# **SIEMENS**

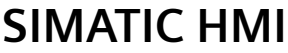

## **WinCC V8.0 WinCC: WinCC** の操作

システムマニュアル

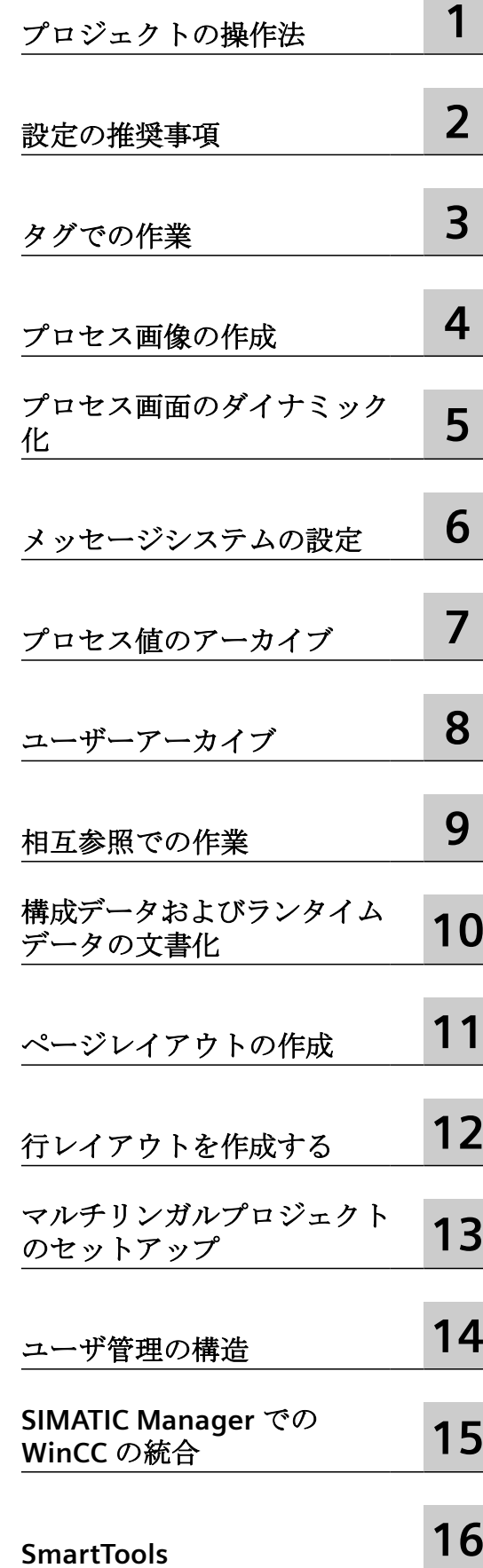

オンラインヘルプの印刷

#### 法律上の注意

#### 警告事項

本書には、ユーザーの安全性を確保し製品の損傷を防止するうえ守るべき注意事項が記載されています。ユーザーの 安全性に関する注意事項は、安全警告サインで強調表示されています。このサインは、物的損傷に関する注意事項に は表示されません。以下に表示された注意事項は、危険度によって等級分けされています。

#### 危険

回避しなければ、直接的な死または重傷に至る危険状態を示します。

### 警告

回避しなければ、死または重傷に至るおそれのある危険な状況を示します。

#### 八 注意

回避しなければ、軽度または中度の人身傷害を引き起こすおそれのある危険な状況を示します。

#### 通知

回避しなければ、物的損傷を引き起こすおそれのある危険な状況を示します。

複数の危険レベルに相当する場合は、通常、最も危険度の高い事項が表示されることになっています。安全警告サ イン付きの人身傷害に関する注意事項があれば、物的損傷に関する警告が付加されます。

#### 有資格者

本書が対象とする製品 / システムは必ず有資格者が取り扱うものとし、各操作内容に関連するドキュメント、特に安 全上の注意及び警告が遵守されなければなりません。有資格者とは、訓練内容及び経験に基づきながら当該製品 / シ ステムの取り扱いに伴う危険性を認識し、発生し得る危害を事前に回避できる者をいいます。

#### シーメンス製品を正しくお使いいただくために

以下の事項に注意してください。

#### 八 警告

シーメンス製品は、カタログおよび付属の技術説明書の指示に従ってお使いください。他社の製品または部品との 併用は、弊社の推奨もしくは許可がある場合に限ります。製品を正しく安全にご使用いただくには、適切な運搬、 保管、組み立て、据え付け、配線、始動、操作、保守を行ってください。ご使用になる場所は、許容された範囲を必 ず守ってください。付属の技術説明書に記述されている指示を遵守してください。

#### 商標

®マークのついた称号はすべて Siemens AG の商標です。本書に記載するその他の称号は商標であり、第三者が自己の 目的において使用した場合、所有者の権利を侵害することになります。

#### 免責事項

本書のハードウェアおよびソフトウェアに関する記述と、実際の製品内容との一致については検証済みです。 しか しなお、本書の記述が実際の製品内容と異なる可能性もあり、完全な一致が保証されているわけではありません。記 載内容については定期的に検証し、訂正が必要な場合は次の版て更新いたします。

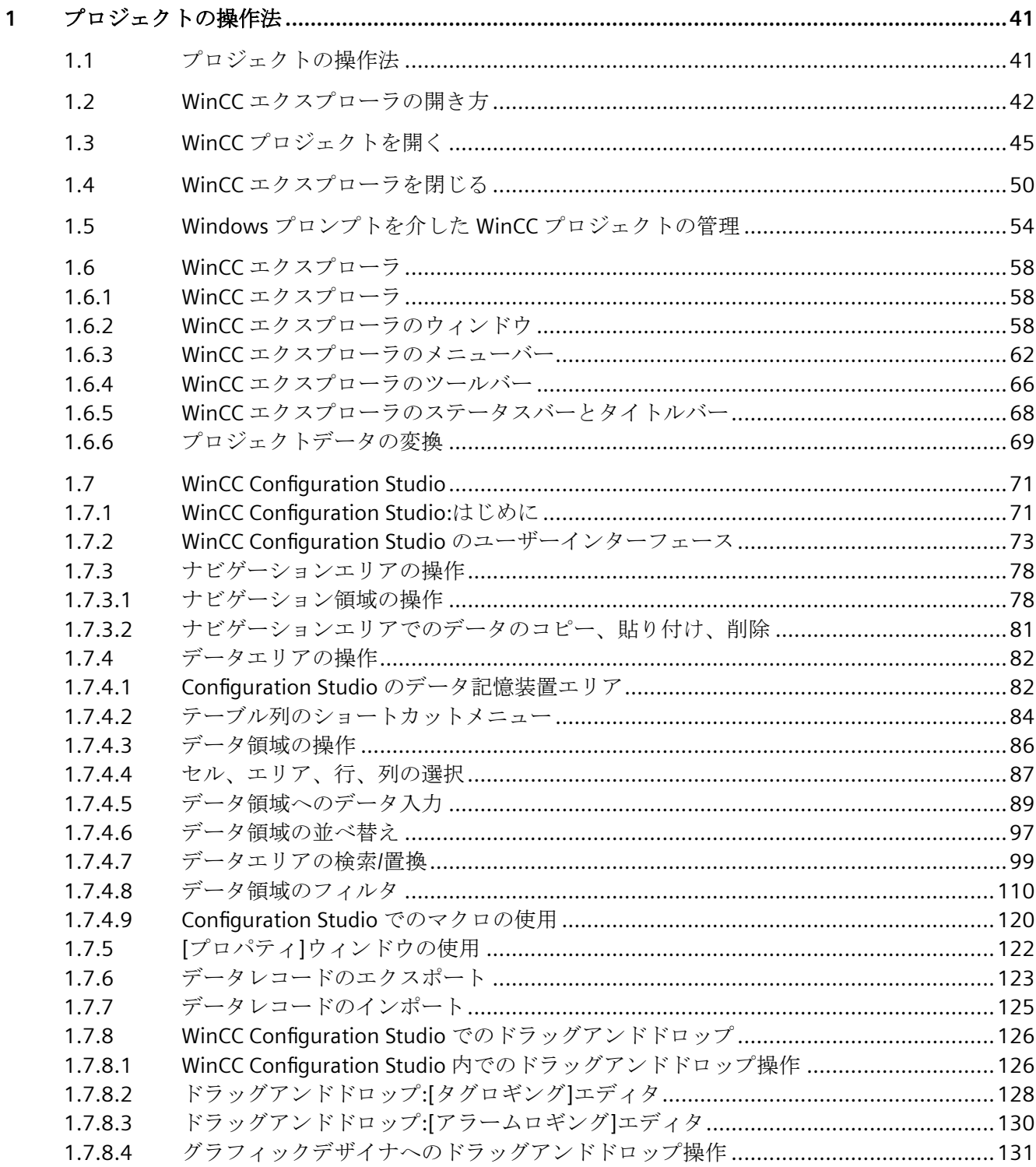

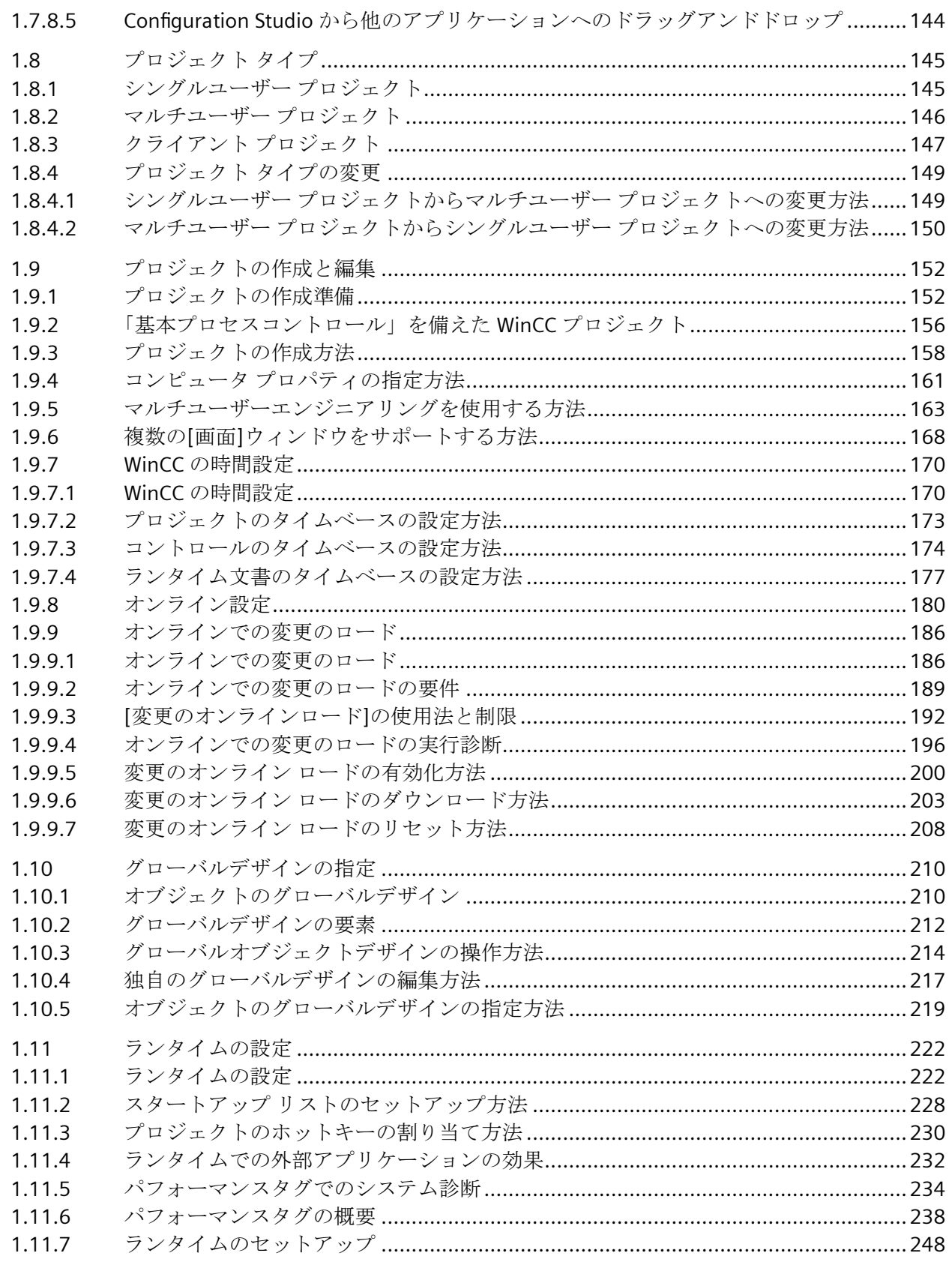

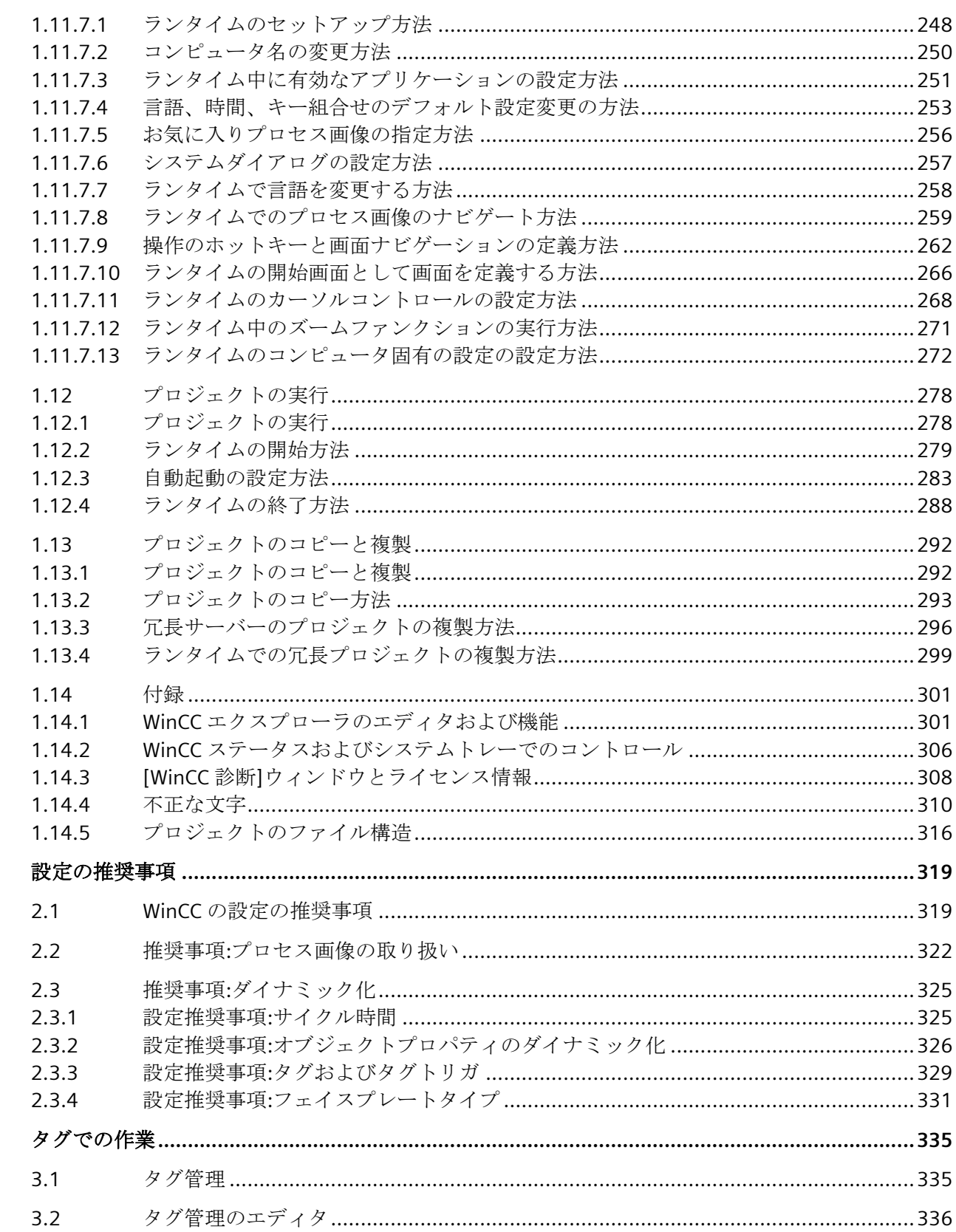

 $\overline{2}$ 

 $\overline{\mathbf{3}}$ 

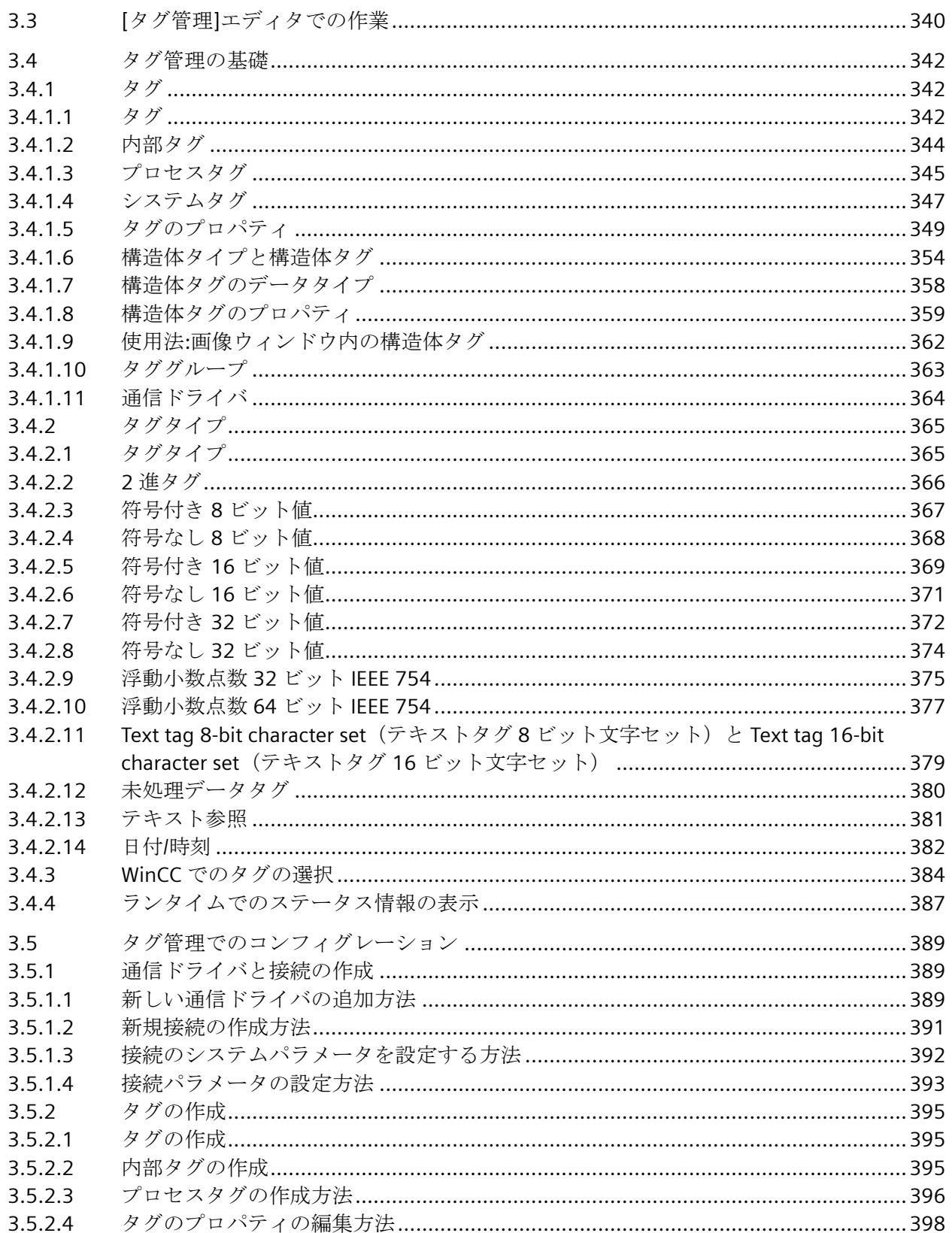

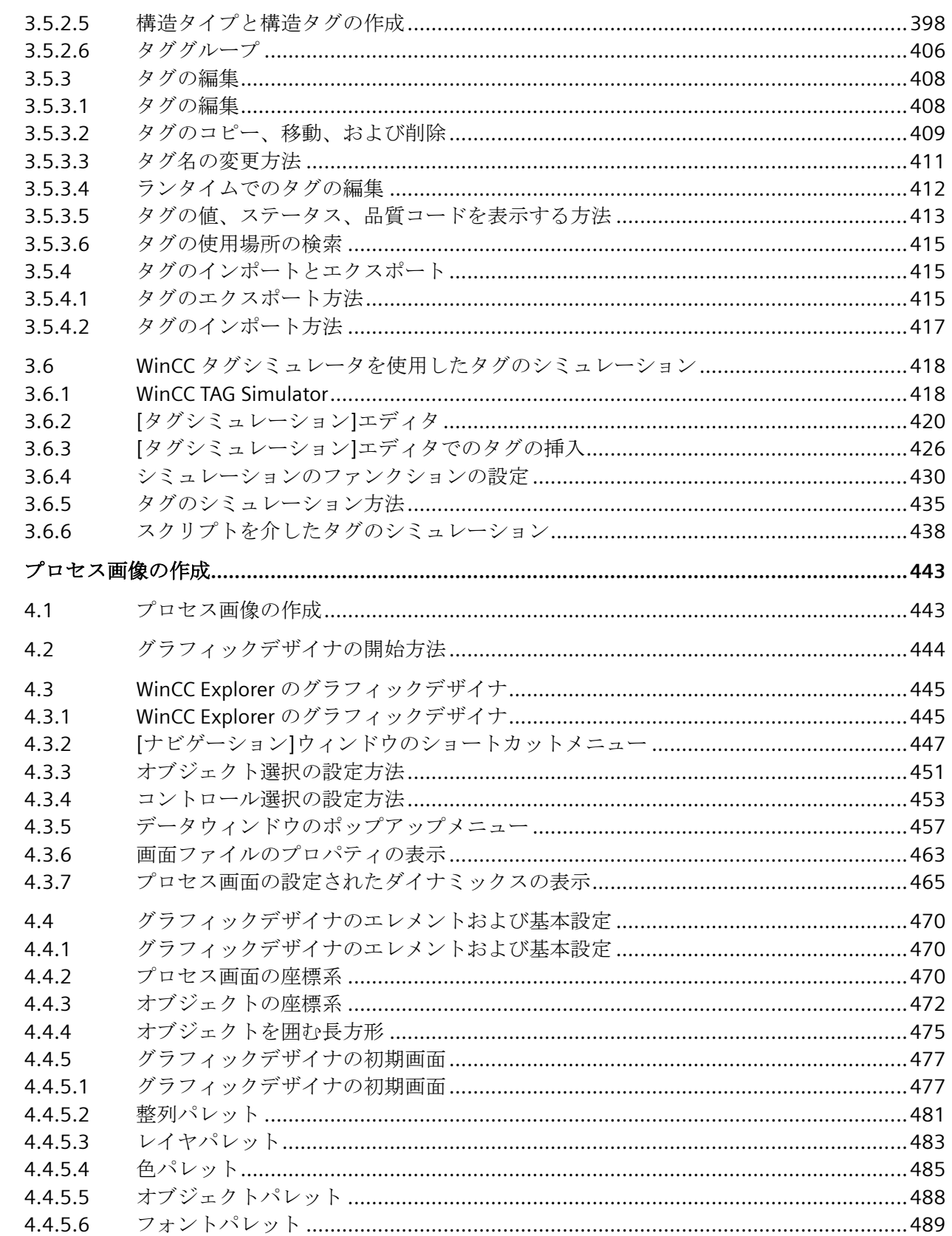

 $\overline{\mathbf{4}}$ 

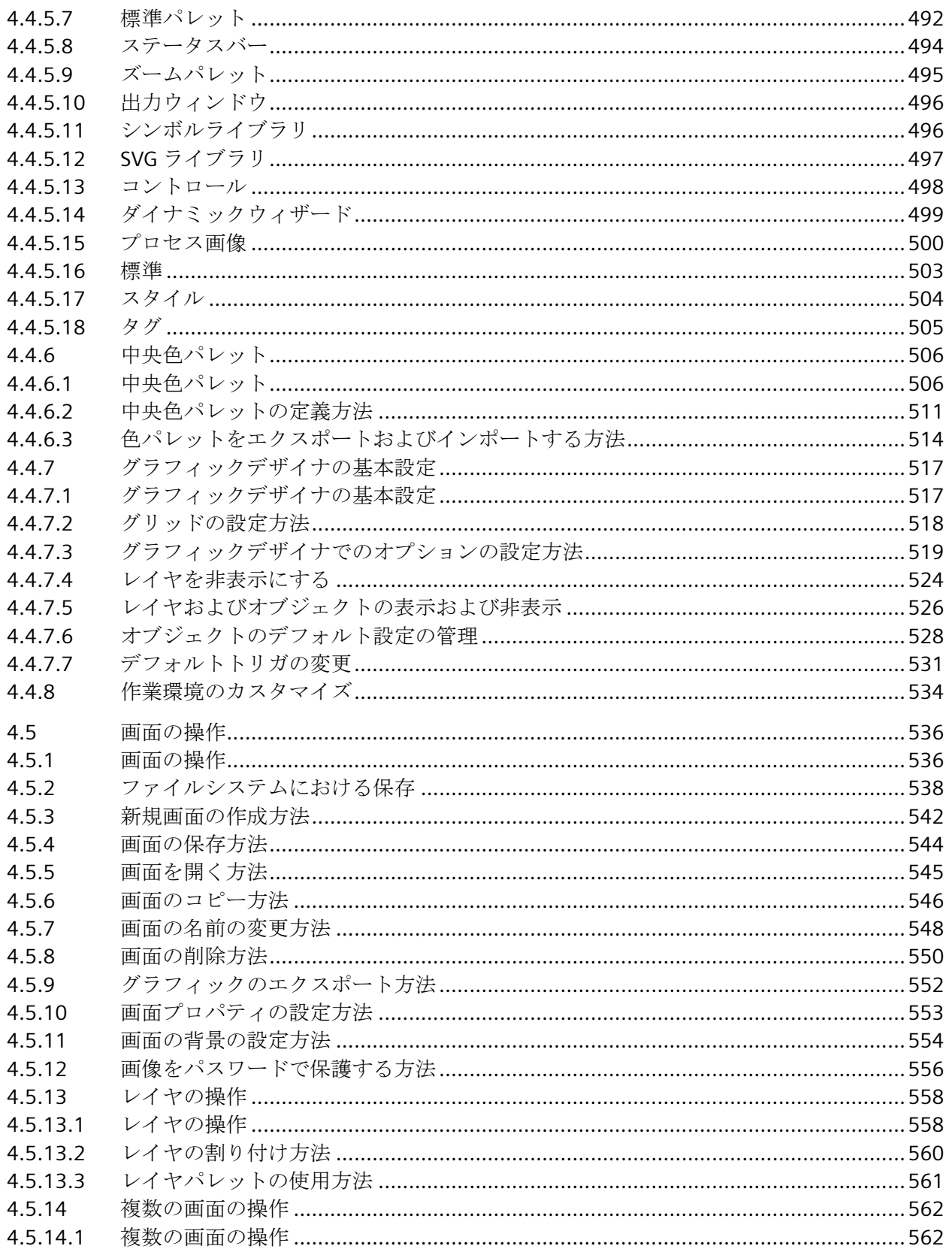

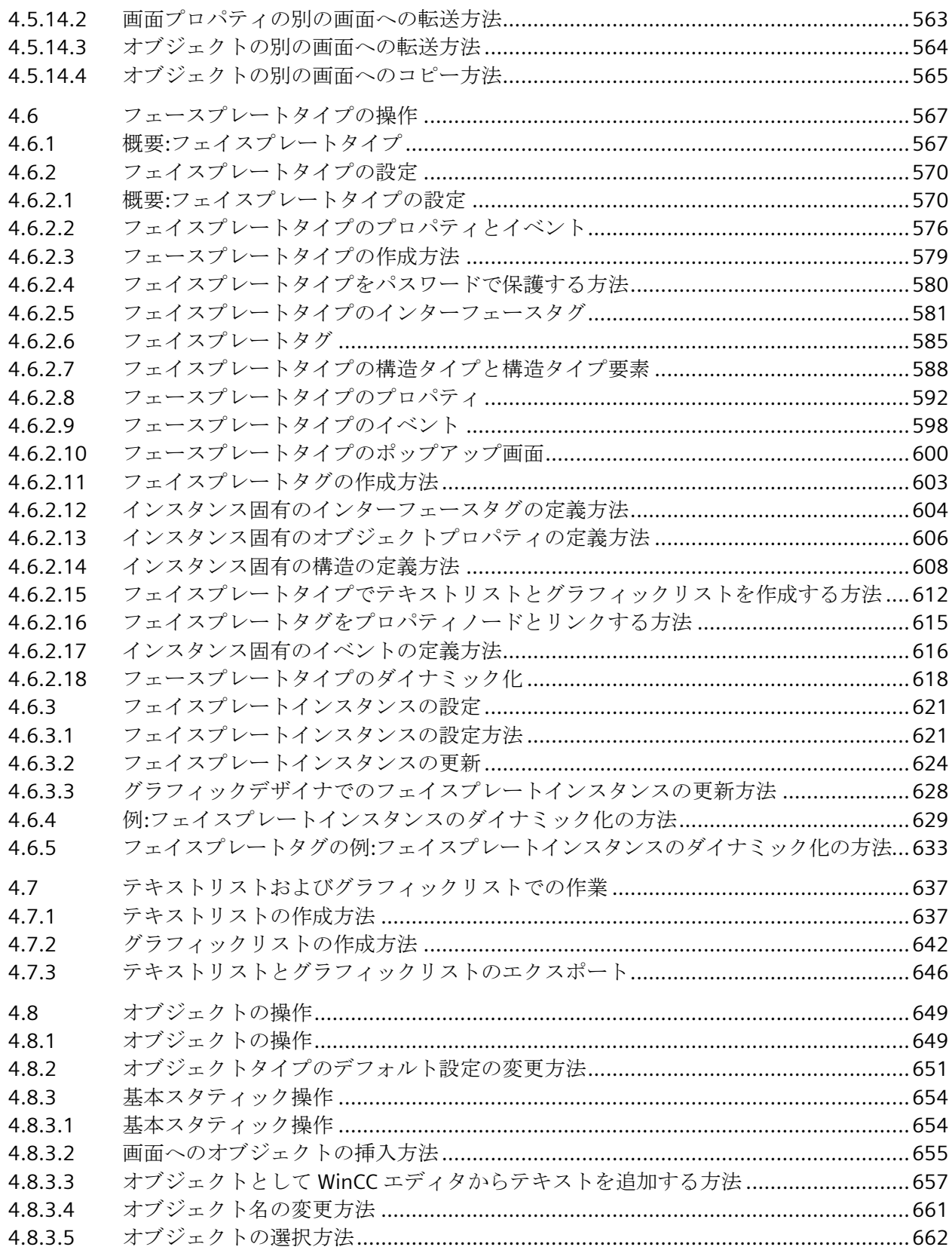

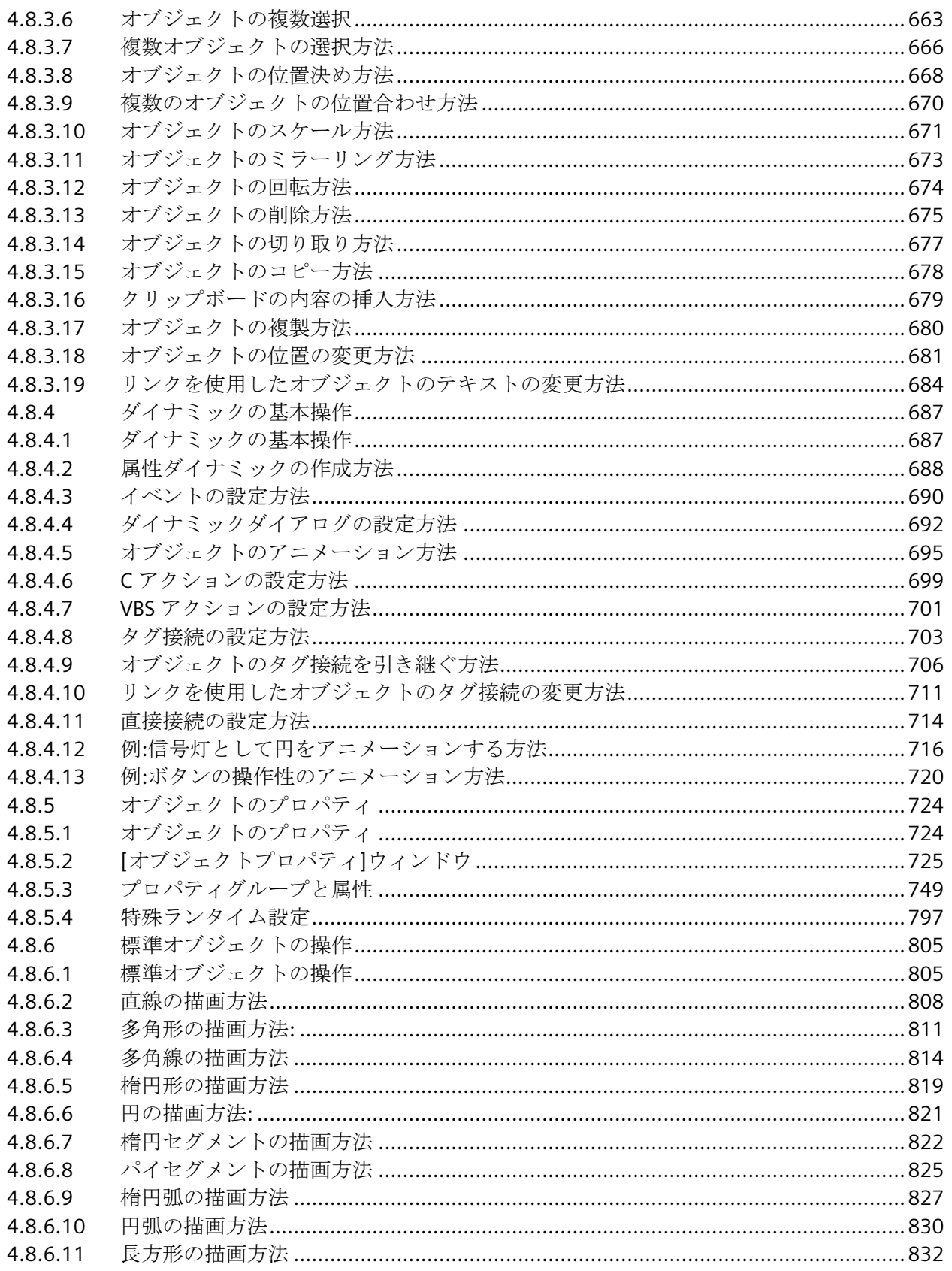

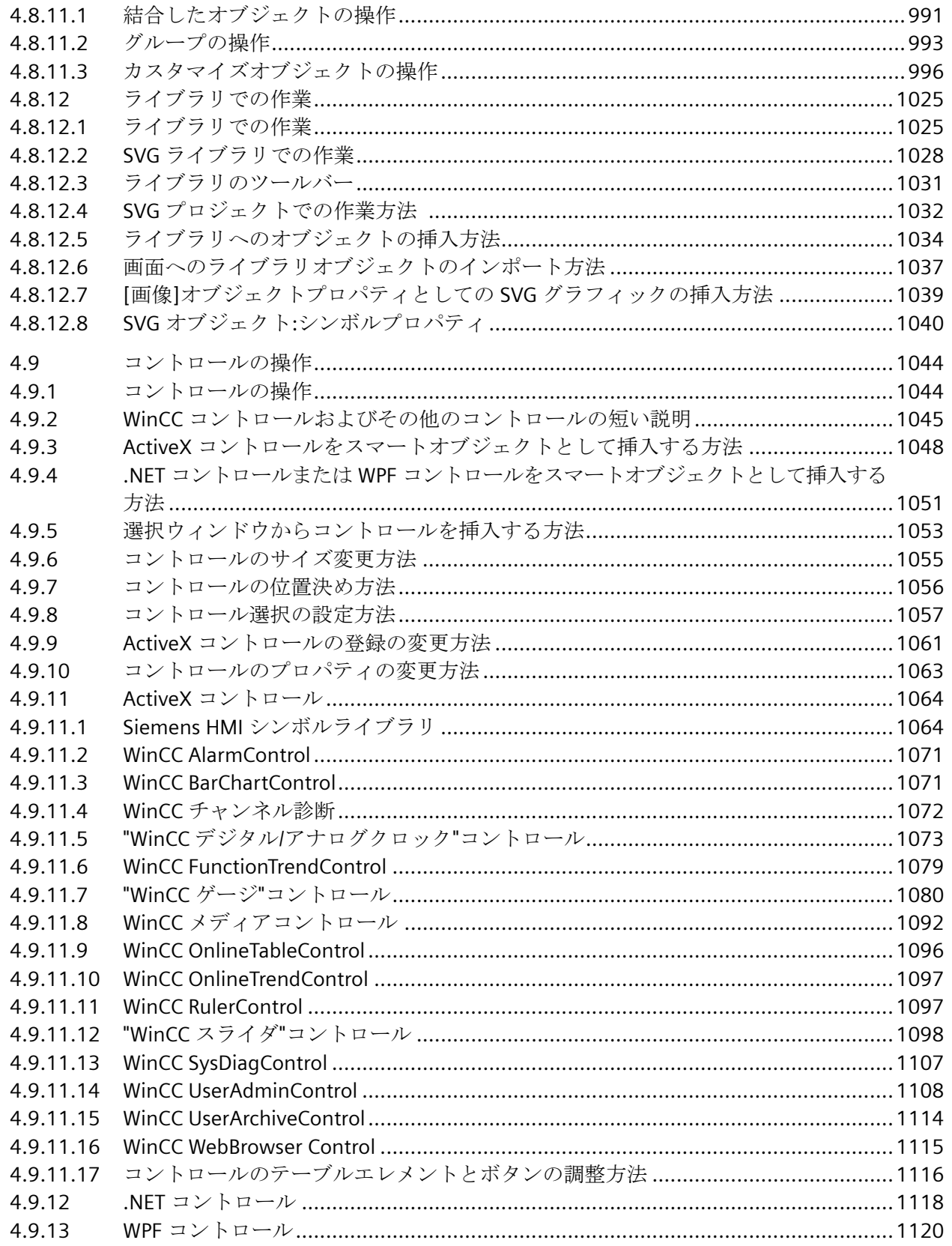

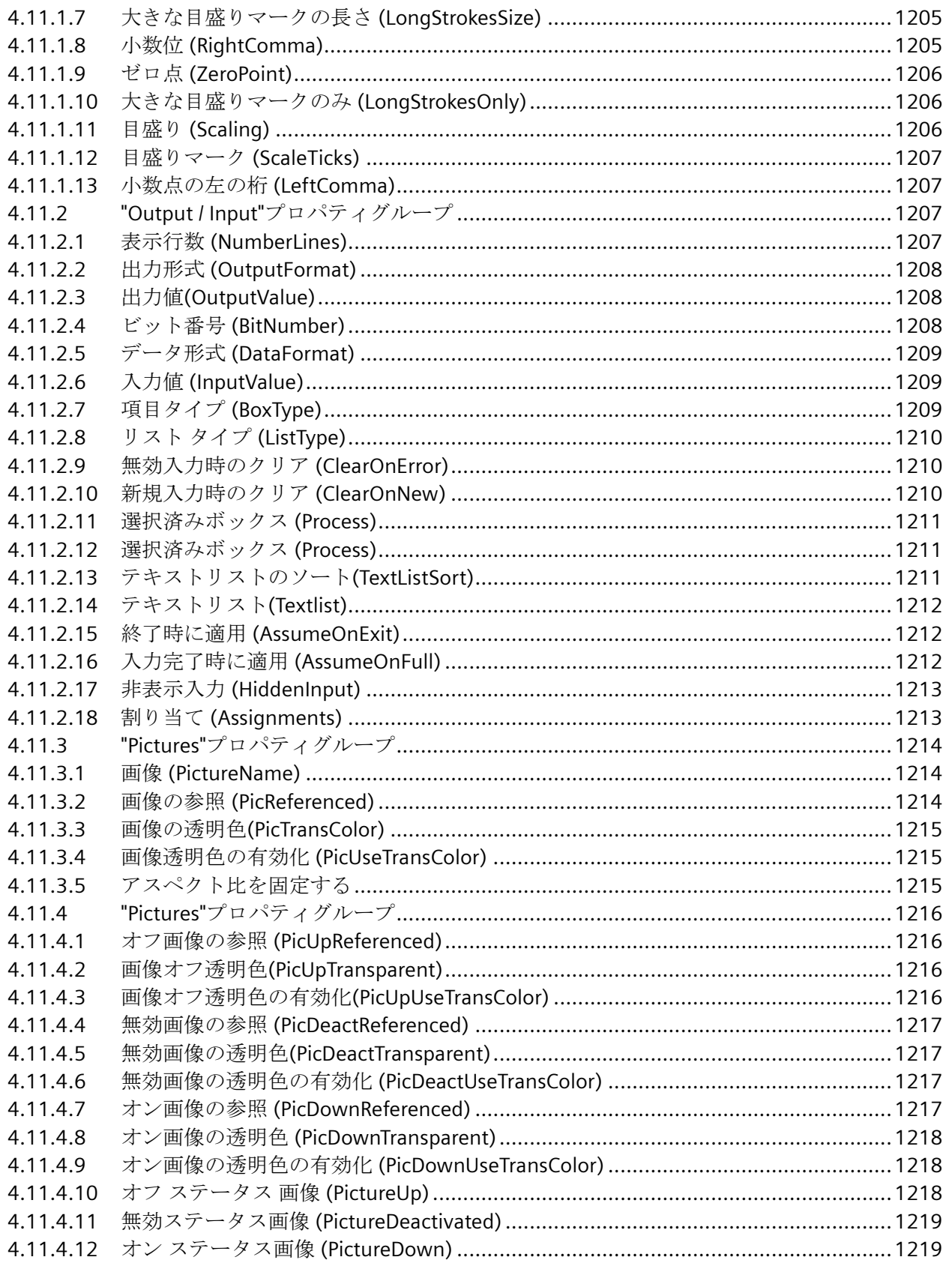

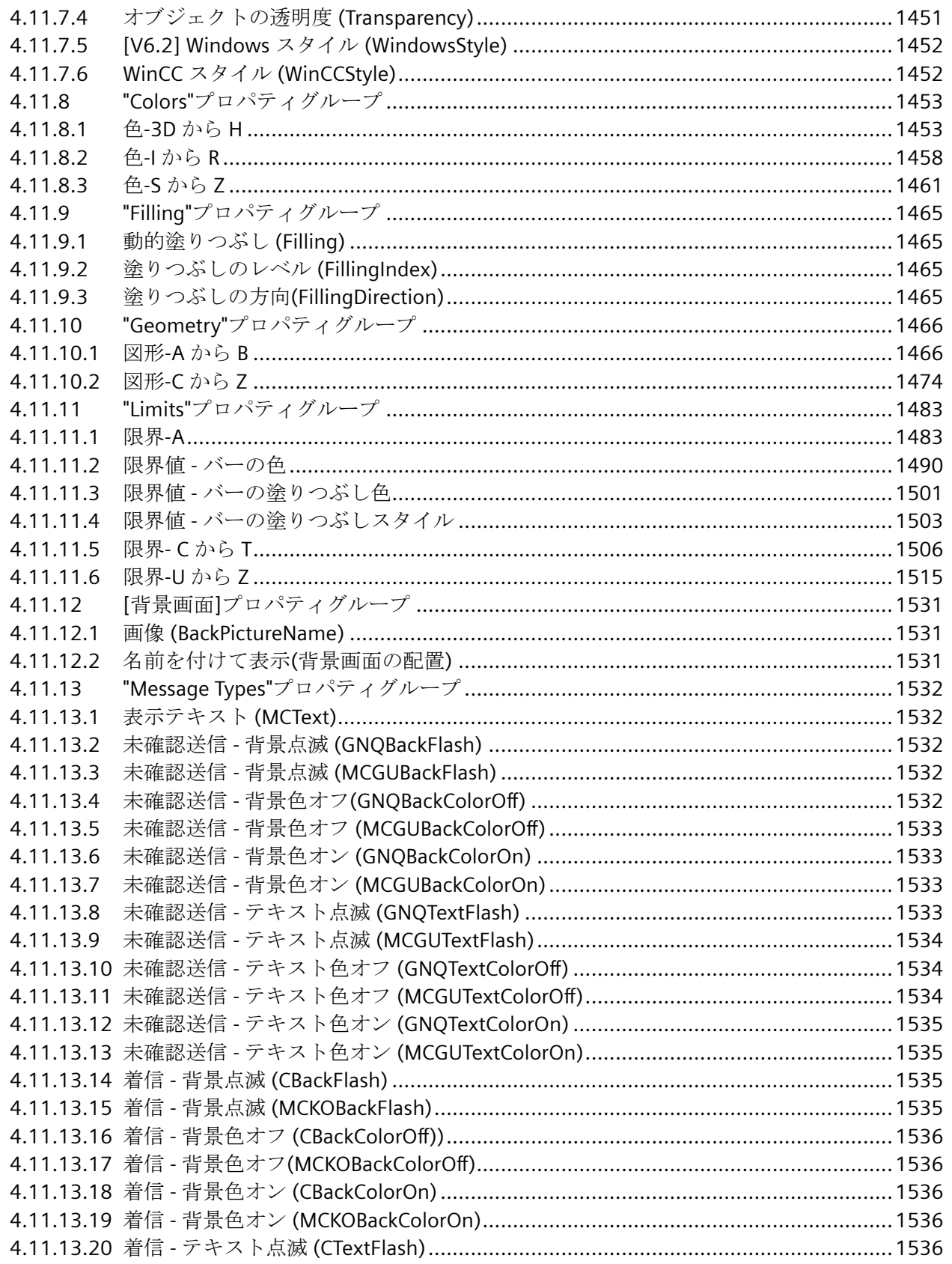

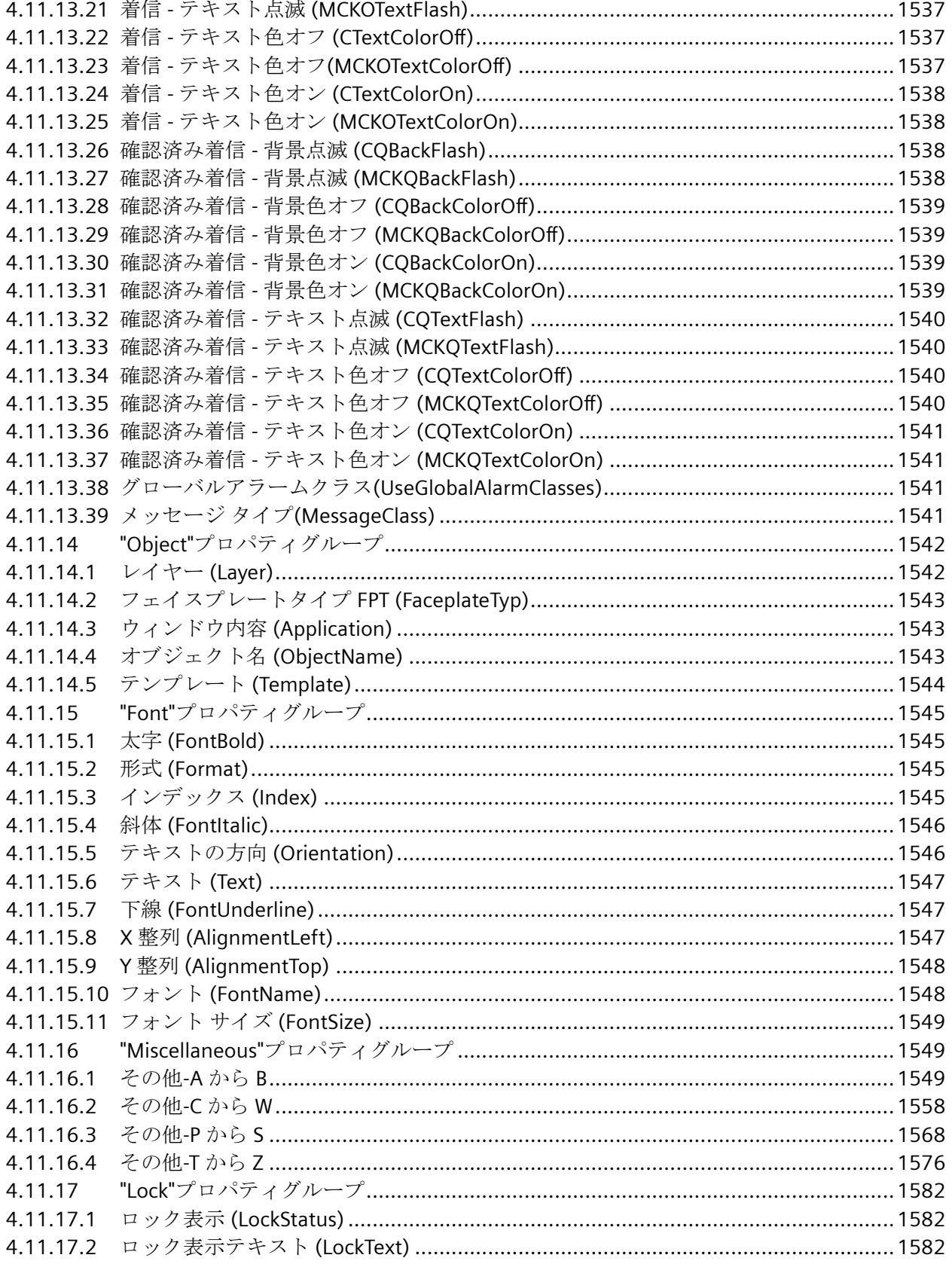

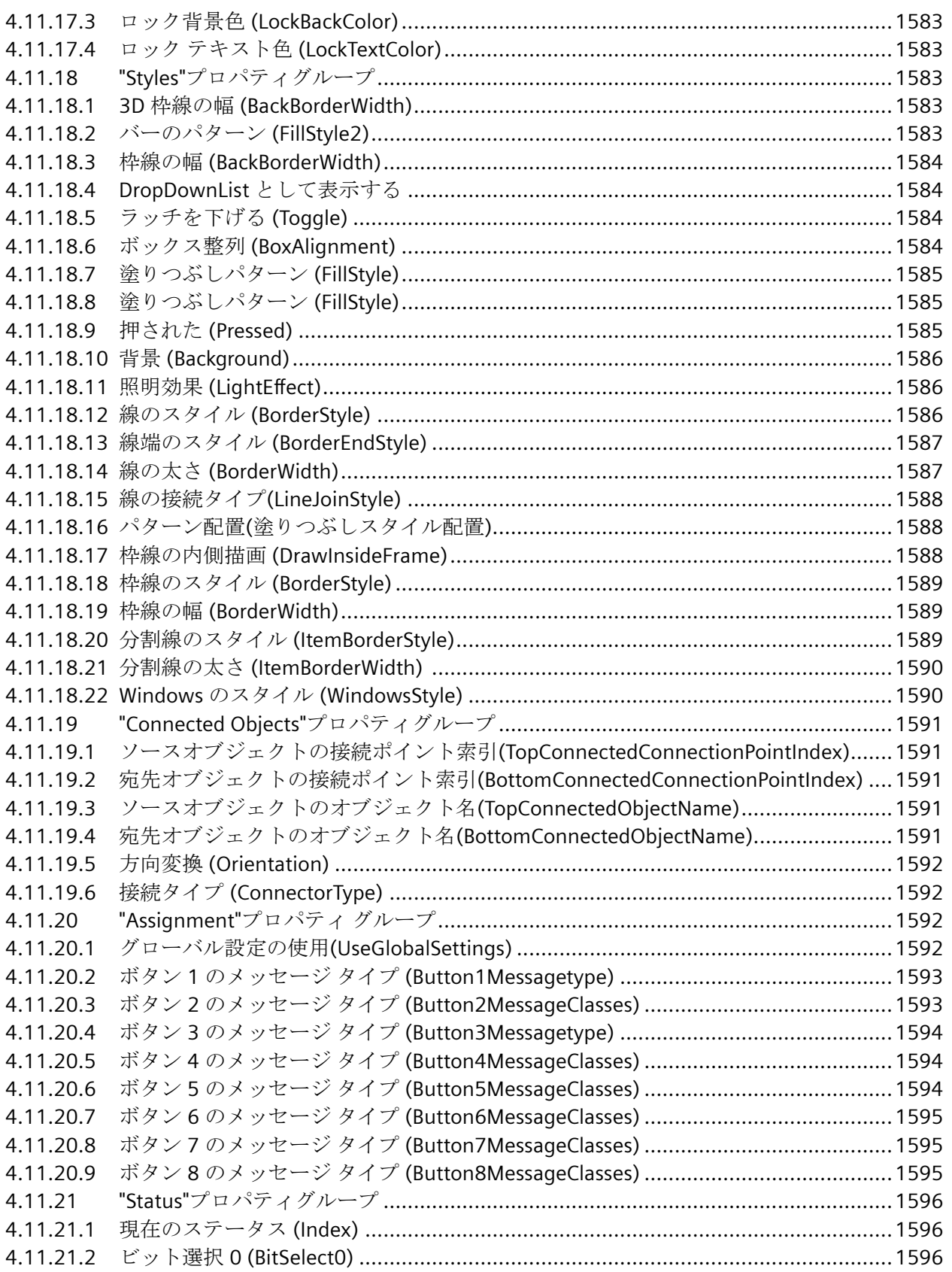

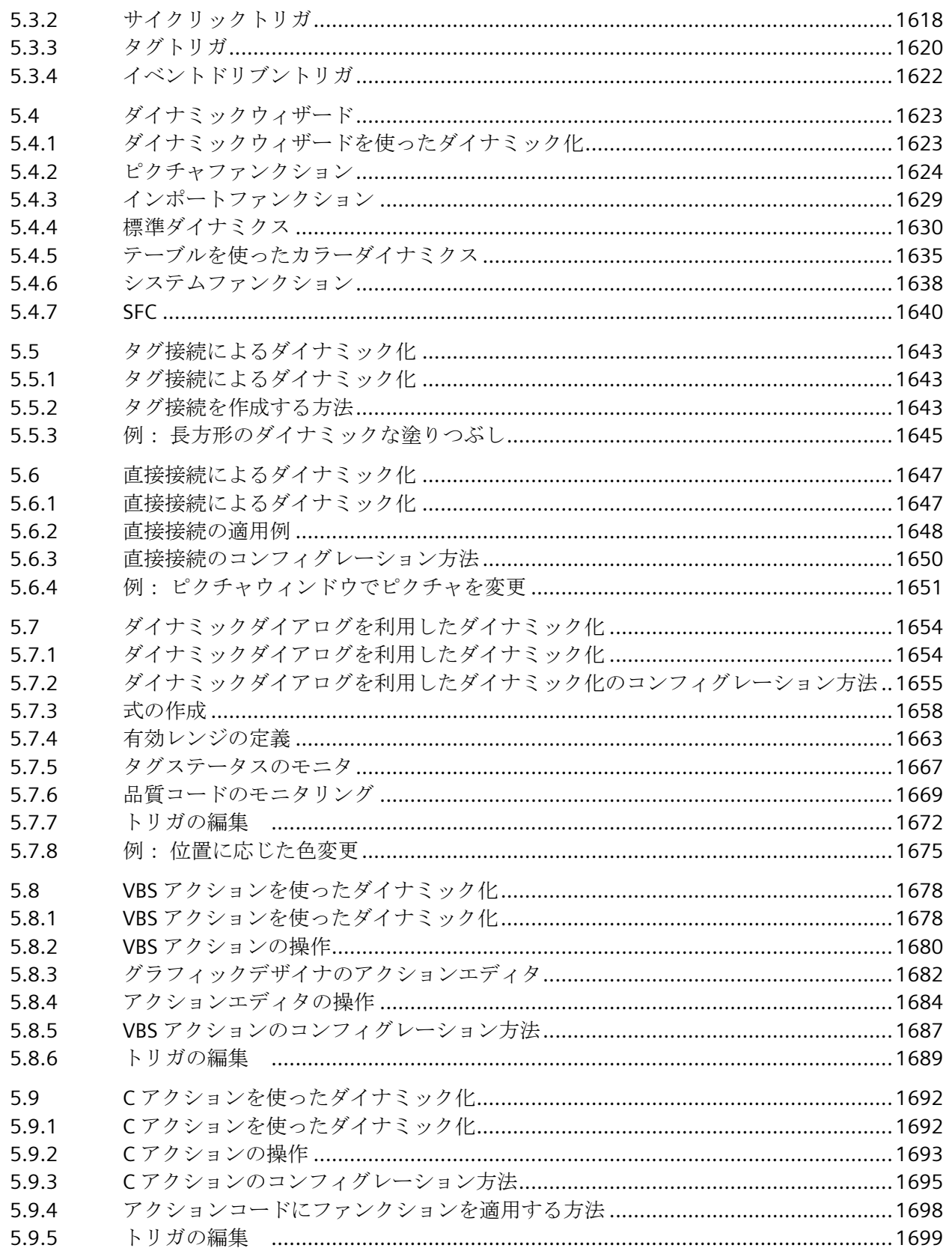

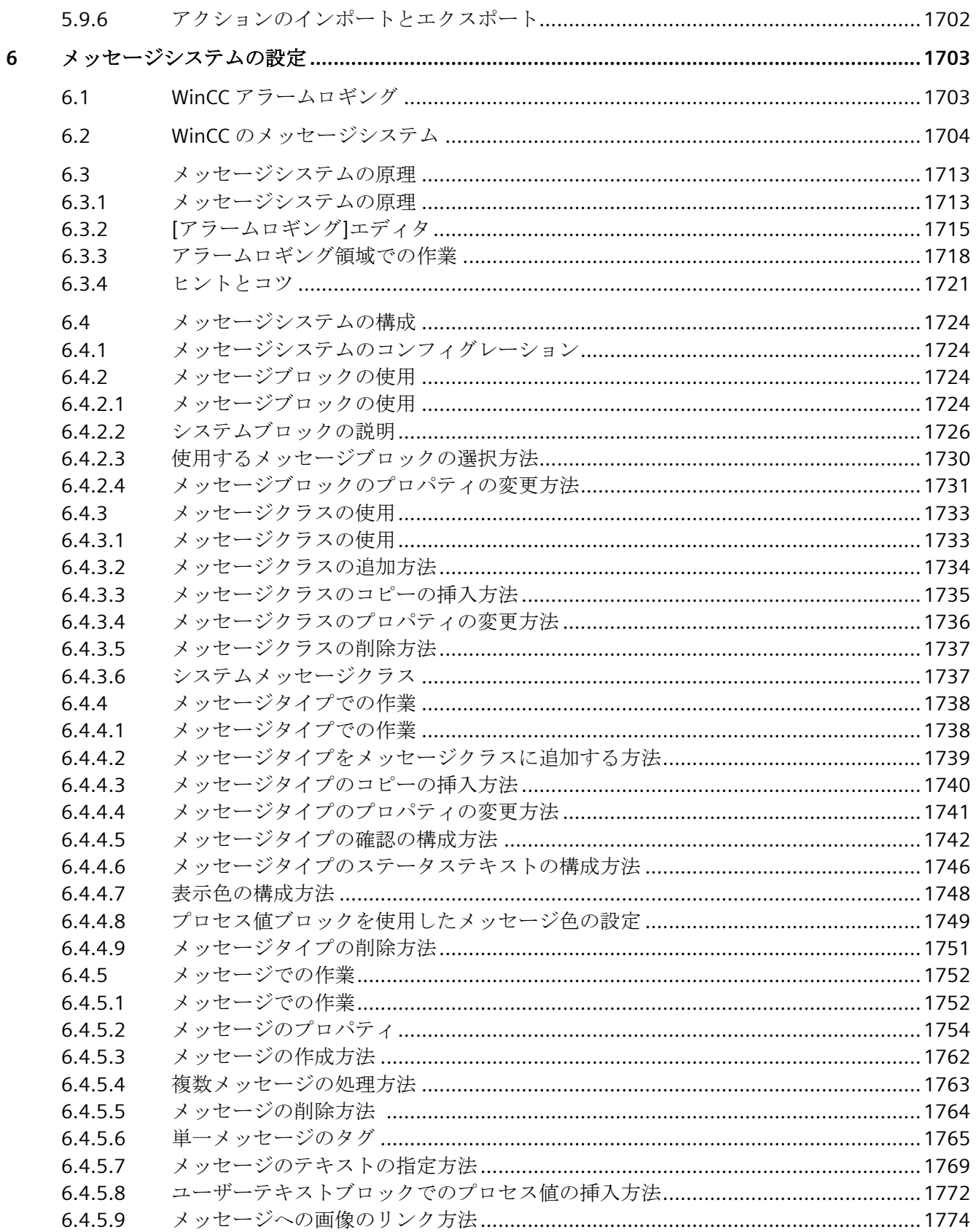

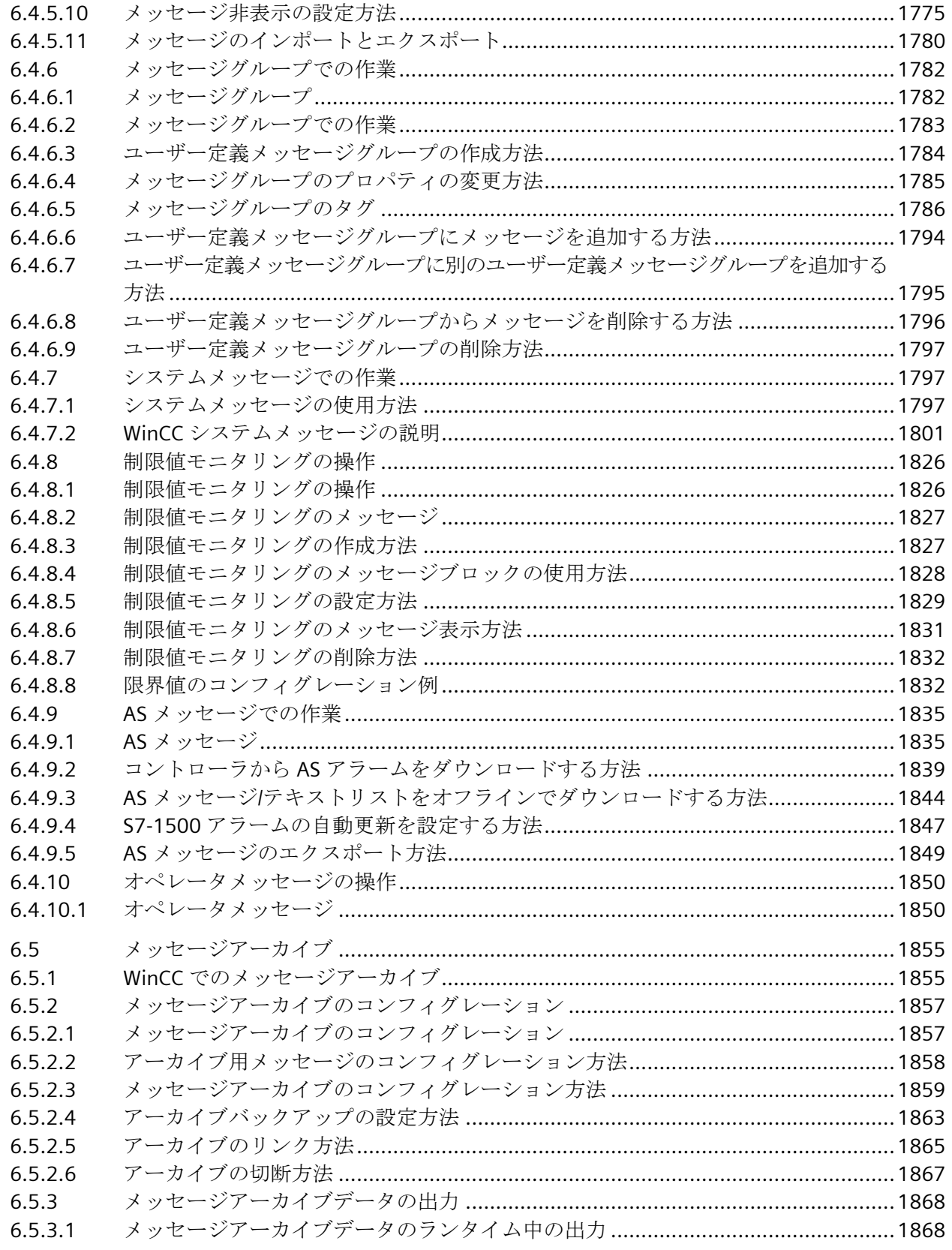

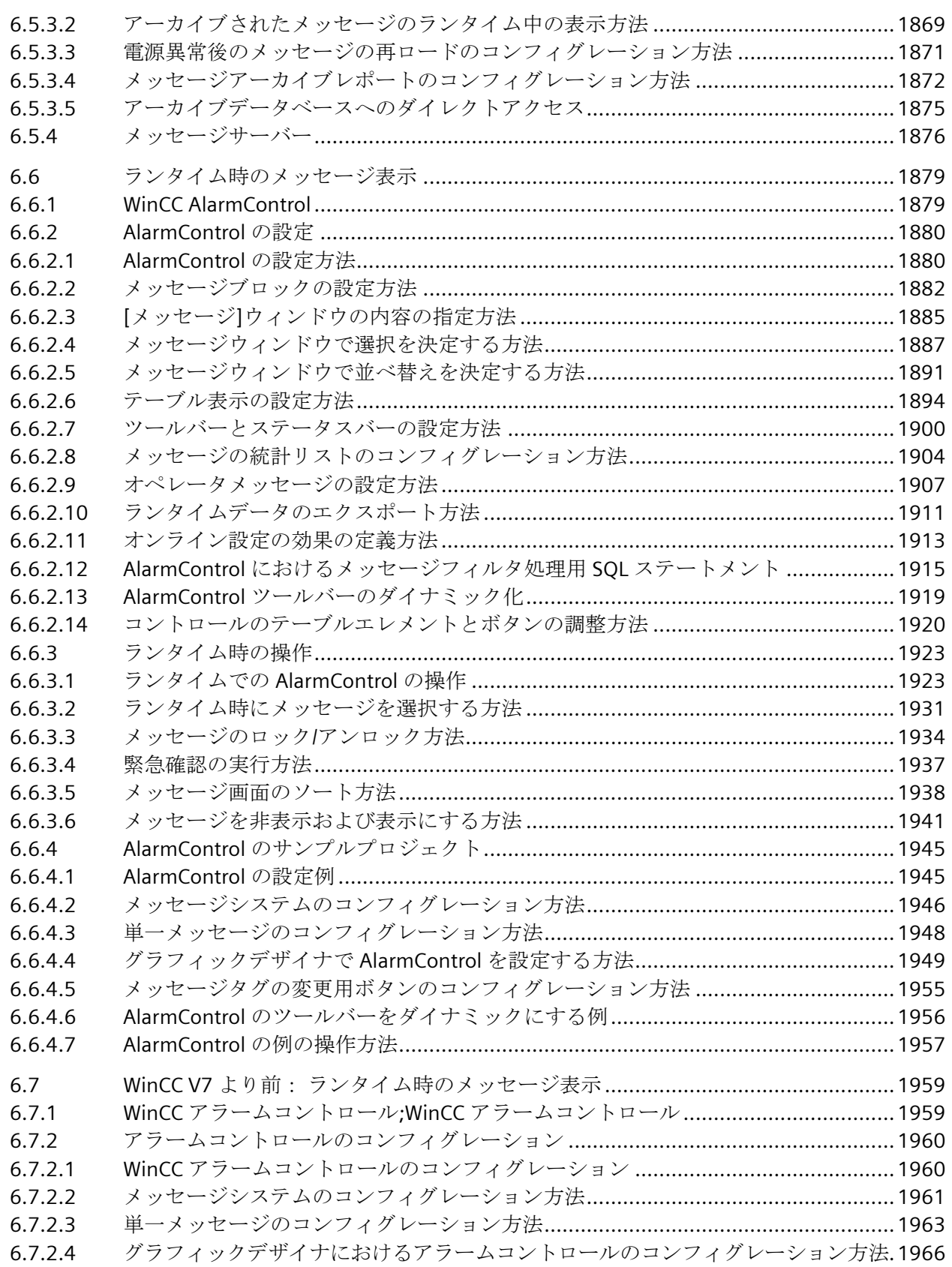

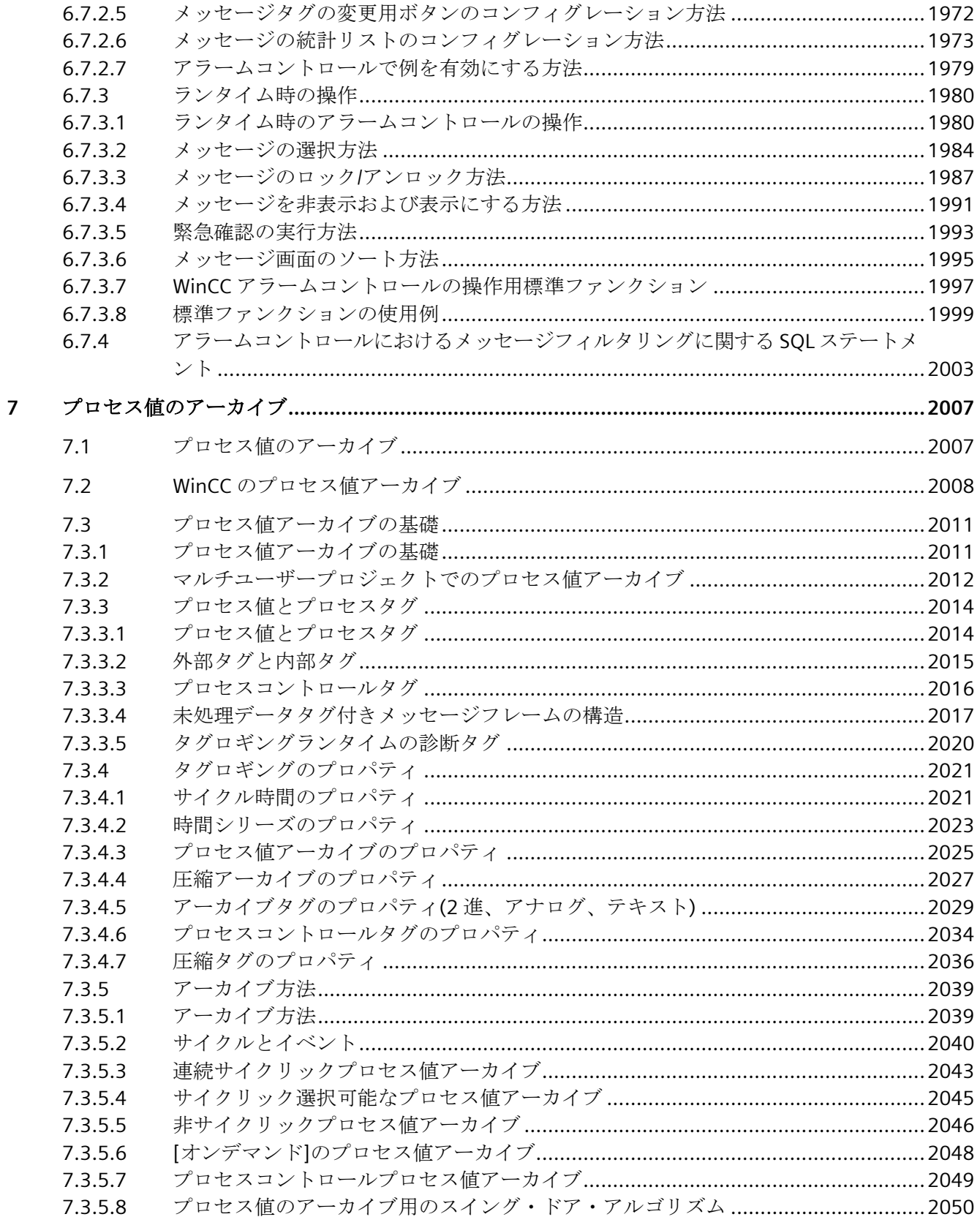

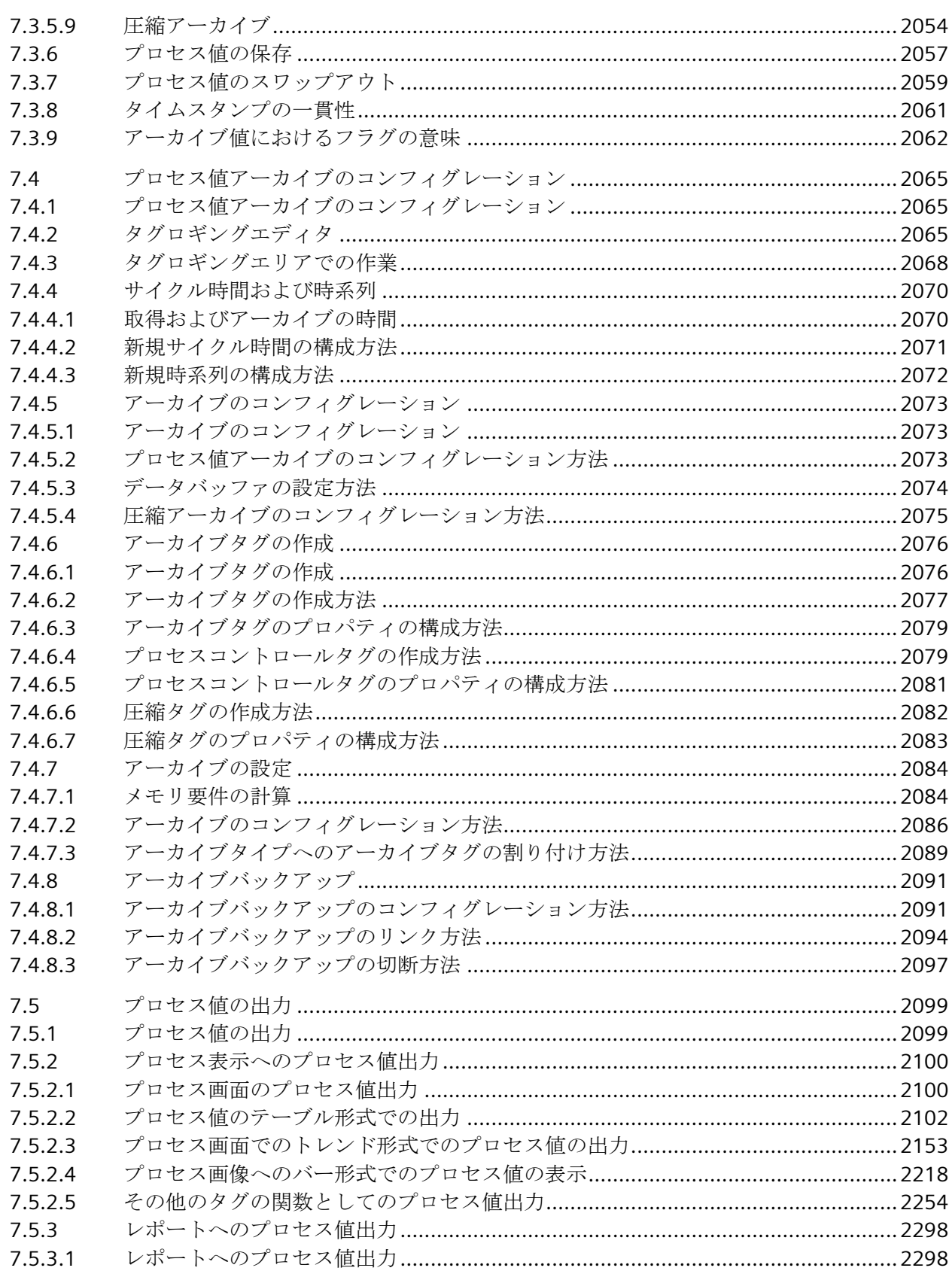

 $\boldsymbol{8}$ 

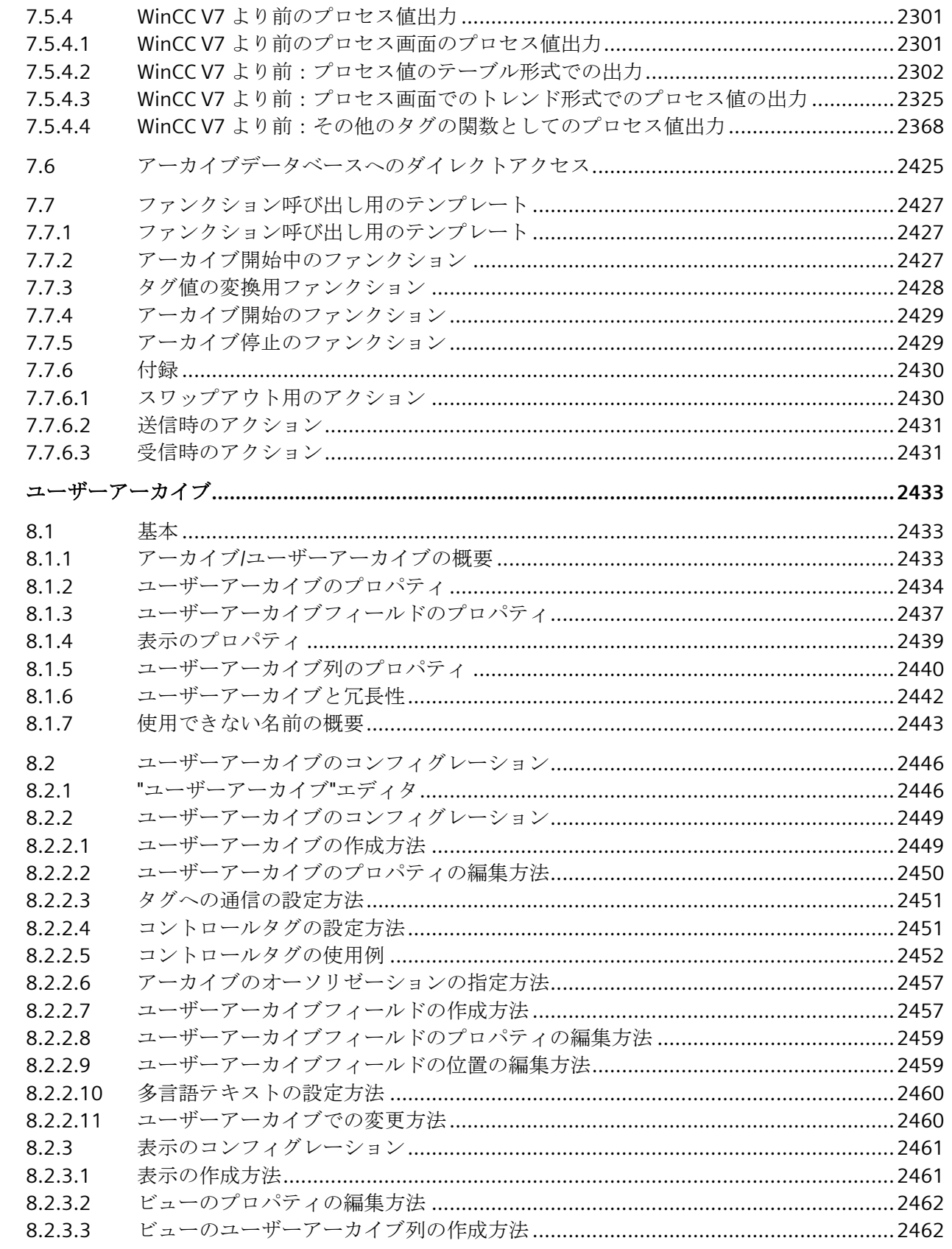

8.2.3.4 8.2.3.5

8.2.3.6

 $8.2.3.7$ 

8.2.4

 $8.2.4.1$ 

8.2.4.2

8.2.5.1

8.2.5.2

8.2.5.3

 $8.3$ 

8.3.1

 $832$ 

8.3.2.1

 $8.3.2.2$ 

8.3.2.3 8324

8.3.2.5

8.3.2.6 8.3.2.7

8.3.2.8

8.3.2.9

8.4

8.4.1

8.4.2

8.4.3

8.4.4

8.4.4.1 8.4.4.2

8.4.4.3 8.4.4.4

8.4.4.5 8.4.4.6

8.4.4.7

8.4.4.8

8.4.4.9

8.4.4.14 8.4.4.15

8.2.5

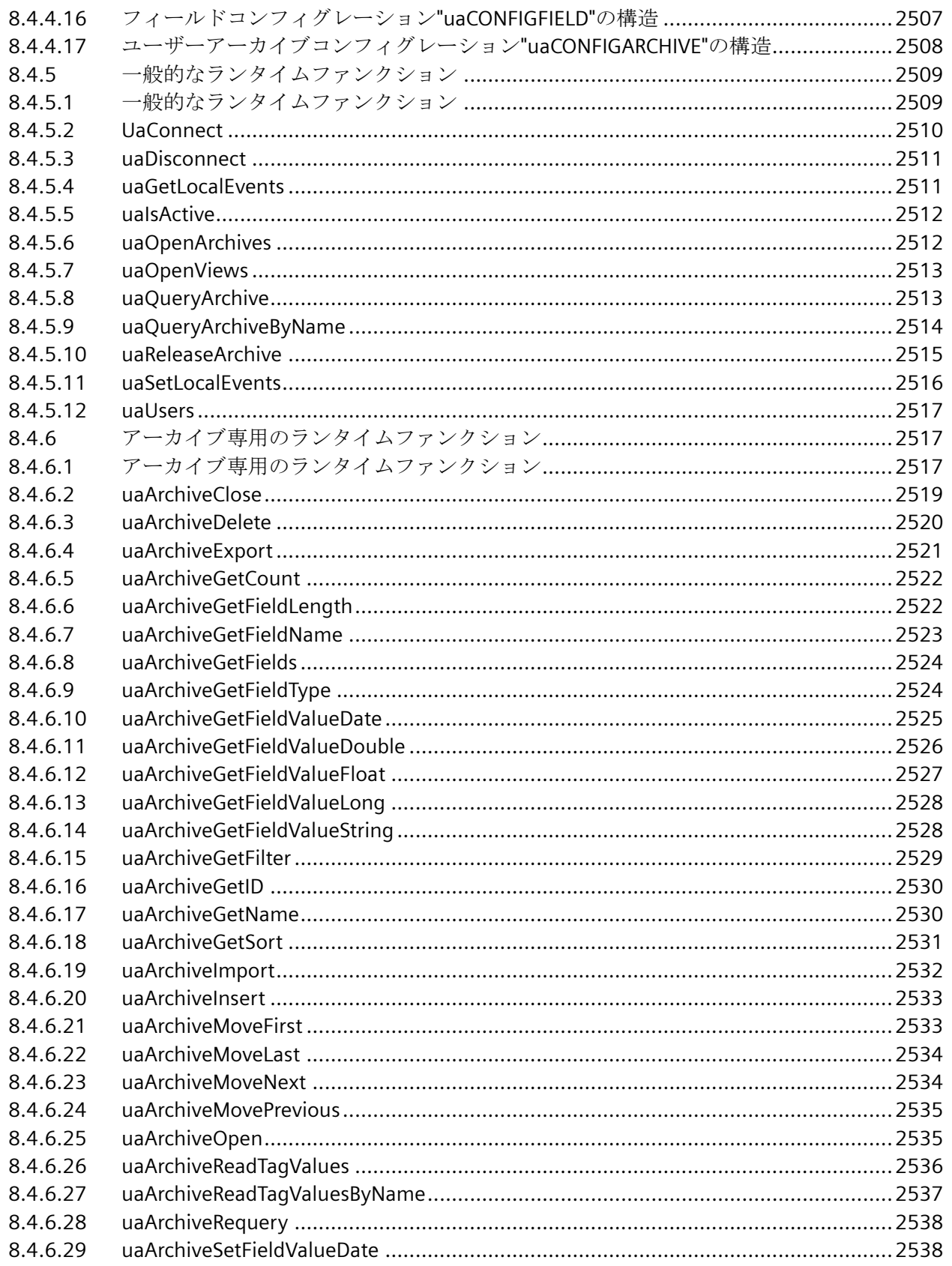

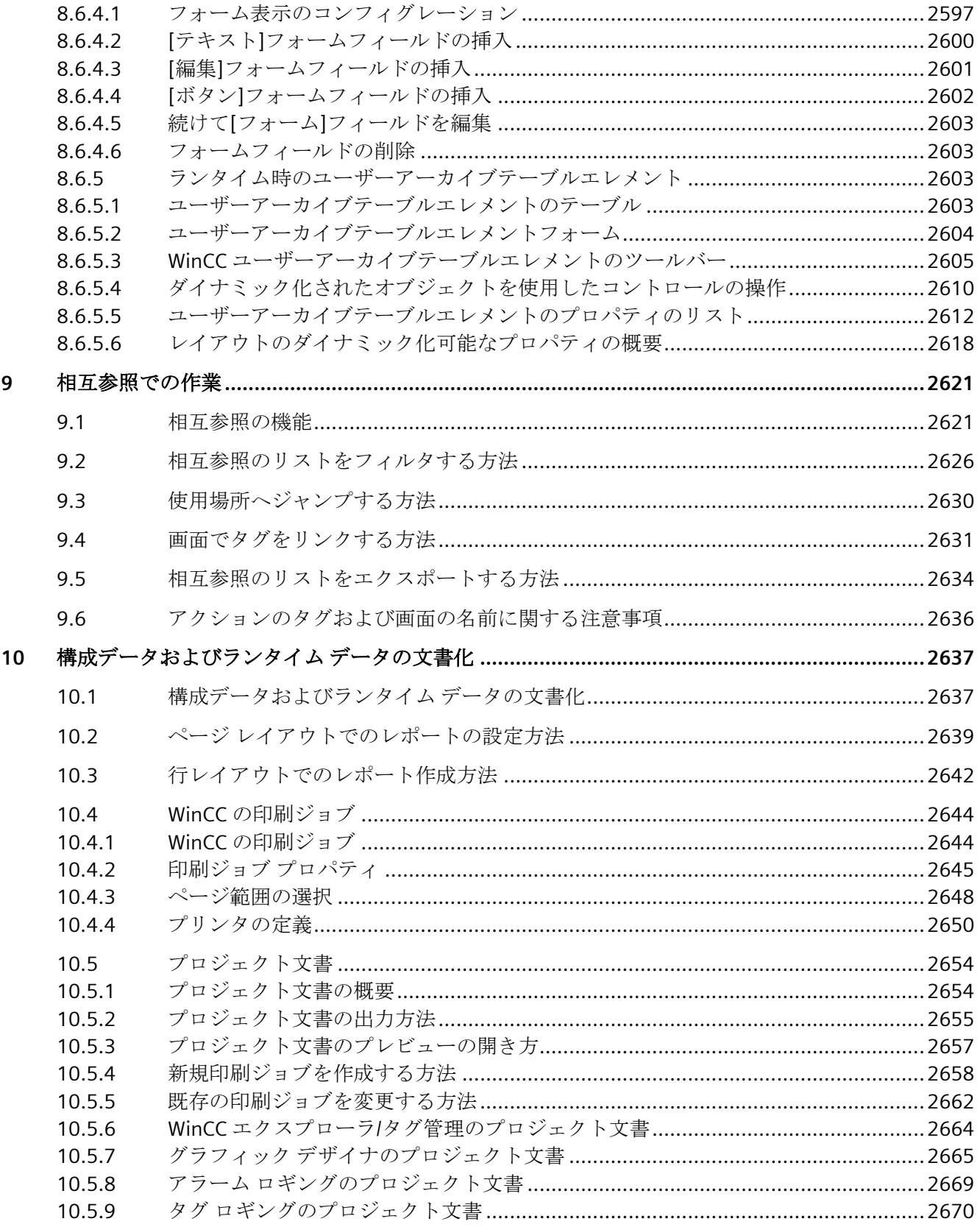

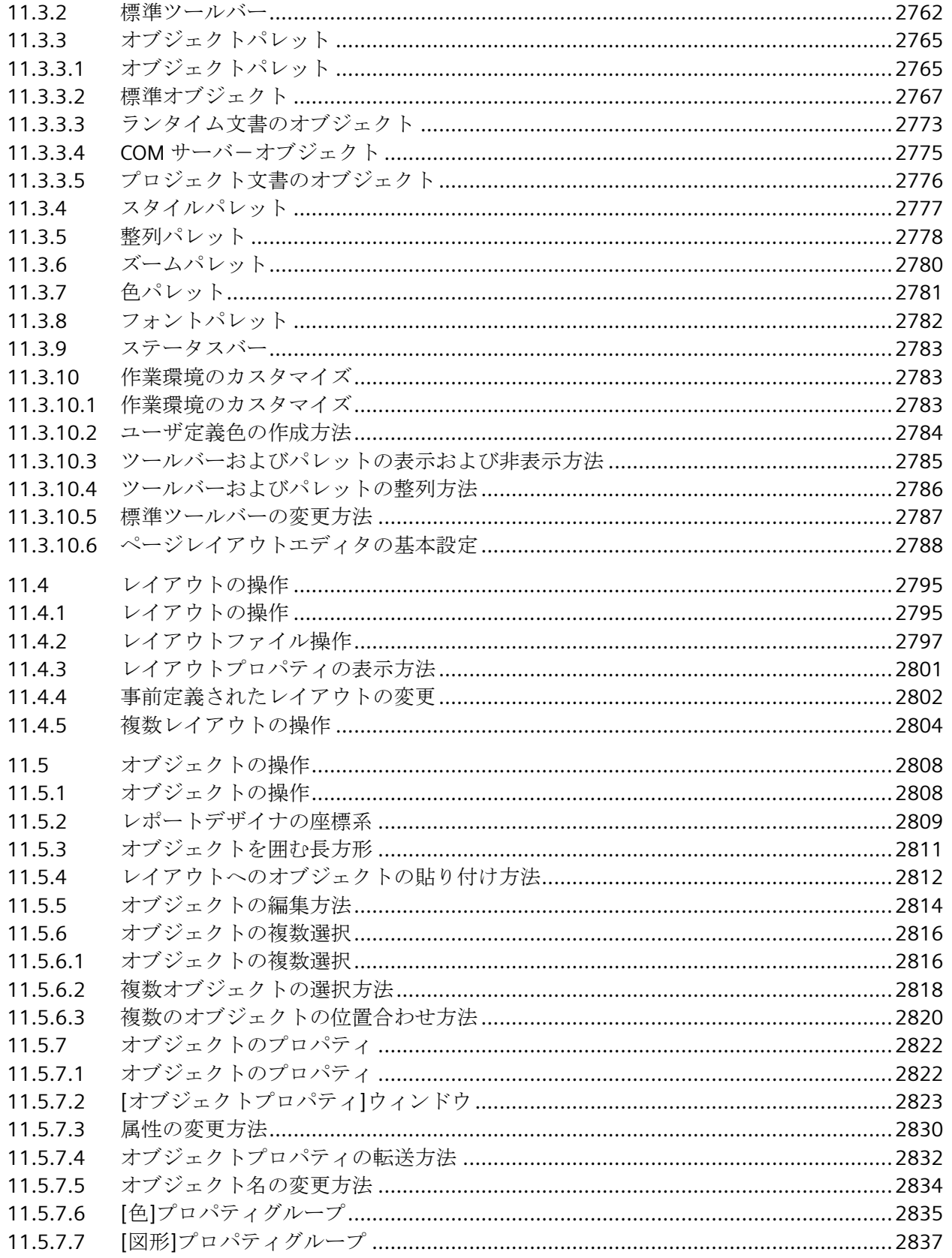

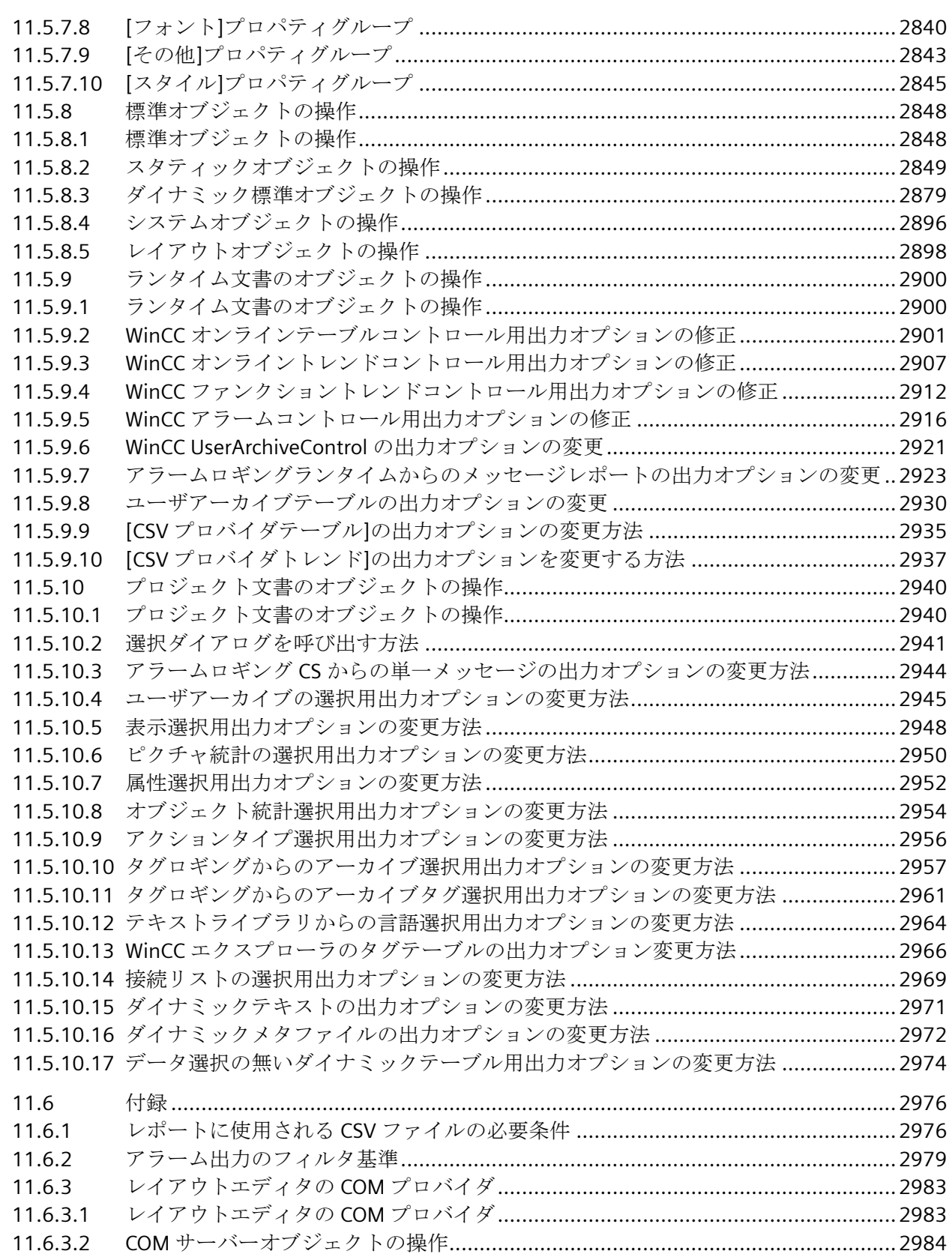

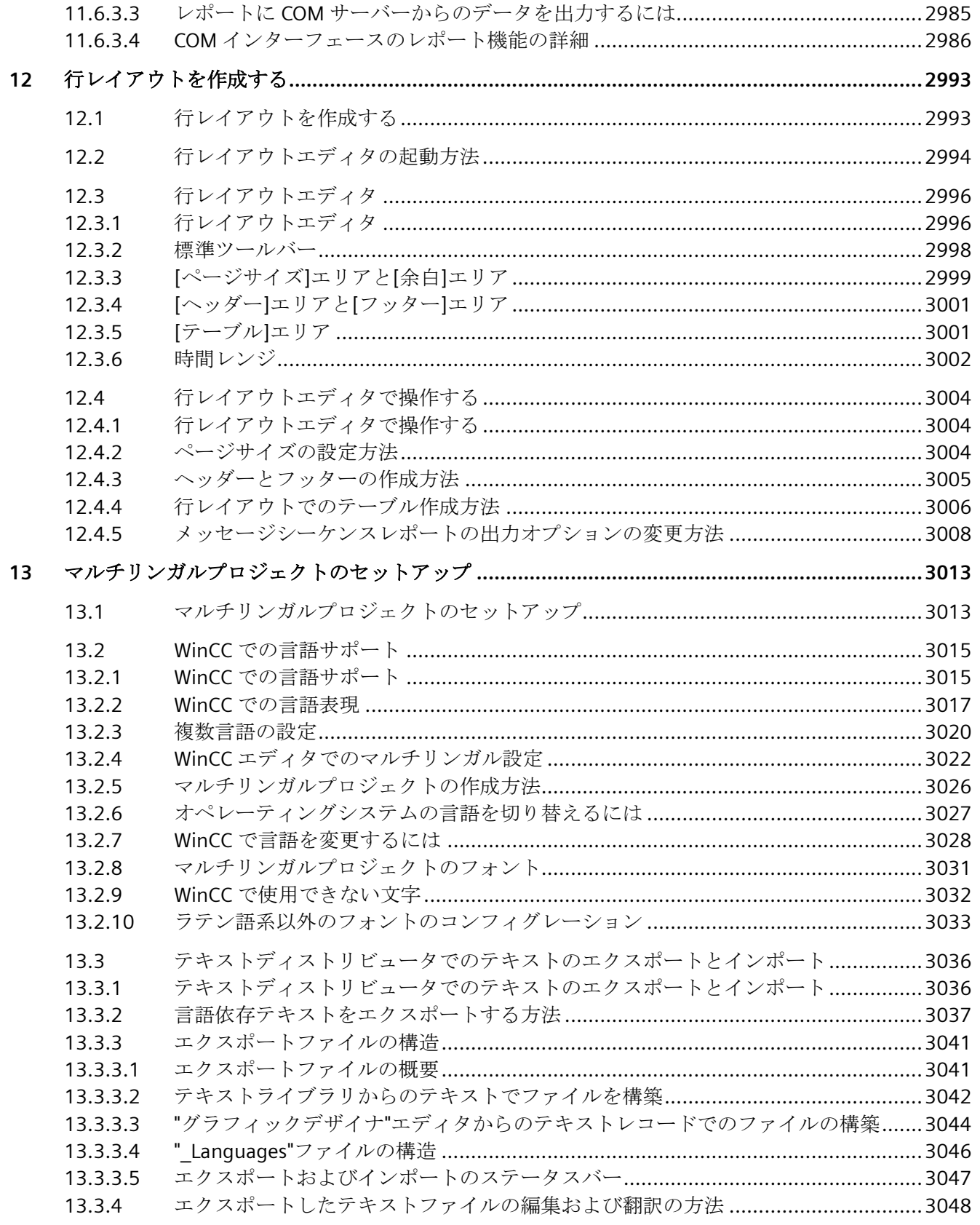

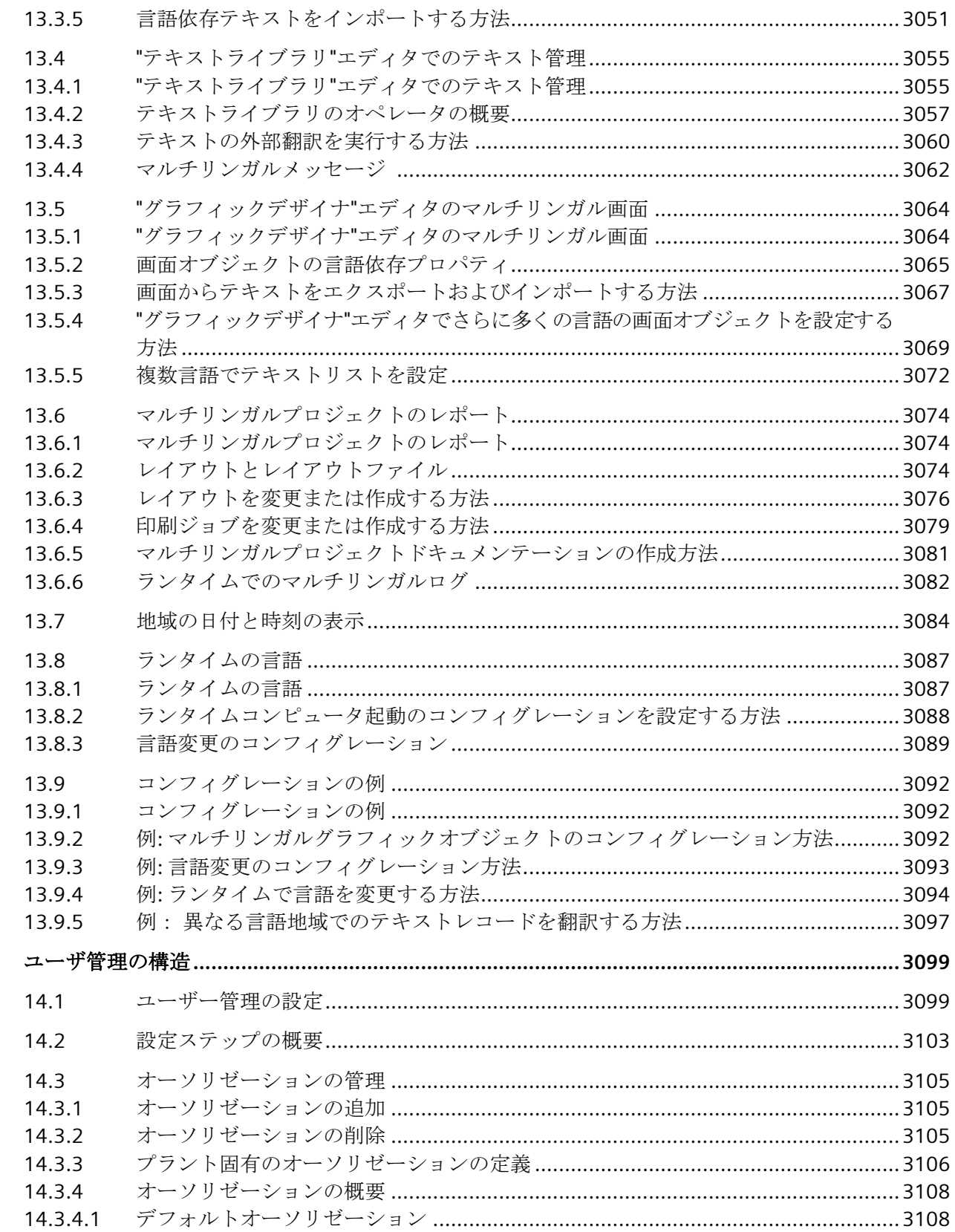

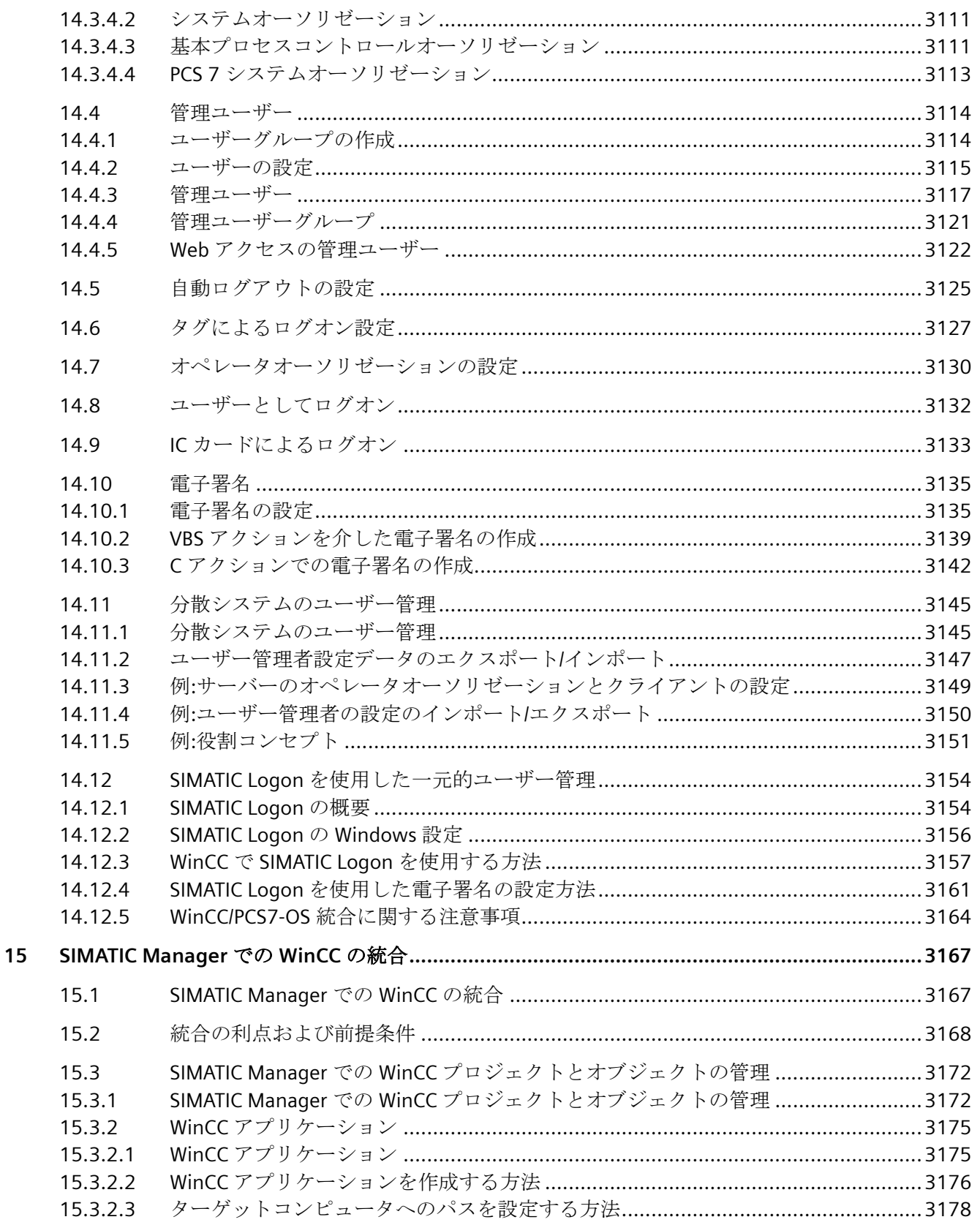
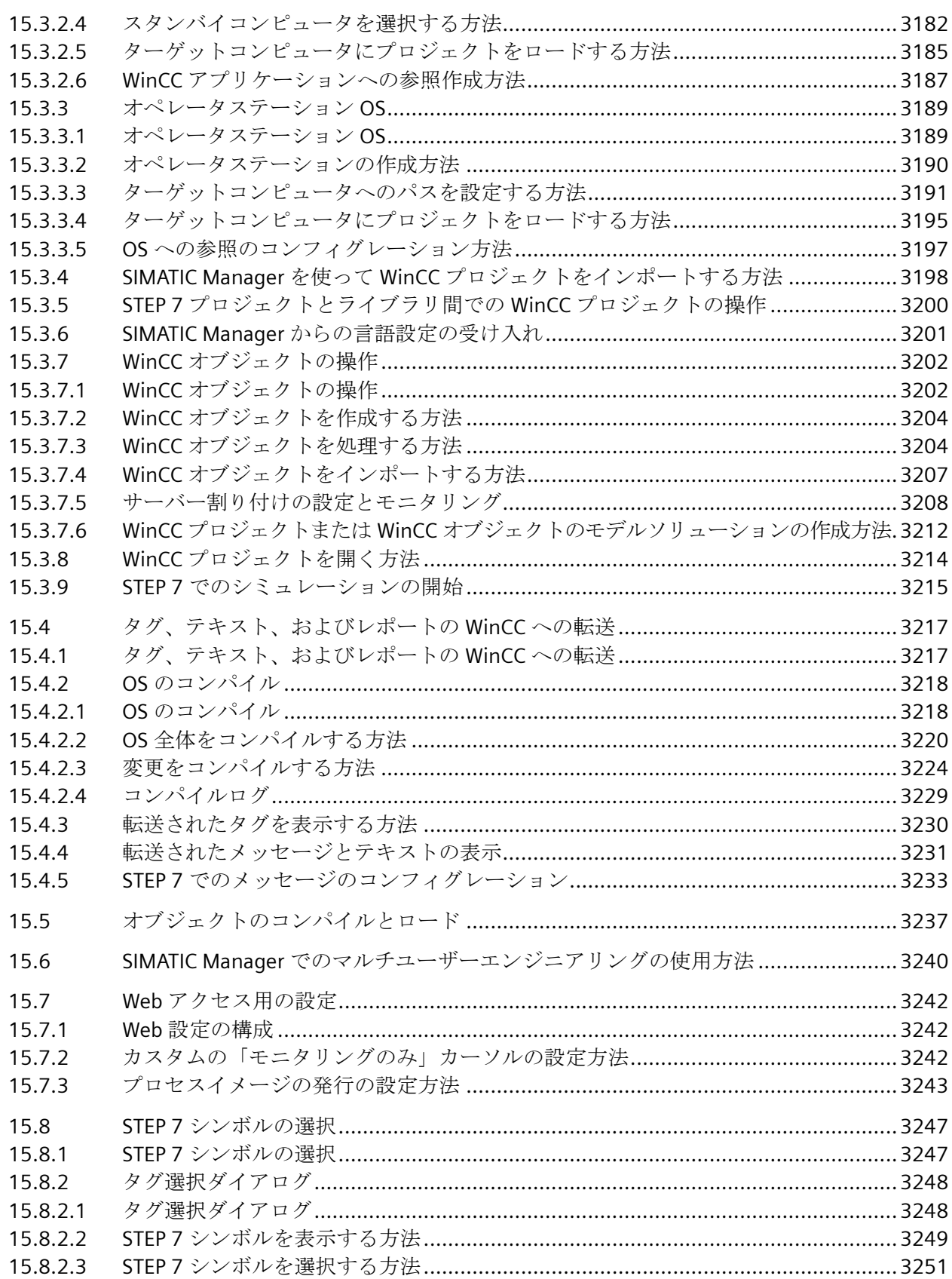

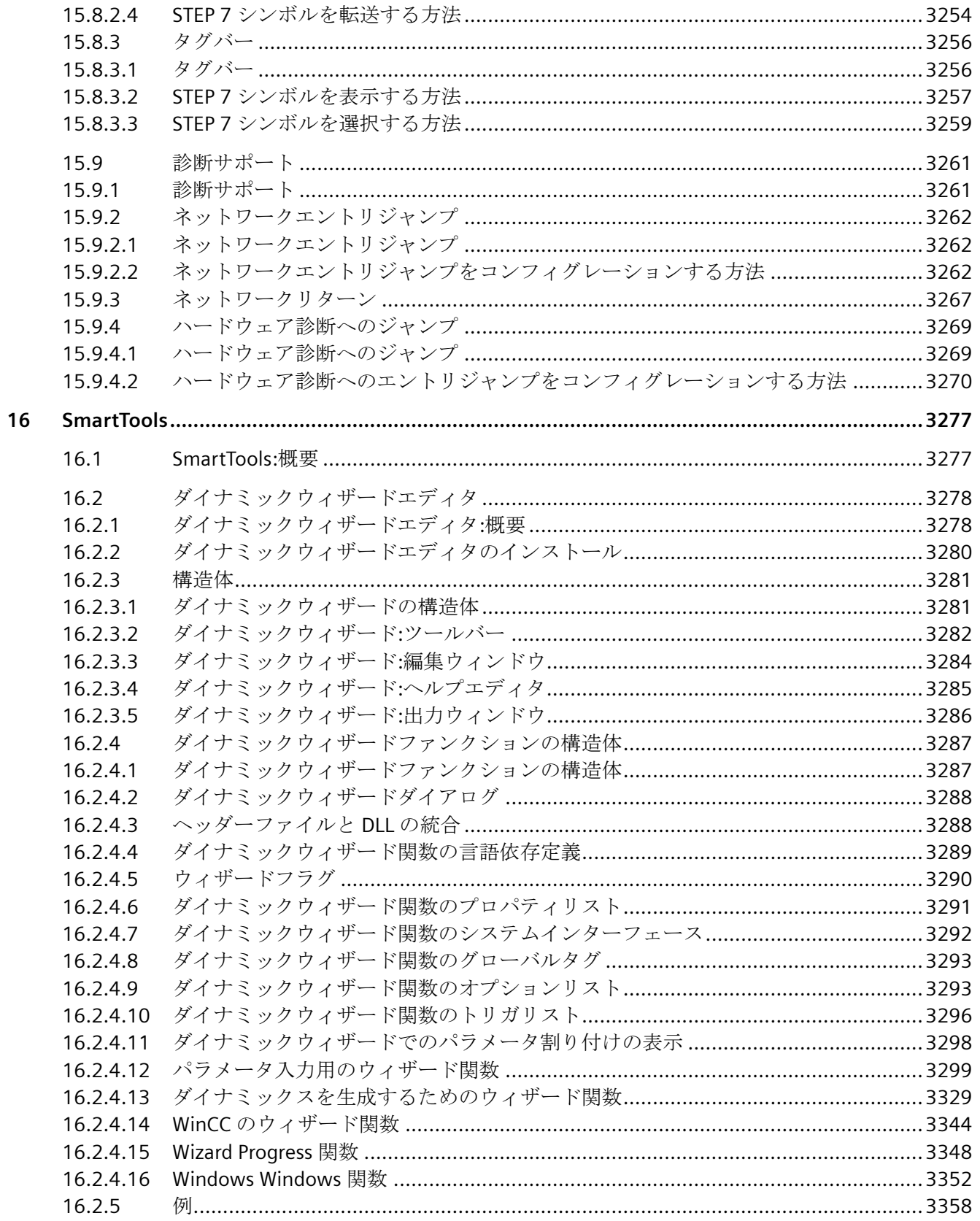

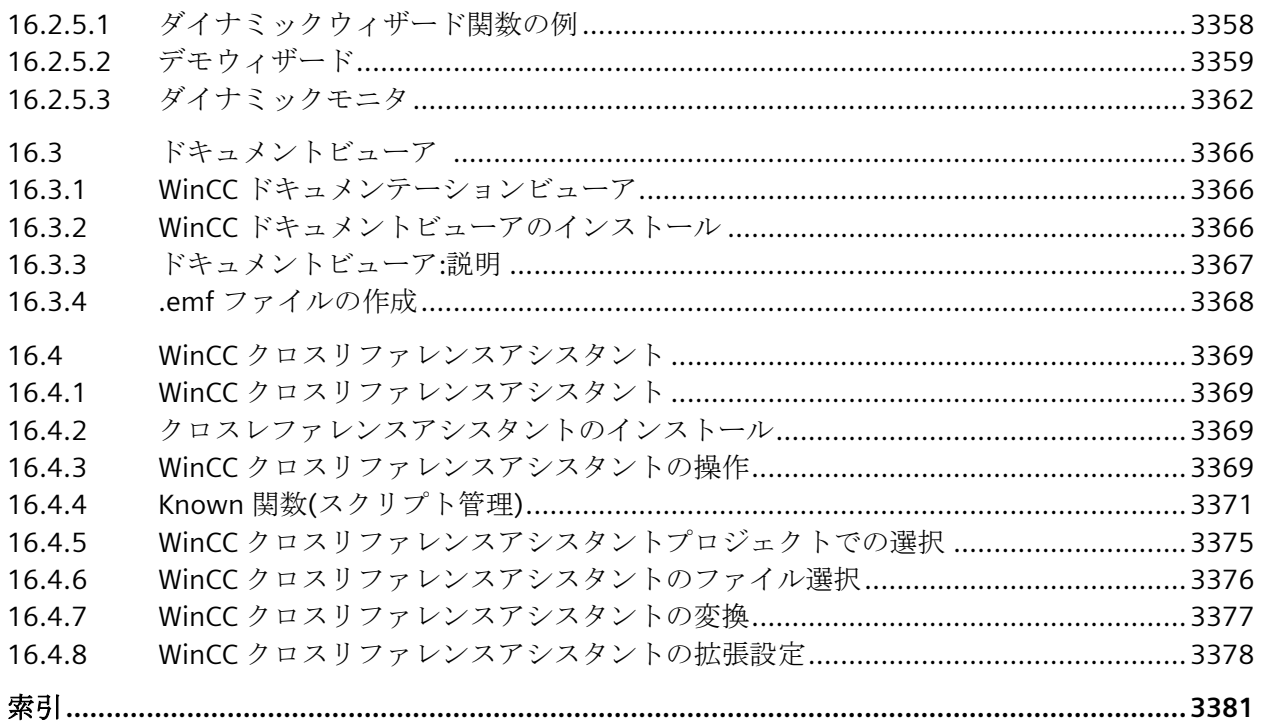

# プロジェクトの操作法 **1**

# **1.1** プロジェクトの操作法

# 内容

プロセスを監視し制御する前に、まず WinCC でプロジェクトを作成する必要があります。 プロジェクトに必要なすべての要素と設定を定義します。 この項では、以下について説明します。

- WinCC と WinCC エクスプローラの開き方と閉じ方
- WinCC エクスプローラの構造
- WinCC のプロジェクトの種類
- プロジェクトの作成および操作方法
- プロジェクトの実行および終了方法
- プロジェクトのコピー方法
- WinCC Configuration Studio でエディタを使用する方法

<span id="page-41-0"></span>*1.2 WinCC* エクスプローラの開き方

# **1.2 WinCC** エクスプローラの開き方

# はじめに

WinCC を起動すると、通常は WinCC エクスプローラが開きます。

インストール後、WinCC は Windows プログラムグループ「Siemens Automation」に入力 されます。[WinCC エクスプローラ]エントリで WinCC を起動します。

WinCC エクスプローラは、デスクトップから、または Windows エクスプローラを使用して 開くこともできます。

#### 注記

#### **RC** ライセンスなし**:**デモモード

RC (ランタイムおよび設定)ライセンスによって、WinCC におけるランタイムでの無期限お よび設定中の操作が許可されます。

コンピュータに RT (ランタイム)ライセンスしかインストールされていない場合、WinCC エ クスプローラ、または WinCC エディタは最大 1 時間だけ操作できます。

WinCC エクスプローラ、または WinCC エディタが 1 時間以上開いた状態になっている場 合、WinCC はデモモードに変わります。

### 原理

WinCC エクスプローラは以下の方法で開くことができます。

- 「Siemens Automation」Windows プログラムグループ
- Windows デスクトップのショートカット
- WinCC Autostart
- Windows エクスプローラ:
	- 「WinCCExplorer.exe」ファイル
	- 「<PROJECT>.MCP」プロジェクトファイル
	- 「<PROJECT>.MCP」プロジェクトファイルを「WinCCExplorer.exe」ファイルにドラ ッグアンドドロップします

1 台のコンピュータで WinCC を起動できるのは 1 回だけです。

WinCC エクスプローラがすでに開いた状態でもう 1 度開こうとした場合は、エラー メッ セージが表示されないまま、この試行が防止されます。開いている WinCC エクスプロー ラで、通常どおり作業を継続できます。

#### *1.2 WinCC* エクスプローラの開き方

#### **WinCC** エクスプローラの開始モード

### プロジェクトを開く

最初に WinCC を開始したときは、プロジェクトが表示されず WinCC エクスプローラが開 かれます。

その後は WinCC を開始するたびに、最後に開いていたプロジェクトが開かれます。

<SHIFT+Alt>キー組み合わせを使用すれば、WinCC がすぐにプロジェクトを開かないよう にすることができます。

- 1. WinCC が開いている間に、<SHIFT>と<Alt>キーを押します。
- 2. これらのキーを、WinCC エクスプローラのウィンドウが表示されるまで押し続けます。 WinCC エクスプローラが、プロジェクトを開かずに開始されます。

# 実行済みのプロジェクト

WinCC Runtime の終了時にプロジェクトが実行されていた場合は、WinCC を再起動した ときにランタイムで再度そのプロジェクトが開かれます。

プロジェクトを閉じて、実行状態の時に開いていた別のプロジェクトを開くと、WinCC は 再びランタイムにそのプロジェクトを開きます。

<SHIFT+Ctrl>キー組み合わせを使用すれば、WinCC がすぐにランタイムを開かないように することができます。

- 1. WinCC が開いている間に、<SHIFT>と<Ctrl>キーを押します。
- 2. これらのキーを、WinCC エクスプローラのウィンドウが開かれ、完全に表示されるまで押し 続けます。 WinCC は、ランタイムを開始しないで最後のプロジェクトを開きます。

追加情報: 「WinCC [プロジェクトを開く](#page-44-0) (ページ [45\)](#page-44-0)」

# **WinCC** エクスプローラを開く

#### 「**Siemens Automation**」**Windows** プログラムグループ

[WinCC エクスプローラ]エントリをダブルクリックします。

WinCC エクスプローラが開きます。

#### **Windows** のデスクトップ

「WinCCExplorer.exe」ファイルのショートカットを作成します。 このショートカットをコンピュータのデスクトップに置きます。

#### **Autostart**

コンピュータの起動時に、WinCC または WinCC プロジェクトを起動します。

*1.2 WinCC* エクスプローラの開き方

これには、WinCC の「AutoStart の設定」ツールを使用します。

Windows システムを起動するたびに、WinCC も自動的に開始されます。

#### **Windows** エクスプローラ

WinCC を「WinCCExplorer.exe」ファイルを使って起動します。

「WinCCExplorer.exe」ファイルは、「WinCC\bin」のインストールパスの Windows エクス プローラにあります。

### **Windows** エクスプローラ**:**プロジェクトを開く

Windows エクスプローラで WinCC プロジェクトを開いて起動することができます。

「\WinCC\bin\WinCCExplorer.exe」アプリケーションを使用して、プロジェクトパスで \*.MCP ファイルを開きます。

または、\*.MCP プロジェクトファイルを「WinCCExplorer.exe」アプリケーションまたは デスクトップのショートカットにドラッグアンドドロップします。

WinCC がまだ起動されていない場合、Windows エクスプローラからのみプロジェクトを開 くことができます。

#### プロジェクトを開いた状態で **WinCC** エクスプローラを開く

WinCC エクスプローラは、開いているプロジェクトを閉じないで終了することができます。 「WinCC エクスプローラ」エントリを使用すると、WinCC エクスプローラを再度開くこと ができます。

これは、ランタイムに限り、Autostart を使用してプロジェクトを開いた場合にも適用さ れます。

# リモート **WinCC** スタートアップ

ネットワークで、別のコンピュータの WinCC を開始することができます。

WinCC 情報システムの詳細情報:

• [設定] > [マルチユーザーシステム] > [リモート設定]

# 下記も参照

WinCC [エクスプローラのエディタおよび機能](#page-300-0) (ページ [301](#page-300-0)) WinCC [エクスプローラを閉じる](#page-49-0) (ページ [50](#page-49-0)) WinCC [プロジェクトを開く](#page-44-0) (ページ [45](#page-44-0)) [ランタイムの開始方法](#page-278-0) (ページ [279](#page-278-0))

<span id="page-44-0"></span>WinCC プロジェクトを編集するには、WinCC エクスプローラでプロジェクトを開きます。 WinCC エディタにアクセスできる場合、プロジェクトプロパティを設定して、ランタイム でプロジェクトを有効化することができます。

WinCC プロジェクトをランタイムのみで実行する場合、WinCC エクスプローラを開くこ ともできます。

# 原理

次の方法で、WinCC プロジェクトを開くことができます。

- WinCC エクスプローラ:起動時
- WinCC エクスプローラ:ツールバー
- WinCC エクスプローラ:メニューバー
- WinCC Autostart
- Windows システムトレイ(タスクバー通知エリア)
- Windows コマンドプロンプト:「CCStartStop.exe」
- Windows エクスプローラ:「<プロジェクト名>.MCP」プロジェクトファイル

#### 注記

### ロック機構**:WinCC** プロジェクトファイルを開けない

WinCC のロックメカニズムにより、プロジェクトを長時間のプロセス中に開けません。 ロックメカニズムは、WinCC プロジェクトが開くたびに作動します。

プロジェクトフォルダに"ProjectOpened.Ick"テキストファイルが作成されます。

第二のロックメカニズムは、以下の状況で有効になります。

- OS が SIMATIC Manager にダウンロードされたとき
- WinCC プロジェクトが Project Duplicator を使って複製されたとき

プロジェクトフォルダに"wincc.lck"テキストファイルが作成されます。

このプロセスが終了しなかった場合、ロックの開放は保持されます。これは、プログラムが 異常終了したり、PC が再起動したことなどがその原因です。

プロジェクトフォルダには、読み取り可能なプロセス ID を含む"ProjectOpened.Ick"テキス トファイルおよび"wincc.lck"のテキストファイルが含まれます。

すべてのプロセスが完了したら、"ProjectOpened.Ick"ファイルおよび"wincc.lck"ファイルを 削除できます。

# 開くときのエラーメッセージ

FAQ 109801153 の詳細情報:

• Industry Online Support: WinCC V7 プロジェクトを開くときの[Server not available - cannot connect to server]メッセージ(ID 109801153) [\(https://](https://support.industry.siemens.com/cs/ww/en/view/109801153) [support.industry.siemens.com/cs/ww/en/view/109801153](https://support.industry.siemens.com/cs/ww/en/view/109801153))

# **WinCC** エクスプローラ

#### 起動中にプロジェクトを開く

最初に WinCC を開始したときは、プロジェクトが表示されず WinCC エクスプローラが開 かれます。

その後は WinCC を開始するたびに、最後に開いていたプロジェクトが開かれます。

## 有効化されたプロジェクトを開く

WinCC Runtime の終了時にプロジェクトが実行されていた場合は、WinCC を再起動した ときにランタイムで再度そのプロジェクトが開かれます。

プロジェクトを閉じて、実行状態の時に開いていた別のプロジェクトを開くと、WinCC は 再びランタイムにそのプロジェクトを開きます。

詳細情報: 「WinCC [エクスプローラの開き方](#page-41-0) (ページ [42\)](#page-41-0)」

# 注記

### プロジェクトを開くとランタイムが終了される

ランタイムであるプロジェクトが実行されている間に別のプロジェクトを開くと、ランタ イムが終了し、それまで実行されていたプロジェクトが閉じます。

#### ツールバー**:[**開く**]**ボタン

プロジェクトを選択するには、ツールバーの[開く]アイコン口をクリックします。

#### メニューバー**:[**ファイル**] -> [**開く**]**

WinCC エクスプローラで、[ファイル] > [開く]コマンドを使用してプロジェクトを開きま す。

1. [開く]ウィンドウで、プロジェクトフォルダを選択します。

2. <プロジェクト名>.MCP プロジェクトファイルを開きます。

#### メニューバー**:[**ファイル**] > [**最近開いたファイル**]**

[ファイル] > [最近開いたファイル]コマンドを使用して、最近開いたプロジェクトのいず れかを開くことができます。

最大 8 つのプロジェクトが表示されます。

#### 起動モードのキー組み合わせ

キー組み合わせを使用して、WinCC エクスプローラの起動中に、プロジェクトが開かれた り有効化されないようにすることができます。

WinCC エクスプローラが完全に開くまで、キー組み合わせを押したままにします。

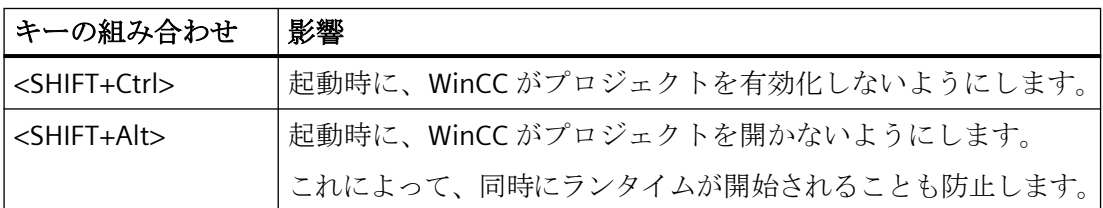

#### **Autostart**

Autostart を使用すると、コンピュータの起動時に WinCC プロジェクトを開くことができ ます。

これには、WinCC の「AutoStart の設定」ツールを使用します。

Windows システムを起動するたびに、WinCC も自動的に開始されます。

詳細情報: 「[自動起動の設定方法](#page-282-0) (ページ [283\)](#page-282-0)」

# システムトレイ**(**タスクバー通知エリア**)**

システムトレイに「SIMATIC WinCC」アイコンが表示されます: 4

WinCC プロジェクトが開いていない場合、アイコンのショートカットメニューに[プロジ ェクトを開く]コマンドが表示されます。

WinCC プロジェクトが WinCC エクスプローラで開かれている場合、このエントリは非表示 になります。

# コマンドプロンプト**:CCStartStop.exe**

Windows の[コマンドプロンプト]ウィンドウで次のテキストを入力します。

• CCStartStop /o <プロジェクトパス>\<プロジェクト名>.mcp

結果:

- WinCC エクスプローラが開いている場合、プロジェクトが WinCC エクスプローラで開 かれます。
- WinCC エクスプローラが閉じられている場合、プロジェクトはバックグランドで開き ます。 ランタイムでプロジェクトを有効にしたり、後で WinCC エクスプローラを開くことが できます。
- 別のプロジェクトが既に開かれている場合、メッセージが表示されて操作はキャンセ ルされます。

# **Windows** エクスプローラ

プロジェクトパスで、「WinCCExplorer.exe」アプリケーションを使用して\*.MCP ファイル を開きます。

WinCC エクスプローラを起動するための「WinCCExplorer.exe」アプリケーションは、次の パスにあります:

• "<インストールパス>\WinCC\bin"

または、\*.MCP プロジェクトファイルを「WinCCExplorer.exe」アプリケーションまたは デスクトップのショートカットにドラッグアンドドロップします。

WinCC がまだ起動されていない場合、Windows エクスプローラからのみプロジェクトを開 くことができます。

# 下記も参照

Windows [プロンプトを介した](#page-53-0) WinCC プロジェクトの管理 (ページ [54](#page-53-0))

[プロジェクトの作成方法](#page-157-0) (ページ [158\)](#page-157-0)

WinCC [エクスプローラの開き方](#page-41-0) (ページ [42\)](#page-41-0)

WinCC [エクスプローラを閉じる](#page-49-0) (ページ [50\)](#page-49-0)

Industry Online Support: WinCC V7 プロジェクトを開くときの[Server not available cannot connect to server]メッセージ(ID 109801153) ([https://](https://support.industry.siemens.com/cs/ww/en/view/109801153) [support.industry.siemens.com/cs/ww/en/view/109801153\)](https://support.industry.siemens.com/cs/ww/en/view/109801153)

[自動起動の設定方法](#page-282-0) (ページ [283\)](#page-282-0)

[ランタイムの開始方法](#page-278-0) (ページ [279](#page-278-0))

<span id="page-49-0"></span>プロジェクトの操作法

*1.4 WinCC* エクスプローラを閉じる

# **1.4 WinCC** エクスプローラを閉じる

WinCC エクスプローラを閉じると、通常は最後に開いていたプロジェクトも同時に閉じら れます。

# 原理

次の方法で、WinCC を終了し、WinCC プロジェクトを閉じることができます。

- WinCC エクスプローラ:ツールバー
- WinCC エクスプローラ:メニューバー
- WinCC プロジェクト:ランタイムでの C 操作
- Windows を終了

WinCC プロジェクトのみを閉じるには、次のオプションがあります:

- WinCC エクスプローラ:メニューバー
- Windows システムトレイ(タスクバー通知領域)
- Windows コマンドプロンプト:「CCStartStop.exe」
- WinCC エクスプローラ:別のプロジェクトを開く

# **WinCC** プロジェクトを開いたままにする

#### プロジェクトが開いているときに **WinCC** エクスプローラを閉じる

プロジェクトが開いているかどうかに関係なく、WinCC エクスプローラを終了することが できます。

- 関連する WinCC プロセスは、バックグラウンドで継続して実行されます。
- WinCC にプロジェクトデータを再ロードする必要がないため、再び WinCC エクスプロ ーラを開く際の、エクスプローラが開くまでの時間が短縮されます。

## ランタイム実行時に **WinCC** エクスプローラを閉じる

ランタイムが実行されている場合、または WinCC エディタを開いている場合、WinCC エ クスプローラを個別に閉じることができます。

- プロジェクトは開いたままで、すでに実行されている場合は実行されたままになります。
- 開いているエディタは閉じられません。

*1.4 WinCC* エクスプローラを閉じる

「WinCC エクスプローラ」エントリを経由して、WinCC エクスプローラを再度開くことが できます。

#### 注記

#### **WinCC** エクスプローラをプロジェクトと一緒に開く

開始後に、WinCC は、常に終了前に最後に開いていたプロジェクトを開きます。 WinCC の終了時にプロジェクトが実行されていた場合、ランタイム時に再度開かれます。 この動作を回避するには、起動時に、キー組み合わせ<SHIFT+Alt>または<SHIFT+Ctrl>を押 します。

# **WinCC** プロジェクトを閉じる

WinCC エクスプローラに依存せずに WinCC プロジェクトを閉じることができます。

WinCC エクスプローラは、プロジェクトが閉じられた後も開いたままになります。

#### メニューバー**:[**ファイル**] > [**終了**]**

WinCC エクスプローラのメニューバーから[ファイル] > [終了]を選択します。

#### システムトレイ**(**タスクバー通知領域**)**

システムトレイに「SIMATIC WinCC」アイコンが表示されます: 4

WinCC プロジェクトが開いている場合、シンボルのショートカットメニューで[プロジェ クトを終了]エントリが表示されます。

このために WinCC エクスプローラを開く必要はありません。WinCC プロジェクトをバッ クグランドで実行することもできます。

プロジェクトが開いていない場合、このエントリは非表示になります。

#### コマンドプロンプト**:CCStartStop.exe**

Windows の[コマンドプロンプト]ウィンドウで次のテキストを入力します。

• CCStartStop /c

このために WinCC エクスプローラを開く必要はありません。WinCC プロジェクトをバッ クグランドで実行することもできます。

# 別のプロジェクトを開く

新しい WinCC プロジェクトを作成するか別の WinCC プロジェクトを開く場合、開いてい るプロジェクトは自動的に閉じられます。

開いているプロジェクトがランタイムで有効な場合、ランタイムは無効になり、WinCC プ ロジェクトが閉じられます。

*1.4 WinCC* エクスプローラを閉じる

### **WinCC** エクスプローラを閉じる

#### メニューバー**:[**ファイル**] > [**終了**]**

WinCC エクスプローラは、メニューバーの[ファイル] > [終了]コマンドで閉じます。 [WinCC エクスプローラの終了]ダイアログボックスが開きます。

以下のオプションの 1 つを選択できます。

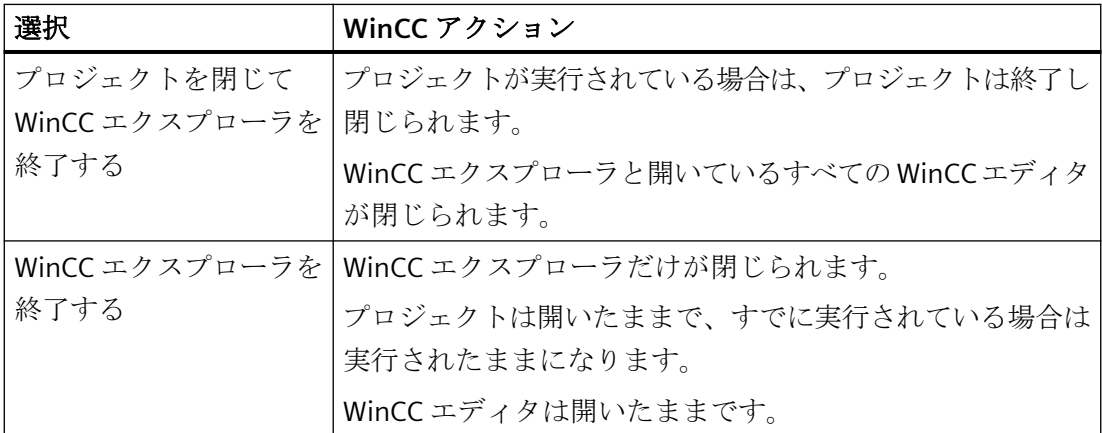

#### メニューバー**:[**ファイル**] > [**シャットダウン**]**

メニューバーには、[ファイル] > [シャットダウン]コマンドがあります。

コンピュータの設定によっては、[シャットダウン]で WinCC を終了し、同時にコンピュー タをシャットダウンすることができます。

### ツールバー**:[**閉じる**]** ボタン

ウィンドウの右上隅の×ボタンで WinCC エクスプローラを閉じることができます。

#### 実行中プロジェクトでの **C** 操作

例えば、プロジェクトで、WinCC や Windows を終了するボタンを設定できます。

この場合、[WinCC の終了]または[WinCC または Windows の終了]ダイナミックウィザー ドを使用します。

#### **Windows** の終了

Windows を終了したり、現在のユーザーがログオフすると、WinCC は完全に終了します。

## 下記も参照

[ランタイムの終了方法](#page-287-0) (ページ [288](#page-287-0)) WinCC [エクスプローラの開き方](#page-41-0) (ページ [42](#page-41-0))

*1.4 WinCC* エクスプローラを閉じる

WinCC [プロジェクトを開く](#page-44-0) (ページ [45\)](#page-44-0)

Windows プロンプトを介した WinCC [プロジェクトの管理](#page-53-0) (ページ [54](#page-53-0))

# <span id="page-53-0"></span>**1.5 Windows** プロンプトを介した **WinCC** プロジェクトの管理

# 「**CCStartStop.exe**」アプリケーション

「CCStartStop.exe」アプリケーションは、Windows コマンドプロンプトのコマンドライン から WinCC プロジェクトにアクセスできます。

以下のアクションがサポートされています。

- WinCC プロジェクトを開く
- 有効な WinCC プロジェクトがランタイムになっている
- WinCC プロジェクトを無効にする: 冗長化システムを使用して作業しているとき、それらを無効化する前に、冗長化サー バーのステータスを確認できます。
- WinCC プロジェクトを閉じる
- WinCC プロジェクトに関する情報を出力するか、ログファイルにエクスポートします。
- WinCC ServiceMode:ServiceMode ユーザーの設定

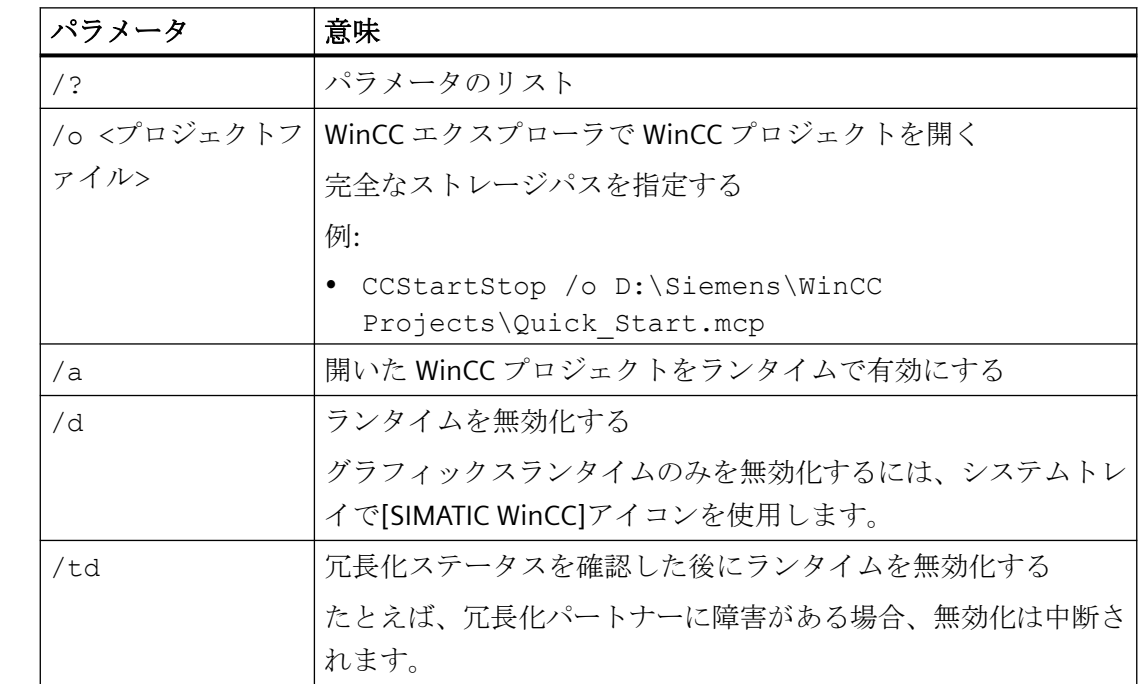

# パラメータ

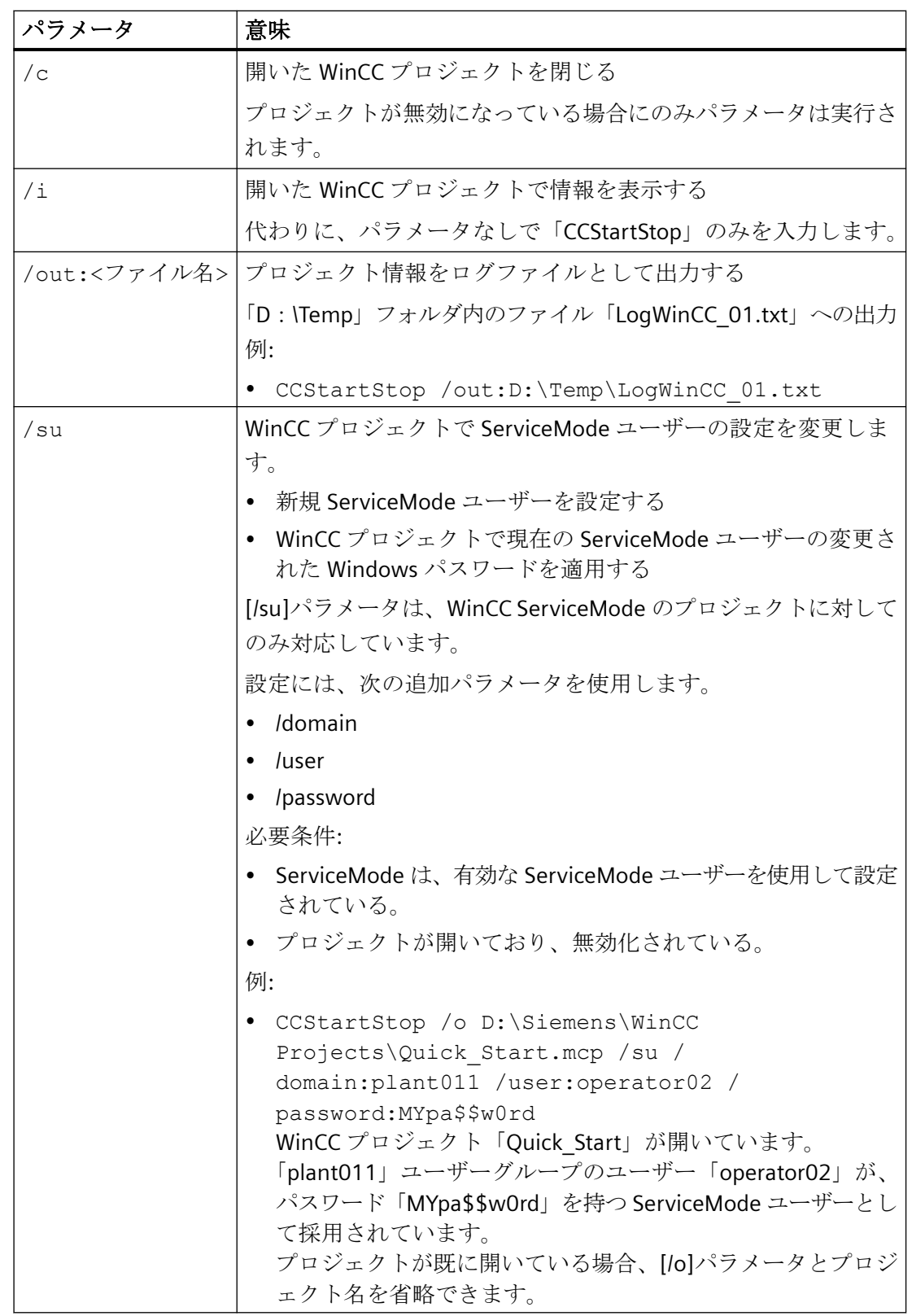

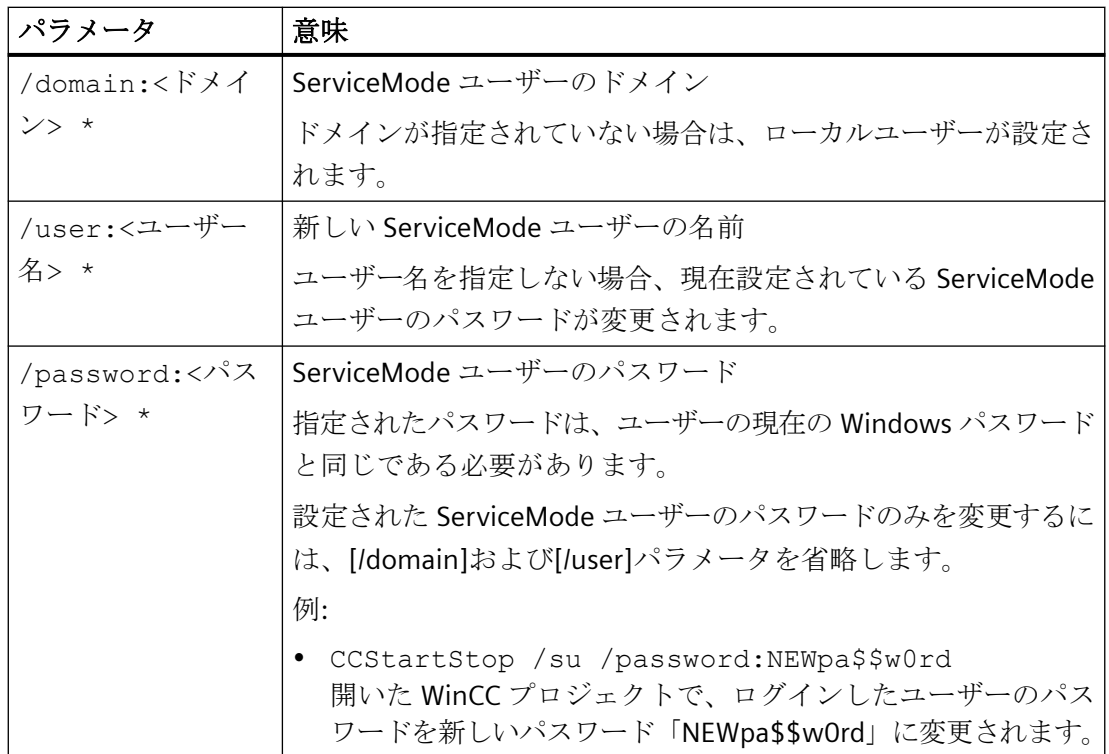

\*) パラメータは、パラメータ「/su」の組み合わせでのみ有効で、WinCC ServiceMode のプロ ジェクトでのみ有効です。

# 例**:**「**CCStartStop**」を使用した **WinCC** プロジェクトの管理

WinCC プロジェクトを開く、有効化するおよび閉じるには、次の手順に従います。

- 1. [Windows システム]プログラムグループで、[コマンドプロンプト]エントリを選択します。 DOS ウィンドウが開きます。
- 2. 以下のコマンド行を入力します。
	- WinCC プロジェクトを開く: CCStartStop /o <プロジェクトパス>\<プロジェクト名>.mcp
	- WinCC プロジェクトを有効にする: CCStartStop /a
	- WinCC プロジェクトを無効にする: CCStartStop /d
	- WinCC プロジェクトを閉じる: CCStartStop /c
- 3. ウィンドウを閉じるには、「exit」と入力するか、[X]をクリックします。

# 下記も参照

WinCC [プロジェクトを開く](#page-44-0) (ページ [45\)](#page-44-0) WinCC [エクスプローラを閉じる](#page-49-0) (ページ [50\)](#page-49-0) [ランタイムの開始方法](#page-278-0) (ページ [279](#page-278-0)) [ランタイムの終了方法](#page-287-0) (ページ [288](#page-287-0))

<span id="page-57-0"></span>プロジェクトの操作法

*1.6 WinCC* エクスプローラ

# **1.6 WinCC** エクスプローラ

# **1.6.1 WinCC** エクスプローラ

#### 概要

WinCC を起動すると、通常は WinCC エクスプローラが開きます。 WinCC エクスプローラ では以下の作業ができます。

- プロジェクトを作成する
- プロジェクトを開く
- プロジェクト データ とアーカイブの管理
- エディタを開く
- プロジェクトの実行と終了

# 下記も参照

[プロジェクトの実行](#page-277-0) (ページ [278\)](#page-277-0) WinCC [エクスプローラのエディタおよび機能](#page-300-0) (ページ [301](#page-300-0)) WinCC [エクスプローラを閉じる](#page-49-0) (ページ [50](#page-49-0)) WinCC [エクスプローラの開き方](#page-41-0) (ページ [42](#page-41-0))

## **1.6.2 WinCC** エクスプローラのウィンドウ

#### 概要

WinCC エクスプローラでは、[ナビゲーション]ウィンドウと[データ]ウィンドウで作業し ます。

これらのウィンドウでは、マウスの右ボタンで各要素の状況に応じたヘルプを開くことが できます。

プロジェクトがランタイムで実行されている場合、[データ]ウィンドウのタグ管理の各要素 にツールチップを使用できます。

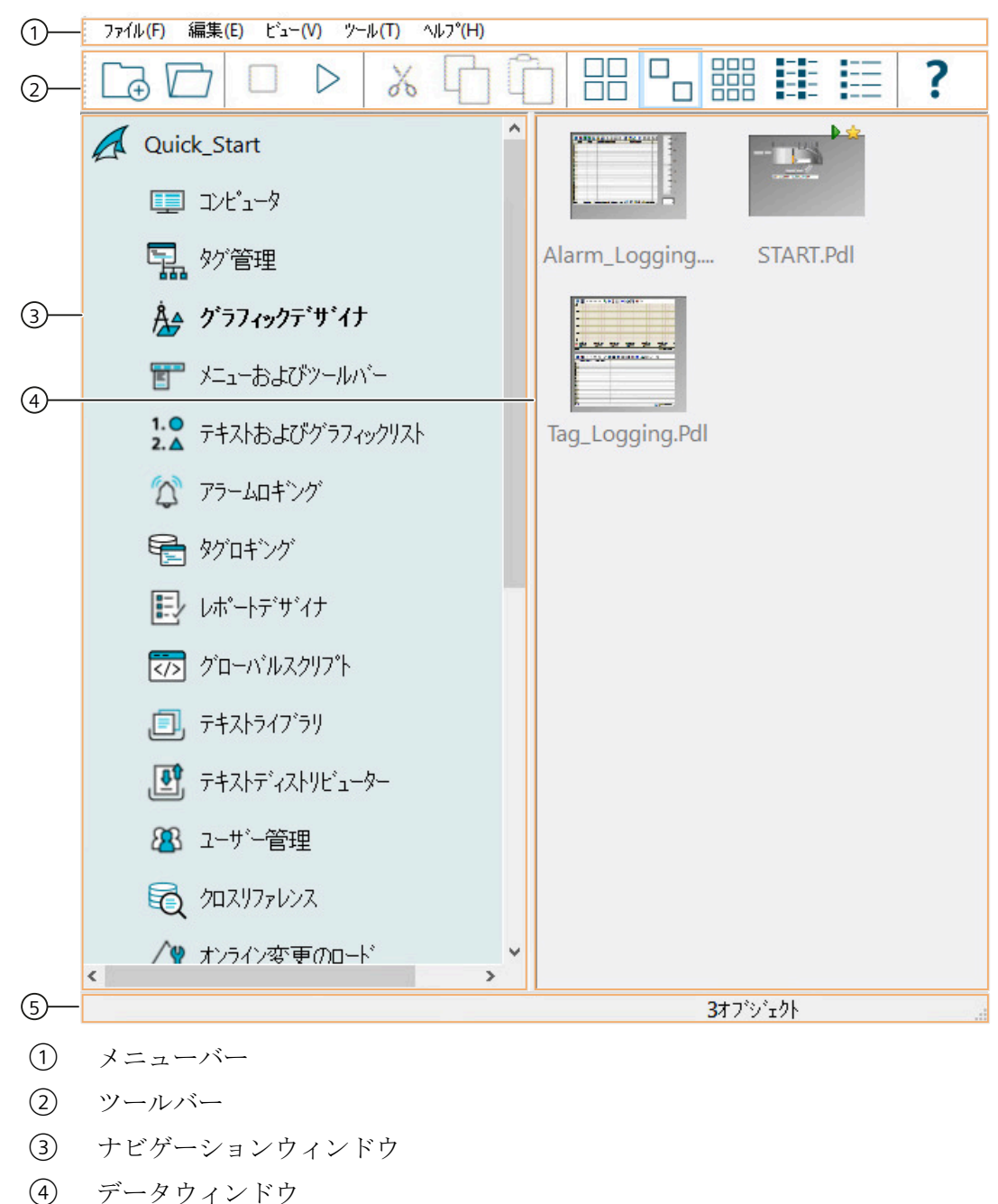

- 
- ⑤ ステータスバー

# ナビゲーションウィンドウ

[ナビゲーション]ウィンドウには、WinCC エクスプローラのエディタとファンクションの リストが表示されます。[ナビゲーション] ウィンドウの要素は、該当要素をダブルクリッ ク、またはショートカットメニューを使って開くことができます。

#### ショートカットメニュー

ショートカットメニューは、マウスの右クリックで開きます。

[開く]コマンドが表示されます。

要素に応じて、選択用の追加コマンドが表示されます。

#### **[**情報**]**列の表示

[グラフィックデザイナ]と[レポートデザイナ] > [レイアウト] > [<言語>]エディタに対して、 ショートカットメニューを使用してデータウィンドウの[情報]列を表示できます。この列 のエントリを見れば、該当するオブジェクトがどのように作成されたかわかります。

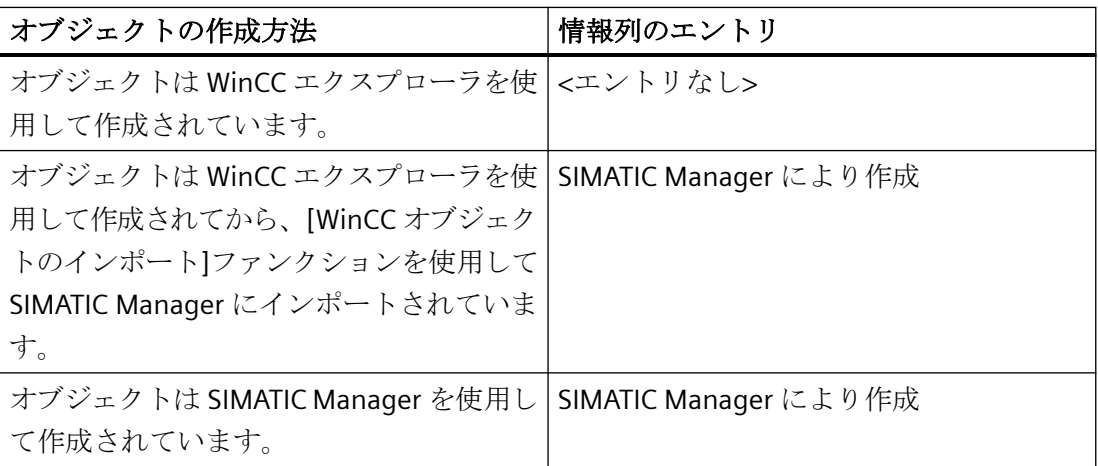

[タグ管理]エントリまたは[構造タグ]エントリの前にあるプラス記号をクリックすると、フ ォルダツリーを展開できます。これらのフォルダで、オブジェクトの参照、作成、移動を 実行できます。

グラフィックデザイナとグローバルスクリプトエディタには、サブディレクトリもありま す。これらのエディタのいずれかをクリックすると、WinCC にこれらのディレクトリが表 示されます。レポートデザイナには、[レイアウト]と[印刷ジョブ]の 2 つのフォルダがあ ります。グローバル スクリプトには、[アクション]と[標準ファンクション]の 2 つのフォ ルダがあります。

エディタの詳細については、WinCC 情報システムの関連セクションを参照してください。

### データウィンドウ

[ビナゲーション]ウィンドウでエディタまたはフォルダをクリックすると、[データ]ウィ ンドウにエディタまたはフォルダ内の要素が表示されます。表示される情報はエディタに よって異なります。

[データ]ウィンドウで要素をダブルクリックして、要素を開きます。要素に応じて、WinCC は以下のアクションのいずれかを実行します。

- 適切なエディタでオブジェクトを開く。
- オブジェクトの[プロパティ]ダイアログを開く。
- フォルダパスの次のレベルを表示する。

要素を右クリックしてショートカットメニューを呼び出し、要素の [プロパティ] ダイア ログを選択します。一部のエディタでは、他のコマンドも表示され、選択することができ ます。

[データ]ウィンドウの要素は、<F2>キーを使用するか、または選択した名前をクリックし て、名前を変更することができます。

#### ツールチップ

ランライムが実行されている場合、WinCC にタグと接続に関する情報がツールチップの形 式で表示されます。詳細については、WinCC 情報システムの「タグの操作」セクションを 参照してください。

#### プロジェクトパスのクリップボードへのコピー

WinCC エクスプローラのタイトルバーで、右クリックしてから、ショートカットメニュー コマンド[プロジェクトパスのクリップボードへのコピー]を選択して、プロジェクトパスを 後で使用するためにクリップボードにコピーすることができます。

# 下記も参照

WinCC [エクスプローラのエディタおよび機能](#page-300-0) (ページ [301\)](#page-300-0) WinCC [エクスプローラのステータスバーとタイトルバー](#page-67-0) (ページ [68](#page-67-0)) WinCC [エクスプローラのツールバー](#page-65-0) (ページ [66\)](#page-65-0) WinCC [エクスプローラのメニューバー](#page-61-0) (ページ [62](#page-61-0))

# <span id="page-61-0"></span>**1.6.3 WinCC** エクスプローラのメニューバー

# 概要

WinCC エクスプローラのメニューバーには、Windows エクスプローラで使用できるほと んどのコマンドが表示されます。現在の状況で使用できないコマンドは無効になっています (グレー表示)。

一部のコマンドは、ウィンドウ内の要素のショートカットメニューを開いた場合にのみ使用 できます。

一部のコマンドは、Windows でよく使われるキーの組み合わせ(ホットキー)を使用して実 行できます。プロジェクトを操作するため、[ホットキー]として、キーの組み合わせを定義 できます。詳細情報: [「プロジェクトのホットキーの割り当て方法](#page-229-0) (ページ [230](#page-229-0))」

以下の表で、メニューバーに表示されるコマンドを簡単に説明します。オンラインヘルプ (セクション)列には、WinCC 情報システムの詳細情報を含む、関連のあるセクションが示 されています。

# **[**ファイル**]**メニュー

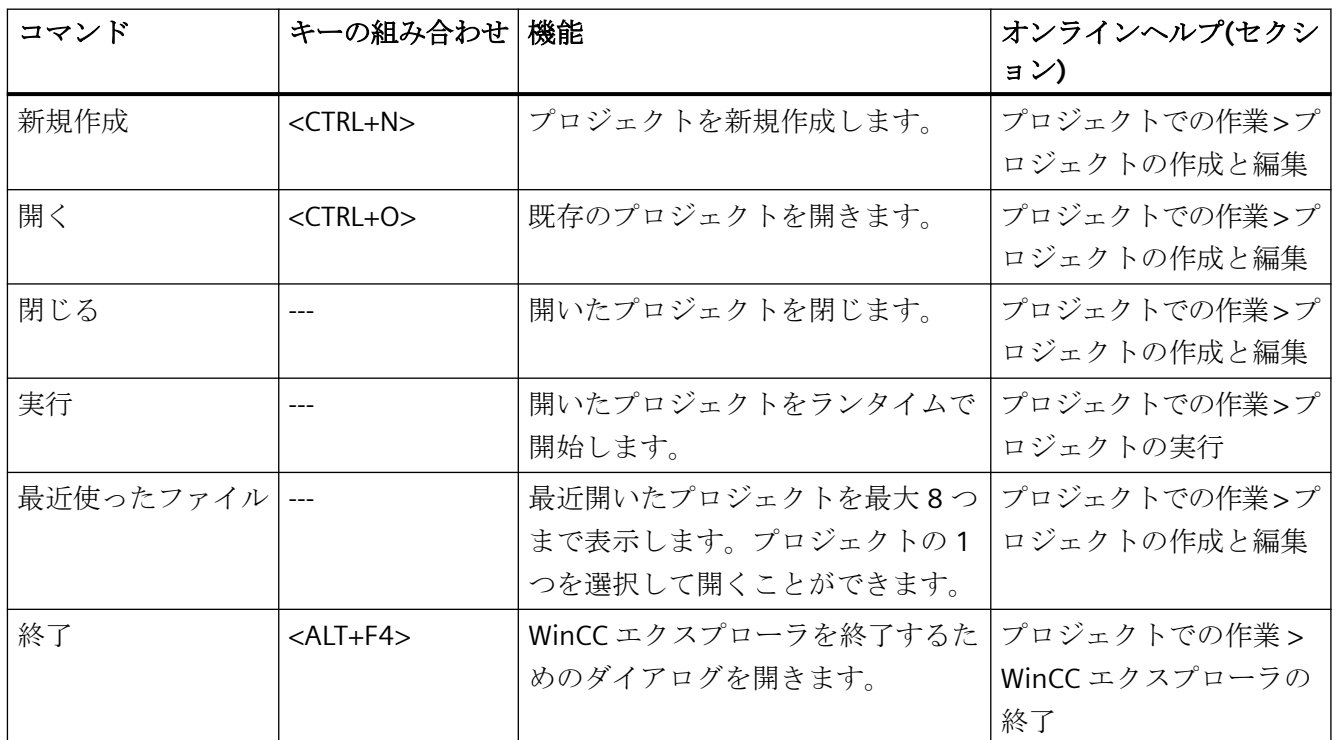

[ファイル]メニューには、以下のコマンドがあります。

**[**編集**]**メニュー

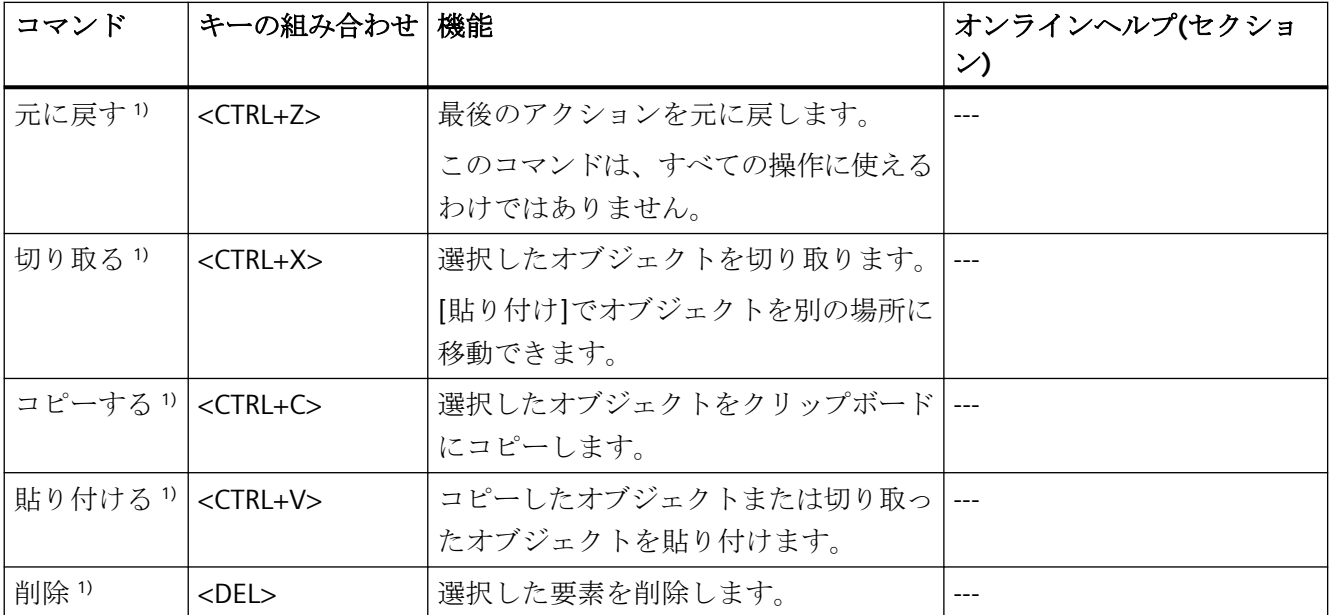

[編集]メニューには、以下のコマンドがあります。

1)これらのコマンドは現在、WinCC エクスプローラのオブジェクトに対して何の機能も保 持していません。データエリアのオブジェクトに対しては、対応するキーファンクションを 使用できます。

# **[**表示**]**メニュー

[表示]メニューには、以下のコマンドがあります。

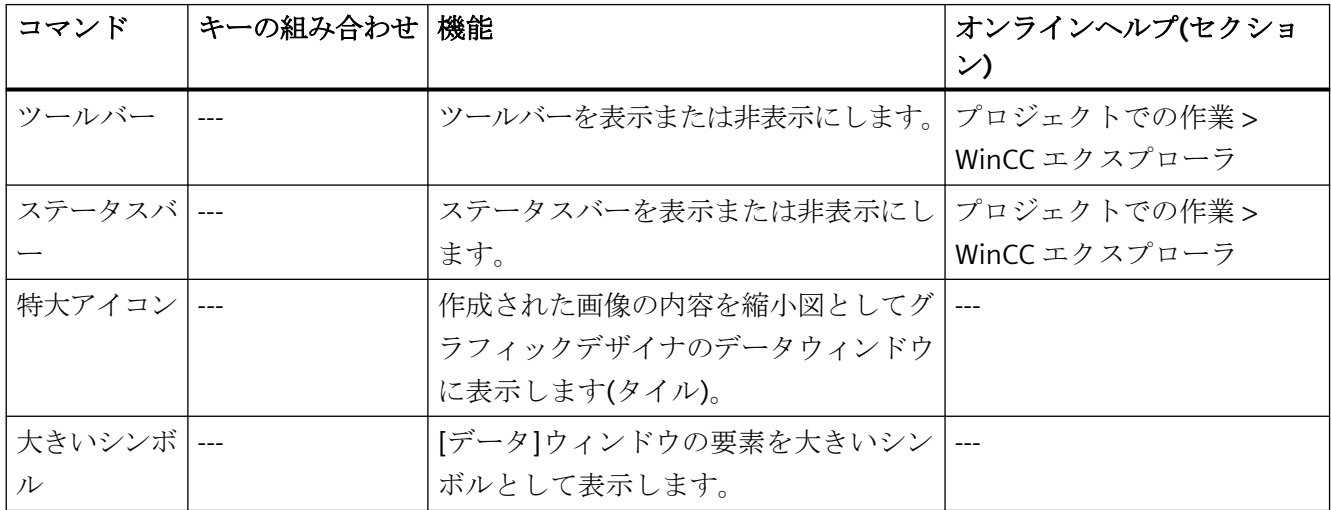

プロジェクトの操作法

*1.6 WinCC* エクスプローラ

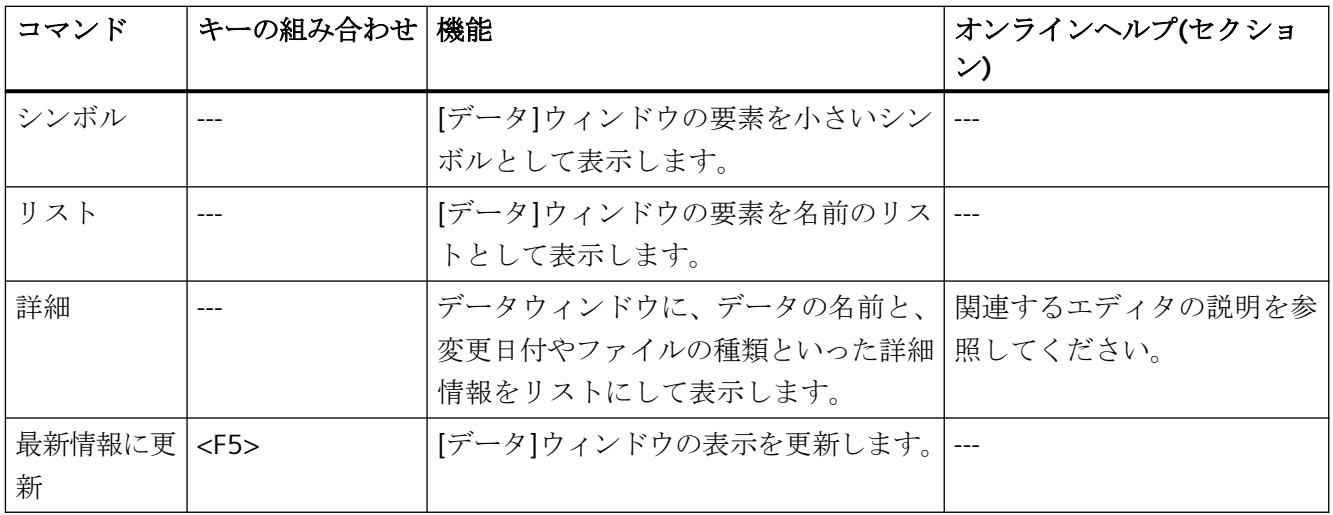

# **[**ツール**]**メニュー

[ツール]メニューには、以下のコマンドがあります。

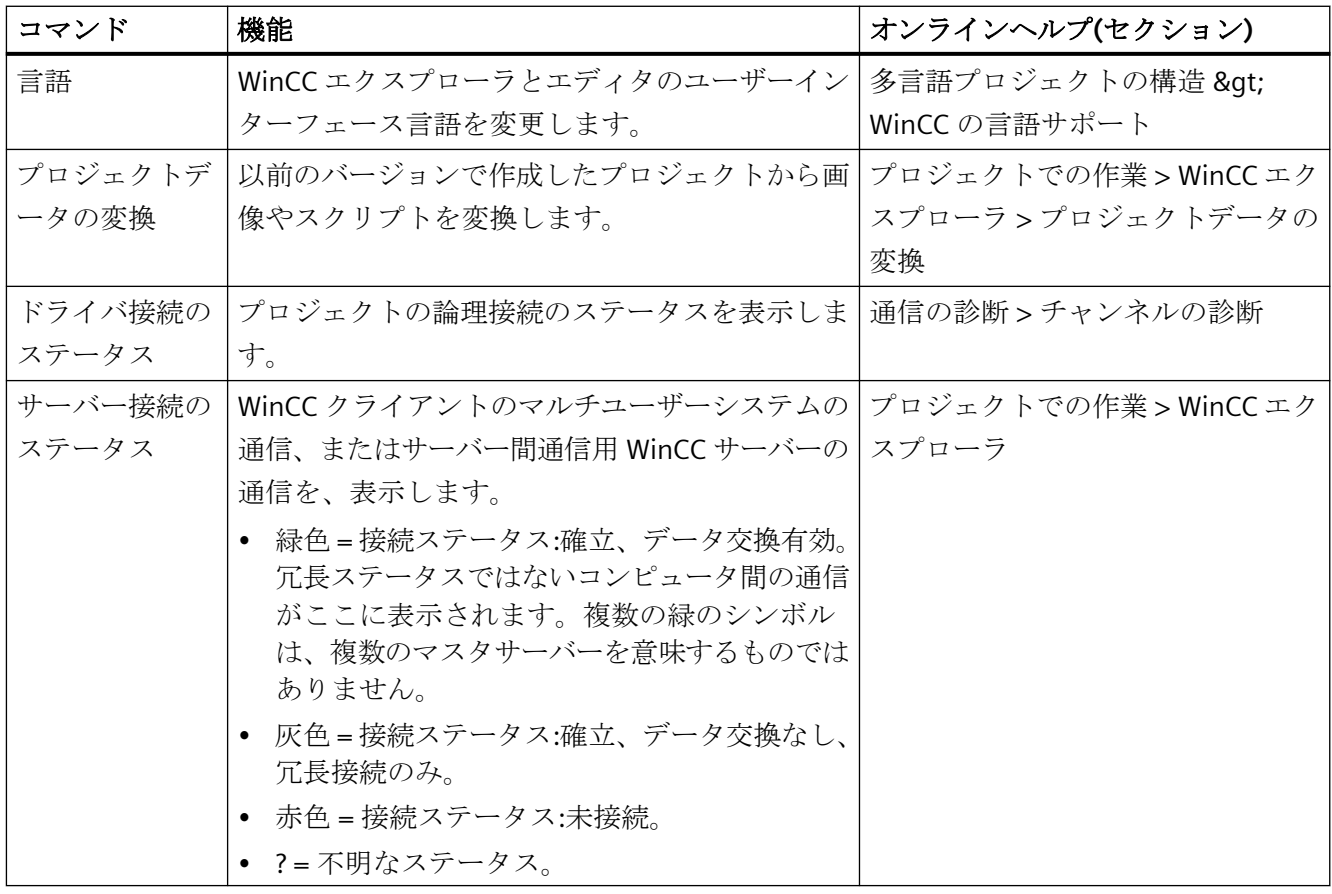

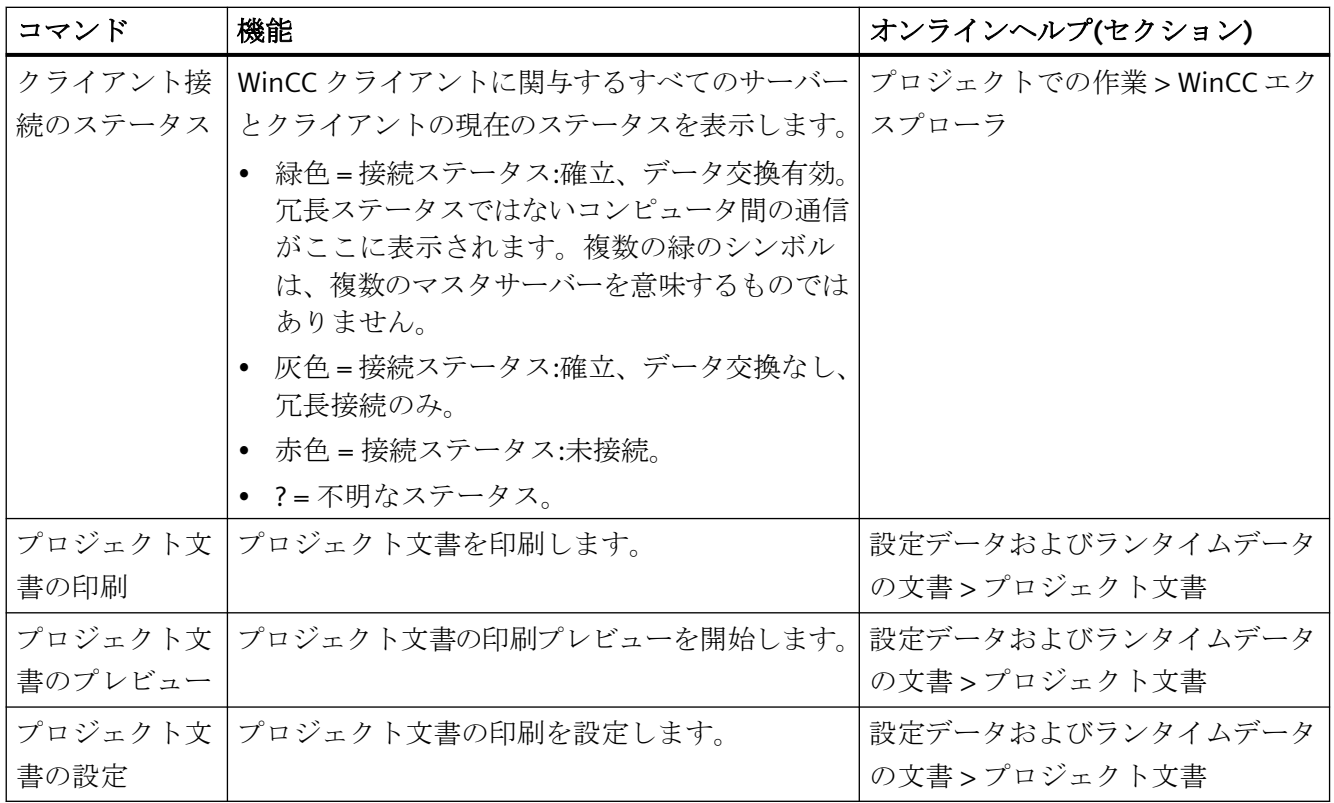

# **[**ヘルプ**]**メニューのコマンド**(?)**

[ヘルプ]メニューには、以下のコマンドがあります。

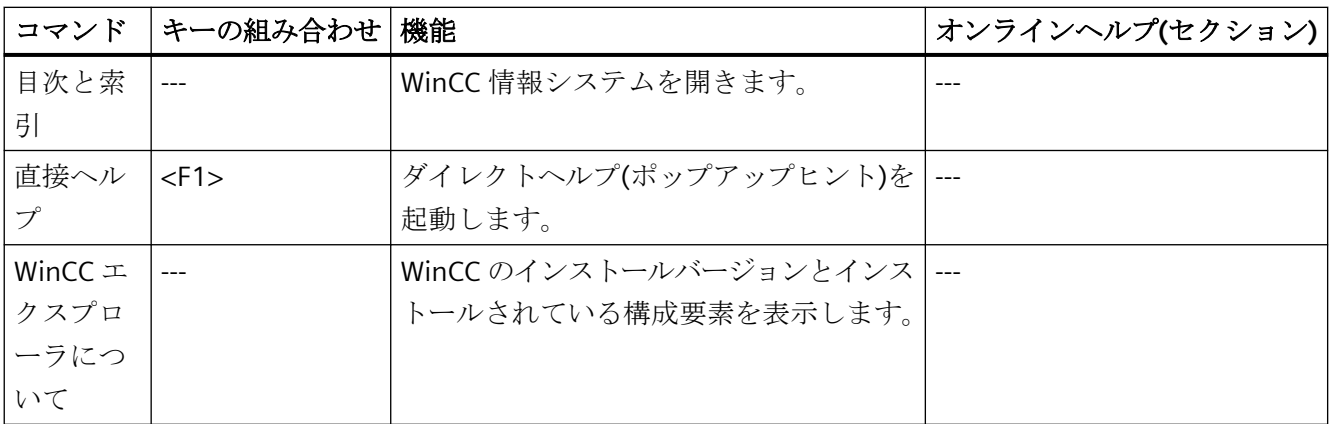

# 下記も参照

WinCC [エクスプローラのエディタおよび機能](#page-300-0) (ページ [301\)](#page-300-0)

[プロジェクトの実行](#page-277-0) (ページ [278\)](#page-277-0)

<span id="page-65-0"></span>WinCC [エクスプローラを閉じる](#page-49-0) (ページ [50](#page-49-0)) WinCC [エクスプローラの開き方](#page-41-0) (ページ [42](#page-41-0)) WinCC [エクスプローラのウィンドウ](#page-57-0) (ページ [58](#page-57-0)) WinCC [エクスプローラのステータスバーとタイトルバー](#page-67-0) (ページ [68\)](#page-67-0) WinCC エクスプローラのツールバー (ページ 66) [プロジェクトデータの変換](#page-68-0) (ページ [69](#page-68-0)) [プロジェクトのホットキーの割り当て方法](#page-229-0) (ページ [230\)](#page-229-0) [プロジェクトの作成と編集](#page-151-0) (ページ [152](#page-151-0)) [プロジェクト文書](#page-2653-0) (ページ [2654](#page-2653-0)) WinCC [エクスプローラ](#page-57-0) (ページ [58](#page-57-0)) WinCC [での言語サポート](#page-3014-0) (ページ [3015\)](#page-3014-0)

# **1.6.4 WinCC** エクスプローラのツールバー

### 概要

ツールバーのボタンを使用して、コマンドを実行できます。またメニューバーの [表示] メ ニューをポイントし、[ツールバー] コマンドをクリックすると、WinCC エクスプローラで ツールバーを隠すこともできます。

#### ツールバーのボタン

# 

WinCC エクスプローラのツールバーには、以下の機能を持つボタンがあります。

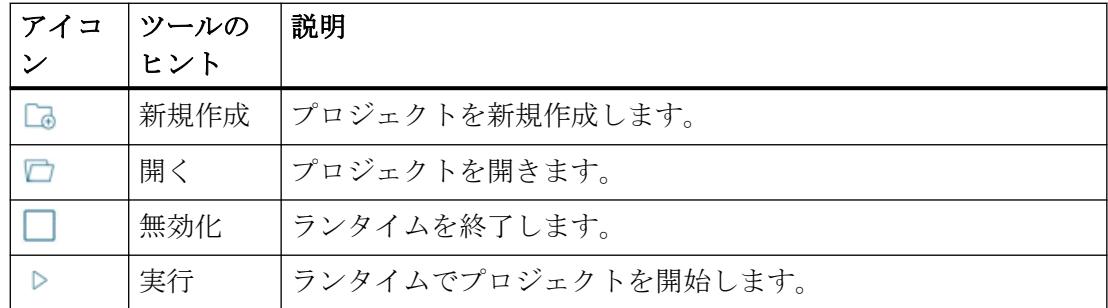

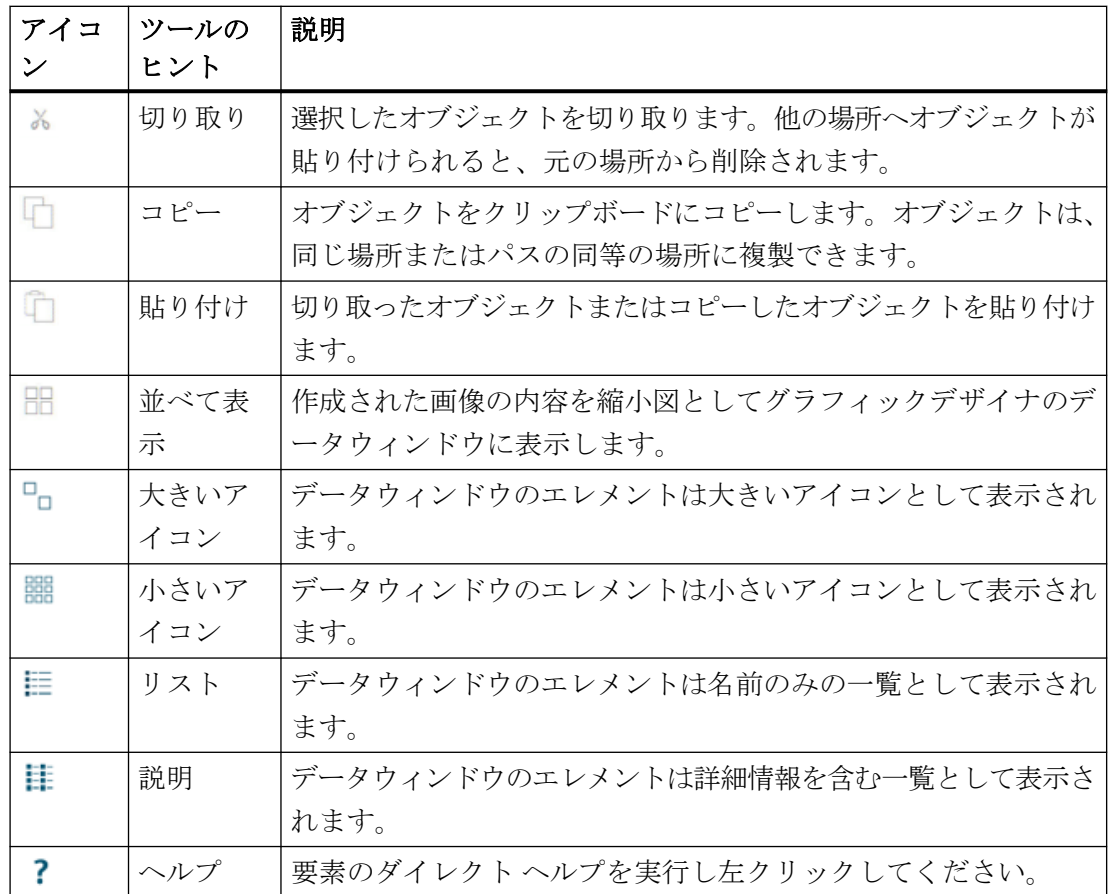

コマンドについての詳細は、『メニューバー』の章を参照してください。

# 下記も参照

[プロジェクトの実行](#page-277-0) (ページ [278\)](#page-277-0) WinCC [エクスプローラの開き方](#page-41-0) (ページ [42\)](#page-41-0) WinCC [エクスプローラのウィンドウ](#page-57-0) (ページ [58\)](#page-57-0) WinCC [エクスプローラのステータスバーとタイトルバー](#page-67-0) (ページ [68](#page-67-0)) WinCC [エクスプローラのメニューバー](#page-61-0) (ページ [62](#page-61-0))

# <span id="page-67-0"></span>**1.6.5 WinCC** エクスプローラのステータスバーとタイトルバー

# 概要

ステータスバーとタイトルバーには、プロジェクトとエディタの設定に関する一般情報が 表示されます。

# タイトルバー

開かれている WinCC プロジェクトの現在のパスが表示されます。

### ステータスバー

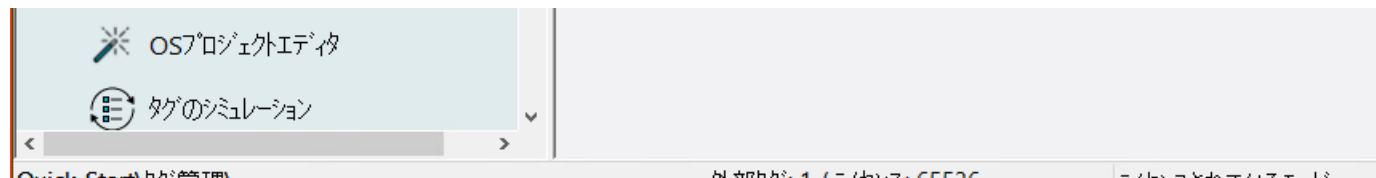

Quick\_Start\<sup>yy'</sup>管理\

外部タグ: 1 / ライセンス: 65536

ライセンスされているモード

| フィールド         | 説明                            |
|---------------|-------------------------------|
| ステータス         | 編集に関するヒントを表示し、ファイルの現在のパスを     |
|               | 表示します。                        |
| 設定されたタグの数パワータ | 設定された外部タグの数/ライセンスの対象となるタグの    |
| グの数           | 数                             |
|               | タグ管理および構造体タイプを選択している場合にの      |
|               | み、タグおよびライセンスの数が WinCC エクスプローラ |
|               | に表示されます。                      |
| オブジェクト        | 選択したエディタのオブジェクト数。たとえば、「グラフ    |
|               | ィックデザイナー」内の画像の数。              |
|               | タグ管理および構造体タイプを選択している場合に、タ     |
|               | グおよびライセンスの数が WinCC エクスプローラに表示 |
|               | されます。                         |
| CAPS          | SHIFT ファンクションが有効(大文字)です。      |
| <b>NUM</b>    | キーボードの右のテンキーが有効です。            |
| <b>SCRL</b>   | Windows のスクロールファンクションが有効です。   |

# <span id="page-68-0"></span>下記も参照

WinCC [エクスプローラのウィンドウ](#page-57-0) (ページ [58\)](#page-57-0) WinCC [エクスプローラのツールバー](#page-65-0) (ページ [66\)](#page-65-0) WinCC [エクスプローラのメニューバー](#page-61-0) (ページ [62](#page-61-0))

# **1.6.6** プロジェクトデータの変換

以前のバージョンで作成されたプロジェクトからデータおよびファイルを WinCC プロジ ェクトにインポートし、既存の設定データをアクセスすることができます。

このためには、画面やスクリプトファイルを適応する必要があります。例えば、WinCC の 現在のバージョンに適応し、現在の形式に変換する必要があります。

#### プロジェクト移行**:**変換は不要

WinCC エクスプローラで以前のバージョンを使用して作成されたプロジェクトを開くとき、 そこに含まれるプロジェクトデータも自動的に変換されます。追加の変換は不要です。

# 変換中の動作

画像およびライブラリの変換には時間がかかる場合があります。

### 変換中の制限

- 個々の画像またはライブラリオブジェクトを変換することはできません。
- コンピュータプロパティまたはグラフィックデザイナで表示されないように設定した システム画面。

### 通知

#### 変換は取り消し不能

データの変換は元に戻すことができません。 変換は、[OK]でダイアログを確認した直後に開始します。

# 手順

- 1. WinCC エクスプローラで、メニューコマンド[ツール] > [プロジェクトデータの変換]を選択 します。
- 2. 変換するプロジェクトデータを選択します:
	- 画像とフェイスプレート
	- グローバルライブラリ
	- プロジェクトライブラリ
	- ページレイアウトおよびラインレイアウト
	- C および VB プロジェクトファンクションおよびアクション
	- C および VB 標準関数
	- 基本プロセスコントロールのデータ
- 3. プロジェクトデータの元になる WinCC プロジェクトの設定言語を選択します。
- 4. [OK]で確定します。 選択したデータは WinCC の現在のバージョンに変換されます。

*1.7 WinCC Configuration Studio*

# **1.7 WinCC Configuration Studio**

# **1.7.1 WinCC Configuration Studio:**はじめに

## 概要

WinCC Configuration Studio は、WinCC プロジェクトの大量のデータを簡単かつ効率的に 設定する手段を提供します。

ユーザーインターフェースは 2 つの領域に分かれています。1 つは Microsoft Outlook に似 ているナビゲーションエリアであり、もう 1 つは Microsoft Excel に似ているデータ領域で す。このセットアップにより、スプレッドシートプログラムで既に知られた操作性で、 WinCC プロジェクトの大量データを効率的に設定できます。

このセクションでは、WinCC Configuration Studio の機能と操作の概要を説明します。

# **WinCC** エディタ

次のエディタが WinCC Configuration Studio に内蔵されます。

- コンピュータ
- タグ管理
- メニューとツールバー
- テキストおよびグラフィックリスト
- アラームロギング
- タグロギング
- テキストライブラリ
- ユーザー管理者
- ユーザーアーカイブ
- 警告音
- 画像ツリー
- REST コネクタ
- タグシミュレーション [WinCC TAG Simulator]エディタが独立したウィンドウで開きます。

*1.7 WinCC Configuration Studio*

Configuration Studio は、例えば WinCC/Audit および WinCC/PerformanceMonitor のいく つかの WinCC オプションで、エディタとしても使用されます。
# **1.7.2 WinCC Configuration Studio** のユーザーインターフェース

# **WinCC Configuration Studio** の構造

ユーザーインターフェースは、ナビゲーションバー付きナビゲーションエリア、テーブル付 きデータエリア、[プロパティ]エリアで構成されます。

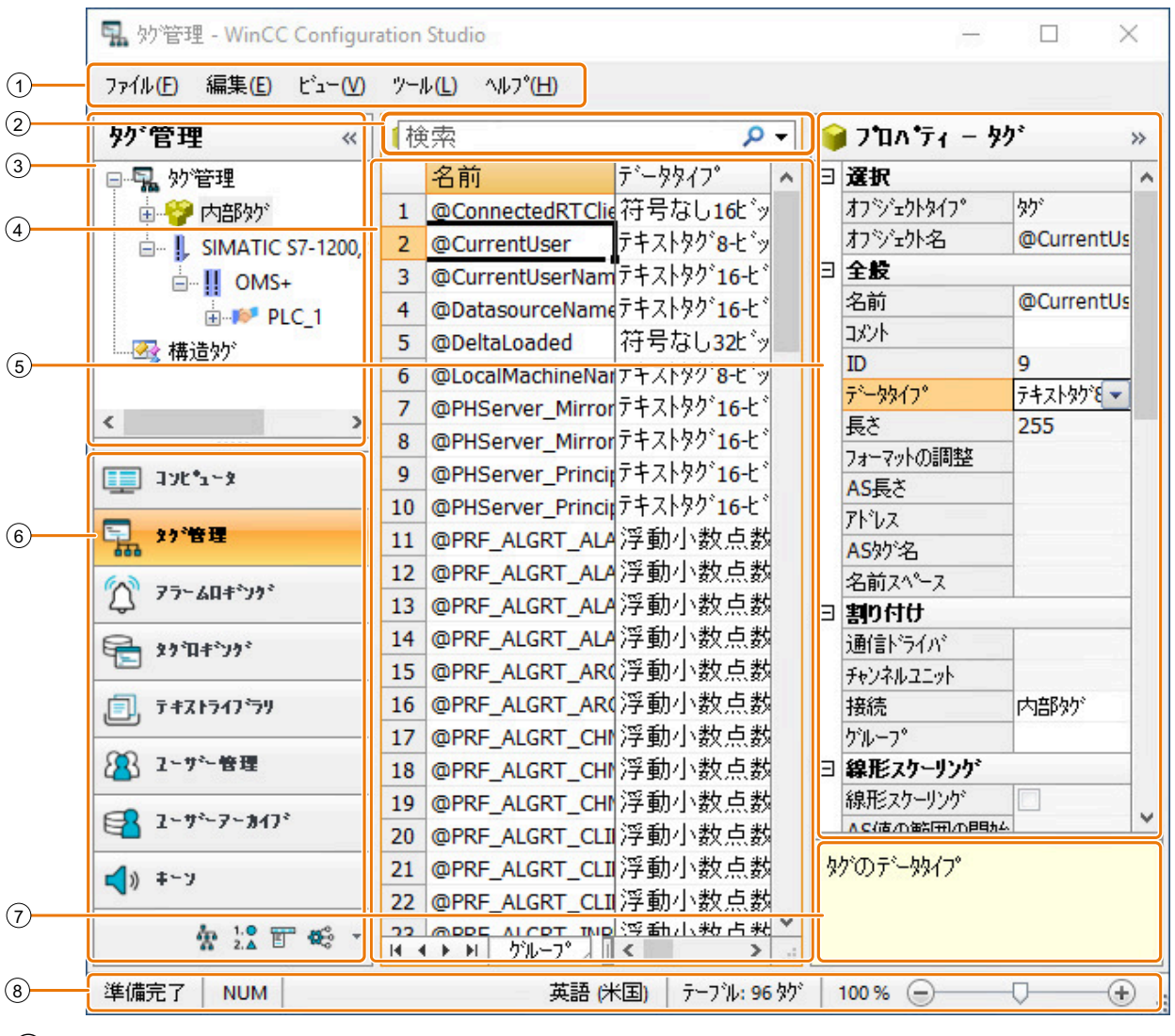

- メニューバー
- データエリアの高速検索
- ナビゲーションエリア
- データエリア(テーブル)
- [プロパティ]ウィンドウ
- ナビゲーションバー

### プロジェクトの操作法

# *1.7 WinCC Configuration Studio*

- ⑦ 選択したプロパティの[ポップアップヒント]
- ⑧ ステータスバー

### メニューバー

メニューバーを使って、以下の機能を有効にできます。

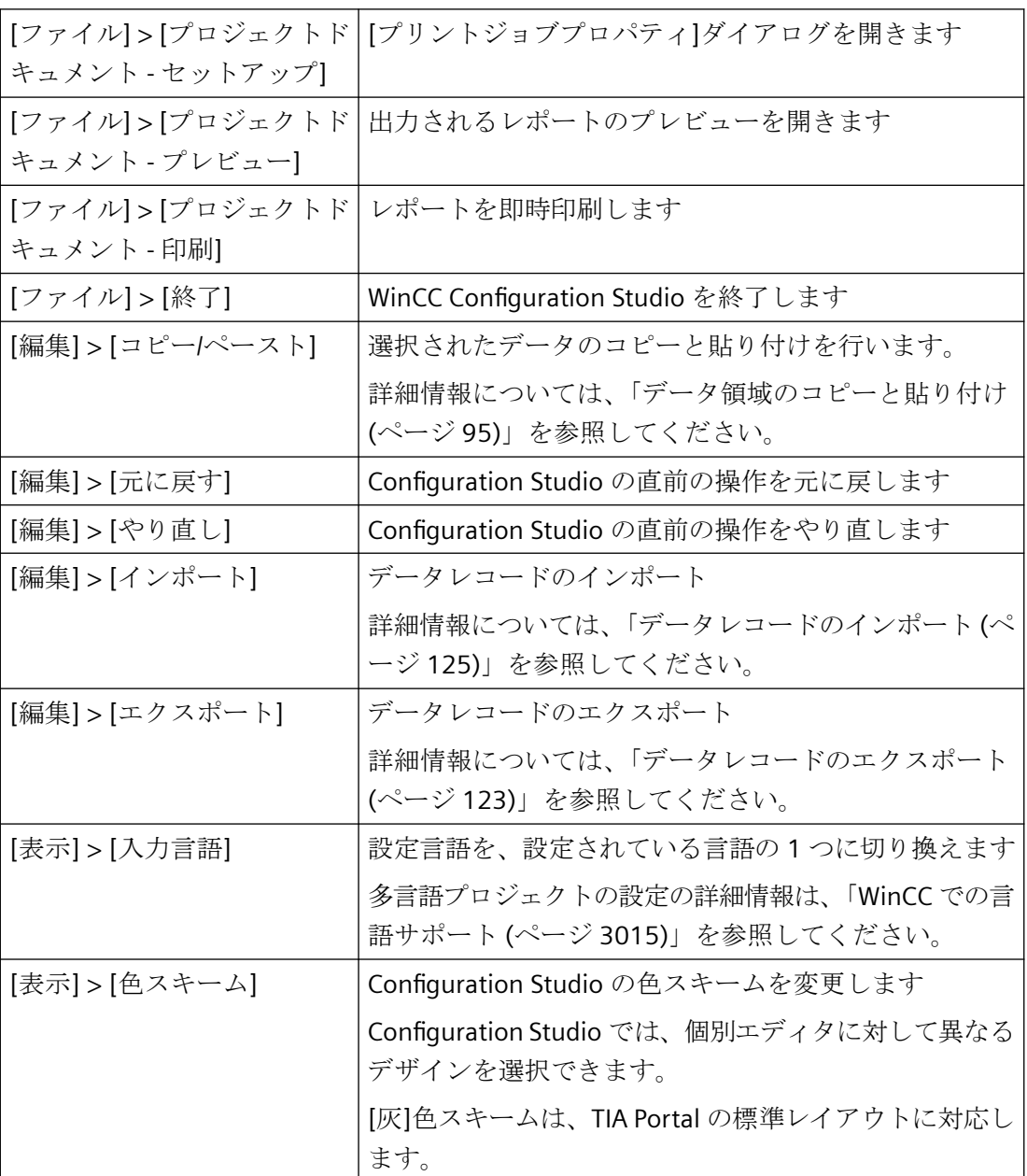

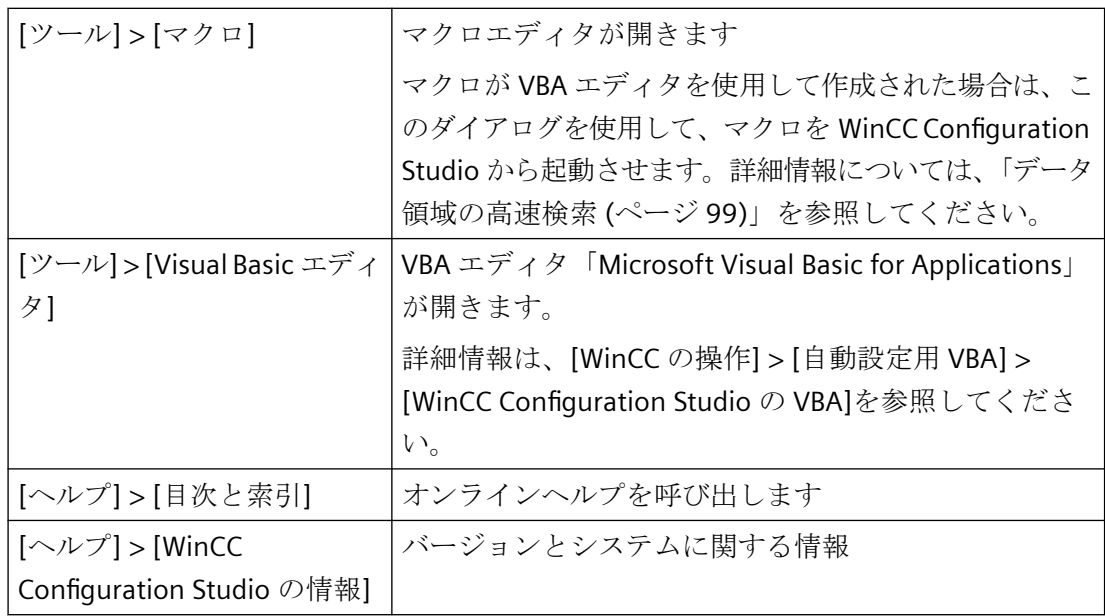

# データエリアの高速検索

データエリアでエントリを検索するには、[検索]フィールドに必要なテキストを入力しま す。データエリア内で 1 つ以上のフィールドを選択する場合、検索は、選択されたフィー ルドに限定されます。

詳細情報については、「[データ領域の高速検索](#page-98-0) (ページ [99\)](#page-98-0)」を参照してください。

### ナビゲーションエリア

選択したエディタのオブジェクト、または選択した構造レベルは、ナビゲーションエリア でツリー表示として表示されます。ツリー表示の構造には、データエリアで表示されるす べての要素が含まれます。

詳細情報については、[「ナビゲーションエリアの操作](#page-77-0) (ページ [78](#page-77-0))」を参照してください。

# データエリア

データエリアには、スプレッドシートプログラムにテーブルビューの構造があります。こ のデータエリアは、ナビゲーションエリアで選択された構造レベルのデータレコードを表示 します。

[プロパティ]ウィンドウと同じように、データエリアでデータレコードを設定できます。 さらに、通常テーブル機能を使用できます。例えば、

- 列による並び替え
- フィルタ
- オートフィル
- データレコードのエクスポートとインポート

詳細情報については、「[データエリアの操作](#page-81-0) (ページ [82\)](#page-81-0)」を参照してください。

#### **[**プロパティ**]**ウィンドウ

[プロパティ]ウィンドウで、選択されたエディタのレコードまたは選択された構造レベルを 編集できます。入力はデータエリアに表示列に適用されます。

詳細については、「[プロパティ][ウィンドウの使用](#page-121-0) (ページ [122](#page-121-0))」の下で、各エディタの ドキュメントを参照してください。

#### ナビゲーションバー

ナビゲーションバーで、WinCC エディタ間を切り換えます。

### ポップアップヒント

ウィンドウには、[プロパティ]ウィンドウで選択されたフィールドに関する情報が含まれ ます。

直接ヘルプには、WinCC 情報システムからの追加ヘルプを要求するために使用可能なリン クが含まれる場合があります。

長いテキストはウィンドウに完全に表示されない場合があります。マウスを使用してウィ ンドウのサイズを変更(拡大)し、完全なテキストを読み取ります。テキストをスクロール するには、ウィンドウをクリックしてマウスでドラッグするか、下向きまたは右向きの矢印 キーを押します。

#### ステータスバー

この情報バーには、以下の情報が含まれます。

- システムステータス(例、[準備完了])
- キー設定、例えばロックキー、NUM-Lock キー

- 現在の入力言語
- テーブルセルが選択され場合の、選択されたデータレコードの数
- 例えば、タグ、メッセージ、アーカイブなど、表示されたデータエリアのデータレコ ード数
- 検索結果:クイック検索によって見つかったデータレコードの数
- フィルタ処理結果:フィルタ設定によって見つかったデータレコードの数
- フィルタ処理され検索結果:フィルタ処理された表示で、クイック検索によって見つか ったデータレコードの数
- テーブルエリアのズーム機能とズームステータス テーブルビューのズームイン/アウト操作にはいくつかのオプションがあります。
	- マウスを使用して表示のズームイン/アウト用スライダをドラッグします。
	- 10%の増分でズーム操作するには、スライダの隣にある「-」または「+」ンボルを クリックします。
	- <Ctrl>キーを押したまま、マウスホイールを回転します。

### 下記も参照

[データ領域の高速検索](#page-98-0) (ページ [99](#page-98-0)) [データレコードのエクスポート](#page-122-0) (ページ [123](#page-122-0)) [データ領域のコピーと貼り付け](#page-94-0) (ページ [95](#page-94-0)) [データレコードのインポート](#page-124-0) (ページ [125\)](#page-124-0) [プロパティ][ウィンドウの使用](#page-121-0) (ページ [122](#page-121-0)) [Configuration Studio](#page-119-0) でのマクロの使用 (ページ [120\)](#page-119-0) [ナビゲーションエリアの操作](#page-77-0) (ページ [78\)](#page-77-0) [データエリアの操作](#page-81-0) (ページ [82\)](#page-81-0) WinCC [での言語サポート](#page-3014-0) (ページ [3015](#page-3014-0))

# <span id="page-77-0"></span>**1.7.3** ナビゲーションエリアの操作

### **1.7.3.1** ナビゲーション領域の操作

#### ナビゲーションエリア

エディタのナビゲーションエリアまたは構造レベルには、ナビゲーションバーよりアクセ スします。

ナビゲーションエリアには、エディタまたは選択された構造レベルのツリービューが表示 されます。要素の関連データレコードがデータエリアに表示されます。

次のボタンをクリックして、ナビゲーションエリアを表示または非表示にできます。  $\ll \rightarrow$ 

# ナビゲーションバー

ナビゲーションバーでそれぞれのボタンをクリックし、使用可能なエディタを起動します。

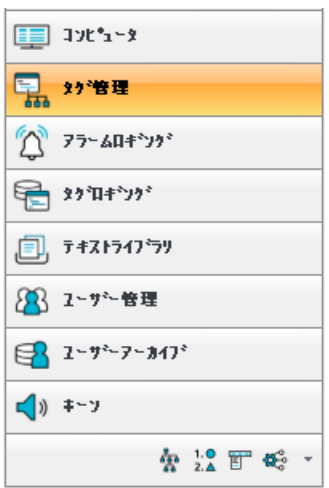

非表示のエディタを起動するには、ナビゲーションバー下部の対応するアイコンをクリッ クします。

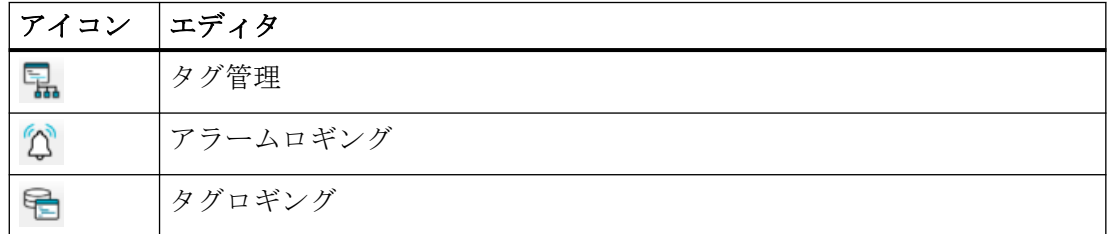

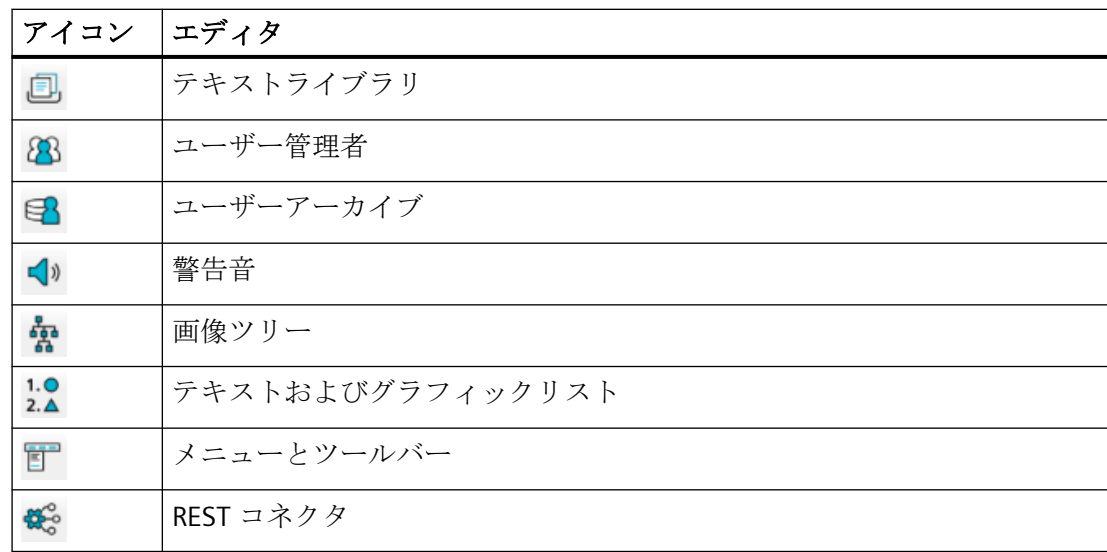

#### ナビゲーションバーのボタンの表示または非表示

ナビゲーションバーの下部にあるドロップダウンメニューを開いて、ナビゲーションバー のボタンを表示または非表示にします。

#### 手順

1. ドロップダウンメニューのアイコンをクリックします。

ドロップダウンメニューが開きます。

2. ボタンを表示にするには[追加ボタンを表示]を選択します。 ボタンを非表示にするには[ボタンを減らす]を選択します。

#### 別の手順

マウスを使用して、ナビゲーションバーとツリービューの間にある区切り線を移動します。

# エディタを開く

ナビゲーションバーで必要なエディタをクリックします。

または、ショートカットメニューから[開く]を選択します。

# 個々のエディタを開く

複数のエディタを、新しいウィンドウで並行して開くことができます。

1. ナビゲーションバーで必要なエディタを右クリックします。

2. ショートカットメニューで、[新しいウィンドウで開く]を選択します。

#### エディタを他のユーザーに解放

複数の設定エンジニアが、同じ WinCC プロジェクトで同時に作業できます。設定エンジ ニアがエディタで作業をしている間は、エディタは他のユーザーにはロックされます。

ユーザーが WinCC Configuration Studio を開くとすぐに、そこに含まれるすべてのエディ タはそのユーザーのジョブに予約されます。そのユーザーに必要がない WinCC エディタで 他のユーザーが作業できるようにするには、これらのエディタを個々に解放する必要があ ります。

- 1. ナビゲーションバーでエディタを右クリックします。
- 2. ショートカットメニューで[解放]を選択します。
- 3. 必要に応じてエディタを閉じます。 エディタはプロジェクトでの他の設定エンジニアに解放されます。

WinCC プロジェクトにおける共同作業の詳細については、「[マルチユーザーエンジニアリ](#page-162-0) [ングを使用する方法](#page-162-0) (ページ [163\)](#page-162-0)」を参照してください。

### ツリー表示

エディタの構造の中でナビゲートしてデータレコードを表示するか、または新しい構造を 作成します。

データレコードの構造化表示は、選択したエディタによります。構造内にある要素の順番 はほとんどのエディタで変更できません。

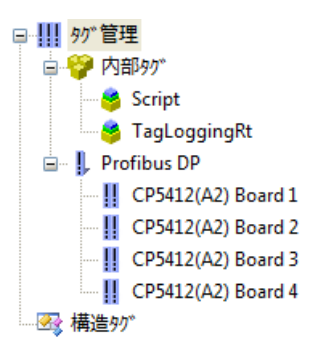

ツリービューの個々のフォルダまたは構造レベルは、次のボタンをクリックして展開または 折りたたみできます:mn

例えば、通信ドライバ、またはタグ管理のタググループなど、低レベルの要素はほとんど ショートカットメニューで作成します。

エディタにより、構造のショートカットメニューは追加機能を含んでいます。

#### すべてのデータレコードを選択

エディタのすべての設定されたデータレコード、またはデータエリアの構造レベルを表示 するには、例えば[タグ管理]など、ツリービューから先頭の要素を選択します。 この機能レコードは選択されたエディタによって異なります。

### **1.7.3.2** ナビゲーションエリアでのデータのコピー、貼り付け、削除

#### ナビゲーションエリアにおける作業

ナビゲーションエリアのツリー表示で、エレメントをコピー、貼り付け、削除することが できます。

ただし、必ず 1 つの要素のみのコピーまたは削除しかできません。複数選択はできません。 動作は選択されたエディタによって異なります。

データエリアの手順にいては、セクション[「データ領域のコピーと貼り付け](#page-94-0) (ページ [95\)](#page-94-0)」 で説明されます。

#### ツリー表示でのエレメントのコピーおよび貼り付け

高レベルの要素をコピーする場合は、それに含まれるどの要素もコピーされません。 必要に応じて、低レベルの要素を 2 番目のステップでコピーします。

#### 手順

- 1. 要素をクリップボードにコピーするには、要素のショートカットメニューで[コピー]を選択 します。
- 2. そのレベルより低い要素にペーストする、高レベルの要素を選択します。
- 3. ショートカットメニューで[貼り付け]をクリックします。

#### 別の手順

- 1. 要素を選択し、<Ctrl+C>キーの組み合わせを押します。
- 2. 要素をペーストするには <Ctrl+V>キーの組み合わせを押します。

#### ツリービューからの要素の削除

一部の要素は、いつでも WinCC プロジェクトの一部であるため、削除できません。

#### 手順

要素を削除するには、要素のショートカットメニューで[削除]をクリックします。

### <span id="page-81-0"></span>別の手順

ツリービューで削除するエレメントを選択して、<Del>キーを押します。

# **1.7.4** データエリアの操作

# **1.7.4.1 Configuration Studio** のデータ記憶装置エリア

データエリアには、選択されたエディタにより編集された WinCC プロジェクトのデータ レコードがあります。それぞれのデータレコードにテーブルセルが作成されます。

データレコードのプロパティはテーブルの列に表示されます。テーブルセルの表示と編集 は、プロパティのデータタイプによって異なります。

データエリアの構造と編集は、エディタおよび選択された構造レベルによって異なります。

### データエリアのオペレータコントロール

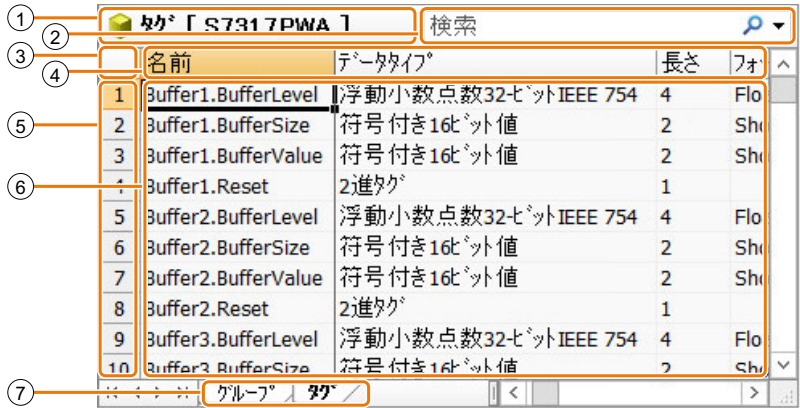

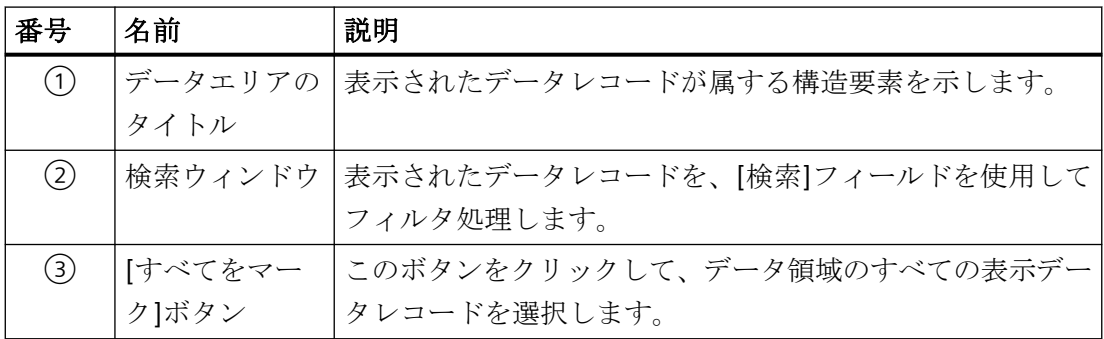

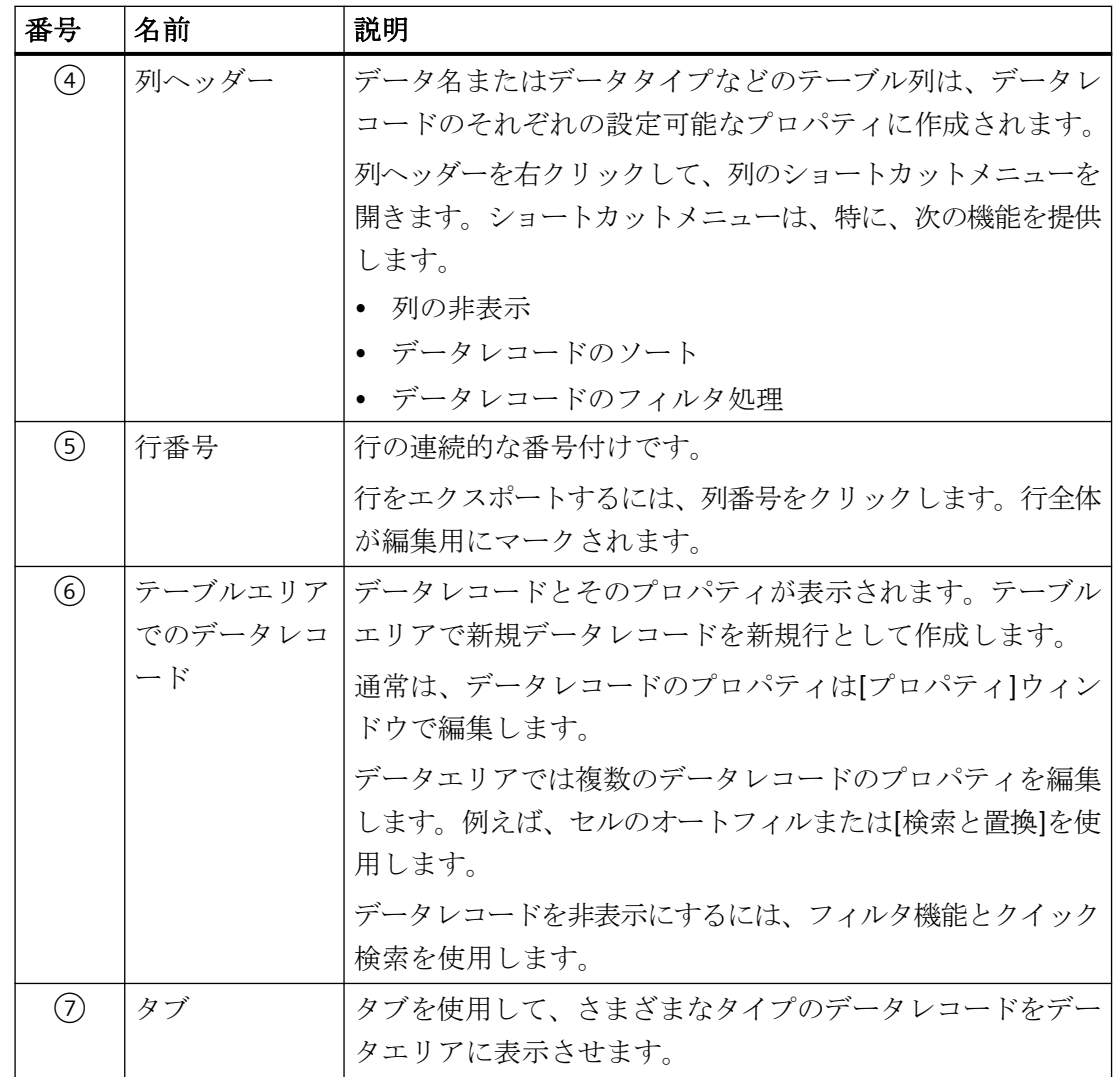

# データエリアのショートカットメニュー

データエリアにある以下の要素のショートカットメニューを、マウス右ボタンを使用して開 けます。

- [検索]フィールド
- 列ヘッダー
- 行番号
- データレコード

# <span id="page-83-0"></span>**1.7.4.2** テーブル列のショートカットメニュー

# ショートカットメニューを開く

列ヘッダーを右クリックして、列のショートカットメニューを開きます。

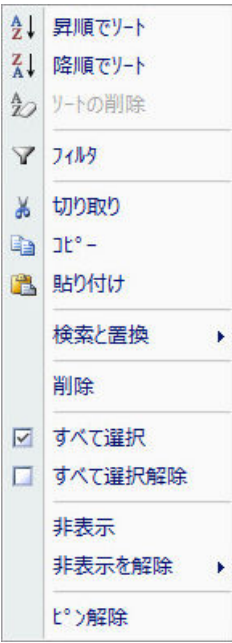

#### ショートカットメニューでの機能

選択された列で機能が使用できない場合は、エントリがグレー表示されるか、ショートカ ットメニューで非表示にされます。すべての列がすでに表示されている場合は、例えば[再 表示]エントリはグレー表示されます。

[切り取り]などの機能はいつでも有効です。機能が列でサポートされていない場合は、メ ッセージにより通知されます。

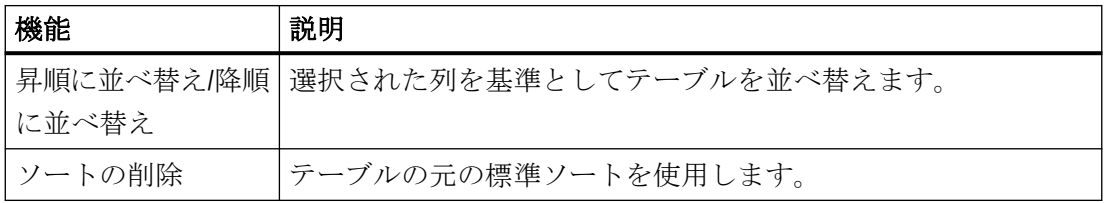

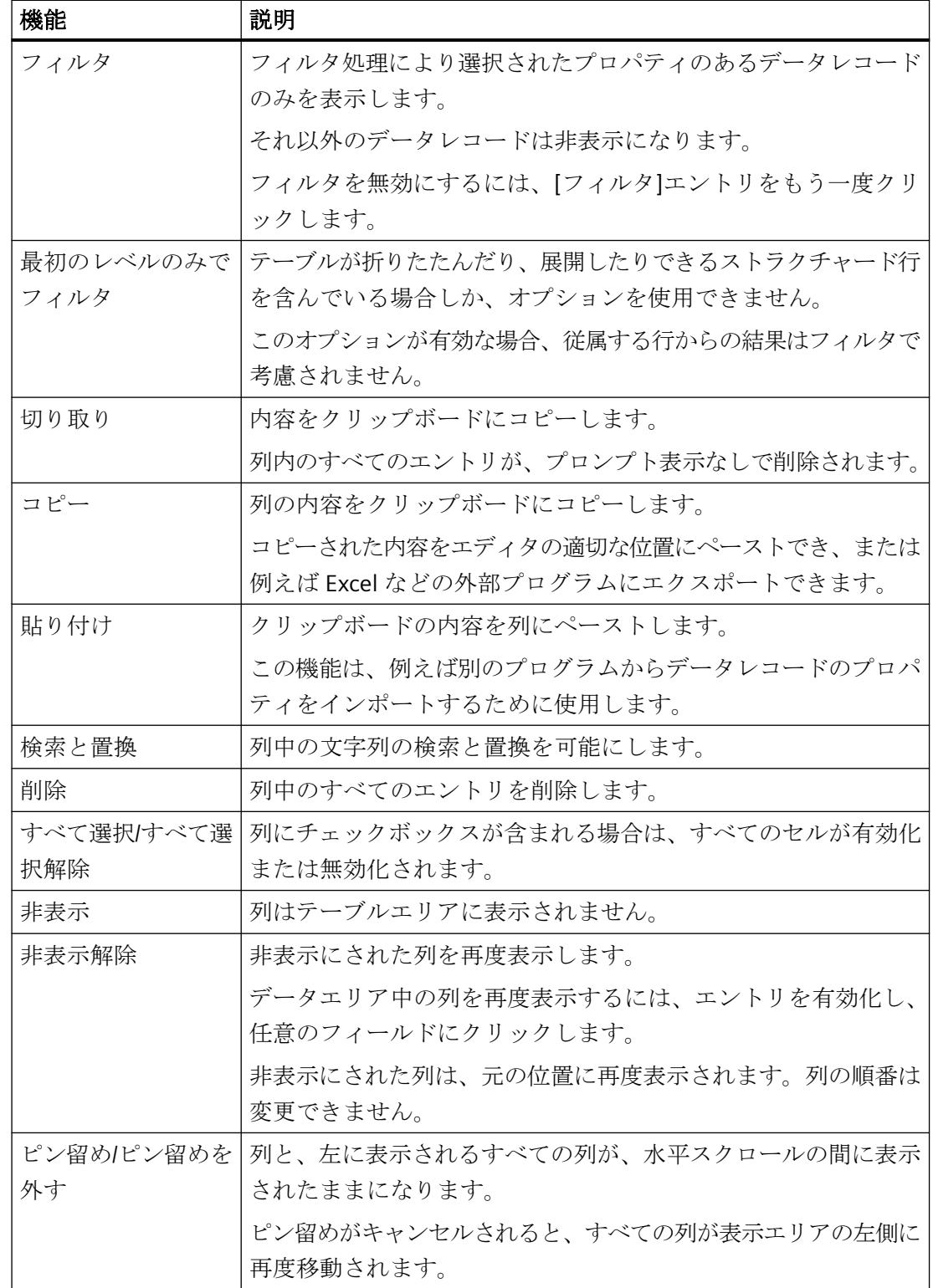

### **1.7.4.3** データ領域の操作

# データエリアのセルのタイプ

データエリアにはさまざまなデータタイプがあります。

- テキスト入力またはテキスト表示
- チェックボックス
- ドロップダウンリストボックス

セルは編集可能、または読み取り専用です。読み取り専用のセルには、2 つのタイプがあ ります。

- 書き込み保護あり。例えば自動割り付けられた ID
- コンテキスト依存書き込み保護あり。例えば内部タグのアドレス

# データエリアにおける作業

データエリアでは、以下のオプションを使用できます。

- [新規データレコードの作成](#page-88-0) (ページ [89](#page-88-0))
- データレコードの編集:
	- [テキストフィールドへのデータ入力](#page-90-0) (ページ [91\)](#page-90-0)
	- [ドロップダウンリストによるデータ入力](#page-91-0) (ページ [92\)](#page-91-0)
	- [チェックボックス経由でのデータ入力](#page-91-0) (ページ [92](#page-91-0))
	- [ダイアログ経由でのデータ入力](#page-93-0) (ページ [94\)](#page-93-0)
	- 自動継続(「ドラッグ・ダウン」) (ページ [93\)](#page-92-0)
	- [コピーと貼り付け](#page-94-0) (ページ [95\)](#page-94-0)
	- Configuration Studio [での操作のやり直し](#page-95-0) (ページ [96](#page-95-0))
- [データレコードのインポート](#page-124-0) (ページ [125\)](#page-124-0)
- [データレコードのエクスポート](#page-122-0) (ページ [123](#page-122-0))
- [データレコードのフィルタ処理](#page-109-0) (ページ [110](#page-109-0))
- [データレコードの検索と置換](#page-104-0) (ページ [105\)](#page-104-0)
- [表示列の変更](#page-83-0) (ページ [84](#page-83-0))

<span id="page-86-0"></span>この機能の範囲は、選択されたエディタおよび選択された構造レベルによって異なります。

# 注記

#### 表示を即時変更

ほとんどのエディタでは、入力および変更は保存せずに有効になります。 編集はランタイムで即時有効になります。

#### 例外

構成内容を有効にするには、次のエディタで構成内容を保存する必要があります。

- メニューとツールバー
- 画像ツリー

### データエリアでの削除

データレコード全体、または個別プロパティのみを削除できます。

プロパティのショートカットメニューから、[削除]エントリを選択します。または、テー ブルセルを選択して<Del>キーを押します。

データレコードを削除するには、データレコードの行番号をクリックします。セル全体が 選択されます。行のショートカットメニューから[削除]エントリを選択するか、<Del>キ ーを押します。

#### 注記

#### プロンプトなしで削除

削除は即時有効になります。 削除を元に戻すには、メニューで[編集] > [元に戻す]を選択します。

# **1.7.4.4** セル、エリア、行、列の選択

### セルとエリアの選択

データをコピーまたは編集するには、データエリアで 1 つ以上のセルを選択します。セル、 エリア、行、列、またはデータエリアのすべてのデータを選択できます。

特定のアプリケーションについては、対応するエディタのマニュアルで説明しています。

# データエリアにおけるセルの選択

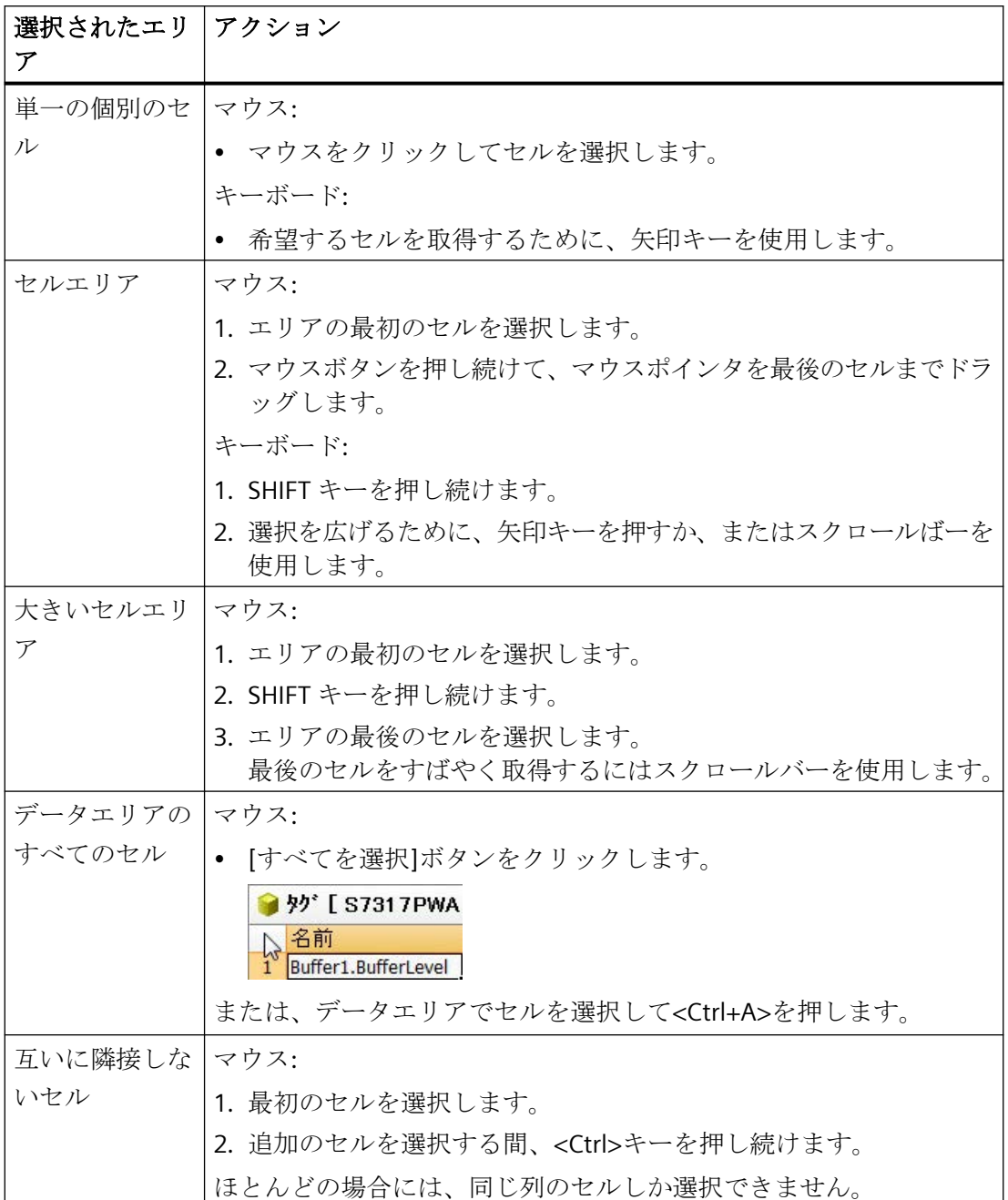

<span id="page-88-0"></span>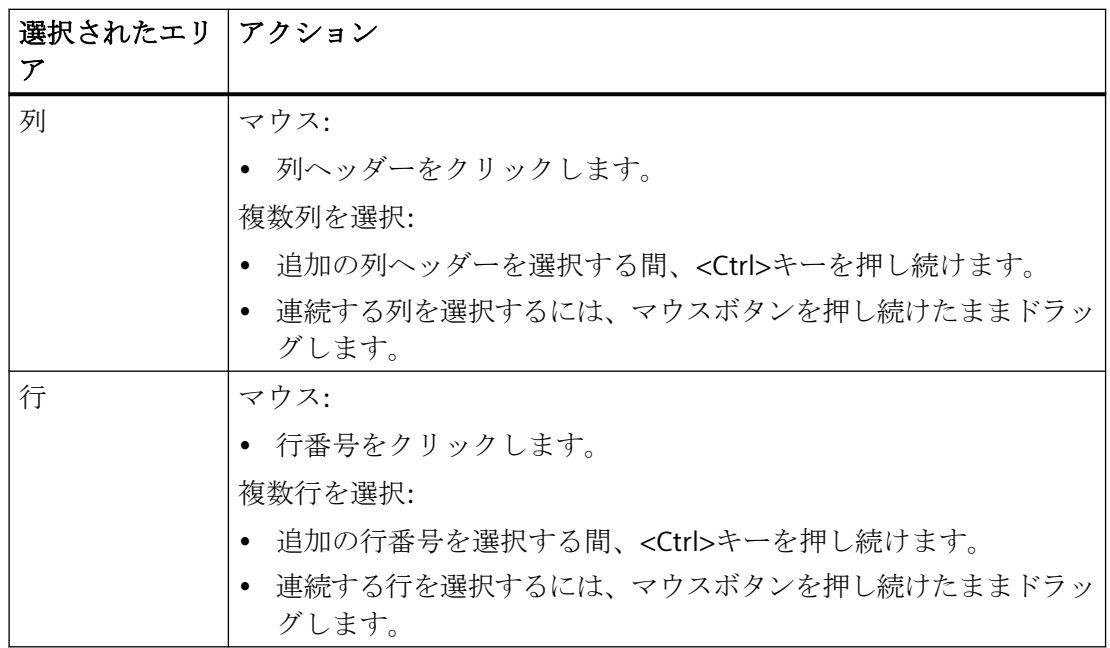

**1.7.4.5** データ領域へのデータ入力

**Configuration Studio** での新しいデータレコードの作成

### 要素の作成

ナビゲーションエリアおよびテーブルエリアで、新規データレコードを作成できます。 この手順は、選択されたエディタおよび選択された構造レベルによって異なります。

#### 注記

#### 表示を即時変更

データエリアのすべての入力と変更は即時有効になります。 編集はランタイムで即時有効になります。

### タグ管理の例

例としてタググループを使用し、WinCC Configuration Studio で新規データレコード作成に 使用可能なオプションを表示します。

| 機能       |                                          |
|----------|------------------------------------------|
|          | 手順                                       |
| ショートカットメ | 1. 接続のショートカットメニューで 新規グループ エントリを選択        |
| ニュー      | します。                                     |
|          | 接続の下のナビゲーションツリーに空白フィールドが表示され             |
|          | ます。                                      |
|          | 2. 名前を入力し、 <enter>をクリックして確定します。</enter>  |
| コピーと貼り付け | 1. ナビゲーションツリーでグループをコピーします。               |
|          | 2. ナビゲーションツリーで接続を選択します。                  |
|          | 3. グループのコピーを追加します。                       |
| データレコードの | 1. 適切なインポートフォーマットでファイルを作成します。            |
| インポート    | 構造と手順は、エディタおよびそれぞれのデータレコードによ<br>って異なります。 |
|          | 2. [編集] > [インポート]メニューコマンドを選択します。         |
|          | データレコードは自動的に作成されます。                      |

ナビゲーションエリアでのグループの作成

# テーブルエリアでのグループの作成

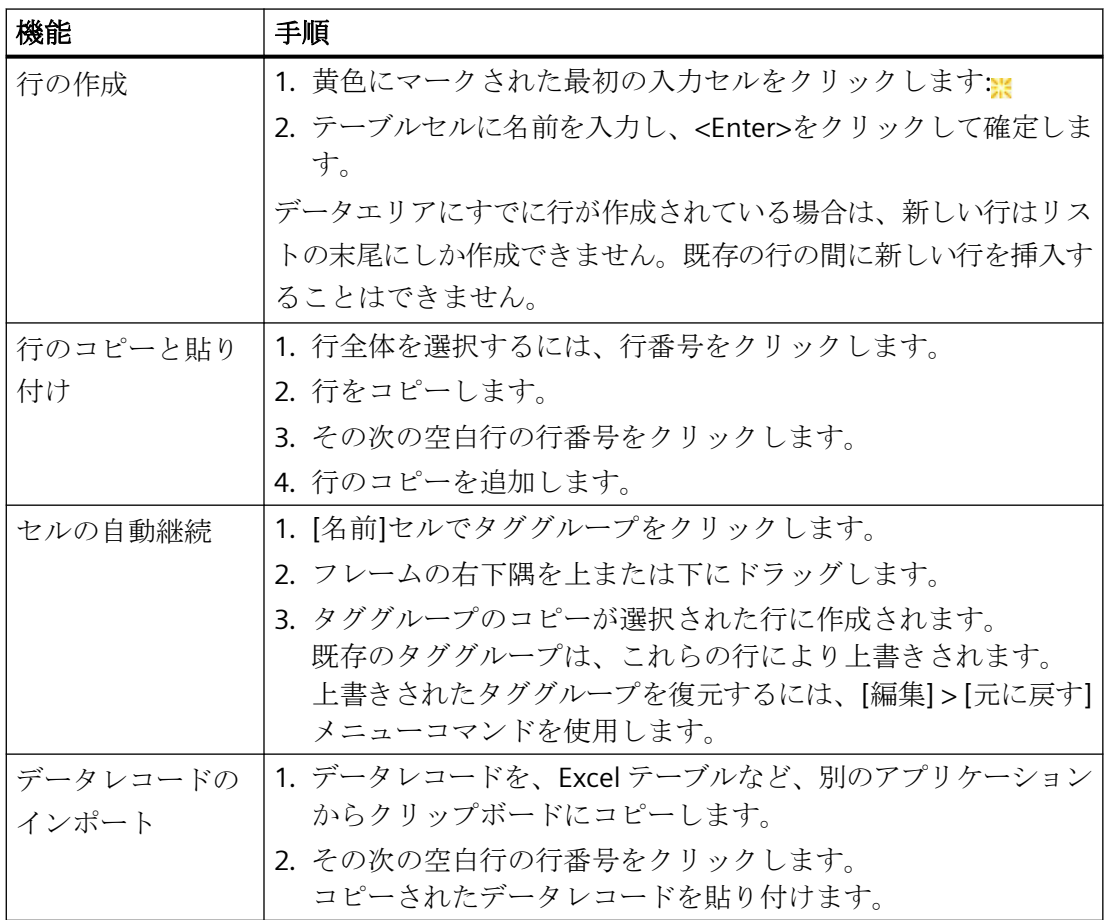

### <span id="page-90-0"></span>テキストフィールドへのデータ入力

#### テキストフィールドの操作

テキストフィールドを使用して、データエリアにデータを入力します。

テキストフィールドのデータタイプにより、次のエントリが可能になります。

- 数字や特殊文字を含むテキスト
- 複数行テキスト
- 数字のみ
- 数字あるいは特殊文字、例えば:
	- +および-
	- 小数点記号
	- 指数表記の「e」または「E」

### 制限事項

データレコードおよびフィールドにより、例えば ASCII 文字セットなどの制限がエントリに 適用される場合があります。

これらの仕様は入力の間に確認済みです。どんな不正なエントリも拒絶され、メッセージが 表示されます。

# 手順

- 1. テキストを入力するテーブルセルをダブルクリックします。 または、<F2>キーを押します。
- 2. セルにテキストを入力します。 入力の間にテキストカーソルが表示されます。
- 3. 列幅をテキストに合わせるには、列ヘッダーの間のラインをマウスで左または右にドラッ グします。 最適な幅で塗りつぶし列を表示するには、列ヘッダー間のラインをダブルクリックします。 最適な幅で複数の列を表示するには、必要な列を選択してから、
	- 列ヘッダーをクリックし、マウスまたは<矢印キー + Shift キー>で選択部分を拡大し ます。
	- 選択した列ヘッダーのいずれかのラインをダブルクリックします。
- 4. 入力を完了するには、<Enter>をクリックしてテーブルセルを終了するか、または別のセル をクリックします。

### <span id="page-91-0"></span>ドロップダウンリストによるデータ入力

### ドロップダウンリストの操作

列にプロパティの定義済みリストしか含まれない場合は、通常選択リストが提供されます。 例えばタグ管理では、ドロップダウンリストで[データタイプ]プロパティを選択します。 ドロップダウンリストには、コンテキスト固有の内容を含めることができます。例えば、 選択された接続の下で作成されたタググループのみが、タグの「グループ」列で提供され ます。

# 手順

- 1. テーブルセルを選択します。
- 2. アイコン トをクリックして、ドロップダウンリストを開きます。
- 3. ドロップダウンリストで、必要なエントリを選択します。

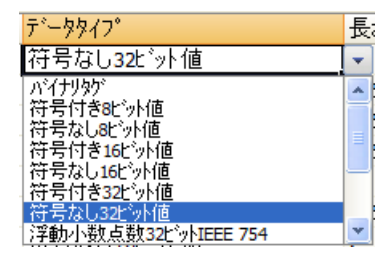

### チェックボックス経由でのデータ入力

### チェックボックスの操作

例えば、メッセージの[点滅]プロパティなど、有効化または無効化のみが行われるプロパ ティには、テーブルセルにはチェックボックスが含まれます。

チェックマークを設定するか、チェックマークを削除するには、フィールドでクリックし ます。

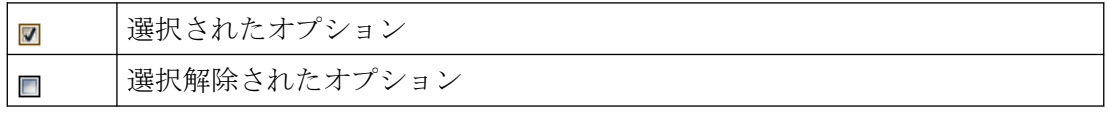

### すべて選択**/**すべて選択解除

チェックボックスのみが含まれているテーブルエリア内のエリアを選択するとき、コマンド [すべてを選択]および[すべての選択を解除]が、ショートカットメニューから使用できます。

# <span id="page-92-0"></span>手順

#### チェックボックスの編集

- 1. テーブルセルを選択します。
- 2. マウスでチェックボックスをクリックします。 または、スペースバーを使用してチェックボックスを選択、または選択解除します。

### 複数チェックボックスの編集

- 1. 互いに隣接する数個のチェックボックスを選択します。
- 2. 選択されたエリアを右クリックします。
- 3. ショートカットメニューで[すべて選択]または[すべて選択解除]を選択します。

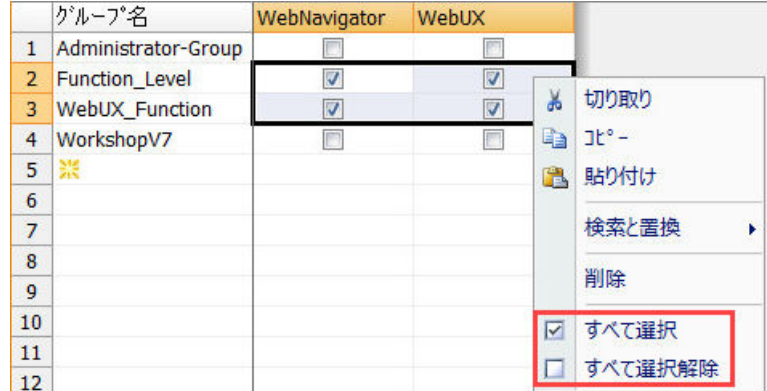

または、隣接するセルの自動継続によりチェックボックスの設定を適用します。 手順については、「自動継続(「ドラッグ・ダウン」) (ページ 93)」で説明されています。

### 自動継続(「ドラッグ・ダウン」)

### セル内容の連続ドラッグ

データセットをセルに高速に記入するには、セルを選択して小さい記入ボックスをドラッ グします。

マウスポインタを、テーブルセルの右下隅に合わせます。マウスポインタの形が変わると、 自動継続が使用可能になったことを意味します。

### 自動継続の間の動作

自動継続はセル内でのみ可能です。

<span id="page-93-0"></span>セルには、個々のエントリが自動的に入力されます。

- オプションボックスは、マークされたセルの選択されたオプションに適用されます。
- 自動記入の間に、連続番号がテーブルセルでテキストに付加されます。
- 数値が増えます。

#### 注記

 $\mathbf{1}$ 

### ドラッグの間の上書き

既存の内容はプロンプトなしで上書きされます。 上書きされた内容を復元するには、[編集] > [元に戻す]メニューコマンドを使用します。

### 手順

- 1. 継続用のテーブルセルを選択します。
- 2. 選択の右下隅をクリックし、マウス左ボタンを押し続けます。
- 3. 小さい記入ボックスを自動記入するセル上でドラッグし、マウスボタンを離します。

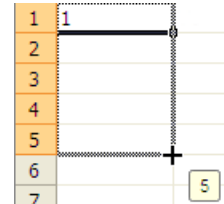

テーブルセルは、対応する値で自動的に記入されます。

## ダイアログ経由でのデータ入力

### ダイアログが呼び出されたセル

一部のテーブルセルは、追加して開かれたダイアログを使用して記入します。対応するセ ルをクリックすると、ダイアログを開くことを可能にするシンボルが表示されます:[...]

また、これらのフィールドはテキスト入力によって、部分的に直接設定することもできま す。無効な入力は拒否されます。

ダイアログの設計と内容は、選択された構造レベルおよびデータタイプから選択されたエ ディタによって異なります。詳細については、各エディタのドキュメントを参照してくだ さい。

### <span id="page-94-0"></span>ダイアログタイプ

基本的には次の 2 つのバージョンがあります。

- 設定ダイアログ タグ管理の例: 「アドレス」プロパティは、接続の属する通信ドライバによって異なります。すなわち、 タグアドレスは別のダイアログで設定されます。
- 選択ダイアログ アラームロギングの例: メッセージをタグに接続するために、「メッセージタグ」列でタグ選択ダイアログが開 きます。

### 手順

- 1. テーブルセルを選択します。 次のシンボルがセルの右マージンに表示されます:
- 2. シンボルをクリックします。 ダイアログボックスが開きます。
- 3. 必要な設定を行います。
- 4. この入力を適用するには、ダイアログを閉じます。ほとんどの場合、[OK]ボタンを押して これを行います。

データ領域のコピーと貼り付け

### コピー機能

また、データレコードを WinCC Configuration Studio でコピー/貼り付けることもできます。

- テーブルセルから内容をコピーまたは切り取りをして、他のテーブルセルに貼り付け ます
- テーブル行全体をコピーして、新しいテーブル行に貼り付けます
- データエリアからテーブル行全体を切り取ることはできません。

この機能がサポートされるテーブルセルは、選択されたエディタおよび選択された構造レ ベルによって異なります。

#### <span id="page-95-0"></span>データ記憶装置エリアにおけるドラッグアンドドロップ操作

ドラッグアンドドロップ操作に関する情報、特に異なるエディタ間に関する情報は、 「WinCC Configuration Studio [でのドラッグアンドドロップ](#page-125-0) (ページ [126](#page-125-0))」セクションを参 照してください。

#### 注記

#### プロンプトなしで上書きまたは削除

貼り付けを行う間、セルの内容はプロンプトなしで上書きされます。 切り取りを行う間、セルの内容はプロンプトなしで削除されます。

### サードパーティアプリケーションとのデータ交換

この機能は、例えばテキストプロセッサやスプレッドシートプログラムなどの他のプログ ラムとの交換を可能にします。

例えば、Excel 表からタグ管理に、タグ名のリストをコピーすることができます。

すべてのフィールドがサードパーティアプリケーションからのコピーを許可するわけでも ないことに注意してください。

### 手順

- 1. コピーするセルまたはデータレコードを選択します。
- 2. ショートカットメニューで[コピー]を選択するか、または<Ctrl+C>を押します。 サードパーティアプリケーションからクリップボードにデータレコードを貼り付けるには、 対応するプログラムのコマンドを使用します。
- 3. データエリア内でコピーされた内容を貼り付ける位置をクリックします。
- 4. ショートカットメニューで[貼り付け]を選択するか、または<Ctrl+V>を押します。 クリップボードの内容をサードパーティアプリケーションに貼り付けるには、対応するプ ログラムのコマンドを使用します。

# 下記も参照

WinCC Configuration Studio [内でのドラッグアンドドロップ操作](#page-125-0) (ページ [126](#page-125-0))

WinCC Configuration Studio [でのドラッグアンドドロップ](#page-125-0) (ページ [126\)](#page-125-0)

### **Configuration Studio** での操作のやり直し

ほとんどの入力は、元に戻してデータエリアでのプロセスを削除することができます。

### 制限事項

- 自分で行った編集の一部は元に戻せません。 それぞれのエディタのドキュメントを参照してください。 必要に応じて、データの削除または上書をする前に動作をテストしてください。
- すべての編集ステップは、WinCC Configuration Studio を閉じると完了します。 再度開いた場合には、[元に戻す]または[やり直し]機能のみは、新規の編集ステップで 可能です。

# 編集を元に戻す

- [編集] > [元に戻す]メニューコマンドを選択します。
- または、<Ctrl+Z>キーの組み合わせを押します。

### 編集のやり直し

元に戻した編集を復元すること、または編集をやり直すことができます。

- [編集] > [やり直し]メニューコマンドを選択します。
- または、<Ctrl+Y>キーの組み合わせを押します。

### **1.7.4.6** データ領域の並べ替え

テーブルエリアのデータを、テーブル列の内容によって再度並べ替えすることができます。 ソートはいつでも構造レベル 1 つのみに適用されます。エディタ間で切り換えを行う場合、 ソートは WinCC Configuration Studio を閉じるまで維持されます。

### ソートのタイプ

テーブル列のみによって並べ替えできます。互い違いにソートはできません。必要に応じ て、フィルタ機能も使用できます。

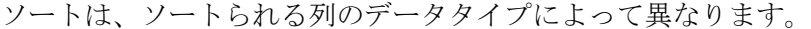

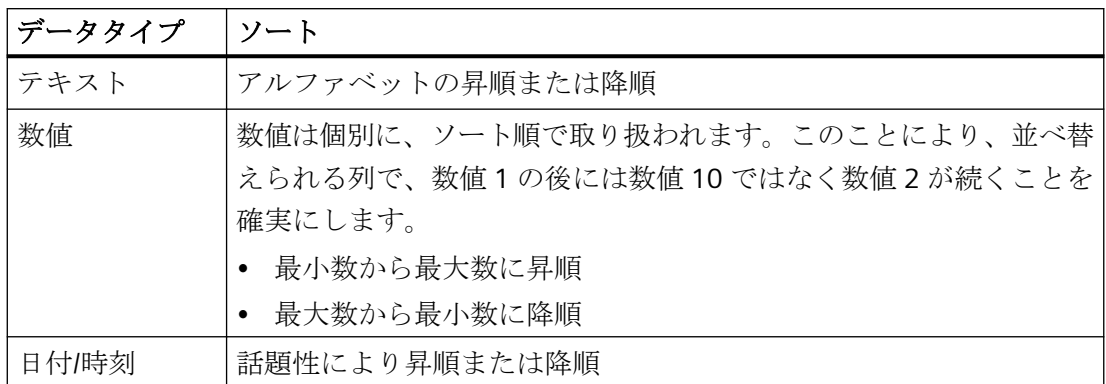

### ソートの削除

ソートを元に戻すには、テーブル列のショートカットメニューから[ソートを削除する]エ ントリを選択します。

WinCC Configuration Studio を閉じると、すべてのエディタでソートはリセットされます。

### 手順

1. ソートを行う列のヘッダーを右クリックします。

2. ショートカットメニューで、ソートのオプションを選択します。

- 昇順のソート ္↓ – 降順のソート または、ソートを行う列のヘッダーをダブルクリックします。並び替えの順番を逆転する には、再度ダブルクリックします。

#### 結果

ソート順の起点を表す列は、列ヘッダーの横に矢印シンボルでマークされます。

 $Name<sub>4</sub>$ 

# 下記も参照

[フィルタリストボックスを使用したフィルタ](#page-109-0) (ページ [110](#page-109-0))

# <span id="page-98-0"></span>**1.7.4.7** データエリアの検索**/**置換

# データ領域の高速検索

### 検索機能

[検索]フィールドを使用して見つけようとする文字列のデータエリアに表示される行をフ ィルタ処理します。

検索テキストの検索は連結された文字列に対して行われます。文字列はどの位置にあっても 構いません。

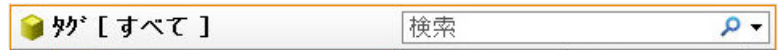

### クイック検索時の動作

制限事項:

- 検索するテキストの入力では、大文字/小文字は区別されません。
- 複数の検索条件を論理的に組み合わせることはできません(例えば、ブール演算子  $\lceil$ OR<sub> $\rceil$ </sub>)<sub>。</sub>
- 次のワイルドカードには対応しません: \* (アスタリスク)または? (疑問符) 切断シンボルとして\*または?を使用すると、どのような結果も表示されません。

## 結果の表示:

- 検索テキストを入力すると、一致したデータレコードは色で強調表示されます。
- エントリに一致しないデータレコードは非表示になります。

### ブラウズしたフィールド

クイック検索は、データレコードの重要な識別特性を含むテーブル列しか検索しません。 ほとんどの場合、それはデータレコード名、または 1 番目のテーブル列です。 いくつかのエディタからの例:

- タグ管理:タグ名、グループ名、接続名
- アラームロギング:メッセージ番号、メッセージタグ、メッセージグループ
- タグロギング:アーカイブ名、プロセスタグ名
- テキストライブラリ:すべてのテキスト列

- ユーザー管理者:グループ名、ユーザー名、オーソリゼーション
- ユーザーアーカイブ:アーカイブ名、フィールド名、ビュー名、列名
- 画像ツリー:画像名

別の列をブラウズするには、高度なクイック検索を選択します。

### 手順

- 1. データエリアのタイトルバーの検索ボックスをクリックします。
- 2. 検索語を入力します。 検索する文字列が含まれる行のみが表示されます。

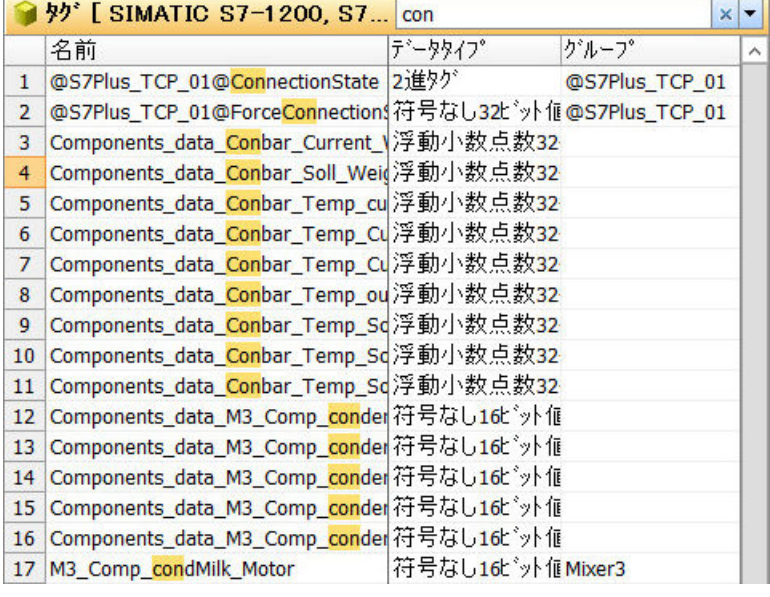

3. エントリを削除し、検索フィールドで x アイコンをクリックして検索を無効にできます。 または、<Esc>キーを使用して検索を無効にします。 データエリアのすべての行が再度表示となります。

# <span id="page-100-0"></span>データエリアの高度なクイック検索

# クイック検索の精緻化

データエリアで検索を精緻化するには、検索フィールドの隣にあるボタンを使用して検索 オプションを開きます。

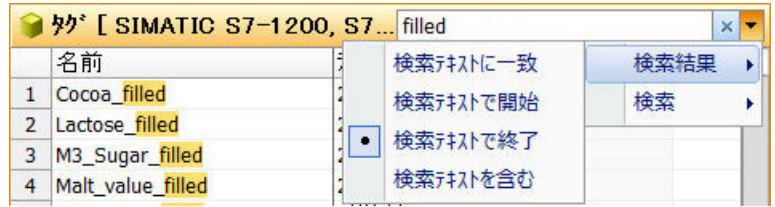

# テーブル列のブラウジング

[検索場所]を使用して、検索を実行する列を選択します。デフォルトでは 1 列目が選択さ れます。

または、列のショートカットメニューで、[検索と置換] > [検索]コマンド、または[次を検 索]コマンドを選択します。

# 検索結果の制限

以下の検索オプションを選択できます:

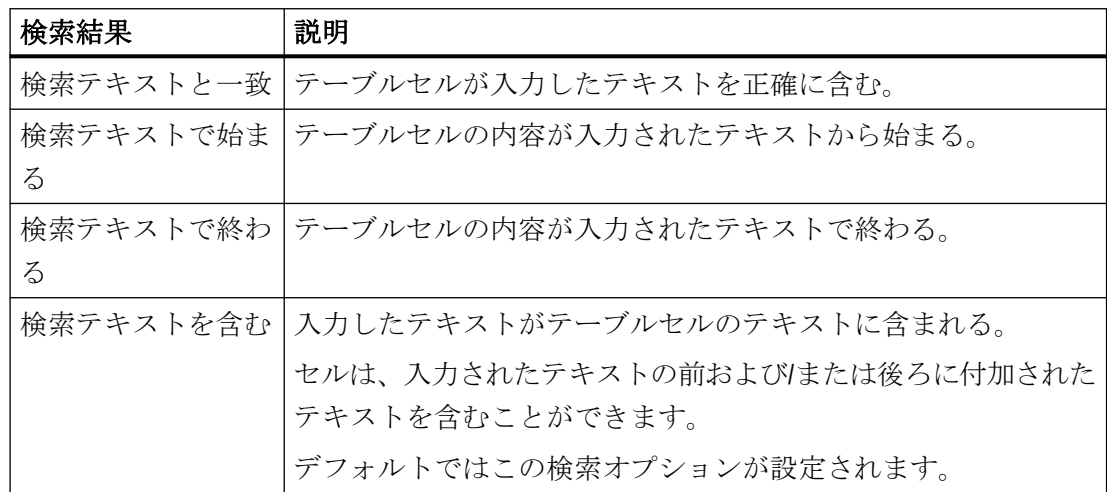

### 手順

- 1. 次のシンボルを使用して検索メニューを開きます:▼
- 2. 必要な検索オプションを選択します。

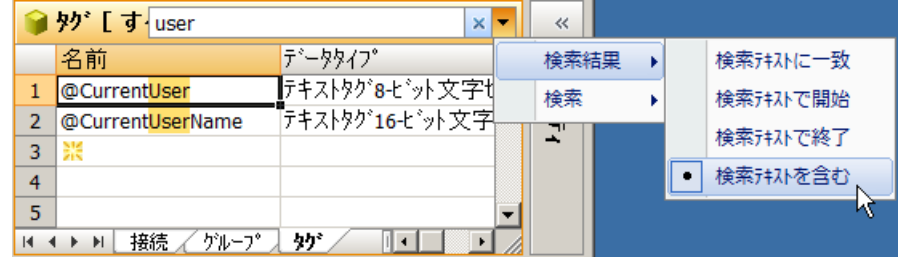

- 3. 検索語を入力します。 例えば、文字列「ユーザー」を含んでいるタグをすべて表示することができます。 検索する文字列が含まれる行のみが表示されます。
- 4. エントリを削除し、検索フィールドで x アイコンをクリックして検索を無効にできます。 または、検索フィールドでクリックし、<Esc>キーを押して検索を無効にします。 検索テキストは削除され、データエリアのすべての行は再度表示となります。

# 下記も参照

[データ領域の高速検索](#page-98-0) (ページ [99](#page-98-0))

[データ領域の検索と置換](#page-104-0) (ページ [105\)](#page-104-0)

[接頭辞と接尾辞での文字列の拡張](#page-107-0) (ページ [108\)](#page-107-0)

### **[**検索と置換**]**ダイアログボックスを使用する検索

### **[**検索と置換**]**ダイアログボックスを開く

[検索と置換]ダイアログボックスを開くには、テーブルセルをクリックして<Ctrl+F>を押し ます。

または、データエリアのショートカットメニューで、[検索と置換] > [検索]コマンドを選択 します。

ダイアログが開いている間は、データエリアで操作を続行できます。

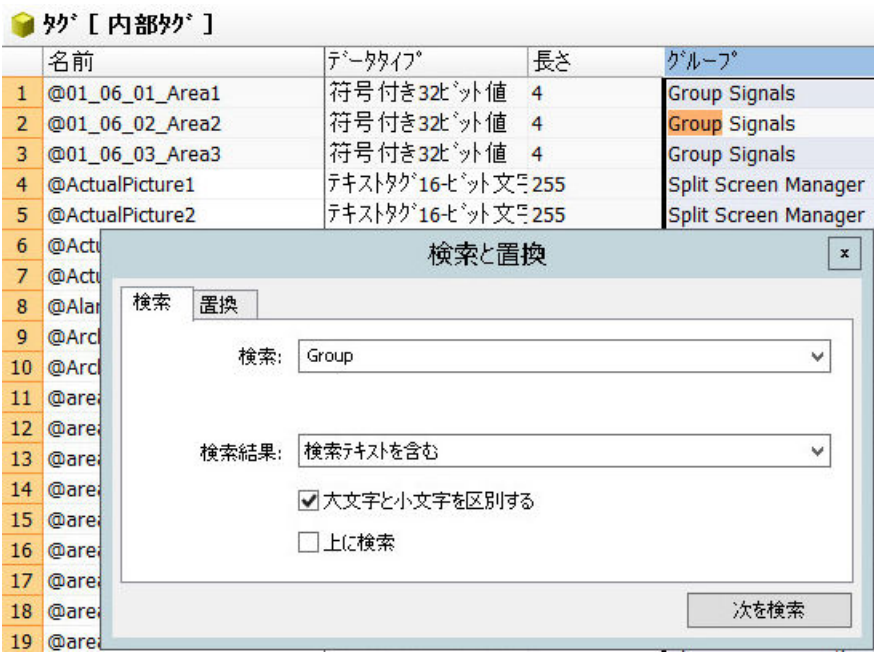

高度な検索時の動作

検索動作:

- 列ヘッダーまたは行番号をクリックすると、検索は選択された列または行に限定され ます。
- ダイアログが開いている間は、検索エリアを変更して、例えば異なる列、またはすべ てのデータレコードを選択できます。
- 選択されたテーブルセルからのテキストは、ダイアログを開くと自動的に検索フィー ルドに適用されます。 選択されたテーブルセルからのテキストが、検索エリアに適用されます。
- デフォルトでは、データレコードは降順で検索されます。 データレコードを昇順で検索するには、[上へ検索]オプションを選択します。

制限事項:

- [大文字と小文字を区別する]オプションボタンを選択すると、検索は大文字と小文字が 区別されるものだけとなります。
- 複数の検索条件を論理的に組み合わせることはできません(例えば、ブール演算子  $\lceil$ OR」)。
- 次のワイルドカードには対応しません: \* (アスタリスク)または? (疑問符) 切断シンボルとして\*または?を使用すると、どのような結果も表示されません。

結果の表示:

- 検索テキストを入力すると、一致したデータレコードは色で強調表示されます。
- クイック検索とは異なり、すべてのテーブル行は表示のままです。
- [次を検索]を使用して、見つかった次のテーブルセルにジャンプします。 検索するテキストを含む次のフィールドが選択されます。

### 検索結果の制限

[検索結果]フィールドで、次の検索オプションを選択できます。

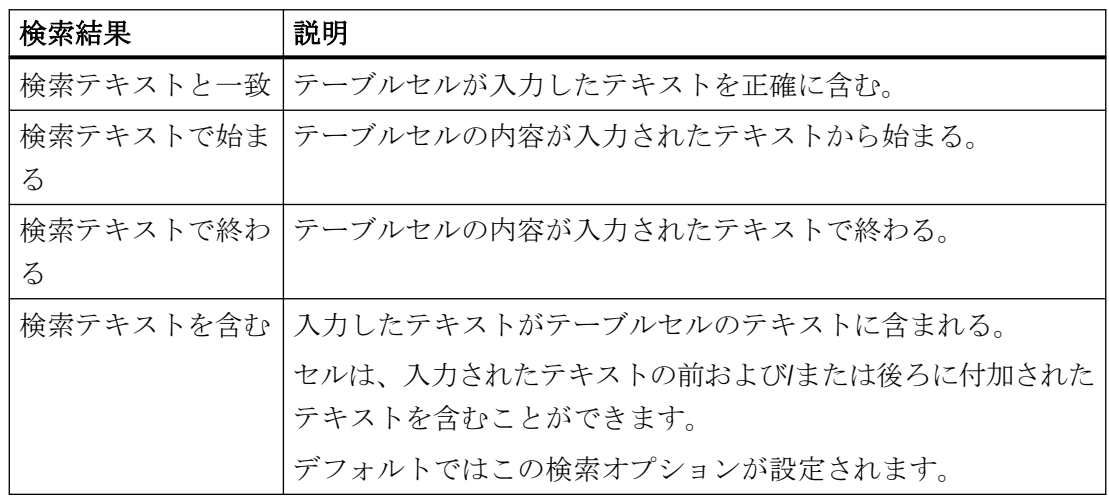

### 手順

- 1. 検索するセルの範囲を選択します。 データエリア全体を検索する場合は、任意のセルをクリックします。
- 2. <Ctrl+F>キーの組み合わせにより、[検索と置換]ダイアログボックスを開きます。
- 3. [検索結果]の下で希望するオプションを選択します。
- 4. 必要に応じて、[大文字と小文字を区別する]オプションを有効にします。
- 5. [検索対象]フィールドに検索するテキストを入力します。 または、[検索対象]ドロップダウンリストで、以前に使用した検索テキストを選択します。
- 6. <Enter>により検索を開始します。 スキップするには、[次を検索]をクリックします。 次の一致が見つかったセルはマークが付きます。一致した場合は、色で強調表示されます。
- 7. 検索方向を変更するには、[上へ検索]オプションを選択します。
- 8. 左上隅にある「x」シンボルをクリックして、ダイアログを閉じます。 または、<Esc>キーを使用してダイアログを閉じます。

### <span id="page-104-0"></span>**[**検索と置換**]**ダイアログボックスを開く

[検索と置換]ダイアログボックスを開くには、テーブルセルをクリックして<Ctrl+H>を押 します。

または、データエリアのショートカットメニューで、[検索と置換] > [置換]コマンドを選択 します。

ダイアログが開いている間は、データエリアで操作を続行できます。

#### 注記

#### 表示を即時変更

データエリアのすべての入力と変更は即時有効になります。

編集はランタイムで即時有効になります。

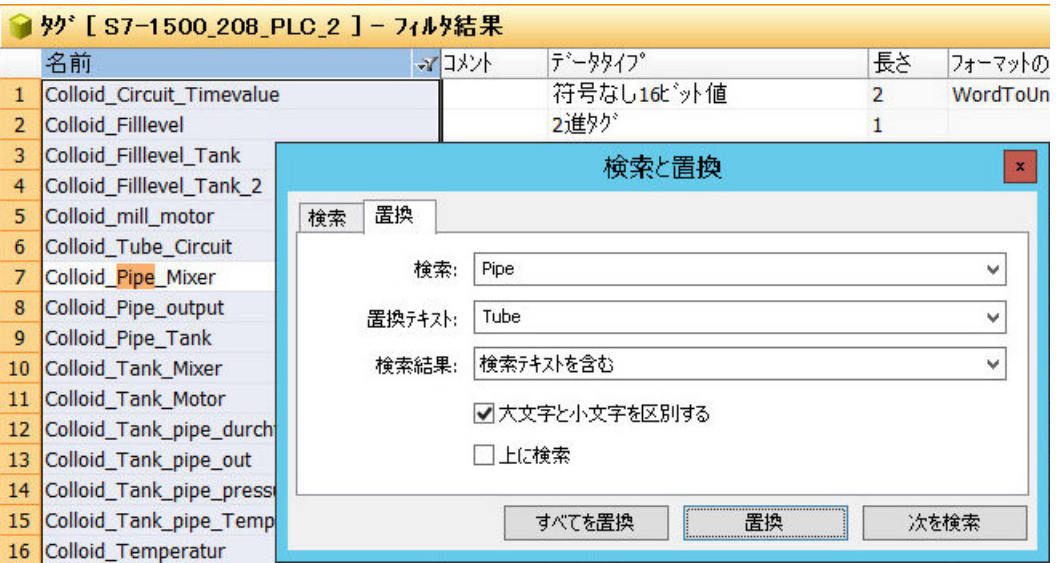

### 検索エリア

データエリアでの現在の選択によって、検索および置換操作の対象となる場所が指定され ます。

- 任意のセルを選択すると、すべてのデータレコードで検索が実行されます。
- 列ヘッダーをクリックしてテーブル列内で検索します。
- 行番号をクリックしてテーブル行内で検索します。

- 特定エリア内で検索するには、このエリアのすべてのセルを選択します。 データエリアの検索の詳細については、[「セル、エリア、行、列の選択](#page-86-0)(ページ[87](#page-86-0))」を 参照してください。
- デフォルトでは、データレコードは降順で検索されます。 データレコードを昇順で検索するには、[上へ検索]オプションボタンを選択します。

### 検索と置換時の動作

検索動作:

- 列ヘッダーまたは行番号をクリックすると、検索は選択された列または行に限定され ます。
- ダイアログが開いている間は、検索エリアを変更して、例えば異なる列、またはすべ てのデータレコードを選択できます。
- 選択されたテーブルセルからのテキストは、ダイアログを開くと自動的に検索フィー ルドに適用されます。 選択されたテーブルセルからのテキストが、検索エリアに適用されます。

制限事項:

- [大文字と小文字を区別する]オプションボタンを選択すると、検索は大文字と小文字が 区別されるものだけとなります。
- 複数の検索条件を論理的に組み合わせることはできません(例えば、ブール演算子  $\lceil$ OR $\lceil$ )<sub>。</sub>
- 次のワイルドカードには対応しません: \* (アスタリスク)または? (疑問符) 切断シンボルとして\*または?を使用すると、どのような結果も表示されません。

結果の表示:

- 検索テキストを入力すると、一致したデータレコードは色で強調表示されます。
- クイック検索とは異なり、すべてのテーブル行は表示のままです。
- [次を検索]を使用して、見つかった次のテーブルセルにジャンプします。 検索するテキストを含む次のフィールドが選択されます。
- [置換]を使用して、見つかった次のテーブルセルにジャンプします。 セル内のテキストは置換されます。
- [すべて置換]をクリックすると、プロンプトなしですべての一致が置換されます。 置換された件数はメッセージで表示されます。

# 検索設定

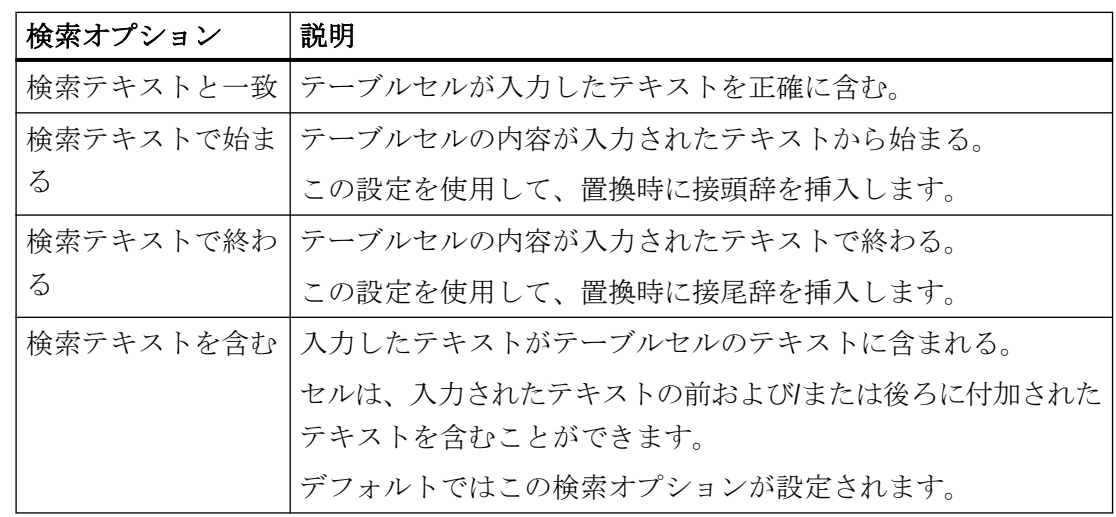

[検索結果]フィールドで、次の検索オプションを選択できます。

### 詳細設定

[検索対象]と[置換後の文字列]ボックスを使用すると、制御文字やアジア文字など、特殊テ キストを入力することができます。

ボックスをクリックし、ショートカットメニューで希望する設定を選択します。

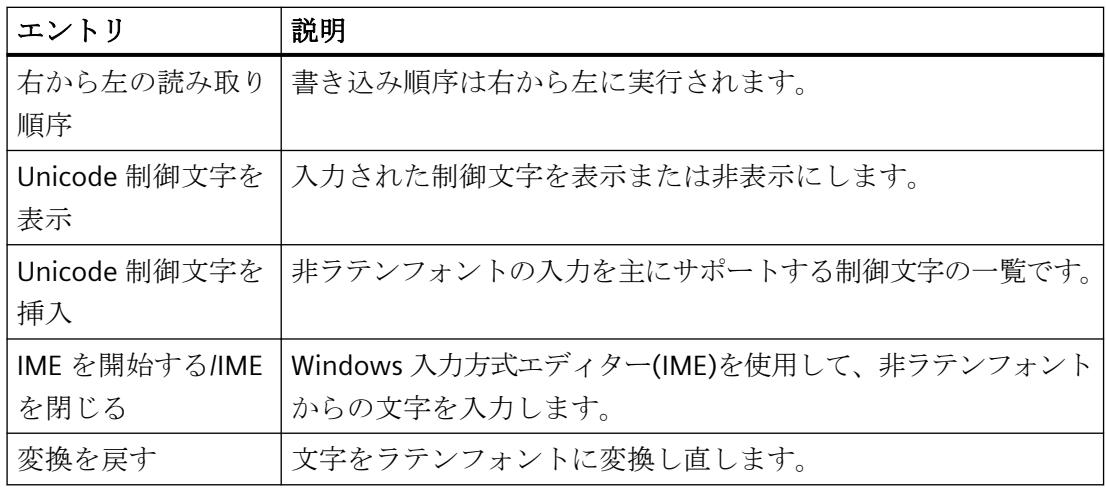

### 手順

- 1. 検索するセルの範囲を選択します。 データエリア全体を検索する場合は、任意のセルをクリックします。
- 2. <Ctrl+F>キーの組み合わせにより、[検索と置換]ダイアログボックスを開きます。

- <span id="page-107-0"></span>3. [検索結果]の下で希望するオプションを選択します。
- 4. 必要に応じて、[大文字と小文字を区別する]オプションを有効にします。
- 5. [検索対象]フィールドに検索するテキストを入力します。 または、[検索対象]ドロップダウンリストで、以前に使用した検索テキストを選択します。
- 6. 検索結果で置換したい文字列を、[置換後の文字列]フィールドに入力します。 [検索対象]フィールドの文字列が削除されると、置換後の[文字列]フィールドは空白のまま となります。
- 7. [次を検索]をクリックすると、次の一致を検索します。 次の一致が見つかったセルはマークが付きます。一致した場合は、色で強調表示されます。
- 8. [置換]をクリックすると、マークされた一致のみが置換されます。
- 9. [すべて置換]をクリックすると、すべての一致が置換されます。
- 10.左上隅にある「x」シンボルをクリックして、ダイアログを閉じます。 または、<Esc>キーを使用してダイアログを閉じます。

### 下記も参照

[データ領域の高速検索](#page-98-0) (ページ [99](#page-98-0))

[データエリアの高度なクイック検索](#page-100-0) (ページ [101](#page-100-0))

接頭辞と接尾辞での文字列の拡張 (ページ 108)

### 接頭辞と接尾辞での文字列の拡張

### **[**検索と置換**]**を使用した接尾辞と接頭辞の挿入

例えば、このファンクションを使用して、複数のタグ名の前にサーバー接頭辞を挿入でき ます。

このファンクションをすべてのフィールドで使用して、フリーテキストや数字を入力する ことができます。

次の検索オプションを選択します。

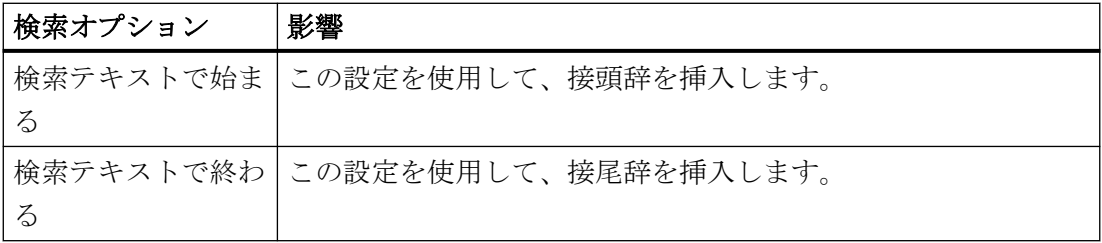
# 手順

- 1. 文字列を変更したいセルを選択します。 これを行うには、同等の情報を含む隣接するセル範囲を選択します。 データエリアの検索の詳細については、「[セル、エリア、行、列の選択](#page-86-0) (ページ [87](#page-86-0))」を参照 してください。
- 2. <Ctrl+F>キーの組み合わせにより、[検索と置換]ダイアログボックスを開きます。

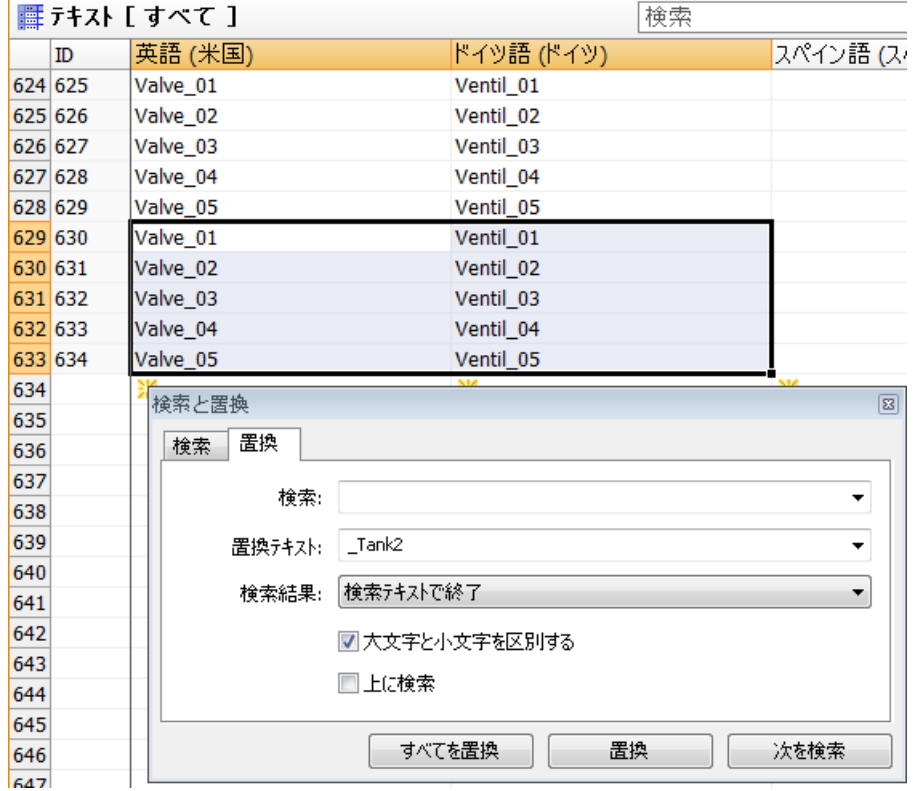

3. [検索対象]ボックスを空白のままにします。

4. [置換後の文字列]フィールドで、接頭辞または接尾辞として追加したい文字列を入力します。

- 5. [検索結果]の下で必要なオプションを選択します。
	- 既存の文字列の前に接頭辞を挿入する:[検索テキストで始まる]
	- 既存の文字列の後に接尾辞を挿入する:[検索テキストで終わる]
- 6. 選択されたすべてのセルの文字列を拡張するには、[すべて置換]をクリックします。

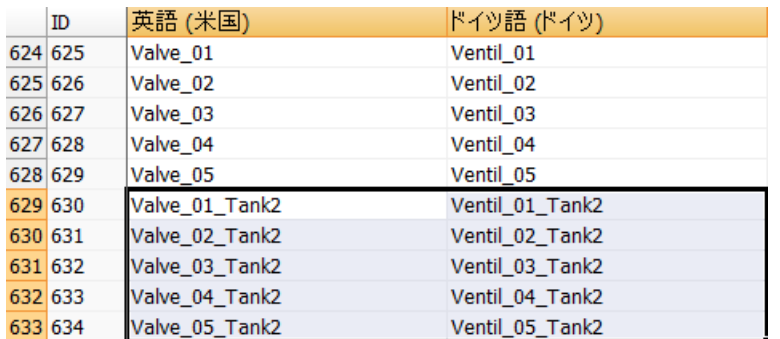

[置換]をクリックすると、最初に選択されたセルの文字列のみが拡張されます。

## 下記も参照

[データ領域の検索と置換](#page-104-0) (ページ [105\)](#page-104-0) [データエリアの高度なクイック検索](#page-100-0) (ページ [101](#page-100-0)) [セル、エリア、行、列の選択](#page-86-0) (ページ [87\)](#page-86-0)

## **1.7.4.8** データ領域のフィルタ

### フィルタリストボックスを使用したフィルタ

## フィルタ機能

データエリアの列ごとにフィルタを設定できます。フィルタ機能は、それぞれのテーブル列 のコンテキストメニューを使用して開けます。

フィルタリストボックスを使用してフィルタ基準を設定します。フィルタリストボックス は、それぞれのテーブル列のすべてのセルの内容を一覧表示します。

テーブル列のデータタイプ次第で、ショートカットメニューが追加のフィルタ基準を提供 します。

- [テキストフィルタ](#page-112-0) (ページ [113\)](#page-112-0)
- [番号フィルタ](#page-114-0) (ページ115)
- [日付フィルタ](#page-116-0) (ページ [117\)](#page-116-0)

## フィルタ処理時の動作

制限事項:

- 大文字と小文字は区別されません。
- 次のワイルドカードには対応しません: \* (アスタリスク)または? (疑問符) 切断シンボルとして\*または?を使用すると、どのような結果も表示されません。

#### 結果の表示:

- フィルタ基準に一致しないテーブルセルは非表示になります。
- 次のフィルタシンボルが、フィルタ処理されたテーブル列の列見出しに表示されます:  $\mathcal{N}$
- フィルタ設定を変更するには、列見出しのフィルタシンボルをクリックします。 列のショートカットメニューが、現在の設定により表示されます。
- フィルタ処理するデータエリアをさらに絞り込むには、別のテーブル列で追加のフィ ルタを選択します。
- フィルタ設定は構造レベル 1 つのみに適用されます。
- エディタ間で切り換えを行っても、フィルタ設定は WinCC Configuration Studio を閉じ るまで維持されます。

## 最初のレベルのみでフィルタ

エディタの中には、テーブルにストラクチャード行を含むことのできるものもあります。行 の下の追加の行は、矢印を使用して展開したり、折りたたんだりできます。

それから、[最初のレベルのみでフィルタ]オプションがショートカットメニューで表示さ れます。

オプションを有効にすると、従属する行の内容がフィルタリングでは考慮されません。高 いレベルの行の内容だけがフィルタされます。

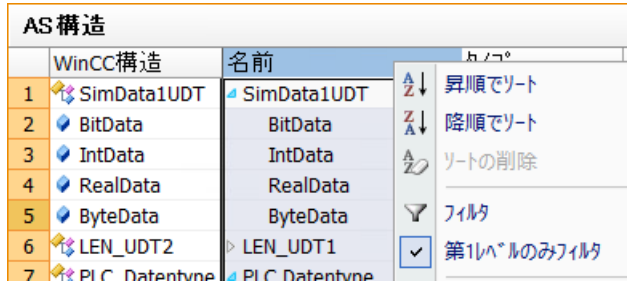

# フィルタの無効化

フィルタを無効にするには、テーブル列のショートカットメニューで[フィルタ]コマンド をクリックします。

すべてのフィルタを無効にするには、データエリア全体を選択し、ショートカットメニュ ーで[フィルタ]コマンドをクリックします。

すべての内蔵エディタのフィルタは、WinCC Configuration Studio を閉じるとリセットさ れます。

手順

- 1. 列見出しを右クリックすると、ショートカットメニューが開きます。
- 2. [フィルタ]をクリックします。

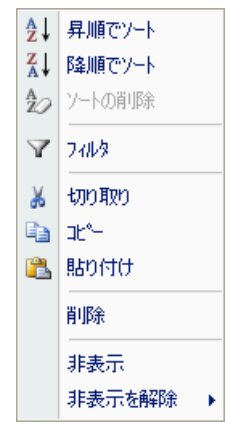

<span id="page-112-0"></span>3. テーブル列のフィルタ処理に使用する基準を選択するには、対応するチェックボックスを有 効化します。

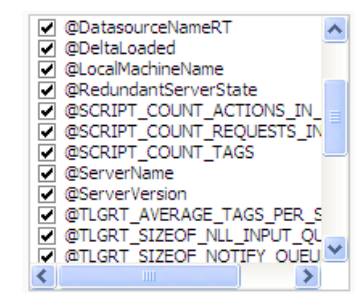

4. フィルタを有効化するには、[OK]をクリックします。

### 下記も参照

[データ領域の並べ替え](#page-96-0) (ページ [97](#page-96-0))

## テキストフィルタを使用したフィルタリング

テキストフィルタを使用する高度なフィルタ処理は、[テキスト]データタイプを使用する テーブル列で可能になります。

## テキストフィルタオプション

フィルタオプションは 2 番目のウィンドウを開き、そこでフィルタ処理するテキストを入力 できます。

たとえば、「対応していない」または「含まない」などの否定を選択する場合は、入力し たテキストを含む行は非表示になります。

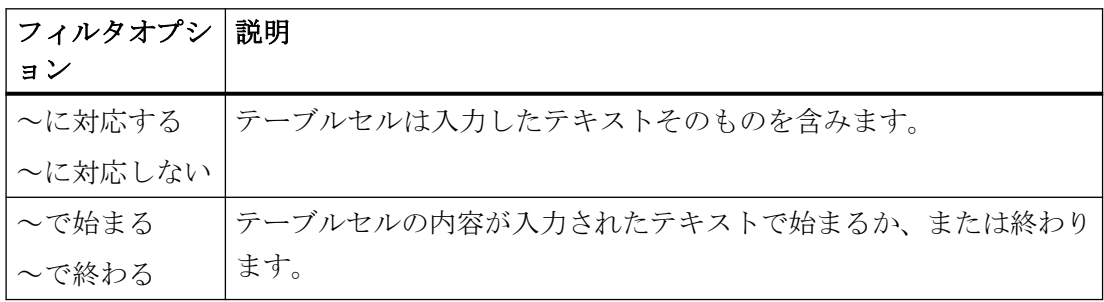

プロジェクトの操作法

*1.7 WinCC Configuration Studio*

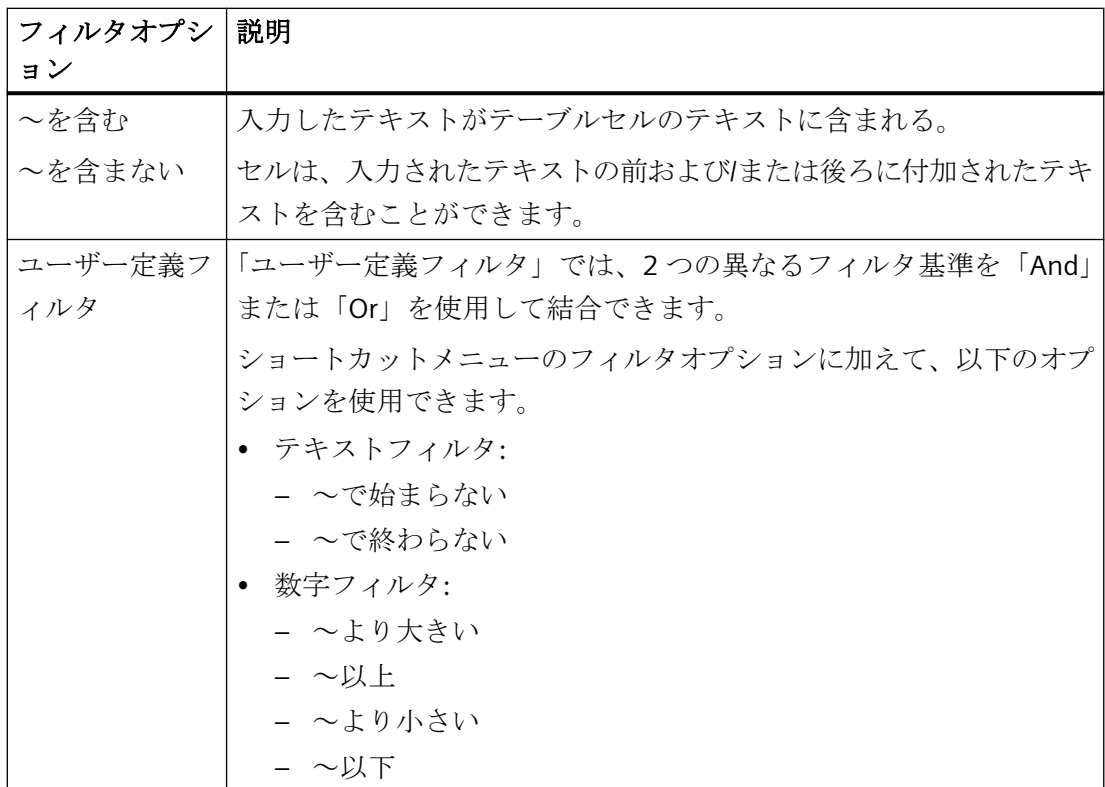

手順

- 1. 列見出しを選択して、ショートカットメニューで[フィルタ]コマンドをクリックします。
- 2. [テキストフィルタ]エントリの下で、「~で終わる」など所定のオプションを選択します。

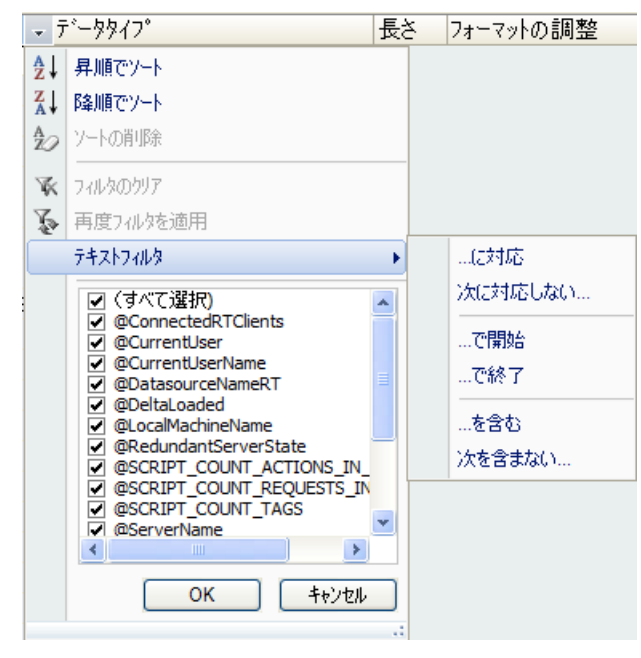

入力ウィンドウが開きます。

<span id="page-114-0"></span>3. 必要なフィルタテキストを入力します。

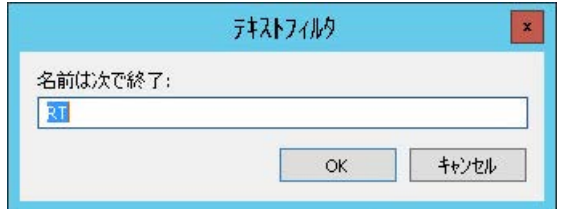

複数の検索基準を結合するには「ユーザー定義フィルタ」を使用します。

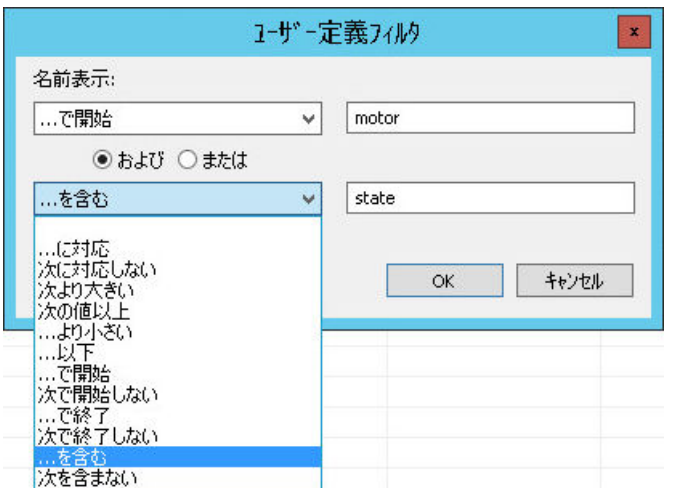

4. フィルタを有効化するには、[OK]をクリックします。

## 数値フィルタを使用したフィルタリング

数字フィルタを使用する高度なフィルタ処理は、数値データタイプを使用するテーブル列で 可能になります。

# 数字フィルタオプション

フィルタオプションは 2 番目のウィンドウを開き、そこでフィルタ処理する値を入力でき ます。

「等しくない」などの否定を選択する場合は、入力した値を含む行は非表示になります。

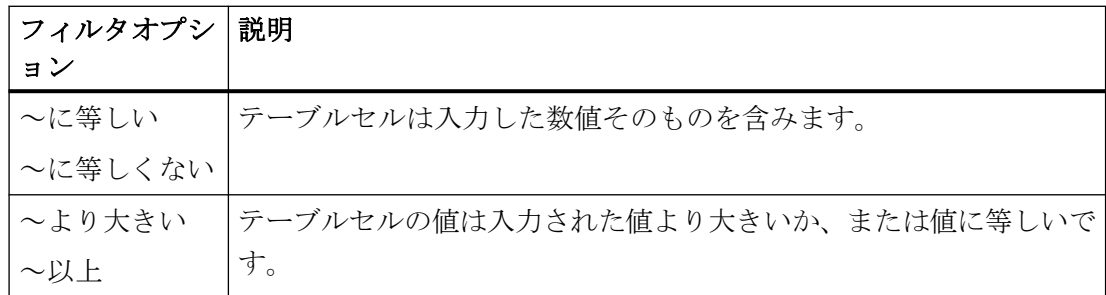

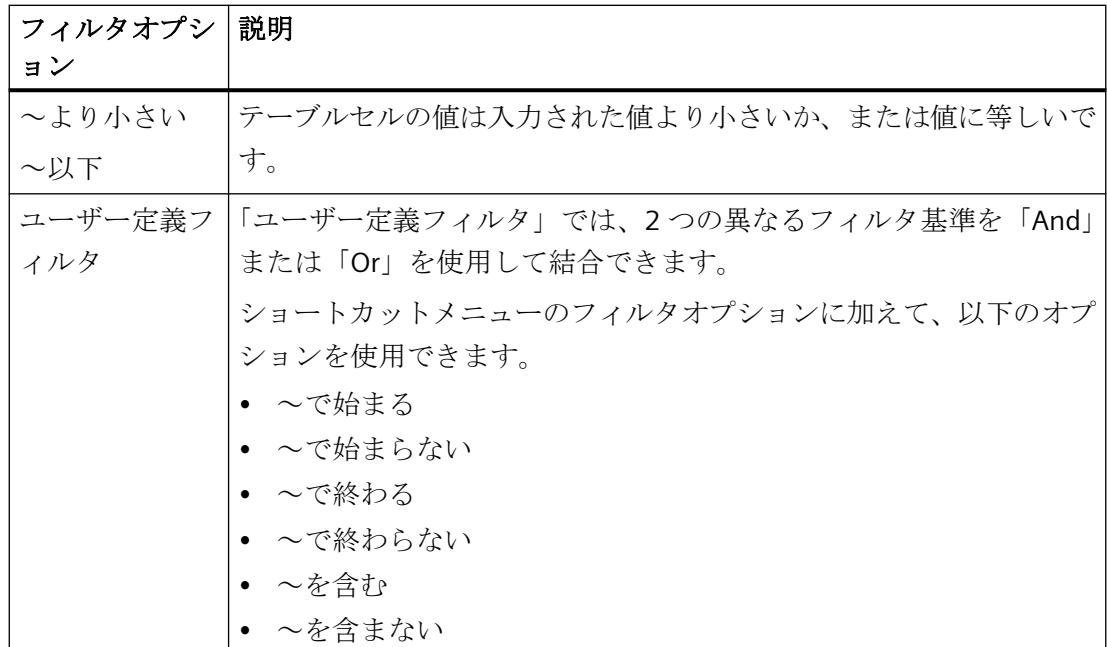

手順

- 1. 列見出しを選択して、ショートカットメニューで[フィルタ]コマンドをクリックします。
- 2. [数字フィルタ]エントリの下で、「~以下」など所定のオプションを選択します。

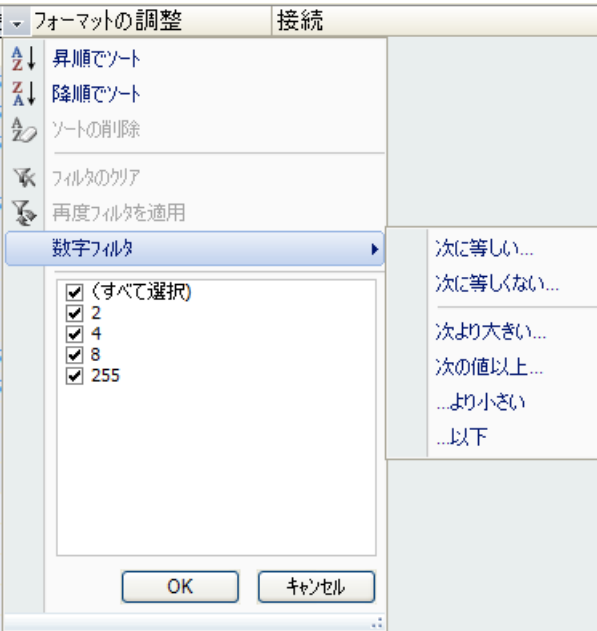

入力ウィンドウが開きます。

<span id="page-116-0"></span>3. 必要な値を入力します。

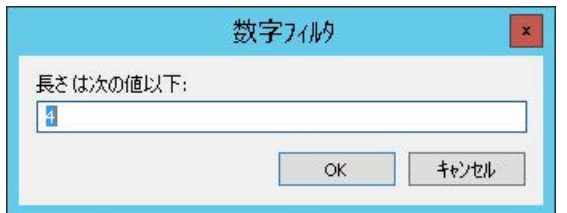

2 つの異なる値、または値の範囲を検索するには、数字フィルタ「ユーザー定義フィルタ」 を使用します。

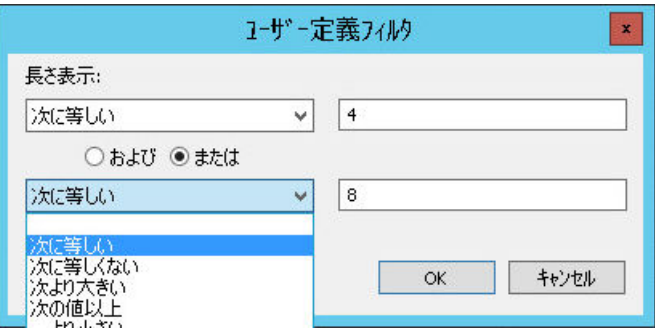

4. フィルタを有効化するには、[OK]をクリックします。

#### 日付によるフィルタリング

日付けフィルタを使用する高度なフィルタ処理は、「日付け」または「時刻」データタイ プを使用するテーブル列で可能になります。

## 数字フィルタオプション

フィルタオプションは 2 番目のウィンドウを開き、そこでフィルタ処理する値を入力でき ます。入力時には、選択された入力言語の日付けフォーマットに注意してください。

「等しくない」などの否定を選択する場合は、入力した値を含む行は非表示になります。

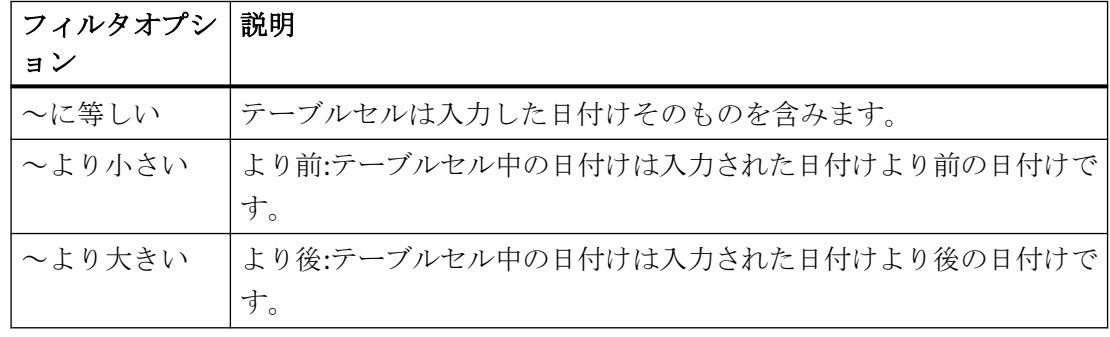

プロジェクトの操作法

*1.7 WinCC Configuration Studio*

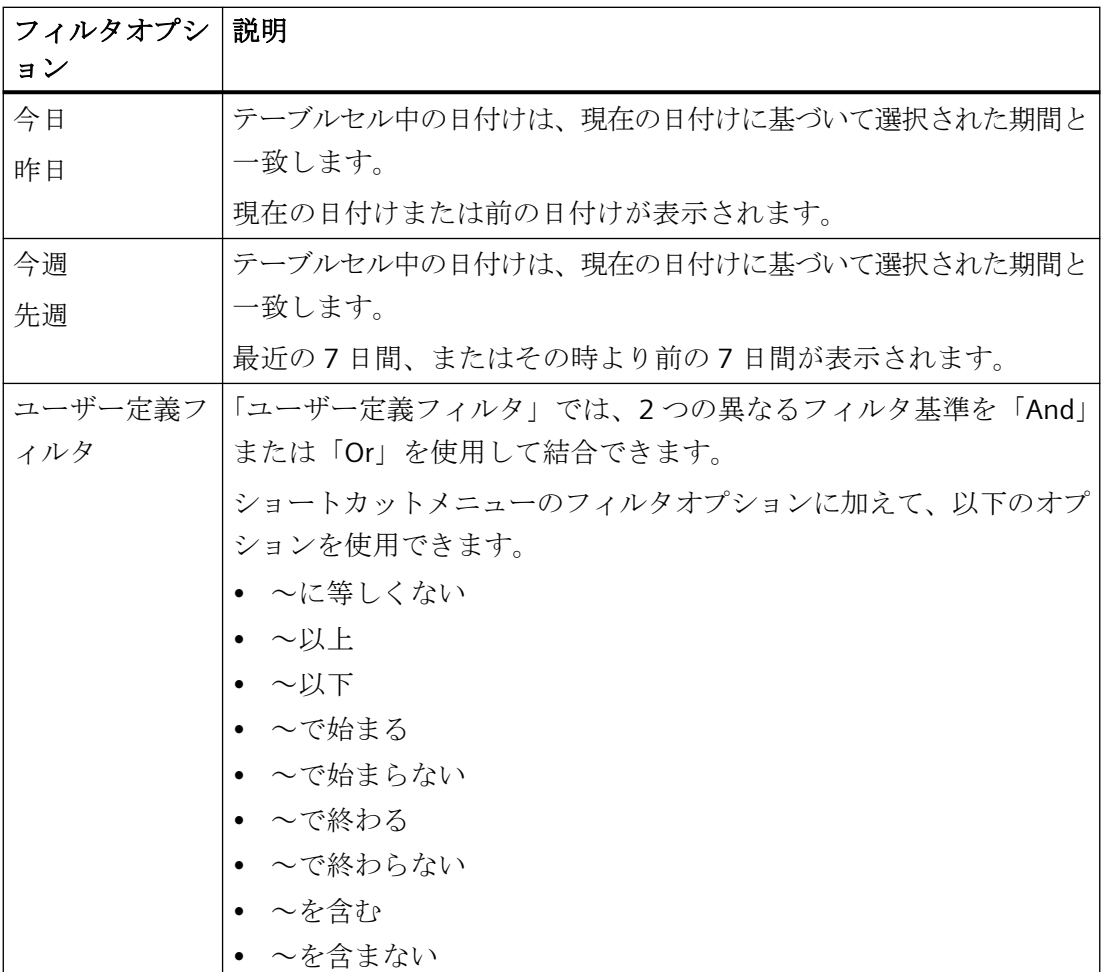

# 手順

- 1. 列見出しを選択して、ショートカットメニューで[フィルタ]コマンドをクリックします。
- 2. [日付けフィルタ]エントリの下で、「~より大きい」など所定のオプションを選択します。

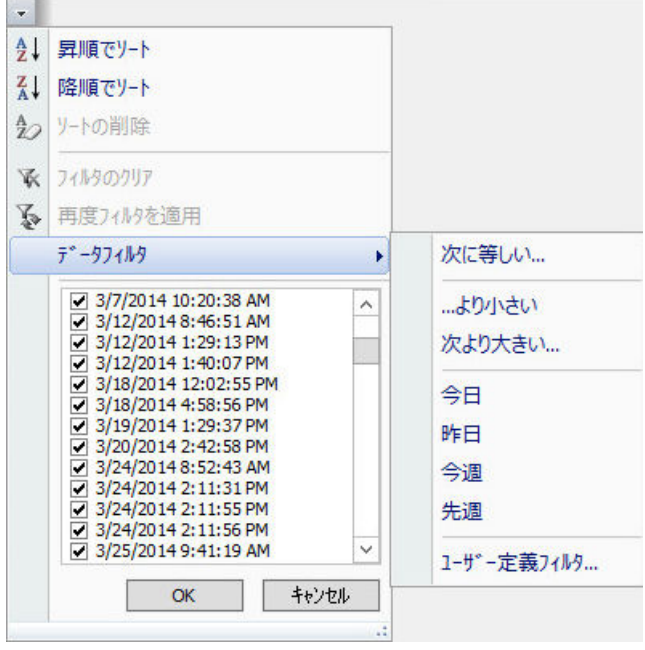

入力ウィンドウが開きます。

- 3. 必要な日付けを適正なフォーマットで入力します。 WinCC プロジェクトで入力言語に「English (USA)」が選択されている場合は、次の日付け フォーマットを使用します。
	- MM/DD/YYYY hh:mm:ss AM/PM

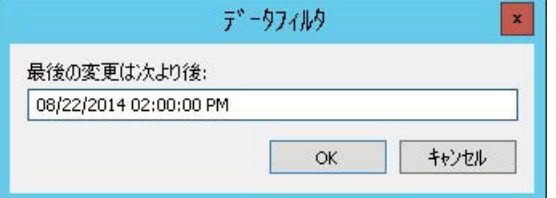

時間範囲をフィルタ処理する場合は、例えば、日付けフィルタ「ユーザー定義フィルタ」を 使用します。

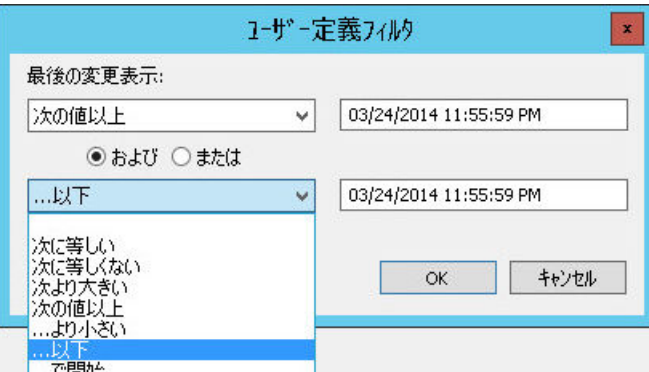

4. フィルタを有効化するには、[OK]をクリックします。

## **1.7.4.9 Configuration Studio** でのマクロの使用

WinCC プロジェクトで、WinCC Configuration Studio のエディタ用に自分独自の VBA マク ロを作成できます。

マクロの使用によって、[タグ管理]におけるタグの作成など、頻繁に発生する編集ステッ プを自動化できます。

Configuration Studio 用の VBA マクロを作成するには、メニューバーで[ツール] > [Visual Basic エディタ]を選択します。[WinCC での作業] > [自動設定用 VBA]の下で、以下の追加 情報を見ることができます:

- WinCC Configuration Studio 中の VBA
- 例 VBA907:WinCC Configuration Studio 中の VBA

## マクロの表示

[Macros]ダイアログは、Configuration Studio 用に作成された VBA スクリプトのリストを含 みます。

ダイアログを開くには、メニューバーで[ツール] > [マクロ]を選択します。

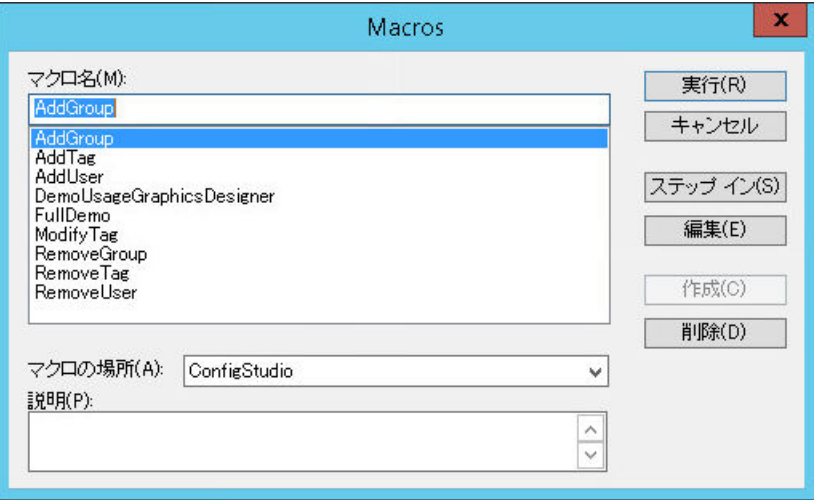

**[Macros]**ダイアログ

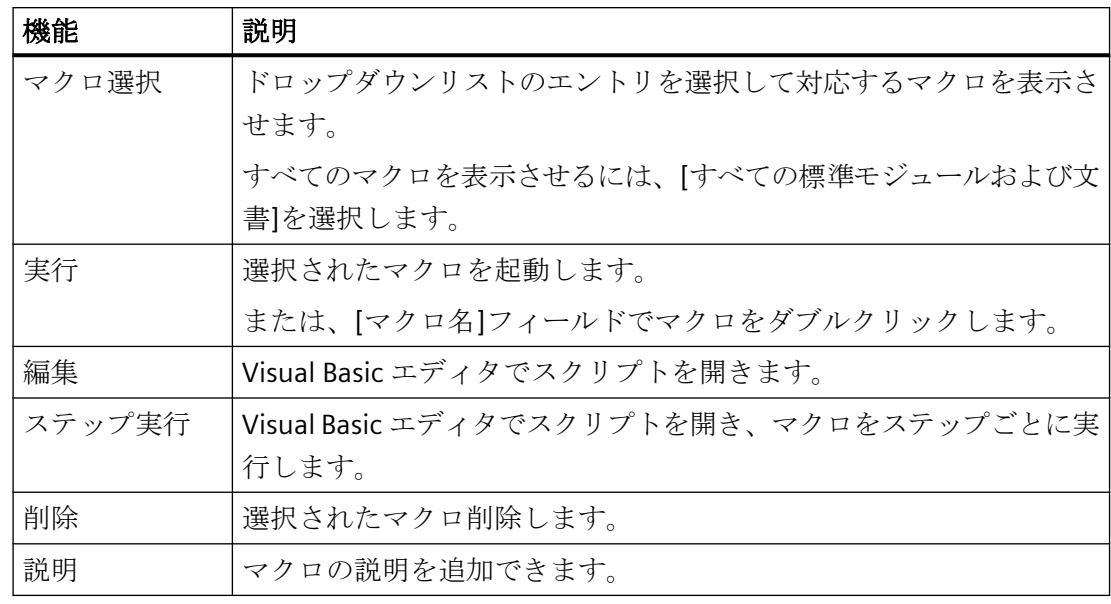

# **1.7.5 [**プロパティ**]**ウィンドウの使用

## **[**プロパティ**]**ウィンドウ

ナビゲーションエリアまたはデータエリアで要素を選択すると、詳細情報が[プロパティ] ウィンドウに表示されます。

- 構造要素のプロパティ:ツリービューのナビゲーションエリアでエントリを選択します。
- データレコードのプロパティ:データエリアの関連テーブル列で任意のセルをクリック します。

書込み禁止やシステムによる定義がされていないプロパティは編集できます。テーブルエ リアとは異なり、一度に 1 つの要素しか編集できません。

この機能の範囲は、選択されたエディタおよび選択された構造レベルによって異なります。 次のボタンをクリックして、「プロパティ」ウィンドウを表示または非表示にできます:  $\ll$   $\gg$ 

## **[**プロパティ**]**ウィンドウにおける作業

プロパティの編集はデータエリアにおける作業に似ています。データタイプ次第で次のオ プションがあります。

- テキストフィールドへのデータ入力
- ドロップダウンリストを介するデータ入力
- チェックボックス経由でのデータ入力
- ダイアログ経由でのデータ入力
- コピーと貼り付け
- アクションを元に戻す

プロパティの編集は部分的にコンテキストに依存します。例えば、下限値を設定していれば 「下限値の置換値」を指定できます。

<span id="page-122-0"></span>詳細は「[データ領域へのデータ入力](#page-88-0) (ページ [89](#page-88-0))」参照し、合わせてそれぞれのエディタ のマニュアルを参照してください。

## 注記

#### 表示を即時変更

データエリアのすべての入力と変更は即時有効になります。 編集はランタイムで即時有効になります。

#### プロパティグループ

見通しをよくするために、プロパティをグループに編成することができます。

プロパティグループを非表示または表示に設定するには、次のボタンをクリックします: 田日

#### プロパティの「ポップアップヒント」

プロパティ名、入力フィールド、またはプロパティグループをクリックします。 プロパティまたはプロパティグループの説明が[ポップアップヒント]ウィンドウに表示さ れます。

## **1.7.6** データレコードのエクスポート

## データ エクスポート

エクスポート時に、データレコードは再インポートが可能な構造に保存されます。コピー時 には、選択されたデータのみがクリップボードにコピーされます。

データレコードのエクスポートは、次の場合に使用します。

- データレコードを別の WinCC プロジェクトで使用する場合。
- データレコードを、テキストライブラリのテキスト翻訳など、外部アプリケーションで 編集する場合。

エクスポートされたファイルのインポートに関する情報は「[データレコードのインポート](#page-124-0) (ページ [125\)](#page-124-0)」で入手できます。

この機能は選択されたエディタおよび選択された構造レベル次第です。詳細については、各 エディタのドキュメントを参照してください。

#### エクスポートの範囲

ナビゲーションエリアまたはデータエリアでエクスポートを開始できます。

- ナビゲーションエリア: すべてのデータレコード、または選択された構造レベルのデータレコードがエクスポ ートされます。 データレコードは、WinCC または別の SIMATIC 製品におけるインポートをサポートする 構造に保存されます。
- データエリア: 選択されたテーブルセルの内容がエクスポートされます。 データエリアの検索の詳細については、[「セル、エリア、行、列の選択](#page-86-0) (ページ [87](#page-86-0))」を 参照してください。

#### エクスポート形式

エクスポートされたデータはファイルに保存されます。次のファイルフォーマットから選択 できます。

- Unicode テキスト(\*.txt)
- Excel ワークブック(\*.xlsx) さまざまなデータタイプ用に、別々のスプレッドシートが作成されます。

### 手順

- 1. データエリアで必要なデータレコードを選択します。 構造要素のすべてのデータレコードをエクスポートするには、ナビゲーションエリアで必要 な要素を選択します。
- 2. [編集] > [エクスポート]メニューコマンドを選択します。 [エクスポート]ダイアログが開きます。
- 3. 保存場所を選択して、ファイル名を入力します。
- 4. 必要なファイルフォーマットを選択します。
- 5. [エクスポート]をクリックしてダイアログを閉じます。

## 結果

進捗バーがデータレコードの書き込みを表示します。 エクスポートされたデータの統計は、エクスポートの後表示されます。

## <span id="page-124-0"></span>下記も参照

[テキストリストとグラフィックリストのエクスポート](#page-645-0) (ページ [646](#page-645-0))

## **1.7.7** データレコードのインポート

### データ インポート

WinCC Configuration Studio で、データレコードをサードパーティのアプリケーション、ま たは他の WinCC プロジェクトからインポートします。

ファイル構造は WinCC データベース構造に類似している必要があります。すなわち、通常 は WinCC または他の SIMATIC 製品からのエクスポートにより作成されたファイルのみを インポートします。WinCC からのエクスポートに関する詳細は[「データレコードのエクス](#page-122-0) [ポート](#page-122-0) (ページ [123\)](#page-122-0)」を参照してください。

この機能は選択されたエディタおよび選択された構造レベル次第です。詳細については、各 エディタのドキュメントを参照してください。

## 通知

## **WinCC** データベースの変更

必要に応じて、既存のデータレコードはインポートの間に上書きされます。 データレコードのインポートは、元に戻せません。

## インポートフォーマット

以下のファイルフォーマットがサポートされます。

- Unicode テキスト(\*.txt)
- Excel ワークブック(\*.xlsx)
- TIA Portal エクスポートファイル(\*.xlsx) タグテーブル、メッセージ、テキストリストなど、TIA Portal プロジェクトのデータレ コードもオフラインでインポートできます。
- ConfigTool ファイル(\*.xlsx)

## 診断データ

インポートの間にエラーが発生する場合は、ログファイルが作成され、統計ウィンドウに リンクされます。ログファイルはインポートファイルと同じフォルダに置かれます。

### <span id="page-125-0"></span>必要条件

- ロードするデータレコードは、他のアプリケーションで使用しないでください。
- エディタによっては、データレコードに格納される構造レベルが WinCC プロジェクトで 作成済みであることが必要です。 例:対応する通信ドライバと、タグのインポート用接続は、タグ管理で作成する必要が あります。

## 手順

- 1. ナビゲーションエリアで必要なエディタを選択します。
- 2. エディタのショートカットメニューから[インポート]を選択します。 [ファイルの選択]ダイアログが開きます。
- 3. インポートするファイルを選択します。

## 結果

進捗バーがデータレコードの読み込みを表示します。 インポートされたデータの統計は、エクスポートの後表示されます。 必要に応じて、ログファイルがインポートされたファイルのストレージパスに作成されま す。

## 下記も参照

[テキストリストとグラフィックリストのエクスポート](#page-645-0) (ページ [646](#page-645-0))

### **1.7.8 WinCC Configuration Studio** でのドラッグアンドドロップ

### **1.7.8.1 WinCC Configuration Studio** 内でのドラッグアンドドロップ操作

## はじめに

ドラッグアンドドロップ機能によって、WinCC Configuration Studio での WinCC の設定作 業が簡単になります。

エディタ内およびエディタ間での選択したデータのコピーまたは移動ができます。動作は エディタおよび選択されたデータによって異なります。

エディタおよび選択されたデータに応じて、テーブルエリアのコンテンツを、<Ctrl+C>お よび<Ctrl+V>を使用してコピーおよび貼り付けすることもできます。

### エディタ内でのドラッグアンドドロップ操作

#### 手順

- 1. テーブルエリアの列で 1 つまたは複数の行を選択します。
- 2. マウスを選択長方形の端に動かします。 カーソルが「+」から選択十字に変わります: ←
- 3. 行全体を選択するには、行番号をクリックします。 選択十字を表示するには、選択された行番号右上角にカーソルを動かします。
- 4. 選択したデータを宛先にドラッグしている間、マウスの左ボタンを押したままにします。
- 5. 宛先のセルでマウスボタンから指を放します。

#### 結果

データ選択が宛先で使用されます。

データがドラッグアンドドロップを使用して移動されるとき、ソースの場所からそれが削除 されます。

## エディタ間のドラッグアンドドロップ操作

例えば、[タグ管理]からのタグは、メッセージタグとして[アラームロギング]に挿入され ます。

#### 手順

- 1. [タグ管理]のテーブル領域にある[名前]列の 1 つまたは複数の行を選択します。
- 2. マウスを選択長方形の端に動かすか、選択された行番号の上端を動かします。 カーソルが「+」から選択十字に変わります: ←
- 3. ナビゲーションエリアのタグの選択内容を[アラームロギング]エントリにドラッグしている 間、マウスの左ボタンを押したままにします。
- 4. [アラームロギング]エディタが開くまで、ナビゲーションエリアのエントリ上で 2 秒以上 待機します。
- 5. [メッセージタグ]列のタグの選択内容をタグを使用する行にドラッグします。 宛先にスクロールします。
	- 必要な宛先列や宛先行がエディタに表示されていない場合、マウスをテーブル表示の 端にドラッグします。
- 6. 宛先でマウスボタンから指を放します。

#### <span id="page-127-0"></span>結果

タグの選択内容が宛先に入力されます。

タグが選択されたメッセージのメッセージタグとして定義されました。

宛先で使用されているデータが入力値の要件に適合していない場合、エラーメッセージが 表示されます。データは転送されません。

## 下記も参照

[データ領域のコピーと貼り付け](#page-94-0) (ページ [95](#page-94-0)) ドラッグアンドドロップ:[タグロギング]エディタ (ページ 128) [ドラッグアンドドロップ](#page-129-0):[アラームロギング]エディタ (ページ [130](#page-129-0)) [スマートオブジェクトへのドラッグアンドドロップ](#page-130-0) (ページ [131\)](#page-130-0) ドラッグアンドドロップ:WinCC [タグロギングコントロールの作成](#page-133-0) (ページ [134\)](#page-133-0) ドラッグアンドドロップ:WinCC [タグロギングコントロールの変更](#page-136-0) (ページ [137\)](#page-136-0) ドラッグアンドドロップ[:WinCC UserArchiveControl](#page-139-0) の作成および修正 (ページ [140\)](#page-139-0) Configuration Studio [から他のアプリケーションへのドラッグアンドドロップ](#page-143-0) (ページ [144\)](#page-143-0)

## **1.7.8.2** ドラッグアンドドロップ**:[**タグロギング**]**エディタ

## はじめに

WinCC Configuration Studio の[タグロギング]エディタでは、ドラッグアンドドロップ機能 は、次のオプションを提供します。

- [タグ管理]で作成されたタグを[タグロギング]エディタに挿入します。
- 圧縮タグの作成

## タグロギングのアーカイブタグの作成

#### 手順

- 1. [タグ管理]のテーブル領域で 1 つまたは複数の行を選択します。
- 2. マウスを選択長方形の端に動かします。 カーソルが「+」から選択十字に変わります: ←
- 3. タグの選択内容を宛先にドラッグしている間、マウスの左ボタンを押したままにします。
- 4. エディタが開くまで、ナビゲーションエリアの[タグロギング]エントリ上で 2 秒以上待機し ます。

- 5. ナビゲーションエリアのタグ選択を、作成されたプロセス値アーカイブのいずれかにドラ ッグします。 すべてのアーカイブが含まれたツリーのみが表示される場合、個別のアーカイブが表示さ れるまでツリー上にマウスで少しの時間保持します。
- 6. 宛先でマウスボタンから指を放します。

## 結果

タグの選択内容が宛先に入力されます。

プロセス値アーカイブで新しいアーカイブタグが作成され、追加されたタグに接続されま す。

### 圧縮タグの作成

#### 手順

- 1. プロセス値アーカイブのテーブルエリアで 1 つまたは複数の行を選択します。
- 2. マウスを選択長方形の端に動かします。 カーソルが「+」から選択十字に変わります: ←
- 3. タグの選択内容をナビゲーションエリアの作成された圧縮アーカイブのいずれか 1 つにド ラッグしている間、マウスの左ボタンを押したままにします。
- 4. 宛先でマウスボタンから指を放します。

#### 結果

タグの選択内容が宛先に入力されます。

新しい圧縮タグが作成され、グラッグされたタグとともにソースタグとして使用されます。

## 下記も参照

WinCC Configuration Studio [内でのドラッグアンドドロップ操作](#page-125-0) (ページ [126](#page-125-0))

ドラッグアンドドロップ:WinCC [タグロギングコントロールの作成](#page-133-0) (ページ [134](#page-133-0))

ドラッグアンドドロップ:WinCC [タグロギングコントロールの変更](#page-136-0) (ページ [137](#page-136-0))

[ドラッグアンドドロップ](#page-129-0):[アラームロギング]エディタ (ページ [130](#page-129-0))

[アーカイブタグの作成方法](#page-2076-0) (ページ [2077](#page-2076-0))

[圧縮タグの作成方法](#page-2081-0) (ページ [2082\)](#page-2081-0)

## <span id="page-129-0"></span>**1.7.8.3** ドラッグアンドドロップ**:[**アラームロギング**]**エディタ

## はじめに

WinCC Configuration Studio の[アラームロギング]エディタでは、ドラッグアンドドロップ 機能は、次のオプションを提供します。

- [タグ管理]で作成されたタグを[アラームロギング]エディタに挿入します。
- [アラームロギング]でのメッセージグループの設定

## アラームロギングでのメッセージの作成

#### 手順

- 1. [タグ管理]のテーブル領域で 1 つまたは複数の行を選択します。
- 2. マウスを選択長方形の端に動かします。 カーソルが「+」から選択十字に変わります: ←
- 3. タグの選択内容を宛先にドラッグしている間、マウスの左ボタンを押したままにします。
- 4. エディタが開くまで、ナビゲーションエリアの[アラームロギング]エントリ上で 2 秒以上 待機します。
- 5. ナビゲーションエリアのタグ選択内容をメッセージのエントリのいずれかにドラッグします。 タグをツリーのサブエントリにドラッグしたい場合、サブエントリが表示されるまで、マ ウスをツリー上で少しの時間保持します。
- 6. 宛先でマウスボタンから指を放します。

### 結果

タグの選択内容が宛先に入力されます。

- 新しいメッセージが作成されます。
- ドラッグされたタグは、メッセージタグとして使用されます。

選択されたエントリからのメッセージクラスおよびメッセージタイプは、ナビゲーション エリアで新しいメッセージに対して使用されます。

次の場合に、最初に存在しているメッセージクラスまたはメッセージタイプが新たに作成 されたメッセージに使用されます。

- 上位レベルのメッセージクラスへの挿入
- 複数のメッセージタイプのあるメッセージクラスへの挿入

#### <span id="page-130-0"></span>メッセージグループの設定

### 手順

- 1. ナビゲーションエリアで、メッセージグループを選択します。
- 2. 選択されたメッセージグループを別のメッセージグループにドラッグしている間、マウスの 左ボタンを押したままにします。 メッセージグループが宛先メッセージグループに移動されます。
- 3. 選択されたメッセージグループを別のメッセージグループにドラッグしている間、マウスの 左ボタンと[Alt]キーを押したままにします。

#### 結果

メッセージグループが宛先メッセージグループと同じベルに移動されます。

## 下記も参照

WinCC Configuration Studio [内でのドラッグアンドドロップ操作](#page-125-0) (ページ [126](#page-125-0))

ドラッグアンドドロップ:WinCC [タグロギングコントロールの作成](#page-133-0) (ページ [134](#page-133-0))

[ドラッグアンドドロップ](#page-127-0):[タグロギング]エディタ (ページ [128](#page-127-0))

[メッセージの作成方法](#page-1761-0) (ページ [1762](#page-1761-0))

[ユーザー定義メッセージグループの作成方法](#page-1783-0) (ページ [1784](#page-1783-0))

#### **1.7.8.4** グラフィックデザイナへのドラッグアンドドロップ操作

### スマートオブジェクトへのドラッグアンドドロップ

## はじめに

ドラッグアンドドロップ機能によって、グラフィックデザイナでのタグ接続のあるスマー トオブジェクトの設定作業が簡単になります。

スマートオブジェクトを作成するには、フィールドだけでなく、WinCC タグ管理のデータ 記憶装置エリアの行全体も選択します。それを行うには、行番号をクリックします。

1 つだけまたは複数のフィールドをグラフィックデザイナにドラッグすると、コンテンツ はテキストとして挿入されます。詳細情報については、「WinCC での作業」 > 「プロセス 画像の作成」 > 「オブジェクトでの作業」 > 「スタティックグループ操作」 > [「オブジ](#page-656-0)

ェクトとして WinCC [エディタからテキストを追加する方法](#page-656-0) (ページ [657\)](#page-656-0)」を参照してく ださい。

#### 注記

ドラッグアンドドロップを使用してオブジェクトを設定または作成した後、グラフィック デザイナで[元に戻す]メニューコマンドを使用して設定を元に戻すことはできません。

## スマートオブジェクトのタグ接続

ドラッグアンドドロップを使用して[タグ管理]からスマートオブジェクトを作成するとき、 次のプロパティがタグによりダイナミック化されます。

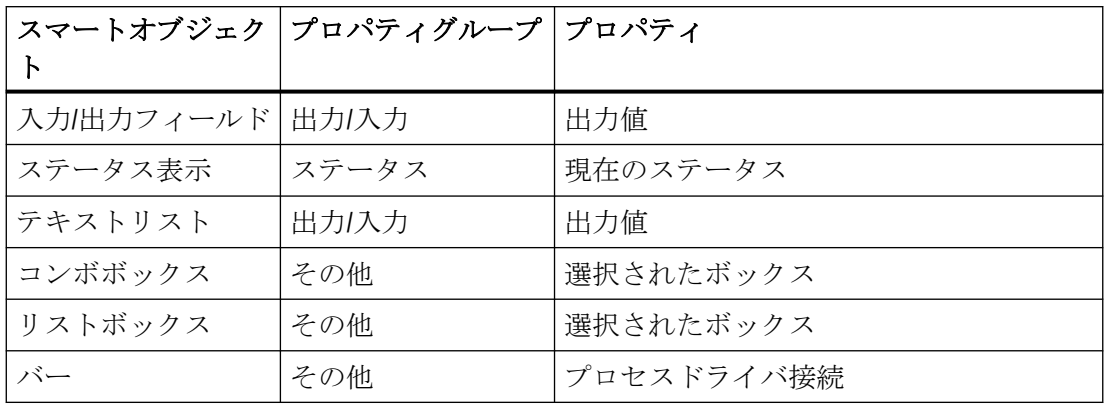

## 必要条件

- WinCC Configuration Studio が開いていること。
- プロセス画像がグラフィックデザイナで開かれていること。

## スマートオブジェクトの作成

### 手順**:**右マウスボタン

- 1. [タグ管理]のテーブル領域で 1 つまたは複数の行を選択します。
- 2. マウスを選択長方形の端に動かします。 カーソルが「+」から選択十字に変わります: ←
- 3. タグの選択内容をプロセス画像の空白エリアにドラッグしている間、マウスの右ボタンを押 したままにします。
- 4. 画像でマウスボタンから指を放します。 グラフィックデザイナでショートカットメニューが表示されます。
- 5. ショートカットメニューでスマートオブジェクトを選択します。

#### 結果

スマートオブジェクトがタグ管理の選択された各タグや行に対して作成されます。 オブジェクトは該当するタグにリンクされています。

## 入力**/**出力フィールドの作成または変更

#### 手順**:**左マウスボタン

- 1. [タグ管理]のテーブル領域で 1 つまたは複数の行を選択します。
- 2. マウスを選択長方形の端に動かします。 カーソルが「+」から選択十字に変わります: ←
- 3. タグの選択内容をプロセス画像の空白エリアにドラッグしている間、マウスの左ボタンを押 したままにします。
- 4. 画像でマウスボタンから指を放します。

#### 結果

入力/出力フィールドがタグ管理の選択された各タグや行に対して作成されます。

選択されたタグをすでに設定された入力/出力フィールドにドラッグする場合、入力/出力フ ィールドにタグを追加することで既存のタグが置換されます。

## 下記も参照

[タグ接続の設定方法](#page-702-0) (ページ [703\)](#page-702-0)

[オブジェクトのタグ接続を引き継ぐ方法](#page-705-0) (ページ [706](#page-705-0))

WinCC Configuration Studio [内でのドラッグアンドドロップ操作](#page-125-0) (ページ [126](#page-125-0))

オブジェクトとして WinCC [エディタからテキストを追加する方法](#page-656-0) (ページ [657\)](#page-656-0)

I/O [フィールドの挿入方法](#page-864-0) (ページ [865](#page-864-0))

ドラッグアンドドロップ:WinCC [タグロギングコントロールの作成](#page-133-0) (ページ [134](#page-133-0))

ドラッグアンドドロップ:WinCC [タグロギングコントロールの変更](#page-136-0) (ページ [137](#page-136-0))

ドラッグアンドドロップ[:WinCC UserArchiveControl](#page-139-0) の作成および修正 (ページ [140\)](#page-139-0)

[スマートオブジェクトの操作](#page-844-0) (ページ [845\)](#page-844-0)

[テキストリストの作成方法](#page-636-0) (ページ [637](#page-636-0))

[グラフィックリストの作成方法](#page-641-0) (ページ [642](#page-641-0))

[チェックボックスの挿入方法](#page-962-0): (ページ [963\)](#page-962-0)

[オプショングループの挿入方法](#page-965-0) (ページ [966](#page-965-0))

## <span id="page-133-0"></span>ドラッグアンドドロップ**:WinCC** タグロギングコントロールの作成

# はじめに

ドラッグアンドドロップ機能によって、グラフィックデザイナでの WinCC コントロールの 設定作業が簡単になります。

WinCC Configuration Studio からの次のデータを使用して WinCC コントロールを作成でき ます。

- タグ管理:タグ
- タグロギング:アーカイブまたは圧縮アーカイブのタグ
- ユーザーアーカイブ:アーカイブからのフィールドおよびビューからの列

選択したデータタイプに基づいて、次の WinCC コントロールを作成できます。

- WinCC OnlineTableControl
- WinCC OnlineTrendControl
- WinCC FunctionTrendControl WinCC FunctionTrendControl を挿入するには、[タグ管理]の 2 つのタグなどの 2 つの値 を選択します。

### 注記

ドラッグアンドドロップを使用して WinCC コントロールを設定または作成した後、グラ フィックデザイナで[元に戻す]メニューコマンドを使用して設定を元に戻すことはできま せん。

## 必要条件

- 対応するエディタが WinCC Configuration Studio で開かれます。
- グラフィックデザイナには、そこで開かれた画像があります。

### タグ管理

WinCC コントロールを挿入するには、データ記憶装置エリアのフィールドだけでなく、行 全体を選択します。それを行うには、行番号をクリックします。

#### 手順

- 1. タグ管理のテーブルエリアで 1 つまたは複数の行を選択します。
- 2. マウスを選択長方形の端に動かします。 カーソルが「+」から選択十字に変わります:←
- 3. タグの選択内容をプロセス画像の空白エリアにドラッグしている間、マウスの右ボタンを押 したままにします。
- 4. 画像でマウスボタンから指を放します。 グラフィックデザイナでショートカットメニューが表示されます。
- 5. ショートカットメニューの下部領域でコントロールを選択します。

## 結果

作成されたコントロールに、タグ管理の選択されたタグに応じて、データ接続と一緒にト レンドまたは列が含まれます。

## タグロギング

#### 手順

- 1. [タグロギング]エディタのテーブル領域で 1 つまたは複数の行を選択します。
- 2. マウスを選択長方形の端に動かします。 カーソルが「+」から選択十字に変わります: ←
- 3. タグの選択内容をプロセス画像の空白エリアにドラッグしている間、マウスの右ボタンを押 したままにします。
- 4. 画像でマウスボタンから指を放します。 グラフィックデザイナでショートカットメニューが表示されます。 ショートカットメニューでコントロールを選択します。

#### 結果

作成されたコントロールに、タグロギングの選択されたタグに応じて、データ接続と一緒 にトレンドまたは列が含まれます。

テキストタグを選択していた場合、WinCC OnlineTableControl が作成されます。

#### その他の手順**:**左マウスボタン

- 1. [タグロギング]エディタのテーブル領域で 1 つまたは複数の行を選択します。
- 2. マウスを選択長方形の端に動かします。 カーソルが「+」から選択十字に変わります: ←
- 3. タグの選択内容をプロセス画像の空白エリアにドラッグしている間、マウスの左ボタンを押 したままにします。 「Alt」キーを押したままにしている場合、WinCC OnlineTableControl が作成されます。
- 4. 画像でマウスボタンから指を放します。

## 結果

1 つのテキストタグのみを選択していた場合、WinCC OnlineTableControl が作成されます。

他のすべての場合、WinCC OnlineTrendControl が作成されます。テキストタグと数字タグ を選択すると、OnlineTrendControl も作成されます。テキストタグは無視されます。

作成された OnlineTrendControl に、タグロギングで選択されたタグに応じて、データ接続 と一緒にトレンドが含まれます。

## ユーザーアーカイブ**:WinCC FunctionTrendControl** の作成

ユーザーアーカイブからのデータを使用して WinCC FunctionTrendControl を作成すること もできます。

## 手順

- 1. [ユーザーアーカイブ]エディタのテーブル領域で、次のデータを選択します。 – アーカイブの 2 つのフィールド
	- ビューの 2 つの列
- 2. マウスを選択長方形の端に動かします。 カーソルが「+」から選択十字に変わります: ←
- 3. データの選択内容をプロセス画像の空白エリアにドラッグしている間、マウスの左ボタンを 押したままにします。 同時に、「Alt」キーを押したままにします。
- 4. 画像でマウスボタンから指を放します。

## 結果

WinCC FunctionTrendControl が作成されます。

- 作成されるコントロールはアーカイブまたはビューを格納します。
- ユーザーアーカイブでフィールドまたは列として選択された列が、コントロールで選択 されます。

### その他の手順**:**右マウスボタン

- 1. データの選択内容をプロセス画像の空白エリアにドラッグしている間、マウスの右ボタンを 押したままにします。
- 2. 画像でマウスボタンから指を放します。 グラフィックデザイナでショートカットメニューが表示されます。
- 3. ショートカットメニューで、WinCC FunctionTrendControl を選択します。

# <span id="page-136-0"></span>下記も参照

[オブジェクトのタグ接続を引き継ぐ方法](#page-705-0) (ページ [706](#page-705-0)) WinCC Configuration Studio [内でのドラッグアンドドロップ操作](#page-125-0) (ページ [126](#page-125-0)) ドラッグアンドドロップ:WinCC タグロギングコントロールの変更 (ページ 137) [スマートオブジェクトへのドラッグアンドドロップ](#page-130-0) (ページ [131\)](#page-130-0) [ドラッグアンドドロップ](#page-127-0):[タグロギング]エディタ (ページ [128](#page-127-0)) [ドラッグアンドドロップ](#page-129-0):[アラームロギング]エディタ (ページ [130](#page-129-0)) ドラッグアンドドロップ[:WinCC UserArchiveControl](#page-139-0) の作成および修正 (ページ [140\)](#page-139-0) オブジェクトとして WinCC [エディタからテキストを追加する方法](#page-656-0) (ページ [657\)](#page-656-0) [OnlineTableControl](#page-2102-0) の設定方法: (ページ [2103\)](#page-2102-0) [テーブルの値列の設定方法](#page-2106-0) (ページ [2107](#page-2106-0)) [OnlineTrendControl](#page-2157-0) の設定方法 (ページ [2158\)](#page-2157-0) [トレンド][ウィンドウのトレンドの作成方法](#page-2168-0) (ページ [2169\)](#page-2168-0) [FunctionTrendControl](#page-2257-0) の設定方法 (ページ [2258\)](#page-2257-0) [トレンド][ウィンドウのトレンドの作成方法](#page-2263-0) (ページ [2264\)](#page-2263-0) [トレンドのデータ接続の設定方法](#page-2268-0) (ページ [2269\)](#page-2268-0)

# ドラッグアンドドロップ**:WinCC** タグロギングコントロールの変更

## はじめに

ドラッグアンドドロップ機能によって、グラフィックデザイナでの WinCC コントロールの 設定作業が簡単になります。

既に構成した WinCC コントロールで、トレンドや列の追加や変更が可能です。

WinCC Configuration Studio からの次のデータを使用できます。

- タグ管理:タグ
- タグロギング:アーカイブまたは圧縮アーカイブのタグ
- ユーザーアーカイブ:アーカイブからのフィールド

## 注記

ドラッグアンドドロップを使用して WinCC コントロールを設定または作成した後、グラ フィックデザイナで[元に戻す]メニューコマンドを使用して設定を元に戻すことはできま せん。

## 必要条件

- 対応するエディタが WinCC Configuration Studio で開かれます。
- グラフィックデザイナには、そこで開かれた画像があります。
- 編集したい WinCC コントロールの設定ダイアログが閉じられます。 ドラッグは、設定ダイアログでは動作しません。

## **WinCC OnlineTrendControl**:トレンドの追加または置換

### 手順

- 1. グラフィックデザイナで、WinCC OnlineTrendControl を使用してプロセス画像を開きます。
- 2. 次のエディタのテーブルエリアで 1 つまたは複数の行を選択します。
	- タグ管理:タグ
	- タグロギング:アーカイブまたは圧縮アーカイブのタグ
- 3. マウスを選択長方形の端に動かします。 カーソルが「+」から選択十字に変わります: ←
- 4. 選択したタグを設定された OnlineTrendControl にドラッグしている間、マウスの左ボタンを 押したままにします。 「Shift」キーを押したままにした場合、OnlineTrendControl の既存のトレンドが置換されま す。
- 5. コントロールのマウスボタンを放します。

### 結果

それぞれの選択されたタグに対して、トレンドが WinCC OnlineTrendControl に追加され ます。

トレンドのデータは該当するタグにリンクされています。

## **WinCC FunctionTrendControl:**トレンドの追加または置換

## 手順

- 1. グラフィックデザイナで、WinCC FunctionTrendControl を使用してプロセス画像を開きま す。
- 2. 次のエディタのテーブルエリアで 2 つの行を選択します。
	- タグ管理:タグ
	- タグロギング:アーカイブまたは圧縮アーカイブのタグ
	- ユーザーアーカイブ:アーカイブのフィールド
- 3. マウスを選択長方形の端に動かします。 カーソルが「+」から選択十字に変わります: ←
- 4. 選択したデータを設定された FunctionTrendControl にドラッグしている間、左マウスボタ ンを押したままにします。 「Alt」キーを押したままにしている場合、最初の行に対して Y 軸が使用され、2 番目の行に 対して X 軸が使用されます。 「Shift」キーを押したままにした場合、FunctionTrendControl の既存のトレンドが置換され ます。
- 5. コントロールのマウスボタンを放します。

## 結果

トレンドが WinCC FunctionTrendControl に追加されます。

Configuration Studio で選択された最初の行は、X 軸に使用され、2 つ目の行は Y 軸に使用 されます。

3 つ以上の行が選択されている場合、余分なデータは無視されます。

### **WinCC OnlineTableControl:**列の追加または置換

### 手順

1. グラフィックデザイナで、WinCC OnlineTableControl を使用してプロセス画像を開きます。

- 2. 次のエディタのテーブルエリアで 1 つまたは複数の行を選択します。
	- タグ管理:タグ
	- タグロギング:アーカイブまたは圧縮アーカイブのタグ
- 3. マウスを選択長方形の端に動かします。 カーソルが「+」から選択十字に変わります: ←
- 4. 選択したタグを設定された OnlineTableControl にドラッグしている間、マウスの左ボタンを 押したままにします。 「Shift」キーを押したままにした場合、OnlineTableControl の1つまたは複数の既存トレン ドが置換されます。
- 5. コントロールのマウスボタンを放します。

## <span id="page-139-0"></span>結果

それぞれの選択されたタグについて、該当する時間列と一緒に、値列が WinCC OnlineTableControl に追加されます。

値列のデータは該当するタグにリンクされています。

## 下記も参照

[オブジェクトのタグ接続を引き継ぐ方法](#page-705-0) (ページ [706](#page-705-0)) WinCC Configuration Studio [内でのドラッグアンドドロップ操作](#page-125-0) (ページ [126](#page-125-0)) ドラッグアンドドロップ:WinCC [タグロギングコントロールの作成](#page-133-0) (ページ [134\)](#page-133-0) [スマートオブジェクトへのドラッグアンドドロップ](#page-130-0) (ページ [131\)](#page-130-0) [ドラッグアンドドロップ](#page-127-0):[タグロギング]エディタ (ページ [128](#page-127-0)) ドラッグアンドドロップ:WinCC UserArchiveControl の作成および修正 (ページ 140) [OnlineTableControl](#page-2102-0) の設定方法: (ページ [2103](#page-2102-0)) [テーブルの値列の設定方法](#page-2106-0) (ページ [2107](#page-2106-0)) [OnlineTrendControl](#page-2157-0) の設定方法 (ページ [2158\)](#page-2157-0) [トレンド][ウィンドウのトレンドの作成方法](#page-2168-0) (ページ [2169](#page-2168-0)) [FunctionTrendControl](#page-2257-0) の設定方法 (ページ [2258\)](#page-2257-0) [トレンド][ウィンドウのトレンドの作成方法](#page-2263-0) (ページ [2264](#page-2263-0)) [トレンドのデータ接続の設定方法](#page-2268-0) (ページ [2269\)](#page-2268-0)

# ドラッグアンドドロップ**:WinCC UserArchiveControl** の作成および修正

## はじめに

ドラッグアンドドロップ機能によって、グラフィックデザイナでの WinCC UserArchiveControl の設定作業が簡単になります。

コントロールを作成したり、既に設定したコントロールで新しい列を追加または変更でき ます。

[ユーザーアーカイブ]エディタから次のデータを使用できます。

- アーカイブ
- 表示

- アーカイブからのフィールド
- ビューの列

#### 注記

ドラッグアンドドロップを使用して WinCC コントロールを設定または作成した後、グラ フィックデザイナで[元に戻す]メニューコマンドを使用して設定を元に戻すことはできま せん。

#### 必要条件

- [ユーザーアーカイブ]エディタが開きます。
- グラフィックデザイナには、そこで開かれた画像があります。

## アーカイブおよびビューを使用したコントロールの作成

#### 手順

- 1. [ユーザーアーカイブ]エディタのテーブル領域で、次のデータを選択します。 – すべてのアーカイブから 1 つのアーカイブ
	- すべてのビューから 1 つのビュー
- 2. マウスを選択長方形の端に動かします。 カーソルが「+」から選択十字に変わります: ←
- 3. データの選択内容をプロセス画像の空白エリアにドラッグしている間、マウスの左ボタンを 押したままにします。
- 4. 画像でマウスボタンから指を放します。

### 結果

WinCC UserArchiveControl が作成されます。

- 作成されるコントロールはアーカイブまたはビューを格納します。
- すべての列はコントロールで選択されます。

## アーカイブからのフィールドおよびビューからの列を使用したコントロールの作成

## 手順

- 1. [ユーザーアーカイブ]エディタのテーブル領域で、次のデータを選択します。 – アーカイブの 1 つまたは複数のフィールド
	- アーカイブの 1 つまたは複数の列
- 2. マウスを選択長方形の端に動かします。 カーソルが「+」から選択十字に変わります: ←
- 3. データの選択内容をプロセス画像の空白エリアにドラッグしている間、マウスの左ボタンを 押したままにします。
- 4. 画像でマウスボタンから指を放します。

### 結果

WinCC UserArchiveControl が作成されます。

- 作成されるコントロールはアーカイブまたはビューを格納します。
- ユーザーアーカイブでフィールドまたは列として選択された列が、コントロールで選択 されます。

#### その他の手順**:**右マウスボタン

- 1. データの選択内容をプロセス画像の空白エリアにドラッグしている間、マウスの右ボタンを 押したままにします。
- 2. 画像でマウスボタンから指を放します。 グラフィックデザイナでショートカットメニューが表示されます。
- 3. ショートカットメニューでコントロールを選択します。

## アーカイブおよびビューの追加

WinCC UserArchiveControl にすでにアーカイブやビューがある場合、別のアーカイブや別 のビューのフィールド/列を追加することはできません。

### 手順

- 1. グラフィックデザイナで、WinCC UserArchiveControl を使用してプロセス画像を開きます。 コントロールの設定ダイアログが閉じられる必要があります。
- 2. [ユーザーアーカイブ]エディタのテーブル領域で、次のデータを選択します。
	- すべてのアーカイブから 1 つのアーカイブ
	- アーカイブの 1 つまたは複数のフィールド
	- すべてのビューから 1 つのビュー
	- アーカイブの 1 つまたは複数の列
- 3. マウスを選択長方形の端に動かします。 カーソルが「+」から選択十字に変わります: ←

- 4. 選択したデータを設定された UserArchiveControl にドラッグしている間、左マウスボタンを 押したままにします。 ドラッグは、設定ダイアログでは動作しません。
- 5. コントロールのマウスボタンを放します。

## 結果

次のデータが UserArchiveControl に追加されます。

- すべてのアーカイブからのアーカイブのドラッグ:
	- アーカイブが追加されます。
	- すべての列はコントロールで選択されます。
- アーカイブの 1 つまたは複数のフィールドのドラッグ:
	- アーカイブが追加されます。
	- ユーザーアーカイブでフィールドとして選択されている列が、コントロールで選択 されます。
- すべてのビューからのビューのドラッグ:
	- ビューが追加されます。
	- すべての列はコントロールで選択されます。
- ビューの 1 つまたは複数の列のドラッグ:
	- ビューが追加されます。
	- ユーザーアーカイブで列として選択されている列が、コントロールで選択されます。

## 下記も参照

WinCC Configuration Studio [内でのドラッグアンドドロップ操作](#page-125-0) (ページ [126](#page-125-0)) [スマートオブジェクトへのドラッグアンドドロップ](#page-130-0) (ページ [131\)](#page-130-0) ドラッグアンドドロップ:WinCC [タグロギングコントロールの作成](#page-133-0) (ページ [134](#page-133-0)) ドラッグアンドドロップ:WinCC [タグロギングコントロールの変更](#page-136-0) (ページ [137](#page-136-0)) [ユーザーアーカイブの作成方法](#page-2448-0) (ページ [2449](#page-2448-0)) [表示の作成方法](#page-2460-0) (ページ [2461\)](#page-2460-0) [UserArchiveControl](#page-2550-0) の設定方法 (ページ [2551](#page-2550-0))

[UserArchiveControl](#page-2551-0) の内容の定義方法 (ページ [2552\)](#page-2551-0)

## <span id="page-143-0"></span>**1.7.8.5 Configuration Studio** から他のアプリケーションへのドラッグアンドドロップ

## 概要

ドラッグアンドドロップ機能を使用すると、テーブルエリアのデータを、Microsoft Excel や Word Pad などの WinCC 外のエディタにドラッグできます。

テキストデータは、常に[Unicode]フォーマットです。

## 手順

- 1. エディタのテーブルエリアで 1 つ以上の列または行を選択します。
- 2. マウスを選択長方形の端に動かします。 カーソルが「+」から選択十字に変わります: ←
- 3. データの選択内容を開いているエディタにドラッグしている間、マウスの左ボタンを押し たままにします。
- 4. 宛先でマウスボタンから指を放します。 データの選択内容がエディタで使用されます。

セクション「オブジェクトとして WinCC [エディタからテキストを追加する方法](#page-656-0) (ペー ジ [657](#page-656-0))」では、Configuration Studio からグラフィックデザイナにテキストを挿入してグ ラフィックオブジェクトを作成する方法について説明しています。

### 別の手順

エディタおよび選択されたデータに応じて、テーブルエリアのコンテンツを、<Ctrl+C>お よび<Ctrl+V>を使用してコピーおよび貼り付けすることもできます。

# 下記も参照

WinCC Configuration Studio [内でのドラッグアンドドロップ操作](#page-125-0) (ページ [126](#page-125-0)) オブジェクトとして WinCC [エディタからテキストを追加する方法](#page-656-0) (ページ [657\)](#page-656-0)
# <span id="page-144-0"></span>**1.8.1** シングルユーザー プロジェクト

#### 概要

1 台のコンピュータで WinCC プロジェクトの作業をする場合は、シングルユーザー プロ ジェクトを作成します。

WinCC プロジェクトはデータを処理するためのサーバー、およびオペレータ入力ステーシ ョンとして機能する 1 台のコンピュータ上で実行されます。その他のコンピュータはプロ ジェクトにアクセスできません。

#### 一般的な手順

シングルユーザープロジェクトを作成するコンピュータは、サーバーとして設定されます。 コンピュータはプロセス通信を経由してプログラマブル コントロールに接続されます。

#### リモートアクセス

デフォルトでは、リモートアクセスは無効になっています。

たとえば、冗長サーバーまたはインターネット経由でコンピュータにアクセスするには、 Simatic Shell でリモート設定を有効にします。このオプションを有効にするには、 Windows エクスプローラで、[Simatic Shell]フォルダのショートカットメニューで[設定]を 選択します。

# 冗長性

またシングルユーザー プロジェクトを冗長システムとして作成することもできます。 この場合、シングルユーザープロジェクトを 2 台目の冗長サーバーで設定します。

### アーカイブ サーバー

またシングルユーザー プロジェクトにアーカイブ サーバーを作成することもできます。 この場合、シングルユーザープロジェクトと、シングルユーザープロジェクトのデータを アーカイブする 2 台目のサーバーを設定します。

# <span id="page-145-0"></span>下記も参照

マルチユーザー プロジェクト (ページ 146)

### **1.8.2** マルチユーザー プロジェクト

# 概要

複数のコンピュータで WinCC プロジェクト作業をする場合は、マルチユーザー プロジェ クトを作成します。

マルチユーザー システムには、以下の 2 つの基本的なオプションがあります。

- 1台以上のサーバーを含むマルチユーザーシステム: 1 台または複数台のクライアントを含む複数のサーバー 1 台のクライアントが複数の サーバーにアクセスします。ランタイムデータは異なるサーバーに配布されます。構成 データは、サーバーおよびクライアント上にあります。
- サーバーが 1 台のみのマルチユーザー システム: 1台または複数台のクライアントを持つ1台のサーバーすべてのデータはサーバー上に あります。

### 一般的な手順

マルチユーザープロジェクトはサーバー上に作成します。サーバーはプロセス通信を経由 してプログラマブル コントローラに接続されます。

マルチユーザープロジェクトで、サーバーにアクセスするクライアントを構成します。次 に、関連するコンピュータ上で必要なクライアント プロジェクトを作成します。

複数台のサーバーで作業する場合、2 台目のサーバーにマルチユーザープロジェクトを複製 します。 複製されたプロジェクトをサーバーに合わせて調整します。 また最初のサーバ ーのプロジェクトには関係なく 2 台目のサーバー上に 2 番目のマルチユーザー プロジェ クトを作成することができます。

サーバーはクライアントとして別のサーバーにアクセスすることもできます。 このオプ ションは、アーカイブ サーバーまたはファイル サーバーを使う場合に使用できます。

# 下記も参照

[シングルユーザー](#page-144-0) プロジェクト (ページ [145](#page-144-0)) クライアント プロジェクト (ページ 147)

# **1.8.3** クライアント プロジェクト

### 概要

マルチユーザー プロジェクトを作成する場合、サーバーにアクセスするクライアントを作 成する必要があります。クライアントとして使用されるコンピュータでクライアント プ ログラムを作成します。

WinCC クライアントには、以下の 2 つの基本的なオプションがあります。

- 1 台以上のサーバーを含むマルチユーザー システム: クライアントは複数のサーバーにアクセスします。 ランタイム データは異なるサーバーに配布されます。 マルチユーザー プロジェクトの設定データは関連サーバー上にあります。 クライアントには、画像、スクリプト、タグなどのクライアント プロジェクトのロー カル設定データがあります。画像、スクリプトおよびタグ
- サーバーが 1 台のみのマルチユーザー システム: クライアントは、1 台の特定サーバーにだけアクセスしようとします。 すべてのデータはサーバー上に置かれ、クライアント上で参照されます。

アーカイブ サーバーまたはファイル サーバーは、クライアントとして別のサーバーにア クセスすることもできます。

#### 注記

#### **WinCC V6** より前のバージョン

WinCC クライアントは、バージョン V5.1 までの WinCC で使用されているクライアントお よびマルチクライアントを代替します。 設定により、WinCC クライアントは、V5.1 クライアントあるいは V5.1 マルチクライアン トの役割を継承します。

# 一般的な手順

マルチユーザー プロジェクトはサーバー上に作成します。

サーバーはプロセス通信を経由してプログラマブル コントローラに接続されます。マル チユーザー プロジェクトで、サーバーにアクセスするクライアントを作成します。

- [プロジェクトを所有しない WinCC クライアント]: 1 台のみのサーバーでマルチユーザーシステムを設定する場合、WinCC クライアント上 に別のクライアント プロジェクトを作成しないでください。
- [独自のプロジェクトを持つ WinCC クライアント]: 複数のサーバーを持つマルチユーザーシステムを設定する場合、各クライアントで個別 にクライアント プロジェクトを作成する必要があります。これは、1 台のサーバーに のみアクセスするが、クライアント上に追加設定データが必要になる場合にも適用さ れます。

### **1** 台または複数台のサーバーを含むマルチユーザー システム**:**

複数台のサーバーにアクセスする場合、クライアント上にクライアント プロジェクトを作 成します。

WinCC クライアント上のプロジェクト プロパティを指定します。

サーバーでは、サーバーデータ コンポーネントを使用してパッケージを作成します。パ ッケージには、マルチユーザープロジェクトのすべての重要な設定データが格納されます。 WinCC クライアントにパッケージをロードします。

パッケージを手動で作成およびコンパイルする必要があるのは 1 回のみです。サーバー上の 設定データが修正されると、WinCC は自動的に必要なパッケージを生成します。パッケー ジは自動的にまたは手動でクライアントにダウンロードできます。

### **1** 台のサーバーを持つマルチユーザー システムの中央サーバー設定

1台のサーバーにのみアクセスするクライアントを設定する場合、サーバー上でマルチユ ーザー システムのすべての設定を指定します。

クライアントのスタートアップ リストを編集する場合、クライアント上で実際に要求さ れるアプリケーションのみを開始する必要があります。

クライアント上に個別にプロジェクトを作成しないでください。リモート アクセスを使用 してサーバー プロジェクトを開始します。詳細情報については、WinCC 情報システムの 「設定」 > 「分散システム」を参照してください。

### **Web** クライアント

イントラネットまたはインターネットを通してサーバーにアクセスするクライアントを設定 できます。

このタイプのアクセスが必要な場合、[WinCC ウェブ ナビゲータ] オプションで Web クラ イアントを作成します。

### <span id="page-148-0"></span>下記も参照

[マルチユーザー](#page-145-0) プロジェクト (ページ [146\)](#page-145-0)

### **1.8.4** プロジェクト タイプの変更

### **1.8.4.1** シングルユーザー プロジェクトからマルチユーザー プロジェクトへの変更方法

#### 概要

シングルユーザー プロジェクトとして作成したプロジェクトをマルチユーザー プロジェ クトに変更できます。

これは、たとえば、マルチユーザー システムで実行する前に、プロジェクト全体を作成、 検証する場合に有用です。

### 手順**:[**プロジェクトプロパティ**]**ダイアログ

- 1. WinCC エクスプローラのナビゲーション ウィンドウでプロジェクト名を選択します。
- 2. ショートカットメニューで [プロジェクトのプロパティ] ダイアログを開きます。
- 3. [全般]タブに移動して、[タイプ]選択ウィンドウで[マルチユーザープロジェクト]を選択し ます。
- 4. [OK] をクリックして確定します。 [プロジェクトタイプの変更] ダイアログが開き、次のメッセージが表示されます。
	- 「プロジェクトのタイプが変更されました。スタートアップリストを削除しますか?」
- 5. スタートアップリストのオプションを選択します:
	- 変更したプロジェクトにスタートアップリストを含めるには、[いいえ]を選択します。
	- 新規のスタートアップリストを作成するには、[はい]を選択して確定します。 プロジェクト タイプを変更した後、スタートアップリストを作成します。
	- ダイアログが開き、次のメッセージが表示されます。
	- 「プロジェクトのタイプに加えた変更は、現在プロジェクトを開いているすべての コンピュータで、プロジェクトを閉じて再度開いた時に反映されます。」
- 6. [OK] をクリックして確定します。
- 7. WinCC エクスプローラでプロジェクトを閉じて再び開きます。 WinCC は変更されたプロジェクト タイプを受け入れます。

- 8. コンピュータ コンポーネントで必要なクライアントを作成します。
- 9. 必要な WinCC クライアントを作成し、構成設定を適合させます。

### その他の手順**:[**コンピュータ**]**エディタ

- 1. WinCC Configuration Studio で[コンピュータ]エディタを開きます。
- 2. ナビゲーションエリアで[プロジェクト]エントリを選択します。
- 3. [全般]の[プロパティ プロジェクト]エリアで、[プロジェクトタイプ]ドロップダウンリス トのエントリを変更します。
- 4. [プロジェクトプロパティ]ダイアログの手順に従ってください。

# 下記も参照

マルチユーザー プロジェクトからシングルユーザー プロジェクトへの変更方法 (ペー ジ 150)

スタートアップ [リストのセットアップ方法](#page-227-0) (ページ [228](#page-227-0))

[シングルユーザー](#page-144-0) プロジェクト (ページ [145\)](#page-144-0)

[マルチユーザー](#page-145-0) プロジェクト (ページ [146](#page-145-0))

### **1.8.4.2** マルチユーザー プロジェクトからシングルユーザー プロジェクトへの変更方法

#### 概要

マルチユーザー プロジェクトとして作成したプロジェクトをシングルユーザー プロジェ クトに変更できます。シングルユーザープロジェクトでは 1 台のコンピュータのみ作成さ れているため、作成したクライアントは含まれていません。

これは、既存の構成設定を新規プロジェクトに使用するときなどに有用です。

# 手順**:[**プロジェクトプロパティ**]**ダイアログ

- 1. WinCC エクスプローラのナビゲーション ウィンドウでプロジェクト名を選択します。
- 2. ショートカットメニューで [プロジェクトのプロパティ] ダイアログを開きます。
- 3. [全般]タブに移動して、[タイプ]選択ウィンドウで[シングルユーザープロジェクト]を選択 します。

- 4. [OK] をクリックして確定します。 [プロジェクトプロパティ]ダイアログが開き、次のメッセージが表示されます。
	- マルチユーザーからシングルユーザーまたはクライアント プロジェクトに変更する と、構成したクライアント コンピュータはすべてのコンピュータ リストから削除さ れます。この変更を実行する場合には [OK] をクリックします。または、マルチユ ーザー プロジェクトのまま変更しない場合には [キャンセル] をクリックします。
- 5. [OK] をクリックして確定します。 [プロジェクトタイプの変更] ダイアログが開き、次のメッセージが表示されます。 – 「プロジェクトのタイプが変更されました。スタートアップリストを削除しますか?」
- 6. スタートアップリストのオプションを選択します:
	- 変更したプロジェクトにスタートアップリストを含めるには、[いいえ]を選択します。
	- 新規のスタートアップリストを作成するには、[はい]を選択して確定します。 プロジェクト タイプを変更した後、スタートアップリストを作成します。 ダイアログが開き、次のメッセージが表示されます。
	- 「プロジェクトのタイプに加えた変更は、現在プロジェクトを開いているすべての コンピュータで、プロジェクトを閉じて再度開いた時に反映されます。」
- 7. [OK] をクリックして確定します。
- 8. WinCC エクスプローラでプロジェクトを閉じて再び開きます。 WinCC は変更されたプロジェクト タイプを受け入れます。
- 9. コンピュータのプロパティと構成設定を適合させます。

### その他の手順**:[**コンピュータ**]**エディタ

- 1. WinCC Configuration Studio で[コンピュータ]エディタを開きます。
- 2. ナビゲーションエリアで[プロジェクト]エントリを選択します。
- 3. [全般]の[プロパティ プロジェクト]エリアで、[プロジェクトタイプ]ドロップダウンリス トのエントリを変更します。
- 4. [プロジェクトプロパティ]ダイアログの手順に従ってください。

### 下記も参照

シングルユーザー [プロジェクトからマルチユーザー](#page-148-0) プロジェクトへの変更方法 (ペー ジ [149](#page-148-0))

スタートアップ [リストのセットアップ方法](#page-227-0) (ページ [228\)](#page-227-0)

[シングルユーザー](#page-144-0) プロジェクト (ページ [145](#page-144-0))

[マルチユーザー](#page-145-0) プロジェクト (ページ [146\)](#page-145-0)

# <span id="page-151-0"></span>**1.9** プロジェクトの作成と編集

# **1.9.1** プロジェクトの作成準備

### はじめに

WinCC プロジェクトを作成するために詳細なプランニングは必要ありません。しかし、 WinCC プロジェクトを効率的に作成するには、プロジェクトの構造をある程度想定してお く必要があります。

計画されたプロジェクトの規模と、関与する設定エンジニアの数によって、特定の設定を行 い特定の規約を決定することが有用である場合があります。

この章には、設定作業を開始する前に指定する必要のあるプロジェクトの要素に関する情報 が含まれています。

- プロジェクトタイプ
- プロジェクトパス
- 命名規則
- タグおよびタググループ
- 画像階層およびフォルダ構造
- フェイスプレートタイプ
- プロジェクトセクションの再利用
- ユーザー管理
- パフォーマンスの最適化

# プロジェクトタイプ

プロジェクトを計画する前に、シングルユーザーシステムかマルチユーザー システムの どちらが必要かを、認識しておく必要があります。

WinCC クライアントまたは Web クライアントを含むプロジェクトを計画する場合は、パ フォーマンスに影響を及ぼす要因が把握されていることを、確認します。

### プロジェクトパス

WinCC プロジェクトを、WinCC がインストールされたものと同じパーティションに作成す る必要はありません。1 つのプロジェクトに対して別のパーティションを作成した方が有用 な場合があります。

パーティションの作成時には、予想されるデータに対して十分なスペースがあることを、 確認します。多くのデータをアーカイブする場合、WinCC プロジェクトが数ギガバイトの スペースを占める可能性もあります。

パーティションを分割することで、システムのクラッシュ時に WinCC プロジェクトとその 中のすべてのデータが失われるのを、防ぐこともできます。

#### 注記

#### 圧縮ドライブまたはフォルダに保存しない

WinCC プロジェクトを、圧縮ドライバまたはディレクトリに保存しないでください。

#### 命名規則

命名規則により、大規模プロジェクトの管理が容易になります。

特にプロジェクトで、タグ、画像、またはファンクションの命名に命名規則を使用すると、 プロジェクトがより明確になります。

「不正な文字」の章で説明されている、名前に適用される制約に注意してください。

### プロジェクトの名前

作成後のプロジェクトの名前の変更には、いくつかの手順が必要になります。プロジェク トを作成する前に、適切な名前を決めておくことをお勧めします。

### タグ

タグのタイプまたはタグに割り付けられた接続を識別する接頭語を、指定することができ ます。たとえば、すべてのテキストタグに接頭語"txt "を、また内部タグに接頭語"int "を 指定することができます。

社内規準を作成する場合、すべてのプロジェクトで接頭語を統一する必要があります。

### 画像

プラント画像やシステム画像を識別するために、画像に接頭語を指定できます。

大量の画像を作成する場合、画像名に連番を含めることができます。

#### 機能

ファンクションを使用する場合は、社内規準に接頭語を導入すると有用です。

接頭語の導入により、規準に必要なファンクションが一目でわかるようになります。

# タグおよびタググループ

タグを構造化するために、タググループを作成できます。

WinCC ではグループの入れ子はできず、単一レベルのタググループのみを作成できます。 同じプロパティを持つ複数のタグが必要な場合、構造体タイプおよび構造体タグを利用し ます。

### 画像階層およびフォルダ構造

設定時間を短縮するには、プロジェクトを開始する前に、プロジェクトの画像階層を計画 する必要があります。作成する必要がある画像の概要を想定しておくことをお勧めします。 基本的な画像とタグ接頭語を使用して、プロジェクト内のナビゲーションを構造化できま す。

### フォルダ構造

構造化で画像および参照ファイルを保存するために、プロジェクトパスの「GraCS」フォ ルダに追加のサブフォルダを作成できます。

フォルダ構造およびフォルダ名を定義してから、プロセス画像を設定します。

フォルダ名やストレージパスを後で変更する場合、スクリプトおよび直接接続など状況に応 じて設定のパスを調整する必要があります。

画像、フェイスプレートタイプおよび「GraCS」サブフォルダにある参照ファイルの場合、 フォルダパスはいずれの場合も名前の一部になります。

# フェイスプレートタイプ

個々のオブジェクトまたはオブジェクトのグループを、フェイスプレートインスタンスな どの別の画像でフェイスプレートタイプとして設定、保存、再利用することができます。

したがって、頻繁に使用される画像エレメントの再コンパイルと設定を、常に避けること ができます。

### 再利用可能なプロジェクトセクション

既存の WinCC プロジェクトのさまざまなプロジェクトセクションを、活用することがで きます。

これには、タグ、画像、ユーザー定義メニューおよびツールバー、ファンクション、アク ションなどが含まれます。

#### 標準プロジェクト

設定を使用し続けるために既存の WinCC プロジェクトをコピーすると、プロジェクトの データもコピーされます。

WinCC プロジェクトをプロジェクトデータなしでマスターコピーとして使用するには、標 準プロジェクトを作成します。

標準プロジェクトでは、ニーズに合った基本的なプロジェクトセクションを設定できます。

WinCC プロジェクトを新規作成するときは、単に標準プロジェクトをコピーし、そのコピ ーで作業するだけです。これにより設定時間が短縮されます。

### ユーザー管理

計画された WinCC ユーザーの数に応じて、事前に必要な役割とオーソリゼーションを定義 すると役立ちます。

詳細情報は「ユーザー管理の構造」 > [「分散システムでのユーザー管理](#page-3144-0) (ページ[3145\)](#page-3144-0)」を 参照してください。

### パフォーマンスの最適化

最適なパフォーマンスで WinCC システムを操作するには、数量構成および最適な設定な どに関する情報を考慮します。

[WinCC での作業] > [[設定の推奨事項](#page-318-0)] (ページ[319\)](#page-318-0)の下で、追加情報を見ることができます。

# 下記も参照

[プロジェクトのファイル構造](#page-315-0) (ページ [316\)](#page-315-0) [不正な文字](#page-309-0) (ページ [310\)](#page-309-0) [ランタイムの設定](#page-221-0) (ページ [222](#page-221-0)) [分散システムのユーザー管理](#page-3144-0) (ページ [3145\)](#page-3144-0) [パフォーマンスタグでのシステム診断](#page-233-0) (ページ [234\)](#page-233-0) WinCC [の設定の推奨事項](#page-318-0) (ページ [319](#page-318-0))

# **1.9.2** 「基本プロセスコントロール」を備えた **WinCC** プロジェクト

### はじめに

WinCC プロジェクトは、PCS 7 の全体的に統合されたオートメーションのフレームワーク内 で作成および管理できます。結果は、オペレータステーションの設定と WinCC 設定のオ ートメーションシステムの間の接続です。WinCC 設定を SIMATIC Manager および WinCC エクスプローラで実行します。

「基本プロセスコントロール」オプションを備えた WinCC エクスプローラは様々なエディ タを提供しており、その多くはオペレータステーション(OS)の設定で集中的に使用します。 WinCC プロジェクトの多くのデータは、既にエンジニアリングステーション(ES)の設定で割 り付けられています。必要なら、WinCC エクスプローラのエディタを使って設定を設定で きます。

### 必要条件

• [基本プロセスコントロール]オプションを、複数コンピュータを使用する WinCC プロ ジェクトのすべてのコンピュータにインストールする必要があります。

### **WinCC** プロジェクトの基本プロセスコントロールの概要

基本プロセスコントロールの以下のエディタは、オペレータステーションの外観や動作を 決定します。

- OS プロジェクトエディタ
- 時刻の同期化
- ライフビート監視
- 警告音
- 画像ツリー
- コンポーネントリストエディタ

### **OS** プロジェクトエディタ **-** ランタイムシステムおよびメッセージシステムの設定

PCS 7ES で OS プロジェクトが作成されると、OS プロジェクトエディタが自動的に呼び出 され、ランタイムシステムおよびメッセージシステムへの参照のデフォルト設定で初期化 されます。デフォルト設定以外の設定を希望する場合だけ、WinCC エクスプローラで OS プロジェクトエディタを起動し、希望するプロジェクト設定を設定する必要があります。

基本プロセスコントロールで新しい WinCC プロジェクトを作成した場合、OS プロジェク トエディタを起動する必要があります。[ユーザー管理者]を開く前に OS プロジェクトエ ディタを実行しないと、[ユーザー管理者]は WinCC のオーソリゼーションレベルで初期化 されてしまいます。

OS プロジェクトエディタは、WinCC サーバーまたはクライアントのプロジェクトの基本 データと共に概要領域、作業領域およびボタン領域の画像構成を作成します。画像階層構造 の領域は、自動的にランタイム時の概要領域に表示されます。ランタイム時に、Split Screen Manager は画面データ、画面構成および画像の階層構造に従った画像の変更を管理 します。画像の変更は、Split Screen Manager の標準機能で設定されます。

メッセージ設定やメッセージ表示に必要な全てのデータは、OS プロジェクトエディタで作 成します。WinCC アラームコントロールを設定する必要はありません。OS プロジェクト エディタで、オペレータステーションでのメッセージシステムの表示のデフォルト設定を 変更できます。

#### システム画像の非表示

WinCC エクスプローラは、「グラフィックデザイナ」エディタで、「@」接頭辞が付いた基 本データに含まれるシステム画像を表示します。このシステム画像は WinCC エクスプロ ーラで非表示にすることができます。

コンピュータの[プロパティ]ダイアログの[グラフィックランタイム]タブにある、[システム 画像を非表示にする]フィールドの[接頭辞を使用する]オプションを有効にします。右側の テキストフィールドには「@」接頭辞が含まれている必要があります。追加の文字を入力 する場合、[大文字と小文字を区別する]オプションを有効にします。

グラフィックデザイナのシステム画像を[プロセス画像]ウィンドウで非表示にするには、 [その他] > [設定] > [オプション]の下でオプションを有効化します。

#### 時間の同期 **- LAN** および工業用 **Ethernet** バス経由での時間の同期

すべてのオペレータステーションの時間の同期を保証するためには、すべてのオペレータ ステーションに対して[時間の同期]エディタを使って時間の同期を設定する必要がありま す。

# ライフビート監視 **-** すべてのオートメーションシステムおよびオペレータステーションに対するライフ ビート監視

ライフビート監視機能は、すべてのオートメーションシステムおよびオペレータステーシ ョンの機能を監視し、必要に応じてプロセスコントロールメッセージを作成します。ライ フビート監視機能は、[ライフビート監視]エディタを使って WinCC でライフビート監視を 設定します。

### <span id="page-157-0"></span>警告 **-** 特定のメッセージのための音声および光学的信号ジェネレータ

[警告]エディタは、音声および光学的信号デバイス、あるいはメッセージを受信した際の オーディオファイルからの出力の制御に使用されます。

### 画像ツリー **-** それぞれの画像についてシステム階層構造を管理

[画像ツリー]エディタはシステムの階層構造、サブシステムおよびグラフィックデザイナ 画像を管理するのに使用されます。[画像ツリー]を使って、グループ表示の階層構造も再 計算あるいは更新できます。

### コンポーネントリストエディタ **-** エントリポイント画像や測定ポイントの領域の設定

[コンポーネントリストエディタ]では、ES 設定に挿入したすべてのコンポーネントを表示 することができます。[コンポーネントリストエディタ]を使って、自身で新しい測定ポイ ントを作成できます。[コンポーネントリストエディタ]で、画像や領域にコンポーネントを 割り付けます。これにより、システムオペレータはメッセージリストの[アラームでのル ープ|機能および[測定ポイントからの画像]ボタンを使って直接この画像に切り替えられま す。

# **1.9.3** プロジェクトの作成方法

#### はじめに

プロジェクトを新規作成する場合、まず WinCC でいくつかの基本設定を行う必要があり ます。

これらの設定に基づいて、WinCC でプロジェクトが作成され、ユーザーはすぐにそのプロ ジェクトを編集できます。

### 原理

プロジェクトの作成は、次の手順で構成されています。

- プロジェクトタイプを定義する
- プロジェクト名とプロジェクトフォルダを指定する

- 必要な場合、次をプロジェクトプロパティに追加します。
	- 作成者
	- プロジェクトバージョン
	- コメント
- コンピュータプロパティの定義
- ランタイムの設定を指定する

プロジェクトの作成直後あるいは設定作業中に、ランタイムの設定およびコンピュータプ ロパティを指定できます。

詳細情報については、次を参照してください。

- 「コンピュータ [プロパティの指定方法](#page-160-0) (ページ [161](#page-160-0))」
- [「ランタイムの設定](#page-221-0) (ページ [222\)](#page-221-0)」

# 手順

1. WinCC のツールバーから[ [m]ボタンをクリックします。 [WinCC エクスプローラ]ダイアログが開きます。

新規プロジェクト:

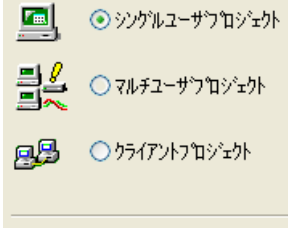

既存のプロジェクト: **PA** ⊙Ѭ

2. 必要なプロジェクトタイプを選択し、[OK] で確定します。 [新規プロジェクトの作成]ウィンドウが開きます。

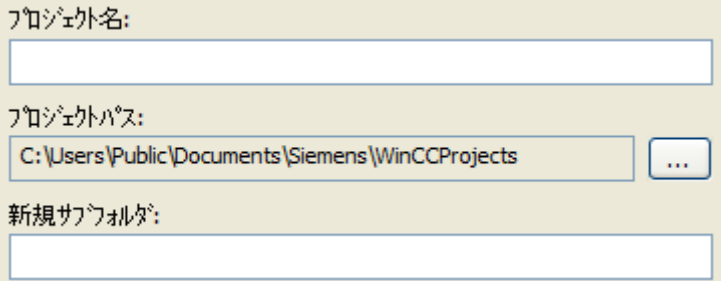

- 3. [プロジェクト名]ボックスにプロジェクト名を入力します。
- プロジェクトフォルダの名前とプロジェクト名を別にする場合は、[新規サブフォルダ]ボ ックスに必要なフォルダ名を入力します。

- 4. [プロジェクトのパス]の[フォルダ]リストボックスで、プロジェクトフォルダを作成するパ スを選択します。
- 5. [作成]で確定します。 WinCC は、指定された名前でプロジェクトを作成し、WinCC エクスプローラでプロジェク トを開きます。
- 6. WinCC エクスプローラの [ナビゲーション] ウィンドウでプロジェクト名をクリックし、シ ョートカットメニューで [プロパティ] コマンドを選択します。 [プロジェクトプロパティ]ダイアログが開きます。

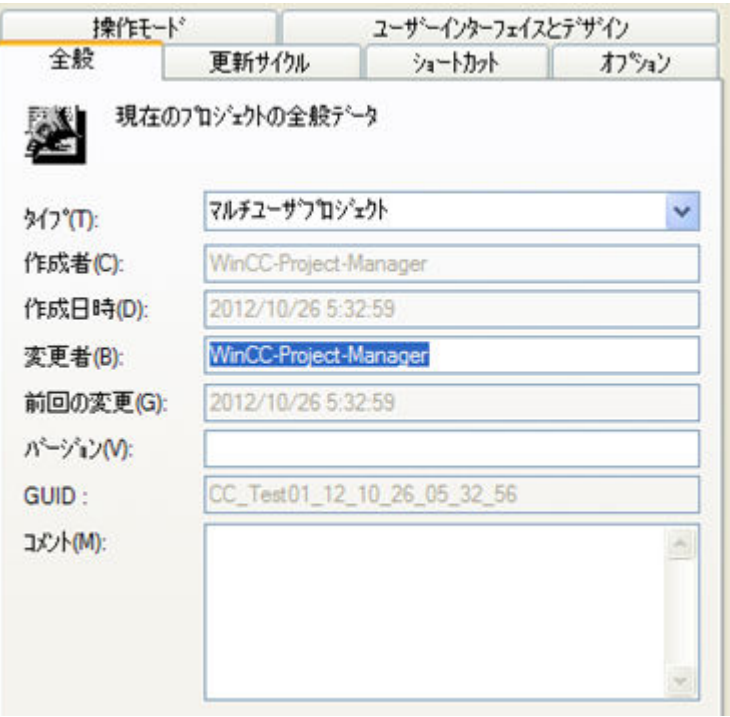

- 7. [全般]タブで、作成者の名前、プロジェクトのバージョン、コメントを入力できます。
- 8. 必要な場合、[タイプ]選択ボックスを使用してプロジェクトタイプを変更します。
- 9. [OK]をクリックしてダイアログを閉じます。

# その他の手順

新規プロジェクトは以下の方法で作成できます。

- WinCC エクスプローラを開くとき
- WinCC エクスプローラのメニューバーで、[ファイル] > [新規作成]コマンドを使用する
- <Ctrl+N>キー組み合わせを使用する

# 結果

WinCC プロジェクトが作成されます。

<span id="page-160-0"></span>WinCC エディタにアクセスできる場合、プロジェクトプロパティを設定して、ランタイム でプロジェクトを有効化することができます。

WinCC エクスプローラプロジェクトを閉じてから再起動すると、そのプロジェクトは再度 開かれます。

追加情報:

- 「WinCC [エクスプローラの開き方](#page-41-0) (ページ [42\)](#page-41-0)」
- 「WinCC [プロジェクトを開く](#page-44-0) (ページ [45\)](#page-44-0)」

# 下記も参照

[ランタイムの設定](#page-221-0) (ページ [222](#page-221-0)) WinCC [エクスプローラの開き方](#page-41-0) (ページ [42\)](#page-41-0) コンピュータ プロパティの指定方法 (ページ 161) [プロジェクトの作成準備](#page-151-0) (ページ [152\)](#page-151-0) SIMATIC Manager での WinCC [プロジェクトとオブジェクトの管理](#page-3171-0) (ページ [3172](#page-3171-0)) STEP 7 [でのシミュレーションの開始](#page-3214-0) (ページ [3215](#page-3214-0)) WinCC [プロジェクトを開く](#page-44-0) (ページ [45\)](#page-44-0)

### **1.9.4** コンピュータ プロパティの指定方法

### 概要

プロジェクトを作成するときには、プロジェクトを実行するコンピュータのプロパティを 適合させる必要があります。

マルチユーザー システムでは、作成する各コンピュータにプロパティを個別に適合させる 必要があります。

2つの方法のいずれかでコンピュータのプロパティを設定できます:

- WinCC Configuration Studio で[コンピュータ]エディタを開けます。
- あるいは、WinCC エクスプローラで[コンピュータプロパティ]設定ダイアログを開け ます。

### 手順**:[**コンピュータ**]**エディタ

- 1. WinCC エクスプローラのナビゲーションウィンドウで、[コンピュータ]コンポーネントの ショートカットメニューの[開く]エントリを選択します。 [コンピュータ]エディタが WinCC Configuration Studio で開きます。
- 2. [コンピュータ名]フィールドに正しいコンピュータが入力されているかチェックします。 コンピュータの名前は、Windows の[コントロールパネル]内にある[システム]の[コンピュ ータ名]タブで確認できます。
- 3. コンピュータ名が PC の名前と一致していない場合は、現在のコンピュータ名を適用します: コンピュータのショートカットメニューのナビゲーションエリアで、[ローカルコンピュータ 名を使用]を選択します。
- 4. マルチユーザープロジェクトを作成する場合、コンピュータをサーバーまたはクライアン トのどちらで設定するかが[コンピュータタイプ]フィールドに示されます。 プロジェクトにすでに他のコンピュータを設定している場合、追加の行がデータエリアの[コ ンピュータ]テーブルに表示されます。
- 5. コンピュータのプロパティを設定するには、ナビゲーションエリアでコンピュータ名をク リックします。 [プロパティ - コンピュータ]エリアが表示されます。 [ローカル設定]により詳細なコンピュータ特有の設定があります。

# 手順**:**設定ダイアログ**[**コンピュータプロパティ**]**

- 1. WinCC エクスプローラのナビゲーションウィンドウでコンピュータのコンポーネントをク リックします。
	- WinCC のデータウィンドウに、コンピュータのリストが表示されます。
- 2. コンピュータを選択し、ショートカットメニューから [プロパティ] コマンドをクリックし ます。  $\frac{1}{2}$  (  $\frac{1}{2}$  ) (  $\frac{1}{2}$  ) (

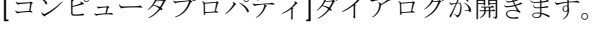

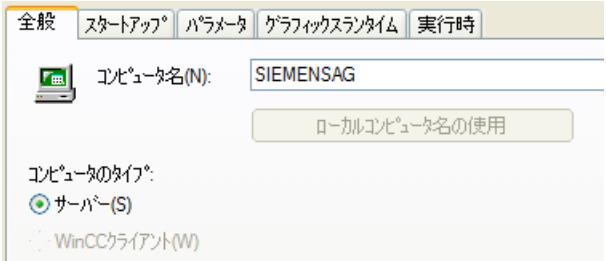

- 3. [コンピュータ名] 入力ボックスに正しいコンピュータが入力されているかチェックします。 コンピュータの名前は、Windows の[コントロールパネル]内にある[システム]の[コンピュ ータ名]タブで確認できます。
- 4. "ローカルコンピュータ名を使用"をクリックして、コンピュータ名をローカルコンピュータ名 に適用します。

- 5. マルチユーザー プロジェクトを作成する場合、コンピュータをサーバーまたはクライアン トのどちらで構成するかが[コンピュータ タイプ]に示されます。 プロジェクトにすでに他のコンピュータを設定している場合、これらは[クライアント名]ま たは[サーバー名]ボックスに表示されます。 ボックスのラベル表記は、サーバーまたはクライアントのどちらのコンピュータ プロパテ ィを表示しているかによって異なります。
- 6. [OK]をクリックして、ダイアログを閉じます。

#### コンピュータ名の変更

プロジェクトのコンピュータ名を変更できます。

変更後のコンピュータ名を WinCC が受け入れるには、プロジェクトを閉じて、再度開く必 要があります。

#### 注記

[コンピュータ名] 項目に適切なコンピュータ名が入力されていない場合、グラフィックデ ザイナは、言語設定にかかわらず、英語の構成言語で画像を開きます。 [表示] > [言語]メニューを介して、グラフィックデザイナで希望の言語を選択します。

# 下記も参照

[プロジェクトの作成方法](#page-157-0) (ページ [158\)](#page-157-0) [ランタイムでの外部アプリケーションの効果](#page-231-0) (ページ [232](#page-231-0)) [ランタイムの設定](#page-221-0) (ページ [222](#page-221-0)) WinCC [エクスプローラの開き方](#page-41-0) (ページ [42\)](#page-41-0)

### **1.9.5** マルチユーザーエンジニアリングを使用する方法

#### はじめに

特定の状況では、複数のユーザーが別のコンピュータから同時にプロジェクトを編集し、別 のリソースを使用することができます。

WinCC V7.2 までのバージョンでは、クライアントコンピュータがサーバーに接続している 場合に、リモート設定で、複数の設定クライアントが同じプロジェクトを同時に編集する ことができるだけでした。

SIMATIC Manager の統合操作を使用している場合、[SIMATIC Manager の WinCC 統合] > [SIMATIC Manager でのマルチユーザーエンジニアリングの使用方法]にある追加情報に注意 してください。

# 注記

### **WinCC/Calendar Options**

WinCC オプション[Calendar Options]はマルチユーザーエンジニアリングをサポートして いません。

# **SIMATIC Process Historian**

Process Historian はマルチユーザーエンジニアリングをサポートしていません。

# 設定クライアントと比較した、マルチユーザーエンジニアリングの利点

- 設定コンピュータは、サーバーで入力する必要はありません。
- ユーザー管理者でユーザー権限を設定する必要はありません。
- コンピュータは、すべてのタイプの WinCC プロジェクトに接続できます。
	- シングルユーザープロジェクト
	- マルチユーザープロジェクト
	- プロジェクトを所有するクライアント
- ランタイムを有効化できるのは、プロジェクトがローカルコンピュータにあって、まだ 別のコンピュータによって開かれていない場合だけです。 したがって、ランタイムが有効であれば、プロジェクトを他のコンピュータで開くこ とはできません。

マルチユーザーエンジニアリングを有効にする方法

### 必要条件**:**

- クライアントが、サーバーのコンピュータリストに入っていないこと。
- マルチユーザーエンジニアリングが有効になるときには、すべての参加コンピュータ上 のエディタが閉じていなければならないこと。
- 次のプロパティが、[プロジェクトプロパティ]ダイアログで無効化されていること:[プ ロジェクトディレクトリが書き込み保護アクセス用にのみ共有されていること。]

#### 手順**:**

- 1. WinCC エクスプローラのプロジェクト名のショートカットメニューで、[プロパティ]を選択 します。
- 2. [オプション]タブで、チェックボックス[マルチユーザーエンジニアリング]を選択します。 プロジェクトに接続したコンピュータは、ここで、様々な異なるプロジェクトのリソースを 使用することができます。

### マルチユーザーエンジニアリングのシーケンス

あるコンピュータが特定のリソースを開くと、他のコンピュータはそれらのリソースを開 くことはできません。他のコンピュータは、必ず[プロジェクトのプロパティ]ダイアログを 開くことができます。このダイアログには、[リソース]ダイアログへアクセスする[オプシ ョン1タブだけが表示されます。

他のコンピュータには、一部のデータベースに基づくリソースへの読み取り専用アクセス はありますが、変更後の更新は受信しません。これらの変更は、リソースを再度開いた時 にだけ表示されます。

画像やレポートなどのファイルに基づくリソースを使用するエディタの場合、他のコンピ ュータで編集のためにロックされるのは既に開いているファイルだけです。

リソースダイアログを使用して、どのリソースが既に予約されているか、およびどのコン ピュータがプロジェクトにアクセスするを決定します。[オプション]タブを選択して、[リ ソース]をクリックします。[マルチユーザーリソース]ダイアログが開きます。[すべての ユーザーの予約済みリソースを表示]チェックボックスをオンにして、使用しているすべ てのリソースおよびコンピュータの概要を取得します。

プロジェクトが複数のユーザーによって開かれている場合は、マルチユーザーエンジニア リングを無効にすることはできません。マルチユーザーエンジニアリングを無効にするに は、プロジェクトにアクセスするコンピュータが 1 台だけでなければなりません。接続の 問題からコンピュータによりマルチユーザーエンジニアリングの無効化がブロックされた 場合、コンピュータを解放することができます。

#### 注記

新しい印刷ジョブがコンピュータで作成されても、印刷ジョブは WinCC エクスプローラ ですぐには表示されません。

この変更は、エディタを閉じて再度開くときのみ表示されます。

### 編集できないリソースの解放

例えば、接続が中断された場合など、リソースを使って作業を継続するために、特定の状 況下でロックされたリソースを解放することが必要な場合があります。

リソースを解放するには以下の 2 つの方法があります。

- プロジェクトを閉じ、リモートで再び開きます。 プロジェクトを開くと、保留中の非接続コンピュータのすべてのリソースを自動的に解 放します。他のコンピュータが使用するリソースは、解放の影響を受けません。
- 個々のリソースは、[リソース]ダイアログで解放できます。 リソースを解放する前に、どのリソースも他のユーザーによって現在使用されていな いことを確認する必要があります。したがって、ユーザーが該当するコンピュータ上で 設定ダイアログ/エディタを閉じられるように、解放は、関係するすべてのユーザーと 調整する必要があります。これにより、ダイアログで編集できないリソースだけが残り ます。

### 通知

#### 緊急時の場合のみリソースを解放する

例えば、接続中断によりコンピュータにアクセスできないといった特定のケースにおい てのみダイアログを経由してリソースを解放してください。

そうしなければ、現在使用されているリソースを解放してしまう場合があります。 解放は、リソースをもう管理することができないことを意味するため、同じリソースへの

同時アクセスは許可されません。

### **[**リソース**]**ダイアログを使用して、編集できないリソースを解放する

- 1. プロジェクトプロパティの[オプション]タブで、[リソース]ボタンをクリックします。[マ ルチユーザーリソース]ダイアログが開きます。
- 2. [すべてのユーザーの予約済みリソースを表示]チェックボックスをオンにします。 ダイアログに、プロジェクトに関わるユーザーとコンピュータで使用するすべてのリソー スのリストが表示されます。

ロックされたリソースのみが表示されます。

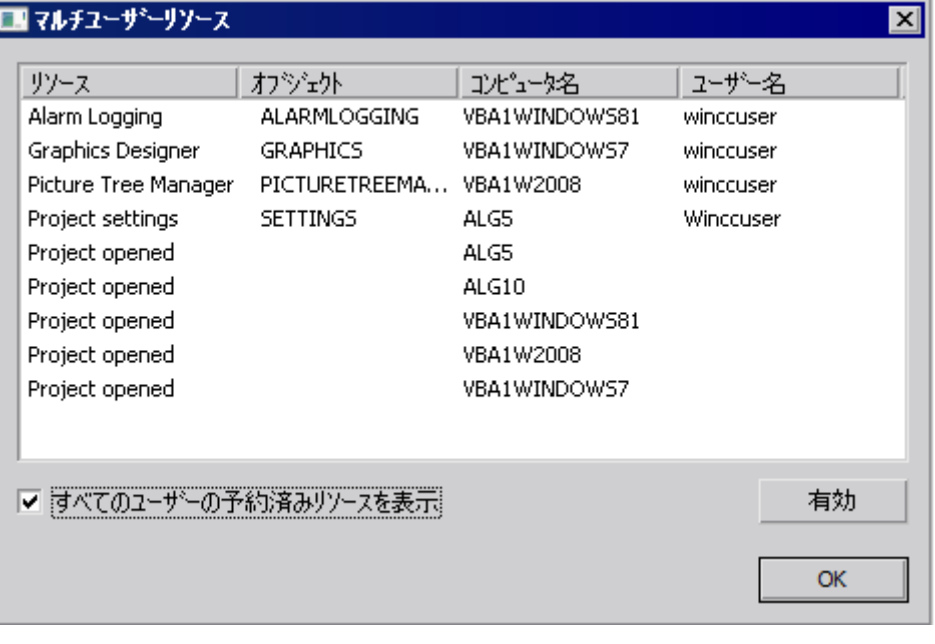

### 注記

ダイアログの表示を更新するには、選択を解除してから、チェックボックス[すべての ユーザーの予約済みリソースを表示]を再度選択します。

3. 解放するリソースを選択します。[解放]ボタンをクリックします。 これにより、選択したリソースを強制的に解放します。

# 接続上の問題があるコンピュータを解放する

# 通知

### 実際に接続上の問題があるコンピュータのみを解放する

実際に接続上の問題がある場合はダイアログでコンピュータのみを解放します。例:コン ピュータのネットワークカードに欠陥があるなど。 そうしないと、WinCC プロジェクトでデータが失われる可能性があります。

- 1. プロジェクトプロパティの[オプション]タブで、[リソース]ボタンをクリックします。 [マルチユーザーリソース]ダイアログが開きます。
- 2. [すべてのユーザーの予約済みリソースを表示]チェックボックスをオンにして、使用して いるすべてのリソースおよびコンピュータのリストを表示します。
- 3. 解放するコンピュータの[プロジェクトがオープン]の列を選択します。[解放]ボタンをクリ ックします。 これにより、選択したコンピュータを強制的に解放します。

### **Configuration Studio** の個々のエディタのリソース解放

大型の WinCC プロジェクトでは、設定エンジニアは、包括的なデータがロードされ、エ ンジニアが設定時に迅速にアクセスできるように、Configuration Studio の 1 インスタン スで複数のエディタを開きたいと考えます。しかしながら、これは、これらのエディタの リソースを予約することになります。

設定エンジニアは、次のシナリオについて Configuration Studio でリソースを解放するこ とができます。他のコンピュータやユーザーは、データが設定エンジニアのコンピュータ にロードされているものの、現在はエンジニアが編集していないエディタにアクセスした いと考えます。

その際、Configuration Studio では、設定エンジニアは、データをアンロードするために ナビゲーションエリアのショートカットメニューでオプション[解放]を選択します。ここ でリソースは解放され、別のコンピュータが使用することができるようになります。ショ ートカットメニューを使用して、予約されているものの、現在使用されていない各エディ タを解放することができます。

### 下記も参照

SIMATIC Manager [でのマルチユーザーエンジニアリングの使用方法](#page-3239-0) (ページ [3240\)](#page-3239-0)

### **1.9.6** 複数の**[**画面**]**ウィンドウをサポートする方法

#### 概要

WinCC は、独立した[画像]ウィンドウをサポートします。

独立した[画像]ウィンドウは、それぞれのプロセス画像とまったく接続せずに、使用および 配置することができます。

これまで独立した[画像]ウィンドウを設定していたメインウィンドウは、必要なくなりま す。複数の独立ランタイムウィンドウの表示量を増やすため、プロセス画像を非表示にす ることができます。

### 複数のモニタでの表示

それぞれのハードウェアおよびオペレーティングシステムのサポートによって、複数のモ ニタを制御して、範囲と差異がより大きなプロセスを扱うことができます。

例えば、モニタ 1~3 のプロセスを視覚化して、モニタ 4 を使用して Excel リストでプロ セスの別のビューを表示することができます。

#### 注記

### **WinCC/WebUX:**独立したウィンドウのサポートはありません。

WinCC オプションの WebUX は、独立した画像ウィンドウをサポートしません。

設定された独立ウィンドウは、ランタイムの他の画像ウィンドウと同様に動作します。

#### 基本プロセスコントロール**:**独立したウィンドウのサポートはありません。

独立した画像ウィンドウは、基本プロセスコントロールを使用しているときはサポートさ れません。

[独立ウィンドウ]オブジェクトプロパティに対して[いいえ]設定を選択します。

# 手順

- 1. 開始画像で、希望するプロセス画像を持つ複数の[画像]ウィンドウを設定します。
- 2. 画像ウィンドウのオブジェクトプロパティに切り替えます。
- 3. [独立ウィンドウ]属性を有効にします。
- 4. 設定した画像ウィンドウの表示に対応するウィンドウモードを選択します。
	- 標準:設定された位置に設定されたサイズ
	- 中央揃え:中央位置に設定されたサイズ
	- 最大化:モニタのサイズに合わせて表示
- 5. 複数のモニタを使用している場合、希望するモニタの[モニタ番号]を選択します。
- 6. メインウィンドウを非表示にするには、[コンピュータ]エディタの[プロパティ コンピュ ータ]エリアにある[グラフィック]で[メインウィンドウを非表示にする]オプションを有効に します。

#### 結果

ランタイム時に、選択されたプロセス画像が、互いに独立して制御される複数の[画像]ウ ィンドウに表示されます。

### 下記も参照

[画面ウィンドウの挿入方法](#page-855-0) (ページ [856](#page-855-0))

<span id="page-169-0"></span>プロジェクトの操作法

*1.9* プロジェクトの作成と編集

# **1.9.7 WinCC** の時間設定

### **1.9.7.1 WinCC** の時間設定

### はじめに

WinCC Runtime 中に、日付/時間情報を含むデータを、有効なローカル時間または協定世 界時で表示することができます。 通常は、ワークステーションの設置場所のローカル時間 を表示するのが実用的です。 タイムゾーンに依存しない時間を表示するには、協定世界時 を使用します。

プロジェクトを新規作成するとき、WinCC はデフォルトとしてローカル時間を使用します。 WinCC は内部的なタイムベースとして協定世界時を使用しており、表示時間のために選択 されたタイムゾーンを変換しています。

1 台のコンピュータに、プロジェクト全体のタイムベースを設定します。 マルチユーザー システムでは、各コンピュータに個別にタイムベースを設定できます。

加えて、日付と時間の形式を各構成要素で設定するか、あるいは WinCC によってすべての 構成要素に ISO 8601 形式を一元的に強制するかを、設定できます。

#### 注記

タイムゾーンを変更すると、日付変更に影響する場合があります。

**3** 台のサーバーによるマルチユーザー システム

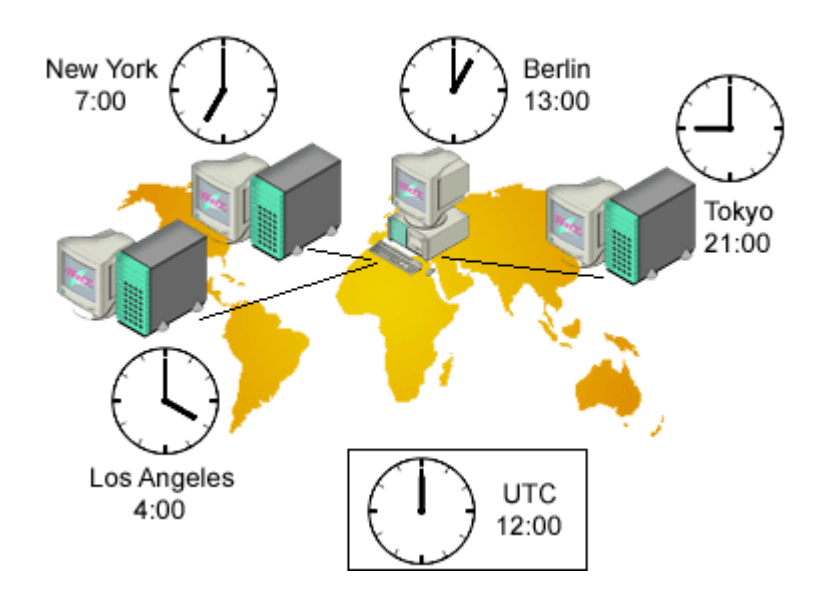

ローカルタイムゾーンは、ロスアンジェルス、ニューヨーク、東京の各ステーションで表示 されます。

データはベルリンの中心にあるステーションから収集されます。 デフォルト設定では、オ ペレータはすべてのデータをベルリンのローカル時間で認識します。 ステーションとの交 信でより簡単にデータを比較できるように、バスのオペレータが UTC に変換します。

#### 注記

1 つのコンピュータで、異なるタムゾーンからのデータを時間に依存せずに表示または編集 する場合は、UTC を使用することを推奨します。 たとえば、異なるタイムゾーンにある クライアントからのメッセージを表示する場合、このクライアントのアラームコントロー ルに UTC を選択すると、メッセージは[メッセージ]ウィンドウに正しい時系列順で一行で 表示されます。

# 想定される設定

ランタイムの表示では、以下の設定を使用できます。 設定は、[パラメータ]タブのコンピ ュータのプロパティで構成します。

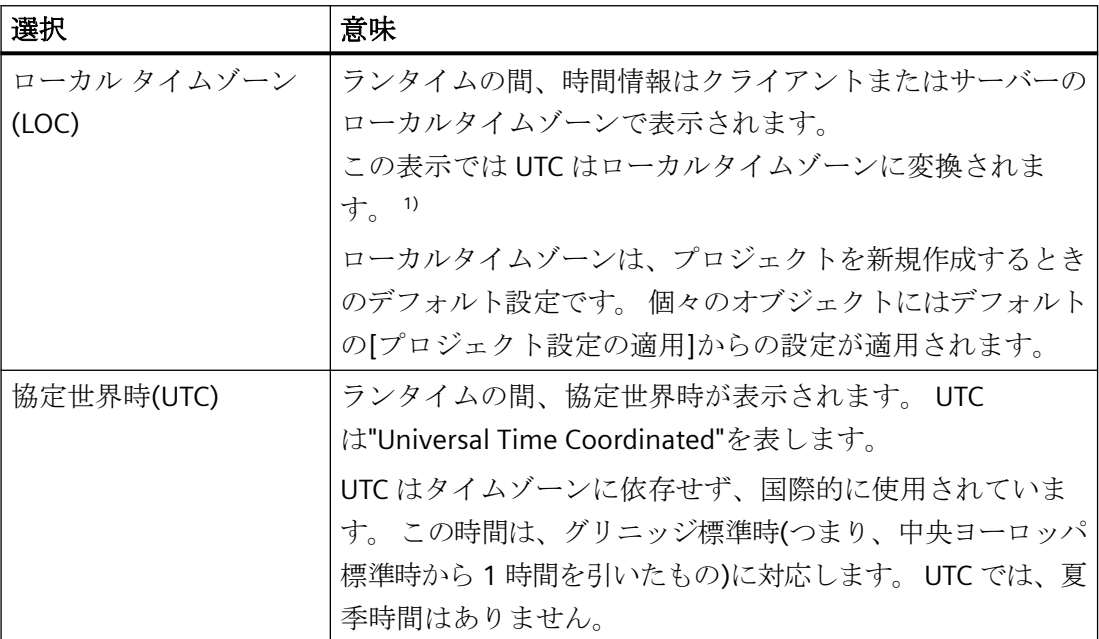

### プロジェクトの操作法

*1.9* プロジェクトの作成と編集

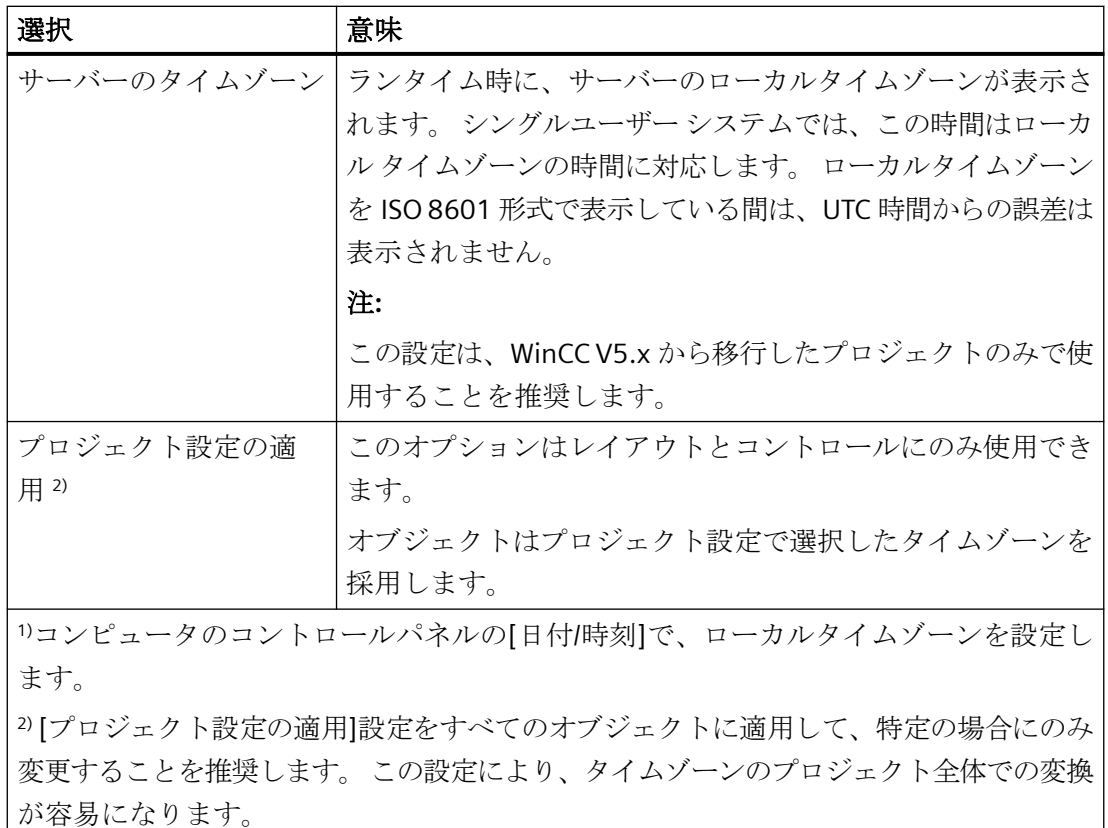

### **PLC** クロック設定

オートメーションシステムとの通信のために時間ベースを設定することができます。

- UTC (協定世界時間)デフォルト設定
- ローカル冬時間(通年): 互換性のために使用可能

設定は、[パラメータ]タブのコンピュータのプロパティで構成します。

### **ISO 8601** 形式の標準日付と時間形式

加えて、可能な場合は WinCC プロジェクトのコンピュータのプロパティから、日付と時間 の形式を各構成要素で設定するか、あるいは WinCC を使ってすべてのコンポーネントに ISO 8601 形式を一元的に強制するかを、設定することができます。

ISO 8601 形式には以下の条件が適用されます。

- 日付は常に YYYY-MM-DD 形式で表示されます。
- 時刻は常に 24 時間形式で表示されます。
- UTC 時間は Z の接尾語で識別できます。例:17:01:03.099Z

- <span id="page-172-0"></span>• ローカルタイムゾーンの時間は、ローカルタイムに UTC との差を加えて表示されます。 例:17:01:03.099+01:30
- 時刻の表示は hh:mm:ss の時刻形式で指定されます。 構成要素では、ミリ秒単位の追 加表示のみオプションです。 その場合、時刻表示は hh:mm:ss.msc 形式になります。 例: 17:01:03.099

#### 注記

ISO 8601 形式での日付と時間の標準表示が強制された場合は、これはプロジェクト全体 にある設定可能な時間形式と時間表示に反映されます。たとえば、ActiveX コントロー ルで、システムのレポートやアラームロギングメッセージは時間と日付をブロックし ます。

### 下記も参照

WinCC [エクスプローラの開き方](#page-41-0) (ページ [42\)](#page-41-0) [プロジェクトの作成準備](#page-151-0) (ページ [152\)](#page-151-0) [ランタイム文書のタイムベースの設定方法](#page-176-0) (ページ [177\)](#page-176-0) [コントロールのタイムベースの設定方法](#page-173-0) (ページ [174](#page-173-0)) プロジェクトのタイムベースの設定方法 (ページ 173) [地域の日付と時刻の表示](#page-3083-0) (ページ [3084\)](#page-3083-0)

### **1.9.7.2** プロジェクトのタイムベースの設定方法

### 概要

プロジェクト全体にデフォルトの設定として適用するタイムベースを [コンピュータ プロ パティ] ダイアログに入力します。

この設定は、このコンピュータに表示されるすべてのランタイムのオブジェクトに適用さ れます。この例外は、個別にタイムベースを設定しているオブジェクトです。

<span id="page-173-0"></span>すべてのコンポーネントに ISO 8601 による標準日付および時間形式が強制されるべきかを 選択することもできます。

### 注記

#### ランタイムのタイムベースの変更

またランタイムのタイムベースの設定を変更することもできます。

ランタイムの表示を更新するには、該当する画像またはレポートを再選択する必要があり ます。

ISO 8601 形式での日付と時間の標準表示が強制された場合は、これはプロジェクト全体に ある構成可能な時間形式と時間表示に反映されます。例: ActiveX コントロールのレポート で、あるいは「時間」と「日付」のシステムのアラームロギングで、メッセージがブロッ クされます。

### 手順

- 1. [コンピュータ]エディタのナビゲーションエリアで[プロジェクト]エントリを選択します。 [プロパティ - プロジェクト]エリアが表示されます。
- 2. [タイムベース]ドロップダウンリストの[パラメータ]で希望の設定を選択します。
- 3. [形式]ドロップダウンリストで、アラームコントロールのようにコンポーネントごとに日付 と時間の形式を設定できるかどうか、あるいは ISO 8601 に準拠している形式をすべてのコ ンポーネントで強制すべきかどうかを選択します。

# 下記も参照

[ランタイム文書のタイムベースの設定方法](#page-176-0) (ページ [177\)](#page-176-0)

[プロジェクトの作成準備](#page-151-0) (ページ [152\)](#page-151-0)

コントロールのタイムベースの設定方法 (ページ 174)

WinCC [の時間設定](#page-169-0) (ページ [170](#page-169-0))

#### **1.9.7.3** コントロールのタイムベースの設定方法

#### 概要

一部のコントロールについては、タイムベースを個別に査定できます。

#### プロジェクト設定の適用

デフォルト設定では、コントロールはプロジェクト プロパティからのタイムベースを使用 します。

[プロジェクト設定の適用] 設定により、常にプロジェクトの他の箇所と同じタイムゾーン がコントロールに表示されることが保証されます。

この設定では、コンピュータ プロパティを使用して、すべてのコントロールのタイムベ ースを一挙に変更することができます。

### コントロールのタイムベースの変更

コントロールのタイムベースを変更すると、変更済みの設定が維持されます。

この場合、コンピュータ プロパティで、コントロールのタイムベースを一挙に変更する ことができなくなります。

ランタイムの表示に再びコントロールを適合させるには、プロパティを手動で変更するか、 [プロジェクト設定の適用] 設定を変更する必要があります。

### コントロール

以下のコントロールについて、個々にタイムベースを適合させることができます。

- WinCC AlarmControl
- WinCC BarChartControl
- WinCC FunctionTrendControl
- WinCC OnlineTableControl
- WinCC OnlineTrendControl
- WinCC UserArchiveControl

### コントロールのタイムベース

タイムベースに以下の設定を使用できます。

- プロジェクト設定の適用(デフォルト)
- サーバーのタイムゾーン
- ローカル タイムゾーン
- 協定世界時(UTC)

### 注記

またランタイムのタイムベースの設定を変更することもできます。

# 手順

- 1. コントロールの [プロパティ] ダイアログを開きます。
- 2. WinCC OnlineTrendControl の[全般]タブまたは[時間軸]タブを選択します。
- 3. タイムベースの下にある選択ウィンドウから必要なタイムベースを選択します。
- 4. [OK]をクリックしてダイアログを閉じます。

# コントロールの時間形式

ISO 8601 形式の標準日付と時間形式が[コンピュータプロパティ]ダイアログで強制されて いる場合は、コントロールの設定可能な時間形式と時間表示にも反映されます。 詳細情報: 「[地域の日付と時刻の表示](#page-3083-0) (ページ [3084\)](#page-3083-0)」

# **WinCC UserArchivesControl**

WinCC UserArchiveControl に対して、[全般]タブの[LastAccess]フィールドのタイムベース を設定します。

最後にアクセスした時間が [最終アクセス] 項目に表示されます。

# **WinCC** デジタル**/**アナログ クロック コントロール

デジタル/アナログ クロック コントロールには、常にローカル コンピュータ時間が表示さ れます。

表示される時間は、プロジェクトのタイムベースの影響を受けません。

# ランタイムの時間形式

時間形式に対して WinCC コントロールで[自動]設定を選択できます。

ランタイムの表示は、次の設定により異なります:

- オペレーティングシステム言語
- Microsoft Windows の地域の設定
- WinCC Runtime 言語
- WinCC の時間設定
- プロセス値:コントロールユニットの時間設定

<span id="page-176-0"></span>時間形式を次の WinCC コントロールの設定ダイアログで設定できます。

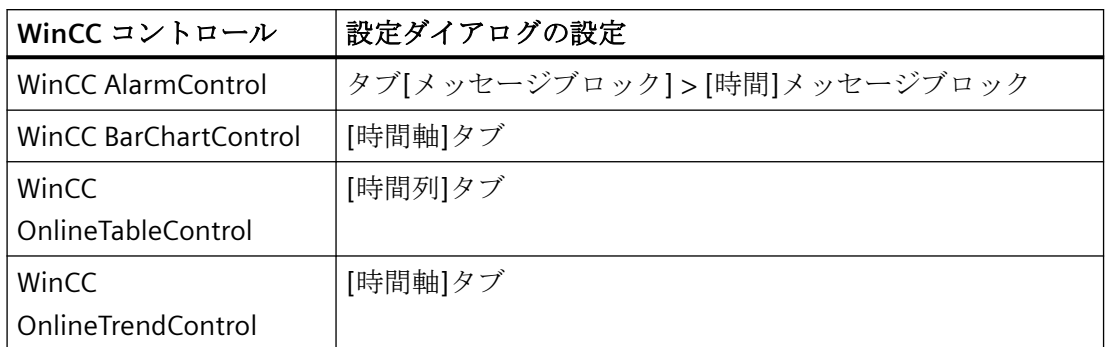

### 下記も参照

[プロジェクトの作成準備](#page-151-0) (ページ [152\)](#page-151-0) ランタイム文書のタイムベースの設定方法 (ページ 177) [プロジェクトのタイムベースの設定方法](#page-172-0) (ページ [173](#page-172-0)) WinCC [の時間設定](#page-169-0) (ページ [170\)](#page-169-0) [地域の日付と時刻の表示](#page-3083-0) (ページ [3084\)](#page-3083-0) [トレンド][ウィンドウの時間軸の設定方法](#page-2161-0) (ページ [2162](#page-2161-0)) [システムブロックの説明](#page-1725-0) (ページ [1726\)](#page-1725-0) [ランタイムのコンピュータ固有の設定の設定方法](#page-271-0) (ページ [272](#page-271-0))

### **1.9.7.4** ランタイム文書のタイムベースの設定方法

### 概要

WinCC のログ システムでは、ダイナミック オブジェクトを使用してランタイム データを レポートに出力することが可能です。ダイナミック オブジェクトのタイムベースは、プ ロパティで個別に設定できます。

デフォルト設定では、WinCC は [プロジェクト] プロパティのタイムベースを使用します。 [プロジェクト設定の適用] 設定により、常にプロジェクトの他の箇所と同じタイムゾーン がレポートに表示されることが保証されます。この設定では、コンピュータ プロパティを 使用して、すべての動的 オブジェクトのタイムベースを一挙に変更することができます。 動的オブジェクトのタイムベースを変更すると、変更済みの設定が維持されます。コンピ ュータ プロパティで、コントロールのタイムベースを一挙に変更することはできません。

### プロジェクトの操作法

*1.9* プロジェクトの作成と編集

ランタイムの表示に再びレポートを適合させるには、オブジェクトのプロパティを手動で 変更するか、[プロジェクト設定の適用] 設定を変更する必要があります。

### レポート

以下のオブジェクトのタイムベースを変更できます。

- アーカイブ レポート(アラーム ロギング ランタイム)
- メッセージ レポート(アラーム ロギング ランタイム)
- ユーザー アーカイブ テーブル(ユーザー アーカイブ ランタイム)
- タグ テーブル(タグ ロギング ランタイム)
- トレンド(タグ ロギング ランタイム)
- メッセージ シーケンス レポート テーブル(行レイアウト エディタ)
- メッセージ シーケンス レポート テーブル(ページ レイアウト エディタ)

### 行レイアウトとページ レイアウトのタイムベース

ランタイム文書に、メッセージなどのイベントが発生するタイミングが記載されています。

タイムベース出力を変更した場合、WinCC はメッセージのタイム スタンプを新しいタイ ムベースに変換します。

以下の設定をタイムベースとして選択できます。

- プロジェクト設定の適用(デフォルト)
- サーバーのタイムゾーン
- ローカル タイムゾーン
- 協定世界時(UTC)

#### 注記

#### ランタイムのタイムベースの変更

またランタイムのタイムベースの設定を変更することもできます。 例外:ランタイムでは、メッセージ シーケンス レポートのタイムベースは変更できませ  $h_{\circ}$ 

#### ページ レイアウトの手順

- 1. ページ レイアウト エディタで、必要なページ レイアウトを開きます。
- 2. 編集する動的オブジェクトをダブルクリックします。 [オブジェクトのプロパティ]ダイアログが開きます。
- 3. [接続] タブのナビゲーション ウィンドウでオブジェクトを選択します。
- 4. 右のウィンドウの表で、[タイムベース] を選択し [編集] ボタンをクリックします。 [タイムベースのエントリ]選択ウィンドウが開きます。
- 5. 必要なタイムベースを選択し、[OK] で確定します。

### 行レイアウトの手順

- 1. 行レイアウト エディタで、必要な行レイアウトを開きます。
- 2. [タイムベース...] ボタンの表部分をクリックします。 [タイムベースのエントリ]選択ウィンドウが開きます。
- 3. 必要なタイムベースを選択し、[OK] で確定します。

### レイアウトの選択

WinCC は、アラーム出力のフィルタ条件に、常に対応する動的オブジェクトのタイムベー スを使用します。

#### 印刷ジョブの開始時間と選択時間範囲

印刷するデータの開始時間と選択時間範囲は、常にローカル コンピュータ時間で表示さ れます。

開始時間と選択時間範囲は、プロジェクトのタイムベースや動的 オブジェクトのタイム ベースの影響を受けません。

### レポートの時間形式

ISO 8601 形式の標準日付と時間形式がコンピュータプロパティで強制されている場合は、 これがレポートの時間表示にも反映されます。

# 下記も参照

[プロジェクトの作成準備](#page-151-0) (ページ [152\)](#page-151-0)

[コントロールのタイムベースの設定方法](#page-173-0) (ページ [174](#page-173-0))

[プロジェクトのタイムベースの設定方法](#page-172-0) (ページ [173](#page-172-0))

WinCC [の時間設定](#page-169-0) (ページ [170](#page-169-0))

# **1.9.8** オンライン設定

# はじめに

シングルユーザーシステムまたはマルチユーザーシステムで、ランタイム中にプロジェク トを編集できます。ただし、一部の設定タスクはできないことに注意してください。

WinCC では[変更のオンラインロード]ファンクションも使用できます。[変更のオンライ ンロード] ファンクションを使用すると、あるコンピュータのプロジェクトを別のコンピ ュータのランタイムで実行している間に、編集することができます。[変更のオンライン ロード]で構成するときには、オンライン設定に適用される制約以外の制約があります。

### 注記

#### **Runtime** のパフォーマンスに対する効果

タイムクリティカルなプロジェクトでは、オンライン設定が時間経過とともにプロジェク トの応答に影響を及ぼす可能性があることに注意してください。

### 制限事項

オンラインデータ編集機能の詳細については、WinCC 情報システムの関連エディタの説明 を参照してください。

ランタイムでのプロジェクト実行中に、以下の要素を編集できます。

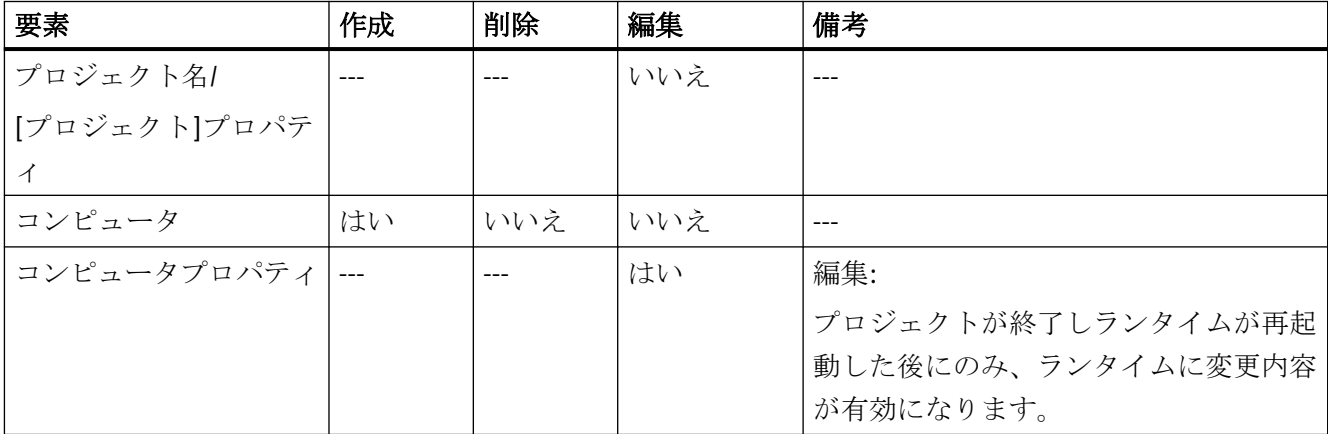
*1.9* プロジェクトの作成と編集

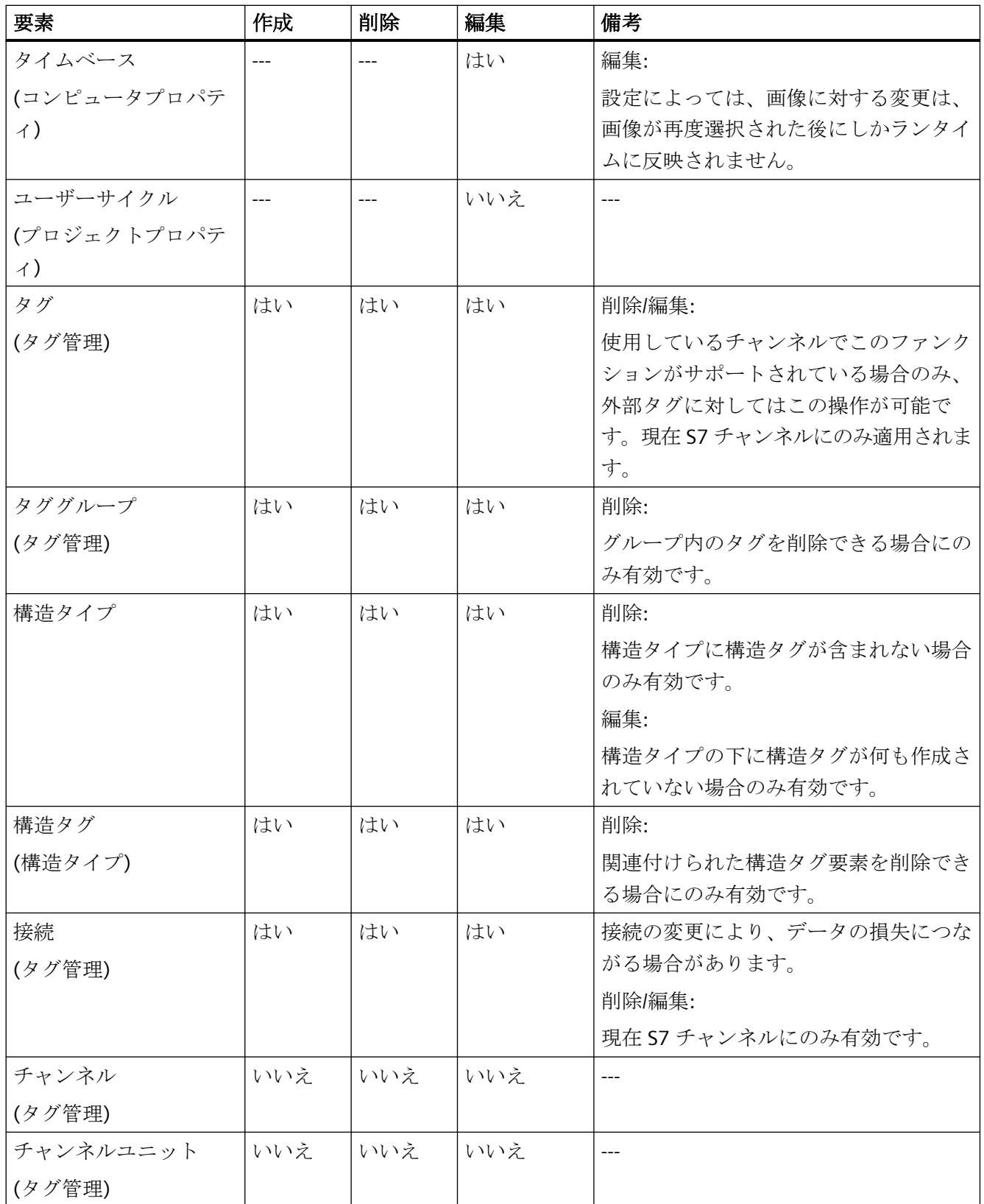

*1.9* プロジェクトの作成と編集

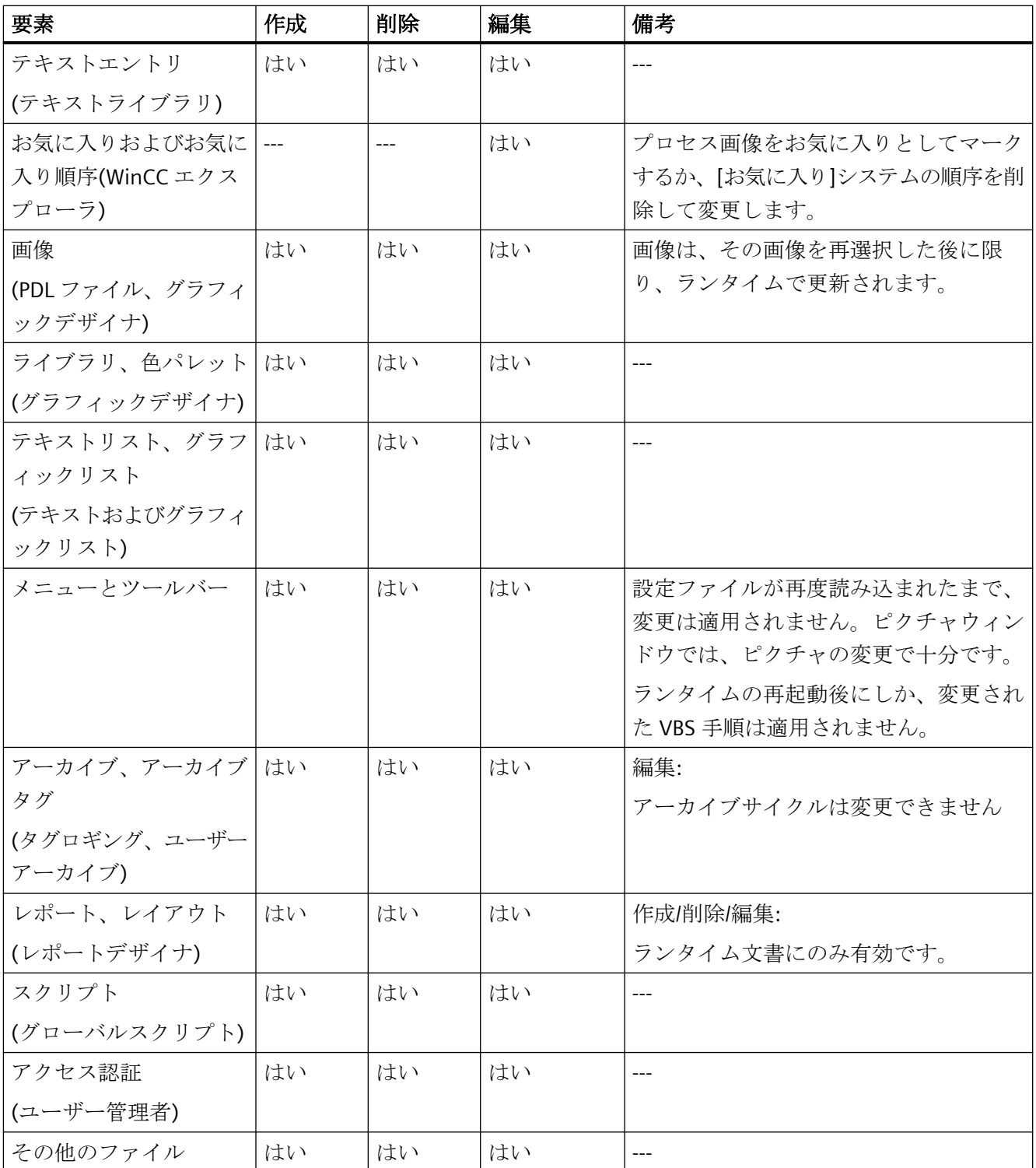

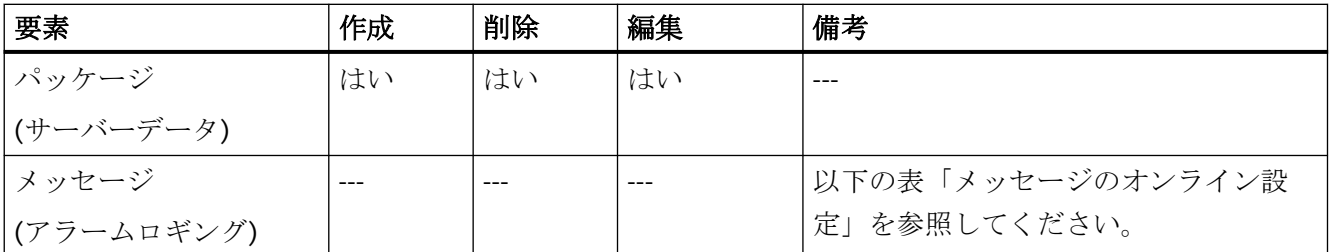

# メッセージのオンライン構成

# 注記

### メッセージアーカイブ**:**遅延ランタイムディスプレイ

アラームロギングのオンライン設定には、メッセージアーカイブの新しいアーカイブセグ メントが作成される効果があります。セグメントの作成には数分かかることがあります。 アラームロギングの変更内容は、セグメントが変更されるか、新しいメッセージが到着す るか、画面の変更が行われるまでランタイムに表示されません。

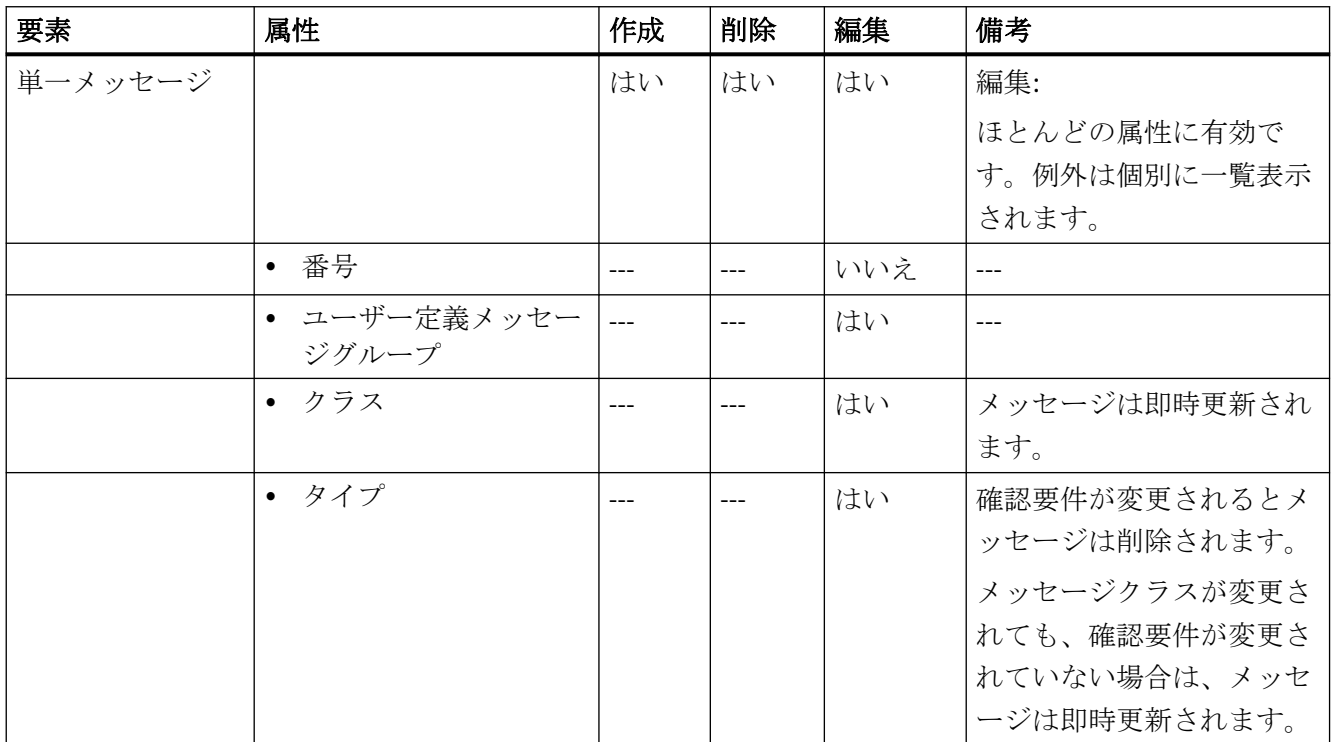

# *1.9* プロジェクトの作成と編集

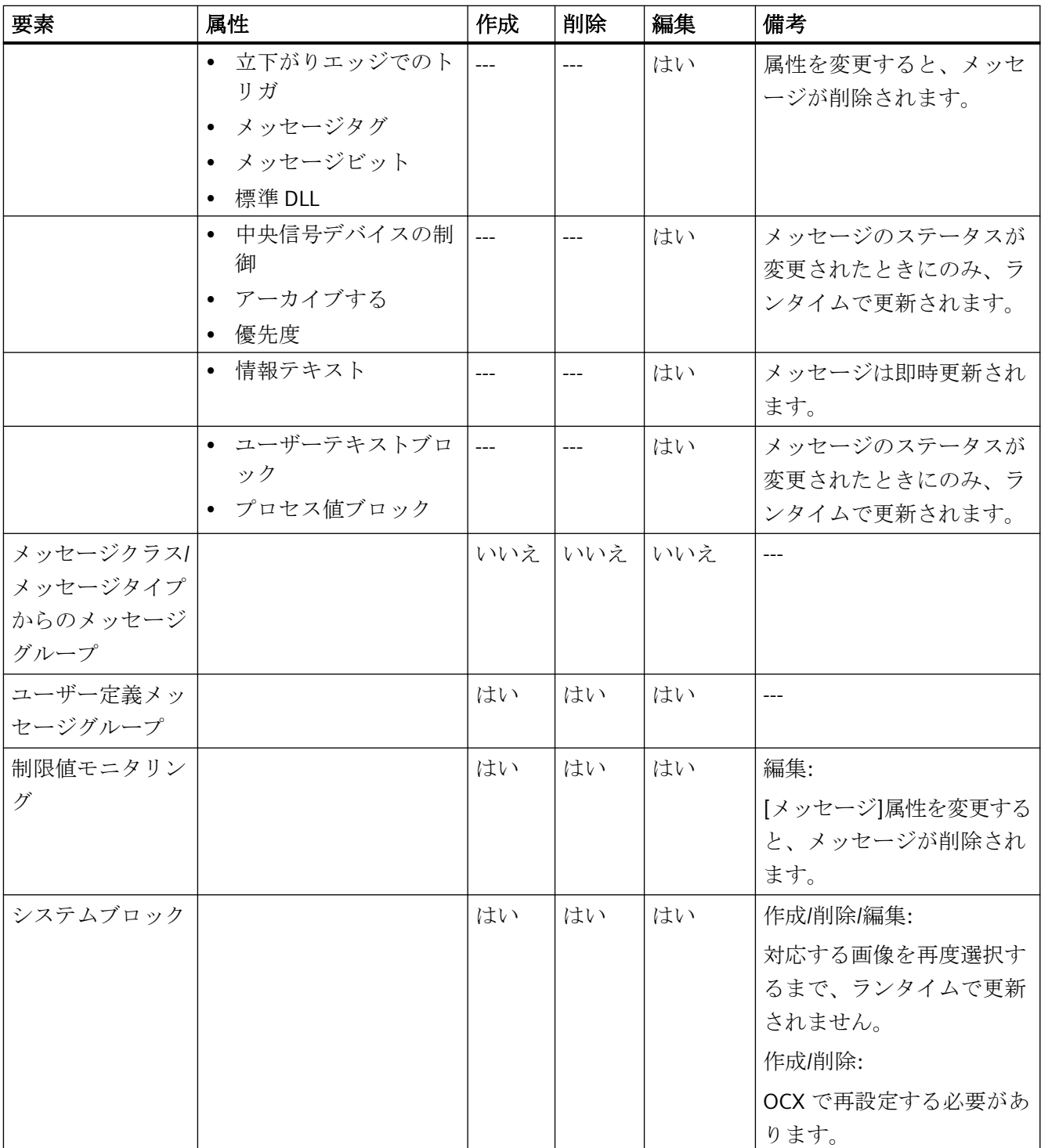

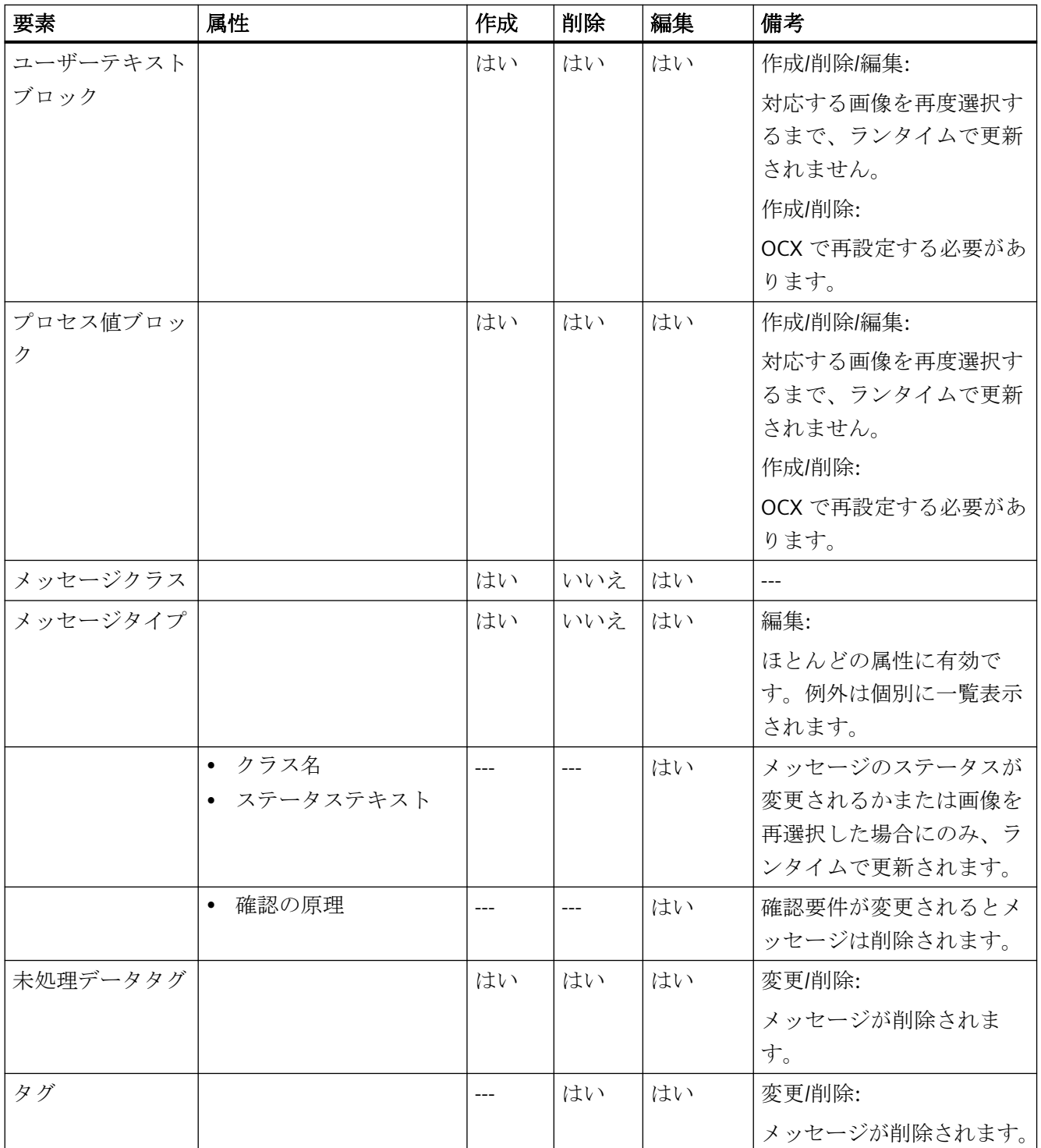

# <span id="page-185-0"></span>下記も参照

[[変更のオンラインロード](#page-191-0)]の使用法と制限 (ページ [192\)](#page-191-0) オンラインでの変更のロード (ページ 186) [メッセージアーカイブのコンフィグレーション方法](#page-1858-0) (ページ [1859\)](#page-1858-0)

#### **1.9.9** オンラインでの変更のロード

#### **1.9.9.1** オンラインでの変更のロード

#### 概要

[変更のオンラインロード]機能を使用すると、あるコンピュータのプロジェクトを別のコ ンピュータのランタイムで実行している間に、編集することができます。

設定の変更をランタイムで受け入れるには、変更されたデータのダウンロードを開始しま す。

オンラインでの変更のロードは、WinCC がマルチユーザーシステムで使用されるときと同 じ条件下において、マルチユーザーシステムおよび分散システムで動作します。

オンラインでの変更のロードに関する作業は、一貫性のあるプロジェクトを維持している 場合にのみ可能です。

#### 注記

#### ランタイムパフォーマンス

タイムクリティカルなプロジェクトでは、徐々に[オンラインでの変更のロード]がプロジ ェクトの応答に影響を及ぼす可能性があることに、注意します。

#### 定義

以下の記述では、設定を実行するコンピュータを設定ステーションと呼びます。 一方、ランタイムを実行するコンピュータをオペレータ ステーションと呼びます。

### アプリケーション シナリオ

通常は、試運転、運用、保守といったさまざまなフェーズ中に、既存のオブジェクトを変更 する必要が生じます。

これらの変更は、実行中のプロジェクト、つまりオンラインで適用できます。 次の状況で、オンラインでの変更のロードを使用できます。

- 連続した自動タスク: 変更はすべて中央設定ステーションからオンラインで実行されます。 その結果、サイトで直接、設定の変更を行う必要がありません。 またタグ、アラーム、アーカイブなどのランタイム オブジェクトを、WinCC を停止さ せることなく、追加、修正、削除することも可能です。
- 保護された環境での変更の検証: 設定ステーションを使用すると、実行中のプロジェクトにロードされる前に、意図した 変更をオフラインで実行することができます。 したがって、設定の計画者は、実際の運用に適用する前に保護環境で修正部分を検証で きます。 これにより、プロセスで問題が生じる前、あるいはプラントが停止する前に、設定エ ラーを検出することができます。
- 互いに影響を及ぼす変更の同時ロード 設定の変更は、通常、互いに連結した設定と関連付けられています。これらの変更は一 貫性のある方法でダウンロードし、同時に有効化する必要があります。 これらの状況は、例えば、アーカイブ表現の計算値が追加されたときに発生します。 – 新しいタグが作成され、新しいアーカイブに追加される必要があります。 – アーカイブは画像内に表示されます。 この状況では、情報がユニットとして適用されない場合はエラー メッセージが発生し

ます。

# 注記

### 冗長システム

オンラインでの変更のロードが冗長化システムで使用される場合、STEP 7 または PCS 7 が 必要です。

詳細情報は、「統合の利点および要件」セクションで参照できます。

# 一般的な手順

オペレータステーション:

• プロジェクトはランタイム中にオペレータ ステーションで実行されます。 オンラインでの変更のロードは自動的に実行されます。 WinCC エクスプローラでは、オンラインでの変更のロードのメニューは操作できません。 設定ステーションでのオンライン設定は記録されません。

設定ステーション:

• プロジェクトのコピーを編集するには、もう 1 つのコンピュータ(設定ステーション)を 使用します。 設定ステーションの WinCC エクスプローラで、オンラインでの変更のロード機能を有効 にします。 これ時点より以降、WinCC はプロジェクトで実行された変更をすべて記録します。 変更をランタイムに適用する前に、変更したプロジェクトを設定ステーションで検証で きます。 プロジェクトはいつでも更新できます。

ダウンロード:

- プロジェクトの修正が完了されると、オンラインでの変更のロードが開始されます。 これによって修正済みデータがオペレータ ステーションにエクスポートされます。 プロジェクトはランタイムで更新されます。
- マルチユーザー システムの場合は、各ダウンロードの後に WinCC によりパッケージが 生成されます。 選択した設定によっては、パッケージはクライアントにより自動的にインポートされ ることもあります。

#### 下記も参照

[オンライン設定](#page-179-0) (ページ [180\)](#page-179-0) 変更のオンライン [ロードのダウンロード方法](#page-202-0) (ページ [203\)](#page-202-0) 変更のオンライン [ロードのリセット方法](#page-207-0) (ページ [208\)](#page-207-0) 変更のオンライン [ロードの有効化方法](#page-199-0) (ページ [200](#page-199-0)) [[変更のオンラインロード](#page-191-0)]の使用法と制限 (ページ [192\)](#page-191-0) [オンラインでの変更のロードの要件](#page-188-0) (ページ [189](#page-188-0)) [オンラインでの変更のロードの実行診断](#page-195-0) (ページ [196](#page-195-0)) [統合の利点および前提条件](#page-3167-0) (ページ [3168](#page-3167-0))

#### <span id="page-188-0"></span>**1.9.9.2** オンラインでの変更のロードの要件

#### プロジェクトの一貫性の維持

オンラインでの変更のロードで、一貫性のあるプロジェクトのみが使用されていることを 確認してください。

- [オンラインでの変更のロード]機能を実行する前に、設定ステーションとオペレータス テーション上のプロジェクトを、同じプロジェクトステータスに同期化する必要があ ります。
- [オンラインでの変更のロード]を開始するときには、設定ステーション上のプロジェク トが検証済みで正しく動作する必要があります。
- [オンラインでの変更のロード]機能で記録できる変更のみ設定します。

一貫性のないプロジェクトを編集すると、ダウンロード後に実行中のプロジェクトが正常に 動作しなくなる危険性があります。

この場合、無効化されたステータス以外では、ランタイムでエラーを修正できなくなりま す。

#### プロジェクトの同一ステータスへの同期化

[オンラインでの変更のロード]を実行する前に、実行されるコンピュータで同じデータが 使用されるように、これらのコンピュータ上のプロジェクトを同期化します。

これは、プロジェクトデュプリケータを使用して、プロジェクトの現在のバージョンをオ ペレータステーションから設定ステーションに複製して実行します。

#### プロジェクトの一貫性のチェック

[オンラインでの変更のロード]のダウンロードを開始する前に、編集したプロジェクトを ランタイムの設定ステーションで検証してください。

これにより、正常に機能するデータがオペレータステーションに転送され、実行中のプロ ジェクトでエラーが発生しないことが保証されます。

#### **[**オンラインでの変更のロード**]**が有効になっている場合の設定

[オンラインでの変更のロード]機能が有効になっている場合に限り、設定ステーションで プロジェクトを編集します。

[オンラインでの変更のロード]機能で記録できる変更以外は、設定できません。

オンラインでの変更のロード機能で設定を記録できない場合は、警告が表示されます。 この警告を無視して変更を設定すると、[オンラインでの変更のロード]機能がリセットさ れます。この場合、変更箇所を転送できなくなります。

### 境界条件

設定ステーションでプロジェクトを編集する場合は、以下に従ってください。

- オペレータステーションでは、プロジェクトを修正しないでください。
- 設定ステーションとオペレータステーションのいずれの場合も、別のコンピュータか らプロジェクトを編集しないでください。
- オペレータステーションの設定も、スクリプトで修正しないでください。
- クライアント/サーバーシステムの場合、WinCC エクスプローラ/サーバーデータ内の設 定ステーションの[暗黙の更新]メニューで、[エクスポート後に通知]チェックボックスを 無効にする必要があります。

#### 注記

### 統合されたプロジェクト

SIMATIC Manager を使用して作成された WinCC プロジェクトを編集する場合、WinCC エ クスプローラでは[オンラインでの変更のロード]メニュー項目は表示されません。

これは、WinCC で作成し、[WinCC オブジェクトのインポート]機能を使用して SIMATIC Manager にインポートしたプロジェクトにも適用されます。このタイプのプロジェクトも TIA プロジェクトと呼ばれます。

TIA プロジェクトを WinCC エクスプローラでコピーし、続いてコピーされたプロジェクト を編集すると、WinCC エクスプローラに[オンラインでの変更のロード]メニュー項目が表示 されます。

### 複数の部分手順で設定

オンラインでの変更のロードによって記録される変更は、複数の部分手順で設定できます。

このため、オンラインでの変更のロードが有効なときに、毎回の設定セッションの終了ご とに WinCC を終了します。

次の設定セッションの間、プロジェクトは同じステータスで始まり、処理を進めることが できます。

部分設定が終了すると、変更したプロジェクトをオペレータステーションに一括してダウ ンロードします。

#### 注記

#### オンラインでの変更のロードの無効化

設定ステーションでは、[オンラインでの変更のロード]をオフにすることもできます。 ただし、設定の修正をオンラインで実行する必要がなく、OS への完全ダウンロードを実行 した方が希望されるときに、[オンラインでの変更のロード]をオフにします。 [オンラインでの変更のロード]をの中断したい場合、[オフにする]を選択しないでください。 この操作をすると、プロジェクトの一貫性は保証されません。

#### 数量構造

[オンラインでの変更のロード]機能を使用して、500 個を超えるタグ、アーカイブタグ、 およびメッセージを設定および転送しないでください。

[オンラインでの変更のロード]機能は、大量のデータ転送を目的とするものではなく、こ のような転送には不適切です。

#### アーカイブタグ**:**パフォーマンスへの影響

既存のアーカイブタグを変更すると、アーカイブマネージャで新しいセグメントが作成さ れます。

これによって、オンラインでの変更のロード機能のパフォーマンスが低下することがあり ます。

タグロギングエディタでタグを追加または削除しても、追加のセグメントは作成されませ  $h_{\rm o}$ 

#### 大容量ダウンロードの分割

複数の手順を踏んで主要な変更を設定します。

設定が終了したら、個々の部分パッケージをオペレータステーションに転送します。

#### 下記も参照

変更のオンライン [ロードの有効化方法](#page-199-0) (ページ [200\)](#page-199-0) 変更のオンライン [ロードのダウンロード方法](#page-202-0) (ページ [203](#page-202-0)) 変更のオンライン [ロードのリセット方法](#page-207-0) (ページ [208](#page-207-0))

<span id="page-191-0"></span>[変更のオンラインロード]の使用法と制限 (ページ 192) [オンラインでの変更のロードの実行診断](#page-195-0) (ページ [196](#page-195-0))

#### **1.9.9.3 [**変更のオンラインロード**]**の使用法と制限

#### 概要

[オンラインでの変更のロード]が有効になっている場合、オンラインでの変更のロードが 無効になっている場合に実行できる設定のうち、実行できないものがあります。

#### 基本制限

#### 開かれたファイル

[オンラインでの変更のロード]の場合、開いているファイルは転送されません。たとえば、 その時点にグラフィックデザイナで開いていた画面がこれに当たります。

ダウンロード後、[進行状況]ダイアログのメッセージウィンドウにエントリが入力されま す。

[オンラインでの変更のロード]を除くアプリケーションとエディタをすべて閉じ、転送を 再開します。

#### ランタイムのプロジェクト

設定しているステーションのランタイムでプロジェクトを有効にしないでください。

#### **WinCC** サーバー

サーバー上に[オンラインでの変更のロード]をダウンロードする場合には、以下の手順に従 ってください。

• サーバーパッケージをインポートしたすべてのクライアント上で、各 WinCC プロジェ クトを開きます。

全てのクライアント上で各プロジェクトが開いていない場合でも、ダウンロードを実行で きます。その後、クライアント上のプロジェクトを開く前に、最後の[オンラインでの変更 のロード]ダイアログを確認してから最低 10 分間お待ちください。

#### 冗長化システム

特定の必要条件を満たしている場合のみ、冗長化システムで[オンラインでの変更のロード] を使用できます。

冗長化システムで[オンラインでの変更のロード]を使用する場合、SIMATIC Manager、STEP 7 または PCS 7 が必要です。

必ずマスタサーバーを使用して、[オンラインでの変更のロード]のダウンロードを開始する 必要があります。

これにより、スタンバイサーバーにも[オンラインでの変更のロード]がダウンロードされ ます。スタンバイサーバーからダウンロードの起動はできません。

アーカイブで削除したフィールドなど、ユーザーアーカイブ設定データの変更は、オンラ インでの変更のロードでは冗長化サーバーペアには転送できません。

#### **WinCC Web Navigator** のサポート

[オンラインでの変更のロード]は、Web Navigator サーバーが、設定ステーションおよび オペレーションステーションにインストールされている場合は、WinCC Option Web Navigator のスクリプトおよび発行された画像の転送をサポートします。

#### ファイルと要素

[オンラインでの変更のロード]では、以下の要素の編集がサポートされます。

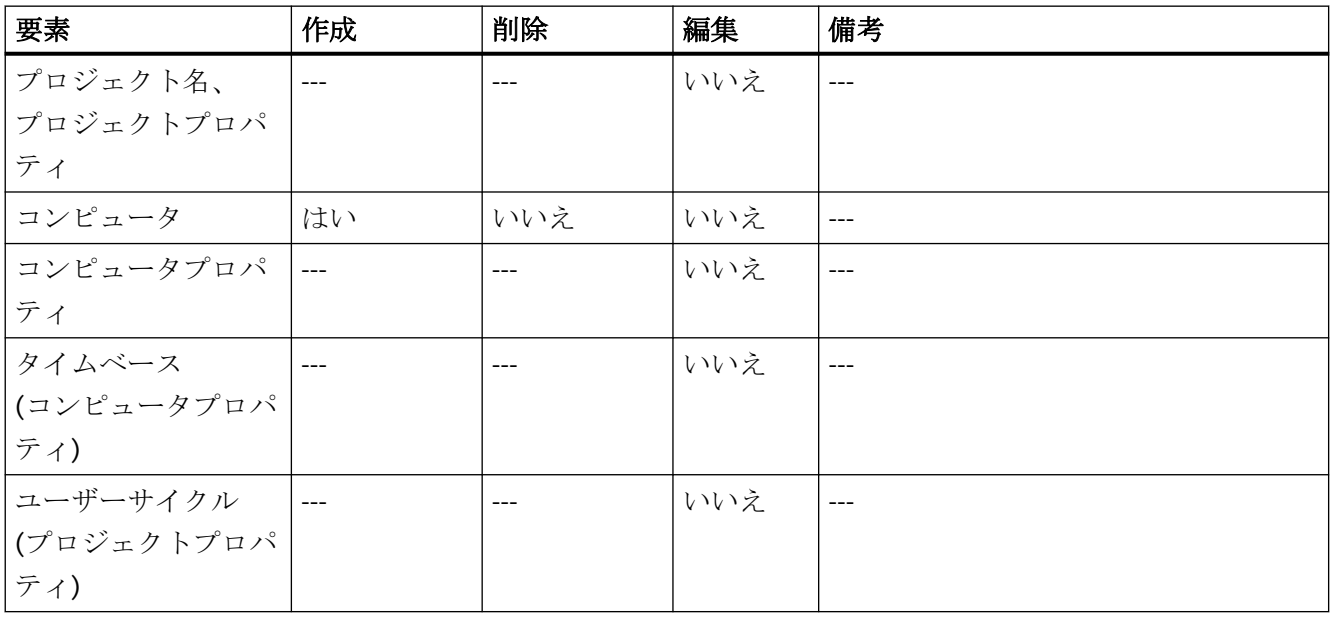

*1.9* プロジェクトの作成と編集

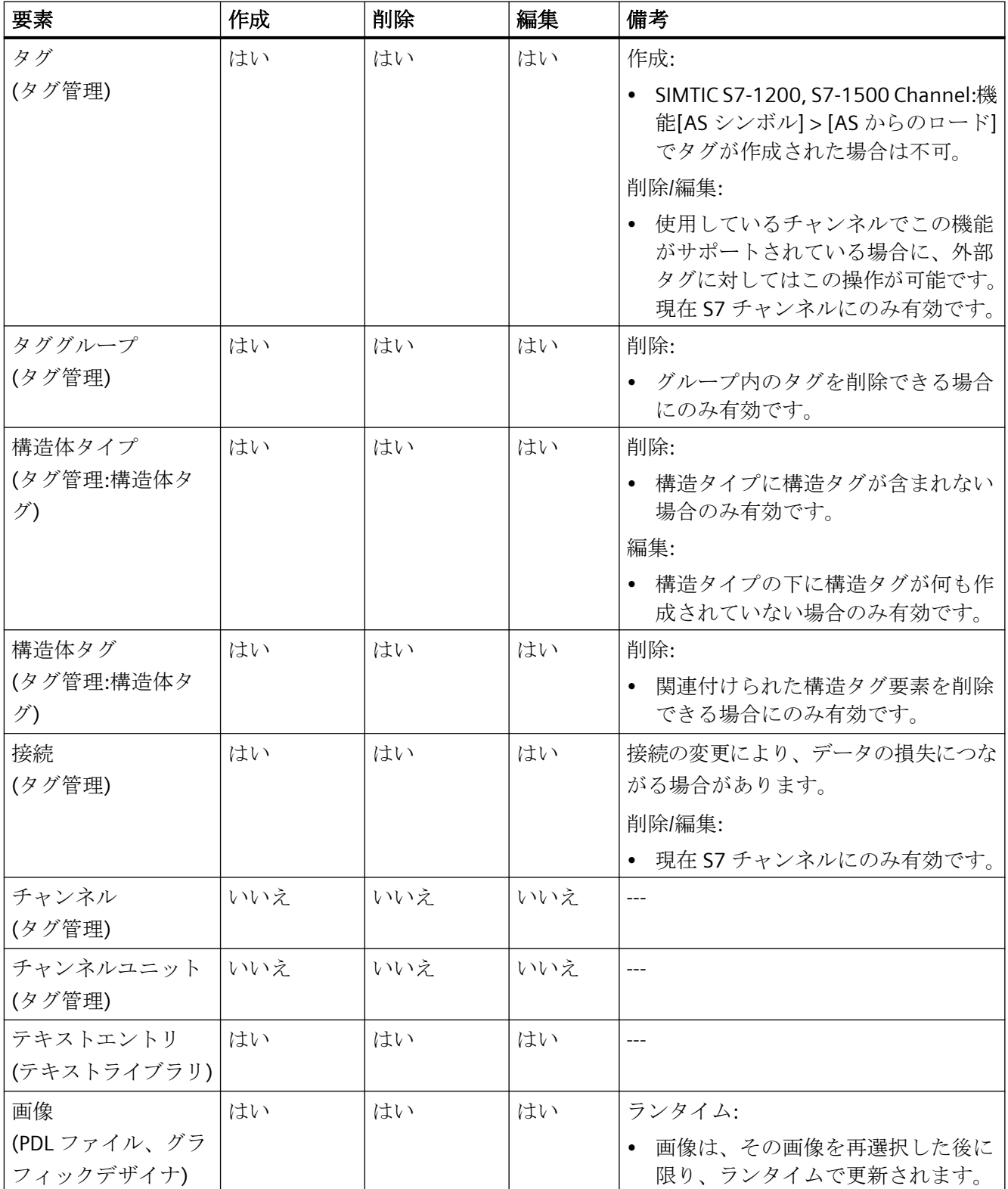

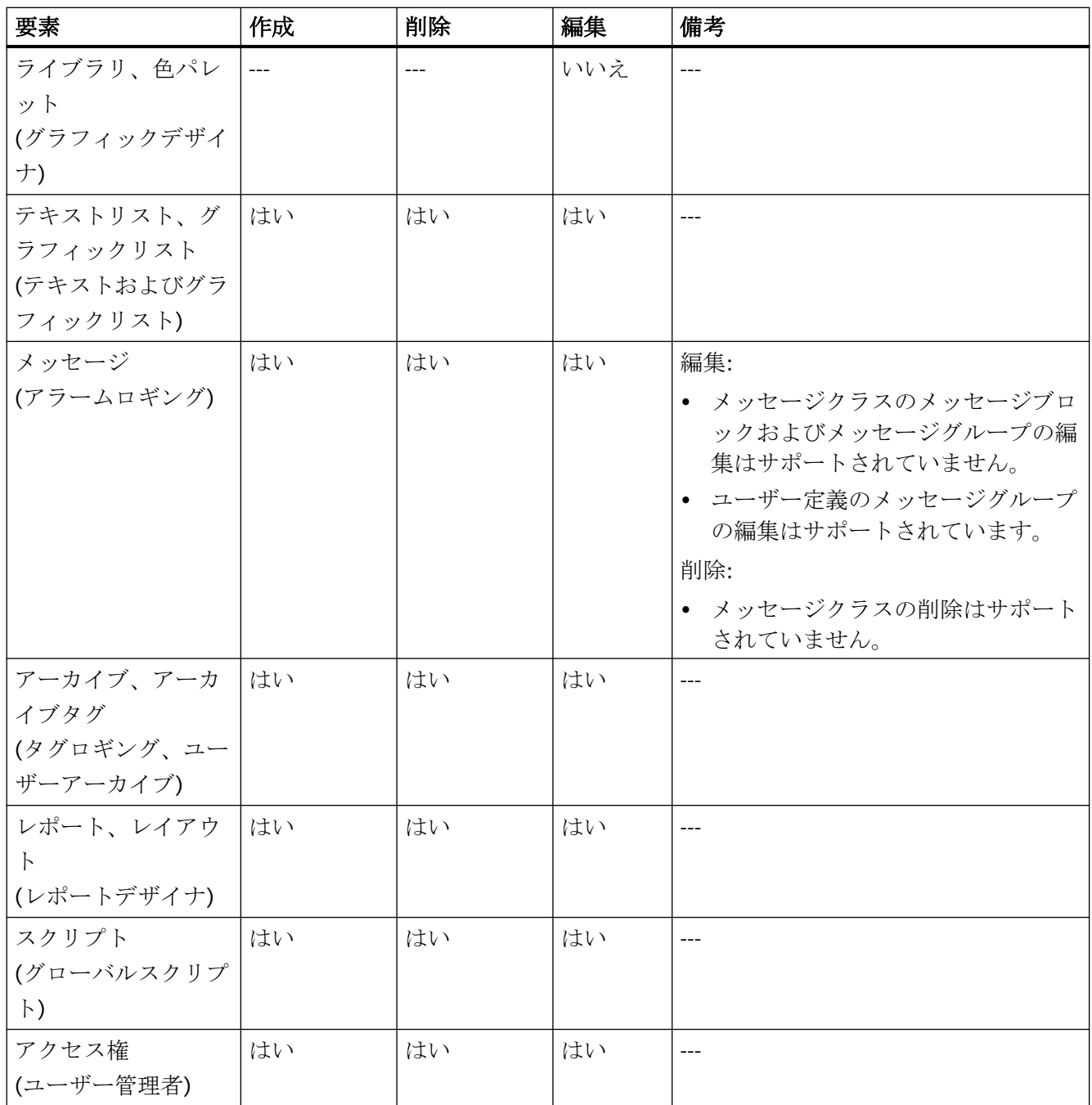

<span id="page-195-0"></span>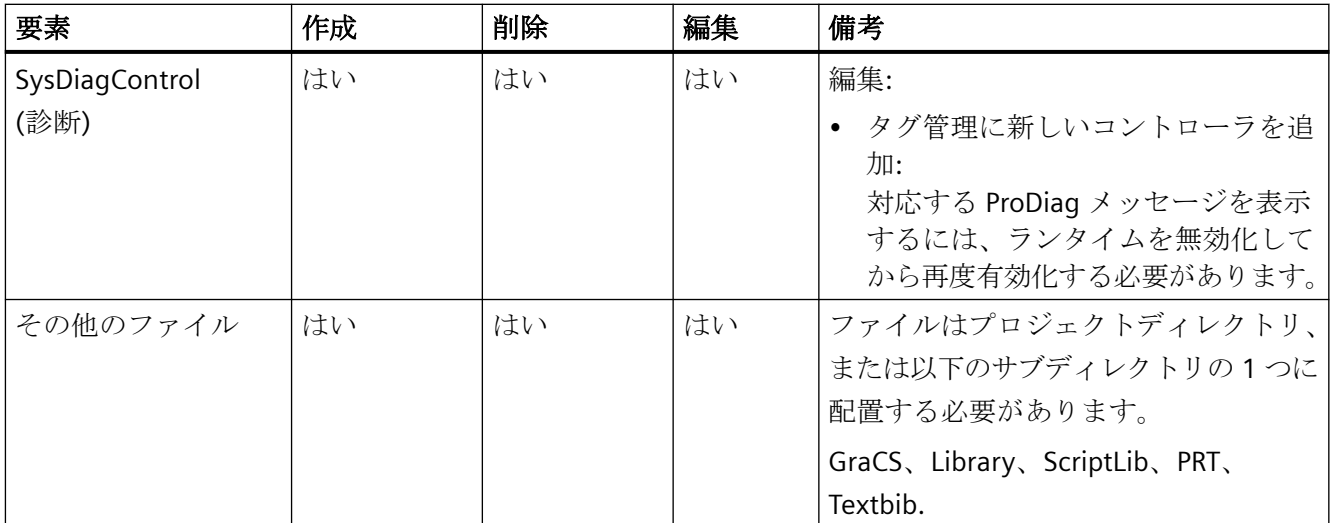

### 下記も参照

[オンライン設定](#page-179-0) (ページ [180\)](#page-179-0) 変更のオンライン [ロードのダウンロード方法](#page-202-0) (ページ [203\)](#page-202-0) 変更のオンライン [ロードのリセット方法](#page-207-0) (ページ [208\)](#page-207-0) 変更のオンライン [ロードの有効化方法](#page-199-0) (ページ [200](#page-199-0)) [オンラインでの変更のロード](#page-185-0) (ページ [186\)](#page-185-0) [オンラインでの変更のロードの要件](#page-188-0) (ページ [189](#page-188-0))

# **1.9.9.4** オンラインでの変更のロードの実行診断

#### 概要

オンラインでの変更のロードのダウンロード後、すべての変更が、オペレータステーショ ンでプロジェクトに正しく適用されていることを確認します。ダウンロード中に発生した エラーメッセージを、診断ファイルにエクスポートします。

# オンラインでの変更のロードの診断用ログファイル

以下のロファイルが WinCC 診断フォルダに作成されます。

エンジニアリングステーション:

- DlDiagnosisSetMode.log
- DIDownloadES\_<ターゲットコンピュータ名>
- DlDiagnosisError.log

オペレータステーション:

- DlDiagnosisSetMode.log
- DlDownloadOS
- DlDiagnosisError.log

# 診断および設定に関する注意事項

実行中のプロジェクトに変更が適用されない理由は、いろいろあります。

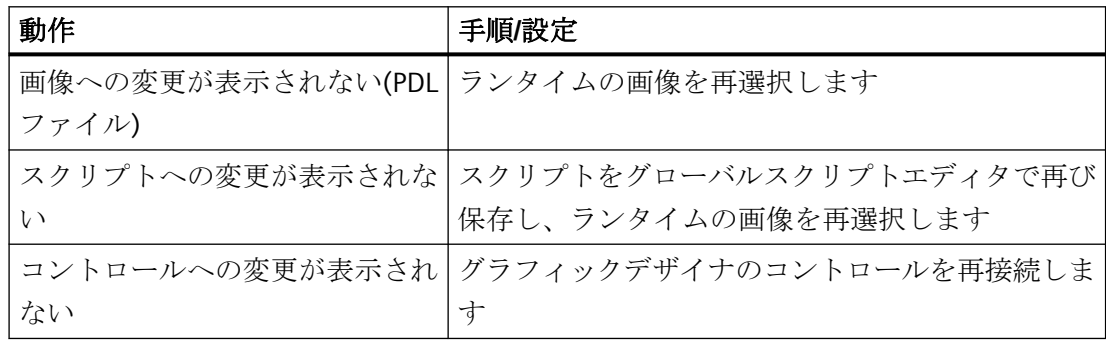

*1.9* プロジェクトの作成と編集

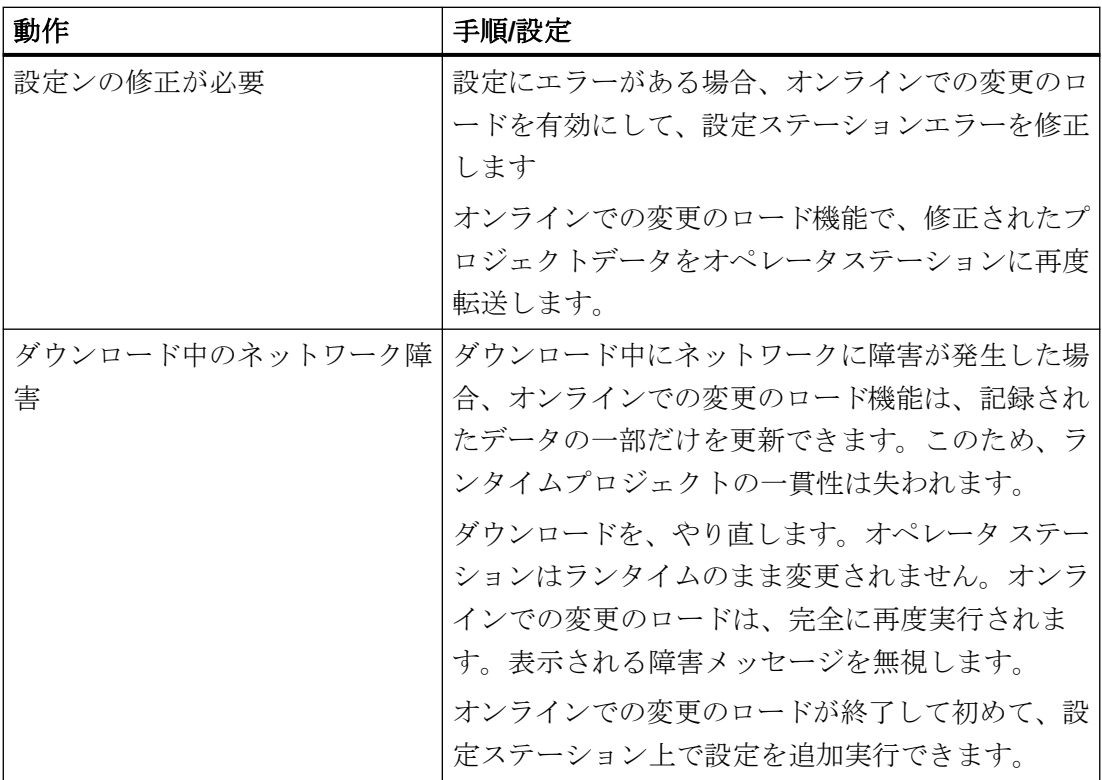

# エラーメッセージの診断ファイルへのエクスポート

オンラインでの変更のロード中に発生したエラーメッセージを、診断ファイルにエクスポ ートできます。

1. ロードを終了したら、[エクスポート ....]をクリックします。

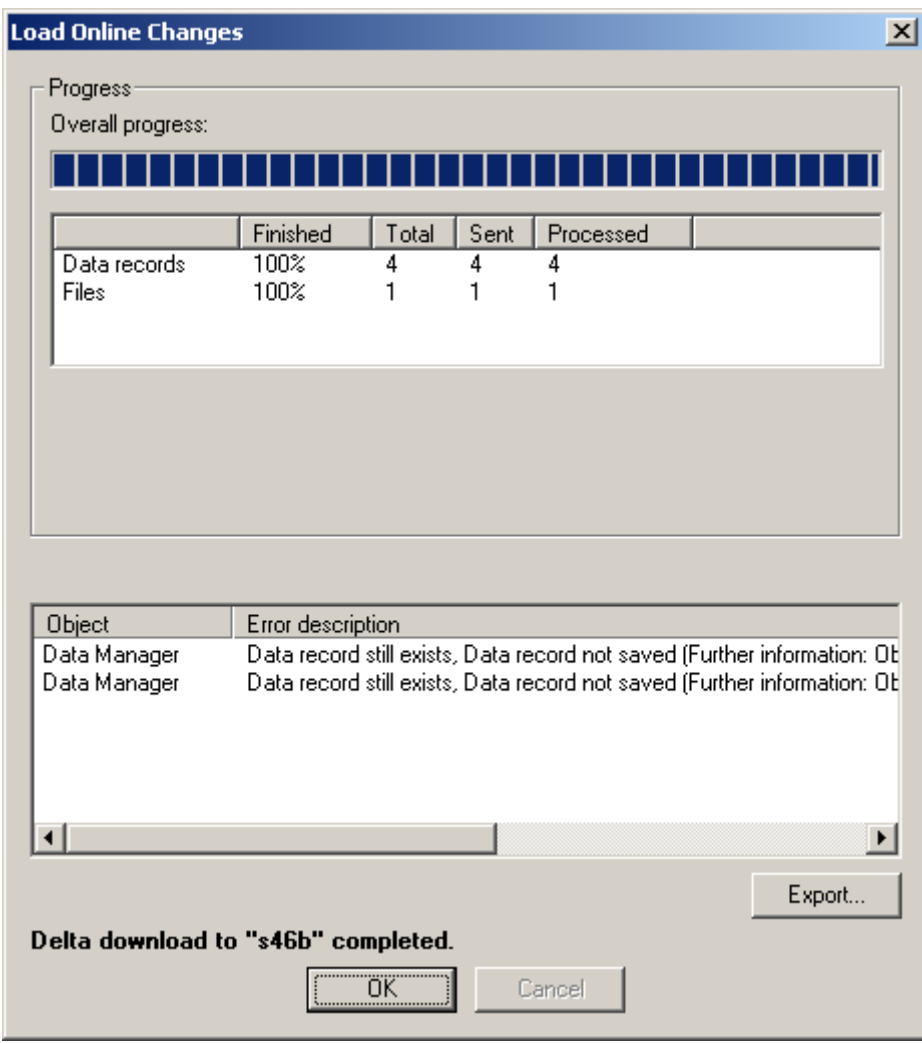

[名前を付けて保存]ダイアログが開きます。

2. 必要なディレクトリを選択して、分かりやすいファイル名を入力します。

<span id="page-199-0"></span>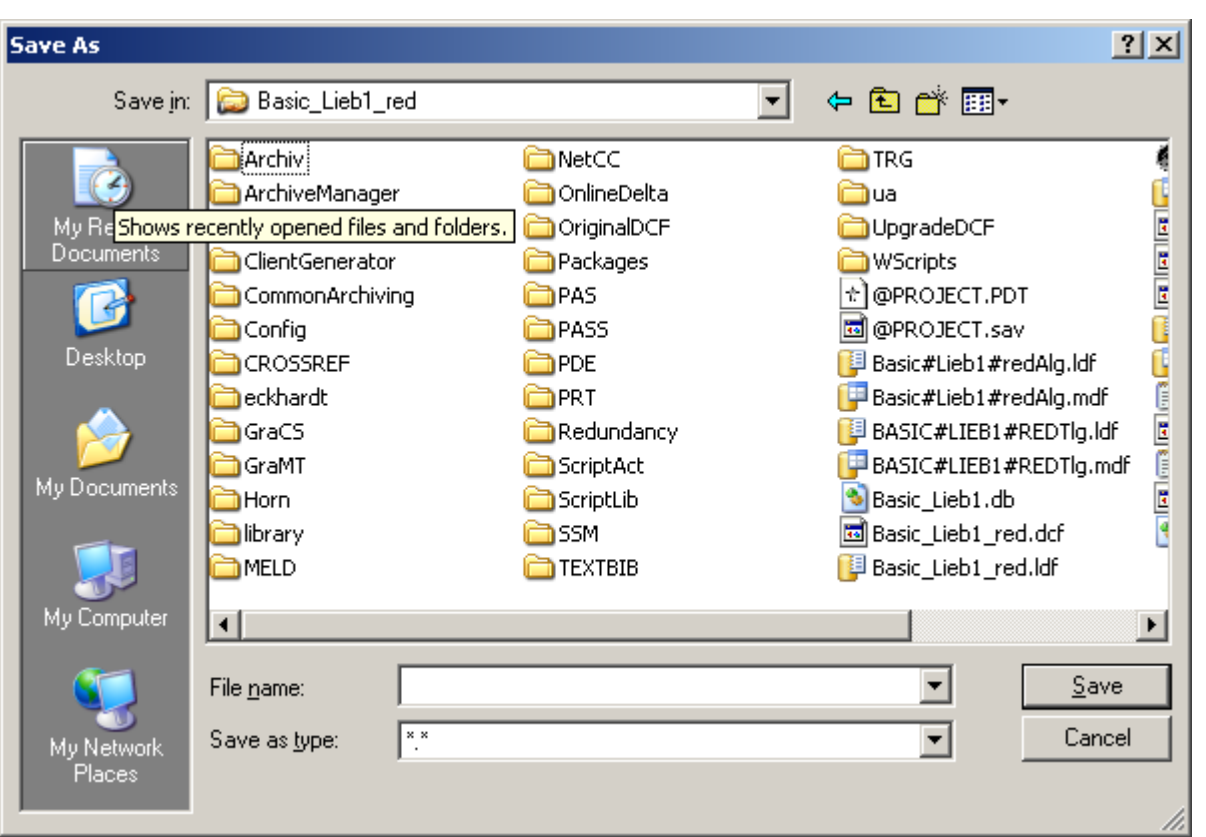

3. [保存]ボタンをクリックします。ファイルが選択したディレクトリに書き込まれます。

# 下記も参照

変更のオンライン [ロードのダウンロード方法](#page-202-0) (ページ [203\)](#page-202-0) 変更のオンライン [ロードのリセット方法](#page-207-0) (ページ [208\)](#page-207-0) 変更のオンライン ロードの有効化方法 (ページ 200) [[変更のオンラインロード](#page-191-0)]の使用法と制限 (ページ [192\)](#page-191-0) [オンラインでの変更のロードの要件](#page-188-0) (ページ [189](#page-188-0))

# **1.9.9.5** 変更のオンライン ロードの有効化方法

#### 概要

設定ステーションでオンラインでの変更のロードが有効化されると同時に、WinCC は設定 された変更をすべて検出します。

変更をオペレータ ステーションで使用する場合は、変更されたデータのダウンロードを開 始します。プロジェクトはランタイムで更新されます。

#### 準備

オンラインでの変更のロードを有効にする前に、設定ステーションにプロジェクトをコピ ーします。

これにはプロジェクト デュプリケータを使用します。これにより、データの不整合性を防 止できます。

プロジェクトは、ランタイムが有効になっている間に、オペレータステーションから複製 できます。

- 設定ステーション上で複製したプロジェクトを開くと、ランタイムが自動的に開始さ れます。
- ランタイムの終了時、オンラインでの変更のロードは有効化されたままです。

プロジェクトの再起動時に確実に変更が適用されるように、まず、オンラインでの変更の ロードをリセットします。

### 通知

#### プロジェクトの一貫性の維持

プロジェクトに一貫性があることを確認します。

オンラインでの変更のロードが有効になっている設定ステーション上のみで設定が実行さ れることを確認してください。

一貫性のないプロジェクトを編集すると、ダウンロード後に実行中のプロジェクトが正常 に動作しなくなる危険性があります。

この場合、無効化されたステータス以外では、ランタイムでエラーを修正できなくなり ます。

# 手順

- 1. WinCC エクスプローラの[ナビゲーション]ウィンドウで[オンラインでの変更のロード]を右 クリックします。
- 2. プロジェクトの複製の終了後、変更を開始する前に、ショートカットメニューの[リセット] オプションを選択します。
- 3. ショートカットメニューの [有効化] も選択します。 オンラインでの変更のロードが有効化され、即時にプロジェクトで実行したすべての変更が 記録されます。

# 注記

### 統合されたプロジェクト

SIMATIC Manager を使用して作成された WinCC プロジェクトを編集する場合、WinCC エ クスプローラでは[オンラインでの変更のロード]メニュー項目は表示されません。

これは、WinCC で作成し、[WinCC オブジェクトのインポート]機能を使用して SIMATIC Manager にインポートした WinCC プロジェクトにも適用されます。このタイプのプロジ ェクトも TIA プロジェクトと呼ばれます。

TIA プロジェクトを WinCC エクスプローラでコピーし、続いてコピーされたプロジェクト を編集すると、WinCC エクスプローラに[オンラインでの変更のロード]メニュー項目が表示 されます。

#### デルタロード容量

オンラインでの変更のロードで記録できない変更を実行すると、以下のダイアログが表示 されます。

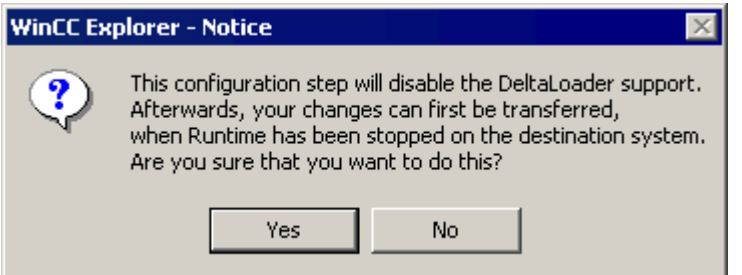

変更が必要であり、変更を行わないとプロジェクトに不整合が生じランタイム時にエラーが 発生する可能性がある場合があります。

この場合は、「はい」で確定します。

オンラインでの変更のロード機能をリセットし、この機能なしに設定を継続します。

### 下記も参照

[プロジェクトのコピー方法](#page-292-0) (ページ [293](#page-292-0)) 変更のオンライン [ロードのダウンロード方法](#page-202-0) (ページ [203\)](#page-202-0) 変更のオンライン [ロードのリセット方法](#page-207-0) (ページ [208\)](#page-207-0) [[変更のオンラインロード](#page-191-0)]の使用法と制限 (ページ [192\)](#page-191-0)

[オンラインでの変更のロード](#page-185-0) (ページ [186\)](#page-185-0)

[オンラインでの変更のロードの要件](#page-188-0) (ページ [189](#page-188-0))

#### <span id="page-202-0"></span>**1.9.9.6** 変更のオンライン ロードのダウンロード方法

#### はじめに

有効にされたプロジェクトで、オンラインでの変更のロード機能で記録された変更を適用 する場合は、ダウンロードを開始します。

これにより、変更したデータが設定ステーションからオペレータステーションにエクスポ ートされます。

プロジェクトはランタイムで更新されます。

#### プロジェクトのチェック

ダウンロードの前に、変更したプロジェクトに障害がないことを確認します。

設定ステーションのランタイムで変更を検証します。

#### プロジェクトタイプ

これらの変更を、複数のオペレータステーションに転送できます。

この操作を実行するには、ターゲットシステム上のすべてのプロジェクトが同じステータ スである必要があります。

#### マルチユーザープロジェクトのパッケージ

マルチユーザープロジェクトを編集している場合、WinCC は、各ダウンロード後にオペレ ータステーションに必要なパッケージを生成します。

自動パッケージ更新を使用すると、クライアントに変更がパッケージとしてインポートさ れ、ロードされます。

この操作を実行するには、OS クライアントの WinCC エクスプローラで[サーバーデータ] 項目を選択し、[暗黙の更新]メニューの[エクスポート後に通知]チェックボックスをオン にする必要があります。

#### 推奨サーバーの冗長プロジェクト

クライアントが自動的に更新されるよう、冗長マルチユーザープロジェクトのサーバーに よるパッケージの変更を行う場合、クライアントに優先サーバーを再登録するか、クライ アントを再ロードすることにより優先サーバーの再割り付けを行ってください。

# 必要条件

- プロジェクトが、[オンラインでの変更のロード]機能を有効化する前に、プロジェクト デュプリケータを使用してオペレータステーションから複製されていること。
- オンラインでの変更のロードが有効にされているときにプロジェクトのみを編集した こと。
- 設定ステーション上のプロジェクトに一貫性があり、ランタイムで検証済みであること。
- 変更されていないプロジェクトが、オペレータステーションのランタイムで実行され ていること。
- [オンラインでの変更のロード]のダウンロードの実行中には、オペレータステーションの 操作をできるだけ限定する必要があります。 タイムクリティカルなプロジェクトでは、徐々に[オンラインでの変更のロード]がプロ ジェクトの応答に影響を及ぼす可能性があることに、注意します。
- 設定ステーションで、転送するファイルが開かれていないかどうか確認します。
- 設定ステーションで、すべての WinCC エディタを閉じる必要があります。
- オペレータステーションでプロジェクトが編集されませんでした。

# 手順

- 1. WinCC エクスプローラの[ナビゲーション]ウィンドウで[オンラインでの変更のロード]を右 クリックします。
- 2. ショートカットメニューで [ダウンロードの開始] コマンドを選択します。 [リモートコンピュータ]ダイアログボックスが開きます。

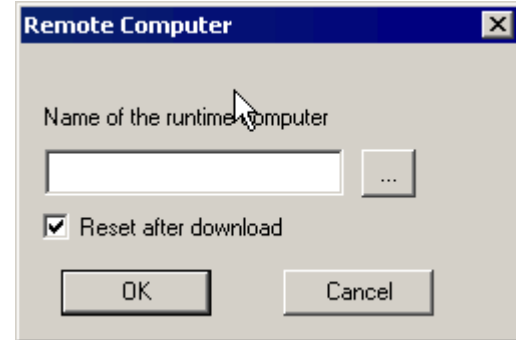

- 3. … ボタンをクリックし、プロジェクトを更新するオペレータステーションを選択します。
- 4. 複数のオペレータステーションに変更を転送するには、ダウンロードする前に、[ダウンロ ード後にリセットする]チェックボックスを無効にします。 1 台目のオペレータステーションにダウンロードすると、次のダウンロードに同じデータを 使用できます。

- 5. [OK]でダウンロードを開始します。 [進行状況ダイアログ]ダイアログボックスが開きます。ウィンドウにダウンロードの全体 進行状況を示すパーが示され、2 番目の進捗バーに現在の操作が示されます。
- 6. [ダウンロード後にリセット]チェックボックスが選択されていると、[オンラインでの変更の ロード]後にリセットが実行されます。
- 7. ダウンロード後に、[OK]を押して、[進行状況ダイアログ]ダイアログを閉じます。

#### 注記

#### **[**オンラインでの変更のロード**]**をリセット

[オンラインでの変更のロード]がリセットされると、データを記録したファイルが削除さ れます。

オペレータステーションに変更を転送したら、設定ステーションからプロジェクト全体を 複製する必要があります。

この場合、オペレータステーションでランタイムを終了して、WinCC を閉じる必要があり ます。

### 統合されたプロジェクト

SIMATIC Manager を使用して作成された WinCC プロジェクトを編集する場合、WinCC エ クスプローラでは[オンラインでの変更のロード]メニュー項目は表示されません。

これは、WinCC で作成し、[WinCC オブジェクトのインポート]機能を使用して SIMATIC Manager にインポートした WinCC プロジェクトにも適用されます。このタイプのプロジ ェクトも TIA プロジェクトと呼ばれます。

TIA プロジェクトを WinCC エクスプローラでコピーし、続いてコピーされたプロジェクト を編集すると、WinCC エクスプローラに[オンラインでの変更のロード]メニュー項目が表示 されます。

#### ダウンロードのキャンセル

ダウンロードのプロセスを停止できます。

このオプションを使用するのは例外的な状況のみです。例えば、手順にかかる時間が長く なりすぎる場合が挙げられます。

以下の順番で、プロジェクト変更の一部分のみが更新されます。

- 1. 接続
- 2. タググループ、タグ、構造
- 3. テキスト
- 4. メッセージ
- 5. アーカイブ、アーカイブタグ
- 6. ユーザー管理者

- 7. 画面
- 8. スクリプト
- 9. レポート

ダウンロードの一部分が完了しても、オペレータステーション上のプロジェクトは十分に 機能しません。

- たとえば、タグが削除されているとします。 タグ管理は更新されていますが、タグが表示される画面が転送されていません。
- たとえば、画面ジャンプが設定されていますが、機能しないとします。 一方の画面は転送されていますが、もう一方の画面が転送されていないことがあります。

すでに転送されている変更は、オペレータステーションでリセットされません。

キャンセル後に、[オンラインでの変更のロード]のダウンロードを再実行できます。その 後、ダウンロードが完全に終了します。

ダウンロード中は、以下の点に注意してください。

- オペレータステーションはランタイムのまま変更されません。
- 表示される障害メッセージを無視します。
- [オンラインでの変更のロード]が終了して初めて、設定ステーション上で設定を追加実行 できます。

#### ダウンロードプロセスの監視

オペレータステーションでのダウンロードの開始と完了を示す、メッセージを設定または 内部タグを使用できます。

#### コントロールセンタオプションによる監視

メッセージシステムで WinCC システムメッセージを設定している場合、オンラインでの変 更のロードにより、以下の OS プロセスコントロールメッセージがトリガされます。

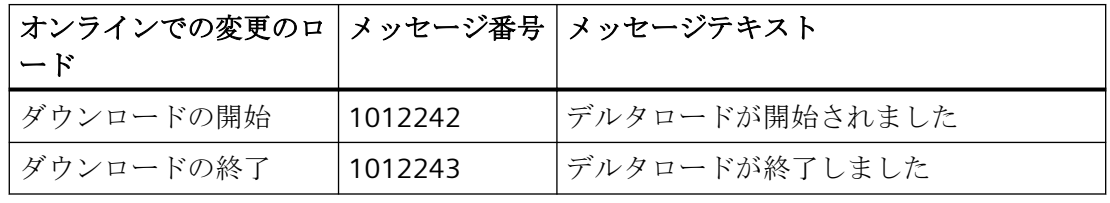

メッセージは、WinCC のプロセスコントロールオプションがインストールされている場合 にのみ、表示できます。

内部タグ**"@DeltaLoaded"**、**"@SFCDeltaLoaded"**、**"@SFCDeltaLoaded"**を使ったモニタ システムタグ"@DeltaLoaded"、"@SFCDeltaLoaded"、"@DeltaCompiled"は、以下のように ダウンロードの状態を表示します。

#### **@DeltaLoaded**

設定ステーションでは、[@DeltaLoaded]は常に「0」です。

オペレーションステーションでは、この値はデルタロードプロセスによって異なります。 この値は、有効化または無効化中に変わることはありません。

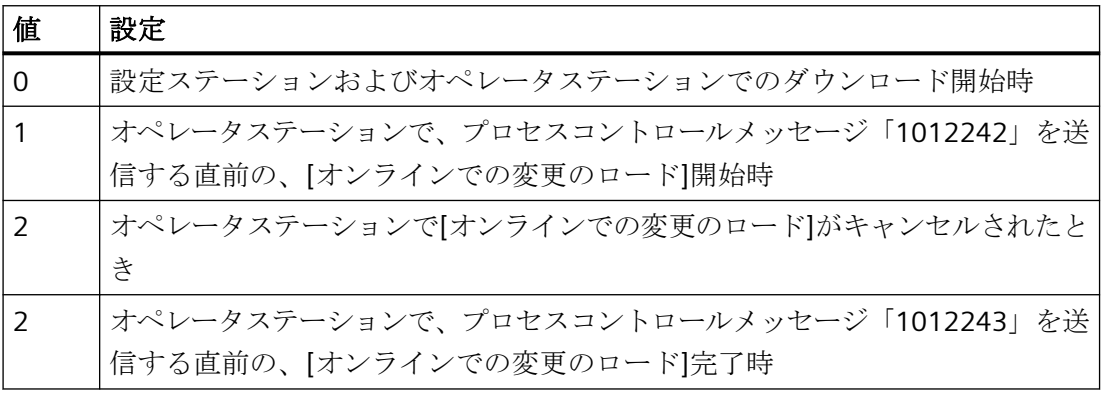

### **@SFCDeltaLoaded**

設定ステーションでは、「@SFCDeltaLoaded」は設定されません。

オペレータステーションでは、SFC クライアントを同期するために、[@SFCDeltaLoade]を 使用します。

SFC クライアントは、ダウンロード前に SFC データベースへのアクセスを終了する必要が あります。

この値は、有効化または無効化中に変わることはありません。

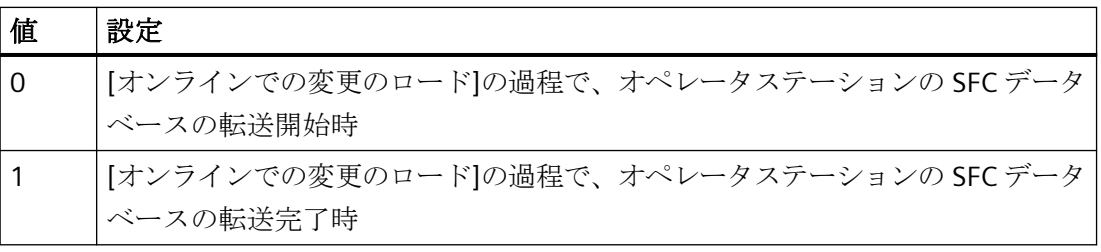

**@DeltaCompiled**

<span id="page-207-0"></span>*1.9* プロジェクトの作成と編集

[@DeltaCompiled]システムタグを使用して、変更の OS コンパイルを監視できます。

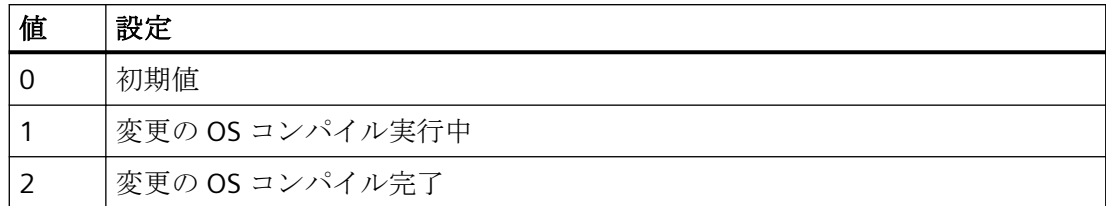

# 下記も参照

変更のオンライン [ロードの有効化方法](#page-199-0) (ページ [200](#page-199-0)) 変更のオンライン ロードのリセット方法 (ページ 208) [オンラインでの変更のロードの要件](#page-188-0) (ページ [189](#page-188-0)) [オンラインでの変更のロード](#page-185-0) (ページ [186\)](#page-185-0) [[変更のオンラインロード](#page-191-0)]の使用法と制限 (ページ [192\)](#page-191-0) [オンラインでの変更のロードの実行診断](#page-195-0) (ページ [196](#page-195-0)) [SIMATIC Manager](#page-3166-0) での WinCC の統合 (ページ [3167](#page-3166-0))

# **1.9.9.7** 変更のオンライン ロードのリセット方法

#### 概要

オンラインでの変更のロード機能を無効にすると、この機能で記録された変更はすべて削除 されます。

[オンラインでの変更のロード]機能を使用して再度変更を記録する場合は、この[オンライ ンでの変更のロード]を再度有効にする必要があります。

[オンラインでの変更のロード]機能をリセットすることで、例えば、不要な設定がオペレ ータステーションに転送されるのを回避できます。

オンラインでの変更のロード機能を有効にした状態で、実行した変更を元に戻してプロジ ェクトを再編集できます。

# 手順

- 1. WinCC エクスプローラの[ナビゲーション]ウィンドウで[オンラインでの変更のロード]を右 クリックします。
- 2. ショートカットメニューから[リセット]コマンドを選択します。 以下のダイアログが表示されます。

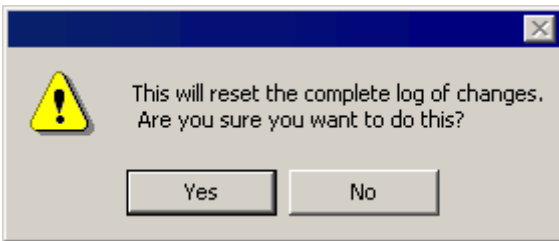

3. [OK]をクリックして、確定します。 記録された変更は[オンラインでの変更のロード]機能によって削除され、ダウンロードす ることはできません。

# 注記

# 統合されたプロジェクト

SIMATIC Manager を使用して作成された WinCC プロジェクトを編集する場合、WinCC エ クスプローラでは[オンラインでの変更のロード]メニュー項目は表示されません。

これは、WinCC で作成し、[WinCC オブジェクトのインポート]機能を使用して SIMATIC Manager にインポートした WinCC プロジェクトにも適用されます。このタイプのプロジ ェクトも TIA プロジェクトと呼ばれます。

TIA プロジェクトを WinCC エクスプローラでコピーし、続いてコピーされたプロジェクト を編集すると、WinCC エクスプローラに[オンラインでの変更のロード]メニュー項目が表示 されます。

# 下記も参照

変更のオンライン [ロードのダウンロード方法](#page-202-0) (ページ [203](#page-202-0)) 変更のオンライン [ロードの有効化方法](#page-199-0) (ページ [200\)](#page-199-0) [[変更のオンラインロード](#page-191-0)]の使用法と制限 (ページ [192\)](#page-191-0) [オンラインでの変更のロード](#page-185-0) (ページ [186\)](#page-185-0) [オンラインでの変更のロードの要件](#page-188-0) (ページ [189](#page-188-0))

# **1.10** グローバルデザインの指定

# **1.10.1** オブジェクトのグローバルデザイン

#### はじめに

WinCC には、ランタイムでのプロジェクトの表示方法を変更するオプションが多数ありま す。

事前指定のおよび自己作成のデザインから、選択できます。デザインには、色、パターン、 その他の視覚効果が含まれます。

プロジェクトプロパティでグローバルデザインを指定します。

#### グローバルデザイン

WinCC では、プロジェクト用に以下のデザインが提供されています。

- WinCC ダーク (標準仕様) 3D オブジェクトをレリーフのように立体的にデザインした、ダークグレーから黒を基調 にしたデザイン。
- WinCC 3D 3D オブジェクトをレリーフのように立体的にデザインした、グレーを基調にしたデザ イン。
- WinCC ガラス ガラスのような揺らぎ効果のある青を基調にしたデザイン。
- WinCC シンプル 明るい青を基調にしたシンプルなデザイン。
- WinCC Ocean 独自の中央色パレットがある青緑を基調にした暗めのデザイン。
- WinCC Retro 「WinCC Classic」の外観に類似したデザイン。機能性は WinCC V7 以上の他の WinCC デ ザインに相当します。
- WinCC Classic (移行されたプロジェクト) WinCC V6.2 の標準デザインで、互換性の理由で移行されたプロジェクト用に使用可能。 このデザインは、WinCC V7.0 時点で導入されていた機能部分のみサポートします。例 えば、SVG グラフィックは使用できません。

提供されているデザインのほかに、独自のデザインを作成、編集、名前変更、削除するこ とができます。

独自のデザインをエクスポートして、別の WinCC プロジェクトにインポートすることも できます。

### デザイン機能

デザインには、以下のオブジェクトのプロパティが含まれます。

- すべてのプロジェクト用:
	- 網掛け
	- ホバー マウスポインタがオブジェクト上にある場合、ホバー効果によって一時的に表示が変 わります。
- 以下は、オブジェクトタイプのグループによって異なります。
	- スタイル
	- 色スキーム
	- 透明度
- WinCC プロジェクトの場合:
	- 中央色パレット

グローバルデザインのデザイン機能を完全に使用できないオブジェクトタイプもあります。

### オブジェクトプロパティの設定

オブジェクトプロパティに他に何も設定されていない場合、選択されたグローバルデザイ ンの設定が、プロジェクトのすべてのグラフィックオブジェクトに適用されます。

属性がグローバルデザインで定義される場合、スタティックのままとなり、ダイナミック化 できなくなります。すでに実行されたダイナミック化も効果がありません。

オブジェクトのダイナミック化を有効にするには、オブジェクトプロパティでグローバル色 スキームまたはグローバル網掛けを無効にします。

#### **Windows** オブジェクト

"ボタン"、"丸ボタン"、"スライダオブジェクト"Windows オブジェクトでは、グローバル デザインを受け入れるか、またはユーザー定義の設定を有効にできます。

または、ボタンおよびスライダオブジェクトに、Windows オペレーティングシステムの表 示スタイルを受け入れることもできます。

### **[**コンピュータ**]**プロパティの設定

グローバルデザインには、推奨ハードウェア装置が必要です。

WinCC [コンピュータ]プロパティでグローバルデザインの特定の要素をオフにすることで、 コンピュータの反応動作を改善することができます。

### 下記も参照

[ランタイムのコンピュータ固有の設定の設定方法](#page-271-0) (ページ [272](#page-271-0)) [オブジェクトタイプのデフォルト設定の変更方法](#page-650-0) (ページ [651](#page-650-0))

# **1.10.2** グローバルデザインの要素

はじめに

プロセス画像の均一な視覚デザインは、[グローバルデザイン設定]ダイアログで決定しま す。

独自のデザインを作成する場合は、各オブジェクトグループに異なるオプションがありま す。

# グローバルデザインのデザイン機能

グローバルデザインには、各オブジェクトタイプ用に以下のデザイン機能があります。

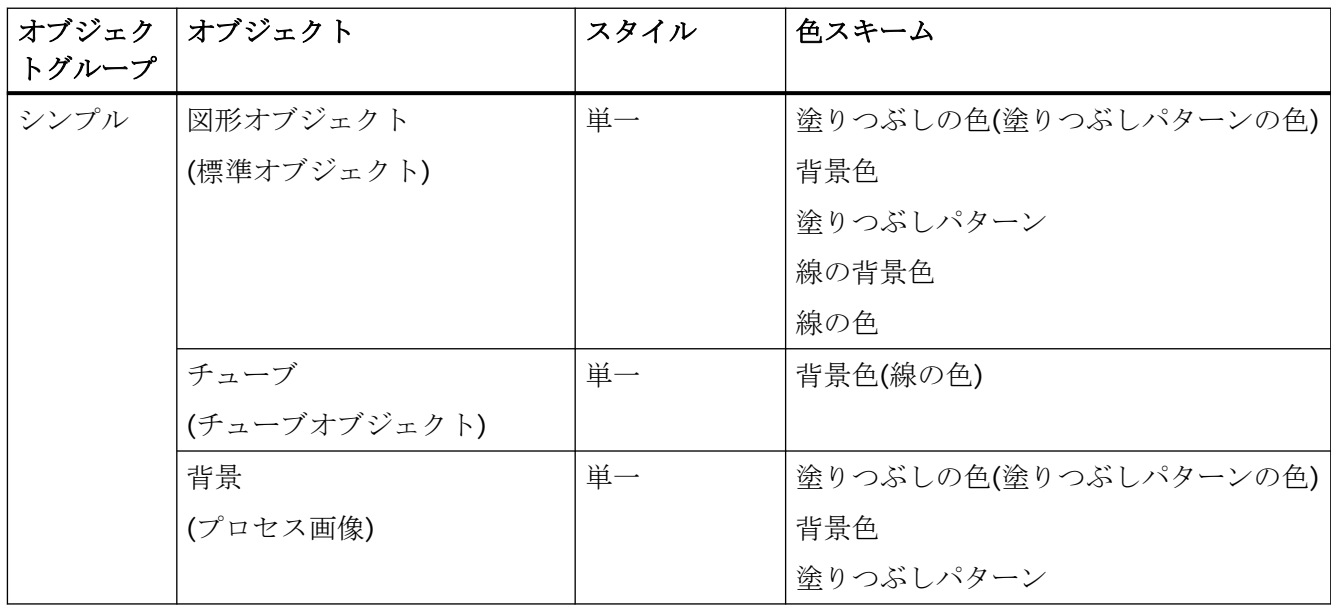

*1.10* グローバルデザインの指定

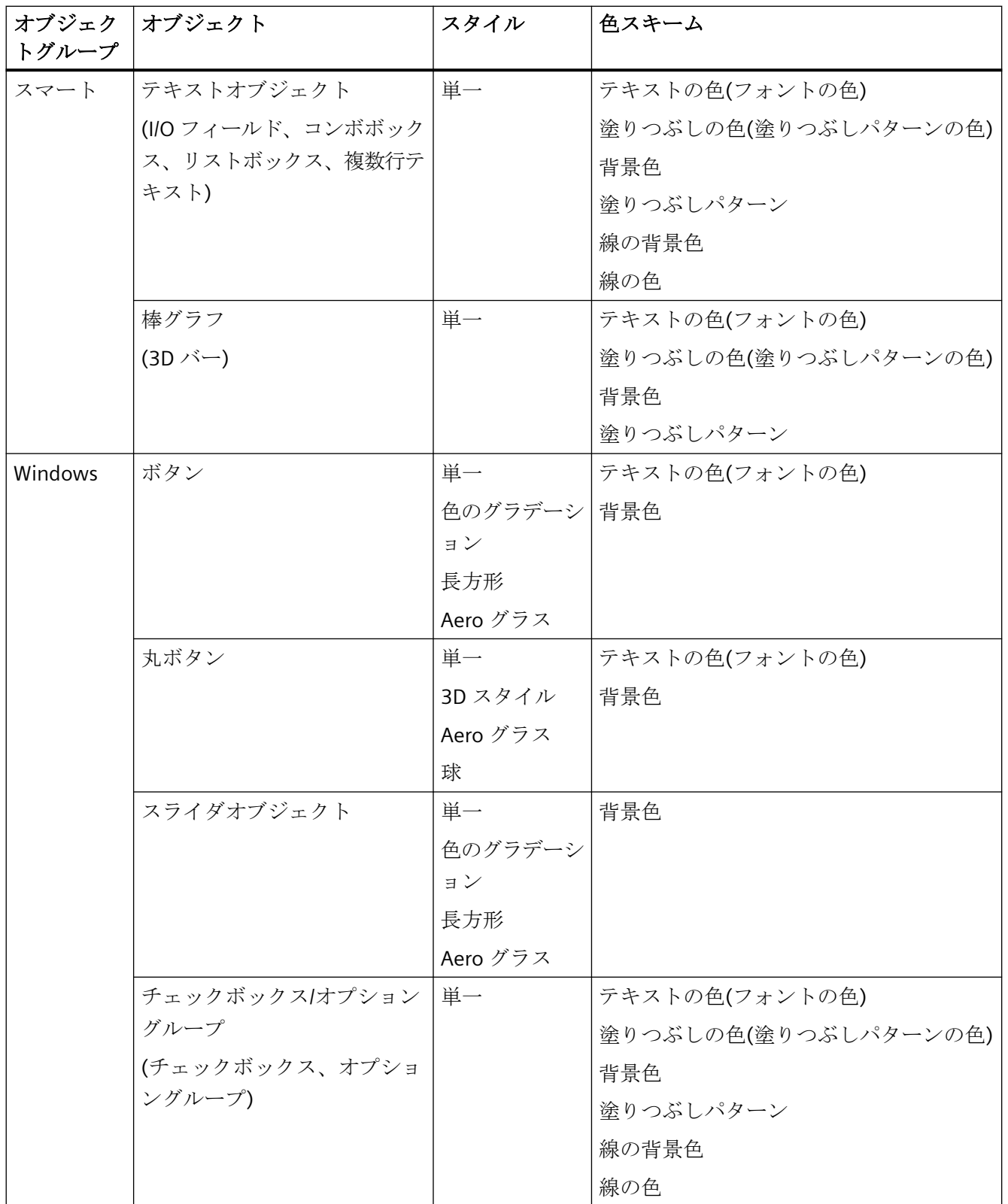

*1.10* グローバルデザインの指定

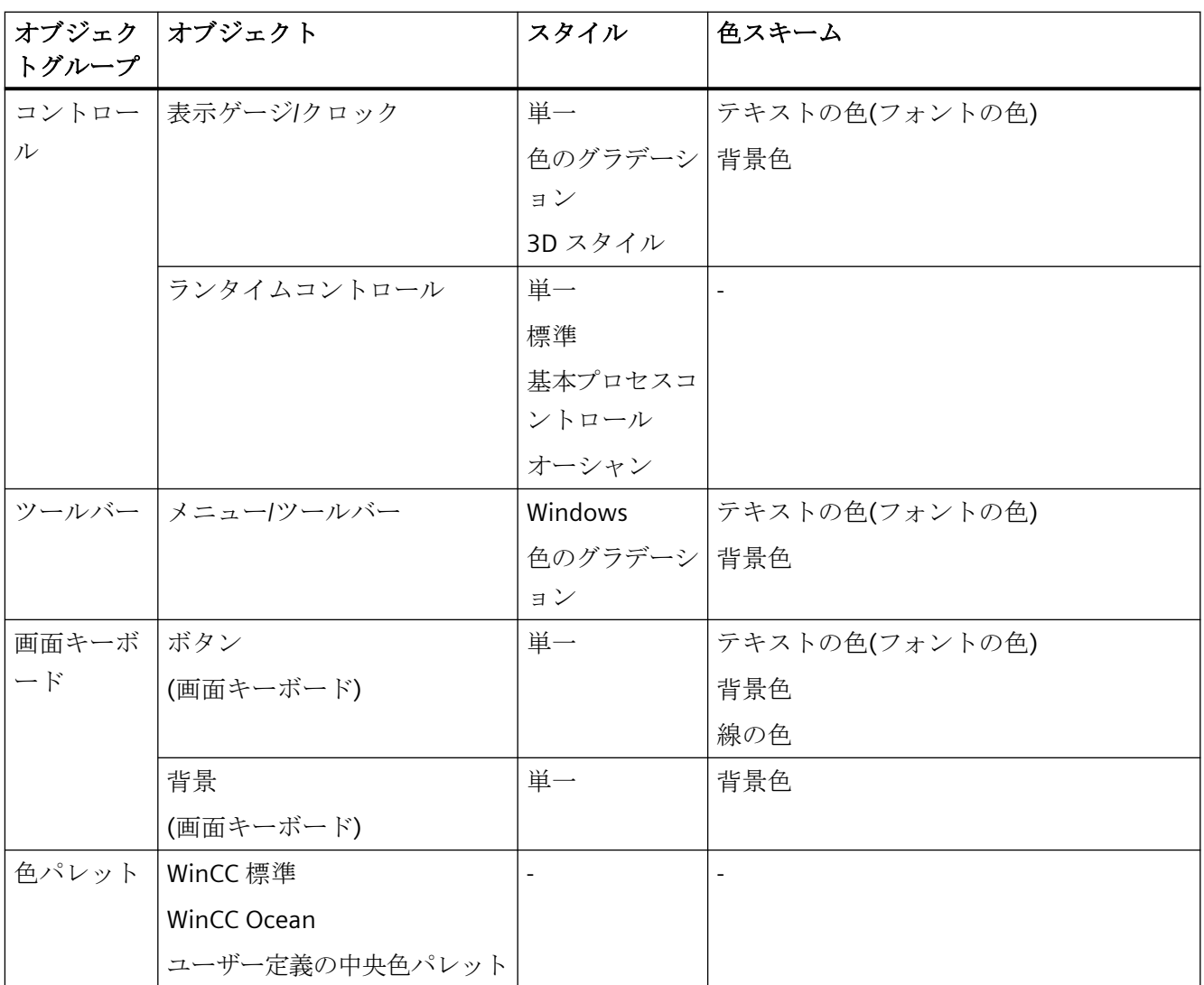

# **1.10.3** グローバルオブジェクトデザインの操作方法

# はじめに

WinCC ではグローバルデザインを使用できます。

提供されているデザインのほかに、独自に作成したデザインも使用できます。

# デザインの操作法

提供されているデザインの設定を表示したり、独自のデザインを編集したりできます。

現在のユーザー作成デザインを調整するには、次のデザイン要素を編集します。網掛け、 ホバー効果および色スキーム。

以下のオプションもあります。

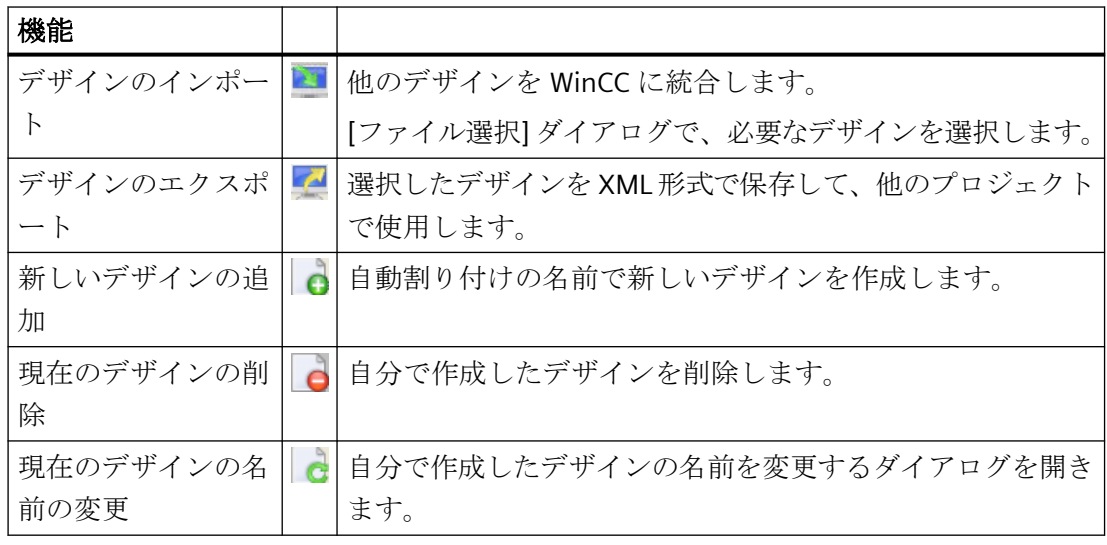

#### 注記

# 「**WinCC Classic**」デザイン

「WinCC Classic」は、WinCC V7.0 より前の WinCC バージョンとの互換性を保証します。こ のデザインで使用できるのは、特定の色設定だけです。他の設定オプションは提供されて いません。

中央色パレットなどの別のグローバルデザインで変更を設定してから「WinCC Classic」デ ザインに切り替えると、変更が適用されて元に戻すことはできません。

「WinCC Classic」デザインのエクスポート/インポート中にロードされるのは、このデザイ ンからの色設定のみです。

# 手順

- 1. WinCC エクスプローラの [ナビゲーション] ウィンドウでプロジェクト名をクリックし、シ ョートカットメニューで [プロパティ] コマンドを選択します。 [プロジェクトプロパティ]ダイアログが開きます。 あるいは、メニューエントリ[ツール] > [グローバルデザイン設定]を使用してグラフィック デザイナでグローバルデザイン設定を開きます。
- 2. [ユーザーインターフェースおよびデザイン]タブで、[アクティブデザイン]の隣にある[編集] をクリックします。

[グローバルデザイン設定]ダイアログが開きます。

既存のデザインすべてが、上部のバーに表示されます。

プレビューで、選択されたオブジェクトがどのように表示されるかを見ることができます。

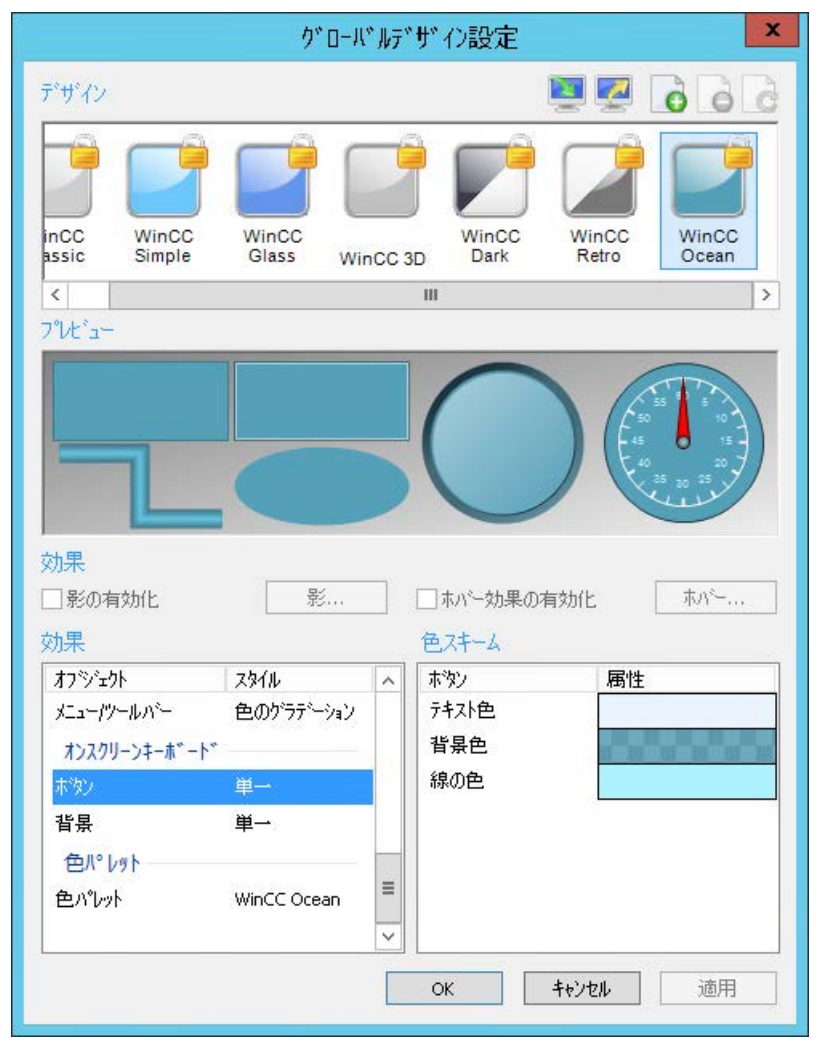

- 3. 現在のプロジェクトにデザインを選択するには、対応するシンボルをクリックします。
- 4. [OK]で確定します。
# **1.10.4** 独自のグローバルデザインの編集方法

はじめに

オブジェクトのデザインを、例えばプロジェクト全体でグローバルに指定できます。

提供されているデザインから選択することも、独自のデザインを作成して有効にすること もできます。

提供されているデザインを変更することはできません。独自に作成したデザインのみを編集 できます。

## 手順

- 1. WinCC エクスプローラのナビゲーションウィンドウでプロジェクト名をクリックします。 ショートカットメニューで[プロパティ]エントリを選択します。 [プロジェクトプロパティ]ダイアログが開きます。 あるいは、メニューエントリ[ツール] > [グローバルデザイン設定]を使用してグラフィック デザイナでグローバルデザイン設定を開きます。
- 2. [ユーザーインターフェースおよびデザイン]タブで、[アクティブデザイン]の隣にある[編集] をクリックします。

[グローバルデザイン設定]ダイアログが開きます。

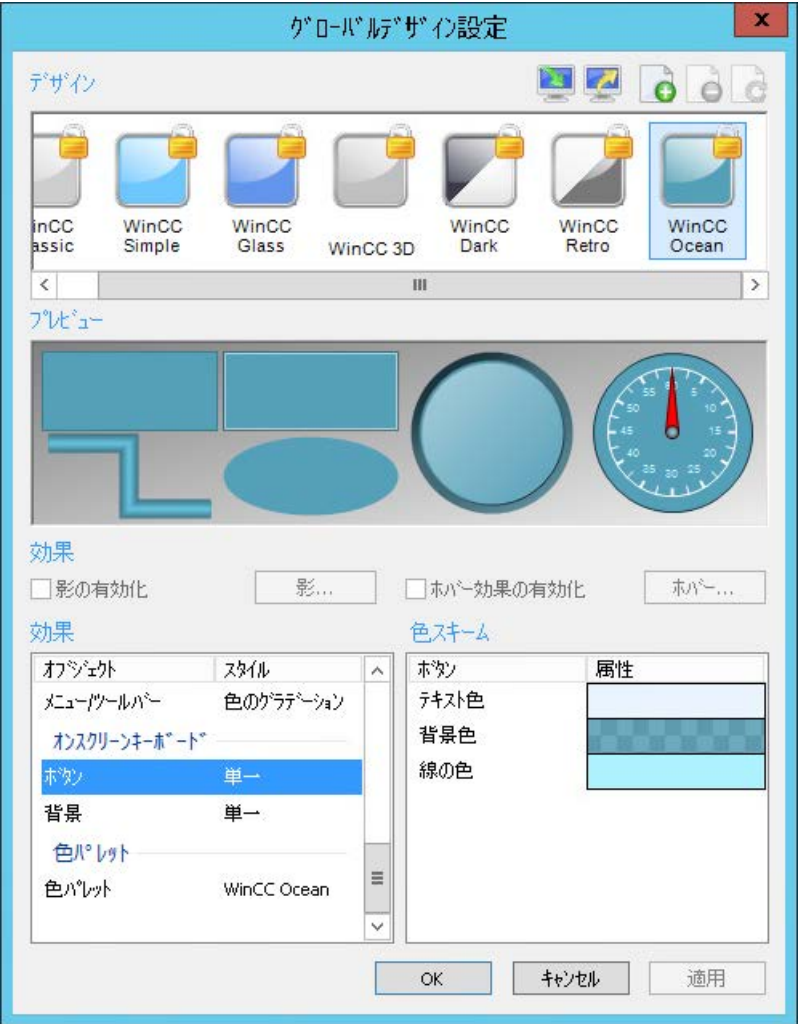

- 3. 基本設定として適用するプロパティがあるデザインを選択します。 新しいデザインを作成する場合、最後にクリックしたデザインのプロパティが適用されます。
- 4. 新しいデザインを追加するには、 きをクリックします。 新しいデザインが既存のデザインの右に作成されます。
- 5. デザインの名前を変更するには、 きをクリックします。 デザインに適切な名前を割り付けます。

- 6. 必要に応じて、網掛け表示を有効にして[網掛け]ボタンをクリックします。 [網掛け設定]ダイアログが開きます。
- 7. 網掛けオフセットと網掛けの色を設定して[OK]で確認します。 [同期化]をオンにすると、x と y のオフセットは常に同じままになります。
- 8. 必要に応じて、ホバー効果を有効にして、[ホバー]ボタンをクリックします。 [ホバー設定]ダイアログが開きます。 ホバー効果は、マウスポインタがオブジェクトの上にあるときにオブジェクトを変更します。
- 9. 目的のホバー効果を設定して[OK]で確認します。
	- 輝度の増加:オブジェクト全体が明るくなります。
	- 光彩(内側):オブジェクトの内側が選択した色で輝きます。
	- 光彩(外側):オブジェクトのエッジが選択した色で輝きます。

10.[表示]で、デザインとリンクする中央色パレットを選択します。

- 11.[表示]で、目的のオブジェクトグループまたはデザイン要素を選択します。 必要に応じて、ドロップダウンリストから目的のスタイルを選択します。 色スキームでオブジェクトプロパティの目的の色と透明度を選択します。
- 12.[適用]をクリックして一時的に保存します。
- 13.ダイアログを閉じて設定を保存するには、[OK]をクリックします。

#### 結果

作成したデザインがプレビューに表示されます。

新しいデザインが WinCC プロジェクトでの有効なデザインとして適用されます。

### **1.10.5** オブジェクトのグローバルデザインの指定方法

#### はじめに

オブジェクトのデザインを、例えばプロジェクト全体でグローバルに指定できます。

提供されているデザインから選択することも、独自のデザインを作成して有効にすること もできます。

### 手順

1. WinCC エクスプローラの [ナビゲーション] ウィンドウでプロジェクト名をクリックし、シ ョートカットメニューで [プロパティ] コマンドを選択します。 [プロジェクトプロパティ]ダイアログが開きます。

あるいは、メニューエントリ[ツール] > [グローバルデザイン設定]を使用してグラフィック デザイナでグローバルデザイン設定を開きます。

2. [ユーザーインターフェースおよびデザイン]タブで、[アクティブデザイン]の隣にある[編集] をクリックします。

[グローバルデザイン設定]ダイアログが開きます。

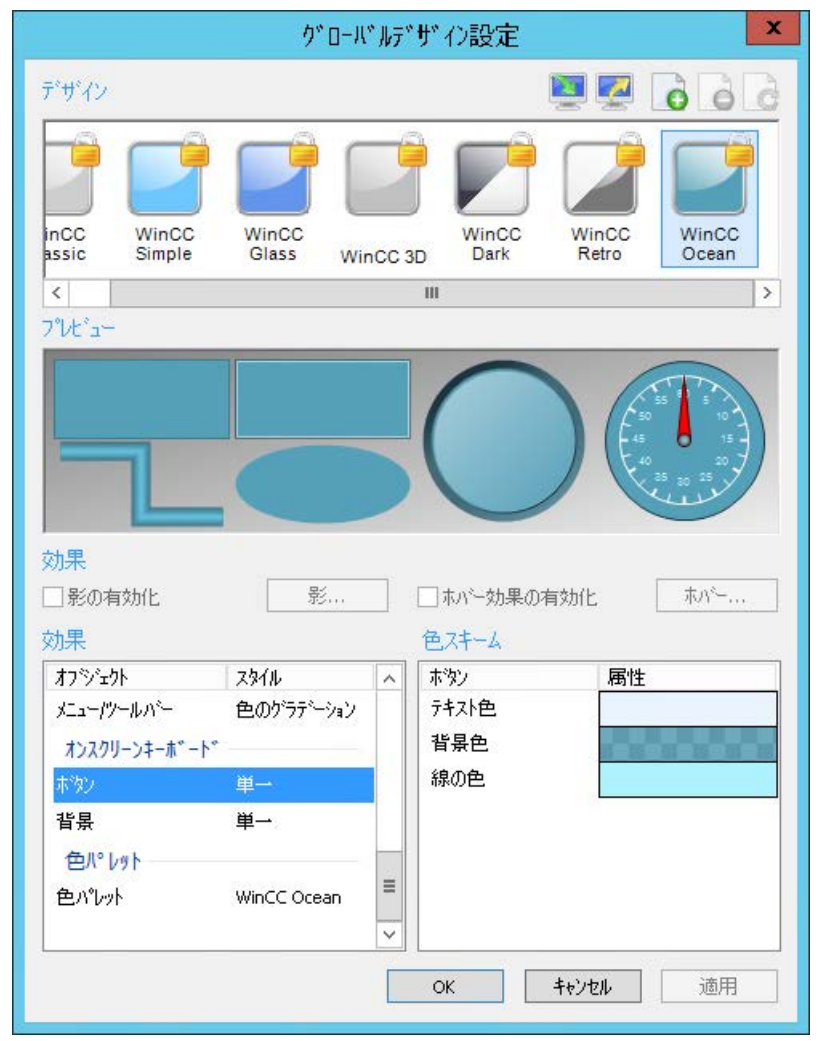

3. [デザイン]から希望のデザインをクリックし、[OK]で確定します。 選択したデザインがプレビューに表示されます。

# 独自のデザイン

独自のデザインをあらゆる方法で編集できます。

特に、以下の設定を個別に指定できます。

- グローバル網掛け
- ホバー効果
- オブジェクトグループのスタイル
- オブジェクトグループの色スキーム:
	- 中央色パレット
	- オブジェクトの色
	- 画面キーボードの表示

# <span id="page-221-0"></span>**1.11** ランタイムの設定

## **1.11.1** ランタイムの設定

#### データ実行防止**(DEP)**の確認

ランタイムを開始する前に、データ実行防止(DEP)のパフォーマンスオプションを確認し て、必要に応じて調整します。

- 1. [システム]をダブルクリックして、コントロールパネルでシステムプロパティダイアログを 開きます。
- 2. [詳細]タブの[パフォーマンス]フィールドの[設定]をクリックします。
- 3. [パフォーマンスオプション]ダイアログの[データ実行防止]タブを選択します。
- 4. まだ有効でなければ、[必須の Windows プログラムおよびサービスのみにデータ実行防止を オンにする]オプションを有効にします。
- 5. [適用]をクリックしてから、[OK]を押して入力を確定します。

### ランタイム設定

WinCC は、どのプロジェクトでもデフォルト設定をランタイムに適合させます。しかし、 いくつかの設定はユーザーが決める必要があります。

ランタイム開始時、WinCC は次のダイアログから設定を使用します。

- 設定ダイアログ[コンピュータプロパティ]
	- [スタートアップ]タブ
	- [パラメータ]タブ
	- [グラフィックランタイム]タブ
	- [ランタイム]タブ

WinCC V8.0 以降から、これらのコンピュータプロパティは、WinCC Configuration Studio の[コンピュータ]テーブルエディタで設定されます。

- [プロジェクトプロパティ]ダイアログ
	- [ホットキー]タブ
	- [オプション]タブ
	- [ユーザーインターフェースおよびデザイン]タブ

WinCC V8.0 以降から、これらのプロジェクトプロパティの一部は、WinCC Configuration Studio の[コンピュータ]テーブルエディタで設定されます。

いつでもランタイムの設定を変更できます。

設定を編集している間に、プロジェクトがランタイムで実行されている場合は、ランタイ ムを終了してから再起動する必要があります。その後で変更が適用されます。

# コンピュータプロパティ**:**スタートアップ

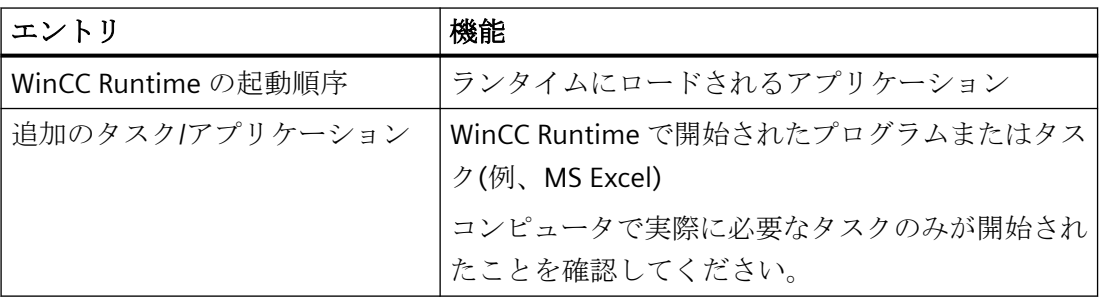

コンピュータプロパティ**:**パラメータ

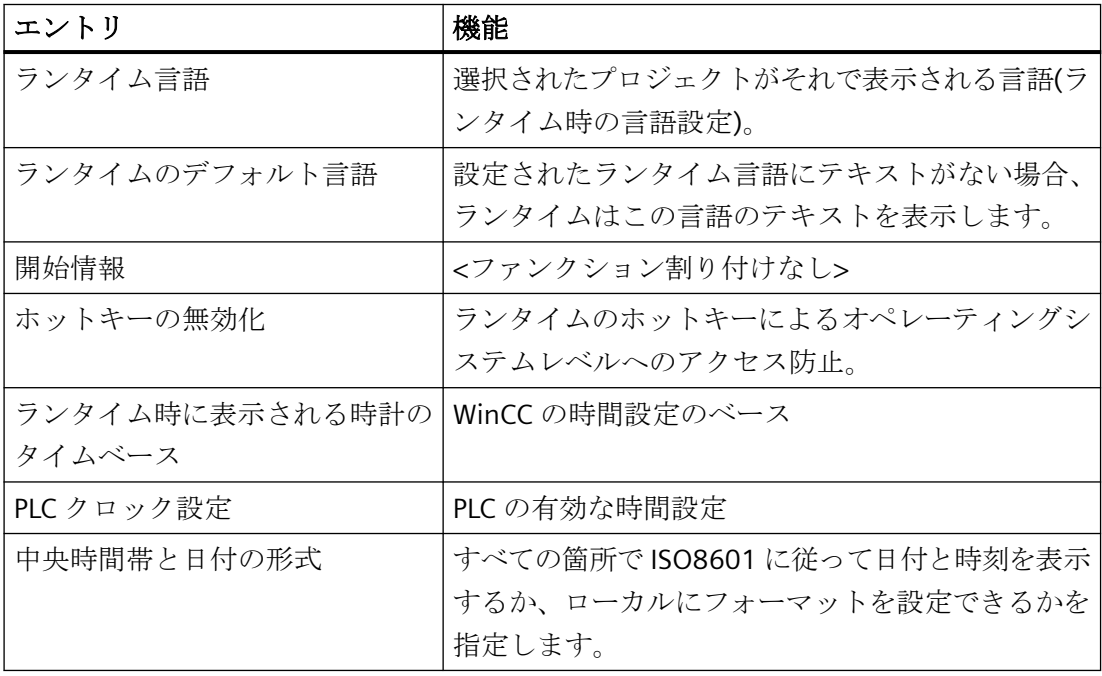

# コンピュータプロパティ**:**グラフィックランタイム

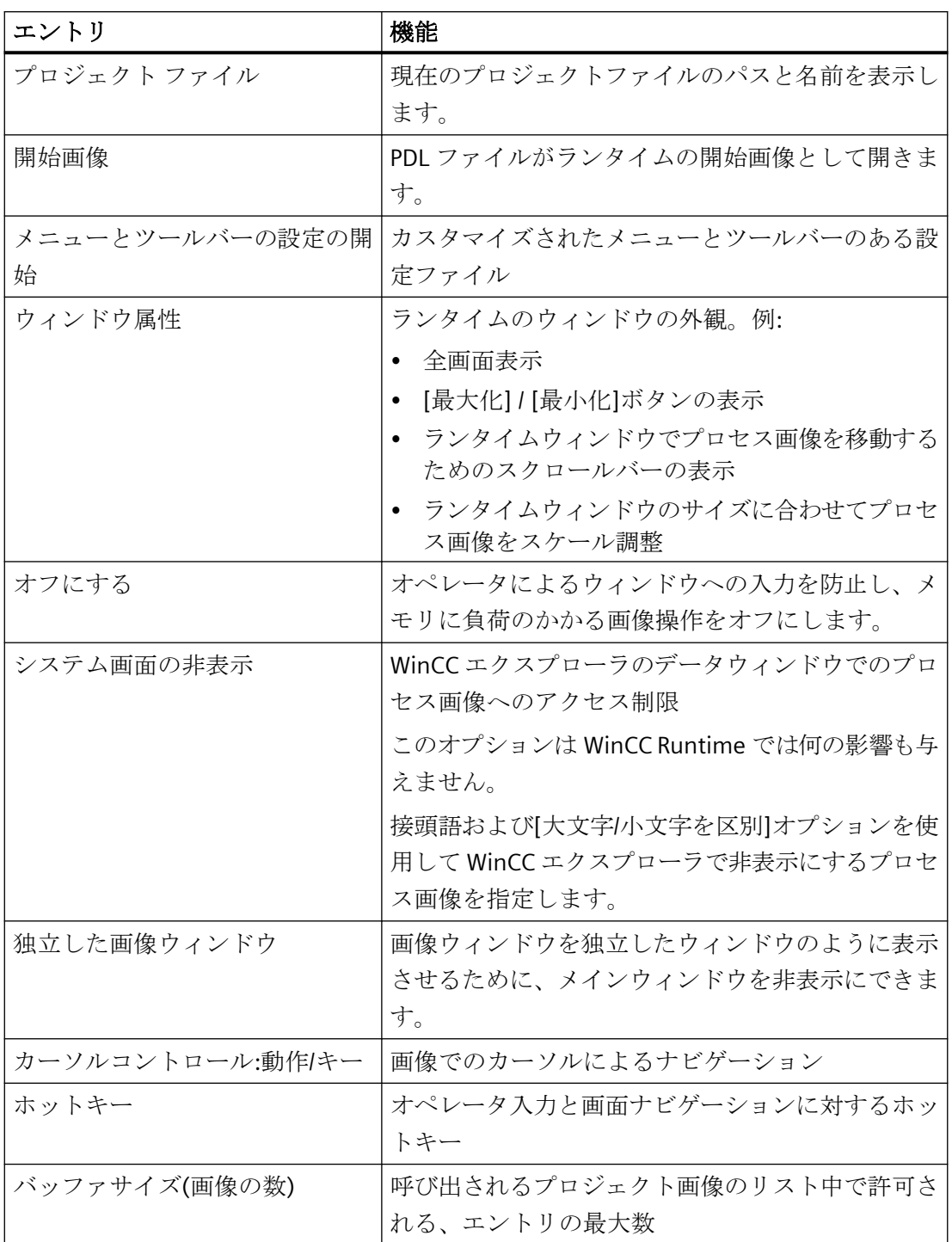

# コンピュータプロパティ**:**ランタイム

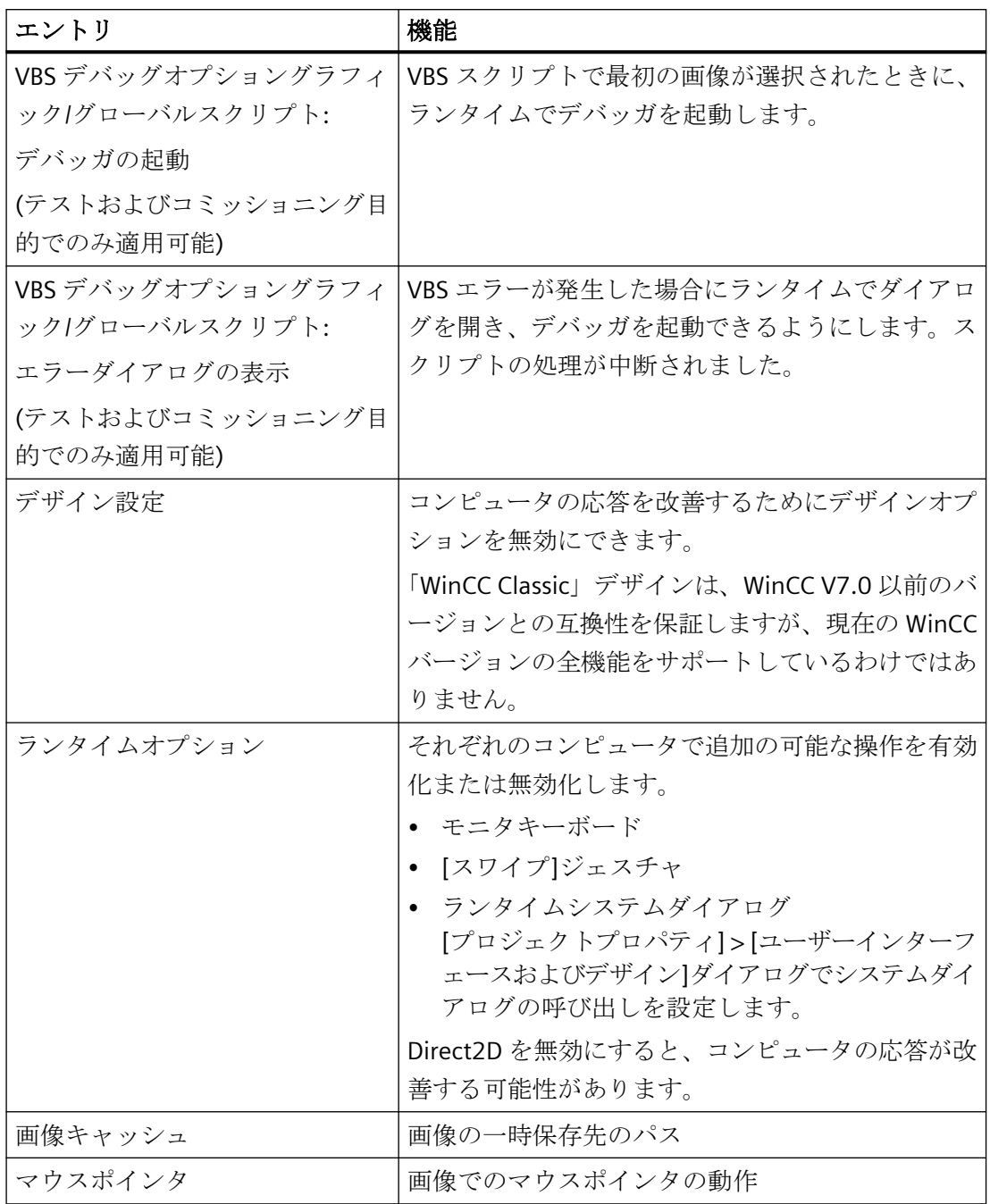

# プロジェクトプロパティ**:**ホットキー

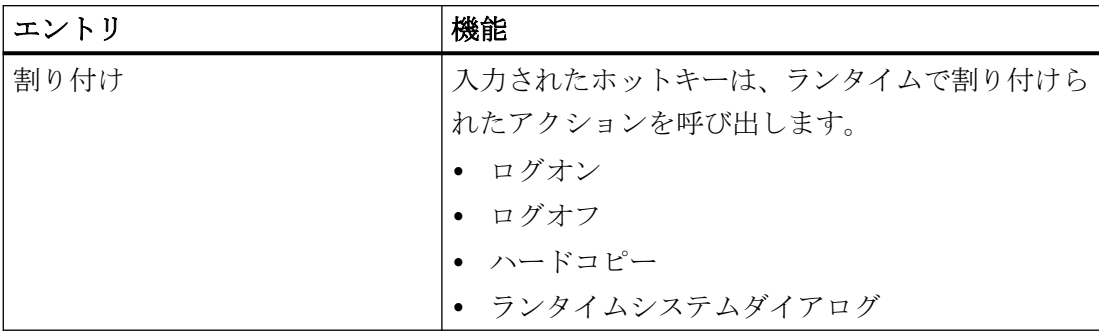

# プロジェクトプロパティ**:**オプション

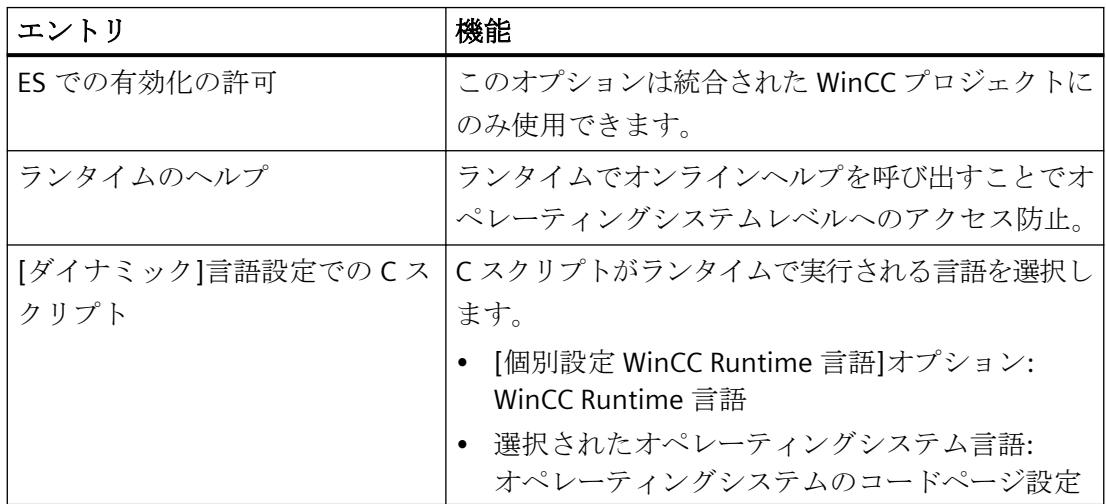

プロジェクトプロパティ**:**ユーザーインターフェースおよびデザイン

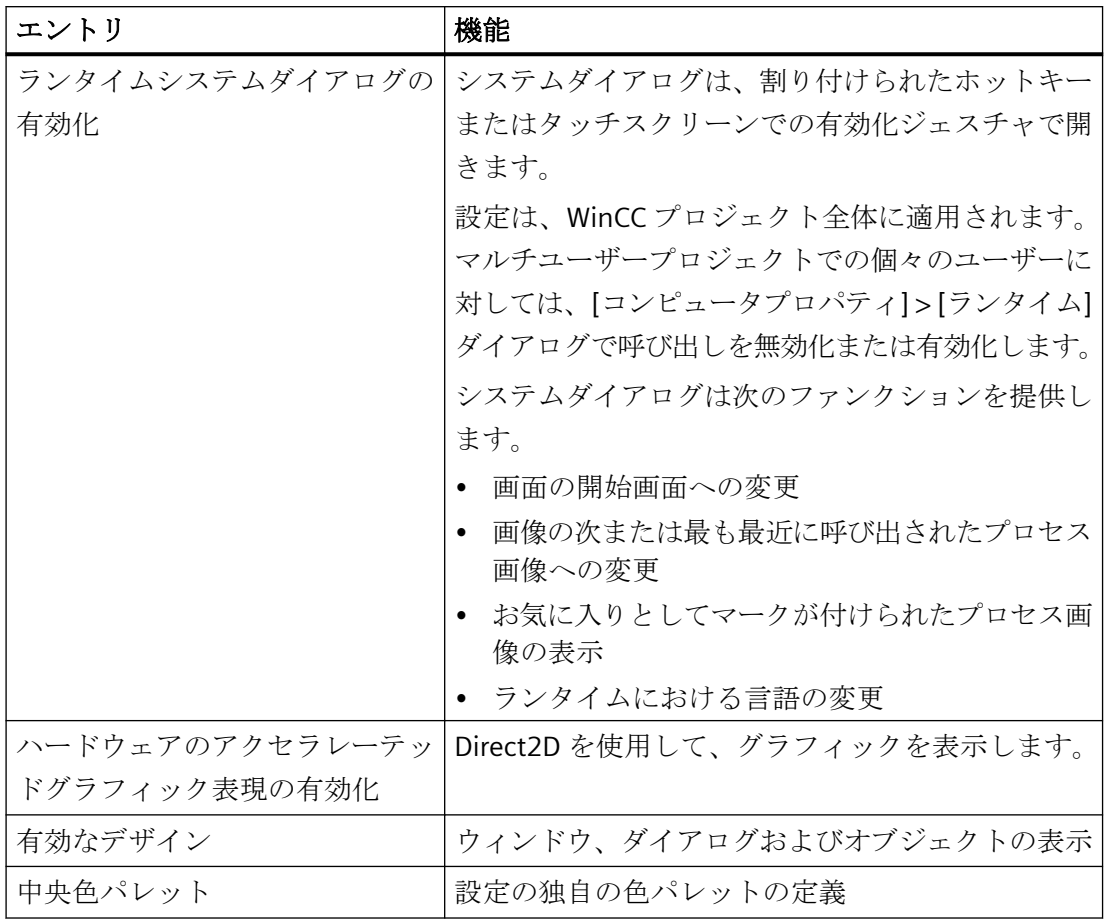

# 下記も参照

[ランタイムの開始方法](#page-278-0) (ページ [279](#page-278-0)) [プロジェクトのタイムベースの設定方法](#page-172-0) (ページ [173](#page-172-0)) [ランタイムでの外部アプリケーションの効果](#page-231-0) (ページ [232](#page-231-0)) [プロジェクトのホットキーの割り当て方法](#page-229-0) (ページ [230\)](#page-229-0) スタートアップ [リストのセットアップ方法](#page-227-0) (ページ [228\)](#page-227-0) コンピュータ [プロパティの指定方法](#page-160-0) (ページ [161](#page-160-0)) [ランタイムのコンピュータ固有の設定の設定方法](#page-271-0) (ページ [272](#page-271-0)) [グラフィックデザイナでのオプションの設定方法](#page-518-0) (ページ [519](#page-518-0))

## <span id="page-227-0"></span>**1.11.2** スタートアップ リストのセットアップ方法

### 概要

プロジェクトを実行すると、ランタイム時に実行する必要がある追加のプログラム モジ ュールがロードされます。

スタートアップリストでは、プロジェクトの実行時に起動するアプリケーションを指定し ます。

構成設定によっては、WinCC 自体によってスタートアップリストに入れられるアプリケー ションもあります。グラフィックス ランタイムが常に起動し、デフォルトとして実行さ れます。

パフォーマンスを改善するために、ランタイムでは実際に必要なアプリケーションのみ起動 してください。

#### マルチユーザーシステム

マルチユーザーシステムでは、クライアントが実際に必要なクライアント上のタスクのみ 開始したことを確認してください。

#### 手順

- 1. [コンピュータ]エディタのナビゲーションエリアでコンピュータ名をクリックします。 [WinCC Runtime の起動時に処理]テーブルがデータエリアに表示されます。
- 2. [有効]列で、ランタイムを有効にしたときにロードされるコンポーネントを選択します。
- 3. 開始パラメータを調整するために、[パラメータ]列のフィールドをクリックします。
- 4. ランタイムを開始したときに、その他のプログラムまたはタスクを開く場合は、[その他の アプリケーション]テーブルへ切り替えます。
- 5. [アプリケーション]列の空のフィールドをクリックし、リストに必要なアプリケーションを 追加します。 ファイルを検索するには、[...]ボタンを使用します。
- 6. 開始パラメータを調整するために、[パラメータ]列のフィールドをクリックします。
- 7. 必要に応じて、[その他のアプリケーションのプロパティ]エリアで、開始パラメータ、ア プリケーションの作業フォルダ、およびウィンドウプロパティを選択します。
- 8. アプリケーションをリストから再度削除するには、行番号をクリックして、ショートカッ トメニューの[削除]エントリを選択します。

### その他の手順**:**設定ダイアログ**[**コンピュータプロパティ**]**

設定ダイアログを開くために、WinCC エクスプローラの[コンピュータ]コンポーネントの ショートカットメニューにある[プロパティ]エントリを選択します。

[スタートアップ]タブを選択します:

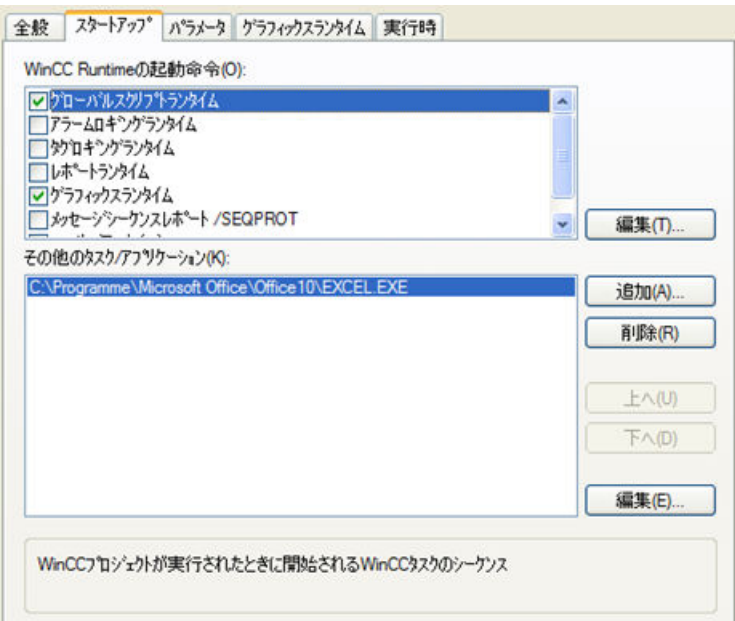

ランタイムの開始のためにその他のアプリケーションを有効にするには、[追加]ボタンに より[アプリケーションを追加]ダイアログを開きます。

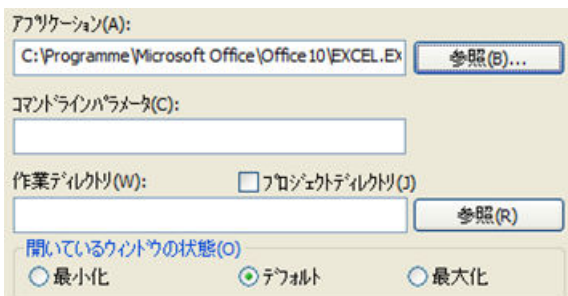

#### その他のアプリケーション**:**起動シーケンスの適合

[コンピュータプロパティ]設定ダイアログで、[スタートアップ]タブにより個別アプリケ ーションを起動するためにシーケンスを指定できます。

リストのエントリを[上へ]と[下へ]のボタンで移動します。

起動する必要のあるその他のアプリケーションのリストは、上から下に読み出されます。

# <span id="page-229-0"></span>下記も参照

コンピュータ [プロパティの指定方法](#page-160-0) (ページ [161\)](#page-160-0) [ランタイムのセットアップ方法](#page-247-0) (ページ [248](#page-247-0)) [ランタイムの開始方法](#page-278-0) (ページ [279](#page-278-0)) [ランタイムの設定](#page-221-0) (ページ [222](#page-221-0))

# **1.11.3** プロジェクトのホットキーの割り当て方法

### はじめに

以下のショートカットキーをプロジェクトに割り付けることができます:

- ログオンでは、ランタイムにユーザーをログオンさせるウィンドウが開きます。
- ログオフでは、ランタイムからユーザーをログオフさせるウィンドウが開きます。
- ハードコピーでは、ランタイム時に画面を印刷するダイアログが開きます。
- [ラインタイムシステムダイアログ]は、ランタイム中にシステムダイアログを開きま す。

### 手順

- 1. WinCC エクスプローラの [ナビゲーション] ウィンドウでプロジェクト名をクリックし、シ ョートカットメニューで [プロパティ] コマンドを選択します。 [プロジェクトプロパティ]ダイアログが開きます。
- 2. [ホットキー] タブを選択し、[アクション] リストボックスから必要なアクションを選択し ます。

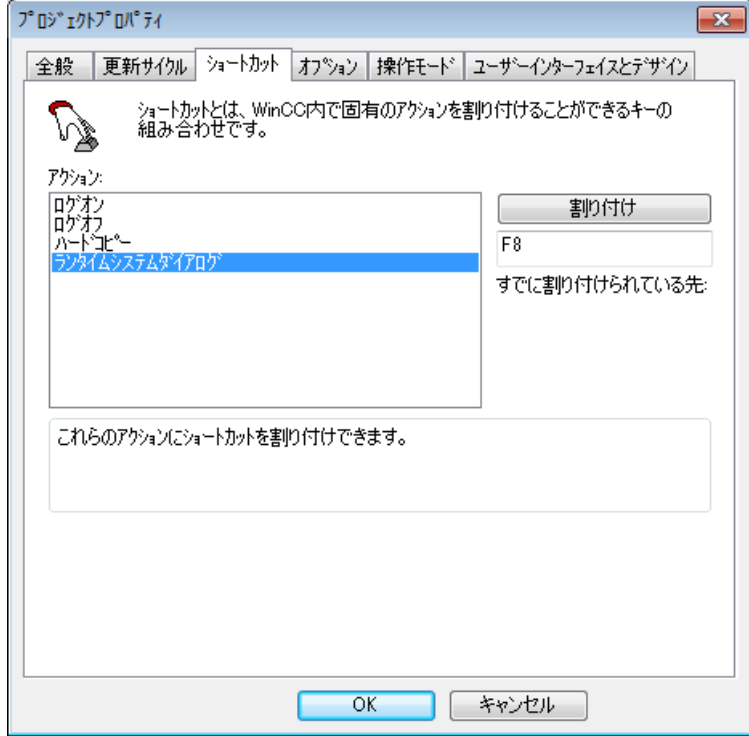

- 3. [過去の割り付け] 入力ボックスをクリックします。必要なキーの組み合わせを押します。 WinCC が、有効なボタンを表示します。
- 4. [割り付け] ボタンをクリックします。 WinCC が、アクションを呼び出すためのキーストロークを有効にします。
- 5. 他に必要なアクションにショートカット キーを割り付けます。
- 6. [OK]をクリックして、ダイアログを閉じます。

# 下記も参照

[ランタイムの開始方法](#page-278-0) (ページ [279](#page-278-0))

[プロジェクトの作成準備](#page-151-0) (ページ [152\)](#page-151-0)

[ランタイムの設定](#page-221-0) (ページ [222](#page-221-0))

WinCC [エクスプローラのメニューバー](#page-61-0) (ページ [62](#page-61-0))

### <span id="page-231-0"></span>**1.11.4** ランタイムでの外部アプリケーションの効果

#### はじめに

コンピュータに負荷を与えるアプリケーションは、他にも多数あります。これらのアプリ ケーションは、WinCC には関係ありませんが、システムリソースに影響を及ぼします。

#### サイクリック印刷

大量のデータを印刷する場合、多くのリソースを消費する可能性があります。すべてのサ イクリック印刷ジョブがランタイムで一斉に開始されないように、定義する必要がありま す。

#### ウィルススキャナの使用

ウィルススキャナを使用する場合、コンピュータに十分なシステムリソースがあるか確認 してください。

ネットワークで自動的に起動する更新プログラムが、システムに負荷をかけることがあり ます。

承認されているウイルススキャナバージョンについては、WinCC リリースノートの「操作 上の注意点」を参照してください。

#### スクリーンセーバー

スクリーンセーバーを使用すると、プロセッサ時間を消費します。これにより、システムに 負荷がかかる可能性があります。

使用メモリの一部を解放せず、使用可能な作業メモリを大幅に減少させる低品質のスクリ ーンセーバーがあります。

Windows の「ログオンスクリーンセーバー」は使用できます。

#### プロセッサ使用量の最適化

長時間操作を継続していると、使用可能な作業メモリの断片化が激しくなります。 Windows に作業メモリを再編成させるためには、プロセッサの平均使用率が 75 % 未満で ある必要があります。Windows のシステムモニタでプロセッサの使用率を確認できます。 プロセッサの使用率を 75 % 未満に保てない場合は、コンピュータをアップグレードして ください。

### ハードディスクのデフラグ

Windows ファイルシステムの使用によって、ディスクメモリの構造が非効率になること がよくあります。たとえば、変更データがコミッショニング中に保存される場合など。 パフォーマンスの低下を避けるために、ハードディスクドライブを定期的に最適化してく ださい。

#### 通知

#### 自動最適化の無効化

WinCC をランタイムで操作するときは、自動最適化が有効になっていないことを確認し てください。これらの処理に必要となる時間が、WinCC のパフォーマンスに深刻な悪影響 を与えることがあります。

#### 電源管理の無効化

WinCC Runtime システムを正しく動作させるには、BIOS セットアップと Windows のコン トロールパネルで、電源管理を無効化させる必要があります。

電源管理が有効になっていると、データやメッセージの処理時に問題が起こることがあり ます。関数が仮想メモリにアクセスしたときに、リソース不足に陥る可能性があります。 すると、オペレータ入力に対して迅速に反応できなくなります。

#### **FindFast.exe**

Microsoft FindFast.exe アプリケーションは、文書の検索を高速化するために使用されます。 WinCC に設定された場合、FindFast.exe がプロセッサ容量の大きな割合を占めてしまうこ とがあります。したがって、オペレーティングシステムの Autostart フォルダから Microsoft Indexing を削除してください。

#### 下記も参照

[プロジェクトの作成準備](#page-151-0) (ページ [152\)](#page-151-0) [ランタイムの設定](#page-221-0) (ページ [222](#page-221-0)) [パフォーマンスタグでのシステム診断](#page-233-0) (ページ [234\)](#page-233-0) WinCC [の設定の推奨事項](#page-318-0) (ページ [319](#page-318-0))

# <span id="page-233-0"></span>**1.11.5** パフォーマンスタグでのシステム診断

WinCC には、WinCC プロジェクトを分析するために「@PRF\_...」システムタグがあります。 これにより、サーバーの時間動作を評価できるようになります。このパフォーマンス評価を Windows システムモニタに表示することもできます。

# アプリケーションの例

[パフォーマンスタグを使用する WinCC システム診断]エントリでは、ダウンロード用のア プリケーション例を参照できます。

• インターネット:アプリケーション例 109767801: [\(https://](https://support.industry.siemens.com/cs/ww/en/view/109767801) [support.industry.siemens.com/cs/ww/en/view/109767801\)](https://support.industry.siemens.com/cs/ww/en/view/109767801)

## パフォーマンスタグの作成

パフォーマンス分析のシステムタグは、WinCC タグ管理の内部[Performance]タググルー プにあります。

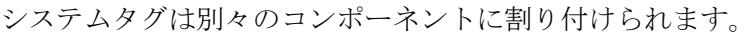

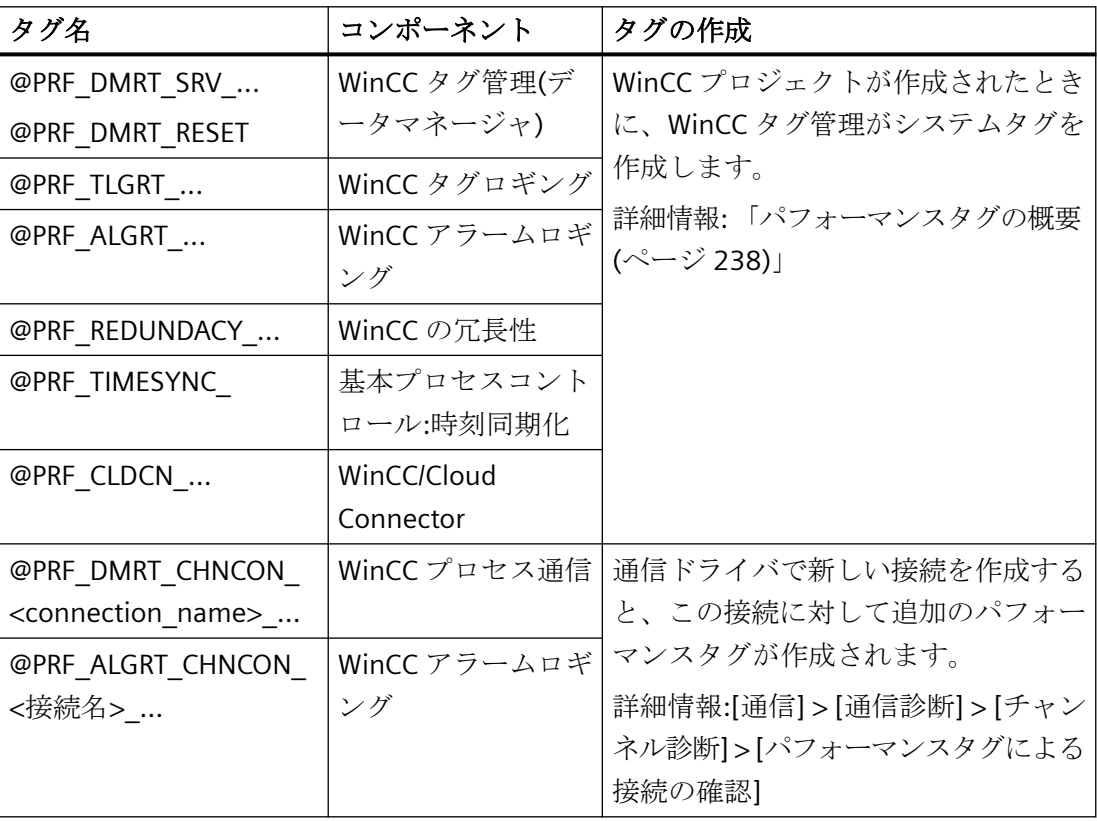

# パフォーマンスタグのタイプ

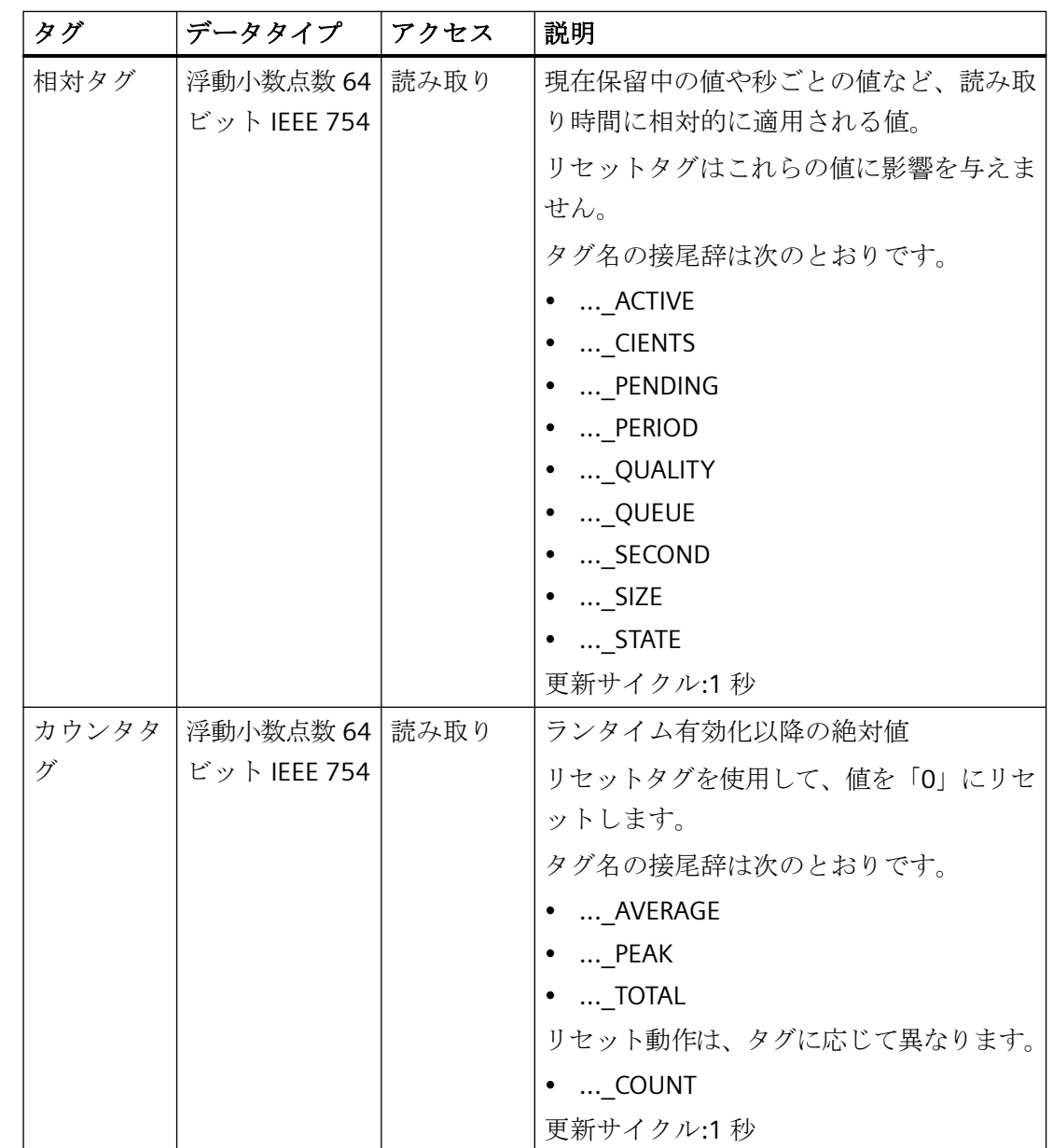

[Performance]タググループには、次のタグタイプが含まれています。

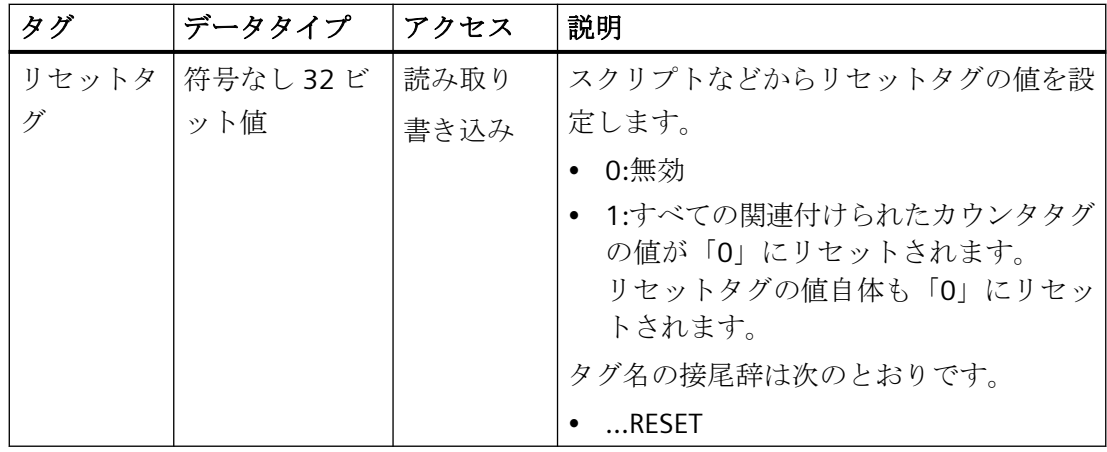

## **Windows** システムモニタに表示

WinCC パフォーマンスタグに対応するカウンタは、Windows システムモニタに表示され ます。

これらのカウンタは次のグループで参照できます。

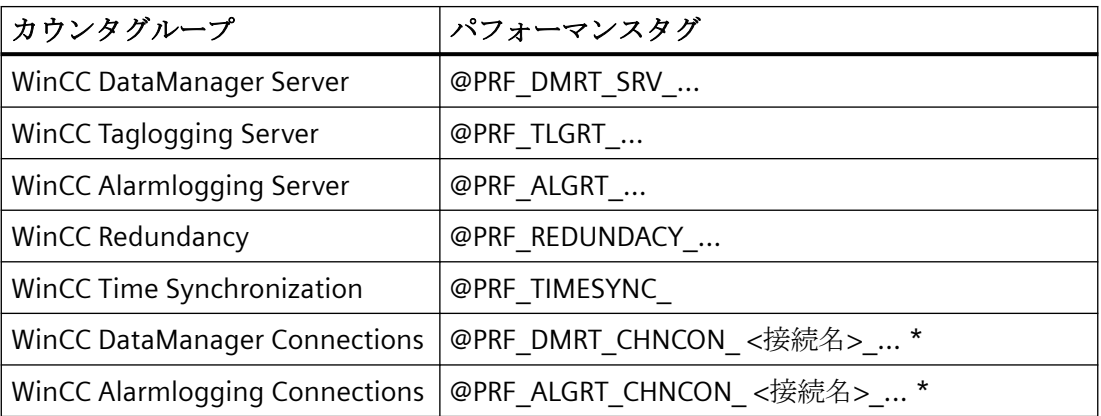

\*) 接続はインスタンスとして表示されます。

### 手順

- 1. [管理ツール] Windows プログラムユーザーグループで[パフォーマンスモニタ]アプリケー ションを開きます。
- 2. ナビゲーションエリアで、[モニタツール]にある[パフォーマンスモニタ]をクリックします。
- 3. コンテンツ領域のツールバーで[+]ボタンをクリックします。
- 4. [カウンタの追加]ダイアログで、希望するグループや個別のカウンタを追加します。 選択されたカウンタに関する詳細情報を表示するには、[詳細を表示]オプションを有効に します。
- 5. [追加]をクリックし、ダイアログを閉じます。

例**:**ランタイムでの表示

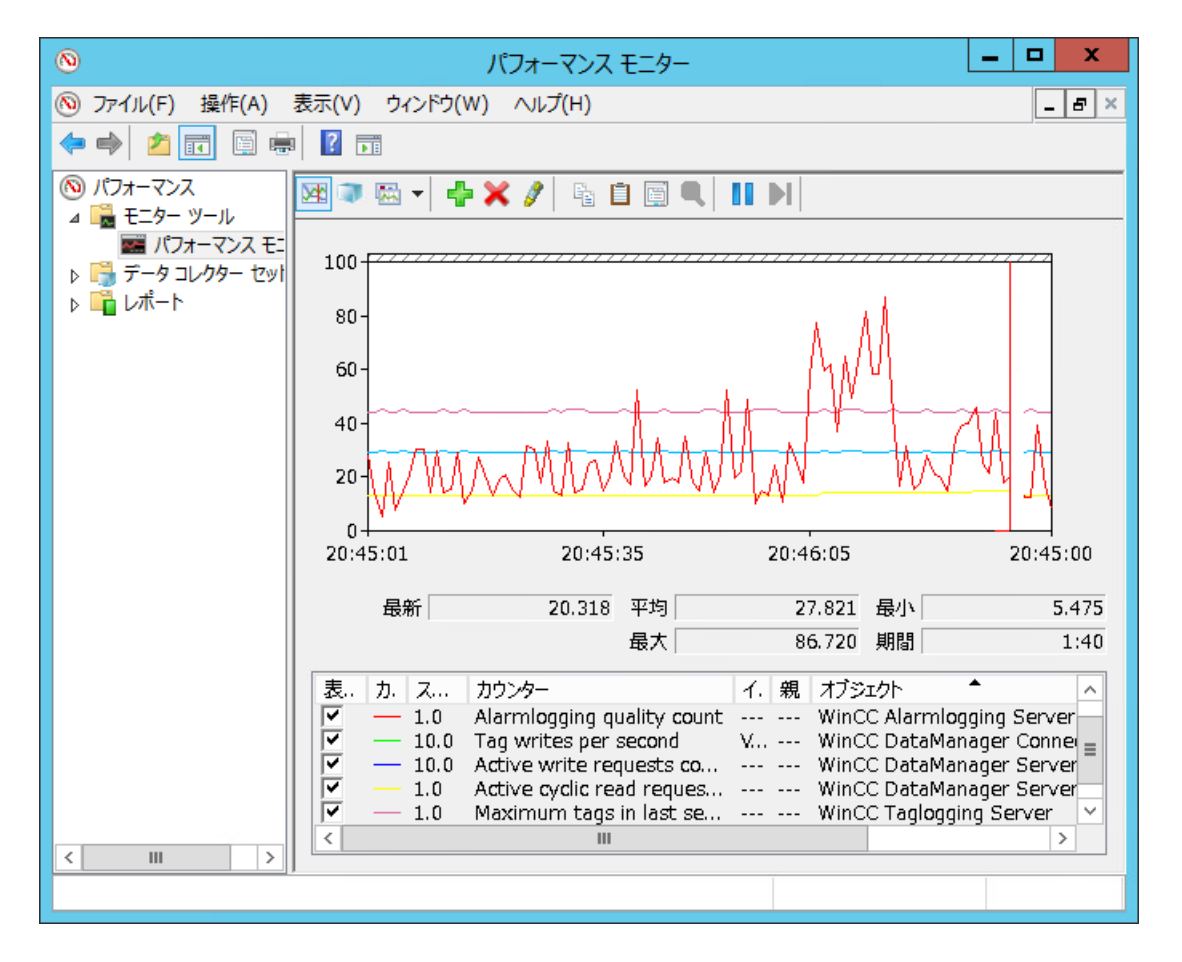

# 下記も参照

[ランタイムでのステータス情報の表示](#page-386-0) (ページ [387\)](#page-386-0) [パフォーマンスタグの概要](#page-237-0) (ページ [238](#page-237-0)) インターネット:アプリケーション例 109767801: [\(https://](https://support.industry.siemens.com/cs/ww/en/view/109767801) [support.industry.siemens.com/cs/ww/en/view/109767801\)](https://support.industry.siemens.com/cs/ww/en/view/109767801) [プロジェクトの作成準備](#page-151-0) (ページ [152\)](#page-151-0) [ランタイムでの外部アプリケーションの効果](#page-231-0) (ページ [232](#page-231-0)) WinCC [の設定の推奨事項](#page-318-0) (ページ [319](#page-318-0)) [タグの値、ステータス、品質コードを表示する方法](#page-412-0) (ページ [413\)](#page-412-0)

# <span id="page-237-0"></span>**1.11.6** パフォーマンスタグの概要

WinCC には、WinCC プロジェクトを分析するために「@PRF\_...」システムタグがあります。 これにより、サーバーの時間動作および通信接続を評価できます。

パフォーマンス分析のシステムタグは、WinCC タグ管理の内部[Performance]タググルー プにあります。

パフォーマンスタグに関する詳細情報:

• 「[パフォーマンスタグでのシステム診断](#page-233-0) (ページ [234](#page-233-0))」

# パフォーマンスタグ**:**タグ管理

「@PRF\_DMRT\_CHNCON <接続名>\_...」という名前のパフォーマンスタグが、使用されて いる通信チャンネルに対して作成されます。

詳細情報:

• [通信] > [通信診断] > [チャンネル診断] > [パフォーマンスタグによる接続の確認]

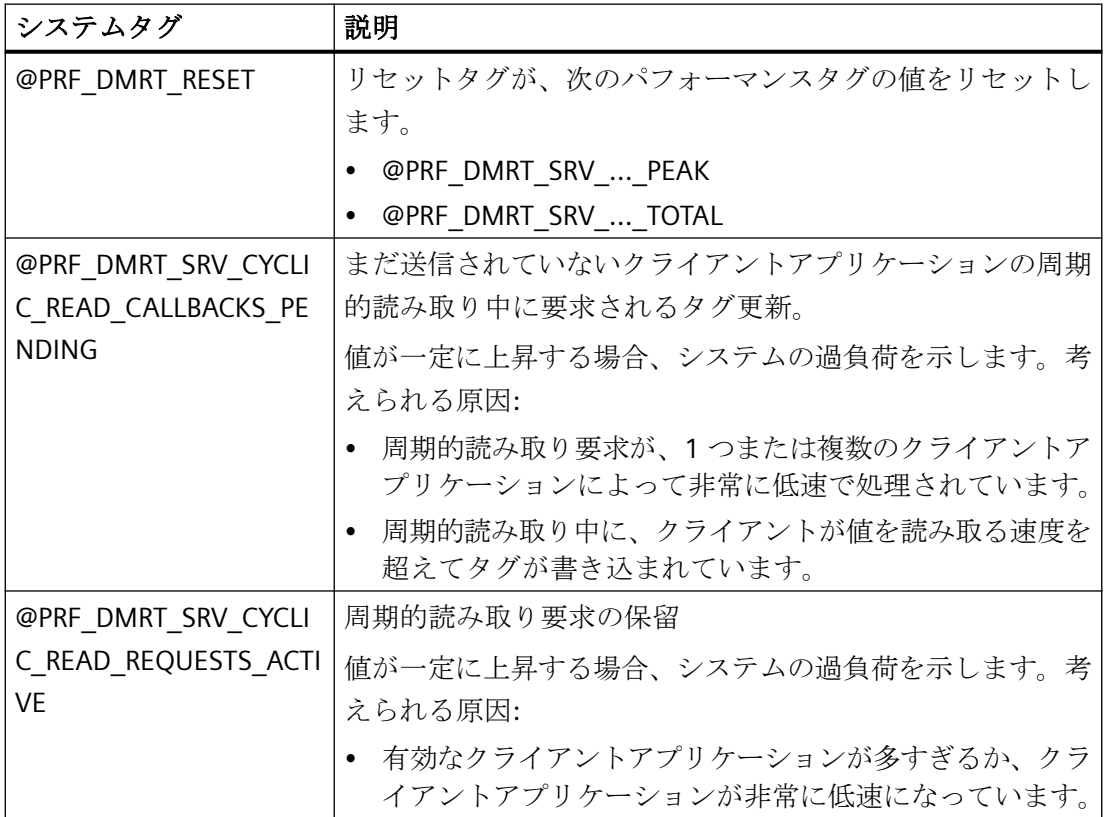

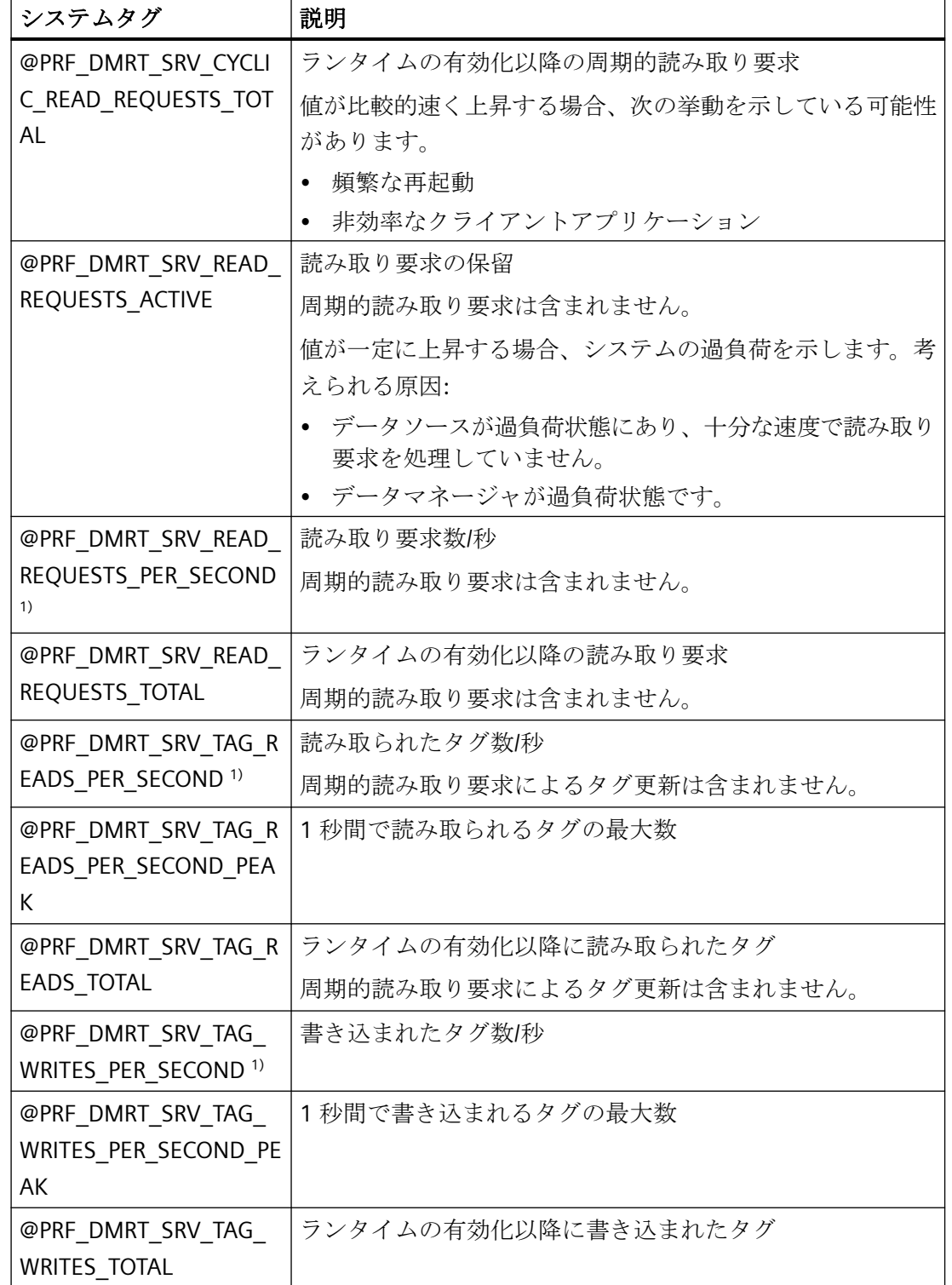

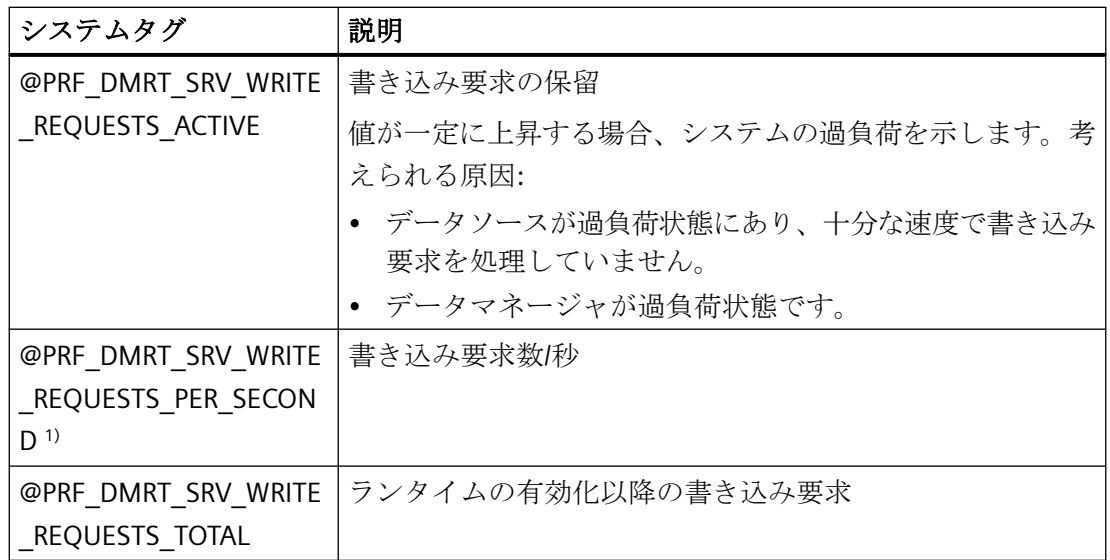

1) [PER\_SECOND]の情報は、タグ更新直前の 1 秒に関連しています。

# パフォーマンスタグ**:**タグロギング

プロセス値アーカイブの場合、「@TLGRT ...」という名前のシステムタグが[タグロギング RT]タググループに作成されます。

詳細情報:

• [WinCC での作業] > [プロセス値のアーカイブ] > [プロセス値のアーカイブの基本] > [プ ロセス値とタグ] > [[タグロギングランタイムの診断タグ](#page-2019-0) (ページ [2020\)](#page-2019-0)]

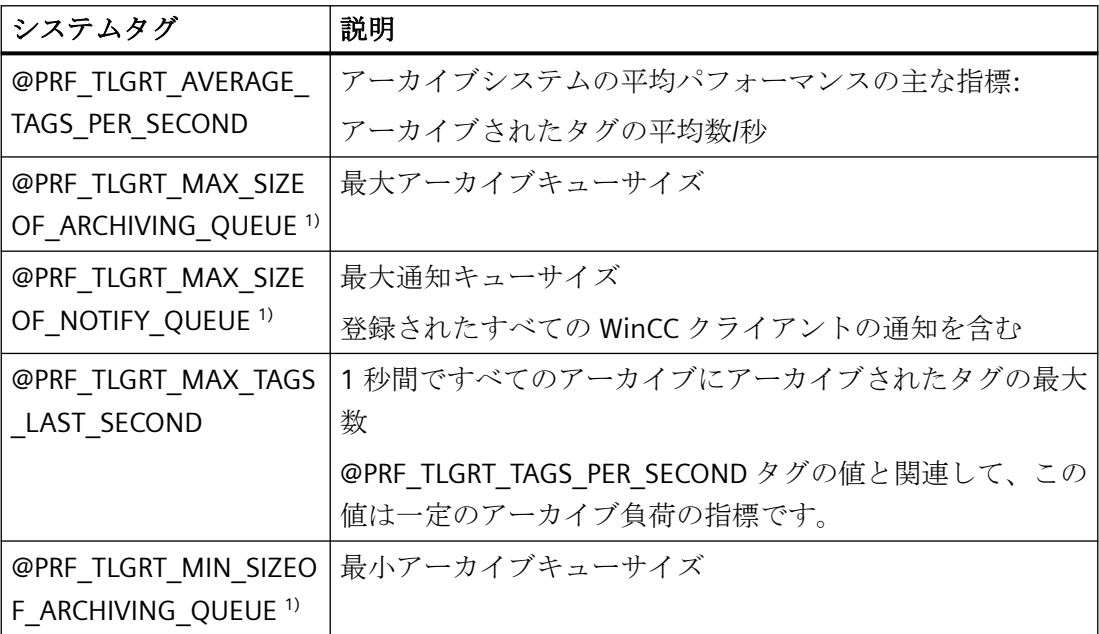

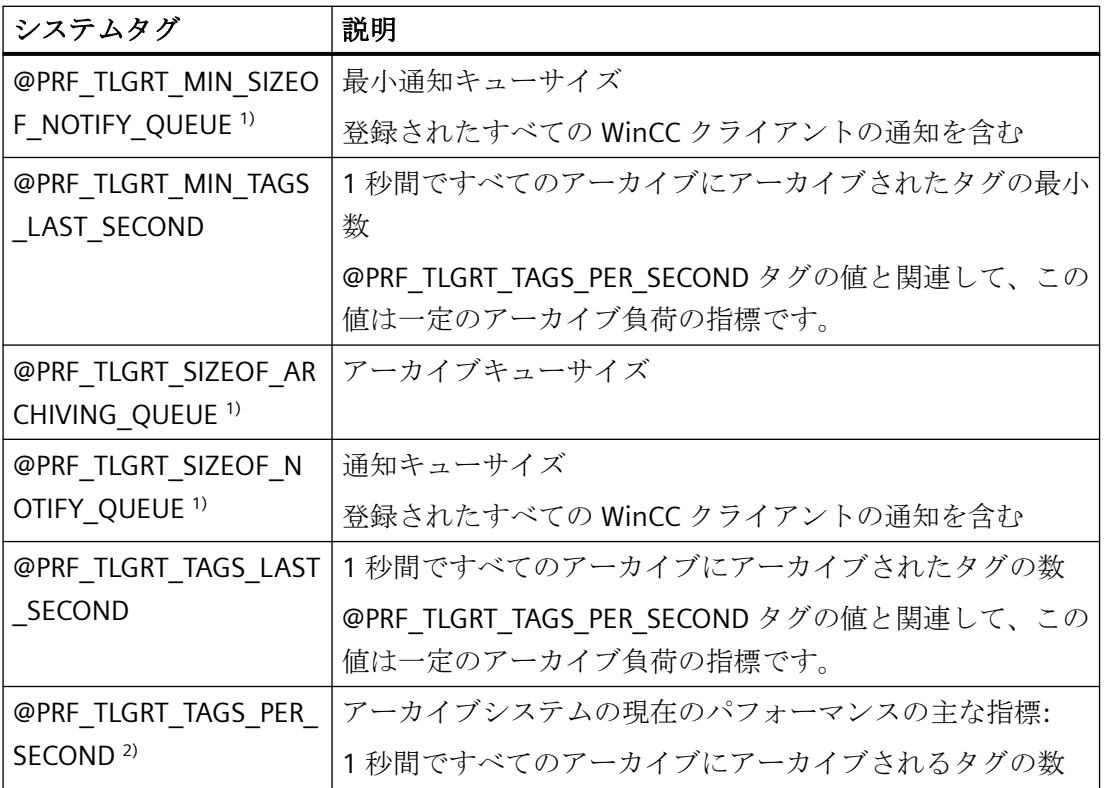

1)最大 10000 のエントリをキューに保留することができます。

2) [PER SECOND]の情報は、タグ更新直前の 1 秒に関連しています。

# パフォーマンスタグ**:**アラームロギング

「@PRF\_ALGRT\_CHNCON\_<接続名> ...」という名前のパフォーマンスタグが、使用されて いる通信チャンネルに対して作成されます。

詳細情報:

• [通信] > [通信診断] > [チャンネル診断] > [パフォーマンスタグによる接続の確認]

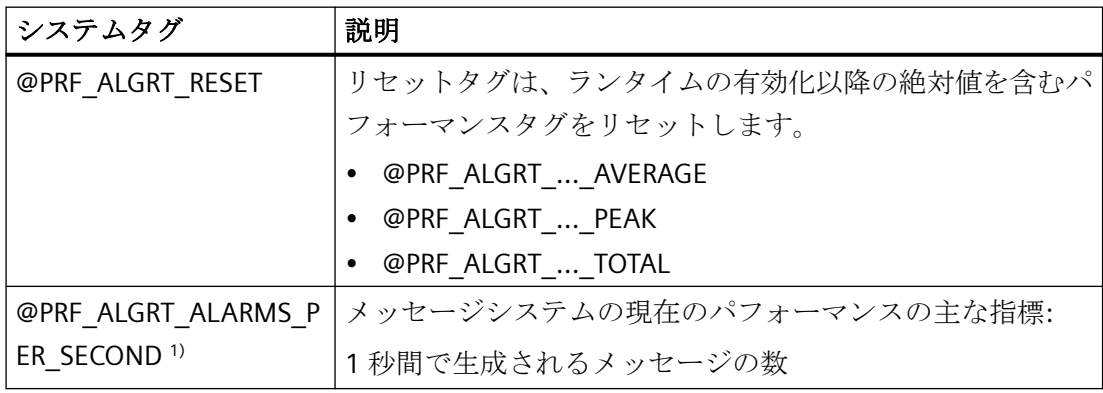

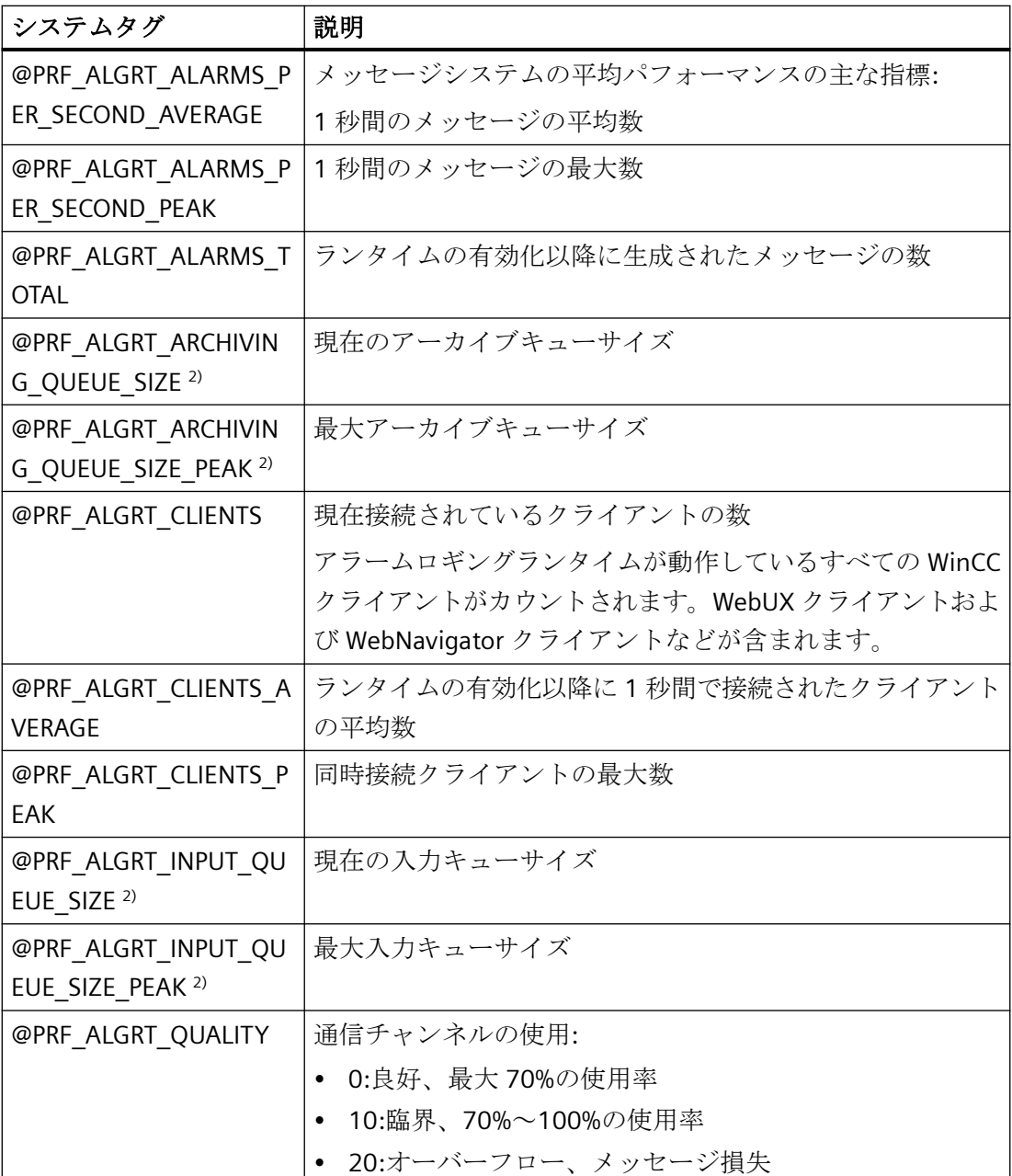

1) [PER\_SECOND]の情報は、タグ更新直前の 1 秒に関連しています。

2)最大 10000 のエントリをキューに保留することができます。

## パフォーマンスタグ**:**冗長性

パフォーマンスタグ「@PRF\_REDUNDANCY\_...」は、[RedundancyControl]診断ツールでも 評価される状態を示しています。

WinCC の冗長性を設定するとき、「@RM\_...」という名前のシステムタグも作成されます。

詳細情報:

• [設定] > [冗長性システム] > [WinCC 冗長性のシナリオ] > [WinCC 冗長性システムタグ]

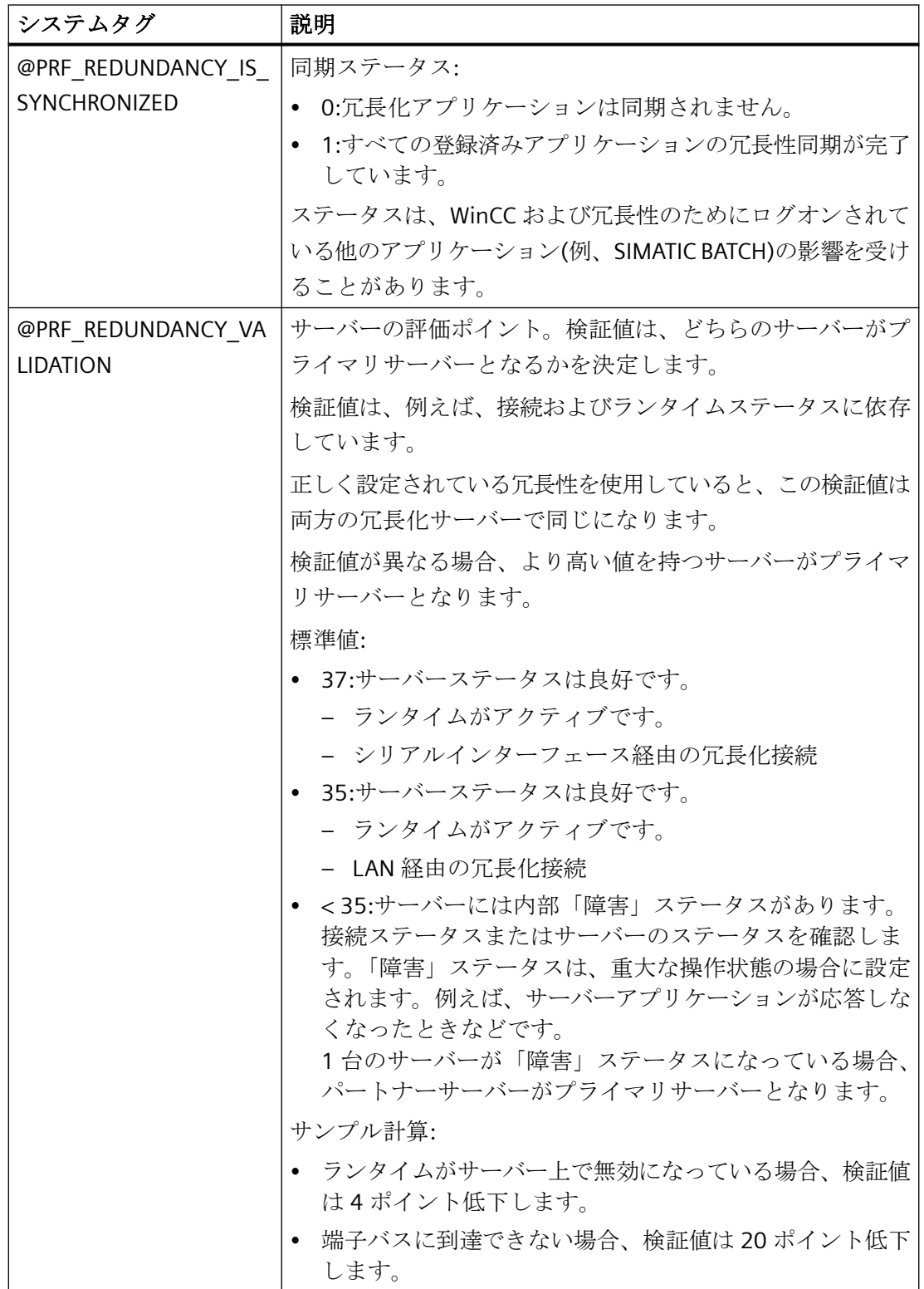

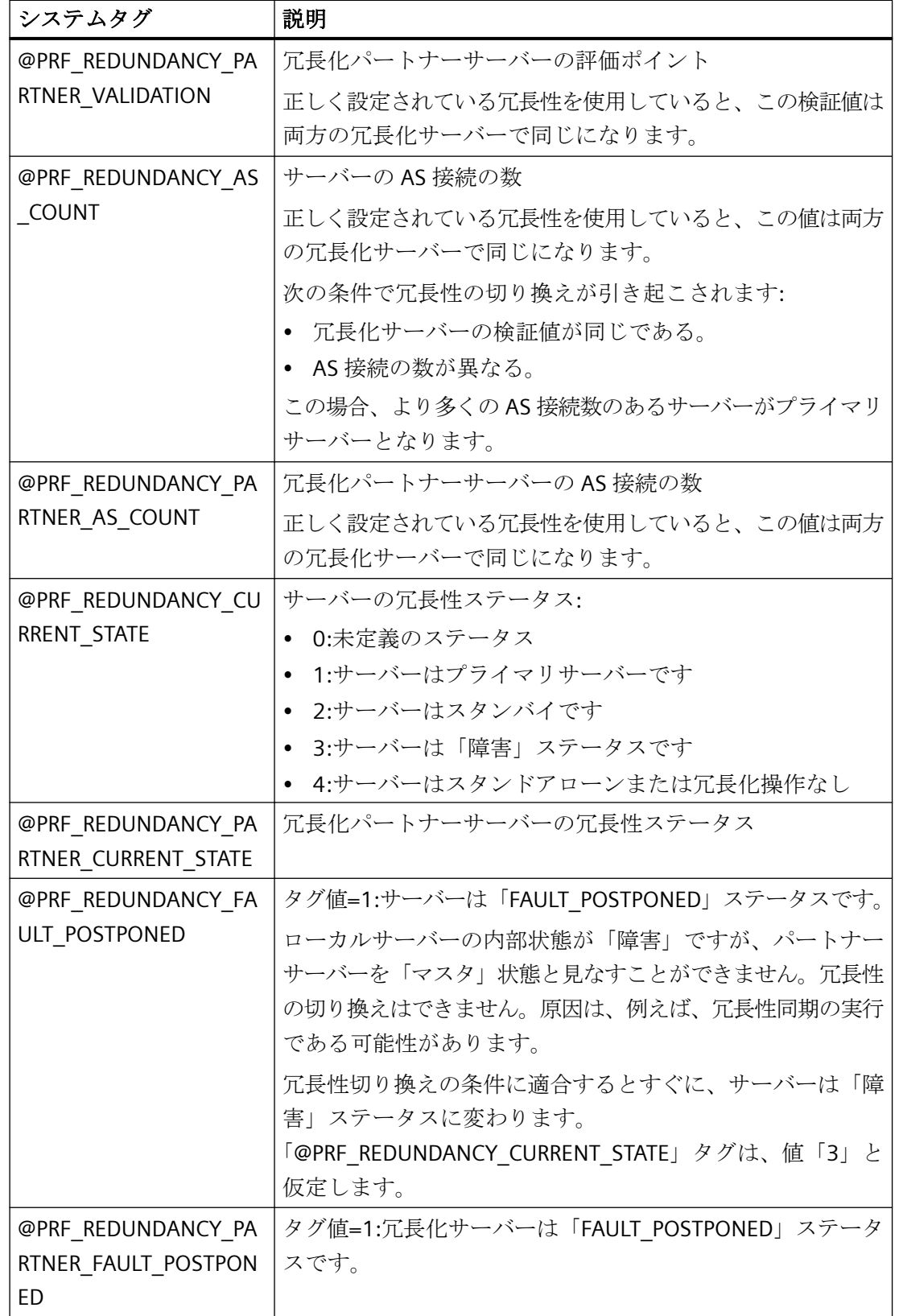

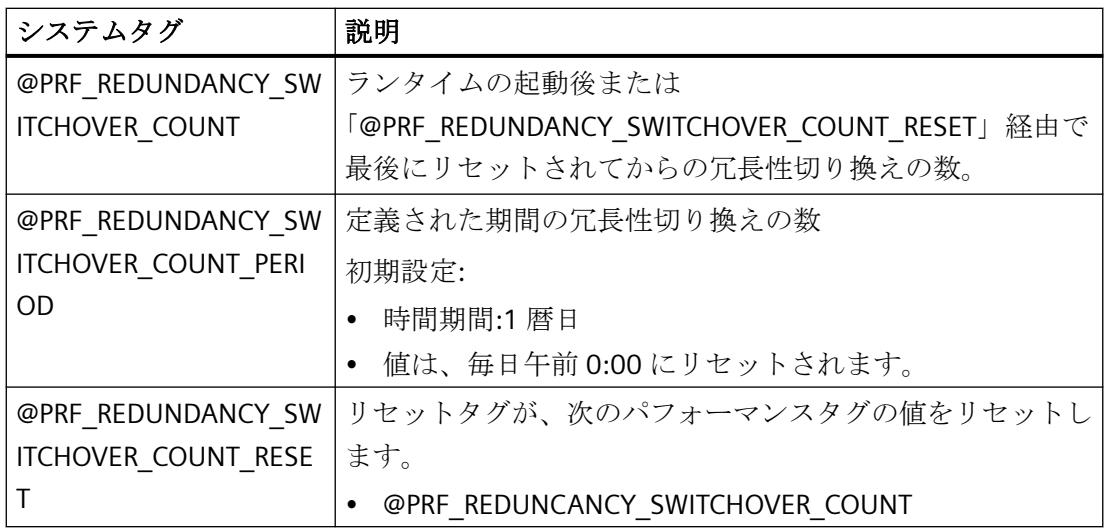

# パフォーマンスタグ**:**時刻同期化

時刻同期化を設定している場合、「@TimeSyncDevice<x>State」という名前のシステムタ グが作成されます。

時刻同期化のシステムタグに関する詳細情報:

• [オプション] > [プロセスコントロールのオプション] > [時刻同期化] > [時刻同期化のス テータス分析のシステムタグ]

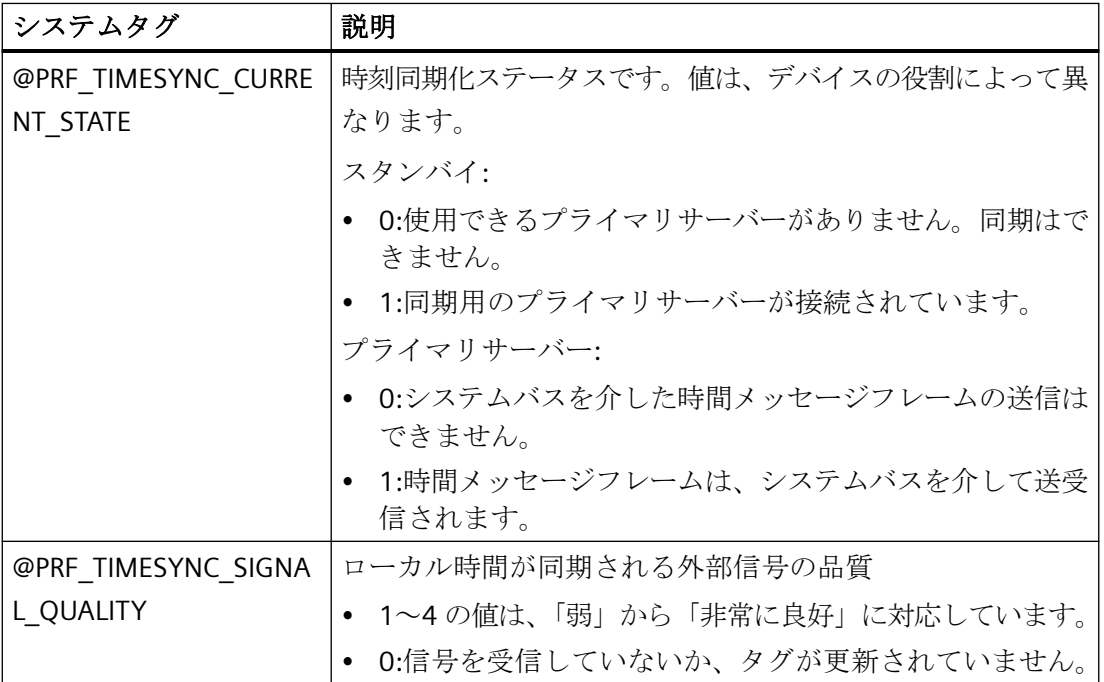

プロジェクトの操作法

*1.11* ランタイムの設定

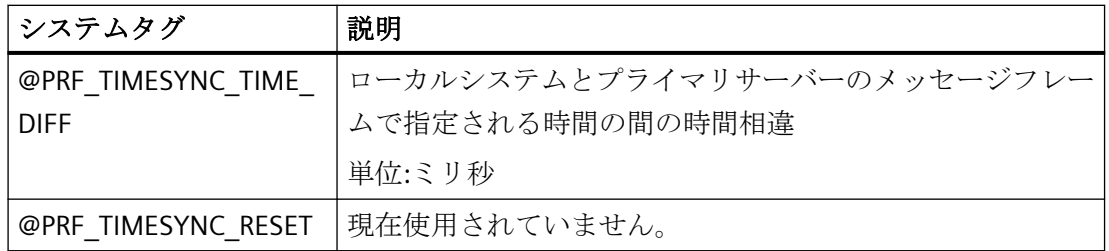

# パフォーマンスタグ**:**クラウドコネクタ

接続のモニタに関する詳細情報:

• [オプション] > [WinCC/Cloud Connector] > [クラウド接続の診断]

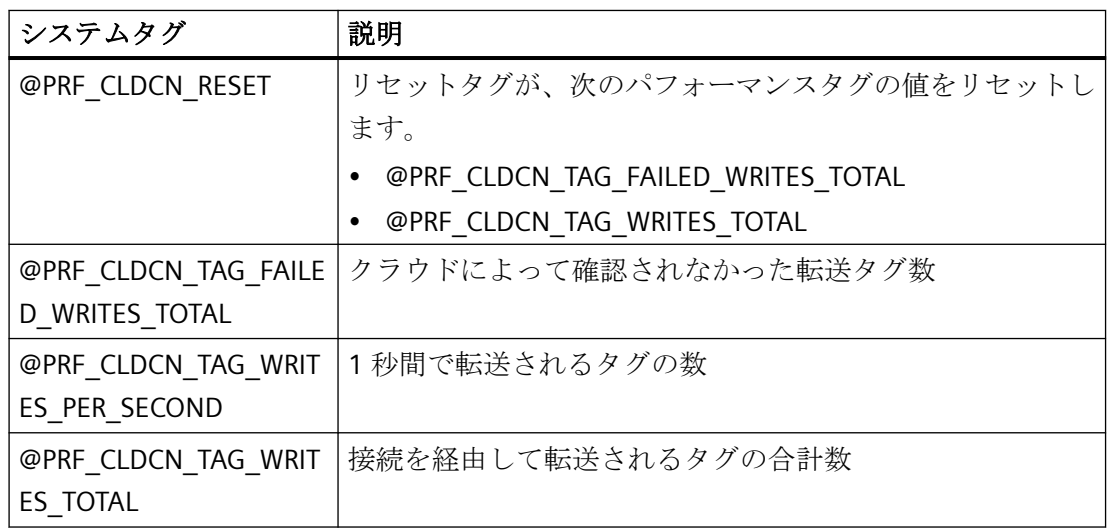

# 下記も参照

[パフォーマンスタグでのシステム診断](#page-233-0) (ページ [234\)](#page-233-0)

[メッセージシステムの原理](#page-1712-0) (ページ [1713](#page-1712-0))

# <span id="page-247-0"></span>**1.11.7** ランタイムのセットアップ

### **1.11.7.1** ランタイムのセットアップ方法

#### 概要

ランタイム中に WinCC プロジェクトをテストするには、まずランタイム中に使用可能な プロジェクトのアプリケーションとオペレータファンクションをセットアップします。

これらのプロジェクトの設定は、プロジェクトを実行するすべてのコンピュータに対して 調整されている必要があります。

WinCC Configuration Studio の[コンピュータ]エディタで次の設定を構成します:

- データエリア:[コンピュータ]テーブル コンピュータ名とコンピュータタイプ
- データエリア:[更新サイクル]テーブル 使用可能な更新サイクル
- [プロパティ プロジェクト]エリア WinCC プロジェクトのすべてのコンピュータに対して有効な設定。例:
	- 時間設定
	- プロジェクトディレクトリの書き込み保護
	- ヘルプの呼び出し
- データエリア:[WinCC Runtime の起動時に処理]テーブルおよび[その他のアプリケーシ ョン]テーブル [ランタイムを有効にする]コマンドを使用して起動されるモジュールやアプリケーショ ンを定義するスタートアップリスト。
- [プロパティ コンピュータ]エリア コンピュータの設定。例:
	- 開始画像
	- ランタイム言語
	- ランタイムウィンドウの提示
	- ランタイム中の操作のためのホットキー
	- デザイン設定

- [自動起動]テーブル WinCC プロジェクトでのコンピュータの自動起動動作。
- [プロパティ ローカル設定]エリア ランタイムのコンピュータ特有の設定。例:
	- モニタキーボード
	- 画像キャッシュ
	- マウスのポインターの提示
	- デバッガ

必要条件

● プロジェクトは開いている必要があります。

# 手順**:[**コンピュータ**]**エディタを開く

- 1. WinCC エクスプローラのナビゲーションウィンドウでコンピュータのコンポーネントを選択 します。 現在のプロジェクトで使用できるすべてのコンピュータが、データウィンドウに表示され ます。
- 2. [コンピュータ]コンポーネントのショートカットメニューの[開く]エントリを選択します。 [コンピュータ]エディタが WinCC Configuration Studio で開きます。

## その他の手順**:**設定ダイアログ**[**コンピュータプロパティ**]**

- 1. WinCC エクスプローラのナビゲーションウィンドウでコンピュータのコンポーネントを選択 します。 現在のプロジェクトで使用できるすべてのコンピュータが、データウィンドウに表示され ます。
- 2. WinCC エクスプローラのデータウィンドウで希望のコンピュータをダブルクリックします。 あるいは、[コンピュータ]コンポーネントのショートカットメニューで、[プロパティ]エン トリを選択します。 [コンピュータプロパティ]ダイアログが開きます。

### 下記も参照

[コンピュータ名の変更方法](#page-249-0) (ページ [250](#page-249-0))

[ランタイム中に有効なアプリケーションの設定方法](#page-250-0) (ページ [251\)](#page-250-0)

コンピュータ [プロパティの指定方法](#page-160-0) (ページ [161](#page-160-0))

スタートアップ [リストのセットアップ方法](#page-227-0) (ページ [228\)](#page-227-0)

[言語、時間、キー組合せのデフォルト設定変更の方法](#page-252-0) (ページ [253](#page-252-0))

<span id="page-249-0"></span>[操作のホットキーと画面ナビゲーションの定義方法](#page-261-0) (ページ [262\)](#page-261-0) [ランタイムの開始画面として画面を定義する方法](#page-265-0) (ページ [266](#page-265-0)) [ランタイムのカーソルコントロールの設定方法](#page-267-0) (ページ [268\)](#page-267-0) [ランタイム中のズームファンクションの実行方法](#page-270-0) (ページ [271](#page-270-0)) [ランタイムのコンピュータ固有の設定の設定方法](#page-271-0) (ページ [272](#page-271-0)) [プロジェクトの実行](#page-277-0) (ページ [278\)](#page-277-0) WinCC Explorer [のグラフィックデザイナ](#page-444-0) (ページ [445\)](#page-444-0) [バーチャルキーボード](#page-1190-0)- 一般情報 (ページ [1191](#page-1190-0)) [画面のマウスレス操作のセットアップ方法](#page-1196-0) (ページ [1197\)](#page-1196-0) [ランタイムでのプロセス画像](#page-1161-0) (ページ [1162\)](#page-1161-0)

### **1.11.7.2** コンピュータ名の変更方法

#### 概要

ランタイム中に WinCC プロジェクトをテストするには、ローカルコンピュータの名前を プロジェクトのコンピュータ名として入力する必要があります。

[コンピュータ]エディタの[プロパティ - コンピュータ]エリアで、コンピュータ名を変更で きます。

#### 必要条件

- プロジェクトが開かれていること。
- [コンピュータ]エディタが開かれていること。

#### 手順

- 1. ナビゲーションエリアでコンピュータを選択します。 [プロパティ - コンピュータ]エリアが表示されます。
- 2. [全般]の[名前]フィールドに PC の名前を入力します。
- 3. 必要な場合、[コンピュータタイプ]エリアでこの PC の機能を選択します。
- 4. [OK]をクリックして確定します。 変更されたコンピュータ名を適用するためには、WinCC を再起動する必要があります。

### <span id="page-250-0"></span>下記も参照

[ランタイムのセットアップ方法](#page-247-0) (ページ [248](#page-247-0))

### **1.11.7.3** ランタイム中に有効なアプリケーションの設定方法

#### 概要

[ランタイム]コマンドは、その他のプログラムモジュールをロードするために利用され、 ランタイムの実行に必要になります。

最大パフォーマンスを確実にするため、ランタイム中に実際必要なアプリケーションのみを 有効にします。

次のテーブルで[コンピュータ]エディタのランタイムで使用可能なアプリケーションを設定 できます:

- [WinCC Runtime の起動時に処理]
- [その他のアプリケーション]

#### 注記

#### ランタイム起動時およびランタイム時のパフォーマンス

個々のモジュールは演算能力を使用します。 そのため、ランタイムに必要なモジュールのみを有効にします。

### その他の手順**:**設定ダイアログ**[**コンピュータプロパティ**]**

設定ダイアログを開くために、WinCC エクスプローラの[コンピュータ]コンポーネントの ショートカットメニューにある[プロパティ]エントリを選択します。

[スタートアップ]タブを選択します:

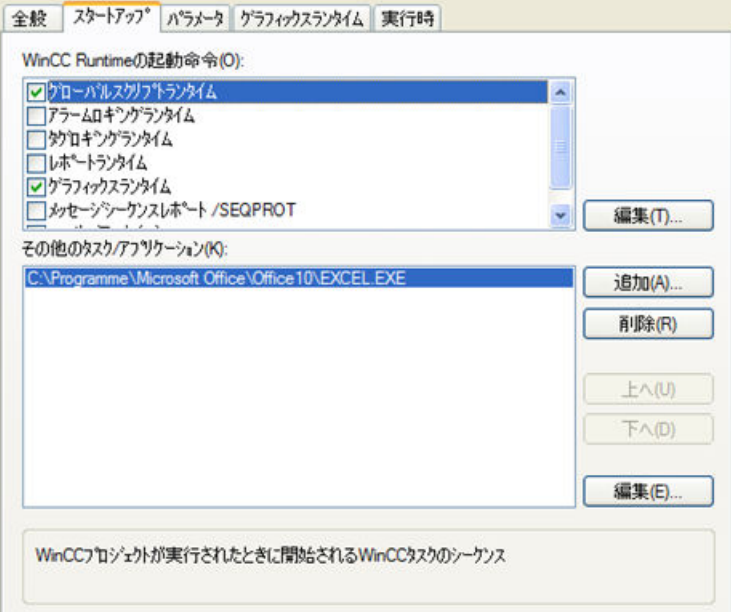

### **WinCC Runtime** の起動時のスタートアップリスト

- 1. ナビゲーションエリアでコンピュータ名を選択します。 スタートアップリストのあるテーブルがデータエリアに表示されます。
- 2. [有効]列で、ランタイムを有効にしたときにロードされるコンポーネントを選択します。
- 3. 開始パラメータを調整するために、[パラメータ]列のフィールドをクリックします。

### 追加のタスク**/**アプリケーション

ランタイムコンポーネントに加えて、他のアプリケーションも「ランタイムを有効にする」 コマンドへリンクすることにより起動できます。

- 1. ナビゲーションエリアでコンピュータ名を選択し、データエリアで「その他のアプリケー ション」テーブルへ切り替えます。
- 2. [アプリケーション]列の空のフィールドをクリックし、リストに必要なアプリケーションを 追加します。
- 3. 開始パラメータを調整するために、[パラメータ]列のフィールドをクリックします。
- 4. 必要に応じて、[その他のアプリケーションのプロパティ]エリアで、追加の設定を選択し ます。
- 5. アプリケーションをリストから削除するには、行番号をクリックして、ショートカットメ ニューの[削除]エントリを選択します。

#### 起動シーケンスの適合

[コンピュータプロパティ]設定ダイアログで、[スタートアップ]タブにより個別アプリケ ーションを起動するためにシーケンスを指定できます。
リストのエントリを[上へ]と[下へ]のボタンで移動します。

起動する必要のあるその他のアプリケーションのリストは、上から下に読み出されます。

## 下記も参照

[ランタイムのセットアップ方法](#page-247-0) (ページ [248](#page-247-0))

### **1.11.7.4** 言語、時間、キー組合せのデフォルト設定変更の方法

## 概要

設定された言語と時間の表示モードは、ランタイム起動前に事前設定することができます。 また、指定のホットキーをロックすることもできます。

- [コンピュータ]エディタの[パラメータ]下の[プロパティ コンピュータ]エリアで言語と ホットキーのデフォルト設定を構成できます。
- [コンピュータ]エディタの[パラメータ]下の[プロパティ プロジェクト]エリアで時間の デフォルト値を設定できます。

## その他の手順**:**設定ダイアログ**[**コンピュータプロパティ**]**

設定ダイアログを開くために、WinCC エクスプローラの[コンピュータ]コンポーネントの ショートカットメニューにある[プロパティ]エントリを選択します。

[パラメータ]タブを選択します:

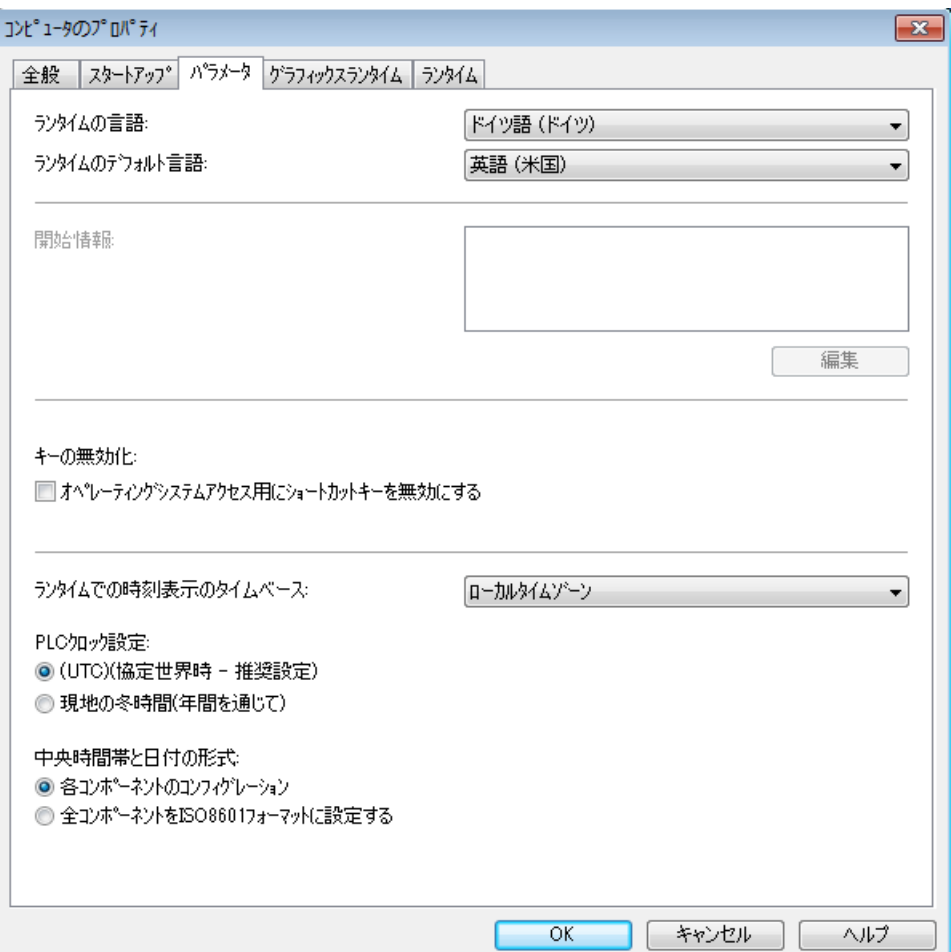

## ランタイム言語

[パラメータ]の[プロパティ- コンピュータ]エリアで、選択したコンピュータでランタイム中 にプロジェクトを有効にする言語を選択します。

## ランタイムのデフォルト言語

[パラメータ]の[プロパティ - コンピュータ]エリアで、代替言語を選択します。

[ランタイム言語]で指定された言語の翻訳が存在しない場合、グラフィックオブジェクト のテキストがこの言語で表示されます。

## ホットキーの無効化

ランタイム中のオペレータエラーを回避するために、Windows 標準のホットキーをロッ クすることができます。

[パラメータ]の[プロパティ - コンピュータ]エリアで、[キーを無効化]オプションを有効に して、ランタイムでホットキーを全般的に無効にします。

#### **PLC** クロック設定

[パラメータ]の[プロパティ - プロジェクト]エリアにある[時間設定]フィールドで、PLC に対 して有効な時間設定を選択します。

詳細な説明については、「WinCC [の時間設定](#page-169-0) (ページ [170\)](#page-169-0)」のセクションを参照してくだ さい。

### ランタイム時に表示される時間のタイムベース

[パラメータ]の[プロパティ - プロジェクト]エリアにある[タイムベース]フィールドで、ラ ンタイムとレポートシステムで時間を表示するためのモードを選択します。

以下のオプションを使用できます。[ローカルタイムゾーン]、[UTC(協定世界時)]、[サー バーのタイムゾーン]。

#### 標準日付と時間形式

[パラメータ]の[プロパティ - プロジェクト]エリアで、[形式]フィールドの表示時間形式を 選択します:

- 強制された日時の形式がコンポーネントで設定
- ISO 8601 形式

詳細な説明については、「WinCC [の時間設定](#page-169-0) (ページ [170\)](#page-169-0)」のセクションを参照してくだ さい。

## 下記も参照

WinCC [の時間設定](#page-169-0) (ページ [170\)](#page-169-0)

[地域の日付と時刻の表示](#page-3083-0) (ページ [3084\)](#page-3083-0)

[ランタイムのセットアップ方法](#page-247-0) (ページ [248](#page-247-0))

### **1.11.7.5** お気に入りプロセス画像の指定方法

## はじめに

WinCC エクスプローラで、プロセス画像をお気に入りとしてマークできます。これらのマ ーク済みのプロセス画像は、ライタイムで[お気に入り]システムダイアログを使って選択 できます。

最大 54 個のお気に入りを作成できます。

## 手順

- 1. WinCC エクスプローラのナビゲーションウィンドウで[グラフィックデザイナ]エントリを左 クリックします。 データウィンドウに、現在のプロジェクトのすべてのプロセス画像(PDL フォーマット)が表 示されます。
- 2. 該当するプロセス画像をクリックします。ショートカットメニューから[画像をお気に入り としてマークする]オプションを選択します。 プロセス画像がお気に入りとしてマークされます。 複数のプロセス画像をお気に入りとして同時にマークするには、プロセス画像をクリック している間に<Ctrl>キーを押したままにします。
- 3. [お気に入り]システムダイアログの順序を変更するには、グラフィックデザイナのショー トカットメニューを開き、[お気に入りの順序を編集]コマンドを選択します。 [WinCC のお気に入りの設定]ダイアログボックスが開きます。
- 4. 順序を変更するには、画像を該当する場所にドラッグします。 [X]をクリックして、お気に入りビューから画像を削除します。

## 結果

選択したプロセス画像には星印が付きます。

[お気に入り]をクリックすると、ランタイムのシステムダイアログでプロセス画像を選択 できます。

A NewPdI1.Pdl A NewPdl2.Pdl A NewPdl3.Pdl NewPdl4.Pdl NewPdl5.Pdl NewPdl6.Pdl A NewPdl7.Pdl

#### <span id="page-256-0"></span>**1.11.7.6** システムダイアログの設定方法

### 概要

ランタイムを起動する前に、ランタイムでシステムダイアログへのアクセスを有効にしま す。

プロジェクト用に以下の 2 つの設定を行います。

- システムダイアログの有効化
- ホットキーまたは有効化ジェスチャの指定

すべてのコンピュータに対する 1 つのプロジェクト、または 1 台のコンピュータのみに対 する 1 つのプロジェクトで、システムダイアログを有効化できます。

#### 注記

#### ランタイムシステムダイアログ

システムダイアログは、ホットキーまたは有効化ジェスチャによってランタイムで呼び出 されます。

#### **PCS 7** で使用不可能な機能

[パラメータ]の[プロパティ - コンピュータ]エリアで。

## 手順

#### プロジェクトでシステムダイアログを有効化

- 1. WinCC エクスプローラのナビゲーションウィンドウでプロジェクト名を右クリックしてか ら、ショートカットメニューから[プロパティ]を選択します。 [プロジェクトプロパティ]ダイアログが開きます。
- 2. [ユーザーインターフェースおよびデザイン]タブをクリックし、[ランタイムシステムダイ アログの有効化]チェックボックスを選択します。

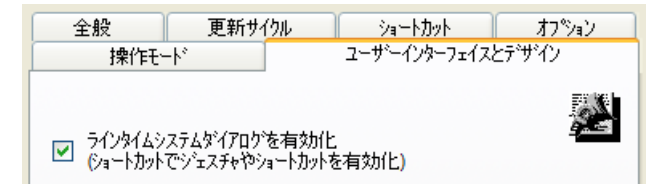

- 3. [ホットキー][タブでホットキーまたは有効化ジェスチャ](#page-261-0) (ページ [262\)](#page-261-0)を指定します。
- 4. [OK]をクリックして、ダイアログを閉じます。

### <span id="page-257-0"></span>コンピュータに対してシステムダイアログを有効化

- 1 台のコンピュータでシステムダイアログを有効化するには、以下の手順を実行します。
- 1. [コンピュータ]エディタのナビゲーションエリアでコンピュータ名をクリックします。 [プロパティ - コンピュータ]エリアが表示されます。
- 2. [デザイン設定]の[システムダイアログ]オプションを有効にします。
- 3. [OK]をクリックして、ダイアログを閉じます。

## 結果

ランタイムを起動した後に、ホットキーまたは有効化ジェスチャを使ってシステムダイア ログを呼び出せるようになります。

### **1.11.7.7** ランタイムで言語を変更する方法

## はじめに

ランタイムの起動後、システムダイアログを呼び出して、プロセス画像で言語を変更する ことができます。 言語は、国旗付きで表示されます。

### 必要条件

- システムダイアログが有効であること
- ホットキーまたは有効化アクションが使用可能であること
- ランタイムが起動されていること

## 手順

1. 定義済みのホットキーを押すか、タッチスクリーンの有効化アクションを使って、システ ムダイアログを起動します。

## 注記

[言語]ボタンがシステムダイアログに表示されるのは、テキストライブラリで複数の言語 が設定されている場合だけです。

2. システムダイアログで[言語]をクリックします。 言語メニューが開きます。

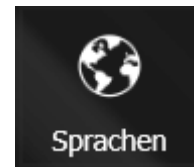

3. 国旗のアイコンをクリックして、言語を選択します。 プロセス画像の言語依存部分は、選択した言語のランタイムには表示されません。

## 下記も参照

[システムダイアログの設定方法](#page-256-0) (ページ [257](#page-256-0))

### **1.11.7.8** ランタイムでのプロセス画像のナビゲート方法

### 概要

ランタイムの起動後、システムダイアログを使用してプロセス画像をナビゲートすること ができます。

プラント表示に言語依存表示名を指定している場合は、この名前がシステムダイアログに 表示されます。

# システムダイアログ

システムダイアログには、以下のプロセス画像のナビゲーション用のオプションがありま す。

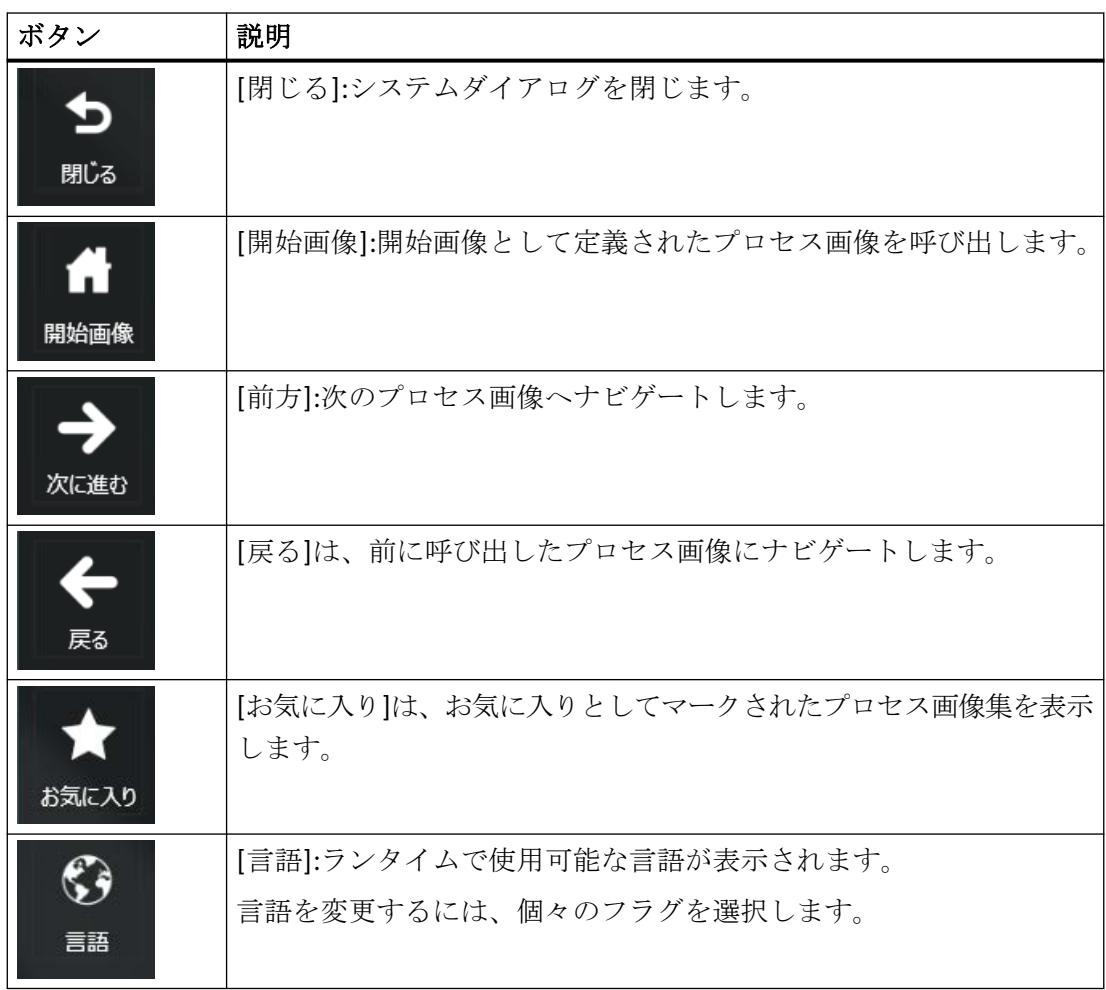

# **[**お気に入り**]**システムダイアログ

使用しているグラフィックアダプタによって、3D および 2D 表示を切り替えることがで きます。

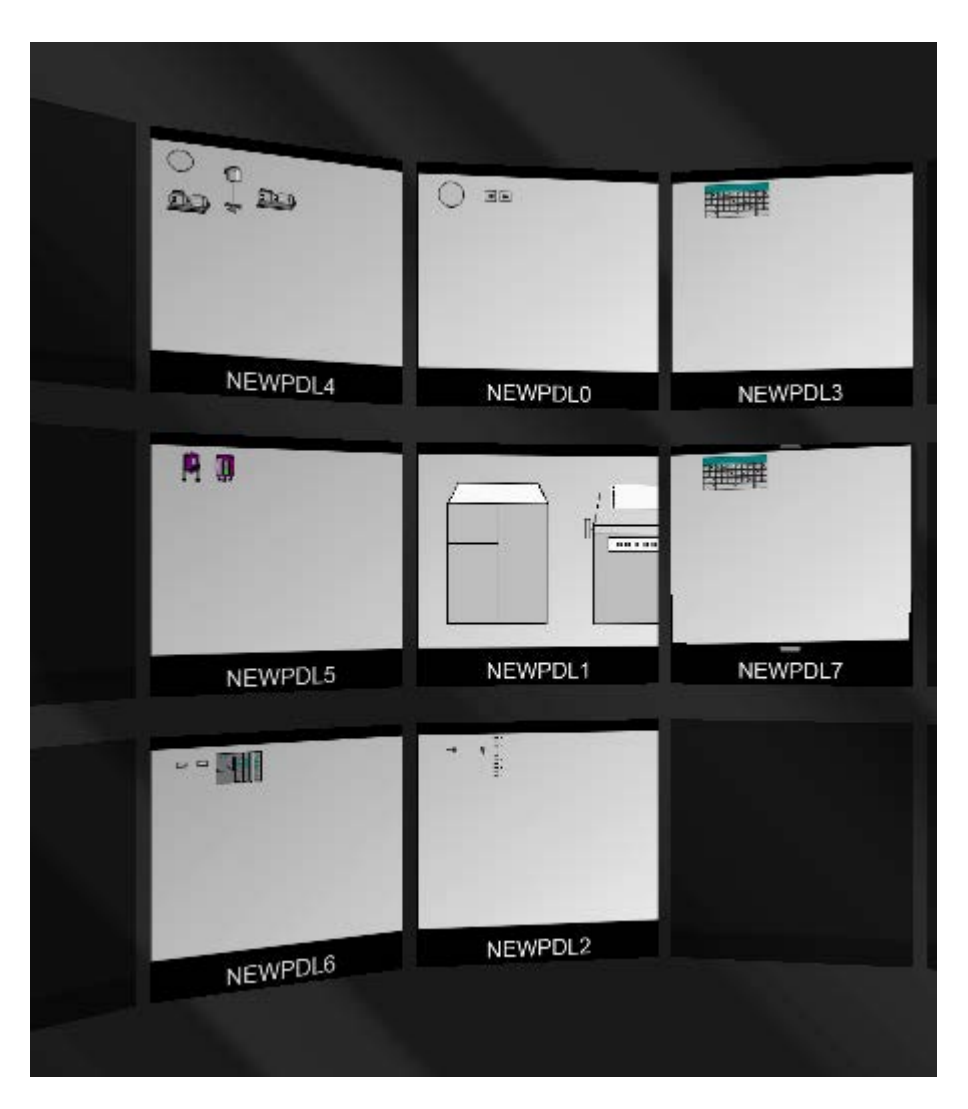

## 必要条件

- システムダイアログが有効であること。
- ホットキーまたは有効化ジェスチャが指定されていること。
- ランタイムが起動されていること。

### <span id="page-261-0"></span>注記

### システムダイアログでのお気に入りビュー

お気に入りとしてマークされたプロセス画像がない場合、システムダイアログで[お気に入 り]ボタンは非表示になります。

### 手順

- 1. システムダイアログを開くには、定義されたホットキーボタンを押すか、タッチスクリーン 上で有効化ジェスチャを実行します。 マウスホイールまたはタッチスクリーン入力を使用して、お気に入りビューでお気に入り のプレビューを表示することができます。
- 2. お気に入りビューでのプロセス画像の順序を変更するには、レアイコンを使用して編集モ ードを選択します。
- 3. 該当するプロセス画像を希望する場所にドラッグします。
- 4. お気に入りから画像を削除するには、[X]をクリックします。

または、[お気に入りの順序の編集]をグラフィックデザイナのショートカットメニューで 選択して、WinCC エクスプローラでのお気に入りの表示を編集できます。

### 下記も参照

[システムダイアログの設定方法](#page-256-0) (ページ [257](#page-256-0))

[ランタイムで言語を変更する方法](#page-257-0) (ページ [258\)](#page-257-0)

### **1.11.7.9** 操作のホットキーと画面ナビゲーションの定義方法

#### 概要

マウスでコントロールできなくても、プロセス画像を操作できます。

必要なオペレーターファンクションに対してホットキーを定義する必要があります。

ランタイム中にマウスなしで操作するための最も重要なショートカットキーを、[コンピ ュータ]エディタの[プロパティ - コンピュータ]エリアにある[キー]で設定します。

## 手順

- 1. 希望のファンクションの入力フィールドで[...]ボタンをクリックします。 [ホットキー]ダイアログが開きます。
- 2. ドロップダウンリストで、ファンクションを呼び出すキーを選択します。 個別の数字や文字に加えて、たとえばファンクションキー<F1>~<F12>やカーソルキーの 1 つを選択することもできます。

#### 注記

ファンクションキー<F12>をシステム全体のホットキーとして設定することはできま せん。

<Del>キーはホットキーとして使用できません。

- 3. 必要な場合は、希望の組み合わせのキーを有効にします。
	- <Ctrl>
	- $-$  <Alt>
	- <SHIFT>
- 4. [OK] をクリックして確定します。 選択したホットキーの組み合わせが入力フィールドに表示されます。たとえば、<Alt+F>。 組み合わせのキーの表示は、オペレーティングシステムの言語により異なります。オペレ ーティングシステム言語「英語」の例: [CTRL + SHIFT + K]
- 5. ホットキーを削除するには、[ホットキー]ダイアログで、ドロップダウンリストの[None]エ ントリを選択します。

## その他の手順**:**設定ダイアログ**[**コンピュータプロパティ**]**

設定ダイアログを開くために、WinCC エクスプローラの[コンピュータ]コンポーネントの ショートカットメニューにある[プロパティ]エントリを選択します。

[グラフィックランタイム]タブを選択します。

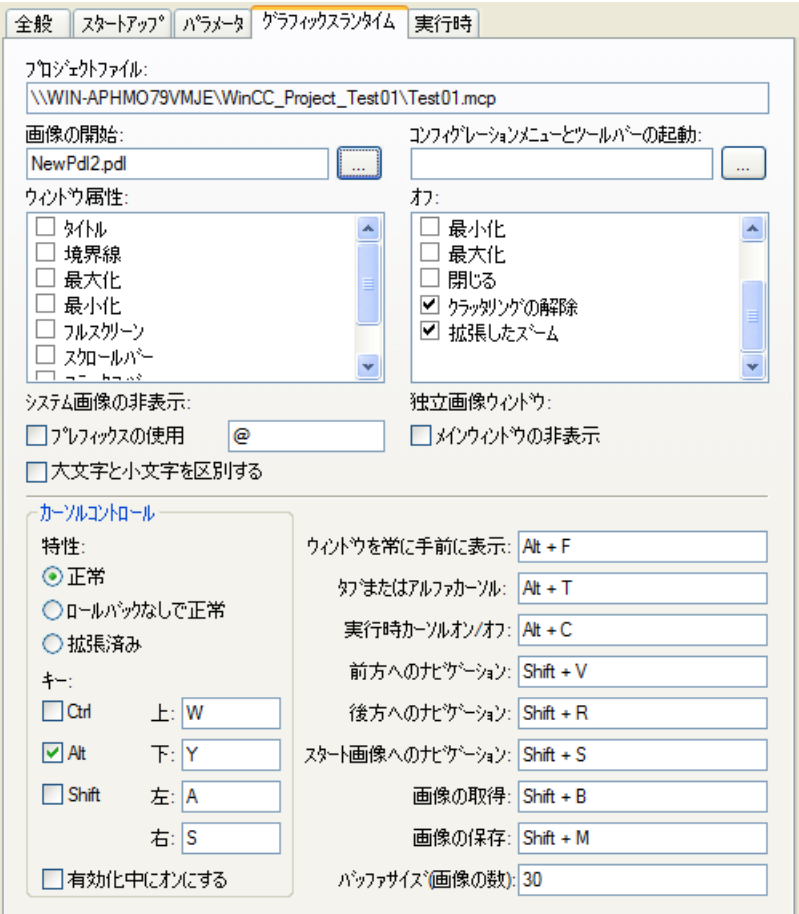

## ホットキー

ショートカットキーへの変更は、システムの再起動後に有効になります。

## 最前面のウィンドウ

このショートカットキーを使用して、主要画像で設定された複数の [画像] ウィンドウ間を 移動できます。

ショートカットキーで、次の [画像] ウィンドウを起動して操作を行うことができます。

#### タブまたはアルファカーソル

このショートカットキーは、「カーソルモード」属性を切り替えます。

このショートカットキーを使用して、アルファカーソルとタブ順序カーソルの両方で、プ ロセス画像を操作することができます。

両タイプのカーソルに対して「タブ」シーケンスを設定する必要があります。

#### ランタイムカーソルオン**/**オフ

デフォルト設定では、ランタイム中の選択されたオブジェクトは強調表示されません。

このショートカットキーを使用して、ランタイムカーソルを有効にし、現在選択している オブジェクトをフレームで強調表示することができます。

### 画面ナビゲーション

画面ナビゲーションのホットキーを使用すると、ランタイム中に最近呼び出したプロセス 画像間を容易に切り替えることができます。

プロセス画像は、呼び出し時は常に一時リストに記録されます。[前方]または[後方]ファ ンクションを使って、このリストをスクロールできます。

#### 画像バッファ

[バッファサイズ]フィールドの一次リストでエントリの最大許容数を選択できます。

この画像バッファサイズを超えた場合、古い入力は新しいプロセス画像が呼び出されると置 き換えられます。

[画像バッファのサイズ]のデフォルト値を使って、リストは最大 30 の画像の呼び出しを記 録します。

一般的に、切り替えは単一のステップで行われるため、この値を実質的に増加させることは 意味がありません。フェイスプレートを使用して、より効果的な画面ナビゲーションを達成 することができます。

#### 画面ナビゲーション用のショートカットキー

以下のファンクションに、ショートカットキーを定義できます。

- [前方]:次の設定済みプロセス画像を呼び出します。
- [後方]:前の設定済みプロセス画像を呼び出します。
- [開始画像]:開始画像として定義された画像を呼び出します。
- [画像の保存]:現在表示されている画像を記憶するファンクション。
- [画像の表示]:[画像の保存]ファンクションで最後に定義した画像を呼び出します。

## 注記

#### ランタイムのシステムダイアログ

また、ランタイムでシステムダイアログを使用して画像をナビゲートすることもできます。 イベント**[**キーボード**] > [**押す**/**放す**]** 画像の変更を実行するボタンを、[キーを押す]または[キーを放す]イベントでトリガされる 画像の 1 つで設定すると、画面ナビゲーションはブロックされます。 設定したショートカットキーを使用する画像をナビゲートする代わりに、設定したアクシ ョンが実行されます。

#### 下記も参照

[システムダイアログの設定方法](#page-256-0) (ページ [257](#page-256-0)) [ランタイムのカーソルコントロールの設定方法](#page-267-0) (ページ [268\)](#page-267-0) [ランタイムのセットアップ方法](#page-247-0) (ページ [248](#page-247-0)) [バーチャルキーボード](#page-1190-0)- 一般情報 (ページ [1191](#page-1190-0)) [画面のマウスレス操作のセットアップ方法](#page-1196-0) (ページ [1197\)](#page-1196-0)

### **1.11.7.10** ランタイムの開始画面として画面を定義する方法

#### 概要

プロジェクトのプロセス画面の 1 つが開始画像として定義されている場合のみ、ランタイ ムを開始することができます。

この開始画像は、ランタイムが WinCC Explorer が起動した時表示されます。

[コンピュータ]エディタの[プロパティ - コンピュータ]エリアにある[グラフィック]で開始 画像を選択します。

#### 必要条件

- プロジェクトが開かれています。
- [コンピュータ]エディタが開きます。

手順

[プロパティ - コンピュータ]エリアにある[グラフィック]の[開始画像]フィールドで、PDL 形式の希望の画像の名前を入力します。

あるいは、フィールドの[...]ボタンをクリックして、希望の画像を選択します。

## その他の手順**:**グラフィックデザイナ

- 1. WinCC エクスプローラのナビゲーションウィンドウで[グラフィックデザイナ]エントリを左 クリックします。 データウィンドウに、現在のプロジェクトのすべての画像が PDL 形式で表示されます。
- 2. 希望の画像を右クリックして、[画面を開始画像として定義]を選択します。 選択した画像は、[グラフィックランタイム]タブの[開始画像]フィールドに入力されます。

## その他の手順**:**設定ダイアログ**[**コンピュータプロパティ**]**

- 設定ダイアログを開くために、WinCC エクスプローラの[コンピュータ]コンポーネン トのショートカットメニューにある[プロパティ]エントリを選択します。
- [グラフィックランタイム]タブを選択します。
- [画面の開始]フィールドで、PDL フォーマットの希望の画面ファイルの名前を入力または [検索...]ボタンをクリックしてファイル名を選択します。

<span id="page-267-0"></span>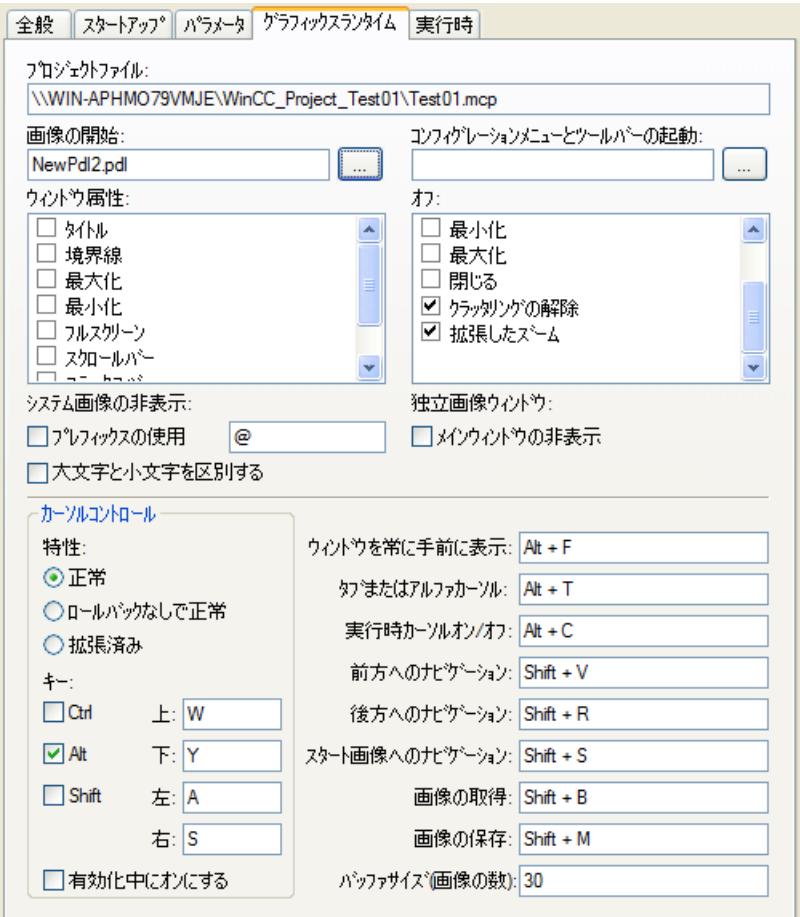

## 下記も参照

[ランタイムのセットアップ方法](#page-247-0) (ページ [248](#page-247-0))

[データウィンドウのポップアップメニュー](#page-456-0) (ページ [457\)](#page-456-0)

## **1.11.7.11** ランタイムのカーソルコントロールの設定方法

## 概要

表形式に配置されたオブジェクトのあるプロセス画面で、カーソルコントロールを定義し、 設定されたオブジェクト間のマウスレスのナビゲーションを可能にします。

カーソルコントロールのショートカットキー、およびカーソルの動作を、[コンピュータ] エディタの[プロパティ - コンピュータ]エリアにある[カーソルコントロール]で設定でき ます。

## その他の手順**:**設定ダイアログ**[**コンピュータプロパティ**]**

設定ダイアログを開くために、WinCC エクスプローラの[コンピュータ]コンポーネントの ショートカットメニューにある[プロパティ]エントリを選択します。

[グラフィックランタイム]タブを選択します。

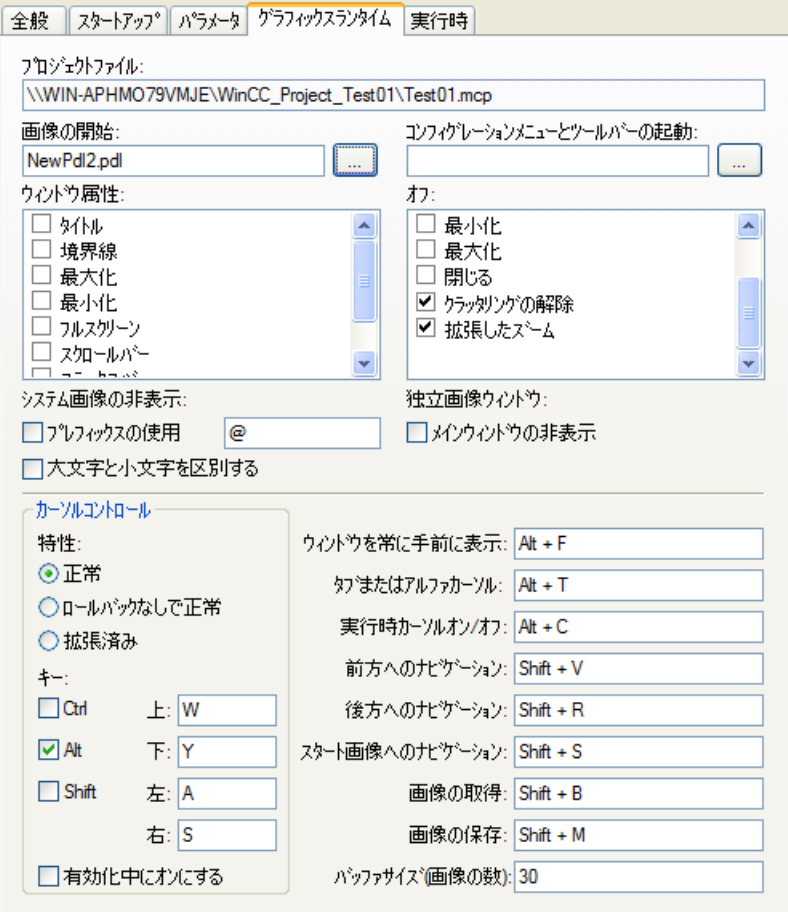

## 特性

カーソルが、行または列の最後のオブジェクトに到達した後、一覧表示されたオブジェク トのテーブルでどのように反応するかを指定できます。

これには、全てのオブジェクトが完全な表の形式で構造化されている必要があります。

- 表には欠落したデータがあってはいけません。
- オブジェクトの高さや幅が同一であり、オブジェクトは垂直方向および水平方向に正確 なピクセル値で整列していなければなりません。

### 通常

カーソルが、同じ行または列の最初のオブジェクトに戻ります。

#### ロールバックなしの通常

カーソルは、行または列の最後のオブジェクトの位置に留まります。

#### 拡張

カーソルが、次の行または列の最初のオブジェクトに続きます。

## ホットキーの設定

ランタイムのカーソルコントロールに 4 つのホットキーを定義することができます。

- 1. [上]、[下]、[左]、[右]のフィールドの[...]ボタンをクリックします。
- 2. 希望のカーソルの方向に対してホットキーの組み合わせを選択します。
- 3. [有効の際にオンにする]オプションを有効にして、カーソルコントロールのショートカッ トキーが常にランタイムで使用可能であるようにします。

## 下記も参照

[ランタイムのセットアップ方法](#page-247-0) (ページ [248](#page-247-0))

[バーチャルキーボード](#page-1190-0)- 一般情報 (ページ [1191](#page-1190-0))

### **1.11.7.12** ランタイム中のズームファンクションの実行方法

## 概要

ランタイム中のズームは、以下の 3 つの技術でサポートされています。

- クラッタリング解除 レイヤと保存されているオブジェクトを表示または非表示にすることができます。 オブジェクトの表示または非表示の制限値は、グラフィックデザイナの[表示/非表示]タ ブの[ツール>設定]メニューで指定します。
- 拡張ズーム ランタイム時のプロセス画像の表示を、マウスホイールで拡大または縮小できます。 <CTRL>キーを押したまま、マウスホイールを回転させます。マウスホイールを手から遠 い方向に回転させると、ズーム率が大きくなります。
- パン

画像をスクロールバーで表示するためのズーム率がある場合、ドキュメント内の画像セ クションを移動させることができます。 マウスホイールをクリックすると、ナビゲーションの十字線が表示されます。マウス ポインタを動かすと、希望の方向にスクロールします。マウスポインタとナビゲーシ ョンの十字線間の距離によって、スクロールの速度が決まります。再度クリックする と、パンが無効になります。

## 注記

## **[**クラッタリング解除**]**の制限

[クラッタリング解除]設定は、次のオブジェクトには影響を及ぼしません。

- フェースプレートインスタンス
- 次の例外のある WinCC コントロール:
	- WinCC Digital/Analog Clock Control
	- WinCC Gauge Control
	- WinCC Slider Control

#### ズームファンクションの使用条件

- Logitech または Microsoft Intellimouse のマウスドライバ
- マウスホイールは、[オートスクロール]に設定されている必要があります。

[コンピュータ]エディタの[プロパティ - コンピュータ]エリアで[クラッタリング解除]と[拡 張ズーム]の機能を無効にできます。

これを行うには、[オフにする]でこの 2 つのエントリのチェックボックスを有効にします。 初期設定ではチェックボックスは無効になっています。つまり。[クラッタリング解除]と [拡張ズーム]のファンクションはオンになっています。

### 画像固有の拡張ズームの設定

拡張ズームファンクションは、各画像に対してオンまたはオフにできます。

設定は、"Miscellaneous"プロパティグループで選択した画像のオブジェクトプロパティで 指定します。

ズームファンクションの詳しい説明については、「レイヤとオブジェクトの表示と非表示」 の章を参照してください。

## 拡張ズームを無効にする

すべてのプロセス画像に対してこの機能を無効にするには、[コンピュータ]エディタの[プ ロパティ - コンピュータ]エリアにある[オフにする]で[拡張ズーム]のオプションを有効に します。

## 下記も参照

[ランタイムのセットアップ方法](#page-247-0) (ページ [248](#page-247-0)) [レイヤおよびオブジェクトの表示および非表示](#page-525-0) (ページ [526\)](#page-525-0) [グラフィックデザイナのエレメントおよび基本設定](#page-469-0) (ページ [470\)](#page-469-0) [ズームパレット](#page-494-0) (ページ [495\)](#page-494-0)

## **1.11.7.13** ランタイムのコンピュータ固有の設定の設定方法

#### 概要

[コンピュータ]エディタの[プロパティ - ローカル設定]と[プロパティ - コンピュータ]エリ アで、WinCC Runtime のいくつかの追加の機能を有効にするか、その他を無効にできます。 以下の設定を行うことができます。

- グラフィックデザイナの Visual Basic スクリプトに対するデバッグオプションの設定
- グローバルスクリプトの Visual Basic スクリプトに対するデバッグオプションの設定
- グローバルデザインの効果の制限
- ランタイムオプションの実行

- 画像キャッシュの使用
- マウスポインタの変更

## その他の手順**:**設定ダイアログ**[**コンピュータプロパティ**]**

設定ダイアログを開くために、WinCC エクスプローラの[コンピュータ]コンポーネントの ショートカットメニューにある[プロパティ]エントリを選択します。

[ランタイム]タブを選択します。

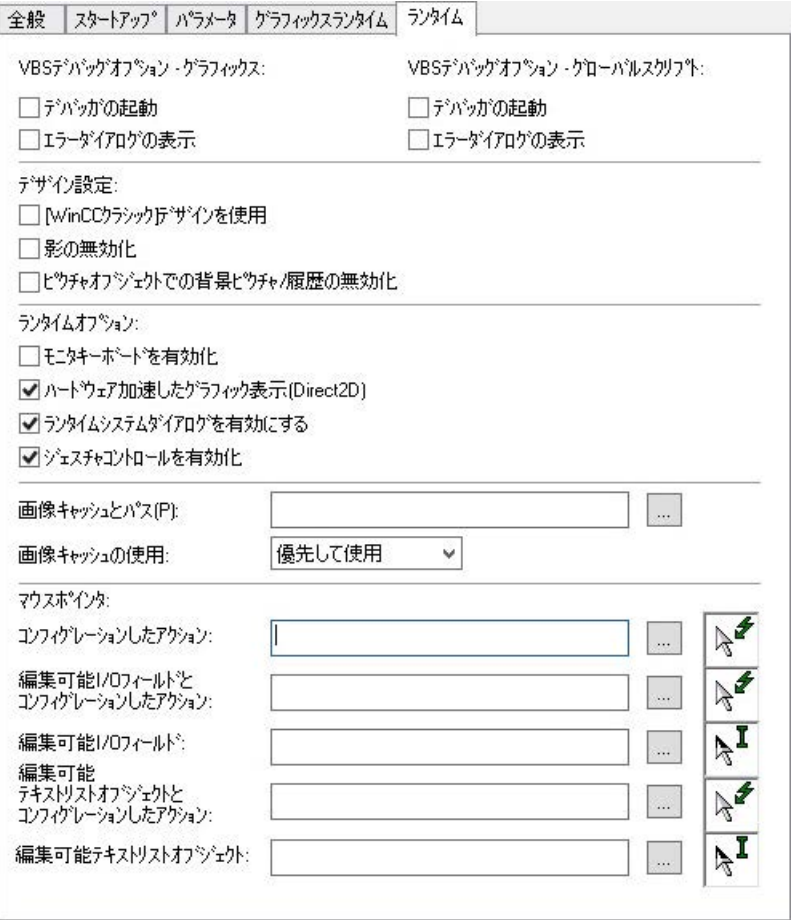

## デバッガの起動

[プロパティ - ローカル設定]エリアの[VBS デバッグオプション]で、[グラフィック]、[グ ローバルスクリプト]および[デバッガの起動]オプションを選択します。

[グラフィック]デバッガオプションは、グラフィックデザイナの画像で VBS のデバッガを 有効にします。[グローバルスクリプト]デバッガオプションは、グローバルスクリプトの デバッガを有効にします。

ランタイムで最初の VB スクリプトを起動したときに、デバッガは起動されます。Visual Basic 用デバッガをインストールする必要があります。

このファンクションは、プランニング段階でのトラブルシューテングを高速化します。

#### 注記

#### ランタイム中のデバッガの有効化中に、例外メッセージが表示されます

デバッガがランタイム中に有効化されている場合、例外メッセージが表示されます。 例外は、スクリプトの実行には影響はありません。

### **[**エラー**]**ダイアログの表示

[プロパティ - ローカル設定]エリアの[VBS デバッグオプション]で、グラフィックの[エラ ーダイアログの表示]オプションとグローバルスクリプトの[エラーダイアログの表示]オプ ションを選択します。

発生したエラーに関する情報が記載されるエラーダイアログが、VBS でエラーが発生した ときに表示されます。

エラーダイアログ内のボタンを使用して、デバッガを開始できます。Visual Basic 用デバ ッガをインストールする必要があります。

### デザイン設定

グローバルデザインには、推奨ハードウェア装置が必要です。

コンピュータの応答を向上するために、[プロパティ - コンピュータ]エリアの[デザイン設定] でグローバルデザインの特定の要素をオフにできます:

- ["WinCC クラシック"デザインを使用]を有効にします: WinCC Runtime は、プロジェクトプロパティの設定に関係なく、"WinCC クラシック"デ ザインで表示されます。 "WinCC クラシック"デザインでは、全ての WinCC プログラム要素を使用できるわけで はありません。
- 網掛けの無効化: 網掛けは、通常、プロセス画像でオフになっています。
- 画像オブジェクトでの背景画像/カラーグラデーションの無効化: 背景画像とカラーグラデーションをオフにします。

#### **[Direct2D]**オプション**:**ハードウェアアクセラレーテッドグラフィック表現

Direct2D を使用して、グラフィックを表示します。ソフトシャドーを表示します。

Direct2D がプロジェクト設定で有効になっていても、パフォーマンス上の理由から、個々 のコンピュータで Direct2D を無効にすることができます。

Direct2D は、以下の場合に必ず無効になります。

- SIMATIC Manager で統合操作する場合
- 基本プロセスコントロールを使用する場合(プロセスコントロールオプション)
- ActiveX コントロールを含むプロセス画像において

#### ジェスチャコントロールの有効化

すべてのジェスチャが有効です。これには、特にスワイプジェスチャ[左]、[右]、[下]が含 まれます。

詳細については、[プロセス画像の作成] > [ランタイムのプロセス画像] > [タッチ操作]を参照 してください。

### ランタイムオプション

[プロパティ - ローカル設定]エリアの[ランタイムオプション]エリアで、追加の設定を有効 にできます。

#### モニタキーボードの有効化

仮想キーボードは WinCC Runtime が起動したときに有効になります。

追加情報については、「仮想キーボード」セクションを参照してください。

## ランタイムシステムダイアログの有効化

個々のコンピュータのシステムダイアログが有効になります。

あるいは、[プロパティ - コンピュータ]エリアの[デザイン設定]でこのオプションを有効に したり、無効にしたりします。

#### 画像キャッシュ

ランタイム画像を表示するために、WinCC は通常、接続されている WinCC サーバ-にア クセスし、そこから現在の画像を呼び出します。

キャッシュが[プロパティ - ローカル設定]エリアの[画像キャッシュ]で有効にされている場 合、WinCC は画像をコンピュータにローカルに保存します。

このオプションが WinCC クライアントに対して有効になるのは、例えば、電気通信による 接続を使用して WinCC サーバーと接続されている場合です。クライアントは、画像を永 続的にロードする必要はありません。

要求された画像は、画像キャッシュを使用するクライアントコンピュータに保存する必要 があります。

- 1. クライアントコンピュータで、フォルダ<installation directory\bin>内にフォルダ 「PDLCache」を作成します。 このフォルダは、WinCC プロジェクトの標準ディレクトリとして保存されます。
- 2. 別のフォルダを選択する場合は、このフォルダを[画像キャッシュ]フィールドで指定します。 [PDLCache] フォルダがあるディレクトリのパスを入力します。
- 3. フォルダ「PDLCache」で、サーバーのサーバー接頭語の後に名前を付けたフォルダを作成 します。
- 4. サーバーの接頭語フォルダに画像をコピーします。

### 保存パス**:**例

- 画像保存用パス:
	- C:\WinCCProjekt\Pictures\PDLCache\<サーバー接頭語>
- [プロパティ]フィールドのエントリ:
	- C:\WinCCProjekt\Pictures\

## 設定

[キャッシュの使用] 選択フィールドには、以下の選択肢があります。

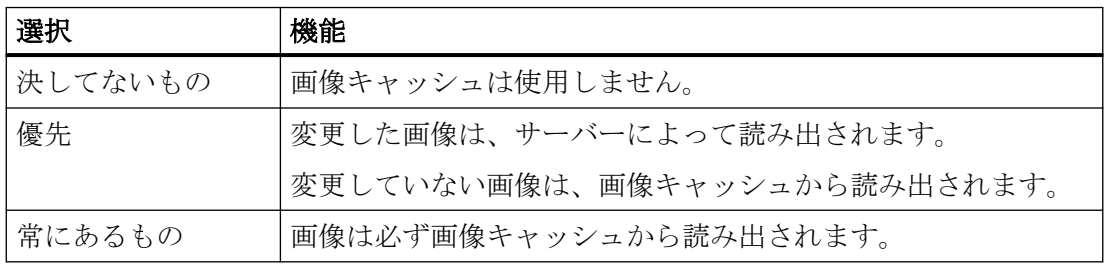

### 注記

#### **WinCC** サーバー**:**変更された画像

WinCC サーバーで画像が変更された場合は、手動で画像キャッシュで画像を更新する必要 があります。

## 独自のプロジェクトがないクライアント**:**ロード後の設定のセット

設定は、OS クライアントをロードしているときには適用されません。 独自のプロジェクトなしでクライアントを毎回ロードした後、手動でクライアントに対して 設定をセットする必要があります。

## マウスポインタ

[プロパティ - ローカル設定]の[カーソル]で WinCC Runtime の操作の他のカーソル表示を設 定します。

カーソルデータは「cur」または「ani」のファイル形式で利用できる必要があります。 次の操作に対して異なるマウスポインターを設定できます:

- I/O フィールドの編集
- テキストリストオブジェクトの編集
- 設定されたアクションの実行
- I/O フィールドのアクションの実行
- テキストリストオブジェクトのアクションの実行

#### 手順

- 1. 「ボタンを使用して、ファイル選択ダイアログを開き、カーソルが保存されている場所を指 定することができます。
- 2. 希望のカーソルを選択します。

## 下記も参照

[オブジェクトのグローバルデザイン](#page-209-0) (ページ [210](#page-209-0)) [ランタイムの設定](#page-221-0) (ページ [222](#page-221-0)) [ランタイムにおけるタッチ操作](#page-1163-0) (ページ [1164](#page-1163-0)) [コントロールのタイムベースの設定方法](#page-173-0) (ページ [174](#page-173-0)) [地域の日付と時刻の表示](#page-3083-0) (ページ [3084\)](#page-3083-0) [ランタイムのセットアップ方法](#page-247-0) (ページ [248](#page-247-0)) [バーチャルキーボード](#page-1190-0)- 一般情報 (ページ [1191](#page-1190-0))

# **1.12** プロジェクトの実行

# **1.12.1** プロジェクトの実行

#### 概要

プロセスを操作および監視したい場合、それぞれのプロジェクトを有効化する必要があり ます。 WinCC はランタイムを開始し、プログラマブル コントローラとの通信を実行しま す。 プロセス データはすべてランタイム データベースに保存されます。

この章では、以下について学習します。

- ランタイムで可能な設定
- プロジェクトのランタイムでの実行方法
- プロジェクトの終了方法
- コンピュータの起動時にプロジェクトをランタイムで自動的に実行する方法

#### 注記

WinCC を起動あるいはプロジェクトを開いた時に、<CTRL>と<SHIFT>のキーの組み合わ せを押すと、WinCC がランタイムを同時に起動することを防止します。 WinCC を起動した時に <Alt+Shift> のキーの組み合わせを押し続けると、WinCC がプロ ジェクトを同時に開くことを防止できます。これによって、同時にランタイムが開始さ れることも防止します。

## 下記も参照

[ランタイムの終了方法](#page-287-0) (ページ [288](#page-287-0))

[自動起動の設定方法](#page-282-0) (ページ [283\)](#page-282-0)

[ランタイムの開始方法](#page-278-0) (ページ [279](#page-278-0))

[ランタイムの設定](#page-221-0) (ページ [222](#page-221-0))

## <span id="page-278-0"></span>**1.12.2** ランタイムの開始方法

## 概要

ランタイムを開始すると、プロジェクトが実行されます。 システム状態が許す場合は、設定されたすべてのプロセスが開始されます。 検証システムでプロジェクトを実行することも可能です。なお、検証システム上でプロセ スが想定通りに実行できない場合は、エラー メッセージが表示されることがあります。

## 原理

ランタイムは以下の方法で開始できます。

- WinCC エクスプローラ:ツールバー
- WinCC エクスプローラ:メニューバー
- WinCC エクスプローラ:WinCC の開始時
- WinCC Autostart
- Windows システムトレイ(タスクバー通知領域)
- Windows コマンドプロンプト:「CCStartStop.exe」

設定時に、ランタイムに個々の画像を呼び出すことができます。

- グラフィックデザイナ:ツールバー
- グラフィックデザイナ:メニューバー

### 必要条件

- 必要なランタイムライセンスがコンピュータにインストールされていること。
- 正しいコンピュータ名がプロジェクトに入力されていること。
- プロセス画像が開始画像として定義されていること。
- データ実行防止(DEP)設定が確認されていること。

#### 注記

## ストレージ容量

プロジェクトの有効化時に、最低 100 MB の空きメモリスペースが必要です。

#### 手順**:**ツールバー

- 1. WinCC エクスプローラで必要なプロジェクトを開きます。
- 2. ツールバーで、[有効化]ボタンをクリックします: ▷ [<データベース名>を有効化]ウィンドウが開きます。WinCC に開始されるアプリケーショ ンが表示されます。 [コンピュータプロパティ]で指定した設定で[WinCC Runtime]ウィンドウが開きます。

## その他の手順**:WinCC** エクスプローラ

#### メニューバー

メニューバーから[ファイル] > [有効化]を選択します。

ランタイムが実行されている間、WinCC の[有効化]コマンドの横にチェックマークが表示 されます。

#### **WinCC** の開始時

プロジェクトが実行されている間に WinCC を終了することができます。

WinCC を再度起動すると、WinCC はプロジェクトを開いてすぐにランタイムを実行します。

#### ホットキー

WinCC の起動時またはプロジェクトを開くときに、次のキー組み合わせを押下します:

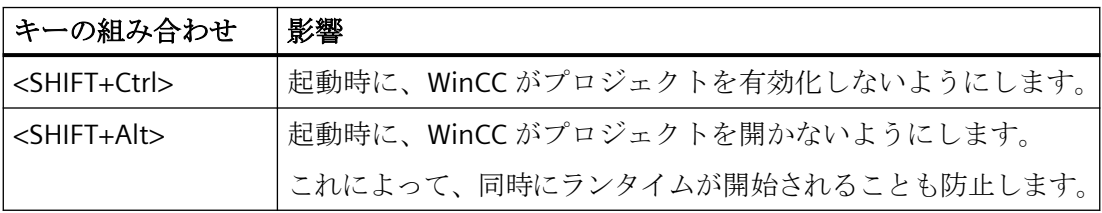

## その他の手順**:WinCC Autostart**

Autostart を使用すると、コンピュータの起動時に WinCC を起動することもできます。 ランタイム時に WinCC が即時実行されるように指定することもできます。

追加情報: 「[自動起動の設定方法](#page-282-0) (ページ [283\)](#page-282-0)」

## その他の手順**:**システムトレイ**(**タスクバー通知領域**)**

システムトレイに「SIMATIC WinCC」アイコンが表示されます: 4

ランタイムで開いているプロジェクトを有効にするには、ショートカットメニューの[ラ ンタイムを有効化]コマンドを選択します。

## その他の手順**:CCStartStop.exe**

Windows の「コマンドプロンプト」ウィンドウで次のテキストを入力します。

#### • CCStartStop /a

開いているプロジェクトがランタイムで起動されます。

## その他の手順**:**グラフィックデザイナ

グラフィック デザイナで開かれた画像をランタイムに呼び出すことができます。 ランタイムがすでに開かれている場合は、画像が現在の画面に置き換わります。 この機能は以下の状況で使用できます。

- ランタイムで画像をテストする
- 実行中プロジェクトで画像をすぐに更新する

ツールバーで、[ランタイムを有効化]ボタンをクリックします: ランタイムを開始するた めの

メニューバーで、[ファイル] > [ランタイム実行]コマンドを使用してランタイムを起動で きます。

#### 注記

#### ランタイムの終了**:WinCC** エクスプローラ

グラフィック デザイナからランタイムを終了することはできません。 WinCC エクスプローラのランタイムを終了します。 プロセス画像でランタイムを無効化するため、ユーザー定義ツールバーなどで、ボタンや 機能を設定します。

マルチユーザー システム

マルチユーザー システムの場合、まず、すべてのサーバーでランタイムを開始する必要が あります。

すべてのプロジェクトが実行された後、WinCC クライアントでランタイムを開始します。

### 冗長システム

冗長システムでプロジェクトを開始した場合、最初にマスター サーバーでランタイムを開 始する必要があります。

次にスタンバイ サーバーでランタイムを開始することができます。

#### プロジェクトをリモートで有効化する

マルチユーザー システムでは、あるコンピュータ上のプロジェクトを別のコンピュータ から実行できます。

必要なアクセス権を持っていることが必要です。

WinCC 情報システムの詳細情報:

• [設定] > [マルチユーザーシステム] > [リモート設定]

## **ES** でのランタイムの有効化

ES に統合されているプロジェクトのためにランタイムを有効化するには、このプロジェ クトに対して、中央制御的にこのオプションをリリースできます。

- 1. WinCC エクスプローラで、現在のプロジェクトのショートカットメニューの[プロジェクト プロパティ]オプションを選択します。
- 2. [オプション]タブで、[ES 上で有効化を許可する]チェックボックスを選択します。

詳細については、SIMATIC Manager の WinCC 統合に関連するオンラインヘルプを参照し てください。

### 通知

### ランタイムの有効化と **UserArchive** ランタイムデータの同期化

ES 上で[ユーザーアーカイブ]エディタを起動するたびに、UserArchive サーバーも起動し ます。

サーバーは、ランタイムデータを冗長パートナーと同期させます。したがって、スタン バイサーバーは、ES のランタイムデータを受け取ります。この操作によって、ランタイ ムデータの一貫性が失われてしまいます。

ランタイムサーバーとして ES を実際に使用する場合のみ、このチェックボックスを選択 します。

### 注記

#### 統合 **WinCC** プロジェクトのテスト**:OS** シミュレーション

統合された WinCC プロジェクトをテストするには、[OS シミュレーション開始]ファンク ションを使用します。

これにより、現行のプロセスセル操作が中断されないようにします。

ES 上での統合 WinCC プロジェクトの有効化は、このコンテキストでは適切ではありませ  $h_{\circ}$ 

## <span id="page-282-0"></span>下記も参照

WinCC [プロジェクトを開く](#page-44-0) (ページ [45\)](#page-44-0) Windows [プロンプトを介した](#page-53-0) WinCC プロジェクトの管理 (ページ [54](#page-53-0)) WinCC [エクスプローラの開き方](#page-41-0) (ページ [42\)](#page-41-0) [ランタイムの設定](#page-221-0) (ページ [222](#page-221-0)) 自動起動の設定方法 (ページ 283) [ランタイムの終了方法](#page-287-0) (ページ [288](#page-287-0)) [ランタイムの実行](#page-1161-0)/停止方法 (ページ [1162](#page-1161-0))

## **1.12.3** 自動起動の設定方法

### 概要

PC を起動するとき、選択したプロジェクトで WinCC を開始することができます。 「AutoStart の設定」ツールを使用して、開くプロジェクトを指定します。

#### **WinCC ServiceMode** の自動起動

WinCC ServiceMode のプロジェクトに自動起動を設定した場合、「SIMATIC WinCC CCProjectMgr」サービスが再起動したときに、プロジェクトも再起動されます。

ServiceMode の自動起動動作に関する詳細情報については、下記を参照してください。 WinCC 情報システム:

• 「設定」 > 「WinCC ServiceMode」 > 「WinCC ServiceMode の設定」 > 「サービスプロ ジェクト用に自動起動を設定する方法」

### 注記

## 統合されたプロジェクト

エンジニアリングステーション(ES)からオペレータステーション(OS)へのアップロードが 完了した後で、安全上の理由から、クライアントで自動起動を再設定する必要があります。 ユーザー名とパスワードを再入力する必要があります。

# 自動起動の種類

自動起動の設定時には、以下のオプションがあります。

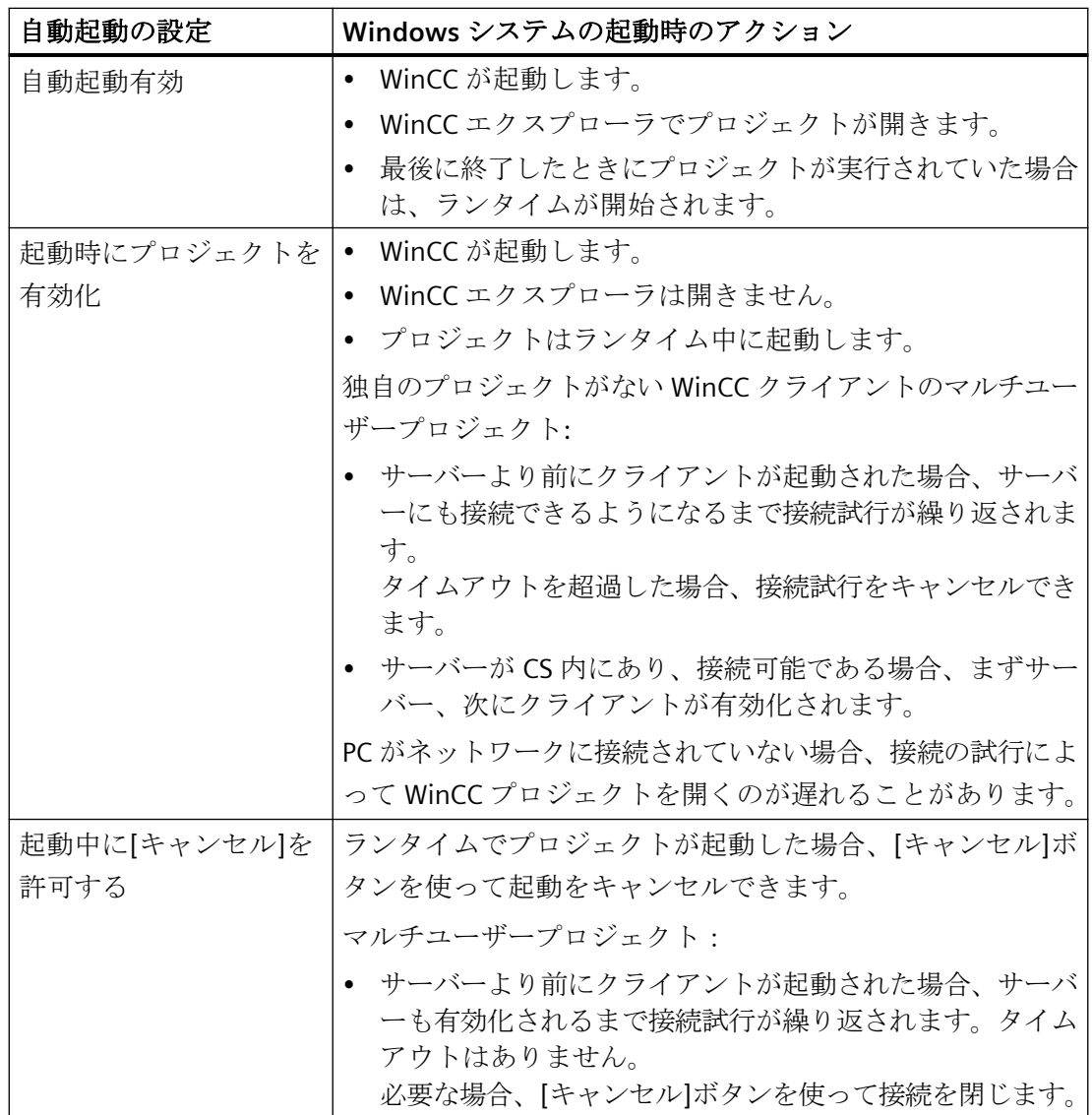

プロジェクトの操作法

*1.12* プロジェクトの実行

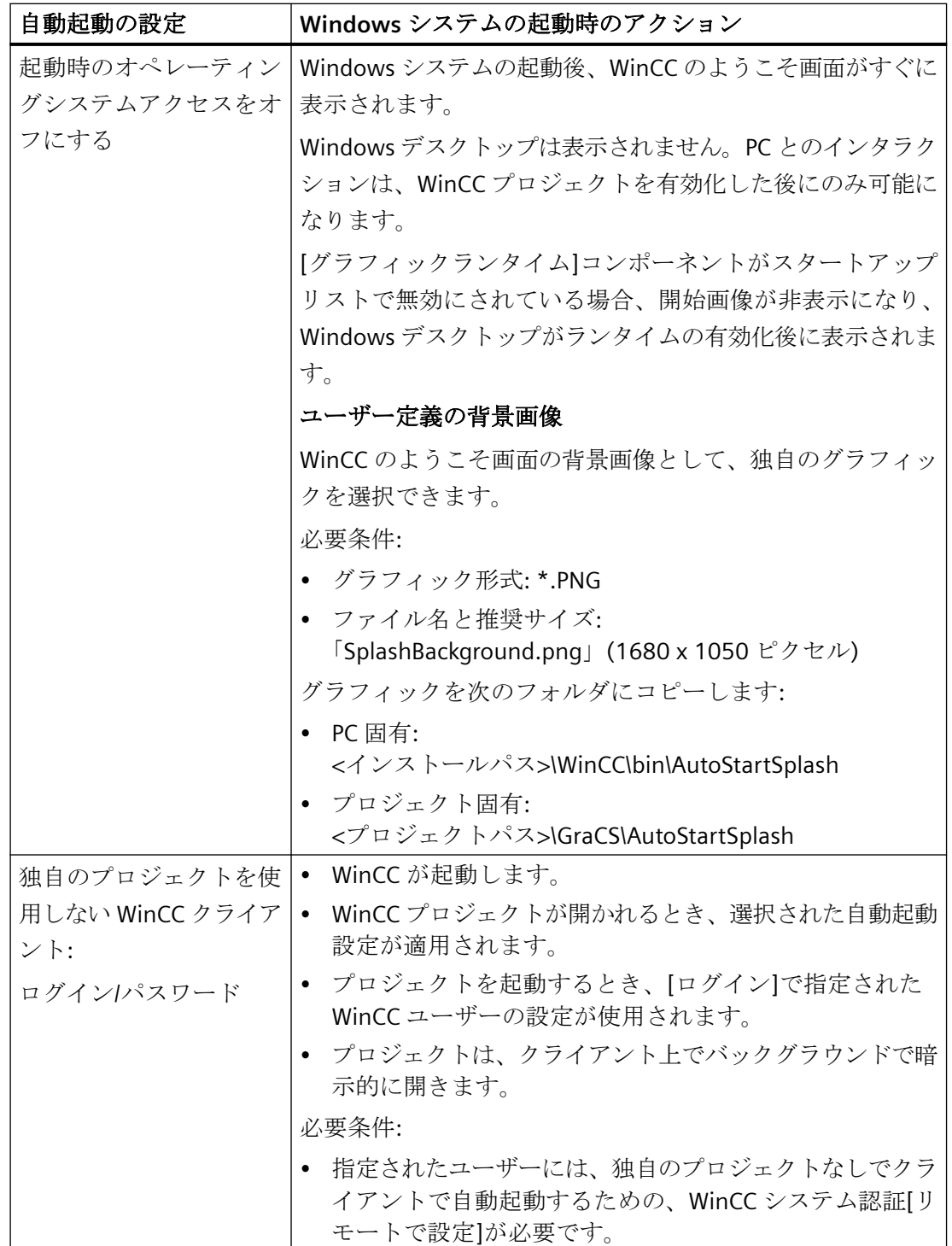

## プロジェクトの操作法

*1.12* プロジェクトの実行

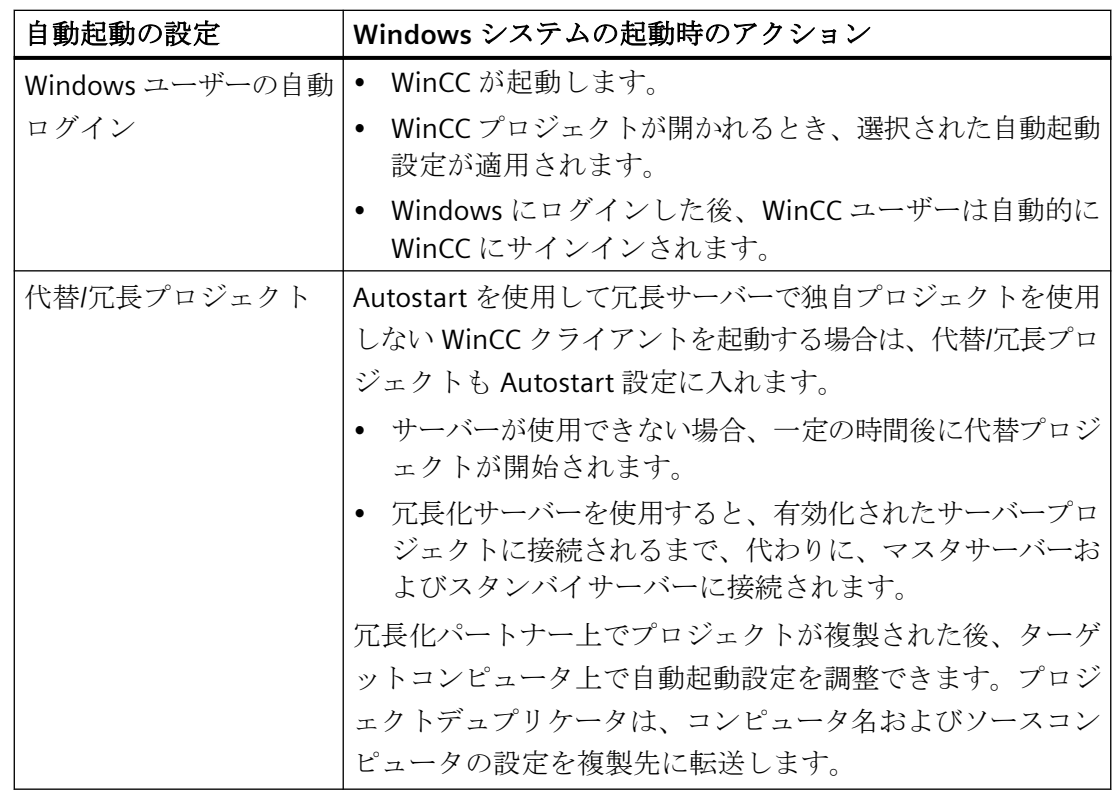

## 手順

- 1. Windows プログラムグループ[Siemens Automation]で、[AutoStart]エントリを選択します。 別の方法:
	- トレイエリアで、[SIMATIC WinCC]アイコンのショートカットメニューで[ランタイム 起動オプション]エントリを選択します。
	- Windows の検索ウィンドウで[autostart]を検索します。 [AutoStart の設定]ダイアログが開きます。 ローカルコンピュータの設定が表示されます。
- 2. コンピュータ名を入力し、ローカルコンピュータを選択するか、 … を使用して、ネットワ ークパスのコンピュータを選択します。 選択されたコンピュータの現在の設定を表示するには、[設定の読み取り]をクリックします。
- 3. ... ボタンで、[WinCC プロジェクト]項目で必要なプロジェクトを選択します。 このボックスに、プロジェクトファイルとそのフルパスが入力されています。 プロジェクトタイプは、パスの下に表示されます。
- 4. 自動起動動作の設定を構成します。

5. [Autostart の有効化]オプションを有効にします。

オプションが無効にされている場合、設定されたコンピュータに対して Autostart は実行さ れません。

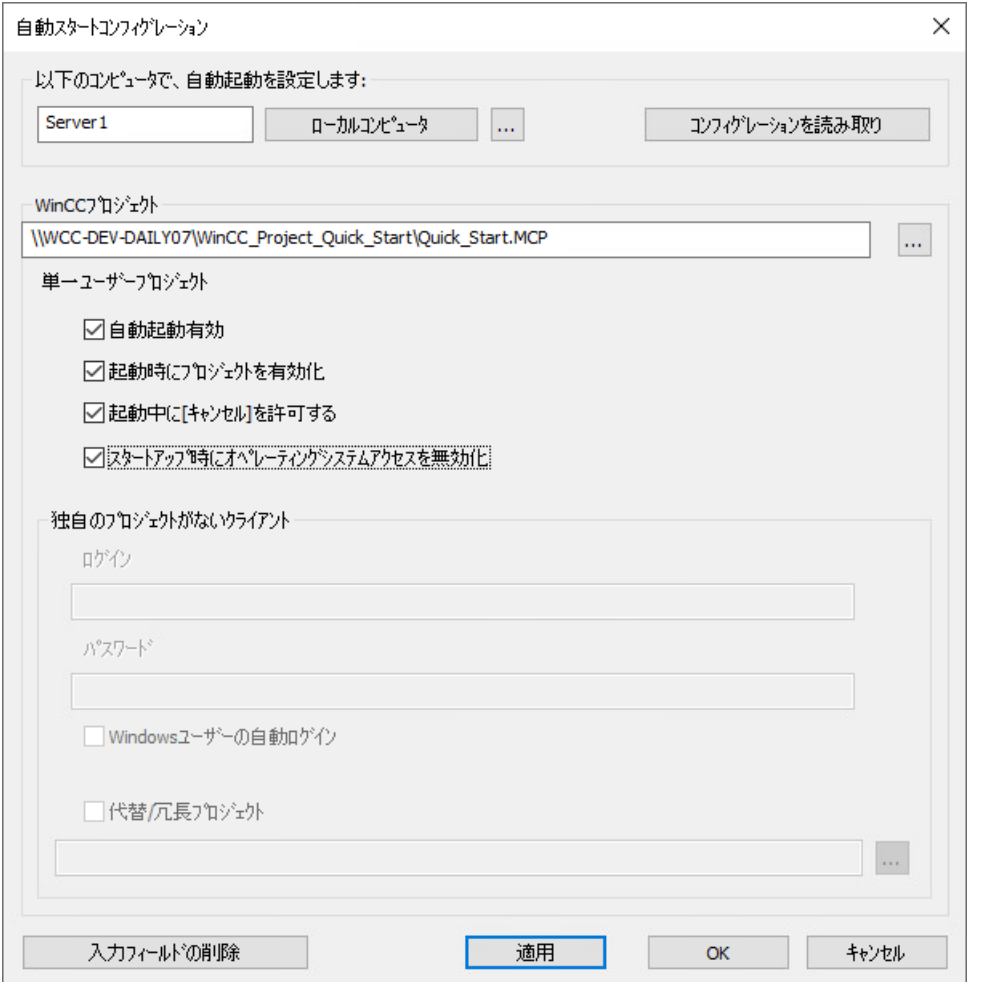

6. [適用]を押して設定を確定し、[OK]を押して閉じます。 次回のコンピュータの起動時に、WinCC が自動的に起動し、選択されたプロジェクトが開 かれます。

## その他の手順**:[**コンピュータ**]**エディタ

- 1. [コンピュータ]エディタのナビゲーションエリアで[ローカル設定]エントリを選択します。 [自動起動]テーブルがデータウィンドウ内に表示されます。
- 2. [自動起動]テーブルをクリックします。 [自動起動プロパティ]エリアが表示されます。
- 3. データエリアのテーブル列か[自動起動プロパティ]エリアで設定を構成できます。

#### <span id="page-287-0"></span>自動起動からの **WinCC** の削除

コンピュータの起動時に WinCC を起動しない場合は、自動起動からプロジェクトを削除す ることができます。

こうするには、[AutoStart の設定]ダイアログを開きます。

#### 一時的な自動起動の無効化

[AutoStart の有効化]オプションを無効にします。

自動起動から WinCC が削除されます。プロジェクトパスは[プロジェクト]ボックスに登録 されたままで、設定は保持されます。

### 自動起動設定の削除

WinCC プロジェクトを自動起動から完全に削除したい場合は、[入力フィールドの削除]ボ タンをクリックします。

[適用]を選択し、クエリを確認します。

すべての自動起動データが選択されたコンピュータから削除されます。

## 下記も参照

WinCC [エクスプローラの開き方](#page-41-0) (ページ [42](#page-41-0)) [ランタイムの開始方法](#page-278-0) (ページ [279](#page-278-0)) [ユーザーの設定](#page-3114-0) (ページ [3115\)](#page-3114-0) WinCC [プロジェクトを開く](#page-44-0) (ページ [45](#page-44-0))

## **1.12.4** ランタイムの終了方法

### はじめに

ランタイムを終了するとプロジェクトが終了します。 実行中のプロセスはすべて停止します。

### 原理

ランタイムは以下の方法で終了できます。

- WinCC エクスプローラ:ツールバー
- WinCC エクスプローラ:メニューバー
*1.12* プロジェクトの実行

- WinCC エクスプローラ:プロジェクトを閉じる
- WinCC エクスプローラ:エクスプローラを閉じる
- WinCC プロジェクト:ランタイムでの C 操作
- Windows システムトレイ(タスクバー通知領域)
- Windows コマンドプロンプト:「CCStartStop.exe」

## 手順**:**ツールバー

- 1. WinCC エクスプローラに変更します。
- 2. ツールバーで、[無効化]ボタンをクリックします: [<データベース名>を無効化]ウィンドウが開きます。WinCC は終了するアプリケーションを 表示します。 [WinCC Runtime]ウィンドウが閉じます。

## その他の手順**:WinCC** エクスプローラ

#### メニューバー

メニューバーから[ファイル] > [有効化]を選択します。

WinCC によって、エントリの横の実行されているランタイムを示すチェックマークが外さ れます。

#### プロジェクトを閉じる

ランタイムで実行されているプロジェクトを閉じることができます。

メニューバーから[ファイル] > [終了]を選択します。

これでプロジェクトが終了します。

#### エクスプローラを閉じる

プロジェクトの実行中に WinCC を閉じることができます。

これでプロジェクトが終了します。

## 注記

#### **WinCC** エクスプローラの起動時の動作

開始後に、WinCC は、常に終了前に最後に開いていたプロジェクトを開きます。 WinCC が終了する際にプロジェクトが実行されると、WinCC はランタイムで再びプロジ ェクトを開きます。

*1.12* プロジェクトの実行

## その他の手順**:**ランタイムでの **C** 操作

たとえば、プロジェクトで WinCC または Windows を終了するために使用するボタンを設 定します。

これを行うには、WinCC Runtime の終了および WinCC の終了ダイナミック ウィザードを 使用します。

## 外部アプリケーション**(C++**プロジェクト**)**

無停電電源装置(UPS)を使用している場合、外部プログラムで WinCC を終了することもで きます。

電力障害が検出されたときにプログラムを自動的に起動できる UPS ソフトウェアが必要で す。

詳細情報は、製品サポートのエントリ番号「89257244」を参照してください。

• インターネット:FAQ 89257244「外部アプリケーションで安全に WinCC を終了する方 法」 [\(https://support.industry.siemens.com/cs/ww/en/view/89257244](https://support.industry.siemens.com/cs/ww/en/view/89257244))

## その他の手順**:**システムトレイ**(**タスクバー通知領域**)**

システムトレイに「SIMATIC WinCC」アイコンが表示されます: 4

ランタイムを無効化するには、ショートカットメニューで適切なエントリを選択します。

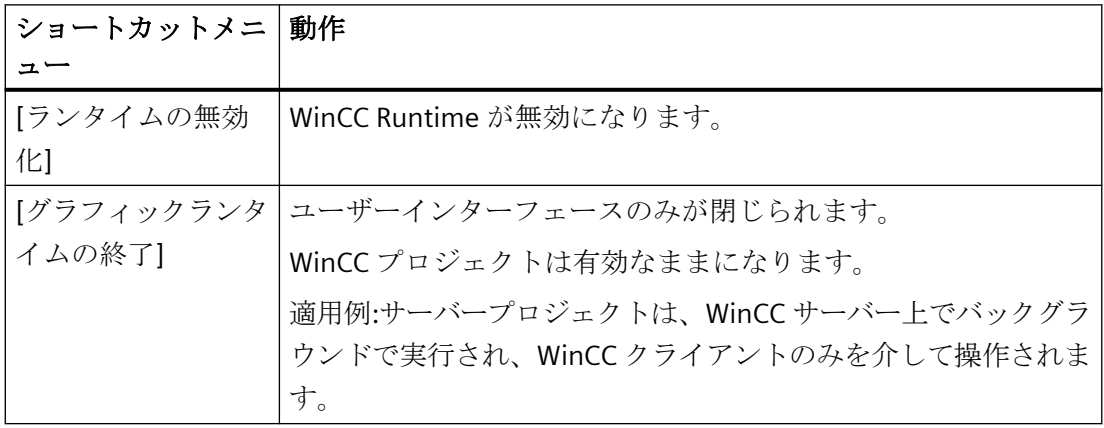

## その他の手順**:CCStartStop.exe**

Windows の[コマンドプロンプト]ウィンドウで次のテキストを入力します。

• CCStartStop /d

## マルチユーザー システム

マルチユーザー システムでは、サーバーおよびクライアント上のプロジェクトを任意の順 序で終了することができます。

サーバー上で最初にランタイムを終了すると、クライアント プロジェクトでプロセス値の ないボックスは無効(グレイ表示)になります。

再び対応するサーバーを開始すると、WinCC はクライアントプロジェクトの現在値を適用 します。

#### リモート コンピュータからのプロジェクトの終了

マルチユーザー システムでは、あるコンピュータ上のプロジェクトを別のコンピュータ から終了させることができます。

必要なアクセス権を持っていることが必要です。

WinCC 情報システムの詳細情報:

• [設定] > [マルチユーザーシステム] > [リモート設定]

## 下記も参照

[ランタイムの実行](#page-1161-0)/停止方法 (ページ [1162](#page-1161-0))

Windows [プロンプトを介した](#page-53-0) WinCC プロジェクトの管理 (ページ [54](#page-53-0))

[ランタイムの開始方法](#page-278-0) (ページ [279](#page-278-0))

WinCC [エクスプローラを閉じる](#page-49-0) (ページ [50\)](#page-49-0)

インターネット:FAQ 89257244「外部アプリケーションで安全に WinCC を終了する方法」 ([https://support.industry.siemens.com/cs/ww/en/view/89257244\)](https://support.industry.siemens.com/cs/ww/en/view/89257244)

[ダイナミックウィザードを使ったダイナミック化](#page-1622-0) (ページ [1623](#page-1622-0))

# **1.13** プロジェクトのコピーと複製

## **1.13.1** プロジェクトのコピーと複製

#### 概要

プロジェクトデュプリケータを使って、重要なデータがすべて入ったプロジェクトを、ロ ーカルまたは他のコンピュータにコピーまたは複製します。

プロジェクトは以下の場合に、[名前を付けて保存...]機能を使ってコピーできます。

- 複数のコンピュータ上で同じプロジェクトを編集する。
- 複数のコンピュータ上のマルチユーザーシステムで、プロジェクトを実行する。
- プロジェクトを編集し、[オンラインでの変更のロード]機能を使用する。
- プロジェクトをバックアップとしてアーカイブする。

プロジェクトをコピーしたら、記憶媒体に保存できます。

以下の場合に、プロジェクトを複製します。

• リダンダントサーバーでプロジェクトを複製する。

#### 注記

## リモート通信の有効化

プロジェクトデュプリケータを使用するには、SIMATIC Shell 設定でリモート通信を有効に します。

## 下記も参照

[ランタイムでの冗長プロジェクトの複製方法](#page-298-0) (ページ [299](#page-298-0)) [冗長サーバーのプロジェクトの複製方法](#page-295-0) (ページ [296](#page-295-0)) [プロジェクトのコピー方法](#page-292-0) (ページ [293](#page-292-0))

### <span id="page-292-0"></span>**1.13.2** プロジェクトのコピー方法

#### 概要

閉じているプロジェクトの設定データをコピーできます。

#### 注記

#### タグまたは構造タグをコピーしないでください

変数または構造タイプを、開いたプロジェクトから他のプロジェクトにコピーできません。 例:過去のプロジェクトを開いて、構造体タイプと構造化タグをコピーします。次に、新し いプロジェクトを開いて、構造タイプと構造変数を追加します。

#### バックアップの作成

設定中にプロジェクトの通常のバックアップを作成します。これによって、プロジェクトの 前回のバージョンに戻って、そこから継続することができます。

後でプロジェクトを変更する場合も、変更を完了するたびにバックアップを取るようにし ます。その場合、必要なときには、再度プロジェクトを編集することなく、元のバージョ ンに戻ることができます。

## リモート通信の有効化

プロジェクトデュプリケータを使用するには、Simatic Shell 設定でリモート通信を有効に します。

このオプションを有効にするには、Windows エクスプローラで、[Simatic Shell]フォルダ のショートカットメニューで[設定]を選択します。

## 原理

プロジェクトデュプリケータでコピーするプロジェクトを選択します。

プロジェクトをコピーする先のフォルダを入力します。以下の説明では、これをターゲッ トフォルダと呼びます。

同じコンピュータ上のフォルダ、またはユーザーがアクセス権を持つネットワーク内の他 のコンピュータ上のフォルダをターゲットフォルダとして使用できます。プロジェクトフ ォルダはターゲットフォルダ内に作成されます。コピー時にはプロジェクト名を変更でき ます。プロジェクトフォルダは、プロジェクト名を付けて作成されます。

コピーできるのはプロジェクト全体およびフォルダ構造全体です。[ArchiveManager]フォ ルダはコピーされません。

プロジェクトをコピーしたら、開いて編集したり、すぐに実行することができます。他の コンピュータにあるプロジェクトを開く場合は、コンピュータ名を変更する必要がありま す。

#### 注記

#### 同じ **WinCC** バージョンを使用する

プロジェクトデュプリケータの[コピー]または[名前を付けて保存 ...]オプションを使用する 場合は、複製先のコンピュータに同じバージョンの WinCC がインストールされている必要 があります。

#### **SIMATIC Manager** を使用して作成されたプロジェクト

SIMATIC Manager を使用して作成した WinCC プロジェクトは、プロジェクトデュプリケ ータを使ってコピーしないでください。

統合された WinCC プロジェクトから別の WinCC プロジェクトを作成することもできます。 詳細情報は、「SIMATIC Manager での WinCC の統合」のページの「[統合の利点および欠点](#page-3167-0) (ページ [3168\)](#page-3167-0)」を参照してください。

#### データ記憶媒体へのコピー

プロジェクトを直接データ記憶媒体にコピーすることはできません。

アーカイブするためにプロジェクトを外部データ記憶媒体にコピーする場合、プロジェク トをローカルフォルダにコピーします。次に、このフォルダをデータ記憶媒体にコピーし ます。

プロジェクトファイルをコピーする前に ZIP アーカイブなどで圧縮すれば、データ記憶媒体 に必要なメモリスペースが少なくてすみます。この方法により、それぞれのファイルがコ ピー後に読み取り専用になることもありません。

### プロジェクトベースのアクセス保護があるプロジェクトのコピー

プロジェクトベースのアクセス保護がある WinCC プロジェクトのコピーを作成するため には、SIMATIC STEP 7 がインストールされていなければなりません。

[WinCC プロジェクトデュプリケータ]ダイアログの[名前を付けて保存]ボタンをクリック すると、STEP 7 プロジェクトのパスワードを入力しなければなりません。

SIMATIC STEP 7 がインストールされていないか、またはパスワードが間違っていると、プ ロジェクトデュプリケータはエラーメッセージを出して中止します。

### 必要条件

- コピーするプロジェクトが閉じていること。 コピー元コンピュータでは他のプロジェクトを開いた状態でランタイムで実行するこ とも可能です。
- ターゲットフォルダが作成されていること。
- ターゲットフォルダへのアクセス権があること。
- 書き込み保護あるいはシステムがアクセスしているデータは、プロジェクトデュプリ ケータが上書きできなくなるため、ターゲットコンピュータで WinCC プロジェクトを開 いた状態にしないでください。
- ターゲットコンピュータのハードディスクに十分な空きスペースがあること。

### 手順

1.「Siemens Automation」Windows プログラムグループで、[プロジェクトデュプリケータ]エ ントリを選択します。

WinCC プロジェクトデュプリケータが開きます。

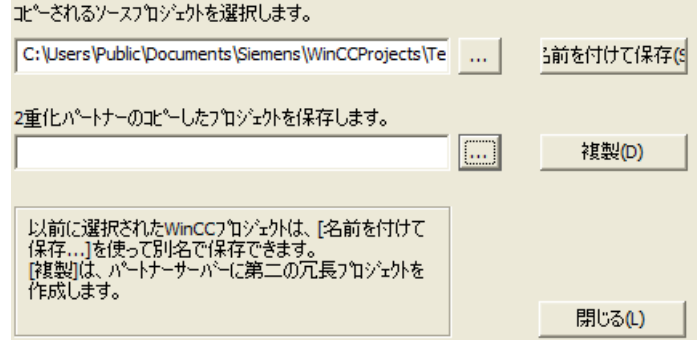

- 2. [コピーされるソースプロジェクトを選択]フィールドに複製するプロジェクトを入力します。 パスおよびプロジェクトファイル<PROJECT>.MCP を直接入力するか、 … ボタンをクリッ クして検索します。
- 3. [名前を付けて保存]ボタンをクリックします。 [WinCC プロジェクトを保存]ダイアログが開きます。
- 4. プロジェクトをコピーするフォルダを選択し、[ファイル名]フィールドにプロジェクトの名 前を入力します。 プロジェクトのコピーを別名で保存する場合は、新しい名前を入力します。それに対応し て、プロジェクトのコピー時に、プロジェクトファイル名が変更されます。
- 5. [保存]ボタンをクリックします。 [コピー...]ウィンドウが開きます。 コピー時に、プロジェクトデュプリケータは、進捗バーでファイルとフォルダを表示しま す。コピーを中止するには[キャンセル]ボタンを押します。

- <span id="page-295-0"></span>6. [閉じる]ボタンでプロジェクトデュプリケータを閉じます。
- 7. プロジェクトを別のコンピュータにコピーした場合は、プロジェクトプロパティに元のコ ンピュータ名が入力されています。 プロジェクトを最初に開いたときに、プロジェクトプロパティのコンピュータ名を修正し ます。 修正されたコンピュータ名は、プロジェクトをいったん閉じて開いた後で有効になります。

#### その他の手順

[CPU へのダウンロード]機能を使用して、SIMATIC Manager のプロジェクトをコピーする こともできます。

詳細については、WinCC 情報システムの「WinCC での作業」 > 「[SIMATIC Manager](#page-3171-0) での WinCC [の統合](#page-3171-0) (ページ [3172](#page-3171-0))」を参照してください。

## マルチユーザープロジェクトのコピー

マルチユーザープロジェクトを別のコンピュータにコピーする場合は、プロジェクトを開 いた後でコンピュータ名を適合させる必要があります。

コピーしたプロジェクトでパッケージを作成すると、パッケージの生成時に古いコンピュ ータ名が使用されます。

パッケージが作成される前に、[コンピュータのシンボル名]ボックスと[コンピュータの物 理名]ボックスのコンピュータ名を修正します。

## 下記も参照

[統合の利点および前提条件](#page-3167-0) (ページ [3168](#page-3167-0))

SIMATIC Manager での WinCC [プロジェクトとオブジェクトの管理](#page-3171-0) (ページ [3172\)](#page-3171-0)

## **1.13.3** 冗長サーバーのプロジェクトの複製方法

## 概要

2 台の冗長サーバーは、同一のハードウェアおよびソフトウェア機能を使用して設定する 必要があります。

WinCC の設定の完了後および WinCC プロジェクトの各変更後、WinCC プロジェクトデュ プリケータを使用して冗長化パートナープロジェクトを生成します。

プロジェクトデュプリケータは以下を実行します。

- 画像、スクリプトおよびアーカイブなど、すべての関連するプロジェクトデータを冗 長化パートナーにコピーする。
- コンピュータが WinCC 冗長性を使用するように設定されていない場合、対象コンピュ ータで必要なすべての設定を行う。

コンピュータ固有の設定は、後で手動で変更しなければなりません。

## 注記

プロジェクトを冗長サーバーに転送するために、Windows エクスプローラは使用できま せん。

SIMATIC Manager の[オンラインでの変更のロード]機能を使って小規模の変更を保存して、 ランタイムでサーバーに転送することができます。

## 原理

プロジェクトデュプリケータで複製するプロジェクトを選択します。

- プロジェクトの複製先であるコンピュータとフォルダを指定します。 プロジェクトフォルダはターゲットフォルダ内に作成されます。
- ローカルコンピュータでプロジェクトを複製することはできません。 常にネットワーク上でアクセス権がある別のコンピュータのプロジェクトを複製します。

プロジェクトのステータスにより、設定データおよびランタイムデータを、選択したフォ ルダに複製することができます:

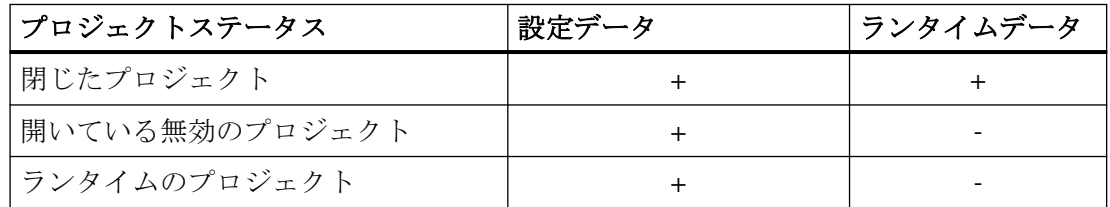

複製できるのはプロジェクト全体およびフォルダ構造全体のみです。どのデータおよびフ ォルダも複製操作から除外できません。

## 必要条件

- WinCC 冗長性オプションが両方のコンピュータにインストールされていること。
- 複製のターゲットフォルダがターゲットコンピュータに作成されており、アクセスが可 能なこと。

- ターゲットフォルダへのアクセス権があること。
- ターゲットコンピュータのハードディスクに十分な空きスペースがあること。
- ターゲットコンピュータには正しい WinCC バージョンをインストールする必要があり ます。コンピュータを起動する必要があります。
- ターゲットコンピュータでランタイムが終了していること。
- ターゲットコンピュータでプロジェクトが閉じられていること。

## 手順

1.「Siemens Automation」Windows プログラムグループで、[プロジェクトデュプリケータ]エ ントリを選択します。

WinCC プロジェクトデュプリケータが開きます。

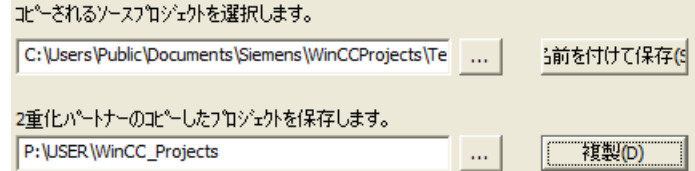

- 2. [コピーされるソースプロジェクトを選択]ボックスに複製するプロジェクトを入力します。 パスおよびプロジェクトファイル<PROJECT>.MCP を直接入力するか、 = ボタンをクリッ クして検索します。
- 3. [冗長化パートナ用の複製プロジェクトの保存場所]ボックスに、複製したプロジェクトを保 存するパスを入力します。 パスおよびプロジェクトファイル<PROJECT>.MCP を直接入力するか、 = ボタンをクリッ クして検索します。
- 4. [複製]ボタンをクリックします。 [コピー]ウィンドウが開きます。複製時に、プロジェクトデュプリケータは、ファイルと フォルダを進捗バーとともに表示します。複製を中止するには、[キャンセル]ボタンを押し ます。 複製後、[プロジェクトデュプリケータに関する注意]ウィンドウが開きます。 WinCC に、確認する必要がある設定が表示されます。

#### 注記

複製元のコンピュータで開いていた WinCC プロジェクトを複製すると、進捗バーは表示 されません。

- 5. [閉じる]ボタンでプロジェクトデュプリケータを閉じます。
- 6. 複製したプロジェクトの設定を確認し、必要に応じて変更します。例:
	- コンピュータ名
	- 冗長化エディタの設定
	- 他のエディタの設定
	- 自動起動が WinCC プロジェクトで設定されているときの自動起動設定

#### <span id="page-298-0"></span>プロジェクトベースのアクセス保護があるプロジェクトの複製

プロジェクトベースのアクセス保護がある WinCC プロジェクトを冗長サーバーに転送す るためには、SIMATIC STEP 7 がインストールされていなければなりません。

[WinCC プロジェクトデュプリケータ]ダイアログの[複製]ボタンをクリックすると、STEP 7 プロジェクトのパスワードを入力しなければなりません。

SIMATIC STEP 7 がインストールされていないか、またはパスワードが間違っていると、プ ロジェクトデュプリケータはエラーメッセージを出して中止します。

## **1.13.4** ランタイムでの冗長プロジェクトの複製方法

概要

冗長プロジェクトを編集すると、冗長化サーバーの動作中のプロジェクトを更新すること もできます。

[オンラインでの変更のロード]機能で小規模な変更を保存して、それらをランタイムでサ ーバーに転送することができます。「オンラインでの変更のロード」の章にある文書も参照 してください。

### プロジェクトデュプリケータを使用した複製

一部の設定は、[オンラインでの変更のロード]機能によって保存できません。この場合は、 プロジェクトデュプリケータを使用して、プロジェクトの複製を冗長化サーバーに生成する 必要があります。

#### 注記

#### 冗長化システムではない場合

通常の操作中の変更では、パートナーサーバーの 1 つを停止する必要があります。この間、 冗長性を使用できません。

必要条件

- ターゲットフォルダが作成されていること。
- ターゲットフォルダへのアクセス権があること。
- コピーしたプロジェクトを保存する冗長化サーバーに、十分なハードディスク空きス ペースがあること。

## 手順

このセクションでは、サーバー 1 とサーバー 2 の 2 台のサーバーを備えた冗長システムを 例として、この機能を使用する方法を説明します。

- 1. 冗長サーバー 1 で、ランタイムを終了してプロジェクトを閉じます。
- 2. ランタイムでサーバー 2 に対する設定変更を行い、変更を保存します。
- 3. サーバー 2 でプロジェクトデュプリケータを起動します。
- 4. [複製]ボタンを使って、「1」で無効化されたプロジェクトのターゲットフォルダにサーバー 1 のプロジェクトを複製して、上書きします。
- 5. サーバー 1 でプロジェクトを開きます。
- 6. 設定をチェックします。
- 7. ランタイムを起動し、冗長化の同期化を待ちます。

# **1.14** 付録

## **1.14.1 WinCC** エクスプローラのエディタおよび機能

#### 概要

WinCC エクスプローラの[ナビゲーション]ウィンドウに、インストールされた WinCC の エディタとファンクションを表示できます。

オプションに属するエディタは、オプションがインストールされている場合にのみ、[ナ ビゲーション]ウィンドウに表示されます。

ツールおよび WinCC オプションの一部は、WinCC エクスプローラに表示されません。 Windows プログラムグループ「Siemens Automation」でツールを開きます。

WinCC オプションのいくつかのエディタは、WinCC とは関係なく開くことができます。詳 細については、該当するオプションのヘルプを参照してください。

## エディタを開く

WinCC エクスプローラのエディタは、以下の方法で開くことができます。

- [データ]ウィンドウまたは[ナビゲーション]ウィンドウで、エディタのショートカット メニューを使用する
- [ナビゲーション]ウィンドウでエディタをダブルクリックする

## エディタとファンクションのリスト

以下の 2 つの表に、WinCC エクスプローラを使用して開くことができるすべてのエディ タとファンクションを示します。

表には以下の情報が記載されています。

- オブジェクト: WinCC エクスプローラのエディタまたはファンクションの名前。
- 使用法: オブジェクトに対して使用される情報を提供します。
- オンラインヘルプ: WinCC 情報システムのオブジェクトに関する詳細情報を収めた関連セクションを参照し てください。

- インポート/エクスポートツール: データのインポートやエクスポートに使用できるツールを参照してください。
- オンライン設定: ランタイムでオブジェクトが実行されている間に、オブジェクトを使用できるかどう かを示します。オンライン設定に関する制約の詳細は、「オンライン設定」のセクショ ンとエディタの説明を参照してください。

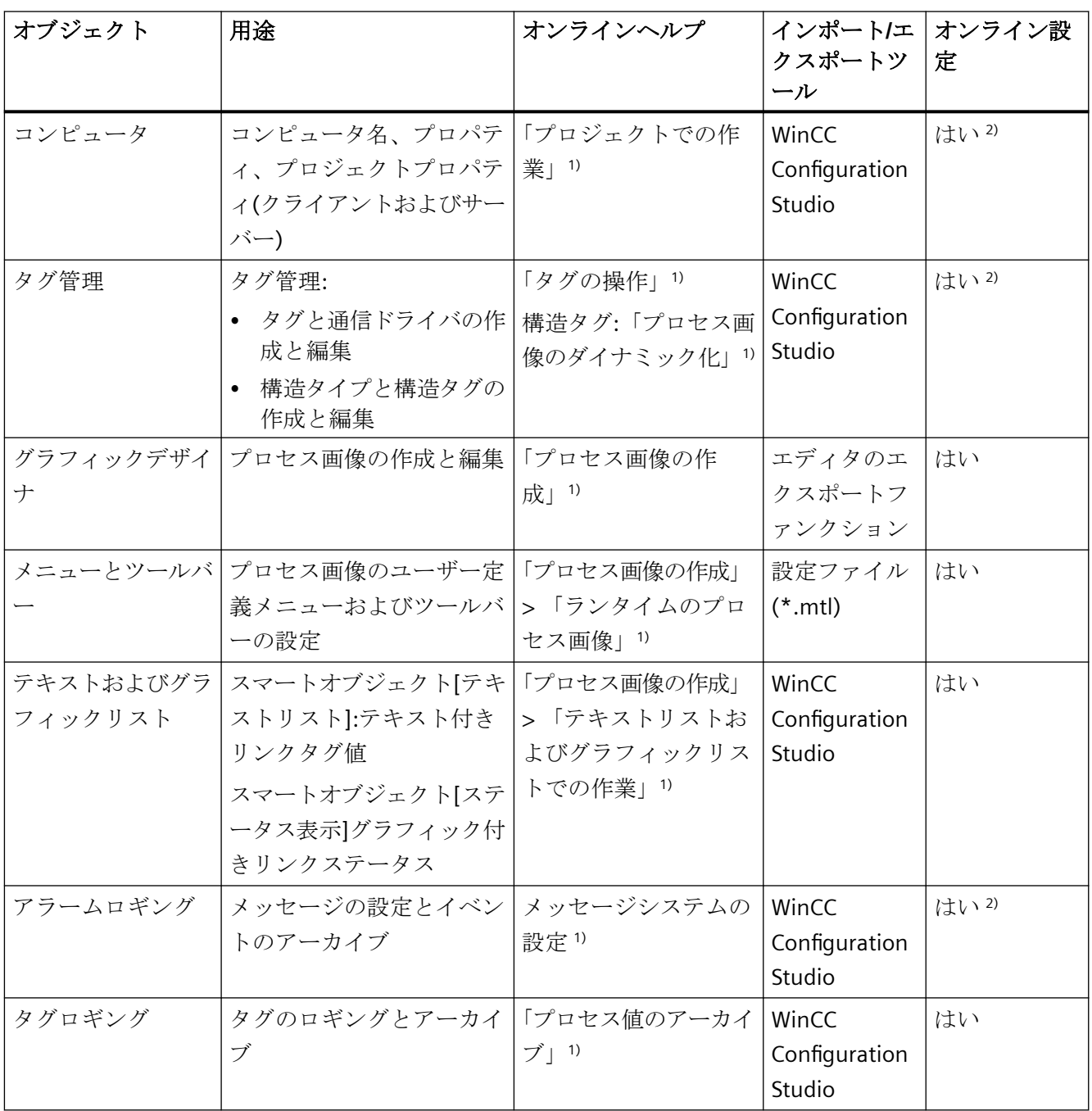

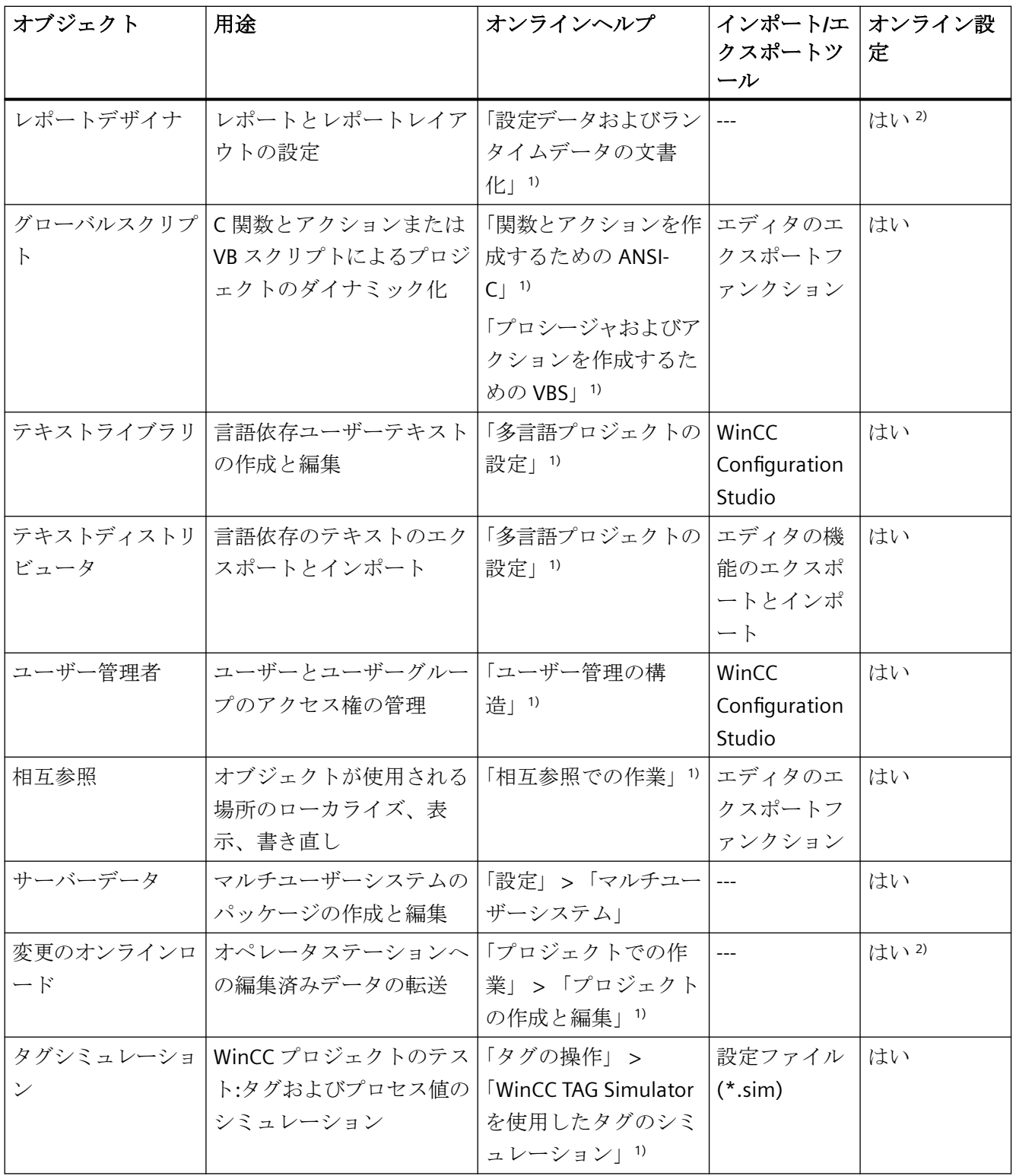

1) 一覧セクションは、WinCC 情報システムの『WinCC での作業』マニュアルまたは目次の 指定されたパスで参照できます。

# 2) 制限付き

## オプション

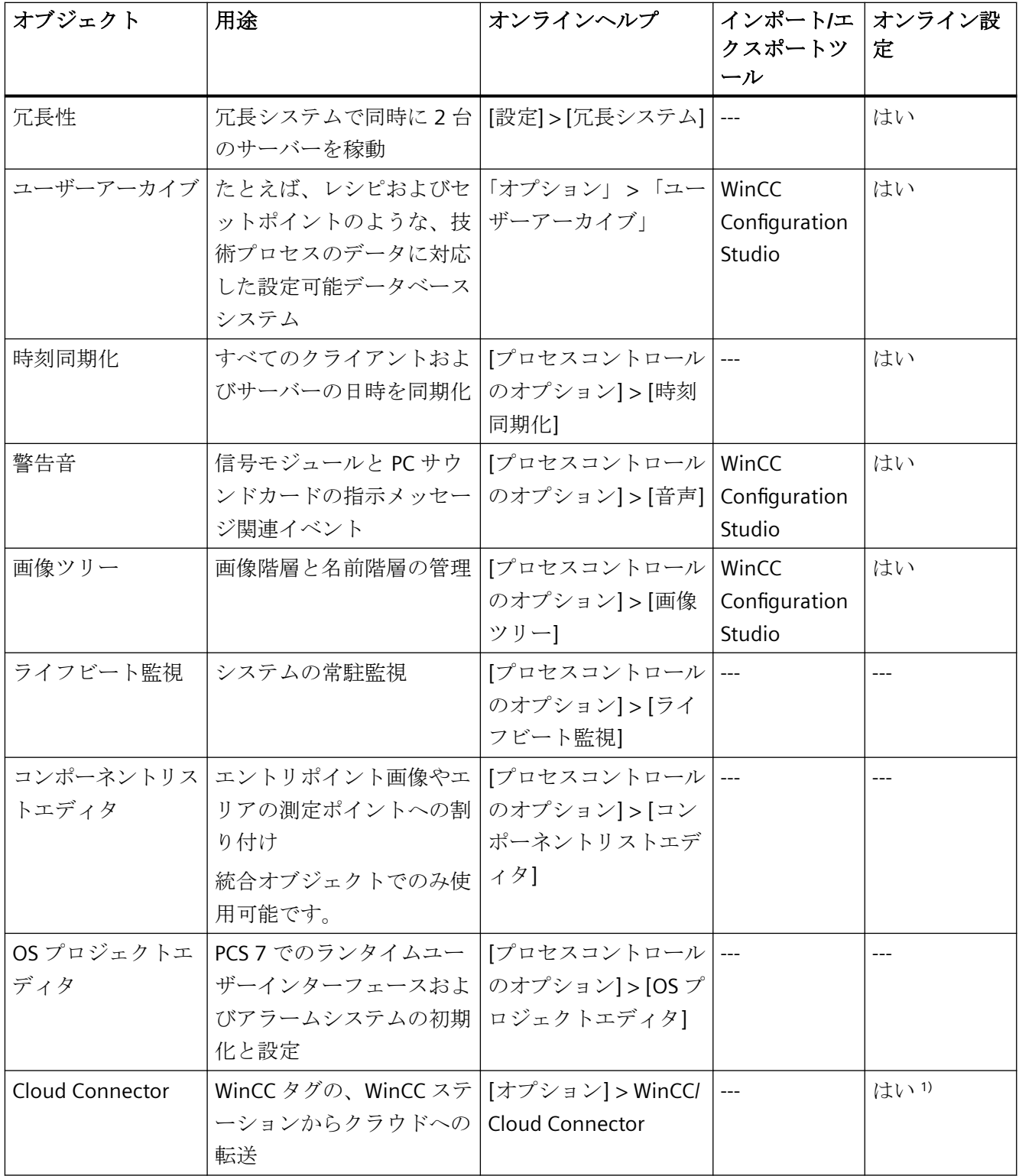

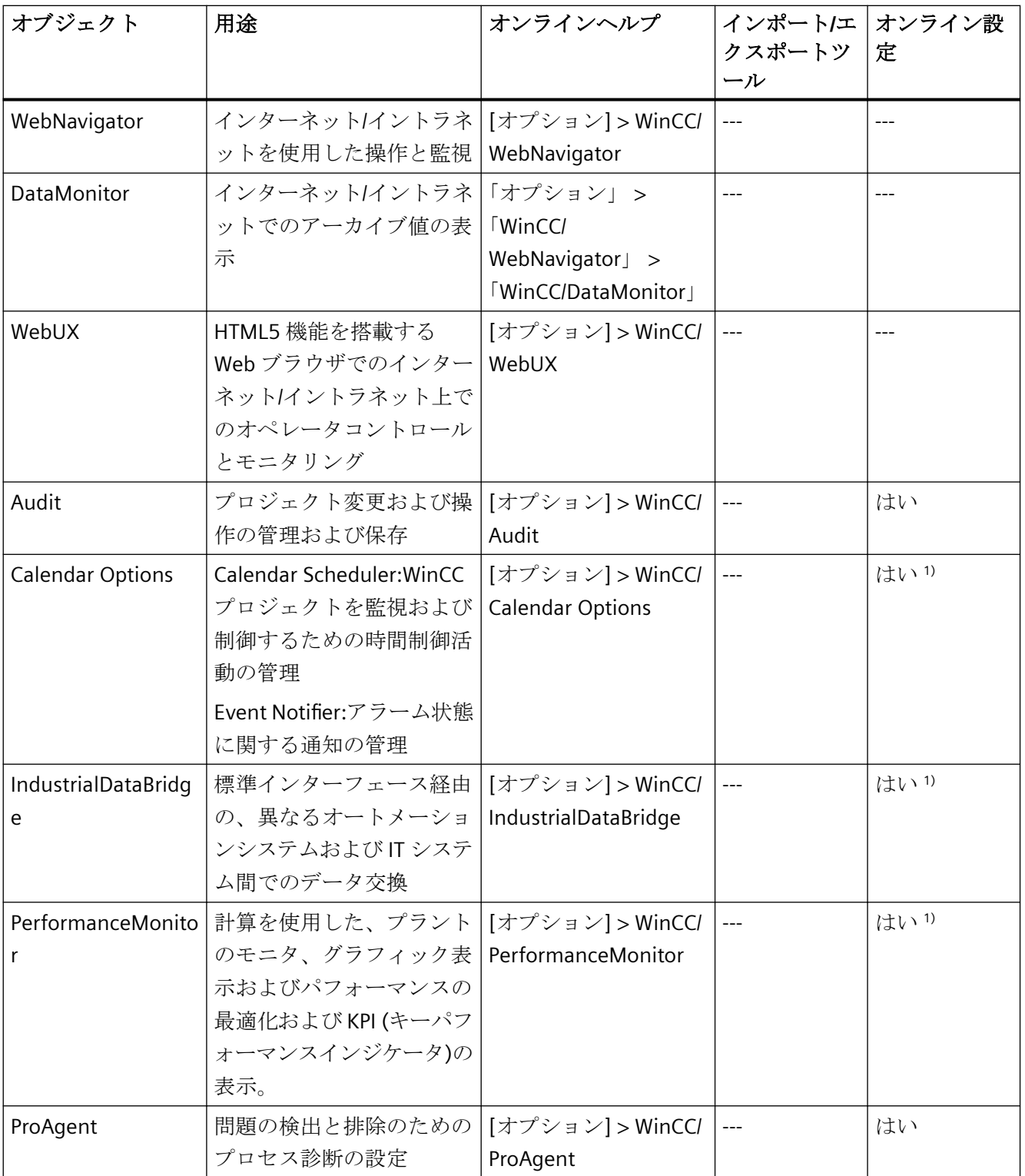

1) 制限付き

## 下記も参照

WinCC [エクスプローラのウィンドウ](#page-57-0) (ページ [58](#page-57-0))

## **1.14.2 WinCC** ステータスおよびシステムトレーでのコントロール

## 概要

WinCC は、トレーエリアと呼ばれるタスクバーの通知エリアに[SIMATIC WinCC]アイコンを 表示します。

このアイコンはプロジェクトステータスに関する情報を提供します。

WinCC プロジェクトは、このアイコンのショートカットメニューから起動および停止でき ます。

## プロジェクトステータス

以下の表は、プロジェクトステータスとそれに対応する[SIMATIC WinCC]アイコンを示し ます。

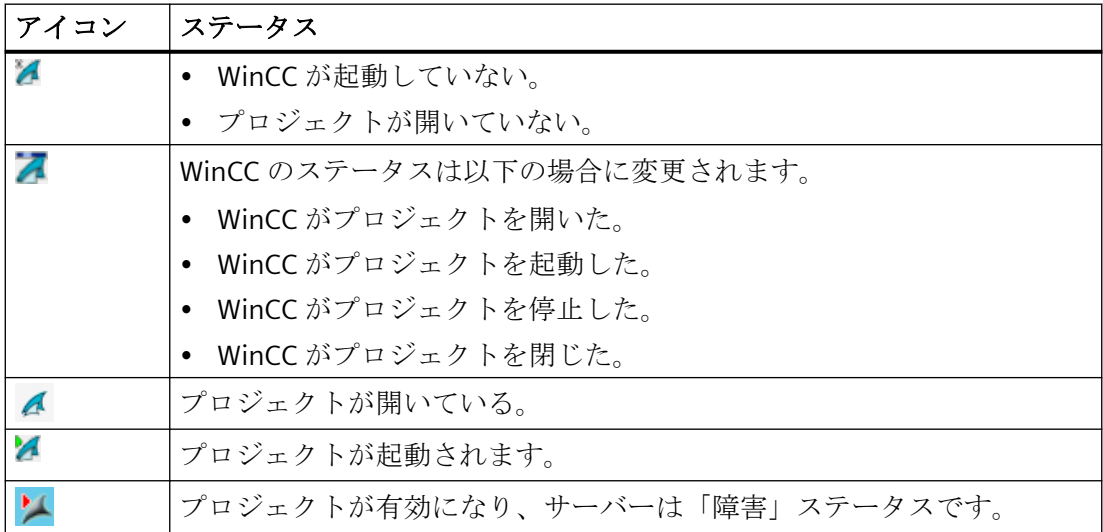

## ポップアップメニューを使用したコントロールオプション

[SIMATIC WinCC]アイコンのショートカットメニューは、以下の機能を提供します。

- ランタイムの有効化
- グラフィックランタイムの終了

- ランタイムを無効化する
- プロジェクトを閉じる
- ランタイム起動オプション(自動開始設定)
- [診断]ウィンドウを開く
- WinCC ライセンス解析

## **SIMATIC WinCC®**ウィンドウ

[SIMATIC WinCC]ウィンドウを開くには、[SIMATIC WinCC]アイコンをクリックします。 例:ランタイムが有効なウィンドウ

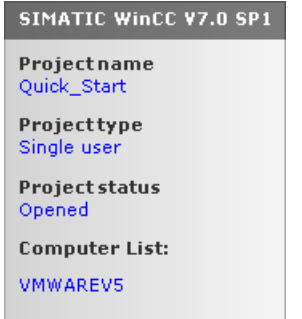

ウィンドウには以下の情報が表示されます。

- プロジェクトの名前
- プロジェクトタイプ
- プロジェクトステータス
- コンピュータリスト ローカルコンピュータは青色で表示されます。

## コンピュータリスト

コンピュータリストには、ネットワーク上のすべてのコンピュータが表示されます。 プロジェクトが起動すると、すべての既存のコンピュータの接続ステータスが表示されま す。

以下の表に、接続ステータスのアイコンとその意味を示します。

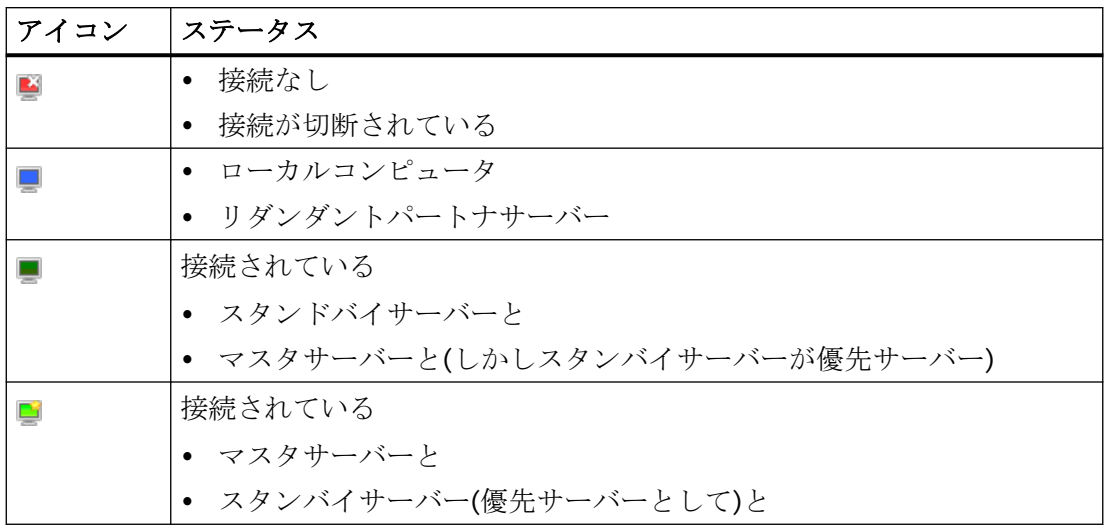

この表示は、ネットワーク内の PC のステータスに関する情報のみを提供します。 コントローラの接続ステータスを照会するには、WinCC エクスプローラの[ドライバ接続の ステータス]機能、またはシステムタグ[@<接続名>@ConnectionStateEx]を使用します。

## **1.14.3 [WinCC** 診断**]**ウィンドウとライセンス情報

はじめに

[診断]ウィンドウは、ローカルコンピュータおよび接続されているサーバーの診断情報を 提供します。

[WinCC 診断]ダイアログには、ローカルコンピュータおよび接続されているサーバーの無効 な WinCC ライセンスなどが表示されます。

# **[**診断**]** ウィンドウ

トレー領域の アイコンのショートカットメニューを使用して、[診断] ウィンドウを開き ます。

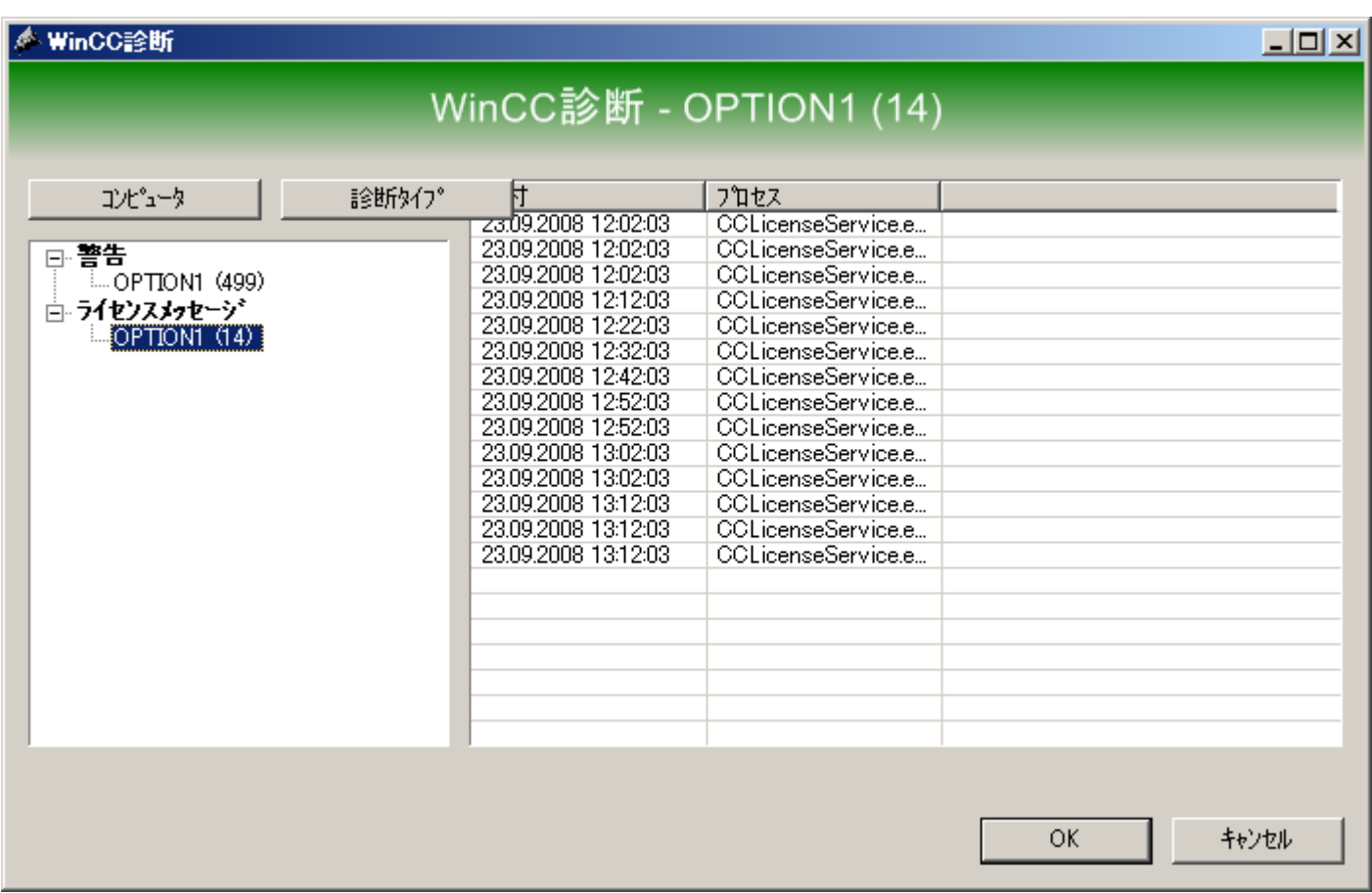

[診断]ウィンドウには、ローカルコンピュータおよび接続されているコンピュータの診断 情報が表示されます。

- 情報
- ライセンスメッセージ
- 警告
- エラー

## コントロールオプション

表示されている診断の内容をソートするには、[コンピュータ]ボタンおよび[診断タイプ]ボ タンを使用します。

メッセージの詳細については、希望のメッセージをダブルクリックしてください。

## 無効なランタイムライセンスに関する情報

WinCC は、確認を必要とするダイアログに、ローカルコンピュータおよび接続されたすべ てのサーバーの無効なランタイムラインセンスを表示します。該当するコンピュータ名が 括弧内に表示されます。

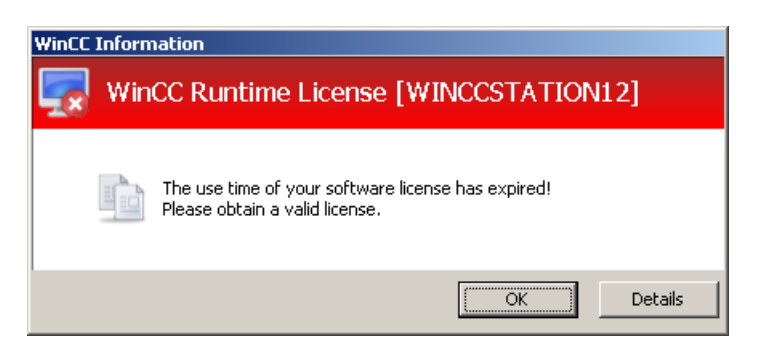

無効なライセンスのあるコンピュータで、ローカルに[詳細]ボタンを使用するだけです。

[詳細]ボタンを使用して、Automation License Manager を起動します。Automation License Manager により、詳細情報が提供され、必要なラインセンスがインストールされ ます。

## **1.14.4** 不正な文字

### 概要

言語およびコンポーネントにより、名前には特定の文字のみが許可されています。 WinCC では、ASCII 文字セットのすべての文字を使用できます。

## その国特有の文字

常に、ウムラウトなどの国別の特殊文字を避けます。

特に以下の場合は、特殊文字は避けてください:

- スクリプトでオブジェクト名が使用されるときのオブジェクト名
- ブラウザに URL として入力されるときのオブジェクト名
- WebNavigator または WebUX を使用するときのオブジェクト名

## **WinCC** の不正な文字

表は、WinCC のコンポーネント、ID および名前で使用するべきでない文字の一覧です。

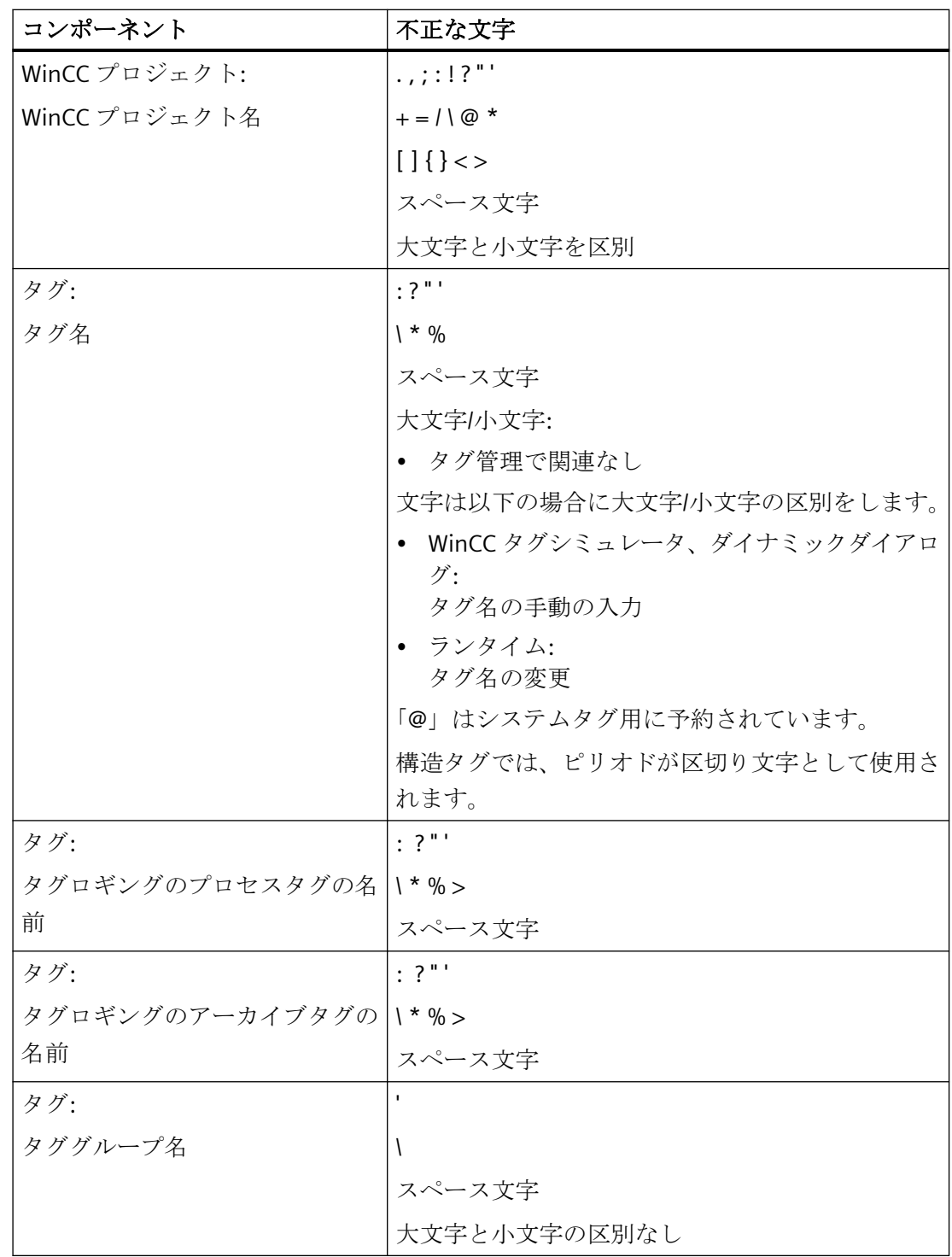

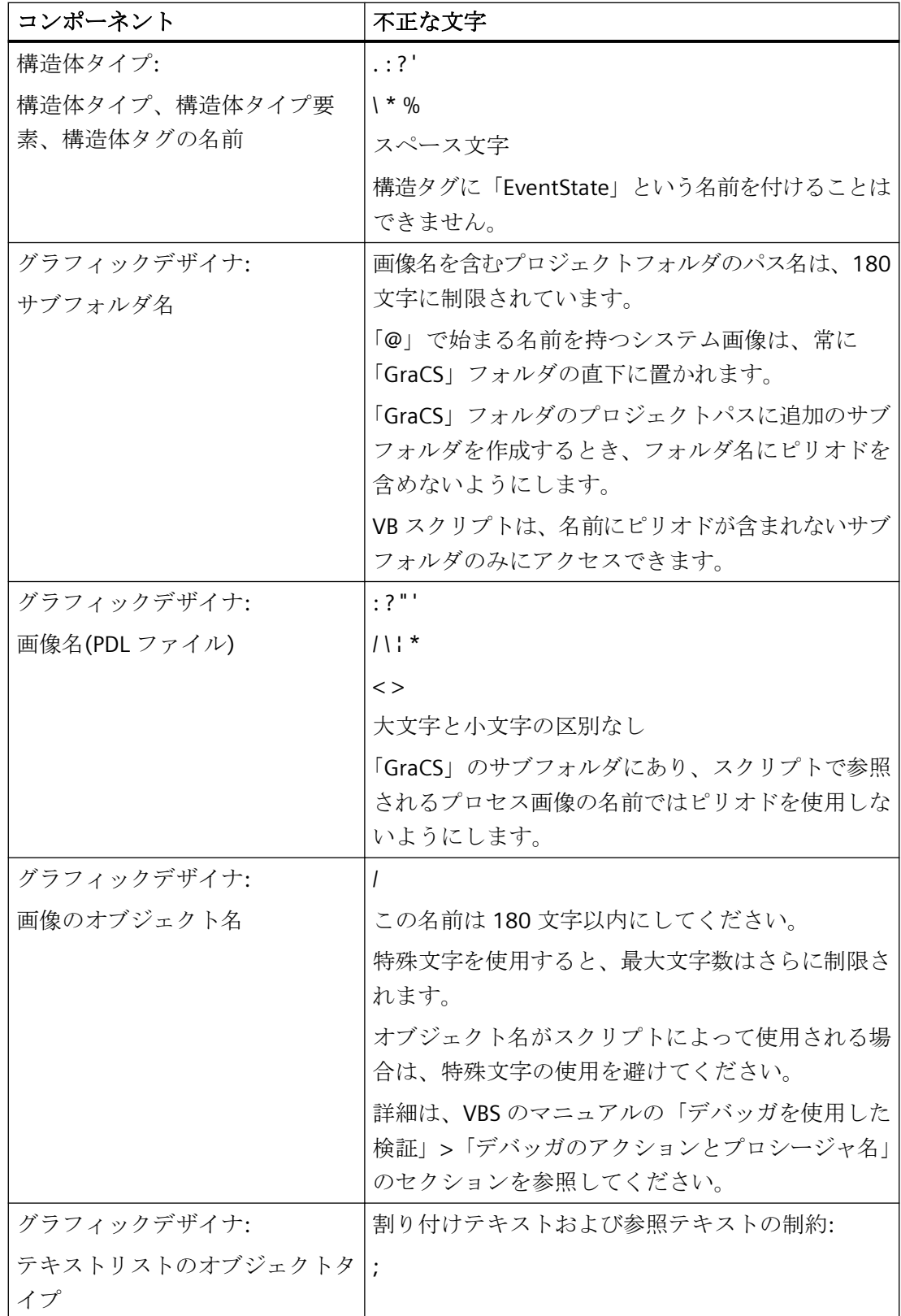

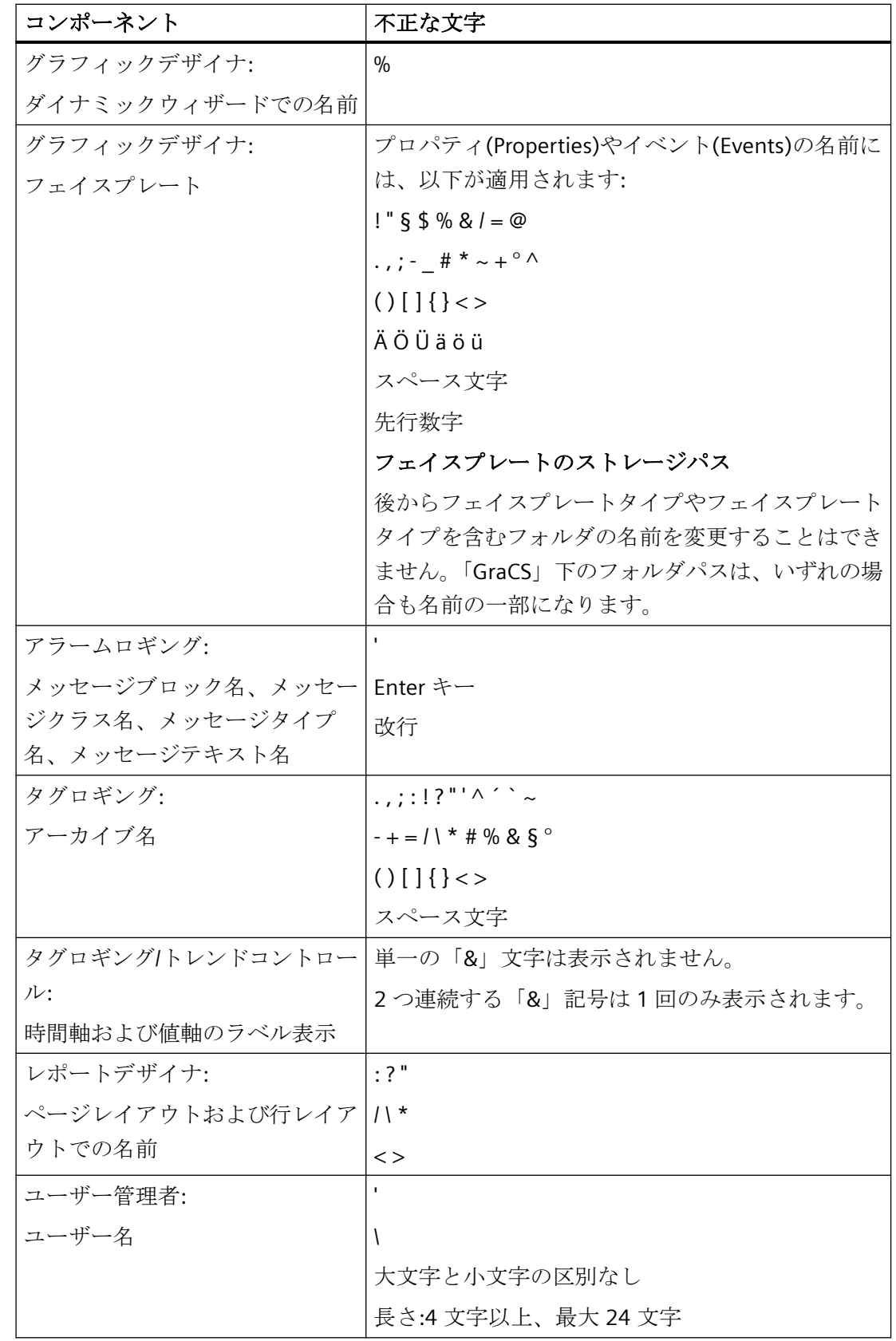

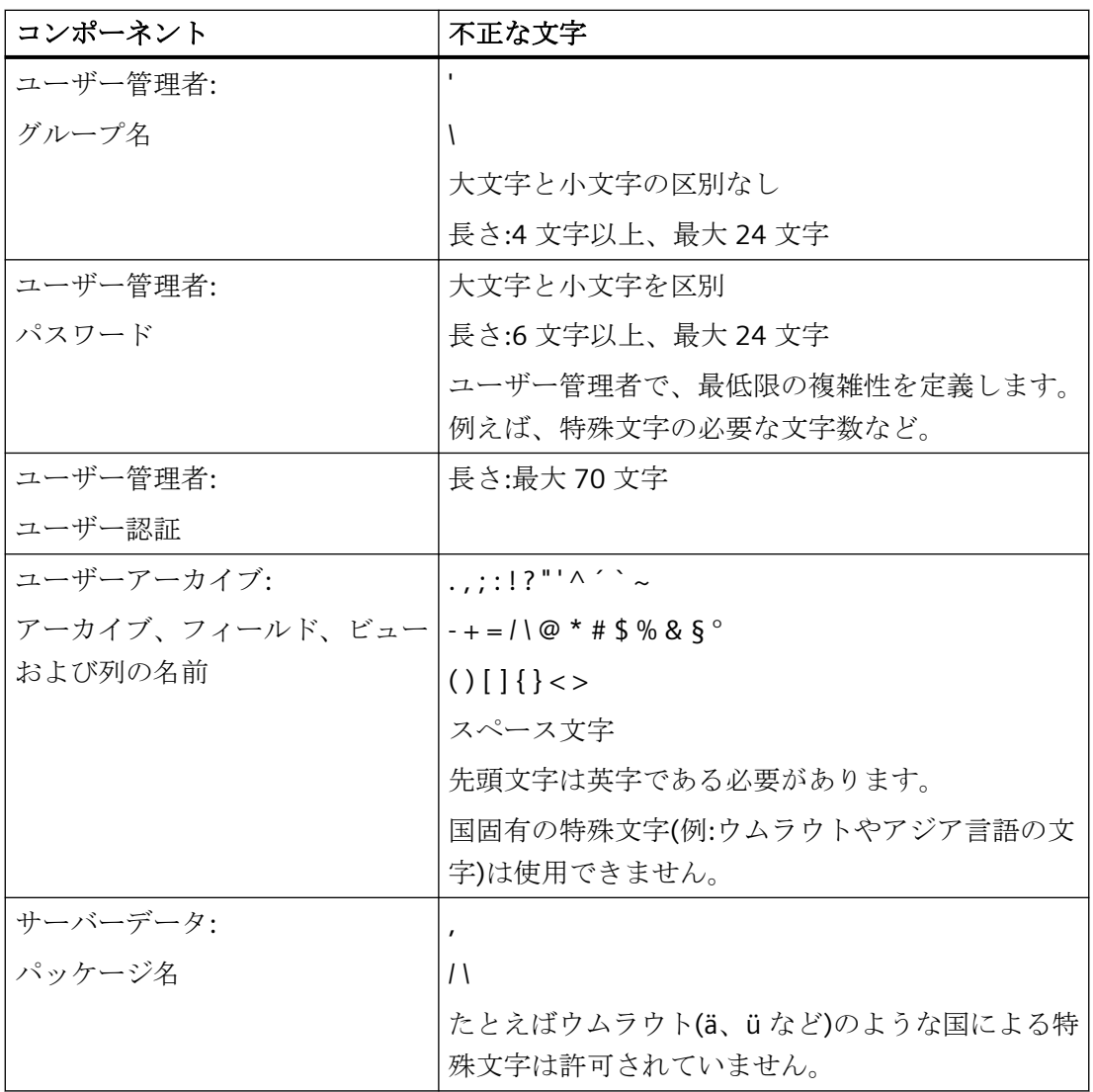

# 基本設定の不正な文字

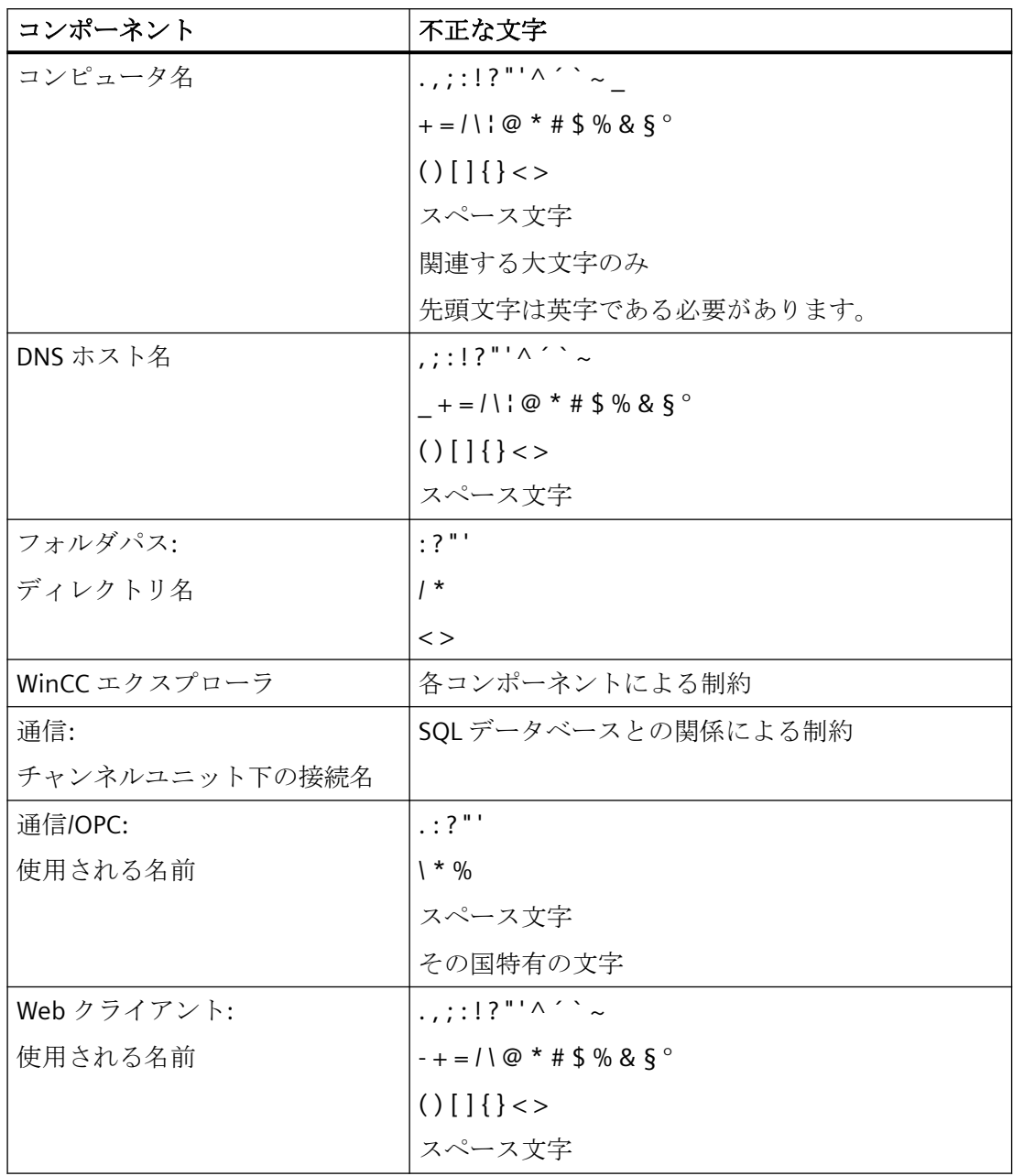

## **SIMATIC Manager** で統合する場合の不正な文字

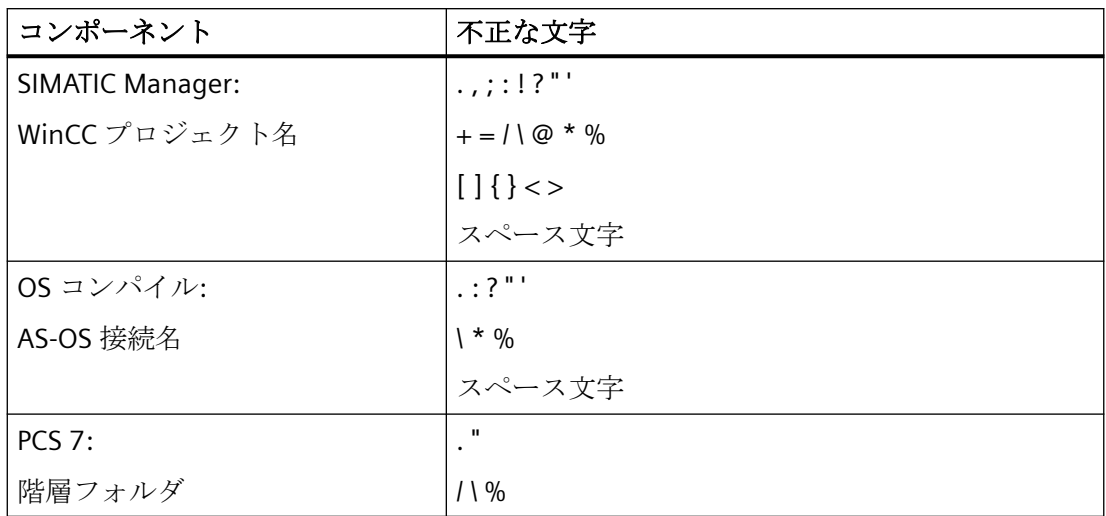

## 下記も参照

[プロジェクトの作成準備](#page-151-0) (ページ [152\)](#page-151-0) プロジェクトのファイル構造 (ページ 316) 概要:[フェイスプレートタイプの設定](#page-569-0) (ページ [570](#page-569-0))

## **1.14.5** プロジェクトのファイル構造

## 概要

WinCC プロジェクトでは、特定のフォルダおよびファイルに追加情報が収められています。 デフォルトでは、WinCC プロジェクトは次のパスに格納されています。

• 「パブリック文書\Siemens\WinCCProjects」

## インポートされたファイル

画像、スクリプト、テキスト、プログラム、OCS ファイルのようなインポートされたファ イルはフォルダ構造内にあります。

# データ格納

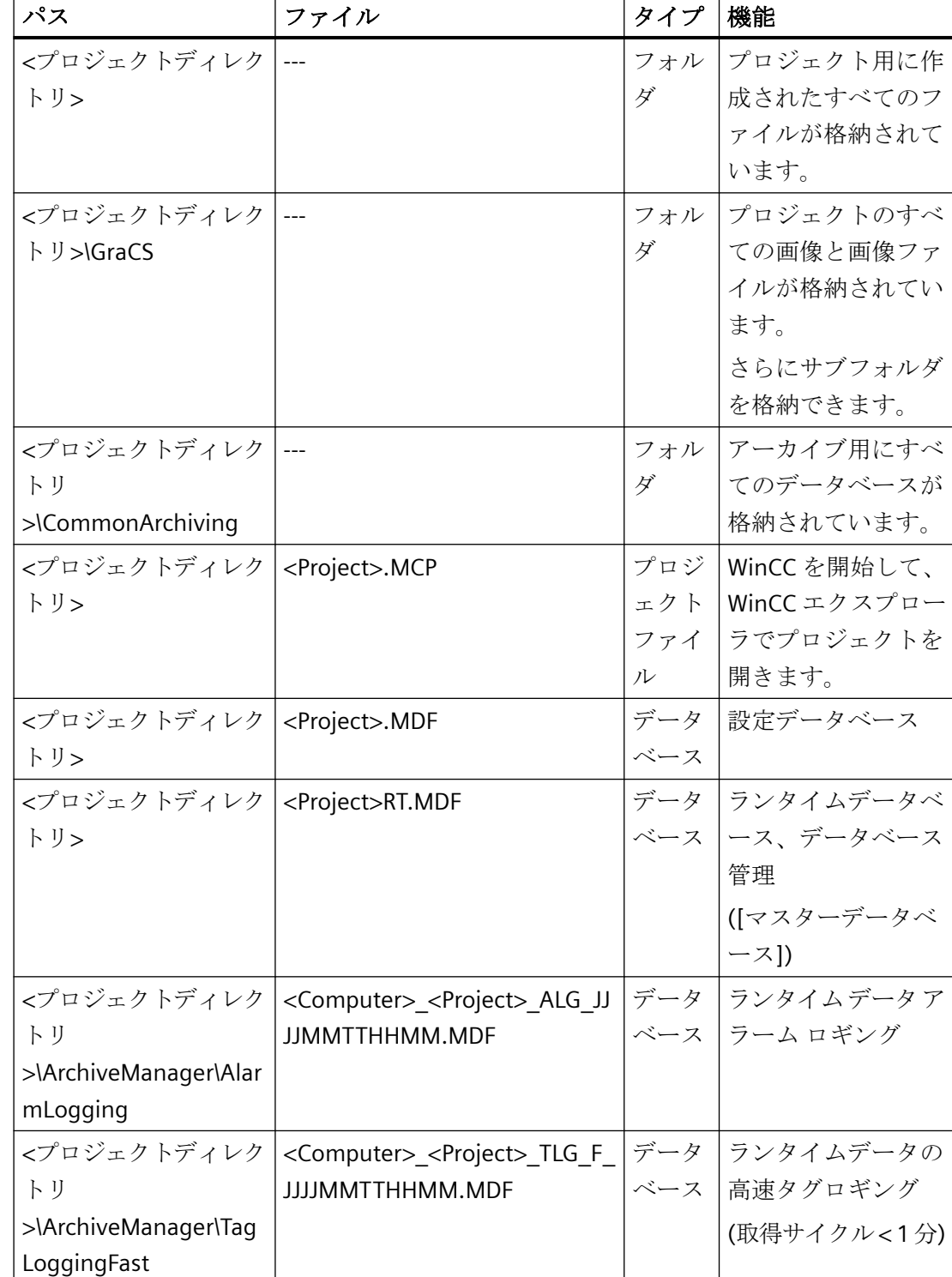

以下の表に、最も重要なデータとフォルダを示します。

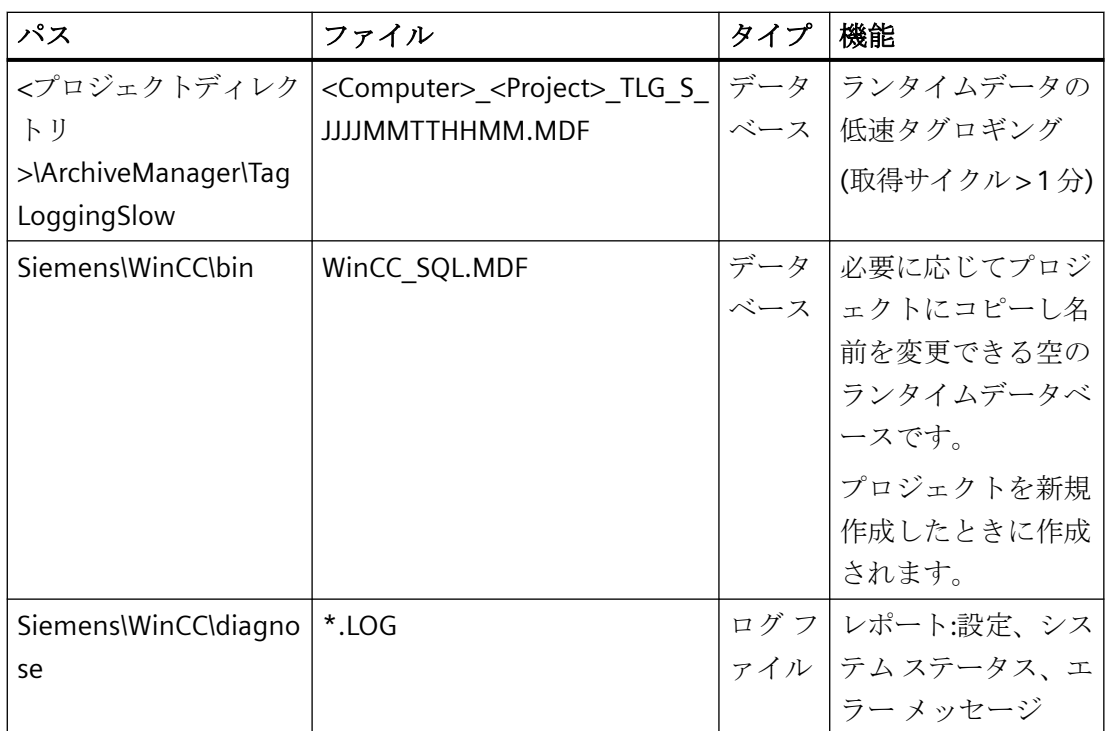

# 下記も参照

[プロジェクトの作成準備](#page-151-0) (ページ [152\)](#page-151-0)

# **2.1 WinCC** の設定の推奨事項

## 概要

以下の要素は、WinCC システムのパフォーマンスに影響を与えることがあります。

- 設定/ハードウェア:
	- サーバー/クライアント PC
	- データソース/通信チャンネル
- 通信チャンネルの数とタイプ
- WinCC プロジェクトの構造およびサイズ
- スクリプトの数と複雑さ(画像のプロジェクトグローバルアクション、プロジェクトフ ァンクション、スクリプト)
- プロジェクト画像のダイナミック化の数とタイプ
- ネスティングされている画像ウィンドウ
- 複雑な画像ナビゲーション
- アラームロギングのメッセージのタイプと設定(ビットメッセージ、時系列メッセージ)
- タグロギングの測定値アーカイビングの数とタイプ(特に、取得サイクルとアーカイビ ングサイクル)

このセクションは、プロセス画像のダイナミック化および設定に焦点を当てています。

## プロセス画像の推奨事項

WinCC プロセス画像に任意の数のオブジェクトを挿入できます。

しかし、オブジェクトとダイナミック化の数とタイプは、開かれている画像の特性に影響を 及ぼします。

次のセクションで対応する推奨事項を確認できます。

• 設定推奨事項:[サイクル時間](#page-324-0) (ページ [325\)](#page-324-0)

*2.1 WinCC* の設定の推奨事項

## ダイナミック化の推奨事項

プロセス画像を設定するとき、さまざまなタイプのダイナミック化を使用できます。タグ をドラッグアンドドロップすることなどにより、シンプルなダイナミック化を作成できま す。

プロジェクト構造や設定に応じて、特定の方法を使用または回避することが推奨されます。 一般的に、以下のダイナミック化により高いパフォーマンスを実現できます。

- タグの直接接続
- アニメーション
- ダイナミックダイアログ
- スクリプト(C または VBS)

以降のセクションで対応する推奨事項を見ることができます。

- 設定推奨事項:[サイクル時間](#page-324-0) (ページ [325](#page-324-0))
- 設定推奨事項:[オブジェクトプロパティのダイナミック化](#page-325-0) (ページ [326\)](#page-325-0)
- 設定推奨事項:[フェイスプレートタイプ](#page-330-0) (ページ [331\)](#page-330-0)
- 設定推奨事項:[タグおよびタグトリガ](#page-328-0) (ページ [329](#page-328-0))

## 追加推奨事項

パフォーマンス改善に関する詳細は、WinCC 情報システムの以下の項目を参照してくださ い。

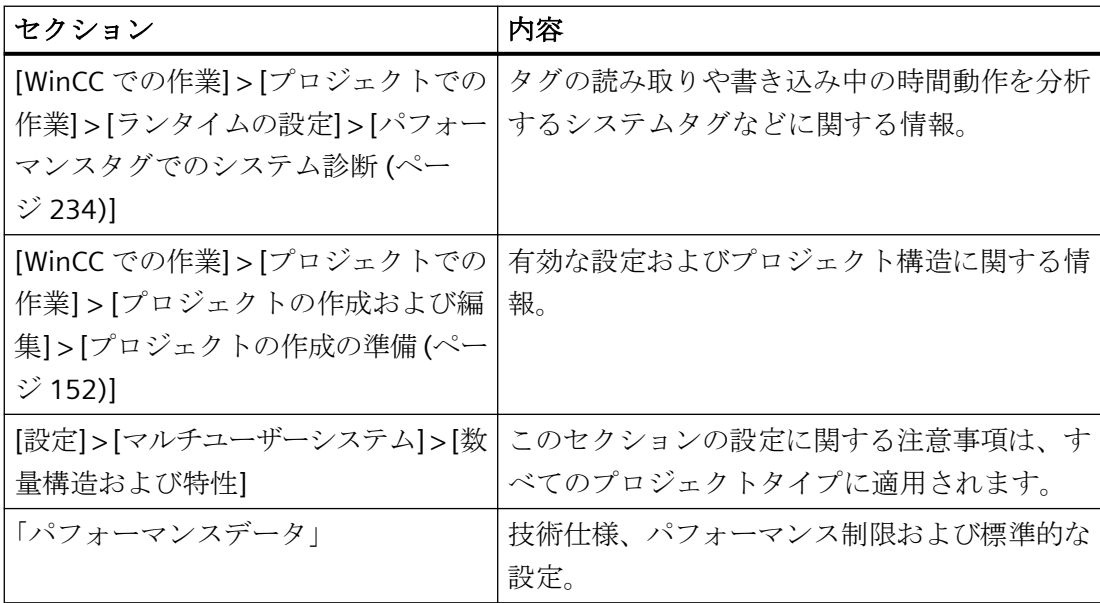

*2.1 WinCC* の設定の推奨事項

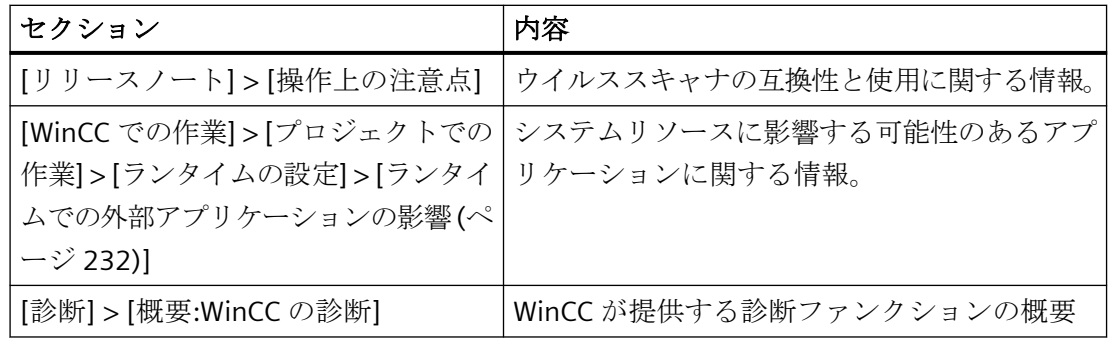

## 下記も参照

推奨事項:[プロセス画像の取り扱い](#page-321-0) (ページ [322\)](#page-321-0) [ランタイムでの外部アプリケーションの効果](#page-231-0) (ページ [232](#page-231-0)) [パフォーマンスタグでのシステム診断](#page-233-0) (ページ [234\)](#page-233-0) [プロジェクトの作成準備](#page-151-0) (ページ [152\)](#page-151-0)

<span id="page-321-0"></span>*2.2* 推奨事項*:*プロセス画像の取り扱い

# **2.2** 推奨事項**:**プロセス画像の取り扱い

#### 開かれている画像がある際の特性

WinCC プロセス画像に任意の数のオブジェクトを挿入できます。

しかし、オブジェクトの数とタイプは、ランタイムで開かれている画像の特性に影響を及 ぼします。

#### オブジェクトの組み合わせ

複雑なオブジェクトを評価し、複数のプロセスを組み合わせて 1 つのプロセス画像にする ことができます。

- グループ:個別のオブジェクトのグループ化
- カスタマイズオブジェクト:個別のオブジェクトから新規オブジェクトを作成
- ライブラリオブジェクト:WinCC ライブラリからの複雑な SVG グラフィックを使用
- 画像ウィンドウ:他のプロセス画像を画像ウィンドウとしてプロセス画像に含める
- フェイスプレートタイプ:プロセス画像テンプレートのインスタンスを複数回 1 つ以上 のプロセス画像に挿入

## 多数のオブジェクトのあるプロセス画像

ランタイムでのプロセス画像のパフォーマンスを向上するため、次のダイナミック化オプ ションを使用します。

- アニメーション
- タグトリガを使用する VB スクリプト
- 構造タグ

構造化タグを使用することによっても、複数回使用したい複雑なオブジェクトの設定を簡単 にできます。

オブジェクトのダイナミック化に関する注記:

• 「設定推奨事項:[オブジェクトプロパティのダイナミック化](#page-325-0) (ページ [326](#page-325-0))」。

22 # 将 事 項 · プロ セ ス 画 像 の 取 り 扱 い

追加情報:

- [WinCC での作業] > [プロセス画像の作成] > [オブジェクトでの作業] > [ダイナミック基 本操作] > [[オブジェクトのアニメート](#page-694-0) (ページ [695\)](#page-694-0)]
- [WinCC での作業] > [プロシージャおよびアクションを作成するための VBS] > [アクシ ョンの作成および編集] > [トリガ]
- [WinCC での作業] > [タグでの作業] > [タグ管理の基本] > [タグ] > [[構造化タイプおよび](#page-353-0) [構造化タグ](#page-353-0) (ページ [354](#page-353-0))]

## 多数の画像ウィンドウのあるプロセス画像

画像ウィンドウのパフォーマンスを向上するには、タグ接頭辞を使用します。詳細情報は、 以下を参照してください。

• [WinCC での作業] > [プロセス画像のダイナミック化] > [[タグ接頭辞およびサーバー接](#page-1614-0) [頭辞の使用](#page-1614-0) (ページ [1615](#page-1614-0))]

メッセージフィルタのインスタンス化およびトレンド選択用にスクリプトを使用します。

#### 画像ウィンドウの代わりのフェイスプレートインスタンス

画像ウィンドウではなくフェイスプレートインスタンスを使用:

- フェイスプレートタイプを似たようなサイトエリアの表示に対してテンプレートとして 設定します。
- フェイスプレートタイプのダイナミック化を行うために、インターフェースタグおよび 構造タイプを使用します。
- プロセス画像のフェイスプレートタイプのインスタンスを作成します。
- プロセス画像に同一フェイスプレートタイプの複数のインスタンスを作成できます。こ れらはこの後、別のプロセスにマッピングできます。

オブジェクトのダイナミック化に関する注記:

• 「設定推奨事項:[フェイスプレートタイプ](#page-330-0) (ページ [331](#page-330-0))」

## 下記も参照

設定推奨事項:[タグおよびタグトリガ](#page-328-0) (ページ [329](#page-328-0)) 設定推奨事項:[フェイスプレートタイプ](#page-330-0) (ページ [331\)](#page-330-0) 設定推奨事項:[サイクル時間](#page-324-0) (ページ [325](#page-324-0)) [構造体タイプと構造体タグ](#page-353-0) (ページ [354](#page-353-0))

*2.2* 推奨事項*:*プロセス画像の取り扱い

[タグ接頭語とサーバー接頭語の使用](#page-1614-0) (ページ [1615](#page-1614-0)) [オブジェクトのアニメーション方法](#page-694-0) (ページ [695](#page-694-0)) 設定推奨事項:[オブジェクトプロパティのダイナミック化](#page-325-0) (ページ [326\)](#page-325-0) [画面の操作](#page-535-0) (ページ [536\)](#page-535-0) [オブジェクトのデフォルト設定の管理](#page-527-0) (ページ [528\)](#page-527-0) [オブジェクトタイプのデフォルト設定の変更方法](#page-650-0) (ページ [651](#page-650-0)) [グループの操作](#page-992-0) (ページ [993\)](#page-992-0) [カスタマイズオブジェクトの操作](#page-995-0) (ページ [996\)](#page-995-0) [ライブラリでの作業](#page-1024-0) (ページ [1025\)](#page-1024-0) [フェースプレートタイプの操作](#page-566-0) (ページ [567](#page-566-0))

[画面ウィンドウの挿入方法](#page-855-0) (ページ [856](#page-855-0))
# <span id="page-324-0"></span>**2.3** 推奨事項**:**ダイナミック化

# **2.3.1** 設定推奨事項**:**サイクル時間

## はじめに

周期的トリガは、システムの高更新率を保証しますが、システムに高い負荷がかかります。

## **WinCC** プロジェクトのサイクルタイム

均一な負荷分散を実現するために、WinCC プロジェクトのサイクルタイムが同期されてい ることを確認してください。

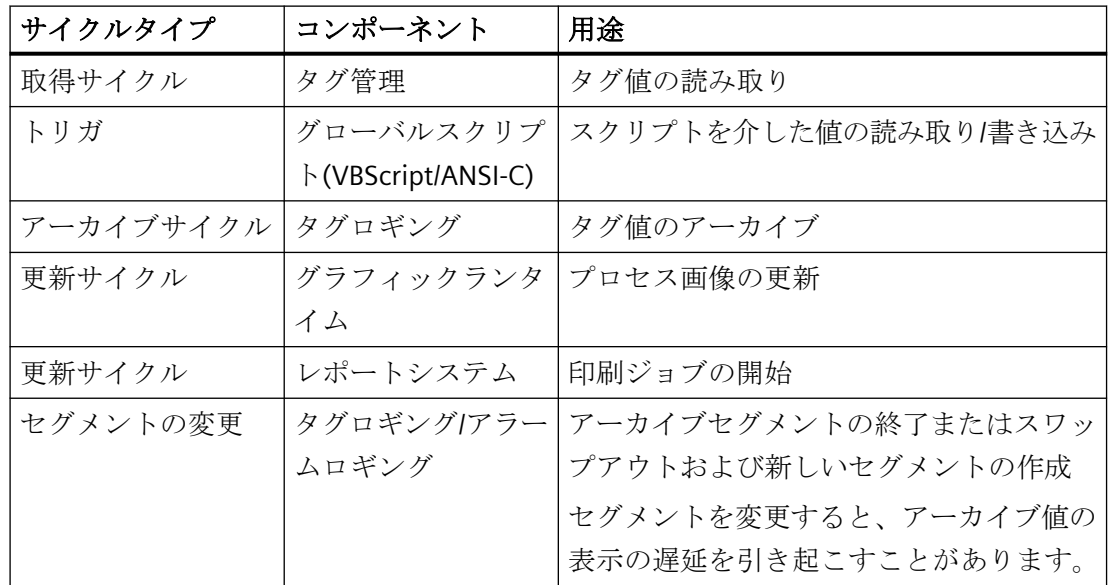

## 周期タグ

プロセスタグの周期更新が可能な間の更新サイクルを選択します。

多くの頻繁に更新されるタグが短い更新サイクルで WinCC プロジェクトで設定されている 場合、プロセス画面のこれらのタグ値の持続的な表示を回避します。

# プロセス画面のスクリプト

同一サイクルを使用するすべてのスクリプトのプロセス時間を設定されたサイクル時間よ りも長くならないようにする必要があります。

<span id="page-325-0"></span>周期 C アクションでの「SetTagWait」および「GetTagWait」ファンクションを避けます。 [出力パフォーマンス警告]オプションがグラフィックデザイナの[設定]ダイアログの[オプ ション]タブで有効にされていることを確認してください。

## ユーザーアーカイブ

ユーザーアーカイブの多くの周期変更を回避します。

# 周期印刷ジョブ

周期印刷ジョブを設定して、印刷ジョブが連続的に開始され、同時に開始されないように します。

## 下記も参照

設定推奨事項:[タグおよびタグトリガ](#page-328-0) (ページ [329](#page-328-0)) 設定推奨事項:[フェイスプレートタイプ](#page-330-0) (ページ [331\)](#page-330-0) 設定推奨事項:オブジェクトプロパティのダイナミック化 (ページ 326) 推奨事項:[プロセス画像の取り扱い](#page-321-0) (ページ [322\)](#page-321-0)

# **2.3.2** 設定推奨事項**:**オブジェクトプロパティのダイナミック化

## はじめに

オブジェクトプロパティの選択されたダイナミック化は、パフォーマンスに大きな影響を与 えることがあります。

このセクションでは、次の状況を考慮します。

- 複数のオブジェクトプロパティのダイナミック化
- グラフィックオブジェクト:スクリプトを介したプロパティの読み取り/書き込み
- 「Item」オブジェクトを使用したオブジェクトプロパティのダイナミック化

## スクリプトを介したダイナミック化**(VBScript/ANSI-C)**

プロセス画像の大量のスクリプトはパフォーマンスに悪影響を及ぼす可能性があります。 可能な場合、ダイナミック化タイプ[アニメーション]またはタグ接続を使用します。

## 複数のオブジェクトプロパティのダイナミック化

# タスク

同一イベントを介して、いくつかのオブジェクトプロパティの修正をトリガします。

## 推奨手順

アニメーションを作成します。ここで、タグ接続または式を介して、オブジェクトプロパ ティがダイナミック化されます。

制約:

• 周期トリガや複雑な式は、パフォーマンスに悪影響を及ぼすことがあります。

## 別の手順

スクリプトを介してプロパティをダイナミック化します。

結果:

• 多くのオブジェクトプロパティをダイナミック化する場合、そのランタイムパフォー マンスがアニメーション時よりも悪化する場合があります。

## 追加情報

• 「WinCC での作業」 > 「プロセス画像の作成」 > 「オブジェクトでの作業」 > 「ダイ ナミック基本操作」 > [「オブジェクトのアニメート](#page-694-0) (ページ [695\)](#page-694-0)」

## グラフィックオブジェクト**:**スクリプトを介したプロパティの読み取り**/**書き込み

## タスク

グラフィックオブジェクトでオブジェクトプロパティの値を設定。

#### 推奨手順

```
VBScript を使用してプロパティを設定。例 VBS122 を参照:
Dim objScreenSet 
objScreen = HMIRuntime.Screens("ScreenWindow1")
objScreen.FillStyle = 131075
objScreen.FillColor = RGB(0, 0, 255)
```
## 別の手順

[SetProperty]関数を使用するプロパティの設定。

結果:

• C アクション内で[SetProperty]関数を使用すると、画像は値が変更されるたびに再読み 込みされます(再描画)。画像を開く際に性能が低下します。

## 追加情報

• 「WinCC での作業」 > 「プロシージャおよびアクションを作成するための VBS」 > 「VBScript の例」 > 「WinCC における例」 > 「例:オブジェクトの色の定義」

## 「**Item**」オブジェクトを使用したオブジェクトプロパティのダイナミック化

# タスク

同じオブジェクトの複数のオブジェクトプロパティをダイナミック化します。

## 推奨手順

「Item」オブジェクトを使用します。

現行のオブジェクトを 1 回参照するために、VBScript アクションで「Item」オブジェクト を使用します。例: Item.Width

## 別の手順

オブジェクトモデルを使用してオブジェクトのアドレスを指定します。例: HMIRuntime.Screens("Screen1").ScreenItem("Polygon1").Width

結果:

• 1 つの関数にパスを複数回入力することにより、関数実行時に性能が低下します。

## 追加情報

• 「WinCC での作業」 > 「プロシージャおよびアクションを作成するための VBS」 > 「VBS リファレンス」 > 「オブジェクトおよびリスト」 > 「Item オブジェクト」

# 下記も参照

推奨事項:[プロセス画像の取り扱い](#page-321-0) (ページ [322\)](#page-321-0) 設定推奨事項:[タグおよびタグトリガ](#page-328-0) (ページ [329](#page-328-0)) 設定推奨事項:[フェイスプレートタイプ](#page-330-0) (ページ [331\)](#page-330-0) 設定推奨事項:[サイクル時間](#page-324-0) (ページ [325](#page-324-0)) [オブジェクトのアニメーション方法](#page-694-0) (ページ [695](#page-694-0))

# <span id="page-328-0"></span>**2.3.3** 設定推奨事項**:**タグおよびタグトリガ

## はじめに

このセクションでは、次の状況を考慮します。

- スクリプトを介したタグの読み取り
- タグトリガによるアクションのトリガ

## スクリプト**:**タグの読み取り

# タスク

スクリプトで多数のタグを読み取ります。

## 推奨手順

オブジェクト「TagSet」(リスト)を使用します。

[TagSet]オブジェクトは、1 回のコールで複数のタグへの同時アクセスを可能にします。

## 別の手順

さまざまなタグにシングルアクセスします。

結果:

• WinCC プロジェクトでパフォーマンスの低下と高通信負荷

## 追加情報

• 「WinCC での作業」 > 「プロシージャおよびアクションを作成するための VBS」 > 「VBS リファレンス」 > 「オブジェクトおよびリスト」 > 「TagSet オブジェクト(リスト)」

## タグトリガによるトリガアクション

# タスク

タグトリガによるトリガアクション。

#### 推奨手順

タグトリガは「変更時」に使用することが望ましいです。タグは、「1 秒間」の更新周期で クエリされます。

長所:

- タグトリガは、タグの値に対する変更が検知された場合のみ、指定されたアクションを 実行します。 これにより、システムの負荷が軽減され、パフォーマンスが向上します。
- プロセス画像から読み取るとき、タグがログ記録され、そのときから PLC から周期的に 記録されるようになります。画像が選択されているとき、タグトリガに含まれるすべ てのタグが認識されます。 すべてのタグが一度にリクエストされるため、チャンネルによって、可能な限り最善の 最適化を実現できます。呼び出しの期間は、バス負荷や AS には依存しません。

制約:

• タグが非常に速く変更される場合は、アクションのトリガ頻度が大きくなり、システ ムにより高い負荷がかかる可能性があります。 例えば、これは、非常に急激に変化する可能性のある WinCC 診断タグに適用されます。

## 別の手順

短いトリガ期間で周期タグトリガを使用します。

結果:

• ランタイムでシステム負荷の増加とパフォーマンスの低下

例外:

• タグが非常に頻繁に変更される場合は、WinCC 診断タグなどに周期的タグトリガを使用 することをお勧めします。

#### 追加情報

- [WinCC での作業] > [プロセス画像のダイナミック化] > [[トリガタイプ](#page-1617-0) (ページ [1618](#page-1617-0))]
- 「WinCC での作業」 > 「プロシージャおよびアクションを作成するための VBS」: – 「アクションの作成と編集」 > 「トリガ」
	- 「VBS リファレンス」 > 「メソッド」 > 「読み取りメソッド」
- 「WinCC での作業」 > 「ファンクションおよびアクションを作成するための ANSI-C」 – 「アクションの作成と編集」 > 「トリガ」
	- 「内部 F」 > 「タグ」 > 「取得」 > 「GetTag ファンクション、ファンクション原理」

# 下記も参照

推奨事項:[プロセス画像の取り扱い](#page-321-0) (ページ [322\)](#page-321-0) 設定推奨事項:[サイクル時間](#page-324-0) (ページ [325](#page-324-0))

<span id="page-330-0"></span>設定推奨事項:[オブジェクトプロパティのダイナミック化](#page-325-0) (ページ [326\)](#page-325-0) 設定推奨事項:フェイスプレートタイプ (ページ 331) [トリガのタイプ](#page-1617-0) (ページ [1618\)](#page-1617-0)

# **2.3.4** 設定推奨事項**:**フェイスプレートタイプ

## はじめに

再利用可能なテンプレートとしてフェイスプレートタイプを作成するとき、個別オブジェ クトのインスタンス固有プロパティを定義します。

プロセス画像のフェイスプレートインスタンスの高性能ダイナミック化のため、インスタ ンス固有プロパティをインターフェースタグまたは構造タグとリンクします。

フェイスプレートタイプおよびフェイスプレートインスタンスでのフェイスプレートタグ やスクリプトは、ランタイム時のパフォーマンスを低下させる可能性があります。

このセクションでは、次の状況を考慮します。

- フェイスプレートタイプでのダイナミック化
- 同一のダイナミック化を使用する多数のフェイスプレートインスタンス

## 追加情報

• [WinCC での作業] > [プロセス画像の作成] > [[フェースプレートタイプでの作業](#page-566-0) (ペー ジ [567](#page-566-0))]

## フェイスプレートタイプでのダイナミック化

## タスク

フェイスプレートタイプでダイナミック化を設定します。

#### 推奨手順

- オブジェクトプロパティをインターフェースタグとリンクします。
- オブジェクトプロパティを構造タイプとリンクします。

- インスタンス特定のプロパティをオブジェクトのプロパティと直接リンクします。
- 多数の複雑なフェイスプレートインスタンスを複数のプロセス画像に均等配置します。 フェイスプレートインスタンスに多数のスクリプトが含まれる場合、または多数のフ ェイスプレートタグにリンクされる場合は、画像を開く際にパフォーマンスが低下し ます。

## 別の手順

インスタンス固有プロパティをフェイスプレートタグとリンクします。

結果:

• フェイスプレートタグのインスタンス固有プロパティへのリンクによって、ランタイム 時のパフォーマンスが低下します。

## 同一のダイナミック化を使用する多数のフェイスプレートインスタンス

## タスク

同一のダイナミック化を使用して多数のフェイスプレートインスタンスを作成します。

#### 推奨手順

フェイスプレートタイプのオブジェクトプロパティを用意された構造タイプおよび構造タ イプ要素とリンクします。

プロセス画像で、タグ管理からの構造インスタンスを、フェイスプレートインスタンスで はなくプロセス画像に挿入します。このプロセスで選択されたフェイスプレートタイプの インスタンスが自動的に構造タグとリンクされます。

## 別の手順

インターフェースタグまたはインスタンス固有プロパティを介して個別のフェイスプレー トインスタンスをダイナミック化します。

結果:

- 時間のかかる個々のフェイスプレートインスタンスの設定
- 選択されたダイナミック化によって、ランタイム時のパフォーマンスが低下すること があります。

# 下記も参照

設定推奨事項:[タグおよびタグトリガ](#page-328-0) (ページ [329](#page-328-0)) 推奨事項:[プロセス画像の取り扱い](#page-321-0) (ページ [322\)](#page-321-0)

設定推奨事項:[サイクル時間](#page-324-0) (ページ [325](#page-324-0)) 設定推奨事項:[オブジェクトプロパティのダイナミック化](#page-325-0) (ページ [326\)](#page-325-0) [フェースプレートタイプの操作](#page-566-0) (ページ [567](#page-566-0))

# タグでの作業 **3**

# **3.1** タグ管理

## 概要

プロジェクトで使用されるタグと通信ドライバを処理するには、[タグ管理]を行います。 [タグ管理]は、WinCC Configuration Studio のエディタです。

エディタを開くには、WinCC エクスプローラの[タグ管理]エントリ 日 をダブルクリック します。

# 使用方法

プロセスによって提供された値を持つタグは、WinCC ではプロセスタグ、未処理データタ グ、または外部タグと呼ばれます。プロセスタグの場合、タグ管理は、オートメーション システムと通信する WinCC とデータの交換方法によって、通信ドライバを決定します。関 連するタグはこの通信ドライバのフォルダ構造体に作成されます。

プロセスからの値を持たないタグは「内部タグ」として知られ、「内部タグ」フォルダに作 成されます。

より分かりやすい概要を示すために、タグをグループでまとめることができます。

*3.2* タグ管理のエディタ

# **3.2** タグ管理のエディタ

タグ管理で、WinCC プロジェクトで使用されるタグと通信ドライバを管理します。 WinCC エクスプローラで[タグ管理]エントリをダブルクリックしてエディタを起動します。

# 「タグ管理」エディタの構造

タグ管理エディタは、次の 3 つのエリアに分かれます。

- ナビゲーションエリア
	- オブジェクトをフォルダとして表示するツリー表示
	- エディタ間で切り替えるためのナビゲーションバー
- テーブルエリア
	- 複数のオブジェクトの作成と編集
- プロパティエリア
	- 選択したオブジェクトのプロパティ
	- 選択したプロパティの[ポップアップヒント]

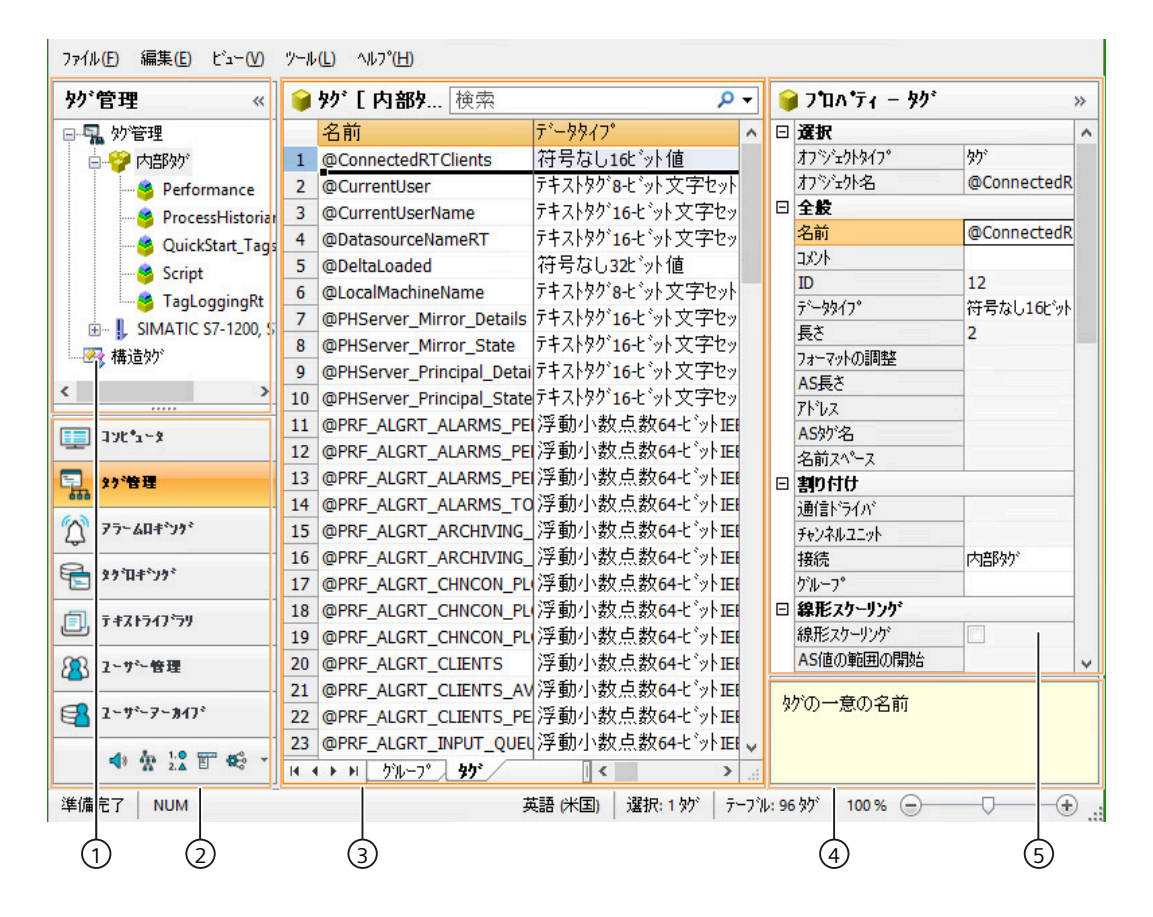

## ① ナビゲーションエリア

ナビゲーションエリアには、[タグ管理]オブジェクトがツリー表示で示されます。 最上位レベルにあるフォルダは、次のとおりです。

- タグ管理
- 構造タグ

選択したフォルダに割り付けられている要素(例:グループ、構造タイプ、通信ドライバ、 接続)が、テーブルエリアに表示されます。

それぞれのフォルダについて、ショートカットメニューが使用できます。ショートカット メニューはフォルダ用コマンド、それに[コピー/ペースト]、[エクスポート]などの汎用コ マンドを使用可能にします。

WinCC は、セットアップされているそれぞれの通信ドライバに対して、ナビゲーションエ リアで新しいフォルダを作成します。通信ドライバフォルダの下で、チャンネルユニット とその接続、および関連するタググループを設定します。

## ツールヒント

ランタイムでは、ツールヒントとして、接続に関するステータス情報を表示できます。

ツールヒントを表示するには、データウィンドウで情報を表示したい接続の上にマウスポ インタを移動します。

## シンボル

タグ管理で使用されるアイコンは次のとおりです。

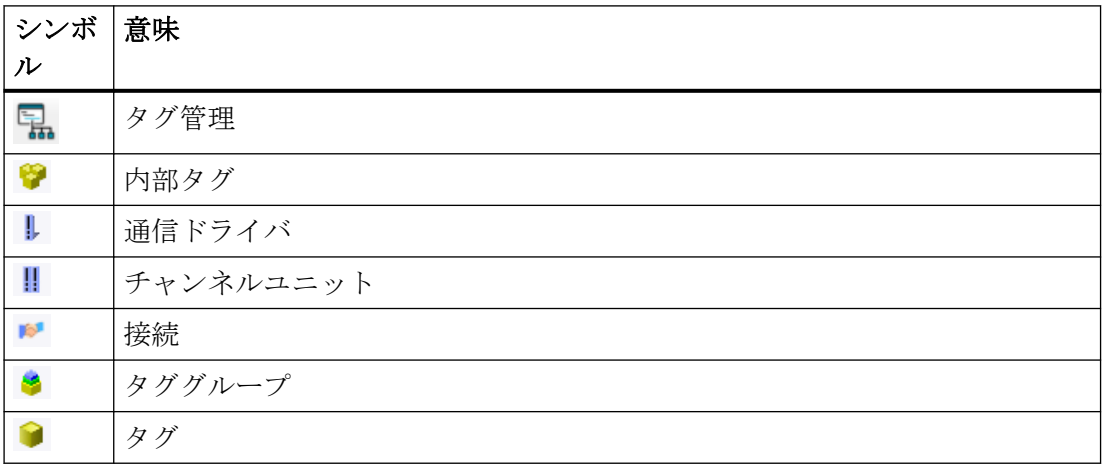

タグでの作業

*3.2* タグ管理のエディタ

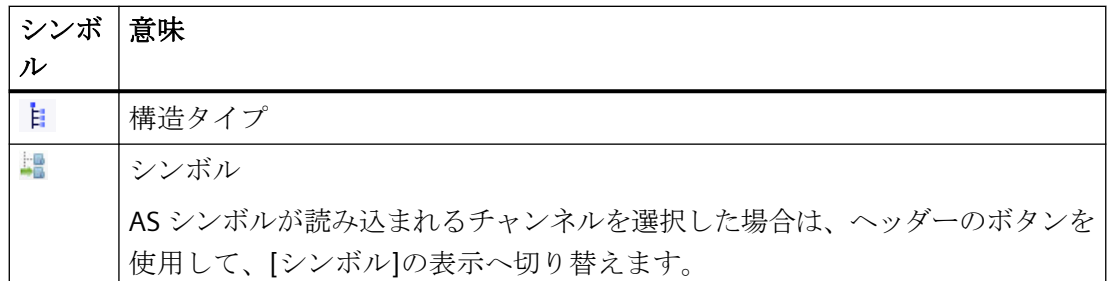

## ② エディタの選択

ナビゲーションバーは、ツリー表示下のエリアに表示され、別の WinCC エディタへのア クセスを可能にします。

# ③ テーブルエリア

テーブルには、ツリー表示で選択したフォルダに割り付けられている要素が表示されます。 たとえば、すべてのタグを表示したり、選択したグループのタグだけを表示したりするこ とができます。

テーブルエリアで、新しいタグ、グループ、構造を作成することができますテーブルで、 これらのデータレコードのプロパティを編集できです。

## 注記

一貫性のないエントリは、テーブルウィンドウで背景に色が付きます。 設定に一貫性がない場合、間違っている設定を説明する注記が表示されます。

# タブ

選択された構造レベルにより、タブを使用してさまざまな要素を表示できます。

ナビゲーションキーでタブ内をスクロールできます。タブは、それをクリックするか、ま たはナビゲーションキーのショートカットメニューから選択します。

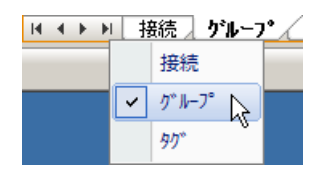

# ④ ポップアップヒント

選択したプロパティの説明を表示します。

# ⑤ プロパティ

選択したオブジェクトのプロパティが表示されます。

データレコードのプロパティを編集します。ただし、一部のプロパティは表示のみになっ ており、編集できません。

## ステータスバー

エディタ下部のステータスバーには、特に、次の情報が含まれます。

- 例えば、接続、グループ、タグ、構造タイプ、構造タグなど、表示されたデータエリ アのデータレコード数。
- テーブルセルが選択された場合の、選択されたデータレコードの数。

# 下記も参照

[タグ接続の設定方法](#page-702-0) (ページ [703\)](#page-702-0)

*3.3 [*タグ管理*]*エディタでの作業

# **3.3 [**タグ管理**]**エディタでの作業

WinCC Configuration Studio 全体でするように、[タグ管理]エディタで作業およびナビゲー トします。設定はユーザーフレンドリーであり、編集時に設定エンジニアをサポートしま す。これは、スプレッドシートプログラムの操作に類似しています。

Configuration Studio の操作に関する詳細情報は、[WinCC の操作] > [プロジェクトの操作] > [\[WinCC Configuration Studio](#page-70-0) (ページ [71\)](#page-70-0)]の下にある、[WinCC 情報システム]を参照して ください。

# テーブルエリアにおける作業

## 新規プロジェクトの作成

テーブルエリアで新規タグを作成します。また、接続またはタググループなどの追加オブ ジェクトを、オプションとしてテーブルエリアに作成することもできます。

新しいオブジェクトを作成するには、最初に空きセルを編集します。セルは、黄色のアイ コンにより識別できます:

オブジェクトの名前を入力します。

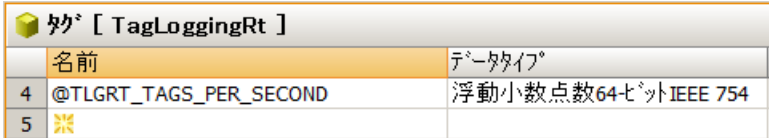

## テキストフィールドの編集

タグ管理には次のテキストフィールドが含まれます。

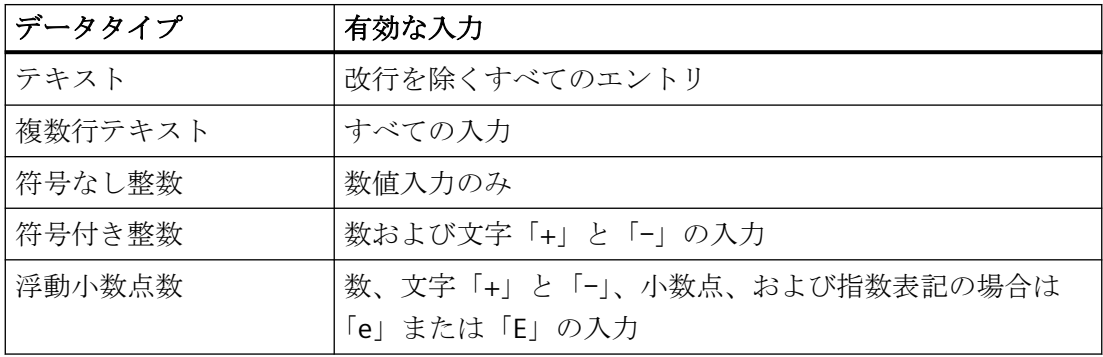

## 一貫性のないモード

入力された値に問題があるか、一貫していない場合は、たとえば対応するメモが表示され ます。

• セルをドラッグして複数のエントリを編集する際に、無効なエントリが作成されます。

*3.3 [*タグ管理*]*エディタでの作業

メッセージ番号用のセルは、テーブルエリアと[プロパティ]エリアが赤色の背景色になる 場合があります。

# 下記も参照

[WinCC Configuration Studio](#page-70-0) (ページ [71\)](#page-70-0)

# <span id="page-341-0"></span>**3.4** タグ管理の基礎

- **3.4.1** タグ
- **3.4.1.1** タグ

# 概要

WinCC プロジェクトでは、データはタグによって渡されます。

タグはプロジェクトで使用されるもので、データアドレスとシンボル名を持っています。 データアドレスはオートメーションシステムとの通信で使用されます。

WinCC には 2 種類のタグがあります。

- [プロセス] タグ
- 内部タグ

WinCC は、さらに 2 つのオブジェクトタイプを使用して、タグの処理を簡単にしています。

- タググループ
- 構造体タイプ

システムタグは、WinCC によって作成される特別な内部タグです。これらのタグは、プロ ジェクトの内部管理およびステータスモニタに使用されます。

# 命名規則

以下の規則がタグの命名に適用されます。

- タグ名はプロジェクト全体で一意でなければなりません。
- タグ名は最長で 128 文字です。 構造体タグ要素の場合、次の全体の長さがこの制限以内になるように指定します。 – 「構造体タグの名前 + 期間 + 構造体タイプエレメントの名前」
- タグ名には使用できない文字があります。 名前に含めることができない文字は、WinCC 情報システムの[プロジェクトでの作業] > [付録] > [[不正な文字](#page-309-0) (ページ [310](#page-309-0))]で参照できます。

# 注記

# 大文字**/**小文字

WinCC タグ管理では、タグ名の大文字と小文字が区別されません。

エディタでは、大文字小文字だけが異なる名前のタグおよびタググループを作成すること はできません。

ただし、WinCC タグシミュレータおよびダイナミックダイアログでは、タグ名を手動で入 力するときに大文字と小文字を考慮する必要があります。

## 名前は**@**で始めることはできません

名前が@で始まるタグは作成できません。

接頭語@を持つタグを作成できるのは WinCC と PCS 7 のみです。

## タグの更新

プロセスタグの場合、ランタイムに、WinCC と接続先オートメーションシステムとの間で 通信接続を通じ、現在のタグの値が転送されます。

このとき、WinCC はタグプロパティで定義されている、オートメーションシステム上のデ ータ記憶装置エリアにアクセスします。

プロセスタグの現在値をさらに処理、評価するために転送すると、タグ管理で使用できる ようになります。

逆に、WinCC がオートメーションシステムにデータをかき戻すこともできます。

#### 更新サイクル

データが転送および更新される頻度を、WinCC の表示で定義します。

設定中は、タグを定期的に更新するとシステムに大きな負荷がかかり、パフォーマンスに 悪影響が出るということを覚えていてください。

## タグのインポート

他の WinCC プロジェクトからエクスポートされたタグをインポートすることができます。

タグは、外部アプリケーションからインポートすることもできます。

データは、ファイル拡張子が"xlsx"であり、"Microsoft Office Open XML Workbook"フォー マットで利用できるものでなければなりません。

# <span id="page-343-0"></span>下記も参照

[タグのプロパティ](#page-348-0) (ページ [349](#page-348-0)) [不正な文字](#page-309-0) (ページ [310\)](#page-309-0) [システムタグ](#page-346-0) (ページ [347](#page-346-0))

## **3.4.1.2** 内部タグ

# 定義

内部タグがプロセスに接続されていません。

内部タグはプロジェクト内でデータを管理したり、データをアーカイブに転送したりする ために使用します。

内部タグには、WinCC アプリケーションが内部管理用に作成するシステムタグが含まれま す。

# 内部タグのプロパティ

内部タグに設定できるプロパティは以下のとおりです。

- 名前
- コメント
- データタイプ
- プロジェクト全体またはローカルコンピュータで更新 追加のクライアントプロジェクトを持たない、マルチユーザープロジェクトにのみ関係 します
- 限界値
- 初期値
- ランタイム永続化 [ランタイムの持続性]プロパティの該当する設定を使って、閉じているランタイムの内部 タグの保存性を設定できます。 保存されている値は、ランタイムの再起動の初期値として使用されます。
- タグの同期化 サーバープロジェクトでの、内部タグのリダンダントパートナーとのオンライン同期。

## <span id="page-344-0"></span>使用可能なデータタイプ

- 2 進タグ
- 符号付き 8 ビット値
- 符号なし 8 ビット値
- 符号付き 16 ビット値
- 符号なし 16 ビット値
- 符号付き 32 ビット値
- 符号なし 32 ビット値
- 浮動小数点数 32 ビット IEEE 754
- 浮動小数点数 64 ビット IEEE 754
- テキストタグ、8 ビット文字セット
- テキストタグ、16 ビット文字セット
- 未処理データタグ
- テキスト参照
- 日付/時刻

# 下記も参照

[タグ](#page-341-0) (ページ [342](#page-341-0)) [システムタグ](#page-346-0) (ページ [347](#page-346-0))

# **3.4.1.3** プロセスタグ

## 定義

WinCC とオートメーションシステムの間の通信にはプロセスタグを使用します。

プロセスタグのプロパティは、使用中の通信ドライバによって異なります。

したがって、タグ管理内で、特定の通信ドライバ、チャンネルユニット、接続の基でプロ セスタグを作成します。

## 注記

このシステムでは、プロセスタグは「外部タグ」とも呼ばれます。

## プロセスタグのプロパティ

プロセスタグに設定できるプロパティは、以下のとおりです。

- 名前
- コメント
- データタイプ
- チャンネルユニットのアドレス
- フォーマット調整
- 限界値
- 初期値
- 置換値
- スケーリング

# 使用可能なデータタイプ

- 2 進タグ
- 符号付き 8 ビット値
- 符号なし 8 ビット値
- 符号付き 16 ビット値
- 符号なし 16 ビット値
- 符号付き 32 ビット値
- 符号なし 32 ビット値
- 浮動小数点数 32 ビット IEEE 754
- 浮動小数点数 64 ビット IEEE 754
- テキストタグ、8 ビット
- テキストタグ、16 ビット文字セット
- 未処理データタグ
- 日付/時刻

[日付/時刻]データタイプのプロセスタグの値は常に、協定世界時(UTC)でログインされ ます。

ランタイム設定をそれに従って適用してください。

## <span id="page-346-0"></span>パワータグのライセンシング

WinCC では、特定の数のプロセスタグやアーカイブタグを使用するには、ライセンスを購 入する必要があります。

パワータグはライセンスされたプロセスタグです。

たとえば、2048 個のパワータグを扱うライセンスを使用すると、最大 2048 個のプロセ スタグを使用するコンピュータで、ランタイム中に WinCC プロジェクトを操作すること ができます。

ライセンス許諾または設定されているプロセスタグの数が、WinCC エクスプローラのステ ータスバーに表示されます。

ライセンスは、以下のタイプに分類されます。

- "RC":一定の数のプロセスタグの設定とランタイムのための認証
- "RT":一定の数のプロセスタグのランタイムだけの認証

#### 注記

## 通信チャンネル**[**システム情報**]**

システム情報チャンネルに必要なプロセスタグに、ライセンスは必要ありません。 このため、このタグはライセンスカウントに入力されません。

# 下記も参照

[タグ](#page-341-0) (ページ [342](#page-341-0))

システムタグ (ページ 347)

## **3.4.1.4** システムタグ

WinCC のアプリケーションは、プロジェクトを内部的に管理するために必要なタグを、作 成します。

これらの内部タグの名前は「@」文字で始まります。

## 注記

## **@**接頭辞付きのタグ

名前が@で始まるタグは作成できません。 接頭語@を持つタグを作成できるのは WinCC と PCS 7 のみです。

# システムタグでの作業

タグ管理では、システムタグは[内部タグ]にあります。

システムタグの削除や名前の変更はできません。

## システムタグのタグ値

タグの値を評価することはできますが、変更はできません。

次のシステムタグは例外です。

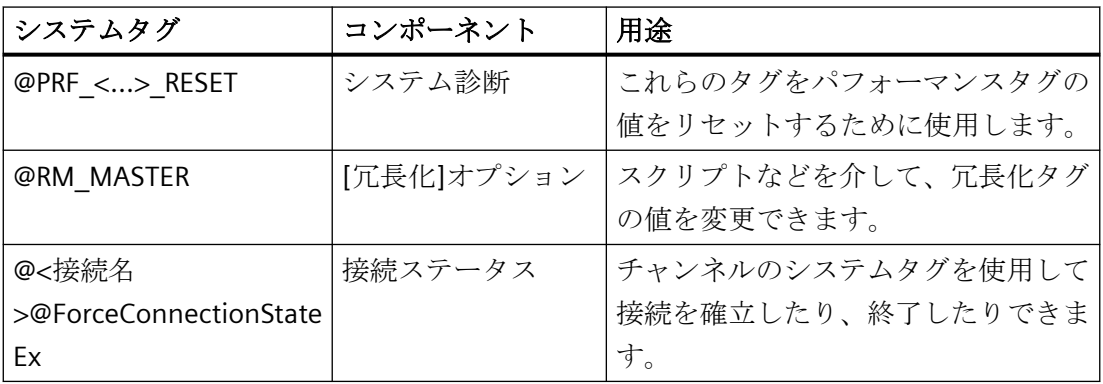

# システムタグの説明

WinCC 情報システムは、次のセクションに特定のシステムタグに関する追加情報が含まれ ます。

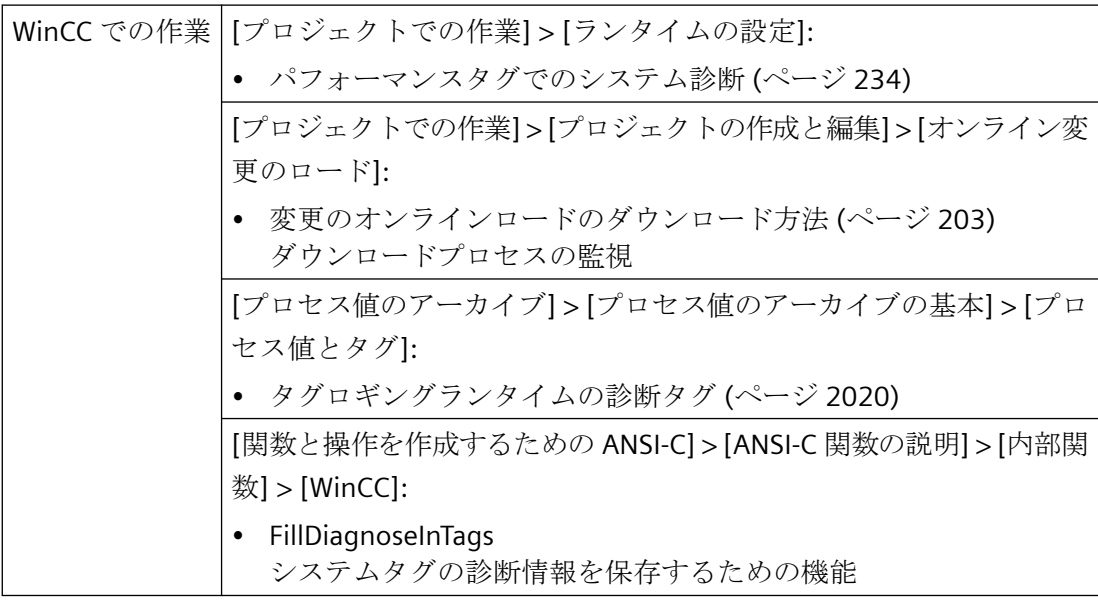

<span id="page-348-0"></span>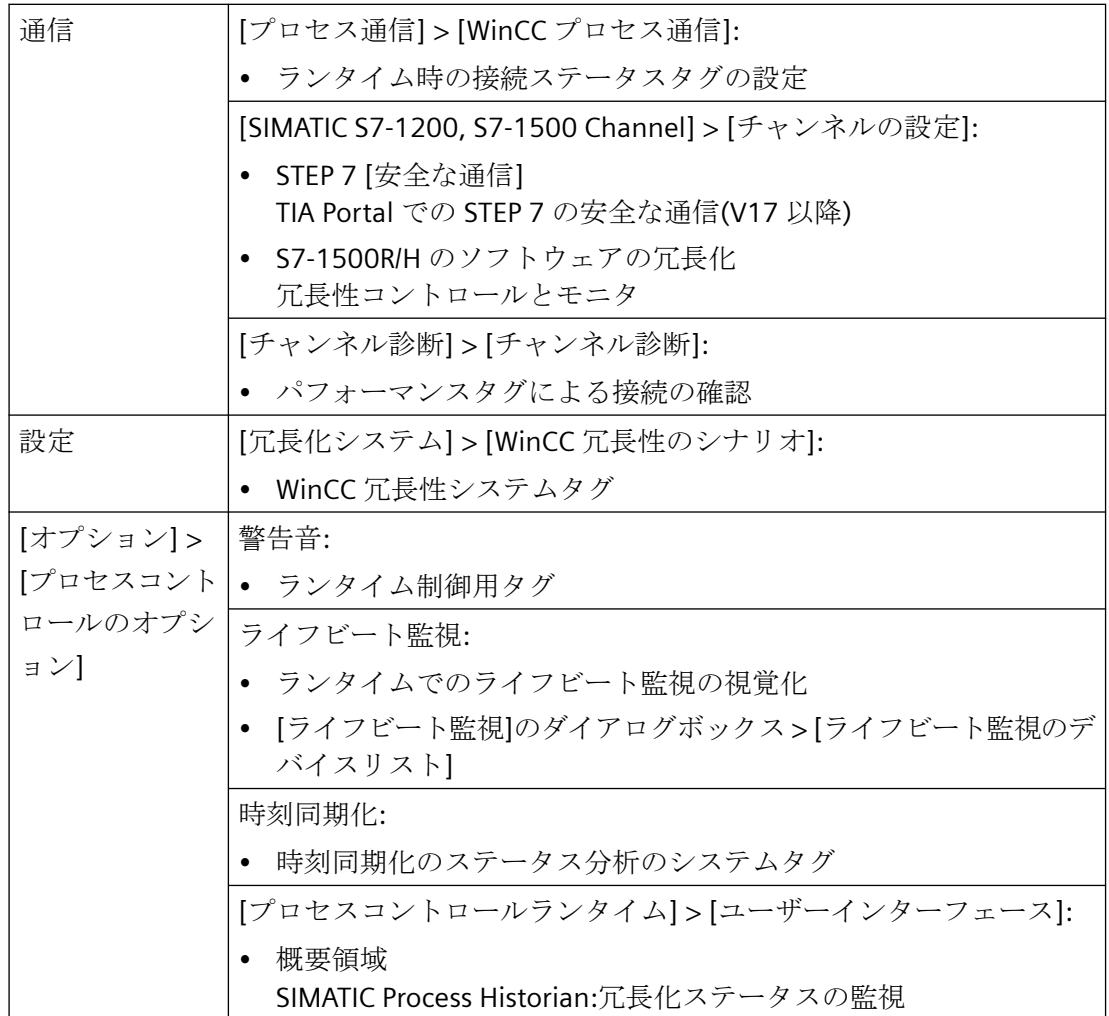

# 下記も参照

[プロセスタグ](#page-344-0) (ページ [345](#page-344-0)) [内部タグ](#page-343-0) (ページ [344](#page-343-0)) [タグ](#page-341-0) (ページ [342](#page-341-0)) [ランタイムでのステータス情報の表示](#page-386-0) (ページ [387\)](#page-386-0)

# **3.4.1.5** タグのプロパティ

## 概要

[タグ管理]エディタの[プロパティ]エリアで、タグのプロパティを編集することができます。

テーブルエリアで、次のプロパティを表示することもできます。

- 値:表示するタグの現在値
- タグステータス
- 品質コード

# タグのプロパティ

# 選択

選択したオブジェクトのオブジェクトタイプおよび名前を表示します。

## 全般

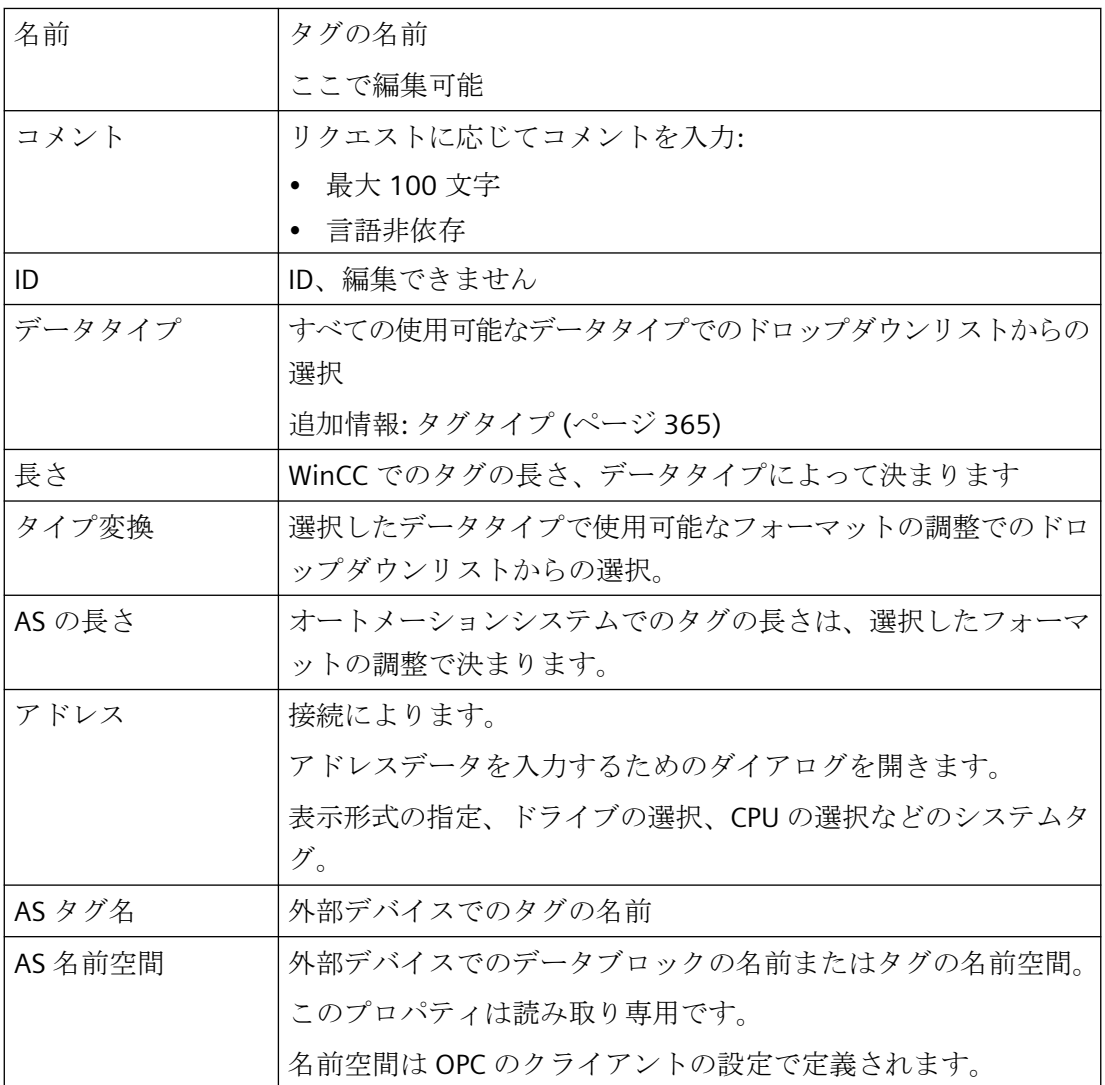

# 割り付け

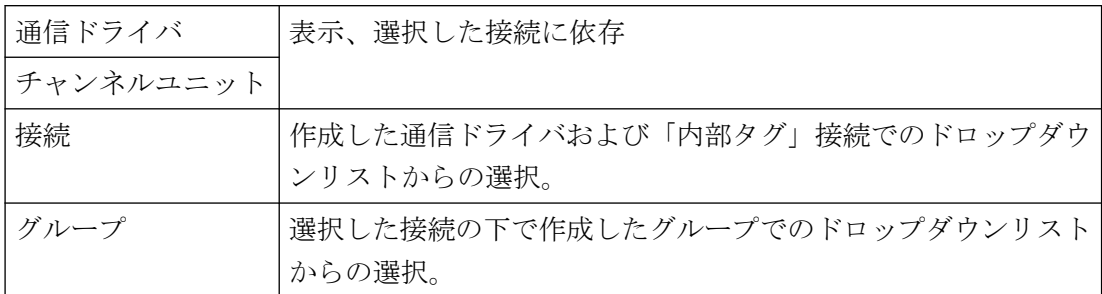

# リニアスケーリング

リニアスケーリングは、プロセスタグでのみ使用可能です。内部タグはスケーリングでき ません。

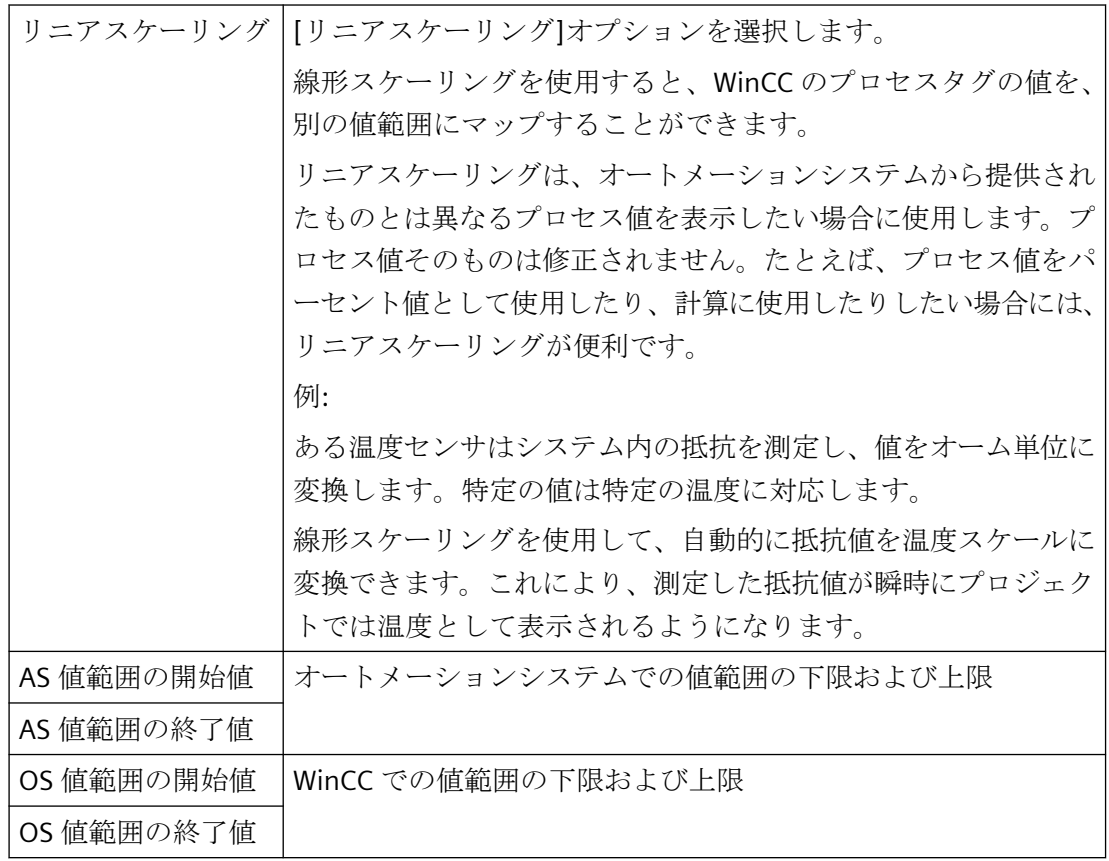

限界値

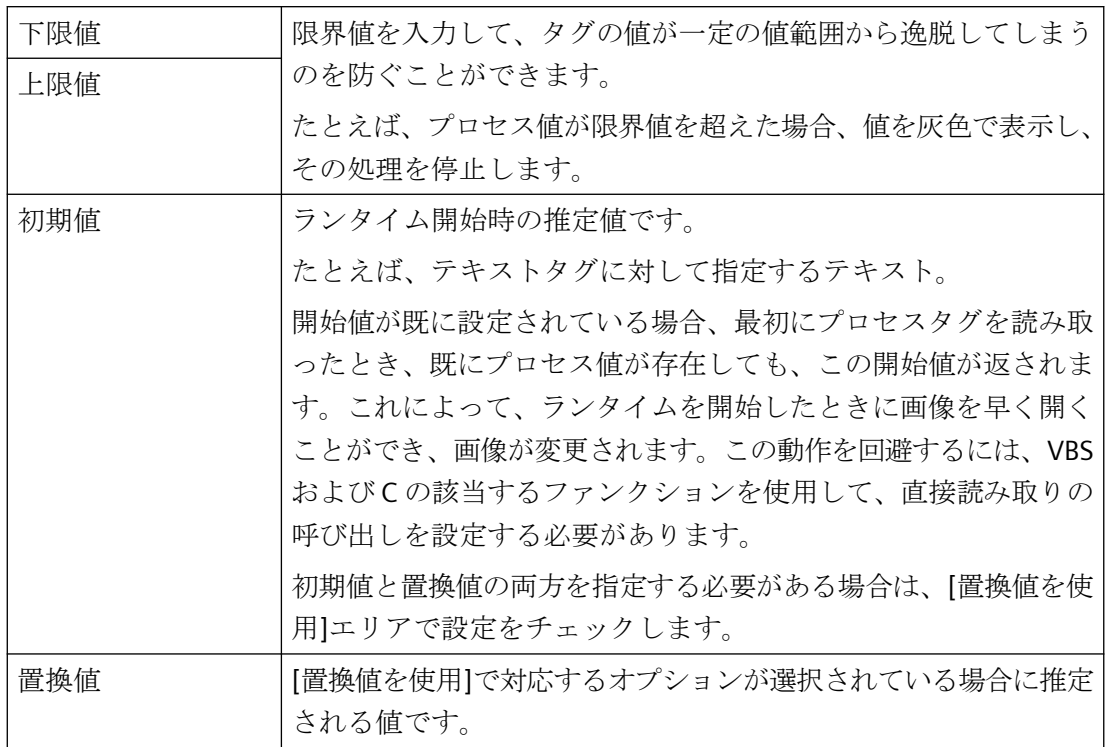

# 置換値を使用

ここで、いつ WinCC が置換値を使用するかを決めます。この場合、現在のプロセス値は オートメーションシステムからは受け入れられなくなります。

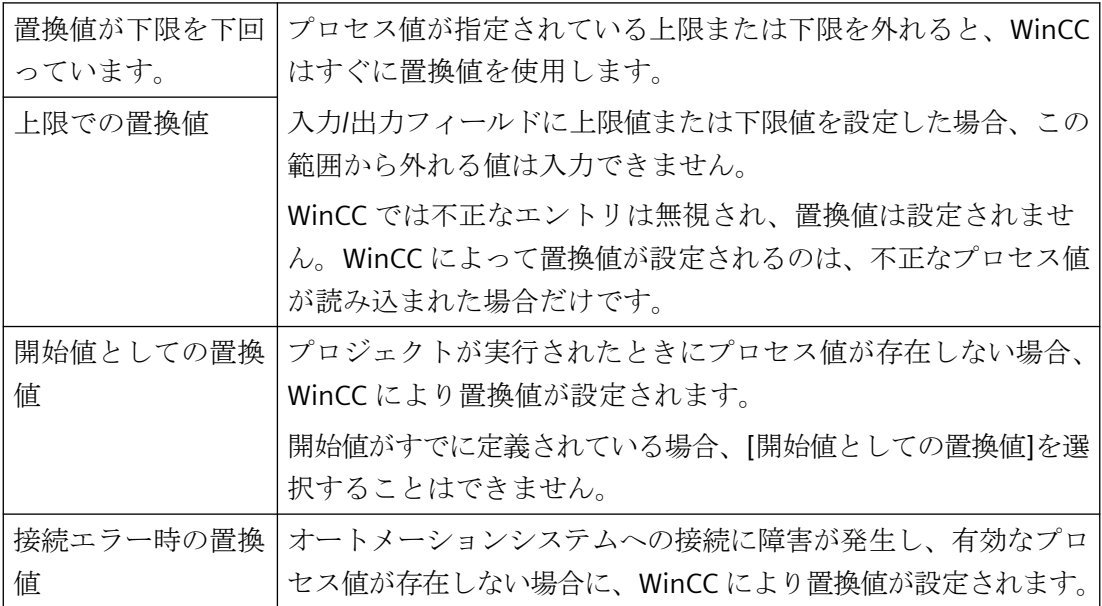

# オプション

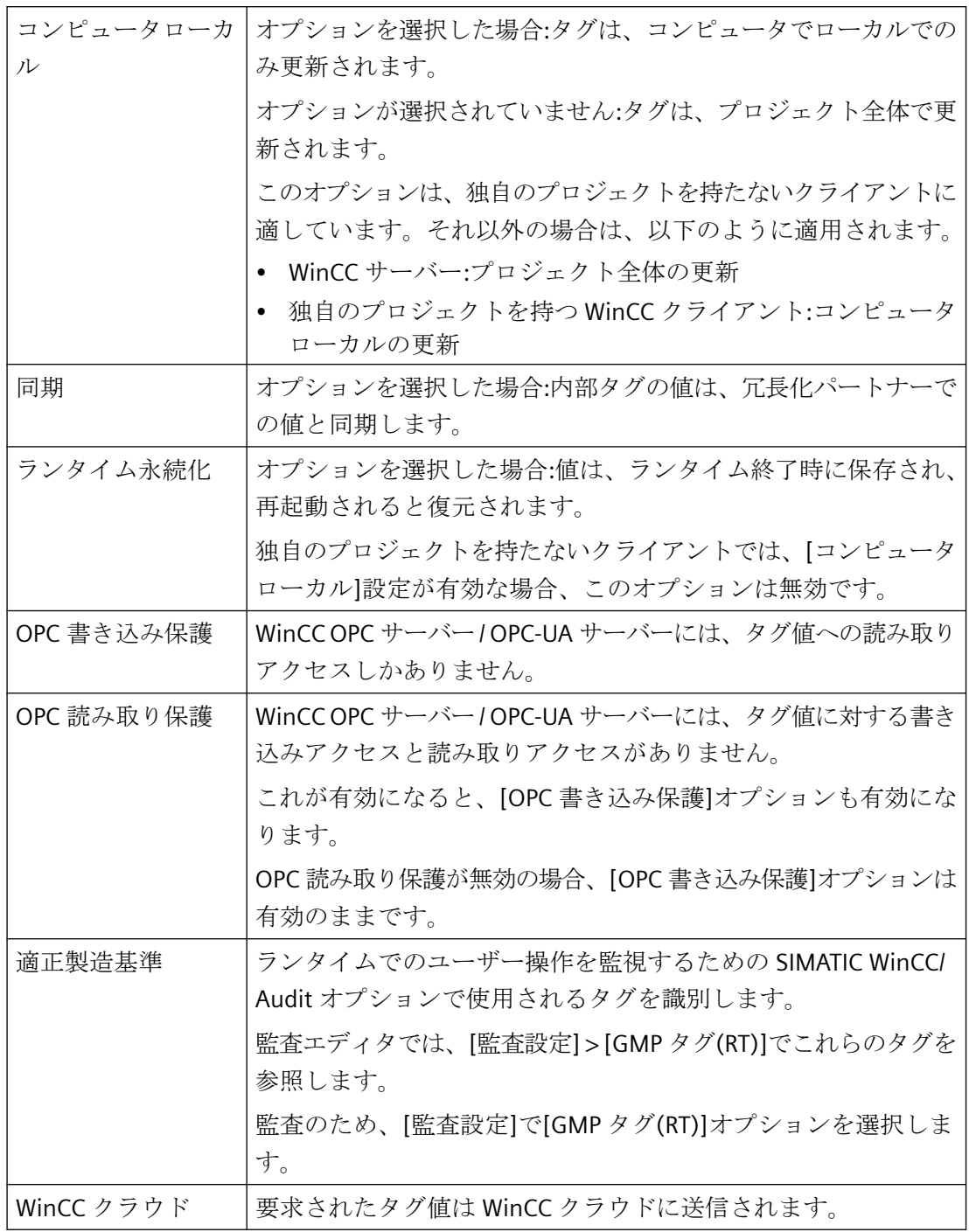

各種

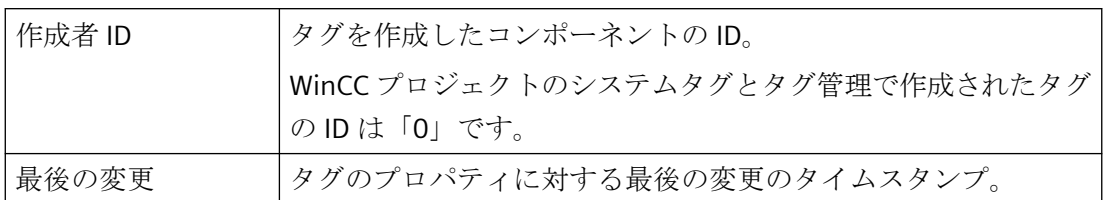

## 構造体タグ要素

構造タグエレメントが強調表示されるときにのみ表示されます。編集不可。

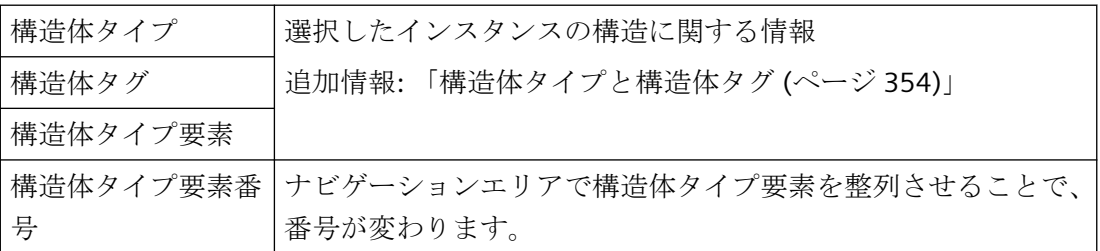

# 下記も参照

[タグ](#page-341-0) (ページ [342](#page-341-0)) [構造体タグのプロパティ](#page-358-0) (ページ [359\)](#page-358-0) 構造体タイプと構造体タグ (ページ 354) [タグタイプ](#page-364-0) (ページ [365\)](#page-364-0)

# **3.4.1.6** 構造体タイプと構造体タグ

# 定義

WinCC の構造体タイプにより、同じプロパティを持つ複数のタグが簡単に作れるようにな ります。

WinCC Configuration Studio の[タグ管理]エディタのナビゲーションエリアで、構造体タイ プを作成します。

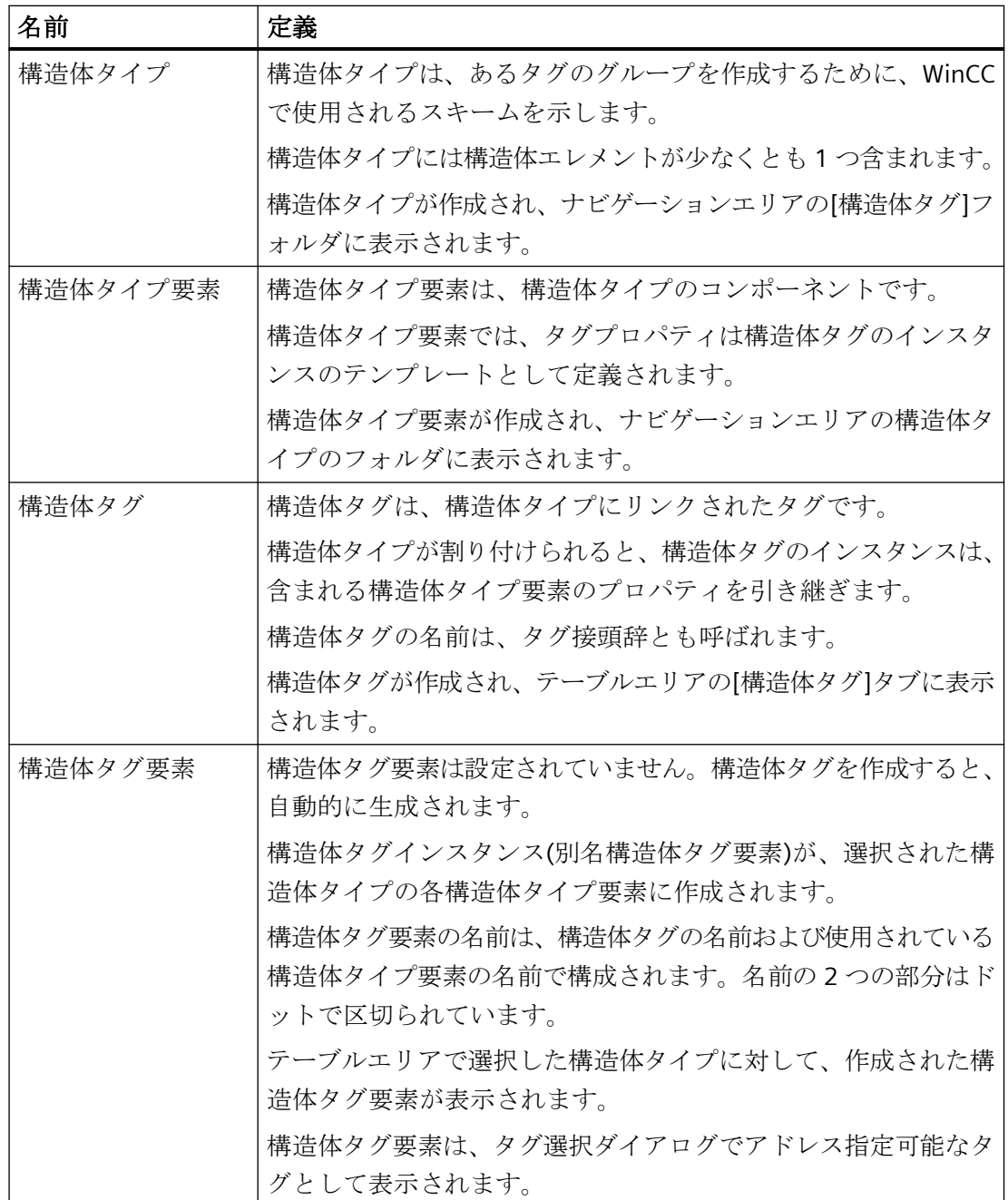

## 原理

構造体タイプを作成する場合は、タグ構造体を定義します。

- 1. 構造体タイプは、[タグ管理]エディタで作成します。
- 2. 構造体タイプの下で、目的のタグタイプごとに 1 つの構造体タイプ要素を作成します。
- 3. 構造体タイプ要素には、その構造体タイプ要素によって作成されたタグが保持すべきプロ パティを割り付けます。
- 4. 構造体タグを作成するときは、作成した構造体タイプをデータタイプとして割り付けます。 使用可能な構造体タイプが「データタイプ」選択ウィンドウに表示されます。
- 5. WinCC は関連する構造体タイプの下に、対応する構造体タグ要素を作成します。 これらの作成された構造体タグのインスタンスは、選択されたタイプの構造体タイプ要素に よって定義されます。 構造体タグ要素は、タグ管理の[構造体タグ]の下の[構造体タグ]タブに表示されます。 さらに、要素は[内部タグ]または選択された接続の下に表示されます。

## プロセスタグと内部タグ

同じ構造体タイプの内部タグおよび処理タグの構造体タイプ要素を定義することができま す。

構造体タイプ要素は、デフォルトで内部タグに対して作成されます。関連する構造体タグ 要素が作成され、タグ管理の[内部タグ]に表示されます。

構造体タグ要素に対して[外部]オプションが有効になっている場合、関連する構造体タグ 要素はプロセスタグとして作成されます。

構造体タグのプロパティで、インスタンスが作成される通信ドライバと接続を選択します。

# 命名規則

命名の際には、表記規則を準拠してください。

- タグ名はプロジェクト全体で一意でなければなりません。
- タグ名は最長で 128 文字です。 構造体タグ要素の場合、次の全体の長さがこの制限以内になるように指定します。 – 「構造体タグの名前 + 期間 + 構造体タイプエレメントの名前」
- 構造体タイプ、構造体タイプ要素、構造体タグの名前には使用できない特定の文字が あります。 名前に含めることができない文字は、WinCC 情報システムの[プロジェクトでの作業] > [付録] > [[不正な文字](#page-309-0) (ページ [310](#page-309-0))]で参照できます。

# 注記

# 大文字**/**小文字

WinCC タグ管理では、タグ名の大文字と小文字が区別されません。 エディタでは、大文字小文字だけが異なる名前のタグを作成することはできません。

# 名前は**@**で始めることはできません

名前が@で始まるタグは作成できません。

接頭語@を持つタグを作成できるのは WinCC と PCS 7 のみです。

## 構造体タイプの修正

構造体タイプを使用して構造体タグ要素を作成した場合、この構造体タイプのプロパティを 修正する必要はなくなります。

まず、構造体タグ要素を削除する必要があります。同時に、関連する構造体タグをすべて 削除します。

その後、構造体タイプと構造体タイプ要素のプロパティを変更し、構造体タグ要素を再度 作成することができます。

あとで構造体インスタンスや構造体タグのプロパティを修正することができます。

構造体タグの名前を変更する場合は、同時に、関連する構造体タグ要素の名前も変更する 必要があります。

# 下記も参照

[構造体タイプを構成する方法](#page-397-0) (ページ [398\)](#page-397-0)

- [構造体タグのプロパティ](#page-358-0) (ページ [359\)](#page-358-0)
- [構造体タグのデータタイプ](#page-357-0) (ページ [358](#page-357-0))

[フェイスプレートタイプの構造タイプと構造タイプ要素](#page-587-0) (ページ [588\)](#page-587-0)

使用法:[画像ウィンドウ内の構造体タグ](#page-361-0) (ページ [362\)](#page-361-0)

推奨事項:[プロセス画像の取り扱い](#page-321-0) (ページ [322\)](#page-321-0)

[タグ](#page-341-0) (ページ [342](#page-341-0))

[不正な文字](#page-309-0) (ページ [310\)](#page-309-0)

# <span id="page-357-0"></span>**3.4.1.7** 構造体タグのデータタイプ

# データタイプ

タグのデータタイプは、WinCC の構造体要素名の前に自動的につけられます。 このデー タタイプは、たとえば、BYTE(バイト)データタイプやタグタイプ Unsigned 8 Bit Value (符号なし8ビット値)などの一部のタグタイプに対応します。

スクリプトで構造体タグのアドレスを指定する場合は、このデータタイプに対しては C フ ァンクションを使用する必要があります。

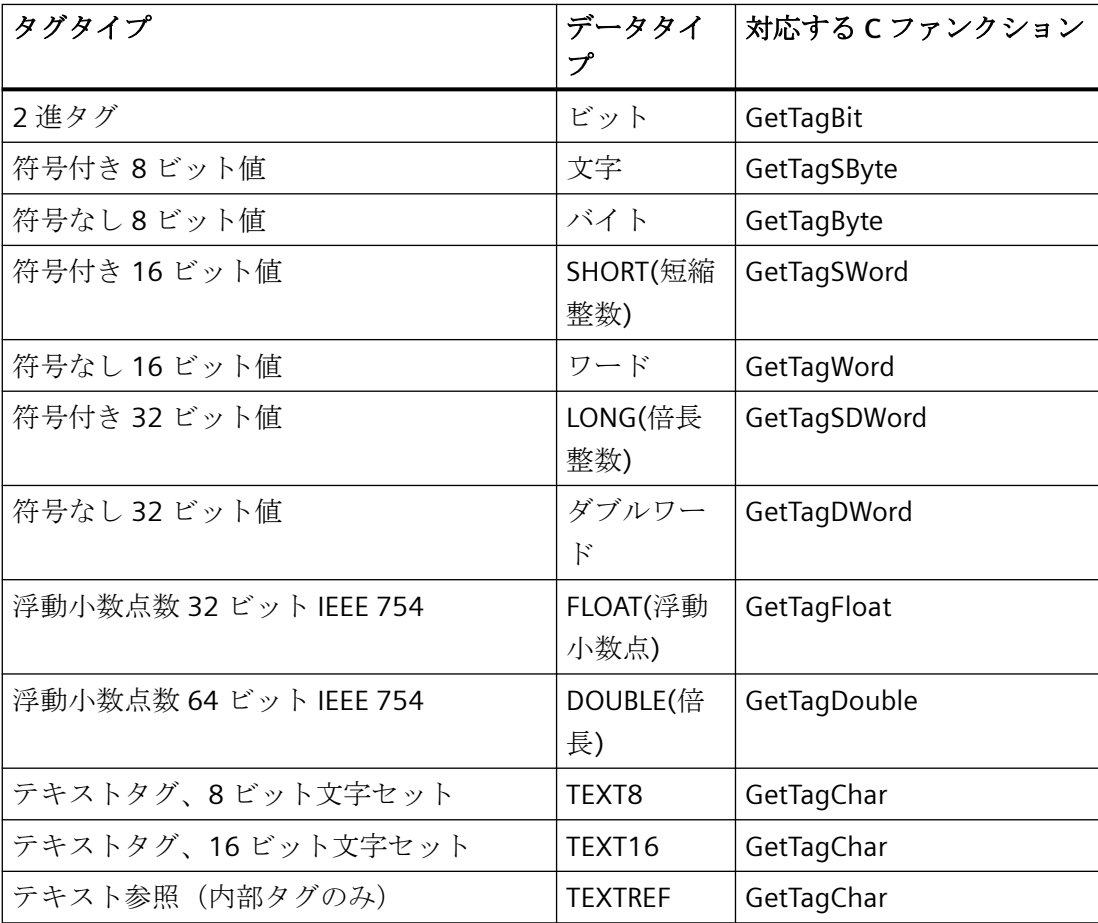

以下の指定を使用します。

<span id="page-358-0"></span>詳細については、「タグのタイプ」のセクションと、ANSI-C の内部ファンクションの説明を 参照してください。

## 注記

BIT タグは、構造体当たり 1 ワードの固定長です。 したがって、0~15 のみが使用可能な ビットポジションとなります。後続要素のオフセット値では、この 2 バイトという長さを 考慮する必要があります。

# 下記も参照

構造体タグのプロパティ (ページ 359)

# **3.4.1.8** 構造体タグのプロパティ

# はじめに

構造体タグのプロパティは、名前を除いて、編集できません。

構造体タイプ要素や構造体タグのプロパティは、タグのプロパティと対応しています。[「タ](#page-348-0) [グのプロパティ](#page-348-0) (ページ [349\)](#page-348-0)」のセクションを参照してください。

タグでの作業

*3.4* タグ管理の基礎

# 構造体タグ要素のプロパティ

構造体タグ要素のプロパティは、構造体タイプ要素と構造体タグのプロパティによって決 まります。

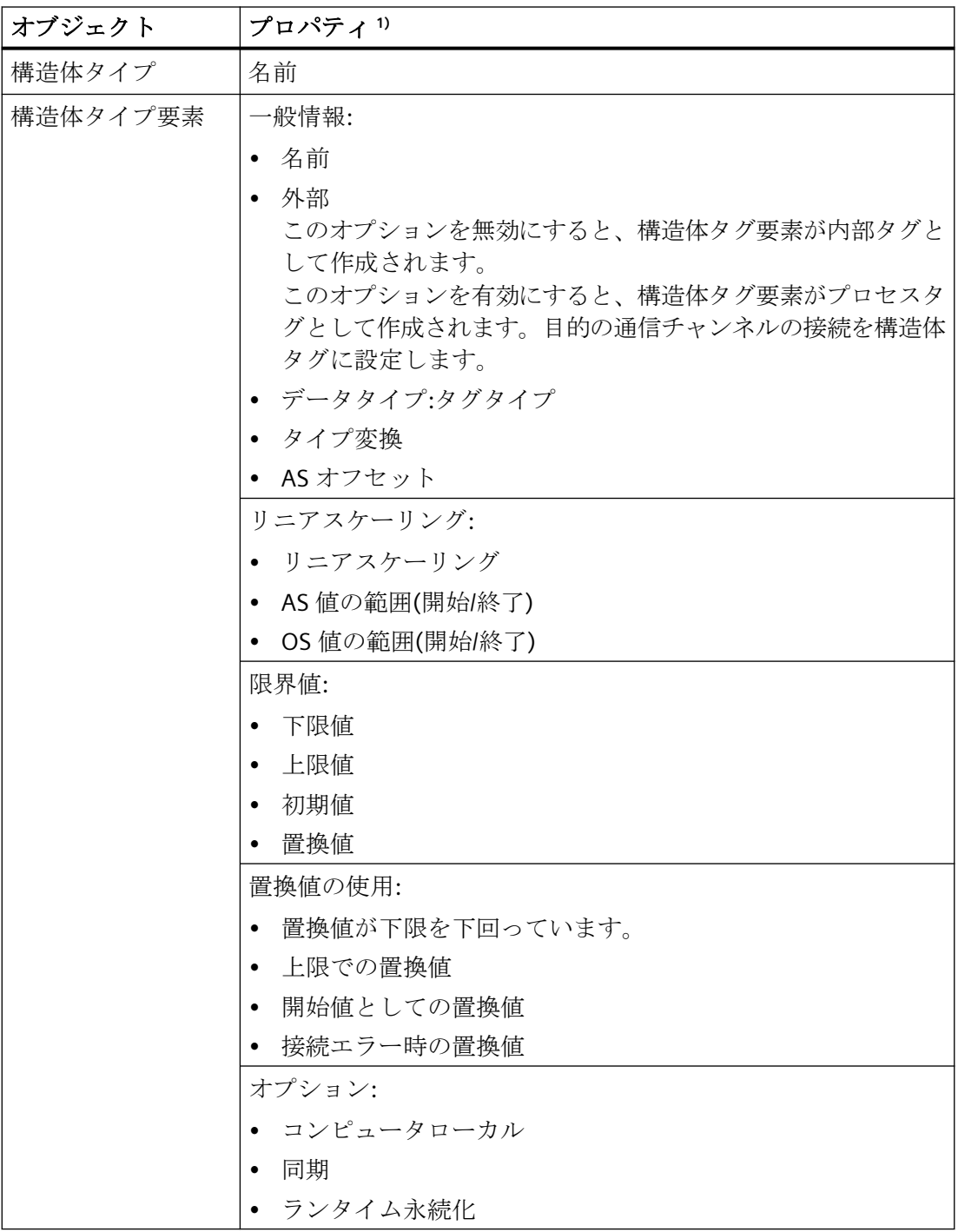
# タグでの作業

*3.4* タグ管理の基礎

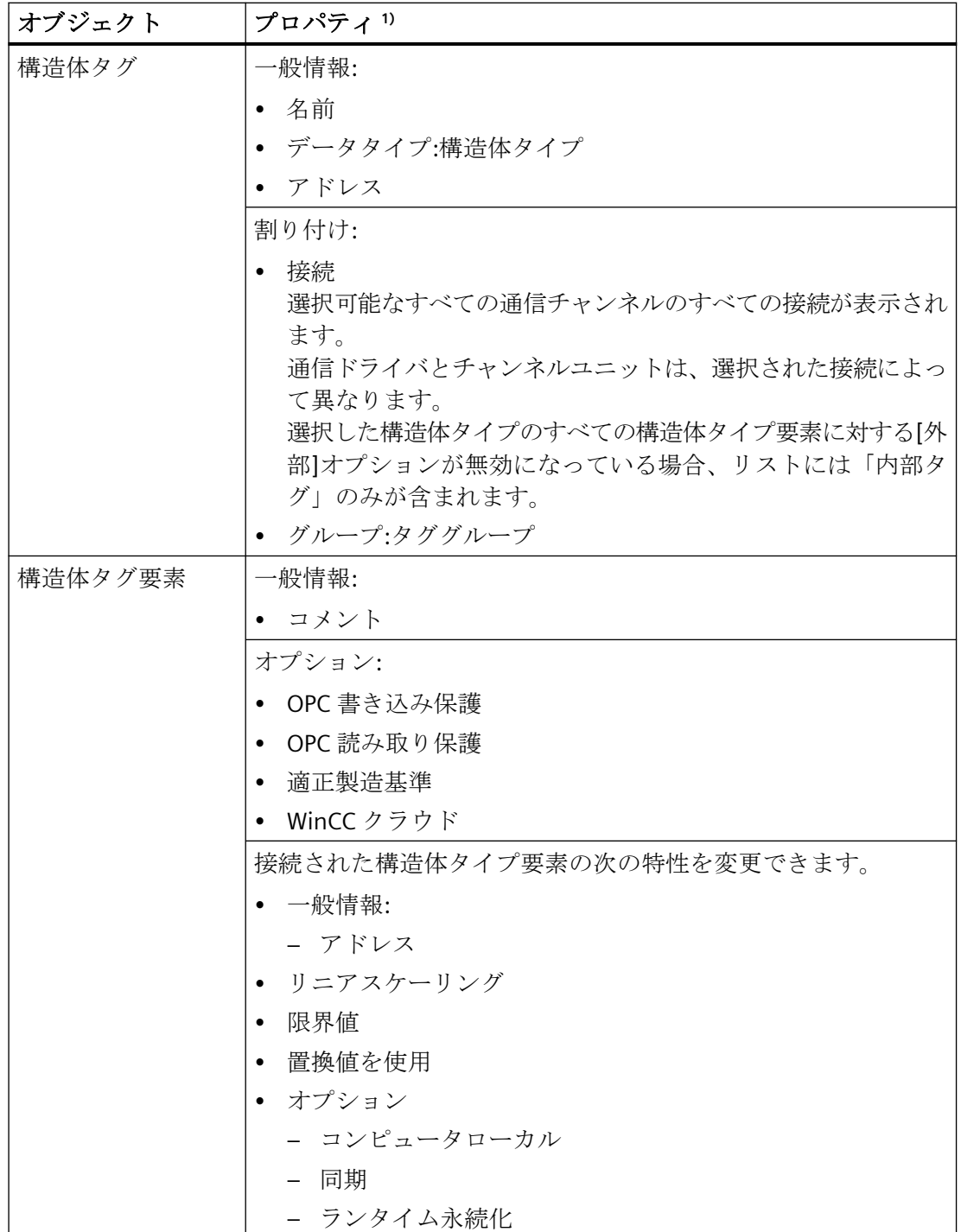

1) 一部のプロパティは、[外部]オプションが有効または無効の場合にのみ設定できます。

# 下記も参照

[タグのプロパティ](#page-348-0) (ページ [349](#page-348-0)) [構造体タグのデータタイプ](#page-357-0) (ページ [358](#page-357-0)) [構造体タイプと構造体タグ](#page-353-0) (ページ [354](#page-353-0))

#### **3.4.1.9** 使用法**:**画像ウィンドウ内の構造体タグ

システムで特定のタグ設定が数回発生する場合は、構造体タイプをタグ作成のテンプレー トとして使用してください。

例えば、この場合、同じ原則に従って常に設定される複数のセンサを含めることができま す。

#### 注記

#### 子画像ウィンドウ**:**追加のタグプレフィックスはありません

画像ウィンドウが画像ウィンドウの参照されている画像で設定されている場合、親画像ウ ィンドウのタグ接頭辞がタグ接頭辞の子画像ウィンドウに適用されます。

WinCC はバンドルされた構造体タグをサポートしていないため、子画像ウィンドウに追加 のタグプレフィックスを指定しないでください。

解釈「Tag\_prefix1.Tag\_prefix2.Tag\_name」は、ダイナミック化に使用することはできませ  $h_{\circ}$ 

#### 例**:**温度コントローラ

温度コントローラに必要なタグを決定します。

構造体タイプ要素で表される各タグに構造体タイプを作成します。

この構造体タイプを使用して新しい構造体タグを作成すると、WinCC は対応する温度コン トローラに対するすべての構造体タグ要素を自動的に生成します。

たとえば、画像ウィンドウによって統合したい画像を設定する場合は、作成した構造化タ グを使用します。

# 手順

- 1. TEMPERATURE 構造体タイプを作成します。
- 2. 各タグに構造体タイプ要素を作成します(例: ELEMENT\_1、ELEMENT\_2、ELEMENT\_3)。
- 3. 構造体タグを作成します(例: CONTROLLER\_A、CONTROLLER\_B、CONTROLLER\_C)。
- 4. 温度コントローラの TEMP CONTROLLER.PDL 画像を設定します。

- 5. 画像内のオブジェクトを接続します(例: タグではなく構造体タイプ要素を持つ I/O フィール  $F$ ) ダイアログを介して要素を直接指定することができないため、これを行うには構造体タイプ 要素の名前を手動で入力する必要があります(例:「ELEMENT\_1」)。 代わりに、作成した構造体タグを接続し、構造体タグによって決まる名前の最初の部分を削 除することもできます。例えば、構造体 CONTROLLER A を接続します。表示されたタグ名 (例: CONTROLLER\_A.ELEMENT\_1)で、構造体タグの名前 CONTROLLER\_A と入力ボックス内 のリンクポイントを削除します。
- 6. 2 番目のプロセス画像で画像ウィンドウを設定します。TEMP\_CONTROLLER.PDL 画像を統合 します。
- 7. 作成された構造体インスタンスの 1 つを、画像ウィンドウの「タグプレフィックス」オブ ジェクトプロパティとして名前の後ろにドットを付けて許可します(例:
	- CONTROLLER\_A)。
- 8. 画像 TEMP CONTROLLER.PDL を使用して2番目の画像ウィンドウを設定し、次の構造体タ グをタグ接頭辞として設定します(例:
	- CONTROLLER\_B)。

# 結果

ランタイムで WinCC は呼び出されたタグの名前を次のように構成します。

- 画像ウィンドウのタグ接頭辞
- 画像 TEMP\_CONTROLLER.PDL に接続されている構造体タイプ要素の名前

結果は、対応する構造体タグ要素の名前です。

これにより、最初の画像ウィンドウには調節装置 A の状態が、2 つめの画像ウィンドウに 調節装置 B の状態が表示されます。

# 下記も参照

[構造体タイプと構造体タグ](#page-353-0) (ページ [354](#page-353-0)) [フェイスプレートタイプの構造タイプと構造タイプ要素](#page-587-0) (ページ [588\)](#page-587-0) [画面ウィンドウの挿入方法](#page-855-0) (ページ [856](#page-855-0))

#### **3.4.1.10** タググループ

### 定義

[タグ管理]で、タグをタググループに編成することができます。

[内部タグ]の下またはチャンネルユニットへの接続の下のフォルダとして、タググループを 作成します。

グループをさらにグループ分けすることはできません。

# 使用方法

プロジェクトに大量のタグを作成するときに、サブジェクトに従ってこれらのタグをグル ープに編成することができます。

例えば、プロジェクトにある画像ごとにタググループを作成することができます。ピクチ ャの 1 つで使用するタグを、適切なグループに作成します。

これにより、WinCC ではタグの割り付けや取得が簡単になります。

# 命名規則

タググループの名前は、プロジェクト全体で一意でなければなりません。

タグとタググループには、同時に同じ名前を使用できません。

#### 注記

#### 大文字**/**小文字

WinCC タグ管理では、タグ名の大文字と小文字が区別されません。 エディタでは、大文字小文字だけが異なる名前のタグおよびタググループを作成すること はできません。

#### 不正な文字

タググループ名には、使用できない文字があります。

名前に含めることができない文字は、WinCC 情報システムの[プロジェクトでの作業] > [付 録] > [[不正な文字](#page-309-0) (ページ [310](#page-309-0))]で参照できます。

#### 下記も参照

[不正な文字](#page-309-0) (ページ [310\)](#page-309-0)

### **3.4.1.11** 通信ドライバ

### 通信の確立

WinCC では、接続されたオートメーションシステムと通信するために、通信ドライバが使 用されます。 WinCC でサポートされている通信ドライバは、[通信] の下の [WinCC 情報シ ステム] に一覧されています。

いろいろなチャンネルに関するマニュアルでは、チャンネルユニットと接続の作成に関する 詳細を説明しています。

#### 通信ドライバのライセンシング

通信ドライバを使用するには、使用しているコンピュータに対応するライセンスをインス トールする必要があります。

#### 通信ドライバの削除

通信ドライバを削除すると、この通信ドライバ用に作成されたタグがすべて、自動的に削除 されます。 今後もこのタグが必要である場合は、このタグを別の通信ドライバに移動し てください。 この目的で、[切り取り] および [貼り付け] コマンドを使用します。 移動後、 移動したタグのアドレスを確認してください。

#### 注記

SIMATIC Manager を使って、「OS のコンパイル」を含む WinCC で通信ドライバを作成した 場合、WinCC エクスプローラーでこの通信ドライバを削除することはできません。

- **3.4.2** タグタイプ
- **3.4.2.1** タグタイプ

#### はじめに

タグを作成する場合は、このタグにデータタイプの 1 つを割り当てます。

このデータタイプはタグで使用したいデータのタイプによって異なります。

#### 注記

既存のプロセスタグのデータタイプを修正すると、その前に定義されていたタグのアドレ スは削除されます。 これは、データタイプを修正すると、PLC アドレスが変更されるから です。

# フォーマット調整

WinCC のタグのデータタイプは、オートメーションシステムで使用されるデータタイプと は異なります。 オートメーションシステムに転送するために、WinCC でタグのデータタ イプが変換されるように設定することができます。

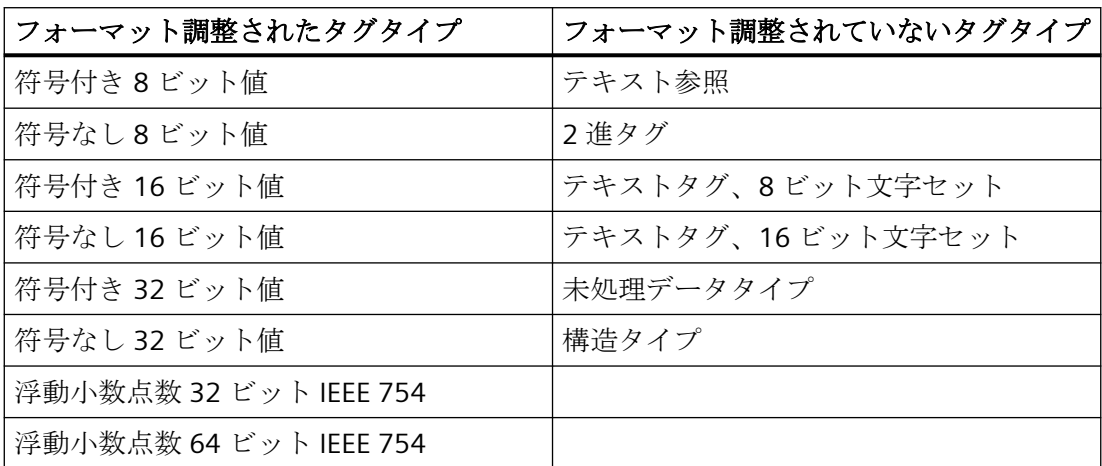

フォーマット調整の詳細については、「WinCC 情報システム」([通信」>[プロセス通信] > [WinCC プロセス通信] > [外部タグ])を参照してください。

# **3.4.2.2 2** 進タグ

定義

「binary tag (2 進タグ)」データタイプは 1 ビットに対応します。 2 進タグの値は、TRUE ま たは「1」、および FALSE または「0」であるとみなされます。

2進タグは、システムには1バイトとして保存されます。

#### 注記

一部の通信ドライバでは、単一ビットは転送できません。このような通信ドライバで 2 進 タグを使用すると、パフォーマンスが低下することがあります。 [通信] の [WinCC 情報シ ステム] で、使用している通信ドライバのヘルプを参照してください。

#### ビット

データタイプ 「binary tag」は「Bit (ビット)」とも呼ばれます。

### フォーマット調整

「binary tag」は、フォーマット調整されません。

# **3.4.2.3** 符号付き **8** ビット値

# 定義

「Signed 8-bit value (符号付き 8 ビット値)」データタイプの長さは 1 バイトで、プラスま たはマイナス符号が付いています。

# **Char**(文字)**/Signed Byte**(符号付きバイト)

「Signed 8-bit value (符号付き 8 ビット値)」は「Char (文字)」や「Signed Byte (符号付き バイト)」とも呼ばれます。

# フォーマット調整

「Signed 8-bit value (符号付き 8 ビット値)」データタイプの新規タグを作成すると、既定の 設定では [フォーマット調整] ボックスに [CharToSignedByte] と表示されます。数値の範囲 は-128 から+127 です。

「Signed 8-bit value (符号付き 8 ビット値)」データタイプでは以下のフォーマット調整が可 能です。

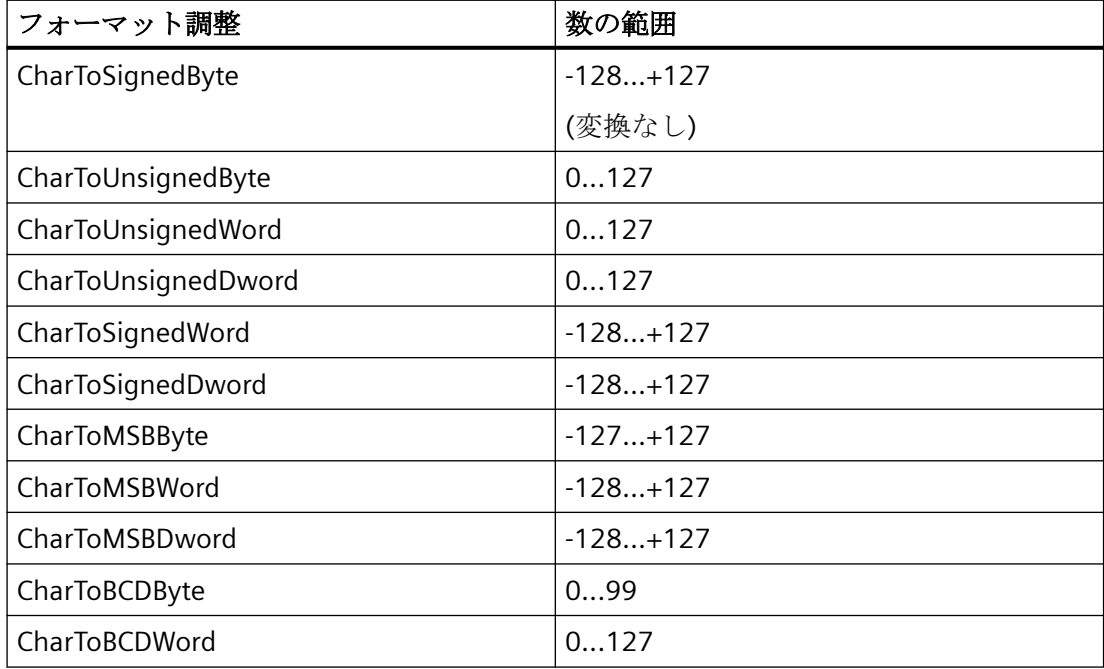

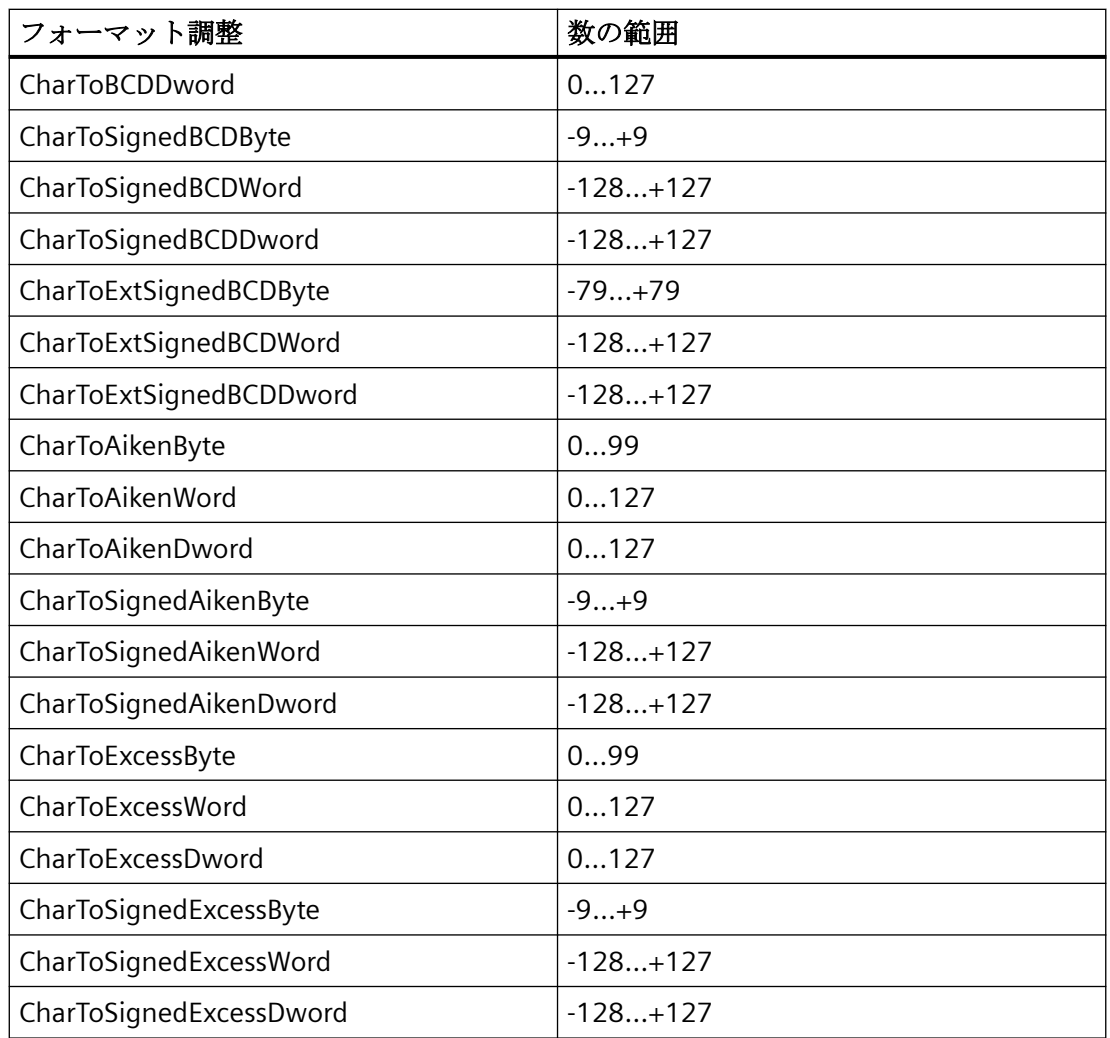

# **3.4.2.4** 符号なし **8** ビット値

# 定義

「Unsigned 8-bit value (符号なし 8 ビット値)」データタイプの長さは 1 バイトで、符号は付 いていません。

# **Byte**(バイト)**/Unsigned byte**(符号なしバイト)

「Unsigned 8-bit value (符号なし 8 ビット値)」は「Byte (バイト)」や「Unsigned Byte (符号 なしバイト)」とも呼ばれます。

# フォーマット調整

「Unsigned 8-bit value (符号なし8ビット値)」データタイプの新規タグを作成すると、既定 の設定では [フォーマットの調整] ボックスに [ByteToUnsignedByte] と表示されます。数値 の範囲は 0 から 255 です。

「Unsigned 8-bit value (符号なし 8 ビット値)」データタイプでは以下のフォーマット調整が 可能です。

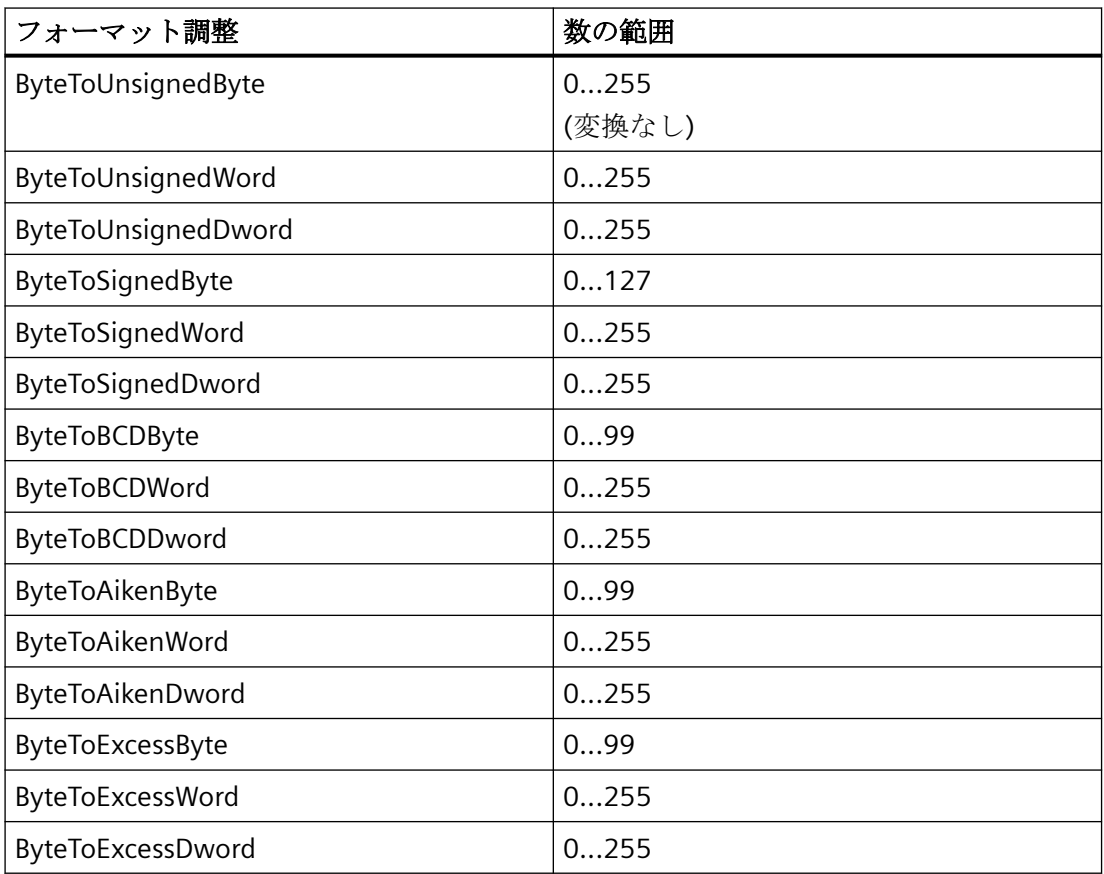

# **3.4.2.5** 符号付き **16** ビット値

定義

「Signed 16-bit value (符号付き 16 ビット値)」データタイプの長さは 1 バイトで、プラス またはマイナス符号が付いています。

# **Short**(短縮整数)**/Signed word**(符号付きワード)

「Signed 16-bit value (符号付き 16 ビット値)」は「Short (短縮整数)」や「Signed Word (符 号付きワード)」とも呼ばれます。

# フォーマット調整

「Signed 16-bit value (符号付き 16 ビット値)」データタイプの新規タグを作成すると、既定 の設定では [フォーマットの調整] ボックスに [ShortToSignedWord] と表示されます。数値 の範囲は-32768 から+32767 です。

「Signed 16-bit value (符号付き 16 ビット値)」データタイプでは、以下のフォーマット調整 が可能です。

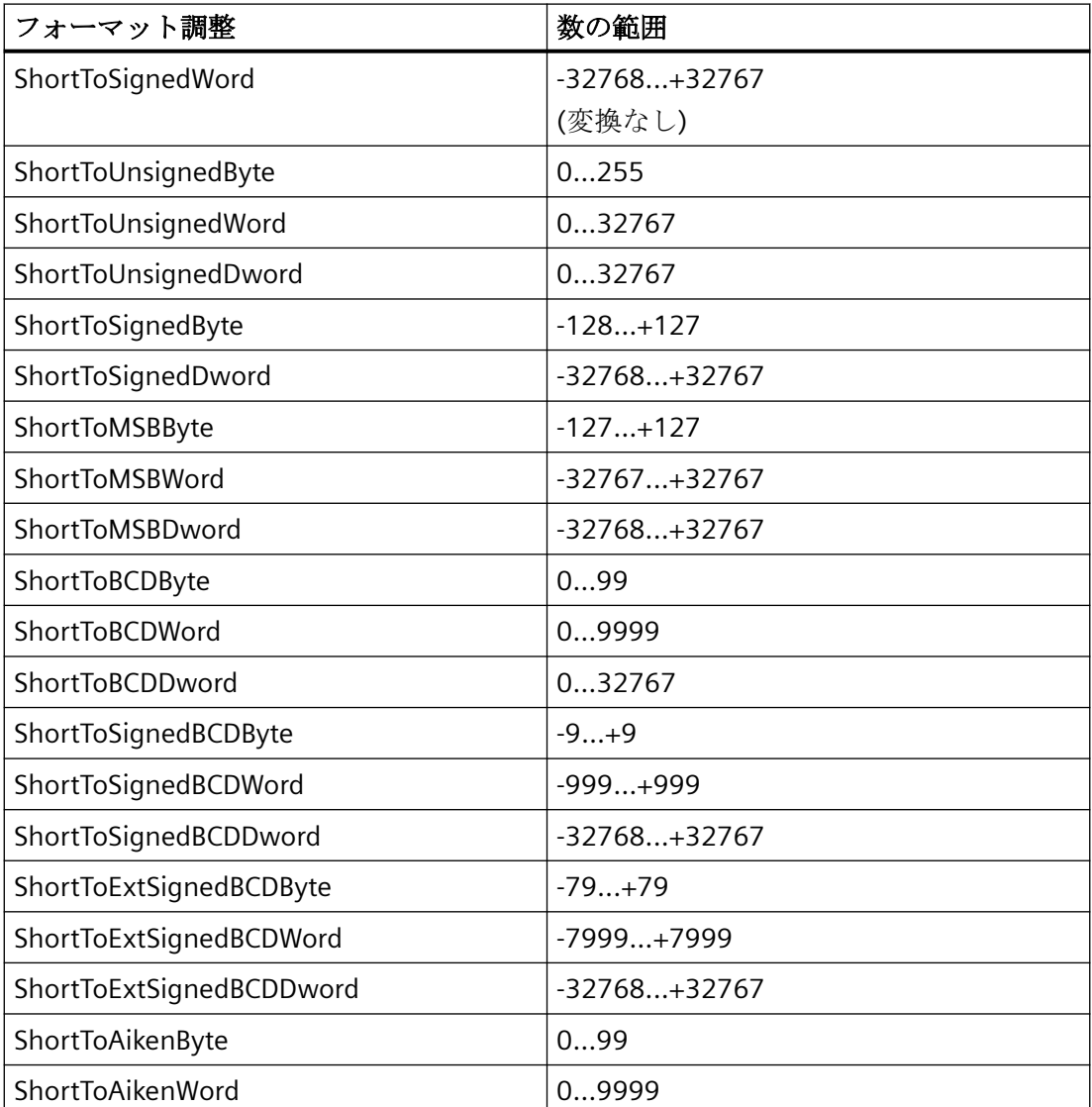

タグでの作業

*3.4* タグ管理の基礎

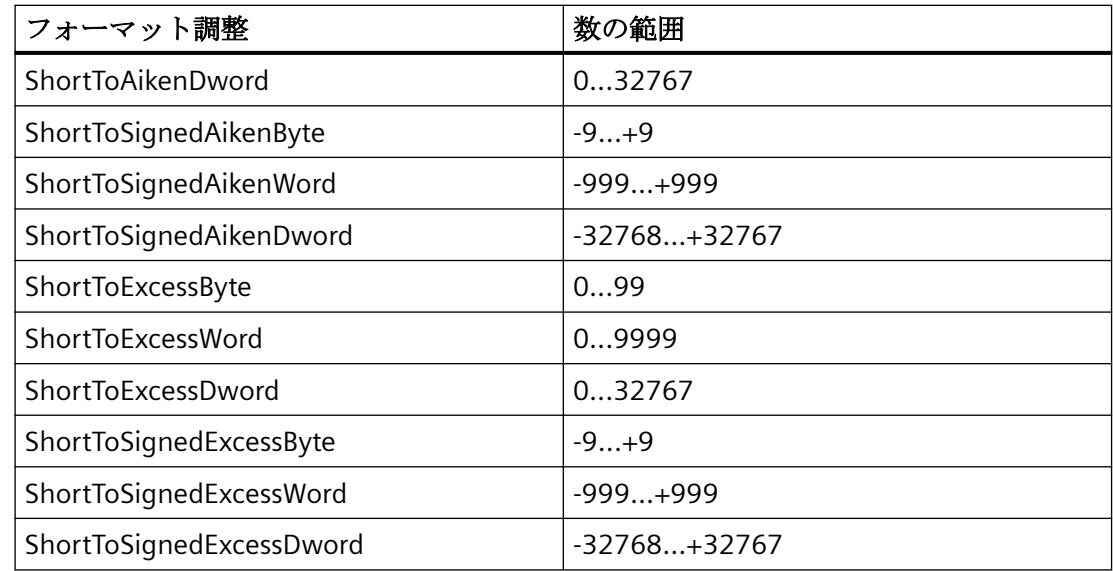

# **3.4.2.6** 符号なし **16** ビット値

# 定義

「Unsigned 16-bit value (符号なし 16 ビット値)」データタイプの長さは 1 バイトで、符号 は付いていません。

# **Word(**ワード**)/Unsigned Word(**符号なしワード**)**

「Unsigned 16-bit value (符号なし 16 ビット値)」は「Word (ワード)」や「Unsigned Word (符号なしワード)」とも呼ばれます。

# フォーマット調整

「Signed 16-bit value (符号付き 16 ビット値)」データタイプの新規タグを作成すると、既定 の設定では [フォーマットの調整] ボックスに [WordToUnsignedWord] と表示されます。数 値の範囲は 0 から 65535 です。

「Unsigned 16-bit value (符号なし 16 ビット値)」データタイプでは、以下のフォーマット 調整が可能です。

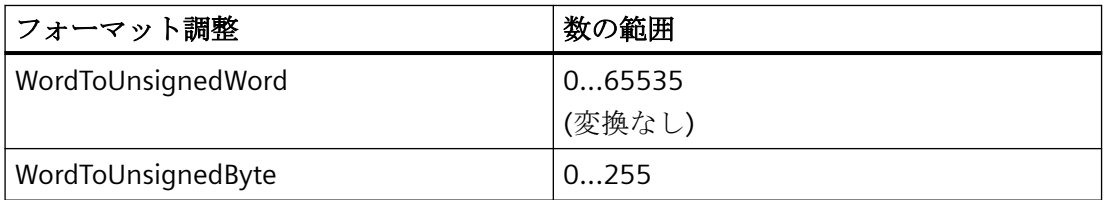

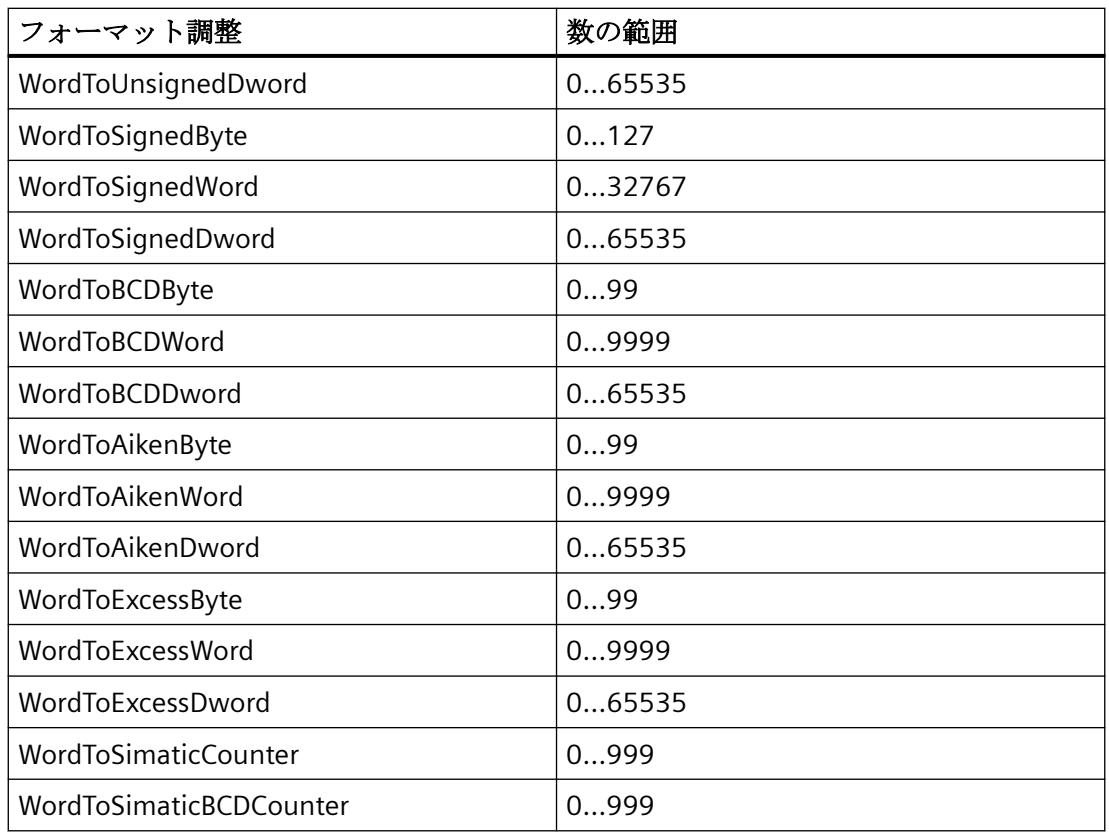

# **3.4.2.7** 符号付き **32** ビット値

# 定義

「Signed 32-bit value (符号付き 32 ビット値)」データタイプの長さは 4 バイトで、プラス またはマイナス符号が付いています。

# **Long**(倍長整数)**/Signed word**(符号付きワード)

「Signed 32-bit value (符号付き 32 ビット値)」は「Long (倍数整数)」や「Signed Dword (符 号付きダブルワード)」とも呼ばれます。

# フォーマット調整

「Signed 32-bit value (符号付き 32 ビット値)」データタイプの新規タグを作成すると、既定 の設定では [フォーマット調整] ボックスに [LongToSignedDword] と表示されます。数値の 範囲は、-2147483648~+2147483647 です。

「Signed 32-bit value (符号付き 32 ビット値)」データタイプでは、以下のフォーマット調整 が可能です。

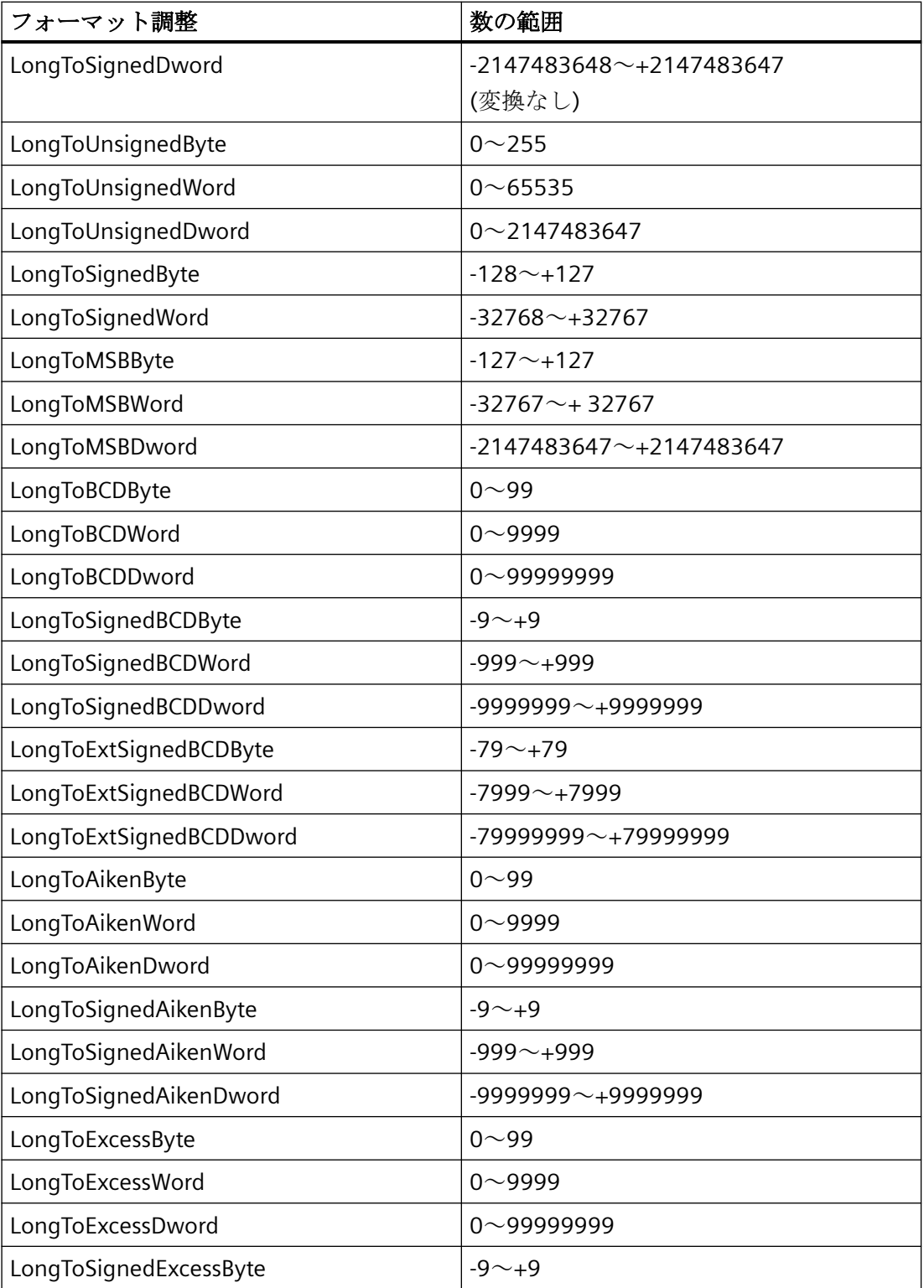

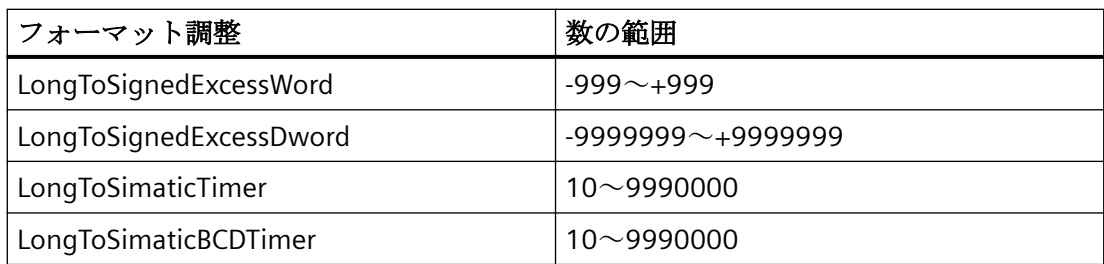

# **3.4.2.8** 符号なし **32** ビット値

# 定義

「Unsigned 32-bit value (符号なし 32 ビット値)」データタイプの長さは 4 バイトで、符号 は付いていません。

# **Dword(**ダブルワード**)/Unsigned Dword(**符号なしダブルワード**)**

「Unsigned 32-bit value (符号なし 32 ビット値)」は、「Dword (ダブルワード)」や 「Unsigned Dword (符号なしダブルワード)」とも呼ばれます。

# フォーマット調整

「Signed 32-bit value (符号付き 32 ビット値)」データタイプの新規タグを作成すると、既定 の設定では [フォーマットの調整] ボックスに [DwordToUnsignedDword] と表示されます。 数値の範囲は 0 から 4294967295 です。

「Unsigned 32-bit value (符号なし 32 ビット値)」データタイプでは以下のフォーマット調整 が可能です。

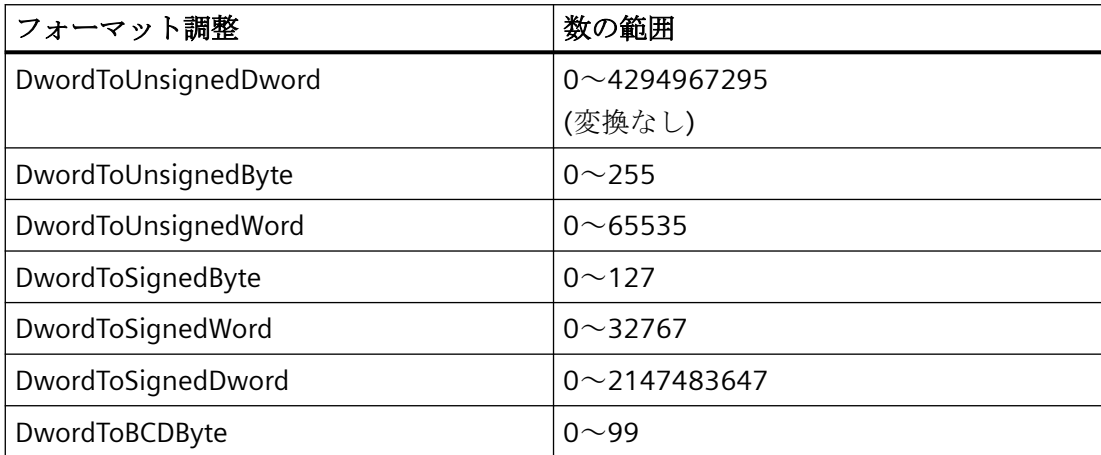

タグでの作業

*3.4* タグ管理の基礎

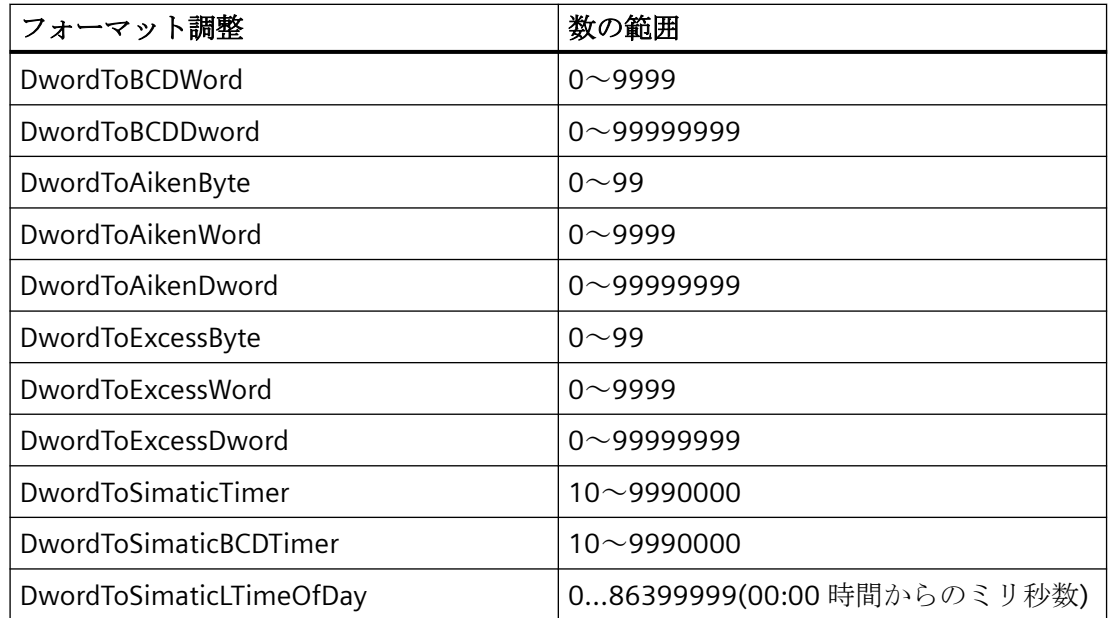

# **3.4.2.9** 浮動小数点数 **32** ビット **IEEE 754**

# 定義

「Floating-point number 32-bit IEEE 754 (浮動小数点数 32 ビット値 IEEE 754)」データタイ プの長さは 4 バイトで、プラスまたはマイナス符号が付いています。

# **FLOAT(**浮動小数点**)**

「Floating-point number 32-bit IEEE 754 (浮動小数点数 32 ビット IEEE 754)」は「Float (浮 動小数点)」とも呼ばれます。

# フォーマット調整

「Floating-point number 32-bit IEEE 754 (浮動小数点数 32 ビット値 IEEE 754)」データタイ プの新規タグを作成すると、既定の設定では [フォーマットの調整] ボックスに [FloatToFloat] と表示されます。 数の範囲は+-3.402823e+38 です。

#### 注記

それぞれのフォーマット調整「FloatTo...Dword」では、先頭の 7 桁のみが調整の対象とな ります。 [Float(浮動小数点)]データタイプで使用できる桁数は 7 桁です。 S7 接続を使用 している場合、[FloatToFloat] フォーマット調整の数値の範囲は「-3.402823e+38~ +3.402823e+38」になります。

「Floating-point number 32-bit IEEE 754 (浮動小数点数 32 ビット IEEE 754)」データタイプ では、以下のフォーマット調整が可能です。

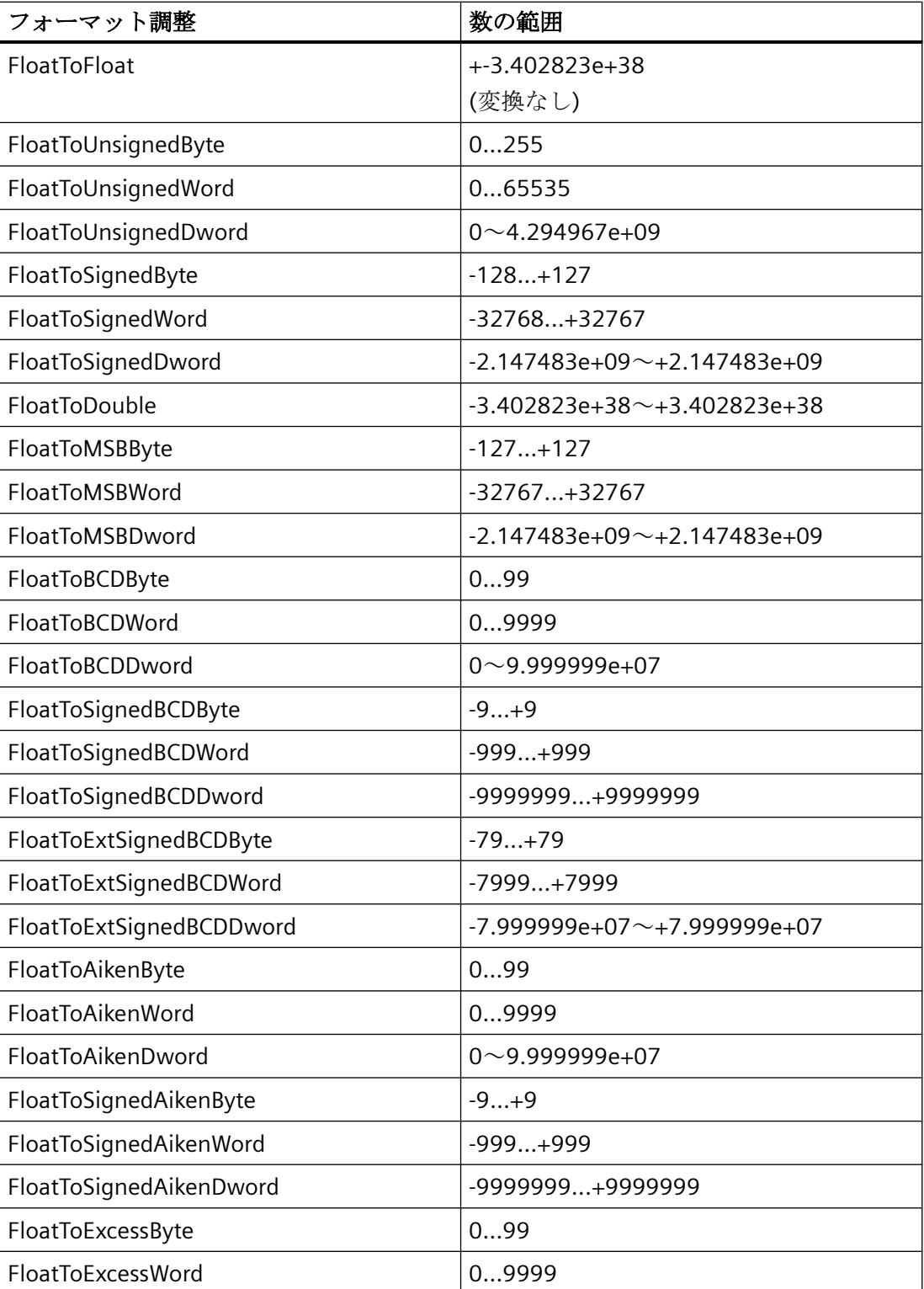

タグでの作業

*3.4* タグ管理の基礎

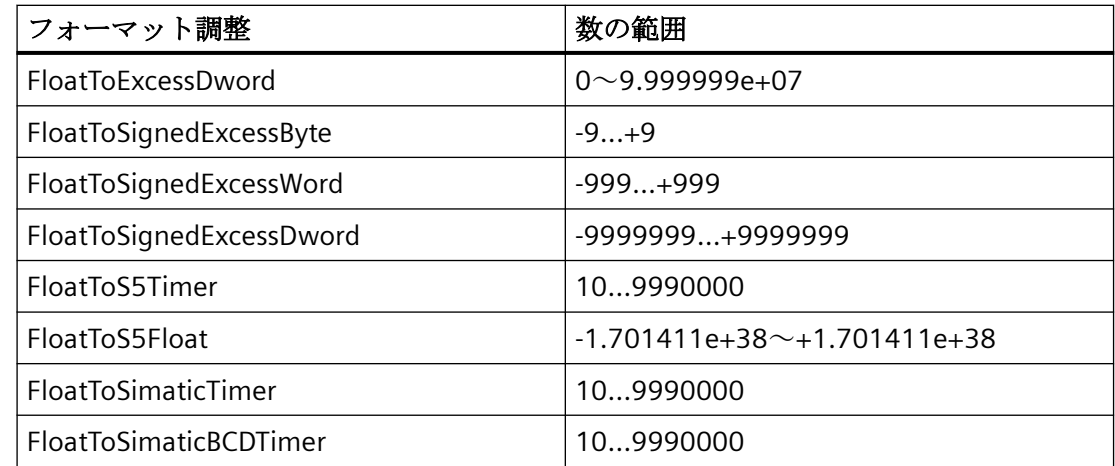

# **3.4.2.10** 浮動小数点数 **64** ビット **IEEE 754**

# 定義

[Floating-point number 64-bit IEEE 754(浮動小数点数 64 ビット IEEE 754)]データタイプ の長さは8バイトで、プラスまたはマイナス記号が付いています。

# **DOUBLE(**倍長**)**

[Floating-point number 64-bit IEEE 754(浮動小数点数 64 ビット IEEE 754)]データタイプ は、[DOUBLE(倍長)]とも呼ばれます。

# フォーマット調整

[Floating-point number 64-bit IEEE 754(浮動小数点数 64 ビット IEEE 754)]データタイプ の新規タグを作成すると、既定の設定では、[タイプ変換]ボックスに[DoubleToDouble(倍 長から倍長へ)]と表示されます。数値の範囲は-1.79769313486231e+308~ +1.79769313486231e+308 です。

# 注記

「DoubleToFloat (倍長から浮動小数点へ)」フォーマット調整では、常に先頭の 7 桁のみが 調整の対象となります。[Float(浮動小数点)]データタイプで使用できる桁数は 7 桁です。

「Floating-point number 64-bit IEEE 754 (浮動小数点数 64 ビット IEEE 754)」データタイプ では、以下のフォーマット調整が可能です。

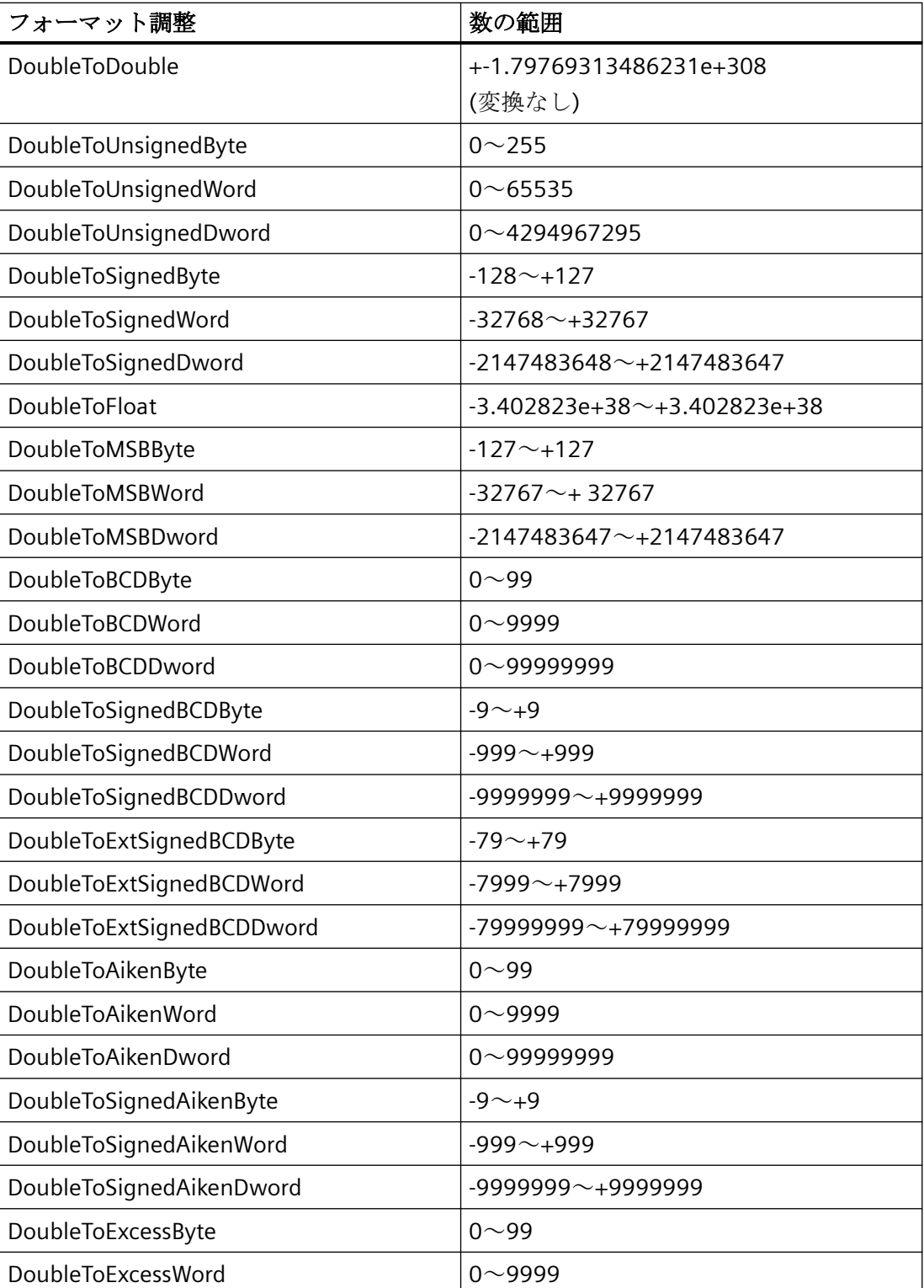

タグでの作業

*3.4* タグ管理の基礎

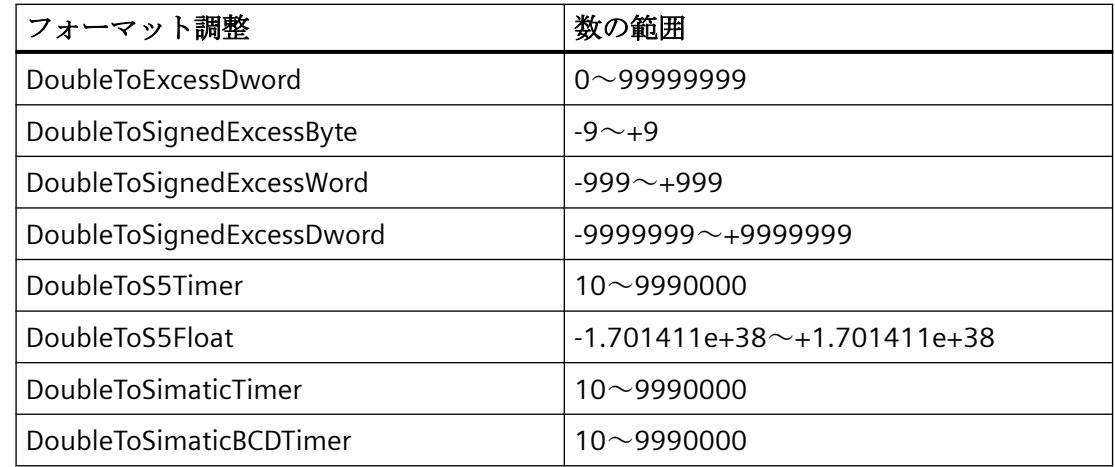

**3.4.2.11 Text tag 8-bit character set**(テキストタグ **8** ビット文字セット)と **Text tag 16-bit character set**(テキストタグ **16** ビット文字セット)

# 定義

テキストタグは、表示される文字セットによって異なります。

- [テキストタグ 8 ビット文字セット]データタイプ:このタグに表示される各文字は 1 バ イトの長さです。 [8 ビット文字セット]は、たとえば、ASCII 文字セットの表示に使えます。
- [テキストタグ 16 ビット文字セット]データタイプ:このタグに表示される各文字は 2 バ イトの長さです。 たとえば、Unicode 文字セットを表示するにはこのタイプのタグが必要です。

# **[**テキストタグ**]**データタイプのプロセスタグ

[テキストタグ 8 ビット文字セット]および[テキストタグ 16 ビット文字セット]のデータ タイプのプロセスタグでは、テキストタグの長さを指定する必要があります。

この後に 10 文字を含む必要のあるテキストタグは、次の長さである必要があります。

- 8 ビット文字セット: 長さ = 10
- 16 ビット文字セット: 長さ = 20

#### フォーマット調整

[テキストタグ 8 ビット文字セット]データタイプおよび[テキストタグ 16 ビット文字セッ ト]データタイプでは、フォーマット調整は行われません。

# **3.4.2.12** 未処理データタグ

# 定義

「未処理データタイプ」の外部タグと内部タグは、WinCC のタグ管理で作成します。未処理 データタグのフォーマットや長さは不定です。タグの長さは 1~65535 バイトの範囲で、 ユーザー、または特定のアプリケーションの結果により定義されます。

未処理データタグの内容は一定ではありません。未処理データタグの内容を解読できるのは 送信者と受信者だけです。WinCC では解読できません。

## 注記

未処理データタグは「グラフィックデザイナー」には表示できません。

#### **WinCC** 内での適用例

未処理データタグは、WinCC の以下のモジュールで使用されます。

- 「アラームロギング」:メッセージとメッセージシステムの応答処理を使ったオートメ ーションシステムのメッセージブロックとのデータ交換のため。
- 「グローバルスクリプト」:「Get/SetTagRaw」ファンクションを使用したデータ変換ス クリプトで。
- 「タグロギング」:プロセス値アーカイブのプロセスコントロールタグを使った、プロ セスコントロールアーカイブのため。
- 「ユーザーアーカイブ」:WinCC とオートメーションシステムの間のジョブやデータの転 送、および応答の処理のため。

# 注記

未処理データタグを I/O ボックスに表示する場合、文字列の変換は末尾の「\0」文字に 対応しなければなりません。

### 「プロパティアドレス」

外部未処理データタグの「プロパティアドレス」は、すべての通信ドライバで同じではあ りません。これは、タグアドレスのパラメータとサポートされている未処理データタグの タイプが、使用している通信ドライバによって異なるためです。

#### フォーマット調整

「未処理データタイプ」では WinCC のフォーマット調整はありません。

#### **3.4.2.13** テキスト参照

# 定義

[Text reference(テキスト参照)]データタイプを持つタグを使って、WinCC テキストライ ブラリのエントリを参照することができます。 テキスト参照は内部タグとしてのみコン フィグレーションできます。

テキスト参照は、たとえばあるオブジェクトに関するテキストライブラリのテキストを表示 する場合などに使用します。言語を切り替えると、テキストも言語設定に従って変化しま す。 テキストライブラリのエントリに対応するテキスト ID をタグに割り当てます。

#### テキスト参照の作成

[Text reference(テキスト参照)]データタイプを持つタグを内部タグとして作成します。

[タグのプロパティ] ダイアログで、[制限/レポート機能] タブの [初期値] チェックボック スを選択します。 テキストライブラリのテキスト ID を初期値に入力します。

#### 注記

マルチユーザーシステムの場合、テキストの出力に、テキスト参照を作成するときに使用 したコンピュータの言語が使用されます。

# フォーマット調整

[テキスト参照] データタイプについては、フォーマット調整は行われません。

#### **3.4.2.14** 日付**/**時刻

# 定義

[日付/時刻]データタイプの長さは、浮動小数点数 64 ビット IEEE 754 バイトとして 8 バイ トです。

タグは日付と時刻を取り、浮動小数点数として実装されます。整数部分は、1899 年 12 月 30 日の深夜の前または後の日数であり、小数部分はこの日を 24 で割った値です。

たとえば、1899 年 12 月 31 日の深夜は「1.0」と表され、1900 年 1 月 1 日午前 6 時は 「2.25」、1899 年 12 月 29 日の深夜は「-1.0」、1899 年 12 月 29 日午前 6 時は「-1.25」 と表されます。

# **[**日付**/**時刻**]**データタイプでタグを処理

プロセスタグの値は常に、協定世界時(UTC)でログインされます。

必要に応じて、時刻の表示をコンピュータのプロパティ、ならびに WinCC コントロール のプロパティで調整します。

#### 一部のチャンネルによるサポートがない

「日付/時刻」データタイプは、次のチャンネルではサポートされません。

- Allen Bradley Ethernet IP
- 三菱製 Ethernet
- Modbus TCPIP
- SIMATIC S7 Protocol Suite
- SIMOTION
- 「SIMATIC 505」チャンネル
- 「SIMATIC S5」チャンネル

#### フォーマット調整

「日付/時刻」データタイプの新規タグを作成すると、既定の設定では[フォーマット調整]フ ィールドに「DateTimeToDateTime」と表示されます。

「日付/時刻」データタイプでは以下のフォーマット調整が可能です。

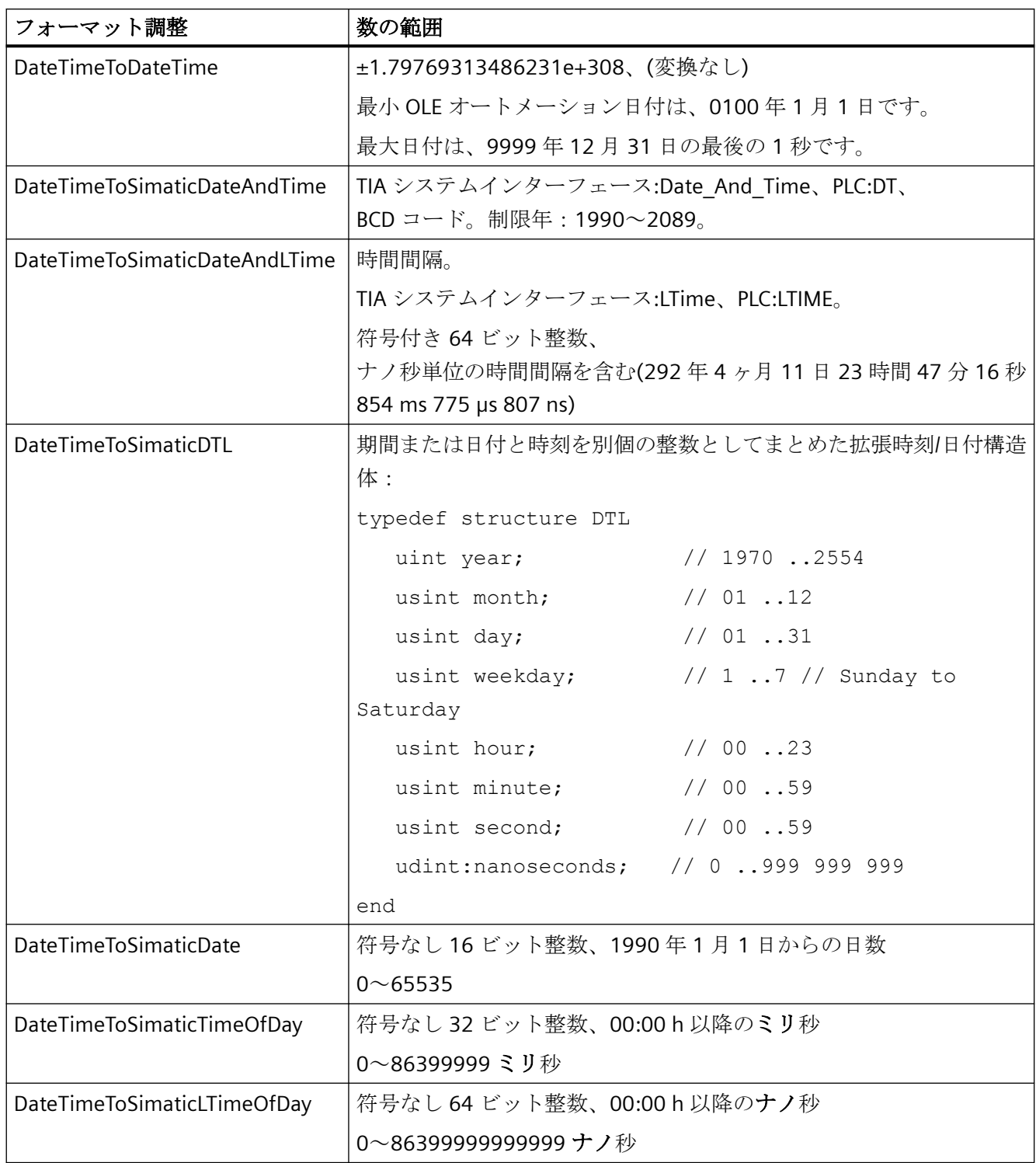

# **3.4.3 WinCC** でのタグの選択

# **[**タグの選択**]**ダイアログボックスの操作

WinCC のエディタでタグを接続しようとすると、すぐに[タグの選択]ダイアログが開きま す。

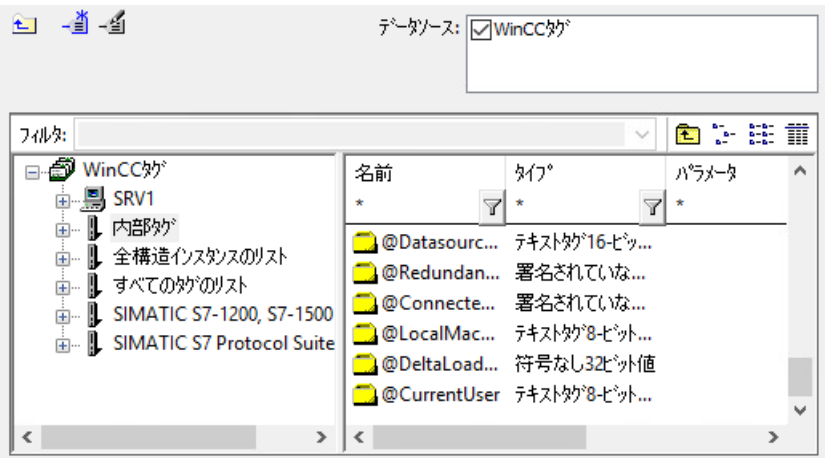

#### **WinCC Configuration Studio**

タグの選択フィールドをクリックすると、すぐに[タグの選択]ダイアログが開きます。

必要なタグがまだ存在していない場合は、[タグ管理]エディタへ切り替えて、タグを作成 します。[タグの選択]ダイアログは開いたまま閉じません。タグが作成されると、[タグの 選択1ダイアログに表示されます。

### グラフィックデザイナ

[タグの選択]ダイアログは継続的に表示できます。メニューバーで、エントリ [表示] > [ツ ールバー...] を呼び出します。[タグ]エントリの隣にあるチェックボックスをオンにします。

#### グローバルスクリプトエディタ

[編集] > [タグダイアログ]エントリで[タグの選択]ダイアログを開くことができます。

[タグの選択]ダイアログでは、プロジェクトにあるすべてのタグを表示したり、ディレク トリ構造で目的のタグに移動したりすることができます。[OK] ボタンをクリックして、強 調表示されているタグを選択します。

#### ドラッグアンドドロップ

ドラッグアンドドロップによって、タグをオブジェクトやオブジェクト属性に接続するこ とができます。ドラッグアンドドロップを使用する場合、タグをドロップできる場所は以下 の 2 つです。

- 画像の上: ドラッグアンドドロップでタグを直接画像にドラッグすると、タグが直接接続されて いる入力フィールドが自動的に生成されます。
- [オブジェクトプロパティ]ダイアログ、[プロパティ]タブの属性の上 [オブジェクトプロパティ]ダイアログ、[プロパティ]タブにある属性の上にタグをドロ ップします。この属性は、タグによってダイナミック化されます。 簡素化された設定ダイアログを持つオブジェクトの場合、ダイナミック化する属性が指 定されます。以下のテーブルは、オブジェクトとダイナミック化される属性について まとめたものです。

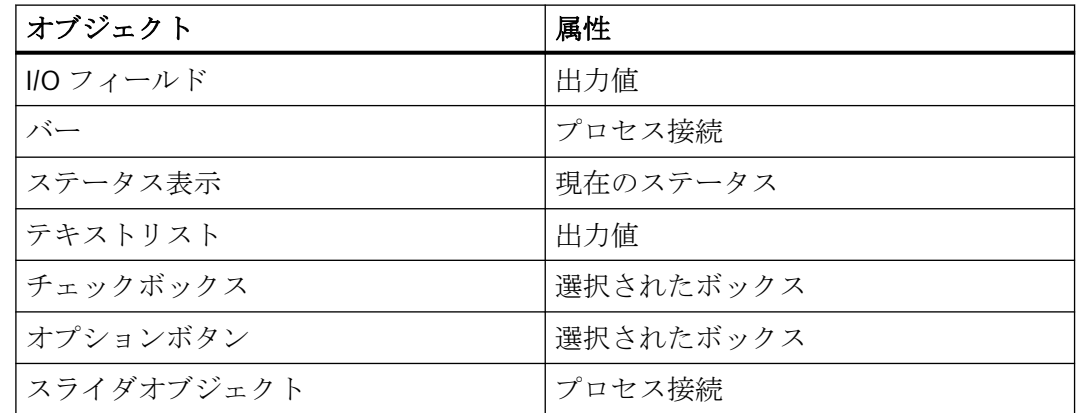

たとえばグラフィックデザイナなど、他のエディタから[タグの選択]ダイアログを開くと、 新規タグの作成か、既存のタグの編集かをダイアログから直接選択できます。

#### フィルタ

#### 注記

タグが大量にある場合、[タグの選択]ダイアログでの検索操作には多少時間がかかります。 たとえば、15,000 個のタグがある場合、検索には約 1 分かかります。 [タグの選択]ダイアログに表示されるタグの数をあらかじめ減らしておくと便利です。

検索をより効率的に行うことができるように、フィルタファンクションを使用して、選択 されるタグやアイコンの数を減らすことができます。

検索で、プレースホルダ「\*」および「?」を使用します。名前を検索する場合、使用できる 文字は英数字だけです。WinCC では、最高 20 個の検索基準が保存されます。

### 例

WinCC で次の内部タグを作成できます。例:"var1"、"var2"、"var3"、"smv2"および"apm1"。 検索条件に「a\*」を入力し、<Tab>キーを押してフィルタ機能を終了させます。これで、 WinCC は名前が「a」で始まるすべてのタグを表示します。これは[全タグリスト]フォルダ 内の[apm1]タグを意味します。

# データソース

この機能は、STEP 7 に統合された WinCC を使用している場合のみ使用できます。 このボックスでは、添付したいタグが入っているデータソースを選択することができます。

# 「**WinCC** タグ」データソース

#### 注記

場合によっては、[タグの選択]ダイアログボックスによって、タグのデータタイプにフィ ルタが設定されます。

WinCC では、設定されている内部タグとプロセスタグがすべて表示されます。[新規タグの 作成] ファンクションを使用して、新規タグを作成できます。既存の WinCC タグを編集す るには [タグの編集] ファンクションを使用します。

#### **[ES** タグ**]** データソース

WinCC では PCS 7 のプロセスタグがすべて表示されます。PCS 7 のプロセスタグは、PCS 7 エンジニアリングシステムで設定された CFC モジュールと SFC モジュールですべて操作お よび表示が可能です。

[ES タグ]データソースを選択すると、[ES タグの更新] ボタンが使用できるようになり ます。

表示されているタグの属性を更新するには、このボタンを押します。これは、[タグの選択] ダイアログが開かれている間に、PCS 7 エンジニアリングシステムで属性が修正された場合 にのみ必要な操作です。属性とは、プロセスタグに関連する名前、タイプ、コメントなど のアイテムです。CFC/SFC 接続を更新する場合もこのボタンを使用します。STEP 7 接続を 拡張する場合、このファンクションを使って、対応するエンジニアリングステーションを 更新することができます。

Configuration Studio では、接続のプロパティでプロセスタグの名前の接頭語および接尾語 を定義できます。[タグ選択]ダイアログでプロセスタグをインポートすると、接続の各タ グに接頭語および接尾語が自動的に追加されます。接頭語や接尾語を変更しても、すでに インポートされたタグに影響しません。

詳細については、デバイスマニュアルの「SIMATIC Manager での統合」および「プロセス 制御システム PCS7 オペレータステーション」のセクションを参照してください。

# **[STEP 7** アイコン**]**データソース

WinCC では、入力、出力、ビットメモリはすべて STEP 7 アイコンリストおよびすべての グローバルデータブロックに表示されます。このアイコンリストとデータブロックは SIMATIC Manager に作成されます。この場合、データブロック自体をマップすることはで きません。データウィンドウに表示された主なデータブロックのパラメータに限り、マッ プすることができます。

[STEP 7 アイコン]データソースを選択すると、[データ転送] ボタンが使用できるように なります。

[データ転送]ファンクションを使用すると、WinCC は WinCC データベースのデータブロ ックで選択したアイコンまたはパラメータを受け入れます。

# **3.4.4** ランタイムでのステータス情報の表示

#### はじめに

タグや接続に関するステータス情報は、「タグ管理」エディタで表示されます。

#### ランタイムでのステータス情報

#### ナビゲーションエリアのツールヒント

WinCC は、データウィンドウ内のマウスポインタとの接続をポイントするときに、接続の ステータス情報をヒントとして表示します。

#### タグの現在値の表示

ショートカットメニューを使用して、テーブルエリアの[値]列に表示します。

#### 品質コードの表示

品質コードはタグのステータスや品質に関するコード化された情報です。

ショートカットメニューを使用して、テーブルエリアの[品質コード]列に表示します。

品質コードの概要は、WinCC 情報システムの[通信] > [通信の診断] > [タグの品質]で確認で きます。

#### 接続ステータスの表示

システムタグ「@<Connectionname>@ConnectionStateEx」を使用して、WinCC とコント ローラの間の現在の接続状態を判断します。

ランタイムの接続ステータスの詳細情報は、WinCC 情報システムの[通信] > [プロセス通信] > [WinCC プロセス通信]で確認できます。

# 下記も参照

[タグ管理](#page-334-0) (ページ [335](#page-334-0))

[システムタグ](#page-346-0) (ページ [347](#page-346-0))

[パフォーマンスタグでのシステム診断](#page-233-0) (ページ [234\)](#page-233-0)

# **3.5** タグ管理でのコンフィグレーション

# **3.5.1** 通信ドライバと接続の作成

# **3.5.1.1** 新しい通信ドライバの追加方法

WinCC Configuration Studio の[タグ管理]エディタのナビゲーションエリアで、通信ドライ バを追加します。

# はじめに

WinCC では、接続されたオートメーションシステムと通信するために、通信ドライバが使 用されます。

WinCC 情報システムの[通信]の下で、サポートされている WinCC 通信ドライバに関する情 報を確認できます。

チャンネルユニットは、通信ドライバによって提供されます。そして、接続を設定します。

# 手順

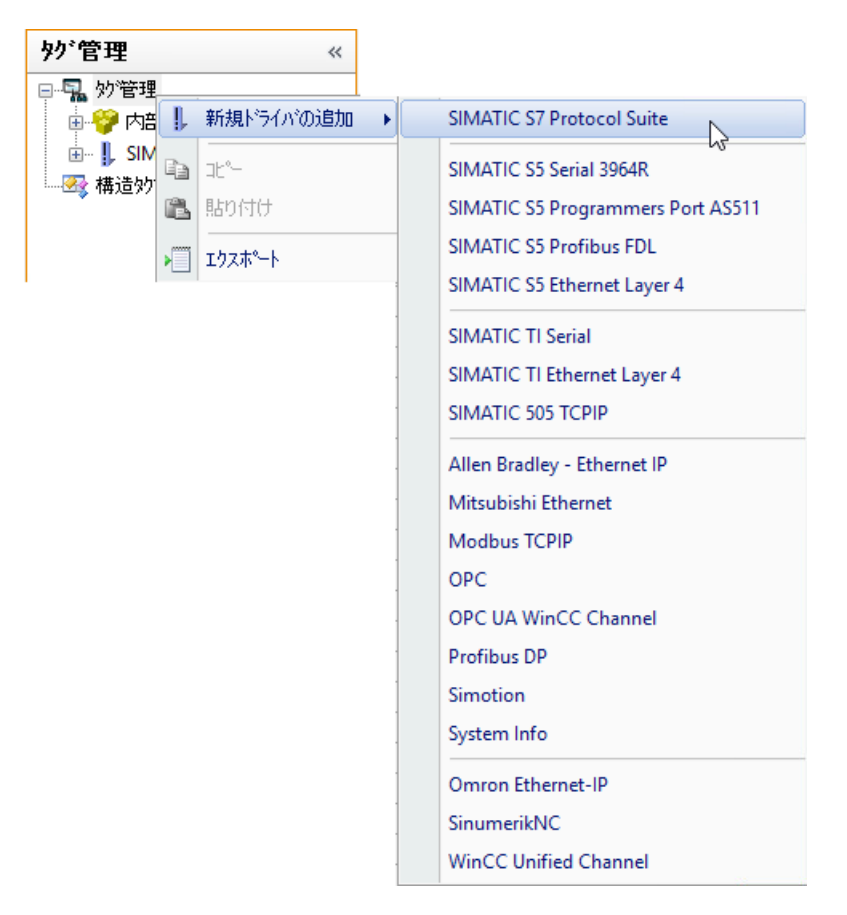

- 1. ナビゲーションエリアで、[タグ管理]フォルダを選択します。
- 2. ショートカットメニューで[新規ドライバの追加]を選択します。
- 3. 表示されるリストで、通信ドライバを選択します。 選択したドライバは、ナビゲーションエリアで新しいフォルダとして表示されます。 チャ ンネルユニットで使用できるサブフォルダは、フォルダに表示されます。

#### 注記

#### 通信ドライバの削除

通信ドライバを削除するには、ナビゲーションエリアでドライバを選択します。 ショー トカットメニューから、[削除]コマンドを選択します。 チャンネルユニットは個別に削除または作成することはできません。

# 下記も参照

[新規接続の作成方法](#page-390-0) (ページ [391\)](#page-390-0)

# <span id="page-390-0"></span>**3.5.1.2** 新規接続の作成方法

WinCC Configuration Studio の[タグ管理]エディタのナビゲーションエリアで、接続を設定 します。

# 手順

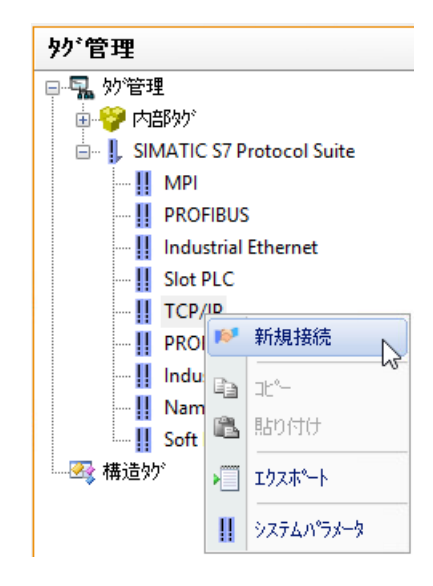

- 1. ナビゲーションエリアで、チャンネルユニットのフォルダを選択します。チャンネルユニ ットは、通信ドライバによって提供されます。
- 2. ショートカットメニューで[新規接続]を選択します。 ナビゲーションエリアで、接続が新しいフォルダとして表示されます。
- 3. 接続を説明する名前を入力してください。
	- ナビゲーションエリアで:ショートカットメニューから[名前の変更]コマンドを選択 します。
	- テーブルエリアで: [接続]タブの[名前]列で名前を変更します。
	- [プロパティ]エリアの[全般]の下で名前を変更します。
- 4. これで、接続に対するプロセスタグまたはタググループが新しく作成されます。

# 別の手順

- 1. ナビゲーションエリアで、チャンネルユニットのフォルダを選択します。
- 2. テーブルエリアで[接続]タブを選択します。
- 3. [名前]列の先頭の空きセルをクリックします。セルは、黄色のアイコンで識別できます。
- 4. 名前を入力します。 接続が作成されます。

#### <span id="page-391-0"></span>複数の接続の作成

- 1. テーブルエリアの[名前]列で一番下のセルを選択します。
- 2. マウスボタンを押しながら、選択したセルの右下隅にあるハンドルをドラッグします。 ドラッグした選択範囲にある各行で新しい接続が作成されます。

#### 下記も参照

接続のシステムパラメータを設定する方法 (ページ 392)

### **3.5.1.3** 接続のシステムパラメータを設定する方法

WinCC Configuration Studio の[タグ管理]エディタのナビゲーションエリアで、チャンネル ユニットのシステムパラメータを定義します。

# システムパラメータ

# 注記

実行できる設定は、それぞれの接続で使用する通信ドライバによって決まります。 接続に対して可能な設定についての詳細情報は、通信ドライバのマニュアルを参照してく ださい。

一部のチャンネルユニットでは、システムパラメータを調整できます。

チャンネルユニットのシステムパラメータの例:

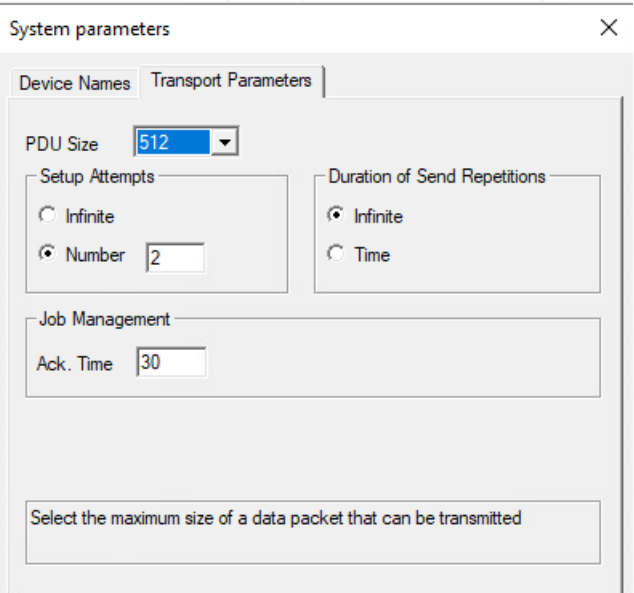

### システムパラメータの設定方法

- 1. ナビゲーションエリアでチャンネルユニットのフォルダを選択し、ショートカットメニュ ーの[システムパラメータ]を選択します。 [システムパラメータ]ダイアログが開きます。
- 2. [システムパラメータ]ダイアログで、必要な設定を行います。

### 下記も参照

[新規接続の作成方法](#page-390-0) (ページ [391\)](#page-390-0)

接続パラメータの設定方法 (ページ 393)

# **3.5.1.4** 接続パラメータの設定方法

WinCC Configuration Studio の[タグ管理]エディタのナビゲーションエリアで、接続の接続 パラメータを定義します。

### 接続パラメータ

# 注記

実行できる設定は、それぞれの接続で使用する通信ドライバによって決まります。 接続に対して可能な設定についての詳細情報は、通信ドライバのマニュアルを参照してく ださい。

チャンネルユニットの接続パラメータの例:

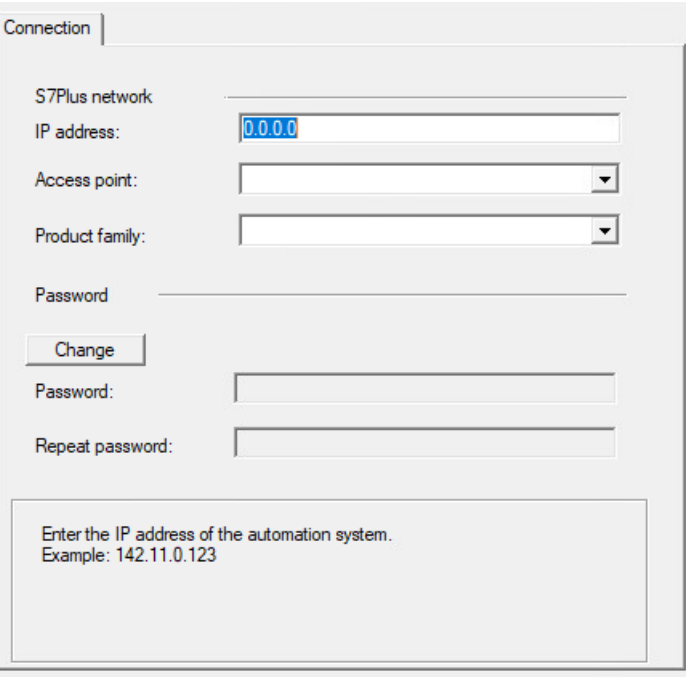

# 接続パラメータの設定方法

- 1. ナビゲーションエリアで接続のフォルダを選択し、ショートカットメニューの[接続パラメ ータ]を選択します。 [接続パラメータ]ダイアログが開きます。
- 2. [接続パラメータ]ダイアログで、必要な設定を行います。

# 下記も参照

[新規接続の作成方法](#page-390-0) (ページ [391\)](#page-390-0)

[接続のシステムパラメータを設定する方法](#page-391-0) (ページ [392\)](#page-391-0)

タグでの作業

*3.5* タグ管理でのコンフィグレーション

**3.5.2** タグの作成

# **3.5.2.1** タグの作成

#### はじめに

このセクションでは、タグと構造体の作成方法について説明します。

- [プロセス] タグ
- 内部タグ
- 構造体タイプ
- タググループ

フォーマット調整の詳細については、「WinCC 情報システム」([通信」> [プロセス通信] > [WinCC プロセス通信] > [外部タグ])を参照してください。

#### 注記

作成したタグは、すぐに使えます。 たとえばプロパティなどの変更は、明示的にデータベースに保存しなくても、直接書き込 まれるため、ランタイムですぐに有効になります。

#### **3.5.2.2** 内部タグの作成

WinCC Configuration Studio の[タグ管理]エディタのテーブルエリアで、タグを作成します。

# はじめに

プロジェクト内でデータを転送するには、内部タグを使用します。

グループで内部タグを作成することもできます。また、内部タグを作成したら、タググル ープへ移動させることもできます。

### 独自のプロジェクトを持たないクライアントの内部タグ

#### プロジェクト全体またはコンピュータローカルの更新

[コンピュータローカル]オプションは、独自のプロジェクトがないクライアントを設定する 場合のみ対象です。

ほとんどの場合、この設定は無効です。

- WinCC サーバーで作成する内部タグは、常にプロジェクト全体で更新されます。
- 独自のプロジェクトを使用して WinCC クライアントで作成した内部タグは、常にコン ピュータローカルベースで更新されます。

#### ランタイム永続化

「コンピュータローカル」設定が有効な場合、「ランタイム永続化」設定は無効です。 ランタイムが無効化されると、変更されたタグ値が再びリセットされます。

#### 手順

1. [タグ管理]エディタの[内部タグ]フォルダを選択します。 必要であれば、[内部タグ]フォルダの下位にあるグループを 1 つ選択します。

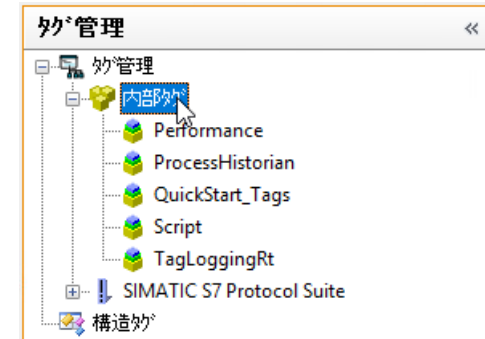

- 2. テーブルエリアの下にある[タグ]タブをクリックします。
- 3. [名前]列の先頭の空きセルをクリックします。
- 4. タグ名を入力します。 このとき、[タグ管理とタグ]のセクションの[タグ]で説明されている名前の表記規則に注意 してください。
- 5. [データタイプ]フィールドで、データタイプを設定します。
- 6. 必要に応じて限界値、開始値、置換値を設定します。 開始値は、プロジェクト始動時に使用できるプロセス値がない場合に、設定されます。
- 7. 閉じているランタイムの内部タグの値を保持するには、[ランタイムの持続性]オプションを 有効にします。 保存されている値は、ランタイムの再起動の初期値として使用されます。設定されている初 期値は、ランタイムが最初に起動されたとき、およびデータタイプが変更された後でのみ、 使用されます。

# **3.5.2.3** プロセスタグの作成方法

WinCC Configuration Studio の[タグ管理]エディタのテーブルエリアで、タグを作成します。
# はじめに

WinCC とオートメーションシステムの間の通信にはプロセスタグを使用します。

グループでプロセスタグを作成することもできます。また、内部タグを作成すると、タグ グループへ移動させることもできます。

#### 必要条件

• 通信ドライバをインストールしてあり、その下で、少なくとも 1 つの接続を作成して ある。

# 手順

- 1. [タグ管理]エディタで、プロセスタグを作成する対象となる通信ドライバのフォルダを選択 します。
- 2. 必要なチャンネルユニットのフォルダを開きます。
- 3. 対応する接続を選択します。

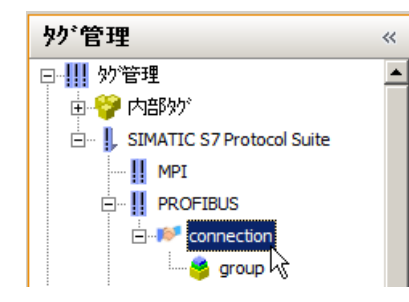

- 4. テーブルエリアの下にある[タグ]タブをクリックします。
- 5. [名前]列の先頭の空きセルをクリックします。
- 6. タグ名を入力します。このとき、[タグ管理とタグ]のセクションの[タグ]で説明されている 名前の表記規則に注意してください。
- 7. [データタイプ]フィールドで、データタイプを設定します。
- 8. 必要に応じて、フォーマット調整の設定と、リニアスケーリングの設定を変更します。
- 9. タグのアドレスを設定します。 この目的で、[アドレス]フィールドをクリックしてから、 …ボタンをクリックします。 [アドレスプロパティ]ダイアログボックスが開きます。アドレスを入力したら、[OK]をク リックしてダイアログボックスを閉じます。 アドレスのプロパティは、選択したチャンネルユニットによって異なります。プロセスタ グのアドレス指定の詳細は、WinCC 情報システムの"通信"で、使用している通信ドライバの 項を参照してください。

- 10.必要に応じて限界値、開始値、置換値を設定します。 開始値は、プロジェクト始動時に使用できるプロセス値がない場合に、設定されます。
- 11.AS のタグをダウンロードすると、接続のインスタンスのタグ名に接頭語と接尾語を定義で きます。[タグ選択]ダイアログでプロセスタグをインポートすると、接続の各タグに接頭語 および接尾語が自動的に追加されます。接頭語や接尾語を変更しても、すでにインポート されたタグに影響しません。

#### **3.5.2.4** タグのプロパティの編集方法

タグのプロパティが、テーブルエリアおよび[タグ管理]エディタの[プロパティ]エリアに表 示されます。

#### プロパティの表示と編集

色で強調表示されているフィールドは編集できません。 プロパティを編集できるかどう かは、個々のオプションが有効/無効になっているか、または別のプロパティが選択され ているかどうかによって決まります。

- 1. ナビゲーションエリアで、[タグ管理]フォルダを選択し、テーブルエリアにあるすべての タグを表示します。
- 2. ナビゲーションエリアで、グループ、接続、チャンネルユニットのフォルダを選択すると、 割り付けられているタグが表示されます。
- 3. タグ領域で、行を選択して表示させ、[プロパティ]エリアのタグのプロパティを編集します。 テーブルエリアでタグを表示するには、[タグ]タブを選択する必要があります。
- 4. 複数のタグを同時に編集するには、たとえば[選択して、選択範囲をプルダウンする]機能な どを使用するか、ショートカットメニューの[すべて選択解除]や[すべて選択]を使用します。 テーブルエリアで、列ヘッダーのショートカットメニューを使用し、特定の列(およびプ ロパティ)を表示したり非表示にしたりできます。 フィルタリングやソーティングのオプ ションを使用して、タグをはっきりと表示させます。

# **3.5.2.5** 構造タイプと構造タグの作成

## 構造体タイプを構成する方法

はじめに

構造体タイプを使用して、複数のタグを構造体タグ要素として、1 つのステップで連続的に 作成することができます。この操作で、内部タグとプロセスタグを作成できます。

エディタでの設定に関して、構造体タグ要素は他のタグに影響しません。

# 注記

## 設定前にプロパティを定義する

タグの作成に必要な設定をすべて実行してから、構造体タイプを適用します。作成した構 造体タグのプロパティは後で修正することができます。

構造体タイプのプロパティを修正するには、最初に、関連する構造体タグをすべて削除する 必要があります。

# 手順

- 1. 構造体タイプの作成については、[「構造体タグの作成方法](#page-399-0) (ページ [400\)](#page-399-0)」を参照してくださ い。
- 2. 構造体タイプ要素の作成については、「[構造タイプ要素の作成方法](#page-400-0) (ページ [401](#page-400-0))」を参照し てください。
- 3. 構造体タグの作成については、[「構造タグの作成方法](#page-402-0) (ページ [403\)](#page-402-0)」を参照してください。 WinCC は、構造体タグ要素を生成します。それらをプロジェクトに組み込みます。 WinCC では、要素が構造体タイプを使用して、作成されると、適切なプロパティ付き構造体 タグ要素が作成されます。構造体タグの名前は、構造体インスタンスの名前と、構造体要素 の名前から構成されます。名前と名前の間はドットで区切られます。

## 内部タグの作成

内部タグの作成時に、プロセスタグ用構造体要素が含まれていない構造体タイプを使用し ます。

プロセスタグ用に構造体要素が定義されている構造体タイプは、チャンネルユニットの接続 の下にタグを作成する場合のみ使用できます。

チャンネルユニットの接続の下に構造体タイプとともに構造体タグを作成することができ ます。この構造体タグには、内部タグの構造体要素だけが定義されます。構造体インスタ ンスはこの構造体タイプの下に表示されますが、対応する構造体タグは「内部タグ」の下に 表示されます。[データ]ウィンドウの接続の下にはエントリは何も表示されません。

接続を削除しようとすると、削除すべき要素の存在を通知するメッセージが表示されます。 このメッセージを確認すると、構造体インスタンスと構造体タグも削除されます。

#### <span id="page-399-0"></span>独自のプロジェクトを持たないクライアントの内部構造体タグ

## コンピュータローカルの更新

マルチユーザープロジェクトで内部構造体タグを作成する場合は、プロジェクト全体または [コンピュータローカル]オプションを使用したコンピュータローカルの更新を指定できま す。

作成した構造体タグを使って、必要な更新を定義します。

対応する構造体タグを作成する場合、構造体インスタンスの設定は転送されません。 この設定は、独自のプロジェクトがないクライアントのみ対象です。

#### ランタイム永続化

「コンピュータローカル」設定が有効な場合、「ランタイム永続化」設定は無効です。 ランタイムが無効化されると、変更されたタグ値が再びリセットされます。

# 下記も参照

構造体タグの作成方法 (ページ 400) [構造タイプ要素の作成方法](#page-400-0) (ページ [401](#page-400-0)) [構造タグの作成方法](#page-402-0) (ページ [403\)](#page-402-0) [フェイスプレートタイプの構造タイプと構造タイプ要素](#page-587-0) (ページ [588\)](#page-587-0) [インスタンス固有の構造の定義方法](#page-607-0) (ページ [608](#page-607-0))

# 構造体タグの作成方法

# はじめに

WinCC Configuration Studio の「タグ管理」エディタのナビゲーションエリアで、構造体タ イプを作成します。

構造体タイプを作成したら、個々の構造体タイプ要素を作成します。

構造体タイプをデータタイプとして、構造体タグに割り付けます。この方法で、構造体タ イプで定義されているタグを生成します。

# <span id="page-400-0"></span>手順

1. [タグ管理]エディタの[構造体タグ]フォルダを選択します。

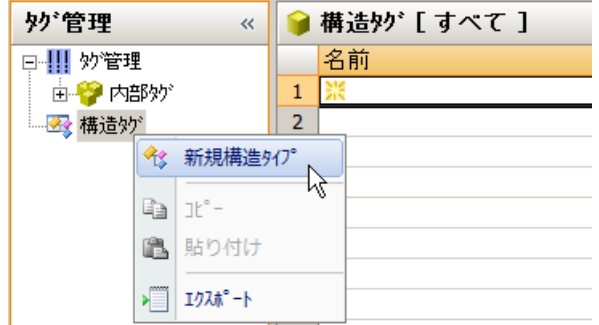

- 2. ショートカットメニューから[新規構造体タイプ]を選択します。 構造体タイプが新規作成されました。
- 3. 構造体タイプの名前を変更します。命名規則を守ってください。
	- ナビゲーションエリアで:ショートカットメニューから[名前の変更]コマンドを選択 します。
	- テーブルエリアで:[構造体タイプ要素]タブの[名前]列で名前を変更します。
	- [プロパティ]エリアの[全般]の下で名前を変更します。

#### 別の手順

- 1. ナビゲーションエリアで、[構造体タグ]フォルダを選択します。
- 2. テーブルエリアで[構造体タイプ]タブを選択します。
- 3. [名前]列の先頭の空きセルをクリックします。セルは、黄色のアイコンで識別できます。
- 4. 名前を入力します。 これで、構造体タイプの作成が完了しました。

#### 複数の構造体タイプの作成

- 1. テーブルエリアの[名前]列で一番下のセルを選択します。
- 2. マウスボタンを押しながら、選択したセルの右下隅にあるハンドルをドラッグします。 選択をドラッグした各行で新しい構造体タイプが作成されます。

## 構造タイプ要素の作成方法

WinCC Configuration Studio の[タグ管理]エディタのナビゲーションエリアで、構造体タイ プ要素を作成します。

# 手順

1. [タグ管理]エディタの[構造体タイプ]のフォルダを選択します。

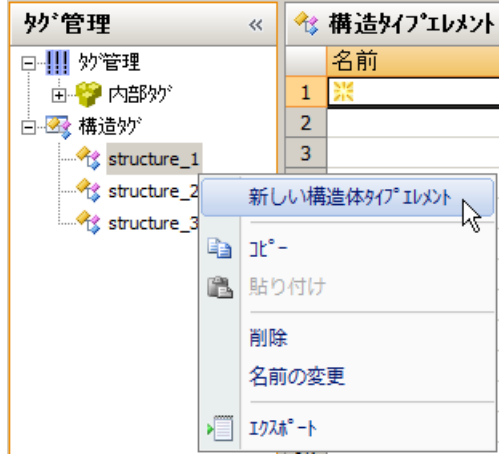

- 2. ショートカットメニューから[新規構造体タイプ要素]を選択します。 新しい構造体タイプ要素が作成されます。
- 3. 構造体タイプ要素の名前を変更します。命名規則を守ってください。
	- ナビゲーションエリアで:ショートカットメニューから[名前の変更]コマンドを選択 します。
	- テーブルエリアで:[構造体タイプ要素]タブの[名前]列で名前を変更します。
	- [プロパティ]エリアの[全般]の下で名前を変更します。

# 別の手順

- 1. ナビゲーションエリアで、構造体タイプのフォルダを選択します。
- 2. テーブルエリアで[構造体タイプ要素]タブを選択します。
- 3. [名前]列の先頭の空きセルをクリックします。セルは、黄色のアイコンで識別できます。
- 4. 名前を入力します。 構造体タイプ要素が作成されます。

# 複数の構造体タイプ要素の作成

- 1. テーブルエリアの[名前]列で一番下のセルを選択します。
- 2. マウスボタンを押しながら、選択したセルの右下隅にあるハンドルをドラッグします。 選択をドラッグした各行で新しい構造体タイプ要素が作成されます。

## <span id="page-402-0"></span>構造体タイプ要素を並べる

ナビゲーションエリアで、構造体タイプ要素の順番を変更できます。

- 1. 移動させたい構造体タイプ要素を選択します。
- 2. ショートカットメニューで、[上へ移動]または[下へ移動]を選択します。 選択した項目が、新しい場所へ移動します。

# 構造タグの作成方法

### はじめに

WinCC Configuration Studio の「タグ管理」エディタのテーブルエリアで、構造体タグを設 定します。

構造体タイプおよび対応する構造体タイプ要素を設定することで、構造体タグの構造を定義 すると、テーブルエリアで構造体タグを作成できます。

タグのインスタンス(構造体タイプ要素)は、自動的に生成されます。

#### 手順

- 1. ナビゲーションエリアでタグを作成したい構造体を選択します。
- 2. テーブルエリアで[構造体タグ]タブを選択します。

3. タグの名前を、[名前]列の一番上のフィールドに入力します。 命名規則を守ってください。

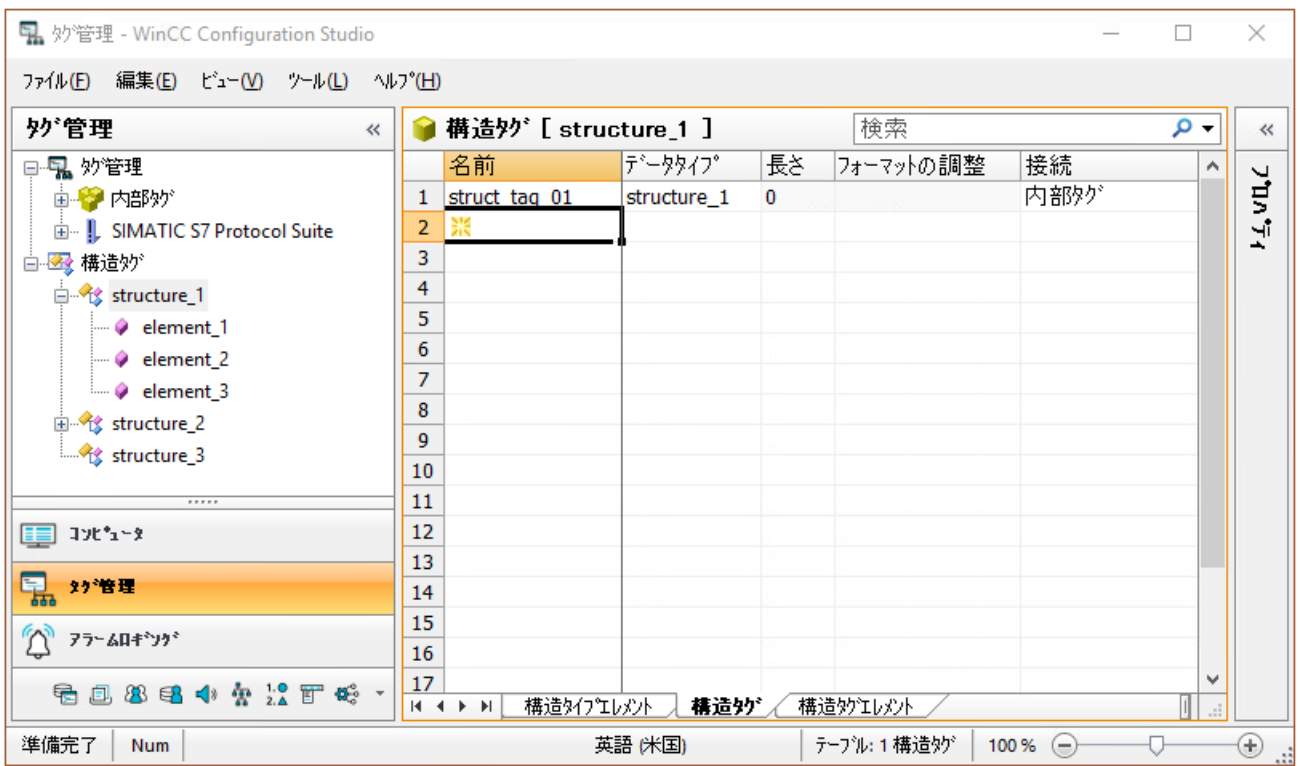

- 4. テーブルエリアまたは[プロパティ]エリアで、タグのプロパティを編集します。
	- [接続]の下で、タグが内部タグであるか、プロセスタグであるかを選択します。
	- プロセスタグの場合は、必要に応じて、リニアスケーリングを設定します。
	- 必要に応じて、プロセスタグに指定されたフォーマット調整を変更します。 [その他のフォーマット調整を使用]選択ボックスからチャンネルユニットを選択し ます。WinCC にはチャンネルユニットによってサポートされているフォーマット調整 もあります。
	- プロセスタグの[AS オフセット]値をチェックします。 この値は、開始アドレスに対する構造体要素のオフセットをバイト単位で表したも のです。新規エレメントやコピーされたエレメントのオフセット値は、自動的に加算 されます。 設定はカスタマイズできます。

# 複数のタグの作成

- 1. テーブルエリアの[名前]列で一番下のセルを選択します。
- 2. マウスボタンを押しながら、選択したセルの右下隅にあるハンドルをドラッグします。 選択をドラッグした各行で新しい構造体タグが作成されます。

## 結果**:**構造体タグ要素

構造体タグ要素は、設定した構造体タグや設定した構造体タイプ要素に基づいて生成され ます。

テーブルエリアの[構造体タグ要素]タブで、構造体タグ要素のリストを見つけることがで きます。

#### 構造体タグのプロパティの編集方法

## はじめに

WinCC Configuration Studio の[タグ管理]エディタのテーブルエリアまたは[プロパティ]エ リアで、構造体タグのプロパティを編集することができます。

構造体タイプを作成する場合、いろいろな構造体タイプ要素を作成します。構造体タグを 作成する時は、データタイプとして構造体タイプを割り付けます。こうして、構造体タイ プで定義される構造体タグ要素を作成します。

構造体タグ要素のプロパティは、構造体タイプ要素および構造体タグのプロパティによって 決まります。

### プロパティの表示と編集

構造体タイプ要素、構造体タグ、構造体タグ要素のプロパティが、テーブルエリアおよび [プロパティ]エリアに表示されます。

色で強調表示されているフィールドは編集できません。

プロパティを編集できるかどうかは、個々のオプションが有効/無効になっているか、ま たは別のプロパティが選択されているかどうかによって決まります。

### 手順

- 1. ナビゲーションエリアで、[構造体タグ]フォルダを選択し、テーブルエリアにあるすべて のタグを表示します。
- 2. ナビゲーションエリアで、構造体タイプを選択すると、割り付けられている要素が表示さ れます。
- 3. テーブルエリアで、対応するタブを選択します。
	- 構造体タイプ要素
	- 構造体タグ
	- 構造体タグ要素
- 4. テーブルエリアで、行を選択して表示させ、[プロパティ]エリアのプロパティを編集します。

- 5. 複数の要素を同時に編集するには、たとえば[選択して、選択範囲をプルダウンする]機能な どを使用するか、ショートカットメニューの[すべて選択解除]や[すべて選択]を使用します。 テーブルエリアで、列ヘッダーのショートカットメニューを使用し、特定の列(およびプロ パティ)を表示したり非表示にしたりできます。 フィルタリングやソーティングのオプションを使用して、タグをはっきりと表示させます。
- 6. 必要に応じて、プロセスタグに指定されたフォーマット調整を変更します。
- 7. プロセスタグの[AS オフセット]および[AS オフセットビット]プロパティをチェックします。 この値は、開始アドレスに対する構造体要素のオフセットをバイト単位で表したものです。 新規エレメントやコピーされたエレメントのオフセット値は、自動的に加算されます。 設定はカスタマイズできます。
- **3.5.2.6** タググループ

# タググループの作成方法

# はじめに

タググループは[タグ管理]エディタで作成します。

内部タグのタググループを作成する場合は、直接、[内部タグ] フォルダで作成します。プ ロセスタグのタググループは、接続のフォルダで作成します。

タグはタググループで作成できます。既存のタグをグループに割り付けることができま す。 1 つのタググループには他のタググループを含めません。

## 手順

- 1. ナビゲーションエリアで、タググループを作成するフォルダを選択します。
- 2. ショートカットメニューで、[新規グループ]を選択します。
- 3. グループの名前を変更します。命名規則を守ってください。
	- ナビゲーションエリアで:ショートカットメニューから[名前の変更]コマンドを選択 します。
	- テーブルエリアで: [グループ]タブの[名前]列で名前を変更します。
	- [プロパティ]エリアの[全般]の下で名前を変更します。

#### 別の手順

- 1. ナビゲーションエリアでフォルダを選択します。
- 2. テーブルエリアで[グループ]タブを選択します。

- 3. [名前]列の先頭の空きセルをクリックします。セルは、黄色のアイコンで識別できます。
- 4. 名前を入力します。 グループは、この記号 付きで作成されます。

## 複数のグループの作成

- 1. テーブルエリアの[名前]列で一番下のセルを選択します。
- 2. マウスボタンを押しながら、選択したセルの右下隅にあるハンドルをドラッグします。 ドラッグした選択範囲にある各行で新しいグループが作成されます。

# タグをグループに割り付ける方法

# はじめに

グループは、タグを管理および呼び出しする効率的な方法です。 タグは、1 つのグループ にのみ割り付けることができます。 割り付けは、いつでも変更できます。 グループにタ グを割り付けるようにする前に、このグループをまず作成する必要があります。

#### タグのグループへの割り付け

- 1. テーブルエリアで、タグの列を選択します。
- 2. タグを別の接続や[内部タグ]に割り付けたい場合は、[割り付け]の下の[接続]フィールドで ドロップダウンリストから接続を選択します。
- 3. プロパティエリアの[グループ]フィールドの[割り付け]で、タグを割り付けたいグループを ドロップダウンリストから選択します。 対応する接続または[内部タグ]フォルダで作成されたグループを使用することができます。 これで、タグが正常にグループに割り付けられました。

切り取りと貼り付けでグループにタグを割り付けることはできません。

# **3.5.3** タグの編集

## **3.5.3.1** タグの編集

概要

このセクションでは、タグ、タググループ、および構造体タイプの編集について説明しま す。

- コピー
- 移動
- 削除
- 名前変更
- ランタイム中の編集
- 値、品質コード、タグのステータスの表示
- タグの使用場所の検索

#### 注記

#### **WinCC Runtime** の変更

たとえばプロパティなどの変更は、明示的にデータベースに保存しなくても、直接書き込 まれます。

このように、変更はランタイムですぐに反映されます。

#### **SIMATIC Manager**

SIMATIC Manager を使って WinCC 内で「OS のコンパイル」を含むタグを作成した場合、 WinCC エクスプローラでこのタグを編集できません。

# 下記も参照

[タグの使用場所の検索](#page-414-0) (ページ [415](#page-414-0))

## <span id="page-408-0"></span>**3.5.3.2** タグのコピー、移動、および削除

#### はじめに

ナビゲーションエリアおよびテーブルエリアのショートカットメニューで、タグ、グルー プ、選択した領域を編集できます。

- コピー
- 切り取り
- 貼り付け
- 削除

こうして、タググループや、たとえばナビゲーションエリアなどの構造体タイプ要素を編集 できます。操作が実行できない場合、メッセージが表示されます。

あるいは、キーボードショートカット<Ctrl+C> (コピー)や<Ctrl+V> (貼り付け)を使用しま す。

テーブルエリアでは、ショートカットメニューを使用して、行、列、選択した領域を編集 できます。

テーブルエリアで、[名前]列で選択して、左マウスボタンを押しながら、選択範囲の右下隅 をドラッグすることでオブジェクトを選択すると、オブジェクトをコピーすることもでき ます。

## タグ、タググループ、および構造体タイプのコピー

### 注記

SIMATIC Manager を使って WinCC 内で「OS のコンパイル」を含むタグを作成した場合、 WinCC エクスプローラでこのタグをコピーまたは削除できません。

たとえば、同一のプロパティを持つ複数のタグを構成したい場合、既存のタグをコピーし て、目的の位置に貼り付けることができます。WinCC は、自動的に名前の最後の数値を増 やします。

#### 例

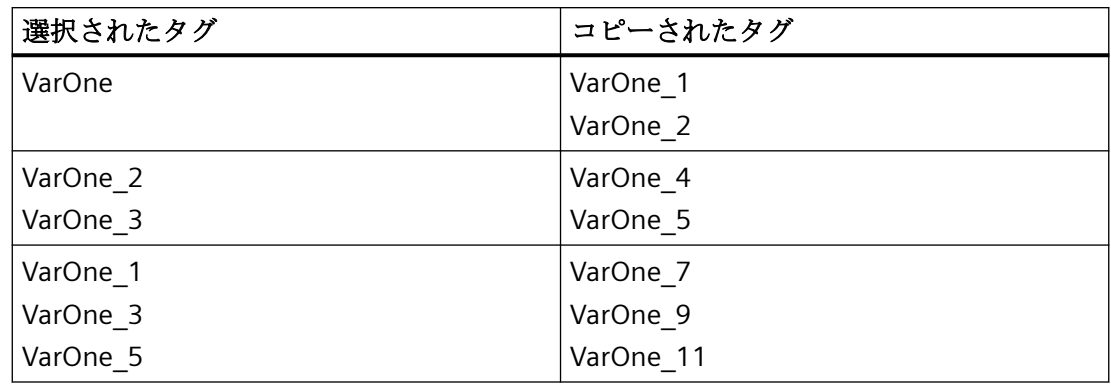

## タグおよびタググループの移動

# 注記

[内部タグ] タグ管理と通信ドライバの間、または通信ドライバの間でタグを移動する場合 は、移動後、タグのプロパティを調整する必要があります。

タグまたはタググループを移動したい場合は、[接続]または[グループ]のプロパティを編集 します。

タグは次のように移動できます。

- あるタググループから別のタググループへ
- 通信ドライバの接続から、別の通信ドライバの接続へ
- [内部タグ]タグ管理から通信ドライバへ
- 通信ドライバの接続から、[内部タグ]タグ管理へ

構造体タイプ、構造体タグ要素は移動できません。

# タグの削除

# 注記

タグを削除する場合、プロジェクトの他の部分でデータの不一致が発生して、エラーや故障 の原因となることがあります。

- 1. テーブルエリアでタグの行を選択し、ショートカットメニューで[削除]を選択することが できます。 あるいは、<DEL>キーを押します。 行ではなく、個々のフィールドを選択した場合、対応する内容が削除され、タグは削除さ
- 2. グループのタグをすべて削除するには、ナビゲーションエリアでグループを選択して、シ ョートカットメニューから[削除]を選択します。

接続を削除すると、構造体タイプまたは構造体タイプ要素、すべての割り付け済みのタグも 削除されます。

# 下記も参照

[タグの使用場所の検索](#page-414-0) (ページ [415](#page-414-0))

#### **3.5.3.3** タグ名の変更方法

#### 概要

タグ管理では以下のエレメントの名前を変更することができます。

- タグ、構造体タグ
- タググループ

れません。

- 構造体タイプ、構造体タイプ要素
- 接続

#### 注記

#### ランタイムでタグの名前を変更

タグ名がランタイムで変更されると、接続が中断されます。 タグ名の大文字小文字が変更された場合でも、これは当てはまります。

## **SIMATIC Manager**

SIMATIC Manager を使って WinCC 内で「OS のコンパイル」を含むタグを作成した場合、 WinCC エクスプローラでこのタグを編集できません。

# 大文字**/**小文字のテキスト

WinCC タグ管理では、タグ名の大文字と小文字が区別されません。

エディタでは、大文字小文字だけが異なる名前のタグおよびタググループを作成すること はできません。

#### 例外

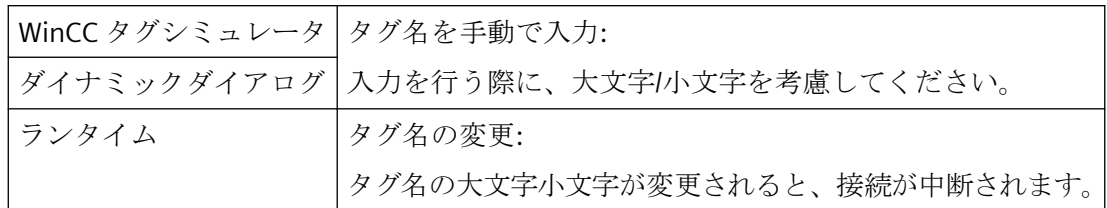

## 構造体タイプの具体的内容

構造体タグまたは構造体タイプ要素の名前を変更すると、それぞれの構造体タグ要素の名前 もすぐに自動的に変更されます。

構造体タイプの名前を変更しても、低レベルのオブジェクトには影響しません。

# 手順

- 1. ナビゲーションエリアでタグ、タググループ、接続、構造体タイプを選択します。
- 2. ショートカットメニューから[名前の変更]コマンドを選択します。 これで、アイテムの名前を変更できます。

### その他の手順

- ナビゲーションエリアで、<F2>ファンクションキーを押します。
- テーブルエリアまたは[プロパティ]エリアで[プロパティ]フィールドをクリックして、新 しい名前を入力します。

選択したオブジェクトの名前を変更できない(たとえば、同じ名前のオブジェクトが既に存 在しているため)場合、メッセージが届きます。

### **3.5.3.4** ランタイムでのタグの編集

# はじめに

プロジェクトを実行したら、同時にタグを編集することができます。多少の制約がありま す。

# ランタイム中の編集

# 注記

SIMATIC Manager を使って WinCC 内で「OS のコンパイル」を含むタグを作成した場合、 WinCC エクスプローラでこのタグを編集できません。

ランタイムで編集できるエレメントは以下のとおりです。

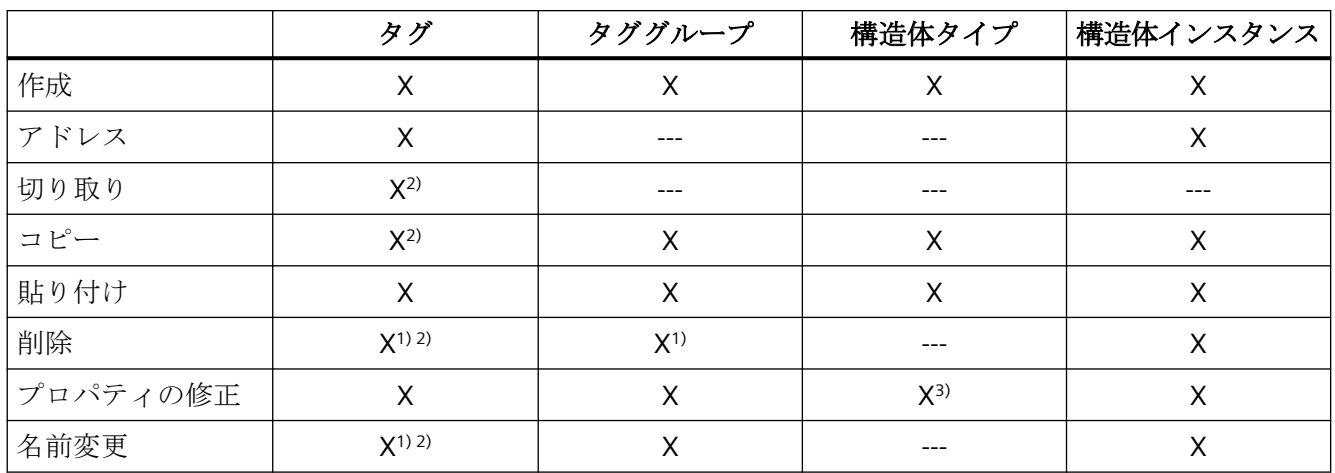

1) チャンネルでこのファンクションがサポートされている場合のみ、外部タグに対しては この操作が可能です。 これには現在、「SIMATIC S7 Protocol Suite」チャネルのみが該当し ます。

2)構造体タグにはあてはまりません。

3)構造体タグが作成されている場合は不可能です。

# **3.5.3.5** タグの値、ステータス、品質コードを表示する方法

# はじめに

[タグ管理]エディタのテーブルエリアで、タグの現在の値、ステータス、品質コードを表示 することができます。

## 注記

#### 表示はパフォーマンスに影響します

タグの値は、ランタイムで周期的に更新されます。 その値が恒常的に表示されるなら、これはシステムのパフォーマンスに影響を与える可能性 があります。

# 必要条件

• WinCC プロジェクトがランタイムであること。

# 手順

- 1. ナビゲーションエリアで、対応するタグまたは構造タグを割り付けるフォルダを選択します。
- 2. [タグ管理]または[構造タグ]のフォルダを選択して、このフォルダにあるすべてのタグを表示 します。
- 3. テーブルエリアで[タグ]または[構造体タグ要素]のタブを選択します。 現在のランタイム値は、テーブルエリアの列に表示されます。
- 4. 希望の列が非表示になっている場合は、列のヘッダーをクリックしてください。 たとえば[値]などの表示する列を、ショートカットメニューで選択します。 テーブルエリアに、対応する列が表示されます。

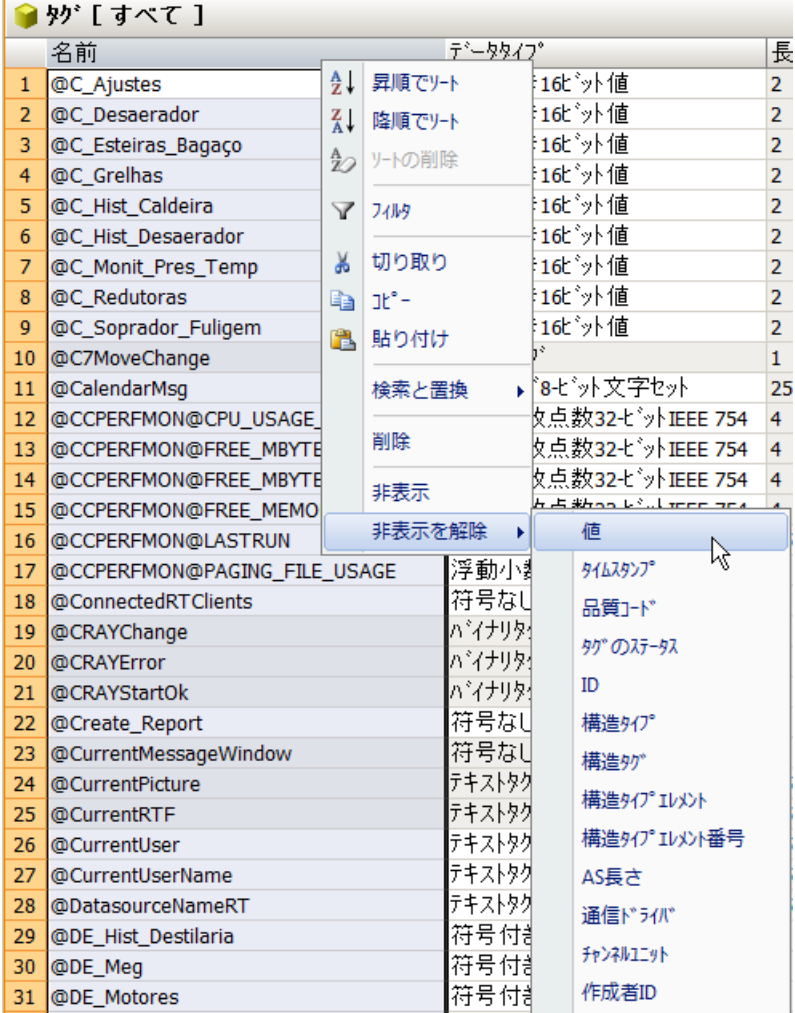

# <span id="page-414-0"></span>下記も参照

[パフォーマンスタグでのシステム診断](#page-233-0) (ページ [234\)](#page-233-0)

# **3.5.3.6** タグの使用場所の検索

## 概要

タグ管理では、テーブルエリアのショートカットメニューにより、タグの使用場所を検索 できます。

詳細情報:

• [WinCC での作業] > [クロス相互参照リストでの作業] > [[相互参照の機能](#page-2620-0) (ページ [2621](#page-2620-0))]

## 手順

- 1. テーブルエリアでタグの行を選択するには、行数をクリックします。
- 2. ショートカットメニューで[タグの使用の検索]エントリを選択します。 [相互参照]エディタが開かれ、タグの使用場所を表示します。

#### 下記も参照

[タグのコピー、移動、および削除](#page-408-0) (ページ [409\)](#page-408-0)

**3.5.4** タグのインポートとエクスポート

## **3.5.4.1** タグのエクスポート方法

# はじめに

タグや、タグを埋め込む構造をエクスポートすることができます。

エクスポートされたタグはテキストファイル(\*.txt)または Excel ワークブック(\*.xlsx) として保存されます。

#### エクスポートの準備

- ナビゲーションエリアで、エクスポートするフォルダを選択します。
- テーブルエリアで、エクスポートしたい個々のタグまたはタググループの行を選択し ます。 これを行うには、アイテムの行番号を選択します。 同時に<Shift>キーを押すと、連続的なアイテムを選択できます。 同時に<Ctrl>キーを押すと、非連続的にアイテムを選択できます。

# 手順

- 1. エクスポートするオブジェクトを選択します。
- 2. ショートカットメニューから[エクスポート]を選択します。
- 3. ファイルフォーマット(テキストまたは Excel ワークブック)を選択します。 選択されたオブジェクトがファイルに書き込まれます。 メッセージはエクスポートが正しく完了したことを確認します。

#### 注記

メインメニューで、[編集] > [エクスポート]コマンドを選択すると、タグ管理のすべての タグをエクスポートすることができます。

# エクスポートファイルの構造

エクスポートファイルのフォーマットは Unicode テキストまたは Excel ワークブックです。 すべての依存関係もエクスポートされます。

#### **Unicode** テキスト

個々のプロパティはタブで区切られています。行は改行(CR-LF)で区切られています。

選択したエクスポートによって、ファイルはタグ、タググループ、構造タイプ、接続等を すべてのプロパティと一緒に表示します。

ファイルは表計算プログラム(MS Excel など)で開いて編集できます。

#### **Excel** ワークブック

タグ、タググループ、構造タイプなどは個別のスプレッドシートで Microsoft Excel フォー マットで表示されます。

### **3.5.4.2** タグのインポート方法

# はじめに

サードパーティアプリケーションやその他の WinCC コンフィグレーションスタジオの WinCC プロジェクトから、データレコードをインポートすることができます。 これらの データレコードは、"Office Open XML Workbook"フォーマットで利用できるものでなけれ ばなりません。 このフォーマットのファイルは、".xlsx"の拡張子であり、表計算プログラ ムで開いて編集することができます。

## 注記

データレコードのインポートは、元に戻せません。

## 必要条件

- ロードするデータレコードは、他のアプリケーションで使用しないでください。
- データレコードに含まれる接続は、WinCC Configuration Studio での名前で使用可能で なければなりません。

## 手順

- 1. ナビゲーションエリアで必要なエディタを選択します。
- 2. エディタのショートカットメニューから[インポート]を選択します。 [ファイルの選択]ダイアログが開きます。
- 3. インポートするファイルを選択します。
- データレコードがロードされます。 進行状況バーが表示されます。

# <span id="page-417-0"></span>**3.6 WinCC** タグシミュレータを使用したタグのシミュレーション

# **3.6.1 WinCC TAG Simulator**

WinCC タグシミュレータは、内部タグやプロセスタグを含むプロジェクトのシミュレート に使用されます。例えばそれを使用して、WinCC プロジェクトでオブジェクトやスクリプ トの動作をシミュレートします。

[タグシミュレーション]エディタを使用して、シミュレーションを設定および有効化しま す。

# 簡単な説明

シミュレータには、次の一般条件が適用されます。

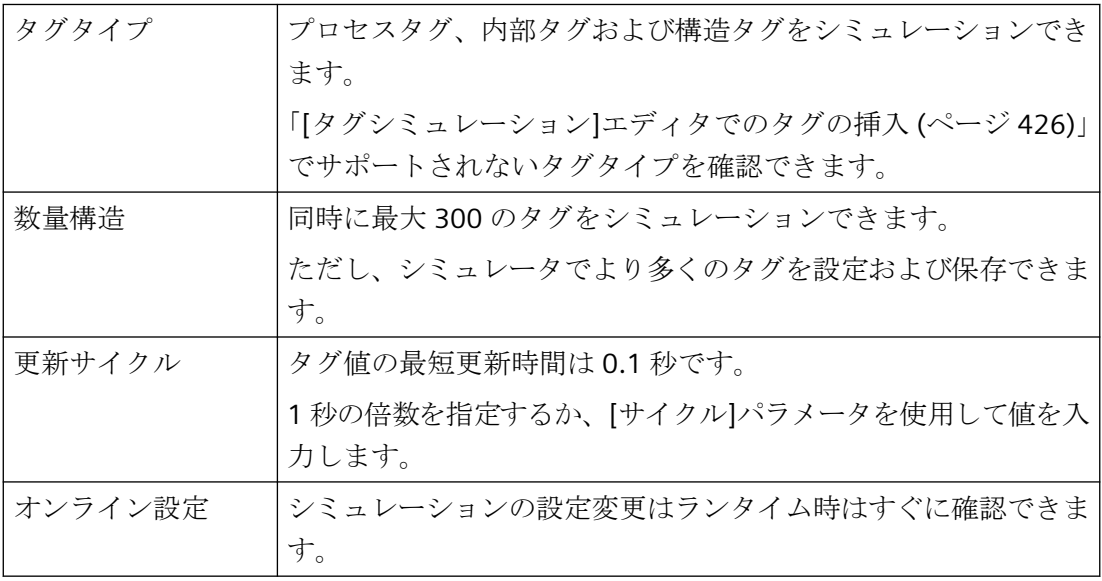

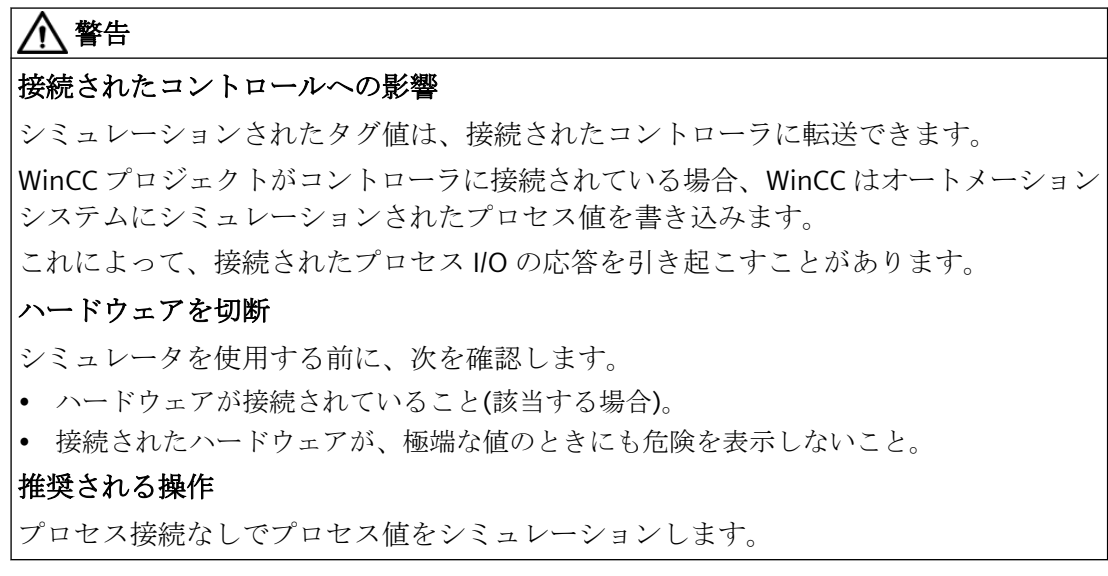

# 適用例

タグシミュレータの標準アプリケーションは、例えば、

- 接続されたプロセス I/O なしでの設定のテスト
- 接続されたプロセス I/O を使用した設定のテスト、ただし実行プロセスなし

接続されたプロセス I/O ありでもなしでもプロセスタグをシミュレーションできます。

#### **WinCC** プロジェクトのテスト

タグシミュレータを使用して、接続されたプロセス I/O なしまたは実行プロセスなしで、 設定をテストします。

プロセス I/O が接続されている場合、プロセスタグにはシミュレータを使って値を直接入力 できます。

接続されたハードウェアを使用する操作システムおよびモニタシステムの機能テスト。例 えば、

- 限界レベルとメッセージ出力を確認します。
- アラーム、警告、およびエラーメッセージを合わせてテストし、ステータス表示を確認 します。
- デジタルおよびアナログ入出力をプリセット、読み出し、および変更します。
- アラームシミュレーション

#### <span id="page-419-0"></span>**WinCC** プロジェクトの提示

タグシミュレータの別の可能な使用法は、デモンストレーション目的でプロジェクトを実装 することです。

オペレータ制御およびモニタリングシステムを表示するためにプロセス接続は通常使用で きません。

この場合、シミュレーションは、内部タグおよびプロセスタグの制御を行います。

# 下記も参照

[タグシミュレーション]エディタ (ページ 420) [タグシミュレーション][エディタでのタグの挿入](#page-425-0) (ページ [426](#page-425-0)) [シミュレーションのファンクションの設定](#page-429-0) (ページ [430\)](#page-429-0) [タグのシミュレーション方法](#page-434-0) (ページ [435\)](#page-434-0)

# **3.6.2 [**タグシミュレーション**]**エディタ

#### **WinCC** タグシミュレータの起動

[タグシミュレーション]エディタを使用して、シミュレーションを設定および有効化しま す。エディタは、WinCC Configuration Studio の別の画面で開かれます。

エディタを介する複数のオプションがあります。

#### **WinCC** エクスプローラ

前提条件:

- WinCC プロジェクトが WinCC エクスプローラで開かれていること。
- シミュレーションファイルを介してエディタを開くため、少なくとも 1 つのシミュレ ーションファイルが WinCC プロジェクトに保存されていること。

可能な手順:

- [タグシミュレーション]エントリをダブルクリックします。
- [タグシミュレーション]コンテキストメニューの[開く]エントリを選択します。
- [タグシミュレーション]のデータ記憶装置エリアでシミュレーションファイルをダブル クリックします。
- シミュレーションファイルのコンテキストメニューで、[開く]コマンドを選択します。

#### **Microsoft Windows** ユーザーインターフェース

必要条件:

• WinCC プロジェクトが WinCC エクスプローラで開かれていること。

手順:

• Microsoft Windows プログラムグループ「Siemens Automation」で、エントリ[WinCC TAG Simulator]を選択します。

# シミュレーションファイル

設定済みのシミュレーションを「\*.sim」フォーマットでファイルとして保存し、後で呼び 出すことができます。

シミュレーションファイルは、WinCC プロジェクトフォルダ「Simulation」に保存されま す。

# **WinCC** エクスプローラのシミュレーションファイル

新しいシミュレーションファイルを作成するには、[タグシミュレーション]コンテキスト メニューの[新規シミュレーション]エントリを選択します。

データ記憶装置エリアで、コンテキストメニューを介して、シミュレーションの名前変更、 開くまたは削除ができます。

## **[**タグシミュレーション**]**エディタのシミュレーションファイル

[タグシミュレーション]エディタで設定を保存するには、メニューで、[ファイル] > [保存] または[ファイル] > [名前を付けて保存]を選択します。

# エディタのエリア

タグシミュレータは、データ記憶装置エリアおよび[プロパティ]ウィンドウで構成されて います。

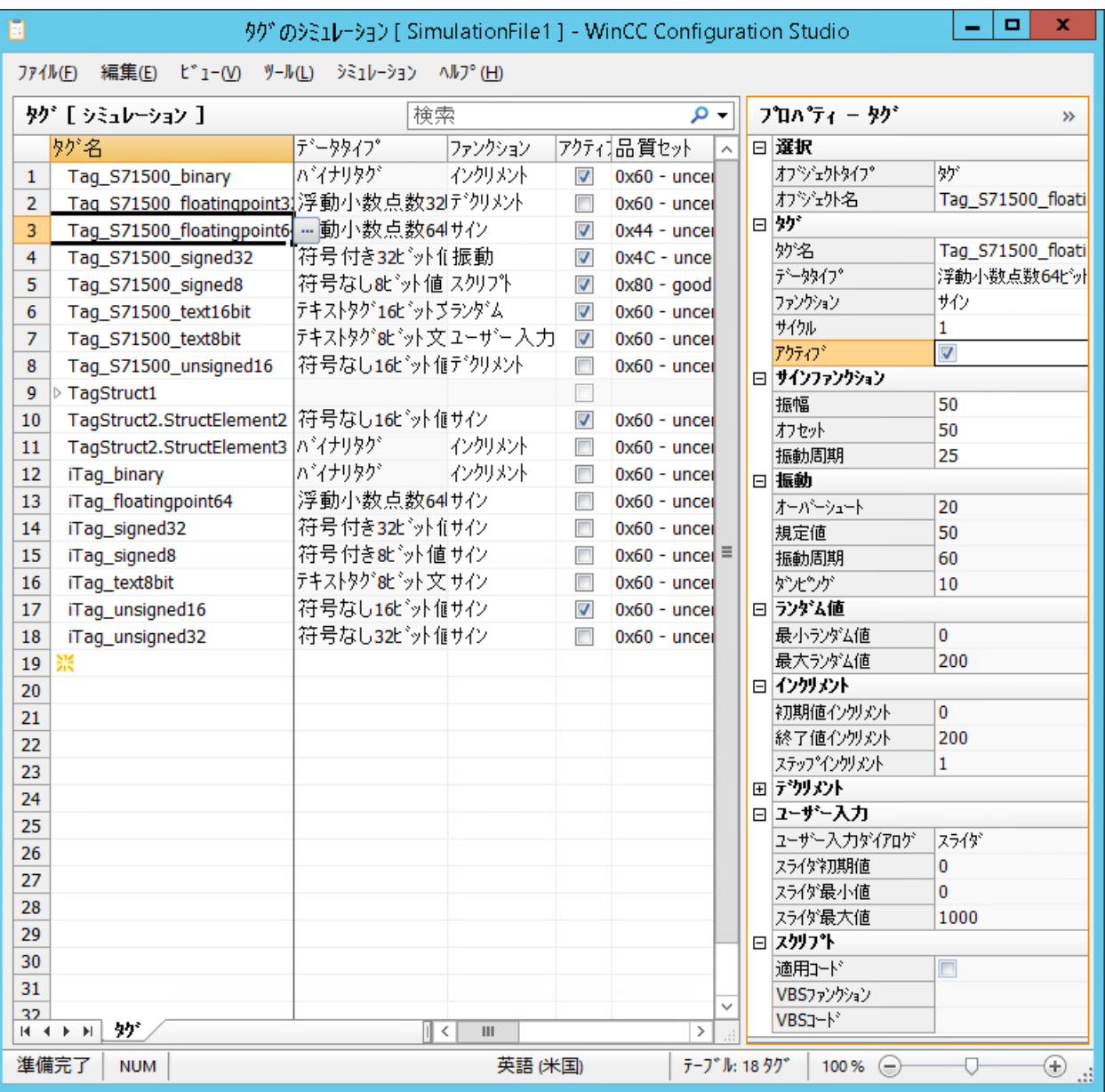

# ウインドウ**[**プロパティ **-** タグ**]**

明確な形式でタグのプロパティを表示および編集するには、[プロパティ]ウィンドウを使用 します。

[プロパティ]ウィンドウには、タグのシミュレーション値またはランタイム値は含まれま せん。

# データ記憶装置エリア

複数タグに対して同一プロパティを設定するには、データ記憶装置エリアで作業し、例え ば、自動継続([下にドラッグ])を使用します。

データ記憶装置エリアは、付加的に、タグのシミュレーション値およびランタイム値が含 まれます。

# **[**シミュレーション**]**メニュー

他のエディタと比較して、メニューバーには[シミュレーション]エントリも含まれます。 WinCC プロジェクトがランタイムで有効化される場合、[開始]および[停止]エントリが有効 になります。これにより、設定されたシミュレーションの開始および停止が可能になりま す。

# タグプロパティ

データ記憶装置エリアまたは[プロパティ]ウィンドウで、プロパティを編集します。

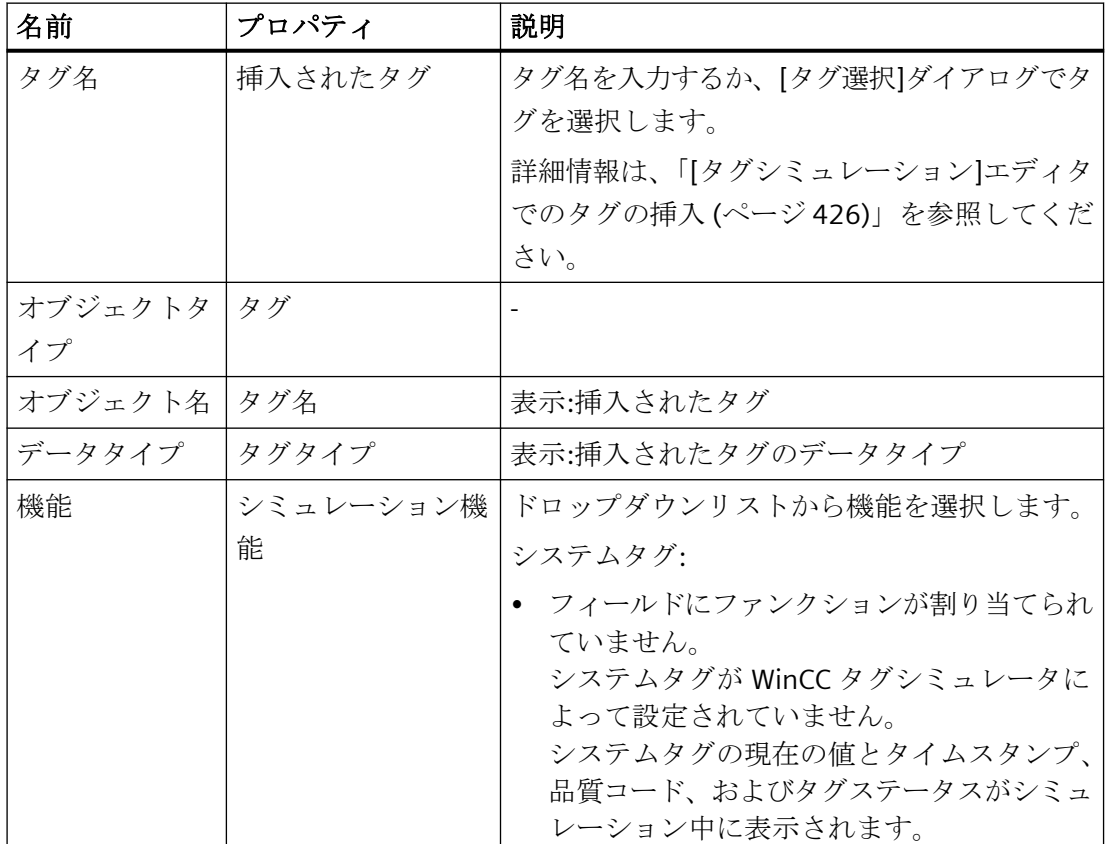

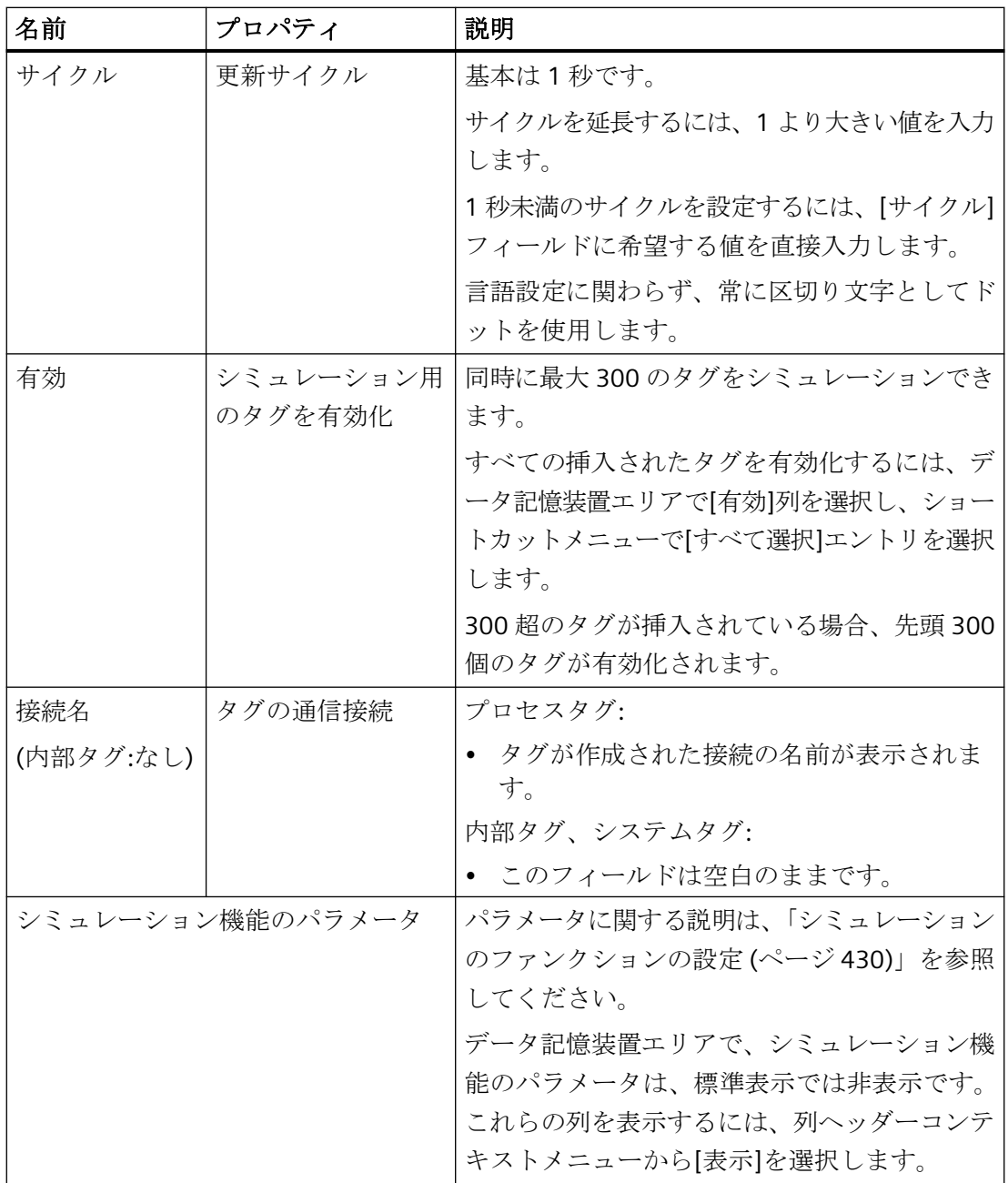

# データ記憶装置エリアのランタイム値

シミュレーションされたタグのランタイム値は、データ記憶装置エリアでのみ表示され入力 されます。

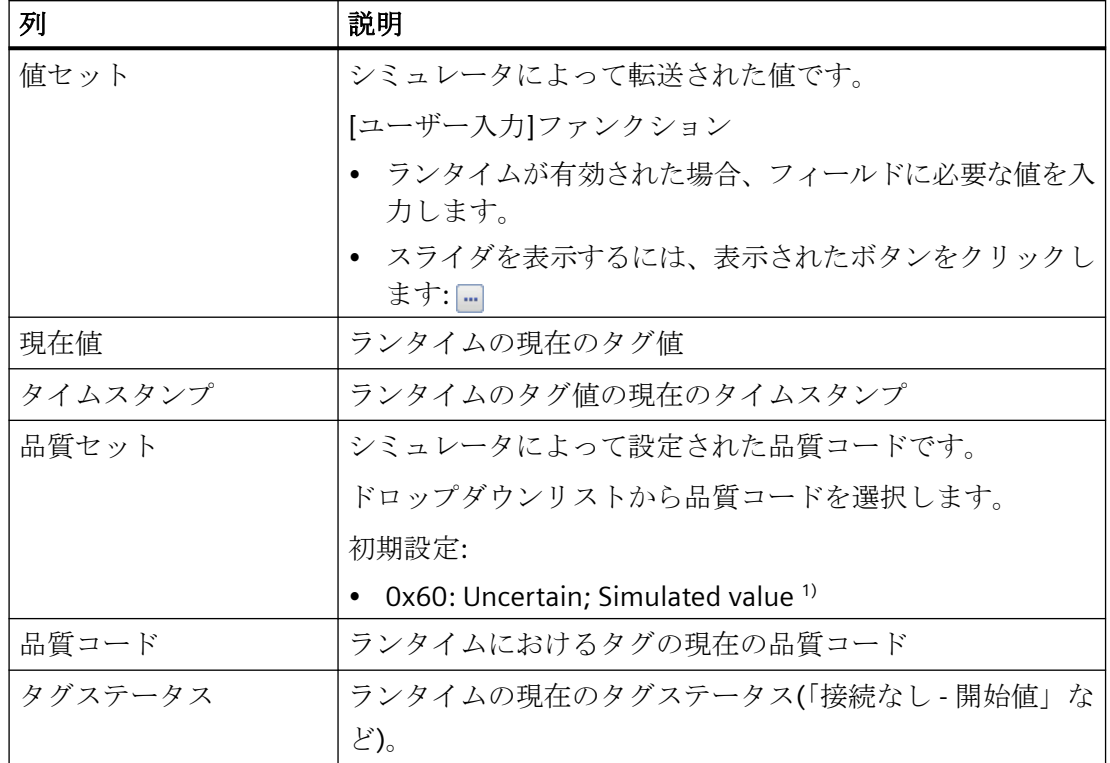

これらのフィールドは、[プロパティ]ウィンドウに含まれていません。

1) WinCC V7.5 SP1 より前に作成された WinCC プロジェクトを移行する場合、デフォルト設定 は、[0x80 Good (Non-Cascade) OK]です。

## ランタイムの品質コード

プロセスタグのシミュレーティング時にコントローラが接続されていて有効な場合、表示 される品質コードは実際値の影響を受けます。

シミュレータは、更新サイクルに従って品質コードを設定します。

値がコントローラにより読み込まれるとすぐに、[品質コード]フィールドに実際の品質コ ードが表示されます。これは、シミュレータが次の値を設定するまで表示されます。

品質コードおよびタグステータスに関する詳細情報については、WinCC 情報システムを参 照してください。

• [通信] > [通信診断] > [タグの品質]

#### **S7-1500** コントローラは品質コードなし

「SIMATIC S7-1500」コントローラは、WinCC 品質コードをサポートしません。

S7-1500 コントローラへの接続がない限り、品質コードをシミュレーションできます。

アクティブな S7-1500 への接続がある場合、デフォルト値が常に品質コードとして表示さ れます。

# <span id="page-425-0"></span>下記も参照

[WinCC TAG Simulator](#page-417-0) (ページ [418\)](#page-417-0)

[タグシミュレーション]エディタでのタグの挿入 (ページ 426) [シミュレーションのファンクションの設定](#page-429-0) (ページ [430\)](#page-429-0) [タグのシミュレーション方法](#page-434-0) (ページ [435\)](#page-434-0) [品質コードのモニタリング](#page-1668-0) (ページ [1669](#page-1668-0)) [データエリアの操作](#page-81-0) (ページ [82\)](#page-81-0)

# **3.6.3 [**タグシミュレーション**]**エディタでのタグの挿入

# タグの挿入

WinCC タグシミュレータにタグを挿入するには、次のオプションがあります。

- タグ名を入力する
- [タグ選択]ダイアログからタグを適用する
- [タグ管理]エディタからドラッグアンドドロップする
- ダイナミック化オブジェクトのプロセス画像をドラッグアンドドロップする
- オブジェクトプロパティからタグのダイナミック化をドラッグアンドドロップする
- ランタイム:I/O フィールドのタグダイナミック化をドラッグアンドドロップする

# タグ管理**:**一貫性

[タグ管理]で作成されたタグのみを挿入できます。

[タグ管理]のタグが名前変更または削除された場合、タグシミュレータの行が赤色に強調 表示されます。

### サポートされるタグ

次のタグをシミュレーションできます。

- プロセスタグ
- 内部タグ
- 構造タグ
- 構造タグ要素

#### 構造タグの挿入

構造タグの形式で完全な構造を挿入するとき、次の点に注意してください。

- 挿入される構造タグが折り畳まれています。 構造を拡大するには、タグ名の前にある矢印をクリックします。
- 単一タグのように、含まれている構造タグエレメントを独立して互いにシミュレーシ ョンします。
- 完全構造として、挿入された構造タグのみを削除できます。 下位エレメントを個別に削除することはできません。

#### 制限事項

次のタグタイプのシミュレーションはサポートされません。

- 未処理データタグ
- テキスト参照
- 日付/時刻

# タグ名

[タグ名]フィールドに名前を入力します。名前が大文字と小文字を区別することを確認し てください。

タグまたは構造タグは、[タグ管理]で検索され、挿入されます。

## タグの選択ダイアログ

タグの選択ダイアログを開き、必要なタグを適用します。

# 手順

- 1. [タグ名]フィールドで、表示されるボタンをクリックします: […]
- 2. 1 つ以上のタグを選択し、[適用]をクリックします。 タグ選択ダイアログは、追加選択用に引き続き開いたままにできます。
- 3. さらにタグを追加するには、データ記憶装置エリアで次の空の行をクリックします。 データ記憶装置エリアですでに記入済みの行が選択されている場合、このタグは挿入中に上 書きされます。

# タグ管理

あるいは、[タグ管理]エディタから必要なタグをタグシミュレータにドラッグします。

## 手順

- 1. 1 つまたは複数のタグを選択するには、行番号をクリックします。 [タグ管理]で互いに隣り合っていないタグを挿入するには、クリックするときに<Ctrl>キーを 押したままにします。
- 2. マウスを選択長方形の端に動かします。 カーソルが「+」から選択十字に変わります: ↔
- 3. タグシミュレータのタグ選択を[タグ名]列にドラッグします。
- 4. 宛先でマウスボタンから指を放します。 タグが次の空の行に挿入されます。

#### タグ名の適用

[名前]列のフィールドのみをシミュレータにドラッグするとき、タグ名が宛先に挿入され ます。

すでに記入済みの行にタグをドラッグするとき、元のタグは貼り付け時に上書きされます。

# プロセス画像

プロセス画像をタグシミュレータにドラッグするとき、すべての参照タグのダイナミック化 が評価されます。

- タグ接続
- タグへの直接接続
- タグ接続のアニメーション
- ダイナミックダイアログ:タグを参照する表現
- スクリプト:タグを参照する C 操作および VBS 操作

# 手順

- 1. WinCC エクスプローラおよび Windows エクスプローラで、必要な PDL ファイルを選択し ます。
- 2. プロセス画像をタグシミュレータのデータ記憶装置エリアにドラッグします。 参照タグが、最初の空の行にあるタグシミュレータに挿入されます。

#### 制限事項

- 「@」で始まる名前を持つプロセス画像は許可されていません。
- フェイスプレートタイプは許可されていません。 ただし、タグ接続のあるフェイスプレートインスタンスが評価されます。
- 画像ウィンドウのダイナミック化が評価されていません。
- 「@」で始まる名前を持つタグは受け入れられません。

# タグ接続のあるオブジェクトプロパティ

グラフィックデザイナからのダイナミック化されたオブジェクトプロパティをタグシミュ レータにドラッグアンドドロップします。

#### 手順

- 1. グラフィックデザイナの[オブジェクトプロパティ]ウィンドウで、タグ接続によってダイ ナミック化された属性を選択します。
- 2. 該当する行で[ダイナミック]列をクリックします。
- 3. タグシミュレータのタグを[タグ名]列にドラッグします。 タグが選択された行に挿入されます。 すでに記入済みの行にタグをドラッグするとき、元のタグは貼り付け時に上書きされます。

#### 制限事項

- 個別のタグのみを挿入できます。 複数の選択はできません。
- タグ接続のみを挿入できます。 他のダイナミック化で参照されているタグは受け入れられません。

#### **I/O** フィールド**:**ランタイムの手順

ランタイムで、I/O フィールドが表示されているプロセス画像からシミュレータへダイナ ミック化されるタグをドラッグアンドドロップできます。

<span id="page-429-0"></span>必要条件:

- I/O フィールドが、タグシミュレータがサポートするタグタイプでダイナミック化され ます。
- オブジェクトプロパティ[ランタイムでのドラッグを許可]が I/O フィールドで有効にな ります。

手順:

- 1. マウスを I/O フィールドへ配置すると、手のシンボルが表示されます。
- 2. マウスの左ボタンを押したまま I/O フィールドをタグシミュレータの空のフィールドにド ラッグします。
- 3. シミュレーションの効果をすぐにプロセス画像で表示するには、シミュレーションを有効に します。

タグの削除

データ記憶装置エリアのタグを削除するには、対応する行番号をクリックします。その行が 強調表示されます。

ショートカットメニューから[削除]を選択するか、<Del>キーを押します。

タグは、確認メッセージなしで、シミュレートするタグのリストから削除されます。

### 下記も参照

[[タグシミュレーション](#page-419-0)]エディタ (ページ [420\)](#page-419-0) [タグのシミュレーション方法](#page-434-0) (ページ [435\)](#page-434-0) [スクリプトを介したタグのシミュレーション](#page-437-0) (ページ [438](#page-437-0)) [オブジェクトのタグ接続を引き継ぐ方法](#page-705-0) (ページ [706](#page-705-0)) [ランタイムでのドラッグを許可](#page-1558-0) (ページ [1559](#page-1558-0)) I/O [フィールドの設定方法](#page-868-0) (ページ [869\)](#page-868-0) WinCC Configuration Studio [でのドラッグアンドドロップ](#page-125-0) (ページ [126\)](#page-125-0)

# **3.6.4** シミュレーションのファンクションの設定

# シミュレーション用ファンクション

タグ値が各タグに対してシミュレートされる方法を選択します。

次のファンクションが使用できます。

- 正弦波
- 振動
- ランダム値
- 増分
- 減算
- ユーザー入力(スライダ)
- スクリプト

# **[2** 進タグ**]**データタイプ

[正弦波]および[振動]ファンクションは、2 進タグではサポートされていません。

## 正弦波ファンクション

定期的、非線形ファンクション:

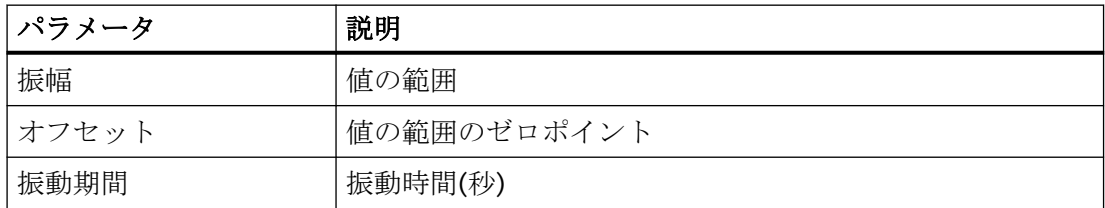

振動

設定ポイントのジャンプのシミュレーション:

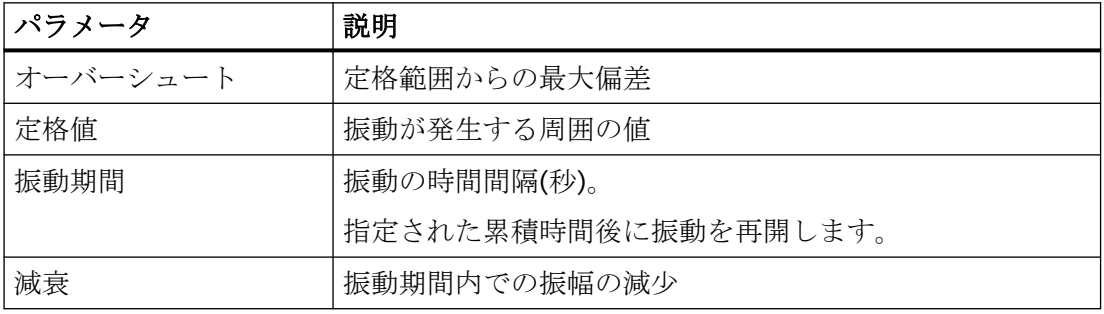

# ランダム値

ランダムに生成された値:

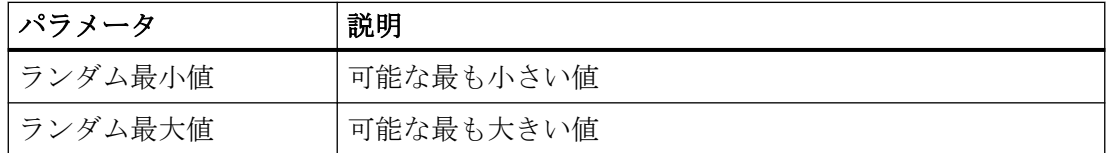

増分

最大値に到達した後、最小値から再度始まる加算カウンタ:

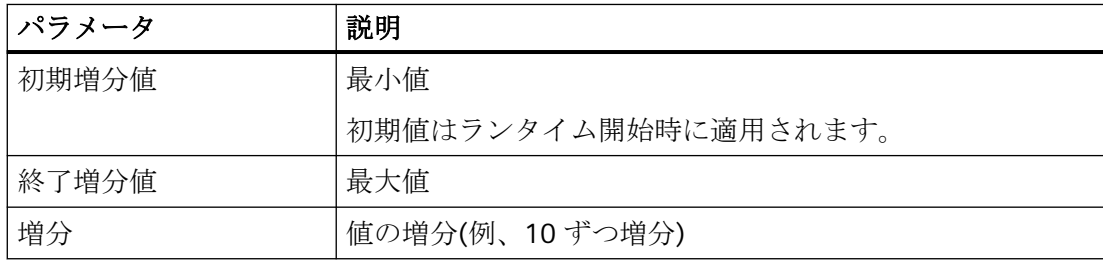

減算

最小値に到達した後、最大値から再度始まる減算カウンタ:

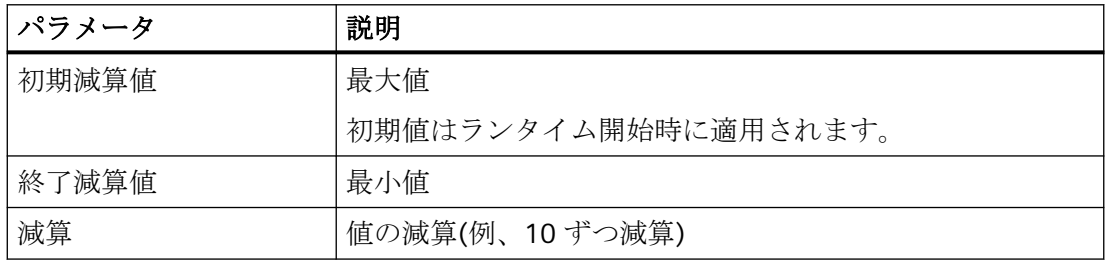
#### ユーザー入力

スライダまたは選択ダイアログを介した、テーブルフィールド[値セット]への入力:

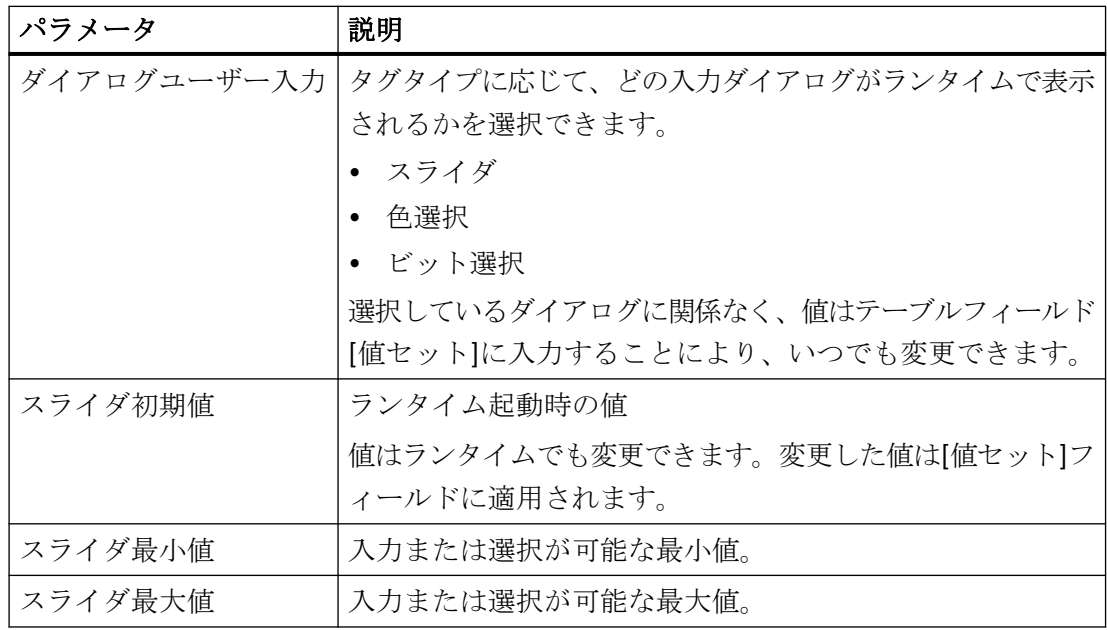

#### 値を変更するダイアログを開く

- 1. スライダ、色選択、またはビット選択をランタイムで開くには、テーブルエリアの[値セッ ト]フィールドをクリックします。
- 2. 表示されたボタンをクリックします。□
- 3. 適切な値を選択します。
- 4. 変更した値をランタイムで表示するには、[適用]または[OK]をクリックします。

### **[**ビット選択**]**ダイアログ

[セットビットの選択]ダイアログで 1 つ以上のビットを設定できます。

変更した値をランタイムで表示するには、[適用]をクリックします。

#### **[**色選択**]**ダイアログ

ランタイムでは、[色選択]ダイアログで色を定義することも、プロジェクトパレットから色 を選択することもできます。

値を適用してダイアログボックスを閉じるには、[OK]をクリックします。

### **[**スライダ**]**ウィンドウ

スライダを使用して値を変更するには、マウスまたはカーソルキーを使用してバーを移動 させます。

変更した値をランタイムで表示するには、[適用]をクリックします。

[値を自動的に適用]オプションが有効に設定されていると、値がただちにランタイムに表示 されます。

## テキストタグ

数値に加えて、テキストタグに対して、開始値として文字も設定できます。 [最小値]および[最大値]フィールドは無効です。

テキストを変更するには、フィールド内でクリックし、新しいテキストを入力します。

# スクリプト

WinCC タグに書き込まれた戻り値を使用する VBScript ファンクション:

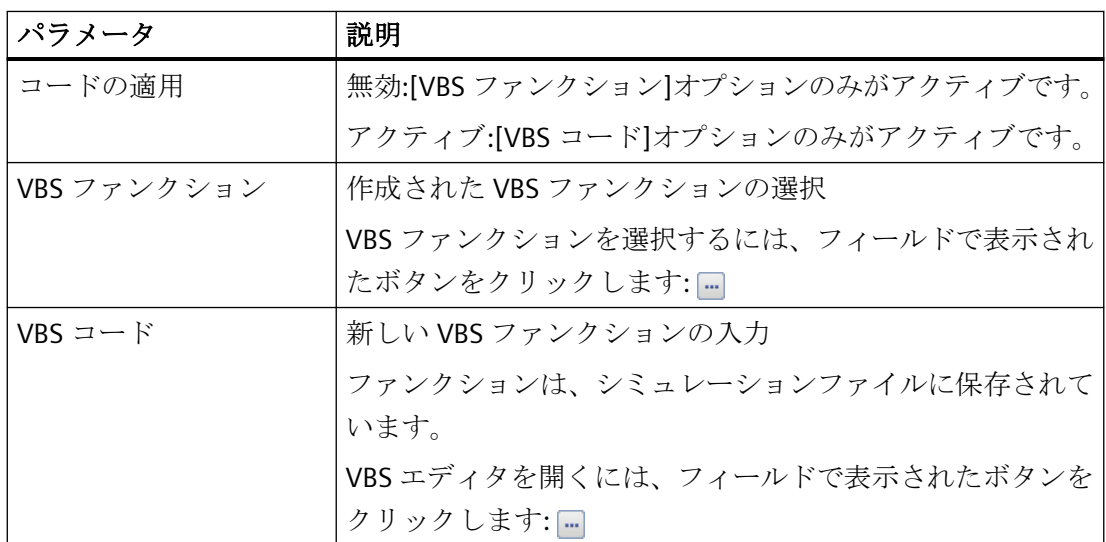

スクリプトの設定に関する詳細情報については、「[スクリプトを介したタグのシミュレー](#page-437-0) [ション](#page-437-0) (ページ [438\)](#page-437-0)」を参照してください。

# 下記も参照

[WinCC TAG Simulator](#page-417-0) (ページ [418\)](#page-417-0)

[[タグシミュレーション](#page-419-0)]エディタ (ページ [420\)](#page-419-0) [タグのシミュレーション方法](#page-434-0) (ページ [435\)](#page-434-0) [スクリプトを介したタグのシミュレーション](#page-437-0) (ページ [438](#page-437-0))

## <span id="page-434-0"></span>**3.6.5** タグのシミュレーション方法

WinCC タグシミュレータで、シミュレーションしたいタグを選択します。

各タグのシミュレーションタイプおよび更新サイクルを選択します。

# 警告

### 接続されたコントロールへの影響

シミュレーションされたタグ値は、接続されたコントローラに転送できます。 WinCC プロジェクトがコントローラに接続されている場合、WinCC はオートメーション システムにシミュレーションされたプロセス値を書き込みます。 これによって、接続されたプロセス I/O の応答を引き起こすことがあります。

## ハードウェアを切断

シミュレータを使用する前に、次を確認します。

- ハードウェアが接続されていること(該当する場合)。
- 接続されたハードウェアが、極端な値のときにも危険を表示しないこと。

## 推奨される操作

プロセス接続なしでプロセス値をシミュレーションします。

#### **WinCC** システムイベント

次のメッセージは、シミュレーションの開始と終了を記録します。

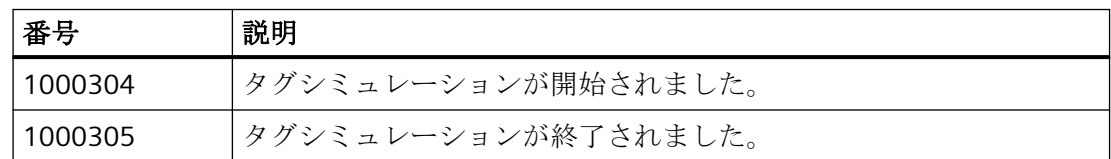

ランタイムに WinCC システムイベントを表示またはアーカイブするには、次の要件を満た している必要があります。

- アラームロギングでは、[使用済み]列でシステムメッセージを有効化します。
- コンピュータのスタートアップリストで、[アラームロギング]アプリケーションを有効 にします。
- WinCC Runtime は、メッセージをトリガするように有効化される必要があります。 シミュレーション前に WinCC Runtime を無効にするとき、シミュレーションを停止す るメッセージは表示されません。

# 手順

- 1. 必要なタグを挿入します。
	- [タグ選択]ダイアログを開くには、[タグ名]列の表示されたボタンをクリックします: | 他の可能な手順:
	- 「[タグシミュレーション][エディタでのタグの挿入](#page-425-0) (ページ [426\)](#page-425-0)」
- 2. シミュレーション用ファンクションを選択します。
- 3. [タグプロパティ]エリアの他のファンクションパラメータを選択します。

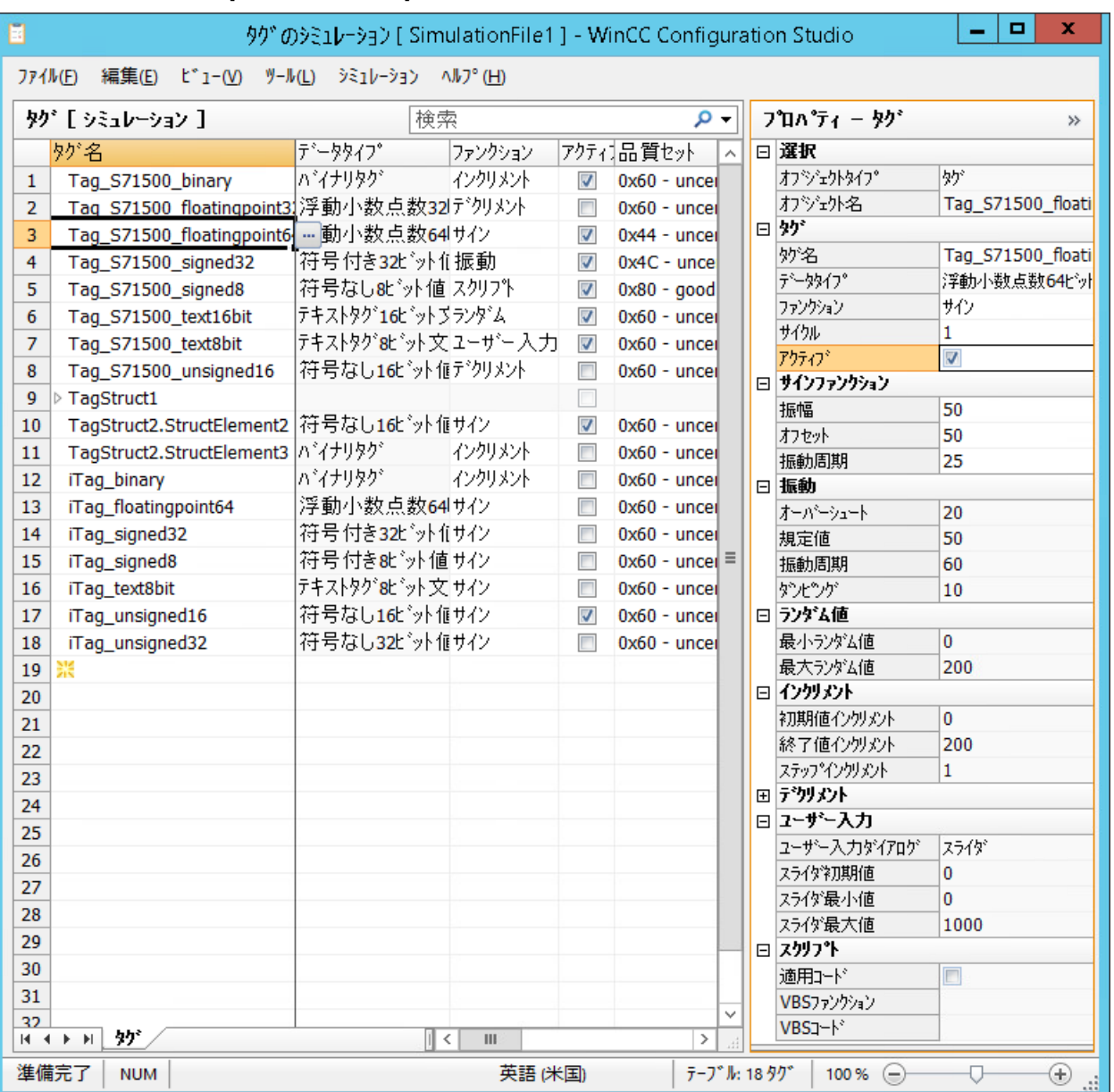

- 4. 更新サイクルを変更するには、[サイクル]フィールドに数値を入力します。 基本は、1 秒の更新サイクルです。シミュレートされた値を変更するには、例えば、5 秒ご とにするには、「5」と入力します。 1 秒未満のサイクルを設定するには、[サイクル]フィールドに希望する値を直接入力します (例えば、0.3 秒には、[0.3]とします)。 言語設定に関わらず、常に区切り文字としてドットを使用します。
- 5. 必要な場合に、[品質セット]列で品質コードを選択します。 選択された品質コードは、シミュレーションされたタグ値が書き込まれるたびにも設定さ れます。
- 6. [アクティブ]列で必要なタグのシミュレーションを有効化します。 同時に最大 300 のタグをシミュレーションできます。これより多くのタグがシミュレータで 設定されている場合も同様です。
- 7. [ファイル] > [名前を付けて保存]メニューコマンドを使って、シミュレーションを保存しま す。 これにより、例えば変更された設定をテストするために、計画するシミュレーションを後で 再利用することができます。
- 8. ランタイムが無効な場合、WinCC Runtime を有効にします。
- 9. [シミュレーション] > [開始]メニューコマンドを使ってシミュレーションを開始します。 – シミュレーションされた値は、[値セット]列に表示されます。
	- タグの実際の値は、[現在の値]列に表示されます。
	- それぞれ、[品質コード]列に、実際の品質コードが表示されます。

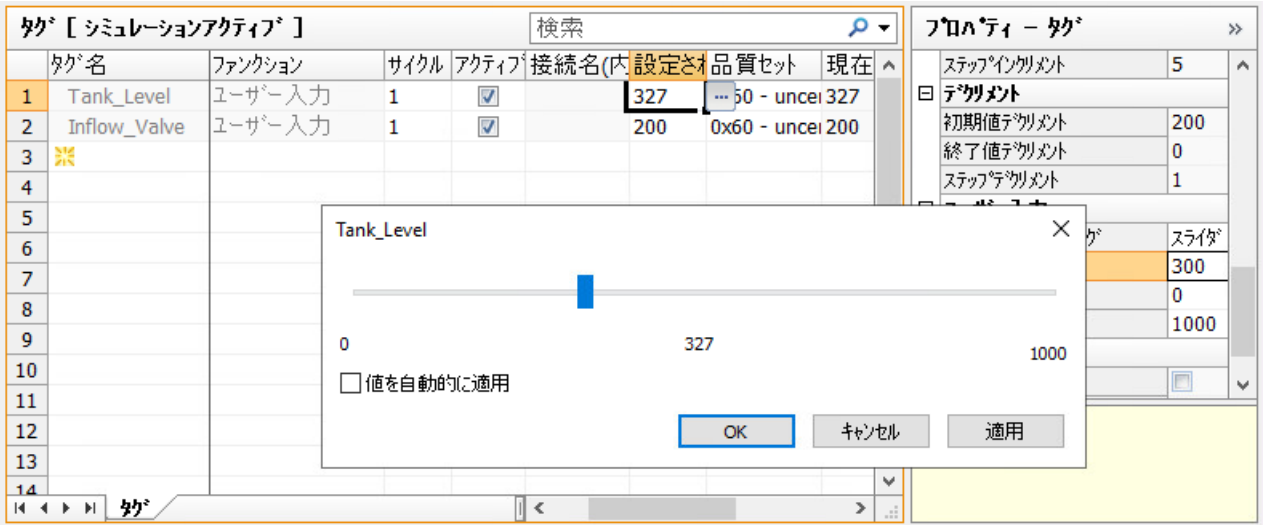

10.シミュレーションを停止するには、[シミュレーション] > [停止]メニューコマンドを選択し ます。

WinCC Runtime が無効にされると、シミュレーションも終了します。

# 下記も参照

[WinCC TAG Simulator](#page-417-0) (ページ [418](#page-417-0))

[[タグシミュレーション](#page-419-0)]エディタ (ページ [420\)](#page-419-0)

<span id="page-437-0"></span>[タグシミュレーション][エディタでのタグの挿入](#page-425-0) (ページ [426](#page-425-0)) [シミュレーションのファンクションの設定](#page-429-0) (ページ [430\)](#page-429-0) スクリプトを介したタグのシミュレーション (ページ 438) WinCC [システムメッセージの説明](#page-1800-0) (ページ [1801\)](#page-1800-0) [システムメッセージの使用方法](#page-1796-0) (ページ [1797](#page-1796-0))

# **3.6.6** スクリプトを介したタグのシミュレーション

[スクリプト]シミュレーションファンクションは、タグ値をシミュレーションするために次 のオプションを提供します。

- VB スクリプトファンクションを使用したタグ値の設定
- 他の WinCC タグからの値の読み取りまたは設定

次の VBS オブジェクトがサポートされます。

- Tags オブジェクト
- SmartTags オブジェクト。
- HMIruntime オブジェクト:Trace ファンクション HMIruntime オブジェクトの他のファクションはサポートされていません。

### **VBS** ファンクション**:**ソースの選択

ソースを選択するためには、[タグプロパティ]ウィンドウで[コードの適用]プロパティを使 用します。

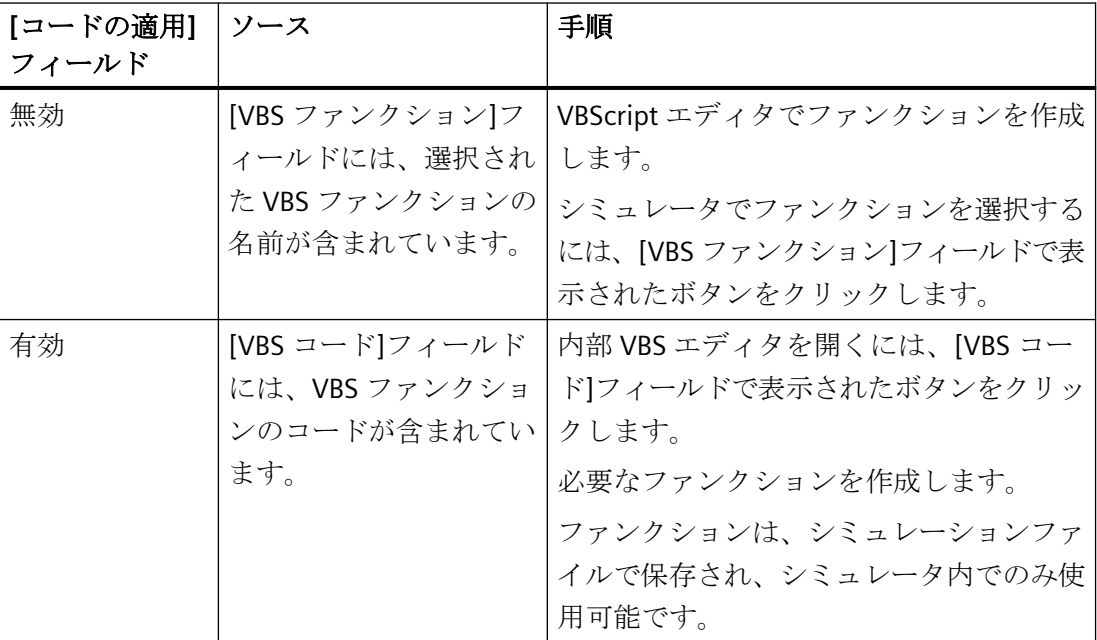

## 制限事項

- 接頭辞「@」で始まる名前を持つタグは、シミュレータを介してスクリプトでアドレス 指定することはできません。
- シミュレーションがランタイムで有効である限り、[スクリプト]シミュレーションファ ンクションを使用してタグを無効にすることができません。
- 現在のサイクルで処理できないスクリプトの場合、プロセスが完了した後に次の更新サ イクルまで再度呼び出されることはありません。 タグシミュレーションを無効にし、スクリプトを修正するには、[シミュレーション] > [停止]メニュー項目を使用してシミュレーションを停止します。

## 転送パラメータ

VBS ファンクションには、転送パラメータがある必要があります。

次のプロパティを持つオブジェクトは、実行中にスクリプトに転送されます。

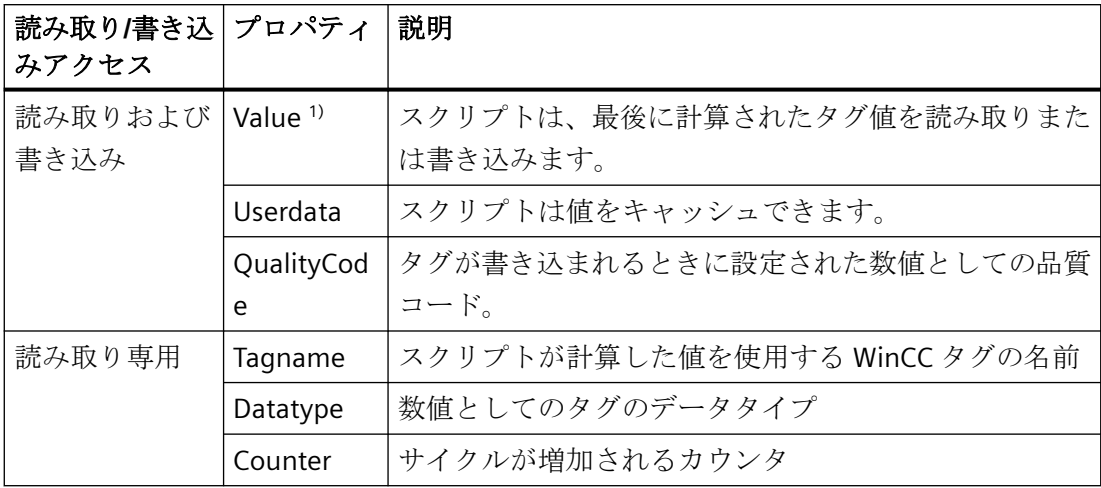

1) タグシミュレータでは、「Sub」タイプのプロシージャのみを作成できます。設定される値 は、[Value]パラメータで書き込まれています。

[Function]タイプは、プロジェクトモジュールまたは標準モジュールでのみサポートされます。 この場合、戻り値がタグに書き込まれます。

# スクリプト例**:**タグ値の設定

品質コード[0x48: Uncertain - Substitute set]を使用して、[MyCalculatedValue]として計算 された値を設定します。

計算を公式化していない場合、値は+1 ずつ増分されます。

```
'VBS378
Sub Tag Simulation 01 (Byval Item)
 MyCalculatedValue = Item.Counter
' do your own calculation
' ...
' write the calculated value to be set by WinCC TAG Simulator
Item.Value = MyCalculatedValue
Item.QualityCode = 72
End Sub
```
## スクリプト例**:**タグへのアクセス

WinCC タグのタグ値を読み取るまたは設定するには、Tags オブジェクトまたは SmartTags オブジェクトを使用します。

HMIruntime オブジェクトを介してトレース機能を使用します。テキストは、タグシミュ レータの診断ウィンドウで出力されます。

**Tags** オブジェクト

```
'VBS379
Sub SimulatedTag address 02 (Byval Item)
Dim group
Set group = Tags.CreateTagSet
' [Simulation_x]タグをコレクションに追加
group.Add "Simulation_3"
group.Add "Simulation_4"
' タグの値を設定
group("Simulation_3").Value = Item.Counter
group("Simulation_4").Value = Item.Counter +1
' 値を DataManager に書き込み
group.Write
```

```
' トレーステキストを書き込み
HMIruntime.Trace "Simulation:Tag values set"
```
End Sub

## **SmartTags** オブジェクト

'VBS380 SmartTags("Simulation 5") = 7

# 下記も参照

[タグシミュレーション][エディタでのタグの挿入](#page-425-0) (ページ [426](#page-425-0)) [シミュレーションのファンクションの設定](#page-429-0) (ページ [430\)](#page-429-0) [タグのシミュレーション方法](#page-434-0) (ページ [435\)](#page-434-0)

# プロセス画像の作成 **4**

# **4.1** プロセス画像の作成

内容

グラフィックデザイナは、プロセス画面を作成し、ダイナミックにするためのエディタで す。

この章では、以下について説明します。

- "グラフィックデザイナ"エディタの使用方法
- プロセス画面の作成および編集方法
- プロジェクトの前提条件に対するオブジェクトプロパティの適合方法
- オブジェクトパレットとライブラリのオブジェクトの設定および使用方法
- オブジェクトパレットのオブジェクトの組み合わせおよび設定方法
- プロセス画面のコントロールの統合および設定方法
- プロセス画面のランタイムでのテスト方法

「オブジェクトプロパティ」の章では、グラフィックデザイナのオブジェクトプロパティ について説明しています。

ダイナミックなプロセス画面の作成方法については、「ダイナミックなプロセス画面の作成」 の章で説明します。

<span id="page-443-0"></span>*4.2* グラフィックデザイナの開始方法

# **4.2** グラフィックデザイナの開始方法

## はじめに

グラフィックデザイナは、WinCC エクスプローラで現在開いているプロジェクトに対して のみ、開始できます。

## 必要条件

• プロジェクトは開いている必要があります。

## 手順

グラフィックデザイナは、以下の方法で開くこともできます。

- WinCC エクスプローラのナビゲーションウィンドウ [グラフィックデザイナ]エントリのショートカットメニューで、[開く]コマンドを選択 します。 これにより、グラフィックデザイナが起動され、新規画像が開きます。
- WinCC エクスプローラのナビゲーションウィンドウ ナビゲーションウィンドウで[グラフィックデザイナ]エントリをダブルクリックします。 これにより、グラフィックデザイナが起動され、新規画像が開きます。
- WinCC エクスプローラのデータウィンドウ ナビゲーションウィンドウで[グラフィックデザイナ]エントリを選択します。データウ ィンドウには、プロジェクトで使用可能な画像が表示されます。 画像のショートカットメニューから[画像を開く]コマンドを選択します。 これにより、グラフィックデザイナが起動され、選択された画像が開きます。
- WinCC エクスプローラのデータウィンドウ ナビゲーションウィンドウで[グラフィックデザイナ]エントリを選択します。データウ ィンドウには、プロジェクトで使用可能な画像が表示されます。 画像をダブルクリックします。 これにより、グラフィックデザイナが起動され、選択された画像が開きます。

## 下記も参照

[データウィンドウのポップアップメニュー](#page-456-0) (ページ [457\)](#page-456-0) [ナビゲーション][ウィンドウのショートカットメニュー](#page-446-0) (ページ [447\)](#page-446-0) WinCC Explorer [のグラフィックデザイナ](#page-444-0) (ページ [445\)](#page-444-0)

# <span id="page-444-0"></span>**4.3 WinCC Explorer** のグラフィックデザイナ

**4.3.1 WinCC Explorer** のグラフィックデザイナ

# プロセス画像とフェイスプレートの管理

グラフィックデザイナを操作するために、WinCC エクスプローラは以下の機能と設定オプ ションを提供します。

- グラフィックデザイナの開始
- 画像を開く、作成、名前変更、および削除
- 画像を開始画像として指定、または、お気に入りとしてマークを付ける
- [Web 有効化]で画像を保存
- 画像のパスワード保護
- 画像プロパティとそれらのダイナミックの表示
- オブジェクトライブラリおよび ActiveX コントロールの設定
- ランタイムの設定と開始

ライブラリおよび画像を以前のプログラムのバージョンから変換するには、WinCC エクス プローラで[プロジェクトデータの変換]機能を使用します。

#### 操作の実行

希望する操作を開始するには、次のオプションがあります。

- WinCC エクスプローラのツールバー
- ナビゲーションウィンドウ:グラフィックデザイナのショートカットメニュー
- データウィンドウ:オブジェクトのショートカットメニュー
- キー組み合わせまたはドラッグアンドドロップ 追加情報: [「ファイルシステムにおける保存](#page-537-0) (ページ [538\)](#page-537-0)」

# グラフィックデザイナの画像のタイプ

データウィンドウのアイコン:

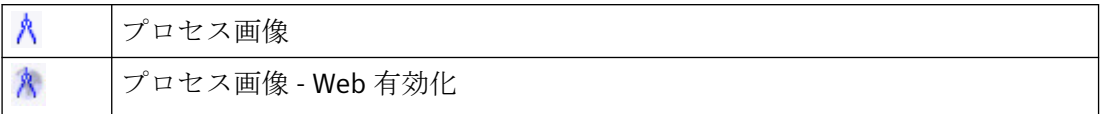

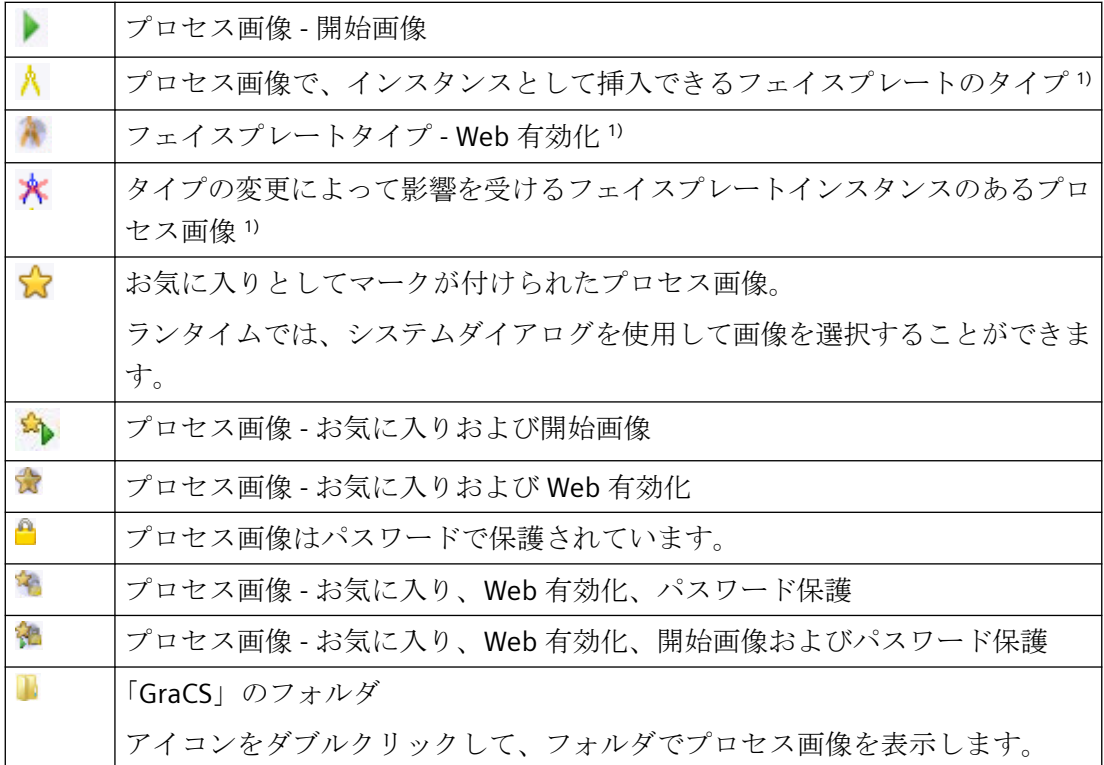

1) フェイスプレートタイプおよびフェイスプレートインスタンスに関する詳細情報は、「フェ イスプレートタイプでの作業」のセクションを参照してください。

#### 下記も参照

[コントロール選択の設定方法](#page-452-0) (ページ [453\)](#page-452-0) [画像をパスワードで保護する方法](#page-555-0) (ページ [556\)](#page-555-0) [画面の操作](#page-535-0) (ページ [536\)](#page-535-0) [プロジェクトデータの変換](#page-68-0) (ページ [69](#page-68-0)) [ファイルシステムにおける保存](#page-537-0) (ページ [538](#page-537-0)) [フェースプレートタイプの操作](#page-566-0) (ページ [567](#page-566-0)) [オブジェクト選択の設定方法](#page-450-0) (ページ [451\)](#page-450-0) [画面ファイルのプロパティの表示](#page-462-0) (ページ [463\)](#page-462-0) [プロセス画面の設定されたダイナミックスの表示](#page-464-0) (ページ [465](#page-464-0)) [グラフィックデザイナの開始方法](#page-443-0) (ページ [444\)](#page-443-0) [ランタイムのセットアップ方法](#page-247-0) (ページ [248](#page-247-0)) [ランタイムの実行](#page-1161-0)/停止方法 (ページ [1162](#page-1161-0))

<span id="page-446-0"></span>[ナビゲーション]ウィンドウのショートカットメニュー (ページ 447) [データウィンドウのポップアップメニュー](#page-456-0) (ページ [457\)](#page-456-0)

# **4.3.2 [**ナビゲーション**]**ウィンドウのショートカットメニュー

はじめに

ショートカットメニューにより、頻繁に必要となる機能にすばやくアクセスできます。 ナビゲーションウィンドウは、WinCC エクスプローラの左側のウィンドウです。

ショートカットメニューは、開いているプロジェクトの構成要素の修正に使用することが できます。グラフィックデザイナのショートカットメニューを使用すると、画像の新規作成 またはコントロールの統合をすることができます。

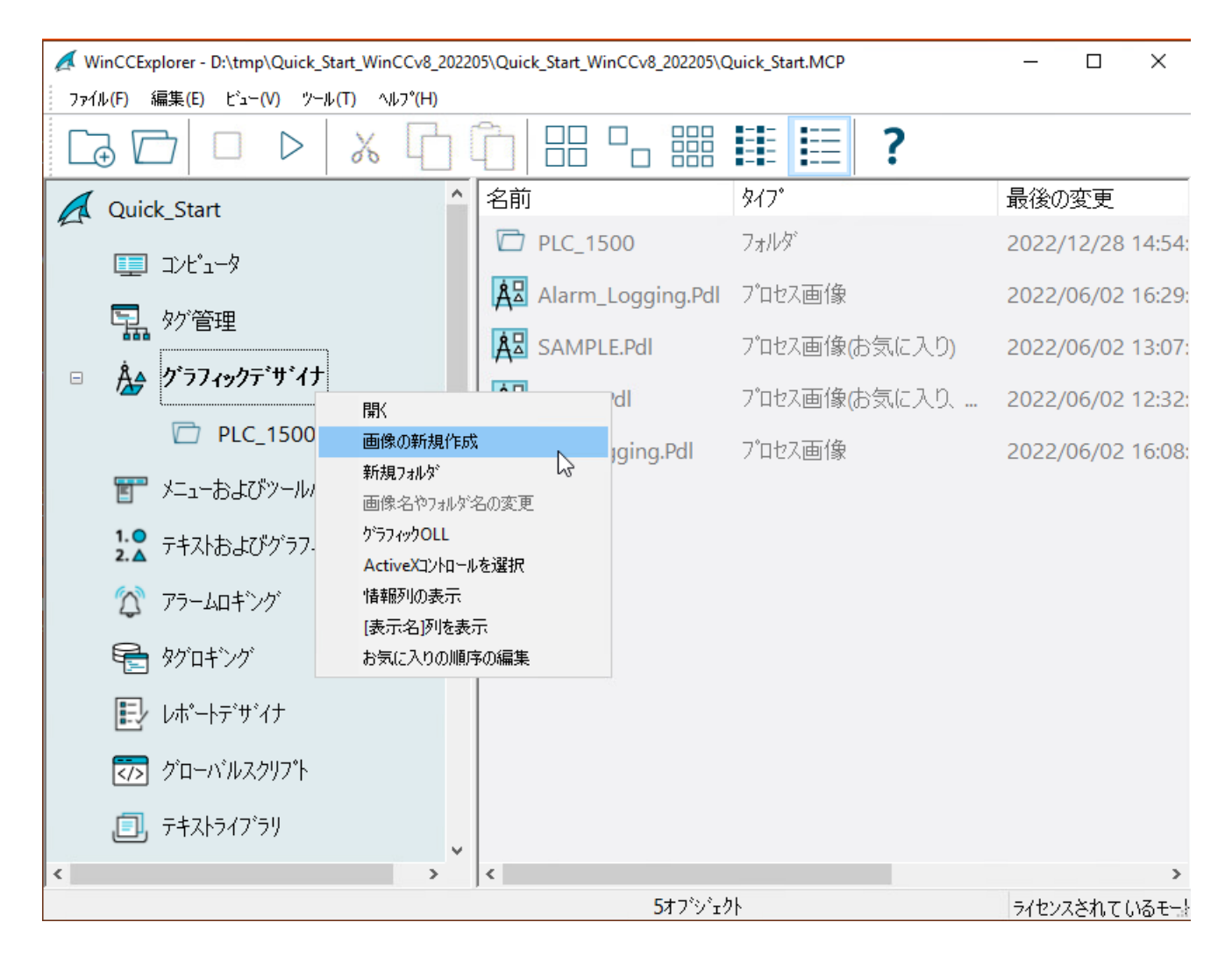

## 必要条件

• プロジェクトは開いている必要があります。

## 手順

- 1. [グラフィックデザイナ]エントリまたはサブフォルダのいずれかを右クリックします。 ショートカットメニューが開きます。
- 2. ショートカットメニューからエントリを 1 つ選択します。

# 開く

[開く]コマンドを選択すると、「PDL」形式で「NewPdl1」という名前の付いた新しい画像が 作成され、グラフィックデザイナで開かれます。

## 新規画像

[画像の新規作成]コマンドを選択すると、「PDL」形式で新規画像が作成されます。新規画像 がデータウィンドウ内に表示されます。

新規画像は自動的に連続する名前が割り付けられます。これに引き続き、名前を変更でき ます。追加情報は、「[データウィンドウのポップアップメニュー](#page-456-0) (ページ [457\)](#page-456-0)」を参照し てください。

#### 画像の挿入

作成済みのプロセス画像およびフェイスプレートタイプを、別の WinCC プロジェクトから 使用中の WinCC プロジェクトにコピーできます。

- 1. Windows エクスプローラで、プロジェクトパスの「GraCS」フォルダを開きます。
- 2. 必要な画像を、WinCC エクスプローラのデータウィンドウにドラッグアンドドロップしま す。

または、Windows エクスプローラの画像を現行プロジェクトの「GraCS」フォルダにコピ ーします。

Windows エクスプローラで、GraCS フォルダのサブフォルダを作成および整理すること もできます。

# 新規フォルダ

[新規フォルダ]コマンドを選択すると、「GraCS」プロジェクトディレクトリの新しいサブ ディレクトリが作成されます。新しいフォルダが、データウィンドウとナビゲーションウ ィンドウに表示されます。

フォルダに追加のサブフォルダを作成できます。

新しいフォルダには、自動的に連続する名前が割り付けられます。これに引き続き、名前を 変更できます。

## フォルダ名

- 画像名を含むプロジェクトフォルダのパス名は、180 文字に制限されています。
- 異なるフォルダには、同じ名前を持つファイルおよびサブフォルダを含めることがで きます。
- 「GraCS」フォルダのプロジェクトパスにサブフォルダを作成するとき、フォルダ名に ピリオドを含めいないようにします。 VB スクリプトは、名前にピリオドが含まれないサブフォルダのみにアクセスできます。
- フォルダ名を変更する場合、画像ナビゲーションおよびオブジェクトプロパティのス クリプトのフォルダパスを確認する必要があります。 画像、フェイスプレートタイプおよび「GraCS」サブフォルダにある参照ファイルの場 合、フォルダパスはいずれの場合も名前の一部になります。

#### グラフィック **OLL**

[オブジェクト OLL]ダイアログが開きます。このダイアログには、グラフィックデザイナに 使用可能なオブジェクトライブラリが示されます。

オブジェクト選択は、現在のプロジェクトに対して設定できます。[検索...]ボタンを使用し て、現在のプロジェクトでその他のオブジェクトライブラリからのオブジェクトを使用す ることができます。

このダイアログの詳細な説明は、「オブジェクト選択の設定方法」のセクションを参照し てください。

#### **ActiveX** コントロールの選択

[OCX コントロールの選択]ダイアログが開きます。このダイアログには、オペレーティン グシステムに登録されるすべての ActiveX コントロールが示されます。

赤のチェックマークは、これらのコントロールがグラフィックデザイナのオブジェクトパ レットの[コントロール]タブに表示されることを示します。

グラフィックデザイナに対して他のコントロールを使用可能にすることができます。 Windows コントロールや外部コントロールを統合して、プロジェクトで使用することが できます。

[OCX コントロールの選択]ダイアログについては、「オブジェクトパレットのコントロー ルの選択の設定方法」のセクションを参照してください。

## 列情報の表示

WinCC エクスプローラのデータウィンドウの[列情報の表示]エントリを使用して、情報列を 表示します。

この列のエントリを見れば、該当する画像がどのように作成されたかわかります。

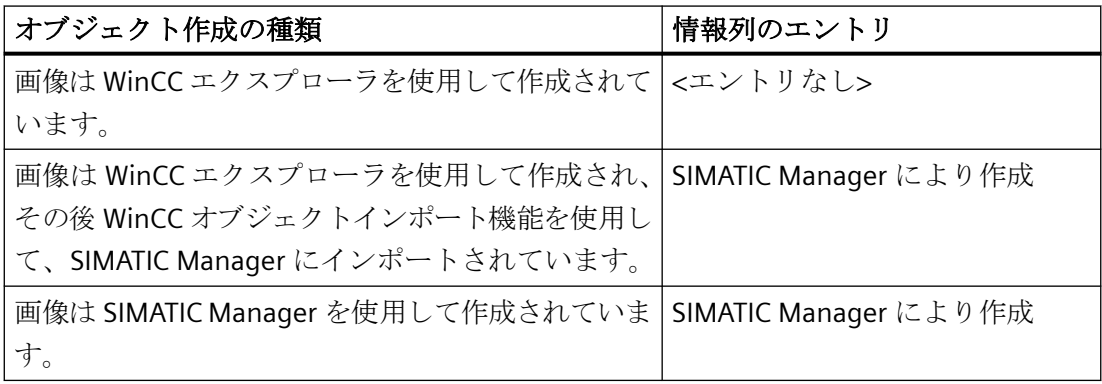

## **[**表示名**]**列の表示

WinCC エクスプローラのデータウィンドウで、設定された表示名が[表示名]列に表示され ます。

表示名を、Graphics Designer の、[その他]の下の画像のオブジェクトプロパティで設定し ます。

表示名を複数の WinCC ユーザーインターフェース言語で設定するには、属性上でダブル クリックして[テキスト入力]ダイアログを開きます。名前は、Windows エクスプローラの [WinCC ユーザーインターフェース言語の設定]に表示されます。

### お気に入りシーケンスの編集

お気に入りの画像はデータウィンドウでアステリスクの印で示してあります。これらのお気 に入りの順序はこのエントリで変更することができます。

画像をお気に入りとして指定する方法は、[「お気に入りプロセス画像の指定方法](#page-255-0) (ペー ジ [256\)](#page-255-0)」セクションで詳細に説明されています。

#### <span id="page-450-0"></span>プロパティ

[プロパティ]ウィンドウには、グラフィックデザイナのバージョン情報が含まれます。

#### 下記も参照

[コントロール選択の設定方法](#page-452-0) (ページ [453\)](#page-452-0) [お気に入りプロセス画像の指定方法](#page-255-0) (ページ [256](#page-255-0)) [画面の操作](#page-535-0) (ページ [536\)](#page-535-0) [ファイルシステムにおける保存](#page-537-0) (ページ [538](#page-537-0)) オブジェクト選択の設定方法 (ページ 451) [グラフィックデザイナの開始方法](#page-443-0) (ページ [444\)](#page-443-0) [データウィンドウのポップアップメニュー](#page-456-0) (ページ [457\)](#page-456-0) WinCC Explorer [のグラフィックデザイナ](#page-444-0) (ページ [445](#page-444-0))

## **4.3.3** オブジェクト選択の設定方法

#### はじめに

グラフィックデザイナで使用可能なオブジェクト選択は、現在のプロジェクトに対して設定 できます。他のオブジェクトライブラリは[参照]ボタンを使用してインポートすることが できます。たとえば、他のボタンまたはテキストオブジェクトを統合してから、それらを プロジェクトで使用できます。

#### 必要条件

プロジェクトは開いている必要があります。

#### **[**オブジェクト **OLL]**ダイアログを開く

ナビゲーションウィンドウで[グラフィックデザイナ]を右クリックします。ショートカッ トメニューで、エントリ[グラフィック OLL]を選択します。

この[オブジェクト OLL]ダイアログには、グラフィックデザイナに使用可能なオブジェク トライブラリが示されます。オブジェクトライブラリの可用性は、必要に応じて変更でき ます。

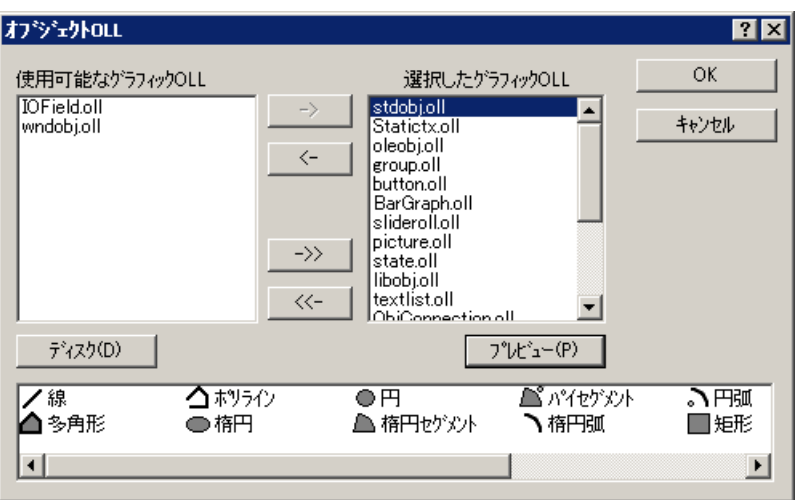

## 使用可能なグラフィック **OLL**

ダイアログの右側のエリアにある、WinCC に登録されたすべてのオブジェクトライブラリ

#### 選択したグラフィック **OLL**

ダイアログの右側のエリアには、グラフィックデザイナで使用するために選択されたすべ てのオブジェクトライブラリがリストされます。

## 矢印ボタン

矢印ボタンを使用すると、オブジェクトライブラリを該当する矢印方向に移動できます。

#### **[**検索**]**ボタン

[検索]ボタンをクリックすると、他のオブジェクトライブラリを WinCC に追加できます。

#### **[**プレビュー**]**ボタン

上の 2 つのエリアの 1 つで、希望の OLL ファイルを選択します。[プレビュー]ボタンをク リックすると、選択したオブジェクトライブラリの内容をプレビューで表示できます。

#### グラフィック **OLL** の設定

グラフィックデザイナでは、[選択したグラフィック OLL]エリアにリストされるオブジェ クトライブラリのみが使用できます。矢印ボタンを使用すると、選択したオブジェクトラ イブラリを該当する矢印方向に移動できます。SHIFT キーまたは CTRL キーを押したまま希 望のファイルをクリックすれば、多数のファイルを選択できます。

矢印ボタンには、以下のファンクションがあります。

 $\rightarrow$  1  $\leftrightarrow$  選択した OLL ファイルを左側のエリアから右側のエリアに移動します。 選択した OLL ファイルを右側のエリアから左側のエリアに移動します。

<span id="page-452-0"></span> $\rightarrow$ 左側のエリアに表示されるすべての OLL ファイルを右側のエリアに移動しま す。

右側のエリアに表示されるすべての OLL ファイルを左側のエリアに移動しま  $\ll$ す。

#### グラフィック **OLL** の追加

[オブジェクト OLL]ダイアログを使用して、WinCC の別のオブジェクトライブラリを、他 のディレクトリからコピーすることにより[使用可能なグラフィック OLL]エリアにリンク できます。

- 1. [検索]ボタンをクリックします。
- 2. 要求されるソースディレクトリのパスを入力します。
- 3. [OK]をクリックして選択を確定します。 選択した OLL ファイルが[オブジェクト OLL]ダイアログの左側のエリアに表示されます。

## 注記

オブジェクトライブラリは OLL 形式の WinCC ファイルで、WinCC のインストール先ディ レクトリのサブフォルダ「Bin」に保存されています。 他のオブジェクトライブラリは WinCC 販売店を通じて購入できます。

#### 下記も参照

[グラフィックデザイナの開始方法](#page-443-0) (ページ [444\)](#page-443-0) [ナビゲーション][ウィンドウのショートカットメニュー](#page-446-0) (ページ [447\)](#page-446-0) WinCC Explorer [のグラフィックデザイナ](#page-444-0) (ページ [445](#page-444-0))

## **4.3.4** コントロール選択の設定方法

## はじめに

グラフィックデザイナ[標準]選択ウィンドウの[コントロール]タブには、[ActiveX コント ロール]、[.NET コントロール]、[WPF コントロール]フォルダでの、コントロールの選択が 含まれます。 これらのコントロールを、直接画像に挿入できます。

タブで使用できるコントロールの選択を、ユーザー自身で設定できます。

- ActiveX コントロールの選択を、[OCX コントロールの選択]ダイアログで変更します。 オペレーティングシステムに登録されているどの ActiveX コントロールでもコントロー ルリストに追加することができ、選択から個別のコントロールを削除することができ ます。
- [.NET オブジェクトの選択]ダイアログで、.NET コントロールの選択を変更します。
- [WPF オブジェクトの選択]ダイアログで、WPF コントロールの選択を変更します。

#### 注記

サードパーティプロバイダ製のコントロールの使用は、エラーの原因になるだけでな く、パフォーマンスの低下またはシステムブロックの原因になる恐れがあります。 ソ フトウェアのユーザーは、外部コントロールの展開により引き起こされる問題に、責任 があります。

実装する前に、徹底的なテストを実施することをお勧めします。

## **ActiveX** コントロールの設定

1. [コントロール]タブを開き、"ActiveX コントロール"フォルダのショートカットメニューの [追加/削除]エントリを選択します。 [OCX コントロールの選択]ダイアログが開きます。

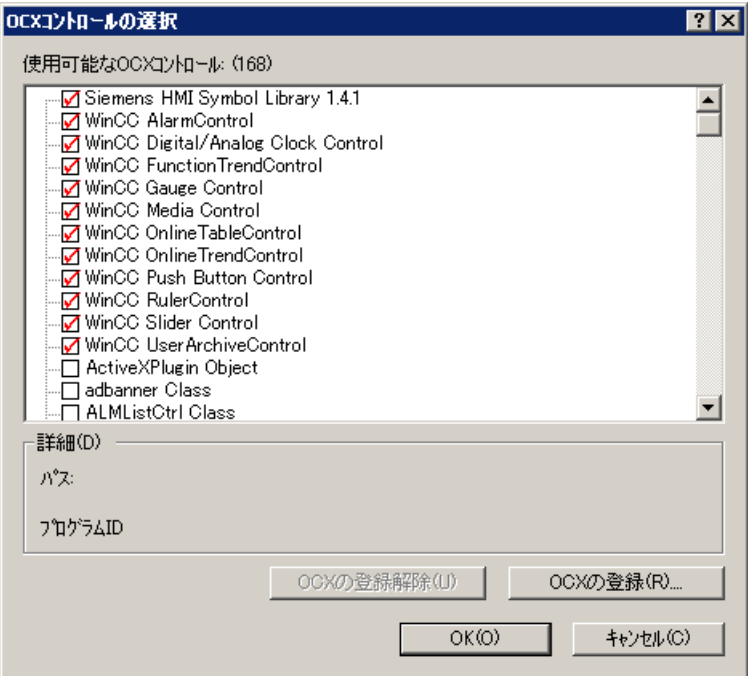

[使用可能な OCX(番号)]領域には、[OCX コントロールの選択]ダイアログに、オペレーティ ングシステムに登録されているすべての ActiveX コントロールが表示されます。正確な番号 は、登録が読み込まれた後、領域のタイトルに表示されます。赤色のチェックマークは、オ ブジェクトパレットの[コントロール]タブダイアログで使用できる、コントロールを示し ます。 選択した ActiveX コントロールのパスおよびプログラム ID が、[詳細]領域に表示さ れます。

[OCX コントロールの選択]ダイアログは、WinCC エクスプローラから開くこともできま す。 [ナビゲーション]ウィンドウのエントリ[グラフィックデザイナ]をクリックし、ショ ートカットメニューでエントリ[ActiveX コントロールの選択]を選択します。

- 2. ActiveX コントロールを[コントロール]タブに追加するには、[使用可能な OCX コントロー ル]領域で必要なコントロールを選択します。 赤色のチェックマークは、コントロールが[コントロール]タブに追加されることを示しま す。
- 3. ActiveX コントロールを削除するには、[使用可能な OCX コントロール]領域で、問題とな っているコントロールを無効にします。 赤色のチェックマークが消えます。
- 4. [OK]をクリックして変更を確定します。

# **.NET** オブジェクトと **WPF** オブジェクトの設定

1. [コントロール]タブを開き、".NET コントロール"フォルダまたは"WPF コントロール"フォル ダのショートカットメニューの[追加/削除]エントリを選択します。 ダイアログ[.NET オブジェクトの選択]または[WPF オブジェクトの選択]が開きます。

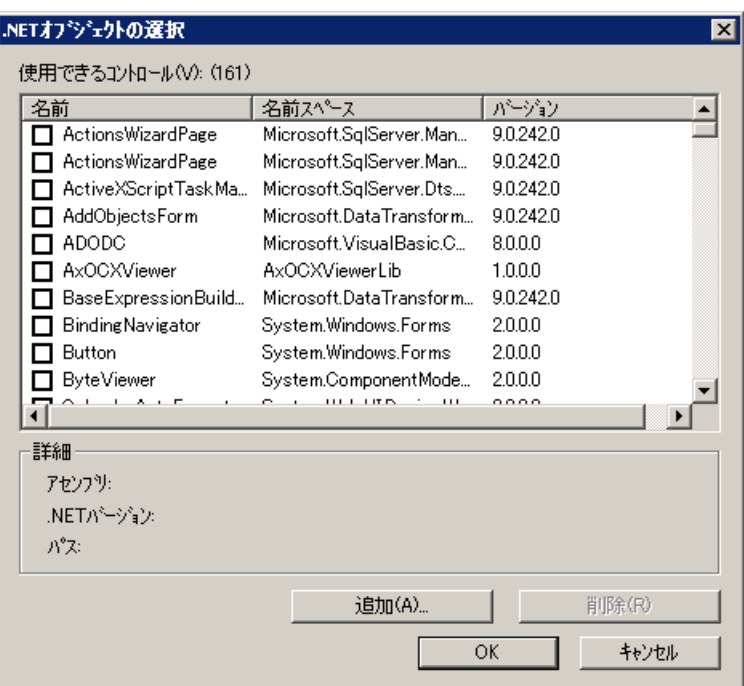

[使用可能なコントロール(数)]領域のダイアログに、お使いのコンピュータにあるすべて の.NET オブジェクトまたは WPF オブジェクトが表示されます。 正確な数が、領域のタイ トルに表示されます。赤色のチェックマークは、オブジェクトパレットの[コントロール]タ ブダイアログで使用できるコントロールを示します。 選択したオブジェクトのアセンブ リ、.NET バージョン、パスが、[詳細]領域に表示されます。

- 2. コントロールを[コントロール]タブに追加するには、[使用可能なコントロール]領域で必要 なコントロールを選択します。 赤色のチェックマークは、コントロールが[コントロール]タブに追加されることを示しま す。
- 3. コントロールを削除するには、[使用可能なコントロール]領域で、問題となっているコン トロールを無効にします。 赤色のチェックマークが消えます。
- 4. [OK]をクリックして変更を確定します。

# 下記も参照

WinCC Explorer [のグラフィックデザイナ](#page-444-0) (ページ [445\)](#page-444-0) [ナビゲーション][ウィンドウのショートカットメニュー](#page-446-0) (ページ [447\)](#page-446-0)

## <span id="page-456-0"></span>**4.3.5** データウィンドウのポップアップメニュー

## グラフィックデザイナ**:**データウィンドウのショートカットメニュー

[データ]ウィンドウは、WinCC エクスプローラの右側のウィンドウです。

ショートカットメニューにより、頻繁に必要となる機能にすばやくアクセスできます。ま た、メニューバーを使用して、ショートカットメニューにリストされるすべてのファンク ションを呼び出すこともできます。

ショートカットメニューを使用すると、たとえばクリックした画像を開いたり、名前を変更 したり、または削除したりすることができます。データウィンドウでは、画像を開始画像 として定義することもできます。

画像を選択していなければ、ナビゲーションウィンドウで開いているグラフィックデザイ ナのショートカットメニューも表示されます。

## 手順

- 1. WinCC エクスプローラのナビゲーションウィンドウで[グラフィックデザイナ]エントリを左 クリックします。 現在のプロジェクトのすべての画像(PDL)およびフェイスプレートタイプ(FPT)が、データウ ィンドウに表示されます。 「GraCS」プロジェクトディレクトリに1つまたは複数のサブフォルダが含まれる場合、そ れらのフォルダも表示されます。
- 2. 画像、フェイスプレートタイプまたはフォルダのサブフォルダを表示するには、ナビゲー ションウィンドウでフォルダをクリックします。 または、データウィンドウでフォルダをダブルクリックします。
- 3. 表示された画像のうち 1 つ以上を右クリックします。 ショートカットメニューが開きます。

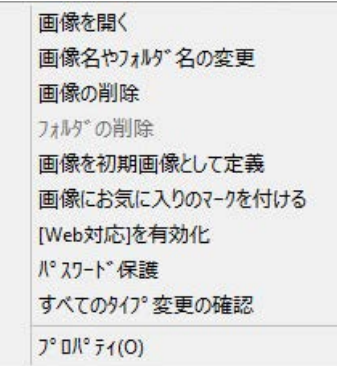

4. ショートカットメニューからエントリを 1 つ選択します。

## プロパティ

[プロパティ]ウィンドウには、プロセス画像またはフェイスプレートタイプの最も重要な プロパティの概要があります。

- [プレビュー]タブには、ファイルプロパティに関する情報を含むプレビューが表示され ます。
- [ダイナミック化]タブには、設定されたダイナミック化の統計概要と詳細情報が記載さ れています。

# 画像を開く

選択された画像または選択されたフェイスプレートタイプは、グラフィックデザイナで開 かれます。必要に応じて、グラフィックデザイナが開始します。

複数選択できます。

#### フォルダの画像を開く

フォルダのショートカットメニューでファンクションを呼び出すとき、このフォルダ内の すべてのファイルが開かれます。

#### 画像またはフォルダの名前の変更

画像、フェイスプレートタイプまたはフォルダの名前を変更すると、元に戻すことはでき ません。

異なるフォルダには、同じ名前を持つファイルおよびフォルダを含めることができます。

#### 参照情報およびスクリプトの更新

ファイルまたはフォルダの名前を変更するとき、スクリプトや直接接続などの、フォルダ パスも変更する必要があります。

画像、フェイスプレートタイプおよび「GraCS」サブフォルダにある参照ファイルの場合、 フォルダパスはいずれの場合も名前の一部になります。

参照されている画像は、[クロスリファレンス]エディタで確認できます。他の参照ファイ ル、さらにはフェイスプレートタイプおよびフェイスプレートインスタンスは、クロスリ ファレンスによってはモニタされません。

#### ファイルフォーマット

WinCC エクスプローラの画像やフェイスプレートタイプの名前を変更するとき、ファイル 形式「PDL」や「FPT」は常に保持されます。

#### プロセス画像およびオブジェクトの名前

画像の名前を変更するとき、新しい画像の名前を画像内のオブジェクトと同じ名前にする ことはできません。

ソフトウェアは、新しい名前が既にオブジェクト名として存在するかどうかを確認しませ  $h_n$ 

既に使用中の名前を指定すると、VBA 経由のアクセスやダイナミック化時に競合が発生し ます。

## 注記

## **SIMATIC Manager**

SIMATIC Manager で作成またはインポートされたプロセス画像の名前は変更できません。

## 画像の削除

選択された画像またはフェイスプレートタイプが削除されます。

複数選択できます。

[OK]で画像の削除を確定すると、直ちに画像またはフェイスプレートタイプがプロジェク トから削除されます。必要な場合、削除されたファイルが参照されているダイナミック化 およびスクリプトを変更します。

削除は元に戻すことができません。

## フォルダの画像とフェイスプレートタイプの編集

フォルダのショートカットメニューでファンクションを呼び出すとき、このフォルダ内の すべての画像およびフェイスプレートタイプが削除されます。

## 注記

#### **SIMATIC Manager**

画像を SIMATIC Manager で作成すると、WinCC エクスプローラで画像を削除できません。 これは WinCC で作成し、ファンクション[WinCC オブジェクトのインポート]を使用して SIMATIC Manager にインポートした、画像にも適用されます。

[データ]ウィンドウの情報列の[SIMATIC Manager による作成]エントリから、これらの画像 を認識できます。

## フォルダの削除

選択されたフォルダが削除されます。

複数選択できます。

フォルダ内のファイルも、追加の確認を必要とせずに削除されます。

削除は元に戻すことができません。

#### フォルダの内容の確認

[OK]でフォルダの削除を確定すると、直ちにフォルダおよびそのフォルダに含まれている すべての画像やフェイスプレートタイプがプロジェクトから削除されます。

- 削除を開始する前に、Windows エクスプローラを確認して、ビデオやグラフィックフ ァイルなどの、WinCC エクスプローラで表示されない他のファイルがフォルダに含ま れていないか確認します。 必要な場合、プロジェクトで引き続き使用したいファイルを他の GraCS サブフォルダに 移動します。
- 必要な場合、削除または移動されたファイルが参照されているダイナミック化および スクリプトを変更します。 参照されている画像は、[クロスリファレンス]エディタで一覧表示されます。他の参照 ファイル、さらにはフェイスプレートタイプおよびフェイスプレートインスタンスは、 クロスリファレンスによってはモニタされません。

## 画像を開始画像として定義

選択した画像はランタイム時の開始画像として定義されます。

[コンピュータ]エディタで、画像が[プロパティ - コンピュータ]エリアの[開始画像]フィー ルドに入力されます。

#### 画像をお気に入りとしてマークする

選択した画像にはお気に入りとしてアスタリスクが付けられます。

複数選択できます。

ランタイムでシステムダイアログを使用して、お気に入りとしてマークされたプロセス画像 を選択することができます。

#### 画像をお気に入りとしてマーキングしない

複数の画像やお気に入りを選択するとき、ショートカットメニューは[画像をお気に入り としてマーキングしない]というエントリを表示します。

#### フォルダの画像の編集

フォルダのショートカットメニューでファンクションを呼び出すとき、このフォルダ内の すべてのプロセス画像がお気に入りとして選択されるか無効になります。

### **[Web** 有効化**]**を有効にする

選択された画像または選択されたフェイスプレートタイプが Web 有効化で保存され、Web ブラウザで実行できるようになります。

複数選択できます。

#### フォルダの画像とフェイスプレートタイプの編集

フォルダのショートカットメニューでファンクションを呼び出すとき、このフォルダ内の すべてのファイルが Web 有効化されて保存されます。

#### パスワード保護

選択された画像およびフェイスプレートタイプがパスワードによって保護されます。 複数選択できます。

同じパスワードを複数のプロセス画像およびフェイスプレートタイプに適用したい場合、 [すべてに適用]オプションを選択します。オプションを無効化した場合、各プロセス画像 のパスワードダイアログが個別に開きます。

パスワード保護を解除するには、[パスワードを削除]オプションを選択します。ダイアロ グを開くとき、設定されているパスワードを入力する必要があります。

または、プロセス画像またはフェイスプレートタイプのオブジェクトプロパティのグラフ ィックデザイナで、パスワード保護を編集します。

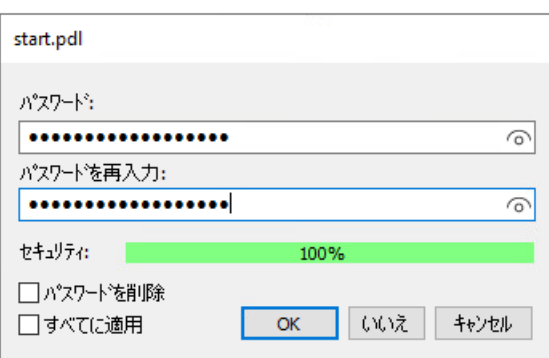

#### フォルダの画像とフェイスプレートタイプの編集

フォルダのショートカットメニューでファンクションを呼び出すとき、このフォルダ内の すべてのファイルが編集されます。

- パスワードダイアログが、フォルダ内の各プロセス画像および各フェイスプレートタ イプに対して個別に開きます。 対応するファイルの名前とパスは、ダイアログタイトルとして表示されます。
- [すべてに適用]を選択して、同じパスワードをフォルダのすべてのファイルに割り付け ます。

複数の画像のパスワード保護を解除するときもこのオプションを使用できます。

## 全てのタイプの変更の確認

この機能はフェイスプレートインスタンスのあるプロセス画像に関係します。複数選択で きます。

フェイスプレートタイプでのタイプ固有の変更は、フェイスプレートインスタンスに転送 されます。

#### フォルダの画像の編集

フォルダのショートカットメニューでファンクションを呼び出すとき、このフォルダ内の すべてのプロセス画像が編集されます。

詳細情報は、「フェイスプレートタイプの操作」を参照してください。

# 下記も参照

[画面の操作](#page-535-0) (ページ [536\)](#page-535-0)

[新規画面の作成方法](#page-541-0) (ページ [542\)](#page-541-0)

[画面のコピー方法](#page-545-0) (ページ [546](#page-545-0))

[画面の名前の変更方法](#page-547-0) (ページ [548](#page-547-0))

[画面の削除方法](#page-549-0) (ページ [550\)](#page-549-0)

[ファイルシステムにおける保存](#page-537-0) (ページ [538](#page-537-0))

[フェイスプレートタイプをパスワードで保護する方法](#page-579-0) (ページ [580](#page-579-0))

# <span id="page-462-0"></span>**4.3.6** 画面ファイルのプロパティの表示

# 概要

WinCC Explorer のナビゲーションウィンドウで[グラフィックデザイナ]エントリを選択した 場合、現在のプロジェクトのすべての画面がデータウィンドウに表示されます。 画面の ポップアップメニューの[プロパティ]エントリにより、[プロパティ]ダイアログが開きま す。 [プロパティ]ダイアログには、最も重要な画面プロパティの概要を備えた 2 つのタブ があります。

[プレビュー]タブには、選択したプロセス画面の概要に加えて、その画面ファイルのスタ ティック値特性が表示されます。

## 前提条件

- プロジェクトは開いている必要があります。
- WinCC Explorer のナビゲーションウィンドウでは、[グラフィックデザイナ]エントリが 選択されている必要があります。
- プロパティを完全に表示するには、目的の画面をグラフィックデザイナで開かないで ください。

## 統計的特性の表示

データウィンドウで画面を 1 つ右クリックして、ポップアップメニューから[プロパティ]を 選択します。 [プレビュー]タブを選択します。

画面プロパティは、WinCC Explorer のメニューバーを使用して開くこともできます。

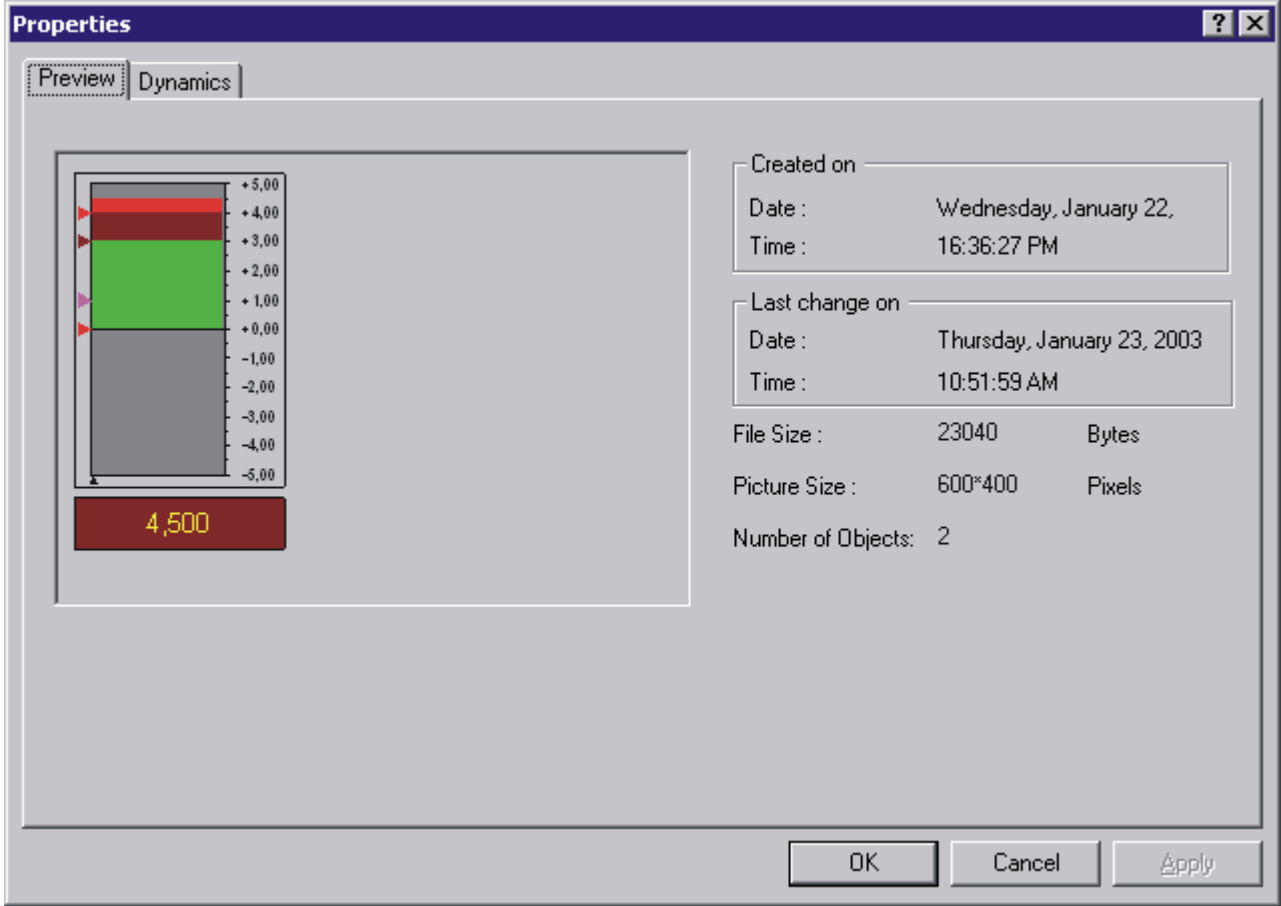

# 作成日時

画面が作成された日付および時間が[作成]フィールドに表示されます。

## 変更日時

画面が最後に編集された日付および時間が[最終変更]フィールドに表示されます。

## ファイルサイズ

PDL ファイルのサイズをバイト単位で表示します。

#### <span id="page-464-0"></span>画面サイズ

画面の寸法を"幅かける高さ"としてピクセル単位で表示します。

#### オブジェクト数

画面に含まれるオブジェクトの数を表示します。 表示される値は、すべての設定された単 一オブジェクト、オブジェクトグループ、およびカスタマイズされたオブジェクトの総数 から算出されます。 グループに含まれる単一オブジェクトも計算に含まれます。

## 下記も参照

WinCC Explorer [のグラフィックデザイナ](#page-444-0) (ページ [445](#page-444-0)) [ナビゲーション][ウィンドウのショートカットメニュー](#page-446-0) (ページ [447\)](#page-446-0) [データウィンドウのポップアップメニュー](#page-456-0) (ページ [457\)](#page-456-0) プロセス画面の設定されたダイナミックスの表示 (ページ 465)

# **4.3.7** プロセス画面の設定されたダイナミックスの表示

#### 概要

WinCC Explorer のナビゲーションウィンドウで[グラフィックデザイナ]エントリを選択した 場合、現在のプロジェクトのすべての画面がデータウィンドウに表示されます。 画面の ポップアップメニューの[プロパティ]エントリにより、[プロパティ]ダイアログが開きま す。 [プロパティ]ダイアログには、最も重要な画面プロパティの概要を備えた 2 つのタブ があります。

[ダイナミックス]タブダイアログのファクションを使用すると、選択した画面に対して定義 されたすべてのダイナミックスの詳細を表示できます。

## 前提条件

- プロジェクトは開いている必要があります。
- WinCC Explorer のナビゲーションウィンドウでは、[グラフィックデザイナ]エントリが 選択されている必要があります。
- 画面プロパティを完全に表示するには、目的の画面をグラフィックデザイナで開かな いでください。

## 設定したダイナミックスの表示

データウィンドウで画面を 1 つ右クリックして、ポップアップメニューから[プロパティ]を 選択します。 [ダイナミックス]タブを選択します。

画面プロパティは、WinCC Explorer のメニューバーを使用して開くこともできます。

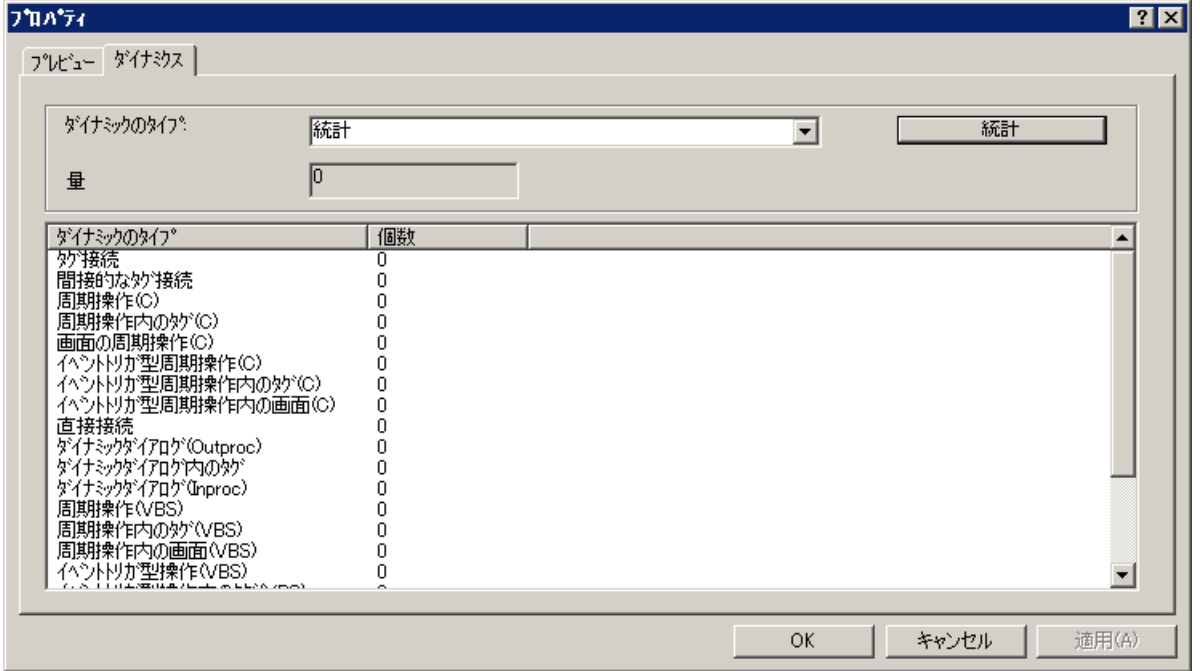

[ダイナミックス]タブがはじめて開くとき、[スタティック値]エントリはダイナミックス のタイプに応じたデフォルト設定になります。 概要リストには、すべてのダイナミック スのタイプおよび選択した画面での設定の頻度が表示されます。 ダブルクリックすると、 別のタイプのダイナミックスに対する詳細表示が呼び出されます。

# ダイナミックスのタイプ

選択リスト[ダイナミックスのタイプ]から、使用している統計を表示する対象のダイナミ ックスを選択します。

## **[**統計値**]**ボタン

このボタンによって、すべてのダイナミックスのタイプが使用数と一緒に、データウィン ドウに表示されます。データウィンドウの内容および選択リスト[ダイナミックスのタイプ] がリセットされます。

# 数

[数]フィールドには、選択したタイプのダイナミックスに対して選択した画面に設定され るダイナミックスの数が表示されます。

## 概要リスト

選択したタイプのダイナミックスが設定される選択した画面のすべてのオブジェクトが、 概要リストに一行ずつ表示されます。 概要リストの列には、これらのオブジェクトの対応 する設定が含まれます。 列の数と内容は、選択したダイナミックスのタイプにより異な ります。

列のヘッダーをクリックすることによって、テーブルのソート順序を変更できます。

## ダイナミックスのタイプおよび意味

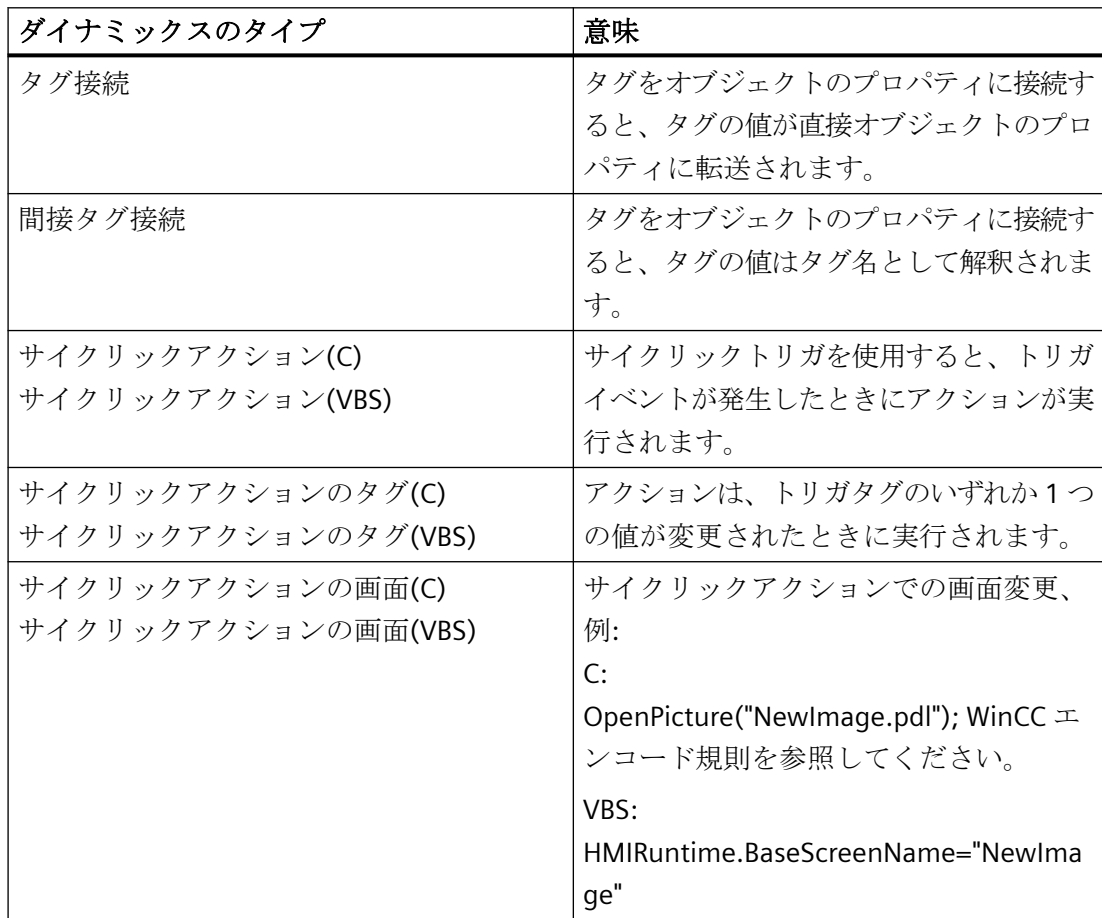

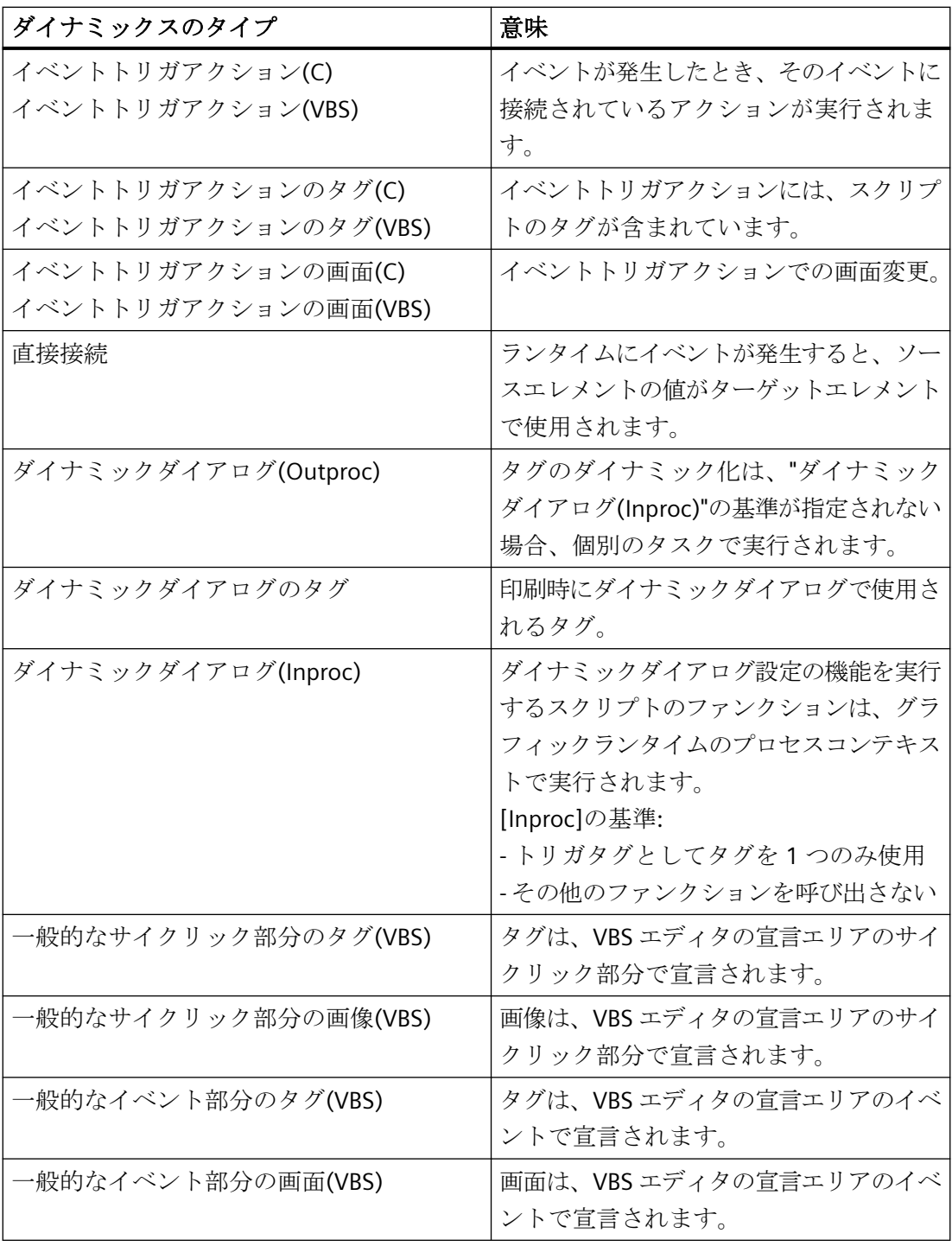

# 下記も参照

[画面ファイルのプロパティの表示](#page-462-0) (ページ [463\)](#page-462-0) [データウィンドウのポップアップメニュー](#page-456-0) (ページ [457\)](#page-456-0)
*4.3 WinCC Explorer* のグラフィックデザイナ

[ナビゲーション][ウィンドウのショートカットメニュー](#page-446-0) (ページ [447\)](#page-446-0) WinCC Explorer [のグラフィックデザイナ](#page-444-0) (ページ [445](#page-444-0)) [ダイナミックの基本操作](#page-686-0) (ページ [687\)](#page-686-0)

# <span id="page-469-0"></span>**4.4** グラフィックデザイナのエレメントおよび基本設定

# **4.4.1** グラフィックデザイナのエレメントおよび基本設定

## はじめに

グラフィックデザイナは、プロセスを再表示するためのグラフィックプログラムとツールを 組み合わせたものです。

Windows 標準に基づき、グラフィックデザイナはプロセス画像の作成とダイナミックな修 正のためのファンクションを提供します。Windows のプログラムとインターフェースが似 ているため、複雑なプログラムでも簡単に使い始めることができます。

直接ヘルプにより質問の回答をすばやく得ることができます。

ユーザーはパーソナライズした作業環境を設定できます。

この章では、グラフィックデザイナの構造に関する情報、つまりプログラムのエレメントと 基本設定に関する情報を説明します。

# 下記も参照

[作業環境のカスタマイズ](#page-533-0) (ページ [534\)](#page-533-0) [グラフィックデザイナの基本設定](#page-516-0) (ページ [517\)](#page-516-0) [グラフィックデザイナの初期画面](#page-476-0) (ページ [477\)](#page-476-0)

# **4.4.2** プロセス画面の座標系

### 概要

グラフィックデザイナでは、位置の設定とサイズの指定は 2 次元の座標系です。座標系の 2 つの軸、x 軸と y 軸は互いに垂直であり、座標の原点で交差しています。

座標の原点はデスクトップの左上隅にあり、座標(X = 0 / Y = 0)です。 座標の原点から開始 し、水平の x 軸はデスクトップの右の境界線に向かって正の方向に伸びています。垂直の y 軸は、デスクトップの下の境界線に向かって正の方向に伸びています。 マウスポインタの 現在の位置の X と Y の値が、グラフィックデザイナのステータスバーに表示されます。 X と Y の値は、マウスポインタがデスクトップの左上から右下に移動すると、増加します。 座標はピクセル単位で表示されます。

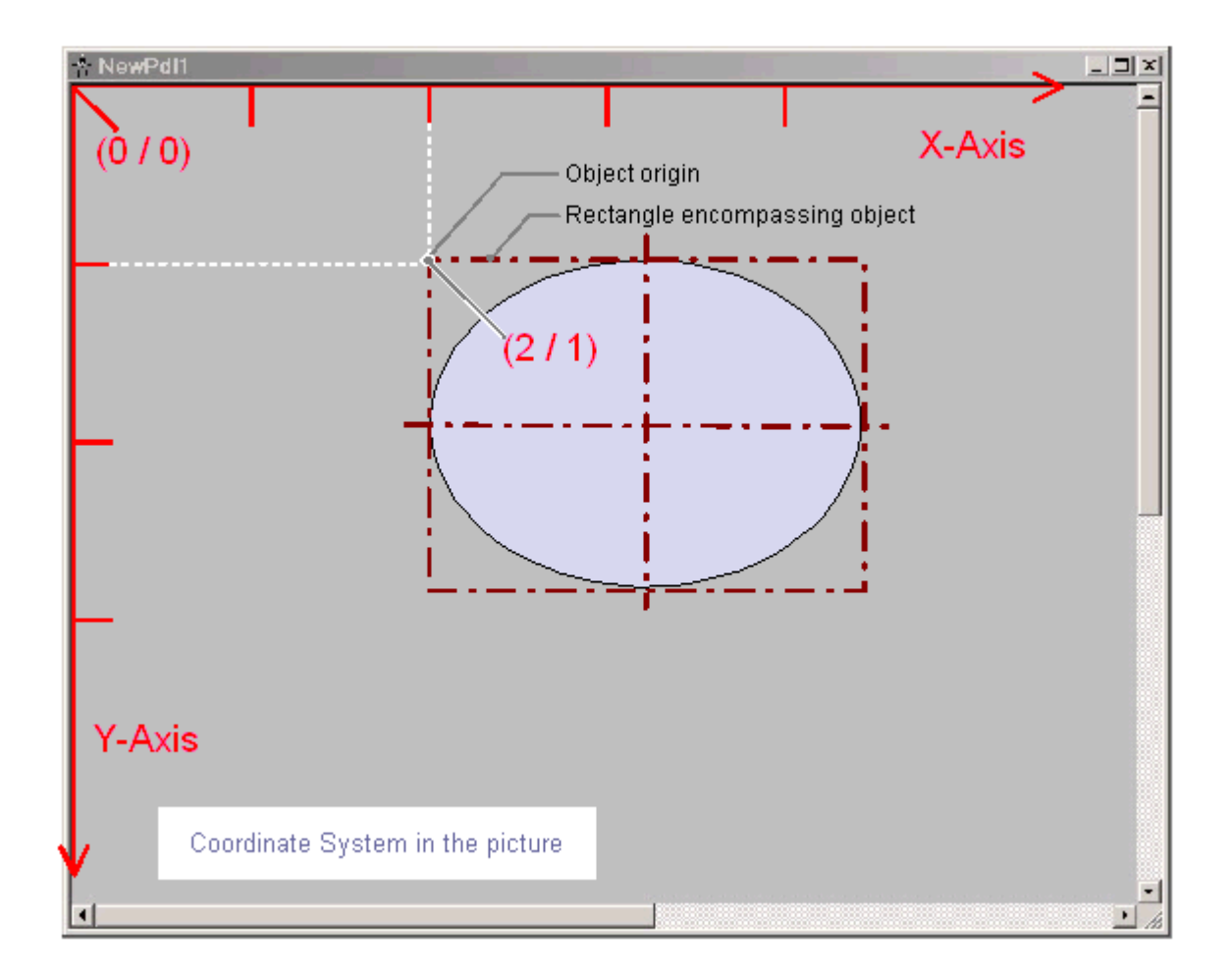

オブジェクトの位置とサイズは、座標系でのオブジェクトの座標により決定されます。 た とえば、オブジェクトの原点の位置は、属性"位置 X"および"位置 Y"により設定されます。 そのためオブジェクトの原点は、X = "Position X" / Y = "Position Y"になっています。これらの 属性の値は、座標軸からオブジェクトの原点までの距離を示しています。

# 原点の定義

原点は、エリアまたはオブジェクトのポイントとして定義され、位置とサイズを入力する ための参照ポイントとして使用されます。 グラフィックデザイナのプロセス画面を作成す る場合、以下の参照ポイントが重要です。

## 座標原点

"座標の原点"は、デスクトップの左上隅です。.  $\bar{m}$ 標:  $X = 0 / Y = 0$ 

## <span id="page-471-0"></span>画面の原点

"画面の原点"は、プロセス画面の左上隅です。  $\bar{m}$ 標:  $X = 0 / Y = 0$ 作業エリアの画面がウィンドウで表示されず最大化されている場合、画面原点は座標の原点 と同じです。

# オブジェクトの原点

"オブジェクトの原点"は、オブジェクトを囲む長方形の左上隅です。 座標: X = "Position X" / Y = "Position Y"

## 下記も参照

[オブジェクトの操作](#page-648-0) (ページ [649\)](#page-648-0) [ステータスバー](#page-493-0) (ページ [494\)](#page-493-0) [オブジェクトを囲む長方形](#page-474-0) (ページ [475](#page-474-0)) オブジェクトの座標系 (ページ 472)

## **4.4.3** オブジェクトの座標系

## 概要

通常の座標系は、オブジェクト内の表示に対して無効になります。 以下の特殊なフォー ムは、オブジェクトの内部座標系に使用されます。

- オブジェクトの 2D 座標系
- オブジェクトの 3D 座標系

# オブジェクトの **2D** 座標系

オブジェクトの 2 次元の座標系は y 軸の報告のプロセス画面の座標系によって異なります。 Y 軸の正方向は上向きです。 X 軸の正方向は右向きです。

## オブジェクトの **3D** 座標系

オブジェクト"3D バー"を表示する場合、3 次元の座標系が使用されます。 水平の x 軸お よび垂直の y 軸のほか、この 3 次元座標系にも画面レベルをポイントする z 軸がありま す。 3D バーの空間表示のための座標系は、以下の属性を使用してカスタマイズできます。

- [軸の表示] 3D バーの値のスケールが実行される座標軸を決定します。
- [バー方向] 正方向の軸セクションの向く[表示軸]の方向を決定します。

• [アルファ] z 軸の表示の深さの角度を決定します。

• [ベータ] x 軸の表示の深さの角度を決定します。

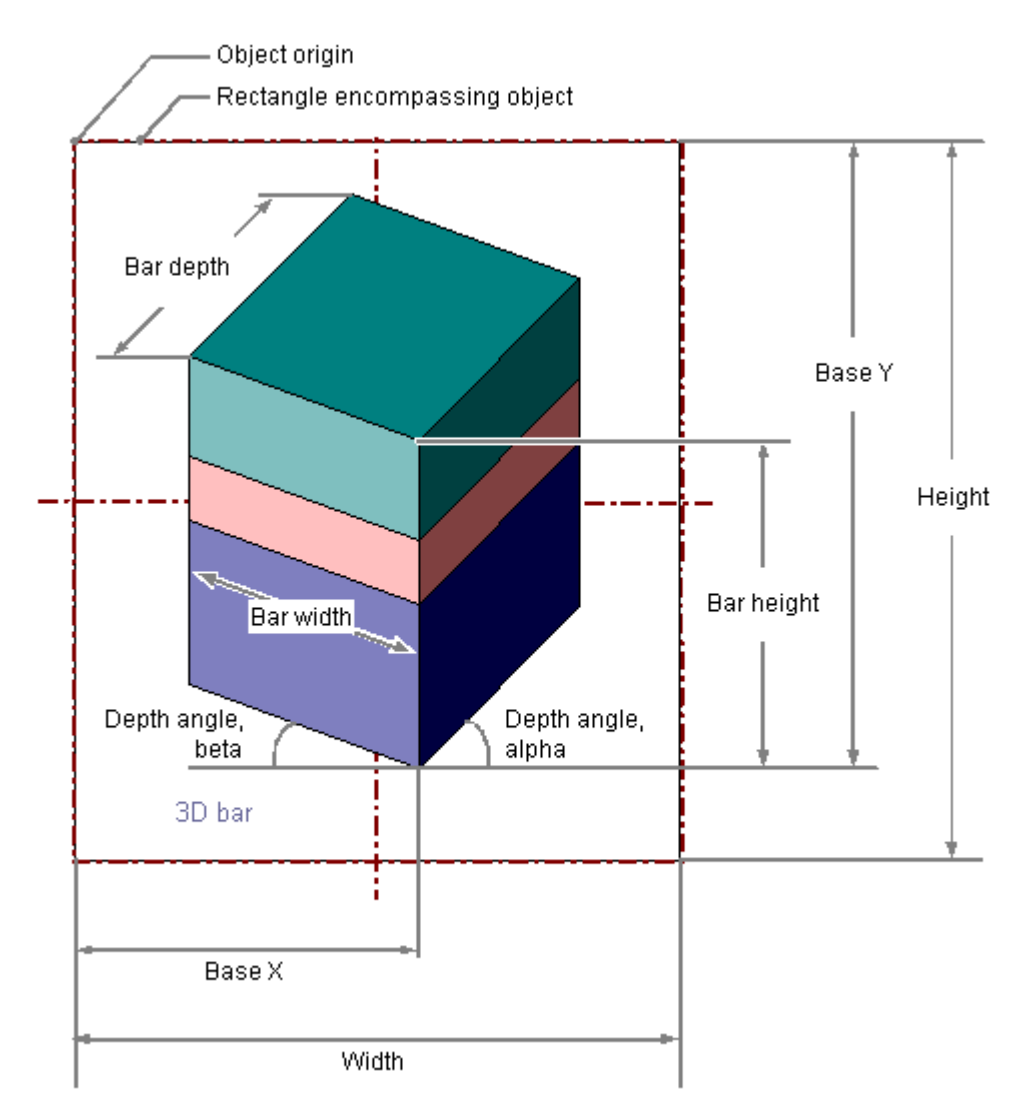

以下のグラフィックは、3 つの調整可能な表示軸を示しています。

#### <span id="page-474-0"></span>Display axis of the 3D bar

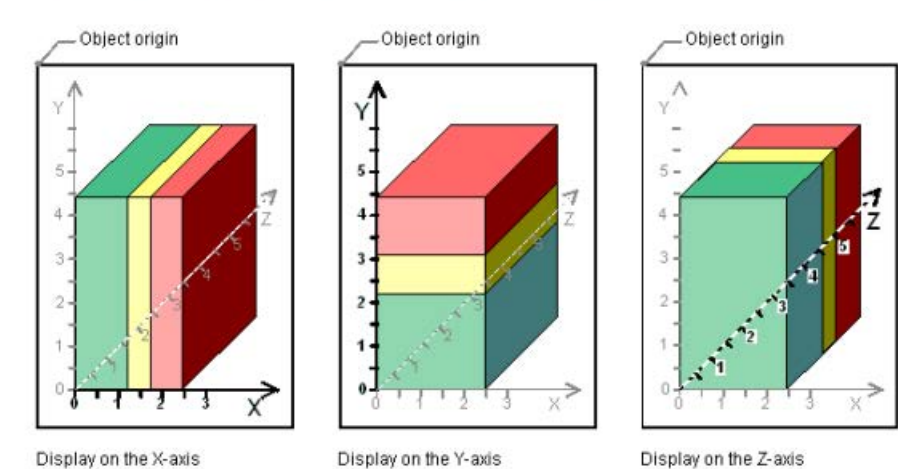

Example: "Bar Direction" = Positive, "Alpha" = 45 Degrees, "Beta" = 0 Degrees

**4.4.4** オブジェクトを囲む長方形

#### 概要

オブジェクトを囲む長方形は、オブジェクトの外側の境界線に位置する長方形のフレーム として定義されます。 オブジェクトを囲む長方形自身は、グラフィックデザイナでは表示 されません。ただし、オブジェクトを選択するとすぐに、選択マークが表示されます。こ れらのハンドルは、マウスでオブジェクトサイズを変更するための取っ手として、機能し ます。 ハンドルは、中央の軸とオブジェクトを囲む長方形の頂点をマークします。

#### 注記

オブジェクトの透明度が 100%の場合、選択マークも見えません。

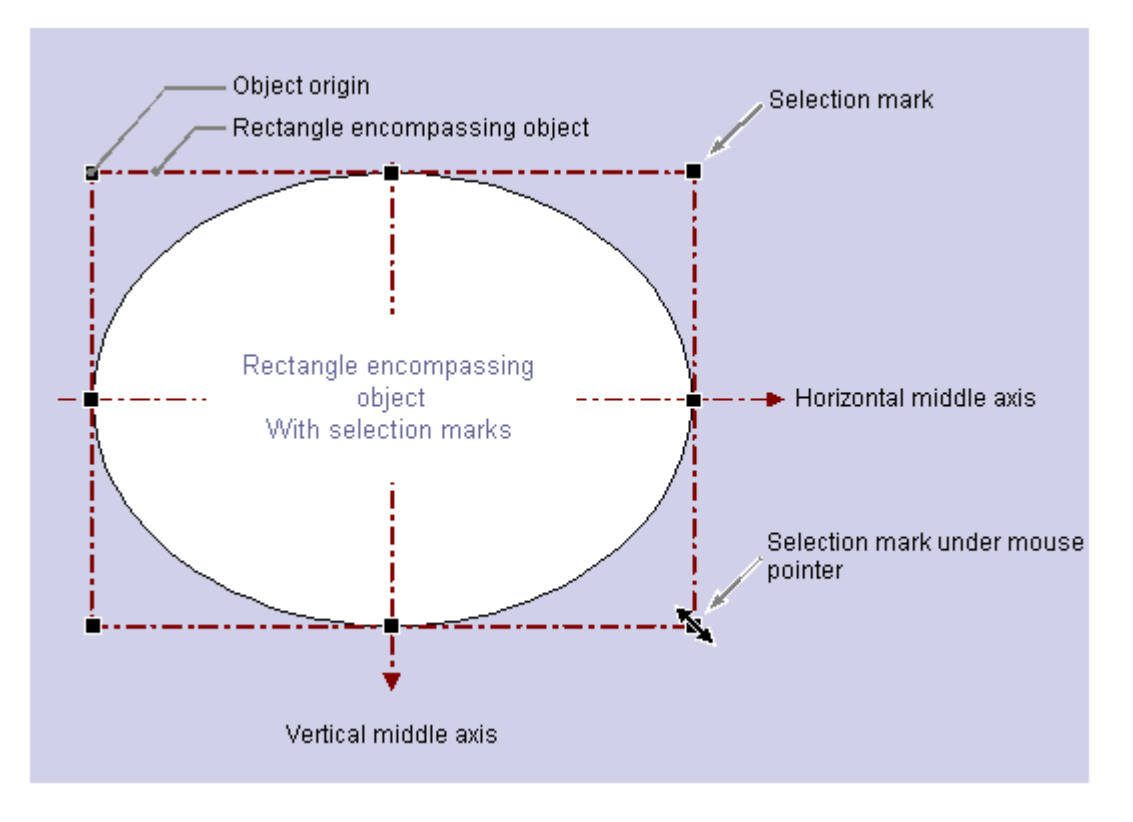

位置を決定するオブジェクトを囲む長方形の意味は、例として丸または楕円形のオブジェ クトを使用して表示されます。

オブジェクトの位置は、座標系でのその原点の位置として定義されます。 オブジェクトの 基点には座標("位置 X" / "位置 Y")があり、オブジェクトを囲む長方形の左上隅として定義さ れます。 このように指定して、円形または楕円形のオブジェクトの位置が明確に設定さ れます。

# オブジェクトを囲む長方形のハンドル

オブジェクトを囲む長方形のハンドルは、オブジェクトが選択されると直ちに表示されま す。 マウスで選択マークを新しい位置に移動することで、オブジェクトのサイズを変更で きます。

<span id="page-476-0"></span>マウスポインタが選択マークの位置に置かれるとすぐに、マウスポインタが二重矢印に変 わります。 二重矢印の並びは、ハンドルを移動できる方向を指示します。

- 水平二重矢印 オブジェクトの幅を、水平中央軸の選択マークを使用して変更します。
- 垂直二重矢印 オブジェクトの高さを、垂直中央軸の選択マークを使用して変更します。
- 対角線の二重矢印 オブジェクトの角にある選択マークは、オブジェクトの幅と高さの変更に使用できます。

## 注記

円形オブジェクトの全体のサイズを変更できます。 これには、中央軸の選択マークは ありません。

# 下記も参照

[オブジェクトの操作](#page-648-0) (ページ [649\)](#page-648-0) [オブジェクトのスケール方法](#page-670-0) (ページ [671\)](#page-670-0) [複数オブジェクトの選択方法](#page-665-0) (ページ [666\)](#page-665-0) [オブジェクトの複数選択](#page-662-0) (ページ [663\)](#page-662-0) [オブジェクトの選択方法](#page-661-0) (ページ [662\)](#page-661-0) [オブジェクトの座標系](#page-471-0) (ページ [472](#page-471-0))

[プロセス画面の座標系](#page-469-0) (ページ [470](#page-469-0))

**4.4.5** グラフィックデザイナの初期画面

### **4.4.5.1** グラフィックデザイナの初期画面

#### はじめに

グラフィックデザイナを開くと、デフォルト設定の画面と、「PDL」ファイルフォーマット の空の画像が開きます。

編集する画像やフェイスプレートタイプを開くには、[プロセス画像]選択ウィンドウを使用 します。

複数の開いた画像とフェイスプレートタイプが、ワークスペースの上にある色調整タブに 配置されます。

開いたプロセス画像のオブジェクトパンットのドロップダウンリストに一 覧表示されます。

# グラフィックデザイナ作業環境の構造

グラフィックデザイナは、以下のコンポーネントから構成されています。

- ワークスペース
- メニューバー
- パレット
- 選択ウィンドウ
- ステータスバー

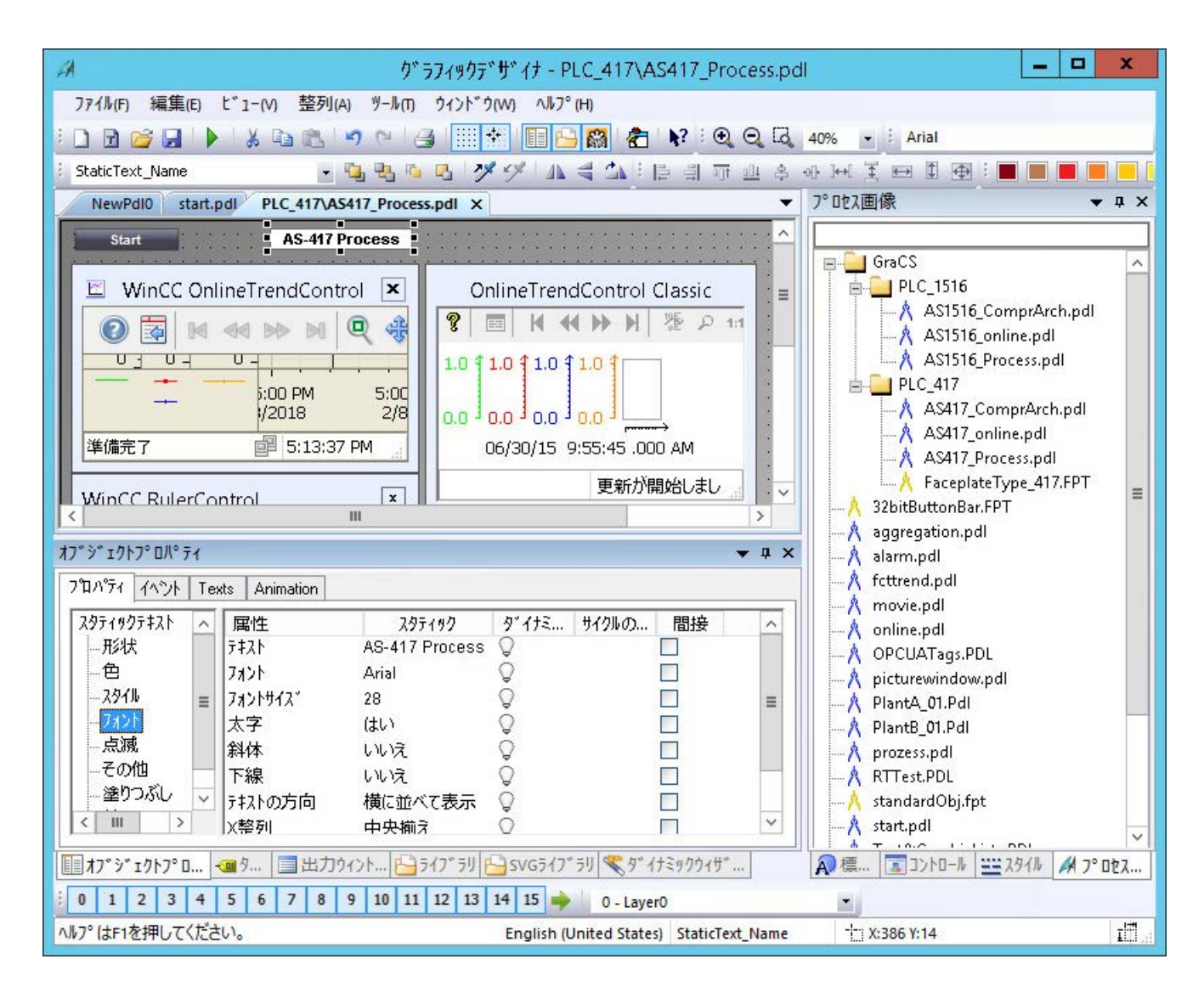

# 内容の表示

内容がウィンドウで完全に表示できない場合、例えば、大きな画像、オブジェクトプロパ ティまたはオブジェクトリストに対して、スクロールバーが表示されます。

スクロールバーまたはキーボードの矢印キーを使用して、表示エリアを移動します。

#### マウスホイールで動かす

グラフィックデザイナは、マウスホイールを使用する操作をサポートしています。 マウスホイールをクリックします。マウスポインタが変化し、マウスを移動することによ り、表示画像領域を移動できます。

# パレットと選択ウィンドウ

すべてのパレットとウィンドウは、デフォルト設定で表示されます。

個々の要素は[表示] > [ツールバー]を使って表示または非表示にできます。

グラフィックデザイナのすべての設定を元の状態にリセットするには、[表示] > [ツール バー] > [リセット]を選択します。

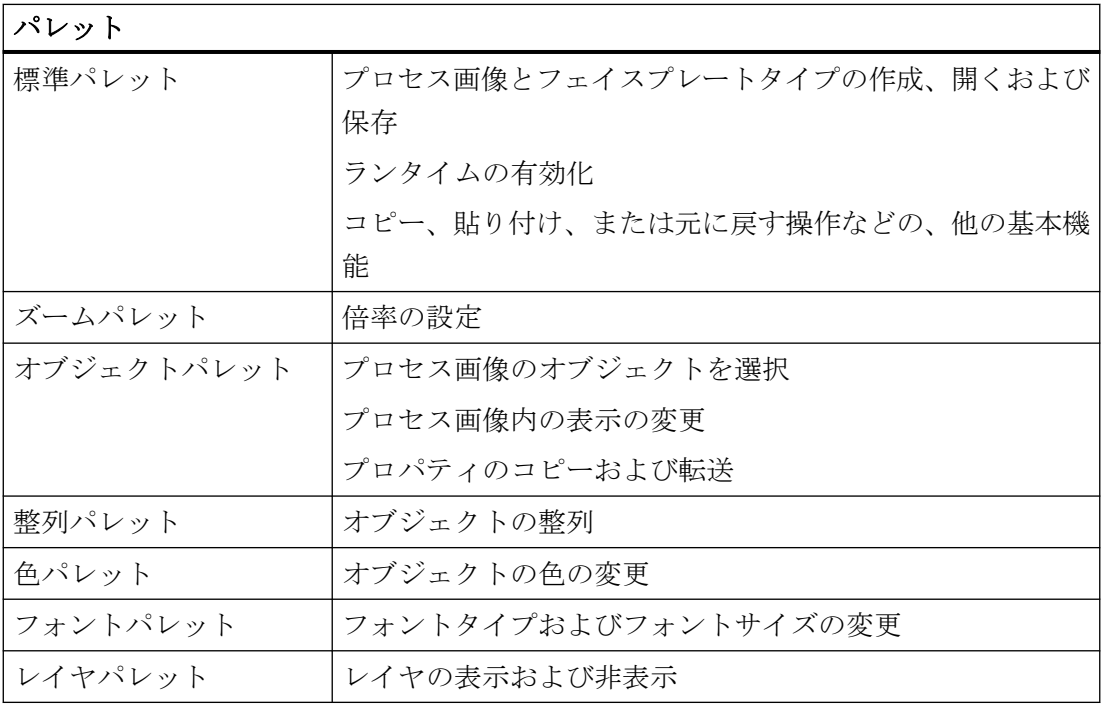

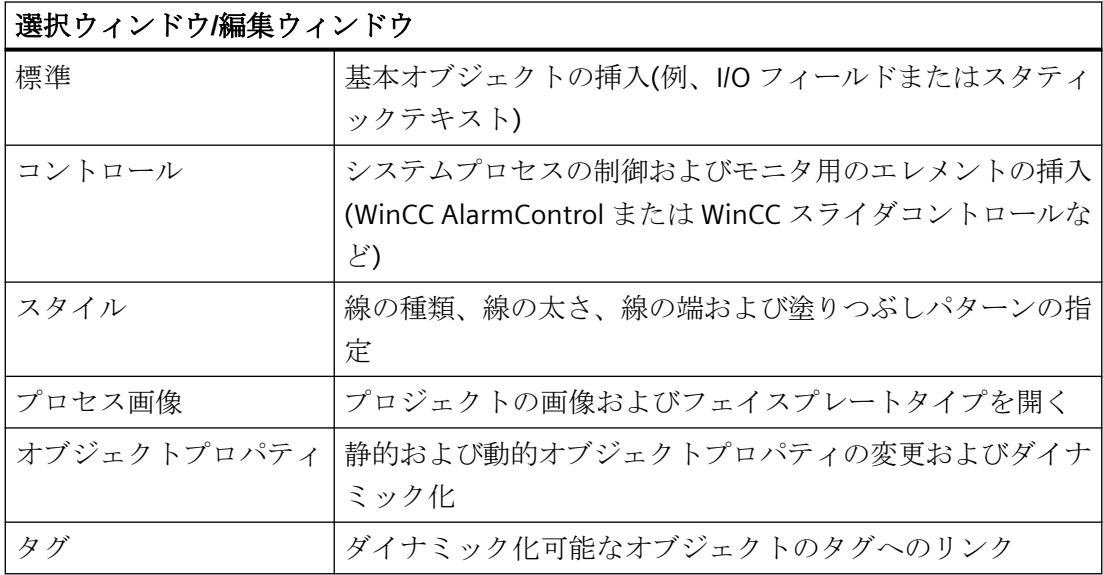

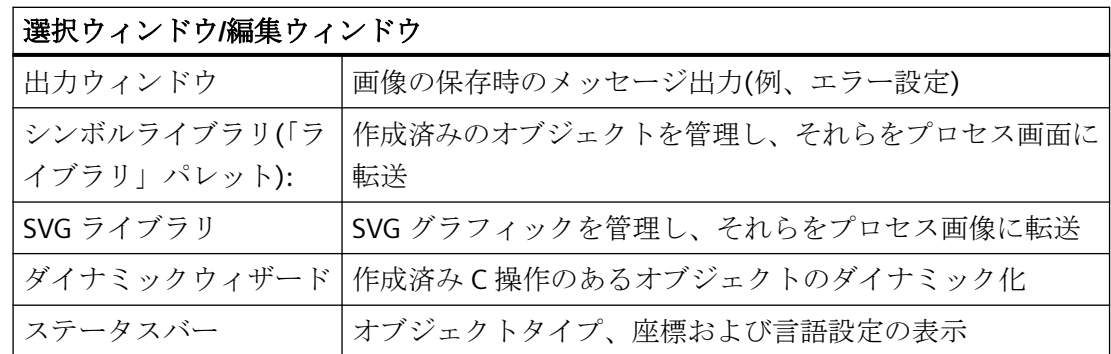

# パレットと選択ウィンドウのレイアウト

必要条件に従って、パレットや選択ウィンドウをレイアウトすることができます。

- パレットをツールバーに配置することができ、または、自由に移動させることもでき ます。
- v x を使用して選択ウィンドウを配置することができます:
	- ドッキング切り離し
	- ドッキング
	- タブフォーマットの文書
	- 自動的にバックグラウンドに
	- 非表示

# 下記も参照

[オブジェクトのプロパティ](#page-723-0) (ページ [724](#page-723-0))

## **4.4.5.2** 整列パレット

# はじめに

割り付けパレットを、[表示] > [ツールバー]を使って表示または非表示にでき、画面上の任 意の位置に配置できます。

#### 

整列パレットのファンクションを使用すると、多数のオブジェクトを一緒に編集できます。

これらのファンクションは、[整列|位置合わせ]メニューから呼び出すこともできます。

# 注記

# **[**スタティックテキスト**]**オブジェクト

[スタティックテキスト]オブジェクトに対する回転角度が[0]でない場合、オブジェクトは 整列パレットの[整列]ファンクションを使用することはできません。

# 必要条件

• 少なくとも 2 個のオブジェクトを選択していること。

## 概要

整列パレットには、複数の選択でオブジェクトを処理するための以下のファンクションが含 まれます。

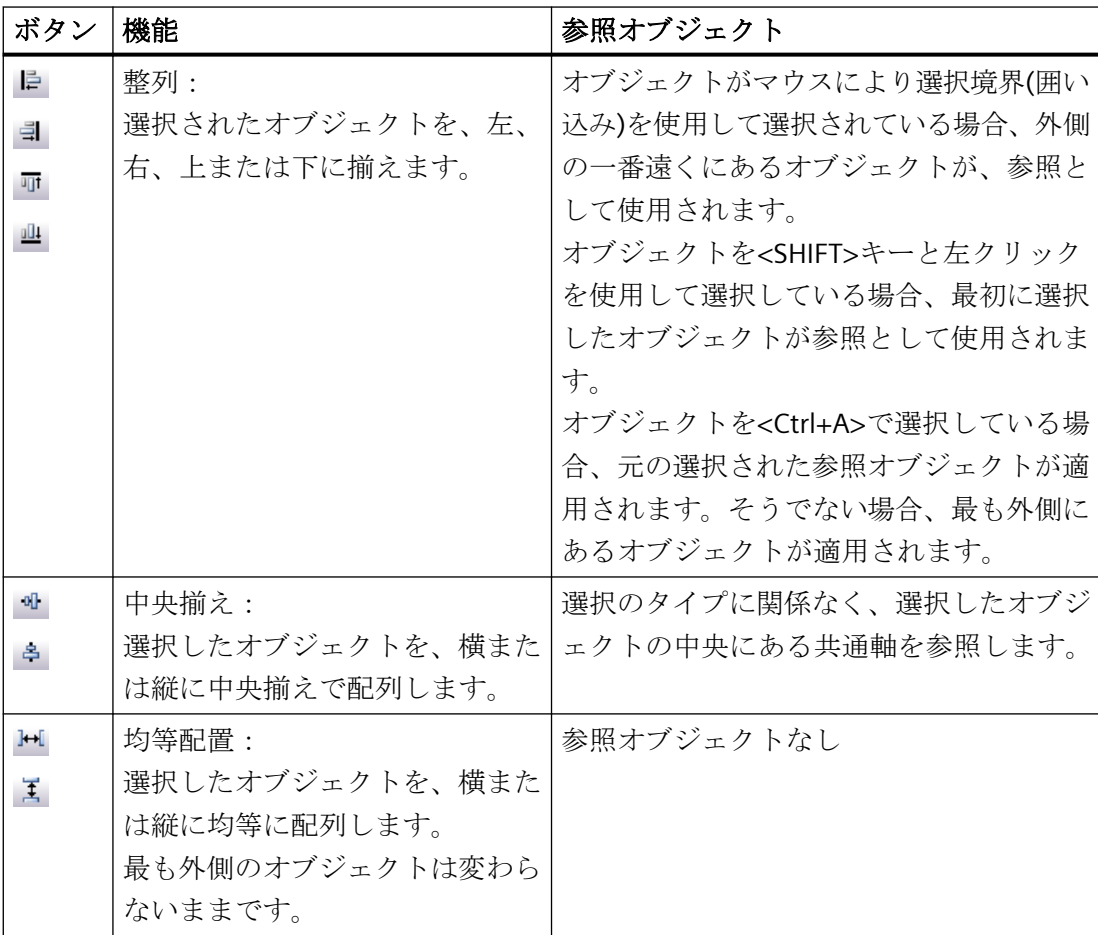

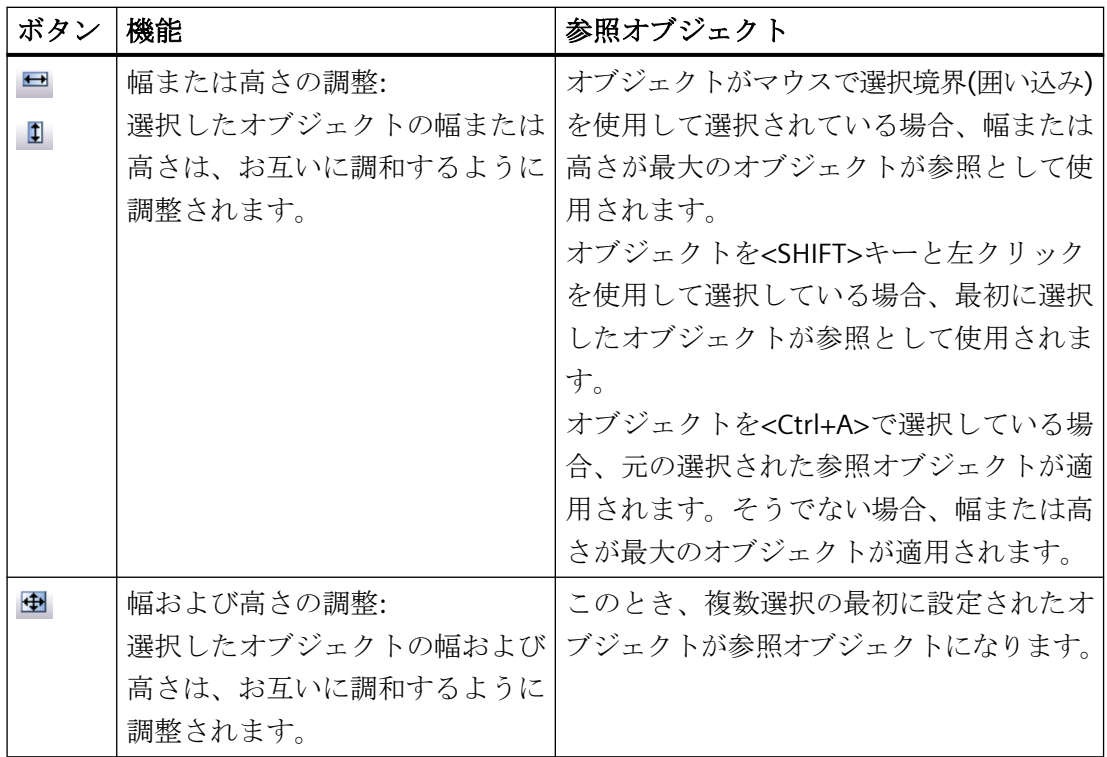

# 下記も参照

[複数のオブジェクトの位置合わせ方法](#page-669-0) (ページ [670\)](#page-669-0) [複数オブジェクトの選択方法](#page-665-0) (ページ [666\)](#page-665-0) [オブジェクトの複数選択](#page-662-0) (ページ [663\)](#page-662-0) [グラフィックデザイナの初期画面](#page-476-0) (ページ [477\)](#page-476-0)

# **4.4.5.3** レイヤパレット

## はじめに

複雑なプロセス画像の個々のオブジェクトの処理を簡単にするため、グラフィックデザイ ナによりレイヤを操作することができます。 たとえば、プロセス画像の内容は、32 レイ ヤまで配布できます。 レイヤを個別に表示または非表示にすることができます。 デフォ ルト設定ではすべて表示されます。また、レイヤ 0 がアクティブになっています。

[表示] > [ツールバー]を使って、レイヤパレットを表示または非表示にします。パレットの 左にはハンドルがあり、これを使用するとパレットを画面上の任意の位置に移動できます。

 $\mathbf{r}_\parallel$ 

## レイヤの表示化**/**非表示化

押されたボタンは、表示されたレイヤを示します。 ボタンをクリックすると、レイヤを表 示または非表示にできます。

## 有効なレイヤ

有効なレイヤはレイヤパレットの選択リストに設定されます。

## レイヤの名前の変更

[設定]メニューの[表示レイヤ]タブが、レイヤの名前の変更に使用されます。 必要なレイ ヤをダブルクリックすると、新しい名前を入力できます。

# オブジェクトのレイヤへの割り付け

オブジェクトのレイヤへの割り付けは、[オブジェクトプロパティ]ウィンドウで変更でき ます。

#### 注記

次の WinCC コントロールは別のウインドウに表示され、画像レイヤシステムに統合でき ません。

- WinCC OnlineTableControl
- WinCC OnlineTrendControl
- WinCC UserArchiveControl
- WinCC AlarmControl
- WinCC FunctionTrendControl
- WinCC RulerControl
- .Net コントロール
- アプリケーションウィンドウ

レイヤをこれらのコントロールに割り付けできますが、この設定はランタイムでは無視さ れます。

# 下記も参照

[レイヤパレットの使用方法](#page-560-0) (ページ [561](#page-560-0))

[レイヤの操作](#page-557-0) (ページ [558](#page-557-0))

[グラフィックデザイナの初期画面](#page-476-0) (ページ [477\)](#page-476-0)

### <span id="page-484-0"></span>**4.4.5.4** 色パレット

## はじめに

色パレットを、[表示] > [ツールバー]を使って表示または非表示にでき、画面上の任意の位 置に配置できます。

色パレットを使用すると、オブジェクトの色プロパティをすばやく変更できます。

16 の標準色は、Microsoft の標準プログラムの色に調整されます。

## グラフィックデザイナでの表示

オブジェクトの変更された色を表示するには、[効果] > [グローバル色スキーム]オブジェ クトプロパティを無効にします。

## 色パレットのボタン

実際の動作は、対応するオブジェクトに応じて異なります。

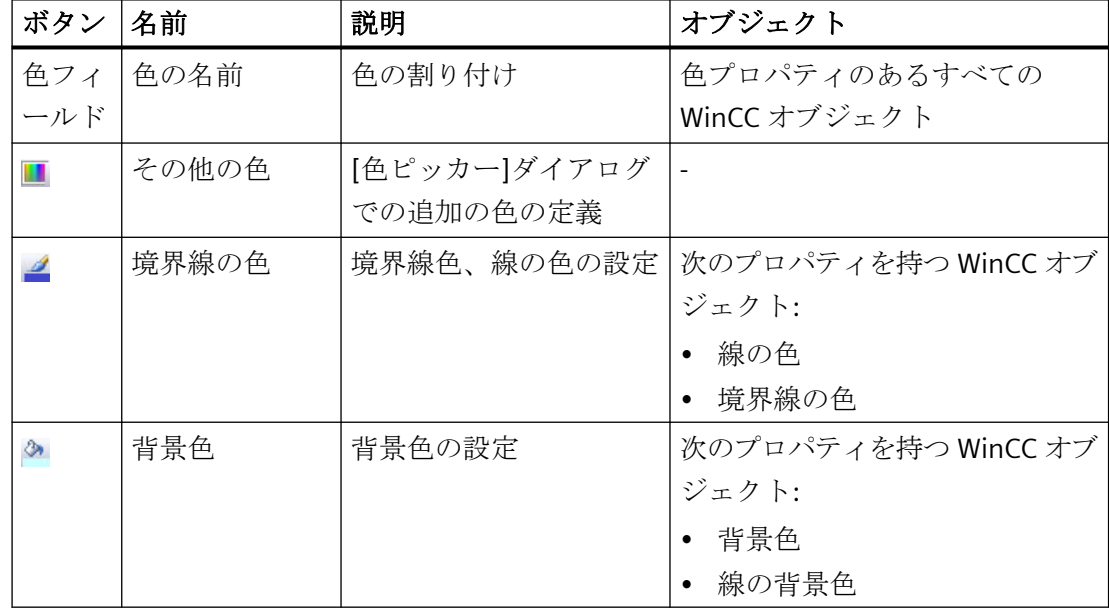

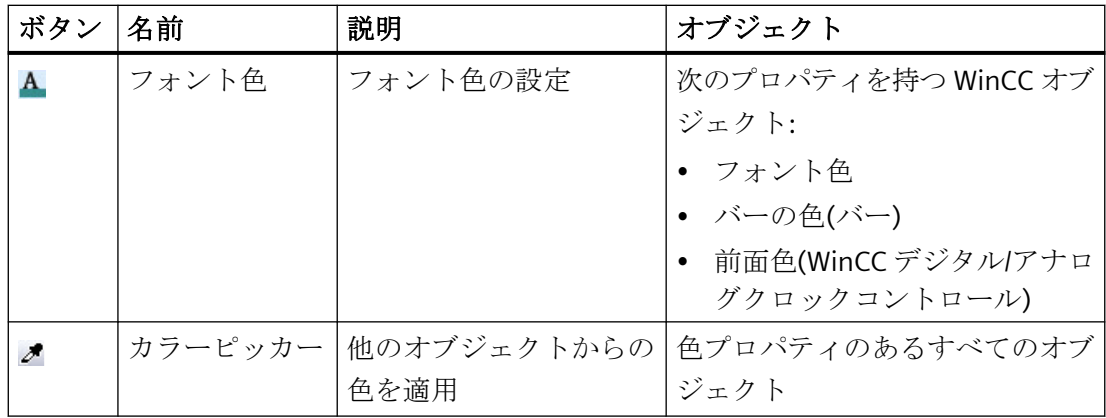

# **[**カラーピッカー**]**ボタン

[カラーピッカー]ボタンを使用して、プロセス画像内のオブジェクトの色を選択します:  $\mathscr{E}$ 

色を適用するには、ボタンをクリックしてから、プロセス画像の色をクリックします。グ ラフィックデザイナ外の画面(例、デスクトップ)に表示されている色を選択することもで きます。動作は、毎回にクリックされたオブジェクトによって異なります。

色は、[境界線色]ボタンに適合されています。[背景色]または[フォント色]を以前に使用し ていた場合、この色が設定されます。

また、[オブジェクトプロパティ]ウィンドウで色選択を使用することもできます。色属性に 対してプロセス画像から色を適用するには、[スタティック]列の[カラーピッカー]ボタン をクリックします。

オブジェクトのすべてのプロパティを適用するには、オブジェクトパレットから[プロパ ティのコピー]ボタンを使用します。

# **[**カラーピッカー**]**ダイアログ

[他の色]ボタンを使用して[カラーピッカー]ダイアログを開きます。このダイアログで、16 色の標準色のほかに、他の色を作成できます。

これらの色を直接定義するか、または中央色パレットから色を選択して使用できます。

# **[**色**]**タブ

ユーザー定義の色を作成するには、次のオプションがあります。

- 色四角形
- 色円形
- スライダ
- RGB 値の入力

### **[**パレット**]**タブ

作成されたプロジェクトパレットのいずれかからパレット色を選択します。

中央色パレットでパレット色を変更する場合、この変更は、オブジェクトプロパティにも 適用されます。

表示されるプロジェクトパレットは、WinCC プロジェクトのグローバルデザインによって 異なります:

例えば、[WinCC Ocean]デザインを選択した場合、関連する中央色パレット[WinCC Ocean] の4つのプロジェクトパレットが表示されます。この設定を変更するか、別の中央色パレ ットを編集するには、プロジェクトパレットを開きます。[ユーザーインターフェースと デザイン]タブで設定を変更します。

#### パレット色の表示

例えば、背景色の選択時に[他の色]をクリックし、色選択ダイアログでプロジェクトパレ ットから色を指定すると、フォントパレットの色でバーが表示されます。

 $\frac{a}{\sqrt{a}}$ 

その後、色パレットの色インデックスが、オブジェクトのプロパティの背景色で表示され ます。

#### 色パレットの色の使用

16 色の標準色のいずれかを使用するには、オブジェクトをクリックしてから、希望する色 ボタンをクリックします。

特定のオブジェクトプロパティを設定するには、マウスクリックとボタンを組み合わせま す。動作は選択されたオブジェクトによって異なります。

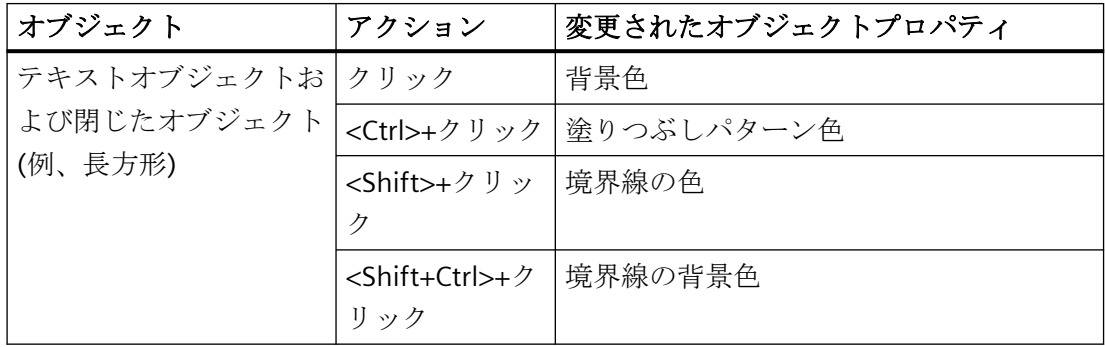

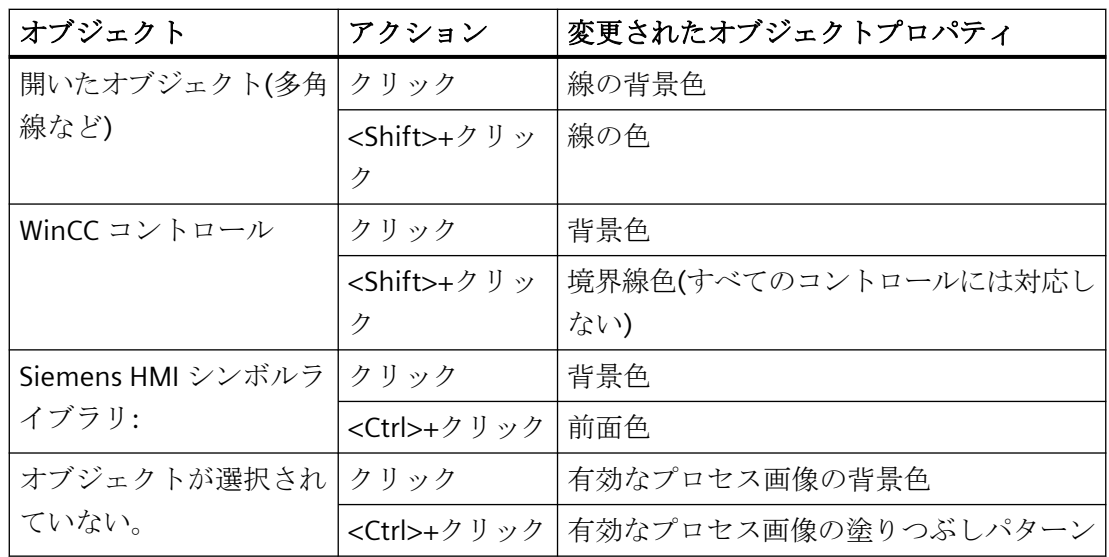

# 下記も参照

[フォントパレット](#page-488-0) (ページ [489](#page-488-0)) [オブジェクトプロパティの転送方法](#page-747-0) (ページ [748](#page-747-0)) [中央色パレット](#page-505-0) (ページ [506\)](#page-505-0) [色][プロパティグループ](#page-763-0) (ページ [764\)](#page-763-0) [グラフィックデザイナの初期画面](#page-476-0) (ページ [477\)](#page-476-0)

# **4.4.5.5** オブジェクトパレット

# はじめに

オブジェクトパレットでのオブジェクトのプロパティを編集します。

Control1  $-9995$   $\frac{1}{2}$ 

## ドロップダウンリスト

開いたプロセス画像のオブジェクトにジャンプするには、ドロップダウンリストのオブジ ェクトを選択します。

ダイナミック化およびイベントは、太字または斜体で強調表示されています。

- 太字:ダイナミック化またはイベントは、オブジェクトの 1 つ以上のプロパティに対して 設定されています。
- 斜体:オブジェクトは直接接続のターゲットではありません。

# <span id="page-488-0"></span>オブジェクトパレットのボタン

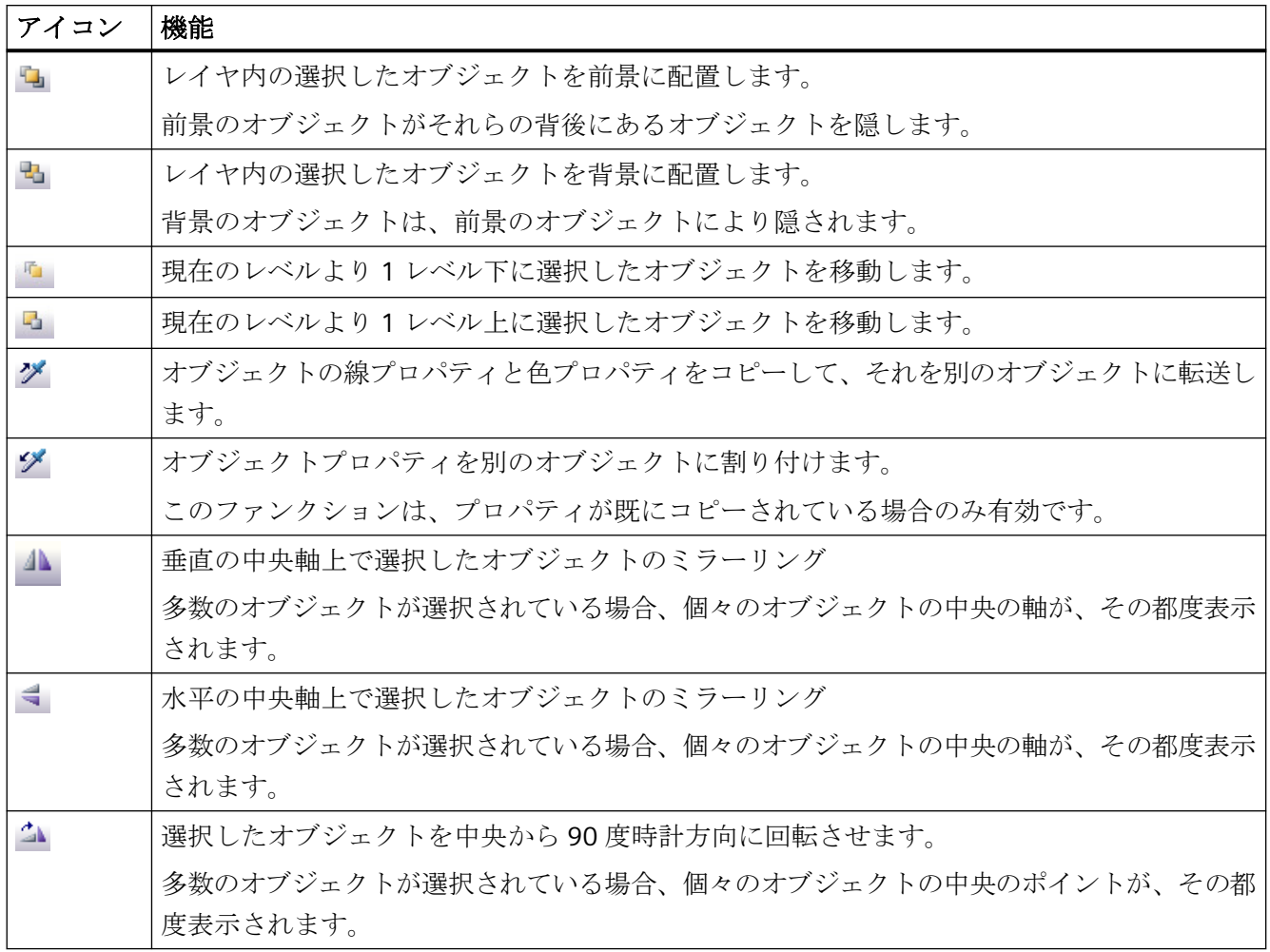

# **4.4.5.6** フォントパレット

概要

フォントパレットを[表示] > [ツールバー]を使って表示または非表示にでき、画面上の任意 の位置に配置できます。

 $\boxed{\cdot}$  12  $\rightarrow$   $\Omega$ Courier

以下のテキストプロパティをフォントパレットによって編集できます。

- 文字セット
- 文字セットサイズ
- 文字マップからの特殊文字の選択

色パレットを使用してフォント色を選択します。

斜体または太字で印刷されるテキストなど、その他のテキストプロパティは[オブジェク トプロパティ]ウィンドウで設定できます。

#### フォントおよび特殊文字

一部のオブジェクトプロパティでは、フォントを変更できますが、デフォルトの文字セッ トから文字を選択することのみが行えます。

例えば、[FontAwesome]フォントを WinCC ゲージコントロールラベルに選択した場合、 「Arial」フォントの文字のみがテキストに使用できます。

アイコンの一部は、[FontAwesome]フォントではサポートされていません。次のアイコン は、グラフィックデザイナで表示されていますが、ランタイムには表示されませ  $\lambda$ :  $\lfloor m \rfloor$  ∞ $\lfloor \neq \rfloor$ 

接頭辞@の付いたフォントは、ランタイムで正しく表示されない場合があります。アジア テキストの縦表示に対応した「@SimSun」フォントまたは接頭辞@の付いていないフォン トのみを使用します。

## テキストプロパティのデフォルト設定

各テキストオブジェクト用テキストプロパティのデフォルト設定は、オブジェクトプロパ ティを介して適用できます。「グラフィックデザイナの基本設定」のセクションを参照し てください。

または、デフォルト設定はフォントパレットを使用して変更できます。

- 1. オブジェクトパレットのテキストオブジェクトを選択します。
- 2. フォントパレットでプロパティを変更します。
- 3. オブジェクトを挿入するとき、新しいテキストプロパティが適用されます。

このデフォルト設定は、WinCC プロジェクトのすべてのプロセス画像に適用され、プロジ ェクトが閉じられた後も保持されます。

異なる WinCC プロジェクトでは、オブジェクトには依然としてデフォルトプロパティが あります。

## 文字マップでの作業

このボタンにより、[文字マップ]ダイアログが開きます: □

または、[ツール] > [文字マップ]メニューコマンドを介してグラフィックデザイナで文字マ ップを開くことができます。

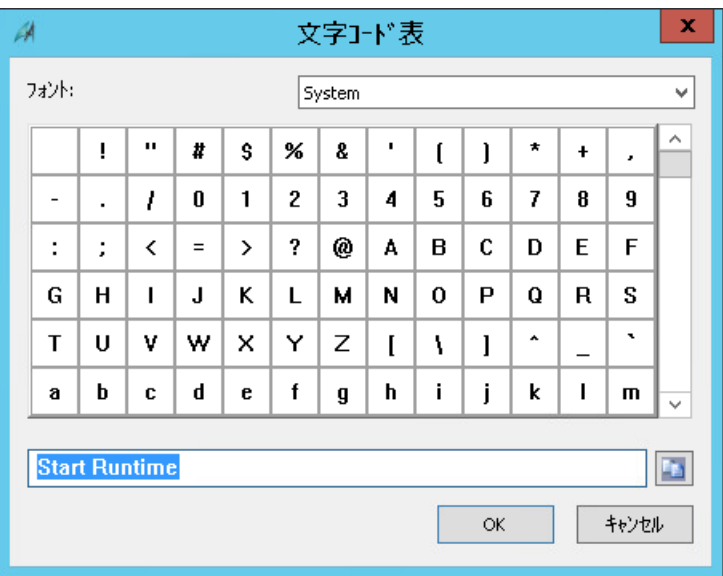

## 手順

- 1. プロセス画像で1つまたは複数のオブジェクトを選択し、ボタンmをクリックします。
- 2. 優先フォントを選択します。
- 3. テキストフィールドに特殊文字を挿入するには、文字をダブルクリックします。
- 4. テキストフィールドの内容をクリップボードにコピーするには、次のボタンをクリックし ます:■
- 5. フォントを選択されたオブジェクトに割り付けるには、[OK]で確定します。 関連するオブジェクトに応じて、入力されたテキストは、オブジェクトプロパティ(例、ス タティックテキスト)として適用されます。 オブジェクトプロパティから文字マップを開くと、特殊文字を選択されたテキスト属性に直 接挿入します。

# クリップボード

オブジェクトが選択されていない場合、文字マップを使用してフォントと文字を選択し、 それらをクリップボードにコピーできます。

[閉じる]ボタンを使用してダイアログを修了すると、テキストがテキストボックスに保持 され、次に開いたときに再度表示されます。

# 下記も参照

[色パレット](#page-484-0) (ページ [485\)](#page-484-0) [[オブジェクトプロパティ](#page-732-0)]ウィンドウの[テキスト]タブ (ページ [733\)](#page-732-0) [属性の変更方法](#page-741-0) (ページ [742\)](#page-741-0) [特殊文字の入力方法](#page-745-0) (ページ [746\)](#page-745-0) [グラフィックデザイナの基本設定](#page-516-0) (ページ [517\)](#page-516-0) [オブジェクトのデフォルト設定の管理](#page-527-0) (ページ [528\)](#page-527-0) [フォント][プロパティグループ](#page-778-0) (ページ [779](#page-778-0))

## **4.4.5.7** 標準パレット

# はじめに

標準パレットには、[保存]などの共通コマンド、および[ランタイムの有効化]などのグラ フィックデザイナ特有のボタンが含まれます。

[表示] > [ツールバー]を使って、標準パレットを表示または非表示にできます。パレットの 左側にはハンドルがあり、これを使用するとパレットを画面上の任意の位置に移動できま す。

## 標準パレットのボタン

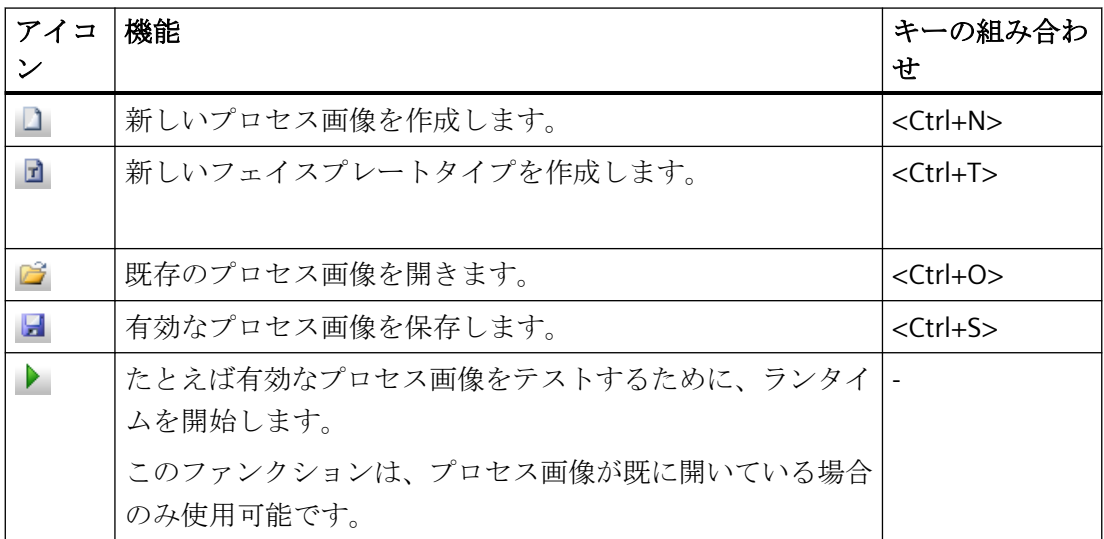

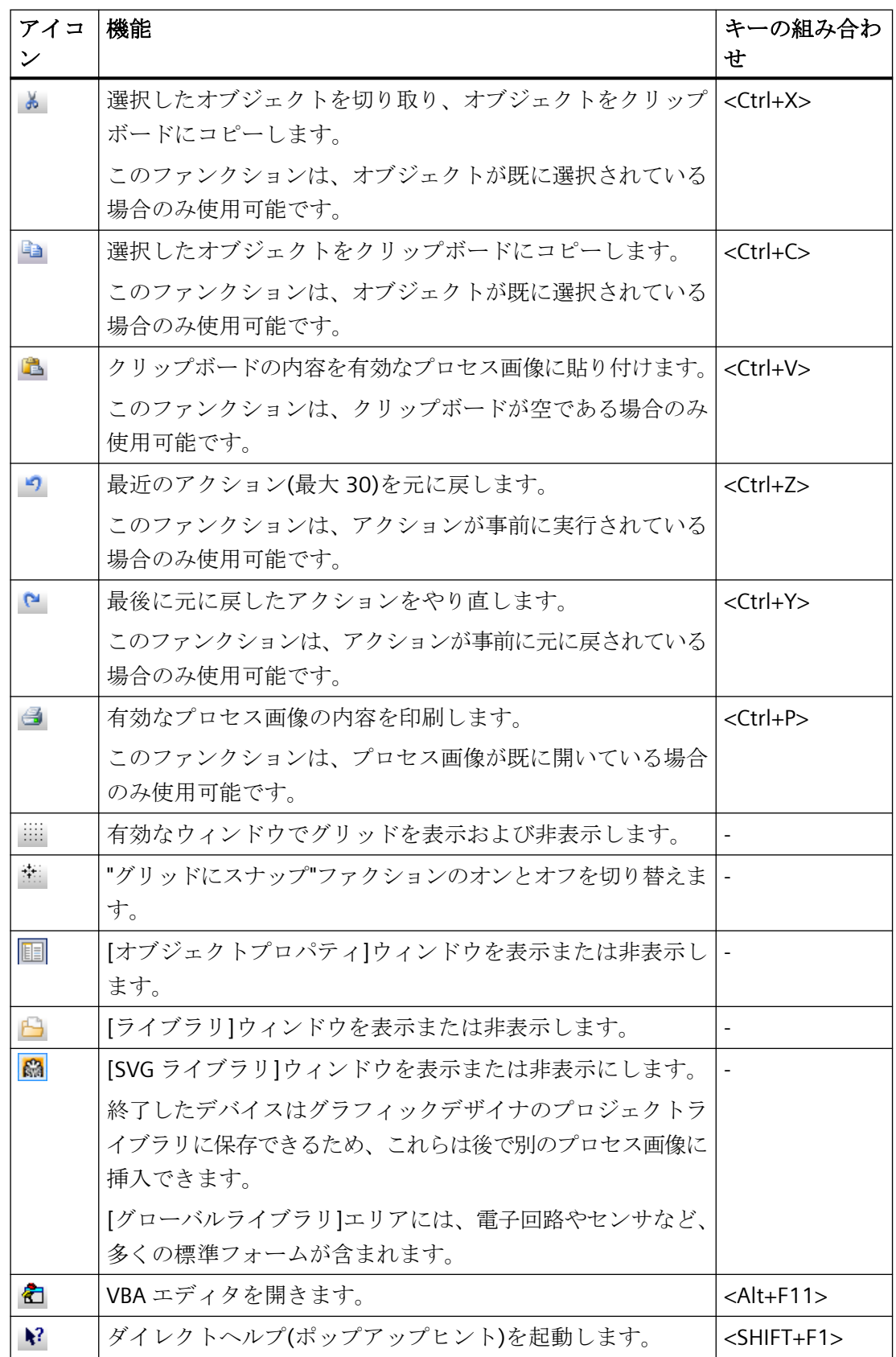

WinCC: WinCC の操作

## <span id="page-493-0"></span>下記も参照

[グラフィックデザイナの初期画面](#page-476-0) (ページ [477\)](#page-476-0)

#### **4.4.5.8** ステータスバー

## はじめに

ステータスバーには、以下に関する情報が含まれます:

- 現在設定されている言語
- 有効なオブジェクトの指定
- 画像内の有効なオブジェクトの位置
- キーボード設定

[表示] > [ツールバー]を使って、ステータスバーを表示または非表示にできます。

## 概要

Press F1 for Help. Englisch (USA) EA-Feld1

- <F1>キーは、選択されたアイコンまたはウィンドウのダイレクトヘルプの呼び出しに 使用します。
- グラフィックデザイナで現在選択されている言語が表示されます。
- 選択したオブジェクトの指定が表示されます。多数のオブジェクトが選択されている場 合、[複数の選択]が表示されます。

 $||\cdot||$  X:250 Y:40  $\Vert$ <sub>I</sub> x:50 Y:50

- 選択されたオブジェクトの座標 「X:250、Y:40」では選択されたオブジェクトは座標原点から 250 ピクセル右側、40 ピ クセル下側に置かれます。 この値はオブジェクトの移動中に自動的に更新されるため、 正確な配置が容易になります。
- 選択されたオブジェクトのサイズ 「X:50、Y:50」では、選択されたオブジェクトは幅 50 ピクセル、高さ 50 ピクセルに なります。 この値はオブジェクトのサイズ変更中に自動的に更新されるため、正確な スケーリングが容易になります。

UF NUM RF

- CAPS: 「キャプスロック」されました。 <CAPS LOCK>が押されました。 テキストは大 文字で入力されます。
- NUM: <NUM>が押されました。 テンキーキーボードが有効になりました
- SCR: 「スクロールロック」されました<SCROLL LOCK>が押されました。

## 下記も参照

[標準オブジェクトの操作](#page-804-0) (ページ [805\)](#page-804-0) [プロセス画面の座標系](#page-469-0) (ページ [470](#page-469-0)) [オブジェクトの座標系](#page-471-0) (ページ [472](#page-471-0)) [グラフィックデザイナの初期画面](#page-476-0) (ページ [477\)](#page-476-0)

### **4.4.5.9** ズームパレット

# 概要

ズームパレットを、[表示] > [ツールバー]を使って表示または非表示にでき、画面上の任意 の位置に配置できます。

#### $Q$   $Q$   $Q$   $100\%$   $\sim$

ズームパレットで必要な倍率を選択します。

- アイコンを使用するか、表示されたパーセント値を上下して拡大、縮小します。
- [ズーム選択]アイコンを使用してプロセス画像の選択部分を拡大します。次に、フレー ムを必要なサイズにドラッグします。プロセス画像ウィンドウの縦横比は維持されます。
- 2%~800%のパーセント値を入力します。
- ドロップダウンボタンをクリックして事前定義された倍率を使用します。
- マウスのホイール使って、「<Ctrl>+マウスホイール」でズームします。

### 注記

最小倍率と最大倍率は、すべてのレイヤに対して個々に定義できます。たとえば、個々の レイヤで詳細な表示を設定でき、特定の倍率以上で表示することができます。追加情報に ついては、「レイヤおよびオブジェクトの表示と非表示」のセクションを参照してくださ い。

スクロールバーを使用して大きな倍率の表示エリアを移動します。

グラフィックデザイナは、マウスホイールを使用する操作を提供します。マウスホイール をクリックします。マウスポインタが変更され、マウスを移動することにより、表示画像 領域を簡単に移動できます。

## 下記も参照

[レイヤおよびオブジェクトの表示および非表示](#page-525-0) (ページ [526\)](#page-525-0) [グラフィックデザイナの初期画面](#page-476-0) (ページ [477\)](#page-476-0)

## **4.4.5.10** 出力ウィンドウ

#### 概要

出力ウィンドウは、画像を保存する際に、コンフィグレーションに関する情報、エラーお よび警告を表示します。 メッセージをダブルクリックすると、例えば、それぞれの画像オ ブジェクト、またはそれぞれのスクリプトを含むオブジェクトのプロパティを選択します。

出力ウィンドウのエントリをクリップボードにコピーすることができます。

#### **4.4.5.11** シンボルライブラリ

## 概要

グラフィックデザイナのシンボルライブラリは、プロセス画像の作成に使用するグラフィ ックオブジェクトを保存したり管理したりするための多目的ツールです。

## グローバルライブラリ

「グローバルライブラリ」はライブラリオブジェクトとして挿入され、必要時に構成する ことができる、あらゆる種類の完成したグラフィックオブジェクトを提供します。機械や プラントコンポーネント、測定装置、オペレータ制御要素、および建屋などのグラフィッ クオブジェクトは、フォルダに主題別に整理されます。

## プロジェクトライブラリ

「プロジェクトライブラリ」には、プロジェクト固有のライブラリを作成することができ ます。オブジェクトは、フォルダやサブフォルダを作成して、サブジェクトでソートする ことができます。

詳細については、「オブジェクトで作業/ライブラリで作業」を参照してください。

# 下記も参照

[ライブラリでの作業](#page-1024-0) (ページ [1025\)](#page-1024-0)

## **4.4.5.12 SVG** ライブラリ

概要

グラフィックデザイナの SVG ライブラリは、プロセス画像の作成に使用するグラフィッ クオブジェクトを保存したり管理したりするための多目的ツールです。

## グローバルライブラリ

グローバルライブラリには、作成済み SVG グラフィック付きの読み取り専用 SVG ライブ ラリが含まれおり、WinCC インストールフォルダの[SVG ライブラリ]で「zip」ファイルと して使用できます。WinCC は、個別の標準 SVG ライブラリをインストールします。PCS 7 およびその他の製品には、独自の SVG ライブラリがあります。

個別にグローバル SVG ライブラリを選択して、[プロジェクトで使用]のショートカットメ ニューコマンドで WinCC プロジェクトに使用できます。これらのライブラリは、 「GraCS/SVG ライブラリ」のプロジェクトフォルダに非圧縮でコピーされ、「プロジェクト ライブラリ」に追加されます。ここに含まれる SVG グラフィックは、[画像]プロパティの あるグラフィックデザイナのオブジェクトで使用できます。

グローバル SVG ライブラリにはバージョン情報が含まれます。これにより、インストー ルフォルダ内の修正されたライブラリと、プロジェクトですでに使用中のライブラリを区別 することができます。グラフィックデザイナを開くと、新しいバージョンのグローバル SVG ライブラリが使用可能であることを示すメッセージが表示されます。これらのライブラリ をプロジェクト用に更新するかどうかを決定できます。

## プロジェクトライブラリ

「プロジェクトライブラリ」には、プロジェクト固有のライブラリを作成することができ ます。ライブラリのオブジェクトは、[GraCS/SVG ライブラリ]のプロジェクトフォルダに 保存されます。「プロジェクトライブラリ」に、メタデータ(「PXL」ファイル)が含まれて いて、SVG オブジェクトのコンテンツをロードできる場合もあります。

新しい WinCC プロジェクトを作成したとき、プロジェクトフォルダは空の状態です。シ ョートカットメニューを使用してプロジェクトライブラリを管理します。オブジェクトは、 フォルダやサブフォルダを作成して、サブジェクトでソートすることができます。

ライブラリの展開や変更を行うには、ショートカットメニューで書き込み保護を削除する 必要があります。フォルダが赤色になっていることで、読み取り専用の SVG プロジェク トライブラリを認識できます。

ユーザー定義オブジェクトをここにコピーとして保存し、様々な用途に使用できるように なります。プロジェクトライブラリは現在のプロジェクトでのみ使用可能なため、ダイナ ミックオブジェクトはこのライブラリにしか含めることはできません。ライブラリに挿入 するユーザー定義オブジェクトの名前は自由に選択できます。

詳細な情報については、「オブジェクトで作業 > ライブラリで作業 > SVG ライブラリで作業」 と「SVG プロジェクトライブラリでの作業方法」を参照してください。

# 下記も参照

SVG [プロジェクトでの作業方法](#page-1031-0) (ページ [1032](#page-1031-0))

## **4.4.5.13** コントロール

はじめに

[コントロール]選択ウィンドウは、デフォルトで頻繁に使用されるコントロールオブジェ クトを表示します。

[表示] > [ツールバー]を使って、選択ウィンドウを表示または非表示にします。 選択ウィ ンドウは、画面上の任意の位置に移動できます。

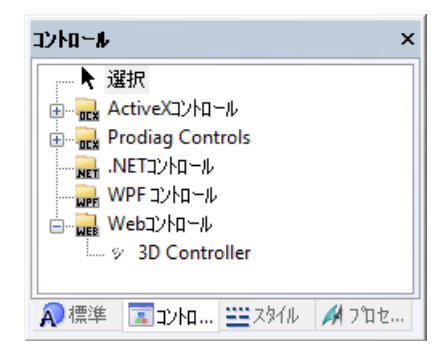

## 概要

以下のコントロールグループを識別されます。

- ActiveX コントロールは、測定された値とシステムパラメータの、モニタとビジュアル 表示に使用されます。
- .NET コントロールは、Microsoft の.NET Framework 2.0 に基づいてサプライヤによって 提供されるコントロールエレメントです。
- WPF コントロールは、Microsoft の.NET Framework 3.0 に基づいてサプライヤによって 提供されるコントロールエレメントです。

[追加/削除]ポップアップメニューを使用して、追加のコントロールを統合することができ ます。

いくつかのコントロールオブジェクトが選択されると、追加のダイアログと設定ウィンド ウを開くことができます。

# 下記も参照

[オブジェクト選択の設定方法](#page-450-0) (ページ [451\)](#page-450-0) [グラフィックデザイナの初期画面](#page-476-0) (ページ [477\)](#page-476-0) [標準オブジェクトの操作](#page-804-0) (ページ [805\)](#page-804-0) [スマートオブジェクトの操作](#page-844-0) (ページ [845\)](#page-844-0) Windows [オブジェクトの操作](#page-952-0) (ページ [953\)](#page-952-0) [コントロールの操作](#page-1043-0) (ページ [1044\)](#page-1043-0)

## **4.4.5.14** ダイナミックウィザード

# 概要

ダイナミックウィザードは、頻繁に発生するプロセスの設定をサポートするために、多数の 事前定義された C アクションを備えています。 C アクションは、タブの形式でトピックに 保存されます。 個々のタブの内容は、選択したオブジェクトタイプにより異なる場合が あります。

[表示] > [ツールバー]を使って、選択ウィンドウを表示または非表示にします。 選択ウィ ンドウは、画面上の任意の位置に移動できます。

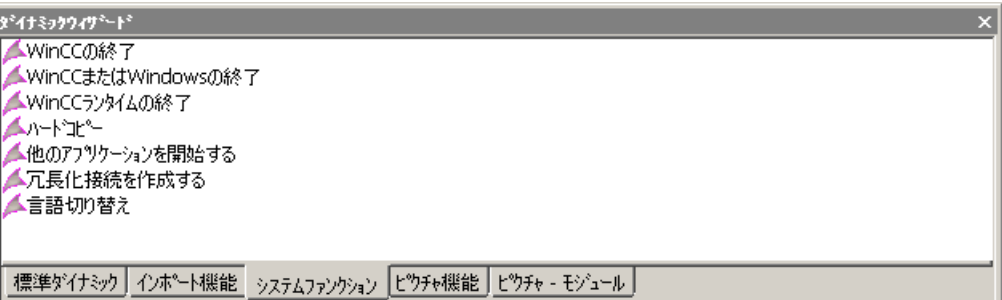

詳しい説明については、「プロセス画像をダイナミック化する」セクションを参照してく ださい。

## 下記も参照

[ダイナミックウィザード](#page-1622-0) (ページ [1623\)](#page-1622-0)

[グラフィックデザイナの初期画面](#page-476-0) (ページ [477\)](#page-476-0)

## **4.4.5.15** プロセス画像

## 概要

[プロセス画像]選択ウィンドウは、プロジェクトの「GraCS」フォルダからすべての画像と フェイスプレートを表示します。

新しいファイルが作成されるか、フォルダにコピーされるとすぐに、選択ウィンドウの内容 が更新されます。

[表示] > [ツールバー]を使って、選択ウィンドウを表示または非表示にします。選択ウィ ンドウは、画面上の任意の位置に移動できます。

## 概要

画像を開くには、選択ウィンドウで対応するエントリをダブルクリックします。 あるいは、画像のショートカットメニューで[開く]コマンドを選択します。 エントリを複数選択することもできます。

## プロセス画像のフィルタリング

画像が多数の場合は、ファイルフィルタを使用してください。

画像名の文字を入力します。

フィルタリングされた文字列が名前に含まれている画像が選択ウィンドウに表示されます。

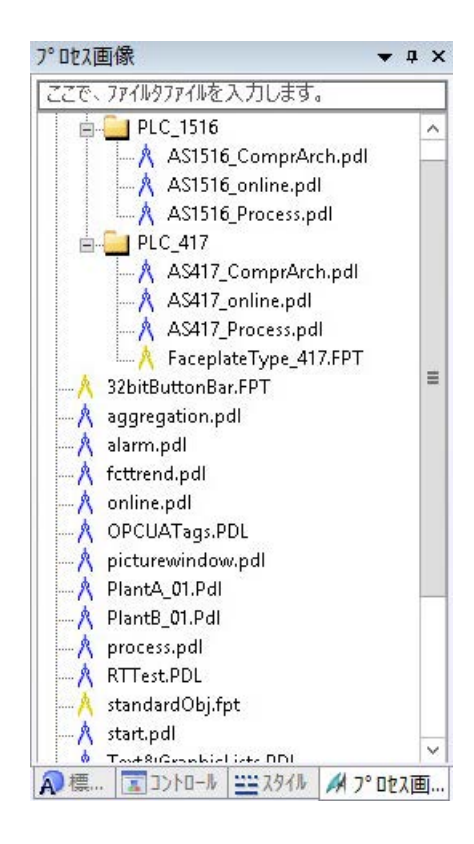

# プロセス画像にドラッグアンドドロップ

プロセス画像またはフェイスプレートタイプを開いているプロセス画像にドラッグすると き、次のアクションがトリガされます:

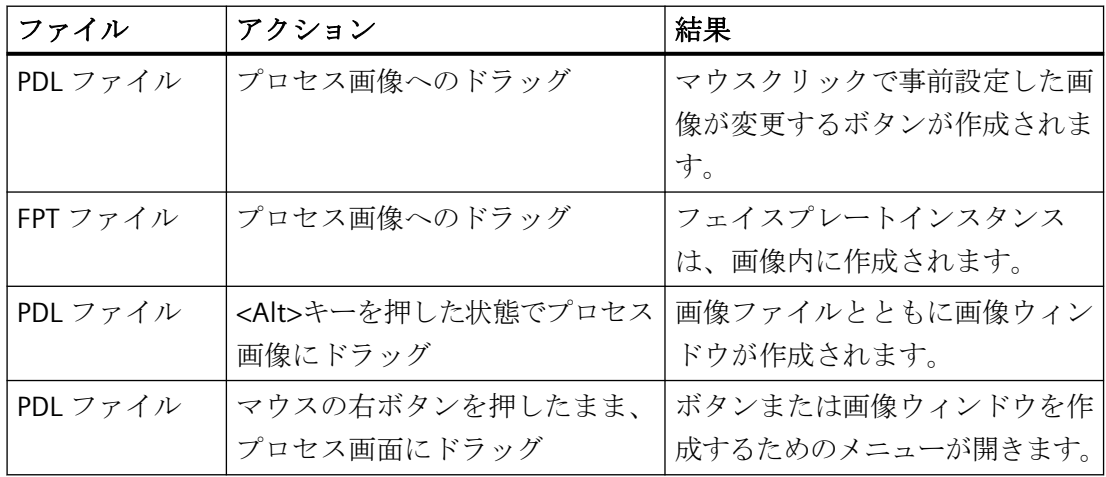

ファイルまたはテキストをプロセス画像にドラッグする際の追加の応答は、それぞれのオ ブジェクトに対して説明されます。オブジェクトはここで作成されたり、変更されたりし ます。

WinCC Configuration Studio エディタからのドラッグアンドドロップ機能に関する詳細情報: 「プロジェクトでの作業」 > 「WinCC Configuration Studio」 > 「[WinCC Configuration](#page-125-0) Studio [でのドラッグアンドドロップ](#page-125-0) (ページ [126\)](#page-125-0)」

# **[**プロセス画像**]**選択ウィンドウでの追加機能

WinCC エクスプローラと同様に、ショートカットメニューを介してプロセス画像とフォル ダを管理できます。

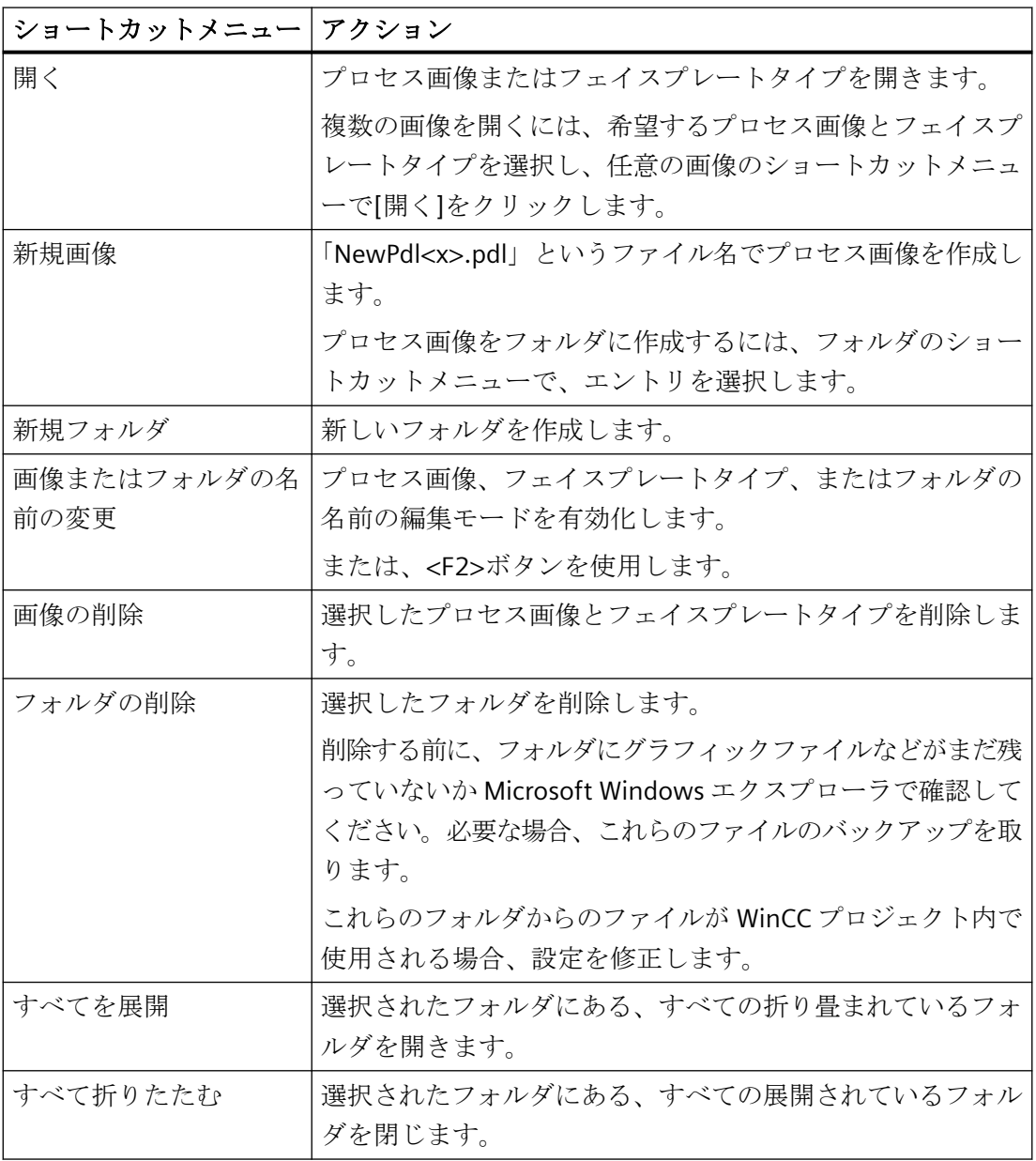

# 下記も参照

オブジェクトとして WinCC [エディタからテキストを追加する方法](#page-656-0) (ページ [657\)](#page-656-0) [ボタンの挿入方法](#page-955-0) (ページ [956](#page-955-0)) [丸ボタンの挿入方法](#page-969-0) (ページ [970\)](#page-969-0) [画面ウィンドウの挿入方法](#page-855-0) (ページ [856](#page-855-0)) [ファイルシステムにおける保存](#page-537-0) (ページ [538](#page-537-0)) [新規画面の作成方法](#page-541-0) (ページ [542\)](#page-541-0) [画面を開く方法](#page-544-0) (ページ [545\)](#page-544-0) [グラフィックデザイナへのドラッグアンドドロップ操作](#page-130-0) (ページ [131\)](#page-130-0) WinCC Configuration Studio [でのドラッグアンドドロップ](#page-125-0) (ページ [126\)](#page-125-0)

# **4.4.5.16** 標準

# はじめに

[標準]選択ウィンドウはプロセス画像に頻繁に使用される様々なオブジェクトタイプを使 用可能にします。

[表示] > [ツールバー]を使って、選択ウィンドウを表示または非表示にします。選択ウィ ンドウは、画面上の任意の位置に移動できます。

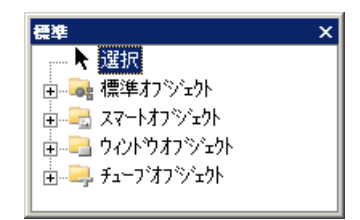

概要

以下のオブジェクトグループが識別されます。

- 標準オブジェクト:線、多角形、円、長方形、スタティックテキストなど
- スマートオブジェクト:アプリケーションウィンドウ、画像ウィンドウ、I/O フィール ド、バー、ステータス表示など

- Windows オブジェクト:ボタン、チェックボックス、オプショングループ、スライダ オブジェクトなど
- チューブオブジェクト

オブジェクトパレットの設定方法については、「オブジェクト選択の設定」の章を参照し てください。

## オブジェクトの使用

選択リストから必要なオブジェクトを選択します。マウスでこのオブジェクトをドラッグ して、画像の目的のエリアにドロップします。オブジェクトは、マウスを使用して、画像内 を自由に移動できます。

## 下記も参照

[グラフィックデザイナの初期画面](#page-476-0) (ページ [477\)](#page-476-0) [オブジェクト選択の設定方法](#page-450-0) (ページ [451\)](#page-450-0) [スマートオブジェクトの操作](#page-844-0) (ページ [845\)](#page-844-0) Windows [オブジェクトの操作](#page-952-0) (ページ [953](#page-952-0)) [チューブオブジェクトの操作](#page-977-0) (ページ [978\)](#page-977-0) [標準オブジェクトの操作](#page-804-0) (ページ [805\)](#page-804-0)

#### **4.4.5.17** スタイル

# はじめに

[スタイル]選択ウィンドウで、線のタイプ、線の太さ、線端および塗りつぶしパターンを 変更することができます。

[表示] > [ツールバー]を使って、選択ウィンドウを表示または非表示にします。選択ウィ ンドウは、画面上の任意の位置に移動できます。

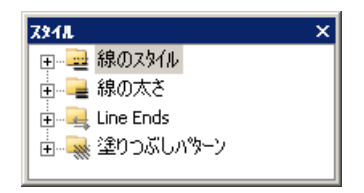
### 概要

- 線のタイプ:破線、点線など、さまざまな線の表現が含まれます。
- 線の太さ:線の太さを決定します。線の太さはピクセル単位で指定されます。
- 線端:たとえば矢印または丸めなどの線端の表示が使用できます。
- 塗りつぶしパターン:閉じたオブジェクトを、たとえば透明やチェック模様で表示す るオプションを使用可能にします。 [グローバル色スキーム]エントリは、選択したオブジェクトに基づきます。塗りつぶし パターンがオブジェクトに設定されていない場合、選択したオブジェクトは[グローバル 色スキーム]プロパティを使用します。オブジェクトが選択されていない場合、設定は 基本画像の塗りつぶしパターンに関連します。

#### デザイン要素のドラッグアンドドロップ

ドラッグアンドドロップでスタイルアイテムを 1 つ以上の画像のオブジェクトや画像自体に 挿入すると、オブジェクト/画像にスタイルアイテムが適用されます。

[グローバル色スキーム]オブジェクトプロパティは、自動的に[いいえ]に設定されます。オ ブジェクトのプロパティをリセットするには、[塗りつぶしパターン]の[グローバル色スキ ーム]エントリをオブジェクトまでドラッグする必要があります。

### 現在の設定の表示

オブジェクトが既に選択されている場合、このオブジェクトの指定されたスタイルプロパ ティは太字フォントで強調表示されます。

## 下記も参照

[グラフィックデザイナの初期画面](#page-476-0) (ページ [477\)](#page-476-0)

#### **4.4.5.18** タグ

#### はじめに

[タグ]選択ウィンドウを使用すると、タグをオブジェクトにすばやくリンクできます。 [表示] > [ツールバー]を使って、選択ウィンドウを表示または非表示にします。選択ウィ ンドウは、画面上の任意の位置に移動できます。

<span id="page-505-0"></span>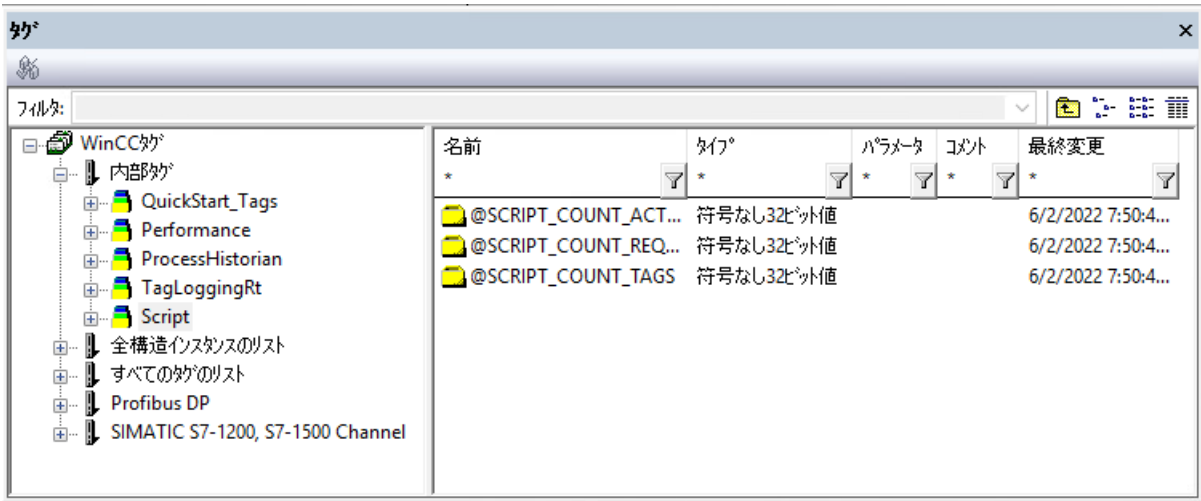

概要

[タグ]選択ウィンドウには、プロジェクトで使用可能なすべてのタグのリストに加えて、 内部タグのリストが含まれます。

フィルタを使用し、ビューを変更し、コネクタを更新できます。

右側のウィンドウのタグは、マウスボタンを押して[オブジェクトプロパティ]ウィンドウ のオブジェクトの属性にドラッグできます。

## 下記も参照

[グラフィックデザイナの初期画面](#page-476-0) (ページ [477\)](#page-476-0) [ダイナミックの基本操作](#page-686-0) (ページ [687\)](#page-686-0) [タグの選択](#page-986-0) (ページ [987\)](#page-986-0)

[リンクを使用したオブジェクトのタグ接続の変更方法](#page-710-0) (ページ [711](#page-710-0))

## **4.4.6** 中央色パレット

# **4.4.6.1** 中央色パレット

## はじめに

WinCC では、中央色パレットを操作できます。

これには、ユーザーが選択した特定のインデックス色を割り付ける必要があります。明示的 な色をグラフィックデザイナのオブジェクトプロパティに割り付けられるだけでなく、中 央色パレットからの色インデックスも割り付けることができます。

中央色パレットを変更するとき、パレットの色インデックスが定義されているすべてのオ ブジェクトの色設定が同時に変更されます。

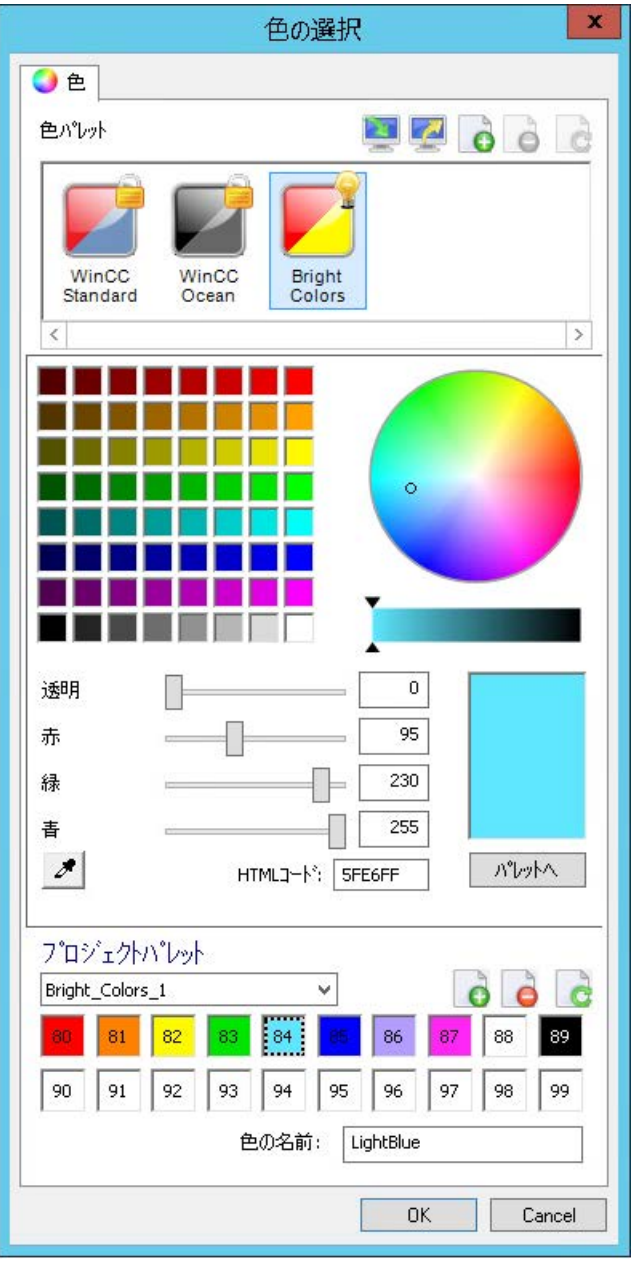

## 必要条件

• "WinCC Classic"がグローバルデザインに設定されていないこと。このデザインで使用で きるのは、特定の色設定だけです。 他のすべてのデザインは中央色パレットをサポートします。

グラフィックデザイナでの使用:

- 希望する中央色パレットは、現在のグローバルデザインにリンクされます。 有効なデザインの色パレットのみが、グラフィックデザイナの[色選択]または[中央色パ レット]ダイアログで表示されます。
- [表示]の下のオブジェクトプロパティで、[グローバル色スキーム]が[いいえ]に設定さ れていること。

# パレットでの作業

[プロジェクトプロパティ]ダイアログを使用して開く[色選択]ダイアログで WinCC プロジ ェクトの色パレットを管理します。

[WinCC 標準]色パレットおよび[WinCC Ocean]が既に作成されています。これらの色パレ ットは、事前定義されたグローバルデザインに使用されます。

追加の色パレットを作成したり、色パレットを他のプロジェクトからインポートしたりで きます。

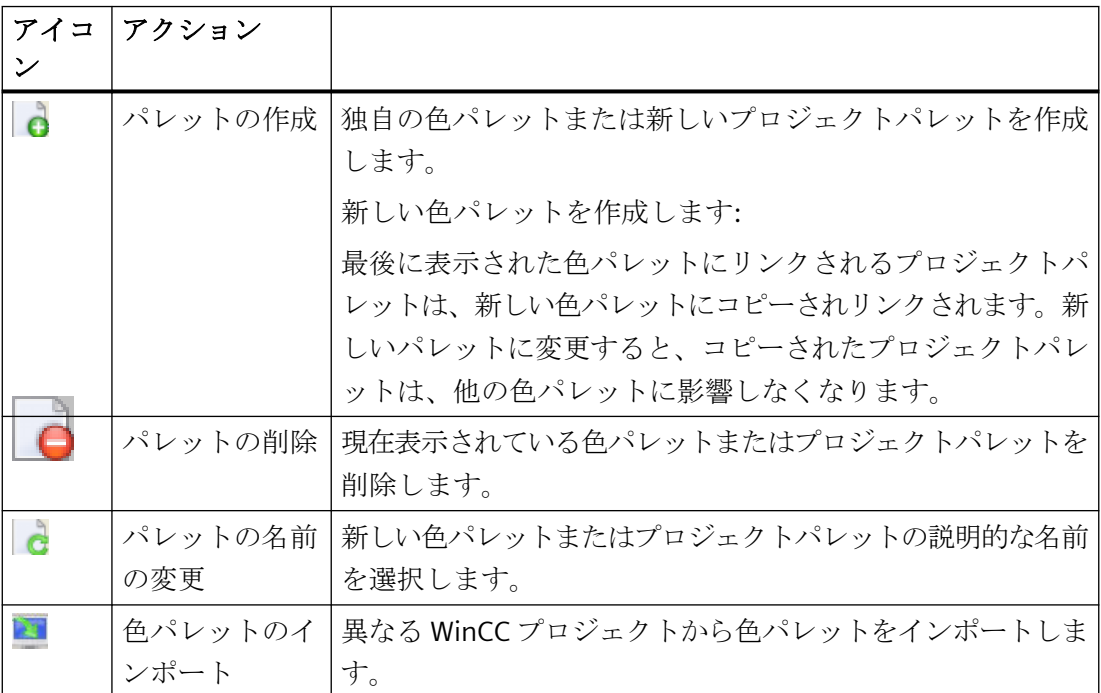

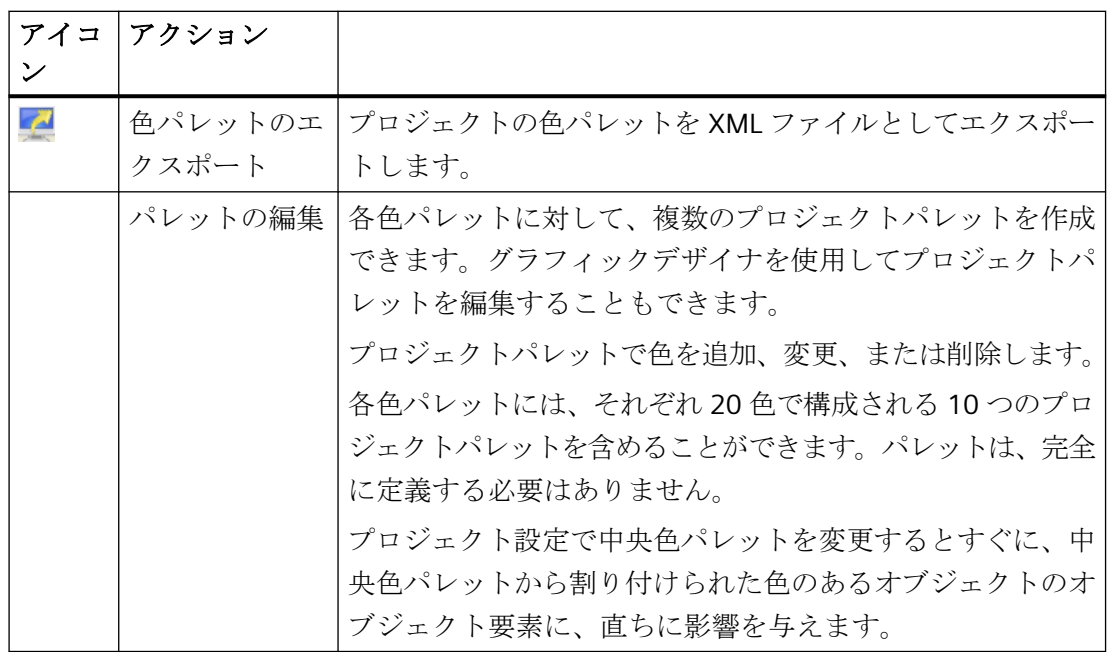

#### 色パレットの選択

WinCC プロジェクトの選択されたグローバルデザインによって、中央色パレットが定義さ れています。

別の色パレットを使用するには、プロジェクトプロパティでデザインを変更します。

#### 手順

- 1. WinCC エクスプローラで、プロジェクトのショートカットメニューで、[プロパティ]エン トリを選択します。 [プロジェクトプロパティ]ダイアログが開きます。
- 2. [ユーザーインターフェースとデザイン]タブで、[アクティブデザイン]エリアの[編集]ボタ ンをクリックします。 [グローバルデザイン設定]ダイアログが開きます。
- 3. [効果]エリアで[色パレット]エントリをクリックします。 ドロップダウンリストから、希望する色パレットを選択します。 または、希望する色パレットにリンクされた異なるデザインを選択します。
- 4. [OK]をクリックして確定します。 有効なデザインにリンクされた色パレットの名前が、[中央色パレット]エリアに表示され ます。

### オブジェクト用の中央色パレットの使用

グラフィックデザイナで、リンクされたプロジェクトパレットが[パレット]タブの色選択で 表示されています。

オブジェクト要素の色を選択するとき、中央パレットの色インデックスから選択できます。

クライアントからサーバーでプロセス画像を開く場合、サーバーの中央色パレットが使用 されます。

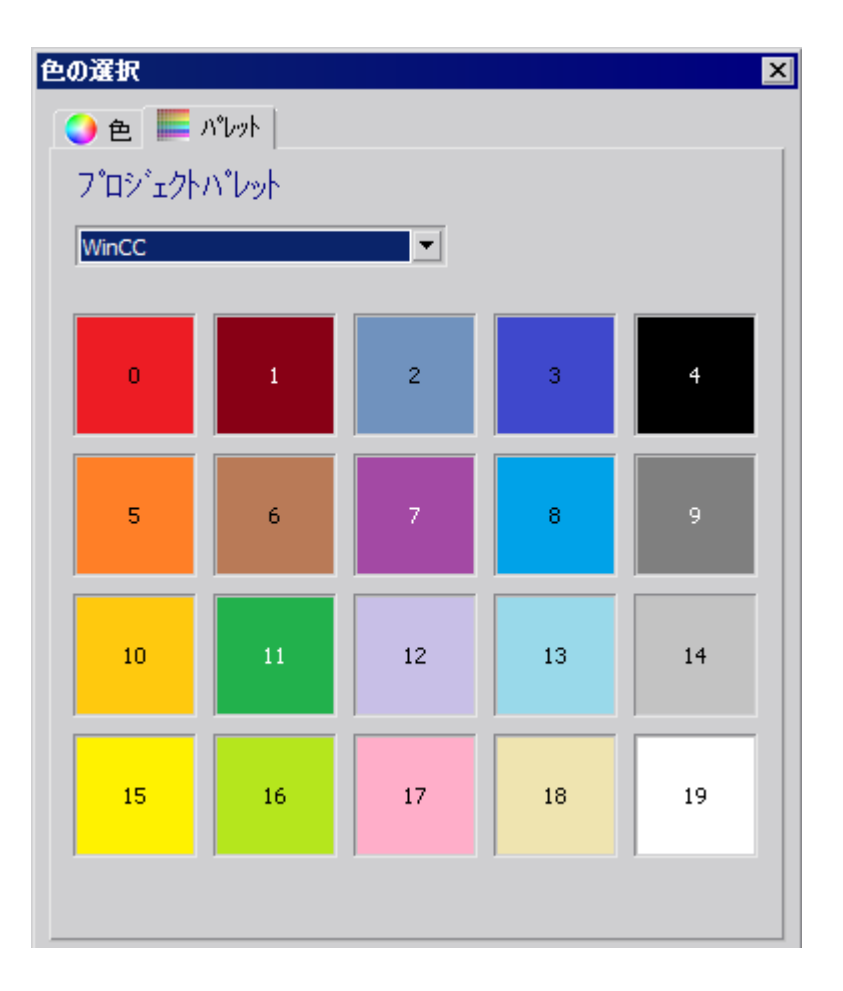

# 下記も参照

[中央色パレットの定義方法](#page-510-0) (ページ [511](#page-510-0)) [色パレットをエクスポートおよびインポートする方法](#page-513-0) (ページ [514](#page-513-0)) [色][プロパティグループ](#page-763-0) (ページ [764\)](#page-763-0) [色パレット](#page-484-0) (ページ [485\)](#page-484-0) [属性の変更方法](#page-741-0) (ページ [742\)](#page-741-0) [オブジェクトタイプのデフォルト設定の変更方法](#page-650-0) (ページ [651](#page-650-0)) [表示色の構成方法](#page-1747-0) (ページ [1748](#page-1747-0))

### <span id="page-510-0"></span>**4.4.6.2** 中央色パレットの定義方法

### はじめに

- 中央色パレットには、特定の色を割り付けるためのインデックスが含まれています。中央色 パレットを変更すると、それとともに、オブジェクトで使用されている中央色パレットか らのインデックス付きの色すべても変更されます。
- 中央色パレットには、それぞれが 20 色を含む最大 10 のプロジェクトパレットを含める ことができます。
- 中央色パレットを完全に定義する必要はありません。

# 手順

- 1. WinCC エクスプローラのナビゲーションウィンドウでプロジェクト名をクリックします。シ ョートカットメニューで[プロパティ]エントリを選択します。 [プロジェクトプロパティ]ダイアログが開きます。
- 2. [ユーザーインターフェースとデザイン]タブで、[中央色パレット]エリアの[編集]をクリッ クします。

[色の選択]ダイアログボックスが開かれます。

WinCC プロジェクトで作成された中央色パレットが、[色パレット]エリアに表示されます。 すべての WinCC プロジェクトに、WinCC インストールで提供された色パレットが既に含ま れています。

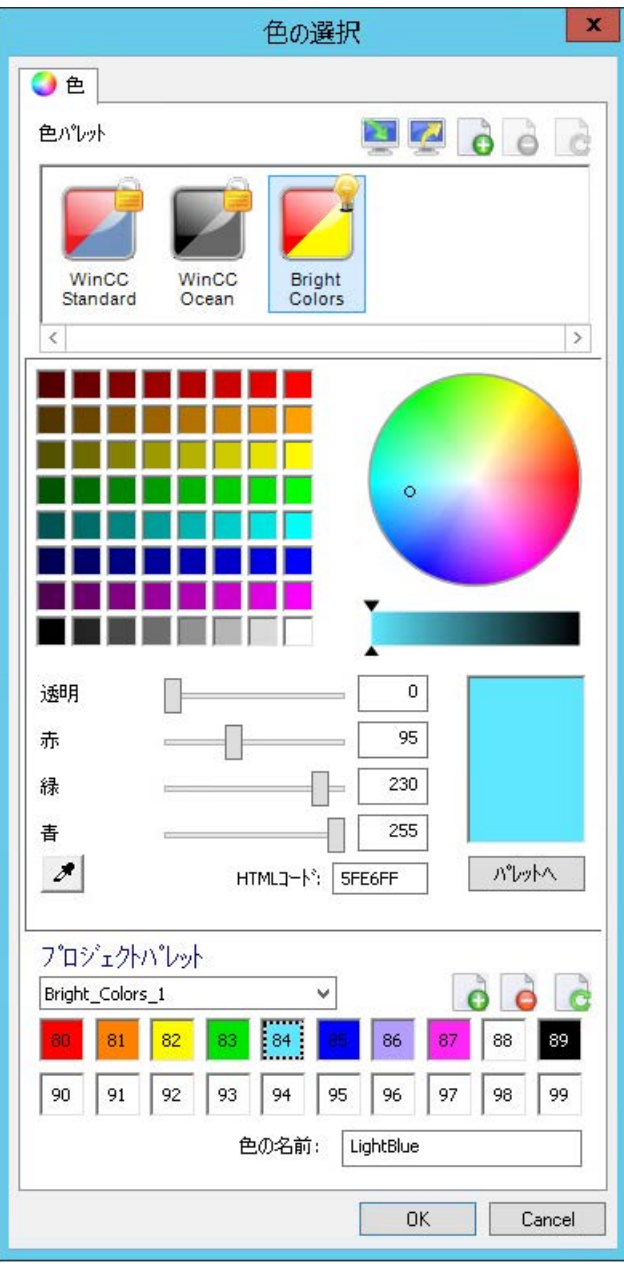

- 3. 新しい色パレットを作成するには、[色パレット]エリアで へをクリックします。 新しい色パレットが作成されます。 最後に表示された色パレットにリンクされるプロジェクトパレットは、[プロジェクトパレ ット]エリアでコピーされます。コピーされたプロジェクトパレットの色が適用されます。
- 4. 色パレットの名前を変更するには、おをクリックします。 パレットに説明的な名前を割り付けます。
- 5. [プロジェクトパレット]エリアで希望するパレットを選択します。 コピーされたパレットの名前変更や削除、[プロジェクトパレット]エリアのシンボルを使用 した新しいプロジェクトパレットの作成が可能です。
- 6. 赤色、緑色、青色用のスライダを必要な値まで動かして、希望の色を定義します。 別の手順:
	- 色四角形または色円形でクリックします。スケールで明度を定義します。
	- RGB 値を、直接または HTML コードを使用して、入力します。
	- [色選択]シンボルを使用して色をコピーします: シンボルをクリックしてから、画面のオブジェクトの色をクリックします。 動作は、毎回にクリックされたオブジェクトによって異なります。
- 7. 色の透明度を指定します。
- 8. [パレットへ]ボタンをクリックし、次に対応するボックスをクリックします。 色がボックスに転送されます。
- 9. ボックスをクリックして色名称を入力します。選択内容は、破線フレームとして表示され ます。
	- 色名称を入力します。入力された名称は、選択されたボックスに適用されます。
- 10.プロジェクトパレットがいっぱいになるまで、手順 6~9 を繰り返します。

11.必要に応じて、追加のプロジェクトパレットに対して手順 5~9 を繰り返します。 12.[OK]で確定します。

## グラフィックデザイナ**:**プロジェクトパレットの定義

グラフィックデザイナでプロジェクトパレットを作成または変更するには、メニューで[ツ ール] > [中央色パレット]エントリを選択します。

ただし、有効なグローバルデザインにリンクされた中央色パレットだけが、[中央色パレ ット]ダイアログに表示されます。

#### 結果

中央色パレットが定義されていること。

プロジェクトパレットの色を変更すると、中央色パレットから選択されたすべての色もオ ブジェクトで自動的に変更されます。

## <span id="page-513-0"></span>下記も参照

[中央色パレット](#page-505-0) (ページ [506\)](#page-505-0)

## **4.4.6.3** 色パレットをエクスポートおよびインポートする方法

### 概要

中央色パレットには、特定の色に割り当てられたインデックスが含まれています。 中央色 パレットを変更すると、オブジェクトで使用されている中央色パレットからのインデックス 付きの色すべても変更されます。

中央色パレットは、それぞれが 20 色を含む最大 10 の色領域に再分割されます。

### 注記

中央色パレットを完全に定義する必要はありません。

作成した色パレットをエクスポートして他のプロジェクトで使用できるようにするか、ま たは他のプロジェクトから自分のプロジェクトにパレットをインポートすることができま す。 色パレットをインポートまたはエクスポートするには、以下の手順を実行します。

手順

- 1. WinCC エクスプローラの[ナビゲーション]ウィンドウでプロジェクト名をクリックし、ポ ップアップメニューで[プロパティ]コマンドを選択します。 [プロジェクトプロパティ]ダイアログが開きます。
- 2. [ユーザーインターフェースとデザイン]タブで、[中央色パレット]の隣にある[編集]をクリ ックします。

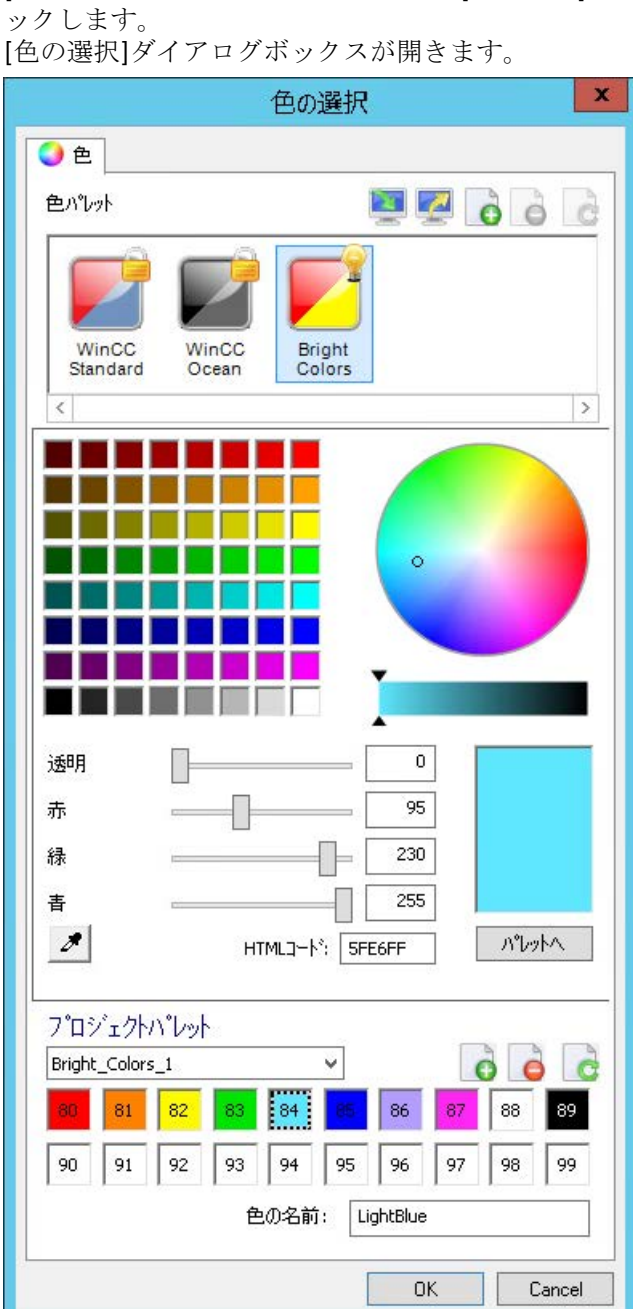

3. 現在の中央色パレットをエクスポートするには、 ■ パレットのエクスポート]をクリック します。

- 4. XML ファイルのパスと名前をダイアログに入力し、[OK]で確定します。 色パレットがエクスポートされます。
- 5. パレットをインポートするには、 [パレットのインポート]をクリックし、[ファイル選択] ダイアログで XML ファイルを選択し、[開く]をクリックします。 パレットのインポート用のダイアログボックスが表示されます。

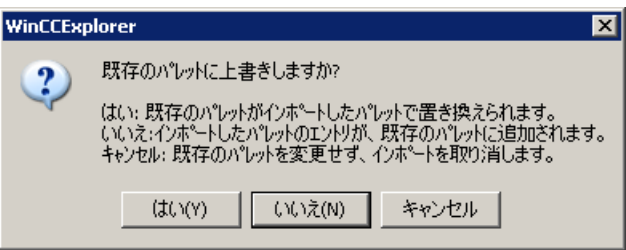

6. 以下の 3 つのオプションからいずれかを選択します。

## 注記

インポートされたパレットの添付が色の合計最大数を超えた場合、超えた色はインポ ートされません。

パレットがインポートされます。 中央色パレットから選択されたすべてのインデックス付き色は、オブジェクトで自動的に変 更されます。

# 大きすぎる色パレットの添付

以下の例は、大きすぎる色パレットの添付について説明します。

### 例:

パレットにインデックス付き 100 色の、5 つの色領域があるとします。インデックス付き 140 色の 7 つの色領域のある色パレットをインポートします。

### 結果:

インポート対象のパレットの最初の 5 つの色領域がインポートされます。パレットの最後の 2 つの色領域はインポートされません。

## 下記も参照

[中央色パレット](#page-505-0) (ページ [506\)](#page-505-0)

# <span id="page-516-0"></span>**4.4.7** グラフィックデザイナの基本設定

## **4.4.7.1** グラフィックデザイナの基本設定

#### はじめに

グラフィックデザイナの以下の基本設定は、カスタマイズできます。

- グリッドの表示および設定
- 表示および個々のレイヤのズームファクタ
- デフォルトオブジェクト設定
- 一般的な設定およびオプション

### **[**設定**]**ウィンドウを開く

[オプション]メニューで、[設定...]コマンドを選択します。 各種設定オプションのタブの あるウィンドウが開きます。 替わりに、[表示]メニューから[グリッド]または[レイヤ]のエントリでウィンドウを開く こともできます。

## 下記も参照

[グラフィックデザイナのエレメントおよび基本設定](#page-469-0) (ページ [470\)](#page-469-0) [作業環境のカスタマイズ](#page-533-0) (ページ [534\)](#page-533-0) [レイヤの操作](#page-557-0) (ページ [558](#page-557-0)) [デフォルトトリガの変更](#page-530-0) (ページ [531\)](#page-530-0) [オブジェクトのデフォルト設定の管理](#page-527-0) (ページ [528\)](#page-527-0) [レイヤおよびオブジェクトの表示および非表示](#page-525-0) (ページ [526\)](#page-525-0) [レイヤを非表示にする](#page-523-0) (ページ [524](#page-523-0)) [グラフィックデザイナでのオプションの設定方法](#page-518-0) (ページ [519](#page-518-0)) [グリッドの設定方法](#page-517-0) (ページ [518\)](#page-517-0)

### <span id="page-517-0"></span>**4.4.7.2** グリッドの設定方法

### はじめに

正確な作業を可能にするために、グラフィックデザイナで背景グリッドを表示できます。

必要に応じて、[グリッドにスナップ]オプションを有効化できます。すると、作成または 移動するすべてのオブジェクトが、グリッドに合わせて自動的に整列します。

グリッドの表示およびグリッドの整列は、標準ツールバーを介して設定できます。グリッ ドの幅は、グラフィックデザイナの基本設定を介して設定できます。

設定されたグリッドプロパティは、プロセス画像と共には保存されません。再度開くとき または新しい画像を作成するとき、プログラムのデフォルト設定がもう 1 度使用されま す。

## **[**設定**]**ウィンドウを開く

[追加]メニューバーで、[設定...]メニューを選択します。[グリッド]タブをクリックします。 替わりに、[表示]メニューで[グリッド]エントリまたは[レイヤ]エントリを使用してウィ ンドウを開くこともできます。

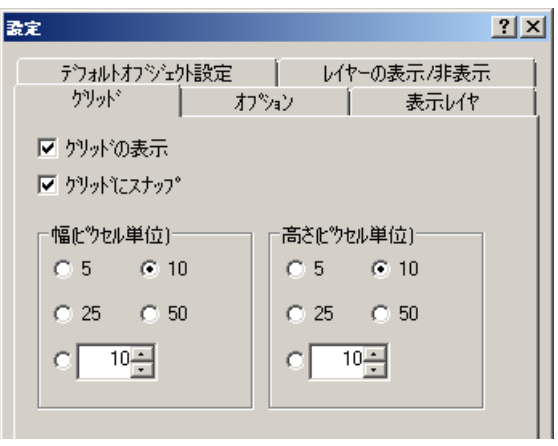

## グリッドへのスナップ

このチェックボックスがオンの場合、オブジェクトを作成、挿入、または移動すると、オ ブジェクトはグリッドポイントに合わせて整列します。既に作成されたオブジェクトは、 オブジェクトを移動するときのみ、グリッドに合わせて整列します。

#### <span id="page-518-0"></span>グリッドの表示

このチェックボックスがオンの場合、グリッドポイントが表示されます。

### ピクセル単位の幅

グリッドポイントの水平方向の間隔。最大距離:100 ピクセル

#### ピクセル単位の高さ

グリッドポイントの垂直方向の間隔。最大距離:100 ピクセル

グリッド幅が大きい場合、オブジェクトは場合により左または上のグリッドポイントに整列 します。

#### 別の手順

すべてのグリッドプロパティは、有効なプロセス画像の[オブジェクトプロパティ]ウィン ドウで変更できます。グリッドの色もここで変更できます。

### 注記

画面に表示できる最小グリッド間隔は、10 ピクセルです。これより小さい値を設定する場 合、オブジェクトをこのグリッドに合わせて整列させることができます。ただし、画面上 で、表示されるグリッド間隔は 10 以上のグリッド値の最初の倍数です。 例:グリッドの間隔を 6 ピクセルに設定すると 12 ピクセルのグリッドが画面に表示されま す。オブジェクトを、1 つのグリッドポイントにまたは 2 つのグリッドポイントの間に、 配置できます。

## **4.4.7.3** グラフィックデザイナでのオプションの設定方法

#### 概要

グラフィックデザイナのさまざまなプログラム設定を変更して保存できます。

## **[**設定**]**ウィンドウを開く

- 1. メニューバーで[ツール]を選択し、[設定...]をクリックします。 さまざまな設定オプションのためのタブのあるウィンドウが開きます。
- 2. [オプション]タブをクリックします。

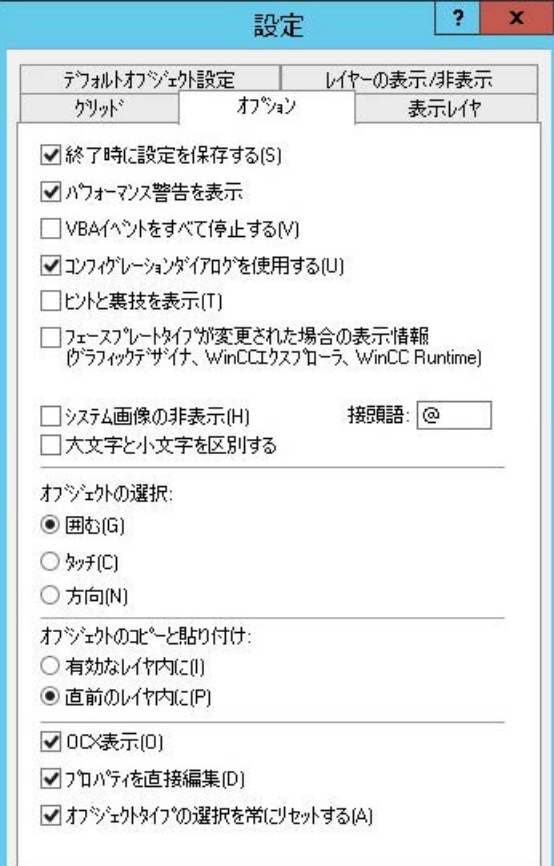

## 終了時の設定の保存

このチェックボックスがオンの場合、[設定]ウィンドウで行った変更は、プログラムを終了 するときに保存されます。

チェックボックスがオフの場合、変更された設定は失われます。デフォルト設定では、こ のチェックボックスはオンです。

# 注記

[終了時の設定の保存]チェックボックスは、プログラムの終了時にこのダイアログの設定 でオンにする必要があります。

#### パフォーマンス警告の表示

サイクリックトリガは、高いシステム負荷の原因になる恐れがあります。

このチェックボックスがオンの場合、画像が保存されると直ちに、システム過負荷のイベ ントで警告が発行されます。この警告には、オブジェクトの名前とダイナミックスが作成 され、過負荷の原因になった属性が含まれます。

このチェックボックスがオフの場合、警告を受信しません。つまり、過負荷の原因の通知も 受信しません。

デフォルト設定では、このチェックボックスはオンです。

#### すべての **VBA** イベントの無効化

このチェックボックスがオンになっていると、設定した VBA アクションをモニタする VBA イベントはトリガされません。

デフォルト設定では、このチェックボックスはオフです。

### 設定ダイアログの使用

このチェックボックスがオンの場合、挿入されたオブジェクトに設定ダイアログがあると、 自動的に[設定ダイアログ]ウィンドウが開きます。

設定ダイアログのあるオブジェクト:

- スマートオブジェクト:入力/出力フィールド、バー、グラフィックオブジェクト、ステ ータス表示、テキストリスト、DataSet、SVG オブジェクト。
- Windows オブジェクト:ボタン、スライダオブジェクト
- コントロール:WinCC デジタル/アナログクロック制御、WinCC ゲージ管理、WinCC ス ライダ制御、WinCC メディア管理、WinCC ブラウザ管理を除くすべて

このチェックボックスがオフになっていると、オブジェクトはデフォルト設定で挿入され ます。

チェックボックスがオンかどうかに関係なく、設定ダイアログはショートカットメニュー でいつでも開くことができます。オブジェクトを右クリックしてショートカットメニュー から[設定ダイアログ...]を選択します。

設定ダイアログは、次のオブジェクトが挿入されると必ず開きます。

• スマートオブジェクト:[アプリケーション]ウィンドウ、コントロール、OLE オブジェ クト、フェイスプレートインスタンス、.NET コントロール、WPF コントロール。

#### システム画像の非表示

チェックボックスが選択されていると、その名前が入力された接頭辞で始まる画像は[プ ロセス画像]ウィンドウで非表示となります。

- 接頭辞は、プロセス画像の名前を開始できる、任意の文字または文字列とすることが できます。
- 選択内容をさらに制限するには、必要に応じて、[大文字小文字を区別]オプションを選 択します。
- すべての WinCC システム画像を非表示にするには、接頭辞「@」を選択します。

すべてのプロセス画像は、選択ダイアログ[ファイル] > [開く]、および WinCC エクスプロ ーラのデータウィンドウでは引き続き表示されます。

WinCC エクスプローラのプロセス画像を非表示にするには、[コンピュータ]エディタの[プ ロパティ - コンピュータ]エリアにある[グラフィック]で[接頭語を使用]を有効にします。

### フェイスプレートタイプに変更があった場合の情報の表示

チェックボックスが選択されると、[タイプの変更があるフェイスプレートインスタンス] ダイアログボックスが、確認される全てのフェイスプレートインスタンスと共に表示され ます。

タイプ固有のプロパティやイベントの変更によって影響を受けるフェイスプレートインス タンスと共に画像を保存するとき、グラフィックデザイナでダイアログが開きます。

インスタンスのスクリプトの完全な自動調整を保証できないため、フェイスプレートイン スタンスとリンクされたすべてのスクリプトを確認します。

スクリプトを確認し、必要に応じてこれらを調整した場合、ダイアログのインスタンスの前 にあるチェックボックスを選択します。これにより、無効なフェイスプレートインスタンス 上の赤い十字が非表示になります。

### ヒントとコツの表示

このチェックボックスがオンの場合、グラフィックデザイナが開始されるたびに、プロセス 画像の作成または最適化に関するヒントが表示されます。

デフォルト設定では、このチェックボックスはオンです。プログラム起動時に「ヒント」が 表示されます。

#### オブジェクトの選択

オブジェクトは、選択境界をクリックするか描画することにより選択できます。この選択 境界は、'囲い込み'とも呼ばれています。

オブジェクトを選択するために、囲い込みが完全にオブジェクトを囲む必要があるか、囲い 込みに触れているだけで十分かを、指定できます。

- [囲む]オプションでは、オブジェクトが完全に選択境界(囲い込み)内にある必要があり ます。
- [タッチ]オプションでは、オブジェクトが選択境界(囲い込み)に触れているだけで十分 です。
- [方向性]オプションを使用すると、マウスが動く方向が動作を決定します。
	- マウスを上から下にドラッグ囲む
	- マウスを下から上にドラッグタッチ

デフォルト設定では、[囲む]オプションが選択されています。

### オブジェクトのコピーと貼り付け

[アクティブレイヤへ]オプションが選択されている場合、コピー元のレイヤとは関係なく、 コピーされたオブジェクトが、アクティブレイヤに貼り付けられます。

[以前のレイヤへ]オプションが選択されている場合、コピーされたオブジェクトはコピー元 のレイヤに挿入されます。いくつかのオブジェクトが異なるレイヤから選択されてコピー される場合、個々のオブジェクトは割り付け先のレイヤを維持します。

## **OCX** 表示

チェックボックスがオンの場合、グラフィックデザイナに ActiveX コントロールがオンに なった状態で表示されます。

プロパティ画像を作成中で、ランタイムでない場合、OCX 表示の設定は効果がありません。

デフォルト設定では、ActiveX コントロールの表示は有効です。

#### プロパティの直接編集

オブジェクトの属性は、オブジェクトプロパティを介して変更できます。

値を[オブジェクトプロパティ]ウィンドウに直接入力できるか、それともダイアログボッ クスを開くかを、[プロパティの直接編集]チェックボックスを使って指定します。

<span id="page-523-0"></span>チェックボックスがオンになっている場合は、[オブジェクトプロパティ]ウィンドウの属性 をダブルクリックして属性値を変更できます。

このチェックボックスがオンでない場合、ダブルクリックすると値を入力するためのウィ ンドウが開きます。

既定の設定では、このチェックボックスはオフになっています。数字およびテキストは[オ ブジェクトプロパティ]ウィンドウで直接入力できます。

### オブジェクトタイプ選択を常にリセット

このチェックボックスがオンの場合、オブジェクトが挿入された後、マウスポインタは選択 マウスポインタに戻ります。

ただし、同じタイプのいくつかのオブジェクトを挿入する場合、このチェックボックスを オフにできます。その場合、有効なオブジェクトタイプはオブジェクトが挿入された後有効 のままになり、同じオブジェクトを何度もすばやく挿入できます。挿入する各オブジェク トに対してオブジェクトタイプを再選択する必要はありません。

デフォルト設定では、このチェックボックスはオンです。

### 下記も参照

[ランタイムの設定](#page-221-0) (ページ [222](#page-221-0))

#### **4.4.7.4** レイヤを非表示にする

### はじめに

グラフィックデザイナで、画像の個々のレイヤを表示または非表示にすることができます。 これは、さまざまなレイヤのオブジェクトを表示または非表示にします。

設定は、CS (設定システム)および RT (ランタイム)に対して、互いに独立して行うことが できます。レイヤのさまざまな可視化方法は、ランタイムで可視化されるものより多くの 情報を画像に含めることができるメリットがあります。

画像が開いている場合、設定システムのすべてのレイヤが常に表示されます。編集時に可 視化されたレイヤの設定は、グラフィックデザイナを終了させる際に保存されません。

レイヤはダブルクリックして名前の変更ができます。

[終了時の設定の保存]チェックボックスを[オプション]タブでオンにした場合、このタブの 設定はプログラムを終了するときに維持されます。

### **[**設定**]**ウィンドウを開く

[追加]メニューバーで、[設定...]メニューを選択します。[表示レイヤ]タブをクリックしま す。

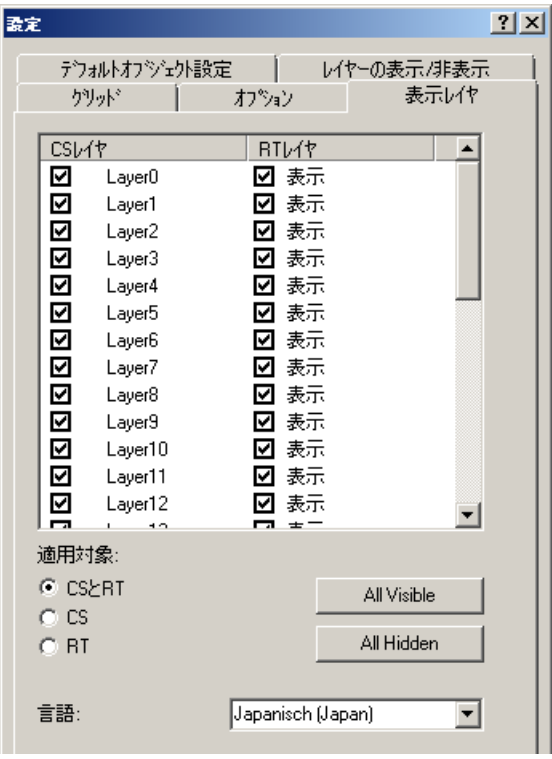

### **[**レイヤ**]**ウィンドウ

画像の個々のレイヤを表示または非表示にすることができます。チェックボックスがオンの 場合、対応するレイヤが表示されます。有効なレイヤは、常に表示のままです。

### すべてのレイヤの表示**/**非表示

ボタンの 1 つをクリックすると、すべてのレイヤが表示または非表示になります。[すべ てを非表示]をクリックした場合、有効なレイヤのみが表示のままになります。[適用]設定 により、このボタンを使用すると CS とランタイムのいずれかまたは両方のレイヤが変更 されます。有効なレイヤは、常に表示のままです。

#### 言語

各言語に対して、レイヤの名前を変更できます。言語を設定し、[レイヤ]ウィンドウでレ イヤの名前を変更します。

### <span id="page-525-0"></span>**4.4.7.5** レイヤおよびオブジェクトの表示および非表示

## はじめに

プロセス画像で、レイヤおよびオブジェクトを表示にするか非表示にするかは、現在のズ ーム倍率に依存させることができます。たとえば、特定の倍率での詳細を表示することが できますが、その前の詳細は表示できません。

グラフィックデザイナで、各レイヤを最小ズームまたは最大ズームに割り付けることがで きます。また、表示サイズが定義した範囲内にあるオブジェクトのみを表示することもで きます。

[終了時の設定の保存]チェックボックスを[オプション]タブでオンにした場合、このタブの 設定はプログラムを終了するときに維持されます。

### **[**設定**]**ウィンドウを開く

[追加]メニューバーで、[設定...]メニューを選択します。[レイヤの表示/非表示]タブをク リックします。

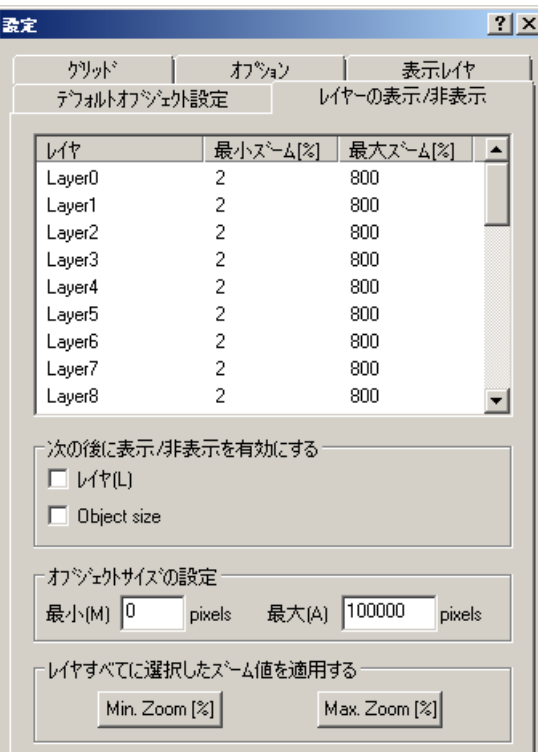

#### 個々のレイヤのズーム範囲を設定する

[最小倍率]列の数字をダブルクリックすると、レイヤの内容が表示されるズーム範囲を設定 できます。ズーム範囲は、%単位で指定されます。最小値は 2%、最大値は 800%です。 [表示/非表示の有効化]下の[レイヤ]チェックボックスを有効にします。

#### 注記

レイヤに対するズーム範囲を設定し、処理中にプロセス画像を拡大したい場合、[レイヤ] チェックボックスをオフにします。レイヤに対して設定されるズーム範囲は無効ですが、 この範囲は維持され、画像のすべての詳細を参照できます。

#### 例

粗い表示はレイヤ 8 になります。エリアの詳細表示はレイヤ 10 になります。レイヤ 8 は 80%から 800%のズーム範囲内で表示されます。レイヤ 10 は 100%から 800%のズーム範 囲内で表示されます。下の図を参照してください。この設定では、レイヤ 10 の詳細は、 ユーザーが 100%を超えて画像を拡大した場合のみ表示されます。

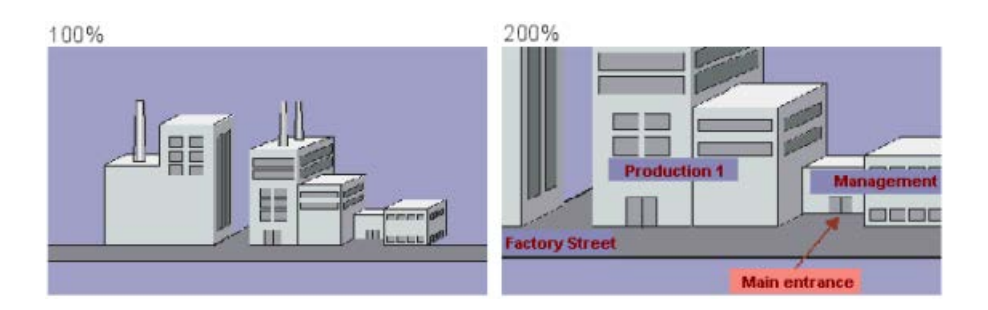

### オブジェクトの表示に対するサイズ範囲の設定

オブジェクトが最小表示サイズと最大表示サイズの間の範囲でのみ表示される場合、ユー ザーはサイズの範囲を定義できます。表示サイズは、オブジェクトサイズにより異なりま す。オブジェクトは、設定されたサイズでオブジェクトを表示する倍率内で表示されます。

[オブジェクトサイズ]チェックボックスをオンにし、最小サイズと最大サイズをピクセル 単位で入力します。[OK]で入力を確定すると、この表示サイズのオブジェクトのみが表示 されます。

#### 注記

表示サイズを設定し、処理中にプロセス画像を拡大したい場合、[オブジェクトサイズ]チ ェックボックスをオフにします。設定はオフになりますが、維持され、画像のすべての詳細 を参照できます。

#### <span id="page-527-0"></span>すべてのレイヤに対する選択したズーム値の適用

すべてのレイヤに対してズーム範囲を変更したい場合、上のウィンドウで 1 つのレイヤに対 して設定し、[最小ズーム]ボタンまたは[最大ズーム]ボタンをクリックします。ズーム範囲 が採用されるレイヤを選択する必要があります。[レイヤ]チェックボックスをオンにして 設定を表示させます。

### **4.4.7.6** オブジェクトのデフォルト設定の管理

#### はじめに

グラフィックデザイナでは、さまざまなオブジェクトタイプにデフォルトプロパティがあ ります。

オブジェクトがオブジェクトパレットから画像に挿入された場合、このオブジェクトはこ れらのデフォルト設定に適用します。

#### プリセットオブジェクトプロパティの操作

必要に合わせてデフォルト設定を個々のオブジェクトタイプに適用することができます。 理想的には、プロセス画像の作成を始める前に、デフォルト設定を適用します。

この方法では、たとえば頻繁に使用されるオブジェクトに対して後で適合する範囲が制限 できます。

### **[**マスタ画像**]**を使用

複雑なプロセスを表示させたい場合に、多数のプロセス画像に同じプロパティ設定が必要 であれば、「マスタ画像」を作成することが適切です。

この画像で、オブジェクト設定を定義し、個々のプロセス画像すべてに対するテンプレー トとして使用します。

#### 初期設定は永続的ではない

変更されたオブジェクトタイプのオブジェクトプロパティは、現在開いている WinCC プ ロジェクトの画像にのみ適用されます。

グラフィックデザイナの基本設定は、ここでは変更されません。

グラフィックデザイナが閉じられと、オブジェクトタイプのデフォルトプロパティはリセ ットされます。

追加の設定や複数のプロジェクト間のために初期設定を使用するには、バックアップファ イルに設定を保存します。

#### 初期設定の保存と読み込み

オブジェクトタイプに対する詳細設定に関するすべての情報は、「PDD」フォーマットの ファイルに含まれます。

[設定]ダイアログの[デフォルトオブジェクトの設定]タブで、次のオプションを選択でき ます。

- [PDD ファイルの格納]: 必要に応じてバックアップファイルのファイル名とフォルダパスを変更します。 初期設定では、「Default.pdd」という名前のファイルが「GraCS」プロジェクトフォル ダにあります。
- [初期設定の保存]: ファイルを保存することにより変更された初期設定を保存します。 設定時に加えられた変更は、グラフィックデザイナの終了時に自動的に保存できます。
- [初期設定の読み込み]: 設定の中断後に保存された設定を読み込みます。 別のプロジェクトの設定を現在のプロジェクトに読み込むこともできます。

### **[**設定**]**ウィンドウを開く

- 1. [追加]メニューバーで、[設定...]メニューを選択します。
- 2. [デフォルトオブジェクト設定]タブをクリックします。

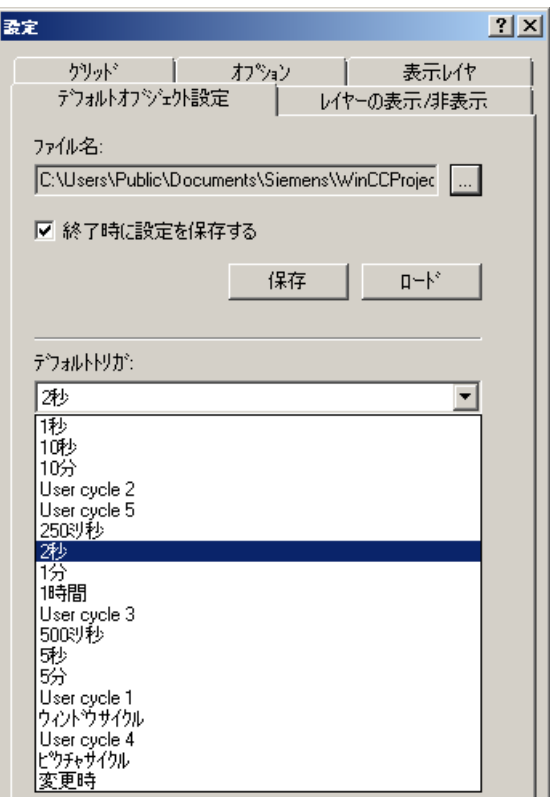

## オブジェクトのデフォルト設定の保存

- 1. [ファイル名]フィールドで、■ボタンをクリックします。 [デフォルトオブジェクト]ダイアログが開かれます。
- 2. 変更を保存する PDD ファイルを選択して、[OK]ボタンを選択して確定します。 デフォルトでは、プロジェクトの PDD ファイルは「GraCS」フォルダに保存されます。
- 3. [保存]フィールドで、[今すぐ保存]をクリックします。 変更した初期設定が選択した PDD ファイルに保存されます。
- 4. チェックボックス[終了時に初期設定を保存]を選択して、グラフィックデザイナの終了時に オブジェクトの初期設定を保存します。

## オブジェクトのデフォルト設定のロード

- 1. [ファイル]フィールドで、||ボタンをクリックします。 [デフォルトオブジェクト]ダイアログが開かれます。
- 2. 読み込む PDD ファイルを選択して、[OK]ボタンを選択して確定します。 デフォルトでは、プロジェクトの PDD ファイルは「GraCS」フォルダに保存されます。
- 3. [今すぐ読み込む]をクリックします。 オブジェクトの初期設定は、選択した PDD ファイルから現在のプロジェクトにインポート されます。

- <span id="page-530-0"></span>4. 読み込まれた初期設定を現在のプロジェクトのフォルダに保存できるようになりました。 [ファイル]フィールドで、■ボタンをクリックします。 [デフォルトオブジェクト]ダイアログが開かれます。
- 5. 現在のプロジェクトの PDD ファイルを選択し、[OK]で選択を確定します。
- 6. [保存]フィールドで、[今すぐ保存]をクリックします。 インポートしたオブジェクトの初期設定が現在のプロジェクトの PDD ファイルに保存され ます。

# 下記も参照

推奨事項:[プロセス画像の取り扱い](#page-321-0) (ページ [322\)](#page-321-0)

[オブジェクトタイプのデフォルト設定の変更方法](#page-650-0) (ページ [651](#page-650-0))

[画面へのオブジェクトの挿入方法](#page-654-0) (ページ [655\)](#page-654-0)

[コントロール](#page-497-0) (ページ [498](#page-497-0))

[オブジェクトのプロパティ](#page-723-0) (ページ [724](#page-723-0))

[属性の変更方法](#page-741-0) (ページ [742\)](#page-741-0)

デフォルトトリガの変更 (ページ 531)

[グラフィックデザイナの基本設定](#page-516-0) (ページ [517\)](#page-516-0)

### **4.4.7.7** デフォルトトリガの変更

# はじめに

グラフィックデザイナのトリガ設定により、ランタイム時のプロセス画像の更新サイクルが 指定されます。

[デフォルトトリガ]として選択された値は、すべてのオブジェクトに対するデフォルトの 更新サイクルです。

個別のオブジェクトの場合、個別の更新サイクルをダイナミック化された属性に割り付け ることができます。

例:

- 多数のオブジェクトを 2 秒間の周期で更新する場合には、デフォルトのトリガを[2 秒] に選択します。 個々の属性のタグ接続用トリガ設定は、すべてのプロセス画像およびオブジェクトに対 して変更されています。
- 異なるサイクルで一部のオブジェクトの属性を更新したい場合、オブジェクトのオブ ジェクトプロパティのトリガ設定を変更します。

### タグロギングとの区別

プロセス画像の更新サイクルは、プロセス値アーカイブの[取得サイクル]または[ロギング サイクル]とは独立しています。

## **[**設定**]**ウィンドウを開く

[追加]メニューバーで、[設定...]メニューを選択します。

[デフォルトオブジェクト設定]タブをクリックします。

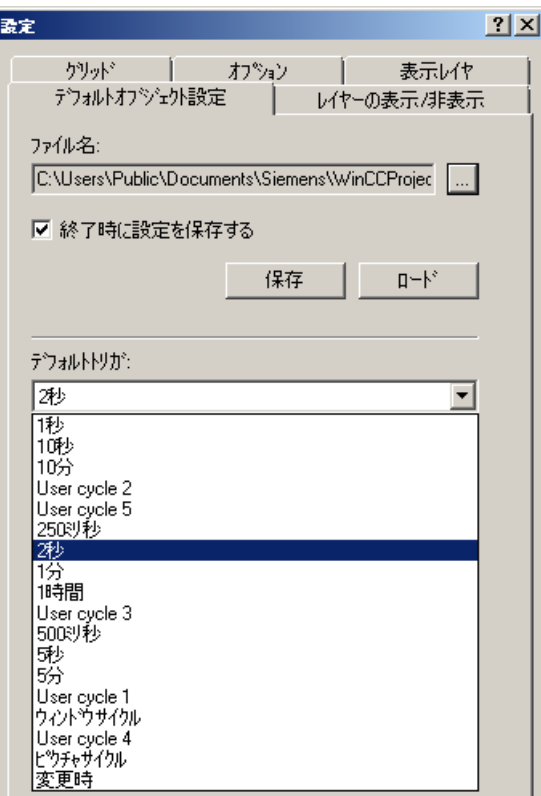

#### デフォルトトリガの選択

ドロップダウンリストボックスを開き、値を選択します。

デフォルトトリガのリストは、[更新サイクル]タブのプロジェクトプロパティで参照でき ます。

標準サイクルは変更できません。ユーザーは、自分で 5 つのユーザーサイクル[User cycle <x>]を定義できます。

#### 画像サイクル

サイクリックトリガが、トリガとして使用されます。

サイクル時間は、画像オブジェクトの[更新サイクル]オブジェクトプロパティにより定義 されます。

このサイクルは、プロセス画像で集中的に使用されるすべてのアクション、タグ接続およ びダイナミックなダイアログを定義します。

#### ウィンドウサイクル

サイクリックトリガが、トリガとして使用されます。

サイクル時間は、[画像ウィンドウ]オブジェクトの[更新サイクル]オブジェクトプロパテ ィにより定義されます。

[ウィンドウサイクル]トリガタイプでコンフィグレートされたすべてのアクション、タグ リング、ダイナミックダイアログにこの値は適用されます。

#### 変更時

このトリガにより、変更が行われるたびにオブジェクトが更新されます。

外部タグの場合、多少の遅れが生じる場合があります。

内部タグの場合はすぐにアップデートされます。

#### 時間値**(250** ミリ秒~**1** 時間**)**

このトリガにより、設定サイクルのオブジェクトが更新されます。

#### ユーザーサイクル**(1 - 5)**

必要に応じて、これらのトリガを設定することができます。

ユーザーサイクルの定義方法:

- 1. WinCC エクスプローラのプロジェクト名のショートカットメニューで、[プロパティ]を選択 します。
- 2. [更新サイクル]タブを選択します。

<span id="page-533-0"></span>3. ユーザーサイクル[User cycle <x>]の 1 つを選択します。

4. 必要に応じて、更新をミリ秒に変更し、サイクル名を変更します。

設定したユーザーサイクルは 250 ミリ秒の時間パターンに基づいていることにご注意く ださい。例えば、800 ミリ秒に設定すると、750 ミリ秒のサイクルが実際には使用されま す。

個々のユーザーサイクルを使用可能にするには、グラフィックデザイナを再起動する必要 があります。

#### 注記

#### 性能の向上

設定更新サイクルが短くなると、システム負荷が高くなります。 オーバーロードを避けるため、アップデートは必要以上に行わないようにします。

### **4.4.8** 作業環境のカスタマイズ

## はじめに

グラフィックデザイナは、作業環境をカスタマイズするための多数の機能を備えています。 たとえば、ツールバーおよびパレットを変更できます。 ユーザー固有の色を定義し、プ ログラムの基本設定を変更できます。

#### 位置決めビューレット

ビューレットをグラフィックデザイナの希望する位置にドラッグし、そこにドックするこ とができます。

中央位置シンボルの真上にビューレットをドロップすると、新しいタブとして選択された ウィンドウに挿入されます。

#### ツールバーおよびビューレットの表示**/**非表示

個々のツールバーおよびビューレットの表示、非表示を切り替えるには、メニューコマンド [表示 > ツールバー]を選択します。 必要なエレメントを有効または無効にします。

### 工場出荷時設定の復元

グラフィックデザイナの出荷時設定を復元するには、メニューコマンド[表示 > ツールバー > リセット]を選択します。

# 設定の保存

グラフィックデザイナのデフォルト設定では、作業環境に対する変更はプログラムの終了時 に保存されることに留意してください。 設定を保存しない場合は、[追加]メニューを開い て、[設定]から[オプション]タブを開いて[終了時の設定の保存]チェックボックスをオフ にします。

# 下記も参照

[グラフィックデザイナのエレメントおよび基本設定](#page-469-0) (ページ [470\)](#page-469-0) [グラフィックデザイナの基本設定](#page-516-0) (ページ [517\)](#page-516-0) [グラフィックデザイナの初期画面](#page-476-0) (ページ [477\)](#page-476-0)

# **4.5** 画面の操作

### **4.5.1** 画面の操作

### はじめに

グラフィックデザイナで、画像は 1 枚の画用紙の形式のファイルです。画用紙のサイズを 調整することができます。

1 枚の画用紙には 32 レイヤがあり、描画のオーガニゼーションを改良するために使用で きます。

### プロセス画像の使用

表示させるプロセス全体を、相互接続された数枚の個々の画像にわたって配布することが できます。

加えて、プロセス画像から、他のアプリケーションやファイルを呼び出すことができます。 設定するプロセスがより複雑になるほど、より詳細な設計が必要となります。

## プロジェクト計画ガイドライン

- プロセス表示の構造の計画: どの階層に何枚の画像が必要ですか? 例:サブプロセスを個々の画像に表示でき、その画像は主要画像でマージされます。
- 画像内および個別の画像間でのナビゲーショを計画: 操作シーケンス、ボタン、およびホットキーは、すべての画像で一貫している必要が あります。
- 画像プロパティ、デフォルト設定、オブジェクト設定が定義されるマスタ画像を作成し ます。 その場合、このマスタ画像は、個々の画像に対するテンプレートとして使用されます。
- プロセス画像を効率的に作成するために、プログラムのファンクションを使用します:
	- 画像間でプロパティをコピーおよび転送する
	- 画像レベル
	- 再利用可能オブジェクト構成としてのユーザーオブジェクト
	- 集中的に変更可能なプロセス画像テンプレートとしてのフェイスプレートタイプ
	- ライブラリ
- 各画像を、ターゲットコンピュータに表示されるサイズに設定します。 このことにより、画像レイアウトおよび不必要なスクロールバーの変更を回避できます。
- ターゲットコンピュータで使用可能なフォントだけを使用します。

## グラフィックデザイナのショートカットメニュー

画像およびフェイスプレートタイプを作成したり開いたりすると、ファイルがグラフィッ クデザイナのタブに配置されます。

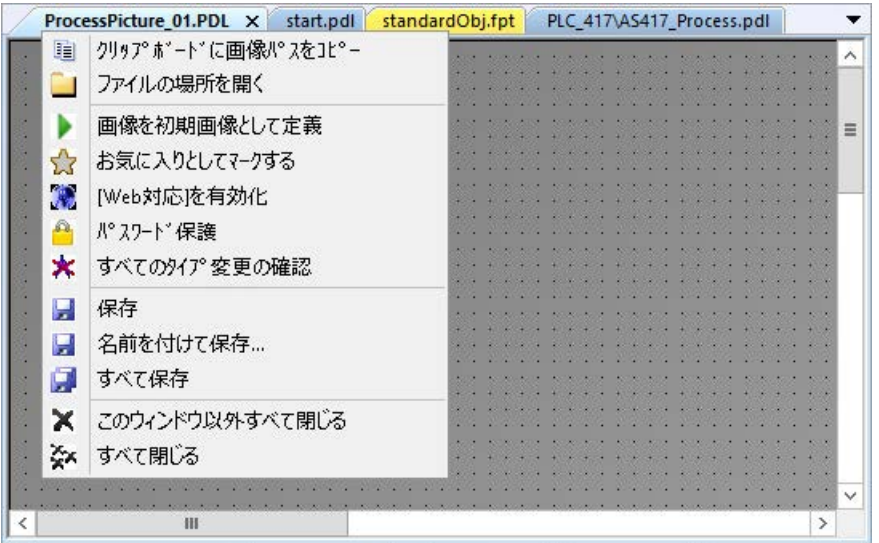

画像やフェイスプレートタイプのあるタブ上で右クリックすると、ショートカットメニュ ーが開きます。

グラフィックデザイナのショートカットメニューで次のアクションを実行できます。

- ファイルパスをクリップボードにコピーする
- Windows エクスプローラでファイルを含むフォルダを開く
- 開始画像として、プロセス画像を定義する
- プロセス画像をお気に入りとしてマーキングする
- プロセス画像またはフェイスプレートタイプを[Web 有効化]として保存する
- ファイルのパスワード保護の作成、編集、または削除
- プロセス画像の統合されたフェイスプレートタイプのすべての変更を確認する
- プロセス画像またはフェイスプレートタイプを保存する

- すべての開いているファイルを保存する: 開いているプロセス画像での統合フェイスプレートタイプへの変更内容はすべて自動的 に確定されます。
- 開いているファイルを閉じる

## 下記も参照

[オブジェクトの操作](#page-648-0) (ページ [649\)](#page-648-0) [複数の画面の操作](#page-561-0) (ページ [562](#page-561-0)) [レイヤの操作](#page-557-0) (ページ [558](#page-557-0)) [画面プロパティの設定方法](#page-552-0) (ページ [553](#page-552-0)) [グラフィックのエクスポート方法](#page-551-0) (ページ [552\)](#page-551-0) [画面の削除方法](#page-549-0) (ページ [550\)](#page-549-0) [画面の名前の変更方法](#page-547-0) (ページ [548](#page-547-0)) [画面のコピー方法](#page-545-0) (ページ [546](#page-545-0)) [画面を開く方法](#page-544-0) (ページ [545\)](#page-544-0) [画面の保存方法](#page-543-0) (ページ [544\)](#page-543-0) [新規画面の作成方法](#page-541-0) (ページ [542\)](#page-541-0) [ナビゲーション][ウィンドウのショートカットメニュー](#page-446-0) (ページ [447\)](#page-446-0) WinCC Explorer [のグラフィックデザイナ](#page-444-0) (ページ [445\)](#page-444-0) [プロジェクトデータの変換](#page-68-0) (ページ [69](#page-68-0)) ファイルシステムにおける保存 (ページ 538) 概要:[フェイスプレートタイプ](#page-566-0) (ページ [567\)](#page-566-0) 推奨事項:[プロセス画像の取り扱い](#page-321-0) (ページ [322\)](#page-321-0)

# **4.5.2** ファイルシステムにおける保存

## はじめに

プロセス画像およびフェイスプレートタイプは、「GraCS」フォルダまたは「GraCS」サブ フォルダのプロジェクトディレクトリに保存されます。

## ファイル形式

プロセス画像は、「PDL」形式で保存されます。

フェイスプレートタイプは、「FPT」形式で保存されます。

### ファイルの復元

プロセス画像またはフェイスプレートタイプを保存する場合、システムは「GraCS」プロ ジェクトディレクトリに次のファイル形式でバックアップを作成します。

- プロセス画像: \*.sav バックアップからプロセス画像を復元するには、ファイル形式を"\*.sav"から"\*.pdl"に変 更します。
- フェイスプレートタイプ: \*.saf バックアップからフェイスプレートタイプを復元するには、ファイル形式を「\*.saf」か ら「\*.fpt」に変更します。

### ファイルおよびフォルダの管理

GraCS の下にあるプロセス画像、フェイスプレートタイプおよびフォルダを WinCC エク スプローラで管理します。

これを行うには、ショートカットメニュー、ドラッグアンドドロップ、キーボードショー トカットおよび Windows システムキーを使用します。

一部のアクションは、Windows エクスプローラでも可能です。

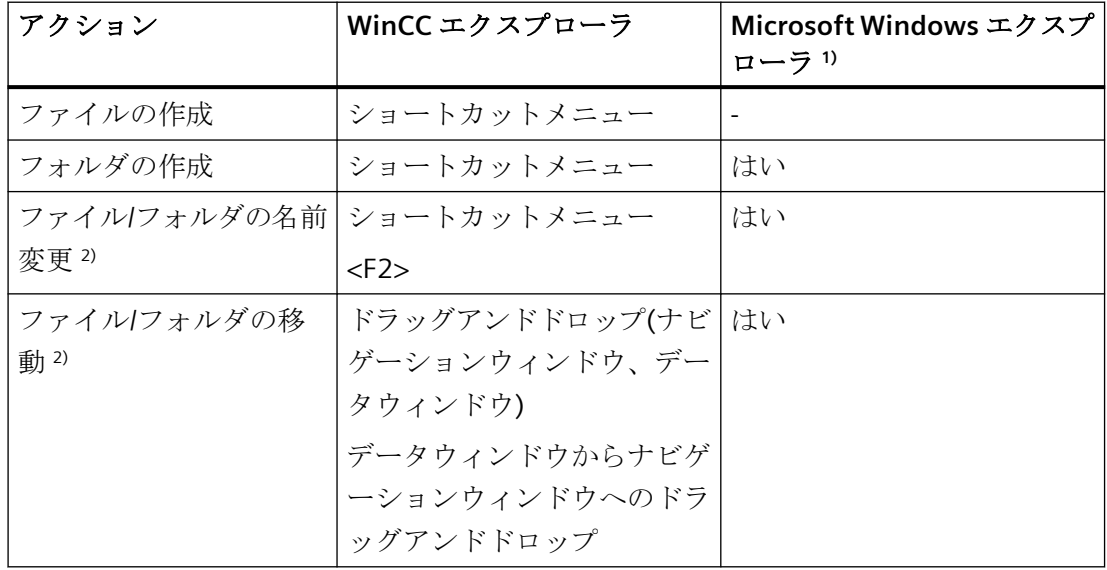

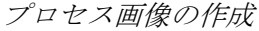

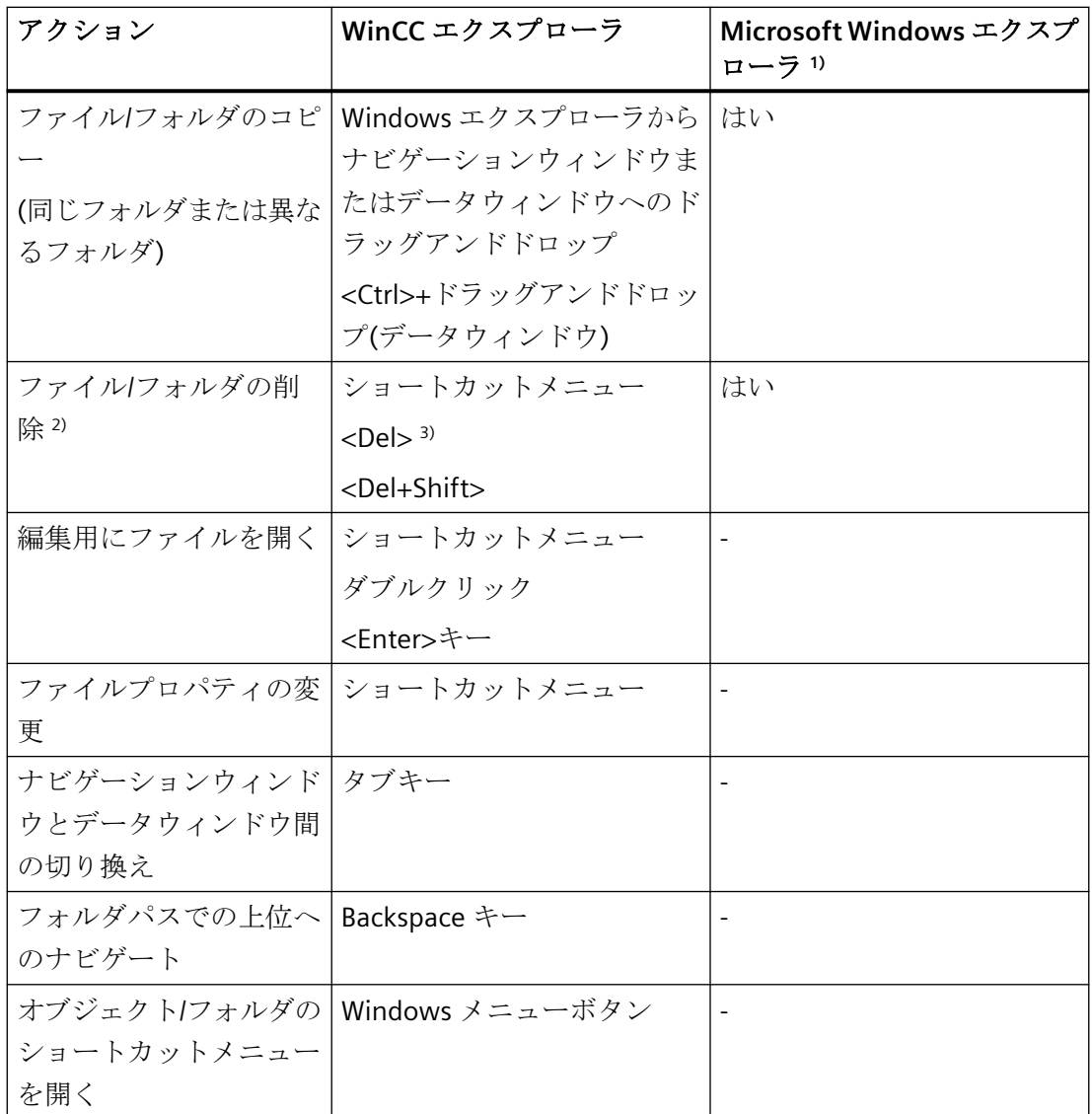

1) Windows エクスプローラでの変更は、WinCC エクスプローラおよびグラフィックデザイナの [プロセス画像]ウィンドウですぐに表示されます。

2) ファイルまたはフォルダの移動、名前変更または削除を行うとき、スクリプトや直接接続な どの、フォルダパスも変更する必要があります。

3) ゴミ箱機能が Windows で有効な場合、<Del>ボタンでファイルまたはフォルダを Windows のごみ箱に移動します。

# フォルダの表示および開く操作

プロジェクトの完全なストレージパスは、WinCC エクスプローラのヘッダーに表示されま す。
4.5 画面の**過**作

データウィンドウで「GraCS」サブフォルダの内容を表示するとき、フォルダパスがステ ータスバーに表示されます。

画像またはフェイスプレートタイプの保存フォルダを開くとき、次の手順に従います。

1. グラフィックデザイナでプロセス画像またはフェイスプレートタイプを開きます。

2. 画像名のコンテキストメニューから[ファイルを開く場所]を選択します。

# 「**GraCS**」サブフォルダでの作業

多くのプロセス画像の概要を見やすくするため、ファイルをサブフォルダにソートします。 「GraCS」サブフォルダには、次のような特性があります。

- 「@」で始まる名前を持つシステム画像は、常に「GraCS」フォルダの直下に置かれます。
- サブフォルダには、追加のフォルダを含めることができます。
- 異なるフォルダには、同じ名前を持つファイルおよびサブフォルダを含めることがで きます。
- 画像名を含むプロジェクトフォルダのパス名は、180 文字に制限されています。
- サブフォルダ名にはピリオドは使用しません。 VB スクリプトは、名前にピリオドが含まれないサブフォルダのみにアクセスできます。 サブフォルダのプロセス画像が VB スクリプトで参照される場合も、画像名にピリオドを 含めてはなりません。
	- 許容: GraCS\subfolder\processpicture.pdl
	- 不可: GraCS\sub.folder\process.picture.pdl

#### 注記

#### 統合されたプロジェクト**:**サブフォルダは使わないでください

統合プロジェクトでは、グラフィックデザイナにフォルダは使用しません。

SIMATIC Manager で統合された WinCC プロジェクトでは、「GraCS」のサブフォルダの画像 は見つかりません。

SIMATIC Manager に WinCC プロセス画像をインポートする前に、サブフォルダの画像を 「GraCS」フォルダに移動します。統合されたプロジェクトでは、SIMATIC Manager のプラ ント階層で画像を管理します。

# 下記も参照

[画面の操作](#page-535-0) (ページ [536\)](#page-535-0)

[新規画面の作成方法](#page-541-0) (ページ [542\)](#page-541-0)

<span id="page-541-0"></span>[画面のコピー方法](#page-545-0) (ページ [546](#page-545-0)) [画面の削除方法](#page-549-0) (ページ [550\)](#page-549-0) 概要:[フェイスプレートタイプ](#page-566-0) (ページ [567\)](#page-566-0) [データウィンドウのポップアップメニュー](#page-456-0) (ページ [457\)](#page-456-0) [ナビゲーション][ウィンドウのショートカットメニュー](#page-446-0) (ページ [447\)](#page-446-0) WinCC Explorer [のグラフィックデザイナ](#page-444-0) (ページ [445\)](#page-444-0) [プロセス画像](#page-499-0) (ページ [500](#page-499-0))

# **4.5.3** 新規画面の作成方法

概要

選択した操作方法に応じて、デフォルトの設定で新規画像を作成するか、マスタ画像を使用 して別のファイル名で保存します。

マスタ画像を操作する利点は、画像の作成時に行ったすべての変更がプロジェクト全体で 一貫して維持されることです。

## サブフォルダでの画像の作成

「GraCS」プロジェクトフォルダで追加のフォルダを作成した場合、これらのフォルダで新 しい画像を直接作成することもできます。

ただし、「@」で始まる名前を持つシステム画像は、常に「GraCS」フォルダの直下に置か れます。

# ストレージパスおよび画像名

画像名を含むプロジェクトフォルダのパス名は、180 文字に制限されています。

画像が VB スクリプトで参照される場合、画像またはサブフォルダの名前にピリオドを含 めることはできません。

- 許容: GraCS\subfolder\processpicture.pdl
- 不可: GraCS\sub.folder\process.picture.pdl

# 手順

- 1. グラフィックデザイナで、メニューコマンド[ファイル] > [新規]を選択します。 または、<Ctrl+V>を押すか、■をクリックします。 新しい画像が、デフォルト設定で作成されます。
- 2. ファイルを保存するには、メニューコマンド[ファイル] > [保存]を選択し、説明的な名前を 入力します。 または、<Ctrl+S>を押すか、日をクリックします。

# その他の手順

### **WinCC** エクスプローラ

- 1. WinCC エクスプローラのナビゲーションウィンドウで、[グラフィックデザイナ]をクリッ クします。
- 2. データウィンドウで右クリックし、ショートカットメニューで[新規画像]メニューコマン ドを選択します。
- 3. サブフォルダで画像を作成したい場合、[新規フォルダ]エントリを選択します。 サブフォルダに移動し、そこに画像を作成します。 また、ドラッグアンドドロップを使用して、後で画像を他のフォルダに移動することもで きます。

## グラフィックデザイナ

- 1. グラフィックデザイナで[プロセス画像]選択ウィンドウをクリックします。 作成済みのプロセス画像が表示されます。
- 2.「GraCS」フォルダのショートカットメニューで[新規画像]エントリを選択します。
- 3. サブフォルダで画像を作成したい場合、[新規フォルダ]エントリを選択します。 フォルダのショートカットメニューで[新規画像]エントリを選択します。 また、ドラッグアンドドロップを使用して、後で画像を他のフォルダに移動することもで きます。

## 他のプロジェクトからの画像の挿入

作成済みのプロセス画像およびフェイスプレートタイプを、別の WinCC プロジェクトから 使用中の WinCC プロジェクトにコピーできます。

- 1. WinCC エクスプローラのナビゲーションウィンドウで[グラフィックデザイナ]を選択します。
- 2. Windows エクスプローラで、プロジェクトパスの「GraCS」フォルダを開きます。たとえば、 C:\Users\Public\Documents\Siemens\WinCCProjects\serverproject\GraCS
- 3. 必要な画像を、Windows エクスプローラから WinCC エクスプローラのデータウィンドウに ドラッグアンドドロップします。

# 下記も参照

[画面のコピー方法](#page-545-0) (ページ [546](#page-545-0)) [ファイルシステムにおける保存](#page-537-0) (ページ [538](#page-537-0)) [プロセス画像](#page-499-0) (ページ [500](#page-499-0))

# **4.5.4** 画面の保存方法

## 概要

ファイルは、通常の Windows の方法でグラフィックデザイナに保存されます。

## 手順

- 有効な画面は、日ボタン、または[ファイル]メニューの[保存]、またはキーの組み合わ せ<CTRL+S>で保存できます。
- 有効な画面を新しいファイル名で保存するには、[ファイル]メニューで[名前を付けて保 存]を選択します。
- すべての開いている画面を保存するには、[ファイル]メニューで[すべて保存]を選択し ます。

# 下記も参照

[画面の操作](#page-535-0) (ページ [536\)](#page-535-0)

[画面のコピー方法](#page-545-0) (ページ [546](#page-545-0))

# <span id="page-544-0"></span>**4.5.5** 画面を開く方法

### 概要

Microsoft Windows 標準に従ってグラフィックデザイナファンクションで画像を開きます。

# 注記

### 画像をグラフィックデザイナでのみ開く

画像は、WinCC エクスプローラまたはグラフィックデザイナを使用してのみ開くことがで きます。

画像のプロパティおよび内容は、グラフィックデザイナでのみ編集できることがあります。 画像は、Microsoft Windows Explorer や類似のプログラムで開けることはできません。

## 手順

- 1. グラフィックデザイナで 音ボタンをクリックするか、 メニューバーの[ファイル]>[開く]コ マンドを選択します。 [開く]ウィンドウに、WinCC プロジェクトの「GraCS」フォルダが、作成されたプロセス画 像とともに表示されます。
- 2. PDL フォーマットファイルを選択します。 グラフィックデザイナで、画像が開きます。

### その他の手順

### **WinCC** エクスプローラ

- 1. WinCC エクスプローラのナビゲーションウィンドウまたはいずれかのサブフォルダで、[グ ラフィックデザイナ]をクリックします。 作成済みのプロセス画像が表示されます。 ナビゲーションエリアにサブフォルダを表示するには、[グラフィックデザイナ]エントリの 前またはフォルダ名の前にある「+」記号をクリックします。
- 2. データウィンドウでプロセス画像をダブルクリックします。 あるいは、ショートカットメニューで[画像を開く]エントリを選択します。

- <span id="page-545-0"></span>3. 複数のプロセス画像を一度に開くには、複数の画像を選択します。 次に、ショートカットメニューで[画像を開く]エントリを選択します。 複数の選択:
	- 目的のプロセス画像を選択するには、<Ctrl>キーを押したまま、個々の画像をクリ ックします。
	- 隣接する複数のプロセス画像を選択するには、最初の画像をクリックし、<Shift>キ ーを押しながら最後の画像をクリックします。
- 4. フォルダの画像をすべて開くには、データウィンドウでフォルダを選択します。 フォルダのショートカットメニューで[画像を開く]コマンドを選択します。 フォルダに含まれるすべてのプロセス画像およびフェイスプレートタイプは、グラフィッ クデザイナで開かれます。

### グラフィックデザイナ

- 1. グラフィックデザイナで[プロセス画像]選択ウィンドウをクリックします。 作成済みのプロセス画像が表示されます。 フォルダ内のプロセス画像を表示するには、フォルダ名をダブルクリックするか、エント リの前にある「+」記号をクリックします。
- 2. 選択ウィンドウでプロセス画像をダブルクリックするか、ショートカットメニューの[画像を 開く]エントリを選択します。
- 3. 複数のプロセス画像を一度に開くには、複数の画像を選択します。 次に、ショートカットメニューで[画像を開く]エントリを選択します。 複数の選択:
	- 目的のプロセス画像を選択するには、<Ctrl>キーを押したまま、個々の画像をクリ ックします。
	- 隣接する複数のプロセス画像を選択するには、最初の画像をクリックし、<Shift>キ ーを押しながら最後の画像をクリックします。

# 下記も参照

[画面の操作](#page-535-0) (ページ [536\)](#page-535-0)

[プロセス画像](#page-499-0) (ページ [500](#page-499-0))

# **4.5.6** 画面のコピー方法

#### はじめに

新しい画像で画像に対して行った設定を再利用したい場合、古い画像を別の名前で保存し ます。フェイスプレートタイプに対して同じ手順を使用します。

画像をコピーしてから、異なるファイル名で WinCC エクスプローラに挿入することはで きません。これを行うには、Windows エクスプローラを使用します。

#### 注記

#### **SIMATIC Manager**

SIMATIC Manager で作成またはインポートされたプロセス画像の名前変更や削除はできま せん。[データ]ウィンドウの情報列の[SIMATIC Manager による作成]エントリから、これ らの画像を認識できます。

これらの画像を[名前を付けて保存]を使用してコピーする場合、このコピーを、WinCC エ クスプローラで名前変更または削除することもできます。

### プロセス画像およびオブジェクトの名前

画像をコピーするとき、新しい画像の名前を画像内のオブジェクトと同じ名前にすること はできません。

ソフトウェアは、新しい名前が既にオブジェクト名として存在するかどうかを確認しませ  $h_n$ 

既に使用中の名前を指定すると、VBA 経由のアクセスやダイナミック化時に競合が発生し ます。

#### 手順

- 1. グラフィックデザイナで画像を開きます。
- 2. [ファイル]メニューから[名前を付けて保存]を選択します。
- 3. [名前を付けて保存]ウィンドウに新しいファイル名を入力します。
- 4. 新しい画像を編集します。

### 別の手順

- 1. Windows エクスプローラのプロジェクトディレクトリにある「GraCS」フォルダを開きます。
- 2. 標準の Windows ファンクションを使用してファイルをコピーします。 ファイル形式を「PDL」または「FPT」のままにしてください。

# 下記も参照

[新規画面の作成方法](#page-541-0) (ページ [542\)](#page-541-0)

[ファイルシステムにおける保存](#page-537-0) (ページ [538](#page-537-0))

[画面を開く方法](#page-544-0) (ページ [545\)](#page-544-0)

<span id="page-547-0"></span>[画面の削除方法](#page-549-0) (ページ [550\)](#page-549-0) 画面の名前の変更方法 (ページ 548) [画面の操作](#page-535-0) (ページ [536\)](#page-535-0)

# **4.5.7** 画面の名前の変更方法

## はじめに

WinCC エクスプローラまたは Windows エクスプローラの画像の名前変更することができ ます。フェイスプレートタイプに対して同じ手順を使用します。

画像、フェイスプレートタイプまたはフォルダの名前を変更すると、元に戻すことはでき ません。

### 注記

### **SIMATIC Manager**

画像を SIMATIC Manager で作成すると、WinCC エクスプローラで名前を変更できません。 これは WinCC で作成し、ファンクション[WinCC オブジェクトのインポート]を使用して SIMATIC Manager にインポートした、画像にも適用されます。

[データ]ウィンドウの情報列の[SIMATIC Manager による作成]エントリから、これらの画像 を認識できます。

# 参照情報およびスクリプトの更新

ファイルまたはフォルダの名前を変更するとき、スクリプトや直接接続などの、フォルダ パスも変更する必要があります。

画像、フェイスプレートタイプおよび「GraCS」サブフォルダにある参照ファイルの場合、 フォルダパスはいずれの場合も名前の一部になります。

参照されている画像は、[クロスリファレンス]エディタで確認できます。他の参照ファイ ル、さらにはフェイスプレートタイプおよびフェイスプレートインスタンスは、クロスリ ファレンスによってはモニタされません。

### プロセス画像およびオブジェクトの名前

画像の名前を変更するとき、新しい画像の名前を画像内のオブジェクトと同じ名前にする ことはできません。

ソフトウェアは、新しい名前が既にオブジェクト名として存在するかどうかを確認しませ  $h_n$ 

既に使用中の名前を指定すると、VBA 経由のアクセスやダイナミック化時に競合が発生し ます。

### 必要条件

- 選択した画像は、グラフィックデザイナで開かれないこと。
	- グラフィックデザイナで開かれないときのみ、ファイルの名前変更が可能です。
	- それに含まれるすべての画像およびフェイスプレートタイプが閉じられるときのみ、 フォルダの名前変更が可能です。

### 手順

- 1. WinCC エクスプローラのナビゲーションウィンドウまたはいずれかのサブフォルダで、[グ ラフィックデザイナ]をクリックします。
- 2. データウィンドウで、画像のショートカットメニューで、[画像またはフォルダの名前変更] を選択します。
- 3. 新しい名前を入力します。 WinCC エクスプローラの画像やフェイスプレートタイプの名前を変更するとき、ファイル形 式「PDL」や「FPT」は常に保持されます。

# 別の手順

- 1. Windows エクスプローラのプロジェクトディレクトリにある「GraCS」フォルダを開きます。
- 2. 標準の Windows ファンクションを使用してファイル名を変更します。 ファイル形式を「PDL」または「FPT」のままにしてください。

## 下記も参照

[画面のコピー方法](#page-545-0) (ページ [546](#page-545-0))

[画面を開く方法](#page-544-0) (ページ [545\)](#page-544-0)

[画面の削除方法](#page-549-0) (ページ [550\)](#page-549-0)

[画面の操作](#page-535-0) (ページ [536\)](#page-535-0)

[ナビゲーション][ウィンドウのショートカットメニュー](#page-446-0) (ページ [447\)](#page-446-0)

# <span id="page-549-0"></span>**4.5.8** 画面の削除方法

# はじめに

WinCC エクスプローラまたは Windows エクスプローラの画像を削除することができます。 フェイスプレートタイプに対して同じ手順を使用します。

削除は元に戻すことができません。

### 注記

### **SIMATIC Manager**

画像を SIMATIC Manager で作成すると、WinCC エクスプローラで画像を削除できません。 これは WinCC で作成し、ファンクション[WinCC オブジェクトのインポート]を使用して SIMATIC Manager にインポートした、画像にも適用されます。

[データ]ウィンドウの情報列の[SIMATIC Manager による作成]エントリから、これらの画像 を認識できます。

### 画像およびフォルダの削除

#### 画像の削除

WinCC エクスプローラのデータウィンドウで複数選択を使用して、一度に複数の画像を削 除できます。

### フォルダの画像とフェイスプレートタイプの削除

フォルダのすべての画像およびフェイスプレートタイプを削除するには、フォルダのショ ートカットメニューで[画像を開く]コマンドを選択します。

### フォルダの削除

フォルダを削除するには、フォルダのショートカットメニューで[フォルダの削除]コマン ドを選択します。

複数選択を使用して、一度に複数のフォルダを削除できます。

# 注記

#### フォルダの内容**:**ファイルのバックアップ

フォルダにさらにフォルダやファイルが含まれる場合、このデータは追加の確認なしで削除 されます。

推奨手順:

- 1. 削除を開始する前に、Windows エクスプローラを確認して、ビデオやグラフィックファイ ルなどの、背景画像として使用される他のファイルがフォルダに含まれていないか確認し ます。
	- これらのファイルは、WinCC エクスプローラには表示されません。
- 2. 依然として必要なファイルを「GraCS」下の別のフォルダに移動します。
- 3. 次いで、オブジェクトプロパティおよびスクリプトで、参照パスを更新します。

#### 必要条件

- 選択した画像は、グラフィックデザイナで開かれないこと。
	- グラフィックデザイナで開かれないときのみ、ファイルの削除が可能です。
	- それに含まれるすべての画像およびフェイスプレートタイプが閉じられるときのみ、 フォルダの削除が可能です。

#### 手順

- 1. WinCC エクスプローラのナビゲーションウィンドウまたはいずれかのサブフォルダで、[グ ラフィックデザイナ]をクリックします。
- 2. データウィンドウで 1 つまたは複数の画像またはフォルダを選択します。
- 3. ショートカットメニューから[画像の削除]または[フォルダの削除]コマンドを選択します。
- 4. [OK]で削除を確定すると、直ちに選択されたオブジェクトが WinCC プロジェクトから削除 されます。 必要な場合、削除されたファイルが参照されているダイナミック化およびスクリプトを変更 します。

#### 別の手順

- 1. Windows エクスプローラのプロジェクトディレクトリにある「GraCS」フォルダを開きます。
- 2. 標準の Windows ファンクションを使用してファイルおよびフォルダを削除します。

# 下記も参照

[ファイルシステムにおける保存](#page-537-0) (ページ [538](#page-537-0)) [画面のコピー方法](#page-545-0) (ページ [546](#page-545-0)) [画面を開く方法](#page-544-0) (ページ [545\)](#page-544-0) [画面の名前の変更方法](#page-547-0) (ページ [548](#page-547-0)) [画面の操作](#page-535-0) (ページ [536\)](#page-535-0) [ナビゲーション][ウィンドウのショートカットメニュー](#page-446-0) (ページ [447\)](#page-446-0)

# **4.5.9** グラフィックのエクスポート方法

#### はじめに

グラフィックはグラフィックデザイナから次のフォーマットでエクスポートできます。

- 「EMF」(拡張メタファイル)。 エクスポートでダイナミックな設定およびいくつかのオ ブジェクト固有のプロパティは、グラフィックフォーマットによりサポートされない ため失われます。
- 「PDL」。 PDL ファイルがエクスポートされる際に、ダイナミック化は保持されます。エ クスポートされた画像は画像ウィンドウに挿入するか、ファイルとして開くことがで きます。

#### 注記

エクスポートされた画像の完全さと解釈エラーの両方を、他のプログラムで更に編集する前 に、インポートされたプログラムによりチェックします。

### 特殊機能

- プログラムによっては同じグラフィックフィルタを使用しないものもあります。 プロ グラムによってはグラフィックデザイナからエクスポートしたグラフィックを開ける場 合があります。また、フォントおよびオブジェクト情報は別のプログラムでは不正確に 解釈される場合があります。 画面はグラフィックデザイナにあるときは正確に表示さ れるが、プログラムにより間違って表示される場合、スクリーンショットを作成する ことによりこの問題を解決できます。
- グラフィックデザイナで作成した画像をエクスポートすると、個々のオブジェクトす べてのオブジェクトプロパティダイナミックスが失われます。

## 手順

- 1. エクスポートしたいオブジェクトを選択します。オブジェクトを選択しない場合、画像全体 がエクスポートされます。
- 2. [ツール]メニューを開き、エントリ[設定...]を選択します。 [メタファイルとして保存]ウィ ンドウが開きます。 デフォルトでは、WinCC プロジェクトの「GraCS」フォルダが、保存場所として表示され ます。 ファイルは、他のどのフォルダにもエクスポートできます。
- 3. ファイル名を入力します。
- 4. エクスポートするファイルタイプ、「EMF」または「PDL」を選択します。
- 5. [保存]をクリックしてエントリを確定します。

### 下記も参照

[画面の操作](#page-535-0) (ページ [536\)](#page-535-0)

## **4.5.10** 画面プロパティの設定方法

### 概要

グラフィックデザイナで、プロセス画像はオブジェクトとして扱われ、画像オブジェクトと 呼ばれます。

画像のプロパティとダイナミックはいつでも調整できます。

画像に選択されているオブジェクトがない場合、[オブジェクトプロパティ]ウィンドウには 画像オブジェクトのプロパティが表示されます。

#### **[**開始画像**]**および**[**お気に入り**]**プロパティ

次のプロパティは、グラフィックデザイナで設定されません。

- お気に入り:WinCC エクスプローラで画像のショートカットメニューを使用します。
- 開始画像:WinCC エクスプローラで画像のショートカットメニューを使用します。 あるいは、[コンピュータ]エディタの[プロパティ - コンピュータ]エリアにある[グラフ ィック]で開始画像を選択します。

### 必要条件

- プロセス画像がグラフィックデザイナで開かれていること。
- 画像内でオブジェクトが何も選択されていないこと。

## 手順

- 1. ボタンをクリックして、[オブジェクトプロパティ]ウィンドウを開きます。 別の方法として、ショートカットメニューを使用して、または[表示] > [プロパティ]メニュ ーで[プロパティ]を選択することにより、[オブジェクトプロパティ]ウィンドウを開くこと もできます。
- 2. 画像のプロパティが表示されていることを確認します。 選択された画像オブジェクトのファイル名付きエントリが、オブジェクトパレットに表示さ れます。 オブジェクトの属性の編集と同じように、[プロパティ]または[イベント]タブに含まれている 属性を編集することができます。 詳細情報については、セクション「属性を編集する方法」を参照してください。

## 下記も参照

[画面の操作](#page-535-0) (ページ [536\)](#page-535-0) [オブジェクトのプロパティ](#page-723-0) (ページ [724](#page-723-0)) [[オブジェクトプロパティ](#page-724-0)]ウィンドウ (ページ [725\)](#page-724-0) [属性の変更方法](#page-741-0) (ページ [742\)](#page-741-0) [プロセス画面の設定されたダイナミックスの表示](#page-464-0) (ページ [465](#page-464-0)) [画面ファイルのプロパティの表示](#page-462-0) (ページ [463\)](#page-462-0) [画面プロパティの別の画面への転送方法](#page-562-0) (ページ [563](#page-562-0))

# **4.5.11** 画面の背景の設定方法

# 概要

画像ファイルを、プロセス画像の背景として使用できます。 背景画像とそれぞれのパラメータは、画像のプロパティに属します。

## 表示タイプ

表示タイプを使用して、背景画像の表示方法を定義できます。

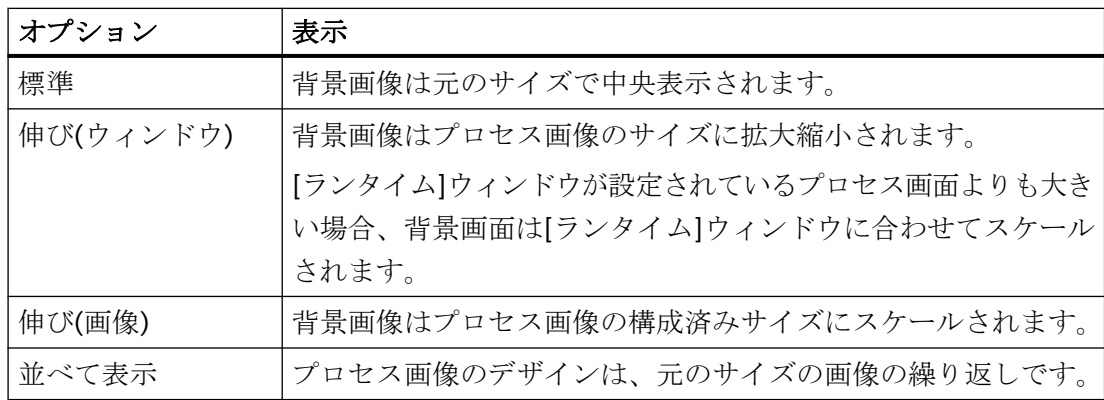

### 背景画像の挿入

- 1. プロセス画像でオブジェクトが選択されないようにするには、空の画像背景をクリックし ます。
- 2. ツールバーの 偏ボタンをクリックして、[オブジェクトプロパティ]ウィンドウを開きます。 あるいは、ショートカットメニューまたはメニュー項目[表示] > [プロパティ]を使用して[オ ブジェクトのプロパティ]ウィンドウを開きます。 [プロパティ]タブに、[画像オブジェクト]オブジェクトが表示されます。
- 3. [背景画像]ボタンをクリックします。
- 4. [画像]属性をダブルクリックします。
- 5. [画像の選択]ダイアログで希望する背景画像を選択します。 より多くの画像を選択にロードするには、[インポート]ボタンをクリックします。 背景として以下のファイルタイプを使用できます: EMF、WMF、DB、BMP、GIF、JPG、JPEG、ICO、SVG 1)。 1) SVG ライブラリから SVG グラフィックを選択することもできます。「WinCC Classic」グロ ーバルデザインでは、SVG グラフィックを背景画像としてサポートしていません。
- 6. [OK]を押してダイアログを閉じます。
- 7. 背景画像のレイアウトを選択するには、[表示形式]属性をダブルクリックします。 リストから目的の表示を選択します。

選択されている背景は現在のプロセス画像で使用されています。

# 背景画像の削除

- 1. プロセス画像でオブジェクトが選択されないようにするには、空の画像背景をクリックし ます。
- 2. [オブジェクトプロパティ]ウィンドウを開きます。 [プロパティ]タブに、[画像オブジェクト]オブジェクトが表示されます。
- 3. [背景画像]ボタンをクリックします。

- 4. [画像]属性をダブルクリックします。
- 5. [画像の選択]ダイアログで、[選択のキャンセル]ボタンをクリックします。
- 6. [OK]を押してダイアログを閉じます。

背景画像が画像から削除されます。

### **4.5.12** 画像をパスワードで保護する方法

### 概要

プロセス画像にパスワードを指定できます。

これにより、たとえば、VBA スクリプトを未許可のアクセスから保護します。

または、WinCC エクスプローラのデータウィンドウで、ショートカットメニューから 1 つ または複数の画像およびフェイスプレートにパスワードを設定することができます。

## 必要条件

- プロセス画像がグラフィックデザイナで開かれていること。
- プロセス画像でオブジェクトが選択されていないこと。

#### 手順**:**パスワードの作成

- 1. [オブジェクトプロパティ]ウィンドウを開くには、プロセス画像の空のエリアをクリック します。
- ショートカットメニューから[プロパティ]オプションを選択します。
- 2. [その他]プロパティグループを選択します。
- 3. [パスワード保護]オブジェクトプロパティをダブルクリックします。 [パスワード保護]ダイアログが開きます。
- 4. 6 文字以上のパスワードを入力してください。 パスワードの品質は、色スケールとパーセント値で示されます。 入力したパスワードを確認し、入力した文字を表示するには、[目]のアイコンをクリック します。
- 5. 同じパスワードを再度入力します。
- 6. [OK]をクリックします。 パスワードを変更するには、ダイアログを再度開き、新しいパスワードを入力します。

### 結果

現在の画像はパスワードによって保護されます。オブジェクトプロパティは、ステータスが 「有効」となっています。

閉じた後は、プロセス画像は、正しいパスワードを入力したときのみ再び開くことができ ます。

## その他の手順

プロセス画像のショートカットメニューから[パスワード保護]ダイアログを開くこともで きます:

- グラフィックデザイナ > [プロセス画像]タブ > プロセス画像のショートカットメニュ ー
- WinCC エクスプローラ > データウィンドウ > プロセス画像のショートカットメニュー 詳細なダイアログボックスが開き、すべてのプロセス画像とフェイスプレートタイプに 同じパスワードを設定できます。

#### 手順**:**パスワードの削除

- 1. [オブジェクトプロパティ]ウィンドウを開くには、プロセス画像の空のエリアをクリック します。 ショートカットメニューから[プロパティ]オプションを選択します。
- 2. [その他]プロパティグループを選択します。
- 3. [パスワード保護]オブジェクトプロパティをダブルクリックします。 [パスワード保護]ダイアログが開きます。
- 4. [パスワードを削除]オプションを選択します。
- 5. [OK]をクリックします。

### 結果

これで、現在の画像はパスワード保護が解除されました。

オブジェクトプロパティは、ステータスが「無効」となっています。

# 下記も参照

[属性の変更方法](#page-741-0) (ページ [742\)](#page-741-0)

# <span id="page-557-0"></span>**4.5.13** レイヤの操作

### **4.5.13.1** レイヤの操作

### はじめに

グラフィックデザイナでは、画像は、オブジェクトを挿入できる 32 のレイヤで構成され ています。画像でのオブジェクトの位置は、これがレイヤに割り付けられるときに設定さ れます。レイヤ 0 のオブジェクトは画像の背景にあり、レイヤ 31 のオブジェクトは前景 にあります。グラフィックデザイナのすべてのオブジェクトがレイヤ技術に準拠している わけではありません(たとえば、ActiveX コントロール)。

## レイヤにあるオブジェクト

有効なレイヤにオブジェクトを常に挿入します。オブジェクトのレイヤへの割り付けは、 [オブジェクトプロパティ]ウィンドウで[レイヤ]属性を使用することにより変更できます。

プロセス画像の作成時に、1 つのレベルのオブジェクトは、デフォルトではオブジェクトが 設定された順序で整列されます。まず最初にレベルの最も背面にオブジェクトが置かれ、 その他のオブジェクトが前面に向けてそれぞれ 1 つの位置に挿入されます。

レイヤ内のオブジェクトの位置決めを変更するには、次のオプションがあります。

- オブジェクトパレットのボタン経由
- [オブジェクトのソート]コマンドのあるオブジェクトのショートカットメニュー経由。
- キーボードショートカット経由。[オブジェクトのソート]コマンドのショートカットメ ニューでショートカットを確認できます。
- [配置] > [オブジェクトのソート]メニュー経由

#### 注記

グラフィックデザイナの設定で、コピーしたオブジェクトを挿入するレベルを、定義する ことができます。これらの設定の詳細については、「オブジェクトのコピーと挿入」セク ションのトピック[プロセス画像の作成|グラフィックデザイナのエレメントと基本設定|グ ラフィックデザイナの基本設定|オプションの設定方法]を参照してください。

### レイヤ技術の原理

画像が開いている場合、画像の 32 レイヤすべてが常に表示されます。この設定は変更で きません。レイヤパレットにより、有効なレイヤ以外のすべてのレイヤを非表示にするこ とができます。これにより、動作中のレイヤのオブジェクトを明確にして編集できます。多 くの異なるタイプのオブジェクトタイプを含む画像を比較する場合に特に、レイヤは有用 です。

たとえば、レイヤ 1 にすべての「バー」オブジェクトおよびレイヤ 2 にすべての「I/O フ ィールド」オブジェクトを配置できます。後からすべての I/O フィールドのフォント色を 変更する場合、レイヤ 2 だけ表示して、このレイヤのすべてのオブジェクトを選択できる ようになります。このため、画像全体に分散している個々の I/O フィールドを、時間をか けて選択する必要はありません。

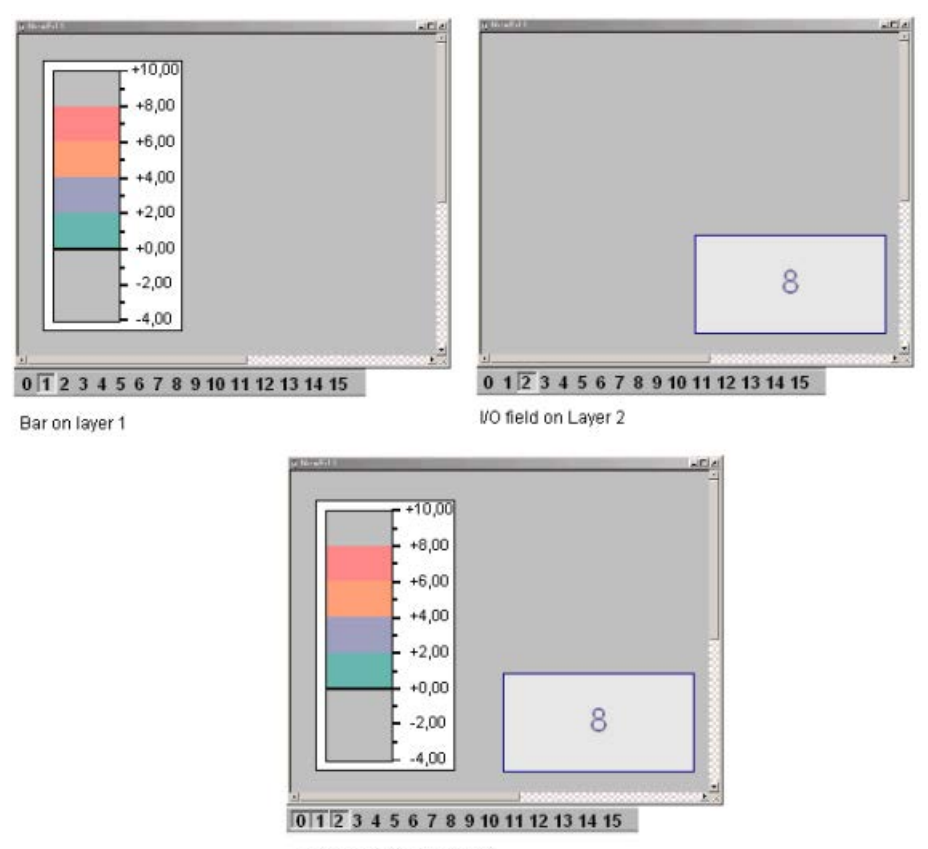

Layers 0, 1 and 2 appear

# <span id="page-559-0"></span>注記

次の WinCC コントロールは別のウインドウに表示され、画像レイヤシステムに統合でき ません。

- WinCC OnlineTableControl
- WinCC OnlineTrendControl
- WinCC UserArchiveControl
- WinCC AlarmControl
- WinCC FunctionTrendControl
- WinCC RulerControl
- .Net コントロール
- WinCC Web コントロール
- アプリケーションウィンドウ

レイヤをこれらのコントロールに割り付けできますが、この設定はランタイムでは無視さ れます。

# **4.5.13.2** レイヤの割り付け方法

# はじめに

[オブジェクトプロパティ]ウィンドウを使用して、オブジェクトが配置されるレイヤを設定 します。

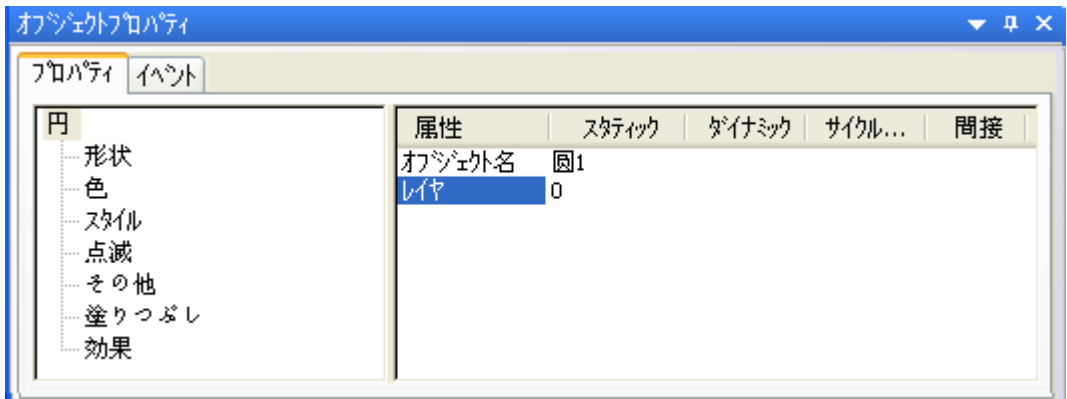

# レイヤの割り付け

- 1. オブジェクトを選択します。
- 2. [オブジェクトプロパティ]ウィンドウを開きます。

3. オブジェクトタイプを選択し、[レイヤ]属性をダブルクリックします。

4. 必要なレイヤの名前を入力します。

#### 異なるレイヤ上の複数のオブジェクトを **1** つのレイヤに移動

たとえば、レイヤ 2、5、7に配置されたオブジェクトをレイヤ 9 に移動させたい場合は、 複数選択を使用します。

- 1. レイヤ 2、5、7のみを表示させます。
- 2. オブジェクトを選択します。
- 3. [オブジェクトプロパティ]ウィンドウで、[複数選択]オブジェクトタイプにレイヤ 9 を割り付 けます。 すべてのオブジェクトがレイヤ 9 に移動します。

## 下記も参照

[レイヤの割り付け方法](#page-559-0) (ページ [560](#page-559-0))

[レイヤを非表示にする](#page-523-0) (ページ [524](#page-523-0))

[レイヤおよびオブジェクトの表示および非表示](#page-525-0) (ページ [526\)](#page-525-0)

レイヤパレットの使用方法 (ページ 561)

[レイヤパレット](#page-482-0) (ページ [483\)](#page-482-0)

[レイヤの操作](#page-557-0) (ページ [558](#page-557-0))

#### **4.5.13.3** レイヤパレットの使用方法

## はじめに

レイヤパレットを使用すると、画像を編集するために実際に使用されるレイヤのみを表示 できます。 必要に応じて、最大 31 レイヤを非表示にできます。 有効なレイヤは、表示の ままです。

#### レイヤの表示化**/**非表示化

レイヤパレットでボタンの 1 つをクリックします。 ボタンが押されると、対応するレイ ヤが表示されます。■ を使用して、レイヤ 16~31 を表示します。 ● を使用してレイヤ 0 ~15 を表示します。

### <span id="page-561-0"></span>有効なレイヤの選択

ドロップダウンリストを開き、有効なレイヤを選択します。

 $\overline{\phantom{a}}$ 

### レイヤの名前の変更

[オプション] > [設定...]メニューの[表示レイヤ]タブで、レイヤの名前を変更します。 そ こでレイヤをダブルクリックして、新しい名前を入力します。

## 下記も参照

[レイヤを非表示にする](#page-523-0) (ページ [524](#page-523-0)) [レイヤの割り付け方法](#page-559-0) (ページ [560](#page-559-0)) [レイヤおよびオブジェクトの表示および非表示](#page-525-0) (ページ [526\)](#page-525-0) [オブジェクトタイプのデフォルト設定の変更方法](#page-650-0) (ページ [651](#page-650-0)) [レイヤパレット](#page-482-0) (ページ [483\)](#page-482-0) [レイヤの操作](#page-557-0) (ページ [558](#page-557-0))

## **4.5.14** 複数の画面の操作

### **4.5.14.1** 複数の画面の操作

### 概要

複雑なプロセスを操作する場合、複数のプロセス画面は非常に役立ちます。 これらのプ ロセス画面はそれぞれリンクされ、1 つの画面を別の画面に統合することができます。 グ ラフィックデザイナは、複数の画面の操作プロセスを容易にする多数の機能をサポートし ています。

- 画面のプロパティは、別の画面に転送できます。
- オブジェクトは、ある画面から別の画面に転送できます。
- オブジェクトは、ある画面から別の画面にコピーできます。

# <span id="page-562-0"></span>下記も参照

[画面の操作](#page-535-0) (ページ [536\)](#page-535-0) [オブジェクトの別の画面へのコピー方法](#page-564-0) (ページ [565](#page-564-0)) [オブジェクトの別の画面への転送方法](#page-563-0) (ページ [564\)](#page-563-0) 画面プロパティの別の画面への転送方法 (ページ 563)

## **4.5.14.2** 画面プロパティの別の画面への転送方法

## はじめに

グリッドとグリッド幅の表示を除き、画像のプロパティは[ピペット]を使用して他の画像に 転送できます。

## 手順

- 1. コピーしたいプロパティを持つ画像を開きます。 オブジェクトは選択できません。
- 2. オブジェクトパレットでクをクリックします。 画像プロパティがコピーされます。
- 3. プロパティを割り付けるべき画像を開きます。 オブジェクトは選択できません。
- 4. オブジェクトパレットでツをクリックします。 プロパティが割り付けられます。

代わりに、[編集] > [プロパティ]メニューによって、プロパティをコピーして割り付ける機 能を呼び出すこともできます。

# 下記も参照

[オブジェクトの別の画面への転送方法](#page-563-0) (ページ [564\)](#page-563-0) [オブジェクトの別の画面へのコピー方法](#page-564-0) (ページ [565](#page-564-0)) [複数の画面の操作](#page-561-0) (ページ [562](#page-561-0)) [画面の操作](#page-535-0) (ページ [536\)](#page-535-0)

## <span id="page-563-0"></span>**4.5.14.3** オブジェクトの別の画面への転送方法

## はじめに

[切り取り]および[貼り付け]を使用して、選択したオブジェクトを切り取り、クリップボ ードに転送します。 クリップボードからオブジェクトをどの画像にも貼り付けることが できます。 オブジェクトは、異なる画像であっても、複数回挿入することができます。

#### 複数選択

選択した複数のオブジェクトを同時に切り取り、別の画像に貼り付けることができます。

## 前提条件

• 任意のタイプのオブジェクトを選択します。

### 手順

- 1. <Ctrl+X>を押すか、標準パレットの & をクリックして、選択したオブジェクトを切り取り ます。
- 2. クリップボードからオブジェクトを挿入する画像を開きます。
- 3. <Ctrl+V>を押すか、標準パレットの■をクリックします。 クリップボードの現在の内容がアクティブ画像内に挿入され、選択されます。
- 4. このステップを繰り返して、この内容のコピーをさらに挿入します。

### ドラッグアンドドロップでのその他の取り扱い

転送するオブジェクトを選択し、マウスの左ボタンを押さないで別の画像までドラッグし ます。

#### 注記

別のアプリケーションからのオブジェクトもクリップボードを介して挿入できます。 挿入したオブジェクトの位置「X」および「Y」は、それぞれ元のオブジェクトよりも 20 ピクセル高くなっています。

挿入したオブジェクトは、元のオブジェクトのオブジェクト名を受け取りますが、連続する 番号により補足されます。

# <span id="page-564-0"></span>下記も参照

[オブジェクトの複製方法](#page-679-0) (ページ [680\)](#page-679-0) [オブジェクトの切り取り方法](#page-676-0) (ページ [677\)](#page-676-0) [クリップボードの内容の挿入方法](#page-678-0) (ページ [679\)](#page-678-0) [オブジェクトの削除方法](#page-674-0) (ページ [675\)](#page-674-0) オブジェクトの別の画面へのコピー方法 (ページ 565) [複数の画面の操作](#page-561-0) (ページ [562](#page-561-0)) [画面の操作](#page-535-0) (ページ [536\)](#page-535-0)

# **4.5.14.4** オブジェクトの別の画面へのコピー方法

## はじめに

[コピー]および[貼り付け]コマンドを使用して、選択したオブジェクトをクリップボード にコピーし、次に何れかの画像に貼り付けます。 クリップボードにコピーすれば、オブ ジェクトは異なる画像であっても、複数回挿入することができます。

### 複数選択

選択した複数のオブジェクトを同時にコピーし、別の画像に貼り付けることができます。

#### 前提条件

• 任意のタイプのオブジェクトを選択します。

### 手順

- 1. <Ctrl+C>を押すか、標準パレットの をクリックして、選択したオブジェクトをクリップ ボードにコピーします。
- 2. クリップボードからオブジェクトを挿入する画像を開きます。
- 3. <CTRL+V>を押すか、標準パレットのはをクリックします。 クリップボードの現在の内容は、アクティブ画像に貼り付けられ、選択されます。
- 4. このステップを繰り返して、この内容のコピーをさらに挿入します。

# 注記

別のアプリケーションからのオブジェクトもクリップボードを介して挿入できます。 挿入したオブジェクトの位置「X」および「Y」は、それぞれ元のオブジェクトよりも 20 ピクセル高くなっています。 挿入したオブジェクトは、元のオブジェクトのオブジェクト名を受け取りますが、連続する 番号により補足されます。 オブジェクト名には特殊文字は使用されていません。

# 下記も参照

[オブジェクトの複製方法](#page-679-0) (ページ [680\)](#page-679-0) [オブジェクトの切り取り方法](#page-676-0) (ページ [677\)](#page-676-0) [クリップボードの内容の挿入方法](#page-678-0) (ページ [679\)](#page-678-0)

[オブジェクトの削除方法](#page-674-0) (ページ [675\)](#page-674-0)

[オブジェクトの別の画面への転送方法](#page-563-0) (ページ [564\)](#page-563-0)

[画面の操作](#page-535-0) (ページ [536\)](#page-535-0)

[複数の画面の操作](#page-561-0) (ページ [562](#page-561-0))

# <span id="page-566-0"></span>**4.6** フェースプレートタイプの操作

### **4.6.1** 概要**:**フェイスプレートタイプ

# フェイスプレートタイプ

WinCC のフェイスプレートタイプは、WinCC プロジェクトで複数回使用される標準化さ れた画像オブジェクトの計画をサポートします。

オブジェクトを作成したり変更したりするエンジニアリング作業を軽減できます。

タイプインスタンスモデルは次が基本になります。

- タイプでオブジェクトを作成する。
- プロセス画像のローカルの場所に使用されているタイプとしてインスタンスを作成する。

WinCC では、フェイスプレートタイプは FPT ファイルで保存されます。

プロセス画像と同様に、FPT ファイルは、「GraCS」プロジェクトディレクトリまたは 「GraCS」サブフォルダにあります。フェイスプレートタイプおよびプロセス画像の管理 方法は同じです(例、名前変更、移動または削除)。

### フェイスプレートタイプの一元管理

一元化された場所でフェイスプレートタイプに変更を加えると、エンジニアリング作業を 軽減できます。

- フェイスプレートタイプを作成して、目的のプロパティを設定します。
- プロセス画像のフェイスプレートタイプをフェイスプレートインスタンスとして追加し ます。 一度設定すると、任意のプロセス画像でフェイスプレートタイプを使用できます。
- グラフィックデザイナのカスタマイズオブジェクトと同様にフェイスプレートインス タンスを編集します。
- 必要に応じて、フェイスプレートタイプを変更して、プロセス画像のインスタンスに変 更を適用します。

## 基本手順

- 1. グラフィックデザイナでフェイスプレートタイプを作成します
- 2. オブジェクトを挿入して設定します

- 3. インターフェースタグおよびフェイスプレートタグを作成します
- 4. インスタンス固有のプロパティ、イベント、タグおよびポップアップ画面を設定します
- 5. フェイスプレートタイプをダイナミック化します
- 6. プロセス画像に「フェイスプレートインスタンス」オブジェクトを挿入してフェイスプレ ートタイプに接続します
- 7. プロセス画像のフェイスプレートインスタンスを設定します

# カスタマイズオブジェクトとの区別

フェイスプレートタイプおよびインスタンスは、カスタマイズオブジェクトと同様に設定 されます。

カスタマイズオブジェクトに関する詳細情報は、[「カスタマイズオブジェクトの操作](#page-995-0) (ペー ジ [996\)](#page-995-0)」を参照してください。

次のテーブルは、フェイスプレートタイプとカスタマイズオブジェクトの主な違いを示し ています。

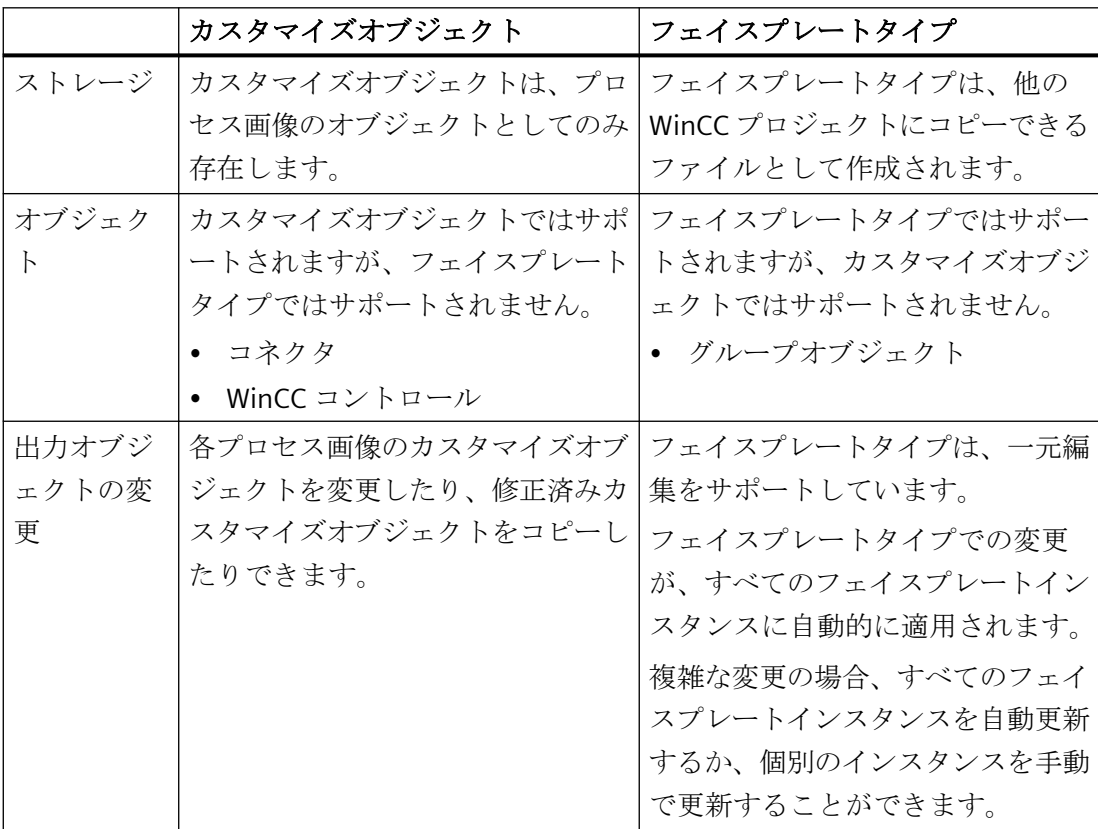

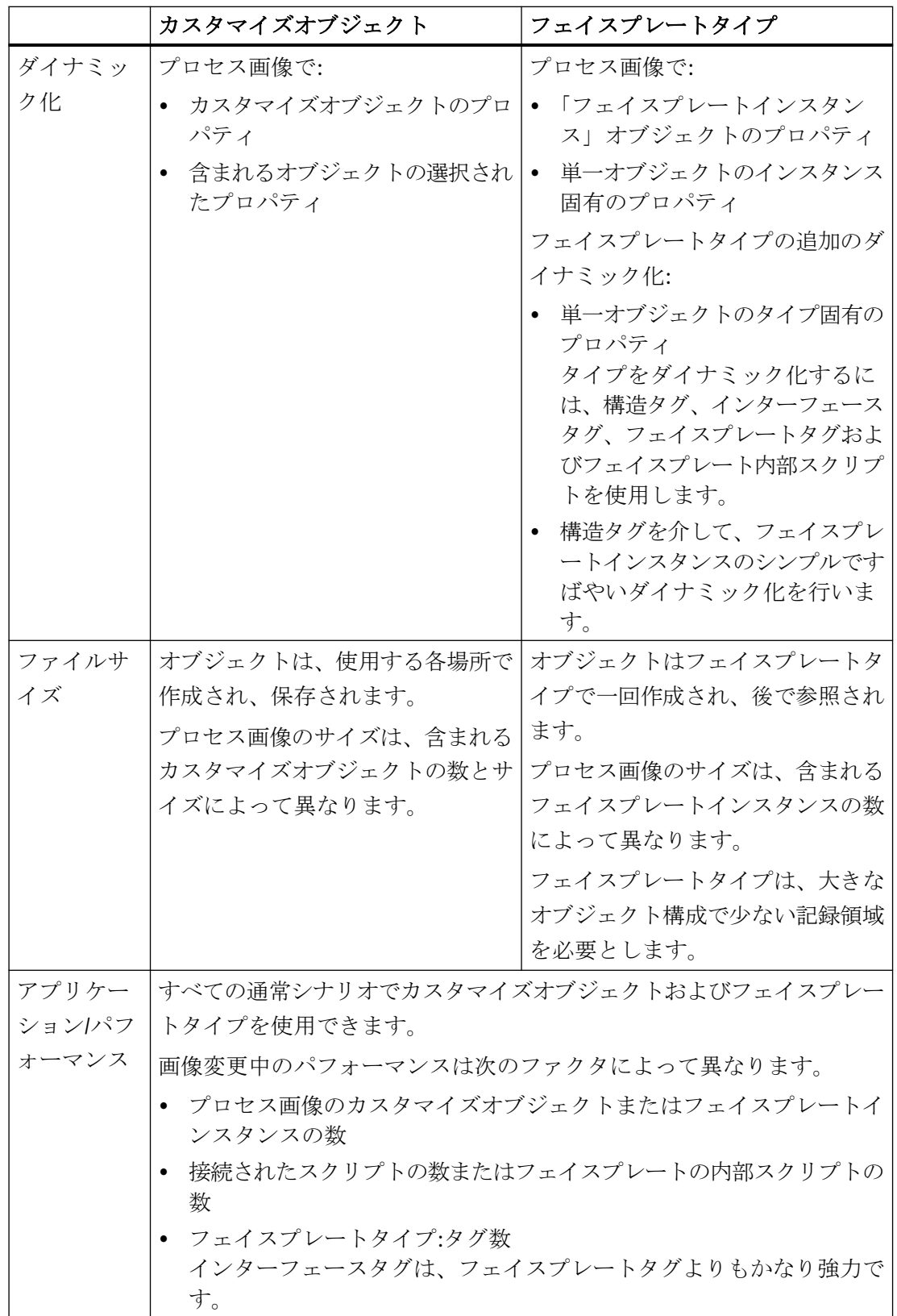

## 下記も参照

[フェースプレートタイプの作成方法](#page-578-0) (ページ [579](#page-578-0)) [フェースプレートタイプのプロパティ](#page-591-0) (ページ [592\)](#page-591-0) [インスタンス固有のオブジェクトプロパティの定義方法](#page-605-0) (ページ [606\)](#page-605-0) [フェースプレートタイプのイベント](#page-597-0) (ページ [598](#page-597-0)) [インスタンス固有のイベントの定義方法](#page-615-0) (ページ [616](#page-615-0)) [フェイスプレートタグ](#page-584-0) (ページ [585](#page-584-0)) [フェイスプレートタグの作成方法](#page-602-0) (ページ [603\)](#page-602-0) [フェイスプレートタグをプロパティノードとリンクする方法](#page-614-0) (ページ [615\)](#page-614-0) [フェースプレートタイプのダイナミック化](#page-617-0) (ページ [618\)](#page-617-0) [フェイスプレートインスタンスの設定方法](#page-620-0) (ページ [621\)](#page-620-0) [フェイスプレートタイプをパスワードで保護する方法](#page-579-0) (ページ [580](#page-579-0)) 概要:フェイスプレートタイプの設定 (ページ 570) [カスタマイズオブジェクトの操作](#page-995-0) (ページ [996\)](#page-995-0) [フェイスプレートインスタンスの更新](#page-623-0) (ページ [624\)](#page-623-0) [結合したオブジェクトの操作](#page-990-0) (ページ [991\)](#page-990-0) [画面の操作](#page-535-0) (ページ [536\)](#page-535-0) [ファイルシステムにおける保存](#page-537-0) (ページ [538](#page-537-0))

# **4.6.2** フェイスプレートタイプの設定

### **4.6.2.1** 概要**:**フェイスプレートタイプの設定

## 設定

フェイスプレートタイプは、フェイスプレートインスタンスのテンプレートです。 グラフィックデザイナで WinCC 画像と同様にフェイスプレートタイプを設定します。 [デフォルト]選択ウィンドウからオブジェクトを追加して、プロパティを設定します。以降 の説明では、これらのオブジェクトを「単一オブジェクト」と呼びます。

すべてのフェイスプレートインスタンスには、これらの単一オブジェクトが含まれており、 設定したプロパティに適用されます。プロセス画像の各フェイスプレートインスタンスに より、選択したインスタンス固有のプロパティの値を調整することができます。

# フェイスプレートタイプのタグ

フェイスプレートタイプの異なるタイプのタグを使用できます。

- フェイスプレートタグ
- インターフェースタグ
- 構造タイプ要素

プロセス画像の作成

*4.6* フェースプレートタイプの操作

タグはフェイスプレートタイプで設定され保存されますが、異なる方法で設定され使用さ れます。

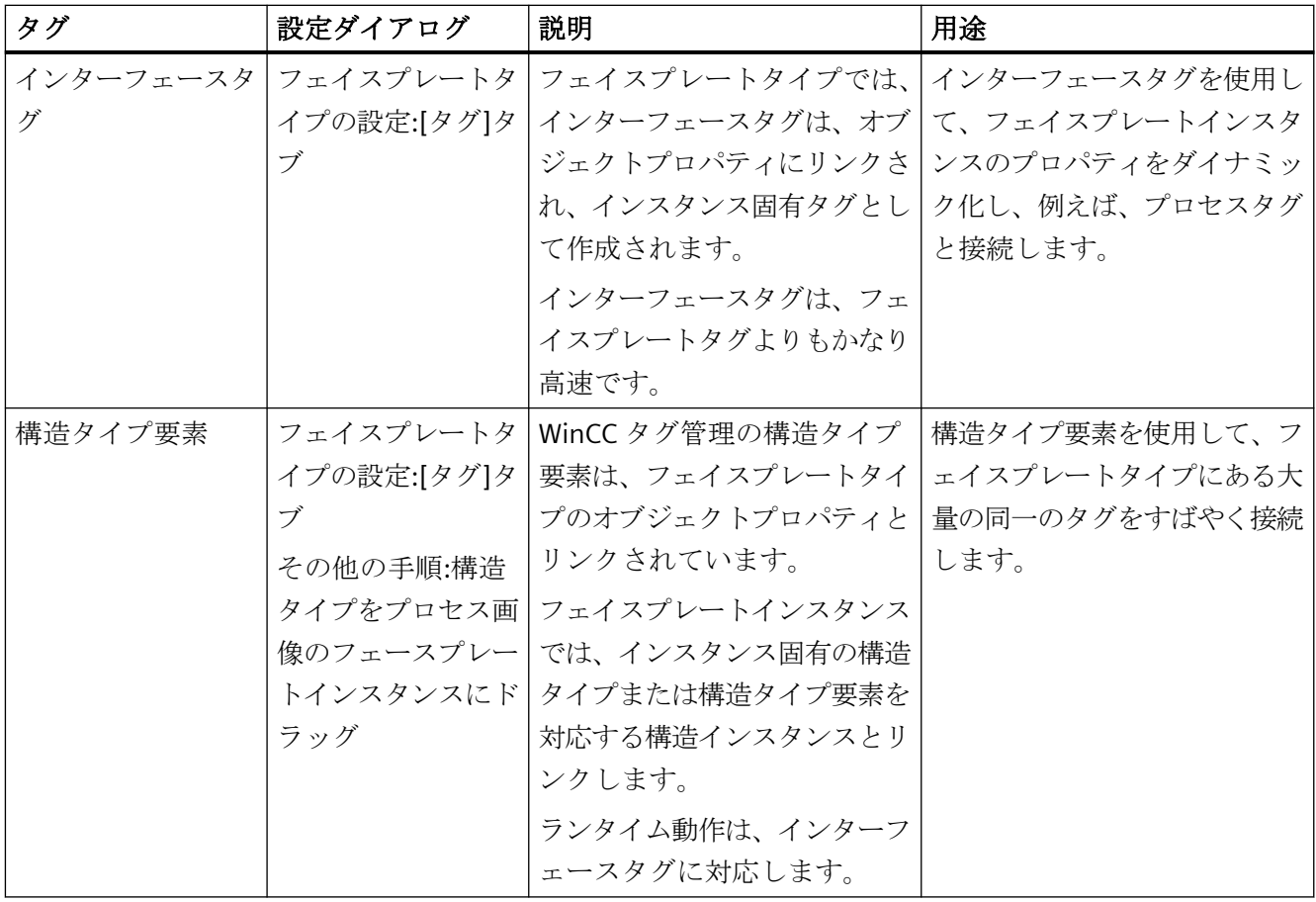

プロセス画像の作成

*4.6* フェースプレートタイプの操作

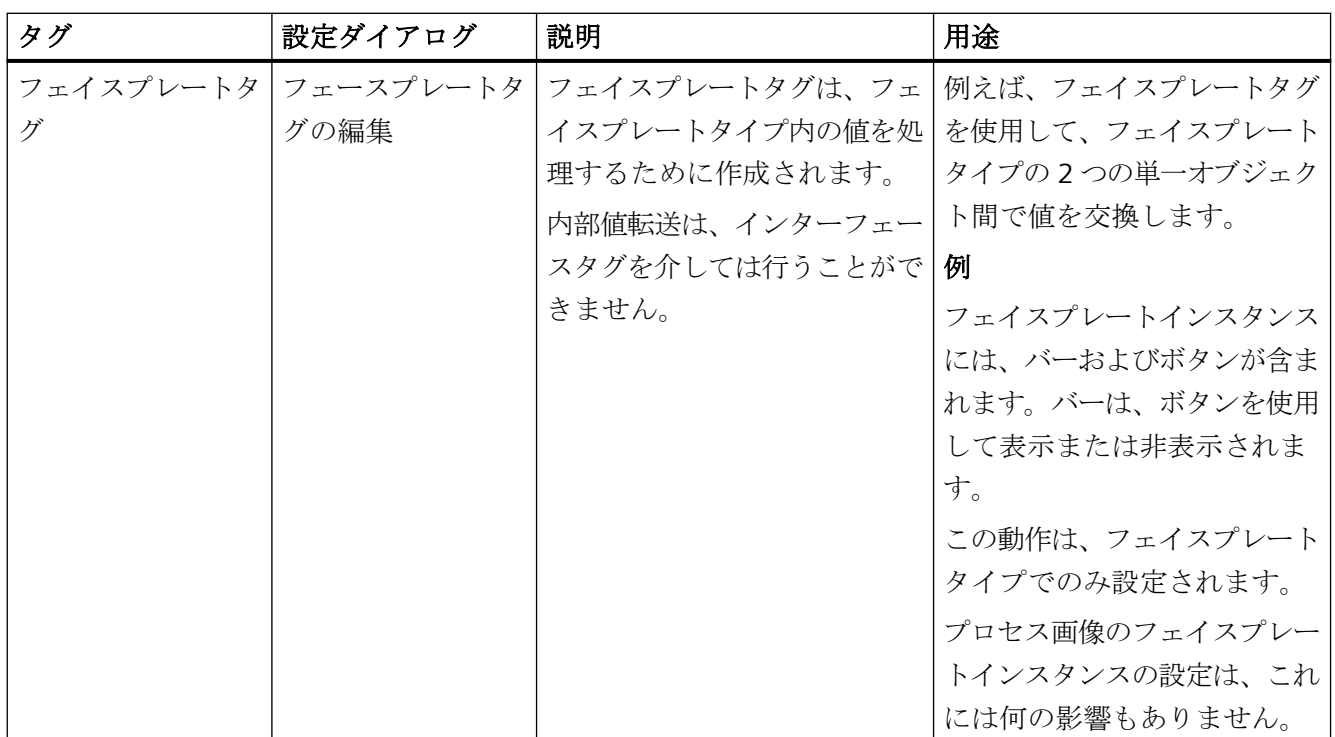

# フェイスプレートタイプのオブジェクト

すべての Windows オブジェクトおよびチューブオブジェクト、ほとんどの標準的なオブ ジェクトやスマートオブジェクトをフェイスプレートタイプに挿入できます。

### 使用できないオブジェクト

次のオブジェクトタイプは、フェイスプレートタイプの単一オブジェクトとして使用でき ません。

- カスタマイズオブジェクト
- 標準オブジェクト:
	- コネクタ
- スマートオブジェクト:
	- アプリケーションウィンドウ
	- 画像ウィンドウ
	- OLE オブジェクト
	- フェイスプレートインスタンス
- WinCC コントロールおよび[コントロール]選択ウィンドウのその他のオブジェクト
- Siemens HMI シンボルライブラリのシンボル

### オブジェクトのコピーと貼り付け

あるフェイスプレートタイプから別のフェイスプレートタイプにオブジェクトをコピーする 場合、設定したプロパティとダイナミック化もコピーされます。

ただし、フェイスプレートタグおよびインスタンス固有のオブジェクト設定は再作成する 必要があります。

#### フェイスプレートタイプとプロセス画像との間でのコピー

フェイスプレートタイプとプロセス画像の間でオブジェクトをコピーする場合、すべての オブジェクトのダイナミック化は破棄されます。

これにより、次の設定エラーを回避することができます。

- フェイスプレートタイプで: WinCC タグを使用する無効なスクリプトを含んでいるコピーされた単一オブジェクト
- プロセス画像で: フェイスプレートタグを使用する無効なスクリプトを含んでいるコピーされた単一オ ブジェクト

同じことは、フェイスプレートタイプからプロジェクトライブラリに単一オブジェクトを 転送するときに当てはまります。

ライブラリからプロセス画像またはフェイスプレートタイプにオブジェクトを挿入する場 合、ダイナミック化を再設定する必要があります。

## 設定での制限

#### フェイスプレートタイプの編集

次のグラフィックデザイナの機能は使用できません。

- ランタイムの有効化
- カスタマイズオブジェクトの作成や編集
- 書き直し > タグ接続
- ダイナミックダイアログ
- ダイナミック化 > C アクション
- イベントのダイナミック化 > C アクション
- イベントのダイナミック化 > 直接接続
- [ダイナミックウィザード]選択ウィンドウ
- [タグ]選択ウィンドウまたはタグの選択ダイアログ

#### ファイル名を変更しないでください

後からフェイスプレートタイプやフェイスプレートタイプを含むフォルダの名前を変更す ることはできません。

フェイスプレートインスタンスは、ファイル名と ID を使用してフェイスプレートタイプを 特定します。「GraCS」下のフォルダパスは、いずれの場合も名前の一部になります。

それでも Windows エクスプローラでフェースプレートタイプの名前を変更する場合、対応 するフェイスプレートインスタンスを再度挿入するか、[フェイススプレートタイプ]属性を 変更する必要があります。

影響を受けるプロセス画像は、WinCC エクスプローラでマークされません。グラフィック デザイナでは、フェースプレートインスタンスが白い背景と[unknown type]でマークされ ます。

## フェースプレートタイプのコピー

#### **[**名前を付けて保存**]**機能

[名前を付けて保存]を使用して、新しい ID でフェイスプレートタイプのコピーを作成でき ます。

フェイスプレートタイプのインスタンスは、フェイスプレートタイプのコピーに接続され ません。

#### **WinCC** プロジェクトでのフェイスプレートタイプのコピー

Windows エクスプローラで別のプロジェクトの WinCC プロジェクトフォルダから、フェ イスプレートタイプの FPT ファイルをコピーできます。

グラフィックデザイナで、コピーしたフェイスプレートタイプをすぐに編集してインスタ ンスに挿入できます。

### 下記も参照

[フェイスプレートタイプのプロパティとイベント](#page-575-0) (ページ [576](#page-575-0)) [フェースプレートタイプの作成方法](#page-578-0) (ページ [579](#page-578-0)) [フェイスプレートタグ](#page-584-0) (ページ [585](#page-584-0)) [フェースプレートタイプのダイナミック化](#page-617-0) (ページ [618\)](#page-617-0) [フェイスプレートタイプのインターフェースタグ](#page-580-0) (ページ [581](#page-580-0)) [フェイスプレートタイプの構造タイプと構造タイプ要素](#page-587-0) (ページ [588\)](#page-587-0) [不正な文字](#page-309-0) (ページ [310\)](#page-309-0)

## <span id="page-575-0"></span>**4.6.2.2** フェイスプレートタイプのプロパティとイベント

### タイプ固有およびインスタンス固有のプロパティとイベント

以降の説明では、フェイスプレートタイプに含まれるオブジェクトを「単一オブジェクト」 と呼びます。

フェイスプレートタイプの単一オブジェクトには、プロパティとイベントの以下の 2 つの タイプがあります。

- タイプ固有
- インスタンス固有

単一オブジェクトのプロパティとイベントは、一般的にタイプ固有です。[フェイスプレ ートタイプの設定]ダイアログで、どのプロパティ、イベントおよびフェイスプレートタ グのどの内部スクリプトがインスタンス固有なのかを定義します。インスタンス固有タグ は、オブジェクトプロパティのように扱われます。

プロセス画像では、フェイスプレートインスタンスのインスタンス固有のプロパティとイ ベントの設定のみを行います。プロパティは、次のプロパティグループで、[フェイスプ レートインスタンス]オブジェクトに表示されます。

- ユーザー定義プロパティ: – インスタンス固有プロパティ
	- インスタンス固有フェースプレートタグ
- ユーザー定義タグ:
	- インスタンス固有インターフェースタグ
	- インスタンス固有構造タイプ要素

リンクされたオブジェクトプロパティは、フェースプレートタイプでのみ表示されます。 そのため、説明的な名前をインスタンス固有タグに割り付けます。

- ユーザー定義イベント:
	- インスタンス固有イベント

インスタンス固有のプロパティは、「発行プロパティ」とも呼ばれます。

#### タイプ固有のプロパティとイベント

- インスタンス固有として定義されていないすべてのプロパティとイベントです。
- これらのプロパティとイベントは、フェイスプレートタイプでのみ一元設定します。 フェイスプレートインスタンスでは設定できません。
- インターフェースタグまたは構造タイプ要素を介して、内部ダイナミック化を行うこ とはできません。
- フェイスプレートタイプでの変更が、すべてのフェイスプレートインスタンスに適用さ れます。 ただし、インスタンスは自動更新されません。WinCC エクスプローラのコマンドなどを 使って、1 つ以上のプロセス画像に変更を適用します。

# インスタンス固有プロパティとイベント

- インスタンス固有として定義されたプロパティとイベントです。
- これらのプロパティとイベントは、フェイスプレートインスタンスで設定します。
- プロセス画像にインスタンスを挿入すると、フェイスプレートタイプからデフォルト値 が取得されます。 インスタンス固有のプロパティとイベントを、個別にプロセス画像に適用することが できます。各インスタンスにその他の設定を行えます。

プロセス画像の高性能ダイナミック化のため、フェイスプレートタイプのインスタンス 固有プロパティをインターフェースタグまたは構造タイプ要素とリンクします。

以下の画像は、フェイスプレートインスタンスでのタイプおよびインスタンス固有のプロ パティの使用方法を示しています。

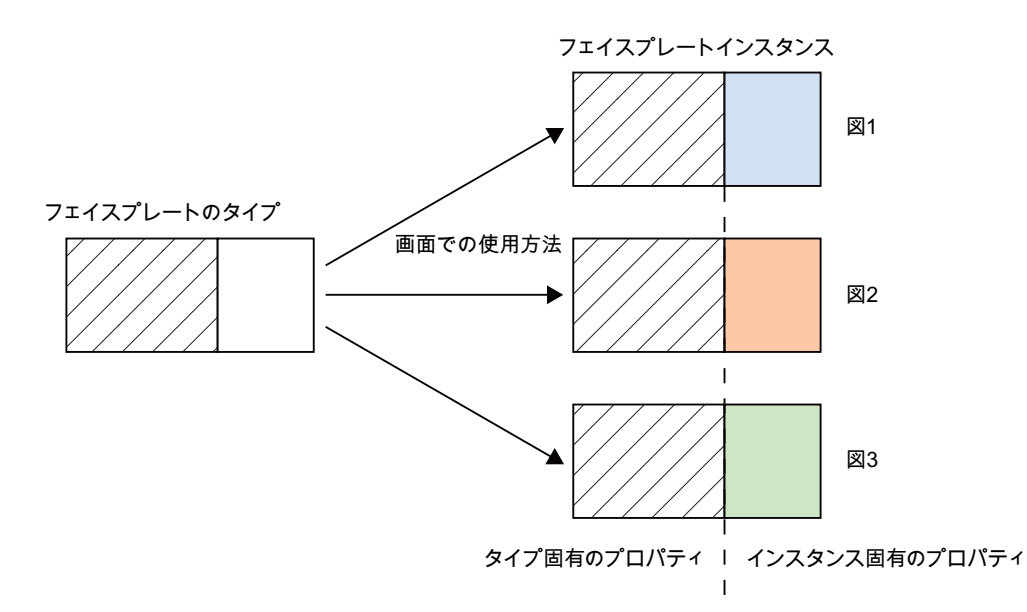

### プロパティノードとイベントノード

インスタンス固有のプロパティとイベントに対して、設定ダイアログでプロパティノード とイベントノードをそれぞれ作成します。

作成時にノードにわかりやすい名前を割り付けます。

ノードの名前のみが、フェイスプレートインスタンスに表示されます。ノードにリンクさ れているオブジェクトプロパティやイベントは確認できません。

プロパティノードとイベントノードの名前は非言語依存です。その他の言語に翻訳できま せん。

### プロパティノード

プロパティノードでは、以下のリンクが使用可能です。

- 1 つの単一オブジェクトの 1 つ以上のオブジェクトプロパティ
- 複数の単一オブジェクトの 1 つ以上のオブジェクトプロパティ
- 1 つまたは複数の単一オブジェクトの 1 つ以上のオブジェクトプロパティとリンクさ れたインターフェースタグ
- その構造タイプ要素が 1 つまたは複数の単一オブジェクトの 1 つ以上のオブジェクト プロパティとリンクされた構造タイプ要素
- 1 つまたは複数の単一オブジェクトの 1 つ以上のオブジェクトプロパティとリンクさ れた構造タイプ要素
- 1 つ以上のフェイスプレートタグ
- オブジェクトプロパティとフェイスプレートタグの両方
- リンクなし この「空」のプロパティノードは、フェイスプレートタイプのダイナミック化に使用し ます。詳細情報は、[「フェースプレートタイプのダイナミック化](#page-617-0) (ページ [618](#page-617-0))」を参照 してください。

### イベントノード

各イベントノードは、単一オブジェクトの単一イベントにリンクされます。

### 下記も参照

[フェースプレートタイプのプロパティ](#page-591-0) (ページ [592\)](#page-591-0) [フェースプレートタイプのイベント](#page-597-0) (ページ [598](#page-597-0))

概要:[フェイスプレートタイプの設定](#page-569-0) (ページ [570](#page-569-0))

[フェースプレートタイプのダイナミック化](#page-617-0) (ページ [618\)](#page-617-0)

### <span id="page-578-0"></span>**4.6.2.3** フェースプレートタイプの作成方法

グラフィックデザイナでフェイスプレートタイプを設定します。

FPT ファイルを作成するには、[デフォルト]選択ウィンドウからオブジェクトを挿入して、 プロパティを設定します。

グラフィックデザイナのオブジェクトの挿入と設定に関する追加情報は、「オブジェクトの 操作」のセクションを参照してください。

#### 必要条件

• グラフィックデザイナが開いていること。

# 手順

- 1. [ファイル]メニューの[新規フェイスプレートタイプ]コマンドを選択します。 \*.FPT 形式で新しい画像が開きます。
- 2. [ファイル]メニューの[保存]コマンドを選択します。
- 3. フェイスプレートタイプへのわかりやすい名前の割り付け[保存]を押して確認します。 フェイスプレートタイプが「GraCS」プロジェクトフォルダに作成されます。
- 4. オブジェクトパレットから単一オブジェクトを挿入します。
- 5. 単一オブジェクトのオブジェクトプロパティを設定します。 フェイスプレートタイプでは、インスタンス固有プロパティとして定義されないオブジェ クトプロパティのみをダイナミック化する必要があります。
- 6. [ファイル] > [保存]の順に選択して、フェイスプレートタイプへの変更を保存します。

# 結果

フェイスプレートタイプがテンプレートとして作成されます。

次のステップは、フェイスプレートタイプのタグ、インスタンス固有のプロパティとイベ ントの設定です。

# 別の手順

作成済みのフェイスプレートタイプを、別の WinCC プロジェクトから使用中の WinCC プ ロジェクトにコピーできます。

- 1. Windows エクスプローラで、プロジェクトパスの「GraCS」フォルダを開きます。
- 2. 必要なフェイスプレートタイプを、WinCC エクスプローラのデータウィンドウにドラッグ アンドドロップします。 FPT ファイルを、Windows エクスプローラの「GraCS」サブフォルダにコピーまたは移動す ることができます。

# 下記も参照

[フェースプレートタイプのダイナミック化](#page-617-0) (ページ [618\)](#page-617-0) [フェイスプレートタイプのインターフェースタグ](#page-580-0) (ページ [581](#page-580-0)) [フェイスプレートタイプの構造タイプと構造タイプ要素](#page-587-0) (ページ [588\)](#page-587-0) [オブジェクトの操作](#page-648-0) (ページ [649\)](#page-648-0)

### **4.6.2.4** フェイスプレートタイプをパスワードで保護する方法

パスワードを使用して、フェイスプレートタイプを次の未許可アクセスから保護します。

- 設定変更
- 所有スクリプトへのアクセス

# 必要条件

- グラフィックデザイナで、フェイスプレートタイプが開かれていること。
- フェイスプレートタイプでオブジェクトが選択されていないこと。

#### 手順**:**パスワードの作成

- 1. フェイスプレートタイプで[背景画像]オブジェクトを選択するには、画像の空のエリアを クリックします。
- 2. [その他]プロパティグループで、[パスワード保護]プロパティをダブルクリックします。 [パスワード保護]ダイアログが開きます。
- 3. 6 文字以上のパスワードを入力してください。 パスワードの品質は、色スケールとパーセント値で示されます。 入力したパスワードを確認し、入力した文字を表示するには、[目]のアイコンをクリック します。
- <span id="page-580-0"></span>4. 同じパスワードを再度入力します。
- 5. [OK]をクリックします。 パスワードを変更するには、ダイアログを再度開き、新しいパスワードを入力します。

#### その他の手順

フェイスプレートのショートカットメニューから[パスワード保護]ダイアログを開くこと もできます。

- グラフィックデザイナ > [プロセス画像]タブ > フェイスプレートタイプのショートカ ットメニュー
- WinCC エクスプローラ > データウィンドウ > フェイスプレートタイプのショートカッ トメニュー 詳細なダイアログボックスが開き、すべてのプロセス画像とフェイスプレートタイプに 同じパスワードを設定できます。

## 結果

現在のフェイスプレートタイプがパスワードによって保護されます。

閉じた後、正しいパスワードを入力したときのみ再び開くことができます。

### 手順**:**パスワードの削除

- 1. パスワードを削除するには、[パスワード保護]ダイアログの[パスワードの削除]オプションを 有効にします。
- 2. [OK]で確定します。

フェイスプレートタイプがパスワードによって保護されなくなります。

#### **4.6.2.5** フェイスプレートタイプのインターフェースタグ

#### 概要

インターフェースタグは、インスタンス固有オブジェクトプロパティと接続するためのフ ェイスプレートタイプで使用されます。

- プロセス画像のフェイスプレートインスタンスのダイナミック化
- プロセス画像のフェイスプレートタイプの値の使用

各フェイスプレートタイプに対してインターフェースタグを作成します。これらは、タグが 作成されたフェイスプレートタイプに対してのみ有効です。

# **[**フェイスプレートタイプの設定**]**ダイアログ

# 設定ダイアログを開く

設定ダイアログを開くには、[編集]メニューの[フェイスプレートタイプの設定]コマンドを 選択します。

### **[**タグ**]**タブ

[タグ]タブでは、インターフェースタグをインスタンス固有タグとして定義します。 これらのノードをフェイスプレートタイプのオブジェクトプロパティとリンクします。

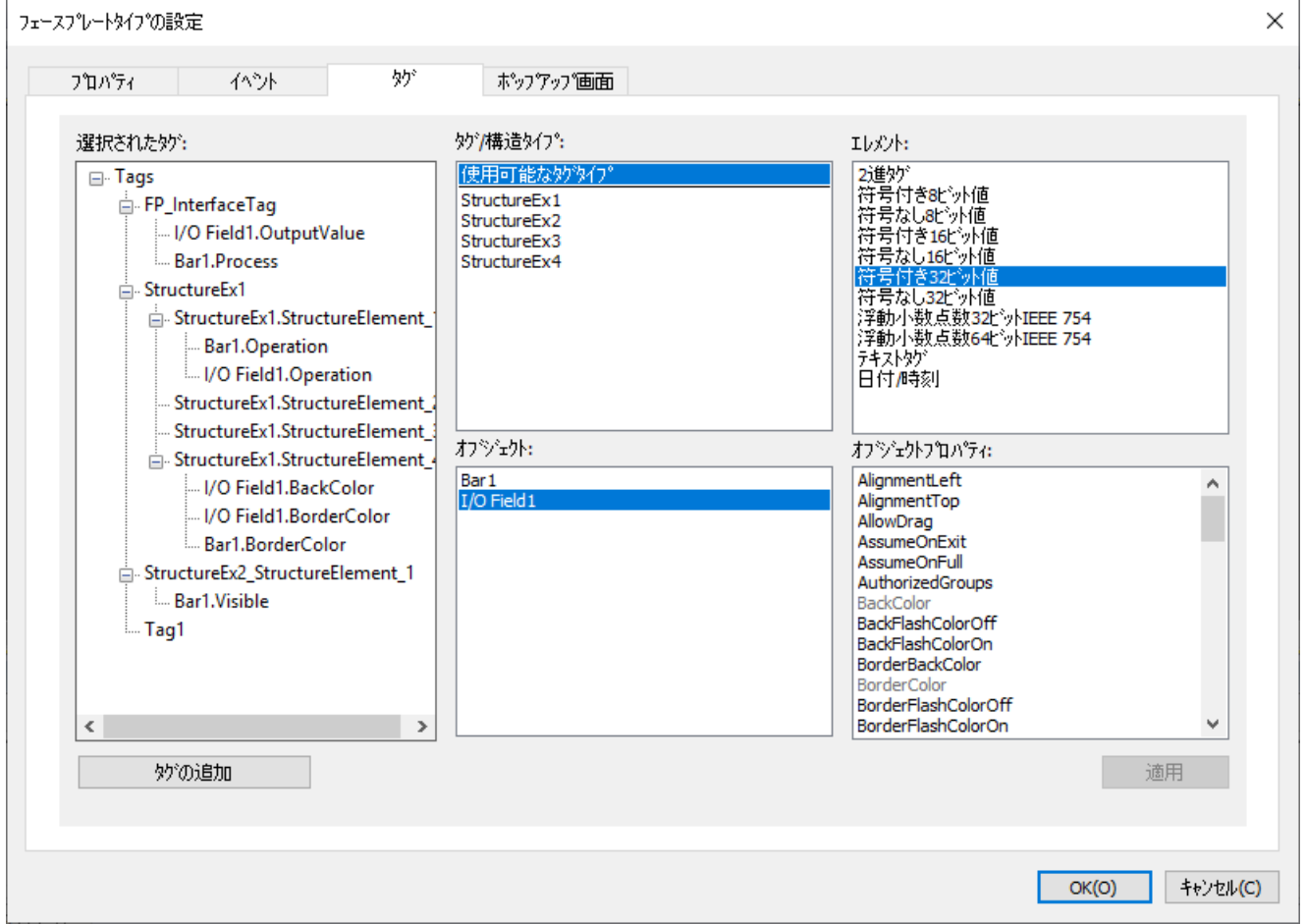

# **[**タグ**/**構造体タイプ**]**エリア

このエリアでは、ノードとしてインターフェースタグを作成するか、構造体タイプを作成 するかを選択します。

インターフェースタグのデータタイプを選択するには、[使用可能なタグタイプ]をクリッ クします。

### **[**要素**]**エリア

[タグ/構造体タイプ]エリアで[使用可能なタグタイプ]エントリをクリックした場合、可能 なデータタイプが表示されます。

インターフェースタグを作成するには、希望するタイプを[選択されたタグ]エリアにドラ ッグアンドドロップします。

### **[**オブジェクト**]**エリア

このエリアには、フェイスプレートタイプに含まれる全てのオブジェクトが含まれます。 [オブジェクトプロパティ]エリアに使用可能なプロパティとして表示するオブジェクトを 選択します。

### **[**オブジェクトプロパティ**]**エリア

このエリアには、選択されたオブジェクトのすべての使用可能なプロパティが含まれます。 一覧には、ダイナミックプロパティのみが含まれます。 同時に複数のプロパティを選択することができます。 すでにリンクされているプロパティはグレーアウトされています。 次のオブジェクトプロパティは、一般にタイプ固有で、表示されません。

- レイヤー(Layer)
- 位置 X (Left)
- 位置 Y (Top)

# **[**選択されたタグ**]**エリア

このエリアには、フェイスプレートタイプのインスタンス固有のタグノードおよびそれら のリンクが含まれます。

タグノードを単一オブジェクトの 1 または複数のオブジェクトプロパティにリンクします。

#### ノードの作成

[プロパティ]でノードを作成するには、2 つのオプションがあります。

- 必要なタグタイプを[要素]エリアから[選択されたタグ]エリアにドラッグアンドドロッ プする。
- [タグの追加]ボタンをクリックする。 必要なタグタイプを[要素]エリアからタグにドラッグアンドドロップする。

ノードに説明的な名前を割り付けます。この名前は非言語依存で、他の言語に翻訳できま せん。

プロパティノードの名前だけが、フェイスプレートインスタンスのオブジェクトプロパテ ィに表示されます。プロパティノードにリンクされているオブジェクトプロパティは確認 できません。

# オブジェクトプロパティのリンク

- 単一オブジェクトの 1 つのオブジェクトプロパティは、単一のタグノードにのみリン クすることができます。
- [プロパティ]タブでインスタンス固有プロパティノードとして設定されたオブジェクト プロパティを使用することはできません。
- フェイスプレートタイプでダイナミック化されているオブジェクトプロパティは、イ ンスタンス固有として定義されるべきではありません。 このプロパティをインターフェースタグとリンクしないでください。

# フェイスプレートインスタンスのインターフェースタグ

インスタンス固有のインターフェースタグは、フェイスプレートインスタンスでユーザー 定義オブジェクトプロパティとして作成されます。

新しいインターフェースタグを作成したり、タグプロパティを変更したりすることはでき ません。

### ユーザー定義オブジェクトプロパティの設定

ユーザー定義オブジェクトプロパティを効果的に設定していることを確証します。

値を[スタティック]列に入力すると、入力された値が接続されたインスタンス固有オブジ ェクトプロパティやタグに適合しているかどうか確認されません。

例:

タイプ[日付/時間]のインスタンス固有のフェイスプレートタグは、ユーザー定義オブジェ クトプロパティ[タイムスタンプ]に接続されます。

[スタティック]列の[オブジェクトプロパティ]ウィンドウで該当する値を入力することが できます(例:「12/12/2016 12:00:00 AM」)。

例えば、[開始時間]文字列を代わりに入力すると、この値はフェイスプレートタグによって 処理できなくなります。

### <span id="page-584-0"></span>ランタイムでの動作

いずれの場合も、ノードはインターフェースタグ、さらに 1 つまたは複数のオブジェクト プロパティにもリンクされます。

プロパティノードの値がランタイムで変更されるとき、次が適用されます。

- フェイスプレートインスタンスのリンクされたオブジェクトプロパティが変更されます。
- リンクされたインターフェースタグの値が変更されます。

# 下記も参照

[フェースプレートタイプの作成方法](#page-578-0) (ページ [579](#page-578-0)) [インスタンス固有のインターフェースタグの定義方法](#page-603-0) (ページ [604](#page-603-0)) [フェイスプレートタイプの構造タイプと構造タイプ要素](#page-587-0) (ページ [588\)](#page-587-0)

# **4.6.2.6** フェイスプレートタグ

### はじめに

次の目的で、フェイスプレートタイプでフェイスプレートタグを使用します。

- フェイスプレートタイプで:
	- 単一オブジェクトのダイナミック化
	- フェイスプレート内部スクリプト
- インスタンス固有のオブジェクトプロパティの接続
	- プロセス画像のフェイスプレートインスタンスのダイナミック化

– プロセス画像のフェイスプレートタイプの値の使用 パフォーマンスを向上するには、インターフェースタグまたは構造タイプ要素を使用し ます。

各フェイスプレートタイプでフェイスプレートタグを作成します。これらは、タグが作成 されたフェイスプレートタイプに対してのみ有効です。

# 注記

# フェイスプレートタグと内部フェイスプレートスクリプトは、パフォーマンスに影響しま す

ランタイムでプロセス画像を開いたり更新したりするときのパフォーマンスは、次のファ クタによる影響を受けます。

- プロセス画像のフェイスプレートインスタンスの数
- フェイスプレートタイプおよびフェイスプレートインスタンスのフェイスプレートタグの数 パフォーマンスを向上するには、インターフェースタグおよび構造タイプを使用します。
- フェイスプレートタイプおよびフェイスプレートインスタンスでのスクリプトの使用

# **[**フェイスプレートタグ**]**設定ダイアログ

フェイスプレートタイプをグラフィックデザイナで開くとき、[フェイスプレートタグ]ダ イアログを開くことができます。

この設定ダイアログで、フェイスプレートタグを作成し、それらのプロパティを設定または 変更します。

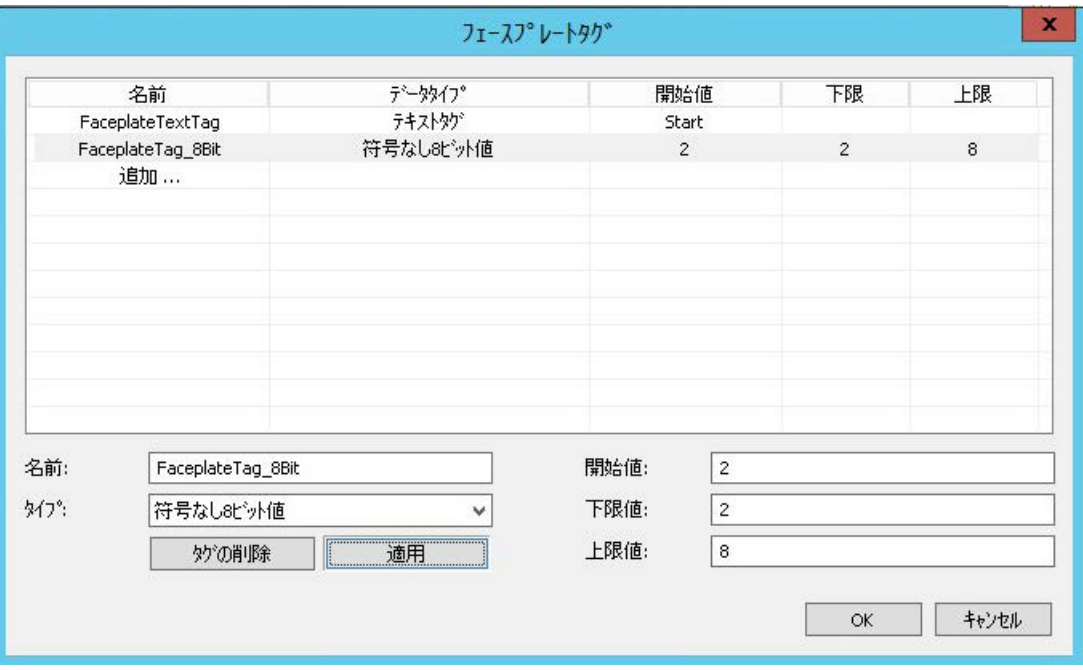

### 設定ダイアログを開く

[フェイスプレートタグ]設定ダイアログを開くには、2 つの方法があります。メニューバー 経由または[オブジェクトプロパティ]ウィンドウで開きます。

### グラフィックデザイナのメニューバー

[編集]メニューから[フェイスプレートタグの編集]コマンドを選択します。

#### **[**オブジェクトプロパティ**]**ウィンドウ

- 1. フェイスプレートタイプの単一オブジェクトを選択します。
- 2. [オブジェクトプロパティ]ウィンドウでダイナミック化したい属性を選択します。
- 3. [ダイナミック]列のショートカットメニューから[タグ]コマンドを選択します。

### フェイスプレートタグ

フェイスプレートタグに次のプロパティを設定します。

- タグ名
- タグタイプ [未処理データタグ]および[タグ参照]を除き、すべてのタグタイプを使用できます。
- タグ値(タグタイプによって異なる):
	- 初期値
	- 下限値
	- 上限値

#### フェイスプレートインスタンスのフェイスプレートタグ

インスタンス固有のフェイスプレートタグは、フェイスプレートインスタンスでカスタム オブジェクトプロパティとして作成されます。

新しいフェイスプレートタグを作成したり、タグプロパティを変更したりすることはでき ません。

#### ユーザー定義オブジェクトプロパティの設定

ユーザー定義オブジェクトプロパティを効果的に設定していることを確証します。値を[ス タティック]列に入力すると、入力された値が接続されたインスタンス固有オブジェクト プロパティやタグに適合しているかどうか確認されません。

例:

[日付/時間]のインスタンス固有のフェイスプレートタグは、ユーザー定義オブジェクトプ ロパティ[タイムスタンプ]に関連付けられます。

<span id="page-587-0"></span>[スタティック]列の[オブジェクトプロパティ]ウィンドウで該当する値を入力することが できます。例:「12/12/2016 12:00:00 AM」。例えば、[開始時間]文字列を代わりに入力す ると、この値はフェイスプレートタグによって処理できなくなります。

# ランタイムでの動作

プロパティノードは、複数のフェイスプレートタグに関連付けることができ、1 つまたは 複数のオブジェクトプロパティに関連付けることもできます。

プロパティノードの値がランタイムで変更されるとき、次が適用されます。

- フェイスプレートインスタンスの関連付けられたオブジェクトのプロパティが変更さ れます。
- 関連付けられたフェイスプレートタグの値が変更されます。 これは、一部の状況で、有効なフェイスプレートインスタンスでのフェイスプレート タイプの動的な表示をトリガします。

# 下記も参照

[フェイスプレートタグの作成方法](#page-602-0) (ページ [603\)](#page-602-0) [フェイスプレートタグをプロパティノードとリンクする方法](#page-614-0) (ページ [615\)](#page-614-0)

## **4.6.2.7** フェイスプレートタイプの構造タイプと構造タイプ要素

#### 概要

複数のフェイスプレートインスタンスを効率的に常に同じタグにリンクするには、WinCC タグ管理から構造体タグを使用します。

フェイスプレートタイプで、構造体タイプまたは構造体タイプ要素をインスタンス固有タ グとして定義します。構造体タイプ要素は、インスタンス固有オブジェクトプロパティを リンクするために使用されます。

タグ管理の構造体タイプは、複数の異なるフェイスプレートタイプで使用できます。設定 のために、WinCC プロジェクトに矛盾が発生しないようにしてください。

ランタイム動作は、インターフェースタグと同様です。

# **[**フェイスプレートタイプの設定**]**ダイアログ

# 設定ダイアログを開く

設定ダイアログを開くには、[編集]メニューの[フェイスプレートタイプの設定]コマンドを 選択します。

### **[**タグ**]**タブ

[タグ]タブでは、構造体タイプおよび構造体タイプ要素をインスタンス固有タグとして定義 します。

これらのノードをフェイスプレートタイプのオブジェクトプロパティとリンクします。

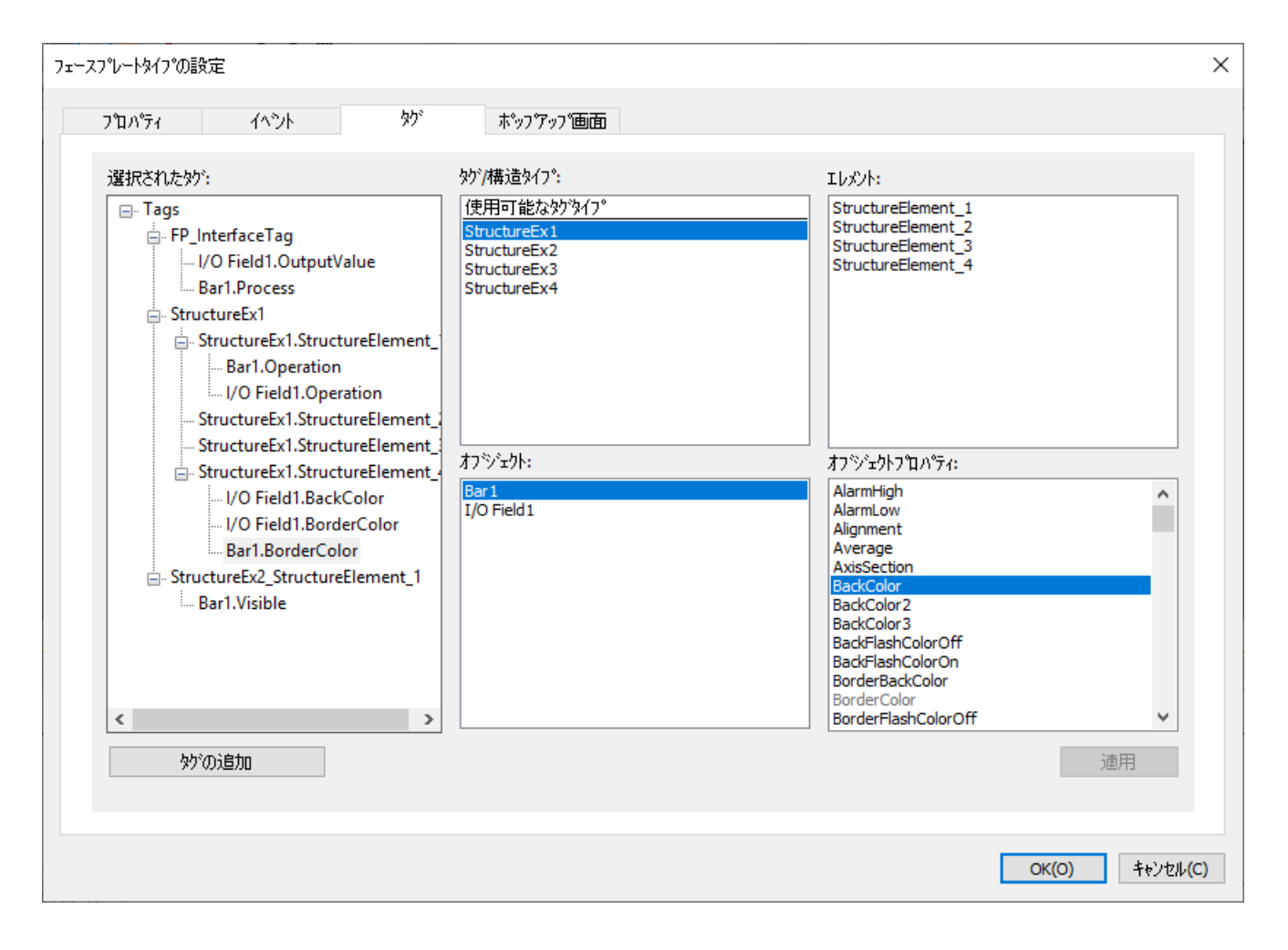

# **[**タグ**/**構造体タイプ**]**エリア

このエリアでは、ノードとしてインターフェースタグを作成するか、構造体タイプを作成 するかを選択します。

設定された構造体タイプが一覧表示されます。

- WinCC タグ管理で作成された構造
- TIA Portal または OPC UA サーバーからインポートされた構造。例えば、

WinCC タグ管理で構造体タイプが作成されていない場合、[使用可能なタグタイプ]の下の フィールドが空のままになります。

構造を使用するには、構造体タイプを[選択されたタグ]エリアにドラッグアンドドロップ します。

# **[**要素**]**エリア

[タグ/構造体タイプ]エリアで構造体タイプをクリックした場合、構造体タイプ要素が表示 されます。

また、ドラッグアンドドロップを使用して、単一構造体タイプ要素を[選択されたタグ]エ リアに配置し、タグノードとして作成することもできます。

# **[**オブジェクト**]**エリア

このエリアには、フェイスプレートタイプに含まれる全てのオブジェクトが含まれます。 [オブジェクトプロパティ]エリアに使用可能なプロパティとして表示するオブジェクトを 選択します。

# **[**オブジェクトプロパティ**]**エリア

このエリアには、選択されたオブジェクトのすべての使用可能なプロパティが含まれます。 一覧には、ダイナミックプロパティのみが含まれます。 同時に複数のプロパティを選択することができます。 すでにリンクされているプロパティはグレーアウトされています。

次のオブジェクトプロパティは、一般にタイプ固有で、表示されません。

- レイヤー(Layer)
- 位置 X (Left)
- 位置 Y (Top)

# **[**選択されたタグ**]**エリア

このエリアには、フェイスプレートタイプのインスタンス固有のタグノードおよびそれら のリンクが含まれます。

タグノードを単一オブジェクトの 1 または複数のオブジェクトプロパティにリンクします。

### ノードの作成

構造体タイプ用にノードを作成するには、構造体タイプを[選択されたタグ]エリアの[タグ/ 構造体タイプ]エリアにドラッグアンドドロップします。

または、構造体タイプ要素を[要素]エリアから[選択されたタグ]エリアにドラッグアンド ドロップします。

ノードに説明的な名前を割り付けます。この名前は非言語依存で、他の言語に翻訳できま せん。

プロパティノードの名前だけが、フェイスプレートインスタンスのオブジェクトプロパテ ィに表示されます。プロパティノードにリンクされているオブジェクトプロパティは確認 できません。

### オブジェクトプロパティのリンク

- 単一オブジェクトの 1 つのオブジェクトプロパティは、単一のインスタンス固有構造体 タイプ要素にのみリンクすることができます。
- [プロパティ]タブでインスタンス固有プロパティノードとして設定されたオブジェクト プロパティを使用することはできません。
- フェイスプレートタイプでダイナミック化されているオブジェクトプロパティは、イ ンスタンス固有として定義されるべきではありません。 このプロパティを構造体タイプ要素とリンクしないでください。

# フェイスプレートインスタンスの構造

インスタンス固有の構造および個別に作成された構造体タイプ要素は、フェイスプレート インスタンスで異なる方法で動作します。

- インスタンス固有構造は、1 つの単一ユーザー定義オブジェクトプロパティとして表示 されます。 ユーザー定義された構造を 1 つのタグにのみ接続できます。他のダイナミック化はで きません。
- 単一構造体タイプ要素をインスタンス固有ノードとして作成した場合、要素はユーザー 定義オブジェクトプロパティとして作成されます。 通常のダイナミック化タイプは、すべてこれらのプロパティに対して可能です。

#### <span id="page-591-0"></span>更新サイクル

フェイスプレートインスタンスでは、フェイスプレートタイプで選択した更新サイクルが常 に使用されます。

構造体タグの更新サイクルは無視されます。

### プロセス画像での自動的な構造のリンク

フェイスプレートインスタンスを効率的で簡単にプロセス画像の構造体タグとリンクする ことができます。

構造インスタンスを[タグ]選択ウィンドウまたはタグ管理からプロセス画像にドラッグア ンドドロップします。

構造のインスタンス固有タグを作成したすべてのフェイスプレートタイプは、選択ダイア ログで表示されます。

フェイスプレートインスタンスを作成するとき、インスタンス固有構造体タイプ要素は、 自動的に対応する構造体タグにリンクされます。

# 下記も参照

[フェースプレートタイプの作成方法](#page-578-0) (ページ [579](#page-578-0)) [インスタンス固有の構造の定義方法](#page-607-0) (ページ [608](#page-607-0)) [構造体タイプと構造体タグ](#page-353-0) (ページ [354](#page-353-0)) [構造体タイプを構成する方法](#page-397-0) (ページ [398\)](#page-397-0) 使用法:[画像ウィンドウ内の構造体タグ](#page-361-0) (ページ [362\)](#page-361-0) [フェイスプレートタイプのインターフェースタグ](#page-580-0) (ページ [581](#page-580-0)) [インスタンス固有のインターフェースタグの定義方法](#page-603-0) (ページ [604](#page-603-0))

### **4.6.2.8** フェースプレートタイプのプロパティ

#### 概要

フェイスプレートタイプの設定ダイアログで、フェイスプレートインスタンスで設定でき るプロパティ、イベントおよび内部フェイスプレートタグを指定します。

プロセス画像でインスタンスとしてフェイスプレートタイプを挿入する場合、インスタンス 固有のプロパティとイベントが表示されます。

他のプロパティとイベントはすべてタイプ固有となり、フェイスプレートタイプでのみ設定 できます。

### テキストリストとグラフィックリスト

フェイスプレートタイプで、テキストリストとグラフィックリストを使用することもでき ます。詳細情報は、[「フェイスプレートタイプでテキストリストとグラフィックリストを作](#page-611-0) [成する方法](#page-611-0) (ページ [612\)](#page-611-0)」を参照してください。

# **[**フェイスプレートタイプの設定**]**ダイアログ

### 設定ダイアログを開く

設定ダイアログを開くには、[編集]メニューの[フェイスプレートタイプの設定]コマンドを 選択します。

# **[**プロパティ**]**タブ

[プロパティ]タブのインスタンスで設定できるプロパティを定義します。

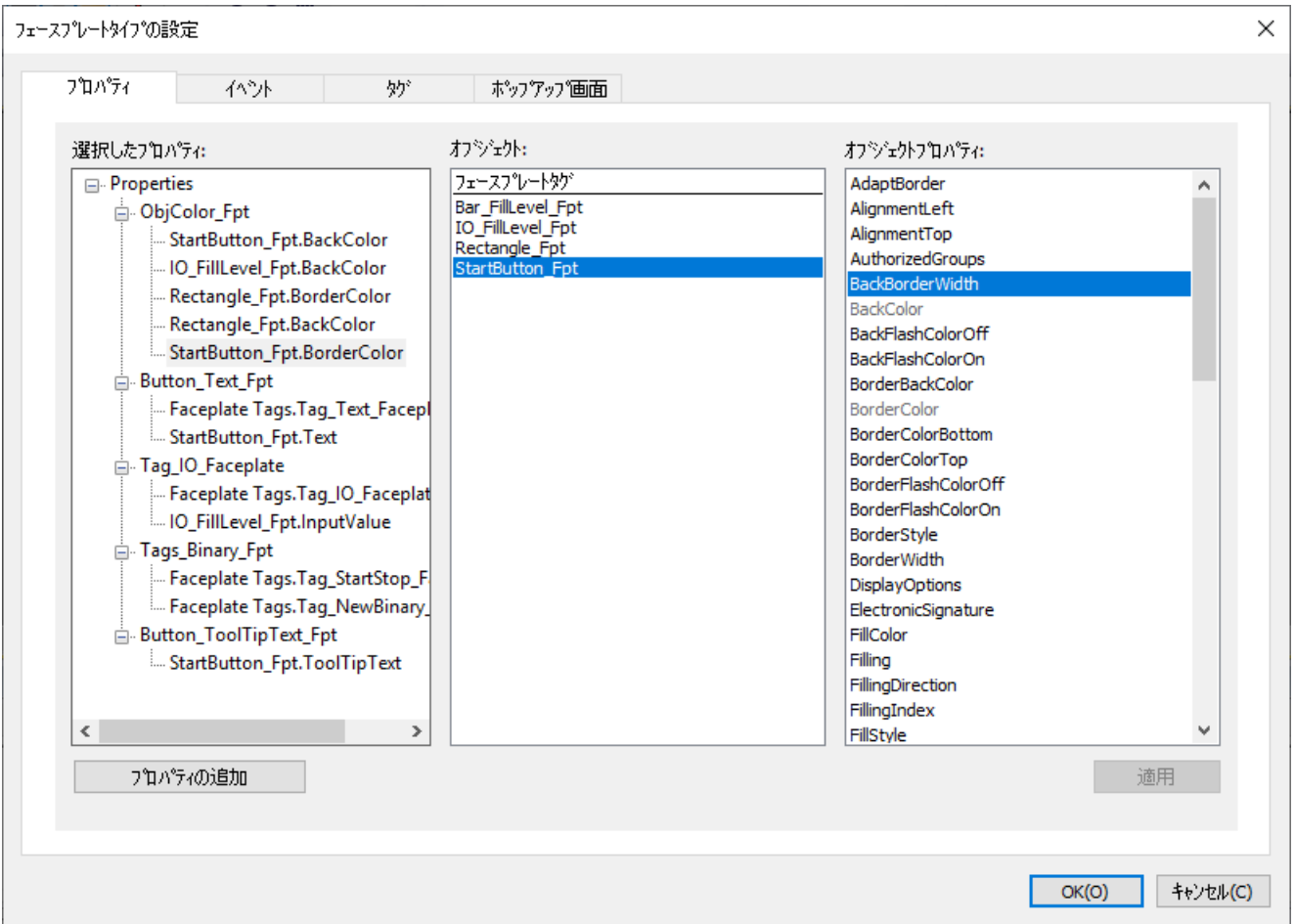

# **[**オブジェクト**]**エリア

このエリアには、フェイスプレートタイプに含まれる全てのオブジェクトおよび[フェイ スプレートタグ]エントリが含まれます。

[オブジェクトプロパティ]エリアに使用可能なプロパティとして表示するオブジェクトを 選択します。

インターフェースタグまたは構造をオブジェクトプロパティとリンクするには、[タグ]タ ブに変更します。

# **[**オブジェクトのプロパティ**]**エリア

このエリアには、選択されたオブジェクトのすべての使用可能なプロパティが含まれます。 一覧には、ダイナミックプロパティのみが含まれます。

同時に複数のプロパティを選択することができます。

すでにリンクされているプロパティはグレーアウトされています。

次のオブジェクトプロパティは、一般にタイプ固有で、表示されません。

- レイヤー(Layer)
- 位置 X (Left)
- 位置 Y (Top)

[オブジェクト]エリアの[フェイスプレートタグ]エントリが選択されている場合、フェイ スプレートタイプのフェイスプレートタグが表示されます。

# **[**選択したプロパティ**]**エリア

このエリアには、フェイスプレートタイプのインスタンス固有のプロパティノードおよび それらのリンクが含まれます。

プロパティノードを単一オブジェクトの1または複数のオブジェクトプロパティにリンク します。

# プロパティノードの作成

[Properties]でプロパティノードを作成するには、2 つのオプションがあります。

- [プロパティの追加]ボタンをクリックします。
- [オブジェクトプロパティ]エリアから希望するオブジェクトプロパティをドラッグして、 [選択したプロパティ]にドロップします。

プロパティノードへの意味のある名前の割り付けこの名前は非言語依存で、他の言語に翻訳 できません。

プロパティノードの名前だけが、フェイスプレートインスタンスのオブジェクトプロパテ ィに表示されます。プロパティノードにリンクされているオブジェクトプロパティは確認 できません。

# オブジェクトプロパティのリンク

- 単一オブジェクトの 1 つのオブジェクトプロパティは、単一のプロパティノードにの みリンクすることができます。
- [プロパティ]タブでは、インターフェースタグまたは構造にリンクされたオブジェクト プロパティをもはや使用することはできません。
- フェイスプレートタイプでダイナミック化されているオブジェクトプロパティは、イ ンスタンス固有として定義されるべきではありません。 このプロパティをプロパティノードにリンクしません。

# オブジェクトプロパティのグループ化

- 同一プロパティノードの、単一オブジェクトの同一または同様のプロパティを移動し ます。 例えば、複数の単一オブジェクトの境界線色または[点滅]プロパティなどの、均一に設 定されたプロパティのグループ化方法。
- わかりやすくグループ化していることを確認します。 例:[線の太さ]および[背景色]プロパティをグループ化すると、フェイスプレートインス タンスのこのプロパティノードをわかりやすく設定できなくなります。

# ランタイムでの動作

各フェイスプレートインスタンス用に、ランタイムで個別なデータ格納が作成され管理さ れます。

- 内部フェイスプレートタグのタグ管理
- フェイスプレート内部スクリプト(MS スクリプトエンジン)

それに応じて、タイプ固有プロパティのダイナミック表示が、必ず指定されたインスタン スのみでトリガされます。

プロセス画像には同一フェイスプレートタイプの複数のインスタンスを含めることができ ます。これは互いに独立して動作します。

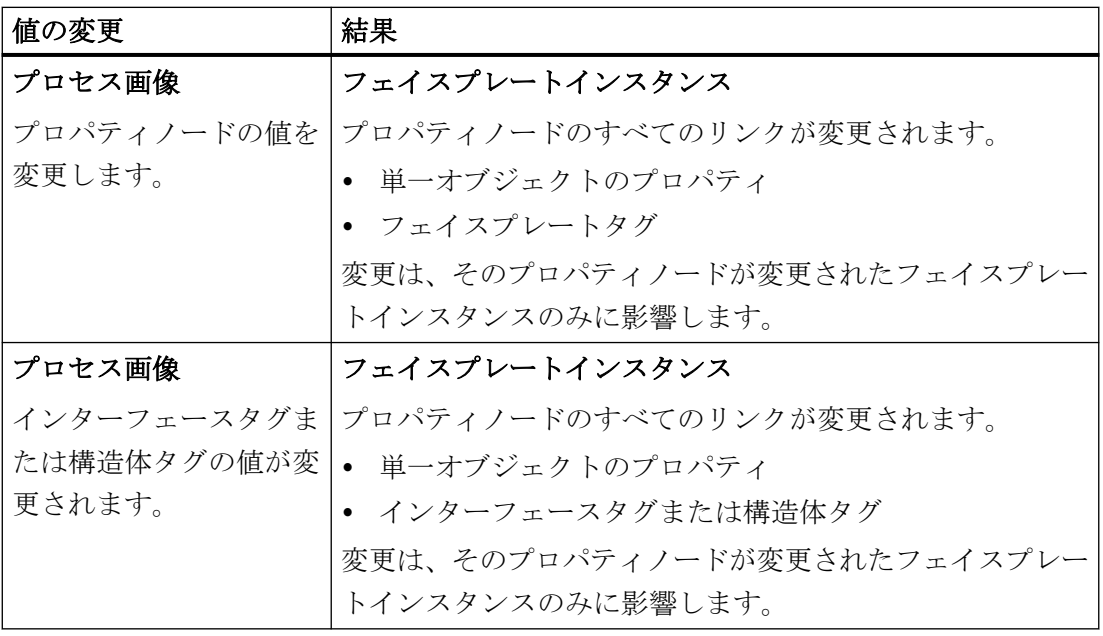

プロセス画像の作成

*4.6* フェースプレートタイプの操作

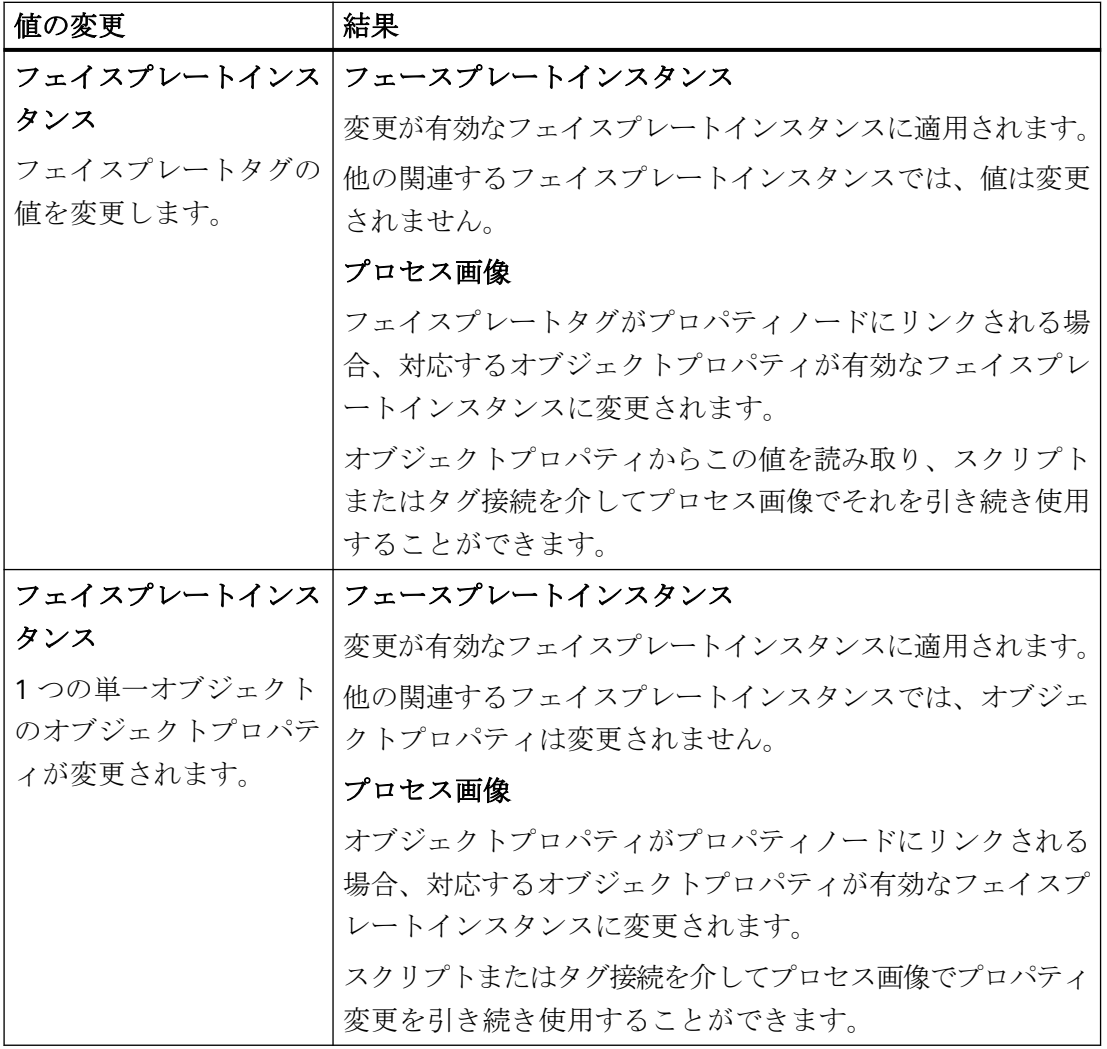

# 下記も参照

[インスタンス固有のオブジェクトプロパティの定義方法](#page-605-0) (ページ [606\)](#page-605-0)

[フェースプレートタイプのダイナミック化](#page-617-0) (ページ [618\)](#page-617-0)

[不正な文字](#page-309-0) (ページ [310\)](#page-309-0)

[フェイスプレートタイプのプロパティとイベント](#page-575-0) (ページ [576](#page-575-0))

[フェイスプレートタイプでテキストリストとグラフィックリストを作成する方法](#page-611-0) (ペー ジ [612](#page-611-0))

[インスタンス固有のインターフェースタグの定義方法](#page-603-0) (ページ [604](#page-603-0))

### <span id="page-597-0"></span>**4.6.2.9** フェースプレートタイプのイベント

# 概要

フェイスプレートタイプの設定ダイアログで、フェイスプレートインスタンスで設定でき るプロパティ、フェイスプレートタグおよびイベントを指定します。

プロセス画像でインスタンスとしてフェイスプレートタイプを挿入する場合、インスタンス 固有のプロパティとイベントが表示されます。

他のプロパティとイベントはすべてタイプ固有となり、フェイスプレートタイプでのみ設定 できます。

# **[**フェイスプレートタイプの設定**]**ダイアログ

### 設定ダイアログを開く

設定ダイアログを開くには、[編集]メニューの[フェイスプレートタイプの設定]コマンドを 選択します。

# **[**イべント**]**タブ

[イベント]タブのインスタンスで設定できるイベントを定義します。

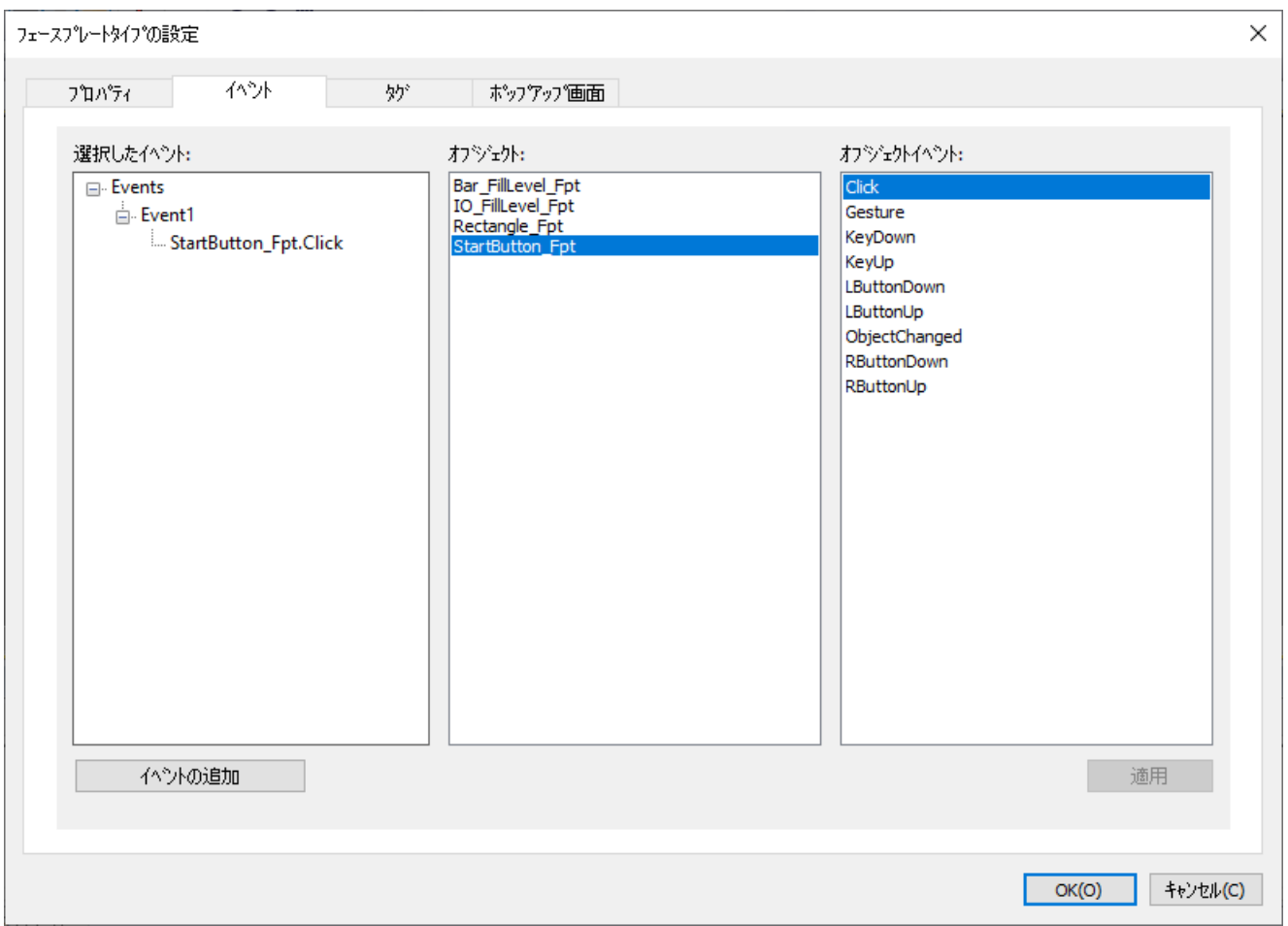

# **[**オブジェクト**]**エリア

このエリアには、フェイスプレートタイプに含まれる全てのオブジェクトが含まれます。 [オブジェクトプイベント]エリアに使用可能なイベントを表示するオブジェクトを選択し ます。

# **[**オブジェクトイベント**]**エリア

このエリアには、選択されたオブジェクトのすべての使用可能なイベントが含まれます。 同時に複数のイベントを開くことができます。

# **[**選択されたイベント**]**エリア

このエリアには、フェイスプレートタイプのインスタンス固有のイベントノードが含まれ ます。これらの各イベントノードを単一オブジェクトのイベント 1 つだけに割り付けます。

[Events]でイベントノードを作成するには、2 つのオプションがあります。

- [イベントの追加]ボタンをクリックする。
- [オブジェクトイベント]エリアから目的のイベントをドラッグして、[選択したイベント] にドロップする。

イベントノードにわかりやすい名前を割り付けます。この名前は非言語依存で、他の言語に 翻訳できません。

イベントノードの名前だけが、フェイスプレートインスタンスのオブジェクトプロパティに 表示されます。イベントノードとリンクしているイベントはわかりません。

### イベントのリンク

各インスタンス固有のイベントに、単一オブジェクトの単一イベントを 1 つだけリンクで きます。

フェイスプレートタイプでダイナミック化されているイベントは、インスタンス固有として 定義されるべきではありません。このイベントをイベントノードにリンクしないでくださ い。

# ランタイムでの動作

- 1. フェイスプレートインスタンスのあるプロセス画像は、Runtime で表示されます。
- 2. 単一オブジェクトのインスタンス固有のイベント(例:マウスクリックなど)が、フェイスプ レートインスタンスでトリガされます。

# 下記も参照

[インスタンス固有のイベントの定義方法](#page-615-0) (ページ [616](#page-615-0))

[フェイスプレートタイプのプロパティとイベント](#page-575-0) (ページ [576](#page-575-0))

#### **4.6.2.10** フェースプレートタイプのポップアップ画面

#### 概要

フェースプレートタイプの設定ダイアログでは、ポップアップ画面としてプロセス画像を 設定できます。これは、フェースプレートインスタンスをクリックすることによりランタ イムで開くことができます。

ポップアップ画面はランタイムで生成されるため、プロセス画像で非表示のオブジェクト として配置する必要はありません。

フェースプレートインスタンスが作成されると、ポップアップを開くための対応する VBS スクリプトが自動的に作成されます。

# **[**フェイスプレートタイプの設定**]**ダイアログ

# 設定ダイアログを開く

設定ダイアログを開くには、[編集]メニューの[フェイスプレートタイプの設定]コマンドを 選択します。

# **[**ポップアップ画面**]**タブ

[ポップアップ画面]タブで、ポップアップ画面として開くプロセス画像を選択し、構造タ グとリンクできます。

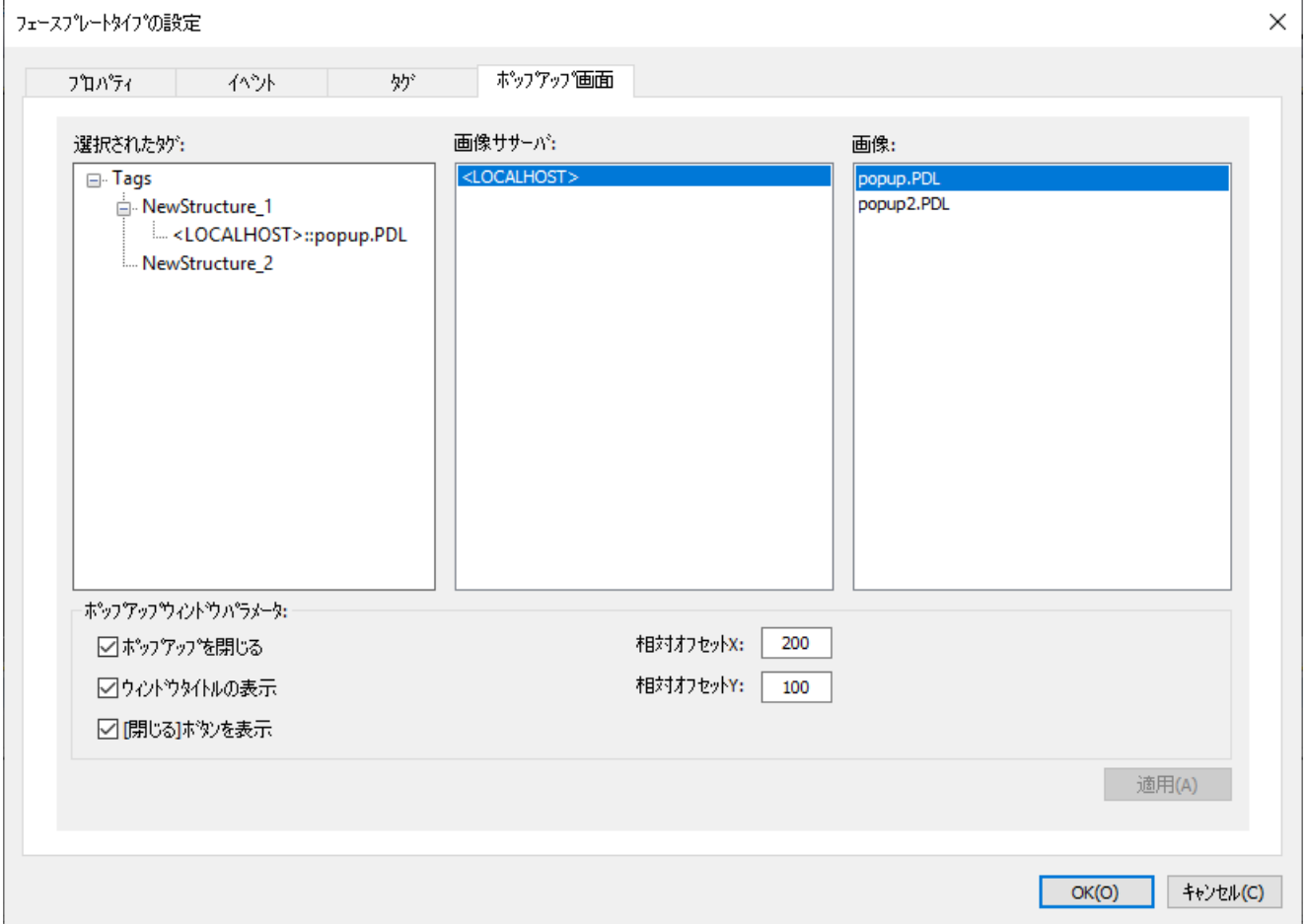

# **[**画像サーバー**]**エリア

このエリアには、使用可能な画像サーバーが含まれます。

[画像]エリアで使用可能な画像を表示する画像サーバーを選択します。

#### **[**画面**]**エリア

このエリアには、選択された画像サーバーのすべての使用可能な画像が含まれます。

### **[**ポップアップウィンドウパラメータ**]**エリア

このエリアには、ポップアップ画面を設定するためのパラメータが含まれます。

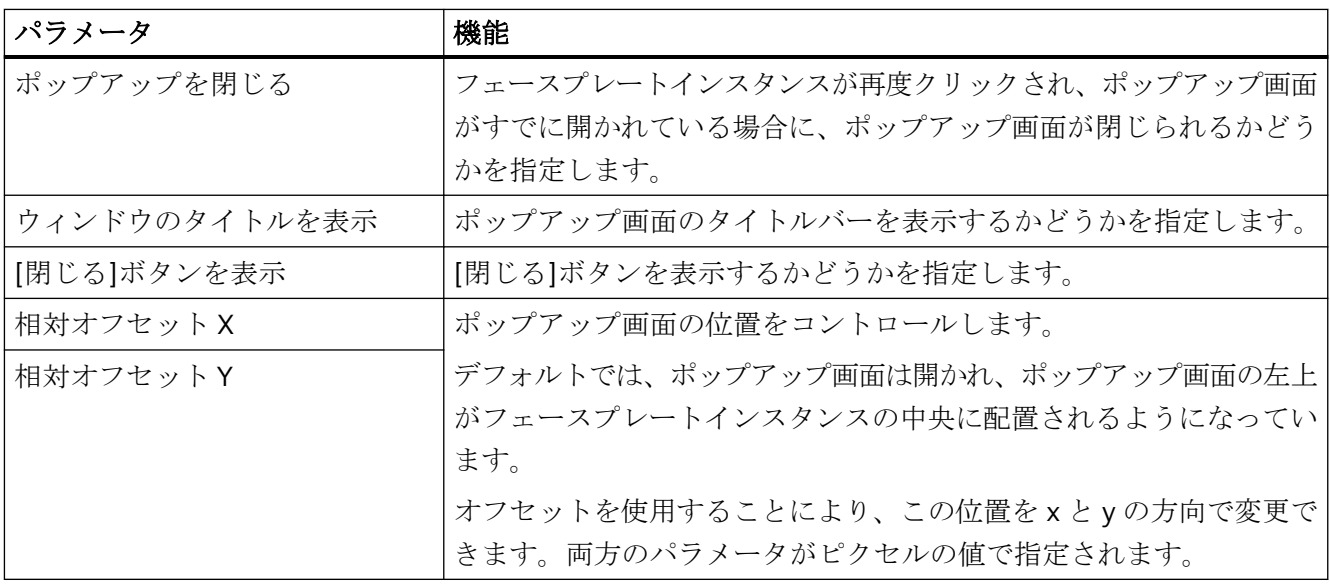

# **[**選択されたタグ**]**エリア

このエリアには、[タグ]タブで設定されるフェースプレートタイプのインスタンス固有の タグノードが含まれます。構造タグのみが表示されます。

### ポップアップ画面の割り付け

[画像]エリアから希望のプロセス画像をドラッグして、[選択されたタグ]エリアの構造タ グにドロップします。

ポップアップウィンドウパラメータを設定します。

フェースプレートタイプでは、1 つの構造タグに対して 1 回で 1 つのプロセス画像しか割り 付けられません。

### <span id="page-602-0"></span>ランタイムでの動作

- 1. フェイスプレートインスタンスのあるプロセス画像は、Runtime で表示されます。
- 2. フェースプレートインスタンスをクリックすると、設定されたポップアップ画面が開かれ ます。

# **4.6.2.11** フェイスプレートタグの作成方法

# はじめに

フェイスプレートタイプは、フェイスプレートタグでダイナミック応答を受け取ることが できます。WinCC タグ管理のタグは使用できません。

グラフィックデザイナで特定のフェイスプレートタイプに対して、それぞれフェイスプレ ートタグを設定します。

# 必要条件

• グラフィックデザイナで、フェイスプレートタイプが開かれていること。

### 手順

- 1. [編集]メニューから[フェイスプレートタグの編集]コマンドを選択します。 [フェイスプレートタグ]ダイアログが開きます。
- 2. [追加]テーブルウィンドウをダブルクリックします。 新しいタグがデフォルト値で作成されます。
- 3. 作成されたタグをダブルクリックします。 入力フィールドが、ウィンドウの下部で有効になります。
- 4. フィールドで目的のタグプロパティを設定します。 変更を適用するには、テーブルウィンドウまたは[適用]をクリックします。
- 5. タグを削除するには、テーブルウィンドウで対象の行をクリックしてから[タグの削除]を クリックします。
- 6. [OK]でダイアログを閉じて、フェイスプレートタイプを保存します。

### 結果

フェイスプレートタイプにフェイスプレートタグを作成できます。 フェイスプレートタイプのダイナミック化にフェイスプレートタグを使用します。 [オブジェクトプロパティ]ダイアログのタグを選択すると、後からタグのプロパティを変更 できます。

# <span id="page-603-0"></span>下記も参照

[フェイスプレートタグ](#page-584-0) (ページ [585](#page-584-0))

[フェイスプレートタグをプロパティノードとリンクする方法](#page-614-0) (ページ [615\)](#page-614-0)

#### **4.6.2.12** インスタンス固有のインターフェースタグの定義方法

### 概要

プロセス画像のダイナミック化の高い性能を実現するには、インターフェースタグまたは 構造タイプ要素を使用します。

この目的で、単一オブジェクトのプロパティにリンクされたタグノードとしてインターフ ェースタグを作成します。

これらのインターフェースタグは、フェイスプレートインスタンスのみでダイナミック化 できます。

全てのインスタンス固有タグノードは、異なる単一オブジェクトの複数のプロパティに接続 できます。

これらのリンクを、[タグ]タブの[フェイスプレートタイプの設定]ダイアログで設定します。

### 必要条件

- グラフィックデザイナで、フェイスプレートタイプが開かれていること。
- [タグ]タブが[フェイスプレートタイプの設定]で選択されていること。

# 手順

- 1. インターフェースタグのデータタイプを選択するには、[使用可能なタグタイプ]をクリッ クします。 データタイプは、[要素]エリアに表示されます。
- 2. タグノードを作成するには、データタイプを[選択されたタグ]エリアにドラッグアンドド ロップします。 または、[タグの追加]をクリックし、データタイプを新しいタグノードにドラッグします。

- 3. タグノードにわかりやすい名前を割り付けるには、ショートカットメニューで[名前の変更] を選択します。 名前変更についての以下の制限を順守してください。
	- 名前を数字で開始することはできません。
	- 使用できる特殊文字はアンダースコア("\_")のみです。

タグノードの名前だけが、オブジェクトプロパティとしてフェイスプレートインスタンスに 表示されます。 タグノードの名前の上でマウスを動かすと、データタイプがツールヒントとして表示され

ます。

- 4. [オブジェクト]エリアでフェイスプレートタイプの単一オブジェクトを選択します。 使用可能なプロパティが、[オブジェクトプロパティ]エリアに表示されます。
- 5. 選択したプロパティを、[選択したタグ]エリアのタグノードにドラッグアンドドロップし ます。 単一オブジェクトのプロパティが、タグノードの下に配置されます。 必要に応じて、オブジェクトプロパティのショートカットメニューで、別の更新サイクルを 選択します。
- 6. 必要な場合、個別オブジェクトの追加のオブジェクトプロパティをタグノードにドラッグ します。
- 7. タグノードまたはプロパティへのリンクを削除したい場合、ショートカットメニューで[削 除]を選択します。
- 8. [適用]をクリックします。 当てはまる場合、変更によってフェイスプレートインスタンスが影響を受ける旨のメッセ ージを確認します。 設定が適用されます。
- 9. [OK]で設定ダイアログを閉じて、フェイスプレートタイプを保存します。

# 結果

フェイスプレートタイプのオブジェクトプロパティでは、次のシンボルでリンクは識別さ れます。●

[ダイナミック化]列のシンボルをダブルクリックすると、[フェイスプレートタイプの設定] ダイアログが開きます。

#### フェイスプレートインスタンス

タグノードは、フェイスプレートインスタンスで[フェイスプレートインスタンス]オブジ ェクトの[ユーザー定義タグ]プロパティグループに表示されます。

### 後でオブジェクトプロパティを変更する

インスタンス固有のタグノードに、様々なオブジェクトプロパティを常に割り付けること ができます。この変更は関連するフェイスプレートインスタンスに影響を与える場合があ ります。

<span id="page-605-0"></span>この場合、既存のフェイスプレートインスタンスを確認します。必要に応じて、プロセス 画像の設定を調整します。

それぞれのフェイスプレートタイプインスタンスを含んでいる画像のインスタンスに、赤い 十字が表示されます。

### 下記も参照

[フェイスプレートインスタンスの設定方法](#page-620-0) (ページ [621\)](#page-620-0) [フェイスプレートタイプのインターフェースタグ](#page-580-0) (ページ [581](#page-580-0)) [フェイスプレートタグをプロパティノードとリンクする方法](#page-614-0) (ページ [615\)](#page-614-0) [フェースプレートタイプのプロパティ](#page-591-0) (ページ [592\)](#page-591-0) インスタンス固有のオブジェクトプロパティの定義方法 (ページ 606) [インスタンス固有の構造の定義方法](#page-607-0) (ページ [608](#page-607-0)) [フェイスプレートタイプの構造タイプと構造タイプ要素](#page-587-0) (ページ [588\)](#page-587-0)

### **4.6.2.13** インスタンス固有のオブジェクトプロパティの定義方法

### 概要

[フェイスプレートタイプの設定]ダイアログで、[プロパティ]タブのインスタンスで設定 可能なプロパティを定義します。

これに対して、単一オブジェクトのプロパティにリンクされるプロパティノードを作成し ます。

それぞれのインスタンス固有のプロパティノードを複数のオブジェクトプロパティにリン クすることができます。

### インターフェースタグ**/**構造

プロセス画像のダイナミック化の高い性能を実現するには、インターフェースタグまたは 構造タイプ要素を使用します。

[タグ]タブ上で、インスタンス固有リンクを一貫して設定します。

### 必要条件

- グラフィックデザイナで、フェイスプレートタイプが開かれていること。
- [プロパティ]タブが[フェイスプレートタイプの設定]で選択されること。

# 手順

- 1. [選択したプロパティ]エリアでプロパティノードを追加するには、[プロパティの追加]をク リックします。
- 2. プロパティノードにわかりやすい名前を割り付けるには、ショートカットメニューで[名前の 変更]を選択します。

名前変更についての以下の制限を順守してください。

- 名前を数字で開始することはできません。
- 使用できる特殊文字はアンダースコア("\_")のみです。

プロパティノードの名前だけが、フェイスプレートインスタンスのオブジェクトプロパテ ィとして表示されます。 単一オブジェクトへのリンクがない「空」のプロパティノードだけを設定する場合、[OK]で

ダイアログを閉じます。

- 3. [オブジェクト]エリアでフェイスプレートタイプの単一オブジェクトを選択します。 使用可能なプロパティが、[オブジェクトプロパティ]エリアに表示されます。
- 4. 選択したプロパティを、[選択したプロパティ]エリアのプロパティノードにドラッグアン ドドロップします。 単一オブジェクトのプロパティが、プロパティノードの下に配置されます。 [Properties]ノードにオブジェクトプロパティをドラッグアンドドロップすると、オブジェ クトプロパティの名前が付いたプロパティノードが作成されます。
- 5. 必要に応じて、単一オブジェクトの類似プロパティをグループ化します。 このプロパティを共通のプロパティノードにリンクします。
- 6. プロパティノードまたはプロパティへのリンクを削除する場合、ショートカットメニューの [削除]を選択します。
- 7. [適用]をクリックします。 当てはまる場合、変更によってフェイスプレートインスタンスが影響を受ける旨のメッセ ージを確認します。 設定が適用されます。
- 8. [OK]で設定ダイアログを閉じて、フェイスプレートタイプを保存します。

### 結果

プロパティノードは、フェイスプレートインスタンスで[フェイスプレートインスタンス] オブジェクトの[ユーザー定義プロパティ]グループに表示されます。

#### 後でオブジェクトプロパティを変更する

インスタンス固有のプロパティに、様々なオブジェクトプロパティを常に割り付けること ができます。この変更は関連するフェイスプレートインスタンスに影響を与える場合があ ります。

この場合、既存のフェイスプレートインスタンスを確認します。必要に応じて、プロセス 画像の設定を調整します。

それぞれのフェイスプレートタイプインスタンスを含んでいる画像のインスタンスに、赤い 十字が表示されます。

#### <span id="page-607-0"></span>下記も参照

[フェイスプレートインスタンスの設定方法](#page-620-0) (ページ [621\)](#page-620-0) [フェイスプレートタグをプロパティノードとリンクする方法](#page-614-0) (ページ [615\)](#page-614-0) [フェースプレートタイプのプロパティ](#page-591-0) (ページ [592\)](#page-591-0) [インスタンス固有のインターフェースタグの定義方法](#page-603-0) (ページ [604](#page-603-0)) インスタンス固有の構造の定義方法 (ページ 608)

# **4.6.2.14** インスタンス固有の構造の定義方法

### 概要

プロセス画像のダイナミック化の高い性能を実現するには、インターフェースタグまたは 構造タイプ要素を使用します。

構造を使用するには、構造タイプ、構造タイプ要素および構造タグを WinCC タグ管理で作 成します。

構造タイプ要素を、[タグ]タブの[フェイスプレートタイプの設定]ダイアログで、個別オ ブジェクトのオブジェクトプロパティとリンクします。これに対して、インスタンス固有 のプロパティを作成します。

フェイスプレートインスタンスで、インスタンス固有のプロパティを構造タグとリンクし ます。これらのインスタンス固有のプロパティは、フェイスプレートインスタンスのみで ダイナミック化できます。

#### 構造の自動的なリンク

フェイスプレートインスタンスを構造タグと効率的で簡単にリンクするには、構造インス タンスをプロセス画像にドラッグし、関連するフェイスプレートタイプを選択します。

#### 必要条件

- グラフィックデザイナで、フェイスプレートタイプが開かれていること。
- [タグ]タブが[フェイスプレートタイプの設定]で選択されていること。
- 構造タイプおよび構造タイプ要素がタグ管理で作成されていること。

# 手順

- 1. [タグ/構造タイプ]エリアで構造タイプをクリックします。 構造タイプ要素が、[要素]エリアで表示されます。
- 2. 構造タイプを[選択したタグ]エリアにドラッグします。 構造タイプの名前が含まれるグループが作成されます。 このグループで、構造タイプ要素がリンクされたタグノードとして表示されます。
- 3. 個別の構造タイプ要素をタグノードとして作成するには、その要素を[選択されたタグ]エ リアにドラッグします。 この場合、構造全体をタグノードとして作成することはもはやできませんが、追加の構造タ イプ要素のみは作成できます。
- 4. タグノードにわかりやすい名前を割り付けるには、ショートカットメニューで[名前の変更] を選択します。
	- 名前変更についての以下の制限を順守してください。
	- 名前を数字で開始することはできません。
	- 使用できる特殊文字はアンダースコア("\_")のみです。

タグノードの名前だけが、オブジェクトプロパティとしてフェイスプレートインスタンスに 表示されます。

タグノードの名前の上にマウスを移動させると、構造体と構造タイプ要素がツールヒント として表示されます。

- 5. [オブジェクト]エリアでフェイスプレートタイプの単一オブジェクトを選択します。 使用可能なプロパティが、[オブジェクトプロパティ]エリアに表示されます。
- 6. 選択したプロパティを、[選択したタグ]エリアのタグノードにドラッグアンドドロップし ます。 単一オブジェクトのプロパティが、タグノードの下に配置されます。 必要に応じて、オブジェクトプロパティのショートカットメニューで、別の更新サイクルを 選択します。 フェイスプレートインスタンスでは、フェイスプレートタイプで選択した更新サイクルが常 に使用されます。構造タグの更新サイクルは無視されます。
- 7. 必要な場合、個別オブジェクトの追加のオブジェクトプロパティをタグノードにドラッグ します。
- 8. タグノードまたはプロパティへのリンクを削除したい場合、ショートカットメニューで[削 除]を選択します。
- 9. [適用]をクリックします。 当てはまる場合、変更によってフェイスプレートインスタンスが影響を受ける旨のメッセ ージを確認します。 設定が適用されます。

10.[OK]で設定ダイアログを閉じて、フェイスプレートタイプを保存します。

# 結果

フェイスプレートタイプのオブジェクトプロパティでは、次のシンボルでリンクは識別さ れます。●

[ダイナミック化]列のシンボルをダブルクリックすると、[フェイスプレートタイプの設定] ダイアログが開きます。

# フェイスプレートインスタンス

タグノードは、フェイスプレートインスタンスで[フェイスプレートインスタンス]オブジ ェクトの[ユーザー定義タグ]プロパティグループに表示されます。

- 構造タイプをグループとして作成した場合、構造タイプはユーザー定義されたプロパ ティとして表示されます。
- タグノードとして単一構造タイプ要素を作成した場合、この要素はユーザー定義され たプロパティとして表示されます。

プロセス画像のこれらのユーザー定義されたプロパティを構造の構造タグとリンクします。

# 構造の自動的なリンク

インスタンスが挿入されたときに、構造にリンクされたフェイスプレートタイプを自動的に 設定させることができます。

# 手順

1. インスタンス固有タグとして、フェイスプレートタイプで構造タイプを設定します。

2. グラフィックデザイナで[タグ]ビューを有効にします。

- 3. 構造インスタンスをプロセス画像にドラッグアンドドロップします。 構造タイプを挿入する別の方法:
	- グラフィックデザイナと[タグ管理]ウィンドウの位置を調整し、重なり合わないよ うに横に並べます。
		- [構造タグ]エリアからプロセス画像に構造インスタンスをドラッグします。
	- プロセス画像で、構造インスタンスのあるタグ接続としてダイナミック化されたオ ブジェクトをクリックします。 [ダイナミック]列からプロセス画像に構造インスタンスをドラッグします。
- 4. 使用可能なフェイスプレートタイプのリストから、フェイスプレートタイプを選択します。 リストには、関連する構造が使用されるフェイスプレートタイプのみが含まれます。

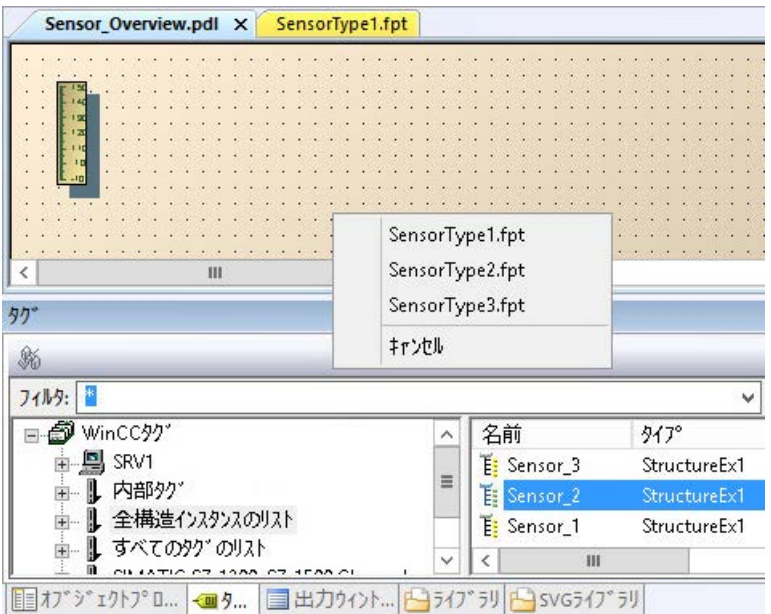

#### 結果

選択したフェイスプレートインスタンスが作成されます。

インスタンス固有構造の構造タイプ要素が、構造タグにリンクされます。

# 後でオブジェクトプロパティを変更する

インスタンス固有のタグノードに、様々なオブジェクトプロパティを常に割り付けること ができます。この変更は関連するフェイスプレートインスタンスに影響を与える場合があ ります。

この場合、既存のフェイスプレートインスタンスを確認します。必要に応じて、プロセス 画像の設定を調整します。

それぞれのフェイスプレートタイプインスタンスを含んでいる画像のインスタンスに、赤い 十字が表示されます。

# <span id="page-611-0"></span>下記も参照

[フェイスプレートインスタンスの設定方法](#page-620-0) (ページ [621\)](#page-620-0) [フェイスプレートタイプの構造タイプと構造タイプ要素](#page-587-0) (ページ [588\)](#page-587-0) [構造体タイプを構成する方法](#page-397-0) (ページ [398\)](#page-397-0) [インスタンス固有のオブジェクトプロパティの定義方法](#page-605-0) (ページ [606\)](#page-605-0) [インスタンス固有のインターフェースタグの定義方法](#page-603-0) (ページ [604](#page-603-0)) [オブジェクトのタグ接続を引き継ぐ方法](#page-705-0) (ページ [706](#page-705-0))

# **4.6.2.15** フェイスプレートタイプでテキストリストとグラフィックリストを作成する方法

### フェイスプレートタイプのテキストリストとグラフィックリスト

フェイスプレートタイプでも、対応する WinCC オブジェクトのテキストリストとグラフ ィックリストを参照およびダイナミック化することができます。

グラフィックデザイナでフェイスプレートリストを作成します。[テキストとグラフィッ クスのリスト]エディタで作成したリストはフェイスプレートでは使用できません。

フェイスプレートテキストリストおよびフェイスプレートグラフィックリストは、作成先 のフェイスプレートに対してのみ使用可能です。それらは、[テキストとグラフィックス のリスト]エディタには表示されません。

### テキストリスト**:**翻訳

フェースプレートテキストリストのテキストは、WinCC 設定言語でのみ作成されます。 複数の言語でテキストを作成するには、グラフィックデザイナで、[表示] > [言語]メニュー 項目から設定言語を変更します。

[テキストリスト]オブジェクトプロパティをインスタンス固有プロパティとして設定する 場合、フェイスプレートインスタンスで翻訳を編集できます。オブジェクトプロパティの [テキスト]タブで、対応するフェイスプレートインスタンスのテキストを変更します。
# 手順**:**フェイスプレートタイプのテキストリスト

- 1. グラフィックデザイナでフェイスプレートタイプを開きます。
- 2. [編集] > [フェイスプレートのテキストリストの設定]メニューコマンドを選択します。 [テキストリスト設定]ダイアログが開きます。

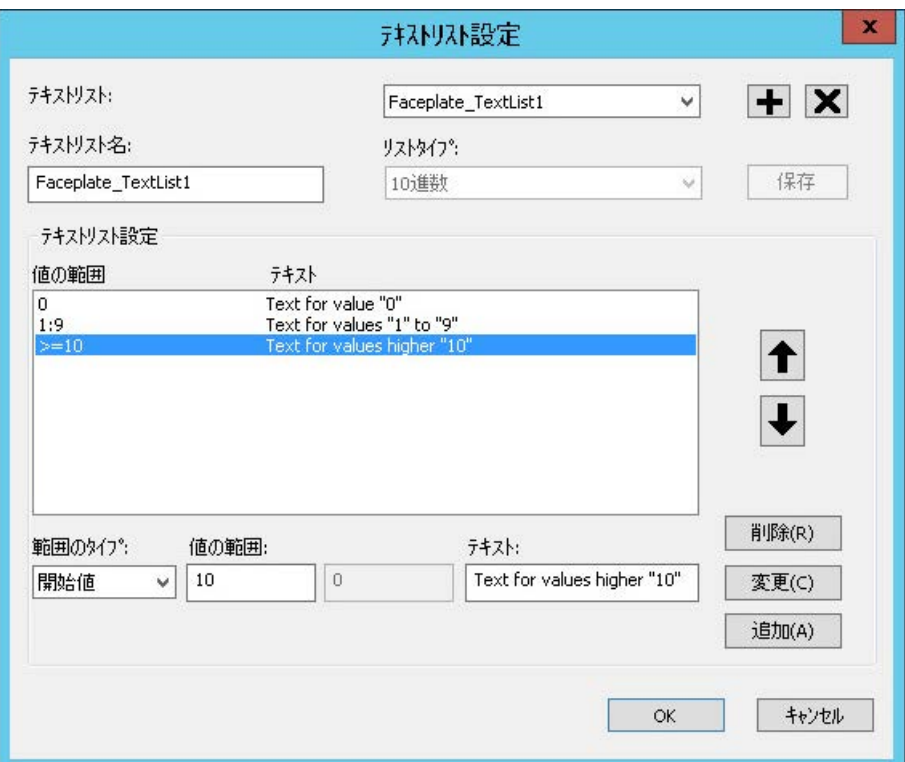

- 3. [+]をクリックして、新しいリストを作成します。 [テキストリスト名]ボックスに名前を入力します。
- 4. リストタイプを選択します。 値の範囲の表示がリストタイプに適合されます。
- 5. 値範囲を設定します。 必要な場合は、[追加]を使用して行を追加します。
- 6. リストを保存し、ダイアログを閉じます。
- 7. WinCC オブジェクトの[テキストリスト]オブジェクトプロパティでフェイスプレートテキ ストリストを使用します。
- 8. フェイスプレートインスタンスのリストをダイナミック化するには、[テキストリスト]オ ブジェクトプロパティをインスタンス固有プロパティとして設定します。

## 手順**:**フェイスプレートタイプのグラフィックリスト

- 1. グラフィックデザイナでフェイスプレートタイプを開きます。
- 2. [編集] > [フェイスプレートのグラフィックリストの設定]メニューコマンドを選択します。 [ステータス表示設定]が開きます。

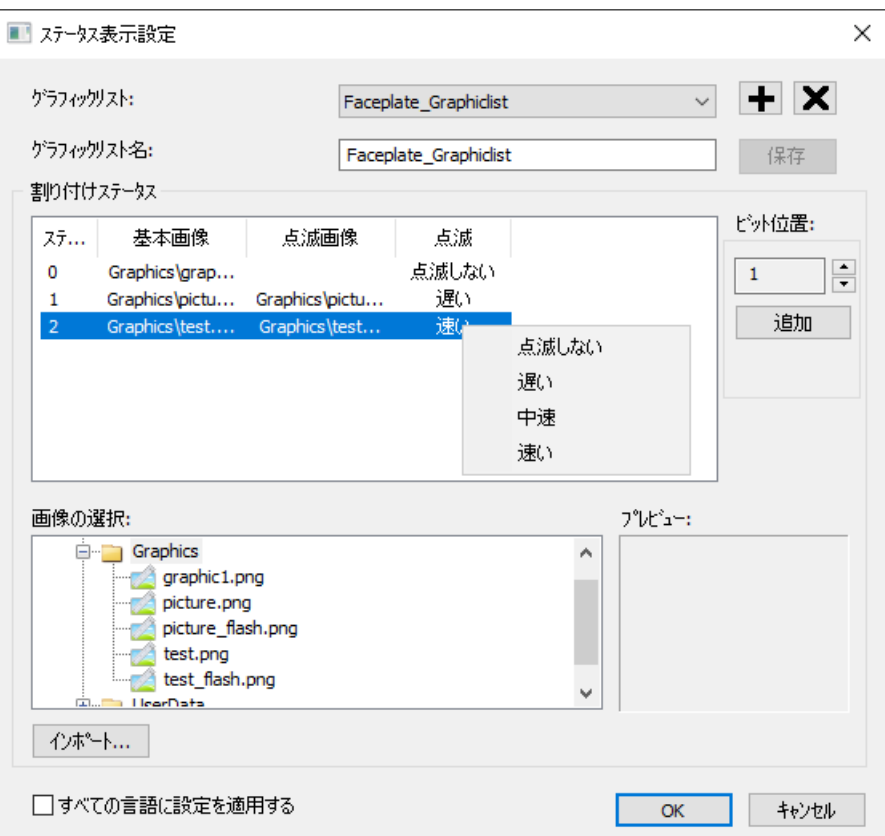

- 3. [+]をクリックして、新しいリストを作成します。 [グラフィックリスト名]ボックスに名前を入力します。
- 4. [画像選択]エリアで、グラフィックが「GraCS」プロジェクトフォルダおよびサブフォルダに 表示されます。 必要な場合、[インポート]ボタンを使用して希望するグラフィックをロードします。
- 5. ドラッグアンドドロップを使用して、グラフィックを、[割り付けステータス]エリアの[基 本画像]または[フラッシュ画像]列にドラッグします。
- 6. [フラッシュ]列のショートカットメニューで、フラッシュ動作を選択します。
- 7. 付加的な状態を追加するには、ビット位置を選択し、[追加]をクリックします。
- 8. すべての言語に対して設定を適用するには、[全言語に対して設定を適用]を選択します。
- 9. リストを保存し、ダイアログを閉じます。
- 10.フェイスプレートグラフィックリストを WinCC オブジェクトの[グラフィックリスト]オブ ジェクトプロパティと接続します。
- 11.フェイスプレートインスタンスのリストをダイナミック化するには、[グラフィックリスト] オブジェクトプロパティをインスタンス固有プロパティとして設定します。

# 下記も参照

[フェースプレートタイプのプロパティ](#page-591-0) (ページ [592\)](#page-591-0) [テキストリストの作成方法](#page-636-0) (ページ [637](#page-636-0)) [グラフィックリストの作成方法](#page-641-0) (ページ [642](#page-641-0))

# **4.6.2.16** フェイスプレートタグをプロパティノードとリンクする方法

## 概要

[プロパティ]タブのインスタンスで設定できるフェイスプレートタグを決めます。

これに対して、フェイスプレートタイプのフェイスプレートタグにリンクされるプロパテ ィノードを作成します。

それぞれのインスタンス固有のプロパティノードを複数のフェイスプレートタグにリンク することができます。

#### 必要条件

- グラフィックデザイナで、フェイスプレートタイプが開かれていること。
- 最低 1 つのフェイスプレートタグが、フェイスプレートタイプに作成されること。
- [プロパティ]タブが[フェイスプレートタイプの設定]で選択されること。

# 手順

- 1. 必要に応じて、新しいプロパティノードを作成します。
- 2. プロパティノードにわかりやすい名前を割り付けるには、ショートカットメニューで[名前の 変更]を選択します。 プロパティノードの名前だけが、フェイスプレートインスタンスのオブジェクトプロパテ ィとして表示されます。
- 3. [オブジェクト]エリアで[フェイスプレートタグ]エントリを選択します。 使用可能なフェイスプレートタグが、[オブジェクトプロパティ]エリアに一覧表示されます。
- 4. 選択したタグを、[選択したプロパティ]エリアのプロパティノードにドラッグアンドドロ ップします。 フェイスプレートタグが、プロパティノードの下に配置されます。 [Properties]ノードにフェイスプレートタグをドラッグアンドドロップすると、プロパティ ノードがタグ名で作成されます。
- 5. 必要に応じて、共通プロパティノードの類似タグをグループ化します。
- 6. プロパティノードへのリンクを削除する場合、リンクされたフェイスプレートタグのショ ートカットメニューの[削除]を選択します。

- <span id="page-615-0"></span>7. [適用]をクリックします。 当てはまる場合、変更によってフェイスプレートインスタンスが影響を受ける旨のメッセ ージを確認します。 設定が適用されます。
- 8. [OK]で設定ダイアログを閉じて、フェイスプレートタイプを保存します。

#### 結果

プロパティノードは、フェイスプレートインスタンスで[フェイスプレートインスタンス] オブジェクトの[ユーザー定義プロパティ]グループに表示されます。

#### 後でタグのリンクを変更する

インスタンス固有のオブジェクトプロパティを別のフェイスプレートタグに後からリンク できます。この変更は関連するフェイスプレートインスタンスに影響を与える場合があり ます。

この場合、既存のフェイスプレートインスタンスを確認します。必要に応じて、プロセス 画像の設定を調整します。

それぞれのフェイスプレートタイプインスタンスを含んでいる画像のインスタンスに、赤い 十字が表示されます。

#### 下記も参照

[フェイスプレートタグ](#page-584-0) (ページ [585](#page-584-0))

[インスタンス固有のオブジェクトプロパティの定義方法](#page-605-0) (ページ [606\)](#page-605-0) [フェイスプレートタグの作成方法](#page-602-0) (ページ [603\)](#page-602-0) [インスタンス固有のインターフェースタグの定義方法](#page-603-0) (ページ [604](#page-603-0))

#### **4.6.2.17** インスタンス固有のイベントの定義方法

#### 概要

[フェイスプレートタイプの設定]ダイアログで、[イベント]タブのインスタンスで設定可能 なイベントを定義します。

これに対して、単一オブジェクトのイベントにリンクされるイベントノードを作成します。 全てのインスタンス固有のイベントノードは、個々のオブジェクトの 1 つのイベントのみと 接続できます。

#### 必要条件

- グラフィックデザイナで、フェイスプレートタイプが開かれていること。
- [フェイスプレートタイプの設定]ダイアログの[イベント]タブで選択されること。

#### 手順

- 1. [選択したイベント]エリアでイベントノードを作成するには、[イベントの追加]をクリック します。
- 2. イベントノードにわかりやすい名前を割り付けるには、ショートカットメニューで[名前の 変更]を選択します。 名前変更についての以下の制限を順守してください。
	- 名前を数字で開始することはできません。
	- 使用できる特殊文字はアンダースコア("\_")のみです。 イベントノードの名前だけが、フェイスプレートインスタンスのオブジェクトプロパティ として表示されます。
- 3. [オブジェクト]エリアでフェイスプレートタイプの単一オブジェクトを選択します。 使用できるイベントが、[オブジェクトイベント]エリアに表示されます。
- 4. [選択したイベント]エリアで、希望するイベントをイベントノードにドラッグアンドドロ ップします。 単一オブジェクトのイベントが、イベントノードの下に配置されます。 [Events]ノードにイベントをドラッグアンドドロップすると、イベントノードがイベント名 で作成されます。
- 5. イベントノードまたはイベントへのリンクを削除する場合、ショートカットメニューの[削 除]を選択します。
- 6. [適用]をクリックします。 当てはまる場合、変更によってフェイスプレートインスタンスが影響を受ける旨のメッセ ージを確認します。 設定が適用されます。
- 7. [OK]で設定ダイアログを閉じて、フェイスプレートタイプを保存します。

# 結果

イベントノードは、[フェイスプレートインスタンス]オブジェクトの[ユーザー定義イベン ト]グループの[イベント]タブに表示されます。

### 後でイベントを変更する

他のイベントを、インスタンス固有のイベントに後で割り付けることができます。この変更 は関連するフェイスプレートインスタンスに影響を与える場合があります。

この場合、既存のフェイスプレートインスタンスを確認します。必要に応じて、プロセス 画像の設定を調整します。

それぞれのフェイスプレートタイプインスタンスを含んでいる画像のインスタンスに、赤い 十字が表示されます。

#### <span id="page-617-0"></span>下記も参照

[フェイスプレートインスタンスの設定方法](#page-620-0) (ページ [621\)](#page-620-0) [フェースプレートタイプのイベント](#page-597-0) (ページ [598](#page-597-0))

# **4.6.2.18** フェースプレートタイプのダイナミック化

### 概要

次がフェイスプレートタイプのダイナミック化に適用されます。

- WinCC タグ管理のタグは使えません。
- フェースプレートタイプで設定するダイナミック化は、このフェースプレートタイプ およびそのインスタンスでのみ有効です。
- ダイナミックの次のタイプは、フェースプレートタイプでは使用できません。 – ダイナミックウィザード
	- ダイナミックダイアログ
	- ANSI C アクション

# 使用可能なダイナミック化

ダイナミックの次のタイプを、フェースプレートタイプで使用できます。

- タグへのタグ接続:
	- インターフェースタグ
	- 構造タイプ要素
	- フェイスプレートタグ
- アニメーション
- VB スクリプト

# タグ接続によるダイナミック化

フェースプレートタイプの内部タグ、およびフェースプレートタイプの構造タイプ要素し か、タグ接続に使用できません。

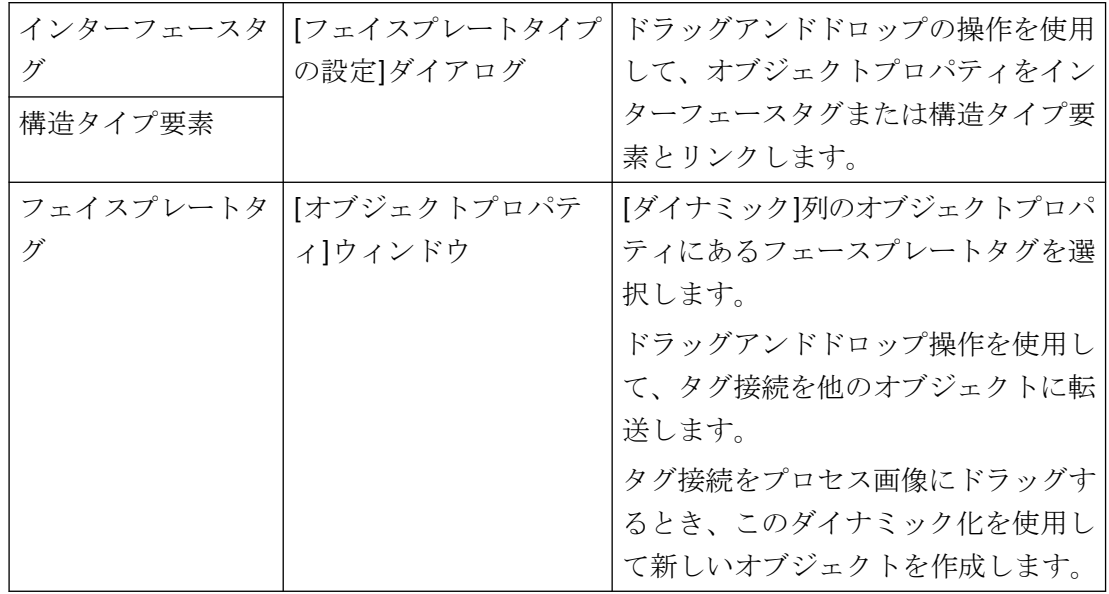

以下の設定パスが、タグ接続のために用意されています。

#### アニメーションを使用した動的表示

フェイスプレートタイプのオブジェクトをアニメートできます。それを行うには、フェー スプレートタイプの内部タグおよび構造タイプエレメントが使用できます。

[プロセス]領域には次のオプションがあります。

- [タグ]:フェイスプレートタグを選択します。
- [公開されたタグ]:インターフェースタグまたは構造タイプエレメントを選択します。 [公開されたタグリスト]ダイアログのタグノードの名前上でマウスを動かすとき、イン ターフェースタグのデータタイプまたは構造および構造タイプエレメントの名前がツ ールヒントとして表示されます。
- [式]:式を記述します。

オブジェクトアニメーションに関する追加情報については、「[[オブジェクトプロパティ](#page-736-0)]ウ ィンドウの[[アニメーション](#page-736-0)]タブ (ページ [737](#page-736-0))」および「[オブジェクトのアニメーション](#page-694-0) [方法](#page-694-0) (ページ [695](#page-694-0))」で参照できます。

# **VB** スクリプトを使用したダイナミック化

フェイスプレートタイプのスクリプトで、値の変換などシステムファンクションを呼び出 したり、新機能をプログラミングできます。

VB スクリプトは、フェイスプレートタイプでのみ使用可能です。

#### **SmartTags** オブジェクト

フェイスプレートタイプのダイナミック化の変更に[SmartTags]オブジェクトを使用します。 "SmartTags"オブジェクトを使用して、フェイスプレートタグおよびフェイスプレートタ イプのプロパティにアクセスできます。

追加情報は、「SmartTags オブジェクト」の VBS 参照を参照してください。

#### **ScreenItems** オブジェクト**(**リスト**)**

フェイスプレートタイプの単一オブジェクトの[ScreenItems]にアクセスします。

追加情報は、「ScreenItems オブジェクト(リスト)」の VBS 参照を参照してください。

#### 使用できない **HMIRuntime** オブジェクト

フェイスプレートタイプの外にあるデータへのアクセスに、VB スクリプトは使用できま せん。

"HMIRuntime"オブジェクトおよび"HMIRuntime"のファンクションは、このフェイスプレ ートタイプでは使用できません。

ただし、フェースプレートタイプでスクリプトのデバッグはできます。

#### **[VBS** アクションの編集**]**ダイアログ

[VBS アクションの編集]ダイアログは、フェイスプレートタイプで使用するために調整さ れています。

インターフェースタグおよび構造タイプエレメントを VBS アクションのトリガとして定義 するオプションがあります。

これを行うには、[トリガの変更]ダイアログの[公開されたタグ]イベントを選択します。

# 下記も参照

フェイスプレートタグの例:[フェイスプレートインスタンスのダイナミック化の方法](#page-632-0) (ペー ジ [633\)](#page-632-0)

[フェイスプレートタイプのプロパティとイベント](#page-575-0) (ページ [576](#page-575-0))

例:[フェイスプレートインスタンスのダイナミック化の方法](#page-628-0) (ページ [629](#page-628-0))

[オブジェクトのタグ接続を引き継ぐ方法](#page-705-0) (ページ [706](#page-705-0))

[タグ接続によるダイナミック化](#page-1642-0) (ページ [1643](#page-1642-0))

VBS [アクションを使ったダイナミック化](#page-1677-0) (ページ [1678](#page-1677-0))

### <span id="page-620-0"></span>**4.6.3** フェイスプレートインスタンスの設定

#### **4.6.3.1** フェイスプレートインスタンスの設定方法

フェースプレートタイプを使用するには、プロセス画像に"フェイスプレートインスタン ス"オブジェクトを挿入します。

#### プロセス画像ごとのインスタンスの数

プロセス画像に同一フェイスプレートタイプの複数のインスタンスを作成できます。 プロセス画像のフェイスプレートインスタンスの数に制限はありません。

#### 注記

# フェイスプレートタグと内部フェイスプレートスクリプトは、パフォーマンスに影響しま す

ランタイムでプロセス画像を開いたり更新したりするときのパフォーマンスは、次のファ クタによる影響を受けます。

- プロセス画像のフェイスプレートインスタンスの数
- フェイスプレートタイプおよびフェイスプレートインスタンスのフェイスプレートタグの数 パフォーマンスを向上するには、インターフェースタグおよび構造タイプを使用します。
- フェイスプレートタイプおよびフェイスプレートインスタンスでのスクリプトの使用

# 設定の注記

カスタマイズオブジェクトと同様にフェイスプレートインスタンスを設定します。次のプ ロパティを設定します。

- 「フェイスプレートインスタンス」オブジェクトのプロパティ
- フェイスプレートインスタンスのインスタンス固有のプロパティ

#### 設定での制限

次の操作はサポートされません。

- オブジェクトパレット:フェイスプレートインスタンスのミラーリング
- オブジェクトパレット:フェイスプレートインスタンスの回転
- インターフェースタグと「間接的」なダイナミック化: 更新サイクルは、常にフェイスプレートインスタンスから取得します。 インスタンス固有の属性をフェイスプレートタイプで指定された更新サイクルは影響が ありません。

### 他の **WinCC** プロジェクトからのフェイスプレートタイプの使用

フェイスプレートタイプは、オープンプロジェクト内にある必要があります。

別の WinCC プロジェクトのフェイスプレートタイプを使用するには、FPT ファイルを WinCC プロジェクトにコピーします。

### 画像ウィンドウ内のフェイスプレートインスタンス

画像ウィンドウでフェースプレートインスタンスを表示する場合、変数接頭語を使用して、 表示インスタンスの内容を変更できます。

I/O フィールドに、インスタンスの画像ウィンドウで表示する値を指定してください。

- 1. タグの名前を、I/フィールドに接続されている画像ウィンドウのオブジェクトプロパティ[タ グ接頭語]として設定してください。
- 2. フェースプレートインスタンスのインターフェースタグでタグ接続を設定してください。 値"@PREFIX"をタグ名として入力すると、画像ウィンドウのタグ接頭語がフェイスプレート インスタンスに適用されます。

この手順は、特に構造タグの使用の際に役立ちます。

## 必要条件

- フェースプレートタイプが WinCC プロジェクトで作成されていること。
- プロセス画像がグラフィックデザイナで開かれていること。

#### 手順

- 1. オブジェクトパレットから"フェースプレートインスタンス"オブジェクトを画像に挿入しま す。 ファイルを選択するダイアログが表示されます。
- 2. 希望するフェイスプレートタイプを選択します。 フェイスプレートインスタンスが画像に挿入されます。 フェイスプレートタイプを選択しないか、または無効なフェイスプレートタイプを選択した 場合、フェイスプレートオブジェクトは画像から削除されます。
- 3.「フェイスプレートインスタンス」オブジェクトのオブジェクトプロパティを設定します。 フェイスプレートタイプとまったく同じようにインスタンスを表示するには、[その他]プ ロパティグループで[1:1]スケーリングモードを選択します。

4. [オブジェクトプロパティ]ウィンドウでインスタンス固有のプロパティおよびタグを設定し ます。

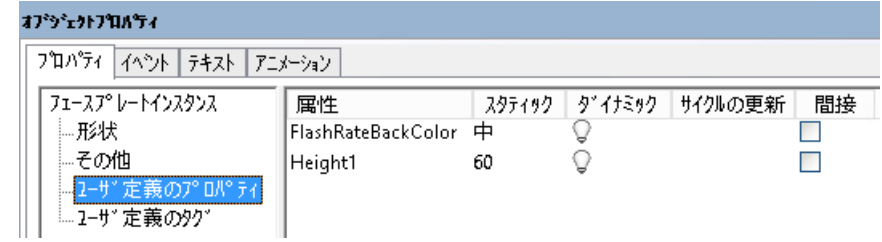

5. [イベント]タブでインスタンス固有のイベントを設定します。

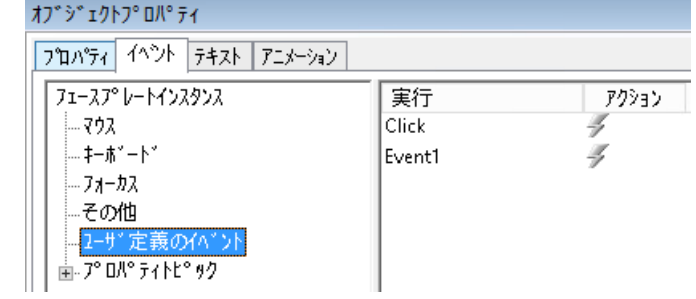

#### 別の手順

インスタンスとしてフェイスプレートタイプをプロセス画像に挿入するには、次を実行す ることもできます。

- 1. 希望するフェイスプレートタイプをグラフィックデザイナの[プロセス画像]ウィンドウから 選択します。
- 2. フェイスプレートタイプをプロセス画像にドラッグアンドドロップします。 フェイスプレートインスタンスは、プロセス画像に生成されます。

#### 構造インスタンスの挿入

構造タイプをインスタンス固有タグとしてフェイスプレートタイプで作成した場合、構造 タグも挿入中にリンクします。

- 1. 構造インスタンスの選択:
	- [タグ]選択ウィンドウで
	- [タグ管理]で
	- [オブジェクトプロパティ]ウィンドウでダイナミック化オブジェクトのタグ接続と して
- 2. 構造インスタンスをプロセス画像にドラッグします。 使用可能なフェイスプレートタイプが一覧表示されます。
- 3. インスタンスに挿入するフェイスプレートタイプを選択します。 インスタンス固有構造タイプ要素は、自動的に構造タグとリンクされます。

# <span id="page-623-0"></span>結果

フェイスプレートインスタンスをプロセス画像に挿入しました。

# 下記も参照

[タグ接頭語とサーバー接頭語の使用](#page-1614-0) (ページ [1615](#page-1614-0)) [インスタンス固有のインターフェースタグの定義方法](#page-603-0) (ページ [604](#page-603-0)) [インスタンス固有のオブジェクトプロパティの定義方法](#page-605-0) (ページ [606\)](#page-605-0) [インスタンス固有の構造の定義方法](#page-607-0) (ページ [608](#page-607-0)) [インスタンス固有のイベントの定義方法](#page-615-0) (ページ [616](#page-615-0)) [グラフィックデザイナでのフェイスプレートインスタンスの更新方法](#page-627-0) (ページ [628\)](#page-627-0) フェイスプレートインスタンスの更新 (ページ 624) フェイスプレートタグの例:[フェイスプレートインスタンスのダイナミック化の方法](#page-632-0) (ペー ジ [633\)](#page-632-0) 例:[フェイスプレートインスタンスのダイナミック化の方法](#page-628-0) (ページ [629](#page-628-0)) [オブジェクトのタグ接続を引き継ぐ方法](#page-705-0) (ページ [706](#page-705-0))

# **4.6.3.2** フェイスプレートインスタンスの更新

# フェイスプレートタイプの変更

フェイスプレートタイプのインスタンス固有のプロパティを変更する場合、フェイスプレ ートインスタンスでこれらの変更を適用する必要があります。

これは、「GraCS」にあるフェイスプレートタイプを別のフォルダに移動するときにも適用 されます。

毎回、プロセス画像を確認します。フェイスプレートタイプおよびフェイスプレートイン スタンスは、[クロスリファレンス]エディタによってはモニタされません。

# 通知

#### スクリプトの確認と調整

タイプ固有のプロパティを使用するスクリプトは、インスタンスで自動調整されません。 これらのスクリプトが、Runtime で正しく実行されなくなる場合があります。 これにより、ユーザーに通知することなく、操作エラーを起こす場合があります。 そのため、フェイスプレートインスタンスにリンクされているプロセス画像のスクリプ トすべてを確認してください。

# タイプの変更の表示を有効化

グラフィックデザイナでタイプの変更の表示を選択します。

• [ツール] > [設定] > [オプション]タブ > [フェイスプレートタイプに変更があった場合の 情報の表示]オプション

変更されたフェイスプレートタイプのあるフェイスプレートインスタンスは、赤い十字で マークされます。

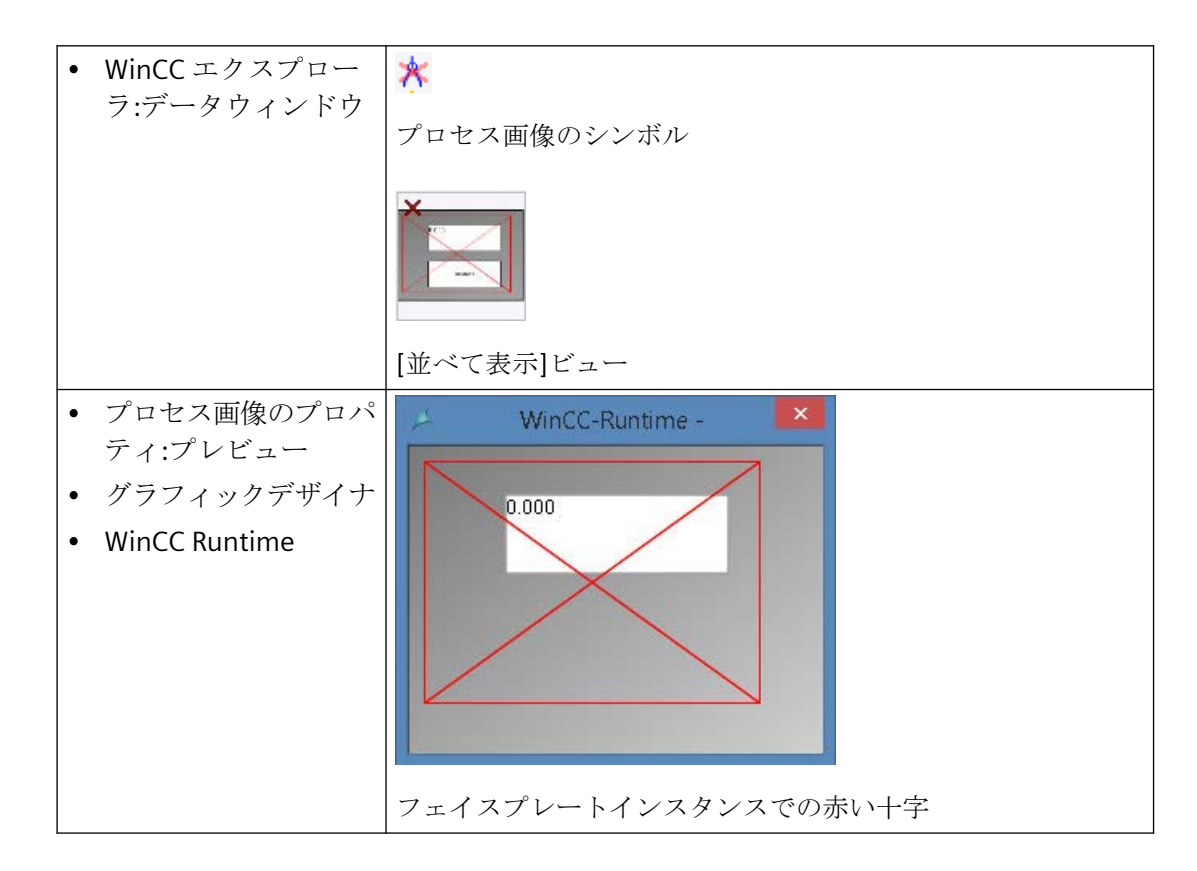

# フェイスプレートインスタンスの更新

WinCC には、フェイスプレートインスタンスの更新用に以下のオプションがあります。

- WinCC エクスプローラ: [全てのタイプの変更の確認]機能は、バックグラウンドでの更新を実行します。
- グラフィックデザイナ: フェイスプレートインスタンスでプロセス画像を開いて保存します。 手順について、「[グラフィックデザイナでのフェイスプレートインスタンスの更新方法](#page-627-0) (ページ [628\)](#page-627-0)」で説明します。

# **[**タイプの変更があるフェイスプレートインスタンス**]**ダイアログ

[フェイスプレートタイプに変更があった場合の情報の表示]を有効にしていると、プロセス 画像の保存時に影響を受けるフェイスプレートインスタンスが一覧表示されます。

ダイアログには、修正済みのタイプ固有のプロパティとイベントを含むフェイスプレート インスタンスのみが表示されます。

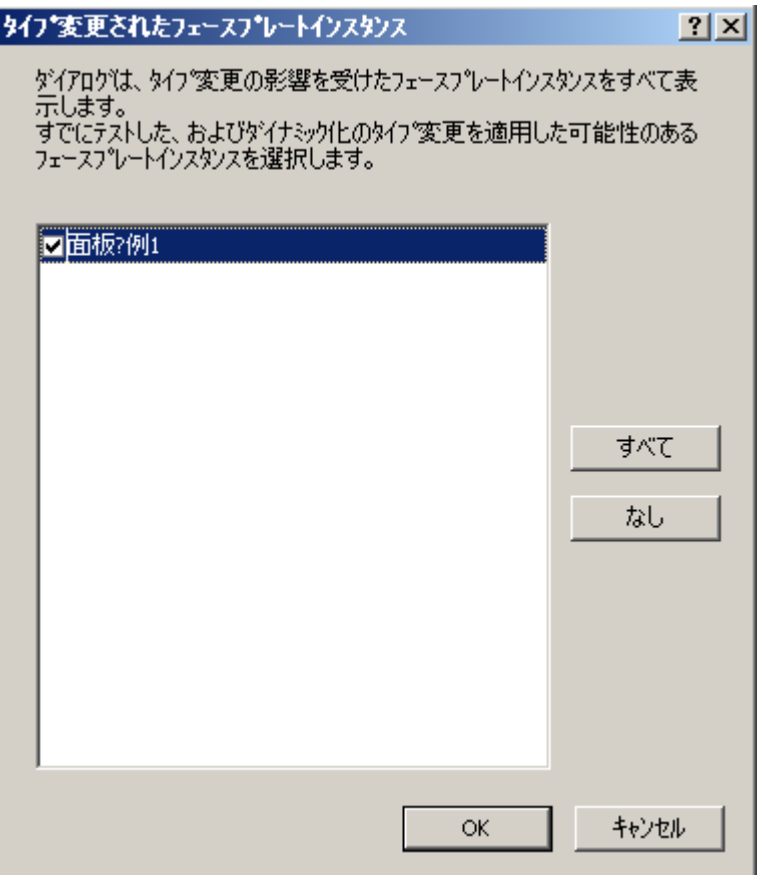

手順

- 1. 必要に応じて、ダイアログをキャンセルして、一覧表示されたインスタンスの関連スクリ プトが更新されたかどうかを確認します。
- 2. 必要に応じて、更新されていないスクリプトを調整します。
- 3. 次回保存するときに、確認済みのフェイスプレートインスタンスのチェックボックスを選択 します。
- 4. プロセス画像と有効になったフェイスプレートインスタンスを[OK]で保存します。

選択しなかったフェイスプレートインスタンスは、引き続き変更済みとしてマークされ、 次回プロセス画像を保存する際にも表示されます。

[全てのタイプの変更の確認]機能を使用している場合、この表示はスキップされます。必要 に応じて、更新したスクリプトについて後からプロセス画像を確認します。

#### **[**すべて保存**]**の回避

- [ファイル] > [すべて保存]コマンドは、追加で変更されたプロセス画像のみ更新します。 これらのプロセス画像に対して、変更された各フェイスプレートインスタンスが表示さ れ更新されます。
- 変更されていないプロセス画像は保存されません。 含まれているフェイスプレートインスタンスは更新されません。

### **WinCC** エクスプローラ**:**全てのタイプの変更の確認

WinCC エクスプローラで画像を更新するには、[全てのタイプの変更の確認]ショートカッ トメニューコマンドを選択します。

必要条件:プロセス画像をグラフィックデザイナで開けないことがあること。

WinCC は、バックグラウンドで次のアクションを実行します。

- 画像を開きます。
- タイプの変更のアプリケーションを、含まれるインスタンスすべてで確認します。
- 画像を保存します。
- 画像を保存するときは、VBA イベント「Before Document\_Save」および 「Document\_Save」は実行されません。

変更がプロセス画像の設定したダイナミックに影響しないことが確認された場合、コマン ドを使用します。

必要に応じて、後でプロセス画像を再設定します。

# <span id="page-627-0"></span>下記も参照

グラフィックデザイナでのフェイスプレートインスタンスの更新方法 (ページ 628) [フェイスプレートインスタンスの設定方法](#page-620-0) (ページ [621\)](#page-620-0)

#### **4.6.3.3** グラフィックデザイナでのフェイスプレートインスタンスの更新方法

タイプ固有のプロパティやイベントにアクセスするプロセス画像でスクリプトを設定して いる場合、個別にプロセス画像を更新することをお勧めします。

この方法で、グラフィックデザイナでは、タイプの変更によって影響を受けるプロセス画像 のフェイスプレートインスタンスすべての一覧が表示されます。

各プロセス画像を別々に確認しない場合は、[全てのタイプの変更の確認]機能を使用しま す。詳細情報は、[「フェイスプレートインスタンスの更新](#page-623-0) (ページ [624](#page-623-0))」を参照してくだ さい。

# 必要条件

- フェイスプレートタイプのインスタンスがプロセス画像に挿入されていること。
- グラフィックデザイナで、[フェイスプレートタイプの表示変更の情報]オプションが有 効になっていること。

#### 手順

- 1. グラフィックデザイナでフェイスプレートタイプを開きます。
- 2. フェイスプレートタイプで変更を設定します。 [フェイスプレートタイプの設定]ダイアログで変更を行うと、インスタンスを調整する必要 があることが通知されます。 [はい]をクリックしてメッセージを確認します。
- 3. フェイスプレートタイプを保存します。 すでに開いているプロセス画像の場合、フェイスプレートインスタンスは赤い十字でマー クされます。これらの画像は開いたままの状態にできます。
- 4. 必要に応じて、WinCC エクスプローラで赤い十字でマークされた追加のプロセス画像を開 きます。
- 5. プロセス画像を保存するには、[保存]アイコンを使用するか、ショートカットキー <Ctrl+S>、またはメニューコマンド[ファイル] > [保存]を使用します。 1 つずつプロセス画像を保存します。[ファイル] > [すべて保存]コマンドは、追加変更を保存 する必要があるプロセス画像にのみ有効です。 各保存操作では、[タイプの変更があるフェイスプレートインスタンス]ダイアログが開き ます。ダイアログでは、フェイスプレートタイプが変更されたすべてのフェイスプレート インスタンスが一覧表示されます。

- <span id="page-628-0"></span>6. リンクされたスクリプトを確認して調整するには、保存をキャンセルします。 再び[保存]を選択して、スクリプトを更新します。
- 7. 更新すべきフェイスプレートインスタンスを有効にします。 フェイスプレートインスタンスを更新から除外する場合、そのインスタンスを赤色でマー クされたままにしておきます。次回プロセス画像を保存するときに、フェイスプレートイ ンスタンスが再び一覧表示されます。
- 8. [OK]をクリックしてプロセス画像を保存します。 フェイスプレートタイプへの変更が、フェイスプレートインスタンスで受け入れられます。

# 結果

フェイスプレートインスタンスが更新され、ステータスがリセットされます。

グラフィックデザイナで画像を開くと、Runtime または WinCC エクスプローラで赤い十字 が表示されなくなります。

#### 下記も参照

[フェイスプレートインスタンスの更新](#page-623-0) (ページ [624\)](#page-623-0) [フェイスプレートインスタンスの設定方法](#page-620-0) (ページ [621\)](#page-620-0) フェイスプレートタグの例:[フェイスプレートインスタンスのダイナミック化の方法](#page-632-0) (ペー ジ [633](#page-632-0)) 例:フェイスプレートインスタンスのダイナミック化の方法 (ページ 629)

# **4.6.4** 例**:**フェイスプレートインスタンスのダイナミック化の方法

#### 概要

この例では、フェイスプレートインスタンスの I/O フィールドとバーを設定します。

VB スクリプトを使用して値を読み取ります。フェイスプレートインスタンスのこれらの値 を使用して、プロセス画像を更新します。

## 注記

# フェイスプレートタグと内部フェイスプレートスクリプトは、パフォーマンスに影響しま す

ランタイムでプロセス画像を開いたり更新したりするときのパフォーマンスは、次のファ クタによる影響を受けます。

- プロセス画像のフェイスプレートインスタンスの数
- フェイスプレートタイプおよびフェイスプレートインスタンスのフェイスプレートタグの数 パフォーマンスを向上するには、インターフェースタグを使用します。
- フェイスプレートタイプおよびフェイスプレートインスタンスでのスクリプトの使用

## 必要条件

- タグ管理でデータ型[符号付き 16 ビット値]を使用して 2 つの内部タグを作成していま す。
	- Bar\_Level
	- IO\_BarChange
- [フェイスプレートタイプに変更があった場合の情報の表示]オプションが、グラフィッ クデザイナの設定で有効にされます。
- [グローバルスクリプトランタイム]アプリケーションは、コンピュータのスタートアッ プリストで有効になります。

### 手順**:**フェイスプレートタイプの設定

- 1. フェースプレートタイプ[FP InterfaceTagsType]を作成します。
- 2. IIOField11 I/O フィールドと[Bar1]バーを挿入します。 変更を加えずにそれぞれの場合で設定ダイアログを閉じます。
- 3. [タグ]タブの[フェイスプレートタイプの設定]ダイアログで[FP\_InterfaceTag]タグを作成し ます。 これを行うには、利用可能なタグタイプ[符号付き16ビット値]を[選択済みタグ]エリアに ドラッグアンドドロップします。 ショートカットメニューを使用してタグ名を変更します。
- 4. [オブジェクト]エリアで[IOField1] I/O フィールドを選択します。
- 5. [OutputValue]オブジェクトプロパティを[FP\_InterfaceTag]タグとリンクします。

6. [FP\_InterfaceTag]付きの[Bar1]バーの[プロセス]オブジェクトプロパティもリンクします。 ショートカットメニューの更新サイクル[変更時]を選択します。

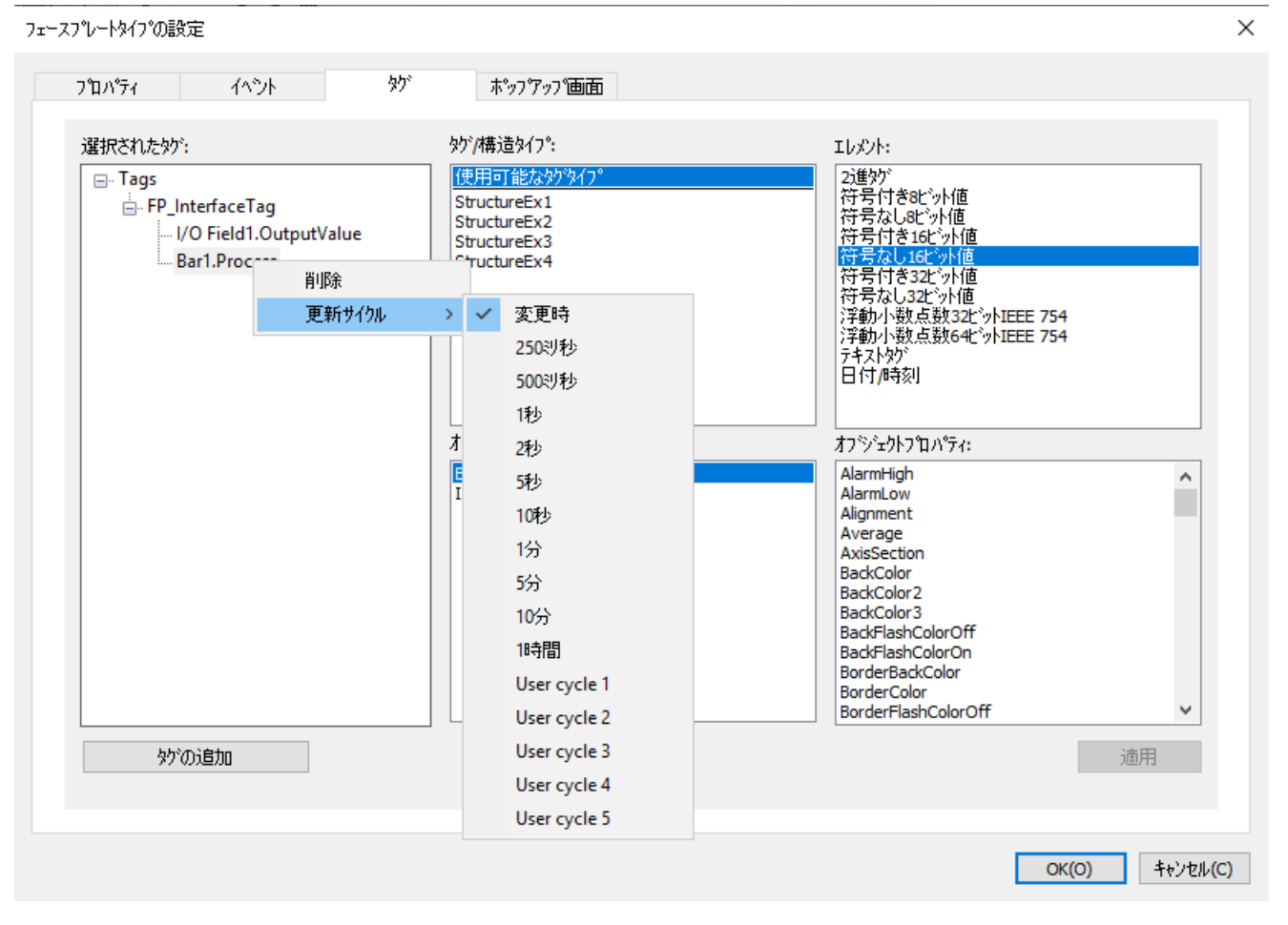

7. [OK]で確認し、フェイスプレートタイプを保存します。

フェースプレートインスタンスの次の要素に対処するインスタンス固有のプロパティを設定 しています。

- インターフェースタグ[FP\_InterfaceTag]
- I/O フィールドの出力値
- バーの出力値

# 手順**:**プロセス画像のフェースプレートインスタンス

- 1. インスタンスとして[FP\_InterfaceTagsType]フェイスプレートタイプを[Test\_Faceplates.pdl] プロセス画像に挿入します。 フェースプレートタイプの変更後にプロセス画像を更新するには、画像名のショートカッ トメニューで[タイプのすべての変更を確認する]を選択します。 詳細情報については、[「グラフィックデザイナでのフェイスプレートインスタンスの更新方法](#page-627-0) (ページ [628](#page-627-0))」を参照してください。
- 2. プロセス画像で、[IO\_Picture] I/O フィールドを作成して、[Bar\_Level] WinCC タグを選択し ます。

- 3. [フェースプレートインスタンス]オブジェクトでプロパティグループ[ユーザー定義タグ]を 選択します。
- 4. ユーザー定義タグ[FP\_InterfaceTag]を WinCC タグ[Bar\_Level]に関連付けます。
- 5. プロセス画像を保存して、ランタイムで応答をテストします。 2 つの I/O フィールドの値変更は、別の I/O フィールドおよびバーで反映されます。

## 手順**:VB** スクリプト

- 1. GSC 診断タイプのアプリケーションウィンドウをプロセス画像に挿入します。
- 2. プロセス画像に[FPTag\_Value]ボタンを挿入します。
- 3. [マウス]グループのオブジェクトプロパティで[クリック]イベントを選択します。
- 4. [VBS アクション]のダイナミック化を選択します。
- 5. 例 VBS374 を入力します。
- 6. プロセス画像を保存して、ランタイムで応答をテストします。 2つの I/O フィールドの値変更は、診断ウィンドウのボタンをクリックして出力します。

#### コードの例

```
'VBS374
Dim objTag
Set objTag = HMIRuntime.Tags("Bar Level")
HMIRuntime.Trace "Value: " & objTag.Read & vbCrLf
```
## 手順**:**直接接続

[IOField1]単一オブジェクトの値をプロセス画像のバーで表示するか、スクリプトでそれを 処理するには、以下のステップに従います。

- 1. プロセス画像で、[Bar\_Picture]バーを作成して、[IO\_BarChange] WinCC タグを選択します。
- 2. [フェイスプレートインスタンス]オブジェクトの[イベント]ウィンドウで、[ユーザー定義イ ベント]グループを選択します。

- <span id="page-632-0"></span>3. インスタンス特有のプロパティ[FP\_InterfaceTag]の[変更]イベントに対して、ダイナミック のタイプ[直接接続]を選択します。
- 4. プロパティ[FP\_InterfaceTag]を WinCC タグ[IO\_BarChange]に関連付けます。 [IOField1] I/O フィールドの値は、[IO\_BarChange]タグに書き込まれ、バーに表示されます。

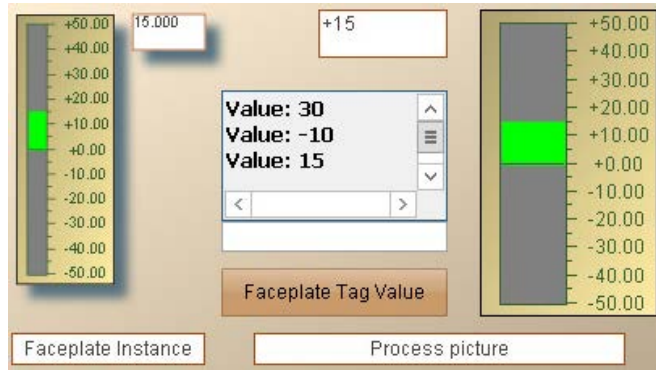

# 下記も参照

[フェースプレートタイプのダイナミック化](#page-617-0) (ページ [618\)](#page-617-0)

フェイスプレートタグの例:フェイスプレートインスタンスのダイナミック化の方法 (ペー ジ 633)

[フェイスプレートインスタンスの設定方法](#page-620-0) (ページ [621\)](#page-620-0)

# **4.6.5** フェイスプレートタグの例**:**フェイスプレートインスタンスのダイナミック化の方 法

#### 概要

この例では、フェースプレートタグ付きのフェイスプレートインスタンスの I/O フィール ドとバーを設定します。

VB スクリプトを使用して値を読み取ります。フェイスプレートインスタンスのこれらの値 を使用して、プロセス画像を更新します。

## 注記

# フェイスプレートタグと内部フェイスプレートスクリプトは、パフォーマンスに影響しま す

ランタイムでプロセス画像を開いたり更新したりするときのパフォーマンスは、次のファ クタによる影響を受けます。

- プロセス画像のフェイスプレートインスタンスの数
- フェイスプレートタイプおよびフェイスプレートインスタンスのフェイスプレートタグの数 パフォーマンスを向上するには、インターフェースタグを使用します。
- フェイスプレートタイプおよびフェイスプレートインスタンスでのスクリプトの使用

## 必要条件

- タグ管理でデータ型[符号付き 16 ビット値]を使用して 2 つの内部タグを作成していま す。
	- Bar\_Level
	- IO\_BarChange
- [フェイスプレートタイプに変更があった場合の情報の表示]オプションが、グラフィッ クデザイナの設定で有効にされます。
- [グローバルスクリプトランタイム]アプリケーションは、コンピュータのスタートアッ プリストで有効になります。

# 手順**:**フェイスプレートタイプの設定

- 1. [FP\_FaceplateTagsType]フェイスプレートタイプを作成します。
- 2. [IOField1] I/O フィールドを挿入します。 I/O フィールドの設定ダイアログ。
- 3. [タグ]フィールドの隣にある[...]ボタンをクリックします。 [フェイスプレートタグ]ダイアログが開かれます。
- 4. データ型[符号付き 16 ビット値]で[FPTag\_IOField]フェイスプレートタグを作成します。 [OK]でダイアログを閉じます。
- 5. [Bar1]バーを挿入して、フェイスプレートタグ[FPTag\_IOField]を選択します。 I/O フィールドの値が、ランタイムのバーに表示されます。
- 6. [オブジェクト]エリアの[フェイスプレートタイプの設定]ダイアログで[フェイスプレート タグ]をクリックします。

- 7. [FPTag\_IOField]フェイスプレートタグを[FPTag\_IOField]プロパティノードに関連付けます。 タグを[オブジェクトプロパティ]エリアから[選択したプロパティ]エリアの[Properties]ノー ドにドラッグします。
- 8. I/O フィールド[IOField1]のオブジェクトプロパティ[OutputValue]をノード[Properties]にド ラッグします。

IO フィールドの出力値がインスタンス特有のプロパティとして設定されます。

9. フェイスプレートタイプを保存します。

#### 手順**:**プロセス画像のフェースプレートインスタンス

- 1. インスタンスとして[FP\_FaceplateTagsType]フェイスプレートタイプを[Test\_Faceplates.pdl] プロセス画像に挿入します。 フェースプレートタイプの変更後にプロセス画像を更新するには、画像名のショートカッ トメニューで[タイプのすべての変更を確認する]を選択します。 詳細情報については、[「グラフィックデザイナでのフェイスプレートインスタンスの更新方法](#page-627-0) (ページ [628](#page-627-0))」を参照してください。
- 2. プロセス画像で、[IO\_Picture2] I/O フィールドを作成して、[Bar\_Level] WinCC タグを選択し ます。
- 3. [フェースプレートインスタンス]オブジェクトでプロパティグループ[ユーザー定義プロパ ティ]を選択します。
- 4. ユーザー定義プロパティ[FPTag\_IOField]および[OutputValue]を[Bar\_Level] WinCC タグに関 連付けます。
- 5. プロセス画像を保存して、ランタイムで応答をテストします。 2つの I/O フィールドの値変更は、別の I/O フィールドおよびバーで反映されます。

## 手順**:VB** スクリプト

- 1. GSC 診断タイプのアプリケーションウィンドウをプロセス画像に挿入します。
- 2. [FPTag\_Value]ボタンをプロセス画像に挿入します。
- 3. [マウス]グループのオブジェクトプロパティで[クリック]イベントを選択します。
- 4. [VBS アクション]のダイナミック化を選択します。
- 5. VBS374 の例を入力します。
- 6. プロセス画像を保存して、ランタイムで応答をテストします。 2つの I/O フィールドの値変更は、診断ウィンドウのボタンをクリックして出力します。

#### コードの例

```
'VBS374
Dim objTag
Set objTag = HMIRuntime.Tags("Bar_Level") 
HMIRuntime.Trace "Value: " & objTag.Read & vbCrLf
```
# 手順**:**直接接続

[IOField1]単一オブジェクトの値をプロセス画像のバーで表示するか、スクリプトでそれを 処理するには、以下のステップに従います。

- 1. プロセス画像で、[Bar\_Picture2]バーを作成して、[IO\_BarChange] WinCC タグを選択しま す。
- 2. [フェイスプレートインスタンス]オブジェクトの[イベント]ウィンドウで、[ユーザー定義イ ベント]グループを選択します。
- 3. インスタンス特有のプロパティ[OutputValue]の[変更]イベントに対して、ダイナミックの タイプ[直接接続]を選択します。
- 4. [OutputValue]プロパティを WinCC タグ[IO\_BarChange]に関連付けます。 [IOField1] I/O フィールドの値は、[IO\_BarChange]タグに書き込まれ、バーに表示されます。

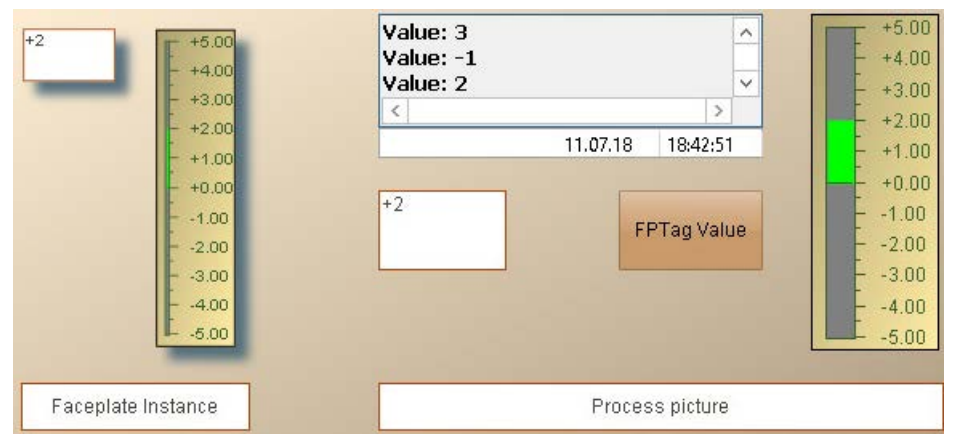

# 下記も参照

[フェースプレートタイプのダイナミック化](#page-617-0) (ページ [618\)](#page-617-0) [フェイスプレートインスタンスの設定方法](#page-620-0) (ページ [621\)](#page-620-0) 例:[フェイスプレートインスタンスのダイナミック化の方法](#page-628-0) (ページ [629](#page-628-0))

# <span id="page-636-0"></span>**4.7** テキストリストおよびグラフィックリストでの作業

# **4.7.1** テキストリストの作成方法

#### はじめに

[テキストおよびグラフィックリスト]エディタで、グラフィックリストの WinCC オブジェ クトを参照するテキストリストを作成できます。参照されたテキストは、ランタイム時に 入力リストまたは出力リストとして表示されます。

値の個別テキストへの割り付けを集中的に設定し、個別のオブジェクトに対して設定する ことがないようにします。

次の WinCC オブジェクトに対してテキストリストを使用できます。

- スマートオブジェクト
	- テキストリスト
	- コンボボックス
	- リストボックス
- Windows オブジェクト
	- チェックボックス
	- オプショングループ
- フェイスプレートタイプ

### フェイスプレートテキストリスト

リストされた WinCC オブジェクトのフェイスプレートタイプで、テキストリストを参照お よびダイナミック化することもできます。しかし、これを行うために[テキストおよびグ ラフィックリスト]エディタを使用しません。

フェイスプレートインスタンスのテキストリストをダイナミック化するには、[テキスト リスト]オブジェクトプロパティをインスタンス固有プロパティとして定義します。

これを行うために、[編集] > [フェイスプレートのテキストリストの設定]メニューエント リから、グラフィックデザイナで[テキストリスト設定]ダイアログを開きます。

フェイスプレートテキストリストは、作成先のフェイスプレートに対してのみ使用可能で す。フェイスプレートテキストリストは、[テキストおよびグラフィックリスト]エディタ には表示されません。

### 翻訳

設定されたテキストは、テキストライブラリで保存されます。

フェイスプレートテキストリストからのテキストは、フェイスプレートで保存され、テキ ストディストリビュータで翻訳されます。

テキストディストリビュータでエクスポートするために、[グラフィックデザイナ] > [画像 のテキスト]オプションを選択します。

# リストタイプの定義

ナビゲーションエリアでテキストリストを選択するとき、[選択]フィールドでテキストリ ストの形式を定義します。

次いで、[範囲開始]および[範囲終了]フィールドで各テキストの対応する値を選択します。

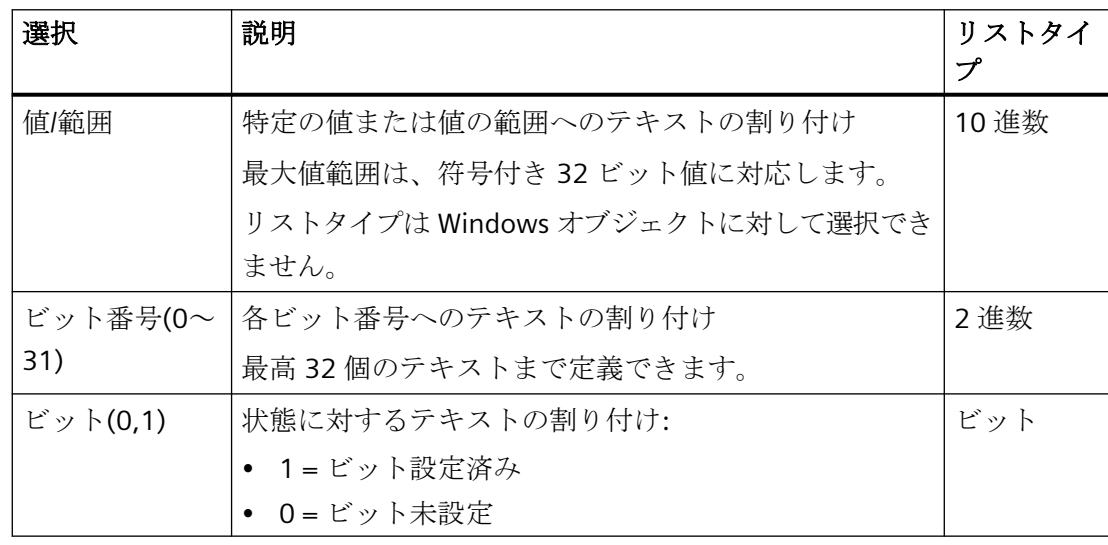

### スマートオブジェクト**[**テキストリスト**]**

[テキストリスト]スマートオブジェクトでは、オブジェクトプロパティのテキストリスト プロパティ[選択]は[リストタイプ]に対応します。

[範囲開始]および[範囲終了]テキストプロパティは、[割り付け]オブジェクトプロパティで 提供される情報に対応します。

設定されたテキストリストを使用する場合、これらのオブジェクトプロパティは灰色表示 されます。設定されたテキストリストの設定は、オブジェクトプロパティ[リストタイプ] および[割り付け]に継承されます。

## スマートオブジェクト**[**コンボボックス**]/[**リストボックス**]**

テキストリストが選択されると、[出力値]オブジェクトプロパティが有効になります。

出力値を指定すると、対応するテキストがランタイムで選択されたフィールドとして表示 されます。

#### ランタイム時の表示テキストのソート

#### スマートオブジェクト

スマートオブジェクトに対する表示テキストのソートを変更するこ とができます。

[テキストリストのソート]オブジェクトプロパティを使用してソートを定義します。

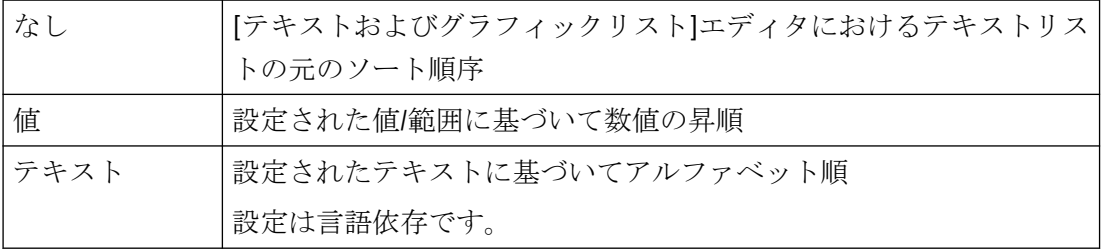

設定されたテキストリストがオブジェクトにリンク付けされていない場合、オブジェクト プロパティは灰色表示されます。

#### **Windows** オブジェクト

Windows オブジェクトでは、テキストはビットに従って常に昇順でソートされます。

# 手順

- 1. ナビゲーションエリアで、[テキスト]エントリを選択します。
- 2. データエリアにテキストリストの名前を入力します。
- または、[テキスト]コンテキストメニューから[新しいテキストリスト]エントリを選択しま す。

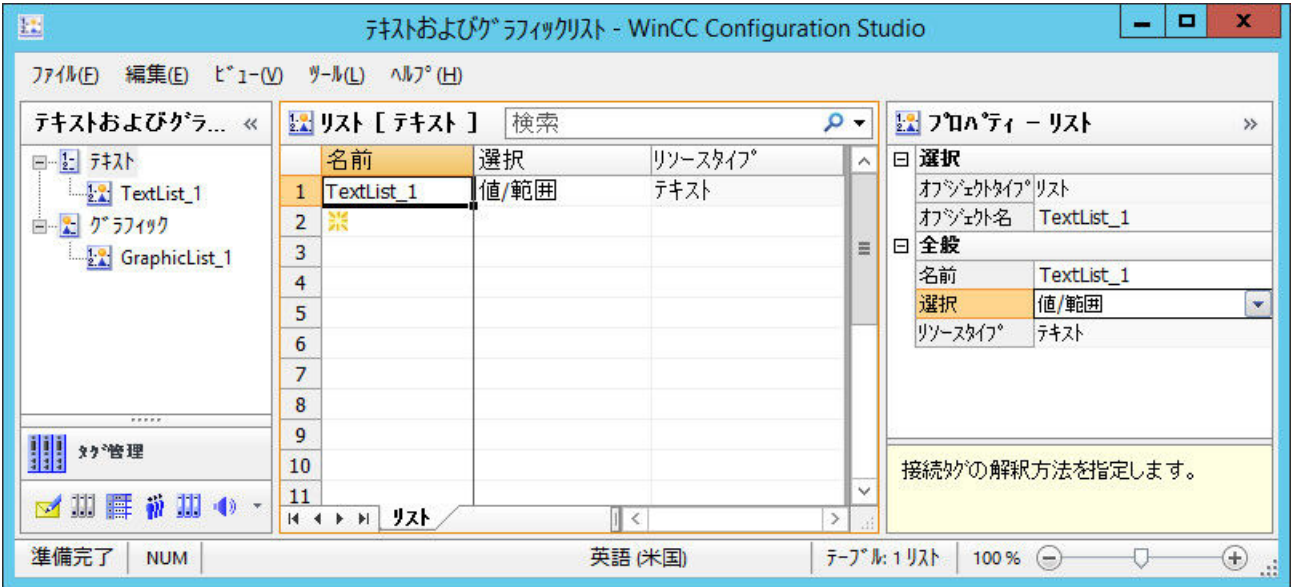

- 3. データエリアの[選択]列のリストタイプを選択します。
- 4. ナビゲーションエリアでテキストリストを選択します。
- 5. データエリアまたはプロパティエリアにテキストを入力します。 [翻訳]エリア:ランタイム言語の翻訳されたテキストを入力します。または、テキストライ ブラリを使用してテキストを翻訳します。

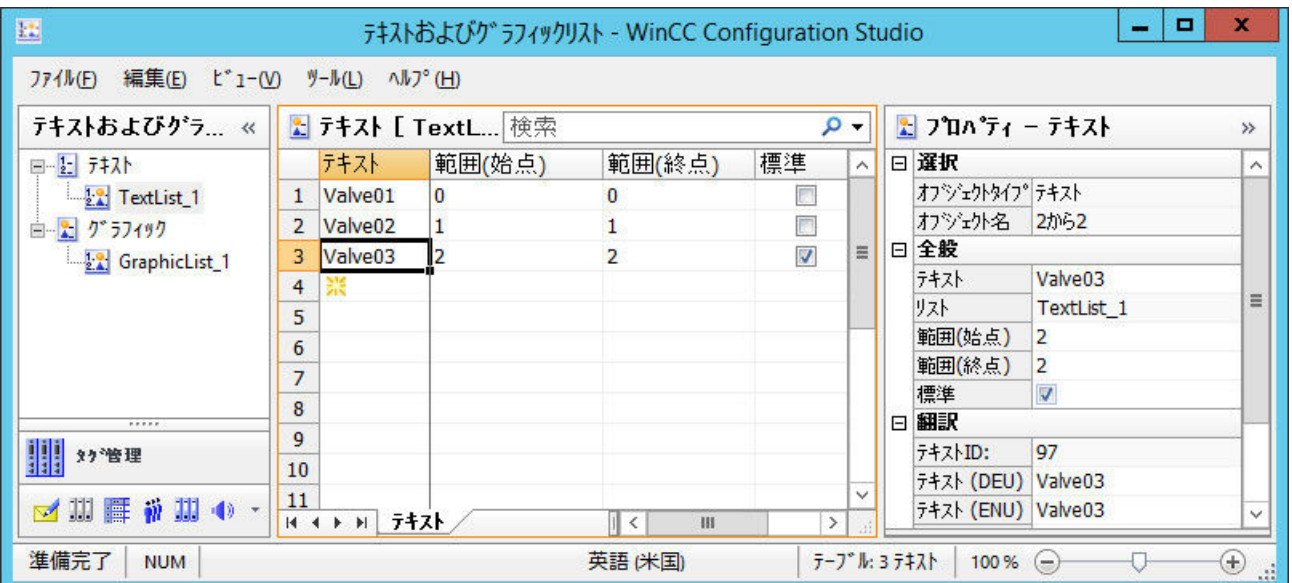

- 6. 各テキストに希望の値または値の範囲を入力します。 値を重複させてはなりません。
- 7. テキストを割り付けていないすべての値に表示されるテキストに対して[標準]オプションを 有効にします。
- 8. グラフィックデザイナで、[出力/入力]プロパティグループの WinCC オブジェクトの[テキ ストリスト]オブジェクトプロパティをダブルクリックします。
- 9. ドロップダウンリストから、希望するテキストリストを選択します。 テキストリストおよびリストタイプの設定されたテキストは、オブジェクトに適用されます。

### グラフィックデザイナ**:**テキストリストの挿入

作成されたテキストリストにリンクされているプロセス画像にオブジェクトを挿入するた めにドラッグアンドドロップの操作を使用できます。

- 1. データ記憶装置エリアのリストを選択するには、行番号をクリックします。
- 2. マウスを選択長方形の端に動かします。 カーソルが「+」から選択十字に変わります: ←
- 3. リストをプロセス画像の空白領域にドラッグしている間、マウスの右ボタンを押したまま にします。 マウスの左ボタンを長押しすると、スマートオブジェクト「テキストリスト」が挿入され ます。
- 4. 画像でマウスボタンから指を放します。 グラフィックデザイナでコンテキストメニューが表示されます。
- 5. コンテキストメニューでオブジェクトを選択します。 オブジェクトがプロセス画像に挿入されます。 [テキストリスト]オブジェクトプロパティが選択されたテキストリストにリンクされます。

# 下記も参照

[グラフィックリストの作成方法](#page-641-0) (ページ [642](#page-641-0))

[フェイスプレートタイプでテキストリストとグラフィックリストを作成する方法](#page-611-0) (ペー  $\ddot{\mathcal{C}}$  [612](#page-611-0))

[スマートオブジェクトへのドラッグアンドドロップ](#page-130-0) (ページ [131\)](#page-130-0)

- [テキストリストとグラフィックリストのエクスポート](#page-645-0) (ページ [646](#page-645-0))
- [テキストリストの追加方法](#page-899-0) (ページ [900](#page-899-0))

[テキストリストの設定方法](#page-903-0) (ページ [904](#page-903-0))

[コンボボックスの挿入方法](#page-915-0) (ページ [916](#page-915-0))

[リストボックスの挿入方法](#page-918-0) (ページ [919](#page-918-0))

[チェックボックスの挿入方法](#page-962-0): (ページ [963\)](#page-962-0)

<span id="page-641-0"></span>[オプショングループの挿入方法](#page-965-0) (ページ [966](#page-965-0))

[WinCC Configuration Studio](#page-70-0) (ページ [71\)](#page-70-0)

# **4.7.2** グラフィックリストの作成方法

# はじめに

ステータス表示の設定に画像を選択するために、グラフィックリストを使用します。

グラフィックファイルに任意の数の異なるオブジェクト状態をリンク付けして、点滅頻度を 設定します。

割り付けたグラフィックの名前は、テキストライブラリに保存されます。

# フェイスプレートグラフィックリスト

フェイスプレートタイプに含まれることを表示するステータスでグラフィックリストを参照 およびダイナミック化することもできます。しかし、これを行うために[テキストおよび グラフィックリスト]エディタを使用しません。

フェイスプレートインスタンスのグラフィックリストをダイナミック化するには、[グラ フィックリスト]オブジェクトプロパティをインスタンス固有プロパティとして定義します。

これを行うには、[編集] > [フェイスプレートのグラフィックリストの設定]メニューエン トリから、グラフィックデザイナで[ステータス表示設定]ダイアログを開きます。

フェイスプレートグラフィックリストは、作成先のフェイスプレートに対してのみ使用可能 です。フェイスプレートグラフィック選択リストは、[テキストおよびグラフィックリスト] エディタには表示されません。

## **WinCC** プロジェクトのグラフィックの統合

グラフィックリストには、プロジェクトフォルダ「GraCS」またはサブフォルダ「GraCS」 からの画像のみを使用します。

Windows エクスプローラを使用して、WinCC プロジェクトの画像を統合します。

- グラフィックを「GraCS」フォルダにコピーします。 貼り付けられたグラフィックは、エディタですぐに使用可能になります。
- Windows エクスプローラで「GraCS」サブフォルダを作成します。 サブフォルダにコピーしたグラフィックは、エディタですぐに使用可能になります。 フォルダパスは、グラフィックがエディタで選択されているときに表示されます。

または、グラフィックを[テキストおよびグラフィックリスト]エディタのプロジェクトフ ォルダにインポートします。

## グラフィックのインポート

個別のグラフィックまたはフォルダ全体の内容を別のストレージパスからインポートしま す。

グラフィックは常に「GraCS」フォルダにコピーされます。必要に応じて、Windows エク スプローラでグラフィックを優先フォルダ構造に移動します。

- 1. ナビゲーションエリアで、[グラフィック]エントリを選択します。
- 2. コンテキストメニューから、[グラフィックのインポート] > [ファイルのインポート/フォル ダのインポート]を選択します。
- 3. ストレージパスに移動して、希望するファイルまたはフォルダを選択します。 複数のファイルまたはフォルダを選択することができます。
- 4. [インポート]をクリックします。

#### グラフィックの削除または移動

既に使用中のグラフィックを移動または削除すると、エディタのデータエリアで、対応す るセルが赤色でマークされます。

変更されたストレージパスから再度グラフィックを選択するか、異なるグラフィックを選択 します。

## 必要条件

- [テキストおよびグラフィックリスト]エディタが開いていること。
- グラフィックリストのグラフィックが、「GraCS」フォルダまたは「GraCS」のサブフ ォルダで使用可能になっていること。

# 手順

- 1. ナビゲーションエリアで、[グラフィック]エントリを選択します。
- 2. データエリアにグラフィックリストの名前を入力します。 または、[新しいグラフィックリスト]コンテキストメニューから[グラフィック]エントリを 選択します。

割り付けのタイプは、必ず[選択]列の[値/範囲]です。

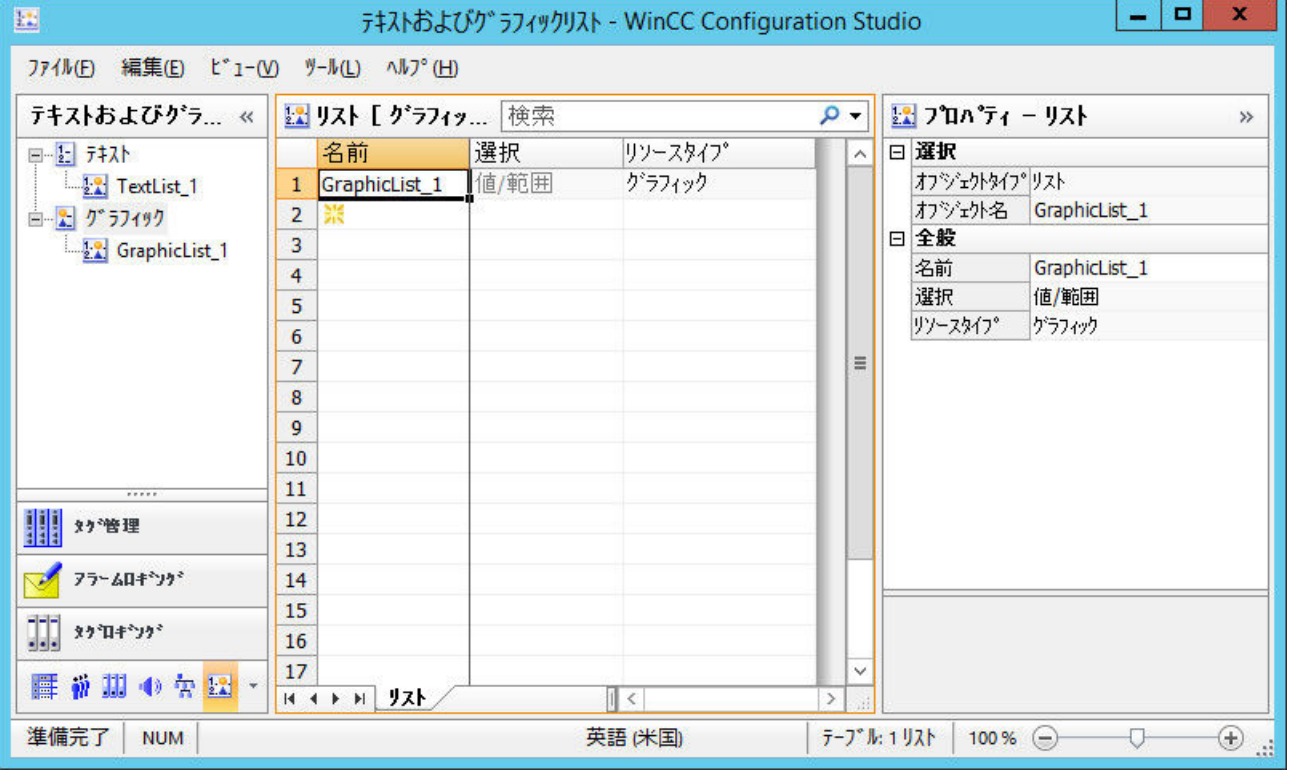

3. ナビゲーションエリアでグラフィックリストを選択します。

4. データエリアで、[基本画像]列のドロップダウンリストからグラフィックを選択します。 [プロパティ - グラフィック]エリアのグラフィックフィールドをクリックするとき、[ポッ プアップヒント]エリアで選択されたグラフィックのプレビューを表示できます。

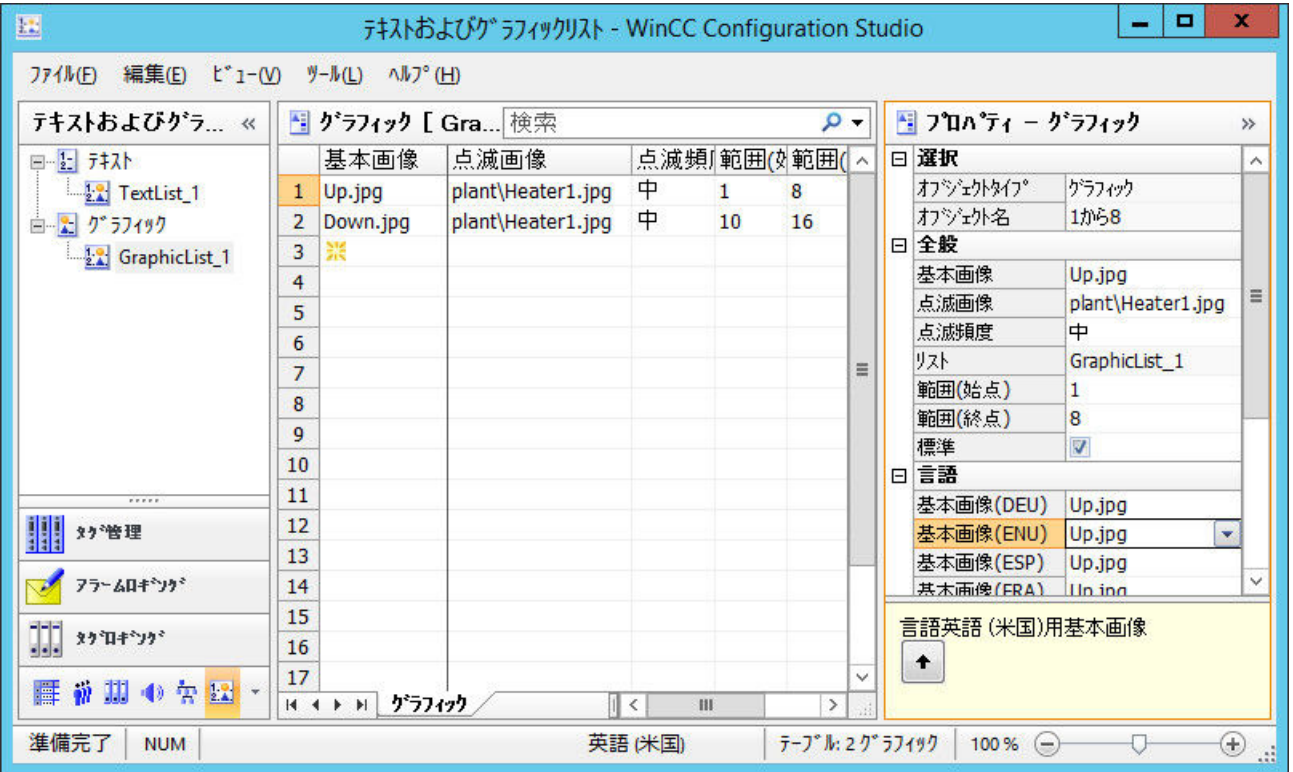

- 5. 必要な場合、データエリアまたは[プロパティ グラフィック]エリアで点滅画像を選択しま す。
	- [言語]エリア:ランタイム言語に異なるグラフィックを選択できます。
- 6. 点滅画像の点滅頻度を設定します。
- 7. 各グラフィックに対して希望の値範囲を定義します。 値を重複させてはなりません。
- 8. グラフィックを割り付けていないすべての値に表示されるグラフィックに対して[標準]オ プションを選択します。
- 9. グラフィックデザイナで、設定したグラフィックリストのうち 1 つの設定ダイアログで[ス テータス表示]スマートオブジェクトを選択します。 ステータスリストには、選択したグラフィックリストが入力されます。

# グラフィックデザイナ**:**グラフィックリストの挿入

作成されたグラッフィックリストにリンクされているプロセス画像にステータス表示を挿入 するためにドラッグアンドドロップの操作を使用できます。

- 1. データ記憶装置エリアのリストを選択するには、行番号をクリックします。
- 2. マウスを選択長方形の端に動かします。 カーソルが「+」から選択十字に変わります: ←

- <span id="page-645-0"></span>3. リストをプロセス画像の空白領域にドラッグしている間、マウスの左ボタンを押したまま にします。
- 4. 画像でマウスボタンから指を放します。 ステータス表示がプロセス画像に挿入されます。 [グラフィックリスト]オブジェクトプロパティが選択されたグラフィックリストにリンク されます。

# 下記も参照

[テキストリストの作成方法](#page-636-0) (ページ [637](#page-636-0))

[ステータス表示の設定方法](#page-894-0) (ページ [895](#page-894-0))

[フェイスプレートタイプでテキストリストとグラフィックリストを作成する方法](#page-611-0) (ペー ジ [612\)](#page-611-0)

[スマートオブジェクトへのドラッグアンドドロップ](#page-130-0) (ページ [131\)](#page-130-0)

テキストリストとグラフィックリストのエクスポート (ページ 646)

# **4.7.3** テキストリストとグラフィックリストのエクスポート

[テキストおよびグラフィックリスト]エディタを利用すると、テキストとグラフィックリ ストのエクスポートとインポートを行えます。

リストをエクスポートして、別のプロジェクトなどで再利用できます。

# ファイル形式

エクスポートされたデータは次のファイル形式で保存されます。

- Unicode テキスト(\*.txt)
- Excel ワークブック(\*.xlsx)

## エクスポートファイルの内容

### **Unicode** テキスト

全てのデータは単一のファイルに書き込まれます。

## **Excel** ファイル

以下のワークシートが作成されます。

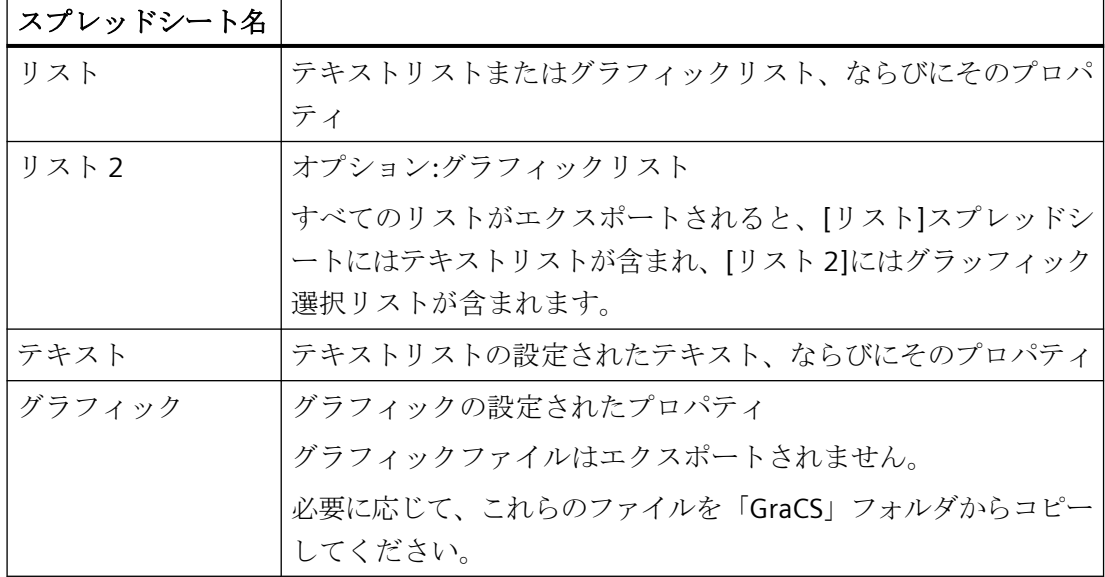

#### リストのエクスポート

テキストリストとグラフィックリストをナビゲーションエリアからエクスポートするかエ ディタメニューからエクスポートします。

### メニュー**:**すべてのリストのエクスポート

- 1. メニューの[編集] > [エクスポート]を選択します。
- 2. 保存パス、ファイル名、ファイル形式を選択します。
- 3. [エクスポート]をクリックします。 すべてのテキストリストとグラフィックリストがエクスポートされます。 選択されたオブジェクトは、エクスポート範囲に影響を与えません。

#### ナビゲーションエリア**:**個別のリストのエクスポート

- 1. ナビゲーションエリアで、リストまたは低レベル概要レベルの[テキスト]または[グラフィ ック]を選択します。
- 2. コンテキストメニューで、エントリ[エクスポート]を選択します。
- 3. 保存パス、ファイル名、ファイル形式を選択します。
- 4. [エクスポート]をクリックします。 選択されたリストがエクスポートされます。 高レベルのものを選択すると、すべてのテキストまたはグラフィックリストがエクスポー トされます。

#### 結果

エクスポートが完了すると、エディタがエクスポートされたリストとテキストの数をレポ ートします。

エクスポートファイルが選択された保存パスに配置されます。

#### リストのインポート

1. メニューでエントリ[編集] > [インポート]を選択します。

- 2. エクスポートファイルを選択します。
- 3. [インポート]をクリックします。 エクスポートファイルの内容がインポートされます。 選択されたオブジェクトは、インポート範囲に影響を与えません。

#### 結果

インポートが完了すると、エディタがインポートされたリストとテキストの数をレポート します。

インポートされたリストは、エディタに表示されます。

同じ名前のリストがすでに存在する場合、プロンプトなしに上書きされます。

インポートの完了後のメッセージには、変更されたテキストとグラフィック、または変更 されなかったテキストとグラフィックの数が含まれています。

# 下記も参照

[テキストリストの作成方法](#page-636-0) (ページ [637](#page-636-0)) [グラフィックリストの作成方法](#page-641-0) (ページ [642](#page-641-0)) [データレコードのエクスポート](#page-122-0) (ページ [123](#page-122-0)) [データレコードのインポート](#page-124-0) (ページ [125\)](#page-124-0)
# <span id="page-648-0"></span>**4.8.1** オブジェクトの操作

はじめに

この章では、以下の情報を記載します。

- オブジェクトを使用した作業に対するグラフィックデザイナの基本機能
- 単一オブジェクトの特徴
- オブジェクトを使用したプロセス画像の作成方法
- オブジェクトプロパティを指定どおりに変更する方法

# グラフィックデザイナのオブジェクト

グラフィックデザイナでの「オブジェクト」とは、プロセス画像を効率的に作成できる事 前定義されたグラフィック要素です。すべてのオブジェクトが、[標準]選択ウィンドウから 画像に容易に挿入できます。オブジェクトは、次の 4 つのオブジェクトグループ内で使用 可能になります:

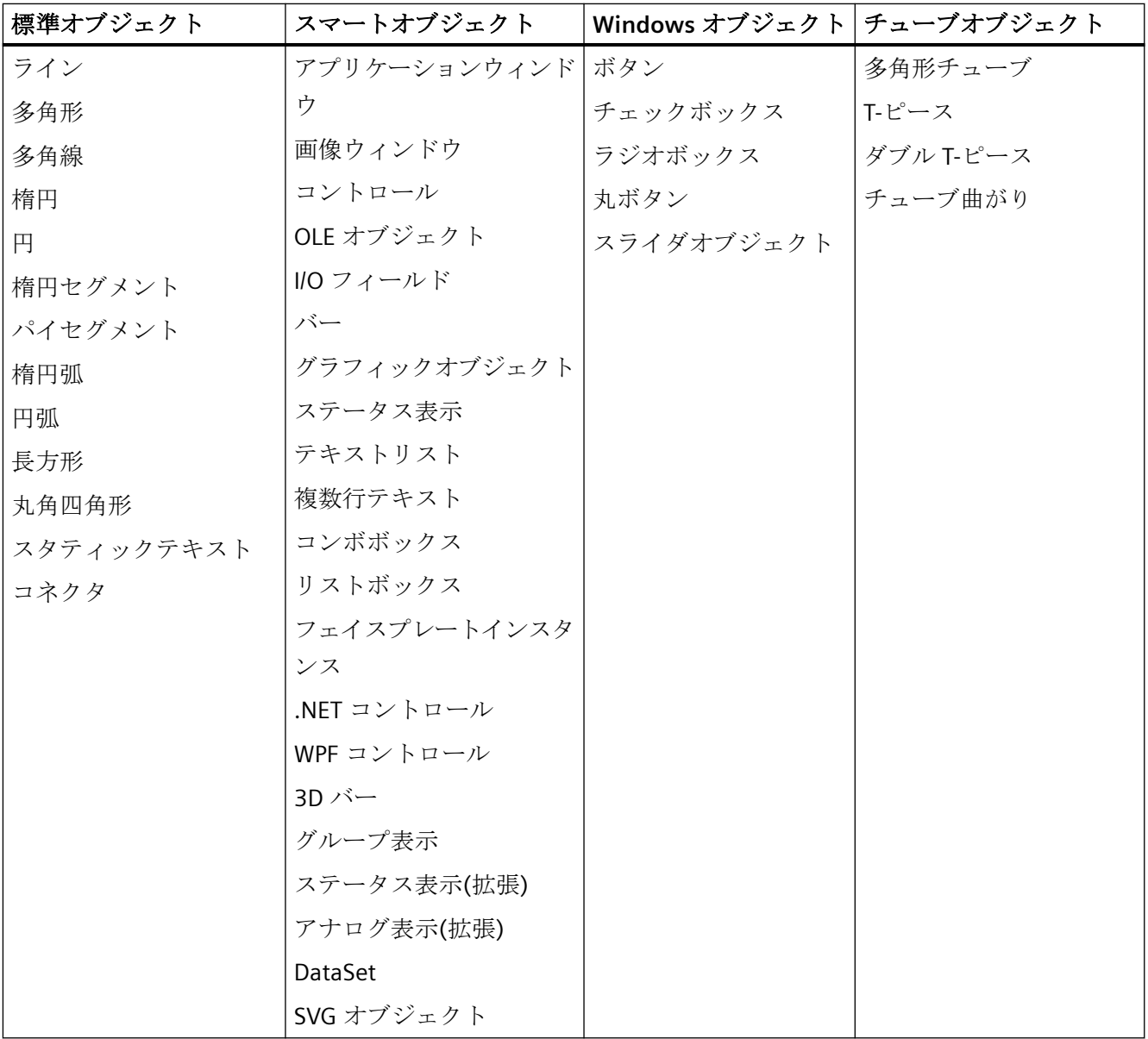

### <span id="page-650-0"></span>結合されたオブジェクト

複数のオブジェクトは、複数選択から[グループ]または[フェイスプレートタイプ]を作成し て、互いに結合できます。

- フェイスプレートタイプカンを準備して、別のプロセス画像やプロジェクトでフェイ スプレートインスタンスとして再利用できます。
- グループをプロジェクトライブラリに挿入して、それを"ライブラリオブジェクト"として 準備し、別のプロセス画像やプロジェクトで再利用できます。

# 注記

#### 「**WinCC Classic**」デザインでズームする場合の線の表示

「WinCC Classic」デザインが設定されている場合、100%を超えてズームすると、どのよう な場合にも太さ「1」の破線はグラフィックデザイナで実線として表示されます。

この効果は、Microsoft のグラフィックシステムの指示によるものです。この効果は、線の 太さが「1」よりも大きいか、ズームが 100%未満であるか、別のデザインが定義されて いる場合には起こりません。

# 下記も参照

[[オブジェクトプロパティ](#page-724-0)]ウィンドウ (ページ [725\)](#page-724-0) オブジェクトタイプのデフォルト設定の変更方法 (ページ 651) [基本スタティック操作](#page-653-0) (ページ [654](#page-653-0)) [ダイナミックの基本操作](#page-686-0) (ページ [687\)](#page-686-0) [オブジェクトのプロパティ](#page-723-0) (ページ [724](#page-723-0)) [結合したオブジェクトの操作](#page-990-0) (ページ [991\)](#page-990-0) [コントロールの操作](#page-1043-0) (ページ [1044\)](#page-1043-0)

# **4.8.2** オブジェクトタイプのデフォルト設定の変更方法

#### はじめに

グラフィックデザイナでは、さまざまなオブジェクトタイプにデフォルトプロパティがあ ります。

これらの初期設定を個別のオブジェクトタイプに対して変更できます。

オブジェクトが画像に挿入された場合、このオブジェクトはこれらのデフォルト設定に適用 します。

#### 基本手順

要件に合わせてデフォルト設定を個々のオブジェクトタイプに適用することができます。 これを行うには、オブジェクトタイプの個別の属性を変更します。

プロセス画像の作成の前に、多目的利用のオブジェクトの初期設定を定義します。これが、 後で適用するときの範囲を限定する方法です。

属性の変更に関する詳細な説明については、「[オブジェクトのプロパティ](#page-723-0) (ページ [724](#page-723-0))」 セクションで参照できます。

### 現在のプロジェクト専用のデフォルト設定

変更されたオブジェクトタイプのオブジェクトプロパティは、現在開いている WinCC プ ロジェクトの画像にのみ適用されます。

グラフィックデザイナの基本設定は、ここでは変更されません。

グラフィックデザイナが閉じられと、オブジェクトタイプのデフォルトプロパティはリセ ットされます。

#### グローバルデザインおよび中央色パレット

プロジェクト全体のオブジェクトタイプのデザインと色も定義できます。これに関する詳細 は、次を参照してください:

- 「[中央色パレット](#page-505-0) (ページ [506](#page-505-0))」
- 「プロジェクトでの作業」 > [「オブジェクトのグローバルデザイン](#page-209-0) (ページ [210\)](#page-209-0)」

#### 初期設定の保存と読み込み

変更された初期設定を再利用するには、設定を PDD ファイルに保存します。

WinCC プロジェクトを再度開いたときに、PDD ファイルをダウンロードし、初期設定で操 作を続行してください。これらの保存された設定を別の WinCC プロジェクトに読み込む こともできます。

[設定]ダイアログで、[オブジェクトの初期設定]タブを開きます。

デフォルト設定の保存に関する詳細な説明については、[「オブジェクトのデフォルト設定の](#page-527-0) [管理](#page-527-0) (ページ [528](#page-527-0))」のセクションで参照できます。

### 必要条件

• 画像は開いている必要があります。

# 手順

- 1. [標準]選択ウィンドウで、初期設定を変更するオブジェクトタイプをクリックします。
- 2. [オブジェクトプロパティ]ウィンドウでクリックしてください。 追加テキスト[デフォルト]があるオブジェクトタイプの名前が、このウィンドウのツール バーに表示されます。
- 3. [プロパティ]タブにある必要な属性を変更します。
- 4. [標準]ウィンドウにあるオブジェクトタイプをダブルクリックします。 選択されたオブジェクトプロパティのオブジェクトがプロセス画像に挿入されます。

# 下記も参照

[オブジェクトのグローバルデザイン](#page-209-0) (ページ [210](#page-209-0))

[中央色パレット](#page-505-0) (ページ [506\)](#page-505-0)

[グラフィックデザイナの基本設定](#page-516-0) (ページ [517\)](#page-516-0)

[オブジェクトのプロパティ](#page-723-0) (ページ [724](#page-723-0))

[画面へのオブジェクトの挿入方法](#page-654-0) (ページ [655\)](#page-654-0)

推奨事項:[プロセス画像の取り扱い](#page-321-0) (ページ [322\)](#page-321-0)

[属性の変更方法](#page-741-0) (ページ [742\)](#page-741-0)

[オブジェクトのデフォルト設定の管理](#page-527-0) (ページ [528\)](#page-527-0)

[[オブジェクトプロパティ](#page-724-0)]ウィンドウ (ページ [725\)](#page-724-0)

[コントロール](#page-497-0) (ページ [498](#page-497-0))

[グラフィックデザイナのエレメントおよび基本設定](#page-469-0) (ページ [470\)](#page-469-0)

[オブジェクトの操作](#page-648-0) (ページ [649\)](#page-648-0)

# <span id="page-653-0"></span>**4.8.3** 基本スタティック操作

#### **4.8.3.1** 基本スタティック操作

#### はじめに

プロセス画像を作成するには、最初に必要なオブジェクトをグラフィックデザイナの[標準] 選択ウィンドウから画像内に挿入する必要があります。 これらのオブジェクトはダイナ ミックにプロセスに適切にリンクされ、プロセス画像を使用してプロセスを管理およびモ ニタします。

この章では、画像に挿入して整列させるオブジェクトの基本スタティック操作について述 べています。

# 下記も参照

[オブジェクトの位置決め方法](#page-667-0) (ページ [668\)](#page-667-0)

[オブジェクトの操作](#page-648-0) (ページ [649\)](#page-648-0)

- [ダイナミックの基本操作](#page-686-0) (ページ [687\)](#page-686-0)
- [リンクを使用したオブジェクトのテキストの変更方法](#page-683-0) (ページ [684](#page-683-0))
- [リンクを使用したオブジェクトのタグ接続の変更方法](#page-710-0) (ページ [711](#page-710-0))
- [オブジェクトの位置の変更方法](#page-680-0) (ページ [681](#page-680-0))
- [オブジェクトの複製方法](#page-679-0) (ページ [680\)](#page-679-0)
- [クリップボードの内容の挿入方法](#page-678-0) (ページ [679\)](#page-678-0)
- [オブジェクトのコピー方法](#page-677-0) (ページ [678](#page-677-0))
- [オブジェクトの切り取り方法](#page-676-0) (ページ [677\)](#page-676-0)
- [オブジェクトの削除方法](#page-674-0) (ページ [675\)](#page-674-0)
- [オブジェクトの回転方法](#page-673-0) (ページ [674\)](#page-673-0)
- [オブジェクトのミラーリング方法](#page-672-0) (ページ [673\)](#page-672-0)
- [オブジェクトのスケール方法](#page-670-0) (ページ [671\)](#page-670-0)
- [複数のオブジェクトの位置合わせ方法](#page-669-0) (ページ [670\)](#page-669-0)
- [複数オブジェクトの選択方法](#page-665-0) (ページ [666\)](#page-665-0)
- [オブジェクトの複数選択](#page-662-0) (ページ [663\)](#page-662-0)

<span id="page-654-0"></span>[オブジェクトの選択方法](#page-661-0) (ページ [662\)](#page-661-0) [オブジェクト名の変更方法](#page-660-0) (ページ [661](#page-660-0)) 画面へのオブジェクトの挿入方法 (ページ 655) オブジェクトとして WinCC [エディタからテキストを追加する方法](#page-656-0) (ページ [657\)](#page-656-0)

#### **4.8.3.2** 画面へのオブジェクトの挿入方法

## はじめに

プロセス画像でプロセスまたはサブプロセスをマップする WinCC オブジェクトが、グラ フィックデザイナの[標準]選択ウィンドウから画像に挿入されます。

#### オブジェクトプロパティ

グラフィックデザイナでは、さまざまなオブジェクトタイプにデフォルトプロパティがあ ります。

オブジェクトを挿入すると、これらの初期設定が継承されます。ただし、個々のプロパテ ィは継承されません。ダブルクリックにより挿入すると、位置 X と Y は常にシステムに より指定されます。

プロパティを挿入した後で、オブジェクトプロパティを修正できます。オブジェクトプロ パティ[ユーザーデータ]で挿入されたオブジェクトに関するコメントや情報を追加できま す。

必要に応じて初期設定をオブジェクトタイプに適用し、さらに設定に利用できるようにそ れらを保存することもできます。

#### オブジェクト名

オブジェクトを挿入する場合、オブジェクト名は自動的に割り付けられます。

オブジェクトタイプの名前はオブジェクト名として連続する番号でリンクします。オブジ ェクト名には特殊文字は使用されていません。

[オブジェクト名]の属性を使用して、オブジェクト名を変更します。

#### 必要条件

• [標準]ウィンドウ表示を有効にしておく必要があります。

#### 手順

ここでは、例として標準オブジェクト「長方形」を使用して、画像へドラッグアンドドロ ップでオブジェクトを挿入する方法を説明します。

- 1. オブジェクトを挿入する画像を開きます。
- 2. [標準]ウィンドウにある標準オブジェクト「長方形」をクリックします。
- 3. マウスの左ボタンを押したまま、画像の希望するエリアにオブジェクトをドラッグします。 ほとんどのオブジェクトでは、オブジェクトのプレビューを確認できます。 ドラッグアンドドロップ中に<Esc>キーを押すと、ドラッグアクションとオブジェクトの選択 がキャンセルされます。
- 4. 宛先ポイントで、マウスボタンを放します。 画像の適切な位置にオブジェクトが挿入されます。
- 5. 希望するサイズまで長方形をドラッグします。

オブジェクトタイプによっては、ステップの追加が必要になります。詳細については、単一 オブジェクトの記述を参照してください。

#### その他の手順

- [標準]ウィンドウにある必要なオブジェクトをダブルクリックします。 新規オブジェクトは画像原点の近くに挿入されます。 新規オブジェクトプロパティは、選択したオブジェクトタイプのデフォルト設定に対応 しています。
- ファイルまたはエレメントを開かれているプロセス画像にドラッグします。たとえば、 タグ管理からの WinCC タグ、あるいは Windows Explorer からのグラフィックファイル です。

それぞれのエレメントに応じて、既に事前設定されている WinCC オブジェクトまたは WinCC コントロールが作成されます。詳細については、それぞれのオブジェクトの説明 で確認できます。

「プロジェクトの操作」 > 「WinCC Configuration Studio」 > 「WinCC Configuration Studio のドラッグアンドドロップ」 > [「グラフィックデザイナへのドラッグアンドド](#page-130-0) [ロップ操作](#page-130-0) (ページ [131\)](#page-130-0)」には、WinCC Configuration Studio のエディタからエレメン トを挿入する方法に関する説明があります。

# 下記も参照

[オブジェクトのデフォルト設定の管理](#page-527-0) (ページ [528\)](#page-527-0) [オブジェクトタイプのデフォルト設定の変更方法](#page-650-0) (ページ [651](#page-650-0)) [オブジェクトのグループ化方法](#page-992-0) (ページ [993](#page-992-0))

<span id="page-656-0"></span>[カスタマイズオブジェクトの作成方法](#page-998-0) (ページ [999\)](#page-998-0)

[オブジェクト名の変更方法](#page-660-0) (ページ [661](#page-660-0))

[オブジェクトの選択方法](#page-661-0) (ページ [662\)](#page-661-0)

[オブジェクトの位置決め方法](#page-667-0) (ページ [668\)](#page-667-0)

[オブジェクトのスケール方法](#page-670-0) (ページ [671\)](#page-670-0)

- [オブジェクトの削除方法](#page-674-0) (ページ [675\)](#page-674-0)
- [オブジェクトのコピー方法](#page-677-0) (ページ [678](#page-677-0))
- [オブジェクトの別の画面へのコピー方法](#page-564-0) (ページ [565](#page-564-0))
- [プロセス画面の座標系](#page-469-0) (ページ [470](#page-469-0))
- [オブジェクトの座標系](#page-471-0) (ページ [472](#page-471-0))
- [オブジェクトを囲む長方形](#page-474-0) (ページ [475](#page-474-0))
- [コントロール](#page-497-0) (ページ [498](#page-497-0))

[基本スタティック操作](#page-653-0) (ページ [654](#page-653-0))

[オブジェクトの操作](#page-648-0) (ページ [649\)](#page-648-0)

# **4.8.3.3** オブジェクトとして **WinCC** エディタからテキストを追加する方法

#### 概要

グラフィックデザイナで WinCC エディタのテキストをドラッグアンドドロップする場合、 次のいずれかのオブジェクトを挿入できます。

- スタティックテキスト
- コンボボックス
- リストボックス
- 複数行テキスト
- チェックボックス
- オプショングループ

挿入されたオブジェクトには、追加されたテキストが含まれます。

テキストをグラフィックデザイナにドラッグできない場合、ソースアプリケーションは [Unicode]フォーマットのテキストをサポートしません。

### 注記

## **[**元に戻す**]**は使用できません。

ドラッグアンドドロップ操作を使用してオブジェクトを挿入した後、グラフィックデザイ ナで[元に戻す]メニューコマンドを使用して設定を元に戻すことはできません。

### 区切り付きテキスト

タブまたは改行を含むテキストが複数のテキストに分割されています。

例:

- 選択されたテキストに複数の<タブ>文字が含まれています。
- 分割された[スタティックテキスト]オブジェクトは、各テキストが<タブ>で区切られて 挿入されています。
- コンボボックスが作成されると、例えば、一行ずつの個別のテキストが含まれます。

## 複数テキストの挿入

WinCC Configuration Studio から複数の表セルをプロセス画像にドラッグできます。

動作は、挿入されたオブジェクトおよび選択されたセルの数および配列によって異なりま す。

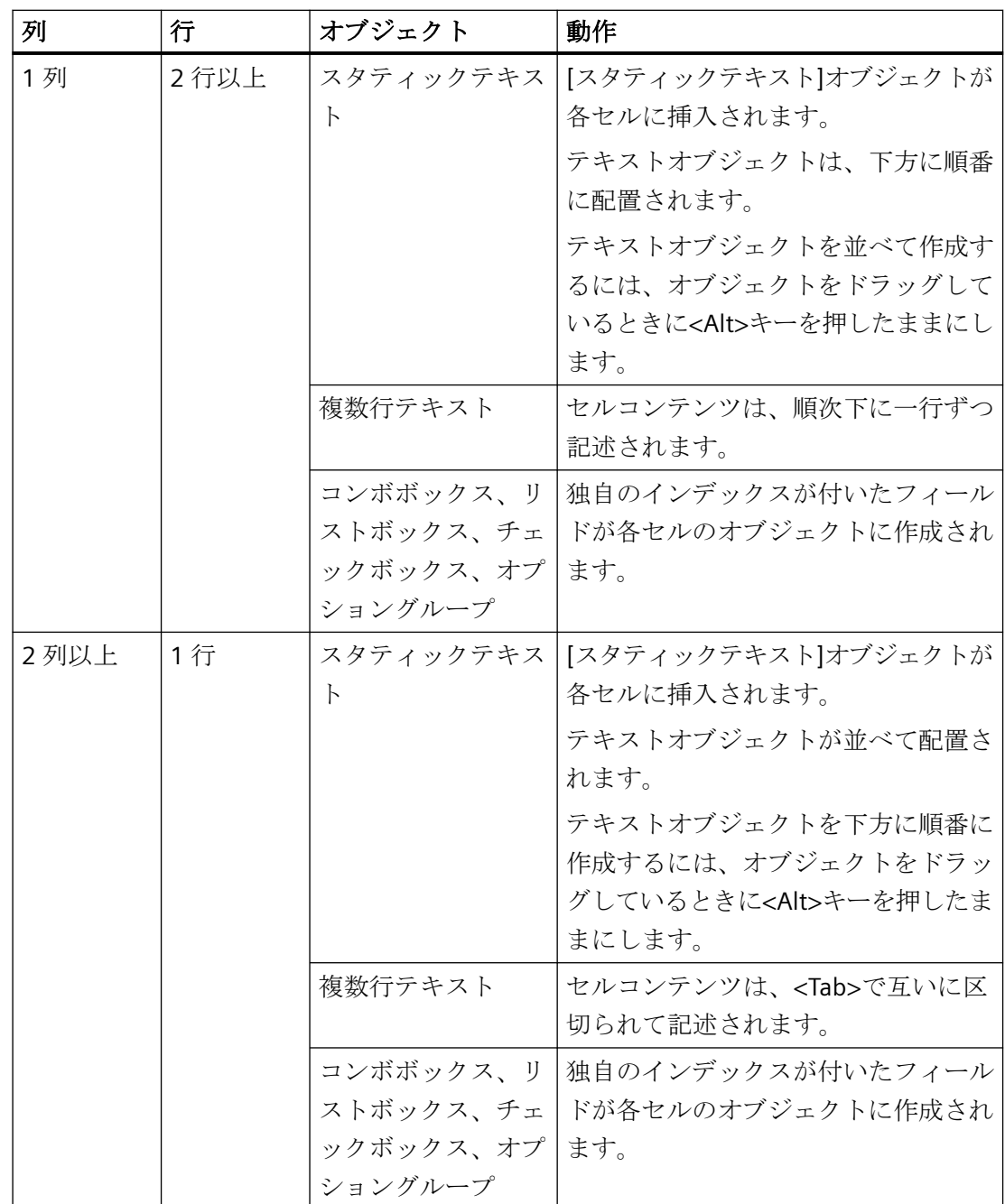

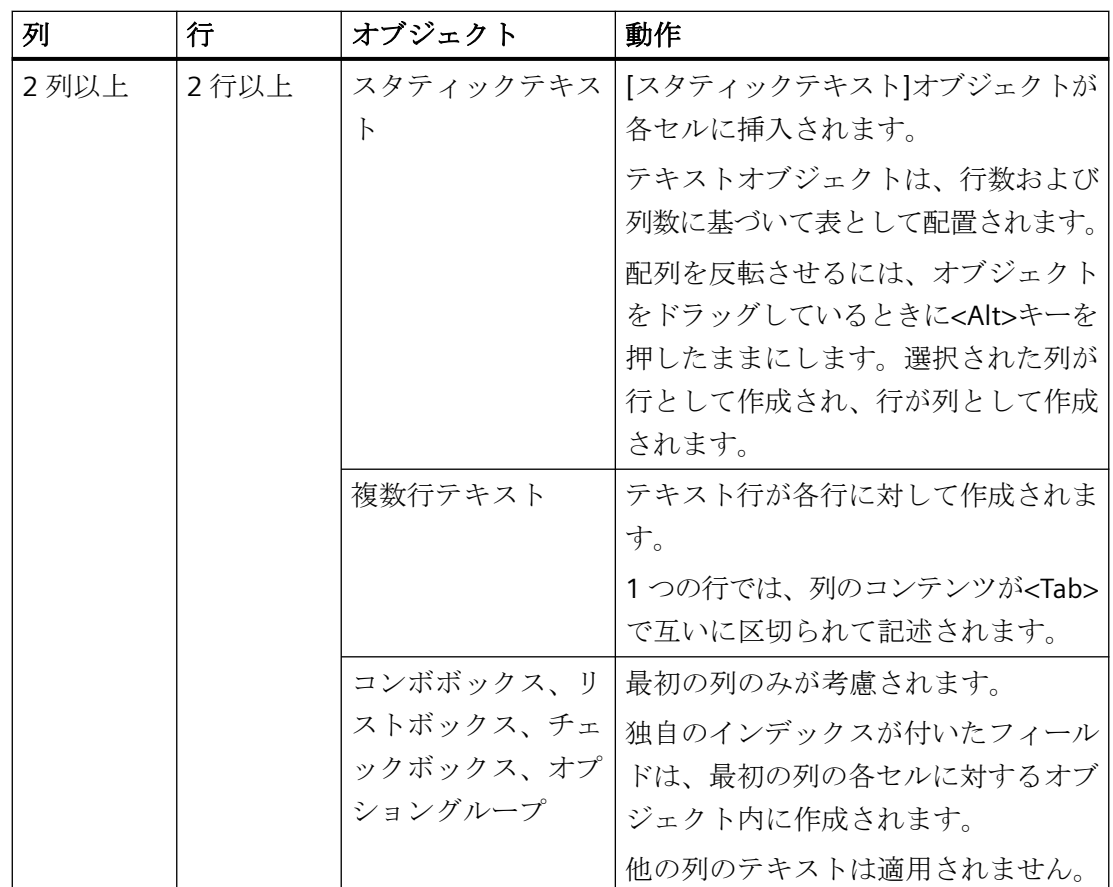

# 必要条件

• プロセス画像がグラフィックデザイナで開かれていること。

### **[**スタティックテキスト**]**オブジェクトの挿入

- 1. WinCC エディタや他のアプリケーションから、テキストを選択します。
- 2. テキストをグラフィックデザイナの画像の空白エリアにドラッグしている間、マウスの左ボ タンを押したままにします。
- 3. 画像でマウスボタンから指を放します。 [スタティックテキスト]オブジェクトがテキストと一緒に画像に挿入されます。

### 他のオブジェクトの挿入

- 1. WinCC エディタや他のアプリケーションから、テキストを選択します。
- 2. テキストをグラフィックデザイナの画像の空白エリアにドラッグしている間、マウスの右ボ タンを押したままにします。
- 3. 画像でマウスボタンから指を放します。 グラフィックデザイナでショートカットメニューが表示されます。

<span id="page-660-0"></span>4. ショートカットメニューでオブジェクトを選択します。 選択したオブジェクトがテキストと一緒に画像に挿入されます。

- 5. テキストをすでに設定済みのオブジェクトにドラッグする場合、ショートカットメニュー から動作を選択できます。
	- 既存のテキストエントリが上書きされます。
	- 新しいテキストが既存のテキストエントリに追加されます。

「[スマートオブジェクトへのドラッグアンドドロップ](#page-130-0) (ページ [131\)](#page-130-0)」のページでタグ接続と 一緒にスマートオブジェクトを挿入する方法を学ぶことができます。

# 下記も参照

[スマートオブジェクトへのドラッグアンドドロップ](#page-130-0) (ページ [131\)](#page-130-0) Configuration Studio [から他のアプリケーションへのドラッグアンドドロップ](#page-143-0) (ページ [144\)](#page-143-0) ドラッグアンドドロップ:WinCC [タグロギングコントロールの作成](#page-133-0) (ページ [134](#page-133-0))

[オブジェクトのタグ接続を引き継ぐ方法](#page-705-0) (ページ [706](#page-705-0))

[プロセス画像](#page-499-0) (ページ [500](#page-499-0))

[画面ウィンドウの挿入方法](#page-855-0) (ページ [856](#page-855-0))

### **4.8.3.4** オブジェクト名の変更方法

#### 概要

"オブジェクト名"属性は、画面中のオブジェクトの名前を指定します。オブジェクト名は、 画面内では一意です。 オブジェクトの名前を使用して、たとえば C アクションを設定し てオブジェクトを呼び出します。

オブジェクトが挿入された場合、標準として割り当てられたオブジェクト名は、連番の付 いたオブジェクトタイプの説明になっています。この名前は "オブジェクト名" 属性を使用 して変更できます。

#### 注記

このスクリプトでは、これらのオブジェクト名には特殊文字の使用を避けます。

#### 前提条件

• 任意のタイプのオブジェクトを選択します。

# <span id="page-661-0"></span>手順

- 1. [オブジェクトプロパティ]ウィンドウを開きます。
- 2. [プロパティ]タブで、オブジェクトのプロパティグループが下位になる選択したオブジェ クトタイプのエントリを選択します。
- 3. [オブジェクト名]属性をダブルクリックします。 [テキスト入力]ダイアログが表示されます。
- 4. 新しい名前を入力します。
- 5. [OK]をクリックして入力を確定します。

# 下記も参照

[画面へのオブジェクトの挿入方法](#page-654-0) (ページ [655\)](#page-654-0) オブジェクトの選択方法 (ページ 662) [不正な文字](#page-309-0) (ページ [310\)](#page-309-0) [コントロール](#page-497-0) (ページ [498](#page-497-0)) [基本スタティック操作](#page-653-0) (ページ [654](#page-653-0)) [オブジェクトの操作](#page-648-0) (ページ [649\)](#page-648-0)

**4.8.3.5** オブジェクトの選択方法

# はじめに

オブジェクトのプロパティを変更するには、オブジェクトを選択する必要があります。

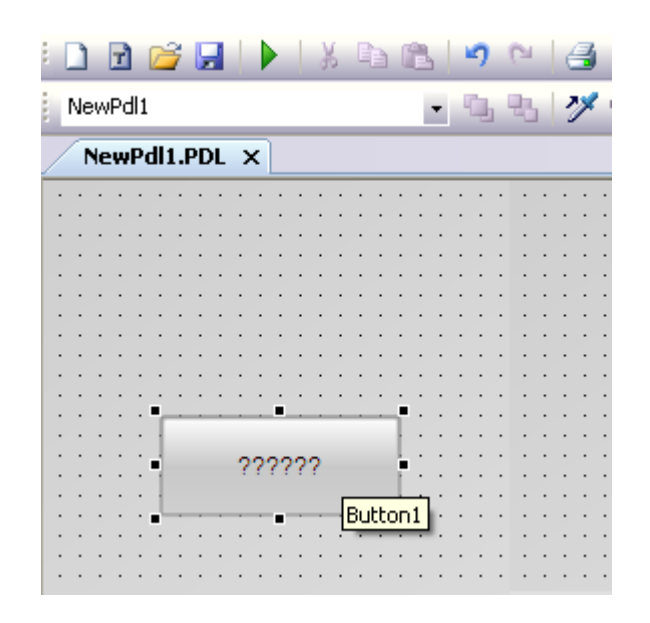

#### <span id="page-662-0"></span>前提条件

• アクティブ画像に少なくとも 1 つのオブジェクトが含まれている必要があります。

### 手順

- 1. 必要なオブジェクトにカーソルを置きます。
- 2. オブジェクトをクリックします。 マウスポインタが矢印の付いた十字線に変わります。 オブジェクトを囲む長方形のハンドルが表示されます。

# 別の方法

- 1. [オブジェクトプロパティ]ウィンドウを開きます。
- 2. ウィンドウのツールバーにあるドロップダウンリストフィールドを開き、オブジェクトを選 択します。
- 3. 必要なオブジェクトを選択します。 オブジェクトのハンドルが表示されます。

# 下記も参照

[オブジェクトの選択方法](#page-661-0) (ページ [662\)](#page-661-0) [複数オブジェクトの選択方法](#page-665-0) (ページ [666\)](#page-665-0) オブジェクトの複数選択 (ページ 663) [オブジェクトを囲む長方形](#page-474-0) (ページ [475](#page-474-0)) [コントロール](#page-497-0) (ページ [498](#page-497-0)) [[オブジェクトプロパティ](#page-724-0)]ウィンドウ (ページ [725\)](#page-724-0) [基本スタティック操作](#page-653-0) (ページ [654](#page-653-0)) [オブジェクトの操作](#page-648-0) (ページ [649\)](#page-648-0)

#### **4.8.3.6** オブジェクトの複数選択

#### 概要

同時に複数のオブジェクトのプロパティを変更するためには、希望するすべてのオブジェ クトを選択する必要があります。 [複数選択]を使って、これをします。

選択したオブジェクトのすべての属性が[オブジェクトプロパティ]ウィンドウに表示され、 複数選択に使用されます。 ただしある属性については、この属性を持っているすべての選 択されたオブジェクトで値が同じ場合には、値のみが表示されます。

"選択境界"と"参照オブジェクト"のほかに、複数選択には 2 つの特性が備わっており、選択 したオブジェクトの共同整列など大きな役割を果たします。 ただし、これらの特性はグ ラフィックデザイナでは表示されません。

#### 複数選択の選択フレーム

選択境界は、複数選択ですべてのオブジェクトを囲い込みます。この境界線は個々のオブ ジェクトを囲む長方形に相当します。 選択境界は、囲い込みと呼ばれています。

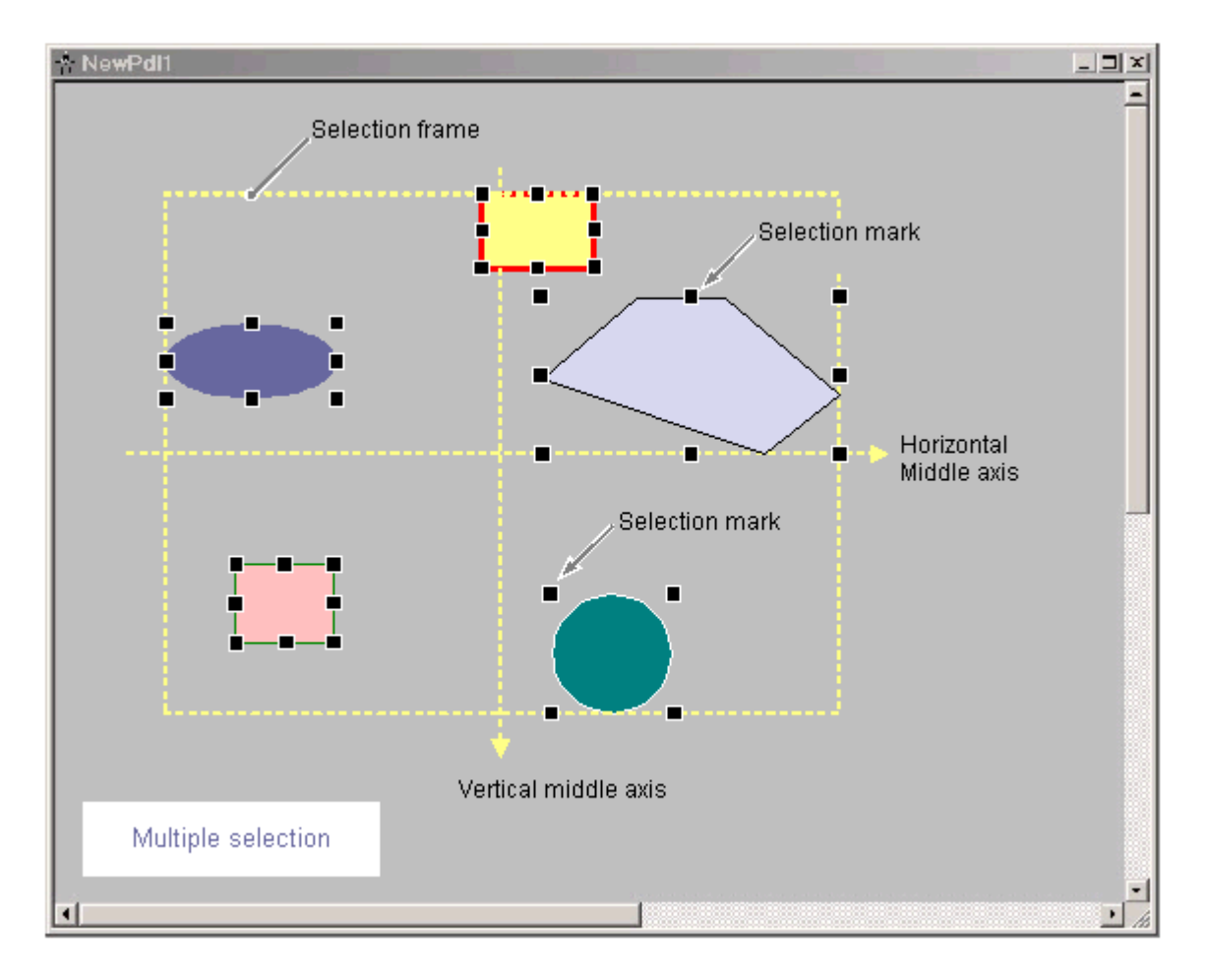

選択境界の位置およびサイズは、選択したオブジェクトの位置により異なります。 選択 境界の中心ポイントは、選択したオブジェクトの共有中心ポイントに対応しています。 選 択境界の境界線は、共有中心ポイントから最も離れたところにあるオブジェクトの周縁部に 接しています。

選択境界は非表示です。 複数選択を終了すると、個々のオブジェクトのハンドルのみが表 示されます。

### 複数選択の参照オブジェクト

選択したオブジェクトの 1 つを、複数選択のオブジェクトを配列するための参照オブジェ クトとして使用する必要があります: たとえば[同じ幅]ファンクションを整列パレットで 選択すると、選択したすべてのオブジェクトがそれぞれの参照オブジェクトの幅に設定さ れます。

参照オブジェクトとして使用するオブジェクトは、複数選択のタイプと、整列パレットで 選択されるファンクションによって異なります。

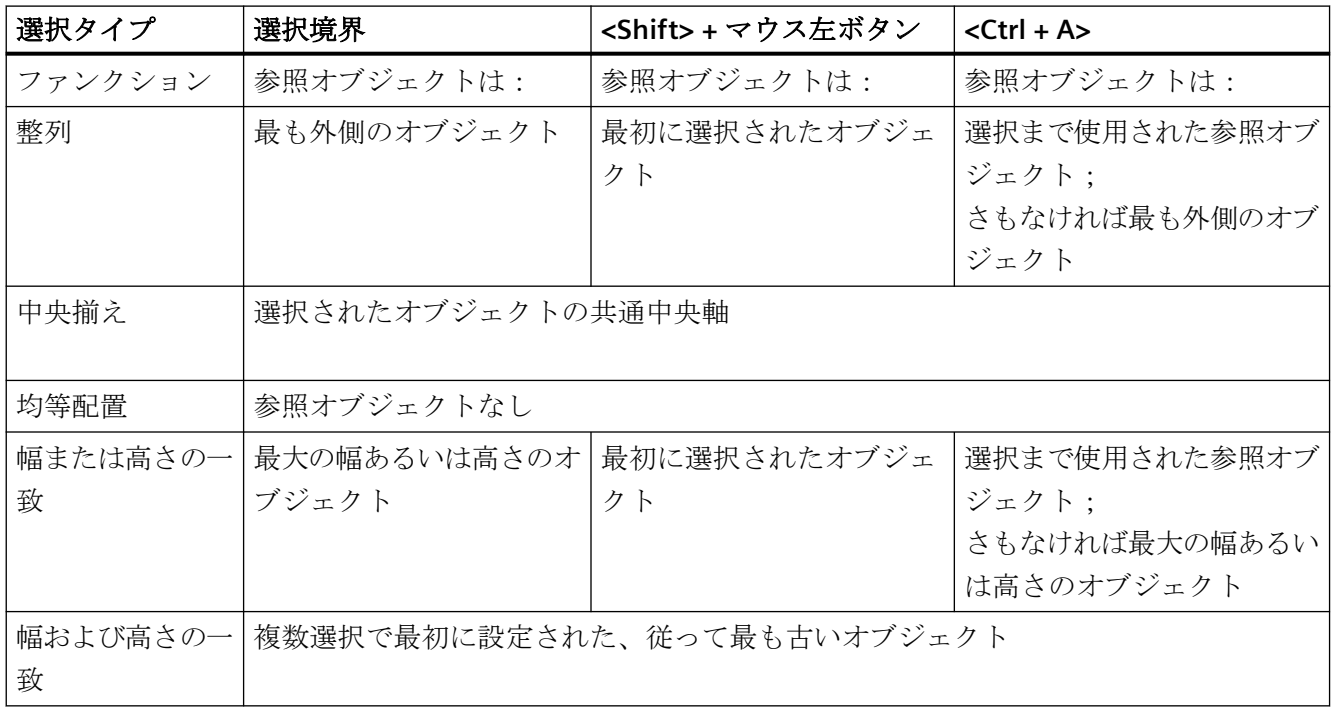

# 下記も参照

[複数オブジェクトの選択方法](#page-665-0) (ページ [666\)](#page-665-0) [複数のオブジェクトの位置合わせ方法](#page-669-0) (ページ [670\)](#page-669-0) [結合したオブジェクトの操作](#page-990-0) (ページ [991\)](#page-990-0) [整列パレット](#page-480-0) (ページ [481](#page-480-0)) [オブジェクトを囲む長方形](#page-474-0) (ページ [475](#page-474-0))

# <span id="page-665-0"></span>**4.8.3.7** 複数オブジェクトの選択方法

# はじめに

複数のオブジェクトプロパティを同時に変更するには、変更するオブジェクトすべてを選択 する必要があります。[複数選択]でこの操作を行えます。

グラフィックデザイナで、以下の手順でオブジェクトを複数選択することができます。

- <Shift>キーまたは<Ctrl>キー、あるいは両方のキーを同時に押しながら、オブジェク トをクリックして複数選択
- 選択境界をマウスでドラッグして複数選択
- キーの組み合わせ<Ctrl+A>を使用する複数選択

# 注記

<Shift>または<Ctrl>キーを押したままクリックすることにより、複数選択で誤って選択し たオブジェクトを削除することができます。

複数選択中に<Esc>キーを押すと、オブジェクトの選択がキャンセルされます。

# 前提条件

• 有効な画像に少なくとも 2 つのオブジェクトが含まれていること。

## **<Shift>**または**<Ctrl>**での複数選択

- 1. <Shift>または<Ctrl>キー、あるいは両方のキーを同時に押したままにします。
- 2. 該当する各オブジェクトを次々にクリックします。 オブジェクトを囲む長方形のハンドルが、選択したすべてのオブジェクトに表示されます。 マウスポインタは、選択したオブジェクトの上に合わせると、矢印付きの十字線に変わり ます。

### マウスによる複数選択

マウスの左ボタンで希望するオブジェクトの周辺にフレームを描きます。選択の結果は、 グラフィックデザイナのオプションにあるオブジェクト選択の設定によって異なります。

- 「周辺オブジェクト選択」 表示されているフレームの内部にあるオブジェクトすべてが選択されます。
- 「タッチオブジェクト選択」 フレームにタッチしたオブジェクトすべてと、その内部にあるオブジェクトが選択さ れます。
- [方向性] マウスの動きが選択境界の動作を決定します。

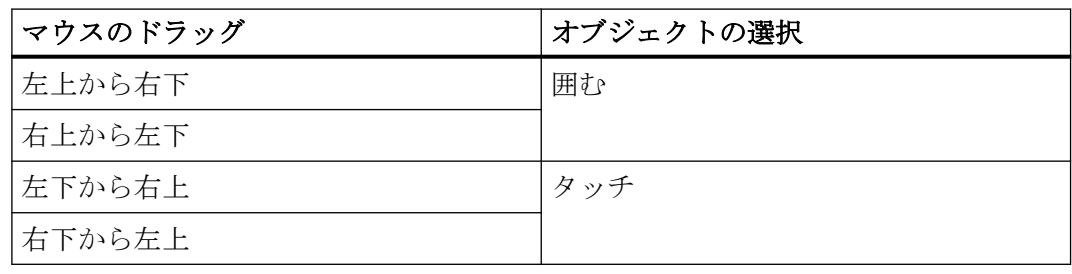

注記

オプションの[オブジェクト選択をタッチする]設定は、オブジェクト選択の方向より優先 されます。複数選択の方向に関係なく、フレームにタッチするすべてのオブジェクトが常に 選択されます。

# **<Ctrl+A>**による複数選択

- 1. 1 つ以上のオブジェクトを選択します。
- 2. <Ctrl+A>を押します。
	- オブジェクトが何も選択されていない場合、画像のすべてのオブジェクトが選択さ れます。
	- 少なくとも 1 つのオブジェクトが選択されると、同じタイプのすべてのオブジェク トが、選択されたオブジェクトと同じように選択されます。

# <span id="page-667-0"></span>参照オブジェクト

参照オブジェクトとして使用するオブジェクトは、選択のタイプと、配列パレット内で選択 されるファンクションによって異なります。

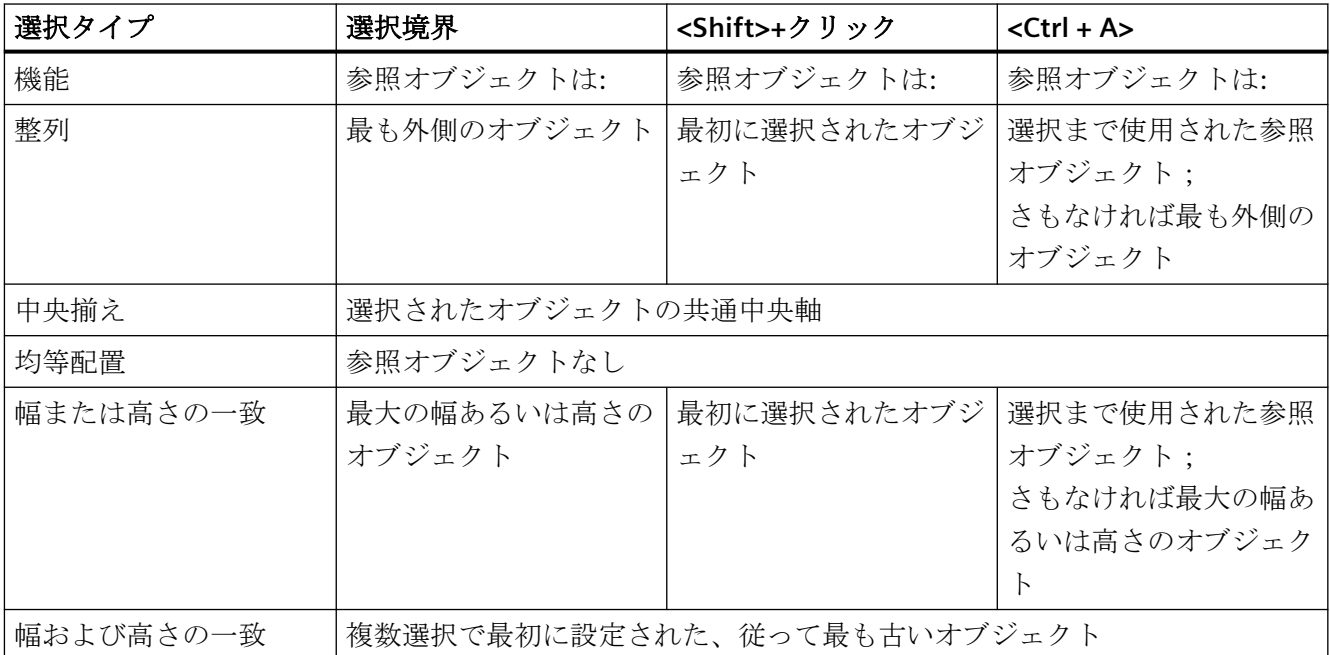

# **4.8.3.8** オブジェクトの位置決め方法

はじめに

オブジェクトの位置は、オジェクトの原点の座標で定義されます。 オブジェクト原点と は、コントロールを囲む長方形の左上隅のことです。

オブジェクトは次の方法で位置決めします:

- 新規位置にオブジェクトをドラッグする
- カーソルコントロールの矢印キーを使って、選択したオブジェクトを移動する
- "位置 X"および"位置 Y 属性"の変更

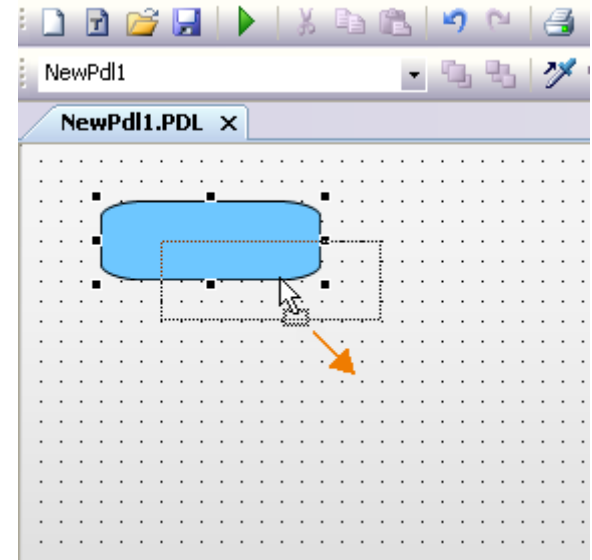

## 複数選択

複数のオブジェクトを同時に移動することができます。

#### 前提条件

• 任意のタイプのオブジェクトを選択します。

# 手順

- 1. マウスを選択したオブジェクトにおきます。 マウスポインタが矢印の付いた十字線に変わります。
- 2. オブジェクトをクリックして左クリックしたままにします。 カーソルが輪郭を示す矢印(破線で描かれた小さな長方形)に変わります。
- 3. マウスのポインタを移動させます。 オブジェクトを囲んでいる長方形は輪郭で示され、可能なオブジェクトの新規位置を示し ます。 オブジェクトそのものは最初は元の位置に残ります。
- 4. マウスのボタンを離します。 オブジェクトはオブジェクトを囲んでいる長方形の輪郭で表示されていた位置に移動します。 マウスポインタは矢印の付いた十字線に変わります。

# <span id="page-669-0"></span>その他の操作

カーソルコントロールの矢印キーを使用して選択したオブジェクトを移動するか、[オブ ジェクトプロパティ]ウィンドウにある図形[位置 X]および[位置 Y]の属性の値を変更します。

#### 注記

グラフィックデザイナの設定で、[グリッドにスナップ]ファンクションを実行している場 合、グリッドの設定に従ってマウスを使用する場合のみオブジェクトの位置決めが可能で す。

# 下記も参照

[オブジェクトを囲む長方形](#page-474-0) (ページ [475](#page-474-0))

[オブジェクトの操作](#page-648-0) (ページ [649\)](#page-648-0)

[基本スタティック操作](#page-653-0) (ページ [654](#page-653-0))

[オブジェクトの座標系](#page-471-0) (ページ [472](#page-471-0))

[プロセス画面の座標系](#page-469-0) (ページ [470](#page-469-0))

[グリッドの設定方法](#page-517-0) (ページ [518\)](#page-517-0)

[オブジェクトの位置決め方法](#page-667-0) (ページ [668\)](#page-667-0)

[オブジェクトの選択方法](#page-661-0) (ページ [662\)](#page-661-0)

## **4.8.3.9** 複数のオブジェクトの位置合わせ方法

#### はじめに

複数選択されたオブジェクトを、整列パレットの機能によって、画像の中で一緒に調整す ることができます。 この機能の詳しい説明は、「整列パレット」のセクションにあります。

#### 位置合わせ

選択したオブジェクトを、選択フレームの境界線上に整列します(上、下、左、右)。

#### 中央揃え

選択したオブジェクトを、選択フレームの中心軸上の中央に置きます(水平、垂直)。

#### <span id="page-670-0"></span>均等配置

選択したオブジェクトを、選択フレームの高さまたは幅に均等に配置します(水平、垂直)。

# 一致

参照オブジェクトのサイズを、選択したオブジェクトに割り付けます(高さ、幅または高さ、 幅)。

#### 前提条件

• 少なくとも 2 つの、任意のタイプのオブジェクトを選択する必要があります。

# 手順

[整列パレット]で必要なアイコンをクリックするか、または[配列] > [整列]メニューで必要 なエントリを選択します。 選択したオブジェクトの位置合わせまたはサイズを変更します。

# 下記も参照

[オブジェクトの位置決め方法](#page-667-0) (ページ [668\)](#page-667-0) [複数オブジェクトの選択方法](#page-665-0) (ページ [666\)](#page-665-0) [整列パレット](#page-480-0) (ページ [481](#page-480-0)) [オブジェクトの複数選択](#page-662-0) (ページ [663\)](#page-662-0) [プロセス画面の座標系](#page-469-0) (ページ [470](#page-469-0)) [基本スタティック操作](#page-653-0) (ページ [654](#page-653-0)) [オブジェクトの操作](#page-648-0) (ページ [649\)](#page-648-0)

## **4.8.3.10** オブジェクトのスケール方法

### はじめに

コントロールのサイズは、オブジェクトを囲む長方形の形状によって定義されます。 選択 マーカを表示してオブジェクトを選択すると、オブジェクトを囲む長方形が表されます。

オブジェクトは次の方法でスケール設定します:

- ハンドルを新規位置にドラッグします
- [幅]および[高さ]の属性の値を変更します

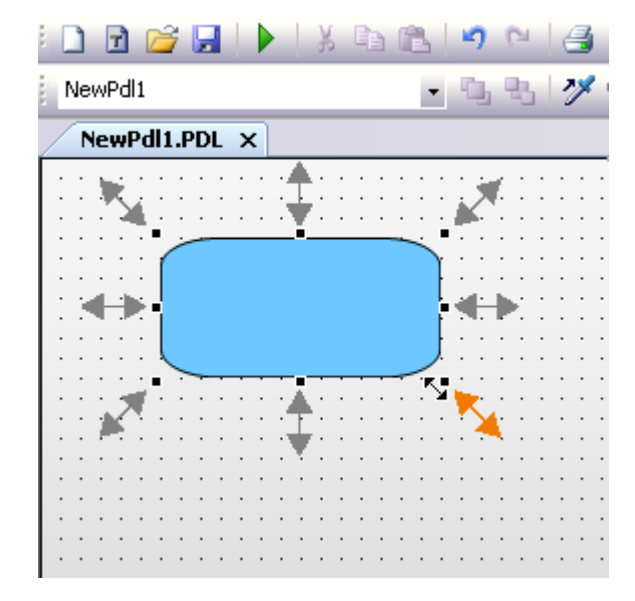

#### 複数選択

選択した複数のオブジェクトを、マウスを使用して同時にスケール設定はできません。 こ れを行うには、オブジェクトをグループ化する必要があります。

## 前提条件

• 任意のタイプのオブジェクトを選択します。

# 手順

- 1. マウスを選択したオブジェクトのハンドルにおきます。 マウスポインタが二重矢印の付いた十字線に変わります。 二重矢印の配置は、ハンドルを 移動できる方向を示します。
	- [水平二重矢印] オブジェクトの幅は水平の中央軸のハンドルを使用して変更できます。
	- [垂直二重矢印] 垂直中央軸上のハンドルは、オブジェクトの高さの変更に使用できます。
	- [対角線の二重矢印] オブジェクトの角にあるハンドルは、オブジェクトの幅と高さの変更に使用できま す。
- 2. マウスを使用してハンドルを希望の位置までドラッグします。 グラフィックデザイナの設定で[グリッドにスナップ]ファンクションが有効な場合、オブ ジェクトはグリッドの設定に従ってのみマウスを使用してスケール設定できます。

# <span id="page-672-0"></span>その他の操作

[オブジェクトプロパティ]ウィンドウにある図形の[幅]および[高さ]の属性の値を変更し ます。

# 下記も参照

[オブジェクトの選択方法](#page-661-0) (ページ [662\)](#page-661-0) [オブジェクトの位置決め方法](#page-667-0) (ページ [668\)](#page-667-0) [グリッドの設定方法](#page-517-0) (ページ [518\)](#page-517-0) [オブジェクトを囲む長方形](#page-474-0) (ページ [475](#page-474-0)) [基本スタティック操作](#page-653-0) (ページ [654](#page-653-0)) [オブジェクトの操作](#page-648-0) (ページ [649\)](#page-648-0)

# **4.8.3.11** オブジェクトのミラーリング方法

# はじめに

水平または垂直の中心軸上でオブジェクトをミラーリングできます。 オブジェクトをミ ラーリングすると、オブジェクトの図形属性が変わります。 ミラーリングを行うと、テ キストまたはチェックボックスなどのオブジェクトに含まれるエレメントの整列も変わり ます。

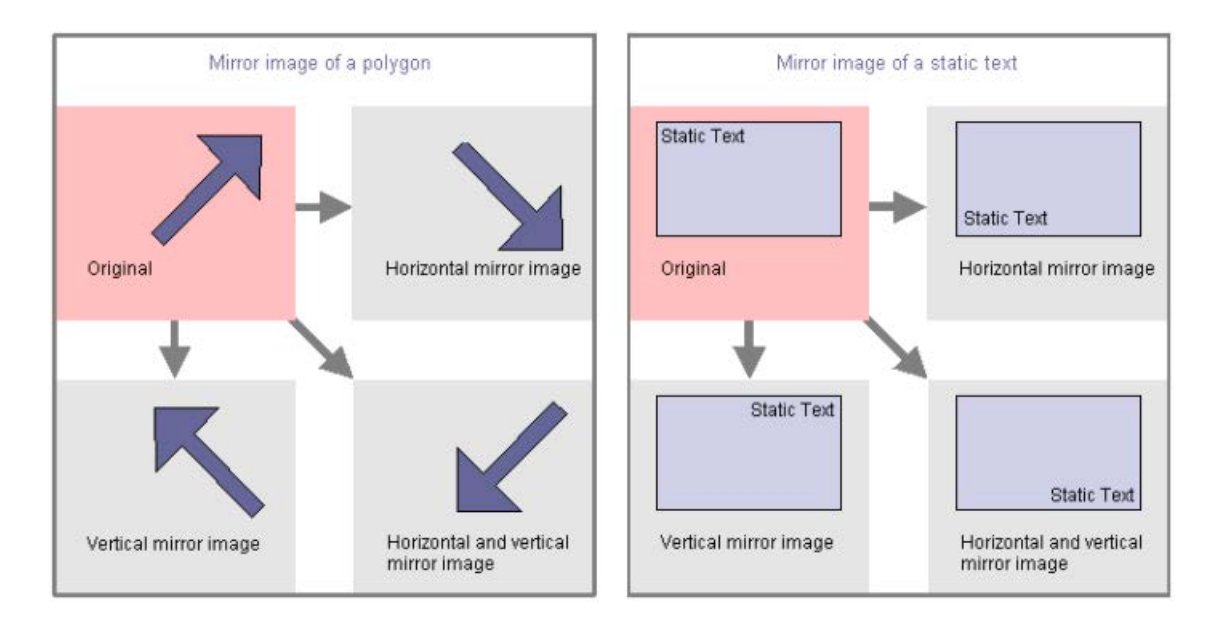

#### <span id="page-673-0"></span>複数選択

複数のオブジェクトを同時にミラーリングすることができます。 ミラーリングは、個々の オブジェクトの水平または垂直の中心軸上で行われます。

#### 前提条件

• オブジェクトのタイプを円、アプリケーションウィンドウ、画像ウィンドウ、コント ロール、OLE オブジェクト、ステータスの表示、3D バー、グループ表示、および丸ボ タン以外から選択します。

#### 手順

標準パレットで、ツールバーボタンをクリックします。

- < アイコンをクリックして、水平の中央軸上で選択したオブジェクトをミラーリング します。
- ▲ アイコンをクリックして、垂直の中央軸上で選択したオブジェクトをミラーリング します。

[配列 / ミラーリング]メニューにある[水平]と[垂直]エントリを交互に使用できます。

### **4.8.3.12** オブジェクトの回転方法

#### はじめに

オブジェクトは、中央の点を軸に回転できます。回転は時計回りで、90 度のステップです。 オブジェクトを回転させると、図形属性が変わります。テキストなどのオブジェクトにあ るエレメントの整列も変わります。 回転させると、テキストなどのオブジェクトのエレ メントの配列が変わります。

<span id="page-674-0"></span>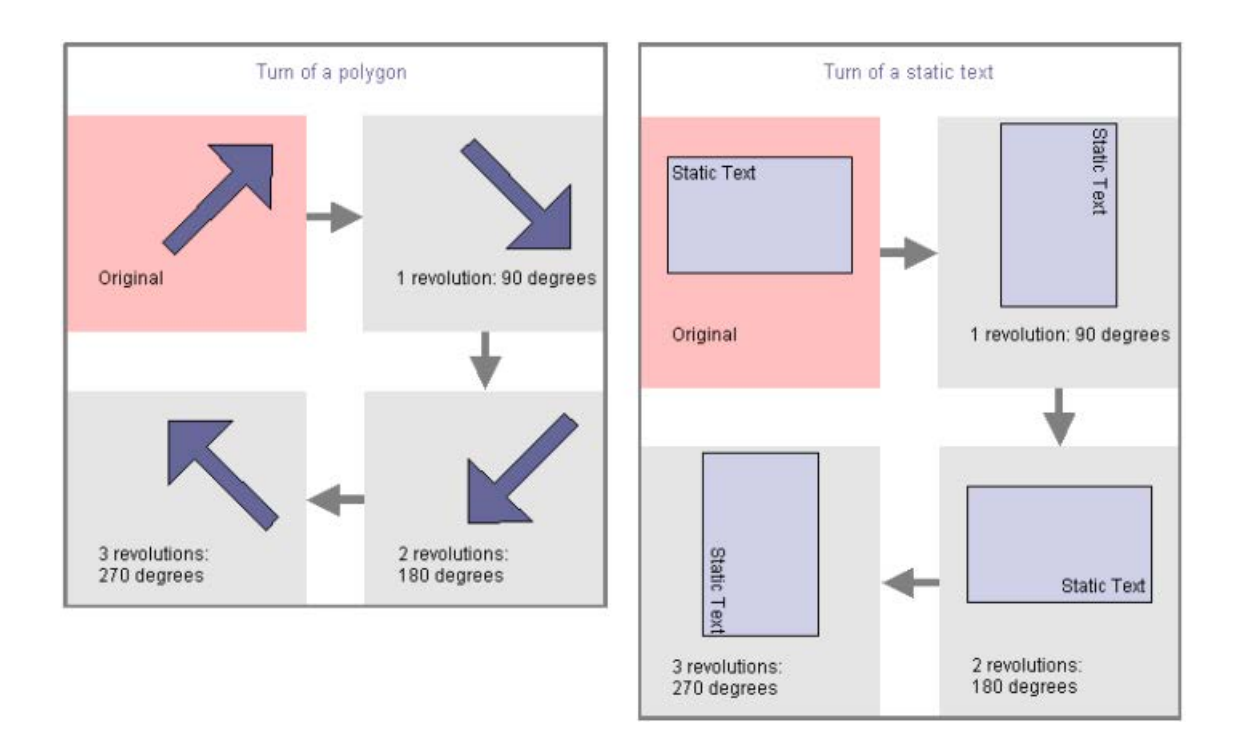

# 複数選択

複数のオブジェクトを同時に回転させることができます。 オブジェクトはそれぞれ、中央 の点を軸に回転します。

### 前提条件

• オブジェクトのタイプを円、アプリケーションウィンドウ、画像ウィンドウ、コント ロール、OLE オブジェクト、ステータスの表示、3D バー、グループ表示、および丸ボ タン以外から選択します。

# 手順

標準パレットで、ユをクリックしてオブジェクトを中央軸の周りに時計回りに回転させ ます。 90 度回転します。

もしくは、[配列]メニューの[回転エントリ]を選択します。

# **4.8.3.13** オブジェクトの削除方法

### はじめに

[削除]コンドを使って、選択したオブジェクトを画像から削除します。

#### 複数選択

複数のオブジェクトを同時に削除することができます。

#### 前提条件

• 任意のタイプのオブジェクトを選択します。

#### 手順

<DEL>を押して、選択したオブジェクトを画像から削除します。 もしくは、ポップアップメニューまたは[編集]メニューにある[削除]エントリを使います。

### 注記

間違って実行された操作を簡単に直せます。 標準パレットでのをクリックして、最後に実行したアクションを元に戻します。 このボ タンを繰り返しクリックすると、最後の 30 回の編集ステップを元に戻すことができます。 標準パレットで を使用して、最後に実行したアクションをやり直します。

### 下記も参照

[オブジェクトの切り取り方法](#page-676-0) (ページ [677\)](#page-676-0) [オブジェクトのコピー方法](#page-677-0) (ページ [678](#page-677-0)) [クリップボードの内容の挿入方法](#page-678-0) (ページ [679\)](#page-678-0) [オブジェクトの複製方法](#page-679-0) (ページ [680\)](#page-679-0) [画面へのオブジェクトの挿入方法](#page-654-0) (ページ [655\)](#page-654-0) [オブジェクトの選択方法](#page-661-0) (ページ [662\)](#page-661-0) [複数オブジェクトの選択方法](#page-665-0) (ページ [666\)](#page-665-0) [基本スタティック操作](#page-653-0) (ページ [654](#page-653-0)) [オブジェクトの操作](#page-648-0) (ページ [649\)](#page-648-0)

#### <span id="page-676-0"></span>**4.8.3.14** オブジェクトの切り取り方法

#### はじめに

[切り取り]コマンドを使用して、選択したオブジェクトをオペレーティングシステムのク リップボードにコピーします。 オブジェクトそのものは画像から削除されます。

#### 複数選択

複数のオブジェクトを同時に切り取ることができます。

### 前提条件

• 任意のタイプのオブジェクトを選択します。

#### 手順

<CTRL+X>のキーの組み合わせを使用して、選択したオブジェクトを画像から削除してク リップボードにコピーします。

または、標準パレットで をクリックするか、コンテキストメニュー、または、[編集]メ ニューの[切り取り]コマンドを使用できます。

#### 注記

間違って実行された操作を簡単に直せます。

標準パレットで をクリックして、最後に実行したアクションを元に戻します。このボ タンを繰り返しクリックすると、最後の 30 回の編集ステップを元に戻すことができます。 標準パレットで を使用して、最後に実行したアクションをやり直します。

# 下記も参照

[オブジェクトの操作](#page-648-0) (ページ [649\)](#page-648-0) [基本スタティック操作](#page-653-0) (ページ [654](#page-653-0)) [複数オブジェクトの選択方法](#page-665-0) (ページ [666\)](#page-665-0) [オブジェクトの選択方法](#page-661-0) (ページ [662\)](#page-661-0) [画面へのオブジェクトの挿入方法](#page-654-0) (ページ [655\)](#page-654-0) [オブジェクトの複製方法](#page-679-0) (ページ [680\)](#page-679-0) [クリップボードの内容の挿入方法](#page-678-0) (ページ [679\)](#page-678-0)

<span id="page-677-0"></span>オブジェクトのコピー方法 (ページ 678)

[オブジェクトの削除方法](#page-674-0) (ページ [675\)](#page-674-0)

#### **4.8.3.15** オブジェクトのコピー方法

#### はじめに

[コピー]コマンドを使用して、選択したオブジェクトをオペレーティングシステムのクリ ップボードにコピーします。 クリップボードにコピーする利点は、オブジェクトを何回で も異なる画像に挿入できることです。

#### 複数選択

複数のオブジェクトを同時にコピーすることができます。

#### 注記

コピーしたオブジェクトを挿入する場合、オブジェクト名は自動的に割り付けられます。 オブジェクト名にはオリジナルのオブジェクト名が使用され、連続した番号でリンクされ ます。オブジェクト名には特殊文字は使用されていません。 [オブジェクト名]の属性を使用 して、オブジェクト名を変更します。

#### 前提条件

• 任意のタイプのオブジェクトを選択します。

# 手順

ショートカット<CTRL+C>を使用して、選択したオブジェクトをクリップボードにコピー します。

または、標準パレットで をクリックするか、コンテキストメニュー、または、[編集]メ ニューの[コピー]コマンドを使用できます。

## 下記も参照

[オブジェクトの操作](#page-648-0) (ページ [649\)](#page-648-0) [オブジェクトの別の画面へのコピー方法](#page-564-0) (ページ [565](#page-564-0)) [基本スタティック操作](#page-653-0) (ページ [654](#page-653-0)) [複数オブジェクトの選択方法](#page-665-0) (ページ [666\)](#page-665-0)

<span id="page-678-0"></span>[オブジェクトの選択方法](#page-661-0) (ページ [662\)](#page-661-0) クリップボードの内容の挿入方法 (ページ 679) [オブジェクトの切り取り方法](#page-676-0) (ページ [677\)](#page-676-0) [オブジェクト名の変更方法](#page-660-0) (ページ [661](#page-660-0)) [オブジェクトの複製方法](#page-679-0) (ページ [680\)](#page-679-0)

# **4.8.3.16** クリップボードの内容の挿入方法

## はじめに

[貼り付け]コマンドを使用して、クリップボードの現在の内容を必要な場合ごとにアクテ ィブ画像内に挿入することができます。 たとえばオブジェクトがクリップボードにコピ ーされている場合、このコマンドを使用して、オブジェクトのコピーを何回でも異なる画 像内に挿入できます。

#### 前提条件

• クリップボードに内容が入っている必要があります。

#### 手順

- 1. <CTRL+V>のショートカットを押します。 クリップボードの現在の内容がアクティブ画像内に挿入され、選択されます。
- 2. このステップを繰り返して、この内容のコピーをさらに挿入します。

または、標準パレットではをクリックするか、コンテキストメニュー、または、[編集]メ ニューの[貼り付け]コマンドを使用できます。

#### 注記

別のアプリケーションからのオブジェクトも、オペレーティングシステムのクリップボー ドを介して挿入できます。

挿入したオブジェクトの位置 X および位置 Y は、それぞれ元のオブジェクトの位置 X お よび位置 Y よりも 20 ピクセル高くなっています。

挿入したオブジェクトは、元のオブジェクトのオブジェクト名を受け取りますが、連続する 番号により補足されます。

# <span id="page-679-0"></span>下記も参照

[オブジェクトのコピー方法](#page-677-0) (ページ [678](#page-677-0)) オブジェクトの複製方法 (ページ 680) [オブジェクトの切り取り方法](#page-676-0) (ページ [677\)](#page-676-0) [オブジェクトの削除方法](#page-674-0) (ページ [675\)](#page-674-0) [オブジェクトの選択方法](#page-661-0) (ページ [662\)](#page-661-0) [複数オブジェクトの選択方法](#page-665-0) (ページ [666\)](#page-665-0) [基本スタティック操作](#page-653-0) (ページ [654](#page-653-0)) [オブジェクトの操作](#page-648-0) (ページ [649\)](#page-648-0)

#### **4.8.3.17** オブジェクトの複製方法

### はじめに

[複製]コマンドを使用して、選択したオブジェクトのコピーを直接アクティブ画像に作成 します。 オブジェクトそのものは修正されません。 選択したオブジェクトは、オペレー ティングシステムのクリップボードにはコピーされません。

#### 複数選択

複数のオブジェクトを同時に複製することができます。

## 前提条件

• 任意のタイプのオブジェクトを選択します。

### 手順

ポップアップメニューまたは[編集]メニューにある[複製]を選択して、選択したオブジェ クトのコピーを直接アクティブ画像に作成します。

### 注記

挿入した複製の位置 X および位置 Y は、それぞれ元のオブジェクトの位置 X および位置 Y よりも 20 ピクセル大きくなっています。 複製したオブジェクトは、オリジナルオブジェクトのオブジェクト名を受け取りますが、 連続する番号により補足されます。

# <span id="page-680-0"></span>下記も参照

[オブジェクトのコピー方法](#page-677-0) (ページ [678](#page-677-0)) [オブジェクトの切り取り方法](#page-676-0) (ページ [677\)](#page-676-0) [クリップボードの内容の挿入方法](#page-678-0) (ページ [679\)](#page-678-0) [オブジェクトの削除方法](#page-674-0) (ページ [675\)](#page-674-0) [オブジェクトの選択方法](#page-661-0) (ページ [662\)](#page-661-0) [複数オブジェクトの選択方法](#page-665-0) (ページ [666\)](#page-665-0) [基本スタティック操作](#page-653-0) (ページ [654](#page-653-0)) [オブジェクトの操作](#page-648-0) (ページ [649\)](#page-648-0)

# **4.8.3.18** オブジェクトの位置の変更方法

# はじめに

グラフィックデザイナでは、画像は、オブジェクトを挿入可能な 32 のレイヤで構成され ています。 デフォルトでは、それぞれのオブジェクトタイプに対して事前定義されたレ ベルにオブジェクトが挿入されます。

ただし、オブジェクトの位置はレベル内で互いに変更できます。 たとえば、いくつかの オブジェクトがオーバーラップしているためそれぞれ重なっている場合には、変更は重要 なことです。

Text list is on top of 3D bar

# The position of the objects within one layer

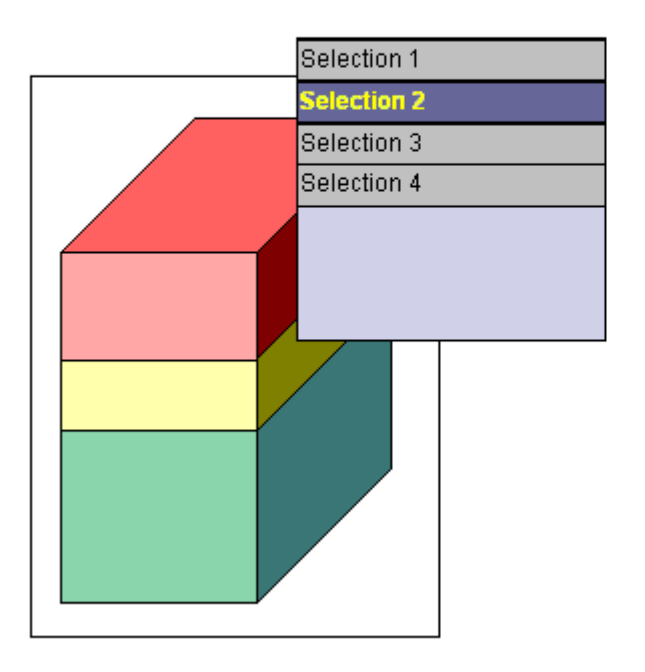

## Text list is behind the 3D bar

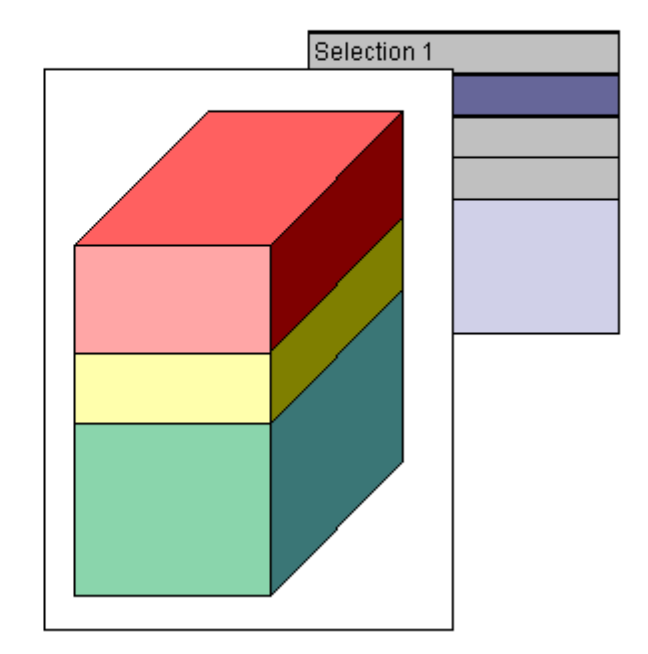

プロセス画像の作成時は、オブジェクトのレベルはオブジェクトが設定された順序でデフ ォルトにより整列されます。まず最初にレベルの最も背面にオブジェクトが置かれ、その 他のオブジェクトが前面に向けてそれぞれ 1 つの位置に挿入されます。

### 複数選択

選択した複数のオブジェクトの位置を同時に変更できます。 この修正は常に選択されていないオブジェクトの位置に関連する参照オブジェクトに適応 されます。 参照オブジェクトの後ろにある個々の位置は、それぞれ選択したオブジェク トに割り付けられます。

# 前提条件

- アクティブ画像には、部分的に重なったいずれかのタイプの少なくとも 2 つのオブジ ェクトが含まれています。
- 両方のオブジェクトは同じレベルになければなりません。
- これらのオブジェクトの 1 つを選択します。

# 手順

以下のショートカットの 1 つを使用して、選択したオブジェクトの位置を変更します。

- <CTRL> + <+> = 「すべて前面へ」 選択したオブジェクトは画像に含まれる他のすべてのオブジェクトの前面に配置され ます。
- <CTRL> + <-> = 「すべて背面へ」 選択したオブジェクトは画像に含まれる他のすべてのオブジェクトの背面に配置され ます。
- <+> = 「1つ前面へ」 選択したオブジェクトが 1 つ前の位置に移動します。
- <+> = 「1つ背面へ」 選択したオブジェクトが 1 つ後ろの位置に移動します。

# その他の操作

- [整列 / レベル内]メニューにある必要なエントリを選択し、選択したオブジェクトの位置 を変更します。
- オブジェクトパレットで「をクリックして、選択したオブジェクトを最前面に移動さ せます。 オブジェクトパレットで をクリックして、選択したオブジェクトを最背面に移動さ せます。

#### 注記

"コントロール"タイプのオブジェクトでは、通例で最前面に表示されるものがあります。

# 下記も参照

[オブジェクトの操作](#page-648-0) (ページ [649\)](#page-648-0) [基本スタティック操作](#page-653-0) (ページ [654](#page-653-0)) [レイヤの操作](#page-557-0) (ページ [558](#page-557-0)) [レイヤパレット](#page-482-0) (ページ [483\)](#page-482-0) [オブジェクトタイプのデフォルト設定の変更方法](#page-650-0) (ページ [651](#page-650-0)) [複数オブジェクトの選択方法](#page-665-0) (ページ [666\)](#page-665-0) [オブジェクトの選択方法](#page-661-0) (ページ [662\)](#page-661-0)

#### <span id="page-683-0"></span>**4.8.3.19** リンクを使用したオブジェクトのテキストの変更方法

## はじめに

[リンク]コマンドを使用して、選択したすべてのオブジェクトに対するテキストプロパテ ィを再設定します。

設定したすべてのテキストはダイアログボックスにリストされ、直接または[検索]および [置換]ファンクションを使用して編集できます。

#### 注記

## グループオブジェクト

グループ自体にグループ化されたオブジェクトが存在しない場合、グループ化したオブジ ェクトのみがリンクされます。

#### 別の手順

オブジェクトプロパティの[テキスト]タブで、複数のオブジェクトのテキストプロパティを 編集することもできます。

また、タブを使用して、ランタイム言語を編集することができます。

ただし、タブは検索機能を提供しません。

#### **[**テキストの検索と置換**]**ダイアログボックスを開きます。

テキストプロパティを変更したいすべてのオブジェクトを選択します。

オブジェクトを選択しないと、アクティブ画像にあるすべてのオブジェクトが評価されま す。

ダイアログは以下の方法で開くことができます。

- [編集]メニューから、[リンク/テキスト]エントリを選択します。
- 選択または有効画像のショートカットメニューで、[リンク/テキスト]エントリを選択し ます。
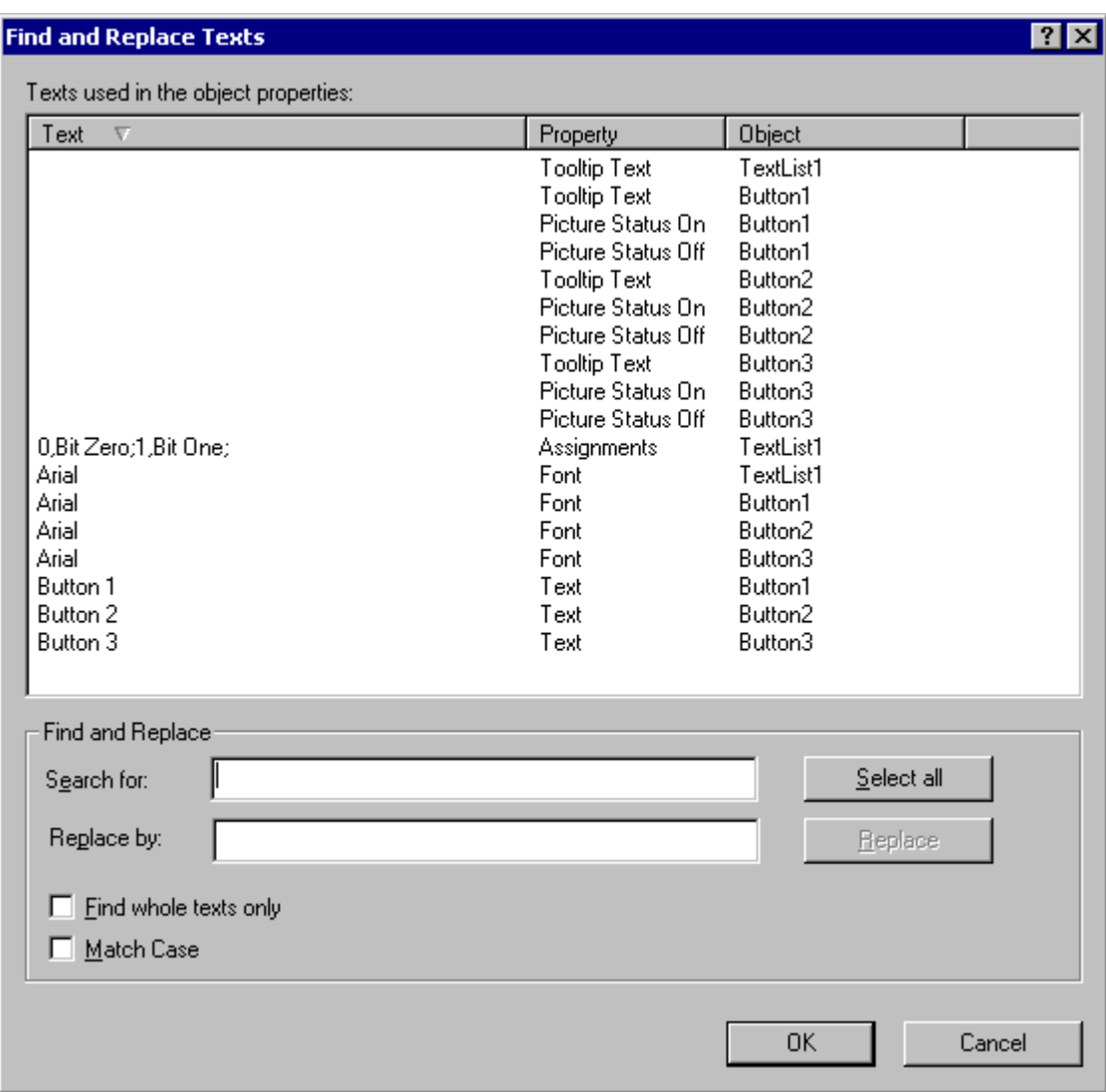

# テキストの内容のソート

ダイアログの上側には、次のコンテンツが含まれています。

- オブジェクト選択で構成されたテキスト
- 関連属性
- 関連オブジェクト

リストを並べ替えるには、対応する列のヘッダーをクリックします。

## テキストコンテンツを直接編集

- 1. [テキスト]列で、変更するテキスト内容を選択します。
- 2. テキストをクリックすると、編集ファンクションが実行されます。
- 3. 新規テキスト内容を入力し、<ENTER>を押して確認します。

#### 検索

ダイアログボックスの下のエリアにある[検索]ファンクションを使用して、ある一定のテ キスト内容を選択できます。

- すべての表示されているテキストコンテンツを変更したい場合、[すべて選択]をクリッ クします。
- 検索フィールドに、検索するテキストまたはテキストの一部を入力します。 必要な場合、「全文一致で検索」および「大文字小文字を区別」オプションも有効にします。 検索基準に合わないテキストはすべて非表示になります。

#### 置換

[置換]機能を使用して、新しいテキストで選択したテキストを置換します。 フィールドに新規テキストを入力して、[置換]をクリックします。

#### 注記

[置換]ファンクションは、[検索]フィールドに表示されているテキスト内容の一部のみを置 換します。

# 下記も参照

[[オブジェクトプロパティ](#page-732-0)]ウィンドウの[テキスト]タブ (ページ [733\)](#page-732-0) [リンクを使用したオブジェクトのタグ接続の変更方法](#page-710-0) (ページ [711](#page-710-0)) [複数オブジェクトの選択方法](#page-665-0) (ページ [666\)](#page-665-0) [基本スタティック操作](#page-653-0) (ページ [654](#page-653-0)) [オブジェクトの操作](#page-648-0) (ページ [649\)](#page-648-0)

# <span id="page-686-0"></span>**4.8.4** ダイナミックの基本操作

## **4.8.4.1** ダイナミックの基本操作

#### はじめに

プロセス画像を作成するには、最初に必要なオブジェクトをグラフィックデザイナの[標準] 選択ウィンドウから画像内に挿入する必要があります。

これらのオブジェクトはダイナミックにプロセスに適切にリンクされ、プロセス画像を使用 してプロセスを管理およびモニタします。

本章ではオブジェクトダイナミックを作成するグラフィックデザイナで提供されているダ イナミックの基本操作について述べています。

- 属性のダイナミック化/アニメーション
- イベントの設定

このトピックの詳細な記述については、「プロセス画像のダイナミック化」の章にあります。 ランタイムでの特殊表示の設定は(例、回転)、次のセクションで説明されています: [「特殊](#page-796-0) [ランタイム設定](#page-796-0) (ページ [797\)](#page-796-0)」

# 下記も参照

[特殊ランタイム設定](#page-796-0) (ページ [797\)](#page-796-0)

[[オブジェクトプロパティ](#page-724-0)]ウィンドウ (ページ [725\)](#page-724-0)

[属性ダイナミックの作成方法](#page-687-0) (ページ [688\)](#page-687-0)

[イベントの設定方法](#page-689-0) (ページ [690\)](#page-689-0)

[ダイナミックダイアログの設定方法](#page-691-0) (ページ [692](#page-691-0))

C [アクションの設定方法](#page-698-0) (ページ [699](#page-698-0))

VBS [アクションの設定方法](#page-700-0) (ページ [701\)](#page-700-0)

[タグ接続の設定方法](#page-702-0) (ページ [703\)](#page-702-0)

[リンクを使用したオブジェクトのタグ接続の変更方法](#page-710-0) (ページ [711](#page-710-0))

[直接接続の設定方法](#page-713-0) (ページ [714\)](#page-713-0)

[基本スタティック操作](#page-653-0) (ページ [654](#page-653-0))

[オブジェクトの操作](#page-648-0) (ページ [649\)](#page-648-0)

## <span id="page-687-0"></span>**4.8.4.2** 属性ダイナミックの作成方法

## はじめに

[プロパティ]タブの[オブジェクトプロパティ]ダイアログで、特定の属性をダイナミック にできます。

オブジェクトのプロパティを表示するプロセスの必要条件にダイナミックに適応させるに は、次のダイナミックスタイプを使用します。

- タグ
- ダイナミックダイアログ
- アニメーション
- VBS アクション
- C アクション

特定の属性は、変更がランタイム時に有効にならないために、ダイナミックにできません。 そのような属性にはダイナミックアイコンがありません。

## 注記

#### グローバルデザイン

属性がグローバルデザインで定義されると、それはスタティックであり、もはやダイナミ ックにはできません。

事前に定義されたダイナミックは、効果がありません。

### ランタイムパフォーマンス

ランタイムでのパフォーマンスを最適化するために、ユーザーの要件に最適なダイナミック 化がどれか確認されます。

- タグ接続やアニメーションは、通常、スクリプトを使用するダイナミック化よりも優れた ランタイムパフォーマンスを提供します。
- 周期トリガや複雑な式は、パフォーマンスに悪影響を及ぼすことがあります。

追加の設定の推奨事項は、「WinCC での作業」 > [「設定の推奨事項」](#page-318-0) > 「WinCC の設定の [推奨事項」](#page-318-0) (ページ [319\)](#page-318-0)で確認できます。

## ダイナミックのタイプ

[プロパティ]タブの[ダイナミック]列に、選択した属性に設定されたダイナミックのタイ プが表示され、以下のアイコンの 1 つでマークされます。

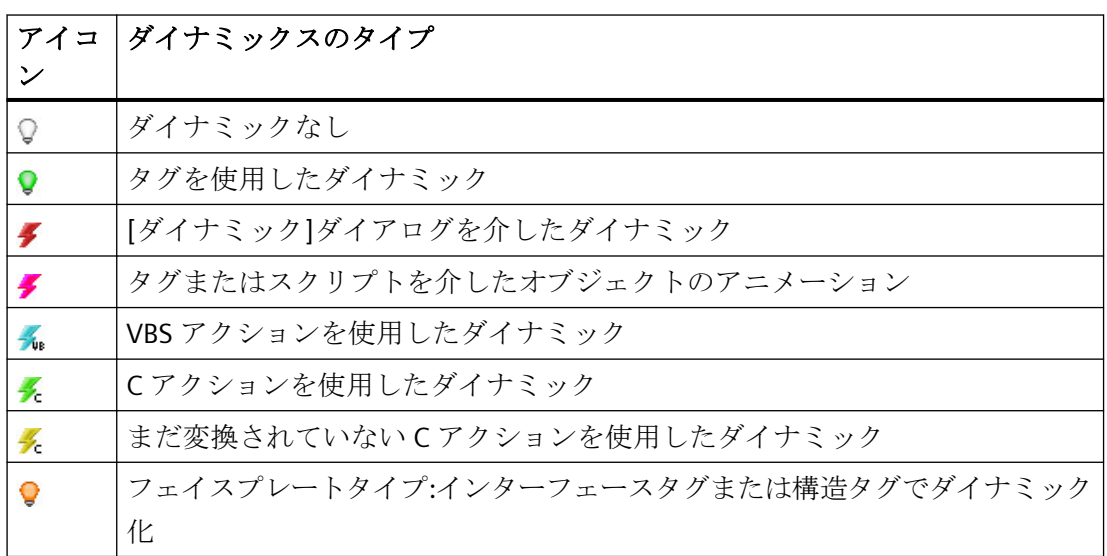

このトピックの詳細な記述については、[「プロセス画像のダイナミック化](#page-1610-0)(ページ[1611\)](#page-1610-0)」の 章にあります。

## 必要条件

• オブジェクトが選択されていること

# 手順

- 1. [オブジェクトプロパティ]ダイアログを開き、[プロパティ]タブを選択します。
- 2. ダイナミックを作成する属性を含んでいるプロパティグループを選択します。
- 3. [ダイナミック]列にある必要な属性のダイナミックアイコンを右クリックします。
- 4. ポップアップメニューで必要なダイナミックのタイプを選択します。 関連するダイアログボックスが開きます。 「[ダイナミックの基本操作](#page-686-0) (ページ [687](#page-686-0))」には、ダイナミックタイプの簡単な説明が含まれ ています。

## 別の手順

タグ接続を設定するには、タグまたはタグ接続をオブジェクトまたは属性にドラッグしま す。

<span id="page-689-0"></span>これらの手順については、次のセクションで説明します。

- [タグ接続の設定方法](#page-702-0) (ページ [703\)](#page-702-0)
- [グラフィックデザイナへのドラッグアンドドロップ操作](#page-130-0) (ページ [131\)](#page-130-0)

#### 下記も参照

[オブジェクトのグローバルデザイン](#page-209-0) (ページ [210](#page-209-0)) [[オブジェクトプロパティ](#page-726-0)]ウィンドウの[プロパティ]タブ (ページ [727](#page-726-0)) [オブジェクトのアニメーション方法](#page-694-0) (ページ [695](#page-694-0)) [属性の変更方法](#page-741-0) (ページ [742\)](#page-741-0) [フェイスプレートタイプのインターフェースタグ](#page-580-0) (ページ [581](#page-580-0)) WinCC [の設定の推奨事項](#page-318-0) (ページ [319\)](#page-318-0) [ダイナミック化のタイプ](#page-1610-0) (ページ [1611\)](#page-1610-0) [グラフィックデザイナへのドラッグアンドドロップ操作](#page-130-0) (ページ [131\)](#page-130-0) [ダイナミックダイアログの設定方法](#page-691-0) (ページ [692](#page-691-0)) C [アクションの設定方法](#page-698-0) (ページ [699](#page-698-0)) VBS [アクションの設定方法](#page-700-0) (ページ [701](#page-700-0)) [タグ接続の設定方法](#page-702-0) (ページ [703\)](#page-702-0) [リンクを使用したオブジェクトのタグ接続の変更方法](#page-710-0) (ページ [711](#page-710-0)) イベントの設定方法 (ページ 690) [[オブジェクトプロパティ](#page-724-0)]ウィンドウ (ページ [725\)](#page-724-0) [ダイナミックの基本操作](#page-686-0) (ページ [687\)](#page-686-0) [オブジェクトの操作](#page-648-0) (ページ [649\)](#page-648-0)

## **4.8.4.3** イベントの設定方法

# はじめに

[オブジェクトプロパティ]ウィンドウにある[イベント]タグを使用して、設定するイベン トを有効化します。

イベントを直接接続、VBS アクションまたは C アクションでリンクして、ある一定のアク ションをオブジェクトの操作によりランタイム中にトリガします。

ランタイム時の変更が有効でないためダイナミックにならないイベントがあります。その ような場合はアクションアイコンはありません。

#### 注記

#### ランタイムパフォーマンス

ランタイムでのパフォーマンスを最適化するために、ユーザーの要件に最適なダイナミック 化がどれか確認されます。

- タグ接続やアニメーションは、通常、スクリプトを使用するダイナミック化よりも優れた ランタイムパフォーマンスを提供します。
- 周期トリガや複雑な式は、パフォーマンスに悪影響を及ぼすことがあります。

追加の設定の推奨事項は、「WinCC での作業」 > [「設定の推奨事項」](#page-318-0) > 「WinCC の設定の [推奨事項」](#page-318-0) (ページ [319\)](#page-318-0)で確認できます。

## アクションタイプ

[イベント]タブの[アクション]列に、選択したイベントの設定したダイナミックのタイプが 表示され、以下のアイコンの 1 つで表されます。

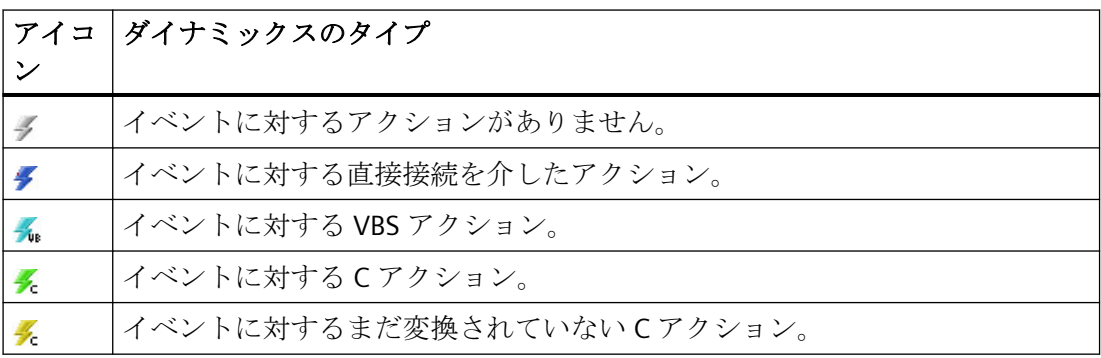

このトピックの詳細な記述については、「プロセス画像のダイナミック化」の章にあります。

#### 必要条件

• オブジェクトを選択します。

### 手順

- 1. [オブジェクトプロパティ]ウィンドウを開き、[イベント]タブを選択します。
- 2. 設定するイベントを含んでいるイベントグループを選択します。

- <span id="page-691-0"></span>3. アクション列にある必要なイベントのアクションアイコンを右クリックします。
- 4. ポップアップメニューで必要なダイナミックのタイプを選択します。 関連するダイアログボックスが開きます。 [基本ダイナミック操作]には、ダイナミックタイプの簡単な説明が含まれています。

## 下記も参照

[[オブジェクトプロパティ](#page-729-0)]ウィンドウの[イベント]タブ (ページ [730\)](#page-729-0)

[属性の変更方法](#page-741-0) (ページ [742\)](#page-741-0)

[カスタマイズオブジェクトのイベント](#page-1009-0) (ページ [1010\)](#page-1009-0)

WinCC [の設定の推奨事項](#page-318-0) (ページ [319\)](#page-318-0)

C [アクションの設定方法](#page-698-0) (ページ [699](#page-698-0))

VBS [アクションの設定方法](#page-700-0) (ページ [701](#page-700-0))

[直接接続の設定方法](#page-713-0) (ページ [714\)](#page-713-0)

[属性ダイナミックの作成方法](#page-687-0) (ページ [688\)](#page-687-0)

[[オブジェクトプロパティ](#page-724-0)]ウィンドウ (ページ [725\)](#page-724-0)

[ダイナミックの基本操作](#page-686-0) (ページ [687\)](#page-686-0)

[オブジェクトの操作](#page-648-0) (ページ [649\)](#page-648-0)

# **4.8.4.4** ダイナミックダイアログの設定方法

# はじめに

ダイナミックダイアログは属性ダイナミックの作成時に高ランタイムパフォーマンスのア ーカイブに使用します。 C アクションは、ダイナミックダイアログボックスから自動的に 生成されます。 ただし、これは後で拡張できます。 これにより、ランタイムパフォーマ ンスを高くする利点はなくなります。

ダイナミックダイアログは[値の範囲]ダイアログで作成されます。[値の範囲]ダイアログ については本章で簡単に説明しています。 詳細については、「ダイナミックダイアログボ ックスを使用したダイナミック」の本トピックを参照してください。

# **[**値の範囲**]**ダイアログを開く

[オブジェクトプロパティ]ウィンドウにある[プロパティ]タブを開きます。 [ダイナミック] 列で、ダイナミックを作成する属性のポップアップメニューから[ダイナミックダイアロ グボックス]のエントリを選択します。

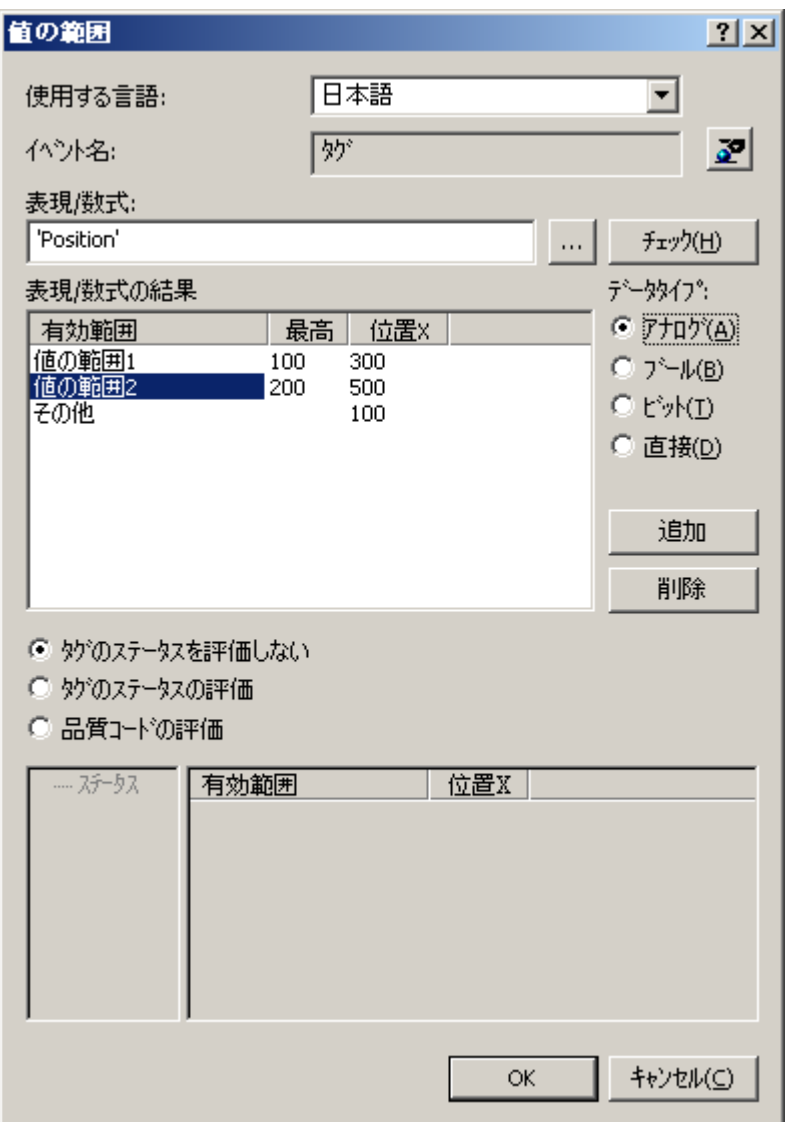

# イベント名

[イベント名]フィールドには、計算する値の更新サイクルを定義する、選択したトリガイ ベントの名前が表示されます。

トリガイベントは、[トリガの変更]ダイアログを使用して設定されます。 このダイアログ で、[タグ]、[デフォルトサイクル]、[画像サイクル]および[ウィンドウサイクル]のイベン トを設定または名前変更できます。

ボタンをクリックして、[トリガの変更]ダイアログを開きます。

## 式**/**フォーミュラ

ランタイムに計算する必要がある属性の新規値を使用してフォーミュラを指定します。 ボタンをクリックして、設定したタグ、グローバルスクリプト機能、および演算子のフ ォーミュラを作成します。 [チェック]をクリックして、エラーのフォーミュラをチェック します。

### 式**/**フォーミュラの結果

このフィールドには、計算された値または値の範囲が表示されます。 イベントの評価は、 設定データタイプにより異なります。

#### データタイプ

イベントの評価用のデータタイプを選択します。 オプションの[アナログ]、[ブール]、[ビ ット]および[ダイレクト]が使用できます。

#### タグステータスの評価

このチェックボックスを実行して、フォーミュラにあるタグの現在の値を表示します。

#### 品質コードの評価

このチェックボックスを有効化して、ランタイムの WinCC タグの品質コードをモニタし ます。

## 下記も参照

[ダイナミックダイアログを利用したダイナミック化](#page-1653-0) (ページ [1654\)](#page-1653-0) [ダイナミックダイアログを利用したダイナミック化のコンフィグレーション方法](#page-1654-0) (ペー ジ [1655\)](#page-1654-0) [式の作成](#page-1657-0) (ページ [1658](#page-1657-0)) [有効レンジの定義](#page-1662-0) (ページ [1663](#page-1662-0))

[タグステータスのモニタ](#page-1666-0) (ページ [1667\)](#page-1666-0)

[品質コードのモニタリング](#page-1668-0) (ページ [1669](#page-1668-0))

## <span id="page-694-0"></span>**4.8.4.5** オブジェクトのアニメーション方法

## オブジェクトのアニメーション

オブジェクトのアニメーションによって、タグを使用して複数のプロパティをダイナミック 化して、例えば、素早く明確に構造化することができます。

以下の項目が WinCC オブジェクトのアニメーションに適用されます。

- 1 つのアニメーションを使用して、ランタイム中に複数のオブジェクトプロパティを変 更できます。 例:長方形の塗りつぶしの色が徐々に変化し、定義された値で点滅を開始します。
- スクリプトを使用したダイナミック化と比較して、アニメーションは、通常、より優れ たランタイムパフォーマンスを提供します。 ただし、サイクリックトリガや複雑な式は、パフォーマンスに悪影響を及ぼすことが あることを留意してください。
- WinCC オブジェクトのほとんどのプロパティをアニメーションできます。 動作は、対応する WinCC オブジェクトによって異なります。
- 一度に1つのオブジェクトまたは1つのグループのみをアニメーションできます。 複数選択はできません。
- オブジェクトグループに対してアニメーションを設定するとき、アニメーションは、こ のアニメーションをサポートするすべての個別のオブジェクトに適用されます。
- アニメーションをコピーできます。
	- オブジェクト間でのアニメーションのコピー
	- アニメーションオブジェクトの同じプロセス画像または別のプロセス画像へのコピ ー

オブジェクトアニメーションに関する詳細情報は、「基本ダイナミック操作」および「オ ブジェクトのプロパティ」で参照できます。

- [[オブジェクトプロパティ](#page-736-0)]ウィンドウの[アニメーション]タブ (ページ [737\)](#page-736-0)
- 例:[信号灯として円をアニメーションする方法](#page-715-0) (ページ [716\)](#page-715-0)
- 例:[ボタンの操作性のアニメーション方法](#page-719-0) (ページ [720\)](#page-719-0)

# 手順

1. プロセス画像の WinCC オブジェクトおよび[オブジェクトプロパティ]ウィンドウの[アニメ ーション]タブを選択します。

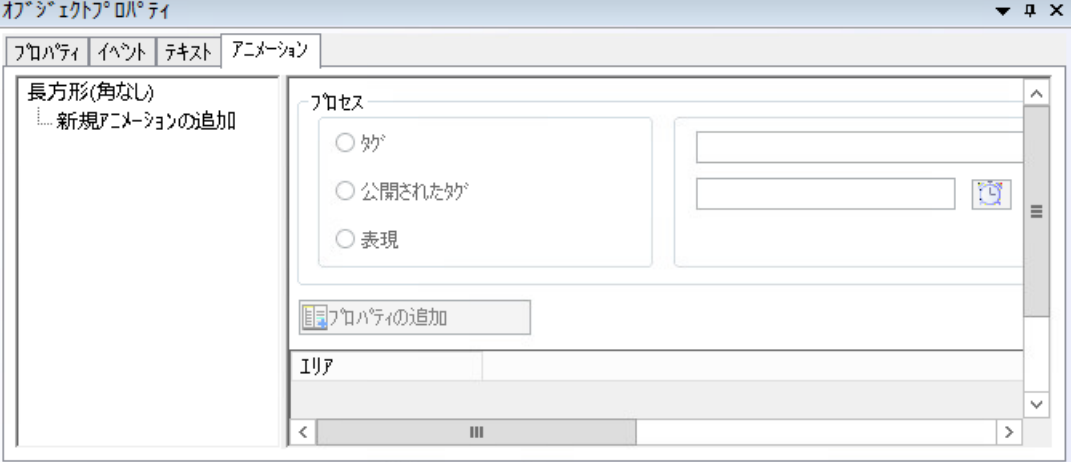

- 2. [新しいアニメーションの追加]をダブルクリックします。 アニメーションにわかりやすい名前を割り付けるには、ショートカットメニューで[アニメ ーションの名前変更]を選択します。 または、名前をダブルクリックするか、<F2>を選択します。 アニメーションを削除するには、ショートカットメニューから[行を削除]を選択します。
- 3. タグを選択するか、[プロセス]領域で式を記述します。 [公開されたタグ]オプションは、フェイスプレートタイプでのみ使用可能です。

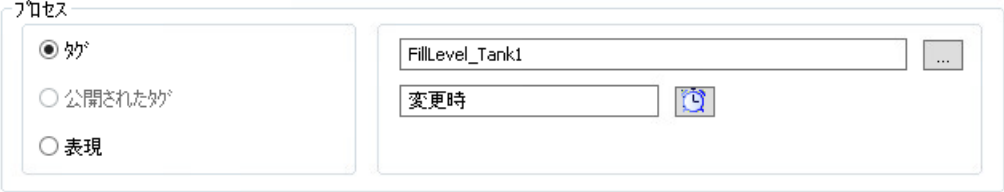

- 4. 更新サイクルを変更するには、次のシンボルをクリックします。
- 5. [設定]エリアで、値のタイプまたは値の範囲を選択します。 タイプを後で変更するとき、設定されたアニメーションステップがリセットされます。

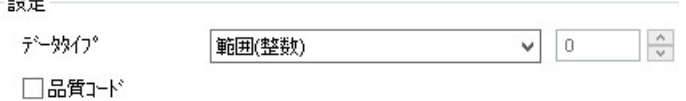

- 6. アニメーションステップを追加するには、テーブルで[追加]をクリックします。 新しい行が作成され、事前に定義されたデフォルト値が提供されます。 選択されたタイプに応じて、アニメーションステップは、可能な値範囲で既に作成されて います。[直接]タイプには、アニメーションステップは作成されていません。これは、タグ 値または式がオブジェクトプロパティとして設定されているためです。 行を削除するには、[値]列のショートカットメニューから[行を削除]を選択します。
- 7. 値または値範囲を変更するには、フィールドをダブルクリックします。 入力可能な値は、[タイプ]エリアの値タイプの選択内容によって指定されます。

- 8. アニメーションしたいオブジェクトプロパティを追加するには、[プロパティの追加]をク リックします。 オブジェクトプロパティが列として追加され、現在設定された値で事前定義されます。 既にダイナミック化されているプロパティを選択すると、警告が表示されます。元のダイ ナミック化を保持するには、[いいえ]を選択します。 プロパティ行を削除するには、列のいずれかのセルのショートカットメニューから[プロパ ティの削除]を選択します。
- 9. アニメーションステップのプロパティの値を設定するには、テーブルフィールドをダブル クリックします。 設定は、[プロパティ]タブの入力内容に対応します。

## 結果

オブジェクトプロパティは、[プロパティ]タブでダイナミック化されたとしてマークされ ます: ₹

[ダイナミック]列のショートカットメニューを使用して、対応するアニメーションに直接 ジャンプできます。

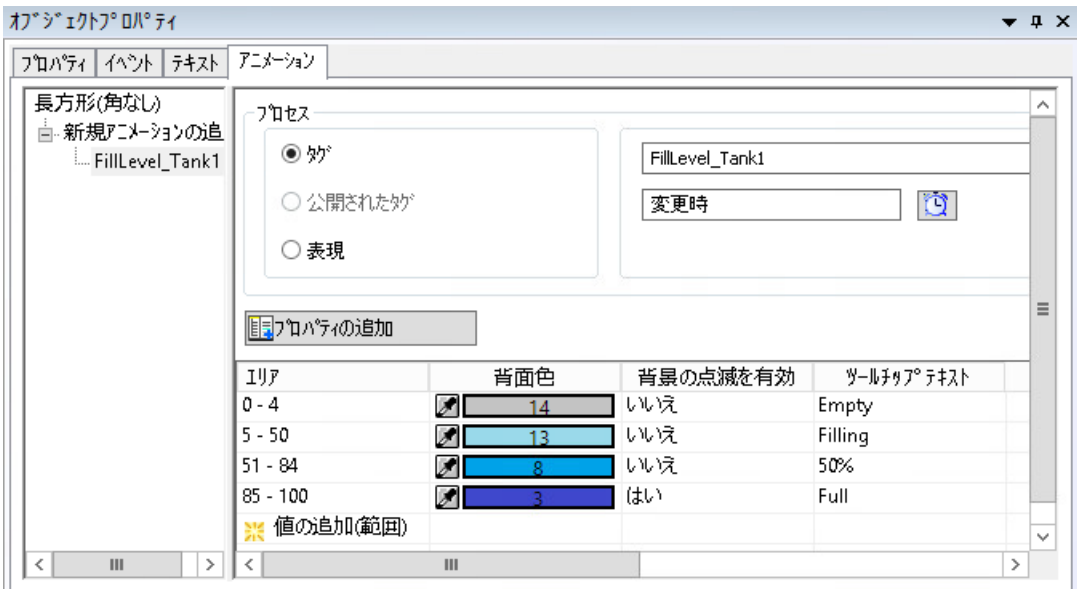

## アニメーションのコピー

アニメートされたオブジェクトおよびオブジェクトの個別のアニメーションをコピーでき ます。

## オブジェクトのコピー

<Ctrl+C>などを使用して、オブジェクトをアニメーションを設定した場所にコピーします。

オブジェクトを同じまたは別のプロセス画像に貼り付けるとき、設定されたアニメーショ ンも一緒にコピーされます。

#### アニメーションのコピー

設定したアニメーションをオブジェクトにコピーし、このアニメーションを宛先オブジェ クトに適用します。

必要条件:

- アニメートされたオブジェクトおよび宛先オブジェクトのオブジェクトタイプが同じ です。 角丸長方形で設定されたアニメーションは、例えば、長方形に変換することはできま せん。
- 宛先オブジェクトでアニメーションが既に設定された場合、これらのアニメーション には、コピーされたアニメーションとは異なる名前が付きます。

手順:

- 1. プロセス画像の WinCC オブジェクトおよび[オブジェクトプロパティ]ウィンドウの[アニメ ーション]タブを選択します。
- 2. [新しいアニメーションの追加]にあるナビゲーションエリアで、設定されたアニメーショ ンを選択します。
- 3. ショートカットメニューから[アニメーションのコピー]コマンドを選択します。
- 4. 同じオブジェクトタイプの宛先オブジェクトを選択します。 宛先オブジェクトは、同じまたは異なるプロセス画像に配置することができます。
- 5. ナビゲーションエリアの[新しいアニメーションの追加]のショートカットメニューで[アニ メーションの貼り付け]コマンドを選択します。 アニメートされたオブジェクトプロパティのいずれかが既に宛先オブジェクトでダイナミ ック化された場合、このダイナミック化をアニメーションで上書きしたり、プロセスをキ ャンセルすることができます。

結果:

- 宛先オブジェクトのオブジェクトプロパティは、コピーされたアニメーションでダイ ナミック化されます。
- コピーされたおよび追加されたアニメーションを個別に編集できます。

## 下記も参照

[オブジェクトの回転のセットアップ](#page-797-0) (ページ [798](#page-797-0)) [[オブジェクトプロパティ](#page-736-0)]ウィンドウの[アニメーション]タブ (ページ [737](#page-736-0)) [属性ダイナミックの作成方法](#page-687-0) (ページ [688\)](#page-687-0) 例:[信号灯として円をアニメーションする方法](#page-715-0) (ページ [716](#page-715-0))

プロセス画像の作成

*4.8* オブジェクトの操作

<span id="page-698-0"></span>例:[ボタンの操作性のアニメーション方法](#page-719-0) (ページ [720](#page-719-0)) 設定推奨事項:[オブジェクトプロパティのダイナミック化](#page-325-0) (ページ [326\)](#page-325-0) 推奨事項:[プロセス画像の取り扱い](#page-321-0) (ページ [322\)](#page-321-0) [フェースプレートタイプのダイナミック化](#page-617-0) (ページ [618\)](#page-617-0)

## **4.8.4.6 C** アクションの設定方法

## はじめに

C アクションを使用して、属性ダイナミックおよびイベントダイナミックを作成できます。 強力なスクリプト言語である ANSI-C はほぼ際限なしにダイナミックスのオプションを開き ます。

ただし、アーカイブされるランタイム時のパフォーマンスは他のダイナミックタイプの場合 よりも低くなります。そのため、C アクションを使用する前に、希望するダイナミックが別 のダイナミックタイプ(例、アニメーション)で実行できるか確認します。

C アクションは、ここで簡単に説明している[編集アクション]ダイアログボックスを使用し て作成されます。このトピックのさらに詳しい説明は、「C アクションを使用したダイナ ミック」にあります。

### **[**編集アクション**]**ダイアログを開く

# 属性

[オブジェクトプロパティ]ウィンドウにある[プロパティ]タブを開きます。[ダイナミック] 列で、ダイナミックにする属性のポップアップメニューから[C アクション]エントリを選択 します。

### イベント

[オブジェクトプロパティ]ウィンドウにある[イベント]タブを開きます。[アクション]列で、 ダイナミックを作成するイベントのポップアップメニューから[C アクション]エントリを選 択します。

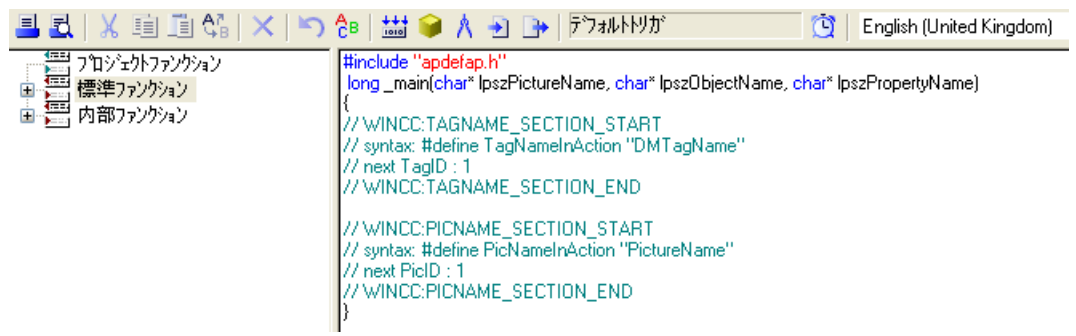

ツールバー

[編集アクション]ダイアログボックスのツールバーには、一般的なアイコンに加えて以下 のボタンがあります。

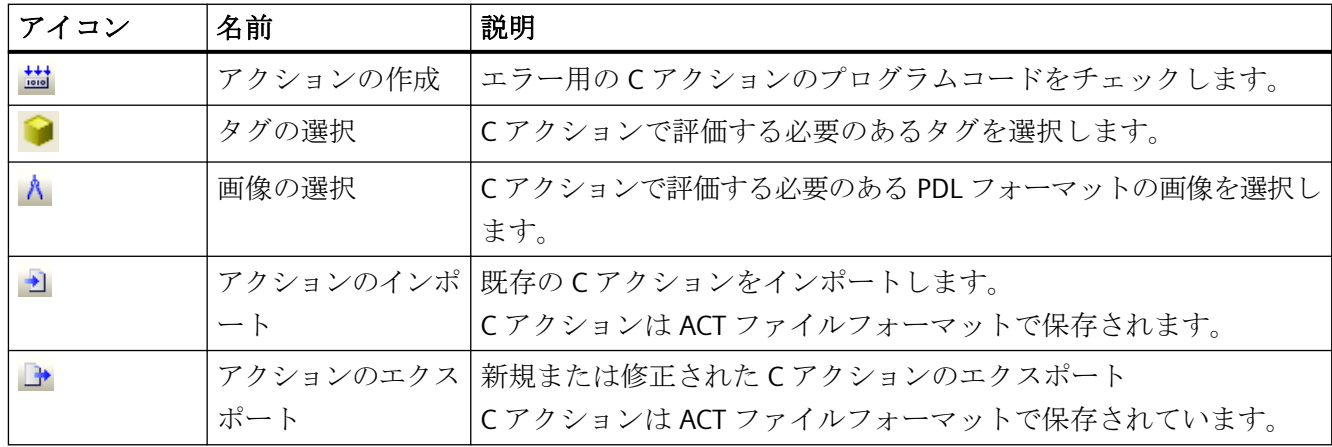

# イベント名

[イベント名]フィールドには、計算する値の更新サイクルを定義する、選択したトリガイ ベントの名前が表示されます。

トリガイベントは、[トリガの変更]ダイアログを使用して設定されます。このダイアログ で、[タグ]、[標準サイクル]、[画像サイクル]および[ウィンドウサイクル]のイベントを設定 または名前変更できます。

をクリックして、[トリガの変更]ダイアログを開きます。

## 編集ウィンドウ

編集ウィンドウは C アクションのプログラムコードを表示して、これを編集します。ファ ンクション、タグおよび画像を、それぞれ現在のカーソル位置に挿入して修正できます。

#### <span id="page-700-0"></span>ファンクション選択

ファンクション選択は、ディレクトリツリーの形でプロジェクトで使用可能なグローバル スクリプトファンクションを表示します。これらのファンクションを使用して、C アクシ ョンを作成できます。

必要なファンクションをダブルクリックし、[パラメータ設定]ダイアログボックスで、含 まれるパラメータを設定します。[OK]をクリックして新規パラメータを確認し、編集ウィ ンドウにあるカーソルの位置に新規値のファンクションを挿入します。

# 下記も参照

C [アクションを使ったダイナミック化](#page-1691-0) (ページ [1692](#page-1691-0))

## **4.8.4.7 VBS** アクションの設定方法

# はじめに

VBS アクションを使用して、属性ダイナミックおよびイベントダイナミックを作成できま す。VBS アクションのスクリプト言語は Visual Basic です。

タグでトリガされるダイナミックを設定したい場合、アニメーションを使用することはより 適切です。スクリプトのランタイムパフォーマンスは、通常、タグ接続に劣ります。

VBS アクションは、ここで簡単に説明している[VBS アクションの編集]ダイアログボック スを使用して作成されます。このトピックのさらに詳しい説明は、詳細については「VBS アクションを使用したダイナミック」にあります。

## **[VBS** アクションの編集**]**ダイアログを開く

#### 属性

[オブジェクトプロパティ]ウィンドウにある[プロパティ]タブを開きます。

[ダイナミック]列で、ダイナミックにする属性のポップアップメニューから[VBS アクショ ン]エントリを選択します。

## イベント

[オブジェクトプロパティ]ウィンドウにある[イベント]タブを開きます。

[アクション]列で、ダイナミックを作成するイベントのポップアップメニューから[VBS ア クション]エントリを選択します。

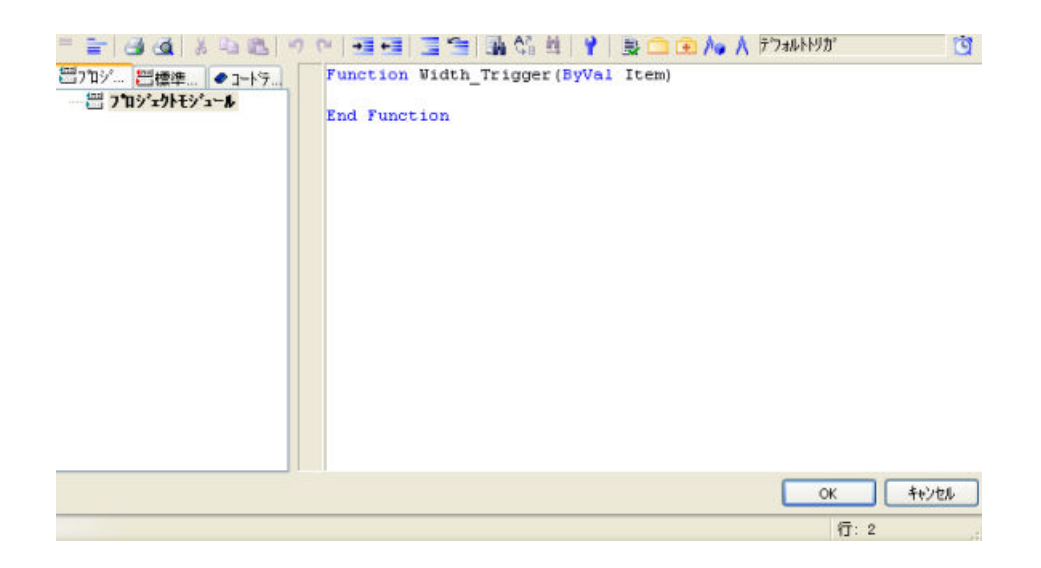

## ツールバー

[VBS アクションの編集]ダイアログボックスのツールバーには、一般的なアイコンに加えて 以下のボタンがあります。

ツールバーのアイコンの構成は、VBS アクションが設定された属性またはイベントのタイ プに従って異なります。

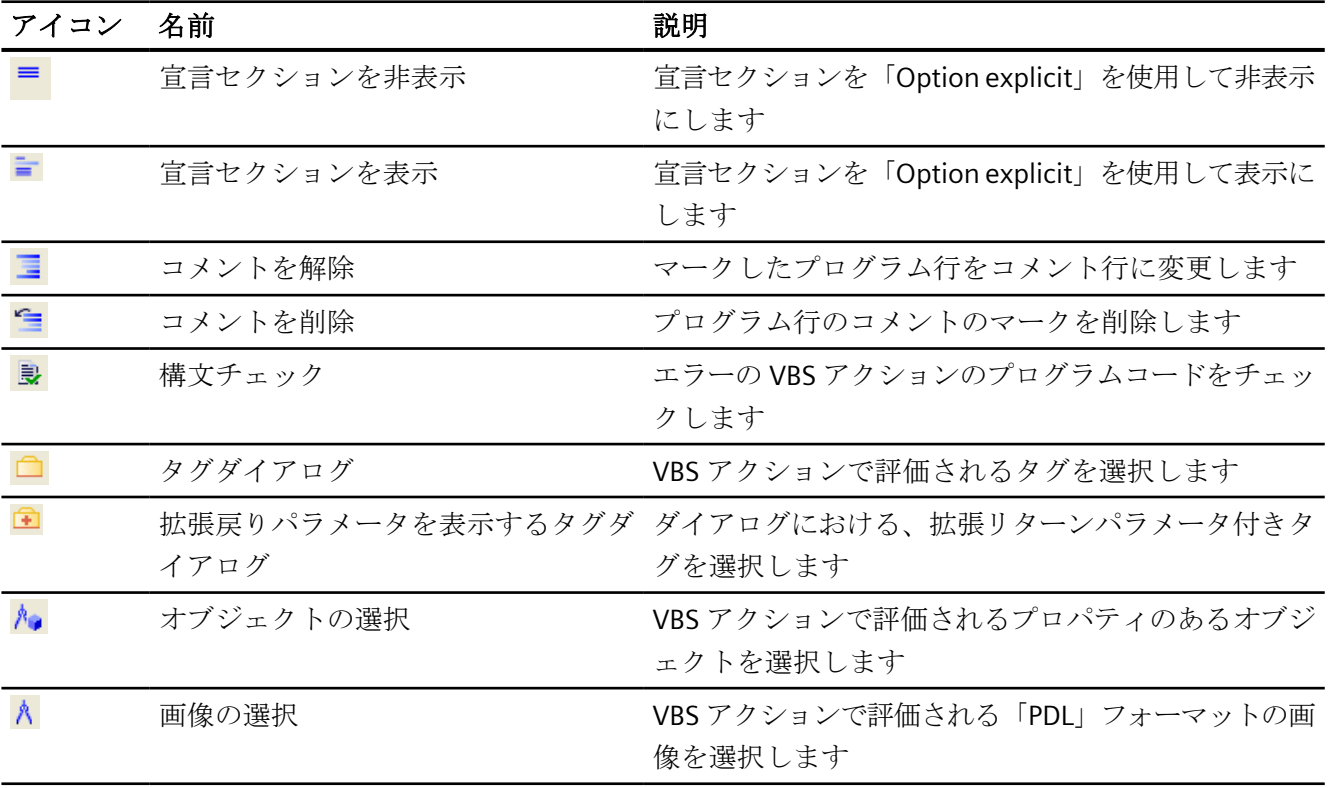

## <span id="page-702-0"></span>イベント名

[イベント名]フィールドには、計算する値の更新サイクルを定義する、選択したトリガイ ベントの名前が表示されます。

トリガイベントは、[トリガの変更]ダイアログを使用して設定されます。このダイアログ で、[タグ]、[標準サイクル]、[画像サイクル]および[ウィンドウサイクル]のイベントを設定 または名前変更できます。

をクリックして、[トリガの変更]ダイアログを開きます。

## 編集ウィンドウ

編集ウィンドウは VBS アクションのプログラムコードを表示して編集します。

Visual Basic モジュール、タグおよび画像を、それぞれ現在のカーソル位置に挿入して修正 できます。

### モジュール選択

モジュール選択は、ディレクトリツリーの形ですでに使用可能な Visual Basic モジュールを 表示します。

"プロジェクトモジュール"、"標準モジュール"、および"コードモジュール"が使用可能にな っている 3 つのタブがあります。VBS アクションを作成できます。

#### **4.8.4.8** タグ接続の設定方法

#### 概要

タグ接続を使用して属性をダイナミックにすることができます。

たとえば、属性をプロセスタグへ接続すると、たとえば図表で表示される測定値を変更で きます。

プロジェクト内で使用可能なすべてのタグは、ここで簡単に説明している[タグ – プロジ ェクト: ...]ダイアログで選択できます。

このトピックの追加情報は、「プロセス画像ダイナミックス > [タグ接続によるダイナミック](#page-1642-0) [化](#page-1642-0) (ページ [1643\)](#page-1642-0)」および「タグでの作業 > [タグ管理](#page-334-0) (ページ [335](#page-334-0))」で確認できます。

# **[**タグ **–** プロジェクト**: ...]**ダイアログを開く

[オブジェクトプロパティ]ウィンドウにある[プロパティ]タブを開きます。

[ダイナミック]列で、ダイナミックを作成する属性のコンテキストメニューから[タグ]エ ントリを選択します。

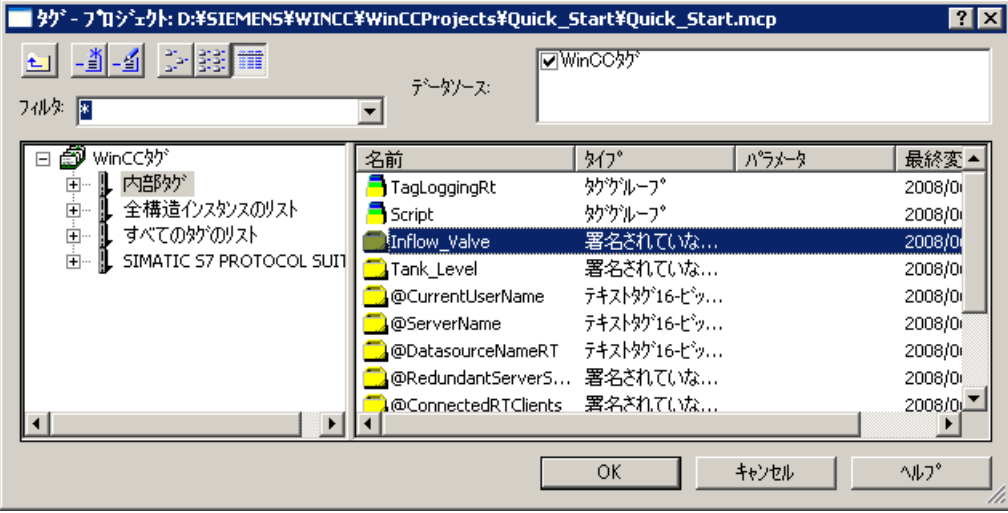

フィルタ

多数のタグが設定されている場合、検索プロシージャにしばらく時間がかかることがあり ます。たとえば、15,000 のタグの場合、検索プロシージャには約 1 分かかります。

フィルタを指定することにより、検索の範囲を絞り、検索プロシージャの時間を削減する ことができます。

タグ接頭語を使用してタグを設定すると、大幅に効率を向上させることができます。

### データソース

[データソース]ウィンドウを使用すると、表示されるタグを選択できます。

# タググループ

左側のエリアで、選択されたタググループおよびサブディレクトリが、ディレクトリツリ ーの形式で表示されます。

ディレクトリとサブディレクトリは、アイコン"+"をクリックして開く、あるいは"-"をク リックして閉じることができます。

選択したエントリに使用可能なタグは、タグ表示に表示されます。

## タグ表示

右側のエリアには、入力が可能なすべてのタグが表示されます。

タグ表示は、タグ名、タイプ、パラメータ、タグが最後に更新された時刻を表示した 4 つの 列に分けられます。

タグは、それぞれの列見出しをクリックすることによりソートできます。

# 手順

- 1. 必要なフィルタを選択します。 アスタリスクは、使用されるファイルまたは定義されたファイルが存在しないことを意味し ます。
- 2. 1 つ以上のデータソースを選択します。
- 3. ウィンドウの左側のエリアで希望のタググループを開きます。
- 4. ウィンドウの右側のエリアから希望のタグを選択します。
- 5. [OK]をクリックして選択を確定します。 [タグ - プロジェクト: ...]ダイアログが閉じます。 選択したタグが選択したオブジェクトに割り付けられ、設定を続けることができます。

### 簡素化されたタグ接続

タグ接続を設定するには、タグを選択します:

- [タグ管理]で
- [タグ]選択ウィンドウで
- [オブジェクトプロパティ]ウィンドウでダイナミック化オブジェクトのタグ接続として プロセス画像のオブジェクトにタグをドラッグするか、[オブジェクトプロパティ]ウイン ドウの属性に直接ドラッグします。
- タグをオブジェクトプロパティにドラッグします。 タグ接続は、選択したオブジェクトプロパティで設定されます。
- プロセス画像でタグをオブジェクトにドラッグします。 タグ接続は、値出力用にオブジェクトプロパティで設定されます。 これにより既存のダイナミック化が上書きされる場合、メッセージが表示されます。
- プロセス画像でダイナミック化されたオブジェクトプロパティをオブジェクトにドラ ッグします。 タグ接続は、値出力用にオブジェクトプロパティで設定されます。

#### 入力**/**出力フィールドの作成

[タグ選択]ウインドウからプロセス画像にタグをドラッグするか、タグ管理からドラッグ します。

または、別のオブジェクトからプロセス画像にタグ接続をドラッグします。

グラフィックデザイナはこのタグ接続で入力/出力フィールドを作成します。

#### **WinCC** オブジェクトの作成

右マウスボタンを押したままにしてプロセス画像にタグまたはタグ接続をドラッグする場 合、どのオブジェクトが挿入されるか選択することができます。

タグ接続は、常に、値出力用にオブジェクトプロパティで設定されます。

## 下記も参照

オブジェクトのタグ接続を引き継ぐ方法 (ページ 706)

- [タグ接続を作成する方法](#page-1642-0) (ページ [1643\)](#page-1642-0)
- [タグ管理](#page-334-0) (ページ [335](#page-334-0))
- [タグ管理のエディタ](#page-335-0) (ページ [336\)](#page-335-0)
- [スマートオブジェクトへのドラッグアンドドロップ](#page-130-0) (ページ [131\)](#page-130-0)
- [タグ接続によるダイナミック化](#page-1642-0) (ページ [1643](#page-1642-0))

### **4.8.4.9** オブジェクトのタグ接続を引き継ぐ方法

ドラッグアンドドロップ操作を使用して、オブジェクトのタグ接続を他のオブジェクトに コピーできます。

これを行うには、「オブジェクトプロパティ]ウィンドウからプロセス画像に、リンクされ たタグをドラッグします。

# オブジェクトの挿入

挿入するオブジェクトはマウス操作によって異なります:

- プロセス画像にドラッグしているときに、左マウスボタンを押したままにすると、常に I/O フィールドが挿入されます。
- プロセス画像にドラッグしているときに、右マウスボタンを押したままにすると、次の オブジェクトが選択肢として提供されます:
	- I/O フィールド
	- ステータス表示
	- テキストリスト
	- コンボボックス
	- リストボックス
	- バー
	- WinCC OnlineTrendControl
	- WinCC OnlineTableControl

タグ接続は、[選択されたボックス]など、出力属性と常に関連付けられます。

# タグ接続のオブジェクトへのドラッグ

タグ接続をプロセス画像にすでに挿入されているオブジェクトにドラッグする場合、ダイ ナミック化が次の出力属性に適用されます。

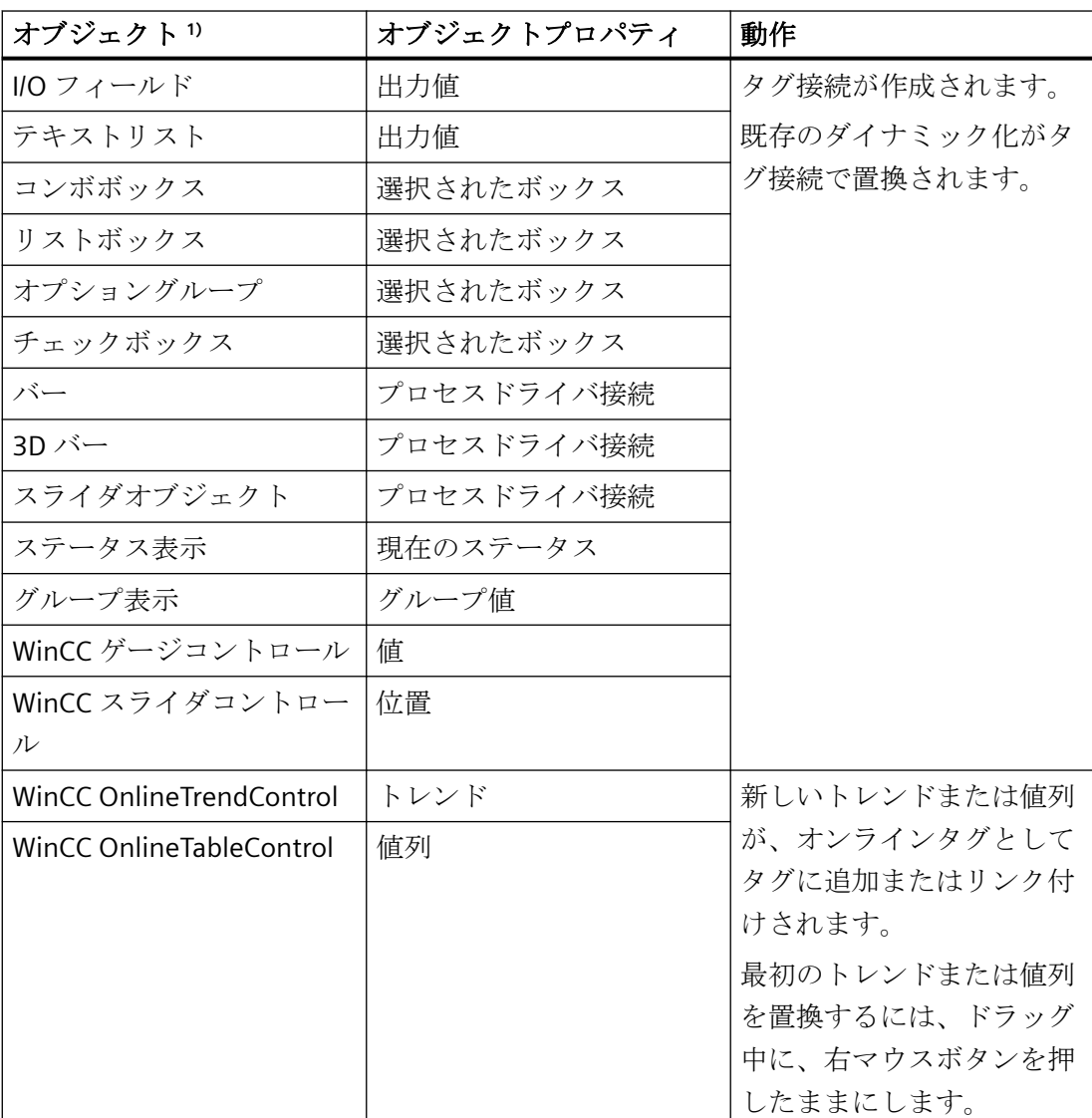

1) タグ接続をこの表に一覧表示されているオブジェクトにドラッグすることのみ可能です。

# フェイスプレートタイプ

フェイスプレートタイプを設定するときに、このファンクションを使用できます。

フェイスプレートタグを使用してフェイスプレートオブジェクトのプロパティをダイナミ ック化します。フェイスプレートタグは、フェイスプレートインスタンス内でダイナミック 化するために使用されます。

ダイナミック化されたフェイスプレートオブジェクトを作成するか、ダイナミック化を変更 するには、このタグ接続をプロセス画像またはオブジェクトにドラッグします。

#### 注記

### フェースプレートタイプのインターフェースタグおよび構造タグ

インターフェースタグまたは構造タグエレメントを使用して、プロセス画像のフェイスプ レートインスタンスをダイナミック化します。 [フェイスプレートタイプの設定]ダイアログで、これらのリンクのみを設定します。 これらのリンクは、フェイスプレートタイプのオブジェクトプロパティでは表示されませ ん。

### 構造タグ要素

構造タグエレメントでリンクされたタグ接続をドラッグできます。

ショートカットメニューは、構造を使用してダイナミック化されるフェイスプレートイン スタンスを挿入する追加オプションを提供します。

#### 手順**:**オブジェクトの挿入

- 1. オブジェクトのオブジェクトプロパティに対してタグ接続を作成します。 タグ接続は、次のシンボルで示されています: Q
- 2. オブジェクトプロパティの[ダイナミック]列にあるタグ名をクリックします。
- 3. タグ名をプロセス画像にドラッグします。
	- I/O フィールドを作成するには、左マウスボタンを押したままにして、空のエリア にタグをドラッグします。
	- 別のオブジェクトを作成するには、右マウスボタンを押したままにして、空のエリ アにタグをドラッグします。 ショートカットメニューで必要なオブジェクトを選択します。
	- オブジェクトをダイナミック化するかダイナミック化を変更するには、マウスボタ ンを押したままオブジェクトにタグをドラッグします。 右マウスボタンを押したままにする場合、ショートカットメニューからこのプロセ スをキャンセルできます。

#### 手順**:WinCC OnlineTrendControl / WinCC OnlineTableControl** の挿入

- 1. タグ接続と一緒にオブジェクトを選択します。
- 2. オブジェクトプロパティの[ダイナミック]列にあるタグ名をクリックします。

- 3. マウスの右ボタンを押しながらタグ名をプロセス画像にドラッグします。
- 4. ショートカットメニューで、[WinCC OnlineTrendControl]または[WinCC OnlineTableControl]を選択します。 選択されたコントロールが作成されます。 トレンドまたは値列が、コントロールで作成され、タグにリンク付けされます。

## 手順**:**トレンド**/**値列の追加または置換

- 1. プロセス画像で、[WinCC OnlineTrendControl]または[WinCC OnlineTableControl]を設定し ます。
- 2. タグ接続と一緒にオブジェクトを選択します。
- 3. オブジェクトプロパティの[ダイナミック]列にあるタグ名をクリックします。
- 4. 右マウスボタンを押したままにして、名前をコントロールにドラッグします。
- 5. トレンドまたは値列を追加するには、ショートカットメニューで選択します: – トレンドの追加
	- 列の追加
	- 新しいトレンドまたは値列が、コントロールで作成され、タグにリンク付けされます。
- 6. 既存のトレンドまたは値列をタグとリンク付けるには、ショートカットメニューで選択し ます。
	- トレンドの置換
	- 列の置換

[トレンド]または[値列]フィールドの最初のエントリの設定は、設定ダイアログで変更され ます。

トレンドまたは列は、オンラインタグとしてタグにリンク付けされます。 他のトレンドまたは列は変更されません。

# 下記も参照

[スマートオブジェクトへのドラッグアンドドロップ](#page-130-0) (ページ [131\)](#page-130-0)

- [タグ接続を作成する方法](#page-1642-0) (ページ [1643\)](#page-1642-0)
- [タグ接続の設定方法](#page-702-0) (ページ [703\)](#page-702-0)
- ドラッグアンドドロップ:WinCC [タグロギングコントロールの作成](#page-133-0) (ページ [134\)](#page-133-0)
- ドラッグアンドドロップ:WinCC [タグロギングコントロールの変更](#page-136-0) (ページ [137\)](#page-136-0)
- [インスタンス固有の構造の定義方法](#page-607-0) (ページ [608](#page-607-0))
- [フェースプレートタイプのダイナミック化](#page-617-0) (ページ [618\)](#page-617-0)
- [フェイスプレートインスタンスの設定方法](#page-620-0) (ページ [621\)](#page-620-0)
- オブジェクトとして WinCC [エディタからテキストを追加する方法](#page-656-0) (ページ [657\)](#page-656-0)

[タグシミュレーション][エディタでのタグの挿入](#page-425-0) (ページ [426](#page-425-0))

## <span id="page-710-0"></span>**4.8.4.10** リンクを使用したオブジェクトのタグ接続の変更方法

## はじめに

[リンク]コマンドを使用して、選択したすべてのオブジェクトのタグ接続を再設定します。 選択用に設定したタグ接続はダイアログにリストされ、直接または[検索]と[置換]ファン クションを使用してリンクできます。

## **[**タグ接続のリンク**]**ダイアログを開く

リンクしたいタグ接続の内容のすべてのオブジェクトを選択します。 [編集]メニューまたは選択のポップアップメニューから、[リンク/タグ接続]を選択します。

# 使用する場所にタグをリンク

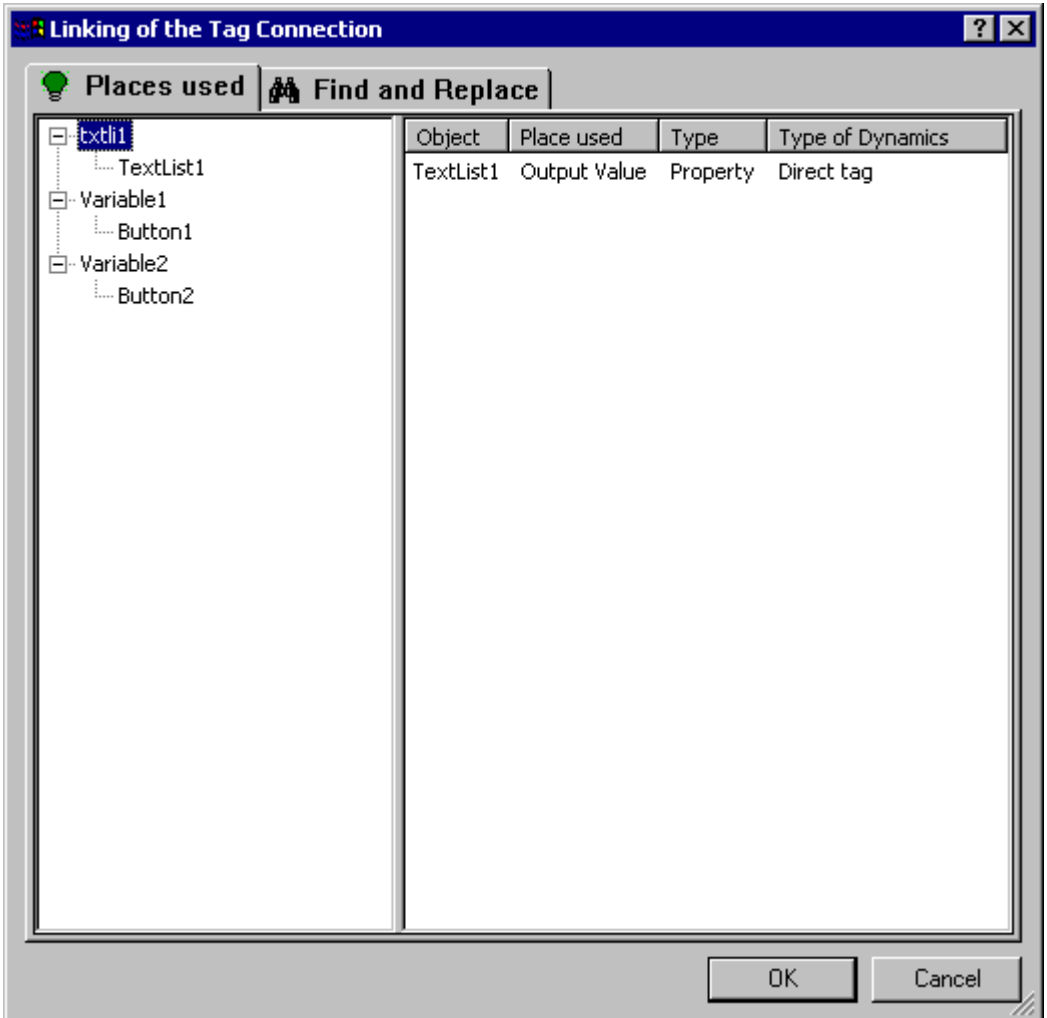

## タグの選択

[使用する場所]タブの左エリアに、オブジェクト選択で設定したタグのリストが表示され ます。 すべてのオブジェクトは、それぞれのタグのダイナミックを含むフォルダツリーの 形でこれらのタグに割り付けられます。

タグまたはオブジェクトを選択します。 詳細表示に現在のタグ接続が表示されます。

#### 詳細表示

[使用する場所]タブの右エリアに、選択したタグまたはオブジェクトの現在のタグ接続が 表示されます。 これらのタグ接続をリンクできます。

必要なタグ接続を右クリックして、[リンク]コマンドを呼び出します。 [タグのリンク]ダ イアログが開きます。

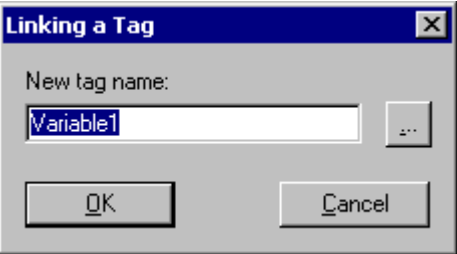

新規タグの名前を入力するか、関連するボタンをクリックしてタグを選択します。

# 検索および置換によるタグのリンク

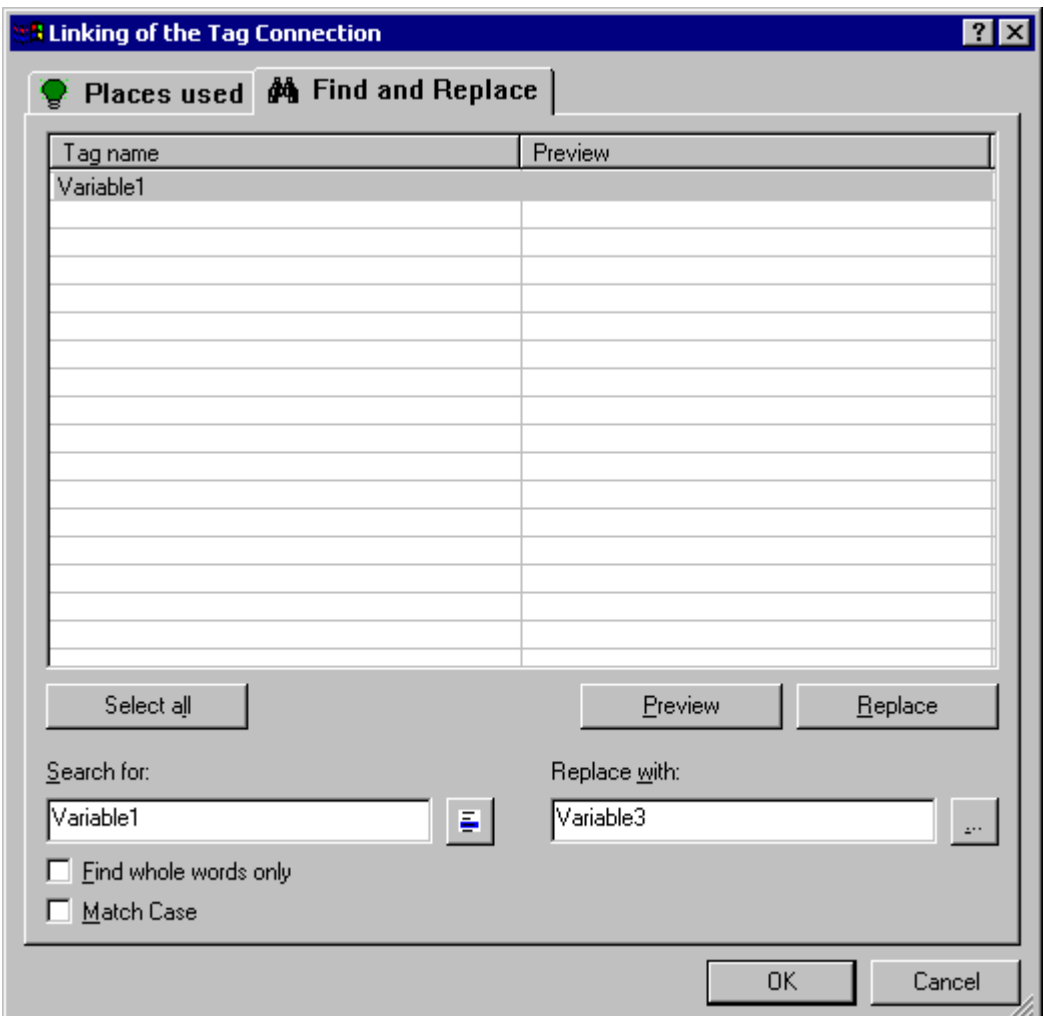

# 検索

[検索と置換]タグの左エリアに、オブジェクト選択で設定したすべてのタグ名が表示され ます。特定のタグ名の検索には3つの方法があります。

- 表示されているテキストをリンクするには、[すべてを選択]をクリックします。
- このタグへの接続のみを変更する場合は、タグ名を選択して ボタンをクリックしま す。 残りのすべてのタグ名は非表示となります。
- 検索フィールドに、検索するタグ名または名前の一部を入力します。 [全文一致で検索] および[一致する場合]のオプションも実行します。検索基準に合わないタグはすべて非 表示になります。

## <span id="page-713-0"></span>置換

[検索と置換]タブの右エリアに、選択したタグ名を置換する新規タグの名前を入力します。 もしくは、関連するボタンをクリックして必要なタグを選択します。

[プレビュー]をクリックして表示し、行われる置換を確認します。 [置換]をクリックして選択したタグ接続をプレビューの通りリンクします。

#### 注記

[置換]ファンクションは、エリアの[検索]テキストフィールドに表示されているタグ名の内 容の一部のみを置換します。

#### 注記

グループ自体にグループ化されたオブジェクトが存在しない場合、グループ化したオブジ ェクトのみがリンクされます。

#### **4.8.4.11** 直接接続の設定方法

#### 概要

直接接続を使用して、イベントはダイナミックを作成できます。 直接接続は、画面にお ける最速のダイナミックを提供し、最高のランタイムパフォーマンスを実現します。 た だし、直接接続はプロセス画面内でのみ使用可能で、作成できるのは 1 つの接続のみです。 直接接続は、ここで簡単に説明している[直接接続]ダイアログを使用して作成されます。 このトピックのさらに詳しい説明は、"直接接続を使用したダイナミック"にあります。

# **[**直接接続**]**ダイアログを開く

[オブジェクトプロパティ]ウィンドウにある[イベント]タブを開きます。 [アクション]列 で、ダイナミックを作成するイベントのポップアップメニューから[直接接続]エントリを 選択します。

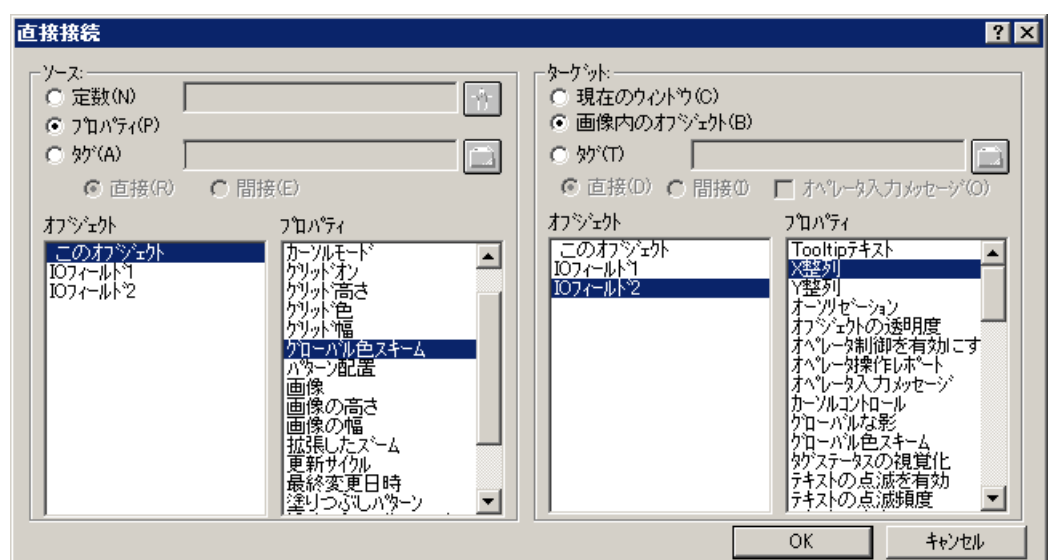

ソース

データソースとして、定数、オブジェクトプロパティまたはタグを選択できます。

### 定数

関連するボタンをクリックするか、定数を提供している PDL フォーマットの画面を選択し ます。

## オブジェクトプロパティ

データソースとして使用する値のあるオブジェクトおよびオブジェクトの属性を選択しま す。

## タグ

関連するボタンをクリックするか、必要なタグを選択します。 タグのアップデートを継続 して行うか(直接)、呼び出された場合に行う(間接)かを定義します。

# 目的

データソースの値を取り入れるターゲットとして、[現在のウィンドウ]、[画面にあるオブ ジェクト]または[タグ]を選択します。

# 現在のウィンドウ

データソースの値をアクティブ画面に割り付ける場合は、このオプションを選択します。

## 画面にあるオブジェクト

データソースの値を割り付けるオブジェクトおよびそのオブジェクトの属性を選択します。

WinCC: WinCC の操作 システムマニュアル, 03/2023, A5E52671579-AA 715

# <span id="page-715-0"></span>タグ

関連するボタンをクリックして、データソースの値を取り入れる必要なタグを選択します。 タグのアップデートを継続して行うか(直接)、呼び出された場合に行う(間接)かを定義し ます。 必要な場合は、オペレータメッセージの出力を実行します。

# 下記も参照

[直接接続によるダイナミック化](#page-1646-0) (ページ [1647](#page-1646-0))

# **4.8.4.12** 例**:**信号灯として円をアニメーションする方法

## **[**信号灯**]**アニメーション

この例では、信号灯として円を設定します。

- タグ値によっては、円の垂直位置が変化します。
- タグ値によっては、円の色が変化します。
- 特定のタグ値では、円は点滅を開始します。
- タグのステータスが不明確または誤っている場合、円がライトグレーで表示されます。 ツールヒント[inactive]が表示されます。

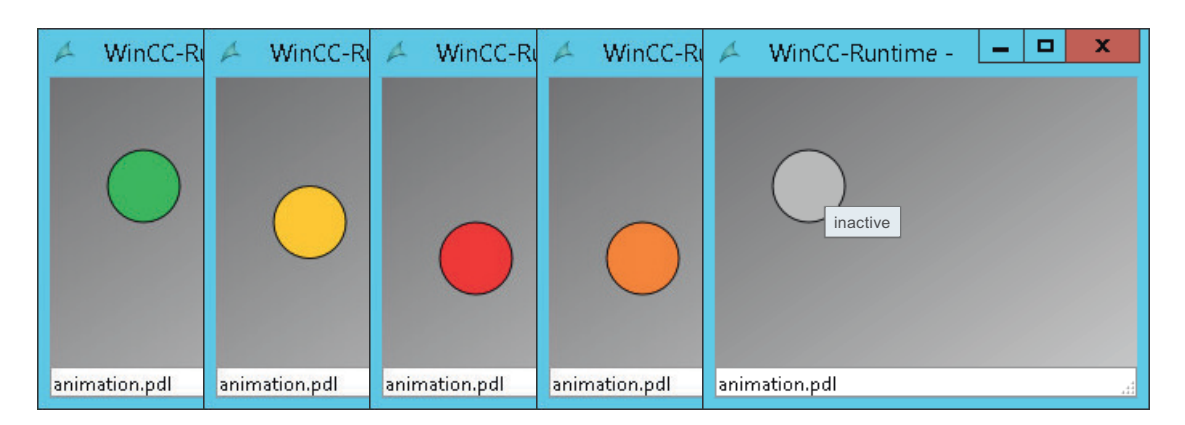

# 必要条件

- [符号なし 32 ビット値]タイプを持つ内部タグ[TCelsius]がタグ管理で作成されます。
- 次のオブジェクトプロパティを持つ標準オブジェクト[円]が[animation.pdl]プロセス画 像に挿入されます。

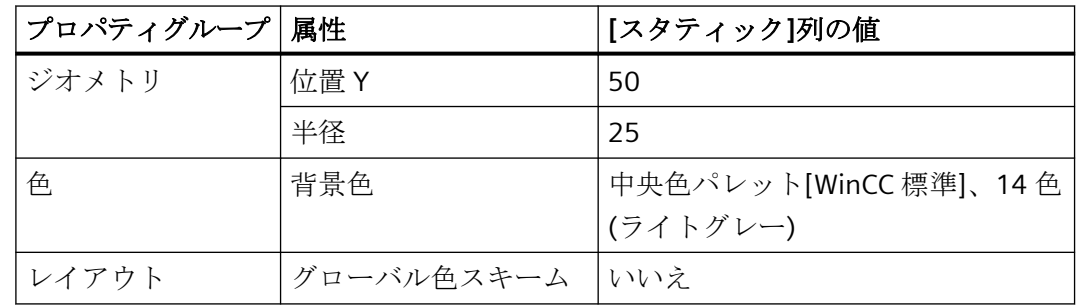

# 手順

# アニメーションの設定

- 1. [animation.pdl]プロセス画像内の[円]オブジェクトを選択します。
- 2. [Signal Light]アニメーションを作成するには、[アニメーション]タブの[新しいアニメーシ ョンの追加]エントリをダブルクリックします。

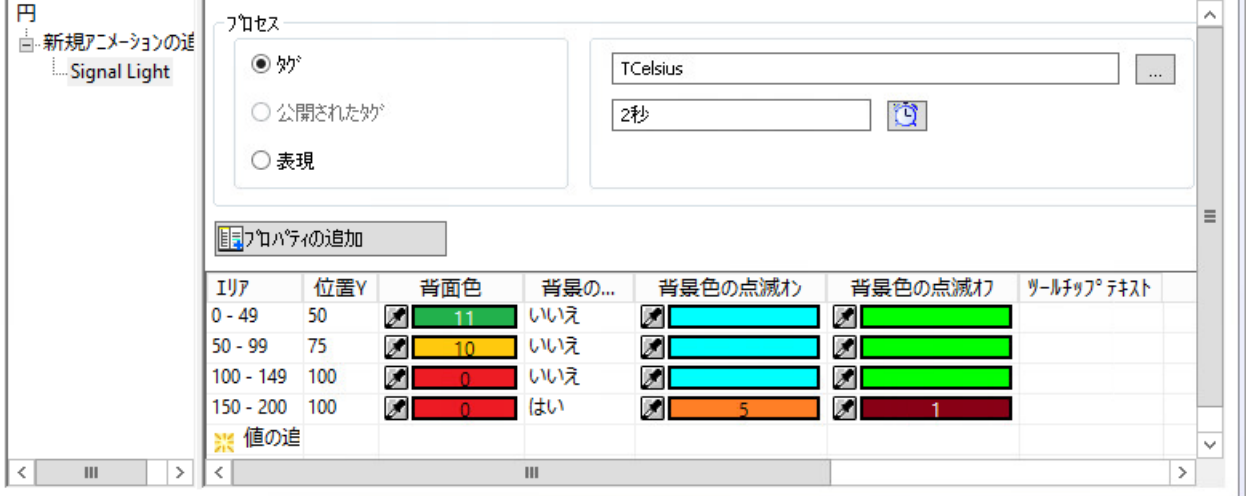

- 3. [プロセス]エリアで、[TCelsius]タグを選択します。
- 4. [設定]エリアで、[範囲(整数)]タイプを選択します。
- 5. [プロパティの追加]ボタンをクリックして、次のオブジェクトプロパティを選択します。 – 位置の変更:[位置 Y]
	- 色の変更:[背景色]
	- 点滅動作:[背景の点滅を有効]、[背景色の点滅をオン]、[背景色の点滅をオフ]
	- 品質コードのツールヒント:[ツールヒントテキスト]

- 6. アニメーションステップを挿入するには、表で[値の追加(範囲)]を 4 回ダブルクリックしま す。
- 7. 4 つのアニメーションステップの値範囲を設定します。

– 0-49、50-99、100-149、150-200 値が重複することを防ぐため、最後に[0-49]の範囲を入力します。 設定中の値範囲の順序は、アニメーションには影響はありません。

8. 各アニメーションステップの動作を設定するには、テーブルでオブジェクトプロパティの フィールドをクリックします。 オブジェクトプロパティのアニメーションに対して次の値を選択します。

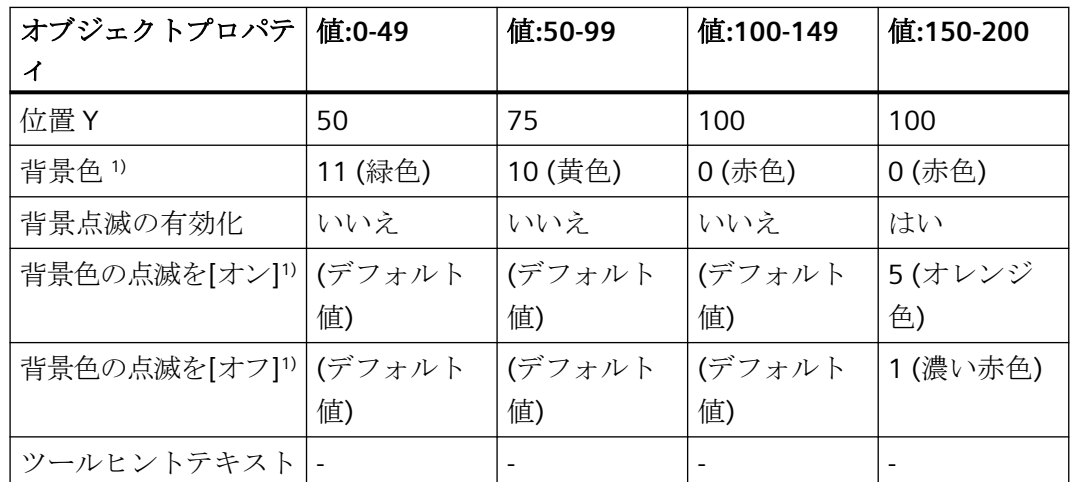

1) 中央色パレット[WinCC 標準]の色番号は、いずれの場合も色として指定されます。色を選 択するには、[パレット]タブの[色の選択]ダイアログに切り替えます。

9. プロセス画像を保存して、設定内容を適用します。[円]オブジェクトはフォーカスを失い ます。 信号灯アニメーションを設定し、ランタイムでテストできるようになりました。

#### 品質コードの設定

- 1. プロセス画像内の[円]オブジェクトをクリックし、[プロパティ]タブに移動します。
- 2. [その他]プロパティグループで、ツールヒントテキスト[inactive]を設定します。

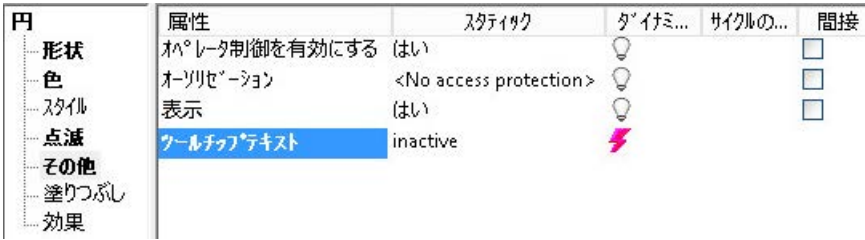

ツールヒントの入力前に 4 つのアニメーションステップが保存されているため、設定され たアニメーションは変更されません。

- 3. [アニメーション]タブに戻ります。 [設定]で[品質コード]オプションを有効にします。 新しい先頭行が表示されます。 オブジェクトプロパティのスタティック値が適用されます。例えば、デフォルトの背景色と してグレーが設定されます。
- 4. 最初のテーブル行を開き、品質コードを表示するには、矢印をクリックします:▶
- 5. 品質コード[bad (0x1C) out of service]をプロセス画像で強調表示するには、別のアニメー ションステップを設定します:
	- 点滅:はい
	- 背景色の点滅をオン:5 (オレンジ色)
	- 背景色の点滅をオフ:14 (ライトグレー)

現在のタグ値に関わらず、タグが[bad (0x1C) out of service]ステータスになったときに、円 がオレンジ色で点滅して表示されます。

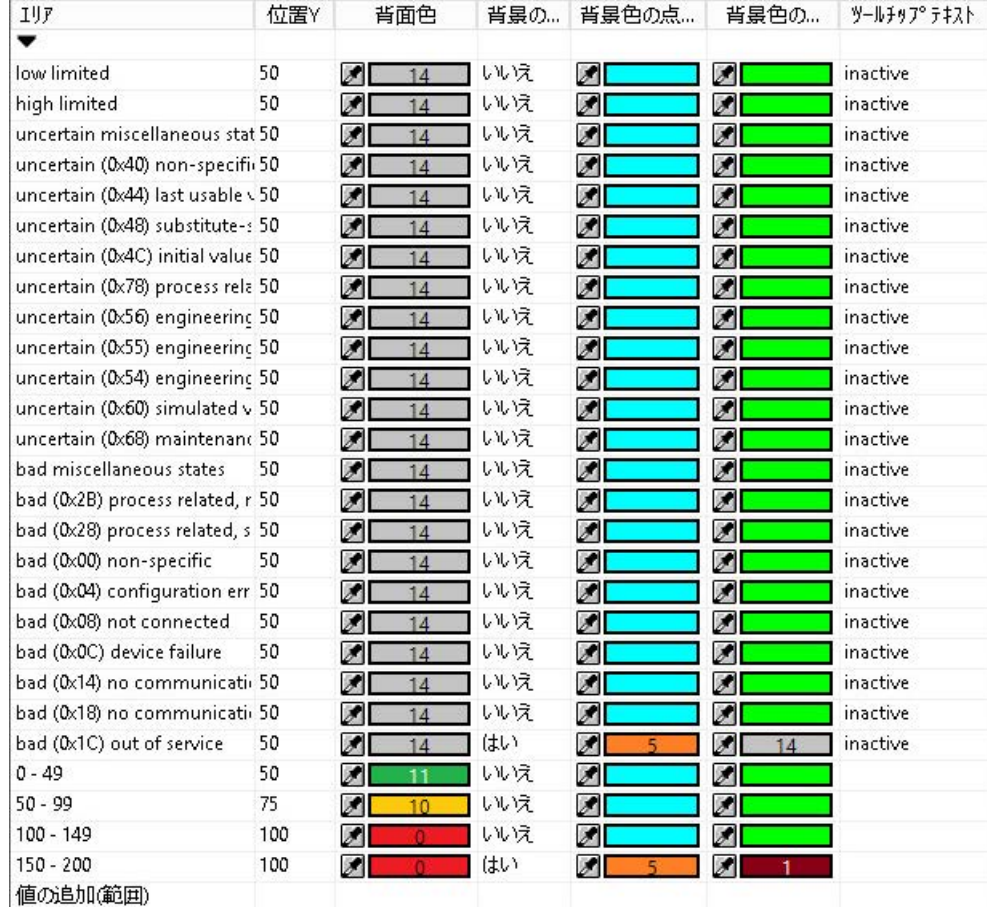

## <span id="page-719-0"></span>ランタイムでのアニメーションのテスト

ランタイムで動作をテストするには、[タグシミュレーション]シミュレータを使用します。

- 1. [TCelsius]タグを設定します。
	- [増分]ファンクション
	- 終了値 = 200
	- 増分ステップ = 5
- 2. [アクティブ]列でタグを有効化します。
- 3. シミュレーションを保存します。
- 4. グラフィックデザイナでランタイムを有効にし、シミュレータでのシミュレーションを開始 します。

# 下記も参照

[オブジェクトのアニメーション方法](#page-694-0) (ページ [695](#page-694-0)) [[オブジェクトプロパティ](#page-736-0)]ウィンドウの[アニメーション]タブ (ページ [737](#page-736-0)) 例:ボタンの操作性のアニメーション方法 (ページ 720)

# **4.8.4.13** 例**:**ボタンの操作性のアニメーション方法

# **[**ボタン**]**アニメーション

この例では、特定の条件下でのみ動作可能なボタンを設定します。

- 設定された式の戻り値によって、ボタンは表示か非表示になります。 この例では、[摂氏]として使用されているタグ値を華氏に変換します。 温度が華氏 100 度未満である限り、ボタンは非表示のままになります。温度が華氏 100 度を超えると、すぐにボタンが表示されます。
- ボタンは、設定ビットに応じて操作可能です。
- ログオンユーザーは、ボタンラベルとして出力されます。

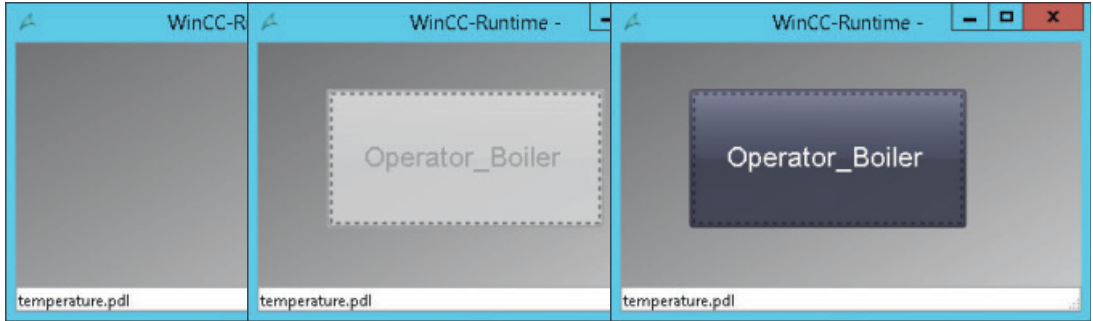
## 必要条件

- タグ管理: [符号なし 32 ビット値]タイプを持つ内部タグ[TCelsius]が作成されます。 [符号なし 8 ビット値]タイプを持つ内部タグ[Authorization\_Tag]が作成されます。
- ユーザー管理者: [プロセス制御]オーソリゼーションを持つ[Operator\_Boiler]ユーザーが作成されます。
- グラフィックデザイナ: 2 枚のプロセス画像[animation.pdl]および[temperature.pdl]が作成されます。
- [ボタン]Windows オブジェクトが[temperature.pdl]プロセス画像内に追加されます。 次の設定を設定ダイアログで選択します:
	- マウスクリック時の画像の変更: animation.pdl
	- オーソリゼーション:プロセス制御

## 手順

### 表示**/**非表示ボタン

1. プロセス画像内で[ボタン]オブジェクトを選択します。

2. [Show Button]アニメーションを[アニメーション]タブで作成します。

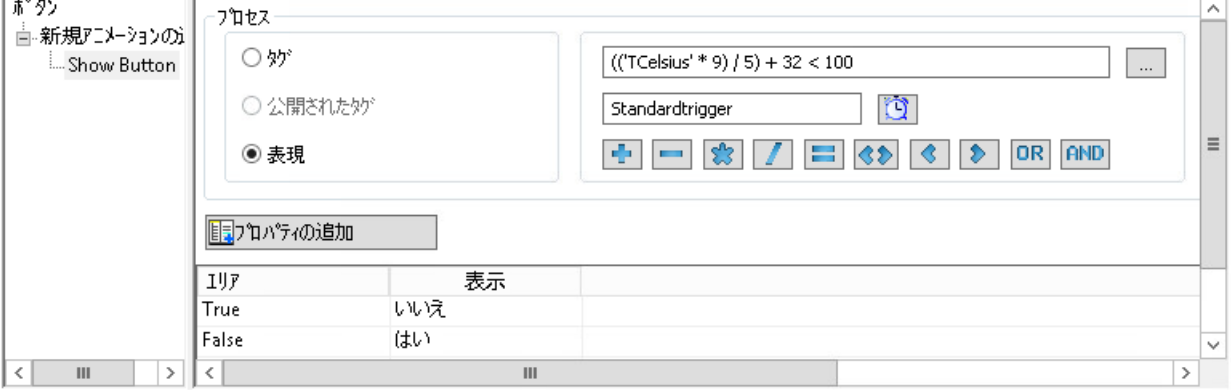

- 3. [プロセス]エリアで、[式]オプションを選択します。
	- (('TCelsius' \* 9) / 5) + 32 < 100

戻り値[True]または[False]がランタイム時に特定されました。 タグ値が摂氏から華氏に変換されました。値が 100 未満である限り、戻り値は[True]です。

4. タイプとして[Boolean]を選択します。 値[True]および[False]のあるアニメーションステップが作成されました。

- 5. [プロパティの追加]ボタンを使用して、[表示]オブジェクトプロパティを選択します。
- 6. 2 つのアニメーションステップを設定します:
	- True:いいえ
	- False:はい

値が設定された値[False]に合致する場合、ボタンが表示されます。

### オペレータ操作の有効化の設定

- 1. プロセス画像内で[ボタン]オブジェクトを選択します。
- 2. [Button Authorization]アニメーションを[アニメーション]タブで作成します。
- 3. [プロセス]エリアで、[Authorization\_Tag]タグを選択します。
- 4. タイプとして[ビット]、ビット番号として[2]を選択します。

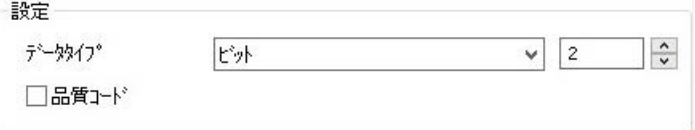

これで、アニメーションは[Authorization Tag]タグの2番目のビットが設定されているか判 断するために確認されます。

値[0]および[1]のあるアニメーションステップが作成されました。

- 5. [プロパティの追加]ボタンを使用して、[オペレータ操作の有効化]オブジェクトプロパティを 選択します。
- 6. 2 つのアニメーションステップを設定します:
	- 0:はい
	- 1:いいえ

[Authorization\_Tag]タグの 2 番目のビットが設定されている場合、[プロセス制御]オーソリ ゼーションのあるユーザーはランタイムでボタンを操作できます。

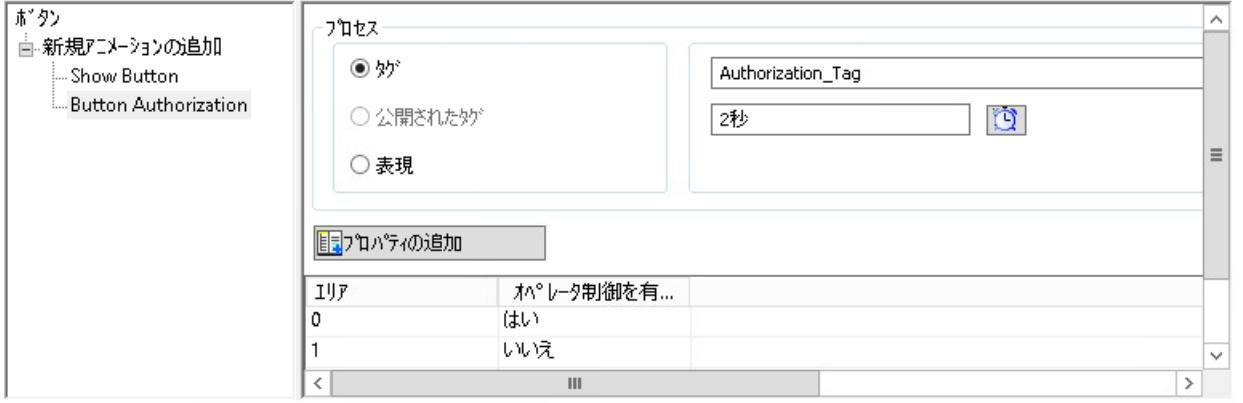

### ユーザー名の表示

- 1. プロセス画像内で[ボタン]オブジェクトを選択します。
- 2. [Username]アニメーションを[アニメーション]タブで作成します。
- 3. [プロセス]エリアで、システム変数[@CurrentUserName]を選択します。

4. タイプとして[直接]を選択します。 タグ値がアニメーションでオブジェクトプロパティとして設定されているため、アニメー ションステップがありません。

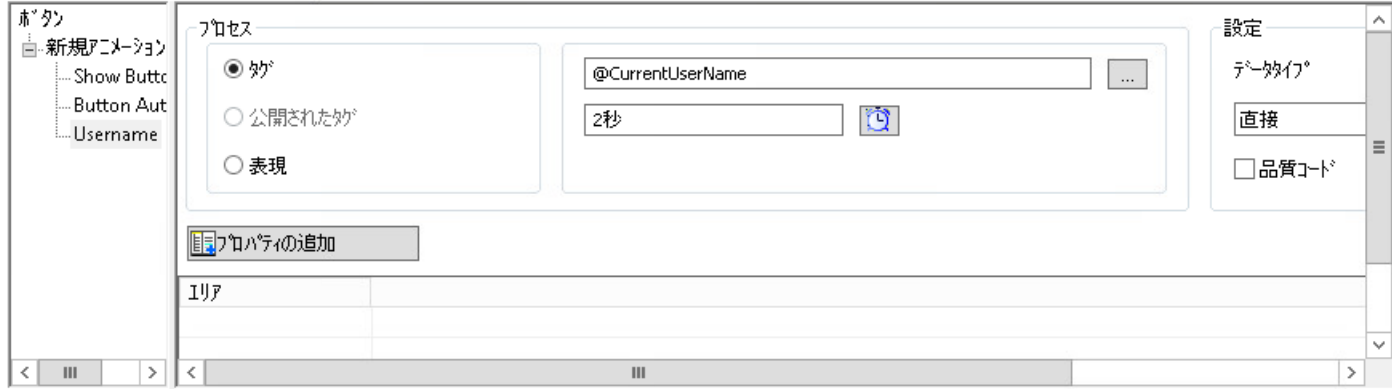

5. [プロパティの追加]ボタンを使用して、[テキスト]オブジェクトプロパティを選択します。 ログオンユーザーの名前は、ランタイム中にボタンラベルとして表示されます。

## ランタイムでのアニメーションのテスト

ランタイムで動作をテストするには、[タグシミュレーション]シミュレータを使用します。

- 1. 次のタグおよび設定を設定します。
	- TCelsius:[増分]ファンクション、終了値 = 200、増分ステップ = 5。
	- Authorization Tag:[正弦]ファンクション
	- @CurrentUserName:[ユーザー入力]ファンクション
- 2. [アクティブ]列でタグを有効化します。
- 3. シミュレーションを保存します。
- 4. グラフィックデザイナでランタイムを有効にし、シミュレータでのシミュレーションを開始 します。
- 5. [@CurrentUserName]タグをテストするには、ユーザー名「Operator\_Boiler」を[値セット] フィールドに入力します。

## 下記も参照

例:[信号灯として円をアニメーションする方法](#page-715-0) (ページ [716](#page-715-0)) [オブジェクトのアニメーション方法](#page-694-0) (ページ [695](#page-694-0)) [[オブジェクトプロパティ](#page-736-0)]ウィンドウの[アニメーション]タブ (ページ [737\)](#page-736-0) [オブジェクトの可視性の定義方法](#page-803-0) (ページ [804\)](#page-803-0)

## <span id="page-723-0"></span>**4.8.5** オブジェクトのプロパティ

### **4.8.5.1** オブジェクトのプロパティ

#### オブジェクトプロパティ

オブジェクトのプロパティは、多くの属性によって表されています。代表的なオブジェク トプロパティには、例えば、オブジェクトの形状、外観および可視性、位置、プロセス接続 および操作性などがあります。

これらのプロパティは、グラフィックデザイナで必要に応じて設定します。オブジェクト プロパティを変更するには、新しい値を関連する属性に割り付けます。

### **[**オブジェクトプロパティ**]**ウィンドウ

[プロパティ]タブにある[オブジェクトプロパティ]ウィンドウには、選択したオブジェク トまたはオブジェクトの複数選択のすべての属性が含まれています。

この属性は、たとえば"ジオメトリ"や"色"などのプロパティグループに分割されます。使用 できるプロパティグループおよび属性のタイプやその数は、選択されたオブジェクトにより 異なります。たとえば、[フォント]プロパティグループが表示されるのは、テキストで表示 されるオブジェクトタイプのみです。

[オブジェクトプロパティ]ウィンドウにある属性を変更する場合、マウスおよびキーボー ドを用いて、またはツールバーおよびパレットを使用して、アニメーションと一緒にオブ ジェクトを調整することもできます。ただし、この方法で変更できるのは、基本的な図形 サイズ、色、線スタイルなどの一定のオブジェクトプロパティのみです。

### 複数のオブジェクトの編集

複数選択を行うことで、1 つの指定されたオブジェクトタイプに対し、各プロパティグル ープが共有プロパティグループに集約されます。

このグループで使用可能なまとめられたプロパティグループのすべての属性は、"ユーザー 定義"ラベルに含まれます。

## 下記も参照

[グラフィックデザイナのエレメントおよび基本設定](#page-469-0) (ページ [470\)](#page-469-0)

[オブジェクトの操作](#page-648-0) (ページ [649\)](#page-648-0)

[特殊ランタイム設定](#page-796-0) (ページ [797\)](#page-796-0)

[プロパティグループと属性](#page-748-0) (ページ [749](#page-748-0))

[オブジェクトプロパティ]ウィンドウ (ページ 725) [グラフィックデザイナの初期画面](#page-476-0) (ページ [477\)](#page-476-0)

## <span id="page-724-0"></span>**4.8.5.2 [**オブジェクトプロパティ**]**ウィンドウ

## **[**オブジェクトプロパティ**]**ウィンドウ

## はじめに

グラフィックデザイナでは、[オブジェクトプロパティ]ウィンドウは、オブジェクトプロ パティの変更用の中心的ダイアログを意味します。オブジェクトプロパティには、例えば、 オブジェクトの形状、外観および可視性、位置、プロセス接続および操作性などがありま す。

ウィンドウを表示するには、プロセス画像でオブジェクトをクリックし、ショートカット メニューから[プロパティ]を選択します。ウィンドウ位置とサイズを自由に変更できます。 [オブジェクトプロパティ]ウィンドウは、次のタブに分かれています。

- プロパティ
- イベント
- テキスト
- アニメーション

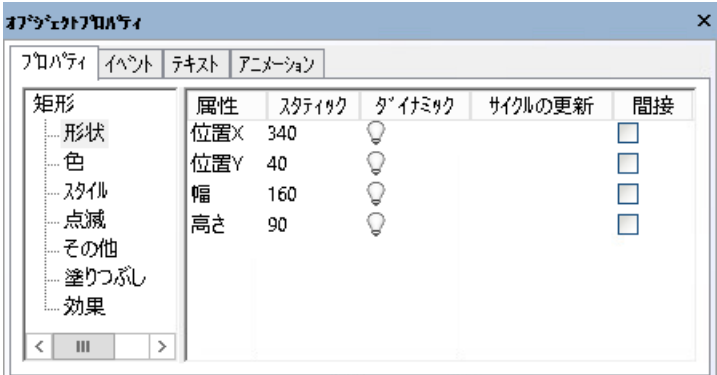

# **[**オブジェクトプロパティ**]**ウィンドウでの作業

プロパティグループおよび属性を選択して、オブジェクトプロパティのスタティック値を 調整します。

選択したプロパティの説明は、[F1]キーと[直接ヘルプ]コンテキストメニューを使用して参 照することができます。

### オブジェクトプロパティのダイナミック化

[オブジェクトプロパティ]ウィンドウでプロセス画像をダイナミックにできます。

オブジェクトのプロパティを表示するプロセスの必要条件にダイナミックに適応させるに は、例えば、属性をタグや C アクションにリンク付けします。

[WinCC での作業] > [プロセス画像のダイナミック化]にあるダイナミック化に関する説明を 参照できます。

## **[**オブジェクトプロパティ**]**ウィンドウの配列

ウィンドウのタイトルバーをクリックして、[オブジェクトプロパティ]ウィンドウを必要に 応じて並べ替えます。マウスボタンを押したまま、ウィンドウを希望の位置に移動させる ことができます。

属性表示にあるウィンドウエリアおよび列の幅を、垂直の分割ラインを移動して変更でき ます。

ウィンドウのタイトルバーの矢印を使用して、ドッキングオプションを選択できます。

- ドッキング切り離し ウィンドウが前面景に永続的に表示されます。
- ドッキング
- タブフォーマットの文書
- 自動的にバックグラウンドに
- 非表示

## 下記も参照

[[オブジェクトプロパティ](#page-736-0)]ウィンドウの[アニメーション]タブ (ページ [737](#page-736-0)) [[オブジェクトプロパティ](#page-732-0)]ウィンドウの[テキスト]タブ (ページ [733\)](#page-732-0) [特殊文字の入力方法](#page-745-0) (ページ [746\)](#page-745-0) [属性の変更方法](#page-741-0) (ページ [742\)](#page-741-0) [オブジェクトプロパティの転送方法](#page-747-0) (ページ [748](#page-747-0)) [オブジェクトタイプのデフォルト設定の変更方法](#page-650-0) (ページ [651](#page-650-0)) [[オブジェクトプロパティ](#page-726-0)]ウィンドウの[プロパティ]タブ (ページ [727](#page-726-0))

[[オブジェクトプロパティ](#page-729-0)]ウィンドウの[イベント]タブ (ページ [730](#page-729-0)) [オブジェクトのプロパティ](#page-723-0) (ページ [724](#page-723-0))

# <span id="page-726-0"></span>**[**オブジェクトプロパティ**]**ウィンドウの**[**プロパティ**]**タブ

### はじめに

[オブジェクトプロパティ]ウィンドウの[プロパティ]タブは、選択したオブジェクトのス タティック値を変更するための中心的なダイアログです。

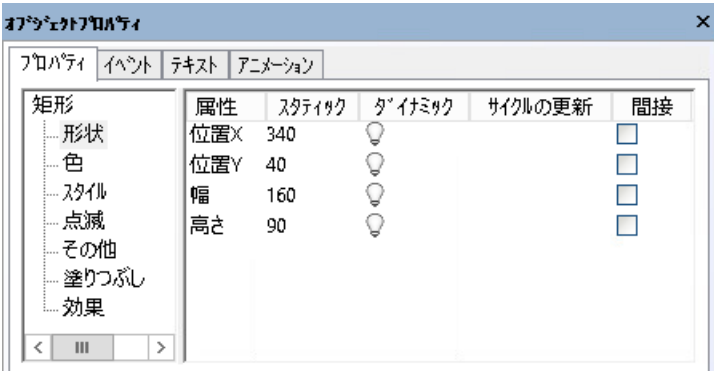

## プロパティフォルダ

左エリアには、プロパティグループのある選択したオブジェクトが、ディレクトリツリーに 表示されます。選択したオブジェクトはディレクトリとして表示されます。プロパティデ ィレクトリのエントリを変更することはできません。

複数のオブジェクトまたはユーザーオブジェクトを選択する場合、このディレクトリは、含 まれている個々のオブジェクトの共有プロパティグループのみを含みます。選択されたグ ループには、共通プロパティグループが最初にリストされ、次に、個々のオブジェクトが サブフォルダ内のプロパティグループと一緒にリストされます。

「+」または「-」記号をクリックして、フォルダとサブフォルダを開いたり閉じたりでき ます。選択したエントリに使用可能な属性は、属性表示に表示されます。

### 属性表示

右側のエリアには、入力が可能なすべての属性が表示されます。

属性表示は 5 つの列に分かれ、ここに選択したオブジェクトのスタティック値およびダイ ナミック属性が表示されます。

プロセス画像の作成

*4.8* オブジェクトの操作

該当する列をダブルクリックするかショートカットメニューを開いて、表示されている値を 変更できます。

## 属性表示の列

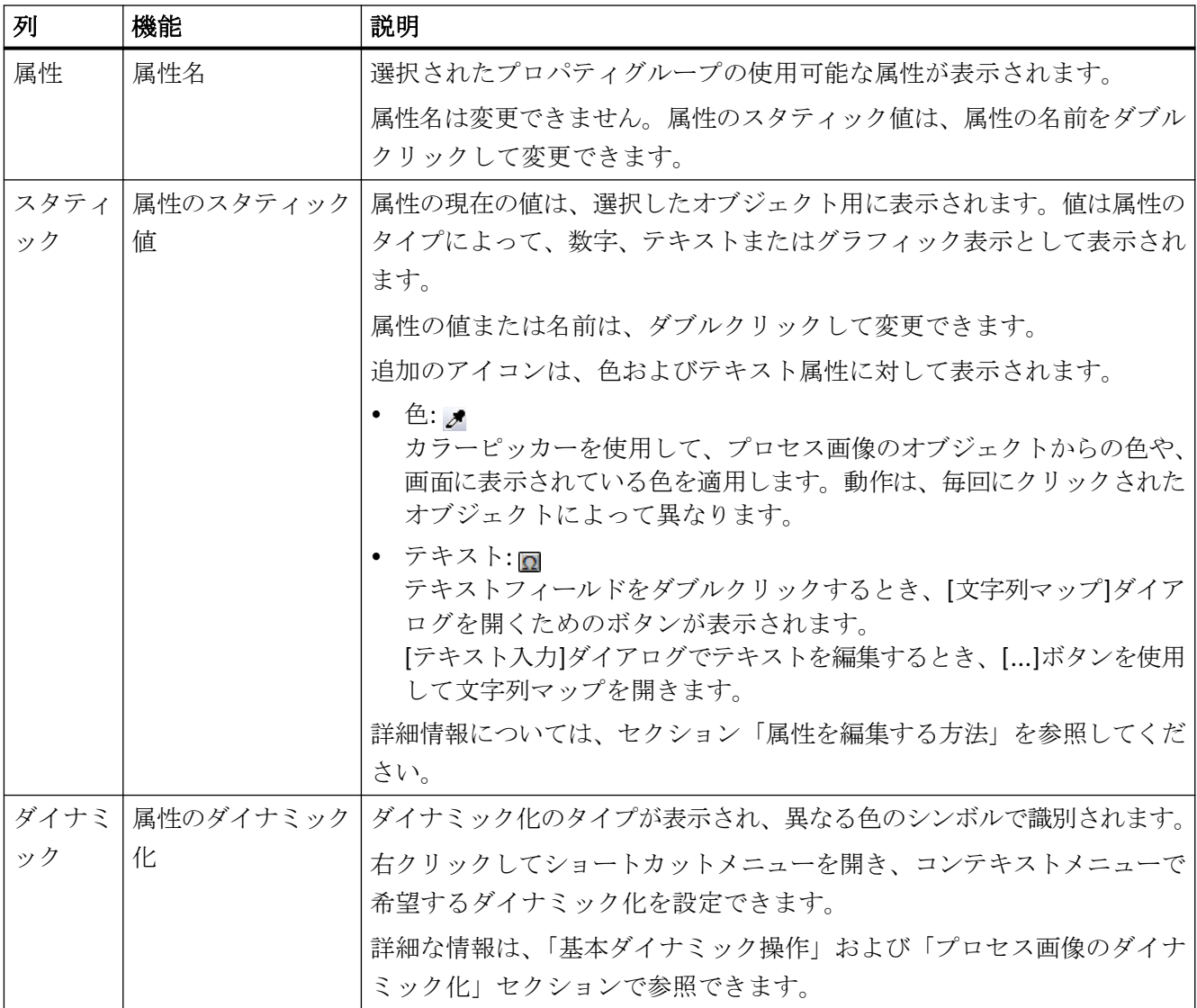

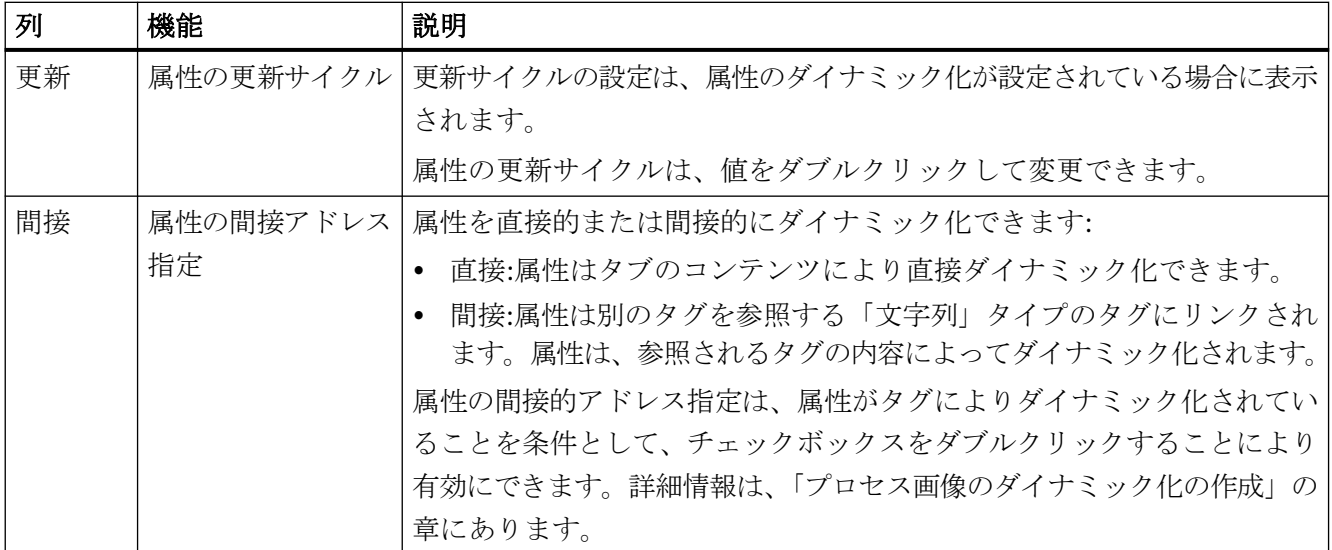

## ダイナミクスおよびイベントの表示のフォントスタイル

ダイナミクスおよびイベントは、特別に異なるフォントスタイルで強調されています。

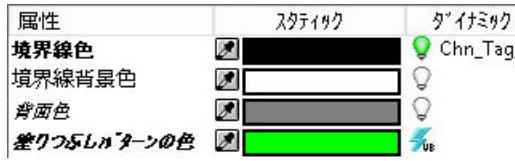

以下のフォントスタイルが使用されます。

• 太字

ダイナミック応答またはイベントが選択したオブジェクトの属性に割り付けられると、 この属性は属性画面に太字で表示されます。 プロパティフォルダにある関連するプロパティグループ、およびツールバーのオブジ

ェクト選択にある選択したオブジェクトも太字で表示されます。

• 斜体

直接接続のターゲットがイベントに設定されている場合、これは属性画面に斜体で表示 されます。

ターゲットオブジェクトも斜体でツールバーのオブジェクト選択に表示されます。

• 太字および斜体 選択したダイナミックオブジェクトが直接接続のターゲットである場合、属性画面の属 性およびオブジェクト選択のオブジェクトは太字および斜体で表示されます。

# <span id="page-729-0"></span>下記も参照

[属性ダイナミックの作成方法](#page-687-0) (ページ [688\)](#page-687-0) [ダイナミック化のタイプ](#page-1610-0) (ページ [1611\)](#page-1610-0) [[オブジェクトプロパティ](#page-732-0)]ウィンドウの[テキスト]タブ (ページ [733\)](#page-732-0) [[オブジェクトプロパティ](#page-736-0)]ウィンドウの[アニメーション]タブ (ページ [737](#page-736-0)) "グラフィックデザイナ"[エディタでさらに多くの言語の画面オブジェクトを設定する方法](#page-3068-0) (ページ [3069\)](#page-3068-0) [特殊文字の入力方法](#page-745-0) (ページ [746\)](#page-745-0) [ダイナミックの基本操作](#page-686-0) (ページ [687\)](#page-686-0) [属性の変更方法](#page-741-0) (ページ [742\)](#page-741-0) [オブジェクトプロパティの転送方法](#page-747-0) (ページ [748](#page-747-0)) [オブジェクトタイプのデフォルト設定の変更方法](#page-650-0) (ページ [651](#page-650-0)) [オブジェクトプロパティ]ウィンドウの[イベント]タブ (ページ 730) [[オブジェクトプロパティ](#page-724-0)]ウィンドウ (ページ [725\)](#page-724-0)

# **[**オブジェクトプロパティ**]**ウィンドウの**[**イベント**]**タブ

### 概要

[オブジェクトプロパティ]ウィンドウの[イベント]タブは、イベントの設定用の中心的な ダイアログボックスです。イベントの設定は、「プロセス画像のダイナミック化」の章で詳 しく説明しています。

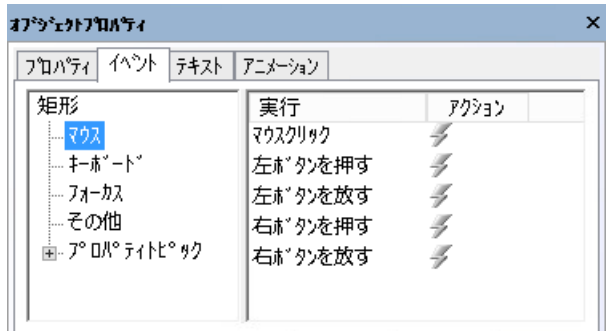

## イベントフォルダ

左エリアには選択されたオブジェクトが、ディレクトリツリーに表示されます。このディ レクトリには、オブジェクト全体の操作用イベントを設定するための、[マウス]または[キ ーボード]などのエントリが表示されます。

[プロパティトトピック]には、選択したオブジェクトのすべてのプロパティグループが表示 されます。イベントは、プロパティグループのそれぞれ個々の属性に対しても設定できま す。複数の個別のオブジェクトが選択したオブジェクトに含まれる場合には、構造は個々 のオブジェクトで繰り返し行われます。

イベントディレクトリのエントリを変更することはできません。「+」または「—」記号を クリックして、フォルダとサブフォルダを開いたり閉じたりできます。選択したエントリの 設定可能なイベントは、イベント表示に表示されます。

## イベント表示

右側のエリアには、入力が可能なすべてのイベントが表示されます。イベント表示は 2 つの 列に分かれ、イベントおよびリンクしたアクションが表示されます。

[アクション]列をダブルクリックするかショートカットメニューを開いて、表示されてい るアクションを変更できます。

#### イベント表示の列

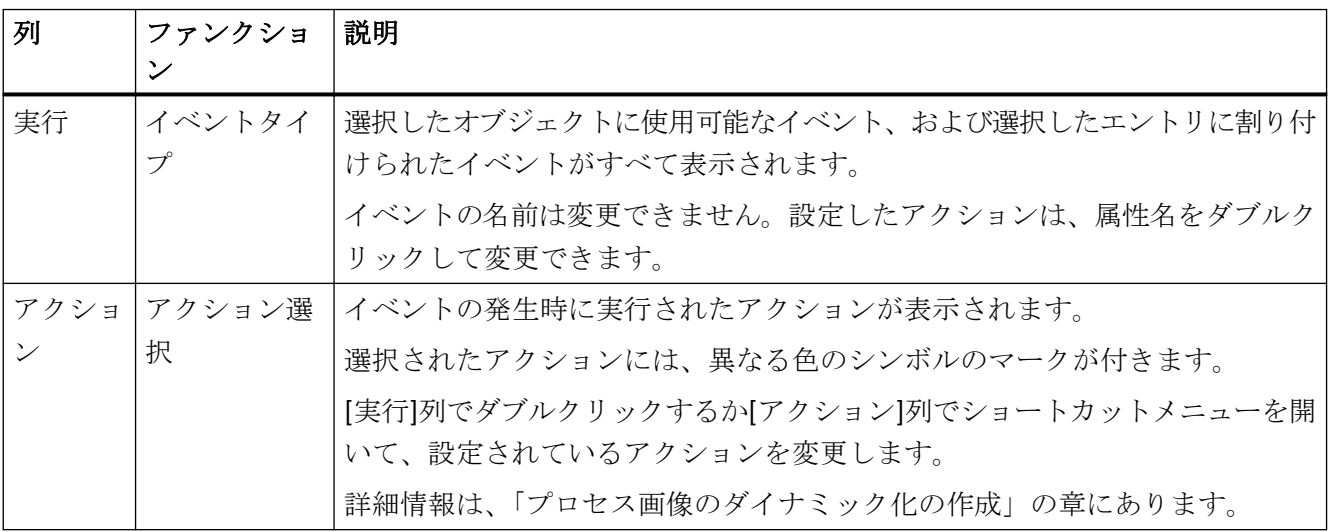

# イベントのトリガ

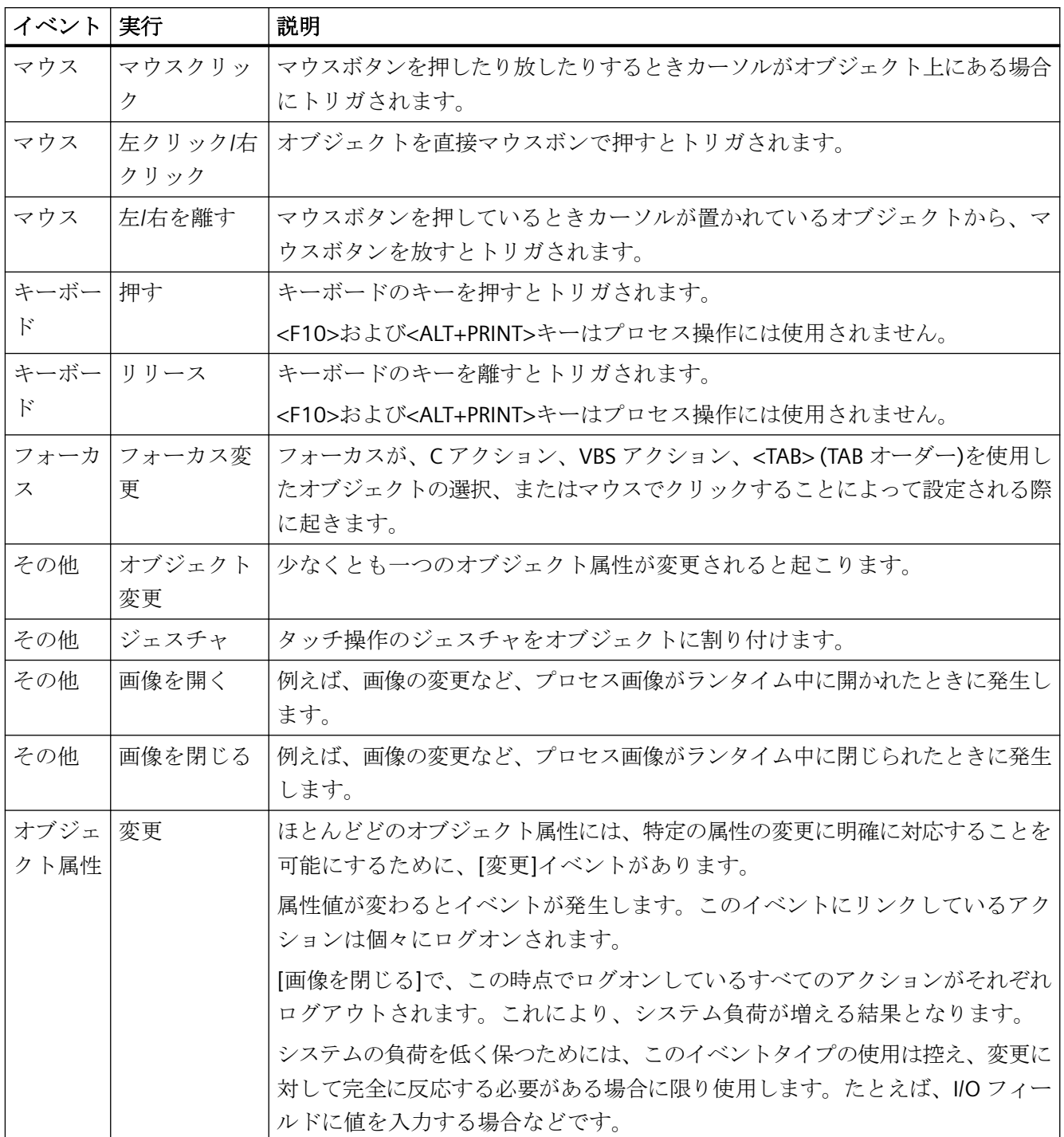

## <span id="page-732-0"></span>下記も参照

[イベントの設定方法](#page-689-0) (ページ [690\)](#page-689-0) [ダイナミック化のタイプ](#page-1610-0) (ページ [1611\)](#page-1610-0) [ダイナミックの基本操作](#page-686-0) (ページ [687\)](#page-686-0) [属性の変更方法](#page-741-0) (ページ [742\)](#page-741-0) [オブジェクトプロパティの転送方法](#page-747-0) (ページ [748](#page-747-0)) [オブジェクトタイプのデフォルト設定の変更方法](#page-650-0) (ページ [651](#page-650-0)) [[オブジェクトプロパティ](#page-726-0)]ウィンドウの[プロパティ]タブ (ページ [727\)](#page-726-0) [[オブジェクトプロパティ](#page-724-0)]ウィンドウ (ページ [725\)](#page-724-0)

# **[**オブジェクトプロパティ**]**ウィンドウの**[**テキスト**]**タブ

### 概要

[オブジェクトプロパティ]ウィンドウの[テキスト]タブの該当するランタイム言語のテキ スト属性を設定します。

テーブルは、テキストライブラリを使用して管理されないすべての言語依存テキストを含 みます。テキストディストリビュータを介してこれらのテキストをエクスポートおよび翻訳 するとき、インポートされた翻訳がここに表示されます。

オブジェクト名は、常に非言語依存として作成され、このダイアログで変更することはで きません。

テーブルの列の幅を、垂直の分割ラインを移動して変更できます。

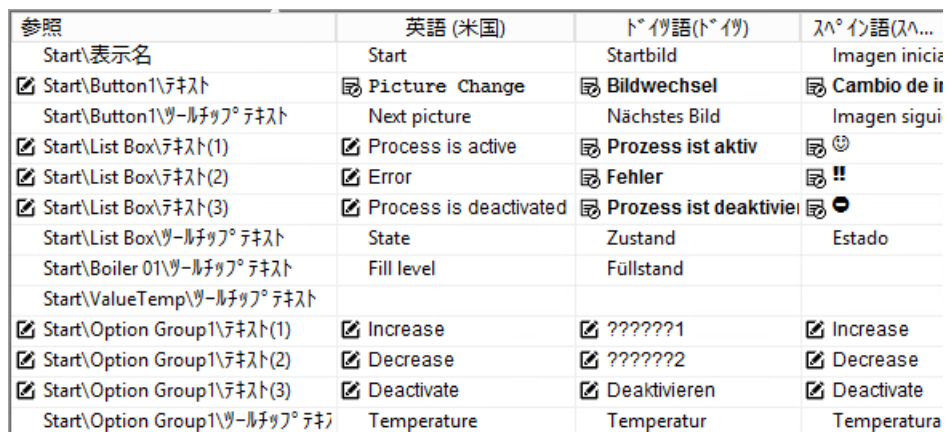

## **[**参照**]**列

最初の列である[参照]には、オブジェクトの名前およびオブジェクトプロパティの名前が含 まれています。

プロセス画像の複数の選択の場合、選択されたオブジェクトは、追加された順序でリスト 表示されます。

オブジェクトが選択されていない場合、プロセス画像に含まれるすべてのオブジェクトが そのテキスト属性と一緒にリスト表示されます。

新たに追加されたオブジェクトは、リストの下部に表示されます。

### 言語列

テーブルエリアには、テキストライブラリで作成されたすべての言語が表示されます。 テキスト属性のテーブル行では、対応する言語のテキストを設定します。

次の場合、[テキスト]タブを初めて開くとき、そのタブには翻訳されたテキストが含まれ ます。

- テキストは、テキストディストリビュータで翻訳されました。
- 翻訳は、[プロパティ]タブの[テキスト入力]ダイアログに既に入力されていました。 テキストライブラリからのテキストは表示されません。

#### **[**テキストリスト**]**オブジェクトプロパティ

一部のスマートオブジェクトと Windows オブジェクトを、[テキストおよびグラフィック リスト]エディタから設定されたテキストリストにリンク付けすることができます。

これらのテキストリストのテキストは、オブジェクトプロパティで設定されておらず、[テ キスト]ウィンドウでは表示されません。

## テキストのフォーマット

テキストのレイアウトを変更できる場合、編集用のボタンが表示されます。

テキストフォーマットは変更できます。 Q テキストフォーマットは、この言語用に変更されました。 勗

これらのボタンをクリックすると、ダイアログが開きます。ここで、テキストの書式を設定 できます。

### フォーマット設定

異なる言語と異なるオブジェクト用に、適合フォントと書式を設定します。

- フォント
- ポイント単位のフォントサイズ
- フォーマット(太字、斜体、下線)

例えば、ロシア語用にキリルフォントを選択したり、中国語文字のフォントサイズを大き くしたりします。

#### 複数テキストのあるテキストプロパティ

複数のテキストを含むオブジェクトプロパティの場合、すべてのテキストには、同じフォ ーマットが適用されます。

例:[コンボボックス]オブジェクトの[テキスト]オブジェクトプロパティ。

#### 複数の選択**:**オブジェクトプロパティ

複数の選択を使用すると、複数のオブジェクトに対して、すべてまたは選択されたテキス トプロパティを編集できます。

- 複数のテキストプロパティを選択するには、<Ctrl>キーを押したまま、該当する行をク リックします。
- 連続するエントリを選択する場合は、<SHIFT>キーを押したまま、最初と最後の行をク リックします。 選択を拡張するには、<Ctrl>キーを押したまま追加する必要な行をクリックします。別 のエリアを追加するには、2 つのボタン<Ctrl+SHIFT>を押したままクリックします。
- すぐ下にある複数のテキストプロパティを選択するには、マウスで選択範囲をドラッ グします。 または、<Shift>キーを押したまま矢印キーを使用して選択範囲を広げます。
- 言語のすべてのテキストプロパティを選択するには、列ヘッダーをクリックします。

#### 複数の選択**:**言語

すべての言語に対して同一のテキストプロパティを書式設定するには、[参照]列のボタン をクリックします。

異なるオブジェクトの複数の選択に対して、同じ手順を使用できます。

### 特殊文字の挿入

文字マップを使用して、特殊文字を入力します。

- 1. [オプション] > [文字マップ]メニューまたはmボタンを使用して、文字マップを開きます。
- 2. 優先フォントを選択します。
- 3. ダブルクリックして、テキストフィールドに特殊文字を挿入します。
- 4. ボタンを使用して、選択された特殊文字をクリップボードにコピーします。
- 5. [テキスト]タブに特殊文字を貼り付けるには、希望する言語のテキストフィールドをクリ ックします。
- 6. テキストの希望する場所に移動し、ショートカットメニューで[貼り付け]を選択します。

#### その他の手順

- 1. オブジェクトプロパティで、[プロパティ]タブに切り替えます。
- 2. オブジェクトプロパティをダブルクリックします。
- 3. [テキスト入力]ダイアログの言語ボックスをクリックします。
- 4. 文字マップを呼び出すには、[...]ボタンをクリックします。
- 5. 優先フォントを選択します。
- 6. 特殊文字をダブルクリックして、それらをテキストフィールドに貼り付け、[OK]で確定し ます。 追加された特殊文字のある新しいテキストが[テキスト]タブに表示されます。

### 注記

#### **[FontAwesome]**フォント

アイコンの一部は、[FontAwesome]フォントではサポートされていません。次のアイコン は、グラフィックデザイナで表示されていますが、ランタイムには表示されませ  $\lambda$ :  $\lfloor m \rfloor$  ∞  $\lfloor \neq \rfloor$ 

### 下記も参照

[リンクを使用したオブジェクトのテキストの変更方法](#page-683-0) (ページ [684](#page-683-0))

[[オブジェクトプロパティ](#page-724-0)]ウィンドウ (ページ [725\)](#page-724-0)

[[オブジェクトプロパティ](#page-726-0)]ウィンドウの[プロパティ]タブ (ページ [727](#page-726-0))

[属性の変更方法](#page-741-0) (ページ [742\)](#page-741-0)

"グラフィックデザイナ"[エディタでさらに多くの言語の画面オブジェクトを設定する方法](#page-3068-0) (ページ [3069\)](#page-3068-0)

[フォントパレット](#page-488-0) (ページ [489](#page-488-0))

[特殊文字の入力方法](#page-745-0) (ページ [746\)](#page-745-0)

## <span id="page-736-0"></span>**[**オブジェクトプロパティ**]**ウィンドウの**[**アニメーション**]**タブ

## 概要

[オブジェクトプロパティ]ウィンドウの[アニメーション]タブで、グラフィックオブジェ クトのアニメーションを設定します。例えば、

- 移動
- 拡大および縮小
- 色の変更

### オフ<sup>\*</sup> ジェクトプロパティ

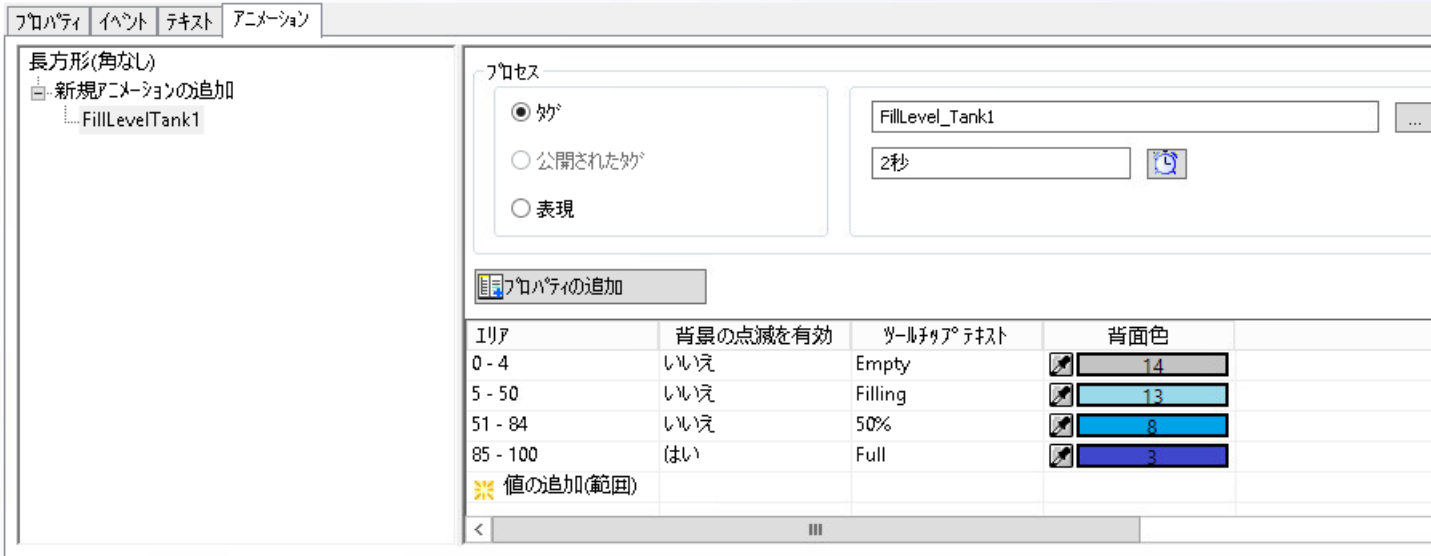

## ナビゲーションエリア

左エリアには選択されたオブジェクトが表示されます。

[新しいアニメーションの追加]をダブルクリックして、ディレクトリにアニメーションを 作成します。

各オブジェクトに対して、異なる設定のある複数のアニメーションを作成できます。

## アニメーション表示

右エリアには選択されたアニメーションの設定項目が表示されます。

- リンク付けされたダイナミック化:
	- タグ接続
	- 更新サイクル
	- スクリプト/式
- アニメーションステップの値範囲
	- タイプ:値タイプまたは値範囲
	- タグステータスの評価(品質コード)
- アニメーションステップおよびそれらの値
- アニメーションされたプロジェクトプロパティ

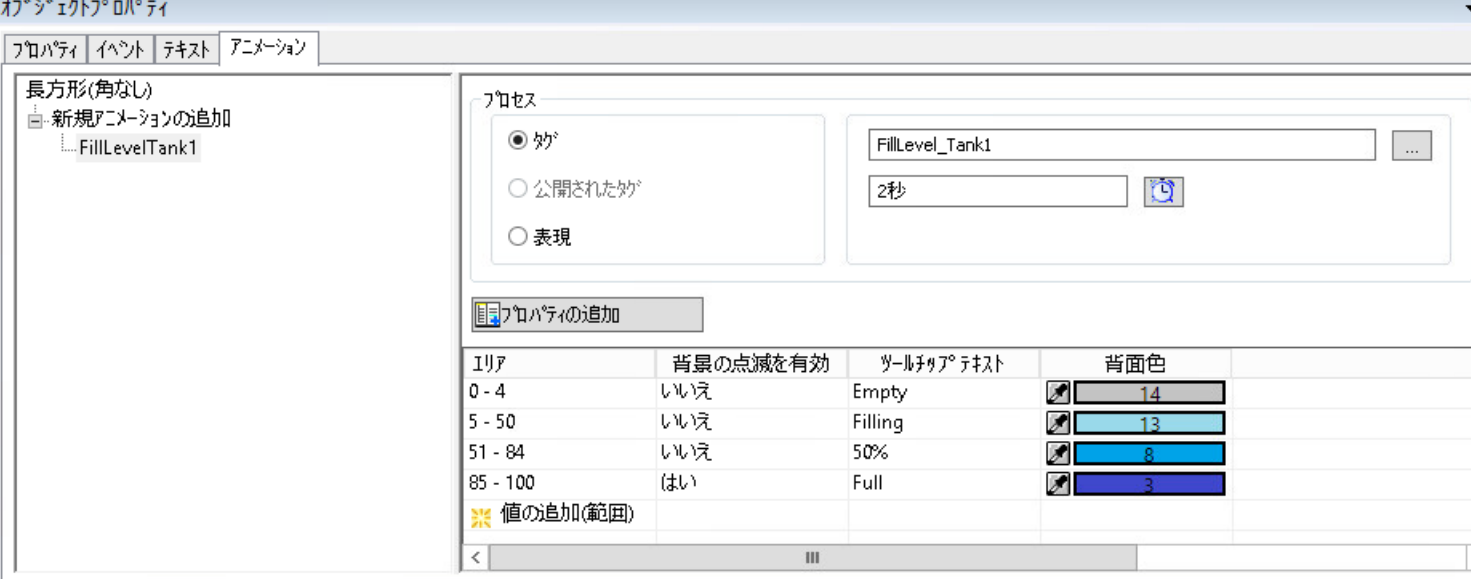

## アニメーションステップの値範囲

リンク付けされたタグまたは書式設定された式に応じて、値または値範囲の異なるタイプを 設定します。

この仕様は、アニメーションの進行のステップを決定します。

値範囲を指定するために、次のタイプを使用することができます。

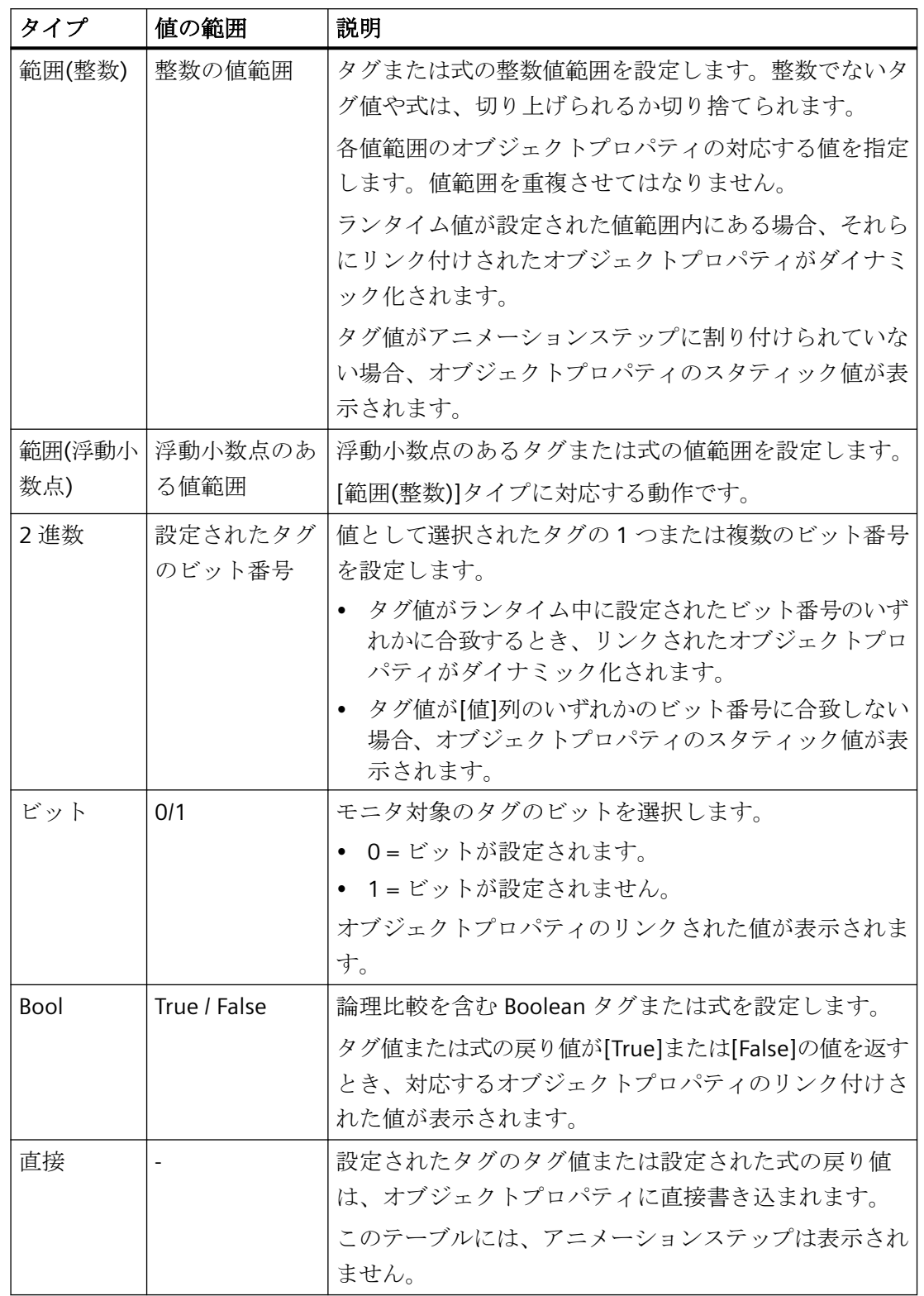

## 品質コードの評価

値の伝達全体の品質とそれぞれのタグの値処理の品質は、品質コードに集約されています。

[品質コード]オプションが有効にされている場合、設定されたタグのステータスがアニメ ーションの実行前に確認されます。

品質コードの評価は、定義された値範囲よりも優先されます。タグの品質コードが正しい ときのみ、設定された値が分析されます。

式を設定するとき、複数のタグを含めることができます。この場合、式の順序に従って、左 から右にタグが評価されます。

### テーブルエリアの品質コードのリスト

有効にされた後、使用可能な品質コードのリストが最初の行としてテーブルに表示されま す。動作を設定するには、リストを開きます。

この品質コードは、降順の優先順位でソートされます。

### 式の設定

タグ、VB スクリプトおよび算術オペランドを使用して、式を定式化します。 式の値は、ランタイム中に取得され、設定された値範囲と比較されます。 [式]オプションは、次のタイプに対してのみ使用可能です。

- 範囲(整数/浮動小数点)
- Bool
- 直接

#### 式のタグ

ダイレクトエントリの場合、タグ名を一重引用符で記述します。

• 'tagname'

Boolean タグは、より簡単に評価できます。

• 'booltag1' AND NOT 'booltag2'

### **VBScript** キーワードおよび定数

- mod
- not
- and
- or

- xor
- eqv
- imp
- vbTrue
- vbFalse

#### オペランド

オペランドを直接入力するか、提供されたボタンを使用します。

 $+ - x \div = \neq \langle \rangle$  AND OR

「等しくない」には、次の手動入力を使用します: !=

次の動作に注意してください。

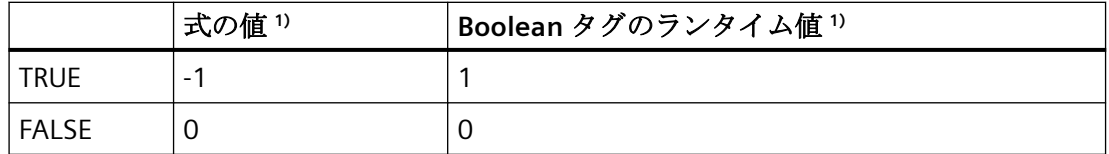

1) 「Bool」タイプの場合、Boolean タグは、VB スクリプトファンクション「CBool」を使用し て明示的に VB スクリプト値「true」 = -1 および「false」 = 0 に変換されます。 式の一意な同期には、定数「vbTrue」および「vbFalse」を使用します。

# 下記も参照

[オブジェクトのアニメーション方法](#page-694-0) (ページ [695](#page-694-0)) 例:[信号灯として円をアニメーションする方法](#page-715-0) (ページ [716](#page-715-0)) 例:[ボタンの操作性のアニメーション方法](#page-719-0) (ページ [720](#page-719-0)) [[オブジェクトプロパティ](#page-724-0)]ウィンドウ (ページ [725\)](#page-724-0) [[オブジェクトプロパティ](#page-726-0)]ウィンドウの[プロパティ]タブ (ページ [727\)](#page-726-0) [属性の変更方法](#page-741-0) (ページ [742\)](#page-741-0)

## <span id="page-741-0"></span>属性の変更方法

## はじめに

オブジェクトのプロパティは、オブジェクトの属性が保有する値を使用してグラフィック デザイナで定義されます。

たとえば、マウスを使用して行われたオブジェクトの変更によって、関連する属性の値も 変更されます。

## オブジェクトプロパティの設定

[オブジェクトプロパティ]ウィンドウにある[プロパティ]タブには、選択したオブジェク トまたはオブジェクトの複数の選択のすべての属性が表示されます。

この属性は、いわゆる"プロパティグループ"に割り付けられます。使用できるプロパティ グループおよび属性のタイプやその数は、選択されたオブジェクトにより異なります。た とえば、[フォント]プロパティグループが表示されるのは、テキストで表示されるオブジ ェクトタイプのみです。

オブジェクトプロパティは、その属性に新しい値を割り付けることにより変更できます。

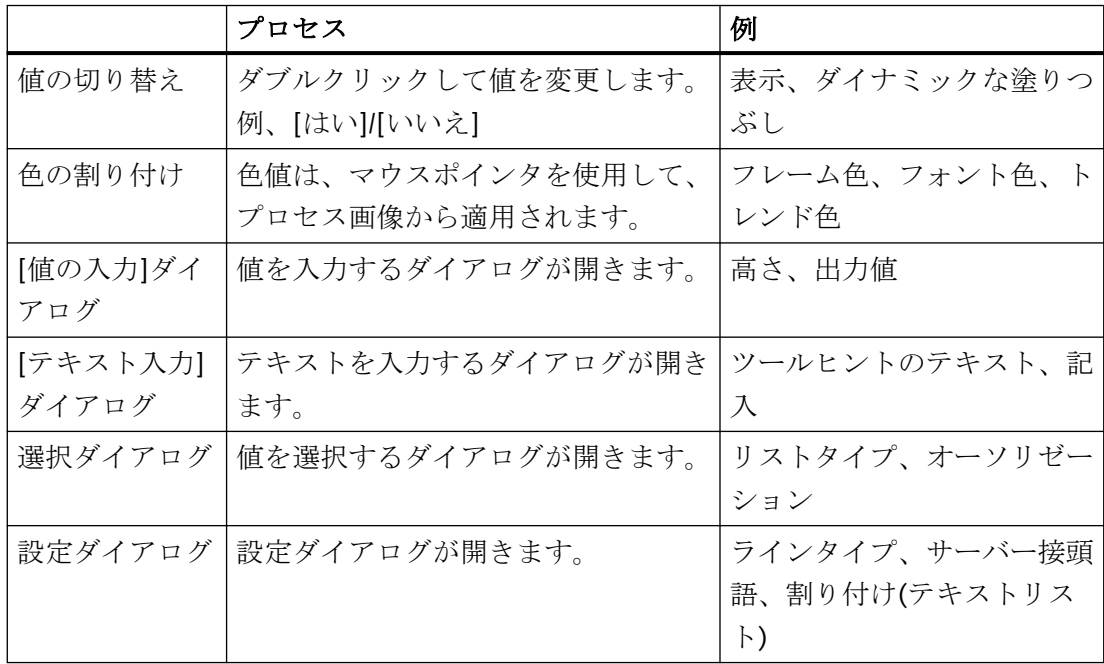

#### ダイナミック化**/**アニメーション

オブジェクトプロパティのダイナミック化またはそのアニメーションへのリンク付けをす るとき、このオブジェクトプロパティはランタイム中に変更されます。例えば、値変更は、 プロセス値、スクリプトまたはオペレータアクションによって引き起こされます。

詳細情報は、「[属性ダイナミックの作成方法](#page-687-0) (ページ [688](#page-687-0))」を参照してください。

### 手順

- 1. [オブジェクトプロパティ]ウィンドウを開きます。
- 2. [プロパティ]タブで、必要なプロパティグループを選択します。
- 3. 希望する属性をダブルクリックします。 応答は、属性タイプによって異なります。

### **2** つの値間の切り替え

1 つの属性に対して 2 つの値のみが使用可能である場合、ダブルクリックするたびにこれら 2つの値の間で切り替えられます。

または、[スタティック]列をダブルクリックして値間を切り替えることができます。

#### 色の割り付け

色属性を選択します。[スタティック]列で、[カラーピッカー]ボタン をクリックします。 プロセス画像内または画面のオブジェクトの希望する色をクリックします。色が属性に適用 されます。

### **[**値の入力**]**ダイアログ

[値の入力]ダイアログに新しい値を入力し、[OK]をクリックしてこれを確定します。 もしくは、[スタティック]列をダブルクリックして新しい値を直接入力します。

### **[**テキスト入力**]**ダイアログ

必要な言語で新しいテキストを[テキスト入力]ダイアログに入力します。

あるいは、列[スタティック]をダブルクリックした後で、新しいテキストを直接入力する こともできます。

#### 改行の挿入

オブジェクトによっては、改行のある複数行のテキストを生成することができます。 1. オブジェクトプロパティをダブルクリックして、[テキスト入力]ダイアログを開きます。

2. キーの組み合わせ、つまり<SHIFT+Enter>や<Ctrl+M>を使用します。

改行は、列<スタティック】で文字列[\r\n]として表示されます。

### オブジェクトプロパティの多言語設定

[テキスト入力]ダイアログで、[テキストライブラリ]で設定されているすべての設定可能な 言語のテキストを入力します。

この場合、言語の切り替えは必要ありません。

または、[オブジェクトプロパティ]ダイアログの[テキスト]タブで、オブジェクトのすべ てのテキスト属性を編集します。

### 特殊文字の入力

標準文字セットに加えて、WinCC は、文字マップで追加フォントおよび特殊文字を提供し ます。

テキストフィールドをダブルクリックするとき、特殊文字の選択用ボタンが表示されます: □すたは|…|

選択されたフォントのあるテキストは、オブジェクトプロパティでプレビューとして表示 されます。

追加情報は、「[特殊文字の入力方法](#page-745-0) (ページ [746\)](#page-745-0)」を参照してください。

# 選択ダイアログ

### ボタンの形の選択

提供されたボタンをクリックして、新しい値を指定します。

もしくは、ドロップダウンリストボックスから[スタティック]列をダブルクリックして、新 しい値を選択します。

#### リストからの選択

いずれかの行をクリックして、新しい値を指定します。

または、[スタティック]列をダブルクリックして、リストを開きます。

#### 色の選択

選択ダイアログで、標準 16 色のうち 1 つを選択するか、カスタマイズした色のあるパレ ットを開きます。このパレットでは、その他の色を自由に定義できます。

別の手順:

- [スタティック]列をダブルクリックして、色選択を開きます。
- 色パレットのボタンを使用します。

### 画像の選択

画像選択から画像を選択します。

追加の画像を画像選択に追加するには、[検索]ボタンを使用して選択ウィンドウを開きま す。

[OK]をクリックして選択を確定します。

または、[スタティック]列をダブルクリックして、画像の名前を入力します。

### 設定ダイアログ

設定を選択し、[OK]を押して入力を確定します。

または、[スタティック]列をダブルクリックして、設定ダイアログを開きます。

一部の WinCC オブジェクトには、[バー]スマートオブジェクトなどの、独自の設定ダイア ログがあります。オブジェクトのショートカットメニューで、この設定ダイアログを開き ます。

### 下記も参照

[[オブジェクトプロパティ](#page-724-0)]ウィンドウ (ページ [725\)](#page-724-0) [グラフィックデザイナの初期画面](#page-476-0) (ページ [477\)](#page-476-0) [[オブジェクトプロパティ](#page-726-0)]ウィンドウの[プロパティ]タブ (ページ [727\)](#page-726-0) [プロパティグループと属性](#page-748-0) (ページ [749](#page-748-0)) [オブジェクトプロパティの転送方法](#page-747-0) (ページ [748](#page-747-0)) [属性ダイナミックの作成方法](#page-687-0) (ページ [688\)](#page-687-0) [イベントの設定方法](#page-689-0) (ページ [690\)](#page-689-0) [[オブジェクトプロパティ](#page-732-0)]ウィンドウの[テキスト]タブ (ページ [733](#page-732-0)) [[オブジェクトプロパティ](#page-736-0)]ウィンドウの[アニメーション]タブ (ページ [737\)](#page-736-0) [中央色パレット](#page-505-0) (ページ [506\)](#page-505-0) [フォントパレット](#page-488-0) (ページ [489](#page-488-0)) [特殊文字の入力方法](#page-745-0) (ページ [746\)](#page-745-0)

<span id="page-745-0"></span>[グループのプロパティの変更方法](#page-993-0) (ページ [994\)](#page-993-0)

[カスタマイズオブジェクトのプロパティ](#page-999-0) (ページ [1000](#page-999-0))

### 特殊文字の入力方法

はじめに

標準文字セットに加えて、WinCC は、文字マップで追加フォントおよび特殊文字を提供し ます。

#### 制限事項

- 一部のオブジェクトプロパティでは、フォントを変更できますが、デフォルトの文字セ ットから文字を選択することのみが行えます。 例えば、WinCC コントロールのステータスバーに対して[FontAwesome]フォントを選択 した場合、デフォルトの「Arial」フォントの文字のみがテキストに使用できます。
- アイコンの一部は、[FontAwesome]フォントではサポートされていません。 次のアイコンは、グラフィックデザイナで表示されていますが、ランタイムには表示さ れません:

**TM**  $\infty$   $\neq$ 

#### テキストプレビュー

入力された文字は、選択されたフォントを使用して、グラフィックデザイナの複数の場所 でプレビューとして表示されます。

### **[**文字マップ**]**ダイアログボックス

文字マップは、インストールされたフォントおよび入力されたテキストの選択されたフォ ントでのプレビューを表示します。

Boiler 1

#### **[**オブジェクトプロパティ**]**ウィンドウ

属性のテキストフィールドは、選択されたフォントでテキストのプレビューを表示します。 フォントサイズは表示されません。

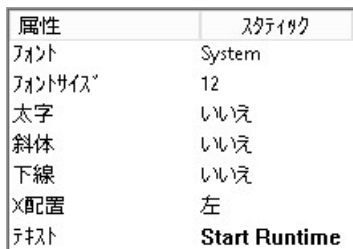

## プロセス画像のオブジェクト

プロセス画像では、テキストは選択されたフォントおよびフォントサイズで表示されます。 次の例は、[FontAwesome]フォントのシンボルが付いた[オプショングループ]オブジェク トを表示します。

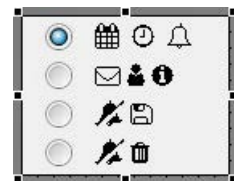

手順

- 1. [オブジェクトプロパティ]ウィンドウの[プロパティ]タブで、必要なプロパティを選択しま す。 必要な場合、[テキスト入力]ダイアログを開いて複数の言語を編集します。
- 2. テキストフィールドをダブルクリックして、特殊文字を選択するボタンを表示します: 同ま たは|...|
- 3. 文字マップを開くには、ボタンをクリックします。
- 4. 優先フォントを選択します。
- 5. テキストフィールドにテキストを入力します。 テキストフィールドに特殊文字を挿入するには、この文字をダブルクリックします。
- 6. テキストフィールドの内容をクリップボードに適用するには、次のボタンをクリックしま す: 11 文字を他のオブジェクトプロパティや、例えば、[テキスト]タブにコピーできます。 [複数行テキスト]オブジェクトのコピーファンクションを使用して、[テキスト]オブジェク トプロパティに特殊文字を入力します。
- 7. [OK]をクリックしてダイアログを閉じます。

## 下記も参照

[属性の変更方法](#page-741-0) (ページ [742\)](#page-741-0)

[[オブジェクトプロパティ](#page-724-0)]ウィンドウ (ページ [725\)](#page-724-0)

<span id="page-747-0"></span>[[オブジェクトプロパティ](#page-726-0)]ウィンドウの[プロパティ]タブ (ページ [727](#page-726-0)) [[オブジェクトプロパティ](#page-732-0)]ウィンドウの[テキスト]タブ (ページ [733\)](#page-732-0) [フォントパレット](#page-488-0) (ページ [489](#page-488-0))

### オブジェクトプロパティの転送方法

## はじめに

[スポイト]を使用して、オブジェクトのプロパティを別のオブジェクトに転送できます。 グラフィックデザイナでは、以下のボタンを使用してオブジェクトプロパティを転送でき ます。

- 2 . 選択したオブジェクトのプロパティをコピーします
- ダ、選択したオブジェクトにコピーしたプロパティを適用します

これらのボタンは[オブジェクトパレット]ツールバーにあります。もしくは、[編集/プロ パティ]メニューを経由してこのファンクションを呼び出します。

ユーザーオブジェクトの例外として、スポイトを使用して任意のオブジェクトのプロパテ ィをコピーできます。コピーしたプロパティを複数選択、グループ、ユーザーオブジェク トなどの任意のオブジェクトにも転送できます。オブジェクトの図形属性を変更しないで、 プロパティは転送されます。オブジェクトタイプが異なる場合は、どちらのオブジェクト タイプでも保持される属性のみが変更されます。

#### カラーピッカー

オブジェクトの色を適用するには、色パレットまたは[オブジェクトプロパティ]ウィンド ウで[カラーピッカー]ボタンを使用します。

#### パスワードはコピーされません。

ピクチャまたはフェースプレートタイプの間でオブジェクトプロパティを転送するときは、 プロパティ「パスワード保護」はコピーされません。

各画像または各フェースプレートタイプに別々のパスワードを設定します。

#### 手順

- 1. プロパティをコピーするオブジェクトを選択します。
- 2. オブジェクトパレットのグをクリックします。 選択したオブジェクトのプロパティがコピーされます。

- <span id="page-748-0"></span>3. コピーしたプロパティを割り付けるオブジェクトを選択します。
- 4. オブジェクトパレットで少をクリックします。 選択したオブジェクトは、新規プロパティで表示されますが、その図形属性は変更されま せん。オブジェクトタイプが異なる場合は、どちらのオブジェクトタイプでも保持される属 性のみが変更されます。

### 下記も参照

[色パレット](#page-484-0) (ページ [485\)](#page-484-0)

[属性の変更方法](#page-741-0) (ページ [742\)](#page-741-0)

[オブジェクトタイプのデフォルト設定の変更方法](#page-650-0) (ページ [651](#page-650-0))

[[オブジェクトプロパティ](#page-724-0)]ウィンドウ (ページ [725\)](#page-724-0)

## **4.8.5.3** プロパティグループと属性

### プロパティグループと属性

#### 概要

[オブジェクトプロパティ]ダイアログの[プロパティ]タブには、選択したオブジェクトで使 用可能なすべてのプロパティグループが表示されます。これらのプロパティの 1 つを選択 すると、選択したオブジェクトに関連する属性が、属性表示に一覧表示されます。

それぞれの属性に新しい値を割り当てることによって、オブジェクトのプロパティを変更 できます。 属性をダイナミックにすると、ランタイムでダイナミックに変更されます。

### 注記

属性がグローバルデザインで定義されると、それはスタティックであり、もはやダイナミ ックにはできません。 事前に定義されたダイナミックは、効果がありません。

この章では、すべてのプロパティグループおよび関連する属性について説明します。 属性 のファンクションを簡単に説明し、その属性が使用可能なオブジェクトタイプを一覧表示 します。

個々の属性の詳しい説明については、必要な属性のポップアップメニューから呼び出すこ とができる[ダイレクトヘルプ]を参照してください。

## 下記も参照

[図形][プロパティグループ](#page-770-0) (ページ [771](#page-770-0)) [色][プロパティグループ](#page-763-0) (ページ [764\)](#page-763-0) [スタイル][プロパティグループ](#page-789-0) (ページ [790](#page-789-0)) [フォント][プロパティグループ](#page-778-0) (ページ [779](#page-778-0)) [点滅][プロパティグループ](#page-756-0) (ページ [757](#page-756-0)) [さまざまな][プロパティグループ](#page-780-0) (ページ [781\)](#page-780-0) [塗りつぶし][プロパティグループ](#page-768-0) (ページ [769\)](#page-768-0) [表示][プロパティグループ](#page-760-0) (ページ [761](#page-760-0)) [画像] / [グラフィック][プロパティグループ](#page-753-0) (ページ [754\)](#page-753-0) "Pictures"[\(画面\)プロパティグループ](#page-754-0) (ページ [755](#page-754-0)) "Status" [\(ステータス\)プロパティグループ](#page-795-0) (ページ [796\)](#page-795-0) "Axis"(軸)プロパティグループ (ページ 750) "Limits" (限界) プロパティグループ (ページ [775\)](#page-774-0) "Output / Input"[プロパティグループ](#page-751-0) (ページ [752\)](#page-751-0) "Message Types"[プロパティグループ](#page-776-0) (ページ [777\)](#page-776-0) "Lock" (ロック) プロパティグループ (ページ [789\)](#page-788-0) "Connected Objects"[\(接続されたオブジェクト\)プロパティグループ](#page-792-0) (ページ [793\)](#page-792-0) "Assignment" (割り当て) プロパティ グループ (ページ [794](#page-793-0)) [オブジェクトのプロパティ](#page-723-0) (ページ [724](#page-723-0)) [属性の変更方法](#page-741-0) (ページ [742\)](#page-741-0)

# **"Axis"**(軸)プロパティグループ

概要

[軸]プロパティグループには、バーのプロパティを変更するために使用できる属性が、含 まれています。

## 前提条件

[軸]プロパティグループは、[バー]オブジェクトでのみ使用可能です。

# 概要

以下の表は、[軸]プロパティグループのすべての属性を示し、そのファンクションを簡単に 説明しています。

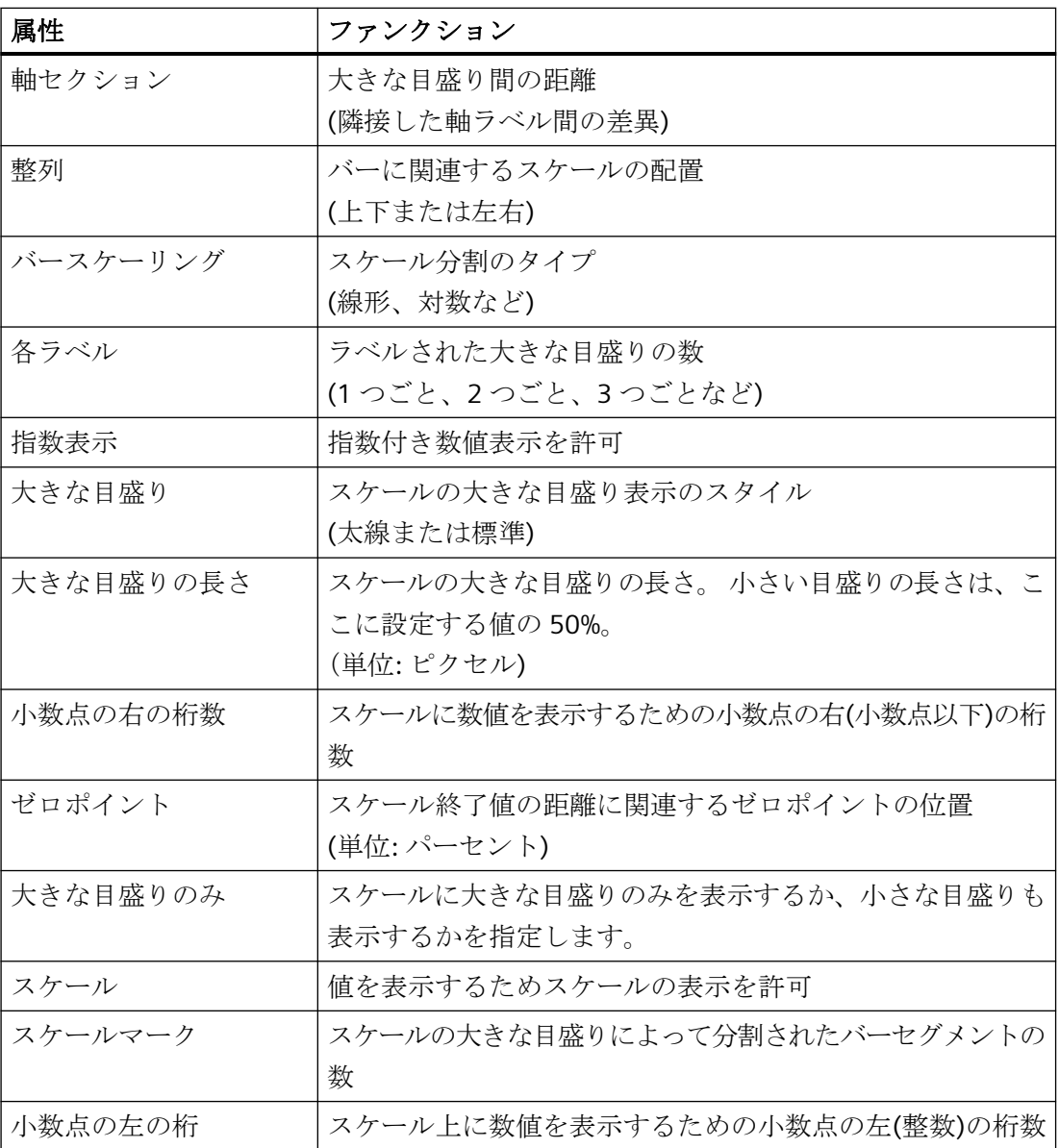

# <span id="page-751-0"></span>下記も参照

[属性の変更方法](#page-741-0) (ページ [742\)](#page-741-0) [バーの挿入方法](#page-879-0) (ページ [880\)](#page-879-0) [オブジェクトのプロパティ](#page-723-0) (ページ [724](#page-723-0)) [プロパティグループと属性](#page-748-0) (ページ [749](#page-748-0))

## **"Output / Input"**プロパティグループ

# はじめに

[出力/入力]プロパティグループには、入力値および出力値のプロパティを設定できる属性が 含まれています。

## 必要条件

[出力/入力]プロパティグループは、以下のオブジェクトのみで使用可能です。I/O フィー ルド、コンボボックス、リストボックス、テキストリスト、チェックボックス、オプショ ンユーザーグループ。

#### 概要

以下の表は、[出力/入力]プロパティグループのすべての属性を示しています。属性の機能を 簡単に説明し、その属性が使用可能なオブジェクトタイプを一覧表示します。

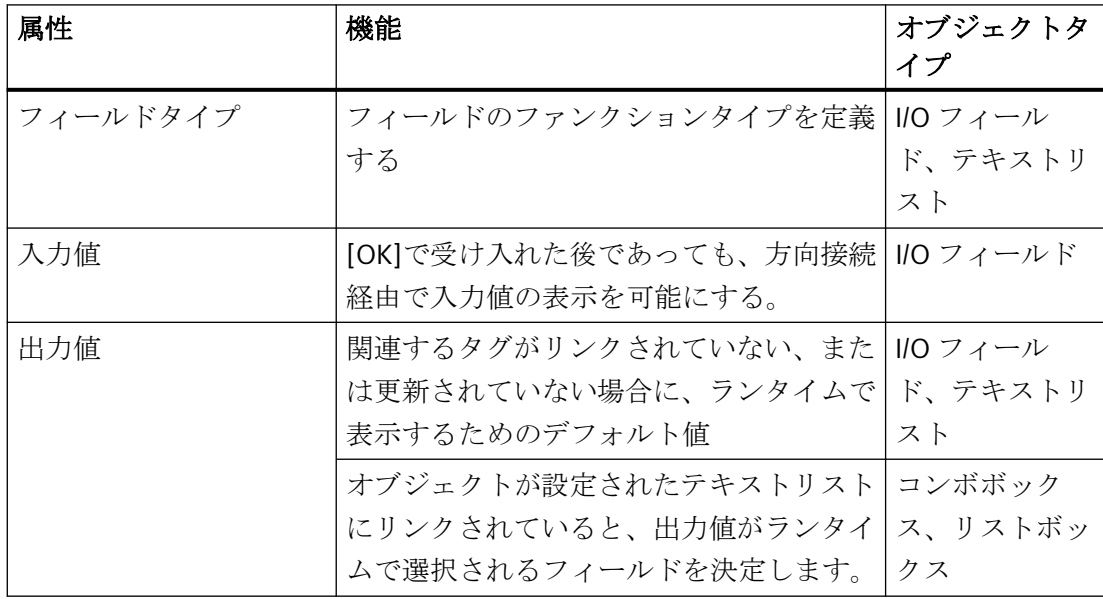

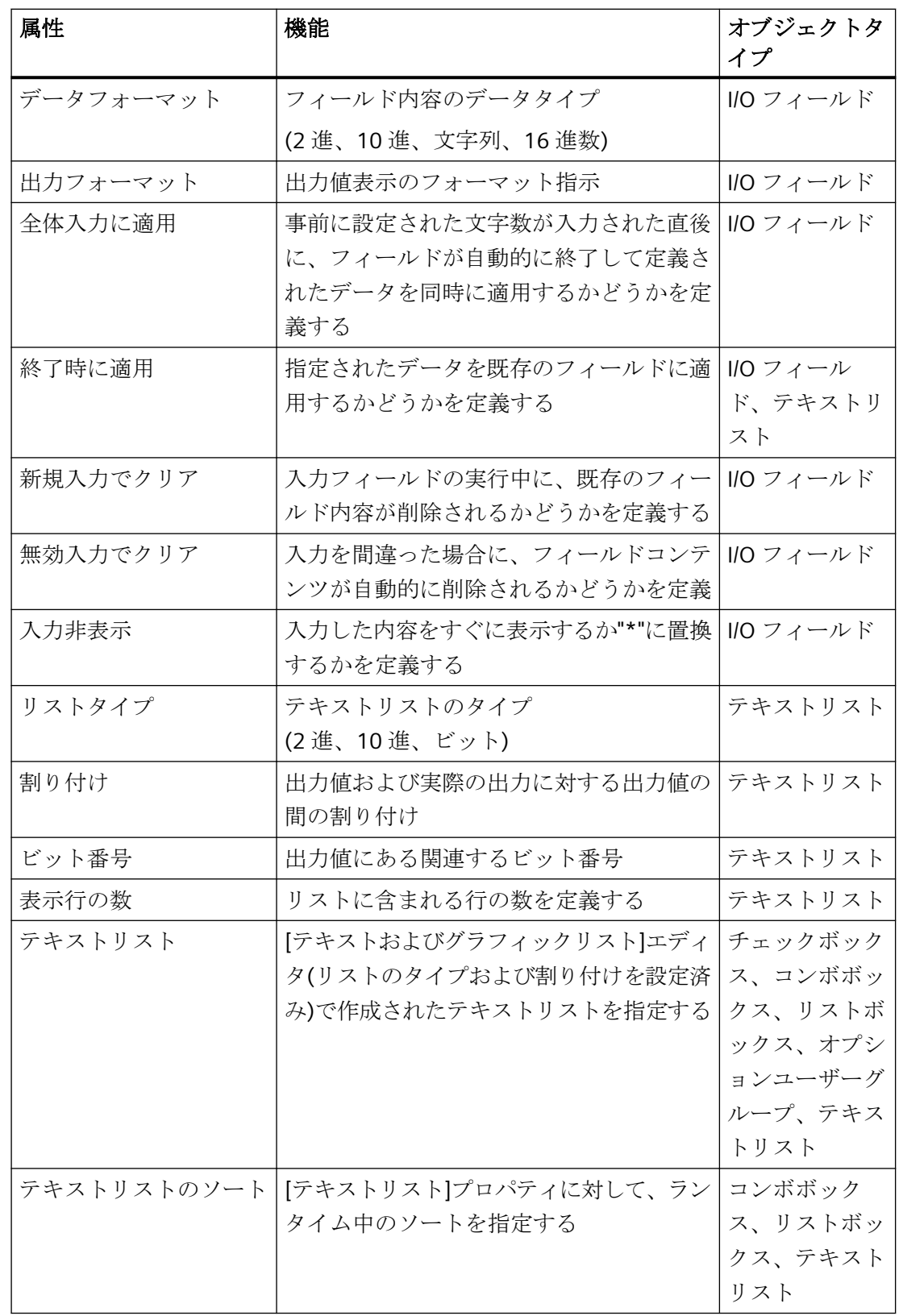

<span id="page-753-0"></span>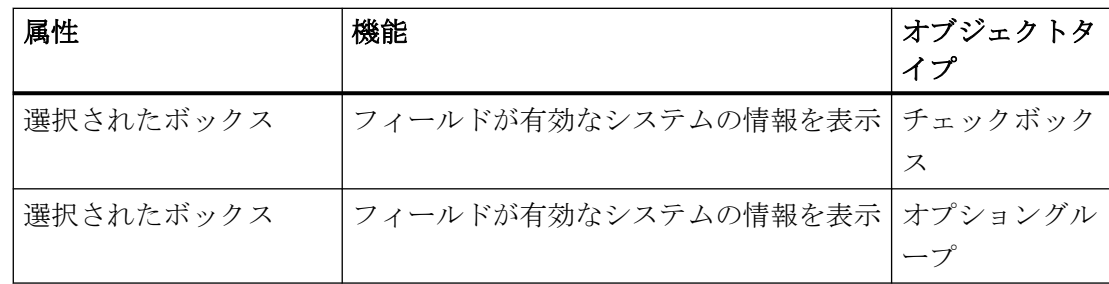

# 下記も参照

[属性の変更方法](#page-741-0) (ページ [742\)](#page-741-0) I/O [フィールドの挿入方法](#page-864-0) (ページ [865\)](#page-864-0) [テキストリストの追加方法](#page-899-0) (ページ [900](#page-899-0)) [チェックボックスの挿入方法](#page-962-0): (ページ [963\)](#page-962-0) [オプショングループの挿入方法](#page-965-0) (ページ [966](#page-965-0)) [オブジェクトのプロパティ](#page-723-0) (ページ [724](#page-723-0)) [プロパティグループと属性](#page-748-0) (ページ [749](#page-748-0))

## **[**画像**] / [**グラフィック**]**プロパティグループ

#### はじめに

[画像]または[グラフィック]プロパティグループには、表示したいグラフィックのプロパ ティを変更するために使用する属性が含まれています。

# 前提条件

プロパティグループは、[グラフィックオブジェクト]および[SVG オブジェクト]でのみ使 用可能です。

- グラフィックオブジェクトの場合、プロパティグループは「画像」と呼ばれます。
- SVG オブジェクトの場合、プロパティグループは「グラフィック」と呼ばれます。

### <span id="page-754-0"></span>概要

以下の表は、プロパティグループのすべての属性を示し、その機能を簡単に説明していま す。

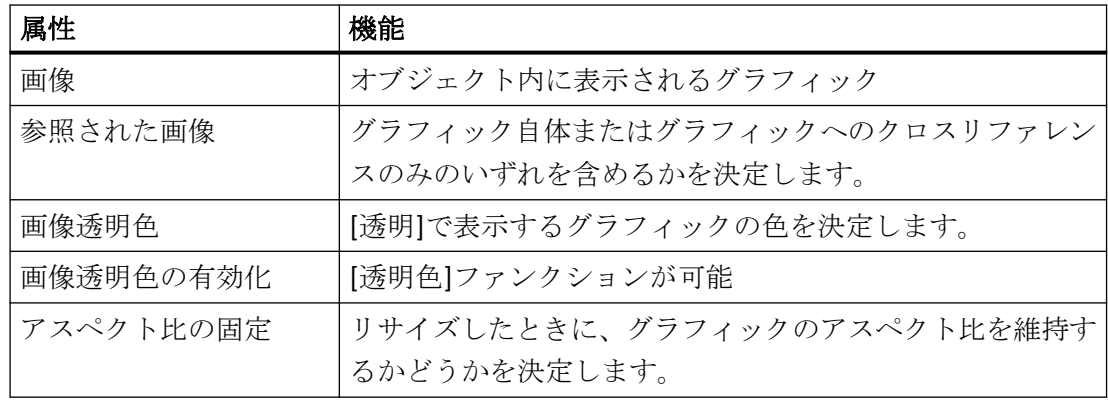

## 下記も参照

[属性の変更方法](#page-741-0) (ページ [742\)](#page-741-0) [グラフィックオブジェクトの挿入方法](#page-888-0) (ページ [889\)](#page-888-0) [オブジェクトのプロパティ](#page-723-0) (ページ [724](#page-723-0)) [プロパティグループと属性](#page-748-0) (ページ [749](#page-748-0))

## **"Pictures"**(画面)プロパティグループ

# はじめに

[画像]プロパティグループには、ボタンの異なる状態で表示するグラフィックのプロパテ ィを変更する属性が含まれています。

### 前提条件

[画像]プロパティグループは、"ボタン"オブジェクトと"丸ボタン"オブジェクトでのみ使用 可能です。

#### 概要

以下の表は、[画像]プロパティグループのすべての属性を示しています。

属性の機能を簡単に説明し、その属性が使用可能なオブジェクトタイプを一覧表示します。

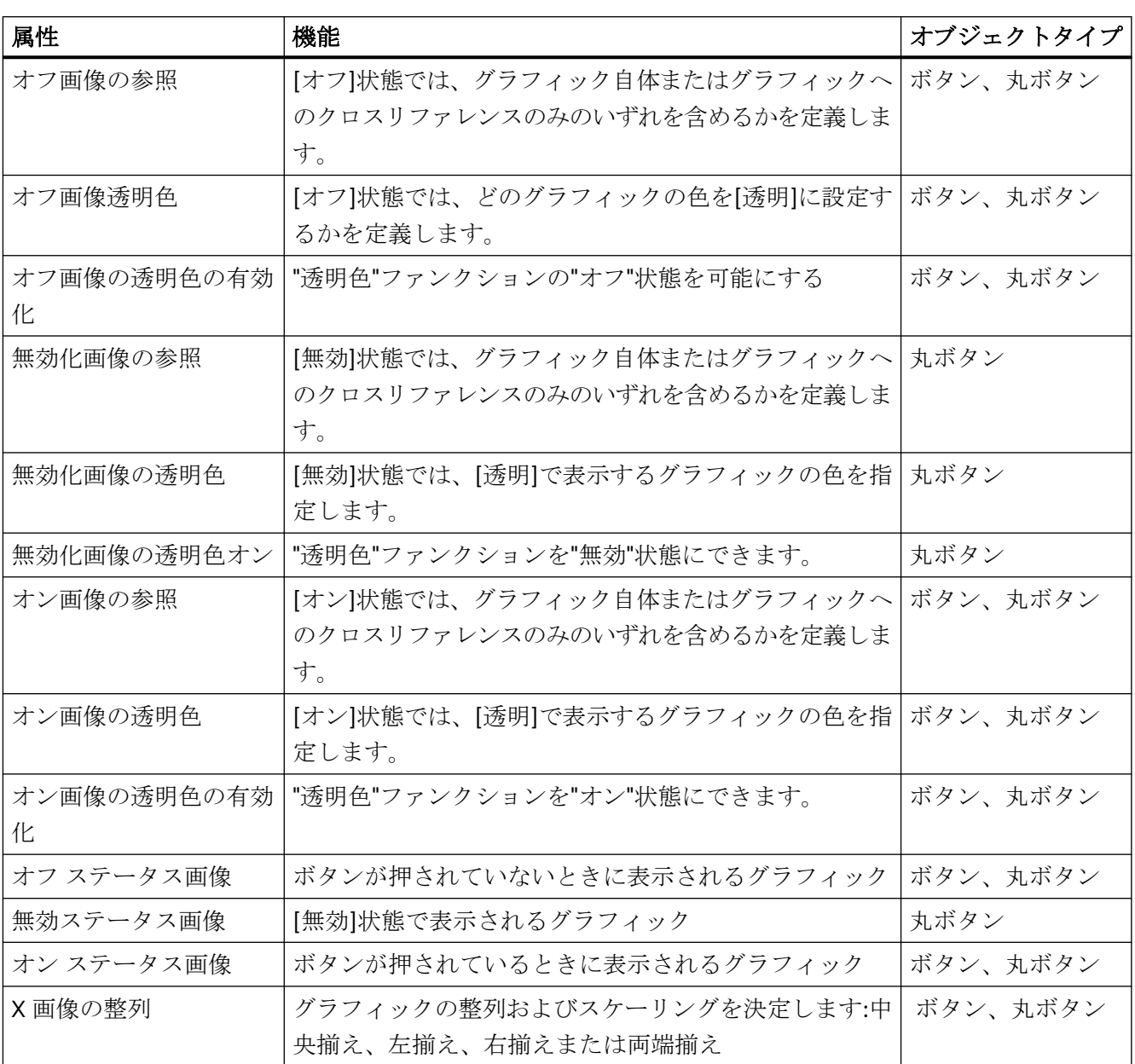

# 下記も参照

[属性の変更方法](#page-741-0) (ページ [742\)](#page-741-0) [丸ボタンの挿入方法](#page-969-0) (ページ [970\)](#page-969-0) [オブジェクトのプロパティ](#page-723-0) (ページ [724](#page-723-0)) [プロパティグループと属性](#page-748-0) (ページ [749](#page-748-0))
# **[**点滅**]**プロパティグループ

## 概要

[点滅]プロパティグループには、オブジェクトエレメントの点滅を変更する属性が含まれ ています。

[点滅]プロパティグループの設定は、ランタイムにのみ見ることができます。

#### 必要条件

[点滅]プロパティグループは、次のすべてのオブジェクトで使用可能であること。

#### 標準オブジェクト

• すべての標準オブジェクト

### スマートオブジェクト

- I/O フィールド
- バー
- グラフィックオブジェクト
- ステータス表示
- テキストリスト
- グループ表示
- SVG オブジェクト SVG ライブラリ「IndustryGraphicLibrary」からのオブジェクトの場合、属性は変更で きません。

#### **Windows** オブジェクト

• すべての Windows オブジェクト

### グローバル色スキーム

プロジェクトでグローバルデザインを選択できます。

[グローバル色スキーム]属性が[効果]で[あり]に設定されている場合、プロパティグループ [点滅]の色属性が無視されます。

グローバルデザインの設定が代わりに適用されます。

# 概要

以下の表は、[点滅]プロパティグループのすべての属性を示しています。

属性の機能を簡単に説明し、その属性が使用可能なオブジェクトタイプを一覧表示します。

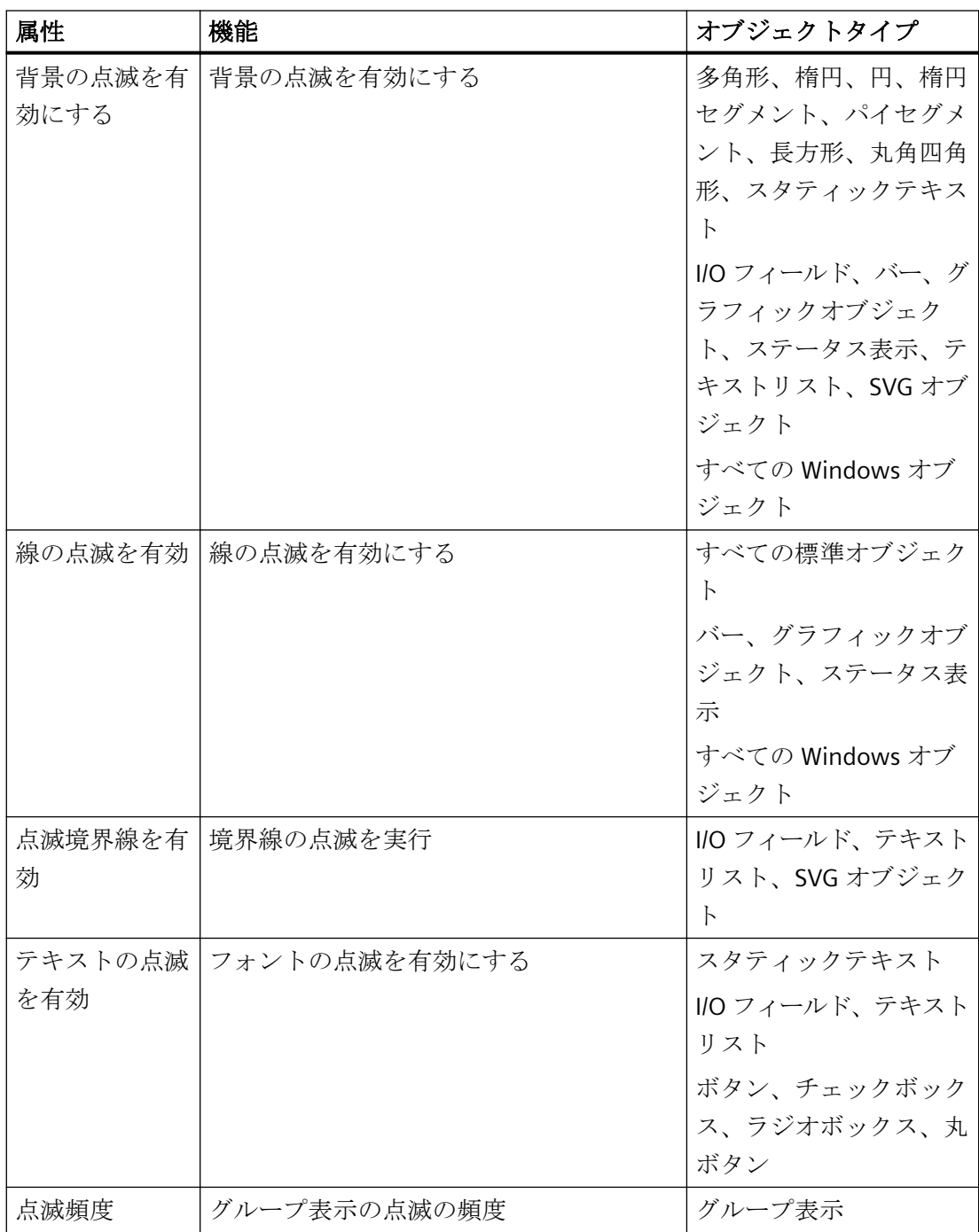

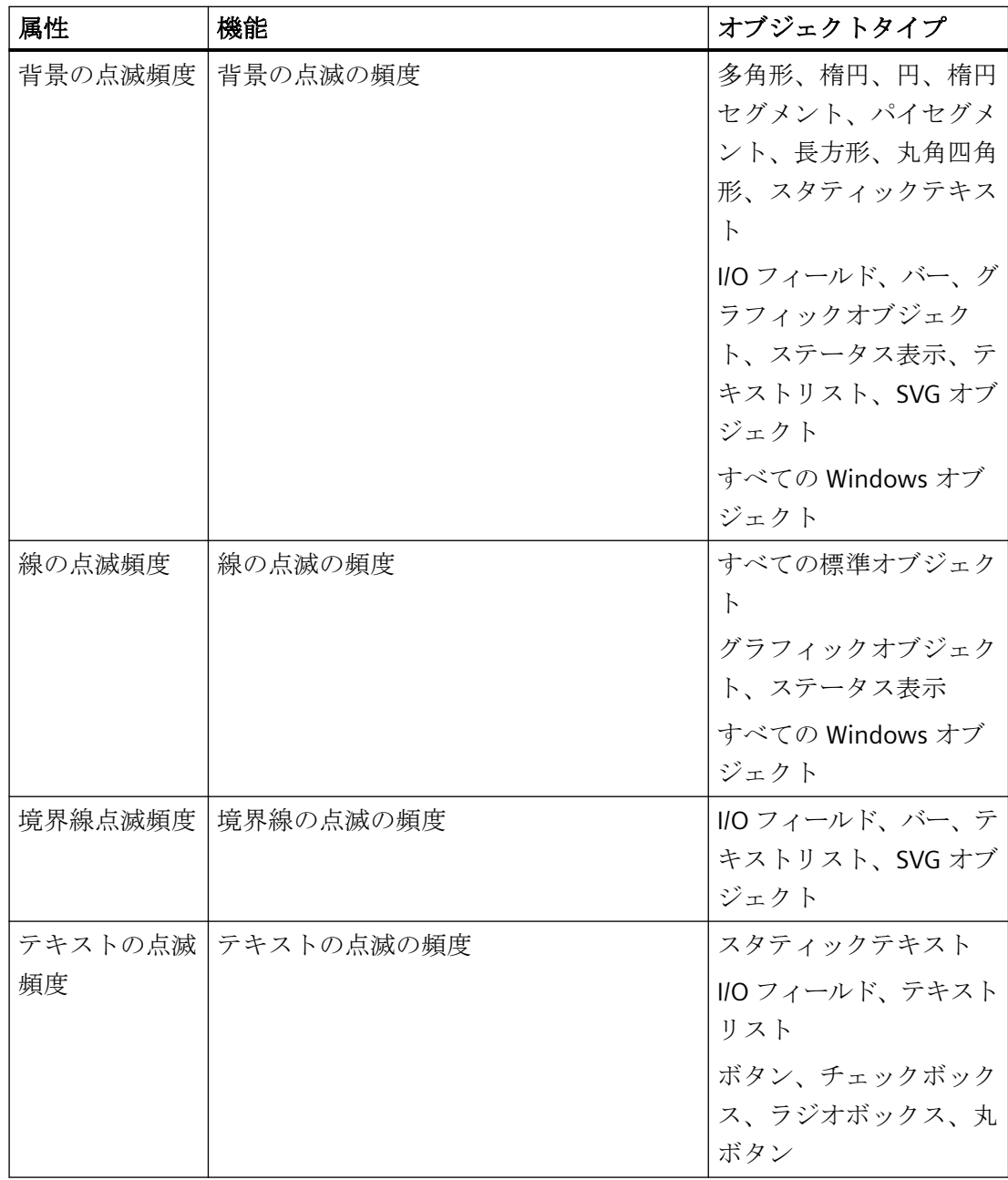

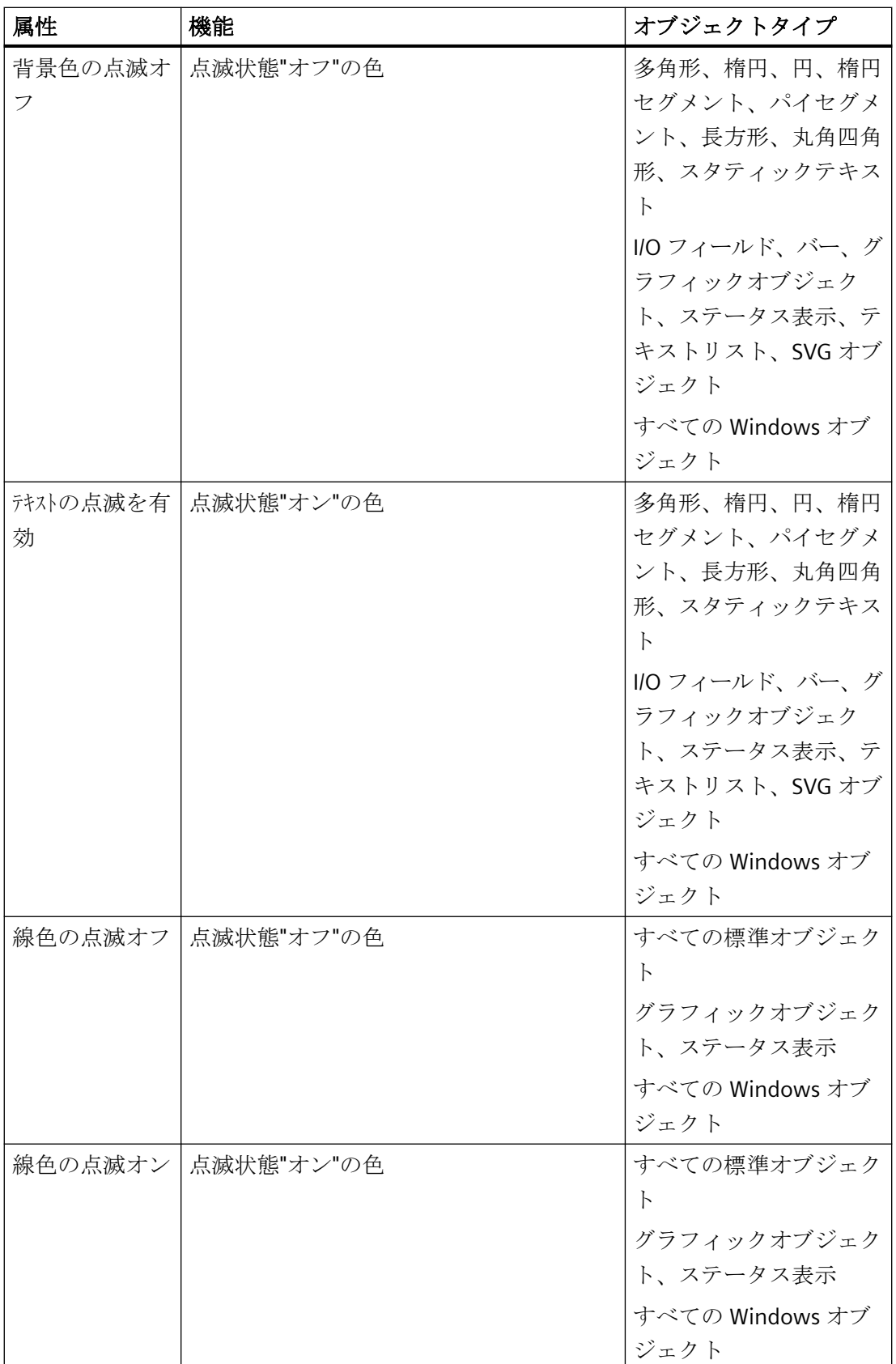

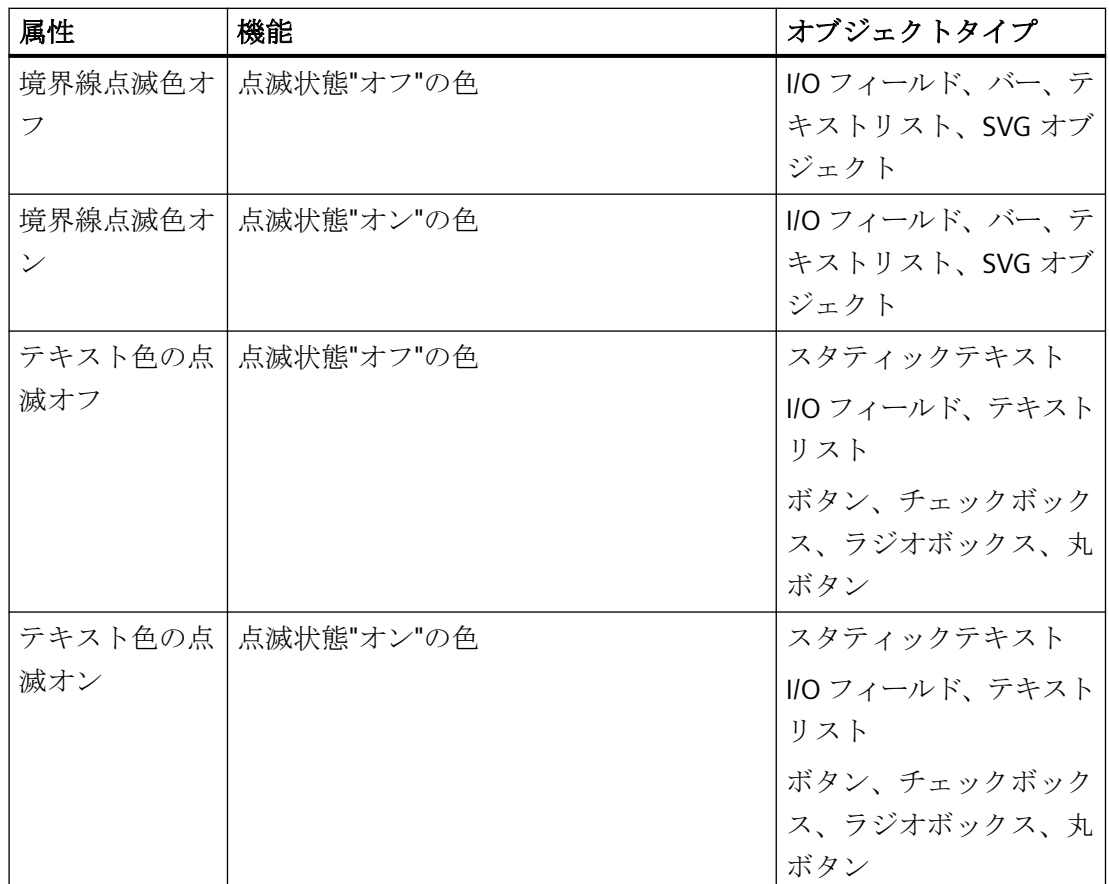

# 下記も参照

[属性の変更方法](#page-741-0) (ページ [742\)](#page-741-0) [オブジェクトのプロパティ](#page-723-0) (ページ [724](#page-723-0)) [プロパティグループと属性](#page-748-0) (ページ [749](#page-748-0))

# **[**表示**]**プロパティグループ

はじめに

[表示]プロパティグループには、オブジェクトの光学的な外観を変更する属性が含まれて います。

## 必要条件

[表示]プロパティグループは、以下を除くすべてのオブジェクトタイプに使用可能です。

- フェイスプレートタイプ
- アプリケーションウィンドウ
- [画像]ウィンドウ
- コントロール
- OLE オブジェクト
- フェイスプレートインスタンス
- .NET コントロール
- WPF コントロール
- DataSet
- SVG ライブラリ「IndustryGraphicLibrary」からの SVG オブジェクト: 属性が表示されますが、変更できません。
- プロパティグループは、次の WinCC コントロールに対してのみ使用可能です。
	- WinCC デジタル/アナログクロックコントロール
	- WinCC ゲージコントロール
	- WinCC スライダコントロール
- カスタマイズオブジェクト

概要

以下の表は、[表示]プロパティグループのすべての属性を示しています。

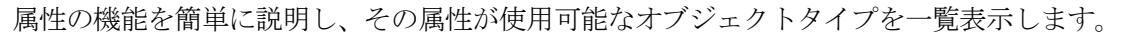

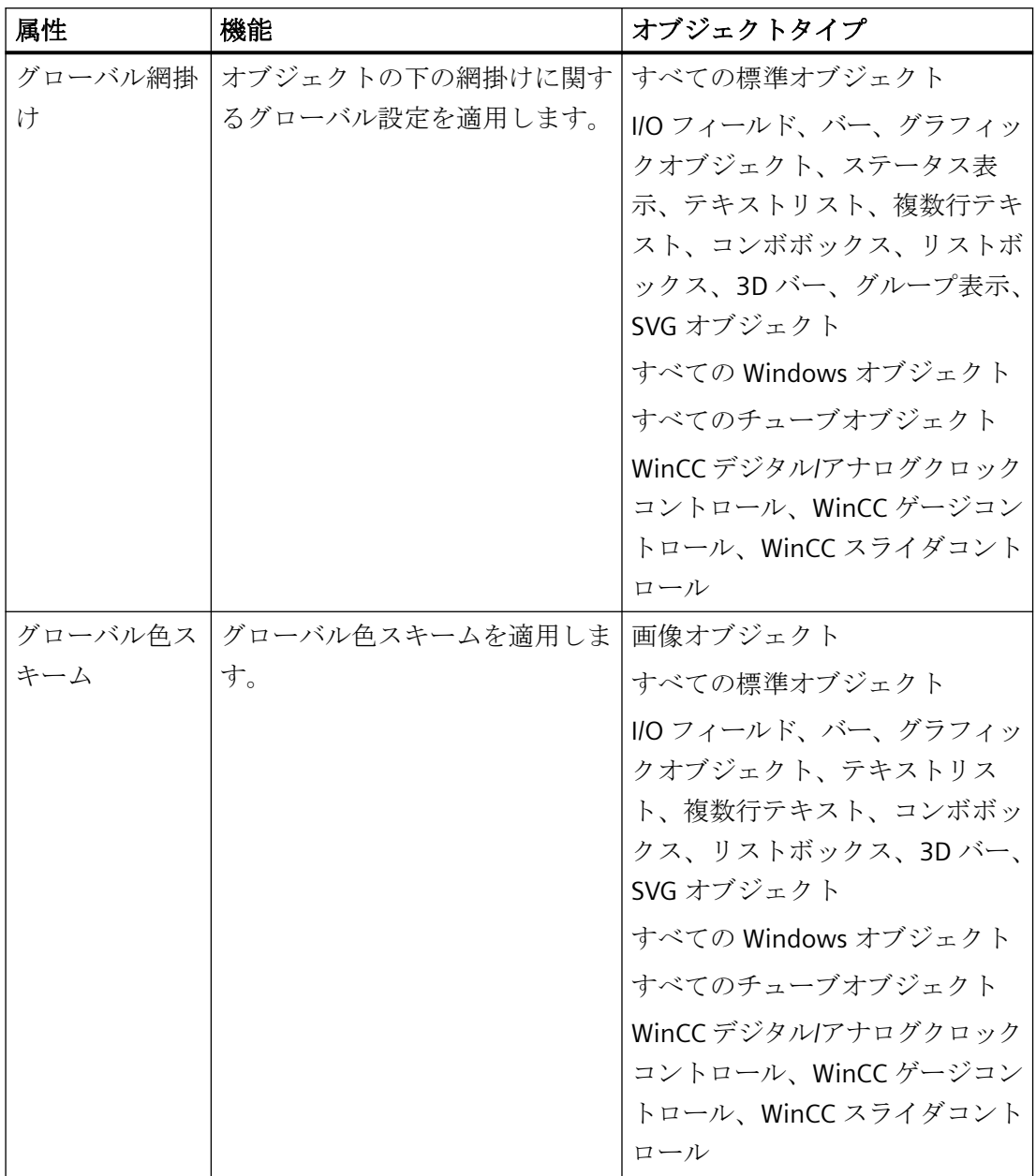

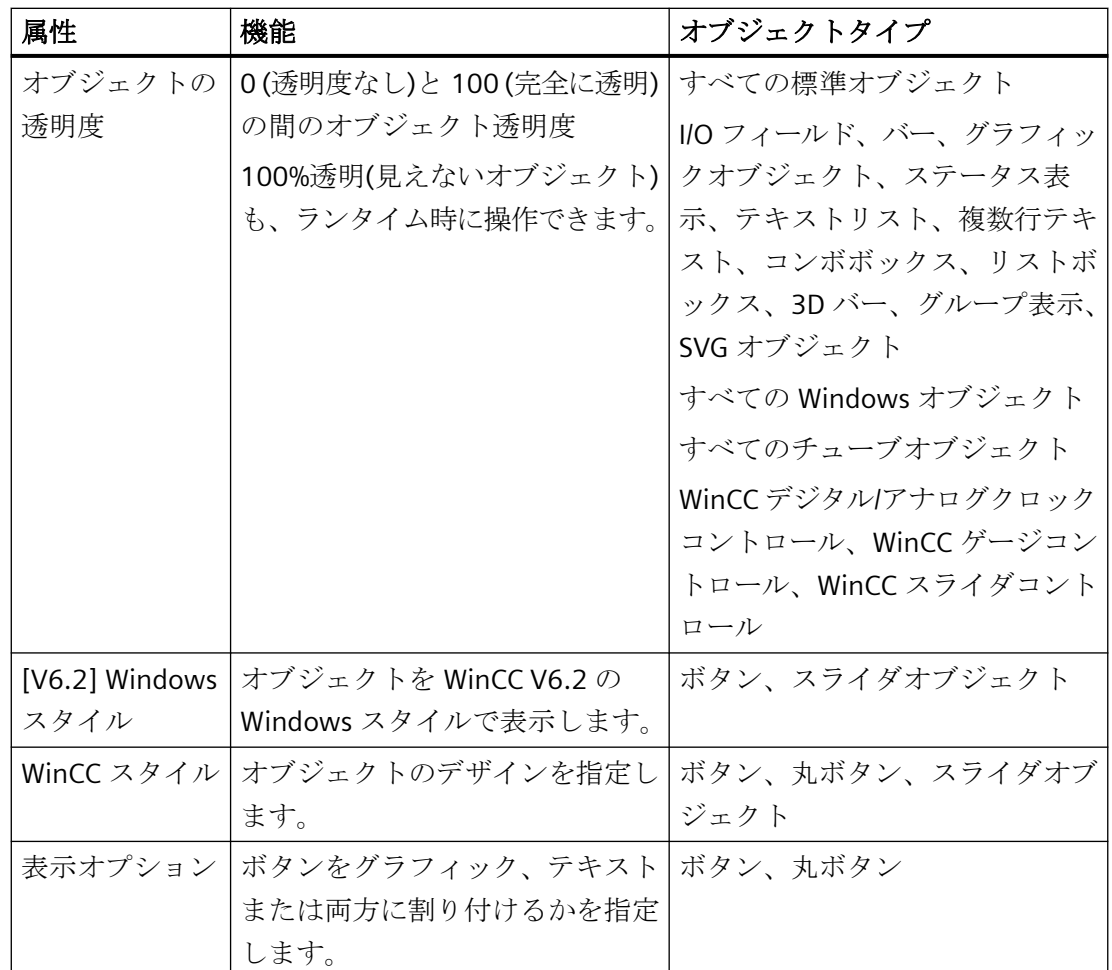

# **[**色**]**プロパティグループ

#### 概要

[色]プロパティグループには、オブジェクトの色設定を変更する属性が含まれています。

#### 色の設定

[色の選択]ダイアログで色を直接定義するか、あるいは中央色パレットが定義されている 場合は、中央色パレットからインデックス付き色を選択することができます。

設定された色の名前はプロパティダイアログにツールのヒントとして表示されます。

色を設定しない場合、オブジェクトプロパティのデフォルト色が適用されます。デフォル トの色は、対応するオブジェクトに応じて異なります。

#### 必要条件

[色]プロパティグループは、以下を除くすべてのオブジェクトタイプに使用可能です。

- フェイスプレートタイプ
- アプリケーションウィンドウ
- [画像]ウィンドウ
- コントロール
- OLE オブジェクト
- フェイスプレートインスタンス
- .NET コントロール
- WPF コントロール
- カスタマイズオブジェクト

特記事項:

- SVG オブジェクト SVG ライブラリ「IndustryGraphicLibrary」からのオブジェクトの場合、属性は変更で きません。
- DataSet [DataSet]オブジェクトを使用すると、[色]グループはユーザー定義された属性のみを含 みます。
- WinCC コントロール 色プロパティは[コントロールプロパティ]グループに含まれます。

# グローバル色スキーム

プロジェクトでグローバルデザインを選択できます。

[グローバル色スキーム]属性が[効果]で[あり]に設定されている場合、[色]グループのほと んどのユーザー定義オブジェクトプロパティが無視されます。

グローバルデザインの設定が代わりに適用されます。

#### 概要

以下の表は、[色]プロパティグループのすべての属性を示しています。 属性の機能を簡単に説明し、その属性が使用可能なオブジェクトタイプを一覧表示します。

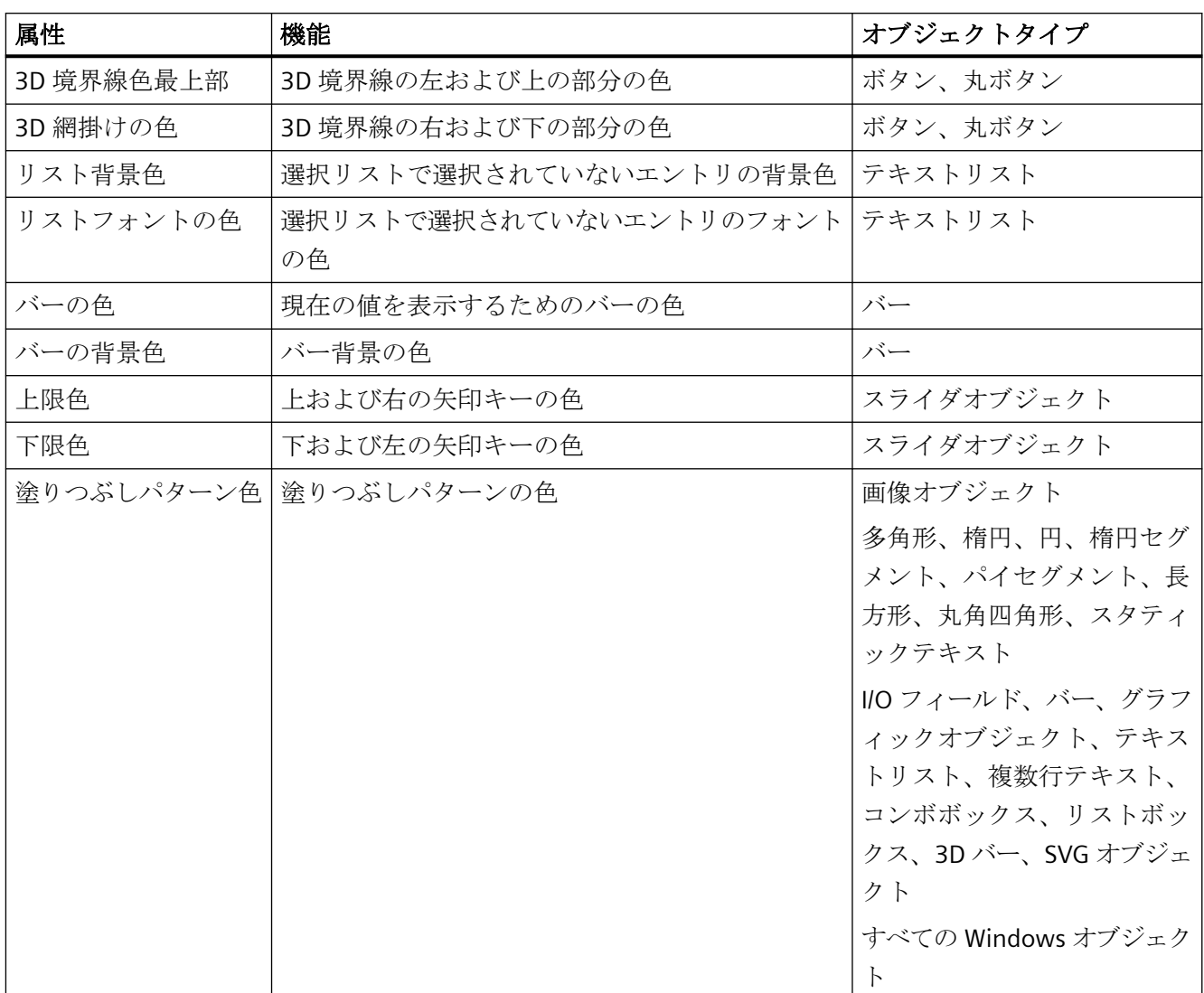

点滅している色は、[点滅]プロパティグループで説明されています。

プロセス画像の作成

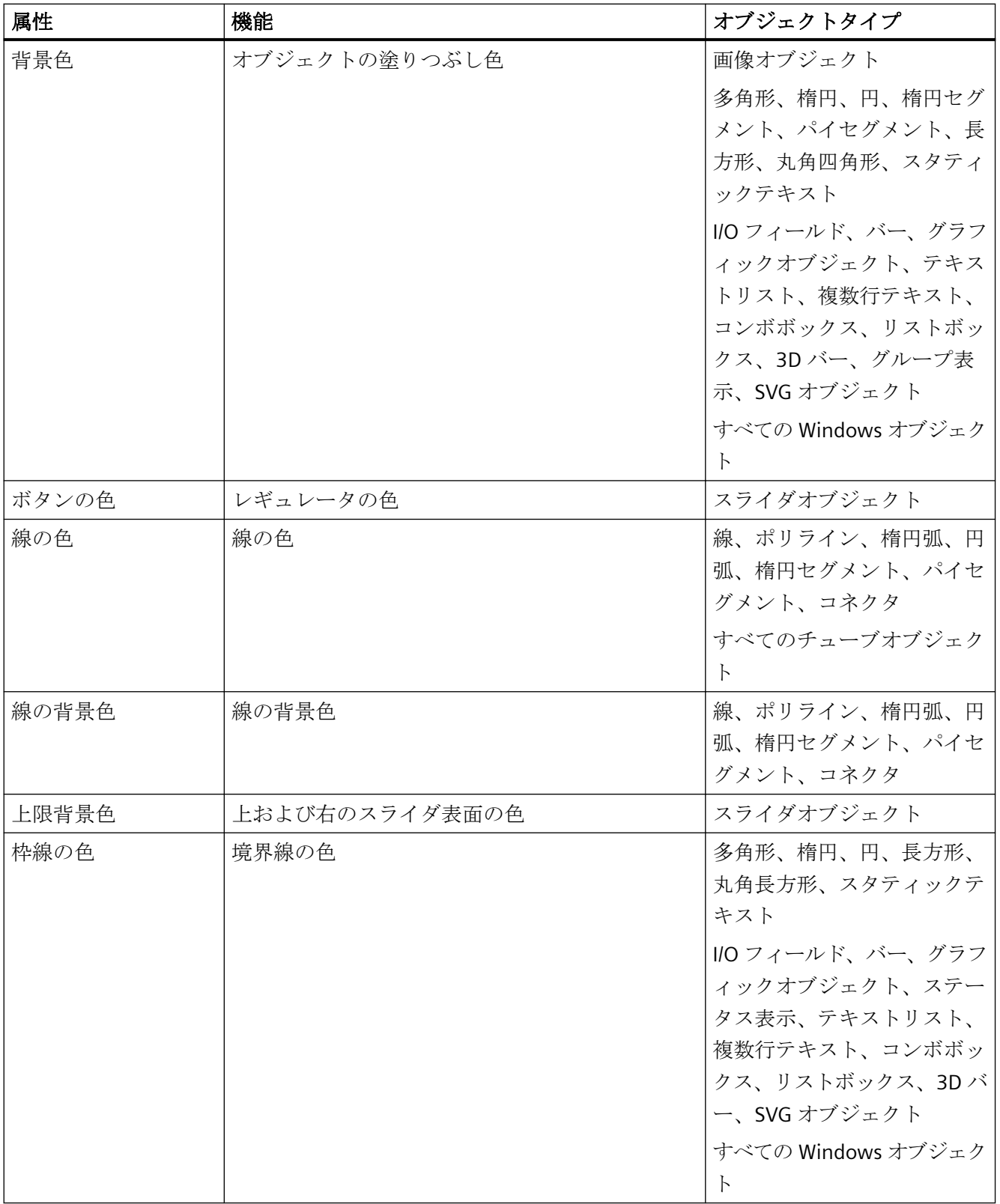

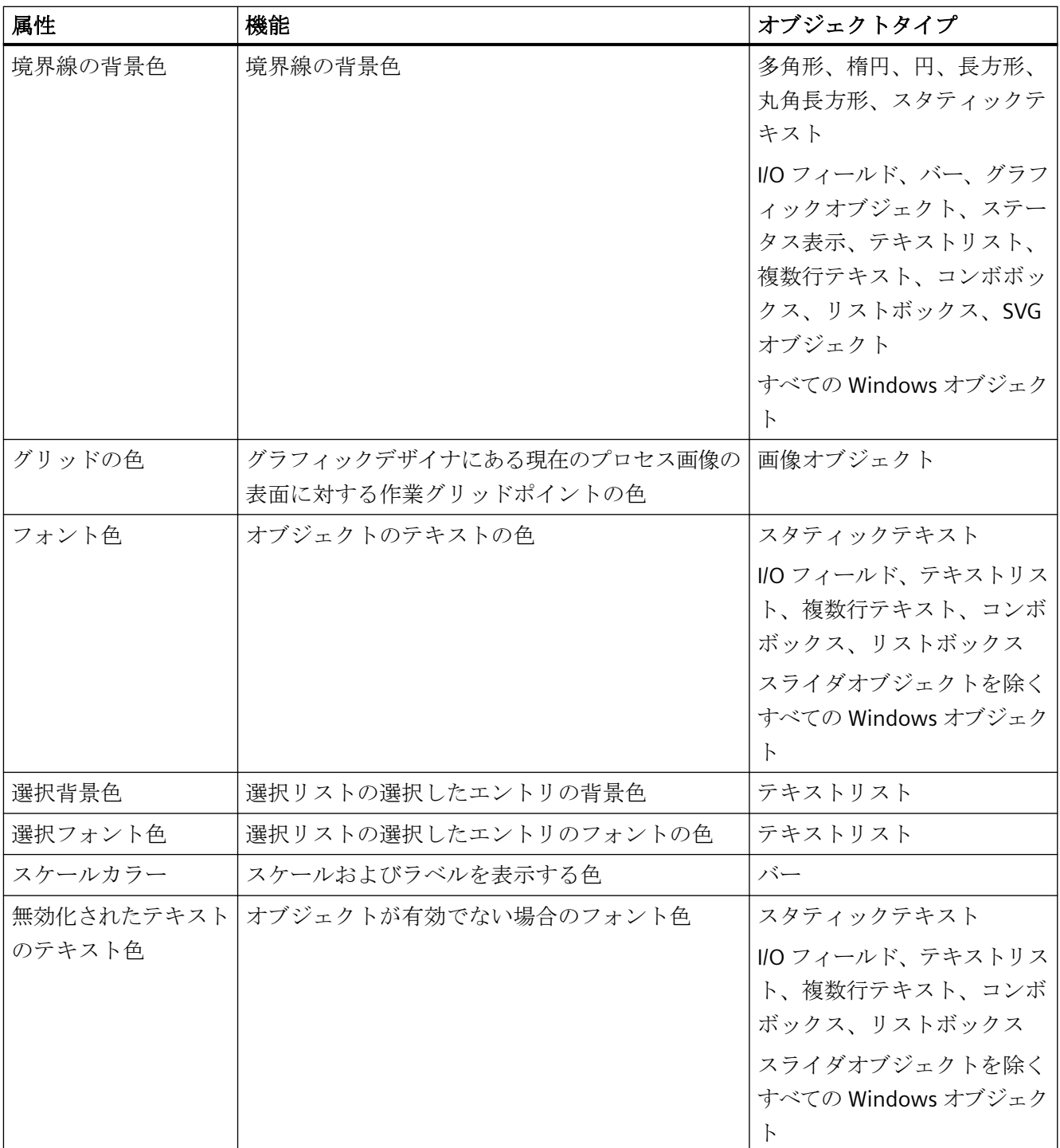

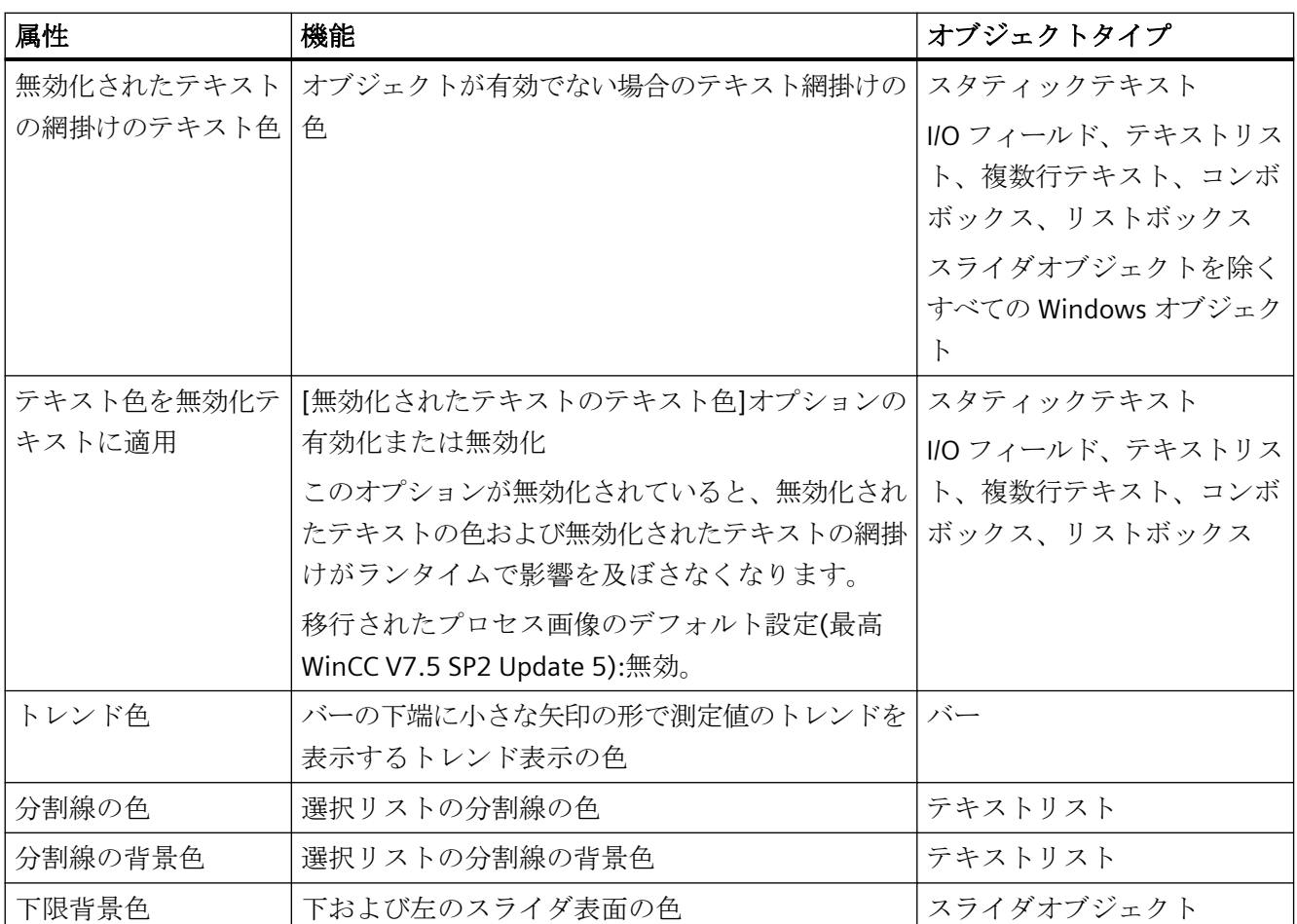

# 下記も参照

[中央色パレット](#page-505-0) (ページ [506\)](#page-505-0) [属性の変更方法](#page-741-0) (ページ [742\)](#page-741-0) [オブジェクトのプロパティ](#page-723-0) (ページ [724](#page-723-0)) [プロパティグループと属性](#page-748-0) (ページ [749](#page-748-0))

# **[**塗りつぶし**]**プロパティグループ

# はじめに

[塗りつぶし]プロパティグループには、オブジェクトのダイナミックな塗りつぶしを管理 する属性が含まれています。

## 必要条件

[塗りつぶし]プロパティグループは、次のすべてのオブジェクトで使用可能です。

# 標準オブジェクト

- 多角形
- 楕円
- 円
- 楕円セグメント
- パイセグメント
- 長方形
- 丸角四角形
- スタティックテキスト

## スマートオブジェクト

- グラフィックオブジェクト
- SVG オブジェクト SVG ライブラリ「IndustryGraphicLibrary」からのオブジェクトの場合、属性は変更で きません。

# **Windows** オブジェクト

• すべての Windows オブジェクト

## 概要

以下の表は、[塗りつぶし]プロパティグループのすべての属性を示しています。

属性の機能を簡単に説明し、その属性が使用可能なオブジェクトタイプを一覧表示します。

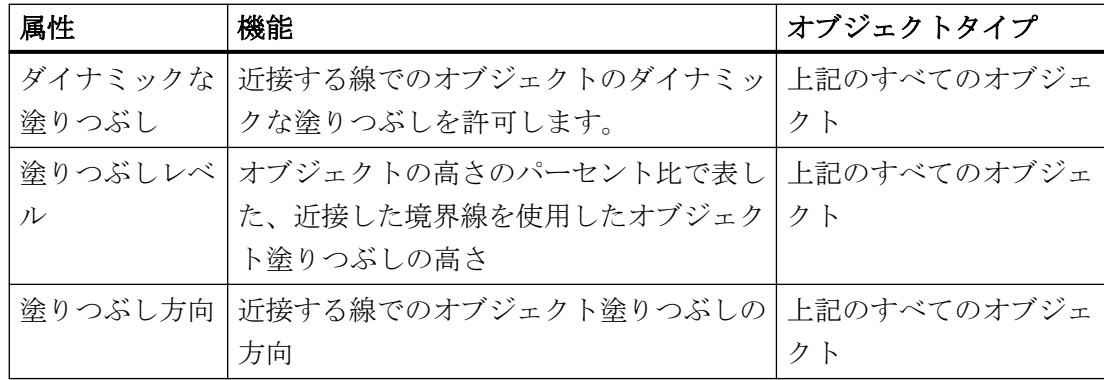

# 下記も参照

[属性の変更方法](#page-741-0) (ページ [742\)](#page-741-0) [オブジェクトのプロパティ](#page-723-0) (ページ [724](#page-723-0)) [プロパティグループと属性](#page-748-0) (ページ [749](#page-748-0))

# **[**図形**]**プロパティグループ

## 概要

[ジオメトリ]プロパティグループには、オブジェクトの図形プロパティを変更する属性が含 まれています。

### 必要条件

[ジオメトリ]プロパティグループが、すべてのオブジェクトで使用できること。

### 概要

以下の表は、[ジオメトリ]プロパティグループのすべての属性を示しています。 属性の機能を簡単に説明し、その属性が使用可能なオブジェクトタイプを一覧表示します。

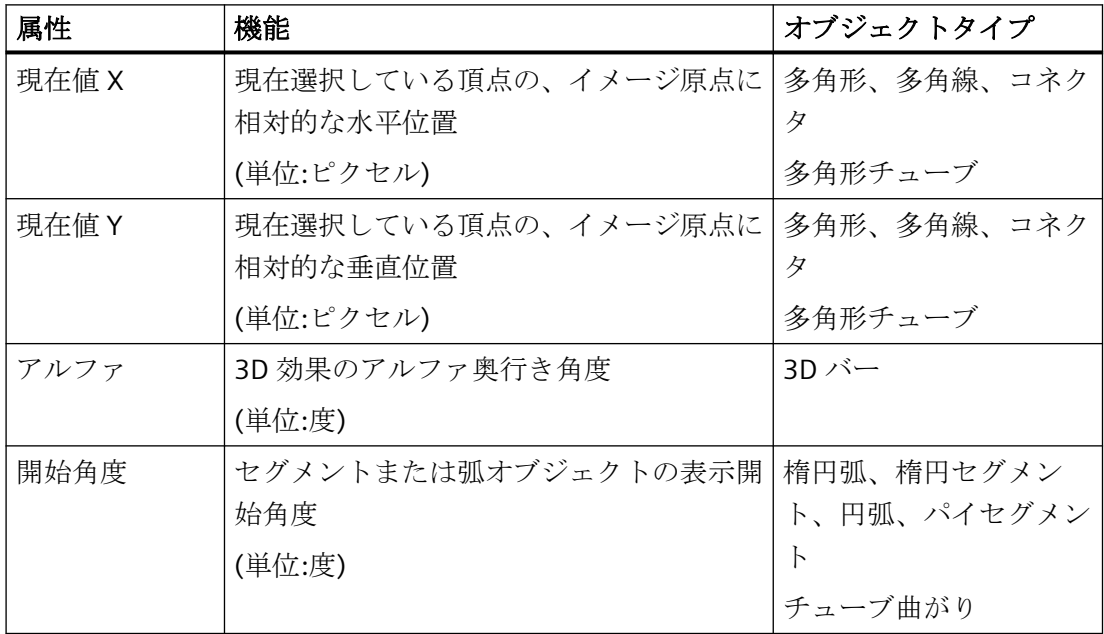

# プロセス画像の作成

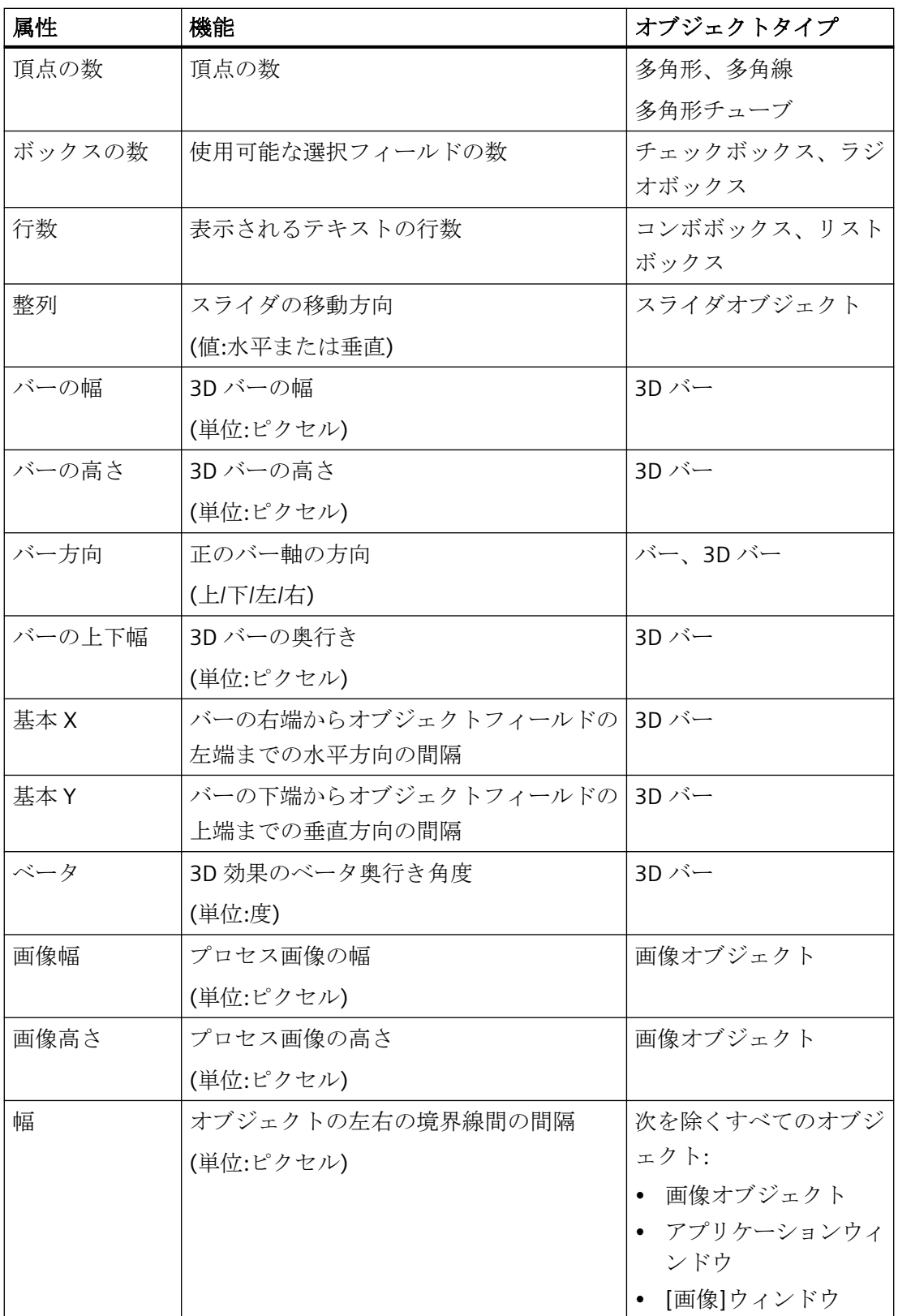

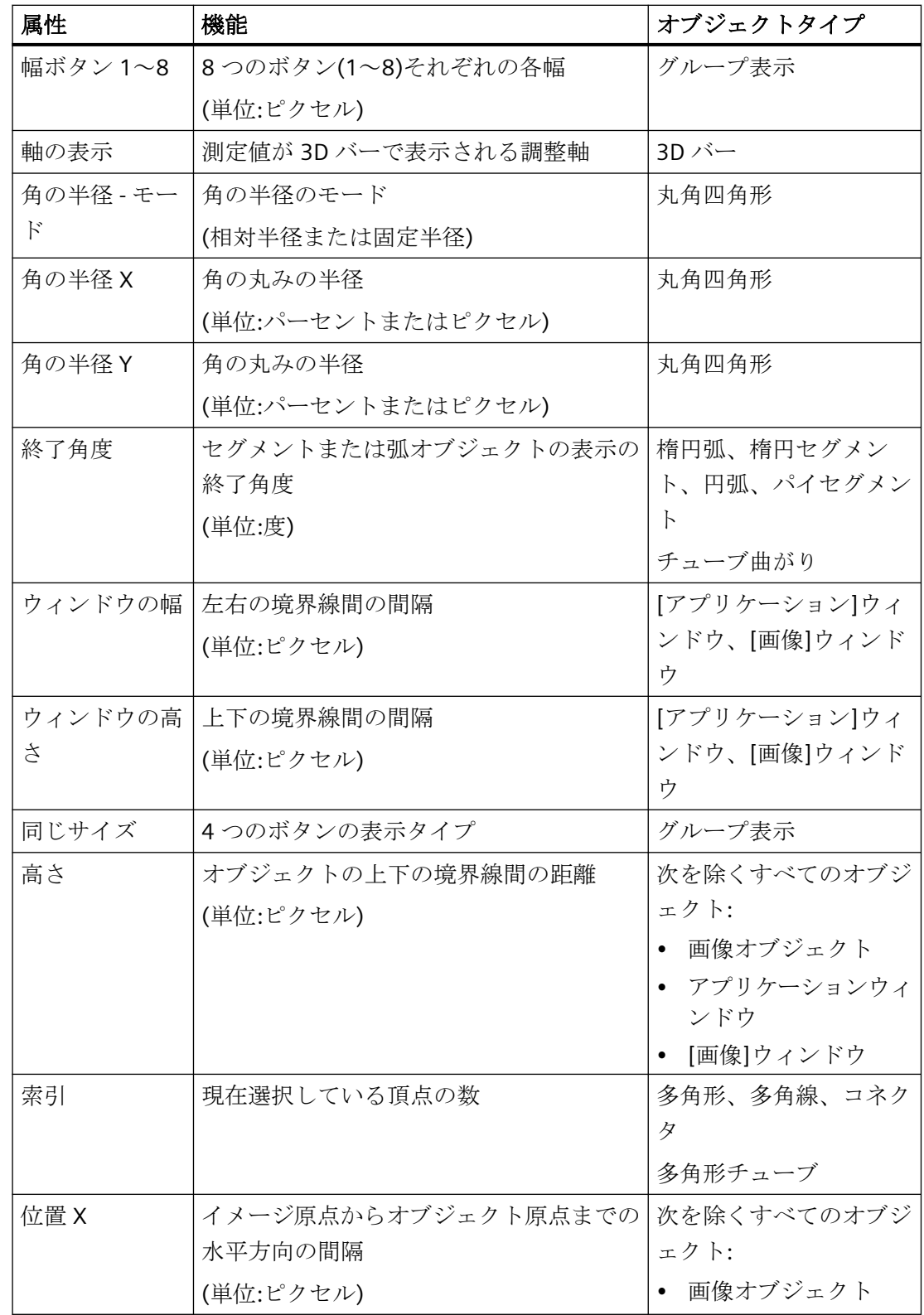

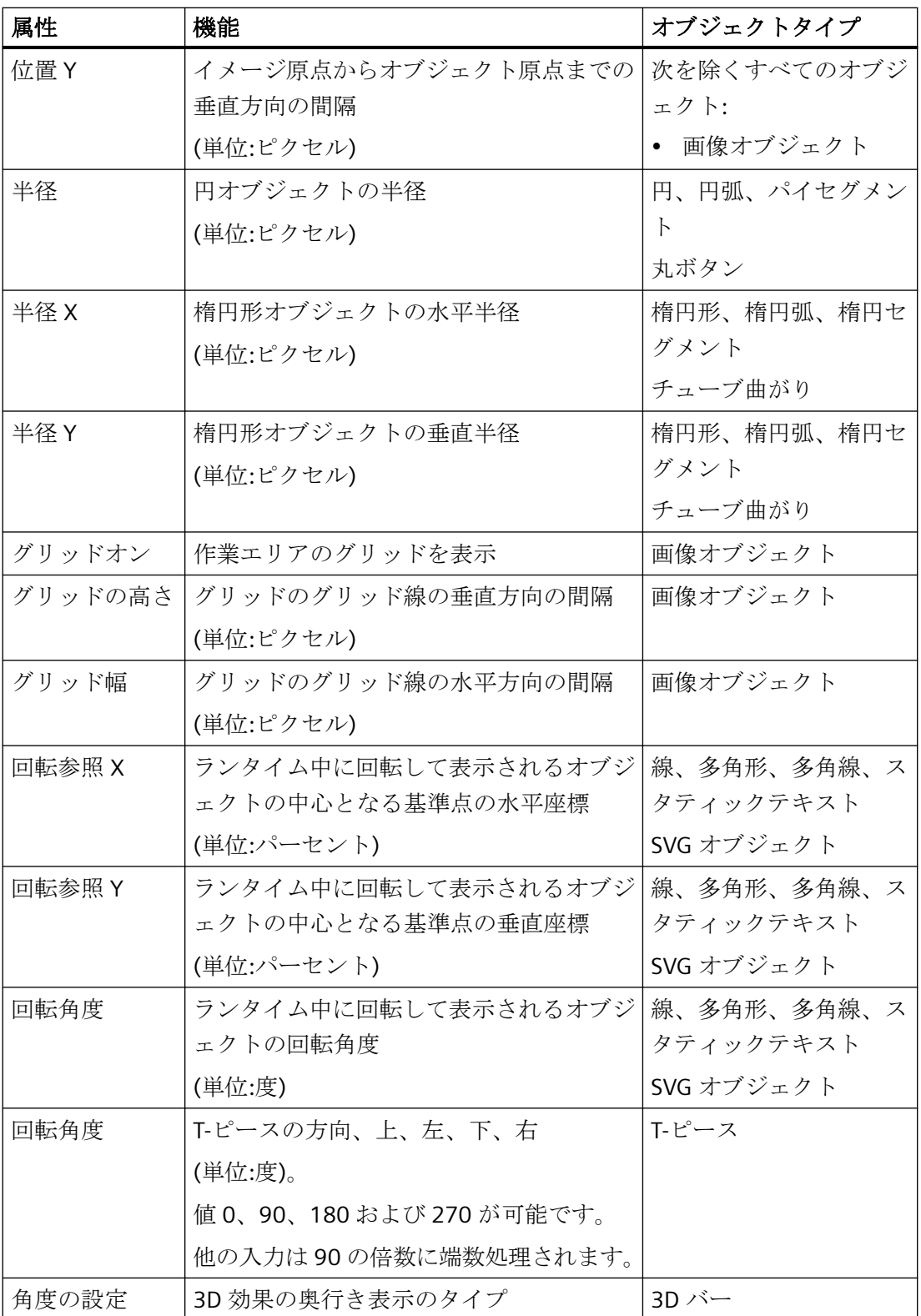

# 下記も参照

[属性の変更方法](#page-741-0) (ページ [742\)](#page-741-0) [オブジェクトの回転のセットアップ](#page-797-0) (ページ [798](#page-797-0)) [オブジェクトのプロパティ](#page-723-0) (ページ [724](#page-723-0)) [プロパティグループと属性](#page-748-0) (ページ [749](#page-748-0))

# **"Limits"**(限界)プロパティグループ

## 概要

[限界値]プロパティグループには、限界値を設定して限界値をモニタできる属性が含まれ ています。

## 前提条件

[限界値]プロパティグループは、次のオブジェクトで使用可能です。 I/O フィールド、バ ーおよび 3D バー。

## 概要

以下の表は、[限界値]プロパティグループのすべての属性を示しています。 属性のファン クションを簡単に説明し、その属性が使用可能なオブジェクトタイプを一覧表示します。

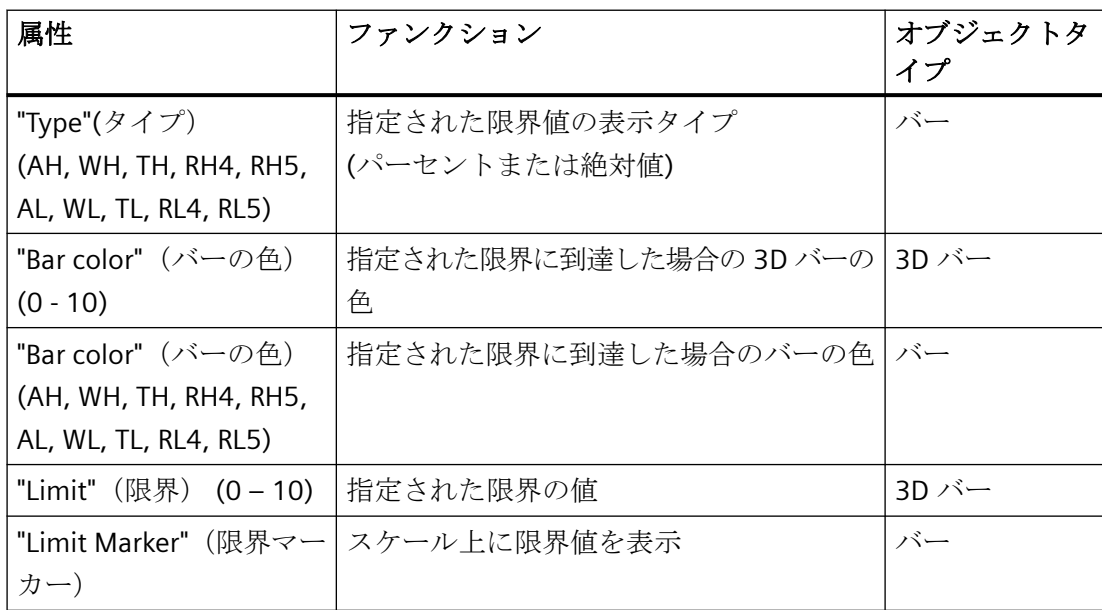

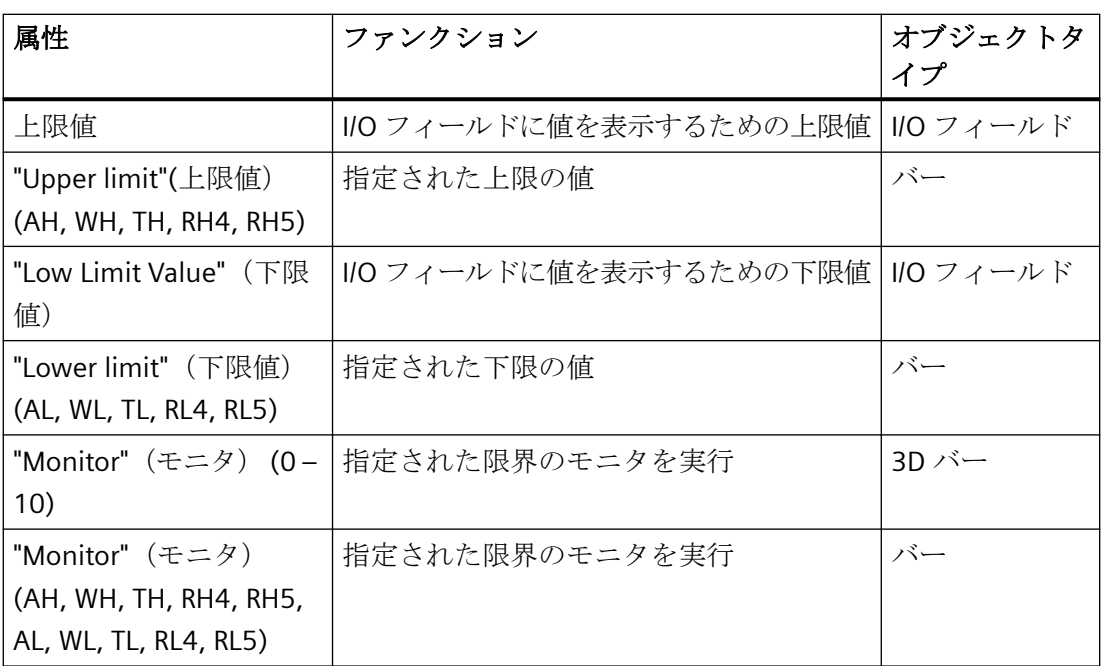

# 下記も参照

[属性の変更方法](#page-741-0) (ページ [742\)](#page-741-0) I/O [フィールドの挿入方法](#page-864-0) (ページ [865\)](#page-864-0) [バーの挿入方法](#page-879-0) (ページ [880\)](#page-879-0) 3D [バーの挿入方法](#page-927-0) (ページ [928](#page-927-0)) [オブジェクトのプロパティ](#page-723-0) (ページ [724](#page-723-0)) [プロパティグループと属性](#page-748-0) (ページ [749](#page-748-0))

# **[**背景画面**]**プロパティグループ

## 概要

[背景画面]プロパティグループには、使用する画面ファイルや、プロセス画面の背景画面 のそれぞれの表示を、変更できる属性が含まれています。

#### 前提条件

[背景画面]プロパティグループが、プロセス画面で使用できること。

## 概要

以下の表は、[背景画面]プロパティグループのすべての属性を示しています。 属性の機能 が、簡単に説明されています。

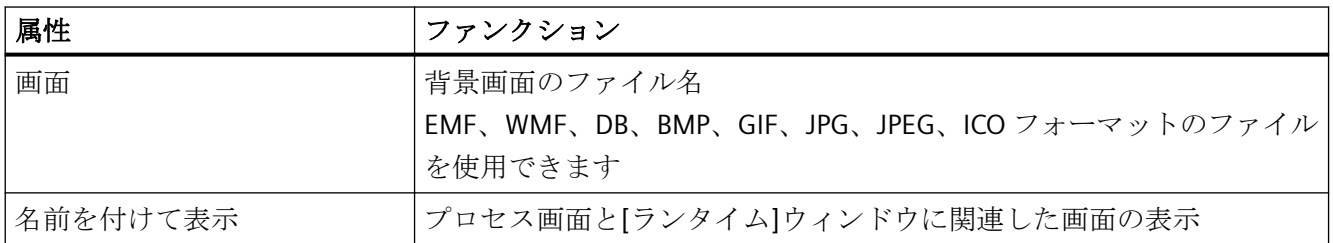

## **"Message Types"**プロパティグループ

#### 概要

[メッセージタイプ]プロパティグループには、メッセージタイプおよびメッセージクラス により異なるメッセージの表示を設定できる属性が含まれています。

#### 前提条件

[メッセージタイプ]プロパティグループは、[グループ表示]オブジェクトでのみ使用可能で す。

### 概要

以下の表は、[メッセージタイプ]プロパティグループのすべての属性を示し、そのファン クションを簡単に説明しています。

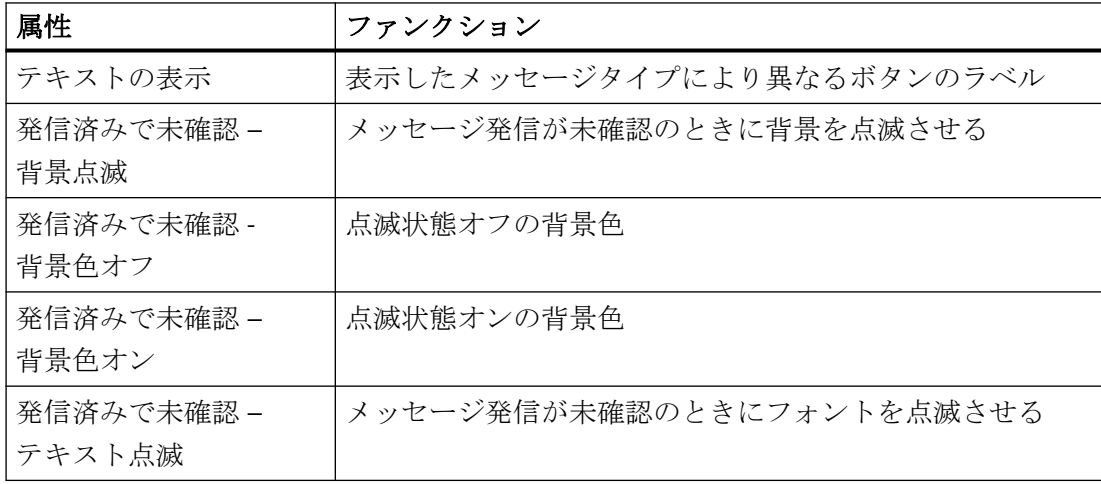

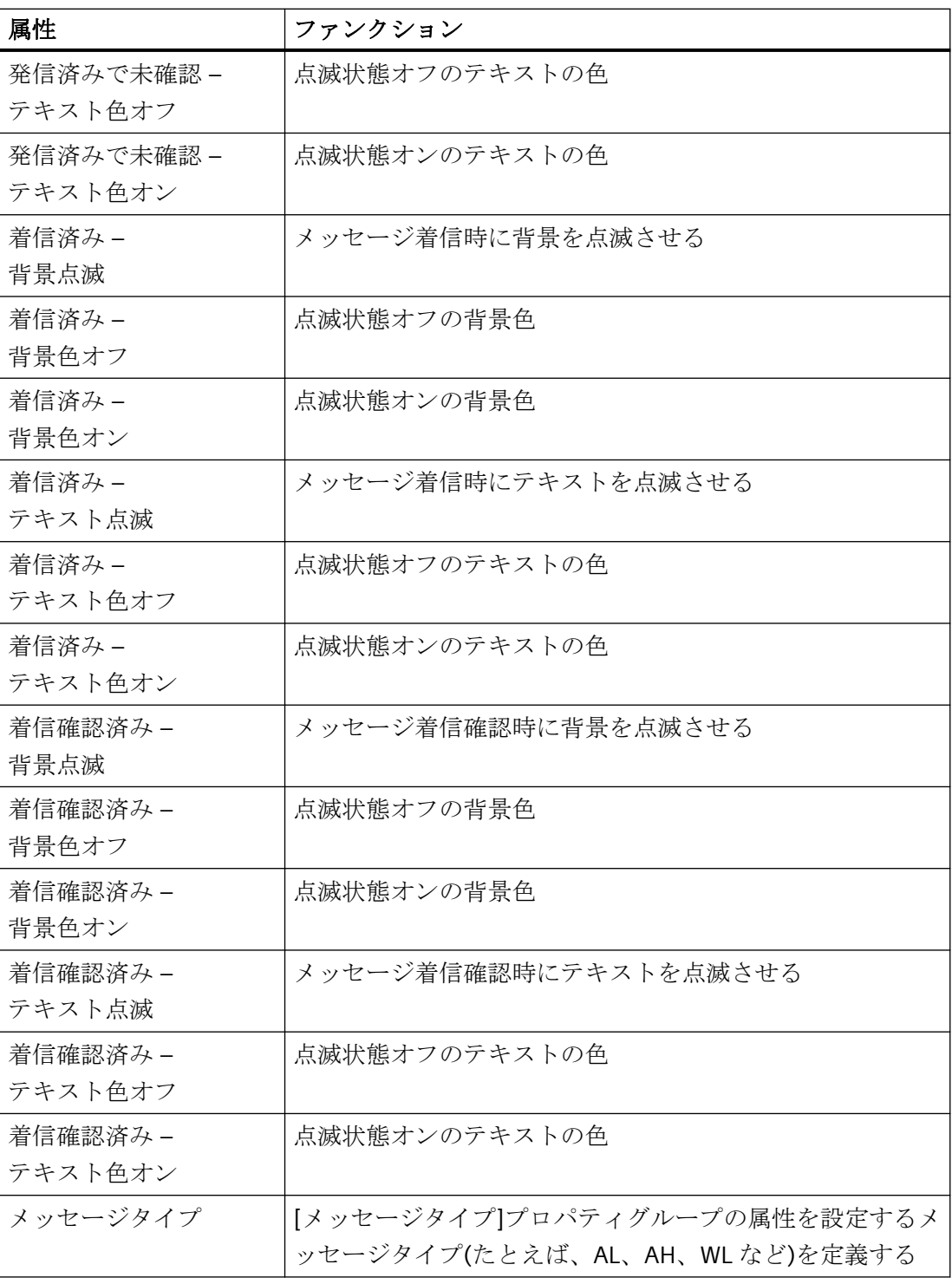

# 下記も参照

[属性の変更方法](#page-741-0) (ページ [742\)](#page-741-0)

[グループ表示の挿入方法](#page-930-0) (ページ [931\)](#page-930-0)

[オブジェクトのプロパティ](#page-723-0) (ページ [724](#page-723-0)) [プロパティグループと属性](#page-748-0) (ページ [749](#page-748-0))

# **[**フォント**]**プロパティグループ

#### 概要

[フォント]プロパティグループには、オブジェクトにあるテキストの外観を変更できる属性 が含まれています。

#### 前提条件

[フォント]プロパティグループが、以下のオブジェクトのみに使用できること。 スタティ ックテキスト、I/O フィールド、バー、テキストリスト、グループ表示、マルチラインテ キスト、コンボボックス、リストボックス、ボタン、チェックボックス、ラジオボックス

#### 概要

以下の表は、[フォント]プロパティグループのすべての属性を示しています。 属性のファ ンクションを簡単に説明し、その属性が使用可能なオブジェクトタイプを一覧表示します。

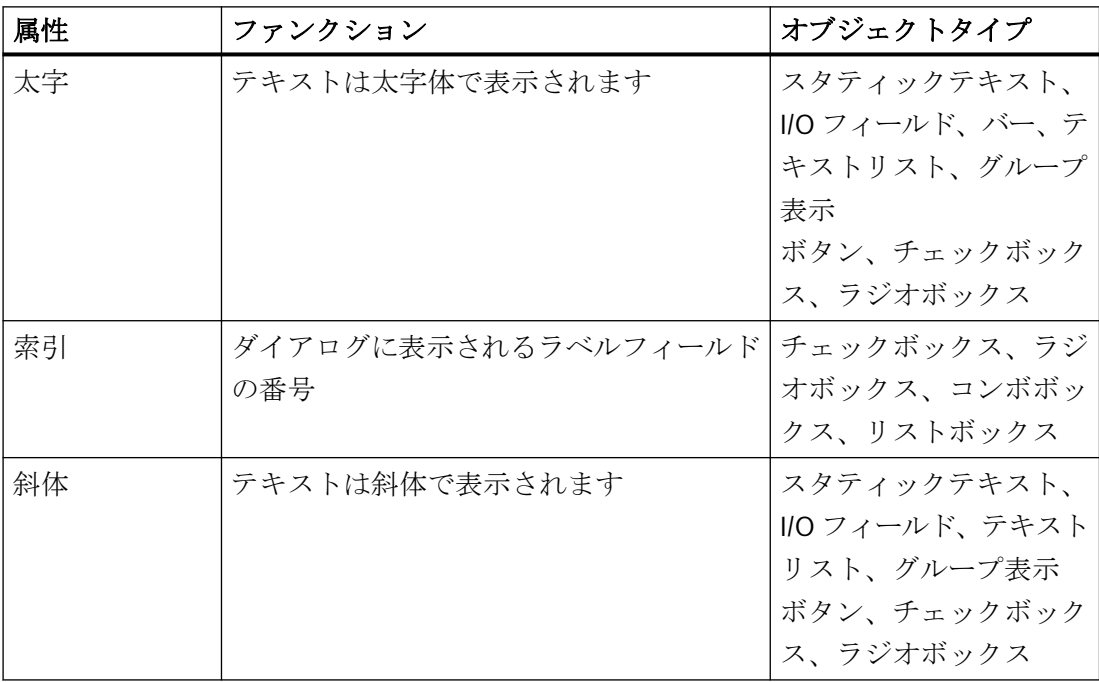

# プロセス画像の作成

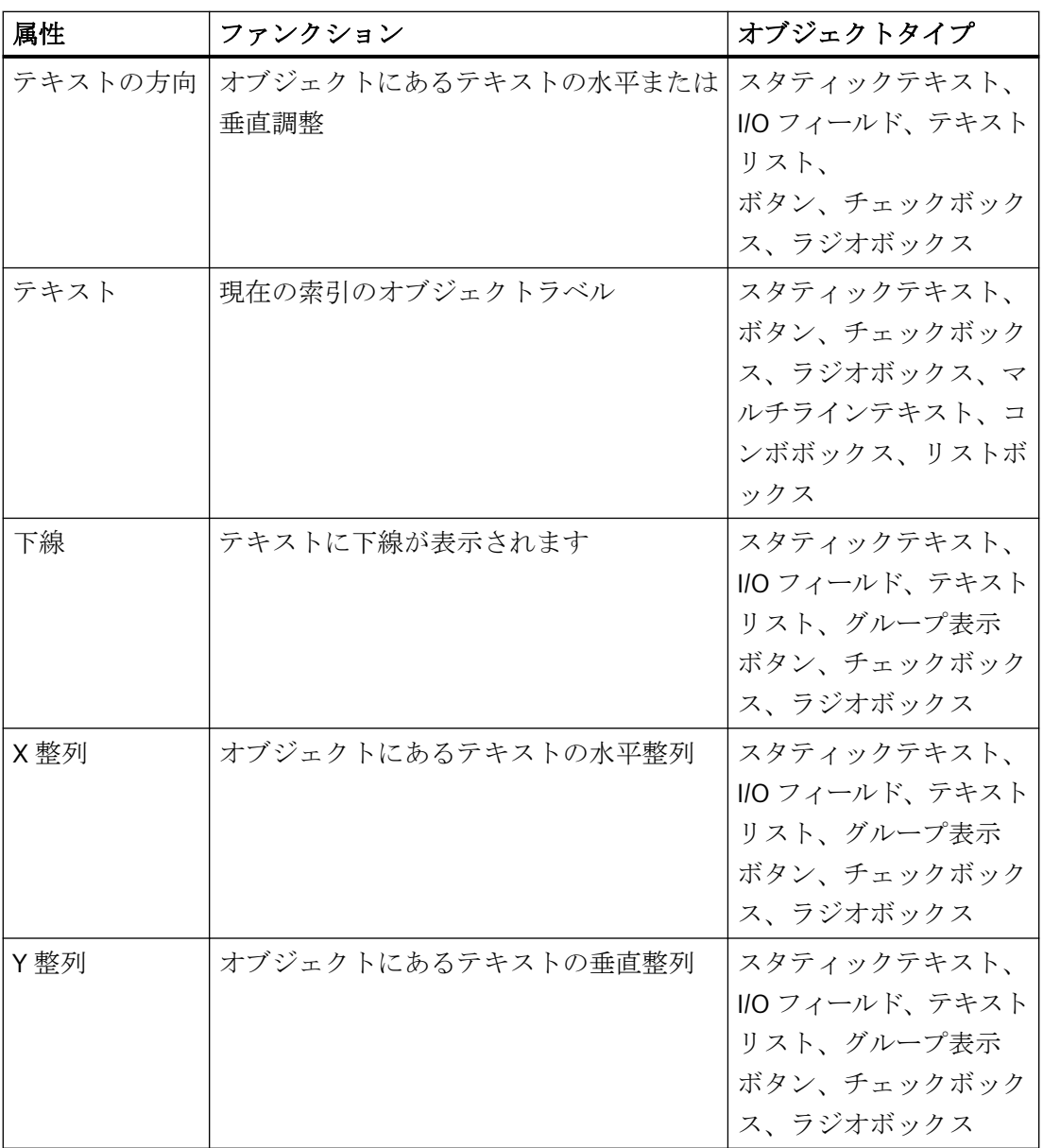

プロセス画像の作成

*4.8* オブジェクトの操作

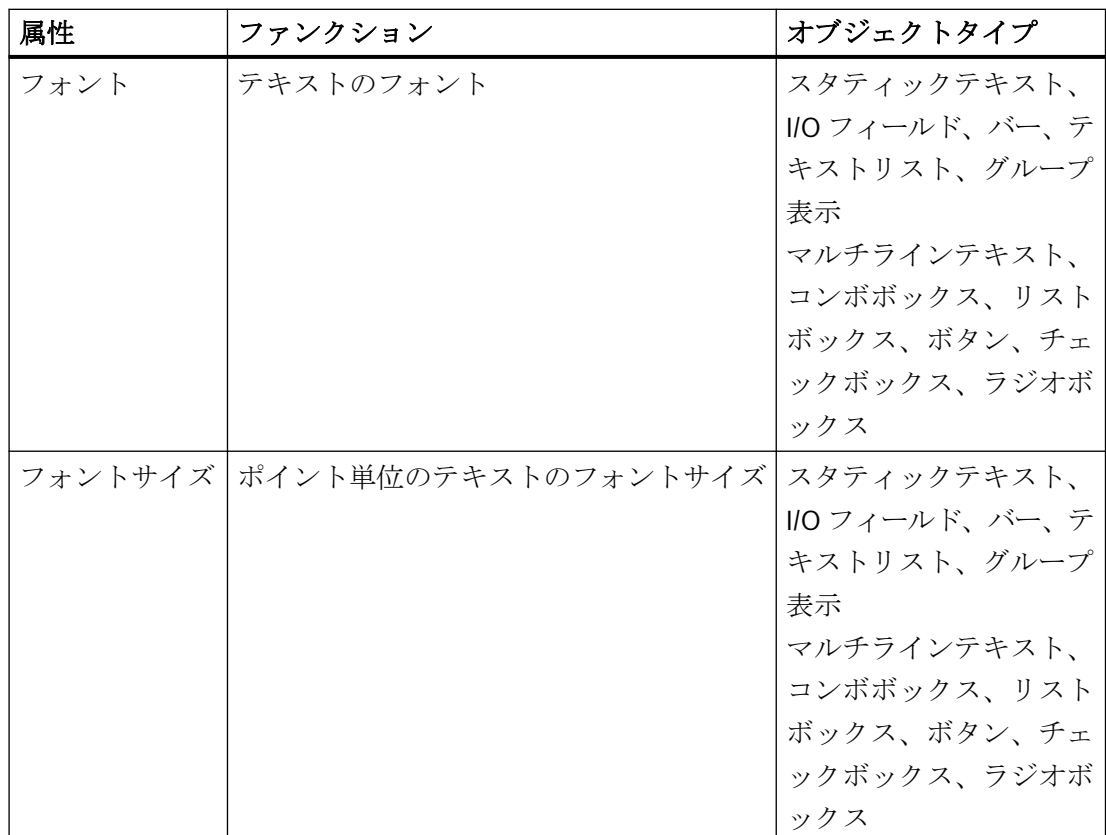

# 下記も参照

[属性の変更方法](#page-741-0) (ページ [742\)](#page-741-0) [オブジェクトのプロパティ](#page-723-0) (ページ [724](#page-723-0)) [プロパティグループと属性](#page-748-0) (ページ [749](#page-748-0))

# **[**さまざまな**]**プロパティグループ

#### 概要

[その他]プロパティグループには、その他のオブジェクト設定を変更する属性が含まれて います。

# 必要条件

[その他]プロパティグループは、次を除き、すべてのオブジェクトで使用可能です:

• DataSet

属性の可用性は選択したオブジェクトのタイプにより異なります。選択されたオブジェク トの属性のみが表示されます。

## 概要

以下の表は、[その他]プロパティグループのすべての属性を示しています。

属性の機能を簡単に説明し、その属性が使用可能なオブジェクトタイプを一覧表示します。

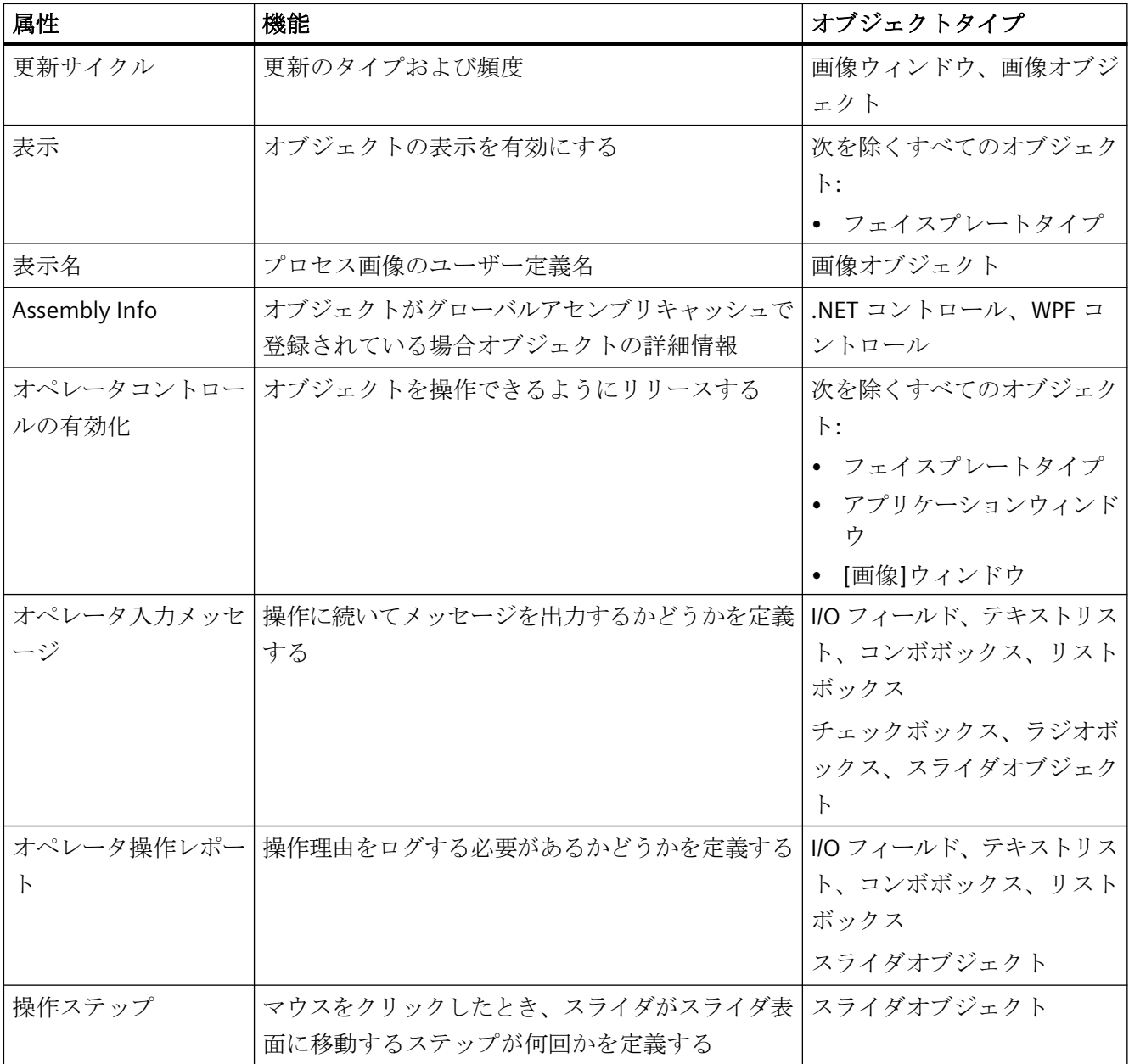

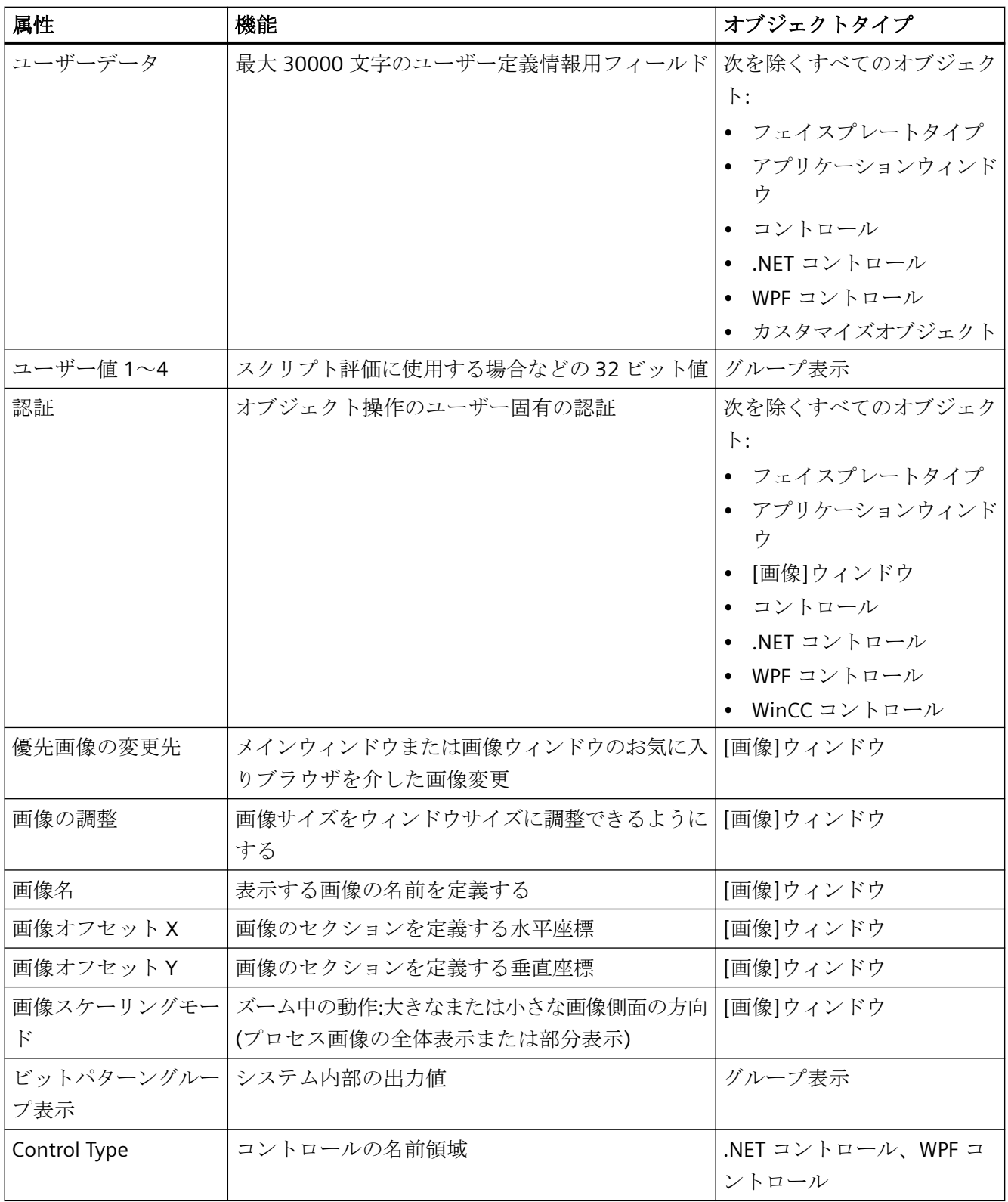

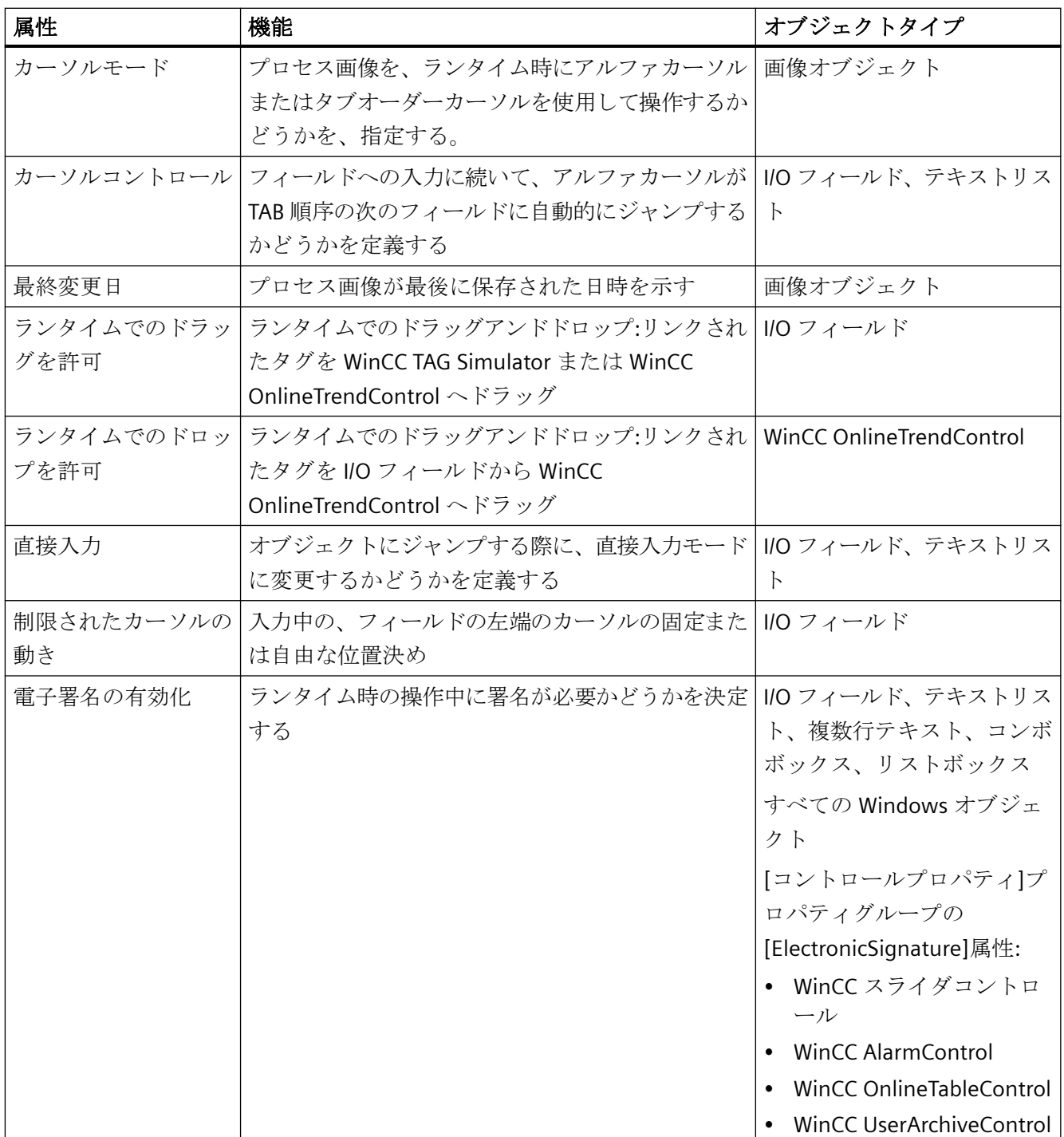

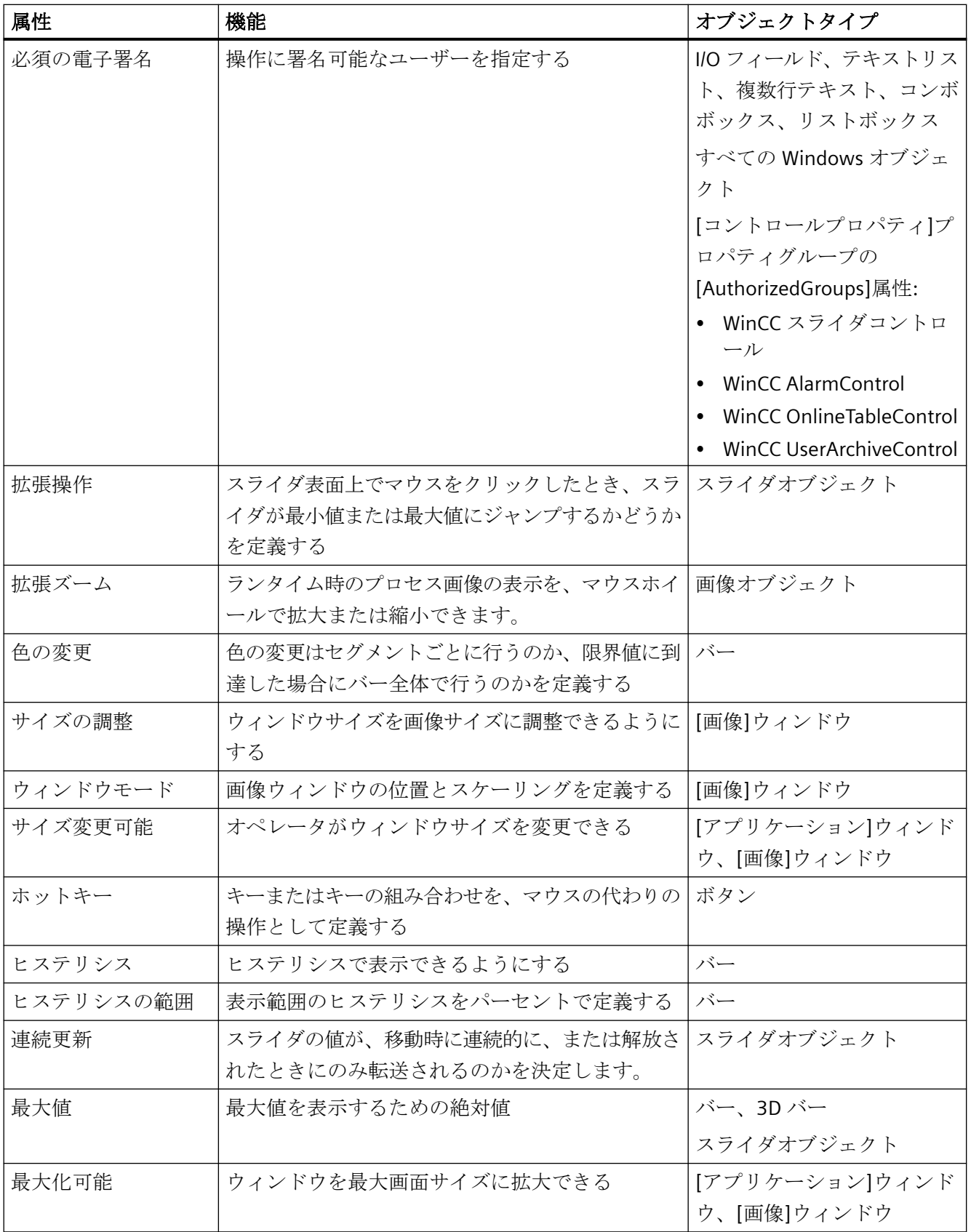

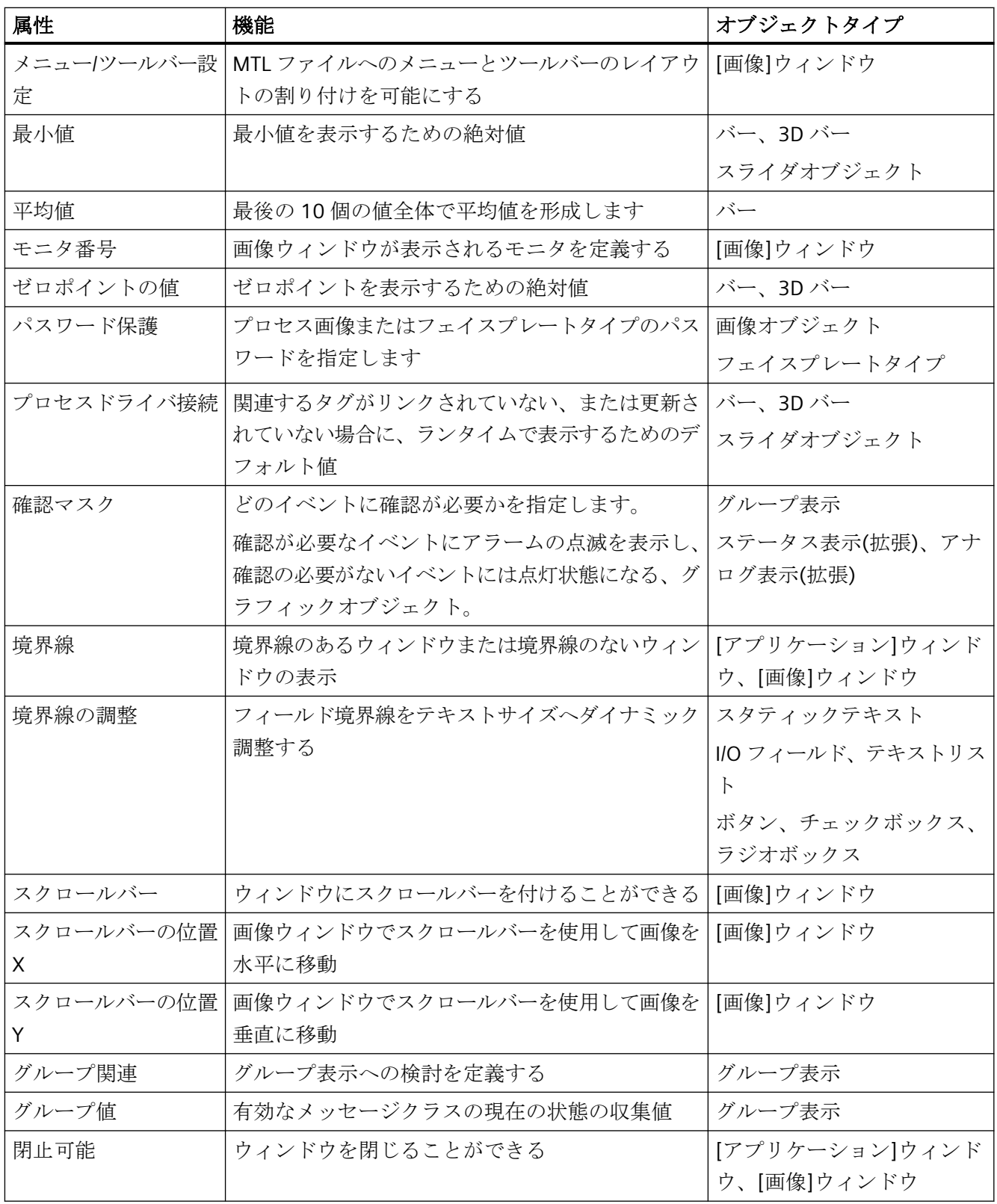

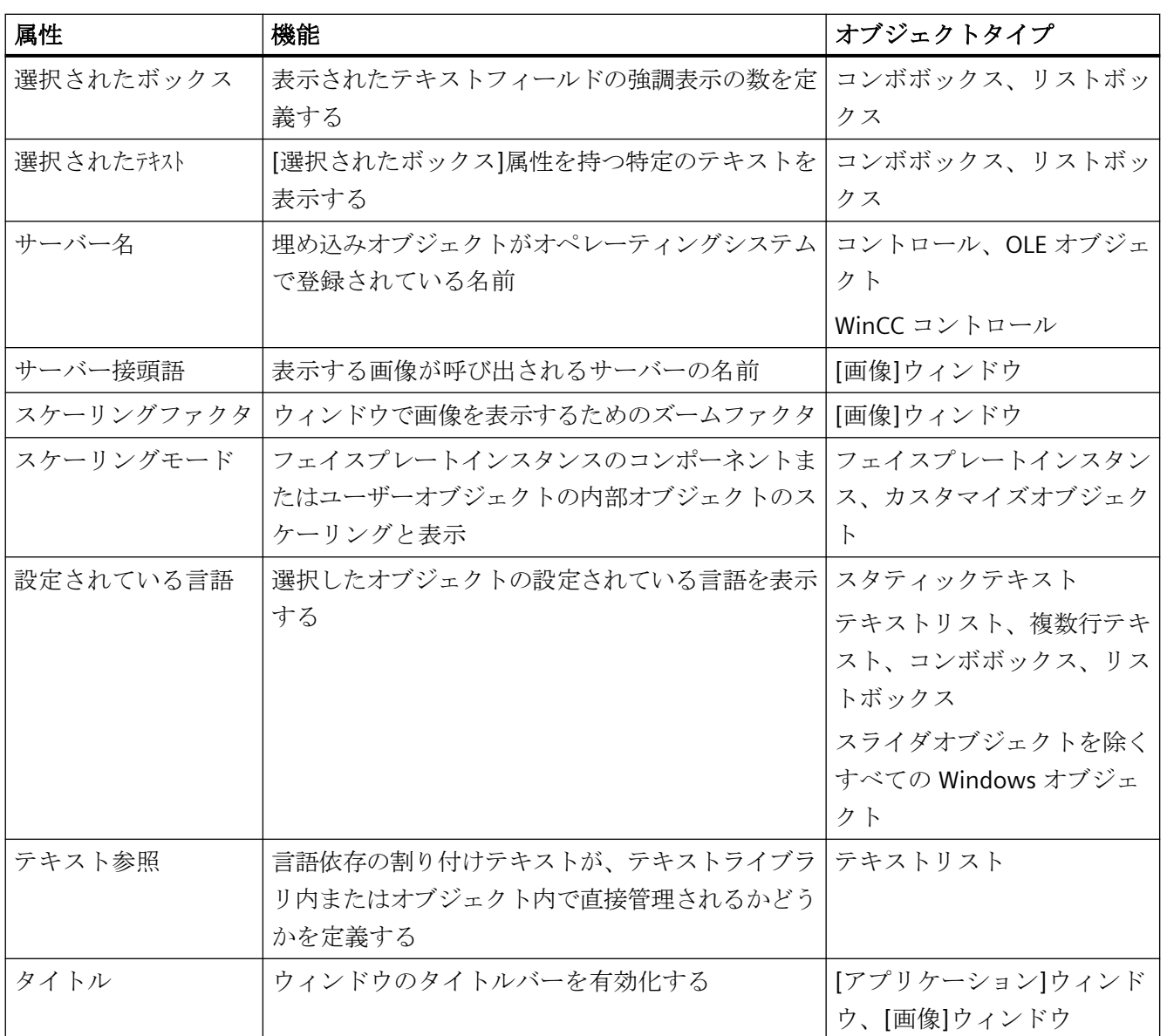

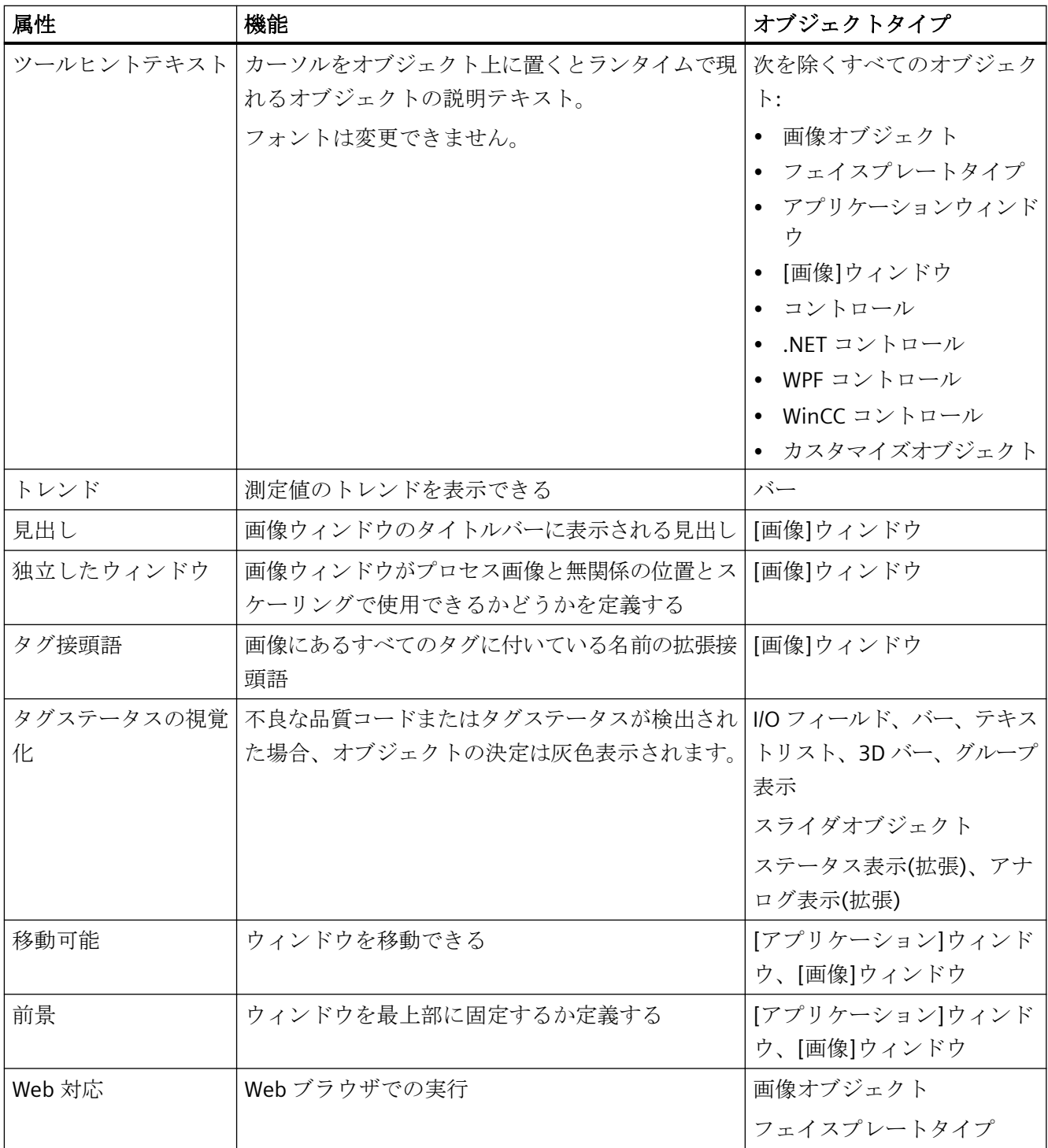

# 下記も参照

[属性の変更方法](#page-741-0) (ページ [742\)](#page-741-0)

[ウィンドウ表示の設定方法](#page-798-0) (ページ [799](#page-798-0))

[ロギングおよびオペレーティング権限の設定方法](#page-800-0) (ページ [801](#page-800-0)) [オブジェクトのプロパティ](#page-723-0) (ページ [724](#page-723-0)) [プロパティグループと属性](#page-748-0) (ページ [749](#page-748-0))

#### **"Lock"**(ロック)プロパティグループ

## 概要

[ロック]プロパティグループには、ロックした測定ポイントを表示するためのプロパティを 変更できる属性が含まれています。

#### 前提条件

[ロック]プロパティグループは、[グループ表示]オブジェクトでのみ使用可能です。

#### 概要

以下の表は、[ロック]プロパティグループのすべての属性を示し、そのファンクションを 簡単に説明しています。

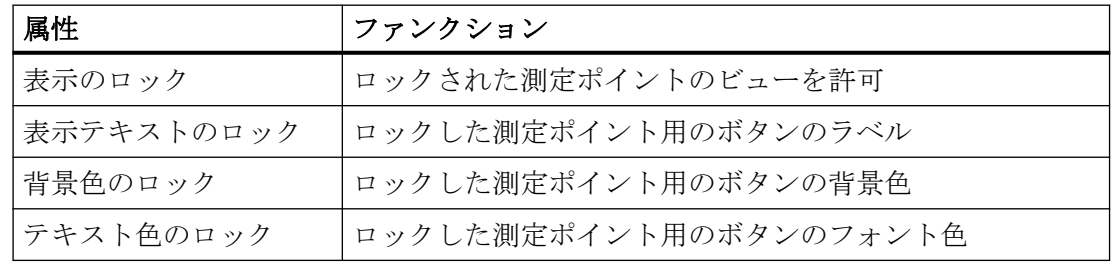

## 下記も参照

[属性の変更方法](#page-741-0) (ページ [742\)](#page-741-0)

[グループ表示の挿入方法](#page-930-0) (ページ [931\)](#page-930-0)

[オブジェクトのプロパティ](#page-723-0) (ページ [724](#page-723-0))

[プロパティグループと属性](#page-748-0) (ページ [749](#page-748-0))

# **[**スタイル**]**プロパティグループ

## はじめに

[スタイル]プロパティグループには、オブジェクトの外観に応じてスタイルを変更する属性 が装備されています。

#### 必要条件

[スタイル]プロパティグループは、次を除き、すべてのオブジェクトで使用可能です:

- フェイスプレートタイプ
- アプリケーションウィンドウ
- [画像]ウィンドウ
- コントロール
- OLE オブジェクト
- フェイスプレートインスタンス
- .NET コントロール
- WPF コントロール
- DataSet
- SVG ライブラリ「IndustryGraphicLibrary」からの SVG オブジェクト: 属性が表示されますが、変更できません。
- カスタマイズオブジェクト
- WinCC コントロール

#### 概要

以下の表は、[スタイル]プロパティグループのすべての属性を示しています。

属性の機能を簡単に説明し、その属性が使用可能なオブジェクトタイプを一覧表示します。

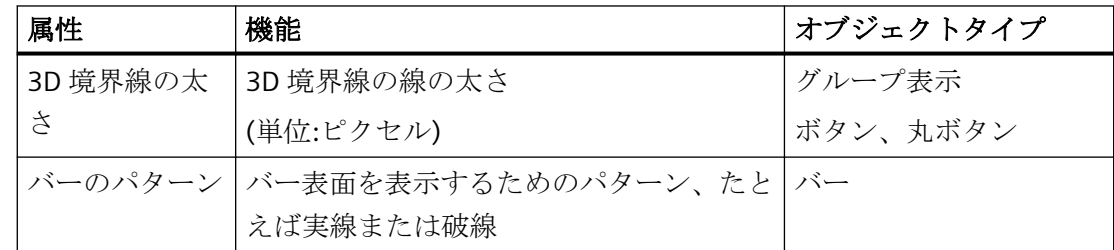

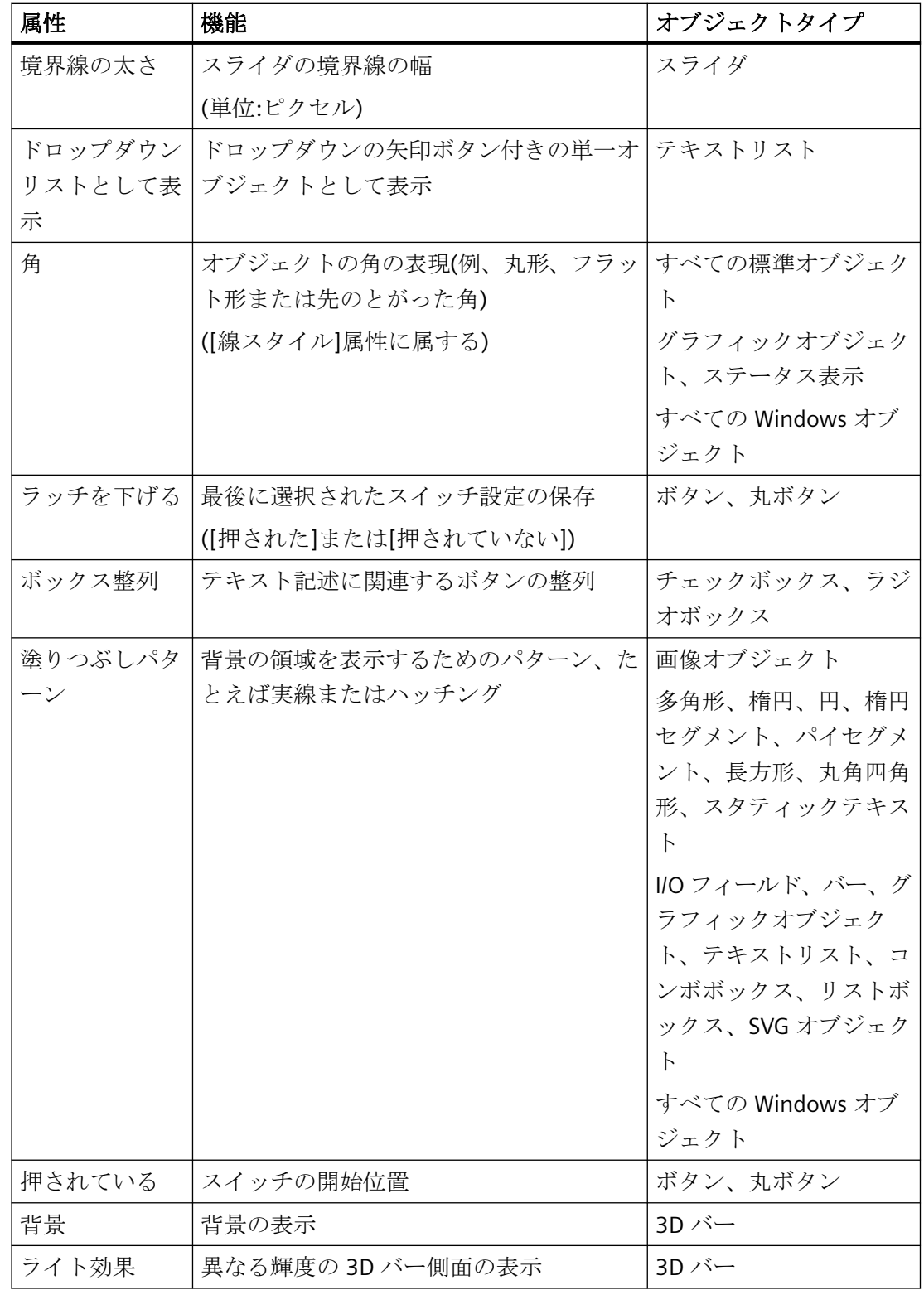

プロセス画像の作成

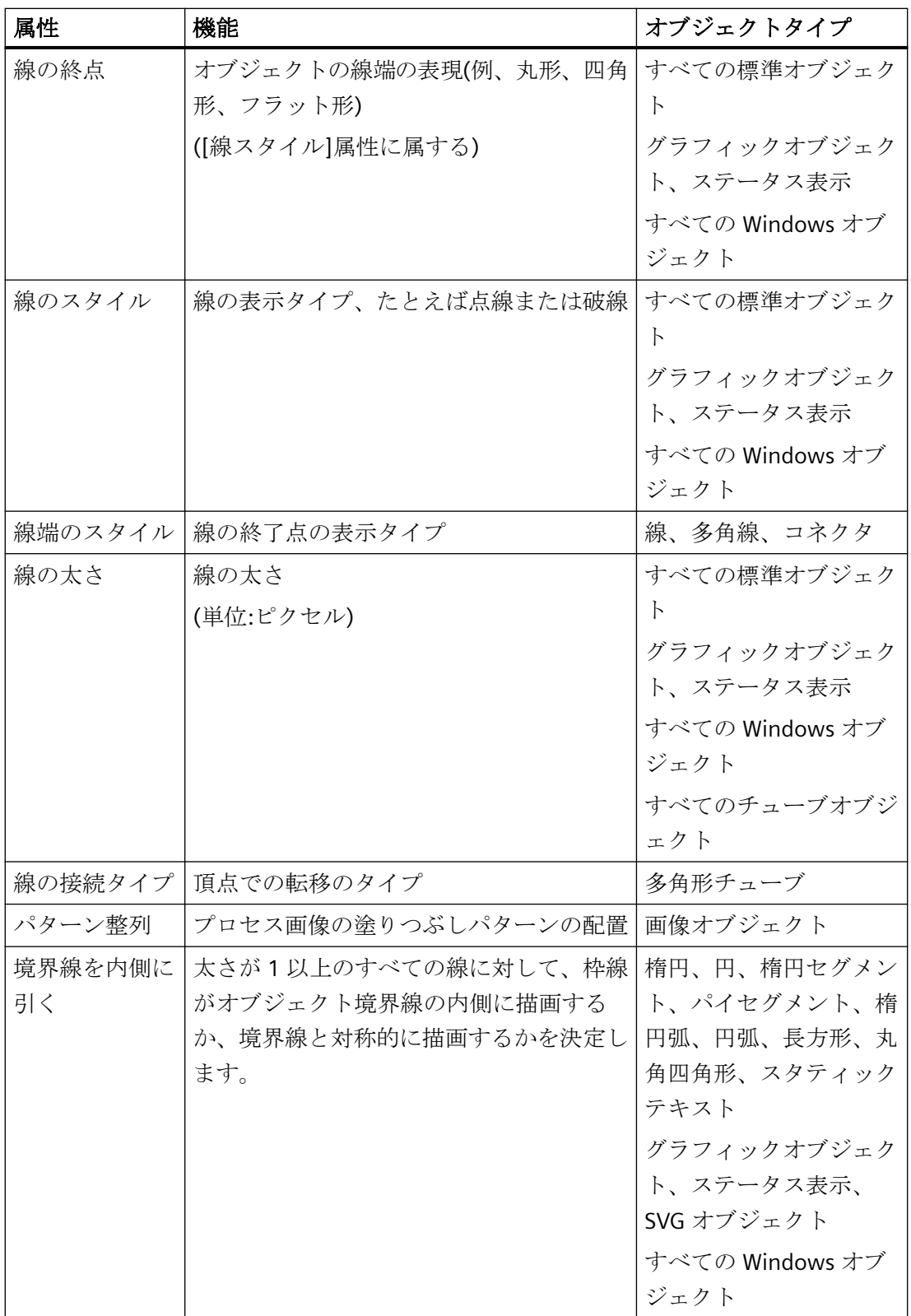
プロセス画像の作成

*4.8* オブジェクトの操作

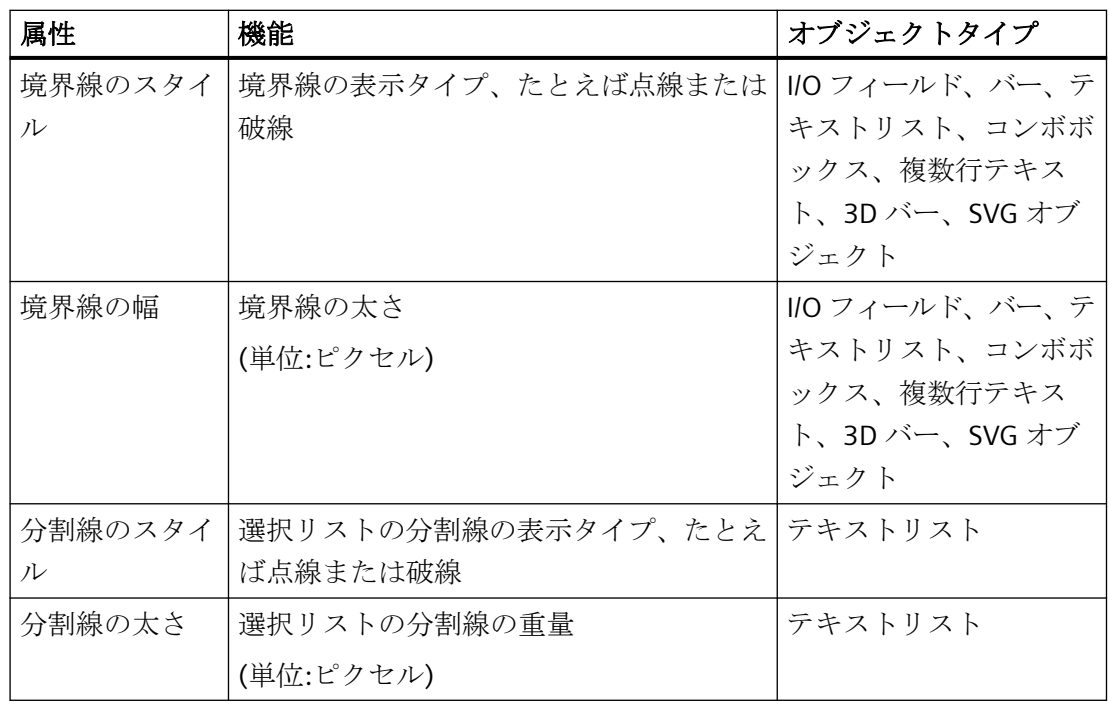

# 下記も参照

[属性の変更方法](#page-741-0) (ページ [742\)](#page-741-0) [オブジェクトのプロパティ](#page-723-0) (ページ [724](#page-723-0)) [プロパティグループと属性](#page-748-0) (ページ [749](#page-748-0))

# "Connected Objects" (接続されたオブジェクト) プロパティグループ

# 概要

[接続されたオブジェクト]プロパティグループには、[コネクタ]オブジェクトによって 2 つ のオブジェクトの接続を変更するために使用できる属性が含まれています。

# 前提条件

[接続されたオブジェクト]プロパティグループは、[コネクタ]オブジェクトでのみ使用で きます。

### 概要

以下の表は、[接続されたオブジェクト]プロパティグループのすべての属性を示し、その ファンクションを簡単に説明しています。

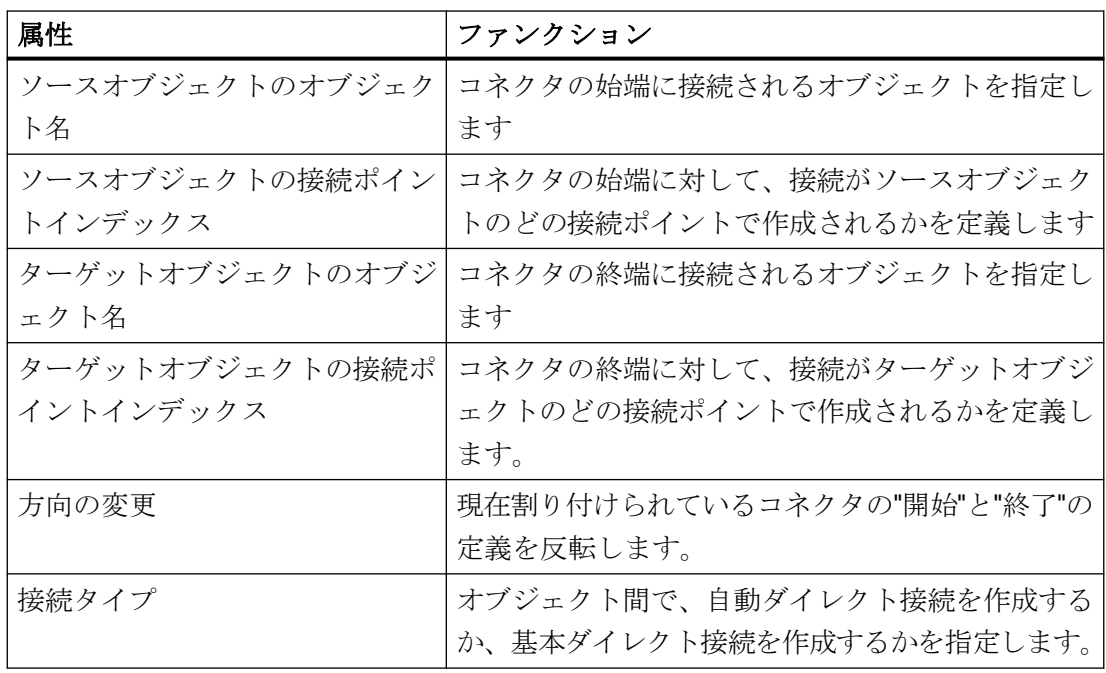

# 下記も参照

[属性の変更方法](#page-741-0) (ページ [742\)](#page-741-0)

[コネクタの使用方法](#page-841-0) (ページ [842\)](#page-841-0) [オブジェクトのプロパティ](#page-723-0) (ページ [724](#page-723-0))

[プロパティグループと属性](#page-748-0) (ページ [749](#page-748-0))

# **"Assignment"**(割り当て)プロパティ グループ

## 概要

[割り付け]プロパティグループには、グループ表示オブジェクトのボタンにメッセージタ イプを割り当てるために使用する属性が含まれています。メッセージタイプの表示は、[メ ッセージタイプ]プロパティグループで設定できます。

# 前提条件

[割り付け]プロパティグループは、[グループ表示]オブジェクトでのみ使用可能です。

# 概要

以下の表は、[割り付け]プロパティグループのすべての属性を示し、そのファンクションを 簡単に説明しています。

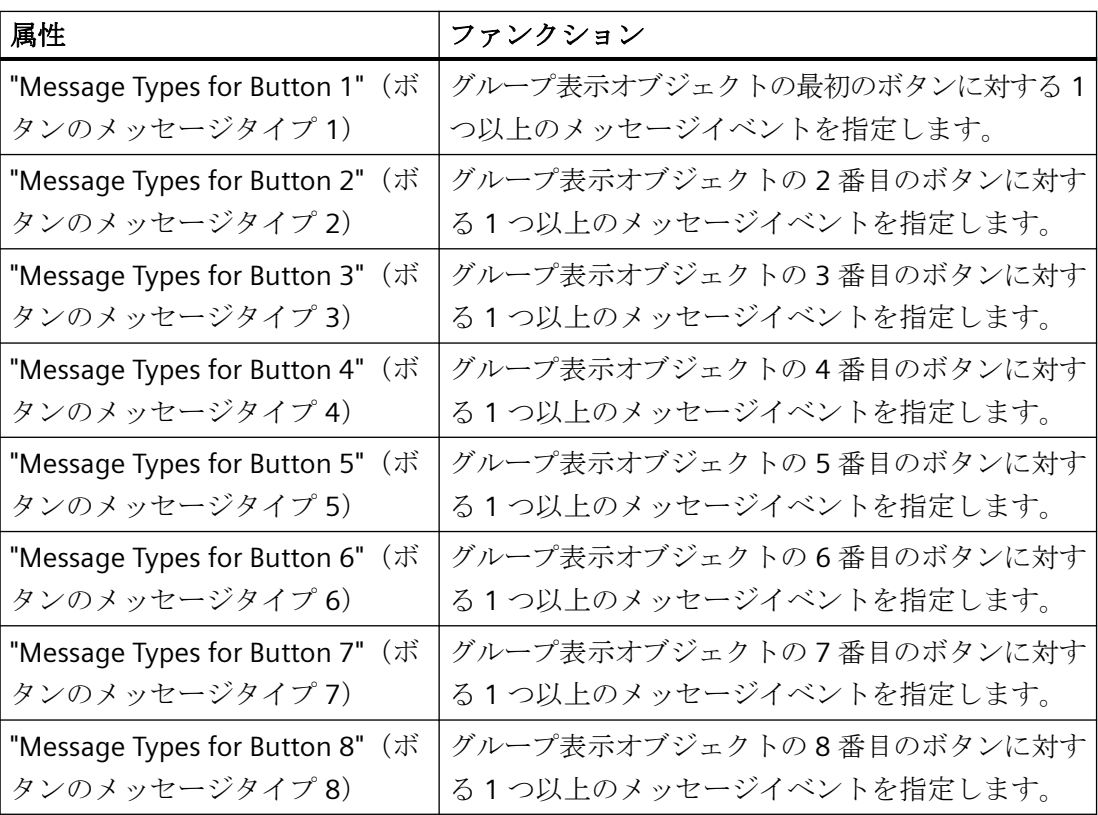

# 下記も参照

[属性の変更方法](#page-741-0) (ページ [742\)](#page-741-0) [グループ表示の挿入方法](#page-930-0) (ページ [931\)](#page-930-0) [オブジェクトのプロパティ](#page-723-0) (ページ [724](#page-723-0)) [プロパティグループと属性](#page-748-0) (ページ [749](#page-748-0))

# **"Status"** (ステータス)プロパティグループ

# はじめに

[ステータス]プロパティグループには、ステータス表示のプロパティを変更できる属性が含 まれています。

# 必要条件

[ステータス]プロパティグループは、"ステータス表示"オブジェクトでのみ使用可能です。

# 概要

以下の表は、[ステータス]プロパティグループのすべての属性を示し、そのファンクショ ンを簡単に説明しています。

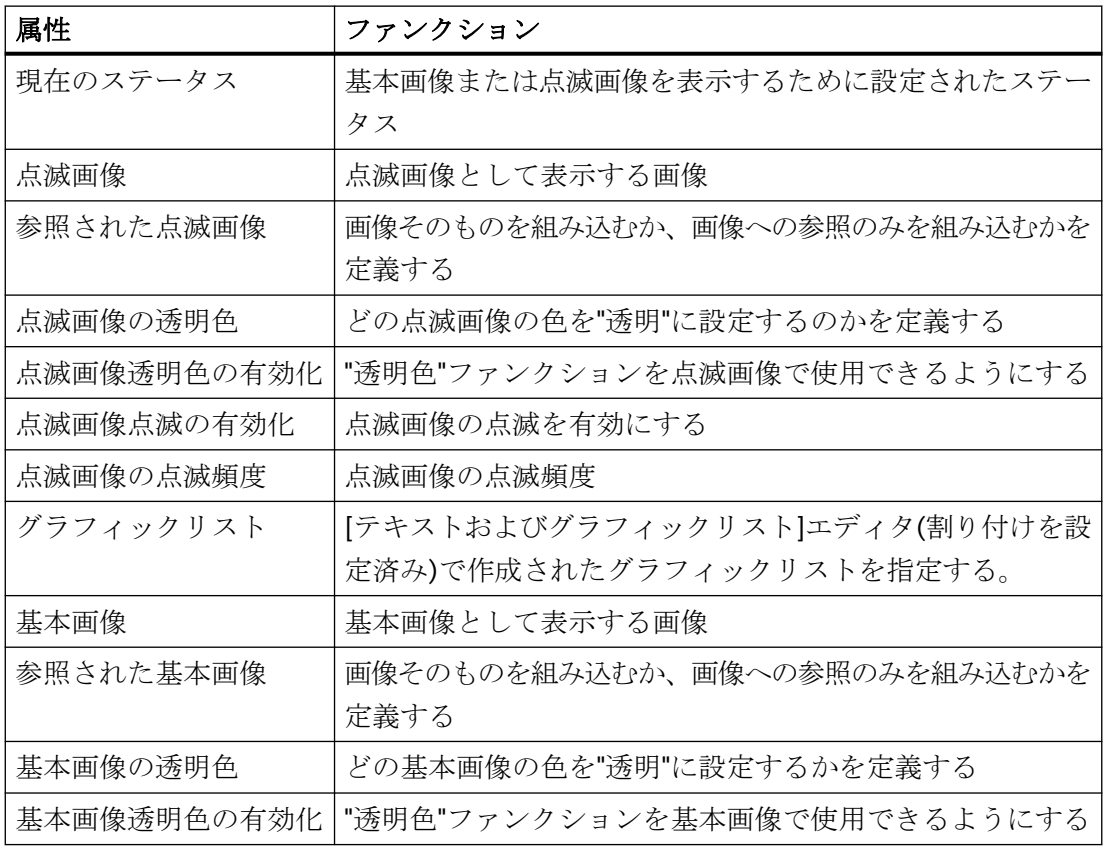

# <span id="page-796-0"></span>下記も参照

[属性の変更方法](#page-741-0) (ページ [742\)](#page-741-0) [ステータス表示の挿入方法](#page-891-0) (ページ [892](#page-891-0)) [オブジェクトのプロパティ](#page-723-0) (ページ [724](#page-723-0)) [プロパティグループと属性](#page-748-0) (ページ [749](#page-748-0))

# **4.8.5.4** 特殊ランタイム設定

### 特殊ランタイム設定

### はじめに

ランタイム中に各オブジェクトを表示して処理するために、ランタイム中にのみ変更を表示 できるさまざまな属性があります。

- オブジェクトの回転
- ウィンドウの表示
- 操作とロギング
- 複数の[画像]ウィンドウ

オブジェクトは、ランタイム時に表示されないように透明で表示することもできます。 これらの設定に関しては、以下で幅広く説明されています。

# 下記も参照

[プロパティグループと属性](#page-748-0) (ページ [749](#page-748-0)) [ロギングおよびオペレーティング権限の設定方法](#page-800-0) (ページ [801](#page-800-0)) [ウィンドウ表示の設定方法](#page-798-0) (ページ [799](#page-798-0)) [オブジェクトの回転のセットアップ](#page-797-0) (ページ [798](#page-797-0)) 複数の[画面][ウィンドウをサポートする方法](#page-801-0) (ページ [802](#page-801-0)) [オブジェクトの可視性の定義方法](#page-803-0) (ページ [804\)](#page-803-0) [オブジェクトのアニメーション方法](#page-694-0) (ページ [695](#page-694-0)) [ダイナミックの基本操作](#page-686-0) (ページ [687\)](#page-686-0)

# <span id="page-797-0"></span>オブジェクトの回転のセットアップ

# 概要

 基準点周囲の回転は、タイプライン、多角形、ポリラインまたはスタティックテキスト のオブジェクトに設定されます。

オブジェクトの回転はランタイムにのみ表示されます。

基準点の調整および開始位置の設定は、[回転参照 X]属性、[回転参照 Y]属性および[ジオ メトリ]プロパティグループにある[回転角度]により定義されます。

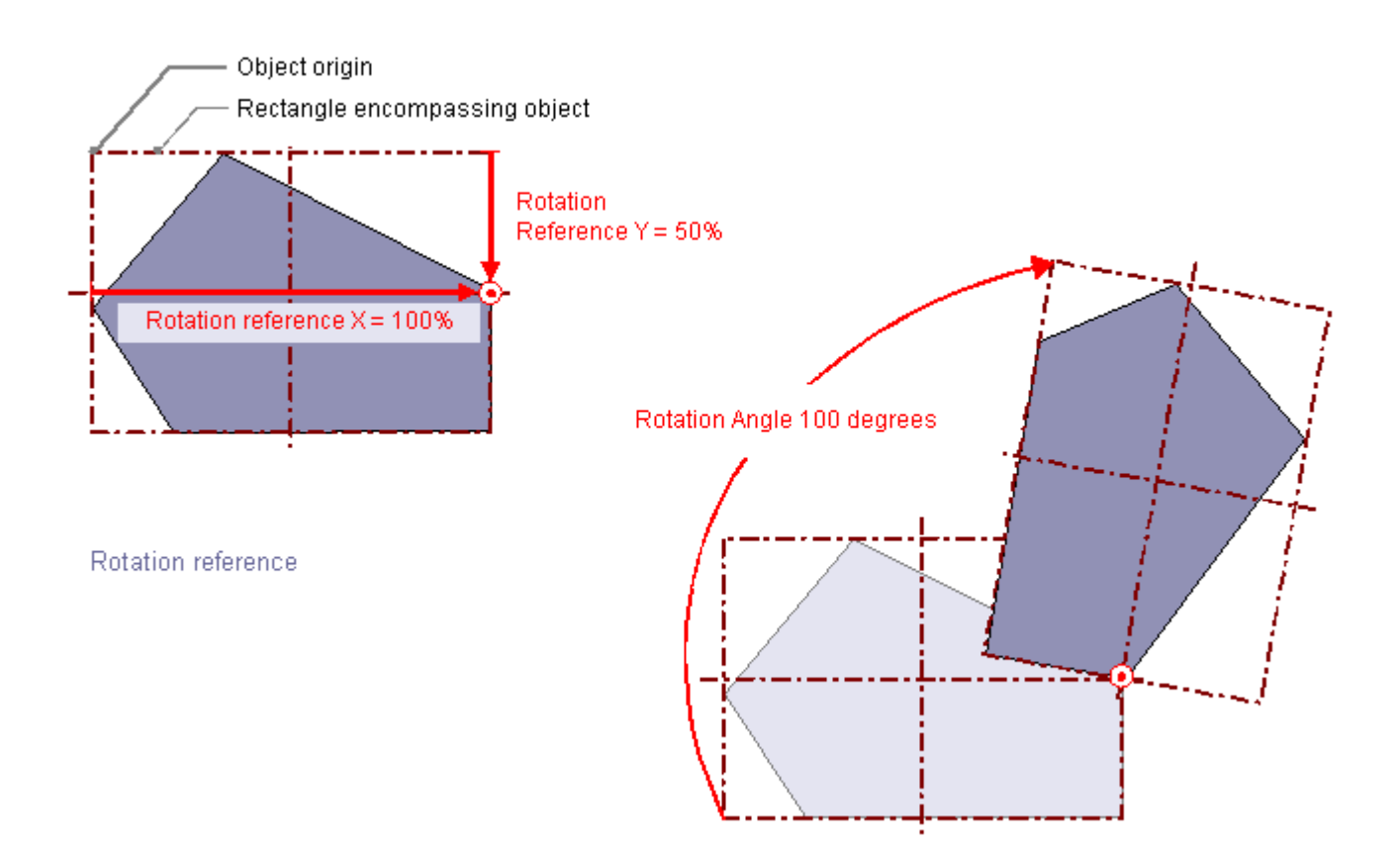

# 回転参照 **X**、回転参照 **Y**

[回転参照 X]属性および[回転参照 Y]属性は、オブジェクト原点から基準点の水平距離およ び垂直距離を定義します。

この値はパーセントで指定されます。オブジェクト幅またはオブジェクト高さは 100%の値 に対応しています。 基準点の値を、選択された長方形の外に置くこともできます。 この ため、負の値および 100% を超える値のどちらも許容されます。

### <span id="page-798-0"></span>回転角度

[回転角度]属性は、基準点のまわりのオブジェクトの回転を定義します。

[回転角度]は度数で指定されます。 設定した開始点は 0°の値に対応しています。 オブジ ェクトの位置は、[回転角度]属性の値分のみ、設定された初期位置からずれています。

## 下記も参照

[オブジェクトのプロパティ](#page-723-0) (ページ [724](#page-723-0)) [特殊ランタイム設定](#page-796-0) (ページ [797\)](#page-796-0) [多角線の描画方法](#page-813-0) (ページ [814](#page-813-0)) [多角形の描画方法](#page-810-0): (ページ [811](#page-810-0)) [直線の描画方法](#page-807-0) (ページ [808\)](#page-807-0) [オブジェクトのアニメーション方法](#page-694-0) (ページ [695](#page-694-0))

## ウィンドウ表示の設定方法

### 概要

"アプリケーションウィンドウ"および"画面ウィンドウ"オブジェクトは、プロセス画面の ウィンドウとしてランタイムに表示されます。 このウィンドウ表示のプロパティは、こ こで説明している属性を使用して必要に応じて変更できます。 これらの属性の一部は、そ の他のオブジェクトタイプに対して有効です。

# サイズの調整

"サイズの調整"属性は、ランタイムで[画面]ウィンドウが埋め込まれている画面のサイズに 適用するかどうかを指定します。

### サイズ変更可能

"サイズ変更可能"属性は、ランタイムでウィンドウのサイズを変更できるかどうかを指定 します。

### 境界線

"境界線"属性は、境界線を使用してウィンドウを表示するかどうかを指定します。

### スクロールバー

"スクロールバー"属性は、必要な場合にスクロールバーを使用して[画面]ウィンドウを表示 するかどうかを指定します。 スクロールバーはランタイムにのみ表示されます。

# 閉じることができます

"閉じることができます"属性は、ランタイムにウィンドウを閉じることができるかどうかを 指定します。

### タイトル

"タイトル"属性は、ランタイムで表示するウィンドウに、タイトルバーを使用するかどう かを指定します。

### 見出し

"見出し"属性は、[画面]ウィンドウのタイトルに表示するテキストを指定します。

### 移動可能

"移動可能"属性は、ランタイムでウィンドウを移動できるかどうかを指定します。

# 前景

"前景"属性は、ウィンドウを前面に置くかどうかを指定します。この設定は、ウィンドウが 割り当てられているレイヤとは無関係です。

### 下記も参照

[オブジェクトのプロパティ](#page-723-0) (ページ [724](#page-723-0)) [特殊ランタイム設定](#page-796-0) (ページ [797\)](#page-796-0) [さまざまな][プロパティグループ](#page-780-0) (ページ [781\)](#page-780-0) [画面ウィンドウの挿入方法](#page-855-0) (ページ [856](#page-855-0)) [アプリケーションウィンドウの挿入方法](#page-852-0) (ページ [853](#page-852-0))

### <span id="page-800-0"></span>ロギングおよびオペレーティング権限の設定方法

### 概要

WinCC でプロセス画面を操作するには、これに含まれているオブジェクトに対してユーザ ー固有のオーソリゼーションを定義します。 それぞれの操作は、メッセージシステムに ログおよび送信します。 関連設定は、ここで説明している属性を使用して変更できます。

#### 表示

"表示"属性は、ランタイムにオブジェクトを表示するかどうかを指定します。

## オペレータ操作の有効化

[オペレータ操作の有効化]属性は、ランタイムでオブジェクトを操作できるかどうかを指定 します。

### オペレータ入力メッセージ

[オペレータ入力メッセージ]属性は、一部のオブジェクトの操作後にメッセージを表示す るかどうかを指定します。オブジェクトはタグに接続する必要があります。 操作を行う と、メッセージが生成され、メッセージシステムに送信され、アーカイブされます。 メ ッセージシステムを使うと、メッセージは、例えばメッセージ行に出力されます。

## オペレータ操作レポート

"オペレータ操作レポート"属性は、オペレータによって操作理由が記録されるかどうかを 指定します。 オペレータ操作レポートは、メッセージシステムに保管されます。

#### オーソリゼーション

ユーザー管理者エディタは、ユーザーの権限を割り当てるために WinCC で使用されます。 オーソリゼーションは、グラフィックデザイナにあるすべてのオブジェクトに割り付けら れます。 オブジェクトは、オーソリゼーションを有するユーザーのみが操作できます。

#### 注記

1 つのオブジェクトが受け取ることができるのは、基本的に 1 つのオペレータオーソリゼ ーションのみです。 カスタマイズされたオブジェクトにはオペレータオーソリゼーショ ンがありますが、その下位のオブジェクトにはありません。

#### <span id="page-801-0"></span>カーソルコントロール

"カーソルコントロール"属性は、フィールドで入力された後、アルファカーソルがタブシ ーケンスの次のフィールドに自動的にジャンプするかどうかを、指定します。 このファ ンクションを使用すると、タブキーによる移動を使用せず、異なるフィールドにすばやく 入力することができます。

### ホットキー

マウスを使った操作の代わりに、キーボードを使用してボタンもトリガできます。 これを 行うには、ホットキーを設定する必要があります。

# 下記も参照

[オブジェクトのプロパティ](#page-723-0) (ページ [724](#page-723-0))

[特殊ランタイム設定](#page-796-0) (ページ [797\)](#page-796-0)

[さまざまな][プロパティグループ](#page-780-0) (ページ [781\)](#page-780-0)

[オペレータオーソリゼーションの設定](#page-3129-0) (ページ [3130\)](#page-3129-0)

#### 複数の**[**画面**]**ウィンドウをサポートする方法

#### 概要

WinCC は、独立した[画像]ウィンドウをサポートします。

独立した[画像]ウィンドウは、それぞれのプロセス画像とまったく接続せずに、使用および 配置することができます。

これまで独立した[画像]ウィンドウを設定していたメインウィンドウは、必要なくなりま す。複数の独立ランタイムウィンドウの表示量を増やすため、プロセス画像を非表示にす ることができます。

#### 複数のモニタでの表示

それぞれのハードウェアおよびオペレーティングシステムのサポートによって、複数のモ ニタを制御して、範囲と差異がより大きなプロセスを扱うことができます。

例えば、モニタ 1~3 のプロセスを視覚化して、モニタ 4 を使用して Excel リストでプロ セスの別のビューを表示することができます。

#### 注記

#### **WinCC/WebUX:**独立したウィンドウのサポートはありません。

WinCC オプションの WebUX は、独立した画像ウィンドウをサポートしません。 設定された独立ウィンドウは、ランタイムの他の画像ウィンドウと同様に動作します。

#### 基本プロセスコントロール**:**独立したウィンドウのサポートはありません。

独立した画像ウィンドウは、基本プロセスコントロールを使用しているときはサポートさ れません。

[独立ウィンドウ]オブジェクトプロパティに対して[いいえ]設定を選択します。

## 手順

- 1. 開始画像で、希望するプロセス画像を持つ複数の[画像]ウィンドウを設定します。
- 2. 画像ウィンドウのオブジェクトプロパティに切り替えます。
- 3. [独立ウィンドウ]属性を有効にします。
- 4. 設定した画像ウィンドウの表示に対応するウィンドウモードを選択します。
	- 標準:設定された位置に設定されたサイズ
	- 中央揃え:中央位置に設定されたサイズ
	- 最大化:モニタのサイズに合わせて表示
- 5. 複数のモニタを使用している場合、希望するモニタの[モニタ番号]を選択します。
- 6. メインウィンドウを非表示にするには、[コンピュータ]エディタの[プロパティ コンピュ ータ]エリアにある[グラフィック]で[メインウィンドウを非表示にする]オプションを有効に します。

# 結果

ランタイム時に、選択されたプロセス画像が、互いに独立して制御される複数の[画像]ウ ィンドウに表示されます。

### 下記も参照

[画面ウィンドウの挿入方法](#page-855-0) (ページ [856](#page-855-0))

### <span id="page-803-0"></span>オブジェクトの可視性の定義方法

### 概要

オブジェクトの可視性は、[オブジェクトの透明度]プロパティで制御されます。 オブジェ クトの操作性は、その可視性とは無関係です。 完全に透明、つまり表示されていなくて も、ランタイムでオブジェクトを操作できます。

### 手順

- 1. ショートカットメニューから[プロパティ]を選択します。 [プロパティ]ダイアログが開きます。
- 2. [表示]プロパティグループで、オブジェクトの透明度をパーセントで定義します。 0%は透明度がないことを意味し、完全に表示されます。 100%は完全な透明を意味し、オブジェクトは非表示になります。 グラフィックオブジェクトのテキストとフィールドは、100%でのみ透明になります。

#### 注記

オブジェクトの透明度は、グラフィックデザイナでも、後からランタイムでも表示さ れます。

### 再びオブジェクトを見つける

100%透明のオブジェクトは、プロジェクトでもランタイムでも表示されません。 オブジ ェクトを囲む長方形の選択マークも、プロジェクトで表示されません。

非表示のオブジェクトも操作できることを理解したうえで、この設定を使用してください。 プロジェクトでどのオブジェクトがプロセス画面に属しているかを概観するには、[ファ イル]メニューで[プロジェクト文書の表示]コマンドを選択します。

既存の非表示のオブジェクトも、プロジェクト文書に含まれています。 プロセス画面内の オブジェクトの位置は、図式的な概観グラフィックで示されます。

## 下記も参照

例:[信号灯として円をアニメーションする方法](#page-715-0) (ページ [716](#page-715-0))

例:[ボタンの操作性のアニメーション方法](#page-719-0) (ページ [720](#page-719-0))

# <span id="page-804-0"></span>**4.8.6** 標準オブジェクトの操作

# **4.8.6.1** 標準オブジェクトの操作

はじめに

標準オブジェクトには幾何学的図形とスタティックテキストが含まれます。

幾何学的図形は、プロセス画像の個々のエレメントを描画するために使用します。

また、スタティックテキストはラベルに使用することができます。

### オブジェクトプロパティ

グラフィックデザイナでは、さまざまなオブジェクトタイプにデフォルトプロパティがあ ります。

オブジェクトを挿入すると、これらの初期設定が継承されます。ただし、個々のプロパテ ィは継承されません。ダブルクリックにより挿入すると、位置 X と Y は常にシステムに より指定されます。

プロパティを挿入した後で、オブジェクトプロパティを修正できます。同様に、必要に応 じてデフォルト設定をオブジェクトタイプに適用できます。

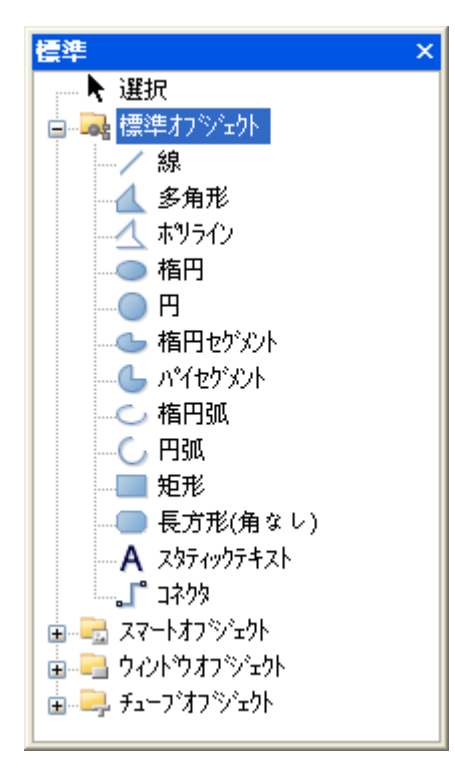

# 概要

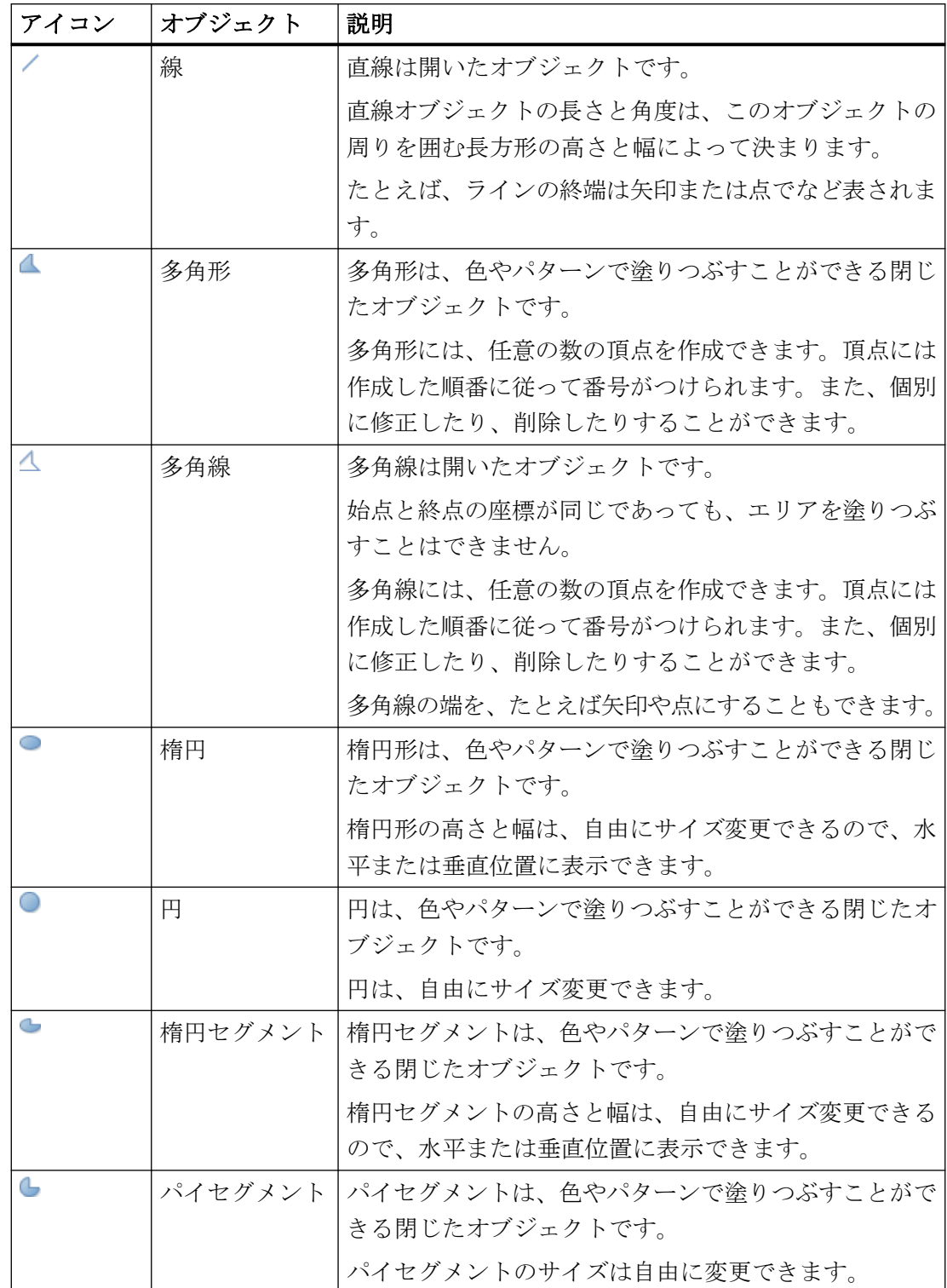

プロセス画像の作成

*4.8* オブジェクトの操作

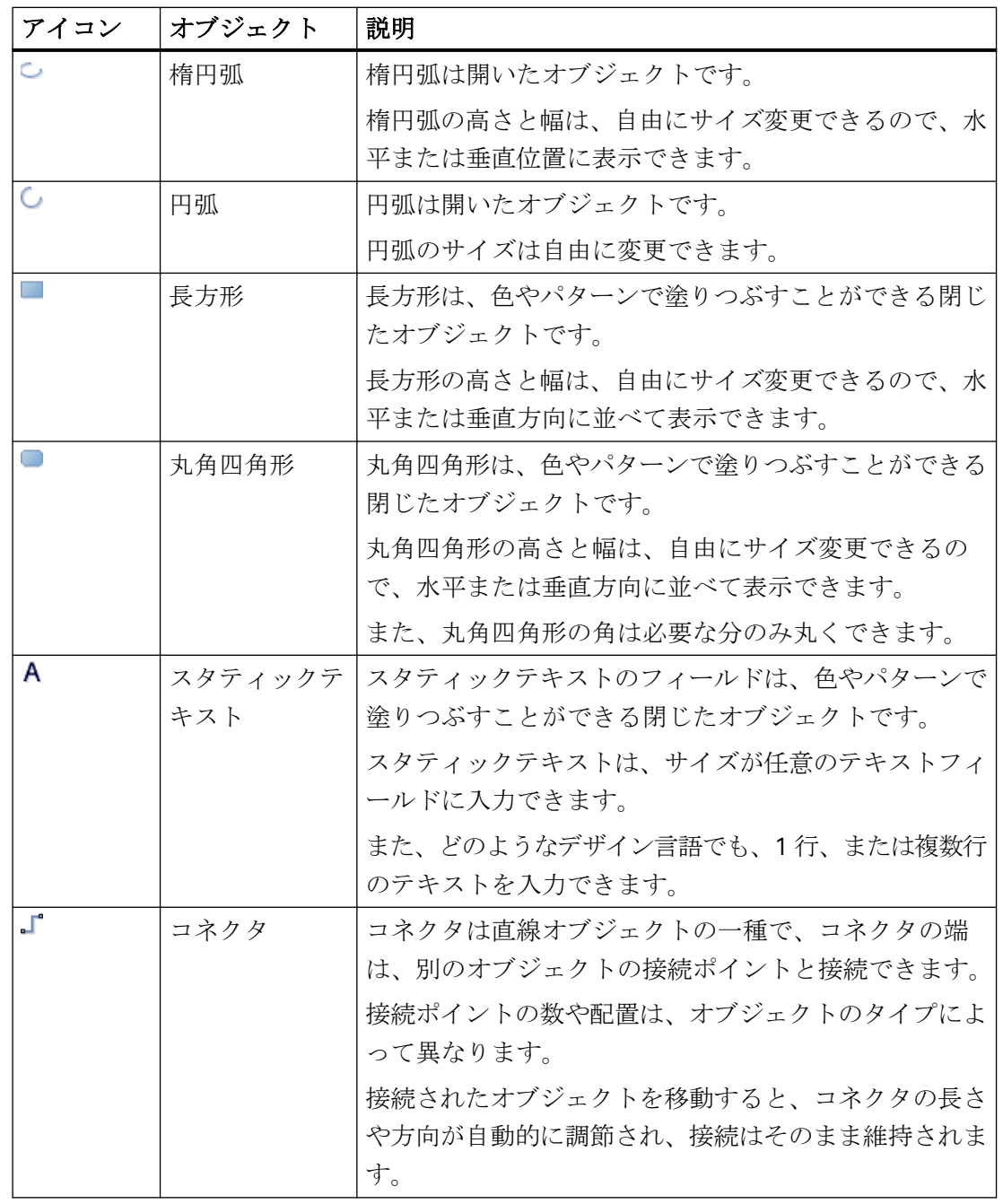

# 下記も参照

[直線の描画方法](#page-807-0) (ページ [808\)](#page-807-0)

[多角形の描画方法](#page-810-0): (ページ [811](#page-810-0))

[多角線の描画方法](#page-813-0) (ページ [814](#page-813-0))

[楕円形の描画方法](#page-818-0) (ページ [819](#page-818-0))

<span id="page-807-0"></span>[円の描画方法](#page-820-0): (ページ [821](#page-820-0)) [楕円弧の描画方法](#page-826-0) (ページ [827](#page-826-0)) [円弧の描画方法](#page-829-0) (ページ [830\)](#page-829-0) [楕円セグメントの描画方法](#page-821-0) (ページ [822](#page-821-0)) [パイセグメントの描画方法](#page-824-0) (ページ [825](#page-824-0)) [長方形の描画方法](#page-831-0) (ページ [832](#page-831-0)) [丸角四角形の描画方法](#page-833-0) (ページ [834](#page-833-0)) [スタティックテキストの挿入方法](#page-836-0) (ページ [837\)](#page-836-0) [コネクタの使用方法](#page-841-0) (ページ [842\)](#page-841-0) [オブジェクトタイプのデフォルト設定の変更方法](#page-650-0) (ページ [651](#page-650-0)) [基本スタティック操作](#page-653-0) (ページ [654](#page-653-0)) [ダイナミックの基本操作](#page-686-0) (ページ [687\)](#page-686-0) [コントロール](#page-497-0) (ページ [498](#page-497-0)) [プロセス画面の座標系](#page-469-0) (ページ [470](#page-469-0)) [オブジェクトの座標系](#page-471-0) (ページ [472](#page-471-0)) [オブジェクトを囲む長方形](#page-474-0) (ページ [475](#page-474-0)) [結合したオブジェクトの操作](#page-990-0) (ページ [991\)](#page-990-0) [オブジェクトの操作](#page-648-0) (ページ [649\)](#page-648-0)

# **4.8.6.2** 直線の描画方法

# はじめに

直線は開いたオブジェクトです。

直線オブジェクトの長さと角度は、このオブジェクトの周りを囲む長方形の高さと幅によ って決まります。

たとえば、ラインの終端は矢印または点でなど表されます。

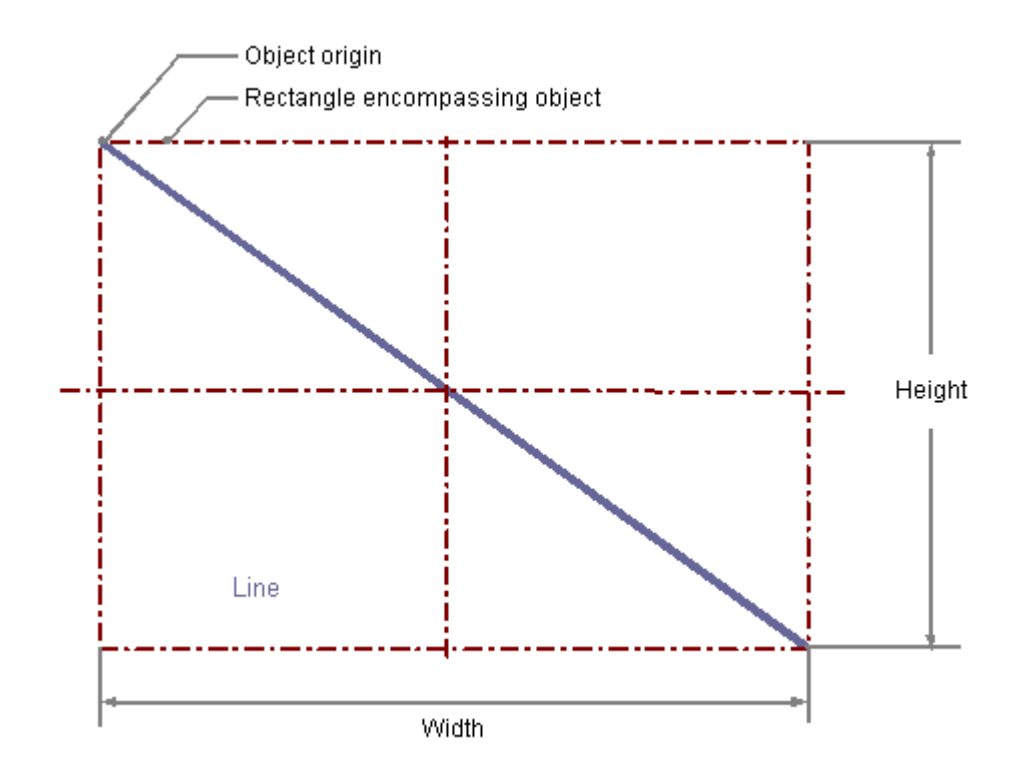

# 直線の描画

- 1. 直線を挿入する画像を開きます。
- 2. [標準]選択ウィンドウにある標準オブジェクト「線」をクリックします。
- 3. 線を挿入する画像内の位置に、マウスポインタを合わせます。 マウスポインタは、オブジェクトシンボルの付いた十字に変わります。
- 4. マウスの左ボタンを押したまま、線を希望する長さにドラッグします。 マウスボタンを離すと、すぐに線が完成します。

### 別の手順

[標準]選択ウィンドウにある線をダブルクリックします。

この場合、デフォルトのオブジェクトプロパティの直線が画像の原点に挿入されます。

# 直線の変更

次の変更の 1 つを実行する場合、直線タイプのオブジェクトを選択します。

### マウスを使ったアクション

画像内のオブジェクトを配置するには、オブジェクトを囲む長方形を新しい位置までドラ ッグします。

オブジェクトをサイズ変更するには、オブジェクトを囲む長方形のハンドルを新しい位置 までドラッグします。

#### パレットとツールバー

オブジェクトのミラーリングまたは回転には、オブジェクトパレットのエレメントを使用 します。

色パレットを使用して色を変更します。

スタイルパレットのエレメントを使用すると、オブジェクトの表示スタイルを変更できま す。

# 属性

[オブジェクトプロパティ]ウィンドウを開き、必要な属性の現在の値を変更します。

## 線スタイルの設定

### 線のスタイル

[線のスタイル]属性は、線の表示に使用されるスタイルを指定します。たとえば、点線ま たは破線が使用できます。

線の太さが1ピクセルの線は、2色で表示できます。

これを行うには、破線スタイルを選択し、線の背景に別の色を割り付ける必要があります。 線の色が[色]プロパティグループの線の背景色に等しい場合、線の切れ目は見えません。 使用可能な線スタイルは 5 種類あります。

#### 線端

[線端]属性により、線端の外観を決定します。この属性定義は、線の両端に適用されます。 以下の 3 つのオプションから 1 つを選択します。

- 丸形の線端では、線の終点に円の中心が設定されます。 円の直径は、線の幅に適合します。
- 角形の線端では、線の終点に四角の中心が設定されます。 四角形の幅と高さは、線の幅に適合します。
- 平形の線端では、終点は線になります。

### 線端スタイルの設定

[線端スタイル]属性は、直線オブジェクトの端のスタイルを指定します。

<span id="page-810-0"></span>直線オブジェクトの端にはいろいろな形状を設定できます。たとえば、直線の始点をドッ トにして、終点を矢印にすることができます。

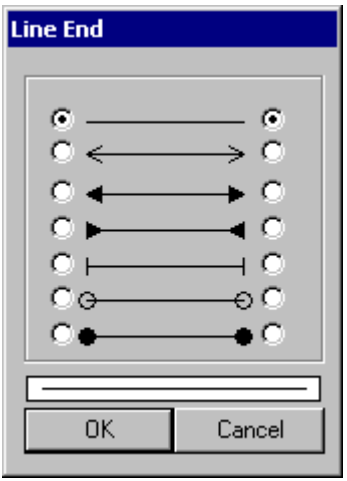

# ランタイム中に回転を設定

ランタイム中に、参照ポイントを中心に直線を回転させることができます。 回転は属性[回転参照 X]、[回転参照 Y]、および[回転角度]によって定義されます。

# 下記も参照

[オブジェクトの回転のセットアップ](#page-797-0) (ページ [798](#page-797-0)) [基本スタティック操作](#page-653-0) (ページ [654](#page-653-0)) [ダイナミックの基本操作](#page-686-0) (ページ [687\)](#page-686-0) [オブジェクトのプロパティ](#page-723-0) (ページ [724](#page-723-0)) [標準オブジェクトの操作](#page-804-0) (ページ [805\)](#page-804-0)

### **4.8.6.3** 多角形の描画方法**:**

# はじめに

多角形は、色やパターンで塗りつぶすことができる閉じたオブジェクトです。 多角形には、任意の数の頂点を作成できます。 頂点には作成した順番に従って番号がつけられます。また、個別に修正したり、削除した

りすることができます。

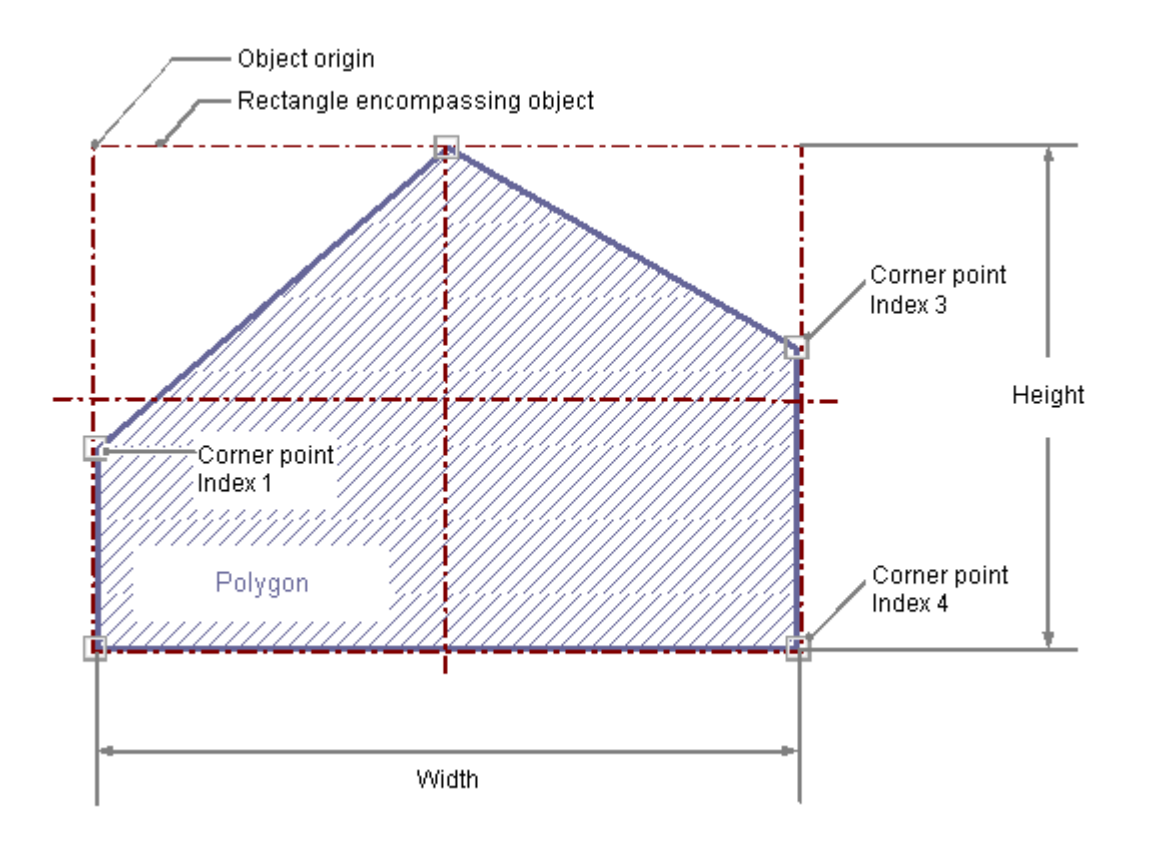

# 多角形の描画

- 1. 多角形を挿入する画像を開きます。
- 2. [標準]選択ウィンドウにある標準オブジェクト[多角形]をクリックします。
- 3. 多角形を挿入する画像内の位置に、マウスポインタを合わせます。 マウスポインタは、オブジェクトシンボルの付いた十字に変わります。
- 4. 選択した始点でマウスの左ボタンをクリックします。
- 5. 多角形の角を作成したい位置で、マウスの左ボタンをクリックします。
- 6. 多角形で最後に描画したセクションを修正するには、マウスの右ボタンを 1 回クリックし ます。
- 7. 多角形を完成させるには、マウスの左ボタンをダブルクリックします。

#### 別の手順

[標準]選択ウィンドウにある多角形をダブルクリックします。

この場合、デフォルトのオブジェクトプロパティの多角形が画像の原点に挿入されます。

### 多角形の変更

次の変更の 1 つを実行する場合、多角形タイプのオブジェクトを選択します。

#### マウスを使ったアクション

画像内のオブジェクトを配置するには、オブジェクトを囲む長方形を新しい位置までドラ ッグします。

オブジェクトをサイズ変更するには、オブジェクトを囲む長方形のハンドルを新しい位置 までドラッグします。

#### パレットとツールバー

オブジェクトのミラーリングまたは回転には、オブジェクトパレットのエレメントを使用 します。

色パレットを使用して色を変更します。

スタイルパレットのエレメントを使用すると、オブジェクトの表示スタイルを変更できま す。

#### 属性

[オブジェクトプロパティ]ウィンドウを開き、必要な属性の現在の値を変更します。

# 角の変更

角の位置を変更するには、[オブジェクトプロパティ]ウィンドウで属性[現在値 X]と[現在値 Y]を変更します。

現在選択されている角の位置番号が[ジオメトリ]プロパティグループの[インデックス]属性 に表示されます。ここに指定されている値を変更すると、特定の角を選択することができ ます。

現在選択されている角の[インデックス]属性を変更すると、属性[現在値 X]と[現在値 Y]に 表示されている値も変更されます。

また、次のように、マウスを使用して角を変更することもできます。

#### 角の移動

移動する角にマウスポインタを重ね、マウスのボタンを押したまま、目的の位置までドラ ッグします。

### 角の挿入

<ALT>キーを押したまま、角をダブルクリックすると、角が 1 つ挿入されます。

<span id="page-813-0"></span>追加した角は、クリックした角と、クリックした角の直前に作成した角の間に挿入されま す。

## 角の削除

削除する角にマウスポインタの位置を合わせます。

<CTRL>キーを押したまま、マウスの左ボタンをダブルクリックします。このコーナーが削 除されます。

# ランタイム中に回転を設定

ランタイム中に、参照ポイントを中心に直線を回転させることができます。 回転は属性[回転参照 X]、[回転参照 Y]、および[回転角度]によって定義されます。

### 下記も参照

[オブジェクトの回転のセットアップ](#page-797-0) (ページ [798](#page-797-0))

[基本スタティック操作](#page-653-0) (ページ [654](#page-653-0))

[ダイナミックの基本操作](#page-686-0) (ページ [687\)](#page-686-0)

[オブジェクトのプロパティ](#page-723-0) (ページ [724](#page-723-0))

[標準オブジェクトの操作](#page-804-0) (ページ [805\)](#page-804-0)

### **4.8.6.4** 多角線の描画方法

# はじめに

多角線は開いたオブジェクトです。始点と終点の座標が同じであっても、エリアを塗りつ ぶすことはできません。

多角線には、任意の数の頂点を作成できます。

頂点には作成した順番に従って番号がつけられます。また、個別に修正したり、削除した りすることができます。

多角線の端を、たとえば矢印や点にすることもできます。

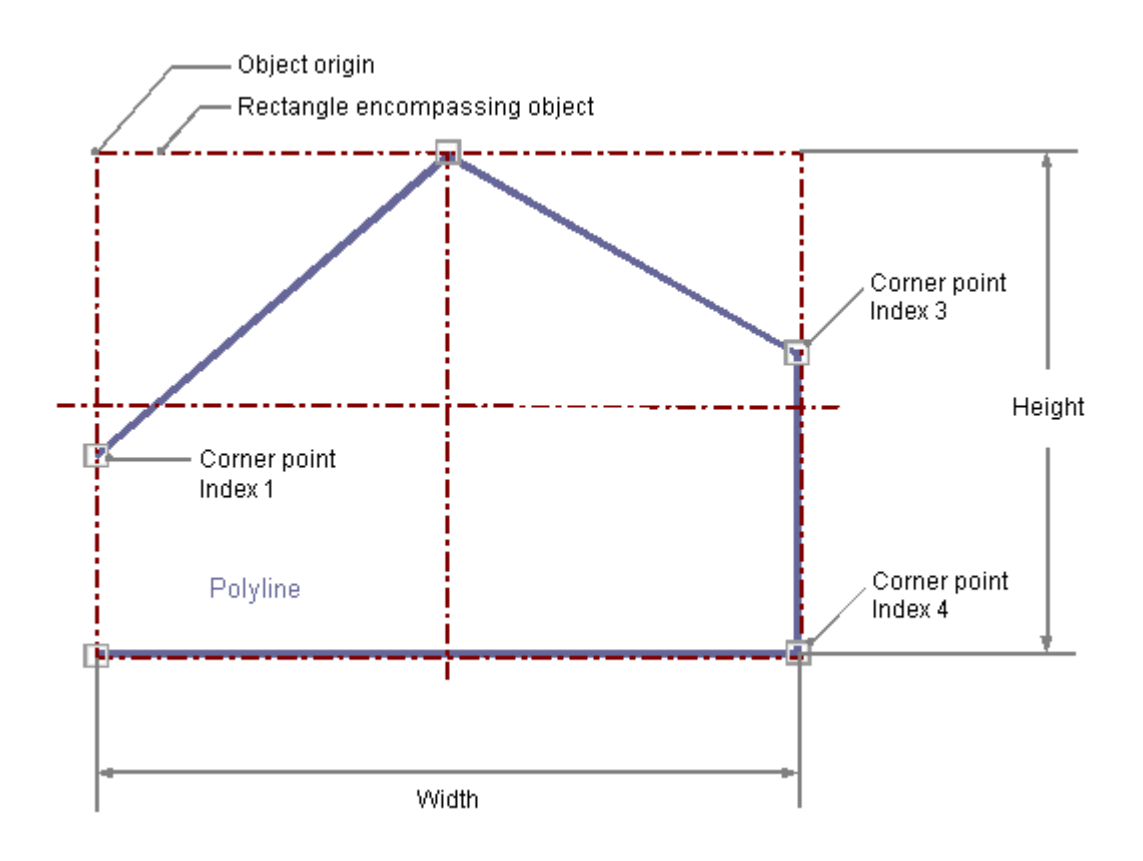

# 多角線の描画

- 1. 多角線を挿入する画像を開きます。
- 2. [標準]選択ウィンドウにある標準オブジェクト[多角線]をクリックします。
- 3. 多角線を挿入する画像内の位置に、マウスポインタを合わせます。 マウスポインタは、オブジェクトシンボルの付いた十字に変わります。
- 4. 選択した始点でマウスの左ボタンをクリックします。
- 5. 多角線の角を作成したい位置で、マウスの左ボタンをクリックします。
- 6. 多角線で最後に描画したセクションを修正するには、マウスの右ボタンを 1 回クリックし ます。
- 7. 多角線を完成させるには、マウスの左ボタンをダブルクリックします。

### 別の手順

[標準]選択ウィンドウにある多角線をダブルクリックします。

この場合、デフォルトのオブジェクトプロパティを持つ多角線が画像の原点に挿入されま す。

## 多角線の変更

次の変更の 1 つを実行する場合、多角線タイプのオブジェクトを選択します。

#### オブジェクトを囲む長方形

画像内のオブジェクトを配置するには、オブジェクトを囲む長方形を新しい位置までドラ ッグします。

オブジェクトをサイズ変更するには、オブジェクトを囲む長方形のハンドルを新しい位置 までドラッグします。

#### パレットとツールバー

オブジェクトのミラーリングまたは回転には、オブジェクトパレットのエレメントを使用 します。

色パレットを使用して色を変更します。

スタイルパレットのエレメントを使用すると、オブジェクトの表示スタイルを変更できま す。

#### 属性

[オブジェクトプロパティ]ウィンドウを開き、必要な属性の現在の値を変更します。

# 角の変更

角の位置を変更するには、[オブジェクトプロパティ]ウィンドウで属性[現在値 X]と[現在値 Y]を変更します。

現在選択されている角の位置番号が[ジオメトリ]プロパティグループの[インデックス]属性 に表示されます。ここに指定されている値を変更すると、特定の角を選択することができ ます。

現在選択されている角の[インデックス]属性を変更すると、属性[現在値 X]と[現在値 Y]に 表示されている値も変更されます。

また、次のように、マウスを使用して角を変更することもできます。

#### 角の移動

移動する角にマウスポインタを重ね、マウスのボタンを押したまま、目的の位置までドラ ッグします。

# 角の挿入

<ALT>キーを押したまま、角をダブルクリックすると、角が 1 つ挿入されます。

追加した角は、クリックした角と、クリックした角の直前に作成した角の間に挿入されま す。

## 角の削除

削除する角にマウスポインタの位置を合わせます。

<CTRL>キーを押したまま、マウスの左ボタンをダブルクリックします。このコーナーが削 除されます。

### 線スタイルの設定

### 線のスタイル

[線のスタイル]属性は、線の表示に使用されるスタイルを指定します。たとえば、点線ま たは破線が使用できます。

線の太さが1ピクセルの線は、2色で表示できます。

これを行うには、破線スタイルを選択し、線の背景に別の色を割り付ける必要があります。 線の色が[色]プロパティグループの線の背景色に等しい場合、線の切れ目は見えません。 使用可能な線スタイルは 5 種類あります。

#### 線端

[線端]属性により、線端の外観を決定します。この属性定義は、線の両端に適用されます。 以下の 3 つのオプションから 1 つを選択します。

- 丸形の線端では、線の終点に円の中心が設定されます。 円の直径は、線の幅に適合します。
- 角形の線端では、線の終点に四角の中心が設定されます。 四角形の幅と高さは、線の幅に適合します。
- 平形の線端では、終点は線になります。

### 角

"Corners"属性は、各線が交わる角交差部分の外観を定義できます。この定義は、オブジェ クトの角すべてに適用されます。

以下の 3 つのオプションから 1 つを選択します。

- 丸角では、2 つの線端の交差部分に円の中心が設定されます。 円の直径は、線の幅に適合します。
- 平角では、線接続の 2 つの外側の端点が直線で結ばれます。 この平坦化効果を実行すると、角に傾斜が付きます。
- 先のとがった角は、交わる各線の実際の角交差部分に対応します。

# 線端スタイルの設定

[線端スタイル]属性は、直線オブジェクトの端のスタイルを指定します。

直線オブジェクトの端にはいろいろな形状を設定できます。たとえば、直線の始点をドッ トにして、終点を矢印にすることができます。

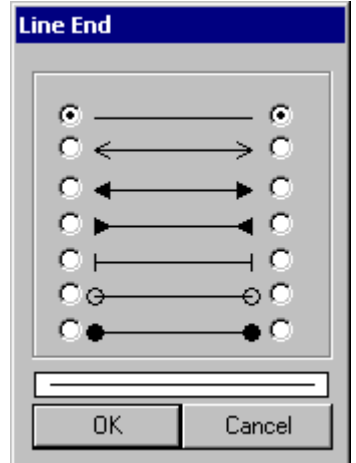

### ランタイム中に回転を設定

ランタイム中に、参照ポイントを中心に直線を回転させることができます。 回転は属性[回転参照 X]、[回転参照 Y]、および[回転角度]によって定義されます。

## 下記も参照

[オブジェクトの回転のセットアップ](#page-797-0) (ページ [798](#page-797-0)) [基本スタティック操作](#page-653-0) (ページ [654](#page-653-0)) [ダイナミックの基本操作](#page-686-0) (ページ [687\)](#page-686-0)

[オブジェクトのプロパティ](#page-723-0) (ページ [724](#page-723-0)) [標準オブジェクトの操作](#page-804-0) (ページ [805\)](#page-804-0)

# <span id="page-818-0"></span>**4.8.6.5** 楕円形の描画方法

はじめに

楕円形は、色やパターンで塗りつぶすことができる閉じたオブジェクトです。 楕円形の高さと幅は、自由にサイズ変更できるので、水平または垂直位置に表示できます。

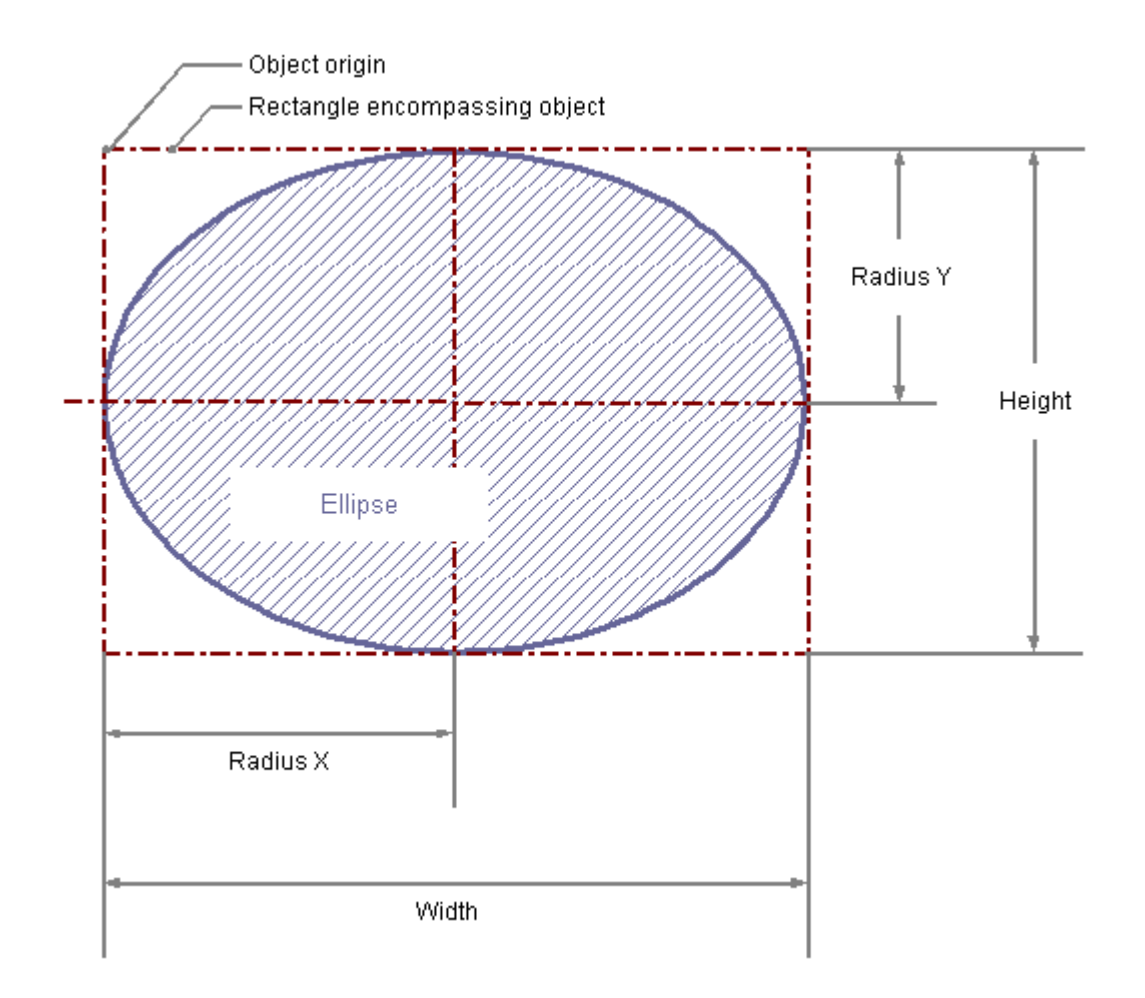

# 楕円形の描画

- 1. 楕円形を挿入する画像を開きます。
- 2. [標準]選択ウィンドウにある標準オブジェクト「楕円」をクリックします。

- 3. 楕円を挿入する画像内の位置に、マウスポインタを合わせます。 マウスポインタは、オブジェクトシンボルの付いた十字に変わります。
- 4. マウスの左ボタンを押したまま、楕円を希望するサイズにドラッグします。 マウスボタンを離すと、すぐに楕円が完成します。 <SHIFT>キーを押しながら楕円を描画すると、円形の[楕円]オブジェクトが作成されます。

#### 別の手順

[標準]選択ウィンドウにある楕円をダブルクリックします。

この場合、デフォルトのオブジェクトプロパティを持つ楕円が画像の原点に挿入されます。

### 楕円形の変更

次の変更の 1 つを実行する場合、楕円形タイプのオブジェクトを選択します。

### オブジェクトを囲む長方形

画像内のオブジェクトを配置するには、オブジェクトを囲む長方形を新しい位置までドラ ッグします。

オブジェクトをサイズ変更するには、オブジェクトを囲む長方形のハンドルを新しい位置 までドラッグします。

#### パレットとツールバー

オブジェクトパレットのエレメントを使用して、オブジェクトを回転します。

色パレットを使用して色を変更します。

スタイルパレットのエレメントを使用すると、オブジェクトの表示スタイルを変更できま す。

#### 属性

[オブジェクトプロパティ]ウィンドウを開き、必要な属性の現在の値を変更します。

# 下記も参照

[基本スタティック操作](#page-653-0) (ページ [654](#page-653-0))

[ダイナミックの基本操作](#page-686-0) (ページ [687\)](#page-686-0)

[オブジェクトのプロパティ](#page-723-0) (ページ [724](#page-723-0))

[標準オブジェクトの操作](#page-804-0) (ページ [805\)](#page-804-0)

# <span id="page-820-0"></span>**4.8.6.6** 円の描画方法**:**

# はじめに

円は、色やパターンで塗りつぶすことができる閉じたオブジェクトです。

円は、自由にサイズ変更できます。

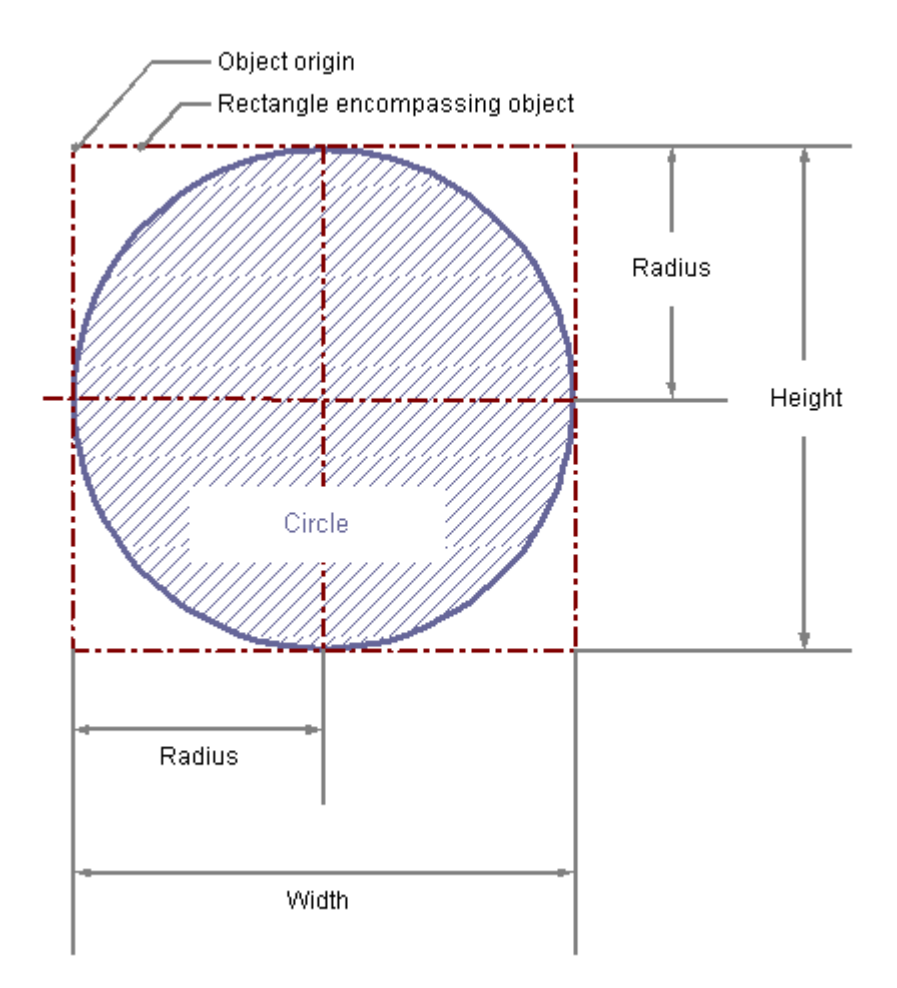

## 円の描画

- 1. 円を挿入する画像を開きます。
- 2. [標準]選択ウィンドウにある標準オブジェクト「円」をクリックします。
- 3. 円を挿入する画像内の位置に、マウスポインタを合わせます。 マウスポインタは、オブジェクトシンボルの付いた十字に変わります。
- 4. マウスの左ボタンを押したまま、円を希望するサイズにドラッグします。 マウスボタンを離すと、すぐに円が完成します。

#### <span id="page-821-0"></span>別の手順

[標準]選択ウィンドウにある円をダブルクリックします。

その場合、デフォルトのオブジェクトプロパティの円が画像の原点に挿入されます。

## 円の変更

次の変更の 1 つを実行する場合、円タイプのオブジェクトを選択します。

### オブジェクトを囲む長方形

画像内のオブジェクトを配置するには、オブジェクトを囲む長方形を新しい位置までドラ ッグします。

オブジェクトをサイズ変更するには、オブジェクトを囲む長方形のハンドルを新しい位置 までドラッグします。

## パレットとツールバー

色パレットを使用して色を変更します。

スタイルパレットのエレメントを使用すると、オブジェクトの表示スタイルを変更できま す。

### 属性

[オブジェクトプロパティ]ウィンドウを開き、必要な属性の現在の値を変更します。

# 下記も参照

[基本スタティック操作](#page-653-0) (ページ [654](#page-653-0)) [ダイナミックの基本操作](#page-686-0) (ページ [687\)](#page-686-0) [オブジェクトのプロパティ](#page-723-0) (ページ [724](#page-723-0)) [標準オブジェクトの操作](#page-804-0) (ページ [805\)](#page-804-0)

### **4.8.6.7** 楕円セグメントの描画方法

### はじめに

楕円セグメントは、色やパターンで塗りつぶすことができる閉じたオブジェクトです。 楕円セグメントの高さと幅は、自由にサイズ変更できるので、水平または垂直位置に表示 できます。

デフォルト設定では、楕円セグメントは楕円形の 4 分の 1 で、作成された後設定するこ とができます。開始角度値と終了角度値が同じでも、楕円セグメントは閉じた楕円形には なりません。

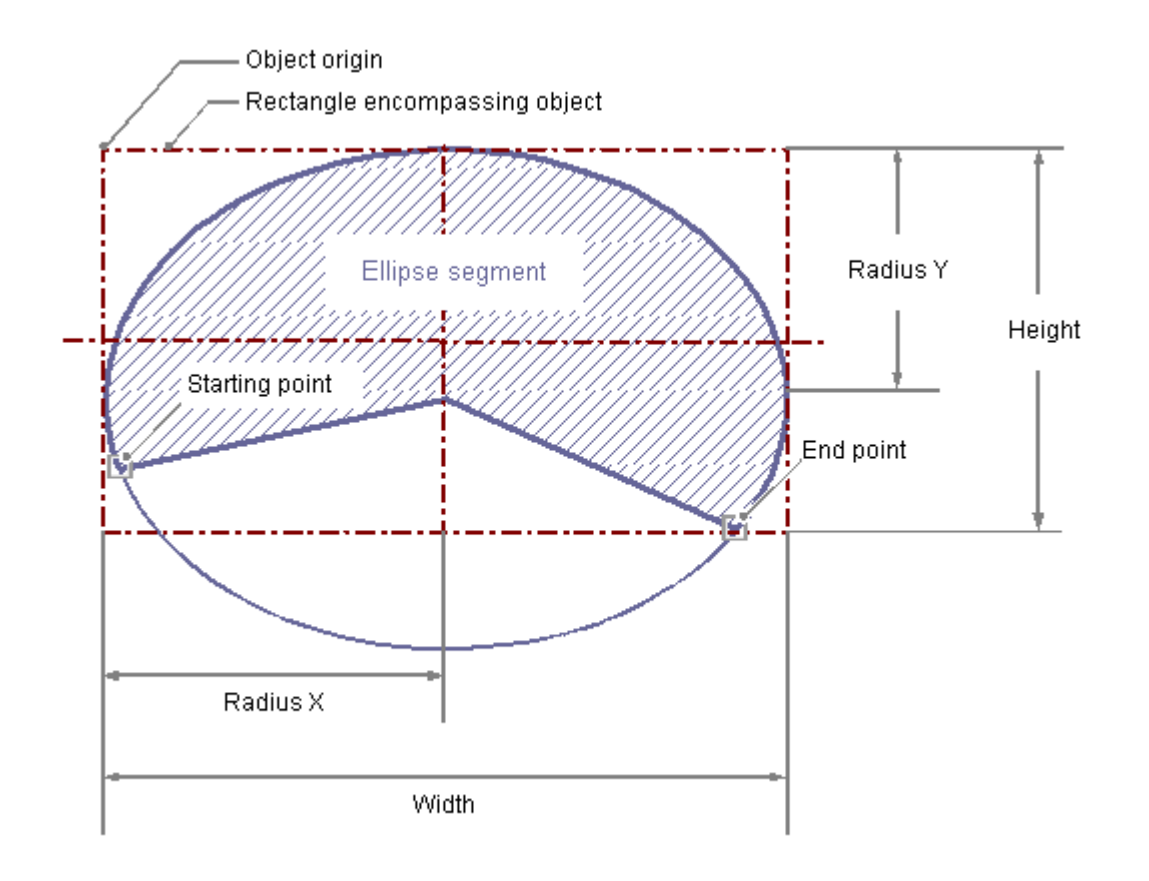

# 楕円セグメントの描画

- 1. 楕円セグメントを挿入する画像を開きます。
- 2. [標準]選択ウィンドウにある標準オブジェクト「楕円セグメント」をクリックします。
- 3. 画像内で、楕円セグメントの中心点の位置にマウスポインタを合わせます。 マウスポインタは、オブジェクトシンボルの付いた十字に変わります。
- 4. マウスボタンを押したまま、楕円セグメントを希望するサイズまでドラッグします。 マウスボタンを離すと、すぐに挿入プロセスが完了します。 <SHIFT>キーを押しながら楕円セグメントを描画すると、パイセグメントの形をした[楕円セ グメント]オブジェクトが作成されます。
- 5. 楕円セグメントの始点と終点は小さな灰色の正方形で表示されます。 どちらかの正方形の上にマウスポインタを重ねます。 マウスポインタの形が十字形に変わり、その上に A (初期値)または E (終了値)が表示されま す。
- 6. マウスボタンを押したまま、始点または終点を目的の位置までドラッグします。

#### 別の手順

[標準]選択ウィンドウにある楕円セグメントをダブルクリックします。

この場合、デフォルトのオブジェクトプロパティを持つ楕円セグメントが画像の原点に挿入 されます。

### 楕円セグメントの変更

次の変更の 1 つを実行する場合、楕円セグメントタイプのオブジェクトを選択します。

#### オブジェクトを囲む長方形

画像内のオブジェクトを配置するには、オブジェクトを囲む長方形を新しい位置までドラ ッグします。

オブジェクトをサイズ変更するには、オブジェクトを囲む長方形のハンドルを新しい位置 までドラッグします。

#### パレットとツールバー

オブジェクトのミラーリングまたは回転には、オブジェクトパレットのエレメントを使用 します。

色パレットを使用して色を変更します。

スタイルパレットのエレメントを使用すると、オブジェクトの表示スタイルを変更できま す。

#### 属性

[オブジェクトプロパティ]ウィンドウを開き、必要な属性の現在の値を変更します。

# 楕円セグメントのサイズの調整

楕円セグメントの長さは[開始角度]属性と[終了角度]属性によって決まります。これらの属 性値は、 0 度の位置を基準にしたオブジェクトの開始角度と終了角度を度単位で表したも のです。

楕円セグメントの始点と終点は小さな灰色の正方形で表示されます。

マウスポインタをこれらの正方形のいずれかに配置します。マウスポインタの形が十字形に 変わり、その上に A (初期値)または E (終了値)が表示されます。

マウスボタンを押したまま、始点または終点を目的の位置までドラッグします。

# <span id="page-824-0"></span>下記も参照

[基本スタティック操作](#page-653-0) (ページ [654](#page-653-0)) [ダイナミックの基本操作](#page-686-0) (ページ [687\)](#page-686-0) [オブジェクトのプロパティ](#page-723-0) (ページ [724](#page-723-0)) [標準オブジェクトの操作](#page-804-0) (ページ [805\)](#page-804-0)

# **4.8.6.8** パイセグメントの描画方法

# はじめに

パイセグメントは、色やパターンで塗りつぶすことができる閉じたオブジェクトです。 パイセグメントのサイズは自由に変更できます。

デフォルト設定では、パイセグメントは円の 4 分の 1 で、作成された後設定することが できます。開始角度値と終了角度値が同じでも、パイセグメントは閉じた円にはなりませ  $h_{\circ}$ 

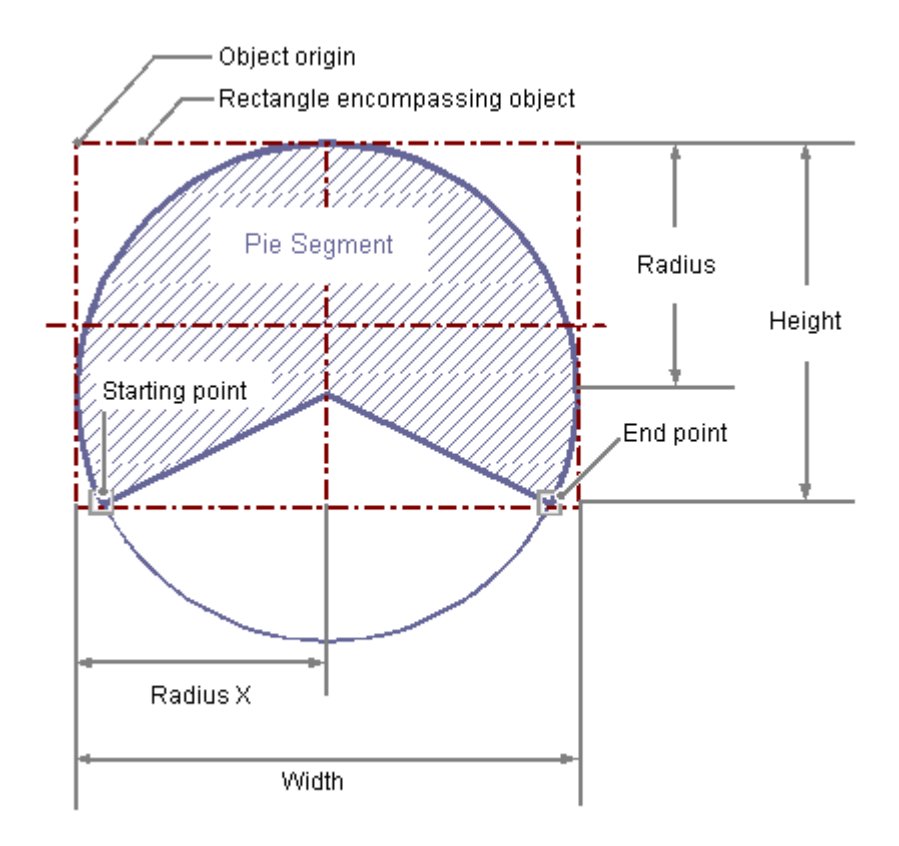

### パイセグメントの描画

- 1. パイセグメントを挿入する画像を開きます。
- 2. [標準]選択ウィンドウにある標準オブジェクト「パイセグメント」をクリックします。
- 3. 画像内で、パイセグメントの中心点の位置にマウスポインタを合わせます。 マウスポインタは、オブジェクトシンボルの付いた十字に変わります。
- 4. マウスボタンを押したまま、パイセグメントを希望するサイズまでドラッグします。 マウスボタンを離すと、すぐに挿入プロセスが完了します。
- 5. パイセグメントの始点と終点は小さな灰色の正方形で表示されます。 どちらかの正方形の上にマウスポインタを重ねます。 マウスポインタの形が十字形に変わり、その上に A (初期値)または E (終了値)が表示されま す。
- 6. マウスボタンを押したまま、始点または終点を目的の位置までドラッグします。

# 別の手順

[標準]選択ウィンドウにあるパイセグメントをダブルクリックします。

この場合、デフォルトのオブジェクトプロパティを持つパイセグメントが画像の原点に挿入 されます。

## パイセグメントの変更

次の変更の 1 つを実行する場合、パイセグメントタイプのオブジェクトを選択します。

#### オブジェクトを囲む長方形

画像内のオブジェクトを配置するには、オブジェクトを囲む長方形を新しい位置までドラ ッグします。

オブジェクトをサイズ変更するには、オブジェクトを囲む長方形のハンドルを新しい位置 までドラッグします。

### パレットとツールバー

オブジェクトのミラーリングまたは回転には、オブジェクトパレットのエレメントを使用 します。

色パレットを使用して色を変更します。

スタイルパレットのエレメントを使用すると、オブジェクトの表示スタイルを変更できま す。

### 属性

[オブジェクトプロパティ]ウィンドウを開き、必要な属性の現在の値を変更します。

## <span id="page-826-0"></span>パイセグメントのサイズの設定

パイセグメントの長さは[開始角度]属性と[終了角度]属性によって決まります。これらの属 性値は、 0 度の位置を基準にしたオブジェクトの開始角度と終了角度を度単位で表したも のです。

パイセグメントの始点と終点は小さな灰色の正方形で表示されます。

マウスポインタをこれらの正方形のいずれかに配置します。マウスポインタの形が十字形に 変わり、その上に A (初期値)または E (終了値)が表示されます。

マウスボタンを押したまま、始点または終点を目的の位置までドラッグします。

# 下記も参照

[オブジェクトタイプのデフォルト設定の変更方法](#page-650-0) (ページ [651](#page-650-0)) [オブジェクトのプロパティ](#page-723-0) (ページ [724](#page-723-0)) [標準オブジェクトの操作](#page-804-0) (ページ [805\)](#page-804-0)

### **4.8.6.9** 楕円弧の描画方法

#### はじめに

楕円弧は開いたオブジェクトです。開始角度値と終了角度値が同じでも、楕円弧は閉じた 楕円形にはなりません。

楕円弧の高さと幅は、自由にサイズ変更できるので、水平または垂直位置に表示できます。 デフォルト設定では、楕円弧は楕円形の 4 分の 1 で、作成された後設定することができ ます。

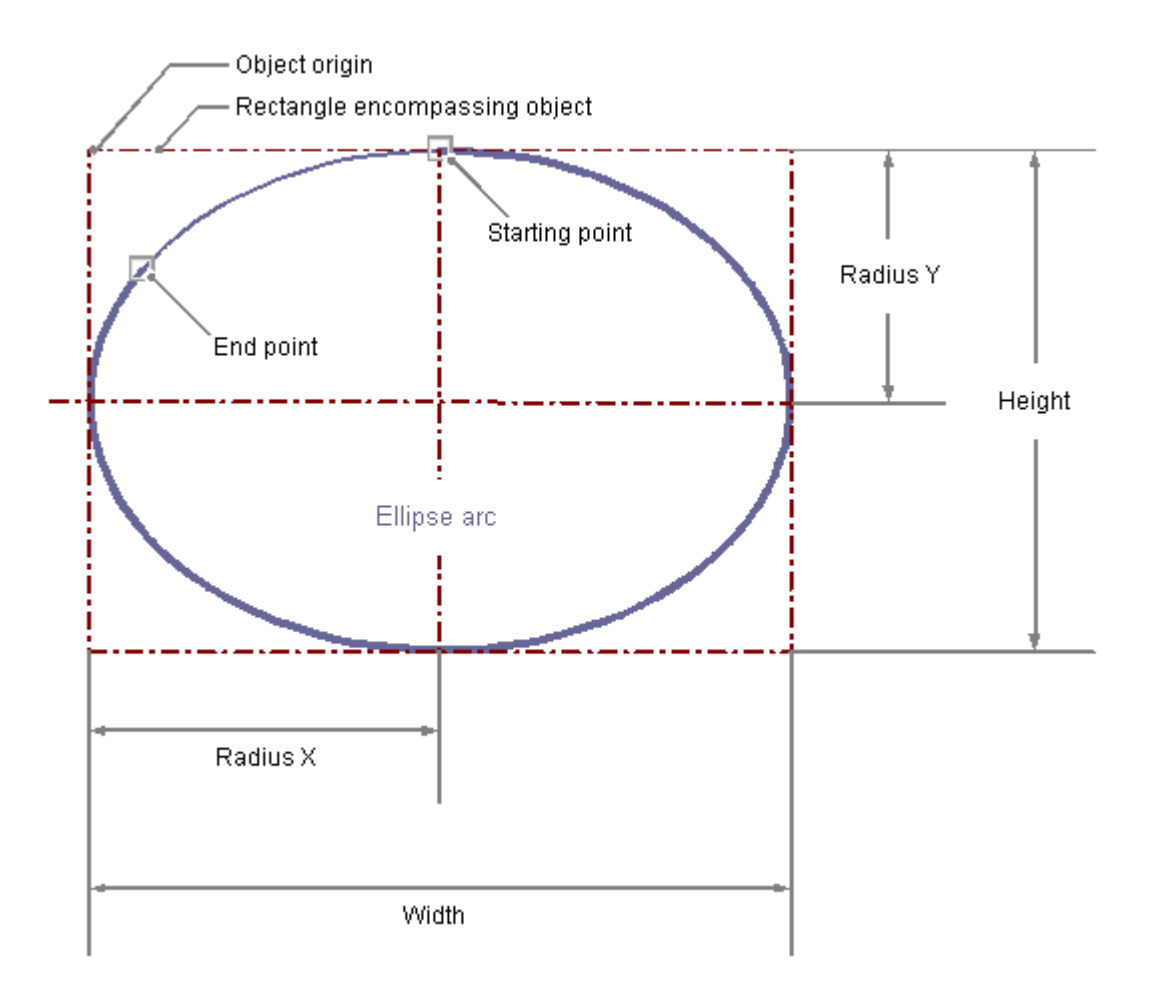

# 楕円弧の描画

- 1. 楕円弧を挿入する画像を開きます。
- 2. [標準]選択ウィンドウにある標準オブジェクト「楕円弧」をクリックします。
- 3. 画像内で、楕円弧の中心点の位置にマウスポインタを合わせます。 マウスポインタは、オブジェクトシンボルの付いた十字に変わります。
- 4. マウスの左ボタンを押したまま、楕円弧を希望するサイズにドラッグします。 マウスボタンを離すと、すぐに挿入プロセスが完了します。 <SHIFT>キーを押しながら楕円弧を描画すると、円弧の形の[楕円弧]オブジェクトが作成さ れます。
- 5. 楕円弧の始点と終点は小さな灰色の正方形で表示されます。 どちらかの正方形の上にマウスポインタを重ねます。 マウスポインタの形が十字形に変わり、その上に A (初期値)または E (終了値)が表示されま す。
- 6. マウスボタンを押したまま、始点または終点を目的の位置までドラッグします。
#### 別の手順

[標準]選択ウィンドウにある楕円弧をダブルクリックします。

この場合、デフォルトのオブジェクトプロパティを持つ楕円弧が画像の原点に挿入されま す。

## 楕円弧の変更

次の変更の 1 つを実行する場合、楕円弧タイプのオブジェクトを選択します。

#### オブジェクトを囲む長方形

画像内のオブジェクトを配置するには、オブジェクトを囲む長方形を新しい位置までドラ ッグします。

オブジェクトをサイズ変更するには、オブジェクトを囲む長方形のハンドルを新しい位置 までドラッグします。

#### パレットとツールバー

オブジェクトのミラーリングまたは回転には、オブジェクトパレットのエレメントを使用 します。

色パレットを使用して色を変更します。

スタイルパレットのエレメントを使用すると、オブジェクトの表示スタイルを変更できま す。

#### 属性

[オブジェクトプロパティ]ウィンドウを開き、必要な属性の現在の値を変更します。

# 楕円弧の長さの設定

楕円弧の長さは[開始角度]属性と[終了角度]属性によって決まります。これらの属性値は、 0 度の位置を基準にしたオブジェクトの開始角度と終了角度を度単位で表したものです。

楕円弧の始点と終点は小さな灰色の正方形で表示されます。

マウスポインタをこれらの正方形のいずれかに配置します。マウスポインタの形が十字形に 変わり、その上に A (初期値)または E (終了値)が表示されます。

マウスボタンを押したまま、始点または終点を目的の位置までドラッグします。

# 下記も参照

[基本スタティック操作](#page-653-0) (ページ [654](#page-653-0)) [ダイナミックの基本操作](#page-686-0) (ページ [687\)](#page-686-0) [オブジェクトのプロパティ](#page-723-0) (ページ [724](#page-723-0)) [標準オブジェクトの操作](#page-804-0) (ページ [805\)](#page-804-0)

# **4.8.6.10** 円弧の描画方法

## はじめに

円弧は開いたオブジェクトです。開始角度値と終了角度値が同じでも、円弧は閉じた円に はなりません。

円弧のサイズは自由に変更できます。

デフォルト設定では、円弧は円の 4 分の 1 で、作成された後設定することができます。

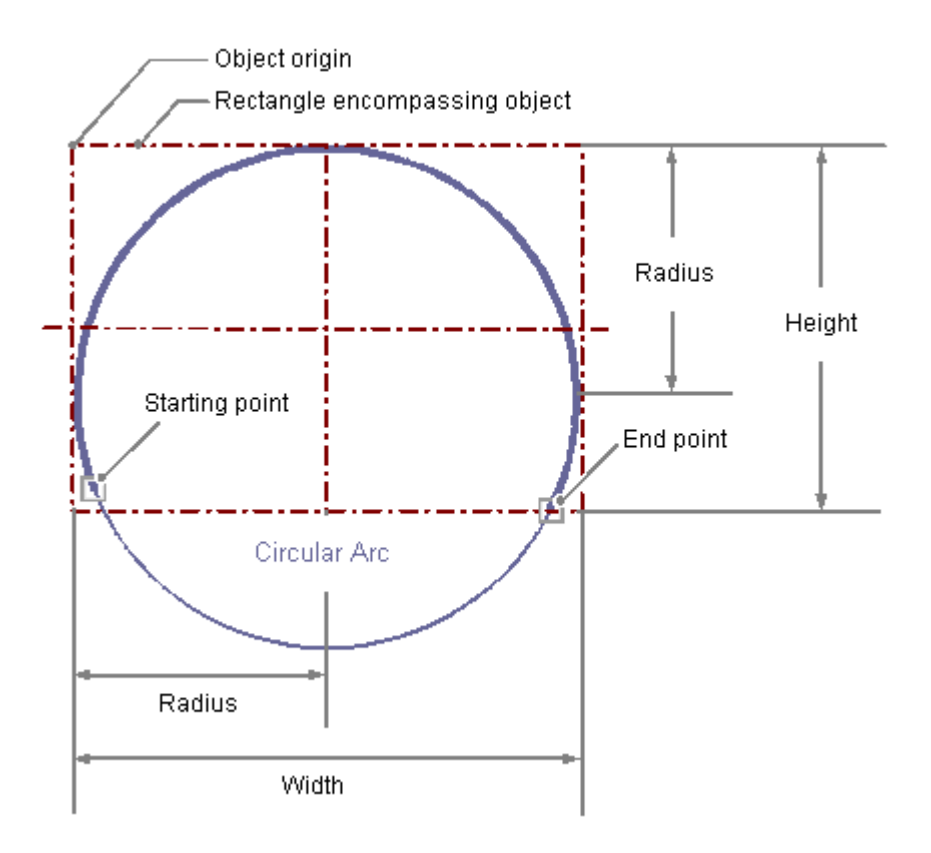

## 円弧の描画

- 1. 円弧を挿入する画像を開きます。
- 2. [標準]選択ウィンドウにある標準オブジェクト「円弧」をクリックします。
- 3. 画像内で、円弧の中心点の位置にマウスポインタを合わせます。 マウスポインタは、オブジェクトシンボルの付いた十字に変わります。
- 4. マウスの左ボタンを押したまま、円弧を希望するサイズにドラッグします。 マウスボタンを離すと、すぐに挿入プロセスが完了します。
- 5. 円弧の始点と終点は小さな灰色の正方形で表示されます。 どちらかの正方形の上にマウスポインタを重ねます。 マウスポインタの形が十字形に変わり、その上に A (初期値)または E (終了値)が表示されま す。
- 6. マウスボタンを押したまま、始点または終点を目的の位置までドラッグします。

#### 別の手順

[標準]選択ウィンドウにある円弧をダブルクリックします。

この場合、デフォルトのオブジェクトプロパティを持つ円弧が画像の原点に挿入されます。

## 円弧の変更

次の変更の 1 つを実行する場合、円弧タイプのオブジェクトを選択します。

#### オブジェクトを囲む長方形

画像内のオブジェクトを配置するには、オブジェクトを囲む長方形を新しい位置までドラ ッグします。

オブジェクトをサイズ変更するには、オブジェクトを囲む長方形のハンドルを新しい位置 までドラッグします。

#### パレットとツールバー

オブジェクトのミラーリングまたは回転には、オブジェクトパレットのエレメントを使用 します。

色パレットを使用して色を変更します。

スタイルパレットのエレメントを使用すると、オブジェクトの表示スタイルを変更できま す。

## 属性

[オブジェクトプロパティ]ウィンドウを開き、必要な属性の現在の値を変更します。

## 円弧の長さの設定

円弧の長さは[開始角度]属性と[終了角度]属性によって決まります。これらの属性値は、 0 度の位置を基準にしたオブジェクトの開始角度と終了角度を度単位で表したものです。 円弧の始点と終点は小さな灰色の正方形で表示されます。 マウスポインタをこれらの正方形のいずれかに配置します。マウスポインタの形が十字形に 変わり、その上に A (初期値)または E (終了値)が表示されます。 マウスボタンを押したまま、始点または終点を目的の位置までドラッグします。

# 下記も参照

[基本スタティック操作](#page-653-0) (ページ [654](#page-653-0)) [ダイナミックの基本操作](#page-686-0) (ページ [687\)](#page-686-0) [オブジェクトのプロパティ](#page-723-0) (ページ [724](#page-723-0)) [標準オブジェクトの操作](#page-804-0) (ページ [805\)](#page-804-0)

## **4.8.6.11** 長方形の描画方法

はじめに

長方形は、色やパターンで塗りつぶすことができる閉じたオブジェクトです。 長方形の高さと幅は、自由にサイズ変更できるので、水平または垂直方向に並べて表示で きます。

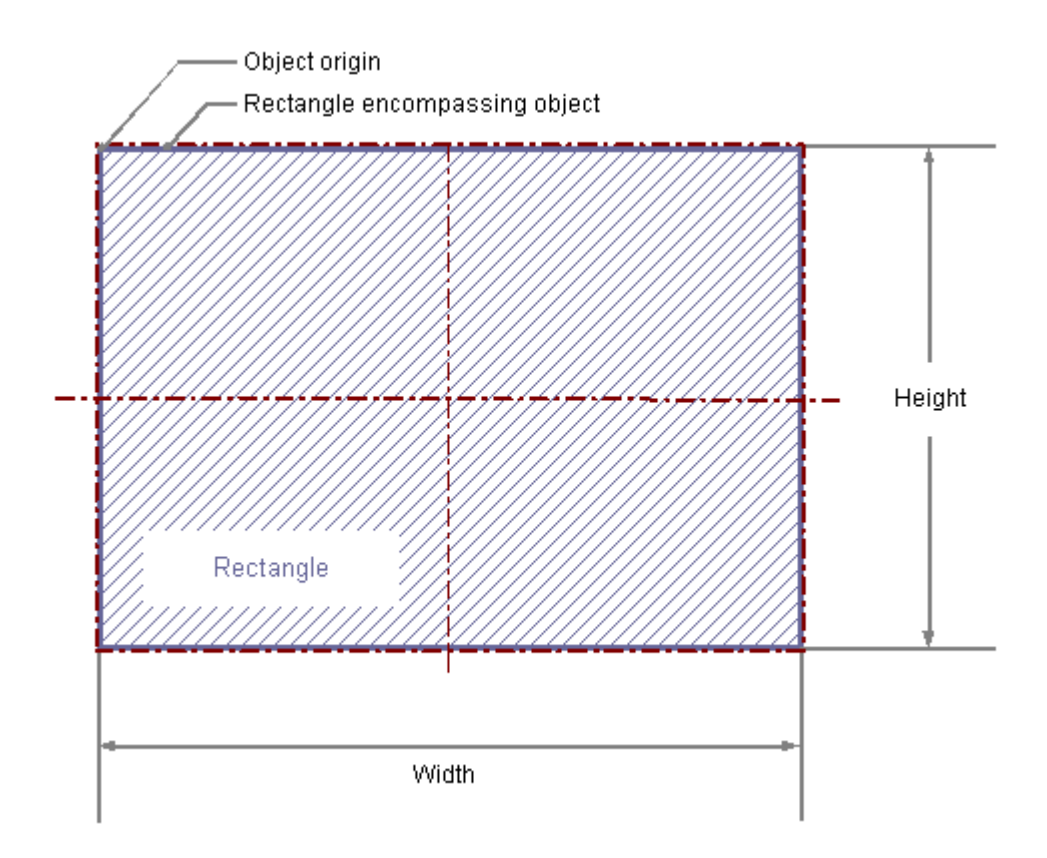

# 長方形の描画

- 1. 長方形を挿入する画像を開きます。
- 2. [標準]選択ウィンドウにある標準オブジェクト「長方形」をクリックします。
- 3. 長方形を挿入する画像内の位置に、マウスポインタを合わせます。 マウスポインタは、オブジェクトシンボルの付いた十字に変わります。
- 4. マウスボタンを押したまま、長方形を希望するサイズまでドラッグします。 マウスボタンを離すと、すぐに長方形が完成します。 <SHIFT>キーを押しながら長方形を描画すると、正方形の「長方形」オブジェクトが作成さ れます。

## 別の手順

[標準]選択ウィンドウにある長方形をダブルクリックします。

この場合、デフォルトのオブジェクトプロパティを持つ長方形が画像の原点に挿入されま す。

# 長方形の変更

次の変更の 1 つを実行する場合、長方形タイプのオブジェクトを選択します。

#### オブジェクトを囲む長方形

画像内のオブジェクトを配置するには、オブジェクトを囲む長方形を新しい位置までドラ ッグします。

オブジェクトをサイズ変更するには、オブジェクトを囲む長方形のハンドルを新しい位置 までドラッグします。

## パレットとツールバー

オブジェクトのミラーリングまたは回転には、オブジェクトパレットのエレメントを使用 します。

色パレットを使用して色を変更します。

スタイルパレットのエレメントを使用すると、オブジェクトの表示スタイルを変更できま す。

## 属性

[オブジェクトプロパティ]ウィンドウを開き、必要な属性の現在の値を変更します。

# 下記も参照

[基本スタティック操作](#page-653-0) (ページ [654](#page-653-0)) [ダイナミックの基本操作](#page-686-0) (ページ [687\)](#page-686-0) [オブジェクトのプロパティ](#page-723-0) (ページ [724](#page-723-0)) [標準オブジェクトの操作](#page-804-0) (ページ [805\)](#page-804-0)

## **4.8.6.12** 丸角四角形の描画方法

# 概要

丸角四角形は、色やパターンで塗りつぶすことができる閉じたオブジェクトです。

丸角四角形の高さと幅は、自由にサイズ変更できるので、水平または垂直方向に並べて表示 できます。

また、丸角四角形の角は必要な分のみ丸くできます。

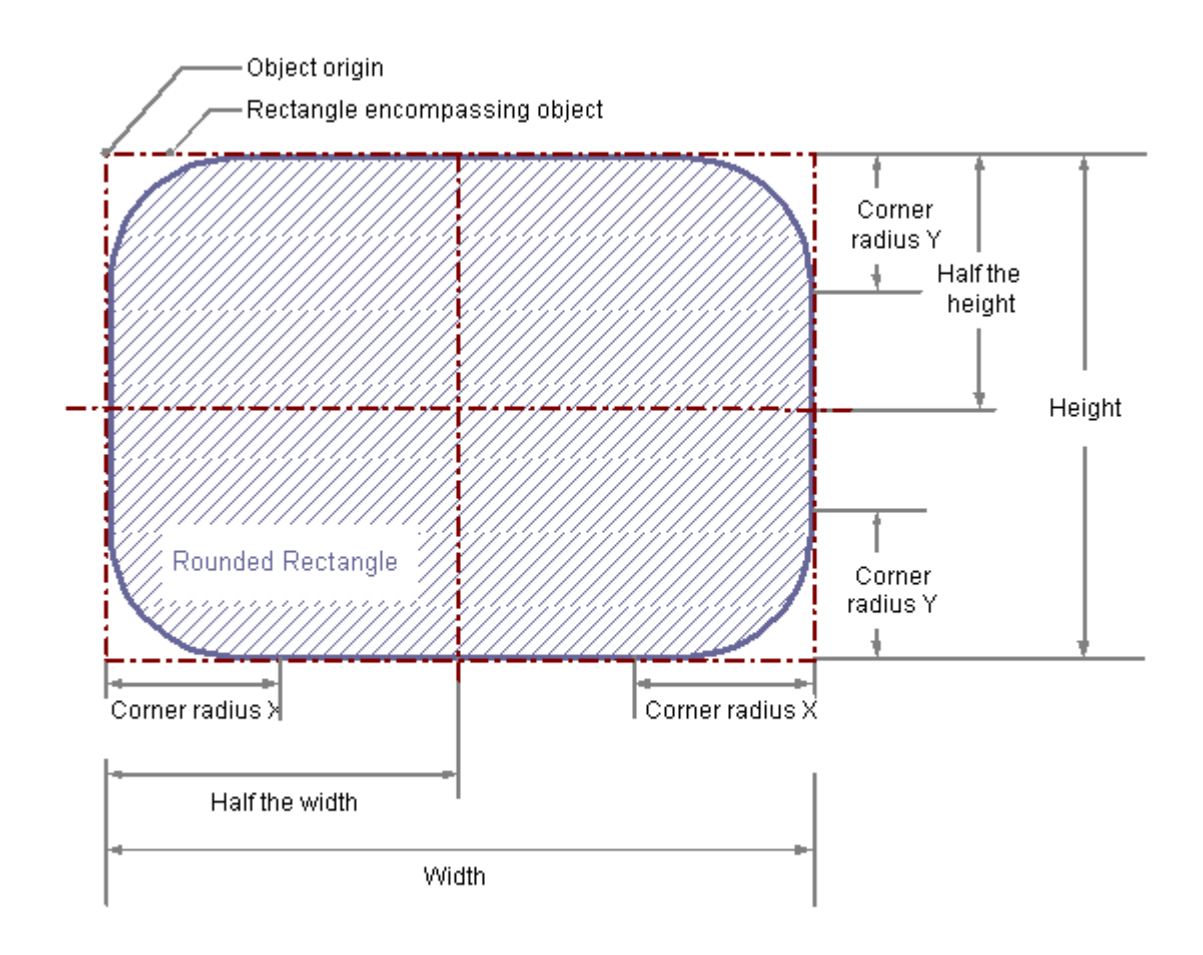

# 丸角四角形の描画

- 1. 丸角四角形を挿入する画像を開きます。
- 2. [標準]選択ウィンドウにある標準オブジェクト「丸角四角形」をクリックします。
- 3. 丸角四角形を挿入する画像内の位置に、マウスポインタを合わせます。 マウスポインタは、オブジェクトシンボルの付いた十字に変わります。
- 4. マウスボタンを押したまま、丸角四角形を希望するサイズまでドラッグします。 マウスボタンを離すと、すぐに長方形が完成します。 <SHIFT>キーを押しながら丸角四角形を描画すると、正方形の「丸角四角形」オブジェクト が作成されます。

## 別の手順

[標準]選択ウィンドウにある丸角四角形をダブルクリックします。

この場合、デフォルトのオブジェクトプロパティを持つ丸角四角形が画像の原点に挿入さ れます。

## 丸角四角形の変更

以下の変更の 1 つを実行する場合、丸角四角形タイプのオブジェクトを選択します。

#### オブジェクトを囲む長方形

画像内のオブジェクトを配置するには、オブジェクトを囲む長方形を新しい位置までドラ ッグします。

オブジェクトをサイズ変更するには、オブジェクトを囲む長方形のハンドルを新しい位置 までドラッグします。

#### パレットとツールバー

オブジェクトのミラーリングまたは回転には、オブジェクトパレットのエレメントを使用 します。

色パレットを使用して色を変更します。

スタイルパレットのエレメントを使用すると、オブジェクトの表示スタイルを変更できま す。

#### 属性

[オブジェクトプロパティ]ウィンドウを開き、必要な属性の現在の値を変更します。

# 角の角度の変更

丸角四角形の角の半径は、"corner radius X"および"corner radius Y"の属性によって特定さ れています。

これらの属性はオブジェクトの周りを囲む長方形の角と、角が丸くなり始める点の間の水平 および垂直距離を定義します。

この値はオブジェクトの幅の 2 分の 1、および高さの 2 分の 1 に対するパーセンテージで 指定します。

## 角半径「**100%**」

"Corner Radius X"および"Corner Radius Y"属性のいずれも 100% の値に設定された場合、丸 角の長方形は楕円または円として表示されます。

2 つの属性のうちどちらか一方が 0% に設定されているときは、長方形の角は丸角では表示 されません。

#### 角の半径 **-** モード

角の半径の値に関する解釈は、[角の半径 - モード]属性により異なります。

- 固定半径:値はピクセルの値で指定されます。
- 相対半径:値は、オブジェクト幅の半分に対するパーセンテージで指定されます。

# 下記も参照

[基本スタティック操作](#page-653-0) (ページ [654](#page-653-0)) [ダイナミックの基本操作](#page-686-0) (ページ [687\)](#page-686-0) [オブジェクトのプロパティ](#page-723-0) (ページ [724](#page-723-0)) [標準オブジェクトの操作](#page-804-0) (ページ [805\)](#page-804-0)

## **4.8.6.13** スタティックテキストの挿入方法

### 概要

スタティックテキストのフィールドは、色やパターンで塗りつぶすことができる閉じたオ ブジェクトです。

スタティックテキストは、サイズが任意のテキストフィールドに入力できます。

また、どのようなデザイン言語でも、1 行、または複数行のテキストを入力できます。

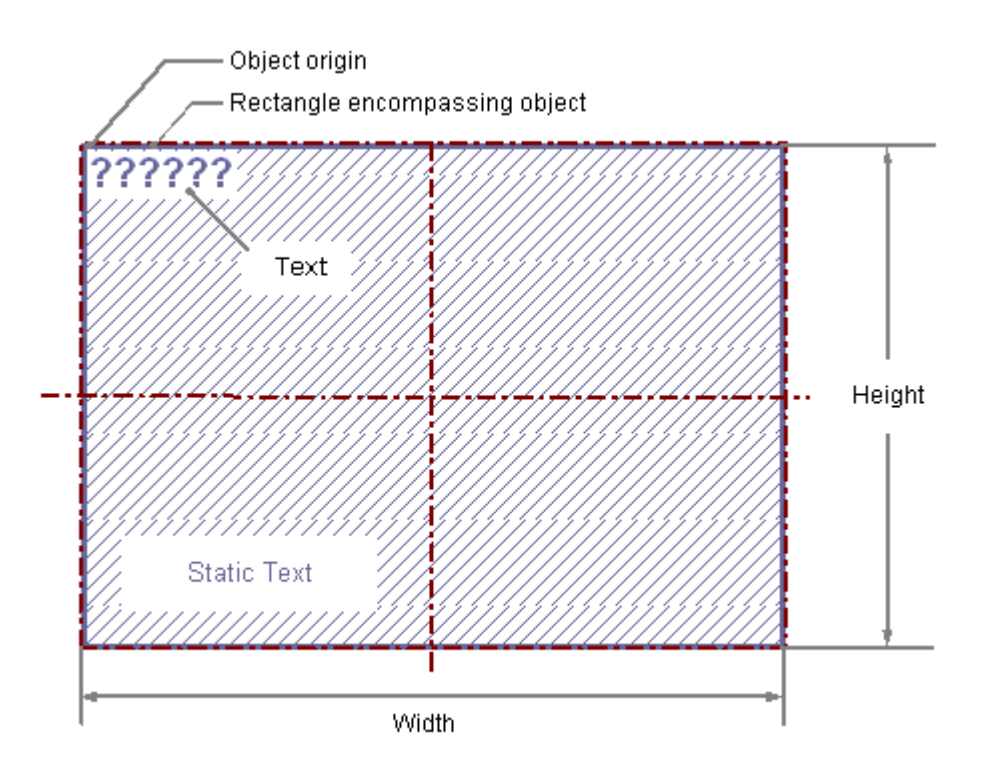

# スタティックテキストの挿入

- 1. スタティックテキストを挿入する画像を開きます。
- 2. [標準]選択ウィンドウにある標準オブジェクト「スタティックテキスト」をクリックします。
- 3. スタティックテキストを挿入する画像内の位置に、マウスポインタを合わせます。 マウスポインタは、オブジェクトシンボルの付いた十字に変わります。
- 4. マウスの左ボタンを押したまま、テキストフィールドを希望するサイズにドラッグします。 マウスボタンを離すと、すぐにスタティックテキストのフィールドが完成します。 いくつかの強調表示されたクエスチョンマークがフィールドに表示されます。 <SHIFT>キーを押しながらスタティックテキストを描画すると、正方形の「スタティックテ キスト」オブジェクトが作成されます。
- 5. クエスチョンマークを希望するテキストで上書きします。 複数行テキストの場合、キー組み合わせ<SHIFT+ENTER>または<CTRL+M>で改行を挿入し ます。
- 6. テキストの入力を終了するには、<ENTER>キーを押します。

## その他の手順

- [標準]選択ウィンドウにあるスタティックテキストをダブルクリックします。 この場合、デフォルトのオブジェクトプロパティを持つスタティックテキストが画像の 原点に挿入されます。
- WinCC Configuration Studio からプロセス画像に単一のテーブルセルをドラッグしま す。例えばタグ管理からの変数名です。

セルの内容がスタティックテキストとして挿入されます。

- 複数のセルを選択すると、スタティックテキストが各セルに対して挿入されます。
- テキストオブジェクトの水平または垂直配列を変更するには、ドラッグしていると きに<Alt>キーを押したままにします。 セルを水平に並べて配置することを選択する場合、例えば、テキストオブジェクトが 並べて挿入されます。 3つの列および5つの行にマークを付け、<Alt>キーを押したままドラッグすると、 挿入されたテキストオブジェクトが 3 行および 5 列で配列されます。
- テーブル行全体を選択すると、それぞれのエディタに応じて、グラフィックオブジ ェクトまたは WinCC コントロールが挿入されます。

### スタティックテキストの変更

次の変更の 1 つを実行する場合、「スタティックテキスト」タイプのオブジェクトを選択し ます。

### オブジェクトを囲む長方形

画像内のオブジェクトを配置するには、オブジェクトを囲む長方形を新しい位置までドラ ッグします。

オブジェクトをサイズ変更するには、オブジェクトを囲む長方形のハンドルを新しい位置 までドラッグします。

#### パレットとツールバー

オブジェクトのミラーリングおよび回転には、オブジェクトパレットのエレメントを使用 します。

フォントパレットのエレメントを使用してフォント表示を変更します。

色パレットを使用して色を変更します。

スタイルパレットのエレメントを使用すると、オブジェクトの表示スタイルを変更できま す。

#### 属性

[オブジェクトプロパティ]ウィンドウを開き、必要な属性の現在の値を変更します。

## 無効化されたオペレータ制御の有効化**:**テキストレイアウト

ランタイムでのフォント色を使用して、オブジェクトのオペレータコントロールの有効化が 有効になっていないことを示します。

これを行うには、[無効化されたテキストのテキスト色]および[無効化されたテキストの網掛 けのテキスト色]オブジェクトプロパティを使用します。

[テキスト色を無効化テキストに適用]オブジェクトプロパティを選択する場合、無効化テ キストまたはテキストの網掛けの色は適用されません。V7.5 SP2 Update 5 以前の WinCC バージョンを使用して作成された移行済みプロセス画像では、このオブジェクトプロパテ ィが無効化されます。これにより、無効化テキスト用の設定されたテキスト色がランタイム 中にオブジェクトの希望しない表現にならないようにします。

# スタティックテキストの内容の変更

スタティックテキストをダブルクリックして、テキストの入力モードにします。入力済み のテキストが選択されます。

変更を加えるテキストの位置で、さらにクリックし、挿入ポイントの位置を決定します。

#### 改行

改行は手動で入力する必要があります。キー組み合わせ<SHIFT+ENTER>または<CTRL+M> を使用して改行を挿入します。

改行は、[オブジェクトプロパティ]ウィンドウの[スタティック]列に制御文字として表示さ れます。

# **[**テキスト入力**]**ダイアログ

[テキスト入力]ダイアログでテキストを変更または入力するには、[オブジェクトプロパテ ィ]ウィンドウの[フォント]プロパティグループにある[テキスト]属性をダブルクリックし ます。

ダイアログは、次の編集オプションを提供します。

- すべての設定言語でのテキスト入力
- 言語依存のフォント選択
- 特殊文字の入力

複数の設定言語でテキストを編集するには、[テキスト]タブも使用できます。

# 注記

#### **[FontAwesome]**フォント

アイコンの一部は、[FontAwesome]フォントではサポートされていません。 次のアイコンは、グラフィックデザイナで表示されていますが、ランタイムには表示され ません:| ™ | ∞ | ≠

## ランタイム中に回転を設定

ランタイム中に、参照ポイントを中心にスタティックテキストを回転できます。 回転は属性[回転参照 X]、[回転参照 Y]、および[回転角度]によって定義されます。 設定中、この回転はグラフィックデザイナーに表示されます。

## グループの回転

スタティックテキストにグループオブジェクトで回転させる場合は、次の点に注意してく ださい。

ランタイム中の現在の位置と回転角度は、次のプロパティの現在の値の結果になります。

- [RotationsReferenzX]
- [RotationsReferenzY]
- [回転角度]

スタティックテキストの位置は、これらのプロパティが適用されたシーケンスによって異 なります。

回転参照がグループオブジェクトに関連付けられている場合、ランタイム中の表示が、設定 システムでの表示と異なることがあります。これは、システム関連の状況により、これら のプロパティの更新シーケンスがいつも同じとは限らないからです。

グループオブジェクトのプロパティ[回転参照 X]、[回転参照 Y]、[回転角度]をダイナミック 化しない場合、ランタイム中の予期しない表示の問題を回避します。

その代わり、グループオブジェクト内の各オブジェクト [スタティックテキスト]に直接拡張 を行います。

# 下記も参照

[基本スタティック操作](#page-653-0) (ページ [654](#page-653-0))

[ダイナミックの基本操作](#page-686-0) (ページ [687\)](#page-686-0)

[オブジェクトのプロパティ](#page-723-0) (ページ [724](#page-723-0))

[標準オブジェクトの操作](#page-804-0) (ページ [805\)](#page-804-0)

## **4.8.6.14** コネクタの使用方法

はじめに

コネクタは直線オブジェクトの一種で、コネクタの端は、別のオブジェクトの接続ポイン トと接続できます。また、コネクタどうしを接続することもできます。

接続ポイントの数や配置は、オブジェクトのタイプによって異なります。

接続されたオブジェクトを移動すると、コネクタの長さや方向が自動的に調節され、接続 はそのまま維持されます。

2 つの接続タイプ間で選択できます。

[自動]接続タイプの場合、コネクタは水平部分と垂直部分で構成されます。

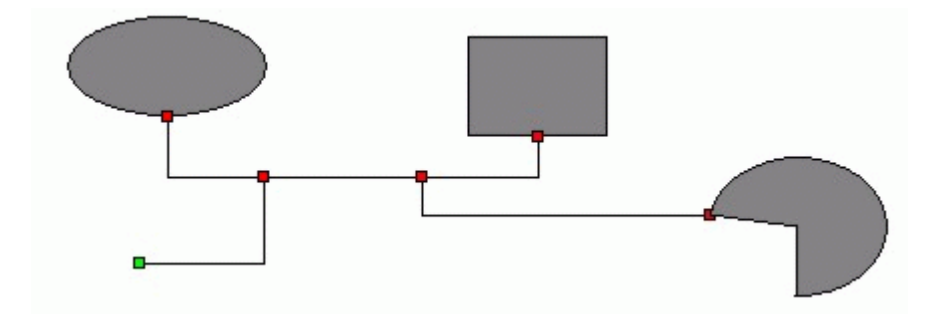

[単純]接続タイプを選択すると、各接続ポイントが直線で接続されます。

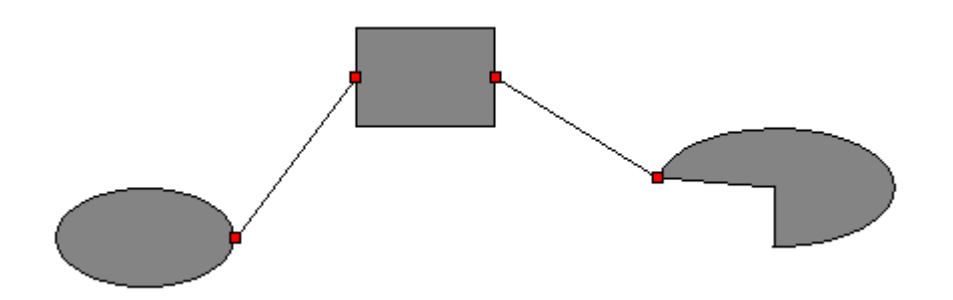

選択したコネクタの始点と終点には色つきの小さな四角形が表示されます。これらの四角形 は次のように、コネクタの端のステータスを表しています。

- 緑色の四角形は、この端が接続されていないことを表します。
- 赤い四角形は、この端が接続されていることを表します。

#### コネクタの挿入

- 1. コネクタを挿入する画像を開きます。
- 2. [標準]選択ウィンドウにある標準オブジェクト「コネクタ」をクリックします。
- 3. コネクタを挿入する画像内の位置に、マウスポインタを合わせます。 マウスポインタは、オブジェクトシンボルの付いた十字に変わります。
- 4. マウスの左ボタンを押したまま、コネクタを希望するサイズにドラッグします。 マウスボタンを離すと、すぐに挿入プロセスが完了します。 コネクタが、緑色の終端のある選択されたオブジェクトとして表示されます。

#### 別の手順

[標準]選択ウィンドウにあるコネクタをダブルクリックします。

この場合、デフォルトのオブジェクトプロパティを持つコネクタが画像の原点に挿入され ます。

### コネクタの変更

次の変更の 1 つを実行する場合、コネクタタイプのオブジェクトを選択します。

#### パレットとツールバー

色パレットを使用して色を変更します。

スタイルパレットのエレメントを使用すると、オブジェクトの表示スタイルを変更できま す。

#### 属性

[オブジェクトプロパティ]ウィンドウを開き、必要な属性の現在の値を変更します。

# オブジェクトの接続

- 1. 2 つのオブジェクトを接続するために使用したいコネクタを選択します。 コネクタの始点と終点は、小さな緑色の長方形で示されています。
- 2. コネクタの始点を、接続したい最初のオブジェクトにマウスボタンを離さずにドラッグし ます。
	- 始点に接続するオブジェクトの赤い接続ポイントが表示されます。
- 3. コネクタの始点をオブジェクトの希望する接続ポイントに合わせます。 マウスボタンを離すと、すぐに最初のオブジェクトへの接続が確立されます。 選択したコネクタの始点が赤色になり、接続されていない終点は緑色で表示されます。

4. コネクタの終点を、接続したい 2 番目のオブジェクトにマウスボタンを離さずにドラッグ します.

終点に接続するオブジェクトの赤い接続ポイントが表示されます。

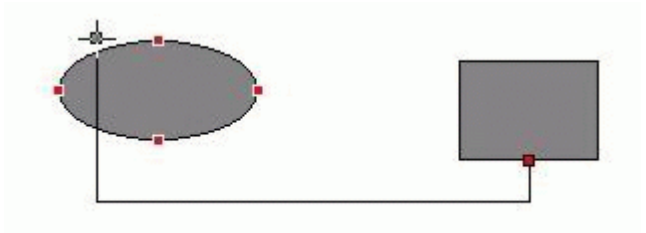

5. コネクタの終点を 2 番目のオブジェクトの希望する接続ポイントに合わせます。 マウスボタンを離すと、すぐに接続が完了します。 選択したコネクタの始点と終点には赤い小さな四角形が表示されます。 接続されたオブジェクトの位置は、要望に応じて変更できます。

# 接続の変更

変更したい接続を選択し、コネクタの片方の端をドラッグして変更後の位置に移動します。

たとえば、同じオブジェクトの別の接続ポイントや、別のオブジェクトの接続ポイントに この端を接続できます。

また、[オブジェクトプロパティ]ウィンドウで[接続されたオブジェクト]プロパティグル ープの属性を変更することもできます。

[接続タイプ]属性を使用すれば、[接続されたオブジェクト]プロパティグループ内で、コ ネクタのタイプを変更できます。[自動]と[単純]の 2 つの接続タイプの中から選択します。

## 接続の削除

接続を解放したいコネクタを選択し、<DEL>キーを押して、[コネクタ]オブジェクトを削除 します。

# 下記も参照

"Connected Objects"[\(接続されたオブジェクト\)プロパティグループ](#page-792-0) (ページ [793\)](#page-792-0) [基本スタティック操作](#page-653-0) (ページ [654](#page-653-0)) [ダイナミックの基本操作](#page-686-0) (ページ [687\)](#page-686-0)

[オブジェクトのプロパティ](#page-723-0) (ページ [724](#page-723-0))

[標準オブジェクトの操作](#page-804-0) (ページ [805\)](#page-804-0)

# <span id="page-844-0"></span>**4.8.7** スマートオブジェクトの操作

# **4.8.7.1** スマートオブジェクトの操作

## はじめに

スマートオブジェクトは、複雑なシステム画像を構築するためのオプションを提供します。 スマートオブジェクトには、あらゆるダイナミックオプションを提供するさまざまなウィ ンドウ、フィールト、バーなどの項目が含まれています。

## オブジェクトプロパティ

グラフィックデザイナでは、さまざまなオブジェクトタイプにデフォルトプロパティがあ ります。

オブジェクトを挿入すると、これらの初期設定が継承されます。ただし、個々のプロパテ ィは継承されません。ダブルクリックにより挿入すると、位置 X と Y は常にシステムに より指定されます。

プロパティを挿入した後で、オブジェクトプロパティを修正できます。同様に、必要に応 じてデフォルト設定をオブジェクトタイプに適用できます。

# 概要

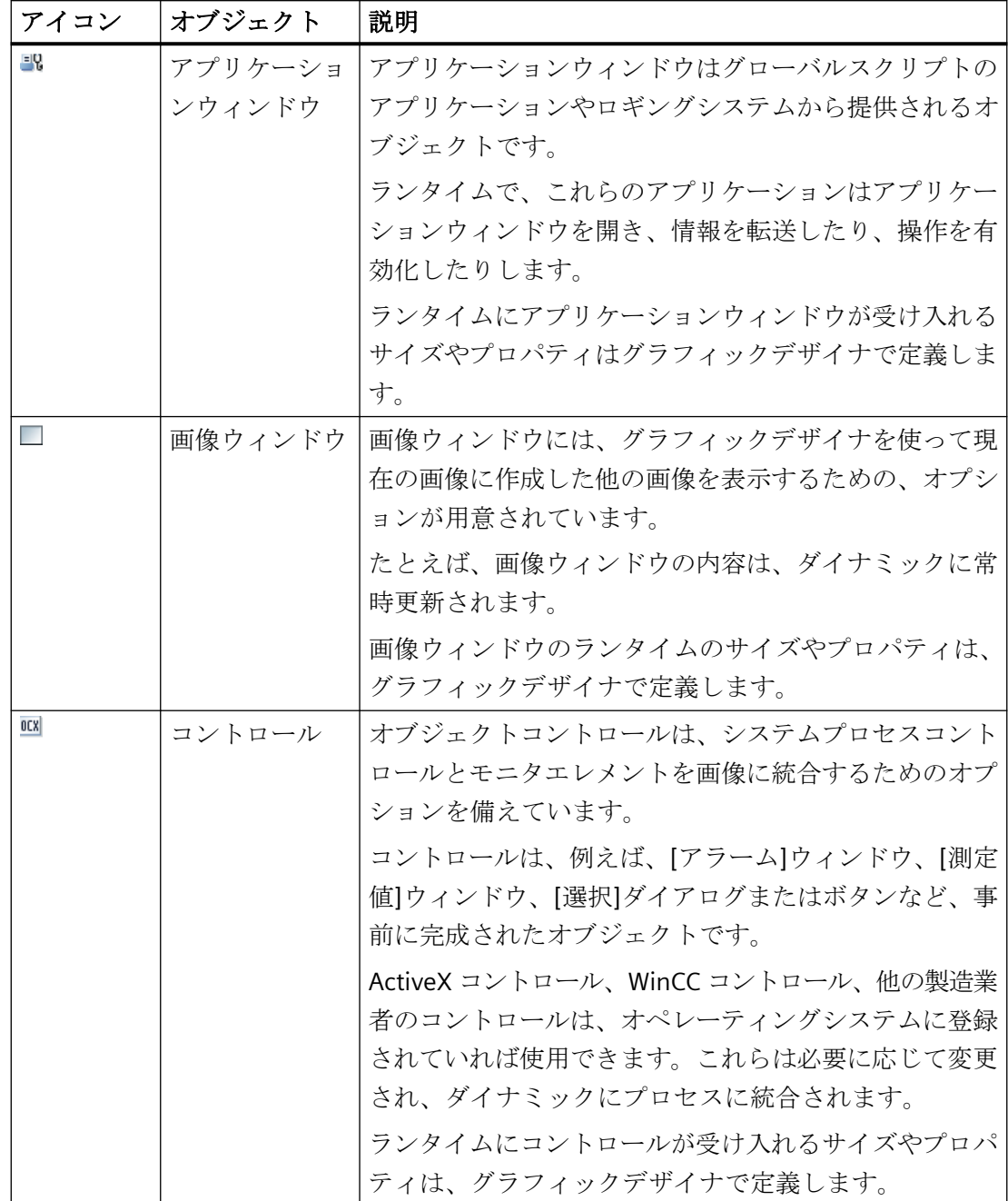

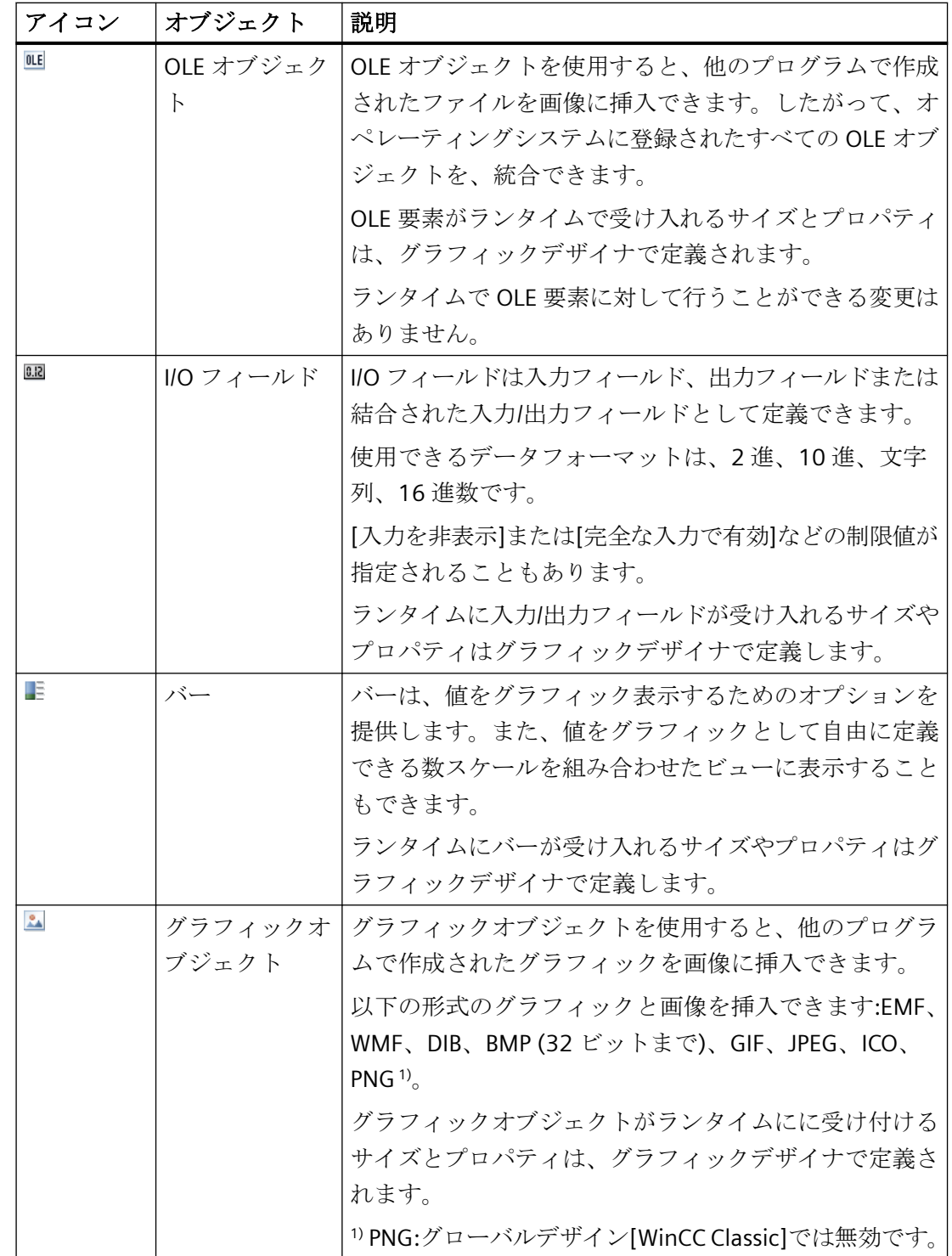

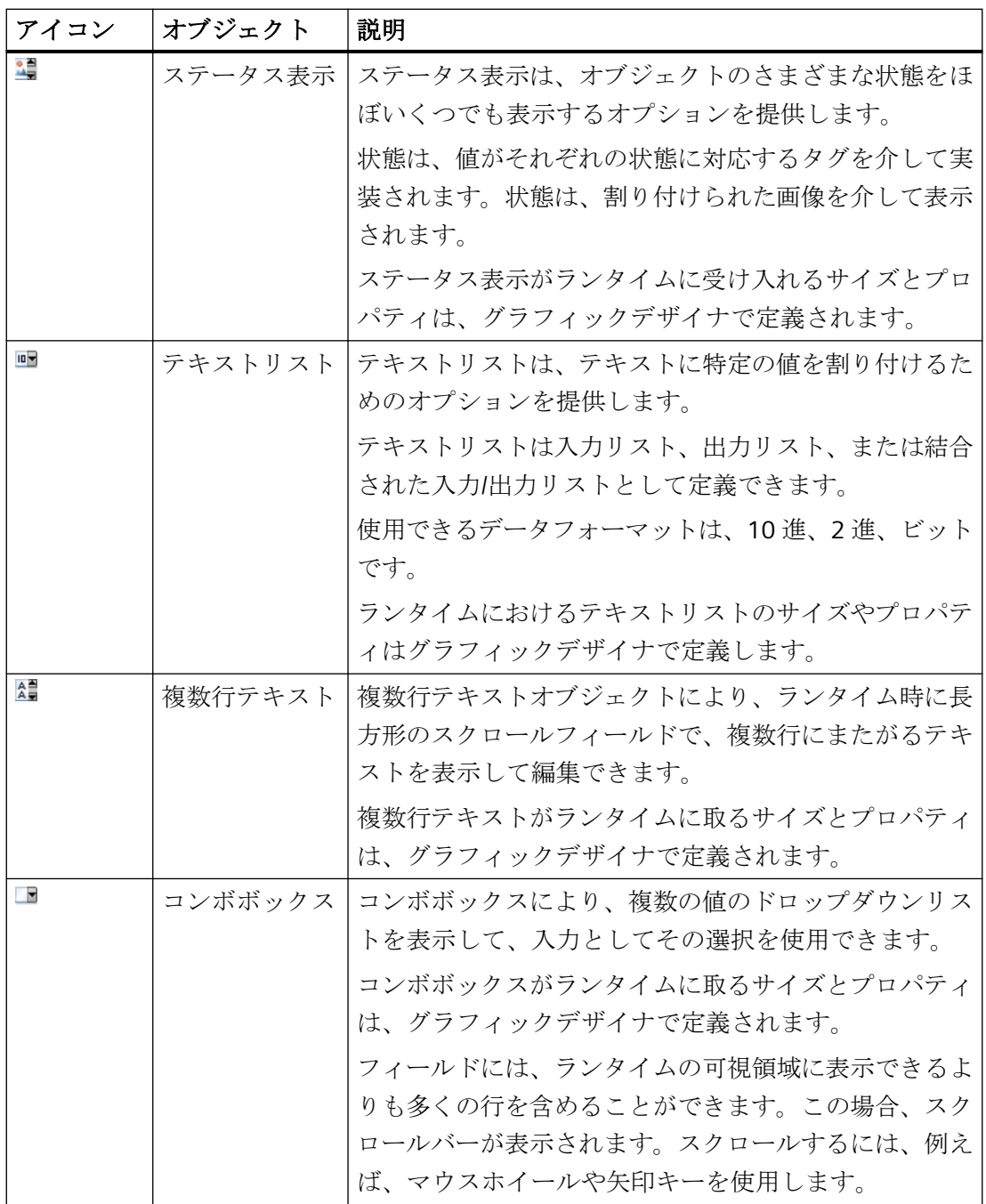

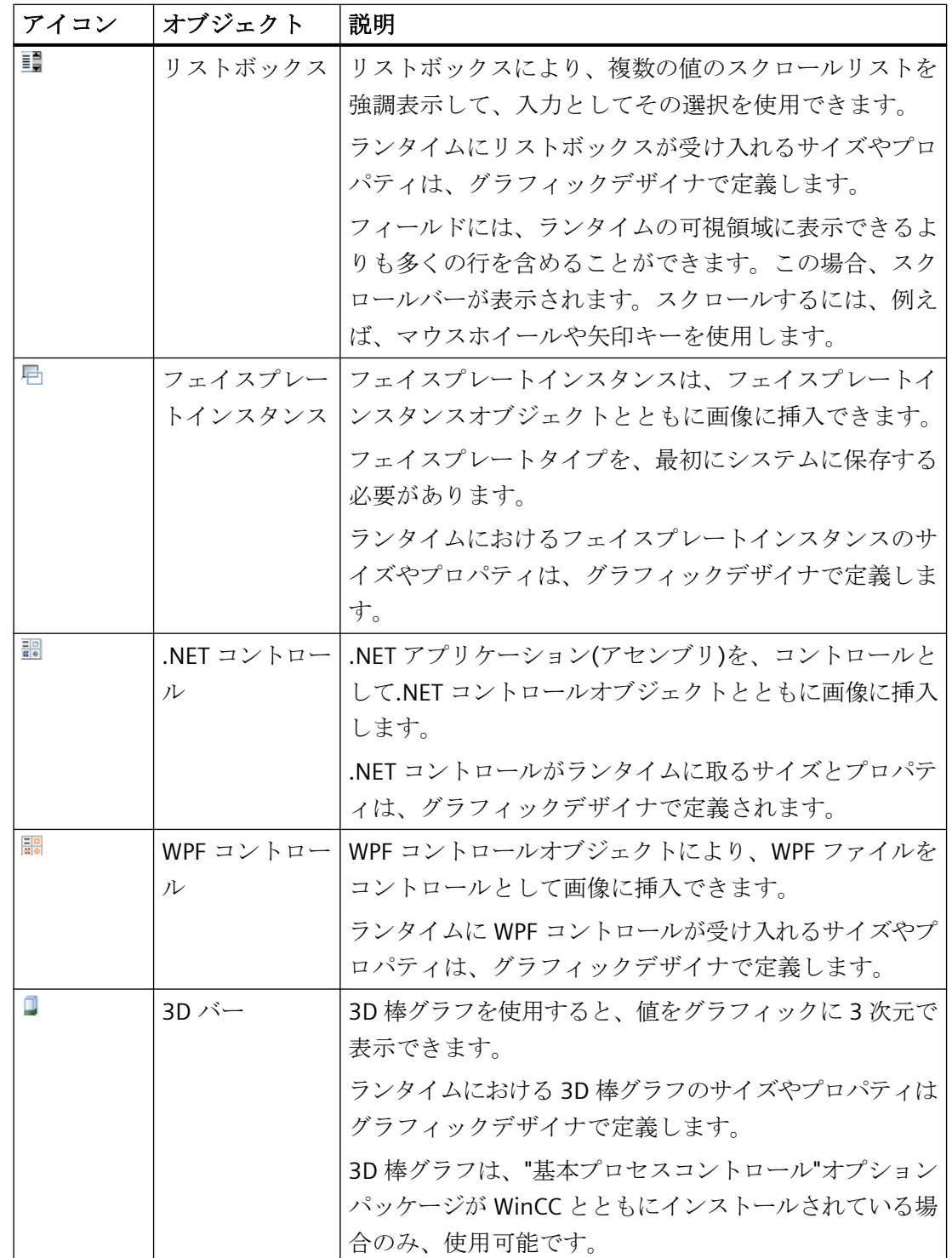

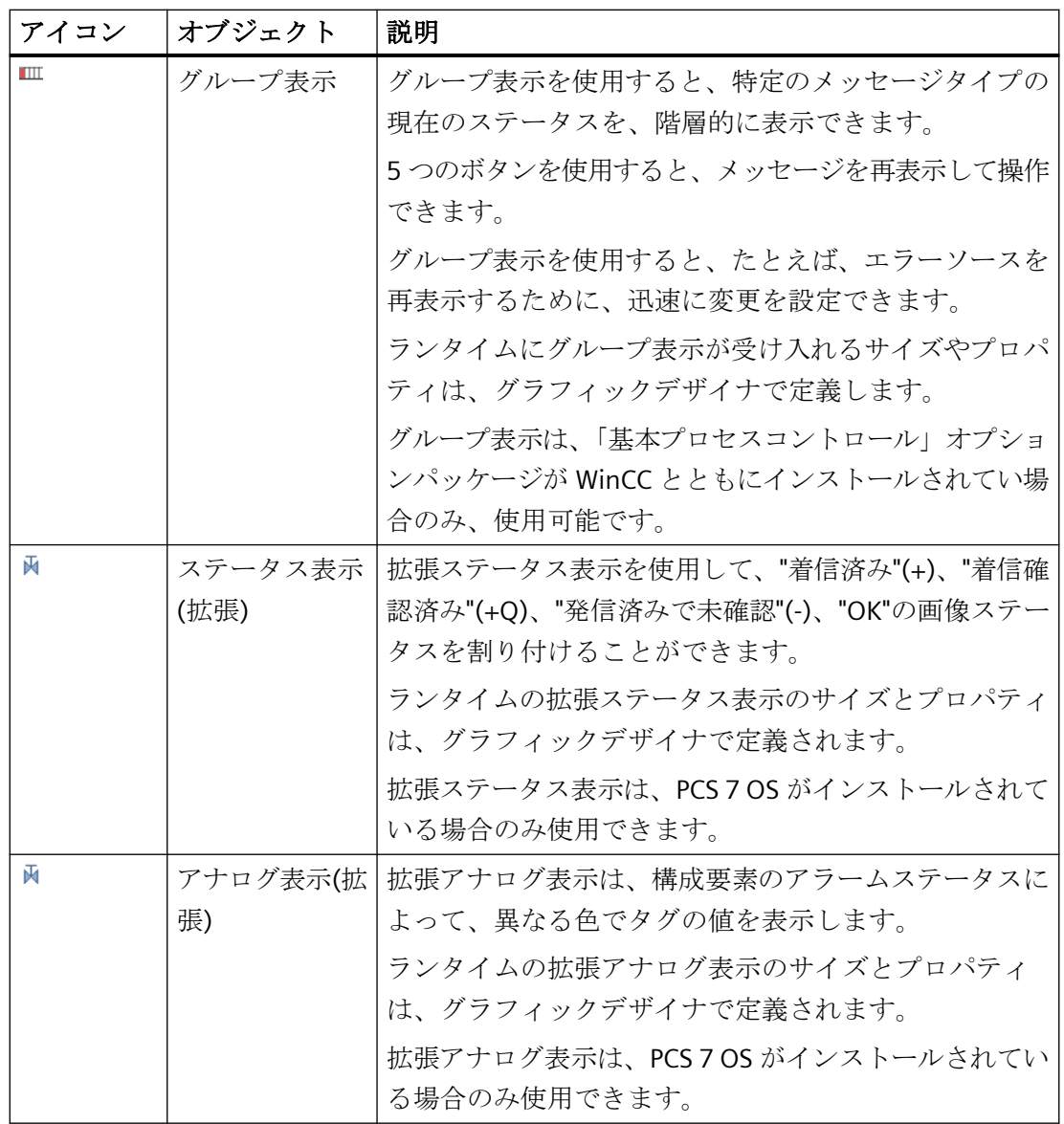

*4.8* オブジェクトの操作

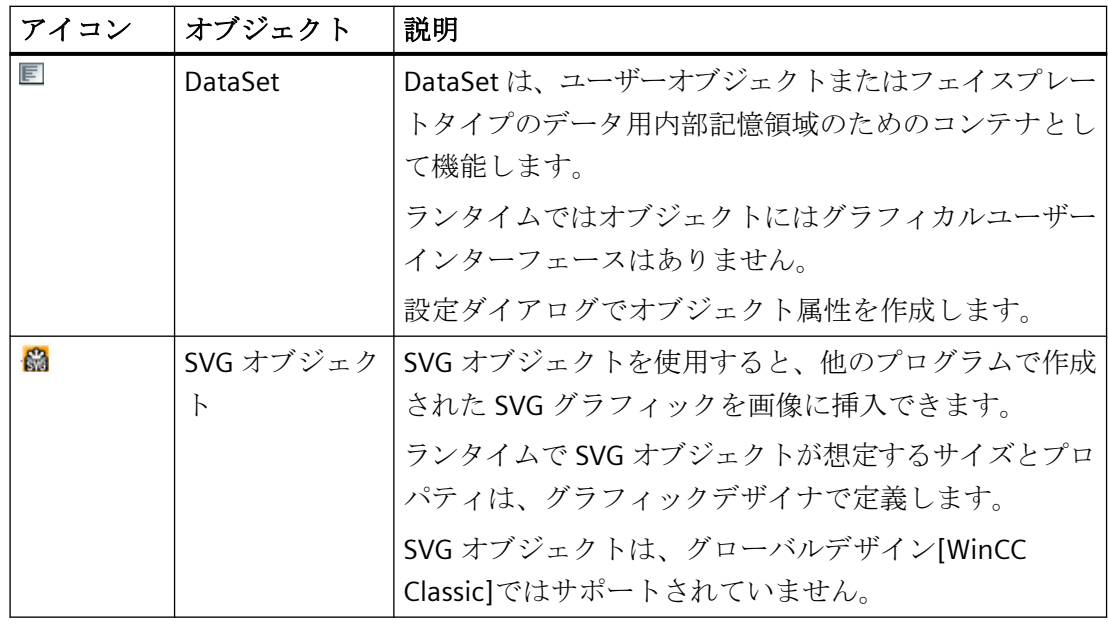

# 下記も参照

SVG [オブジェクトの追加方法](#page-949-0) (ページ [950](#page-949-0)) [スマートオブジェクトへのドラッグアンドドロップ](#page-130-0) (ページ [131\)](#page-130-0) [アプリケーションウィンドウの挿入方法](#page-852-0) (ページ [853](#page-852-0)) [画面ウィンドウの挿入方法](#page-855-0) (ページ [856](#page-855-0)) [コントロールの挿入方法](#page-859-0) (ページ [860\)](#page-859-0) OLE [オブジェクトの挿入方法](#page-861-0) (ページ [862\)](#page-861-0) I/O [フィールドの挿入方法](#page-864-0) (ページ [865](#page-864-0)) [バーの挿入方法](#page-879-0) (ページ [880\)](#page-879-0) [グラフィックオブジェクトの挿入方法](#page-888-0) (ページ [889\)](#page-888-0) [ステータス表示の挿入方法](#page-891-0) (ページ [892](#page-891-0)) [テキストリストの追加方法](#page-899-0) (ページ [900](#page-899-0)) [マルチラインテキストの挿入方法](#page-913-0) (ページ [914\)](#page-913-0) [コンボボックスの挿入方法](#page-915-0) (ページ [916](#page-915-0)) [リストボックスの挿入方法](#page-918-0) (ページ [919](#page-918-0)) [フェイスプレートインスタンスの挿入方法](#page-922-0) (ページ [923\)](#page-922-0) .NET [コントロールの挿入方法](#page-923-0) (ページ [924\)](#page-923-0)

WPF [コントロールの挿入方法](#page-925-0) (ページ [926](#page-925-0)) 3D [バーの挿入方法](#page-927-0) (ページ [928](#page-927-0)) [グループ表示の挿入方法](#page-930-0) (ページ [931\)](#page-930-0) [オブジェクトタイプのデフォルト設定の変更方法](#page-650-0) (ページ [651](#page-650-0)) [基本スタティック操作](#page-653-0) (ページ [654](#page-653-0)) [ダイナミックの基本操作](#page-686-0) (ページ [687\)](#page-686-0) [コントロール](#page-497-0) (ページ [498](#page-497-0)) [プロセス画面の座標系](#page-469-0) (ページ [470](#page-469-0)) [オブジェクトの座標系](#page-471-0) (ページ [472](#page-471-0))

[オブジェクトを囲む長方形](#page-474-0) (ページ [475](#page-474-0))

[結合したオブジェクトの操作](#page-990-0) (ページ [991\)](#page-990-0)

[オブジェクトの操作](#page-648-0) (ページ [649\)](#page-648-0)

# <span id="page-852-0"></span>**4.8.7.2** アプリケーションウィンドウの挿入方法

# はじめに

アプリケーションウィンドウはグローバルスクリプトのアプリケーションやロギングシス テムから提供されるオブジェクトです。ランタイムで、これらのアプリケーションはアプ リケーションウィンドウを開き、情報を転送したり、操作を有効化したりします。ランタ イムにアプリケーションウィンドウが受け入れるサイズやプロパティはグラフィックデザ イナで定義します。

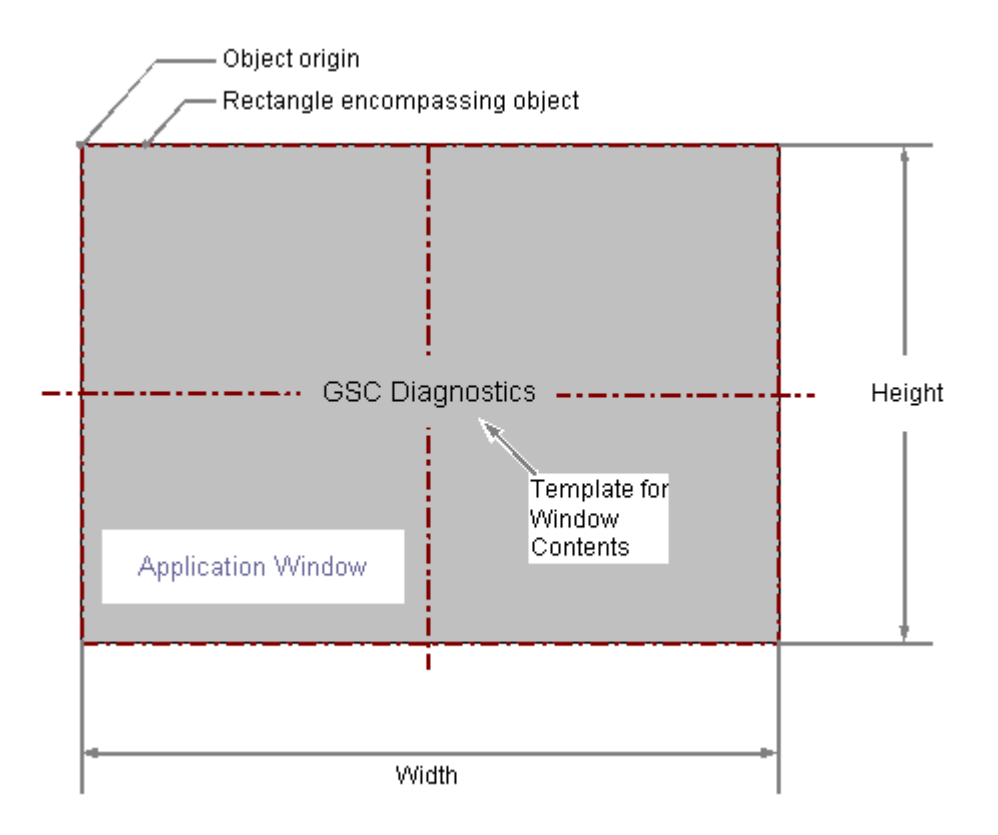

# アプリケーションウィンドウの挿入

- 1. アプリケーションウィンドウを挿入する画像を開きます。
- 2. [標準]選択ウィンドウにあるスマートオブジェクト「アプリケーションウィンドウ」をク リックします。
- 3. マウスの左ボタンを押したまま、画像の希望するエリアで希望するサイズまでオブジェク トをドラッグします。 マウスボタンを放すと、画像の対応する場所にオブジェクトが挿入されます。[ウィンドウの 内容]ダイアログが開きます。

- 4. [ウィンドウの内容]ダイアログで必要な表示オプションを選択し、[OK]をクリックして、エ ントリを確認します。 [テンプレート]ダイアログが開きます。
- 5. [テンプレート]ダイアログで、選択表示オプションのテンプレートを選択し、[OK]をクリ ックして、エントリを確認します。 [アプリケーションウィンドウ]の挿入が完了します。

代わりとして、[標準]選択ウィンドウにあるスマートオブジェクト「アプリケーションウ ィンドウ」をクリックできます。この場合、デフォルトのオブジェクトプロパティを持つ アプリケーションウィンドウが画像の原点に挿入されます。[ウィンドウの内容]と[テンプ レート]ダイアログボックスが開きます。[OK]をクリックして入力を確定すると、挿入プ ロセスが完了します。

サイズ変更中に<SHIFT>を押したままにすると、[アプリケーションウィンドウ]オブジェ クトが正方形の形になります。

# アプリケーションウィンドウの変更

次の変更の 1 つを実行する場合、アプリケーションウィンドウタイプのオブジェクトを選択 します。

## オブジェクトを囲む長方形

画像内のオブジェクトを配置するには、オブジェクトを囲む長方形を新しい位置までドラ ッグします。

オブジェクトをサイズ変更するには、オブジェクトを囲む長方形のハンドルを新しい位置 までドラッグします。

## 属性

[オブジェクトプロパティ]ウィンドウを開き、必要な属性の現在の値を変更します。

# ウィンドウの内容とテンプレートの設定

アプリケーションウィンドウの内容は、属性"Window Contents"と"Template"によって変わ ります。

"Window Contents"属性には、アプリケーションの表示される、アプリケーション ウィン ドウを指定します。"Template"属性にはウィンドウの内容を表示するためのテンプレートを 指定します。"Window Contents"属性の値に応じて使用できるテンプレートは次のように変 わります。

```
ウィンドウの内容=グローバルスクリプト
```
• GSC 診断

アプリケーションウィンドウは、グローバルスクリプトのアプリケーションにより提供 されます。診断システムの結果が表示されます。

• GSC ランタイム

アプリケーションウィンドウは、グローバルスクリプトのアプリケーションにより提供 されます。ランタイムの特性に関する分析結果が表示されます。

### ウィンドウの内容**=**印刷ジョブ

- すべてのジョブ アプリケーションウィンドウは、レポートシステムにより提供されます。使用可能な レポートが一覧表示されます。
- すべてのジョブ ショートカットメニュー アプリケーションウィンドウは、レポートシステムにより提供されます。使用可能な レポートが一覧表示されます。ショートカットメニューにより、印刷オプション、印刷 プレビューの表示、ログの印刷を選択することができます。
- ジョブの詳細表示 アプリケーションウィンドウは、レポートシステムにより提供されます。使用可能な レポートが選択メニューに表示されます。選択したレポートの詳細情報が表示されます。
- 選択されたジョブ ショートカットメニュー アプリケーションウィンドウは、レポートシステムにより提供されます。使用可能な レポートが一覧表示されます。一覧には、[印刷ジョブプロパティ]ダイアログの中で、 [印刷ジョブ リストのマークを付ける]オプションを有効にしたレポートのみが表示さ れます。ショートカットメニューにより、印刷オプション、印刷プレビューの表示、ロ グの印刷を選択することができます。

## ランタイム中のウィンドウ表示

ランタイムには、アプリケーションウィンドウは、プロセス画像の内部に独立したウィン ドウとして表示されます。ウィンドウ表示の特性は、[その他]プロパティグループの属性を 使って設定します。

# 下記も参照

[ウィンドウ表示の設定方法](#page-798-0) (ページ [799](#page-798-0)) [基本スタティック操作](#page-653-0) (ページ [654](#page-653-0))

[ダイナミックの基本操作](#page-686-0) (ページ [687\)](#page-686-0)

<span id="page-855-0"></span>[オブジェクトのプロパティ](#page-723-0) (ページ [724](#page-723-0)) [スマートオブジェクトの操作](#page-844-0) (ページ [845\)](#page-844-0)

# **4.8.7.3** 画面ウィンドウの挿入方法

概要

画像ウィンドウには、グラフィックデザイナを使って現在の画像に作成した他の画像を表示 するための、オプションが用意されています。

たとえば、画像ウィンドウの内容を、ダイナミックに常時更新することができます。 画像ウィンドウのランタイムのサイズやプロパティは、グラフィックデザイナで定義しま す。

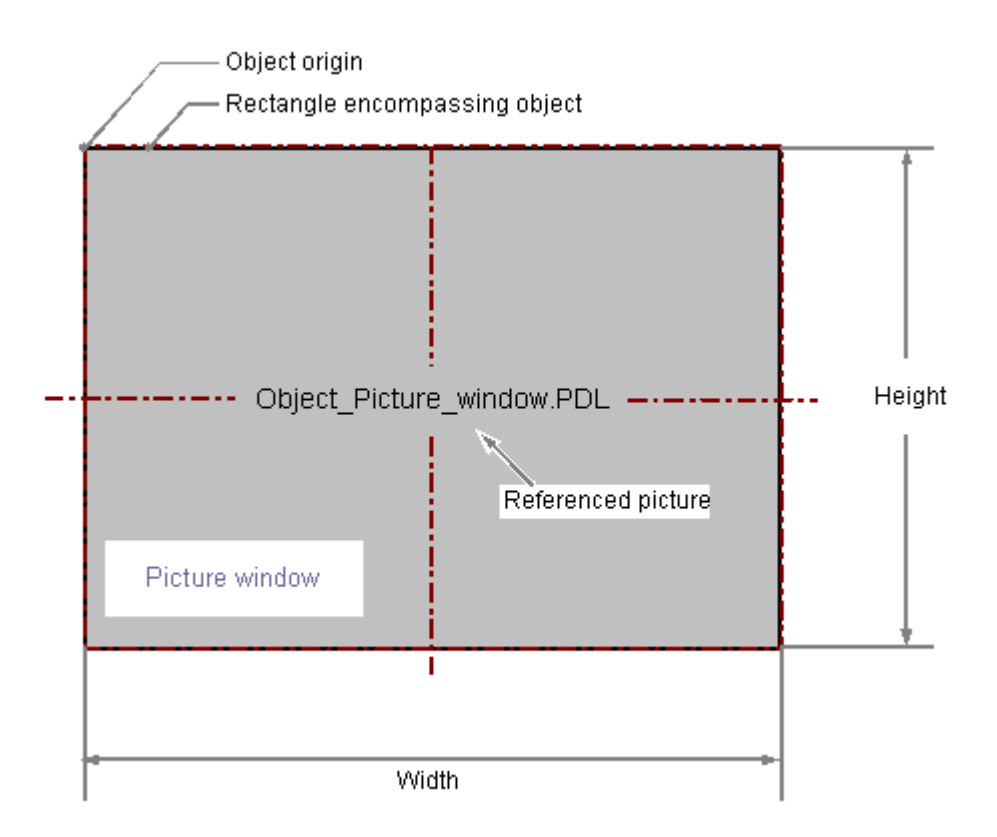

## 画像ウィンドウの挿入

- 1. 画像ウィンドウの挿入先画像を開きます。
- 2. [標準]選択ウィンドウにあるスマートオブジェクト「画像ウィンドウ」をクリックします。
- 3. マウスの左ボタンを押したまま、画像の希望するエリアで希望するサイズまでオブジェク トをドラッグします。 マウスボタンを離すと、画像の対応する場所にオブジェクトが挿入されます。

## その他の手順

• [標準]選択ウィンドウでは、[画像ウィンドウ]スマートオブジェクトをダブルクリック します。

この場合、デフォルトのオブジェクトプロパティの画像ウィンドウが画像の原点の近く に挿入されます。

<Shift>キーを押しながら挿入すると、正方形の"画像ウィンドウ"オブジェクトが作成さ れます。

- 次のいずれかのエディタでプロセス画像を選択します。
	- [グラフィックデザイナ] > [プロセス画像]選択ウィンドウ
	- WinCC エクスプローラ > [グラフィックデザイナ]のデータ記憶装置エリア
	- Microsoft Windows Explorer > WinCC プロジェクトフォルダ「GraCS」 ファイルは、開いた WinCC プロジェクトのフォルダ内にあります。

PDL ファイルを開いたプロセス画像にドラッグアンドドロップ操作を使用して移動し ている間、<Alt>キーを押したままにします。

画像ウィンドウが作成され、ドラッグされたプロセス画像が表示されます。 複数の選択:

- 複数の画像ウィンドウを一度に作成するには、<Ctrl>キーまたは<Shift>キーを押し ながら複数のプロセス画像をクリックして選択します。
- Microsoft Windows Explorer から一度に作成できる画像ウィンドウは 1 つのみです。 複数選択した場合は、最後に選択したプロセス画像が使用されます。

#### 画像ウィンドウの設定

ダブルクリックして[オブジェクトプロパティ]ダイアログを開き、そこで表示する画像と 画像ウィンドウのその他の属性を定義します。

### 画像名

[画像名]属性をダブルクリックして、画像ウィンドウに表示する「\*.pdl」画像ファイルの 画像を選択します。

あるいは、WinCC エクスプローラまたは Microsoft Windows Explorer から、挿入された画 像ウィンドウにプロセス画像をドラッグします。

名前は画像ウィンドウの上部に、画像のプレビューは中ほどに表示されます。

リンクされている画像がないか、画像が移動されているか名前が変更されている場合、 「PDL」アイコンが表示されます。

## 統合された画像を開く

<Ctrl>を使用してダブルクリックし、画像ウィンドウに統合されたプロセス画像をすぐに開 きます。

#### **[**独立した画像**]**ウィンドウ

WinCC は、複数のモニタで多くの画像ウィンドウをサポートします。

このためには、属性"独立した画像ウィンドウ"、"ウィンドウモード"、"モニタ番号"が必要 です。これに関する詳細は、「複数の[画面][ウィンドウをサポートする方法](#page-801-0) (ページ [802\)](#page-801-0):」 を参照してください。

## 注記

### **Microsoft ListView Control**

画像ウィンドウ内の Microsoft ListView Control を使用する場合、イベント"ItemClick"の代 わりに"MouseUp"を使用してスクリプトを呼び出します。

#### 画像ズームエリアの指定

画像ウィンドウで画像の表示を定義するには、次のいずれかのプロパティを有効化します。

- 画像の調整: プロセス画像が設定された画像ウィンドウのサイズに調整されます。
- サイズの調整: 画像ウィンドウが中にある画像のサイズに調整されます。画像ウィンドウがあるプロ セス画像のサイズを考慮します。 必要であれば、スケーリングファクタを使用して画像サイズを変更します。
- スクロールバー: 画像が元のサイズまたは選択されたスケーリングファクタで表示されます。 設定された画像ウィンドウが小さくなると、スクロールバーが表示されます。

"スケーリングファクタ"属性を使用して、画像ウィンドウに画像を表示するためのズーム 係数を設定します。

統合されたプロセス画像は、画像ウィンドウのズームエリア(切り抜き)にも表示できます。 ズームエリアの原点は、属性"画像オフセット X"および"画像オフセット Y"によって指定さ れます。

画像オフセットを使用して、画像のスケーリングの固定点も定義します。

Picture offset X and picture offset Y

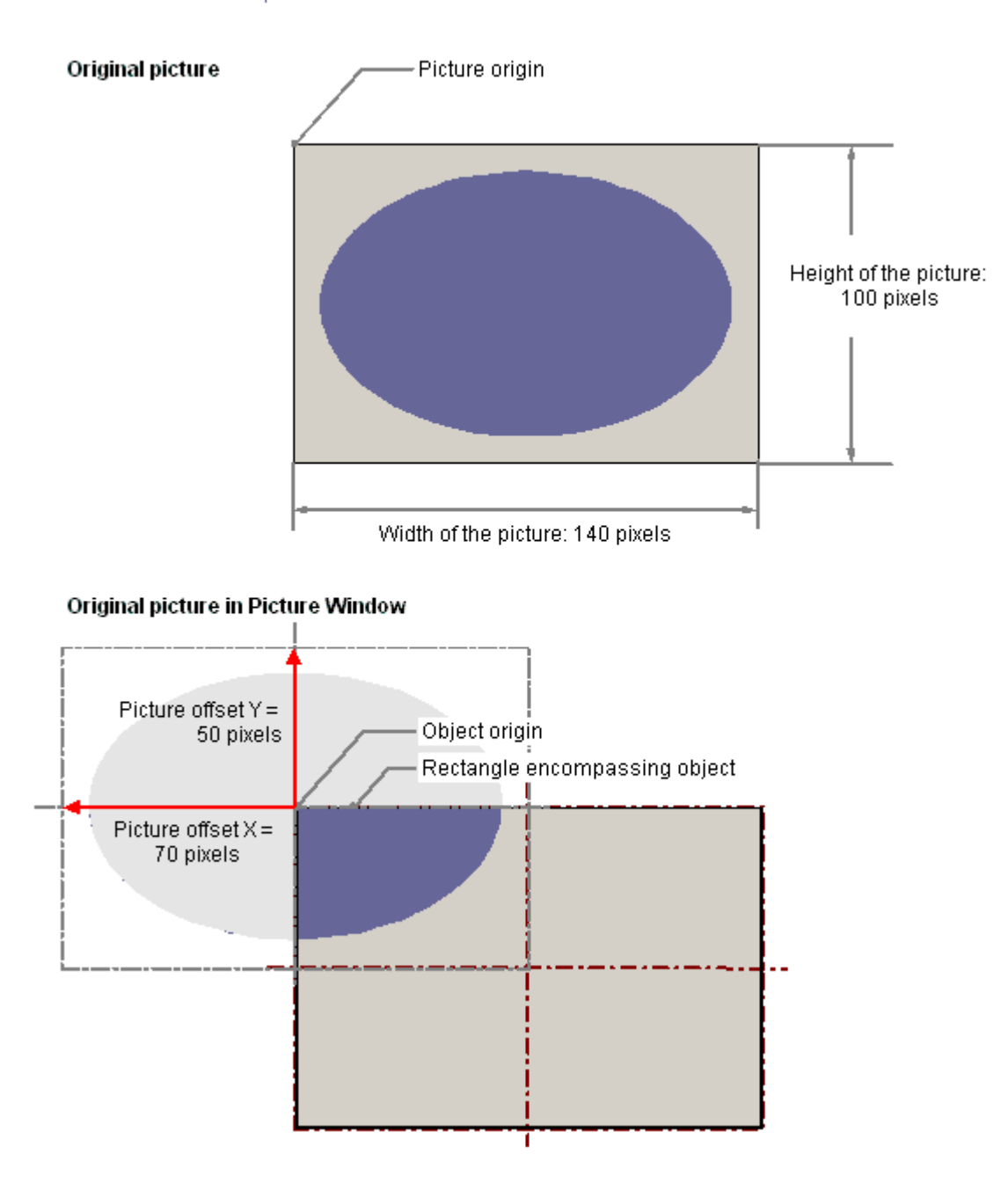

# 下記も参照

複数の[画面][ウィンドウをサポートする方法](#page-801-0) (ページ [802](#page-801-0))

[プロセス画像](#page-499-0) (ページ [500](#page-499-0))

オブジェクトとして WinCC [エディタからテキストを追加する方法](#page-656-0) (ページ [657\)](#page-656-0)

<span id="page-859-0"></span>使用法:[画像ウィンドウ内の構造体タグ](#page-361-0) (ページ [362\)](#page-361-0) [画面の選択](#page-988-0) (ページ [989\)](#page-988-0) [ウィンドウ表示の設定方法](#page-798-0) (ページ [799](#page-798-0)) [基本スタティック操作](#page-653-0) (ページ [654](#page-653-0)) [ダイナミックの基本操作](#page-686-0) (ページ [687\)](#page-686-0) [オブジェクトのプロパティ](#page-723-0) (ページ [724](#page-723-0)) [スマートオブジェクトの操作](#page-844-0) (ページ [845\)](#page-844-0)

## **4.8.7.4** コントロールの挿入方法

はじめに

"コントロール"オブジェクトには、システムプロセスコントロールとモニタエレメントを 画像に統合するためのオプションが、用意されています。コントロールは、例えば、[ア ラーム]ウィンドウ、[測定値]ウィンドウ、[選択]ダイアログまたはボタンなど、事前に完成 されたオブジェクトです。ActiveX コントロール、WinCC コントロール、他の製造業者の コントロールは、オペレーティングシステムに登録されていれば使用できます。これらは 必要に応じて変更され、ダイナミックにプロセスに統合されます。ランタイムにコントロ ールが受け入れるサイズやプロパティは、グラフィックデザイナで定義します。

コントロールと設定に使用されるダイアログボックスの詳細な説明については、「コント ロールの操作」を参照してください。

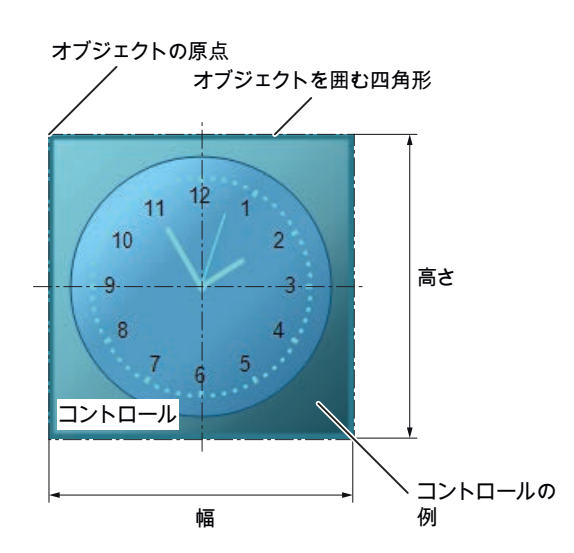

## 必要条件

• 設定ダイアログの使用が、[オプション]タブの[ツール│設定...]で有効化されているこ と。

## 手順

- 1. コントロールを挿入する画像を開きます。
- 2. [標準]選択ウィンドウにあるスマートオブジェクト「コントロール」をクリックします。
- 3. マウスの左ボタンを押したまま、画像の希望するエリアで希望するサイズまでオブジェク トをドラッグします。 マウスボタンを放すと、画像の対応する場所にオブジェクトが挿入されます。 [コントロール]ダイアログが開きます。ダイアログの説明は、[コントロールでの作業]セク ションにあります。
- 4. オペレーティングシステムに登録されているコントロールの 1 つを選択し、[OK]をクリッ クしてエントリを確定します。 一部のコントロールに関連付けられている設定ダイアログが開きます。 コントロールと設定に使用されるダイアログボックスの詳細な説明については、「コントロ ールの操作」を参照してください。
- 5. 必要に応じて設定ダイアログの設定を適用し、[OK]をクリックして入力を確定します。 [コントロール]オブジェクトの挿入が完了します。

または、[標準]選択ウィンドウの[コントロール]タブで、直接、必要なコントロールを選択 することもできます。

<SHIFT>キーを押しながら挿入すると、正方形の[コントロール]オブジェクトを作成でき ます。

# 下記も参照

[基本スタティック操作](#page-653-0) (ページ [654](#page-653-0))

[ダイナミックの基本操作](#page-686-0) (ページ [687\)](#page-686-0)

- [オブジェクトのプロパティ](#page-723-0) (ページ [724](#page-723-0))
- [スマートオブジェクトの操作](#page-844-0) (ページ [845\)](#page-844-0)
- [コントロールの操作](#page-1043-0) (ページ [1044\)](#page-1043-0)

# <span id="page-861-0"></span>**4.8.7.5 OLE** オブジェクトの挿入方法

# はじめに

OLE オブジェクトを使用すると、他のプログラムで作成されたファイルを画像に挿入でき ます。したがって、オペレーティングシステムに登録されたすべての OLE オブジェクト を、統合できます。

OLE 要素がランタイムで受け入れるサイズとプロパティは、グラフィックデザイナで定義 されます。

ランタイムで OLE 要素に対して行うことができる変更はありません。

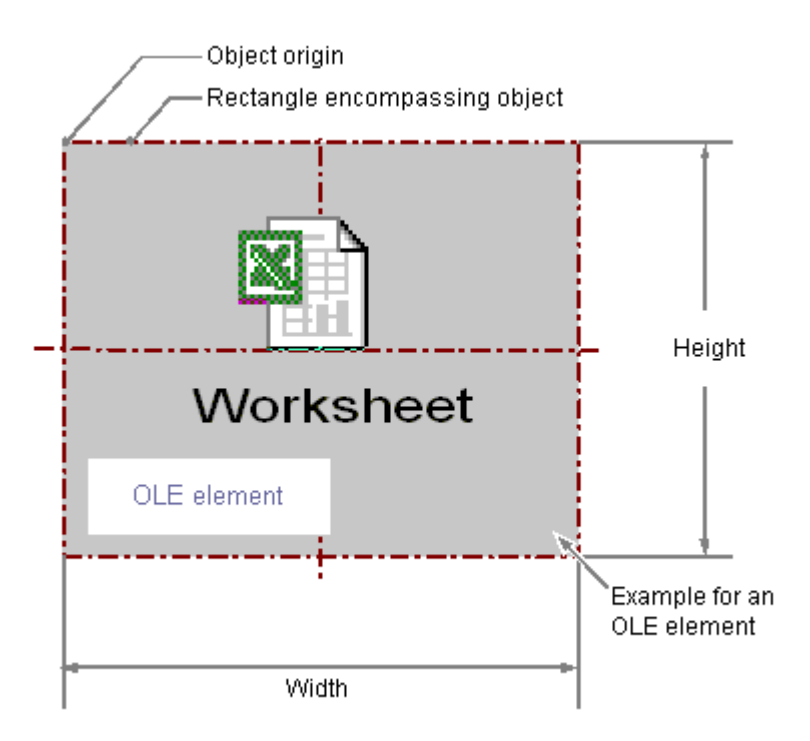

## 必要条件

• 必要なファイルタイプは、オペレーティングシステムに登録する必要があります。

# **Ole** オブジェクトの挿入

- 1. OLE オブジェクトを挿入する画像を開きます。
- 2. [標準]選択ウィンドウにあるスマートオブジェクト[OLE オブジェクト]をクリックします。

- 3. マウスの左ボタンを押したまま、画像の希望するエリアで希望するサイズまでオブジェク トをドラッグします。 マウスボタンを放すと、画像の対応する場所にオブジェクトが挿入されます。 [オブジェクトの挿入]ダイアログボックスが開きます。
- 4. オプション[ファイルから作成]または[新規作成]を選択します。

### 注記

#### **AVI** ファイルをコントロールとして挿入

ランタイムでの問題を防止するために、「AVI」形式のビデオオブジェクトは OLE オブジ ェクトではなく、コントロールオブジェクトとして画像に挿入する必要があります。

### ファイルからの **OLE** オブジェクトの作成

[ファイルから作成]オプションで既存のファイルを選び、選択した OLE オブジェクトに表示 します。

ファイルは、選択されたファイルタイプを編集するためにオペレーティングシステムに登録 されたプログラムを使って、OLE オブジェクトで編集します。

- 1. オプション[ファイルから作成]を選択します。 [オブジェクトの挿入]ダイアログは入力フィールド、[参照...]ボタン、[リンク]チェックボ ックスを表示します。
- 2. 必要なファイルのディレクトリパスと名前を入力フィールドに入力します。 または、[参照...]ボタンをクリックして、[参照]ダイアログからファイルを選択します。
- 3. 選択したファイルを OLE オブジェクトにコピーせず、参照のみで使用する場合は、[リンク] チェックボックスを選択します。
- 4. 関連付けられたファイルタイプのアイコンのみを表示し、ファイルの内容は表示しない場合 であれば、[アイコンとして]チェックボックスを選択します。
- 5. [OK]で入力を確定します。 OLE オブジェクトの挿入が完了します。

#### 新しい **OLE** オブジェクトの作成

選択した OLE オブジェクトで作成される新規ファイルのファイルタイプを選択するには、 [新規作成]オプションを使用します。

ファイルは、選択されたファイルタイプを編集するためにオペレーティングシステムに登録 されたプログラムを使って、OLE オブジェクトで編集します。

- 1. [新規作成]オプションを選択します。 [オブジェクトの挿入]ダイアログに、オペレーティングシステムに登録されているファイ ルタイプすべてのリストが表示されます。
- 2. 選択した OLE オブジェクトに作成する、ファイルのオブジェクトタイプを選択します。

- 3. 関連付けられたファイルタイプのアイコンのみを表示し、ファイルの内容は表示しない場合 であれば、[アイコンとして]チェックボックスを選択します。
- 4. [OK]で入力を確定します。 OLE オブジェクトの挿入が完了します。
- 5. OLE オブジェクトに埋め込まれたファイルを編集するには、OLE オブジェクトをダブルク リックします。 関連付けられたファイルタイプを編集するためにオペレーティングシステムに登録済みの プログラムが、グラフィックデザイナに開かれます。
- 6. 埋め込まれたファイルの編集を終了するには、OLE オブジェクトの選択を解除します。 変更内容が保存されます。

#### 注記

### **OLE** オブジェクトのストレージパス

画像内で編集する OLE オブジェクトは、オリジナルのパスに含まれていなければなりま せん。

オブジェクトがそこに存在しない場合、OLE オブジェクトをダブルクリックすると、グラ フィックデザイナの動作に影響があります。

OLE プロジェクトの処理後、グラフィックデザイナのツールバーが表示されなくなる場合 があります。

グラフィックデザイナを終了する前に最初にサーバーアプリケーション(Excel や Paint な ど)を閉じると、OLE オブジェクト処理の後のこうしたエラーを回避することができます。 ツールバーを再び表示するには、以下の処理を行います。

1.アクティブ画像で使用可能なすべてのオブジェクトを選択します。

2.[表示]メニューで、[ツールバー...]コマンドを選択します。

3.[ツールバー]ダイアログにある[リセット]ボタンをクリックします。

#### **OLE** オブジェクトの変更

次の変更の 1 つを実行する場合、[OLE オブジェクト]タイプのオブジェクトを選択します。

#### オブジェクトを囲む長方形

画像内のオブジェクトを配置するには、オブジェクトを囲む長方形を新しい位置までドラ ッグします。

オブジェクトをサイズ変更するには、オブジェクトを囲む長方形のハンドルを新しい位置 までドラッグします。

#### 属性

[オブジェクトプロパティ]ウィンドウを開き、必要な属性の現在の値を変更します。
# <span id="page-864-0"></span>下記も参照

[クイックオブジェクト設定](#page-982-0) (ページ [983](#page-982-0)) [基本スタティック操作](#page-653-0) (ページ [654](#page-653-0)) [ダイナミックの基本操作](#page-686-0) (ページ [687\)](#page-686-0) [オブジェクトのプロパティ](#page-723-0) (ページ [724](#page-723-0)) [スマートオブジェクトの操作](#page-844-0) (ページ [845\)](#page-844-0)

# **4.8.7.6 I/O** フィールド

# **I/O** フィールドの挿入方法

概要

I/O フィールドは入力フィールド、出力フィールドまたは結合された I/O フィールドとして 定義できます。

ランタイムに I/O フィールドが受け入れるサイズやプロパティはグラフィックデザイナで 定義します。

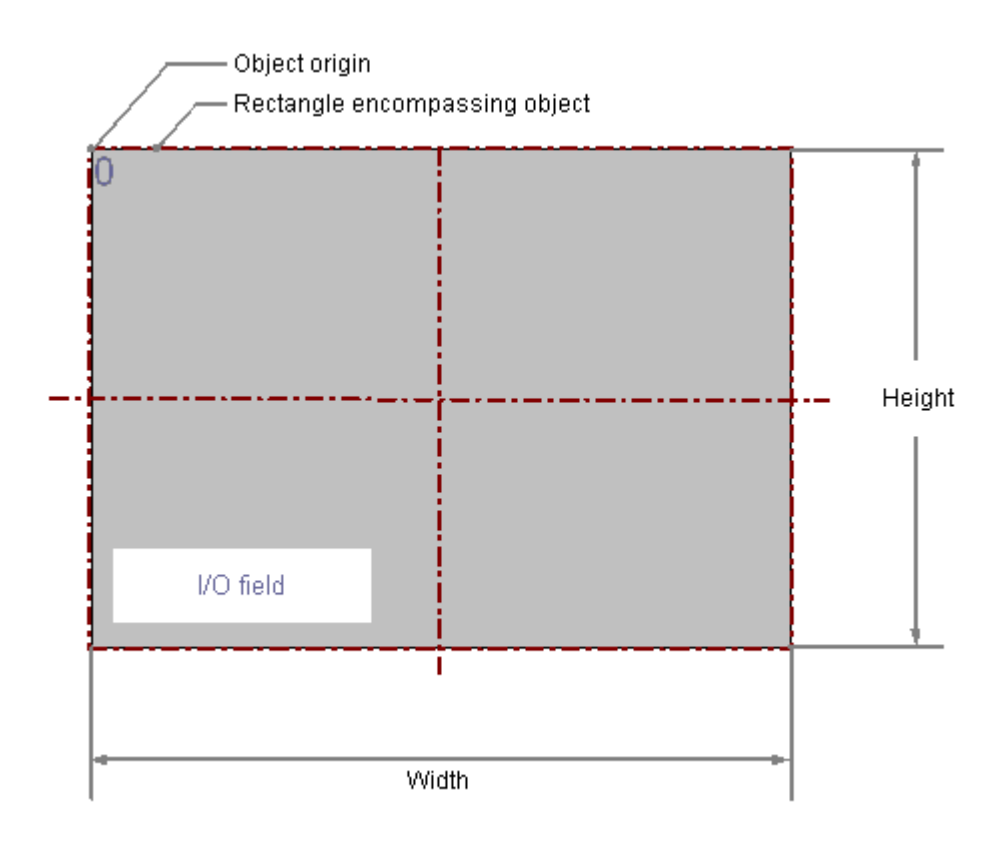

設定

[入力を非表示]または[完全な入力で有効]などの制限値が指定されることもあります。 使用できるデータフォーマットは、

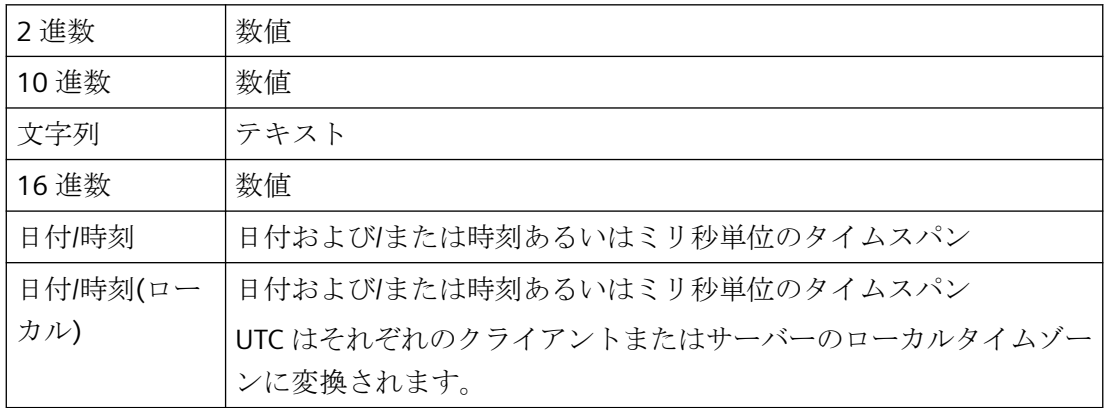

## 必要条件

• [ツール/設定]メニューの[オプション]タブで、設定ダイアログの使用を有効にしておく 必要があります。

#### **I/O** フィールドの挿入

- 1. I/O フィールドを挿入する画像を開きます。
- 2. [標準]選択ウィンドウにあるスマートオブジェクト「I/O フィールド」をクリックします。
- 3. マウスの左ボタンを押したまま、画像の希望するエリアで希望するサイズまでオブジェク トをドラッグします。 マウスボタンを放すと、画像の対応する場所にオブジェクトが挿入されます。[I/O フィー ルド設定]ダイアログが開きます。
- 4. 設定ダイアログのフィールドに、必要な値を入力します。 設定ダイアログの説明は、次のセクションで確認できます。
- 5. [OK]で入力を確定します。 [I/O フィールド]オブジェクトの挿入が完了します。

代わりとして、[標準]選択ウィンドウにあるスマートオブジェクト「I/O フィールド」を クリックできます。この場合、デフォルトのオブジェクトプロパティを持つ I/O フィール ドが画像の原点に挿入されます。[I/O フィールド設定]ダイアログが開きます。[OK]で入力 を確定すると、挿入が完了します。

<SHIFT>キーを押しながら挿入すると、正方形の[I/O フィールド]オブジェクトが作成され ます。

## **I/O** フィールドとしてタグを挿入する

I/O フィールドを使用して特定のタグ値にアクセスするには、ドラッグアンドドロップで プロセス画像に直接タグを挿入することができます。

#### 手順

- 1. 必要なタグを[タグ]ウィンドウで選択します。
- 2. タグをプロセス画像にドラッグします。 これでタグに接続された I/O フィールドが作成されます。
- 3. I/O フィールドのプロパティを設定します。

### **I/O** フィールドの変更

次の変更の 1 つを実行する場合、I/O フィールドタイプのオブジェクトを選択します。

#### オブジェクトを囲む長方形

画像内のオブジェクトを配置するには、オブジェクトを囲む長方形を新しい位置までドラ ッグします。

オブジェクトをサイズ変更するには、オブジェクトを囲む長方形のハンドルを新しい位置 までドラッグします。

#### パレットとツールバー

オブジェクトのミラーリングまたは回転には、オブジェクトパレットのエレメントを使用 します。

フォントパレットを使用してフォント表示を変更します。

色パレットを使用して背景色を変更します。

スタイルパレットのエレメントを使用すると、オブジェクトの表示スタイルを変更できま す。

#### 属性

[オブジェクトプロパティ]ウィンドウを開き、必要な属性の現在の値を変更します。

#### 無効化されたオペレータ制御の有効化**:**テキストレイアウト

ランタイムでのフォント色を使用して、オブジェクトのオペレータコントロールの有効化が 有効になっていないことを示します。

これを行うには、[無効化されたテキストのテキスト色]および[無効化されたテキストの網掛 けのテキスト色]オブジェクトプロパティを使用します。

[テキスト色を無効化テキストに適用]オブジェクトプロパティを選択する場合、無効化テ キストまたはテキストの網掛けの色は適用されません。V7.5 SP2 Update 5 以前の WinCC バージョンを使用して作成された移行済みプロセス画像では、このオブジェクトプロパテ ィが無効化されます。これにより、無効化テキスト用の設定されたテキスト色がランタイム 中にオブジェクトの希望しない表現にならないようにします。

# 下記も参照

[スマートオブジェクトへのドラッグアンドドロップ](#page-130-0) (ページ [131\)](#page-130-0)

I/O [フィールドの設定方法](#page-868-0) (ページ [869\)](#page-868-0)

I/O [フィールドの限界値や値入力タイプの変更方法](#page-871-0) (ページ [872](#page-871-0))

「2 [進」データタイプの出力フォーマットの定義方法](#page-873-0) (ページ [874](#page-873-0))

「10 [進」データタイプの出力フォーマットの定義方法](#page-874-0) (ページ [875](#page-874-0))

「16 [進」データタイプの出力フォーマットの定義方法](#page-876-0) (ページ [877](#page-876-0))

<span id="page-868-0"></span>[「文字列」データタイプの出力フォーマットの定義方法](#page-877-0) (ページ [878\)](#page-877-0) [基本スタティック操作](#page-653-0) (ページ [654](#page-653-0)) [ダイナミックの基本操作](#page-686-0) (ページ [687\)](#page-686-0) [オブジェクトのプロパティ](#page-723-0) (ページ [724](#page-723-0)) [スマートオブジェクトの操作](#page-844-0) (ページ [845\)](#page-844-0)

# **I/O** フィールドの設定方法

#### 概要

挿入の手順の完了時に[I/O フィールド設定]ダイアログが開きます。このダイアログによ り、I/O フィールドの重要な機能のすばやい設定が可能になります。

[ツール/設定...]メニューの[オプション]タブで、設定ダイアログの使用を有効にしておく必 要があります。

設定ダイアログをオブジェクトのショートカットメニューを使用して開くこともできます。 [オブジェクトプロパティ]ウィンドウで個々の属性を変更します。

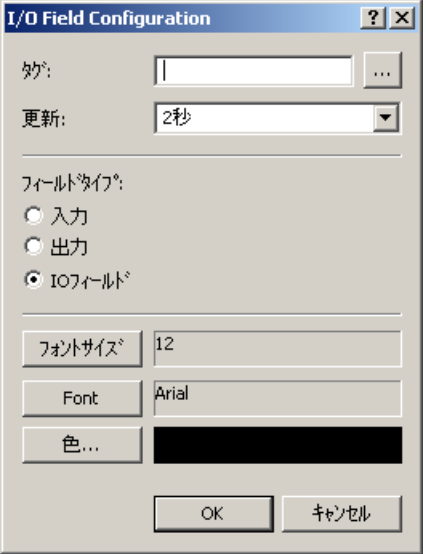

タグ

タグを相互接続することにより、I/O フィールドをダイナミック化することができます。選 択されたフィールドタイプ対応によって、タグの数値は出力として表示されるか、入力に より変更されます。

必要なタグの名前を入力、または …をクリックして[タグ]ダイアログを開きます。詳しい 説明については、セクション「オブジェクトのクイック設定」>「[タグの選択方法](#page-986-0) (ペー ジ [987\)](#page-986-0)」を参照してください。

あるいは、タグ選択ダイアログからタグをプロセス画像にドラッグし、このタグ接続で I/O フィールドを作成することができます。

## 更新

表示される出力値の表示の更新頻度を指定します。

更新間隔を入力するか、ドロップダウンリストから選択します。詳しい説明については、 セクション「グラフィックデザイナの基本設定」>「デフォルトトリガの変更方法」を参照 してください。

#### フィールドタイプ

I/O フィールドはテキストボックス、出力フィールドまたは結合された入力/出力フィール ドとして定義できます。

希望するフィールドタイプを指定します。

### フォント

入力値や出力値を表示するためのフォントは、選択したフィールドタイプにかかわらず変更 することができます。

ボタンをクリックし、関連するダイアログを開きます。

#### ランタイム**:**タグ接続のドラッグアンドドロップ

WinCC Runtime で、I/O フィールドが WinCC コントロールや WinCC TAG Simulator にダイ ナミック化されるタグをドラッグアンドドロップできます。

手順を使用して、例えば、設定の労力をあまりかけずにタグシミュレータを介してタグ接続 をテストしてください。

WinCC OnlineTrendControl の表示を使用すると、異なるトレンドシーケンスをすばやく可 視化できます。コントロールの対応トレンドを永久に設定する必要がありません。

### 必要条件

- オブジェクトプロパティ[ランタイムでのドラッグを許可]が I/O フィールドで有効にな ります。
- WinCC OnlineTrendControl:オブジェクトプロパティ[ランタイムでのドロップを許可]が 有効になっていること。
- シミュレーション:I/O フィールドが、タグシミュレータがサポートするタグタイプでダ イナミック化されます。

## 手順**:WinCC OnlineTrendControl**

- 1. I/O フィールドと WinCC OnlineTrendControl が配置されるプロセス画像をランタイムで表示 します。
- 2. マウスを I/O フィールドに移動します。 手のシンボルが表示されます。
- 3. マウスの左ボタンを押したまま I/O フィールドを WinCC コントロールにドラッグします。 リンクされたタグが、WinCC OnlineTrendControl の新しいトレンドとして挿入されます。

#### 手順**: WinCC TAG Simulator**

- 1. WinCC TAG Simulator を開きます。
- 2. I/O フィールドが配置されるプロセス画像をランタイムで表示します。
- 3. マウスを I/O フィールドに移動します。 手のシンボルが表示されます。
- 4. マウスの左ボタンを押したまま I/O フィールドをタグシミュレータの空のフィールドにド ラッグします。
- 5. シミュレーションの効果をすぐにプロセス画像で表示するには、シミュレーションを有効に します。 詳細情報:[タグでの作業] > [WinCC TAG [シミュレータを使用したタグのシミュレーション](#page-425-0) (ペ  $-$ ジ [426\)](#page-425-0)]

## 下記も参照

#### I/O [フィールドの挿入方法](#page-864-0) (ページ [865](#page-864-0))

- [「文字列」データタイプの出力フォーマットの定義方法](#page-877-0) (ページ [878\)](#page-877-0)
- 「16 [進」データタイプの出力フォーマットの定義方法](#page-876-0) (ページ [877](#page-876-0))
- 「10 [進」データタイプの出力フォーマットの定義方法](#page-874-0) (ページ [875](#page-874-0))
- 「2 [進」データタイプの出力フォーマットの定義方法](#page-873-0) (ページ [874](#page-873-0))
- I/O [フィールドの限界値や値入力タイプの変更方法](#page-871-0) (ページ [872\)](#page-871-0)
- [クイックオブジェクト設定](#page-982-0) (ページ [983](#page-982-0))
- [タグの選択](#page-986-0) (ページ [987\)](#page-986-0)

<span id="page-871-0"></span>[デフォルトトリガの変更](#page-530-0) (ページ [531\)](#page-530-0)

[タグシミュレーション][エディタでのタグの挿入](#page-425-0) (ページ [426](#page-425-0))

#### **I/O** フィールドの限界値や値入力タイプの変更方法

## はじめに

I/O フィールドの入力および出力値の範囲は、限界値を使用して、定義できます。指定した 範囲に含まれない値を表示したり、入力したりすることはできません。 不正な値の受入れ から保護する追加設定を、値の入力に対して行うことができます。

# 設定**:**限界値の設定

"上限値"属性は、入力や出力の上限値を定義します。 "上限値"属性は、入力や出力の下限値 を定義します。 指定される値は、I/O フィールドの[データフォーマット]によって決まり ます。

値が下限値よりも小さいか、上限値よりも大きい場合、ランタイム時に以下のような影響を 受ける可能性があります。

- フィールドタイプ = 「入力」 [WinCC Runtime]ダイアログが開き、エラーメッセージ「入力した値は指定した限界値 の範囲外です」が表示されます。エラーメッセージを確認し[OK]をクリックして、別の 値を入力します。
- フィールドタイプ = [出力] 値の代わりに文字列「\*\*\*」が表示されます。

[データフォーマット]属性と[フィールドタイプ]属性は、[出力/入力]プロパティグループで 変更できます。 [文字列]フォーマットには制限値を指定できません。

#### **I/O** フィールドへの値の入力

- 1. I/O フィールドをダブルクリックします。 入力モードが開きます。 設定出力形式に従って、すべての文字に対してプレースホルダが 表示されます。 値が既に入力されていれば、マーク付きで表示されます。
- 2. 新しい値を入力します。
- 3. I/O フィールドの属性の設定に応じて、入力が完了したときに値が受け入れられる場合もあ れば、<Enter>キーを押したときに完了する場合もあります。

## 入力値のタイプの指定

# 直接入力

[直接入力]属性は、オブジェクトへのジャンプ時に、入力フィールドの入力モードを直接 変更するかどうかを指定します。

### 新規入力でクリア

"新規入力でクリア"属性は、入力フィールドを選択したときにフィールドの内容を自動的に 削除するかどうかを、指定します。

## 無効入力でクリア

"無効入力でクリア"属性は、項目への入力終了時に不正な入力値を排除するために使用し ます。 たとえば、入力フィールドに事前定義されたデータフォーマットとは異なる入力値 は、不正な値として処理されます。

#### 限界時に適用

"限界時に適用"属性は、入力値をいつ適用するかを指定します。この属性の値が"いいえ"で ある場合、入力値は、<Enter>キーを押して入力を確定した場合にのみ適用されます。それ 以外の場合、事前設定された数の文字が入力されると同時に、入力値が自動的に適用され ます。

#### 終了時に適用

[終了時に適用]属性は、入力を確認したり、指定された文字数に到達したりしたときでは なく、I/O フィールドを終了したときに、値の入力が有効になるようにします。

## 入力非表示

"入力非表示"属性は、入力中の値を通常通り表示するか、暗号化して表示するかを指定し ます。 この属性の値が"はい"である場合、入力した文字はすべて"\*"文字に置き換えられま す。 入力した値と値のデータ形式は認識されません。

# **<Enter>**の後も入力値を表示し続ける

<Enter>でエントリを確定した後に、入力された値が削除されます。 "入力値"属性と"出力 値"属性の間に直接接続を設定する場合、入力値は<Enter>で確定した後も表示されたまま になります。

# 下記も参照

I/O [フィールドの挿入方法](#page-864-0) (ページ [865](#page-864-0))

[「文字列」データタイプの出力フォーマットの定義方法](#page-877-0) (ページ [878\)](#page-877-0)

<span id="page-873-0"></span>「16 [進」データタイプの出力フォーマットの定義方法](#page-876-0) (ページ [877](#page-876-0)) 「10 [進」データタイプの出力フォーマットの定義方法](#page-874-0) (ページ [875](#page-874-0)) 「2 進」データタイプの出力フォーマットの定義方法 (ページ 874) I/O [フィールドの設定方法](#page-868-0) (ページ [869\)](#page-868-0)

# 「**2** 進」データタイプの出力フォーマットの定義方法

#### 概要

I/O フィールドの入力値や出力値には 4 種類のデータ形式が使用できます。数値は 2 進、10 進、または 16 進値で編集できます。 テキストを表示する I/O フィールドには、「文字列」 データフォーマットを指定する必要があります。

指定のデータフォーマットに基づき、フィールド内容を表示するために種々の出力フォー マットを選択または自由に定義することができます。

出力フォーマットの定義はフォーマットコードのシーケンスとして書きなおすことができ ます。フォーマットコードは、特定の文字グループのためのプレースホルダとして働きま す。たとえば、I/O フィールドに表示されるテキストの特定の位置に 0~9 の数字以外は表 示できないようにフォーマットコードを設定した場合、この位置には文字しか入力できま せん。

#### 注記

表示したい値が出力フォーマットの定義と正確に対応しない場合、アスタリスクが 3 つのみ 表示されます。 これは文字列全体、および個々の文字のタイプと位置に適用されます。

# コードのフォーマット**-"2** 進**"**データタイプ

- 1 2 進値のプレースホルダは、0 と 1 です。フォーマットコード数「1」は、2 進値を表 示する位置の許容数値を指定します。
- 0 必要に応じて、2 進値の前に 0 を入力することもできます。 そのため、出力フォー マットをフォーマットコード「0」で開始することができますが、0 は 1 度しか使用 できません。

## <span id="page-874-0"></span>例 **- "2** 進**"**データタイプ

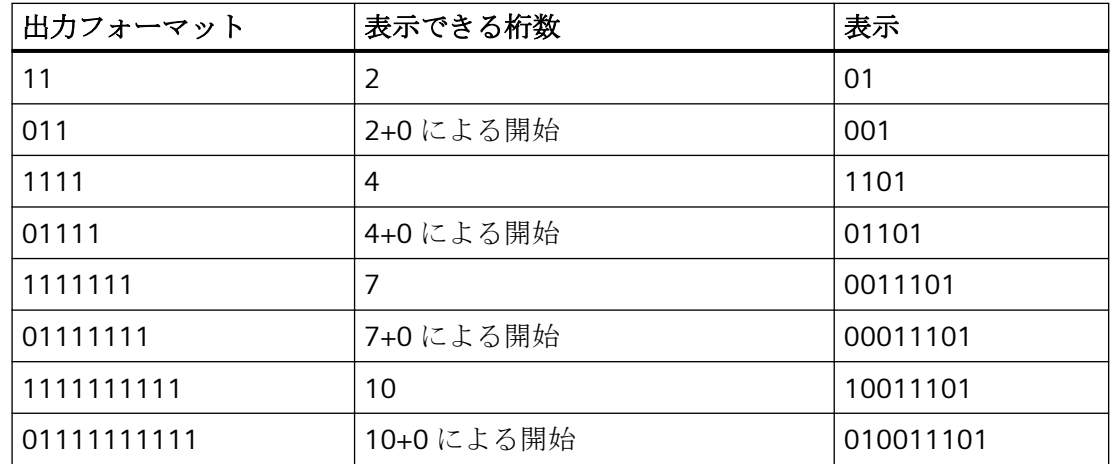

8 桁の 2 進値「10011101」は出力フォーマットに応じて、次のように表示されます。

# 下記も参照

I/O [フィールドの挿入方法](#page-864-0) (ページ [865](#page-864-0)) [「文字列」データタイプの出力フォーマットの定義方法](#page-877-0) (ページ [878\)](#page-877-0) 「16 [進」データタイプの出力フォーマットの定義方法](#page-876-0) (ページ [877](#page-876-0)) 「10 進」データタイプの出力フォーマットの定義方法 (ページ 875) I/O [フィールドの限界値や値入力タイプの変更方法](#page-871-0) (ページ [872\)](#page-871-0) I/O [フィールドの設定方法](#page-868-0) (ページ [869](#page-868-0))

# 「**10** 進」データタイプの出力フォーマットの定義方法

## 概要

I/O フィールドの入力値や出力値には 4 種類のデータ形式が使用できます。数値は 2 進、10 進、または 16 進値で編集できます。 テキストを表示する I/O フィールドには、「文字列」 データフォーマットを指定する必要があります。

指定のデータフォーマットに基づき、フィールド内容を表示するために種々の出力フォー マットを選択または自由に定義することができます。

出力フォーマットの定義はフォーマットコードのシーケンスとして書きなおすことができ ます。フォーマットコードは、特定の文字グループのためのプレースホルダとして働きま す。たとえば、I/O フィールドに表示されるテキストの特定の位置に 0~9 の数字以外は表

示できないようにフォーマットコードを設定した場合、この位置には文字しか入力できま せん。

#### 注記

表示したい値が出力フォーマットの定義と正確に対応しない場合、アスタリスクが 3 つのみ 表示されます。 これは文字列全体、および個々の文字のタイプと位置に適用されます。

## コードのフォーマット **- "10** 進**"**データタイプ

- 9 2 進値のプレースホルダは、0 と 9 です。フォーマットコード数「9」は、10 進値を 表示する位置の許容数値を指定します。 実際の小数点以下の桁数が、表示フォーマ ットで指定された桁数を超える場合、切り上げられた値が表示されます。
- , ドットは小数点の位置を表します。 フォーマットコード「.」は出力フォーマットの どこにでも入力できますが、1 度しか使用できません。
- s 正の 10 進値に符号をつけて表示します。 フォーマットコード「s」は出力フォーマ ットの先頭に入力する必要があります。また、このコードは 1 度しか使用できません。
- 0 実際の値の小数点前または後の桁数が、表示フォーマットで設定された桁数よりも少 ない場合に、0 を表示することができます。 フォーマットコード「0」は先頭の「9」 の前に入力する必要があります。また、このコードは 1 度しか使用できません。
- e 10 進数を指数フォーマットで表示します。 フォーマットコード「e」は出力フォー マットの末尾に入力する必要があります。また、このコードは 1 度しか使用できま せん。

# 例**-**「**10** 進」データタイプ

6 桁の 10 進値「123.456」は出力フォーマットに応じて、次のように表示されます。

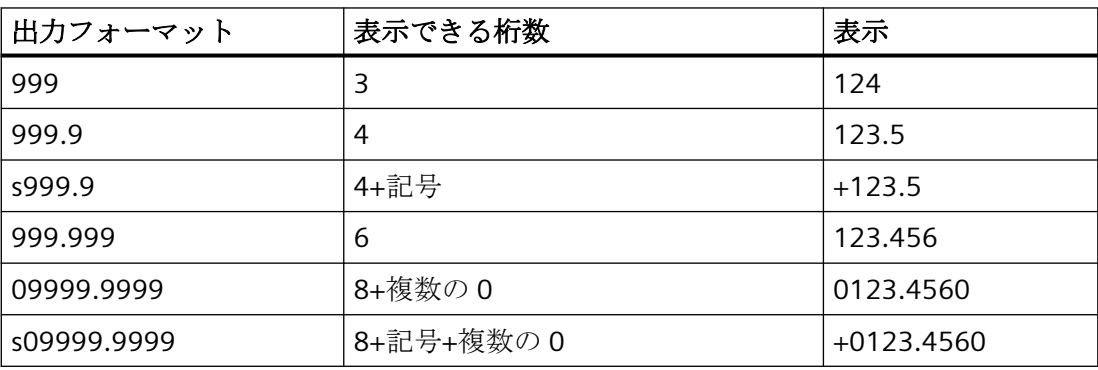

<span id="page-876-0"></span>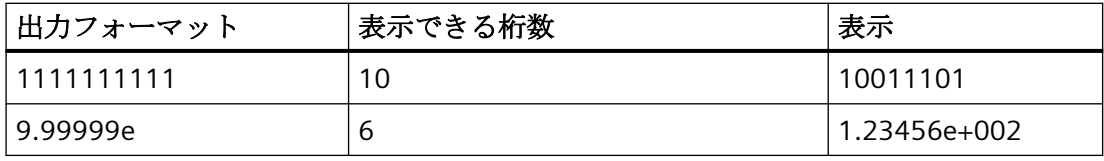

## 注記

浮動小数点数が S5 の IEEE 形式で保存されている場合、出力フォーマットにより、I/O フ ィールドに表示するために記号や指数が使用されるようにします(s0999.999e など)。

# 下記も参照

I/O [フィールドの設定方法](#page-868-0) (ページ [869](#page-868-0))

I/O [フィールドの限界値や値入力タイプの変更方法](#page-871-0) (ページ [872\)](#page-871-0)

「2 [進」データタイプの出力フォーマットの定義方法](#page-873-0) (ページ [874](#page-873-0))

「16 進」データタイプの出力フォーマットの定義方法 (ページ 877)

[「文字列」データタイプの出力フォーマットの定義方法](#page-877-0) (ページ [878\)](#page-877-0)

I/O [フィールドの挿入方法](#page-864-0) (ページ [865](#page-864-0))

# 「**16** 進」データタイプの出力フォーマットの定義方法

#### 概要

I/O フィールドの入力値や出力値には 4 種類のデータ形式が使用できます。数値は 2 進、10 進、または 16 進値で編集できます。 テキストを表示する I/O フィールドには、「文字列」 データフォーマットを指定する必要があります。

指定のデータフォーマットに基づき、フィールド内容を表示するために種々の出力フォー マットを選択または自由に定義することができます。

出力フォーマットの定義はフォーマットコードのシーケンスとして書きなおすことができ ます。フォーマットコードは、特定の文字グループのためのプレースホルダとして働きま す。たとえば、I/O フィールドに表示されるテキストの特定の位置に 0~9 の数字以外は表 示できないようにフォーマットコードを設定した場合、この位置には文字しか入力できま せん。

### <span id="page-877-0"></span>注記

表示したい値が出力フォーマットの定義と正確に対応しない場合、アスタリスクが 3 つのみ 表示されます。 これは文字列全体、および個々の文字のタイプと位置に適用されます。

コードのフォーマット**-**「**16** 進」データタイプ

- f A~F や a~f の文字、0~9 の数字に対するプレースホルダが、16 進数を表示するた めに使用されます。 使用できる文字数は、出力フォーマットで使用されるフォーマ ットコード「f」の数によって決まります。
- 0 出力フォーマットがフォーマットコード「0」で始まる場合、16 進値の先頭に 0 が表 示されます。 フォーマットコード「0」は 1 度しか使用できません。

# 下記も参照

I/O [フィールドの設定方法](#page-868-0) (ページ [869\)](#page-868-0) I/O [フィールドの限界値や値入力タイプの変更方法](#page-871-0) (ページ [872](#page-871-0)) 「2 [進」データタイプの出力フォーマットの定義方法](#page-873-0) (ページ [874](#page-873-0)) 「10 [進」データタイプの出力フォーマットの定義方法](#page-874-0) (ページ [875](#page-874-0)) 「文字列」データタイプの出力フォーマットの定義方法 (ページ 878) I/O [フィールドの挿入方法](#page-864-0) (ページ [865\)](#page-864-0)

## 「文字列」データタイプの出力フォーマットの定義方法

#### 概要

I/O フィールドの入力値や出力値には 4 種類のデータ形式が使用できます。数値は 2 進、10 進、または 16 進値で編集できます。 テキストを表示する I/O フィールドには、「文字列」 データフォーマットを指定する必要があります。

指定のデータフォーマットに基づき、フィールド内容を表示するために種々の出力フォー マットを選択または自由に定義することができます。

出力フォーマットの定義はフォーマットコードのシーケンスとして書きなおすことができ ます。フォーマットコードは、特定の文字グループのためのプレースホルダとして働きま す。たとえば、I/O フィールドに表示されるテキストの特定の位置に 0~9 の数字以外は表

示できないようにフォーマットコードを設定した場合、この位置には文字しか入力できま せん。

#### 注記

表示したい値が出力フォーマットの定義と正確に対応しない場合、アスタリスクが 3 つのみ 表示されます。 これは文字列全体、および個々の文字のタイプと位置に適用されます。

## コードのフォーマット**-**「文字列」データタイプ

使用可能な文字列の長さは、使用されたフォーマットコードの数(「\*」を除く)によって決 まります。

- \* あらゆる長さの文字列入力
- ? あらゆる文字列の入力
- a 小文字、大文字、数字を入力できます。 区切り文字、およびこれに類する文字は入力できません。
- A 大文字と数字を入力できます。 小文字、区切り文字、およびこれに類する文字は入力できません。
- b 大文字と小文字を入力できます。 数字、区切り文字、およびこれに類する文字は入力できません。
- B 大文字を入力できます。 小文字、数字、区切り文字、およびこれに類する文字は入力できません。
- 1-9 フォーマットコード「1」、「2」、...「9」は数字のプレースホルダとして使用し ます。 選択されたフォーマットコードによって、使用できる実際の数字も定義します。 たとえば、「2」を指定した場合、0、1、または 2 のみを表示できます。 また、 フォーマットコード「8」を指定した場合は、9 以外の数字をすべて表示できま す。
- h 0~9 の数字、A~F や a~f の文字のみが使用されます。 フォーマットコード「h」を指定した場合は、16 進数を表示するのに必要な文字 のみが使用できます。
- t フォーマットコード「t」を指定した位置には強制的に区切り文字が入力されま す。 使用できる区切り文字は、 スラッシュ、コロン、カンマ、ピリオド、スペ ースです。

# <span id="page-879-0"></span>下記も参照

I/O [フィールドの設定方法](#page-868-0) (ページ [869\)](#page-868-0) I/O [フィールドの限界値や値入力タイプの変更方法](#page-871-0) (ページ [872](#page-871-0)) 「2 [進」データタイプの出力フォーマットの定義方法](#page-873-0) (ページ [874](#page-873-0)) 「10 [進」データタイプの出力フォーマットの定義方法](#page-874-0) (ページ [875](#page-874-0)) 「16 [進」データタイプの出力フォーマットの定義方法](#page-876-0) (ページ [877](#page-876-0)) I/O [フィールドの挿入方法](#page-864-0) (ページ [865\)](#page-864-0)

**4.8.7.7** バー

# バーの挿入方法

# はじめに

「バー」オブジェクトは、値をグラフィック表示するオプションを提供します。

また、値をグラフィックとして自由に定義できる数スケールを組み合わせたビューに表示 することもできます。

ランタイムにバーが受け入れるサイズやプロパティはグラフィックデザイナで定義します。

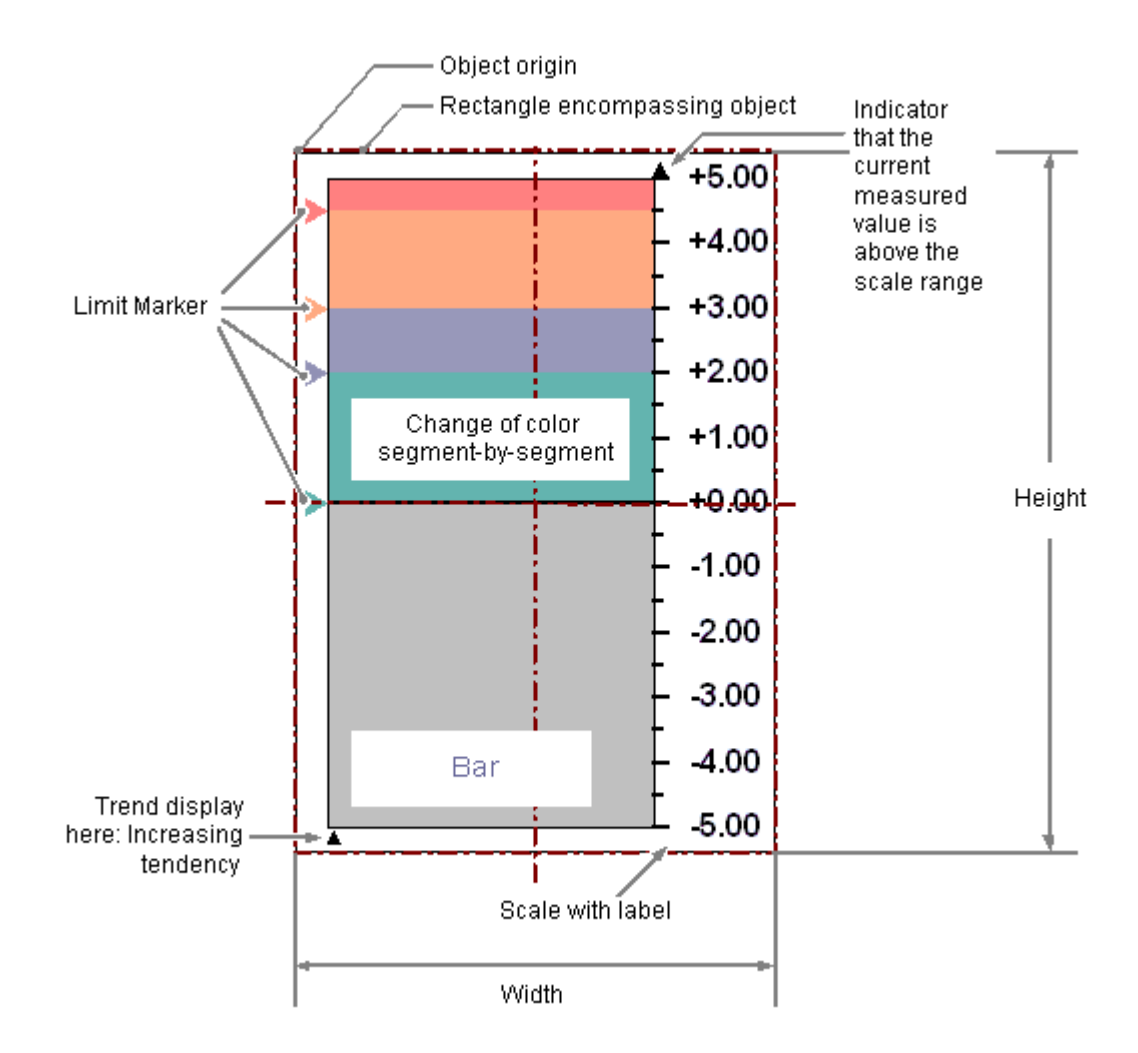

# 必要条件

● [ツール/設定]メニューの[オプション]タブで、設定ダイアログの使用を有効にしておく 必要があります。

# バーの挿入

- 1. バーを挿入する画像を開きます。
- 2. [標準]選択ウィンドウにあるスマートオブジェクト「バー」をクリックします。
- 3. マウスの左ボタンを押したまま、画像の希望するエリアで希望するサイズまでオブジェク トをドラッグします。 マウスボタンを離すと、画像の対応する場所にオブジェクトが挿入されます。 [バー設定]ダイアログが開きます。 挿入の間<SHIFT>キーを押したままにすると、正方形の[バー]オブジェクトが作成されます。

- 4. 設定ダイアログのフィールドに、必要な値を入力します。 設定ダイアログの説明は、次のセクションで確認できます。
- 5. [OK]を押して入力を確定します。 [バー]オブジェクトの挿入が完了します。

# 別の手順

完了します。

[標準]選択ウィンドウにあるスマートオブジェクト[バー]をダブルクリックします。

その場合、デフォルトのオブジェクトプロパティのバーが画像の原点に挿入されます。 [バー設定]ダイアログが開きます。[OK]をクリックして入力を確定すると、挿入プロセスが

#### バーの変更

次の変更の 1 つを実行する場合、バータイプのオブジェクトを選択します。

#### オブジェクトを用か長方形

画像内のオブジェクトを配置するには、オブジェクトを囲む長方形を新しい位置までドラ ッグします。

オブジェクトをサイズ変更するには、オブジェクトを囲む長方形のハンドルを新しい位置 までドラッグします。

#### パレットとツールバー

オブジェクトのミラーリングおよび回転には、オブジェクトパレットのエレメントを使用 します。

フォントパレットを使用してフォント表示を変更します。

色パレットを使用して色を変更します。

スタイルパレットのエレメントを使用すると、オブジェクトの表示スタイルを変更できま す。

#### 属性

[オブジェクトプロパティ]ウィンドウを開き、必要な属性の現在の値を変更します。

# 下記も参照

[バーの設定方法](#page-882-0) (ページ [883\)](#page-882-0)

[バーの限界値の設定方法](#page-884-0) (ページ [885\)](#page-884-0)

[バースケールの設定方法](#page-885-0) (ページ [886\)](#page-885-0)

[基本スタティック操作](#page-653-0) (ページ [654](#page-653-0))

<span id="page-882-0"></span>[ダイナミックの基本操作](#page-686-0) (ページ [687\)](#page-686-0) [オブジェクトのプロパティ](#page-723-0) (ページ [724](#page-723-0)) [スマートオブジェクトの操作](#page-844-0) (ページ [845\)](#page-844-0)

## バーの設定方法

### はじめに

[ツール│設定...]メニューの[オプション]タブで、設定ダイアログの使用が有効になって いる場合、挿入プロセスの後で、[バー設定]ダイアログが開きます。このダイアログによ り、バーの重要な機能のすばやい設定が可能になります。

設定ダイアログをオブジェクトコンテキストメニューを使用して開くこともできます。[オ ブジェクトプロパティ]ウィンドウで個々の属性を変更します。

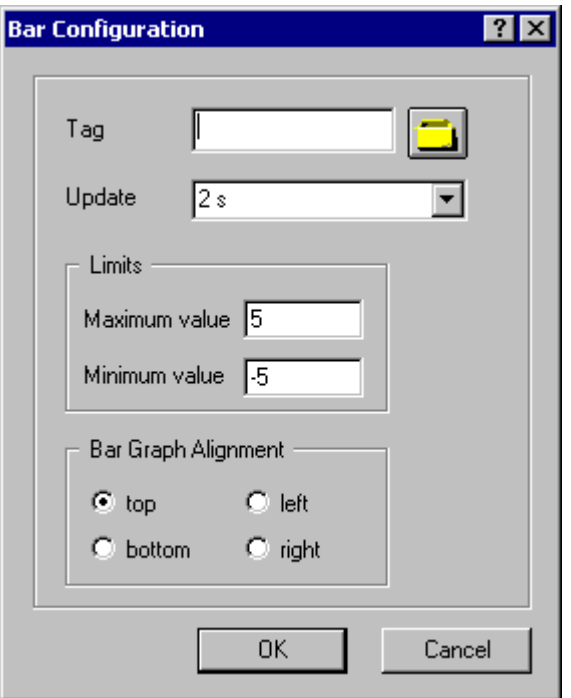

タグ

バーの表示値を、タグを埋め込むことによってダイナミック化することができます。

必要なタグの名前を入力、または、タグアイコンをクリックして[タグ]ダイアログを開き ます。詳しい説明については、セクション「オブジェクトのクイック設定」>「タグの選 択方法」を参照してください。

## 更新

表示されるバーの値の表示の更新頻度を指定します。

更新間隔を入力するか、ドロップダウンリストから選択します。詳しい説明については、 セクション「グラフィックデザイナの基本設定」>「デフォルトトリガの変更方法」を参照 してください。

## 限界値

バーの最大値と最小値によって、バー表示の両端が指定されます。

希望するバー表示の限界値を入力します。詳しい説明については、セクション「バーの限 界値の設定方法」を参照してください。

#### バー方向

バーの最大表示値をポイントする座標軸の方向を指定します。 詳しい説明については、セクション「バースケールの調整方法」を参照してください。

## 下記も参照

[デフォルトトリガの変更](#page-530-0) (ページ [531\)](#page-530-0)

[タグの選択](#page-986-0) (ページ [987\)](#page-986-0)

[バーの限界値の設定方法](#page-884-0) (ページ [885\)](#page-884-0)

[バースケールの設定方法](#page-885-0) (ページ [886\)](#page-885-0)

[バーの挿入方法](#page-879-0) (ページ [880\)](#page-879-0)

[クイックオブジェクト設定](#page-982-0) (ページ [983](#page-982-0))

### <span id="page-884-0"></span>バーの限界値の設定方法

# 概要

「バー」オブジェクトの場合、最大 5 つの限界値を定義でき、それぞれに上限値 (高) と下 限値 (低) があります。 限界値には、次の名前が付けられています。

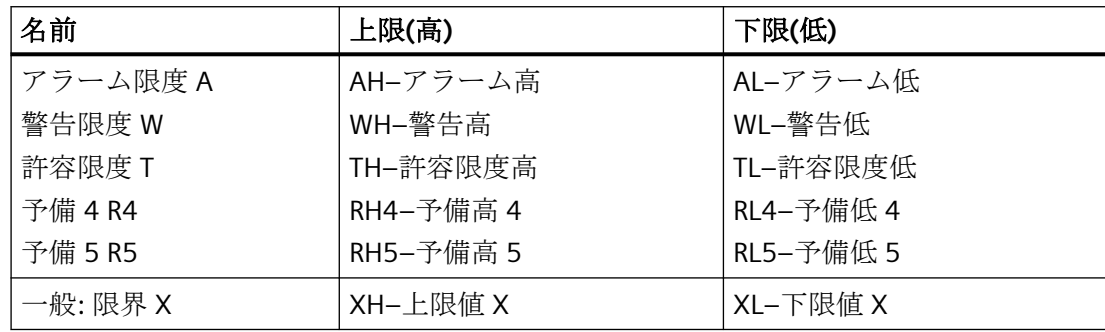

# 上限値、下限値、タイプ

[上限値 XH]および[下限値 XL]属性は、限界値 X に対応する限界値を指定します。"Type X" 属性は、指定された限界値を、絶対値で、またはパーセンテージ値で表示するかを指定し ます。

## バーの色、色の変更

[バーの色 XH]および[バーの色 XL]属性は、限界値 X に色を割り当てるために使用できま す。表示値は、バー表示のゼロ点を起点として、対応する上限値 XH より高い値、あるいは 下限値 XL よりも低い値にある箇所が対応する色で表示されます。 [その他]プロパティの[色 の変更]属性は、この色の変更がセグメント単位で、あるいは、表示全体に反映されるかを 指定します。

## モニタ、限界マーカー

色の変更は、[モニタリング X]属性の値が[はい]の場合にのみ、限界値 X に対して表示さ れます。 [限界マーカー]属性の値が[表示]の場合、設定された限界値と監視された限界値 は、矢印によって表示されます。 これらの限界マーカーには、対応する限界値のバーの色 が反映され、目盛りと反対側のバーの横に表示されます。

# <span id="page-885-0"></span>トレンド

[トレンド]属性は、トレンドが表示されるかを指定します。

トレンド表示によって、バーの変更をすばやく総括することができます。 スケールに表示 された値を超えている場合、スケールの横に小さな矢印がデフォルトで表示されます。 こ の矢印は、測定された値をスケール上に表示できないことを示しています。 次の更新まで 待たなくていいように、バーのもう一方の側に別のスケールを表示できます。 この矢印 は、バーの現在の動きの傾向を示します。

# ヒステリシス、ヒステリシスの範囲

わずかな限界値違反ですぐに色の変更が起きないように、[ヒステリシス]および[ヒステリ シスの範囲]属性を使って、値を表示するための配布範囲を定義できます。

[ヒステリシス]属性は「バー」オブジェクトに対し、ヒステリシスによる表示が許可され るかどうかを指定します。

[バー]オブジェクトの[ヒステリシスの範囲]属性は、ヒステリシスを表示範囲に対するパ ーセンテージで指定します。

# 下記も参照

[バーの設定方法](#page-882-0) (ページ [883\)](#page-882-0) バースケールの設定方法 (ページ 886) [バーの挿入方法](#page-879-0) (ページ [880\)](#page-879-0)

# バースケールの設定方法

## 概要

「バー」オブジェクトはスケールを表示することによってラベリングされます。 スケール のレイアウトと目盛りおよびラベルのサイズとフォーマットは、必要に応じて関連する属性 を変更することにより設定できます。

# スケール終点の値とゼロポイント値の設定

属性"Maximum value"は最大値表示に対する絶対値を定義します。 属性"Minimum value"は、最小値表示に対する絶対値を定義します 属性"Zero point value" バーのゼロ値に対する絶対値を定義します。

## スケールの配置の指定

"Scale"属性は「バー」オブジェクトに対し、バーがスケールによってラベリングされるかを 指定します。

"Bar Direction"属性は「バー」オブジェクトに対し、バーの最大表示値がさす座標軸の方向 を指定します。

"Alignment"属性は「バー」オブジェクトに対し、バーに関連するスケールの配置を指定し ます。 [ジオメトリ]プロパティグループの"Bar Direction"属性の設定に応じて、目盛りを バーの左右上下に表示できます。

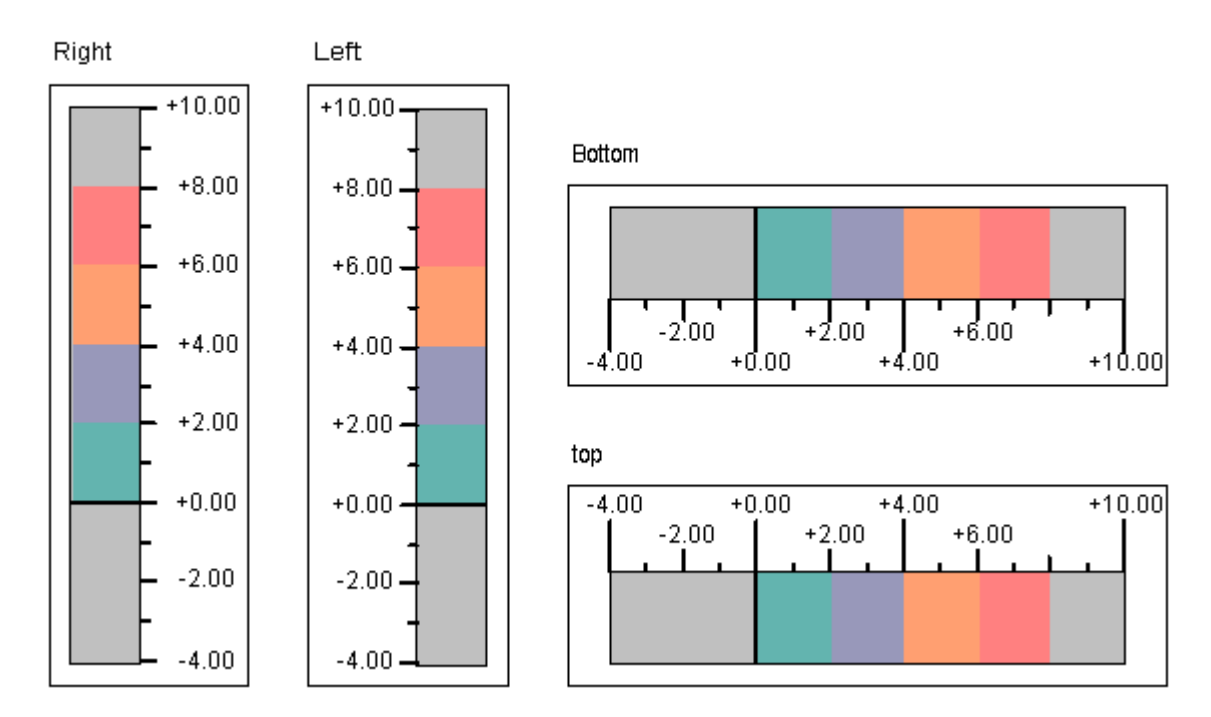

Alignment of bar scale

## バーセグメントの定義

"Scale Marks"属性は、バーがスケールの大きな目盛りによって分割されているセグメントの 数を定義します。

"Axis Section"属性は、大きな目盛りの間を距離を定義します。この値は、2 つの隣り合った 大きな目盛りの間の値の差異として表示されます。

## スケール分割の指定

"Zero Point"属性は、バー上でゼロポイント値が表示される位置を指定します。 この値は、 目盛りの最終値の間隔に対するパーセンテージで表示されます。例えば、値が 0% の場合、 ゼロ点値は、大きな目盛りの高さが最も低い値で表示されます。 ゼロポイントは、領域の 外に表示されることがあります。

"Zero Point"属性は、"Bar Scaling"属性は"Automatic"値を持つ場合のみ、計算されます。ゼ ロ点の絶対値は、[その他]プロパティグループの"Zero Point Value"属性で設定されます。

"Bar Scaling"属性は、スケール分割のタイプを指定します。 適当な目盛線を選択すること により、バー表示内の特定範囲の値を強調することが可能です。

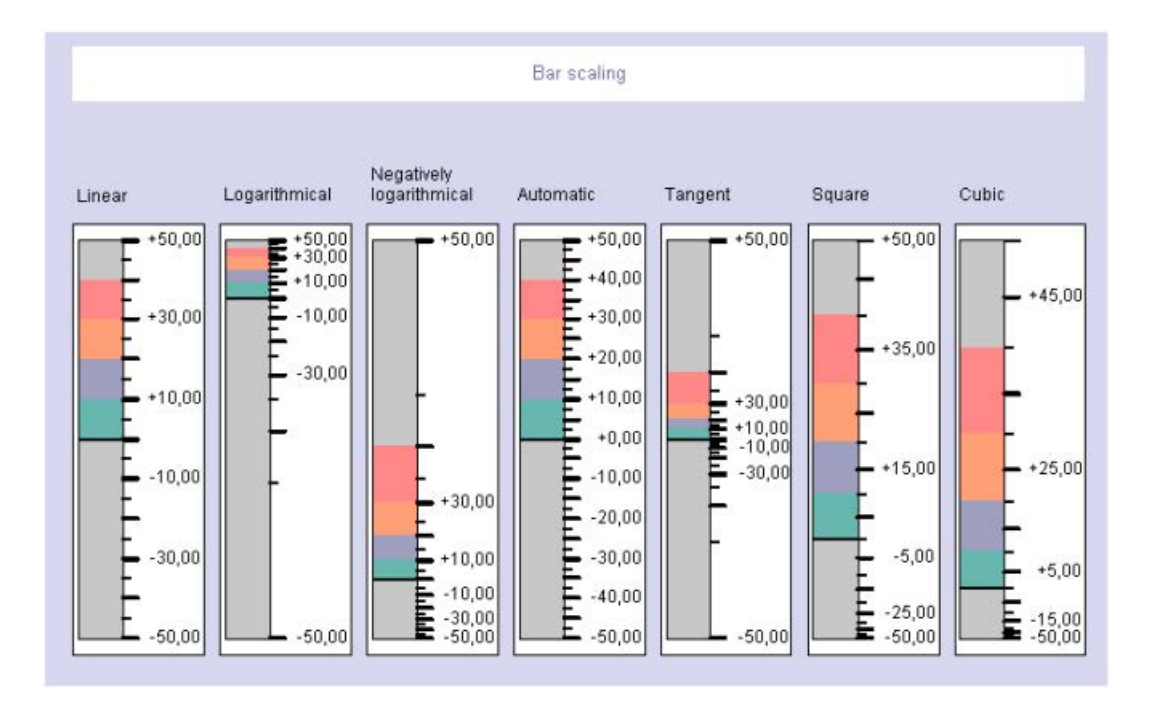

## 目盛りのフォーマットの指定

"Large Tick Marks Length"属性は「バー」オブジェクトに対し、バースケールの大きな目盛 りの間にあるセクションが小さな目盛りに分割されるかを指定します。

"Large Tick Marks"属性はスケールの大きな目盛りが太字または標準で表示されるかを指定 します。

"Length of Large Tick Marks"属性は、大きな目盛りの長さを指定します。 小さな目盛りマ ークの長さは、ここで指定した値の半分に相当します。 値はピクセルで指定します。

## ラベルのフォーマットの指定

"Label Each"属性は、ラベルを付けた大きな目盛りの数を指定します。例として、属性の値 が 3 であれば、下限値のマークから始めて 3 つごとの主要マークにラベルを付けます。

"Exponent Display"属性は、スケールの数値が指数としてまたは指数のない 10 進数として 表示されるかを表示します。

"Decimal Places"属性は、スケールでの数値表示の際の小数点の前の桁数を指定します。 "Decimal Places"属性は、スケールの数値表示の際、小数点の右側の桁数を指定します。

# **4.8.7.8** グラフィックオブジェクトの挿入方法

## 概要

グラフィックオブジェクトを使用すると、他のプログラムで作成されたグラフィックを画像 に挿入できます。

グラフィックまたはイメージを以下のフォーマットで挿入することができます。

- EMF
- WMF
- DIB
- BMP(最大 32 ビット)
- GIF
- JPEG
- ICO
- $\bullet$  PNG<sup>1)</sup>

1)[WinCC Classic]グローバルデザインを使用する場合、PNG 形式は使用できません。

グラフィックオブジェクトのランタイムのサイズやプロパティは、グラフィックデザイナで 定義します。

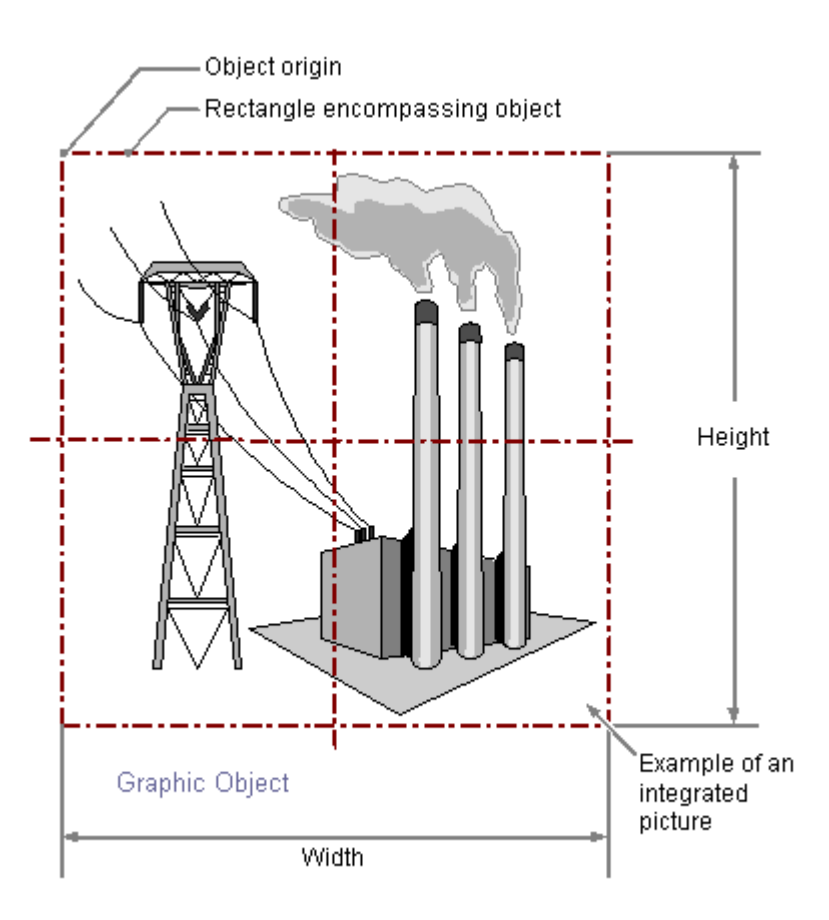

# 必要条件

● 設定ダイアログの使用が、[オプション]タブの[ツール | 設定...]で有効化されているこ と。

# グラフィックオブジェクトの挿入

- 1. グラフィックオブジェクトを挿入するプロセス画像を開きます。
- 2. [標準]選択ウィンドウにあるスマートオブジェクト「グラフィックオブジェクト」をクリ ックします。

3. マウスの左ボタンを押したまま、プロセス画像の希望するエリアで希望するサイズまでオ ブジェクトをドラッグします。

マウスボタンを放すと、画像の対応する場所にオブジェクトが挿入されます。 [画像の選択]ダイアログが開かれます。

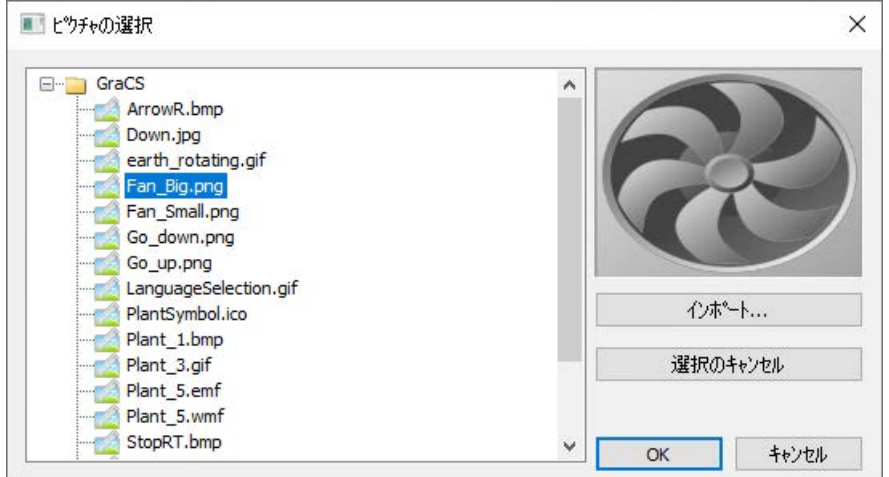

- 4. 画像の選択には、現在の WinCC プロジェクトのグラフィックディレクトリ「GraCS」内の サポートされている形式のすべてのグラフィックが表示されます。 より多くのグラフィックを画像選択に追加するには、[インポート]ボタンをクリックします。 既存の割り付けを削除するには、[選択のキャンセル]をクリックします。
- 5. グラフィックオブジェクトで画像として表示される希望のグラフィックを選択します。
- 6. [OK]で入力を確定します。 [グラフィックオブジェクト]の挿入が完了します。
- 7. 必要に応じて、追加のオブジェクトプロパティを指定します。

#### 注記

#### 透明色は点滅頻度に影響を及ぼします。

グラフィックオブジェクトに対する[画像透明色の有効化]属性の値が[はい]の場合、必要 に応じて有効な点滅頻度を下げることができます。

## その他の手順

### 正方形として挿入

<Shift>キーを押しながら挿入すると、正方形の[グラフィックオブジェクト]オブジェクトが 作成されます。

# ダブルクリックによる挿入

[標準]選択ウィンドウにある[グラフィックオブジェクト]スマートオブジェクトをダブル クリックします。

<span id="page-891-0"></span>この場合、デフォルトのオブジェクトプロパティを持つグラフィックオブジェクトが、画像 の原点近くに挿入されます。

[画像の選択]ダイアログが開かれます。

[OK]をクリックして入力を確定すると、挿入プロセスが完了します。

#### ドラッグアンドドロップ操作による挿入

マウスボタンを押したまま、Windows エクスプローラからプロセス画像にグラフィック ファイルをドラッグします。

オブジェクトプロパティが挿入され、[画像]オブジェクトプロパティがグラフィックファ イルにリンクされます。

グラフィックファイルがプロジェクトパスにない場合、WinCC プロジェクトの「GraCS」 フォルダにコピーします。

# 下記も参照

[画面の選択](#page-988-0) (ページ [989\)](#page-988-0)

[基本スタティック操作](#page-653-0) (ページ [654](#page-653-0)) [ダイナミックの基本操作](#page-686-0) (ページ [687\)](#page-686-0) [オブジェクトのプロパティ](#page-723-0) (ページ [724](#page-723-0)) [スマートオブジェクトの操作](#page-844-0) (ページ [845\)](#page-844-0)

## **4.8.7.9** ステータス表示

# ステータス表示の挿入方法

#### 概要

ステータス表示は、オブジェクトのさまざまな状態をほぼいくつでも表示するオプションを 提供します。

状態は、値がそれぞれの状態に対応するタグを介して実装されます。

状態は、割り付けられた画像を介して表示されます。

ステータス表示がランタイムに受け入れるサイズとプロパティは、グラフィックデザイナで 定義されます。

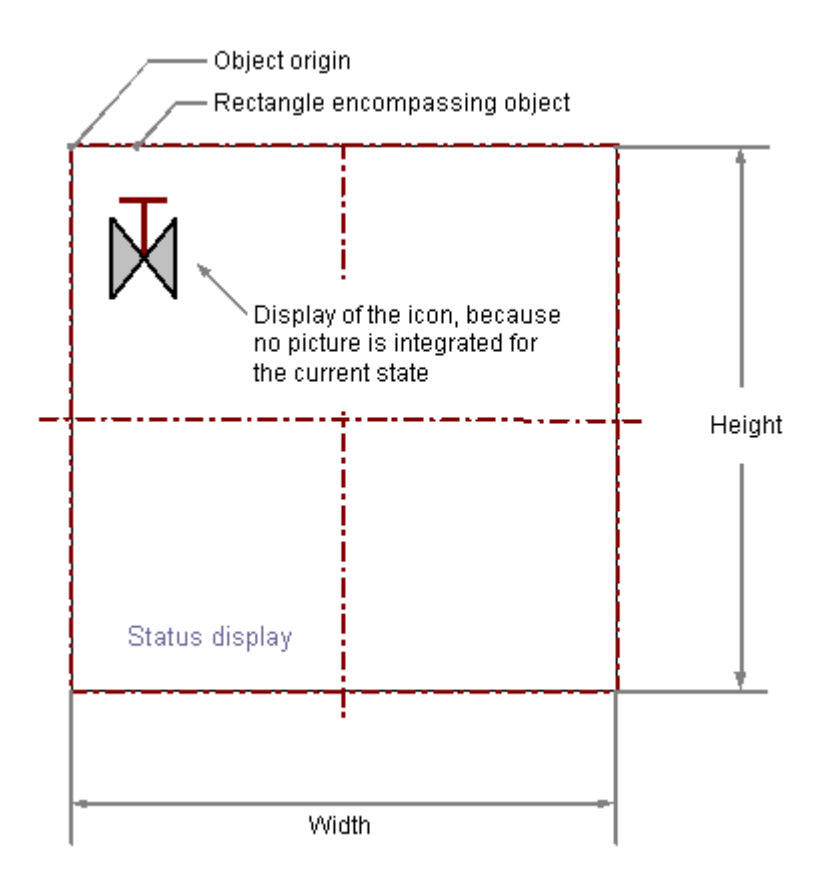

# 必要条件

• [ツール/設定]メニューの[オプション]タブで、設定ダイアログの使用を有効にしておく 必要があります。

# ステータス表示の挿入

- 1. ステータス表示を挿入するプロセス画像を開きます。
- 2. [標準]選択ウィンドウにあるスマートオブジェクト「ステータス表示」をクリックします。
- 3. マウスの左ボタンを押したまま、画像の希望するエリアで希望するサイズまでオブジェク トをドラッグします。 マウスボタンを放すと、画像の対応する場所にオブジェクトが挿入されます。 [ステータス表示設定]ダイアログが開きます。
- 4. 設定ダイアログのフィールドに、必要な値を入力します。 設定ダイアログに関する詳細情報: [「ステータス表示の設定方法](#page-894-0) (ページ [895](#page-894-0))」
- 5. [OK]で入力を確定します。 「ステータス表示」オブジェクトの挿入プロセスは終了です。

#### その他の手順

[標準]選択ウィンドウで、[ステータス表示]スマートオブジェクトをダブルクリックします。 この場合、デフォルトのオブジェクトプロパティの直線が画像の原点に挿入されます。[ス テータス表示設定]ダイアログが開きます。

挿入プロセスを完了するには、[OK]を押して入力内容を確定します。

<SHIFT>キーを押しながら挿入すると、正方形の[ステータス表示]オブジェクトを作成で きます。

## ステータス表示の変更

次の変更の 1 つを実行する場合、ステータス表示タイプのオブジェクトを選択します。

#### オブジェクトを開む長方形

画像内のオブジェクトを配置するには、オブジェクトを囲む長方形を新しい位置までドラ ッグします。

オブジェクトをサイズ変更するには、オブジェクトを囲む長方形のハンドルを新しい位置 までドラッグします。

#### パレットとツールバー

色パレットを使用して、枠線の色を変更します。

スタイルパレットのエレメントを使用すると、オブジェクトの表示スタイルを変更できま す。

# 属性

[オブジェクトプロパティ]ウィンドウを開き、必要な属性の現在の値を変更します。

# 下記も参照

[ステータス表示の設定方法](#page-894-0) (ページ [895](#page-894-0)) [状態の設定方法](#page-896-0) (ページ [897\)](#page-896-0) [基本スタティック操作](#page-653-0) (ページ [654](#page-653-0)) [ダイナミックの基本操作](#page-686-0) (ページ [687\)](#page-686-0) [オブジェクトのプロパティ](#page-723-0) (ページ [724](#page-723-0)) [標準オブジェクトの操作](#page-804-0) (ページ [805\)](#page-804-0)

#### <span id="page-894-0"></span>ステータス表示の設定方法

## 概要

[ステータス表示設定]により、ステータスの重要な機能をすばやく設定できます。

設定ダイアログの使用が有効化されているかどうかを確認するには、[ツール]メニューエ ントリから[設定]ダイアログを開きます。[オプション]タブで、[設定ダイアログを使用]オ プションを選択する必要があります。

オブジェクトのショートカットメニューを使用して設定ダイアログを開くこともできます。 [オブジェクトのプロパティ]ウィンドウでステータス表示の個々の属性を変更できます。

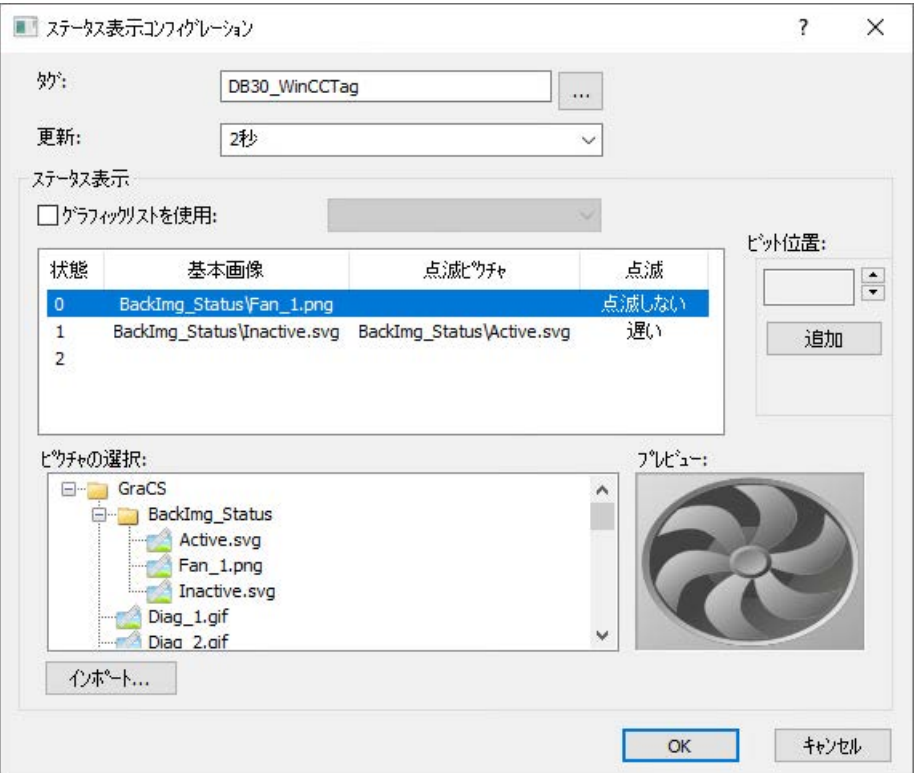

タグ

表示するステータスの値を、タグを埋め込むことによってダイナミック化することができ ます。

必要なタグの名前を入力、または[...]をクリックして[タグ]ダイアログを開きます。

## 更新

ステータス表示の更新頻度を指定します。

希望の間隔を入力するか、ドロップダウンリストから間隔を選択します。

詳細情報:「グラフィックデザイナの要素および基本設定」 > 「グラフィックデザイナの基 本設定」 > 「AUTOHOTSPOT」。

# グラフィックリストの使用

ステータス表示の[テキストおよびグラフィックリスト]エディタで設定されたグラフィッ クリストの 1 つを使用するには、[グラフィックリストの使用]オプションを有効化します。 詳細情報:「テキストリストおよびグラフィックリストでの作業」 > [「グラフィックリス](#page-641-0) [トの作成方法](#page-641-0) (ページ [642](#page-641-0))」

# ステータスリスト

既に設定されたグラフィックリストを使用していない場合、ステータスリストを介して状態 の画像への関連付けを行い、点滅の頻度を選択します。

ショートカットメニューを使用して状態を追加し、設定を変更できます。

グラフィックをマウスを使用してステータスリストの必要な位置にドラッグすることによ り、画像選択のグラフィックをステータスに関連付けることができます。

詳細情報: 「AUTOHOTSPOT」

# ビット位置

すでに設定されたグラフィックリストを使用しない場合、タグの特定のビット位置を状態に 割り付けることができます。

ビット位置を選択するには、矢印キーをクリックします。

[追加]フィールドをクリックすると、ステータスリストにこのビット位置の状態を入力で きます。もう一度[追加]ボタンをクリックして、次に高いビット位置を挿入します。

詳細情報: 「AUTOHOTSPOT」

## 画像の選択

[画像選択]では、現在の WinCC プロジェクトのグラフィックのディレクトリ「GraCS」内 のすべての画像が表示されます。

<span id="page-896-0"></span>グラフィックまたはイメージを以下のフォーマットで挿入することができます。BMP、 DIB、ICO、CUR、EMF、WMF、GIF および JPG。

グラフィックを、基本画像としてまたは点滅画像として状態に割り付けるには、マウスを使 ってグラフィックを画像選択からステータスリストの必要な位置にドラッグします。 より多くの画像を画像選択に追加するには、[インポート]ボタンをクリックします。

プレビュー

画像選択で選択された画像が、プレビューとして表示されます。

## 下記も参照

[グラフィックリストの作成方法](#page-641-0) (ページ [642](#page-641-0))

## 状態の設定方法

#### 概要

ランタイム時には、状態は割り付けられた画像を介して表示されます。 状態用に画像を定義していない場合、動作は設定に応じて異なります。

- グラフィックリストを使用して画像に対して[デフォルト]オプションが有効にします。 ランタイムでは、デフォルト画像が、設定されていない各状態に表示されます。
- グラフィックリストを使用しておらず、どんな画像も[ステータス表示設定]ダイアログ の個別のステータスに対して設定されていません。 ランタイムでは、ステータス表示のシンボルが、画像が設定されていない各状態のプ レースホルダとして表示されます。 設定されていないステータスがランタイムで発生した場合、優先ステータスの画像が表 示されます。 優先ステータスが存在しない場合、次のステータスの設定が表示されます。

# 状態に画像を割り付ける方法

[ステータス表示設定]ダイアログで状態を設定します。

次の2つの手順があります。

- [テキストおよびグラフィックリスト]エディタで、状態に画像を割り付ける 1 つ以上の グラフィックリストを設定します。 [グラフィックリストの使用]オプションを有効にして、グラフィックリストを選択する 場合、グラフィックリストからの割り付けがステータス表示に使用されます。 詳細情報:「テキストリストおよびグラフィックリストでの作業」 > [「グラフィックリ](#page-641-0) [ストの作成方法](#page-641-0) (ページ [642\)](#page-641-0)」
- ステータスリストを使用して、各状態に画像の割り付けを手動で設定します。 この手順について、以下に説明します。

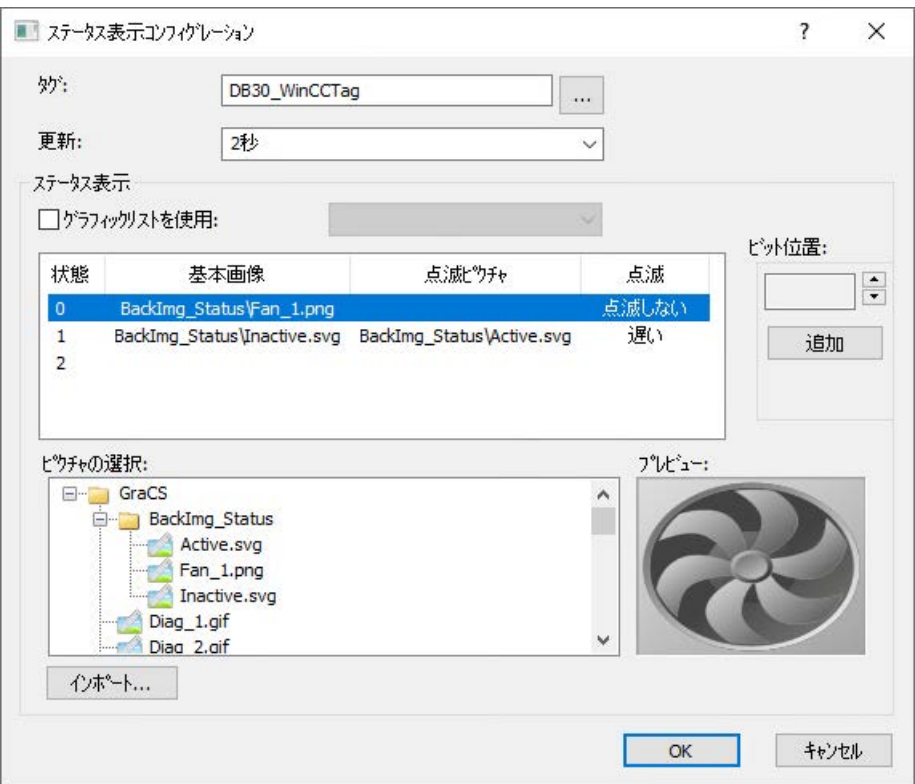

# 画像の手動割り付け

ステータスリストは 4 つの列に分割され、列の幅は変更できます。 ステータスリストのすべての行は、特定の状態の設定を示しています。

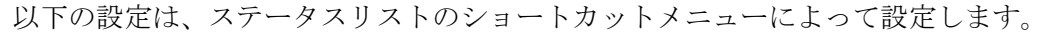

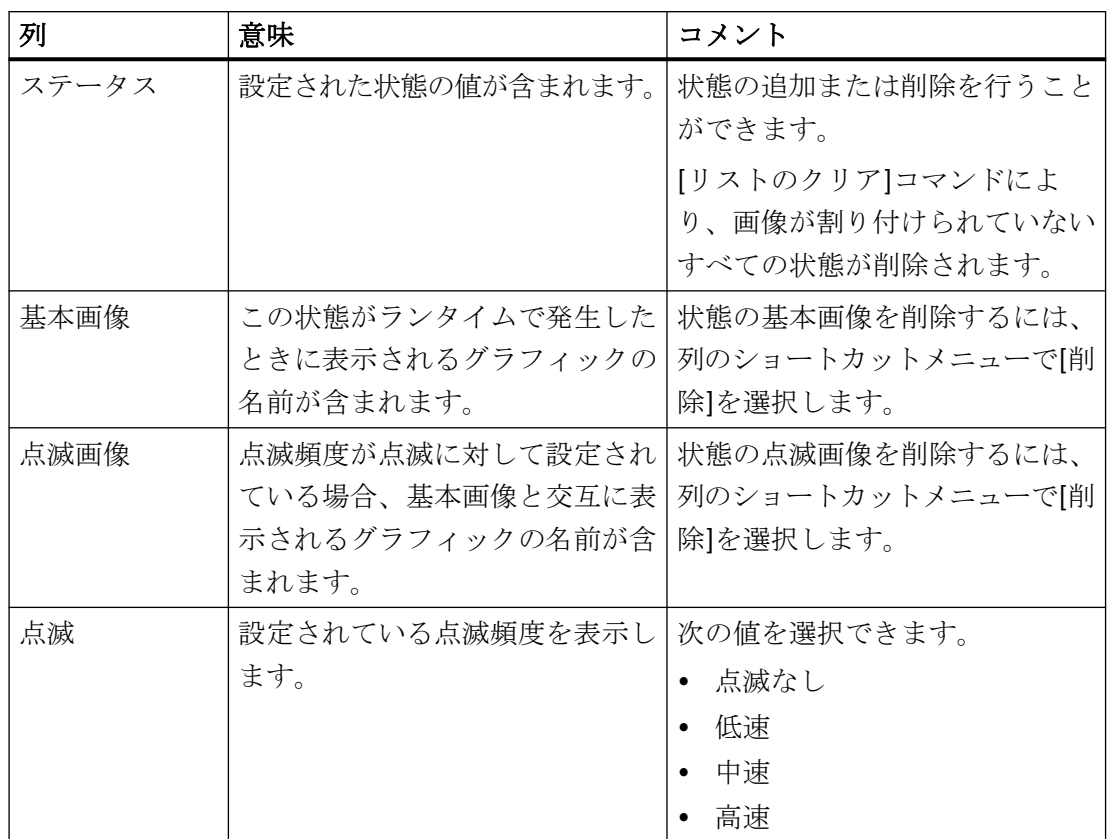

## ステータスの挿入

- 1. ステータスを挿入したい「状態」列の位置を選択します。
- 2. ショートカットメニューで[追加]エントリを選択します。 次の空き位置のステータスが挿入されます。

#### ビット位置としてのステータスの挿入

- 1. ビット位置を選択するには、矢印キーをクリックします。
- 2. ステータスリストにこのビット位置の状態を入力するには、[追加]ボタンをクリックします。 ビット位置として選択した値は、1 位置ずつ増えます。
- 3. 次に高いビット位置を挿入するには、もう一度[追加]ボタンをクリックします。

### ステータスの名前の変更

- 1. ステータスの名前を変更したい状態列の位置をダブルクリックします。
- 2. 新規の値を入力し、<ENTER>キーを押して確認します。 新しい値が既に割り付けられている場合、変更は行われません。

#### ステータスの削除

- 1. ステータスを挿入したい状態列の位置を選択します。
- 2. ショートカットメニューで[削除]エントリを選択します。 1 つ以上の追加のステータスが設定されている場合、ステータスは削除されます。

#### ステータスリストのクリア

- 1. ステータス列の任意の位置でショートカットメニューを開きます。
- 2. [リストをクリア]エントリを選択します。 画像が割り付けられていないすべての状態が削除されます。

### 割り付けられた画像

- 1. 画像選択でステータスを基本画像に割り付けたい、または点滅させたい画像を選択します。
- 2. 画像をマウスで希望の位置にドラッグします。 既存の画像が新しい画像に置き換わります。

## 画像の削除

1. 設定された画像をステータスリストから削除するには、その画像のショートカットメニュ ーで[削除]エントリを選択します。

#### 点滅属性の変更

ステータスが 1 つの基本画像にのみ割り付けられている場合、関連する点滅は自動的に"no flashing"属性を受け取ります。

基本画像と画像の点滅が 1 つのステータスに割り付けられている場合、列のショートカッ トメニューで点滅を変更できます。

## 下記も参照

[ステータス表示の設定方法](#page-894-0) (ページ [895](#page-894-0))

[ステータス表示の挿入方法](#page-891-0) (ページ [892](#page-891-0))

#### **4.8.7.10** テキストリスト

#### テキストリストの追加方法

#### 概要

テキストリストは、テキストに特定の値を割り付けるためのオプションを提供します。
テキストリストを次のように使用できます:

- 入力リストとして
- 出力リストとして
- 結合された入力/出力リストとして

使用できるデータフォーマットは、

- 10 進数
- 2 進数
- ビット

ランタイムにおけるテキストリストのサイズやプロパティはグラフィックデザイナで定義 します。

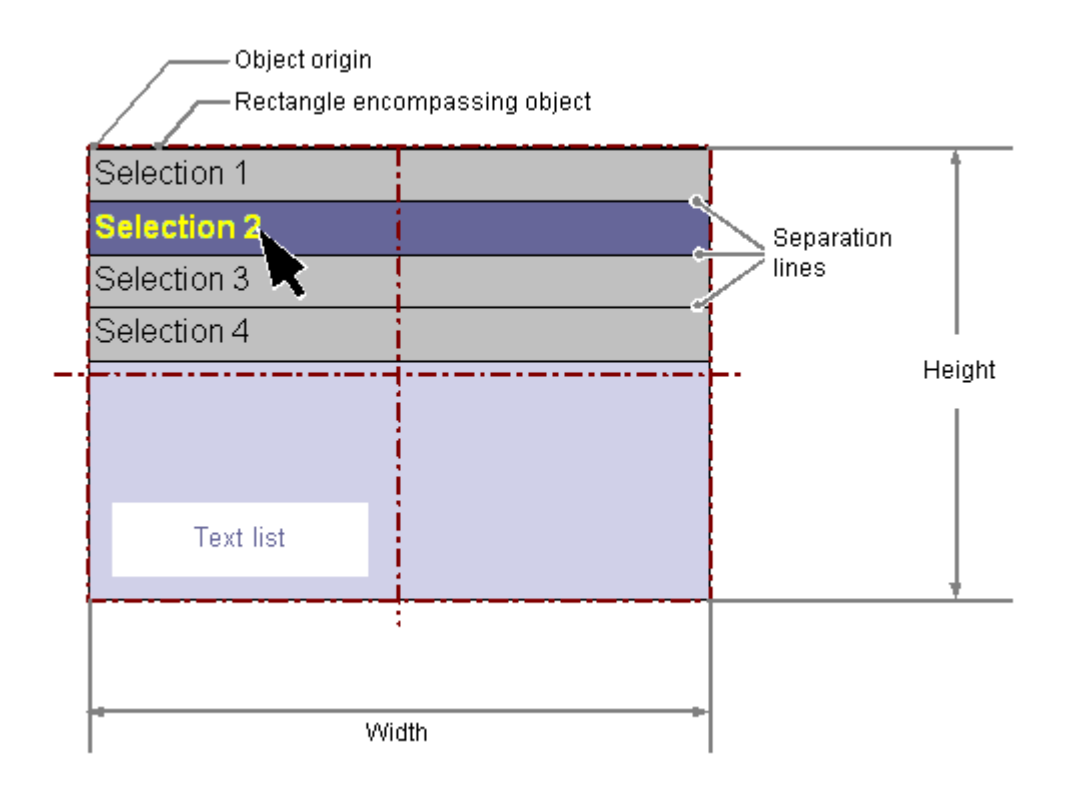

# 必要条件

• [ツール/設定]メニューの[オプション]タブで、設定ダイアログの使用を有効にしておく 必要があります。

#### テキストリストの挿入

- 1. テキストリストを挿入する画像を開きます。
- 2. [標準]選択ウィンドウにあるスマートオブジェクト[テキストリスト]をクリックします。
- 3. マウスの左ボタンを押したまま、画像の希望するエリアで希望するサイズまでオブジェク トをドラッグします。 マウスボタンを放すと、画像の対応する場所にオブジェクトが挿入されます。 [テキストリスト設定]ダイアログが開きます。 .<br><SHIFT>キーを押しながら挿入すると、正方形の[テキストリスト]オブジェクトを作成でき ます。
- 4. 設定ダイアログのフィールドに、必要な値を入力します。 設定ダイアログの説明は、次のセクションで確認できます。
- 5. [OK]で入力を確定します。 [テキストリスト]オブジェクトの挿入が完了します。

#### その他の手順

- [標準]選択ウィンドウにあるスマートオブジェクト[テキストリスト]をダブルクリック します。 デフォルトのオブジェクトプロパティのテキストリストが、画像の原点の近くに挿入さ れます [テキストリスト設定]ダイアログが開きます。[OK]をクリックして入力を確定すると、 挿入プロセスが完了します。
- [テキストおよびグラフィックリスト]エディタでテキストリストを設定すると、オブジ ェクトにリンクされているこのテキストリストを挿入できます。
	- [テキストおよびグラフィックリスト]エディタのデータ領域で、テキストリストの ある行を選択します。
	- マウスの左ボタンを押したまま、テキストリストをプロセス画像にドラッグします。 オブジェクトが挿入されます。

[テキストリスト]オブジェクトプロパティが選択されたテキストリストに既にリンクさ れています。

### テキストリストの変更

次の変更の 1 つを実行する場合、テキストリストタイプのオブジェクトを選択します。

#### オブジェクトを囲む長方形

画像内のオブジェクトを配置するには、オブジェクトを囲む長方形を新しい位置までドラ ッグします。

オブジェクトをサイズ変更するには、オブジェクトを囲む長方形のハンドルを新しい位置 までドラッグします。

#### パレットとツールバー

オブジェクトのミラーリングまたは回転には、オブジェクトパレットのエレメントを使用 します。

フォントパレットを使用してフォント表示を変更します。

色パレットを使用して色を変更します。

スタイルパレットのエレメントを使用すると、オブジェクトの表示スタイルを変更できま す。

## 属性

[オブジェクトプロパティ]ウィンドウを開き、必要な属性の現在の値を変更します。

#### 無効化されたオペレータ制御の有効化**:**テキストレイアウト

ランタイムでのフォント色を使用して、オブジェクトのオペレータコントロールの有効化が 有効になっていないことを示します。

これを行うには、[無効化されたテキストのテキスト色]および[無効化されたテキストの網掛 けのテキスト色]オブジェクトプロパティを使用します。

[テキスト色を無効化テキストに適用]オブジェクトプロパティを選択する場合、無効化テ キストまたはテキストの網掛けの色は適用されません。V7.5 SP2 Update 5 以前の WinCC バージョンを使用して作成された移行済みプロセス画像では、このオブジェクトプロパテ ィが無効化されます。これにより、無効化テキスト用の設定されたテキスト色がランタイム 中にオブジェクトの希望しない表現にならないようにします。

# 下記も参照

[テキストリストの作成方法](#page-636-0) (ページ [637](#page-636-0)) [テキストリストの設定方法](#page-903-0) (ページ [904](#page-903-0)) [適用値の設定とテキストリストのテキストの表示方法](#page-905-0) (ページ [906](#page-905-0)) 「10 [進数」タイプリストの割り付けの設定方法](#page-907-0) (ページ [908\)](#page-907-0) [「バイナリ」リストタイプの割り付けの設定方法](#page-909-0) (ページ [910](#page-909-0)) [「ビット」リストタイプの割り付けの設定方法](#page-911-0) (ページ [912\)](#page-911-0) [基本スタティック操作](#page-653-0) (ページ [654](#page-653-0)) [ダイナミックの基本操作](#page-686-0) (ページ [687\)](#page-686-0) [オブジェクトのプロパティ](#page-723-0) (ページ [724](#page-723-0)) [スマートオブジェクトの操作](#page-844-0) (ページ [845\)](#page-844-0)

### <span id="page-903-0"></span>テキストリストの設定方法

# はじめに

[ツール│設定...]メニューの[オプション]タブで、設定ダイアログの使用が有効になって いる場合、挿入プロセスの後で、[テキストリスト設定]ダイアログが開きます。 あるいは、オブジェクトのコンテキストメニューを使用して設定ダイアログを開きます。 [オブジェクトプロパティ]ウィンドウで個々の属性を変更します。

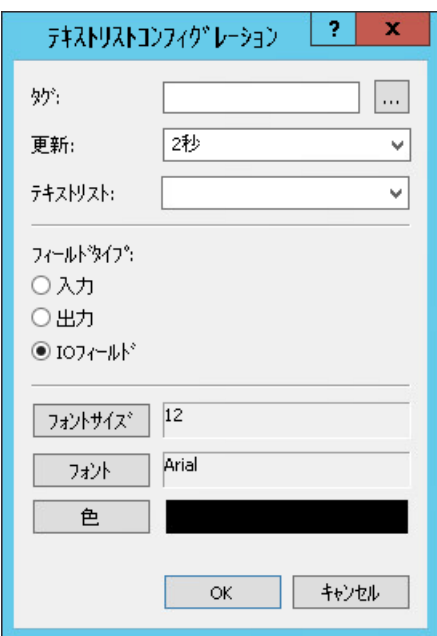

## タグ

テキストリストを、タグを埋め込むことによってダイナミック化することができます。

選択されたフィールドタイプ対応によって、タグの数値を出力として表示するか、入力に より変更することができます。

必要なタグの名前を入力、または …をクリックして[タグ]ダイアログを開きます。詳細な 説明については、「オブジェクトのクイック設定」 > [「タグの選択](#page-986-0) (ページ [987](#page-986-0))」のセク ションを参照してください。

### 最大値範囲

最大値範囲は、符号付き 32 ビット値に対応します。ランタイムで値が「2 147 483 647」 より大きい場合、その値は文字列「\*\*\*」に置換されます。

### 更新

表示される出力値の表示の更新頻度を指定します。

希望の間隔を入力するか、リストから間隔を選択します。詳細な説明については、「グラ フィックデザイナの基本設定」 > [「デフォルトトリガの変更](#page-530-0) (ページ[531](#page-530-0))」のセクションを 参照してください。

### テキストリスト

[テキストおよびグラフィックリスト]エディタで、中央の位置に 1 つ以上のテキストリス トを作成し、管理します。これらのリストを複数のオブジェクトで再利用できます。 事前に設定されたテキストリストを使用するには、リストで必要なリストを選択します。 追加情報は、「[テキストリストの作成方法](#page-636-0) (ページ [637\)](#page-636-0)」を参照してください。

### フィールドタイプ

テキストリストは入力リスト、出力リスト、または結合された入力/出力リストとして定義 できます。

希望するフィールドタイプを指定します。

#### フォント

入力値や出力値を表示するためのフォントは、選択したフィールドタイプにかかわらず変更 することができます。

ボタンをクリックし、関連するダイアログを開きます。

### ドロップダウンリストとして表示

テキストリストをドロップダウンの矢印ボタン付きの単一オブジェクトとして表示できま す。

オブジェクトプロパティで、[スタイル]グループの[ドロップダウンリストとして表示]プ ロパティを選択します。

## 下記も参照

[デフォルトトリガの変更](#page-530-0) (ページ [531\)](#page-530-0)

[テキストリストの作成方法](#page-636-0) (ページ [637](#page-636-0))

<span id="page-905-0"></span>[タグの選択](#page-986-0) (ページ [987\)](#page-986-0) 適用値の設定とテキストリストのテキストの表示方法 (ページ 906) 「10 [進数」タイプリストの割り付けの設定方法](#page-907-0) (ページ [908\)](#page-907-0) [「バイナリ」リストタイプの割り付けの設定方法](#page-909-0) (ページ [910\)](#page-909-0) [「ビット」リストタイプの割り付けの設定方法](#page-911-0) (ページ [912](#page-911-0)) [テキストリストの追加方法](#page-899-0) (ページ [900](#page-899-0)) [クイックオブジェクト設定](#page-982-0) (ページ [983](#page-982-0))

### 適用値の設定とテキストリストのテキストの表示方法

はじめに

オブジェクトプロパティを使用する[テキストリスト]オブジェクトには、中でも、次の属性 を変更することができます。

#### 出力値の変更

[出力値]属性は、処理ドライバの接続がない場合や更新が行われていない場合に、ランタ イムに表示される出力初期値を指定します。

## 終了時の適用値の実行

[終了時に適用]属性は、テキストリストを<TAB>キーを押したり、マウスをクリックして終 了する時に入力を適用するかどうかを指定します。

## テキスト参照の指定

[テキスト参照]属性は、言語依存の割り付けテキストをどこに格納するかを指定します。 テキストは、オブジェクト内または他の言語への変換が行われるテキストライブラリ内で

直接管理されます。

設定されたテキストリストを参照する際、割り付けテキストは常にテキストライブラリで 管理されます。

### リストタイプの定義

[リストタイプ]属性は、出力値に対する表示テキストの割り付けの形式を決定します。

[テキストリスト]プロパティで設定されたテキストリストを使用する場合、[リストタイプ] プロパティは灰色表示されます。

### 割り付けの設定

[入力/出力]プロパティグループの[割り付け]属性により、表示テキストを指定できます。 表示テキストは、現在の「出力値」に応じて表示されます。

テキストの数と割り付けのタイプは選択したリストタイプによって異なります。

[テキストリスト]プロパティで設定されたテキストリストを使用する場合、[割り付け]プ ロパティは灰色表示されます。

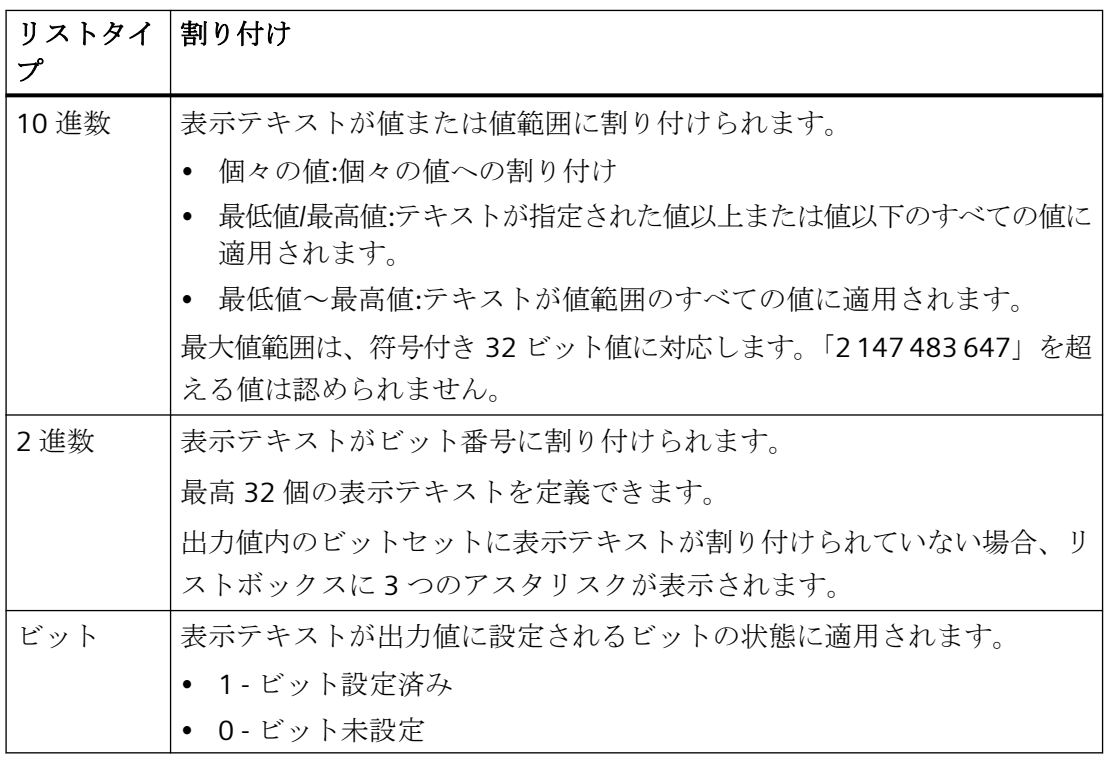

### 注記

### セミコロンのあるテキストは、**[**テキストおよびグラフィックリスト**]**でのみ設定できます。

テキストをテキストリストの値に割り付ける場合、テキストにセミコロンは含まれません。 セミコロンは WinCC の制御文字で、このため、テキスト内で自動的に削除されます。 [テキストおよびグラフィックリスト]エディタでテキストリストを設定すると、テキスト にセミコロンを含められます。

#### <span id="page-907-0"></span>設定されたテキストリストの使用

容易にテキストを指定された値に割り付けるには、[テキストおよびグラフィックリスト] エディタでテキストリストを設定します。この方法では、オブジェクトプロパティで個々 のオブジェクトの割り付けを設定する必要はありません。

設定されたテキストリストの名前を[テキストリスト]オブジェクトプロパティとして選択 します。テキストリストのプロパティは、[リストタイプ]および[割り付け]オブジェクト プロパティに適用されます。

ランタイムでの表示テキストの順序は、[テキストリストのソート]プロパティで設定しま す。

[テキストおよびグラフィックリスト]エディタでのテキストリストの作成方法については、 「[テキストリストの作成方法](#page-636-0) (ページ [637](#page-636-0))」を参照してください。

### 下記も参照

[テキストリストの設定方法](#page-903-0) (ページ [904](#page-903-0))

「10 進数」タイプリストの割り付けの設定方法 (ページ 908)

[「バイナリ」リストタイプの割り付けの設定方法](#page-909-0) (ページ [910\)](#page-909-0)

[「ビット」リストタイプの割り付けの設定方法](#page-911-0) (ページ [912](#page-911-0))

[テキストリストの追加方法](#page-899-0) (ページ [900](#page-899-0))

## 「**10** 進数」タイプリストの割り付けの設定方法

## はじめに

テキストリストは、テキストにタグの特定の値または値の範囲を割り付けるためのオプシ ョンを提供します。

次の2つの手順があります。

- [テキストおよびグラフィックリスト]エディタで、値にテキストを割り付ける 1 つ以上 のテキストリストを設定します。 [テキストリスト]オブジェクトプロパティを使用して、設定されたテキストリストの 1 つをスマートオブジェクト[テキストリスト]に割り付けることができます。 [テキストおよびグラフィックリスト]エディタでのテキストリストの作成方法について は、[「テキストリストの作成方法](#page-636-0) (ページ [637\)](#page-636-0)」を参照してください。
- [入力/出力]プロパティグループの[割り付け]属性を使用して、表示テキストを指定しま す。

「10 進数」リストタイプでは、テキストを表示する特定の値や値の範囲を割り付ける ことができます。

この手順について、以下に説明します。

### 手順

- 1. [出力/入力]プロパティグループで[10 進数]リストタイプを選択します。
- 2. [割り付け]属性をダブルクリックして、[テキストリストの割り付け(10 進数)]ダイアログを 開きます。

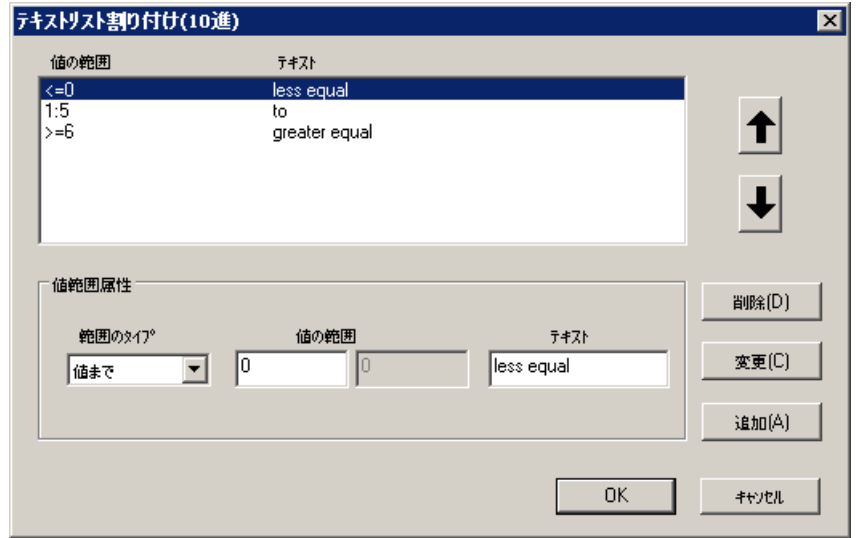

- 3. ドロップダウンリストから範囲タイプを選択し、次のように必要な値の範囲を指定します。
	- 単一値 表示テキストに単一の値が割り付けられます。
	- 最低値 表示テキストはここで指定された値以上のすべての値に適用されます。
	- 最高値 表示テキストはここで指定された値以下のすべての値に適用されます。
	- 範囲値 表示テキストは、指定された値以内のすべての値に適用されます。
- 4. 希望の値または値の範囲を入力します。

- <span id="page-909-0"></span>5. この値または値の範囲に対して表示したいテキストを入力します。テキストにはセミコロ ンを含めないでください。
- 6. [追加]ボタンをクリックします。 新しい割り付けが、割り付けリストに入力されます。

# 割り付けのソート

ソートする割り付けを選択します。

[上へ]または[下へ]ボタンをクリックして、割り付けリストのこれらの割り付けを移動し ます。

[テキストおよびグラフィックリスト]エディタから設定されたテキストリストをソートす るには、[テキストリストのソート]オブジェクトプロパティを使用します。

## 割り付けの削除

割り付けリスト内で削除する割り付けを選択して、[削除]ボタンをクリックします。

# 下記も参照

[テキストリストの設定方法](#page-903-0) (ページ [904](#page-903-0)) [適用値の設定とテキストリストのテキストの表示方法](#page-905-0) (ページ [906](#page-905-0)) 「バイナリ」リストタイプの割り付けの設定方法 (ページ 910) [「ビット」リストタイプの割り付けの設定方法](#page-911-0) (ページ [912](#page-911-0)) [テキストリストの追加方法](#page-899-0) (ページ [900](#page-899-0))

### 「バイナリ」リストタイプの割り付けの設定方法

#### はじめに

テキストリストは、テキストにタグの特定のビット番号を割り付けるためのオプションを 提供します。

次の2つの手順があります。

- [テキストおよびグラフィックリスト]エディタで、ビット番号にテキストを割り付ける 1 つ以上のテキストリストを設定します。 [テキストリスト]オブジェクトプロパティを使用して、設定されたテキストリストの 1 つをスマートオブジェクト[テキストリスト]に割り付けることができます。 [テキストおよびグラフィックリスト]エディタでのテキストリストの作成方法について は、[「テキストリストの作成方法](#page-636-0) (ページ [637\)](#page-636-0)」を参照してください。
- [入力/出力]プロパティグループの[割り付け]属性を使用して、表示テキストを指定しま す。

「バイナリ」リストタイプのビット番号に表示テキストを 32 まで割り付けることがで きます。

出力値内のビットセットに表示テキストが割り付けられていない場合、リストボック スに 3 つのアスタリスクが表示されます。

この手順について、以下に説明します。

# 手順

- 1. [出力/入力]プロパティグループで[2 進数]リストタイプを選択します。
- 2. [割り付け]属性をダブルクリックして、[テキストリストの割り付け(2 進数)]ダイアログを開 きます。

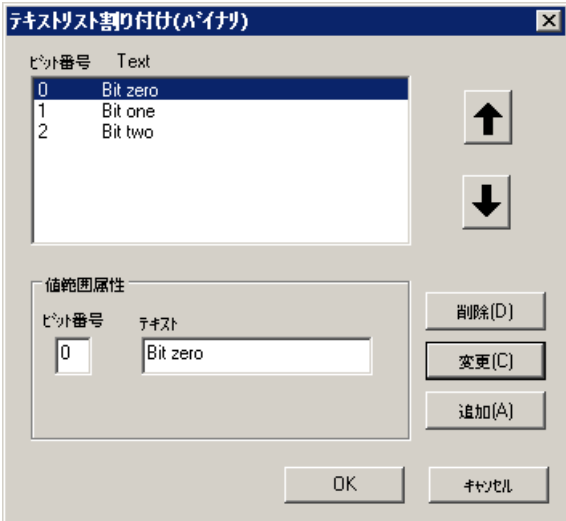

- 3. 表示テキストに割り付けたいビット番号を入力します。
- 4. 希望する表示テキストを入力します。テキストにはセミコロンを含めないでください。
- 5. [追加]ボタンをクリックします。 新しい割り付けが、割り付けリストに入力されます。

### <span id="page-911-0"></span>割り付けのソート

ソートする割り付けを選択します。

[上へ]または[下へ]ボタンをクリックして、割り付けリストのこれらの割り付けを移動し ます。

[テキストおよびグラフィックリスト]エディタから設定されたテキストリストをソートす るには、[テキストリストのソート]オブジェクトプロパティを使用します。

### 割り付けの削除

割り付けリスト内で削除する割り付けを選択して、[削除]ボタンをクリックします。

## 下記も参照

[テキストリストの設定方法](#page-903-0) (ページ [904](#page-903-0)) [適用値の設定とテキストリストのテキストの表示方法](#page-905-0) (ページ [906](#page-905-0)) 「10 [進数」タイプリストの割り付けの設定方法](#page-907-0) (ページ [908\)](#page-907-0) 「ビット」リストタイプの割り付けの設定方法 (ページ 912) [テキストリストの追加方法](#page-899-0) (ページ [900](#page-899-0))

## 「ビット」リストタイプの割り付けの設定方法

### はじめに

テキストリストは、テキストにタグのビットを割り付けるためのオプションを提供しま す。

プロセス画像の作成

#### *4.8* オブジェクトの操作

次の2つの手順があります。

- [テキストおよびグラフィックリスト]エディタで、ビットにテキストを割り付ける 1 つ 以上のテキストリストを設定します。 [テキストリスト]オブジェクトプロパティを使用して、設定されたテキストリストの 1 つをスマートオブジェクト[テキストリスト]に割り付けることができます。 [テキストおよびグラフィックリスト]エディタでのテキストリストの作成方法について は、[「テキストリストの作成方法](#page-636-0) (ページ [637\)](#page-636-0)」を参照してください。
- [入力/出力]プロパティグループの[割り付け]属性を使用して、表示テキストを指定しま す。 「ビット」リストタイプでは、出力値ビットの状態「1-ビット設定済み」および「0-ビ ット未設定」のそれぞれに 1 つの表示テキストを割り付けることができます。 "Bit Number"属性は、出力値内の関連ビット数を指定します。

この手順について、以下に説明します。

# 手順

- 1. [出力/入力]プロパティグループで[ビット]リストタイプを選択します。
- 2. [割り付け]属性をダブルクリックして、[テキストリストの割り付け(ビット)]ダイアログを開 きます。

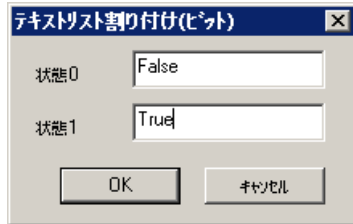

3. ステータス「0」および「1」に必要な表示テキストを入力し、[OK]をクリックして、割り付 けを確定します。表示テキストにはセミコロンを含めないでください。

## 下記も参照

[テキストリストの設定方法](#page-903-0) (ページ [904](#page-903-0)) [適用値の設定とテキストリストのテキストの表示方法](#page-905-0) (ページ [906](#page-905-0)) 「10 [進数」タイプリストの割り付けの設定方法](#page-907-0) (ページ [908\)](#page-907-0) [「バイナリ」リストタイプの割り付けの設定方法](#page-909-0) (ページ [910](#page-909-0)) [テキストリストの追加方法](#page-899-0) (ページ [900](#page-899-0))

# **4.8.7.11** マルチラインテキストの挿入方法

## 概要

[複数行テキスト]オブジェクトにより、画像内で複数行のテキストを長方形の中に表示で きます。

操作を有効にすると、オペレータはランタイム時にテキストをスクロールして編集できま す。

変数を接続することにより、複数行テキストを使用してテキストを入力または出力するこ とができます。

[複数行テキスト]オブジェクトのサイズとプロパティは、グラフィックデザイナで定義し ます。テキストが長方形より大きい場合、WinCC は右端にスクロールバーを自動的に追加 します。

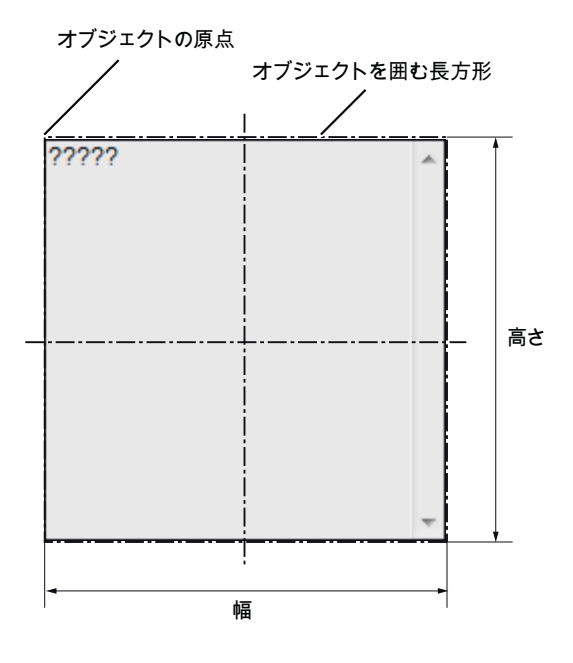

### 複数行テキストの挿入

- 1. オブジェクトを挿入する画像を開きます。
- 2. [標準]選択ウィンドウにあるスマートオブジェクト[複数行テキスト]をクリックします。
- 3. マウスの左ボタンを押したまま、画像の希望するエリアで希望するサイズまでオブジェク トをドラッグします。 マウスボタンを離すと、画像の対応する場所にオブジェクトが挿入されます。
- 4. 色パレットを使用して色を変更します。
- 5. スタイルパレットのエレメントを使用すると、オブジェクトの表示スタイルを変更できます。

### その他の手順

オブジェクトパレットでスマートオブジェクト[複数行テキスト]をダブルクリックします。 この場合、デフォルトのオブジェクトプロパティを持つオブジェクトが、画像の原点近くに 挿入されます。

#### 複数行テキストの編集

オブジェクトのショートカットメニューで[プロパティ]メニューコマンドを選択して、[オ ブジェクトのプロパティ]ウィンドウで[複数行テキスト]オブジェクトの属性を定義します。

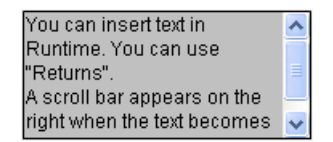

### **[**フォント**]**プロパティグループ

テキストおよび個々の表示を、[フォント]の下の属性で定義します。

[ダイアログ]ウィンドウにテキストを入力します。

#### **[**その他**]**プロパティグループ

[オペレータ操作の有効化]属性を[はい]に設定して、オペレータがアクセスオーソリゼー ションを持っている場合、オペレータはランタイム時にウィンドウをスクロールしてテキ ストを編集できます。

#### ダイナミック化

タグを[テキスト]属性に接続する場合、[複数行テキスト]オブジェクトを使用して,テキス トを入力または出力することができます。

#### 無効化されたオペレータ制御の有効化**:**テキストレイアウト

ランタイムでのフォント色を使用して、オブジェクトのオペレータコントロールの有効化が 有効になっていないことを示します。

これを行うには、[無効化されたテキストのテキスト色]および[無効化されたテキストの網掛 けのテキスト色]オブジェクトプロパティを使用します。

[テキスト色を無効化テキストに適用]オブジェクトプロパティを選択する場合、無効化テ キストまたはテキストの網掛けの色は適用されません。V7.5 SP2 Update 5 以前の WinCC バージョンを使用して作成された移行済みプロセス画像では、このオブジェクトプロパテ ィが無効化されます。これにより、無効化テキスト用の設定されたテキスト色がランタイム 中にオブジェクトの希望しない表現にならないようにします。

#### **4.8.7.12** コンボボックスの挿入方法

## 概要

コンボボックスにより、ドロップダウンリストから多くの使用可能なテキストレコードの うち 1 つを選択して、ランタイム時に表示または挿入できます。

テキストはタグによって定義できます。

コンボボックスがランタイムに取るサイズとプロパティは、グラフィックデザイナで定義 されます。

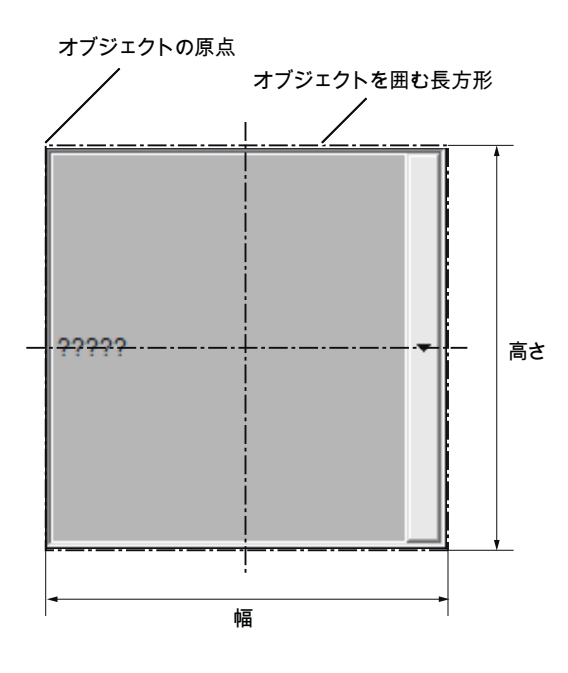

### コンボボックスの挿入

- 1. コンボボックスを挿入する画像を開きます。
- 2. [標準]選択ウィンドウにあるスマートオブジェクト[コンボボックス]をクリックします。
- 3. マウスの左ボタンを押したまま、画像の希望するエリアで希望するサイズまでオブジェク トをドラッグします。
	- マウスボタンを離すと、画像の対応する場所にオブジェクトが挿入されます。
- 4. 色パレットを使用して色を変更します。 ランタイムでは、各ケースでアクティブになっているフィールドが、オペレーティングシ ステムの[選択済みエレメント]に指定された背景色で表示されます。この色は WinCC で変更 することはできません。
- 5. スタイルパレットのエレメントを使用すると、オブジェクトの表示スタイルを変更できます。

#### その他の手順

• オブジェクトパレットでスマートオブジェクト[コンボボックス]をダブルクリックしま す。

この場合、デフォルトのオブジェクトプロパティを持つコンボボックスが、画像の原点 の近くに挿入されます。

- [テキストおよびグラフィックリスト]エディタでテキストリストを設定すると、オブジ ェクトにリンクされているこのテキストリストを挿入できます。
	- [テキストおよびグラフィックリスト]エディタのデータ領域で、テキストリストの ある行を選択します。
	- マウスの右ボタンを押したまま、テキストリストをプロセス画像にドラッグします。
	- 表示されたメニューで必要なオブジェクトを選択します。
	- オブジェクトが挿入されます。

[テキストリスト]オブジェクトプロパティが選択されたテキストリストに既にリンクさ れています。

#### コンボボックスの編集

オブジェクトのコンテキストメニューで[プロパティ]メニューコマンドを選択して、[オブ ジェクトプロパティ]ウィンドウでコンボボックスの属性を定義します。

#### **[**ジオメトリ**]**プロパティグループ

"行数"属性を使用して、コンボボックスに表示される行数を定義します。

#### **[**フォント**]**プロパティグループ

テキストおよび個々の表示を、[フォント]の下の属性で定義します。

「1」から「行数」までの各インデックスのそれぞれのテキストを入力します。

1. [インデックス]をダブルクリックして数を入力します。

2. [テキスト]をダブルクリックして対応する表示テキストを入力します。

テキストは、オブジェクトに対して保存されます。翻訳用のテキストディストリビュータを 使用します。

あるいは、[出力/入力]で設定されたテキストリストにオブジェクトをリンクします。

#### **[**その他**]**プロパティグループ

[選択されたボックス]属性は、ランタイム時にコンボボックスに表示されるテキストのイ ンデックスを定義します。

This is the selected text  $\overline{\phantom{a}}$ 

[オペレータ操作の有効化]属性を[はい]に設定して、オペレータがアクセスオーソリゼー ションを持っている場合、オペレータはランタイム時にコンボボックスをドロップダウン して、別のテキストを選択できます。

This is the selected text lv. Text No. 1 This is the selected text Text No. 3 Text No. 4 Text No. 5

フィールドには、ランタイムの可視領域に表示できるよりも多くの行を含めることができ ます。この場合、スクロールバーが表示されます。

スクロールするには、例えば、マウスホイールや矢印キーを使用します。

### **[**出力**/**入力**]**プロパティグループ

[テキストリスト]属性で、[テキストおよびグラフィックリスト]エディタで設定したテキ ストリストを選択します。

次のオブジェクトプロパティは設定されたテキストリストから適用され、グレイアウトさ れます。

- [行数]
- [索引]
- [テキスト]
- [選択されたボックス]
- [選択されたテキスト]

[出力値]オブジェクトプロパティが選択済みになります。出力値を指定すると、対応する テキストがランタイムで選択されたフィールドとして表示されます。

### ダイナミックス

それぞれのタグを接続している場合、以下の場合にコンボボックスを使用できます。

- 事前定義されたテキストまたはそれぞれのインデックスを入力するため。
- 1 つ以上の事前定義されたテキストレコードを出力するため。

その他のタグでは、テキストレコードを自分でダイナミックに事前定義できます。

#### 無効化されたオペレータ制御の有効化**:**テキストレイアウト

ランタイムでのフォント色を使用して、オブジェクトのオペレータコントロールの有効化が 有効になっていないことを示します。

これを行うには、[無効化されたテキストのテキスト色]および[無効化されたテキストの網掛 けのテキスト色]オブジェクトプロパティを使用します。

[テキスト色を無効化テキストに適用]オブジェクトプロパティを選択する場合、無効化テ キストまたはテキストの網掛けの色は適用されません。V7.5 SP2 Update 5 以前の WinCC バージョンを使用して作成された移行済みプロセス画像では、このオブジェクトプロパテ ィが無効化されます。これにより、無効化テキスト用の設定されたテキスト色がランタイム 中にオブジェクトの希望しない表現にならないようにします。

### 下記も参照

[テキストリストの作成方法](#page-636-0) (ページ [637](#page-636-0))

# **4.8.7.13** リストボックスの挿入方法

#### 概要

リストボックスにより、ランタイム時に多くのテキストレコードの 1 つを強調表示したり、 エントリ用に選択したりできます。

リストボックスのランタイム時のサイズやプロパティは、グラフィックデザイナで定義し ます。

リストがリストボックスより長い場合は、リストボックスにスクロールバーが追加されま す。スクロールするには、例えば、マウスホイールや矢印キーを使用します。

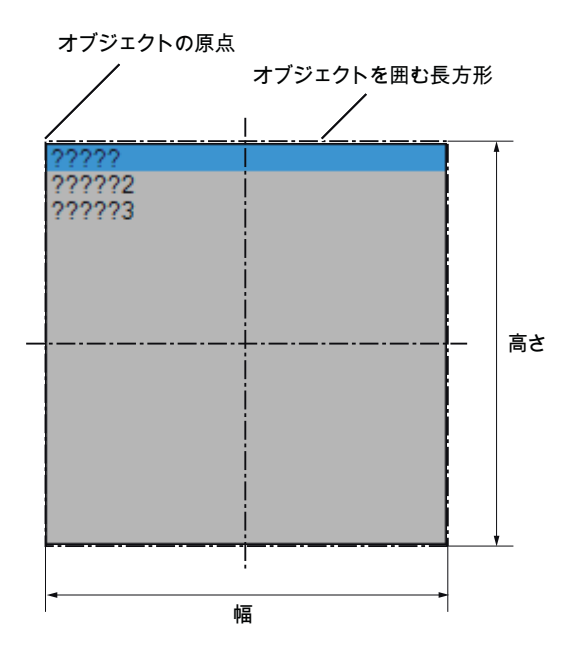

#### リストボックスの挿入

- 1. リストボックスを挿入する画像を開きます。
- 2. [標準]選択ウィンドウにあるスマートオブジェクト[リストボックス]をクリックします。
- 3. マウスの左ボタンを押したまま、画像の希望するエリアで希望するサイズまでオブジェク トをドラッグします。
	- マウスボタンを離すと、画像の対応する場所にオブジェクトが挿入されます。
- 4. 色パレットを使用して色を変更します。 ランタイムでは、各ケースでアクティブになっているフィールドが、オペレーティングシ ステムの[選択済みエレメント]に指定された背景色で表示されます。この色は WinCC で変更 することはできません。
- 5. スタイルパレットのエレメントを使用すると、オブジェクトの表示スタイルを変更できます。

#### その他の手順

- オブジェクトパレットでスマートオブジェクト[リストボックス]をダブルクリックしま す。 デフォルトのオブジェクトプロパティを持つリストボックスが、画像の原点の近くに挿 入されます
- [テキストおよびグラフィックリスト]エディタでテキストリストを設定すると、オブジ ェクトにリンクされているこのテキストリストを挿入できます。
	- [テキストおよびグラフィックリスト]エディタのデータ領域で、テキストリストの ある行を選択します。
	- マウスの右ボタンを押したまま、テキストリストをプロセス画像にドラッグします。
	- 表示されたメニューで必要なオブジェクトを選択します。
	- オブジェクトが挿入されます。

[テキストリスト]オブジェクトプロパティが選択されたテキストリストに既にリンクさ れています。

#### リストボックスの編集

オブジェクトのコンテキストメニューで[プロパティ]メニューコマンドを選択して、[オブ ジェクトプロパティ]ウィンドウでリストボックスの属性を定義します。

#### **[**ジオメトリ**]**プロパティグループ

[行数]属性を使用して、リストボックスのエントリ数を定義します。

表示されるエントリの数は、リストボックスの高さによって定義されます。

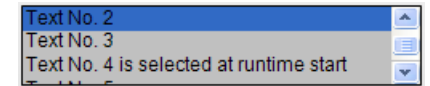

リストボックスが、テキストを十分に表示できる幅であることを確認します。

水平方向のスクロールはできません。テキストが長すぎると、切り取られます。

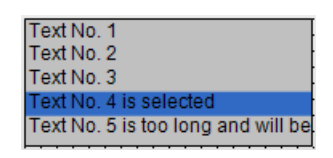

## **[**フォント**]**プロパティグループ

テキストおよび個々の表示を、[フォント]の下の属性で定義します。

「1」から「行数」までの各インデックスのそれぞれのテキストを入力します。

1. [インデックス]をダブルクリックして数を入力します。

2. [テキスト]をダブルクリックして対応する表示テキストを入力します。

テキストは、オブジェクトに対して保存されます。翻訳用のテキストディストリビュータを 使用します。

あるいは、[出力/入力]で設定されたテキストリストにオブジェクトをリンクします。

## **[**その他**]**プロパティグループ

[選択されたボックス]属性はインデックスを定義し、そのテキストは、ランタイムが開始 されたときにリストボックスで強調表示されます。

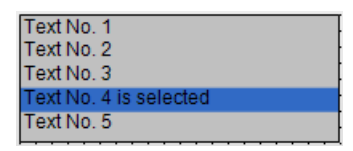

[オペレータ操作の有効化]属性を[はい]に設定して、オペレータがアクセスオーソリゼー ションを持っている場合、オペレータはランタイム時に別のテキストを選択してリストボ ックスでそれを強調表示できます。

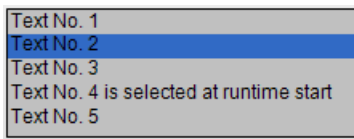

## **[**出力**/**入力**]**プロパティグループ

[テキストリスト]属性で、[テキストおよびグラフィックリスト]エディタで設定したテキ ストリストを選択します。

次のオブジェクトプロパティは設定されたテキストリストから適用され、グレイアウトさ れます。

- [行数]
- [索引]
- [テキスト]
- [選択されたボックス]
- [選択されたテキスト]

[出力値]オブジェクトプロパティが選択済みになります。出力値を指定すると、対応する テキストがランタイムで選択されたフィールドとして表示されます。

### ダイナミック化

タグをそれぞれの属性に接続している場合、以下の場合にリストボックスを使用できま す。

- 事前定義されたテキストまたはそれぞれのインデックスを入力するため
- 事前定義されたテキストレコードの 1 つを出力するため

それぞれのテキストタグを使用して、事前定義されたテキストレコードをダイナミックに することもできます。

#### 無効化されたオペレータ制御の有効化**:**テキストレイアウト

ランタイムでのフォント色を使用して、オブジェクトのオペレータコントロールの有効化が 有効になっていないことを示します。

これを行うには、[無効化されたテキストのテキスト色]および[無効化されたテキストの網掛 けのテキスト色]オブジェクトプロパティを使用します。

[テキスト色を無効化テキストに適用]オブジェクトプロパティを選択する場合、無効化テ キストまたはテキストの網掛けの色は適用されません。V7.5 SP2 Update 5 以前の WinCC バージョンを使用して作成された移行済みプロセス画像では、このオブジェクトプロパテ ィが無効化されます。これにより、無効化テキスト用の設定されたテキスト色がランタイム 中にオブジェクトの希望しない表現にならないようにします。

### 下記も参照

[テキストリストの作成方法](#page-636-0) (ページ [637](#page-636-0))

### **4.8.7.14** フェイスプレートインスタンスの挿入方法

#### はじめに

フェイスプレートインスタンスは、フェイスプレートオブジェクトとともに画像に挿入で きます。フェイスプレートタイプは、最初から WinCC プロジェクトに存在している必要が あります。

フェイスプレートは、オブジェクトの事前設定された組み合わせです。このような組み合 わせをフェイスプレートタイプとして保存し、後からフェイスプレートインスタンスとして 繰り返し使用することができます。

フェイスプレートインスタンスがランタイムに取るサイズとプロパティは、グラフィック デザイナで定義されます。

### フェイスプレートインスタンスの挿入

- 1. フェイスプレートインスタンスを挿入する画像を開きます。
- 2. [標準]選択ウィンドウにあるスマートオブジェクト「フェイスプレートインスタンス」を クリックします。
- 3. マウスの左ボタンを押したまま、画像の希望するエリアで希望するサイズまでオブジェク トをドラッグします。 マウスボタンを放すと、画像の対応する場所にオブジェクトが挿入されます。[ファイルの 選択]ダイアログが開きます。
- 4. 必要な FPT ファイルを選択します。

もしくは、[デフォルト]選択ウィンドウにあるスマートオブジェクト「フェイスプレート インスタンス」をダブルクリックし、フェイスプレートタイプを選択します。

この場合、デフォルトのオブジェクトプロパティのフェイスプレートインスタンスが、画像 の原点近くに挿入されます。

### フェイスプレートインスタンスの変更

フェイスプレートインスタンスのショートカットメニューで[プロパティ]メニューコマン ドを選択して、[オブジェクトプロパティ]ウィンドウでフェイスプレートインスタンスの 属性を編集します。

ここで変更できるプロパティは、フェイスプレートタイプのプロパティをどのように定義 しているかによって異なります。すべてのフェイスプレートタイプには、以下の 2 つの属性 があります。

- タイプ固有の属性:これらの属性は、フェイスプレートタイプでのみ変更できます。フ ェイスプレートタイプで変更した後、画像を再ロードすることによって、これらの変更 がフェイスプレートインスタンスで有効になります。
- インスタンス固有の属性:属性はフェイスプレートタイプで事前定義され、フェイス プレートインスタンスで変更できます。フェイスプレートタイプでの変更は、すでに挿 入されているフェイスプレートインスタンスには影響を与えません。

フェイスプレートタイプの詳細については、「フェイスプレートタイプでの作業」の章を参 照してください。

#### 下記も参照

[フェースプレートタイプの操作](#page-566-0) (ページ [567](#page-566-0))

#### **4.8.7.15 .NET** コントロールの挿入方法

#### はじめに

Microsoft の.NET フレームワークも、WinCC にインストールされています。これによ り、.NET アプリケーション(アセンブリ)をコントロールとして画像に統合が可能になりま す。

スマートオブジェクト".NET コントロール"を挿入するとき、希望するコントロールを[コ ントロールの挿入]ダイアログで選択します。ここで、使用しているシステムで利用できる 全てのコントロールが表示されます。

#### 注記

#### サードパーティのコントロールを使用する場合に起こり得る問題

ソフトウェアのユーザーは、外部コントロールの展開により引き起こされる問題に、責任 があります。 実装する前に、安全な操作をテストされることを推奨します。

挿入プロセスの終了時に、通常は設定ダイアログが開き、コントロールのプロパティを適合 させます。このダイアログは、後でコントロールをダブルクリックすることによって開く こともできます。

WinCC は、連続する番号とリンクしたコントロールの指定を、デフォルトでのオブジェク ト名として使用します。この名前は、[オブジェクトプロパティ]ウィンドウの[オブジェクト 名]属性を使って変更できます。

### 手順

- 1. [標準]選択ウィンドウにあるスマートオブジェクト「.NET コントロール」をクリックしま す。
- 2. マウスの左ボタンを押したまま、画像の希望するエリアで希望するサイズまでオブジェク トをドラッグします。 マウスボタンを放すと、画像の対応する場所にオブジェクトが挿入されます。

3. [グローバルアセンブリキャッシュ]のコントロールで、[コントロールの挿入]ダイアログが開 きます。

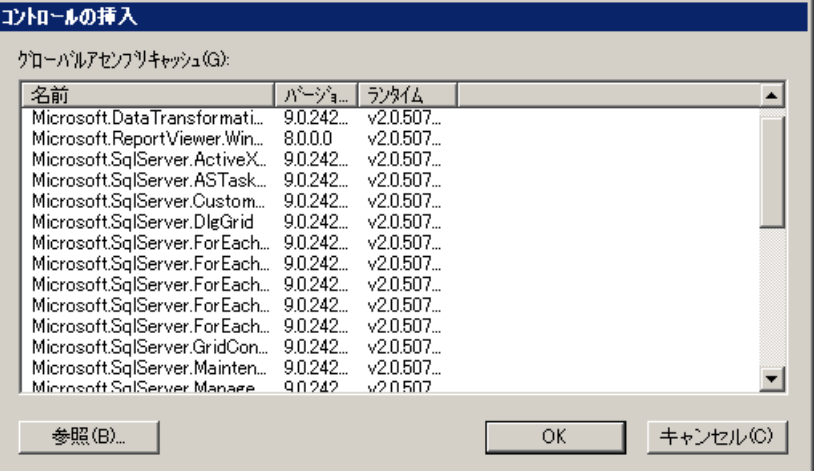

- 4. 必要なコントロールを選択し、[OK]で確定します。
- 5. [タイプの選択]ダイアログで希望するタイプを選びます。 一部のコントロールに関連付けられている設定ダイアログが開きます。
- 6. 必要に応じて、設定ダイアログの設定を適用します。[OK]で入力を確定します。 ".NET コントロール"オブジェクトの挿入プロセスが完了します。

別の方法として、[標準]選択ウィンドウでスマートオブジェクト「.NET コントロール」を ダブルクリックし、デフォルトプロパティによりプロセス画像に挿入します。[コントロ ールの挿入]および[タイプの挿入]ダイアログで必要なコントロールを選択します。

#### **.NET** コントロールの編集

.NET コントロールのショートカットメニューの[プロパティ]で、[オブジェクトプロパティ] ダイアログを開きます。[コントロールプロパティ]プロパティグループで、選択したコン トロールの特定の属性を定義できます。

## 下記も参照

.NET コントロールまたは WPF [コントロールをスマートオブジェクトとして挿入する方法](#page-1050-0) (ページ [1051\)](#page-1050-0)

.NET [コントロール](#page-1117-0) (ページ [1118](#page-1117-0))

#### **4.8.7.16 WPF** コントロールの挿入方法

## はじめに

WinCC と共に、Microsoft の.NET Framework 3.0 もインストールされます。フレームワー クのコンポーネントは、ユーザーインターフェースを説明するために使用される"Windows Presentation Foundation (WPF)"です。これにより、WPF ファイルをコントロールとして画 像に統合することができます。

スマートオブジェクト"WPF コントロール"を挿入するとき、希望するコントロールを選択 します。ここで、使用しているシステムで利用できる全てのコントロールが表示されま す。

### 注記

#### サードパーティのコントロールを使用する場合に起こり得る問題

ソフトウェアのユーザーは、外部コントロールの展開により引き起こされる問題に、責任 があります。

実装する前に、安全な操作をテストされることを推奨します。

挿入プロセスの終了時に、通常は設定ダイアログが開き、コントロールのプロパティを適合 させます。このダイアログは、後でコントロールをダブルクリックすることによって開く こともできます。

WinCC は、連続する番号とリンクしたコントロールの指定を、デフォルトでのオブジェク ト名として使用します。この名前は、[オブジェクトプロパティ]ウィンドウの[オブジェクト 名]属性を使って変更できます。

手順

- 1. [標準]選択ウィンドウにあるスマートオブジェクト「WPF コントロール」をクリックします。
- 2. マウスの左ボタンを押したまま、画像の希望するエリアで希望するサイズまでオブジェク トをドラッグします。 マウスボタンを放すと、画像の対応する場所にオブジェクトが挿入されます。

3. [PresentationFramework 3.0]エントリで[コントロールの挿入]ダイアログが開きます。

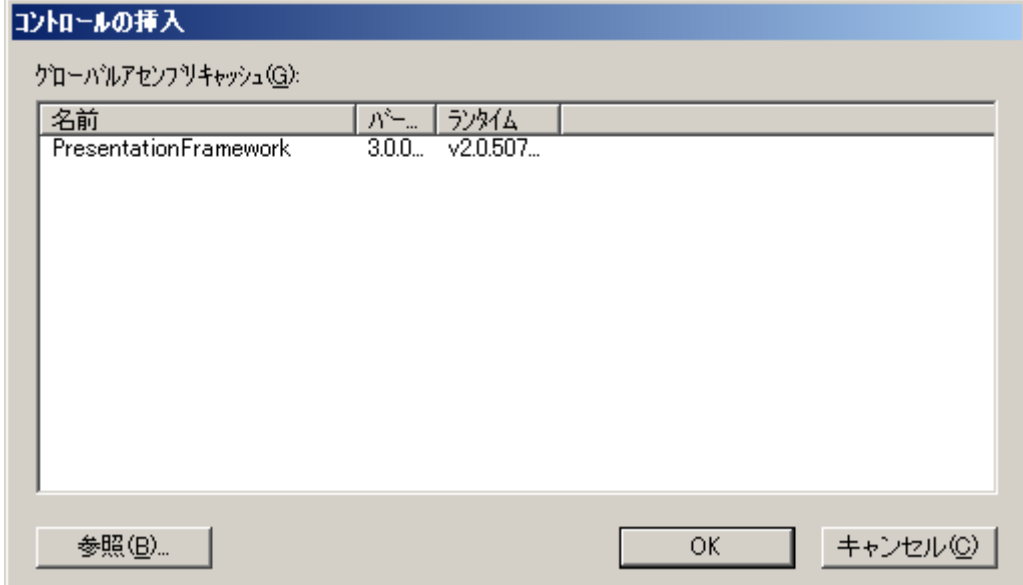

4. [PresentationFramework 3.0]を選択し、[OK]で確定します。

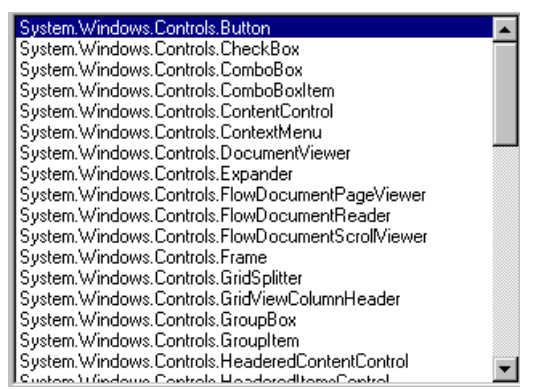

- 5. [タイプの選択]ダイアログで希望するタイプを選びます。 一部のコントロールに関連付けられている設定ダイアログが開きます。
- 6. 必要に応じて、設定ダイアログの設定を適用します。[OK]で入力を確定します。 [WPF コントロール]オブジェクトの挿入プロセスが完了します。

別の方法として、[標準]選択ウィンドウでスマートオブジェクト「WPF コントロール」を ダブルクリックし、デフォルトプロパティによりプロセス画像に挿入します。[コントロ ールの挿入]および[タイプの挿入]ダイアログで必要なコントロールを選択します。

#### **WPF** コントロールの編集

WPF コントロールのショートカットメニューの[プロパティ]で、[オブジェクトプロパティ] ダイアログを開きます。[コントロールプロパティ]プロパティグループで、選択したコン トロールの特定の属性を定義できます。

# 下記も参照

.NET コントロールまたは WPF [コントロールをスマートオブジェクトとして挿入する方法](#page-1050-0) (ページ [1051\)](#page-1050-0)

WPF [コントロール](#page-1119-0) (ページ [1120\)](#page-1119-0)

### **4.8.7.17 3D** バーの挿入方法

## はじめに

3D 棒グラフを使用すると、値をグラフィックに 3 次元で表示できます。

ランタイムにおける 3D 棒グラフのサイズやプロパティはグラフィックデザイナで定義し ます。

3D 棒グラフは、"基本プロセスコントロール"オプションパッケージが WinCC とともにイ ンストールされている場合のみ、使用可能です。

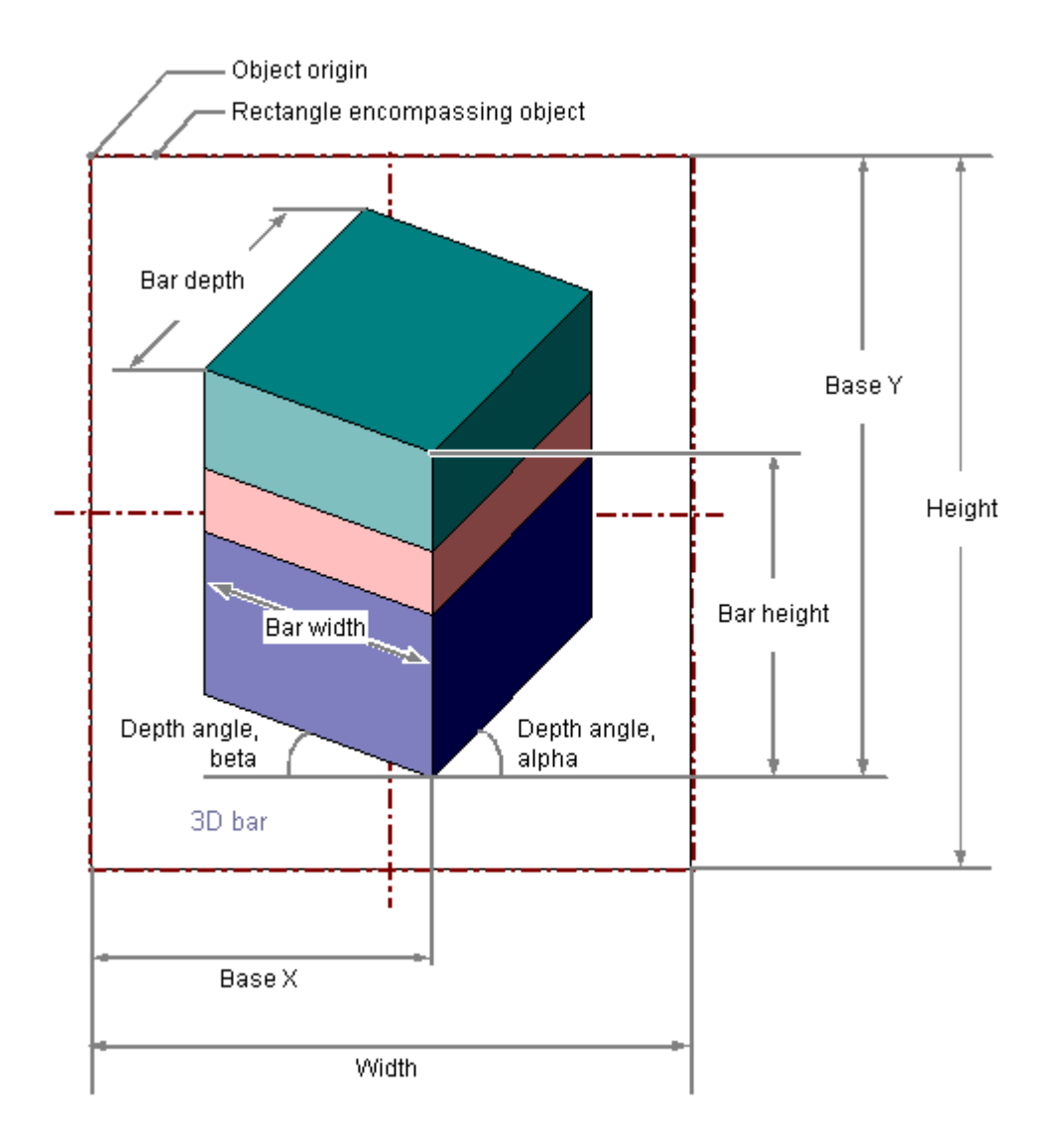

### **3D** バーの挿入

- 1. 3D バーを挿入する画像を開きます。
- 2. [標準]選択ウィンドウにあるスマートオブジェクト「3D バー」をクリックします。
- 3. マウスの左ボタンを押したまま、画像の希望するエリアで希望するサイズまでオブジェク トをドラッグします。 マウスボタンを離すと、画像の対応する場所にオブジェクトが挿入されます。 挿入の間<SHIFT>キーを押したままにすると、正方形の[3D バー]オブジェクトが作成され ます。

#### 別の手順

[標準]選択ウィンドウにあるスマートオブジェクト[3D バー]をダブルクリックします。

この場合、デフォルトのオブジェクトプロパティを持つ 3D バーが画像の原点に挿入され ます。

#### **3D** バーの変更

次の変更の 1 つを実行する場合、3D バータイプのオブジェクトを選択します。

#### オブジェクトを囲む長方形

画像内のオブジェクトを配置するには、オブジェクトを囲む長方形を新しい位置までドラ ッグします。

オブジェクトをサイズ変更するには、オブジェクトを囲む長方形のハンドルを新しい位置 までドラッグします。

#### パレットとツールバー

色パレットを使用して色を変更します。

スタイルパレットのエレメントを使用すると、オブジェクトの表示スタイルを変更できま す。

#### 属性

[オブジェクトプロパティ]ウィンドウを開き、必要な属性の現在の値を変更します。

#### 注記

#### 背景色に黒を使用しないでください

3D バーは、常に長方形のフレームで囲まれています。 黒の背景は使用しないでください。 エリアが限度を超えていることを示す矢印は、この時は表示されません。

#### **3D** バーの限界値の設定

「3D バー」オブジェクトに、「限界 N」(N = 0 - 10)属性を使用して、最大 11 の限界値を定 義できます。

それぞれの限界値ごとに、[バーの色 N]属性を使って、色の変更を指定できます。

対応する属性[モニタリング N]の値が[はい]の場合、色の設定が有効になっています。

値が「限界値 N」の値より低い限りは、「バーの色 N」で表示されます。

バー表示の端の黒色の矢印は、表示値が「限界値 0」より低いか、「限界値 10」より高い ことを示しています。

# 下記も参照

"Limits" (限界) プロパティグループ (ページ [775](#page-774-0)) [基本スタティック操作](#page-653-0) (ページ [654](#page-653-0)) [ダイナミックの基本操作](#page-686-0) (ページ [687\)](#page-686-0) [オブジェクトのプロパティ](#page-723-0) (ページ [724](#page-723-0)) [スマートオブジェクトの操作](#page-844-0) (ページ [845\)](#page-844-0)

# **4.8.7.18** グループ表示の挿入方法

### はじめに

グループ表示を使用すると、特定のメッセージタイプの現在のステータスを、階層的に表示 できます。

メッセージの操作と表示のために最大 8 つのボタンが表示できます。

グループ表示を使用すると、たとえば、エラーソースを再表示するために迅速に変更を実行 できます。

ランタイムにグループ表示が受け入れるサイズやプロパティは、グラフィックデザイナで 定義します。

### 注記

# 自律グループは、画像階層によって、**ORing UP** 用に表示します

システムによって ORing UP 用に自動的に作成されたグループ表示オブジェクトは、グル ープで使用してはなりません。

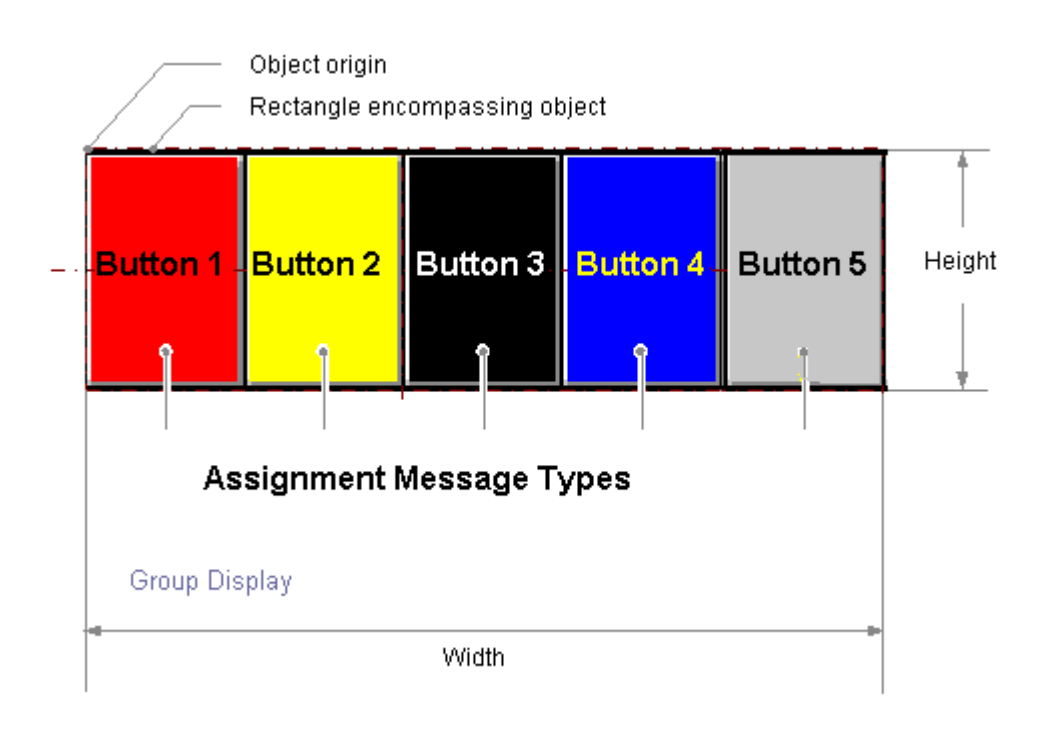

# グループ表示の挿入

- 1. グループ表示を挿入する画像を開きます。
- 2. [標準]選択ウィンドウにあるスマートオブジェクト「グループ表示」をクリックします。
- 3. マウスの左ボタンを押したまま、画像の希望するエリアで希望するサイズまでオブジェク トをドラッグします。 マウスボタンを離すと、画像の対応する場所にオブジェクトが挿入されます。 挿入の間<SHIFT>キーを押したままにすると、正方形の[グループ表示]オブジェクトが作成 されます。

### その他の手順

[標準]選択ウィンドウにあるスマートオブジェクト[グループ表示]をダブルクリックします。 デフォルトのオブジェクトプロパティのグループ表示が、画像の原点の近くに挿入されま す。

## グループ表示の変更

次の変更の 1 つを実行する場合、グループ表示タイプのオブジェクトを選択します。

### オブジェクトを囲む長方形

画像内のオブジェクトを配置するには、オブジェクトを囲む長方形を新しい位置までドラ ッグします。

オブジェクトをサイズ変更するには、オブジェクトを囲む長方形のハンドルを新しい位置 までドラッグします。

#### パレットとツールバー

色パレットを使用して色を変更します。

スタイルパレットのエレメントを使用すると、オブジェクトの表示スタイルを変更できま す。

#### 属性

[オブジェクトプロパティ]ウィンドウを開き、希望の属性の現在の値を変更します。

### グループ表示のデフォルト設定

グループ表示に画像を挿入すると、 5 つのボタンがグループ表示に表示されます。

11 のメッセージタイプ、個々の色とテキストが 5 つのボタンに割り付けられます。

割り付けを変更し、さらに 3 つのボタンを設定することができます。

グラフィックオブジェクトのデフォルト設定は、[標準]選択ウィンドウで選択したデフォ ルトオブジェクトプロパティダイアログを使用して(マウスの右ボタン)変更します。

### グループ表示のダイナミック化

グループ表示オブジェクトは、メッセージステータスを表すタグによってトリガされます。 このタグを使って、他の WinCC コンポーネントにグループ表示ステータスを表示できます。 他のタイプのダイナミック化はできません。

#### **PCS 7** 測定ポイントとグループ表示を接続

タグとのリンクを設定するには、[PCS 7 測定ポイントとグループ表示のリンク]ダイナミ ックウィザードを使用します。

このウィザードを開始した後、必要な設定を定義します。

グループ表示「Group value」属性は、該当する PCS 7 測定ポイントの「EventState」構造 体タグとリンクされます。

#### プロセス画像の作成

*4.8* オブジェクトの操作

このタグの個々のビットは、PCS 7 で以下のように解釈されます。

表 4-1 PCS 7 タグ「EventState」のステータス情報

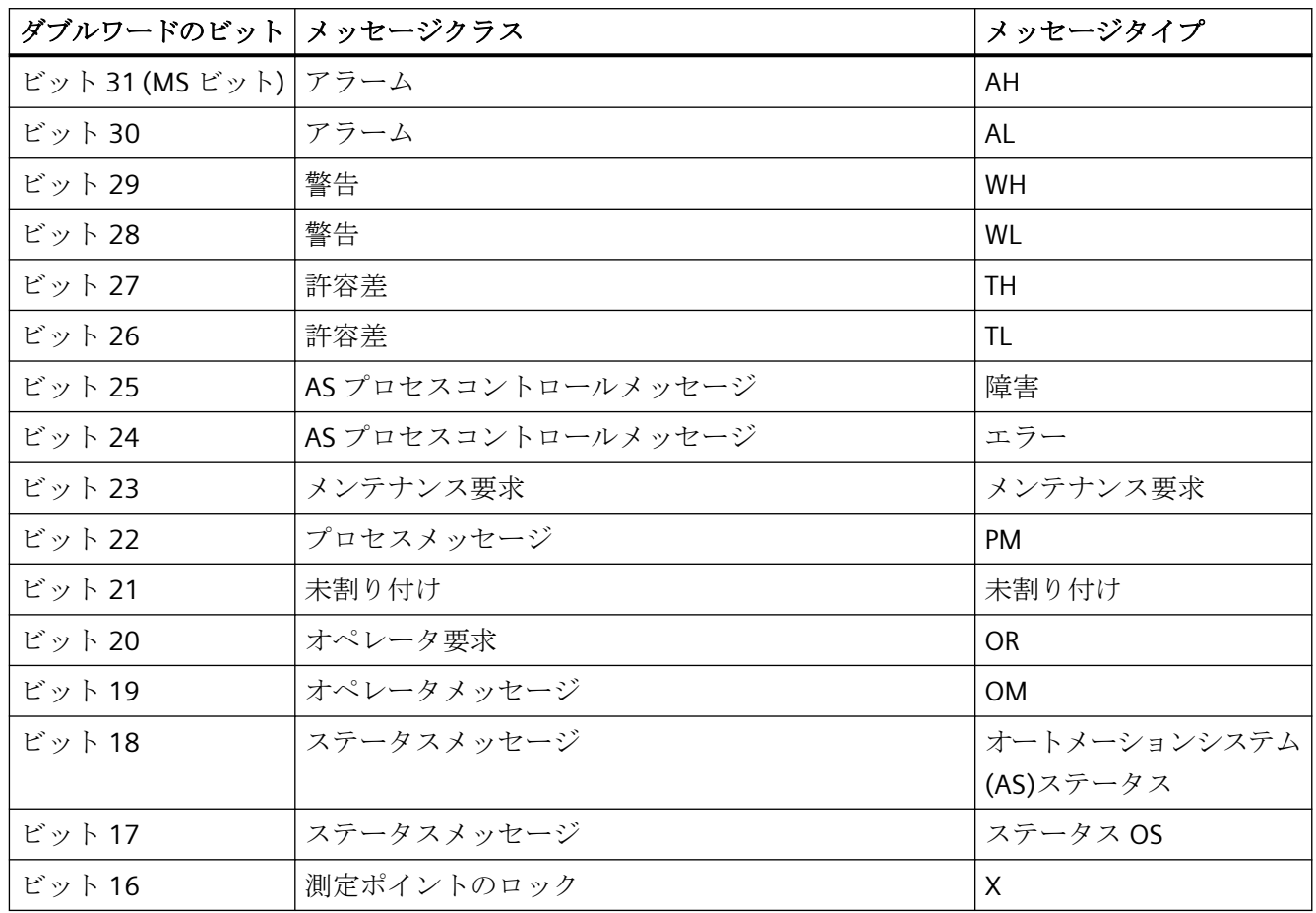

表 4-2 PCS 7 タグ"EventState"の確認情報

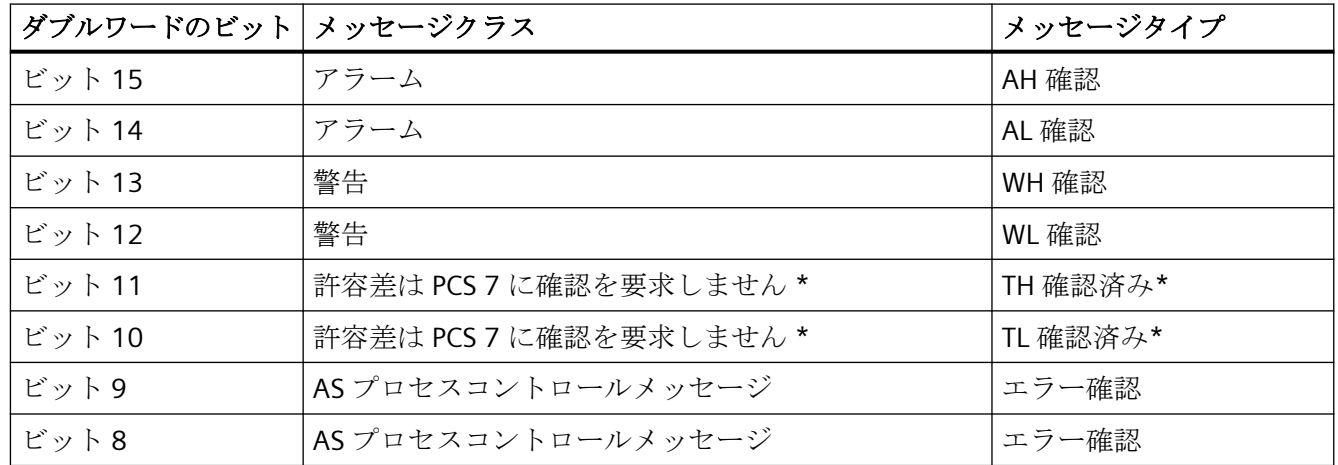

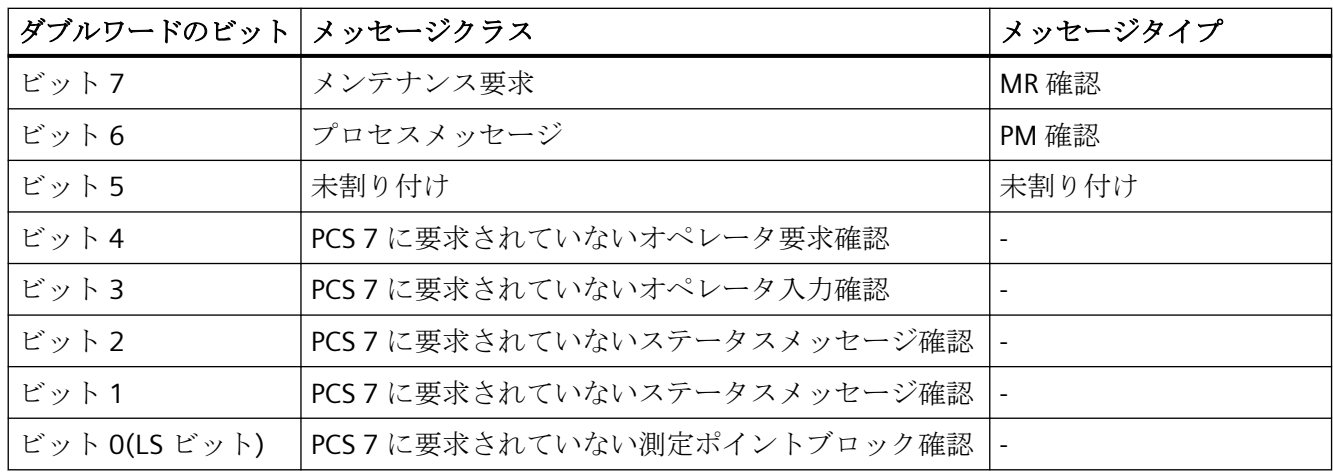

\* WinCC V7.0 SP1 以降の新しいプロジェクトで、デフォルトでは、[許容値]メッセージク ラスのメッセージを確認必須メッセージとして設定できます。OS プロジェクトエディタ でオプションを選択します。

16 メッセージタイプのいずれも、いずれのビットに割り付けることができ、デフォルト設 定を変更することができます。"メッセージタイプ"プロパティグループの"メッセージタイ プ"プロパティで、設定を実行します。

メッセージクラスへのビット割り付けは変更できません。

グループ表示の中の OS プロセス制御メッセージなど他のメッセージクラスは表示できま せん。

### グループ表示とカスタムタグの接続

PCS 7 から独立して、タグとグループ表示を接続することができます。このタグで、個々 のビットを必要に応じて割り付けます。

- 1. グループ表示ショートカットメニューを開き、[プロパティ]を選択します。
- 2. [プロパティ]タブの[その他]を選択します。
- 3. [グループ値]行、[動的]列のショートカットメニューを開き、[タグ...]を選択します。タグ は、符号付き 32 ビットの変数である必要があります。
- 4. [タグの選択]ウィンドウで、プロセスレイヤまたは内部タグから 1 つのタグを選択します。
- 5. [現在]列で[変更時]更新サイクルを有効にします。

内部タグを使用する場合、その初期値は 65535(0x0000FFFF)になっている必要がありま す。この方法により、開始時にグループ表示を見て、未確認のメッセージがないことを確認 できます。

個々の設定されたグループ表示で、「17」または「3089」の確認サンプルに提供された PCS7 設定は、プロジェクトに最も不適当であると考えられるため、修正する必要があります。

こうして、[@EventQuit]タグを経由して、終了パターンに影響を与えることができます。

### メッセージタイプの設定

[メッセージタイプ]プロパティグループには、16 のメッセージタイプによりメッセージの 表示を設定できる属性が含まれています。

例えば、各メッセージタイプは適切なラベルやボタンの色の変化によって視覚化できます。

#### ボタンへのメッセージタイプの割り付け

グループ表示の[割り付け]オブジェクトプロパティでは、ボタンにメッセージタイプを割り 付けることができます。グループ値に個々のビット数を入力します。

ボタンには次のように複数の割り付けがある場合があります:

- メッセージクラスに対応するビット数で行うことができます。これらは、「/」によって
- メッセージクラスに対応するビット数で分割されています。これらは、「,」で分割され ています。

入力のシーケンスによって、優先順位を定義します。並列したイベントの場合、最初の入力 が最も高い優先順位で表示されます。

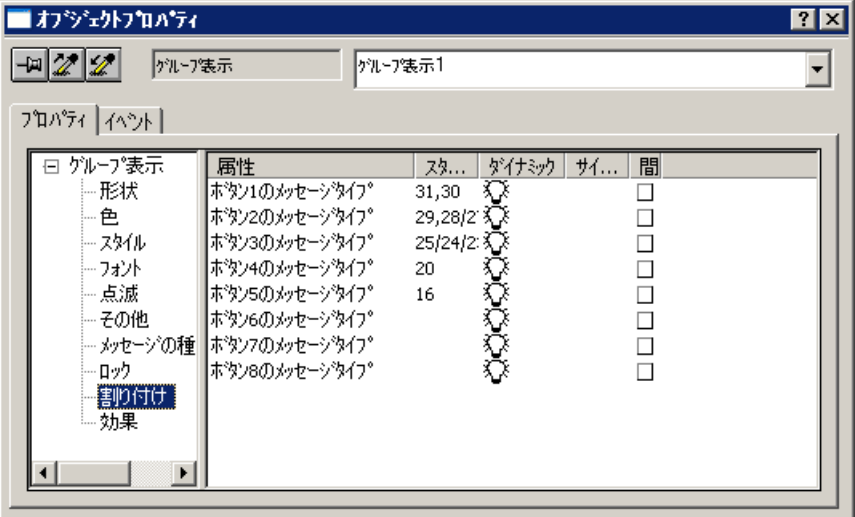

#### 表示のロック

[ロック]プロパティグループには、ロックされた測定ポイントの表示を変更できる属性が含 まれています。
[表示のロック]属性は、グループ表示に対して、ロックされた測定点を表示するかどうかを 指定します。

階層にある他のどのイベントが保留になっているかにかかわらず、ロックはグループ表示 のすべてのボタンに対応します。

グループ表示のデフォルト設定で、"グループ値ビット 16"を使用してステータス[測定ポ イントのロック]を表示するために、5 番目のボタンが確保されます。これにより、階層に ある保留イベントと、下位の測定ポイントにロックされたイベントを表示することができ ます。

# 下記も参照

"Message Types"[プロパティグループ](#page-776-0) (ページ [777\)](#page-776-0) "Lock"[\(ロック\)プロパティグループ](#page-788-0) (ページ [789](#page-788-0)) [基本スタティック操作](#page-653-0) (ページ [654](#page-653-0)) [ダイナミックの基本操作](#page-686-0) (ページ [687\)](#page-686-0) [オブジェクトのプロパティ](#page-723-0) (ページ [724](#page-723-0)) [スマートオブジェクトの操作](#page-844-0) (ページ [845\)](#page-844-0)

### **4.8.7.19** 拡張ステータス表示の設定方法

### はじめに

拡張ステータス表示は、PCS 7 OS がインストールされている場合のみ使用できます。 拡張ステータス表示を使用すると、グループ値および/または最大 4 つのコントロールタ グに基づいてステータスを定義できます。画像をステータスに割り付けます。

グループ値は、メッセージのステータスを表すタグによってトリガされます。他のタイプ のダイナミック化はできません。通常は、グループ値は PCS 7 EventState で相互接続され ます。

WinCC タグ管理の数字タグをステータスタグとして使用できます。

アラームステータスはグループ値のビットの評価で決定されます。グループ値に複数ビッ トがある場合は、優先順位によってどのステータスを表示するか決定します。グループ値 のビットに対して、画像に[着信済み] (+)、[着信確認済み] (+Q)および[発信済みで未確認] (-)のステータスを割り付けます。さらに、基本画像および点滅画像に[OK]ステータスを割 り付けることができます。

## コンフィグレーション手順

拡張ステータス表示は、以下の手順で設定します。

- 1. 使用するタグの数を指定します。これらのタグを、拡張ステータス表示の適切なオブジェ クトプロパティ「ステータス 1」~「ステータス 4」に接続します。
- 2. ステータスの値を生成する場合、使用したタグ「ステータス 1」~「ステータス 4」のビッ ト位置に従って、ステータス値のビット割り付けを決定します。
- 3. グループ値のアラームステータスを考慮したい場合は、使用するグループ値のビットを決定 します。[グループ値]プロパティをタグに接続します。PCS 7 では、通常これはプロセスタ グの[EventState]タグです。
- 4. ランタイムでのメッセージング特性の優先順位を指定します。
- 5. 基本画像および点滅画像を、ステータス値の使用したビット、またはステータス値および グループ値から使用したビットの組み合わせに割り付けます。

# 手順

- 1. [グラフィックデザイナ]を開き、[オブジェクトパレット/スマートオブジェクト]へ移動し、 オブジェクト[ステータス表示(拡張)]を選択します。
- 2. ドラッグアンドドロップ操作によって、オブジェクトを作業領域へ移動させます。この操作 で、拡張ステータス表示の設定ダイアログボックスが開きます。

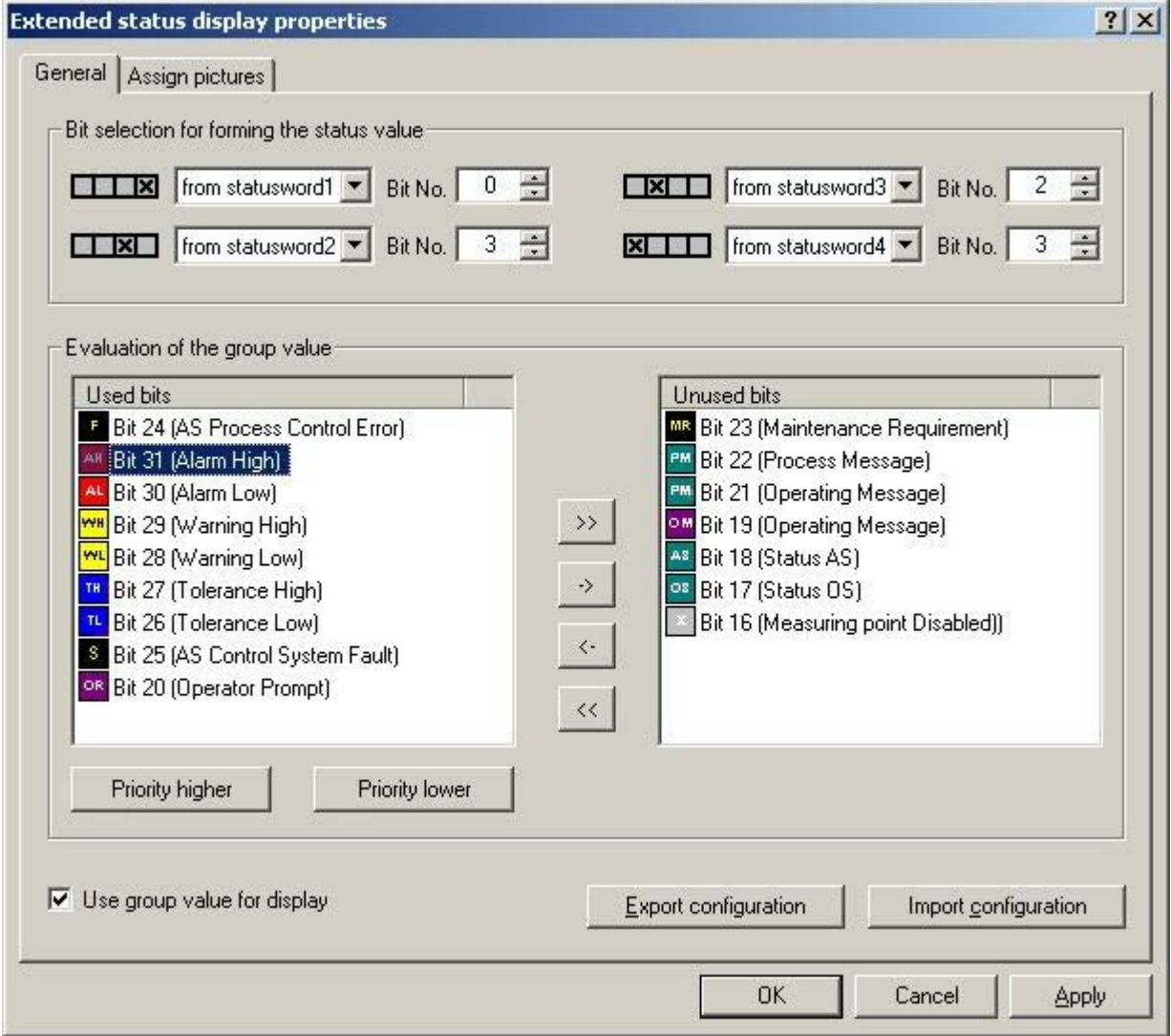

3. [ビット選択]領域で、最大で 4 つの相互接続可能なステータスワードから個々のステータス 値を形成します。

例 A:ステータス値を、[ステータス 1]プロパティと相互接続されているタグの[2 から 4 の累 乗]ビットだけから形成します。

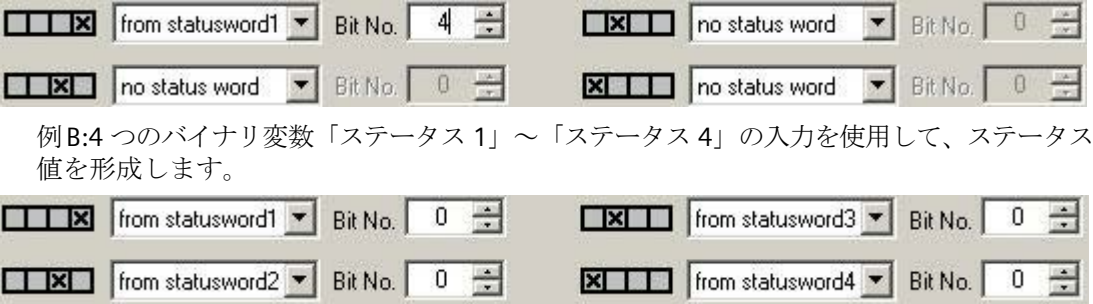

- 4. ステータス値の形成をグループ値のアラームステータスと組み合わせたい場合は、[表示に グループ値を使用する]チェックボックスを選択します。
- 5. 拡張ステータス表示に使用したいビットを、グループ値から選択します。矢印キーを使用し て、2 つのリストの間で、選択したビットを移動させます。デフォルト割り付けは、PCS7 標準に対応します。
- 6. グループ値の評価で使用するビットの優先順位を指定します。[使用するビット]リストの エントリが、優先順位を示します。最上部にあるエントリは優先順位が最も高くなります (優先順位 1)。[使用するビット]リストのエントリを一度に 1 つ選択して、[高優先順位]ま たは[低優先順位]をクリックして優先順位を変更します。[使用しないビット]リストのすべ てのエントリは優先順位が「0」になります。 [使用するビット]および[使用しないビット]リストのアイコンは、プロジェクト固有の違い によらず、必ず PCS 7 標準を反映します。

7. 使用するビットを[画像の割り付け]タブに割り付けます。インデックスは、ステータス値の 形成またはステータス値とグループ値の組み合わせから構成されます。それぞれの組み合わ せに対して、基本画像および点滅画像を指定できます。点滅画像が設定されている場合、基 本画像および点滅画像はランタイムで交互に表示されます。独自の画像を使用することも可 能ですが、必ずプロジェクトの「GraCS」ディレクトリまたは「GraCS」サブディレクトリに 配置する必要があります。

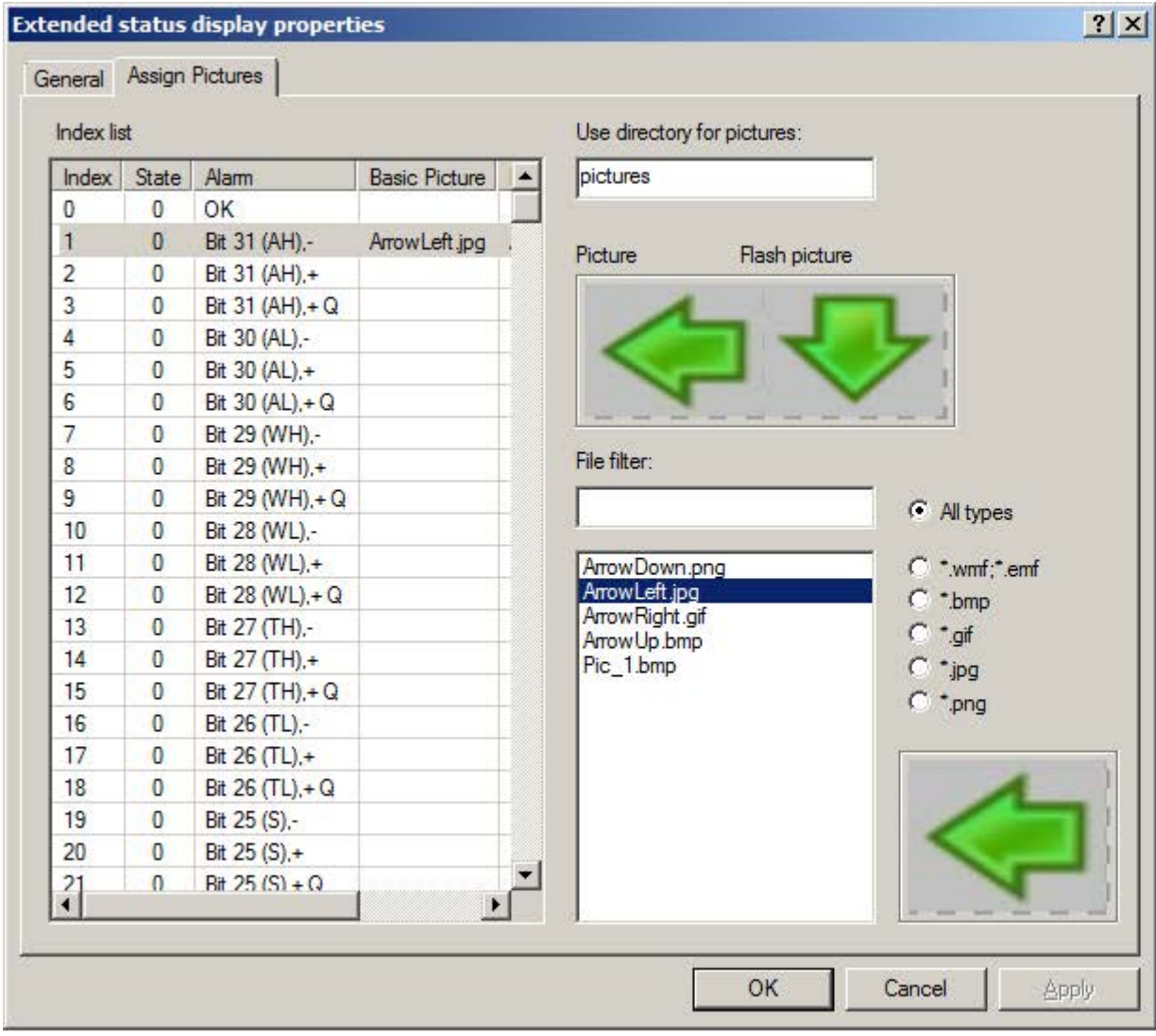

- 8. インデックスリストで、画像を割り付けたいステータスをクリックします。
- 9. ファイル選択リストは、プロジェクトの「GraCS」ディレクトリから、または[画像のディ レクトリを使用]フィールドで指定したサブディレクトリのいずれかから、選択されたファ イルタイプのグラフィックファイルを表示します。サブディレクトリが指定されていない か、サブディレクトリに画像が含まれていない場合は、「GraCS」ディレクトリ内の画像が 考慮されます。

必要なグラフィックファイルをダブルクリックします。最初のダブルクリックで基本画像を 割り付け、二度目のダブルクリックで点滅画像を割り付けます。

- 10.ステータスから画像を削除したい場合は、表でステータスを選択し、ショートカットメニ ューで該当するメニューコマンドを選択します。
- 11.[OK]ボタンまたは[適用]ボタンをクリックします。設定が適用されます。
- 12.使用したタグを拡張ステータス表示に接続します。オブジェクトのプロパティを開きます。
- 13.プロパティグループ[その他]でプロパティ[ステータス 1]を選択します。[ダイナミック]列の ショートカットメニューで[タグ...]コマンドを選択します。[タグの選択]ウィンドウからタ グを選択します。複数のタグを使用する場合、これらを「ステータス2」~「ステータス 4」のプロパティと相互接続します。
- 14.拡張ステータス表示のオブジェクトのプロパティで、グループ値のタグを接続します。プ ロパティグループ[その他]でプロパティ[グループ値]を選択します。[ダイナミック]列のシ ョートカットメニューで[タグ...]コマンドを選択します。タグは、符号付き 32 ビットの変数 である必要があります。[タグの選択]ウィンドウで、プロセスレイヤまたは内部タグから 1 つのタグを選択します。

### 設定のエクスポート**/**インポート

設定を XML ファイルとしてエクスポートすることで、拡張ステータス表示の画像割り付け の設定を保存、転送できます。既存の設定のインポートも同様です。WinCC V6.2 より前の バージョンにエクスポートした拡張ステータス表示の設定はインポートできません。

# ランタイムでのメッセージ優先順位の動作

キューにあるイベントを確認すると、優先順位に関わらずバックグラウンドになります。 まだ確認していない優先順位の低いイベントは、既に確認されている優先順位の高いイベ ントより先に表示されます。

高い優先順位のイベントが[未確認発信]として表示されている限り、優先順位が低いイベ ントは表示されません。

#### **[**プロパティ**]**ダイアログボックスでの特殊な設定

拡張ステータス表示は、グループ表示の動作と最適に適合するように変更されています。 オブジェクトのプロパティで[グループ関連]属性が[はい]に設定されている場合、[グループ 値]で相互接続されているステータスタグはグループ表示階層の[ORing UP]に入ります。[グ ループ値]属性が相互接続されていない場合は、[グループ関連]属性を[いいえ]に設定する 必要があります。そうしないと、プロセスアラーム[グループ表示:tag .EventState が見つ かりません]は、ランタイムでトリガされません。

### プロパティ**[**その他**/**確認マスク**]**

一貫性があるランタイムの応答を得るために、グループ表示と拡張ステータス表示で全く同 じ方法で確認マスクを設定することを推奨いたします。

拡張ステータス表示で、WinCC V7.01 より前の「17」または「3089」の確認マスクに提供さ れた PCS7 設定は、おそらくプロジェクトに不適当であると考えられるため、修正する必要 があります。

#### プロパティ**[**その他**/**発信状態表示**]**

[発信状態表示]プロパティを使用して、発信状態を表示するか、表示しないかを指定しま す。

#### 注記

ステータス値の形成を変更するか、表示するグループ値を追加または削除した場合、この 操作によって[画像の割り付け]設定ページで使用できるステータスが変化します。今までに 設定したすべての画像割り付けが失われることを知らせる警告が通知されます。画像割り付 けを維持したい場合は、既存の設定をエクスポートして保存しておく必要があります。

### **4.8.7.20** 拡張アナログ表示の設定方法

### はじめに

拡張アナログ表示は、PCS 7 OS がインストールされている場合のみ使用できます。

拡張アナログ表示では、ブロックのアラームステータスによって、ランタイムでタグの値を 異なる色で表示できます。 アラームステータスはグループ値のビットの評価で決定され ます。グループ値は、タグによってコントロールされます。他のタイプのダイナミック化 はできません。 グループ値に複数ビットがある場合は、優先順位によってどのステータ スを表示するか決定します。

#### 表示オプション

[着信済み]、[着信確認済み]および[発信済みで未確認]のステータスに関して、グループ値 のビットで以下の表示オプションが使用可能です。

- 背景色
- フォント色
- 背景およびテキストの点滅および色つき点滅

[OK]および[シミュレーション]のステータスでは、プロパティのダイアログまたは設定ダ イアログで背景色とテキスト色の両方を設定できます。 点滅の色は、どちらのステータ スでも同じです。 両方のステータスが点滅で応答するかどうかをプロパティのダイアロ グボックスの[点滅]プロパティで指定します。

# 設定手順

拡張ステータス表示は、以下の手順で設定します。

- 1. 使用するグループ値のビットを指定します。
- 2. ランタイムでのメッセージング特性の優先順位を指定します。
- 3. デフォルト設定を受け入れない場合は、使用するビットのメッセージタイプの表示オプシ ョンを指定します。 グループ値のビットとは独立で、[OK]および[シミュレーション]のス テータスの色を設定できます。
- 4. タグ毎に[値]と[グループ値]のプロパティを接続します。
- 5. 必要であれば、シミュレーションタグおよびタグの値の表示オプションを設定します。

# 手順

- 1. [グラフィックデザイナ]を開き、[オブジェクトパレット/スマートオブジェクト]へ移動し、 オブジェクト[アナログ表示(拡張)]を選択します。
- 2. ドラッグアンドドロップ操作によって、オブジェクトを作業エリアへ移動させます。 この 操作で、拡張アナログ表示の設定ダイアログボックスが開きます。

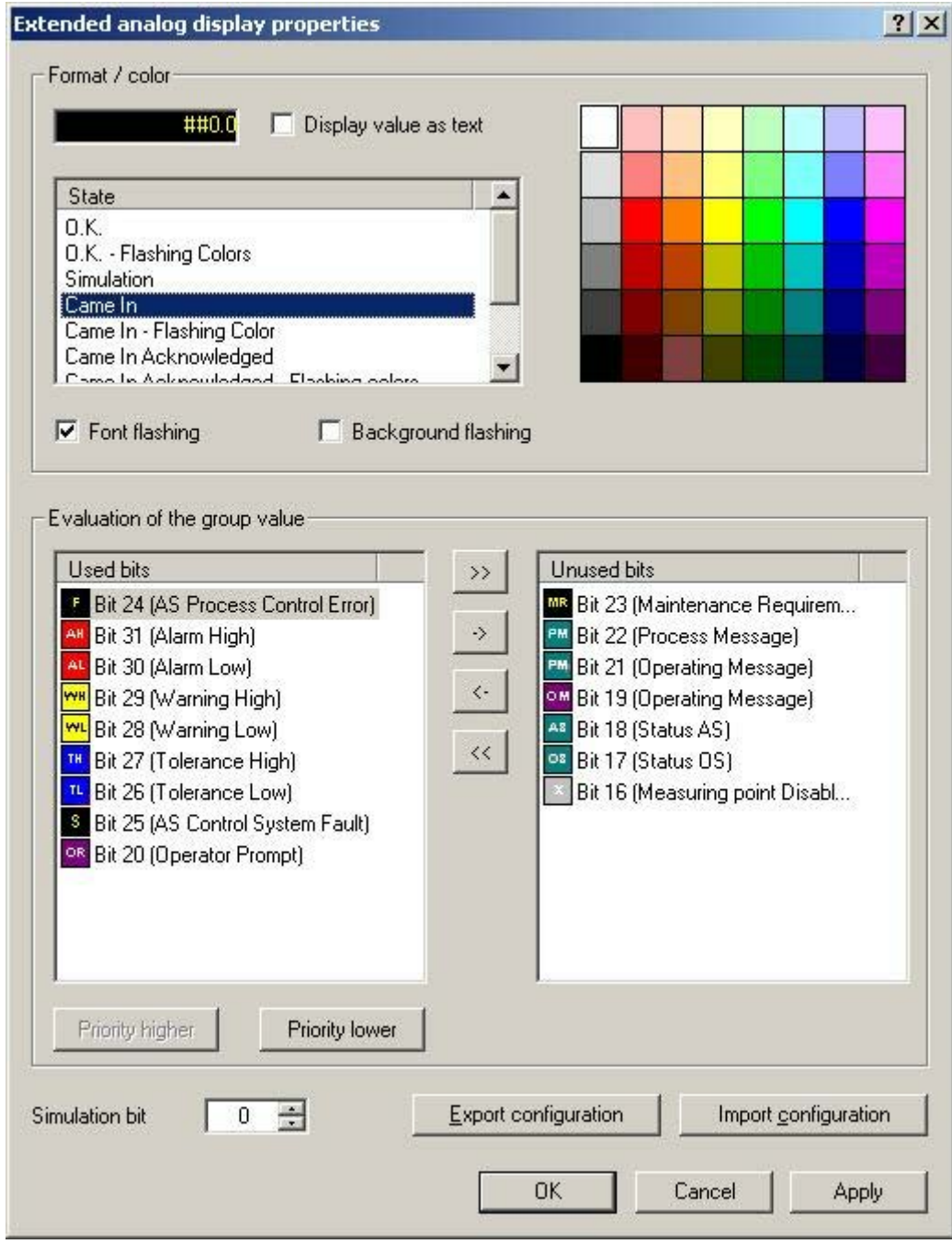

3. 拡張アナログ表示に使用したいビットを、グループ値から選択します。 矢印キーを使用し て、2 つのリストの間で、選択したビットを移動させます。 デフォルト割り付けは、PCS7 標準に対応します。

- 4. グループ値の評価で使用するビットの優先順位を指定します。 [使用するビット]リストの エントリが、優先順位を示します。最上部にあるエントリは優先順位が最も高くなります (優先順位 1)。 [使用するビット]リストのエントリを一度に 1 つ選択して、[高優先順位]ま たは[低優先順位]をクリックして優先順位を変更します。 [使用しないビット]リストのす べてのエントリは優先順位が「0」になります。 [使用するビット]および[使用しないビット]リストのアイコンは、ユーザー定義の設定があ っても、必ず PCS 7 標準を反映します。 これらの設定は、[フォーマット/色]の下に示され ます。
- 5. ビットのステータスの表示を設定するには、[使用するビット]リストからビットを選択し ます。 次に、事前に設定されている色の設定を変更したい値に対して、[ステータス]リス トからステータスを選択します。
- 6. 色のマトリックスで必要な色をクリックします。最初のクリックで背景色が変わり、二度目 のクリックでテキスト/前景色が変わります。
- 7. [使用するビット]および選択したステータスに対して表示する値および/または背景を点滅さ せる場合は、該当するチェックボックスを選択します。 点滅色を適切に指定します。
- 8. 表示する値のフォーマットを変更したい場合は、拡張アナログ表示のオブジェクトのプロ パティを開きます。 [テキスト]プロパティグループで、[フォーマット]プロパティをダブ ルクリックして、必要なフォーマットを入力します。 値をテキストとして出力したい場合は、プロパティグループ[その他]の[テキストとしての値] をダブルクリックするか、設定ダイアログボックスで[値をテキストとして表示]チェック ボックスを有効にします。
- 9. 追加ビットの表示オプションを設定します。
- 10.[OK]をクリックします。 設定が適用されます。
- 11.値を表示したいタグと、拡張アナログ表示のオブジェクトのプロパティのグループ値を接続 します。
- 12.この目的で、[その他]のプロパティのグループで[値]プロパティを選択します。 [ダイナミ ック]列のショートカットメニューで[タグ...]コマンドを選択します。 [タグの選択]ウィン ドウからタグを選択します。
- 13.プロパティグループ[その他]でプロパティ[グループ値]を選択します。 [ダイナミック]列の ショートカットメニューで[タグ...]コマンドを選択します。タグは、符号付き 32 ビットの 変数である必要があります。[タグの選択]ウィンドウで、プロセスレイヤまたは内部タグ から 1 つのタグを選択します。

### シミュレーションの設定

異なるテキストや背景色を使用して、特定の状況を再現する目的で、シミュレーションを 設定できます。 [シミュレーション]および[シミュレーションビット]のプロパティを評価 できるのは、ステータスが[OK]である場合だけです。

- 1. 拡張アナログ表示のオブジェクトのプロパティで[シミュレーション]プロパティを選択し ます。 [ダイナミック]列のショートカットメニューで[タグ...]コマンドを選択します。 [タ グの選択]ウィンドウからタグを選択します。
- 2. 拡張アナログ表示の[その他]のプロパティグループで[シミュレーションビット]のプロパテ ィをダブルクリックします。 編集ボックスに、評価するタグのシミュレーションビットを 入力します。
- 3. [色]のプロパティグループで、シミュレーションのテキストおよび背景を指定します。

## 設定のエクスポート**/**インポート

設定を XML ファイルとしてエクスポートすることで、拡張アナログ表示の指定済みの設定 を転送できます。 既存の設定のインポートも同様です。 WinCC V6.2 より前のバージョン にエクスポートした拡張アナログ表示の設定はインポートできません。

### ランタイムでのメッセージ優先順位の動作

キューにあるイベントを確認すると、優先順位に関わらずバックグラウンドになります。 まだ確認していない優先順位の低いイベントは、既に確認されている優先順位の高いイベ ントより先に表示されます。

高い優先順位のイベントが[未確認発信]として表示されている限り、優先順位が低いイベ ントは表示されません。

### **[**プロパティ**]**ダイアログボックスでの特殊な設定

拡張アナログ表示は、グループ表示の動作と最適に適合するように変更されています。

オブジェクトのプロパティで[グループ関連]属性が[はい]に設定されている場合、[グループ 値]で相互接続されているステータスタグはグループ表示階層の[ORing UP]に入ります。 [グ ループ値]属性が相互接続されていない場合は、[グループ関連]属性を[いいえ]に設定する 必要があります。そうしないと、プロセスアラーム[グループ表示: tag .EventState が見つ かりません]は、ランタイムでトリガされません。

### プロパティ**[**その他**/**確認マスク**]**

一貫性があるランタイムの応答を得るために、グループ表示と拡張アナログ表示で全く同じ 方法で確認マスクを設定することを推奨いたします。

拡張アナログ表示で、WinCC V7.01 以前の「17」または「3089」の確認サンプルに提供さ れた PCS7 設定は、おそらくプロジェクトに不適当であると考えられるため、修正する必要 があります。

# プロパティ**[**その他**/**発信状態表示**]**

[発信状態表示]プロパティを使用して、発信状態を表示するか、表示しないかを指定しま す。

#### 注記

品質コードを拡張アナログ表示で評価できるのは、オブジェクトのプロパティ[値]がタグ により直接ダイナミックに作成されている場合だけです。

# 下記も参照

アナログ表示のフォーマット機能 (ページ 948)

# **4.8.7.21** アナログ表示のフォーマット機能

# フォーマッティングのオプション

拡張アナログ表示で表示されるタグの値は以下のようにフォーマットします。

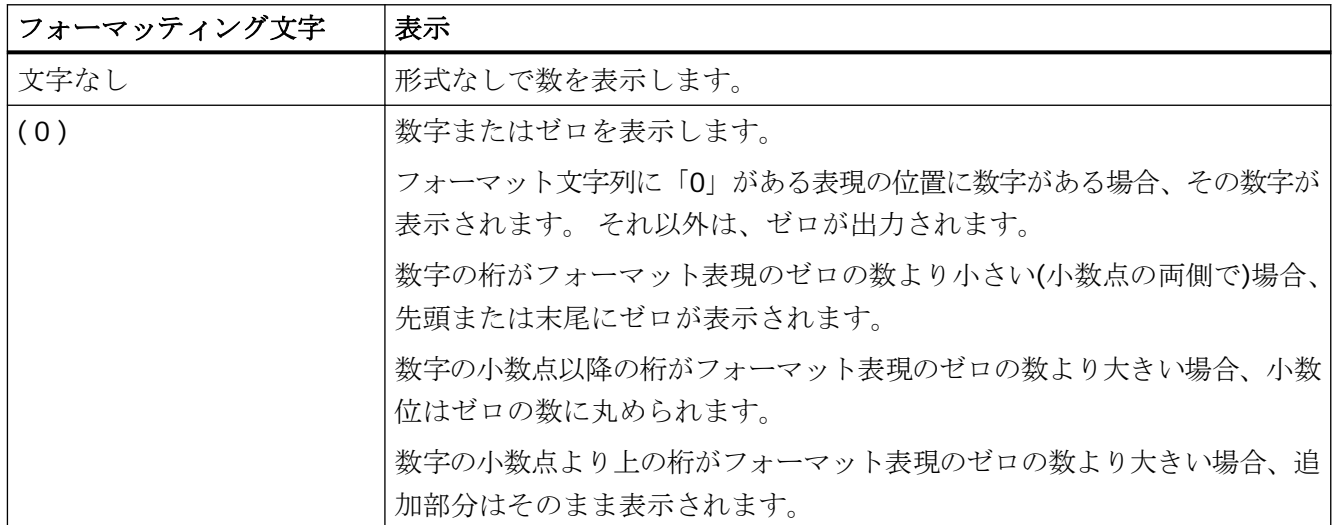

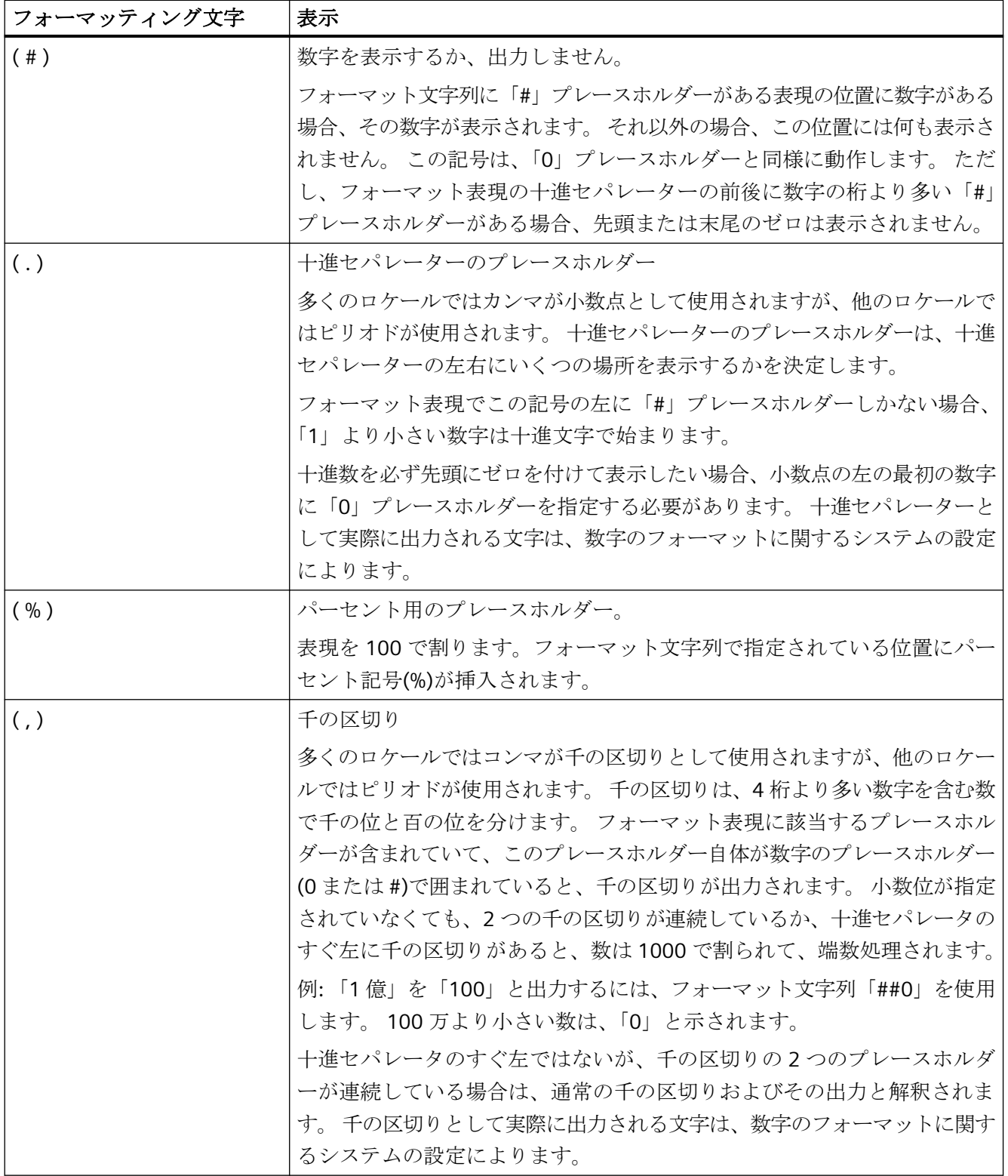

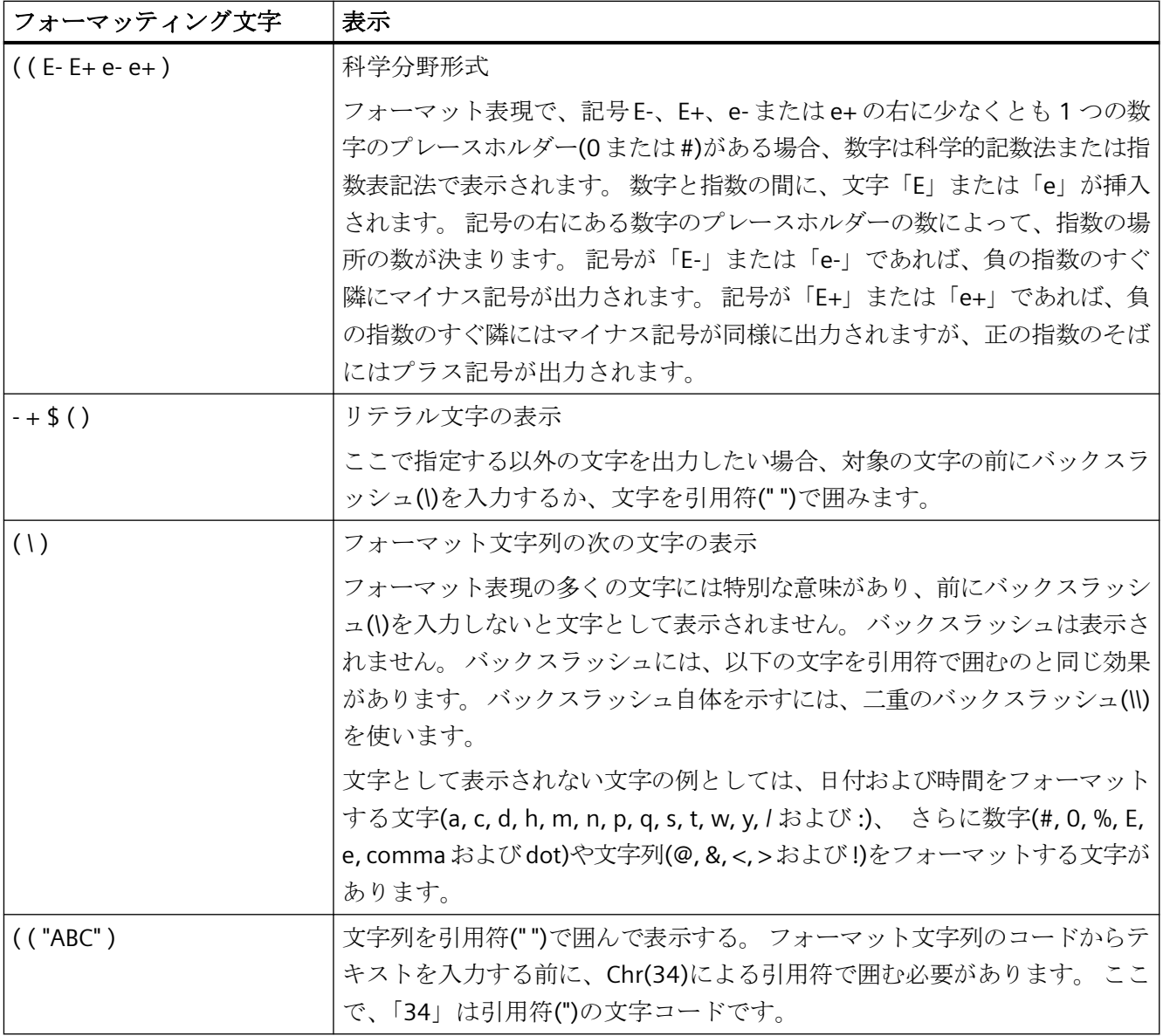

# **4.8.7.22 SVG** オブジェクトの追加方法

概要

スケーラブルベクタグラフィックス(SVG)は、インタラクションおよびアニメーションを サポートした 2 次元グラフィックの画像形式です。

SVG 画像およびグラフィックの挙動は、XML ファイルで定義され、あらゆるタイプのテ キストエディタでの作成や編集が可能です。

SVG オブジェクトを使用して、プロセス画像にスケーラブルベクタグラフィックスで画像を 挿入できます。ランタイムで SVG オブジェクトが想定するサイズとプロパティは、グラ フィックデザイナで定義します。

#### **SVG** ライブラリ

設定された SVG オブジェクトは、SVG プロジェクトライブラリに保存できます。

SVG ファイルを SVG ライブラリから選択して挿入することもできます。

バージョン V2.0 以降で、提供された SVG ライブラリの「IndustryGraphicLibrary」には、 ダイナミック化されたオブジェクトを持つ SVG グラフィックが含まれています。

これらの属性は、[シンボルプロバティ]プロパティグループにあります。

#### 必要条件

• [ツール] > [設定...]の[オプション]タブで設定ダイアログの使用が有効になっていること。

### **SVG** オブジェクトの挿入

- 1. SVG オブジェクトを挿入したいプロセス画像を開きます。
- 2. [標準]選択ウィンドウにあるスマートオブジェクト[SVG オブジェクト]をクリックします。
- 3. マウスの左ボタンを押したまま、画像の希望するエリアで希望するサイズまでオブジェク トをドラッグします。

マウスボタンを放すと、画像の対応する場所にオブジェクトが挿入されます。 [画像の選択]ダイアログが開かれます。[画像選択]では、現在の WinCC プロジェクトの SVG ライブラリに含まれるすべての画像が「svg」フォーマットで表示されます。

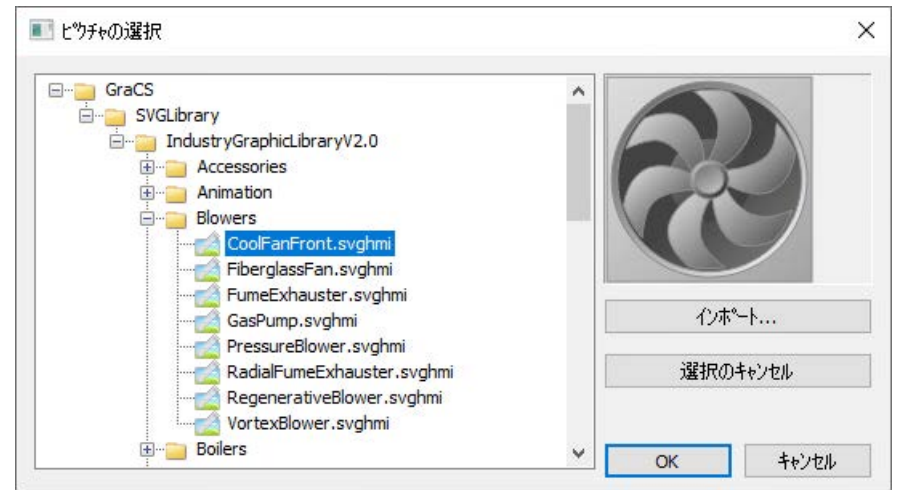

4. より多くの画像を画像の選択に追加するには、[インポート]ボタンをクリックします。

- 5. 目的の SVG ファイルを選択します。 既存の割り付けを削除するには、[選択のキャンセル]をクリックします。
- 6. [OK]で入力を確定します。 [SVG コントロール]オブジェクトの挿入プロセスが完了します。 オブジェクトプロパティで目的の属性を設定します。

#### 注記

### 「画像透明色の有効化」オブジェクトプロパティ**:**点滅頻度

SVG オブジェクトの[画像透明色の有効化]属性の値が[はい]の場合、使用可能な点滅頻度が 低減する場合があります。

### その他の手順

#### 正方形として挿入

<SHIFT>キーを押しながら挿入すると、正方形の[SVG]オブジェクトを作成できます。

#### ライブラリオブジェクトを挿入

あるいは、ドラッグアンドドロップまたはダブルクリックを使用して、SVG ライブラリから SVG オブジェクトに SVG ファイルを挿入することができます。

これで、SVG オブジェクトが[画像]プロパティでこのファイルとともに設定されます。

# 下記も参照

[画面へのライブラリオブジェクトのインポート方法](#page-1036-0) (ページ [1037\)](#page-1036-0) SVG オブジェクト:[シンボルプロパティ](#page-1039-0) (ページ [1040](#page-1039-0)) [画像][オブジェクトプロパティとしての](#page-1038-0) SVG グラフィックの挿入方法 (ページ [1039\)](#page-1038-0)

### **4.8.7.23 DataSet** オブジェクトの設定方法

### **DataSet**

カスタマイズオブジェクトまたはフェースプレートタイプのデータ用内部記憶領域のため のコンテナとして機能します。ランタイムではオブジェクトにはグラフィカルユーザーイ ンターフェースはありません。

<span id="page-952-0"></span>タグをリンクさせたり、DataSet オブジェクトのプロパティでイベントを設定したりする ことができます。

- オブジェクト属性を作成/削除:[追加] / [削除]ボタン 最大数:255 属性
- データタイプの変更:[Type]列をクリックします。 可能なデータタイプ(コンボボックス):Bool、Int、Long、Double、String (非言語依存テ キスト)、LanguageString (言語依存テキスト)、Color、PasswordLevel。
- 属性名の変更:ダブルクリックまたは<F2>
- ソート表示:[Name]または[Type]列ヘッドをクリック ソートのリセット:[Index]列ヘッドをクリック
- シーケンスの変更:右側の矢印キーを使用 必要条件:ソートは変更されないかリセットされません。

# **4.8.8 Windows** オブジェクトの操作

# **4.8.8.1 Windows** オブジェクトの操作

#### はじめに

Windows オブジェクトは Windows アプリケーションに通じた

- ボタン、丸ボタン
- チェックボックス
- オプショングループ
- スライダ

オブジェクトは、さまざまな方法で、修正し、ダイナミックにすることができます。 オブジェクトを使って、プロセスイベントを操作し、プロセスをコントロールできます。

#### オブジェクトプロパティ

グラフィックデザイナでは、さまざまなオブジェクトタイプにデフォルトプロパティがあ ります。

オブジェクトを挿入すると、これらの初期設定が継承されます。ただし、個々のプロパテ ィは継承されません。ダブルクリックにより挿入すると、位置 X と Y は常にシステムに より指定されます。

プロパティを挿入した後で、オブジェクトプロパティを修正できます。同様に、必要に応 じてデフォルト設定をオブジェクトタイプに適用できます。

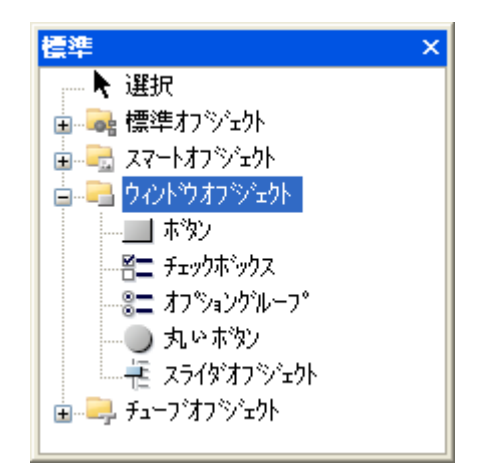

# 概要

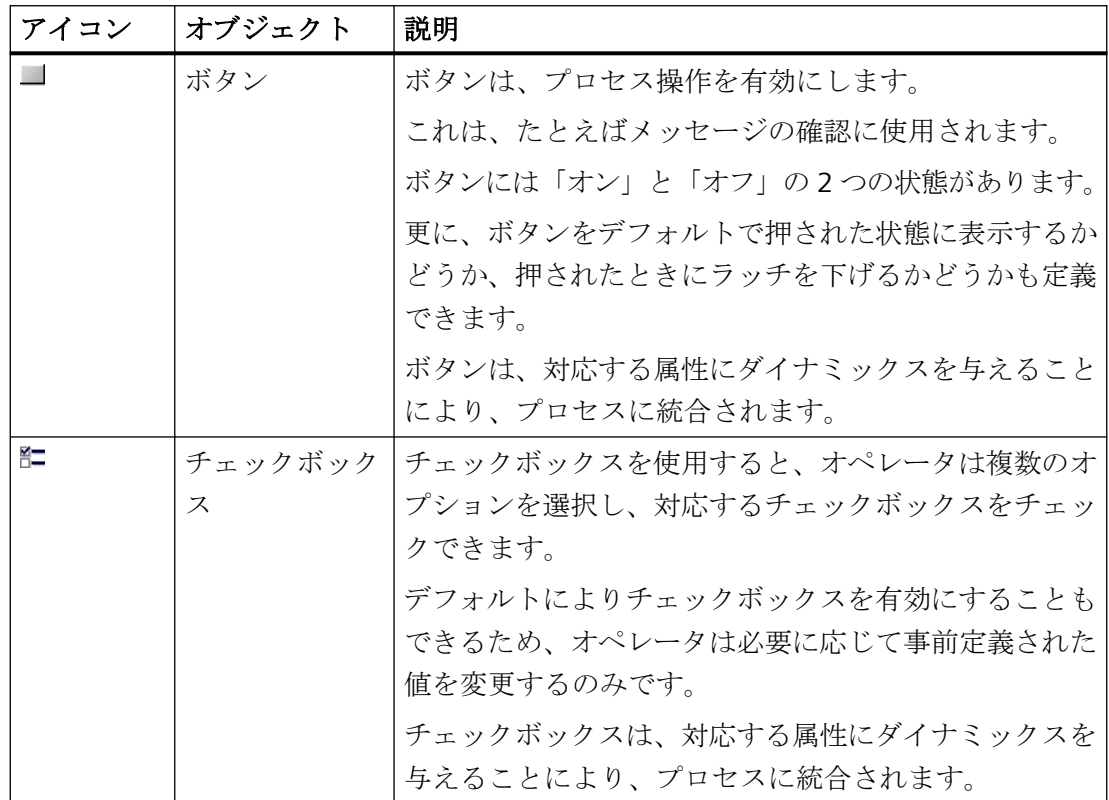

プロセス画像の作成

*4.8* オブジェクトの操作

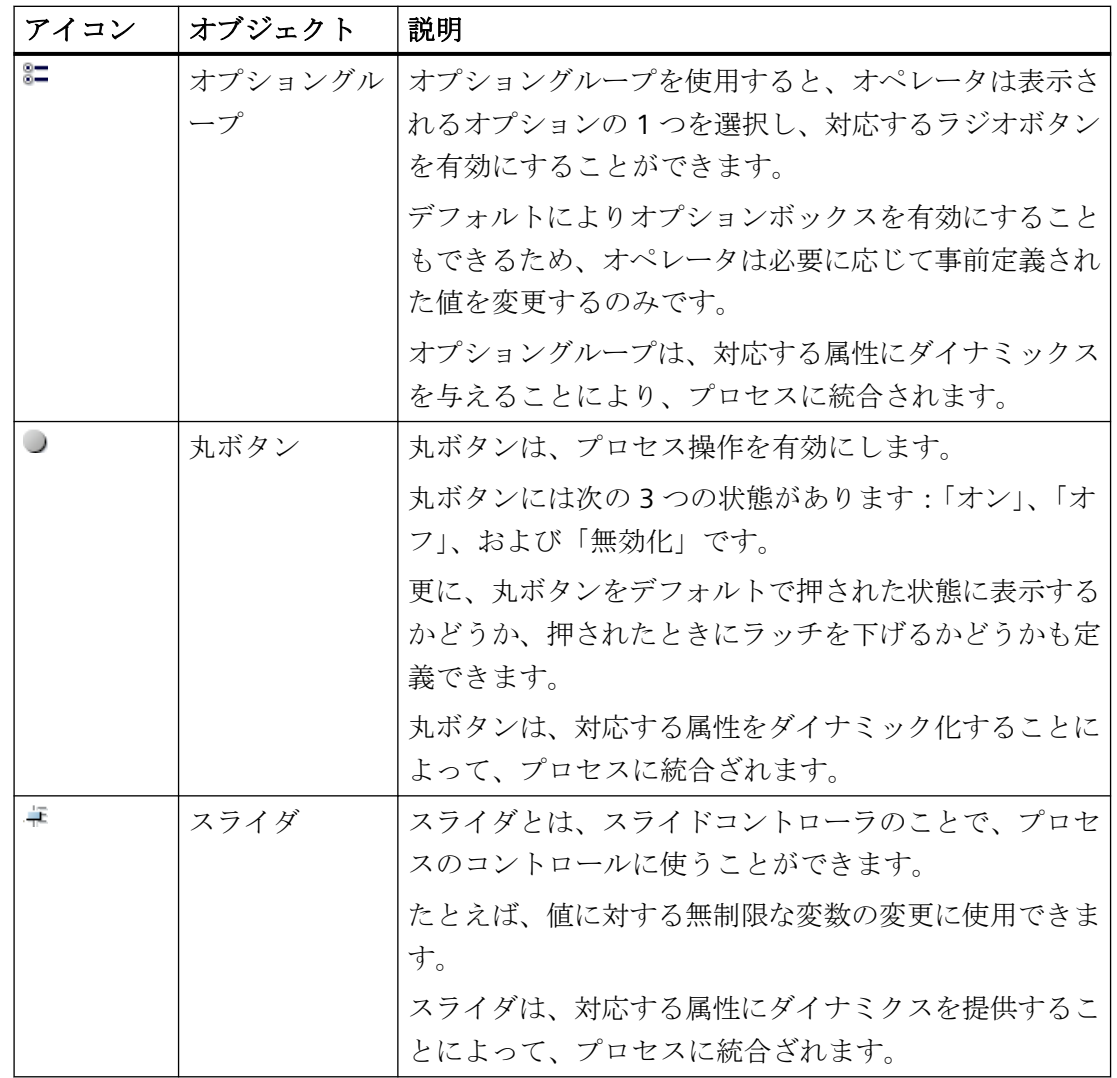

# 下記も参照

[ボタンの挿入方法](#page-955-0) (ページ [956](#page-955-0)) [チェックボックスの挿入方法](#page-962-0): (ページ [963\)](#page-962-0) [オプショングループの挿入方法](#page-965-0) (ページ [966](#page-965-0)) [丸ボタンの挿入方法](#page-969-0) (ページ [970\)](#page-969-0) [スライダの挿入方法](#page-972-0) (ページ [973\)](#page-972-0) [オブジェクトタイプのデフォルト設定の変更方法](#page-650-0) (ページ [651](#page-650-0)) [基本スタティック操作](#page-653-0) (ページ [654](#page-653-0)) [ダイナミックの基本操作](#page-686-0) (ページ [687\)](#page-686-0)

<span id="page-955-0"></span>[コントロール](#page-497-0) (ページ [498](#page-497-0)) [プロセス画面の座標系](#page-469-0) (ページ [470](#page-469-0)) [オブジェクトの座標系](#page-471-0) (ページ [472](#page-471-0)) [オブジェクトを囲む長方形](#page-474-0) (ページ [475](#page-474-0)) [結合したオブジェクトの操作](#page-990-0) (ページ [991\)](#page-990-0) [オブジェクトの操作](#page-648-0) (ページ [649\)](#page-648-0)

#### **4.8.8.2** ボタン

### ボタンの挿入方法

概要

ボタンは、プロセス操作を有効にします。

ボタンを使って、メッセージの確認やランタイムのナビゲーションができます。

ボタンには「オン」と「オフ」の 2 つの可能な状態があります。更に、ボタンをデフォル トで押された状態に表示するかどうか、押されたときにラッチを下げるかどうかも定義で きます。

ボタンは、対応する属性にダイナミックスを与えることにより、プロセスに統合されます。

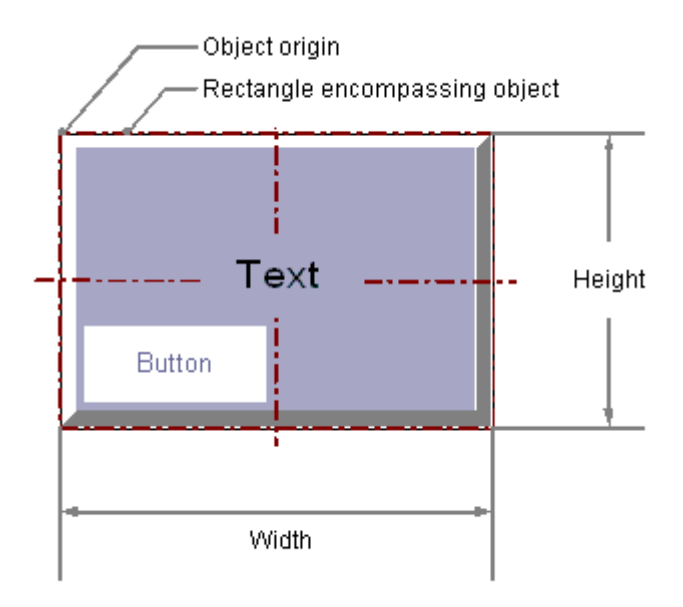

## ボタンの挿入

- 1. ボタンを挿入する画像を開きます。
- 2. [標準]選択ウィンドウにある Windows オブジェクト[ボタン]をクリックします。
- 3. マウスの左ボタンを押したまま、画像の希望するエリアで希望するサイズまでオブジェク トをドラッグします。 マウスボタンを離すと、画像の対応する場所にオブジェクトが挿入されます。 [ボタン設定]ダイアログが開きます。 挿入の間<SHIFT>キーを押したままにすると、正方形の[ボタン]オブジェクトが作成されま す。
- 4. 設定ダイアログのフィールドに、必要な値を入力します。 設定ダイアログの説明は、次のセクションで確認できます。
- 5. [OK]を押して入力を確定します。 [ボタン]オブジェクト挿入プロセスが終了します。

### その他の手順

• [標準]選択ウィンドウにある Windows オブジェクト[ボタン]をダブルクリックします。 その場合、デフォルトのオブジェクトプロパティのボタンが画像の原点の近くに挿入さ れます。

[ボタン設定]ダイアログが開きます。

[OK]をクリックして入力を確定すると、挿入プロセスが完了します。

- 次のいずれかのエディタでプロセス画像を選択します。
	- [グラフィックデザイナ] > [プロセス画像]選択ウィンドウ
	- WinCC エクスプローラ > [グラフィックデザイナ]のデータ記憶装置エリア
	- Microsoft Windows Explorer > WinCC プロジェクトフォルダ「GraCS」 ファイルは、開いた WinCC プロジェクトのフォルダ内にあります。 PDL ファイルを開かれているプロセス画像にドラッグします。

ボタンが挿入され、挿入されたプロセス画像で画像の変更が行われます。 複数の選択:

- 複数のボタンを一度に作成するには、<Ctrl>キーまたは<Shift>キーを押しながら複数 のプロセス画像をクリックして選択します。
- Microsoft Windows Explorer から一度に作成できるボタンは 1 つのみです。複数選択 した場合は、最後に選択したプロセス画像が使用されます。

# ボタンの変更

次の変更の 1 つを実行する場合、ボタンタイプのオブジェクトを選択します。

#### オブジェクトを囲む長方形

画像内のオブジェクトを配置するには、オブジェクトを囲む長方形を新しい位置までドラ ッグします。

<span id="page-957-0"></span>オブジェクトをサイズ変更するには、オブジェクトを囲む長方形のハンドルを新しい位置 までドラッグします。

#### パレットとツールバー

オブジェクトパレットの[回転]エレメントを使用して、オブジェクトを回転できます。 色パレットを使用して色を変更します。

スタイルパレットのエレメントを使用すると、オブジェクトの表示スタイルを変更できま す。

### 属性

[オブジェクトプロパティ]ウィンドウを開き、必要な属性の現在の値を変更します。

# 下記も参照

[プロセス画像](#page-499-0) (ページ [500](#page-499-0))

ボタンの設定方法 (ページ 958)

[ランタイムのナビゲーションのためのホットキーの設定方法](#page-960-0) (ページ [961\)](#page-960-0)

[基本スタティック操作](#page-653-0) (ページ [654](#page-653-0))

[ダイナミックの基本操作](#page-686-0) (ページ [687\)](#page-686-0)

[オブジェクトのプロパティ](#page-723-0) (ページ [724](#page-723-0))

Windows [オブジェクトの操作](#page-952-0) (ページ [953](#page-952-0))

### ボタンの設定方法

# はじめに

[ツール│設定...]メニューの[オプション]タブで、設定ダイアログの使用が有効になって いる場合、挿入プロセスの後で、[ボタン設定]ダイアログが開きます。このダイアログに より、ボタンの重要な機能のすばやい設定が可能になります。

設定ダイアログをオブジェクトコンテキストメニューを使用して開くこともできます。 [オブジェクトプロパティ]ウィンドウで個々の属性を変更します。

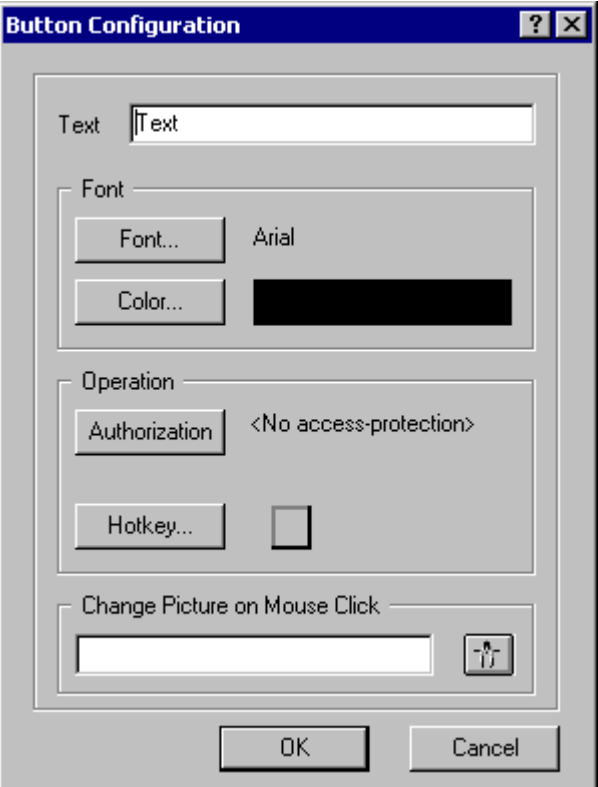

# テキスト

ボタンにそのファンクションを説明するテキストを表示できます。

必要なテキストを入力します。

設定ダイアログで使用できるテキストラインは、1 行のみです。[オブジェクトプロパティ] ウィンドウの[テキスト]属性に複数行テキストを入力できます。詳細については、[「属性の](#page-741-0) [変更方法](#page-741-0) (ページ [742](#page-741-0))」のセクションを参照してください。

### 無効にされたオペレータ操作の有効化**:**テキストレイアウト

ランタイムでのフォント色を使用して、Windows オブジェクトのオペレータコントロー ルの有効化が有効になっていないことを示します。

これを行うには、[無効化されたテキストのテキスト色]および[無効化されたテキストの網掛 けのテキスト色]オブジェクトプロパティを使用します。

# フォント

ボタンをクリックして、フォント変更のダイアログを開きます。

# 操作

ボタンを操作するために、オーソライゼーションを割り付け、1 個のショートカットキーの 操作を定義して、1 つのキーまたはショートカットを使用して操作できます。

ボタンをクリックし、関連するダイアログを開きます。ダイアログの詳細については、[「ラ](#page-960-0) [ンタイムのナビゲーションのためのホットキーの設定方法](#page-960-0) (ページ [961](#page-960-0))」のセクションを 参照してください。

### マウスクリック時の画像の変更

この機能を使用して、選択したボタンにイベントを設定できます。

ランタイムでボタンをクリックすると、指定されたプロセス画像が表示されます。

表示する画像の名前を入力するか、☆ をクリックして[画像:]ダイアログを開き、画像を選 択します。

[画像:]ダイアログは、現行 WinCC プロジェクトの「GraCS」グラフィックフォルダにある 「PDL」形式のすべての画像を表示します。「GraCS」サブフォルダにある画像は、リストの 下部に表示されます。

あるいは、WinCC エクスプローラまたは Windows Explorer から挿入された画像ウィンド ウにプロセス画像をドラッグします。ボタンが挿入され、挿入されたプロセス画像で画像の 変更が行われます。

詳細については、「プロセス画像のダイナミック化」 > 「直接接続によるダイナミック化」 > 「例: [ピクチャウィンドウでピクチャを変更](#page-1650-0) (ページ [1651\)](#page-1650-0)」を参照してください。

#### 注記

### 基本プロセスコントロール**:**「マウスクリックで画像変更」不可

基本プロセスコントロールエリアでは、「マウスクリックで画像変更」ファンクションを使 用することはできません。

作業領域で画像を開くには[SSMChangeWorkField]ファンクションを使用してください。 追加の画像ウィンドウを開くには[SSMOpenTopField]ファンクションを使用してください。

# 背景画像を変更

グラフィックファイルを背景として設定するには、[オブジェクトプロパティ]ウィンドウに 切り替えます。

<span id="page-960-0"></span>[画像]プロパティユーザーグループで、オブジェクトプロパティをダブルクリックして、 「GraCS」プロジェクトフォルダからグラフィックファイルを選択します。

- [オフ ステータス画像] あるいは、Windows Explorer から挿入されたボタンにグラフィックファイルをドラッ グします。 ファイルが「GraCS」プロジェクトフォルダにコピーされます。
- [オン ステータス画像]

# 下記も参照

[属性の変更方法](#page-741-0) (ページ [742\)](#page-741-0) 例: [ピクチャウィンドウでピクチャを変更](#page-1650-0) (ページ [1651\)](#page-1650-0) [タグの選択](#page-986-0) (ページ [987\)](#page-986-0) ランタイムのナビゲーションのためのホットキーの設定方法 (ページ 961) [ボタンの挿入方法](#page-955-0) (ページ [956](#page-955-0)) [クイックオブジェクト設定](#page-982-0) (ページ [983](#page-982-0))

#### ランタイムのナビゲーションのためのホットキーの設定方法

### はじめに

設定されたイベントを開くために、「ボタン」オブジェクトが使われます。 「ボタン」タ イプのオブジェクトは、たとえば、複数の画像の間に置くことができます。

### 画像の変更の設定

画像変更は、[マウスクリック]イベントの定数によって、直接接続として設定することも できます。 ボタンをマウスでクリックすると、ここで指定したプロセス画像の表示が開き ます。

表示したい画像の名前を[ボタンの挿入]ダイアログで設定できます。 代わりに、[オブジ ェクトロパティ]ウィンドウの[イベント]タブで設定された直接接続を変更することもでき ます。 詳しい説明については、「プロセス画像をダイナミック化する」を参照してくださ い。

#### ホットキーの設定

マウスを使った操作の代わりに、キーボードを使用してボタンもトリガできます。 この目 的で、ホットキーを設定する必要があります。

[その他]プロパティグループで、[ホットキー]属性をダブルクリックします。マウスを使用 して、表示されたファンクションキーを選択するか、キーまたはショートカットを入力し ます。 ボタンに対してホットキーが定義される場合は、オブジェクトプロパティの[ホッ トキー]属性のとなりに矢印が表示されます。

## 注記

ホットキーを使ってグループを操作する場合、ホットキーはグループ内の単一のオブジェ クト「ボタン」のみに割り付ける必要があります。 グループ全体に割り付けたホットキ ーは、ランタイムでは効力を持ちません。

#### オーソリゼーションの設定

[ユーザー管理者]エディタは、ユーザーの権限を割り付けるために WinCC で使用されま す。 オーソリゼーションは、グラフィックデザイナにあるすべてのオブジェクトに割り付 けられます。 適切なオーソリゼーションを持つユーザーのみが、このオブジェクトを操作 できることを意味します。

[その他]プロパティグループで、[オーソライゼーション]属性をダブルクリックします。使 用できるオーソリゼーションの 1 つを選択します。

#### 注記

ボタンをランタイムで操作するには、[オペレータ操作の有効化]属性と[表示]属性の値が [はい]でなければなりません。 [オーソリゼーション]属性の値には、現在のユーザーのア クセス許可が含まれている必要があります。

#### 下記も参照

[ボタンの設定方法](#page-957-0) (ページ [958](#page-957-0))

[ボタンの挿入方法](#page-955-0) (ページ [956](#page-955-0))

## <span id="page-962-0"></span>**4.8.8.3** チェックボックスの挿入方法**:**

# はじめに

チェックボックスを使用すると、オペレータは複数のオプションを選択し、対応するチェ ックボックスをチェックできます。

デフォルトでチェックボックスを有効にしておいて、ユーザーが必要に応じてデフォルト値 を変更できるようにすることもできます。

チェックボックスは、対応する属性にダイナミックスを与えることにより、プロセスに統合 されます。

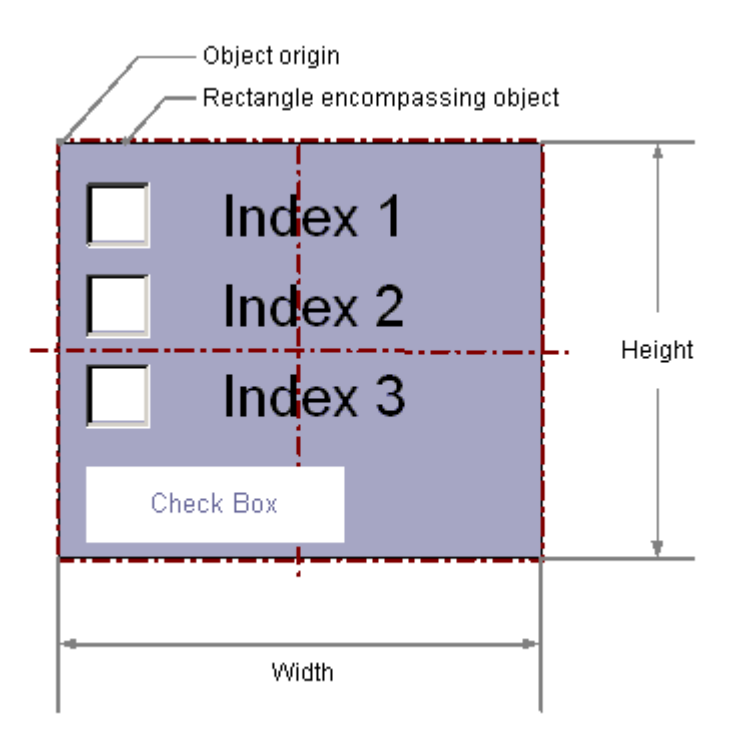

## チェックボックスの挿入

- 1. チェックボックスを挿入する画像を開きます。
- 2. [標準]選択ウィンドウにある Windows オブジェクト[チェックボックス]をクリックします。
- 3. マウスの左ボタンを押したまま、画像の希望するエリアで希望するサイズまでオブジェク トをドラッグします。 マウスボタンを離すと、画像の対応する場所にオブジェクトが挿入されます。 挿入の間<SHIFT>キーを押したままにすると、正方形の[チェックボックス]オブジェクトが 作成されます。

#### その他の手順

- [標準]選択ウィンドウにある Windows オブジェクト[チェックボックス]をダブルクリ ックします。 デフォルトのオブジェクトプロパティを持つチェックボックスが、画像の原点の近くに 挿入されます。
- [テキストおよびグラフィックリスト]エディタでテキストリストを設定すると、オブジ ェクトにリンクされているこのテキストリストを挿入できます。
	- [テキストおよびグラフィックリスト]エディタのデータ領域で、テキストリストの ある行を選択します。
	- マウスの右ボタンを押したまま、テキストリストをプロセス画像にドラッグします。
	- 表示されたメニューで必要なオブジェクトを選択します。
	- オブジェクトが挿入されます。

[テキストリスト]オブジェクトプロパティが選択されたテキストリストに既にリンクさ れています。

# チェックボックスの変更

次の変更の 1 つを実行する場合、チェックボックスタイプのオブジェクトを選択します。

# オブジェクトを囲む長方形

画像内のオブジェクトを配置するには、オブジェクトを囲む長方形を新しい位置までドラ ッグします。

オブジェクトをサイズ変更するには、オブジェクトを囲む長方形のハンドルを新しい位置 までドラッグします。

### パレットとツールバー

オブジェクトのミラーリングおよび回転には、オブジェクトパレットのエレメントを使用 します。

フォントパレットを使用してフォント表示を変更します。

色パレットを使用して色を変更します。

スタイルパレットのエレメントを使用すると、オブジェクトの表示スタイルを変更できま す。

# 属性

[オブジェクトプロパティ]ウィンドウを開き、必要な属性の現在の値を変更します。

### ボックス数の指定

[ボックス数]属性は、選択したオブジェクトのボックスの合計数を指定します。各オブジ ェクトごとに最大 64 のボックスを設定できます。

同時に、[ボックス数]属性の値は、[フォント]プロパティグループの[インデックス]属性の 上限値を指定します。

この値を変更すると、以下の効果があります。

### 数の増加

新規のフィールドは、[インデックス]属性が最高値のフィールドの下に挿入されます。

新しいフィールドのデフォルトラベリングは、[フォント]プロパティグループの[テキスト] 属性を使用して変更できます。

### 数の減少

[インデックス]属性の値が、新しく設定された数より大きい項目はすべて削除されます。

# テキストの指定

テキストおよび個々の表示を、[フォント]の下の属性で定義します。

「1」から「行数」までの各インデックスのそれぞれのテキストを入力します。

- 1. [インデックス]をダブルクリックして数を入力します。
- 2. [テキスト]をダブルクリックして対応する表示テキストを入力します。

テキストは、オブジェクトに対して保存されます。翻訳用のテキストディストリビュータを 使用します。

## テキストリストの参照

別の方法として、設定されたテキストリストにオブジェクトをリンクします。

• [テキストリスト]属性で、[テキストおよびグラフィックリスト]エディタで設定したテ キストリストを選択します。 [バイナリ]および[ビット]リストタイプのテキストリストのみが表示されます。 [チェックボックス]オブジェクトは[小数]リストタイプのテキストリストを使用しませ  $h_{\alpha}$ 

次のオブジェクトプロパティは設定されたテキストリストから適用され、グレイアウトさ れます。

- [ボックスの数]
- [索引]
- [テキスト]

# <span id="page-965-0"></span>無効にされたオペレータ操作の有効化**:**テキストレイアウト

ランタイムでのフォント色を使用して、Windows オブジェクトのオペレータコントロー ルの有効化が有効になっていないことを示します。

これを行うには、[無効化されたテキストのテキスト色]および[無効化されたテキストの網掛 けのテキスト色]オブジェクトプロパティを使用します。

### 選択されたボックスの指定

[選択されたボックス]属性は、チェックボックスのどの項目を有効化して表示するかを設定 します。同時に複数のボックスを有効にできます。

各項目は、32 ビットワードのビットで表示されます。

項目を有効にするには、対応するビットの値が「1」でなければなりません。

32 ビットワードには、チェックボックスのすべての項目の情報が含まれます。

[選択されたボックス]属性の値は 16 進数で指定されます。

# 下記も参照

[テキストリストの作成方法](#page-636-0) (ページ [637](#page-636-0)) [スマートオブジェクトへのドラッグアンドドロップ](#page-130-0) (ページ [131\)](#page-130-0) [基本スタティック操作](#page-653-0) (ページ [654](#page-653-0)) [ダイナミックの基本操作](#page-686-0) (ページ [687\)](#page-686-0) [オブジェクトのプロパティ](#page-723-0) (ページ [724](#page-723-0)) Windows [オブジェクトの操作](#page-952-0) (ページ [953](#page-952-0))

### **4.8.8.4** オプショングループの挿入方法

# はじめに

オプショングループを使用すると、オペレータは表示されるオプションの 1 つを選択し、 対応するラジオボタンを有効にすることができます。

デフォルトでオプショングループの 1 つを有効にしておいて、ユーザーが必要に応じてデ フォルト値を変更できるようにすることもできます。

オプショングループは、対応する属性にダイナミックスを与えることにより、プロセスに 統合されます。

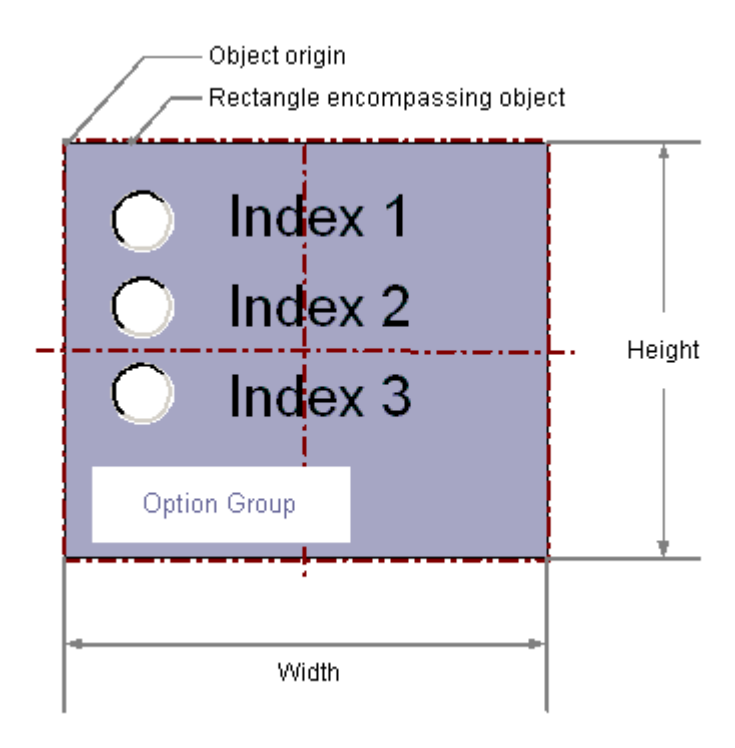

# オプショングループの挿入

- 1. オプショングループを挿入する画像を開きます。
- 2. [標準]選択ウィンドウで[オプショングループ] Windows オブジェクトをクリックします。
- 3. マウスの左ボタンを押したまま、画像の希望するエリアで希望するサイズまでオブジェク トをドラッグします。 マウスボタンを離すと、画像の対応する場所にオブジェクトが挿入されます。 挿入の間<SHIFT>キーを押したままにすると、正方形の[オプショングループ]オブジェクトが 作成されます。

#### その他の手順

- [標準]選択ウィンドウにある Windows オブジェクト[オプショングループ]をダブルク リックします。 デフォルトのオブジェクトプロパティを持つオプショングループが、画像の原点の近く に挿入されます。
- [テキストおよびグラフィックリスト]エディタでテキストリストを設定すると、オブジ ェクトにリンクされているこのテキストリストを挿入できます。
	- [テキストおよびグラフィックリスト]エディタのデータ領域で、テキストリストの ある行を選択します。
	- マウスの右ボタンを押したまま、テキストリストをプロセス画像にドラッグします。
	- 表示されたメニューで必要なオブジェクトを選択します。
	- オブジェクトが挿入されます。

[テキストリスト]オブジェクトプロパティが選択されたテキストリストに既にリンクさ れています。

# オプショングループの変更

次の変更の 1 つを実行する場合、オプショングループタイプのオブジェクトを選択します。

## オブジェクトを囲む長方形

画像内のオブジェクトを配置するには、オブジェクトを囲む長方形を新しい位置までドラ ッグします。

オブジェクトをサイズ変更するには、オブジェクトを囲む長方形のハンドルを新しい位置 までドラッグします。

### パレットとツールバー

オブジェクトのミラーリングおよび回転には、オブジェクトパレットのエレメントを使用 します。

フォントパレットを使用してフォント表示を変更します。

色パレットを使用して色を変更します。

スタイルパレットのエレメントを使用すると、オブジェクトの表示スタイルを変更できま す。

### 属性

[オブジェクトプロパティ]ウィンドウを開き、必要な属性の現在の値を変更します。

## ボックス数の指定

[ボックス数]属性は、選択したオブジェクトのボックスの合計数を指定します。各オブジ ェクトごとに最大 64 のボックスを設定できます。

同時に、[ボックス数]属性の値は、[フォント]プロパティグループの[インデックス]属性の 上限値を指定します。

この値を変更すると、以下の効果があります。

### 数の増加

新規のフィールドは、[インデックス]属性が最高値のフィールドの下に挿入されます。

新しいフィールドのデフォルトラベリングは、[フォント]プロパティグループの[テキスト] 属性を使用して変更できます。

### 数の減少

[インデックス]属性の値が、新しく設定された数より大きい項目はすべて削除されます。

# テキストの指定

テキストおよび個々の表示を、[フォント]の下の属性で定義します。

「1」から「行数」までの各インデックスのそれぞれのテキストを入力します。

- 1. [インデックス]をダブルクリックして数を入力します。
- 2. [テキスト]をダブルクリックして対応する表示テキストを入力します。

テキストは、オブジェクトに対して保存されます。翻訳用のテキストディストリビュータを 使用します。

## テキストリストの参照

別の方法として、設定されたテキストリストにオブジェクトをリンクします。

• [テキストリスト]属性で、[テキストおよびグラフィックリスト]エディタで設定したテ キストリストを選択します。 [バイナリ]および[ビット]リストタイプのテキストリストのみが表示されます。 [オプショングループ]オブジェクトは[小数]リストタイプのテキストリストを使用しま せん。

次のオブジェクトプロパティは設定されたテキストリストから適用され、グレイアウトさ れます。

- [行数]
- [索引]
- [テキスト]

# <span id="page-969-0"></span>無効にされたオペレータ操作の有効化**:**テキストレイアウト

ランタイムでのフォント色を使用して、Windows オブジェクトのオペレータコントロー ルの有効化が有効になっていないことを示します。

これを行うには、[無効化されたテキストのテキスト色]および[無効化されたテキストの網掛 けのテキスト色]オブジェクトプロパティを使用します。

### 選択されたボックスの指定

[選択されたボックス]属性は、オプション グループ内のどのオプション項目を有効化して 表示するかを設定します。有効にできるのは、ボックスのうちの 1 つのみです。

各項目は、32 ビットワードのビットで表示されます。

項目を有効にするには、対応するビットの値が「1」でなければなりません。

32 ビットワードには、チェックボックスのすべての項目の情報が含まれます。

[選択されたボックス]属性の値は 16 進数で指定されます。

# 下記も参照

[テキストリストの作成方法](#page-636-0) (ページ [637](#page-636-0)) [スマートオブジェクトへのドラッグアンドドロップ](#page-130-0) (ページ [131\)](#page-130-0) [基本スタティック操作](#page-653-0) (ページ [654](#page-653-0)) [ダイナミックの基本操作](#page-686-0) (ページ [687\)](#page-686-0) [オブジェクトのプロパティ](#page-723-0) (ページ [724](#page-723-0)) Windows [オブジェクトの操作](#page-952-0) (ページ [953](#page-952-0))

## **4.8.8.5** 丸ボタンの挿入方法

# はじめに

丸ボタンは、プロセス操作を有効にします。

たとえば、メッセージの確認に使われます。

丸ボタンには「オン」、「オフ」、「無効」の 3 つの可能な状態があります。更に、丸ボタン をデフォルトで押された状態に表示するかどうか、押されたときにラッチを下げるかどう かも定義できます。

丸ボタンは、対応する属性をダイナミック化することによって、プロセスに統合ざれます。

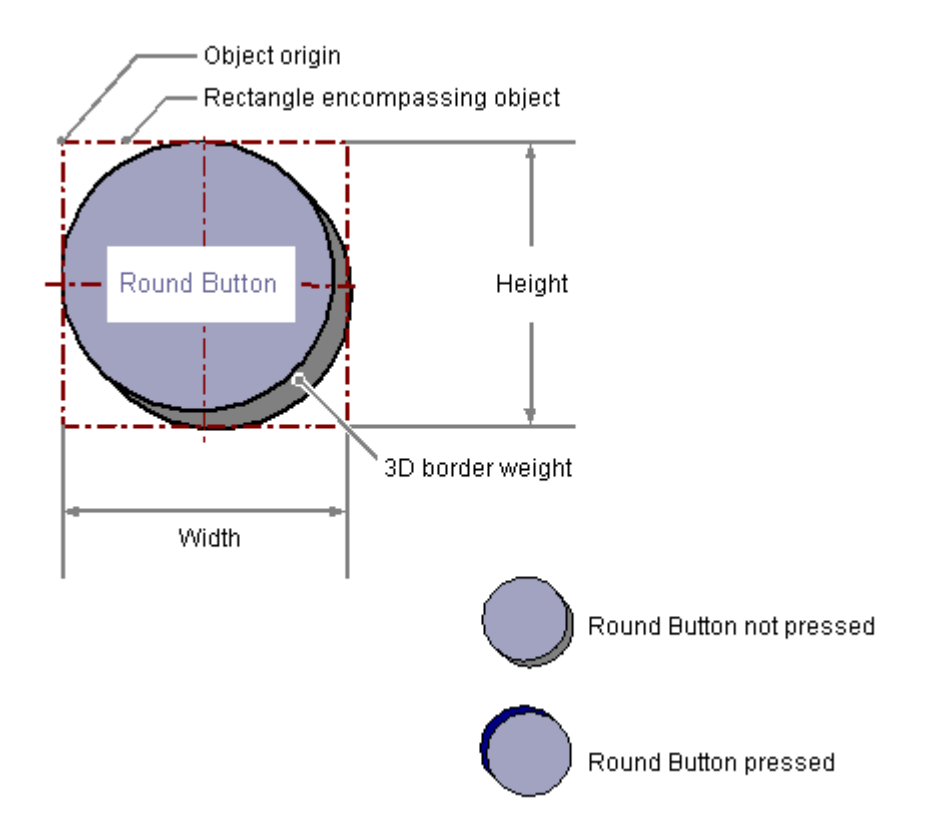

# 丸ボタンの挿入

- 1. 丸ボタンを挿入する画像を開きます。
- 2. [標準]選択ウィンドウにある Windows オブジェクト[丸ボタン]をクリックします。
- 3. マウスの左ボタンを押したまま、画像の希望するエリアで希望するサイズまでオブジェク トをドラッグします。 マウスボタンを離すと、画像の対応する場所にオブジェクトが挿入されます。

# その他の手順

[標準]選択ウィンドウにある Windows オブジェクト[丸ボタン]をダブルクリックします。 デフォルトのオブジェクトプロパティの丸ボタンが、画像の原点の近くに挿入されます。

# 丸ボタンの変更

次の変更の 1 つを実行する場合、丸ボタンタイプのオブジェクトを選択します。

# オブジェクトを囲む長方形

画像内のオブジェクトを配置するには、オブジェクトを囲む長方形を新しい位置までドラ ッグします。

オブジェクトをサイズ変更するには、オブジェクトを囲む長方形のハンドルを新しい位置 までドラッグします。

#### パレットとツールバー

色パレットを使用して色を変更します。

スタイルパレットのエレメントを使用すると、オブジェクトの表示スタイルを変更できま す。

#### 背景画像を変更

グラフィックファイルを背景として設定するには、[オブジェクトプロパティ]ウィンドウに 切り替えます。

[画像]プロパティユーザーグループで、オブジェクトプロパティをダブルクリックして、 「GraCS」プロジェクトフォルダからグラフィックファイルを選択します。

- [オフ ステータス画像] あるいは、Windows Explorer から挿入された丸いボタンにグラフィックファイルをド ラッグします。 ファイルが「GraCS」プロジェクトフォルダにコピーされます。
- [オン ステータス画像]
- [無効ステータス画像]

### 属性

[オブジェクトプロパティ]ウィンドウを開き、必要な属性の現在の値を変更します。

#### 無効にされたオペレータ操作の有効化**:**テキストレイアウト

ランタイムでのフォント色を使用して、Windows オブジェクトのオペレータコントロー ルの有効化が有効になっていないことを示します。

これを行うには、[無効化されたテキストのテキスト色]および[無効化されたテキストの網掛 けのテキスト色]オブジェクトプロパティを使用します。

# 下記も参照

[プロセス画像](#page-499-0) (ページ [500](#page-499-0))

[基本スタティック操作](#page-653-0) (ページ [654](#page-653-0)) [ダイナミックの基本操作](#page-686-0) (ページ [687\)](#page-686-0) [オブジェクトのプロパティ](#page-723-0) (ページ [724](#page-723-0)) Windows [オブジェクトの操作](#page-952-0) (ページ [953](#page-952-0))
#### <span id="page-972-0"></span>**4.8.8.6** スライダ

#### スライダの挿入方法

はじめに

スライダとは、スライドコントローラのことで、プロセスのコントロールに使うことがで きます。

スライダは、たとえば、値の連続的でスムーズな変更に使用します。

スライダは、対応する属性にダイナミクスを提供することによって、プロセスに統合ざれ ます。

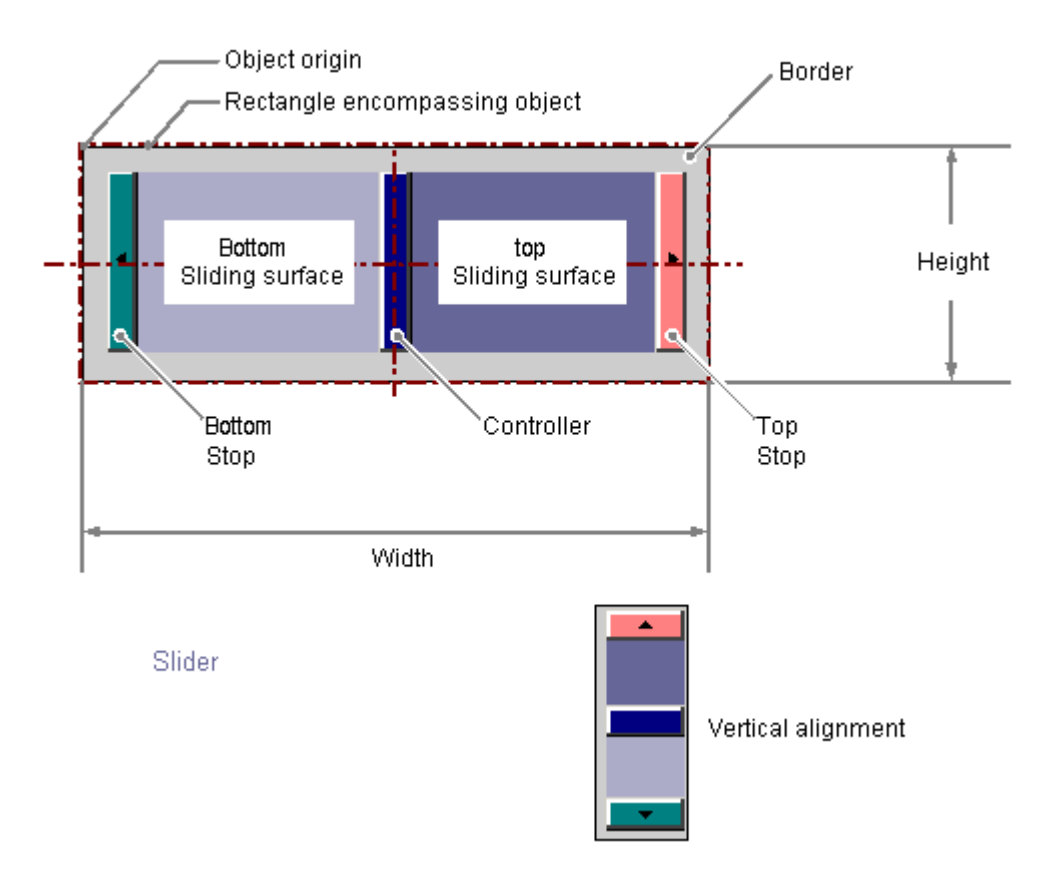

# スライダの挿入

1. スライダを挿入する画像を開きます。

2. [標準]選択ウィンドウにある Windows オブジェクト[スライダ]をクリックします。

- 3. マウスの左ボタンを押したまま、画像の希望するエリアで希望するサイズまでオブジェク トをドラッグします。 マウスボタンを離すと、画像の対応する場所にオブジェクトが挿入されます。 [スライダ設定]ダイアログが開きます。 挿入の間<SHIFT>キーを押したままにすると、正方形の[スライダ]オブジェクトが作成され ます。
- 4. 設定ダイアログのフィールドに、必要な値を入力します。 設定ダイアログの説明は、次のセクションで確認できます。

5. [OK]を押して入力を確定します。

#### 別の手順

[標準]選択ウィンドウにある Windows オブジェクト[スライダ]をダブルクリックします。

その場合、デフォルトのオブジェクトプロパティのスライダが画像の原点の近くに挿入さ れます。

[スライダ設定]ダイアログが開きます。[OK]をクリックして入力を確定すると、挿入プロ セスが完了します。

#### スライダの変更

次の変更の 1 つを実行する場合、スライダタイプのオブジェクトを選択します。

#### オブジェクトを囲む長方形

画像内のオブジェクトを配置するには、オブジェクトを囲む長方形を新しい位置までドラ ッグします。

オブジェクトをサイズ変更するには、オブジェクトを囲む長方形のハンドルを新しい位置 までドラッグします。

#### パレットとツールバー

オブジェクトパレットの[回転]エレメントを使用して、オブジェクトを回転できます。

色パレットを使用して色を変更します。

スタイルパレットのエレメントを使用すると、オブジェクトの表示スタイルを変更できま す。

#### 属性

[オブジェクトプロパティ]ウィンドウを開き、必要な属性の現在の値を変更します。

# 下記も参照

[スライダの設定方法](#page-974-0) (ページ [975\)](#page-974-0)

[値の範囲とスライダの操作の設定方法](#page-975-0) (ページ [976\)](#page-975-0)

<span id="page-974-0"></span>[基本スタティック操作](#page-653-0) (ページ [654](#page-653-0)) [ダイナミックの基本操作](#page-686-0) (ページ [687\)](#page-686-0) [オブジェクトのプロパティ](#page-723-0) (ページ [724](#page-723-0)) Windows [オブジェクトの操作](#page-952-0) (ページ [953\)](#page-952-0)

# スライダの設定方法

## はじめに

[ツール│設定...]メニューの[オプション]タブで、設定ダイアログの使用が有効になって いる場合、挿入プロセスの後で、[スライダ設定]ダイアログが開きます。このダイアログ により、スライダの重要な機能のすばやい設定が可能になります。

設定ダイアログをオブジェクトコンテキストメニューを使用して開くこともできます。[オ ブジェクトプロパティ]ウィンドウで個々の属性を変更します。

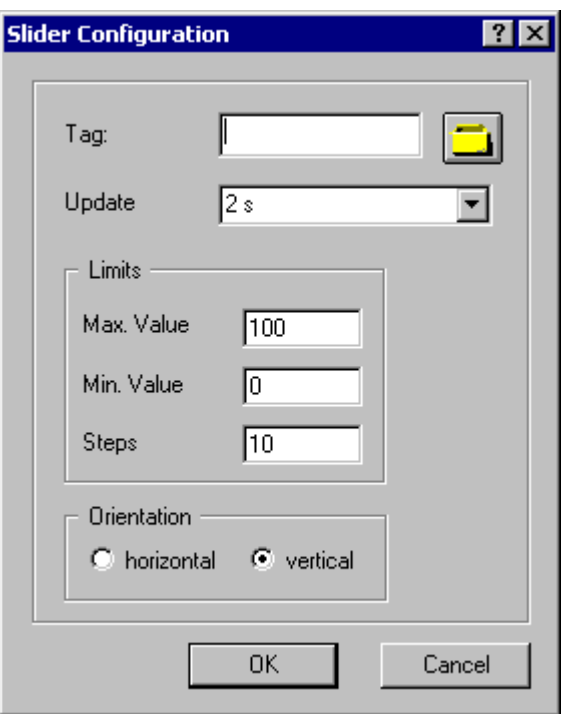

タグ

スライダを、タグを埋め込むことによってダイナミック化することができます。

<span id="page-975-0"></span>必要なタグの名前を入力、または、タグアイコンをクリックして[タグ]ダイアログを開き ます。詳しい説明については、セクション「オブジェクトのクイック設定」>「タグの選 択方法」を参照してください。

### 更新

表示されるスライダの値の表示の更新頻度を指定します。

更新間隔を入力するか、ドロップダウンリストから選択します。詳しい説明については、 セクション「グラフィックデザイナの基本設定」>「デフォルトトリガの変更方法」を参照 してください。

### 限界値

スライダの最大値と最小値によって、スライダの 2 つのホルダが指定されます。操作ステ ップ属性の仕様は、スライダ上でのマウス クリックごとに、対応する方向にスライダが動 くステップ数を指定します。

スライダの表示に必要な限界値と操作ステップ数を入力します。

#### 整列

スライダを水平に動かすか、垂直に動かすかを指定します。

### 下記も参照

[デフォルトトリガの変更](#page-530-0) (ページ [531\)](#page-530-0) [タグの選択](#page-986-0) (ページ [987\)](#page-986-0)

値の範囲とスライダの操作の設定方法 (ページ 976)

[スライダの挿入方法](#page-972-0) (ページ [973\)](#page-972-0)

[クイックオブジェクト設定](#page-982-0) (ページ [983](#page-982-0))

# 値の範囲とスライダの操作の設定方法

### はじめに

必要な操作ステップの値の範囲と「スライダ」オブジェクトの表示は、必要に応じて、関 連属性を変更することにより設定できます。

プロセス画像の作成

# *4.8* オブジェクトの操作

#### スケール終点の値とゼロポイント値の設定

- [最大値]属性は、最大値表示に対する絶対値を指定します。
- [最小値]属性は、最小値表示に対する絶対値を指定します。
- [ゼロ点値]属性は、バーのゼロ点の絶対値を指定します。

### 操作ステップ

"Operation Steps"属性は、スライダが、スライダ上でのマウス クリックごとに、各方向に スライダが動くステップ数を指定します。

スライダを一方の端から他方の端に動かすために必要なスライダトをクリックする回数は、 以下のように計算されます。 (「最大値」 – 「最小値」) / 「操作ステップ」。

### 例:

最大値 = 100、最小値 = 0、操作ステップ = 25 の場合、スライダを一方の端から他の端に動 かすには、スライド面を 4 回クリックする必要があります。

#### 整列

"Alignment"属性は、「スライダ」オブジェクトのスライダを水平方向に動かすか垂直方向に 動かすかを定義します。

#### **WinCC** スタイル

[WinCC スタイル]はオブジェクト表示のスタイルがどのように設定されるかを定義します:

- グラフィックデザイナでユーザーが定義
- グローバルに設定されたデザインにより
- オペレーティングシステムのデフォルト設定により

# 下記も参照

[スライダの挿入方法](#page-972-0) (ページ [973\)](#page-972-0)

[スライダの設定方法](#page-974-0) (ページ [975\)](#page-974-0)

# **4.8.9** チューブオブジェクトの操作

# **4.8.9.1** チューブオブジェクトの操作

概要

WinCC では、相互接続されたチューブ、タンク、その他のオブジェクトのシステムを、プ ロセス画面で再現できます。

これには、ライブラリから適切なオブジェクトを選択し、チューブオブジェクトを使って 相互に接続します。提供されている塗りつぶしパターンにより、チューブは 3 次元的に表 示され、直感的に確認できる画面を作成できます。

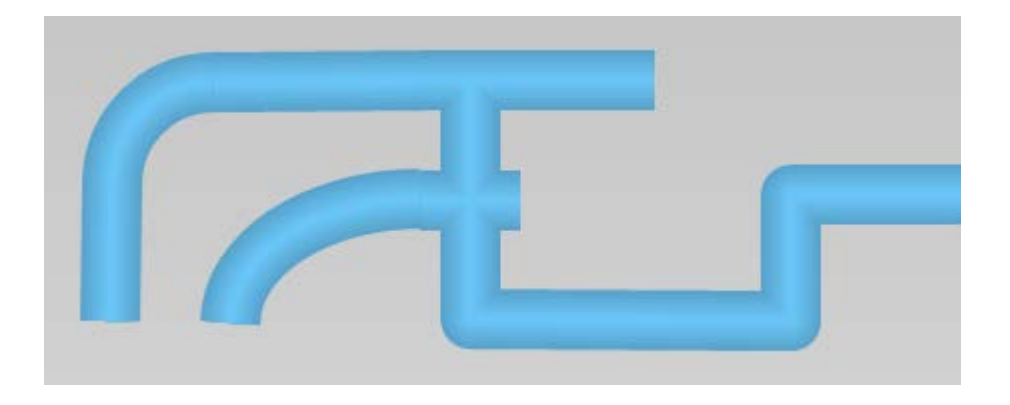

# チューブオブジェクト

WinCC では、以下のチューブオブジェクトが提供されています。

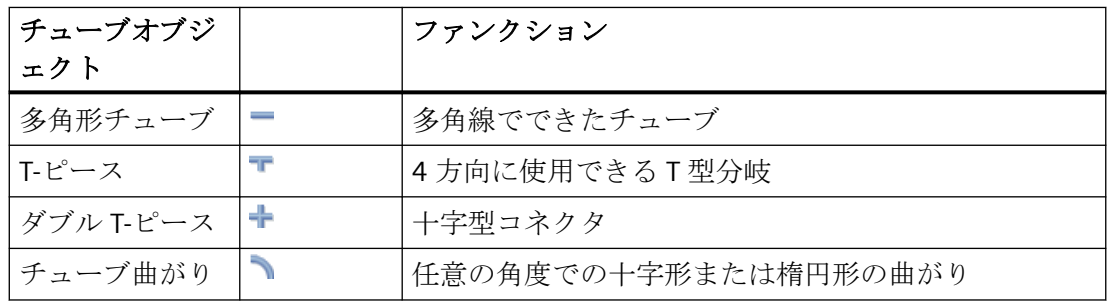

これらのチューブオブジェクトと、タンクやバルブなどオブジェクトライブラリのオブジ ェクトから、システムを作成します。

# 下記も参照

多角形チューブの挿入方法 (ページ 979) T-[ピースの挿入方法](#page-979-0) (ページ [980\)](#page-979-0) ダブル T-[ピースの挿入方法](#page-980-0) (ページ [981\)](#page-980-0) [チューブ曲がりの挿入方法](#page-981-0) (ページ [982](#page-981-0))

# **4.8.9.2** 多角形チューブの挿入方法

#### はじめに

WinCC には、パイプシステムをシミュレートするためのチューブオブジェクトがありま す。多角形チューブを使用して、必要な数の曲がりのあるパイプを作成します。先端を丸 くするか、または尖った頂点として表示することができます。

多角形チューブは開いた多角形です: 同じ始点と終点を選択しても、終点同士は接続さ れません。

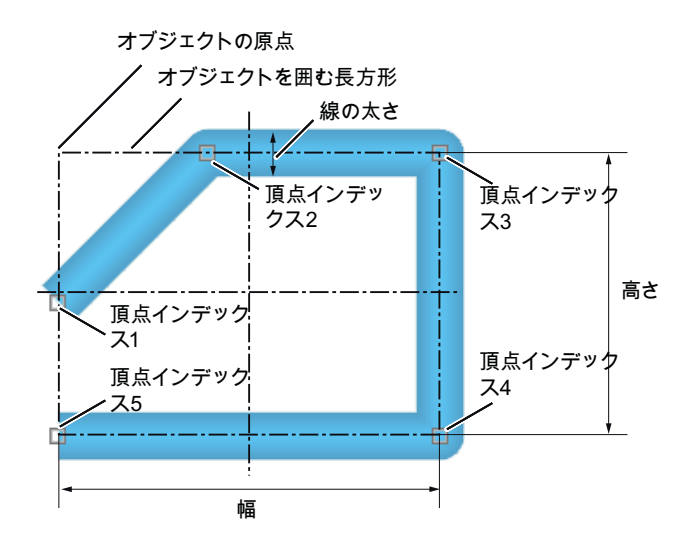

多角形チューブには、任意の数の頂点を作成できます。 頂点は、その作成順に番号を付け ます。 頂点を個別に移動できます。

# 手順

- 1. 多角形チューブを挿入する画像を開きます。
- 2. [標準]選択ウィンドウにあるチューブオブジェクト[多角形チューブ]をクリックします。
- 3. 画像内の多角形チューブを開始する位置に、マウスポインタを合わせます。 マウスポインタが、内側に向いた矢印の付いた十字に変わります。

- <span id="page-979-0"></span>4. 選択した始点でマウスの左ボタンをクリックします。
- 5. 多角形チューブの他の希望の頂点を、それぞれマウスの左ボタンでクリックします。 多角形チューブで最後に描画した部分を修正するには、マウスを右クリックします。
- 6. 多角形チューブを完成するには、希望する終点をダブルクリックします。
- 7. 各頂点を後で移動するには、終点の隣にある小さな正方形を、希望の点までドラッグします。

### オブジェクトプロパティ

頂点の表示タイプを設定するには、プロパティグループ[スタイル]の[線の接続タイプ]属性 を使用します:

- 正方形: 丸みのない頂点
- 丸: 丸みをつけた頂点

[線幅]属性を使用して、チューブ表示の幅を設定します。

#### **4.8.9.3 T-**ピースの挿入方法

#### はじめに

WinCC には、パイプシステムをシミュレートするためのチューブオブジェクトがありま す。 T-ピースを使って T 型のチューブ接続を作成できます。

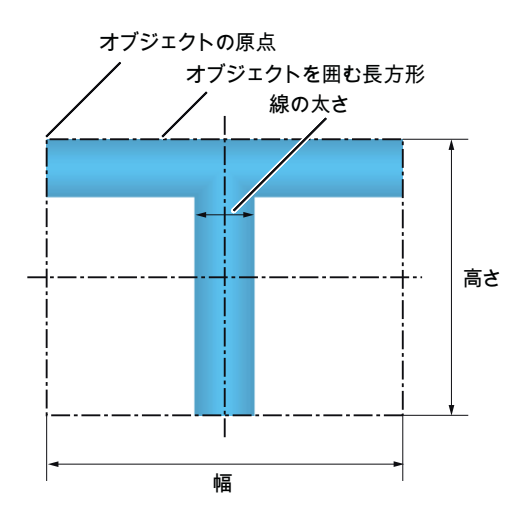

T-ピースは、4 方向のいずれにも向けることができます。

### <span id="page-980-0"></span>手順

- 1. T-ピースを挿入する画像を開きます。
- 2. [標準]選択ウィンドウにあるチューブオブジェクト[T—ピース]をクリックします。 マウスポインタが空洞の T 字に変わります。
- 3. 画像内の T-ピースを挿入する位置にマウスポインタを合わせ、希望する位置をクリックし ます。 T-ピースが挿入されます。 マウスを使って位置とサイズを変更できます。 T-ピースのプロパティを使用して、方向を変更します。

# オブジェクトプロパティ

プロパティグループ[スタイル]の[線幅]属性を使用して、チューブ表示の幅を設定します。

プロパティグループ[回転角度]属性を使用して、度単位で T-ピースの方向を設定します。 これにより、"T"字の"足"の部分が、下(0)、左(90)、上(180)、右(270)のどの方向を指すか を指定します。 入力された値は、自動的に「90」の倍数に丸められます。

# **4.8.9.4** ダブル **T-**ピースの挿入方法

#### はじめに

WinCC には、パイプシステムをシミュレートするためのチューブオブジェクトがありま す。 ダブル T-ピースを使って、チューブ交差を構築します。

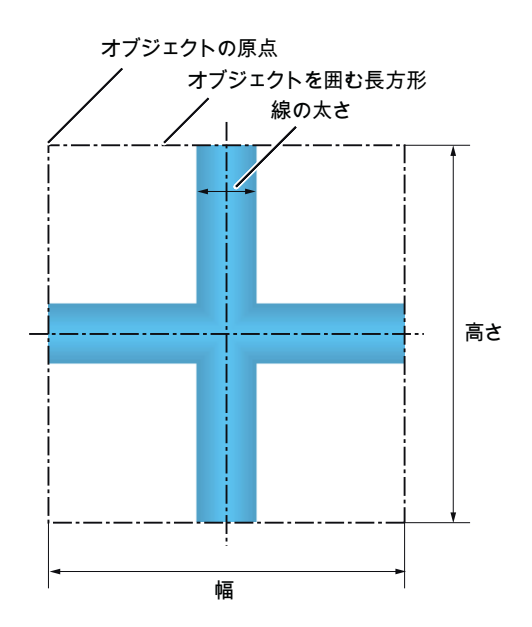

### <span id="page-981-0"></span>手順

- 1. ダブル T-ピースを挿入する画像を開きます。
- 2. [標準]選択ウィンドウで、チューブオブジェクト[ダブル T-ピース]をクリックします。 マウスポインタが空洞の十字に変わります。
- 3. 画像内のダブル T-ピースを挿入する位置にマウスポインタを合わせ、希望する位置をクリ ックします。 ダブル T-ピースが挿入されます。 位置とサイズを調整できます。

### オブジェクトプロパティ

プロパティグループ[スタイル]の[線幅]属性を使用して、チューブ表示の幅を設定します。

### **4.8.9.5** チューブ曲がりの挿入方法

#### はじめに

WinCC には、パイプシステムをシミュレートするためのチューブオブジェクトがありま す。 パイプの曲がりを作成するためにチューブ曲がりを使用します。

要件に応じて、チューブ曲がりのサイズ、円または楕円弧などの形状、および、円形寸法を 設定できます。

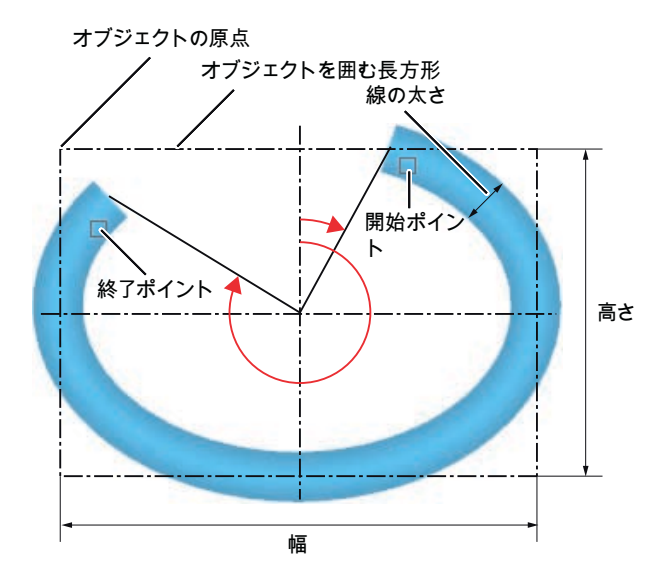

# 手順

- 1. チューブ曲がりを挿入する画像を開きます。
- 2. [標準]選択ウィンドウにあるチューブオブジェクト[チューブ曲り]をクリックします。
- <span id="page-982-0"></span>3. 画像内のチューブ曲がりを挿入する位置に、マウスポインタを合わせます。 マウスポインタが空洞の四分楕円に変わります。
- 4. 選択した位置をクリックします。 チューブ曲がりが、以下の特定の初期パラメータで挿入されます。 最初の四分円で幅と高 さが同じ円弧の場合、円形寸法 90°= ½ π
- 5. チューブ曲がりの位置、サイズ、形を調整します。 幅と高さが同一でない場合、円弧は楕円弧になります。
- 6. 直角曲部をミラーリングまたは回転させて、方向を変更します。
- 7. 始点と終点を後で移動するには、変更する点の隣にある小さな正方形を、希望の方向にド ラッグします。 これにより、チューブ曲がりの円形寸法が変更されます。

### オブジェクトプロパティ

#### チューブ曲がりのジオメトリ

[ジオメトリ]の下にある属性を使って、チューブ曲がりのサイズと形を定義します。 "開 始角度"と"終了角度"属性により、円の寸法が指定されます。

属性はそれぞれ独立しています。

- "幅"と"高さ"を変更すると、"RadiusX"と"RadiusY"が自動的に変更されます。開始角度お よび終了角度は変更されません。
- 開始角度と終了角度を変更すると、"幅"と"高さ"が自動的に変更されます。「半径 X」と 「半径 Y」は変更されません。
- "RadiusX"と"RadiusY"を変更すると、"幅"と"高さ"が自動的に変更されます。開始角度お よび終了角度は変更されません。

#### チューブ幅

プロパティグループ[スタイル]の[線幅]属性を使用して、チューブ表示の幅を設定します。

- **4.8.10** クイックオブジェクト設定
- **4.8.10.1** クイックオブジェクト設定

#### はじめに

設定ダイアログは、個別のオブジェクトを高速で設定するために、グラフィックデザイナで 提供されます。

オブジェクトの重要な機能は、設定ダイアログで設定できます。

### 設定ダイアログを開く

オブジェクトが挿入されたときに、設定ダイアログが開きます。

必要条件:

• [設定ダイアログの使用]オプションが選択されていること 設定を確認するには、[ツール] > [設定]をグラフィックデザイナメニューから選択しま す。

[設定]ダイアログで、[オプション]タブを選択します。

あるいは、オブジェクトのショートカットメニューを使用して設定ダイアログを開きます。

### **WinCC** オブジェクト

次のオブジェクトには様々な設定ダイアログが使用できます:

- I/O フィールド
- バー
- グラフィックオブジェクト
- ステータス表示
- テキストリスト
- SVG オブジェクト
- ボタン
- スライダオブジェクト
- DataSet

WinCC ActiveX コントロールは、WinCC コントロールの対応するマニュアルで説明されて いる、詳細な設定ダイアログを開きます。

# 設定可能な機能の簡単な説明

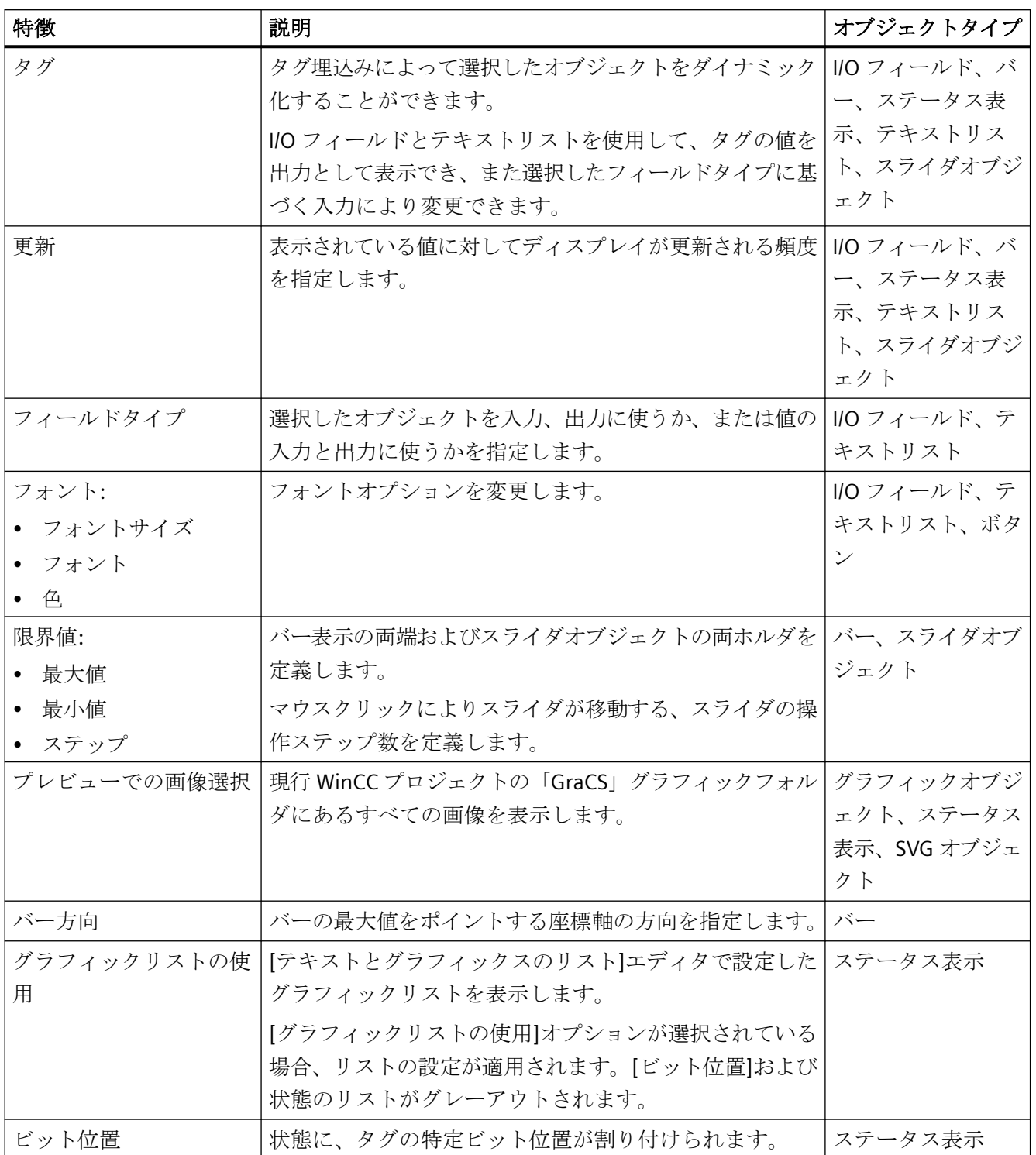

プロセス画像の作成

*4.8* オブジェクトの操作

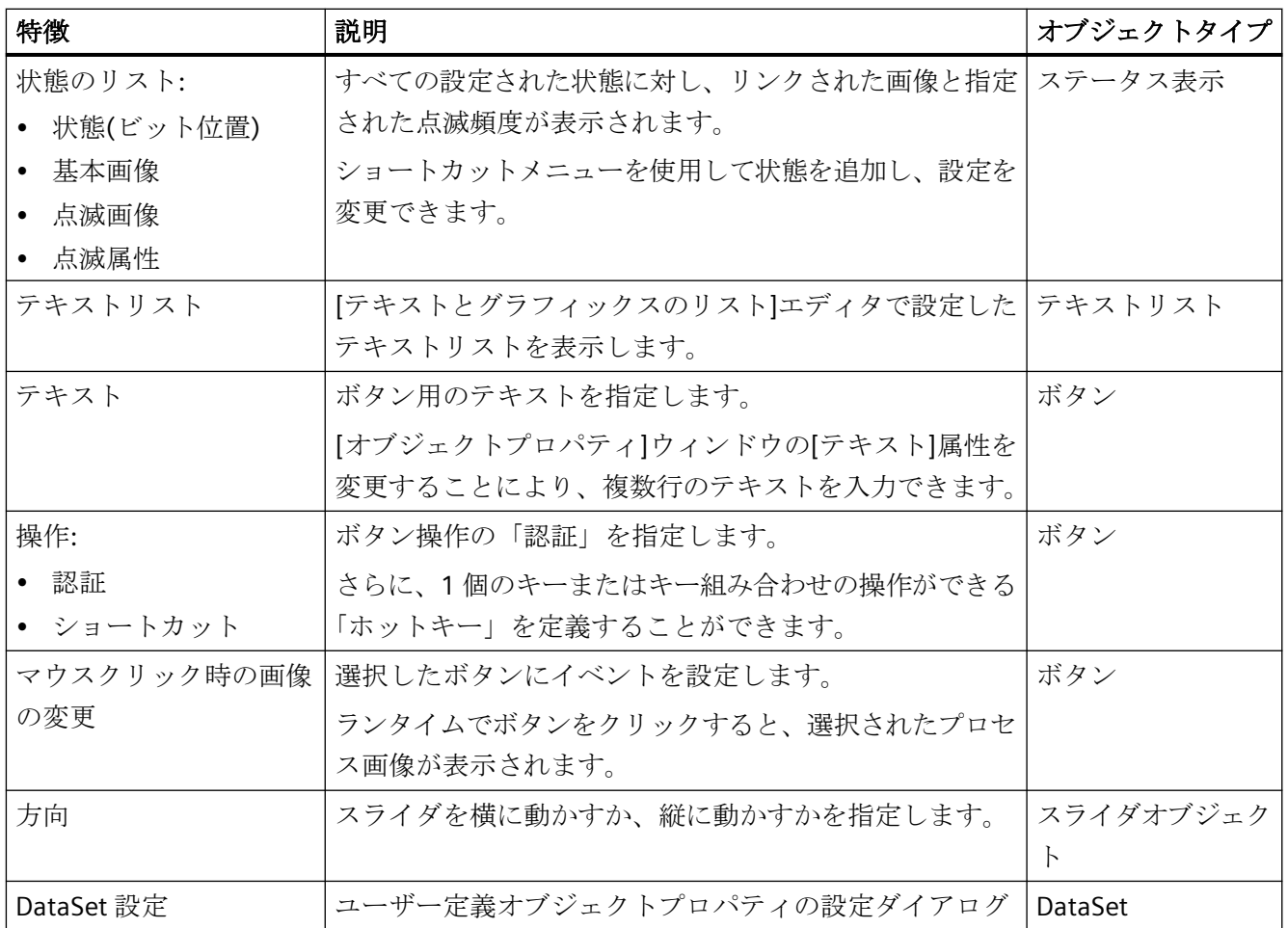

# 下記も参照

[スライダの設定方法](#page-974-0) (ページ [975\)](#page-974-0) [ボタンの設定方法](#page-957-0) (ページ [958](#page-957-0)) [テキストリストの設定方法](#page-903-0) (ページ [904](#page-903-0)) [ステータス表示の設定方法](#page-894-0) (ページ [895](#page-894-0)) [グラフィックオブジェクトの挿入方法](#page-888-0) (ページ [889\)](#page-888-0) [バーの設定方法](#page-882-0) (ページ [883\)](#page-882-0) I/O [フィールドの設定方法](#page-868-0) (ページ [869\)](#page-868-0) [画面の選択](#page-988-0) (ページ [989\)](#page-988-0) [状態の設定方法](#page-896-0) (ページ [897\)](#page-896-0) [タグの選択](#page-986-0) (ページ [987\)](#page-986-0)

#### <span id="page-986-0"></span>**4.8.10.2** タグの選択

#### はじめに

タグはプロセス画像をダイナミック化する中心的エレメントです。 プロセスタグをオブ ジェクトにリンクすることにより、測定される値の変化などをグラフィカルに示すことが できます。 タグの使用に関する詳細については、「タグ管理」の章を参照してください。

[タグ]ダイアログには、プロジェクトで使用可能なタグがすべて含まれています。

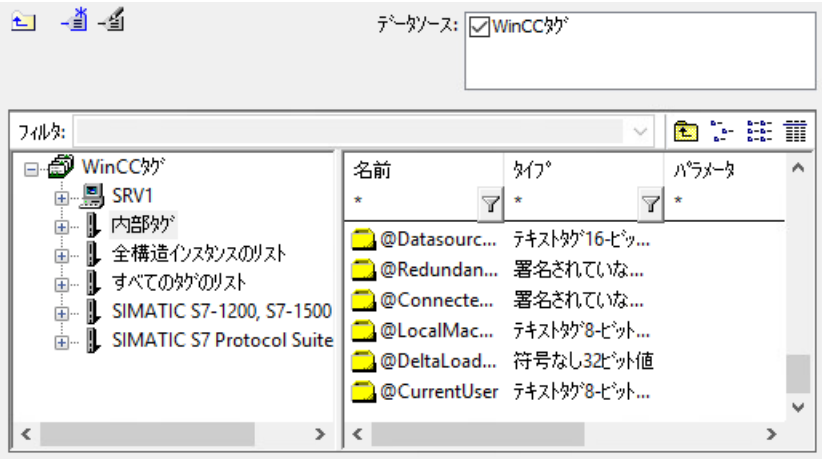

タグ表示にあるウィンドウエリアおよび列のどちらの幅も、垂直の分割ラインを移動して 変更できます。

### フィルタ

多数のタグが設定されている場合、検索プロシージャにしばらく時間がかかることがあり ます。 たとえば、15,000 のタグの場合、検索プロシージャには約 1 分かかります。

フィルタ設定によって、検索範囲を制限できます。 タグ接頭語を使用してタグを設定す ると、大幅に効率を向上させることができます。

#### データソース

[データソース]ウィンドウを使用すると、表示されるタグを選択できます。

#### タググループ

サブフォルダを含む、選択されたタググループはディレクトリツリーの左側のエリアに表示 されます。

「+」または「-」記号をクリックして、フォルダとサブフォルダを開いたり閉じたりでき ます。 選択したエントリに使用可能なタグは、タグ表示に表示されます。

#### タグ表示

右側のエリアには、入力が可能なすべてのタグが表示されます。 タグ表示には、中でも、 タグ名、タイプ、タグが最後に変更された時間が含まれます。 各々の列見出しをクリッ クして、タグを並べ替えます。

### 手順

- 1. 必要なフィルタを選択します。 アスタリスクは、使用されるファイルまたは定義されたフ ァイルが存在しないことを意味します。
- 2. 1 つ以上のデータソースを選択します。
- 3. ウィンドウの左側のエリアで希望のタググループを開きます。
- 4. ウィンドウの右側のエリアから希望のタグを選択します。
- 5. [OK]をクリックして選択を確定します。 [タグ]ダイアログが閉じられます。選択したタグが 選択したオブジェクトに割り付けられます。

# 下記も参照

[クイックオブジェクト設定](#page-982-0) (ページ [983](#page-982-0))

Windows [オブジェクトの操作](#page-952-0) (ページ [953](#page-952-0))

[スマートオブジェクトの操作](#page-844-0) (ページ [845\)](#page-844-0)

### <span id="page-988-0"></span>**4.8.10.3** 画面の選択

# 概要

グラフィックデザイナのいくつかのオブジェクトの画像を統合できます。オブジェクトに よって、統合された画像は異なるファイルフォーマットとなります:

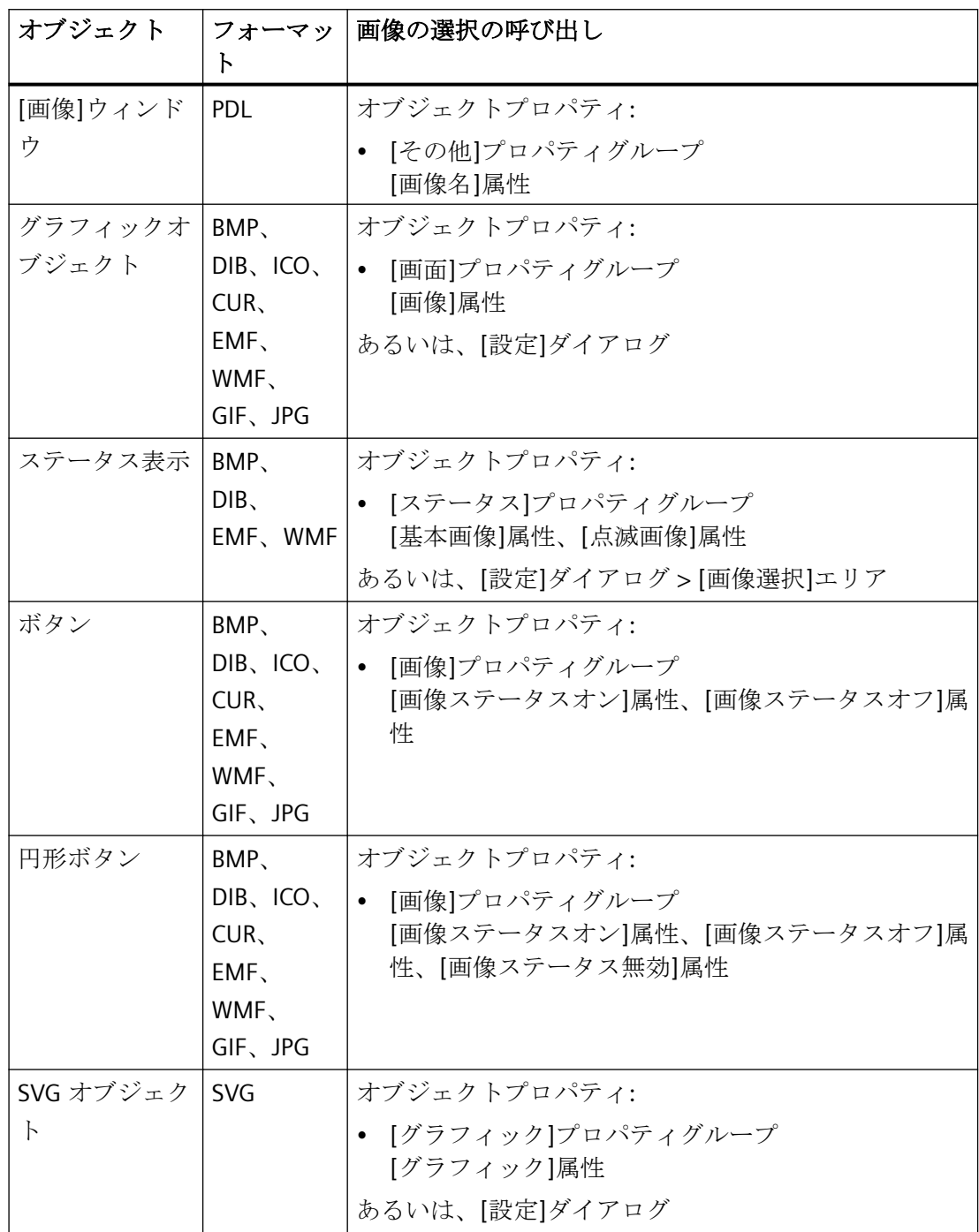

# プロセス画像の選択ダイアログ

[画像の選択]ダイアログには、現在のプロジェクトのすべての PDL ファイルが表示されま す。

ファイルを画像ウィンドウに統合するには、そのファイルが現在の WinCC プロジェクトに 属している必要があります。

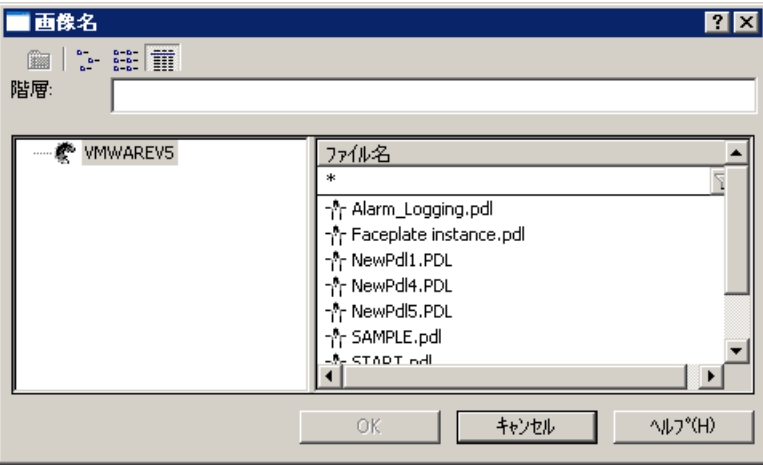

# グラフィックの選択ダイアログ

[画像の選択]ダイアログは、現在の WinCC プロジェクトの「GraCS」グラフィックディレ クトリで使用できる画像を一覧表示します。

現在のプロジェクトに複数の画像を追加するには、[インポート]ボタンを使用して Windows エクスプローラの選択ダイアログを開きます。

使用可能なグラフィック形式は、選択されたオブジェクトによって異なります。

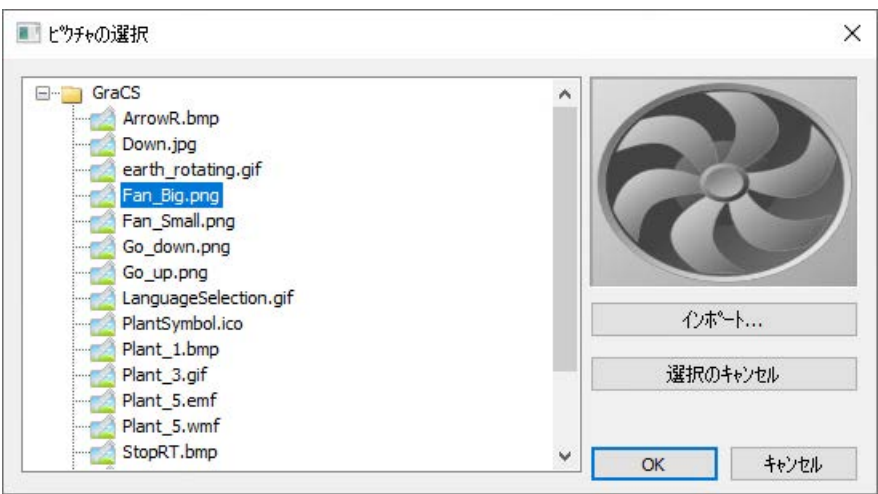

#### <span id="page-990-0"></span>画像の検索

このダイアログを使用して、任意のフォルダに切り替えて 1 つまたは複数の画像を選択し、 それらを現在のプロジェクトに含めることができます。

画像はその後、選択ダイアログの画像の選択に表示されます。

#### 注記

### グラフィックのインポート

ターゲットコンピュータで参照グラフィックファイルを使用可能にするには、それらを現在 の WinCC プロジェクトの「GraCS」グラフィックディレクトリにコピーします。 画像を選択するときに[インポート]ボタンを使用すると、それらのグラフィックファイルは 自動的に「GraCS」グラフィックディレクトリにコピーされます。

- 複数の画像を選択するには、<CTRL>を押したままにして各画像をクリックします。
- 複数の画像のグループを選択するには、<SHIFT>を押したままにし、最初と最後の画像をク リックします。

#### 下記も参照

[クイックオブジェクト設定](#page-982-0) (ページ [983](#page-982-0)) Windows [オブジェクトの操作](#page-952-0) (ページ [953\)](#page-952-0) [スマートオブジェクトの操作](#page-844-0) (ページ [845\)](#page-844-0)

# **4.8.11** 結合したオブジェクトの操作

#### **4.8.11.1** 結合したオブジェクトの操作

### はじめに

複数選択からグループやカスタマイズオブジェクトを形成することにより、グラフィック デザイナのオブジェクトを結合することができます。

さらに、グループや結合されたオブジェクトをプロジェクトライブラリに挿入することも できます。これにより、他のプロセス画像やプロジェクトで再利用できるライブラリオブ ジェクトとして、グループや結合したオブジェクトが利用可能になります。

また、フェイスプレートタイプも使用できます。目的のオブジェクトがあるプロセス画像 をテンプレートとして作成します。カスタマイズオブジェクトに類似した他のプロセス画像

でフェイスプレートタイプのインスタンスを使用します。詳細情報は、「概要:[フェイスプ](#page-566-0) [レートタイプ](#page-566-0) (ページ [567](#page-566-0))」を参照してください。

#### 概要

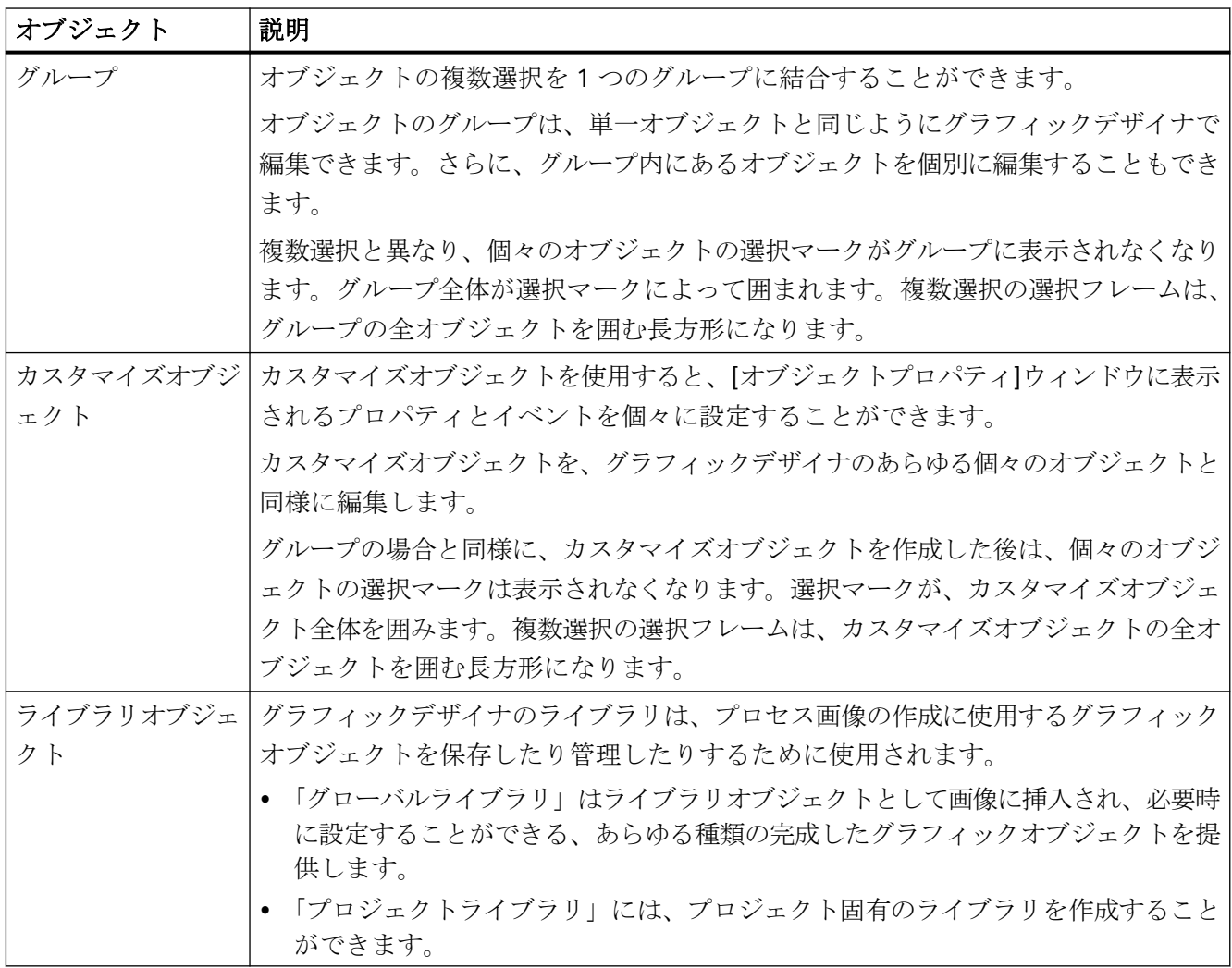

### 下記も参照

[ライブラリでの作業](#page-1024-0) (ページ [1025\)](#page-1024-0) [カスタマイズオブジェクトの操作](#page-995-0) (ページ [996\)](#page-995-0) [オブジェクトの複数選択](#page-662-0) (ページ [663\)](#page-662-0) [オブジェクトの操作](#page-648-0) (ページ [649\)](#page-648-0) 概要:[フェイスプレートタイプ](#page-566-0) (ページ [567\)](#page-566-0)

グループの操作 (ページ 993)

[カスタマイズオブジェクトの操作](#page-995-0) (ページ [996\)](#page-995-0)

### <span id="page-992-0"></span>**4.8.11.2** グループの操作

#### オブジェクトのグループ化方法

はじめに

複数選択のオブジェクトを[グループ]コマンドを使って 1 つのグループに結合します。

#### 前提条件

• [コントロール]と[OLE オブジェクト]以外のタイプから、2 つ以上選択します。

#### 手順

- 1. 複数選択のポップアップメニューまたは[編集]メニューを開きます。
- 2. [グループ/グループ化]エントリを選択します。 選択されたオブジェクトがグループに結合されます。 複数選択の選択フレームは、グルー プを囲む長方形になります。 選択マークは、グループに対してのみ表示されます。

#### 注記

[グループ]コマンドを使用して、単一のグループをより大きなグループに結合させること ができます。 このことにより、グループの階層を構築できるようになります。 グループ は、グループ化したときと逆の順序でグループ解除できます。

#### 自律グループは、画像階層によって、**ORing UP** 用に表示します。

システムによって ORing UP 用に自動的に作成されたグループ表示オブジェクトは、グル ープで使用してはなりません。

#### 下記も参照

[画面へのオブジェクトの挿入方法](#page-654-0) (ページ [655\)](#page-654-0)

[オブジェクトの操作](#page-648-0) (ページ [649\)](#page-648-0)

[オブジェクトを囲む長方形](#page-474-0) (ページ [475](#page-474-0))

[オブジェクトの複数選択](#page-662-0) (ページ [663\)](#page-662-0) [グループの解除方法](#page-994-0) (ページ [995\)](#page-994-0) グループのプロパティの変更方法 (ページ 994)

#### グループのプロパティの変更方法

### はじめに

他のすべてのオブジェクトと同様に、グループをグラフィックデザイナで編集することが できます。

[オブジェクトプロパティ]ウィンドウには、「グループ」オブジェクトタイプの構成要素と して以下のエレメントが表示されます。

- 選択されたオブジェクトを 1 つ以上持つ、プロパティグループと属性
- 独自のプロパティグループと属性を持つ、グループ内のすべてのオブジェクト

### 共通のオブジェクト変更の影響

共通のグループ属性を変更すると、この属性を持つすべての単一オブジェクトに影響が及 びます。

この影響には、いくつかの属性に対してグループにのみ適用されるルールがあります。

- グループの原点を移動すると、個々のオブジェクトの値は新しい座標に適用されます。 個々のオブジェクトの属性"Position X"と"Position Y"は、グループの原点との関係で変更 されることはありません。
- グループのサイズを変更すると、個々のオブジェクトの[高さ]および[幅]属性がグルー プのサイズ変更に合わせてパーセント単位で調整されます。
- グループの単一オブジェクトに対して実行時に回転を指定する場合、これらの設定は グループのサイズに合わせられます。回転の基準ポイントは、単一オブジェクトの原点 ではなく、グループの原点です。 ランタイム中、回転が指定されていないオブジェク トは変更されません。
- グループ内に表面オブジェクトと共に含まれている線オブジェクトは、グループのプ ロパティで背景色または線の色として最後に選択された色を常に使用します。
- ホットキーを使ってグループを操作する場合、ホットキーはグループ内の単一のオブ ジェクト「ボタン」のみに割り付ける必要があります。 グループ全体に割り付けたホ ットキーは、ランタイムに動作しません。

#### <span id="page-994-0"></span>前提条件

• グループを選択します。

### 手順

- 1. [オブジェクトプロパティ]ウィンドウを開きます。
- 2. 変更する属性を含むプロパティグループを、[プロパティ]タブで選択します。

#### 注記

グループに含まれているオブジェクトの属性を変更することにより、オブジェクトを個々に 編集することもできます。 オブジェクトは、「グループ」オブジェクトタイプの構成要素 としてプロパティグループと共に[オブジェクトプロパティ]ウィンドウに表示されます。

### 下記も参照

[属性の変更方法](#page-741-0) (ページ [742\)](#page-741-0) [オブジェクトのグループ化方法](#page-992-0) (ページ [993](#page-992-0)) グループの解除方法 (ページ 995) [オブジェクトのプロパティ](#page-723-0) (ページ [724](#page-723-0)) [オブジェクトの複数選択](#page-662-0) (ページ [663\)](#page-662-0) [オブジェクトを囲む長方形](#page-474-0) (ページ [475](#page-474-0)) [オブジェクトの操作](#page-648-0) (ページ [649\)](#page-648-0)

# グループの解除方法

### はじめに

グループを個々のオブジェクトに分割するには、[グループ解除]コマンドを使用します。 これを実行すると、個々のオブジェクトは複数選択として表示されます。

### 前提条件

• グループを選択します。

### <span id="page-995-0"></span>手順

- 1. ポップアップメニューまたは[編集]メニューを開きます。
- 2. [グループ/グループ解除]を選択します。 グループ選択のマークが非表示になります。 グループの個々のオブジェクトが、複数選択として表示されます。

#### 注記

[グループ]コマンドを使用して、単一のグループをより大きなグループに結合させること ができます。このことにより、グループの階層を構築できるようになります。グループは、 グループ化したときと逆の順序でグループ解除できます。

### 下記も参照

[オブジェクトのグループ化方法](#page-992-0) (ページ [993](#page-992-0)) [オブジェクトの複数選択](#page-662-0) (ページ [663\)](#page-662-0) [オブジェクトを囲む長方形](#page-474-0) (ページ [475](#page-474-0)) [オブジェクトの操作](#page-648-0) (ページ [649\)](#page-648-0) [結合したオブジェクトの操作](#page-990-0) (ページ [991\)](#page-990-0)

#### **4.8.11.3** カスタマイズオブジェクトの操作

#### カスタマイズオブジェクトの操作

#### 概要

カスタマイズオブジェクトを使用すると、[オブジェクトプロパティ]ウィンドウに表示さ れるプロパティとイベントを個々に設定することができます。

カスタマイズオブジェクトを、グラフィックデザイナのあらゆる個々のオブジェクトと同様 に編集します。カスタマイズオブジェクトを作成した後は、個々のオブジェクトの選択マ ークは表示されなくなります。選択マークが、カスタマイズオブジェクト全体を囲みます。 複数選択の選択境界は、カスタマイズオブジェクトの全オブジェクトを囲む長方形になり ます。

#### カスタマイズオブジェクトの特殊機能

- カスタマイズオブジェクトの編集には、[元に戻す]ファンクションを使用できません。
- カスタマイズオブジェクトを作成すると、単一オブジェクトの設定されているイベン トは削除されます。
- オブジェクトを選択しないで編集モードを終了した場合、カスタマイズオブジェクトは 削除されます。編集モードを終了すると、選択したオブジェクトのみが、カスタマイ ズオブジェクトにインポートされます。
- カスタマイズオブジェクトやランタイムに含まれるオブジェクトに対して表示する個別 のツールヒントテキストを準備できます。設定ダイアログで必要なオブジェクトの属性 [ツールヒントテキスト]を選択します。[オブジェクトプロパティ]ウィンドウでツール ヒントテキストを設定します。 選択したランタイムの言語に使用できるツールヒントテキストがない場合、ランタイ ムのデフォルト言語のテキストが表示されます。含まれるオブジェクトに個別のテキ ストを設定していない場合、カスタマイズオブジェクトのツールヒントテキストがラ ンタイムで表示されます。
- ショートカットの割り付けと、カスタマイズオブジェクト内のオブジェクトに対する TAB シーケンスの指定は、サポートされていません。
- カスタマイズオブジェクトにグループ表示を統合する場合、状態を取り込んで確認す るため、「グループ値」、「グループ関連」、「ビットパターングループ表示」の各属性を、 カスタマイズオブジェクトで使用することができます。
- 属性名を 2 度作成することはできません。この属性はシステムによって事前に割り付け られます(標準属性)。カスタマイズオブジェクトの属性を削除すると、ユーザー固有の 属性ではこの属性名を使用できなくなります。標準属性に関する詳細については 「ScreenItem オブジェクト」を参照してください。
- カスタマイズオブジェクトのユーザー固有の属性名に、特殊文字を含めてはいけません。
- カスタマイズオブジェクトプロパティを表示するには、"設定ダイアログカスタマイズ オブジェクト"を使用します。「設定ダイアログカスタマイズオブジェクト」で標準プ ロパティを削除すると、このプロパティはグラフィックデザイナのユーザーインター フェースに表示されなくなります。VBS を使用してプロパティにアクセスすることは引 き続き可能です。これは、以下のプロパティに関係があります。「オブジェクト名」、「レ イヤ」、「左」、「上」、「幅」、「高さ」、「表示」、「有効化」、「パスワードレベル」。
- 先頭に"@"の付いたプロパティは、VBA による電子的な番号(enum)が付けられていませ ん。したがって、このプロパティは VBA でも編集はしません。
- 「@」接頭辞の付いたプロパティは、VBS によりアドレスが付けられません。

- カスタマイズオブジェクトのユーザー固有のプロパティをアドレス指定する場合、VBS で使用するスペルと設定ダイアログのスペルが一致していなければなりません。大文字/ 小文字には特に注意する必要があります。
- プロパティ名は言語設定に依存します。多言語対応のユーザー固有プロパティが指定さ れたカスタマイズオブジェクトの場合、カスタマイズオブジェクトを編集する前に、[設 定ダイアログカスタマイズオブジェクト]で言語を設定する必要があります。その後、 必要な言語を選択できます。

#### 注記

言語変更が作動するように外部ソースからの変更を可能にするには、テキストオブジ ェクトのテキストプロパティをダイナミック化する必要があります。

### 下記も参照

[カスタマイズオブジェクトのプロパティ](#page-999-0) (ページ [1000](#page-999-0)) [カスタマイズオブジェクトのイベント](#page-1009-0) (ページ [1010\)](#page-1009-0) [カスタマイズオブジェクトの作成方法](#page-998-0) (ページ [999\)](#page-998-0) [カスタマイズオブジェクトのプロパティグループの設定方法](#page-1002-0) (ページ [1003\)](#page-1002-0) [カスタマイズオブジェクトの属性の追加および削除方法](#page-1004-0) (ページ [1005\)](#page-1004-0) [カスタマイズオブジェクトの属性のプロパティを設定する方法](#page-1006-0) (ページ [1007](#page-1006-0)) [カスタマイズオブジェクトのイベントの設定方法](#page-1010-0) (ページ [1011](#page-1010-0)) [カスタマイズオブジェクトの編集方法](#page-1012-0) (ページ [1013\)](#page-1012-0) [カスタマイズオブジェクトの削除方法](#page-1013-0) (ページ [1014\)](#page-1013-0) [例:コンプレッサをカスタマイズオブジェクトとして作成する方法](#page-1014-0) (ページ [1015](#page-1014-0)) [オブジェクトの操作](#page-648-0) (ページ [649\)](#page-648-0) [結合したオブジェクトの操作](#page-990-0) (ページ [991\)](#page-990-0) [オブジェクトの複数選択](#page-662-0) (ページ [663\)](#page-662-0)

### <span id="page-998-0"></span>カスタマイズオブジェクトの作成方法

### はじめに

コンテキストメニューまたは[編集]メニューの[カスタマイズオブジェクト/作成...]コマン ドを使用すると、複数選択のオブジェクトは 1 つのカスタマイズオブジェクトに結合され ます。 カスタマイズオブジェクトは 1 つの単一オブジェクトから作成することもできま す。

次のオブジェクトタイプは、カスタマイズオブジェクトに含めることはできません:

- アプリケーションウィンドウ
- 画像ウィンドウ
- OLE オブジェクト
- グループまたは他のカスタマイズオブジェクト

#### 前提条件

• 画像で少なくとも 2 つのオブジェクトを選択します。

#### 手順

- 1. ポップアップメニューまたは[編集]メニューを開きます。
- 2. [カスタマイズオブジェクト/作成...]エントリを選択します。 [設定ダイアログカスタマイズオブジェクト]ダイアログが開きます。
- 3. カスタマイズオブジェクトの使用できるプロパティとイベントを設定します。 カスタマイズオブジェクトの設定についての詳細は、「カスタマイズオブジェクトの設定」 セクションを参照してください。
- 4. [OK]をクリックして、設定を確定します。 選択されたオブジェクトが、カスタマイズオブジェクトに結合されます。 複数選択の選択境界が、カスタマイズオブジェクトを囲む長方形として表示されます。

#### 下記も参照

[画面へのオブジェクトの挿入方法](#page-654-0) (ページ [655\)](#page-654-0) [カスタマイズオブジェクトの編集方法](#page-1012-0) (ページ [1013\)](#page-1012-0) [カスタマイズオブジェクトの削除方法](#page-1013-0) (ページ [1014\)](#page-1013-0) [例:コンプレッサをカスタマイズオブジェクトとして作成する方法](#page-1014-0) (ページ [1015](#page-1014-0)) [オブジェクトの操作](#page-648-0) (ページ [649\)](#page-648-0)

<span id="page-999-0"></span>[オブジェクトの複数選択](#page-662-0) (ページ [663\)](#page-662-0) [カスタマイズオブジェクトの操作](#page-995-0) (ページ [996\)](#page-995-0) カスタマイズオブジェクトのプロパティ (ページ 1000)

## カスタマイズオブジェクトのプロパティ

#### 概要

使用可能なプロパティグループと属性の選択は、[プロパティ]タブで定義します。使用可能 な属性の名前と設定した言語は編集できます。カスタマイズオブジェクトのすべての属性 を、含まれている単一オブジェクトの属性にリンクすることもできます。

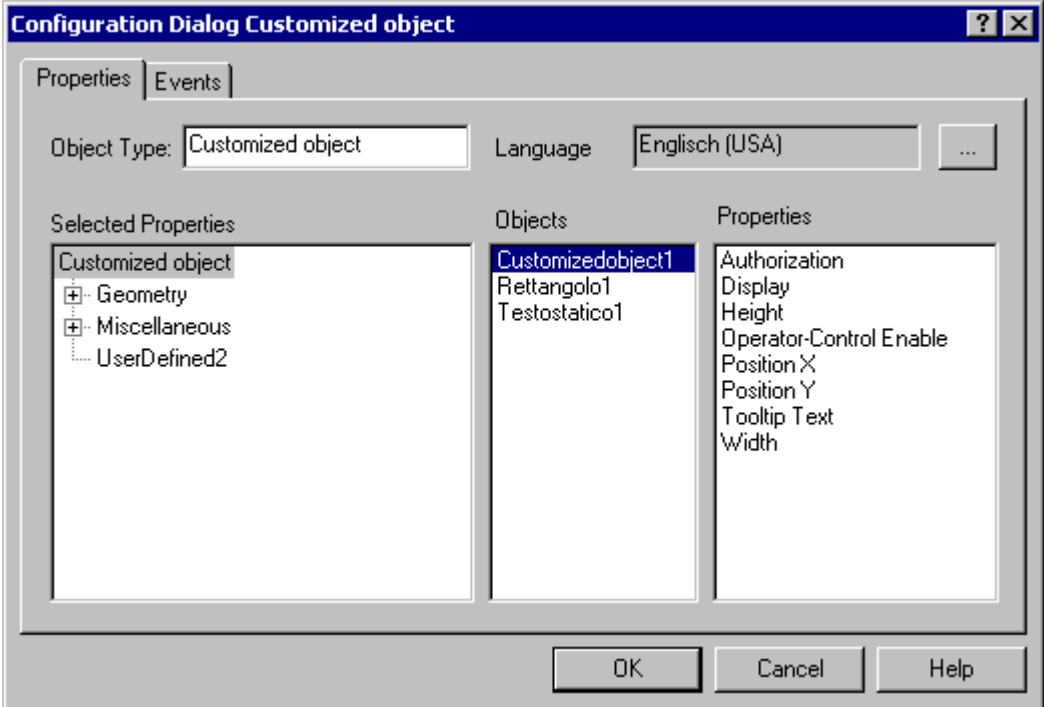

# 設定ダイアログ

### オブジェクトタイプ

選択したカスタマイズオブジェクトのタイプが表示されます。必要とする名前を入力しま す。

#### 言語

カスタマイズオブジェクトと選択されたプロパティの属性は、さまざまな言語で設定する ことができます。

必要な属性を選択し、 つをクリックして WinCC にインストールされた言語を1つ選択し ます。

#### 選択したプロパティ

このエリアには、カスタマイズオブジェクトのプロパティとして、[オブジェクトプロパ ティ]ウィンドウに表示されるプロパティグループと属性が含まれています。必要に応じて 選択した中から、プロパティグループや属性を追加または削除できます。

「+」または「-」のシンボルをクリックし、下位の入力を表示または非表示にします。 詳しい説明については、「カスタマイズオブジェクトのプロパティグループの設定」と「カ スタマイズオブジェクトの属性の設定」の章を参照してください。

#### オブジェクト

このエリアには、カスタマイズオブジェクトに含まれるすべてのオブジェクトが含まれて います。

[プロパティ]エリアに表示する有効な属性のオブジェクトを選択します。

#### プロパティ

このエリアには、[オブジェクト]エリアで選択されたオブジェクトのすべての使用可能な 属性が含まれます。

目的の属性を[選択したプロパティ]エリアの関連する位置に挿入するには、目的の属性を ダブルクリックします。詳しい説明については、「カスタマイズオブジェクトの属性の挿入 または削除」を参照してください。

複数の属性を同時にリンクするには、属性を選択し、ドラッグアンドドロップを使用して [選択したプロパティ]エリアにそれらを移動します。

### 注記

1 つのオブジェクトが受け取ることができるのは、基本的に 1 つのオペレータオーソリゼ ーションのみです。カスタマイズオブジェクトにはオペレータオーソリゼーションがあり ますが、その下位のオブジェクトにはありません。

### **[**オブジェクトプロパティ**]**ダイアログ

#### **"**ステータスの継承**"**属性

ユーザーオブジェクトの[表示]プロパティおよび[オペレータ操作の有効化]プロパティの ステータスは、カスタマイズオブジェクトの個々のオブジェクトによって継承できます。

[ステータスの継承]プロパティは、外部の[表示]プロパティおよび[オペレータ操作の有効 化]プロパティの変更が内部オブジェクトに渡されるかどうかを指定します。

### 例 **1**

カスタマイズオブジェクトの"ステータスの継承"プロパティを"はい"に、"表示"プロパティ を"表示"として設定したとします。

カスタマイズオブジェクトのうち、1 つのオブジェクトには"非表示"プロパティがあります。 カスタマイズオブジェクトが非表示の後再度表示されると、カスタマイズオブジェクトの 1 つに"非表示"プロパティがある場合でも、カスタマイズオブジェクトのすべてが表示され ます。

### 例 **2**

カスタマイズオブジェクトの"ステータスの継承"プロパティを"いいえ"に、"表示"プロパテ ィを"表示"に設定したとします。

カスタマイズオブジェクトは、これで非表示に切り替えられます。次に内部オブジェクト のプロパティを[表示]に設定した場合、内部オブジェクトは表示されません。内部オブジ ェクトは、カスタマイズオブジェクトが表示に切り替えられた場合のみ表示されます。

### 下記も参照

[属性の変更方法](#page-741-0) (ページ [742\)](#page-741-0)

[カスタマイズオブジェクトのプロパティグループの設定方法](#page-1002-0) (ページ [1003\)](#page-1002-0)

[カスタマイズオブジェクトの属性の追加および削除方法](#page-1004-0) (ページ [1005\)](#page-1004-0)

[カスタマイズオブジェクトの属性のプロパティを設定する方法](#page-1006-0) (ページ [1007](#page-1006-0))

[カスタマイズオブジェクトのイベントの設定方法](#page-1010-0) (ページ [1011](#page-1010-0))

[カスタマイズオブジェクトの操作](#page-995-0) (ページ [996\)](#page-995-0)

[カスタマイズオブジェクトのイベント](#page-1009-0) (ページ [1010\)](#page-1009-0)

# <span id="page-1002-0"></span>カスタマイズオブジェクトのプロパティグループの設定方法

## はじめに

[オブジェクトプロパティ]ウィンドウには、カスタマイズオブジェクトのプロパティとして [選択したプロパティ]領域にリストされているプロパティのみが、表示されます。 プロパ ティグループの選択は、[テーマ選択]ダイアログで構成します。 ユーザー定義プロパティ グループの事前定義された名前は変更できます。

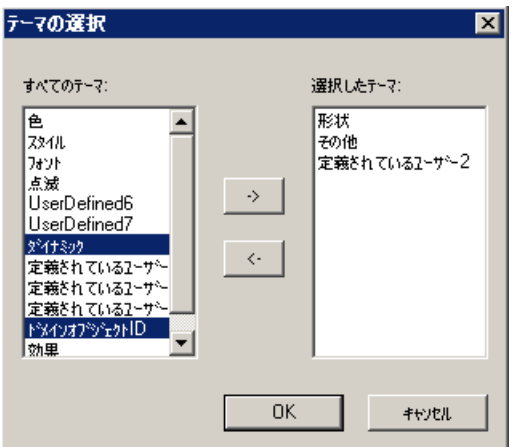

#### すべてのテーマ

ダイアログの左側のセクションには、カスタマイズオブジェクトに対して使用可能にでき るすべてのプロパティグループが一覧表示されます。

#### 選択したテーマ

ダイアログの右側のセクションには、カスタマイズオブジェクトに対して選択したすべて のプロパティグループが一覧表示されます。

#### 矢印ボタン

矢印ボタンを使用して、矢印の方向にプロパティグループを移動します。

- $\rightarrow$  1 選択されたプロパティグループを、左側のセクションから右側のセクショ ンに移動します。
- 選択されたプロパティグループを、右側のセクションから左側のセクショ  $\leftrightarrow$ ンに移動します。

### 前提条件

- 選択したカスタマイズオブジェクトの[設定ダイアログカスタマイズオブジェクト]が開 き、[プロパティ]タブが開いていること。
- [選択したテーマ]領域に、1 つ以上のプロパティグループがあること。

# プロパティグループの選択

- 1. [選択したプロパティ]領域のポップアップメニューから、[テーマ選択...]エントリを選択し ます。 [テーマ選択]ダイアログが開きます。
- 2. 希望するプロパティグループを選択し、矢印ボタンを使って移動します。
- 3. [OK]を押して設定を確定します。

### プロパティグループの名前の変更

カスタマイズオブジェクトでは、ユーザー定義プロパティグループを使用することもでき ます。 デフォルトでは、「ユーザー定義」プロパティグループには、「ユーザー定義」と いう名前と変更可能な連続番号が付いています。

- 1. プロパティグループのポップアップメニューで[名前の変更]を選択します。 プロパティグループの名前を編集できます。
- 2. プロパティグループの新しい名前を入力します。
- 3. <ENTER>キーを押して入力を確定します。

# 下記も参照

[カスタマイズオブジェクトの属性の追加および削除方法](#page-1004-0) (ページ [1005\)](#page-1004-0)

[カスタマイズオブジェクトの属性のプロパティを設定する方法](#page-1006-0) (ページ [1007](#page-1006-0))

[カスタマイズオブジェクトのイベントの設定方法](#page-1010-0) (ページ [1011](#page-1010-0))

- [カスタマイズオブジェクトの操作](#page-995-0) (ページ [996\)](#page-995-0)
- [カスタマイズオブジェクトのプロパティ](#page-999-0) (ページ [1000](#page-999-0))
- [カスタマイズオブジェクトのイベント](#page-1009-0) (ページ [1010\)](#page-1009-0)

### <span id="page-1004-0"></span>カスタマイズオブジェクトの属性の追加および削除方法

## 概要

設定ダイアログの[選択したプロパティ]領域で、[オブジェクプロパティ]ウィンドウに表示 させるカスタマイズオブジェクトの属性を選択に追加したり、選択から削除することがで きます。

カスタマイズオブジェクトの属性に加えて、下位オブジェクトで使用できるプロパティも 設定できます。

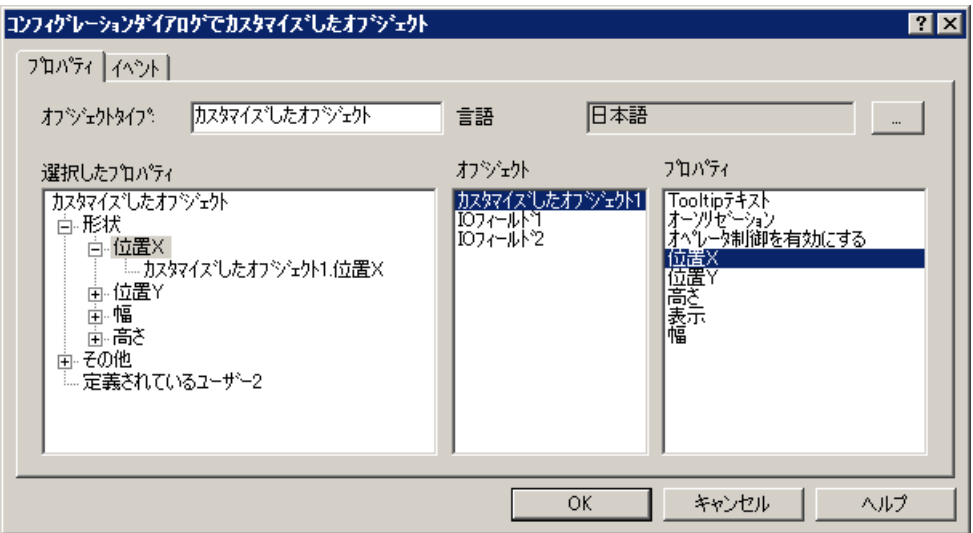

#### 必要条件

• 選択したカスタマイズオブジェクトの[設定ダイアログカスタマイズオブジェクト]が開 き、[プロパティ]タブが開いていること。

### 属性の追加

- 1. [オブジェクト]エリアで、カスタマイズオブジェクトの属性に与えるオブジェクトを選択し ます。 選択したオブジェクトの利用可能な属性が、[プロパティ]エリアに表示されます。
- 2. [プロパティ]エリアで必要な属性をダブルクリックします。 属性が[選択したプロパティ]エリアの選択した位置に挿入されます。 属性名は、オブジェクトのオブジェクト名によって拡張されます。

- 3. 希望する属性が[選択したプロパティ]領域にすべて追加されるまで、ステップ 1 と 2 を繰り 返します。 複数のオブジェクトに対して同じ属性を選択する場合、属性にわかりやすい名前を付けます。 選択中の属性名に連番が追加されます。
- 4. 設定ダイアログを閉じます。 グラフィックデザイナの[オブジェクトプロパティ]領域で属性を設定します。

### 別の方法

別の方法として、[選択したプロパティ]エリアの目的の位置に、属性をマウスでドラッグ することもできます。

これにより、複数の属性を同時に選択したり、リンクしたりできます。

#### 注記

#### プロパティグループのソート

カスタマイズオブジェクトの属性は、関連するプロパティグループに自動的に割り付けら れます。

デフォルトの割り付けを変更することはできません。

# 属性の削除

- 1. [選択したプロパティ]領域で、カスタマイズオブジェクトの削除する属性を選択します。
- 2. 選択されている属性のショートカットメニューで[削除]を選択します。 選択済み属性が選択リストから削除されます。

#### 下記も参照

[カスタマイズオブジェクトのプロパティグループの設定方法](#page-1002-0) (ページ [1003\)](#page-1002-0) [カスタマイズオブジェクトの属性のプロパティを設定する方法](#page-1006-0) (ページ [1007](#page-1006-0)) [カスタマイズオブジェクトのイベントの設定方法](#page-1010-0) (ページ [1011](#page-1010-0)) [カスタマイズオブジェクトの操作](#page-995-0) (ページ [996\)](#page-995-0) [カスタマイズオブジェクトのプロパティ](#page-999-0) (ページ [1000](#page-999-0)) [カスタマイズオブジェクトのイベント](#page-1009-0) (ページ [1010\)](#page-1009-0)

# <span id="page-1006-0"></span>カスタマイズオブジェクトの属性のプロパティを設定する方法

# はじめに

[オブジェクトプロパティ]ウィンドウでの表示用に、カスタマイズオブジェクトで使用可能 な属性のプロパティを変更することができます。 属性のプロパティは、[プロパティ]ダイ アログで設定できます。

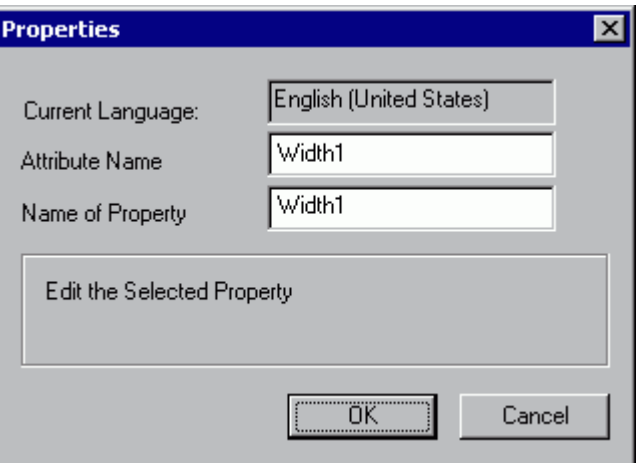

### 現在の言語

属性が設定される対象言語が表示されます。

### 属性名

WinCC に属性を登録したときの属性名が表示されます。 "OLE オートメーション名"は一意 でなければなりません。 属性名を変更すると、その属性に対して設定されているすべての 言語に影響が及びます。

### プロパティの名前

[オブジェクトプロパティ]ウィンドウに属性が表示されるときのプロパティ名です。

### 前提条件

• 選択したカスタマイズオブジェクトの[設定ダイアログカスタマイズオブジェクト]が開 き、[プロパティ]タブが開いていること。

### 手順

- 1. [選択したプロパティ]領域で、設定するプロパティの対象であるカスタマイズオブジェク トの属性を選択します。
- 2. 選択した属性のポップアップメニューで[プロパティ...]を選択します。 [プロパティ]ダイアログが開きます。
- 3. 設定を変更し、[OK]を押して入力を確定します。

#### 下記も参照

[カスタマイズオブジェクトのプロパティグループの設定方法](#page-1002-0) (ページ [1003\)](#page-1002-0) [カスタマイズオブジェクトの属性の追加および削除方法](#page-1004-0) (ページ [1005\)](#page-1004-0) [カスタマイズオブジェクトのイベントの設定方法](#page-1010-0) (ページ [1011](#page-1010-0)) [カスタマイズオブジェクトの操作](#page-995-0) (ページ [996\)](#page-995-0) [カスタマイズオブジェクトのプロパティ](#page-999-0) (ページ [1000](#page-999-0)) [カスタマイズオブジェクトのイベント](#page-1009-0) (ページ [1010\)](#page-1009-0)

#### 構造タグとカスタマイズオブジェクトのリンク

#### 概要

カスタマイズオブジェクトは、グラフィックデザイナの[タグを開く]ダイアログで、ドラ ッグアンドドロップを使用することで容易に構造タグとリンクすることができます。 2 つ のテキストフィールドのオブジェクトプロパティを使用すると、オブジェクトの構造タイ プと一意の ID が、構造タグを使用して示されます。

#### 前提条件

- 構造タイプと 1 つ以上の構造タグが、設定されていること。
- カスタマイズオブジェクトで、"選択したプロパティ"の"テキスト"プロパティを持つ 2 つのオブジェクト"スタティックテキスト"を、"UserDefined2"に追加していること。
- グラフィックデザイナで、[タグ]ダイアログが開いていること。 メニュー[表示|ツール バー...]を使用して、[タグ]ダイアログを有効にします。
### 手順

- 1. [選択したプロパティ]領域の[設定ダイアログカスタマイズオブジェクト]で、カスタマイズ オブジェクトのスタティックテキストの 1 つを選択します。
- 2. [属性名]の[プロパティ]ダイアログに、名前"StructureType"を入力します。
- 3. [選択したプロパティ]領域の[設定ダイアログカスタマイズオブジェクト]で、カスタマイズ オブジェクトの 2 番目のスタティックテキストを選択します。
- 4. [属性名]の[プロパティ]ダイアログに、名前"tagname"を入力します。
- 5. [OK]を選択して、設定を確認します。
- 6. カスタマイズオブジェクトの[オブジェクトプロパティ]ダイアログで、"StructureType"属性 の下に、構造タイプの名前をテキストとして入力します。
- 7. 必要なプロパティを、有効な構造タグのエレメントを使ってダイナミック化します。
- 8. カスタマイズオブジェクトを選択した場合、開いた[タグ]ダイアログは、割り当てられた構 造タイプの有効なタグのみを表示します。
- 9. ドラッグアンドドロップで、[タグ]ダイアログから希望の構造タグとカスタマイズオブジ ェクトを接続します。 構造タグは、"tagname"オブジェクトプロパティに入力されます。

複製したカスタマイズオブジェクトに、ドラッグアンドドロップで同じ構造タイプのタグを 割り当てることができます。

#### 下記も参照

[カスタマイズオブジェクトの属性の追加および削除方法](#page-1004-0) (ページ [1005\)](#page-1004-0) [カスタマイズオブジェクトの属性のプロパティを設定する方法](#page-1006-0) (ページ [1007](#page-1006-0)) [カスタマイズオブジェクトの操作](#page-995-0) (ページ [996\)](#page-995-0) [カスタマイズオブジェクトのプロパティ](#page-999-0) (ページ [1000](#page-999-0))

## <span id="page-1009-0"></span>カスタマイズオブジェクトのイベント

## 概要

カスタマイズオブジェクトで使用可能なイベントは、[イベント]タブで設定します。含ま れている単一オブジェクトに対して、「オブジェクトイベント」を使用可能にすることも できます。

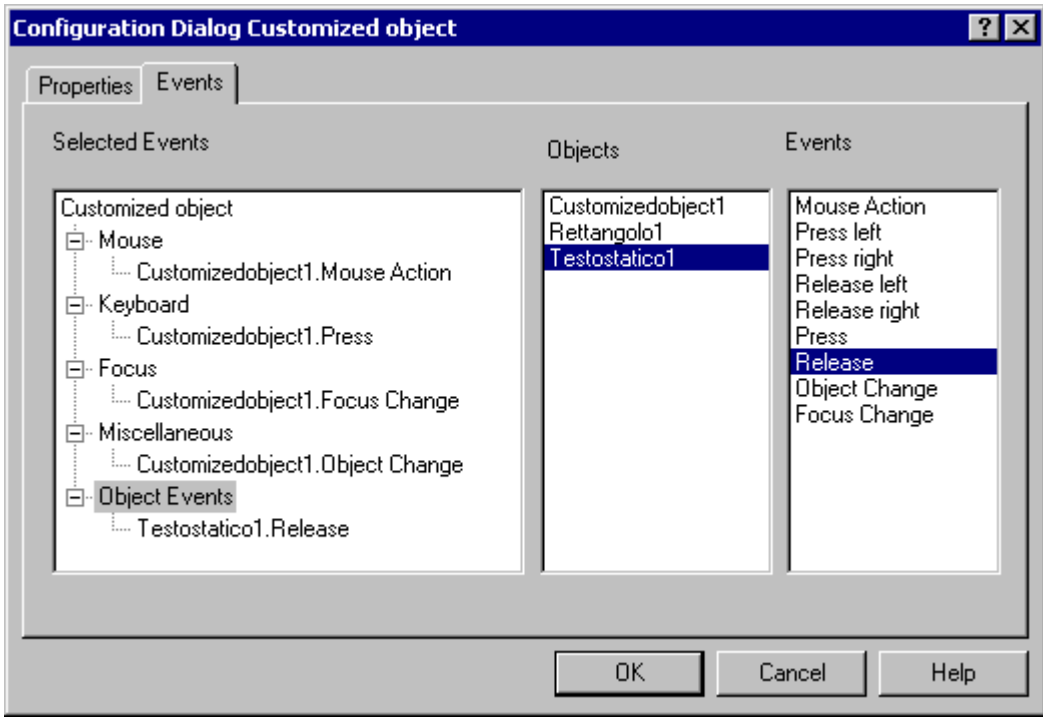

## 選択したイベント

このエリアには、[マウス]、[キーボード]、[フォーカス]、[その他]、[オブジェクトイベ ント]の各イベントグループが含まれています。カスタマイズオブジェクトのために設定さ れたイベントを、これらのイベントグループに割り付けます。カスタマイズオブジェクト内 の単一オブジェクト用に設定したイベントはすべて、[オブジェクトイベント]イベントグ ループに割り付けられます。

「+」または「-」のシンボルをクリックし、従属エントリを表示または非表示にします。

## オブジェクト

このエリアには、カスタマイズオブジェクトに含まれるすべてのオブジェクトが含まれま す。

[プロパティ]エリアに使用可能なイベントを表示する対象のオブジェクトを選択します。

### <span id="page-1010-0"></span>イベント

このエリアには、[オブジェクト]エリアで選択されたオブジェクトのすべての使用可能な イベントが含まれます。

[選択したイベント]エリアで目的のイベントを関連するイベントグループに割り当てるに は、目的のイベントをダブルクリックします。

複数のイベントを同時にリンクするには、イベントを選択し、ドラッグアンドドロップで それらを[選択したイベント]エリアに移動します。

### 下記も参照

[イベントの設定方法](#page-689-0) (ページ [690\)](#page-689-0) [カスタマイズオブジェクトのプロパティ](#page-999-0) (ページ [1000](#page-999-0)) [カスタマイズオブジェクトの属性の追加および削除方法](#page-1004-0) (ページ [1005\)](#page-1004-0) [カスタマイズオブジェクトの属性のプロパティを設定する方法](#page-1006-0) (ページ [1007](#page-1006-0)) カスタマイズオブジェクトのイベントの設定方法 (ページ 1011) [カスタマイズオブジェクトの操作](#page-995-0) (ページ [996\)](#page-995-0) [カスタマイズオブジェクトのプロパティグループの設定方法](#page-1002-0) (ページ [1003\)](#page-1002-0)

## カスタマイズオブジェクトのイベントの設定方法

#### 概要

カスタマイズオブジェクトで使用可能なイベントは、[イベント]タブで設定します。含ま れている単一オブジェクトに対して、「オブジェクトイベント」を使用可能にすることも できます。

#### 必要条件

- カスタマイズオブジェクトが選択されていること。
- ポップアップメニューから[設定ダイアログカスタマイズオブジェクト]を開き、[イベ ント]タブを選択していること。

### イベントの追加

- 1. [オブジェクト]エリアで、カスタマイズオブジェクトのイベントを設定するオブジェクトを 選択します。 選択したオブジェクトに使用できるイベントが、[イベント]エリアに表示されます。
- 2. [イベント]エリアで必要なイベントをダブルクリックします。 選択したイベントが、「選択したイベント」エリアの個々のイベントグループに挿入されま す。イベント名は、オブジェクトのオブジェクト名によって拡張されます。
- 3. 目的のイベントが[選択したイベント]エリアにすべて追加されるまで、ステップ 1 と 2 を繰 り返します。
- 4. [OK]を押して設定を確定します。

別の方法として、[選択したイベント]エリアの目的の位置に、イベントをマウスでドラッ グすることもできます。この手順では、複数のイベントを同時に選択してリンクできます。

#### 注記

カスタマイズオブジェクト用に設定したイベントは、関連するイベントグループに自動的に 割り付けられます。デフォルトの割り付けを変更することはできません。

### イベントの削除

- 1. [選択したイベント]エリアで、カスタマイズオブジェクトの削除するイベントを選択します。
- 2. 選択したイベントのコンテキストメューで、[削除]を選択します。 選択したイベントが、選択から削除されます。

## 下記も参照

[カスタマイズオブジェクトのプロパティグループの設定方法](#page-1002-0) (ページ [1003\)](#page-1002-0)

[カスタマイズオブジェクトの属性の追加および削除方法](#page-1004-0) (ページ [1005\)](#page-1004-0)

[カスタマイズオブジェクトの属性のプロパティを設定する方法](#page-1006-0) (ページ [1007](#page-1006-0))

[カスタマイズオブジェクトのイベントの設定方法](#page-1010-0) (ページ [1011](#page-1010-0))

- [カスタマイズオブジェクトの操作](#page-995-0) (ページ [996\)](#page-995-0)
- [カスタマイズオブジェクトのプロパティ](#page-999-0) (ページ [1000](#page-999-0))

[カスタマイズオブジェクトのイベント](#page-1009-0) (ページ [1010\)](#page-1009-0)

## <span id="page-1012-0"></span>カスタマイズオブジェクトの編集方法

### 概要

カスタマイズオブジェクトの編集モードを実行するには、[カスタマイズオブジェクト|編 集...]ファンクションを使用します。 編集モードでは、含まれているすべての単一オブジ ェクトのプロパティを、別々に変更できます。 単一オブジェクトを追加したり削除した りすることもできます。 カスタマイズオブジェクトに含まれている単一オブジェクトの編 集方法は、「オブジェクトの操作」で説明しています。

編集モードでは、単一オブジェクトの選択マークは白い境界線で囲まれた灰色の四角形で 表示されます。 編集モードを終了すると、選択したオブジェクトのみが、カスタマイズ オブジェクトにインポートされます。

#### 前提条件

• カスタマイズオブジェクトが選択されていること。

### 編集モードの有効化

- 1. ポップアップメニューまたは[編集]メニューを開きます。
- 2. [カスタマイズオブジェクト|編集...]を選択します。 編集モードが有効になります。 オブジェクトの複数選択と同様、カスタマイズオブジェクトに含まれた単一オブジェクトの 選択マークが表示されます。 編集モードでは、選択マークは白い境界線で囲まれた灰色の 四角形で表示されます。

### 編集モードの終了

- 1. ポップアップメニューまたは[編集]メニューを開きます。
- 2. [カスタマイズオブジェクト|編集の終了]を選択します。 編集モードが無効になります。 編集モードが終了すると、選択したオブジェクトのみがカスタマイズオブジェクトにイン ポートされます。 オブジェクトを選択していない場合、カスタマイズオブジェクトは破棄 されます。

## 下記も参照

[カスタマイズオブジェクトの操作](#page-995-0) (ページ [996\)](#page-995-0)

[オブジェクトの操作](#page-648-0) (ページ [649\)](#page-648-0)

<span id="page-1013-0"></span>カスタマイズオブジェクトの削除方法 (ページ 1014)

[カスタマイズオブジェクトの作成方法](#page-998-0) (ページ [999\)](#page-998-0)

## カスタマイズオブジェクトの削除方法

#### 概要

ポップアップメニューまたは[編集]メニューの[カスタマイズオブジェクト|削除]コマンドを 使って、カスタマイズオブジェクトを複数の構成要素オブジェクトに分割することができ ます。 これを実行すると、個々のオブジェクトは複数選択として表示されます。

### 前提条件

• カスタマイズオブジェクトが選択されていること。

#### 手順

- 1. ポップアップメニューまたは[編集]メニューを開きます。
- 2. [カスタマイズオブジェクト|削除]を選択します。 カスタマイズオブジェクトの選択マークが非表示になります。 カスタマイズオブジェクトの個々のオブジェクトが、複数選択として表示されます。

## 下記も参照

[カスタマイズオブジェクトの作成方法](#page-998-0) (ページ [999\)](#page-998-0) [オブジェクトの複数選択](#page-662-0) (ページ [663\)](#page-662-0) [オブジェクトを囲む長方形](#page-474-0) (ページ [475](#page-474-0)) [カスタマイズオブジェクトの操作](#page-995-0) (ページ [996\)](#page-995-0) [結合したオブジェクトの操作](#page-990-0) (ページ [991\)](#page-990-0)

## 例:コンプレッサをカスタマイズオブジェクトとして作成する方法

### 概要

システム設計でコンプレッサを表示するために使用できるカスタマイズオブジェクトを準備 します。 特定のプロパティを設定可能にするのみで、「コンプレッサ」カスタマイズオブ ジェクトを設計で繰り返し使用できるようになります。

 [コンプレッサ]カスタマイズオブジェクトには、[オン]、[オフ]、[アプローチ]、[リト ラクト]というチェックバックメッセージを設定する必要があります。 "オン"と"オフ"の状態 は、背景色の変更によって視覚化する必要があります。 "アプローチ"、"リトラクト"の状態 は、線の点滅によって表示する必要があります。

以下の例で、このタスクを順を追って実行します。

## 手順

1. コンプレッサを示すグラフィックを作成します。

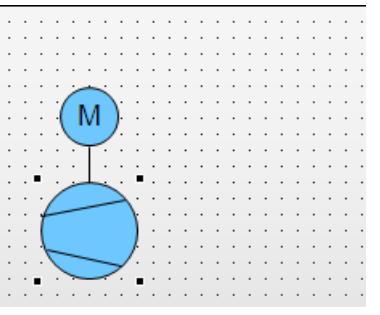

コンプレッサは、以下の標準オブジェクトから作成します。 2 つの円、3 本の線、1 つの スタティックテキスト。

2. カスタマイズオブジェクトの作成に使用するすべてのオブジェクトを選択します。 複数選択のコンテキストメニューから[カスタマイズオブジェクト|作成...]を選択します。

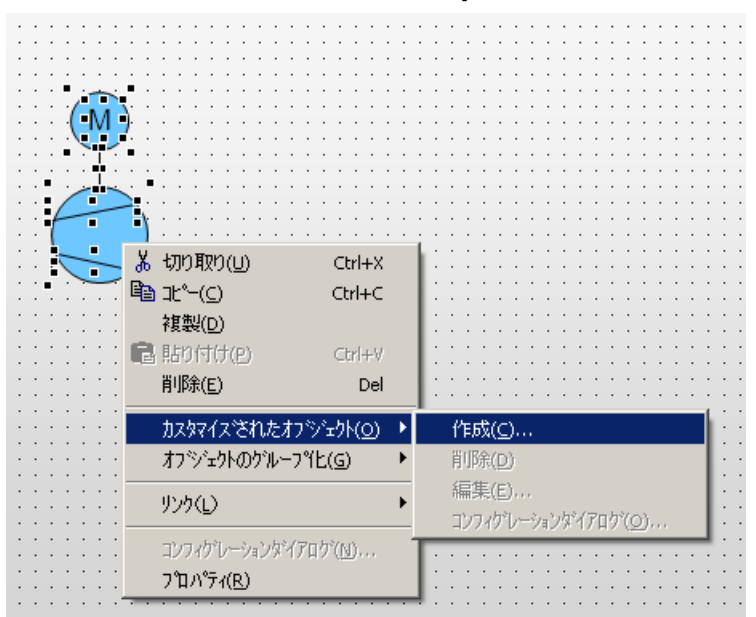

[コンフィグレーションダイアログカスタマイズオブジェクト]ダイアログが開きます。

3. [コンフィグレーションダイアログカスタマイズオブジェクト]に、カスタマイズオブジェ クトに含まれているすべての単一オブジェクトが、プロパティおよびイベントと共に表示さ れます。 [プロパティ]タグを選択します。

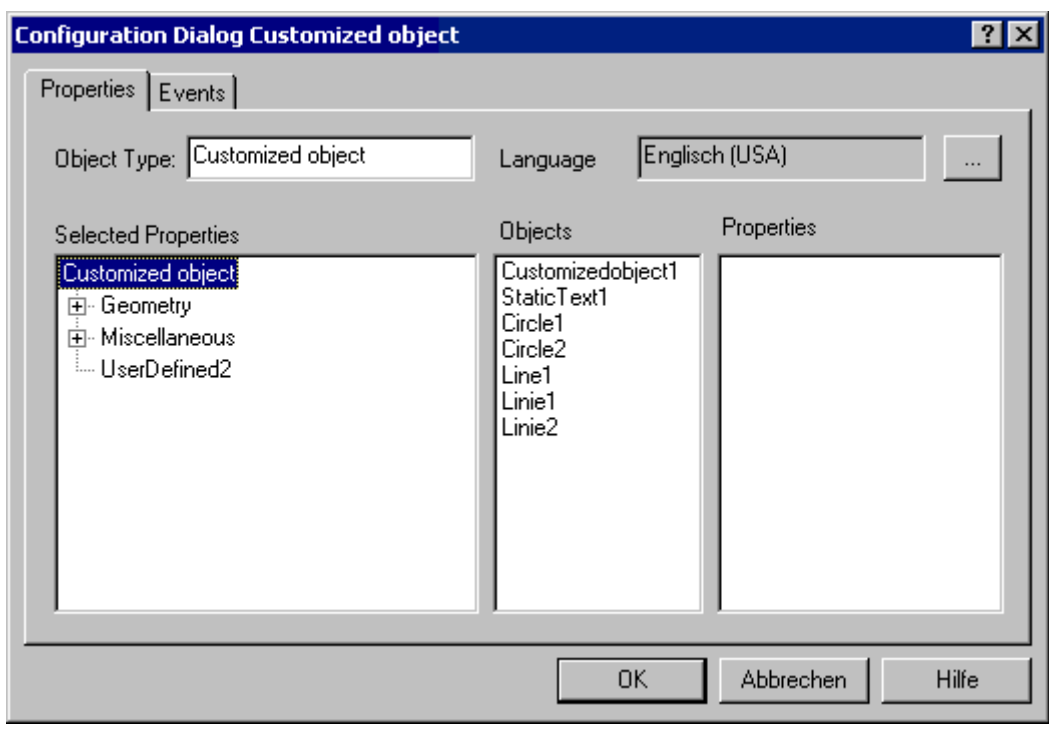

この例では、[UserDefined2]プロパティグループを使用して、カスタマイズオブジェクトの 目的のプロパティとイベントを定義します。

4. [UserDefined2]プロパティグループのショートカットメニューから[名前の変更]を選択しま す。

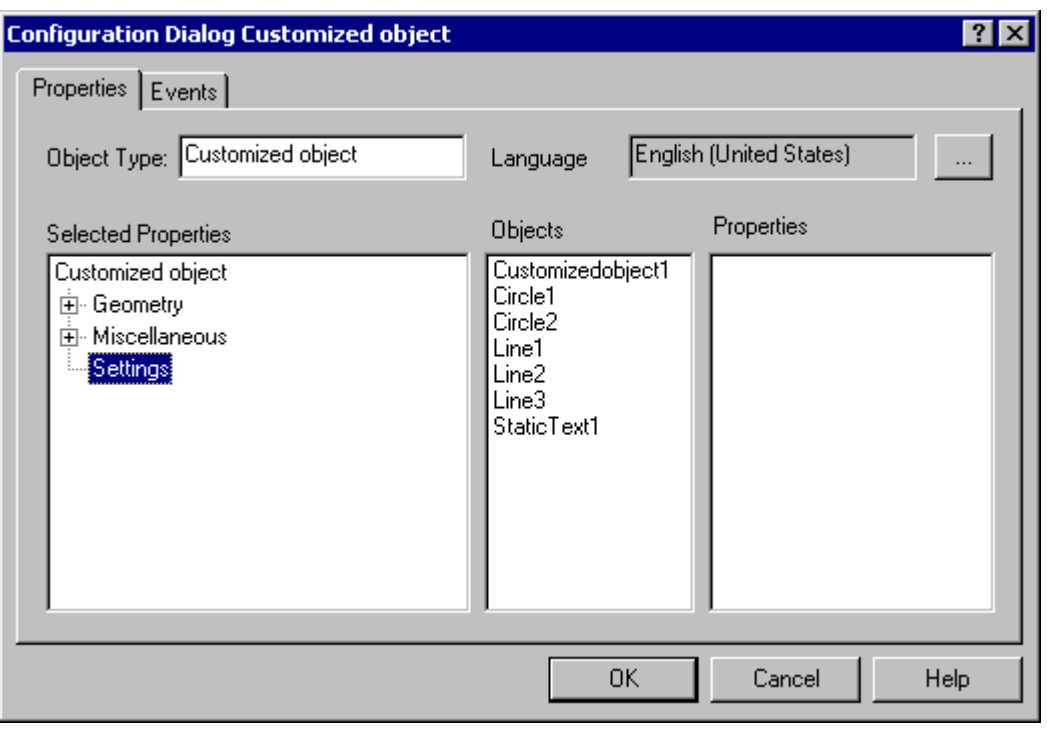

この例では、[UserDefined2]プロパティグループの新しい名前として、"設定"と入力します。

5. [オン]と[オフ]の状態は、Circle1 の背景色を変更して視覚化する必要があります。 オブジェクト[Circle1]を選択します。

ドラッグアンドドロップで、[背景色]プロパティを[設定]プロパティグループまでドラッグ します。

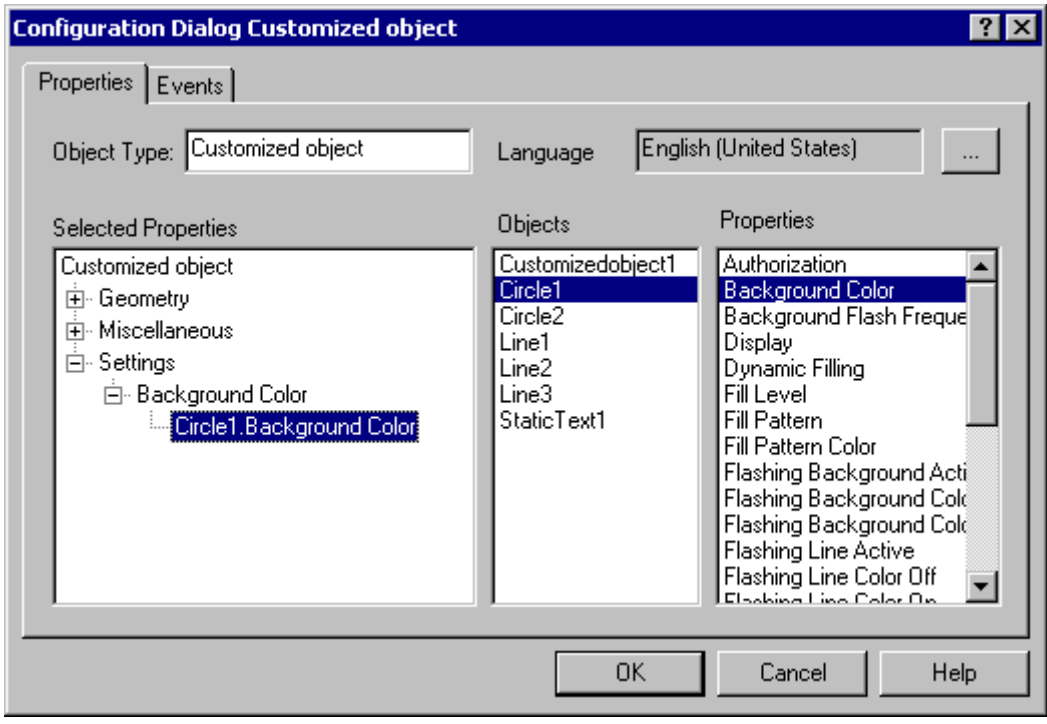

これで、カスタマイズオブジェクトの[設定/背景色]プロパティグループ に"Circle1.Background Color"属性が追加されました。

6. [Circle1.Background color]属性のショートカットメニューから[プロパティ...]を選択します。 [プロパティ]ダイアログが開きます。

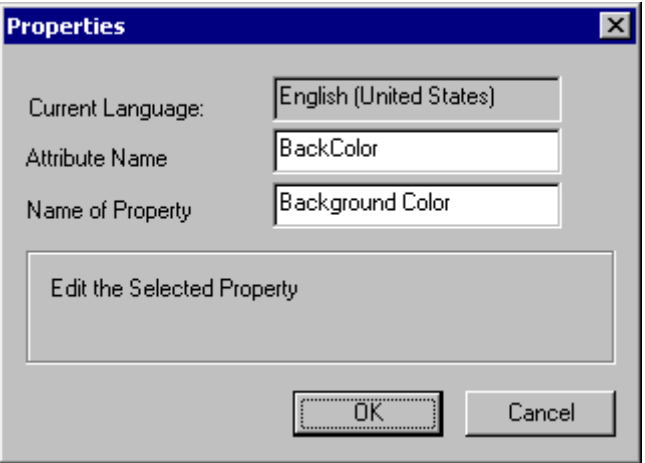

[属性名]フィールドに、C または VBS のアクションによる属性のダイナミックを表す名前を 入力します。 [プロパティ名]フィールドには、[オブジェクトプロパティ]ウィンドウに表示 されるとおりの属性名が表示されます。変更もできます。

7. "アプローチ"と"リトラクト"の状態は、線の点滅によって表示する必要があります。 すべてのオブジェクトの線の色は、点滅が設定され、カスタマイズオブジェクトの属性に結 合できます。

シーケンスの希望するオブジェクトを選択し、[線の色]プロパティをドラッグアンドドロ ップで[設定]プロパティグループにドラッグアンドドロップします。

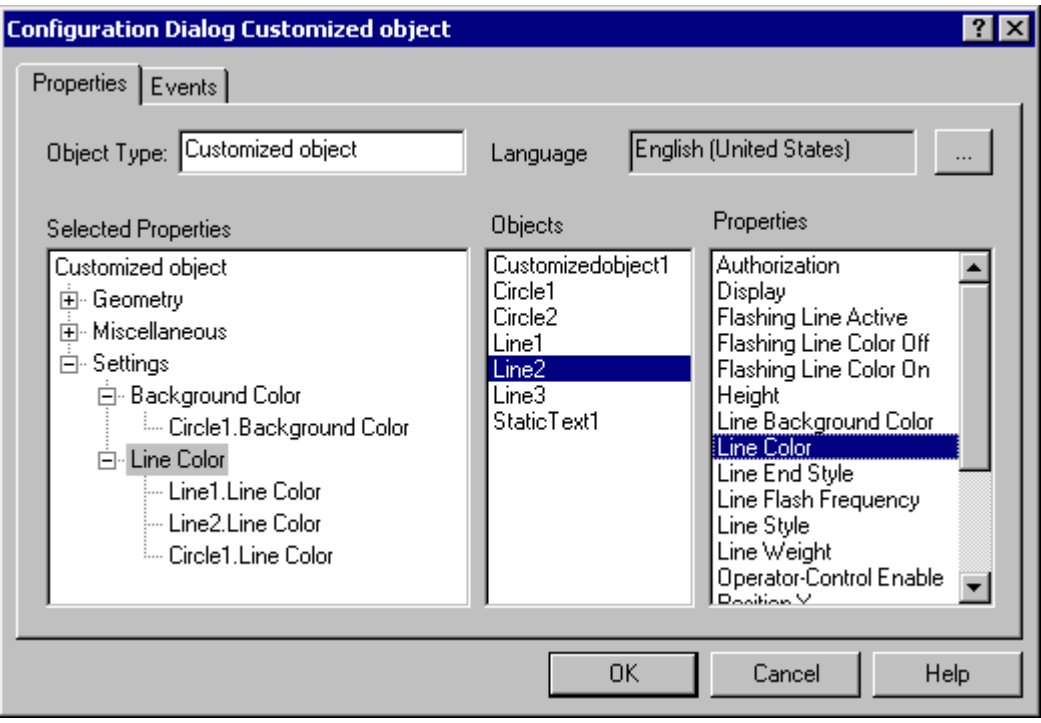

これで、カスタマイズオブジェクトは、[設定/線の色]プロパティグループに"Object.Line Color"属性が追加されました。

8. カスタマイズオブジェクトで必要なすべての属性について、このプロセスを繰り返します。

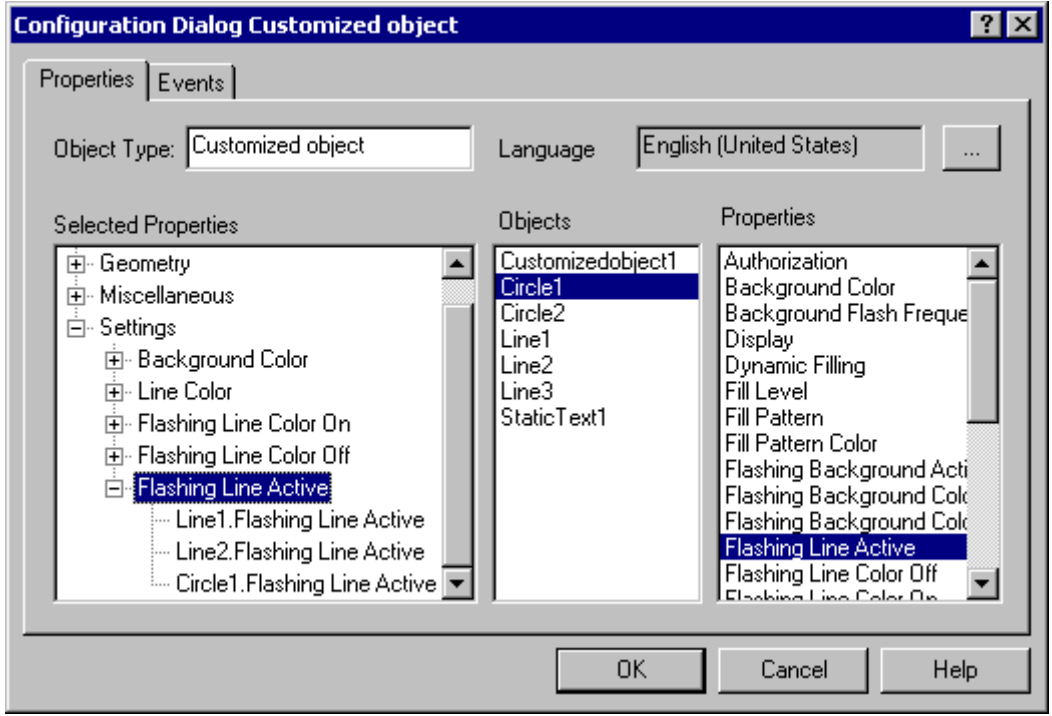

この例では、"点滅線の色オン"、"点滅線の色オフ"、"点滅線有効"の各属性を別個の単一オ ブジェクトに追加しています。

9. [イべント]タブを選択して、カスタマイズオブジェクトに必要なイベントを設定します。

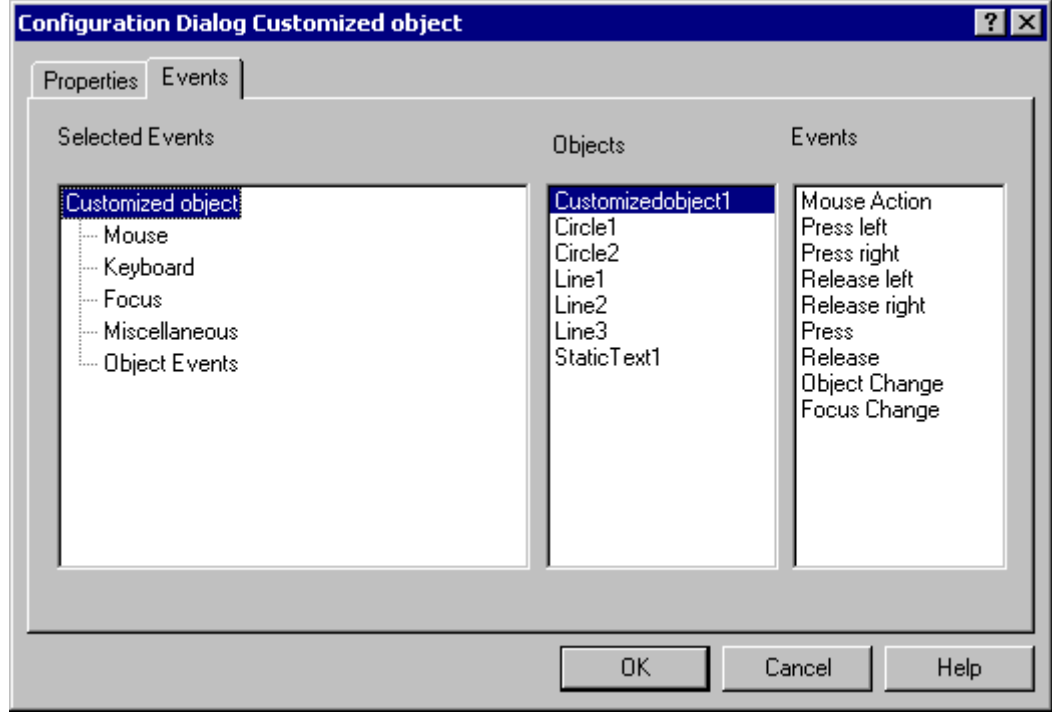

この例では、"マウスアクション"イベントのみを設定します。

#### 10.イベント"マウス"を選択します。

希望するイベントに反応する"CustomizedObject1"オブジェクトを選択します。含まれている 単一オブジェクトにイベントを設定する場合は、単一オブジェクトのみを選択します。 イベント"マウスクリック"をダブルクリックします。

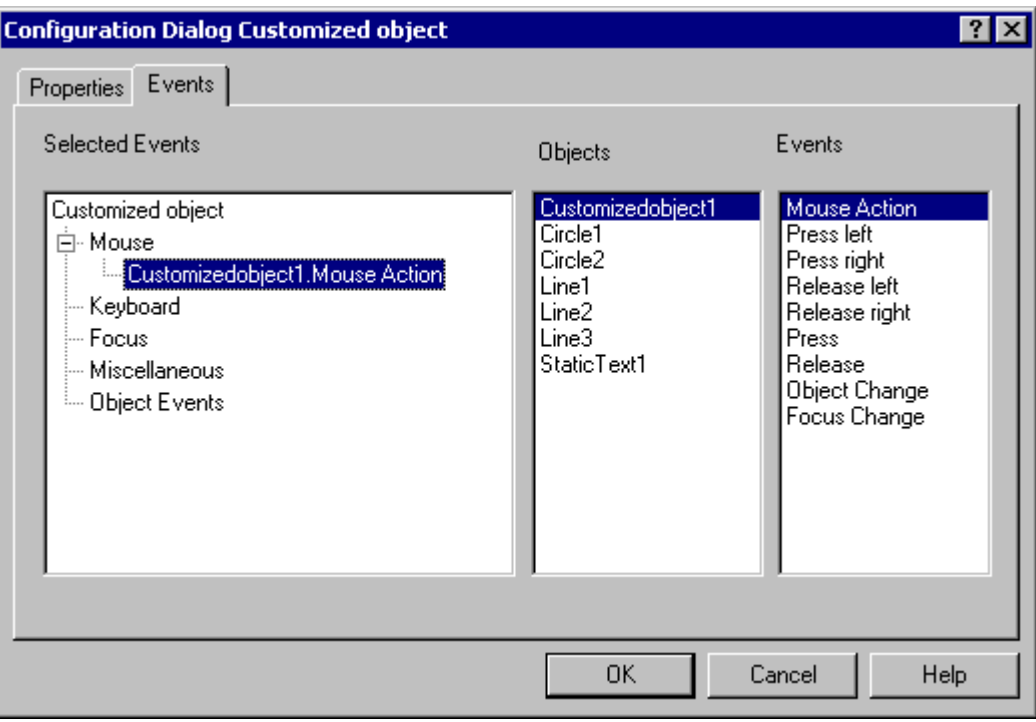

カスタマイズオブジェクトの[マウス]イベントグループに"CustomizedObject1.Mouse Action"イベントが追加されました。

さらに同じ方法で、イベントを追加します。

11.カスタマイズオブジェクトには名前"myCompressor"が付いている必要があります。 [プロパティ]タブを選択します。

[オブジェクトタイプ]フィールドに名前"myCompressor"を入力します。 [選択したプロパティ]領域のエントリ[カスタマイズオブジェクト]をクリックし、名前を確定 します。

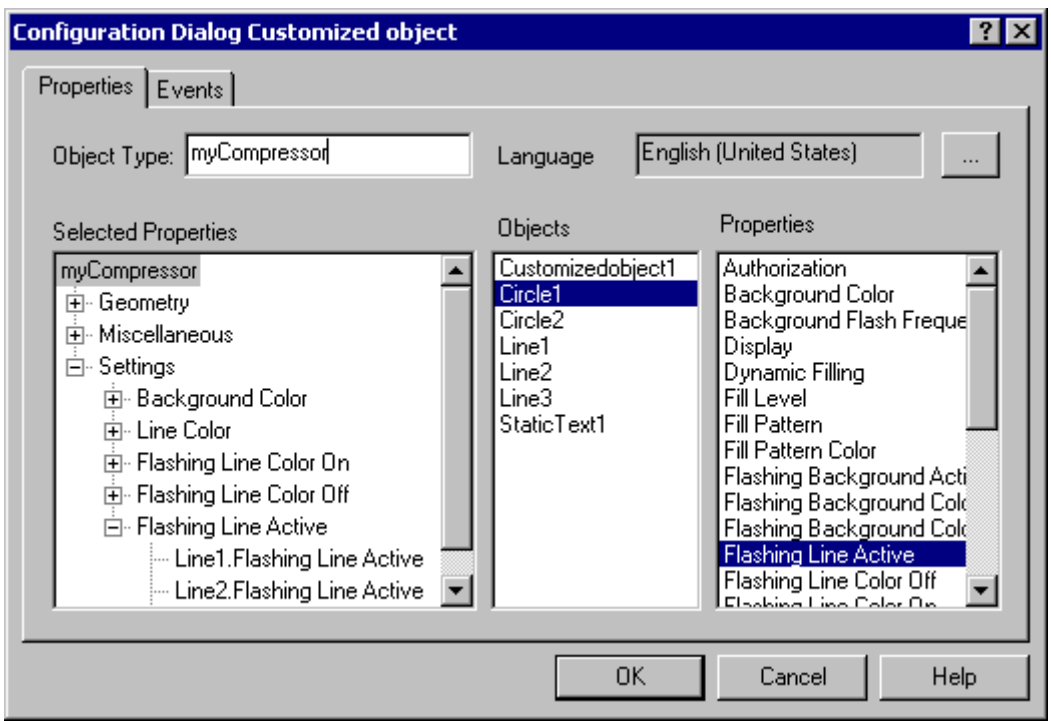

[OK]をクリックしてコンフィグレーションを確定し、"myCompressor"カスタマイズオブジ ェクトの作成を終了します。

[コンフィグレーションダイアログカスタマイズオブジェクト]コンフィグレーションダイ アログが閉じます。

12.プロセス画像の新しいカスタマイズオブジェクトを選択します。

カスタマイズオブジェクトのコンフィグレーションを確認するための[オブジェクトプロパ ティ]ウィンドウを開きます。

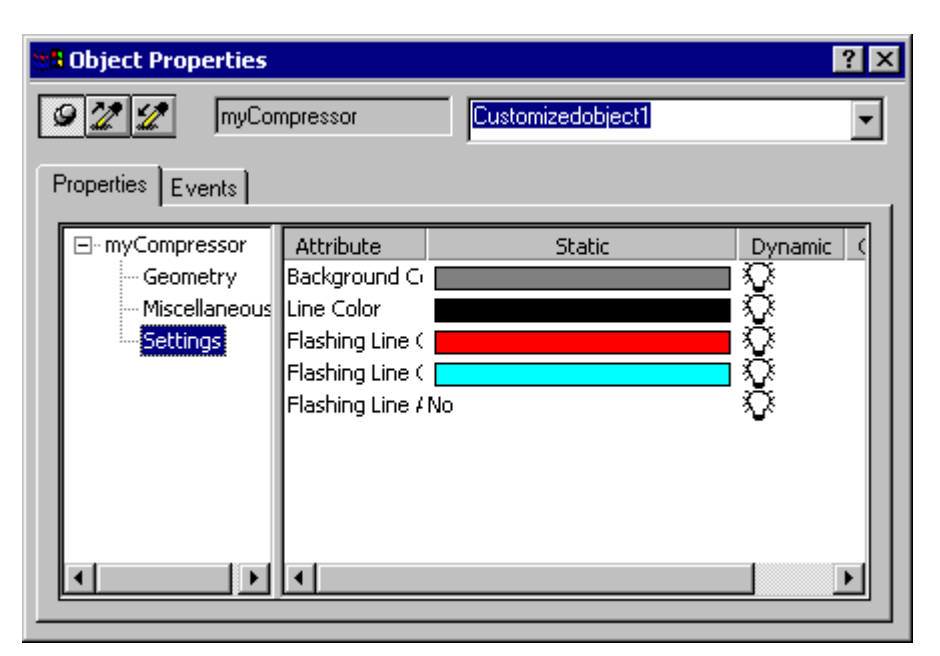

[設定]プロパティグループには、[コンフィグレーションダイアログカスタマイズオブジェ クト]で定義したプロパティとイベントのみが表示されます。

## 下記も参照

[カスタマイズオブジェクトの作成方法](#page-998-0) (ページ [999\)](#page-998-0) [カスタマイズオブジェクトのプロパティグループの設定方法](#page-1002-0) (ページ [1003\)](#page-1002-0) [カスタマイズオブジェクトの属性の追加および削除方法](#page-1004-0) (ページ [1005\)](#page-1004-0) [カスタマイズオブジェクトの属性のプロパティを設定する方法](#page-1006-0) (ページ [1007](#page-1006-0)) [カスタマイズオブジェクトのイベントの設定方法](#page-1010-0) (ページ [1011](#page-1010-0)) [カスタマイズオブジェクトの編集方法](#page-1012-0) (ページ [1013\)](#page-1012-0) [カスタマイズオブジェクトの削除方法](#page-1013-0) (ページ [1014\)](#page-1013-0) [カスタマイズオブジェクトのイベント](#page-1009-0) (ページ [1010\)](#page-1009-0) [カスタマイズオブジェクトのプロパティ](#page-999-0) (ページ [1000](#page-999-0))

## <span id="page-1024-0"></span>**4.8.12** ライブラリでの作業

### **4.8.12.1** ライブラリでの作業

概要

グラフィックデザイナのライブラリは、グラフィックオブジェクトを保存、管理する多用途 のツールです。

シンボルライブラリでは、プロセス画像の作成に使用するカスタマイズオブジェクトおよ びコントロールを管理します。

SVG ライブラリでは、SVG オブジェクトを管理します。

## ライブラリを開く

標準パレットでライブラリを表示および非表示にするには、グラフィックデザイナのツー ルバーで次のシンボルを使用します。

シンボルライブラリ:カスタマイズオブジェクトおよびコントロール ■SVG ライブラリ:SVG グラフィック

ライブラリオブジェクトの表示は、ツールバーのエレメントを使って調整できます。

### ライブラリのディレクトリ

ライブラリにはそれぞれ 2 つのフォルダがあります。

- グローバルライブラリ
- プロジェクトライブラリ

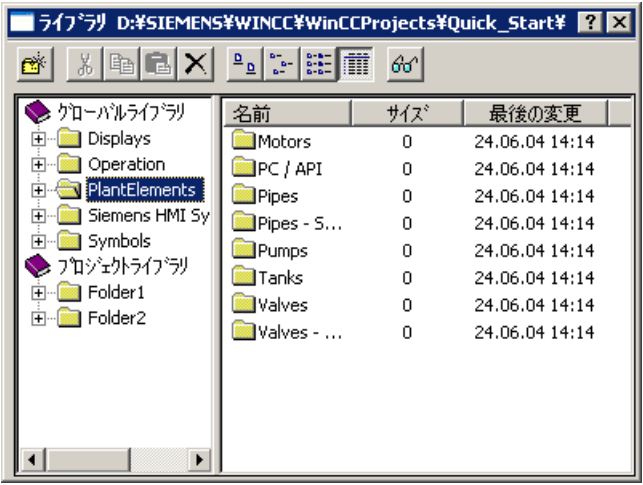

## グローバルライブラリ

グローバルライブラリは、ライブラリオブジェクトとして画像に挿入され、必要時に設定 することができる、あらゆる種類の完成したグラフィックオブジェクトを提供します。機械 やプラントコンポーネント、測定装置、オペレータ制御エレメント、および建屋などのグ ラフィック表現は、たとえば、フォルダに主題別に整理されます。

「Siemens HMI シンボルライブラリ」ライブラリまたは「IndustryGraphicLibrary」には、 他のライブラリオブジェクトとは異なるオブジェクトを持つ拡張シンボルライブラリが含 まれています。

ユーザー定義オブジェクトを「グローバルライブラリ」に追加し、オブジェクトを他のプ ロジェクトにも使用可能にすることができます。これらのオブジェクトは、他のプロジェ クトにオブジェクトを埋め込む際、エラーを防止するためにダイナミックスとリンクする ことはできません。

## プロジェクトライブラリ

「プロジェクトライブラリ」には、プロジェクト固有のライブラリを作成することができ ます。主題別にライブラリオブジェクトを並べ替えるには、フォルダおよびサブフォルダを 作成します。

ユーザー定義オブジェクトをここにコピーとして保存し、様々な用途に使用できるように なります。

プロジェクトライブラリは現在のプロジェクトでのみ使用可能なため、ダイナミックオブ ジェクトはこのライブラリにも含めることができます。

ライブラリに挿入するユーザー定義オブジェクトの名前は自由に選択できます。

### ライブラリオブジェクトのバックアップ

プロジェクトライブラリは現在のプロジェクトでのみ使用可能です。ユーザー定義オブジ ェクトをプロジェクトライブラリに追加したら、プロジェクトライブラリをバックアップ する必要があります。

ライブラリオブジェクトは異なるフォルダに保存されます。

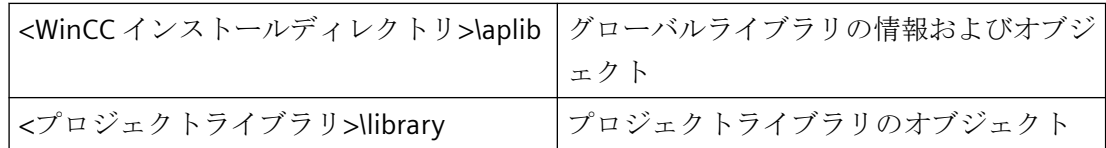

プロジェクトライブラリのユーザー定義設定をほかのプロジェクトで使用するには、また 関係のあるフォルダの内容をターゲットプロジェクトの対応フォルダにコピーする必要が あります。

#### 注記

#### ライブラリのバックアップ

ライブラリオブジェクトおよびライブラリ構造をバックスアップするには、定期的に 「\library」フォルダをバックアップします。

### ライブラリオブジェクトのタイプ

グローバルライブラリではライブラリオブジェクトとして異なるオブジェクトタイプが使 われています。

それに応じて、挿入されたライブラリオブジェクトが様々な設定ダイアログで編集されま す。

#### カスタマイズオブジェクト

「システムモジュール」、「表示」、「操作」、および「シンボル」フォルダには、事前定義済 みカスタマイズオブジェクトが含まれています。

[オブジェクトプロパティ]ウィンドウと[設定ダイアログカスタマイズオブジェクト]でこ れらのライブラリオブジェクトをプロセス画像に挿入した後、それらを変更することがで きます。両方のダイアログは、挿入したオブジェクトのショートカットメニューから開く ことができます。

#### コントロール

「Siemens HMI シンボルライブラリ」フォルダには、エレメントをコントロールとして画像 に挿入することができる詳細なシンボルライブラリが含まれています。

<span id="page-1027-0"></span>ライブラリオブジェクトをプロセス画像に挿入した後、[オブジェクトプロパティ]ウィン ドウと[Siemens HMI シンボルライブラリのプロパティ]ダイアログでこれらのライブラリ オブジェクトを変更します。[Siemens HMI シンボルライブラリのプロパティ]ダイアログを 開くには、挿入されたオブジェクトをダブルクリックします。

[Siemens HMI シンボルライブラリ]コントロールの説明:

• [コントロールでの作業] > [ActiveX コントロール] > ["Siemens HMI [シンボルライブラ](#page-1063-0) リ"[コントロール](#page-1063-0) (ページ [1064](#page-1063-0))]。

### **SVG** オブジェクト

「IndustryGraphicLibrary」には、事前定義された SVG グラフィックが含まれています。

バージョン 2.0 の SVG ライブラリでは、SVG オブジェクトの選択されたプロパティをオ ブジェクトプロパティとしてダイナミック化できます。

## 下記も参照

"Siemens HMI [シンボルライブラリ](#page-1063-0)"コントロール (ページ [1064](#page-1063-0))

## **4.8.12.2 SVG** ライブラリでの作業

### 概要

グラフィックデザイナの SVG ライブラリは、プロセス画像の作成に使用する SVG オブジ ェクトを保存したり管理したりするための多目的ツールです。

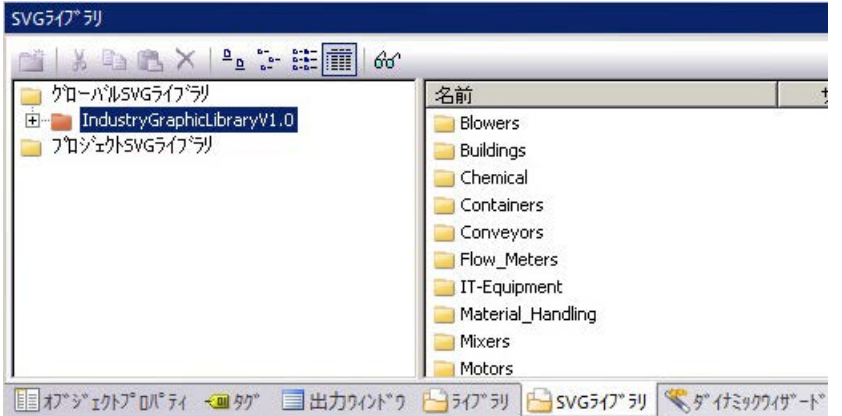

#### グローバル **SVG** ライブラリ

グローバル SVG ライブラリには、事前定義された SVG グラフィック付きの読み取り専用 SVG ライブラリが含まれており、WinCC インストールフォルダの[SVG ライブラリ]で 「zip」ファイルとして使用できます。

WinCC は、個別の標準 SVG ライブラリ「IndustryGraphicLibrary」をインストールします。 PCS 7 およびその他の製品には、独自の SVG ライブラリがあります。

個別にグローバル SVG ライブラリを選択して、それらを WinCC プロジェクトで使用でき ます。

これらのライブラリは、「GraCS/SVG ライブラリ」のプロジェクトフォルダに非圧縮でコ ピーされ、「プロジェクト SVG ライブラリ」に追加されます。

### **SVG** ライブラリ**:**バージョン

グローバル SVG ライブラリにはバージョン情報が含まれます。これにより、インストー ルフォルダ内の修正されたライブラリと、プロジェクトですでに使用中のライブラリを区別 することができます。

グラフィックデザイナを開くと、新しいバージョンのグローバル SVG ライブラリが使用 可能であることを示すメッセージが表示されます。これらのライブラリをプロジェクト用に 更新するかどうかを決定できます。

バージョン「IndustryGraphicLibraryV2.0」では、供給される SVG グラフィックの主なオ ブジェクトプロパティをダイナミック化できます。

### プロジェクト **SVG** ライブラリ

プロジェクト SVG ライブラリには、プロジェクト固有のライブラリをセットアップする ことができます。

ライブラリのオブジェクトは、[GraCS/SVG ライブラリ]のプロジェクトフォルダに保存さ れます。プロジェクト SVG ライブラリは、「PXL」ファイルの形式のメタデータも含みます。 これらのファイルは、SVG オブジェクトのコンテンツをロードします。

#### プロジェクトライブラリの作成

新しい WinCC プロジェクトを作成したとき、プロジェクト SVG ライブラリは空の状態で す。

プロジェクト SVG ライブラリは、ショートカットメニューを使用して管理します。

フォルダやサブフォルダを作成して、主題別にオブジェクトを並べ替えることができます。

#### プロジェクトライブラリの編集

ライブラリの展開や変更を行うには、ショートカットメニューで書き込み保護を削除する 必要があります。フォルダが赤色になっていることで、読み取り専用のプロジェクトライ ブラリを認識できます。

ユーザー定義オブジェクトをここにコピーとして保存し、様々な用途に使用できるように なります。

プロジェクト SVG ライブラリは現在のプロジェクトでのみ使用可能なため、ダイナミッ クオブジェクトはこのフォルダにしか含めることはできません。

ライブラリに挿入するユーザー定義オブジェクトの名前は自由に選択できます。

[エクスポート]ショートカットメニューを使用して「zip」形式でライブラリをエクスポー トできます。

#### プロセス画像内のライブラリオブジェクトの使用

ドラッグアンドドロップで SVG ライブラリのオブジェクトをプロセス画像に挿入します。 あるいは、オブジェクトをダブルクリックしてから、プロセス画像内の目的の場所をクリ ックします。

#### **SVG** オブジェクトとしての **SVG** グラフィックの挿入

[SVG オブジェクト]スマートオブジェクトをプロセス画像に挿入する場合、SVG ライブラ リのグラフィックを選択することもできます。

このためには、SVG グラフィックを WinCC プロジェクトにインポートする必要があります。

#### **[**画像**]**オブジェクトプロパティとしての **SVG** グラフィックの挿入

ドラッグアンドドロップを使用して、[画像]プロパティのあるグラフィックデザイナのオ ブジェクトに SVG グラフィックを挿入できます。たとえば、[ボタン]、[ステータス表示] または[グラフィックオブジェクト]です。

[ステータス表示]または[ボタン]など複数の画像をオブジェクトに割り付けることができる 場合、ターゲットオブジェクトを選択するためのショートカットメニューが開きます。

### 下記も参照

[ライブラリのツールバー](#page-1030-0) (ページ [1031\)](#page-1030-0) [ライブラリでの作業](#page-1024-0) (ページ [1025\)](#page-1024-0) SVG [プロジェクトでの作業方法](#page-1031-0) (ページ [1032](#page-1031-0))

[画面へのライブラリオブジェクトのインポート方法](#page-1036-0) (ページ [1037\)](#page-1036-0) SVG オブジェクト:[シンボルプロパティ](#page-1039-0) (ページ [1040](#page-1039-0))

### <span id="page-1030-0"></span>**4.8.12.3** ライブラリのツールバー

### はじめに

[ライブラリ]ダイアログのツールバーにあるツールを使うと、以下の設定を行うことがで きます。

- ライブラリオブジェクトのトピックによるソート用フォルダの作成と削除。
- ライブラリオブジェクトのコピー、移動、削除、または、現在の画像への挿入。
- ユーザー定義オブジェクトのライブラリへの追加。
- ライブラリオブジェクトの表示の適用。

概要

# **DIXBBXPLEE** 6

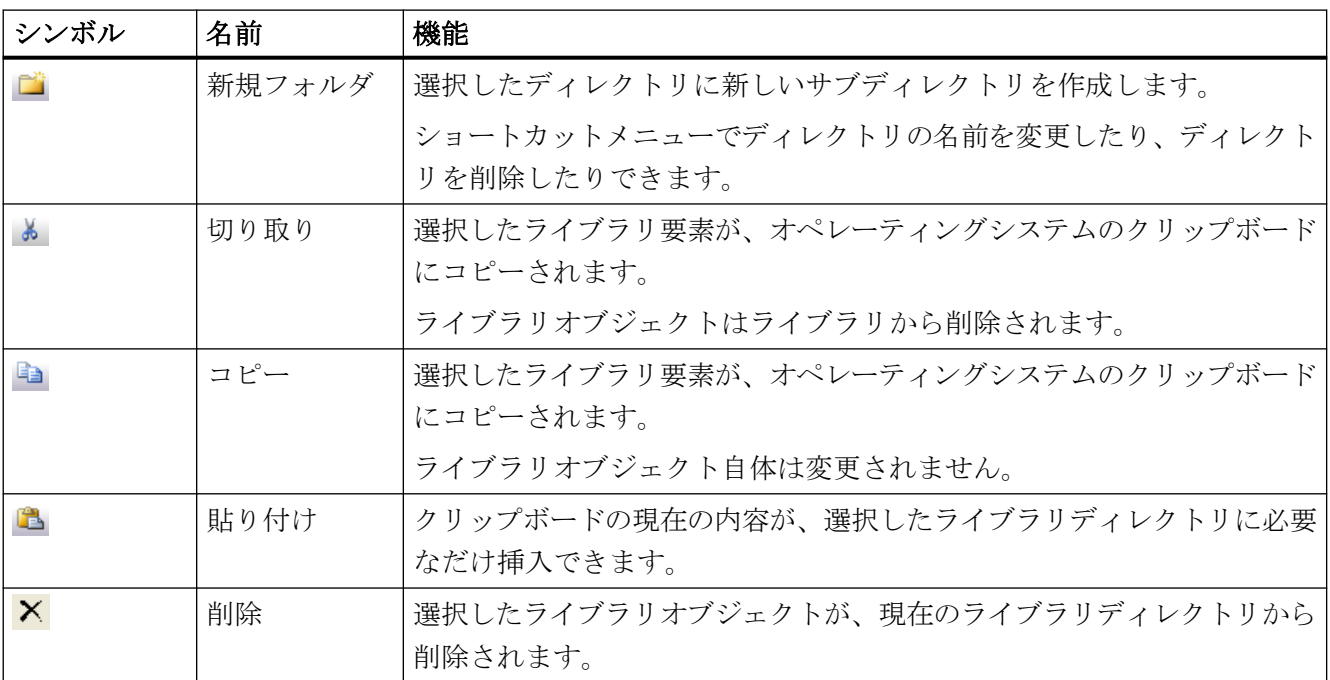

<span id="page-1031-0"></span>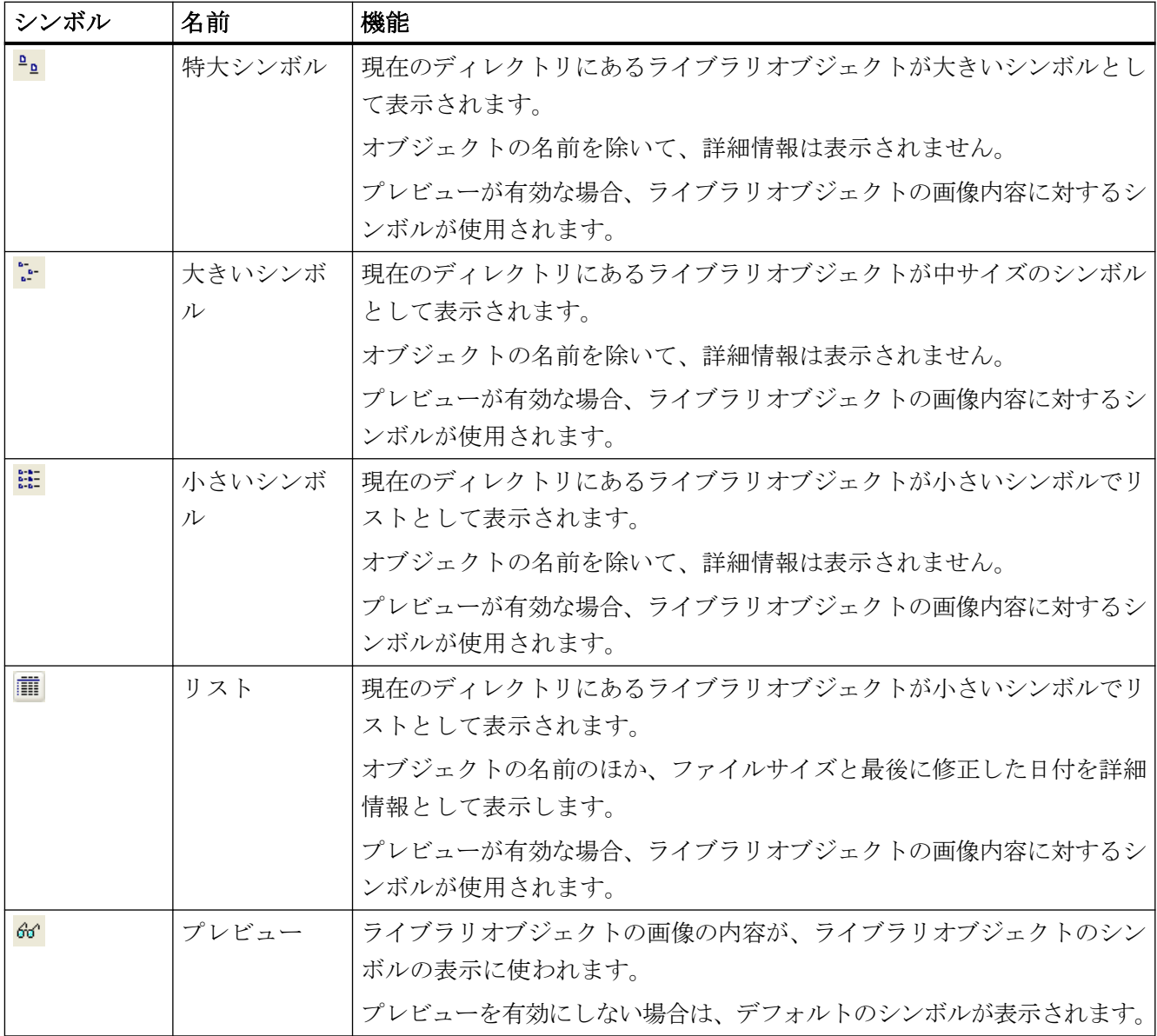

# **4.8.12.4 SVG** プロジェクトでの作業方法

## 概要

新しい WinCC プロジェクトを作成したとき、プロジェクト SVG ライブラリは空の状態で す。

プロジェクトライブラリに内容を充填するための次のオプションがあります。

- グローバル SVG ライブラリのプロジェクト SVG ライブラリへの転送
- 「プロジェクト SVG ライブラリ」への新しいプロジェクトライブラリの作成および SVG オブジェクトや SVG 画像の追加
- SVG ライブラリのインポート

### プロジェクトライブラリの編集

プロジェクトライブラリの展開や変更を行うには、ショートカットメニューで書き込み保護 の削除が必要になる場合があります。

プロジェクトライブラリでは次の設定が可能です。

- エントリのコピー、貼り付けおよび削除
- サブフォルダの追加
- 新しい SVG グラフィックの挿入
- 「zip」形式でのライブラリのエクスポート エクスポートされたライブラリには、SVG 画像およびメタ情報が含まれます。

独自の SVG グラフィックをプロジェクトライブラリに挿入する方法については、「[ライブ](#page-1033-0) [ラリへのオブジェクトの挿入方法](#page-1033-0) (ページ [1034\)](#page-1033-0)」を参照してください。

#### 手順**:**グローバル **SVG** ライブラリの適用

- 1.「グローバル SVG ライブラリ」フォルダ内の 1 つ以上の「zip」エントリを選択します。
- 2. ショートカットメニューの[プロジェクトで使用]をクリックします。 選択されたライブラリは、解凍され、「GraCS/SVGLibrary」のプロジェクトフォルダにコピ ーされ、「プロジェクト SVG ライブラリ」に挿入されます。

### 手順**:**プロジェクトライブラリの作成

- 1.「プロジェクト SVG ライブラリ」フォルダを選択します。
- 2. ショートカットメニューで[新規ライブラリ]をクリックします。
- 3. ダイアログでプロジェクトライブラリの名前を入力します。 空の「pxl」ファイルで新しい SVG ライブラリが作成され、プロジェクト SVG ライブラリの 下に挿入されます。

#### <span id="page-1033-0"></span>手順**:SVG** ライブラリのインポート

- 1.「プロジェクト SVG ライブラリ」フォルダを選択します。
- 2. ショートカットメニューで[インポート]をクリックします。
- 3. ダイアログで圧縮ファイルを選択します。 インポートされた SVG ライブラリは抽出され、「プロジェクト SVG ライブラリ」の下に挿入 されます。

### 手順**:SVG** ライブラリのエクスポート

- 1.「プロジェクト SVG ライブラリ」フォルダでプロジェクトライブラリを選択します。
- 2. ショートカットメニューで[エクスポート]をクリックします。
- 3. ストレージパスを選択します。 プロジェクトライブラリがライブラリ名の下に ZIP ファイルでエクスポートされます。

#### 下記も参照

[画面へのライブラリオブジェクトのインポート方法](#page-1036-0) (ページ [1037\)](#page-1036-0) ライブラリへのオブジェクトの挿入方法 (ページ 1034) SVG [ライブラリでの作業](#page-1027-0) (ページ [1028](#page-1027-0))

#### **4.8.12.5** ライブラリへのオブジェクトの挿入方法

#### 概要

独自のオブジェクトを WinCC ライブラリに追加して、プロジェクトの他のプロセス画像や 他の WinCC プロジェクトで使用できます。

### シンボルライブラリ

ライブラリオブジェクトをマウスでドラッグするか、クリップボードを使用することによ り、画像に含まれるオブジェクトをライブラリに追加することができます。

必要に応じて、新しいフォルダおよびサブフォルダを作成します。

挿入したライブラリオブジェクトに意味のある名前を付けて、後で再利用しやすくします。

#### グローバルライブラリ

ユーザー定義オブジェクトを「グローバルライブラリ」に追加し、オブジェクトを他のプ ロジェクトにも使用可能にすることができます。

これらのオブジェクトは、他のプロジェクトにオブジェクトを埋め込む際、エラーを防止 するためにダイナミックスとリンクすることはできません。

#### プロジェクトライブラリ

このプロジェクトは現行プロジェクトでしか使用できないので、「プロジェクトライブラリ」 にダイナミックオブジェクトを含めることもできます。

### **SVG** ライブラリ

プロジェクト SVG ライブラリには独自の SVG グラフィックのみを含めることができます。 このために、[SVG オブジェクト]スマートオブジェクトまたはインポート機能のいずれかを 使用します。

#### 必要条件

- 画像が開いていること。
- ライブラリが開いていること。

#### シンボルライブラリ**:**手順

- 1. ダイアログの左側で、グローバルライブラリまたはプロジェクトライブラリのサブフォル ダを選択または作成します。 このフォルダのライブラリオブジェクトが、ダイアログの右側に表示されます。
- 2. ライブラリフォルダに追加するアクティブ画像のオブジェクトを選択します。
- 3. マウスを使用して、オブジェクトをライブラリフォルダにドラッグします。 マウスボタンを離すと、すぐに挿入プロセスが完了します。
- 4. 新しいライブラリオブジェクトに意味のある名前を付けるには、オブジェクトのショート カットメニューから[名前変更]を選択します。 ライブラリオブジェクトの名前が編集可能になります。
- 5. 新規の名前を入力し、<ENTER>キーを押して確認します。

#### シンボルライブラリ**:**その他の手順

- 1. ダイアログの左側で、グローバルライブラリまたはプロジェクトライブラリのサブフォル ダを選択または作成します。 このフォルダのライブラリオブジェクトが、ダイアログの右側に表示されます。
- 2. ライブラリフォルダに追加するアクティブ画像のオブジェクトを選択します。
- 3. グラフィックデザイナ標準パレットの シンボルをクリックします。 クリップボードに選択したオブジェクトがコピーされます。

- 4. [ライブラリ]ダイアログのツールバーで コシンボルをクリックします。 新しいライブラリオブジェクトが、クリップボードから選択したライブラリフォルダに挿入 されます。
- 5. 新しいライブラリオブジェクトに意味のある名前を付けるには、オブジェクトのショート カットメニューから[名前変更]を選択します。 ライブラリオブジェクトの名前が編集可能になります。
- 6. 新規の名前を入力し、<ENTER>キーを押して確認します。

### **SVG** ライブラリ**:**手順

- 1.「SVG オブジェクト」スマートオブジェクトをプロセス画像に挿入します。
- 2. SVG オブジェクトを設定します。
- 3. ドラッグアンドドロップを使用して SVG オブジェクトをプロジェクト SVG ライブラリまた はライブラリのサブフォルダに追加します。 SVG オブジェクトがその名前でライブラリに追加されます。
- 4. 名前を変更するには、SVG ライブラリのデータ記憶装置エリアにインポートする SVG グラ フィックのショートカットメニューを開いて、[名前の変更]を選択します。

### **SVG** ライブラリ**:**その他の手順

- 1. ナビゲーションエリアの[プロジェクト SVG ライブラリ]のショートカットメニューを開き ます。
- 2. フォルダの SVG グラフィックをインポートするには、[インポート] > [フォルダ]コマンドを 選択します。 ZIP ファイルにグラフィックを保存した場合、[インポート] > [ZIP ファイルから]を使用して SVG グラフィックをインポートします。 [インポート] > [SVG グラフィック]を使用して個々のファイルをプロジェクトライブラリの サブフォルダにインポートすることもできます。

### 下記も参照

SVG [プロジェクトでの作業方法](#page-1031-0) (ページ [1032](#page-1031-0)) [画面へのライブラリオブジェクトのインポート方法](#page-1036-0) (ページ [1037\)](#page-1036-0) [ライブラリのツールバー](#page-1030-0) (ページ [1031\)](#page-1030-0) [ライブラリでの作業](#page-1024-0) (ページ [1025\)](#page-1024-0)

#### <span id="page-1036-0"></span>**4.8.12.6** 画面へのライブラリオブジェクトのインポート方法

### 概要

ライブラリオブジェクトをマウスでドラッグするか、クリップボードを使用することによ り、ライブラリオブジェクトを画像に挿入することができます。

#### オブジェクト名

ライブラリオブジェクトを画像に挿入するとき、オブジェクトタイプの名前が使用されま す。

名前は、[オブジェクトプロパティ]ウィンドウの[オブジェクト名]属性を使って変更でき ます。

### **[**シンボルプロパティ**]**プロパティグループ

V2.0 以降で、「IndustryGraphicLibrary」ライブラリのオブジェクトはダイナミック化でき ます。

[シンボルプロパティ]プロパティグループには、ダイナミック化可能なオブジェクトプロ パティがあります。

### 必要条件

- 画像が開いていること。
- シンボルライブラリまたは SVG ライブラリが開いていること。

### 手順

- 1. ライブラリのナビゲーションエリアで、グローバルライブラリまたはプロジェクトライブ ラリからのフォルダを選択します。 フォルダに含まれるライブラリオブジェクトが、ダイアログの右側に表示されます。
- 2. ライブラリオブジェクトを選択し、マウスを使って画像の必要な位置までドラッグします。 マウスボタンを離すと、すぐに挿入プロセスが完了します。 ダブルクリックによる代替手順:
	- シンボルライブラリ: オブジェクトをダブルクリックします。オブジェクトは、プロセス画像の左上隅に 挿入されます。 オブジェクトを目的の位置に移動します。
	- SVG ライブラリ: オブジェクトをダブルクリックしてから、プロセス画像内の目的の場所をダブルク リックします。
- 3. 挿入されたライブラリオブジェクトのオブジェクトプロパティを変更するには、[オブジェ クトプロパティ]ウィンドウを選択します。 ダイナミック化可能なプロパティは、[シンボルプロパティ]プロパティグループに表示さ れます。

### その他の手順**:**クリップボード

- 1. ライブラリのナビゲーションエリアで、グローバルライブラリまたはプロジェクトライブ ラリからのフォルダを選択します。 フォルダに含まれるライブラリオブジェクトが、ダイアログの右側に表示されます。
- 2. 目的のライブラリオブジェクトを選択します。
- 3. [ライブラリ]ダイアログのツールバーで コシンボルをクリックします。 ライブラリ要素が、オペレーティングシステムのクリップボードにコピーされます。 SVG ライブラリでは、この機能はプロジェクトライブラリのオブジェクトにのみ使用でき ます。
- 4. グラフィックデザイナ標準パレットの■シンボルをクリックします。 ライブラリオブジェクトがクリップボードから現在の画像に挿入されます。

## その他の手順**:SVG** オブジェクト

- 1. [SVG オブジェクト]スマートオブジェクトを[デフォルト]選択ウィンドウからプロセス画像 にドラッグします。 [画像の選択]ダイアログが開かれます。 画像の選択では、現在の WinCC プロジェクトの SVG ライブラリに含まれるすべての画像が 「svg」フォーマットで表示されます。
- 2. 目的の SVG ファイルを選択します。
- 3. [OK]で入力を確定します。

## 下記も参照

SVG [ライブラリでの作業](#page-1027-0) (ページ [1028](#page-1027-0)) SVG [プロジェクトでの作業方法](#page-1031-0) (ページ [1032](#page-1031-0)) SVG [オブジェクトの追加方法](#page-949-0) (ページ [950](#page-949-0)) SVG オブジェクト:[シンボルプロパティ](#page-1039-0) (ページ [1040](#page-1039-0)) [ライブラリへのオブジェクトの挿入方法](#page-1033-0) (ページ [1034](#page-1033-0)) [オブジェクト名の変更方法](#page-660-0) (ページ [661](#page-660-0)) [ライブラリのツールバー](#page-1030-0) (ページ [1031\)](#page-1030-0) [ライブラリでの作業](#page-1024-0) (ページ [1025\)](#page-1024-0)

## **4.8.12.7 [**画像**]**オブジェクトプロパティとしての **SVG** グラフィックの挿入方法

### はじめに

SVG ライブラリのオブジェクトを次のオブジェクトの画像として使用できます。

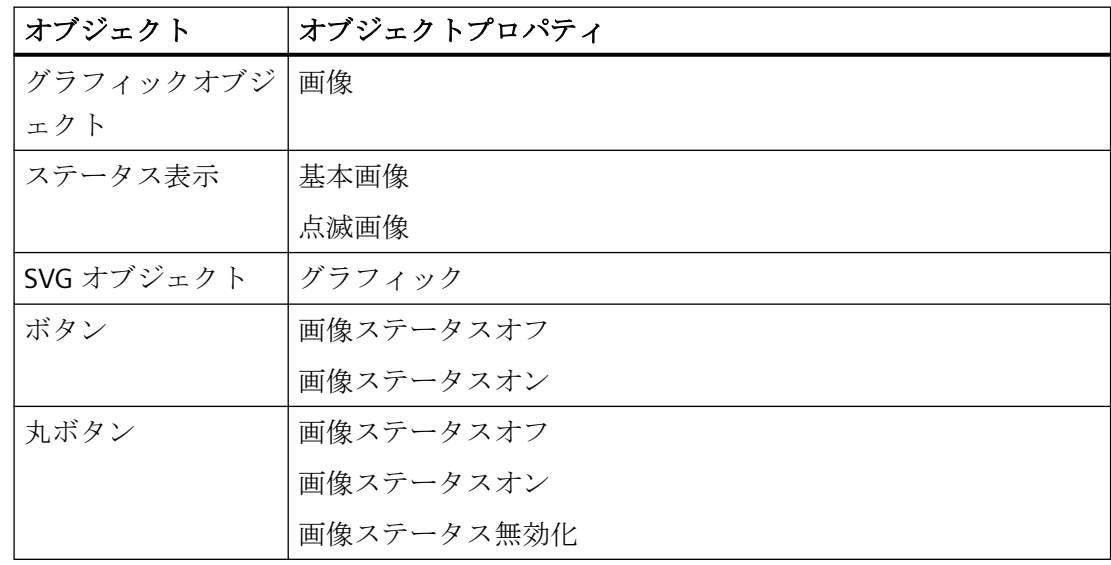

## 必要条件

- 画像が開いていること。
- SVG ライブラリが開いていること。

## <span id="page-1039-0"></span>手順

- 1. 例えば、ボタンをプロセス画像に挿入します。
- 2. SVG ライブラリのオブジェクトを選択します。
- 3. マウスを使用して、ライブラリオブジェクトをプロセス画像の選択済みのボタンへドラッ グします。 マウスボタンを離すと、利用可能なオブジェクトプロパティの選択肢が表示されます。

画像ステータスオフ Conveyor1 .. 画像ステータスオン 

1 つのオブジェクトプロパティしかオブジェクトで選択できない場合、SVG グラフィックが 直接追加されます。

4. [画像ステータスオフ]など、必要なオブジェクトプロパティを選択します。 オブジェクトプロパティが SVG グラフィックと関連付けられます。

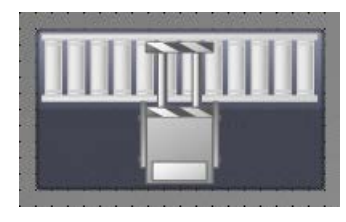

## **4.8.12.8 SVG** オブジェクト**:**シンボルプロパティ

## 「**IndustryGraphicLibrary**」**SVG** ライブラリ

バージョン V2.0 以降で、SVG ライブラリには、ダイナミック化可能なオブジェクトプロ パティを持つ SVG グラフィックが含まれています。

- [ジオメトリ]プロパティグループ
- [その他]プロパティグループ
- [グラフィック]プロパティグループ
- [シンボルプロパティ]プロパティグループ 参照された SVG グラフィックに応じて、どれかの属性が表示されます。

## ダイナミック化可能プロパティ**[**グラフィック**]**

グループは、グラフィックオブジェクトの[画像]プロパティグループに対応しています。

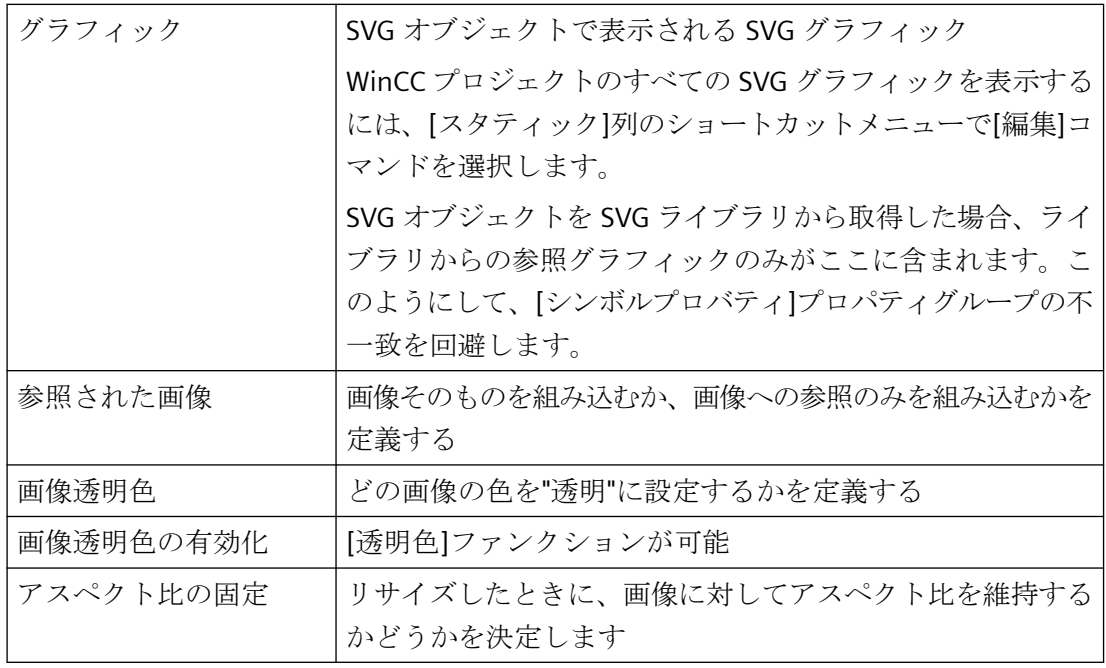

# ダイナミック化可能なシンボルプロパティ

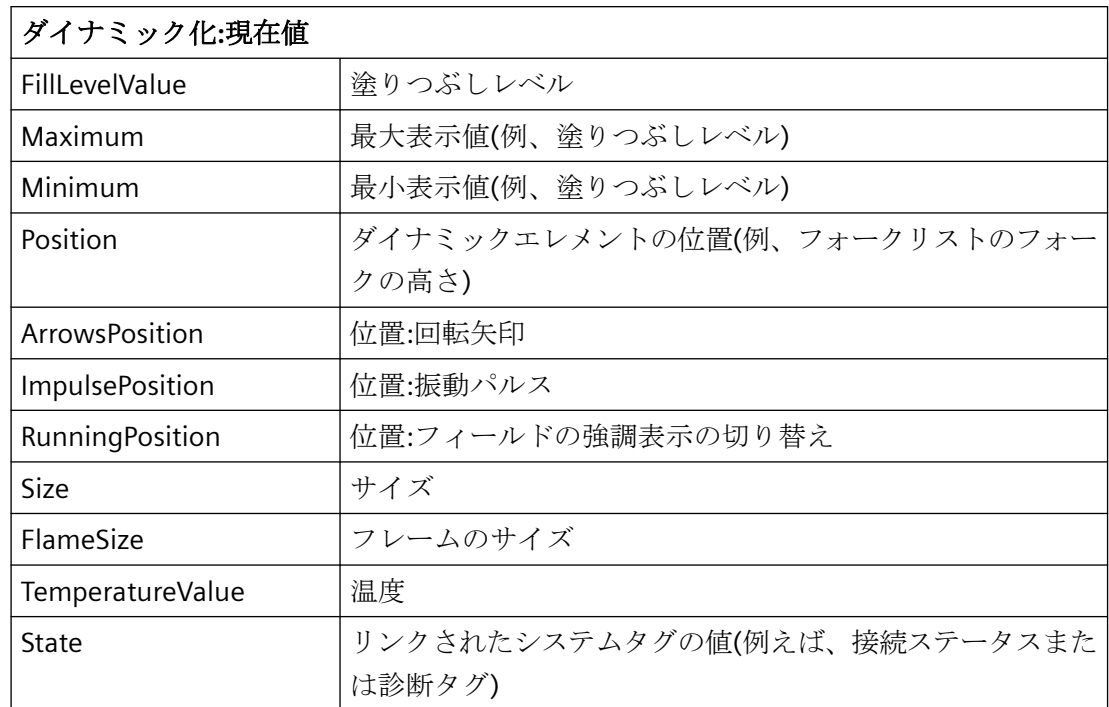

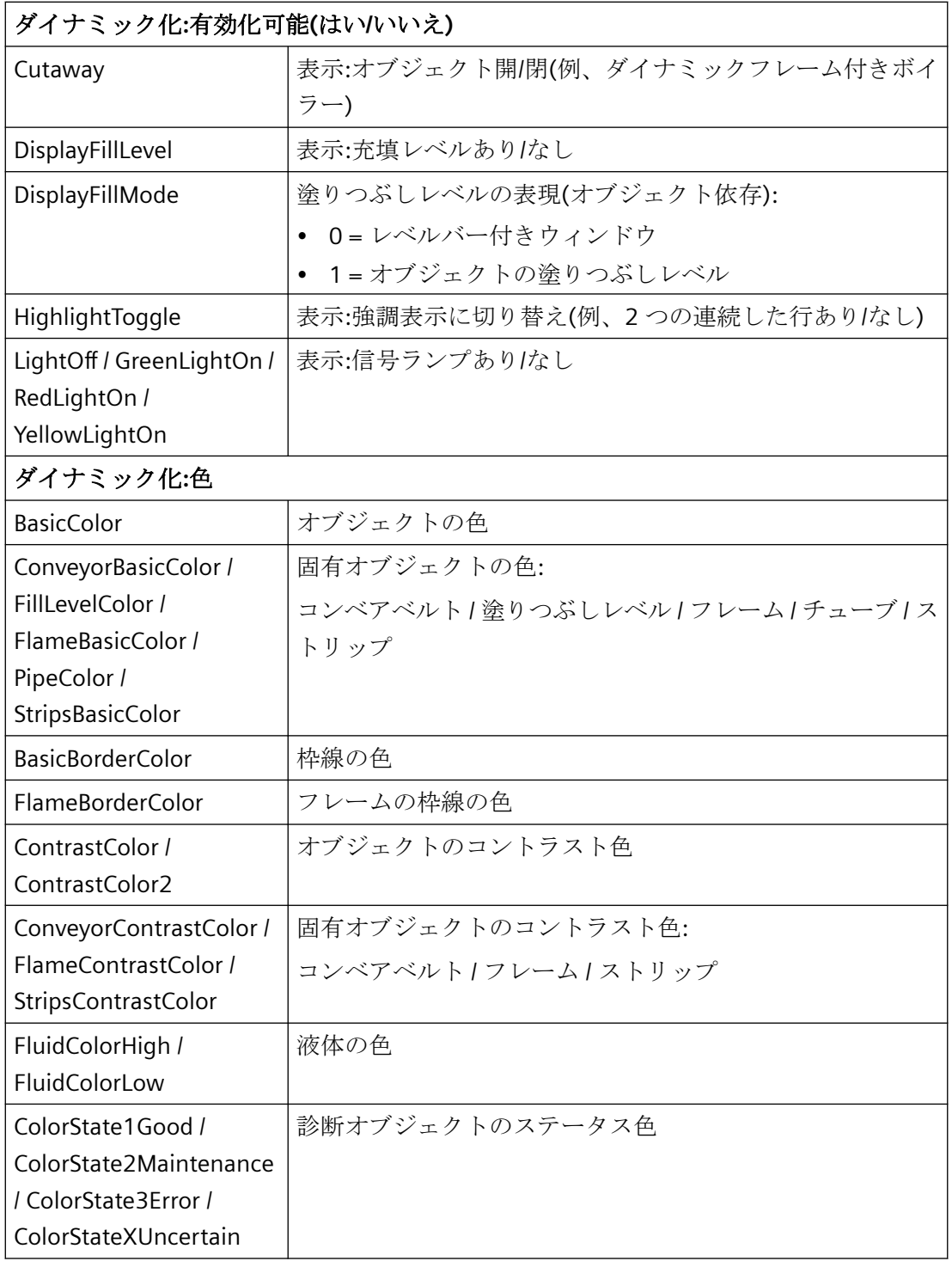

## 下記も参照

SVG [オブジェクトの追加方法](#page-949-0) (ページ [950](#page-949-0)) SVG [ライブラリでの作業](#page-1027-0) (ページ [1028](#page-1027-0)) [画面へのライブラリオブジェクトのインポート方法](#page-1036-0) (ページ [1037\)](#page-1036-0) *4.9* コントロールの操作

## **4.9** コントロールの操作

### **4.9.1** コントロールの操作

### 内容

ActiveX コントロールは、システムプロセスのコントロールとモニタ用のエレメントを、プ ロセス画像に統合するオプションを提供します。

WinCC は以下のタイプのコントロールをサポートします。

- ActiveX [コントロール](#page-1063-0) (ページ [1064\)](#page-1063-0) ActiveX コントロールはプロバイダの提供するコントロールエレメントであり、OLE に 基づいて定義されたインターフェースを介して他のプログラムで使用できます。
- ProDiag コントロール ProDiag コントロールは、エラーの監視と診断を有効にするコントロールです。
- .NET [コントロール](#page-1117-0) (ページ [1118](#page-1117-0)) .NET コントロールは、マイクロソフトの.NET Framework 2.0 に基づいてサプライヤに よって提供されるコントロールエレメントです。
- WPF [コントロール](#page-1119-0) (ページ [1120\)](#page-1119-0) WPF コントロールは、Microsoft の.NET Framework 3.0 に基づいてサプライヤによって 提供されるコントロールエレメントです。
- Web [コントロール](#page-1121-0) (ページ [1122](#page-1121-0)) カスタム Web コントロールは、ランタイムでホストされ、クライアントで表示される Javascript と CSS のある独立した HTML5 Web コンポーネントです。

コントロールがランタイムに受け入れるサイズとプロパティは、グラフィックデザイナで 定義されます。

オペレーティングシステムに登録されているすべての ActiveX コントロール、およびシス テム上の.NET コントロールと WPF コントロールが、WinCC で使用できます。

WinCC によって提供される ActiveX コントロールの使用については、後続の章で説明しま す。WinCC によって提供される ActiveX コントロールは、必要に応じて変更して、ダイナ ミックにプロセスに埋め込むことができます。
プロセス画像の作成

*4.9* コントロールの操作

<span id="page-1044-0"></span>本章では以下を説明します。

- オペレーティングシステムで ActiveX コントロールを登録する方法、
- グラフィックデザイナで、コントロールをプロセス画像に埋め込んで設定する方法、
- コントロールの使い方。

# 下記も参照

.NET [コントロール](#page-1117-0) (ページ [1118](#page-1117-0)) WPF [コントロール](#page-1119-0) (ページ [1120\)](#page-1119-0) WinCC コントロールおよびその他のコントロールの短い説明 (ページ 1045) カスタムの Web [コントロール](#page-1121-0) (ページ [1122](#page-1121-0)) ActiveX [コントロール](#page-1063-0) (ページ [1064\)](#page-1063-0)

# **4.9.2 WinCC** コントロールおよびその他のコントロールの短い説明

### 概要

コントロールは、測定された値とシステムパラメータの監視とビジュアル表示に使用され ます。

適切なダイナミック化により、コントロールをプロセス制御のためのオペレータ制御として 使用することができます。

WinCC のインストール中に、多くの ActiveX コントロールもインストールされます。 WinCC コントロール

# 概要

以下の WinCC コントロールについての詳細な説明は、メニューバーのリンク経由で表示で きます。

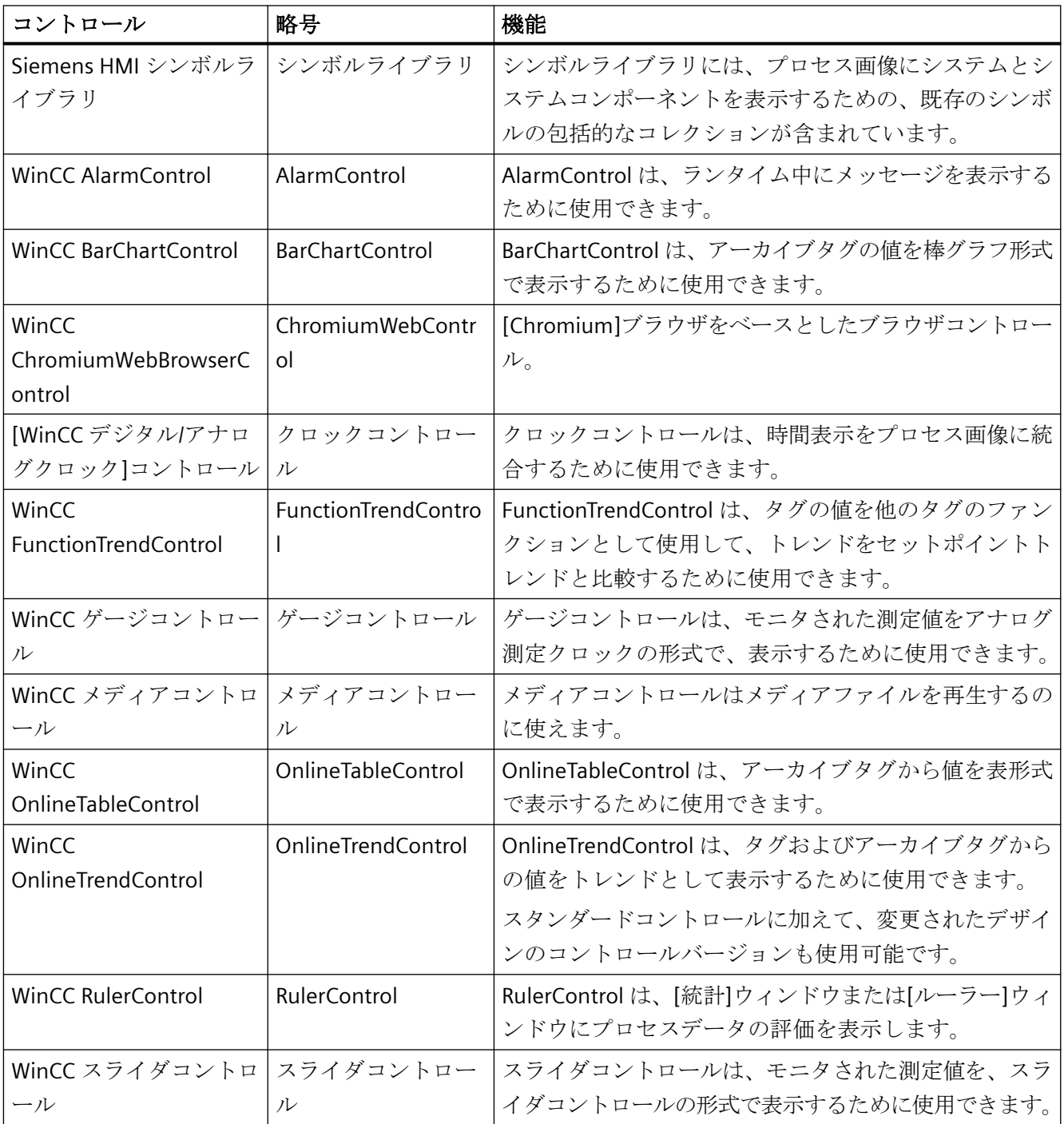

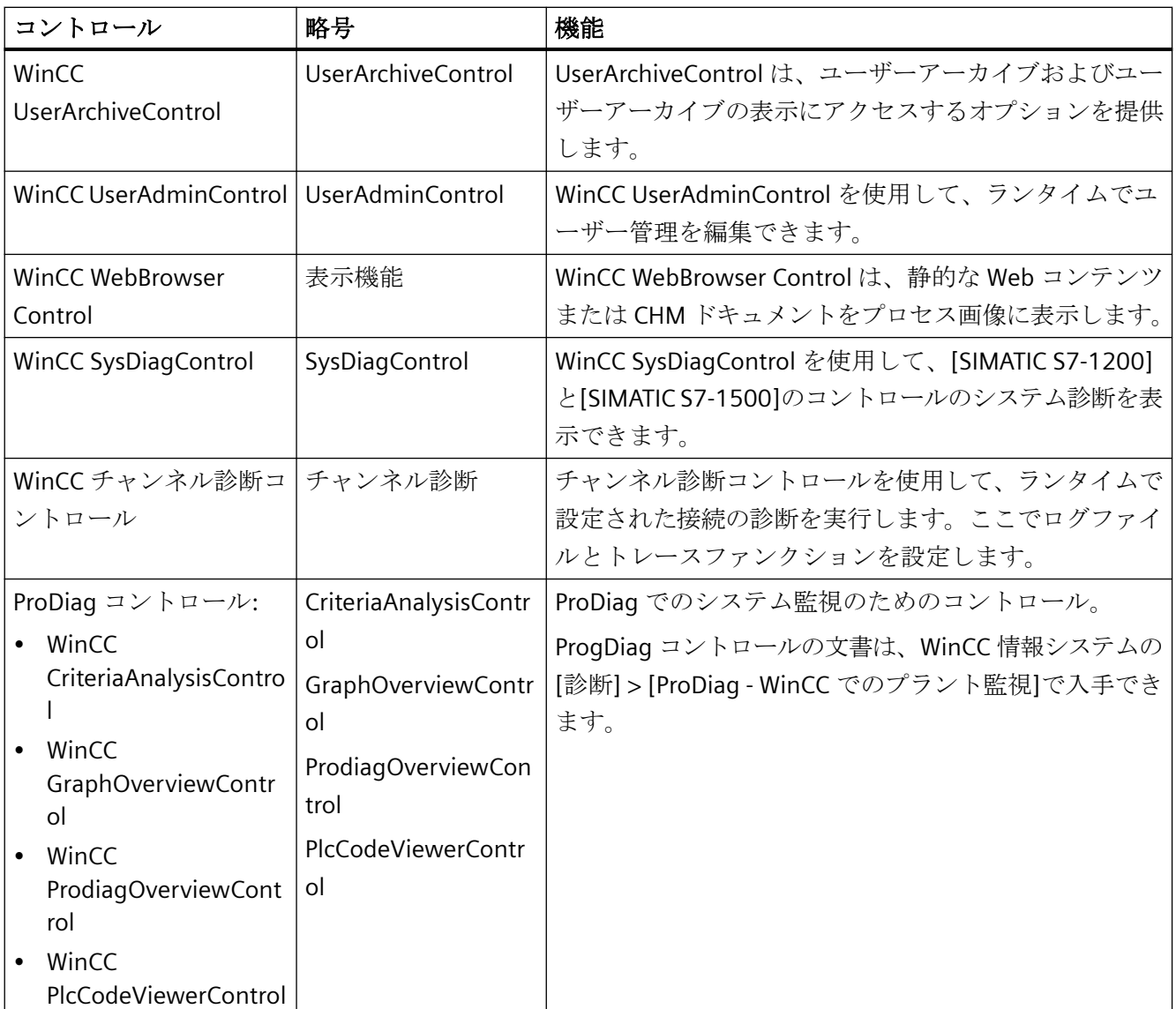

# 下記も参照

[コントロールのサイズ変更方法](#page-1054-0) (ページ [1055](#page-1054-0)) [コントロールのプロパティの変更方法](#page-1062-0) (ページ [1063\)](#page-1062-0) ActiveX [コントロールの登録の変更方法](#page-1060-0) (ページ [1061\)](#page-1060-0) [コントロール選択の設定方法](#page-1056-0) (ページ [1057\)](#page-1056-0) [コントロールの位置決め方法](#page-1055-0) (ページ [1056\)](#page-1055-0) [選択ウィンドウからコントロールを挿入する方法](#page-1052-0) (ページ [1053](#page-1052-0)) ActiveX [コントロールをスマートオブジェクトとして挿入する方法](#page-1047-0) (ページ [1048\)](#page-1047-0)

<span id="page-1047-0"></span>[WinCC デジタル/[アナログクロック](#page-1072-0)]コントロール (ページ [1073](#page-1072-0)) "WinCC ゲージ"[コントロール](#page-1079-0) (ページ [1080](#page-1079-0)) [WinCC スライダ][コントロール](#page-1097-0) (ページ [1098\)](#page-1097-0) [WinCC AlarmControl](#page-1878-0) (ページ [1879](#page-1878-0)) [WinCC OnlineTrendControl](#page-2152-0) (ページ [2153](#page-2152-0)) [WinCC FunctionTrendControl](#page-2253-0) (ページ [2254](#page-2253-0)) [WinCC OnlineTableControl](#page-2101-0) (ページ [2102](#page-2101-0)) [WinCC UserArchiveControl](#page-2549-0) (ページ [2550\)](#page-2549-0) WinCC [メディアコントロール](#page-1091-0) (ページ [1092\)](#page-1091-0) WinCC [チャンネル診断](#page-1071-0) (ページ [1072](#page-1071-0)) "Siemens HMI [シンボルライブラリ](#page-1063-0)"コントロール (ページ [1064](#page-1063-0))

# **4.9.3 ActiveX** コントロールをスマートオブジェクトとして挿入する方法

# 概要

ActiveX コントロールを、[デフォルト]選択ウィンドウからプロセス画像に挿入します。 コントロールを、スマートオブジェクトとして、または[コントロール]タブから挿入でき ます。

ActiveX コントロールをスマートオブジェクトとして挿入する場合、挿入プロセス中に[コ ントロールの挿入]ダイアログから ActiveX コントロールを選択します。このダイアログ

には、オペレーティングシステムに登録されているすべての ActiveX コントロールが表示 されます。

#### 注記

#### サードパーティからのコントロール

サードパーティプロバイダの ActiveX コントロールの使用は、エラーの原因になるだけで なく、パフォーマンスの低下またはシステムブロックの脱落の原因になる恐れがあります。 ソフトウェアのユーザーは、外部 ActiveX コントロールの展開により引き起こされる問題 に、責任があります。

使用前に、安全な操作を確認することを推奨します。

認定されていない ActiveX コントロールは、Microsoft の仕様に従って動作する必要があ ります。

競合が発生した場合、ユーザーは、仕様に準拠していることの証明を提出する必要があり ます。

### **Visual C++ Redistributable for Visual Studio**

カスタム ActiveX コントロールを含めたい場合、これらのコントロールを作成するときに 使用した Visual Studio バージョンを確認してください。

必要に応じて、WinCC DVD「Additional Content」から必要な再頒布可能パッケージをイ ンストールします。

#### **ActiveX** コントロールの設定

挿入プロセスの終了時に、通常は設定ダイアログが開き、コントロールのプロパティを適合 させます。

このダイアログは、後でコントロールをダブルクリックすることによって開くこともでき ます。

設定ダイアログの詳しい説明は、関連するコントロールの説明を参照してください。

WinCC は、連続する番号とリンクしたコントロールの指定を、デフォルトでのオブジェク ト名として使用します。この名前は、[オブジェクトプロパティ]ウィンドウの[オブジェクト 名]属性を使って変更できます。

# 手順

- 1. 選択ウィンドウで、[コントロール]スマートオブジェクトをクリックします。
- 2. マウスの左ボタンを押したまま、画像の希望するエリアで希望するサイズまでオブジェク トをドラッグします。

マウスボタンを放すと、画像の対応する場所にオブジェクトが挿入されます。 [コントロールの挿入]ダイアログが開きます。

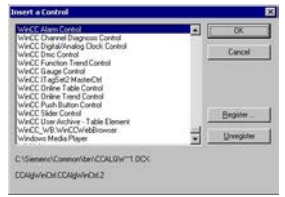

- 3. オペレーティングシステムに登録されている ActiveX コントロールの 1 つを選択します。
- 4. [OK]をクリックして選択を確定します。 一部のコントロールでは、対応する設定ダイアログが自動的に開きます。 いずれにしても、ダブルクリックするかショートカットメニューを使用して、設定ダイア ログを開くことができます。
- 5. 必要に応じて、設定ダイアログの設定を適用します。
- 6. [OK]で入力を確定します。 [コントロール]オブジェクトの挿入プロセスが完了します。

# その他の手順

- 1. [デフォルト]選択ウィンドウでスマートオブジェクト「コントロール」をダブルクリック し、デフォルトプロパティによりプロセス画像に挿入します。
- 2. [コントロールの挿入]ダイアログで希望のコントロールを選択します。

# 下記も参照

[コントロールのプロパティの変更方法](#page-1062-0) (ページ [1063\)](#page-1062-0)

ActiveX [コントロールの登録の変更方法](#page-1060-0) (ページ [1061](#page-1060-0))

- [コントロール選択の設定方法](#page-1056-0) (ページ [1057\)](#page-1056-0)
- [コントロールの位置決め方法](#page-1055-0) (ページ [1056\)](#page-1055-0)
- [コントロールのサイズ変更方法](#page-1054-0) (ページ [1055](#page-1054-0))

[選択ウィンドウからコントロールを挿入する方法](#page-1052-0) (ページ [1053](#page-1052-0))

WinCC [コントロールおよびその他のコントロールの短い説明](#page-1044-0) (ページ [1045\)](#page-1044-0)

ActiveX [コントロール](#page-1063-0) (ページ [1064](#page-1063-0))

# **4.9.4 .NET** コントロールまたは **WPF** コントロールをスマートオブジェクトとして挿入 する方法

#### はじめに

.NET コントロールまたは WPF コントロールを、[標準]選択ウィンドウからプロセス画像に 挿入します。

これらのコントロールはスマートオブジェクトとして、または[コントロール]タブから挿入 できます。

コントロールをスマートオブジェクトとして挿入する場合は、[コントロールの挿入]ダイ アログから必要なコントロールを選択します。選択するために設定された全てのコントロ ールは、ここに表示されます。

#### 注記

#### サードパーティからのコントロール

ソフトウェアのユーザーは、外部コントロールの展開により引き起こされる問題に、責任 があります。

使用前に、安全な操作を確認することを推奨します。

#### **ActiveX** コントロールの設定

挿入プロセスの終了時に、通常は設定ダイアログが開き、コントロールのプロパティを適合 させます。

このダイアログは、後でコントロールをダブルクリックすることによって開くこともでき ます。

WinCC は、連続する番号とリンクしたコントロールの指定を、デフォルトでのオブジェク ト名として使用します。この名前は、[オブジェクトプロパティ]ウィンドウの[オブジェクト 名]属性を使って変更できます。

#### 注記

#### **\*.DLL** ファイル**:**保存パス

挿入された WPF コントロールの一部は、関連する.dll ファイルが"アセンブリ"フォルダに ある場合だけ適切に機能します。

WinCC インストールパスおよびオペレーティングシステムに応じて、記憶パスは、例えば:

• C:\Program Files (x86)\Common Files\Siemens\Assemblies 「Assemblies」フォルダを作成します。

### 手順

- 1. [標準]選択ウィンドウにあるスマートオブジェクト[.NET コントロール]または[WPF コント ロール]をクリックします。
- 2. マウスの左ボタンを押したまま、画像の希望するエリアで希望するサイズまでオブジェク トをドラッグします。

マウスボタンを放すと、画像の対応する場所にオブジェクトが挿入されます。

[グローバルアセンブリキャッシュ]からのコントロールを含む[コントロールの挿入]ダイア ログが開きます。

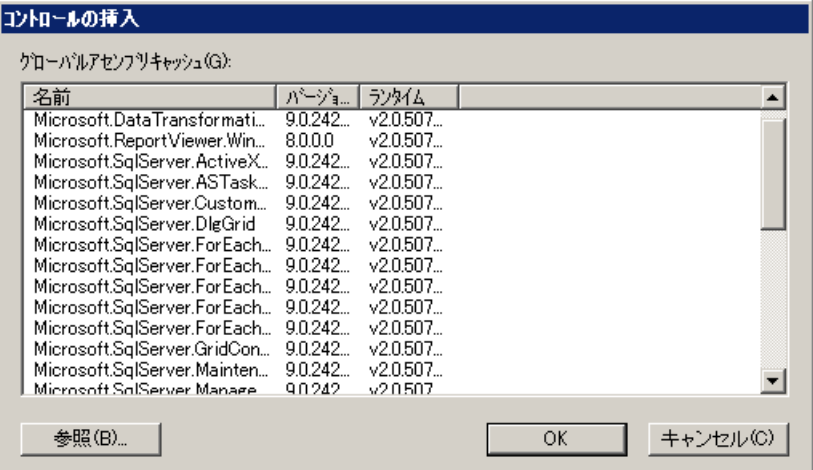

- 3. 必要なコントロールを選択し、[OK]で確定します。
- 4. [タイプの選択]ダイアログで希望するタイプを選びます。 一部のコントロールに関連付けられている設定ダイアログが開きます。
- 5. 必要に応じて、設定ダイアログの設定を適用します。[OK]で入力を確定します。 [.NET コントロール]または[WPF コントロール]オブジェクトの挿入プロセスが完了します。

# その他の手順

- 1. [標準]選択ウィンドウでスマートオブジェクト[.NET コントロール]または[WPF コントロー ル]をダブルクリックし、デフォルトプロパティによりプロセス画像に挿入します。
- 2. [コントロールの挿入]および[タイプの挿入]ダイアログで必要なコントロールを選択します。

# 下記も参照

# .NET [コントロール](#page-1117-0) (ページ [1118](#page-1117-0)) WPF [コントロール](#page-1119-0) (ページ [1120\)](#page-1119-0) .NET [コントロールの挿入方法](#page-923-0) (ページ [924\)](#page-923-0)

WPF [コントロールの挿入方法](#page-925-0) (ページ [926](#page-925-0))

# <span id="page-1052-0"></span>**4.9.5** 選択ウィンドウからコントロールを挿入する方法

# 概要

コントロールを、スマートオブジェクトとして[デフォルト]選択ウィンドウ、または[コン トロール1選択ウィンドウから、プロセス画像に挿入します。

次が使用できます。

- ActiveX [コントロール](#page-1063-0) (ページ [1064\)](#page-1063-0)
- ProDiag コントロール
- .NET [コントロール](#page-1117-0) (ページ [1118](#page-1117-0))
- WPF [コントロール](#page-1119-0) (ページ [1120\)](#page-1119-0)
- Web [コントロール](#page-1121-0) (ページ [1122](#page-1121-0))

WinCC のインストール後、[コントロール]選択ウィンドウは、ActiveX コントロールの下で WinCC コントロールのデフォルト選択を表示します。

最初は[.NET コントロール]や[WPF コントロール]の下にはどのコントロールもリストされ ません。このコントロール選択は必要に応じて設定できます。

#### 注記

#### サードパーティからのコントロール

ソフトウェアのユーザーは、外部コントロールの展開により引き起こされる問題に、責任 があります。

実装する前に、安全な操作をテストすることを推奨します。

#### **ActiveX** コントロールの設定

挿入プロセスの終了時に、通常は設定ダイアログが開き、コントロールのプロパティを適合 させます。

このダイアログは、後でコントロールをダブルクリックすることによって開くこともでき ます。

WinCC は、連続する番号とリンクしたコントロールの指定を、デフォルトでのオブジェク ト名として使用します。

名前は、[オブジェクトプロパティ]ウィンドウの[オブジェクト名]属性を使って変更でき ます。

#### コントロールバリアントの挿入

異なるバリアントを個別のコントロールに対して使用できます。

スタンダードコントロールまたは修正デザインのバリアントを挿入できます。

コントロールバリアントの 1 つを挿入すると、例えば、関連づけられているグリッドと色の 設定が適用されます。

# 必要条件

• [表示] > [ツールバー]を使って、[コントロール]選択ウィンドウを表示する必要があり ます。

# 手順

- 1. [コントロール]選択ウィンドウで、必要なコントロールを選択します。
- 2. マウスの左ボタンを押したまま、画像の希望するエリアでコントロールをドラッグします。 マウスボタンを放すと、画像の対応する場所にオブジェクトが挿入されます。 一部のコントロールに関連付けられている設定ダイアログが開きます。 ドラッグアンドドロップ中に<Esc>キーを押すと、ドラッグアクションとオブジェクトの選択 がキャンセルされます。
- 3. 必要に応じて設定ダイアログの設定を適用し、[OK]をクリックして入力を確定します。 これで選択したコントロールの挿入プロセスが終了します。

# 下記も参照

[コントロールのプロパティの変更方法](#page-1062-0) (ページ [1063\)](#page-1062-0)

ActiveX [コントロールの登録の変更方法](#page-1060-0) (ページ [1061](#page-1060-0))

[コントロール選択の設定方法](#page-1056-0) (ページ [1057\)](#page-1056-0)

[コントロールの位置決め方法](#page-1055-0) (ページ [1056\)](#page-1055-0)

[コントロールのサイズ変更方法](#page-1054-0) (ページ [1055](#page-1054-0))

ActiveX [コントロールをスマートオブジェクトとして挿入する方法](#page-1047-0) (ページ [1048](#page-1047-0))

WinCC [コントロールおよびその他のコントロールの短い説明](#page-1044-0) (ページ [1045\)](#page-1044-0)

.NET [コントロール](#page-1117-0) (ページ [1118](#page-1117-0))

WPF [コントロール](#page-1119-0) (ページ [1120\)](#page-1119-0)

カスタムの Web [コントロール](#page-1121-0) (ページ [1122](#page-1121-0))

ActiveX [コントロール](#page-1063-0) (ページ [1064](#page-1063-0))

# <span id="page-1054-0"></span>**4.9.6** コントロールのサイズ変更方法

# 概要

コントロールのサイズは、オブジェクトを囲む長方形の形状によって定義されます。 コ ントロールを囲む長方形は、ハンドルを表示してオブジェクトを選択するときに表示され ます。

コントロールは次の方法でスケールできます。

- ハンドルを新規位置にドラッグします
- [オブジェクトプロパティ]ウィンドウにある属性[幅]および[高さ]の値の変更

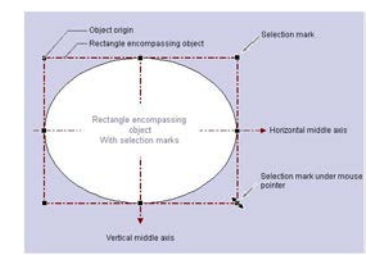

### 前提条件

• コントロールを選択します。

# 手順

- 1. 選択したコントロールのハンドルに、マウスポインタを置きます。 マウスポインタが二重矢印に変わります。二重矢印の配置は、ハンドルを移動できる方向を 示します。
	- 水平の二重矢印 水平の中央軸上のハンドルで、コントロールの幅を変更できます。
	- 垂直の二重矢印 垂直の中央軸上のハンドルは、コントロールの高さの変更に使用できます。
	- 対角線の二重矢印 コントロールの隅にあるハンドルは、コントロールの幅と高さの変更に使用できま す。
- 2. ハンドルを、マウスで希望の位置にドラッグします。 グラフィックデザイナの設定で、[グリッドにスナップ]ファンクションを実行している場 合、グリッドの設定に従ってのみ、マウスを使用してコントロールをスケールできます。

# <span id="page-1055-0"></span>下記も参照

ActiveX [コントロールの登録の変更方法](#page-1060-0) (ページ [1061](#page-1060-0)) [コントロールのプロパティの変更方法](#page-1062-0) (ページ [1063\)](#page-1062-0) [コントロール選択の設定方法](#page-1056-0) (ページ [1057\)](#page-1056-0) コントロールの位置決め方法 (ページ 1056) [選択ウィンドウからコントロールを挿入する方法](#page-1052-0) (ページ [1053](#page-1052-0)) ActiveX [コントロールをスマートオブジェクトとして挿入する方法](#page-1047-0) (ページ [1048](#page-1047-0)) WinCC [コントロールおよびその他のコントロールの短い説明](#page-1044-0) (ページ [1045\)](#page-1044-0)

# **4.9.7** コントロールの位置決め方法

# 概要

コントロールの位置は、オブジェクトソースを調整して定義します。 オブジェクト原点と は、コントロールを囲む長方形の左上隅のことです。 コントロールを、次の方法で位置決 めします。

- 新規位置にコントロールをドラッグする
- カーソルコントロールの矢印キーを使って、選択したコントロールを移動する
- [オブジェクトプロパティ]ウィンドウにある属性[位置 X]および[位置 Y]の値の変更

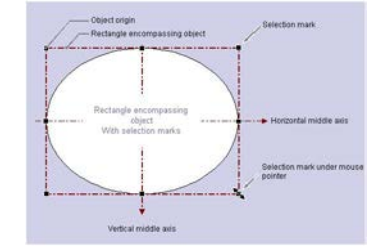

# 前提条件

• コントロールを選択します。

# <span id="page-1056-0"></span>手順

- 1. 選択したコントロールにカーソルの位置を合わせます。 マウスポインタが矢印の付いた十字線に変わります。
- 2. コントロールをクリックして、マウスの左ボタンを押したままにします。 カーソルが輪郭を示す矢印(破線で描かれた小さな長方形)に変わります。
- 3. カーソルを移動します。 オブジェクトを囲む長方形は輪郭で示され、可能なコントロールの新規位置を示します。コ ントロール自体は初めにその原点位置を保持します。 グラフィックデザイナの設定で、[グリッドにスナップ]ファンクションを実行している場 合、グリッドの設定に従ってのみマウスを使用してコントロールを位置決めできます。
- 4. マウスボタンを離します。 それまでオブジェクトを囲む長方形の輪郭で表示されていた位置に、コントロールが移動し ます。 マウスポインタが再び矢印の付いた十字線に変わります。

# 下記も参照

コントロール選択の設定方法 (ページ 1057)

[コントロールのプロパティの変更方法](#page-1062-0) (ページ [1063\)](#page-1062-0)

ActiveX [コントロールの登録の変更方法](#page-1060-0) (ページ [1061\)](#page-1060-0)

[コントロールのサイズ変更方法](#page-1054-0) (ページ [1055](#page-1054-0))

[選択ウィンドウからコントロールを挿入する方法](#page-1052-0) (ページ [1053](#page-1052-0))

ActiveX [コントロールをスマートオブジェクトとして挿入する方法](#page-1047-0) (ページ [1048\)](#page-1047-0)

WinCC [コントロールおよびその他のコントロールの短い説明](#page-1044-0) (ページ [1045](#page-1044-0))

# **4.9.8** コントロール選択の設定方法

#### はじめに

グラフィックデザイナ[標準]選択ウィンドウの[コントロール]タブには、[ActiveX コント ロール]、[.NET コントロール]、[WPF コントロール]フォルダでの、コントロールの選択が 含まれます。 これらのコントロールを、直接画像に挿入できます。

タブで使用できるコントロールの選択を、ユーザー自身で設定できます。

- ActiveX コントロールの選択を、[OCX コントロールの選択]ダイアログで変更します。 オペレーティングシステムに登録されているどの ActiveX コントロールでもコントロー ルリストに追加することができ、選択から個別のコントロールを削除することができ ます。
- [.NET オブジェクトの選択]ダイアログで、.NET コントロールの選択を変更します。
- [WPF オブジェクトの選択]ダイアログで、WPF コントロールの選択を変更します。

### 注記

サードパーティプロバイダ製のコントロールの使用は、エラーの原因になるだけでな く、パフォーマンスの低下またはシステムブロックの原因になる恐れがあります。 ソ フトウェアのユーザーは、外部コントロールの展開により引き起こされる問題に、責任 があります。

実装する前に、徹底的なテストを実施することをお勧めします。

### **ActiveX** コントロールの設定

1. [コントロール]タブを開き、"ActiveX コントロール"フォルダのショートカットメニューの [追加/削除]エントリを選択します。 [OCX コントロールの選択]ダイアログが開きます。

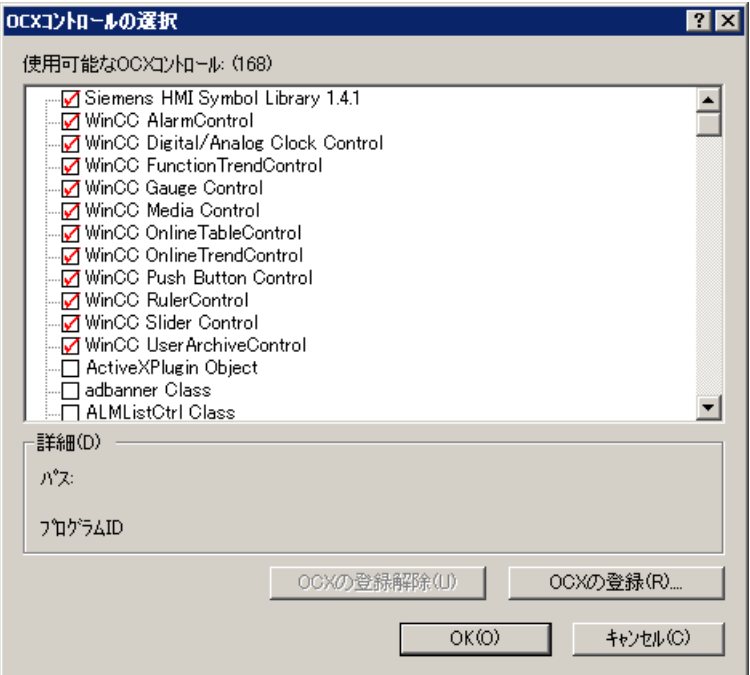

[使用可能な OCX(番号)]領域には、[OCX コントロールの選択]ダイアログに、オペレーティ ングシステムに登録されているすべての ActiveX コントロールが表示されます。正確な番号 は、登録が読み込まれた後、領域のタイトルに表示されます。赤色のチェックマークは、オ ブジェクトパレットの[コントロール]タブダイアログで使用できる、コントロールを示し ます。 選択した ActiveX コントロールのパスおよびプログラム ID が、[詳細]領域に表示さ れます。

[OCX コントロールの選択]ダイアログは、WinCC エクスプローラから開くこともできま す。 [ナビゲーション]ウィンドウのエントリ[グラフィックデザイナ]をクリックし、ショ ートカットメニューでエントリ[ActiveX コントロールの選択]を選択します。

- 2. ActiveX コントロールを[コントロール]タブに追加するには、[使用可能な OCX コントロー ル]領域で必要なコントロールを選択します。 赤色のチェックマークは、コントロールが[コントロール]タブに追加されることを示しま す。
- 3. ActiveX コントロールを削除するには、[使用可能な OCX コントロール]領域で、問題とな っているコントロールを無効にします。 赤色のチェックマークが消えます。
- 4. [OK]をクリックして変更を確定します。

# **.NET** オブジェクトと **WPF** オブジェクトの設定

1. [コントロール]タブを開き、".NET コントロール"フォルダまたは"WPF コントロール"フォル ダのショートカットメニューの[追加/削除]エントリを選択します。 ダイアログ[.NET オブジェクトの選択]または[WPF オブジェクトの選択]が開きます。

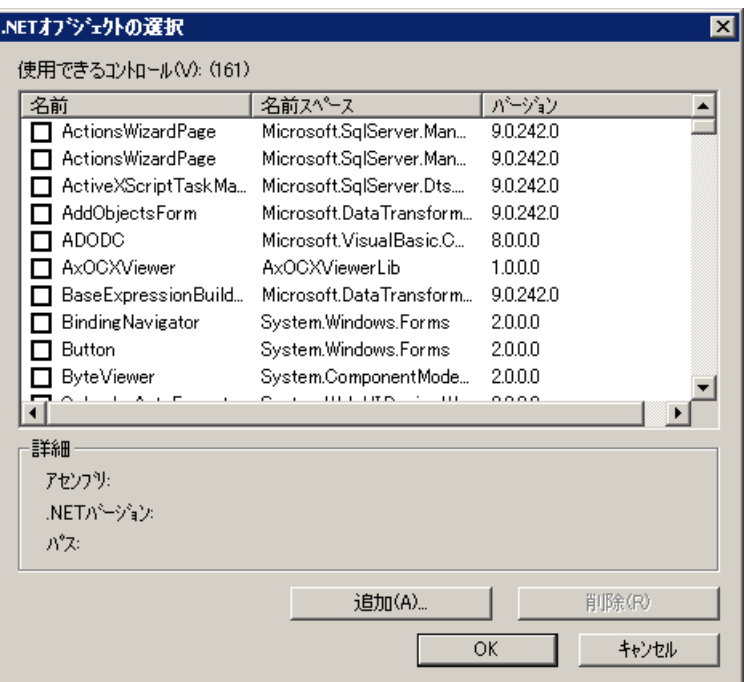

[使用可能なコントロール(数)]領域のダイアログに、お使いのコンピュータにあるすべて の.NET オブジェクトまたは WPF オブジェクトが表示されます。 正確な数が、領域のタイ トルに表示されます。赤色のチェックマークは、オブジェクトパレットの[コントロール]タ ブダイアログで使用できるコントロールを示します。 選択したオブジェクトのアセンブ リ、.NET バージョン、パスが、[詳細]領域に表示されます。

- 2. コントロールを[コントロール]タブに追加するには、[使用可能なコントロール]領域で必要 なコントロールを選択します。 赤色のチェックマークは、コントロールが[コントロール]タブに追加されることを示しま す。
- 3. コントロールを削除するには、[使用可能なコントロール]領域で、問題となっているコン トロールを無効にします。 赤色のチェックマークが消えます。
- 4. [OK]をクリックして変更を確定します。

# 下記も参照

[コントロールのプロパティの変更方法](#page-1062-0) (ページ [1063\)](#page-1062-0) ActiveX [コントロールの登録の変更方法](#page-1060-0) (ページ [1061](#page-1060-0)) [コントロールの位置決め方法](#page-1055-0) (ページ [1056\)](#page-1055-0) [コントロールのサイズ変更方法](#page-1054-0) (ページ [1055](#page-1054-0))

<span id="page-1060-0"></span>[選択ウィンドウからコントロールを挿入する方法](#page-1052-0) (ページ [1053](#page-1052-0)) ActiveX [コントロールをスマートオブジェクトとして挿入する方法](#page-1047-0) (ページ [1048\)](#page-1047-0) WinCC [コントロールおよびその他のコントロールの短い説明](#page-1044-0) (ページ [1045](#page-1044-0)) .NET [コントロール](#page-1117-0) (ページ [1118](#page-1117-0)) WPF [コントロール](#page-1119-0) (ページ [1120\)](#page-1119-0)

### **4.9.9 ActiveX** コントロールの登録の変更方法

#### 概要

ActiveX コントロールは、アプリケーションで使用できるようにするには、オペレーティ ングシステムで設定する必要があります。通常は、登録はインストール手順の一部です。 トラブルシューティングや個々のコントロールのアップグレードのために、手動で登録ま たは登録取り消しをすることもできます。 WinCC では、以下のダイアログで登録を編集で きます。

- [OCX コントロールの選択]ダイアログ [OCX の登録取り消し]および[OCX の登録]ボタンを使用します....
- [コントロールの挿入]ダイアログ [登録...]および[登録取り消し]ボタンを使用します。

登録の変更手順は、どちらのダイアログでも同じです。 以下に、この手順を[コントロー ルの挿入]ダイアログを例にして説明します。

### 注記

これらのボタンを使って、オペレーティングシステムの設定を変更できます。 変更はす ぐに行われます。

ActiveX コントロールの登録を取り消す前に、関連する OCX ファイルをハードディスクに 保存するパスを確認します。 このコントロールの登録の繰り返しを簡単にする方法

# **ActiveX** コントロールの登録の取り消し

- 1. スマートオブジェクトとしてコントロールを挿入します。 [コントロールの挿入]ダイアログが開きます。
- 2. 選択リストで希望のコントロールを選択します。

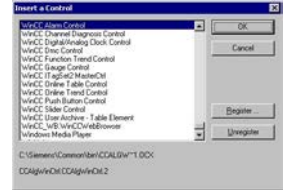

- 3. 選択リストで詳細(パスと名前)を確認します。
- 4. [登録取り消し]ボタンをクリックします。 選択したコントロールは、登録が取り消され、選択リストから削除されます。関連する OCX ファイルが、ハードディスクの指定したパスに保持されます。

### **ActiveX** コントロールの登録

- 1. コントロールをスマートオブジェクトとして挿入します。 [コントロールの挿入]ダイアログが開きます。
- 2. [登録...]ボタンをクリックします。 [開く]ダイアログを使って、希望の OCX ファイルを選択する[ブラウザ]ウィンドウを、開く ことができます。

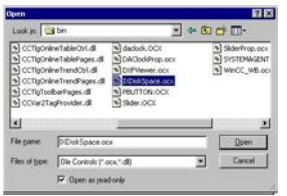

- 3. 必要な OCX ファイルを選択します。 インストール中、WinCC コントロールは、通常は"...\Siemens\WinCC\BIN"フォルダにコピー されます。
- 4. [OK]をクリックし、選択を確定します。 -<br>|選択したコントロールがオペレーティングシステムに登録されて、[コントロールの挿入]ダ イアログの選択リストに表示されます。

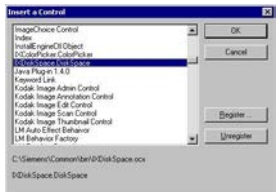

# <span id="page-1062-0"></span>下記も参照

コントロールのプロパティの変更方法 (ページ 1063) [コントロール選択の設定方法](#page-1056-0) (ページ [1057\)](#page-1056-0) [コントロールの位置決め方法](#page-1055-0) (ページ [1056\)](#page-1055-0) [コントロールのサイズ変更方法](#page-1054-0) (ページ [1055](#page-1054-0)) [選択ウィンドウからコントロールを挿入する方法](#page-1052-0) (ページ [1053](#page-1052-0)) ActiveX [コントロールをスマートオブジェクトとして挿入する方法](#page-1047-0) (ページ [1048\)](#page-1047-0) WinCC [コントロールおよびその他のコントロールの短い説明](#page-1044-0) (ページ [1045](#page-1044-0))

# **4.9.10** コントロールのプロパティの変更方法

### 概要

コントロールのプロパティは、必要に応じて、以下の方法で適用できます。

- [オブジェクトプロパティ]ダイアログの属性を変更する
- 設定ダイアログで設定を変更する
- 中央色パレットの色を変更する

# **[**オブジェクトプロパティ**]**ウィンドウを開く

コントロールのショートカットメニューで[プロパティ]エントリを選択し、[オブジェクト プロパティ]ダイアログを開きます。

属性の変更はすぐに実行されます。

[オブジェクトプロパティ]ダイアログの詳細な説明は、「ウィンドウオブジェクトプロパ ティ」の章を参照してください。

### 設定ダイアログを開く

コントロールをダブルクリックして、関連する設定ダイアログを開きます。

必要な変更を実行するタブを選択します。[受け入れる]をクリックして、コントロールに新 しい設定を割り付けます。

[OK]で設定を確定して、ダイアログを閉じます。

設定ダイアログについては、関連するコントロールの詳細説明を参照してください。

# <span id="page-1063-0"></span>中央色パレットを変更する

色を定義するオブジェクトプロパティを中央色パレットとリンクできます。 中央色パレットの色を変更すると、リンクされている色のプロパティも更新されます。

# 下記も参照

[コントロールのサイズ変更方法](#page-1054-0) (ページ [1055](#page-1054-0)) ActiveX [コントロールの登録の変更方法](#page-1060-0) (ページ [1061](#page-1060-0)) [コントロール選択の設定方法](#page-1056-0) (ページ [1057\)](#page-1056-0) [コントロールの位置決め方法](#page-1055-0) (ページ [1056\)](#page-1055-0) [選択ウィンドウからコントロールを挿入する方法](#page-1052-0) (ページ [1053](#page-1052-0)) ActiveX [コントロールをスマートオブジェクトとして挿入する方法](#page-1047-0) (ページ [1048](#page-1047-0)) WinCC [コントロールおよびその他のコントロールの短い説明](#page-1044-0) (ページ [1045\)](#page-1044-0)

- **4.9.11 ActiveX** コントロール
- **4.9.11.1 Siemens HMI** シンボルライブラリ

**"Siemens HMI** シンボルライブラリ**"**コントロール

# はじめに

「Siemens HMI シンボルライブラリ」コントロールには、用意されたシンボルの包括的な コレクションが含まれています。これらのシンボルは、プロセス画像でのシステムおよび システムコンポーネントの表示に使うことができます。

### シンボルライブラリのシンボルの挿入

シンボルライブラリのシンボルは、[標準]選択ウィンドウからのコントロールとして画像に 挿入されるか、またはグラフィックデザイナのライブラリから挿入されます。

- スマートオブジェクトとして スマートオブジェクト[コントロール]は、[標準]タブから挿入されます。シンボルライ ブラリは、[コントロールの挿入]ダイアログで選択されます。 コントロールをダブルクリックして開かれる設定ダイアログでの挿入プロセスの後、希 望のシンボルが選択されます。
- [コントロール]タブから [コントロール]タブから、[Siemens HMI シンボルライブラリ]コントロールが直接挿入 されます。 コントロールをダブルクリックして開かれる設定ダイアログでの挿入プロセスの後、希 望のシンボルが選択されます。
- グラフィックデザイナのライブラリから "Siemens HMI シンボルライブラリ"コントロールが、独自のフォルダとしてグラフィッ クデザイナのライブラリに統合されます。 希望のシンボルが直接選択されて、ライブラリから挿入されます。シンボルをダブル クリックして開かれる設定ダイアログで、シンボルのプロパティを変更できます。

#### シンボルライブラリのシンボルの変更

シンボルライブラリのシンボルのプロパティは、[オブジェクトプロパティ]ウィンドウお よび[Siemens HMI シンボルライブラリのプロパティ]設定ダイアログで変更できます。

[オブジェクトプロパティ]ウィンドウは、挿入したオブジェクトのポップアップメニュー から開きます。変更するシンボルをダブルクリックして、[Siemens HMI シンボルライブ ラリのプロパティ]ダイアログを開きます。

#### 下記も参照

WinCC [コントロールおよびその他のコントロールの短い説明](#page-1044-0) (ページ [1045](#page-1044-0))

[色の変更方法](#page-1069-0) (ページ [1070](#page-1069-0))

[表示オプションの変更方法](#page-1067-0) (ページ [1068](#page-1067-0))

[整列の変更方法](#page-1066-0) (ページ [1067\)](#page-1066-0)

[シンボルライブラリのシンボルの選択方法](#page-1065-0) (ページ [1066\)](#page-1065-0)

[ライブラリでの作業](#page-1024-0) (ページ [1025\)](#page-1024-0)

### <span id="page-1065-0"></span>シンボルライブラリのシンボルの選択方法

## 概要

[Siemens HMI シンボルライブラリのプロパティ]ダイアログの[シンボル]タブを使って、表 示されたシンボルを別のシンボルと交換できます。 選択したシンボルの画面の内容は、シ ンボルライブラリの別のシンボルを選択することにより変更できます。 選択したシンボ ルのその他のプロパティは変更されません。

# 前提条件

- 変更するシンボルをダブルクリックして、[Siemens HMI シンボルライブラリのプロパ ティ]ダイアログを開きます。
- [シンボル]タブを選択します。

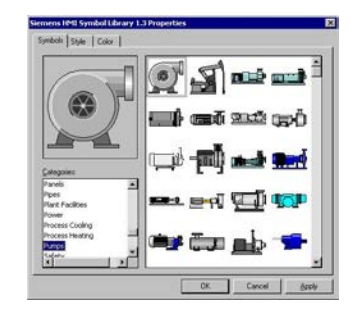

#### プレビュー

左上のエリアに選択したシンボルが表示されます。 [Siemens HMI シンボルライブラリ]の すべての設定が、プレビューに表示されます。

### カテゴリ

左下のエリアにシンボルライブラリのシンボルを含む、すべてのカテゴリが表示されます。 希望のシンボルを含むカテゴリを選択します。 選択に、選択したカテゴリのシンボルが すべて表示されます。

#### 選択

右側のエリアに、選択したカテゴリで使用可能な、すべてのシンボルが表示されます。 マウスポインタをシンボルに合わせると、短い説明が表示されます。 希望のシンボルをクリックするとそのシンボルが選択されます。 選択したシンボルはプ レビューに表示されます。

# <span id="page-1066-0"></span>下記も参照

[色の変更方法](#page-1069-0) (ページ [1070](#page-1069-0)) "Siemens HMI [シンボルライブラリ](#page-1063-0)"コントロール (ページ [1064\)](#page-1063-0) [表示オプションの変更方法](#page-1067-0) (ページ [1068](#page-1067-0)) 整列の変更方法 (ページ 1067)

# 整列の変更方法

### 概要

[Siemens HMI シンボルライブラリのプロパティ]ダイアログの[スタイル]タブを使って、別 のオプションを設定できます。選択したシンボルの表示と整列は、カスタマイズできます。 左上のエリアに、[シンボル]タブの選択で選択したシンボルが表示されます。 [Siemens HMI シンボルライブラリ]のすべての設定が、プレビューに表示されます。

# 前提条件

- 変更するシンボルをダブルクリックして、[Siemens HMI シンボルライブラリのプロパ ティ]ダイアログを開きます。
- [スタイル]タブを選択します。

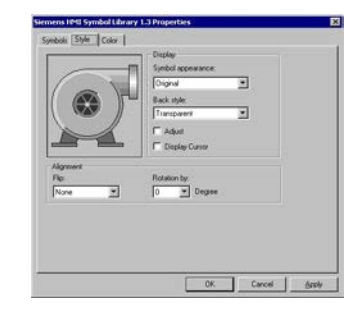

整列

左下のエリアで、現在の画面のシンボルの整列を変更できます。 シンボルは対称移動お よび回転ができます。

#### 対称移動の設定

ドロップダウンリストボックスを開いて、希望の対称移動のタイプを選択します。 ピクチャの内容の対称移動は、それぞれのシンボルの水平または垂直の中心軸上で実行さ れます。 対称移動は、水平、垂直、または水平と垂直を同時に実行できます。

#### <span id="page-1067-0"></span>回転の設定

ドロップダウンリストボックスを開いて、希望の回転の角度を選択します。 画面の内容の回転は、シンボルの中心軸の周囲で実行されます。 回転は、反時計回りで 90、180、270 度のステップです。

# 下記も参照

"Siemens HMI [シンボルライブラリ](#page-1063-0)"コントロール (ページ [1064](#page-1063-0)) [色の変更方法](#page-1069-0) (ページ [1070](#page-1069-0)) 表示オプションの変更方法 (ページ 1068)

[シンボルライブラリのシンボルの選択方法](#page-1065-0) (ページ [1066\)](#page-1065-0)

# 表示オプションの変更方法

# はじめに

[Siemens HMI シンボルライブラリのプロパティ]ダイアログの[スタイル]タブを使って、別 のオプションを設定できます。選択したシンボルの表示と整列は、カスタマイズできます。

左上のエリアに、[シンボル]タブの選択で選択したシンボルが表示されます。[Siemens HMI シンボルライブラリ]のすべての設定が、プレビューに表示されます。

# 必要条件

- 変更するシンボルをダブルクリックして、[Siemens HMI シンボルライブラリのプロパ ティ]ダイアログを開きます。
- [スタイル]タブを選択します。

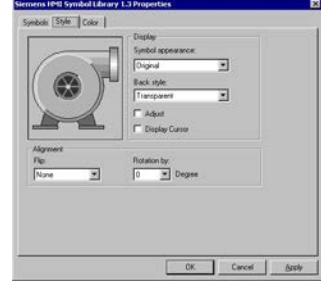

#### 表示

ドロップダウンリストボックスを開いて、画面内容の希望の表示形式を選択します。

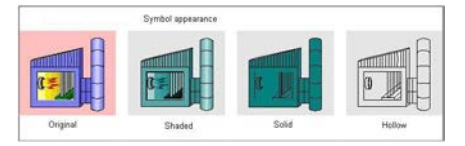

#### オリジナル

シンボルの表示形式は、[シンボル]タブのマルチカラー表示に対応しています。

#### 網掛け

色が"黒"の線は、輪郭線として残されます。シンボルのエレメントで他の色のものは、現在 の前景色の淡い諧調で表示されます。

#### 実線

色が"黒"の線は、輪郭線として残されます。シンボルのエレメントで他の色のものはすべ て、現在の前景色の色値が割り付けられます。

#### 輪郭

色が"黒"の線は、輪郭線として残されます。シンボルのエレメントで他の色のものはすべ て、現在の背景色の色値が割り付けられます。

### 背景

ドロップダウンリストボックスを開いて、希望の背景のタイプを選択します。 背景は、"透かしなし"または"透かし"のいずれかで表示できます。

#### 調整

このオプションを有効または無効にするには、[調節]オプションの横のコントロールボッ クスをクリックします。 [調節]オプションを選択すると、画像内容が選択したシンボルのオブジェクトサイズに適用 されます。

### マウスポインタの表示

このオプションを有効または無効にするには、[マウスポインタの表示]オプションの横の コントロールボックスをクリックします。

[マウスポインタの表示]を選択すると、マウスポインタがシンボルの上に置かれている場 合、ランタイムで表示されます。

# <span id="page-1069-0"></span>下記も参照

"Siemens HMI [シンボルライブラリ](#page-1063-0)"コントロール (ページ [1064](#page-1063-0)) 色の変更方法 (ページ 1070) [整列の変更方法](#page-1066-0) (ページ [1067\)](#page-1066-0) [シンボルライブラリのシンボルの選択方法](#page-1065-0) (ページ [1066\)](#page-1065-0)

# 色の変更方法

#### 概要

[Siemens HMI シンボルライブラリのプロパティ]ダイアログの[色]タブを使って、選択し たシンボルの表示に異なる色を設定できます。

# 前提条件

- 変更するシンボルをダブルクリックして、[Siemens HMI シンボルライブラリのプロパ ティ]ダイアログを開きます。
- [色]タブを選択します。

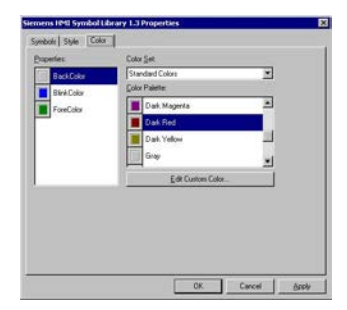

# プロパティ

変更する色の属性を選択します。

"色の点滅"により、点滅状態のシンボルを決定します。点滅はランタイムにのみ表示され ます。 [背景色]により、背景タイプ"透かしなし"のシンボルの背景を表示できます。 表示 形式"網掛け"および"実線"では、シンボルは"前景色"で表示されます。

# 色グループ

ドロップダウンリストボックスの、色グループの 1 つを選択します。 [色パレット]セクシ ョンに、関連する色が表示されます。

色グループ[標準色]には、オペレーティングシステムの 16 の標準色が含まれます。 [Windows システム色]色グループには、システム起動時の表示オプションとして、オペレ ーティングシステムに現在設定されている色が含まれています。

#### 色パレット

希望する色を選択します。 [受け入れる]をクリックして、選択した色の属性に新しい色を割 り付けます。

#### カスタマイズ色の編集

このボタンをクリックして、[色]ダイアログにアクセスします。オペレーティングシステ ムのグラフィック設定に基づいて、希望の色を自由に定義できます。

# 下記も参照

"Siemens HMI [シンボルライブラリ](#page-1063-0)"コントロール (ページ [1064\)](#page-1063-0)

[表示オプションの変更方法](#page-1067-0) (ページ [1068](#page-1067-0))

[整列の変更方法](#page-1066-0) (ページ [1067\)](#page-1066-0)

[シンボルライブラリのシンボルの選択方法](#page-1065-0) (ページ [1066\)](#page-1065-0)

### **4.9.11.2 WinCC AlarmControl**

### 概要

WinCC AlarmControl を使用して、ランタイムで、メッセージウィンドウにメッセージを表 示させることができます。 各メッセージは、テーブルで個別のメッセージ行に表示され ます。メッセージ行の内容は、表示されるメッセージブロックによって異なります。

```
詳細は、「ランタイムの間のメッセージ表示 (ページ 1879)」を参照してください。
```
#### **4.9.11.3 WinCC BarChartControl**

#### 概要

WinCC BarChartControl を使用すると、アーカイブタグの値を棒グラフ形式で表示するこ とができます。棒グラフの表示を構成するための多数のオプションがあります。

詳細は、[「棒グラフのプロセス値のプロセス画像からの出力](#page-2219-0) (ページ [2220\)](#page-2219-0)」を参照してく ださい。

# <span id="page-1071-0"></span>**4.9.11.4 WinCC** チャンネル診断

概要

WinCC チャンネル診断コントロールに、ランタイムで設定されたチャンネルの診断が表示 されます。

ここでログファイルとトレースファンクションを設定できます。

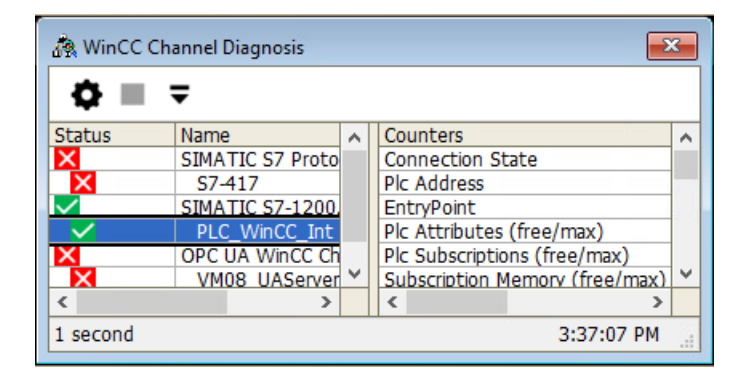

詳細情報:

• セクション「AUTOHOTSPOT」の[通信] > [通信診断] > [チャンネル診断]。

# <span id="page-1072-0"></span>**4.9.11.5 "WinCC** デジタル**/**アナログクロック**"**コントロール

# **[WinCC** デジタル**/**アナログクロック**]**コントロール

### はじめに

[WinCC デジタル/アナログクロックコントロール]により、時間表示をプロセス画像に統合 できます。 ランタイムには、オペレーティングシステムの現在のシステム時間が表示さ れます。時間はアナログまたはデジタルで表示できます。さらに、デジタル表示には、現 在の日付が含まれます。

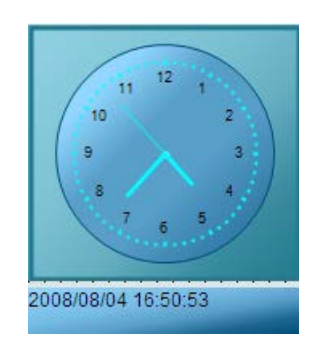

#### クロックコントロールの挿入

クロックコントロールは、次のように、[標準]選択ウィンドウから画像に挿入されます:

- スマートオブジェクトとして スマートオブジェクト[コントロール]は、[標準]タブから挿入されます。 クロックコン トロールは、[コントロールの挿入]ダイアログで選択されます。
- [コントロール]タブから クロックコントロールは[コントロール]タブから直接挿入されます。

コントロールのプロパティは、[WinCC デジタル/アナログクロックコントロールのプロパ ティ]設定ダイアログまたは[オブジェクトプロパティ]ウィンドウで変更します。

# 下記も参照

WinCC [コントロールおよびその他のコントロールの短い説明](#page-1044-0) (ページ [1045](#page-1044-0)) [クロックコントロールの背景イメージの変更方法](#page-1077-0) (ページ [1078](#page-1077-0)) [クロックコントロールの色の変更方法](#page-1076-0) (ページ [1077\)](#page-1076-0)

<span id="page-1073-0"></span>[デジタルクロックコントロール表示のフォントの変更方法](#page-1074-0) (ページ [1075](#page-1074-0)) クロックコントロールの表示画面の変更方法 (ページ 1074)

# クロックコントロールの表示画面の変更方法

#### 概要

[全般]タブに、クロックコントロールの一般表示画面を設定するオプションがあります。 さらに、ポインタの形状を変更できます。

### 前提条件

- コントロールをダブルクリックして、[WinCC デジタル/アナログコントロールのプロパ ティ]ダイアログを開きます。
- [全般]タブをクリックします。

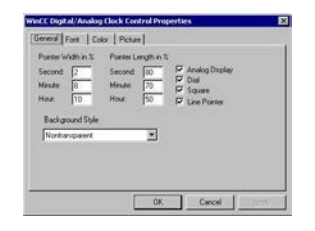

### ポインタの幅**(%)**

アナログ表示で、秒、分および時間表示の幅を設定できます。 値は、ポインタの長さの パーセント比として表示されます。

ポインタの幅を設定できるのはクラシックデザインだけです。 静的値や設定されている ダイナミックプロパティは、新しいデザインには影響しません。

### ポインタの長さ**(%)**

アナログ表示で、秒、分および時間表示の長さを設定できます。 値は、文字盤の半径の パーセント比として理解されます。

# アナログ表示

クロックのアナログ表示とデジタル表示を選択します。

#### <span id="page-1074-0"></span>**Dial(**文字盤**)**

アナログ表示の時間マークを非表示または表示します。

### 正方形

アナログクロックを常に正方形で表示するかどうかを選択します。

#### ラインポインタ

アナログ表示で、ポインタの境界線だけを表示するか、またはポインタの色を表 示する かを指定します。

### 背景スタイル

アナログクロックをフレームで表示するには、[透かしなし]を選択します。 "透かしの境 界線"により、色付きの文字盤が境界線なしで表示されます。 アナログクロックを背景な しで表示するには、[透かし]を選択します。

# 下記も参照

[WinCC デジタル/[アナログクロック](#page-1072-0)]コントロール (ページ [1073](#page-1072-0)) [クロックコントロールの背景イメージの変更方法](#page-1077-0) (ページ [1078](#page-1077-0)) [クロックコントロールの色の変更方法](#page-1076-0) (ページ [1077\)](#page-1076-0) デジタルクロックコントロール表示のフォントの変更方法 (ページ 1075)

# デジタルクロックコントロール表示のフォントの変更方法

# 概要

[フォント]タブを使って、クロックのデジタル表示にフォントを適用できます。 この設定 は、クロックコントロールのアナログ表示には影響を与えません。

# 前提条件

- コントロールをダブルクリックして、[WinCC デジタル/アナログコントロールのプロパ ティ]ダイアログを開きます。
- [フォント]タブを選択します。

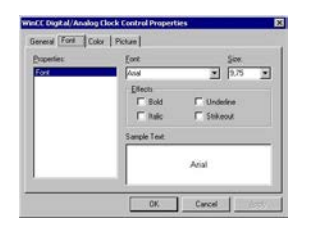

# プロパティ

現在選択されているプロパティが表示されます。

# フォント

ドロップダウンリストボックスから、クロックのデジタル表示に希望のフォントを選択し ます。 オペレーティングシステムに登録されている任意のフォントを使用できます。

#### フォントサイズ

ドロップダウンリストボックスから、クロックのデジタル表示に希望のフォントサイズを 選択します。 フィールドに直接、フォントサイズを入力することもできます。 この値は、 ポイント(pt)単位で指定されます。

#### 表示

1 つ以上の表示オプションを選択します。 選択したフォントは、"太字"、"斜体"、"下線"、および"取り消し線"で表示できます。

#### サンプルテキスト

選択した設定がプレビューに表示されます。

# 下記も参照

[WinCC デジタル/[アナログクロック](#page-1072-0)]コントロール (ページ [1073](#page-1072-0)) [クロックコントロールの背景イメージの変更方法](#page-1077-0) (ページ [1078](#page-1077-0))

クロックコントロールの色の変更方法 (ページ 1077)

[クロックコントロールの表示画面の変更方法](#page-1073-0) (ページ [1074](#page-1073-0))

### <span id="page-1076-0"></span>クロックコントロールの色の変更方法

### 概要

[色]タブを使用すると、クロックをデジタル表示するための色を適用できます。 クロック コントロールのデジタル表示は、色の属性"前景色" (フォントの色)だけに関係があります。

### 前提条件

- コントロールをダブルクリックして、[WinCC デジタル/アナログコントロールのプロパ ティ]ダイアログを開きます。
- [色]タブを選択します。

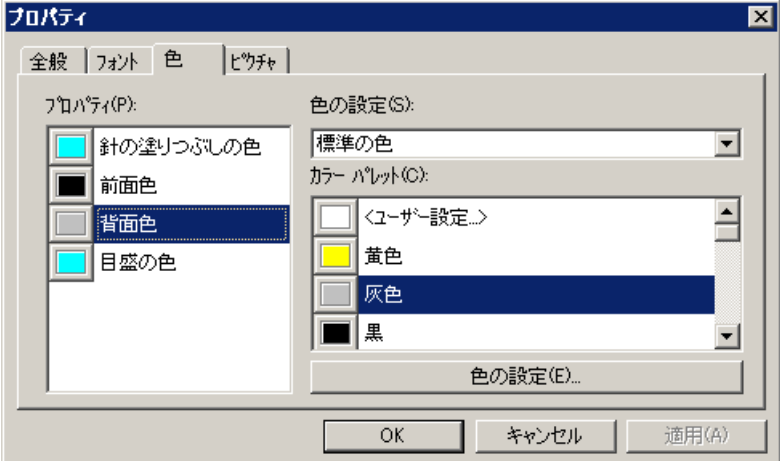

# プロパティ

変更する色の属性を選択します。

# 色グループ

ドロップダウンリストボックスの、色グループの 1 つを選択します。 [色パレット]セクシ ョンに、関連する色が表示されます。

色グループ[標準色]には、オペレーティングシステムの 16 の標準色が含まれます。 [Windows システム色]色グループには、システム起動時の表示オプションとして、オペレ ーティングシステムに現在設定されている色が含まれています。

# <span id="page-1077-0"></span>色パレット

希望する色を選択します。[受け入れる]をクリックして、選択した色の属性に新しい色を割 り付けます。

#### カスタマイズ色の編集

このボタンをクリックして、[色]ダイアログにアクセスします。オペレーティングシステ ムのグラフィック設定に基づいて、希望の色を自由に定義できます。

# 下記も参照

[WinCC デジタル/[アナログクロック](#page-1072-0)]コントロール (ページ [1073](#page-1072-0)) クロックコントロールの背景イメージの変更方法 (ページ 1078) [デジタルクロックコントロール表示のフォントの変更方法](#page-1074-0) (ページ [1075](#page-1074-0)) [クロックコントロールの表示画面の変更方法](#page-1073-0) (ページ [1074](#page-1073-0))

# クロックコントロールの背景イメージの変更方法

# 概要

[ピクチャ]タブを使って、背景ピクチャをクロックのアナログまたはデジタル表示に割り付 けることができます。 [プレビュー]エリアに現在の画面が表示されます。

### 前提条件

- コントロールをダブルクリックして、[WinCC デジタル/アナログコントロールのプロパ ティ]ダイアログを開きます。
- [画面]タブを選択します。

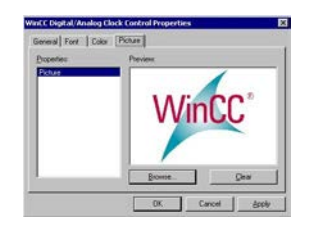

# 参照

[画面の検索]ダイアログを開くには、[...を参照]ボタンをクリックします。選択したプロ パティを割り付けるグラフィックファイルを選択します。

以下のフォーマットの画面を挿入できます。 BMP、DIB、ICO、CUR、EMF、WMF、GIF、JPG。

# 削除

[削除]ボタンをクリックし、開いている画面から次の画面に進みます。

# 下記も参照

[WinCC デジタル/[アナログクロック](#page-1072-0)]コントロール (ページ [1073](#page-1072-0)) [クロックコントロールの色の変更方法](#page-1076-0) (ページ [1077\)](#page-1076-0) [デジタルクロックコントロール表示のフォントの変更方法](#page-1074-0) (ページ [1075](#page-1074-0)) [クロックコントロールの表示画面の変更方法](#page-1073-0) (ページ [1074](#page-1073-0))

# **4.9.11.6 WinCC FunctionTrendControl**

# 概要

WinCC FunctionTrendControl は、タグの値を他のタグのファンクションとして使用して、 トレンドをセットポイントトレンドと比較するために使用できます。

詳細は、「[他のタグの機能としての出力プロセス値](#page-2253-0) (ページ [2254\)](#page-2253-0)」を参照してください

### <span id="page-1079-0"></span>**4.9.11.7 "WinCC** ゲージ**"**コントロール

### **"WinCC** ゲージ**"**コントロール

### はじめに

"WinCC ゲージ"コントロールは、モニタされた測定値をアナログ測定クロック形式で表示 するために、使用します。 警告領域、危険領域、ポインタ移動の極限値を、色でマーク できます。

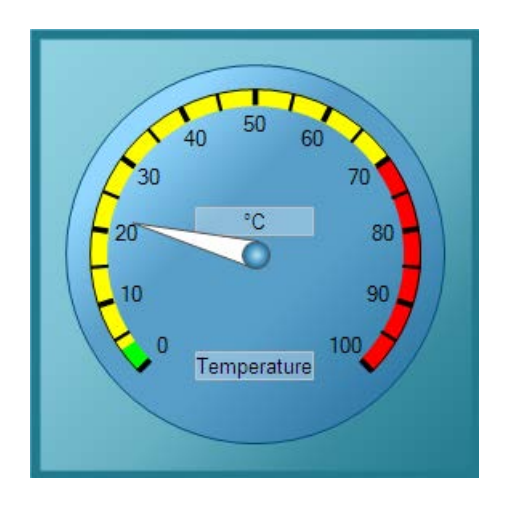

# ゲージコントロールの挿入

ゲージコントロールは、次のように、[標準]選択ウィンドウから画像に挿入されます:

- スマートオブジェクトとして スマートオブジェクト[コントロール]は、[標準]タブから挿入されます。 [コントロー ルの挿入]ダイアログで、ゲージコントロールを選択します。
- [コントロール]タブから ゲージコントロールは[コントロール]タブから直接挿入されます。

# 重要なプロパティの変更

コントロールのプロパティは、[WinCC ゲージコントロールのプロパティ]設定ダイアログ または[オブジェクトプロパティ]ウィンドウで変更します。

以下の属性は、[オブジェクトプロパティ]ウィンドウでのみ変更できます。
#### <span id="page-1080-0"></span>ラベリング

表示するテキスト(ゲージ上のコントロール値のタイプなど)を入力します。標準としては、 ラベル"SIMATIC"を入力する必要があります。

#### 単位テキスト

表示するテキスト(ゲージ上の表示値の物理単位など)を入力します。 デフォルトでは、こ のフィールドは空白です。

#### 単位オフセット

物理単位をゲージに表示する位置を、指定します。値は小数形式で指定します。値は、オ ブジェクトを囲む長方形の一番上の境界線から開始して、オブジェクトの高さに対するパ ーセント比率で表します。

## 下記も参照

[ゲージコントロールのスケールをコンフィグレーションする方法](#page-1082-0) (ページ [1083\)](#page-1082-0) WinCC [コントロールおよびその他のコントロールの短い説明](#page-1044-0) (ページ [1045](#page-1044-0)) [ゲージコントロールにピクチャを割り付ける方法](#page-1089-0) (ページ [1090](#page-1089-0)) [ゲージコントロールの色を変更する方法](#page-1088-0) (ページ [1089](#page-1088-0)) [ゲージコントロールのフォントを変更する方法](#page-1086-0) (ページ [1087\)](#page-1086-0) [特殊なデータ範囲をマークする方法](#page-1085-0) (ページ [1086](#page-1085-0)) ゲージコントロールの外観画面を変更する方法 (ページ 1081)

## ゲージコントロールの外観画面を変更する方法

### 概要

[全般]タブを使用すると、ゲージコントロールの一般的な外観画面を指定できます。

## 必要条件

- 挿入されたコントロールをダブルクリックして、[WinCC ゲージコントロールのプロパ ティ]ダイアログを開きます。
- [全般]タブをクリックします。

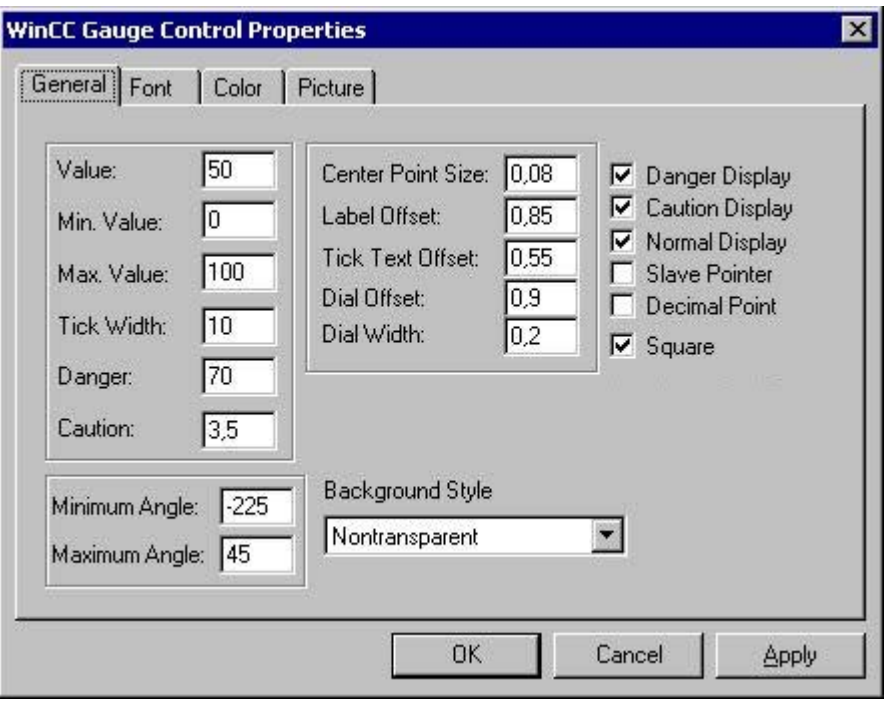

## 中心ポイントのサイズ

中心ポイントの表示半径を指定します。値は、ゲージの半径に対するパーセント比率として 小数形式で指定します。

## ラベリングオフセット

ゲージのラベリング位置を指定します。値は小数形式で指定します。値は、オブジェクトを 囲む長方形の一番上の境界線から開始して、オブジェクトの高さに対するパーセント比率で 表します。

#### <span id="page-1082-0"></span>ドラッグポインタ

最大および最小のポインタ移動に対して、ランタイム中に実際の測定エリアを色付きの線 でマークする、マーカー機能を実行できます。

- 緑の線は、最小のポインタ移動を示します。
- 赤の線は、最大のポインタ移動を示します。

### 正方形

ゲージを常に四角形で表示するかどうかを選択します。

#### 背景スタイル

ゲージクロックをフレーム表示するには、[透かしなし]を選択します。[透かしの境界線]を 選択するとフレームは非表示になります。[透かし]を選択するとゲージのスケールだけが 表示されます。

## 下記も参照

"WinCC ゲージ"[コントロール](#page-1079-0) (ページ [1080](#page-1079-0)) [ゲージコントロールにピクチャを割り付ける方法](#page-1089-0) (ページ [1090](#page-1089-0)) [ゲージコントロールの色を変更する方法](#page-1088-0) (ページ [1089](#page-1088-0)) [ゲージコントロールのフォントを変更する方法](#page-1086-0) (ページ [1087\)](#page-1086-0) [特殊なデータ範囲をマークする方法](#page-1085-0) (ページ [1086](#page-1085-0)) ゲージコントロールのスケールをコンフィグレーションする方法 (ページ 1083)

### ゲージコントロールのスケールをコンフィグレーションする方法

#### 概要

[全般]タブを使用すると、モニタする測定エリアを設定できます。 スケールの表示をコン フィグレーションすることもできます。

## 前提条件

- 挿入されたコントロールをダブルクリックして、[WinCC ゲージコントロールのプロパ ティ]ダイアログを開きます。
- [全般]タブをクリックします。

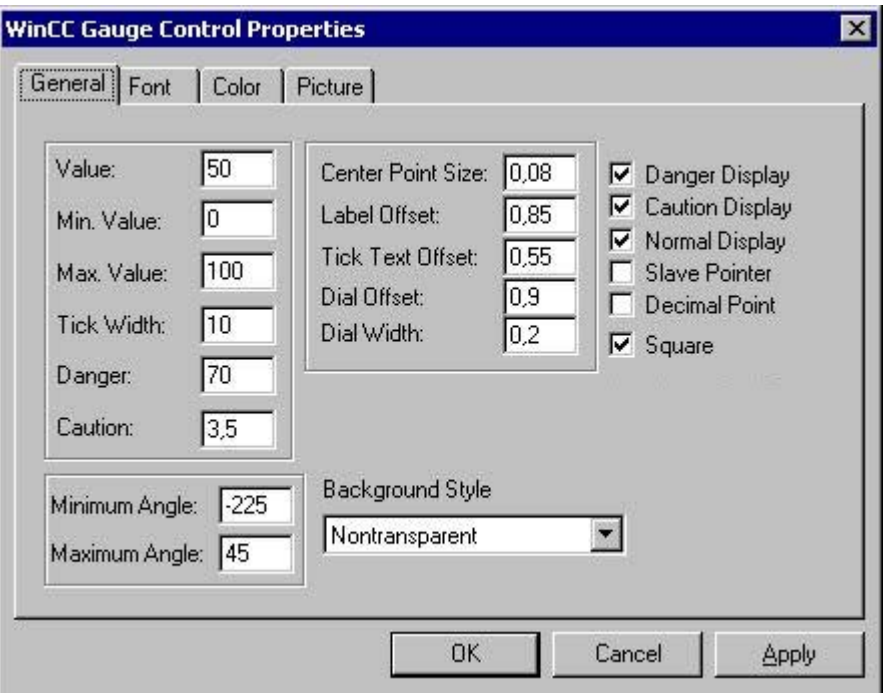

## 最小値

測定エリアの下限値を指定します。 この値は、最小のスケール値として表示されます。

## 最大値

測定エリアの上限値を指定します。 この値は、最大のスケール値として表示されます。

#### 値

ゲージポインタの初期値を指定します。 プロセスドライバ接続が失われている場合、この 値はランタイムで表示されます。

## 最小角度

スケールの開始時に表示する角度を、入力します。 この値は、度単位で指定します。

## 最大角度

スケールの終了時に表示する角度を入力します。 この値は、度単位で指定します。

#### 目盛幅

主要目盛マークの間隔を、隣り合う 2 つの測定値の差として入力します。 2 個の主要目盛 マークの間のエリアは、デフォルトで、半分の長さのより幅広な目盛マークで分割されま す。

#### スケール幅

目盛マークの長さおよびスケールの幅を指定します。 値は、ゲージの半径に対するパー セント比率として小数形式で指定します。

#### スケールオフセット

スケールの外側の半径を指定します。 値は、ゲージの半径に対するパーセント比率として 小数形式で指定します。

#### 目盛テキストのオフセット

スケールラベリングの内側の半径を指定します。 値は、ゲージの半径に対するパーセント 比率として小数形式で指定します。

#### 小数点

スケールラベリングの値を、整数または小数点以下 1 桁の小数として表示できます。

#### 下記も参照

[ゲージコントロールにピクチャを割り付ける方法](#page-1089-0) (ページ [1090](#page-1089-0)) [ゲージコントロールの色を変更する方法](#page-1088-0) (ページ [1089](#page-1088-0)) [ゲージコントロールのフォントを変更する方法](#page-1086-0) (ページ [1087\)](#page-1086-0) [特殊なデータ範囲をマークする方法](#page-1085-0) (ページ [1086](#page-1085-0)) [ゲージコントロールの外観画面を変更する方法](#page-1080-0) (ページ [1081\)](#page-1080-0)

## <span id="page-1085-0"></span>特殊なデータ範囲をマークする方法

### 概要

[全般]タブを使用すると、スケール内の特殊な値の範囲を、色で強調表示できます。

## 前提条件

- 挿入されたコントロールをダブルクリックして、[WinCC ゲージコントロールのプロパ ティ]ダイアログを開きます。
- [全般]タブをクリックします。

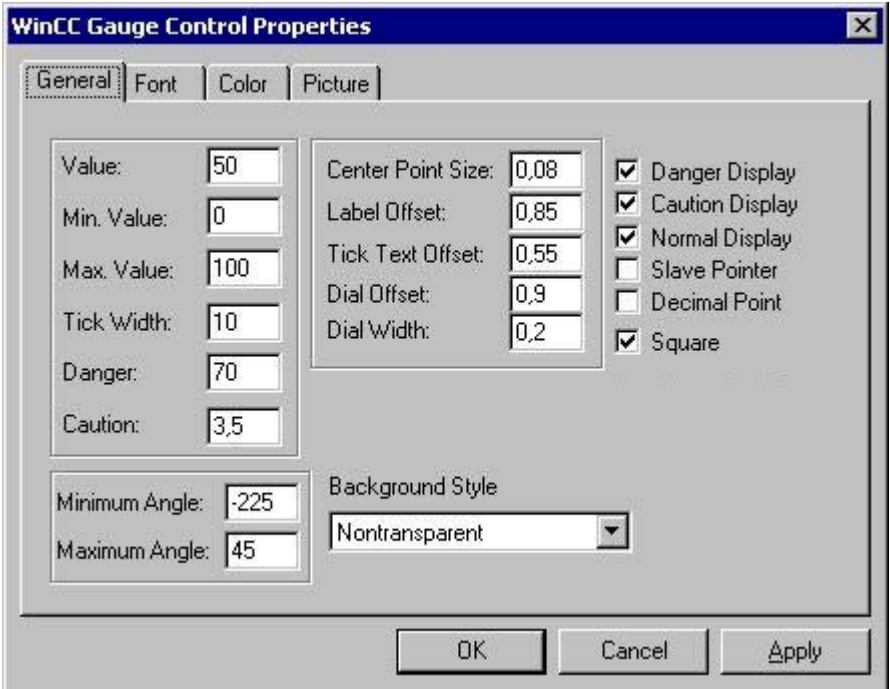

危険

危険エリアの開始の限界値を設定します。

## 警告

警告エリアの開始の限界値を設定します。

### <span id="page-1086-0"></span>危険表示

[危険]に設定した限界値から始まるスケールエリアを、"危険色" (デフォルト:赤)で表示で きます。

## 警告表示

[警告]に設定した限界値から始まるスケールエリアを、"警告色" (デフォルト:黄)で表示で きます。

### 標準表示

[警告]に設定した限界値で終わるスケールエリアを、"通常色" (デフォルト:緑)で表示でき ます。

## 下記も参照

"WinCC ゲージ"[コントロール](#page-1079-0) (ページ [1080](#page-1079-0)) [ゲージコントロールにピクチャを割り付ける方法](#page-1089-0) (ページ [1090](#page-1089-0)) [ゲージコントロールの色を変更する方法](#page-1088-0) (ページ [1089](#page-1088-0)) ゲージコントロールのフォントを変更する方法 (ページ 1087) [ゲージコントロールのスケールをコンフィグレーションする方法](#page-1082-0) (ページ [1083\)](#page-1082-0) [ゲージコントロールの外観画面を変更する方法](#page-1080-0) (ページ [1081\)](#page-1080-0)

## ゲージコントロールのフォントを変更する方法

#### 概要

[フォント]タブを使用すると、ゲージの様々なラベリングエレメントのフォントを指定で きます。

## 前提条件

- 挿入されたコントロールをダブルクリックして、[WinCC ゲージコントロールのプロパ ティ]ダイアログを開きます。
- [フォント]タブを選択します。

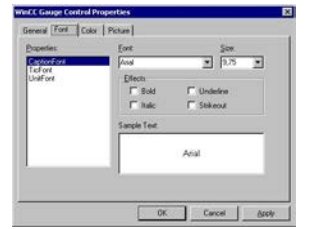

## プロパティ

変更するフォント属性を選択します。

ゲージ名のフォントを変更するには、[ラベリングフォント]を選択します。[単位フォント] で、物理単位の表示フォントを変更します。 [スケールテキストフォント]を選択すると、 スケールのラベリングを設定できます。

#### フォント

ドロップダウンリストボックスから、選択したラベリング属性に対する希望のフォントを 選択します。オペレーティングシステムに登録されている任意のフォントを使用できます。

#### フォントサイズ

ドロップダウンリストボックスから、選択したラベリング属性に対する希望のフォントサ イズを選択します。フィールドに直接、フォントサイズを入力することもできます。この値 は、ポイント(pt)単位で指定されます。

#### 表示

1 つ以上の表示オプションを選択します。 選択したフォントは、"太字"、"斜体"、"下線"、および"取り消し線"で表示できます。

### サンプルテキスト

選択した設定がプレビューに表示されます。

## <span id="page-1088-0"></span>下記も参照

"WinCC ゲージ"[コントロール](#page-1079-0) (ページ [1080](#page-1079-0)) [ゲージコントロールにピクチャを割り付ける方法](#page-1089-0) (ページ [1090](#page-1089-0)) ゲージコントロールの色を変更する方法 (ページ 1089) [特殊なデータ範囲をマークする方法](#page-1085-0) (ページ [1086](#page-1085-0)) [ゲージコントロールのスケールをコンフィグレーションする方法](#page-1082-0) (ページ [1083\)](#page-1082-0) [ゲージコントロールの外観画面を変更する方法](#page-1080-0) (ページ [1081\)](#page-1080-0)

## ゲージコントロールの色を変更する方法

### 概要

[色]タブを使用すると、ゲージコントロールを表示するための色を適用できます。

### 前提条件

- 挿入されたコントロールをダブルクリックして、[WinCC ゲージコントロールのプロパ ティ]ダイアログを開きます。
- [色]タブを選択します。

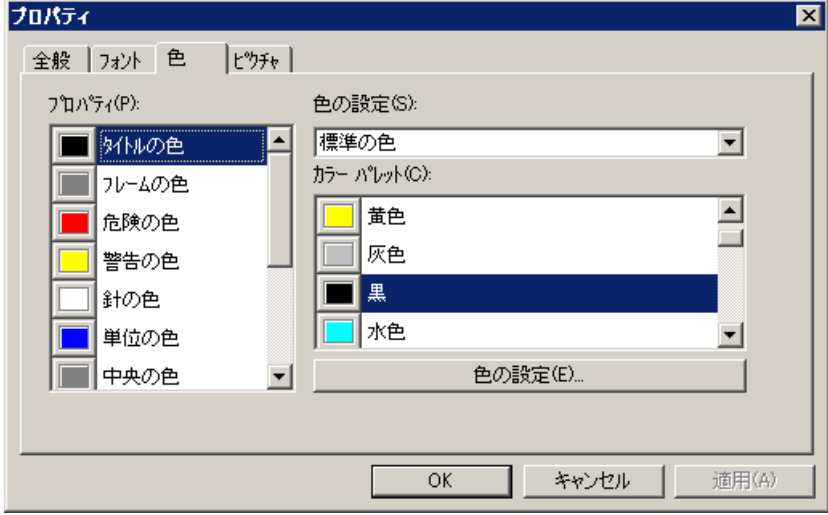

## プロパティ

変更する色の属性を選択します。

### <span id="page-1089-0"></span>色グループ

ドロップダウンリストボックスの、色グループの 1 つを選択します。 [色パレット]セクシ ョンに、関連する色が表示されます。

色グループ[標準色]には、オペレーティングシステムの 16 の標準色が含まれます。 [Windows システム色]色グループには、システム起動時の表示オプションとして、オペレ ーティングシステムに現在設定されている色が含まれています。

### 色パレット

希望する色を選択します。 [受け入れる]をクリックして、選択した色の属性に新しい色を割 り付けます。

#### カスタマイズ色の編集

このボタンをクリックして、[色]ダイアログにアクセスします。オペレーティングシステ ムのグラフィック設定に基づいて、希望の色を自由に定義できます。

#### 下記も参照

"WinCC ゲージ"[コントロール](#page-1079-0) (ページ [1080](#page-1079-0)) ゲージコントロールにピクチャを割り付ける方法 (ページ 1090) [ゲージコントロールのフォントを変更する方法](#page-1086-0) (ページ [1087\)](#page-1086-0) [特殊なデータ範囲をマークする方法](#page-1085-0) (ページ [1086](#page-1085-0)) [ゲージコントロールのスケールをコンフィグレーションする方法](#page-1082-0) (ページ [1083\)](#page-1082-0) [ゲージコントロールの外観画面を変更する方法](#page-1080-0) (ページ [1081\)](#page-1080-0)

## ゲージコントロールにピクチャを割り付ける方法

#### 概要

[画像]タブを使用すると、ゲージに背景イメージや境界線イメージを割り付けることがで きます。

#### 前提条件

- 挿入されたコントロールをダブルクリックして、[WinCC ゲージコントロールのプロパ ティ]ダイアログを開きます。
- [画面]タブを選択します。

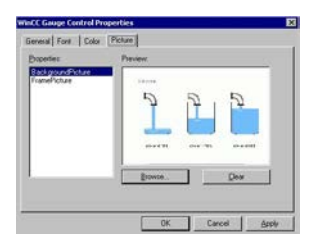

## プロパティ

画面の割り付けを変更するプロパティを選択します。 [プレビュー]エリアに現在の画面が 表示されます。

[背景画面]オプションを使用すると、ゲージの円形の背景にイメージを割り付けることが できます。 [境界線画面]オプションを使用すると、コントロールの長方形の背景にイメー ジを割り付けることができます。

#### 参照

[画面の検索]ダイアログを開くには、[...を参照]ボタンをクリックします。選択したプロ パティを割り付けるグラフィックファイルを選択します。

以下のフォーマットの画面を挿入できます。 BMP、DIB、ICO、CUR、EMF、WMF、GIF、JPG。

#### 削除

[削除]ボタンをクリックし、開いている画面から次の画面に進みます。

## 下記も参照

[ゲージコントロールのフォントを変更する方法](#page-1086-0) (ページ [1087\)](#page-1086-0) "WinCC ゲージ"[コントロール](#page-1079-0) (ページ [1080](#page-1079-0)) [ゲージコントロールの色を変更する方法](#page-1088-0) (ページ [1089](#page-1088-0)) [特殊なデータ範囲をマークする方法](#page-1085-0) (ページ [1086](#page-1085-0))

[ゲージコントロールのスケールをコンフィグレーションする方法](#page-1082-0) (ページ [1083\)](#page-1082-0) [ゲージコントロールの外観画面を変更する方法](#page-1080-0) (ページ [1081\)](#page-1080-0)

## **4.9.11.8 WinCC** メディアコントロール

## **WinCC** メディアコントロール

## はじめに

WinCC を使用して、マルチメディアファイルをコントロールとして画像に統合することも できます。WinCC メディアコントロールは、この目的で使用されます。

WinCC メディアコントロールで、以下のファイル形式を表示できます。GIF、BMP、JPG、 JPEG、PNG。

WinCC メディアコントロールを使って、以下のフォーマットのファイルを条件付きで再生 することができます。ASF、WMV、AVI、MPG、MPEG、MP4、QT、MOV。コントロール は、MediaPlayer が再生するフォーマットのみを再生できます。

### 注記

#### ビデオファイルの必要条件

Windows Server 2012 R2 でビデオファイルを再生するには、Microsoft の「デスクトップ エクスペリエンス」機能をインストールする必要があります。

このトピックに関連する詳細情報は、インターネットにある Microsoft のマニュアルを参照 してください。

#### 注記

データフォーマットに加えて、マルチメディアファイルの再生は、コンピュータにインス トールされているビデオおよびオーディオコードにも依存します。

#### 注記

#### プロジェクトをコピーするときのデータ損失

プロジェクトを別のコンピュータにコピーするとき、以下に注意してください。 WinCC メディアコントロールで指定されたファイルは、ファイルがダイナミックにリンク され、UNC パスで指定されていない場合は、プロジェクトと一緒にはコピーされません。 これらのファイルは再びプロジェクトに追加する必要があります。

## **WinCC** メディアコントロールの挿入

WinCC メディアコントロールを、[標準]選択ウィンドウから画像に挿入します:

- [標準]タブのスマートオブジェクト[コントロール]を画像にドラッグして、WinCC メデ ィアコントロールを選択します。
- [コントロール]タブで、[WinCC メディアコントロール]をダブルクリックします。

WinCC メディアコントロールのプレースホルダが画像に挿入されます。

WinCC メディアコントロールをダブルクリックして、関連する設定ダイアログを開きます。 再生するファイルに関する情報、およびメディアコントロールの表示に必要な情報を、入力 します。

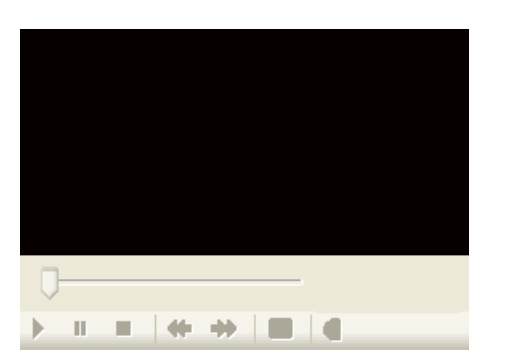

WinCC メディアコントロールは、異なった表示になります。

## ランタイム

ユーザーは、ランタイムにコントロールエレメントを使用して、指定したマルチメディア ファイルを表示または再生できます。

## 下記も参照

WinCC [コントロールおよびその他のコントロールの短い説明](#page-1044-0) (ページ [1045](#page-1044-0))

## **WinCC** メッセージコントロールの設定方法**:**

## はじめに

WinCC メディアコントロールを使用して、ランタイム時にマルチメディアファイルを表示 または再生できます。

#### 注記

#### ビデオファイルの必要条件

Windows Server 2012 R2 でビデオファイルを再生するには、Microsoft の「デスクトップ エクスペリエンス」機能をインストールする必要があります。

このトピックに関連する詳細情報は、インターネットにある Microsoft のマニュアルを参照 してください。

## 手順

1. オブジェクト[WinCC メディアコントロール]をダブルクリックします。 [WinCC メディアコントロールのプロパティ]ダイアログが開きます。

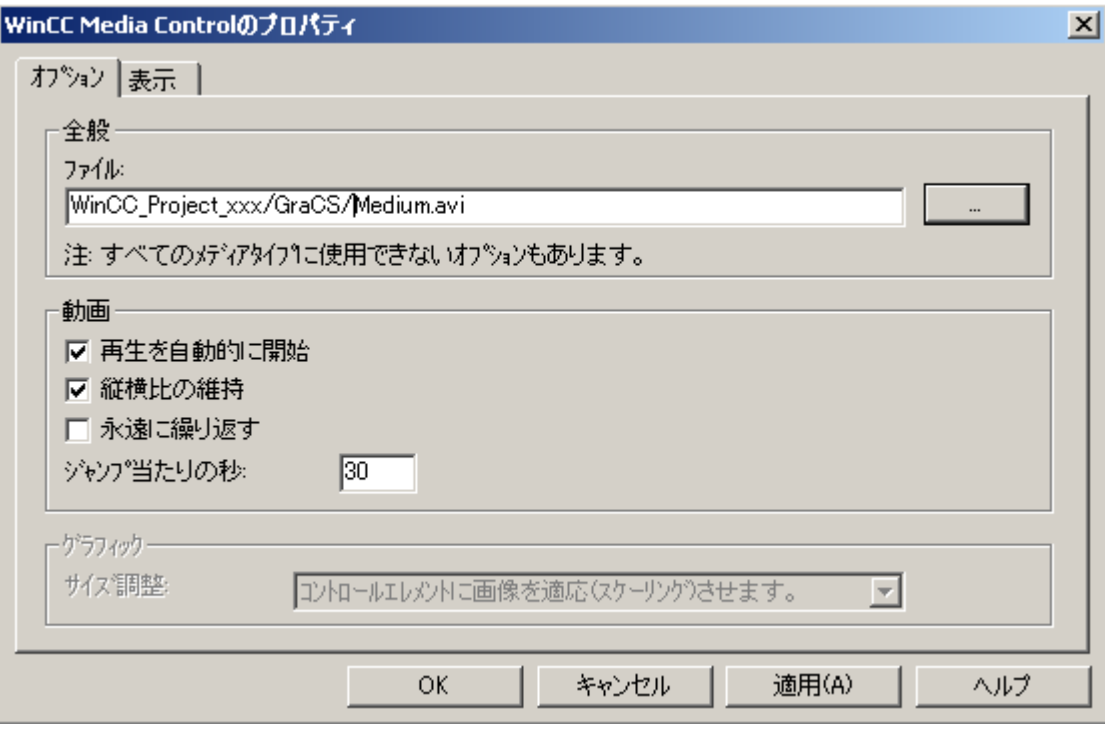

### 注記

属性をダイナミック化する場合、ショートカットメニューの[プロパティ]エントリを使 用して、オブジェクトプロパティを開く必要があります。

- 2. [全般]で表示または再生するファイルのパスとファイル名を入力するか、または[...]ボタン をクリックしてからファイルを検索します。 入力するメディアタイプによって、異なるオプションを選択できます。
- 3. 画像では、画像をコントロールに適用するか、あるいはコントロールを画像に適用するかを 設定します。

- 4. 映像では、再生フォーマットと再生オプションを設定します。
	- オプション[スキップ間隔]を使用して、早送りまたは巻き戻しのスキップの間隔を設定し ます。

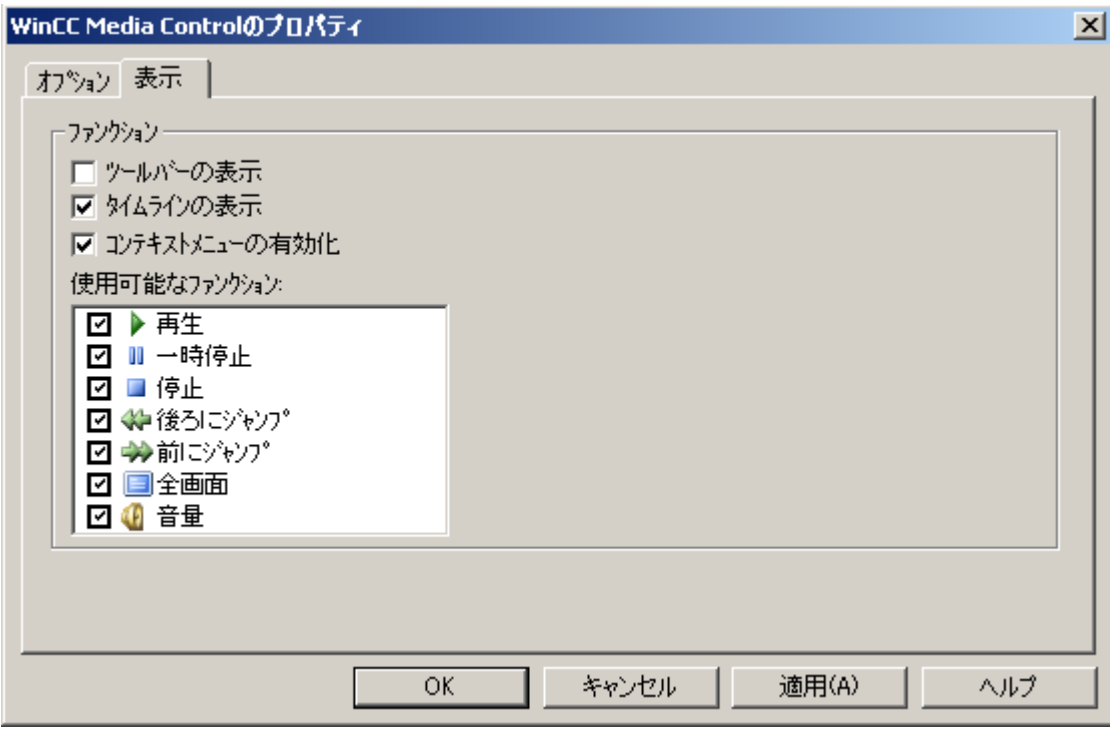

5. [表示]タブで、マルチメディアファイルを再生するための WinCC メディアコントロールの表 示を定義します。 ランタイムには、WinCC メディアコントロールが選択された表示とオペレータ制御とともに 表示されます。

## **4.9.11.9 WinCC OnlineTableControl**

## 概要

WinCC OnlineTableControl を使用して、タグとアーカイブタグの値をテーブルに表示させ ることができます。 テーブルの表示を構成する多数のオプションがあります。

詳細は、[「テーブルのプロセス値のプロセス画像からの出力](#page-2101-0) (ページ [2102\)](#page-2101-0)」を参照してく ださい。

## **4.9.11.10 WinCC OnlineTrendControl**

## 概要

WinCC OnlineTrendControl を使用して、タグとアーカイブタグの値をトレンドとして表示 させることができます。 トレンドの表示を構成する多数のオプションがあります。

詳細は、[「トレンドのプロセス値のプロセス画像からの出力](#page-2152-0) (ページ [2153](#page-2152-0))」を参照してく ださい。

## **4.9.11.11 WinCC RulerControl**

## 概要

WinCC RulerControl を使用して、プロセスデータの評価を統計ウィンドウまたはルーラー ウィンドウに表示させます。

WinCC RulerControl を次のコントロールと一緒に使用できます:

- WinCC OnlineTrendControl
- WinCC OnlineTableControl
- WinCC FunctionTrendControl

詳細は、「ルーラーウィンドウ/統計ウィンドウ/[統計セクションウィンドウを構成する方法](#page-2119-0) (ページ [2120\)](#page-2119-0)」を参照してください。

#### <span id="page-1097-0"></span>**4.9.11.12 "WinCC** スライダ**"**コントロール

## **[WinCC** スライダ**]**コントロール

#### はじめに

"WinCC スライダ"コントロールを使用すると、モニタされた測定値を、スライダコントロ ール形式で表示できます。 スライダの下に現在値を表示し、コントロールされた測定領域 をスケールラベリングとして表示できます。

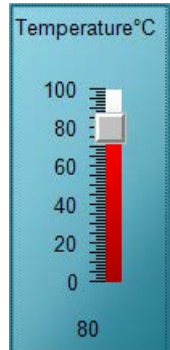

#### スライダコントロールの挿入

スライダコントロールは、次のように、[標準]選択ウィンドウから画像に挿入されます:

- スマートオブジェクトとして スマートオブジェクト[コントロール]は、[標準]タブから挿入されます。 [コントロー ルの挿入]ダイアログでスライダコントロールを選択します。
- [コントロール]タブから スライダコントロールトロール】タブから直接挿入されます。

コントロールのプロパティは、[WinCC スライダコントロールのプロパティ]設定ダイアロ グまたは[オブジェクトプロパティ]ウィンドウで変更します。

## 下記も参照

WinCC [コントロールおよびその他のコントロールの短い説明](#page-1044-0) (ページ [1045\)](#page-1044-0) [スライダコントロールにピクチャを割り付ける方法](#page-1105-0) (ページ [1106\)](#page-1105-0) [スライダコントロールの色を変更する方法](#page-1103-0) (ページ [1104\)](#page-1103-0) [スライダコントロールのフォントを変更する方法](#page-1102-0) (ページ [1103](#page-1102-0))

<span id="page-1098-0"></span>スライダコントロールの 3D [エフェクトを変更する方法](#page-1100-0) (ページ [1101](#page-1100-0)) [スライダコントロールの測定範囲とラベルを変更する方法](#page-1099-0) (ページ [1100](#page-1099-0)) スライダコントロールの外観画面を変更する方法 (ページ 1099)

#### スライダコントロールの外観画面を変更する方法

### 概要

[全般]タブを使用すると、スライダコントロールの一般的な外観画面を指定できます。

#### 前提条件

- 挿入されたコントロールをダブルクリックして、[WinCC スライダコントロールのプロ パティ]ダイアログを開きます。
- [全般]タブをクリックします。

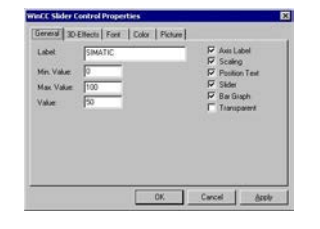

#### 軸ラベル

スケールの目盛りに測定値のラベルを付けることができます。 ステップサイズは、指定し た測定エリアとコントロールのサイズに応じて自動的に設定されます。

#### スケーリング

スライダの左側に、スケールを表示するための目盛りを表示できます。

#### 位置テキスト

スライダの下に、スライダの現在位置の値を表示できます。

### スライダ

スライダの表示を非表示にできます。

### <span id="page-1099-0"></span>棒グラフ

スライダの上下のスライドエリアの表示を、非表示にできます。

#### 透かし

コントロールの背景を、透明に表示できます。 コンフィグレーションした背景色は、非 表示になります。

#### 下記も参照

[WinCC スライダ][コントロール](#page-1097-0) (ページ [1098\)](#page-1097-0) [スライダコントロールにピクチャを割り付ける方法](#page-1105-0) (ページ [1106\)](#page-1105-0) [スライダコントロールの色を変更する方法](#page-1103-0) (ページ [1104\)](#page-1103-0) [スライダコントロールのフォントを変更する方法](#page-1102-0) (ページ [1103](#page-1102-0)) スライダコントロールの 3D [エフェクトを変更する方法](#page-1100-0) (ページ [1101\)](#page-1100-0) スライダコントロールの測定範囲とラベルを変更する方法 (ページ 1100)

### スライダコントロールの測定範囲とラベルを変更する方法

#### はじめに

[全般]タブを使用すると、モニタする測定エリアを設定できます。 さらに、スライダコン トロールのラベルとして、機能の説明を入力することもできます。

## 必要条件

- 挿入されたコントロールをダブルクリックして、[WinCC スライダコントロールのプロ パティ]ダイアログを開きます。
- [全般]タブをクリックします。

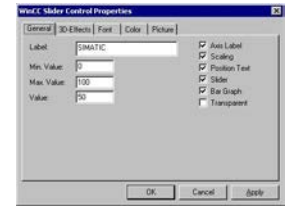

#### <span id="page-1100-0"></span>ラベリング

表示するテキスト(スライダ上のコントロール値のタイプなど)を入力します。 標準とし ては、ラベル"SIMATIC"を入力する必要があります。

### 最小値

測定エリアの下限値を指定します。 この値は、スライダコントロールの最小のスケール値 として表示されます。

## 最大値

測定エリアの上限値を指定します。 この値は、スライダコントロールの最大のスケール値 として表示されます。

#### 値

スライダゲージ位置の初期値を指定します。 プロセスドライバ接続が失われている場合、 ランタイム中にこの位置にスライダが表示されます。

### 下記も参照

[WinCC スライダ][コントロール](#page-1097-0) (ページ [1098\)](#page-1097-0)

[スライダコントロールにピクチャを割り付ける方法](#page-1105-0) (ページ [1106\)](#page-1105-0)

[スライダコントロールの色を変更する方法](#page-1103-0) (ページ [1104\)](#page-1103-0)

[スライダコントロールのフォントを変更する方法](#page-1102-0) (ページ [1103](#page-1102-0))

スライダコントロールの 3D エフェクトを変更する方法 (ページ 1101)

[スライダコントロールの外観画面を変更する方法](#page-1098-0) (ページ [1099](#page-1098-0))

#### スライダコントロールの **3D** エフェクトを変更する方法

#### 概要

[3D 効果]タブを使用すると、境界線とスケールを 3D 表示するための、スタイルと幅を選択 できます。

## 前提条件

- 挿入されたコントロールをダブルクリックして、[WinCC スライダコントロールのプロ パティ]ダイアログを開きます。
- [3D 効果]タブを選択します。

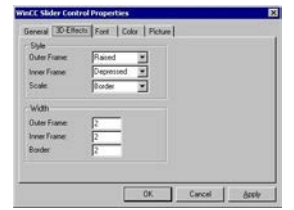

スタイル**(Y)**

外部フレーム、内部フレーム、およびスケールを表示するためのスタイルを選択します。 スライダコントロールの境界は、3 つのエレメント(外部フレーム、境界線、内部フレーム) で構成されています。 3D エフェクトは、外部フレーム、内部フレーム、およびスケールの 目盛りを、2 色表示することによって作成します。

"立ち下り"と"立ち上がり"の各スタイルは、2 つの色属性("上部フレームの色"および"下部フ レームの色")の配置が変更されることによって区別できます。 スケールのスタイル"境界 線"には、エレメントを単色で表示する効果があります。

幅

境界線エレメントの幅の値をピクセル単位で入力します。

## 下記も参照

[スライダコントロールのフォントを変更する方法](#page-1102-0) (ページ [1103](#page-1102-0)) [WinCC スライダ][コントロール](#page-1097-0) (ページ [1098\)](#page-1097-0) [スライダコントロールにピクチャを割り付ける方法](#page-1105-0) (ページ [1106\)](#page-1105-0) [スライダコントロールの色を変更する方法](#page-1103-0) (ページ [1104\)](#page-1103-0) [スライダコントロールの測定範囲とラベルを変更する方法](#page-1099-0) (ページ [1100](#page-1099-0)) [スライダコントロールの外観画面を変更する方法](#page-1098-0) (ページ [1099](#page-1098-0))

#### <span id="page-1102-0"></span>スライダコントロールのフォントを変更する方法

### 概要

[フォント]タブを使用すると、スライダコントロールの様々なラベリングエレメントのフ ォントを指定できます。

#### 前提条件

- 挿入されたコントロールをダブルクリックして、[WinCC スライダコントロールのプロ パティ]ダイアログを開きます。
- [フォント]タブを選択します。

### 設定の変更

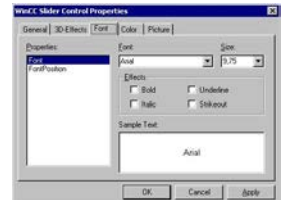

#### プロパティ

変更するフォント属性を選択します。

[位置フォント]オプションを選択すると、スライダの現在位置によって示される値の表示を 変更できます。"フォント"属性を変更すると、コントロールとスケールのラベリングに影響 します。

#### フォント

ドロップダウンリストボックスから、選択したラベリング属性に対する希望のフォントを 選択します。オペレーティングシステムに登録されている任意のフォントを使用できます。

#### フォントサイズ

ドロップダウンリストボックスから、選択したラベリング属性に対する希望のフォントサ イズを選択します。フィールドに直接、フォントサイズを入力することもできます。この値 は、ポイント(pt)単位で指定されます。

## <span id="page-1103-0"></span>表示

1 つ以上の表示オプションを選択します。 選択したフォントは、"太字"、"斜体"、"下線"、および"取り消し線"で表示できます。

### サンプルテキスト

選択した設定がプレビューに表示されます。

### 下記も参照

[スライダコントロールの外観画面を変更する方法](#page-1098-0) (ページ [1099](#page-1098-0)) [WinCC スライダ][コントロール](#page-1097-0) (ページ [1098\)](#page-1097-0) [スライダコントロールにピクチャを割り付ける方法](#page-1105-0) (ページ [1106\)](#page-1105-0) スライダコントロールの色を変更する方法 (ページ 1104) スライダコントロールの 3D [エフェクトを変更する方法](#page-1100-0) (ページ [1101\)](#page-1100-0) [スライダコントロールの測定範囲とラベルを変更する方法](#page-1099-0) (ページ [1100](#page-1099-0))

スライダコントロールの色を変更する方法

#### 概要

[色]タブを使用すると、スライダコントロールを表示するための色を適用できます。

#### 前提条件

- 挿入されたコントロールをダブルクリックして、[WinCC スライダコントロールのプロ パティ]ダイアログを開きます。
- [色]タブを選択します。

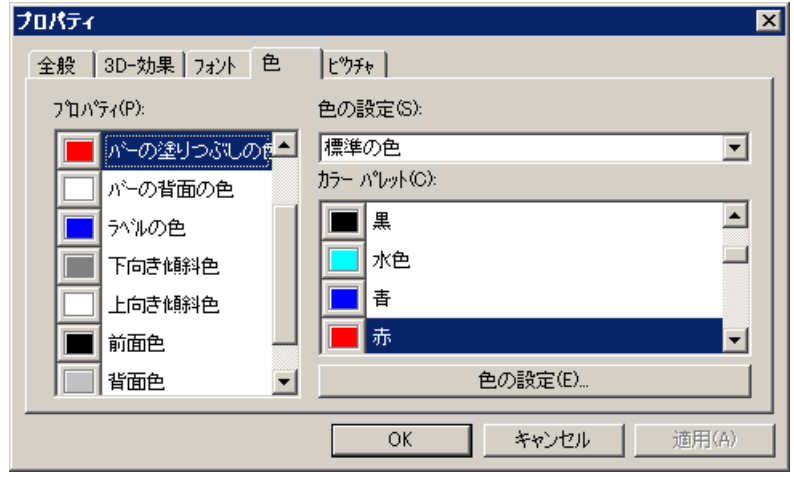

### プロパティ

変更する色の属性を選択します。

#### 色グループ

ドロップダウンリストボックスの、色グループの 1 つを選択します。 [色パレット]セクシ ョンに、関連する色が表示されます。

色グループ[標準色]には、オペレーティングシステムの 16 の標準色が含まれます。 [Windows システム色]色グループには、システム起動時の表示オプションとして、オペレ ーティングシステムに現在設定されている色が含まれています。

#### 色パレット

希望する色を選択します。 [受け入れる]をクリックして、選択した色の属性に新しい色を割 り付けます。

## カスタマイズ色の編集

このボタンをクリックして、[色]ダイアログにアクセスします。オペレーティングシステ ムのグラフィック設定に基づいて、希望の色を自由に定義できます。

## <span id="page-1105-0"></span>下記も参照

[WinCC スライダ][コントロール](#page-1097-0) (ページ [1098\)](#page-1097-0) スライダコントロールにピクチャを割り付ける方法 (ページ 1106) [スライダコントロールのフォントを変更する方法](#page-1102-0) (ページ [1103](#page-1102-0)) スライダコントロールの 3D [エフェクトを変更する方法](#page-1100-0) (ページ [1101\)](#page-1100-0) [スライダコントロールの測定範囲とラベルを変更する方法](#page-1099-0) (ページ [1100](#page-1099-0)) [スライダコントロールの外観画面を変更する方法](#page-1098-0) (ページ [1099](#page-1098-0))

## スライダコントロールにピクチャを割り付ける方法

#### 概要

[画面]タブを使用すると、背景とスライダに表示する画面をスライダコントロールに割り付 けることができます。

### 前提条件

- 挿入されたコントロールをダブルクリックして、[WinCC スライダコントロールのプロ パティ]ダイアログを開きます。
- [画面]タブを選択します。

## 設定の変更

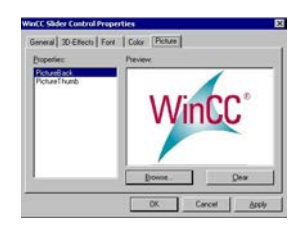

プロパティ

画面の割り付けを変更するプロパティを選択します。 [プレビュー]エリアに現在の画面が 表示されます。

[背景画面]オプションを選択すると、コントロールの背景にイメージを割り付けることが できます。 [スライダ画面]を選択すると、スライダにイメージを表示するためのオプショ ンが表示されます。

### 参照

[画面の検索]ダイアログを開くには、[...を参照]ボタンをクリックします。選択したプロ パティを割り付けるグラフィックファイルを選択します。

以下のフォーマットの画面を挿入できます。 BMP、DIB、ICO、CUR、EMF、WMF、GIF、JPG。

## 削除

[削除]ボタンをクリックし、開いている画面から次の画面に進みます。

## 下記も参照

[WinCC スライダ][コントロール](#page-1097-0) (ページ [1098\)](#page-1097-0) [スライダコントロールの色を変更する方法](#page-1103-0) (ページ [1104\)](#page-1103-0) [スライダコントロールのフォントを変更する方法](#page-1102-0) (ページ [1103](#page-1102-0)) スライダコントロールの 3D [エフェクトを変更する方法](#page-1100-0) (ページ [1101](#page-1100-0)) [スライダコントロールの測定範囲とラベルを変更する方法](#page-1099-0) (ページ [1100](#page-1099-0)) [スライダコントロールの外観画面を変更する方法](#page-1098-0) (ページ [1099](#page-1098-0))

### **4.9.11.13 WinCC SysDiagControl**

## 概要

WinCC SysDiagControl は、「SIMATIC S7-1200」および「SIMATIC S7-1500」コントローラ のシステム診断をランタイムでさまざまな方法で表示することができます。

表示の見え方を設定するための多数のオプションがあります。

詳細情報:

• [通信] > [通信診断] > [診断チャンネル「SIMATIC S7-1200/S7-1500」] > [SysDiagControl を使用したシステム診断]

## <span id="page-1107-0"></span>**4.9.11.14 WinCC UserAdminControl**

## 「**WinCC UserAdminControl**」

### 概要

WinCC UserAdminControl 経由でランタイム中にユーザー管理を使用して編集できます。 詳細情報は、コントロールの「ヘルプ」およびユーザー管理文書にあります。「WinCC での 作業」>「[ユーザー管理の設定](#page-3098-0) (ページ [3099\)](#page-3098-0)」。

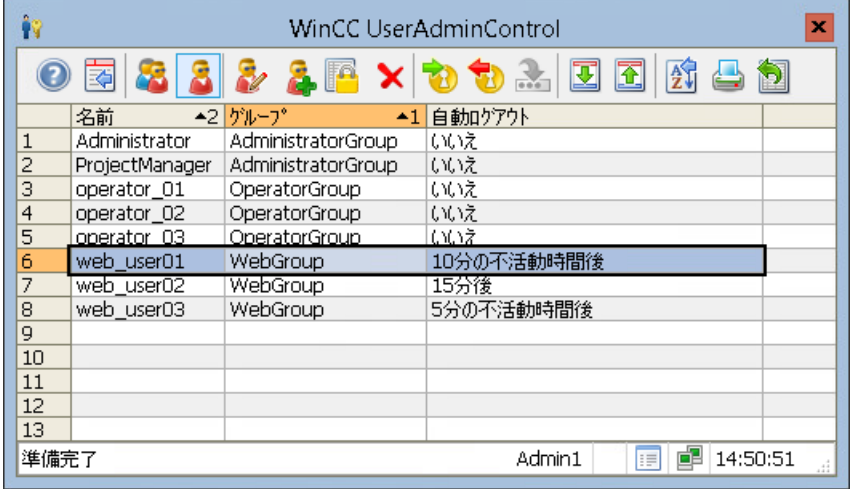

## **WinCC UserAdminControl** でのユーザー管理

- ユーザーグループおよびユーザーの作成、名前変更、削除
- ユーザーの別のグループへの割り付け
- パスワードの変更
- 認証レベルの割り付け
- ログイン/ログアウト:
	- 自動ログアウト
	- タグ値のログインタグへの割り付け 必要条件:ログインタグは、ユーザー管理で設定されていること。

- Web 設定:
	- 言語
	- ホームページ(WebNavigator、WebUX)
	- 予約ライセンス(WebUX)
	- 警告音(WebNavigator)
- ユーザー管理のエクスポートとインポート

## 注記

## 冗長システムの **WinCC UserAdminControl**

WinCC UserAdminControl を経由して冗長サーバーに新しいユーザーを追加するとき、この 情報は冗長化パートナ上では同期されません。

ユーザー管理に関する詳細情報:

• [設定] > [冗長システム] > [冗長システムの設定] > [同じファンクションの設定]。

## 手順**:UserAdminControl** の設定

- 1. WinCC UserAdminControl を[コントロール]セクションウインドウからプロセス画像へドラ ッグします。 設定ダイアログが開きます。
- 2. [全般]タブで基本的なプロパティを設定します。
- 3. [ユーザーリスト]および[グループリスト]タブに表示されたテーブルの詳細を設定します。
- 4. [オンライン設定]タブで、ランタイム時に変更が行われた場合のアクセス保護および動作を 設定します。
- 5. [パラメータ]、[効果]および[選択]タブで、コントロールのレイアウトおよびプロパティを 設定します。
- 6. ツールバーとステータスバーを設定します。
- 7. [OK]で設定を保存します。

## 手順**:**ランタイムでのユーザー管理

#### 必要条件

- WinCC ユーザーとしてログオンしていること。
- ユーザー管理者の「ユーザー管理」認証レベルがあること。

#### 手順

1. コントロールにログオンするには、[ログオン]アイコンをクリックします。

# 囪

拡張編集権限を持つユーザーとしてログオンします。ユーザー名は、コントロールのステ ータスバーに表示されます。 ユーザーおよびユーザーグループがコントロールに表示されます。

- 2. ユーザーグループを編集するには、[グループリスト]を選択します。
- 3. 個々のユーザーを編集するには、[ユーザーリスト]を選択します。
- 4. ユーザーまたはグループを追加するには、[追加]をクリックします。 [新規ユーザー]または[新規グループ]ダイアログが開きます。
- 5. ユーザーまたはグループを削除するには、リスト内のエントリを選択して[削除]をクリッ クします。
- 6. ユーザーグループのプロパティを編集するには、グループリスト内のエントリを選択して[編 集]をクリックします。

[ユーザーグループの編集]ダイアログが開きます。

グループ認証を編集するには、グループ名の隣にあるボタンを使用して[認証レベル]ダイ アログを開きます: 圖

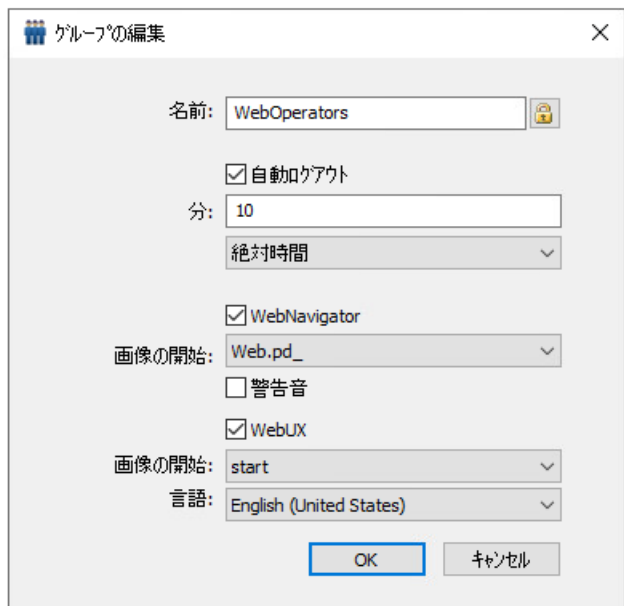

7. ユーザーのプロパティを編集するには、ユーザーリストのエントリを選択して[編集]をク リックします。

[ユーザーの編集]ダイアログが開きます。

グループ認証を編集するには、グループ名の隣にあるボタンを使用して[認証レベル]ダイ アログを開きます: 圖

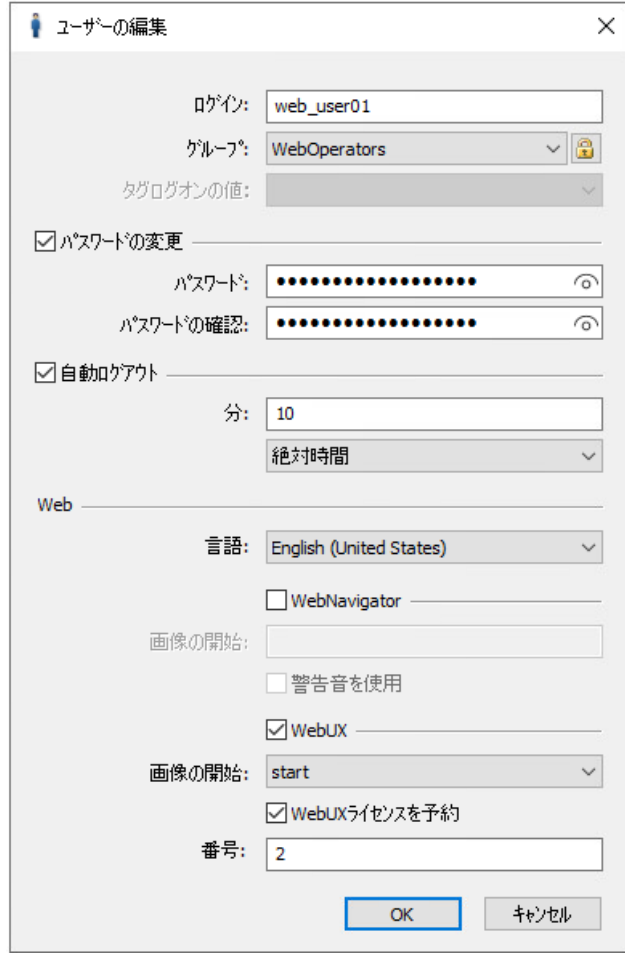

8. 拡張された編集権限を持つユーザーをログオフするには、[ログオフ]をクリックします: Ŧ.

詳細情報については、「ランタイムでの [UserAdminControl](#page-1111-0) の操作 (ページ [1112\)](#page-1111-0)」を参照 してください。

## 設定変更の適用

WinCC UserAdminControl における変更は、すぐにユーザー管理者に表示されます。

同様に、ユーザー管理者で変更されたユーザープロパティは、すぐに UserAdminControl に 表示されます。

UserAdminControl でのその他の変更は、新規で作成されたユーザー認証や新規で作成さ れた Web 対応プロセス画像などの画像の変更後にのみ適用されます。

## <span id="page-1111-0"></span>下記も参照

[ユーザー管理の設定](#page-3098-0) (ページ [3099\)](#page-3098-0) [管理ユーザーグループ](#page-3120-0) (ページ [3121](#page-3120-0)) Web [アクセスの管理ユーザー](#page-3121-0) (ページ [3122\)](#page-3121-0) [ユーザーグループの作成](#page-3113-0) (ページ [3114\)](#page-3113-0) [ユーザーの設定](#page-3114-0) (ページ [3115\)](#page-3114-0) [自動ログアウトの設定](#page-3124-0) (ページ [3125](#page-3124-0)) [タグによるログオン設定](#page-3126-0) (ページ [3127\)](#page-3126-0) [オペレータオーソリゼーションの設定](#page-3129-0) (ページ [3130\)](#page-3129-0) ランタイムでの UserAdminControl の操作 (ページ 1112)

## ランタイムでの **UserAdminControl** の操作

## 概要

WinCC UserAdminControl では、ランタイムにユーザー管理を行うことができます。

#### 必要条件

- WinCC ユーザーとしてログオンしていること。
- ログオンした WinCC ユーザーは、ユーザー管理者で[ユーザー管理]認証レベルを持っ ていること。

ログオンまたはログオフするには、ツールバーの[ログオン]または[ログオフ]アイコンを クリックしてください。

## ランタイムの操作のシンボル

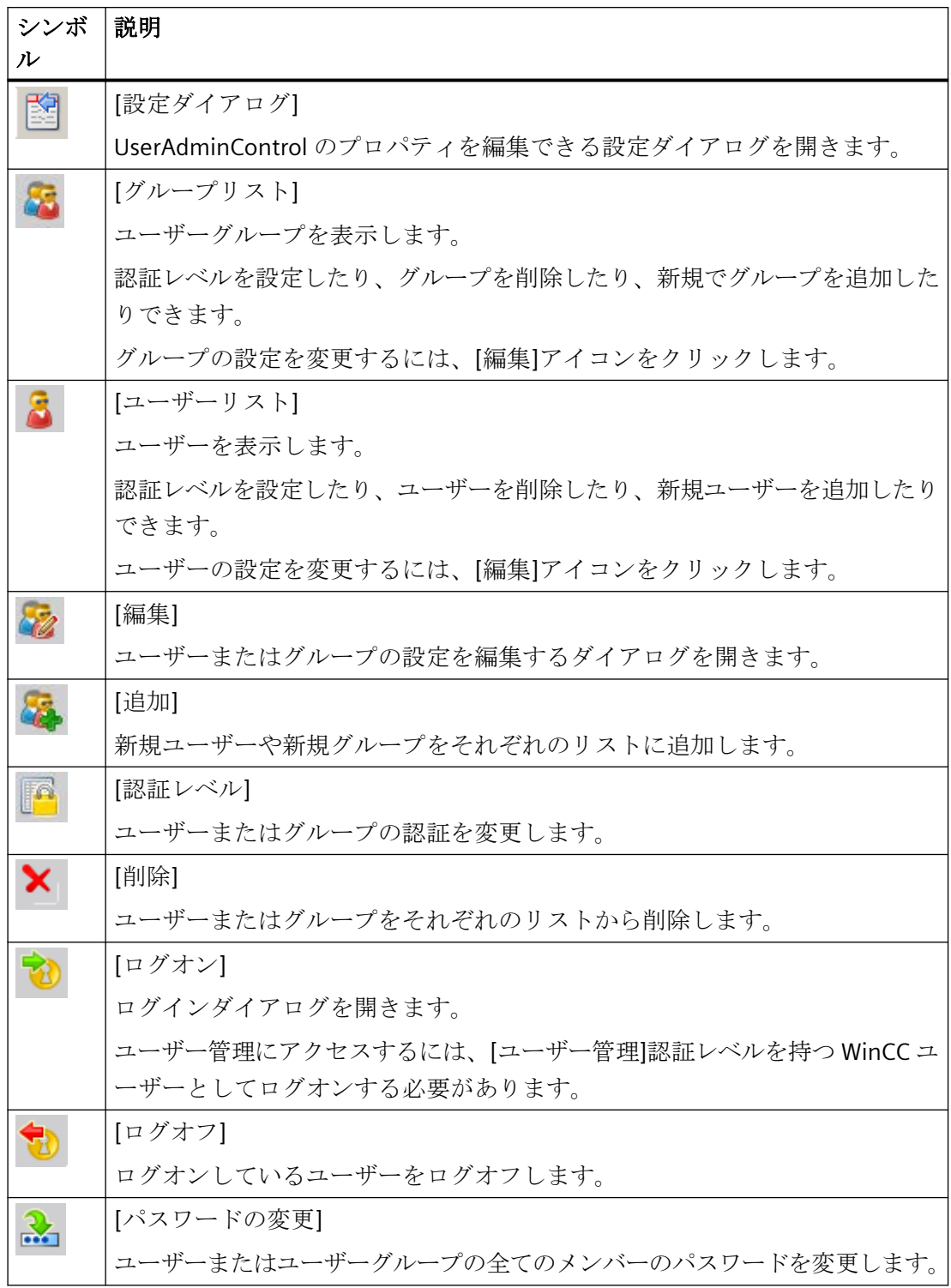

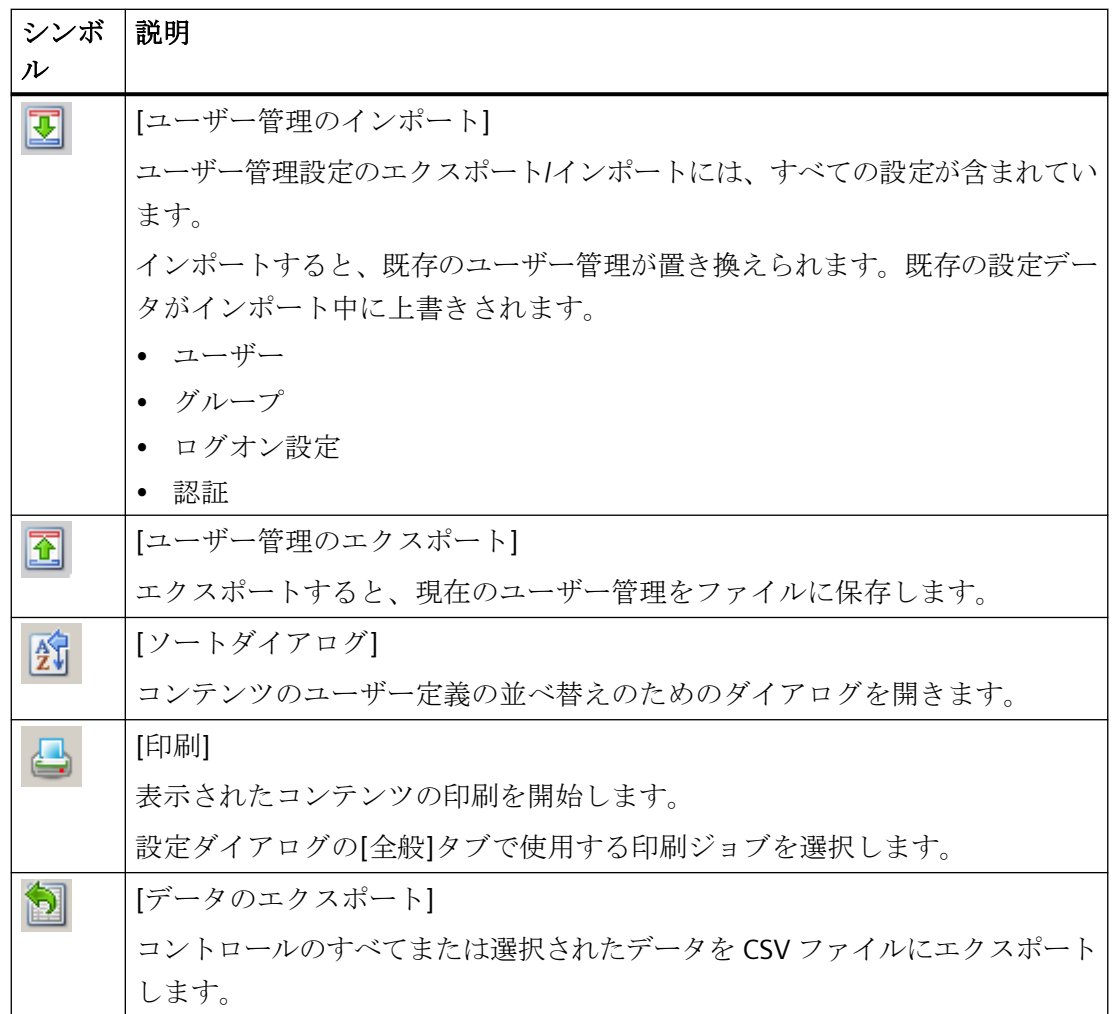

## 下記も参照

「[WinCC UserAdminControl](#page-1107-0)」 (ページ [1108](#page-1107-0))

## **4.9.11.15 WinCC UserArchiveControl**

## 概要

WinCC UserArchiveControl は、ランタイムでユーザーアーカイブおよびユーザーアーカイ ブの表示にアクセスするオプションを提供します。 テーブルの表示を構成する多数のオ プションがあります。

詳細は、「[WinCC UserArchiveControl](#page-2549-0) (ページ [2550\)](#page-2549-0)」を参照してください。

### **4.9.11.16 WinCC WebBrowser Control**

## 概要

WinCC WebBrowser Control は、静的な Web コンテンツまたは CHM ドキュメントをプロ セス画像に表示します。

スクリプト機能によるコンテンツはサポートされていません。

#### 注記

## サードパーティからのコントロール

ソフトウェアのユーザーは、外部コントロールの展開により引き起こされる問題に、責任 があります。

実装する前に、安全な操作をテストすることを推奨します。

コントロールプロパティ

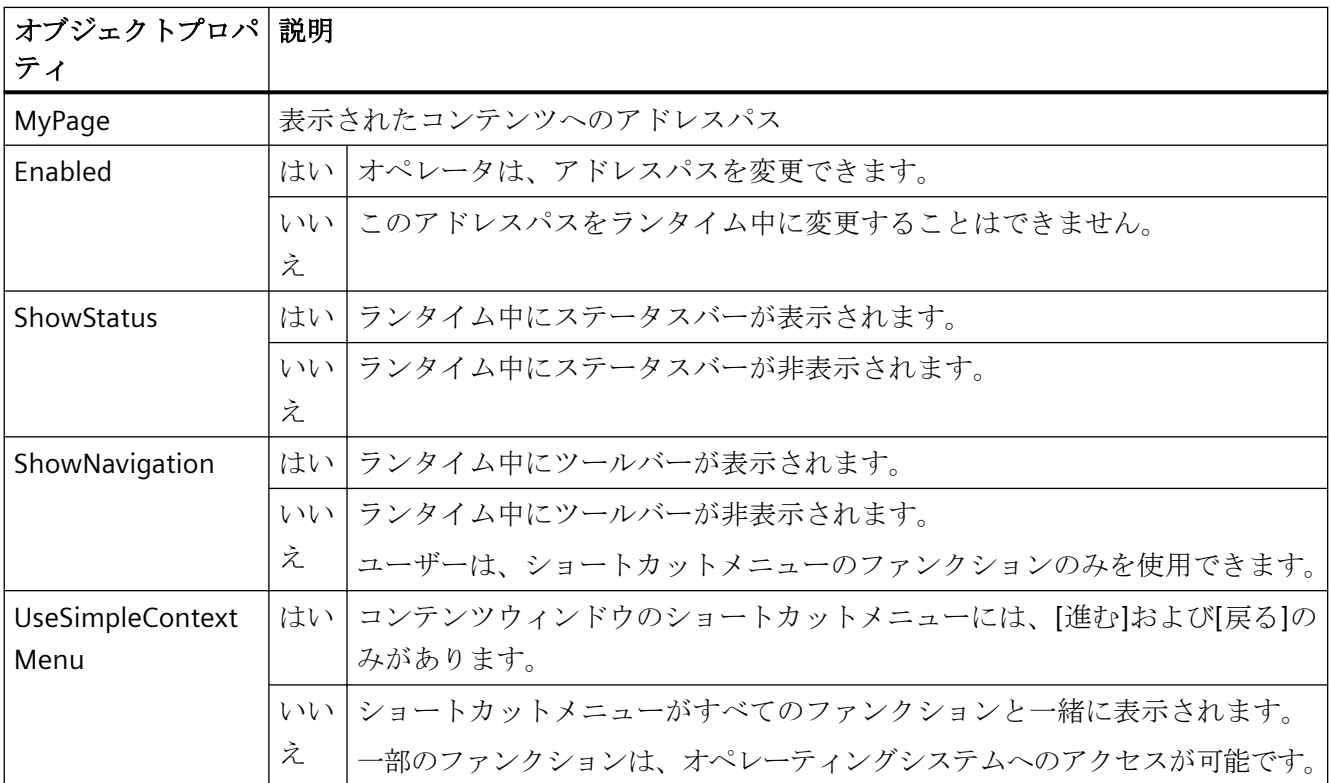

#### **4.9.11.17** コントロールのテーブルエレメントとボタンの調整方法

## はじめに

WinCC コントロールの標準設定のデザインを変更して、表示で次の要素を調整できます。

- ボタンのサイズおよびデザイン
- テーブルコントロールのテーブルエレメントのカスタムシンボル(例:アラームコントロ ールや OnlineTableControl)
- スクロールバーのスタイル

#### 概要

WinCC の標準インストールでは、次のフォルダが WinCC コントロールのデザインのために 作成されます。

- プログラムパス。例: C:\Program Files (x86)\Common Files\Siemens\Bin\CCAxControlSkins
- プロジェクト固有。例: 公開文書\Siemens\WinCCProjects\<プロジェクト名>\GraCS\CCAxControlSkins

#### 注記

#### 新しいデザインの作成

新しいデザインを作成するときに、すべてのファイルを作成する必要はありません。 利用できないすべてのファイルについては、コントロールの標準設定が使用されます。

#### 共有フォルダの変更されたデザイン

変更したデザインを使用するには、[CCAxControlSkins]フォルダ内に別のサブフォルダを 作成する必要があります。

フォルダの数と名前は、それぞれのコントロールで調整する要素によって決まります。

コントロールのデザインは、[全般]タブのコントロールの設定ダイアログの[スタイル]プ ロパティとして選択できるようになります。

### プロジェクトパスの変更されたデザイン

プロジェクト固有のデザインも使用できます。

プロジェクトの「GraCS\CCAxControlSkins」フォルダにフォルダ構造を作成する必要があ ります。
インストールフォルダとプロジェクトフォルダにすでに同じ名前のデザインフォルダが存在 する場合、プロジェクトフォルダのデザインが[スタイル]として使用されます。

#### シンボルを使用

コントロールのテーブルエレメントに作成したシンボルを表示するためには、[シンボル としてのコンテンツ]オプションを適切な列で有効にする必要があります。

アラームコントロールでは、[プロジェクト設定を適用]オプションを無効にする必要があ ります。

WinCC Runtime Professional での WinCC アラームコントロールの調整方法については、 「WinCC Runtime のプロフェッショナルコントロールのカスタマイズ ([https://](https://support.industry.siemens.com/cs/de/en/view/76327375) [support.industry.siemens.com/cs/de/en/view/76327375\)](https://support.industry.siemens.com/cs/de/en/view/76327375)」を参照してください。

#### テーブルエレメントの調整方法

アラームコントロールでのテーブルエレメントの例を使用して手順を説明します。

- 1. [CCAxControlSkins]フォルダで、サブフォルダを作成します(例:[テーブルシンボル]など)。
- 2. このフォルダでコントロールのサブフォルダを作成します(例:[AlarmControl]など)。
- 3. コントロールのフォルダで、サブフォルダを作成します(例:[GridIcons]など)。
- 4. アイコンを表示するテーブルの各列に「GridIcons」フォルダを作成します。 [日付]と[時刻]の列にはアイコンを表示できません。
- 5. フォルダの名前をオブジェクトプロパティの名前に変更します(例:アラームコントロールの [状態]列/メッセージブロックの場合、[状態]に変更)。
- 6. グラフィックは、それぞれの英語の状態名(例:「ComeQuit」など)で[状態]フォルダに保存 する必要があります。 保存したグラフィックの状態に応じて、その状態になった場合にテーブルセルに新しいシ ンボルが表示されます。
- 7. たとえば、メッセージ数のシンボルを表示するには、グラフィックを各数値に割り付ける ことができます。 対応する数字が特定の色で強調表示されます。 フォルダ内のグラフィック名は「番号」になります(例:「5.png」の場合、数字「5」とす る)。 特定の間隔でシンボルを定義する場合、たとえば[50~100]の間隔ではグラフィック名を 「50\_100.png」というようにします。 限界値は間隔に含まれます。
- 8. メッセージブロック/列のテキストの代わりにアイコンだけを表示するには、各発生テキス トにグラフィックファイルを指定する必要があります。 たとえば、以下[エラー位置]の場合: タンクでエラーが発生すると、タンクのシンボルが表示されます。 バルブで障害が発生すると、バルブのシンボルが表示されます。
- 9. コントロールの設定ダイアログにある[スタイル]プロパティの[全般]タブで対応するデザイ ンを選択します。

#### ツールバーのボタンの調整方法

- 1. [CCAxControlSkins]フォルダに[Toolbar]サブフォルダを作成します。
- 2. このフォルダに[IconsNormal.png]ファイルを作成します。
- 3. このファイルに、ボタンの各グラフィックを並べて連続して挿入します。 無効にされたボタンの場合、[IconsDisabled.png]ファイルを使用します。
- 4. 新しいグラフィックを使用するには、これらのファイルを調整する必要があります。 任意のグラフィックプログラムを使用してこれを実行できます。 コントロールは、ファイルを読み取って、個別のグラフィックに切り分け、対応するボタ ンに切り取った部分を表示します。

#### スクロールバーの調整方法

- 1. [CCAxControlSkins]フォルダで、サブフォルダを作成します(例:[スクロールバー]など)。
- 2. このフォルダに 2 つのサブフォルダ([水平]と[垂直])を作成します。
- 3. プログラムがランタイム時にスクロールバーを形成するために、このフォルダ内に多くの個 別ファイルを作成する必要があります。

#### **4.9.12 .NET** コントロール

#### はじめに

マイクロソフトの.NET Framework 2.0 および 3.0 が WinCC と一緒にインストールされま す。

これにより、.NET アプリケーション(アセンブリ)をコントロールとして画像に統合が可能 になります。

.NET コントロールのコンテナは、この目的で使用します。

#### 注記

#### サードパーティからのコントロール

ソフトウェアのユーザーは、外部コントロールの展開により引き起こされる問題に、責任 があります。

実装する前に、安全な操作をテストされることを推奨します。

#### **.NET** コントロールの挿入

.NET コントロールを、「標準」選択ウィンドウからプロセス画像に挿入します。

コントロールを、スマートオブジェクトとして、または[コントロール]タブから挿入でき ます。

#### スマートオブジェクトの挿入

コントロールをスマートオブジェクトとして挿入する場合は、[コントロールの挿入]ダイ アログから必要なコントロールを選択します。

選択するために設定された全てのコントロールは、ここに表示されます。

コントロールを選択してからタイプを定義します。

挿入プロセスの終了時に、通常は設定ダイアログが開き、コントロールのプロパティを適合 させます。このダイアログは、後でコントロールをダブルクリックすることによって開く こともできます。

#### **[**コントロール**]**タブ

[コントロール]タブから挿入する場合、[コントロール]タブに追加したコントロールだけが 利用できます。

必要なコントロールをクリックして、コントロールの画像で長方形を描きます。次にタイ プを定義します。

[.NET オブジェクトの追加]ダイアログでコントロールの選択を設定します。

#### 注記

#### **WinCC** クライアントのストレージパス

マルチユーザーのプロジェクトでは、「.Net コントロール」は各クライアントにローカルに 保存する必要があります。

例:サーバーで「C:\Controls」の下に「.Net コントロール」を保存し、「.Net コントロー ル」をプロジェクトに追加します。

関連クライアントで、[.Net-Control]を次のパスのいずれかにコピーします。

- C:\Controls
- C:\Program Files (x86)\Common Files\Siemens\Assemblies 「Assemblies」フォルダを作成します。

#### 下記も参照

[コントロール選択の設定方法](#page-1056-0) (ページ [1057\)](#page-1056-0)

.NET コントロールまたは WPF [コントロールをスマートオブジェクトとして挿入する方法](#page-1050-0) (ページ [1051\)](#page-1050-0)

.NET [コントロールの挿入方法](#page-923-0) (ページ [924\)](#page-923-0) [選択ウィンドウからコントロールを挿入する方法](#page-1052-0) (ページ [1053](#page-1052-0))

### **4.9.13 WPF** コントロール

## はじめに

WinCC と共に、Microsoft の.NET Framework 3.0 もインストールされます。

これにより、.WPF ファイルをコントロールとして画像に統合できます。

WPF (Windows Presentation Foundation)コントロールのコンテナは、この目的で使用しま す。

#### 注記

#### サードパーティからのコントロール

ソフトウェアのユーザーは、外部コントロールの展開により引き起こされる問題に、責任 があります。 実装する前に、安全な操作をテストされることを推奨します。

#### **.WPF** コントロールの挿入

WPF コントロールを、「標準」選択ウィンドウからプロセス画像に挿入します。

コントロールを、スマートオブジェクトとして、または[コントロール]タブから挿入でき ます。

- コントロールをスマートオブジェクトとして挿入する場合は、[コントロールの挿入]ダ イアログから必要なコントロールを選択します。 選択するために設定された全てのコントロールは、ここに表示されます。 次にタイプを定義します。 挿入プロセスの終了時に、通常は設定ダイアログが開き、コントロールのプロパティを 適合させます。 このダイアログは、後でコントロールをダブルクリックすることによって開くことも できます。
- [コントロール]タブから挿入する場合、[コントロール]タブに追加したコントロールだ けが利用できます。 必要なコントロールをクリックして、コントロールの画像で長方形を描きます。 次にタイプを定義します。 [WPF オブジェクトの追加]ダイアログで、オブジェクトパレットのコントロール選択を 設定します。

#### 注記

#### **\*.DLL** ファイル**:**保存パス

挿入された WPF コントロールの一部は、関連する.dll ファイルが"アセンブリ"フォルダに ある場合だけ適切に機能します。

WinCC インストールパスおよびオペレーティングシステムに応じて、記憶パスは、例えば:

• C:\Program Files (x86)\Common Files\Siemens\Assemblies 「Assemblies」フォルダを作成します。

## 下記も参照

[コントロール選択の設定方法](#page-1056-0) (ページ [1057\)](#page-1056-0)

.NET コントロールまたは WPF [コントロールをスマートオブジェクトとして挿入する方法](#page-1050-0) (ページ [1051\)](#page-1050-0)

WPF [コントロールの挿入方法](#page-925-0) (ページ [926](#page-925-0))

[選択ウィンドウからコントロールを挿入する方法](#page-1052-0) (ページ [1053](#page-1052-0))

#### **4.9.14** カスタムの **Web** コントロール

カスタム Web コントロールは、ランタイムへのインターフェイスを備えた独立した Web ページを表します。カスタム Web コントロールは、固有のエレメントを提供される可視化 エレメントに追加するオプションを提供します。このように、カスタム Web コントロー ルは、最適な可視化結果を達成するために、有用性と機能を拡張します。

カスタム Web コントロールが Web クライアントで実行され、ランタイムでホストされま す。カスタム Web コントロールは、独立した Web ページとして任意のブラウザや任意の モバイルデバイスで表示できます。WinCC Runtime、WinCC/WebNavigator、WinCC/ WebUX のカスタム Web コントロールを使用できます。

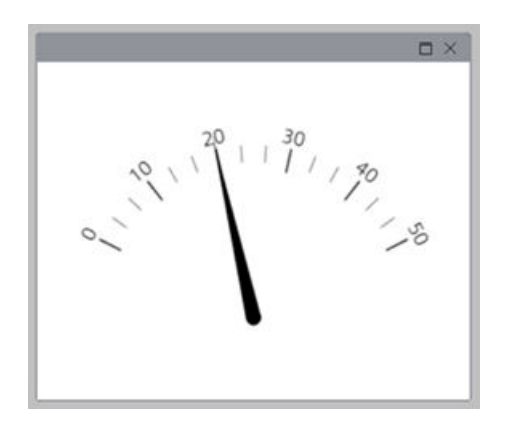

#### **Web** ベースのグラフィックインターフェースの要件

カスタム Web コントロールを WinCC で使用するには、コントロールはコンテナに固定する 必要があります。コンテナは、カスタム Web コントロールのフレームワークによりユー ザー側に提供され、グラフィカルユーザーインターフェース(GUI)のコンポーネントがあ ります。

Web ベースの GUI コンポーネントがカスタム Web コントロールのコンテナで提供される 場合には、次の要件が適用されます。

- コンポーネントは、HTML5 ベースで、現在のブラウザで解釈可能である必要がありま す。
- コンポーネントは、クライアント側で排他的に実行可能である必要があります。
- コンポーネントは、コンテナ外側のクライアント側コンポーネントとのインタラクシ ョンなしで機能する必要があります。

- コンポーネントは、シングルページアプリケーション(SPA)の原則に準拠し、Web ペー ジでフィットする必要があります。ユーザーアクション中にページが呼び出されるか、 動的に追加される場合は、すべてのコード(HTML、JavaScript、および CSS)は受信され る必要があります。Web ページは任意の時間に再ロードできません。
- コンポーネントは、展開されている環境を知らないようにする必要があります。コン ポーネントは、環境に関係なく実行可能である必要があります。
- すべてのデータ交換は、クライアントとサーバー間の通信を通じて実行される必要が あります。

#### アプリケーションの例

アプリケーションの例に基づいて、例えば、カスタム Web コントロールの構造と開発に ついて詳細を確認できます:SiePortal:ユーザー定義のコントロールを WinCC Unified(カス タム Web コントロール)に統合 ([https://support.industry.siemens.com/cs/ww/de/view/](https://support.industry.siemens.com/cs/ww/de/view/109779176) [109779176](https://support.industry.siemens.com/cs/ww/de/view/109779176))。

### 下記も参照

[選択ウィンドウからコントロールを挿入する方法](#page-1052-0) (ページ [1053](#page-1052-0))

#### **4.9.14.1** 一般的構造とフォルダ構造

すぐに使用できるカスタム Web コントロールは、使用されるすべてのグラフィックとコ ードファイルを含んでいる[\*.zip]ファイルとして使用可能である必要があります。構造は [assets]と[control]の 2 つのフォルダ、ならびに 1 つの[\*.json]ファイル(manifest.json)に 分けられます。

[assets]フォルダには、WinCC で表示されるロゴがあります。[control]フォルダには、 「\*.html」、「\*.js」、および「\*.css」ファイル、ならびに使用されているグラフィックやア イコンがあり、これらは表示のためにコントロールに必要です。

カスタム Web コントロールは次のフォルダ構造になっています:

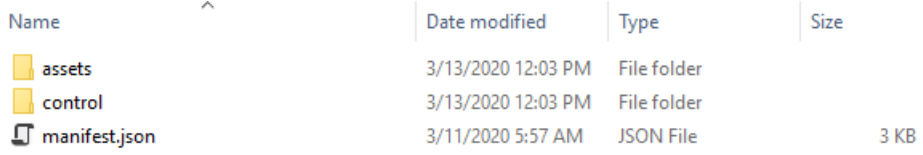

### [control]フォルダの内容:

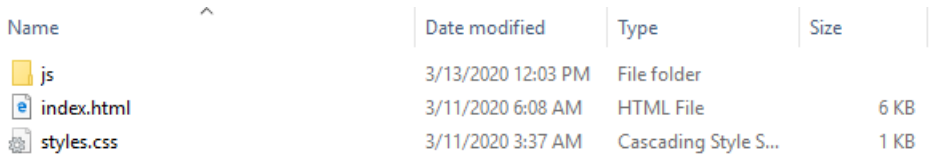

#### [assets]フォルダの内容:

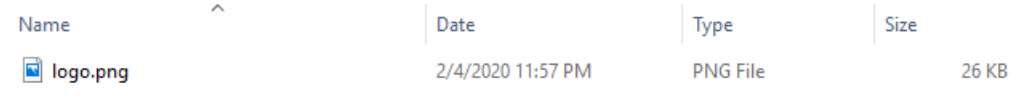

## **4.9.14.2** 契約ベースのインタラクションとマニフェストファイル

#### マニフェストの基本

ランタイムサーバーが提供されているコントロールと通信できるように許可するには、コ ントロールがサーバーのメソッド、イベント、プロパティをランタイムに知らせる必要が あります。

コントロールがリリースする情報の合計は、[contract]と呼ばれます。カスタム Web コン トロールのコンテナに対して、この情報は「\*.json」ファイル(manifest.json)に含まれま す。マニフェストファイルには複数のセクターが含まれており、それぞれがコンテナに対 してエレメントを明らかにします。

#### 効率的な手順のためのヒント

有効な JSON ファイルを作成したことを検証するには、Visual Studio Code のメモを使用するか、ファイルの内容を「https:// jsonlint.com」などのオンライン検証ツールにコピーします。

#### マニフェスト構造

それぞれのマニフェストには 2 つのルートエレメントがあります:

- [mver]:マニフェストバージョンを指定します。
- [control]:マニフェストタイプを指定します。

[control]エレメントは、次のセクターを提供します。

- [identity]セクター
- [environment]セクター
- [metadata]セクター
- [contracts]セクター [contracts]セクターには、以下のものがあります:
	- メソッド
	- イベント
	- プロパティ
- [types]セクター

#### **[identity]**セクター

[identity]セクターには、ID 情報があります。

データ型[文字列]の次の情報が必要です:

- [name]:カスタム Web コントロールの名前を定義します。
- [version]:カスタム Web コントロールのバージョンを定義します。
- [displayname]:カスタム Web コントロールの表示名を定義します。

#### 注記

[#,\$,\*,%,.,/,;,?;[,],~,'"]などの特殊文字は使用できません。

- [icon] (オプション) WinCC グラフィックデザイナの[コントロール]タブで表示されるロゴのパスを含みます。 パスは以下の通り指定できます:
	- [http://]または[https://]で始まる URL
	- [./]で始まるマニフェストの保存場所への相対パス
	- [data:]で始まる Base64 エンコード画像を含んでいるデータ URL

参照画像はサイズが 120x120~320x320 ピクセルである必要があります。以下の画像 形式がサポートされます。

- JPG と JPEG
- PNG
- ICO
- TIFF
- BMP

ひずみを防止するために正方形の画像を使用します。 [icon]が指定されていない場合は、表示名([displayname])が[コントロール]に表示され ます。

• [type]:カスタム Web コントロールのそれぞれは、ID タイプにより参照できるため、事 前定義されている構造が必要です。タイプは、128 ビットの整数(GUID)の 8-4-4-4-12 パターンに従う必要があります。

## 注記

### **GUID** 生成

例えば、GUID は以下のように作成することができます:

- Visual Studio において[Tools > Create GUID]で
- https://www.guidgenerator.com/ (https://www.quidgenerator.com/)で
- [start] (オプション):開始のディレクトリは、ブラウザに対してカスタム Web コントロ ールの開始ポイントを設定するために指定する必要があります。 この値が定義されていないと、[./control/index.html]が使用されます。

## 例**:** 「**identity**」

```
"identity": {
    "name": "GaugeMeter",
    "version": "1.0",
    "displayname": "GaugeMeter",
    "icon": "./assets/logo.ico",
    "type": "guid://551BF148-2F0D-4293-99C2-C9C3A1A6A073",
    "start": "./control/index.html"
}
```
## **[environment]**セクター

オプションの[environment]セクターは、Custom Web Control に統合される環境に関する 情報を提供します。セクターが存在しない場合、要件や依存関係は存在しません。

要件はエレメント[prerequesites]に指定されます。[renderingspace]は[prerequesites]で使 用できます。カスタム Web コントロールの表示名の制限は、[renderingspace]で定義でき ます。

以下の制限が許可されています:

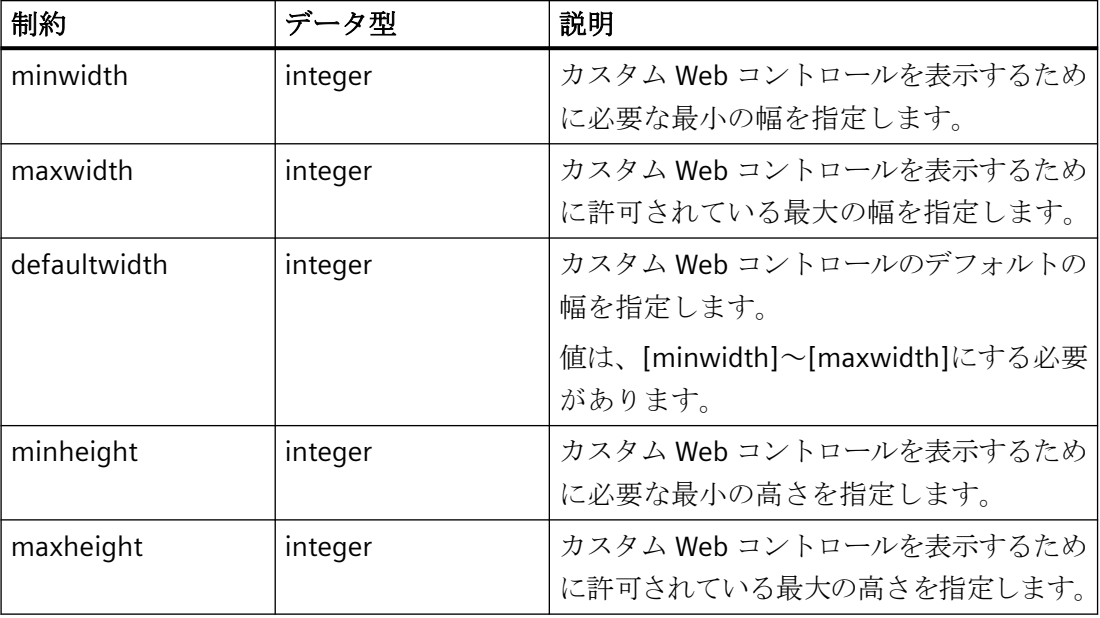

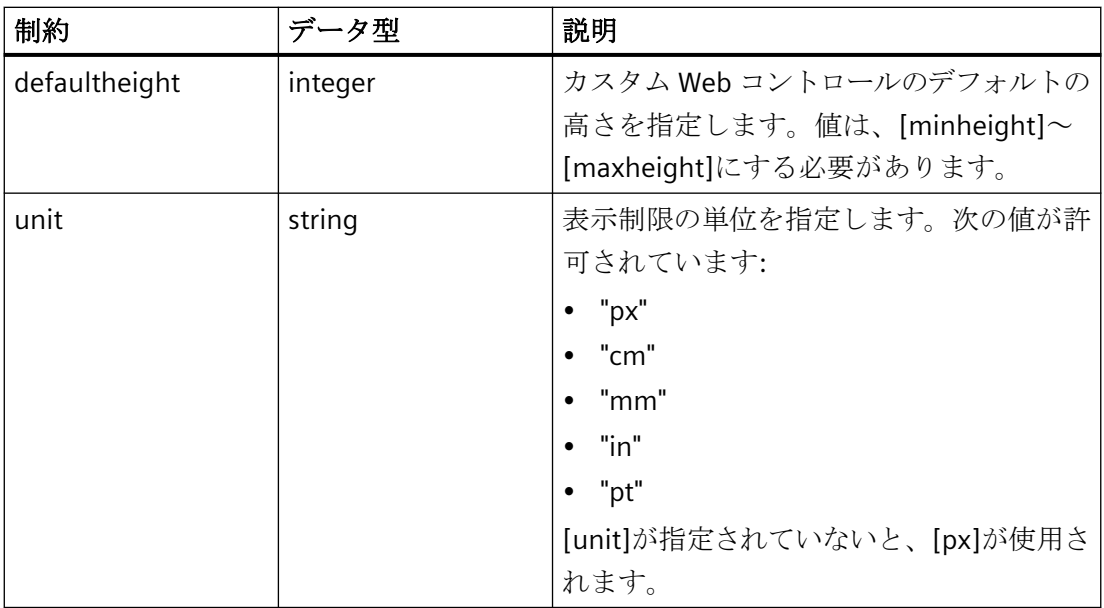

拡張機能は[extensions]で指定できます。

各拡張機能には以下のオプションのフィールドがあります:

• [mandatory]:カスタム Web コントロールが拡張機能なしで使用できるかどうかを指定 します。

このフィールドの値には関係なく、カスタム Web コントロールの拡張機能は常に必要 です。

• [version]:互換性のある 1 つまたは複数のバージョンを指定します。

使用可能な拡張機能は[拡張機能](#page-1138-0) (ページ [1139](#page-1138-0))で確認できます。

プロセス画像の作成

*4.9* コントロールの操作

### 例**:** 「**environment**」

```
"environment": {
   "prerequisites": {
     "renderingspace": {
       "defaultwidth": 450,
       "defaultheight": 300,
       "unit": "px"
     }
   }
   "extensions": { 
     "HMI": { 
       "mandatory": true, 
       "version": "~1.0.0" 
     }
   }
}
```
## **[metadata]**セクター

メタデータなど、次のオプションの情報を保存できます:

- 作成者
- キーワード
- カスタム Web コントロールの説明
- ホームページ

メタデータは、カスタム Web コントロールの実行には関係ありません。ユーザー定義の メタデータを追加できます。

## 例**:** 「**metadata**」

```
"metadata":{ 
  "author": "Siemens", 
  "keywords": [ 
    "Gauge", 
     "GaugeMeter" 
  ]
  "description": "Display tag value with a gauge."
"homepage": "https://www.siemens.com"
"company": "Siemens AG"
}
```
### **[contracts]**セクター

[contracts]セクターには、WinCC での使用に対するインターフェースとしてのメソッド、 イベント、プロパティが含まれています。

カスタム Web コントロールには、メソッド、イベント、プロパティに対するアクセスが あるため、PLC からのタグ変更などを受信します。

データ型をこのセクターで使用したり、参照したりできます。

### 注記

データ型は、エレメントのキーワード[type]で割り付けられ、[\$ref]で参照できます。2 つ のキーワードは同時に使用できません。

詳細情報は、[「マニフェストのデータタイプと参照](#page-1134-0) (ページ [1135\)](#page-1134-0)」を参照してください。

メソッド、イベント、プロパティ、引数、パラメータに名前を付ける際には、以下の制限に 注意してください:

- ASCII 文字セットの英数字と「」のみを使用できます。
- 名前を数字で始めることはできません。
- エントリは大文字小文字が区別されます。
- 特殊文字は使用できません。

#### メソッド

[methods] には、カスタム Web コントロールが使用するメソッドのリストがあります。

カスタム Web コントロールのメソッドは、ランタイムサーバーからクライアントのカス タム Web コントロールへ情報を転送するために、スクリプトで使用できます。メソッドは 常に、非同期で実行されます。

例えば、受け渡されたゾーンを点滅するためのメソッドは次のように呼び出せます:

Screen.Items('GaugeMeter\_1').BlinkZone(2)

次のオプションのエレメントをメソッドに割り付けることができます:

- [return]:データ型を指定するか、参照します。 タイプ[Boolean]の追加の[promise]フィールドは、メソッドが実際に非同時に実行され ているか、そして定義されている期間で遂行されていないかを戻します。デフォルト値 は[false]です。値が[true]の場合、[return]で指定されるタイプが、Promise オブジェク トの守られた値に対して有効です。 Promise オブジェクトに対して次のように応答します: "const result = await Screen.Items('GaugeMeter\_1').BlinkZone(2) HMIRuntime.Trace(result); "
- [parameters]:各パラメータは、データ型を指定するか、参照します。
- [description]:メソッドの説明を指定します。

## 例**:** 「**methods**」

```
"methods": { 
   "BlinkZone": { 
     "parameters": { 
        "zoneIndex": { 
          "type": "number" 
       } 
     }, 
     "description": "Let the given zone blink." 
   } 
}
```
## イベント

[events] には、カスタム Web コントロールが使用するイベントのリストがあります。

イベントは任意の時間にカスタム Web コントロールそのものによりトリガされます。イ ベントは、クライアントからランタイムサーバーへ情報を転送するために、スクリプトで 使用できます。これらはエンジニアリングシステムの[プロパティ] > [イベント]で確認で きます。

次のオプションのエレメントをイベントに割り付けることができます:

- [arguments]:引数を含みます。各引数は、データ型を指定するか、参照します。
- [description]:イベントの説明を指定します。

## 例**:** 「**events**」

```
"events": { 
   "ZoneChanged": { 
     "arguments": { 
       "zoneIndex": { 
         "type": "number" 
       } 
     }, 
     "description": "Whenever the zone is changed, this event is raised and 
gives you the new zone index." 
   } 
}
```
## プロパティ

[properties] には、カスタム Web コントロールが使用するプロパティのリストがありま す。

WinCC グラフィックデザイナの[オブジェクトプロパティ]ウィンドウでプロパティを設定 できます。

次のエレメントをプロパティに割り付けることができます:

• [type]または[\$ref]:データ型を指定するか、参照する必要があります。

### 注記

### 個別のエレメントのみを接続できます

配列やユーザーデータ型などの複合データ型を使用する場合は、下部レベルのエレメ ントのみをプロパティにリンクできます。

- [default] (オプション):プロパティのデフォルト値を指定します。
- [description] (オプション):プロパティの説明を指定します。

## 例**:** 「**properties**」

```
"properties": { 
   "GaugeValue": { 
     "type": "number", 
     "default": 20 
     "description": "This property represents the value of the gauge."
  }, 
  "MinValue": { 
     "type": "number", 
     "default": 0 
    "description": "This property represents the minimum value of the gauge."
  }, 
  "MaxValue": { 
    "type": "number", 
     "default": 50 
    "description": "This property represents the maximum value of the gauge."
  }, 
}
```
### **[types]**セクター

[types]セクターには、ユーザー定義のデータ型、オブジェクト、配列に対するローカルな 定義が含まれています。

このセクターで定義されているデータ型は、このマニフェスト内でのみ参照できます。 JSON Schema からの外部データ型は、[contract]や[types]で参照できます。

# 例**:** 「**types**」

```
"types": { 
   "Color": { 
     "$id": "http://tia.siemens.com/wincc-unified/types/s/color", 
     "type": "number" 
   }, 
   "AlignmentPart": { 
     "type": "object", 
     "properties": { 
       "Vertical": {
          "$ref":"#/control/types/VerticalAlignment" 
       }
     }
   },
   "VerticalAlignment": {
     "type": "string",
     "enum": [
       "Top",
       "Center",
       "Bottom"
    \frac{1}{\sqrt{2}} "default": "Center"
  }
}
```
## <span id="page-1134-0"></span>マニフェストのデータタイプと参照

# データタイプ

マニフェストの[contracts]セクターのデータタイプは、次のように指定したり、参照した りできます。

- 基本データタイプとして 次の基本データタイプを参照なしで使用できます。
	- Boolean:[true]または[false]を受け入れ可能。
	- Number:任意の提示可能な数字、たとえば: 整数:1; -3 浮動小数:5.21 指数フォーマットの数字:2.99792458e8
	- String:任意のテキスト
	- Null:ゼロオブジェクトを表示し、戻り値なしのメソッドに対して戻りタイプとして 使用されます。
- マニフェストの[types]セクターに対するローカルの参照として 配列、オブジェクト、またはユーザー定義のデータタイプは、[types]セクターで定義で きます。
- Siemens が提供する JSON スキーマに対する外部参照として。たとえば:
	- "\$id": "http://tia.siemens.com/wincc-unified/types/s/color"
	- "\$id": "http://tia.siemens.com/wincc-unified/types/c/font"

ユーザー定義のデータタイプはたとえば、制限のある構造データタイプまたは基本データ タイプなどです。

次のタイプの制限がマニフェストで許可されています。

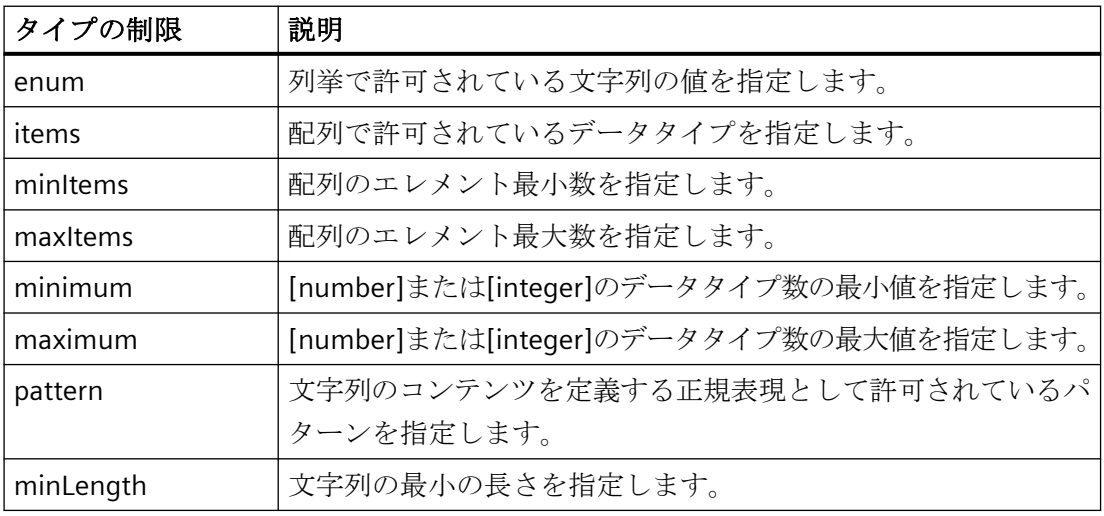

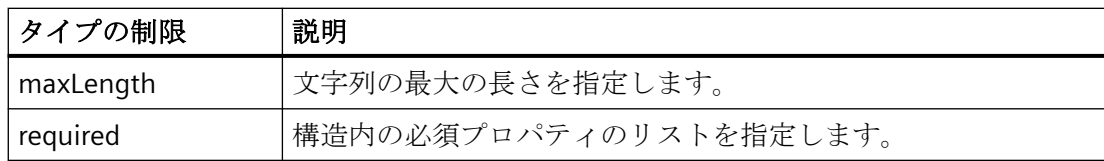

### データタイプの識別

[types]セクターでデータタイプを定義する場合、オプションの[\$id]フィールドで、統一 資源識別子(URI)を指定するか、フラグメントを指定できます。この情報は、複数のマニ フェストにまたがってデータタイプを一意にに識別します。データタイプが定義されてい るマニフェスト内で、このデータタイプは ID を使用することによっても参照できます。

#### 注記

絶対 URI の方がフラグメントより好ましいです。

## データタイプの参照

[contracts]や[types]セクターのデータタイプは、[\$ref]で参照できます。

データタイプを参照するオプションには次のようなものがあります。

- [\$id]を使用せずに[types]セクターを参照する場合 例: "BackColor":{"\$ref": "#/control/types/color"}
- [\$id]を使用して[types]セクターを参照する場合 例: "BackColor":{"\$ref": "http://tia.siemens.com/wincc-unified/ types/s/color"}

### **4.9.14.3 API** を介したコントロールとコンテナの間のインタラクション

カスタム Web コントロールとランタイムサーバーの間の通信を許可するために、個別の API オブジェクト([WebCC]オブジェクト)が使用されます。

以下の要件がこの API オブジェクトに適用されます:

- 1. 独立した実効性のためにコントロールが必要とするすべての機能が、クライアント側で使 用可能である必要があります。
- 2. API オブジェクトを、コントロールがマニフェストファイルを通じて提供する特定の機能で 作成し、拡張する必要があります。

#### **API** オブジェクト

API オブジェクトは、コントロールのメソッド、イベント、プロパティがフレームワーク から呼び出され、受信されるインターフェースを表します。

カスタム Web コントロールの初期化のために、マニフェストファイルのプロパティ、メ ソッド、イベントを宣言する必要があります。

プロパティ、メソッド、イベントをコードにリンクできます。

#### 注記

### 宣言

名前は、マニフェストファイルの名前に一致する必要があります。 以下の制限に注意してください:

- ASCII 文字セットの英数字と「」のみを使用できます。
- 名前を数字で始めることはできません。
- エントリは大文字小文字が区別されます。
- 特殊文字は使用できません。

例**:API** オブジェクト

```
{
   //Methods
   methods: { 
    BlinkZone: function(zoneIndex){ 
       //code
     }
  },
   //Events
   events: ['ZoneChanged', 'Event2'],
   //Properties
   properties:{
    GaugeValue: " ",
    Property2: " "
   }
}
```
## **[WebCC]**オブジェクトの統合

API オブジェクトを統合すると、対応する名前空間がカスタム Web コントロールに対して 使用可能になります。

要件として、JavaScript ファイル(webcc.min.js)を[index.html]で統合する必要があります。 これにより、コントロールとコンテナの間のハンドシェイクが行われます。

# 注意

## **[webcc.min.js]**ファイルを変更しないでください

[webcc.min.js]ファイルが接続を確立するために使用され、これは変更しないようにする 必要があります。

[index.html]ファイルは、Web ページのエントリポイントです。

#### 注記

#### **[webcc.min.js]**をダウンロード

ファイル「webcc.min.js」をアプリケーションの例で確認できます:SiePortal:ユーザー定義 のコントロールを WinCC Unified(カスタム Web コントロール)に統合 [\(https://](https://support.industry.siemens.com/cs/ww/de/view/109779176) [support.industry.siemens.com/cs/ww/de/view/109779176](https://support.industry.siemens.com/cs/ww/de/view/109779176))

「webcc.min.js」ファイルには WinCC Unified に対する接続データが含まれています。

接続部セットアップの後、アプリケーションの任意の位置から、[manifest.json]ファイルで 定義されるデータにアクセスできます。

## 例**:[WebCC]**オブジェクトの統合

```
<!doctype html>
<head> 
  <script>…</script> 
   <!-- Web Custom Control Facade --> 
   <script type= text/JavaScript src='webcc.min.js'>
</head>
```
## **[WebCC]**オブジェクトの初期化

API オブジェクトは、コントロールの作成前に、正常に初期化する必要があります。これを 確認するには、パラメータ[function(result)]のタグ[result]のクエリが行われます。これは インジケータとして使用され、続行するために[true]にする必要があります。追加パラメ ータとして、拡張機能を初期化中に呼び出すことができます。

## <span id="page-1138-0"></span>例**:[WebCC]**オブジェクトの初期化

```
WebCC.start( function( result ) { 
       if ( result ) { 
         //startup succeeded
         //add subscriptions
        } else { 
         //startup failed
       } 
     }, 
controlInit.ControlApi, 
   ['HMI'] };
```
### **4.9.14.4** 拡張機能

### 拡張機能の基本

拡張機能を使用して、カスタム Web コントロールの追加機能を使用できます。 以下の拡張機能を使用できます:

- HMI の拡張機能:
	- [WebCC.Extensions.HMI.Properties]オブジェクトを使用すると、カスタム Web コン トロールを含むコンテナの全プロパティにアクセスできるようになります。
	- [WebCC.Extensions.HMI.Style]オブジェクトを使用すると、アクティブスタイルにア クセスできるようになります。
	- インストールされている JavaScript オブジェクトの拡張機能としてのプロトタイプ [DatePrecise]、[Big]、[Variant]。
- フォーマットの拡張機能:[WebCC.Extensions.Formatting.Output]オブジェクトを使用す るとテキストのフォーマットを行うことができます。
- ダイアログの拡張機能:ダイアログウィンドウへアクセスできるようになります。

拡張機能を使用する際には、次の手順を実行します。

- 1. [environment]セクターでマニフェストで使用される拡張機能を統合します。 これにより、この環境で、それぞれの拡張機能が存在するかを確認できるようになります。
- 2. [WebCC]オブジェクトの初期化中に使用される拡張機能を呼び出すことができます。
- 3. 拡張機能を、[WebCC]オブジェクトのプロパティとして、カスタム Web コントロールの任意 ポイントで呼び出します。

### マニフェストでの統合

マニフェストの[environment]セクターの拡張機能を次のように統合します:

```
"environment": {
   "extensions": { 
     "HMI": { 
       "mandatory": true, 
       "version": "~1.0.0" 
     }
     "Formatting": { 
       "mandatory": true, 
       "version": "~1.0.0" 
 }
     "Dialogues": { 
       "mandatory": true, 
       "version": "~1.0.0" 
     }
   }
}
```
## **[WebCC]**オブジェクトの初期化

```
WebCC.start( function( result ) { 
       if ( result ) { 
         //startup succeeded
         //add subscriptions
       } else { 
         //startup failed
       } 
     }, 
controlInit.ControlApi, 
   ['HMI', 'Formatting', 'Dialogues'] };
```
## **HMI** の拡張機能

**[**プロパティ**]**オブジェクト

[WebCC.Extensions.HMI.Properties]オブジェクトを使用すると、カスタム Web コントロー ルを含むコンテナの全プロパティにアクセスできるようになります。プロパティが [Properties]オブジェクトの後に配置されます。

拡張機能を使用すると、プロパティの変更を登録するために使用できる [WebCC.onPropertyChanged.subscribe]イベントが有効になります。

### **[Style]**オブジェクト

[WebCC.Extensions.HMI.Style]オブジェクトには、アクティブスタイルの名前を含む [Name]プロパティがあります。

スタイルがランタイムで変更されると、[WebCC.Extensions.HMI.Style.onChanged]イベン トが開始されます。イベントは、有効化されているスタイルの名前を含みます。

## 例

WebCC.Extensions.HMI.Style.onChanged.subscribe( function( currentStyle) { console.log(currentStyle); });

## データ型

### 概要

プロトタイプは、インストールされている JavaScript オブジェクトの拡張機能として提供 されます。これらは HMI 環境で使用されます。

プロトタイプはグローバル名前空間で使用されます。

## **[DatePrecise]**プロトタイプ

JavaScript オブジェクト[Date]はミリ秒の精度を提供し、ランタイムはナノ秒の精度で機能 します。

[DatePrecise]オブジェクトは、ナノ秒の精度で機能するように使用されます。[DatePrecise] オブジェクトは、タイムゾーンに関する情報を含まず、協定世界時(UTC)を計算に使用し ます。

## コンストラクターとメソッド

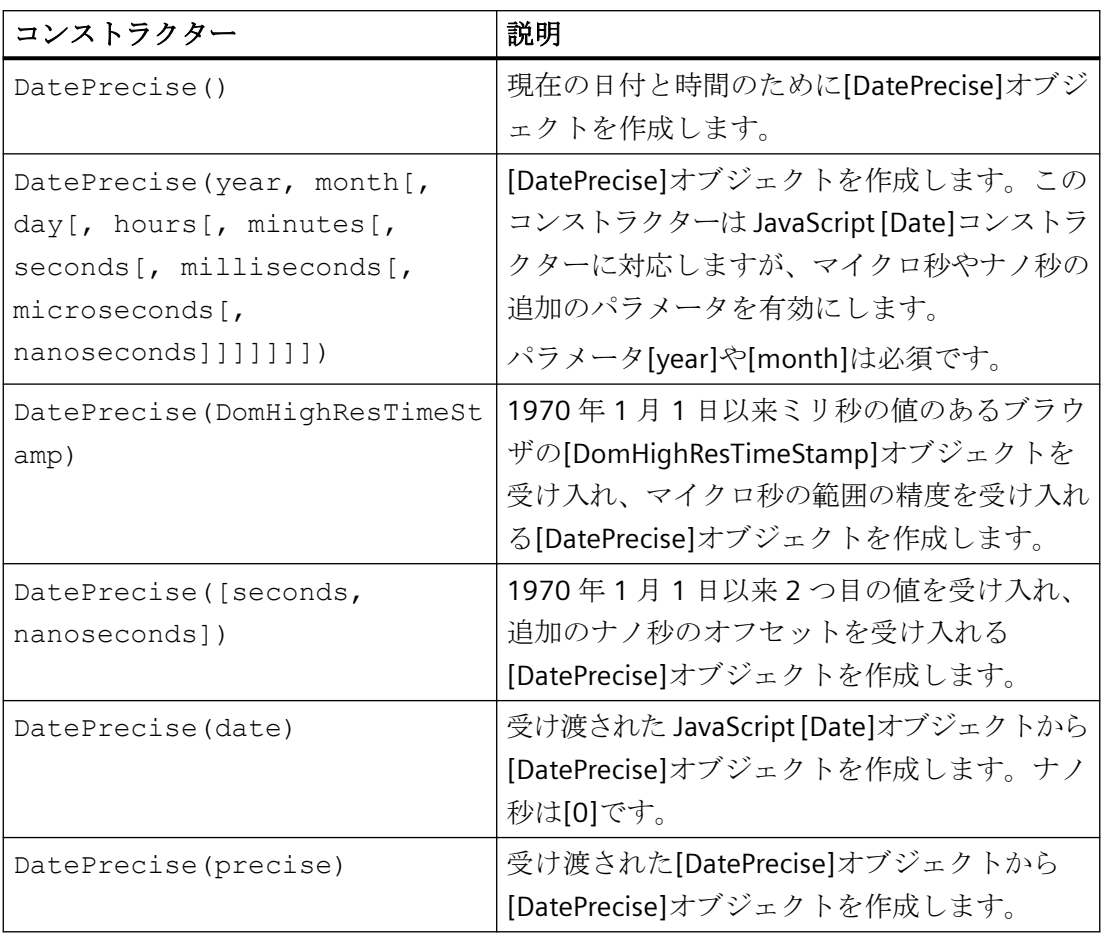

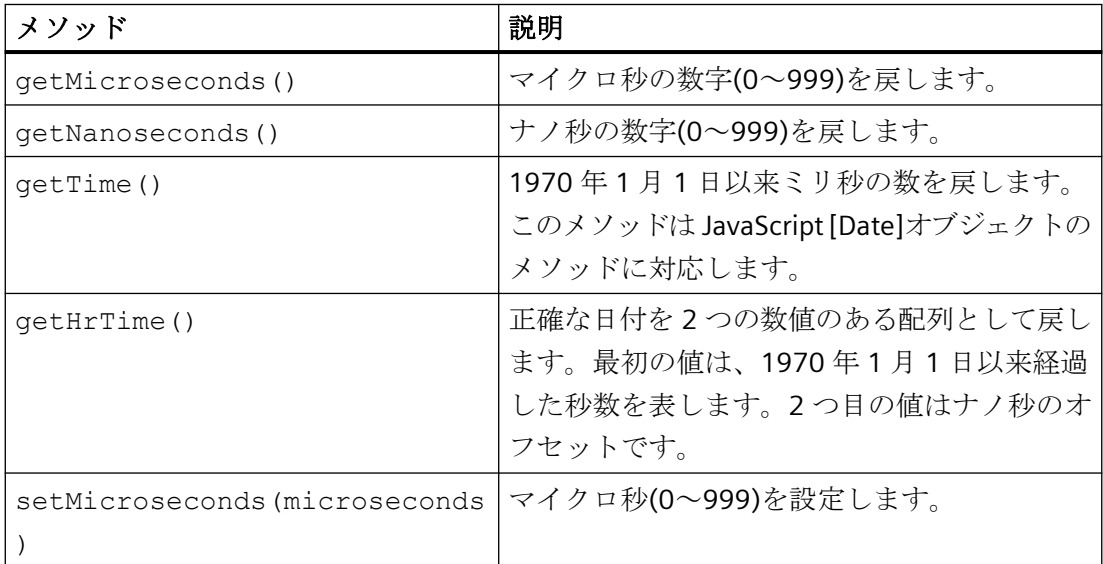

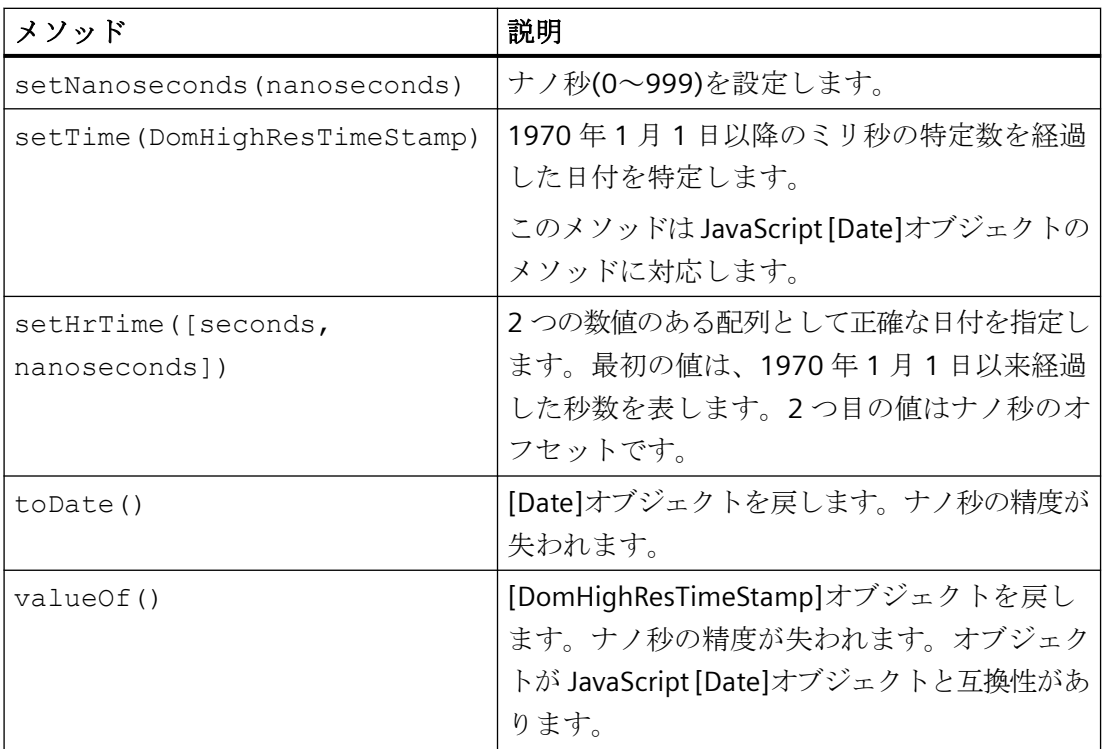

例

```
var ms = window.DatePrecise([1593862222, 545410000]).getTime();
var date = window.DatePrecise(Date.UTC(1960, 11, 24, 18, 4, 5, 10));
var jsdate = date.toDate();
```
## **[Big]**プロトタイプ

[Big]プロトタイプを使用すると、任意の精度で巨大数を処理できます。ライブラリや適用 例については、「Big.js」を参照してください。

## コンストラクターとメソッド

## 注記

[n]パラメータは次のデータタイプで設定できます。

- JavaScript データタイプ[Number]
- [Big]データタイプ
- [String]データタイプで数値を含むもの

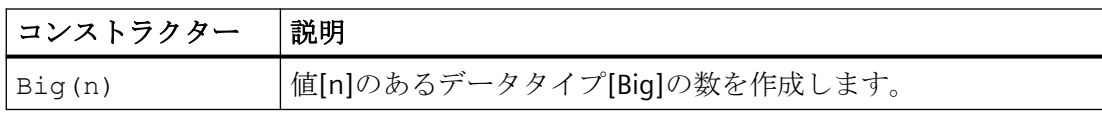

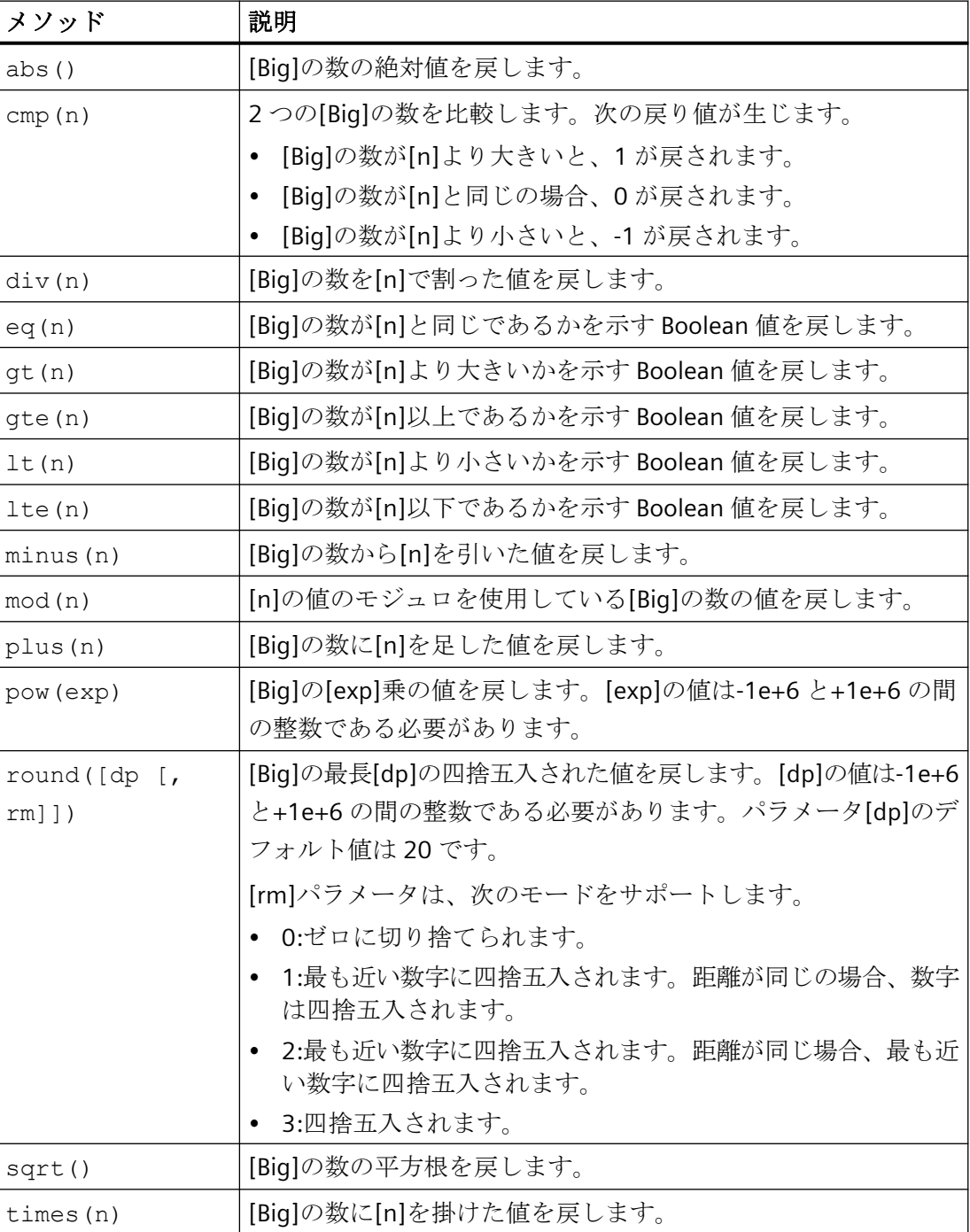

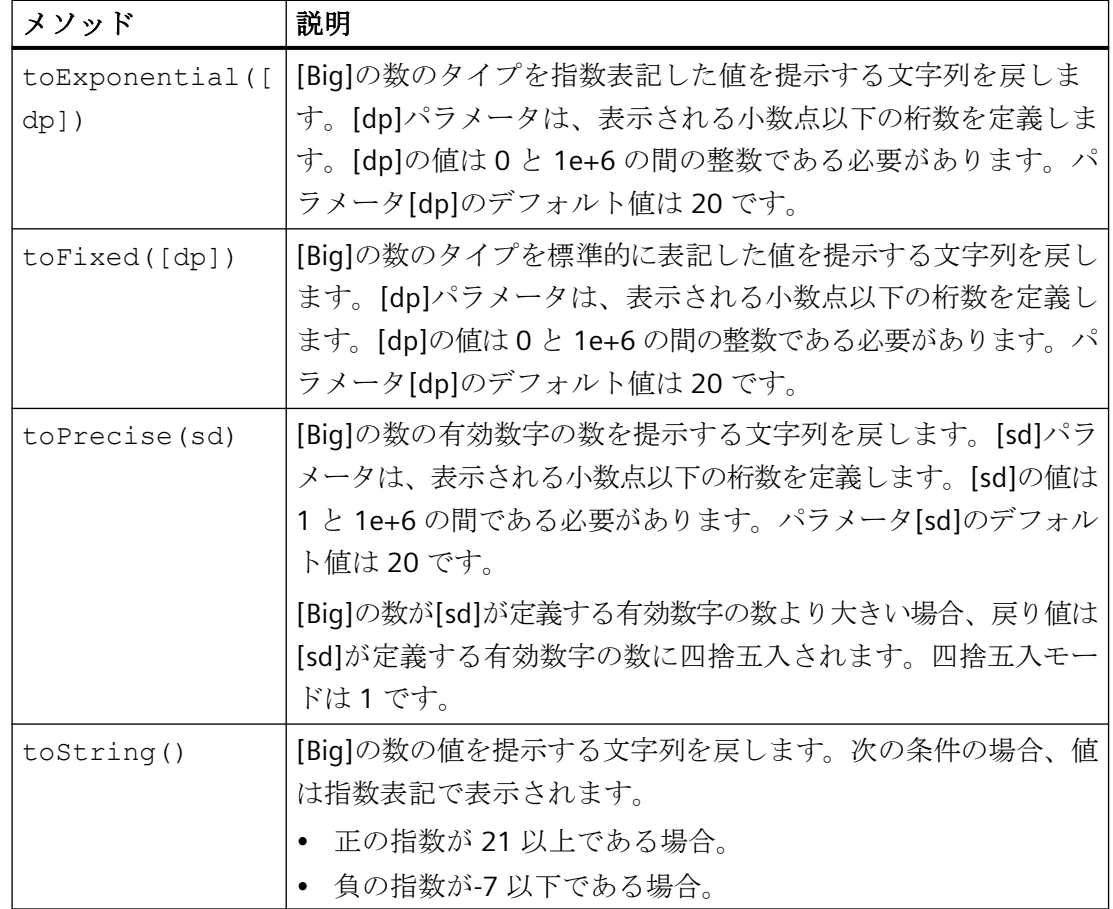

# **[Variant]**プロトタイプ

基本データタイプを[Variant]プロトタイプでマッピングできます。

## コンストラクターとメソッド

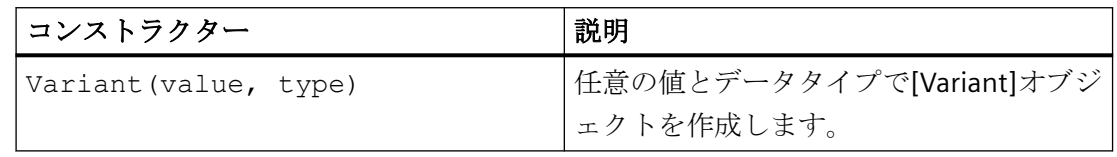

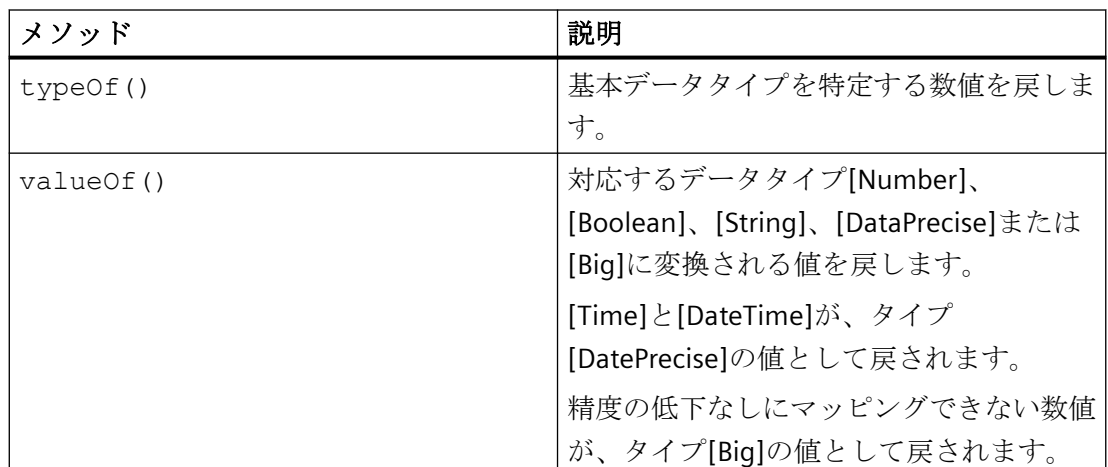

### 例

var variant = window.Variant(47111,  $0x5$ ); var big = variant.valueOf();

## フォーマットの拡張機能

[WebCC.Extensions.Formatting.Output]オブジェクトを使用すると、受け渡されるパラメ ータに従ってテキストの作成とフォーマットを行うことが可能になります。

# メソッド

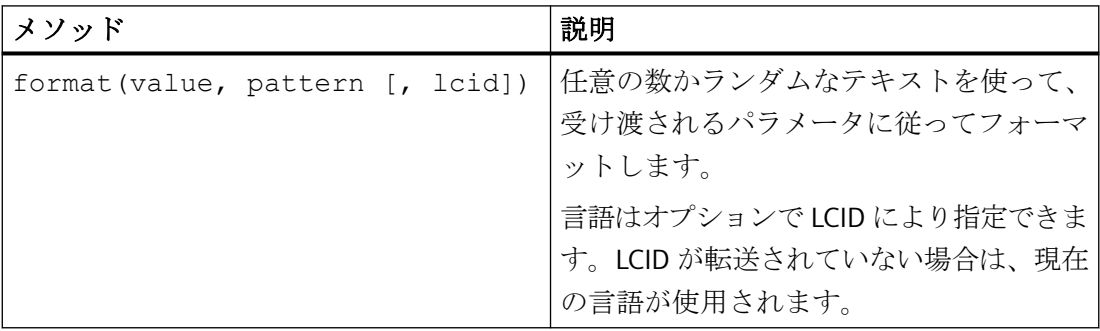

## 例

var floatValue = WebCC.Extensions.Formatting.Output.format( 42.1111111, '{F2}', 'de-DE' ); //Ergebnis: 42,11 var hexValue = WebCC.Extensions.Formatting.Output.format(  $45054$ , ' $\{H,2\}$ ' ); //Ergebnis: AF FE var dateValue = WebCC.Extensions.Formatting.Output.format( 1609745948315, '{D,@yyyy/MM/dd} {T,@HH:mm:ss}'); //Ergebnis: 2021/01/04 07:39:08

## ダイアログの拡張機能

ダイアログの拡張機能を利用すると、コントロールの表示範囲により制限されないダイア ログウィンドウを開くことができます。ユーザーインターフェースで URL が使用可能に なり、ダイアログに表示されます。JSON データモデルも使用可能になります。これはダ イアログに転送され、ダイアログが閉じられるとすぐに戻されます。

ダイアログの使用は非同期で行われます。

## **[WebCC.Extensions.Dialogues]**オブジェクト

[WebCC.Extensions.Dialogues]オブジェクトを利用すると、1 つまたは複数のダイアログを 作成し、使用することができます。

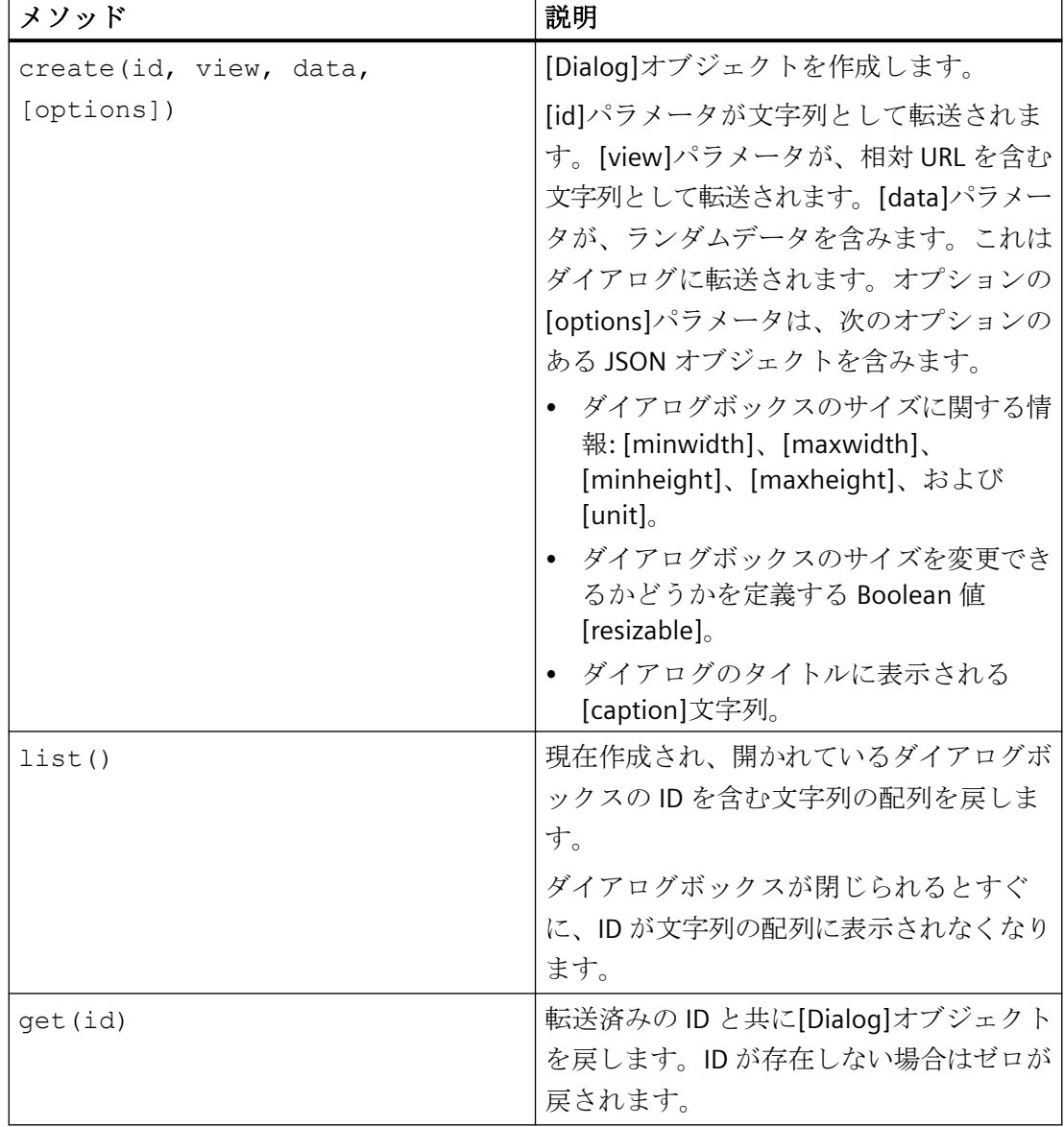

オブジェクトには、以下のメソッドとプロパティがあります。

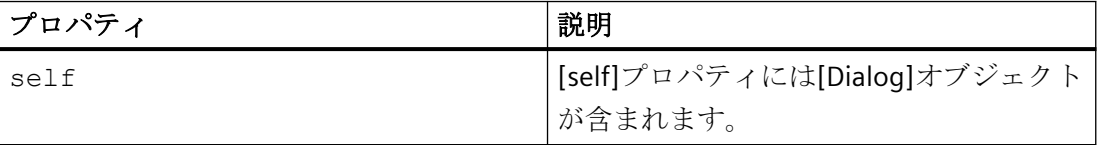

プロセス画像の作成

*4.9* コントロールの操作

# **[WebCC.Extensions.Dialog]**プロトタイプ

[WebCC.Extensions.Dialog]プロトタイプを利用すると、ダイアログインスタンスとのやり とりが可能になり、次のメソッドとイベントが提供されます。

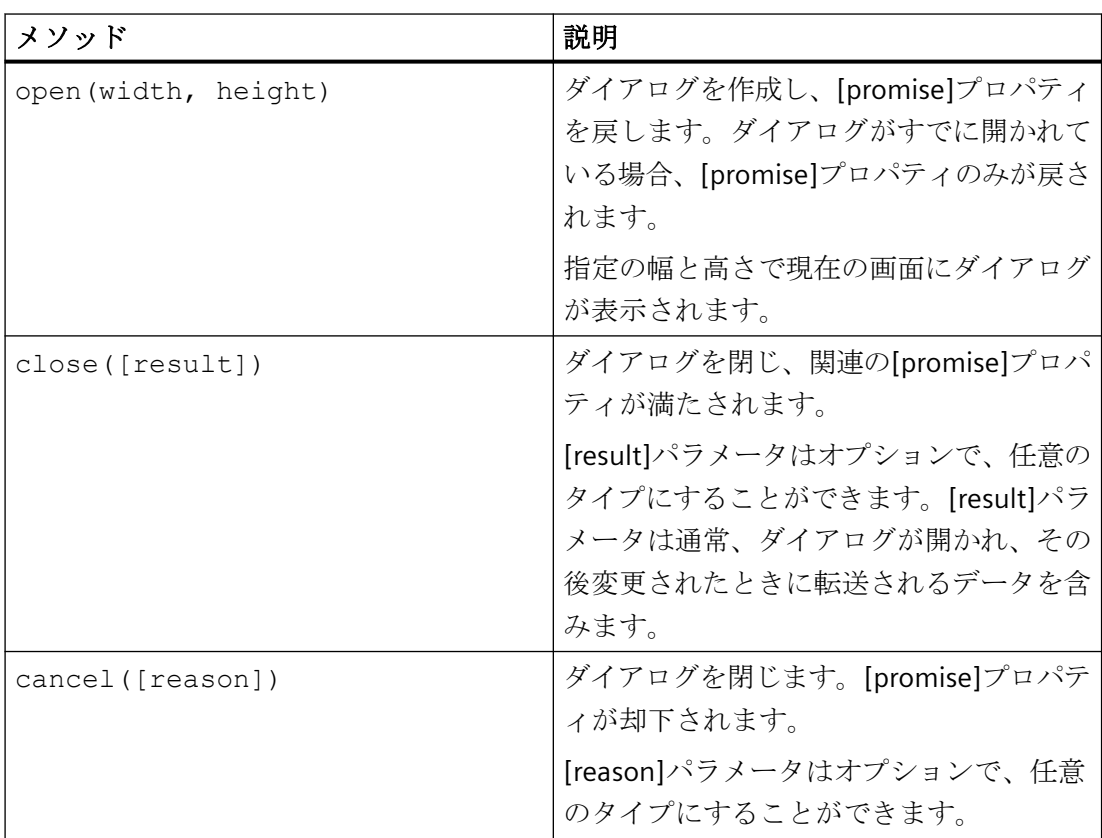

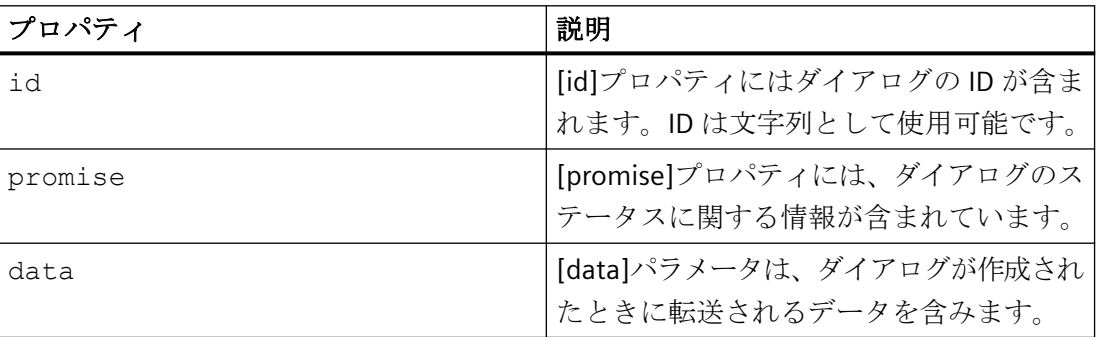

## 例**:**ダイアログを開く

```
var dialog = WebCC.Extensions.Dialogues.create('id_1','input.html', 
'myData', 
{ caption: 'GaugeValue', resizeable: false } );
if ( dialog ) { 
   // open( width, height ) returns promise
   dialog.open( 250, 150 ).then(
    function success( data ) { 
       // close called
       WebCC.Properties.GaugeValue = data;
       updateValue( data );
   }).catch(
     function ( reason ) { 
       // cancel called 
   });
}
```
## 例**:**ダイアログ内でのデータへのアクセス

```
var self = WebCC.Extensions.Dialogues.self;
if ( self ) { 
  // initialize dialog data 
  var inputValue = self.data; 
   // 'myData'
}
```
## 例**:**満たされたプロミスのあるダイアログを閉じる

```
var self = WebCC.Extensions.Dialogues.self;
if ( self ) {
  // close([result]) fullfill dialog promise
 self.close(data);
}
```
## 例**:**キャンセルする場合にダイアログを閉じる

```
var self = WebCC.Extensions.Dialoques.self;
if ( self ) {
  // cancel([reason]) reject dialog promise
  self.cancel();
}
```
## **4.9.14.5** グラフィカルユーザーインターフェースの修正

### 概要

フレームワークを使用することにより、ユーザーインターフェースをカスタム Web コン トロールとして使用できます。この文書は、例を通じてプロセスを説明することを目的と していて、提供されているユーザーインターフェースを使用します。このユーザーインタ ーフェースにより、スライダーがポインターの動きをコントロールします。

ユーザーインターフェースは、以下のアドレスのアプリケーション例で確認できます。 SiePortal:ユーザー定義のコントロールを WinCC Unified(カスタム Web コントロール)に統 合 ([https://support.industry.siemens.com/cs/ww/de/view/109779176\)](https://support.industry.siemens.com/cs/ww/de/view/109779176)

このセクションのコード例は、アプリケーション例の[index.html]ファイルで確認できま す。

## カラーコーディングの変換

WinCC とマニフェストファイルは異なるカラーコーティングを使用します。マニフェスト ファイルは、16 進数の値では機能できませんが、小数の値のみを受け入れます。マニフ ェストファイルの作者は、16 進数の値を WinCC で定義したものとして小数の値に変換する 必要があります。

Web ページをカスタム Web コントロールとして使用するには、エンコーディングを変換 する必要があります。

## 例**:**カラーコーディング

```
function toColor(num) {
  num >>>= 0;
  var b = num & 0xFF,
      g = (\text{num } & 0 \times \text{FF00}) \implies 8,r = (num & 0 \times FF0000) >> 16,
      a = ((num & 0xFF000000) >> 24) / 255;return 'rgba(' + [r, g, b, a].join(',') + ')';
}
```
### プロパティのデフォルト値の定義

デフォルトプロパティが WinCC とランタイムのプロジェクトで定義されます。これらの デフォルトプロパティは、とりわけ、フォントサイズ、線の太さ、値の範囲を定義します。 デフォルトプロパティは、セットアップの初期化中にランタイムで取得されます。

### 例**:**デフォルト値の定義

```
var defaultProperties = {
   GaugeValue: 20,
   GaugeBackColor: 4294967295,
   Alignment:
   {
     Vertical: 'Center'
   },
   LineThickness: 20,
   FontSize: 16,
  MinValue: 0,
   MaxValue: 50,
   DivisionCount: 5,
   Zones: [
    { Min: 0, Max: 30, StrokeColor: 4281381677 },
    { Min: 30, Max: 40, StrokeColor: 4294958336 },
     { Min: 40, Max: 50, StrokeColor: 4293934654 }
   ]
}
```
### カスタム **Web** コントロールの初期化

WinCC でカスタム Web コントロールとして機能できるようにするために、[WebCC]オブ ジェクトを初期化する必要があります。その後、コントロールを作成できます。

初期化は[index.html]で行われます。
# カスタム **Web** コントロールの初期化

```
WebCC.start( 
   // callback function; occurs when the connection is done or failed. 
   // "result" is a boolean defining if the connection was successfull or 
not. 
   function (result) {
    if (result) {
       console.log('connected successfully');
       initializeGauge(); 
       // Set current values 
       setProperty({ key: 'GaugeBackColor', value: 
WebCC.Properties.GaugeBackColor });
      setProperty({ key: 'Alignment', value: WebCC.Properties.Alignment });
       setProperty({ key: 'LineThickness', value: 
WebCC.Properties.LineThickness });
       setProperty({ key: 'DivisionCount', value: 
WebCC.Properties.DivisionCount });
      setProperty({ key: 'FontSize', value: WebCC.Properties.FontSize });
      setProperty({ key: 'Zones', value: WebCC.Properties.Zones });
      setProperty({ key: 'MaxValue', value: WebCC.Properties.MaxValue });
      setProperty({ key: 'MinValue', value: WebCC.Properties.MinValue });
       setProperty({ key: 'GaugeValue', value: 
WebCC.Properties.GaugeValue });
       // Subscribe for value changes 
       WebCC.onPropertyChanged.subscribe(setProperty);
     }
     else {
       console.log('connection failed');
     }
   },
   // contract (see also manifest.json) 
   { 
     // Methods 
     methods: {
     },
     // Events
    events: { 
     }, 
     //Properties 
     //////////
     properties: defaultProperties 
   },
   // placeholder to include additional Unified dependencies (not used in 
this example) [],
   // connection timeout
   10000
);
```
# **WinCC** を介したコントロールの操作

WinCC を介してカスタム Web コントロールを操作するには、いくつかのファンクションを 実装する必要があります。ファンクションが、API オブジェクトの使用例を示します。フ ァンクションのシーケンスはこの例に特有のものであるため、詳細には説明されていませ  $h_{\circ}$ 

### 例**:**コントロールの操作

```
// Updates the value shown by the gauge whenever it is changed, e.g. by a 
WinCC Unified tag or script.
// This function will be called by "setProperty" whenever the contract 
property GaugeValue is changed.
// - value: number that contains the new value to be shown in the gauge
meter. function updateValue(value) {
   gauge.set(value);
   const newZoneIndex = gauge.options.staticZones.indexOf(
     gauge.options.staticZones.
      filter(zone => zone.min <= gauge.value && gauge.value <=
zone.max).pop()
  );
   if (newZoneIndex != currentZoneIndex) {
     currentZoneIndex = newZoneIndex;
     WebCC.Events.fire('ZoneChanged', newZoneIndex);
   }
}
// Updates the alignment of the whole gauge inside the control. 
You can place it at the top, middle or bottom.
// This function will be called by "setProperty" whenever the 
user changes the alignment.
// - alignment: object that contains an enum property "Vertical" 
that can be either "Top", "Center" or "Bottom".
function updateAlignment(alignment) {
  const item = document.getElementById('gauge');
  let vertVal = '0';let topVal = '0'; switch (alignment.Vertical) {
    case 'Top':
      break;
     case 'Center':
     topVal = '50<sup>2</sup>;
     vertVal = ' -50<sup>2</sup>;
       break;
     case 'Bottom':
      topVal = 'inherit';
       break;
 }
   item.style.top = topVal;
   item.style.transform = 'translate(0,' + vertVal + ')';
}
```
// Updates the labels of the gauge. All labels have to be updated whenever the DivisionCount, MaxValue, MinValue or FontSize is changed.

```
// This function will be called by "setProperty" whenever one of 
those contract properties change.
function updateLabels() {
   const labels = new Array(.Properties.DivisionCount).fill(0).map(
    (x, i) => (i + 1) * (WebCC. Properties. MaxValue -
WebCC.Properties.MinValue/WebCC.Properties.DivisionCount + 
WebCC.Properties.MinValue
   );
   labels.unshift(WebCC.Properties.MinValue);
  gauge.setOptions({
    staticLabels: {
      font: WebCC.Properties.FontSize + 'px "Siemens Sans"',
       labels: labels
    \lambda });
}
// Paints the given zones inside the gauge. This function will be 
called by "setProperty" whenever a zone is changed or 
// zones will be added or removed.
// - zones: array of new zones to be painted
function updateZones(zones) {
  gauge.setOptions({
    staticZones: zones.map(item => {
       return { strokeStyle: toColor(item.StrokeColor), min: item.Min, max: 
item.Max };
     })
  });
\mathbf{I}// This is a callback function that is called every time a contract property 
changes. The function forwards the change to 
// other functions so you can see the new value in the control.
// - data: object containing a key and a value property. The "key" contains 
the name of the changed contract property and the "value" contains the new 
value.
function setProperty(data) {
   // console.log('onPropertyChanged ' + data.key); // uncomment this line 
to check whether data is incoming in the browser console from WinCC Unified
  switch (data.key) {
   case 'GaugeValue':
   updateValue(data.value);
```
 break; case 'GaugeBackColor':

プロセス画像の作成

```
document.body.style.backgroundColor = toColor(data.value);
     break;
   case 'Alignment':
    updateAlignment(data.value);
     break;
   case 'LineThickness':
     gauge.setOptions({ lineWidth: data.value / 100 });
     break;
   case 'FontSize':
     updateLabels();
     break;
   case 'MinValue':
     gauge.setMinValue(data.value);
     updateLabels();
     break;
   case 'MaxValue':
     gauge.maxValue = data.value;
     updateLabels();
     break;
   case 'DivisionCount':
     updateLabels();
    break;
   case 'Zones':
    updateZones(data.value);
     break;
   }
}
// Let the given zone blink by descreasing and increasing the alpha value of 
the zone color from 0% to 100% and back to original value 2 times.
// - zoneIndex: integer as index of the zone that will blink. 
function blinkZone(zoneIndex) {
  const currentZone = gauge.options.staticZones[zoneIndex];
   const rgba = currentZone.strokeStyle.split(',');
   const originalRgba = Number(rgba[3].replace(')', ''));
   let currentRgba = originalRgba;
  let state = 0; // 0: falling, 1: raising, 2: falling again
   let currentRound = 0;
  const timerId = setInterval(() => {
     switch (state) {
       case 0:
         currentRgba -= 0.2;
         if (currentRgba <= 0) {
           currentRgba = 0;
          state = 1; }
         break;
       case 1:
         currentRgba += 0.2;
         if (currentRgba >= 1) {
           currentRgba = 1;
```

```
state = 2;
 }
        break;
      case 2:
        currentRgba -= 0.2;
        if (currentRgba < originalRgba) {
          currentRound++;
          if (currentRound >= 2) {
            clearInterval(timerId);
            return;
          } else {
            currentRgba = originalRgba;
           state = 0;
 }
 }
        break;
   }\ rgba[3] = currentRgba.toFixed(1);
   currentZone.strokeStyle = rgba.join(','') + ')'; gauge.setOptions(gauge.options.staticZones);
  }, 50);
```
### **4.9.14.6 ZIP** ファイルの作成

}

カスタム Web コントロールを使用するには、フォルダとファイルの階層を圧縮する必要が あります。データは圧縮形式で使用可能にする必要があります。ファイルを作成するには、 拡張子「.zip」の有効ファイルを生成できる任意のアプリケーションを使用できます。

ZIP ファイルの名前は、GUID に一致する必要があります。例えば [{551BF148-2F0D-4293-8E10-C9C3A1A6A073}.zip]というようにです。

# 注記

### **GUID** 生成

例えば、GUID は以下のように作成することができます:

- Visual Studio において[Tools > Create GUID]で
- https://www.guidgenerator.com/ [\(https://www.guidgenerator.com/](https://www.guidgenerator.com/))で

#### **4.9.14.7** 制限事項

## 丸め誤差

JavaScript データ型[Number]は 64 ビットの浮動小数点数のデータ型です。整数の値の場 合、丸め誤差が発生する前に、最大 15 桁のセキュア表示が可能です。

[DInt]または[Date]を使用するタグは、例えば、したがって、カスタム Web コントロールで 使用された場合には、丸め誤差につながります。

丸め誤差を回避するには、プロトタイプ[Big]と[DatePrecise]を使用します。

#### 複合データ型の論理操作

配列やユーザーデータ型などの複合タイプを使用する場合は、下部レベルのエレメントの みをプロパティにリンクできます。

### ネットワーク外のデバイスのアクセス

カスタム Web コントロールがネットワーク外のデバイスによりアクセスされる場合は、カ スタム Web コントロールを表示したり、操作したりすることができなくなる可能性があ ります。この場合、カスタム Web コントロールへのアクセスは、ネットワークやセキュ リティの設定により異なります。

#### 複数のカスタム **Web** コントロールの使用

WinCC Runtime 環境のパフォーマンスに悪影響を与えないために、1 つの画像に対して過 剰なインスタンスを同時に使用しないでください。

#### **4.9.14.8** カスタムの **Web** コントロールのインストールと使用

カスタム Web コントロールは自由にプログラム可能で、提供されるツールボックスの機能 を超える特定のソシューションとして機能します。他のツールのように画面でカスタム Web コントロールを使用できます。

### 必要条件

- プロジェクトが作成されていること。
- 画面が作成されていること。

#### カスタム **Web** コントロールのインストール

WinCC プロジェクトに対してカスタム Web コントロールをインストールするには、次の ステップを実行してください:

- 1. プロジェクトのディレクトリを Windows Explorer で開きます。
- 2. [GraCS]サブフォルダを開きます。

- 3. [CustomWebControls]という名前のフォルダを作成します。
- 4. 作成されたコントロールを\*.zip ファイルとしてフォルダ[CustomWebControls]に保存しま す。

# 注記

カスタム Web コントロールは、プロジェクターフォルダに加えて、以下のディレクトリ にインストールできます:

- インストールディレクトリ:C:\Program Files (x86)\Siemens\WinCC\bin\CustomWebControls
- ユーザーディレクト リ:C:\Users\Public\Documents\Siemens\WinCC\UserData\CustomWebControls

WinCC グラフィックデザイナの[コントロール]タブが自動的に更新され、カスタム Web コ ントロールが表示されます。

## 注記

WinCC/WebNavigator と WinCC/WebUX におけるカスタム Web コントロールの使用の展開 は、自動的に行われます。

## カスタム **Web** コントロールの使用

- 1. カスタム Web コントロールを[コントロール]タブから画像にドラッグします。
- 2. コントロールを選択します。
- 3. [オブジェクトプロパティ]ウィンドウにある[イベント]タブを開きます。
- 4. コントロールで使用されるイベントに対してスクリプトを設定します。
- 5. [オブジェクトプロパティ]ウィンドウにある[プロパティ]タブを開きます。
- 6. 要件に従って、インターフェースプロパティに対してスタティックな値を割り付けるか、イ ンターフェースプロパティをダイナミック化します。
- 7. ランタイムを有効にします。

# **4.9.14.9 WinCC 3D Control**

WinCC V8.0 以降、WinCC は様々な方法で設定し、ダイナミック化できる 3D コントロー ルも提供しています。

# サポート**:**ダウンロード可能なマニュアル

コントロールの設定とダイナミック化に関する包括的な情報が掲載されている[WinCC 3D Control]マニュアルを、インターネット「SiePortal Knowledge Base」で入手できます。

• SiePortal: WinCC V8.0 WinCC 3D Control (エントリ ID 109816692) ([https://](https://support.industry.siemens.com/cs/jp/ja/view/109816692) [support.industry.siemens.com/cs/jp/ja/view/109816692](https://support.industry.siemens.com/cs/jp/ja/view/109816692))

# 下記も参照

SiePortal: WinCC V8.0 WinCC 3D Control (エントリ ID 109816692) ([https://](https://support.industry.siemens.com/cs/jp/ja/view/109816692) [support.industry.siemens.com/cs/jp/ja/view/109816692](https://support.industry.siemens.com/cs/jp/ja/view/109816692))

# <span id="page-1161-0"></span>**4.10** ランタイムでのプロセス画面

# **4.10.1** ランタイムでのプロセス画像

#### 概要

プロセス画像の動作はグラフィックデザイナで作成されダイナミック化されますが、ラン タイムでのテストができます。オブジェクトのプロパティの中には、オブジェクトの回転や 点滅のように、ランタイムでしか表示できないものもあります。

この章では、以下について説明します。

- ランタイムの有効化/無効化の方法
- ユーザー定義メニューおよびツールバーの設定方法
- 仮想キーボードの設定方法
- ランタイムのマウスレス操作の設定方法
- ランタイムでサポートされるタッチ操作

## 下記も参照

[ランタイムにおけるタッチ操作](#page-1163-0) (ページ [1164](#page-1163-0)) [プロジェクトの実行](#page-277-0) (ページ [278\)](#page-277-0) ランタイムの実行/停止方法 (ページ 1162) [ランタイムのセットアップ方法](#page-247-0) (ページ [248](#page-247-0)) [画面のマウスレス操作のセットアップ方法](#page-1196-0) (ページ [1197\)](#page-1196-0) [バーチャルキーボード](#page-1190-0)- 一般情報 (ページ [1191](#page-1190-0))

# **4.10.2** ランタイムの実行**/**停止方法

## はじめに

WinCC エクスプローラまたはグラフィックデザイナでランタイムを実行します。 WinCC エ クスプローラで実行された場合、ランタイムは事前定義された開始画像から開始されます。 グラフィックデザイナから実行された場合は、アクティブ画像がランタイムで開かれます。 ランタイムは WinCC エクスプローラからしか停止できません。

# 前提条件

- プロジェクトは開いている必要があります。
- ローカルコンピュータ名が、このプロジェクトにコンピュータの名前として入力され ていること。
- このプロジェクトのプロセス画像が、開始画像として定義されていること。
- 画像はランタイムを実行にする前に保存すると、画像の変更はランタイムでのみ画像 表示できます。

# ランタイムの実行

ランタイムに追加で必要なプログラムモジュールは、[ランタイムの実行]コマンドを使用 してロードします。

### **WinCC** エクスプローラ

ツールバーの をクリックし、事前定義された開始画像からランタイムを開きます。

もしくは、[ファイル]メニューから[実行]を選択します。 ランタイムが実行されると、[実 行]エントリの前にチェックマークにより表示されます。

# グラフィックデザイナ

標準パレットで▶をクリックして、アクティブ画像があるランタイムを開きます。

もしくは、[ファイル]メニューから[ランタイムの実行]を選択します。

## 注記

ランタイム時に、現在の画像およびグラフィックオブジェクトの名前を検索できます。 <Shift+Ctrl+Alt>を押したままにして、マウスポインタを画像のグラフィックオブジェクト 上に移動します。 ツールチップに、画像名とグラフィックオブジェクト名が表示されま す。 ActiveX コントロールの名前は検索できません。

## ランタイムの無効化

ランタイムは WinCC エクスプローラからしか停止できません。

ツールバーの ■ をクリックして、ランタイムを停止します。 ランタイム実行のためのモジュールが停止します。 [WinCC Runtime]プログラムウィンド ウが閉じられます。

もしくは、[ファイル]メニューから[実行]を選択します。 [実行]エントリ前のチェックマ ークが削除されます。

# <span id="page-1163-0"></span>下記も参照

[ランタイムの開始方法](#page-278-0) (ページ [279](#page-278-0)) [ランタイムの終了方法](#page-287-0) (ページ [288](#page-287-0)) [ランタイムのセットアップ方法](#page-247-0) (ページ [248](#page-247-0)) [ランタイムでのプロセス画像](#page-1161-0) (ページ [1162\)](#page-1161-0)

# **4.10.3** タッチ操作

## **4.10.3.1** ランタイムにおけるタッチ操作

WinCC Runtime で、タッチジェスチャとユーザー設定のマルチタッチ操作の両方を使用で きます。

タッチスクリーン上での通常のジェスチャがサポートされます。例えば、

- スワイプによる画像の変更
- 2 本指でドラッグしてズーム(スケール)
- オブジェクトやリンク上を長い時間タップしてショートカットメニューを開く

WinCC コントロールの操作に対して、ジェスチャの選択を行うことができます。すべての WinCC コントロールが同一のジェスチャをサポートするわけではないことに注意してくだ さい。

サポートされているジェスチャの詳しい説明を以下から参照できます。

- [ランタイムでサポートされるジェスチャ](#page-1164-0) (ページ [1165](#page-1164-0))
- WinCC [コントロールでサポートされるジェスチャ](#page-1167-0) (ページ [1168\)](#page-1167-0)

#### 注記

## タッチ操作は、**CS** には承認されていない

タッチ操作は、ランタイムモードでのみ承認され使用できます。

タッチ操作は、WinCC エディタの設定ではサポートされません。

# ジェスチャの無効化

操作中の不要な画像変更を防ぐために、ジェスチャコントロールを無効化できます。 これには、特にスワイプジェスチャ[左]、[右]、[下]が含まれます。

#### <span id="page-1164-0"></span>手順

[コンピュータ]エディタの[プロパティ - コンピュータ]エリアにある[デザイン設定]で[ジ ェスチャ]オプションを無効にします。

それぞれのコンピュータで設定が有効になります。これにより、例えば、特定のオペレー タステーションだけでジェスチャを無効にできます。

### プロセス画像のマルチタッチ操作

ランタイムでのセキュリティを高めるための、WinCC でマルチフィンガー操作を設定する オプションが用意されています。マルチタッチをサポートする画面が必要です。

設定に関する詳細情報は以下を参照してください。

• [プロセス画像の両手操作](#page-1169-0) (ページ [1170\)](#page-1169-0)

### 下記も参照

[プロセス画像の両手操作](#page-1169-0) (ページ [1170\)](#page-1169-0)

ランタイムでサポートされるジェスチャ (ページ 1165)

WinCC [コントロールでサポートされるジェスチャ](#page-1167-0) (ページ [1168\)](#page-1167-0)

[ランタイムのコンピュータ固有の設定の設定方法](#page-271-0) (ページ [272](#page-271-0))

#### **4.10.3.2** ランタイムでサポートされるジェスチャ

WinCC Runtime では通常のジェスチャを使用できます。

WinCC コントロールの操作に対して、ジェスチャの選択を行うことができます。概要につ いては、以下を参照できます。

• WinCC [コントロールでサポートされるジェスチャ](#page-1167-0) (ページ [1168\)](#page-1167-0)

### 注記

### タッチ操作は、**CS** には承認されていない

タッチ操作は、ランタイムモードでのみ承認され使用できます。 タッチ操作は、WinCC エディタの設定ではサポートされません。

#### **3** 本以上の指を使用した操作はない

1 本または 2 本の指のみを使用してタッチジェスチャを操作します。 3本以上の指を使用したタッチジェスチャは操作エラーになります。 対応する設定オブジェクトのみで、複数の指によるマルチタッチ操作を使用ます。

# **WinCC Runtime** でサポートされるジェスチャ

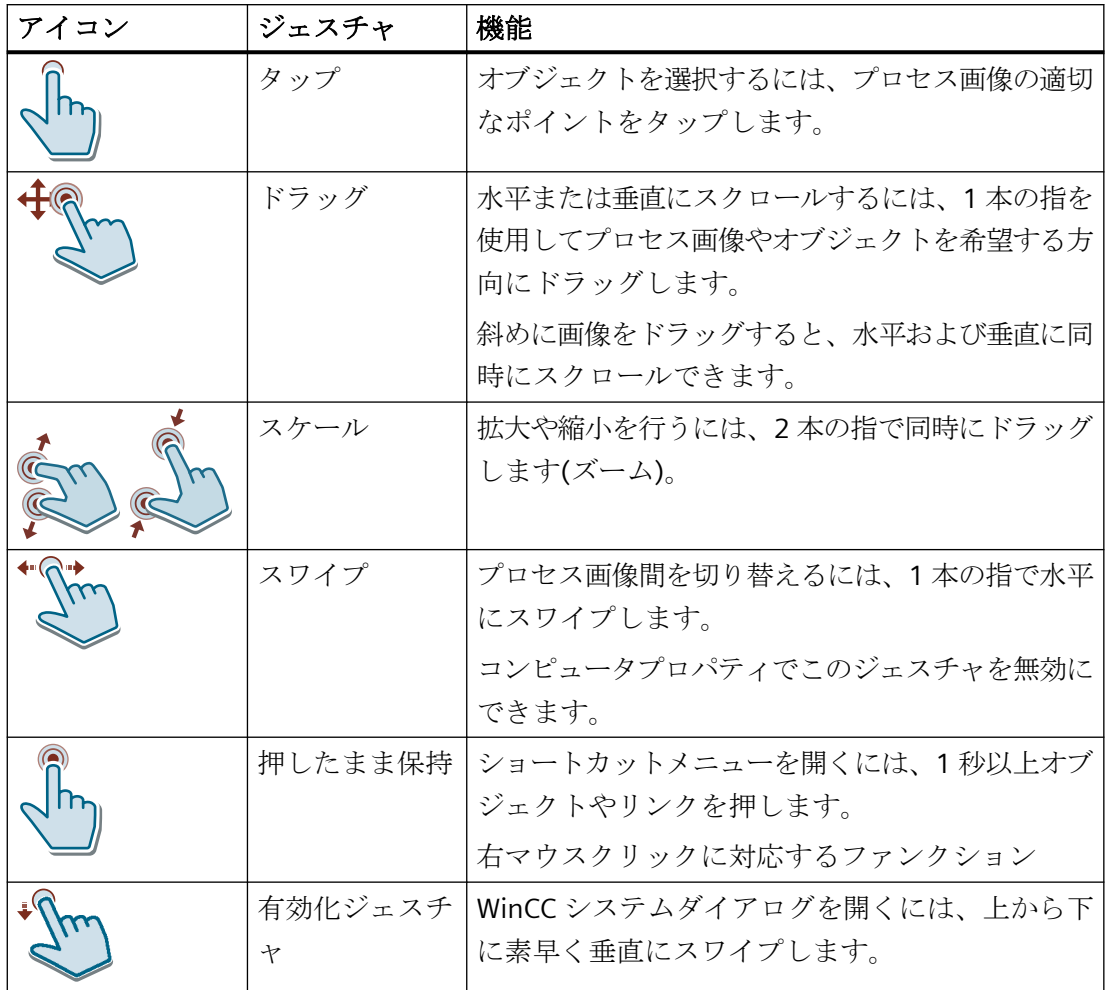

# ユーザーアクションでサポートされるジェスチャ

WinCC でサポートされるジェスチャをカスタムアクションに割り付けられます。

OnGesture イベントは次のように定義されます。

## **C** アクション

```
void OnGesture(char* lpszPictureName, char* lpszObjectName, 
ENUM_GESTURE_TYPE gestureType, GestureData pData)
```
//Enum for OnGesture events

```
typedef enum 
{ 
       GESTURE NO GESTURE = 0,GESTURE TAP = 1,
       GESTURE PRESS AND HOLD = 2,
```

```
GESTURE SLIDE = 3,
       GESTURE GESTURE SWIPE = 4,
       GESTURE PINCH = 5,
       GESTURE STRETCH = 6,
        GESTURE_TURN = 7
}ENUM_GESTURE_TYPE;
typedef struct
{
        int pointX;
        int pointY;
        float translationX;
        float translationY;
        float rotation;
        float scale;
        float velocityX;
        float velocityY;
        float velocityAngular;
        float velocityExpansion;
        int tapCount;
}GestureData;
```
#### **VBS** アクション**:**

Sub OnGesture(ByVal Item, ByVal gestureInfo)

次のプロパティが使用できます。

- GestureType
- 左
- 上揃え
- TranslationX
- TranslationY
- Rotation
- スケール
- VelocityX
- VelocityY
- VelocityAngular
- VelocityExpansion
- TapCount

[TapCount]プロパティには、常に「1」の値があります。

詳細情報は、「[[オブジェクトプロパティ](#page-729-0)]ウィンドウの[イベント]タブ (ページ[730\)](#page-729-0)」を参照 してください。

# <span id="page-1167-0"></span>下記も参照

WinCC コントロールでサポートされるジェスチャ (ページ 1168)

## **4.10.3.3 WinCC** コントロールでサポートされるジェスチャ

WinCC コントロールの操作に対して、ジェスチャの選択を行うことができます。すべての WinCC コントロールが同一のジェスチャをサポートするわけではないことに注意してくだ さい。

WinCC コントロールでの一部のジェスチャには、プロセス画像とは異なる影響があります。 プロセス画像のジェスチャの概要については、以下を参照できます。

• [ランタイムでサポートされるジェスチャ](#page-1164-0) (ページ [1165](#page-1164-0))

# 注記

## タッチ操作は、**CS** には承認されていない

タッチ操作は、ランタイムモードでのみ承認され使用できます。

タッチ操作は、WinCC エディタの設定ではサポートされません。

## ツールバーのサイズの調整

アイコンのサイズを変更して、WinCC コントロールのツールバーでの操作を容易にするこ とができます。

[キーサイズ(ピクセル数)]プロパティを使用すると、元の 28 ピクセルのサイズを最大 10 倍 に拡大することができます。

# **WinCC** コントロールでサポートされるジェスチャ

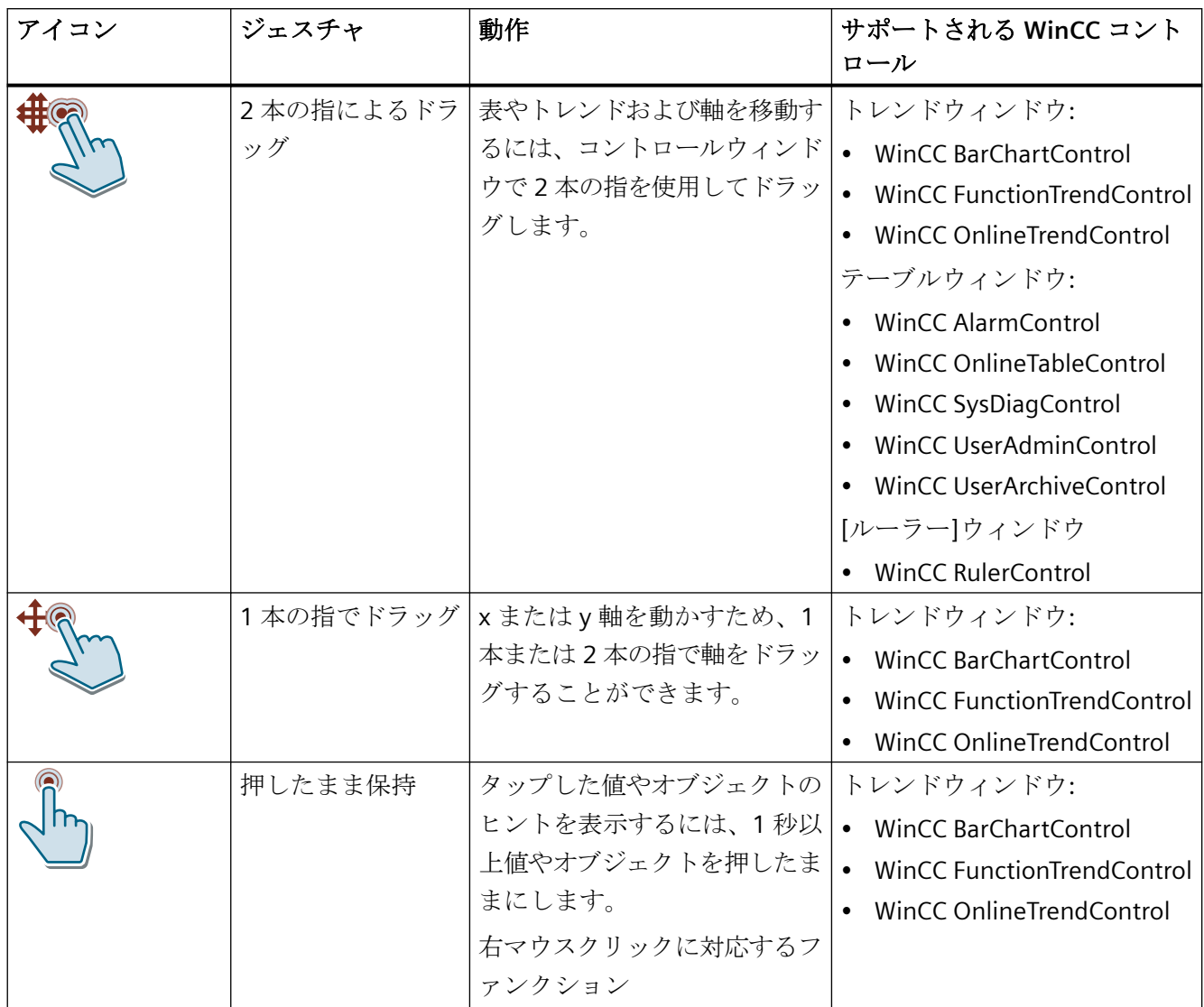

<span id="page-1169-0"></span>プロセス画像の作成

# *4.10* ランタイムでのプロセス画面

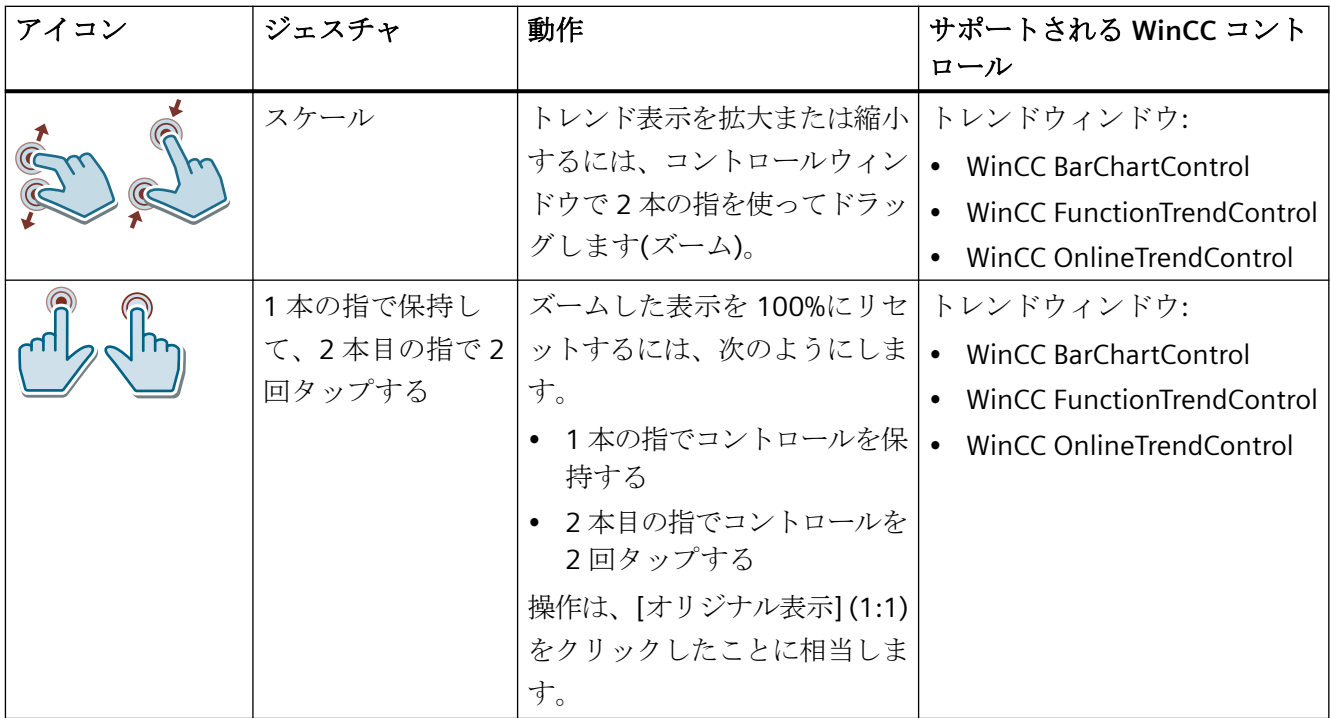

# 下記も参照

[ランタイムでサポートされるジェスチャ](#page-1164-0) (ページ [1165](#page-1164-0))

## **4.10.3.4** プロセス画像の両手操作

## プロセス画像のマルチタッチ操作

WinCC は、プロセス画像の両手操作をサポートしています。

これによって、機械の制限値の変数値の制御など、重要なシステム設定を変更するために 使用されるオブジェクトの安全な操作が有効になります。

同時クリックして操作をトリガするのに最大 10 個のオブジェクトが構成できます。

# 必要条件

両手操作を使用するときにプロセス画像が表示される操作ステーションは、技術的にマル チタッチ機能を搭載している必要があります。

# オペレータ制御のロックおよびアンロック

両手操作に対するオペレータ制御がロックされているときに特定のオブジェクトを定義し ます。

画像の 1 つ以上のオブジェクトをリリースボタンとして設定する必要があります。リリー スボタンは、任意のアンロックされたオブジェクトにすることができます。

ロックされたオペレータ制御がアンロックされない限り、ランタイムで動作させることは できません。オペレータは、リリースボタンが同時に押されたときにのみ、これらのオブ ジェクトを使用することができます。

一度に 1 つまたは複数のオペレータ制御をロックまたはアンロックすることができます。

#### 画像ウィンドウ

オペレータ制御イネーブルは、画像ウィンドウにわたって使用できます。

プロセス画像でロックされたコントロールを使用する画像ウィンドウを使用します。対応 する有効化ボタンを次のように設定することができます。

- 有効化ボタンは、プロセス画像の画像ウィンドウの外に配置されます。
- 有効化ボタンは、別の画像ウィンドウに配置されます。

#### 手順

両手操作の設定:

- ロックされたオペレータ制御として表示されるオブジェクトを設定します。
- リリースボタンとして動作し、オペレータ制御をアンロックするオブジェクトを設定し ます。

詳細情報は、「[両手操作の設定方法](#page-1171-0) (ページ [1172](#page-1171-0))」を参照してください。

# 下記も参照

[ランタイムでサポートされるジェスチャ](#page-1164-0) (ページ [1165](#page-1164-0)) [両手操作の設定方法](#page-1171-0) (ページ [1172\)](#page-1171-0)

## <span id="page-1171-0"></span>**4.10.3.5** 両手操作の設定方法

# 前提条件

• 使用されるハードウェアは、マルチタッチ操作をサポートしています。 設定されたプロセス画像が表示される操作ステーションは、技術的にマルチタッチ機能 を搭載している必要があります。

## 手順

- 1. ロックしたいオペレータ制御、例えば、[IOLock] IO フィールドを選択します。
- 2. [その他] > [オペレータ制御イネーブル]プロパティで[いいえ]オプションを選択します。
- 3. オペレータ制御がアンロックされているオブジェクト、例えば、[UnlockButton]ボタンを選 択します。
- 4. [マウス] > [左を押す]イベントを選択します。ショートカットメニューで[直接接続]ダイア ログを開きます。
- 5. [左を押す]イベントを設定します。

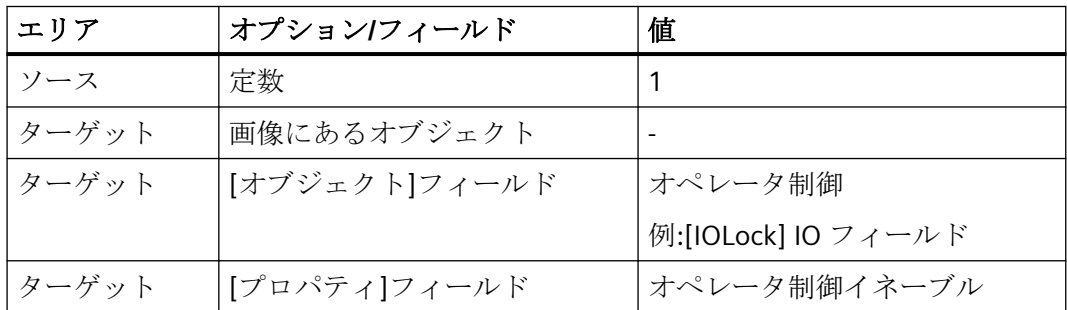

- 6. [マウス] > [左を放す]イベントを選択します。ショートカットメニューで[直接接続]ダイア ログを開きます。
- 7. [左を放す]イベントを設定します。

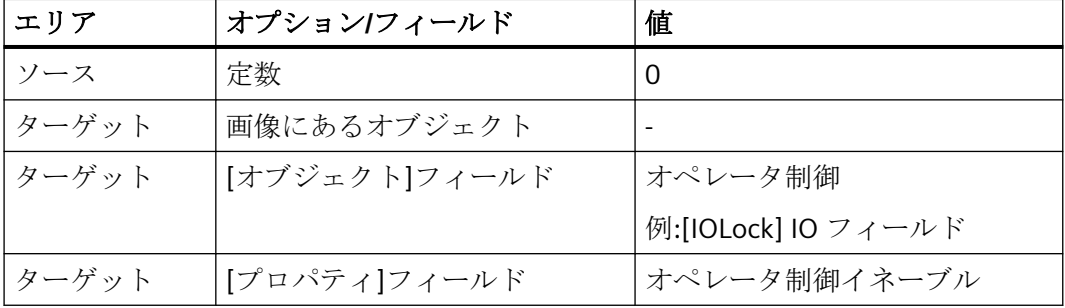

# <span id="page-1172-0"></span>結果

[UnlockButton]ボタンが押されるまでは、[IOLock] IO フィールドをランタイムで操作する ことができます。

同時にボタンが押されない場合、オペレータ制御はランタイムでロックされます。

## 別の方法

スクリプトを介してオペレータ制御のアンロックを設定することもできます。 このためには、次のプロパティまたはファンクションを使用します。

- VBScript: [Enabled]プロパティ
- ANSI C: [Operation]プロパティ、[GetPropBOOL]内部ファンクション
- VBA: [Operation]プロパティ

# 下記も参照

[プロセス画像の両手操作](#page-1169-0) (ページ [1170\)](#page-1169-0)

- **4.10.4** メニューとツールバー
- **4.10.4.1** ユーザー定義メニューおよびツールバー

# 概要

[メニューとツールバー]エディタでは、カスタマイズされたメニューとツールバーを設定 できます。 カスタマイズされたメニューとツールバーは、プロジェクトの基本画像や、画像ウィンド ウに表示できます。 グローバルスクリプト VBS からのプロシージャを使って、メニュー項目とシンボルを接続 します。

# 用途

たとえば、画像ナビゲーションを実装するために、カスタマイズされたメニューとツール バーを使用します。

このように、メニューコマンドやアイコンを使用して、どのようなプロセス画像からでも 画像の変更を設定したすべての画像に切り替えることができます。

メニューコマンドやアイコンで呼び出せるその他の共通機能には次のものがあります。

- ランタイムの無効化
- ランタイム言語の変更
- ログイン/ログアウト
- システムダイアログの呼び出し

#### 原理

設定ファイルにカスタマイズされたメニューとツールバーを保存します。 各設定ファイルで、以下を実行できます。

- メニューの保存
- 任意の数のツールバーの保存
- 最大 1250 のスクリプトをメニューコマンドおよびアイコンに接続

最大 20 のメニューとツールバーを同時にロードできます。

# 設定オプション

### 開始画像の設定

複数設定した場合、ランタイムが有効化されたときに表示される設定を定義できます。 カスタマイズされたメニューとツールバーは、WebNavigator にも表示されます。

#### 画像ウィンドウの設定

開始設定の代わりに表示される各画像ウィンドウに対して個別の設定ファイルを設定でき ます。

#### オペレータオーソリゼーション

カスタマイズされたメニューとツールバー、および個別の項目に異なるオーソリゼーショ ンを割り付けることができます。

ログインしたユーザーに必要なオーソリゼーションがない場合、それぞれの項目は自動的に 無効になります。

#### 無効または非表示の要素

さらに、カスタマイズされたメニューとツールバー、および要素を無効化または非表示に することができます。

ランタイム中のユーザー変更など、新しい設定ファイルに変更されたファンクションのス コープを保存する場合、設定ファイルを交換することもができます。

## オンライン設定

ランタイムでプロジェクトが実行されている間に、カスタマイズされたメニューおよびツ ールバーを設定できます。ただし、設定変更はランタイム時はすぐに確認できません。 変更された設定ファイルは、画像の設定が再びロードされたときにのみ、ランタイムで更新 されます。

- 画像ウィンドウのメニューとツールバー:
	- 画像変更
- 基本画像のメニューとツールバー:
	- ランタイム再起動
	- ランタイムウィンドウを閉じて再度開く
	- 異なる設定をロードしてから、変更された設定を再度ロードする(例: スクリプト経 由)
- 設定ファイルの変更された VB スクリプト:
	- ランタイム再起動

#### 言語依存設定

[メニューとツールバー]エディタで、メニューとツールバーに言語依存テキストを設定し ます。

ナビゲーションツリーで項目をクリックして、[プロパティ]エリアでそれぞれのランタイム 言語でテキストを入力します。

#### 言語依存テキストのエクスポート

外部エディタでテキストを翻訳するには、テキストディストリビュータを介してエクスポ ートおよびインポートを使用します。テキストディストリビュータで[メニューおよびツ ールバー]オプションを有効にします。

MTL ファイルは編集できません。

詳細情報は、[WinCC での作業] > [多言語プロジェクトの設定] > [[テキストディストリビュ](#page-3035-0) [ータでのテキストエクスポートとテキストインポート](#page-3035-0) (ページ [3036](#page-3035-0))]を参照してください。

### <span id="page-1175-0"></span>下記も参照

メニューとツールバーのプロシージャとダイナミック化 (ページ 1176) [ランタイム表示のメニューとツールバーの設定方法](#page-1186-0) (ページ [1187\)](#page-1186-0) [画面ウィンドウのメニューとツールバーの設定方法](#page-1187-0) (ページ [1188\)](#page-1187-0) [テキストディストリビュータでのテキストのエクスポートとインポート](#page-3035-0) (ページ [3036](#page-3035-0))

## **4.10.4.2** メニューとツールバーのプロシージャとダイナミック化

#### はじめに

メニュー項目とツールバー項目は VBScript プロシージャと接続されている場合のみ機能を 持ちます。

VBScript でランタイムの 2 つの設定の切り替えを設定することもできます。

#### **VBA** でのメニューとツールバーの設定

ランタイムでさらに表示を調整するには、VBA スクリプトを使用します。たとえば、キー ボードショートカットを保存したり、条件を満たしていない場合に項目を非表示にしたり します。

詳細情報は、WinCC 情報システムの[WinCC での作業] > [自動設定用 VBA] > [グラフィッ クデザイナでの VBA] > [VBA でのグラフィックデザイナの調整] > [ユーザー定義のメニュ ーおよびツールバーの作成]を参照してください。

## ランタイムでの設定の変更

画像ウィンドウで"メニュー/ツールバー設定"プロパティをダイナミック化することができ ます。

異なる設定ファイルを基本画像または画像ウィンドウに割り付けるには、 [MenuToolBarConfig]プロパティを使用します。

#### サンプルプロシージャ

以下の例は、ロードされる設定ファイルをパラメータとして転送するプロシージャを示し ています。

Sub ChangeMenuToolbarConfigFile (ByVal strMTConfigFile)

```
HMIRuntime.MenuToolBarConfig = strMTConfigFile
```
End Sub

## メニューコマンドまたはメニューアイコンをプロシージャに接続します。

以下の構文を使用して、グローバルスクリプトからのプロシージャを、メニュー項目また はアイコンに接続します。

Sub <Procedurename> (ByVal Item)

タグの宣言

'Instructions

End Sub

転送パラメータ[項目]は、ユーザーがクリックしたオブジェクトを示します。

[メニューとツールバー]エディタの[ユーザーデータ]フィールドを使用して、パラメータ をプロシージャに転送します。

## サンプルプロシージャ

以下の例は、画像の変更を実行する"ActivateScreen"プロシージャを示しています。

[ユーザーデータ]フィールドに、以下の画像名を入力します。

Sub ActivateScreen (ByVal Item)

Dim objScreen

Dim strScreenName

' "UserData"には指定された画面名が含まれています。

'、エディタ名およびツールバーに。

strScreenName = Item.Userdata

HMIRuntime.BaseScreenName = strScreenName

End Sub

# 設定へのプロシージャ変更の適用

VBS エディタでプロシージャを変更した場合、この変更がすぐに設定ファイルに含まれる わけではありません。

<span id="page-1177-0"></span>設定ファイルのプロシージャを更新するには、次の手順に従います。

- 1. プロシージャが[メニューとツールバー]エディタで参照されている設定ファイルを開きます。
- 2. 設定を保存します。 保存されたときのみ、必要なプロジェクトモジュールに関する情報が、設定ファイルに転送 されます。

#### ランタイムでの変更

[メニューとツールバー]に接続されている変更された VB スクリプトは、ランタイムが再 起動した後ではじめて更新されます。

# 下記も参照

[ユーザー定義メニューおよびツールバー](#page-1172-0) (ページ [1173](#page-1172-0)) [メニューの作成方法](#page-1181-0) (ページ [1182\)](#page-1181-0) [ツールバーの作成方法](#page-1184-0) (ページ [1185](#page-1184-0)) [ランタイム表示のメニューとツールバーの設定方法](#page-1186-0) (ページ [1187\)](#page-1186-0) [画面ウィンドウのメニューとツールバーの設定方法](#page-1187-0) (ページ [1188\)](#page-1187-0)

## **4.10.4.3** メニューとツールバーの設定可能なプロパティ

[メニューとツールバー]エディタで、次の項目のプロパティを設定します。

- 設定ごとのただ 1 つのメニュー
- 任意の数のツールバー
- メニュー項目 メニュー項目がさらに下層の項目を含んでいる場合、メニュー項目はナビゲーション専 用です。設定されたプロシージャは実行されません。
- ツールバー項目

# 共通機能

次のプロパティはすべての項目に使用できます。

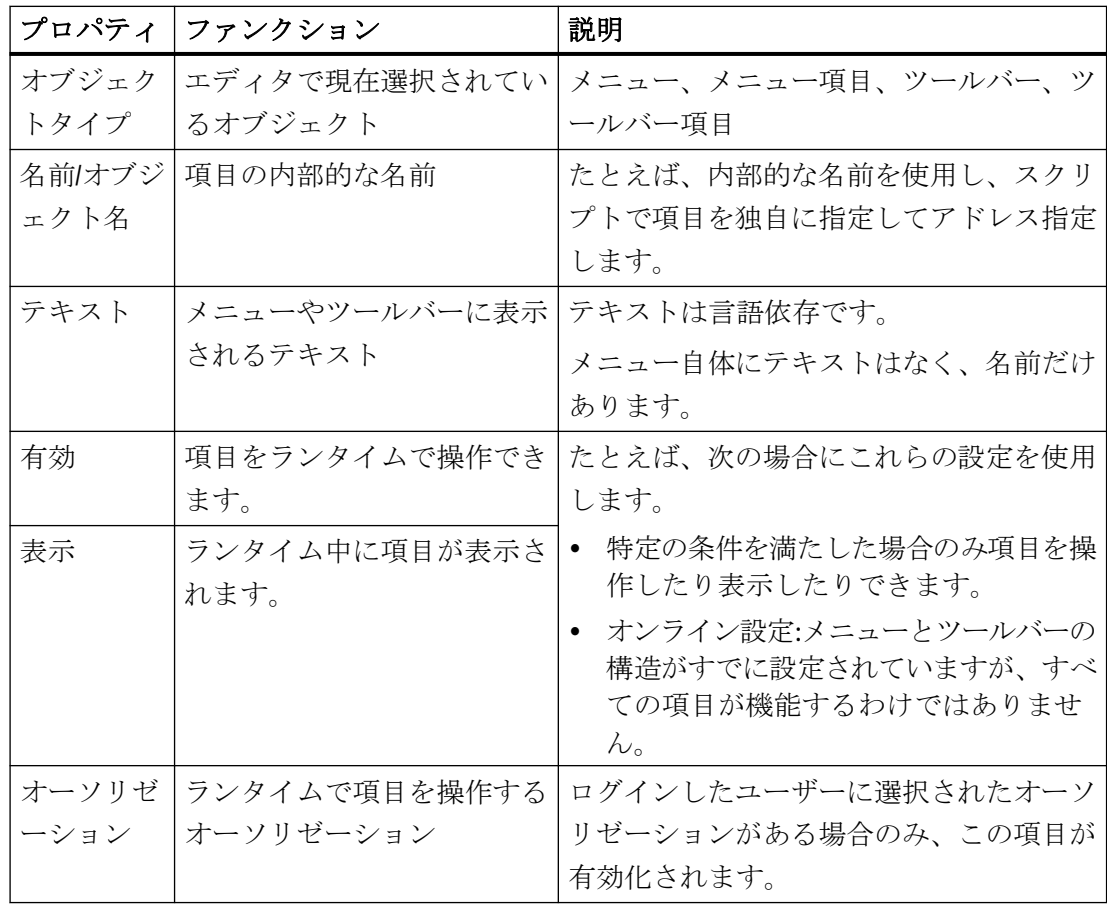

# メニューとツールバー

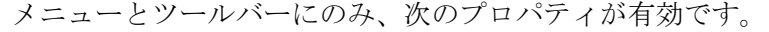

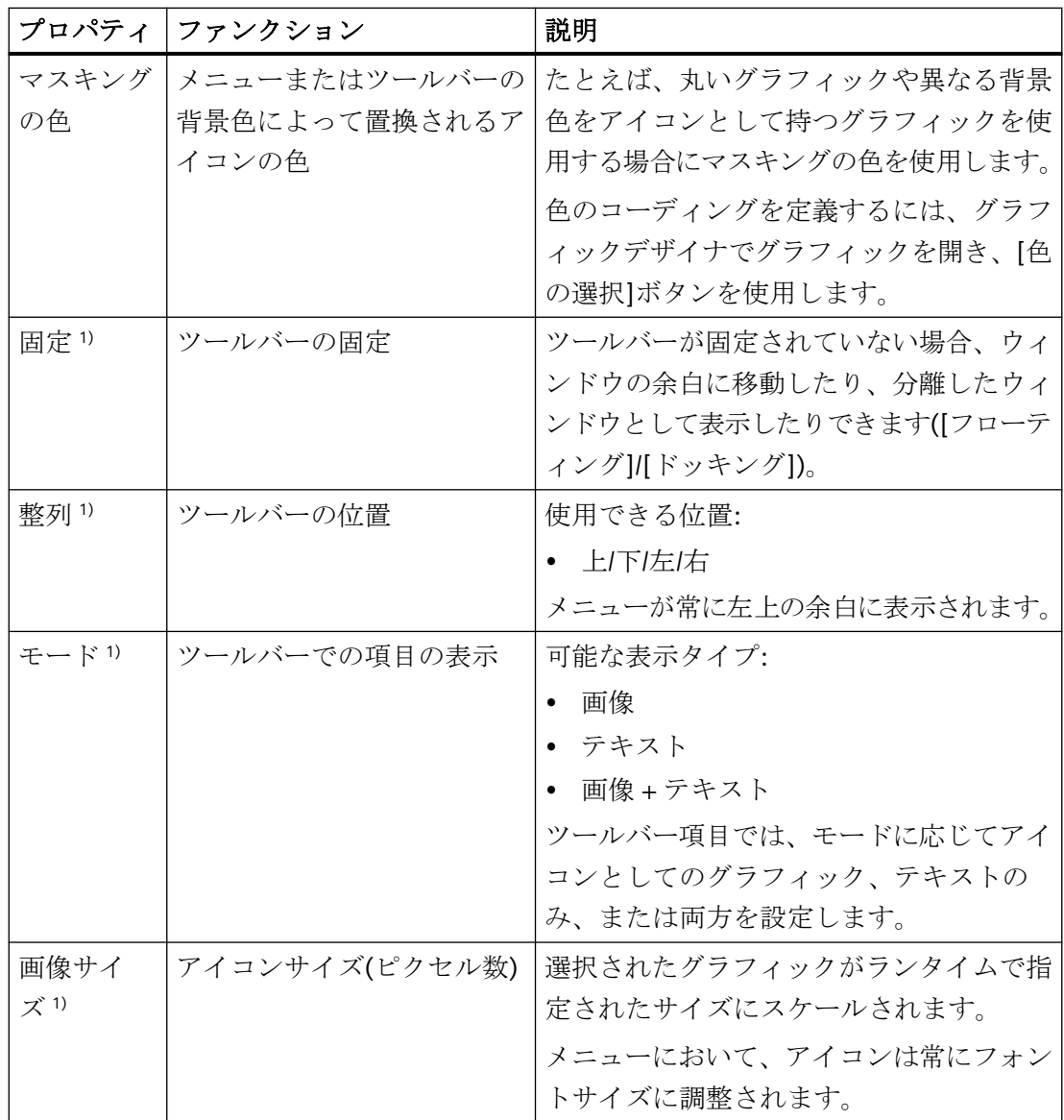

1) ツールバーにのみ適用されます。

# メニューコマンドとアイコン

次のプロパティは、メニュー項目とツールバー項目にのみ使用できます。

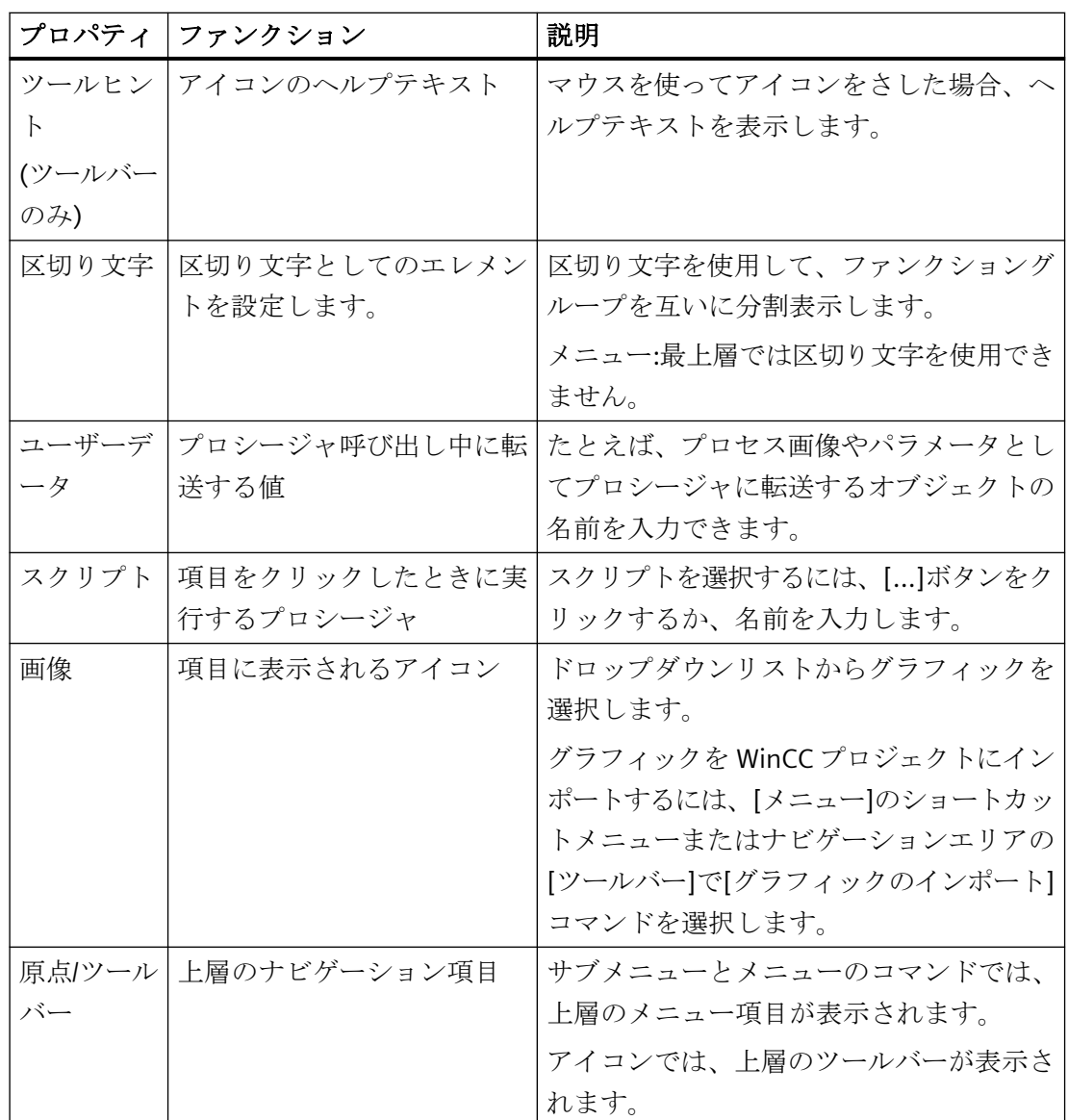

# 下記も参照

[メニューの作成方法](#page-1181-0) (ページ [1182\)](#page-1181-0)

[ツールバーの作成方法](#page-1184-0) (ページ [1185](#page-1184-0))

[ランタイム表示のメニューとツールバーの設定方法](#page-1186-0) (ページ [1187\)](#page-1186-0)

# <span id="page-1181-0"></span>**4.10.4.4** メニューの作成方法

# はじめに

個々の画像で、メニューは上の余白に表示されます。ツールバーはメニューの下に表示で きます。

設定ファイルごとに複数の階層レベルがある 1 つのメニューを設定することができます。

#### メニューの設定

メニュー項目に対する設定オプションは、メニュー構造内のメニュー項目の配置場所によ って決まります。

以下の図は、様々なメニュー項目のある一般的なメニュー構造を示しています。

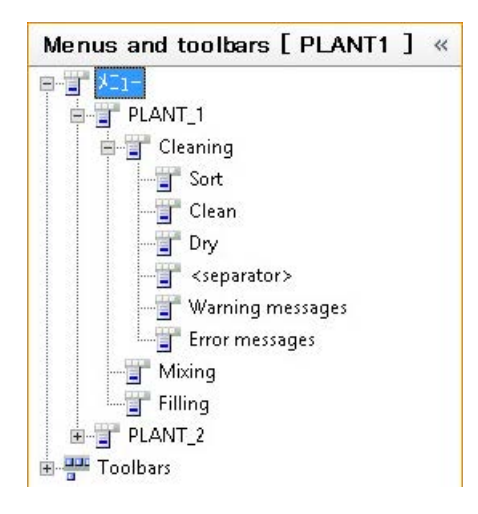

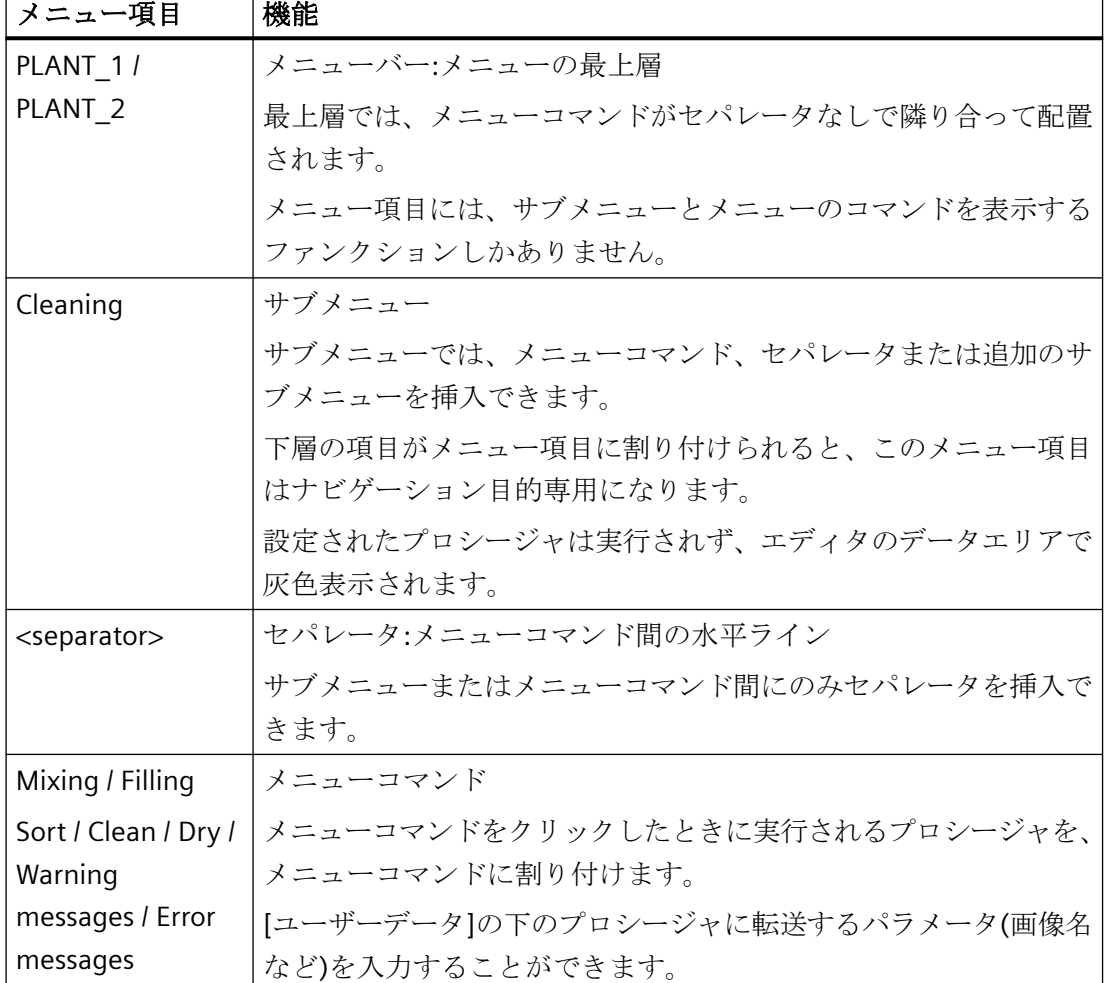

以下の表は、図に示されているメニュー項目のファンクションについて説明しています。

# 必要条件

- メニュー構造がまだ計画されていないこと。
- 必要な VBScript プロシージャが設定されていること。

# 手順

- 1. ナビゲーションエリアでエントリ[メニュー]を選択します。 [プロパティ - メニュー]エリアでプロパティを設定します。 必要に応じて、メニューの操作のためのオーソリゼーションを選択します。
- 2. メニュー項目を挿入するには、[メニュー]のショートカットで[新規メニュー項目]の項目を 選択します。

3. 目的の階層レベルにメニュー項目を割り付けます。 これを行うには、ドラッグアンドドロップ、またはナビゲーションツリーで項目のショー トカットメニューを使用します。

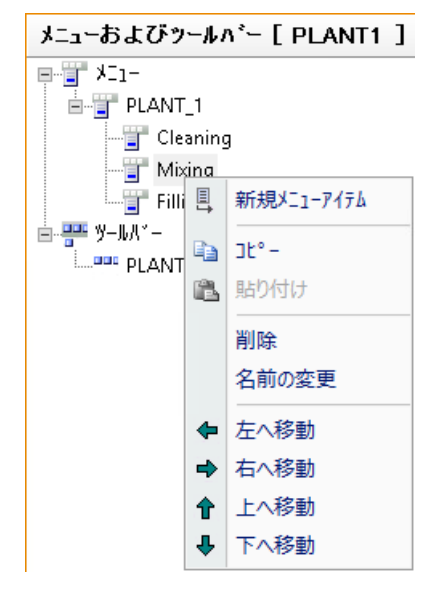

- 4. 各メニュー項目の名前とテキストを入力します。 必要に応じて、[プロパティ - メニュー項目]エリアに翻訳を追加します。
- 5. メニュー項目をプロシージャと接続して、[ユーザーデータ]フィールドにパラメータを入力 します。
- 6. [プロパティ メニュー項目]エリアで追加のプロパティを設定します。 必要に応じて、個別の項目操作のためのオーソリゼーションを選択します。
- 7. メニューコマンドをグループ化するには、[セパレータ]としてメニュー項目を追加します。 セパレータが水平ラインとして表示されるので、他の機能はありません。
- 8. [ファイル>保存]を選択し、設定を保存します。

# 結果

次の図は、ランタイムのメニュー例を示しています。

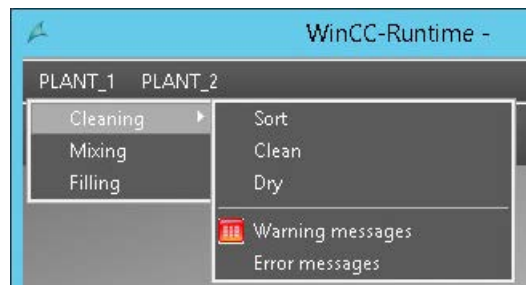

# <span id="page-1184-0"></span>下記も参照

[メニューとツールバーのプロシージャとダイナミック化](#page-1175-0) (ページ [1176\)](#page-1175-0) [メニューとツールバーの設定可能なプロパティ](#page-1177-0) (ページ [1178\)](#page-1177-0)

#### **4.10.4.5** ツールバーの作成方法

## はじめに

個々の設定ファイルに対して、ツールをいくつでも設定できます。

個々のツールバーに対し、画像のツールバーの位置を定義することができます。さらに、 ユーザーが自由にツールバーを配置できるかどうかを定義できます。

たとえば、上の余白に複数のツールバーを配置する場合、ツールバーは下に追加する形で 表示されます。

### ツールバーの設定

ツールバーには 2 つのオブジェクトタイプがあります。

- ツールバー
- ツールバー項目

ツールバー項目を画像、テキスト、または画像とテキストで表示するには、ツールバーの 対応するモードを選択します。

#### 必要条件

- ツールバー構造体はまだ計画されません。
- 必要な VBScript プロシージャが設定されていること。

### 手順

- 1. ナビゲーションエリアの[ツールバー]のショートカットメニューでコマンド[新規ツールバー] を選択します。
- 2. [プロパティ ツールバー]ウィンドウでツールバーの名前とテキストを入力します。 必要に応じて、[テキスト]エリアにその他のランタイム言語の翻訳を追加します。
- 3. [プロパティ ツールバー]エリアで追加のプロパティを設定します。 必要に応じて、ツールバーの操作のためのオーソリゼーションを選択します。
- 4. ナビゲーションエリアでツールバーを選択します。 データエリアで、ツールバー項目の名前を入力します。

5. ツールバー項目をプロシージャと接続して、[ユーザーデータ]フィールドにパラメータを入 力します。

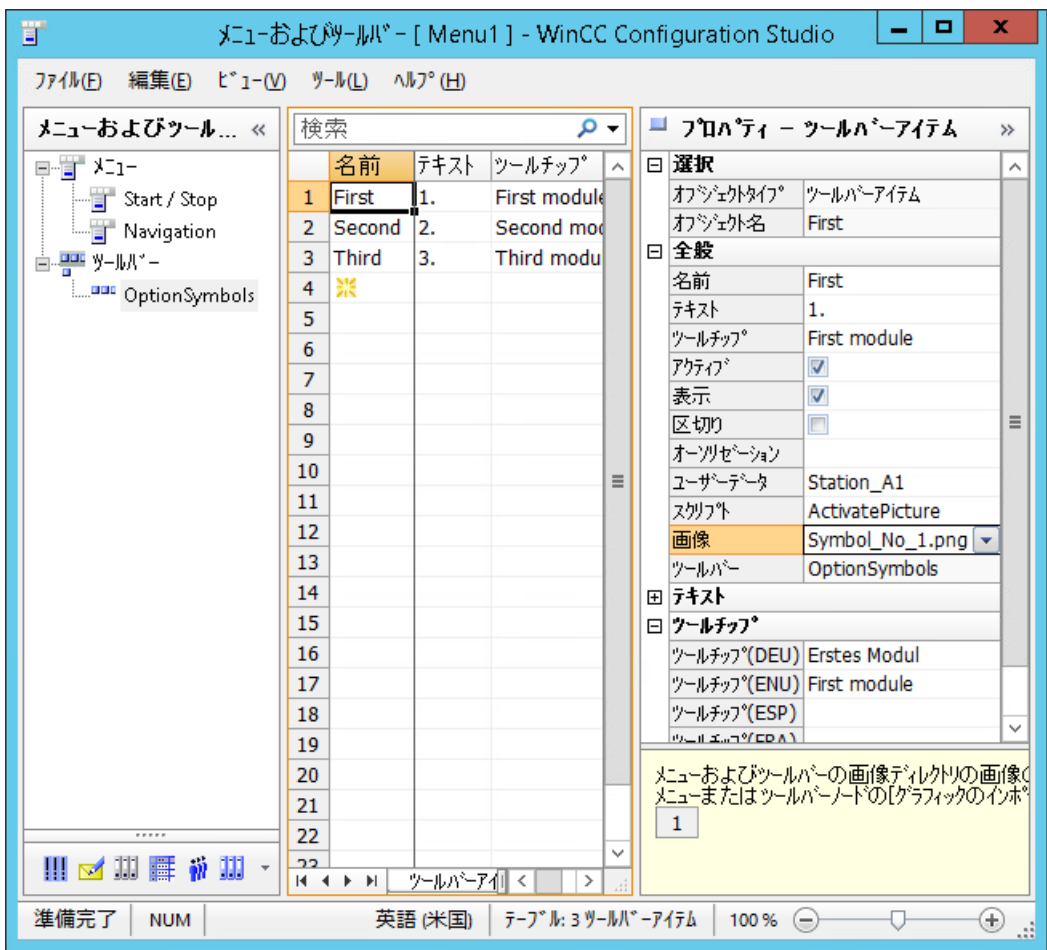

- 6. [プロパティ ツールバー項目]エリアで追加のプロパティを設定します。 必要に応じて、個別の項目操作のためのオーソリゼーションを選択します。 必要に応じて、[テキスト]および[ツールヒント]のエリアにその他のランタイム言語の翻訳を 追加します。
- 7. アイコンをグループ化するには、ツールバー項目を[セパレータ]として追加します。 セパレータが垂直ラインとして表示されるので、他の機能はありません。
- 8. ツールバー項目の順序を変更するには、行全体を選択します。 ショートカットメニューで、[上へ移動]または[下へ移動]を選択します。 ナビゲーションエリアでは、ドラッグアンドドロップでツールバーの順番を変更できます。
- 9. メニューで[ファイル] > [保存]を選択し、設定を保存します。

# <span id="page-1186-0"></span>結果

次の図は、ユーザー定義メニューバーの下のランタイムでのツールバーを示します。

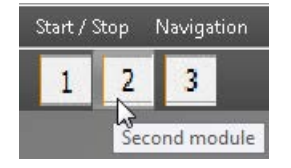

### 下記も参照

[メニューとツールバーのプロシージャとダイナミック化](#page-1175-0) (ページ [1176\)](#page-1175-0) [メニューとツールバーの設定可能なプロパティ](#page-1177-0) (ページ [1178\)](#page-1177-0)

#### **4.10.4.6** ランタイム表示のメニューとツールバーの設定方法

### 概要

WinCC プロジェクトでの各コンピュータの開始設定として設定ファイルを設定できます。 ローカルコンピュータの設定ファイルは、グラフィックデザイナで[開始設定]としてマー クされます。

開始設定のカスタマイズされたメニューとツールバーは、設定された位置の個々の基本画 像内にランタイム中に表示されます。

WinCC プロジェクトで開始設定が選択されていない場合、基本画像がカスタマイズされた メニューやツールバーがない状態で表示されます。

分散システムのコンピュータに設定ファイルが保存されていない場合、サーバーの開始設定 が表示されます。

### **VBScript** を使用したダイナミック化

ランタイムで他の設定ファイルをロードするには、[MenuToolBarConfig]プロパティをダ イナミック化します。

たとえば、選択した画像またはログインしたユーザーによって、別のメニューとツールバ ーをロードすることができます。

# <span id="page-1187-0"></span>手順

- 1. [コンピュータ]エディタでコンピュータ名を選択します。 [プロパティ - コンピュータ]エリアが表示されます。
- 2. [...]ボタンを使用して[スタートアップ設定]フィールドの[グラフィック]にある設定ファイ ルを選択します。

# その他の手順

設定ファイルをローカルコンピュータにのみ割り付ける場合、次の手順に従います。

- 1. WinCC エクスプローラのナビゲーションウィンドウで[メニューとツールバー]をクリック します。 作成された設定ファイルがデータウィンドウに表示されます。
- 2. 目的の設定のショートカットメニューで、[設定を開始設定としてセット]コマンドを選択し ます。 設定が[タイプ]列で[開始設定]としてマークされます。

ファイルが、コンピュータプロパティの[開始設定]フィールドに入力されます。

## 結果

プロジェクトを有効化した場合、カスタマイズされたメニューとツールバーが、プロジェ クトの基本画像に表示されます。

## 下記も参照

[メニューとツールバーのプロシージャとダイナミック化](#page-1175-0) (ページ [1176\)](#page-1175-0) [ユーザー定義メニューおよびツールバー](#page-1172-0) (ページ [1173](#page-1172-0)) [メニューとツールバーの設定可能なプロパティ](#page-1177-0) (ページ [1178\)](#page-1177-0)

#### **4.10.4.7** 画面ウィンドウのメニューとツールバーの設定方法

### はじめに

カスタマイズされたメニューとツールバーは常に画像ウィンドウに表示されるわけではあ りません。

しかし、ランタイム中に画像ウィンドウに表示される各画像ウィンドウについて設定でき ます。
## 必要条件

• 画像ウィンドウがプロセス画像に設定されていること。

## 手順

- 1. 設定された画像ウィンドウのオブジェクトプロパティを開きます。
- 2. [その他]プロパティグループを選択します。
- 3. "Configuration of menu/toolbars"属性をダブルクリックし、[ファイルの選択]ダイアログで 希望の設定ファイルを選択します。 [メニュー/ツールバーの設定]属性は、[MenuToolBarConfig]の名前を使って、ダイナミック 化することができます。

## 結果

選択された設定のカスタマイズされたメニューとツールバーは、ランタイム中に画像ウィ ンドウ内に表示されます。

## 下記も参照

[メニューとツールバーのプロシージャとダイナミック化](#page-1175-0) (ページ [1176\)](#page-1175-0) [ユーザー定義メニューおよびツールバー](#page-1172-0) (ページ [1173](#page-1172-0))

### **4.10.4.8** さまざまな言語のフォントの定義方法

#### はじめに

個々の言語について個別に、メニューとツールバーのフォントとテキストサイズを定義で きます。

## 必要条件

• WinCC エクスプローラが開いている。

## 手順

1. [メニューとツールバー]コンテキストメニューから、項目[フォント設定]を選択します。 [フォント設定]ダイアログが開きます。

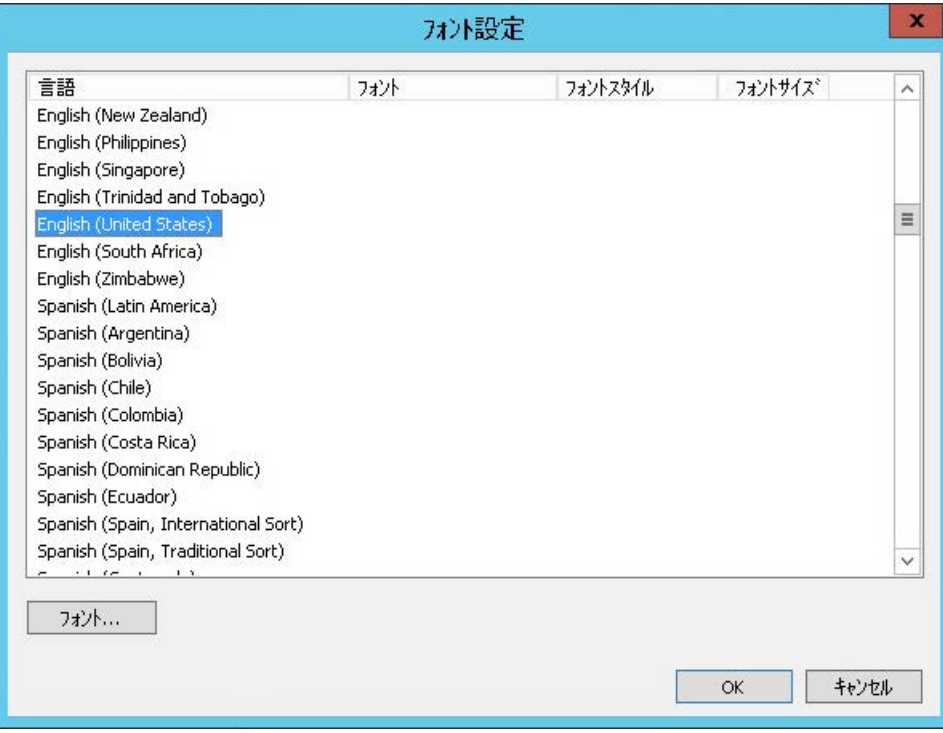

- 2. フォントを定義する言語を選択します。
- 3. [フォント]をクリックします。 -<br>[フォント]ダイアログボックスが開きます。

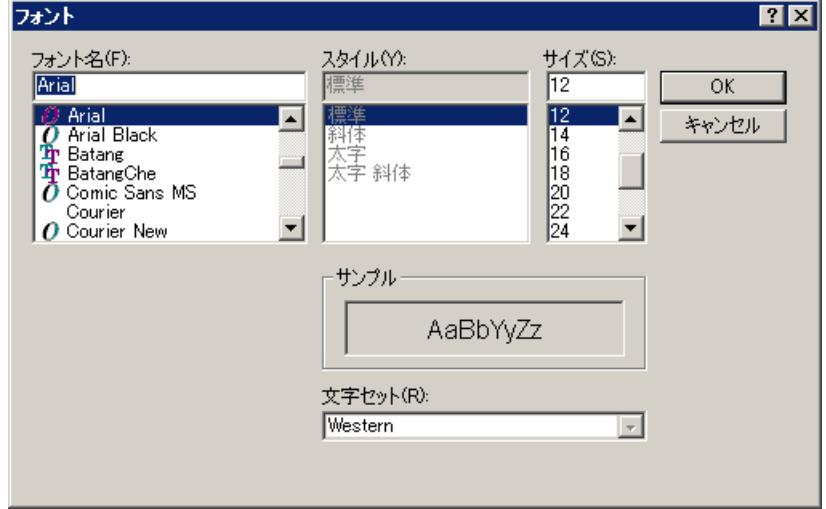

4. フォントとテキストサイズを選択します。

<span id="page-1190-0"></span>5. [OK]をクリックします。 変更内容が、[フォント設定]ダイアログに表示されます。

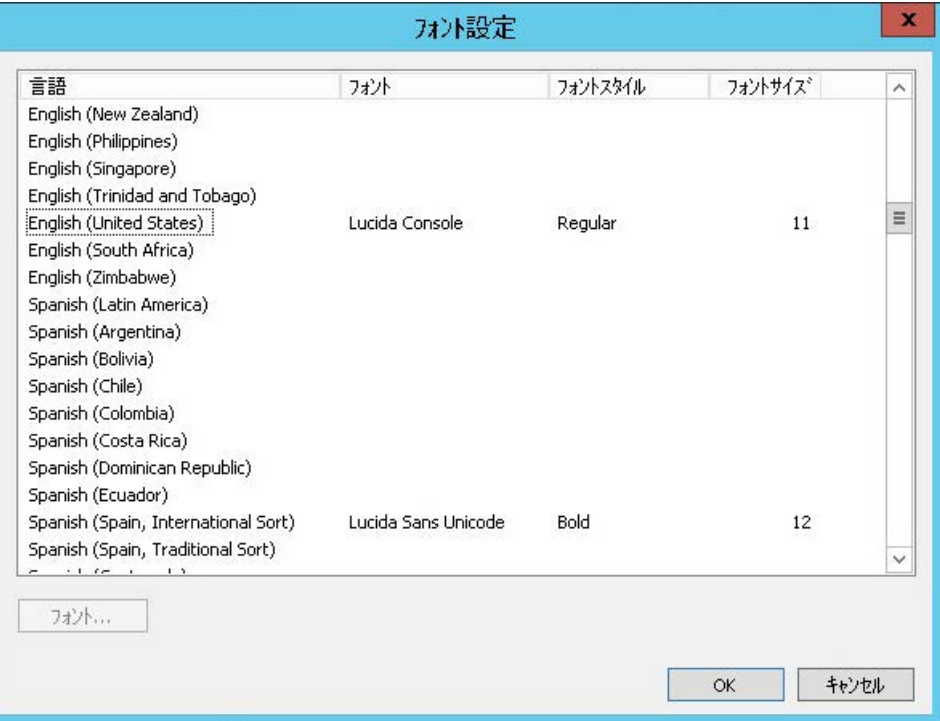

6. フォントを定義するすべての言語について、ステップ 2~5 を繰り返します。

## **4.10.5** バーチャルキーボード

## **4.10.5.1** バーチャルキーボード**-** 一般情報

## はじめに

モニタキーボードは、HMI デバイスの画面上の仮想キーボードです。

たとえばオペレーターは画面に表示されたキーをクリックして、入力フィールドに入力し ます。

#### 注記

#### キーの組み合わせの無効化

たとえば、Windows の「画面キーボード」の代わりに、WinCC が提供しているモニタキ ーボードを使用して、<CTRL+ALT+DEL>キーストロークを無効にすることができます。

### モニタキーボードのプロパティ

- モニタキーボードには、数字やアルファベット文字を入力するキーがあります。
- モニタキーボードに表示されたキーのラベルは、Windows コントロールパネルの地域 設定に沿って設定されています。つまり、英語のキーボードには、ドイツ語やフランス 語にあるような特殊文字は存在しません。また、キーボードの文字のレイアウトが一 部異なります。 キーボードのレイアウトが複数インストールされている場合、言語表示をクリックし てキーボードを変更することができます。 German (Germany)
- WinCC Runtime でメニューボタンを使用することはできません:
- 提供されるモニタキーボードの表示は、背景色やフォント色などグローバルデザイン設 定によって決まります。

図では、英数字を入力するためのドイツ語のモニタキーボードを表示しています。

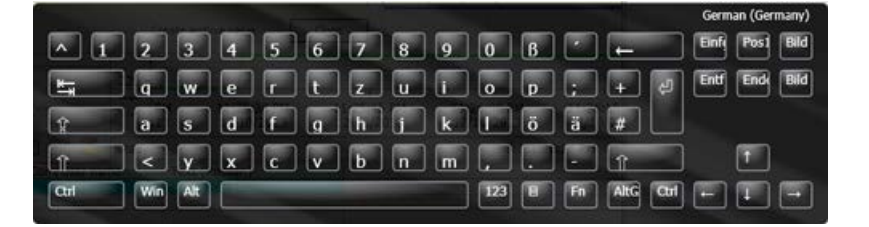

#### モニタキーボードの起動

モニタキーボードは、入力用に自動的に表示でき、キーを押して必要時に起動することも できます。

モニタキーボードのタイトルバーで[X]ボタンをクリックした時、または入力フィールドの 外をクリックしたときのみ、モニタキーボードを非表示にすることができます。

#### モニタキーボード **-** 画面上の位置

モニタキーボードのデフォルトの位置は、画面の中央です。

モニタキーボードは、その他のウィンドウなどの画面上に配置、最大化、および最小化す ることができます。

#### **4.10.5.2** バーチャルキーボード起動の設定方法

#### はじめに

次のようにモニタキーボードの動作を設定することができます。

- モニタキーボードは入力のために自動的に表示され、入力が終了すると非表示になり ます。
- モニタキーボードは、スクリプトを介して、またはコマンドラインで呼び出すことで表 示されます。
- モニタキーボードは、キーを押して手動で表示することができます。モニタキーボー ドは、タイトルバーのボタンをクリックしたときのみ、非表示にすることができます。

#### 入力時のモニタキーボードの自動表示

入力フィールドを選択するとすぐに、WinCC Runtime にモニタキーボードが常に表示され ます。

入力が終了すると、キーボードは再度自動的に非表示になります。

#### 設定

- 1. WinCC エクスプローラで[コンピュータ]をダブルクリックし、右側のプロジェクトウィン ドウを右クリックすると、コンピュータのプロパティでショートカットメニューが開きます。
- 2. [ランタイム]タブで、[モニタキーボード]チェックボックスを使用します。

### スクリプトまたはコマンドラインを介したモニタキーボードの呼び出し

スクリプトを介して、またはコマンドラインでモニタキーボードを起動できます。

- コマンドラインにアプリケーション名を入力します:「CCOnScreenKeyboard.exe」。
- スクリプトで C ファンクション[ProgramExecute]を使用します。

#### **C** ファンクションを介した呼び出しの必要条件

C ファンクション[ProgramExecute]を使用してモニタキーボードを開く場合、[コントロー ルパネル]で次の設定を変更する必要があります。

- [ユーザーアカウント] > [ユーザーアカウント制御設定の変更] > [コンピューターに対す る変更の通知を受け取るタイミングの選択] > [通知しない]設定
- [管理ツール] > [ローカル セキュリティ ポリシー] > [ローカル ポリシー] > [セキュリテ ィのオプション] > [ポリシーを無効にする]:[ユーザー アカウント制御:管理者承認モー ドですべての管理者を実行する]

#### **WinCC** モニタキーボードの開始パラメータ

コマンドラインまたはスクリプトを使用して起動するとき、次の開始パラメータを使用で きます。

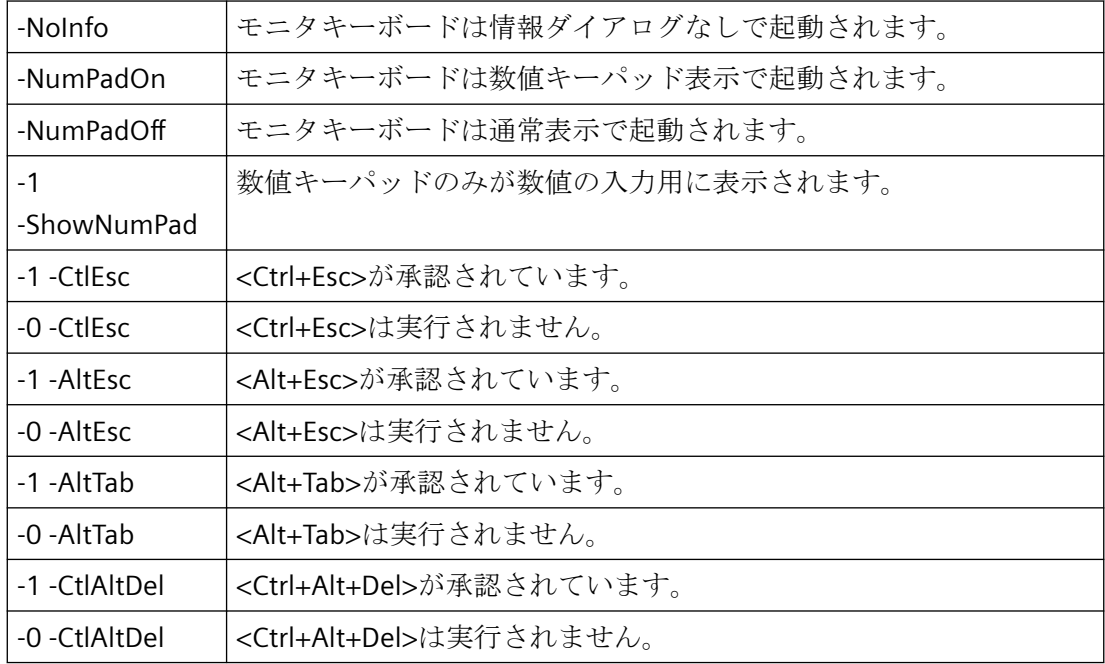

## キーを押し、モニタキーボードを表示

このコンフィグレーションで、オペレーターはモニタキーボードを呼び出して、WinCC Runtime に入力できるだけでなく、Excel などの他のアプリケーションにも使用できま す。

モニタキーボードを起動するためのアクションを WinCC 画像でのボタンに接続します。

ランタイム中にボタンをクリックすると、WinCC から他のアプリケーションへ切り替えた 後であっても、モニタキーボードは画面上に表示されたままです。

モニタキーボードを閉じるには、バーチャルキーボードのタイトルバーにあるボタンをク リックする必要があります。

## 必要条件

• プロセス画像がグラフィックデザイナで開かれていること。

## 手順

- 1. Windows[ボタン]オブジェクトを[標準]ウィンドウから画像へドラッグして、ボタンを設定 します。 [設定]ダイアログで、ボタンを適切なテキストでラベリングします。
- 2. [ダイナミックウィザード]タブ、[システム機能]タブの順にクリックします。 [他のアプリケーションを開始]機能をダブルクリックします。上記のステップを実行中、設 定されたボタンを画像で選択する必要があります。
- 3. ウィザードで、モニタキーボードを開始するために使用されるトリガを選択します。
- 4. モニターキーボードを開始するためのアプリケーションを選択するには、ウィザードの次の ページで□ボタンをクリックします。 [ファイルの選択]ダイアログが開きます。
- 5.「<Programs (x86)>/Common Files/Siemens/bin」フォルダに移動します。 [CCOnScreenKeyboard.exe]アプリケーションを選択します。
- 6. ウィザードを終了し、画像を保存します。

### 結果

このボタンを使って、モニタキーボードを常に表示することができます。

モニタキーボードを閉じるには、バーチャルキーボードのタイトルバーにあるボタンをク リックする必要があります。

ボタンによるキーボードの表示に加えて[モニタキーボードを使用]チェックボックスが選択 されている場合、管理者権限を持つユーザーのみが、モニタキーボードを使用して WinCC Runtime の外部のアプリケーションにアクセスすることができます。

## 下記も参照

バーチャルキーボードの操作方法 (ページ 1195) [バーチャルキーボード](#page-1190-0)- 一般情報 (ページ [1191](#page-1190-0))

#### **4.10.5.3** バーチャルキーボードの操作方法

#### 英数字の入力

文字列や数値を入力するには、ユーザーが編集モードで入力フィールドを選択するか、セ ルをダブルクリックするか、WinCC コントロールに値を入力するとすぐに、ランタイム中 に英数字のモニタキーボードが WinCC によって自動的に表示されます。

入力が終了すると、キーボードは再度自動的に非表示になります。

#### キーボードレベル

アルファベットのモニタキーボードには複数のレベルがあります。

- 通常レベル
- 大文字および特殊文字の入力のためにシフトされたレベル
- 特殊文字入力のための Alt G レベル
- ファンクションキー F1~F12 にアクセスするためのファンクションキーレベル

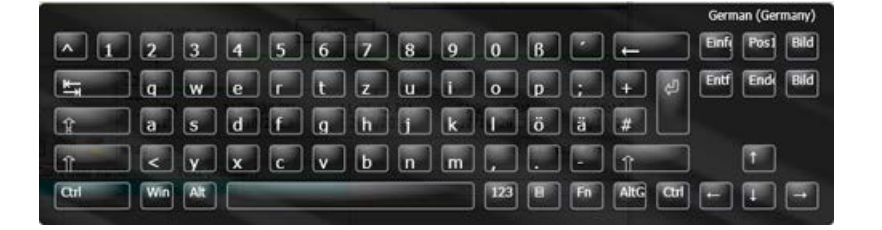

モニタキーボードボタンを使って、アルファベットを文字ごとに入力することができます。 入力キーで入力した値を確認すると、モニタキーボードが非表示になります。

## 数値の入力

数値を入力するには、[123]ボタンをクリックし、数字のモニタキーボードを表示します。 入力が終了すると、キーボードは再度自動的に非表示になります。

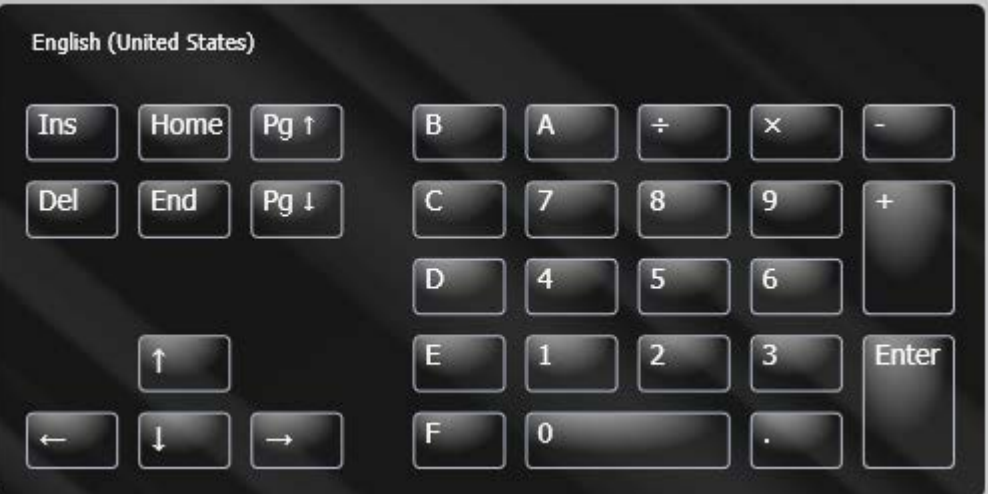

モニタキーボードボタンを使って、数値を数字ごとに入力することができます。 入力キ ーで入力した値を確認すると、モニタキーボードが非表示になります。

## <span id="page-1196-0"></span>キーとキー組み合わせの無効化

WinCC のモニタキーボードでは、次のキー組み合わせとキーを使用することはできません。

- CTRL+ALT+DEL キー
- $CTRI + FSC \neq -$
- CTRL+SHIFT+ESC キー
- ALT+TAB キー
- Windows ボタン
- 1. WinCC エクスプローラで[コンピュータ]をダブルクリックし、右側のプロジェクトウィン ドウを右クリックすると、コンピュータのプロパティでショートカットメニューが開きます。
- 2. [パラメータ]タブで、[キーの無効化]のチェックボックスをオンにします。これにより、上記 で説明される、モニタキーボードのすべてのキー組み合わせとキーが無効になります。

## **4.10.6** 画面のマウスレス操作のセットアップ

#### **4.10.6.1** 画面のマウスレス操作のセットアップ方法

#### はじめに

ボタンや I/O フィールドなどのグラフィックオブジェクトをランタイム中に操作し、プロ セスに影響を与える必要があります。キーボードからの操作は、便利であり、すべての必要 な入力を確実に行うことができます。ユーザーは、あるグラフィックオブジェクトから次 のグラフィックオブジェクトに、指定された順序で移動して、たとえば値を入力します。

#### 前提条件

- グラフィックオブジェクトは、操作が有効になっている必要があります。
- オペレータオーソリゼーションがグラフィックオブジェクトに対して割り付けられて いる必要があります。

## マウスレス操作

マウスレス操作は、カーソルモードを使用して指定します:

- "アルファカーソル":ユーザーは、[IO フィールド]、[テキストリスト]および[複数行テ キスト]オブジェクトのみにジャンプします。
- [タブ順序]:ユーザーは、エントリが可能になっている、定義されたオブジェクトにジ ャンプします。

カーソルモードは、プロセス画像に対してランタイムを開始する前に指定する必要があり ます。ただし、ランタイム中にモードを切り替えることができます。

### 画像内のアルファカーソルとタブ順序カーソルの結合

ホットキーがこのために指定されている場合、ランタイムでカーソルモードを切り替える ことができます。するとオペレータは、ランタイム中にアルファカーソルを使用するかタブ 順序カーソルを使用するかを切り替えることができます。タブシーケンスは、カーソルの両 タイプに指定される必要があります。

### ランタイム中の、**1** つのオブジェクトから次のオブジェクトへの移動

タブシーケンスを使用し、グラフィックオブジェクトがランタイム中に操作される順序を 指定します。タブシーケンスを表示、または必要時に変更することができます。個々のオ ブジェクトはタブシーケンスから削除することができます。また、タブシーケンスに保存 することもできます。

デフォルトでは、<TAB>キー(または逆の順序には<SHIFT+TAB>キー)を使用して、カーソ ルを移動します。ホットキーを使用した操作も指定できます。

### 下記も参照

[アルファカーソルのタブシーケンスの定義](#page-1198-0) (ページ [1199\)](#page-1198-0) [タブ順序カーソルのタブシーケンスの指定](#page-1199-0) (ページ [1200\)](#page-1199-0) [操作のホットキーと画面ナビゲーションの定義方法](#page-261-0) (ページ [262\)](#page-261-0) [プロジェクトのホットキーの割り当て方法](#page-229-0) (ページ [230\)](#page-229-0) [ランタイムのカーソルコントロールの設定方法](#page-267-0) (ページ [268\)](#page-267-0) [ランタイムのセットアップ方法](#page-247-0) (ページ [248](#page-247-0)) [バーチャルキーボード](#page-1190-0)- 一般情報 (ページ [1191](#page-1190-0)) [ランタイムでのプロセス画像](#page-1161-0) (ページ [1162\)](#page-1161-0)

#### <span id="page-1198-0"></span>**4.10.6.2** アルファカーソルのタブシーケンスの定義

## 概要

ランタイム中のマウスレス操作では、アルファカーソルは、I/O フィールドとテキストリ ストのオブジェクトタイプにのみアクセスします。

#### 手順

- 1. グラフィックデザイナで、[編集/TAB シーケンス/アルファカーソル]メニューの[シーケンス] を選択します。 [シーケンス]エントリが有効でない場合、画面には I/O フィールドやテキ ストリストのオブジェクトが含まれません。
- 2. すべての I/O フィールドおよびテキストリストには、自動的に左上角に番号が割り付けら れます。 番号は、WinCC クラシックデザインではボックス内に表示され、その他のデザイ ンでは丸の中に表示されます。
- 3. 画面で、最初に移動するオブジェクトをクリックします。次に、希望するタブシーケンスに 従って、その他のオブジェクトをクリックします。
- 4. 入力を終了するには、デスクトップをクリックします。
- 5. プロセス画面で"カーソルモード"プロパティが[アルファカーソル]に設定されているか確認 します。これを行うには、画面の空いているエリアをクリックし、ポップアップメニューで [プロパティ]エントリを選択します。 必要に応じて、"カーソルモード"プロパティを"その 他"プロパティグループの[アルファカーソル]に変更します。

#### 結果

以下の例では、ランタイム中に、カーソルはまず I/O フィールドに移動し(1)、その後テキ ストリストに移動します(2)。

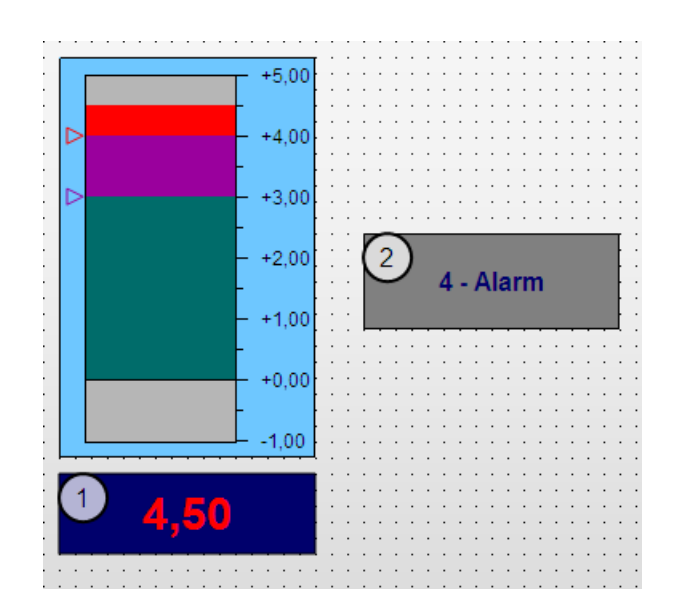

#### <span id="page-1199-0"></span>タブシーケンスの変更

タブシーケンスを変更するときにすべてのオブジェクトを再び並べ替える必要がないよう にするため、グラフィックデザイナでは以下のオプションが用意されています。

- 新しいシーケンスの指定 <SHIFT>キーを押したままにして、オブジェクトをクリックします。 <SHIFT>キーを放 します。オブジェクトには、タブシーケンスとして番号「1」が割り付けられます。次 に、希望するタブシーケンスに従って、すべてのオブジェクトをクリックします。
- シーケンスの変更 <CTRL>キーを押したままにして、番号を割り付けるオブジェクトをクリックします。 <CTRL>キーを放します。 ここで、シーケンスが次のオブジェクトをクリックします。
- シーケンスからのオブジェクトの削除/シーケンスへのオブジェクトの復元 <SHIFT+CTRL>キーを押したままにして、オブジェクトをクリックします。 オブジェク トが、タブシーケンスから削除されます。オブジェクトの番号は、アスタリスクに置き 換えられます。大きな番号のオブジェクトは、自動的に再び番号を割り付けられます。 アスタリスクが付いた削除済みオブジェクトは、<SHIFT+CTRL>を使用してシーケンスに 復元することができます。 オブジェクトには番号が再度割り付けられます。

#### 下記も参照

タブ順序カーソルのタブシーケンスの指定 (ページ 1200) [画面のマウスレス操作のセットアップ方法](#page-1196-0) (ページ [1197\)](#page-1196-0)

## **4.10.6.3** タブ順序カーソルのタブシーケンスの指定

#### 概要

すべてのオブジェクトは、ランタイム中タブオーダーカーソルを使ってアクセスすること ができます。

### オブジェクトタイプの指定

- 1. 初めに、操作可能にするオブジェクトのタイプを指定します。
- 2. グラフィックデザイナで、[編集/TAB シーケンス/タブ順序]メニューの[設定]を選択します。

3. [オブジェクトタイプ]ダイアログで、タブシーケンスに対するオブジェクトタイプを有効に します。

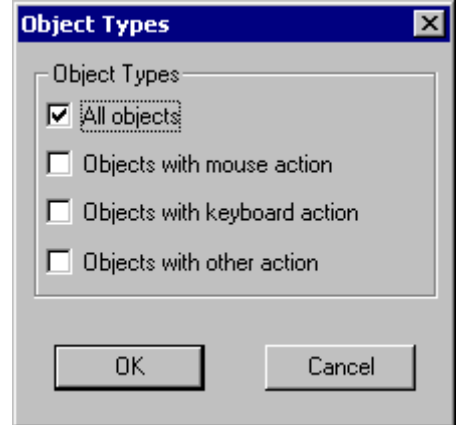

4. [OK]をクリックします。

## 結果

すべての有効なオブジェクトタイプに、自動的に左上角に番号が割り付けられます。 番号 は、WinCC クラシックデザインではボックス内に表示され、その他のデザインでは丸の中 に表示されます。以下の例では、ランタイム中に、カーソルはまず I/O フィールドに移動し (1)、次にテキストリストに移動し(2)、次いでバーに移動します(3)。

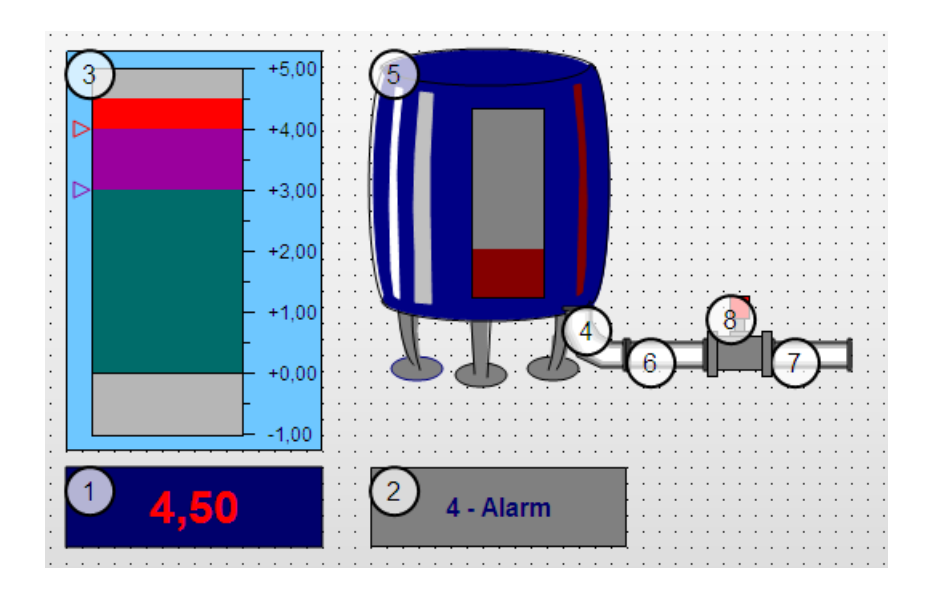

#### タブ順序カーソルのシーケンスの指定

- 1. グラフィックデザイナで、[編集/TAB シーケンス/タブ順序]メニューの[シーケンス]を選択し ます。 [シーケンス]エントリが有効でない場合、[オブジェクトタイプ]ダイアログで指定し たタイプのあらゆるオブジェクトが画面に含まれません。
- 2. 画面で、最初に移動するオブジェクトをクリックします。次に、希望するタブシーケンスに 従って、その他のオブジェクトをクリックします。
- 3. 入力を終了するには、デスクトップをクリックします。
- 4. プロセス画面で、"カーソルモード"プロパティが[タブ順序]に設定されているか確認します。 これを行うには、画面の空いているエリアをクリックし、ポップアップメニューで[プロパ ティ]エントリを選択します。 必要に応じて、"カーソルモード"プロパティを"その他"プロ パティグループの[タブ順序]に変更します。

#### タブシーケンスの変更

タブシーケンスを変更するときにすべてのオブジェクトを再び並べ替える必要がないよう にするため、グラフィックデザイナでは以下のオプションが用意されています。

- 新しいシーケンスの指定 <SHIFT>キーを押したままにして、オブジェクトをクリックします。 <SHIFT>キーを放 します。オブジェクトには、タブシーケンスとして番号「1」が割り付けられます。次 に、希望するタブシーケンスに従って、すべてのオブジェクトをクリックします。
- シーケンスの変更 <CTRL>キーを押したままにして、番号を割り付けるオブジェクトをクリックします。 <CTRL>キーを放します。 ここで、シーケンスが次のオブジェクトをクリックします。
- シーケンスからのオブジェクトの削除/シーケンスへのオブジェクトの復元 <SHIFT+CTRL>キーを押したままにして、オブジェクトをクリックします。 オブジェク トが、タブシーケンスから削除されます。オブジェクトの番号は、アスタリスクに置き 換えられます。大きな番号のオブジェクトは、自動的に再び番号を割り付けられます。 アスタリスクが付いた削除済みオブジェクトは、<SHIFT+CTRL>を使用してシーケンスに 復元することができます。 オブジェクトには番号が再度割り付けられます。

## 下記も参照

[アルファカーソルのタブシーケンスの定義](#page-1198-0) (ページ [1199\)](#page-1198-0) [画面のマウスレス操作のセットアップ方法](#page-1196-0) (ページ [1197\)](#page-1196-0)

# **4.11** オブジェクトプロパティ

- **4.11.1 "Axis"**プロパティグループ
- **4.11.1.1** 軸セクション **(AxisSection)**

### 軸セクション **(AxisSection)**

"軸セクション" 属性は、"バー" オブジェクトに対する大きな目盛りマークの間隔を定義し ます。 この値は、2 つの隣接した大きな目盛りマーク間の値の差異として指定されます。 値は自由に選択できます。有効な限界は、目盛りの最小値と最大値によって決定されます。

0 大きな目盛りマークの間隔は、"バー スケーリング" 属性の設定に応じて自動的に設定されます。

"軸セクション" 属性は、名前 "AxisSection" の名前でダイナミック化できます。

## **4.11.1.2** 整列 **(Alignment)**

### 整列

"整列" 属性は、"バー" オブジェクトに相対した目盛りの整列法を設定します。 "Geometry" プロパティグループの"Bar Direction"属性の設定に応じて、目盛りをバーの左右上下に表示 できます。

バーに相対した目盛りの配列機能は、"ジオメトリ" プロパティグループの "バーの方向" 属性 の値により異なります。

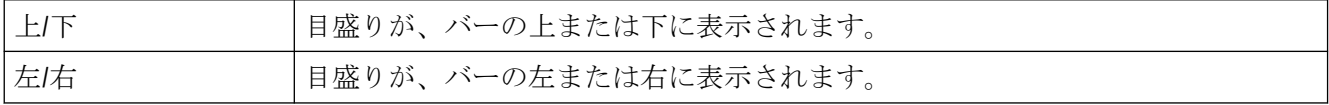

"整列" 属性は、 "Alignment" の名前でダイナミック化できます。

## **4.11.1.3** バー スケーリング **(ScalingType)**

バー スケーリング **(ScalingType)**

プロセス画像の作成

*4.11* オブジェクトプロパティ

"バースケーリング" 属性は、"バー" オブジェクトに対する目盛線の種類を指定します。適当 な目盛線を選択することにより、バー表示内の特定範囲の値を強調することが可能です。

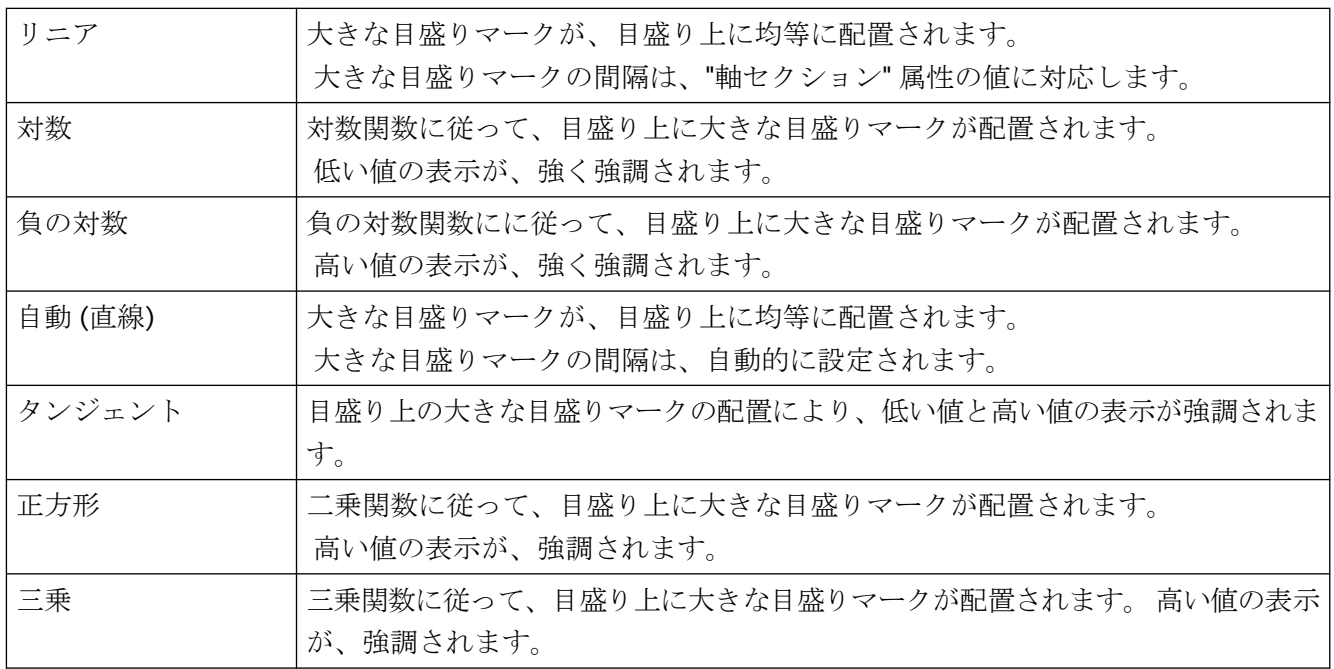

"バー スケーリング" 属性は、"ScalingType" の名前でダイナミック化できます。

## **4.11.1.4** ラベル付け間隔 **(Long StrokesText Each)**

## ラベル付け間隔 **(Long StrokesText Each)**

"ラベル付け間隔" 属性は、"バー" オブジェクトに対してラベルを付けた大きな目盛りマー クの数を指定します。 例として、属性の値が 3 であれば、下限値のマークから始めて 3 つ ごとの主要マークにラベルを付けます。

値は自由に選択できます。 有効な限界値は、大きな目盛りの数から決定されます。

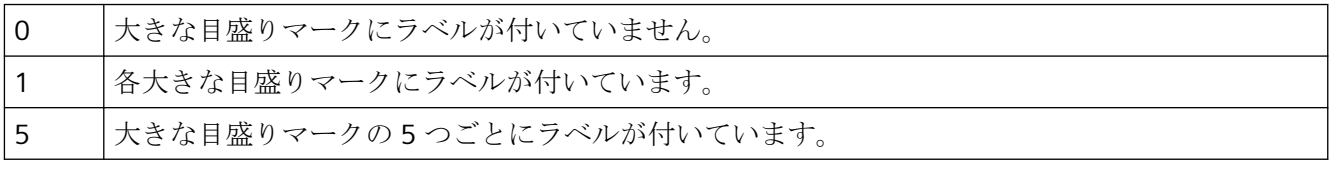

"ラベル付けの間隔" 属性は、ダイナミック化できません。

## **4.11.1.5** 指数の表示 **(Exponent)**

### 指数の表示 **(Exponent)**

"指数表示" 属性は、"バー" オブジェクトに対して、目盛りの数値を指数で表示するか、指数 なしの 10 進数値で表示するかを指定します。

10 進数値の表示は、"小数位" 属性、および "小数点の左の桁" 属性を定義できます。

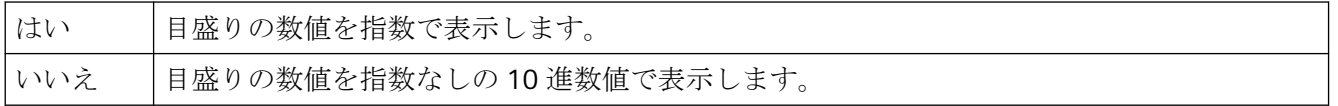

"指数表示" 属性は、"Exponent" の名前でダイナミック化できます。

#### **4.11.1.6** 大きな目盛りマーク **(LongStrokesBold)**

#### 大きな目盛りマーク **(LongStrokesBold)**

"大きな目盛りマーク " 属性は、"バー" オブジェクトに対して、目盛りに大きな目盛りマーク を太字で表示するか、普通の太さで表示するかを指定します。

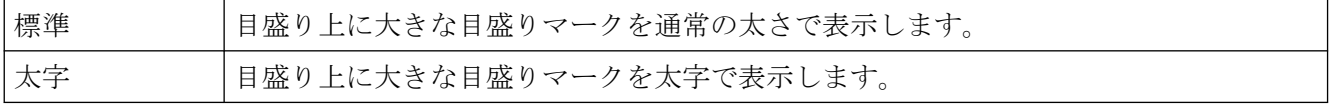

"大きな目盛りマーク" 属性は、"LongStrokesBold" の名前でダイナミック化できます。

#### **4.11.1.7** 大きな目盛りマークの長さ **(LongStrokesSize)**

#### 大きな目盛りマークの長さ **(LongStrokesSize)**

"大きな目盛りマーク" 属性は、"バー" オブジェクトに対する大きな目盛りマークの長さを 指定します。小さな目盛りマークの長さは、ここで指定した値の半分に相当します。値は ピクセルで指定します。

"大きな目盛りマークのみ" 属性の値が "はい" である場合、それより短い目盛りは表示され ません。

値は自由に選択できます。

"大きな目盛りマークのみ" 属性は、"LongStrokesSize" の名前でダイナミック化できます。

#### **4.11.1.8** 小数位 **(RightComma)**

#### 小数位 **(RightComma)**

"小数位" 属性は、"バー" オブジェクトに対して、目盛りの数値表示の小数点より後の桁数を 指定します。

0 - 20 | 値は、指定された限界値範囲内で自由に選択できます。

"小数位" 属性は、"RightComma" の名前でダイナミック化できます。

## **4.11.1.9** ゼロ点 **(ZeroPoint)**

#### ゼロ点 **(ZeroPoint)**

"Zero Point"属性は、 バー上でゼロポイント値が表示される位置を指定します。 この値は、 目盛りの最終値の間隔に対するパーセンテージで表示されます。例えば、値が0%の場合、 ゼロ点値は、大きな目盛りの高さが最も低い値で表示されます。 ゼロ点を、表示範囲外に 置くこともできます。

"ゼロ点" 属性は、"バースケーリング" 属性の値が "自動" の場合にだけ評価されます。ゼロ点 の絶対値は、"Miscellaneous"プロパティグループの"Zero Point Value"属性で設定されます。 値は自由に選択できます。

"ゼロ点" 属性は、"ZeroPoint" の名前でダイナミック化できます。

#### **4.11.1.10** 大きな目盛りマークのみ **(LongStrokesOnly)**

#### 大きな目盛りマークのみ **(LongStrokesOnly)**

"大きな目盛りのみ" 属性は、"バー" オブジェクトについて、バーの目盛りの大きな目盛り マーク間のセクションをより小さな目盛りで分割するかどうかを指定します。

大きな目盛りマークの長さは、"大きな目盛りマークの長さ" 属性で指定されます。 小さな 目盛りマークの長さは、ここで指定した値の半分に相当します。

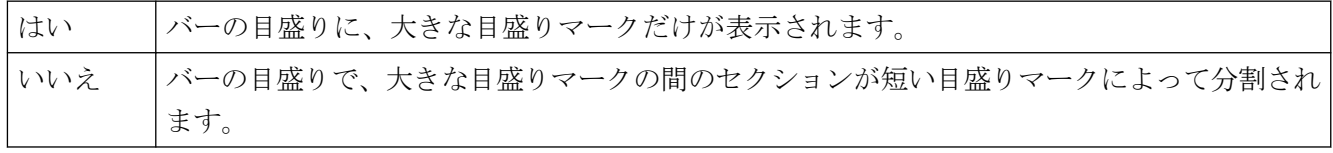

"大きな目盛り目盛りのみ" 属性は、"LongStrokesOnly" の名前でダイナミック化できます。

## **4.11.1.11** 目盛り **(Scaling)**

目盛り **(Scaling)**

"目盛り" 属性は、"バー" オブジェクトについて、バーに目盛りラベルを付けるかどうかを 指定します。

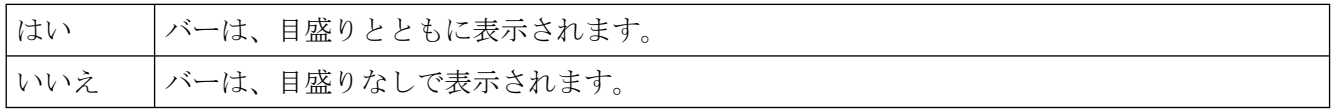

"目盛り" 属性は、"Scaling" の名前でダイナミック化できます。

### **4.11.1.12** 目盛りマーク **(ScaleTicks)**

#### 目盛りマーク **(ScaleTicks)**

"目盛りマーク"属性は、"バー" オブジェクトに対して、目盛りの大きな目盛りマークによ って分割されるバーのセグメント数を指定します。

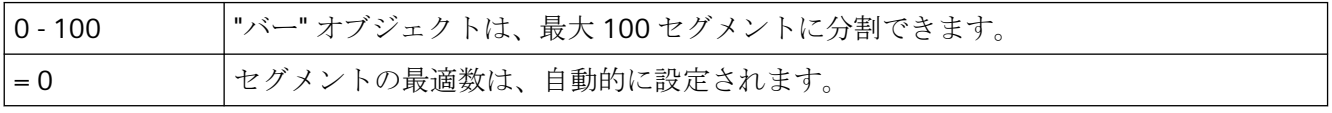

"目盛りマーク" 属性は、"ScaleTicks" の名前でダイナミック化できます。

## **4.11.1.13** 小数点の左の桁 **(LeftComma)**

### 小数点の左の桁 **(LeftComma)**

"小数点以上の桁" 属性は、"バー" オブジェクトに対して、目盛りの数値表示の小数点より前 の桁数を指定します。

0-20 |値は、指定された限界値範囲内で自由に選択できます。

"小数点以上の桁" 属性は、"LeftComma" の名前でダイナミック化できます。

## **4.11.2 "Output / Input"**プロパティグループ

#### **4.11.2.1** 表示行数 **(NumberLines)**

#### 表示行数**(NumberLines)**

[表示行数]属性は、テキストリストの選択リストに表示される行の数を指定します。設定 されたテキストがこの値より多い場合、ランタイムで選択リストに縦のスクロールバーが 表示されます。

値は自由に選択できます。

[表示行数]属性は、「NumberLines」の名前でダイナミック化できます。

## **4.11.2.2** 出力形式 **(OutputFormat)**

## 出力形式 **(OutputFormat)**

"出力形式" 属性は、出入力項目での出力値の表示形式を指定します。使用可能な形式定義 は、"データ形式" 属性の値により異なります。

I/O フィールドの入力値や出力値には、以下のデータ形式が使用できます。

- 数値は 2 進、10 進、または 16 進値で処理できます。
- 表示するテキストに、[文字列]データ形式を割り付けます。
- [日付/時刻]または[日付/時刻(ローカル)]のデータ形式の場合、日付および/または時刻な らびにタイムスパンをミリ秒単位で表示できます。

"出力フォーマット"は、"OutputFormat"という名前を使ってダイナミック化できます。

## **4.11.2.3** 出力値**(OutputValue)**

### 出力値**(OutputValue)**

"Output Value"属性は、処理ドライバの接続がない場合や更新が行われていない場合に、ラ ンタイムに表示される出力初期値を指定します。

コンボボックス、リストボックス:出力値は、テキストリストが設定されたときに選択さ れた行を決定します。

出力値を "出力形式" 属性で指定された形式仕様で表示できる必要があります。出力できない 場合、3 つのアスタリスクが出力値の代わりに表示されます。

値は自由に選択できます。

"出力値" 属性は、"OutputValue" の名前でダイナミック化できます。

## **4.11.2.4** ビット番号 **(BitNumber)**

## ビット番号 **(BitNumber)**

"Bit Number"属性は、出力値内の関連ビット数を指定します。

## 0 - 31 | 値は、指定された限界値範囲内で自由に選択できます。

"ビット番号" 属性は、"BitNumber" の名前でダイナミック化できます。。

## **4.11.2.5** データ形式 **(DataFormat)**

## データ形式 **(DataFormat)**

"データ形式" 属性は、表示する値のデータ型を定義します。

I/O フィールドの入力値や出力値には、6 つのデータ形式が使用できます。

- 数値:2 進数、10 進数、16 進数の形式
- [文字列]:テキストの表示
- [日付/時刻]:[出力形式]属性に応じた日付および/または時刻あるいはタイムスパン [日付/時刻(ローカル)]では、それぞれのクライアントまたはサーバーのローカルタイム ゾーンを考慮します。UTC はローカルタイムゾーンに変換されます。

出力値を[出力形式]属性で指定された形式で表示できる必要があります。出力できない場 合、3 つのアスタリスクが出力値の代わりに表示されます。

"データ形式" 属性はダイナミック化できません。

### **4.11.2.6** 入力値 **(InputValue)**

## 入力値

"入力値"属性は、ユーザーが I/O フィールドに入力する値を定義します。プロパティが設定 されると、この値は I/O フィールドに表示されません。

<Return>キーで確認した後に I/O フィールドで値を表示する場合、"入力値"プロパティ と"出力値"プロパティの間の直接接続を設定してください。 直接接続は、タグが出力値に 接続されていない場合にのみ実際的ですが、ユーザーはそれでも指定された値について、例 えばスクリプトによって、照会できます。

"入力値"属性は"InputValue"の名前でダイナミック化することができます。

## **4.11.2.7** 項目タイプ **(BoxType)**

### 項目タイプ **(BoxType)**

"項目タイプ" 属性は、出入力項目またはテキストリストの項目に対するアプリケーション エリアを定義します。

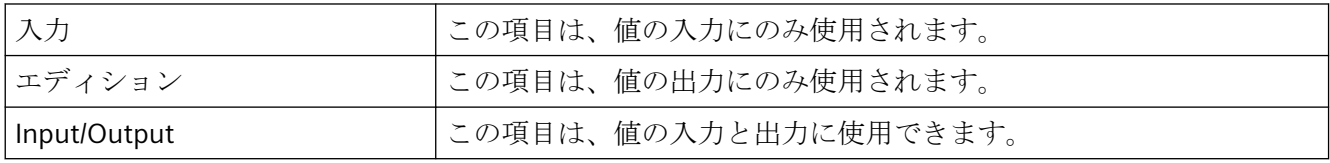

"項目タイプ" 属性は、"BoxType" の名前でダイナミック化できます。

プロセス画像の作成

*4.11* オブジェクトプロパティ

## **4.11.2.8** リスト タイプ **(ListType)**

## リスト タイプ **(ListType)**

"リストのタイプ" 属性は、"テキスト リスト" オブジェクトのデータ型を定義します。

選択したリストタイプにより、表示テキストの仕様を使用して、[割り付け]属性で定義さ れたテキストリストが識別されます。

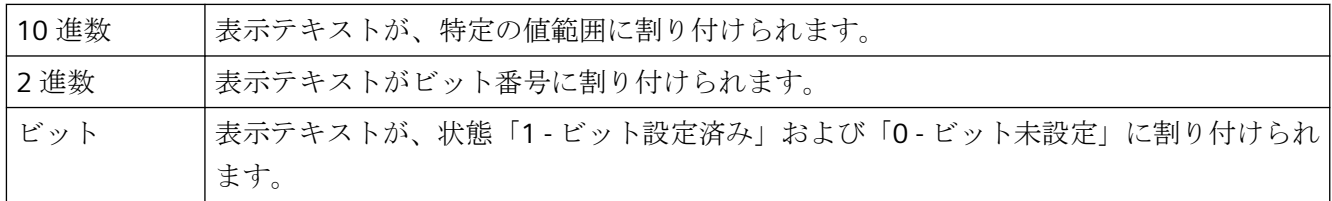

[テキストリスト]プロパティで設定されたテキストリストを使用する場合、オブジェクト プロパティは灰色表示されます。

"リスト タイプ" 属性はダイナミック化できません。

### **4.11.2.9** 無効入力時のクリア **(ClearOnError)**

## 無効入力時のクリア **(ClearOnError)**

"無効入力時のクリア"属性は、項目への入力終了時に不正な入力値を排除するために使用 します。 例えば、あらかじめ入力項目に定義されたデータ型と異なる入力値は不正な値と して処理されます。

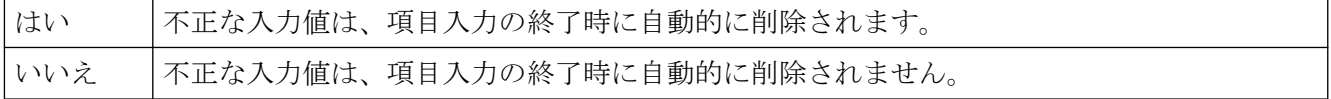

"無効入力時のクリア" 属性は、"ClearOnError" の名前でダイナミック化できます。

## **4.11.2.10** 新規入力時のクリア **(ClearOnNew)**

#### 新規入力時のクリア **(ClearOnNew)**

"新規入力時のクリア" 属性は、入力項目を選択したときに項目にすでに存在する内容を自 動的に削除するかどうかを指定します。

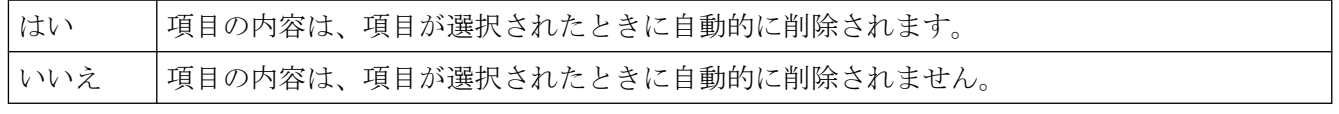

"新規入力時のクリア" 属性は、"ClearOnNew" の名前でダイナミック化できます。

## **4.11.2.11** 選択済みボックス **(Process)**

#### 選択済みボックス **(Process)**

"選択済みボックス"属性は、チェックボックスのどの項目を有効化して表示するかを設定 します。

各項目は、32 ビットワードのビットで表示されます。 項目を有効にするには、対応する ビットの値が "1" でなければなりません。 32 ビット ワードには、チェックボックスのす べての項目の情報が含まれます。 "選択済みボックス"属性の値は 16 進数で指定されます。

"選択済みボックス" 属性は、"Process" の名前でダイナミック化できます。

### **4.11.2.12** 選択済みボックス **(Process)**

#### 選択済みボックス **(Process)**

"選択済みボックス"属性は、オプショングループ内のどのオプション項目を有効化して表示 するかを設定します。

各項目は、32 ビットワードのビットで表示されます。 項目を有効にするには、対応する ビットの値が "1" でなければなりません。 32 ビット ワードには、チェックボックスのす べての項目の情報が含まれます。 "選択済みボックス"属性の値は 16 進数で指定されます。

"選択済みボックス" 属性は、"Process"の名前でダイナミック化できます。

### **4.11.2.13** テキストリストのソート**(TextListSort)**

## テキストリストのソート

[テキストおよびグラフィックリスト]エディタからテキストリストを使用する際、スマー トオブジェクト[テキストリスト]、[コンボボックス]および[リストボックス]のテキスト のソートを指定できます。

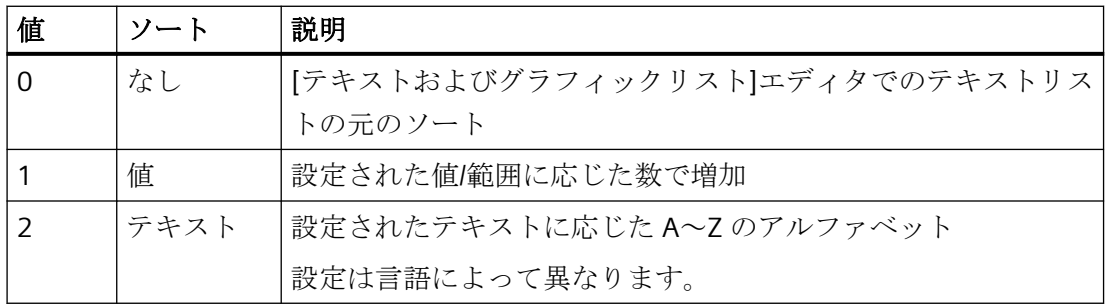

設定されたテキストリストがオブジェクトでリンクされていない場合、オブジェクトプロ パティは灰色表示されます。

[テキストリストのソート]属性は、[TextListSort]の名前でダイナミック化することができ ます。

## **4.11.2.14** テキストリスト**(Textlist)**

## テキストリスト**(Textlist)**

次のオブジェクトを設定する際に、テキストを特定の値に割り付けるためにテキストリス トを使用します。

- スマートオブジェクト:コンボボックス、リストボックス、テキストリスト
- Windows オブジェクト:チェックボックス、オプショングループ

[テキストおよびグラフィックリスト]エディタで作成したテキストリストの名前を選択し ます。

次に、設定されたテキストリストの表示テキストがランタイムで入力リストおよび/または 出力リストに表示されます。

[テキストリスト]属性は、「Textlist」の名前でダイナミック化できます。

### **4.11.2.15** 終了時に適用 **(AssumeOnExit)**

## 終了時に適用 **(AssumeOnExit)**

"終了時に適用"属性は、ユーザーが事前に確定しないで、または必要な文字数に到達する前 に I/O フィールドまたはテキストリストを終了した場合の値の適用に使用できます。 "すべてに適用"属性の値が I/O フィールドで"はい"の場合、"終了時に適用"属性は効果があ りません。

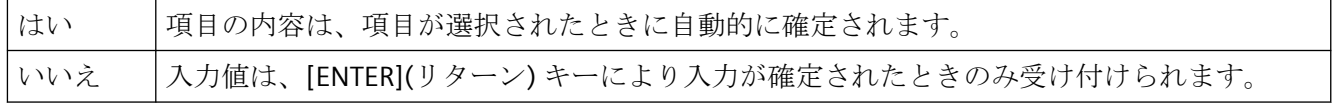

"終了時に適用" 属性は、"AssumeOnExit" の名前でダイナミック化できます。

## **4.11.2.16** 入力完了時に適用 **(AssumeOnFull)**

### 入力完了時に適用 **(AssumeOnFull)**

"Apply on Complete Input"属性は、入力値をいつ適用するかを指定します。

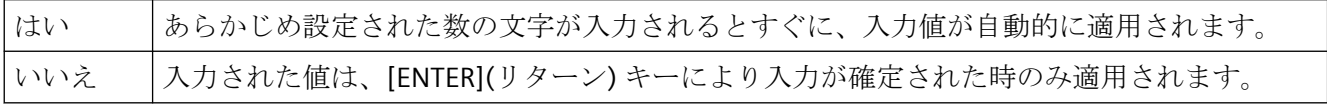

"入力完了時に適用" 属性は、"AssumeOnFull" の名前でダイナミック化できます。

## **4.11.2.17** 非表示入力 **(HiddenInput)**

#### 非表示入力 **(HiddenInput)**

"非表示入力"属性は、入力中の値を通常通り表示するか、暗号化して表示するかを指定し ます。

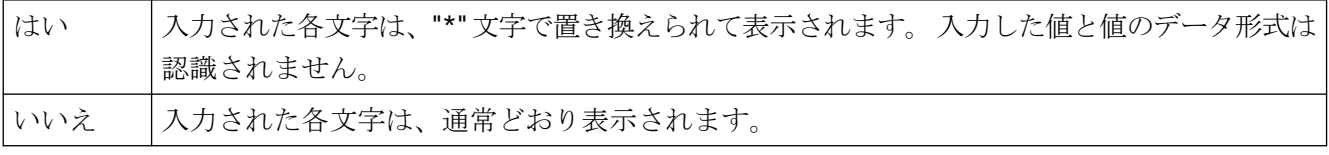

"非表示入力" 属性は、"HiddenInput" の名前でダイナミック化できます。

#### **4.11.2.18** 割り当て **(Assignments)**

#### 割り付け **(Assignments)**

テキストリストの現在の[出力値]に応じて表示される表示テキストの仕様です。

表示テキストにはセミコロン「;」を含めないでください。セミコロンは WinCC の制御文字 であるため、テキスト内で自動的に削除されます。セミコロンのあるテキストを使用する には、[テキストおよびグラフィックリスト]エディタでテキストリストを設定します。

割り付けのタイプは、選択した "リスト タイプ" により異なります。

#### **10** 進数リストタイプ

- 表示テキストが値または値範囲に割り付けられます。
	- 個々の値:個々の値への割り付け
	- 最低値/最高値:テキストが指定された値以上または値以下のすべての値に適用され ます。
	- 最低値~最高値:テキストが値範囲のすべての値に適用されます。
- 最大値範囲は、符号付き 32 ビット値に対応します。「2 147 483 647」を超える値は認 められません。

## **2** 進数リストタイプ

- 表示テキストがビット番号に割り付けられます。最高 32 個の表示テキストを定義でき ます。
- 出力値内のビットセットに表示テキストが割り付けられていない場合、リストボック スに 3 つのアスタリスクが表示されます。

## ビット リスト タイプ

- 表示テキストが出力値に設定されるビットの状態に適用されます。
	- 1 ビット設定済み
	- 0 ビット未設定

[テキストリスト]プロパティで設定されたテキストリストを使用する場合、オブジェクト プロパティは灰色表示されます。

[割り付け]属性はダイナミック化できません。

## **4.11.3 "Pictures"**プロパティグループ

## **4.11.3.1** 画像 **(PictureName)**

## 画像 **(PictureName)**

"画像"属性は、グラフィックオブジェクトまたは SVG オブジェクトでどの画像を表示する かを指定します。画像は、次のフォーマットでグラフィックオブジェクトに挿入できます。 BMP、DIB、ICO、CUR、EMF、WMF、GIF および JPG。 表示する画像がグラフィックオブジェクト/SVG オブジェクトに対して定義されていない場 合、オブジェクトのアイコンがプレースホルダとして表示されます。

グラフィックオブジェクト/SVG オブジェクトは、選択した画像と同じサイズにする必要が あります。同じサイズでないと、オブジェクトがゆがんで表示されます。 既存の割り付けを取り消す場合には、[画像の選択]ダイアログの[選択の取消]ボタンをク リックする必要があります。

"画像" 属性は、"PictureName" の名前でダイナミック化することができます。

## **4.11.3.2** 画像の参照 **(PicReferenced)**

## 画像の参照 **(PicReferenced)**

"画像の参照" 属性は、画像自体を統合するか、画像に対する相互参照形式の参照のみを統合 するかを指定します。

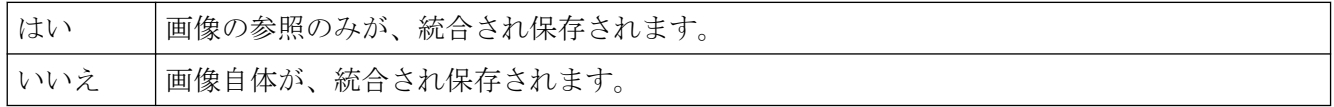

"画像の参照" 属性はダイナミック化できません。

## **4.11.3.3** 画像の透明色**(PicTransColor)**

#### 画像の透明色**(PicTransColor)**

"画像の透明色"属性は、表示する画像に使用される透明色を指定します。透明色 は、"BMP"、"DIB"、"SVG"のフォーマットの画像に対してのみ表示されます。"画像透明色の 有効化"属性の値が、"はい"である必要があります。

"画像の透明色"属性に、"PicTransColor"の名前でダイナミックプロパティを割り当てるこ とができます。

## **4.11.3.4** 画像透明色の有効化 **(PicUseTransColor)**

### 画像透明色の有効化 **(PicUseTransColor)**

"画像透明色の有効化"属性は、表示する画像に対して、"透明色"ファンクションを使用す るかどうかを指定します。透明色は、"BMP"、"DIB"、"SVG"のフォーマットの画像に対して のみ表示されます。

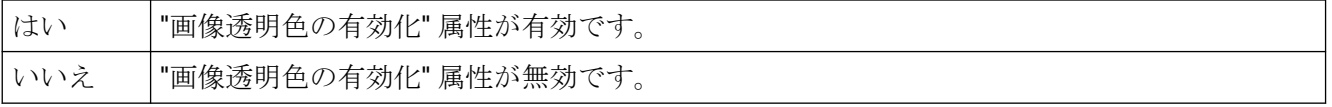

"画像透明色の有効化" 属性に、"PicUseTransColor"の名前でダイナミックプロパティを割り 当てることができます。

#### **4.11.3.5** アスペクト比を固定する

### アスペクト比を固定する

グラフィックオブジェクトの画像の比を固定する場合に指定します。

この属性はダイナミック化できません。

## **4.11.4 "Pictures"**プロパティグループ

## **4.11.4.1** オフ画像の参照 **(PicUpReferenced)**

#### オフ画像の参照 **(PicUpReferenced)**

"丸ボタン"オブジェクトには、 "オン"、"オフ"、または"無効"の 3 つがあります。

各ステータスに対して、表示する画像を選択できます。 "オフ画像の参照"、"オン画像の参 照"、"無効画像の参照" 属性 は、画像が、または画像への参照のみが統合されるかどうか のステータスを決定します。

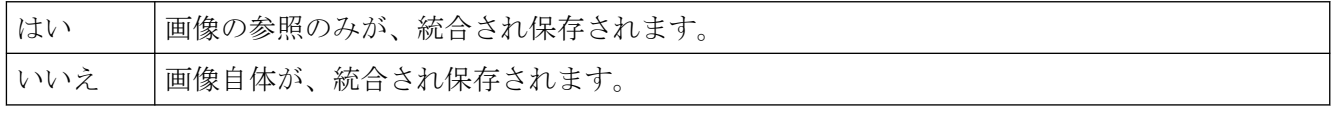

"オフ画像の参照" 属性は、ダイナミック化できません。

## **4.11.4.2** 画像オフ透明色**(PicUpTransparent)**

#### 画像オフ透明色**(PicUpTransparent)**

"画像オフ透明色"属性は、"Off"状態で表示する画像に使用される透明色を、指定します。 透明色は、BMP または DIB 形式の画像に対してのみ表示できます。

"画像オフ透明色の有効化"属性の値が、"はい"である必要があります。

"画像オフ透明色"属性に、"PicUpTransparent"の名前でダイナミックプロパティを割り当て ることができます。

#### **4.11.4.3** 画像オフ透明色の有効化**(PicUpUseTransColor)**

## 画像オフ透明色の有効化 **(PicUpUseTransColor)**

"画像オフ透明色の有効化" 属性は、"Off"状態で表示する画像に対して、"透明色"ファンク ションを使用するかどうかを指定します。 透明色は、BMP または DIB 形式の画像に対し てのみ表示できます。

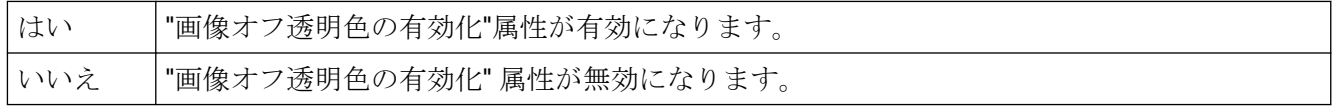

"画像オフ透明色の有効化" 属性に、"PicUpUseTransColor"の名前でダイナミックプロパテ ィを割り当てることができます。

#### **4.11.4.4** 無効画像の参照 **(PicDeactReferenced)**

#### 無効画像の参照 **(PicDeactReferenced)**

"丸ボタン"オブジェクトには、 "オン"、"オフ"、または"無効"の 3 つがあります。

各ステータスに対して、表示する画像を選択できます。 "オフ画像の参照"、"オン画像の参 照"、"無効画像の参照" 属性 は、画像が、または画像への参照のみが統合されるかどうか のステータスを決定します。

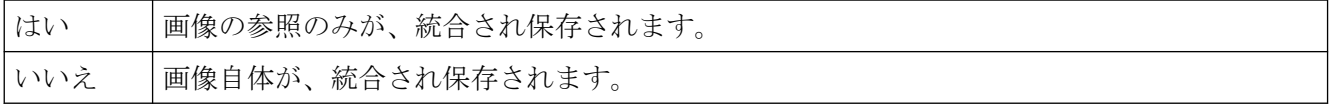

"無効画像 の参照" 属性はダイナミック化できません。

### **4.11.4.5** 無効画像の透明色**(PicDeactTransparent)**

#### 無効画像の透明色 **(PicDeactTransparent)**

"無効画像 の透明色" は、"無効"状態で表示する画像に使用される透明色を指定します。 透 明色は、BMP または DIB 形式の画像に対してのみ表示できます。

"無効画像 の透明色の有効化" 属性の値が、"はい" である必要があります。

"無効画像 の透明色" 属性は、"PicDeactUseTransColor"の名前で動的プロパティを割り当て ることができます。

#### **4.11.4.6** 無効画像の透明色の有効化 **(PicDeactUseTransColor)**

## 無効画像の透明色の有効化 **(PicDeactUseTransColor)**

"無効画像の透明色の有効化" 属性は、"無効"ステータスで表示されている画像に"透明色"フ ァンクションが使用できるかどうかを指定します。透明色は、BMP または DIB 形式の画像 に対してのみ表示できます。

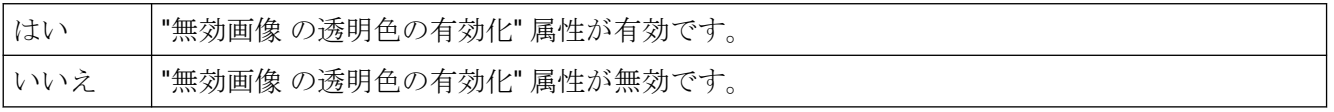

"無効画像 の透明色の有効化" 属性は、"PicDeactUseTransColor" の名前で動的プロパティを 割り当てることができます。

## **4.11.4.7** オン画像の参照 **(PicDownReferenced)**

オン画像の参照 **(PicDownReferenced)**

"丸ボタン"オブジェクトには、 "オン"、"オフ"、または"無効"の 3 つがあります。

各ステータスに対して、表示する画像を選択できます。 "オフ画像の参照"、"オン画像の参 照"、"無効画像の参照" 属性 は、画像が、または画像への参照のみが統合されるかどうか のステータスを決定します。

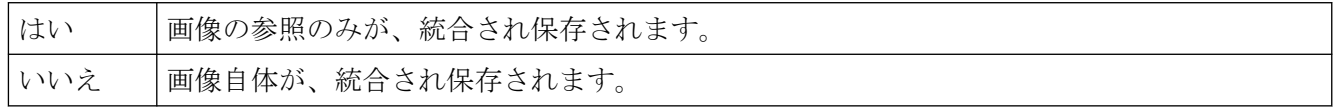

"オン画像の参照" 属性はダイナミック化できません。

#### **4.11.4.8** オン画像の透明色 **(PicDownTransparent)**

## オン画像の透明色 **(PicDownTransparent)**

"オン画像の透明色" 属性は、"オン"状態で表示する画像に使用される透明色を指定します。 透明色は、BMP または DIB 形式の画像に対してのみ表示できます。

"オン画像の透明色の有効化" 属性の値が、"はい"である必要があります。

"オン画像の透明色" 属性に、"PicDownTransparent"の名前でダイナミックプロパティを割り 当てることができます。

## **4.11.4.9** オン画像の透明色の有効化 **(PicDownUseTransColor)**

### オン画像の透明色の有効化 **(PicDownUseTransColor)**

"オン画像の透明色の有効化" 属性は、"オン"状態で表示する画像に対して、"透明色"ファ ンクションを使用するかどうかを指定します。透明色は、BMP または DIB 形式の画像に対 してのみ表示できます。

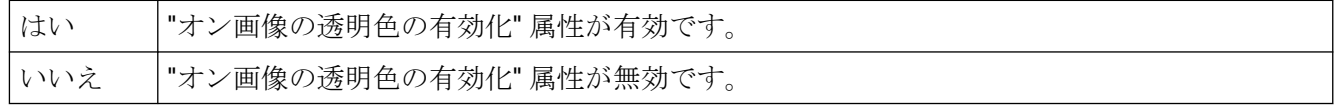

"オン画像の透明色の有効化" 属性に、"PicDownUseTransColor"の名前でダイナミックプロ パティを割り当てることができます。

## **4.11.4.10** オフ ステータス 画像 **(PictureUp)**

## オフ ステータス 画像 **(PictureUp)**

丸ボタンには、3 つの異なるステータスがあります。 "オン"、"オフ"、または"無効"の 3 つ があります。

各ステータスに対して、表示する画像を選択できます。以下の形式の画像を挿入できます: BMP、DIB、ICO、CUR、EMF、WMF、GIF および JPG。

既存の割り当てをキャンセルするには、[画像選択] ダイアログで [選択のキャンセル] ボ タンをクリックする必要があります。

"オフ ステータス画像" 属性は、"PictureUp" という名前でダイナミック化することができ ます。

#### **4.11.4.11** 無効ステータス画像 **(PictureDeactivated)**

#### 無効ステータス画像 **(PictureDeactivated)**

丸ボタンには、3 つの異なるステータスがあります。 "オン"、"オフ"、または"無効"の 3 つ があります。

各ステータスに対して、表示する画像を選択できます。以下の形式の画像を挿入できます: BMP、DIB、ICO、CUR、EMF、WMF、GIF および JPG。

"無効ステータス画像" 属性は、"PictureDeactivated" の名前でダイナミック化することがで きます。

既存の割り当てをキャンセルするには、[画像選択] ダイアログで [選択のキャンセル] ボ タンをクリックする必要があります。

#### **4.11.4.12** オン ステータス画像 **(PictureDown)**

#### オン ステータス画像 **(PictureDown)**

丸ボタンには、3 つの異なるステータスがあります。 "オン"、"オフ"、または"無効"の 3 つ があります。

各ステータスに対して、表示する画像を選択できます。以下の形式の画像を挿入できます: BMP、DIB、ICO、CUR、EMF、WMF、GIF および JPG。

"オン ステータス画像" 属性は、"PictureDown" という名前でダイナミック化することがで きます。

既存の割り当てをキャンセルするには、[画像選択] ダイアログで [選択のキャンセル] ボ タンをクリックする必要があります。

#### **4.11.4.13 X** 画像の整列**(PictAlignment)**

## 画像の配置

"画像の配置"属性は、ボタンまたは丸ボタンに配置される画像の位置とスケーリングを定義 します。

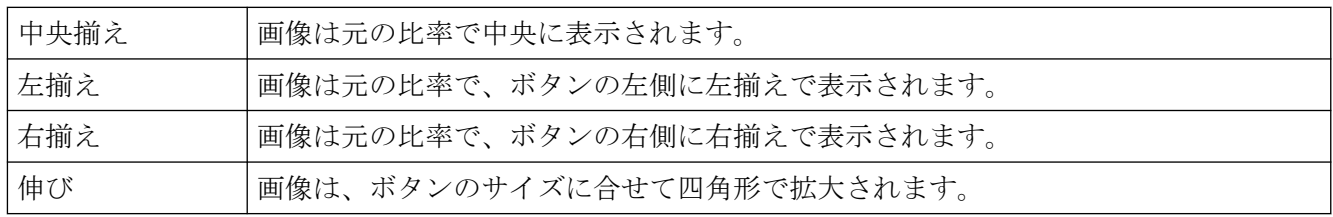

"画像の配置"属性は、"PictAlignment"の名前でダイナミック化することができます。

# **4.11.5 "Flashing"**プロパティグループ

## **4.11.5.1** 点滅 **(EnableFlashing)**

## 点滅 **(EnableFlashing)**

"点滅"属性は、ランタイム時の拡張アナログ表示に、"OK"と"シミュレーション"ステータ スの値を点滅して表示するか、点滅しないで表示するかを示します。

点滅がランタイムで識別できるように、フォント点滅色は背景の点滅色と異なる必要があ ります。

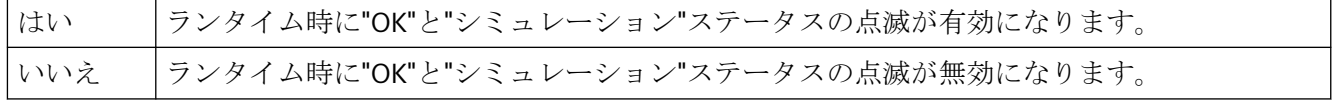

"点滅"属性は、"EnableFlashing"の名前でダイナミック化することができます。

#### **4.11.5.2** 背景点滅の有効化 **(FlashBackColor)**

## 背景点滅の有効化 **(FlashBackColor)**

"背景点滅の有効化" 属性は、ランタイムに背景を点滅して表示するか、点滅しないで表示 するかを指定します。

ランタイムで点滅を識別できるように、ステータス"オン"の点滅色は、ステータス"オフ"の 点滅色と異なる必要があります。ボタンまたはスライダに点滅を設定するには、"Windows のスタイル" 属性を "いいえ" に設定する必要があります。

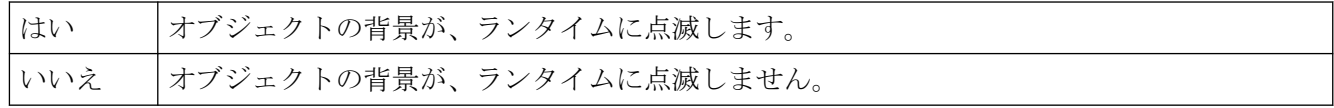

"背景点滅の有効化" 属性は、"FlashBackColor" の名前でダイナミック化することができます。

#### **4.11.5.3** 点滅線の有効化 **(FlashBorderColor)**

#### 点滅線の有効化 **(FlashBorderColor)**

"点滅線の有効化" 属性は、ランタイムに線を点滅して表示するか、点滅しないで表示する かを指定します。

ランタイムで点滅を識別できるように、ステータス"オン"の点滅色は、ステータス"オフ"の 点滅色と異なる必要があります。 点滅を有効にするには、Design WinCC Classic を除い て、"グローバル色スキーム"属性が"いいえ"に設定されている必要があります。

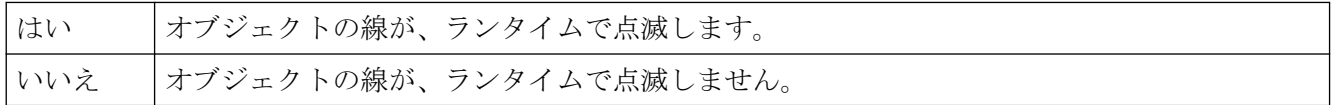

"点滅線の有効化" 属性は、"FlashBorderColor"の名前でダイナミック化することができます。

## **4.11.5.4** 点滅枠の有効化 **(FlashBorderColor)**

#### 点滅枠の有効化 **(FlashBorderColor)**

"点滅枠の有効化" 属性は、ランタイムに枠線を点滅して表示するか、点滅しないで表示す るかを指定します。

ランタイムで点滅を識別できるように、ステータス"オン"の点滅色は、ステータス"オフ"の 点滅色と異なる必要があります。

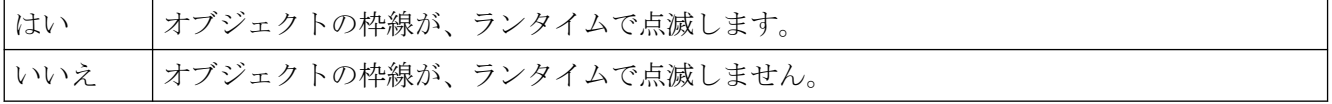

"点滅枠の有効化" 属性は、"FlashBorderColor"の名前でダイナミック化することができます。

#### **4.11.5.5** 点滅テキストの有効化 **(FlashForeColor)**

#### 点滅テキストの有効化 **(FlashForeColor)**

"点滅テキストの有効化" 属性は、ランタイムにテキストを点滅して表示するか、点滅しな いで表示するかを指定します。

ランタイムで点滅を識別できるように、ステータス"オン"の点滅色は、ステータス"オフ"の 点滅色と異なる必要があります。 点滅を有効にするには、Design WinCC Classic を除い て、"グローバル色スキーム"属性が"いいえ"に設定されている必要があります。

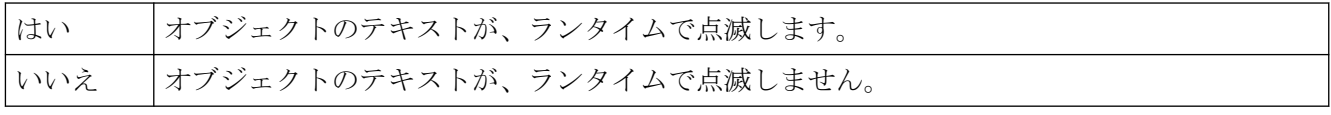

"点滅テキストの有効化" 属性は、"FlashForeColor"の名前でダイナミック化することができ ます。

### **4.11.5.6** 点滅速度 **(FlashRate)**

#### 点滅速度 **(FlashRate)**

"点滅速度" 属性は、ランタイム時における、グループ表示、拡張ステータス表示、拡張ア ナログ表示でのメッセージの点滅速度を定義します。 速度は、"低速"、"中間"、および"高 速"に設定できます。 点滅の速度は、システムパフォーマンスに左右されます。

ランタイムで点滅を識別できるように、ステータス"オン"の点滅色は、ステータス"オフ"の 点滅色と異なる必要があります。

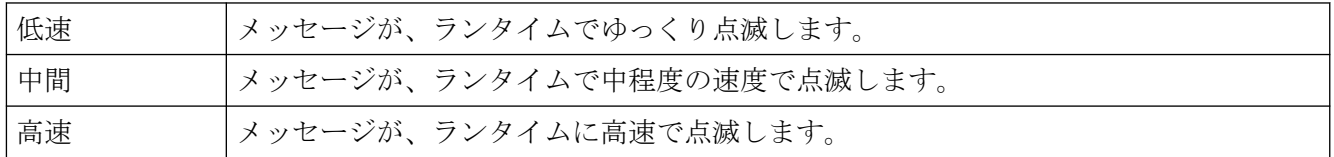

"点滅速度" 属性は、"FlashRate"の名前でダイナミック化することができます。

### **4.11.5.7** 背景点滅の速度 **(FlashRateBackColor)**

## 背景点滅の速度 **(FlashRateBackColor)**

"背景点滅の速度" 属性は、ランタイムでの背景の点滅速度を指定します。 速度は、"低 速"、"中間"、および"高速"に設定できます。点滅の速度は、システムパフォーマンスに左右 されます。

ランタイムで点滅を識別できるように、ステータス"オン"の点滅色は、ステータス"オフ"の 点滅色と異なる必要があります。ボタンまたはスライダに点滅を設定するには、"Windows のスタイル" 属性を "いいえ" に設定する必要があります。

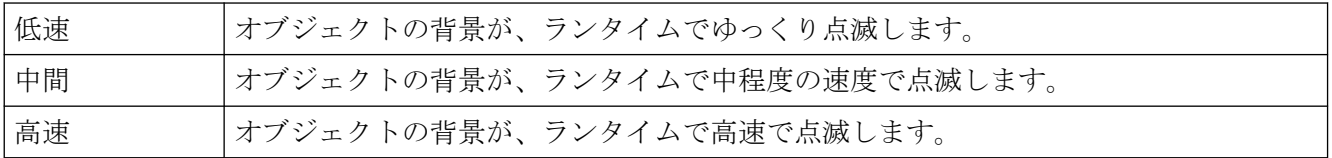

"背景点滅の速度" 属性は、"FlashRateBackColor" の名前でダイナミック化することができ ます。

#### **4.11.5.8** 線点滅の速度 **(FlashRateBorderColor)**

## 線点滅の速度 **(FlashRateBorderColor)**

"線点滅の速度" 属性は、ランタイムで線が点滅する速度を指定します。 速度は、"低 速"、"中間"、および"高速"に設定できます。点滅の速度は、システムパフォーマンスに左右 されます。

ランタイムで点滅を識別できるように、ステータス"オン"の点滅色は、ステータス"オフ"の 点滅色と異なる必要があります。ボタンまたはスライダに点滅を設定するには、"Windows のスタイル" 属性を "いいえ" に設定する必要があります。

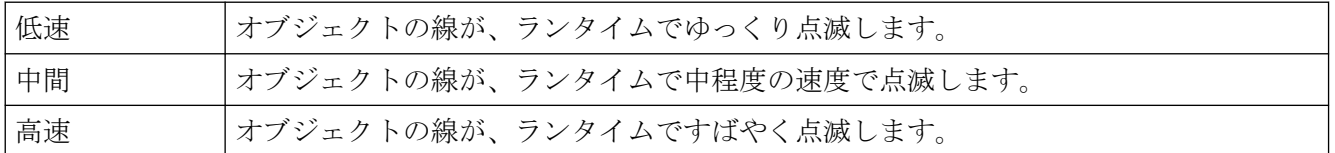

"線点滅の速度" 属性は、"FlashRateBorderColor" の名前でダイナミック化することができ ます。

### **4.11.5.9** 枠点滅の速度 **(FlashRateBorderColor)**

## 枠点滅の速度 **(FlashRateBorderColor)**

"枠点滅の速度" 属性は、ランタイムで枠線が点滅する速度を指定します。 速度は、"低 速"、"中間"、および"高速"に設定できます。点滅の速度は、システムパフォーマンスに左右 されます。

ランタイムで点滅を識別できるように、ステータス"オン"の点滅色は、ステータス"オフ"の 点滅色と異なる必要があります。

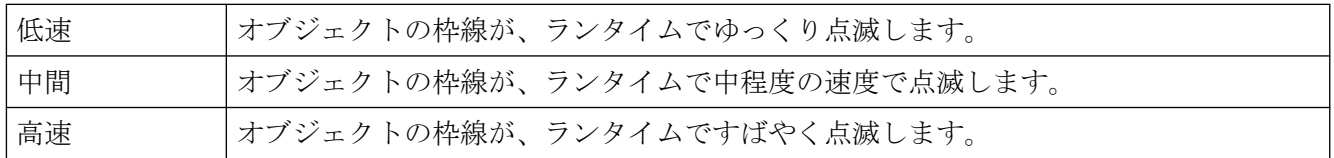

"枠点滅の速度" 属性は、"FlashRateBorderColor" の名前でダイナミック化することができ ます。

## **4.11.5.10** テキストの点滅速度 **(FlashRateForeColor)**

#### テキストの点滅速度 **(FlashRateForeColor)**

"テキスト点滅の速度" 属性は、ランタイムでテキストが点滅する速度を指定します。 速度 は、"低速"、"中間"、および"高速"に設定できます。 点滅の速度は、システムパフォーマ ンスに左右されます。

ランタイムで点滅を識別できるように、ステータス"オン"の点滅色は、ステータス"オフ"の 点滅色と異なる必要があります。

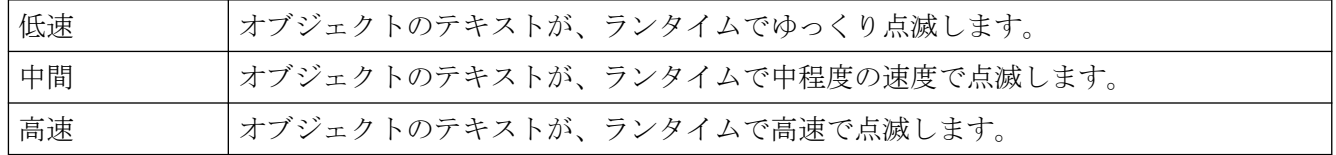

"テキスト点滅の速度" 属性は、"FlashRateForeColor" の名前でダイナミック化することが できます。

#### **4.11.5.11** 点滅オフの背景色 **(BackFlashColorOff)**

#### 点滅オフの背景色 **(BackFlashColorOff)**

"点滅オフの背景色" 属性は、点滅ステータスが"オフ"の場合の背景の色を、設定します。 点滅はランタイムにのみ表示されます。

ランタイムで点滅を識別できるように、ステータス"オン"の点滅色は、ステータス"オフ"の 点滅色と異なる必要があります。 点滅を有効にするには、Design WinCC Classic を除い て、"グローバル色スキーム"属性が"いいえ"に設定されている必要があります。 ボタンま たはスライダオブジェクトに点滅を設定するには、"[V6.2] Windows のスタイル"属性が[い いえ]に設定されている必要があります。
[色選択]ダイアログで色を永久に定義するか、あるいは中央色パレットが定義されている 場合は、中央色パレットからインデックス付き色を選択します。

"点滅オフの背景色" 属性は、"BackFlashColorOff"の名前でダイアンミック化することがで きます。

#### **4.11.5.12** 点滅オンの背景色 **(BackFlashColorOn)**

#### 点滅オンの背景色 **(BackFlashColorOn)**

"点滅オンの背景色" 属性は、点滅ステータスが"オン"の場合の背景色を、指定します。点滅 はランタイムにのみ表示されます。

ランタイムで点滅を識別できるように、ステータス"オン"の点滅色は、ステータス"オフ"の 点滅色と異なる必要があります。 点滅を有効にするには、Design WinCC Classic を除い て、"グローバル色スキーム"属性が"いいえ"に設定されている必要があります。 ボタンま たはスライダオブジェクトに点滅を設定するには、"[V6.2] Windows のスタイル"属性が[い いえ]に設定されている必要があります。

[色選択]ダイアログで色を永久に定義するか、あるいは中央色パレットが定義されている 場合は、中央色パレットからインデックス付き色を選択します。

"点滅オンの背景色" 属性は、"BackFlashColorOn"の名前でダイナミック化することができ ます。

#### **4.11.5.13** 点滅オフの線色 **(BorderFlashColorOff)**

#### 点滅オフの線色 **(BorderFlashColorOff)**

"点滅オフの線色" 属性は、点滅ステータスが"オフ"の場合の線の色を、指定します。 点滅 はランタイムにのみ表示されます。

ランタイムで点滅を識別できるように、ステータス"オン"の点滅色は、ステータス"オフ"の 点滅色と異なる必要があります。 点滅を有効にするには、Design WinCC Classic を除い て、"グローバル色スキーム"属性が"いいえ"に設定されている必要があります。

[色選択]ダイアログで色を永久に定義するか、あるいは中央色パレットが定義されている 場合は、中央色パレットからインデックス付き色を選択します。

"点滅オフの線色" 属性は、"BorderFlashColorOff"の名前でダイナミック化することができ ます。

#### **4.11.5.14** 点滅オンの線色 **(BorderFlashColorOn)**

#### 点滅オンの線色 **(BorderFlashColorOn)**

"点滅オンの線色" 属性は、点滅ステータスが"オン"の場合の線の色を、指定します。 点滅 はランタイムにのみ表示されます。

ランタイムで点滅を識別できるように、ステータス"オン"の点滅色は、ステータス"オフ"の 点滅色と異なる必要があります。 点滅を有効にするには、Design WinCC Classic を除い て、"グローバル色スキーム"属性が"いいえ"に設定されている必要があります。

[色選択]ダイアログで色を永久に定義するか、あるいは中央色パレットが定義されている 場合は、中央色パレットからインデックス付き色を選択します。

"点滅オンの線色" 属性は、"BorderFlashColorOn"の名前でダイナミック化することができ ます。

### **4.11.5.15** 点滅オフの枠色 **(BorderFlashColorOff)**

#### 点滅オフの枠色 **(BorderFlashColorOff)**

"点滅オフの枠色" 属性は、点滅ステータスが"オフ"の場合の枠線の色を、指定します。点滅 はランタイムにのみ表示されます。

ランタイムで点滅を識別できるように、ステータス"オン"の点滅色は、ステータス"オフ"の 点滅色と異なる必要があります。

[色選択]ダイアログで色を永久に定義するか、あるいは中央色パレットが定義されている 場合は、中央色パレットからインデックス付き色を選択します。

"点滅オフの枠色" 属性は、"BorderFlashColorOff"の名前でダイナミック化することができ ます。

### **4.11.5.16** 点滅オンの枠色 **(BorderFlashColorOn)**

#### 点滅オンの枠色 **(BorderFlashColorOn)**

"点滅オンの枠色" 属性は、点滅ステータスが"オン"の場合の枠線の色を、指定します。点滅 はランタイムにのみ表示されます。

ランタイムで点滅を識別できるように、ステータス"オン"の点滅色は、ステータス"オフ"の 点滅色と異なる必要があります。

[色選択]ダイアログで色を永久に定義するか、あるいは中央色パレットが定義されている 場合は、中央色パレットからインデックス付き色を選択します。

"点滅オンの枠色" 属性は、"BorderFlashColorOn"の名前でダイナミック化することができ ます。

### **4.11.5.17** 点滅オフのテキスト色 **(ForeFlashColorOff)**

#### 点滅オフのテキスト色 **(ForeFlashColorOff)**

"点滅オフのテキスト色" 属性は、点滅ステータスが"オフ"の場合のテキストの色を、指定し ます。 点滅はランタイムにのみ表示されます。

ランタイムで点滅を識別できるように、ステータス"オン"の点滅色は、ステータス"オフ"の 点滅色と異なる必要があります。 点滅を有効にするには、Design WinCC Classic を除い て、"グローバル色スキーム"属性が"いいえ"に設定されている必要があります。 ボタンま たはスライダオブジェクトに点滅を設定するには、"[V6.2] Windows のスタイル"属性が[い いえ]に設定されている必要があります。

[色選択]ダイアログで色を永久に定義するか、あるいは中央色パレットが定義されている 場合は、中央色パレットからインデックス付き色を選択します。

"点滅オフのテキスト色" 属性は、"ForeFlashColorOff"の名前でダイナミック化できます。

#### **4.11.5.18** 点滅オンのテキスト色 **(ForeFlashColorOn)**

#### 点滅オンのテキスト色 **(ForeFlashColorOn)**

"点滅オンのテキスト色" 属性は、点滅ステータスが"オン"の場合のテキストの色を、指定し ます。 点滅はランタイムにのみ表示されます。

ランタイムで点滅を識別できるように、ステータス"オン"の点滅色は、ステータス"オフ"の 点滅色と異なる必要があります。 点滅を有効にするには、Design WinCC Classic を除い て、"グローバル色スキーム"属性が"いいえ"に設定されている必要があります。 ボタンま たはスライダオブジェクトに点滅を設定するには、"[V6.2] Windows のスタイル"属性が[い いえ]に設定されている必要があります。

[色選択]ダイアログで色を永久に定義するか、あるいは中央色パレットが定義されている 場合は、中央色パレットからインデックス付き色を選択します。

"点滅オンのテキスト色" 属性は、"ForeFlashColorOn"の名前でダイナミック化することが できます。

# **4.11.6 [**コントロールプロパティ**]**プロパティグループ

# **4.11.6.1 A**

### **Activate** プロパティ

# 有効

この属性を設定すると、[メッセージ]ウィンドウに表示されるデータは、メッセージサー バーからのみ要求されます。この属性を設定する代わりに、画面の起動時間を短縮するた めに、値をダイナミックに変更することをお勧めします。

[有効]プロパティを[有効]メソッドから差別化するため、プロパティは[オブジェクト]を経 由してアドレス指定されます。

# 例

Dim ctrlSet

ctrl = ScreenItems("Control")

ctrl.Object.activate = true

この属性には、**Activate** という名前でダイナミックプロパティを割り付けることができま す。データタイプは BOOLEAN です。

# **AllServer** プロパティ

# すべてのサーバー **- AllServer**

スタートアップリストで[アラームロギングランタイム]が有効化され、パッケージがロー ドされているすべてのサーバーを選択します。

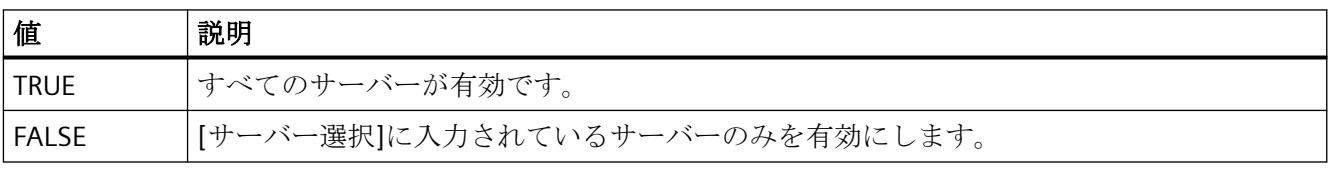

この属性には、**AllServer** という名前でダイナミックプロパティを割り付けることができ ます。 データタイプは BOOLEAN です。

# 外観プロパティ

# 外観

WinCC UserAdminControl のテーブルの外観を指定します。

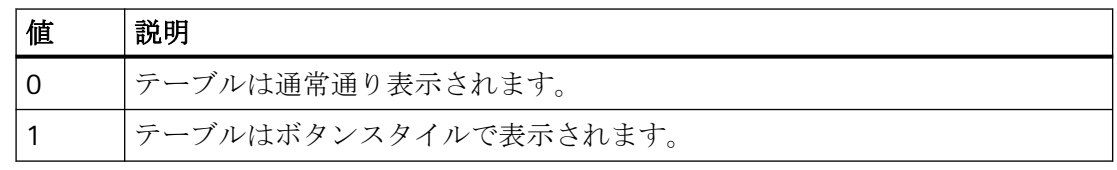

この属性には、**Appearance** という名前を使用してダイナミックプロパティを割り付ける ことができます。データタイプは SHORT です。

# **ApplyProjectSettings** プロパティ

# プロジェクト設定の適用 **- ApplyProjectSettings**

「アラームロギング」から抽出したプロジェクト設定を有効化します。

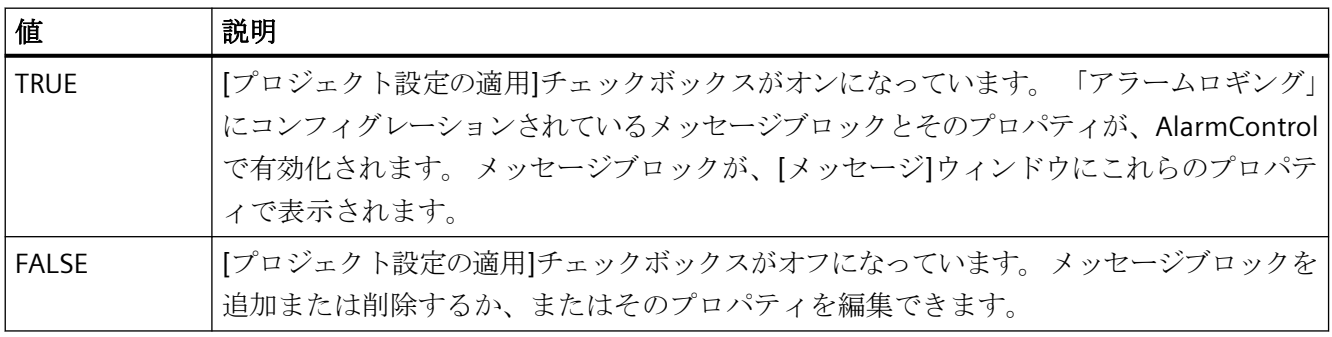

この属性には、**ApplyProjectSettings** という名前でダイナミックプロパティを割り付ける ことができます。 データタイプは BOOLEAN です。

# **ArchiveName** プロパティ

### 名前 **- ArchiveName**

表示するユーザーアーカイブまたは表示を指定します。 ボタンをクリックして、アーカ イブや表示を設定する[パッケージブラウザ]ダイアログを開きます。

この属性には、**ArchiveName** という名前でダイナミックプロパティを割り当てることが できます。 データタイプは STRING です。

# **ArchiveType** プロパティ

# タイプ **- ArchiveType**

選択されたユーザーアーカイブがアーカイブか表示かを指定します。 このフィールドは編 集できません。

この属性には、**ArchiveType** という名前でダイナミックプロパティを割り当てることがで きます。 データタイプは LONG です。

# **AspectRatio** のプロパティ

### **AspectRatio**

アスペクト比が映画で維持されるかどうかを指定します。

この属性には、**AspectRatio** という名前でダイナミックプロパティを割り当てることがで きます。データタイプは BOOLEAN です。

# 拡大 **(Stretch)**

# 拡大

アイコンの拡大を指定します。

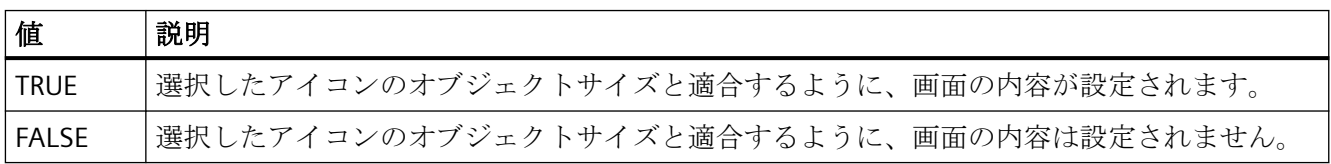

この属性には、**Stretch** という名前でダイナミックプロパティを割り付けることができま す。 データタイプは BOOLEAN です。

# **AutoCompleteColumns** プロパティ

# 空の列を表示 **- AutoCompleteColumns**

コントロールの幅がコンフィグレーションされている列の幅より大きい場合、空の列が追加 されます。

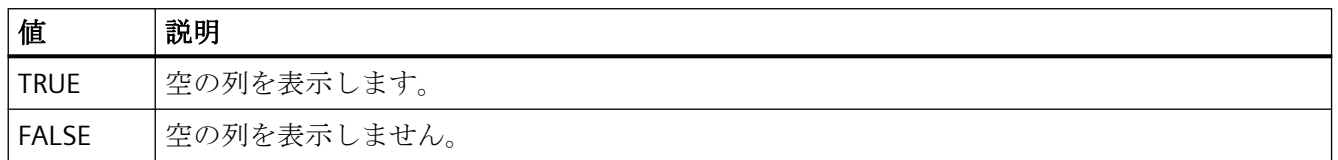

この属性には、**AutoCompleteColumns** という名前でダイナミックプロパティを割り付け ることができます。 データタイプは BOOLEAN です。

# **AutoCompleteRows** プロパティ

### 空の行を表示 **- AutoCompleteRows**

コントロールの長さがコンフィグレーションされている行の数より大きい場合に、空の行を 挿入します。

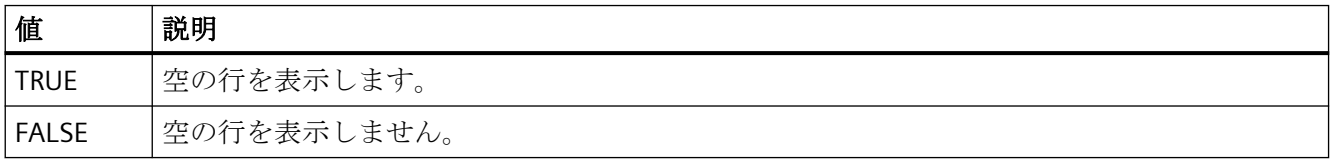

この属性には、**AutoCompleteRows** という名前でダイナミックプロパティを割り付ける ことができます。 データタイプは BOOLEAN です。

# **AutoPosition** プロパティ

# 自動位置決め **- AutoPosition**

RulerControl をソースコントロールの真下に配置するかを定義します。

以下の設定を使用できます。

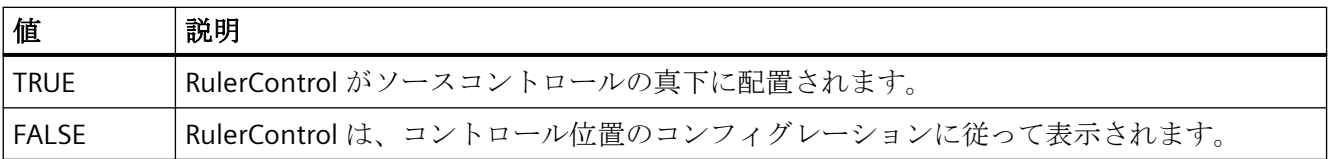

この属性には、**AutoPosition** という名前でダイナミックプロパティを割り付けることが できます。 データタイプは BOOLEAN です。

# **AutoScroll** プロパティ

### 自動スクロール**- AutoScroll**

新しいメッセージイベント後の[メッセージ]ウィンドウの動作を定義します。

新しいメッセージ行を選択できるのは、[自動スクロール]が無効で表示が一時停止されて いる場合のみです。

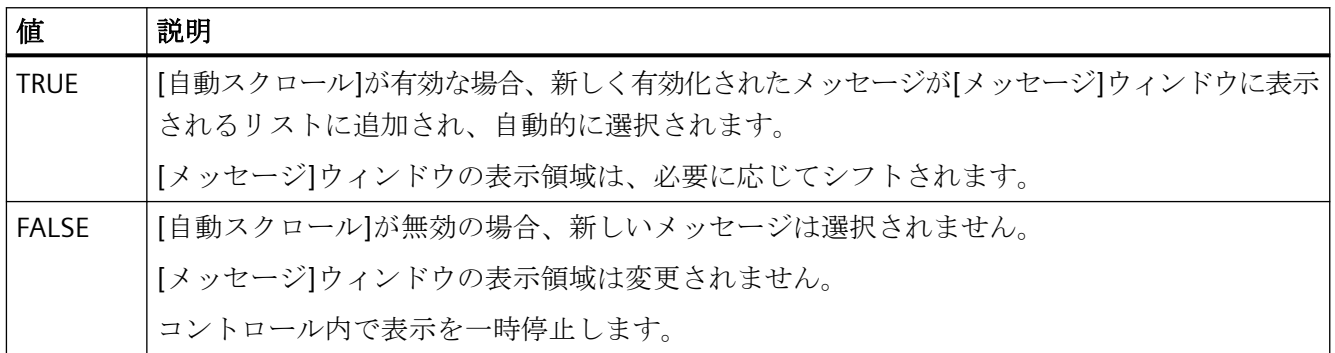

この属性には、**AutoScroll** という名前でダイナミックプロパティを割り付けることができ ます。データタイプは BOOLEAN です。

# **AutoSelectionColors** プロパティ

# 色付けの自動選択 **- AutoSelectionColor**

セルと行の選択色として、デフォルトのシステム色の表示を有効にします。

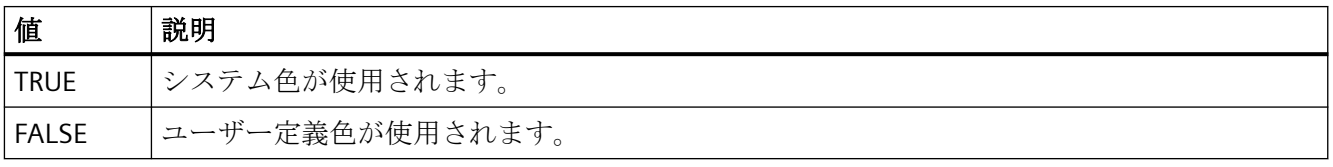

この属性には、**AutoSelectionColors** という名前でダイナミックプロパティを割り付ける ことができます。 データタイプは BOOLEAN です。

# **AutoSelectionRectColor** プロパティ

# 自動色割り付け **- AutoSelectionRectColor**

選択境界線のシステム色を定義します。

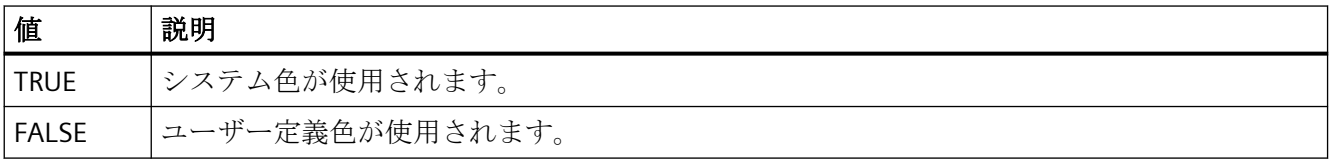

この属性には、**AutoSelectionRectColors** という名前でダイナミックプロパティを割り付 けることができます。 データタイプは BOOLEAN です。

# **AutoShow** プロパティ

### 自動的に表示**/**非表示 **- AutoShow**

ソースコントロールの統計、ルーラーおよび統計範囲のためのボタンファンクションを選択 した場合に、RulerControl の表示の自動起動を有効化/無効化します。

ルーラー、統計範囲、統計ファンクションを使用しなくなると、RulerControl は非表示に戻 ります。

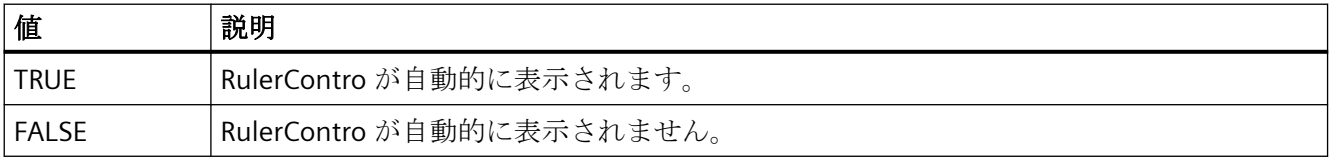

この属性には、**AutoShow** という名前でダイナミックプロパティを割り付けることができ ます。 データタイプは BOOLEAN です。

### 自動起動のプロパティ

#### **Autostart**

映画が自動的に開始するかを特定します。

この属性には、**Autostart** という名前でダイナミックプロパティを割り当てることができ ます。データタイプは BOOLEAN です。

### **4.11.6.2 B**

### **BackColor** プロパティ

### 背景 **- BackColor**

コントロールの背景色を指定します。ボタンで[色の選択]ダイアログが開きます。

この属性には、**BackColor** という名前でダイナミックプロパティを割り当てることができ ます。 データタイプは LONG です。

#### バー

# **BarAdd** プロパティ

### 新規 **- BarAdd**

ダイアグラムを新規作成します。

この属性には、**BarAdd** という名前を使用してダイナミックプロパティを割り付けること ができます。データタイプは STRING です。

# **BarBarGradientColor** プロパティ

# 塗りつぶしパターン色 **- BarFillPatternColor**

[塗りつぶしパターン色]属性は、塗りつぶされる領域に表示するパターンの色を、定義し ます。

この属性には、BarFillPatternColor という名前でダイナミックプロパティを割り付けるこ とができます。データタイプは LONG です。

# **BarBarGradientPattern** プロパティ

# 塗りつぶしパターン **- BarBarGradientPattern**

[塗りつぶしパターン]属性は、バーの表示用のパターンを指定します。

塗りつぶしパターンが目に見えるように、塗りつぶしパターンの色は、背景と異なる必要 があります。

選択肢からは、49 の塗りつぶしパターンが使用できます。

- 塗りつぶしパターン 1 [不透明]は、設定された背景色でオブジェクトを塗りつぶします。
- 塗りつぶしパターン 2 [すかし]は、背景も塗りつぶしパターンも表示されないことを意 味します。

この属性には、**BarBarGradientPattern** という名前を使用してダイナミックプロパティを 割り付けることができます。データタイプは LONG です。

### **BarBarWindow** プロパティ

# ダイアグラムウィンドウ **- BarBarWindow**

選択されたダイアグラムが表示されるダイアグラムウィンドウを指定します。[ダイアグ ラムウィンドウ]タブで使用可能なダイアログウィンドウを指定します。

この属性には、**BarWindow** という名前を使用してダイナミックプロパティを割り付ける ことができます。データタイプは STRING です。

#### **BarColor** プロパティ

# 境界線色 **- BarColor**

バーの境界線色を示しています。ボタンを使って、[色の選択]ダイアログを開いて、色を 選択します。

この属性には、**BarColor** という名前を使用してダイナミックプロパティを割り付けるこ とができます。データタイプは LONG です。

### **BarCount** プロパティ

#### **BarCount**

設定されたダイアグラムの数を指定します。

この属性には、**BarCount** という名前を使用してダイナミックプロパティを割り付けるこ とができます。データタイプは LONG です。

#### **BarFillColor** プロパティ

#### バーの色 **- BarFillColor**

バーの塗りつぶし色を示します。[値付きバー]ダイアグラムタイプでは、テキスト背景色を 指定します。

ボタンを使って、[色の選択]ダイアログを開いて、色を選択します。

この属性には、**BarFillColor** という名前を使用してダイナミックプロパティを割り付ける ことができます。データタイプは LONG です。

# **BarIndex** プロパティ

#### **BarIndex**

ここで、設定されたダイアグラムの 1 つを参照できます。この属性を使用して、特定のダ イアグラムに、他の属性の値を割り付けることができます。ランタイム時にダイアグラム のプロパティを変更する前に、常にインデックスを設定する必要があります。

[BarIndex]の有効な値は、0 から[BarCount] - 1 の間です。[BarCount]属性は、設定された ダイアグラムの数を指定します。

[BarIndex]属性には、**BarRepos** という属性を使用してダイナミックプロパティを割り付け ることができます。データタイプは LONG です。

### **BarLabel** プロパティ

#### ラベル **- BarLabel**

選択されたダイアグラムのラベルを指定します。このラベルは、[UseBarNameAsLabel]属 性に FALSE 値がある場合に、ランタイム時に表示されます。

この属性には、**BarLabel** という名前を使用してダイナミックプロパティを割り付けるこ とができます。データタイプは STRING です。

### **BarLineStyle** プロパティ

#### 境界線のスタイル **- BarLineStyle**

バーの境界線を示すためにどの境界線タイプを使用するかを指定します。

以下の設定を使用できます。

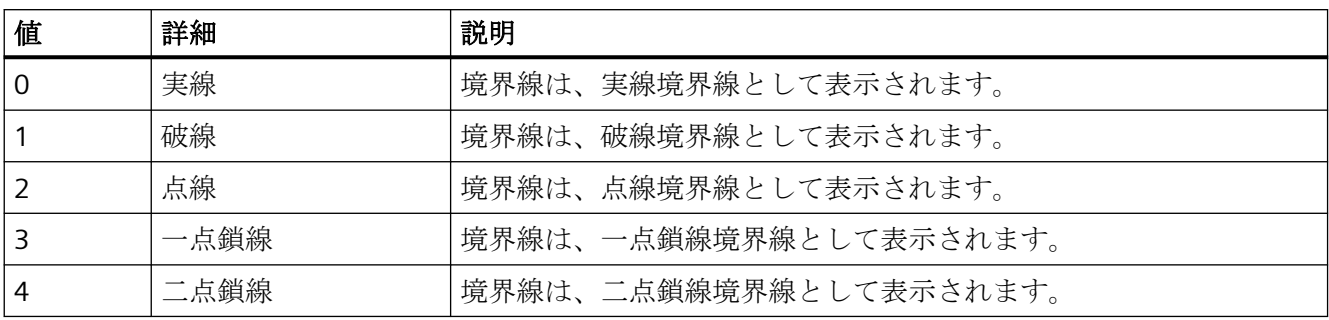

この属性には、**BarLineStyle** という名前を使用してダイナミックプロパティを割り付ける ことができます。データタイプは LONG です。

# **BarChartType** プロパティ

### ダイアグラムタイプ **- BarChartType**

ダイアグラムを表示する方法を指定します。

以下の設定を使用できます。

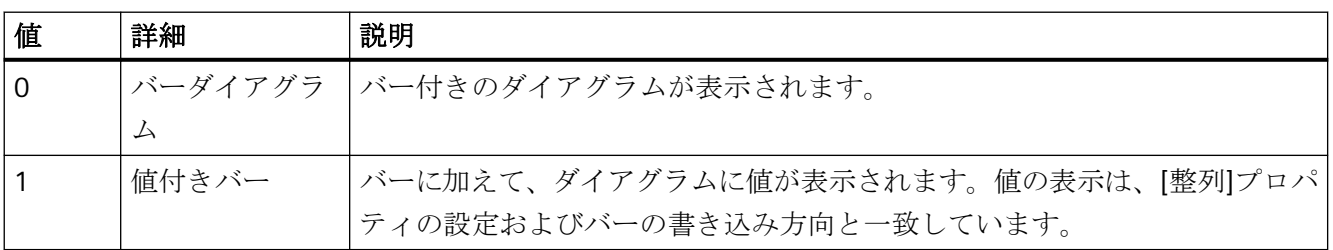

この属性には、**BarChartType** という名前を使用してダイナミックプロパティを割り付け ることができます。データタイプは LONG です。

# **BarLineWidth** プロパティ

### 境界線の幅 **- BarLineWidth**

バーの境界線の幅を指定します。

この属性には、**BarLineWidth** という名前を使用してダイナミックプロパティを割り付け ることができます。データタイプは LONG です。

# **BarLowerLimit** プロパティ

# **BarLowerLimit**

タグの下限値を指定します。タグの値が[BarLowerLimit]よりも低い場合、値は [BarLowerLimitColor]の色セットを使用して指定されます。この設定は、 [BarLowerLimitColoring]属性に[TRUE]値がある場合に有効です。

この属性には、**BarLowerLimit** という名前を使用してダイナミックプロパティを割り付け ることができます。データタイプは DOUBLE です。

# **BarLowerLimitColor** プロパティ

### **BarLowerLimitColor**

[BarLowerLimit]での値を下回るタグ値を指定するための色を指定します。この設定は、 [BarLowerLimitColoring]属性に[TRUE]値がある場合に有効です。

この属性には、**BarLowerLimitColor** という名前を使用してダイナミックプロパティを割り 付けることができます。データタイプは LONG です。

# **BarLowerLimitColoring** プロパティ

#### **BarLowerLimitColoring**

[BarLowerLimit]での値よりも小さいタグ値を指定するために[BarLowerLimitColor]属性が 使用されるかどうかを指定します。

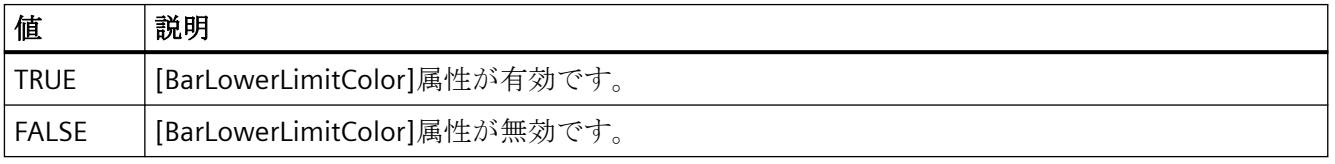

この属性には、**BarLowerLimitColoring** という名前を使用してダイナミックプロパティを 割り付けることができます。データタイプは BOOLEAN です。

# **BarName** プロパティ

### オブジェクト名 **- BarName**

選択されたバーの名前を表示します。

名前を変更するには、属性 **BarRename** または設定ダイアログを使用します。

[BarName]属性には、BarRename 属性を使用してダイナミックプロパティを割り付けるこ とができます。

# **BarProvider** プロパティ

# データソース **- BarProvider**

選択されたダイアグラムのデータソースを指定します。

以下の設定を使用できます。

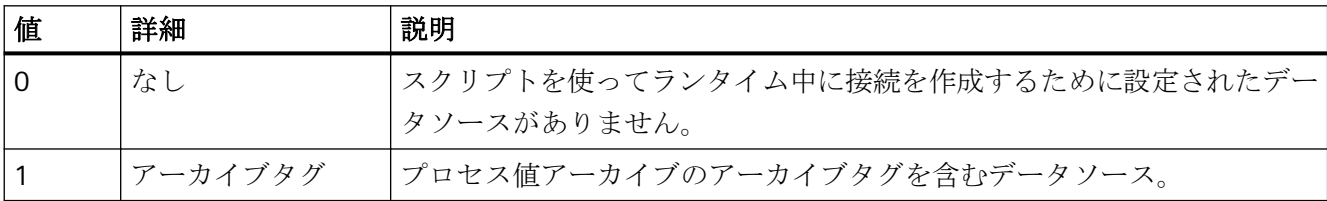

この属性には、**BarProvider** という名前を使用してダイナミックプロパティを割り付ける ことができます。

# **BarProviderCLSID** プロパティ

### **BarProviderCLSID**

選択されたダイアグラムのデータソースを表示します。

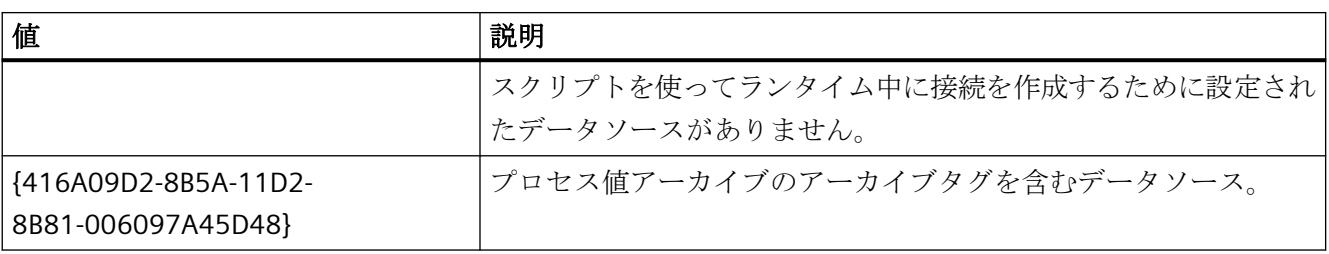

この属性には、**BarProviderCLSID** という名前を使用してダイナミックプロパティを割り付 けることができます。データタイプは STRING です。

# **BarRemove** プロパティ

### 削除 **- BarRemove**

選択されたダイアグラムをリストから削除します。

この属性には、**BarRemove** という名前を使用してダイナミックプロパティを割り付ける ことができます。データタイプは STRING です。

# **BarRename** プロパティ

### **BarRename**

[BarIndex]属性を使用して参照されるダイアグラムの名前変更します。

この属性には、**BarRename** という名前を使用してダイナミックプロパティを割り付ける ことができます。[BarRename]を使用して、ダイナミックプロパティを[BarName]属性に割 り付けることもできます。データタイプは STRING です。

# **BarRepos** プロパティ

# 上へ**/**下へ **- BarRepos**

ダイアグラムウィンドウの選択されたダイアグラムの順序を変更します。[上へ]と[下へ] で、選択されたダイアグラムをリスト内で上下に移動します。結果として、ランタイム中 に、ダイアグラムが前景または背景でさらに表示されます。

この属性には、**BarRepos** という名前を使用してダイナミックプロパティを割り付けるこ とができます。データタイプは LONG です。

# **BarSelectTagName** プロパティ

#### **BarSelectTagName**

ダイアグラムのデータソースのタグ名を選択するためのダイアログが開きます。プログラ マは、ユーザーがたとえばボタンを使ってタグ名を選択することができるように、この属性 を設定します。

この属性には、**BarSelectTagName** という名前を使用してダイナミックプロパティを割り 付けることができます。データタイプは BOOLEAN です。

# **BarTagName** プロパティ

### タグ名 **- BarTagName**

接続されたタグのタグ名を表示します。ボタンを使用して、アーカイブタグを選択するダ イアログを開きます。

この属性には、**BarTagName** という名前を使用してダイナミックプロパティを割り付け ることができます。データタイプは STRING です。

# **BarTimeAxis** プロパティ

### 時間軸 **- BarTimeAxis**

選択されたダイアグラムにどの時間軸を使用するか指定します。[時間軸]タブで、使用で きる時間軸を指定します。

この属性には、**BarTimeAxis** という名前を使用してダイナミックプロパティを割り付ける ことができます。データタイプは STRING です。

# **BarUncertainColor** プロパティ

### **BarUncertainColor**

ランタイムの起動時に初期値が不明な場合、または置換値が使用されている場合、値は不 確定な状態です。[BarUncertainColor]属性を使用して、これらの値を識別するために使用 される色を指定することができます。[BarUncertainColoring]属性は、この設定を評価する かどうかを決定します。

この属性には、**BarUncertainColor** という名前を使用してダイナミックプロパティを割り 付けることができます。データタイプは LONG です。

# **BarUncertainColoring** プロパティ

# **BarUncertainColoring**

ランタイムの起動時に初期値が不明な場合、または置換値が使用されている場合、値は不 確定な状態です。[BarUncertainColoring]属性を使用して、[BarUncertainColor]の色セット に基づいてこれらの値を識別できるようにします。

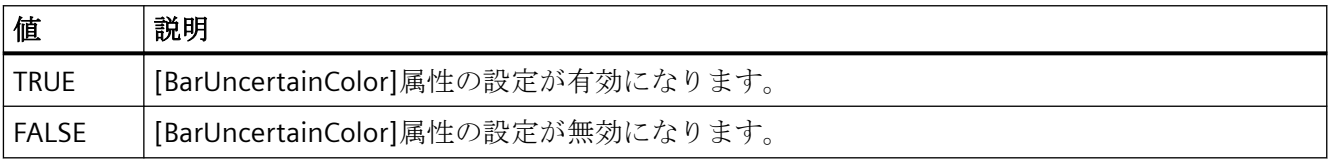

この属性には、**BarUncertainColoring** という名前を使用してダイナミックプロパティを割 り付けることができます。データタイプは BOOLEAN です。

# **BarUpperLimitColoring** プロパティ

# **BarUpperLimitColoring**

[BarUpperLimit]での値よりも高いタグ値を指定するために[BarUpperLimitColor]属性が使用 されるかどうかを指定します。

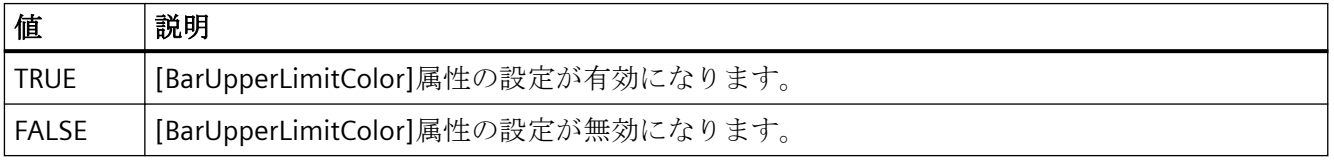

この属性には、**BarUpperLimitColoring** という名前を使用してダイナミックプロパティを 割り付けることができます。データタイプは BOOLEAN です。

# **BarUpperLimitColor** プロパティ

# **BarUpperLimitColor**

[BarUpperLimit]での値を上回るタグ値を指定するための色を指定します。この設定は、 [BarUpperLimitColoring]属性に[TRUE"]値がある場合に有効です。

この属性には、**BarUpperLimitColor** という名前を使用してダイナミックプロパティを割り 付けることができます。データタイプは LONG です。

# **BarUpperLimit** プロパティ

#### **BarUpperLimit**

タグの上限値を指定します。タグの値が[BarUpperLimit]よりも高い場合、値は [BarUpperLimitColor]の色セットを使用して指定されます。この設定は、 [BarUpperLimitColoring]属性に[TRUE"]値がある場合に有効です。

この属性には、**BarUpperLimit** という名前を使用してダイナミックプロパティを割り付け ることができます。データタイプは DOUBLE です。

# **BarValueAlignment** プロパティ

# 整列 **- BarValueAlignment**

[値付きバー]ダイアグラムタイプの表示される値の整列を指定します。

以下の設定は、バーの書き込み方向に応じて使用できます。

• バーの書き込み方向は、[右から]または[左から]です。

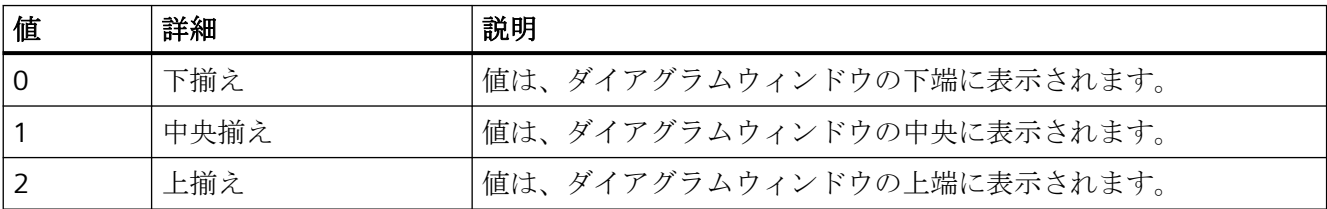

• バーの書き込み方向は、[上から]または[下から]です。

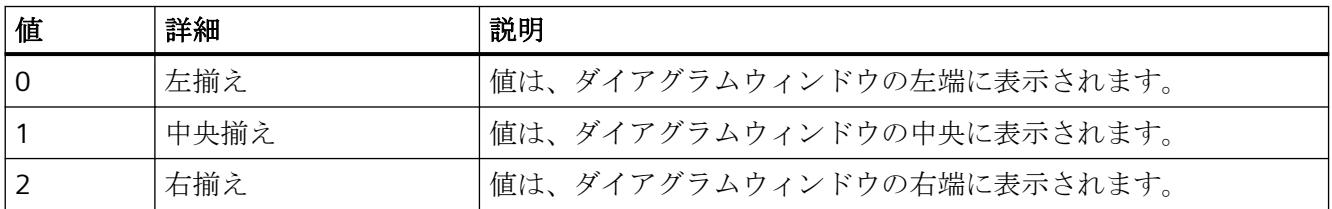

この属性には、**BarValueAlignment** という名前を使用してダイナミックプロパティを割り 付けることができます。データタイプは LONG です。

# **BarValueAxis** プロパティ

#### 値軸 **- BarValueAxis**

選択されたダイアグラムにどの値軸を使用するか指定します。[値軸]タブで、使用できる 値軸を指定します。

この属性には、**BarValueAxis** という名前を使用してダイナミックプロパティを割り付け ることができます。データタイプは STRING です。

# **BarValueUnit** プロパティ

#### 単位 **- BarValueUnit**

[値付きバー]ダイアグラムタイプに対して表示される値に追加される値の単位を指定します (例、[%]または[°C])。

この属性には、**BarValueUnit** という名前を使用してダイナミックプロパティを割り付け ることができます。データタイプは STRING です。

# **BarVisible** プロパティ

# ダイアグラム **- BarVisible**

リストに、作成したダイアグラムが表示されます。

ダイアグラムウィンドウに表示したいリストのダイアグラムを選択します。

リストのダイアグラムをクリックして、プロパティを適用し、ダイアグラムに軸とダイア グラムウィンドウを割り付けます。

この属性には、**BarVisible** という名前を使用してダイナミックプロパティを割り付けるこ とができます。データタイプは BOOLEAN です。

# **BarWindowAdd** プロパティ

### 新規 **- BarWindowAdd**

ダイアグラムウィンドウを新規作成します。

この属性には、**BarWindowAdd** という名前を使用してダイナミックプロパティを割り付 けることができます。データタイプは STRING です。

# **BarWindowCoarseGrid** プロパティ

# メインスケール **- BarWindowCoarseGrid**

メインスケールのグリッド線の表示を有効にします。

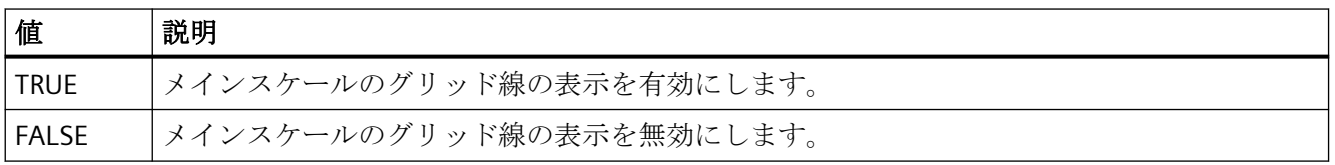

この属性には、**BarWindowCoarseGrid** という名前を使用してダイナミックプロパティを 割り付けることができます。データタイプは BOOLEAN です。

# **BarWindowCoarseGridColor** プロパティ

# メインスケールの色 **- BarWindowCoarseGridColor**

メインスケールのグリッド線の色を指定します。ボタンを使って、[色の選択]ダイアログを 開いて、色を選択します。

この属性には、**BarWindowCoarseGridColor** という名前を使用してダイナミックプロパ ティを割り付けることができます。データタイプは LONG です。

# **BarWindowCount** プロパティ

# **BarWindowCount**

設定されたダイアグラムの数を指定します。

この属性には、**BarWindowCount** という名前を使用してダイナミックプロパティを割り付 けることができます。データタイプは LONG です。

# **BarWindowFineGrid** プロパティ

# 二次スケール **- BarWindowFineGrid**

二次スケールにグリッド線を表示するかどうかを指定します。

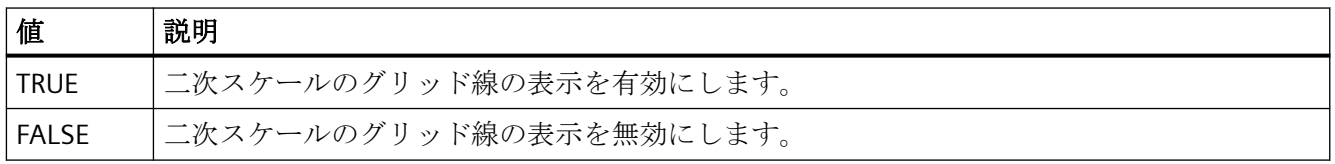

この属性には、**BarWindowFineGrid** という名前を使用してダイナミックプロパティを割り 付けることができます。データタイプは BOOLEAN です。

# **BarWindowFineGridColor** プロパティ

# 二次スケールの色 **- BarWindowFineGridColor**

二次スケールのグリッド線の色を指定します。ボタンを使って、[色の選択]ダイアログを開 いて、色を選択します。

この属性には、**BarWindowFineGridColor** という名前を使用してダイナミックプロパティ を割り付けることができます。データタイプは LONG です。

**BarWindowForegroundBarGrid** プロパティ

# 前景ダイアグラム専用 **- BarWindowForegroundBarGrid**

前景ダイアグラムのグリッド線を選択されたダイアグラムウィンドウで表示するかどうかを 指定します。

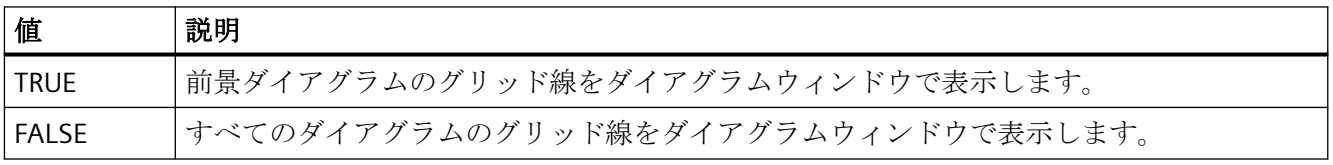

この属性には、**BarWindowForegroundBarGrid** という名前を使用してダイナミックプロ パティを割り付けることができます。データタイプは BOOLEAN です。

# **BarWindowGapWidth** プロパティ

# ギャップ幅 **- BarWindowGapWidth**

バー幅の%単位でバーダイアグラムの 2 本のバーの間隔を指定します。

この属性には、**BarWindowGapWidth** という名前を使用してダイナミックプロパティを割 り付けることができます。データタイプは LONG です。

# **BarWindowGridInBarColor** プロパティ

#### ダイアグラム内の色 **- BarWindowGridInBarColor**

メインスケールのグリッド線をバーの色で表示するかどうかを指定します。

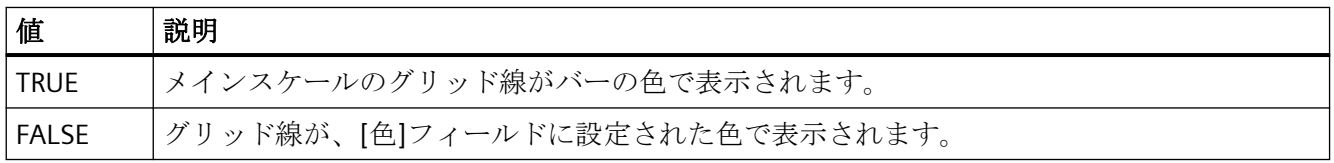

この属性には、**BarWindowGridInBarColor** という名前を使用してダイナミックプロパテ ィを割り付けることができます。データタイプは BOOLEAN です。

# **BarWindowHorizontalGrid** プロパティ

# 値軸用 **- BarWindowHorizontalGrid**

値軸用の水平グリッド線の表示を有効にします。

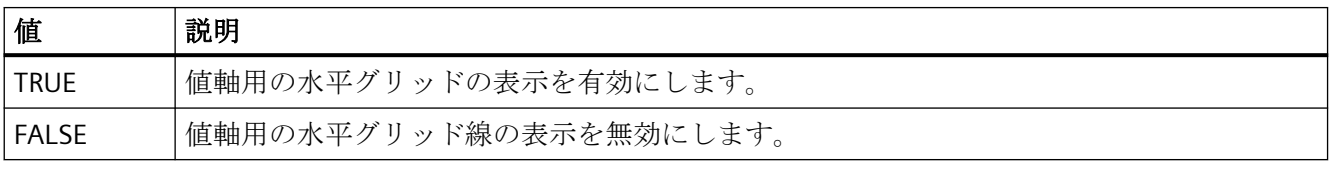

この属性には、**BarWindowHorizontalGrid** という名前を使用してダイナミックプロパテ ィを割り付けることができます。

# **BarWindowIndex** プロパティ

### **BarWindowIndex**

ここで、設定されたダイアグラムの 1 つを参照できます。この属性を使用して、特定のダ イアグラムに、他の属性の値を割り付けることができます。

[BarWindowIndex]の有効な値は、0 から[BarWindowCount] - 1 の間です。 [BarWindowCount]属性は、設定されたダイアグラムの数を指定します。

[BarWindowIndex]属性には、**BarWindowRepos** という属性を使用してダイナミックプロ パティを割り付けることができます。データタイプは LONG です。

# **BarWindowName** プロパティ

# オブジェクト名 **- BarWindowName**

選択したバーウィンドウの名前を表示します。

名前を変更するには、属性 **BarWindowRename** または設定ダイアログを使用します。

[BarWindowName]属性には、BarWindowRename 属性を使用してダイナミックプロパティ を割り付けることができます。データタイプは STRING です。

# **BarWindowRemove** プロパティ

# 削除 **- BarWindowRemove**

選択されたダイアグラムウィンドウをリストから削除します。

この属性には、**BarWindowRemove** という名前を使用してダイナミックプロパティを割り 付けることができます。データタイプは STRING です。

# **BarWindowRename** プロパティ

# **BarWindowRename**

[BarWindowIndex]属性を使用して参照される、ダイアグラムウィンドウを名前変更します。

この属性には、**BarWindowRename** という名前を使用してダイナミックプロパティを割り 付けることができます。[BarWindowRename]を使用して、ダイナミックプロパティを [BarWindowName]属性に割り付けることもできます。データタイプは STRING です。

# **BarWindowRepos** プロパティ

### 上へ**/**下へ **- BarWindowRepos**

ダイアグラムウィンドウの順序を変更します。[上へ]と[下へ]は、選択されたダイアグラ ムウィンドウをリスト内で上下に移動します。

リストの順序により、コントロールでの位置が決定されます。最初のダイアグラムウィン ドウが一番下の位置に表示され、最後のダイアグラムウィンドウが一番上の位置に表示さ れます。

この属性には、**BarWindowRepos** という名前を使用してダイナミックプロパティを割り付 けることができます。データタイプは LONG です。

### **BarWindowSeriesOverlap** プロパティ

# オーバーラップ **- BarWindowBarOverlap**

バー幅の%単位で時間インスタントのさまざまなバーのオーバーラップを指定します。

この属性には、BarWindowBarOverlap という名前を使用してダイナミックプロパティを割 り付けることができます。データタイプは LONG です。

# **BarWindowSpacePortion** プロパティ

# 比例エリア **- BarWindowSpacePortion**

コントロールでの表示用に選択されたダイアグラムウィンドウの一部を指定します。

この属性には、**BarWindowSpacePortion** という名前を使用してダイナミックプロパティ を割り付けることができます。データタイプは LONG です。

# **BarWindowVerticalGrid** プロパティ

# 時間軸用 **- BarWindowVerticalGrid**

時間軸用の垂直グリッド線の表示を有効にします。

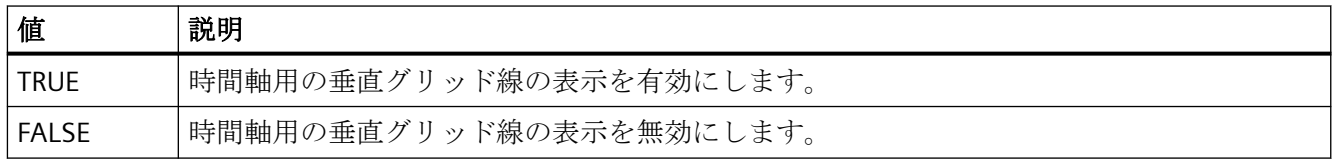

この属性には、**BarWindowVerticalGrid** という名前を使用してダイナミックプロパティを 割り付けることができます。

# **BarWindowVisible** プロパティ

### ダイアグラムウィンドウ **- BarWindowVisible**

リストに、作成したダイアグラムウィンドウが表示されます。

コントロールに表示したいリストのダイアグラムウィンドウを選択します。

リストの入力内容をクリックして、バー表示およびグリッド線のプロパティを適合させま す。

この属性には、**BarWindowVisible** という名前を使用してダイナミックプロパティを割り 付けることができます。データタイプは BOOLEAN です。

# **BarChartAlignment** プロパティ

### 整列 **- BarChartAlignment**

図のバーの整列を指定します。

以下の設定は、バーの書き込み方向に応じて使用できます。

• バーの書き込み方向は、[右から]または[左から]です。

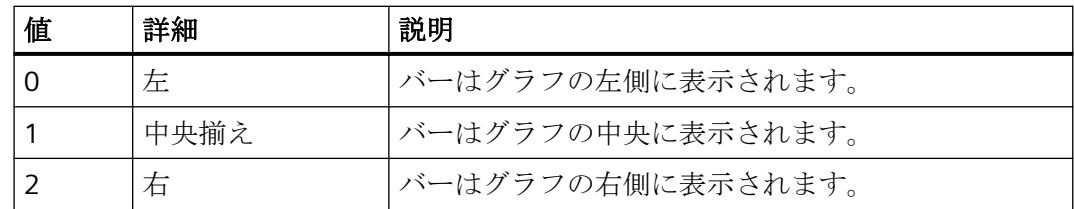

• バーの書き込み方向は、[上から]または[下から]です。

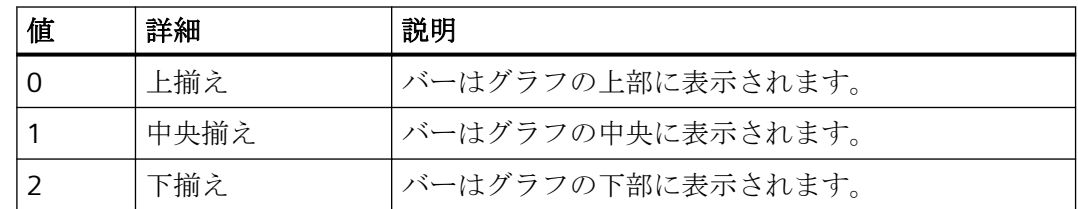

属性は **BarChartAlignment** の名前でダイナミック化できます。データタイプは LONG で す。

### 点滅色**(BlinkColor)**

# 点滅色**(BlinkColor)**

[色の選択]ダイアログで、点滅状態のアイコンの色を指定します。

この属性には、**BlinkColor** という名前でダイナミックプロパティを割り付けることができ ます。 データタイプは LONG です。

### 点滅速度**(BlinkSpeed)**

#### 点滅速度**(BlinkSpeed)**

ランタイムでアイコンが点滅する間隔の長さを指定します。

以下の設定を使用できます。

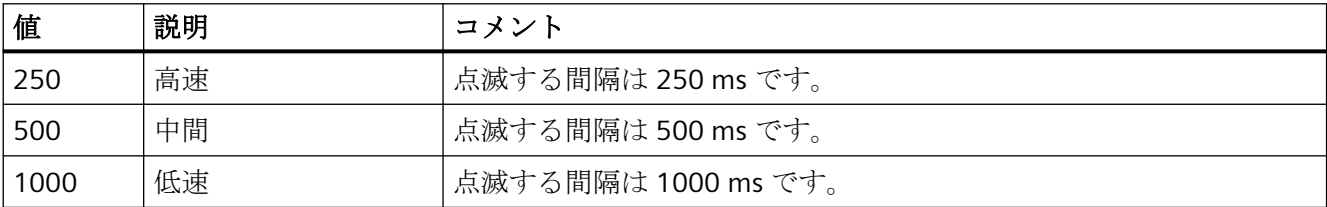

この属性には、**BlinkSpeed** という名前でダイナミックプロパティを割り付けることがで きます。 その他の値も使用できます。 データタイプは LONG です。

# 点滅モード**(BlinkMode)**

#### 点滅モード**(BlinkMode)**

ランタイムでアイコンが点滅するモードを指定します。

プロセス画像の作成

*4.11* オブジェクトプロパティ

#### 以下の設定を使用できます。

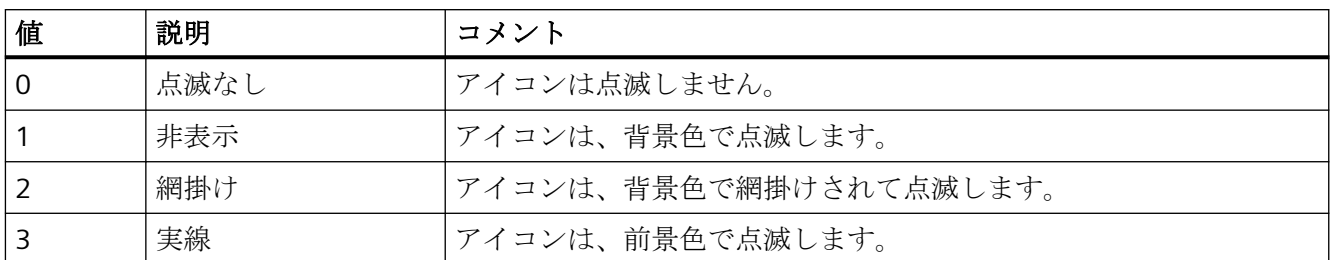

この属性には、**BlinkMode** という名前でダイナミックプロパティを割り付けることがで きます。 データタイプは LONG です。

# **BlockAlign** プロパティ

# ブロックの整列 **- BlockAlign**

列ヘッダーのブロックのキャプションの整列モードを定義します。

以下の設定を使用できます。

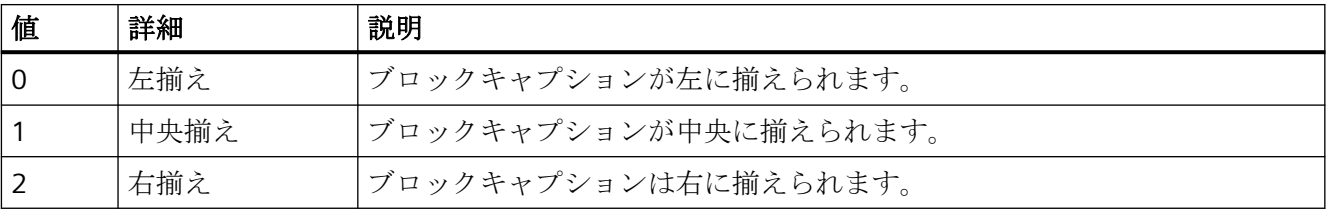

この属性には、**BlockAlign** という名前でダイナミックプロパティを割り付けることがで きます。 データタイプは LONG です。

# **BlockAutoPrecisions** プロパティ

# 自動小数位 **- BlockAutoPrecisions**

小数の精度を自動的に設定します。

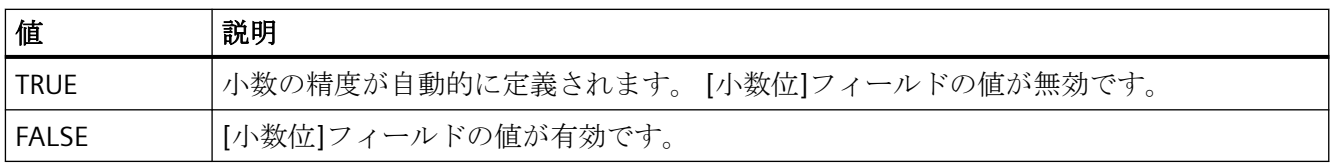

この属性には、**BlockAutoPrecisions** という名前でダイナミックプロパティを割り付ける ことができます。 データタイプは BOOLEAN です。

# **BlockCaption** プロパティ

# キャプション **- BlockCaption**

選択されたメッセージブロックのコントロールで、列ヘッダーのキャプションを定義しま す。

キャプションは、すべてのランタイム言語で有効です。

この属性には、**BlockCaption** という名前でダイナミックプロパティを割り当てることが できます。 データタイプは STRING です。

# **BlockCount** プロパティ

### **BlockCount**

コントロールで列として使用できるブロックの数を指定します。

この属性には、**BlockCount** という名前でダイナミックプロパティを割り当てることがで きます。 データタイプは LONG です。

# **BlockDateFormat** プロパティ

#### 日付のフォーマット**(BlockDateFormat)**

表示のための日付のフォーマットを定義します。

入力フィールドで、ドロップダウンリストに表示されていないフォーマットを使用するこ ともできます。

この属性には、**BlockDateFormat** という名前でダイナミックプロパティを割り付けるこ とができます。データタイプは STRING です。

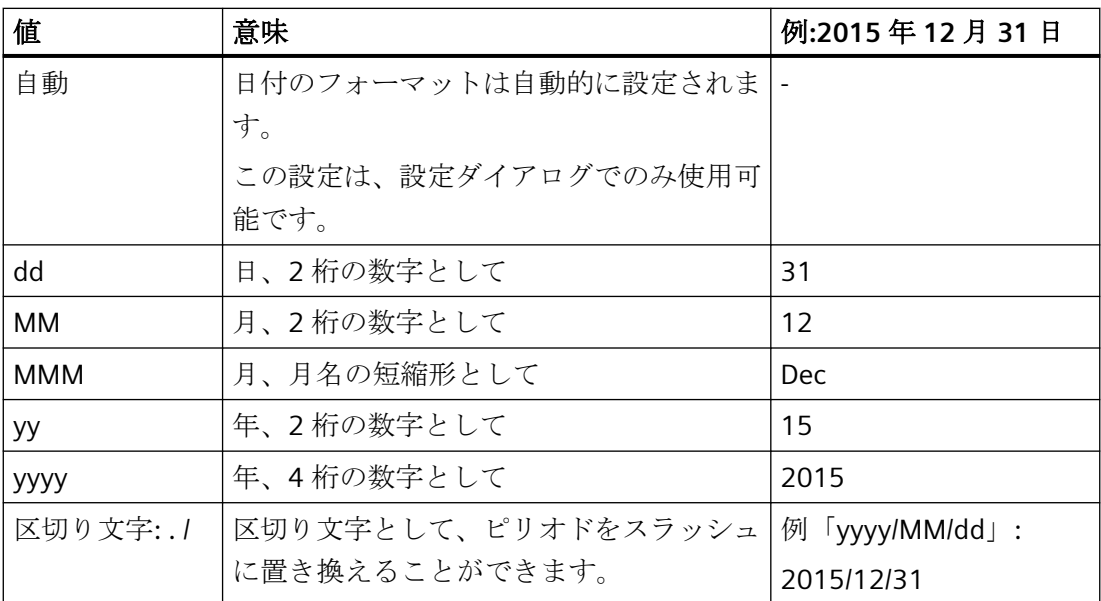

# サポートされているフォーマット

次の例では、ピリオドが区切り文字として使用されています。

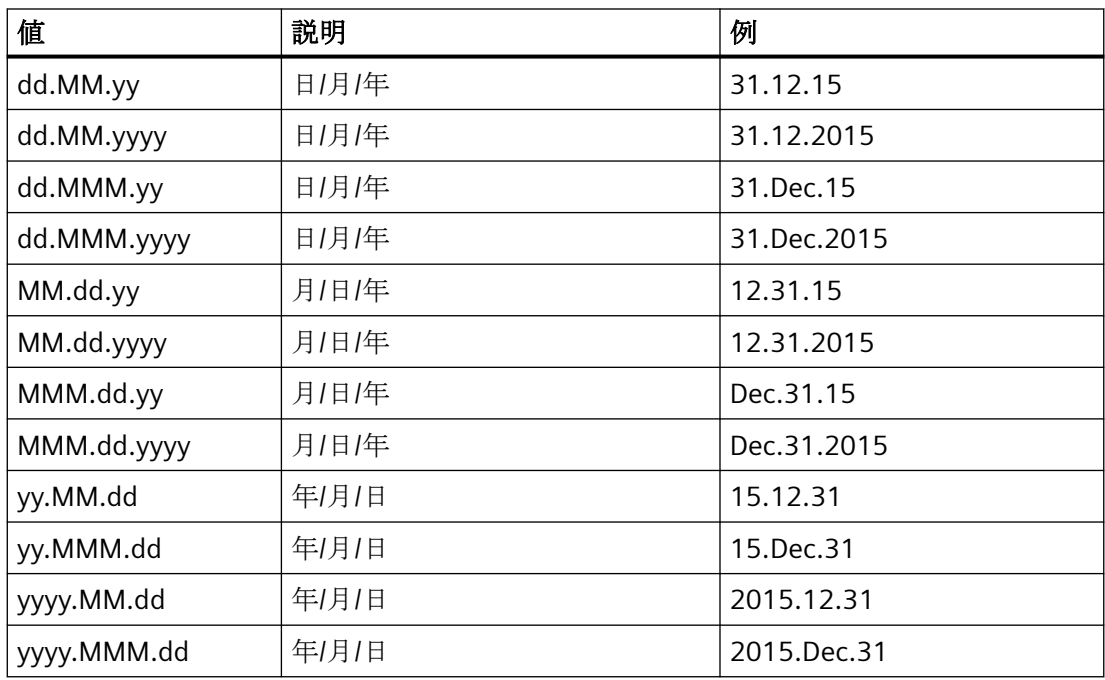

#### **BlockDurationTimeFormat**

### **BlockDurationTimeFormat**

ブロック内の表示にどの経過時間の型式が使用されるか定義します。 設定を変更するには、オプションの[ソースから取り込み]を無効にするか、

「BlockUseSourceFormat」を「FALSE」に設定する必要があります。

以下の時間形式を使用できます。

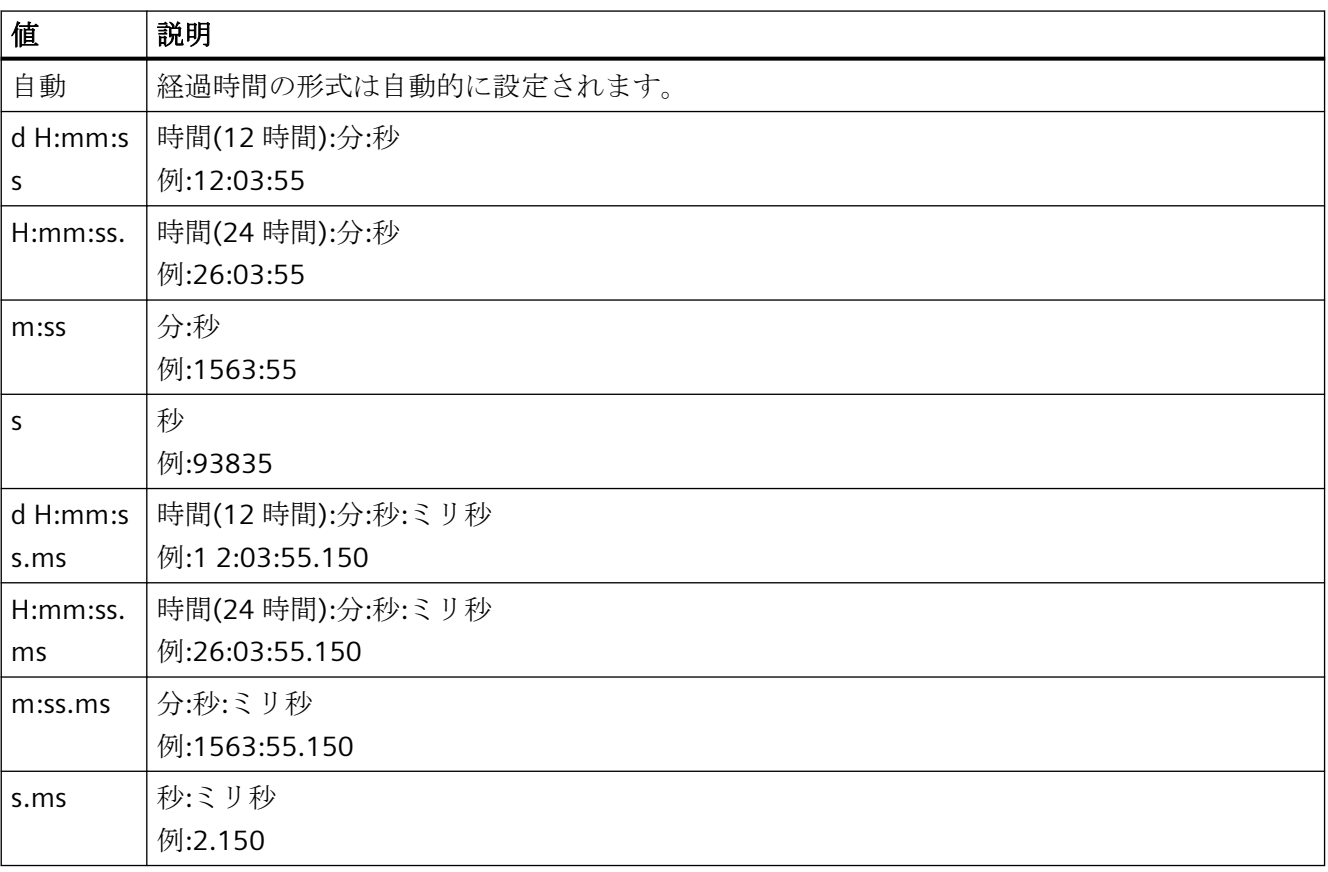

この属性には、**BlockDurationTimeFormat** という名前でダイナミックプロパティを割り付 けることができます。データタイプは STRING です。

# **BlockExponentialFormat** プロパティ

### 指数表記 **- BlockExponentialFormat**

選択されたブロックの値の、指数表記による表示を設定します。

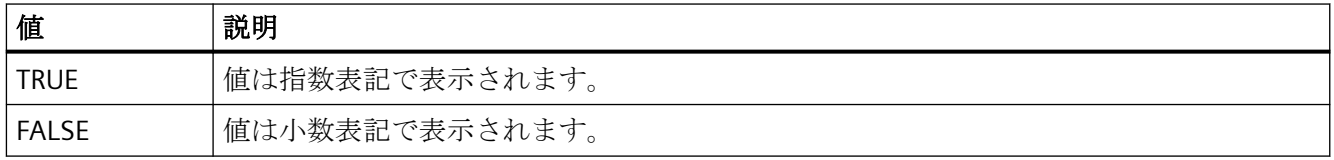

この属性には、**BlockExponentialFormat** という名前でダイナミックプロパティを割り付 けることができます。 データタイプは BOOLEAN です。

# **BlockHideText** プロパティ

### テキストとしての内容 **- BlockHideText**

選択されたブロックの内容をテキスト表示します。

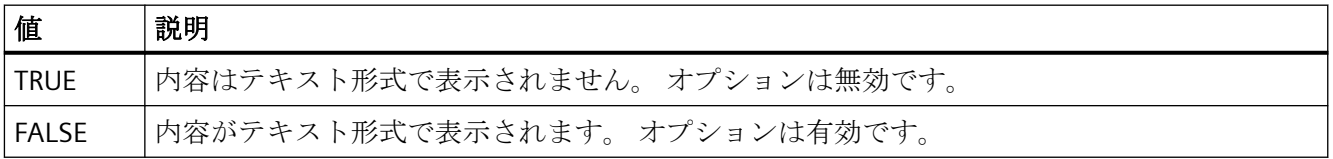

この属性には、**BlockHideText** という名前でダイナミックプロパティを割り付けることが できます。 データタイプは BOOLEAN です。

# **BlockHideTitleText** プロパティ

# テキストとしてのタイトル **- BlockHideTitleText**

選択されたブロックのヘッダーをテキスト形式で表示します。

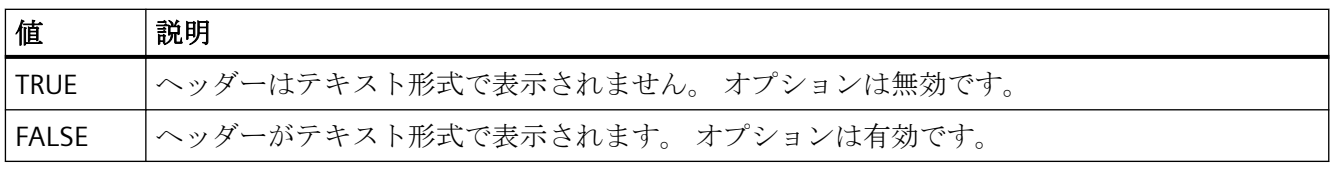

この属性には、**BlockHideTitleText** という名前でダイナミックプロパティを割り付けるこ とができます。 データタイプは BOOLEAN です。

# **BlockId** プロパティ

# **BlockId**

WinCC RulerControl での ID 番号とブロックの、デフォルト割り付けです。

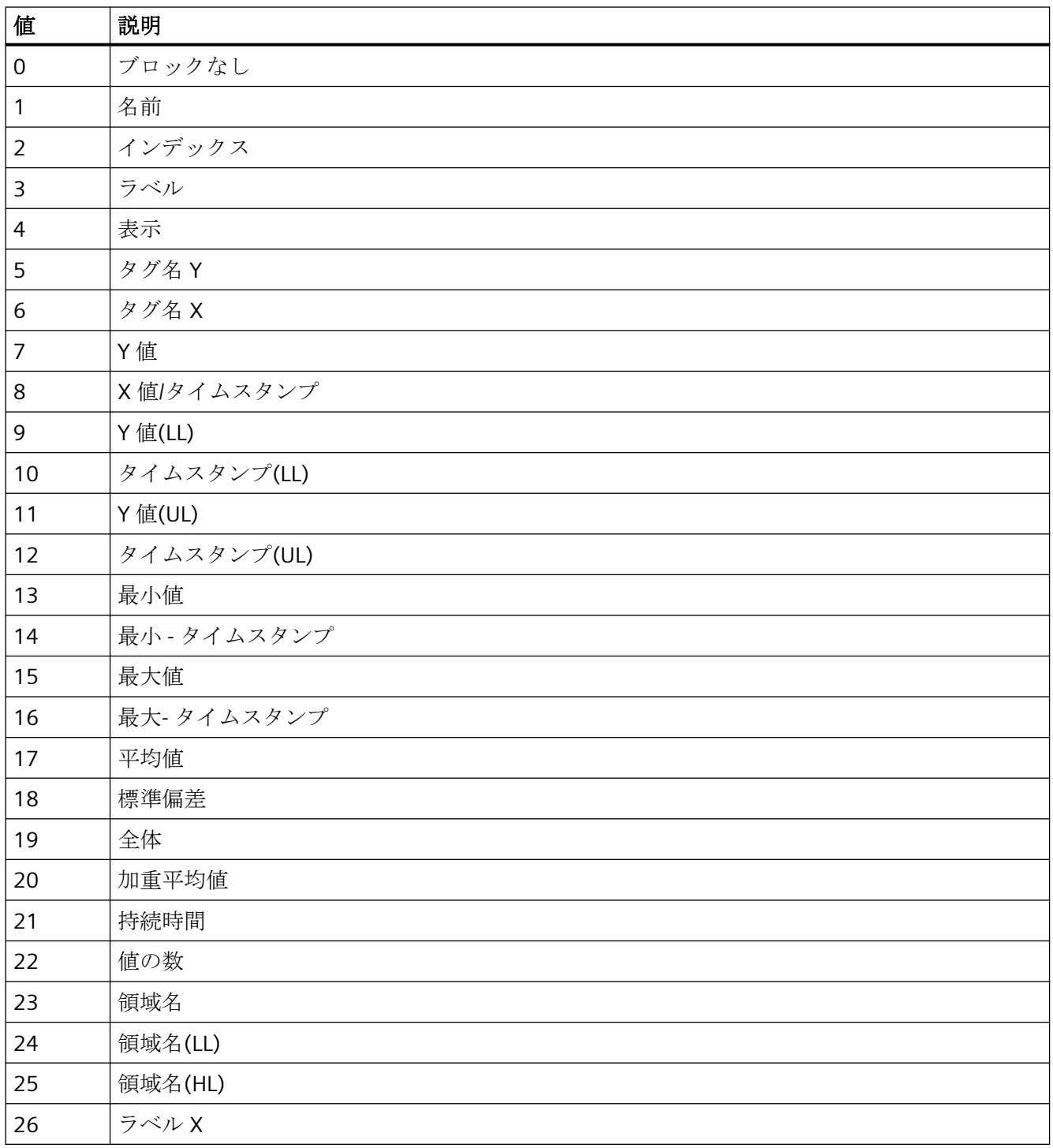

プロセス画像の作成

*4.11* オブジェクトプロパティ

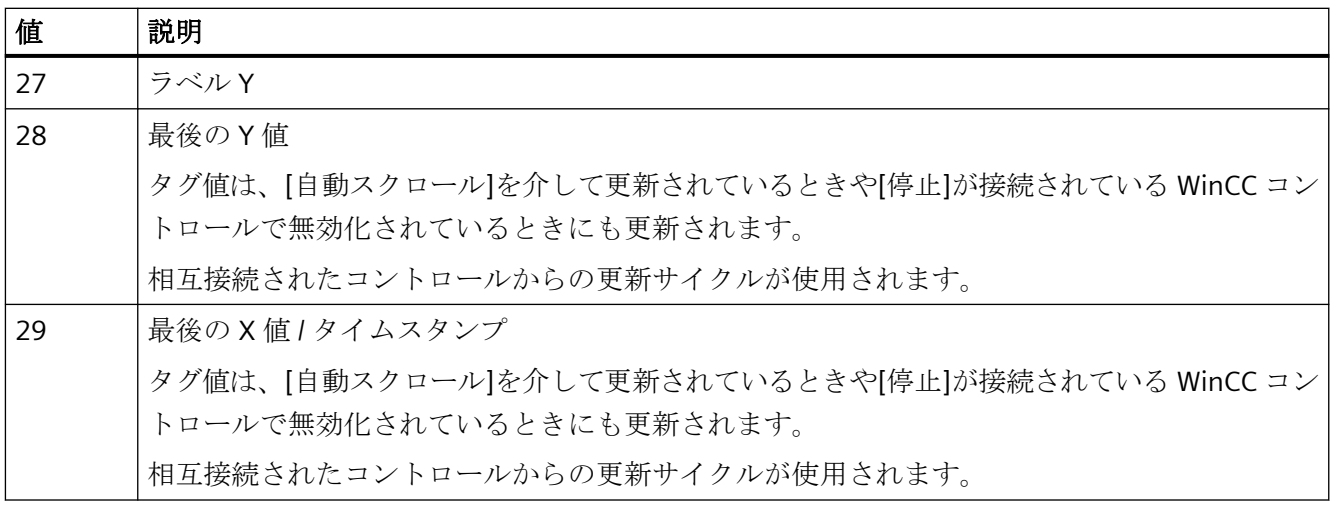

この属性には、**BlockID** という名前でダイナミックプロパティを割り付けることができま す。データタイプは LONG です。

# 下記も参照

[ルーラー]ウィンドウ/[統計]ウィンドウ/[統計領域][ウィンドウの設定方法](#page-2177-0) (ページ [2178\)](#page-2177-0) [ルーラー]ウィンドウ/[統計]ウィンドウ/[統計領域][ウィンドウの設定方法](#page-2119-0) (ページ [2120\)](#page-2119-0) [ルーラー]ウィンドウ/[統計]ウィンドウ/[統計領域][ウィンドウの設定方法](#page-2277-0) (ページ [2278\)](#page-2277-0)

# **BlockIndex** プロパティ

#### **BlockIndex**

ブロックを参照します。 この属性を使用して、特定のブロックに、他の属性の値を割り当 てることができます。

0 から"BlockCount"-1 までの値が、"BlockIndex"に有効です。 "BlockCount"属性は、使用可 能なブロックの数を定義します。

この属性には、**BlockIndex** という名前でダイナミックプロパティを割り当てることがで きます。 データタイプは LONG です。

# **BlockLength** プロパティ

### 文字の長さ **- BlockLength**

選択されたブロックの列の幅を指定します。

この属性には、**BlockLength** という名前でダイナミックプロパティを割り当てることがで きます。 データタイプは LONG です。

# **BlockName** プロパティ

### オブジェクト名 **- BlockName**

選択されたブロックの名前を表示します。 この名前は編集できません。

この属性には、**BlockName** という名前でダイナミックプロパティを割り当てることがで きます。 データタイプは STRING です。

# **BlockPrecisions** プロパティ

### 小数位 **- BlockPrecisions**

選択した列の値の小数点以下桁数を指定します。 [自動]オプションが無効な場合のみ、値を 入力できます。

この属性には、**BlockPrecisions** という名前でダイナミックプロパティを割り当てること ができます。 データタイプは SHORT です。

# **BlockShowDate** プロパティ

#### 日付の表示 **- BlockShowDate**

[時間]ブロックを時刻と日付でフィールドに表示するかを指定します。

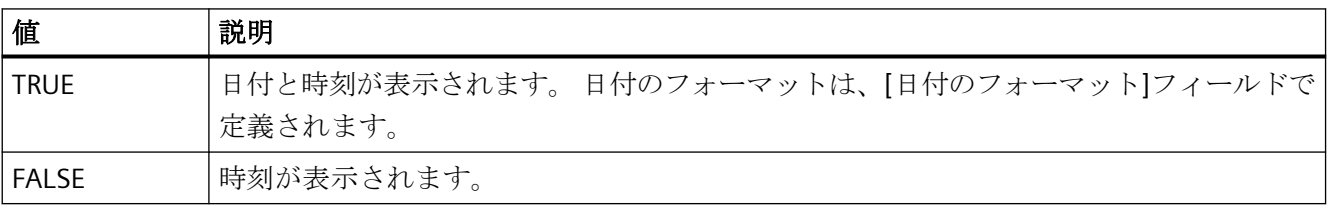

この属性には、**BlockShowDate** という名前でダイナミックプロパティを割り付けること ができます。 データタイプは BOOLEAN です。

### **BlockShowIcon** プロパティ

アイコンとしての内容 **- BlockShowIcon**

選択されたブロックの内容をアイコンとして表示します。 このファンクションは、WinCC アラームコントロールでのみ使用可能です。

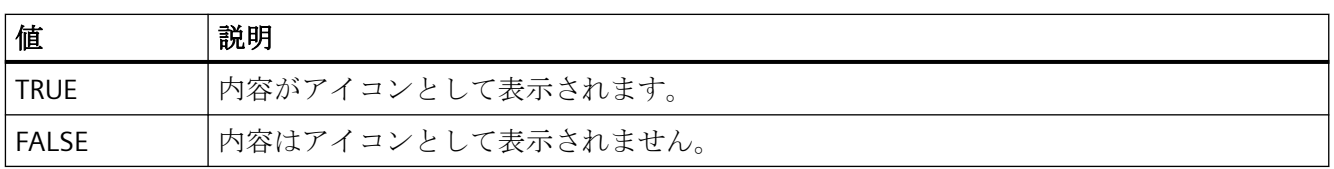

この属性には、**BlockShowIcon** という名前でダイナミックプロパティを割り当てること ができます。 データタイプは BOOLEAN です。

# **BlockShowTitleIcon** プロパティ

# アイコンとしてのタイトル **- BlockShowTitleIcon**

選択されたブロックのヘッダーをアイコンとして表示します。 このファンクションは、 WinCC アラームコントロールでのみ使用可能です。

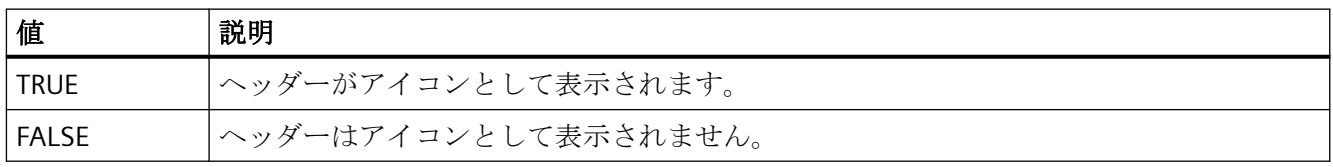

この属性には、**BlockShowTitleIcon** という名前でダイナミックプロパティを割り当てる ことができます。 データタイプは BOOLEAN です。

# **BlockTimeFormat** プロパティ

# 時間のフォーマット **- BlockTimeFormat**

表示に使用される時間のフォーマットを定義します。

以下の時間のフォーマットを使用できます。

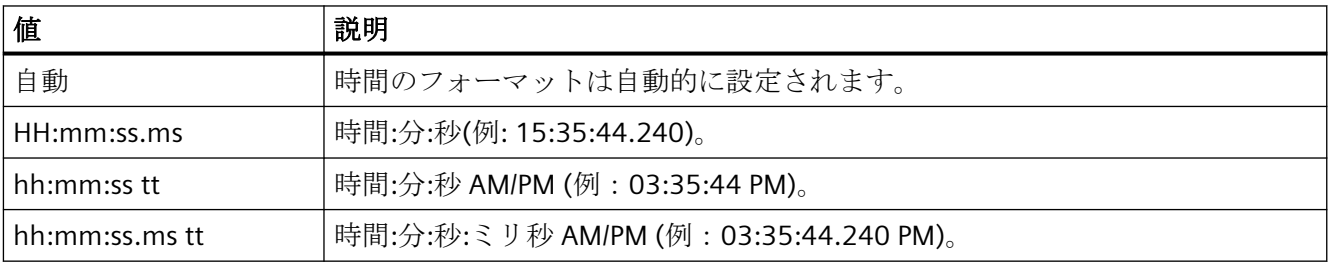

この属性には、**BlockTimeFormat** という名前でダイナミックプロパティを割り付けるこ とができます。 データタイプは STRING です。
#### **BlockUseSourceFormat** プロパティ

#### ソースフォーマットの使用 **- BlockUseSourceFormat**

フォーマットが相互接続されたコントロールから継承されるように、指定します。ここで、 小数位の最適な桁数を表示するために、コントロールのサイズ、倍率、値範囲などが考慮 されます。

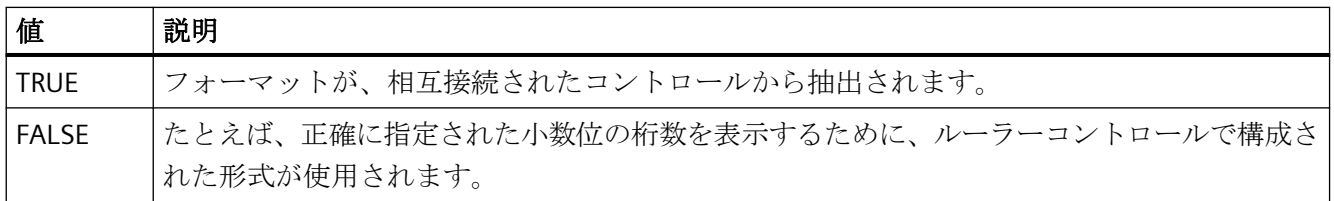

この属性には、**BlockUseSouceFormat** という名前でダイナミックプロパティを割り当て ることができます。 データタイプは BOOLEAN です。

#### **BorderColor** プロパティ

### 境界線の色 **- BorderColor**

境界線の色を指定します。 ボタンで[色の選択]ダイアログが開きます。

この属性には、**BorderColor** という名前でダイナミックプロパティを割り当てることがで きます。 データタイプは LONG です。

### **BorderWidth** プロパティ

#### 境界線の幅 **- BorderWidth**

境界線の線の太さをピクセル単位で指定します。

この属性には、**BorderWidth** という名前でダイナミックプロパティを割り当てることがで きます。 データタイプは LONG です。

### **4.11.6.3 C**

### **Caption** プロパティ

#### テキスト **- Caption**

ウィンドウキャプションのテキストを定義します。

この属性には、**Caption** という名前でダイナミックプロパティを割り当てることができま す。 データタイプは STRING です。

#### **CellCut** プロパティ

### 内容の短縮 **- CellCut**

セルの幅が不足している場合に、セルの内容を短縮します。

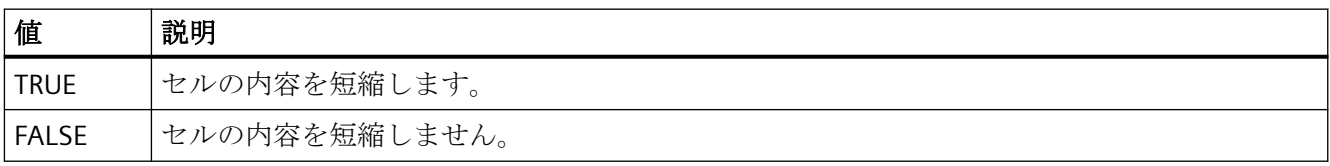

この属性には、**CellCut** という名前でダイナミックプロパティを割り付けることができま す。 データタイプは BOOLEAN です。

# **CellSpaceBottom** プロパティ

#### **CellSpaceBottom**

テーブルセルの下部余白を定義します。

この属性には、**CellSpaceBottom** という名前でダイナミックプロパティを割り当てること ができます。 データタイプは LONG です。

# **CellSpaceLeft** プロパティ

### **CellSpaceLeft**

テーブルセルの左インデントを定義します。

この属性には、**CellSpaceLeft** という名前でダイナミックプロパティを割り当てることが できます。 データタイプは LONG です。

### **CellSpaceRight** プロパティ

#### **CellSpaceRight**

テーブルセルの右インデントを定義します。

この属性には、**CellSpaceRight** という名前でダイナミックプロパティを割り当てること ができます。 データタイプは LONG です。

### **CellSpaceTop** プロパティ

#### **CellSpaceTop**

テーブルセルの上部余白を定義します。

この属性には、**CellSpaceTop** という名前でダイナミックプロパティを割り当てることが できます。 データタイプは LONG です。

### **Closeable** プロパティ

### **Closeable**

ランタイムでコントロールを閉じられるかを定義します。

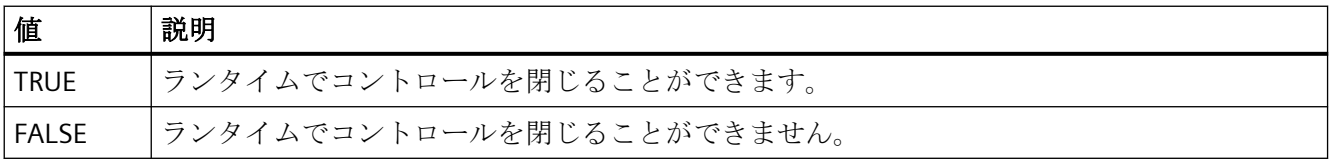

この属性には、**Closeable** という名前でダイナミックプロパティを割り付けることができ ます。 データタイプは BOOLEAN です。

# 列

# **ColumnAdd** プロパティ

# 適用 **- ColumnAdd**

既存の列のリストから選択された列を、選択された列のリストにコピーします。

この属性には、**ColumnAdd** という名前でダイナミックプロパティを割り当てることがで きます。 データタイプは STRING です。

### **ColumnAlias** プロパティ

### **ColumnAlias**

ユーザーアーカイブで指定された列名の別名を定義します。

この属性には、**ColumnAlias** という名前でダイナミックプロパティを割り当てることがで きます。 データタイプは STRING です。

# **ColumnAlign** プロパティ

# 整列 **- ColumnAlign**

選択された列の整列モードを指定します。

以下の設定を使用できます。

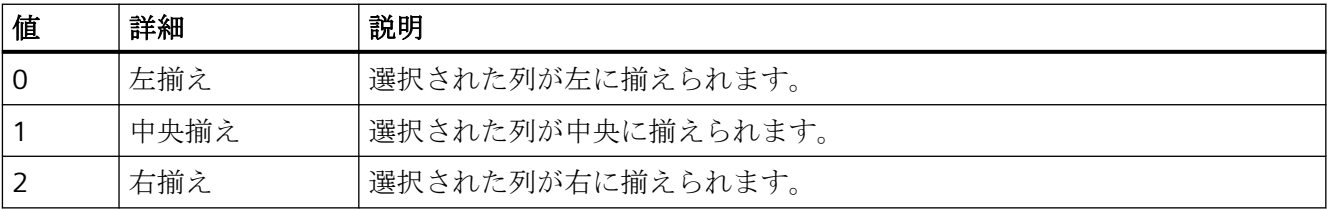

この属性には、**ColumnAlign** という名前でダイナミックプロパティを割り付けることが できます。 データタイプは LONG です。

# **ColumnAutoPrecisions** プロパティ

# 自動小数位 **- ColumnAutoPrecisions**

小数の精度を自動的に設定します。

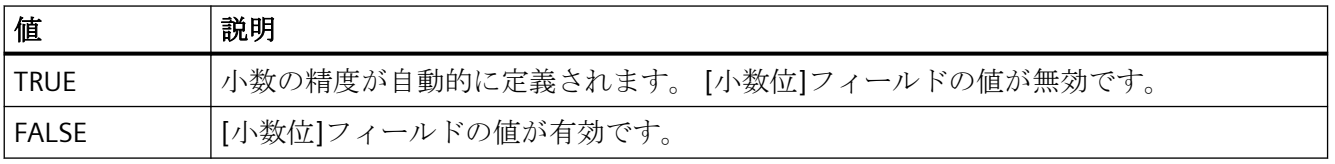

この属性には、**ColumnAutoPrecisions** という名前でダイナミックプロパティを割り付け ることができます。 データタイプは BOOLEAN です。

# **ColumnCaption** プロパティ

### キャプション **- ColumnCaption**

選択された列のキャプションを設定します。

この属性には、**ColumnCaption** という名前でダイナミックプロパティを割り当てること ができます。 データタイプは STRING です。

# **ColumnCount** プロパティ

### **ColumnCount**

設定する列の数を定義します。

この属性には、**ColumnCount** という名前でダイナミックプロパティを割り当てることが できます。 データタイプは LONG です。

### **ColumnDateFormat** プロパティ

#### 日付のフォーマット**(ColumnDateFormat)**

表示のための日付のフォーマットを定義します。

入力フィールドで、ドロップダウンリストに表示されていないフォーマットを使用するこ ともできます。

この属性には、**ColumnDateFormat** という名前でダイナミックプロパティを割り付ける ことができます。データタイプは STRING です。

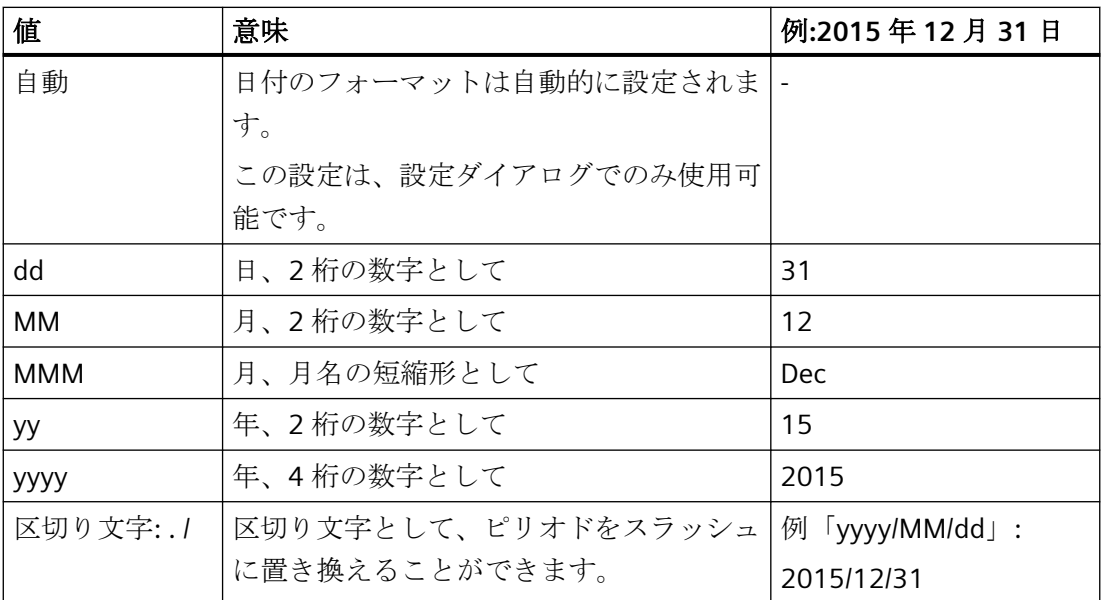

### サポートされているフォーマット

次の例では、ピリオドが区切り文字として使用されています。

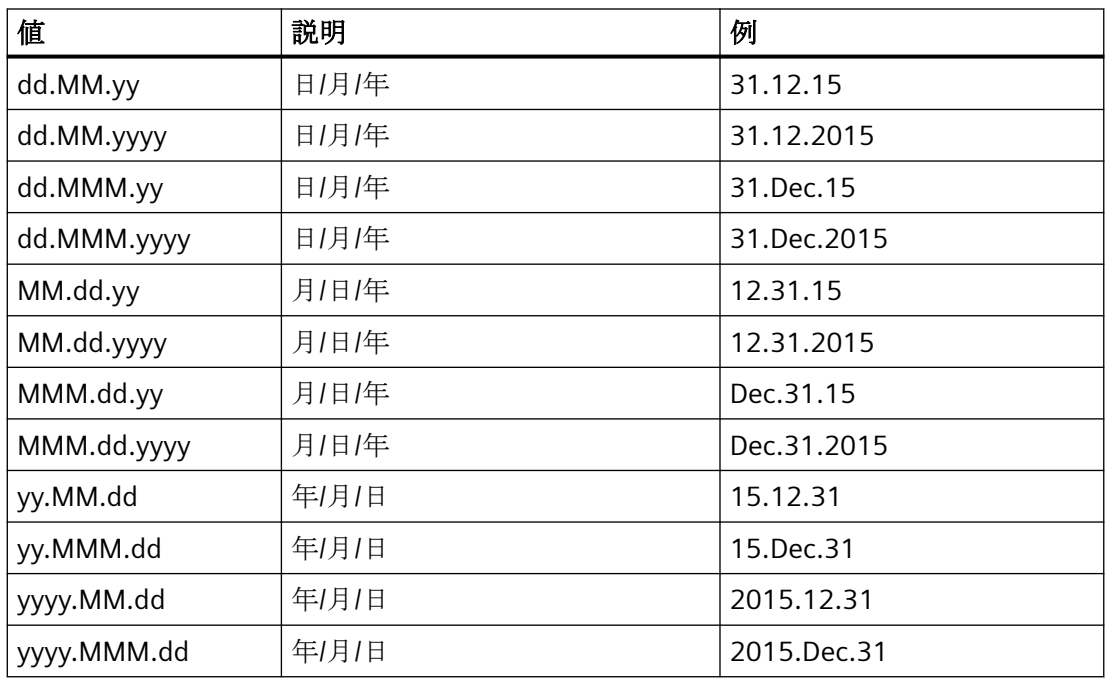

# **ColumnDMVarName** プロパティ

#### **ColumnDMVarName**

ユーザーアーカイブで列に割り当てられたタグの名前を定義します。

この属性には、**ColumnDMVarName** という名前でダイナミックプロパティを割り当てる ことができます。 データタイプは STRING です。

## **ColumnExponentialFormat** プロパティ

#### 指数表記 **- ColumnExponentialFormat**

選択された列の値の、指数表記による表示を設定します。

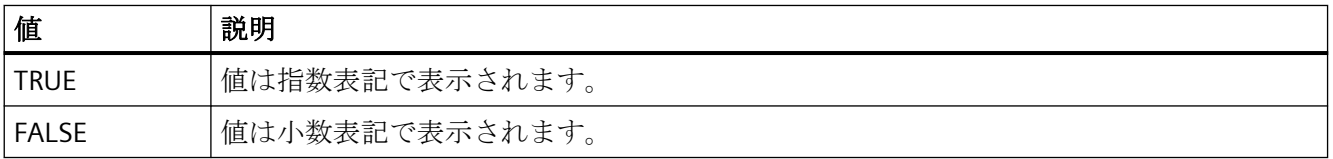

この属性には、**ColumnExponentialFormat** という名前でダイナミックプロパティを割り 付けることができます。 データタイプは BOOLEAN です。

### **ColumnFlagNotNull** プロパティ

#### **ColumnFlagNotNull**

列に割り付けるユーザーアーカイブフィールドに値が必要かを指定します。

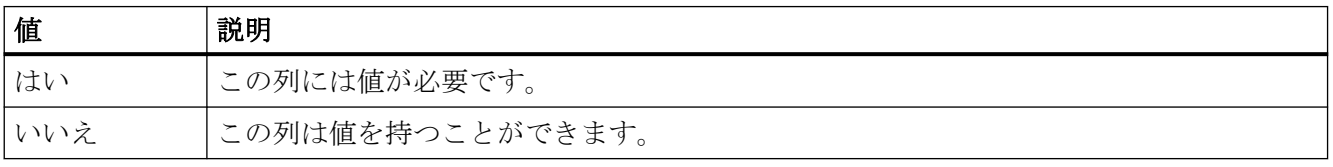

この属性はダイナミック化できません。

# **ColumnFlagUnique** プロパティ

### **ColumnFlagUnique**

列に割り付けられるユーザーアーカイブフィールドに、一意な値が必要かを指定します。 この列の値が重複してはいけません。

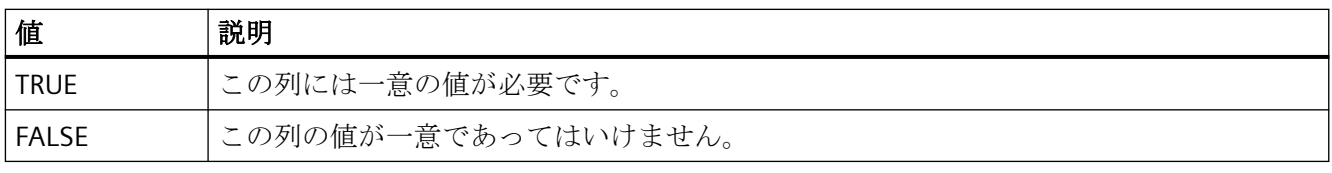

この属性はダイナミック化できません。

# **ColumnHideText** プロパティ

# テキストとしての内容 **- ColumnHideText**

選択された列の内容のテキスト表示を定義します。

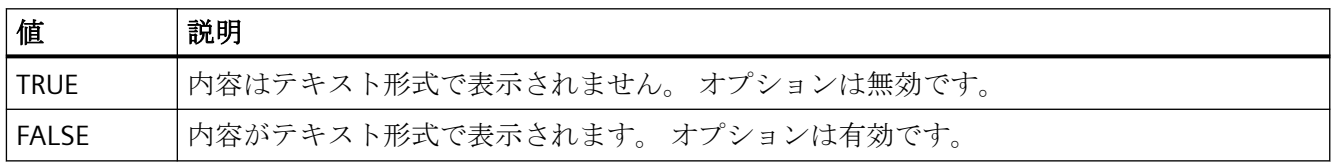

この属性には、**ColumnHideText** という名前でダイナミックプロパティを割り付けること ができます。 データタイプは BOOLEAN です。

# **ColumnHideTitleText** プロパティ

# テキストヘッダー **- ColumnHideTitleText**

選択された列のヘッダーのテキスト表示を設定します。

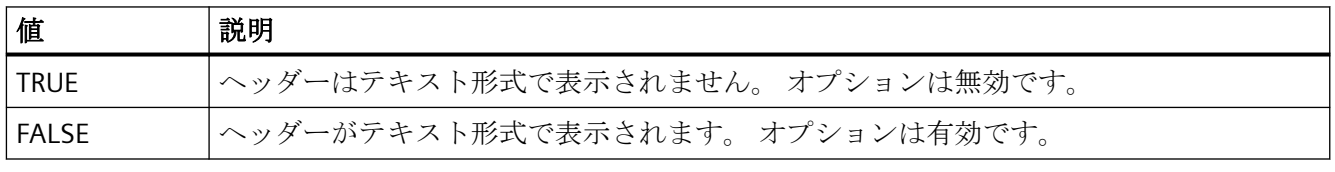

この属性には、**ColumnHideTitleText** という名前でダイナミックプロパティを割り付ける ことができます。 データタイプは BOOLEAN です。

### **ColumnId** プロパティ

#### **ColumnId**

WinCC コントロール内での ID 番号と列のデフォルト割り付けです。

この属性には、 **ColumnId** という名前でダイナミックプロパティを割り付けることができ ます。データタイプは LONG です。

### **ColumnIndex** プロパティ

#### **ColumnIndex**

コントロール列を参照します。 この属性を使用して、他のプロパティの値を特定の列に割 り当てることができます。

0 から"ColumnCount"-1 までの値が、"ColumnIndex"に有効です。属性"ColumnCount"は、 使用可能な列の数を定義します。

"ColumnIndex"属性には、**ColumnIndex** という名前でダイナミックプロパティを割り当て ることができます。 データタイプは LONG です。

# **ColumnInInspectorView** プロパティ

#### **ColumnInInspectorView**

詳細表示内の診断データが行ではなく列で表示されるかどうかを指定します。

この属性には、**ColumnInInspectorView** という名前を使用してダイナミックプロパティを 割り付けることができます。データタイプは BOOLEAN です。

#### **ColumnLeadingZeros** プロパティ

#### 先行ゼロ付き **- ColumnLeadingZeros**

選択された列での先行ゼロ付き値の表示を有効にします。 [桁数]または [ColumnLeadingZeros]を使用して、先行ゼロの数を指定します。 最大数は"11"です。 値"0"の場合、先行ゼロは表示されません。 [先行ゼロ付き]オプションは無効になります。

この属性には、**ColumnLeadingZeros** という名前でダイナミックプロパティを割り当てる ことができます。 データタイプは LONG です。

## **ColumnLength** プロパティ

### 文字の長さ **- ColumnLength**

選択された列の幅を指定します。

この属性には、**ColumnLength** という名前でダイナミックプロパティを割り当てることが できます。 データタイプは LONG です。

## **ColumnMaxValue** プロパティ

#### **ColumnMaxValue**

ユーザーアーカイブで指定する列の最大値を定義します。

この属性には、**ColumnMaxValue** という名前でダイナミックプロパティを割り当てるこ とができます。 データタイプは STRING です。

# **ColumnMinValue** プロパティ

#### **ColumnMinValue**

ユーザーアーカイブで指定する列の最小値を定義します。

この属性には、**ColumnMinValue** という名前でダイナミックプロパティを割り当てるこ とができます。 データタイプは STRING です。

# **ColumnName** プロパティ

### **ColumnName**

"ColumnIndex"属性を使って参照される列の名前を定義します。

この属性には、**ColumnName** という名前でダイナミックプロパティを割り当てることが できます。 データタイプは STRING です。

# **ColumnPosition** プロパティ

### **ColumnPosition**

ユーザーアーカイブで定義されているフィールドの位置を表示します。

この属性には、**ColumnPosition** という名前でダイナミックプロパティを割り当てること ができます。 データタイプは LONG です。

# **ColumnPrecisions** プロパティ

#### 小数位 **- ColumnPrecisions**

選択した列の値の小数点以下桁数を指定します。 [自動]オプションが無効な場合のみ、値を 入力できます。

この属性には、**ColumnPrecisions** という名前でダイナミックプロパティを割り当てるこ とができます。 データタイプは SHORT です。

# **ColumnReadAccess** プロパティ

# **ColumnReadAccess**

ユーザーアーカイブで指定される、列への読み取りアクセスのオーソリゼーションを定義 します。この数は、[ユーザー管理者]エディタでオーソリゼーションに割り当てられている 数に対応します。

この属性はダイナミック化できません。

### **ColumnReadonly** プロパティ

### 書き込み禁止 **- ColumnReadonly**

選択された列の書き込み保護を設定します。

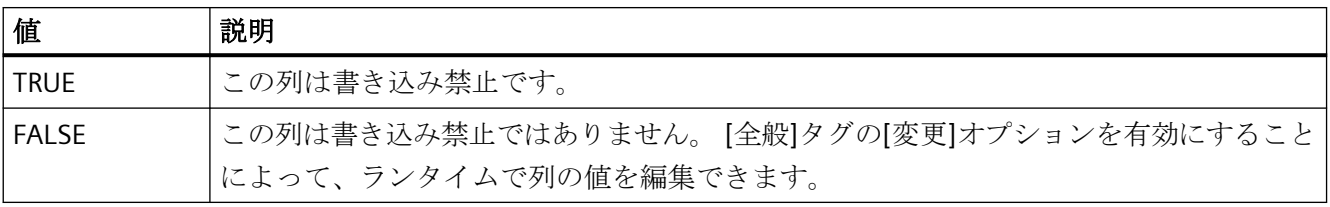

この属性には、**ColumnReadonly** という名前でダイナミックプロパティを割り付けるこ とができます。 データタイプは BOOLEAN です。

# **ColumnRemove** プロパティ

#### 削除 **- ColumnRemove**

選択された列のリストから選択された列を切り取り、使用できる列のリストに貼り付けま す。

この属性には、**ColumnRemove** という名前でダイナミックプロパティを割り当てること ができます。 データタイプは STRING です。

# **ColumnRepos** プロパティ

### 上へ**/**下へ **- ColumnRepos**

列の順序を変更します。 [上へ]と[下へ]で、選択した列をリスト内で上下に移動します。 これにより、列を前後に移動します。

この属性には、**ColumnRepos** という名前でダイナミックプロパティを割り当てることが できます。 データタイプは LONG です。

### **ColumnResize** プロパティ

# 幅を変更可能 **- ColumnResize**

列の幅の変更を有効にします。

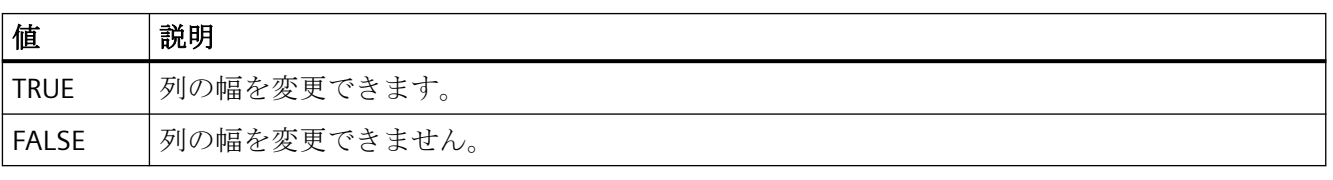

この属性には、**ColumnResize** という名前でダイナミックプロパティを割り付けることが できます。 データタイプは BOOLEAN です。

# **ColumnSrollbar** プロパティ

## 列スクロールバー**- ColumnScrollbar**

列のスクロールバーの表示を有効にします。

以下の設定を使用できます。

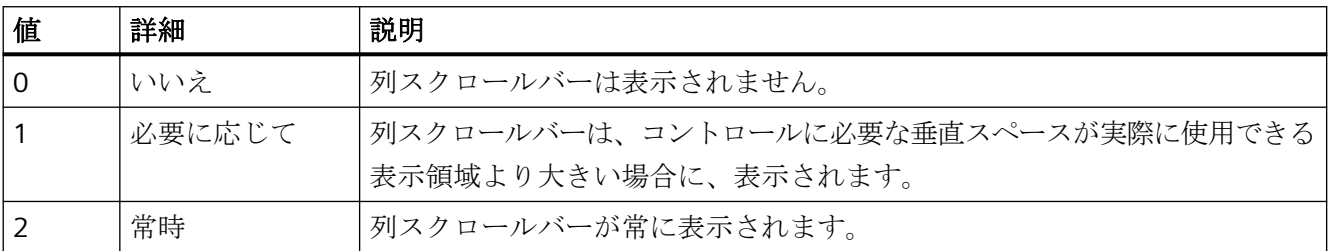

この属性には、**ColumnScrollbar** という名前でダイナミックプロパティを割り付けること ができます。 データタイプは LONG です。

# **ColumnShowDate** プロパティ

### 日付の表示 **- ColumnShowDate**

[時間]ブロックを時刻と日付でフィールドに表示するかを指定します。

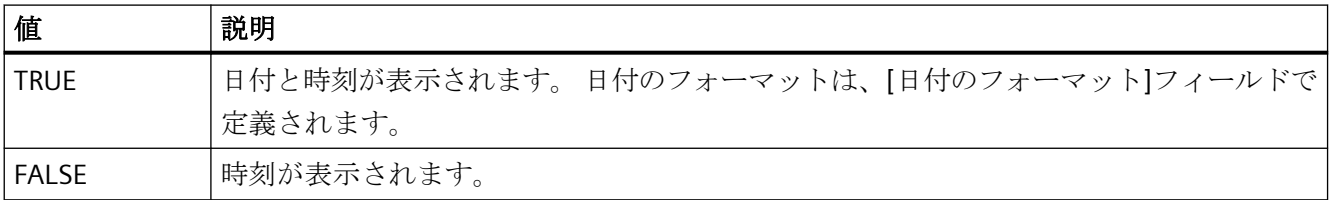

この属性には、**ColumnShowDate** という名前でダイナミックプロパティを割り付けるこ とができます。 データタイプは BOOLEAN です。

# **ColumnShowIcon** プロパティ

アイコンとしての内容 **- ColumnShowIcon** 

選択された列の内容をアイコンで表示します。 このファンクションは、WinCC アラーム コントロールでのみ使用可能です。

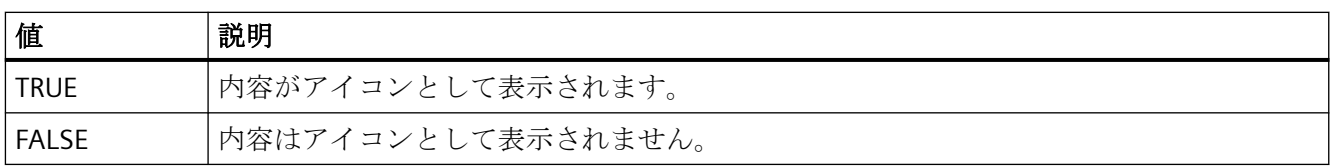

この属性には、**ColumnShowIcon** という名前でダイナミックプロパティを割り当てるこ とができます。 データタイプは BOOLEAN です。

### **ColumnShowTitleIcon** プロパティ

### アイコンとしてのヘッダー **- ColumnShowTitleIcon**

選択された列のヘッダーのアイコンによる表示を指定します。 このファンクションは、 WinCC アラームコントロールでのみ使用可能です。

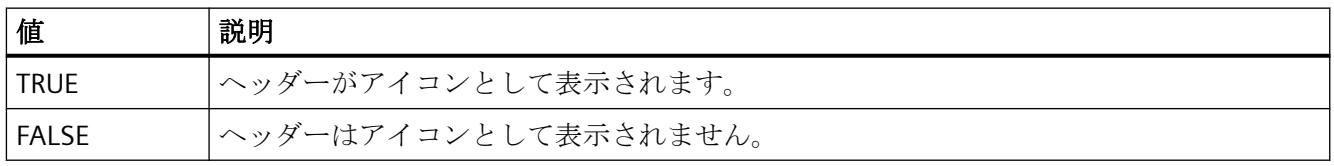

この属性には、**ColumnShowTitleIcon** という名前でダイナミックプロパティを割り当て ることができます。 データタイプは BOOLEAN です。

# **ColumnsMoveable** プロパティ

#### **ColumnsMoveable**

ランタイム中にユーザーがコントロールの列を移動できるかどうかを指定します。

この属性には、**ColumnsMoveable** という名前を使用してダイナミックプロパティを割り 付けることができます。データタイプは BOOLEAN です。

### **ColumnSort** プロパティ

#### **ColumnSort**

"ColumnIndex"属性で参照されるユーザーアーカイブ列の、ソート順序を定義します。

以下の設定を使用できます。

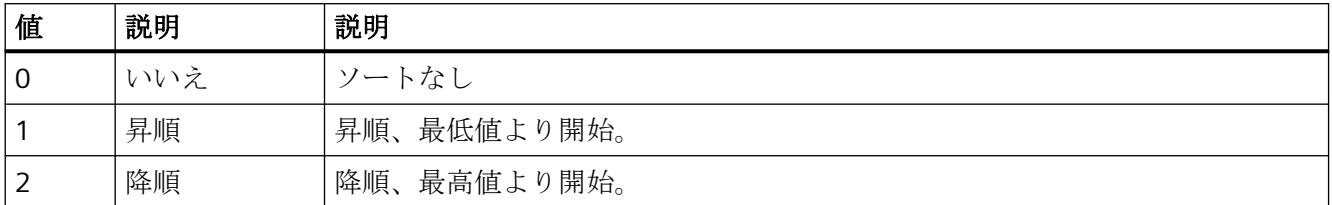

この属性には、**ColumnSort** という名前でダイナミックプロパティを割り付けることがで きます。 データタイプは LONG です。

### **ColumnSortIndex** プロパティ

#### **ColumnSortIndex**

"ColumnIndex"で参照される列のソート順序を定義します。 値"0"を設定すると、ソート基 準が[ColumnSort]から削除されます。

この属性には、**ColumnSortIndex** という名前でダイナミックプロパティを割り当てるこ とができます。 データタイプは LONG です。

# **ColumnStartValue** プロパティ

#### **ColumnStartValue**

ユーザーアーカイブで指定される列開始値を定義します。

この属性には、**ColumnStartValue** という名前でダイナミックプロパティを割り当てるこ とができます。 データタイプは STRING です。

# **ColumnStringLength** プロパティ

#### **ColumnStringLength**

ユーザーアーカイブで定義されている列の文字列の長さを表示します。

この属性には、**ColumnStringLength** という名前でダイナミックプロパティを割り当てる ことができます。 データタイプは LONG です。

# **ColumnTimeFormat** プロパティ

### 時間のフォーマット **- ColumnTimeFormat**

表示に使用される時間のフォーマットを定義します。

以下の時間のフォーマットを使用できます。

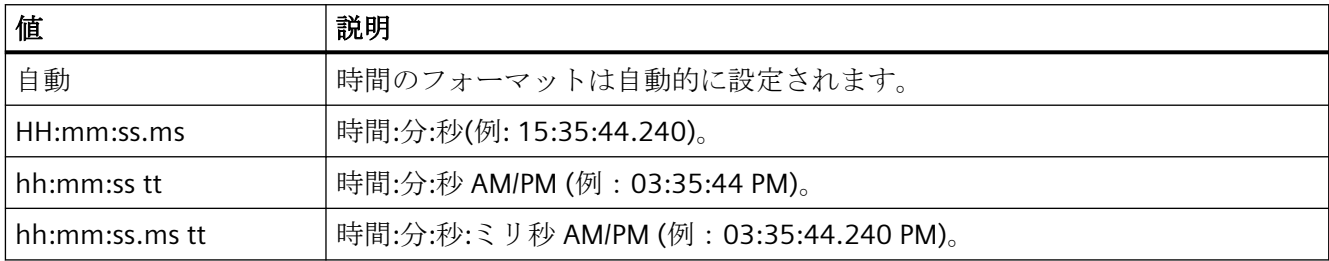

この属性には、**ColumnTimeFormat** という名前でダイナミックプロパティを割り付ける ことができます。 データタイプは STRING です。

# **ColumnTitleAlign** プロパティ

### 列タイトルの整列 **- ColumnTitleAlign**

列タイトルの整列のタイプを指定します。

以下の設定を使用できます。

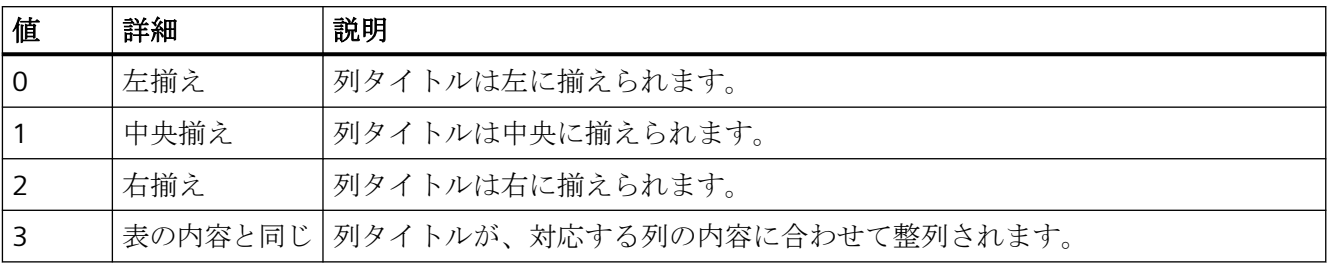

この属性には、**ColumnTitleAlign** という名前でダイナミックプロパティを割り付けるこ とができます。 データタイプは LONG です。

# **ColumnTitles** プロパティ

# 列タイトルの表示 **- ColumnTitles**

列ヘッダーの表示を有効にします。

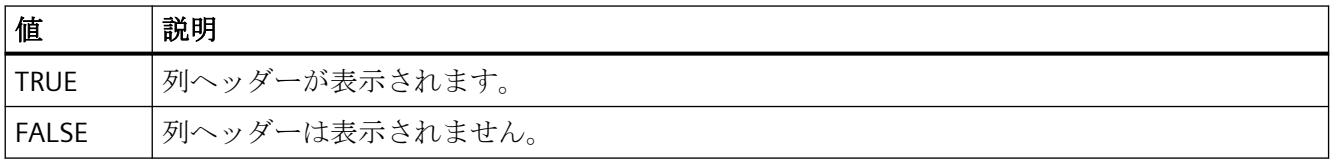

この属性には、**ColumnTitles** という名前でダイナミックプロパティを割り付けることが できます。 データタイプは BOOLEAN です。

# **ColumnType** プロパティ

# タイプ **- ColumnType**

選択された列のためにユーザーアーカイブで設定されているデータタイプを表示します。

この属性には、**ColumnType** という名前でダイナミックプロパティを割り当てることがで きます。 データタイプは LONG です。

# **ColumnType** プロパティ

### **ColumnType**

SysDiagControl の選択された列の関連表示を示します。

この属性には、**ColumnType** という名前を使用してダイナミックプロパティを割り付ける ことができます。データタイプは LONG です。

# **ColumnVisible** プロパティ

#### **ColumnVisible**

"ColumnIndex"属性を使って参照される列を表示します。

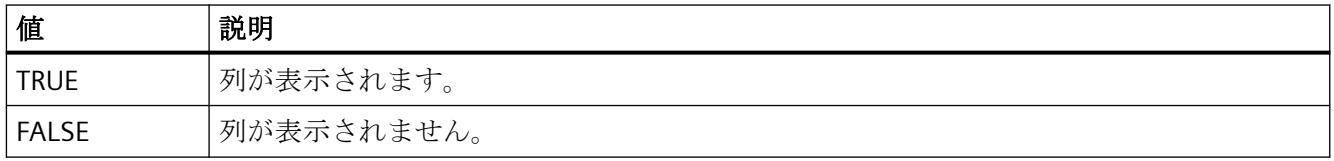

この属性には、**ColumnVisible** という名前でダイナミックプロパティを割り付けることが できます。 データタイプは BOOLEAN です。

# **ColumnWriteAccess** プロパティ

### **ColumnWriteAccess**

ユーザーアーカイブで指定されている、列への書き込みアクセスのオーソリゼーションを 定義します。 この数は、[ユーザー管理者]エディタでオーソリゼーションに割り当てられ ている数に対応します。

この属性はダイナミック化できません。

### **ConnectBarWindows** プロパティ

### 接続されたダイアグラムウィンドウ **- ConnectBarWindows**

設定されたダイアグラムウィンドウを接続するかどうかを指定します。これに対して、複数 のダイアグラムウィンドウを設定されている必要があります。

接続されたダイアグラムウィンドウには、次のプロパティがあります。

- X 軸を共有できます。
- スクロールバーがあります。
- ダイアグラムウィンドウのズームファンクションは、接続されたダイアグラムウィン ドウに影響します。

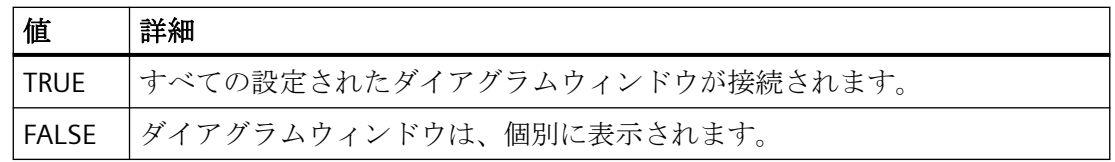

この属性には、**ConnectBarWindows** という名前を使用してダイナミックプロパティを割 り付けることができます。データタイプは BOOLEAN です。

### **ConnectTrendWindows** プロパティ

#### 接続された**[**トレンド**]**ウィンドウ **- ConnectTrendWindows**

コンフィグレーションされた[トレンド]ウィンドウを接続します。 複数の[トレンド]ウィ ンドウがコンフィグレーションされている必要があります。

接続された[トレンド]ウィンドウには、以下のプロパティがあります。

- X 軸を共有できます。
- スクロールバーがあります。
- ルーラーがあります。
- [トレンド]ウィンドウのズームファンクションは、接続された[トレンド]ウィンドウに 影響します。

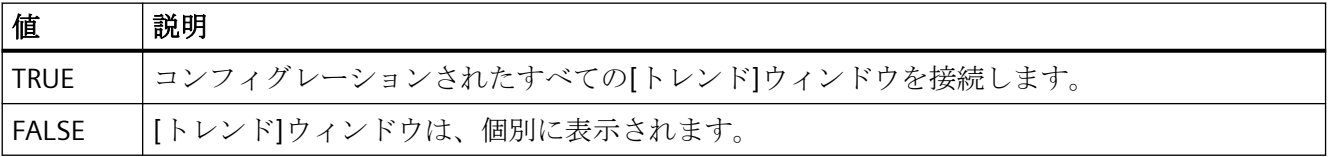

この属性には、**ConnectTrendWindows** という名前でダイナミックプロパティを割り付け ることができます。 データタイプは BOOLEAN です。

#### **4.11.6.4 D**

### **DefaultMsgFilterSQL** プロパティ

#### **DefaultMsgFilterSQL**

メッセージの固定選択の SQL ステートメントを定義します。

"MsgFilterSQL"属性を使用して追加のカスタム選択を定義する

と、"DefaultMsgFilterSQL"と"MsgFilterSQL"の SQL ステートメントは、"AND"演算によって 論理的にリンクされます。

この属性には、**DefaultMsgFilterSQL** という名前でダイナミックプロパティを割り当てる ことができます。 データタイプは STRING です。

### **DefaultSort** プロパティ

### デフォルトのソート順序 **- DefaultSort**

テーブル列のデフォルトのソート順序を定義します。

以下の設定を使用できます。

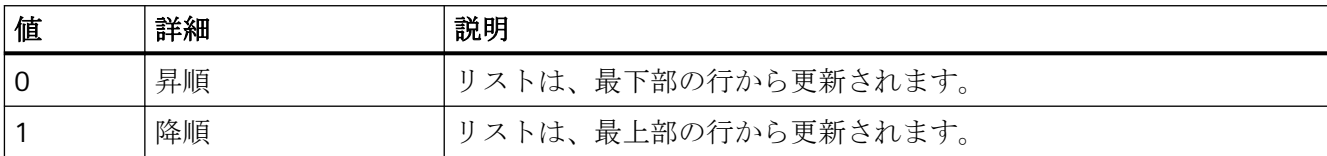

この属性には、**DefaultSort** という名前でダイナミックプロパティを割り付けることがで きます。 データタイプは LONG です。

## **DefaultSort2** プロパティ

### **DefaultSort2**

デフォルトの[日付/時刻/番号]ソート順序を使用しない場合、テーブル列のソート方法を定 義するためにこのファンクションを使用します。 代わりに、"DefaultSort2Column"オブジ ェクトプロパティにメッセージブロックを定義し、[メッセージブロック/日付/時刻/番号]順 に基づいて列をソートします。

以下の設定を使用できます。

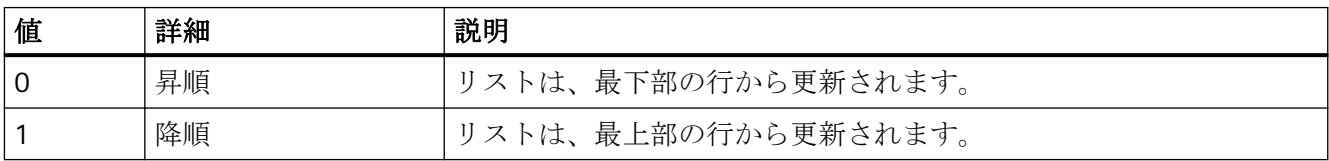

この属性には、**DefaultSort2** という名前でダイナミックプロパティを割り付けることが できます。 データタイプは LONG です。

#### **DefaultSort2Column** プロパティ

#### **DefaultSort2Column**

デフォルトの[日付/時刻/番号]ソート順序を使用しない場合、テーブル列のソート方法を定 義するためにこのファンクションを使用します。

オブジェクト名でメッセージブロックを定義します。

これで、テーブル列は[メッセージブロック/日付/時刻/番号]順に基づいてソートされます。

この属性には、**DefaultSort2Column** という名前でダイナミックプロパティを割り当てる ことができます。 データタイプは STRING です。

# **DiagnosticsContext** プロパティ

#### **DiagnosticsContext**

属性は、S7-1200/1500 コントローラのシステム診断用に WinCC SysDiagControl と併用し て内部的にのみ使用されます。

# **DisplayOptions** プロパティ

### メッセージの表示 **- DisplayOptions**

表示するメッセージを選択します。

以下の選択オプションを使用できます。

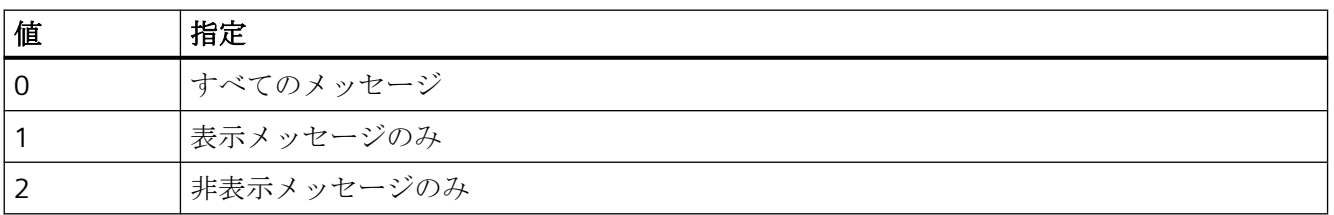

この属性には、**DisplayOptions** という名前でダイナミックプロパティを割り付けること ができます。 データタイプは LONG です。

# **DoubleClickAction** プロパティ

# ダブルクリック時のアクション **- DoubleClickAction**

メッセージ行をダブルクリックしたときにランタイムで実行されるアクションを、指定し ます。

プロセス画像の作成

*4.11* オブジェクトプロパティ

#### 以下の設定を使用できます。

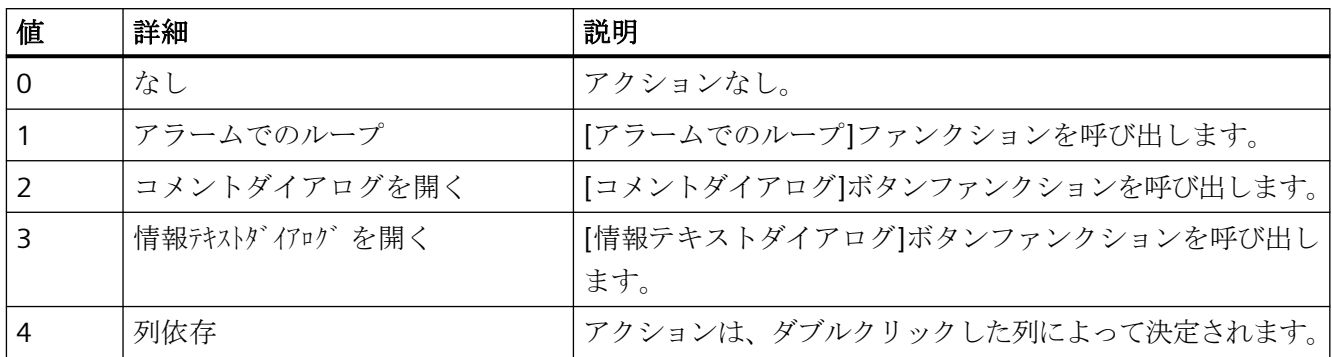

この属性には、**DoubleClickAction** という名前でダイナミックプロパティを割り付けるこ とができます。データタイプは LONG です。

# 回転**(Rotation)**

### 回転**(Rotation)**

アイコンの中心に対して反時計周りの回転を指定します。

以下の設定を使用できます。

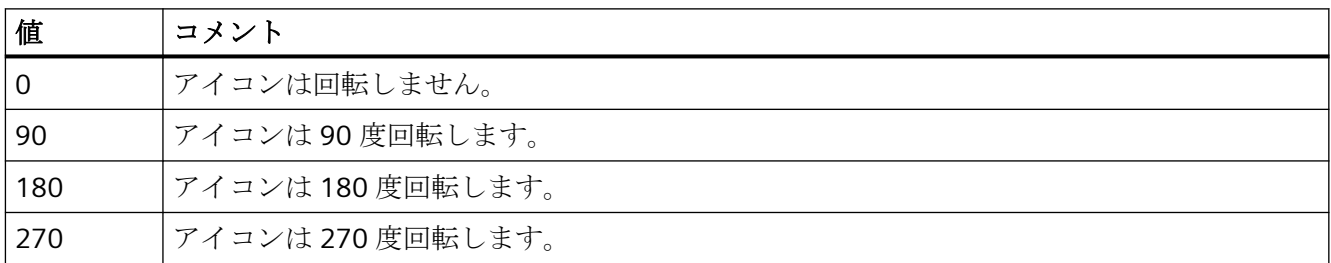

この属性には、**Rotation** という名前でダイナミックプロパティを割り付けることができ ます。 データタイプは LONG です。

**4.11.6.5 E**

# **EnableDelete** プロパティ

### 削除 **- EnableDelete**

ランタイムでのユーザーアーカイブからのデータ削除を有効にします。

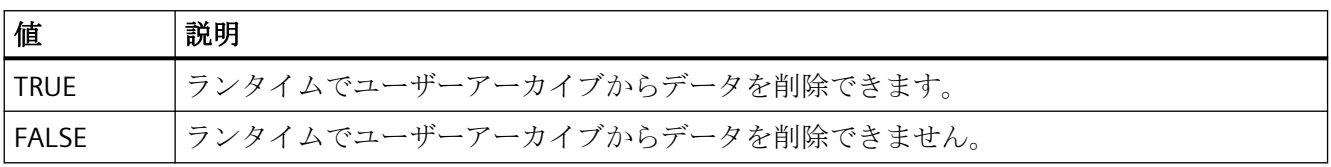

この属性には、**EnableDelete** という名前でダイナミックプロパティを割り付けることが できます。 データタイプは BOOLEAN です。

# **EnableEdit** プロパティ

#### 変更 **- EnableEdit**

ランタイム中に表示されるデータを編集できます。

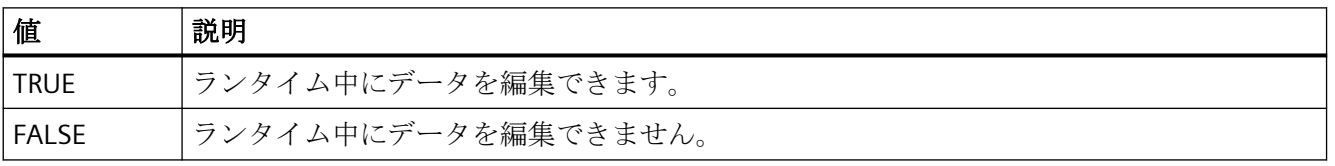

この属性には、**EnableEdit** という名前でダイナミックプロパティを割り付けることがで きます。 データタイプは BOOLEAN です。

# **EnableInsert** プロパティ

#### 追加 **- EnableInsert**

ランタイムでユーザーアーカイブにデータを挿入します。

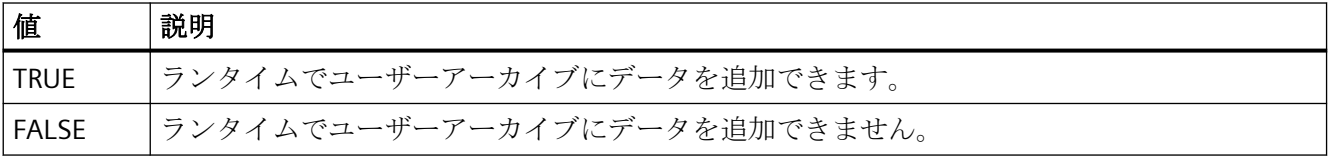

この属性には、**EnableInsert** という名前でダイナミックプロパティを割り付けることがで きます。 データタイプは BOOLEAN です。

### **EnablePopupMenu** のプロパティ

#### **EnablePopupMenu**

ポップアップメニューがコントロール内で有効であるかどうかを指定します。

この属性には、**EnablePopupMenu** という名前でダイナミックプロパティを割り当てるこ とができます。データタイプは BOOLEAN です。

# **EnableUserAutoLogout** プロパティ

### 自動ユーザーログアウト **- EnableUserAutoLogout**

WinCC UserAdminControl 用に、ユーザーログアウトのユーザー管理者の設定をグループ から継承するかユーザー固有にするかを指定します。

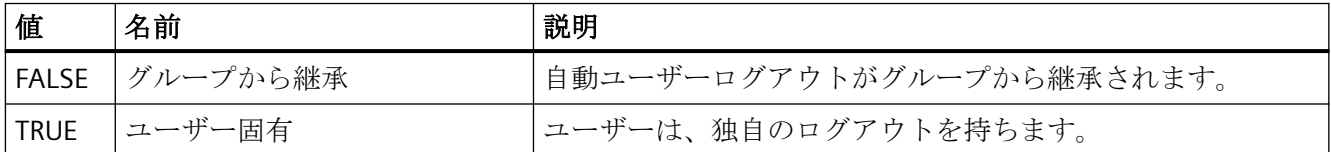

[SIMATIC Logon]オプションを使用している場合、自動ログアウトはグループに対してのみ 使用できます。この設定は、このグループの各ユーザーに自動的に適用されます。ユーザ ーが IC カードでログオンした場合、自動ログアウトは無効になります。

この属性には、**EnableUserAutoLogout** という名前を使用してダイナミックプロパティを 割り付けることができます。データタイプは BOOL です。

# **EnableUserPermissions** プロパティ

### ユーザーのオペレータオーソリゼーション **- EnableUserPermissions**

ユーザー固有のオペレータオーソリゼーションを WinCC UserAdminControl に対して設定 できるかどうかを定義します。

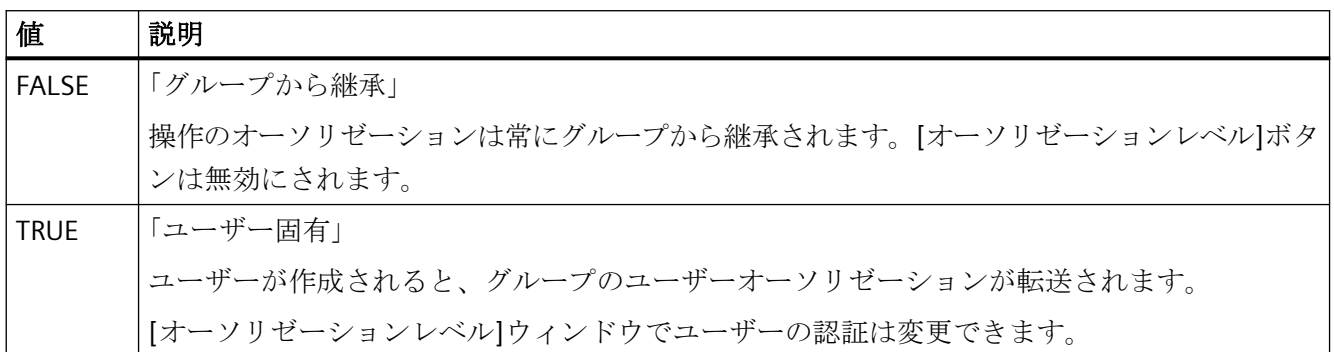

この属性には、**EnableUserPermissions** という名前を使用してダイナミックプロパティを 割り付けることができます。データタイプは BOOL です。

# **EnableUserWebOptions** プロパティ

### ユーザーの **Web** オプション **- EnableUserWebOptions**

WinCC UserAdminControl 用に、ユーザーの Web オプションに対するユーザー管理者の設 定をグループから継承するかユーザー固有にするかを指定します。

WinCC オプションの設定は、Web オプションの WinCC/WebNavigator、WinCC/ DataMonitor および WinCC/WebUX を参照します。

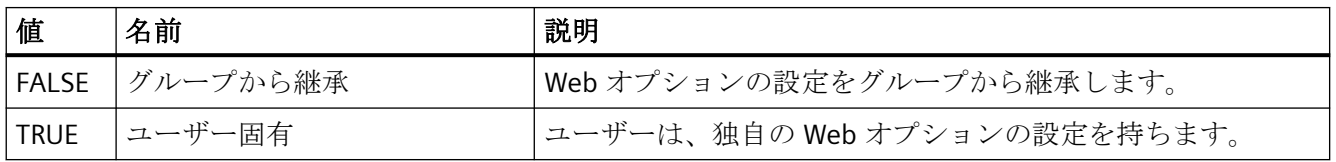

この属性には、**EnableUserWebOptions** という名前を使用してダイナミックプロパティを 割り付けることができます。データタイプは BOOL です。

# **ExportDirectoryChangeable** プロパティ

#### ディレクトリを変更可能 **- ExportDirectoryChangeable**

ランタイムでデータをエクスポートするために、ディレクトリを変更できます。

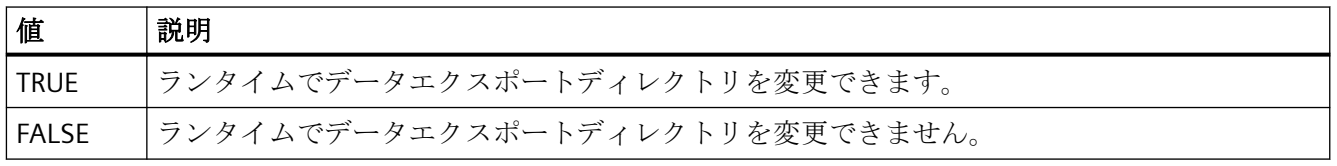

この属性には、**ExportDirectoryChangeable** という名前でダイナミックプロパティを割り 付けることができます。 データタイプは BOOLEAN です。

#### **ExportDirectoryname** プロパティ

#### ディレクトリ **- ExportDirectoryname**

エクスポートされたランタイムデータが書き込まれるディレクトリを定義します。

選択ボタンを使用して、ディレクトリを選択または作成できます。

この属性には、**ExportDirectoryname** という名前でダイナミックプロパティを割り当て ることができます。 データタイプは STRING です。

# **ExportFileExtension** プロパティ

### **ExportFileExtension**

エクスポートファイルの拡張子を定義します。

現時点では、ファイル名拡張子"csv"のみがサポートされています。

この属性には、**ExportFileExtension** という名前でダイナミックプロパティを割り当てる ことができます。 データタイプは STRING です。

## **ExportFilename** プロパティ

### ファイル名 **- ExportFilename**

エクスポートされたランタイムデータを受け取るファイルの名前を定義します。

この属性には、**ExportFilename** という名前でダイナミックプロパティを割り当てること ができます。 データタイプは STRING です。

#### **ExportFilenameChangeable** プロパティ

#### ファイルの名前を変更可能 **- ExportFilenameChangeable**

エクスポートファイルの名前をランタイムで変更できます。

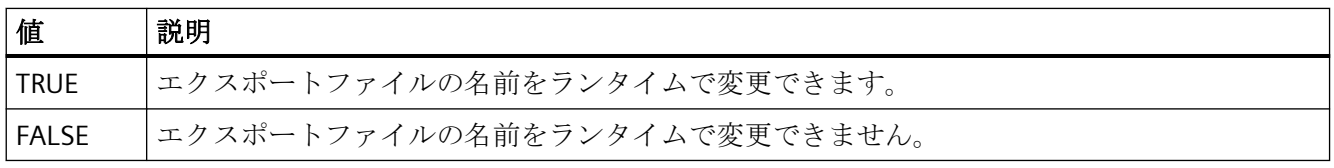

この属性には、**ExportFilenameChangeable** という名前でダイナミックプロパティを割り 付けることができます。 データタイプは BOOLEAN です。

#### **ExportFormatGuid** プロパティ

#### **ExportFormatGuid**

ID 番号とエクスポートプロバイダのデフォルト割り当てです。

この属性には、**ExportFormatGuid** という名前でダイナミックプロパティを割り当てるこ とができます。 データタイプは STRING です。

### **ExportFormatName** プロパティ

#### フォーマット **- ExportFormatName**

エクスポートファイルのフォーマットを定義します。

現時点でエクスポートに使用できるのは"csv"ファイル形式のみです。

この属性には、**ExportFormatName** という名前でダイナミックプロパティを割り当てる ことができます。 データタイプは STRING です。

### **ExportParameters** プロパティ

#### **ExportParameters**

選択されたフォーマットのパラメータを、[プロパティ]ダイアログを使用して指定します。

この属性には、**ExportParameters** という名前でダイナミックプロパティを割り当てるこ とができます。 データタイプは VARIANT です。

### **ExportSelection** プロパティ

#### データエクスポートのスコープ **- ExportSelection**

コントロールのエクスポートされるランタイムデータを指定します。

以下の設定を使用できます。

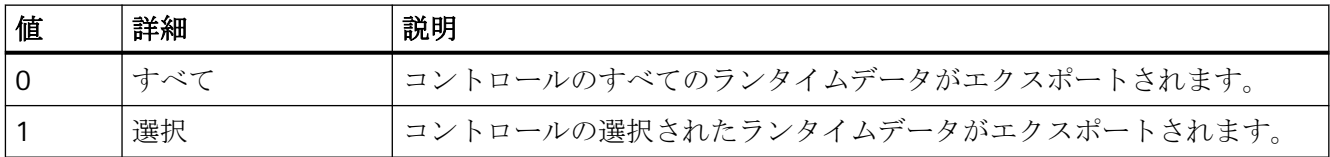

この属性には、**ExportSelection** という名前でダイナミックプロパティを割り付けること ができます。 データタイプは LONG です。

# **ExportShowDialog** プロパティ

### ダイアログの表示 **- ExportShowDialog**

ランタイム中のエクスポートダイアログの表示を有効にします。

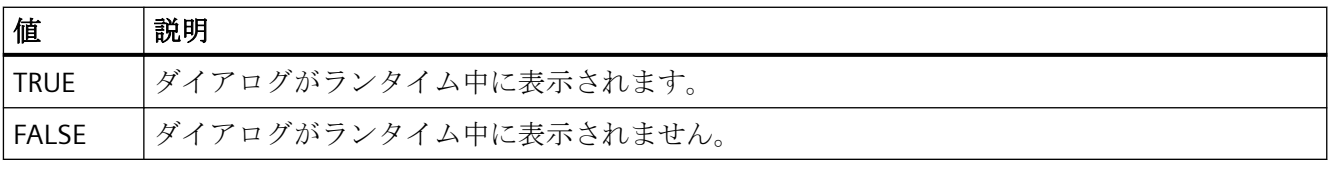

この属性には、**ExportShowDialog** という名前でダイナミックプロパティを割り付けるこ とができます。 データタイプは BOOLEAN です。

### **ExportXML** プロパティ

### **ExportXML**

内部でのみ使用されます。

この属性には、**ExportXML** という名前でダイナミックプロパティを割り当てることがで きます。

**4.11.6.6 F**

#### **FeatureFullscreen** のプロパティ

#### **FeatureFullscreen**

[フルスクリーン]機能がコントロール内で利用可能かどうかを指定します。

この属性には、**FeatureFullscreen** という名前でダイナミックプロパティを割り当てるこ とができます。データタイプは BOOLEAN です。

### **FeaturePause** のプロパティ

#### **FeaturePause**

[一時停止]機能がコントロール内で利用可能かどうかを指定します。

この属性には、**FeaturePause** という名前でダイナミックプロパティを割り当てることが できます。データタイプは BOOLEAN です。

### **FeaturePlay** のプロパティ

#### **FeaturePlay**

[再生]機能がコントロール内で利用可能かどうかを指定します。

この属性には、**FeaturePlay** という名前でダイナミックプロパティを割り当てることがで きます。データタイプは BOOLEAN です。

### **FeatureStepBackward** のプロパティ

#### **FeatureStepBackward**

[ステップバックワード]機能がコントロール内で利用可能かどうかを指定します。

この属性には、**FeatureStepBackward** という名前でダイナミックプロパティを割り当て ることができます。データタイプは BOOLEAN です。

#### **FeatureStepForward** のプロパティ

#### **FeatureStepForward**

[ステップフォーワード]機能がコントロール内で利用可能かどうかを指定します。

この属性には、**FeatureStepForward** という名前でダイナミックプロパティを割り当てる ことができます。データタイプは BOOLEAN です。

# **FeatureStop** のプロパティ

#### **FeatureStop**

[停止]機能がコントロール内で利用可能かどうかを指定します。

この属性には、**FeatureStop** という名前でダイナミックプロパティを割り当てることがで きます。データタイプは BOOLEAN です。

# **FeatureVolume** のプロパティ

#### **FeatureVolume**

[ボリューム]機能がコントロール内で利用可能かどうかをします。

この属性には、**FeatureVolume** という名前でダイナミックプロパティを割り当てること ができます。データタイプは BOOLEAN です。

#### **FileName** のプロパティ

#### **FileName**

表示または再生するファイルを指定します。

この属性には、**FileName** という名前でダイナミックプロパティを割り当てることができ ます。データタイプは STRING です。

### **FilterSQL** プロパティ

#### **FilterSQL**

ユーザーアーカイブでのデータ選択のための SQL ステートメントを定義します。

この属性には、**FilterSQL** という名前でダイナミックプロパティを割り当てることができ ます。 データタイプは STRING です。

# **Font** プロパティ

### 名前 **- Font**

フォントを設定します。 この属性はダイナミック化できません。

#### **4.11.6.7 G**

# **GraphDirection** プロパティ

### 書き込み方向 **- GraphDirection**

軸値の更新の方向を定義します。

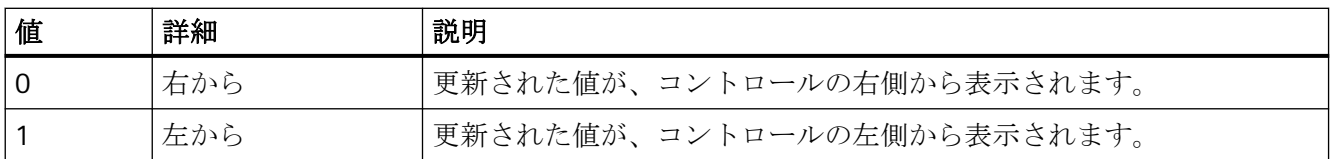

プロセス画像の作成

*4.11* オブジェクトプロパティ

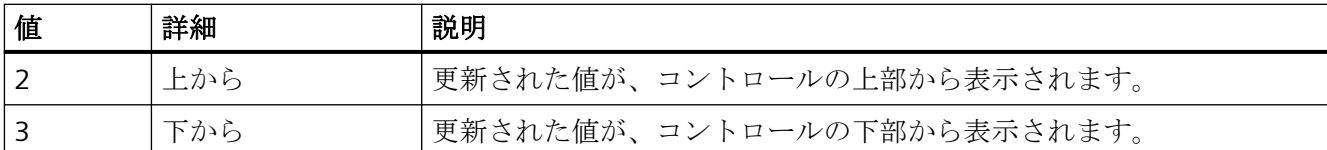

書き込む方向として[上から]または[下から]のいずれかに選択した場合、ウィンドウ内で True-Type フォントを使用する必要があります。垂直軸のラベルの読みやすさを確保でき るのはこの設定のみです。

この属性には、**GraphDirection** という名前でダイナミックプロパティを割り付けること ができます。データタイプは LONG です。

# **GridLineColor** プロパティ

#### 行分割線**/**内容の色 **- GridLineColor**

テーブル内容の行/列の分割線の色を定義します。 ボタンで[色の選択]ダイアログが開き ます。

この属性には、**GridLineColor** という名前でダイナミックプロパティを割り当てることが できます。 データタイプは LONG です。

# **GridLineWidth** プロパティ

#### 分割線の幅 **- GridLineWidth**

行/列の分割線の太さをピクセル単位で定義します。

この属性には、**GridLineWidth** という名前でダイナミックプロパティを割り当てることが できます。 データタイプは LONG です。

#### **GridVisible** プロパティ

#### **GridVisible**

WinCC UserAdminControl のテーブルでグリッドを表示するかどうかを指定します。

この属性には、**GridVisible** という名前を使用してダイナミックプロパティを割り付ける ことができます。データタイプは BOOLEAN です。

## **GroupEditMode** プロパティ

### 編集モードグループ **- GroupEditMode**

ユーザー管理者のグループプロパティに関連して、WinCC UserAdminControl でユーザーが 持つ編集オプションを指定します。

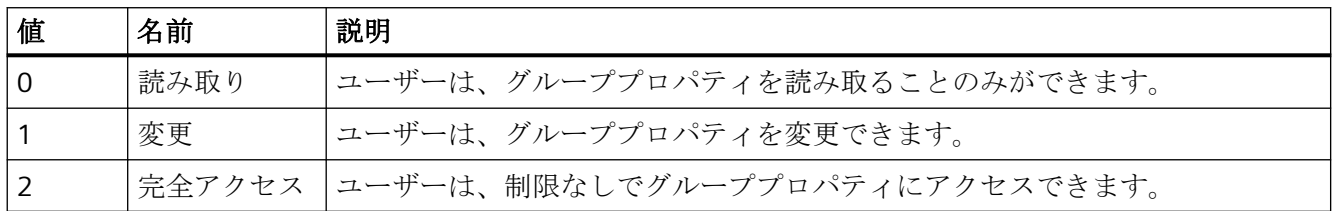

この属性には、**GroupEditMode** という名前を使用してダイナミックプロパティを割り付 けることができます。データタイプは LONG です。

### **4.11.6.8 H**

# **HeaderFont** プロパティ

#### **HeaderFont**

WinCC UserAdminControl のテーブルヘッダーのフォントを指定します。

この属性はダイナミック化できません。

#### 背景スタイル**(BackStyle)**

#### 背景スタイル**(BackStyle)**

背景のスタイルを指定します。

以下の設定を使用できます。

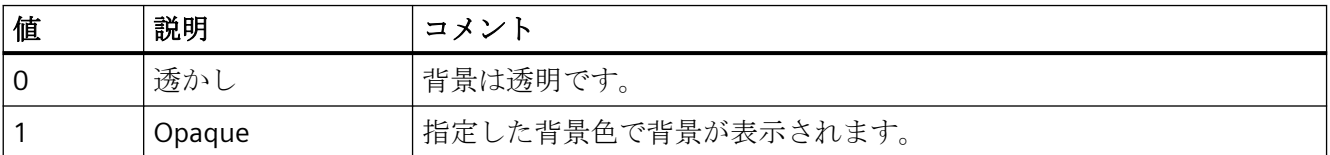

この属性には、**BackStyle** という名前でダイナミックプロパティを割り付けることができ ます。 データタイプは LONG です。

### 背景色**(BackColor)**

#### 背景色**(BackColor)**

[色の選択]ダイアログで、アイコンの背景色を指定します。 背景色は、「不透明」スタイ ルで表示されます。

この属性には、**BackColor** という名前でダイナミックプロパティを割り付けることができ ます。 データタイプは LONG です。

## **HitlistColumnAdd** プロパティ

### **HitlistColumnAdd**

使用可能なメッセージブロックのリストから選択されたメッセージブロックを、選択され たメッセージブロックのリストに転送します。

この属性には、**HitlistColumnAdd** という名前でダイナミックプロパティを割り当てるこ とができます。 データタイプは STRING です。

### **HitlistColumnAutoAdjust** プロパティ

#### **HitlistColumnAutoAdjust**

ランタイムのヒットリストの列幅に合わせて自動的に最適化されます。設定された列が表示 されるテキストに十分でない場合、列幅が増やされます。

ユーザーがランタイム中に列幅を変更した場合、画像が再度開かれたときにのみ幅が再度 最適化されます。

この属性には、**HitlistColumnAutoAdjust** という名前を使用してダイナミックプロパティ を割り付けることができます。データタイプは BOOLEAN です。

## **HitlistColumnCount** プロパティ

#### **HitlistColumnCount**

ランタイムの分析リストに表示されるメッセージブロックの数を指定します。

この属性には、**HitlistColumnCount** という名前でダイナミックプロパティを割り当てる ことができます。 データタイプは LONG です。

### **HitlistColumnIndex** プロパティ

#### **HitlistColumnIndex**

分析リストのために選択されたメッセージブロックを参照します。 この属性を使用して、 分析リストの特定のメッセージブロックに、他の属性の値を割り当てることができます。

0 から"HitlistColumnCount"-1 までの値が、"HitlistColumnIndex"に有効です。 "HitlistColumnCount"属性は、分析リスト用に選択するメッセージブロックの数を定義し ます。

"HitlistColumnIndex"属性には、**HitlistColumnRepos** 属性でダイナミックプロパティを割 り当てることができます。 データタイプは LONG です。

### **HitlistColumnName** プロパティ

### **HitlistColumnName**

"HitlistColumnIndex"属性を使って参照される分析リストのメッセージブロックの名前を、 表示します。 この名前は編集できません。

この属性には、**HitlistColumnName** という名前でダイナミックプロパティを割り当てる ことができます。 データタイプは STRING です。

## **HitlistColumnRemove** プロパティ

#### **HitlistColumnRemove**

選択されたメッセージブロックのリストから、マークされたメッセージブロックを切り取 り、使用可能なメッセージブロックのリストに貼り付けます。

この属性には、**HitlistColumnRemove** という名前でダイナミックプロパティを割り当て ることができます。 データタイプは STRING です。

### **HitlistColumnRepos** プロパティ

#### 上へ**/**下へ **- MessageColumnRepos/HitlistColumnRepos**

メッセージブロックを再ソトします。 [上へ]および[下へ]コマンドは、選択されたメッセ ージブロックをリスト内で移動します。 これにより、ランタイムコントロールのメッセ ージブロックを、前後に移動します。

分析リストのための属性には、**HitlistColumnRepos** という名前でダイナミックプロパテ ィを割り当てることができます。

メッセージリストのための属性には、**MessageColumnRepos** という名前でダイナミック プロパティを割り当てることができます。

データタイプは LONG です。

## **HitlistColumnSort** プロパティ

#### **HitlistColumnSort**

分析リストの"HitlistColumnIndex"で参照されるメッセージブロックのソート順序を定義し ます。

以下の設定を使用できます。

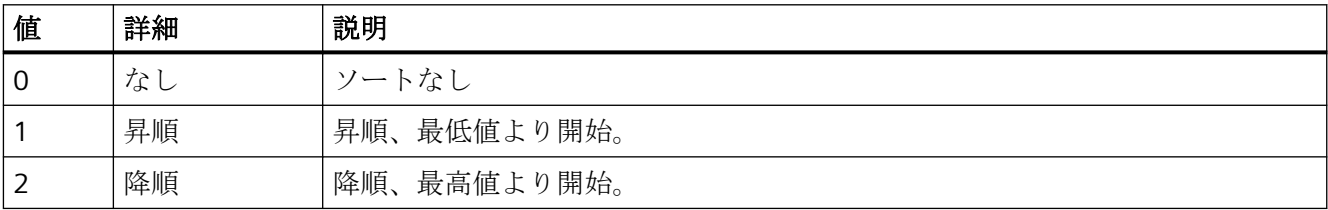

この属性には、**HitlistColumnSort** という名前でダイナミックプロパティを割り付けるこ とができます。 データタイプは LONG です。

# **HitlistColumnSortIndex** プロパティ

### **HitlistColumnSortIndex**

分析リストの"HitlistColumnIndex"で参照されるメッセージブロックの、ソート順序を定義 します。 値"0"を設定すると、ソート基準が"HitlistColumnSort"から削除されます。

この属性には、**HitlistColumnSortIndex** という名前でダイナミックプロパティを割り当て ることができます。 データタイプは LONG です。
**HitlistColumnVisible** プロパティ

# 選択されたメッセージブロック **- MessageColumnVisible/HitlistColumnVisible**

ランタイムに表示されるメッセージリストまたは分析リストの、選択されたメッセージブ ロック。 "MessageColumnIndex"または"HitlistColumnIndex"で参照されたメッセージブロ ックを表示するかを定義します。

メッセージリストのための属性には、**MessageColumnVisible** という名前でダイナミック プロパティを割り当てることができます。

分析リストのための属性には、**HitlistColumnVisible** という名前でダイナミックプロパテ ィを割り当てることができます。

データタイプは BOOLEAN です。

# **HitlistDefaultSort** プロパティ

## **HitlistDefaultSort**

分析リストのテーブル列のデフォルトソート順序を定義します。

以下の設定を使用できます。

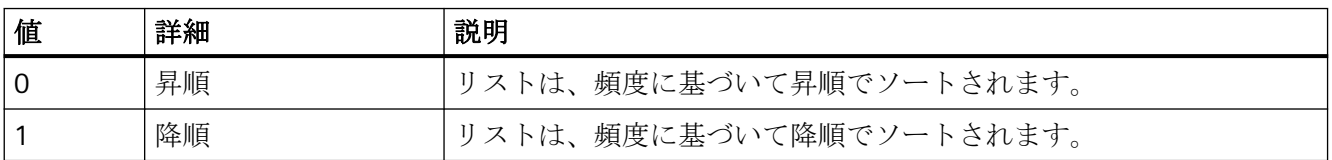

この属性には、**HitlistDefaultSort** という名前でダイナミックプロパティを割り付けるこ とができます。 データタイプは LONG です。

## **HitListMaxSourceItems** プロパティ

データレコードの最大数 **- HitListMaxSourceItems**

統計のためのデータレコードの最大数を定義します。

この属性には、**HitListMaxSourceItems** という名前でダイナミックプロパティを割り当て ることができます。 データタイプは LONG です。

## **HitListMaxSourceItemsWarn** プロパティ

### 最大に達したときの警告 **- HitListMaxSourceItemsWarn**

データレコードが有効な数に達すると、警告通知を出力します。

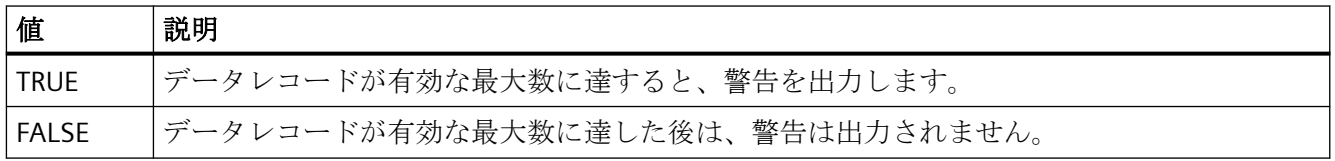

この属性には、**HitListMaxSourceItemsWarn** という名前でダイナミックプロパティを割り 付けることができます。 データタイプは BOOLEAN です。

## **HitListRelTime** プロパティ

#### 統計の時間範囲 **- HitListRelTime**

統計の時間範囲を設定します。

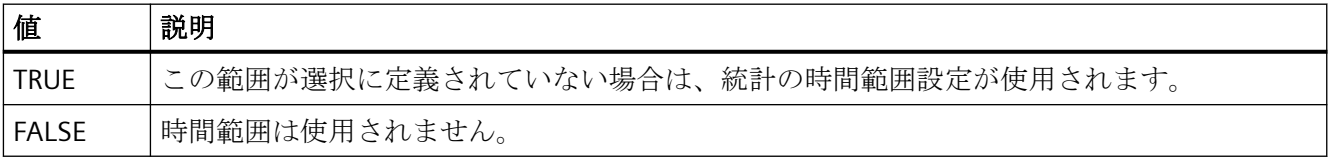

この属性には、**HitListRelTime** という名前でダイナミックプロパティを割り付けることが できます。 データタイプは BOOLEAN です。

# **HitListRelTimeFactor** プロパティ

#### 時間範囲 **- HitListRelTimeFactor**

時間範囲の計算の係数を定義します。 整数の係数のみが有効です。

この属性には、**HitListRelTimeFactor** という名前でダイナミックプロパティを割り当てる ことができます。 データタイプは LONG です。

# **HitListRelTimeFactorType** プロパティ

## 時間範囲 **- HitListRelTimeFactorType**

時間範囲の計算の時間単位を定義します。

以下の時間単位を使用できます。

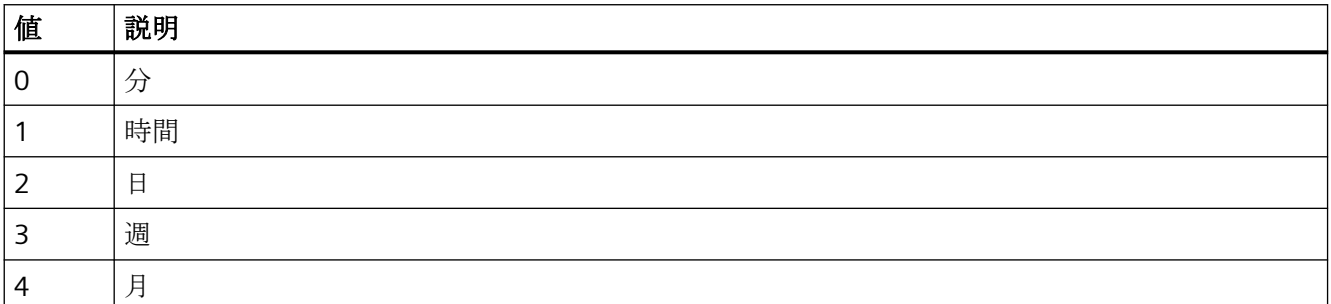

この属性には、**HitListMaxRelTimeFactorType** という名前でダイナミックプロパティを割 り付けることができます。 データタイプは LONG です。

# **HorizontalGridLines** プロパティ

## 水平 **- HorizontalGridLines**

水平区切り線を表示するかを定義します。

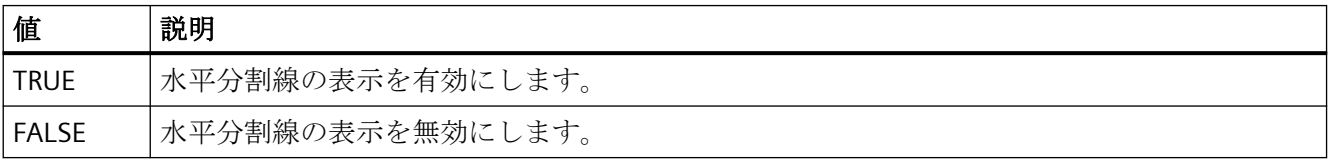

この属性には、**HorizontalGridLines** という名前でダイナミックプロパティを割り付ける ことができます。 データタイプは BOOLEAN です。

### **4.11.6.9 I**

## **IconSpace** プロパティ

#### **IconSpace**

テーブルセルのアイコンとテキストの間の間隔を定義します。 アイコンとテキストが表示 されたときに値が有効になります。

この属性には、**IconSpace** という名前でダイナミックプロパティを割り当てることができ ます。 データタイプは LONG です。

## **IgnoreGlobalSettings** プロパティ

### **IgnoreGlobalSettings**

[PCS 7 アラーム設定エディタ]からのアラームロギングの中央設定が使用されるかどうかを 指定します。

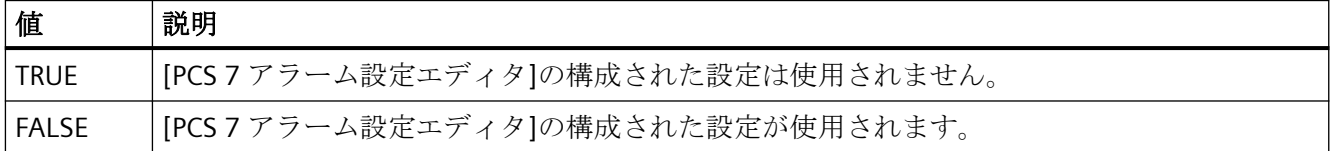

#### **4.11.6.10 L**

### **LineColor** プロパティ

### ウィンドウ分割線の色 **- LineColor**

ウィンドウ分割線の色を指定します。 ボタンで[色の選択]ダイアログが開きます。

この属性には、**LineColor** という名前でダイナミックプロパティを割り当てることができ ます。 データタイプは LONG です。

## **LineWidth** プロパティ

## ウィンドウ分割線の線の太さ **- LineWidth**

ウィンドウ分割線の線の太さをピクセル単位で定義します。

この属性には、**LineWidth** という名前でダイナミックプロパティを割り当てることができ ます。 データタイプは LONG です。

## **ListType** プロパティ

### リスト **- ListType**

WinCC UserAdminControl で次のいずれかのリストを表示することを指定します。

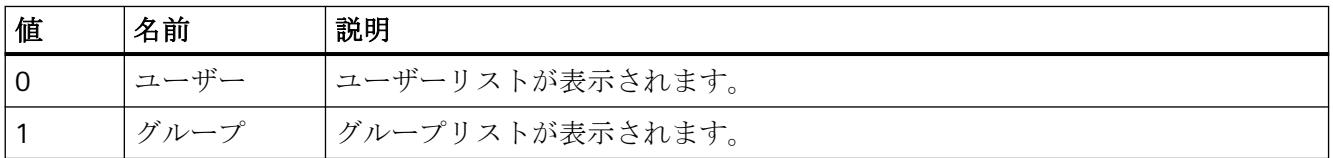

この属性には、**ListType** という名前を使用してダイナミックプロパティを割り付けること ができます。データタイプは LONG です。

## **LoadDataImmediately** プロパティ

# アーカイブデータのロード **- LoadDataImmediately**

画面の呼び出し時に表示する時間範囲のタグ値をアーカイブからロードするかを、定義し ます。

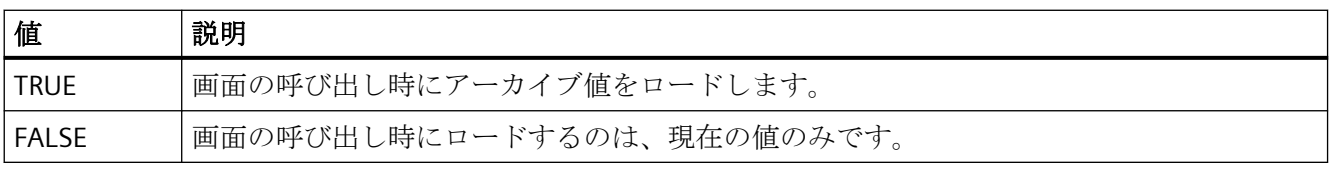

この属性には、**LoadDataImmediately** という名前でダイナミックプロパティを割り付け ることができます。 データタイプは BOOLEAN です。

## **LongTermArchiveConsistency** プロパティ

### **LongTimeArchiveConsistency**

"LongTimeArchiveConsistency"が[いいえ]に設定されている場合、1000 のメッセージが、 各サーバーまたは各リダンダントサーバーペアの、単一ユーザーシステム、サーバーまた はクライアントの長期アーカイブリストに、表示されます。

"LongTimeArchiveConsistency"が[はい]に設定されている場合、最新の 1000 のメッセージ が、長期アーカイブリストのすべてのサーバーまたはリダンダントサーバーペアの、クラ イアントに表示されます。

この属性には、**LongTimeArchiveConsistency** という名前でダイナミックプロパティを割 り当てることができます。 データタイプは BOOLEAN です。

**4.11.6.11 M**

### マウスポインタ**(**カーソル**)**

#### マウスポインタ**(**カーソル**)**

ランタイムで、マウスポインタを表示するかどうかを指定します。

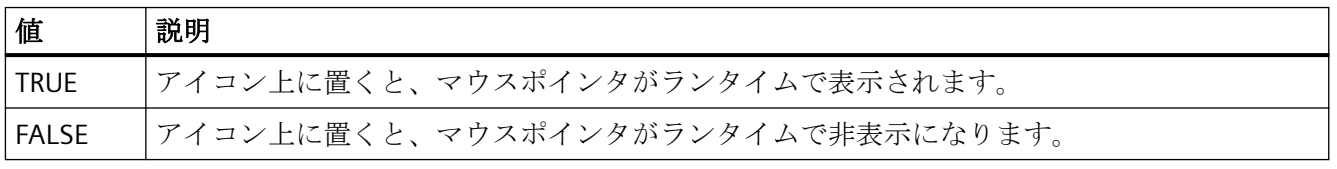

この属性には、**Cursor** という名前でダイナミックプロパティを割り付けることができます。 データタイプは BOOLEAN です。

## **MessageBlock** プロパティ

**MessageBlockAlign** プロパティ

### 整列 **- MessageBlockAlign**

選択されたメッセージブロックの内容を、テーブルで整列させます。 整列を変更するには、オプションの[プロジェクト設定の適用]を無効にする か、"ApplyProjectSettings"を"FALSE"に設定する必要があります。

以下の設定を使用できます。

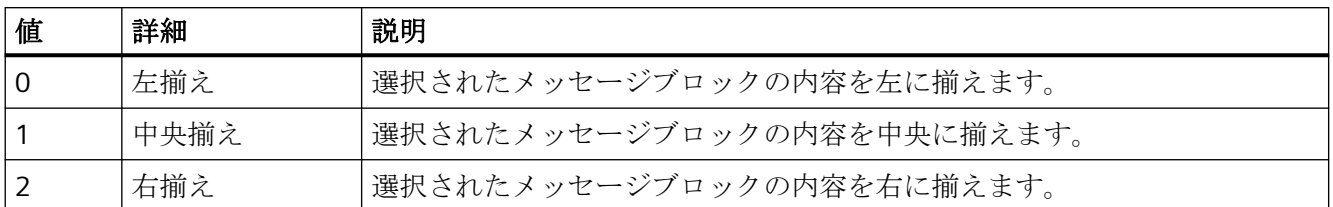

この属性には、**MessageBlockAlign** という名前でダイナミックプロパティを割り付ける ことができます。 データタイプは LONG です。

#### **MessageBlockAutoPrecisions** プロパティ

#### 自動小数位 **- MessageBlockAutoPrecisions**

小数位の桁数を自動的に設定します。

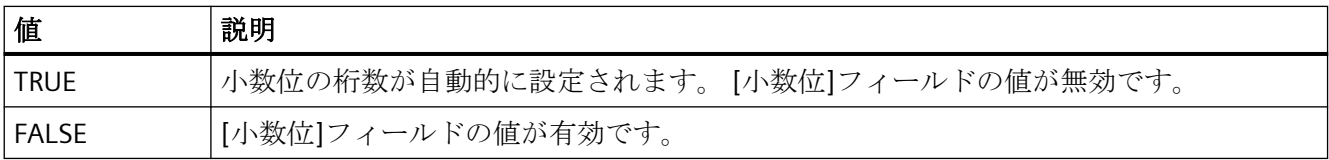

この属性には、**MessageBlockAutoPrecisions** という名前でダイナミックプロパティを割 り付けることができます。 データタイプは BOOLEAN です。

## **MessageBlockCaption** プロパティ

#### ラベル **- MessageBlockCaption**

選択されたメッセージブロック用に、[メッセージ]ウィンドウで列タイトルのラベルを定義 します。 指定されたラベルは、すべてのランタイム言語で有効です。

ラベルを変更するには、オプションの[プロジェクト設定の適用]を無効にする

か、"ApplyProjectSettings"を"FALSE"に設定する必要があります。

この属性には、**MessageBlockCaption** という名前でダイナミックプロパティを割り当て ることができます。 データタイプは STRING です。

## **MessageBlockCount** プロパティ

#### **MessageBlockCount**

メッセージリストおよび分析リストに使用できるメッセージブロックの数を、定義します。

この属性には、**MessageBlockCount** という名前でダイナミックプロパティを割り当てる ことができます。 データタイプは LONG です。

### **MessageBlockDateFormat** プロパティ

#### 日付のフォーマット**(MessageBlockDateFormat)**

メッセージを表示するための日付のフォーマットを定義します。

WinCC AlarmControl で日付のフォーマットを変更するには、[プロジェクト設定の適用]オ プションを無効にするか、[ApplyProjectSettings]を[FALSE]に設定する必要があります。

表示されているフォーマットのリストは、アラームロギングで作業しているか、WinCC AlarmControl の設定ダイアログで作業しているかに応じて異なります。

入力フィールドで、ドロップダウンリストに表示されていないフォーマットを使用するこ ともできます。

この属性には、**MessageBlockDateFormat** という名前でダイナミックプロパティを割り付 けることができます。データタイプは STRING です。

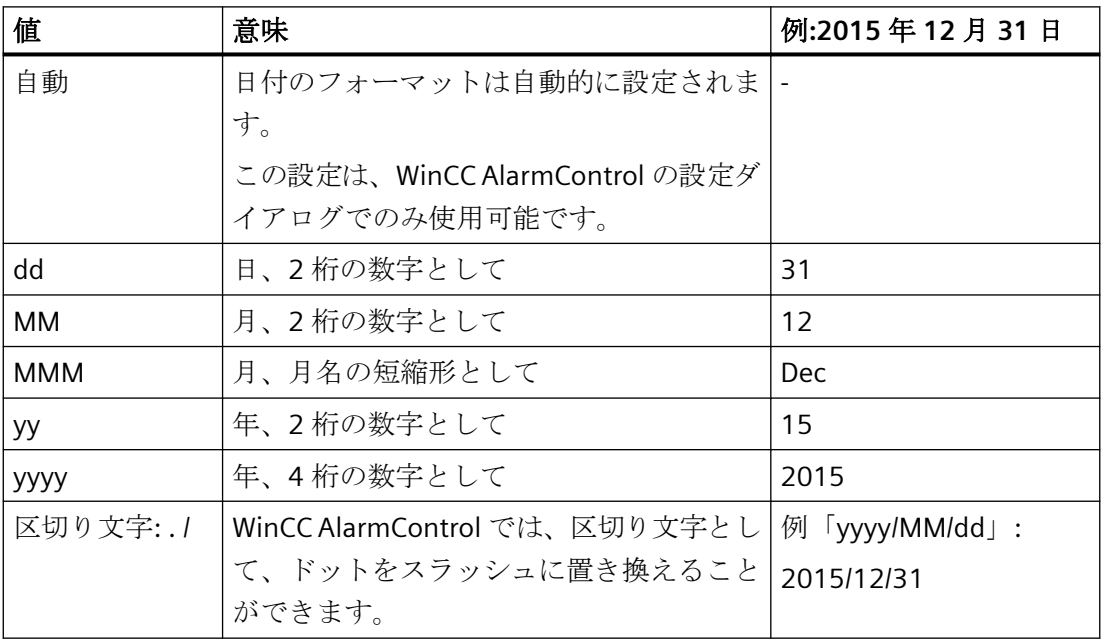

#### サポートされているフォーマット

次の例では、ピリオドが区切り文字として使用されています。

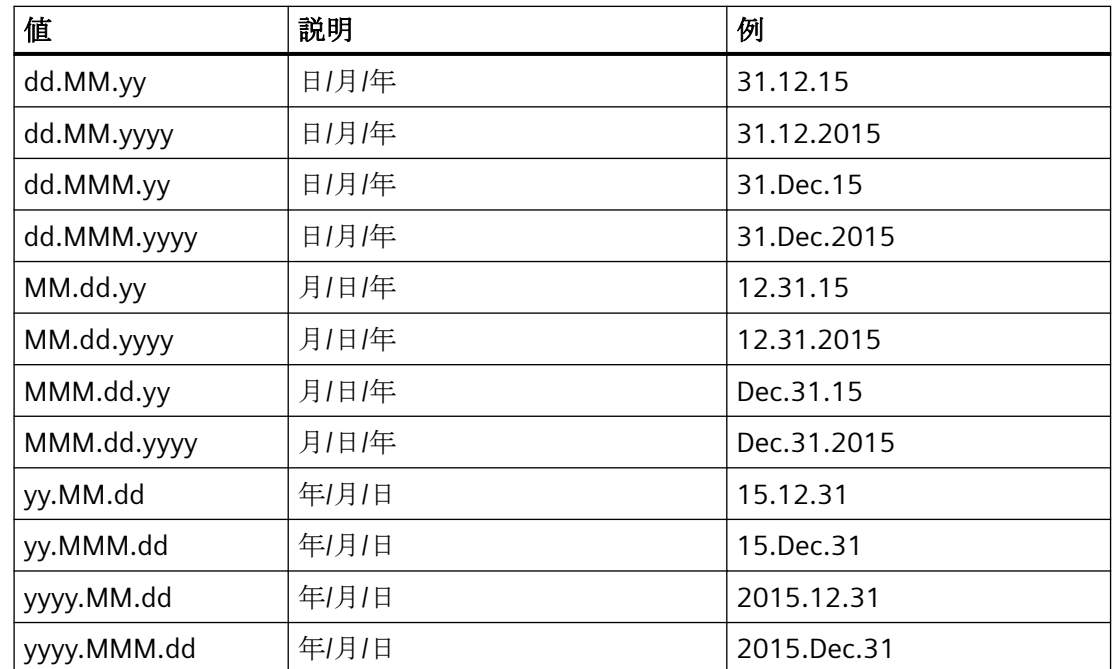

### **MessageBlockExponentialFormat** プロパティ

#### 指数表記 **- MessageBlockExponentialFormat**

選択されたメッセージブロックの値の表示に、指数表記を指定します。

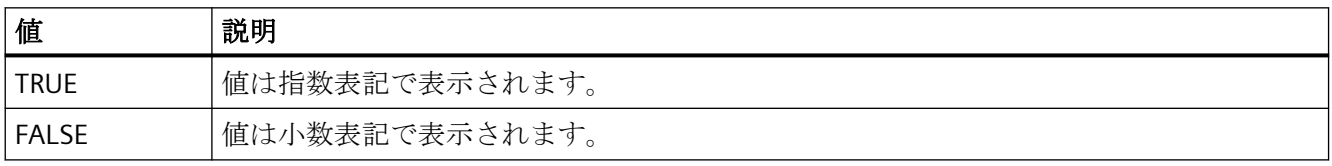

この属性には、**MessageBlockExponentialFormat** という名前でダイナミックプロパティ を割り付けることができます。 データタイプは BOOLEAN です。

### **MessageBlockFlashMode** プロパティ

## 点滅モード **- MessageBlockFlashMode**

メッセージが表示されたときに、選択されたメッセージブロックの内容がランタイムで点滅 する方法を指定します。[点滅オン]オプションを選択する必要があります。

プロセス画像の作成

*4.11* オブジェクトプロパティ

設定を変更するには、[プロジェクト設定を適用]オプションを無効にするか、 [ApplyProjectSettings]を[FALSE]に設定します。

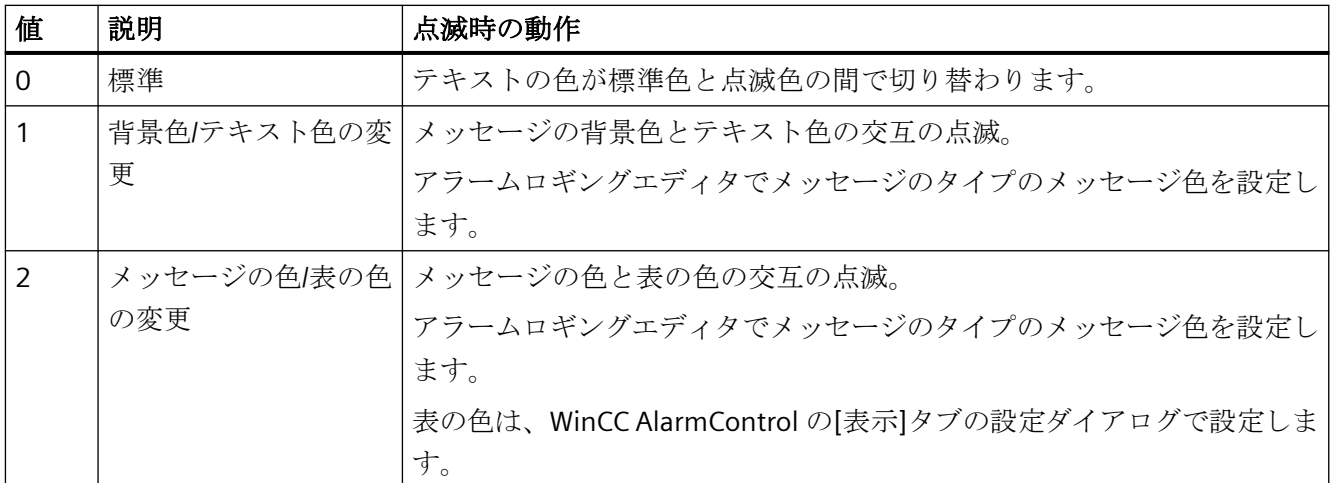

この属性には、**MessageBlockFlashMode** という名前でダイナミックプロパティを割り付 けることができます。データタイプは LONG です。

# **MessageBlockFlashOn** プロパティ

### 点滅オン **- MessageBlockFlashOn**

メッセージの起動後、ランタイムで選択されたメッセージブロックを点滅します。

設定を変更するには、オプションの[プロジェクト設定の適用]を無効にする か、"ApplyProjectSettings"を"FALSE"に設定する必要があります。

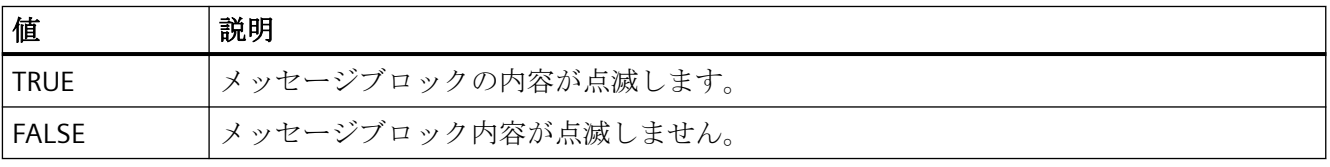

この属性には、**MessageBlockFlashOn** という名前でダイナミックプロパティを割り付け ることができます。 データタイプは BOOLEAN です。

# **MessageBlockHideText** プロパティ

# テキストとしてのコンテンツ **- MessageBlockHideText**

選択されたメッセージブロックの内容をテキスト表示します。

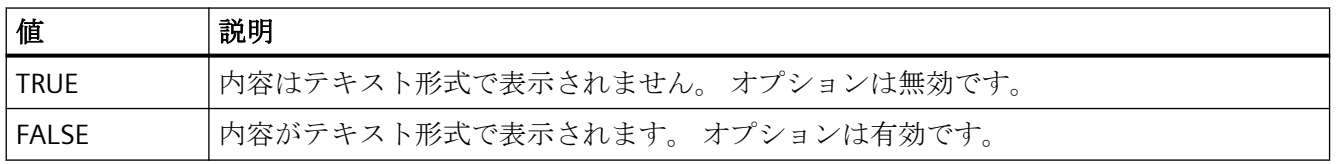

この属性には、**MessageBlockHideText** という名前でダイナミックプロパティを割り付け ることができます。 データタイプは BOOLEAN です。

## **MessageBlockHideTitleText** プロパティ

## テキストとしてのタイトル **- MessageBlockHideTitleText**

選択されたメッセージブロックのヘッダーをテキスト形式で表示します。

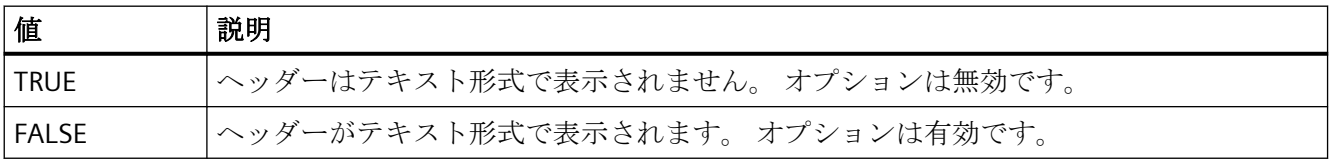

この属性には、**MessageBlockHideTitleText** という名前でダイナミックプロパティを割り 付けることができます。 データタイプは BOOLEAN です。

## **MessageBlockId** プロパティ

### **MessageBlockId**

WinCC AlarmControl での ID 番号とメッセージブロックのデフォルト割り当てです。

この属性には、**MessageBlockID** という名前でダイナミックプロパティを割り当てること ができます。 データタイプは LONG です。

# **MessageBlockIndex** プロパティ

### **MessageBlockIndex**

既存のメッセージブロックを参照します。 この属性を使用して、特定のメッセージブロ ック値を、他の属性に割り当てることができます。

0 から"MessageBlockCount"-1 までの値が、"MessageBlockIndex"に有効です。 "MessageBlockCount"属性は、使用可能なメッセージブロックの数を定義します。

この属性には、**MessageBlockIndex** という名前でダイナミックプロパティを割り当てる ことができます。 データタイプは LONG です。

### **MessageBlockInvertUseMessageColor** プロパティ

#### **MessageBlockInvertUseMessageColor**

AlarmControl の中央設定とは反対に、メッセージブロックのメッセージ色が表示されるか どうかを指定します。 たとえば、AlarmControl では、"UseMessageColor"プロパティ は"FALSE"に設定されます。 メッセージブロック

の"MessageBlockInvertUseMessageColor"プロパティが"TRUE"に設定されました。 これに より、ランタイムでこのメッセージブロックに対してメッセージ色が表示されるようにな ります。

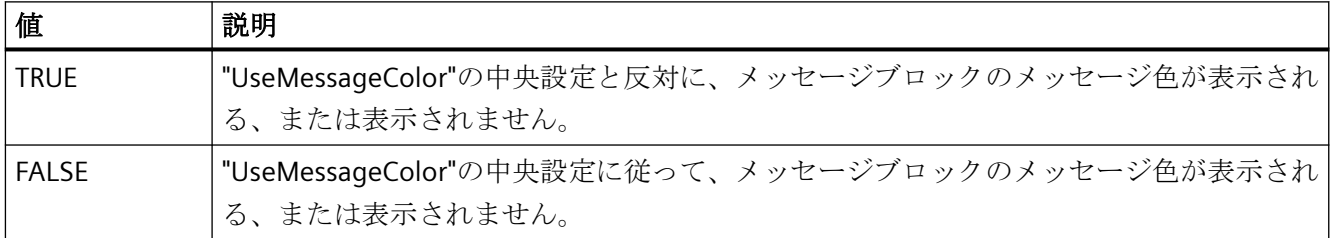

この属性には、**MessageBlockInvertUseMessageColor** という名前でダイナミックプロパ ティを割り付けることができます。データタイプは BOOLEAN です。

## **MessageBlockLeadingZeros** プロパティ

### 桁数 **- MessageBlockLeadingZeros**

メッセージブロックの内容の先行ゼロの数を定義します。最大数は"11"です。値が"0"の場 合は、[先行ゼロ付き]オプションが無効化されます。

設定を変更するには、オプションの[プロジェクト設定の適用]を無効にする か、"ApplyProjectSettings"を"FALSE"に設定する必要があります。

この属性には、**MessageBlockLeadingZeros** という名前でダイナミックプロパティを割り 当てることができます。 データタイプは LONG です。

# **MessageBlockLength** プロパティ

#### 文字の長さ **- MessageBlockLength**

選択されたメッセージブロックの長さを、文字数に基づいて定義します。

長さを変更するには、オプションの[プロジェクト設定の適用]を無効にする

か、"ApplyProjectSettings"を"FALSE"に設定する必要があります。

この属性には、**MessageBlockLength** という名前でダイナミックプロパティを割り当てる ことができます。 データタイプは LONG です。

# **MessageBlockName** プロパティ

### オブジェクト名 **- MessageBlockName**

選択されたメッセージブロックのオブジェクト名を表示します。 この名前は編集できま せん。

データタイプは STRING です。

## **MessageBlockPrecisions** プロパティ

#### 小数位 **- MessageBlockPrecisions**

選択されたメッセージブロックの値の小数の精度を指定します。 [自動]オプションが無効な 場合のみ、値を入力できます。

この属性には、**MessageBlockPrecisions** という名前でダイナミックプロパティを割り当 てることができます。 データタイプは SHORT です。

# **MessageBlockSelected** プロパティ

# 使用可能なメッセージブロック **- MessageBlockSelected**

使用可能なメッセージブロックは、ランタイムでメッセージリストや分析リストに使用で きるブロックです。

[メッセージブロック]タブを選択して、必要な既存のメッセージブロックを、コントロー ルで有効にします。 [分析リスト]タブと[メッセージリスト]タブを選択して、使用可能な ブロックに基づいて分析リストとメッセージリストを設定します。

設定を変更するには、オプションの[プロジェクト設定の適用]を無効にする か、"ApplyProjectSettings"を"FALSE"に設定する必要があります。

この属性には、**MessageBlockSelected** という名前でダイナミックプロパティを割り当て ることができます。 データタイプは BOOLEAN です。

# **MessageBlockShowDate** プロパティ

## 日付の表示 **- MessageBlockShowDate**

「時間」メッセージブロックに、時刻に加えて日付を表示します。

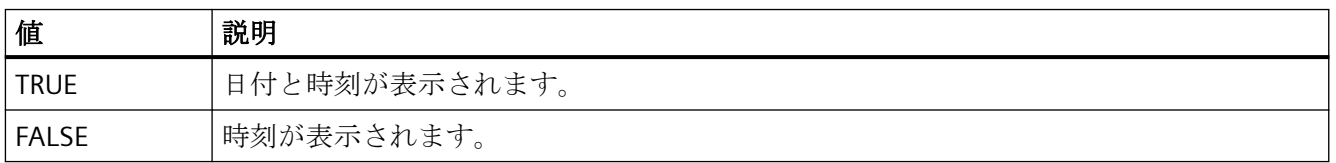

この属性には、**MessageBlockShowDate** という名前でダイナミックプロパティを割り付 けることができます。 データタイプは BOOLEAN です。

## **MessageBlockShowIcon** プロパティ

### アイコンとしてのコンテンツ **- MessageBlockShowIcon**

選択されたメッセージブロックの内容をアイコンとして表示します。

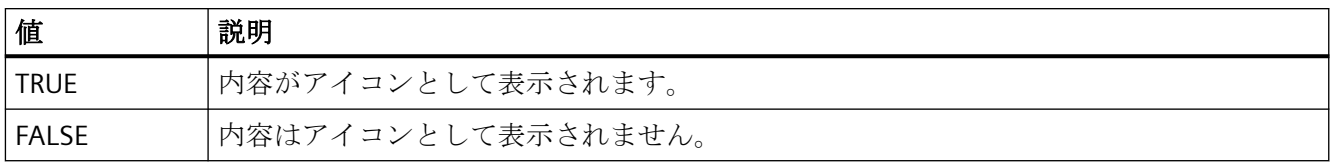

この属性には、**MessageBlockShowIcon** という名前でダイナミックプロパティを割り付 けることができます。 データタイプは BOOLEAN です。

#### **MessageBlockShowTitleIcon** プロパティ

#### アイコンとしてのタイトル **- MessageBlockShowTitleIcon**

選択されたメッセージブロックのタイトルをアイコンとして表示します。

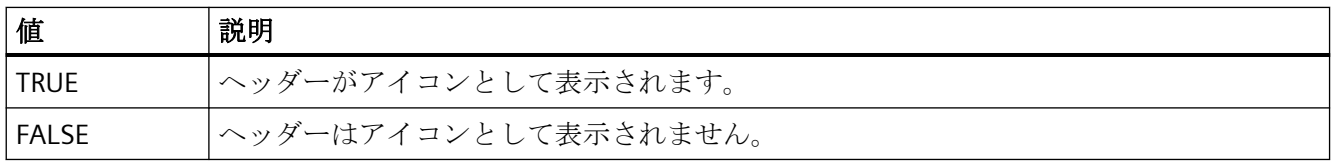

この属性には、**MessageBlockShowTitleIcon** という名前でダイナミックプロパティを割り 付けることができます。 データタイプは BOOLEAN です。

#### **MessageBlockTextId** プロパティ

#### テキスト **ID - MessageBlockTextId**

選択されたメッセージブロックのキャプションを、テキストライブラリから抽出されたテ キスト ID を使用して、指定します。 ユーザーがランタイム言語を変更すると、キャプシ ョンは自動的にこれに合せて変更されます。

設定を変更するには、オプションの[プロジェクト設定の適用]を無効にする か、"ApplyProjectSettings"を"FALSE"に設定する必要があります。

この属性には、**MessageBlockTextId** という名前でダイナミックプロパティを割り当てる ことができます。 データタイプは LONG です。

#### **MessageBlockTimeFormat** プロパティ

#### **MessageBlockTimeFormat**

メッセージの表示に使用される時間のフォーマットや期間のフォーマットを定義します。 設定を変更するには、オプションの[プロジェクト設定の適用]を無効にする か、"ApplyProjectSettings"を"FALSE"に設定する必要があります。

プロセス画像の作成

*4.11* オブジェクトプロパティ

以下の時間のフォーマットを使用できます。

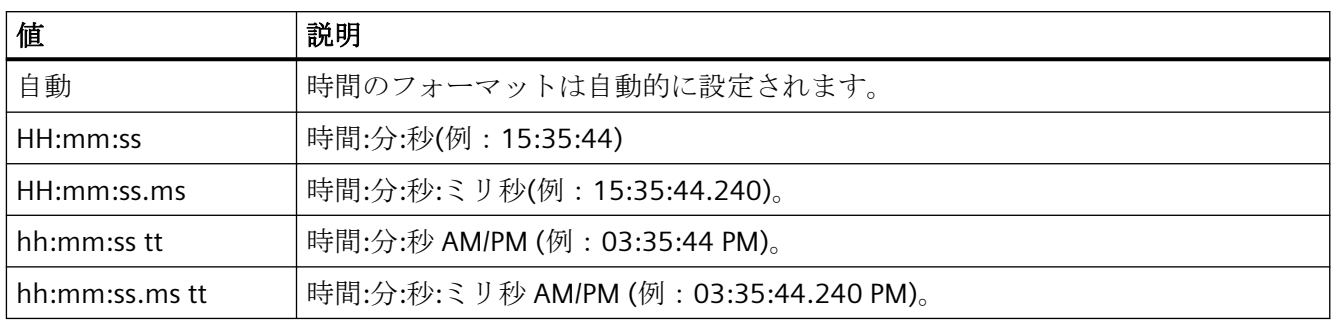

以下の時間形式を使用できます。

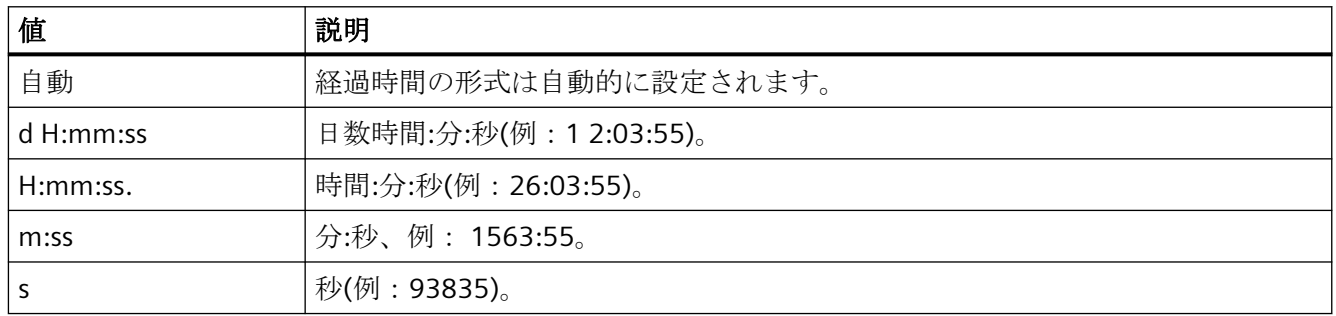

この属性は、**MessageBlockTimeFormat** という名前でダイナミック化できます。 データ タイプは STRING です。

## **MessageBlockType** プロパティ

### **MessageBlockType**

メッセージブロックの関連性を表示します。

以下の設定を使用できます。

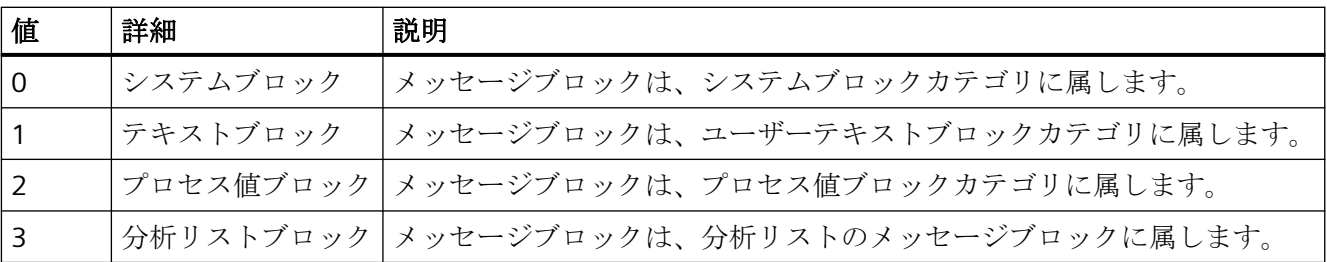

この属性には、**MessageBlockType** という名前でダイナミックプロパティを割り付けるこ とができます。 データタイプは LONG です。

## **MessageColumnAdd** プロパティ

#### **MessageColumnAdd**

既存のメッセージブロックのリストから選択されたメッセージブロックを、選択されたメ ッセージブロックのリストに追加します。

この属性には、**MessageColumnAdd** という名前でダイナミックプロパティを割り当てる ことができます。 データタイプは STRING です。

#### **MessageColumnAutoAdjust** プロパティ

#### **MessageColumnAutoAdjust**

ランタイムの WinCC AlarmControl の列幅に合わせて自動的に最適化されます。設定された 列が表示されるテキストに十分でない場合、列幅が増やされます。

ユーザーがランタイム中に列幅を変更した場合、画像が再度開かれたときにのみ幅が再度 最適化されます。

この属性には、**MessageColumnAutoAdjust** という名前を使用してダイナミックプロパ ティを割り付けることができます。データタイプは BOOLEAN です。

### **MessageColumnCount** プロパティ

## **MessageColumnCount**

ランタイムのメッセージリストに表示されるメッセージブロックの数を指定します。

この属性には、**MessageColumnCount** という名前でダイナミックプロパティを割り当て ることができます。 データタイプは LONG です。

### **MessageColumnIndex** プロパティ

#### **MessageColumnIndex**

メッセージリストのために選択されたメッセージブロックを参照します。 この属性を使用 して、メッセージリストの特定のメッセージブロックに、他の属性の値を割り当てること ができます。

0 から"MessageColumnCount"-1 までの値が、"MessageColumnIndex"に有効です。 "MessageColumnCount"属性は、メッセージリスト用に選択するメッセージブロックの数を 定義します。

"MessageColumnIndex"属性には、**MessageColumnRepos** 属性を使用して、ダイナミック プロパティを割り当てることができます。 データタイプは LONG です。

## **MessageColumnName** プロパティ

#### **MessageColumnName**

"MessageColumnIndex"属性を使って参照されるメッセージリストのメッセージブロックの 名前を、表示します。 この名前は編集できません。

この属性には、**MessageColumnName** という名前のダイナミックプロパティを割り当て ることができます。 データタイプは STRING です。

### **MessageColumnRemove** プロパティ

#### **MessageColumnRemove**

選択されたメッセージブロックのリストから、マークされたメッセージブロックを切り取 り、使用可能なメッセージブロックのリストに貼り付けます。

この属性には、**MessageColumnRemove** という名前でダイナミックプロパティを割り当 てることができます。 データタイプは STRING です。

## **MessageColumnRepos** プロパティ

#### 上へ**/**下へ **- MessageColumnRepos/HitlistColumnRepos**

メッセージブロックを再ソトします。 [上へ]および[下へ]コマンドは、選択されたメッセ ージブロックをリスト内で移動します。 これにより、ランタイムコントロールのメッセ ージブロックを、前後に移動します。

分析リストのための属性には、**HitlistColumnRepos** という名前でダイナミックプロパテ ィを割り当てることができます。

メッセージリストのための属性には、**MessageColumnRepos** という名前でダイナミック プロパティを割り当てることができます。

データタイプは LONG です。

# **MessageColumnSort** プロパティ

#### **MessageColumnSort**

"MessageColumnIndex"で参照されるメッセージブロックの、ソート順序を定義します。

以下の設定を使用できます。

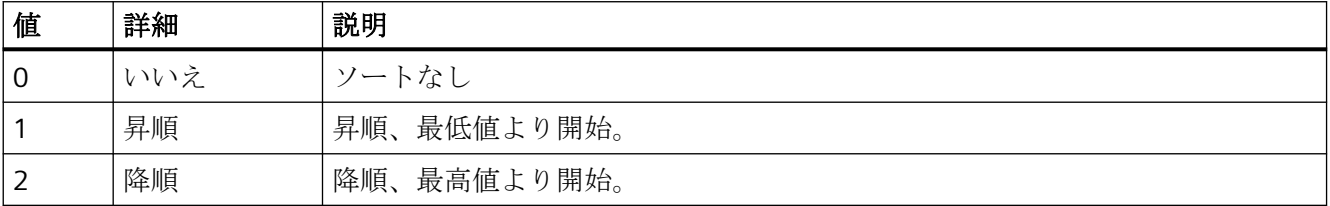

この属性には、**MessageColumnSort** という名前でダイナミックプロパティを割り付ける ことができます。 データタイプは LONG です。

#### **MessageColumnSortIndex** プロパティ

#### **MessageColumnSortIndex**

"MessageColumnIndex"で参照されるメッセージブロックの、ソート順序を定義します。 値"0"を設定すると、ソート基準が"MessageColumnSort"から削除されます。

この属性には、**MessageColumnSortIndex** という名前でダイナミックプロパティを割り当 てることができます。 データタイプは LONG です。

## **MessageColumnVisible** プロパティ

## 選択されたメッセージブロック **- MessageColumnVisible/HitlistColumnVisible**

ランタイムに表示されるメッセージリストまたは分析リストの、選択されたメッセージブ ロック。 "MessageColumnIndex"または"HitlistColumnIndex"で参照されたメッセージブロ ックを表示するかを定義します。

メッセージリストのための属性には、**MessageColumnVisible** という名前でダイナミック プロパティを割り当てることができます。

分析リストのための属性には、**HitlistColumnVisible** という名前でダイナミックプロパテ ィを割り当てることができます。

データタイプは BOOLEAN です。

# **MessageListType** プロパティ

# 画面呼び出し時のアクティブリスト**- MessageListType**

画面を呼び出すためのアクティブリストを定義する選択フィールドです。

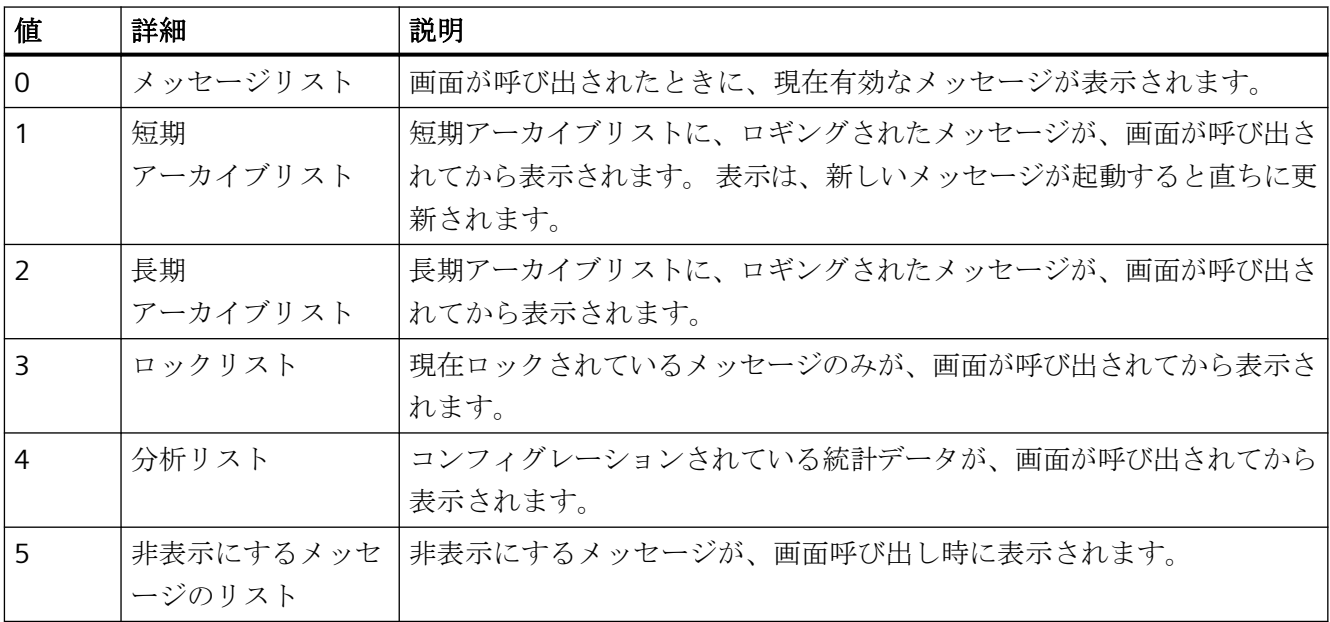

この属性には、**MessageListType** という名前でダイナミックプロパティを割り付けること ができます。 データタイプは LONG です。

## **Moveable** プロパティ

## **Movable**

ランタイムでコントロールを移動できるかを定義します。

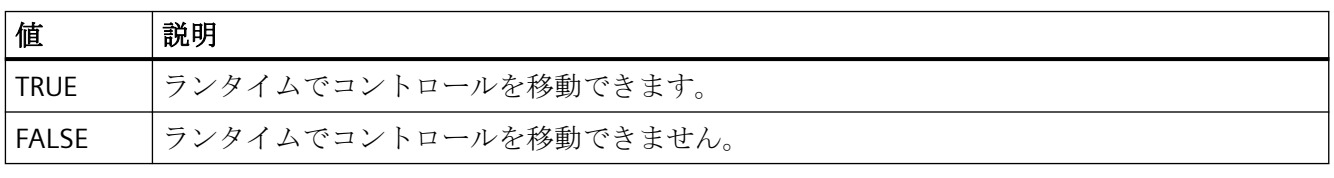

この属性には、**Moveable** という名前でダイナミックプロパティを割り付けることができ ます。 データタイプは BOOLEAN です。

## **MsgFilterSQL** プロパティ

### **MsgFilterSQL**

メッセージのカスタム選択のために、1 つ以上の SQL ステートメントを定義します。複数 のユーザー定義選択は、"OR"演算によって論理的にリンクされます。

"DefaultMsgFilterSQL"を使用してデフォルトの選択を定義する

と、"DefaultMsgFilterSQL"と"MsgFilterSQL"の SQL ステートメントが、"AND"演算によって 論理的にリンクされます。

この属性には、**MsgFilterSQL** という名前でダイナミックプロパティを割り当てることが できます。 データタイプは STRING です。

### **4.11.6.12 N**

## **NavigationPathFont** プロパティ

#### **NavigationPathFont**

診断概要のヘッダー(パス)に使用されるフォントを指定します。

この属性はダイナミック化できません。

## **NavigateTo** プロパティ

#### **NavigateTo**

この属性は、内部でのみ使用され、コントローラの診断概要を開くために使用されます。 ここで、AlarmControl に AS アラームが表示されます。

### **4.11.6.13 O**

### **Online** プロパティ

#### 更新の開始 **-** オンライン

ランタイムで画面を呼び出すときに、表示値を更新します。

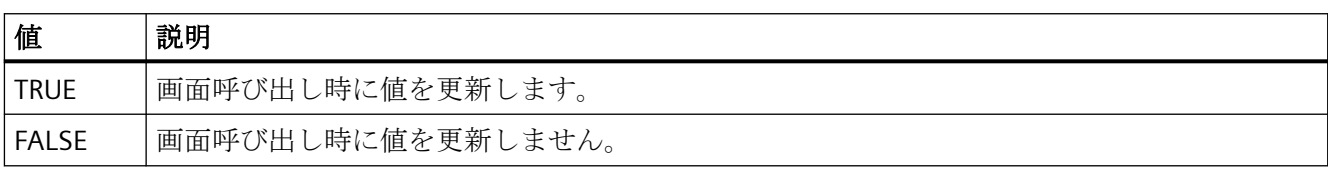

この属性には、**Online** という名前でダイナミックプロパティを割り付けることができま す。 データタイプは BOOLEAN です。

## **OperatorMessageID** プロパティ

#### **OperatorMessageID**

WinCC OnlineTableControl での ID 番号とトリガイベントのデフォルト割り付けです。

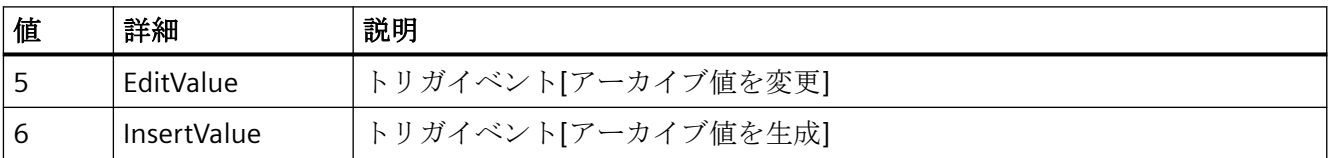

この属性には、**OperatorMessageID** という名前でダイナミックプロパティを割り付ける ことができます。データタイプは LONG です。

## **OperatorMessageIndex** プロパティ

## **OperatorMessageIndex**

オペレータメッセージのアーカイブ値の変更のイベントを参照します。 この属性を使用し て、特定のオペレータメッセージに、他の属性の値を割り付けることができます。

以下の値を使用できます。

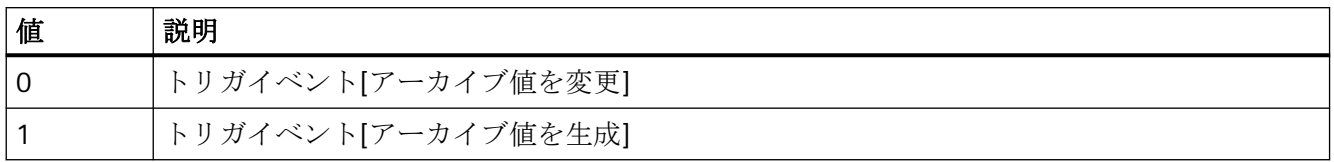

この属性には、**OperatorMessageIndex** という名前でダイナミックプロパティを割り付け ることができます。データタイプは LONG です。

## **OperatorMessageName** プロパティ

#### オブジェクト名 **- OperatorMessageName**

オペレータメッセージのメッセージイベントに対する属性"OperatorMessageIndex"を使っ て参照される名前を表示します。 この名前は編集できません。

以下の名前をメッセージイベントに使用できます。

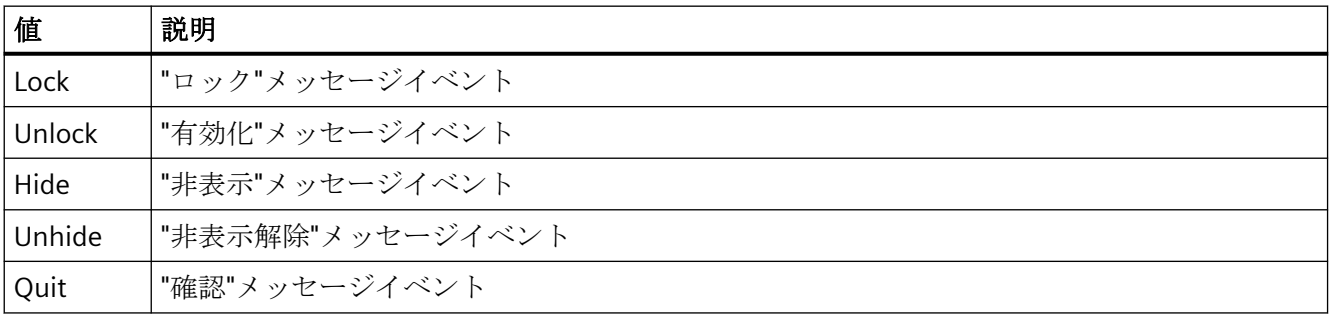

この属性には、**OperatorMessageName** という名前でダイナミックプロパティを割り付け ることができます。 データタイプは STRING です。

## **OperatorMessageNumber** プロパティ

### メッセージ番号**- OperatorMessageNumber**

WinCC のオペレータメッセージを使用しない場合、選択されたオペレータメッセージイベ ントのメッセージ番号を定義します。

この属性には、**OperatorMessageNumber** という名前でダイナミックプロパティを割り当 てることができます。 データタイプは LONG です。

### **OperatorMessageSelected** プロパティ

#### オペレータメッセージ用 **- OperatorMessageSelected**

リストのオペレータメッセージをトリガするメッセージイベントを有効化します。

この属性には、**OperatorMessageSelected** という名前でダイナミックプロパティを割り当 てることができます。 データタイプは BOOLEAN です。

#### **OperatorMessageSource1** プロパティ

#### ソース **- OperatorMessageSource1**

ソースで設定されたオペレータメッセージの[プロセス値ブロック 1]に追加する、操作さ れたメッセージのメッセージブロックを定義します。

メッセージがロックされていることを示すオペレータメッセージが生成されます。 "モー ター障害"などの、ロックされたメッセージの[ユーザーテキストブロック 1]の内容が、オ ペレータメッセージの[プロセス値ブロック 1]に表示されます。 操作されたメッセージ[ユ ーザーテキストブロック 1]のメッセージロックとして、プロセス値"1"を選択します。

この属性には、**OperatorMessageSource1** という名前でダイナミックプロパティを割り当 てることができます。 データタイプは STRING です。

#### **OperatorMessageSource2** プロパティ

#### ソース **- OperatorMessageSource2**

ソースで設定されたオペレータメッセージの[プロセス値ブロック 2]に追加する、操作さ れたメッセージのメッセージブロックを定義します。

メッセージがロックされていることを示すオペレータメッセージが生成されます。 "モー ター障害"などの、ロックされたメッセージの[ユーザーテキストブロック 1]の内容が、オ ペレータメッセージの[プロセス値ブロック 2]に表示されます。 操作されたメッセージ[ユ ーザーテキストブロック 1]のメッセージロックとして、プロセス値"2"を選択します。

この属性には、**OperatorMessageSource2** という名前でダイナミックプロパティを割り当 てることができます。 データタイプは STRING です。

#### **OperatorMessageSource3** プロパティ

#### ソース **- OperatorMessageSource3**

ソースで設定されたオペレータメッセージの[プロセス値ブロック 3]に追加する、操作さ れたメッセージのメッセージブロックを定義します。

メッセージがロックされていることを示すオペレータメッセージが生成されます。 "モー ター障害"などの、ロックされたメッセージの[ユーザーテキストブロック 1]の内容が、オ ペレータメッセージの[プロセス値ブロック 3]に表示されます。 操作されたメッセージ[ユ ーザーテキストブロック 1]のメッセージロックとして、プロセス値"3"を選択します。

この属性には、**OperatorMessageSource3** という名前でダイナミックプロパティを割り当 てることができます。 データタイプは STRING です。

#### **OperatorMessageSource4** プロパティ

#### ソース **- OperatorMessageSource4**

ソースで設定されたオペレータメッセージの[プロセス値ブロック 4]に追加する、操作さ れたメッセージのメッセージブロックを定義します。

メッセージがロックされていることを示すオペレータメッセージが生成されます。 "モー ター障害"などの、ロックされたメッセージの[ユーザーテキストブロック 1]の内容が、オ ペレータメッセージの[プロセス値ブロック 4]に表示されます。 操作されたメッセージ[ユ ーザーテキストブロック 1]のメッセージロックとして、プロセス値"4"を選択します。

この属性には、**OperatorMessageSource4** という名前でダイナミックプロパティを割り当 てることができます。 データタイプは STRING です。

#### **OperatorMessageSource5** プロパティ

#### ソース **- OperatorMessageSource5**

ソースで設定されたオペレータメッセージの[プロセス値ブロック 5]に追加する、操作さ れたメッセージのメッセージブロックを定義します。

メッセージがロックされていることを示すオペレータメッセージが生成されます。 "モー ター障害"などの、ロックされたメッセージの[ユーザーテキストブロック 1]の内容が、オ ペレータメッセージの[プロセス値ブロック 5]に表示されます。 操作されたメッセージ[ユ ーザーテキストブロック 1]のメッセージロックとして、プロセス値"5"を選択します。

この属性には、**OperatorMessageSource5** という名前でダイナミックプロパティを割り当 てることができます。 データタイプは STRING です。

### **OperatorMessageSource6** プロパティ

#### ソース **- OperatorMessageSource6**

ソースで設定されたオペレータメッセージの[プロセス値ブロック 6]に追加する、操作さ れたメッセージのメッセージブロックを定義します。

メッセージがロックされていることを示すオペレータメッセージが生成されます。 "モー ター障害"などの、ロックされたメッセージの[ユーザーテキストブロック 1]の内容が、オ ペレータメッセージの[プロセス値ブロック 6]に表示されます。 操作されたメッセージ[ユ ーザーテキストブロック 1]のメッセージロックとして、プロセス値"6"を選択します。

この属性には、**OperatorMessageSource6** という名前でダイナミックプロパティを割り当 てることができます。 データタイプは STRING です。

#### **OperatorMessageSource7** プロパティ

#### ソース **- OperatorMessageSource7**

ソースで設定されたオペレータメッセージの[プロセス値ブロック 7]に追加する、操作さ れたメッセージのメッセージブロックを定義します。

メッセージがロックされていることを示すオペレータメッセージが生成されます。 "モー ター障害"などの、ロックされたメッセージの[ユーザーテキストブロック 1]の内容が、オ ペレータメッセージの[プロセス値ブロック 7]に表示されます。 操作されたメッセージ[ユ ーザーテキストブロック 1]のメッセージロックとして、プロセス値"7"を選択します。

この属性には、**OperatorMessageSource7** という名前でダイナミックプロパティを割り当 てることができます。 データタイプは STRING です。

#### **OperatorMessageSource8** プロパティ

#### ソース **- OperatorMessageSource8**

ソースで設定されたオペレータメッセージの[プロセス値ブロック 8]に追加する、操作さ れたメッセージのメッセージブロックを定義します。

メッセージがロックされていることを示すオペレータメッセージが生成されます。 "モー ター障害"などの、ロックされたメッセージの[ユーザーテキストブロック 1]の内容が、オ ペレータメッセージの[プロセス値ブロック 8]に表示されます。 操作されたメッセージ[ユ ーザーテキストブロック 1]のメッセージロックとして、プロセス値"8"を選択します。

この属性には、**OperatorMessageSource8** という名前でダイナミックプロパティを割り当 てることができます。 データタイプは STRING です。

#### **OperatorMessageSource9** プロパティ

#### ソース **- OperatorMessageSource9**

ソースで設定されたオペレータメッセージの[プロセス値ブロック 9]に追加する、操作さ れたメッセージのメッセージブロックを定義します。

メッセージがロックされていることを示すオペレータメッセージが生成されます。 "モー ター障害"などの、ロックされたメッセージの[ユーザーテキストブロック 1]の内容が、オ ペレータメッセージの[プロセス値ブロック 9]に表示されます。 操作されたメッセージ[ユ ーザーテキストブロック 1]のメッセージロックとして、プロセス値"9"を選択します。

この属性には、**OperatorMessageSource9** という名前でダイナミックプロパティを割り当 てることができます。 データタイプは STRING です。

#### **OperatorMessageSource10** プロパティ

#### ソース **- OperatorMessageSource10**

ソースで設定されたオペレータメッセージの[プロセス値ブロック 10]に追加する、操作さ れたメッセージのメッセージブロックを定義します。

メッセージがロックされていることを示すオペレータメッセージが生成されます。 "モー ター障害"などの、ロックされたメッセージの[ユーザーテキストブロック 1]の内容が、オ ペレータメッセージの[プロセス値ブロック 10]に表示されます。操作されたメッセージ[ユ ーザーテキストブロック 1]のメッセージロックとして、プロセス値"10"を選択します。

この属性には、**OperatorMessageSource10** という名前でダイナミックプロパティを割り 当てることができます。 データタイプは STRING です。

# **OperatorMessageSourceType1** プロパティ

### 転送形式 **- OperatorMessageSourceType1**

転送するソースの内容のフォーマットを指定します。

以下のフォーマットを使用できます。

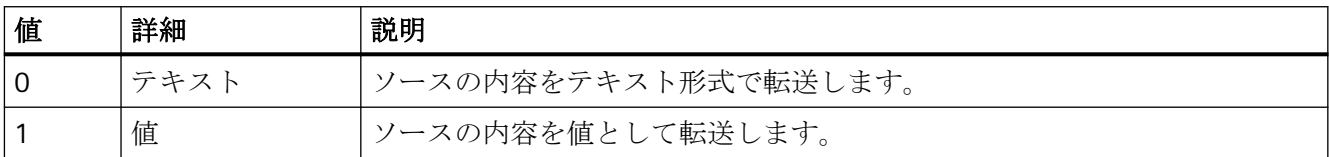

この属性には、**OperatorMessageSourceType1** という名前でダイナミックプロパティを 割り付けることができます。 データタイプは LONG です。

## **OperatorMessageSourceType2** プロパティ

### 転送形式 **- OperatorMessageSourceType2**

転送するソースの内容のフォーマットを指定します。

以下のフォーマットを使用できます。

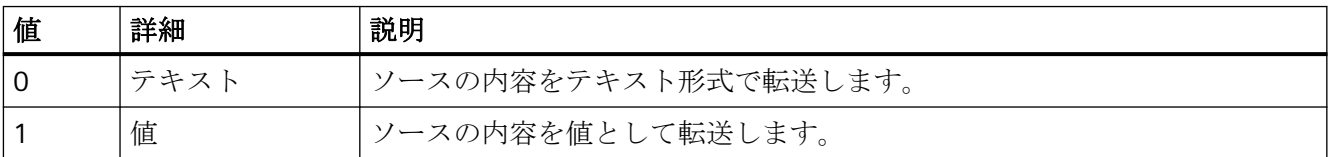

この属性には、**OperatorMessageSourceType2** という名前でダイナミックプロパティを 割り付けることができます。 データタイプは LONG です。

## **OperatorMessageSourceType3** プロパティ

# 転送形式 **- OperatorMessageSourceType3**

転送するソースの内容のフォーマットを指定します。

以下のフォーマットを使用できます。

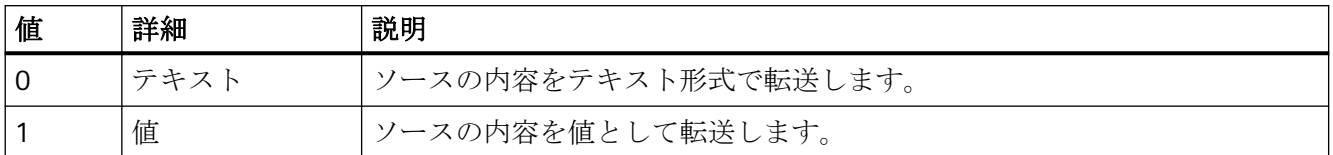

この属性には、**OperatorMessageSourceType3** という名前でダイナミックプロパティを 割り付けることができます。 データタイプは LONG です。

## **OperatorMessageSourceType4** プロパティ

#### 転送形式 **- OperatorMessageSourceType4**

転送するソースの内容のフォーマットを指定します。

以下のフォーマットを使用できます。

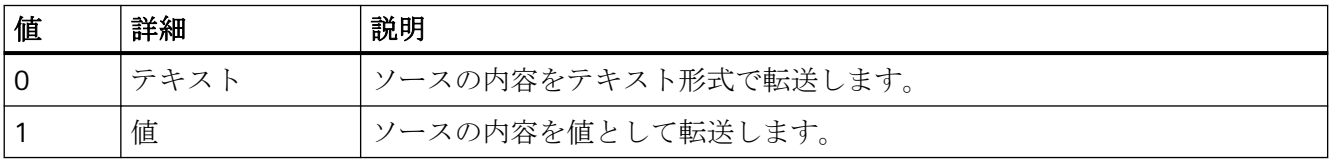

この属性には、**OperatorMessageSourceType4** という名前でダイナミックプロパティを 割り付けることができます。 データタイプは LONG です。

#### **OperatorMessageSourceType5** プロパティ

### 転送形式 **- OperatorMessageSourceType5**

転送するソースの内容のフォーマットを指定します。

以下のフォーマットを使用できます。

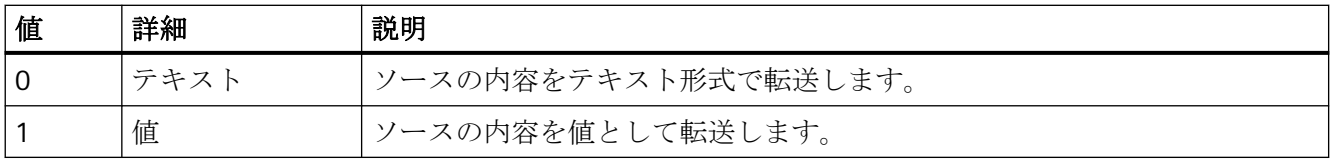

この属性には、**OperatorMessageSourceType5** という名前でダイナミックプロパティを 割り付けることができます。 データタイプは LONG です。

## **OperatorMessageSourceType6** プロパティ

#### 転送形式 **- OperatorMessageSourceType6**

転送するソースの内容のフォーマットを指定します。

以下のフォーマットを使用できます。

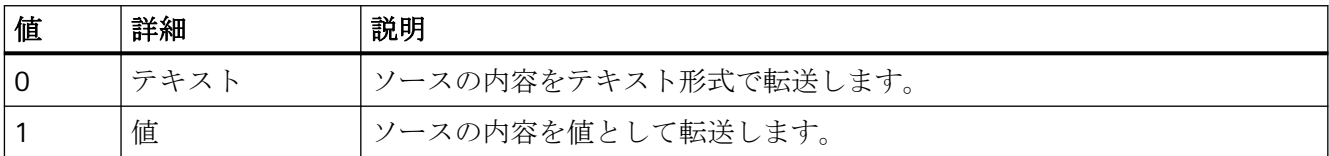

この属性には、**OperatorMessageSourceType6** という名前でダイナミックプロパティを 割り付けることができます。 データタイプは LONG です。

## **OperatorMessageSourceType7** プロパティ

#### 転送形式 **- OperatorMessageSourceType7**

転送するソースの内容のフォーマットを指定します。

以下のフォーマットを使用できます。

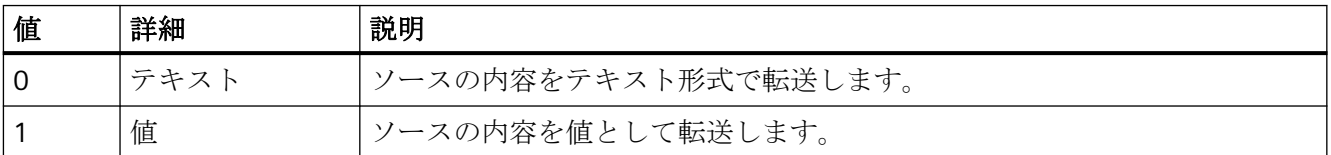

この属性には、**OperatorMessageSourceType7** という名前でダイナミックプロパティを 割り付けることができます。 データタイプは LONG です。

## **OperatorMessageSourceType8** プロパティ

## 転送形式 **- OperatorMessageSourceType8**

転送するソースの内容のフォーマットを指定します。

以下のフォーマットを使用できます。

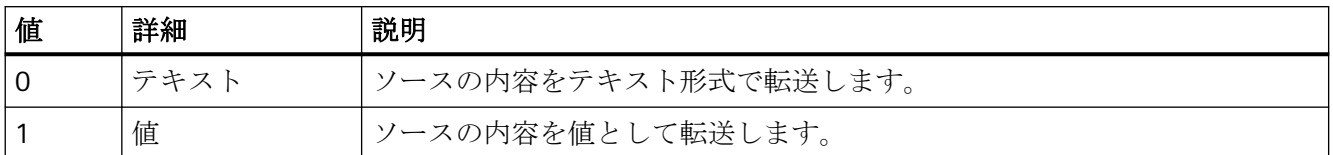

この属性には、**OperatorMessageSourceType8** という名前でダイナミックプロパティを 割り付けることができます。 データタイプは LONG です。

## **OperatorMessageSourceType9** プロパティ

#### 転送形式 **- OperatorMessageSourceType9**

ソースを転送するフォーマットを定義します。

以下のフォーマットを使用できます。

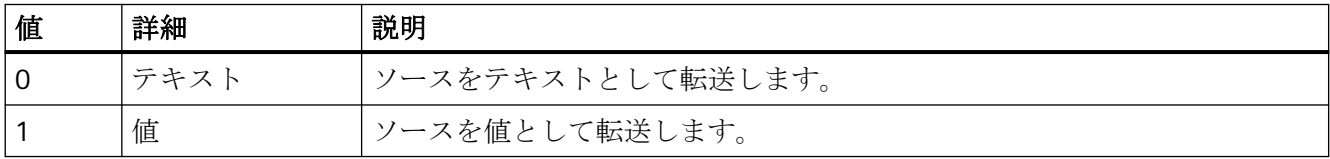

この属性には、**OperatorMessageSourceType9** という名前でダイナミックプロパティを 割り付けることができます。 データタイプは LONG です。

#### **OperatorMessageSourceType10** プロパティ

### 転送形式 **- OperatorMessageSourceType10**

転送するソースの内容のフォーマットを指定します。

以下のフォーマットを使用できます。

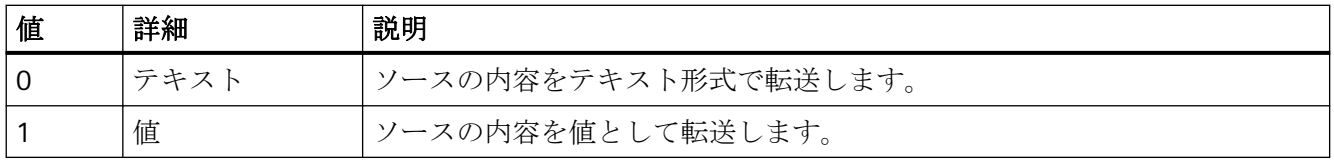

この属性には、**OperatorMessageSourceType10** という名前でダイナミックプロパティを 割り付けることができます。 データタイプは LONG です。

### **4.11.6.14 P**

## **PageMode** プロパティ

#### ページ送りの有効化 **- PageMode**

長期アーカイブリストでのページ送りを有効化します。 短期アーカイブのすべてのメッ セージを、長期アーカイブリストに表示できます。 ページ当たりに表示されるメッセージ 出力数を決定するには、[ページ当りのメッセージ]または[PageModeMessageNumber]プ ロパティを使用します。

ページ送りが有効な場合、ツールバーの[ページ上/下]ボタンが使用できます。

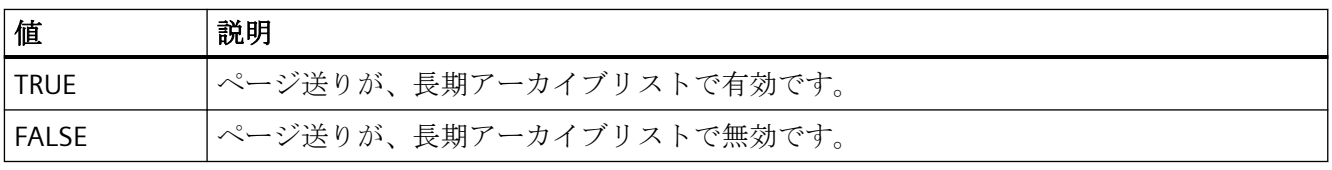

この属性には、**PageMode** という名前でダイナミックプロパティを割り付けることがで きます。 データタイプは BOOLEAN です。

# **PageModeMessageNumber** プロパティ

## ページ当たりのメッセージ**- PageModeMessageNumber**

長期アーカイブリストでのページ送りのときに、ページ当たりに表示するメッセージ数を 定義します。

この属性には、**PageModeMessageNumber** という名前でダイナミックプロパティを割り 当てることができます。 データタイプは LONG です。

#### 画像

### 画像

アイコンを選択するために、コンフィグレーションダイアログを呼び出します。

### **PercentageAxis** プロパティ

#### **PercentageAxis**

トレンドウィンドウまたはダイアグラムウィンドウの値軸に加えて、パーセンテージスケ ールを使用する軸が表示されるかどうかを指定します。

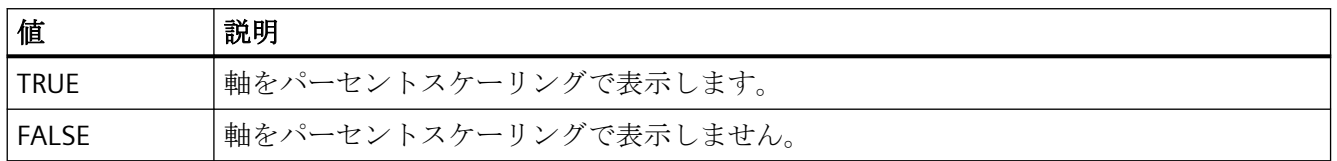

この属性には、**PercentageAxis** という名前でダイナミックプロパティを割り付けること ができます。データタイプは BOOLEAN です。

# **PercentageAxisAlign** プロパティ

#### **PercentageAxisAlign**

トレンドウィンドウまたはダイアグラムウィンドウのパーセンテージスケールを使用する軸 の配列を指定します。

以下の設定を使用できます。

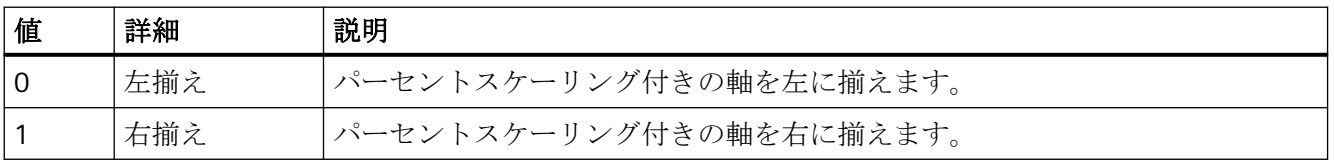

この属性には、**PercentageAxisAlign** という名前でダイナミックプロパティを割り付ける ことができます。データタイプは LONG です。

### **PercentageAxisColor** プロパティ

### **PercentageAxisColor**

パーセントスケーリング付きの軸の色を指定します。ボタンで、色を選択するための[色の 選択]ダイアログが開きます。

この属性には、**PercentageAxisColor** という名前でダイナミックプロパティを割り当てる ことができます。 データタイプは LONG です。

### **PictureSizeMode** のプロパティ

#### **PictureSizeMode**

画面とコントロールの間のサイズ調整を指定します。

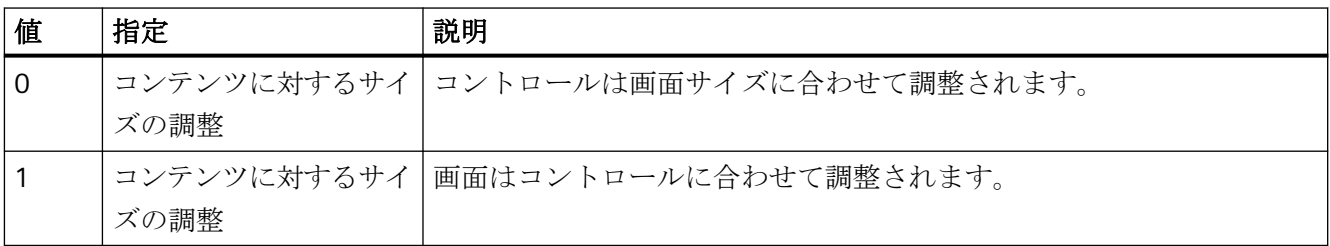

この属性には、**PictureSizeMode** という名前でダイナミックプロパティを割り当てること ができます。データタイプは LONG です。

#### **PlayEndless** のプロパティ

### **PlayEndless**

映画がコントロール内で延々と再生されるかどうかをします。

この属性には、**PlayEndless** という名前でダイナミックプロパティを割り当てることがで きます。データタイプは BOOLEAN です。

# **PrintJobName** プロパティ

#### 現在の印刷ジョブの表示**- PrintJobName**

[印刷]ツールバーボタンの印刷ファンクションによってトリガされる印刷ジョブを、定義 します。 デフォルトで、推奨される印刷ジョブがコントロールに設定されます。

選択ボタンを使用して[印刷ジョブの選択]ダイアログを開きます。

この属性には、**PrintJobName** という名前でダイナミックプロパティを割り当てることが できます。 データタイプは STRING です。

**4.11.6.15 R**

# **RowScrollbar** プロパティ

#### 行スクロールバー **- RowScrollbar**

行のスクロールバーの表示を有効にします。

以下の設定を使用できます。

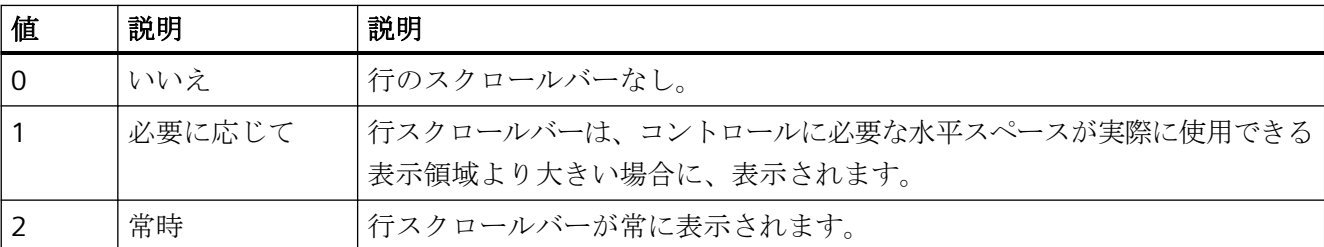

この属性には、**RowScrollbar** という名前でダイナミックプロパティを割り付けることが できます。 データタイプは LONG です。

# **RowTitleAlign** プロパティ

# 行ラベルの整列 **- RowTitleAlign**

行ラベルの整列のタイプを指定します。

以下の設定を使用できます。

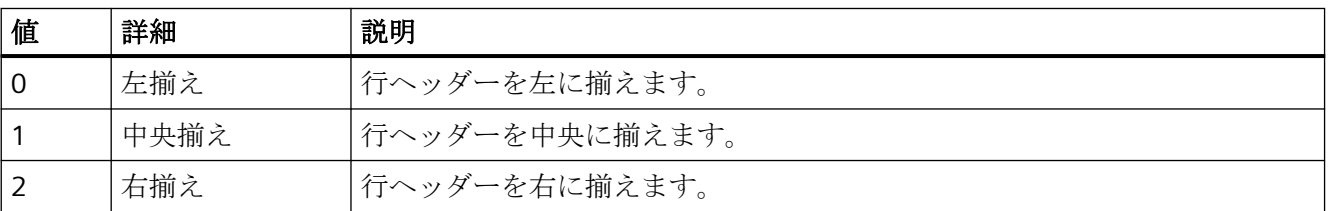

この属性には、**RowTitleAlign** という名前でダイナミックプロパティを割り付けることが できます。 データタイプは LONG です。

プロセス画像の作成

*4.11* オブジェクトプロパティ

### **RowTitles** プロパティ

#### 行ラベルの表示 **- RowTitles**

行ラベルを表示します。

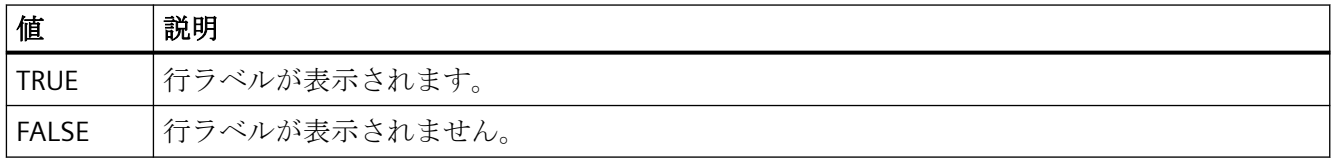

この属性には、**RowTitles** という名前でダイナミックプロパティを割り付けることができ ます。 データタイプは BOOLEAN です。

### **RTPersistence** プロパティ

#### 次の画面変更時のオンラインコンフィグレーション **- RTPersistence**

画面変更後にコントロールのオンラインコンフィグレーションを保持します。

以下の設定を使用できます。

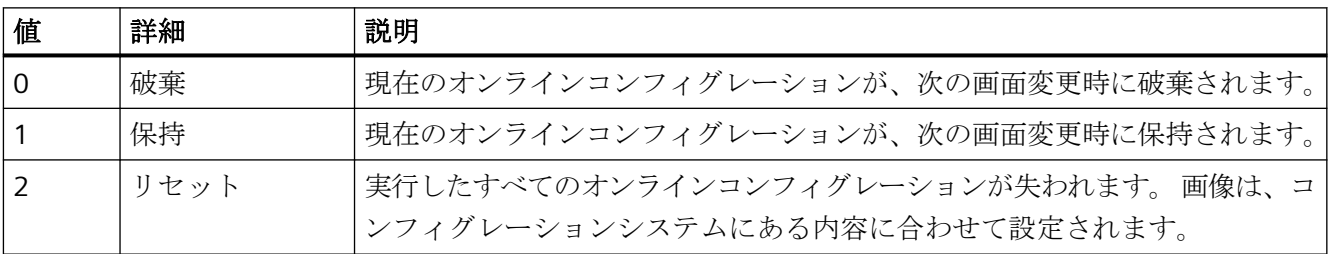

この属性には、**RTPersistence** という名前でダイナミックプロパティを割り付けることが できます。 データタイプは LONG です。

### **RTPersistencePasswordLevel** プロパティ

## オンライン設定のオペレータオーソリゼーション **- RTPersistencePasswordLevel**

オンライン設定のオーソリゼーションを表示します。 選択ボタンを使用してオーソリゼ ーションを編集できます。 オーソリゼーションは、[ユーザー管理者]エディタで設定され ます。

この属性には、**RTPersistencePasswordLevel** という名前でダイナミックプロパティを割り 当てることができます。 データタイプは LONG です。
## **RTPersistenceType** プロパティ

# オンラインコンフィグレーション **- RTPersistenceType**

WinCC のオンラインコンフィグレーションの保持方法を定義します。

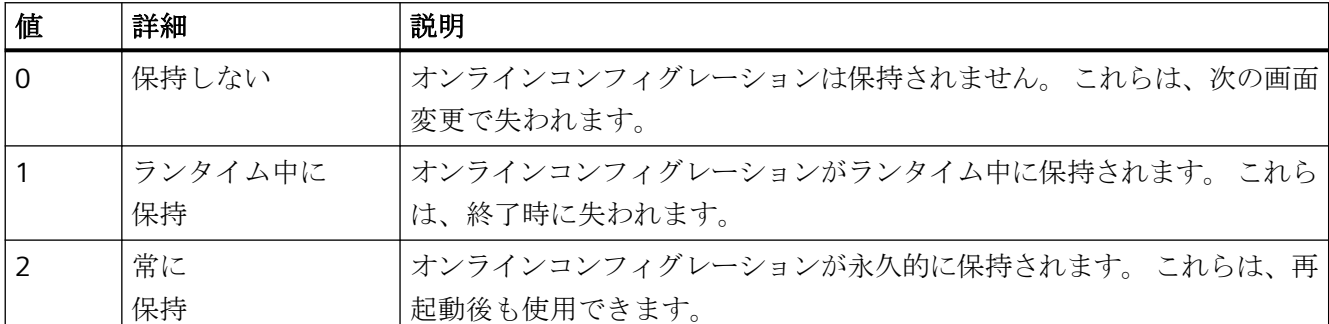

以下の設定を使用できます。

この属性はダイナミック化できません。

## **RulerType** プロパティ

# ウィンドウ **- RulerType**

ランタイム中に表示するウィンドウを指定します。 ウィンドウのタイプによって異なり ますが、特定のブロックのみを WinCC RulerControl の列として使用できます。

以下のウィンドウタイプを選択できます。

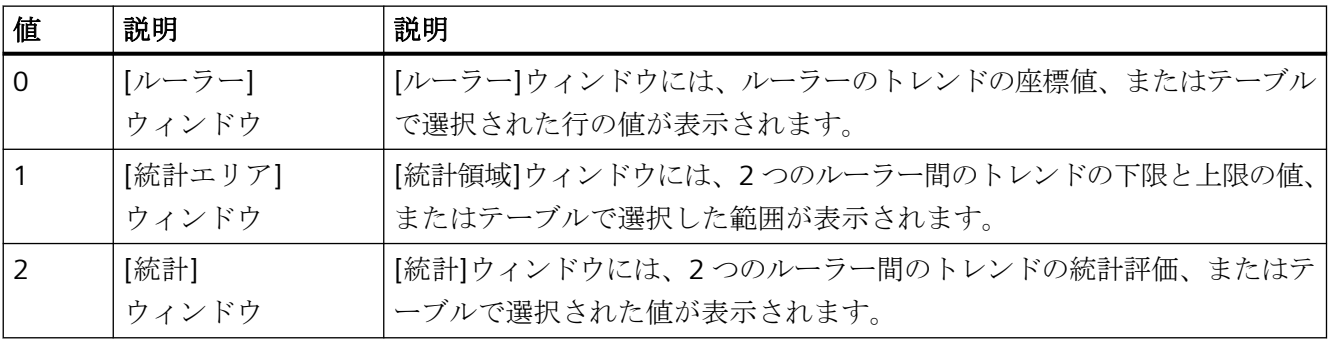

この属性には、**RulerType** という名前でダイナミックプロパティを割り付けることができ ます。 データタイプは LONG です。

#### **4.11.6.16 S**

## フォントサイズ単位

#### フォントサイズ単位 **- FontSizeUnit**

この属性を使用して、フォントサイズの基本となる単位を指定します。

- フォントサイズ単位 = ピクセル(0) フォントサイズがピクセル単位で指定されます。
- フォントサイズ単位 = ポイント(1) フォントサイズがポイント単位で指定されます。

スクリプトによってダイナミック化を行うため、値はブラケットで囲まれて使用されます。 この属性は、**FontSizeUnit** という名前でダイナミック化できます。

### **SelectArchiveName** プロパティ

#### **SelectArchiveName**

ユーザーアーカイブを選択するダイアログが開きます。

プログラマは、ユーザーがたとえばボタンを使ってユーザーアーカイブを選択することが できるように、この属性を設定します。

この属性には、**SelectArchiveName** という名前でダイナミックプロパティを割り当てる ことができます。 データタイプは BOOLEAN です。

### **SelectedCellColor** プロパティ

## 選択されたセルの背景色 **- SelectedCellColor**

選択されたセルの背景色を指定します。 ボタンで[色の選択]ダイアログが開きます。

この属性には、**SelectedCellColor** という名前でダイナミックプロパティを割り当てるこ とができます。 データタイプは LONG です。

# **SelectedCellForeColor** プロパティ

## 選択されたセルのフォント色 **- SelectedCellForeColor**

選択されたセルのフォント色を指定します。 ボタンで[色の選択]ダイアログが開きます。 この属性には、**SelectedCellForeColor** という名前でダイナミックプロパティを割り当て ることができます。 データタイプは LONG です。

# **SelectedRowColor** プロパティ

### 選択された行の背景色 **- SelectedRowColor**

選択された行の背景色を指定します。 ボタンで[色の選択]ダイアログが開きます。

この属性には、**SelectedRowColor** という名前でダイナミックプロパティを割り当てるこ とができます。 データタイプは LONG です。

# **SelectedRowForeColor** プロパティ

### 選択された行のフォント色 **- SelectedRowForeColor**

選択された行のフォント色を指定します。 ボタンで[色の選択]ダイアログが開きます。

この属性には、**SelectedRowForeColor** という名前でダイナミックプロパティを割り当て ることができます。 データタイプは LONG です。

# **SelectedTitleColor** プロパティ

### 背景選択色 **- SelectedTitleColor**

選択されたテーブルヘッダーの背景色を指定します。 ボタンで[色の選択]ダイアログが開 きます。

設定がランタイムで有効なのは、[選択色]または[UseSelectedTitleColor]オプションが有効 な場合のみです。

この属性には、**SelectedTitleColor** という名前でダイナミックプロパティを割り当てるこ とができます。 データタイプは LONG です。

### **SelectedTitleForeColor** プロパティ

## フォント選択色 **- SelectedTitleForeColor**

選択されたテーブルヘッダーのフォント色を指定します。ボタンで[色の選択]ダイアログが 開きます。

設定がランタイムで有効なのは、[選択色]または[UseSelectedTitleColor]オプションが有効 な場合のみです。

この属性には、**SelectedTitleForeColor** という名前でダイナミックプロパティを割り当て ることができます。 データタイプは LONG です。

## **SelectionColoring** プロパティ

### 選択色 **- SelectionColoring**

セルや行への選択色の使用を有効にします。

以下の設定を使用できます。

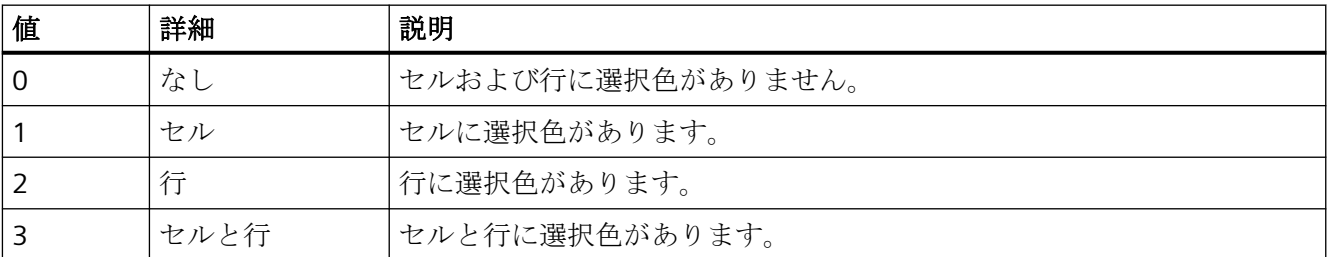

この属性には、**SelectionColoring** という名前でダイナミックプロパティを割り付けるこ とができます。 データタイプは LONG です。

**SelectionRect** プロパティ

### 選択境界線 **- SelectionRect**

選択されたセルや行に選択境界線を使用できます。

以下の設定を使用できます。

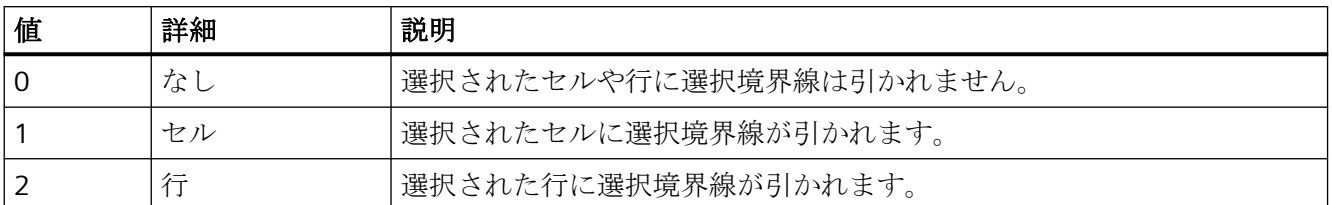

この属性には、**SelectionRect** という名前でダイナミックプロパティを割り付けることが できます。 データタイプは LONG です。

#### **SelectionRectColor** プロパティ

#### 選択境界線の色 **- SelectionRectColor**

選択境界線の色を指定します。 ボタンで[色の選択]ダイアログが開きます。

この属性には、**SelectionRectColor** という名前でダイナミックプロパティを割り当てるこ とができます。 データタイプは LONG です。

#### **SelectionRectWidth** プロパティ

### 選択境界線の線の太さ **- SelectionRectWidth**

選択境界線の線の太さをピクセル単位で定義します。

この属性には、**SelectionRectWidth** という名前でダイナミックプロパティを割り当てる ことができます。 データタイプは LONG です。

**SelectionType** プロパティ

### 選択できる行 **- SelectionType**

選択できる行の数を定義します。 以下の設定を使用できます。

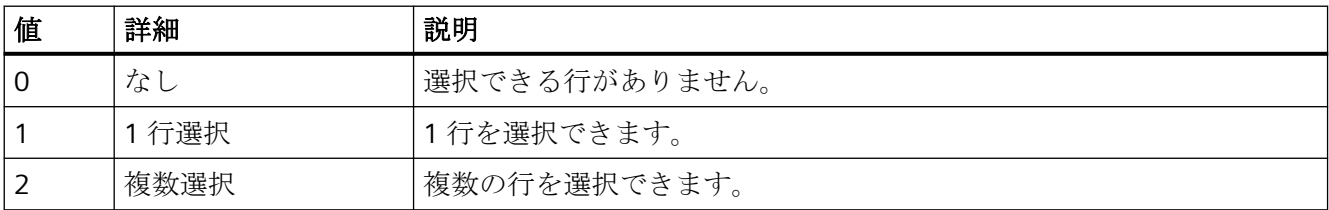

この属性には、**SelectionType** という名前でダイナミックプロパティを割り付けることが できます。 データタイプは LONG です。

# **ServerNames** プロパティ

#### サーバー選択 **- ServerNames**

分散システム内のどのサーバーから[メッセージ]ウィンドウが表示データを取得するかを 定義します。

この属性には、**ServerNames** という名前でダイナミックプロパティを割り当てることが できます。 データタイプは STRING です。

### **ShareSpaceWithSourceControl** プロパティ

#### **ShareSpaceWithSourceControl**

小画面ウィンドウでも WinCC RulerControl が表示されるように、画面ウィンドウのソース コントロールのサイズを調整できるかを定義します。

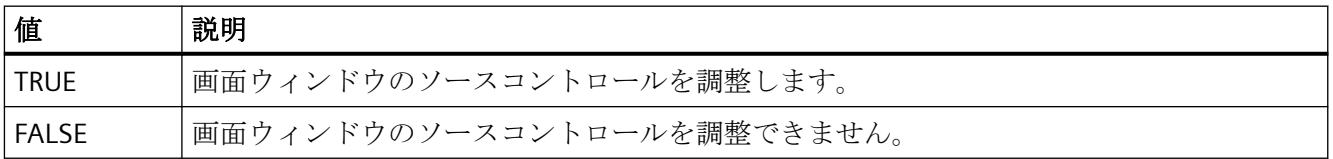

この属性には、**ShareSpaceWithSourceControl** という名前でダイナミックプロパティを 割り付けることができます。 データタイプは BOOLEAN です。

## **ShowBarIcon** プロパティ

#### **ShowBarIcon**

値軸の下にアイコンを表示します。シンボルは、前景で現在表示されるダイアグラムを示 します。

この属性には、**ShowBarIcon** という名前を使用してダイナミックプロパティを割り付け ることができます。データタイプは BOOLEAN です。

## **ShowMilliseconds** プロパティ

#### **ShowMilliseconds**

診断バッファ表示にミリ秒が表示されるかどうかを指定します。

この属性には、**ShowMilliseconds** という名前を使用してダイナミックプロパティを割り付 けることができます。データタイプは BOOLEAN です。

### **ShowRuler** プロパティ

#### ルーラーの表示 **- ShowRuler**

画面の呼び出し時に、座標点をスキャンするためのルーラーを表示します。

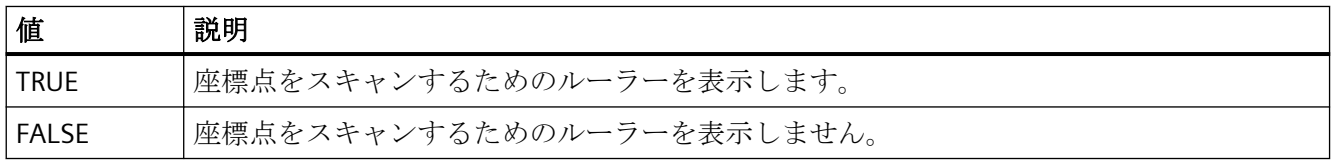

この属性には、**ShowRuler** という名前でダイナミックプロパティを割り付けることがで きます。 データタイプは BOOLEAN です。

## **ShowRulerInAxis** プロパティ

#### **ShowRulerInAxis**

ルーラーを時間軸に表示します。

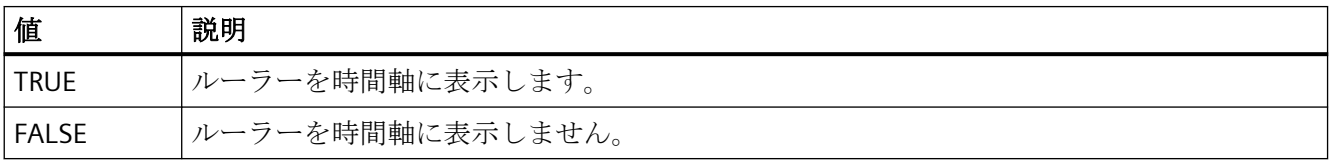

この属性には、**ShowRulerInAxis** という名前でダイナミックプロパティを割り付けること ができます。 データタイプは BOOLEAN です。

プロセス画像の作成

*4.11* オブジェクトプロパティ

## **ShowScrollbars** プロパティ

#### スクロールバー **- ShowScrollbars**

スクロールバーを表示します。

以下の設定を使用できます。

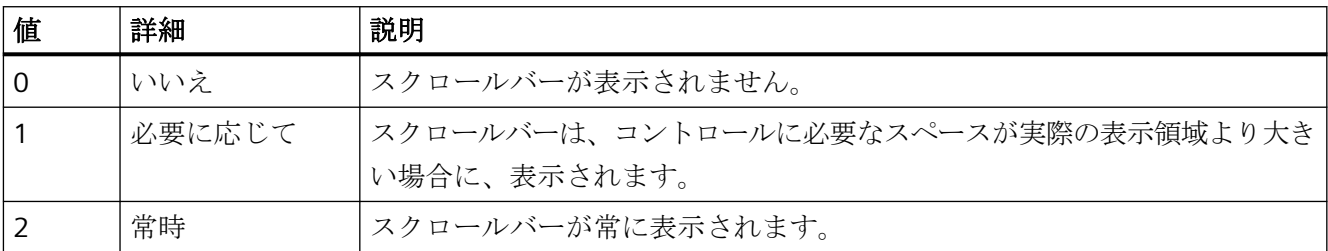

この属性には、**ShowScrollbars** という名前でダイナミックプロパティを割り付けること ができます。 データタイプは LONG です。

### **ShowSlider** のプロパティ

#### **ShowSlider**

タイムスライダーがコントロール内で表示されるかどうかを指定します。

この属性には、**ShowSlider** という名前でダイナミックプロパティを割り当てることがで きます。データタイプは BOOLEAN です。

## **ShowSortButton** プロパティ

#### ソートボタンの使用 **- ShowSortButton**

垂直スクロールバーの上にソートボタンを表示します。 このボタンをクリックすると、設 定したソート基準に基づいて選択された列がソートされます。 テーブルに垂直スクロー ルバーがない場合は、ソートボタンは表示されません。

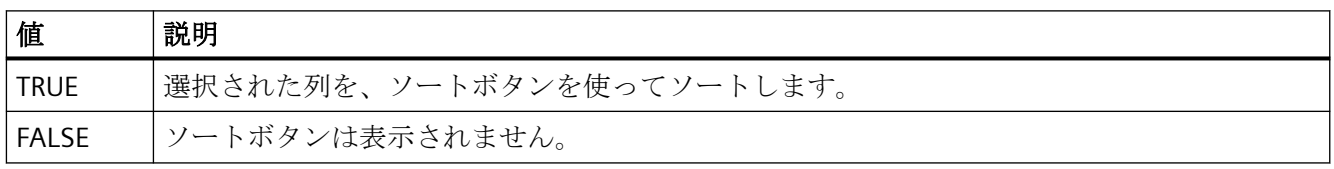

この属性には、**ShowSortButton** という名前でダイナミックプロパティを割り付けること ができます。 データタイプは BOOLEAN です。

### **ShowSortIcon** プロパティ

#### ソートアイコンの表示 **- ShowSortIcon**

ソートアイコンを表示します。

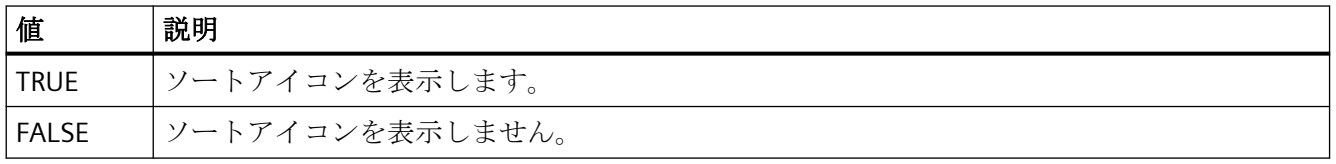

この属性には、**ShowSortIcon** という名前でダイナミックプロパティを割り付けることが できます。 データタイプは BOOLEAN です。

# **ShowSortIndex** プロパティ

# ソートインデックスの表示 **- ShowSortIndex**

ソートアイコンを表示します。

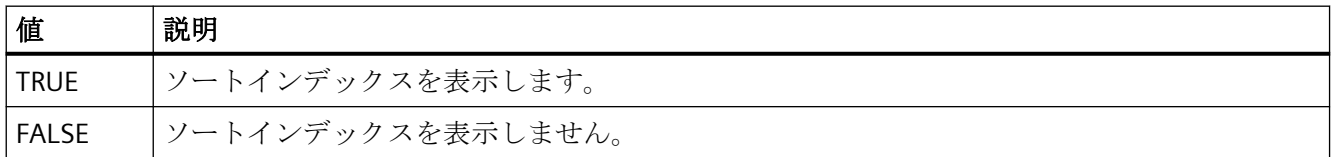

この属性には、**ShowSortIndex** という名前でダイナミックプロパティを割り付けること ができます。 データタイプは BOOLEAN です。

# **ShowStatisticRuler** プロパティ

#### **ShowStatisticRuler**

画面の呼び出し時に、統計フィールドにルーラーを表示します。

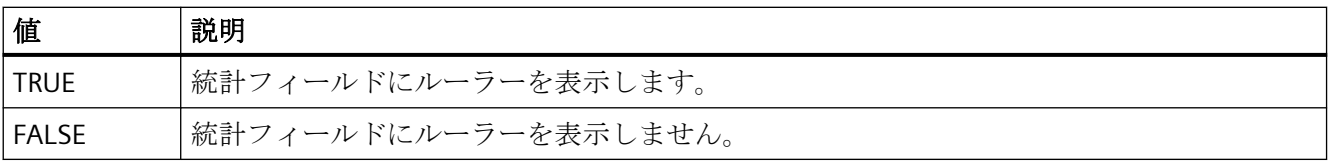

この属性には、**ShowStatisticRuler** という名前でダイナミックプロパティを割り付けるこ とができます。 データタイプは BOOLEAN です。

プロセス画像の作成

*4.11* オブジェクトプロパティ

## **ShowTitle** プロパティ

### ウィンドウタイトル **- ShowTitle**

[コントロール]ウィンドウヘッダーの表示を定義します。

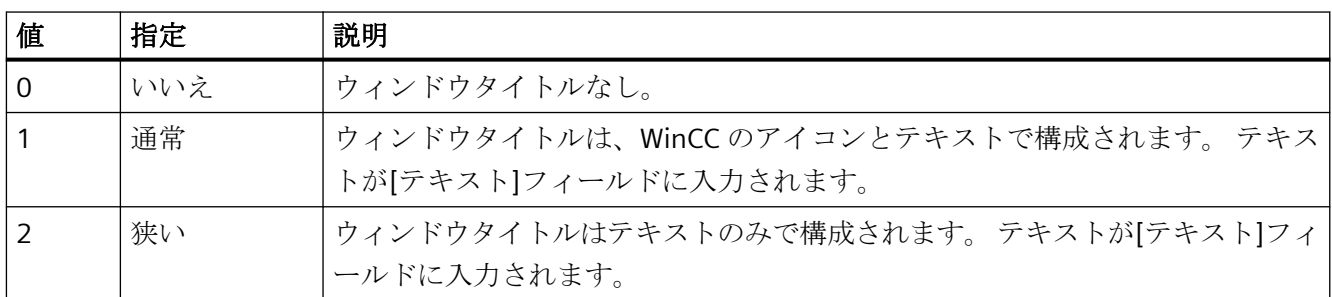

この属性には、**ShowTitle** という名前でダイナミックプロパティを割り付けることができ ます。 データタイプは LONG です。

### **ShowToolbar** のプロパティ

#### **ShowToolbar**

ツールバーがコントロール内で表示されるかどうかを指定します。

この属性には、**ShowToolbar** という名前でダイナミックプロパティを割り当てることが できます。データタイプは BOOLEAN です。

# **ShowTrendIcon** プロパティ

#### **ShowTrendIcon**

値軸の下にアイコンを表示します。 アイコンは、現在表示されているトレンドを前景で示 します。

この属性には、**ShowTrendIcon** という名前でダイナミックプロパティを割り当てること ができます。 データタイプは BOOLEAN です。

**Sizeable** プロパティ

#### サイズ変更可能

ランタイム中のコントロールのサイズ変更を有効にします。

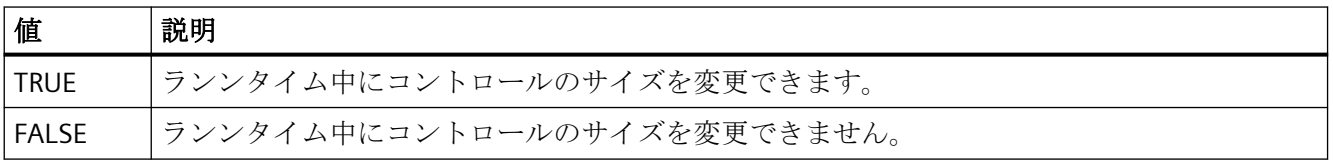

この属性には、**Sizeable** という名前でダイナミックプロパティを割り付けることができま す。 データタイプは BOOLEAN です。

### **SkinName** プロパティ

#### スタイル **- SkinName**

コントロールが表示されるスタイルを指定します。

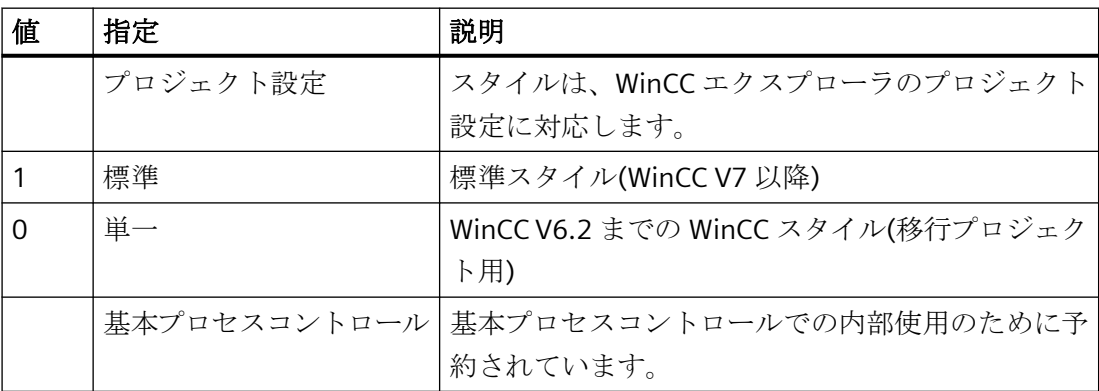

独自のデザインを追加するためには、これらのデザインをプロジェクトごとに個別にイン ストールパスに保存するか、プロジェクト固有に WinCC プロジェクトのストレージパスに 保存します。例:

- C:\Program Files (x86)\Common Files\Siemens\Bin\CCAxControlSkins
- 公開文書\Siemens\WinCCProjects\<プロジェクト名>\GraCS\CCAxControlSkins

この属性には、**SkinName** という名前でダイナミックプロパティを割り付けることができ ます。データタイプは STRING です。

# **SortSequence** プロパティ

# マウスクリックによるソート順序 **- SortSequence**

ソート順序を、マウスクリックを使って変更する方法を指定します。

以下のソート順序を使用できます。

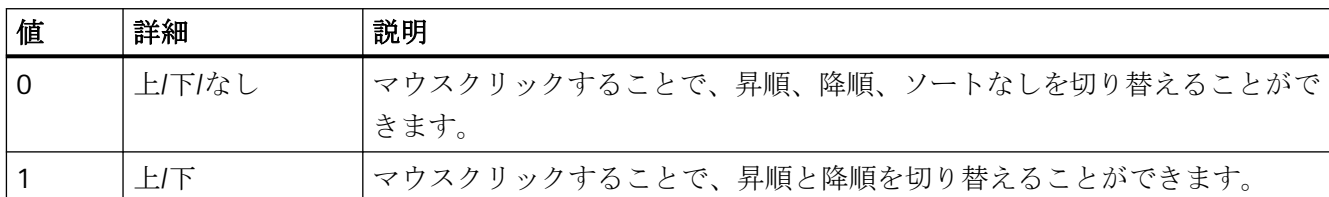

この属性には、**SortSequence** という名前でダイナミックプロパティを割り付けることが できます。 データタイプは LONG です。

# **SourceControl** プロパティ

#### ソース **- SourceControl**

WinCC RulerControl に相互接続するコントロールを定義します。

[タイプ - SourceControlType]フィールドでコントロールのタイプを選択します。

この属性には、**SourceControl** という名前でダイナミックプロパティを割り付けることが できます。データタイプは STRING です。

# **SouceControlType** プロパティ

### タイプ **- SourceControlType**

WinCC RulerControl に相互接続するコントロールのタイプを、[ソース - SourceControl]フ ィールドで定義します。

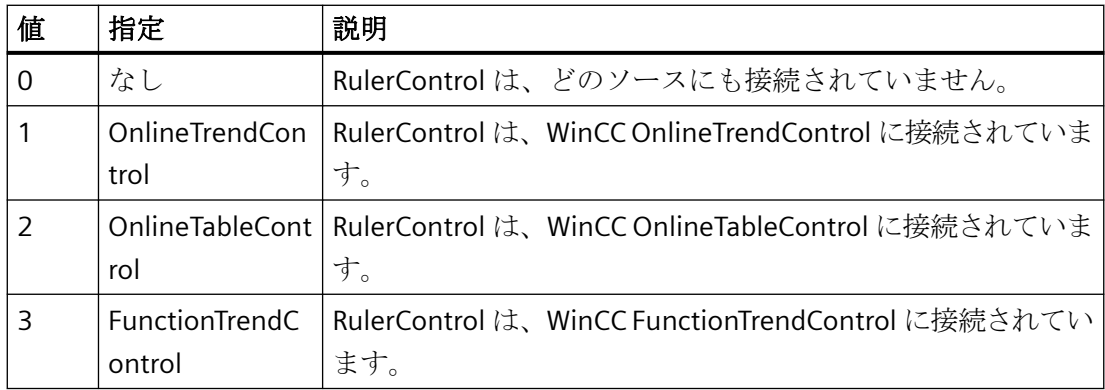

この属性には、**SourceControlType** という名前でダイナミックプロパティを割り付けるこ とができます。データタイプは LONG です。

#### 反転**(**フリップ**)**

#### 反転**(**フリップ**)**

ランタイムでアイコンの反転を指定します。

以下の設定を使用できます。

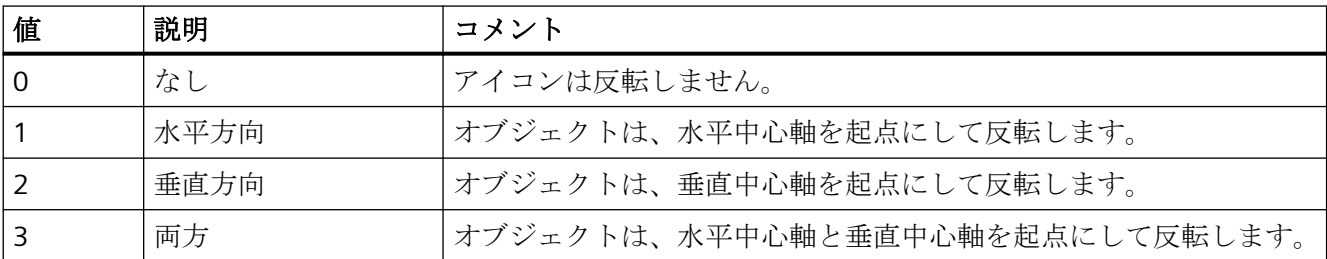

この属性には、**Flip** という名前でダイナミックプロパティを割り付けることができます。 データタイプは LONG です。

### **SplittedViewRatio** プロパティ

#### **SplittedViewRatio**

分割表示を使用すると、[詳細表示]領域と比較して、[診断概要]領域の一部が表示される よう指定することになります。

この属性には、**SplittedViewRatio** という名前を使用してダイナミックプロパティを割り付 けることができます。データタイプは DOUBLE です。

#### **StepSeconds** のプロパティ

#### **StepSeconds**

映画のステップフォーワードまたはステップバックワードの間隔を指定します。

この属性には、**StepSeconds** という名前でダイナミックプロパティを割り当てることが できます。データタイプは LONG です。

ステータスバー

## **StatusbarAlignment** プロパティ

#### 整列 **- StatusbarAlignment**

コントロールのステータスバーの整列を指定します。

以下の設定を使用できます。

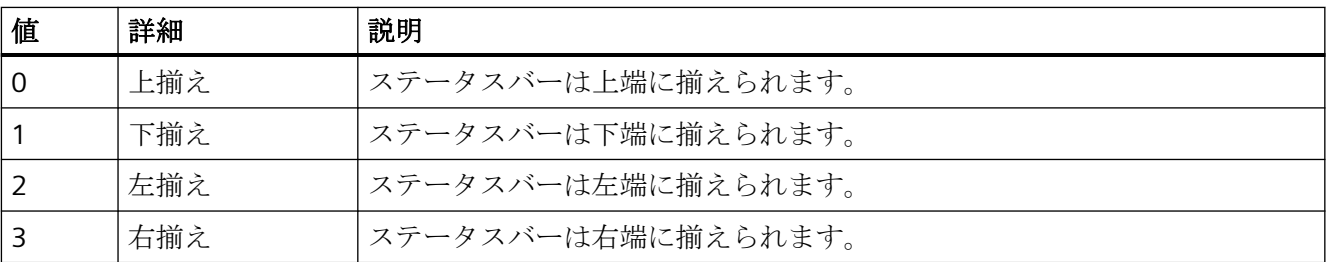

この属性には、**StatusbarAlignment** という名前を使用してダイナミックプロパティを割り 付けることができます。データタイプは LONG です。

# **StatusbarBackColor** プロパティ

### 背景色 **- StatusbarBackColor**

ステータスバーの背景色を定義します。 ボタンで、色を選択するための[色の選択]ダイア ログが開きます。

設定を有効にするには、[表示]または[StatusbarUseBackColor]オプションを有効にする必要 があります。

この属性には、**StatusbarBackColor** という名前でダイナミックプロパティを割り当てる ことができます。 データタイプは LONG です。

### **StatusbarElementAdd** プロパティ

## 新規作成 **- StatusbarElementAdd**

新しいユーザー定義ステータスバーエレメントを定義します。 WinCC によって設定された 名前は、[オブジェクト名]フィールドで編集できます。

この属性には、**StatusbarElementAdd** という名前でダイナミックプロパティを割り当て ることができます。 データタイプは STRING です。

#### **StatusbarElementAutoSize** プロパティ

#### 自動 **- StatusbarElementAutoSize**

選択されたステータスバーエレメントの幅を自動サイズ変更します。

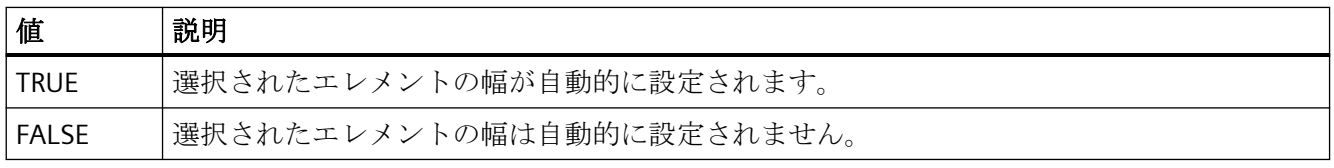

この属性には、**StatusbarElementAutoSize** という名前でダイナミックプロパティを割り 付けることができます。 データタイプは BOOLEAN です。

#### **StatusbarElementCount** プロパティ

#### **StatusbarElementCount**

設定可能なステータスバーエレメントの数を定義します。

この属性には、**StatusbarElementCount** という名前でダイナミックプロパティを割り当 てることができます。 データタイプは LONG です。

### **StatusbarElementIconId** プロパティ

#### **StatusbarElementIconId**

ステータスバーエレメントの ID 番号とアイコンのデフォルト割り当てです。

カスタムステータスバーエレメントの属性には、**StatusbarElementIconId** という名前で ダイナミックプロパティを割り当てることができます。 データタイプは LONG です。

### **StatusbarElementID** プロパティ

### オブジェクト **ID - StatusbarElementID**

選択されたステータスバーエレメントの一意の ID です。この読み取り専用 ID 番号は、 WinCC によって割り当てられます。

この属性には、**StatusbarElementID** という名前でダイナミックプロパティを割り当てる ことができます。 データタイプは LONG です。

### **StatusbarElementIndex** プロパティ

#### **StatusbarElementIndex**

ステータスバーエレメントを参照します。 この属性を使用して、特定のステータスバー エレメントに、他の属性の値を割り当てることができます。

0 から"StatusbarElementCount"-1 までの値が、"StatusbarElementInde"に有効です。 "StatusbarElementCount"属性は、設定可能なステータスバーエレメントの数を定義します。

"StatusbarElementIndex"属性には、**StatusbarElementIndex** 属性でダイナミックプロパテ ィを割り当てることができます。 データタイプは LONG です。

### **StatusbarElementName** プロパティ

### オブジェクト名 **- StatusbarElementName**

選択されたステータスバーエレメントのオブジェクト名を表示します。 カスタムステー タスバーエレメントのオブジェクトの名前を、変更できます。

"StatusbarElementName"属性には、**StatusbarElementRename** という名前でダイナミッ クプロパティを割り当てることができます。 データタイプは STRING です。

# **StatusbarElementRemove** プロパティ

### 削除 **- StatusbarElementRemove**

選択されたステータスバーエレメントを削除します。 ユーザー定義のステータスバーエ レメントのみをリストから削除できます。

この属性には、**StatusbarElementRemove** という名前でダイナミックプロパティを割り当 てることができます。 データタイプは STRING です。

#### **StatusbarElementRename** プロパティ

#### **StatusbarElementRename**

"StatusbarElementIndex"属性を使って参照される、カスタムステータスバーエレメントの 名前を変更します。

カスタムエレメントのための属性には、**StatusbarElementRename** という名前でダイナ ミックプロパティを割り当てることができます。 "StatusbarElementRename"は、ダイナ ミック属性"StatusbarElementName"も設定します。 データタイプは STRING です。

### **StatusbarElementRepos** プロパティ

#### 上へ**/**下へ **- StatusbarElementRepos**

ボタンファンクションのソート順序を変更します。 [上へ]と[下へ]により、選択されたス テータスバーのエレメントを、リスト内で上下に移動します。 これにより、コントロー ルのステータスバーのエレメントを、ランタイムで前後に移動します。

この属性には、**StatusbarElementRepos** という名前でダイナミックプロパティを割り当て ることができます。 データタイプは LONG です。

# **StatusbarElementText** プロパティ

#### **StatusbarElementText**

ステータスバーエレメントに表示するテキストを定義します。 カスタムエレメント の"StatusbarElementText"属性を編集できます。

カスタムエレメントのための属性には、**StatusbarElementText** という名前でダイナミッ クプロパティを割り当てることができます。 データタイプは STRING です。

### **StatusbarElementTooltipText** プロパティ

#### **StatusbarElementTooltipText**

カスタムステータスバーエレメントのツールチップテキストを定義します。

この属性には、**StatusbarElementTooltipText** という名前でダイナミックプロパティを割 り当てることができます。 データタイプは STRING です。

#### **StatusbarElementVisible** プロパティ

#### ステータスバーエレメント **- StatusbarElementVisible**

ステータスバーエレメントのリストにあるエレメントを、ランタイムでの表示用に有効に します。

リストエントリをクリックしてプロパティを適用するか、または[上へ]と[下へ]ボタンを使 ってコントロールのステータスバーでの位置を変更します。

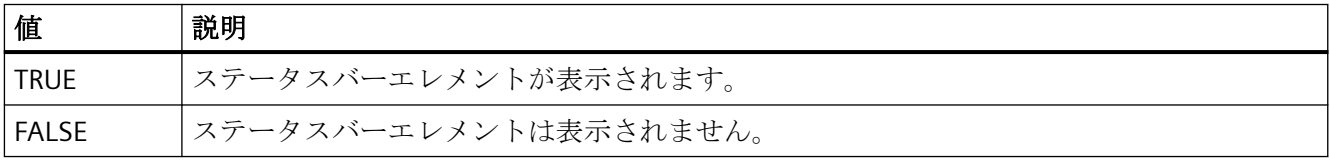

この属性には、**StatusbarElementVisible** という名前でダイナミックプロパティを割り付 けることができます。 データタイプは BOOLEAN です。

## **StatusbarElementUserDefined** プロパティ

#### **StatusbarElementUserDefined**

プロジェクトエンジニアがステータスバーエレメントを、新しいカスタムエレメントとして 追加したかを示します。

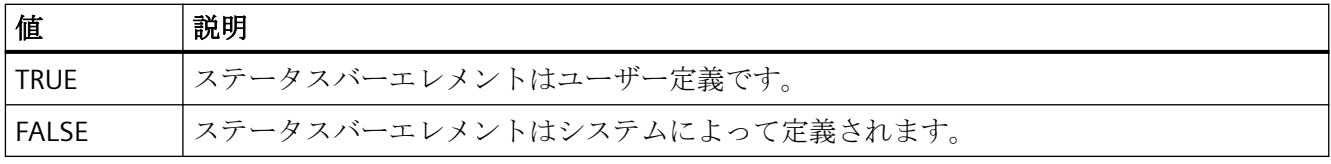

この属性には、**StatusbarElementUserDefined** という名前でダイナミックプロパティを割 り付けることができます。 データタイプは BOOLEAN です。

### **StatusbarElementWidth** プロパティ

### ピクセル単位の幅 **- StatusbarElementWidth**

選択されたステータスバーエレメントの幅を、ピクセル単位で表示します。 [自動]オプシ ョンが有効になっていない場合に、幅を定義できます。

この属性には、**StatusbarElementWidth** という名前でダイナミックプロパティを割り当て ることができます。 データタイプは LONG です。

## **StatusbarFont** プロパティ

#### **StatusbarFont**

ステータスバーのテキストのフォントを定義します。

この属性はダイナミック化できません。

## **StatusbarFontColor** プロパティ

#### フォントの色 **- StatusbarFontColor**

ステータスバーのテキストの色を定義します。

この属性には、**StatusbarFontColor** という名前でダイナミックプロパティを割り付ける ことができます。データタイプは LONG です。

### **StatusbarShowTooltips** プロパティ

#### ツールヒント **- StatusbarShowTooltips**

ランタイムでステータスバーエレメントのツールヒントを表示します。

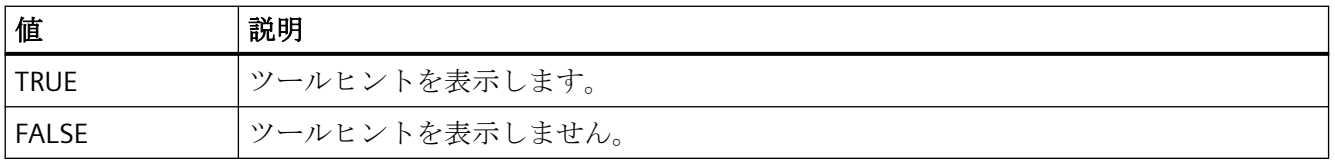

この属性には、**StatusbarShowTooltips** という名前でダイナミックプロパティを割り付け ることができます。 データタイプは BOOLEAN です。

"StatusbarElementTooltipText"属性は、ツールヒントのテキストを定義します。

## **StatusbarText** プロパティ

#### **StatusbarText**

ステータスバーのデフォルトテキストです。

この属性には、**StatusbarText** という名前でダイナミックプロパティを割り当てることが できます。 データタイプは STRING です。

## **StatusbarUseBackColor** プロパティ

#### 背景色の表示 **- StatusbarUseBackColor**

ステータスバーの背景色を設定します。

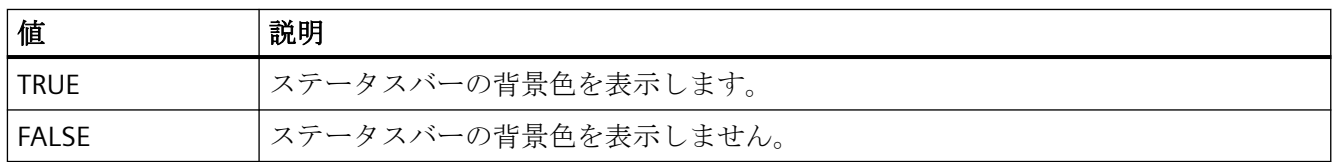

この属性には、**StatusbarUseBackColor** という名前でダイナミックプロパティを割り付け ることができます。 データタイプは BOOLEAN です。

## **StatusbarVisible** プロパティ

#### ステータスバーの表示 **- StatusbarVisible**

コントロールのステータスバーを表示します。

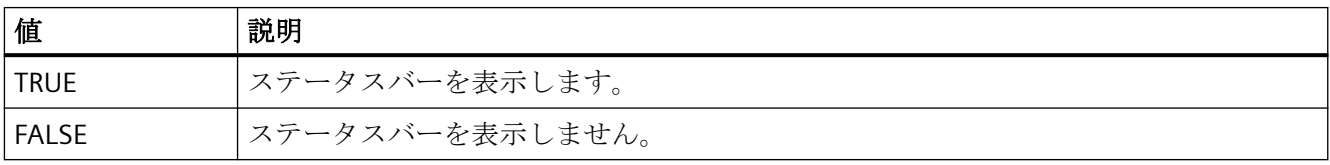

この属性には、**StatusbarVisible** という名前でダイナミックプロパティを割り付けること ができます。 データタイプは BOOLEAN です。

#### **4.11.6.17 T**

### **TableColor** プロパティ

#### 行の背景色 **1 - TableColor**

行の背景色を定義します。 ボタンで[色の選択]ダイアログが開きます。

この属性には、**TableColor** という名前でダイナミックプロパティを割り当てることがで きます。 データタイプは LONG です。

#### **TableColor2** プロパティ

#### 行の背景色 **2 - TableColor2**

"行の色 2"の背景色を指定します。 ボタンで[色の選択]ダイアログが開きます。

設定がランタイムで有効なのは、[行の色 2]または[UseTableColor2]オプションが有効な場 合のみです。 この場合、"行の色 2"と"行の色 1"の背景色が交互に使用されます。

この属性には、**TableColor2** という名前でダイナミックプロパティを割り当てることがで きます。 データタイプは LONG です。

## **TableForeColor** プロパティ

## 行のフォント色 **1 - TableForeColor**

行のフォント色を指定します。 ボタンで[色の選択]ダイアログが開きます。

この属性には、**TableForeColor** という名前でダイナミックプロパティを割り当てること ができます。 データタイプは LONG です。

### **TableForeColor2** プロパティ

### 行のフォント色 **2 - TableForeColor2**

"行の色 2"のフォント色を指定します。 ボタンで[色の選択]ダイアログが開きます。

設定がランタイムで有効なのは、[行の色 2]または[UseTableColor2]オプションが有効な場 合のみです。 この場合、"行の色 2"と"行の色 1"のフォント色が交互に使用されます。

この属性には、**TableForeColor2** という名前でダイナミックプロパティを割り当てること ができます。 データタイプは LONG です。

### **TableStyle** プロパティ

#### **TableStyle**

WinCC UserAdminControl のテーブルにおけるフィールドの外観を指定します。

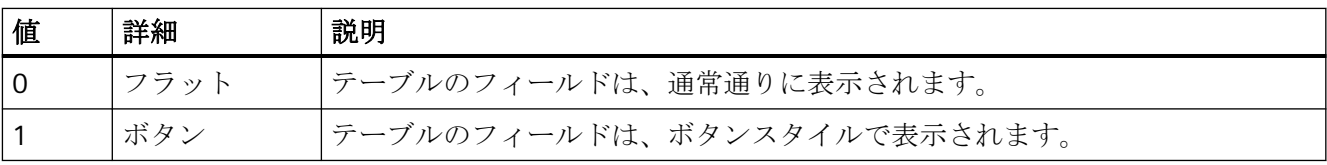

この属性には、**TableStyle** という名前を使用してダイナミックプロパティを割り付けるこ とができます。データタイプは LONG です。

### **TimeAxis** プロパティ

**TimeAxisActualize** プロパティ

### 更新 **- TimeAxisActualize**

選択された時間軸を更新します。

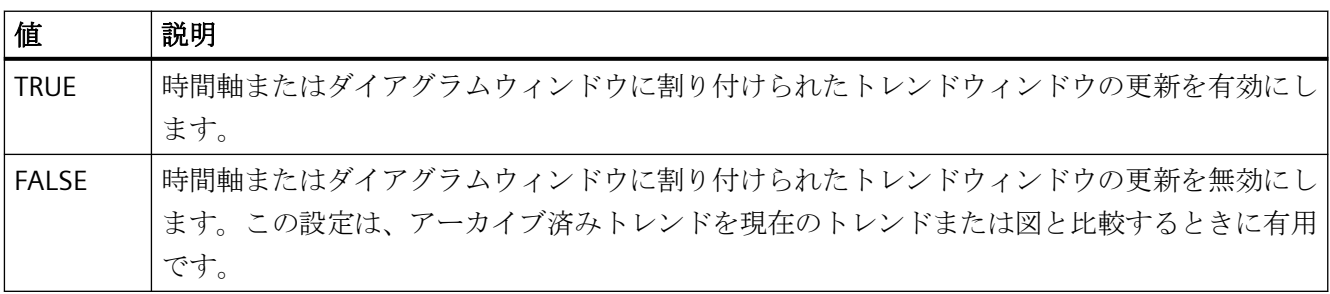

この属性には、**TimeAxisActualize** という名前でダイナミックプロパティを割り付けるこ とができます。データタイプは BOOLEAN です。

## **TimeAxisAdd** プロパティ

#### 新規作成 **- TimeAxisAdd**

新しい時間軸を作成します。

この属性には、**TimeAxisAdd** という名前でダイナミックプロパティを割り当てることが できます。 データタイプは STRING です。

### **TimeAxisAlign** プロパティ

#### 整列 **- TimeAxisAlign**

選択された時間軸の整列モードを指定します。

以下の設定を使用できます。

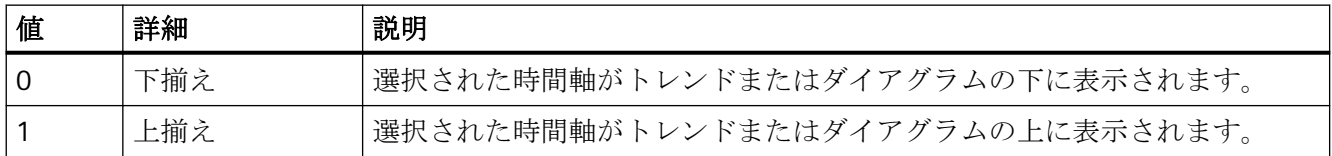

この属性には、**TimeAxisAlign** という名前でダイナミックプロパティを割り付けることが できます。データタイプは LONG です。

# **TimeAxisBarWindow** プロパティ

#### ダイアグラムウィンドウ **- TimeAxisBarWindow**

選択された時間軸が使用されるダイアグラムウィンドウを指定します。[ダイアグラムウ ィンドウ]タブ内または[BarWindowAdd]を使用して、使用可能なダイアログウィンドウを 指定します。

この属性には、**TimeAxisBarWindow** という名前を使用してダイナミックプロパティを割 り付けることができます。データタイプは STRING です。

## **TimeAxisBeginTime** プロパティ

#### 開始時間 **- TimeAxisBeginTime**

選択された時間軸の時間範囲の開始を定義します。

この属性には、**TimeAxisBeginTime** という名前でダイナミックプロパティを割り当てる ことができます。 データタイプは Date です。

動的時間範囲を設定する場合、"yyyy-mm-dd hh:mm:ss"フォーマットを使用します。

## **TimeAxisColor** プロパティ

## 時間軸の色 **- TimeAxisColor**

時間軸の色を指定します。ボタンで、色を選択するための[色の選択]ダイアログが開きま す。

この設定が有効なのは、「トレンド色の使用]または[ダイアログ色の使用]オプションが無効 か、[ValueAxisInTrendColor]が[FALSE]な場合のみです。

この属性には、**TimeAxisColor** という名前でダイナミックプロパティを割り付けることが できます。データタイプは LONG です。

# **TimeAxisCount** プロパティ

### **TimeAxisCount**

設定する時間軸の数を定義します。

この属性には、**TimeAxisCount** という名前でダイナミックプロパティを割り当てること ができます。 データタイプは LONG です。

# **TimeAxisDateFormat** プロパティ

## 日付のフォーマット**(TimeAxisDateFormat)**

選択された時間軸の表示に使用する日付のフォーマットを定義します。

入力フィールドで、ドロップダウンリストに表示されていないフォーマットを使用するこ ともできます。

この属性には、**TimeAxisDateFormat** という名前でダイナミックプロパティを割り付ける ことができます。データタイプは STRING です。

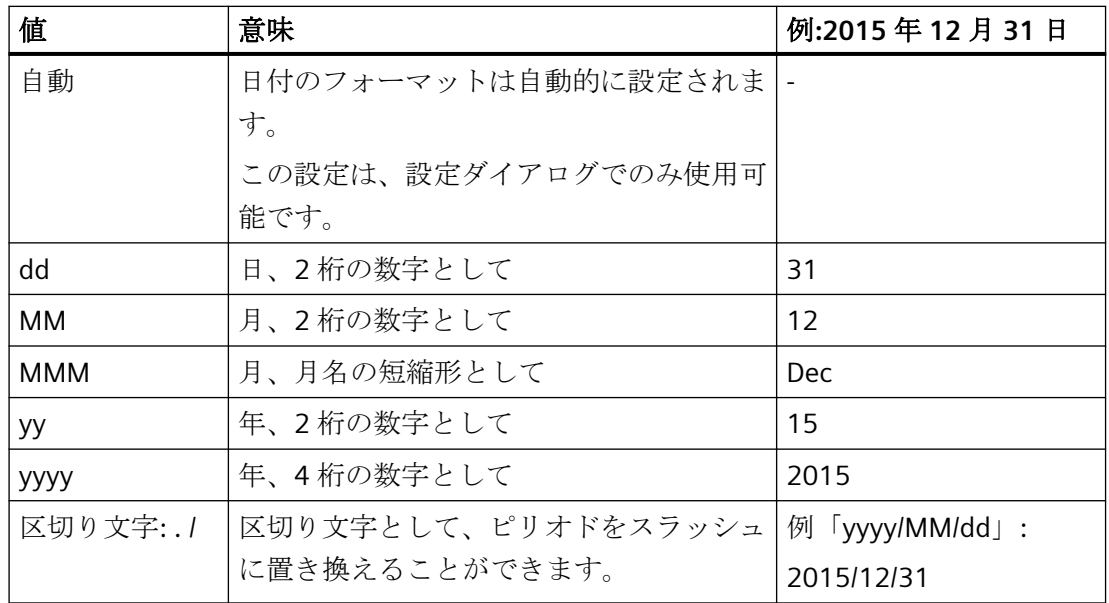

### サポートされているフォーマット

次の例では、ピリオドが区切り文字として使用されています。

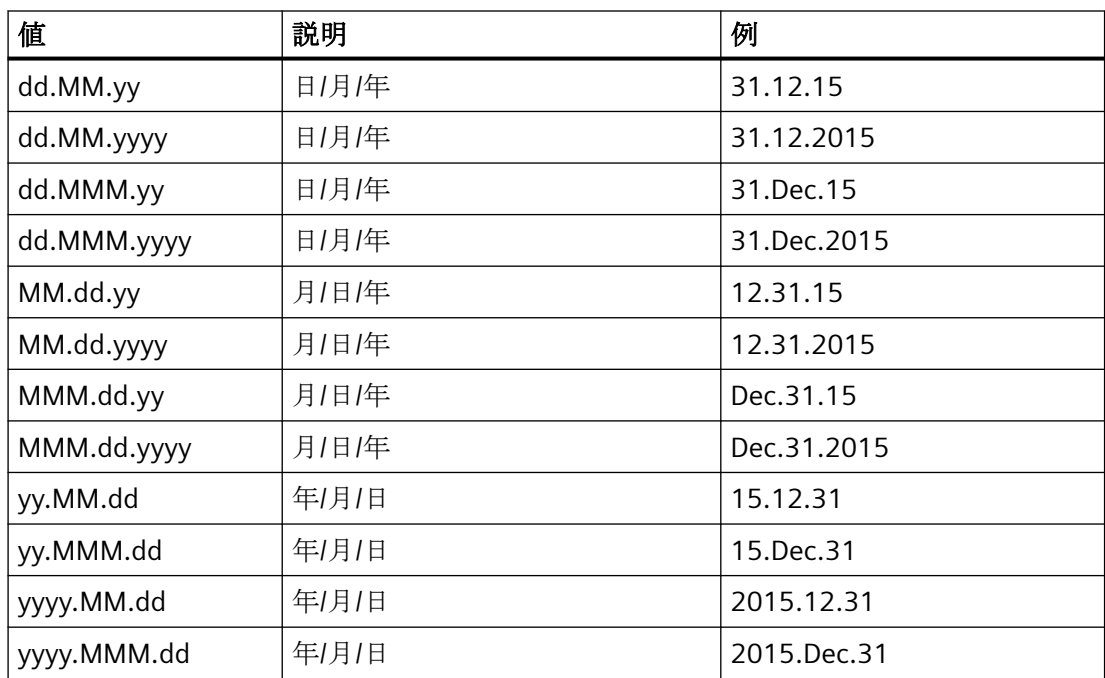

## **TimeAxisEndTime** プロパティ

#### 終了時間 **- TimeAxisEndTime**

選択された時間軸の時間範囲の終了を定義します。

この属性には、**TimeAxisEndTime** という名前でダイナミックプロパティを割り当てるこ とができます。 データタイプは Date です。

動的時間範囲を設定する場合、"yyyy-mm-dd hh:mm:ss"フォーマットを使用します。

#### **TimeAxisInBarColor** プロパティ

### ダイアグラム内の色 **- TimeAxisInBarColor**

選択された時間軸がダイアグラムの色で表示されるかどうかを指定します。ダイアグラム ウィンドウに複数のダイアグラムが存在する場合、最初のダイアグラムの色が使用されま す。[ダイアグラム]タブでのダイアグラムの順序を指定します。

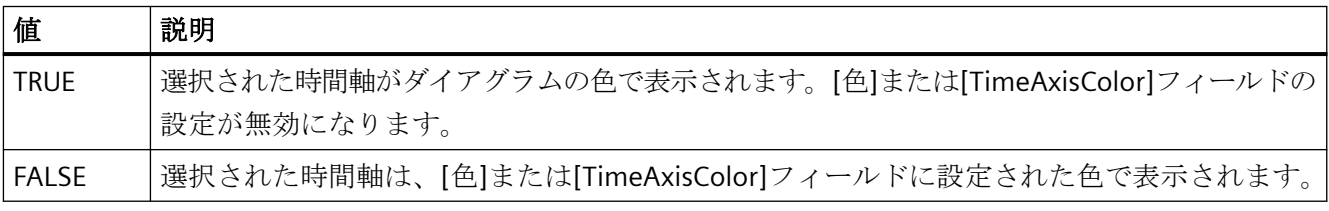

この属性には、**TimeAxisInBarColor** という名前を使用してダイナミックプロパティを割り 付けることができます。データタイプは BOOLEAN です。

## **TimeAxisIndex** プロパティ

#### **TimeAxisIndex**

設定されている時間軸を参照します。この属性を使用して、特定の時間軸に、他の属性の値 を割り当てることができます。

0 から"TimeAxisCount"-1 までの値が、"TimeAxisIndex"に有効です。「TimeAxisCount」属 性により、構成済みの時間軸の数が定義されます。

"TimeAxisIndex"属性には、**TimeAxisRepos** という名前でダイナミックプロパティを割り当 てることができます。データタイプは LONG です。

## **TimeAxisInTrendColor** プロパティ

#### トレンド色の使用 **- TrendAxisInTrendColor**

選択された時間軸を表示するためのトレンド色を設定します。複数のトレンドが[トレンド] ウィンドウに表示されている場合は、最初のトレンド色が有効になります。 トレンドの順 序を[トレンド]タブで定義します。

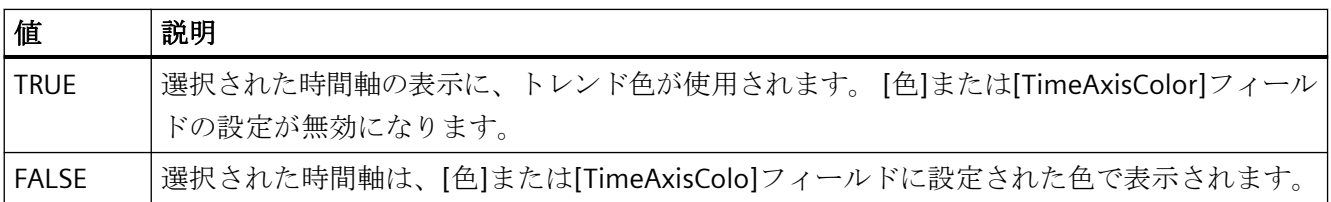

この属性には、**TimeAxisInTrendColor** という名前でダイナミックプロパティを割り付け ることができます。 データタイプは BOOLEAN です。

### **TimeAxisLabel** プロパティ

#### ラベル **- TimeAxisLabel**

時間軸のラベルテキストを定義します。

この属性には、**TimeAxisLabel** という名前でダイナミックプロパティを割り当てることが できます。 データタイプは STRING です。

### **TimeAxisMeasurePoints** プロパティ

#### 測定点の数 **- TimeAxisMeasurePoints**

選択された時間軸に表示する測定点の数を定義します。

この属性には、**TimeAxisMeasurePoints** という名前でダイナミックプロパティを割り当 てることができます。 データタイプは LONG です。

#### **TimeAxisName** プロパティ

### オブジェクト名 **- TimeAxisName**

選択された時間軸の名前を表示します。

名前を変更するには、属性 **TimeAxisRename** または設定ダイアログを使用します。

「TimeAxisName」属性には、TimeAxisRename という属性でダイナミックプロパティを割 り付けることができます。データタイプは STRING です。

## **TimeAxisRangeType** プロパティ

#### 時間範囲設定 **- TimeAxisRangeType**

選択された時間軸の時間範囲を指定します。

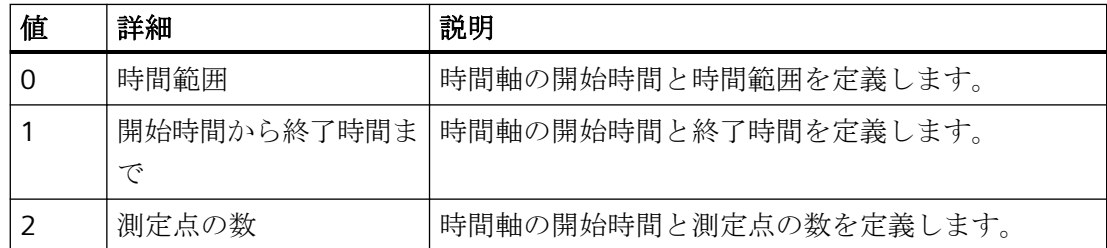

この属性には、**TimeAxisRangeType** という名前でダイナミックプロパティを割り当てる ことができます。 データタイプは LONG です。

### **TimeAxisRemove** プロパティ

#### 削除 **- TimeAxisRemove**

選択された時間軸をリストから削除します。

この属性には、**TimeAxisRemove** という名前でダイナミックプロパティを割り当てるこ とができます。 データタイプは STRING です。

### **TimeAxisRename** プロパティ

#### **TimeAxisRename**

"TimeAxisIndex"属性を使って参照される時間軸の名前を変更します。

この属性には、**TimeAxisRename** という名前でダイナミックプロパティを割り当てるこ とができます。 "TimeAxisRename"は、ダイナミック属性"TimeAxisName"も設定します。 データタイプは STRING です。

## **TimeAxisRepos** プロパティ

### 上へ**/**下へ **- TimeAxisRepos**

時間軸の順序を変更します。[上へ]と[下へ]を使って、選択された時間軸をリスト内で上下 に移動します。

リスト順序によって、ランタイム中のトレンドウィンドウまたはダイアグラムウィンドウ内 の時間軸の位置が決定されます。方向が同じで、時間軸がさらに上の場合は、時間軸が曲線 または図のより離れた位置に表示されます。

この属性には、**TimeAxisRepos** という名前でダイナミックプロパティを割り付けること ができます。データタイプは LONG です。

#### **TimeAxisShowDate** プロパティ

#### 日付の表示 **- TimeAxisShowDate**

選択された時間軸に日付と時刻を表示します。

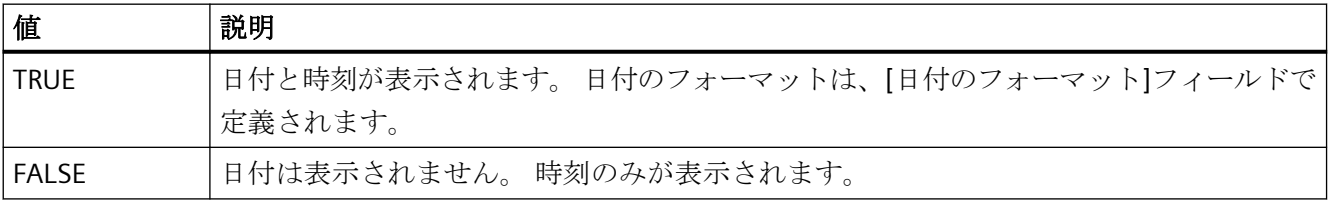

この属性には、**TimeAxisShowDate** という名前でダイナミックプロパティを割り付ける ことができます。 データタイプは BOOLEAN です。

## **TimeAxisTimeFormat** プロパティ

### 時間のフォーマット **- TimeAxisTimeFormat**

選択された時間軸の時間表示フォーマットを定義します。

以下の時間のフォーマットを使用できます。

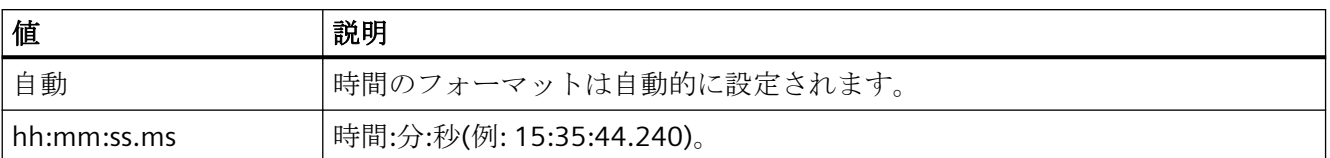

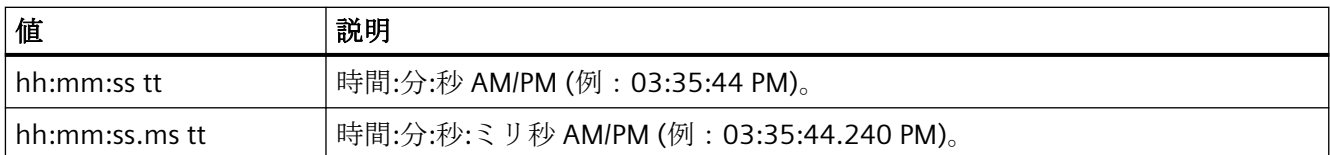

この属性には、**TimeAxisTimeFormat** という名前でダイナミックプロパティを割り付け ることができます。 データタイプは STRING です。

# **TimeAxisTimeRangeBase** プロパティ

## 時間範囲 **- TimeAxisTimeRangeBase**

時間範囲の計算の時間単位を定義します。

以下の時間単位を使用できます。

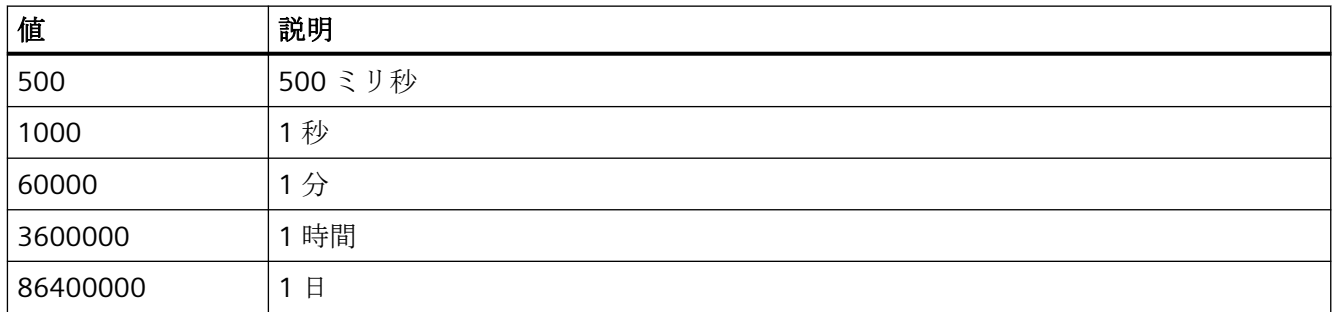

この属性には、**TimeAxisTimeRangeBase** という名前でダイナミックプロパティを割り付 けることができます。 データタイプは LONG です。

# **TimeAxisTimeRangeFactor** プロパティ

### 時間範囲 **- TimeAxisTimeRangeFactor**

時間範囲の計算の係数を定義します。 整数の係数のみが有効です。

この属性には、**TimeAxisTimeRangeFactor** という名前でダイナミックプロパティを割り 当てることができます。 データタイプは SHORT です。

# **TimeAxisTrendWindow** プロパティ

# **[**トレンド**]**ウィンドウ **- TimeAxisTrendWindow**

選択された時間軸を表示するための[トレンド]ウィンドウを指定します。 [トレンドウィ ンドウ]または[TrendWindowAdd]タブで、使用できる[トレンド]ウィンドウを定義します。

この属性には、**TimeAxisTrendWindow** という名前でダイナミックプロパティを割り当て ることができます。 データタイプは STRING です。

# **TImeAxisVisible** プロパティ

## 時間軸 **- TimeAxisVisible**

リストに、作成したすべての時間軸が表示されます。リストの時間軸エントリをクリック して、プロパティを適用し、時間軸にトレンドウィンドウまたはダイアグラムウィンドウを 割り付けます。

トレンドウィンドウまたはダイアグラムウィンドウに表示したいリストの時間軸を選択し ます。

選択した時間軸を表示するかを定義します。

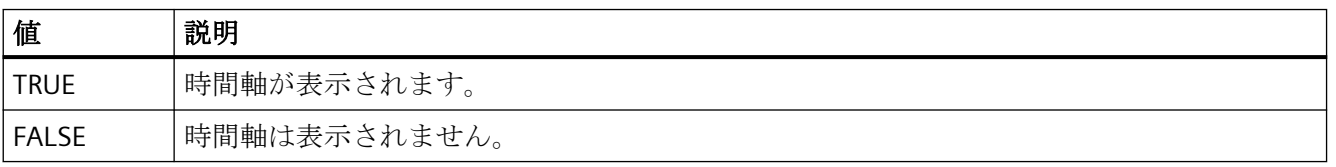

この属性には、**TimeAxisVisible** という名前でダイナミックプロパティを割り付けること ができます。データタイプは BOOLEAN です。

### **TimeBase** プロパティ

#### タイムベース **- TimeBase**

この選択フィールドを使用して、コントロールのタイムスタンプのタイムベースを定義し ます。

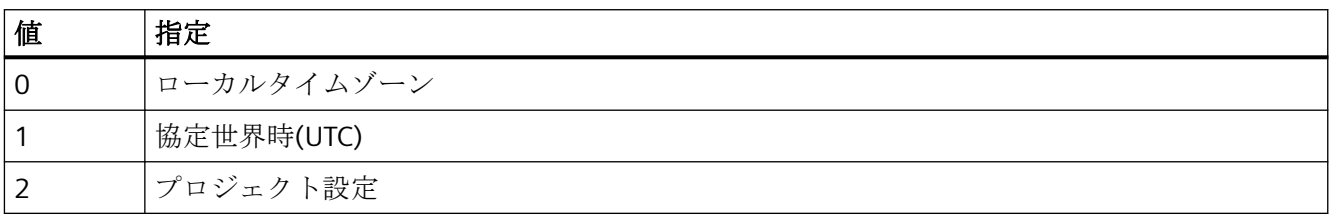

この属性には、**TimeBase** という名前でダイナミックプロパティを割り付けることができ ます。 データタイプは LONG です。

# **TimeColumn** プロパティ

### **TimeColumnActualize** プロパティ

### **TimeColumnActualize**

選択した列の値を更新可能にします。

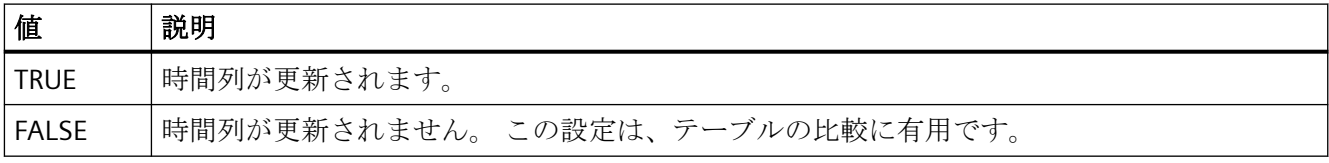

この属性には、**TimeColumnActualize** という名前でダイナミックプロパティを割り付け ることができます。 データタイプは BOOLEAN です。

## **TimeColumnAdd** プロパティ

#### 新規作成 **- TimeColumnAdd**

新しい時間列を作成します。

この属性には、**TimeColumnAdd** という名前でダイナミックプロパティを割り当てること ができます。 データタイプは STRING です。

## **TimeColumnAlign** プロパティ

#### 整列 **- TimeColumnAlign**

選択された時間列の整列モードを定義します。

以下の設定を使用できます。

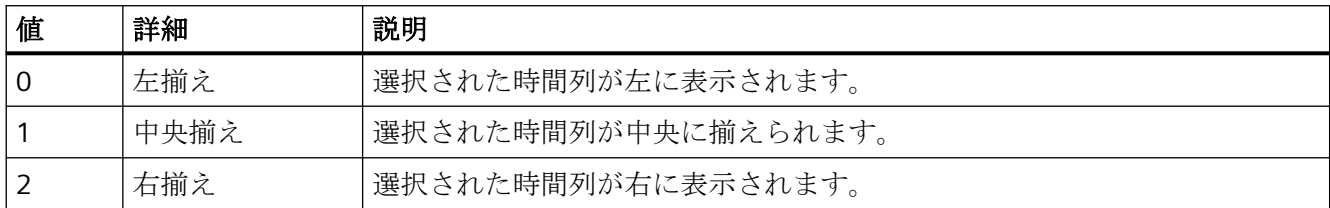

この属性には、**TimeColumnAlign** という名前でダイナミックプロパティを割り付けるこ とができます。 データタイプは LONG です。

# **TimeColumnBackColor** プロパティ

### 背景色 **- TimeColumnBackColor**

選択された時間列の背景色を指定します。 ボタンを使って[色の選択]ダイアログを開きま す。

設定は以下の場合に有用です。

- [値列の色の使用]オプションが有効でないか、[TimeColumnUseValueColumnColors] が"FALSE"です。
- [全般]タブの[列の色の使用]フィールドで、[背景色]オプションが有効であるか、 [UseColumnBackColor]が"TRUE"です。

この属性には、**TimeColumnBackColor** という名前でダイナミックプロパティを割り当て ることができます。 データタイプは LONG です。

### **TimeColumnBeginTime** プロパティ

#### 開始時間 **- TimeColumnBeginTime**

選択された時間列の時間範囲の開始を定義します。

この属性には、**TimeColumnBeginTime** という名前でダイナミックプロパティを割り当て ることができます。 データタイプは Date です。

動的時間範囲を設定する場合、"yyyy-mm-dd hh:mm:ss"フォーマットを使用します。

# **TimeColumnCaption** プロパティ

## キャプション **- TimeColumnCaption**

時間列のキャプションを定義します。

この属性には、**TimeColumnCaption** という名前でダイナミックプロパティを割り当てる ことができます。 データタイプは STRING です。

### **TimeColumnCount** プロパティ

#### **TimeColumnCount**

設定する時間列の数を定義します。

この属性には、**TimeColumnCount** という名前でダイナミックプロパティを割り当てるこ とができます。 データタイプは LONG です。

### **TimeColumnDateFormat** プロパティ

#### 日付のフォーマット **- TimeColumnDateFormat**

選択された時間列の表示に使用する日付のフォーマットを定義します。

入力フィールドで、ドロップダウンリストに表示されていないフォーマットを使用するこ ともできます。

この属性には、**TimeColumnDateFormat** という名前でダイナミックプロパティを割り付 けることができます。データタイプは STRING です。

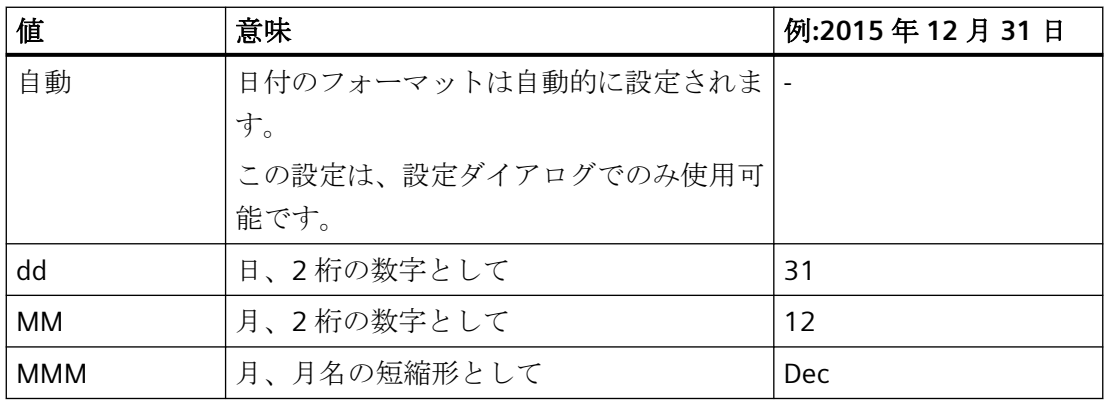

プロセス画像の作成

*4.11* オブジェクトプロパティ

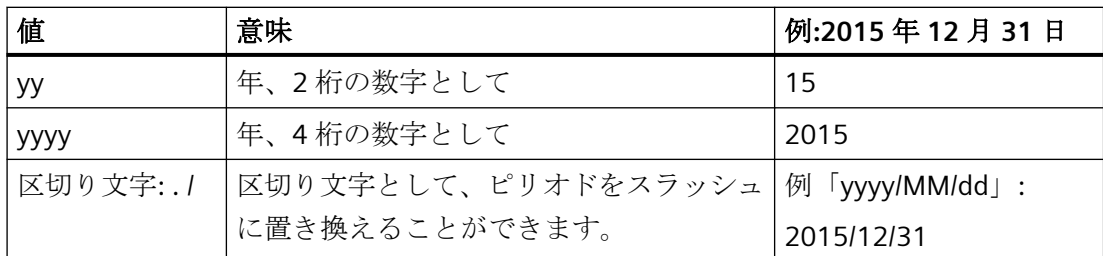

### サポートされているフォーマット

次の例では、ピリオドが区切り文字として使用されています。

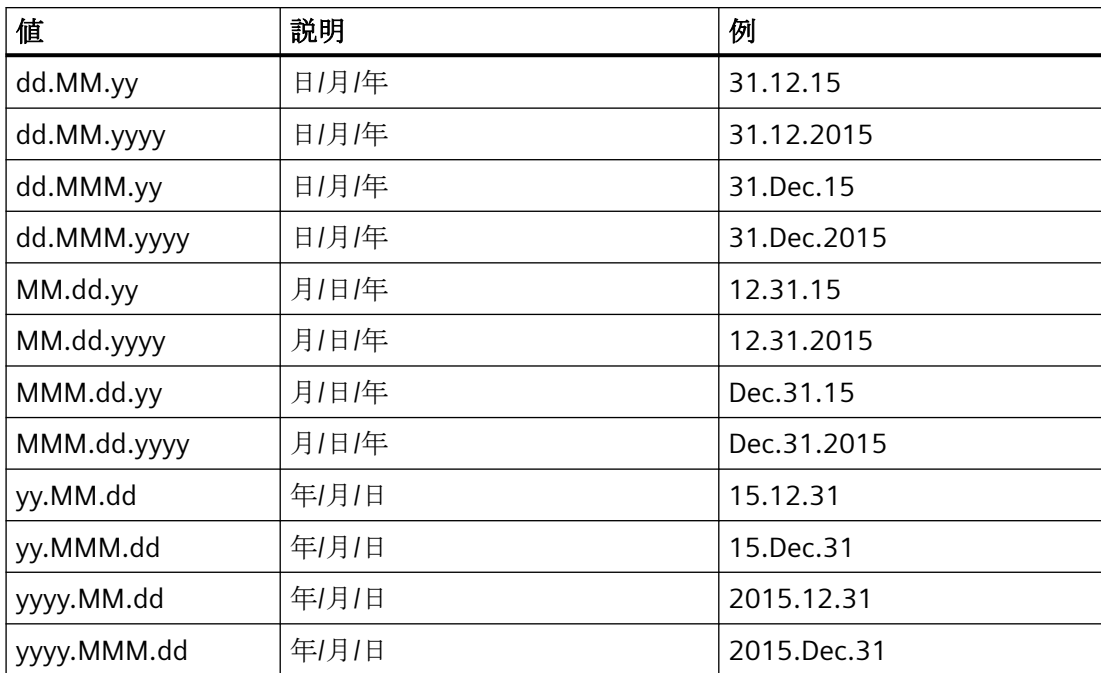

## **TimeColumnEndTime** プロパティ

## 終了時間 **- TimeColumnEndTime**

選択された時間列の時間範囲の終了を定義します。

この属性には、**TimeColumnEndTime** という名前でダイナミックプロパティを割り当て ることができます。 データタイプは Date です。

動的時間範囲を設定する場合、"yyyy-mm-dd hh:mm:ss"フォーマットを使用します。

# **TimeColumnForeColor** プロパティ

# フォント色 **- TimeColumnForeColor**

選択された時間列のフォント色を指定します。 ボタンを使って[色の選択]ダイアログを開 きます。

設定は以下の場合に有用です。

- [値列の色の使用]オプションが有効でないか、[TimeColumnUseValueColumnColors] が"FALSE"です。
- [全般]タブの[列の色の使用]フィールドで、[フォント色]オプションが有効であるか、 [UseColumnForeColor]が"TRUE"です。

この属性には、**TimeColumnForeColor** という名前でダイナミックプロパティを割り当て ることができます。 データタイプは LONG です。

# **TimeColumnHideText** プロパティ

## **TimeColumnHideText**

時間列の内容を表示するテキスト形式を設定します。

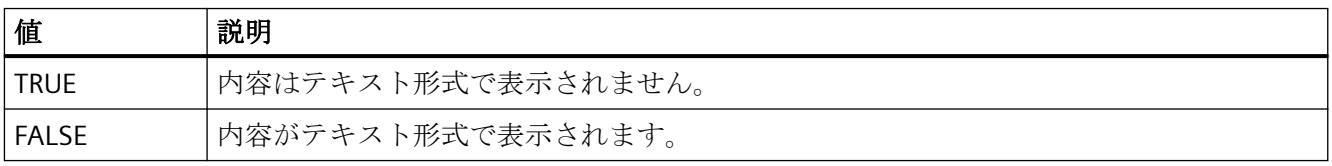

この属性には、**TimeColumnHideText** という名前でダイナミックプロパティを割り付け ることができます。 データタイプは BOOLEAN です。

# **TimeColumnHideTitleText** プロパティ

### **TimeColumnHideTitleText**

時間列のヘッダーを表示するテキスト形式を設定します。

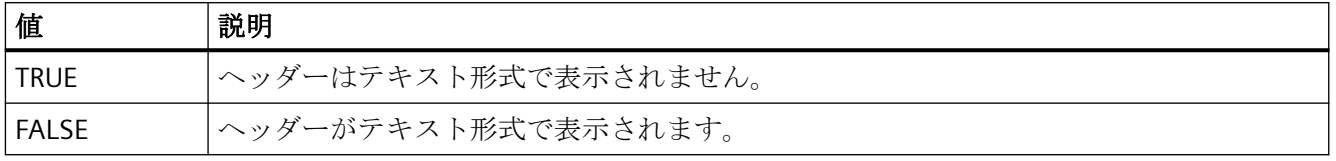
この属性には、**TimeColumnHideTitleText** という名前でダイナミックプロパティを割り付 けることができます。 データタイプは BOOLEAN です。

### **TimeColumnIndex** プロパティ

#### **TimeColumnIndex**

設定された時間列を参照します。 この属性を使用して、特定の時間列に、他の属性の値を 割り当てることができます。

0 から"TimeColumnCount"-1 までの値が、"TimeColumnIndex"に有効です。 "TimeColumnCount"属性は、設定する時間列の数を定義します。

"TimeColumnIndex"属性には、**TimeColumnRepos** という名前でダイナミックプロパティ を割り当てることができます。 データタイプは LONG です。

# **TimeColumnLength** プロパティ

#### 文字の長さ **- TimeColumnLength**

選択された時間列の幅を指定します。

この属性には、**TimeColumnLength** という名前でダイナミックプロパティを割り当てる ことができます。 データタイプは LONG です。

### **TimeColumnMeasurePoints** プロパティ

#### 測定点の数 **- TimeColumnMeasurePoints**

選択された時間列に表示する測定点の数を定義します。

この属性には、**TimeColumnMeasurePoints** という名前でダイナミックプロパティを割り 当てることができます。 データタイプは LONG です。

### **TimeColumnName** プロパティ

### オブジェクト名 **- TimeColumnName**

選択された時間列の名前を指定します。

"TimeColumnName"属性には、**TimeColumnRename** という名前でダイナミックプロパテ ィを割り当てることができます。 データタイプは STRING です。

### **TimeColumnRangeType** プロパティ

#### 時間範囲設定 **- TimeColumnRangeType**

選択された時間列の時間範囲設定を定義します。

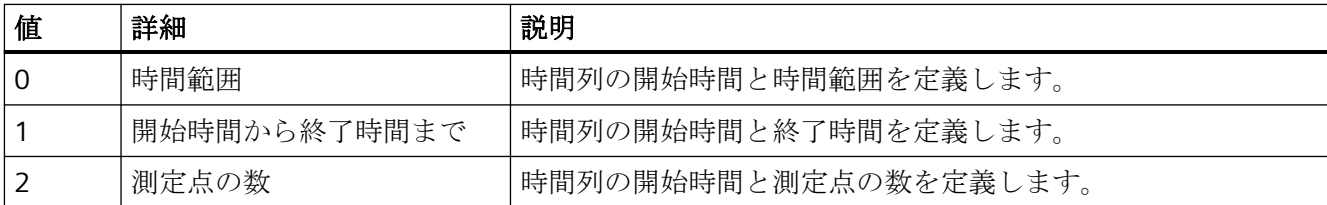

この属性には、**TimeColumnRangeType** という名前でダイナミックプロパティを割り付け ることができます。 データタイプは LONG です。

### **TimeColumnRemove** プロパティ

### 削除 **- TimeColumnRemove**

選択された時間列をリストから削除します。

この属性には、**TimeColumnRemove** という名前でダイナミックプロパティを割り当てる ことができます。 データタイプは STRING です。

## **TimeColumnRename** プロパティ

#### **TimeColumnRename**

"TimeColumnIndex"属性を使って参照される時間列の名前を変更します。

この属性には、**TimeColumnRename** という名前でダイナミックプロパティを割り当てる ことができます。 "TimeColumnRename"は、ダイナミック属性"TimeColumnName"も設定 します。 データタイプは STRING です。

# **TimeColumnRepos** プロパティ

### 上へ**/**下へ **- TimeColumnRepos**

時間列と、対応する値列の順序を変更します。 [上へ]と[下へ]を使って、選択された時間列 をリスト内で上下に移動します。 これにより、テーブル内の時間列と対応する値列を、前 後に移動します。

この属性には、**TimeColumnRepos** という名前でダイナミックプロパティを割り当てるこ とができます。 データタイプは LONG です。

# **TimeColumnShowDate** プロパティ

### 日付の表示 **- TimeColumnShowDate**

選択された時間列に日付と時刻を表示します。

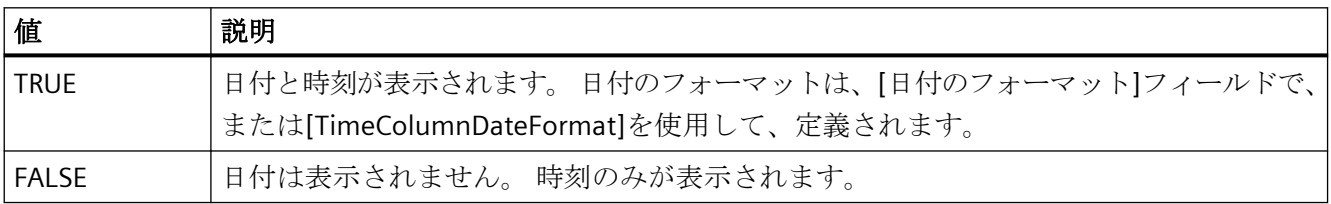

この属性には、**TimeColumnShowDate** という名前でダイナミックプロパティを割り付け ることができます。 データタイプは BOOLEAN です。

# **TimeColumnShowIcon** プロパティ

#### **TimeColumnShowIcon**

時間列の内容をアイコンとして表示します。 このファンクションは、WinCC アラームコ ントロールでのみ使用可能です。

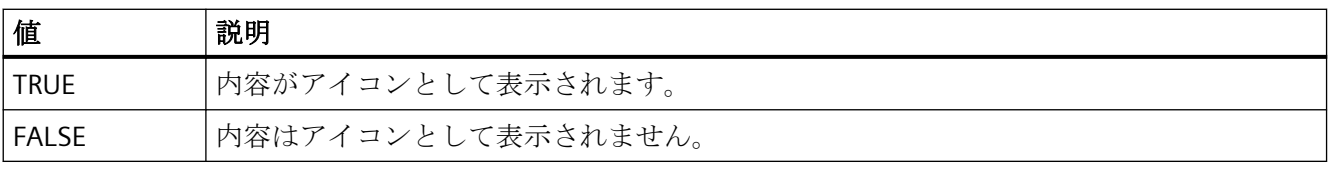

この属性には、**TimeColumnShowIcon** という名前でダイナミックプロパティを割り当て ることができます。 データタイプは BOOLEAN です。

# **TimeColumnShowTitleIcon** プロパティ

#### **TimeColumnShowTitleIcon**

時間列のヘッダーをアイコンとして表示します。 このファンクションは、WinCC アラー ムコントロールでのみ使用可能です。

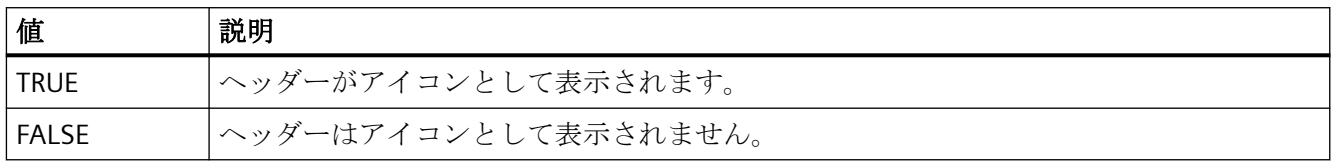

この属性には、**TimeColumnShowTitleIcon** という名前でダイナミックプロパティを割り 当てることができます。 データタイプは BOOLEAN です。

# **TimeColumnSort** プロパティ

### **TimeColumnSort**

"TimeColumnIndex"で参照される時間列のソート順序を定義します。

以下の設定を使用できます。

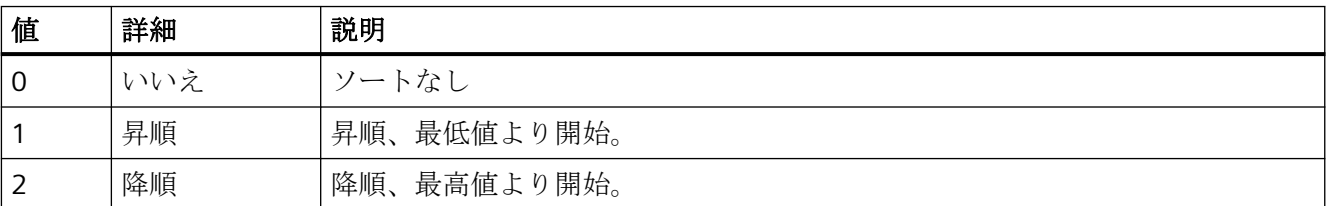

この属性には、**TimeColumnSort** という名前でダイナミックプロパティを割り付けること ができます。 データタイプは LONG です。

# **TimeColumnSortIndex** プロパティ

#### **TimeColumnSortIndex**

"TimeColumnIndex"で参照される時間列のソート順序を定義します。 値"0"を設定すると、 ソート基準が"TimeColumnSort"から削除されます。

この属性には、**TimeColumnSortIndex** という名前でダイナミックプロパティを割り当て ることができます。 データタイプは LONG です。

# **TimeColumnTimeFormat** プロパティ

### 時間のフォーマット **- TimeColumnTimeFormat**

選択された時間列を表示する時間のフォーマットを定義します。

以下の時間のフォーマットを使用できます。

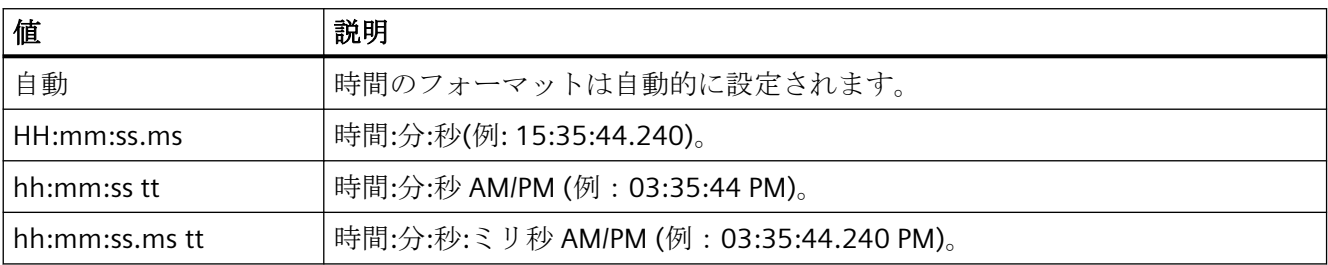

この属性には、**TimeColumnTimeFormat** という名前でダイナミックプロパティを割り付 けることができます。 データタイプは STRING です。

# **TimeColumnTimeRangeBase** プロパティ

### 時間範囲 **- TimeColumnTimeRangeBase**

時間範囲の計算の時間単位を定義します。

以下の時間単位を使用できます。

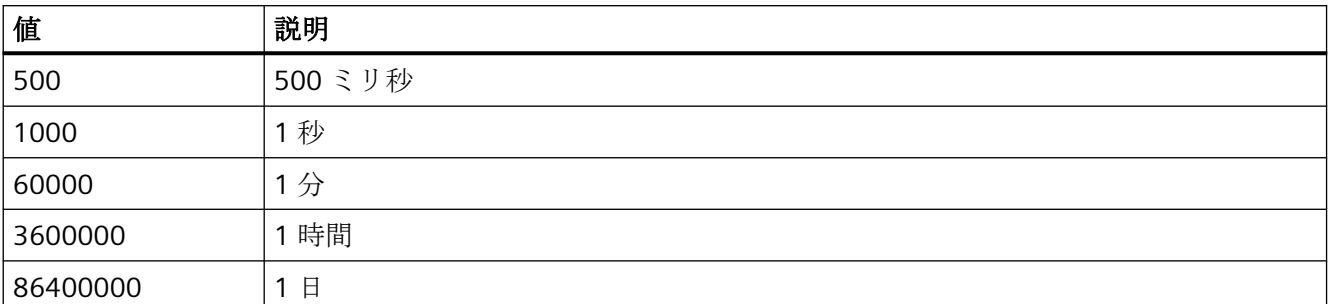

この属性には、**TimeColumnTimeRangeBase** という名前でダイナミックプロパティを割 り付けることができます。 データタイプは LONG です。

# **TimeColumnTimeRangeFactor** プロパティ

### 時間範囲 **- TimeColumnTimeRangeFactor**

時間範囲の計算の係数を定義します。 整数の係数のみが有効です。

この属性には、**TimeColumnTimeRangeFactor** という名前でダイナミックプロパティを割 り当てることができます。 データタイプは SHORT です。

### **TimeColumnUseValueColumnColors** プロパティ

#### 値列の色の使用 **- TimeColumnUseValueColumnColors**

選択された時間列が、値列の色で表示されるかを定義します。

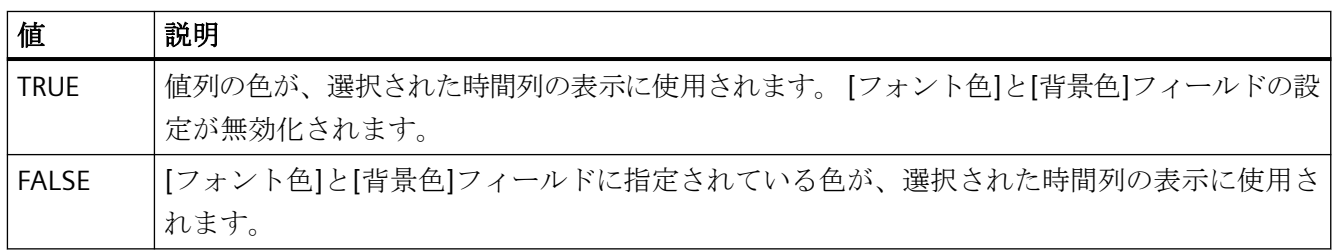

この属性には、**TimeColumnUseValueColumnColors** という名前でダイナミックプロパテ ィを割り付けることができます。 データタイプは BOOLEAN です。

## **TimeColumnVisible** プロパティ

### 時間列 **- TimeColumnVisible**

リストに、作成した時間列が表示されます。 リストの時間列エントリをクリックして、プ ロパティを適用し、時間列の時間範囲を定義します。

テーブルに表示される時間列を、リストから選択します。

選択した時間列を表示するかを定義します。

この属性には、**TimeColumnVisible** という名前でダイナミックプロパティを割り当てる ことができます。 データタイプは BOOLEAN です。

#### **TimeStepBase** プロパティ

#### 精度 **- TimeStepBase**

テーブルに表示されるタイムスタンプの精度を定義します。

精度は、時間単位に係数を乗算して計算します。 係数"3"と時間単位"1 秒"を入力すると、 たとえば 3 秒以内に生成されたすべての値が、同じ行に表示されます。

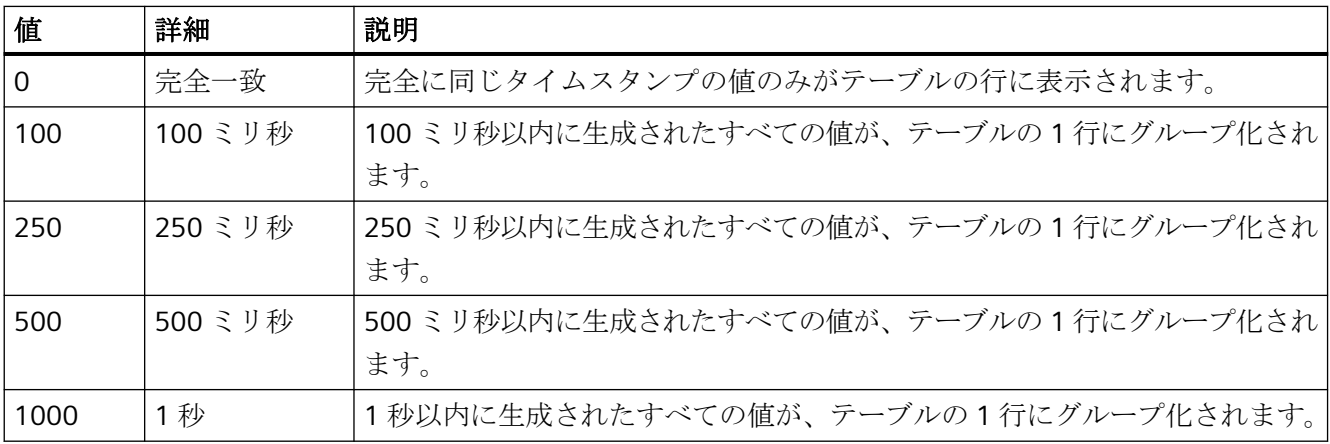

この属性には、**TimeStepBase** という名前でダイナミックプロパティを割り付けることが できます。 データタイプは LONG です。

### **TimeStepFactor** プロパティ

#### 精度 **- TimeStepFactor**

テーブルに表示されるタイムスタンプの精度を定義します。

精度は、時間単位に係数を乗算して計算します。係数"3"と時間単位"1 秒"を入力すると、3 秒以内に生成されたすべての値が、同じ行に表示されます。

[完全一致]が時間単位に選択されている場合、または"0"が[TimeStepBase]に選択されてい る場合、入力された係数は無効です。

この属性には、**TimeStepFactor** という名前でダイナミックプロパティを割り当てること ができます。 データタイプは LONG です。

## **TitleColor** プロパティ

### テーブルヘッダーの背景 **- TitleColor**

テーブルヘッダーの背景色を指定します。 ボタンで[色の選択]ダイアログが開きます。 この属性には、**TitleColor** という名前でダイナミックプロパティを割り当てることができ ます。 データタイプは LONG です。

#### **TitleCut** プロパティ

#### 内容の短縮 **- TitleCut**

列が不足している場合に、列ヘッダーの内容を短縮します。

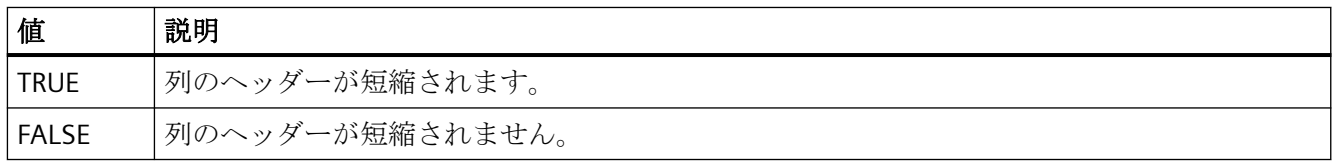

この属性には、**TitleCut** という名前でダイナミックプロパティを割り付けることができま す。 データタイプは BOOLEAN です。

### **TitleDarkShadowColor** プロパティ

#### 暗い影の色 **- TitleDarkShadowColor**

影の暗い側の色を指定します。 ボタンで[色の選択]ダイアログが開きます。

この設定が有効なのは、[影の色]オプションまたは[TitleStyle]が有効な場合のみです。

この属性には、**TitleDarkShadowColor** という名前でダイナミックプロパティを割り当て ることができます。 データタイプは LONG です。

### **TitleForeColor** プロパティ

## テーブルヘッダーのフォント色 **- TitleForeColor**

テーブルヘッダーの色を指定します。 ボタンで[色の選択]ダイアログが開きます。

この属性には、**TitleForeColor** という名前でダイナミックプロパティを割り当てることが できます。 データタイプは LONG です。

# **TitleGridLineColor** プロパティ

# 分割線**/**ヘッダーの色**- TitleGridLineColor**

テーブルヘッダーの行/列の分割線の色を定義します。 ボタンで[色の選択]ダイアログが開 きます。

この属性には、**TitleGridLineColor** という名前でダイナミックプロパティを割り当てるこ とができます。 データタイプは LONG です。

# **TitleLightShadowColor** プロパティ

### 明るい影の色 **- TitleLightShadowColor**

影の明るい側の色を指定します。 ボタンで[色の選択]ダイアログが開きます。

この設定が有効なのは、[影の色]オプションまたは[TitleStyle]が有効な場合のみです。

この属性には、**TitleLightShadowColor** という名前でダイナミックプロパティを割り当て ることができます。 データタイプは LONG です。

**TitleSort** プロパティ

### 列タイトルによるソート **- TitleSort**

列タイトルによるソートのトリガ方法を定義します。 列タイトルによるソートが可能な のは、「自動スクロール】オプションが無効な場合のみです。

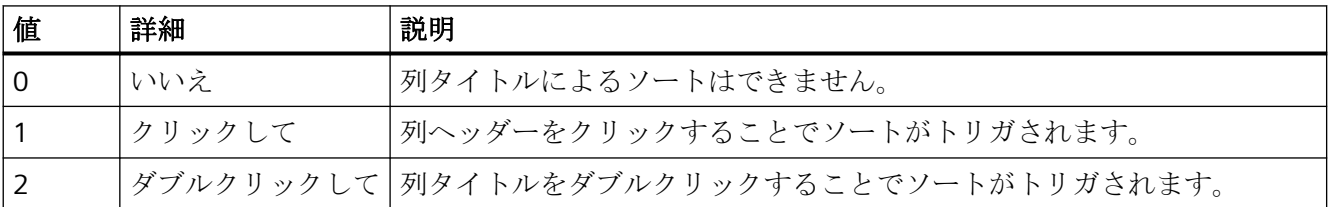

この属性には、**TitleSort** という名前でダイナミックプロパティを割り付けることができ ます。 データタイプは LONG です。

プロセス画像の作成

*4.11* オブジェクトプロパティ

### **TitleStyle** プロパティ

# 影の色 **- TitleStyle**

テーブルヘッダーの影の色を設定するかを指定します。

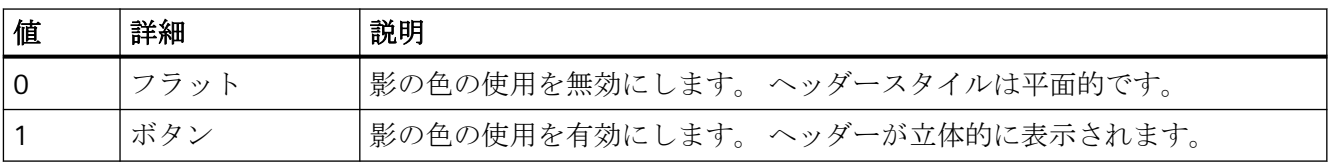

この属性には、**TitleStyle** という名前でダイナミックプロパティを割り付けることができ ます。 データタイプは LONG です。

ツールバー

**ToolbarAlignment** プロパティ

### 整列 **- ToolbarAlignment**

コントロールツールバーの方向を定義します。

以下の設定を使用できます。

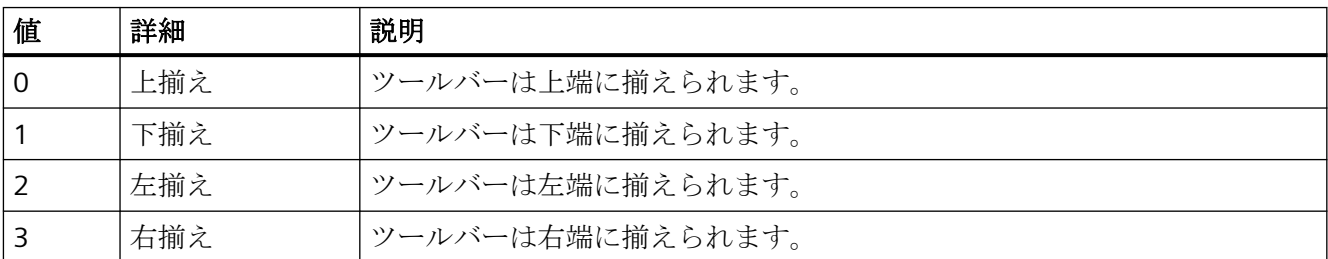

この属性には、**ToolbarAlignment** という名前でダイナミックプロパティを割り付けるこ とができます。 データタイプは LONG です。

# **ToolbarBackColor** プロパティ

## 背景色 **- ToolbarBackColor**

ツールバーの背景色を指定します。 ボタンをクリックすると、[色の選択]ダイアログが開 きます。

設定した背景色は、[表示]オプションが有効であるか[ToolbarUseBackColor]が"TRUE"であ る場合のみ、表示されます。

この属性には、**ToolbarBackColor** という名前でダイナミックプロパティを割り当てるこ とができます。 データタイプは LONG です。

# **ToolbarButtonActive** プロパティ

#### 有効化 **- ToolbarButtonActive**

ランタイムでボタンファンクションを有効にします。 ランタイムでボタンをクリックす ると、該当するファンクションがトリガされます。

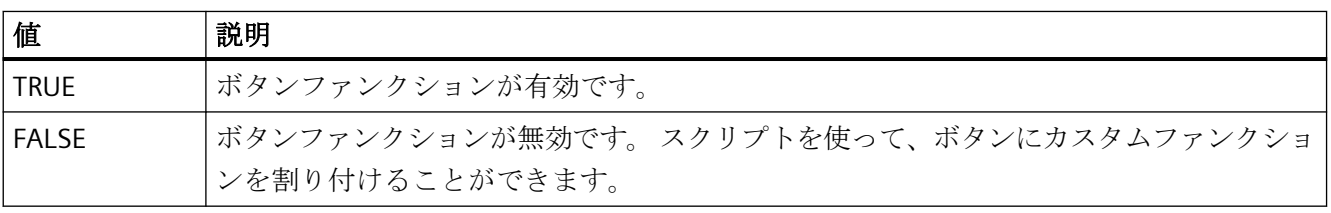

この属性には、**ToolbarButtonActive** という名前でダイナミックプロパティを割り付ける ことができます。 データタイプは BOOLEAN です。

#### **ToolbarButtonAdd** プロパティ

#### 新規作成 **- ToolbarButtonAdd**

新しいユーザー定義のボタンファンクションを作成します。 WinCC によって設定された名 前は、[オブジェクト名]フィールドで編集できます。

この属性には、**ToolbarButtonAdd** という名前でダイナミックプロパティを割り当てるこ とができます。 データタイプは STRING です。

# **ToolbarButtonBeginGroup** プロパティ

### 区切り記号 **- ToolbarButtonBeginGroup**

ツールバーの選択したボタンファンクションに、先行区切り記号(垂直線)を挿入します。 これらの区切り記号は、ボタンファンクションのアイコンをグループ化するために使用で きます。

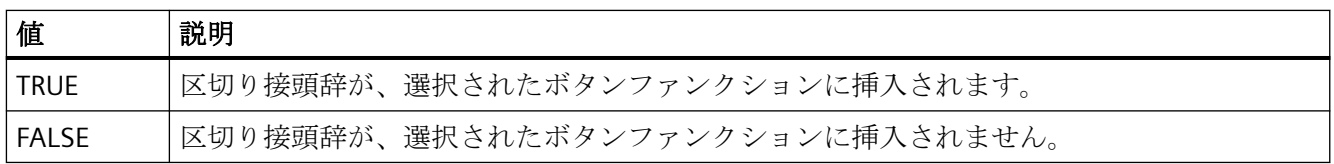

この属性には、**ToolbarButtonBeginGroup** という名前でダイナミックプロパティを割り付 けることができます。 データタイプは BOOLEAN です。

### **ToolbarButtonClick AlarmControl** プロパティ

#### **ToolbarButtonClick**

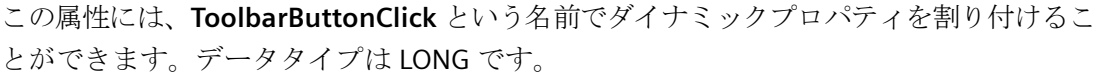

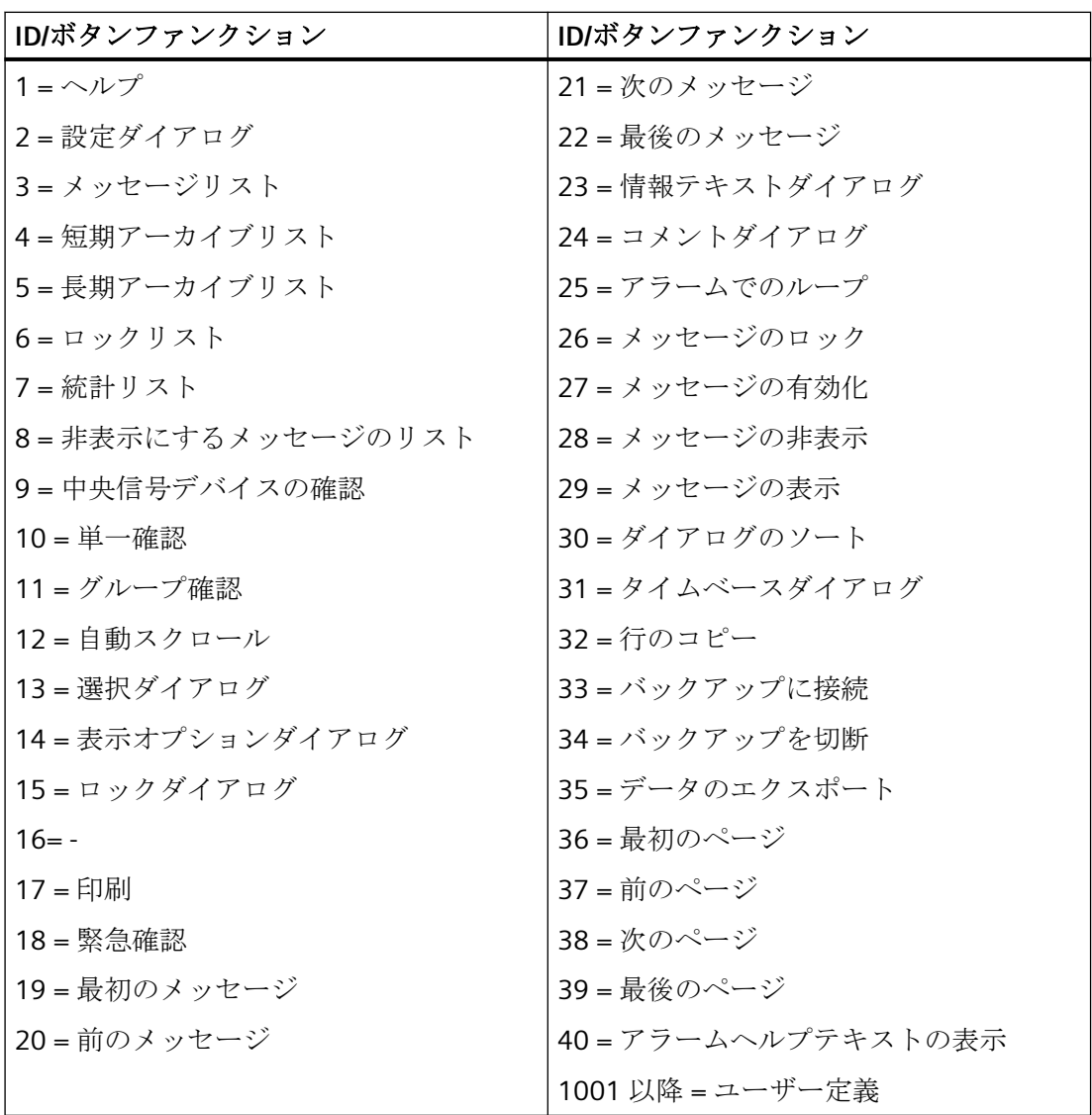

# **ToolbarButtonClick BarChartControl** プロパティ

#### **ToolbarButtonClick**

この属性には、**ToolbarButtonClick** という名前でダイナミックプロパティを割り付けるこ とができます。データタイプは LONG です。

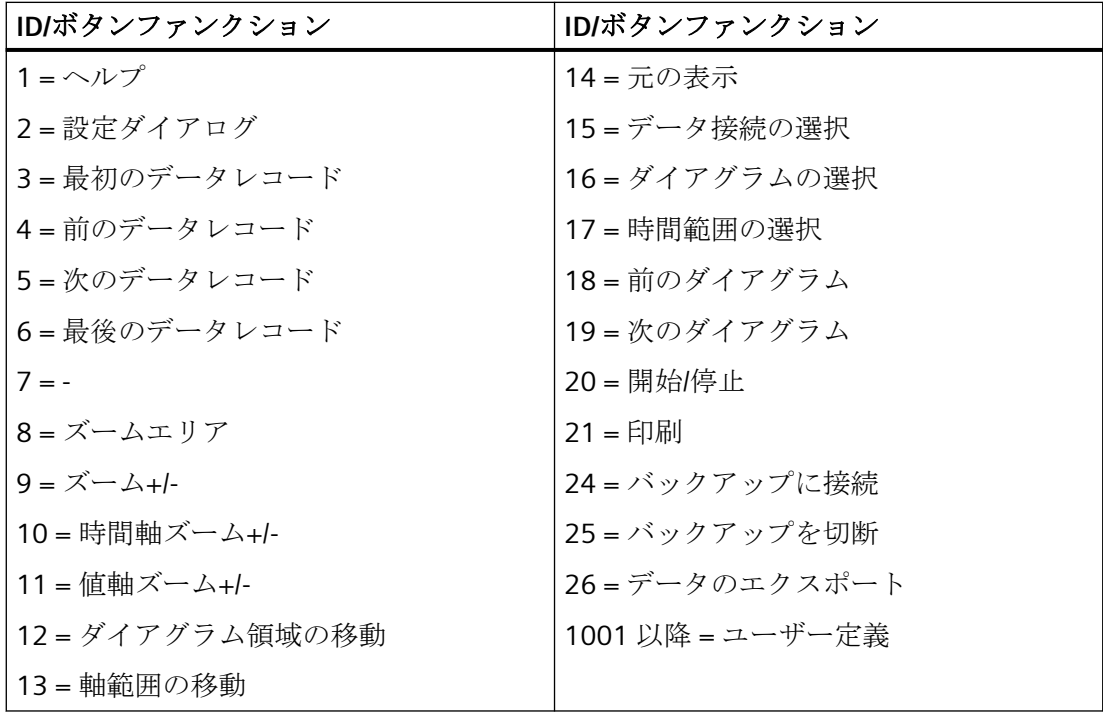

# **ToolbarButtonClick FunctionTrendControl** プロパティ

### **ToolbarButtonClick**

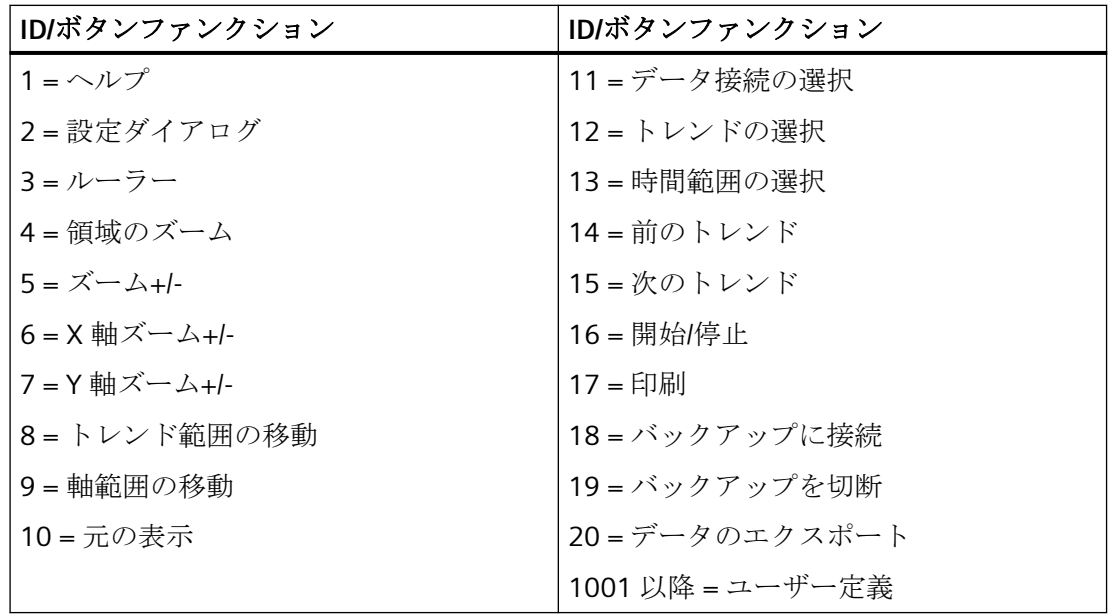

この属性には、**ToolbarButtonClick** という名前でダイナミックプロパティを割り付けるこ とができます。データタイプは LONG です。

### **ToolbarButtonClick OnlineTableControl** プロパティ

## **ToolbarButtonClick**

この属性には、**ToolbarButtonClick** という名前でダイナミックプロパティを割り付けるこ とができます。データタイプは LONG です。

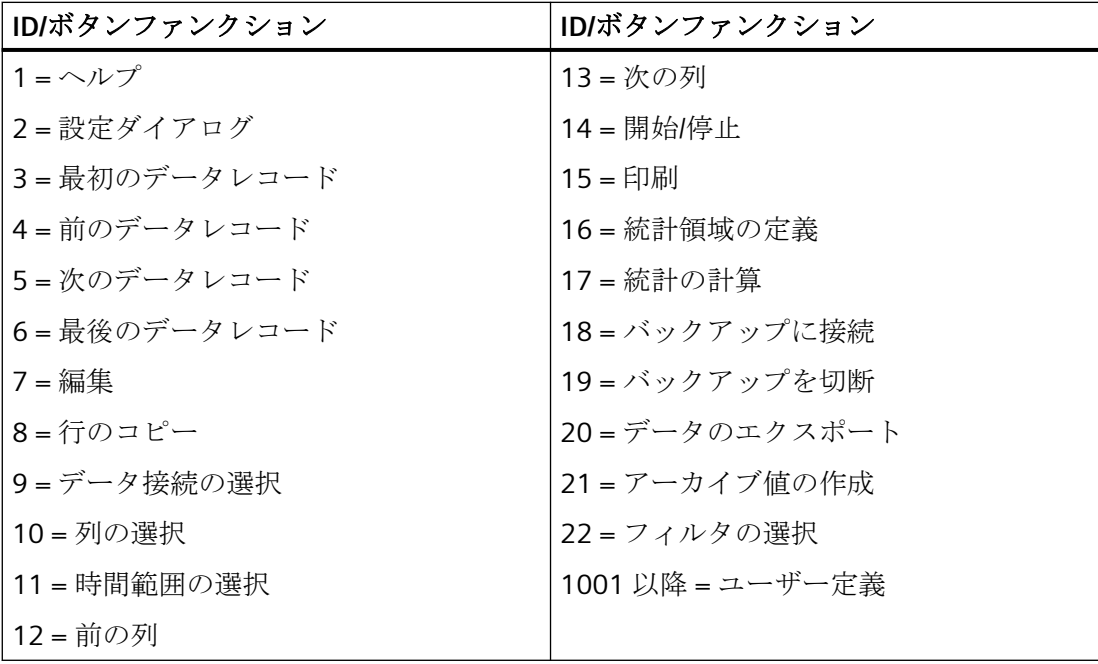

# **ToolbarButtonClick OnlineTrendControl** プロパティ

#### **ToolbarButtonClick**

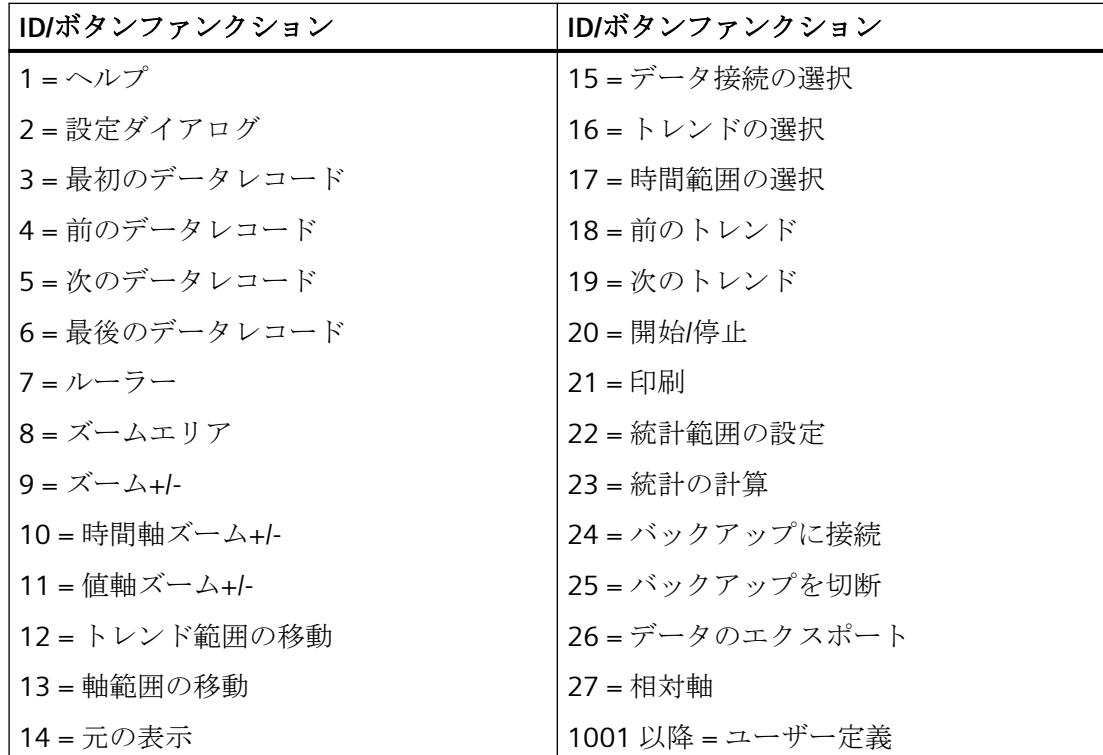

この属性には、**ToolbarButtonClick** という名前でダイナミックプロパティを割り付けるこ とができます。データタイプは LONG です。

# **ToolbarButtonClick RulerControl** プロパティ

#### **ToolbarButtonClick**

ツールバーボタンにリンクされているファンクションをトリガします。それぞれのボタン ファンクションは「ID」で呼び出されます。

この属性には、**ToolbarButtonClick** という名前でダイナミックプロパティを割り付けるこ とができます。データタイプは LONG です。

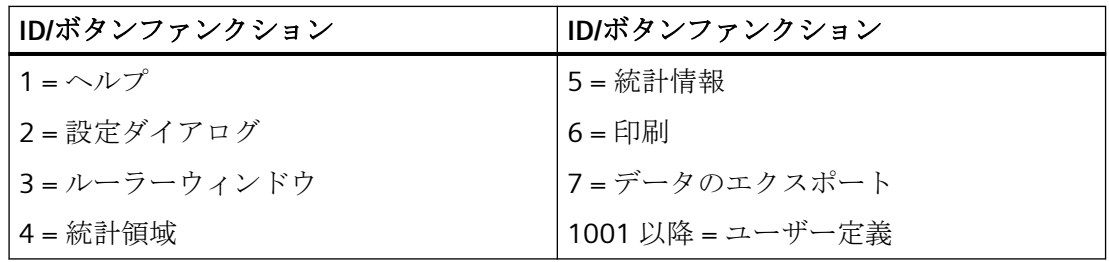

# **ToolbarButtonClick SysdiagControl** プロパティ

### **ToolBarButtonClick**

ツールバーボタンにリンクされているファンクションをトリガします。それぞれのボタン ファンクションは「ID」で呼び出されます。

この属性には、**ToolbarButtonClick** という名前を使用してダイナミックプロパティを割り 付けることができます。データタイプは LONG です。

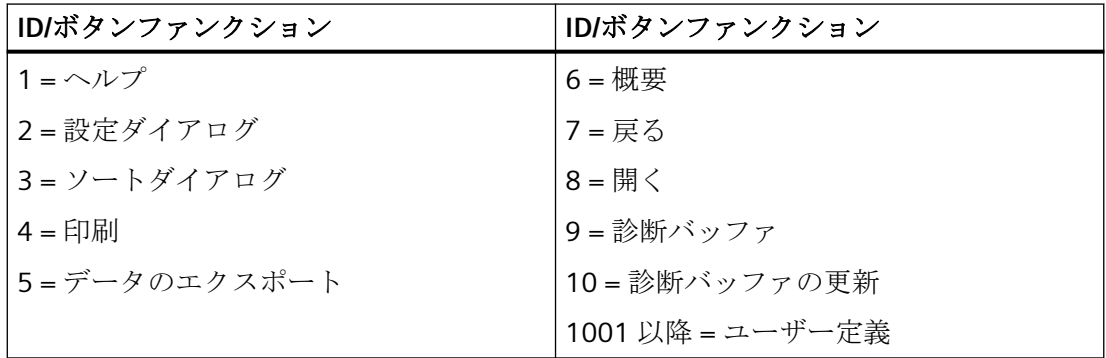

## **ToolbarButtonClick UserAdminControl** プロパティ

### **ToolbarButtonClick**

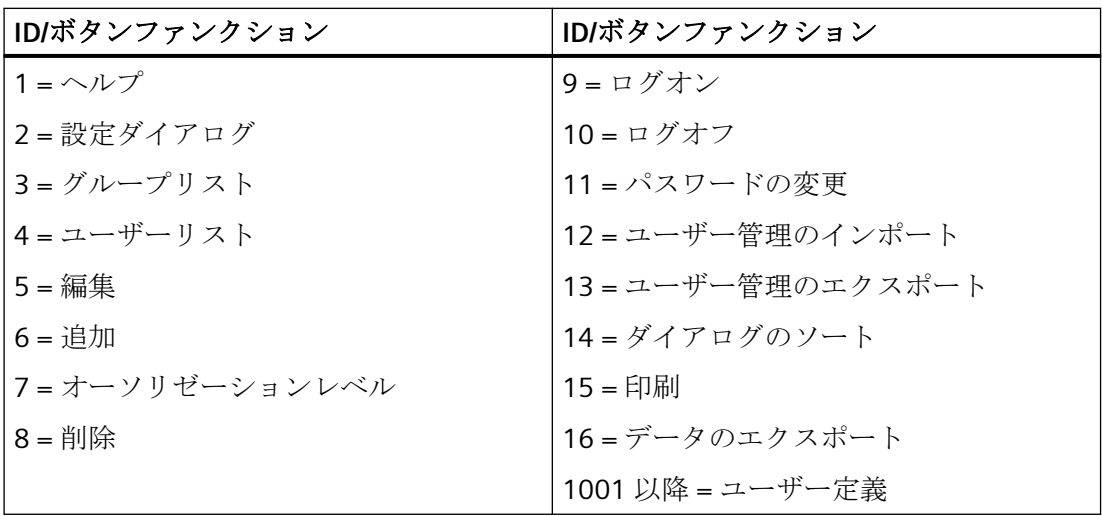

この属性には、**ToolbarButtonClick** という名前を使用してダイナミックプロパティを割り 付けることができます。データタイプは LONG です。

#### **ToolbarButtonClick UserArchiveControl** プロパティ

#### **ToolbarButtonClick**

ツールバーボタンにリンクされているファンクションをトリガします。それぞれのボタン ファンクションは「ID」で呼び出されます。

この属性には、**ToolbarButtonClick** という名前でダイナミックプロパティを割り付けるこ とができます。データタイプは LONG です。

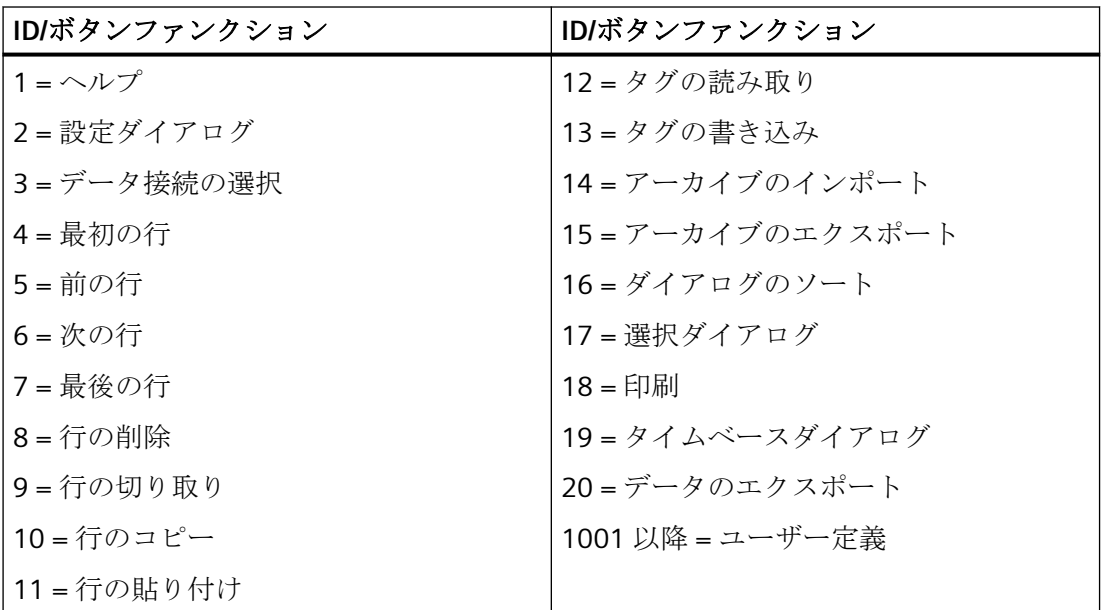

### **ToolbarButtonCount** プロパティ

#### **ToolbarButtonCount**

設定可能なボタンファンクションの数を定義します。

この属性には、**ToolbarButtonCount** という名前でダイナミックプロパティを割り当てる ことができます。 データタイプは LONG です。

#### **ToolbarButtonEnabled** プロパティ

#### **ToolbarButtonEnabled**

カスタムツールバーボタンの操作を有効にします。

この属性には、**ToolbarButtonEnabled** という名前でダイナミックプロパティを割り当て ることができます。 データタイプは BOOLEAN です。

### **ToolbarButtonHotKey** プロパティ

### ホットキー **- ToolbarButtonHotKey**

選択されたボタンファンクションのホットキーを表示します。

ホットキーは、[ホットキー]フィールドをクリックし、必要なボタンまたはショートカッ トキーを押して、作成または編集します。

この属性には、**ToolbarButtonHotKey** という名前でダイナミックプロパティを割り当て ることができます。 データタイプは LONG です。

### **ToolbarButtonID** プロパティ

### オブジェクト **ID - ToolbarButtonID**

選択されたボタンファンクションの一意の ID 番号です。 この読み取り専用 ID 番号は、 WinCC によって割り当てられます。

この属性には、**ToolbarButtonID** という名前でダイナミックプロパティを割り当てること ができます。 データタイプは LONG です。

### **ToolbarButtonIndex** プロパティ

#### **ToolbarButtonIndex**

ボタンファンクションを参照します。 この属性を使用して、特定のボタンファンクショ ンに、他の属性の値を割り当てることができます。

0 から"ToolbarButtonIndex"-1 までの値が、"ToolbarButtonCount"に有効です。 "ToolbarButtonCount"属性は、設定可能なボタンファンクションの数を定義します。

"ToolbarButtonIndex"属性には、**ToolbarButtonRepos** 属性でダイナミックプロパティを割 り当てることができます。 データタイプは LONG です。

## **ToolbarButtonLocked** プロパティ

### **ToolbarButtonLocked**

ユーザー定義のツールバーボタンの押されている状態の表示を、有効/無効にします。

この属性には、**ToolbarButtonLocked** という名前でダイナミックプロパティを割り当てる ことができます。 データタイプは BOOLEAN です。

### **ToolbarButtonName** プロパティ

#### オブジェクト名 **- ToolbarButtonName**

選択されたボタンファンクションの名前を表示します。 ユーザー定義のボタンファンク ション名を変更します。

"ToolbarButtonName"属性には、**ToolbarButtonRename** 属性でダイナミックプロパティを 割り当てることができます。 データタイプは STRING です。

#### **ToolbarButtonPasswordLevel** プロパティ

#### オペレータオーソリゼーション **- ToolbarButtonPasswordLevel**

選択されたボタンファンクションのオーソリゼーションを表示します。 選択ボタンを使用 してオーソリゼーションを編集できます。

オーソリゼーションは、[ユーザー管理者]エディタで設定されます。

この属性には、**ToolbarButtonPasswordLevel** という名前でダイナミックプロパティを割 り当てることができます。 データタイプは LONG です。

### **ToolbarButtonRemove** プロパティ

#### 削除 **- ToolbarButtonRemove**

選択されたボタンファンクションをリストから削除します。 削除できるのは、ユーザー定 義のボタンファンクションのみです。

この属性には、**ToolbarButtonRemove** という名前でダイナミックプロパティを割り当て ることができます。 データタイプは STRING です。

## **ToolbarButtonRename** プロパティ

#### **ToolbarButtonRename**

"ToolbarButtonIndex"属性を使って、参照されるカスタムツールバーエレメントの名前を変 更します。

カスタムエレメントのための属性には、**ToolbarButtonRename** という名前でダイナミッ クプロパティを割り当てることができます。 "ToolbarButtonRename"は、ダイナミック属 性"ToolbarButtonName"も設定します。 データタイプは STRING です。

### **ToolbarButtonRepos** プロパティ

#### 上へ**/**下へ **- ToolbarButtonRepos**

ボタンファンクションのソート順序を変更します。 [上へ]と[下へ]で、選択されたボタン ファンクションをリスト内で上下に移動します。 これにより、コントロールのツールバ ーのボタンファンクションを、前後に移動します。

この属性には、**ToolbarButtonRepos** という名前でダイナミックプロパティを割り当てる ことができます。 データタイプは LONG です。

### **ToolbarButtonSize** プロパティ

#### ボタンサイズ**(**ピクセル単位**) - ToolbarButtonSize**

ツールバー内のボタンのサイズを定義します。

最大の 280 ピクセルを使用すると、ボタンサイズはオリジナルサイズの 28 ピクセルの 10 倍大きくすることができます。

次の動作は、設定された値に応じたボタンサイズの結果です。

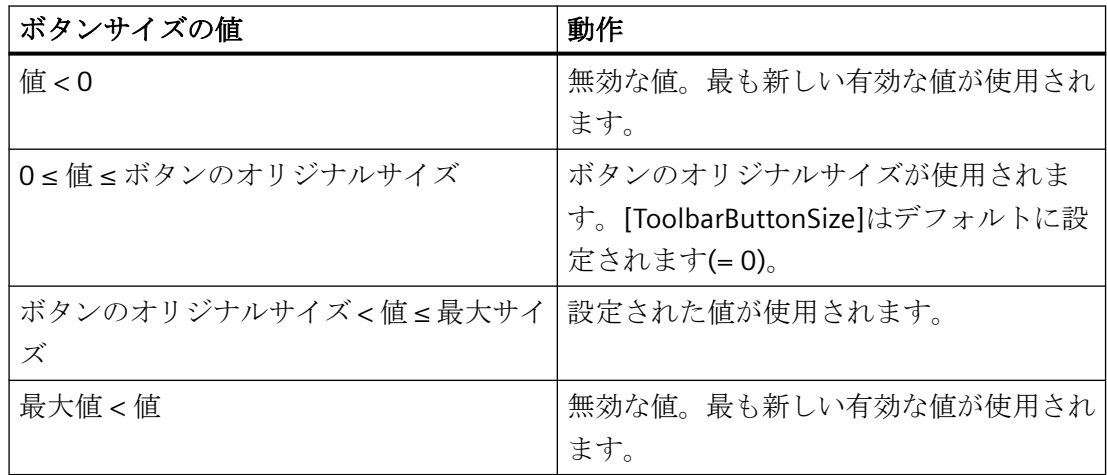

大きなボタンサイズを使用すると、すべてのボタンがコントロールで表示されない場合が あります。ランタイムですべての有効なボタンを表示するには、コントロールを拡張する か、必要に応じて選択するボタンの数を減らします。

ランタイム中のツールバーを拡大または縮小するための専用ボタンを作成することができ ます。説明については、「作成手順と操作の VBS」の「自己作成選択ダイアログを使用し たユーザー定義のツールバーボタンの設定方法」の例を参照してください。

この属性には、**ToolbarButtonSize** という名前でダイナミックプロパティを割り付けるこ とができます。データタイプは、LONG です。

#### **ToolbarButtonTooltipText** プロパティ

#### **ToolbarButtonTooltipText**

ボタンのツールチップテキストを指定します。

この属性には、**ToolbarButtonTooltipText** という名前でダイナミックプロパティを割り当 てることができます。 データタイプは STRING です。

# **ToolbarButtonUserDefined** プロパティ

#### **ToolbarButtonUserDefined**

プロジェクトエンジニアが新しいユーザー定義のツールバーボタンを追加したかを、示し ます。

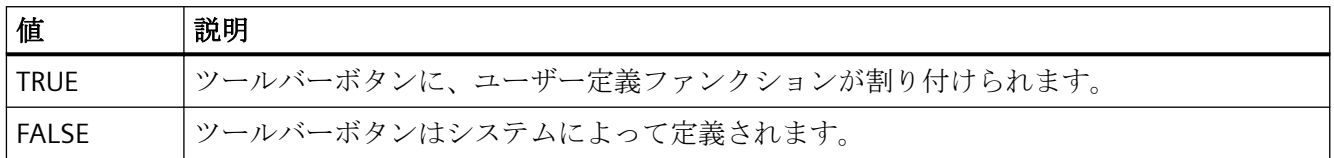

この属性には、**ToolbarButtonUserDefined** という名前でダイナミックプロパティを割り 付けることができます。 データタイプは BOOLEAN です。

# **ToolbarButtonVisible** プロパティ

#### ボタンファンクション **- ToolbarButtonVisible**

ツールバーに表示されるボタンファンクションを、リストから選択します。

リストエントリをクリックしてプロパティを適用するか、または[上へ]と[下へ]ボタンを使 ってコントロールのステータスバーの位置を変更します。

この属性には、**ToolbarButtonVisible** という名前でダイナミックプロパティを割り当てる ことができます。 データタイプは BOOLEAN です。

### **ToolbarShowTooltips** プロパティ

#### ツールヒント **- ToolbarShowTooltips**

ランタイムでボタンファンクションのツールヒントを表示します。

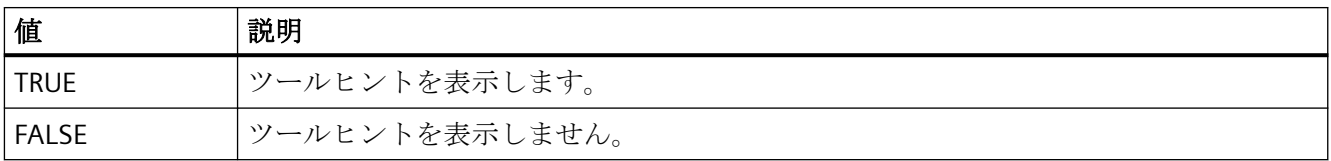

この属性には、**ToolbarShowTooltips** という名前でダイナミックプロパティを割り付ける ことができます。 データタイプは BOOLEAN です。

"ToolbarButtonTooltipText"属性は、ツールヒントのテキストを定義します。

# **ToolbarUseBackColor** プロパティ

### 背景色の表示 **- ToolbarUseBackColor**

ツールバーの背景色を表示します。

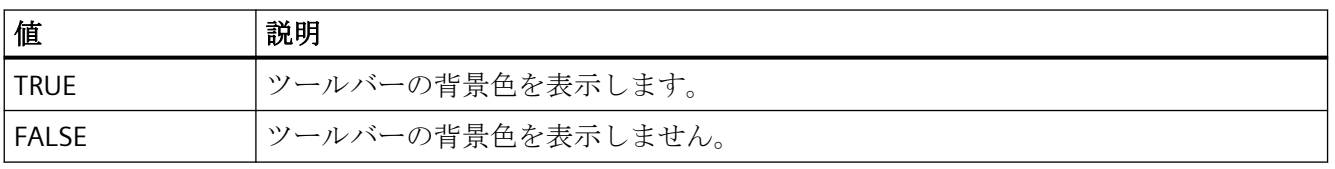

この属性には、**ToolbarUseBackColor** という名前でダイナミックプロパティを割り付ける ことができます。 データタイプは BOOLEAN です。

### **ToolbarUseHotKeys** プロパティ

#### ホットキー **- ToolbarUseHotKeys**

ランタイムでボタンファンクションのホットキーを有効にします。 [ホットキー]フィール ドにボタンファンクションのホットキーを挿入します。

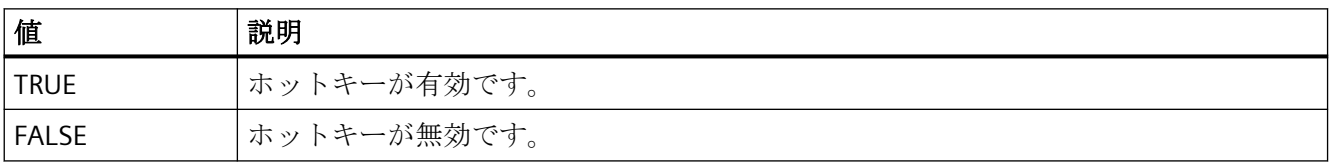

この属性には、**ToolbarUseHotKeys** という名前でダイナミックプロパティを割り付ける ことができます。 データタイプは BOOLEAN です。

# **ToolbarVisible** プロパティ

### ツールバーの表示 **- ToolbarVisible**

コントロールツールバーを表示します。

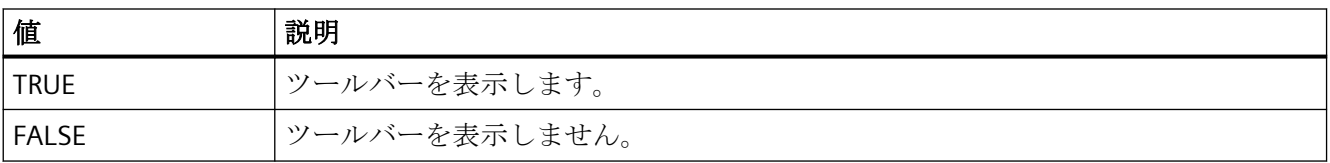

この属性には、**ToolbarVisible** という名前でダイナミックプロパティを割り付けることが できます。 データタイプは BOOLEAN です。

トレンド

# **TrendActualize** プロパティ

### 更新 **- TrendActualize**

選択されたトレンドを更新します。

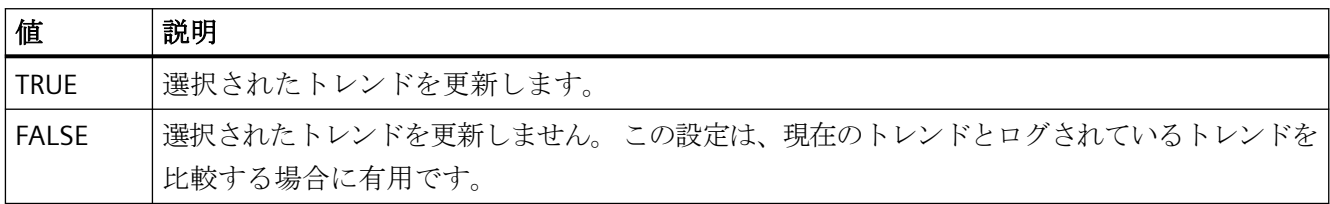

この属性には、**TrendActualize** という名前でダイナミックプロパティを割り付けること ができます。 データタイプは BOOLEAN です。

### **TrendAdd** プロパティ

### 新規作成 **- TrendAdd**

新しいトレンドを作成します。

この属性には、**TrendAdd** という名前でダイナミックプロパティを割り当てることができ ます。 データタイプは STRING です。

# **TrendAutoRangeBeginTagName** プロパティ

### **TrendAutoRangeBeginTagName**

この属性は、値の範囲がオンラインタグを使って自動的に計算される場合に、値の範囲の 下限タグを設定します。

この属性には、**TrendAutoRangeBeginTagName** という名前でダイナミックプロパティを 割り当てることができます。 データタイプは STRING です。

### **TrendAutoRangeBeginValue** プロパティ

#### **TrendAutoRangeBeginValue**

この属性は、値の範囲が上限および下限の設定に基づいて計算される場合に、値の範囲の 下限タグを設定します。

この属性には、**TrendAutoRangeBeginValue** という名前でダイナミックプロパティを割り 当てることができます。 データタイプは DOUBLE です。

### **TrendAutoRangeEndTagName** プロパティ

#### **TrendAutoRangeEndTagName**

この属性は、値の範囲がオンラインタグを使って自動的に計算される場合に、値の範囲の 上限タグを設定します。

この属性には、**TrendAutoRangeEndTagName** という名前でダイナミックプロパティを割 り当てることができます。 データタイプは STRING です。

#### **TrendAutoRangeEndValue** プロパティ

### **TrendAutoRangeEndValue**

この属性は、値の範囲が上限および下限の設定に基づいて計算される場合に、値の範囲の 上限タグを設定します。

この属性には、**TrendAutoRangeEndValue** という名前でダイナミックプロパティを割り当 てることができます。 データタイプは DOUBLE です。

# **TrendAutoRangeSource** プロパティ

#### **TrendAutoRangeSource**

トレンドデータの値範囲の自動計算のモードを定義します。

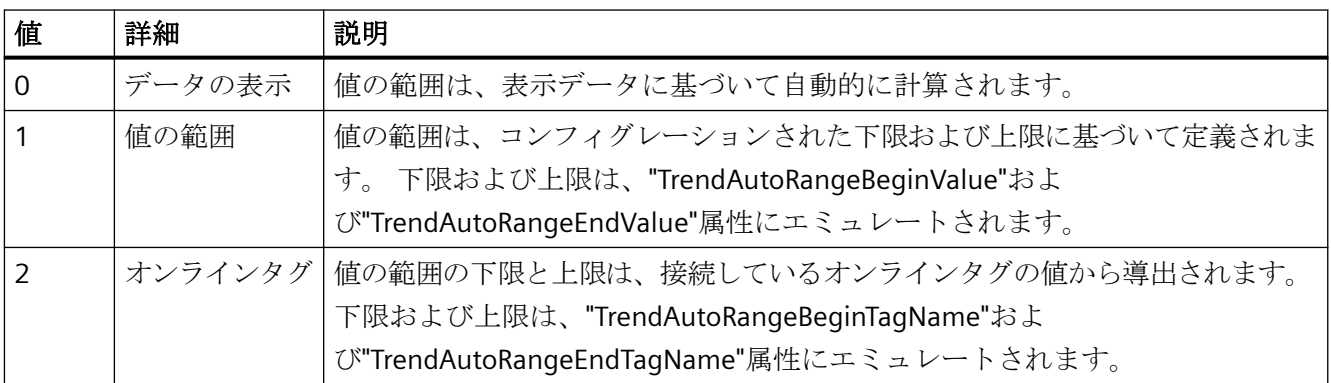

この属性には、**TrendAutoRangeSource** という名前でダイナミックプロパティを割り付け ることができます。 データタイプは LONG です。

# **TrendBeginTime** プロパティ

### 開始時間 **- TrendBeginTime**

選択されたトレンドのデータ転送の時間範囲の開始時間を定義します。

この属性には、**TrendBeginTime** という名前でダイナミックプロパティを割り当てること ができます。 データタイプは Date です。

### **TrendColor** プロパティ

### トレンド色 **- TrendColor**

トレンド色を指定します。 ボタンをクリックすると、[色の選択]ダイアログが開きます。

この属性には、**TrendColor** という名前でダイナミックプロパティを割り当てることがで きます。 データタイプは LONG です。

### **TrendCount** プロパティ

#### **TrendCount**

設定するトレンドの数を定義します。

この属性には、**TrendCount** という名前でダイナミックプロパティを割り当てることがで きます。 データタイプは LONG です。

### **TrendEndTime** プロパティ

#### 終了時間 **- TrendEndTime**

選択されたトレンドのデータ接続の時間範囲の終了を定義します。

この属性には、**TrendEndTime** という名前でダイナミックプロパティを割り当てることが できます。 データタイプは Date です。

# **TrendExtendedColorSet** プロパティ

#### 拡張 **- TrendExtendedColorSet**

点の色と塗りつぶし色のコンフィグレーションと、ランタイムでの色の表示を有効にしま す。

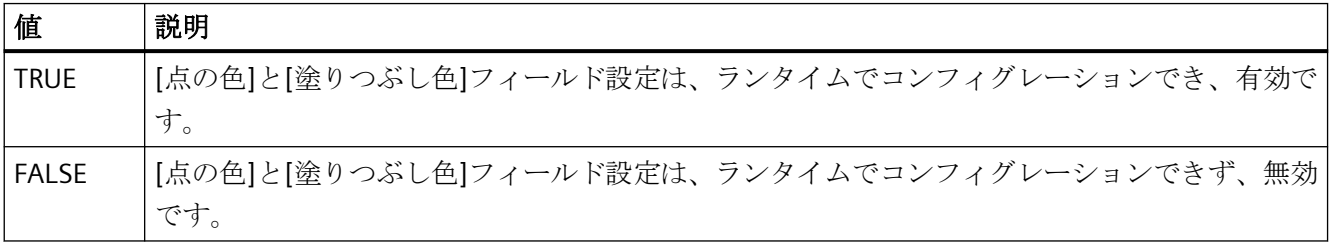

この属性には、**TrendExtendedColorSet** という名前でダイナミックプロパティを割り付け ることができます。 データタイプは BOOLEAN です。

プロセス画像の作成

*4.11* オブジェクトプロパティ

#### **TrendFill** プロパティ

#### 塗りつぶし **- TrendFill**

トレンドの下の領域を塗りつぶすか指定します。

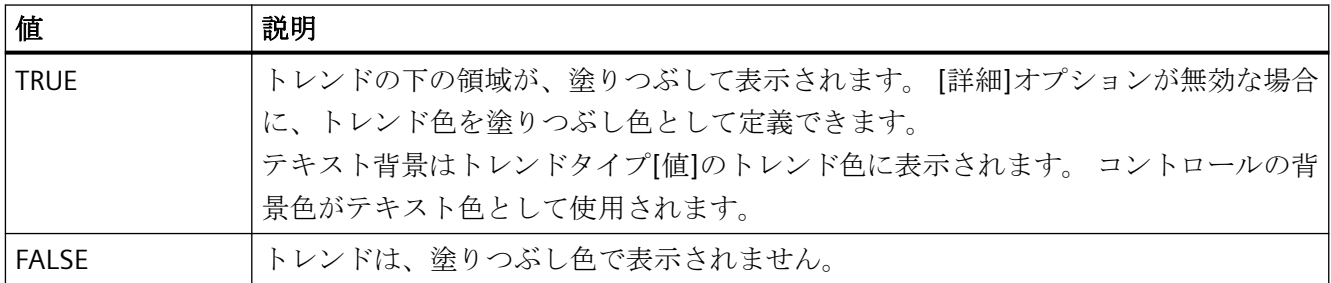

この属性には、**TrendFill** という名前でダイナミックプロパティを割り当てることができ ます。 データタイプは BOOLEAN です。

### **TrendFillColor** プロパティ

# 塗りつぶし色 **- TrendFillColor**

トレンドの塗りつぶし色を指定します。テキスト塗りつぶし色がトレンドタイプ[値]に特定 されます。

[塗りつぶし]オプションが有効であるか、"TrendFill"が"TRUE"である場合、塗りつぶし色が 使用されます。 ボタンをクリックすると、[色の選択]ダイアログが開きます。

設定ができるのは、[詳細]オプションが有効である

か、"TrendExtendedColorSet"が"TRUE"の場合のみです。

この属性には、**TrendFillColor** という名前でダイナミックプロパティを割り当てることが できます。 データタイプは LONG です。

### **TrendIndex** プロパティ

### **TrendIndex**

ここで、設定されたトレンドの 1 つを参照できます。 この属性を使用して、特定のトレ ンドに、他の属性の値を割り当てることができます。 ランタイム時にトレンドのプロパ ティを変更する前に、常にインデックスを設定する必要があります。

0 から"TrendIndex"-1 までの値が、"TrendCount"に有効です。 "TrendCount"属性は、設定 されるトレンドの数を定義します。

"TrendIndex"属性には、**TrendRepos** 属性でダイナミックプロパティを割り当てることが できます。 データタイプは LONG です。

# **TrendLabel** プロパティ

#### ラベル **- TrendLabel**

選択されたトレンドのラベルを定義します。 このラベルは、属 性"UseTrendNameAsLabel"の値が FALSE である場合に、ランタイムで表示されます。

この属性には、**TrendLabel** という名前でダイナミックプロパティを割り当てることがで きます。 データタイプは STRING です。

### **TrendLineStyle** プロパティ

#### 線のスタイル **- TrendLineStyle**

トレンドを表示する線のスタイルを定義します。

以下の設定を使用できます。

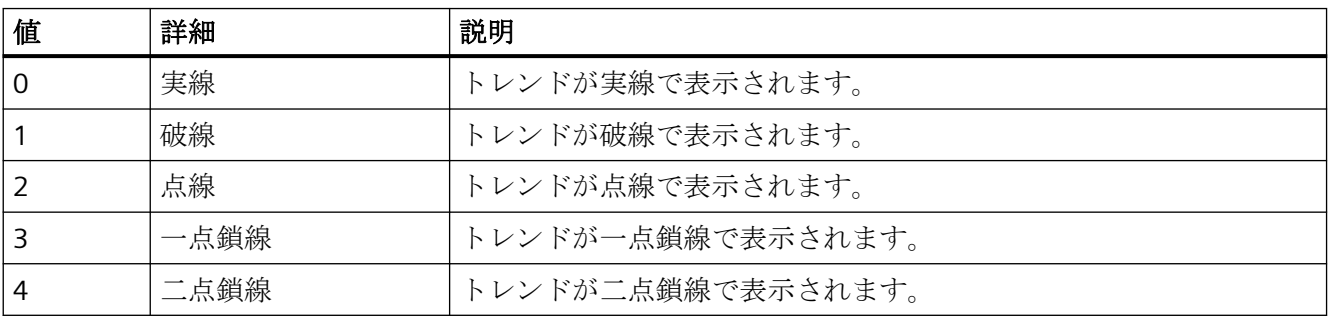

この属性には、**TrendLineStyle** という名前でダイナミックプロパティを割り付けることが できます。 データタイプは LONG です。

# **TrendLineType** プロパティ

### トレンドタイプ **- TrendLineType**

トレンドの表示方法を定義します。

プロセス画像の作成

*4.11* オブジェクトプロパティ

以下の設定を使用できます。

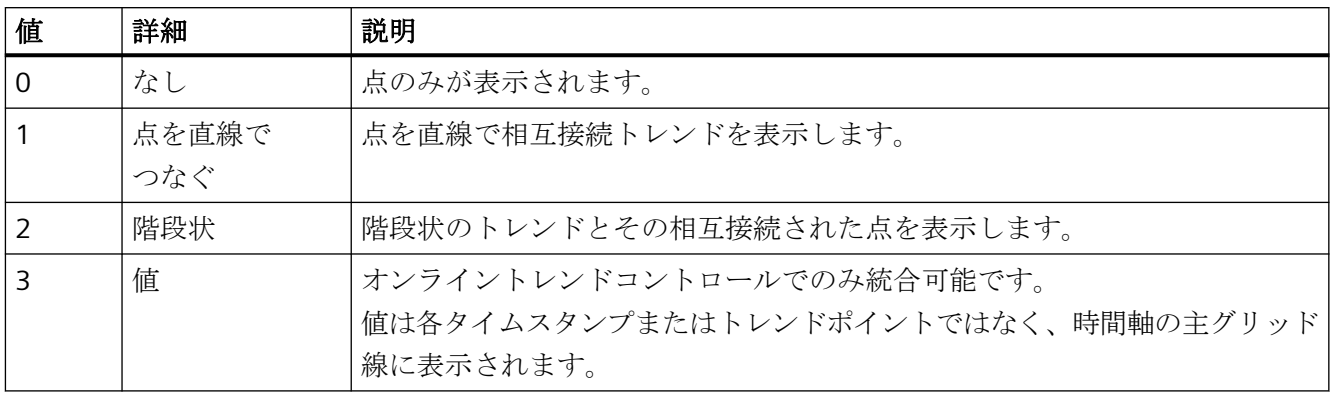

この属性には、**TrendLineType** という名前でダイナミックプロパティを割り付けることが できます。 データタイプは LONG です。

### **TrendLineWidth** プロパティ

### 線の太さ **- TrendLineWidth**

表示される線の太さを定義します。

この属性には、**TrendLineWidth** という名前でダイナミックプロパティを割り当てること ができます。 データタイプは LONG です。

# **TrendLowerLimit** プロパティ

#### **TrendLowerLimit**

タグの下限を指定します。 タグの値が"TrendLowerLimit"より小さい場合、値 は、"TrendLowerLimitColor"に設定されている色に基づいて特定されます。この設定が有効 なのは、属性"TrendLowerLimitColoring"の値が TRUE である場合のみです。

この属性には、**TrendLowerLimit** という名前でダイナミックプロパティを割り当てること ができます。 データタイプは DOUBLE です。

# **TrendLowerLimitColor** プロパティ

#### **TrendLowerLimitColor**

"TrendLowerLimit"の値より小さいタグ値の色を指定します。 この設定が有効なのは、属 性"TrendLowerLimitColoring"の値が TRUE である場合のみです。

この属性には、**TrendLowerLimitColor** という名前でダイナミックプロパティを割り当て ることができます。 データタイプは LONG です。

### **TrendLowerLimitColoring** プロパティ

#### **TrendLowerLimitColoring**

"TrendLowerLimitValue"の値より小さいタグ値を特定するための属 性"TrendLowerLimitColor"を、有効にします。

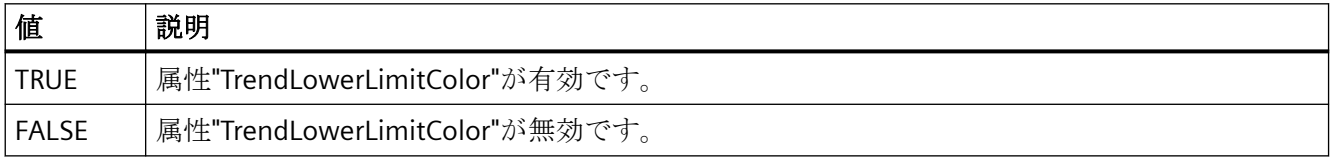

この属性には、**TrendLowerLimitColoring** という名前でダイナミックプロパティを割り付 けることができます。 データタイプは BOOLEAN です。

## **TrendMeasurePoints** プロパティ

#### 測定点数 **- TrendMeasurePoints**

選択されたトレンドを表示するための測定点の数を定義します。

ユーザーアーカイブからトレンドに供給される値ペアの数を定義します。

この属性には、**TrendMeasurePoints** という名前でダイナミックプロパティを割り当てる ことができます。 データタイプは LONG です。

# **TrendName** プロパティ

### オブジェクト名 **- TrendName**

選択されたトレンドの名前を表示します。 名前は[トレンド]タブで定義されます。

"TrendName"属性には、**TrendRename** 属性でダイナミックプロパティを割り当てること ができます。 データタイプは STRING です。

## **TrendPointColor** プロパティ

#### 点の色 **- TrendPointColor**

トレンドの点の色を定義します。 ボタンをクリックすると、[色の選択]ダイアログが開き ます。

設定ができるのは、[詳細]オプションが有効である

か、"TrendExtendedColorSet"が"TRUE"の場合のみです。

この属性には、**TrendPointColor** という名前でダイナミックプロパティを割り当てること ができます。 データタイプは LONG です。

# **TrendPointStyle** プロパティ

### 点のタイプ **- TrendPointStyle**

トレンドを表示する点のスタイルを定義します。

以下の設定を使用できます。

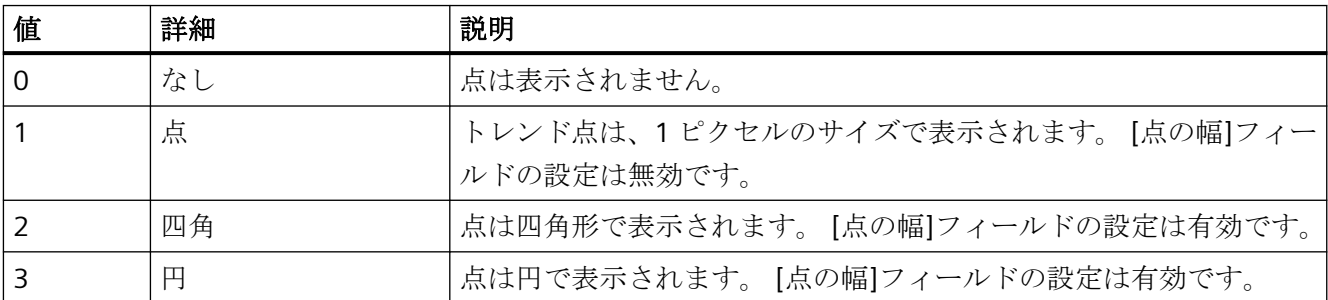

この属性には、**TrendPointStyle** という名前でダイナミックプロパティを割り付けること ができます。 データタイプは LONG です。

# **TrendPointWidth** プロパティ

### 点の幅 **- TrendPointWidth**

点の幅をピクセル単位で設定します。 点の幅を定義できるのは、「四角」と「円形」のタ イプに対してのみです。

この属性には、**TrendPointWidth** という名前でダイナミックプロパティを割り当てること ができます。 データタイプは LONG です。

# **TrendProvider** プロパティ

### データソース **- TrendProvider**

選択されたトレンドのデータソースを指定します。

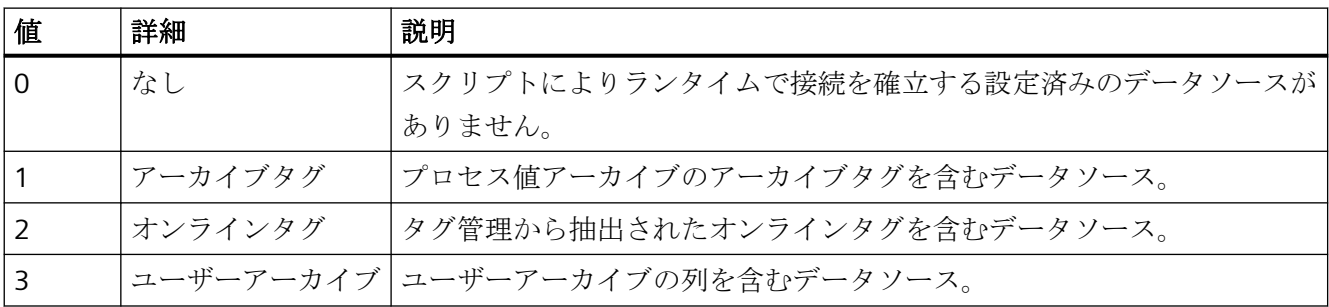

この属性には、**TrendProvider** という名前でダイナミックプロパティを割り付けることが できます。データタイプは LONG です。

## **TrendProviderCLSID\_FunctionTrend** プロパティ

#### **TrendProviderCLSID\_FunctionTrend**

選択されたトレンドのデータソースを指定します。

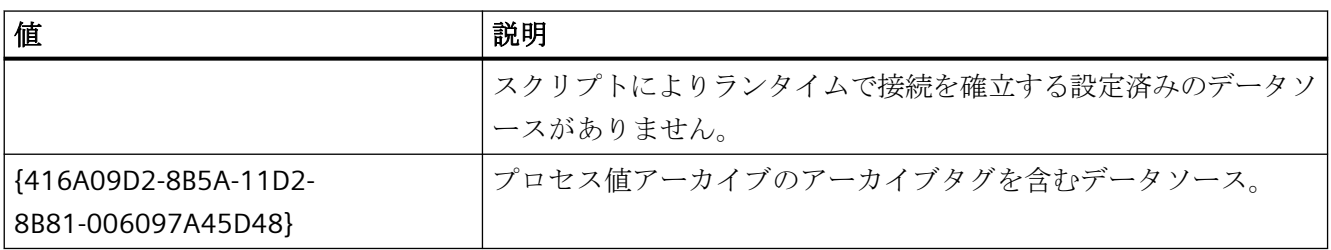

プロセス画像の作成

# *4.11* オブジェクトプロパティ

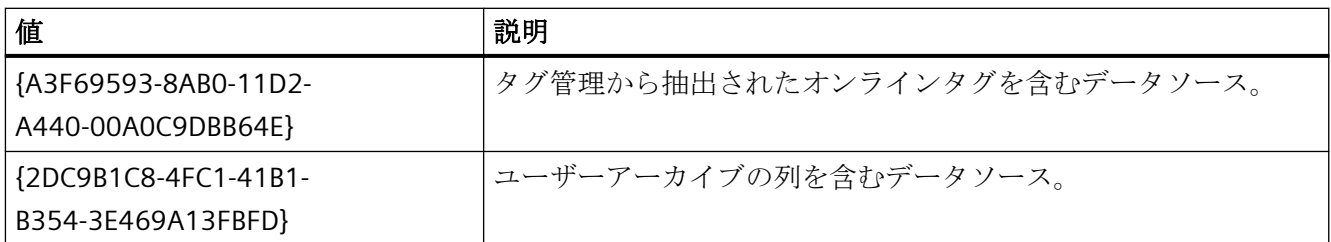

この属性には、**TrendProviderCLSID** という名前でダイナミックプロパティを割り付ける ことができます。データタイプは STRING です。

# **TrendProviderCLSID\_OnlineTrend** プロパティ

### **TrendProviderCLSID\_OnlineTrend**

選択されたトレンドのデータソースを指定します。

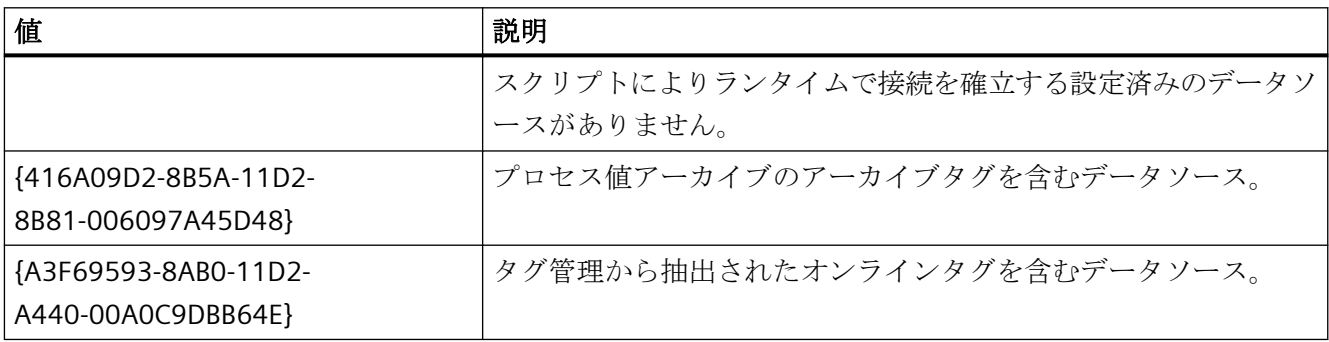

この属性には、**TrendProviderCLSID** という名前でダイナミックプロパティを割り付ける ことができます。データタイプは STRING です。

# **TrendRangeType** プロパティ

# 時間範囲設定 **- TrendRangeType**

選択されたトレンドにデータを供給する時間範囲を定義します。

測定点の数を定義できるのは、ユーザーアーカイブをデータソースとして選択する場合の みです。
以下のコンフィグレーションオプションを使用できます。

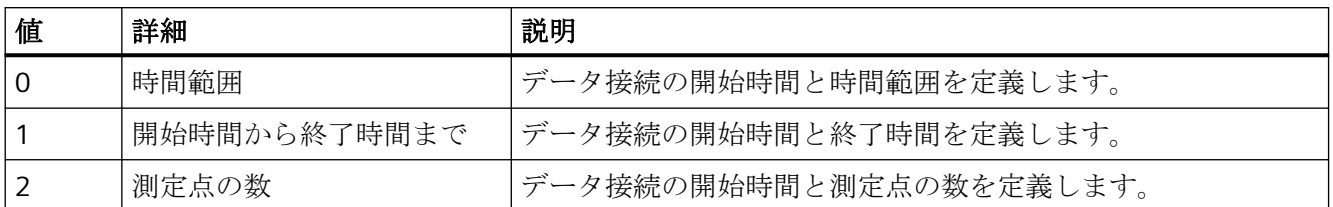

この属性には、**TrendRangeType** という名前でダイナミックプロパティを割り付けること ができます。 データタイプは LONG です。

### **TrendRemove** プロパティ

#### 削除 **- TrendRemove**

選択されたトレンドをリストから削除します。

この属性には、**TrendRemove** という名前でダイナミックプロパティを割り当てることが できます。 データタイプは STRING です。

#### **TrendRename** プロパティ

#### **TrendRename**

"TrendIndex"属性を使って参照されるトレンドの名前を、変更します。

この属性には、**TrendRename** という名前でダイナミックプロパティを割り当てることが できます。 "TrendRename"は、ダイナミック属性"TrendName"も設定します。 データタイ プは STRING です。

### **TrendRepos** プロパティ

#### 上へ**/**下へ **- TrendRepos**

[トレンド]ウィンドウでトレンドを再配置します。 [上へ]と[下へ]で、選択されたトレン ドをリスト内で上下に移動します。 これにより、ランタイムで表示されるトレンドを前景 または背景に移動します。

この属性には、**TrendRepos** という名前でダイナミックプロパティを割り当てることがで きます。 データタイプは LONG です。

### **TrendSelectTagName** プロパティ

#### **TrendSelectTagName**

WinCC OnlineTrendControl で、Y 軸データのソースのタグ名を選択するダイアログが開き ます。 プログラマは、ユーザーがたとえばボタンを使ってタグ名を選択することができ るように、この属性を設定します。

この属性には、**TrendSelectTagName** という名前でダイナミックプロパティを割り当てる ことができます。 データタイプは BOOLEAN です。

## **TrendSelectTagNameX** プロパティ

#### **TrendSelectTagNameX**

WinCC FunctionTrendControl で、X 軸データのソースのタグ名を選択するためのダイアロ グが開きます。 プログラマは、ユーザーがたとえばボタンを使ってタグ名を選択するこ とができるように、この属性を設定します。

この属性には、**TrendSelectTagNameX** という名前でダイナミックプロパティを割り当て ることができます。 データタイプは BOOLEAN です。

### **TrendSelectTagNameY** プロパティ

#### **TrendSelectTagNameY**

WinCC FunctionTrendControl で、Y 軸データのソースのタグ名を選択するダイアログが開 きます。 プログラマは、ユーザーがたとえばボタンを使ってタグ名を選択することがで きるように、この属性を設定します。

この属性には、**TrendSelectTagNameY** という名前でダイナミックプロパティを割り当て ることができます。 データタイプは BOOLEAN です。

### **TrendShowAlarms** プロパティ

#### アラームの表示 **- TrendShowAlarms**

接続されたオンラインタグがあり、[アラームの表示]オプションを有効にしている場合、 制限値違反のあるトレンド値に対するシンボルとヒントとして割り付けられたメッセージを 表示できます。オンラインタグの場合、限界値モニタリングは、アラームログで設定され ている必要があります。

赤いアイコンは、上限値または下限値違反を示しています。ヒントには、メッセージテキ ストおよびメッセージの情報テキストが含まれています。

「OpenPicture」ファンクションを使ってメッセージに「アラームでのループ」を設定した 場合、このシンボルをダブルクリックすると割り付けた画像にジャンプします。

この属性には、**TrendShowAlarms** という名前でダイナミックプロパティを割り付けるこ とができます。データタイプは BOOLEAN です。

## **TrendState** プロパティ

#### **TrendState**

ランタイム時に、選択された曲線のデータリンクのステータスを表示します。

この属性は、名前 **TrendState** でダイナミック化できます。 データタイプは LONG です。

## **TrendTagName** プロパティ

#### タグ名 **- TrendTagName**

接続されたタグのタグ名を表示します。このボタンは、オンラインタグまたはアーカイブ タグを選択するダイアログを開きます。

この属性には、**TrendTagName** という名前でダイナミックプロパティを割り付けること ができます。データタイプは STRING です。

## **TrendTagNameX** プロパティ

### タグ名 **X/**列 **X - TrendTagNameX**

相互接続されたタグまたは X 軸の列の名前を表示します。 選択ボタンを使って、設定し たデータソースのタグまたは列を選択します。

この属性には、**TrendTagNameX** という名前でダイナミックプロパティを割り当てること ができます。 データタイプは STRING です。

### **TrendTagNameY** プロパティ

### タグ名 **Y/**列 **Y - TrendTagNameY**

相互接続されたタグまたは Y 軸の列の名前を表示します。 選択ボタンを使って、設定し たデータソースのタグまたは列を選択します。

この属性には、**TrendTagNameY** という名前でダイナミックプロパティを割り当てること ができます。 データタイプは STRING です。

## **TrendTimeAxis** プロパティ

## 時間軸 **- TrendTimeAxis**

選択されたトレンドに使用される時間軸を定義します。 [時間軸]タブで、使用できる時間軸 を定義します。

この属性には、**TrendTimeAxis** という名前でダイナミックプロパティを割り当てることが できます。 データタイプは STRING です。

## **TrendTimeRangeBase** プロパティ

#### 時間範囲 **- TrendTimeRangeBase**

時間範囲の計算の時間単位を定義します。

以下の時間単位を使用できます。

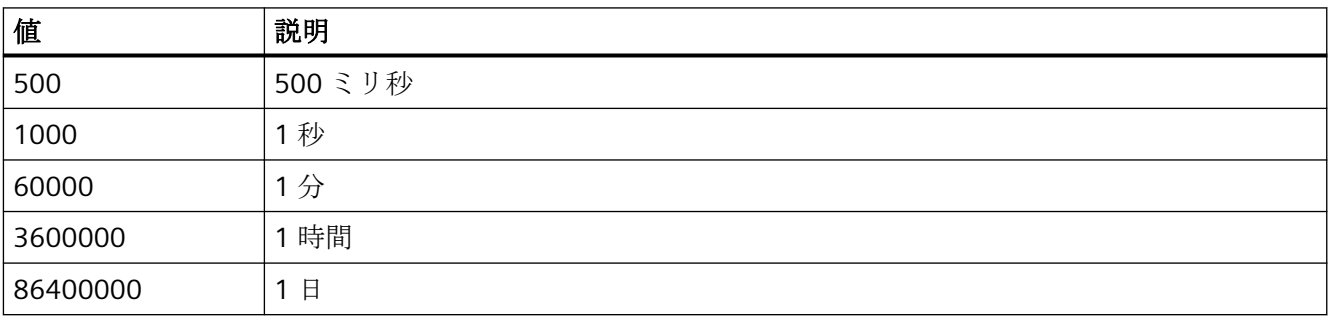

この属性には、**TrendTimeRangeBase** という名前でダイナミックプロパティを割り付け ることができます。 データタイプは LONG です。

## **TrendTimeRangeFactor** プロパティ

#### 時間範囲 **- TrendTimeRangeFactor**

時間範囲の計算の係数を定義します。 整数の係数のみが有効です。

この属性には、**TrendTimeRangeFactor** という名前でダイナミックプロパティを割り当て ることができます。 データタイプは SHORT です。

## **TrendTrendWindow** プロパティ

#### **[**トレンド**]**ウィンドウ **- TrendTrendWindow**

選択されたトレンドを表示する[トレンド]ウィンドウを定義します。 [トレンドウィンドウ] タブで、使用できる[トレンド]ウィンドウを定義します。

この属性には、**TrendTrendWindow** という名前でダイナミックプロパティを割り当てる ことができます。 データタイプは STRING です。

## **TrendUncertainColor** プロパティ

#### **TrendUncertainColor**

ランタイムの起動後、初期値が不明な場合、または代替値が使用されている場合、値は不 確定な状態です。 これらの値の色識別子を定義するため、属性"TrendUncertainColor"を設 定します。 "TrendUncertainColoring"属性は、この設定を評価するかどうかを決定します。

この属性には、**TrendUncertainColor** という名前でダイナミックプロパティを割り当てる ことができます。 データタイプは LONG です。

# **TrendUncertainColoring** プロパティ

### **TrendUncertainColoring**

ランタイムの起動後、初期値が不明な場合、または代替値が使用されている場合、値は不 確定な状態です。 "TrendUncertainColoring"属性は、"TrendUncertainColor"に設定されてい る色に基づくこのような値の識別を有効にするために、使用されます。

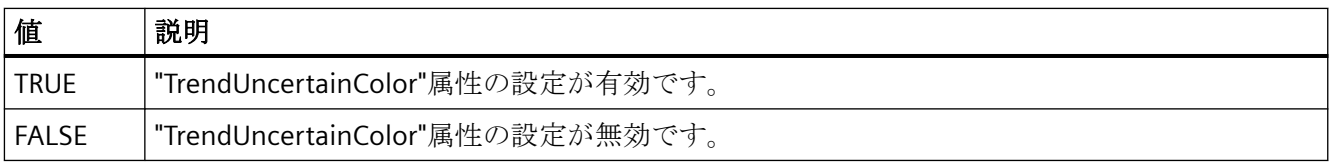

この属性には、**TrendUncertainColoring** という名前でダイナミックプロパティを割り付 けることができます。 データタイプは BOOLEAN です。

## **TrendUpperLimit** プロパティ

### **TrendUpperLimit**

タグの上限を指定します。タグが"TrendUpperLimit"の値を超える場合、値は" TrendUpperLimitColor"に設定されている色を使用してマークされます。この設定が有効な のは、属性"TrendUpperLimitColoring"の値が TRUE"である場合のみです。

この属性には、**TrendUpperLimit** という名前でダイナミックプロパティを割り付けること ができます。データタイプは DOUBLE です。

## **TrendUpperLimitColor** プロパティ

## **TrendUpperLimitColor**

"TrendLowerLimit"の値を上回るタグ値を指定するための色を指定します。この設定が有効 なのは、属性"TrendUpperLimitColoring"の値が TRUE"である場合のみです。

この属性には、**TrendUpperLimitColor** という名前でダイナミックプロパティを割り付け ることができます。データタイプは LONG です。

# **TrendUpperLimitColoring** プロパティ

## **TrendUpperLimitColoring**

"TrendUpperLimit"の限界値を超えるタグ値を識別するために属性" TrendUpperLimitColor"を使用するかどうかを指定します。

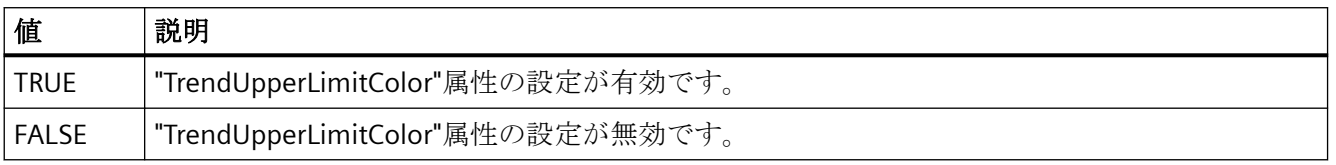

この属性には、**TrendUpperLimitColoring** という名前でダイナミックプロパティを割り付 けることができます。データタイプは BOOLEAN です。

## **TrendValueAlignment** のプロパティ

## 整列 **- TrendValueAlignment**

トレンドタイプ[値]の表示値の整列を特定します。

以下の設定はトレンド文書方向により可能です。

• トレンドの文書方向は[右から]または[左から]です。

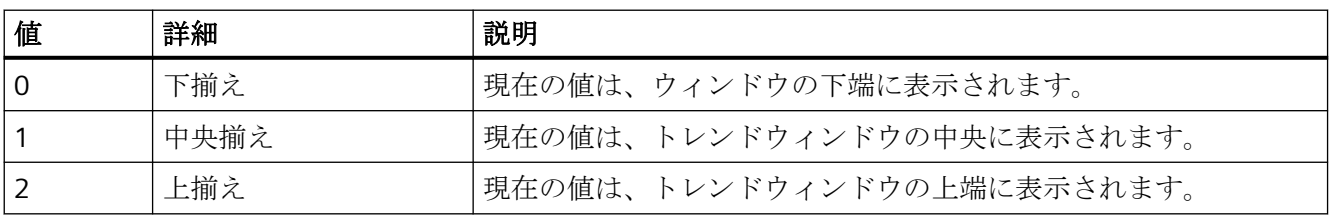

• トレンドの文書方向は[上から]または[下から]です。

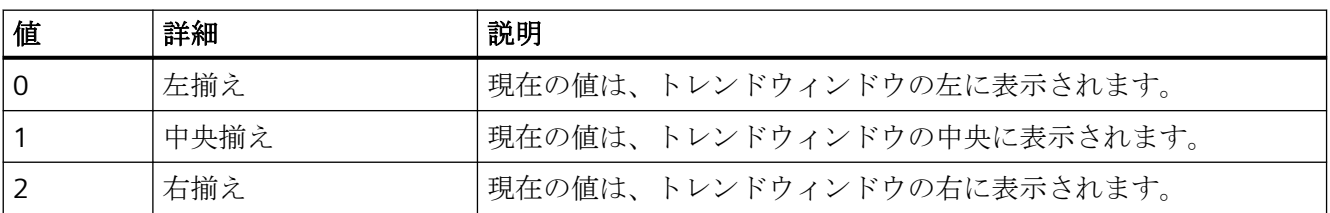

この属性には、**TrendValueAlignment** という名前でダイナミックプロパティを割り当て ることができます。データタイプは LONG です。

### **TrendValueAxis** プロパティ

### 値軸 **- TrendValueAxis**

選択されたトレンドに使用される値軸を定義します。 [値軸]タブで、使用できる値軸を定義 します。

この属性には、**TrendValueAxis** という名前でダイナミックプロパティを割り当てること ができます。 データタイプは STRING です。

# **TrendValueUnit** のプロパティ

### ユニット **- TrendValueUnit**

表示値に加えられるトレンドタイプ[値]に関するユニットを特定します(例: "%" または "°C")。

この属性には、**TrendValueUnit** という名前でダイナミックプロパティを割り当てること ができます。データタイプは STRING です。

## **TrendVisible** プロパティ

### トレンド **- TrendVisible**

リストには、作成したすべてのトレンドが表示されます。

リストから、[トレンド]ウィンドウに表示されるトレンドを選択します。

リストのトレンドエントリをクリックして、プロパティを適用し、トレンドに軸と[トレ ンド]ウィンドウを割り当てます。

この属性には、**TrendVisible** という名前でダイナミックプロパティを割り当てることがで きます。 データタイプは BOOLEAN です。

### **TrendXAxis** プロパティ

#### **X** 軸 **- TrenedXAxis**

選択されたトレンドに使用される X 軸を定義します。 [X 軸]タブで、使用できる X 軸を定 義します。

この属性には、**TrendXAxis** という名前でダイナミックプロパティを割り当てることがで きます。 データタイプは STRING です。

## **TrendYAxis** プロパティ

#### **Y** 軸 **- TrendYAxis**

選択されたトレンドに使用される Y 軸を定義します。 [Y 軸]タブで、使用できる Y 軸を定義 します。

この属性には、**TrendYAxis** という名前でダイナミックプロパティを割り当てることがで きます。 データタイプは STRING です。

## **TrendWindow**

**TrendWindowAdd** プロパティ

### 新規作成 **- TrendWindowAdd**

新しい[トレンド]ウィンドウを作成します。

この属性には、**TrendWindowAdd** という名前でダイナミックプロパティを割り当てるこ とができます。 データタイプは STRING です。

## **TrendWindowCoarseGrid** プロパティ

### メイングリッド線 **- TrendWindowCoarseGrid**

メインスケールのグリッド線を表示します。

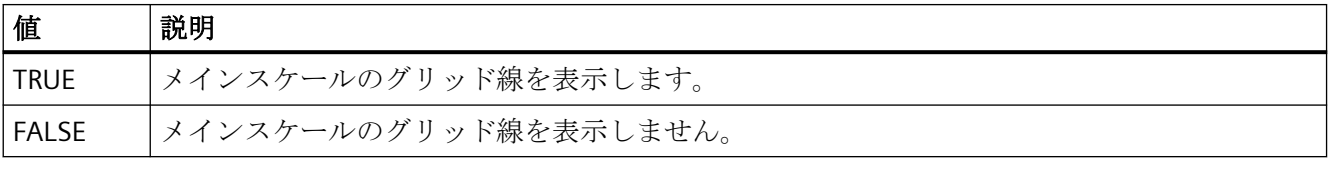

この属性には、**TrendWindowCoarseGrid** という名前でダイナミックプロパティを割り付 けることができます。 データタイプは BOOLEAN です。

## **TrendWindowCoarseGridColor** プロパティ

### メインスケールの色 **- TrendWindowCoarseGridColor**

メインスケールのグリッド色を定義します。 ボタンをクリックすると、[色の選択]ダイア ログが開きます。

この属性には、**TrendWindowCoarseGridColor** という名前でダイナミックプロパティを割 り当てることができます。 データタイプは LONG です。

### **TrendWindowCount** プロパティ

### **TrendWindowCount**

設定するトレンド表示の数を定義します。

この属性には、**TrendWindowCount** という名前でダイナミックプロパティを割り当てる ことができます。 データタイプは LONG です。

## **TrendWindowFineGrid** プロパティ

### 二次グリッド線 **- TrendWindowFineGrid**

二次スケールのグリッド線を表示します。

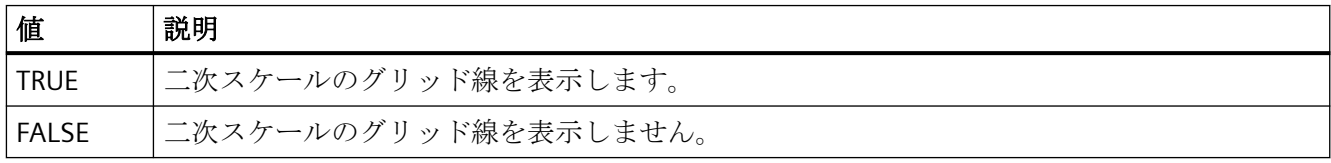

この属性には、**TrendWindowFineGrid** という名前でダイナミックプロパティを割り付け ることができます。 データタイプは BOOLEAN です。

### **TrendWindowFineGridColor** プロパティ

### 二次スケールの色 **- TrendWindowFineGridColor**

メインスケールのグリッド色を定義します。 ボタンをクリックすると、[色の選択]ダイア ログが開きます。

この属性には、**TrendWindowFineGridColor** という名前でダイナミックプロパティを割り 当てることができます。 データタイプは LONG です。

### **TrendWindowForegroundTrendGrid** プロパティ

### 前景トレンド専用 **- TrendWindowForegroundTrendGrid**

[トレンド]ウィンドウに前景トレンド専用のグリッド線を表示します。

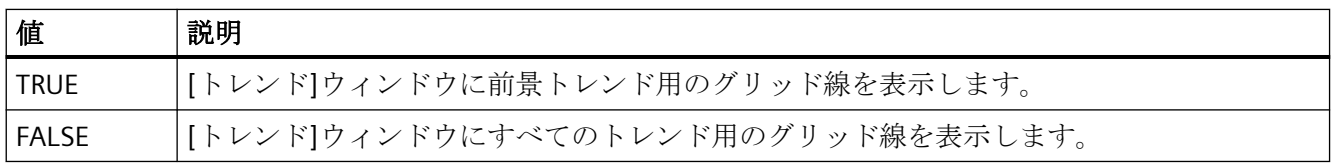

この属性には、**TrendWindowForegroundTrendGrid** という名前でダイナミックプロパテ ィを割り付けることができます。 データタイプは BOOLEAN です。

### **TrendWindowGridInTrendColor** プロパティ

#### トレンド色の使用 **- TrendWindowGridInTrendColor**

メインスケールのグリッド線の表示に使用するトレンド色を設定します。

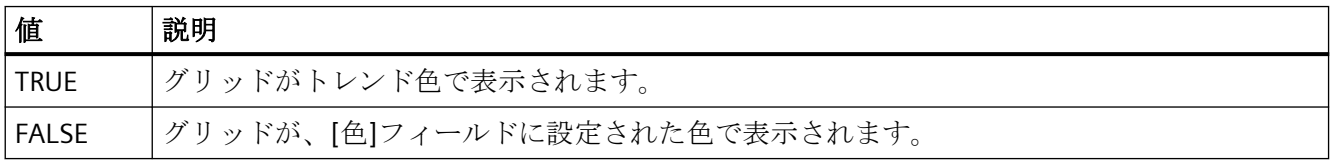

この属性には、**TrendWindowGridInTrendColor** という名前でダイナミックプロパティを 割り付けることができます。 データタイプは BOOLEAN です。

### **TrendWindowHorizontalGrid** プロパティ

#### **X** 軸用 **- TrendWindowVerticalGrid**

水平グリッド線を表示します。

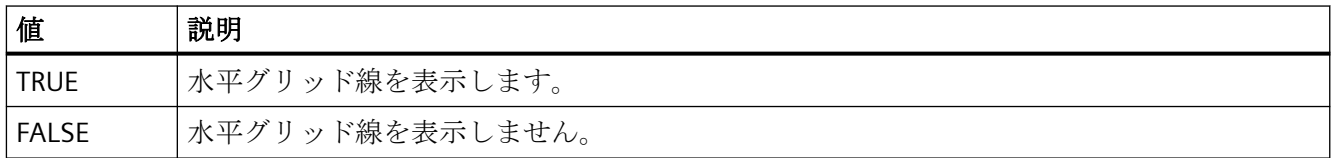

この属性には、**TrendWindowHorizontalGrid** という名前でダイナミックプロパティを割 り付けることができます。 データタイプは BOOLEAN です。

## **TrendWindowIndex** プロパティ

### **TrendWindowIndex**

設定したトレンド表示を参照します。 この属性を使用して、特定のトレンド表示に、他の 属性の値を割り当てることができます。

0 から"TrendWindowIndex"-1 までの値が、"TrendWindowCount"に有効です。 "TrendWindowCount"属性は、設定されるトレンド表示の数を定義します。

"TrendWindowIndex"属性には、**TrendWindowRepos** 属性でダイナミックプロパティを割 り当てることができます。 データタイプは LONG です。

## **TrendWindowName** プロパティ

## オブジェクト名 **- TrendWindowName**

選択された[トレンド]ウィンドウの名前を定義します。

"TrendWindowName"属性には、**TrendWindowRename** 属性でダイナミックプロパティを 割り当てることができます。 データタイプは STRING です。

### **TrendWindowRemove** プロパティ

#### 削除 **- TrendWindowRemove**

選択された[トレンド]ウィンドウをリストから削除します。

この属性には、**TrendWindowRemove** という名前でダイナミックプロパティを割り当て ることができます。 データタイプは STRING です。

### **TrendWindowRename** プロパティ

#### **TrendWindowRename**

"TrendWindowIndex"属性を使って参照されるトレンド表示の名前を変更します。

この属性には、**TrendWIndowRename** という名前でダイナミックプロパティを割り当て ることができます。 "TrendWindowRename"は、ダイナミック属性"TrendWindowName"も 設定します。 データタイプは STRING です。

### **TrendWindowRepos** プロパティ

### 上へ**/**下へ **- TrendWindowRepos**

[トレンド]ウィンドウのソート順序を変更します。 [上へ]と[下へ]で、選択されたトレン ドをリスト内で上下に移動します。

リストのソート順序により、コントロールでの位置が定義されます。 最初の[トレンド]ウ ィンドウが最後の位置に表示され、最後のものが一番上の位置に表示されます。

この属性には、**TrendWindowRepos** という名前でダイナミックプロパティを割り当てる ことができます。 データタイプは LONG です。

## **TrendWindowRulerColor** プロパティ

### ルーラーの色 **- TrendWindowRulerColor**

ルーラーの色を指定します。 ボタンをクリックすると、[色の選択]ダイアログが開きま す。

ルーラーの色は、[1 - グラフィック]がルーラーの表示用にまた は"TrendWindowRulerStyle"に設定されている場合、設定および表示できます。

この属性には、**TrendWindowRulerColor** という名前でダイナミックプロパティを割り当 てることができます。 データタイプは LONG です。

## **TrendWindowRulerLayer** プロパティ

### ルーラーレイヤ **- TrendWindowRulerLayer**

[トレンド]ウィンドウのルーラーの表示レイヤを定義します。

以下の設定を使用できます。

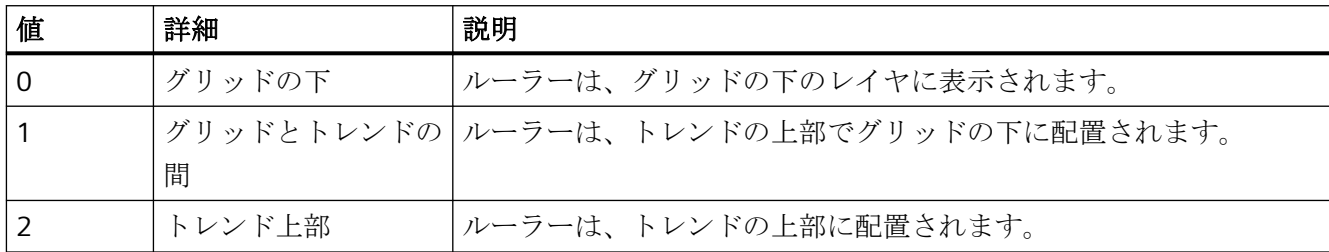

この属性には、**TrendWindowRulerLayer** という名前でダイナミックプロパティを割り付 けることができます。 データタイプは LONG です。

## **TrendWindowRulerStyle** プロパティ

### ルーラー **- TrendWindowRulerStyle**

ルーラーの外観を定義します。

以下の設定を使用できます。

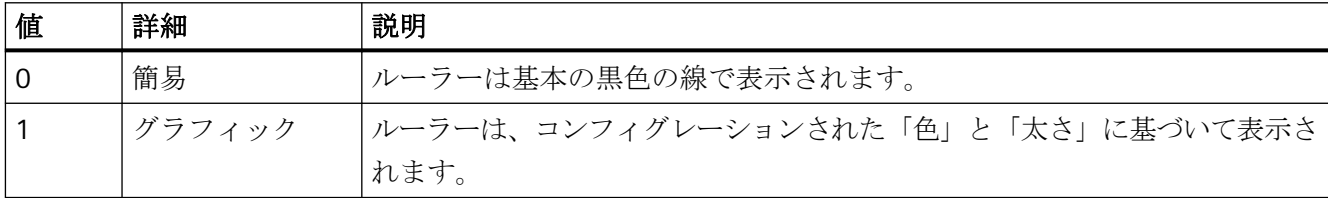

この属性には、**TrendWindowRulerStyle** という名前でダイナミックプロパティを割り付 けることができます。 データタイプは LONG です。

# **TrendWindowRulerWidth** プロパティ

ルーラーの幅 **- TrendWindowRulerWidth**

ルーラーの幅をピクセル単位で定義します。

ルーラーの幅は、[1 - グラフィック]がルーラーの表示用にまた は"TrendWindowRulerStyle"に対して設定されている場合、設定および表示できます。

この属性には、**TrendWindowRulerWidth** という名前でダイナミックプロパティを割り当 てることができます。 データタイプは LONG です。

## **TrendWindowSpacePortion** プロパティ

#### プロポーショナルエリア **- TrendWindowSpacePortion**

選択した曲線に使用するトレンドウィンドウの比率を指定します。

この属性には、**TrendWindowSpacePortion** という名前でダイナミックプロパティを割り 当てることができます。 データタイプは LONG です。

**TrendWindowStatisticRulerColor** プロパティ

# 統計領域用ルーラーの色 **- TrendWindowStatisticRulerColor**

統計領域用ルーラーの色を指定します。 ボタンで、色を選択するための[色の選択]ダイア ログが開きます。

ルーラーの色は、[1 - グラフィック]が統計領域のルーラーの表示用または [TrendWindowStatisticRulerStyle]に設定されている場合、設定および表示できます。

この属性には、**TrendWindowStatisticRulerColor** という名前でダイナミックプロパティを 割り当てることができます。 データタイプは LONG です。

**TrendWindowStatisticRulerStyle** プロパティ

### 統計領域用ルーラー **- TrendWindowStatisticRulerStyle**

統計領域を定義するためのルーラーを表示します。

以下の設定を使用できます。

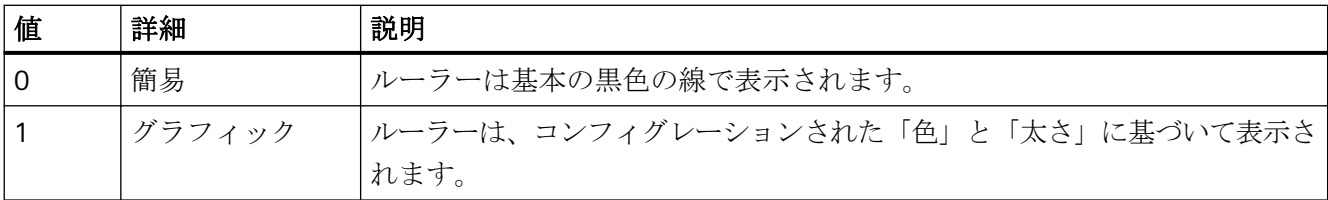

この属性には、**TrendWindowStatisticRulerStyle** という名前でダイナミックプロパティを 割り付けることができます。 データタイプは LONG です。

## **TrendWindowStatisticRulerWidth** プロパティ

### 統計領域用ルーラーの幅 **- TrendWindowStatisticRulerWidth**

統計領域用ルーラーの幅をピクセル単位で定義します。

ルーラーの幅は、[1 - グラフィック]が統計領域のルーラーの表示用または [TrendWindowStatisticRulerStyle]に設定されている場合、設定および表示できます。

この属性には、**TrendWindowStatisticRulerWidth** という名前でダイナミックプロパティ を割り当てることができます。 データタイプは LONG です。

## **TrendWindowVerticalGrid** プロパティ

### **Y** 軸用 **- TrendWindowVerticalGrid**

垂直グリッド線を表示します。

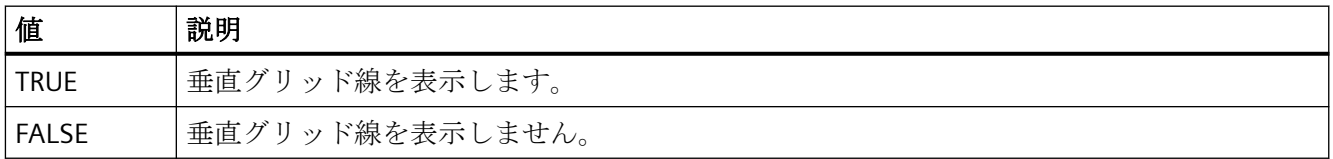

この属性には、**TrendWindowVerticalGrid** という名前でダイナミックプロパティを割り付 けることができます。 データタイプは BOOLEAN です。

## **TrendWindowVisible** プロパティ

#### **[**トレンド**]**ウィンドウ **- TimeAxisTrendWindow**

リストに、作成したすべての[トレンド]ウィンドウが表示されます。

リストから、コントロールに表示される[トレンド]ウィンドウを選択します。

リストエントリをクリックして、ルーラーとグリッド線のプロパティを適用します。

この属性には、**TrendWindowVisible** という名前でダイナミックプロパティを割り当てる ことができます。 データタイプは BOOLEAN です。

# **4.11.6.18 U**

# **UseColumnBackColor** プロパティ

## 列の色**/**背景の使用 **- UseColumnBackColor**

列の背景色として有効にする設定を指定します。

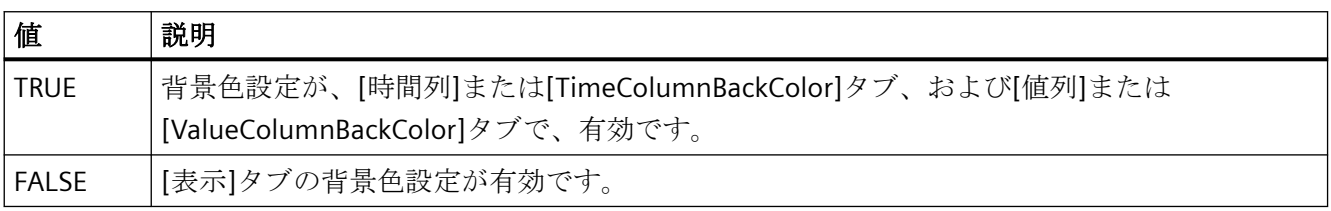

この属性には、**UseColumnBackColors** という名前でダイナミックプロパティを割り付け ることができます。 データタイプは BOOLEAN です。

## **UseColumnForeColor** プロパティ

## 列の色**/**フォントの使用 **- UseColumnForeColor**

列に対して有効なフォント色設定を定義します。

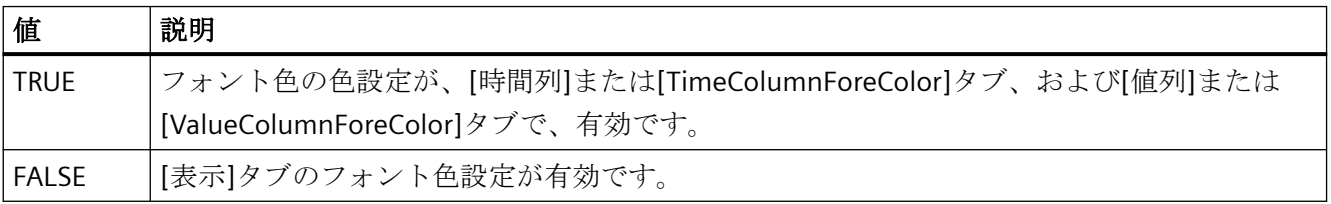

この属性には、**UseColumnForeColors** という名前でダイナミックプロパティを割り付け ることができます。 データタイプは BOOLEAN です。

## **UserEditMode** プロパティ

### 編集モードユーザー **- UserEditMode**

ユーザープロパティに関連して、WinCC UserAdminControl でユーザーが持つ編集オプシ ョンを指定します。

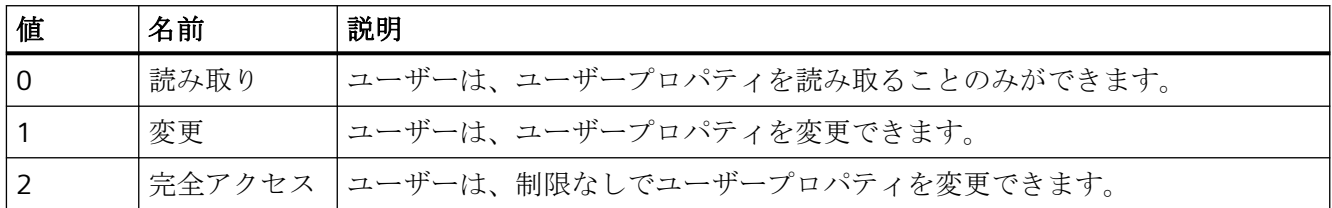

この属性には、**UserEditMode** という名前を使用してダイナミックプロパティを割り付け ることができます。データタイプは LONG です。

## **UseHeaderFont** プロパティ

### **UseHeaderFont**

WinCC UserAdminControl のテーブルヘッダーに[HeaderFont]属性で定義されたフォントを 使用するかどうかを指定します。

この属性には、**UseHeaderFont** という名前を使用してダイナミックプロパティを割り付け ることができます。データタイプは BOOLEAN です。

### **UseMessageColor** プロパティ

#### メッセージ色の表示 **- UseMessageColor**

ハンドシェイクによって合意された色を使ったメッセージ出力を、設定します。

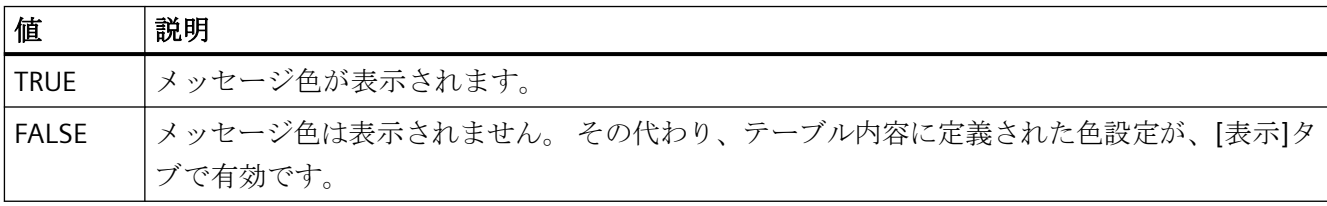

この属性には、**UseMessageColor** という名前でダイナミックプロパティを割り付けるこ とができます。 データタイプは BOOLEAN です。

## **UseSelectedTitleColor** プロパティ

### 選択色 **- UseSelectedTitleColor**

選択されたテーブルセルのヘッダーに選択色を使用するかを指定します。

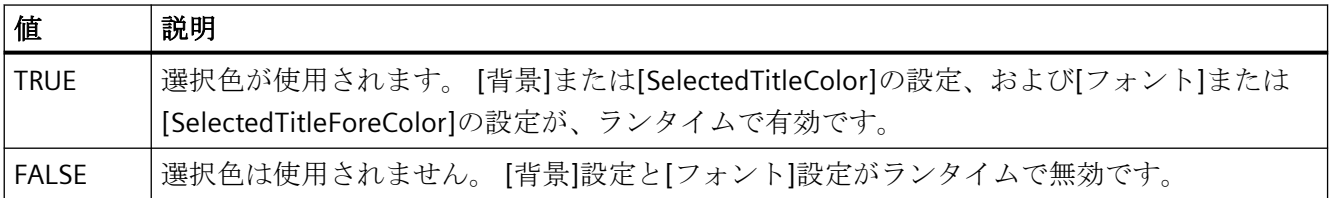

この属性には、**UseSelectedTitleColor** という名前でダイナミックプロパティを割り付け ることができます。 データタイプは BOOLEAN です。

# **UseSourceBackColors** プロパティ

## 背景色の適用 **- UseSourceBackColors**

[ソース]フィールドに定義されたコントロールから抽出された背景色が、設定されます。

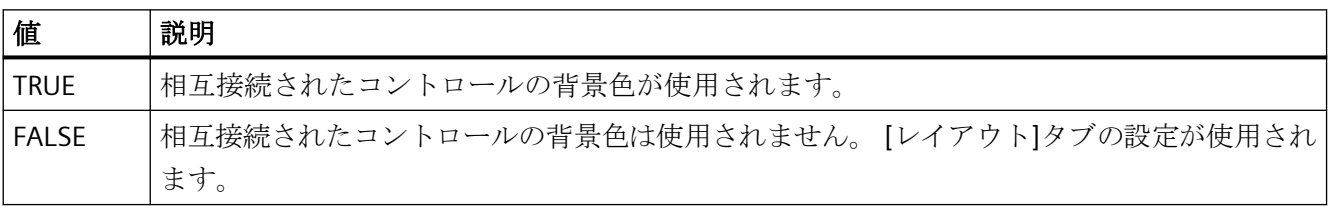

この属性には、**UseSourceBackColors** という名前でダイナミックプロパティを割り付け ることができます。 データタイプは BOOLEAN です。

## **UseSourceForeColors** プロパティ

### フォント色の適用 **- UseSourceForeColors**

[ソース]フィールドに定義されたコントロールから抽出されたフォント色が、設定されま す。

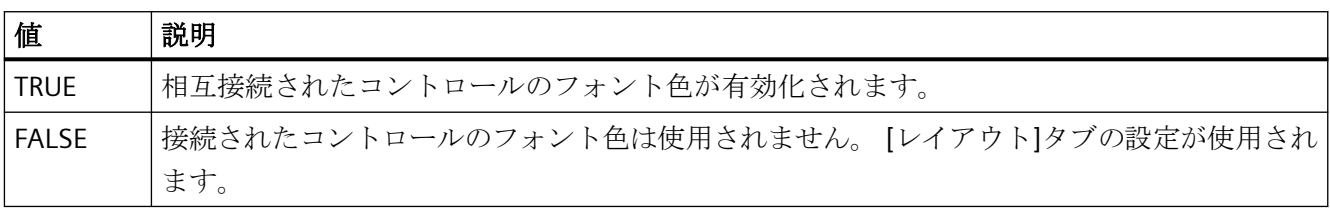

この属性には、**UseSourceForeColors** という名前でダイナミックプロパティを割り付ける ことができます。 データタイプは BOOLEAN です。

## **UseTableColor2** プロパティ

### 行の色 **2 - UseTableColor2**

テーブルの表示に 2 番目の行の色を使用するかを指定します。

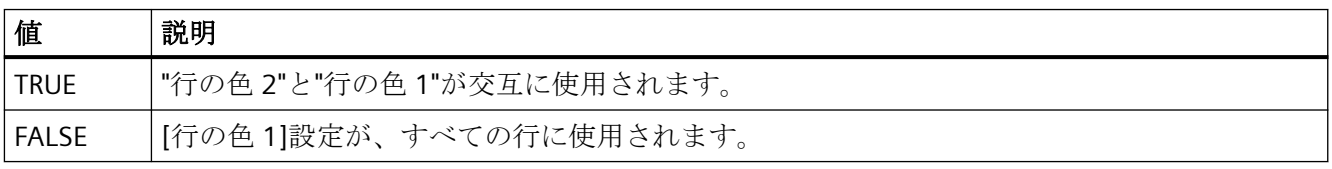

この属性には、**UseTableColor2** という名前でダイナミックプロパティを割り付けること ができます。 データタイプは BOOLEAN です。

# **UseTrendNameAsLabel** プロパティ

### **UseTrendNameAsLabel**

ランタイムでトレンドにラベル付けするための"TrendName"または"TrendLabel"属性を設定 します。

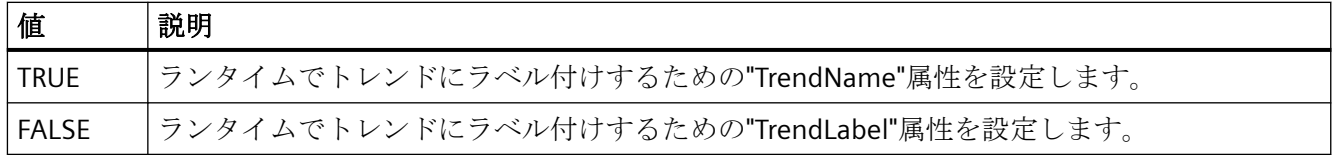

この属性には、**UseTrendNameAsLabel** という名前でダイナミックプロパティを割り付け ることができます。 データタイプは BOOLEAN です。

**4.11.6.19 V**

**ValueAxis**

**ValueAxisAdd** プロパティ

#### 新規作成 **- ValueAxisAdd**

新しい値軸を作成します。

この属性には、**ValueAxisAdd** という名前でダイナミックプロパティを割り当てることが できます。 データタイプは STRING です。

# **ValueAxisAlign** プロパティ

#### 整列 **- ValueAxisAlign**

選択された値軸の整列モードを指定します。

以下の設定を使用できます。

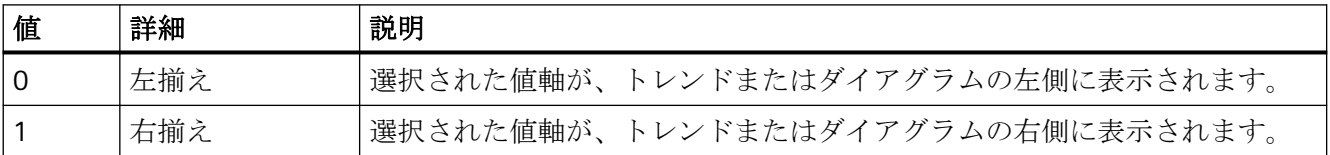

この属性には、**ValueAxisAlign** という名前でダイナミックプロパティを割り付けること ができます。データタイプは LONG です。

# **ValueAxisAutoPrecisions** プロパティ

## 自動小数位 **- ValueAxisAutoPrecisions**

小数の精度を自動的に設定します。

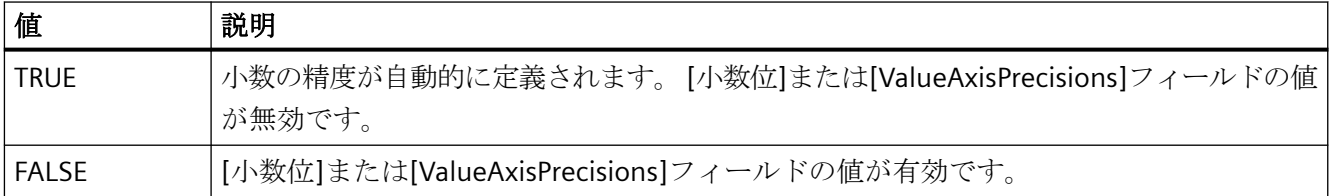

この属性には、**ValueAxisAutoPrecisions** という名前でダイナミックプロパティを割り付 けることができます。 データタイプは BOOLEAN です。

## **ValueAxisAutoRange** プロパティ

### 自動値範囲 **- ValueAxisAutoRange**

値範囲を自動計算します。

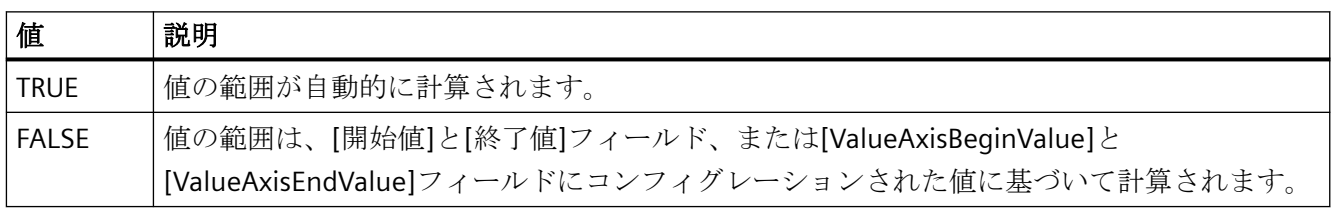

この属性には、**ValueAxisAutoRange** という名前でダイナミックプロパティを割り付ける ことができます。 データタイプは BOOLEAN です。

## **ValueAxisBarWindow** プロパティ

## ダイアグラムウィンドウ **- ValueAxisBarWindow**

選択された値軸が使用されるダイアグラムウィンドウを指定します。[ダイアグラムウィ ンドウ]タブ内または[BarWindowAdd]を使用して、使用可能なダイアログウィンドウを指 定します。

この属性には、**ValueAxisBarWindow** という名前を使用してダイナミックプロパティを割 り付けることができます。データタイプは STRING です。

## **ValueAxisBeginValue** プロパティ

### 値範囲の開始値 **- ValueAxisBeginValue**

選択された値軸の開始値を指定します。 [自動]オプションが無効か[ValueAxisAutoRange] が"FALSE"である場合、値を設定できます。

この属性には、**ValueAxisBeginValue** という名前でダイナミックプロパティを割り当てる ことができます。 データタイプは DOUBLE です。

### **ValueAxisColor** プロパティ

### 値軸の色 **- ValueAxisColor**

時間軸の色を指定します。ボタンで、色を選択するための[色の選択]ダイアログが開きま す。

この設定が有効なのは、[トレンド色の使用]または[ダイアログ色の使用]オプションが無効 か、[ValueAxisInTrendColor]が[FALSE]な場合のみです。

この属性には、**ValueAxisColor** という名前でダイナミックプロパティを割り付けること ができます。データタイプは LONG です。

### **ValueAxisCount** プロパティ

### **ValueAxisCount**

設定する値軸の数を定義します。

この属性には、**ValueAxisCount** という名前でダイナミックプロパティを割り当てること ができます。 データタイプは LONG です。

### **ValueAxisEndValue** プロパティ

### 値範囲の終了値 **- ValueAxisEndValue**

選択された値軸の終了値を指定します。 [自動]オプションが無効か[ValueAxisAutoRange] が"FALSE"である場合、値を設定できます。

この属性には、**ValueAxisEndValue** という名前でダイナミックプロパティを割り当てる ことができます。 データタイプは DOUBLE です。

## **ValueAxisExponentialFormat** プロパティ

#### 指数表記 **- ValueAxisExponentialFormat**

選択された値軸の値の、指数表記による表示を設定します。

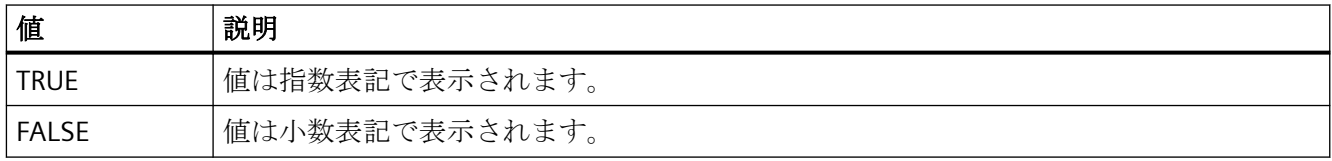

この属性には、**ValueAxisExponentialFormat** という名前でダイナミックプロパティを割 り付けることができます。 データタイプは BOOLEAN です。

## **ValueAxisInBarColor** プロパティ

## ダイアグラム内の色 **- ValueAxisInBarColor**

選択された値軸がダイアグラムの色で表示されるかどうかを指定します。ダイアグラムウ ィンドウに複数のダイアグラムが存在する場合、最初のダイアグラムの色が使用されます。 [ダイアグラム]タブでのダイアグラムの順序を指定します。

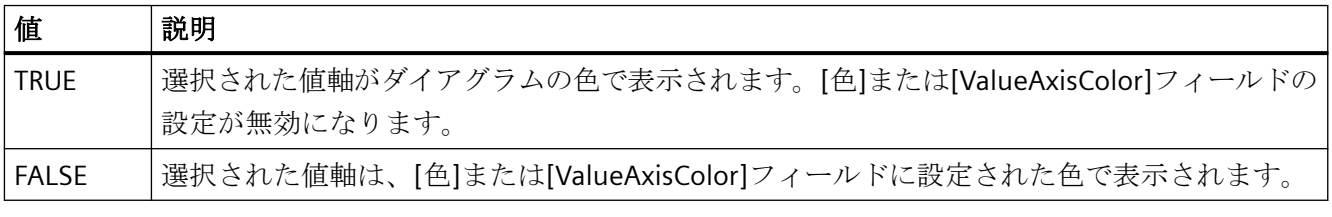

この属性には、**ValueAxisInBarColor** という名前を使用してダイナミックプロパティを割 り付けることができます。データタイプは BOOLEAN です。

## **ValueAxisIndex** プロパティ

### **ValueAxisIndex**

値軸を参照します。 この属性を使用して、特定の値軸に、他の属性の値を割り当てるこ とができます。

0 から"ValueAxisCount"-1 までの値が、"ValueAxisIndex"に有効です。 "ValueAxisCount"属 性は、設定する値軸の数を定義します。

"ValueAxisIndex"属性には、**ValueAxisRepos** という名前でダイナミックプロパティを割り 当てることができます。 データタイプは LONG です。

## **ValueAxisInTrendColor** プロパティ

#### トレンド色の使用 **- ValueAxisInTrendColor**

選択された値軸を表示するためのトレンド色を設定します。 複数のトレンドが[トレンド] ウィンドウに表示されている場合は、最初のトレンド色が有効になります。 トレンドの順 序を[トレンド]タブで定義します。

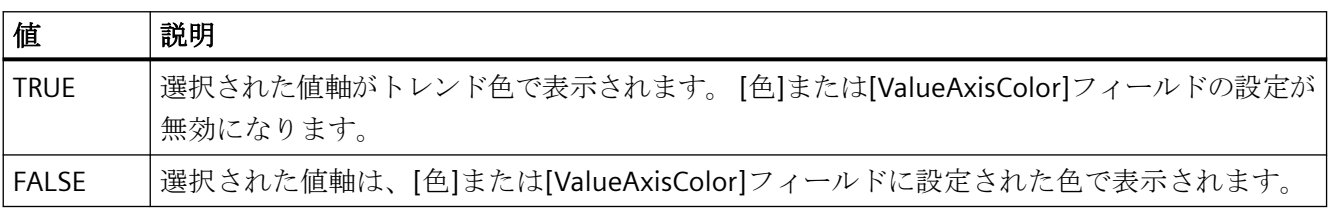

この属性には、**ValueAxisInTrendColor** という名前でダイナミックプロパティを割り付け ることができます。 データタイプは BOOLEAN です。

## **ValueAxisLabel** プロパティ

### ラベル **- ValueAxisLabel**

選択された値軸のラベルを指定します。

この属性には、**ValueAxisLabel** という名前でダイナミックプロパティを割り当てること ができます。 データタイプは STRING です。

#### **ValueAxisName** プロパティ

#### オブジェクト名 **- ValueAxisName**

選択された値軸の名前を表示します。

名前を変更するには、属性 **ValueAxisRename** または設定ダイアログを使用します。

「ValueAxisName」属性には、ValueAxisRename という属性でダイナミックプロパティを割 り付けることができます。データタイプは STRING です。

### **ValueAxisPrecisions** プロパティ

### 小数位 **- ValueAxisPrecisions**

選択された値軸を表示するための小数の精度を指定します。 [自動]オプションが無効か [ValueAxisAutoPrecisions]が"FALSE"である場合、値は設定可能で、ランタイムで有効です。

この属性には、**ValueAxisPrecisions** という名前でダイナミックプロパティを割り当てる ことができます。 データタイプは SHORT です。

### **ValueAxisRemove** プロパティ

### 削除 **- ValueAxisRemove**

選択された値軸をリストから削除します。

この属性には、**ValueAxisRemove** という名前でダイナミックプロパティを割り当てるこ とができます。 データタイプは STRING です。

## **ValueAxisRename** プロパティ

### **ValueAxisRename**

"ValueAxisIndex"属性を使って参照される値軸の名前を変更します。

この属性には、**ValueAxisRename** という名前でダイナミックプロパティを割り当てるこ とができます。 "ValueAxisRename"は、ダイナミック属性"ValueAxisName"も設定します。 データタイプは STRING です。

### **ValueAxisRepos** プロパティ

### 上へ**/**下へ **- ValueAxisRepos**

値軸の順序を変更します。[上へ]と[下へ]で、選択された値軸をリスト内で上下に移動し ます。

リスト順序によって、ランタイム中のトレンドウィンドウまたはダイアグラムウィンドウ内 の値軸の位置が決定されます。方向が同じで、リストの値軸がさらに上の場合は、値軸が 曲線または図のより離れた位置に表示されます。

この属性には、**ValueAxisRepos** という名前でダイナミックプロパティを割り付けること ができます。データタイプは LONG です。

#### **ValueAxisScalingType** プロパティ

#### スケーリング **- ValueAxisScalingType**

選択された値軸のスケーリングモードを指定します。

以下の設定を使用できます。

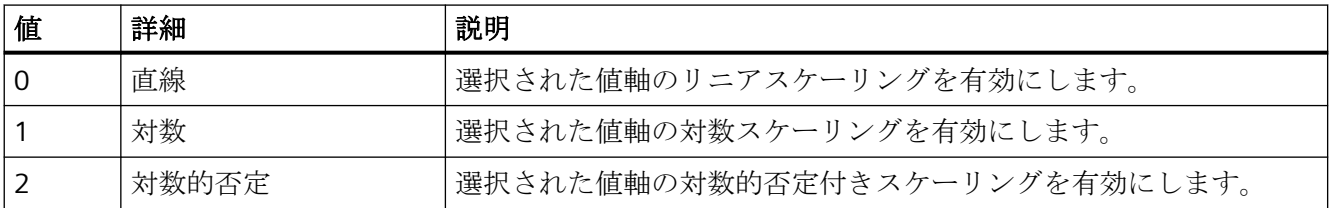

この属性には、**ValueAxisScalingType** という名前でダイナミックプロパティを割り付け ることができます。 データタイプは LONG です。

### **ValueAxisTrendWindow** プロパティ

## **[**トレンド**]**ウィンドウ **- ValueAxisTrendWindow**

選択された値軸を表示するための[トレンド]ウィンドウを指定します。 [トレンドウィン ドウ]タブで、使用できる[トレンド]ウィンドウを定義します。

この属性には、**ValueAxisTrendWindow** という名前でダイナミックプロパティを割り当て ることができます。 データタイプは STRING です。

**ValueAxisVisible** プロパティ

#### 値軸 **- ValueAxisVisible**

リストに、作成したすべての値軸が表示されます。リストの値軸エントリをクリックして、 プロパティを適用し、値軸にトレンドウィンドウまたはダイアグラムウィンドウを割り付 けます。

トレンドウィンドウまたはダイアグラムウィンドウに表示したいリストの値軸を選択しま す。

この属性には、**ValueAxisVisible** という名前でダイナミックプロパティを割り付けること ができます。データタイプは BOOLEAN です。

**ValueColumn**

**ValueColumnAdd** プロパティ

## 新規作成 **- ValueColumnAdd**

新しい値列を作成します。

この属性には、**ValueColumnAdd** という名前でダイナミックプロパティを割り当てるこ とができます。 データタイプは STRING です。

# **ValueColumnAlign** プロパティ

### 整列 **- ValueColumnAlign**

選択された値列の整列モードを定義します。

以下の設定を使用できます。

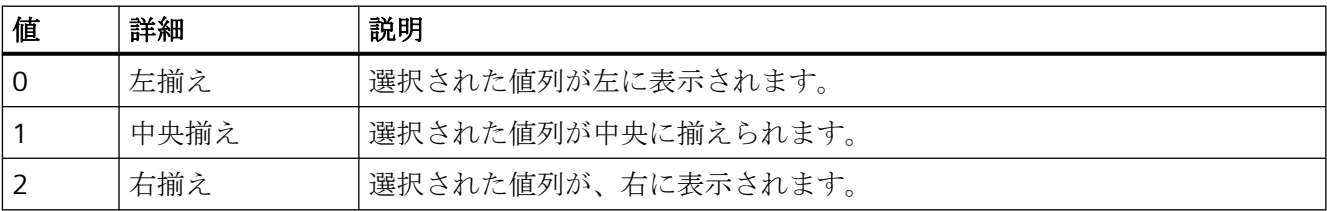

この属性には、**ValueColumnAlign** という名前でダイナミックプロパティを割り付ける ことができます。 データタイプは LONG です。

# **ValueColumnAutoPrecisions** プロパティ

## 自動 **- ValueColumnAutoPrecisions**

小数の精度を自動的に設定します。

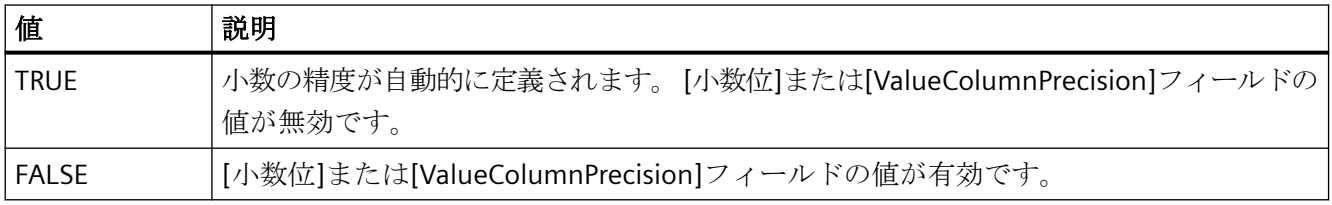

この属性には、**ValueColumnAutoPrecisions** という名前でダイナミックプロパティを割り 付けることができます。 データタイプは BOOLEAN です。

## **ValueColumnBackColor** プロパティ

## 背景色 **- ValueColumnBackColor**

選択された値列の背景色を指定します。 ボタンを使って[色の選択]ダイアログを開きま す。

この設定が有効なのは、[全般]タブの[列の色の使用]フィールドで、[背景色]オプションが 設定されているか、[UseColumnBackColor]が"TRUE"の場合のみです。

この属性には、**ValueColumnBackColor** という名前でダイナミックプロパティを割り当て ることができます。 データタイプは LONG です。

# **ValueColumnCaption** プロパティ

## 説明 **- ValueColumnCaption**

選択された値列のラベルを定義します。

この属性には、**ValueColumnCaption** という名前でダイナミックプロパティを割り当てる ことができます。 データタイプは STRING です。

# **ValueColumnCount** プロパティ

### **ValueColumnCount**

設定する値列の数を定義します。

この属性には、**ValueColumnCount** という名前でダイナミックプロパティを割り当てる ことができます。 データタイプは LONG です。

## **ValueColumnExponentialFormat** プロパティ

### 指数表記 **- ValueColumnExponentialFormat**

選択された値列の値の、指数表記による表示を設定します。

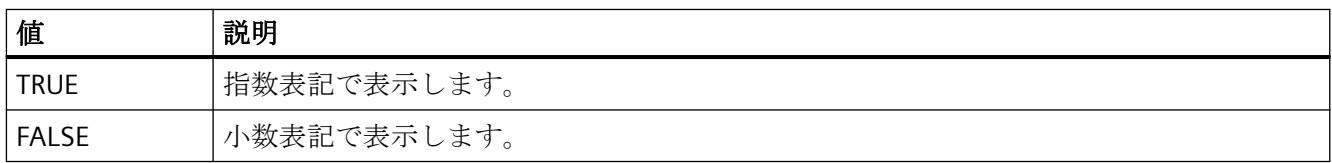

この属性には、**ValueColumnExponentialFormat** という名前でダイナミックプロパティ を割り付けることができます。 データタイプは BOOLEAN です。

## **ValueColumnForeColor** プロパティ

## フォント色 **- ValueColumnForeColor**

選択された値列のフォント色を指定します。 ボタンを使って[色の選択]ダイアログを開き ます。

この設定が有効なのは、[全般]タブの[列の色の使用]フィールドで、[フォント色]オプシ ョンが設定されているか、[UseColumnForeColor]が"TRUE"である場合のみです。

この属性には、**ValueColumnForeColor** という名前でダイナミックプロパティを割り当て ることができます。 データタイプは LONG です。

# **ValueColumnHideText** プロパティ

### **ValueColumnHideText**

値列の内容を表示するテキスト形式を設定します。

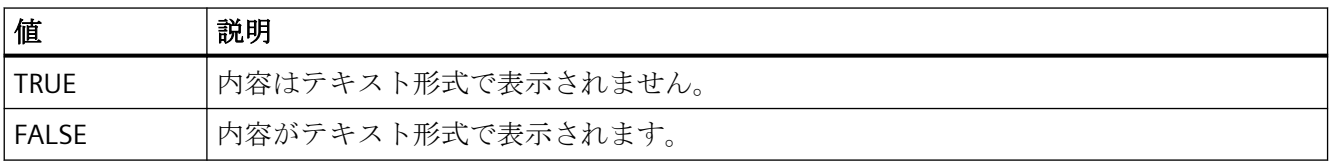

この属性には、**ValueColumnHideText** という名前でダイナミックプロパティを割り付け ることができます。 データタイプは BOOLEAN です。

### **ValueColumnHideTitleText** プロパティ

#### **ValueColumnHideTitleText**

値列のヘッダーを表示するテキスト形式を設定します。

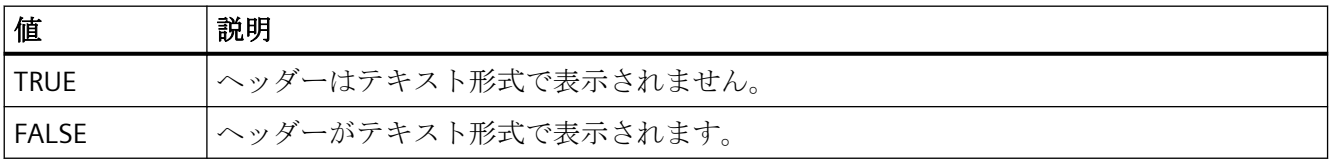

この属性には、**ValueColumnHideTitleText** という名前でダイナミックプロパティを割り 付けることができます。 データタイプは BOOLEAN です。

## **ValueColumnIndex** プロパティ

#### **ValueColumnIndex**

設定された値列を参照します。 この属性を使用して、特定の値列に、他の属性の値を割り 当てることができます。

0 から"ValueColumnCount"-1 までの値が、"ValueColumnIndex"に有効です。 "ValueColumnCount"属性は、設定する値列の数を定義します。

"ValueColumnIndex"属性には、**ValueColumnRepos** という名前でダイナミックプロパテ ィを割り当てることができます。 データタイプは LONG です。

### **ValueColumnLength** プロパティ

### 文字の長さ **- ValueColumnLength**

選択された値列の幅を指定します。

この属性には、**ValueColumnLength** という名前でダイナミックプロパティを割り当てる ことができます。 データタイプは LONG です。

## **ValueColumnName** プロパティ

### オブジェクト名 **- ValueColumnName**

選択された値列の名前を指定します。

"ValueColumnName"属性には、**ValueColumnRename** という名前でダイナミックプロパ ティを割り当てることができます。 データタイプは STRING です。

## **ValueColumnPrecisions** プロパティ

### 小数位 **- ValueColumnPrecisions**

選択された値列のデータを表示するための小数の精度を指定します。 [自動]オプションが 無効または[ValueColumnAutoPrecisions]が"FALSE"の場合、値を入力できます。

この属性には、**ValueColumnPrecisions** という名前でダイナミックプロパティを割り当て ることができます。 データタイプは SHORT です。

## **ValueColumnProvider** プロパティ

### データソース **- ValueColumnProvider**

選択された値列のデータソースを指定します。

以下の設定を使用できます。

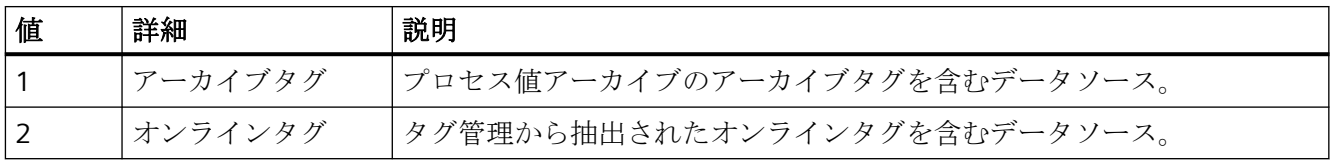

この属性には、**ValueColumnProvider** という名前でダイナミックプロパティを割り付け ることができます。データタイプは LONG です。

# **ValueColumnProviderCLSID** プロパティ

#### **ValueColumnProviderCLSID**

選択された値列のデータソースを指定します。

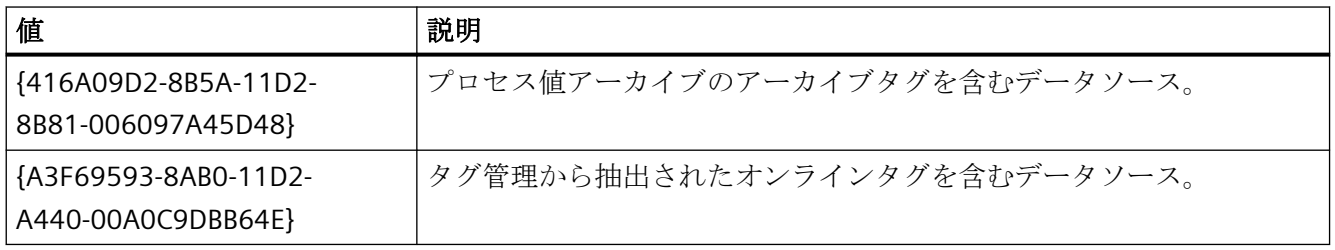

この属性には、**ValueColumnProviderCLSID** という名前でダイナミックプロパティを割り 付けることができます。データタイプは STRING です。

## **ValueColumnRemove** プロパティ

### 削除 **- ValueColumnRemove**

選択された値列をリストから削除します。

この属性には、**ValueColumnRemove** という名前でダイナミックプロパティを割り当て ることができます。 データタイプは STRING です。

## **ValueColumnRename** プロパティ

### **ValueColumnRename**

"ValueColumnIndex"属性を使って参照される値列の名前を変更します。

この属性には、**ValueColumnRename** という名前でダイナミックプロパティを割り当て ることができます。 "ValueColumnRename"は、ダイナミック属性"ValueColumnName"も 設定します。 データタイプは STRING です。

## **ValueColumnRepos** プロパティ

### 上へ**/**下へ **- ValueColumnRepos**

値列のソート順序を変更します。 [上へ]と[下へ]で、選択された値列をリスト内で上下に 移動します。

複数の値列が同じ時間列に割り当てられている場合、リストのソート順序は、値列の順序を 時間列の後に決定します。 リストの値列の位置が高いほど、時間列に近くなります。

時間列と、それに割り当てられた値列の順序を、[時間列]タブで変更します。

この属性には、**ValueColumnRepos** という名前でダイナミックプロパティを割り当てる ことができます。 データタイプは LONG です。

## **ValueColumnSelectTagName** プロパティ

### **ValueColumnSelectTagName**

WinCC OnlineTableControl で、値列のデータソースのタグ名を選択するためのダイアログ が開きます。 プログラマは、ユーザーがたとえばボタンを使ってタグ名を選択すること ができるように、この属性を設定します。

この属性には、**ValueColumnSelectTagName** という名前でダイナミックプロパティを割 り当てることができます。 データタイプは BOOLEAN です。

## **ValueColumnShowIcon** プロパティ

#### **ValueColumnShowIcon**

値列の内容をアイコンとして表示します。

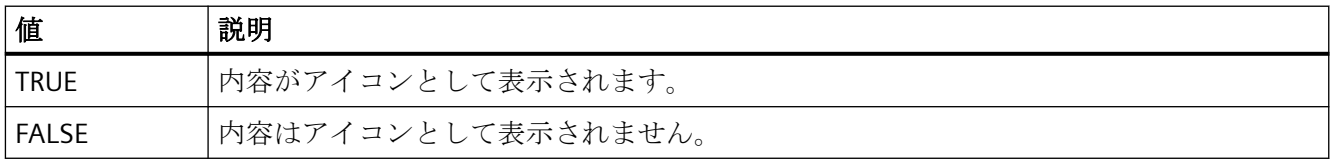

この属性には、**ValueColumnShowIcon** という名前でダイナミックプロパティを割り付け ることができます。 データタイプは BOOLEAN です。

# **ValueColumnShowTitleIcon** プロパティ

## **ValueColumnShowTitleIcon**

値列のヘッダーをアイコンとして表示します。

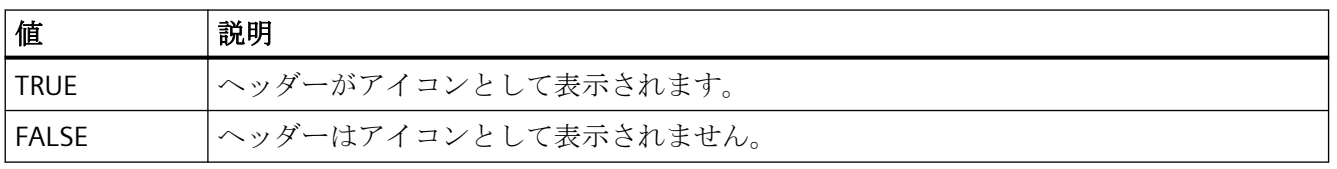

この属性には、**ValueColumnShowTitleIcon** という名前でダイナミックプロパティを割り 付けることができます。 データタイプは BOOLEAN です。

## **ValueColumnSort** プロパティ

### **ValueColumnSort**

"ValueColumnIndex"で参照される値列のソート順序を定義します。

以下の設定を使用できます。

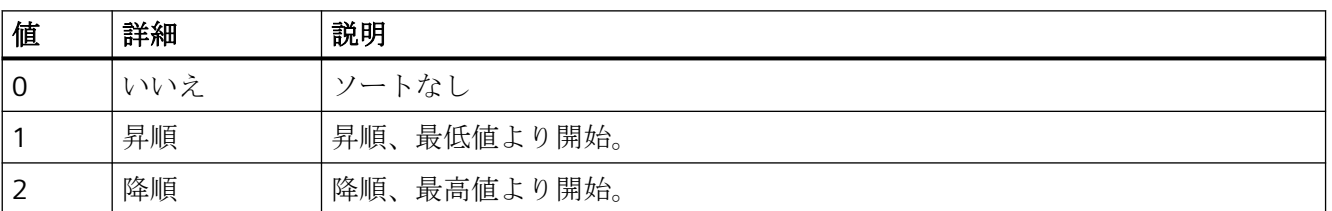

この属性には、**ValueColumnSort** という名前でダイナミックプロパティを割り付けるこ とができます。 データタイプは LONG です。

## **ValueColumnSortIndex** プロパティ

### **ValueColumnSortIndex**

"ValueColumnIndex"で参照される値列のソート順序を定義します。値"0"を設定すると、ソ ート基準が"ValueColumnSort"から削除されます。

この属性には、**ValueColumnSortIndex** という名前でダイナミックプロパティを割り当て ることができます。 データタイプは LONG です。

### **ValueColumnState** プロパティ

#### **ValueColumnState**

選択された値列のデータ接続ステータスを、ランタイムに表示します。

この属性には、**ValueColumnState** という名前でダイナミックプロパティを割り当てるこ とができます。 データタイプは LONG です。

### **ValueColumnTagName** プロパティ

### タグ名 **- ValueColumnTagName**

接続されているタグ名を表示します。 選択ボタンを使用してタグ接続を変更できます。

この属性には、**ValueColumnTagName** という名前でダイナミックプロパティを割り当て ることができます。 データタイプは STRING です。

## **ValueColumnTimeColumn** プロパティ

### 時間列 **- ValueColumnTimeColumn**

選択された値列を表示するための時間列を指定します。 [時間列]タブで、使用できる時間列 を定義します。

この属性には、**ValueColumnTimeColumn** という名前でダイナミックプロパティを割り当 てることができます。 データタイプは STRING です。

## **ValueColumnVisible** プロパティ

#### 値列 **- ValueColumnVisible**

リストに、作成したすべての値列が表示されます。 リストの値列エントリをクリックし て、プロパティを適用し、値列を割り当て、データ接続を定義します。

テーブルに表示される値列を、リストから選択します。 値列は、時間列に相互接続され ている場合に、表示されます。

この属性には、**ValueColumnVisible** という名前でダイナミックプロパティを割り当てる ことができます。 データタイプは BOOLEAN です。
# **VerticalGridLines** プロパティ

# 垂直 **- VerticalGridLines**

垂直分割線の表示を有効にします。

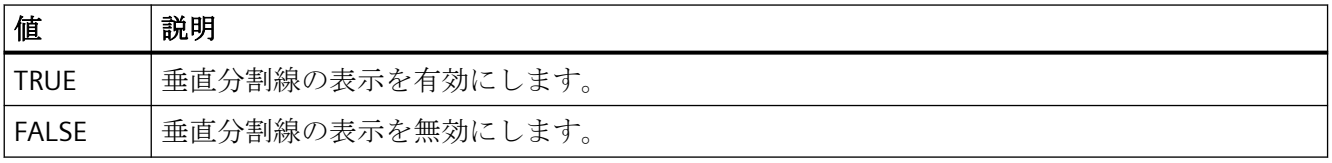

この属性には、**VerticalGridLines** という名前でダイナミックプロパティを割り付けるこ とができます。 データタイプは BOOLEAN です。

# 前景色**(ForeColor)**

# 前景色**(ForeColor)**

[色の選択]ダイアログで、アイコンの前景色を指定します。 前景モードが[網掛け]および [実線]に設定されていると、アイコンは前景色で表示されます。

この属性には、**ForeColor** という名前でダイナミックプロパティを割り付けることができ ます。 データタイプは LONG です。

# 前景モード**(SymbolAppearance)**

### 前景モード**(SymbolAppearance)**

アイコンの外観を指定します。

以下の設定を使用できます。

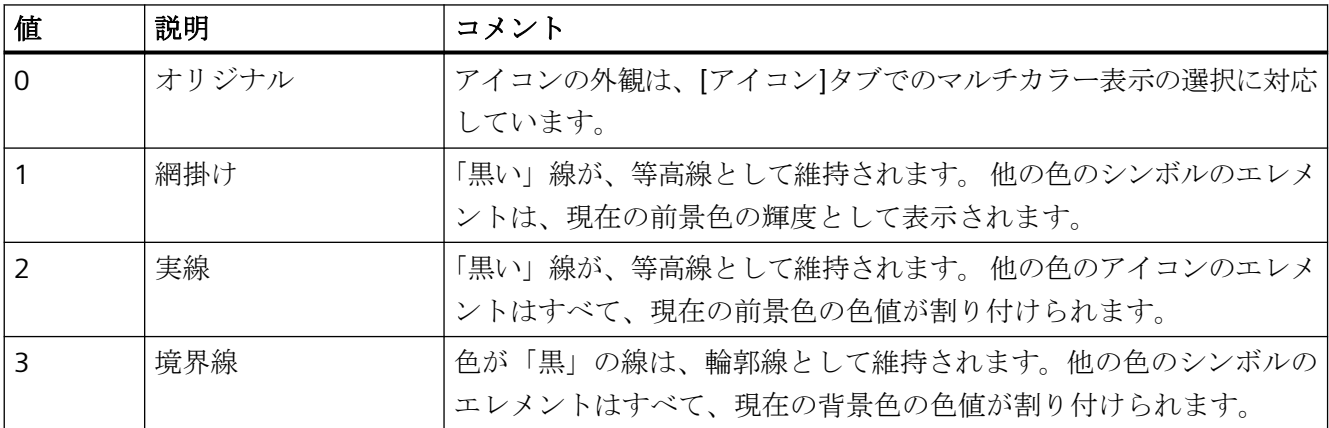

この属性には、**SymbolAppearance** という名前でダイナミックプロパティを割り付ける ことができます。 データタイプは LONG です。

**4.11.6.20 X/Y**

#### **X/YAxisAdd** プロパティ

#### 新規作成 **- X/YAxisAdd**

新しい X 軸または Y 軸を作成します。

この X 軸属性には、**XAxisAdd** という名前でダイナミックプロパティを割り当てることが できます。

この Y 軸属性には、**YAxisAdd** という名前でダイナミックプロパティを割り当てることが できます。

データタイプは STRING です。

# **X/YAxisAlign** プロパティ

# 整列 **- X/YAxisAlign**

選択された軸の整列モードを定義します。

以下の設定を X 軸に使用できます。

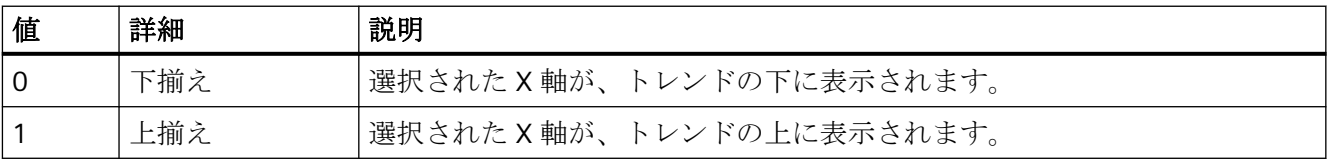

この X 軸属性には、**XAxisAlign** という名前でダイナミックプロパティを割り付けること ができます。 データタイプは LONG です。

以下の設定を Y 軸に使用できます。

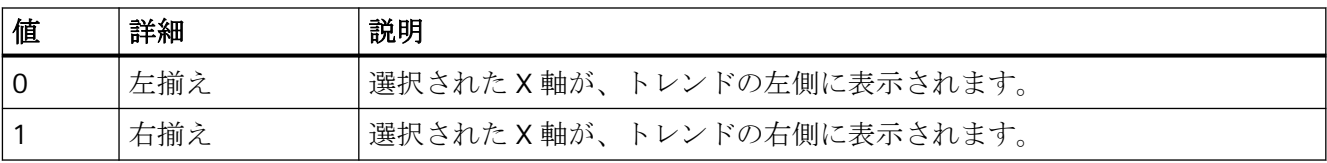

この Y 軸属性には、**YAxisAlign** という名前でダイナミックプロパティを割り付けること ができます。 データタイプは LONG です。

# **X/YAxisAutoPrecisions** プロパティ

# 自動小数位 **- X/YAxisAutoPrecisions**

小数の精度を自動的に設定します。

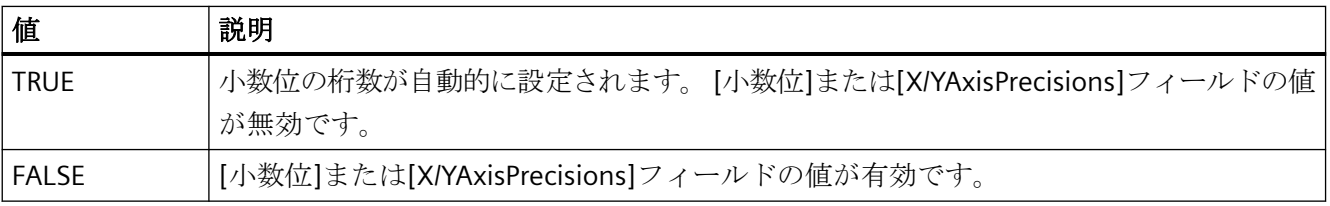

この X 軸属性には、**XAxisAutoPrecisions** という名前でダイナミックプロパティを割り付 けることができます。

この Y 軸属性には、**YAxisAutoPrecisions** という名前でダイナミックプロパティを割り付 けることができます。

データタイプは BOOLEAN です。

# **X/YAxisAutoRange** プロパティ

# 自動値範囲 **- X/YAxisAutoRange**

選択された軸の値範囲の自動計算を有効にします。

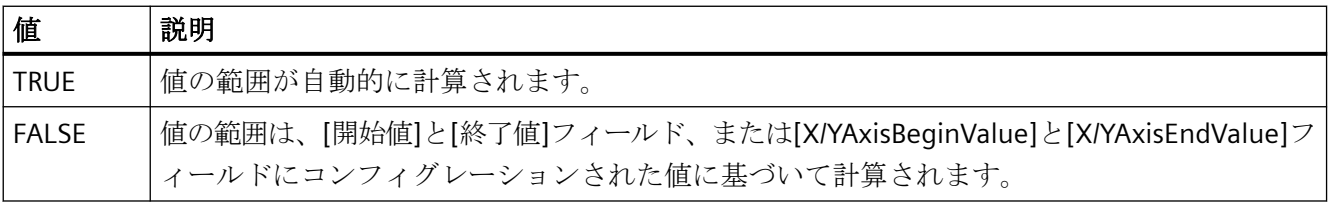

この X 軸属性には、**XAxisAutoRange** という名前でダイナミックプロパティを割り付ける ことができます。

この Y 軸属性には、**YAxisAutoRange** という名前でダイナミックプロパティを割り付ける ことができます。

データタイプは BOOLEAN です。

# **X/YAxisBeginValue** プロパティ

# 値範囲の開始値 **- X/YAxisBeginValue**

選択された軸の値の下部範囲を指定します。 [自動]オプションが無効か[X/YAxisAutoRange] が"FALSE"の場合、値を設定できます。

この X 軸属性には、**XAxisBeginValue** という名前でダイナミックプロパティを割り当て ることができます。

この Y 軸属性には、**YAxisBeginValue** という名前でダイナミックプロパティを割り当てる ことができます。

データタイプは DOUBLE です。

# **X/YAxisColor** プロパティ

# **XY** 軸の色 **- X/YAxisColor**

選択された軸の色を指定します。ボタンで、色を選択するための[色の選択]ダイアログが開 きます。

この設定が有効なのは、[トレンド色の使用]フィールドが無効か、[X/YAxisInTrendColor] が"FALSE"の場合のみです。

この X 軸属性には、**XAxisColor** という名前でダイナミックプロパティを割り当てること ができます。

この Y 軸属性には、**YAxisColor** という名前でダイナミックプロパティを割り当てること ができます。

データタイプは LONG です。

# **X/YAxisEndValue** プロパティ

# 値範囲の終了値 **- X/YAxisEndValue**

選択された軸の値の上部範囲を指定します。 [自動]オプションが無効か[X/YAxisAutoRange] が"FALSE"の場合、値を設定できます。

この X 軸属性には、**XAxisEndValue** という名前でダイナミックプロパティを割り当てる ことができます。

この Y 軸属性には、**YAxisEndValue** という名前でダイナミックプロパティを割り当てる ことができます。

データタイプは DOUBLE です。

### **X/YAxisExponentialFormat** プロパティ

# 指数表記 **- X/YAxisExponentialFormat**

選択された軸を指数表記で表示します。

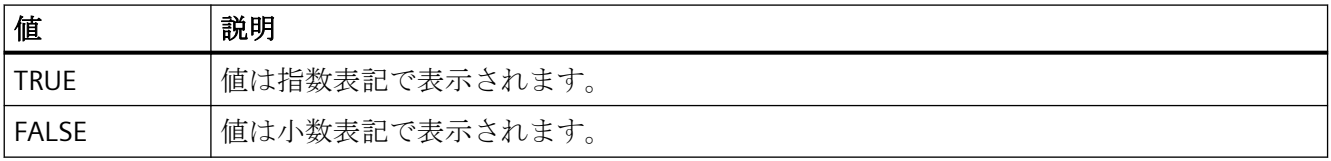

この X 軸属性には、**XAxisExponentialFormat** という名前でダイナミックプロパティを割 り付けることができます。

この Y 軸属性には、**YAxisExponentialFormat** という名前でダイナミックプロパティを割 り付けることができます。

データタイプは BOOLEAN です。

# **X/YAxisInTrendColor** プロパティ

# トレンド色の使用 **- X/YAxisInTrendColor**

選択された軸をトレンド色で表示します。 複数のトレンドが[トレンド]ウィンドウに表示 されている場合は、最初のトレンド色が有効になります。 トレンドの順序を[トレンド]タ ブで定義します。

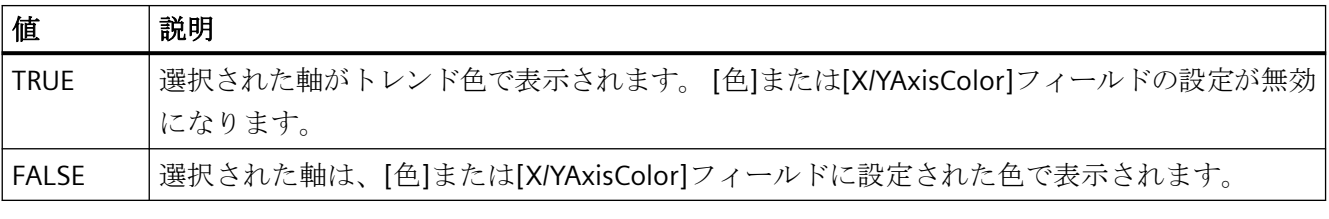

この X 軸属性には、**XAxisInTrendColor** という名前でダイナミックプロパティを割り付け ることができます。

この Y 軸属性には、**YAxisInTrendColor** という名前でダイナミックプロパティを割り付け ることができます。

データタイプは BOOLEAN です。

# **X/YAxisLabel** プロパティ

# ラベル **- X/YAxisLabel**

選択された軸のラベルテキストを定義します。

この X 軸属性には、**XAxisLabel** という名前でダイナミックプロパティを割り当てること ができます。

この Y 軸属性には、**YAxisLabel** という名前でダイナミックプロパティを割り当てること ができます。

データタイプは STRING です。

# **X/YAxisName** プロパティ

# オブジェクト名 **- X/YAxisName**

選択された軸の名前を指定します。

この"XAxisName"属性には、**XAxisRename** 属性を使って、X 軸にダイナミックプロパテ ィを割り当てることができます。

この"YAxisName"属性には、**YAxisRename** 属性を使って、Y 軸にダイナミックプロパティ を割り当てることができます。

データタイプは STRING です。

# **X/YAxisPrecisions** プロパティ

### 小数位 **- X/YAxisPrecisions**

選択された軸を表示するための小数の精度を指定します。 [自動]オプションが無効か"X/ YAxisAutoPrecisions"が"FALSE"の場合、値は設定可能で、ランタイムで有効です。

この X 軸属性には、**XAxisPrecisions** という名前でダイナミックプロパティを割り当てる ことができます。

この Y 軸属性には、**YAxisPrecisions** という名前でダイナミックプロパティを割り当てる ことができます。

データタイプは SHORT です。

# **X/YAxisRemove** プロパティ

#### 削除 **- X/YAxisRemove**

選択された軸をリストから削除します。

この X 軸属性には、**XAxisRemove** という名前でダイナミックプロパティを割り当てるこ とができます。

この Y 軸属性には、**YAxisRemove** という名前でダイナミックプロパティを割り当てるこ とができます。

データタイプは STRING です。

# **X/YAxisRepos** プロパティ

### 上へ**/**下へ **- X/YAxisRepos**

軸のソート順序を変更します。 [上へ]と[下へ]で、選択された軸をリスト内で上下に移動 します。

リスト順序によって、[トレンド]ウィンドウ内の軸の位置が決定されます。 軸をリストの さらに上に移動し、向きが同じ場合は、軸の出力位置がトレンドから離れます。

この X 軸属性には、**XAxisRepos** という名前でダイナミックプロパティを割り当てること ができます。

この Y 軸属性には、**YAxisRepos** という名前でダイナミックプロパティを割り当てること ができます。

データタイプは LONG です。

# **X/YAxisScalingType** プロパティ

# スケーリング **- X/YAxisScalingType**

選択された軸のスケーリングモードを定義します。

以下の設定を使用できます。

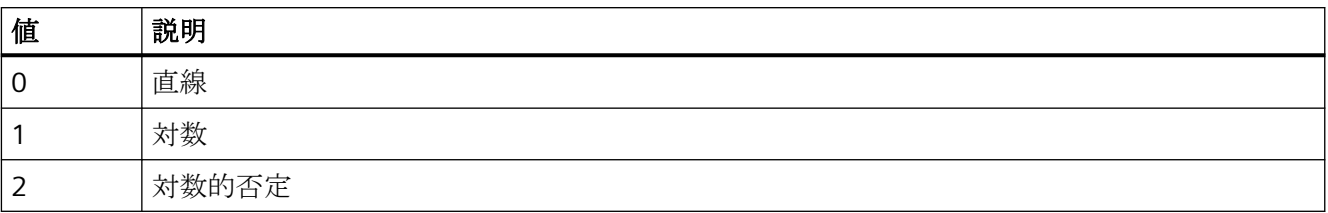

この X 軸属性には、**XAxisScalingType** という名前でダイナミックプロパティを割り付け ることができます。

この Y 軸属性には、**YAxisScalingType** という名前でダイナミックプロパティを割り付け ることができます。

データタイプは LONG です。

# **X/YAxisTrendWindow** プロパティ

# **[**トレンド**]**ウィンドウ **- X/YAxisTrendWindow**

選択された軸の[トレンド]ウィンドウを指定します。 [トレンドウィンドウ]タブで、使用 できる[トレンド]ウィンドウを定義します。

この X 軸属性には、**XAxisTrendWindow** という名前でダイナミックプロパティを割り当 てることができます。

この Y 軸属性には、**YAxisTrendWindow** という名前でダイナミックプロパティを割り当て ることができます。

データタイプは STRING です。

# **X/YAxisVisible** プロパティ

# **X/Y** 軸 **- X/YAxisVisible**

リストに、作成したすべての軸が表示されます。 リストの軸エントリをクリックして、プ ロパティを適用し、[トレンド]ウィンドウに軸を割り当てます。

リストで、[トレンド]ウィンドウに表示する軸を有効にします。

この X 軸属性には、**XAxisVisible** という名前でダイナミックプロパティを割り当てること ができます。

この Y 軸属性には、**YAxisVisible** という名前でダイナミックプロパティを割り当てること ができます。

データタイプは BOOLEAN です。

# **XAxisCount** プロパティ

#### **XAxisCount**

設定する X 軸の数を定義します。

この属性には、**XAxisCount** という名前でダイナミックプロパティを割り当てることがで きます。 データタイプは LONG です。

# **XAxisIndex** プロパティ

# **XAxisIndex**

設定されている X 軸を参照します。この属性を使用して、特定の X 軸に、他の属性の値を 割り当てることができます。

0 から"XAxisCount"-1 までの値が、"Index"に有効です。属性"XAxisCount"は、設定された X 軸の数を定義します。

"XAxisIndex"属性には、**XAxisRepos** 属性でダイナミックプロパティを割り当てることがで きます。 データタイプは LONG です。

# **XAxisRename** プロパティ

# **XAxisRename**

"XAxisIndex"属性を使って参照される X 軸の名前を変更します。

この属性には、**XAxisRename** という名前でダイナミックプロパティを割り当てることが できます。 "XAxisRename"は、ダイナミック属性"XAxisName"も設定します。 データタイ プは STRING です。

# **YAxisCount** プロパティ

# **YAxisCount**

設定する Y 軸の数を定義します。

この属性には、**YAxisCount** という名前でダイナミックプロパティを割り当てることがで きます。 データタイプは LONG です。

# **YAxisIndex** プロパティ

# **YAxisIndex**

設定されている Y 軸を参照します。この属性を使用して、特定の Y 軸に、他の属性の値を 割り当てることができます。

0 から"YAxisCount"-1 までの値が、"Index"に有効です。 "YAxisCount"属性は、設定する Y 軸の数を定義します。

"YAxisIndex"属性には、**YAxisRepos** 属性でダイナミックプロパティを割り当てることがで きます。 データタイプは LONG です。

# **YAxisRename** プロパティ

# **YAxisRename**

"YAxisIndex"属性を使って参照される Y 軸の名前を変更します。

この属性には、**YAxisRename** という名前でダイナミックプロパティを割り当てることが できます。 "YAxisRename"は、ダイナミック属性"YAxisName"も設定します。 データタイ プは STRING です。

# **4.11.7 [**表示**]**プロパティグループ

# **4.11.7.1** 表示オプション **(DisplayOptions)**

# 表示オプション **(DisplayOptions)**

"表示オプション"属性は、オブジェクトで何が表示できるかを定義します。

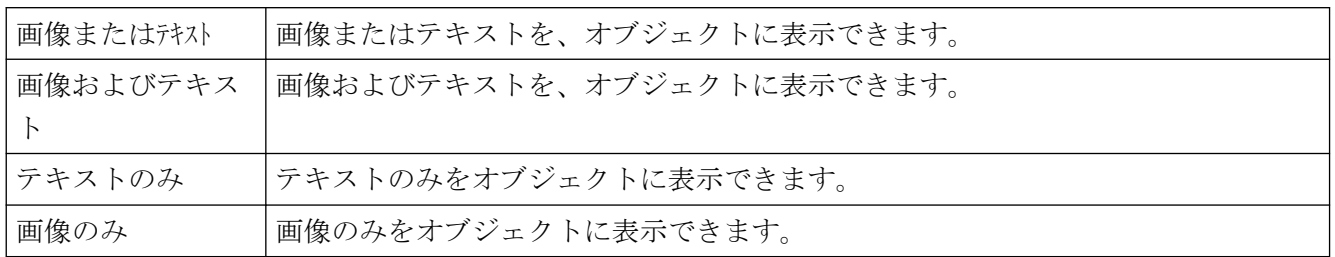

"表示オプション" 属性は、"DisplayOptions" の名前でダイナミック化することができます。

#### **4.11.7.2** グローバル網掛け **(GlobalShadow)**

### グローバル網掛け **(GlobalShadow)**

"グローバル網掛け"属性は、オブジェクトがアクティブデザインで定義された網掛けを使 って表示されるかどうかを、定義します。

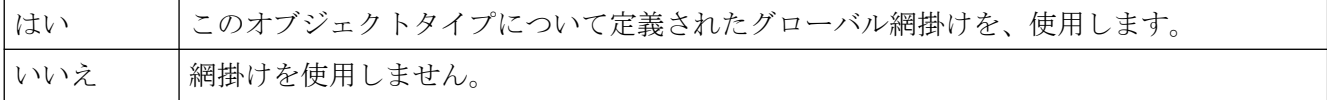

"グローバル網掛け"属性は、"GlobalShadow"の名前でダイナミック化することができま す。

#### **4.11.7.3** グローバル色スキーム **(GlobalColorScheme)**

# グローバル色スキーム **(GlobalColorScheme)**

"グローバル色スキーム"属性は、グローバル色スキームの現在のデザインについて定義さ れた色を、このオブジェクトに使用するかどうかを定義します。

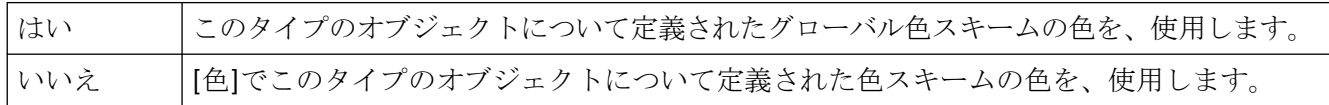

"グローバル色スキーム"属性は、"GlobalColorScheme"の名前でダイナミック化することが できます。

#### **4.11.7.4** オブジェクトの透明度 **(Transparency)**

# オブジェクトの透明度 **(Transparency)**

"透明度"属性は、オブジェクトを透明にする割合を、パーセントで定義します。

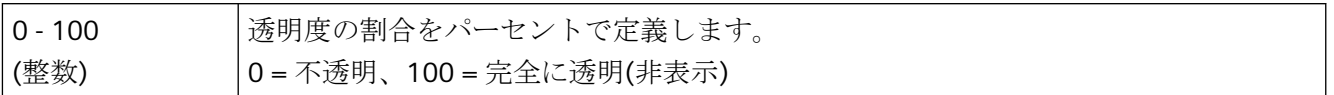

グラフィックオブジェクトのテキストとフィールドは、"100"でのみ透明になります。 ランタイム中、完全に透明なオブジェクト(非表示)も機能します。

"透明度"属性は、"Transparency"の名前でダイナミック化することができます。

### **4.11.7.5 [V6.2] Windows** スタイル **(WindowsStyle)**

#### **[V6.2] Windows** スタイル **(WindowsStyle)**

"[V6.2] Windows スタイル"属性は、オブジェクトが、WinCC バージョン 6.2 によって Windows スタイルで表示されるかどうかを、定義します。現在のデザインとして"WinCC Classic"を選択している場合のみ、選択できます。

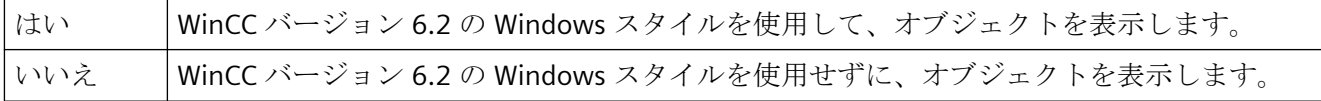

"[V6.2] Windows スタイル"属性は、"WindowsStyle"の名前でダイナミック化することがで きます。

WinCC V6.2 の標準デザイン「WinCC Classic」は、互換性の理由で移行されたプロジェクト 用に使用可能です。このデザインは、WinCC V7.0 時点で導入されていた機能部分のみサ ポートします。例えば、SVG グラフィックは使用できません。

# **4.11.7.6 WinCC** スタイル **(WinCCStyle)**

# **WinCC** スタイル **(WinCCStyle)**

"WinCC スタイル"属性は、オブジェクトを表示するスタイルを定義します。

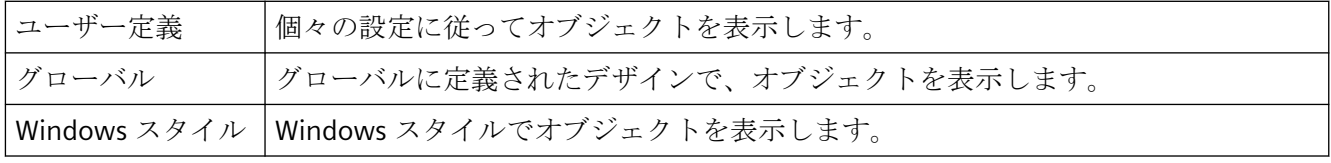

"WinCC スタイル"属性は、"WinCCStyle"の名前でダイナミック化することができます。

# **4.11.8 "Colors"**プロパティグループ

**4.11.8.1** 色**-3D** から **H**

# **3D** 枠線の上部の色 **(BorderColorTop)**

# **3D** 枠線の上部の色 **(BorderColorTop)**

"3D オブジェクトの上部の色"属性は、3D 枠線の左と上部の色を定義します。

[色選択]ダイアログで色を永久に定義するか、あるいは中央色パレットが定義されている 場合は、中央色パレットからインデックス付き色を選択します。

"3D 枠線の上部の色"属性は、"BorderColorTop"の名前でダイナミック化することができま す。

# **3D** 枠線の下部の色 **(BorderColorBottom)**

# **3D** 枠線の下部の色 **(BorderColorBottom)**

"3D 網掛けの色"属性は、3D 枠線の右と下部の色を定義します。

[色選択]ダイアログで色を永久に定義するか、あるいは中央色パレットが定義されている 場合は、中央色パレットからインデックス付き色を選択します。

"3D 網掛けの色"属性は、"BorderColorBottom"の名前でダイナミック化することができま す。

# リストの背景色 **(UnselBGColor)**

# リストの背景色 **(UnselBGColor)**

"リストの背景色"属性は、"テキストリスト"オブジェクトに対して、背景の選択リストで選 択されなかったエントリの表示に使用する色を、定義します。

[色選択]ダイアログで色を永久に定義するか、あるいは中央色パレットが定義されている 場合は、中央色パレットからインデックス付き色を選択します。

"リストの背景色"属性は、"UnselBGColor"の名前でダイナミック化することができます。

# リストのフォント色 **(UnselTextColor)**

# リストのフォント色 **(UnselTextColor)**

"リストのフォント色"属性は、"テキストリスト"オブジェクトに対して、背景の選択リス トで選択されなかったテキストの表示に使用する色を、定義します。

[色選択]ダイアログで色を永久に定義するか、あるいは中央色パレットが定義されている 場合は、中央色パレットからインデックス付き色を選択します。

"リストのフォント色"属性は、"UnselTextColor"の名前でダイナミック化することができま す。

# バーの色 **(BackColor2)**

# バーの色 **(BackColor2)**

"バーの色"属性は、"バー"オブジェクトの現在値の表示に使用する色を、定義します。

[色選択]ダイアログで色を永久に定義するか、あるいは中央色パレットが定義されている 場合は、中央色パレットからインデックス付き色を選択します。

"バーの色"属性は、"BackColor2"の名前でダイナミック化することができます。

# バーの背景色 **(BackColor3)**

# バーの背景色 **(BackColor3)**

"棒グラフの背景色"属性は、"棒"オブジェクトの棒の背景の表示に使用する色を、定義します。 [色選択]ダイアログで色を永久に定義するか、あるいは中央色パレットが定義されている 場合は、中央色パレットからインデックス付き色を選択します。

"棒グラフの背景色"属性は、"BackColor3"の名前でダイナミック化することができます。

### 上限色 **(HighLimitColor)**

# 上限色 **(HighLimitColor)**

"上限色"属性は、"スライダオブジェクト"オブジェクトに表示される上矢印キーまたは右 矢印キーの色を、定義します。 スライダの位置は、"ジオメトリ"プロパティグループの"整 列"属性を使用して、設定されます。

[色選択]ダイアログで色を永久に定義するか、あるいは中央色パレットが定義されている 場合は、中央色パレットからインデックス付き色を選択します。

"上限色"属性は、"HighLimitColor"の名前でダイナミック化することができます。

#### 下限色 **(LowLimitColor)**

#### 下限色 **(LowLimitColor)**

"下限色"属性は、"スライダオブジェクト"オブジェクトに表示される下矢印キーまたは左 矢印キーの色を、定義します。 スライダの位置は、"ジオメトリ"プロパティグループの"整 列"属性を使用して、設定されます。

[色選択]ダイアログで色を永久に定義するか、あるいは中央色パレットが定義されている 場合は、中央色パレットからインデックス付き色を選択します。

"下限色"属性は、"LowLimitColor"の名前でダイナミック化することができます。

# 塗りつぶしパターンの色 **(FillColor)**

#### 塗りつぶしパターンの色 **(FillColor)**

"塗りつぶしパターン色"属性は、画像の背景に表示するパターンの色を、定義します。

[色選択]ダイアログで色を永久に定義するか、あるいは中央色パレットが定義されている 場合は、中央色パレットからインデックス付き色を選択します。

選択した色は、[表示]で[グローバル色スキーム]が"いいえ"に設定されている場合のみ、有 効です。

"塗りつぶしパターン色"属性は、"FillColor"の名前でダイナミック化することができます。

### 塗りつぶしパターンの色 **(FillColor)**

#### 塗りつぶしパターンの色 **(FillColor)**

"塗りつぶしパターン色"属性は、塗りつぶされる領域に表示するパターンの色を、定義し ます。

"塗りつぶしパターン色"属性は、"FillColor"の名前でダイナミック化することができます。

# 背景点滅の色 **(BackColor)**

# 背景点滅の色 **(BackColor)**

"背景点滅色"属性は、点滅時に画像の背景の表示に使用する色を、定義します。

[色選択]ダイアログで色を永久に定義するか、あるいは中央色パレットが定義されている 場合は、中央色パレットからインデックス付き色を選択します。

"背景点滅色"属性は、"BackColor"の名前でダイナミック化することができます。

#### 背景点滅塗りつぶし色**(OK**、シミュレーション**)(BackFillColor)**

#### 背景点滅塗りつぶし色**(OK**、シミュレーション**)(BackFillColor)**

"背景点滅塗りつぶし色(OK、シミュレーション)"属性は、点滅画像の背景色を定義します。 [色選択]ダイアログで恒久的な色を直接定義するか、あるいは中央色パレットが定義され ている場合は、中央色パレットからインデックス付き色を選択します。

"背景点滅塗りつぶし色(OK、シミュレーション)"属性に、"BackFillColor"の名前でダイナミ ックプロパティを割り当てることができます。

# 背景点滅塗りつぶしパターン**(OK**、シミュレーション**)(BackFillStyle)**

# 背景点滅塗りつぶしパターン**(OK**、シミュレーション**)(BackFillStyle)**

"背景点滅塗りつぶしパターン(OK、シミュレーション)"属性は、点滅画像の背景パターンを 定義します。

50 の塗りつぶしパターンがあります。 "すかし"塗りつぶしパターン 0 は、オブジェクトを 設定された背景色で塗りつぶします。"透明"塗りつぶしパターン 1 は背景や全ての塗りつ ぶしパターンの表示を、無効にします。

"背景点滅塗りつぶしパターン(OK、シミュレーション)"属性に、"BackFillColor"の名前でダ イナミックプロパティを割り当てることができます。

# 背景色 **(BackColor)**

#### 背景色 **(BackColor)**

"背景色"属性は、背景の表示に使用する色を定義します。

[色選択]ダイアログで色を永久に定義するか、あるいは中央色パレットが定義されている 場合は、中央色パレットからインデックス付き色を選択します。

選択した色は、[表示]で[グローバル色スキーム]が"いいえ"に設定されている場合のみ、有 効です。

"背景色"属性は、"BackColor"の名前でダイナミック化することができます。

#### 背景色 **(BackColor)**

#### 背景色 **(BackColor)**

"背景色"属性は、塗りつぶされる領域の表示に使用する色を、定義します。

"背景色"属性は、"BackColor"の名前でダイナミック化することができます。

### 背景色**(OK) (BackColor\_OK)**

# 背景色**(OK) (BackColor\_OK)**

"背景色(OK)"属性は、ステータスが"OK"の場合に背景の表示に使用する色を、定義します。

[色選択]ダイアログで色を永久に定義するか、あるいは中央色パレットが定義されている 場合は、中央色パレットからインデックス付き色を選択します。

"背景色(OK)"属性は、"BackColor OK"の名前でダイナミック化することができます。

#### 背景色 **(**シミュレーション**) (BackColor\_Simulation)**

#### 背景色 **(**シミュレーション**) (BackColor\_Simulation)**

"背景色(シミュレーション)"属性は、ステータスが"シミュレーション"の場合の背景色を、 定義します。

[色選択]ダイアログで色を永久に定義するか、あるいは中央色パレットが定義されている 場合は、中央色パレットからインデックス付き色を選択します。

"背景色(シミュレーション)"属性は、"BackColor Simulation"の名前でダイナミック化する ことができます。

#### 背景塗りつぶし色**(OK)(BackColor\_OK)**

### 背景塗りつぶし色**(OK)(BackColor\_OK)**

"背景塗りつぶし色(OK)"属性は、状態が"OK"であることを示すために使用される背景色を、 定義します。

[色選択]ダイアログで恒久的な色を直接定義するか、あるいは中央色パレットが定義され ている場合は、中央色パレットからインデックス付き色を選択します。

"背景塗りつぶし色(OK)"属性に、"BackFillColor OK"の名前でダイナミックプロパティを割 り当てることができます。

# 背景塗りつぶし色**(**シミュレーション**)(BackColor\_Simulation)**

#### 背景塗りつぶし色**(**シミュレーション**)(BackColor\_Simulation)**

"背景塗りつぶし色(シミュレーション)"属性は、有効な"シミュレーション"状態であることを 示すために使用される背景色を、定義します。

[色選択]ダイアログで恒久的な色を直接定義するか、あるいは中央色パレットが定義され ている場合は、中央色パレットからインデックス付き色を選択します。

"背景塗りつぶし色(シミュレーション)"属性に、"BackFillColor\_Simulation"の名前でダイナ ミックプロパティを割り当てることができます。

# 背景塗りつぶしパターン**(OK)(BackColor\_OK)**

### 背景塗りつぶしパターン**(OK)(BackColor\_OK)**

"背景塗りつぶしパターン(OK)"属性は、状態が"OK"であることを示すために使用される背景 パターンを、定義します。

50 の塗りつぶしパターンがあります。 "すかし"塗りつぶしパターン 0 は、オブジェクトを 設定された背景色で塗りつぶします。"透明"塗りつぶしパターン 1 は背景や全ての塗りつ ぶしパターンの表示を、無効にします。

"背景塗りつぶしパターン(OK)"属性に、"BackFillStyle OK"の名前でダイナミックプロパテ ィを割り当てることができます。

### 背景塗りつぶしパターン**(**シミュレーション**)(BackColor\_Simulation)**

### 背景塗りつぶしパターン**(**シミュレーション**)(BackColor\_Simulation)**

"背景塗りつぶしパターン(シミュレーション)"属性は、状態が"シミュレーション"であるこ とを示すために使用される背景パターンを、定義します。

50 の塗りつぶしパターンがあります。 "すかし"塗りつぶしパターン 0 は、オブジェクトを 設定された背景色で塗りつぶします。"透明"塗りつぶしパターン 1 は背景や全ての塗りつ ぶしパターンの表示を、無効にします。

"背景塗りつぶしパターン(シミュレーション)"属性に、"BackFillStyle\_Simulation"の名前で ダイナミックプロパティを割り当てることができます。

# **4.11.8.2** 色**-I** から **R**

### ボタンの色 **(ButtonColor)**

### ボタンの色 **(ButtonColor)**

"ボタンの色"属性は、"スライダオブジェクト"オブジェクトの色を定義します。

[色選択]ダイアログで色を永久に定義するか、あるいは中央色パレットが定義されている 場合は、中央色パレットからインデックス付き色を選択します。

"ボタンの色"属性は、"ButtonColor"の名前でダイナミック化することができます。

### 線の色 **(BorderColor)**

#### 線の色 **(BorderColor)**

"線の色"属性は、線を表示する色を定義します。

[色選択]ダイアログで色を永久に定義するか、あるいは中央色パレットが定義されている 場合は、中央色パレットからインデックス付き色を選択します。

"線の色"属性は、"BorderColor"の名前でダイナミック化することができます。

### 線の背景色 **(BorderBackColor)**

#### 線の背景色**(BorderBackColor)**

"線の背景色"属性は、破線の背景の表示に使用する色を定義します。

[色選択]ダイアログで色を永久に定義するか、あるいは中央色パレットが定義されている 場合は、中央色パレットからインデックス付き色を選択します。

WinCC Classic デザインでは、背景色は、線の太さが「1」の場合のみ表示されます。 線の 太さが"2"以上の場合は、中間部分が透明に表示されます。

"線の背景色"属性は、"BorderBackColor"の名前でダイナミック化することができます。

#### 上限背景色 **(BackColorTop)**

#### 上限背景色 **(BackColorTop)**

"上限背景色"属性は、"スライダオブジェクト"オブジェクトのスライド表面の上または右の部分に 表示される色を、定義します。 範囲は、[ジオメトリ]プロパティグループの"整列"属性に よって異なります。

[色選択]ダイアログで色を永久に定義するか、あるいは中央色パレットが定義されている 場合は、中央色パレットからインデックス付き色を選択します。

"上限背景色"属性は、"BackColorTop"の名前でダイナミック化することができます。

#### 枠線の色 **(BorderColor)**

#### 枠線の色 **(BorderColor)**

"枠線の色" 属性は、枠線を表示する色を、定義します。

[色選択]ダイアログで色を永久に定義するか、あるいは中央色パレットが定義されている 場合は、中央色パレットからインデックス付き色を選択します。

"枠線の色" 属性は、"BorderColor"の名前でダイナミック化することができます。

# 枠線の背景色 **(BorderBackColor)**

# 枠線の背景色 **(BorderBackColor)**

"枠線の背景色" 属性は、破線の枠線の背景の表示に使用する色を、定義します。

[色選択]ダイアログで色を永久に定義するか、あるいは中央色パレットが定義されている 場合は、中央色パレットからインデックス付き色を選択します。

"枠線の背景色" 属性は、"BorderBackColor"の名前でダイナミック化することができます。

# グリッドの色

# グリッドの色

"グリッドの色" 属性は、現在の画像の作業領域のグリッドの表示に使用する色を、定義し ます。

グリッドはグラフィック デザイナのユーティリティであり、処理画像内でオブジェクトの 位置を正確に特定することを容易にします。 グリッドのグリッド線は、交点を表示する ことで示されます。

[色選択]ダイアログで色を永久に定義するか、あるいは中央色パレットが定義されている 場合は、中央色パレットからインデックス付き色を選択します。

"グリッドの色" 属性はダイナミック化できません。

### 品質コード**"**不良**"**のグリッド色 **(PaintColor\_QualityCodeBad)**

# 品質コード**"**不良**"**のグリッド色 **(PaintColor\_QualityCodeBad)**

"品質コード"不良"のグリッド色" 属性は、ステータスが不良 (例:サーバーへの接続が壊れ ている) な場合にグリッドに表示する色を定義します。

[色選択]ダイアログで色を永久に定義するか、あるいは中央色パレットが定義されている 場合は、中央色パレットからインデックス付き色を選択します。

"品質コード"不良"のグリッド色"属性は、"PaintColor\_QualityCodeBad"の名前でダイナミッ ク化することができます。

# 品質コード**"**不明**"**のグリッド色 **(PaintColor\_QualityCodeUnCertain)**

# 品質コード**"**不明**"**のグリッド色 **(PaintColor\_QualityCodeUnCertain)**

"品質コード"不明"のグリッド色" 属性は、ステータスが不明な場合のグリッドに表示する色 を定義します。

[色選択]ダイアログで色を永久に定義するか、あるいは中央色パレットが定義されている 場合は、中央色パレットからインデックス付き色を選択します。

"品質コード"不明"のグリッド色"属性は、"PaintColor QualityCodeUnCertain"の名前でダイ ナミック化することができます。

# **4.11.8.3** 色**-S** から **Z**

#### 点滅フォントの色 **(ForeColor)**

#### 点滅フォントの色 **(ForeColor)**

"点滅フォントの色" 属性は、点滅時のテキストの色を定義します。点滅はランタイムにのみ 表示されます。

[色選択]ダイアログで色を永久に定義するか、あるいは中央色パレットが定義されている 場合は、中央色パレットからインデックス付き色を選択します。

"点滅オフのテキスト色" 属性は、"ForeColor"の名前でダイナミック化できます。

# フォントの色 **(ForeColor)**

# フォントの色 **(ForeColor)**

"フォントの色" 属性は、オブジェクト内のテキストの色を定義します。

[色選択]ダイアログで色を永久に定義するか、あるいは中央色パレットが定義されている 場合は、中央色パレットからインデックス付き色を選択します。

選択した色は、[表示]で[グローバル色スキーム]が"いいえ"に設定されている場合のみ、有 効です。

"フォントの色" 属性は、"ForeColor"の名前でダイナミック化することができます。

# フォント色**(OK) (ForeColor\_OK)**

#### フォント色**(OK) (ForeColor\_OK)**

"フォント色(OK)"属性は、ステータスが"OK"の場合に前景の表示に使用する色を、定義し ます。

[色選択]ダイアログで色を永久に定義するか、あるいは中央色パレットが定義されている 場合は、中央色パレットからインデックス付き色を選択します。

"フォント色(OK)"属性は、"ForeColor OK"の名前でダイナミック化することができます。

### フォント色 **(**シミュレーション**) (ForeColor\_Simulation)**

#### フォント色 **(**シミュレーション**) (ForeColor\_Simulation)**

"フォント色(シミュレーション)"属性は、ステータスが"シミュレーション"の場合に前景の 表示に使用する色を、定義します。

[色選択]ダイアログで色を永久に定義するか、あるいは中央色パレットが定義されている 場合は、中央色パレットからインデックス付き色を選択します。

"フォント色(シミュレーション)"属性は、"ForeColor\_Simulation"の名前でダイナミック化 することができます。

# 選択の背景色 **(SelBGColor)**

#### 選択の背景色 **(SelBGColor)**

"選択の背景色"属性は、"テキストリスト"オブジェクトに対して、選択リストで選択した エントリの背景に使用する色を、定義します。

[色選択]ダイアログで色を永久に定義するか、あるいは中央色パレットが定義されている 場合は、中央色パレットからインデックス付き色を選択します。

"選択の背景色"属性は、"SelBGColor"の名前でダイナミック化することができます。

# 選択フォントの色 **(SelTextColor)**

### 選択フォントの色 **(SelTextColor)**

"選択フォントの色"属性は、"テキストリスト"オブジェクトに対して、背景の選択リストで 選択されたテキストの表示に使用する色を、定義します。

[色選択]ダイアログで色を永久に定義するか、あるいは中央色パレットが定義されている 場合は、中央色パレットからインデックス付き色を選択します。

"選択フォントの色"属性は、"SelTextColor"の名前でダイナミック化することができます。

# 目盛りの色 **(ScaleColor)**

#### 目盛りの色 **(ScaleColor)**

"目盛りの色"属性は、"バー"オブジェクトの目盛りとラベルの表示に使用する色を、定義し ます。

[色選択]ダイアログで色を永久に定義するか、あるいは中央色パレットが定義されている 場合は、中央色パレットからインデックス付き色を選択します。

"目盛りの色"属性は、"ScaleColor"の名前でダイナミック化することができます。

# 無効にされたテキストのテキスト色**(ForeColorDisabled)**

# 無効にされたテキストのテキスト色**(ForeColorDisabled)**

オブジェクトがアクティブでない場合は、フォントはこの色で表示されます。

この属性は、「ForeColorDisabled」の名前を使ってダイナミック化することができます。

# 無効にされたテキストシャドウのテキスト色**(ForeColorDisabledShadow)**

# 無効にされたテキストシャドウのテキスト色**(ForeColorDisabledShadow)**

オブジェクトがアクティブでない場合は、テキストシャドウはこの色で表示されます。

[100%]の値が[オブジェクト透過性]オブジェクトプロパティに対して選択されている場合、 テキストシャドウは透けて表示されます。

この属性は、"ForeColorDisabledShadow"の名前を使ってダイナミック化することができ ます。

# 無効化テキストのテキスト色を適用**(UseForeColorDisabled)**

### 無効化テキストのテキスト色を適用**(UseForeColorDisabled)**

無効化テキストのテキスト色またはテキストの網掛けを、無効化されたオペレータコント ロールの有効化を使用するオブジェクトに対して引き継がないようにします。

この属性は、「UseForeColorDisabled」の名前を使ってダイナミック化することができます。 データタイプは、BOOLEAN です。

# 移行されたプロセス画像

V7.5 SP2 Update 5 より前の WinCC バージョンを使用して作成されたプロセス画像の場合、 オブジェクトプロパティはデフォルト設定として無効化されています。

これらの移行されたプロセス画像では、[無効化されたテキストのテキスト色]および[無効化 されたテキストの網掛けのテキスト色]オブジェクトプロパティはまだ設定されていません。 これらのオブジェクトプロパティを有効化すると、ランタイムで、オブジェクトが望まし くない方法で表示されることを防ぐことができます。

# トレンドの色 **(TrendColor)**

# トレンドの色 **(TrendColor)**

"トレンドの色"属性は、"バー"オブジェクトのトレンドの表示に使用する色を、定義します。 トレンド表示は、測定値の傾向をバーの下の端に小さな矢印で表示します。

[色選択]ダイアログで色を永久に定義するか、あるいは中央色パレットが定義されている 場合は、中央色パレットからインデックス付き色を選択します。

"トレンドの色"属性は、"TrendColor"の名前でダイナミック化することができます。

# 分割線の色 **(ItemBorderColor)**

#### 分割線の色 **(ItemBorderColor)**

"分割線の色"属性は、"テキストリスト"オブジェクトの、選択リストの分割線の表示に使用 する色を、定義します。

[色選択]ダイアログで色を永久に定義するか、あるいは中央色パレットが定義されている 場合は、中央色パレットからインデックス付き色を選択します。

"分割線の色"属性は、"ItemBorderColor"の名前でダイナミック化することができます。

# 分割線の背景色 **(ItemBorderBackColor)**

#### 分割線の背景色 **(ItemBorderBackColor)**

"分割線の背景色"属性は、"テキストリスト"オブジェクトの選択リストの破線の背景色を、 定義します。

[色選択]ダイアログで色を永久に定義するか、あるいは中央色パレットが定義されている 場合は、中央色パレットからインデックス付き色を選択します。

"分割線の背景色"属性は、"ItemBorderBackColor"の名前でダイナミック化することができ ます。

# 下限の背景色 **(BackColorBottom)**

# 下限の背景色 **(BackColorBottom)**

"下限の背景色"属性は、スライド表面の下または左部分の表示に使用される"スライダオブ ジェクト"オブジェクトの色を、定義します。 範囲は、[ジオメトリ]プロパティグループ の"整列"属性によって異なります。

[色選択]ダイアログで色を永久に定義するか、あるいは中央色パレットが定義されている 場合は、中央色パレットからインデックス付き色を選択します。

"下限の背景色"属性は、"BackColorBottom"の名前でダイナミック化することができます。

# **4.11.9 "Filling"**プロパティグループ

### **4.11.9.1** 動的塗りつぶし **(Filling)**

#### 動的塗りつぶし **(Filling)**

"動的塗りつぶし" 属性は、閉じた枠線のあるオブジェクトを塗りつぶすことができるかど うかを指定します。

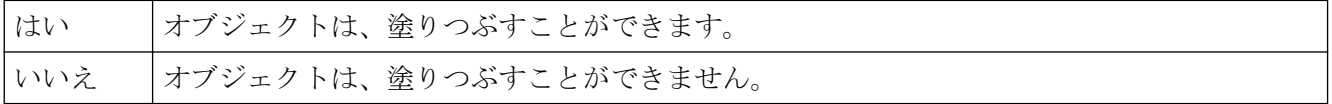

"動的塗りつぶし" 属性は、"Filling" の名前でダイナミック化することができます。

### **4.11.9.2** 塗りつぶしのレベル **(FillingIndex)**

#### 塗りつぶしのレベル **(FillingIndex)**

"塗りつぶしのレベル" 属性は、オブジェクトを塗りつぶすときの最大の高さを指定します。 値は、オブジェクトの高さに対するパーセンテージで入力されます。

"塗りつぶしのレベル" 属性は、"色" プロパティ グループの "背景色" 属性の値に応じて表示 されます。 塗りつぶされない背景は、"透明"として表示されます。

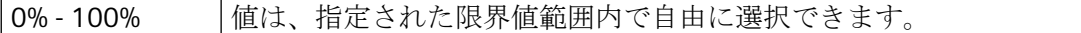

"塗りつぶしのレベル" 属性は、"FillingIndex" の名前でダイナミック化することができます。

#### **4.11.9.3** 塗りつぶしの方向**(FillingDirection)**

# 塗りつぶしの方向**(FillingDirection)**

"塗りつぶしの方向"属性は、フレーム線で囲まれたオブジェクトの塗りつぶし方向を指定 します。

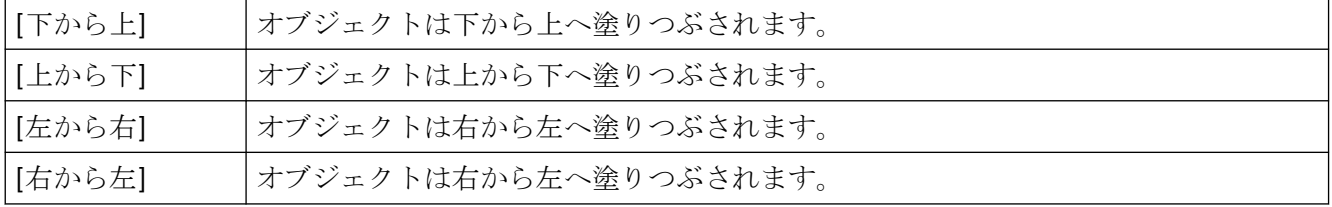

この属性には、FillingDirection という名前でダイナミックプロパティを割り付けることが できます。データタイプは LONG です。

# **4.11.10 "Geometry"**プロパティグループ

**4.11.10.1** 図形**-A** から **B**

# 現在値 **X (ActualPointLeft)**

### 現在値 **X (ActualPointLeft)**

"現在値 X" 属性は、現在選択されている角の水平方向の位置を指定します。値は画像の原点 に相対して、画像の左の枠線から角までの距離をピクセル単位で指定します。 現在選択されている角は、"インデックス" 属性により一意に特定されます。 別の角の現 在値 X を表示するには、"インデックス" 属性の値を修正する必要があります。

値は自由に選択できます。 有効な限界値は、画像サイズによって決定されます。

"現在値 X" 属性は、"ActualPointLeft" の名前でダイナミック化することができます。

# 現在値 **Y (ActualPointTop)**

# 現在値 **Y (ActualPointTop)**

"現在値 Y" 属性は、現在選択されている角の垂直方向の位置を指定します。 値は、画像の 原点に相対して、画像の上の枠線から角までの距離をピクセル単位で指定します。

現在選択されている角は、"インデックス" 属性により一意に特定されます。 別の角の現 在値 Y を表示するには、"インデックス" 属性の値を修正する必要があります。

値を選択できます。 有効な限界値は、画像サイズによって決定されます。

"現在値 Y" 属性は、"ActualPointTop" の名前でダイナミック化することができます。

# アルファ **(AngleAlpha)**

### アルファ **(AngleAlpha)**

"アルファ" 属性は、3D 棒グラフの右側の 3D 表示に対する奥行き角度アルファを指定しま す。 値は度数で表示されます。

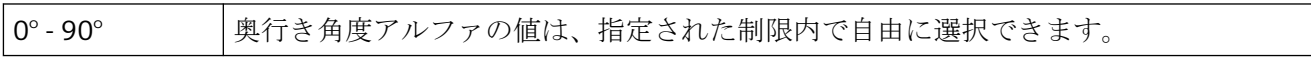

"アルファ" 属性は、"AngleAlpha" の名前でダイナミック化することができます。

# 開始角度 **(StartAngle)**

# 開始角度 **(StartAngle)**

"開始角度" 属性は、切片または弧オブジェクトに対して、オブジェクトの始点とゼロ点 (0°) からの角度を指定します。 値は度数で表示されます。

開始角度は自由に選択できます。 有効な限界値は、円の定義から決定されます。

"開始角度" 属性は、"StartAngle" の名前でダイナミック化することができます。

### 角の数 **(PointCount)**

### 角の数 **(PointCount)**

"角の数" 属性は、選択したオブジェクトの角の総数を指定します。 角の数の最小値は 3 で す。

"角の数" 属性を変更すると、以下の効果があります。

数の増加: すべての新しい角は、"インデックス" 属性の値がもっとも大きい角に配置され ます。 正確な位置は、マウスをドラッグするか、個々の位置の値を変更することにより設 定できます。

数の減少: "インデックス" 属性の値が、新しい角の数より大きい角は、すべて削除されます。 値は自由に選択できます。 角の数の最小値は 3 です。

"角の数" 属性に、"PointCount"の名前でダイナミックプロパティを割り当てることができ ます。

# ボックス数 **(BoxCount)**

# ボックス数 **(BoxCount)**

[ボックス数]属性は、選択したオブジェクトのボックスの合計数を指定します。各オブジ ェクトごとに最大 64 のボックスを設定できます。

同時に、[ボックス数]属性の値は、[フォント]プロパティグループの[インデックス]属性の 上限値を指定します。この値を変更すると、以下の効果があります。

- 数の増加:新規のフィールドは、[インデックス]属性が最高値のフィールドの下に挿入さ れます。新しいボックスの標準のラベリングは、"フォント" プロパティ グループの "テ キスト" 属性を使って変更できます。
- 数の減少:"インデックス" 属性の値が、新しく設定された数より大きい項目はすべて削除 されます。

1~64 |値は、指定された値の範囲内で自由に選択できます。

[テキストリスト]プロパティで設定されたテキストリストを使用する場合、オブジェクト プロパティは灰色表示されます。

[ボックス数]属性は、[BoxCount]の名前でダイナミック化することができます。

### 行数 **(NumberLines)**

# 行数

コンボボックス、リストボックス:テキスト行数

最大値:32,000 行

ランタイムの可視領域に表示されている行より多くの行がフィールドに含まれている場合、 スクロールバーが表示されます。スクロールするには、例えば、マウスホイールや矢印キ ーを使用します。

同時に、属性は、[フォント]プロパティグループボックスの[INDEX]属性の上限値を指定し ます。

値の変更中の動作:

- 数の増加: 新しい行が一番下に追加されます。新しいフィールドの標準のラベリングは、"フォン ト"プロパティグループの"テキスト"属性を使って変更できます。
- 数の減少:

[INDEX]属性の値が新しく設定された数より大きい行は、すべて削除されます。

[テキストリスト]プロパティで設定されたテキストリストを使用する場合、オブジェクト プロパティは灰色表示されます。

この属性は、"NumberLines"の名前を使ってダイナミック化することができます。

# 整列 **(Direction)**

# 整列 **(Direction)**

"整列" 属性は、"スライダ" オブジェクトのスライダを水平方向に動かすか垂直方向に動か すかを定義します。

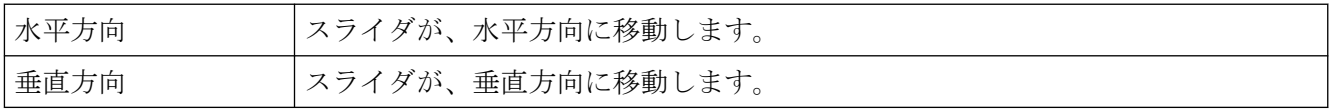

"整列" 属性は、"Direction" の名前でダイナミック化することができます。

# バーの幅 **(BarWidth)**

#### バーの幅 **(BarWidth)**

"バーの幅" 属性は、3D 棒グラフの前面バーエリアの垂直方向の限界線の間隔を定義します。 値はピクセルで指定します。

値は自由に選択できます。 有用な限界値は、オブジェクト サイズによって決定されます。

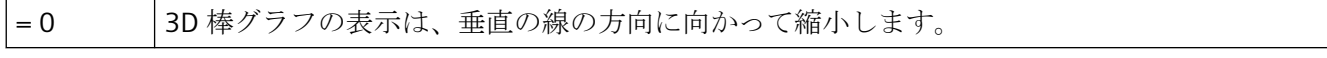

"バーの幅" 属性は、"BarWidth" の名前でダイナミック化することができます。

# バーの高さ **(BarHeight)**

#### バーの高さ **(BarHeight)**

"バーの高さ" 属性は、3D 棒グラフの前面バー エリアの水平方向の限界線の間隔を定義し ます。 値はピクセルで指定します。

値は自由に選択できます。 有用な限界値は、オブジェクト サイズによって決定されます。

= 0 3D 棒グラフの表示は、水平線の方向に向かって縮小します。

"バーの高さ" 属性は、"BarHeight" の名前でダイナミック化することができます。

# バーの方向 **(Direction)**

# バーの方向 **(Direction)**

"バーの方向" 属性は、"バー" オブジェクトの、もっとも高い表示値をバーが指す、座標軸の 方向を指定します。

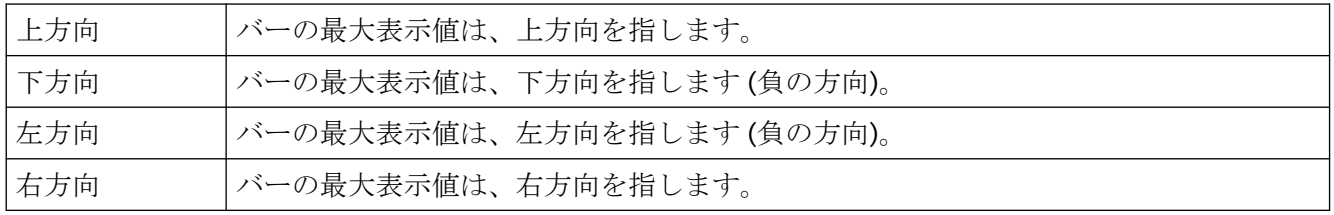

"バーの方向" 属性は、"Direction" の名前でダイナミック化することができます。

プロセス画像の作成

*4.11* オブジェクトプロパティ

# バーの方向 **(Direction)**

#### バーの方向 **(Direction)**

"バーの方向" 属性は、"3D バー" オブジェクトのバーの最大表示値が、座標系の正の方向を指 すか負の方向を指すかを指定します。 座標系の 3D 棒グラフの位置は、"軸の表示" 属性を 使用して指定されます。

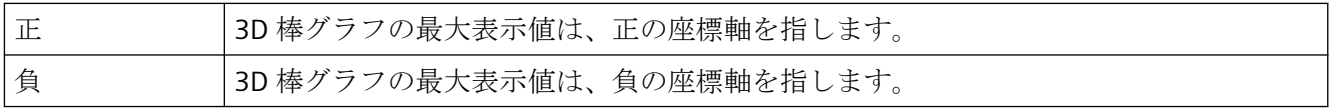

"バーの方向" 属性は、"Direction" の名前でダイナミック化することができます。

# バーの奥行き **(BarDepth)**

#### バーの奥行き **(BarDepth)**

"バーの奥行き" 属性は、3D 棒グラフに対して、奥行きを表す斜線の長さを定義します。値 はピクセルで指定します。

値は自由に選択できます。 有用な限界値は、オブジェクト サイズによって決定されます。

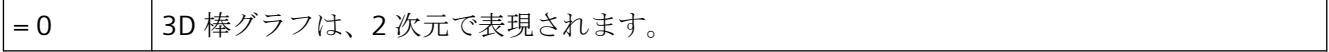

"バーの奥行き" 属性は、"BarDepth" の名前でダイナミック化することができます。

# ベース **X (BaseX)**

#### ベース **X (BaseX)**

"ベース X " 属性は、3D バーのオブジェクトの左の枠線と、前面バーエリアの右の限界線の 間隔を定義します。 値はピクセルで指定します。

値は自由に選択できます。 有用な限界値は、オブジェクト サイズによって決定されます。 "ベース X" 属性は、"BaseX" の名前でダイナミック化することができます。

#### ベース **Y (BaseY)**

#### ベース **Y (BaseY)**

"ベース Y" 属性は、3D 棒グラフの、オブジェクトの上の枠線と前面バー エリアの下の限 界線の間隔を定義します。 値はピクセルで指定します。

値は自由に選択できます。 有用な限界値は、オブジェクト サイズによって決定されます。

"ベース Y" 属性は、"ベース Y" の名前でダイナミック化することができます。

# ベータ **(AngleBeta)**

#### ベータ **(AngleBeta)**

"ベータ" 属性は、3D 棒グラフの左側の 3D 表示に対する奥行き角度ベータを指定します。値 は度数で表示されます。

0°-90° → 奥行き角度ベータの値は、指定された制限内で自由に選択できます。

"開始角度" 属性は、"AngleBeta" の名前でダイナミック化することができます。

#### 画像幅 **(Width)**

#### 画像幅 **(Width)**

"画像幅" 属性は、処理画像の幅を定義します。 デフォルト値は、現在の画面解像度の垂 直方向のコンポーネントに対応し、ピクセルで指定されます。

画像の幅が画面解像度を超えた場合、画像の移動を可能にするスクロール バーがランタ イムに表示されます。

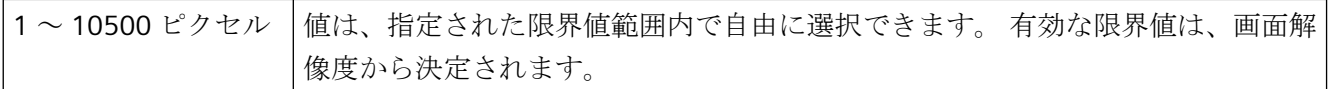

"画像幅" 属性は、"Width" の名前でダイナミック化することができます。

# 画像の高さ **(Height)**

# 画像の高さ **(Height)**

"画像の高さ" 属性は、処理画像の高さを定義します。デフォルト値は、現在の画面解像度の 水平方向の構成要素に対応し、ピクセルで指定されます。

ピクチャの幅が画面解像度を超えた場合、ピクチャの移動を可能にするスクロールバーが ランタイムに表示されます。

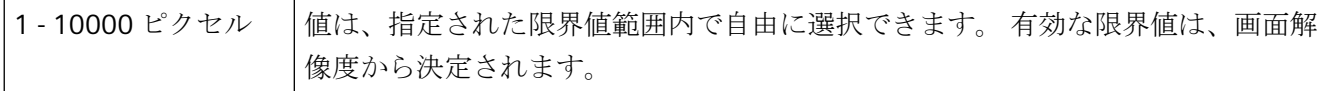

"画像の高さ" 属性は、"Height" の名前でダイナミック化することができます。

#### 幅 **(Width)**

### 幅 **(Width)**

"幅" 属性は、オブジェクトの左右の限界線の水平方向の間隔を定義します。値はピクセルで 指定します。

"グループ表示"、"ボタン"、および "丸ボタン" オブジェクトの場合、オブジェクトサイズを 変更すると、"3D 枠線の幅" 属性を "スタイル" プロパティグループで適合する必要が生じる 場合があります。

0 - 10000 値は、指定された限界値範囲内で自由に選択できます。

"幅" 属性は、"Width" の名前でダイナミック化することができます。

"コネクタ" オブジェクトでは、"幅" 属性は、ダイナミック化できません。

# ボタン **1** の幅 **(Button1Width)**

# ボタン **1** の幅 **(Button1Width)**

"ボタン 1 の幅" 属性は、"グループ表示" オブジェクトに対して、左から 1 つめのボタンの幅 を定義します。 値はピクセルで指定します。

値は自由に選択できます。 ボタンを非表示にするには、幅を "0" に指定します。

ボタンの異なる値は、"同サイズ" 属性の値が "いいえ" の場合のみ表示されます。

"ボタン 1 の幅" 属性は、"Button1Width" の名前でダイナミック化することができます。

# ボタン **2** の幅 **(Button2Width)**

# ボタン **2** の幅 **(Button2Width)**

"ボタン 2 の幅" 属性は、"グループ表示" オブジェクトに対して、左から 2 つめのボタンの幅 を定義します。 値はピクセルで指定します。

値は自由に選択できます。 ボタンを非表示にするには、幅を "0" に指定します。

ボタンの異なる値は、"同サイズ" 属性の値が "いいえ" の場合のみ表示されます。

"ボタン 2 の幅" 属性は、"Button2Width" の名前でダイナミック化することができます。

#### ボタン **3** の幅 **(Button3Width)**

#### ボタン **3** の幅 **(Button3Width)**

"ボタン 3 の幅" 属性は、"グループ表示" オブジェクトに対して、左から 3 つめのボタンの幅 を定義します。 値はピクセルで指定します。

値は自由に選択できます。 ボタンを非表示にするには、幅を "0" に指定します。

ボタンの異なる値は、"同サイズ" 属性の値が "いいえ" の場合のみ表示されます。

"ボタン 3 の幅" 属性は、"Button3Width" の名前でダイナミック化することができます。

#### ボタン **4** の幅 **(Button4Width)**

#### ボタン **4** の幅 **(Button4Width)**

"ボタン 4 の幅" 属性は、"グループ表示" オブジェクトに対して、左から 4 つめのボタンの幅 を定義します。 値はピクセルで指定します。

値は自由に選択できます。 ボタンを非表示にするには、幅を "0" に指定します。

ボタンの異なる値は、"同サイズ" 属性の値が "いいえ" の場合のみ表示されます。

"ボタン 4 の幅" 属性は、"Button4Width" の名前でダイナミック化することができます。

#### ボタン **5** の幅 **(Button5Width)**

#### ボタン **5** の幅 **(Button5Width)**

"ボタン 5 の幅" 属性は、"グループ表示" オブジェクトに対して、左から 5 つめのボタンの幅 を定義します。 値はピクセルで指定します。

値は自由に選択できます。 ボタンを非表示にするには、幅を "0" に指定します。

ボタンの異なる値は、"同サイズ" 属性の値が "いいえ" の場合のみ表示されます。

"ボタン 5 の幅" 属性は、"Button5Width" の名前でダイナミック化することができます。

#### ボタン **6** の幅 **(Button6Width)**

#### ボタン **6** の幅 **(Button6Width)**

"ボタン 6 の幅" 属性は、"グループ表示" オブジェクトに対して、左から 6 つめのボタンの幅 を定義します。 値はピクセルで指定します。

値は自由に選択できます。 ボタンを非表示にするには、幅を "0" に指定します。

ボタンの異なる値は、"同サイズ" 属性の値が "いいえ" の場合のみ表示されます。

"ボタン 6 の幅" 属性は、"Button6Width" の名前でダイナミック化することができます。

#### ボタン **7** の幅 **(Button7Width)**

#### ボタン **7** の幅 **(Button7Width)**

"ボタン 7 の幅" 属性は、"グループ表示" オブジェクトに対して、左から 7 つめのボタンの幅 を定義します。 値はピクセルで指定します。

値は自由に選択できます。 ボタンを非表示にするには、幅を "0" に指定します。

ボタンの異なる値は、"同サイズ" 属性の値が "いいえ" の場合のみ表示されます。

"ボタン 7 の幅" 属性は、"Button7Width" の名前でダイナミック化することができます。

#### ボタン **8** の幅 **(Button8Width)**

#### ボタン **8** の幅 **(Button8Width)**

"ボタン 8 の幅" 属性は、"グループ表示" オブジェクトに対して、左から 8 つめのボタンの幅 を定義します。 値はピクセルで指定します。

値は自由に選択できます。 ボタンを非表示にするには、幅を "0" に指定します。

ボタンの異なる値は、"同サイズ" 属性の値が "いいえ" の場合のみ表示されます。

"ボタン 8 の幅" 属性は、"Button8Width" の名前でダイナミック化することができます。

#### **4.11.10.2** 図形**-C** から **Z**

#### 表示軸 **(Axe)**

#### 表示軸 **(Axe)**

"表示軸" 属性は、座標系上の 3D 棒グラフの位置を定義します。

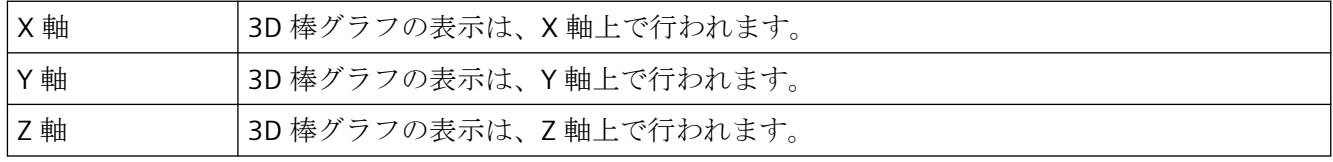

"表示軸" 属性は、"Axe" の名前でダイナミック化することができます。

# 角の半径**(CornerRadius)**

### 角の半径**(CornerRadius)**

"角の半径"属性は、拡張アナログ表示でオブジェクトを囲む四角形の、角の丸みの半径を 定義します。 値はピクセルで定義します。

角の半径として表示される値の範囲は、"高さ"および"幅"属性に設定されている値によって 異なります。表示できる最大の角の半径は、"高さ"と"幅"の値のうち小さい方の値の 50%に 相当します。 これよりも大きな値が入力されると、最大値が使用されます。

"角の半径"属性に、"CornerRadius"の名前でダイナミックプロパティを割り当てることがで きます。

# 角の半径 **-** モード**(CornerRadiusMode)**

# 角の半径 **-** モード**(CornerRadiusMode)**

[角の半径 - モード]属性は、角丸長方形の角の半径の動作を定義します。

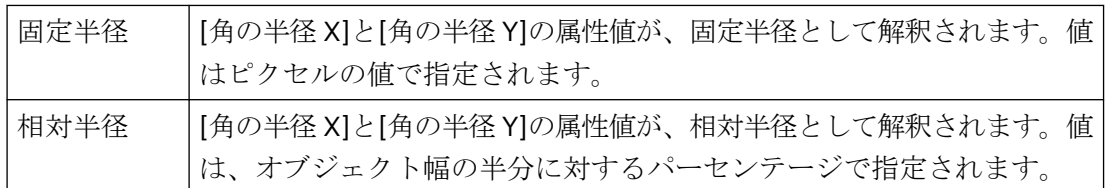

[角の半径- モード]属性は、[CornerRadiusMode]の名前を使ってダイナミック化できます。

# 角の半径 **X (RoundCornerHeight)**

# 角の半径 **X (RoundCornerHeight)**

この属性は、丸角の長方形に対して、オブジェクトを囲む長方形の角と、丸角の始点との 水平方向の間隔を定義します。指定される値は、[角の半径 - モード]属性により異なります。

# **[**角の半径 **-** モード**]:**固定半径

値はピクセルで指定します。この値は自由に選択できます。有用な限界値は、オブジェク トサイズによって決定されます。

### **[**角の半径 **-** モード**]:**相対半径

値は、オブジェクト幅の半分に対するパーセンテージで指定されます。値は自由に選択で きます。100%を上回る値は 100%として解釈され、負の値は正の値として解釈されます。

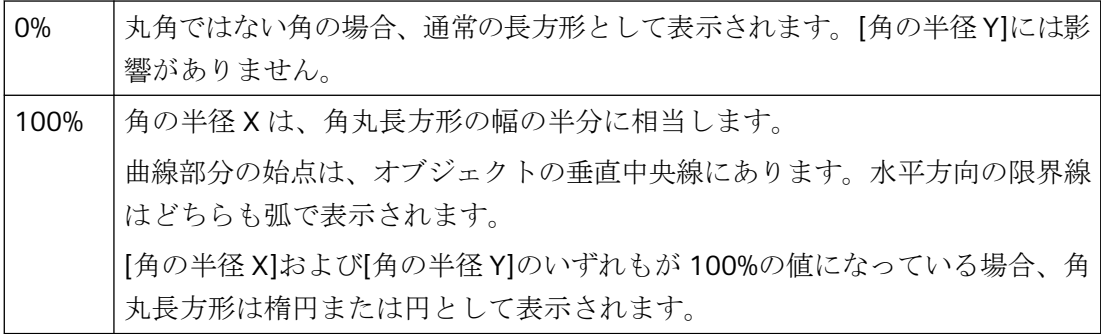

[角の半径 X]属性は、[RoundCornerHeight]の名前でダイナミック化することができます。

# 角の半径 **Y (RoundCornerWidth)**

# 角の半径 **Y (RoundCornerWidth)**

この属性は、丸角の長方形に対して、オブジェクトを囲む長方形の角と、丸角の始点との 垂直方向の間隔を定義します。指定される値は、[角の半径 - モード]属性により異なります。

### **[**角の半径 **-** モード**]:**固定半径

値はピクセルで指定します。この値は自由に選択できます。有用な限界値は、オブジェク トサイズによって決定されます。

### **[**角の半径 **-** モード**]:**相対半径

値は、オブジェクト幅の半分に対するパーセンテージで指定されます。値は自由に選択で きます。100%を上回る値は 100%として解釈され、負の値は正の値として解釈されます。

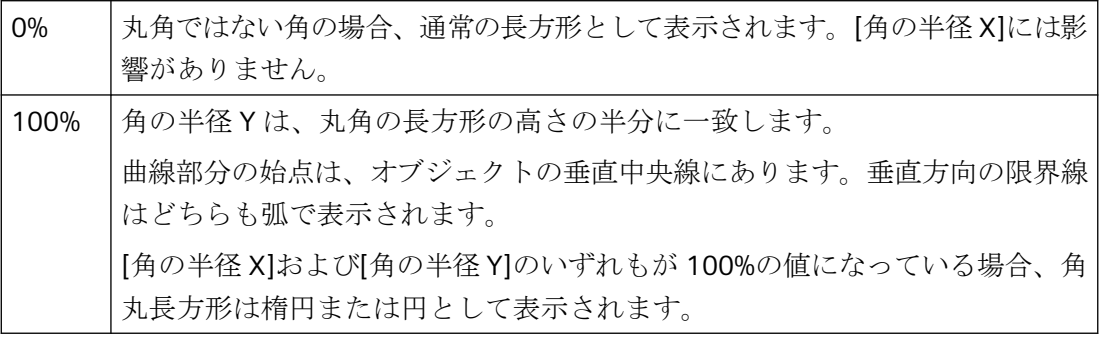

[角の半径 Y]属性は、「RoundCornerWidth」の名前でダイナミック化することができます。
## 終了角度 **(EndAngle)**

## 終了角度 **(EndAngle)**

"終了角度" 属性は、セグメントまたは弧オブジェクトに対して、オブジェクトの終点の、 ゼロ位置 (0°) からの角度を指定します。 値は度数で表示されます。

値は自由に選択できます。 有効な限界値は、円の定義から決定されます。

"終了角度" 属性は、"EndAngle" の名前でダイナミック化することができます。

# ウィンドウ幅 **(Width)**

### ウィンドウ幅 **(Width)**

"ウィンドウ幅" 属性は、オブジェクトの左右の限界線の水平方向の間隔を定義します。 値 はピクセルで指定します。

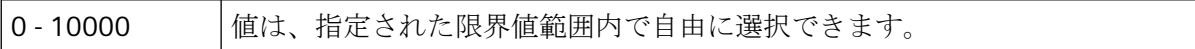

"ウィンドウ幅" 属性は、"Width" の名前でダイナミック化することができます。

## ウィンドウの高さ**(Height)**

### ウィンドウの高さ**(Height)**

"ウィンドウの高さ" 属性は、オブジェクトの上下の限界線の垂直方向の間隔を定義します。 値はピクセルで指定します。

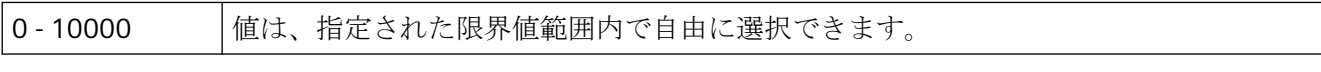

"ウィンドウの高さ" 属性は、"Height" の名前でダイナミック化することができます。

# 同サイズ **(SameSize)**

# 同サイズ **(SameSize)**

"同サイズ" 属性は、グループ表示のボタンの幅を同一にする、あるいは幅を各ボタンに対 して個別に定義できるかどうかを指定します。

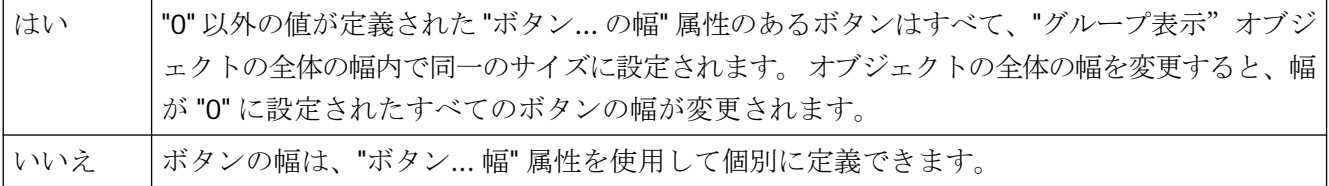

"同サイズ" 属性は、"SameSize" の名前でダイナミック化することができます。

### 高さ **(Height)**

## 高さ **(Height)**

"高さ" 属性は、オブジェクトの上下の限界線の垂直方向の間隔を定義します。 値はピク セルで指定します。

"グループ表示"、"ボタン"、および "丸ボタン" オブジェクトの場合、オブジェクトサイズを 変更すると、"3D 枠線の幅" 属性を "スタイル" プロパティグループで適合する必要が生じる 場合があります。

0 - 10000 値は、指定された限界値範囲内で自由に選択できます。 "高さ" 属性は、"Height" の名前でダイナミック化することができます。

"コネクタ"オブジェクトでは、"高さ"属性は、ダイナミック化できません。

# インデックス **(Index)**

### インデックス **(Index)**

"インデックス" 属性は、現在選択されている角の項目番号を示します。 ここに指定され ている値を変更すると、特定の角を選択することができます。

"インデックス" 属性を変更すると、"現在値 X" 属性と "現在値 Y" 属性に表示されている値も 変更されます。これらの 3 つの属性の表示は、いずれの場合も現在選択されている角にのみ 適用されます。

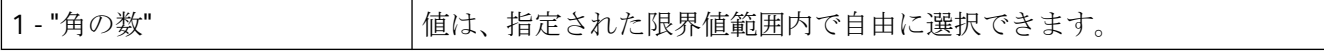

"インデックス"属性は、"Index"という名前でダイナミック化することができます。

#### 位置 **X (Left)**

### 位置 **X (Left)**

"位置 X" 属性は、画像の左の枠線からオブジェクトの原点までの水平方向の間隔を定義し ます。 値はピクセルで指定します。

値は自由に選択できます。 有効な限界値は、画像サイズによって決定されます。

"位置 X" 属性は、"Left" の名前でダイナミック化することができます。

"コネクタ" オブジェクトでは、連結されていない端の場合のみ値を変更できます。

## 位置 **Y (Top)**

## 位置 **Y (Top)**

"位置 Y" 属性は、画像の上部の枠線からオブジェクトの原点までの垂直方向の間隔を定義 します。 値はピクセルで指定します。

値は自由に選択できます。 有効な限界値は、画像サイズによって決定されます。

"位置 Y" 属性は、"Top" の名前でダイナミック化することができます。

"コネクタ" オブジェクトでは、連結されていない端の場合のみ値を変更できます。

## 半径 **(Radius)**

# 半径 **(Radius)**

"半径" 属性は、円オブジェクトの半径を定義します。 値はピクセルで指定します。

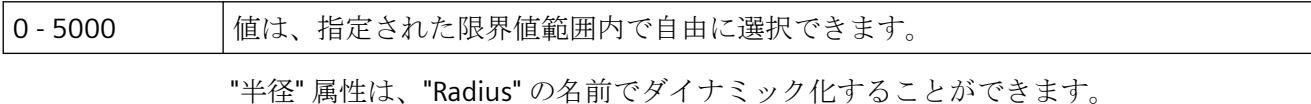

## 半径 **X (RadiusWidth)**

#### 半径 **X (RadiusWidth)**

"半径 X" 属性は、楕円オブジェクトの水平方向の半径を定義します。 値はピクセルで指定 します。

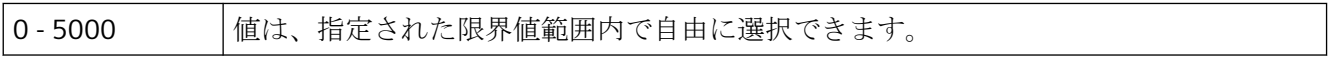

"半径 X" 属性は、"RadiusWidth" の名前でダイナミック化することができます。

## 半径 **Y (RadiusHeight)**

## 半径 **Y (RadiusHeight)**

"半径 Y" 属性は、楕円オブジェクトの垂直方向の半径を定義します。 値はピクセルで指定 します。

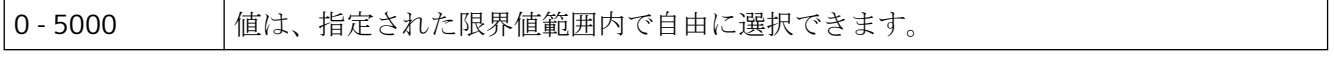

"半径 Y"属性は、"RadiusHeight"の名前でダイナミック化することができます。

## グリッド オン

## グリッド オン

"グリッド オン" 属性は、現在の画像の作業領域にグリッドを表示するかどうかを指定し ます。

グリッドはグラフィック デザイナのユーティリティであり、処理画像内でオブジェクトの 位置を正確に特定することを容易にします。 グリッドのグリッド線は、交点を表示する ことで示されます。

"グリッドにスナップ" 追加オプションが有効の場合、すべてのオブジェクトが自動的にグ リッド線に整列します。

## グリッドの高さ

### グリッドの高さ

"グリッドの高さ" 属性は、グリッドのグリッド線に対して、垂直方向の間隔を指定するた めに使用されます。 値はピクセルで指定されます。

グリッドはグラフィック デザイナのユーティリティであり、処理画像内でオブジェクトの 位置を正確に特定することを容易にします。 グリッドのグリッド線は、交点を表示する ことで示されます。

画面に表示できる最小グリッドの高さは、10 ピクセルです。 これより低い値を指定でき ますが、少なくとも 10 ピクセルの間隔のある交点だけが画面に表示されます。

例えば、グリッドの高さが 4 ピクセルの場合、3 番目ごとの交点だけが表示されます。 た だし、オブジェクトは、オブジェクト間にある 2 本のグリッド線に整列させることもでき ます。

### グリッド幅

### グリッド幅

"グリッド幅" 属性は、グリッドのグリッド線に対して、水平方向の間隔を指定するために 使用されます。

グリッドはグラフィック デザイナのユーティリティであり、処理画像内でオブジェクトの 位置を正確に特定することを容易にします。 グリッドのグリッド線は、交点を表示する ことで示されます。

画面に表示できる最小グリッド幅は、10 ピクセルです。これより低い値を指定できますが、 少なくとも 10 ピクセルの間隔のある交点だけが画面に表示されます。

例えば、グリッド幅が 4 ピクセルの場合、3 番目ごとの交点だけが表示されます。ただし、 オブジェクトは、オブジェクト間にある 2 本のグリッド線に整列させることもできます。

#### 回転基準 **X (ReferenceRotationLeft)**

### 回転基準 **X (ReferenceRotationLeft)**

"回転基準 X" 属性は、ランタイムでオブジェクトが回転する際の基準点の水平方座標を定義 します。この値は、基準点からオブジェクト原点までの水平方向の間隔を示します。値は、 オブジェクト幅を 100% としたパーセンテージで表記されます。

基準点の値を、選択された長方形の外に置くこともできます。 このため、負の値および 100% を超える値のどちらも許容されます。

オブジェクトの回転はランタイムにのみ表示されます。回転の方向は、"回転角度" 属性の値 により異なります。

値は自由に選択できます。 負の値および 100% を超える値のどちらも許容されます。 例:

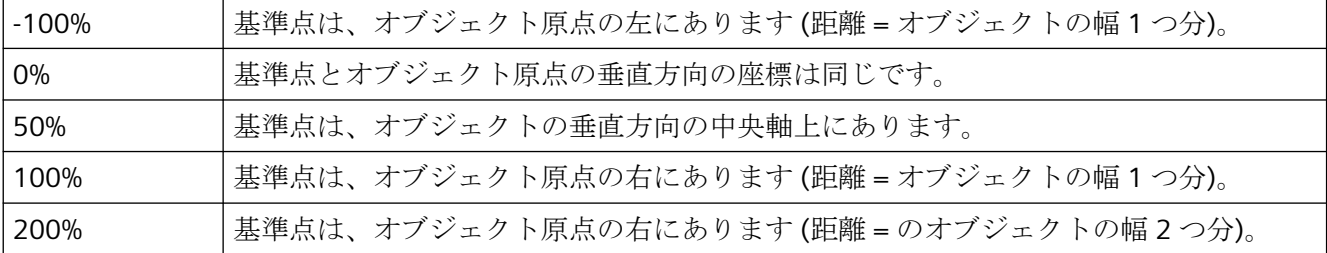

"回転基準 X" 属性は、"ReferenceRotationLeft" の名前でダイナミック化することができま す。

## 回転基準 **Y (ReferenceRotationTop)**

#### 回転基準 **Y (ReferenceRotationTop)**

"回転基準 Y "属性は、ランタイムでオブジェクトが回転する際の基準点の垂直座標を定義 します。この値は、基準点からオブジェクト原点までの垂直方向の間隔を示します。値は、 オブジェクト幅を 100% としたパーセンテージで表記されます。

基準点の値を、選択された長方形の外に置くこともできます。 このため、負の値および 100% を超える値のどちらも許容されます。

オブジェクトの回転はランタイムにのみ表示されます。回転の方向は、"回転角度" 属性の値 により異なります。

値は自由に選択できます。 負の値および 100% を超える値のどちらも許容されます。

#### 例:

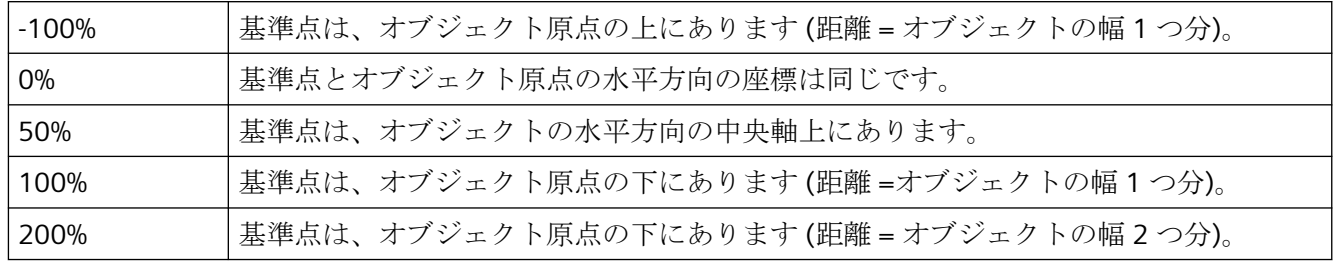

"回転基準Y" 属性は、"ReferenceRotationTop" の名前でダイナミック化することができます。

# 回転角度**(RotationAngle)**

## 回転角度**(RotationAngle)**

"回転角度"属性は、基準点のまわりのオブジェクトの回転を、定義します。回転角度の値は 度数で指定され、初期値は 0°です。

オブジェクトの位置は、"回転角度"属性の値分だけ、設定された初期位置からずれます。 変更されたオブジェクトの方向は、ランタイムにのみ表示されます。

基準点の座標は、"回転基準 X"属性および"回転基準 Y"属性で定義されます。

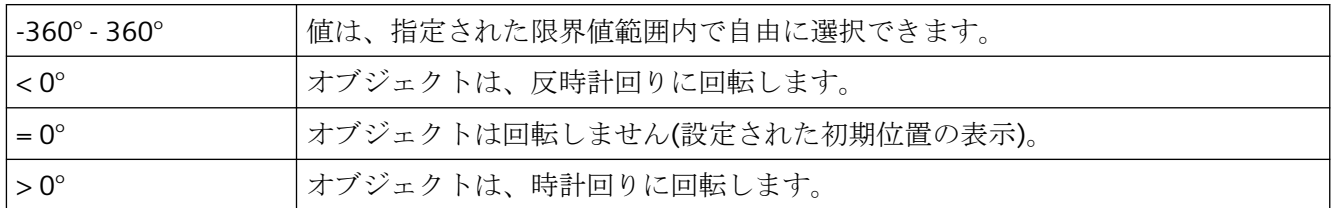

"回転角度"属性は、"RotationAngle"の名前でダイナミック化することができます。

# 回転角度**(RotationAngle)**

## 回転角度**(RotationAngle)**

"回転角度"属性は、T-ピースの方向を定義します。この属性は、度数で指定される 4 つの値 のいずれかになります。

この方向は、中心点のまわりに指定された度数だけ T-ピースを回転させることによって、作 られます。

別の値を入力すると、自動的に 360°との比率に変換されて、最も近い許容値に丸めるか または切り下げられます。

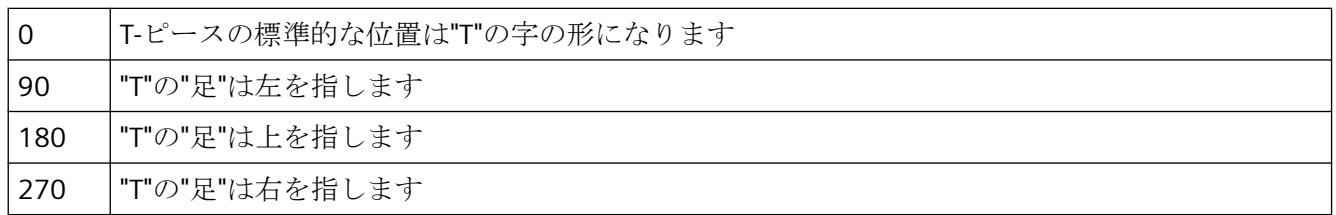

"回転角度"属性は、"RotationAngle"の名前でダイナミック化することができます。

# 角度設定 **(PredefinedAngles)**

## 角度設定 **(PredefinedAngles)**

"角度設定" 属性には、3D 棒グラフの奥行き表示に対する、事前定義された 3 つの値があ ります。 4 番目の値では、アルファとベータの 2 つの奥行き角度を自由に設定できます。

"角度設定" 属性が変更された場合、"アルファ" 属性と "ベータ" 属性は事前定義された値を受 け取ります。

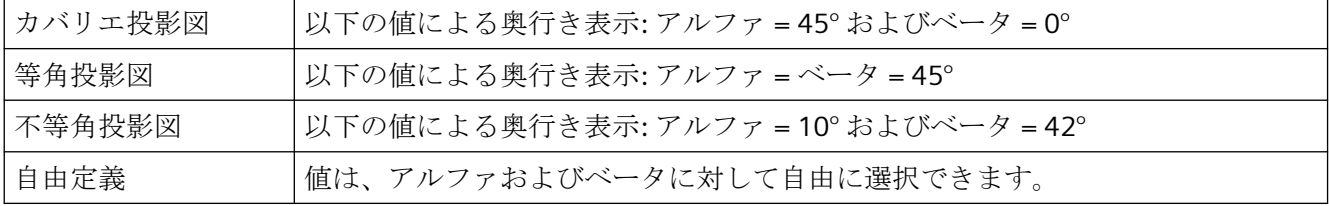

"角度設定" 属性は、"PredefinedAngle" の名前でダイナミック化することができます。

- **4.11.11 "Limits"**プロパティグループ
- **4.11.11.1** 限界**-A**

# タイプ **AH (TypeAlarmHigh)**

# タイプ **AH (TypeAlarmHigh)**

"タイプ AH" 属性は、"バー" オブジェクトに対して、限界値 AH の値を絶対値で表示するか、 バー表示のゼロ点を出発点とするパーセンテージの値で表示するかを指定します。

"バー" オブジェクトの場合、最大 5 つの限界値を定義でき、それぞれに上限値 (高) と下 限値 (低) があります。 限界値には、次の名前が付けられています。

"上限値 XH" および "下限値 XL" 属性は、限界値 X に対応する限界値を指定します。"タイプ X" 属性は、指定された限界値を、絶対値で表示するかまたはパーセンテージ値で表示す るかを指定します。

"バーの色 XH"および"バーの色 XL"属性は、限界値 X に色を割り当てるために使用できます。 表示値は、バー表示のゼロ点を起点として、対応する上限値 XH より高い値、あるいは下 限値 XL よりも低い値になると、直ちに対応する色で表示されます。 "その他"プロパティ グループの"色の変更"属性は、この色の変更が、セグメント単位で発生するか、あるいは 表示全体に反映されるかを指定します。

色の変更は、"X の監視" 属性の値が "はい" の場合にだけ、限界値 X に対して表示されま す。 "限界マーカー" 属性の値が "表示" の場合、設定された限界値と監視された限界値は、 矢印によって表示されます。 これらの限界マーカーには、対応する限界値のバーの色が反 映され、目盛りと反対側のバーの横に表示されます。

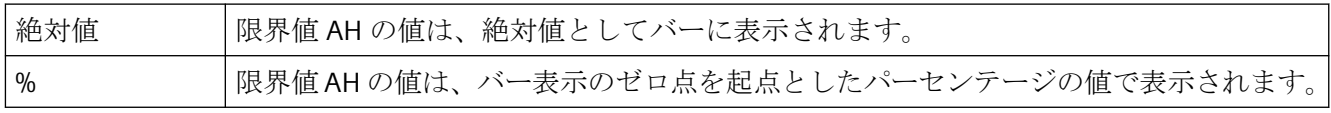

"タイプ AH" 属性は、"TypeAlarmHigh" の名前でダイナミック化することができます。

## タイプ **AL (TypeAlarmLow)**

## タイプ **AL (TypeAlarmLow)**

"タイプ AL" 属性は、"バー" オブジェクトに対して、限界値 AL の値を絶対値で表示するか、 バー表示のゼロ点を起点としたパーセンテージの値で表示するかを指定します。

"バー" オブジェクトの場合、最大 5 つの限界値を定義でき、それぞれに上限値 (高) と下 限値 (低) があります。 限界値には、次の名前が付けられています。

"上限値 XH" および "下限値 XL" 属性は、限界値 X に対応する限界値を指定します。"タイプ X" 属性は、指定された限界値を、絶対値で表示するかまたはパーセンテージ値で表示す るかを指定します。

"バーの色 XH"および"バーの色 XL"属性は、限界値 X に色を割り当てるために使用できます。 表示値は、バー表示のゼロ点を起点として、対応する上限値 XH より高い値、あるいは下 限値 XL よりも低い値になると、直ちに対応する色で表示されます。 "その他"プロパティ グループの"色の変更"属性は、この色の変更が、セグメント単位で発生するか、あるいは 表示全体に反映されるかを指定します。

色の変更は、"X の監視" 属性の値が "はい" の場合にだけ、限界値 X に対して表示されま す。 "限界マーカー" 属性の値が "表示" の場合、設定された限界値と監視された限界値は、

矢印によって表示されます。 これらの限界マーカーには、対応する限界値のバーの色が反 映され、目盛りと反対側のバーの横に表示されます。

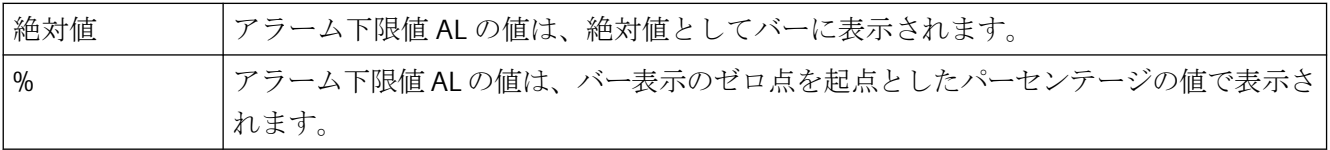

"タイプ AL" 属性は、"TypeAlarmLow" の名前でダイナミック化することができます。

# タイプ **RH4 (TypeLimitHigh4)**

# タイプ **RH4 (TypeLimitHigh4)**

"タイプ RH4" 属性は、"バー" オブジェクトに対して、限界値 RH4 の値を絶対値で表示する か、バー表示のゼロ点を起点としたパーセンテージの値で表示するかを指定します。

"バー" オブジェクトの場合、最大 5 つの限界値を定義でき、それぞれに上限値 (高) と下 限値 (低) があります。 限界値には、次の名前が付けられています。

"上限値 XH" および "下限値 XL" 属性は、限界値 X に対応する限界値を指定します。"タイプ X" 属性は、指定された限界値を、絶対値で表示するかまたはパーセンテージ値で表示す るかを指定します。

"バーの色 XH"および"バーの色 XL"属性は、限界値 X に色を割り当てるために使用できます。 表示値は、バー表示のゼロ点を起点として、対応する上限値 XH より高い値、あるいは下 限値 XL よりも低い値になると、直ちに対応する色で表示されます。 "その他"プロパティ グループの"色の変更"属性は、この色の変更が、セグメント単位で発生するか、あるいは 表示全体に反映されるかを指定します。

色の変更は、"X の監視" 属性の値が "はい" の場合にだけ、限界値 X に対して表示されま す。 "限界マーカー" 属性の値が "表示" の場合、設定された限界値と監視された限界値は、 矢印によって表示されます。 これらの限界マーカーには、対応する限界値のバーの色が反 映され、目盛りと反対側のバーの横に表示されます。

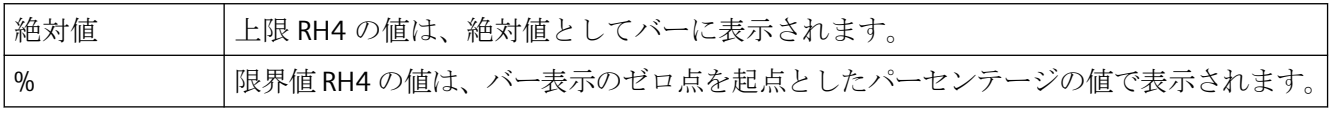

"タイプ RH4" 属性は、"TypeLimitHigh4" の名前でダイナミック化することができます。

### タイプ **RH5 (TypeLimitHigh5)**

## タイプ **RH5 (TypeLimitHigh5)**

"タイプ RH5" 属性は、"バー" オブジェクトに対して、限界値 RH5 の値を絶対値で表示する か、バー表示のゼロ点を起点としたパーセンテージの値で表示するかを指定します。

"バー" オブジェクトの場合、最大 5 つの限界値を定義でき、それぞれに上限値 (高) と下 限値 (低) があります。 限界値には、次の名前が付けられています。

"上限値 XH" および "下限値 XL" 属性は、限界値 X に対応する限界値を指定します。"タイプ X" 属性は、指定された限界値を、絶対値で表示するかまたはパーセンテージ値で表示す るかを指定します。

"バーの色 XH"および"バーの色 XL"属性は、限界値 X に色を割り当てるために使用できます。 表示値は、バー表示のゼロ点を起点として、対応する上限値 XH より高い値、あるいは下 限値 XL よりも低い値になると、直ちに対応する色で表示されます。 "その他"プロパティ グループの"色の変更"属性は、この色の変更が、セグメント単位で発生するか、あるいは 表示全体に反映されるかを指定します。

色の変更は、"X の監視" 属性の値が "はい" の場合にだけ、限界値 X に対して表示されま す。 "限界マーカー" 属性の値が "表示" の場合、設定された限界値と監視された限界値は、 矢印によって表示されます。 これらの限界マーカーには、対応する限界値のバーの色が反 映され、目盛りと反対側のバーの横に表示されます。

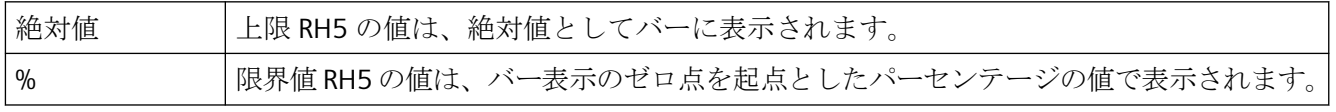

"タイプ RH5" 属性は、"TypeLimitHigh5" の名前でダイナミック化することができます。

## タイプ **RL4 (TypeLimitLow4)**

### タイプ **RL4 (TypeLimitLow4)**

"タイプ RL4" 属性は、"バー" オブジェクトに対して、限界値 RL4 の値を絶対値で表示するか、 バー表示のゼロ点を起点としたパーセンテージの値で表示するかを指定します。

"バー" オブジェクトの場合、最大 5 つの限界値を定義でき、それぞれに上限値 (高) と下 限値 (低) があります。 限界値には、次の名前が付けられています。

"上限値 XH" および "下限値 XL" 属性は、限界値 X に対応する限界値を指定します。"タイプ X" 属性は、指定された限界値を、絶対値で表示するかまたはパーセンテージ値で表示す るかを指定します。

"バーの色 XH"および"バーの色 XL"属性は、限界値 X に色を割り当てるために使用できます。 表示値は、バー表示のゼロ点を起点として、対応する上限値 XH より高い値、あるいは下 限値 XL よりも低い値になると、直ちに対応する色で表示されます。 "その他"プロパティ

グループの"色の変更"属性は、この色の変更が、セグメント単位で発生するか、あるいは 表示全体に反映されるかを指定します。

色の変更は、"X の監視" 属性の値が "はい" の場合にだけ、限界値 X に対して表示されま す。 "限界マーカー" 属性の値が "表示" の場合、設定された限界値と監視された限界値は、 矢印によって表示されます。 これらの限界マーカーには、対応する限界値のバーの色が反 映され、目盛りと反対側のバーの横に表示されます。

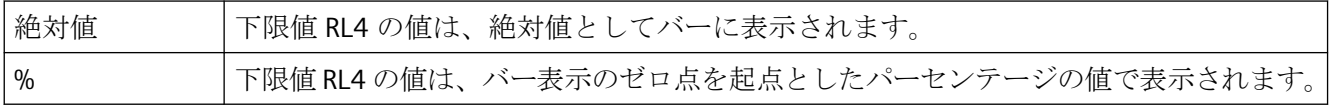

"タイプ RL4" 属性は、"TypeLimitLow4" の名前でダイナミック化することができます。

## タイプ **RL5 (TypeLimitLow5)**

# タイプ **RL5 (TypeLimitLow5)**

"タイプ RL5" 属性は、"バー" オブジェクトに対して、下限値 RL5 を絶対値で表示するか、バ ー表示のゼロ点を起点としたパーセンテージの値で表示するかを指定します。

"バー" オブジェクトの場合、最大 5 つの限界値を定義でき、それぞれに上限値 (高) と下 限値 (低) があります。 限界値には、次の名前が付けられています。

"上限値 XH" および "下限値 XL" 属性は、限界値 X に対応する限界値を指定します。"タイプ X" 属性は、指定された限界値を、絶対値で表示するかまたはパーセンテージ値で表示す るかを指定します。

"バーの色 XH"および"バーの色 XL"属性は、限界値 X に色を割り当てるために使用できます。 表示値は、バー表示のゼロ点を起点として、対応する上限値 XH より高い値、あるいは下 限値 XL よりも低い値になると、直ちに対応する色で表示されます。 "その他"プロパティ グループの"色の変更"属性は、この色の変更が、セグメント単位で発生するか、あるいは 表示全体に反映されるかを指定します。

色の変更は、"X の監視" 属性の値が "はい" の場合にだけ、限界値 X に対して表示されま す。 "限界マーカー" 属性の値が "表示" の場合、設定された限界値と監視された限界値は、 矢印によって表示されます。 これらの限界マーカーには、対応する限界値のバーの色が反 映され、目盛りと反対側のバーの横に表示されます。

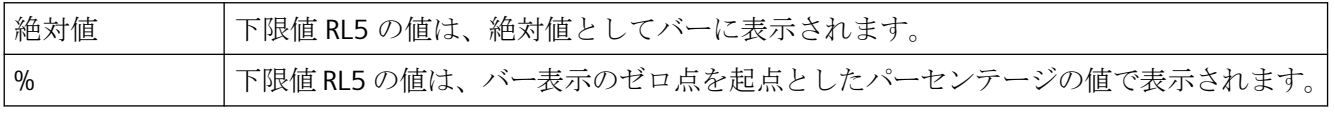

"タイプ RL5" 属性は、"TypeLimitLow5" の名前でダイナミック化することができます。

# タイプ **TH (TypeToleranceHigh)**

### タイプ **TH (TypeToleranceHigh)**

"タイプ TH" 属性は、"バー" オブジェクトに対して、限界値 TH の値を絶対値で表示するか、 バー表示のゼロ点を起点としたパーセンテージの値で表示するかを指定します。

"バー" オブジェクトの場合、最大 5 つの限界値を定義でき、それぞれに上限値 (高) と下 限値 (低) があります。 限界値には、次の名前が付けられています。

"上限値 XH" および "下限値 XL" 属性は、限界値 X に対応する限界値を指定します。"タイプ X" 属性は、指定された限界値を、絶対値で表示するかまたはパーセンテージ値で表示す るかを指定します。

"バーの色 XH"および"バーの色 XL"属性は、限界値 X に色を割り当てるために使用できます。 表示値は、バー表示のゼロ点を起点として、対応する上限値 XH より高い値、あるいは下 限値 XL よりも低い値になると、直ちに対応する色で表示されます。 "その他"プロパティ グループの"色の変更"属性は、この色の変更が、セグメント単位で発生するか、あるいは 表示全体に反映されるかを指定します。

色の変更は、"X の監視" 属性の値が "はい" の場合にだけ、限界値 X に対して表示されま す。 "限界マーカー" 属性の値が "表示" の場合、設定された限界値と監視された限界値は、 矢印によって表示されます。 これらの限界マーカーには、対応する限界値のバーの色が反 映され、目盛りと反対側のバーの横に表示されます。

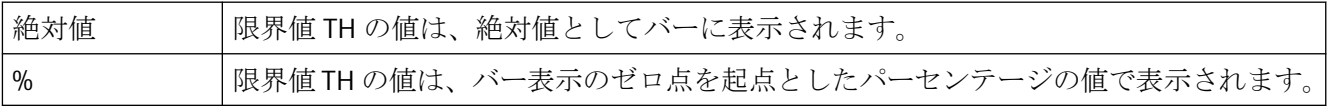

"タイプ TH" 属性は、"TypeToleranceHigh" の名前でダイナミック化することができます。

### タイプ **TL (TypeToleranceLow)**

## タイプ **TL (TypeToleranceLow)**

"タイプ TL" 属性は、"バー" オブジェクトに対して、限界値 TL の値を絶対値で表示するか、 バー表示のゼロ 点を起点としたパーセンテージの値で表示するかを指定します。

"バー" オブジェクトの場合、最大 5 つの限界値を定義でき、それぞれに上限値 (高) と下 限値 (低) があります。 限界値には、次の名前が付けられています。

"上限値 XH" および "下限値 XL" 属性は、限界値 X に対応する限界値を指定します。"タイプ X" 属性は、指定された限界値を、絶対値で表示するかまたはパーセンテージ値で表示す るかを指定します。

"バーの色 XH"および"バーの色 XL"属性は、限界値 X に色を割り当てるために使用できます。 表示値は、バー表示のゼロ点を起点として、対応する上限値 XH より高い値、あるいは下

限値 XL よりも低い値になると、直ちに対応する色で表示されます。 "その他"プロパティ グループの"色の変更"属性は、この色の変更が、セグメント単位で発生するか、あるいは 表示全体に反映されるかを指定します。

色の変更は、"X の監視" 属性の値が "はい" の場合にだけ、限界値 X に対して表示されま す。 "限界マーカー" 属性の値が "表示" の場合、設定された限界値と監視された限界値は、 矢印によって表示されます。 これらの限界マーカーには、対応する限界値のバーの色が反 映され、目盛りと反対側のバーの横に表示されます。

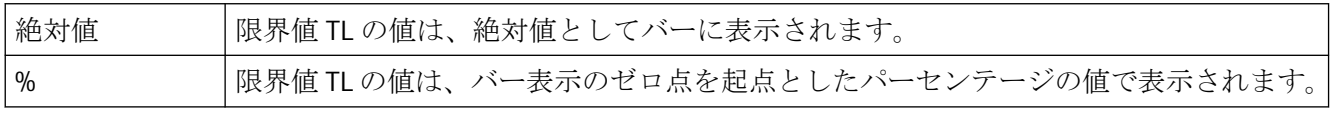

"タイプ TL" 属性は、"TypeToleranceLow" の名前でダイナミック化することができます。

#### タイプ **WH (TypeWarningHigh)**

## タイプ **WH (TypeWarningHigh)**

"タイプ WH" 属性は、"バー" オブジェクトに対して、限界値 WH の値を絶対値で表示するか、 バー表示のゼロ点を起点としたパーセンテージの値で表示するかを指定します。

"バー" オブジェクトの場合、最大 5 つの限界値を定義でき、それぞれに上限値 (高) と下 限値 (低) があります。 限界値には、次の名前が付けられています。

"上限値 XH" および "下限値 XL" 属性は、限界値 X に対応する限界値を指定します。"タイプ X" 属性は、指定された限界値を、絶対値で表示するかまたはパーセンテージ値で表示す るかを指定します。

"バーの色 XH"および"バーの色 XL"属性は、限界値 X に色を割り当てるために使用できます。 表示値は、バー表示のゼロ点を起点として、対応する上限値 XH より高い値、あるいは下 限値 XL よりも低い値になると、直ちに対応する色で表示されます。 "その他"プロパティ グループの"色の変更"属性は、この色の変更が、セグメント単位で発生するか、あるいは 表示全体に反映されるかを指定します。

色の変更は、"X の監視" 属性の値が "はい" の場合にだけ、限界値 X に対して表示されま す。 "限界マーカー" 属性の値が "表示" の場合、設定された限界値と監視された限界値は、 矢印によって表示されます。 これらの限界マーカーには、対応する限界値のバーの色が反 映され、目盛りと反対側のバーの横に表示されます。

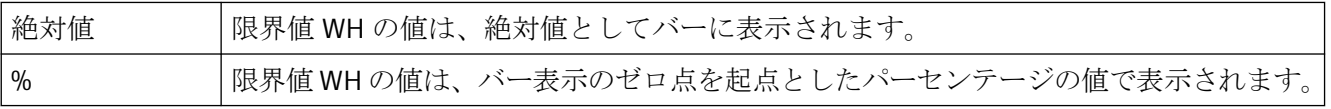

"タイプ WH" 属性は、"TypeWarningHigh" の名前でダイナミック化することができます。

## タイプ **WL (TypeWarningLow)**

#### タイプ **WL (TypeWarningLow)**

"タイプ WL" 属性は、"バー" オブジェクトに対して、限界値 WL の値を絶対値で表示するか、 バー表示のゼロ点を起点としたパーセンテージの値で表示するかを指定します。

"バー" オブジェクトの場合、最大 5 つの限界値を定義でき、それぞれに上限値 (高) と下 限値 (低) があります。 限界値には、次の名前が付けられています。

"上限値 XH" および "下限値 XL" 属性は、限界値 X に対応する限界値を指定します。"タイプ X" 属性は、指定された限界値を、絶対値で表示するかまたはパーセンテージ値で表示す るかを指定します。

"バーの色 XH"および"バーの色 XL"属性は、限界値 X に色を割り当てるために使用できます。 表示値は、バー表示のゼロ点を起点として、対応する上限値 XH より高い値、あるいは下 限値 XL よりも低い値になると、直ちに対応する色で表示されます。 "その他"プロパティ グループの"色の変更"属性は、この色の変更が、セグメント単位で発生するか、あるいは 表示全体に反映されるかを指定します。

色の変更は、"X の監視" 属性の値が "はい" の場合にだけ、限界値 X に対して表示されま す。 "限界マーカー" 属性の値が "表示" の場合、設定された限界値と監視された限界値は、 矢印によって表示されます。 これらの限界マーカーには、対応する限界値のバーの色が反 映され、目盛りと反対側のバーの横に表示されます。

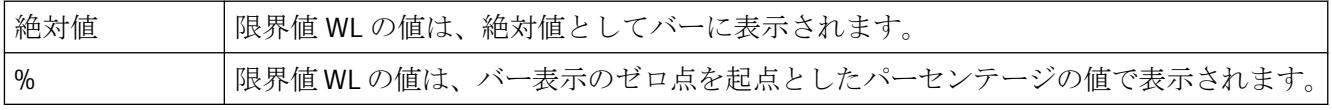

"タイプ WL" 属性は、"TypeWarningLow" の名前でダイナミック化することができます。

### **4.11.11.2** 限界値 **-** バーの色

## バーの色 **0 (Layer00Color)**

#### バーの色 **0 (Layer00Color)**

"バーの色 0"属性は、"3D 棒グラフ"オブジェクトに対して、"限界 0"属性の値より低い表示 値を表示するための色を、定義します。

"3D 棒グラフ"オブジェクトに対し、"限界 N"(N = 0~10)属性を使用して、最大 11 の限界値 を定義できます。 それぞれの限界値ごとに、"バーの色 N" 属性を使って、色の変更を指定 できます。 対応する"モニタリング N"属性の値が[はい]の場合、この色の設定が有効にな ります。

限界値 N の値より低い場合、表示値はバーの色 N で出力されます。バー表示の端の黒色の 矢印は、表示値が限界値 0 より低いか、限界値 10 より高いことを示します。

"バーの色 0"属性は、"Layer00Color"の名前でダイナミック化することができます。

#### バーの色 **1 (Layer01Color)**

#### バーの色 **1 (Layer01Color)**

"バーの色 1"属性は、"3D 棒グラフ"オブジェクトに対して、"限界 1"属性の値より低い表示 値を表示するための色を、定義します。

"3D 棒グラフ"オブジェクトに対し、"限界 N"(N = 0~10)属性を使用して、最大 11 の限界値 を定義できます。 それぞれの限界値ごとに、"バーの色 N" 属性を使って、色の変更を指定 できます。 対応する"モニタリング N"属性の値が[はい]の場合、この色の設定が有効にな ります。

限界値 N の値より低い場合、表示値はバーの色 N で出力されます。バー表示の端の黒色の 矢印は、表示値が限界値 0 より低いか、限界値 10 より高いことを示します。

"バーの色 1"属性は、"Layer01Color"の名前でダイナミック化することができます。

#### バーの色 **2 (Layer02Color)**

#### バーの色 **2 (Layer02Color)**

"バーの色 2"属性は、"3D 棒グラフ"オブジェクトに対して、"限界 2"属性の値より低い表示 値を表示するための色を、定義します。

"3D 棒グラフ"オブジェクトに対し、"限界 N"(N = 0~10)属性を使用して、最大 11 の限界値 を定義できます。 それぞれの限界値ごとに、"バーの色 N" 属性を使って、色の変更を指定 できます。 対応する"モニタリング N"属性の値が[はい]の場合、この色の設定が有効にな ります。

限界値 N の値より低い場合、表示値はバーの色 N で出力されます。バー表示の端の黒色の 矢印は、表示値が限界値 0 より低いか、限界値 10 より高いことを示します。

"バーの色 2"属性は、"Layer02Color"の名前でダイナミック化することができます。

### バーの色 **3 (Layer03Color)**

#### バーの色 **3 (Layer03Color)**

"バーの色 3"属性は、"3D 棒グラフ"オブジェクトに対して、"限界 3"属性の値より低い表示 値を表示するための色を、定義します。

"3D 棒グラフ"オブジェクトに対し、"限界 N"(N = 0~10)属性を使用して、最大 11 の限界値 を定義できます。 それぞれの限界値ごとに、"バーの色 N" 属性を使って、色の変更を指定 できます。 対応する"モニタリング N"属性の値が[はい]の場合、この色の設定が有効にな ります。

限界値 N の値より低い場合、表示値はバーの色 N で出力されます。バー表示の端の黒色の 矢印は、表示値が限界値 0 より低いか、限界値 10 より高いことを示します。

"バーの色 3"属性は、"Layer03Color"の名前でダイナミック化することができます。

# バーの色 **4 (Layer04Color)**

### バーの色 **4 (Layer04Color)**

"バーの色 4"属性は、"3D 棒グラフ"オブジェクトに対して、"限界 4"属性の値より低い表示 値を表示するための色を、定義します。

"3D 棒グラフ"オブジェクトに対し、"限界 N"(N = 0~10)属性を使用して、最大 11 の限界値 を定義できます。 それぞれの限界値ごとに、"バーの色 N" 属性を使って、色の変更を指定 できます。 対応する"モニタリング N"属性の値が[はい]の場合、この色の設定が有効にな ります。

限界値 N の値より低い場合、表示値はバーの色 N で出力されます。バー表示の端の黒色の 矢印は、表示値が限界値 0 より低いか、限界値 10 より高いことを示します。

"バーの色 4"属性は、"Layer04Color"の名前でダイナミック化することができます。

## バーの色 **5 (Layer05Color)**

#### バーの色 **5 (Layer05Color)**

"バーの色 5"属性は、"3D 棒グラフ"オブジェクトに対して、"限界 5"属性の値より低い表示 値を表示するための色を、定義します。

"3D 棒グラフ"オブジェクトに対し、"限界 N"(N = 0~10)属性を使用して、最大 11 の限界値 を定義できます。 それぞれの限界値ごとに、"バーの色 N" 属性を使って、色の変更を指定 できます。 対応する"モニタリング N"属性の値が[はい]の場合、この色の設定が有効にな ります。

限界値 N の値より低い場合、表示値はバーの色 N で出力されます。バー表示の端の黒色の 矢印は、表示値が限界値 0 より低いか、限界値 10 より高いことを示します。

"バーの色 5"属性は、"Layer05Color"の名前でダイナミック化することができます。

### バーの色 **6 (Layer06Color)**

#### バーの色 **6 (Layer06Color)**

"バーの色 6"属性は、"3D 棒グラフ"オブジェクトに対して、"限界 6"属性の値より低い表示 値を表示するための色を、定義します。

"3D 棒グラフ"オブジェクトに対し、"限界 N"(N = 0~10)属性を使用して、最大 11 の限界値 を定義できます。 それぞれの限界値ごとに、"バーの色 N" 属性を使って、色の変更を指定 できます。 対応する"モニタリング N"属性の値が[はい]の場合、この色の設定が有効にな ります。

限界値 N の値より低い場合、表示値はバーの色 N で出力されます。バー表示の端の黒色の 矢印は、表示値が限界値 0 より低いか、限界値 10 より高いことを示します。

"バーの色 6"属性は、"Layer06Color"の名前でダイナミック化することができます。

## バーの色 **7 (Layer07Color)**

#### バーの色 **7 (Layer07Color)**

"バーの色 7"属性は、"3D 棒グラフ"オブジェクトに対して、"限界 7"属性の値より低い表示 値を表示するための色を、定義します。

"3D 棒グラフ"オブジェクトに対し、"限界 N"(N = 0~10)属性を使用して、最大 11 の限界値 を定義できます。 それぞれの限界値ごとに、"バーの色 N" 属性を使って、色の変更を指定 できます。 対応する"モニタリング N"属性の値が[はい]の場合、この色の設定が有効にな ります。

限界値 N の値より低い場合、表示値はバーの色 N で出力されます。バー表示の端の黒色の 矢印は、表示値が限界値 0 より低いか、限界値 10 より高いことを示します。

"バーの色 7"属性は、"Layer07Color"の名前でダイナミック化することができます。

## バーの色 **8 (Layer08Color)**

## バーの色 **8 (Layer08Color)**

"バーの色 8"属性は、"3D 棒グラフ"オブジェクトに対して、"限界 8"属性の値より低い表示 値を表示するための色を、定義します。

"3D 棒グラフ"オブジェクトに対し、"限界 N"(N = 0~10)属性を使用して、最大 11 の限界値 を定義できます。 それぞれの限界値ごとに、"バーの色 N" 属性を使って、色の変更を指定 できます。 対応する"モニタリング N"属性の値が[はい]の場合、この色の設定が有効にな ります。

限界値 N の値より低い場合、表示値はバーの色 N で出力されます。バー表示の端の黒色の 矢印は、表示値が限界値 0 より低いか、限界値 10 より高いことを示します。

"バーの色 8"属性は、"Layer08Color"の名前でダイナミック化することができます。

### バーの色 **9 (Layer09Color)**

#### バーの色 **9 (Layer09Color)**

"バーの色 9"属性は、"3D 棒グラフ"オブジェクトに対して、"限界 9"属性の値より低い表示 値を表示するための色を、定義します。

"3D 棒グラフ"オブジェクトに対し、"限界 N"(N = 0~10)属性を使用して、最大 11 の限界値 を定義できます。 それぞれの限界値ごとに、"バーの色 N" 属性を使って、色の変更を指定 できます。 対応する"モニタリング N"属性の値が[はい]の場合、この色の設定が有効にな ります。

限界値 N の値より低い場合、表示値はバーの色 N で出力されます。バー表示の端の黒色の 矢印は、表示値が限界値 0 より低いか、限界値 10 より高いことを示します。

"バーの色 9"属性は、"Layer09Color"の名前でダイナミック化することができます。

## バーの色 **10 (Layer10Color)**

#### バーの色 **10 (Layer10Color)**

"バーの色 10"属性は、"3D 棒グラフ"オブジェクトに対して、"限界 10"属性の値より低い表 示値を表示するための色を、定義します。

"3D 棒グラフ"オブジェクトに対し、"限界 N"(N = 0~10)属性を使用して、最大 11 の限界値 を定義できます。 それぞれの限界値ごとに、"バーの色 N" 属性を使って、色の変更を指定 できます。 対応する"モニタリング N"属性の値が[はい]の場合、この色の設定が有効にな ります。

限界値 N の値より低い場合、表示値はバーの色 N で出力されます。バー表示の端の黒色の 矢印は、表示値が限界値 0 より低いか、限界値 10 より高いことを示します。

"バーの色 10"属性は、"Layer10Color"の名前でダイナミック化することができます。

### バーの色 **AH (ColorAlarmHigh)**

### バーの色 **AH (ColorAlarmHigh)**

"バーの色 AH"属性は、"棒グラフ"オブジェクトに対して、上限値[アラーム(高)]の値より高い表 示値を表示するための色を、定義します。

"バー" オブジェクトの場合、最大 5 つの限界値を定義でき、それぞれに上限値 (高) と下 限値 (低) があります。 限界値には、次の名前が付けられています。

"上限値 XH" および "下限値 XL" 属性は、限界値 X に対応する限界値を指定します。"タイプ X" 属性は、指定された限界値を、絶対値で表示するかまたはパーセンテージ値で表示す るかを指定します。

"バーの色 XH"および"バーの色 XL"属性は、限界値 X に色を割り当てるために使用できます。 表示値は、バー表示のゼロ点を起点として、対応する上限値 XH より高い値、あるいは下 限値 XL よりも低い値になると、直ちに対応する色で表示されます。 "その他"プロパティ グループの"色の変更"属性は、この色の変更が、セグメント単位で発生するか、あるいは 表示全体に反映されるかを指定します。

色の変更は、"X の監視" 属性の値が "はい" の場合にだけ、限界値 X に対して表示されま す。 "限界マーカー" 属性の値が "表示" の場合、設定された限界値と監視された限界値は、 矢印によって表示されます。 これらの限界マーカーには、対応する限界値のバーの色が反 映され、目盛りと反対側のバーの横に表示されます。

"バーの色 AH"属性に、"ColorAlarmHigh"の名前でダイナミックプロパティを割り当てるこ とができます。

## バーの色 **AL (ColorAlarmLow)**

#### バーの色 **AL (ColorAlarmLow)**

"バーの色 AL"属性は、"棒グラフ"オブジェクトに対して、下限値[アラーム(低)]の値より低 い表示値を表示するための色を、定義します。

"バー" オブジェクトの場合、最大 5 つの限界値を定義でき、それぞれに上限値 (高) と下 限値 (低) があります。 限界値には、次の名前が付けられています。

"上限値 XH" および "下限値 XL" 属性は、限界値 X に対応する限界値を指定します。"タイプ X" 属性は、指定された限界値を、絶対値で表示するかまたはパーセンテージ値で表示す るかを指定します。

"バーの色 XH"および"バーの色 XL"属性は、限界値 X に色を割り当てるために使用できます。 表示値は、バー表示のゼロ点を起点として、対応する上限値 XH より高い値、あるいは下 限値 XL よりも低い値になると、直ちに対応する色で表示されます。 "その他"プロパティ グループの"色の変更"属性は、この色の変更が、セグメント単位で発生するか、あるいは 表示全体に反映されるかを指定します。

色の変更は、"X の監視" 属性の値が "はい" の場合にだけ、限界値 X に対して表示されま す。 "限界マーカー" 属性の値が "表示" の場合、設定された限界値と監視された限界値は、 矢印によって表示されます。 これらの限界マーカーには、対応する限界値のバーの色が反 映され、目盛りと反対側のバーの横に表示されます。

"バーの色 AL"属性に、"ColorAlarmLow"の名前でダイナミックプロパティを割り当てるこ とができます。

## バーの色 **RH4 (ColorLimitHigh4)**

## バーの色 **RH4 (ColorLimitHigh4)**

"バーの色 RH4"属性は、"バー"オブジェクトに対して、上限値"Reserve High 4"の値より高い 表示値を表示するための色を、定義します。

"バー" オブジェクトの場合、最大 5 つの限界値を定義でき、それぞれに上限値 (高) と下 限値 (低) があります。 限界値には、次の名前が付けられています。

"上限値 XH" および "下限値 XL" 属性は、限界値 X に対応する限界値を指定します。"タイプ X" 属性は、指定された限界値を、絶対値で表示するかまたはパーセンテージ値で表示す るかを指定します。

"バーの色 XH"および"バーの色 XL"属性は、限界値 X に色を割り当てるために使用できます。 表示値は、バー表示のゼロ点を起点として、対応する上限値 XH より高い値、あるいは下 限値 XL よりも低い値になると、直ちに対応する色で表示されます。 "その他"プロパティ グループの"色の変更"属性は、この色の変更が、セグメント単位で発生するか、あるいは 表示全体に反映されるかを指定します。

色の変更は、"X の監視" 属性の値が "はい" の場合にだけ、限界値 X に対して表示されま す。 "限界マーカー" 属性の値が "表示" の場合、設定された限界値と監視された限界値は、 矢印によって表示されます。 これらの限界マーカーには、対応する限界値のバーの色が反 映され、目盛りと反対側のバーの横に表示されます。

"バーの色 RH4"属性に、"ColorAlarmHigh4"の名前でダイナミックプロパティを割り当てる ことができます。

## バーの色 **RH5 (ColorLimitHigh5)**

### バーの色 **RH5 (ColorLimitHigh5)**

"バーの色 RH5"属性は、"バー"オブジェクトに対して、上限値"Reserve High 5"の値より高い 表示値を表示するための色を、定義します。

"バー" オブジェクトの場合、最大 5 つの限界値を定義でき、それぞれに上限値 (高) と下 限値 (低) があります。 限界値には、次の名前が付けられています。

"上限値 XH" および "下限値 XL" 属性は、限界値 X に対応する限界値を指定します。"タイプ X" 属性は、指定された限界値を、絶対値で表示するかまたはパーセンテージ値で表示す るかを指定します。

"バーの色 XH"および"バーの色 XL"属性は、限界値 X に色を割り当てるために使用できます。 表示値は、バー表示のゼロ点を起点として、対応する上限値 XH より高い値、あるいは下 限値 XL よりも低い値になると、直ちに対応する色で表示されます。 "その他"プロパティ グループの"色の変更"属性は、この色の変更が、セグメント単位で発生するか、あるいは 表示全体に反映されるかを指定します。

色の変更は、"X の監視" 属性の値が "はい" の場合にだけ、限界値 X に対して表示されま す。 "限界マーカー" 属性の値が "表示" の場合、設定された限界値と監視された限界値は、 矢印によって表示されます。 これらの限界マーカーには、対応する限界値のバーの色が反 映され、目盛りと反対側のバーの横に表示されます。

"バーの色 RH5"属性に、"ColorAlarmHigh5"の名前でダイナミックプロパティを割り当てる ことができます。

### バーの色 **RL4 (ColorLimitLow4)**

#### バーの色 **RL4 (ColorLimitLow4)**

"バーの色 RL4"属性は、"バー"オブジェクトに対して、下限値"Reserve Low 4"の値より低い 表示値を表示するための色を、定義します。

"バー" オブジェクトの場合、最大 5 つの限界値を定義でき、それぞれに上限値 (高) と下 限値 (低) があります。 限界値には、次の名前が付けられています。

"上限値 XH" および "下限値 XL" 属性は、限界値 X に対応する限界値を指定します。"タイプ X" 属性は、指定された限界値を、絶対値で表示するかまたはパーセンテージ値で表示す るかを指定します。

"バーの色 XH"および"バーの色 XL"属性は、限界値 X に色を割り当てるために使用できます。 表示値は、バー表示のゼロ点を起点として、対応する上限値 XH より高い値、あるいは下 限値 XL よりも低い値になると、直ちに対応する色で表示されます。 "その他"プロパティ グループの"色の変更"属性は、この色の変更が、セグメント単位で発生するか、あるいは 表示全体に反映されるかを指定します。

色の変更は、"X の監視" 属性の値が "はい" の場合にだけ、限界値 X に対して表示されま す。 "限界マーカー" 属性の値が "表示" の場合、設定された限界値と監視された限界値は、 矢印によって表示されます。 これらの限界マーカーには、対応する限界値のバーの色が反 映され、目盛りと反対側のバーの横に表示されます。

"バーの色 RL4"属性に、"ColorAlarmLow4"の名前でダイナミックプロパティを割り当てる ことができます。

### バーの色 **RL5 (ColorLimitLow5)**

#### バーの色 **RL5 (ColorLimitLow5)**

"バーの色 RL5"属性は、"バー"オブジェクトに対して、下限値"Reserve Low 5"の値より低い 表示値を表示するための色を、定義します。

"バー" オブジェクトの場合、最大 5 つの限界値を定義でき、それぞれに上限値 (高) と下 限値 (低) があります。 限界値には、次の名前が付けられています。

"上限値 XH" および "下限値 XL" 属性は、限界値 X に対応する限界値を指定します。"タイプ X" 属性は、指定された限界値を、絶対値で表示するかまたはパーセンテージ値で表示す るかを指定します。

"バーの色 XH"および"バーの色 XL"属性は、限界値 X に色を割り当てるために使用できます。 表示値は、バー表示のゼロ点を起点として、対応する上限値 XH より高い値、あるいは下 限値 XL よりも低い値になると、直ちに対応する色で表示されます。 "その他"プロパティ グループの"色の変更"属性は、この色の変更が、セグメント単位で発生するか、あるいは 表示全体に反映されるかを指定します。

色の変更は、"X の監視" 属性の値が "はい" の場合にだけ、限界値 X に対して表示されま す。 "限界マーカー" 属性の値が "表示" の場合、設定された限界値と監視された限界値は、 矢印によって表示されます。 これらの限界マーカーには、対応する限界値のバーの色が反 映され、目盛りと反対側のバーの横に表示されます。

"バーの色 RL5"属性に、"ColorLimitLow5"の名前でダイナミックプロパティを割り当てるこ とができます。

# バーの色 **TH (ColorToleranceHigh)**

#### バーの色 **TH (ColorToleranceHigh)**

"バーの色 TH"属性は、"棒グラフ"オブジェクトに対して、上限値[許容範囲(高)]の値より高 い表示値を表示するための色を、定義します。

"バー" オブジェクトの場合、最大 5 つの限界値を定義でき、それぞれに上限値 (高) と下 限値 (低) があります。 限界値には、次の名前が付けられています。

"上限値 XH" および "下限値 XL" 属性は、限界値 X に対応する限界値を指定します。"タイプ X" 属性は、指定された限界値を、絶対値で表示するかまたはパーセンテージ値で表示す るかを指定します。

"バーの色 XH"および"バーの色 XL"属性は、限界値 X に色を割り当てるために使用できます。 表示値は、バー表示のゼロ点を起点として、対応する上限値 XH より高い値、あるいは下 限値 XL よりも低い値になると、直ちに対応する色で表示されます。 "その他"プロパティ

グループの"色の変更"属性は、この色の変更が、セグメント単位で発生するか、あるいは 表示全体に反映されるかを指定します。

色の変更は、"X の監視" 属性の値が "はい" の場合にだけ、限界値 X に対して表示されま す。 "限界マーカー" 属性の値が "表示" の場合、設定された限界値と監視された限界値は、 矢印によって表示されます。 これらの限界マーカーには、対応する限界値のバーの色が反 映され、目盛りと反対側のバーの横に表示されます。

"バーの色 TH"属性に、"ColorToleranceHigh"の名前でダイナミックプロパティを割り当て ることができます。

#### バーの色 **TL (ColorToleranceLow)**

#### バーの色 **TL (ColorToleranceLow)**

"バーの色 TL"属性は、"バー"オブジェクトに対して、下限値"許容値低"の値より低い表示値 を表示するための色を、定義します。

"バー" オブジェクトの場合、最大 5 つの限界値を定義でき、それぞれに上限値 (高) と下 限値 (低) があります。 限界値には、次の名前が付けられています。

"上限値 XH" および "下限値 XL" 属性は、限界値 X に対応する限界値を指定します。"タイプ X" 属性は、指定された限界値を、絶対値で表示するかまたはパーセンテージ値で表示す るかを指定します。

"バーの色 XH"および"バーの色 XL"属性は、限界値 X に色を割り当てるために使用できます。 表示値は、バー表示のゼロ点を起点として、対応する上限値 XH より高い値、あるいは下 限値 XL よりも低い値になると、直ちに対応する色で表示されます。 "その他"プロパティ グループの"色の変更"属性は、この色の変更が、セグメント単位で発生するか、あるいは 表示全体に反映されるかを指定します。

色の変更は、"X の監視" 属性の値が "はい" の場合にだけ、限界値 X に対して表示されま す。 "限界マーカー" 属性の値が "表示" の場合、設定された限界値と監視された限界値は、 矢印によって表示されます。 これらの限界マーカーには、対応する限界値のバーの色が反 映され、目盛りと反対側のバーの横に表示されます。

"バーの色 TL"属性に、"ColorToleranceLow"の名前でダイナミックプロパティを割り当てる ことができます。

## バーの色 **WH (ColorWarningHigh)**

### バーの色 **WH (ColorWarningHigh)**

"バーの色 WH"属性は、"棒グラフ"オブジェクトに対して、上限値[警告(高)]の値より高い表 示値を表示するための色を、定義します。

"バー" オブジェクトの場合、最大 5 つの限界値を定義でき、それぞれに上限値 (高) と下 限値 (低) があります。 限界値には、次の名前が付けられています。

"上限値 XH" および "下限値 XL" 属性は、限界値 X に対応する限界値を指定します。"タイプ X" 属性は、指定された限界値を、絶対値で表示するかまたはパーセンテージ値で表示す るかを指定します。

"バーの色 XH"および"バーの色 XL"属性は、限界値 X に色を割り当てるために使用できます。 表示値は、バー表示のゼロ点を起点として、対応する上限値 XH より高い値、あるいは下 限値 XL よりも低い値になると、直ちに対応する色で表示されます。 "その他"プロパティ グループの"色の変更"属性は、この色の変更が、セグメント単位で発生するか、あるいは 表示全体に反映されるかを指定します。

色の変更は、"X の監視" 属性の値が "はい" の場合にだけ、限界値 X に対して表示されま す。 "限界マーカー" 属性の値が "表示" の場合、設定された限界値と監視された限界値は、 矢印によって表示されます。 これらの限界マーカーには、対応する限界値のバーの色が反 映され、目盛りと反対側のバーの横に表示されます。

"バーの色 WH"属性に、"ColorWarningHigh"の名前でダイナミックプロパティを割り当てる ことができます。

## バーの色 **WL (ColorWarningLow)**

#### バーの色 **WL (ColorWarningLow)**

"バーの色 WL"属性は、"バー"オブジェクトに対して、下限値"Warning Low"の値より低い表 示値を表示するための色を定義します。

"バー" オブジェクトの場合、最大 5 つの限界値を定義でき、それぞれに上限値 (高) と下 限値 (低) があります。 限界値には、次の名前が付けられています。

"上限値 XH" および "下限値 XL" 属性は、限界値 X に対応する限界値を指定します。"タイプ X" 属性は、指定された限界値を、絶対値で表示するかまたはパーセンテージ値で表示す るかを指定します。

"バーの色 XH"および"バーの色 XL"属性は、限界値 X に色を割り当てるために使用できます。 表示値は、バー表示のゼロ点を起点として、対応する上限値 XH より高い値、あるいは下 限値 XL よりも低い値になると、直ちに対応する色で表示されます。 "その他"プロパティ グループの"色の変更"属性は、この色の変更が、セグメント単位で発生するか、あるいは 表示全体に反映されるかを指定します。

色の変更は、"X の監視" 属性の値が "はい" の場合にだけ、限界値 X に対して表示されま す。 "限界マーカー" 属性の値が "表示" の場合、設定された限界値と監視された限界値は、 矢印によって表示されます。 これらの限界マーカーには、対応する限界値のバーの色が反 映され、目盛りと反対側のバーの横に表示されます。

"バーの色 WL"属性に、"ColorWarningLow"の名前でダイナミックプロパティを割り当てる ことができます。

# **4.11.11.3** 限界値 **-** バーの塗りつぶし色

### バーの塗りつぶし色 **0 (Layer00FillColor)**

# バーの塗りつぶし色 **0 (Layer00FillColor)**

"Layer00FillColor"属性は、"Limit 0"に関連してバーを塗りつぶす色を、定義します。 "Layer00FillColor"属性は、"Layer00FillColor"の名前でダイナミック化することができます。

#### **Layer01FillColor**

## **Layer01FillColor**

"Layer01FillColor"属性は、"Limit 1"に関連してバーを塗りつぶす色を、定義します。 "Layer01FillColor"属性は、"Layer01FillColor"の名前でダイナミック化することができます。

## **Layer02FillColor**

## **Layer02FillColor**

"Layer02FillColor"属性は、"Limit 2"に関連してバーを塗りつぶす色を、定義します。 "Layer02FillColor"属性は、"Layer02FillColor"の名前でダイナミック化することができます。

### **Layer03FillColor**

## **Layer03FillColor**

"Layer03FillColor"属性は、"Limit 3"に関連してバーを塗りつぶす色を、定義します。 "Layer03FillColor"属性は、"Layer03FillColor"の名前でダイナミック化することができます。

## **Layer04FillColor**

# **Layer04FillColor**

"Layer04FillColor"属性は、"Limit 4"に関連してバーを塗りつぶす色を、定義します。 "Layer04FillColor"属性は、"Layer04FillColor"の名前でダイナミック化することができます。

# **Layer05FillColor**

# **Layer05FillColor**

"Layer05FillColor"属性は、"Limit 5"に関連してバーを塗りつぶす色を、定義します。 "Layer05FillColor"属性は、"Layer05FillColor"の名前でダイナミック化することができます。

## **Layer06FillColor**

# **Layer06FillColor**

"Layer06FillColor"属性は、"Limit 6"に関連してバーを塗りつぶす色を、定義します。 "Layer06FillColor"属性は、"Layer06FillColor"の名前でダイナミック化することができます。

## **Layer07FillColor**

# **Layer07FillColor**

"Layer07FillColor"属性は、"Limit 7"に関連してバーを塗りつぶす色を、定義します。 "Layer07FillColor"属性は、"Layer07FillColor"の名前でダイナミック化することができます。

## **Layer08FillColor**

# **Layer08FillColor**

"Layer08FillColor"属性は、"Limit 8"に関連してバーを塗りつぶす色を、定義します。 "Layer08FillColor"属性は、"Layer08FillColor"の名前でダイナミック化することができます。

### **Layer09FillColor**

# **Layer09FillColor**

"Layer09FillColor"属性は、"Limit 9"に関連してバーを塗りつぶす色を、定義します。

"Layer09FillColor"属性は、"Layer09FillColor"の名前でダイナミック化することができます。

### **Layer10FillColor**

### **Layer10FillColor**

"Layer10FillColor"属性は、"Limit 10"に関連してバーを塗りつぶす色を、定義します。 "Layer10FillColor"属性は、"Layer10FillColor"の名前でダイナミック化することができます。

## **4.11.11.4** 限界値 **-** バーの塗りつぶしスタイル

### **Layer00FillStyle**

## **Layer00FillStyle**

"Layer00FillStyle"属性は、"Limit 0"に関連してバーを塗りつぶすスタイルを、定義します。 表示される塗りつぶしパターンに対して、"棒グラフ塗りつぶし色 0"は"バー色 0"と異なっ ていなければなりません。

50 の塗りつぶしスタイルがあります。 0 "Solid" 塗りつぶしスタイルは、オブジェクトを設 定された背景色で塗りつぶします。 1 "Transparent" 塗りつぶしスタイルは、背景も塗り つぶしパターンも表示されないことを意味します。

"Layer00FillStyle"属性は、"Layer00FillStyle"の名前でダイナミック化することができます。

## **Layer01FillStyle**

### **Layer01FillStyle**

"Layer01FillStyle"属性は、"Limit 1"に関連して、バーのスタイルを定義します。表示される 塗りつぶしパターンに対して、"bar fill color 1"は"bar color 1"と異なっていなければなりま せん。

50 の塗りつぶしスタイルがあります。 0 "Solid" 塗りつぶしスタイルは、オブジェクトを設 定された背景色で塗りつぶします。 1 "Transparent" 塗りつぶしスタイルは、背景も塗り つぶしパターンも表示されないことを意味します。

"Layer01FillStyle"属性は、"Layer01FillStyle"の名前でダイナミック化することができます。

### **Layer02FillStyle**

### **Layer02FillStyle**

"Layer02FillStyle"属性は、"Limit 2"に関連して、バーのスタイルを定義します。表示される 塗りつぶしパターンに対して、"bar fill color 2"は"bar color 2"と異なっていなければなりま せん。

50 の塗りつぶしスタイルがあります。 0 "Solid" 塗りつぶしスタイルは、オブジェクトを設 定された背景色で塗りつぶします。 1 "Transparent" 塗りつぶしスタイルは、背景も塗り つぶしパターンも表示されないことを意味します。

"Layer02FillStyle"属性は、"Layer02FillStyle"の名前でダイナミック化することができます。

# **Layer03FillStyle**

## **Layer03FillStyle**

"Layer03FillStyle"属性は、"Limit 3"に関連して、バーのスタイルを定義します。表示される 塗りつぶしパターンに対して、"bar fill color 3"は"bar color 3"と異なっていなければなりま せん。

50 の塗りつぶしスタイルがあります。 0 "Solid" 塗りつぶしスタイルは、オブジェクトを設 定された背景色で塗りつぶします。 1 "Transparent" 塗りつぶしスタイルは、背景も塗り つぶしパターンも表示されないことを意味します。

"Layer03FillColor"属性は、"Layer03FillStyle"の名前でダイナミック化することができます。

## **Layer04FillStyle**

## **Layer04FillStyle**

"Layer04FillStyle"属性は、"Limit 4"に関連して、バーのスタイルを定義します。表示される 塗りつぶしパターンに対して、"bar fill color 4"は"bar color 4"と異なっていなければなりま せん。

50 の塗りつぶしスタイルがあります。 0 "Solid" 塗りつぶしスタイルは、オブジェクトを設 定された背景色で塗りつぶします。 1 "Transparent" 塗りつぶしスタイルは、背景も塗り つぶしパターンも表示されないことを意味します。

"Layer04FillStyle"属性は、"Layer04FillStyle"の名前でダイナミック化することができます。

# **Layer05FillStyle**

## **Layer05FillStyle**

"Layer05FillStyle"属性は、"Limit 5"に関連して、バーのスタイルを定義します。表示される 塗りつぶしパターンに対して、"bar fill color 5"は"bar color 5"と異なっていなければなりま せん。

50 の塗りつぶしスタイルがあります。 0 "Solid" 塗りつぶしスタイルは、オブジェクトを設 定された背景色で塗りつぶします。 1 "Transparent" 塗りつぶしスタイルは、背景も塗り つぶしパターンも表示されないことを意味します。

"Layer05FillStyle"属性は、"Layer05FillStyle"の名前でダイナミック化することができます。

## **Layer06FillStyle**

**Layer06FillStyle**

"Layer06FillStyle"属性は、"Limit 6"に関連して、バーのスタイルを定義します。表示される 塗りつぶしパターンに対して、"bar fill color 6"は"bar color 6"と異なっていなければなりま せん。

50 の塗りつぶしスタイルがあります。 0 "Solid" 塗りつぶしスタイルは、オブジェクトを設 定された背景色で塗りつぶします。 1 "Transparent" 塗りつぶしスタイルは、背景も塗り つぶしパターンも表示されないことを意味します。

"Layer06FillStyle"属性は、"Layer06FillStyle"の名前でダイナミック化することができます。

### **Layer07FillStyle**

#### **Layer07FillStyle**

"Layer07FillStyle"属性は、"Limit 7"に関連して、バーのスタイルを定義します。表示される 塗りつぶしパターンに対して、"bar fill color 7"は"bar color 7"と異なっていなければなりま せん。

50 の塗りつぶしスタイルがあります。 0 "Solid" 塗りつぶしスタイルは、オブジェクトを設 定された背景色で塗りつぶします。 1 "Transparent" 塗りつぶしスタイルは、背景も塗り つぶしパターンも表示されないことを意味します。

"Layer07FillStyle"属性は、"Layer07FillStyle"の名前でダイナミック化することができます。

### **Layer08FillStyle**

### **Layer08FillStyle**

"Layer08FillStyle"属性は、"Limit 8"に関連して、バーのスタイルを定義します。表示される 塗りつぶしパターンに対して、"bar fill color 8"は"bar color 8"と異なっていなければなりま せん。

50 の塗りつぶしスタイルがあります。 0 "Solid" 塗りつぶしスタイルは、オブジェクトを設 定された背景色で塗りつぶします。 1 "Transparent" 塗りつぶしスタイルは、背景も塗り つぶしパターンも表示されないことを意味します。

"Layer08FillStyle"属性は、"Layer08FillStyle"の名前でダイナミック化することができます。

### **Layer09FillStyle**

## **Layer09FillStyle**

"Layer09FillStyle"属性は、"Limit 9"に関連して、バーのスタイルを定義します。表示される 塗りつぶしパターンに対して、"bar fill color 9"は"bar color 9"と異なっていなければなりま せん。

50 の塗りつぶしスタイルがあります。0 "Solid" 塗りつぶしスタイルは、オブジェクトを設 定された背景色で塗りつぶします。 1 "Transparent" 塗りつぶしスタイルは、背景も塗り つぶしパターンも表示されないことを意味します。

"Layer09FillStyle"属性は、"Layer09FillStyle"の名前でダイナミック化することができます。

## **Layer10FillStyle**

## **Layer10FillStyle**

"Layer10FillStyle"属性は、"Limit 10"に関連して、バーのスタイルを定義します。 表示され る塗りつぶしパターンに対して、"bar fill color 10"は"bar color 10"と異なっていなければな りません。

50 の塗りつぶしスタイルがあります。 0 "Solid" 塗りつぶしスタイルは、オブジェクトを設 定された背景色で塗りつぶします。 1 "Transparent" 塗りつぶしスタイルは、背景も塗り つぶしパターンも表示されないことを意味します。

"Layer10FillStyle"属性は、"Layer10FillStyle"の名前でダイナミック化することができます。

## **4.11.11.5** 限界**- C** から **T**

### 限界値 **0 (Layer00Value)**

### 限界値 **0 (Layer00Value)**

"限界値 0" 属性は、"3D バー" オブジェクトに対して限界値を定義し、その値以下の表示値 はバーの色 0 で表示されます。

"3D バー" オブジェクトに対し、 "限界値 N" (N = 0 から 10) 属性を使用して、最大 11 の限 界値が定義できます。 それぞれの限界値ごとに、"バーの色 N" 属性を使って、色の変更を 指定できます。 対応する属性 "N の監視" の値が "はい" の場合、色の設定が有効になって います。

表示値は、限界値 N の値より低い場合は、バーの色 N で表示されます。バー表示の終端の 黒色の矢印は、表示値が限界値 0 より低いか、限界値 10 より高いことを示しています。 値は自由に選択できます。有効な限界値は、"3D バー" オブジェクトで表示される値の範囲 によって決まります。

"限界値 0" 属性は、"Layer00Value" の名前でダイナミック化することができます。

### 限界値 **1 (Layer01Value)**

## 限界値 **1 (Layer01Value)**

"限界値 1" 属性は、"3D バー" オブジェクトに対して限界値を定義し、その値以下の表示値 はバーの色 1 で表示されます。

"3D バー" オブジェクトに対し、 "限界値 N" (N = 0 から 10) 属性を使用して、最大 11 の限 界値が定義できます。 それぞれの限界値ごとに、"バーの色 N" 属性を使って、色の変更を 指定できます。 対応する属性 "N の監視" の値が "はい" の場合、色の設定が有効になって います。

限界値 N の値より低い場合は、バーの色 N で表示されます。バー表示端の黒色の矢印は、 表示値が限界値 0 より低いか、限界値 10 より高いことを示しています。

値は自由に選択できます。有効な限界値は、"3D バー" オブジェクトで表示される値の範囲 によって決まります。

"限界値 1" 属性は、"Layer01Value" の名前でダイナミック化することができます。

#### 限界値 **2 (Layer02Value)**

#### 限界値 **2 (Layer02Value)**

"限界値 2" 属性は、"3D バー" オブジェクトに対して限界値を定義し、その値以下の表示値 はバーの色 2 で表示されます。

"3D バー" オブジェクトに対し、 "限界値 N" (N = 0 から 10) 属性を使用して、最大 11 の限 界値が定義できます。 それぞれの限界値ごとに、"バーの色 N" 属性を使って、色の変更を 指定できます。 対応する属性 "N の監視" の値が "はい" の場合、色の設定が有効になって います。

限界値 N の値より低い場合は、バーの色 N で表示されます。バー表示端の黒色の矢印は、 表示値が限界値 0 より低いか、限界値 10 より高いことを示しています。

値は自由に選択できます。有効な限界値は、"3D バー" オブジェクトで表示される値の範囲 によって決まります。

"限界値 2" 属性は、"Layer02Value" の名前でダイナミック化することができます。

## 限界値 **3 (Layer03Value)**

### 限界値 **3 (Layer03Value)**

"限界値 3" 属性は、"3D バー" オブジェクトに対して限界値を定義し、その値以下の表示値 はバーの色 3 で表示されます。

"3D バー" オブジェクトに対し、 "限界値 N" (N = 0 から 10) 属性を使用して、最大 11 の限 界値が定義できます。 それぞれの限界値ごとに、"バーの色 N" 属性を使って、色の変更を

指定できます。 対応する属性 "N の監視" の値が "はい" の場合、色の設定が有効になって います。

限界値 N の値より低い場合は、バーの色 N で表示されます。バー表示端の黒色の矢印は、 表示値が限界値 0 より低いか、限界値 10 より高いことを示しています。

値は自由に選択できます。有効な限界値は、"3D バー" オブジェクトで表示される値の範囲 によって決まります。

"限界値 3" 属性は、"Layer03Value" の名前でダイナミック化することができます。

### 限界値 **4 (Layer04Value)**

#### 限界値 **4 (Layer04Value)**

"限界値 4" 属性は、"3D バー" オブジェクトに対して限界値を定義し、その値以下の表示値 はバーの色 4 で表示されます。

"3D バー" オブジェクトに対し、 "限界値 N" (N = 0 から 10) 属性を使用して、最大 11 の限 界値が定義できます。 それぞれの限界値ごとに、"バーの色 N" 属性を使って、色の変更を 指定できます。 対応する属性 "N の監視" の値が "はい" の場合、色の設定が有効になって います。

限界値 N の値より低い場合は、バーの色 N で表示されます。バー表示端の黒色の矢印は、 表示値が限界値 0 より低いか、限界値 10 より高いことを示しています。

値は自由に選択できます。有効な限界値は、"3D バー" オブジェクトで表示される値の範囲 によって決まります。

"限界値 4" 属性は、"Layer04Value" の名前でダイナミック化することができます。

#### 限界値 **5 (Layer05Value)**

#### 限界値 **5 (Layer05Value)**

"限界値 5" 属性は、"3D バー" オブジェクトに対して限界値を定義し、その値以下の表示値 はバーの色 5 で表示されます。

"3D バー" オブジェクトに対し、 "限界値 N" (N = 0 から 10) 属性を使用して、最大 11 の限 界値が定義できます。 それぞれの限界値ごとに、"バーの色 N" 属性を使って、色の変更を 指定できます。 対応する属性 "N の監視" の値が "はい" の場合、色の設定が有効になって います。

限界値 N の値より低い場合は、バーの色 N で表示されます。バー表示端の黒色の矢印は、 表示値が限界値 0 より低いか、限界値 10 より高いことを示しています。

値は自由に選択できます。有効な限界値は、"3D バー" オブジェクトで表示される値の範囲 によって決まります。

"限界値 5" 属性は、"Layer05Value" の名前でダイナミック化することができます。

#### 限界値 **6 (Layer06Value)**

#### 限界値 **6 (Layer06Value)**

"限界値 6" 属性は、"3D バー" オブジェクトに対して限界値を定義し、その値以下の表示値 はバーの色 6 で表示されます。

"3D バー" オブジェクトに対し、 "限界値 N" (N = 0 から 10) 属性を使用して、最大 11 の限 界値が定義できます。 それぞれの限界値ごとに、"バーの色 N" 属性を使って、色の変更を 指定できます。 対応する属性 "N の監視" の値が "はい" の場合、色の設定が有効になって います。

限界値 N の値より低い場合は、バーの色 N で表示されます。バー表示端の黒色の矢印は、 表示値が限界値 0 より低いか、限界値 10 より高いことを示しています。

値は自由に選択できます。有効な限界値は、"3D バー" オブジェクトで表示される値の範囲 によって決まります。

"限界値 6" 属性は、"Layer06Value" の名前でダイナミック化することができます。

### 限界値 **7 (Layer07Value)**

#### 限界値 **7 (Layer07Value)**

"限界値 7" 属性は、"3D バー" オブジェクトに対して限界値を定義し、その値以下の表示値 はバーの色 7 で表示されます。

"3D バー" オブジェクトに対し、 "限界値 N" (N = 0 から 10) 属性を使用して、最大 11 の限 界値が定義できます。 それぞれの限界値ごとに、"バーの色 N" 属性を使って、色の変更を 指定できます。 対応する属性 "N の監視" の値が "はい" の場合、色の設定が有効になって います。

限界値 N の値より低い場合は、バーの色 N で表示されます。バー表示端の黒色の矢印は、 表示値が限界値 0 より低いか、限界値 10 より高いことを示しています。

値は自由に選択できます。有効な限界値は、"3D バー" オブジェクトで表示される値の範囲 によって決まります。

"限界値 7" 属性は、"Layer07Value" の名前でダイナミック化することができます。

プロセス画像の作成

*4.11* オブジェクトプロパティ

### 限界値 **8 (Layer08Value)**

#### 限界値 **8 (Layer08Value)**

"限界値 8" 属性は、"3D バー" オブジェクトに対して限界値を定義し、その値以下の表示値 はバーの色 8 で表示されます。

"3D バー" オブジェクトに対し、 "限界値 N" (N = 0 から 10) 属性を使用して、最大 11 の限 界値が定義できます。 それぞれの限界値ごとに、"バーの色 N" 属性を使って、色の変更を 指定できます。 対応する属性 "N の監視" の値が "はい" の場合、色の設定が有効になって います。

限界値 N の値より低い場合は、バーの色 N で表示されます。バー表示端の黒色の矢印は、 表示値が限界値 0 より低いか、限界値 10 より高いことを示しています。

値は自由に選択できます。有効な限界値は、"3D バー" オブジェクトで表示される値の範囲 によって決まります。

"限界値 8" 属性は、"Layer08Value" の名前でダイナミック化することができます。

# 限界値 **9 (Layer09Value)**

### 限界値 **9 (Layer09Value)**

"限界値 9" 属性は、"3D バー" オブジェクトに対して限界値を定義し、その値以下の表示値 はバーの色 9 で表示されます。

"3D バー" オブジェクトに対し、 "限界値 N" (N = 0 から 10) 属性を使用して、最大 11 の限 界値が定義できます。 それぞれの限界値ごとに、"バーの色 N" 属性を使って、色の変更を 指定できます。 対応する属性 "N の監視" の値が "はい" の場合、色の設定が有効になって います。

限界値 N の値より低い場合は、バーの色 N で表示されます。バー表示端の黒色の矢印は、 表示値が限界値 0 より低いか、限界値 10 より高いことを示しています。

値は自由に選択できます。有効な限界値は、"3D バー" オブジェクトで表示される値の範囲 によって決まります。

"限界値 9" 属性は、"Layer09Value" の名前でダイナミック化することができます。

### 限界値 **10 (Layer10Value)**

## 限界値 **10 (Layer10Value)**

"限界値 10" 属性は、"3D バー" オブジェクトに対して限界値を定義し、その値以下の表示値 はバーの色 10 で表示されます。

"3D バー" オブジェクトに対し、 "限界値 N" (N = 0 から 10) 属性を使用して、最大 11 の限 界値が定義できます。 それぞれの限界値ごとに、"バーの色 N" 属性を使って、色の変更を 指定できます。 対応する属性 "N の監視" の値が "はい" の場合、色の設定が有効になって います。

限界値 N の値より低い場合は、バーの色 N で表示されます。バー表示端の黒色の矢印は、 表示値が限界値 0 より低いか、限界値 10 より高いことを示しています。

値は自由に選択できます。有効な限界値は、"3D バー" オブジェクトで表示される値の範囲 によって決まります。

"限界値 10" 属性は、"Layer10Value" の名前でダイナミック化することができます。

### 限界マーカー **(Marker)**

#### 限界マーカー **(Marker)**

"限界マーカー" 属性は、"バー" オブジェクトに対して、設定され監視対象となる限界値に 矢印を付けて表示するかどうかを指定します。 これらの限界マーカーには、対応する限 界値のバーの色が反映され、目盛りと反対側のバーの横に表示されます。

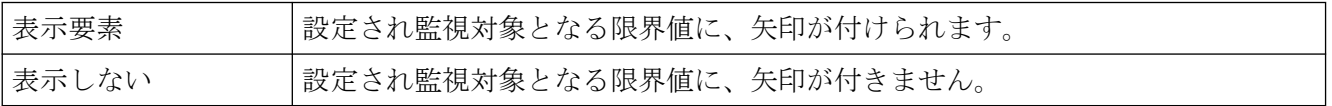

"限界マーカー" 属性は、"Marker" の名前でダイナミック化することができます。

# 上限値 **(LimitMax)**

#### 上限値 **(LimitMax)**

"上限値" 属性は、"出入力項目" オブジェクトに対して、入力と出力の上限値を定義します。 指定された値は、出入力項目の "データ形式" によって決まります。

値が上限値よりも大きい場合、ランタイムに以下のような影響を及ぼす可能性があります。

項目タイプ = "入力" [WinCC Runtime] ダイアログが開き、エラーメッセージ「入力した値は 指定した限界値の範囲外です」が表示されます。

エラー メッセージを確認し [OK] をクリックして、別の値を入力します。

項目タイプ = "出力" 値の代わりに文字列 "\*\*\*" が表示されます。

[データ形式] 属性と[項目タイプ] 属性は、[出力/入力] プロパティグループで変更できます。

値は、出入力項目の "データ形式" に応じて自由に選択できます。

"上限値" 属性は、"LimitMax" の名前でダイナミック化することができます。

プロセス画像の作成

*4.11* オブジェクトプロパティ

## 限界値 **AH (AlarmHigh)**

### 限界値 **AH (AlarmHigh)**

"限界値 AH "属性は、"バー" オブジェクトに対して、アラーム限界値 "Alarm High" の上限値 を定義します。 表示値は、ここで指定された値を超えた場合、バーの色 AH で表示されま す。

"バー" オブジェクトの場合、最大 5 つの限界値を定義でき、それぞれに上限値 (高) と下 限値 (低) があります。 限界値には、次の名前が付けられています。

"上限値 XH" および "下限値 XL" 属性は、限界値 X に対応する限界値を指定します。"タイプ X" 属性は、指定された限界値を、絶対値で表示するかまたはパーセンテージ値で表示す るかを指定します。

"バーの色 XH"および"バーの色 XL"属性は、限界値 X に色を割り当てるために使用できます。 表示値は、バー表示のゼロ点を起点として、対応する上限値 XH より高い値、あるいは下 限値 XL よりも低い値になると、直ちに対応する色で表示されます。 "その他"プロパティ グループの"色の変更"属性は、この色の変更が、セグメント単位で発生するか、あるいは 表示全体に反映されるかを指定します。

色の変更は、"X の監視" 属性の値が "はい" の場合にだけ、限界値 X に対して表示されま す。 "限界マーカー" 属性の値が "表示" の場合、設定された限界値と監視された限界値は、 矢印によって表示されます。 これらの限界マーカーには、対応する限界値のバーの色が反 映され、目盛りと反対側のバーの横に表示されます。

値は自由に選択できます。 有用な限界値は、"バー" オブジェクトで表示される値の範囲に よって決まります。

"限界値 AH" 属性は、"AlarmHigh" の名前でダイナミック化することができます。

# 上限 **RH4 (LimitHigh4)**

### 上限 **RH4 (LimitHigh4)**

"上限 RH4" 属性は、"バー" オブジェクトに対して、限界値 "Reserve High 4" の上限値を定義 します。 表示値は、ここで指定された値を超えた場合、バーの色 RH4 で表示されます。

"バー" オブジェクトの場合、最大 5 つの限界値を定義でき、それぞれに上限値 (高) と下 限値 (低) があります。 限界値には、次の名前が付けられています。

"上限値 XH" および "下限値 XL" 属性は、限界値 X に対応する限界値を指定します。"タイプ X" 属性は、指定された限界値を、絶対値で表示するかまたはパーセンテージ値で表示す るかを指定します。

"バーの色 XH"および"バーの色 XL"属性は、限界値 X に色を割り当てるために使用できます。 表示値は、バー表示のゼロ点を起点として、対応する上限値 XH より高い値、あるいは下
限値 XL よりも低い値になると、直ちに対応する色で表示されます。 "その他"プロパティ グループの"色の変更"属性は、この色の変更が、セグメント単位で発生するか、あるいは 表示全体に反映されるかを指定します。

色の変更は、"X の監視" 属性の値が "はい" の場合にだけ、限界値 X に対して表示されま す。 "限界マーカー" 属性の値が "表示" の場合、設定された限界値と監視された限界値は、 矢印によって表示されます。 これらの限界マーカーには、対応する限界値のバーの色が反 映され、目盛りと反対側のバーの横に表示されます。

値は自由に選択できます。 有用な限界値は、"バー" オブジェクトで表示される値の範囲に よって決まります。

"上限 RH4" 属性は、"LimitHigh4" の名前でダイナミック化することができます。

#### 上限 **RH5 (LimitHigh5)**

#### 上限 **RH5 (LimitHigh5)**

"上限 RH5" 属性は、"バー" オブジェクトに対して、限界値 "Reserve High 5" の上限値を定義 します。 表示値は、ここで指定された値を超えた場合、バーの色 RH5 で表示されます。

"バー" オブジェクトの場合、最大 5 つの限界値を定義でき、それぞれに上限値 (高) と下 限値 (低) があります。 限界値には、次の名前が付けられています。

"上限値 XH" および "下限値 XL" 属性は、限界値 X に対応する限界値を指定します。"タイプ X" 属性は、指定された限界値を、絶対値で表示するかまたはパーセンテージ値で表示す るかを指定します。

"バーの色 XH"および"バーの色 XL"属性は、限界値 X に色を割り当てるために使用できます。 表示値は、バー表示のゼロ点を起点として、対応する上限値 XH より高い値、あるいは下 限値 XL よりも低い値になると、直ちに対応する色で表示されます。 "その他"プロパティ グループの"色の変更"属性は、この色の変更が、セグメント単位で発生するか、あるいは 表示全体に反映されるかを指定します。

色の変更は、"X の監視" 属性の値が "はい" の場合にだけ、限界値 X に対して表示されま す。 "限界マーカー" 属性の値が "表示" の場合、設定された限界値と監視された限界値は、 矢印によって表示されます。 これらの限界マーカーには、対応する限界値のバーの色が反 映され、目盛りと反対側のバーの横に表示されます。

値は自由に選択できます。 有用な限界値は、"バー" オブジェクトで表示される値の範囲に よって決まります。

"上限 RH5" 属性は、"LimitHigh5" の名前でダイナミック化することができます。

プロセス画像の作成

*4.11* オブジェクトプロパティ

## 限界 **TH (ToleranceHigh)**

## 限界 **TH (ToleranceHigh)**

"限界 TH" 属性は、"バー" オブジェクトに対して、許容誤差限界値 "Tolerance High" の上限値 を定義します。 表示値は、ここで指定された値を超えた場合、バーの色 TH で表示されま す。

"バー" オブジェクトの場合、最大 5 つの限界値を定義でき、それぞれに上限値 (高) と下 限値 (低) があります。 限界値には、次の名前が付けられています。

"上限値 XH" および "下限値 XL" 属性は、限界値 X に対応する限界値を指定します。"タイプ X" 属性は、指定された限界値を、絶対値で表示するかまたはパーセンテージ値で表示す るかを指定します。

"バーの色 XH"および"バーの色 XL"属性は、限界値 X に色を割り当てるために使用できます。 表示値は、バー表示のゼロ点を起点として、対応する上限値 XH より高い値、あるいは下 限値 XL よりも低い値になると、直ちに対応する色で表示されます。 "その他"プロパティ グループの"色の変更"属性は、この色の変更が、セグメント単位で発生するか、あるいは 表示全体に反映されるかを指定します。

色の変更は、"X の監視" 属性の値が "はい" の場合にだけ、限界値 X に対して表示されま す。 "限界マーカー" 属性の値が "表示" の場合、設定された限界値と監視された限界値は、 矢印によって表示されます。 これらの限界マーカーには、対応する限界値のバーの色が反 映され、目盛りと反対側のバーの横に表示されます。

値は自由に選択できます。 有用な限界値は、"バー" オブジェクトで表示される値の範囲に よって決まります。

"限界 TH" 属性は、"ToleranceHigh" の名前でダイナミック化することができます。

## 限界 **WH (WarningHigh)**

### 限界 **WH (WarningHigh)**

"限界 WH" 属性は、"バー" オブジェクトに対して、警告限界値 "Warning High" の上限値を 定義します。表示値は、ここで指定された値を超えた場合、バーの色 WH で表示されます。 "バー" オブジェクトの場合、最大 5 つの限界値を定義でき、それぞれに上限値 (高) と下 限値 (低) があります。 限界値には、次の名前が付けられています。

"上限値 XH" および "下限値 XL" 属性は、限界値 X に対応する限界値を指定します。"タイプ X" 属性は、指定された限界値を、絶対値で表示するかまたはパーセンテージ値で表示す るかを指定します。

"バーの色 XH"および"バーの色 XL"属性は、限界値 X に色を割り当てるために使用できます。 表示値は、バー表示のゼロ点を起点として、対応する上限値 XH より高い値、あるいは下

限値 XL よりも低い値になると、直ちに対応する色で表示されます。 "その他"プロパティ グループの"色の変更"属性は、この色の変更が、セグメント単位で発生するか、あるいは 表示全体に反映されるかを指定します。

色の変更は、"X の監視" 属性の値が "はい" の場合にだけ、限界値 X に対して表示されま す。 "限界マーカー" 属性の値が "表示" の場合、設定された限界値と監視された限界値は、 矢印によって表示されます。 これらの限界マーカーには、対応する限界値のバーの色が反 映され、目盛りと反対側のバーの横に表示されます。

値は自由に選択できます。 有用な限界値は、"バー" オブジェクトで表示される値の範囲に よって決まります。

"限界 WH" 属性は、"WarningHigh" の名前でダイナミック化することができます。

#### **4.11.11.6** 限界**-U** から **Z**

#### **0** の監視 **(Layer00Checked)**

#### **0** の監視 **(Layer00Checked)**

"0 の監視" 属性は、"3D バー" オブジェクトに対して、限界値 0 の監視を有効にします。

"3D バー" オブジェクトに対し、 "限界値 N" (N = 0 から 10) 属性を使用して、最大 11 の限 界値が定義できます。 それぞれの限界値ごとに、"バーの色 N" 属性を使って、色の変更を 指定できます。 対応する属性 "N の監視" の値が "はい" の場合、色の設定が有効になって います。

限界値 N の値より低い場合は、バーの色 N で表示されます。バー表示端の黒色の矢印は、 表示値が限界値 0 より低いか、限界値 10 より高いことを示しています。

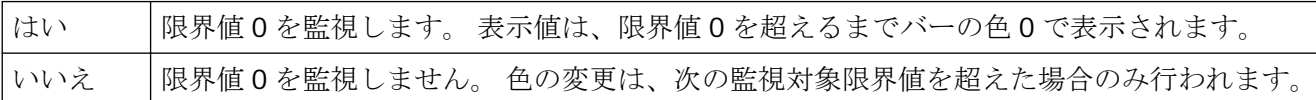

"0 の監視" 属性は、"Layer00Checked" の名前でダイナミック化することができます。

## **1** の監視 **(Layer01Checked)**

## **1** の監視 **(Layer01Checked)**

"1 の監視" 属性は、"3D バー" オブジェクトに対して、限界値 1 の監視を有効にします。 "3D バー" オブジェクトに対し、 "限界値 N" (N = 0 から 10) 属性を使用して、最大 11 の限 界値が定義できます。 それぞれの限界値ごとに、"バーの色 N" 属性を使って、色の変更を

指定できます。 対応する属性 "N の監視" の値が "はい" の場合、色の設定が有効になって います。

限界値 N の値より低い場合は、バーの色 N で表示されます。バー表示端の黒色の矢印は、 表示値が限界値 0 より低いか、限界値 10 より高いことを示しています。

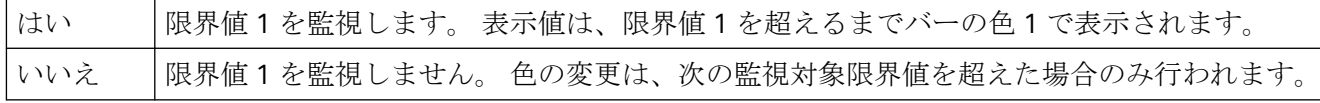

"1 の監視 "属性は、"Layer01Checked" の名前でダイナミック化することができます。

## **2** の監視 **(Layer02Checked)**

## **2** の監視 **(Layer02Checked)**

"2 の監視" 属性は、"3D バー" オブジェクトに対して、限界値 2 の監視を有効にします。

"3D バー" オブジェクトに対し、 "限界値 N" (N = 0 から 10) 属性を使用して、最大 11 の限 界値が定義できます。 それぞれの限界値ごとに、"バーの色 N" 属性を使って、色の変更を 指定できます。 対応する属性 "N の監視" の値が "はい" の場合、色の設定が有効になって います。

限界値 N の値より低い場合は、バーの色 N で表示されます。バー表示端の黒色の矢印は、 表示値が限界値 0 より低いか、限界値 10 より高いことを示しています。

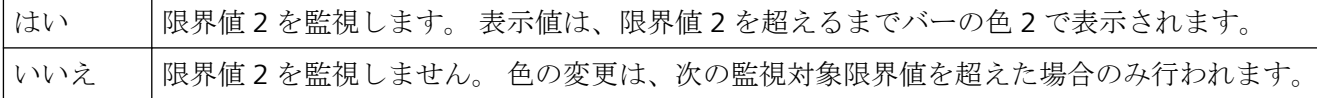

"2 の監視" 属性は、"Layer02Checked" の名前でダイナミック化することができます。

### **3** の監視 **(Layer03Checked)**

### **3** の監視 **(Layer03Checked)**

"3 の監視" 属性は、"3D バー" オブジェクトに対して、限界値 3 の監視を有効にします。 "3D バー" オブジェクトに対し、 "限界値 N" (N = 0 から 10) 属性を使用して、最大 11 の限 界値が定義できます。 それぞれの限界値ごとに、"バーの色 N" 属性を使って、色の変更を 指定できます。 対応する属性 "N の監視" の値が "はい" の場合、色の設定が有効になって います。

限界値 N の値より低い場合は、バーの色 N で表示されます。バー表示端の黒色の矢印は、 表示値が限界値 0 より低いか、限界値 10 より高いことを示しています。

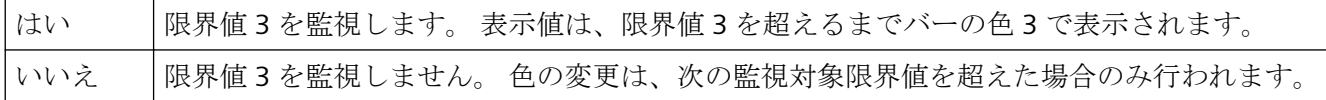

"3 の監視" 属性は、"Layer03Checked" の名前でダイナミック化することができます。

## **4** の監視 **(Layer04Checked)**

### **4** の監視 **(Layer04Checked)**

"4 の監視" 属性は、"3D バー" オブジェクトに対して、限界値 4 の監視を有効にします。

"3D バー" オブジェクトに対し、 "限界値 N" (N = 0 から 10) 属性を使用して、最大 11 の限 界値が定義できます。 それぞれの限界値ごとに、"バーの色 N" 属性を使って、色の変更を 指定できます。 対応する属性 "N の監視" の値が "はい" の場合、色の設定が有効になって います。

限界値 N の値より低い場合は、バーの色 N で表示されます。バー表示端の黒色の矢印は、 表示値が限界値 0 より低いか、限界値 10 より高いことを示しています。

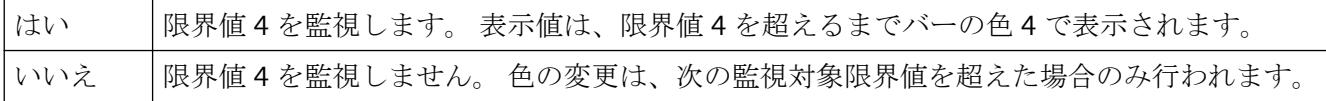

"4 の監視" 属性は、"Layer04Checked" の名前でダイナミック化することができます。

### **5** の監視 **(Layer05Checked)**

## **5** の監視 **(Layer05Checked)**

"5 の監視" 属性は、"3D バー" オブジェクトに対して、限界値 5 の監視を有効にします。

"3D バー" オブジェクトに対し、 "限界値 N" (N = 0 から 10) 属性を使用して、最大 11 の限 界値が定義できます。 それぞれの限界値ごとに、"バーの色 N" 属性を使って、色の変更を 指定できます。 対応する属性 "N の監視" の値が "はい" の場合、色の設定が有効になって います。

限界値 N の値より低い場合は、バーの色 N で表示されます。バー表示端の黒色の矢印は、 表示値が限界値 0 より低いか、限界値 10 より高いことを示しています。

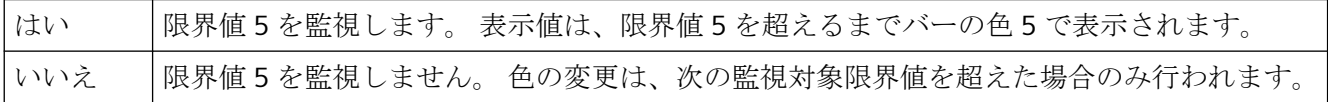

"5 の監視" 属性は、"Layer05Checked" の名前でダイナミック化することができます。

## **6** の監視 **(Layer06Checked)**

#### **6** の監視 **(Layer06Checked)**

"6 の監視" 属性は、"3D バー" オブジェクトに対して、限界値 6 の監視を有効にします。 "3D バー" オブジェクトに対し、 "限界値 N" (N = 0 から 10) 属性を使用して、最大 11 の限 界値が定義できます。 それぞれの限界値ごとに、"バーの色 N" 属性を使って、色の変更を 指定できます。 対応する属性 "N の監視" の値が "はい" の場合、色の設定が有効になって います。

限界値 N の値より低い場合は、バーの色 N で表示されます。バー表示端の黒色の矢印は、 表示値が限界値 0 より低いか、限界値 10 より高いことを示しています。

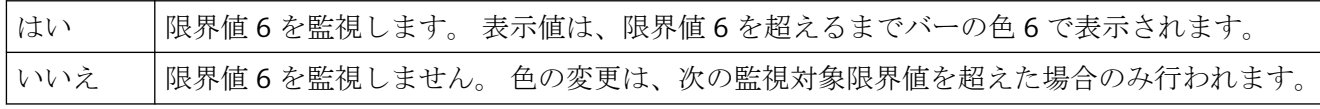

"6 の監視" 属性は、"Layer06Checked" の名前でダイナミック化することができます。

## **7** の監視 **(Layer07Checked)**

#### **7** の監視 **(Layer07Checked)**

"7 の監視" 属性は、"3D バー" オブジェクトに対して、限界値 7 の監視を有効にします。

"3D バー" オブジェクトに対し、 "限界値 N" (N = 0 から 10) 属性を使用して、最大 11 の限 界値が定義できます。 それぞれの限界値ごとに、"バーの色 N" 属性を使って、色の変更を 指定できます。 対応する属性 "N の監視" の値が "はい" の場合、色の設定が有効になって います。

限界値 N の値より低い場合は、バーの色 N で表示されます。バー表示端の黒色の矢印は、 表示値が限界値 0 より低いか、限界値 10 より高いことを示しています。

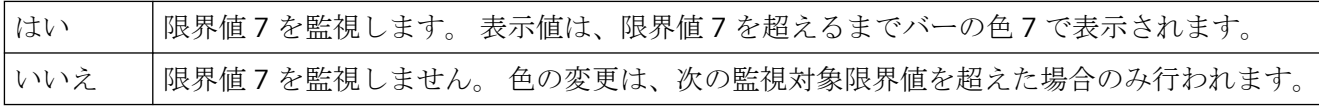

"7 の監視"属性は、"Layer07Checked" の名前でダイナミック化することができます。

## **8** の監視 **(Layer08Checked)**

## **8** の監視 **(Layer08Checked)**

"8 の監視" 属性は、"3D バー" オブジェクトに対して、限界値 8 の監視を有効にします。

"3D バー" オブジェクトに対し、 "限界値 N" (N = 0 から 10) 属性を使用して、最大 11 の限 界値が定義できます。 それぞれの限界値ごとに、"バーの色 N" 属性を使って、色の変更を 指定できます。 対応する属性 "N の監視" の値が "はい" の場合、色の設定が有効になって います。

限界値 N の値より低い場合は、バーの色 N で表示されます。バー表示端の黒色の矢印は、 表示値が限界値 0 より低いか、限界値 10 より高いことを示しています。

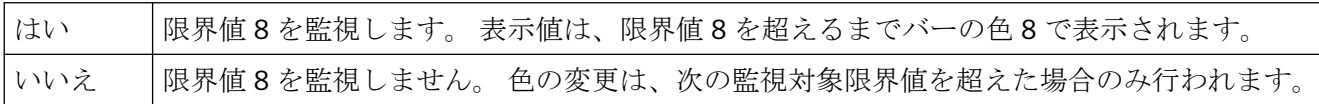

"8 の監視" 属性は、"Layer08Checked" の名前でダイナミック化することができます。

## **9** の監視 **(Layer09Checked)**

#### **9** の監視 **(Layer09Checked)**

"9 の監視" 属性は、"3D バー" オブジェクトに対して、限界値 9 の監視を有効にします。

"3D バー" オブジェクトに対し、 "限界値 N" (N = 0 から 10) 属性を使用して、最大 11 の限 界値が定義できます。 それぞれの限界値ごとに、"バーの色 N" 属性を使って、色の変更を 指定できます。 対応する属性 "N の監視" の値が "はい" の場合、色の設定が有効になって います。

限界値 N の値より低い場合は、バーの色 N で表示されます。バー表示端の黒色の矢印は、 表示値が限界値 0 より低いか、限界値 10 より高いことを示しています。

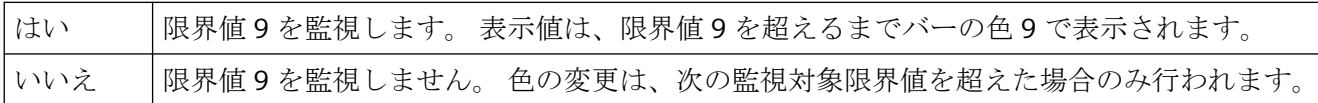

"9 の監視" 属性は、"Layer09Checked" の名前でダイナミック化することができます。

### **10** の監視 **(Layer10Checked)**

## **10** の監視 **(Layer10Checked)**

"10 の監視" 属性は、"3D バー" オブジェクトに対して、限界値 10 の監視を有効にします。 "3D バー" オブジェクトに対し、 "限界値 N" (N = 0 から 10) 属性を使用して、最大 11 の限 界値が定義できます。 それぞれの限界値ごとに、"バーの色 N" 属性を使って、色の変更を 指定できます。 対応する属性 "N の監視" の値が "はい" の場合、色の設定が有効になって います。

限界値 N の値より低い場合は、バーの色 N で表示されます。バー表示端の黒色の矢印は、 表示値が限界値 0 より低いか、限界値 10 より高いことを示しています。

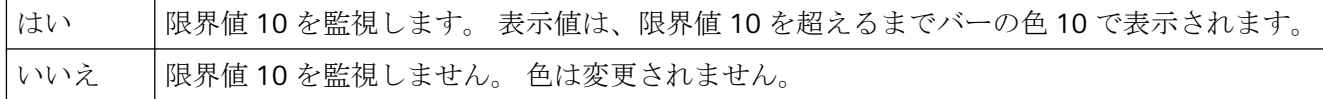

"10 の監視" 属性は、"Layer10Checked" の名前でダイナミック化することができます。

## **AH** の監視 **(CheckAlarmHigh)**

#### **AH** の監視 **(CheckAlarmHigh)**

"AH の監視" 属性は、"バー" オブジェクトに対して、アラーム限界値 "Alarm High" の監視を 定義します。

"バー" オブジェクトの場合、最大 5 つの限界値を定義でき、それぞれに上限値 (高) と下 限値 (低) があります。 限界値には、次の名前が付けられています。

"上限値 XH" および "下限値 XL" 属性は、限界値 X に対応する限界値を指定します。"タイプ X" 属性は、指定された限界値を、絶対値で表示するかまたはパーセンテージ値で表示す るかを指定します。

"バーの色 XH"および"バーの色 XL"属性は、限界値 X に色を割り当てるために使用できます。 表示値は、バー表示のゼロ点を起点として、対応する上限値 XH より高い値、あるいは下 限値 XL よりも低い値になると、直ちに対応する色で表示されます。 "その他"プロパティ グループの"色の変更"属性は、この色の変更が、セグメント単位で発生するか、あるいは 表示全体に反映されるかを指定します。

色の変更は、"X の監視" 属性の値が "はい" の場合にだけ、限界値 X に対して表示されま す。 "限界マーカー" 属性の値が "表示" の場合、設定された限界値と監視された限界値は、 矢印によって表示されます。 これらの限界マーカーには、対応する限界値のバーの色が反 映され、目盛りと反対側のバーの横に表示されます。

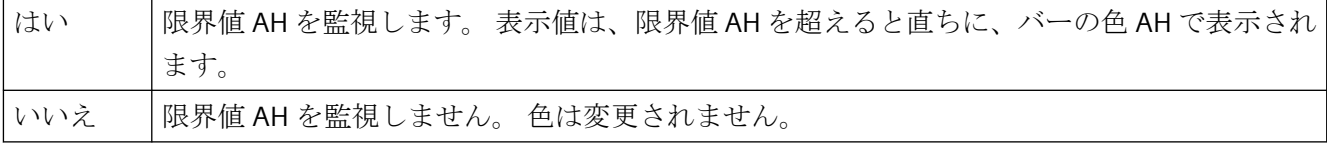

"AH の監視" 属性は、"CheckAlarmHigh" の名前でダイナミック化することができます。

## **AL** の監視 **(CheckAlarmLow)**

## **AL** の監視 **(CheckAlarmLow)**

"AL の監視" 属性は、"バー" オブジェクトに対して、アラーム限界値 "Alarm Low" の監視を 定義します。

"バー" オブジェクトの場合、最大 5 つの限界値を定義でき、それぞれに上限値 (高) と下 限値 (低) があります。 限界値には、次の名前が付けられています。

"上限値 XH" および "下限値 XL" 属性は、限界値 X に対応する限界値を指定します。"タイプ X" 属性は、指定された限界値を、絶対値で表示するかまたはパーセンテージ値で表示す るかを指定します。

"バーの色 XH"および"バーの色 XL"属性は、限界値 X に色を割り当てるために使用できます。 表示値は、バー表示のゼロ点を起点として、対応する上限値 XH より高い値、あるいは下 限値 XL よりも低い値になると、直ちに対応する色で表示されます。 "その他"プロパティ グループの"色の変更"属性は、この色の変更が、セグメント単位で発生するか、あるいは 表示全体に反映されるかを指定します。

色の変更は、"X の監視" 属性の値が "はい" の場合にだけ、限界値 X に対して表示されま す。 "限界マーカー" 属性の値が "表示" の場合、設定された限界値と監視された限界値は、 矢印によって表示されます。 これらの限界マーカーには、対応する限界値のバーの色が反 映され、目盛りと反対側のバーの横に表示されます。

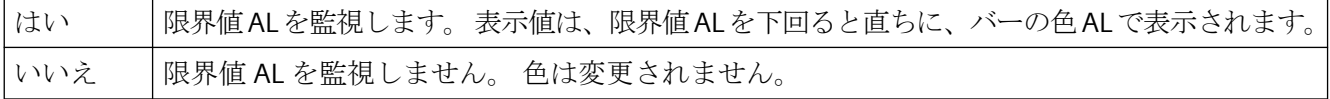

"AL の監視" 属性は、"CheckAlarmLow" の名前でダイナミック化することができます。

## **RH4** の監視 **(CheckLimitHigh4)**

#### **RH4** の監視 **(CheckLimitHigh4)**

"RH4 の監視" 属性は、"バー" オブジェクトに対して、限界値 "Reserve High 4" のモニタを定 義します。

"バー" オブジェクトの場合、最大 5 つの限界値を定義でき、それぞれに上限値 (高) と下 限値 (低) があります。 限界値には、次の名前が付けられています。

"上限値 XH" および "下限値 XL" 属性は、限界値 X に対応する限界値を指定します。"タイプ X" 属性は、指定された限界値を、絶対値で表示するかまたはパーセンテージ値で表示す るかを指定します。

"バーの色 XH"および"バーの色 XL"属性は、限界値 X に色を割り当てるために使用できます。 表示値は、バー表示のゼロ点を起点として、対応する上限値 XH より高い値、あるいは下 限値 XL よりも低い値になると、直ちに対応する色で表示されます。 "その他"プロパティ

グループの"色の変更"属性は、この色の変更が、セグメント単位で発生するか、あるいは 表示全体に反映されるかを指定します。

色の変更は、"X の監視" 属性の値が "はい" の場合にだけ、限界値 X に対して表示されま す。 "限界マーカー" 属性の値が "表示" の場合、設定された限界値と監視された限界値は、 矢印によって表示されます。 これらの限界マーカーには、対応する限界値のバーの色が反 映され、目盛りと反対側のバーの横に表示されます。

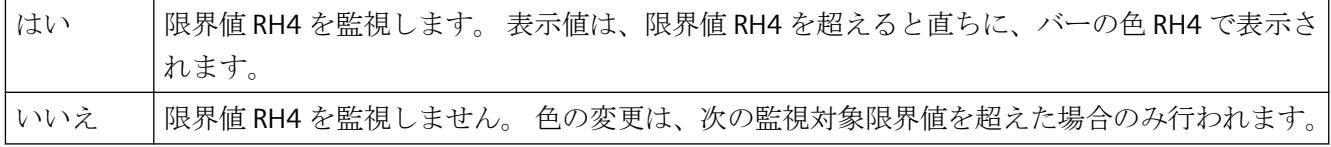

"RH4 の監視" 属性は、"CheckLimitHigh4" の名前でダイナミック化することができます。

## **RH5** の監視 **(CheckLimitHigh5)**

## **RH5** の監視 **(CheckLimitHigh5)**

"RH5 の監視" 属性は、"バー" オブジェクトに対して、限界値 "Reserve High 5" のモニタを定 義します。

"バー" オブジェクトの場合、最大 5 つの限界値を定義でき、それぞれに上限値 (高) と下 限値 (低) があります。 限界値には、次の名前が付けられています。

"上限値 XH" および "下限値 XL" 属性は、限界値 X に対応する限界値を指定します。"タイプ X" 属性は、指定された限界値を、絶対値で表示するかまたはパーセンテージ値で表示す るかを指定します。

"バーの色 XH"および"バーの色 XL"属性は、限界値 X に色を割り当てるために使用できます。 表示値は、バー表示のゼロ点を起点として、対応する上限値 XH より高い値、あるいは下 限値 XL よりも低い値になると、直ちに対応する色で表示されます。 "その他"プロパティ グループの"色の変更"属性は、この色の変更が、セグメント単位で発生するか、あるいは 表示全体に反映されるかを指定します。

色の変更は、"X の監視" 属性の値が "はい" の場合にだけ、限界値 X に対して表示されま す。 "限界マーカー" 属性の値が "表示" の場合、設定された限界値と監視された限界値は、 矢印によって表示されます。 これらの限界マーカーには、対応する限界値のバーの色が反 映され、目盛りと反対側のバーの横に表示されます。

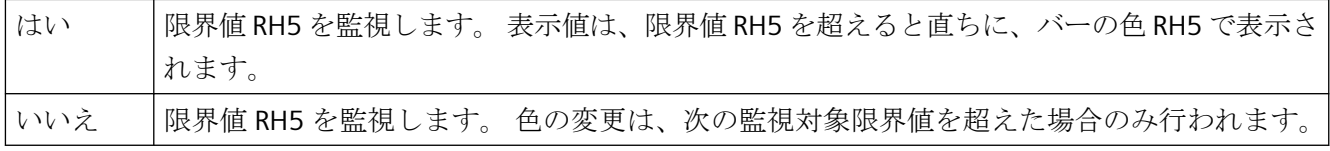

"RH5 の監視" 属性は、"CheckLimitHigh5" の名前でダイナミック化することができます。

## **RL4** の監視 **(CheckLimitLow4)**

#### **RL4** の監視 **(CheckLimitLow4)**

"RL4 の監視" 属性は、"バー" オブジェクトの、限界値 "Reserve Low 4" のモニタを定義しま す。

"バー" オブジェクトの場合、最大 5 つの限界値を定義でき、それぞれに上限値 (高) と下 限値 (低) があります。 限界値には、次の名前が付けられています。

"上限値 XH" および "下限値 XL" 属性は、限界値 X に対応する限界値を指定します。"タイプ X" 属性は、指定された限界値を、絶対値で表示するかまたはパーセンテージ値で表示す るかを指定します。

"バーの色 XH"および"バーの色 XL"属性は、限界値 X に色を割り当てるために使用できます。 表示値は、バー表示のゼロ点を起点として、対応する上限値 XH より高い値、あるいは下 限値 XL よりも低い値になると、直ちに対応する色で表示されます。 "その他"プロパティ グループの"色の変更"属性は、この色の変更が、セグメント単位で発生するか、あるいは 表示全体に反映されるかを指定します。

色の変更は、"X の監視" 属性の値が "はい" の場合にだけ、限界値 X に対して表示されま す。 "限界マーカー" 属性の値が "表示" の場合、設定された限界値と監視された限界値は、 矢印によって表示されます。 これらの限界マーカーには、対応する限界値のバーの色が反 映され、目盛りと反対側のバーの横に表示されます。

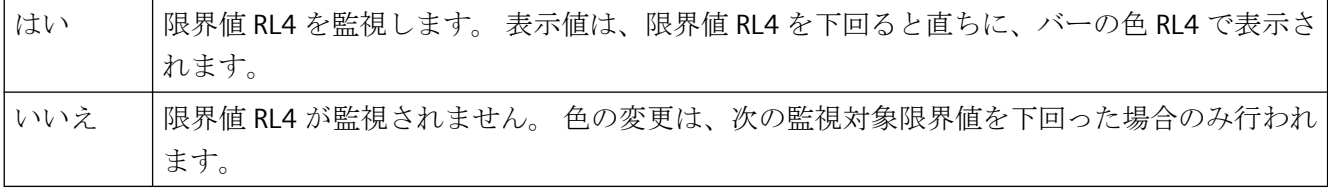

"RL4 の監視" 属性は、"CheckLimitLow4" の名前でダイナミック化することができます。

### **RL5** の監視 **(CheckLimitLow5)**

#### **RL5** の監視 **(CheckLimitLow5)**

"RL5 の監視" 属性は、"バー" オブジェクトの、限界値 "Reserve Low 5" のモニタを定義し ます。

"バー" オブジェクトの場合、最大 5 つの限界値を定義でき、それぞれに上限値 (高) と下 限値 (低) があります。 限界値には、次の名前が付けられています。

"上限値 XH" および "下限値 XL" 属性は、限界値 X に対応する限界値を指定します。"タイプ X" 属性は、指定された限界値を、絶対値で表示するかまたはパーセンテージ値で表示す るかを指定します。

"バーの色 XH"および"バーの色 XL"属性は、限界値 X に色を割り当てるために使用できます。 表示値は、バー表示のゼロ点を起点として、対応する上限値 XH より高い値、あるいは下 限値 XL よりも低い値になると、直ちに対応する色で表示されます。 "その他"プロパティ グループの"色の変更"属性は、この色の変更が、セグメント単位で発生するか、あるいは 表示全体に反映されるかを指定します。

色の変更は、"X の監視" 属性の値が "はい" の場合にだけ、限界値 X に対して表示されま す。 "限界マーカー" 属性の値が "表示" の場合、設定された限界値と監視された限界値は、 矢印によって表示されます。 これらの限界マーカーには、対応する限界値のバーの色が反 映され、目盛りと反対側のバーの横に表示されます。

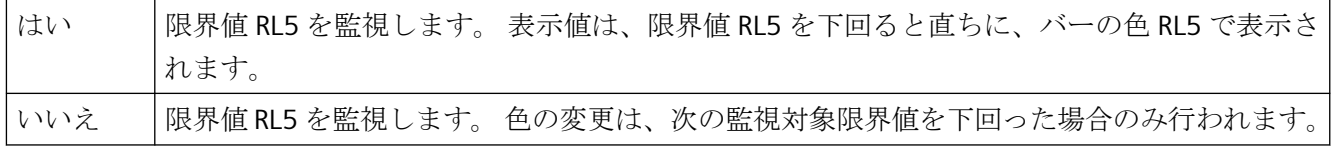

"RL5 の監視" 属性は、"CheckLimitLow5" の名前でダイナミック化することができます。

## **TH** の監視 **(CheckToleranceHigh)**

#### **TH** の監視 **(CheckToleranceHigh)**

"TH の監視" 属性は、"バー" オブジェクトの、許容誤差限界値 "Tolerance High" のモニタを 定義します。

"バー" オブジェクトの場合、最大 5 つの限界値を定義でき、それぞれに上限値 (高) と下 限値 (低) があります。 限界値には、次の名前が付けられています。

"上限値 XH" および "下限値 XL" 属性は、限界値 X に対応する限界値を指定します。"タイプ X" 属性は、指定された限界値を、絶対値で表示するかまたはパーセンテージ値で表示す るかを指定します。

"バーの色 XH"および"バーの色 XL"属性は、限界値 X に色を割り当てるために使用できます。 表示値は、バー表示のゼロ点を起点として、対応する上限値 XH より高い値、あるいは下 限値 XL よりも低い値になると、直ちに対応する色で表示されます。 "その他"プロパティ グループの"色の変更"属性は、この色の変更が、セグメント単位で発生するか、あるいは 表示全体に反映されるかを指定します。

色の変更は、"X の監視" 属性の値が "はい" の場合にだけ、限界値 X に対して表示されま す。 "限界マーカー" 属性の値が "表示" の場合、設定された限界値と監視された限界値は、

矢印によって表示されます。 これらの限界マーカーには、対応する限界値のバーの色が反 映され、目盛りと反対側のバーの横に表示されます。

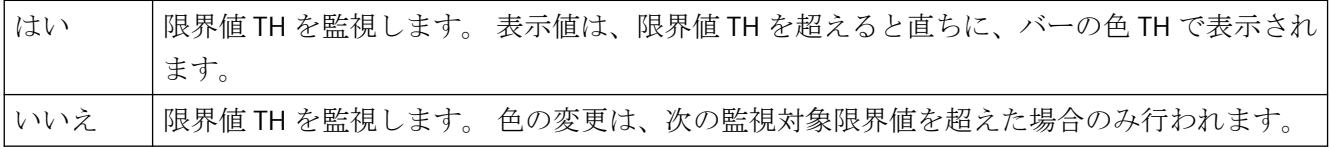

"TH の監視" 属性は、"CheckToleranceHigh" の名前でダイナミック化することができます。

## **TL** の監視 **(CheckToleranceLow)**

## **TL** の監視 **(CheckToleranceLow)**

"TL の監視" 属性は、"バー" オブジェクトにの、許容誤差限界値 "Tolerance Low" のモニタを 定義します。

"バー" オブジェクトの場合、最大 5 つの限界値を定義でき、それぞれに上限値 (高) と下 限値 (低) があります。 限界値には、次の名前が付けられています。

"上限値 XH" および "下限値 XL" 属性は、限界値 X に対応する限界値を指定します。"タイプ X" 属性は、指定された限界値を、絶対値で表示するかまたはパーセンテージ値で表示す るかを指定します。

"バーの色 XH"および"バーの色 XL"属性は、限界値 X に色を割り当てるために使用できます。 表示値は、バー表示のゼロ点を起点として、対応する上限値 XH より高い値、あるいは下 限値 XL よりも低い値になると、直ちに対応する色で表示されます。 "その他"プロパティ グループの"色の変更"属性は、この色の変更が、セグメント単位で発生するか、あるいは 表示全体に反映されるかを指定します。

色の変更は、"X の監視" 属性の値が "はい" の場合にだけ、限界値 X に対して表示されま す。 "限界マーカー" 属性の値が "表示" の場合、設定された限界値と監視された限界値は、 矢印によって表示されます。 これらの限界マーカーには、対応する限界値のバーの色が反 映され、目盛りと反対側のバーの横に表示されます。

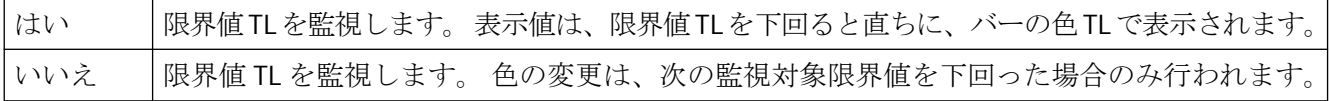

"TL の監視" 属性は、"CheckToleranceLow" の名前でダイナミック化することができます。

## **WH** の監視 **(**警告上限チェック**)**

## **WH** の監視 **(**警告上限チェック**)**

"WH の監視" 属性は、"バー" オブジェクトの、警告限界値 " Warning High" のモニタを定義 します。

"バー" オブジェクトの場合、最大 5 つの限界値を定義でき、それぞれに上限値 (高) と下 限値 (低) があります。 限界値には、次の名前が付けられています。

"上限値 XH" および "下限値 XL" 属性は、限界値 X に対応する限界値を指定します。"タイプ X" 属性は、指定された限界値を、絶対値で表示するかまたはパーセンテージ値で表示す るかを指定します。

"バーの色 XH"および"バーの色 XL"属性は、限界値 X に色を割り当てるために使用できます。 表示値は、バー表示のゼロ点を起点として、対応する上限値 XH より高い値、あるいは下 限値 XL よりも低い値になると、直ちに対応する色で表示されます。 "その他"プロパティ グループの"色の変更"属性は、この色の変更が、セグメント単位で発生するか、あるいは 表示全体に反映されるかを指定します。

色の変更は、"X の監視" 属性の値が "はい" の場合にだけ、限界値 X に対して表示されま す。 "限界マーカー" 属性の値が "表示" の場合、設定された限界値と監視された限界値は、 矢印によって表示されます。 これらの限界マーカーには、対応する限界値のバーの色が反 映され、目盛りと反対側のバーの横に表示されます。

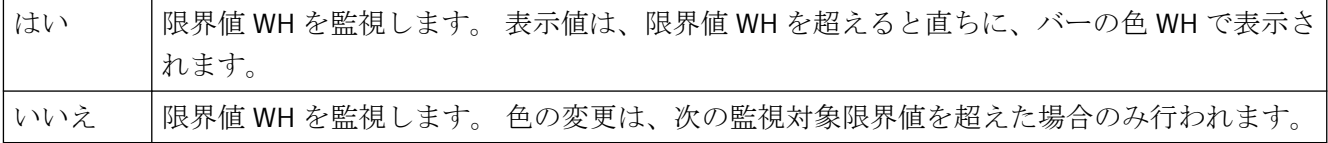

"WH の監視" 属性は、"CheckWarningHigh" の名前でダイナミック化することができます。

## **WL** の監視 **(CheckWarningLow)**

#### **WL** の監視 **(CheckWarningLow)**

"WL の監視" 属性は、"バー" オブジェクトの、警告限界値 " Warning Low" のモニタを定義し ます。

"バー" オブジェクトの場合、最大 5 つの限界値を定義でき、それぞれに上限値 (高) と下 限値 (低) があります。 限界値には、次の名前が付けられています。

"上限値 XH" および "下限値 XL" 属性は、限界値 X に対応する限界値を指定します。"タイプ X" 属性は、指定された限界値を、絶対値で表示するかまたはパーセンテージ値で表示す るかを指定します。

"バーの色 XH"および"バーの色 XL"属性は、限界値 X に色を割り当てるために使用できます。 表示値は、バー表示のゼロ点を起点として、対応する上限値 XH より高い値、あるいは下 限値 XL よりも低い値になると、直ちに対応する色で表示されます。 "その他"プロパティ

グループの"色の変更"属性は、この色の変更が、セグメント単位で発生するか、あるいは 表示全体に反映されるかを指定します。

色の変更は、"X の監視" 属性の値が "はい" の場合にだけ、限界値 X に対して表示されま す。 "限界マーカー" 属性の値が "表示" の場合、設定された限界値と監視された限界値は、 矢印によって表示されます。 これらの限界マーカーには、対応する限界値のバーの色が反 映され、目盛りと反対側のバーの横に表示されます。

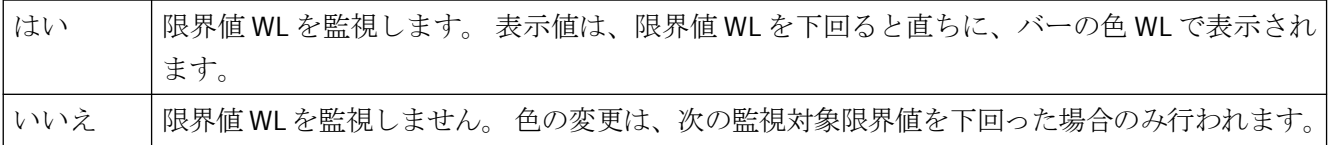

"WL の監視" 属性は、"CheckWarningLow" の名前でダイナミック化することができます。

## 下限値 **(LimitMin)**

### 下限値 **(LimitMin)**

"下限値" 属性は、"出入力項目" オブジェクトの、入力と出力の下限値を定義します。 指定 された値は、出入力項目の "データ形式" によって決まります。

値が下限値よりも小さい場合、ランタイムに以下の影響を受ける可能性があります。

項目タイプ = "入力" [WinCC Runtime] ダイアログが開き、エラーメッセージ「入力した値は 指定した限界値の範囲外です」が表示されます。

エラー メッセージを確認し [OK] をクリックして、別の値を入力します。

項目タイプ = "出力" 値の代わりに文字列 "\*\*\*" が表示されます。

[データ形式] 属性と[項目タイプ] 属性は、[出力/入力] プロパティグループで変更できます。

値は、出入力項目の "データ形式" に応じて自由に選択できます。

"下限値" 属性は、"LimitMin" の名前でダイナミック化することができます。

## アラーム下限 **AL (AlarmLow)**

## アラーム下限 **AL (AlarmLow)**

"アラーム下限 AL" 属性は、"バー" オブジェクトの、アラーム限界値 "Alarm Low" の下限値を 定義します。 表示値は、ここで指定された値を下回った場合、バーの色 AL で表示されま す。

"バー" オブジェクトの場合、最大 5 つの限界値を定義でき、それぞれに上限値 (高) と下 限値 (低) があります。 限界値には、次の名前が付けられています。

"上限値 XH" および "下限値 XL" 属性は、限界値 X に対応する限界値を指定します。"タイプ X" 属性は、指定された限界値を、絶対値で表示するかまたはパーセンテージ値で表示す るかを指定します。

"バーの色 XH"および"バーの色 XL"属性は、限界値 X に色を割り当てるために使用できます。 表示値は、バー表示のゼロ点を起点として、対応する上限値 XH より高い値、あるいは下 限値 XL よりも低い値になると、直ちに対応する色で表示されます。 "その他"プロパティ グループの"色の変更"属性は、この色の変更が、セグメント単位で発生するか、あるいは 表示全体に反映されるかを指定します。

色の変更は、"X の監視" 属性の値が "はい" の場合にだけ、限界値 X に対して表示されま す。 "限界マーカー" 属性の値が "表示" の場合、設定された限界値と監視された限界値は、 矢印によって表示されます。 これらの限界マーカーには、対応する限界値のバーの色が反 映され、目盛りと反対側のバーの横に表示されます。

値は自由に選択できます。 有用な限界値は、"バー" オブジェクトで表示される値の範囲に よって決まります。

"アラーム下限 AL" 属性は、"AlarmLow" の名前でダイナミック化することができます。

## 下限 **RL4 (LimitLow4)**

### 下限 **RL4 (LimitLow4)**

"下限 RL4 " 属性は、"バー" オブジェクトの、限界値 "Reserve Low 4" の下限値を定義しま す。 表示値は、ここで指定された値を下回った場合、バーの色 RL4 で表示されます。

"バー" オブジェクトの場合、最大 5 つの限界値を定義でき、それぞれに上限値 (高) と下 限値 (低) があります。 限界値には、次の名前が付けられています。

"上限値 XH" および "下限値 XL" 属性は、限界値 X に対応する限界値を指定します。"タイプ X" 属性は、指定された限界値を、絶対値で表示するかまたはパーセンテージ値で表示す るかを指定します。

"バーの色 XH"および"バーの色 XL"属性は、限界値 X に色を割り当てるために使用できます。 表示値は、バー表示のゼロ点を起点として、対応する上限値 XH より高い値、あるいは下 限値 XL よりも低い値になると、直ちに対応する色で表示されます。 "その他"プロパティ グループの"色の変更"属性は、この色の変更が、セグメント単位で発生するか、あるいは 表示全体に反映されるかを指定します。

色の変更は、"X の監視" 属性の値が "はい" の場合にだけ、限界値 X に対して表示されま す。 "限界マーカー" 属性の値が "表示" の場合、設定された限界値と監視された限界値は、 矢印によって表示されます。 これらの限界マーカーには、対応する限界値のバーの色が反 映され、目盛りと反対側のバーの横に表示されます。

値は自由に選択できます。 有用な限界値は、"バー" オブジェクトで表示される値の範囲に よって決まります。

"下限 RL4" 属性は、"LimitLow4" の名前でダイナミック化することができます。

#### 下限値 **RL5 (LimitLow5)**

#### 下限値 **RL5 (LimitLow5)**

"下限値 RL5" 属性は、"バー" オブジェクトの、限界値 "Reserve Low 5" の下限値を定義しま す。 表示値は、ここで指定された値を下回った場合、バーの色 RL5 で表示されます。

"バー" オブジェクトの場合、最大 5 つの限界値を定義でき、それぞれに上限値 (高) と下 限値 (低) があります。 限界値には、次の名前が付けられています。

"上限値 XH" および "下限値 XL" 属性は、限界値 X に対応する限界値を指定します。"タイプ X" 属性は、指定された限界値を、絶対値で表示するかまたはパーセンテージ値で表示す るかを指定します。

"バーの色 XH"および"バーの色 XL"属性は、限界値 X に色を割り当てるために使用できます。 表示値は、バー表示のゼロ点を起点として、対応する上限値 XH より高い値、あるいは下 限値 XL よりも低い値になると、直ちに対応する色で表示されます。 "その他"プロパティ グループの"色の変更"属性は、この色の変更が、セグメント単位で発生するか、あるいは 表示全体に反映されるかを指定します。

色の変更は、"X の監視" 属性の値が "はい" の場合にだけ、限界値 X に対して表示されま す。 "限界マーカー" 属性の値が "表示" の場合、設定された限界値と監視された限界値は、 矢印によって表示されます。 これらの限界マーカーには、対応する限界値のバーの色が反 映され、目盛りと反対側のバーの横に表示されます。

値は自由に選択できます。 有用な限界値は、"バー" オブジェクトで表示される値の範囲に よって決まります。

"下限値 RL5" 属性は、"LimitLow5" の名前でダイナミック化することができます。

### 限界値 **TL (ToleranceLow)**

## 限界値 **TL (ToleranceLow)**

"限界値 TL" 属性は、"バー" オブジェクトの、許容誤差限界値 "Tolerance Low" の下限値を 定義します。表示値は、ここで指定された値を下回った場合、バーの色 TL で表示されます。 "バー" オブジェクトの場合、最大 5 つの限界値を定義でき、それぞれに上限値 (高) と下 限値 (低) があります。 限界値には、次の名前が付けられています。

"上限値 XH" および "下限値 XL" 属性は、限界値 X に対応する限界値を指定します。"タイプ X" 属性は、指定された限界値を、絶対値で表示するかまたはパーセンテージ値で表示す るかを指定します。

"バーの色 XH"および"バーの色 XL"属性は、限界値 X に色を割り当てるために使用できます。 表示値は、バー表示のゼロ点を起点として、対応する上限値 XH より高い値、あるいは下 限値 XL よりも低い値になると、直ちに対応する色で表示されます。 "その他"プロパティ グループの"色の変更"属性は、この色の変更が、セグメント単位で発生するか、あるいは 表示全体に反映されるかを指定します。

色の変更は、"X の監視" 属性の値が "はい" の場合にだけ、限界値 X に対して表示されま す。 "限界マーカー" 属性の値が "表示" の場合、設定された限界値と監視された限界値は、 矢印によって表示されます。 これらの限界マーカーには、対応する限界値のバーの色が反 映され、目盛りと反対側のバーの横に表示されます。

値は自由に選択できます。 有用な限界値は、"バー" オブジェクトで表示される値の範囲に よって決まります。

"限界値 TL" 属性は、"ToleranceLow" の名前でダイナミック化することができます。

#### 限界値 **WL (WarningLow)**

#### 限界値 **WL (WarningLow)**

"限界値 WL" 属性は、"バー" オブジェクトの、警告限界値 "Warning Low" の下限値を定義し ます。 表示値は、ここで指定された値を下回った場合、バーの色 WL で表示されます。

"バー" オブジェクトの場合、最大 5 つの限界値を定義でき、それぞれに上限値 (高) と下 限値 (低) があります。 限界値には、次の名前が付けられています。

"上限値 XH" および "下限値 XL" 属性は、限界値 X に対応する限界値を指定します。"タイプ X" 属性は、指定された限界値を、絶対値で表示するかまたはパーセンテージ値で表示す るかを指定します。

"バーの色 XH"および"バーの色 XL"属性は、限界値 X に色を割り当てるために使用できます。 表示値は、バー表示のゼロ点を起点として、対応する上限値 XH より高い値、あるいは下 限値 XL よりも低い値になると、直ちに対応する色で表示されます。 "その他"プロパティ グループの"色の変更"属性は、この色の変更が、セグメント単位で発生するか、あるいは 表示全体に反映されるかを指定します。

色の変更は、"X の監視" 属性の値が "はい" の場合にだけ、限界値 X に対して表示されま す。 "限界マーカー" 属性の値が "表示" の場合、設定された限界値と監視された限界値は、 矢印によって表示されます。 これらの限界マーカーには、対応する限界値のバーの色が反 映され、目盛りと反対側のバーの横に表示されます。

値は自由に選択できます。 有用な限界値は、"バー" オブジェクトで表示される値の範囲に よって決まります。

"限界値 WL" 属性は、"WarningLow" の名前でダイナミック化することができます。

# **4.11.12 [**背景画面**]**プロパティグループ

## **4.11.12.1** 画像 **(BackPictureName)**

#### **BackPictureName**

"画像"属性は、処理画像の背景画像として使用されるファイル名を、定義します。ファイ ルは、「GraCS」フォルダまたはサブフォルダ内のプロジェクトパスにある必要があります。 この属性を[プロパティ]ダイアログで割り付ける場合、任意のディレクトリから選択でき ます。この選択により、「GraCS」フォルダにコピーが作成されます。

EMF、WMF、DB、BMP、GIF、JPG、JPEG、ICO フォーマットのファイルを使用できます。 "画像"属性は、"BackPictureName"の名前でダイナミック化することができます。

## **4.11.12.2** 名前を付けて表示**(**背景画面の配置**)**

## 名前を付けて表示**(**背景画像の配置**)**

[名前を付けて表示]属性は、プロセス画像の背景画像を表示する方法を定義します。

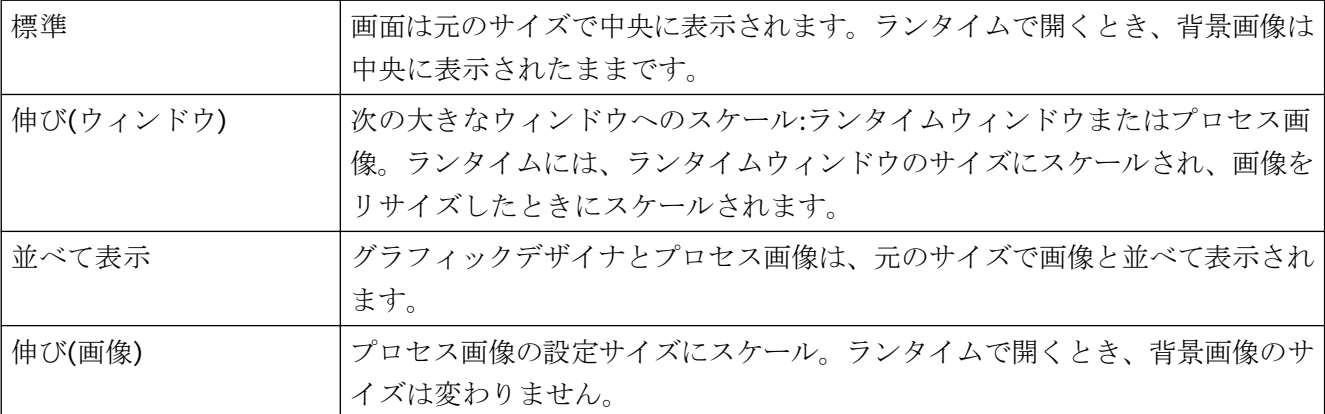

[名前を付けて表示]属性は、「BackPictureAlignment」の名前でダイナミック化することが できます。

# **4.11.13 "Message Types"**プロパティグループ

## **4.11.13.1** 表示テキスト **(MCText)**

## 表示テキスト **(MCText)**

"表示テキスト" 属性は、選択した"メッセージ タイプ" のメッセージをボタンに表示するた めのテキストのタイプの指定に使用されます。

"表示テキスト" 属性は、"MCText" の名前でダイナミック化することができます。

#### **4.11.13.2** 未確認送信 **-** 背景点滅 **(GNQBackFlash)**

#### 未確認送信 **-** 背景点滅 **(GNQBackFlash)**

"未確認送信 - 背景点滅"属性は、選択したメッセージタイプとステータス"未確認送信"に対 して、メッセージが確認されずに送信された場合に値の背景が点滅するかどうか指定しま す。

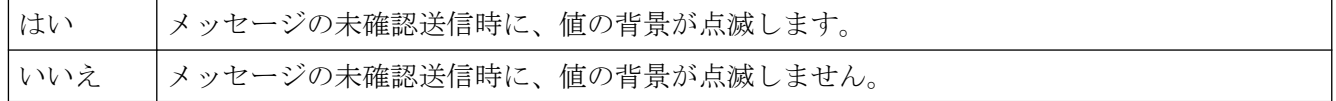

"未確認送信 - 背景点滅"属性は、"GNQBackFlash"の名前でダイナミック化することができ ます。

#### **4.11.13.3** 未確認送信 **-** 背景点滅 **(MCGUBackFlash)**

## 未確認送信 **-** 背景点滅 **(MCGUBackFlash)**

"未確認送信 - 背景点滅" 属性は、選択したメッセージ タイプに対して、メッセージの未確 認送信時にボタンの背景が点滅するかどうか指定します。

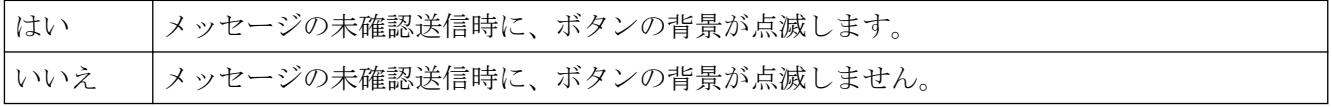

"未確認送信 - 背景点滅" 属性は、"MCGUBackFlash" の名前でダイナミック化することがで きます。

## **4.11.13.4** 未確認送信 **-** 背景色オフ**(GNQBackColorOff)**

未確認送信 **-** 背景色オフ**(GNQBackColorOff)**

"未確認送信 - 背景色オフ"属性は、選択したメッセージタイプとステータス"未確認送信"に対 して、メッセージの未確認送信時の点滅ステータス"オフ"の場合の値の背景色を指定しま す。

"未確認送信 - 背景色オフ"属性は、"GNQBackColorOff"の名前でダイナミック化することが できます。

#### **4.11.13.5** 未確認送信 **-** 背景色オフ **(MCGUBackColorOff)**

## 未確認送信 **-** 背景色オフ **(MCGUBackColorOff)**

"未確認送信 - 背景色オフ" 属性は、選択したメッセージタイプに対して、メッセージの発 信未確認時の点滅ステータス "オフ" の場合のボタンの背景色を指定します。

"未確認送信 - 背景色オフ" 属性は、"MCGUBackColorOff" の名前でダイナミック化すること ができます。

#### **4.11.13.6** 未確認送信 **-** 背景色オン **(GNQBackColorOn)**

#### 未確認送信 **-** 背景色オン **(GNQBackColorOn)**

"未確認送信 - 背景色オン"属性は、選択したメッセージタイプとステータス"未確認送信"に対 して、メッセージの未確認送信時の点滅ステータス"オン"の場合の値の背景色を指定しま す。

"未確認送信 - 背景色オン"属性は、"GNQBackColorOn"の名前でダイナミック化することが できます。

## **4.11.13.7** 未確認送信 **-** 背景色オン **(MCGUBackColorOn)**

## 未確認送信 **-** 背景色オン **(MCGUBackColorOn)**

"未確認送信 - 背景色オン" 属性は、選択したメッセージ タイプに対して、メッセージの発 信未確認時の点滅ステータスが "オン" の場合のボタンの背景色を指定します。

"未確認送信 - 背景色オン" 属性は、"MCGUBackColorOn" の名前でダイナミック化すること ができます。

## **4.11.13.8** 未確認送信 **-** テキスト点滅 **(GNQTextFlash)**

## 未確認送信 **-** テキスト点滅 **(GNQTextFlash)**

"未確認送信 - テキスト点滅"属性は、選択したメッセージタイプとステータス"未確認送信"に 対して、メッセージが確認されずに送信された場合に値のテキストが点滅するかどうか指定 します。

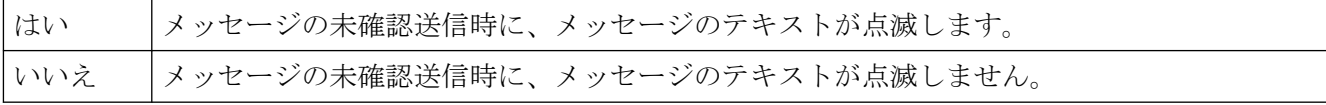

"未確認送信 - テキスト点滅"属性は、"GNQTextFlash"の名前でダイナミック化することが できます。

## **4.11.13.9** 未確認送信 **-** テキスト点滅 **(MCGUTextFlash)**

#### 未確認送信 **-** テキスト点滅 **(MCGUTextFlash)**

"未確認送信 - テキスト点滅" 属性は、選択したメッセージタイプに対して、メッセージの未 確認発送時にボタンのテキストが点滅するかどうかを指定します。

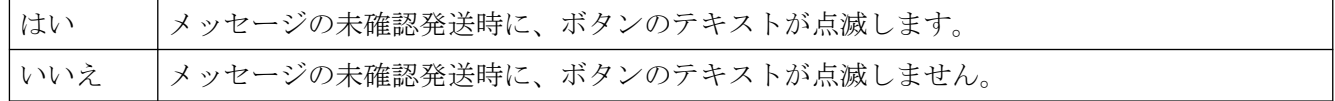

"未確認送信 - テキスト点滅" 属性は、"MCGUTextFlash" の名前でダイナミック化すること ができます。

## **4.11.13.10** 未確認送信 **-** テキスト色オフ **(GNQTextColorOff)**

#### 未確認送信 **-** テキスト色オフ **(GNQTextColorOff)**

"未確認送信 - テキスト色オフ"属性は、選択したメッセージタイプとステータス"未確認送 信"に対して、メッセージの未確認送信時の点滅ステータス"オフ"の場合のボタンのテキスト 値の色を指定します。

"未確認送信 - 背景色オフ"属性は、"GNQTextColorOff"の名前でダイナミック化することが できます。

#### **4.11.13.11** 未確認送信 **-** テキスト色オフ **(MCGUTextColorOff)**

#### 未確認送信 **-** テキスト色オフ **(MCGUTextColorOff)**

"未確認送信 - テキスト色オフ" 属性は、選択したメッセージタイプに対して、メッセージの 未確認発送時の点滅ステータスが "オフ" の場合の、ボタンのテキストの色を指定します。

"未確認送信 - テキスト色オフ" 属性は、"MCGUTextColorOff" の名前でダイナミック化する ことができます。

## **4.11.13.12** 未確認送信 **-** テキスト色オン **(GNQTextColorOn)**

#### 未確認送信 **-** テキスト色オン **(GNQTextColorOn)**

"未確認送信 - テキスト色オン"属性は、選択したメッセージタイプとステータス"未確認送 信"に対して、メッセージの未確認送信時の点滅ステータス"オン"の場合のボタンのテキスト 値の色を指定します。

"未確認送信 - テキスト色オン"属性は、"GNQTextColorOn"の名前でダイナミック化するこ とができます。

## **4.11.13.13** 未確認送信 **-** テキスト色オン **(MCGUTextColorOn)**

#### 未確認送信 **-** テキスト色オン **(MCGUTextColorOn)**

"未確認送信 - テキスト色オン" 属性は、選択したメッセージタイプに対して、メッセージの 未確認発信時の点滅ステータスが "オン" の場合の、ボタンのテキストの色を指定します。

"未確認送信 - テキスト色オン" 属性は、"MCGUTextColorOn" の名前でダイナミック化する ことができます。

## **4.11.13.14** 着信 **-** 背景点滅 **(CBackFlash)**

#### 着信 **-** 背景点滅 **(CBackFlash)**

"着信 - 背景点滅" 属性は、選択したメッセージ タイプに対して、メッセージのステータス が "着信" の場合、値の背景が点滅して表示されるかを指定します。

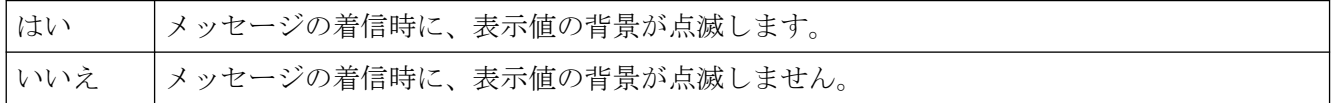

"着信 - 背景点滅" 属性は、"CBackFlash" の名前でダイナミック化することができます。

## **4.11.13.15** 着信 **-** 背景点滅 **(MCKOBackFlash)**

## 着信 **-** 背景点滅 **(MCKOBackFlash)**

"着信 - 背景点滅" 属性は、選択したメッセージ タイプに対して、メッセージのステータス が "着信" の場合、ボタンの背景が点滅して表示されるかを指定します。。

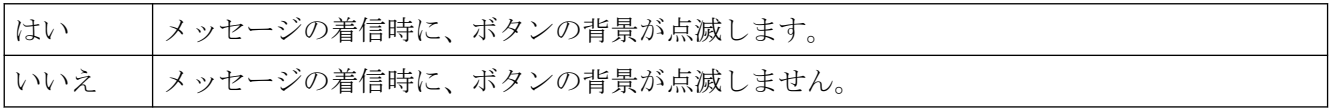

"着信- 背景点滅" 属性は、"MCKOBackFlash" の名前でダイナミック化することができます。

#### **4.11.13.16** 着信 **-** 背景色オフ **(CBackColorOff))**

#### 着信 **-** 背景色オフ **(CBackColorOff))**

"着信 - 背景色オフ" 属性は、選択したメッセージ タイプに対して、メッセージの着信時の 点滅ステータスが "オフ" の場合の、値の背景色を指定します。

"着信 - 背景色オフ" 属性は、"CBackColorOff""の名前でダイナミック化することができます。

## **4.11.13.17** 着信 **-** 背景色オフ**(MCKOBackColorOff)**

#### 着信 **-** 背景色オフ**(MCKOBackColorOff)**

"着信 - 背景色オフ" 属性は、選択したメッセージ タイプに対して、メッセージの着信時の 点滅ステータスが "オフ" の場合の、ボタンの背景色を指定します。

"着信 - 背景色オフ" 属性は、"MCKOBackColorOff"" の名前でダイナミック化することがで きます。

## **4.11.13.18** 着信 **-** 背景色オン **(CBackColorOn)**

#### 着信 **-** 背景色オン **(CBackColorOn)**

"着信 - 背景色オン " 属性は、選択したメッセージ タイプに対して、メッセージの着信時の 点滅ステータスが "オン" の場合の、値の背景色を指定します。

"着信 - 背景色オン" 属性は、"CBackColorOn" の名前でダイナミック化することができます。

### **4.11.13.19** 着信 **-** 背景色オン **(MCKOBackColorOn)**

### 着信 **-** 背景色オン **(MCKOBackColorOn)**

"着信 - 背景色オン" 属性は、選択したメッセージ タイプに対して、メッセージの着信時の 点滅ステータスが "オン" の場合の、ボタンの背景色を指定します。

"着信 - 背景色オン" 属性は、"MCKOBackColorOn" の名前でダイナミック化することができ ます。

#### **4.11.13.20** 着信 **-** テキスト点滅 **(CTextFlash)**

## 着信 **-** テキスト点滅 **(CTextFlash)**

"着信 - テキスト点滅 " 属性は、選択したメッセージ タイプに対して、メッセージのステ ータスが "着信" の場合、値のテキストが点滅して表示されるかを指定します。

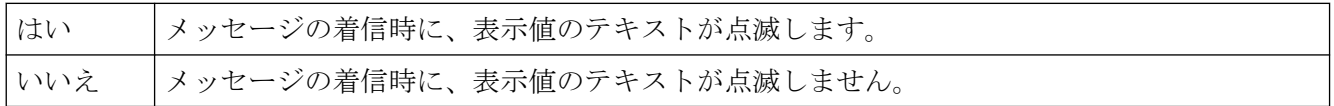

"着信 - テキスト点滅" 属性は、"CTextFlash" の名前でダイナミック化することができます。

### **4.11.13.21** 着信 **-** テキスト点滅 **(MCKOTextFlash)**

## 着信 **-** テキスト点滅 **(MCKOTextFlash)**

"着信 - テキスト点滅" 属性は、選択したメッセージ タイプに対して、メッセージの着信時 にボタンのテキストが点滅するかどうか指定します。

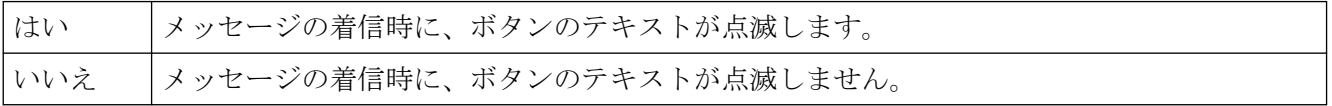

"着信 - テキスト点滅" 属性は、"MCKOTextFlash" の名前でダイナミック化することができ ます。

## **4.11.13.22** 着信 **-** テキスト色オフ **(CTextColorOff)**

#### 着信 **-** テキスト色オフ **(CTextColorOff)**

"着信 - テキスト色オフ" 属性は、選択したメッセージタイプに対して、メッセージの着信時 の点滅ステータスが "オフ" の場合の、ボタンのテキスト色を指定します。

"着信 - テキスト色オフ" 属性は、"CTextColorOff" の名前でダイナミック化することができ ます。

#### **4.11.13.23** 着信 **-** テキスト色オフ**(MCKOTextColorOff)**

## 着信 **-** テキスト色オフ**(MCKOTextColorOff)**

"着信 - テキスト色オフ" 属性は、選択したメッセージタイプに対して、メッセージの着信時 の点滅ステータスが "オフ" の場合の、ボタンのテキスト色を指定します。

"着信 - テキスト色オフ" 属性は、"MCKOTextColorOff"" の名前でダイナミック化することが できます。

### **4.11.13.24** 着信 **-** テキスト色オン **(CTextColorOn)**

#### 着信 **-** テキスト色オン **(CTextColorOn)**

"着信 - テキスト色オン" 属性は、選択したメッセージタイプに対して、メッセージの着信時 の点滅ステータスが "オン" の場合の、ボタンのテキスト色を指定します。

"着信 - テキスト色オン" 属性は、"CTextColorOn" の名前でダイナミック化することができ ます。

## **4.11.13.25** 着信 **-** テキスト色オン **(MCKOTextColorOn)**

## 着信 **-** テキスト色オン **(MCKOTextColorOn)**

"着信 - テキスト色オン" 属性は、選択したメッセージタイプに対して、メッセージの着信時 の点滅ステータスが "オン" の場合の、ボタンのテキスト色を指定します。

"着信 - テキスト色オン" 属性は、"MCKOTextColorOn" の名前でダイナミック化することが できます。

## **4.11.13.26** 確認済み着信 **-** 背景点滅 **(CQBackFlash)**

## 確認済み着信 **-** 背景点滅 **(CQBackFlash)**

"確認済み着信 - 背景点滅"属性は、選択したメッセージタイプとステータス"確認済み着信"に 対して、メッセージの着信確認時の値の背景が点滅して表示されるかを指定します。

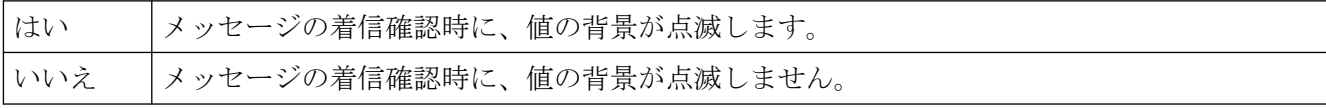

"確認済み着信 - 背景点滅"属性は、"CBackFlash"の名前でダイナミック化することができま す。

## **4.11.13.27** 確認済み着信 **-** 背景点滅 **(MCKQBackFlash)**

"確認済み着信 - 背景点滅 " 属性は、選択したメッセージ タイプに対して、メッセージの着 信確認時にボタンの背景が点滅するかどうか指定します。

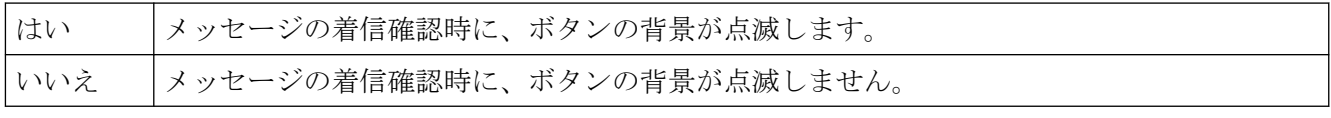

"確認済み着信 - 背景点滅" 属性は、"MCKQBackFlash" の名前でダイナミック化することが できます。

#### **4.11.13.28** 確認済み着信 **-** 背景色オフ **(CQBackColorOff)**

#### 確認済み着信 **-** 背景色オフ **(CQBackColorOff)**

"確認済み着信 - 背景色オフ"属性は、選択したメッセージタイプとステータス"確認済み着 信"に対して、点滅ステータスが"オフ"の場合、メッセージの着信の確認時の値の背景色を 指定します。

"確認済み着信 - 背景色オフ"属性は、"CQBackColorOff"の名前でダイナミック化することが できます。

### **4.11.13.29** 確認済み着信 **-** 背景色オフ **(MCKQBackColorOff)**

#### 確認済み着信 **-** 背景色オフ **(MCKQBackColorOff)**

"確認済み着信 - 背景色オフ" 属性は、選択したメッセージ タイプに対して、点滅ステータ スが "オフ" の場合、メッセージの着信確認時のボタンの背景色を指定します。

"確認済み着信 - 背景色オフ" 属性は、"MCKQBackColorOff" の名前でダイナミック化するこ とができます。

#### **4.11.13.30** 確認済み着信 **-** 背景色オン **(CQBackColorOn)**

#### 確認済み着信 **-** 背景色オン **(CQBackColorOn)**

"確認済み着信 - 背景色オン"属性は、選択したメッセージタイプとステータス"確認済み着 信"に対して、点滅ステータスが"オン"の場合、メッセージの着信の確認時の値の背景色を 指定します。

"確認済み着信 - 背景色オン"属性は、"CQBackColorOn"の名前でダイナミック化することが できます。

#### **4.11.13.31** 確認済み着信 **-** 背景色オン **(MCKQBackColorOn)**

## 確認済み着信 **-** 背景色オン **(MCKQBackColorOn)**

"確認済み着信 - 背景色オン" 属性は、選択したメッセージ タイプに対して、メッセージの 着信確認時の点滅ステータスが "オン" の場合、メッセージの着信確認時にボタンの背景色を 指定します。

"確認済み着信 - 背景色オン" 属性は、"MCKQBackColorOn" の名前でダイナミック化するこ とができます。

プロセス画像の作成

*4.11* オブジェクトプロパティ

#### **4.11.13.32** 確認済み着信 **-** テキスト点滅 **(CQTextFlash)**

### 確認済み着信 **-** テキスト点滅 **(CQTextFlash)**

"確認済み着信 - テキスト点滅"属性は、選択したメッセージタイプとステータス"確認済み 着信"に対して、メッセージの着信確認時の値のテキストが点滅して表示されるかを指定し ます。

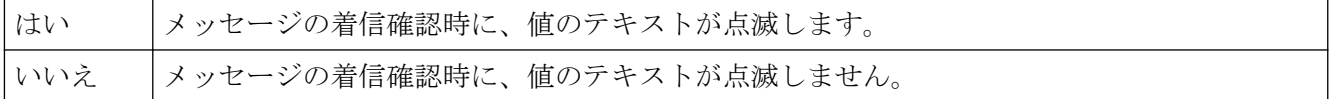

"確認済み着信 - テキスト点滅"属性は、"CQTextFlas"の名前でダイナミック化することがで きます。

#### **4.11.13.33** 確認済み着信 **-** テキスト点滅 **(MCKQTextFlash)**

### 確認済み着信 **-** テキスト点滅 **(MCKQTextFlash)**

"確認済み着信 - テキスト点滅" 属性は、選択したメッセージタイプに対して、メッセージの 着信確認時にボタンのテキストが点滅するかどうか指定します。

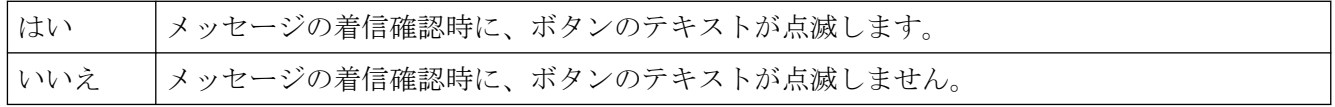

"確認済み着信 - テキスト点滅" 属性は、"MCKQTextFlash" の名前でダイナミック化するこ とができます。

## **4.11.13.34** 確認済み着信 **-** テキスト色オフ **(CQTextColorOff)**

## 確認済み着信 **-** テキスト色オフ **(CQTextColorOff)**

"確認済み着信 - テキスト色オフ"属性は、選択したメッセージタイプとステータス"確認済み 着信"に対して、点滅ステータスが"オフ"の場合、メッセージの着信の確認時の値のテキスト 色を指定します。

"確認済み着信 - テキスト色オフ"属性は、"CQTextColorOff"の名前でダイナミック化するこ とができます。

## **4.11.13.35** 確認済み着信 **-** テキスト色オフ **(MCKQTextColorOff)**

#### 確認済み着信 **-** テキスト色オフ **(MCKQTextColorOff)**

"確認済み着信 - テキスト色オフ" 属性は、選択したメッセージ タイプに対して、点滅ステ ータス が "オフ" の場合、メッセージの着信確認時のボタンのテキスト色を指定します。

"確認済み着信 - テキスト色オフ" 属性は、"MCKQTextColorOff" の名前でダイナミック化す ることができます。

## **4.11.13.36** 確認済み着信 **-** テキスト色オン **(CQTextColorOn)**

### 確認済み着信 **-** テキスト色オン **(CQTextColorOn)**

"確認済み着信 - テキスト色オン"属性は、選択したメッセージタイプとステータス"確認済み 着信"に対して、点滅ステータスが"オン"の場合、メッセージの着信の確認時の値のテキスト 色を指定します。

"確認済み着信 - テキスト色オン"属性は、"CQTextColorOn"の名前でダイナミック化するこ とができます。

### **4.11.13.37** 確認済み着信 **-** テキスト色オン **(MCKQTextColorOn)**

### 確認済み着信 **-** テキスト色オン **(MCKQTextColorOn)**

"確認済み着信 - テキスト色オン" 属性は、選択したメッセージ タイプに対して、点滅ステ ータスが "オン" の場合、メッセージの着信確認時のボタンのテキストの色を指定します。

"確認済み着信 - テキスト色オン" 属性は、"MCKQTextColorOn" の名前でダイナミック化す ることができます。

#### **4.11.13.38** グローバルアラームクラス**(UseGlobalAlarmClasses)**

## グローバルアラームクラス**(UseGlobalAlarmClasses)**

メッセージイベントの表示に、グローバル設定したアラームクラスを使用するかどうかを 定義します。 このプロパティは PCS7 プロジェクトのみに対して有効です。

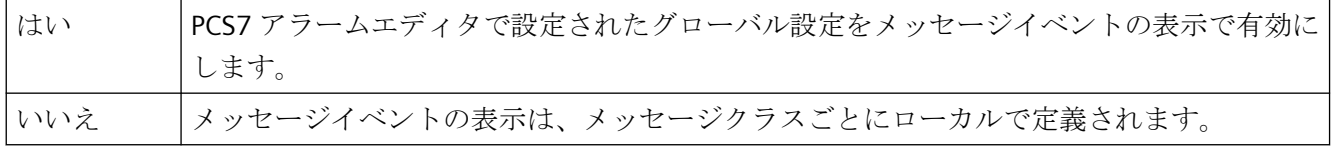

プロパティは動的機能には割り付けられません。

## **4.11.13.39** メッセージ タイプ**(MessageClass)**

#### メッセージ タイプ**(MessageClass)**

"メッセージ タイプ" 属性は、グループ表示と、拡張アナログおよびステータス表示に設 定可能なすべてのメッセージ タイプを示します。 グループ値のビッドを使用してメッセ ージのタイプを設定します。

各メッセージタイプにつき、"着信"、"確認済み着信"、"未確認送信" のステータスを、次の 属性に対し設定できます。

- フォント色
- 背景色
- 点滅テキスト
- 点滅背景

属性の変更は、選択されたメッセージ タイプに適用されます。

"メッセージタイプ" 属性は、"MessageClass" の名前でダイナミック化することができます。

## **4.11.14 "Object"**プロパティグループ

## **4.11.14.1** レイヤー **(Layer)**

## レイヤー **(Layer)**

"レイヤー" 属性は、画像内のオブジェクトの位置を指定します。

グラフィック デザイナでは、画像は、オブジェクトを挿入可能な 32 のレイヤーで構成さ れています。 レイヤー 0 のオブジェクトは画面の背景にあり、レイヤー 32 のオブジェク トは前景にあります。

所定のイベントに応じて、レイヤー オブジェクトは、VBScript を使用してレイヤーすべて のプロパティに順序通りにアクセスすることができ、例えば、オペレータの権限によって 操作要素でレイヤーを表示したり隠したりすることができます。 詳細については、情報シ ステムの VBS 参考資料を参照してください。

## 0-31 レイヤーは、各オブジェクトに対して自由に選択できます。

ランタイムでは、"レイヤー" 属性は変更できません。 ただし、ランタイムでレイヤーを隠 したり表示したりできます。

次の WinCC コントロールは別のウインドウに表示され、画面レイヤシステムに統合でき ません。

- WinCC OnlineTableControl
- WinCC OnlineTrendControl
- WinCC UserArchiveControl
- WinCC AlarmControl

- WinCC FunctionTrendControl
- WinCC RulerControl
- .Net コントロール
- WinCC Web コントロール
- アプリケーションウィンドウ

レイヤをこれらのコントロールに割り当てできますが、この設定はランタイムでは無視さ れます。

## **4.11.14.2** フェイスプレートタイプ **FPT (FaceplateTyp)**

## フェイスプレートタイプ **FPT**

"フェイスプレートタイプ"属性は、それぞれのフェイスプレートタイプのファイル名を示 します。

割り付けられているフェースプレートタイプを変更すると、すべてのユーザー定義のプロ パティが失われます。新しい値を直接[統計]列に入力して、フェースプレートタイプが存在 しない場合、プレースホルダが画像に表示されます。

"フェイスプレートタイプ"属性はダイナミック化できません。

## **4.11.14.3** ウィンドウ内容 **(Application)**

#### ウィンドウ内容 **(Application)**

"ウィンドウ内容" 属性には、アプリケーションの表示される、アプリケーション ウィン ドウを指定します。 アプリケーション ウィンドウは、グローバル スクリプトのアプリケ ーションとレポート システムにより提供されます。 ランタイムで、これらのアプリケー ションはアプリケーション ウィンドウを開き、情報を転送したり、操作を有効化したり します。

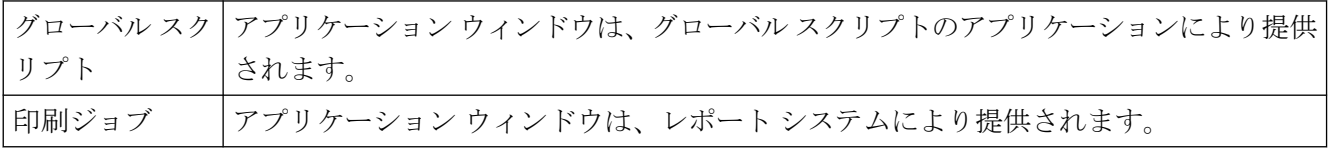

"ウィンドウ内容" 属性はダイナミック化できません。

## **4.11.14.4** オブジェクト名 **(ObjectName)**

## オブジェクト名 **(ObjectName)**

"オブジェクト名" 属性は、画像中のオブジェクトの名前を指定します。 オブジェクト名は 画像内で一意であり、例えば、オブジェクトの呼び出しのための C アクションのプロジェ クト エンジニアリングで使用されます。

オブジェクトを挿入する場合、標準として割り当てられたオブジェクト名は、連続した番号 でオブジェクトタイプを表します。 この名前は "オブジェクト名" 属性を使用して変更で きます。

オブジェクト名は自由に選択でき、制限なしで最長 128 文字の長さが可能です。

"オブジェクト名" 属性をダイナミック化できません。

## **4.11.14.5** テンプレート **(Template)**

## テンプレート **(Template)**

"テンプレート" 属性は、アプリケーションウィンドウに対して、ウィンドウの内容の表示に 使用されるテンプレートを指定します。使用可能なテンプレートは、"ウィンドウ内容" 属性 の値により異なります。

アプリケーションウィンドウは、グローバルスクリプトのアプリケーションとレポートシ ステムにより提供されます。

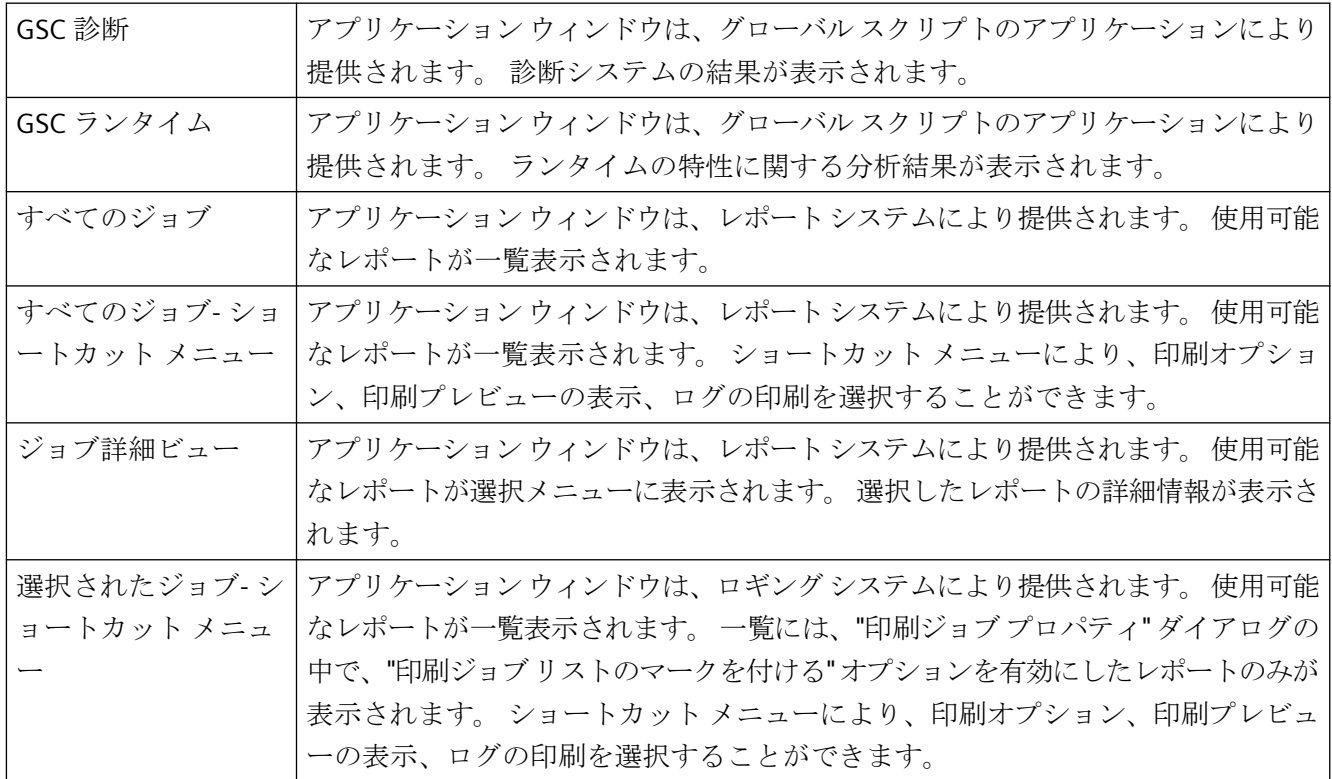

"テンプレート" 属性はダイナミック化できません。

# **4.11.15 "Font"**プロパティグループ

## **4.11.15.1** 太字 **(FontBold)**

## 太字 **(FontBold)**

"太字" 属性は、オブジェクトのテキストを太字で表示するかどうかを指定します。

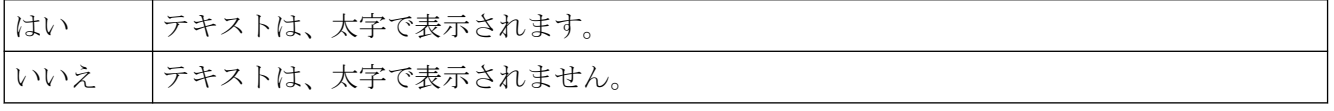

"太字" 属性は、"FontBold" の名前でダイナミック化することができます。

## **4.11.15.2** 形式 **(Format)**

## 形式 **(Format)**

"形式" 属性は、アナログ表示の値の表示に使用される形式を示します。

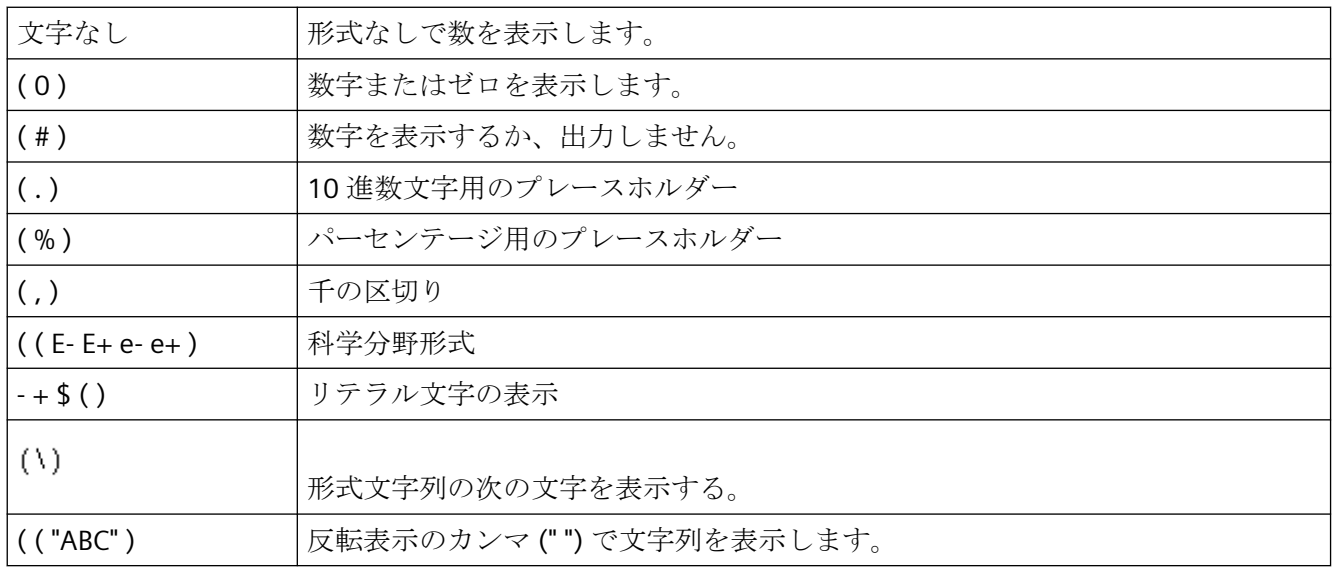

"形式" 属性は、"Format" の名前でダイナミック化することができます。

## **4.11.15.3** インデックス **(Index)**

# インデックス **(Index)**

"インデックス"属性は、[オブジェクトプロパティ]ダイアログで、フィールドのテキスト またはオブジェクトの行にアクセスするために、使用される補助属性です。

• オブジェクトのボックス数または行数は、[ジオメトリ]プロパティグループの[ボックス 数]または[行数]属性によって定義され、[インデックス]属性のための値の供給を決定し ます。

"インデックス"属性を使用して、表示または編集するフィールドまたは行の位置番号を設定 します。

フィールドまたは行の内容は、"テキスト"属性の値として表示されます。"インデックス"属 性を変更すると、"テキスト"属性に表示される値も変更されます。

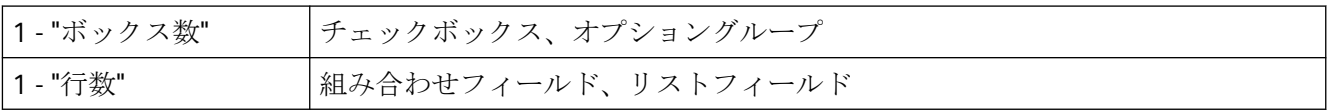

[テキストリスト]プロパティで設定されたテキストリストを使用する場合、オブジェクト プロパティは灰色表示されます。

"インデックス"属性は、"Index"という名前でダイナミック化することができます。

### **4.11.15.4** 斜体 **(FontItalic)**

## 斜体 **(FontItalic)**

"斜体" 属性は、オブジェクトのテキストを斜体で表示するかどうかを指定します。

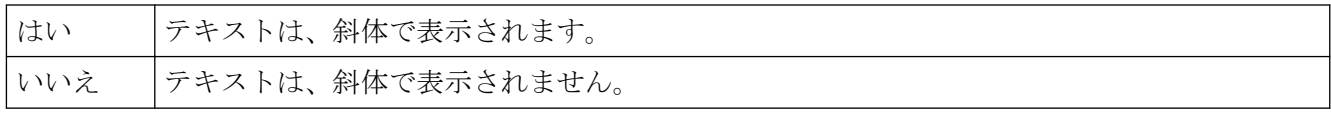

"斜体" 属性は、"FontItalic" の名前でダイナミック化することができます。

## **4.11.15.5** テキストの方向 **(Orientation)**

### テキストの方向 **(Orientation)**

"テキストの方向" 属性は、テキストを垂直方向で表示するか、水平方向で表示するかを指定 します。 属性を変更すると、オブジェクトの位置は変わらないまま、オブジェクト内の テキストの位置のみが変更されます。

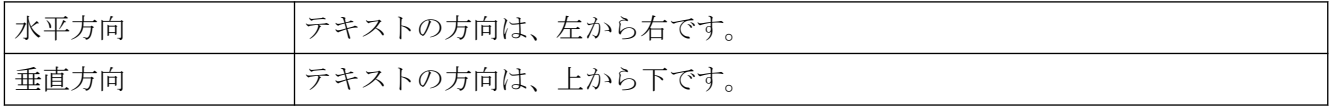

"テキストの方向" 属性は、"Orientation" の名前でダイナミック化することができます。

## **4.11.15.6** テキスト **(Text)**

## テキスト **(Text)**

[テキスト]属性は、例えば、ボタンにラベルできる、ラベルフィールドのテキストを定義 します。任意の長さのテキストを入力できます。有用な限界値は、オブジェクト サイズ によって決定されます。

[チェックボックス]および[オプショングループ]オブジェクト:各ラベルフィールドは、[イ ンデックス]属性で個別に選択されます。

アイコンの一部は、[FontAwesome]フォントではサポートされていません。次のアイコン は、グラフィックデザイナで表示されていますが、ランタイムには表示されませ  $\lambda$ :  $\vert$ ™  $\vert$  ∞  $\vert \neq$   $\vert$ 

[テキストリスト]プロパティで設定されたテキストリストを使用する場合、オブジェクト プロパティは灰色表示されます。

"テキスト" 属性は、"Text" の名前でダイナミック化することができます。

## 改行

改行を作成するには、キーの組み合わせ<SHIFT+Return>またはキーの組み合わせ<Ctrl+M> を使用します。

改行は、[オブジェクトプロパティ]ウィンドウの[スタティック]列に制御文字として表示さ れます。

## **4.11.15.7** 下線 **(FontUnderline)**

## 下線 **(FontUnderline)**

"下線" 属性は、オブジェクトのテキストを下線付きで表示するかどうかを指定します。

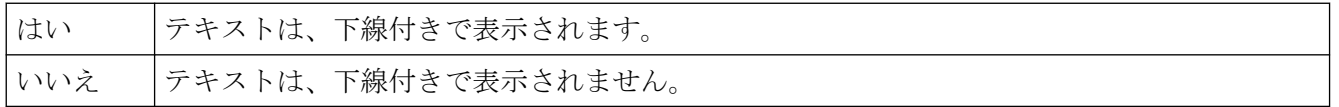

"下線" 属性は、"FontUnderline" の名前でダイナミック化することができます。

## **4.11.15.8 X** 整列 **(AlignmentLeft)**

## **X** 整列 **(AlignmentLeft)**

"X 整列" 属性は、オブジェクトでのテキストの水平方向の整列を指定します。 属性を変更 すると、オブジェクトの位置は変わらないまま、オブジェクト内のテキストの位置のみが 変更されます。

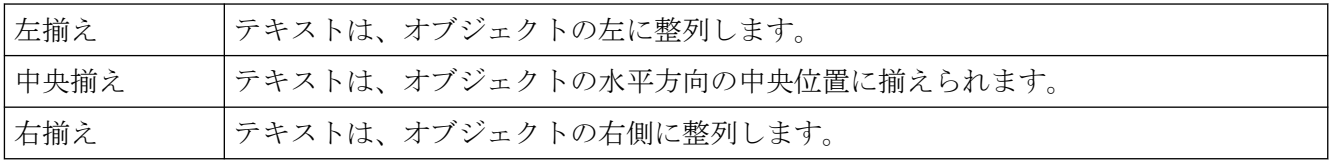

"X 整列" 属性は、"AlignmentLeft" の名前でダイナミック化することができます。

#### **4.11.15.9 Y** 整列 **(AlignmentTop)**

#### **Y** 整列 **(AlignmentTop)**

"Y 整列" 属性は、オブジェクトでのテキストの垂直方向の整列を指定します。 属性を変更 すると、オブジェクトの位置は変わらないまま、オブジェクト内のテキストの位置のみが 変更されます。

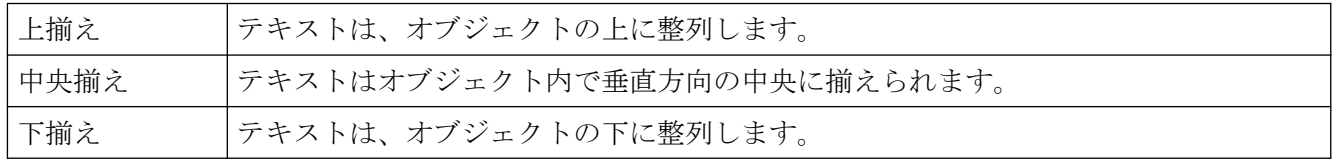

"Y 整列" 属性は、"AlignmentTop" の名前でダイナミック化することができます。

## **4.11.15.10** フォント **(FontName)**

## フォント **(FontName)**

"フォント"属性は、テキストの表示に使用されるフォントを指定します。Windows オペレ ーティングシステムにインストールされているすべてのフォントを、使用できます。

選択したフォントがシステム上にない場合、テキストは自動的に"Arial"フォントで表示さ れます。

Windows オペレーティングシステムにインストールされている任意のフォントを選択で きます。

接頭辞@の付いたフォントは、ランタイムでは正しく表示されない可能性があります。縦 表示のアジア文字に対応する"@SimSun"フォントまたは接頭辞@のないフォントのみを使用 します。

"フォント"属性は、"Font Name"の名前でダイナミック化することができます。
# **4.11.15.11** フォント サイズ **(FontSize)**

# フォント サイズ **(FontSize)**

"フォントサイズ" 属性は、テキストの表示に使用されるフォントのサイズを指定します。値 はポイントで指定します。

"フォント サイズ" 属性は、"FontSize" の名前でダイナミック化することができます。

# **4.11.16 "Miscellaneous"**プロパティグループ

# **4.11.16.1** その他**-A** から **B**

# 更新サイクル **(UpdateCycle)**

# 更新サイクル **(UpdateCycle)**

"更新サイクル" 属性は、処理画像の更新の頻度と種類を定義します。

ここで指定される値は "画像サイクル" に対応し、それは個々のオブジェクトに対して更新 サイクルとして設定できます。 この場合、これらのオブジェクトの表示は、処理画像の表 示と同時に更新されます。

"更新サイクル" 属性は、ダイナミック化できません。

# 更新サイクル **(UpdateCycle)**

### 更新サイクル **(UpdateCycle)**

"更新サイクル" 属性は、処理画像の更新の頻度と種類を定義します。

"更新サイクル" 属性は、ダイナミック化できません。

### 表示 **(Visible)**

# 表示 **(Visible)**

"表示" 属性は、ランタイムで処理画像を表示するかどうかを指定します。

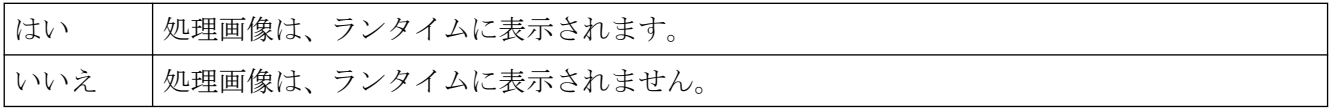

"表示" 属性は、"Visible" の名前でダイナミック化することができます。

プロセス画像の作成

*4.11* オブジェクトプロパティ

# 表示 **(Visible)**

# 表示 **(Visible)**

"表示" 属性は、ランタイムにオブジェクトを表示するかどうかを指定します。

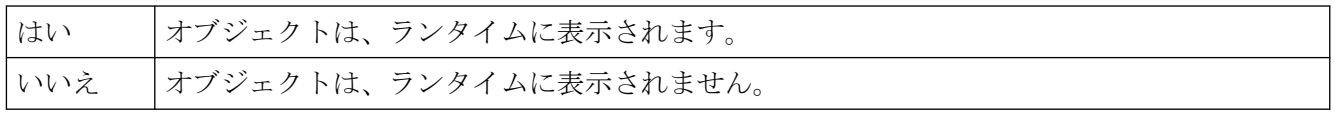

"表示" 属性は、"Visible" の名前でダイナミック化することができます。

## 表示名**(DisplayName)**

# 表示名**(DisplayName)**

処理画像のユーザー定義の名前を指定します。属性は、[多言語文字列]タイプです。WinCC にインストールされているすべての言語の名前を指定できます。

ログイン名は、次の場合に表示されます:

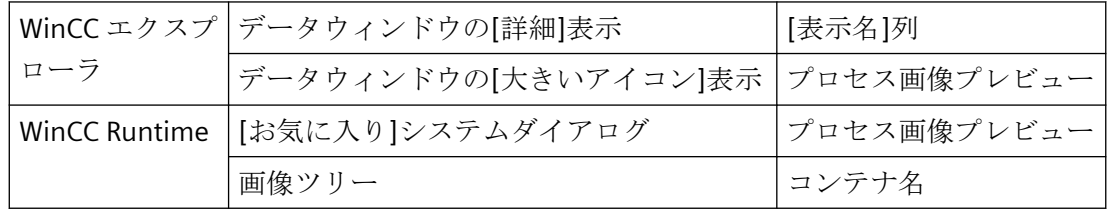

"表示名"属性はダイナミック化できません。

# 表示オプション **(DisplayOptions)**

#### 表示オプション **(DisplayOptions)**

"表示オプション" 属性は、ボタンに、画像あるいはテキスト、あるいはその両方を割り付 けるかを定義します。

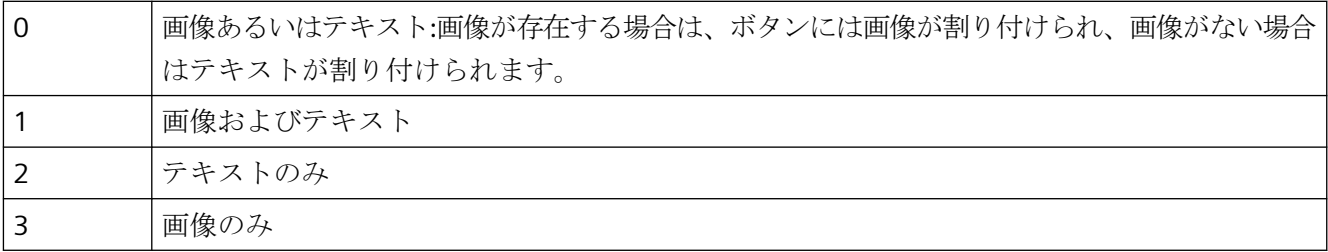

"表示オプション"属性は、"DisplayOptions"の名前でダイナミック化することができます。

## アセンブリ情報

# アセンブリ情報

グローバルアセンブリキャッシュに登録されるオブジェクトの情報を表示します。 この情 報は"アセンブリ"、"バージョン"および"PublicKeyToken"からなります。

オブジェクトがグローバルアセンブリキャッシュに登録されていなければ、オブジェクト のパスが表示されるのは"アセンブリ"のみです。

"アセンブリ情報"属性はダイナミック化できません。

### オペレータ制御の有効化 **(Operation)**

#### オペレータ制御の有効化 **(Operation)**

"オペレータ制御の有効化" 属性は、ランタイムで処理画像を操作できるかどうかを指定し ます。

処理画像を操作するためには、オペレータに適当な権限がある必要があります。 これ は、"権限" 属性を使用して指定します。

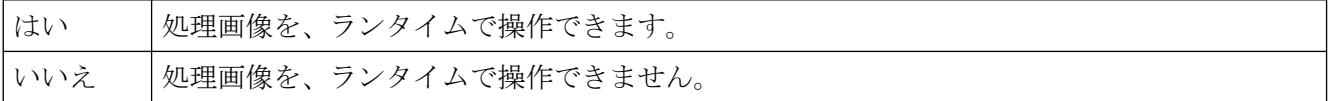

"オペレータ制御の有効化" 属性は、"Operation" の名前でダイナミック化することができ ます。

## オペレータ制御の有効化 **(Operation)**

# オペレータ制御の有効化 **(Operation)**

"オペレータ制御の有効化" 属性は、ランタイムでオブジェクトを操作できるかどうかを指定 します。

オブジェクトを操作するためには、オペレータに適当な権限がある必要があります。 こ れは、"権限" 属性を使用して指定します。

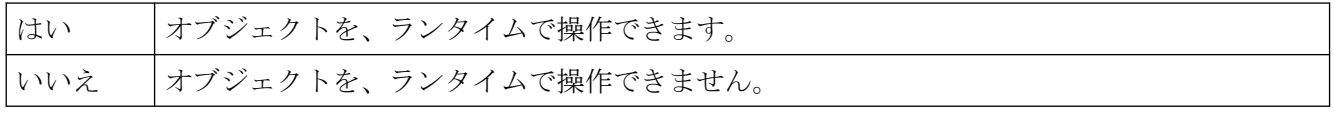

"オペレータ制御の有効化" 属性は、"Operation" の名前でダイナミック化することができ ます。

### オペレータメッセージ**(OperationMessage)**

### オペレータメッセージ**(OperationMessage)**

オブジェクトの操作後にメッセージを表示するかどうかを指定します。このオブジェクト はタグに接続されている必要があります。

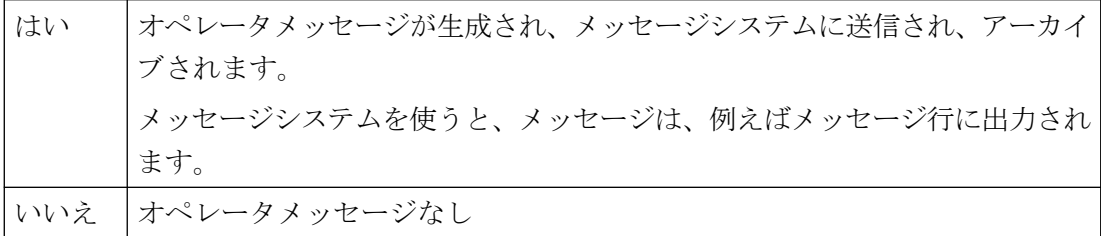

オブジェクトプロパティは、[オペレータ操作レポート(OperationReport)]プロパティに対 して[はい]または[必須タスク]オプションを選択したときに自動的に有効にされます。ラ ンタイムでは、これは操作の理由としてのコメントを要求します。

[オペレータメッセージ]属性は、[OperationMessage]の名前でダイナミック化することが できます。

# 下記も参照

[オペレータメッセージ](#page-1849-0) (ページ [1850](#page-1849-0))

## オペレータ操作レポート**(OperationReport)**

### オペレータ操作レポート**(OperationReport)**

操作の理由をオペレータメッセージのコメントとしてログ記録する必要があるかを定義し ます。ランタイムでは、オペレータはコメントダイアログに文字を入力します。ダイアロ グが閉じられたときに、操作がトリガされます。

オペレータメッセージが、長期アーカイブリストに表示されます。オペレータ操作レポー トは、メッセージシステムに保管されます。

電子署名も操作に対して設定されている場合、コメントが署名のシステムメッセージと一緒 に保存されます。

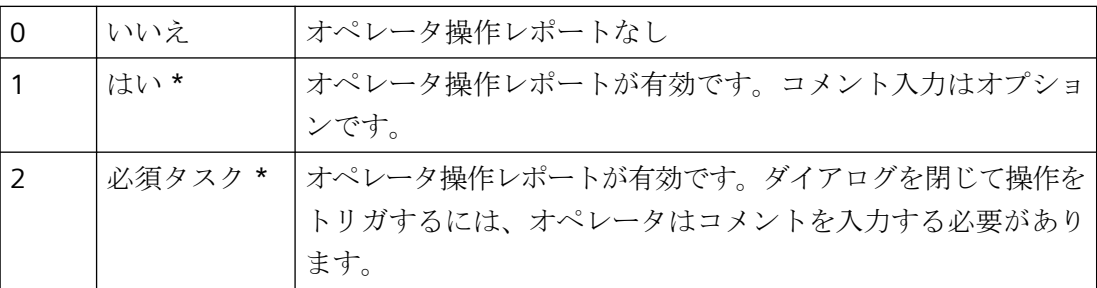

\*) [オペレータメッセージ(OperationMessage)]オブジェクトプロパティが有効になります。 "オペレータ操作レポート"属性は、"OperationReport"の名前でダイナミック化することが できます。

# 下記も参照

[オペレータメッセージ](#page-1849-0) (ページ [1850](#page-1849-0))

# 操作ステップ **(SmallChange)**

## 操作ステップ **(SmallChange)**

"操作ステップ" 属性は、スライダが、スライダ上でのマウス クリックごとに、各方向に スライダが動くステップ数を指定します。

スライダを一方の端から他方の端に動かすためにスライダ上をクリックする回数は、以下 のように計算されます。 ("最大値" – "最小値") / "操作ステップ"

例:最大値 = 100、最小値 = 0、操作ステップ = 25 の場合、スライダを一方の端から他の端に 動かすには、スライダ表面を 4 回クリックする必要があります。

"拡張操作" 属性の値が "はい" の場合、スライド上をマウスで 1 回クリックすることで、ス ライダを最小値または最大値に設定できます。

値は自由に選択できます。

"操作ステップ" 属性は、"SmallChange" の名前でダイナミック化することができます。

### ユーザーデータ**(UserData)**

# ユーザーデータ**(UserData)**

任意のユーザー定義情報用テキストフィールドこのテキストは翻訳できません。

テキストの最大長:30000 文字

このフィールドは、ランタイムでのオブジェクトの動作に影響を与えません。

この属性は、"UserData"の名前を使ってダイナミック化することができます。

#### ユーザー値 **(UserValue1)**

## ユーザー値 **(UserValue1)**

"ユーザー値 1" から "ユーザー値 4" の属性は、グループ表示にサンプル値を入力できるよ うにします。 任意の値を入力でき、例えば、スクリプトで評価することができます。 ラ ンタイムでは、入力されたユーザー値を表示することも値を求めることもできません。

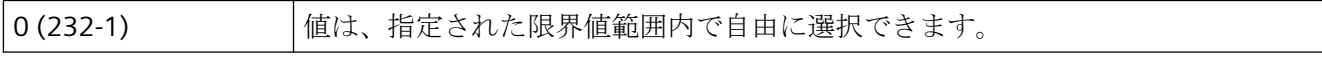

"ユーザー値 1" 属性は、"UserValue1" の名前でダイナミック化することができます。

"ユーザー値 2" 属性は、"UserValue2" 等の名前でダイナミック化することができます。

## 権限 **(PasswordLevel)**

#### 権限 **(PasswordLevel)**

ユーザー管理者エディタは、ユーザーの権限を割り当てるために WinCC で使用されます。 グラフィック デザイナでは、権限を各処理画像に割り当てることができ、適当な権限を持 つユーザーがその処理画像を操作できるようになります。

処理画像を操作できるように、"オペレータ制御の有効化" 属性の値は "はい" にする必要が あります。

"権限" 属性は、"PasswordLevel" の名前でダイナミック化することができます。

### 権限 **(PasswordLevel)**

#### 権限 **(PasswordLevel)**

ユーザー管理者エディタは、ユーザーの権限を割り当てるために WinCC で使用されます。 グラフィック デザイナでは、権限を各処理画面に割り当てることができ、適当な権限を持 つユーザーがその処理画面を操作できるようになります。

オブジェクトの操作を可能にするには、"オペレータ制御の有効化" 属性の値は "はい" にする 必要があります。

"権限" 属性は、"PasswordLevel" の名前でダイナミック化することができます。

### 優先対象画像**(PreferredTarget)**

#### 優先対象画像**(PreferredTarget)**

[優先対象画像]属性は、お気に入りのブラウザによって画像が変更される場所を指定しま す。

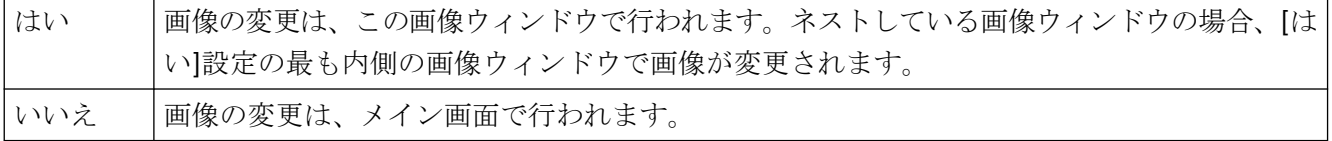

[優先対象画像]属性は、「PreferredTarget」の名前でダイナミック化することができます。

# 画像の調整 **(AdaptPicture)**

#### 画像の調整 **(AdaptPicture)**

"画像の調整" 属性は、ランタイムで画像ウィンドウに表示される画像が画像ウィンドウの サイズに適合するかどうかを指定します。

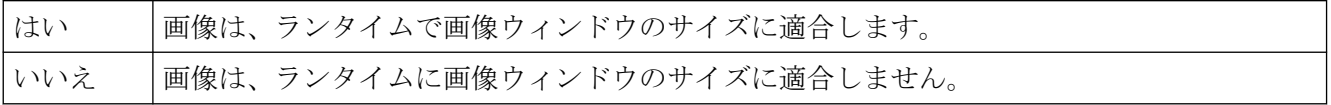

"画像の調整" 属性は、ダイナミック化できません。

## オフ ステータス 画像 **(PictureUp)**

# オフ ステータス 画像 **(PictureUp)**

ボタンは、2 つのうち 1 つのステータスになることができます。 "オン" あるいは "オフ" で す。

各ステータスに対して、表示する画像を選択できます。 以下の形式の画像を挿入できま す: BMP、DIB、ICO、CUR、EMF、WMF、GIF および JPG。

既存の割り当てをキャンセルするには、[画像選択] ダイアログで [選択のキャンセル] ボ タンをクリックする必要があります。

"オフ ステータス画像" 属性は、"PictureUp" という名前でダイナミック化することができ ます。

#### オン ステータス画像 **(PictureDown)**

#### オン ステータス画像 **(PictureDown)**

ボタンは、2 つのうち 1 つのステータスになることができます。 "オン" あるいは "オフ" で す。

各ステータスに対して、表示する画像を選択できます。 以下の形式の画像を挿入できま す: BMP、DIB、ICO、CUR、EMF、WMF、GIF および JPG。

既存の割り当てをキャンセルするには、[画像選択] ダイアログで [選択のキャンセル] ボ タンをクリックする必要があります。

"オン ステータス画像" 属性は、"PictureDown" という名前でダイナミック化することがで きます。

# 画像名 **(PictureName)**

#### 画像名 **(PictureName)**

"画像名" 属性は、画像を画像ウィンドウに表示するかどうかを指定します。現在のプロジ ェクトに属する PDL 形式の画像のみを挿入できます。

表示する画像が画像ウィンドウに対して定義されていない場合、画像ウィンドウはランタ イムに表示されません。

グラフィックデザイナでは、名前の上とプレビューの中央にある画像ウィンドウに画像が 表示されます。画像が存在しない場合、「PDL」シンボルが表示されます。

[画像名]属性は、[PictureName]の名前でダイナミック化することができます。

### 画像オフセット **X (OffsetLeft)**

#### 画像オフセット **X (OffsetLeft)**

画像ウィンドウに埋め込まれた処理画像は、ズーム エリアとしてのみ表示できます。 ズ ーム エリアの原点は "画像オフセット X"、および "画像オフセット Y" によって定義されま す。

"画像オフセット X" 属性は、ズームエリアの原点に対して、水平方向の座標を指定します。 値はピクセルで指定します。

値は自由に選択できます。 有効な制限値は、統合される画像のサイズから決定されます。 "画像オフセット X" 属性は、"OffsetLeft" の名前でダイナミック化することができます。

### 画像オフセット **Y (OffsetTop)**

#### 画像オフセット **Y (OffsetTop)**

画像ウィンドウに埋め込まれた処理画像は、ズーム エリアとしてのみ表示できます。 ズ ーム エリアの原点は "画像オフセット X"、および "画像オフセット Y" によって定義されま す。

"画像オフセット Y" 属性は、ズームエリアの原点に対して、垂直方向の座標を指定します。 値はピクセルで指定します。

値は自由に選択できます。 有効な制限値は、統合される画像のサイズから決定されます。

"画像オフセット Y" 属性は、"OffsetTop" の名前でダイナミック化することができます。

#### 画像スケーリングモード

#### 画像スケーリングモード

画像ウィンドウのズーム操作に対する反応方法を指定します。コンピュータの画像解像度 がランタイムと異なる場合、固定アスペクト比を使用する画像ウィンドウのズームのため、 画像サイズの相違が発生することがあります。

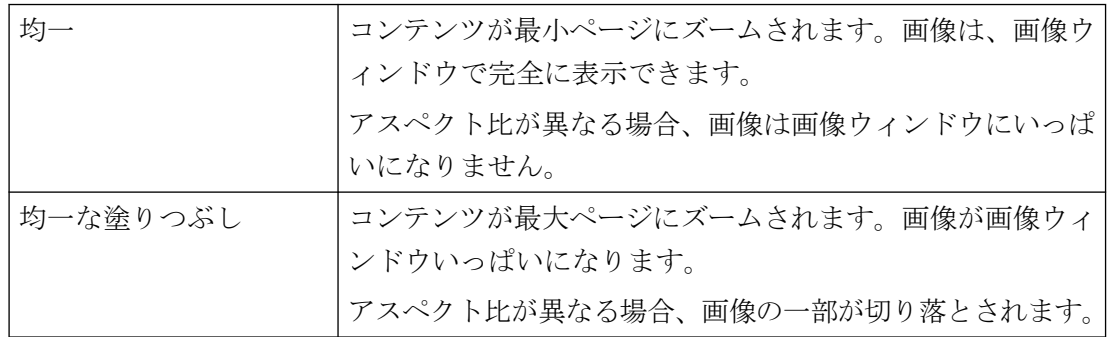

[画像スケーリングモード]属性にはダイナミックプロパティを割り付けられません。

## ビット パターン グループ表示 **(SignificantMask)**

# ビットパターングループ表示**(SignificantMask)**

この属性の値は、内部システム出力値です。グループ表示が、アラームでのループのため にクリックされた場合に値が更新されます。

「ビットパターングループ表示」属性は、「Bit Pattern Group Display」の名前でダイナミック 化することができます。

#### **4.11.16.2** その他**-C** から **W**

#### コントロールタイプ

### コントロールタイプ

コントロールの名前スペースを表示します。

"コントロールタイプ"属性はダイナミック化できません。

#### カーソルモード

#### カーソルモード

"カーソルモード"属性は、ランタイムで処理画像を、"アルファカーソル"によって操作す るか、"タブ順序"によって操作するかを指定します。

ホットキーが切り替えのために設定されている場合、ランタイムでカーソル モードを切り 替えることができます。

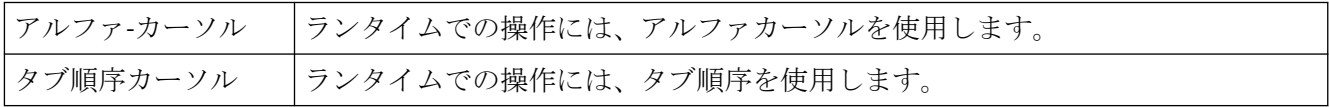

"カーソルモード"属性はダイナミック化できません。

# カーソル コントロール **(CursorControl)**

#### カーソル コントロール **(CursorControl)**

"カーソルコントロール"属性は、フィールドで入力された後、アルファカーソルがタブシ ーケンスの次のフィールドに自動的にジャンプするかどうかを、指定します。 このファ ンクションを使用すると、タブキーによる移動を使用せず、異なるフィールドにすばやく 入力することができます。

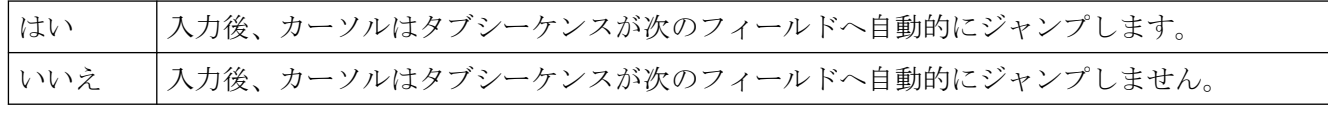

"カーソルコントロール"属性は、"CursorControl"の名前でダイナミック化することができ ます。

## 最終変更日時

### 最終変更日時

"最終変更日時" 属性は、処理画像が最後に保存された日付を表示します。

"最終変更日時" 属性は、ダイナミック化できません。

### <span id="page-1558-0"></span>ランタイムでのドラッグを許可

### ランタイムでのドラッグを許可

オブジェクトプロパティが有効にされている場合、I/O フィールドがドラッグアンドドロ ップでダイナミック化されるランタイムで、タグをドラッグできます。

- WinCC OnlineTrendControl へです。 必要条件:オブジェクトプロパティ[ランタイムでのドロップを許可]が WinCC コントロ ールで有効化されていること。 I/O フィールドのタグが、新しいトレンドとして表示されます。
- [WinCC TAG Simulator]へです。 必要条件:タグタイプがタグシミュレータによりサポートされていること。

この属性はダイナミック化できません。

# 下記も参照

[タグシミュレーション][エディタでのタグの挿入](#page-425-0) (ページ [426](#page-425-0)) ランタイムでのドロップを許可 (ページ 1559)

# ランタイムでのドロップを許可

### ランタイムでのドロップを許可

オブジェクトプロパティが有効な場合は、ランタイムで I/O フィールドのドラッグアンド ドロップを使用することにより、I/O フィールドからのタグを WinCC OnlineTrendControl の新しいトレンドとして表示できます。

必要条件:

- オブジェクトプロパティ[ランタイムでのドラッグを許可]が I/O フィールドで有効化さ れます。
- I/O フィールドはタグによりダイナミック化されたこと。

この属性はダイナミック化できません。

# 下記も参照

[ランタイムでのドラッグを許可](#page-1558-0) (ページ [1559](#page-1558-0))

# 直接入力 **(EditAtOnce)**

# 直接入力 **(EditAtOnce)**

"直接入力" 属性は、オブジェクトへの移動時に、入力項目の入力モードを直接変更にする かどうかを指定します。

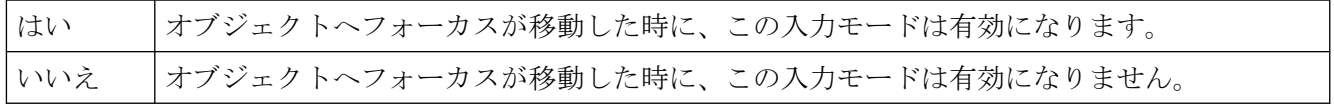

"直接入力" 属性は、"EditAtOnce" の名前でダイナミック化することができます。

# 制限されたカーソルの動き**(RestrictedCursorMovement)**

### 制限されたカーソルの動き**(RestrictedCursorMovement)**

[制限されたカーソルの動き]属性は、I/O フィールドの左側にカーソルが固定されるかど うかを指定します。これは、I/O フィールドを開くときのデフォルト設定に対応します。結 果として、負の値が常に正確に表示されます。カーソル位置にかかわらず、値を小数点を含 めて入力します。入力中、位置が変更される可能性はありません。I/O フィールドに表示さ れている小数点位置は、小数点の入力中に非表示になります。

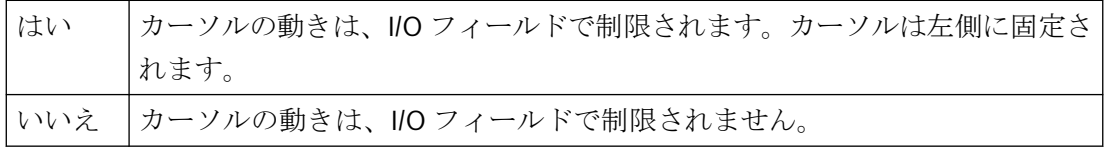

[制限されたカーソルの動き]属性は、[RestrictedCursorMovement]の名前でダイナミック化 することができます。

# 電子署名の有効化**(ElectronicSignature)**

### 電子署名の有効化**(ElectronicSignature)**

この属性は、ランタイム時の操作中に署名が必要かどうかを決定します。[必須の電子署名] プロパティは、操作に署名できるユーザーを定義するために使用されます。

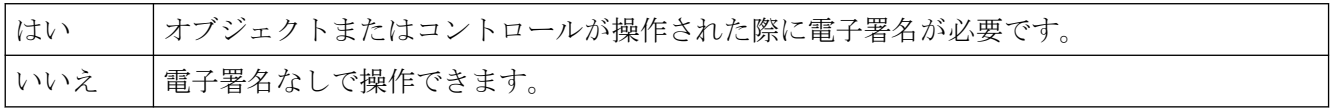

この属性は、"ElectronicSignature"の名前を使ってダイナミック化することができます。

# 必須の電子署名**(AuthorizedGroups)**

#### 必須の電子署名**(AuthorizedGroups)**

この属性は、操作に署名可能なユーザーを指定します。

ランタイムで、設定されたユーザーは操作中にパスワードで自身を認証します。

ユーザーには、トリガされたシステムメッセージで保存されるコメントを入力するオプシ ョンがあります。[必須タスク]オプションが[オペレータ操作レポート]属性に対して有効に されている場合、ユーザーはコメントを入力する必要があります。

[選択]ダイアログで、[ユーザーグループ]列のユーザーを選択します。ドロップダウンリ ストを有効化するには、[グループ]列で空の行を選択します。

この属性は、"AuthorizedGroups"の名前を使ってダイナミック化することができます。

## **WinCC/Audit:**追加オプション

WinCC/Audit で、複数のユーザーを選択してオペランドと丸括弧でグループ化できます。 [後で]オプションは、操作後の署名を許可します。

### 拡張操作 **(ExtendedOperation)**

#### 拡張操作 **(ExtendedOperation)**

"拡張操作" 属性は、スライダ上でスライダを 1 回クリックすることで、スライダが最小値 または最大値に設定されるどうかを指定します。

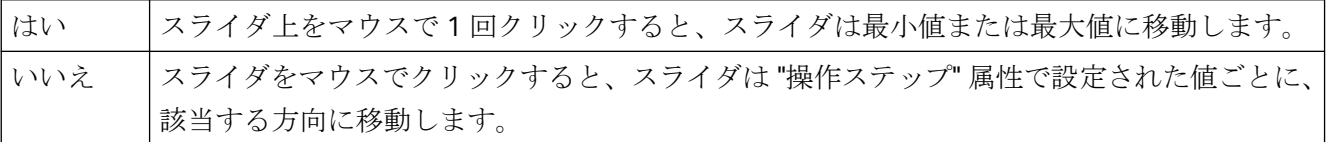

"拡張操作" 属性は、"ExtendedOperation" の名前でダイナミック化することができます。

# 拡張ズーム **(ExtendedZoomingEnable)**

#### 拡張ズーム **(ExtendedZoomingEnable)**

マウスホイールを使って、ランタイムでプロセス画像を拡大または縮小できます。 必要条件:

- Logitech または Microsoft Intellimouse のマウスドライバ
- マウスホイール設定:[自動スクロール]
- [拡張ズームをオフにする]オプション:無効(コンピュータプロパティ:[オフにする]エリ ア)

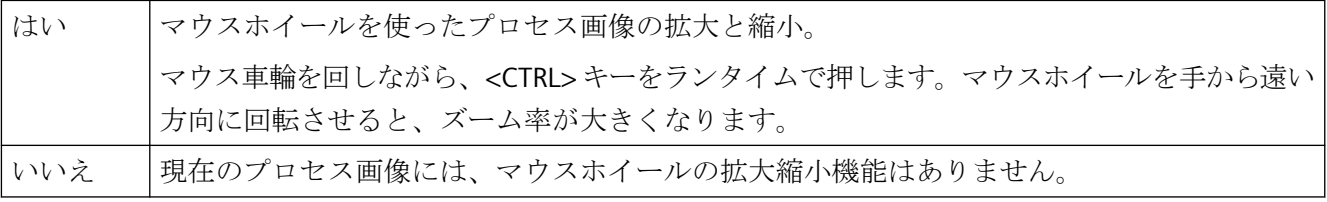

"拡張ズーム" 属性は、"ExtendedZoomingEnable" の名前でダイナミック化することができ ます。

# 色の変更**( ColorChangeType)**

## 色の変更**( ColorChangeType)**

"色の変更" 属性は、"バー" オブジェクトに対して、色の変更をセグメント単位で実行する か、バー全体に対して実行するかを指定します。 例えば、セグメント単位表示の場合、表 示値がどの限界値を超えるかを表示できます。

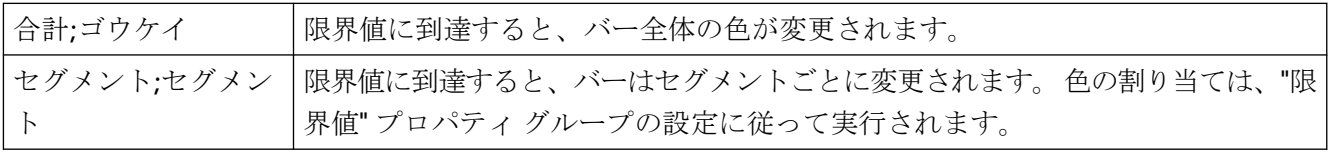

"色の変更" 属性は、"ColorChangeType" の名前でダイナミック化することができます。

# サイズの調整 **(AdaptSize)**

### サイズの調整 **(AdaptSize)**

"サイズの調整" 属性は、ランタイムで画像ウィンドウが埋め込まれている画像のサイズに 適合するかどうかを指定します。

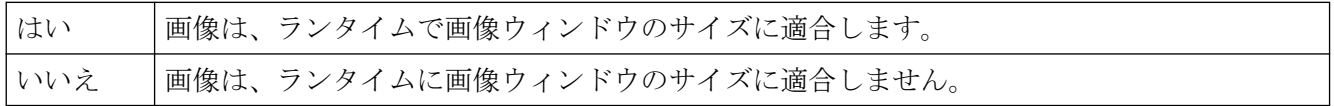

"サイズの調整" 属性 はダイナミック化できません。

# ウィンドウ位置モード **(WindowPositionMode)**

#### ウィンドウ位置モード

[ウィンドウモード]属性は、画面の[画像]ウィンドウの位置とスケーリングを定義します。 有効になるのは、[独立したウィンドウ]属性が[はい]に設定されている場合のみです。

- 標準 [画像]ウィンドウは、元のサイズで画面上の設定された位置に配置され ます。
- 中央揃え [画像]ウィンドウは、元のサイズで画面の中央に配置されます。
- 最大化 [画像]ウィンドウは画面のサイズにスケールされます。

## 制約

WebUX ランタイムでは、属性は画像ウィンドウ表示になんら影響しません。それは、 WinCC オプションは独立ウィンドウをサポートしないからです。

### 送信状態表示 **(AlarmGoneVisible)**

### 送信状態表示 **(AlarmGoneVisible)**

"送信状態表示" 属性は、オブジェクトに対して、送信状態を表示するかどうかを定義しま す。

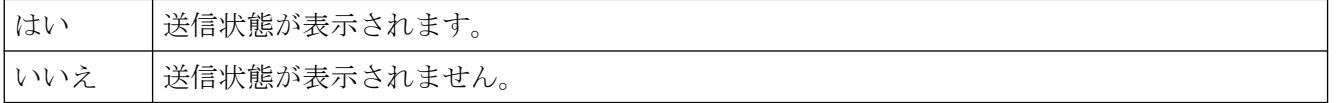

"送信状態表示" 属性は、"AlarmGoneVisible" の名前でダイナミック化することができます。

## サイズ変更可能 **(Sizeable)**

# サイズ変更可能 **(Sizeable)**

"サイズ変更可能" 属性は、ランタイムでウィンドウのサイズを変更できるかどうかを指定 します。

はい ウィンドウのサイズは、ランタイムに変更できます。

いいえ ウィンドウのサイズは、ランタイムに変更できません。

"サイズ変更可能" 属性はダイナミック化できません。

### ホットキー **(Hotkey)**

#### ホットキー **(Hotkey)**

マウスを使った操作の代わりに、キーボードを使用してもボタンを操作できます。

これを行うには、ホットキーを設定する必要があります。

ボタンに対してホットキーが定義されている場合は、オブジェクト プロパティの [ホット キー] 属性の横に矢印が表示されます。

[ホットキー] 属性はダイナミック化できません。

# ヒステリシス **(Hysteresis)**

#### ヒステリシス **(Hysteresis)**

わずかな限界値違反ですぐに色の変更が起きないように、"ヒステリシス" および"ヒステ リシス範囲" 属性を使って、値を表示するための配布範囲を定義できます。

"ヒステリシス" 属性は、"バー" オブジェクトに対して、ヒステリシスを使用した表示を許可 するかどうかを指定します。

ヒステリシス値は、"ヒステリシス範囲" 属性で設定します。

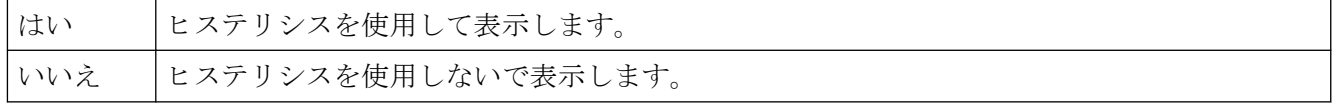

"ヒステリシス"属性は、"Hysteresis" の名前でダイナミック化することができます。

## ヒステリシス範囲 **(HysteresisRange)**

#### ヒステリシス範囲 **(HysteresisRange)**

わずかな限界値違反ですぐに色の変更が起きないように、"ヒステリシス" および"ヒステ リシス範囲" 属性を使って、値を表示するための配布範囲を定義できます。

"バー" オブジェクトの"ヒステリシス範囲" 属性は、ヒステリシスを表示範囲に対するパー センテージで指定します。

"ヒステリシス範囲" 属性は、"HysteresisRange" の名前でダイナミック化することができま す。

## 連続更新

### 連続更新

この属性は、スライダで設定された値がランタイムでどのように転送されるかを決定しま す。

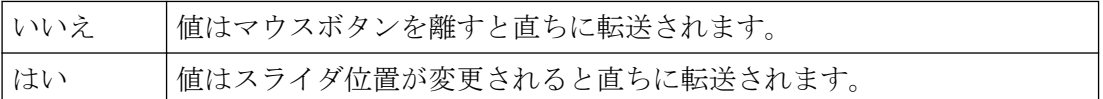

[連続更新]オブジェクトプロパティは、次のオブジェクトと値で使用されます。

- スライダオブジェクト:[プロセス接続]プロパティの値
- WinCC Slider Control:[位置]プロパティの値

この属性は、「ContinuousChange」の名前を使ってダイナミック化することができます。

# 最大値 **(Max)**

# 最大値 **(Max)**

"最大値" 属性は、棒グラフ、3D 棒グラフ、およびスライダの最大値表示の絶対値を指定し ます。

ヒステリシス範囲は、"ヒステリシス" 属性の値が "はい" の場合のみ反映されます。

値は自由に選択できます。

"最大値" 属性は、"Max" の名前でダイナミック化することができます。

# 最大化可能 **(MaximizeButton)**

# 最大化可能 **(MaximizeButton)**

"最大化可能" 属性は、ランタイムでウィンドウを最大画面サイズに拡大できるかどうかを 指定します。

#### プロセス画像の作成

*4.11* オブジェクトプロパティ

"最大化可能" 属性あるいは "終了可能" 属性のいずれか1 つの値が "はい" の場合、"タイトル" 属性は自動的に "はい" に設定され、属性がタイトル バーに表示されます。

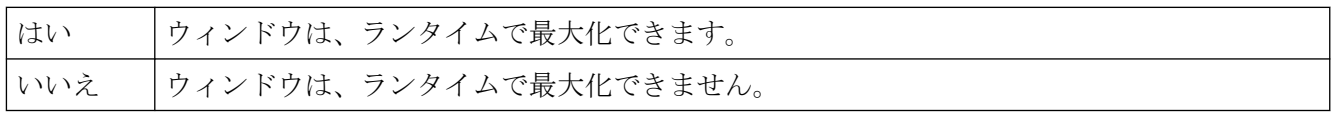

"最大化可能" 属性はダイナミック化できません。

## メニュー**/**ツールバーのコンフィグレーション**(MenuToolBarConfig)**

### メニュー**/**ツールバーのコンフィグレーション

画像画面に表示されるユーザー定義のメニューおよびツールバーを使用して、コンフィグ レーションファイルを定義します。

[メニュー/ツールバーのコンフィグレーション]属性は、""MenuToolBarConfig""の名前を使 って、ダイナミック化することができます。

## 最小値 **(Min)**

### 最小値 **(Min)**

"最小値" 属性は、棒グラフ、3D 棒グラフ、およびスライダの最小値表示の絶対値を指定し ます。

値は自由に選択できます。

"最小値" 属性は、"Min" の名前でダイナミック化することができます。

# 平均値 **(Average)**

## 平均値 **(Average)**

"平均値" 属性は、"バー" オブジェクトに対して、最後の 10 の値の平均値を作成するかど うかを指定します。新しい平均値を形成するために値を変更する必要があります。平均値 は図を変更する際にリセットされます。 例えば、1 つだけの値が図の変更後に存在する場 合、以下の平均値が形成されます。 (5+0+0+0+0+0+0+0+0+0)/10=0,5.

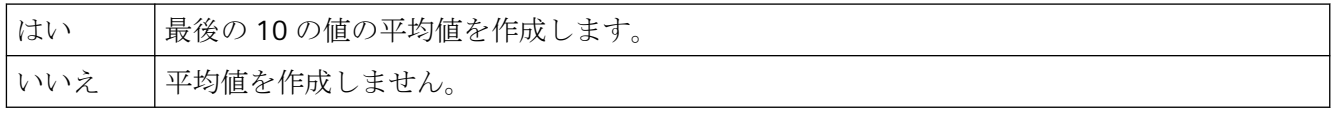

# "平均値" 属性は、"Average" の名前でダイナミック化することができます。

# モニタ番号**(WindowMonitorNumber)**

#### モニタ番号**(WindowMonitorNumber)**

[モニタ番号]属性は、[画像]ウィンドウを表示するモニタを指定します。これには、シス テムが複数のモニタをサポートする必要があります。

この属性が有効になるのは、[独立したウィンドウ]属性が[はい]に設定されている場合の みです。

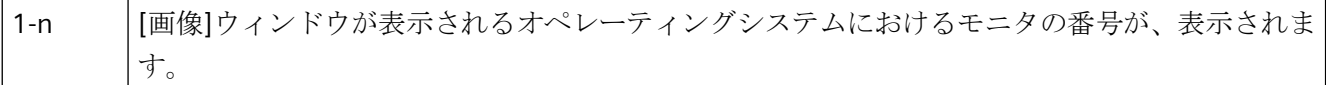

## 制約

WebUX ランタイムでは、属性は画像ウィンドウ表示になんら影響しません。それは、 WinCC オプションは独立ウィンドウをサポートしないからです。

# ゼロ点の値 **(ZeroPointValue)**

## ゼロ点の値 **(ZeroPointValue)**

"ゼロ点の値" 属性は、棒グラフまたは 3D 棒グラフのゼロ点の絶対値を指定します。

目盛り上のゼロ点値の表示は、"軸" プロパティ グループの "ゼロ点" 属性を使用して指定さ れます。

値は、"最小値" と "最大値" の範囲内で自由に選択できます。

"ゼロ点の値" 属性は、"ZeroPointValue" の名前でダイナミック化することができます。

# 画像のフォルダ**(PictureDirectory)**

### 画像のディレクトリ**(PictureDirectory)**

WinCC プロジェクトの[GraCS]ディレクトリで作成されるサブディレクトリの名前を指定し ます。

画像がサブディレクトリに保存される場合、拡張ステータス表示で使用できます。サブデ ィレクトリが指定されていないか、サブディレクトリに画像が含まれていない場合、 [GraCS]ディレクトリの画像が考慮されます。

[画像のディレクトリ]属性は、名前「PictureDirectory」を使ってダイナミック化すること ができます。

### **4.11.16.3** その他**-P** から **S**

#### パスワード保護

"パスワード保護" 属性は、あらゆる処理画像またはフェースプレートタイプに割り当てら れます。

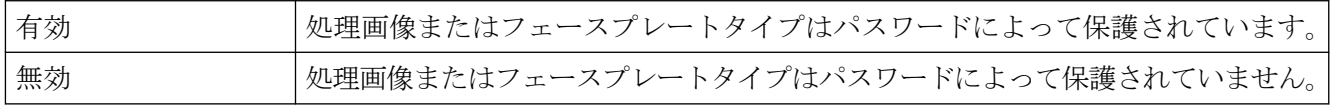

"パスワード保護" 属性にはダイナミックプロパティを割り当てられません。

### プロセス ドライバ接続 **(Process)**

# プロセス ドライバ接続 **(Process)**

プロセスでタグを使用して "バー"、"3D バー"、または "スライダ" タイプのオブジェクトを埋 め込んでいない場合、オブジェクトはランタイムの事前設定された値に使用し、この値を 表示します。

"プロセス ドライバ接続" 属性は、表示するデフォルト値を指定します。

値は自由に選択できます。

"プロセス ドライバ接続" 属性は、"Process" の名前でダイナミック化することができます。

#### 認識サンプル **(EventQuitMask)**

#### 確認マスク**(EventQuitMask)**

[オペレータ入力のリクエスト]および[測定ポイントの無効化]イベントは、PCS 7 環境では、 確認できないイベントではありません。ランタイムのグループ表示の[@EventQuit]タグお よび[確認マスク]属性を使用すると、これらのイベントはエリア概要の表示とグループ表示 の計算中の点滅を防止するために確認されると同時に自動的に表示されます。属性の初期値 は、0x00000011 (17)です。[確認マスク]属性の値は、すべてのグループ表示オブジェク ト、拡張アナログ表示および拡張ステータス表示、および[@EventQuit]タグで、同一であ る必要があります。

"Tolerance"の確認動作は OS プロジェクトエディタで設定できます。

他の確認ビットを設定することで、グループ表示オブジェクトや拡張アナログ表示、ステ ータス表示のように他のイベントを確認済みとして表示することができます。

WinCC V7.0 SP1 より前のプロジェクトでは、[ToleranceLow]、[ToleranceHigh]、[オペレ ータ入力のリクエスト]および[測定ポイントの無効化]イベントは、PCS 7 環境では、確認

できないイベントではありません。デフォルトでは、タグの初期値は 0x00000C11 (3089) です。これらは、まさに[ToleranceLow]、[ToleranceHigh]、[オペレータ入力のリクエス ト]および[測定ポイントの無効化]の確認ビットです。

### 枠線 **(WindowBorder)**

### 枠線 **(WindowBorder)**

"枠線" 属性は、アプリケーション ウィンドウまたは画像ウィンドウを枠線を使用して表示 するかどうかを指定します。

ウィンドウの "サイズ変更可能" 属性の値が "はい" に設定されている場合、"枠線" 属性の値は 自動的に "はい" であるとみなされます。

ランタイムに画像ウィンドウが表示されるように、画像を埋め込む必要があります。

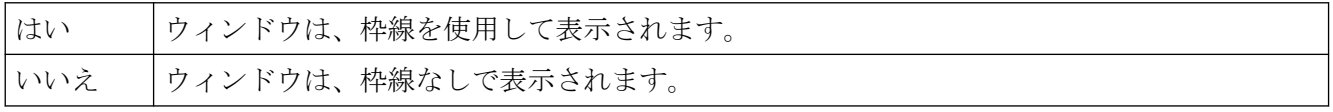

"枠線" 属性はダイナミック化できません。

## 枠線の調整 **(AdaptBorder)**

#### 枠線の調整 **(AdaptBorder)**

"枠線の調整" 属性は、テキストを含むオブジェクトに対して、項目の枠線がテキスト サ イズに動的に適合するかどうかを定義します。

項目でテキストを動的に変更すると、ランタイムでも項目サイズが継続的に変更されます。 "枠線の調整" 属性の値が "いいえ" の場合の方がランタイムのパフォーマンスが高くなり ます。

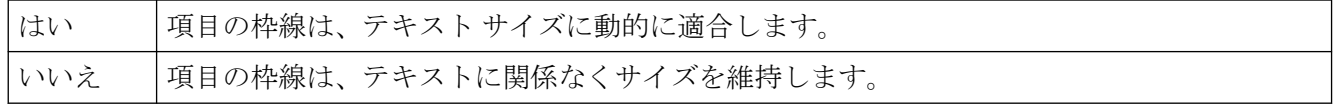

"点滅画像"属性は、ダイナミック化できません。

# スクロール バー **(ScrollBars)**

#### スクロール バー **(ScrollBars)**

"スクロールバー" 属性は、必要であればスクロールバーを使用して画像ウィンドウを表示 するかどうかを指定します。 この設定は、ランタイムにのみ表示されます。

"スクロール バー"、"サイズの調整"、および "画像の調整" 属性は、互いに影響を及ぼす可 能性があります。

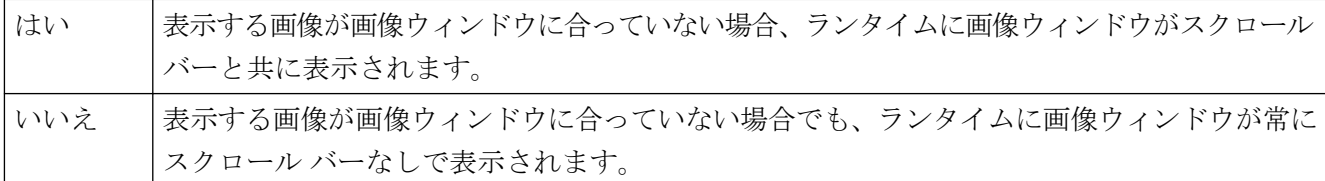

"スクロール バー" 属性はダイナミック化できません。

## スクロール バーの位置 **X (ScrollPositionX)**

#### スクロール バーの位置 **X (ScrollPositionX)**

"スクロールバーの位置 X" 属性は、スクロールバーの付いた画像ウィンドウでのスクロール バーの位置の水平方向の動きを指定します。 値はピクセルで指定します。 値は自由に選択できます。 有効な制限値は、統合される画像のサイズから決定されます。

"スクロール バーの位置 X" 属性は、"ScrollPositionX" という名前でダイナミック化するこ とができます。

#### スクロール バーの位置 **Y (ScrollPositionX)**

### スクロール バーの位置 **Y (ScrollPositionX)**

"スクロール バーの位置 Y " 属性は、スクロール バーの付いた画像ウィンドウでのスクロ ール バーの位置の垂直方向の動きを指定します。 値はピクセルで指定します。

値は自由に選択できます。 有効な制限値は、統合される画像のサイズから決定されます。 "スクロール バーの位置 Y" 属性は、"ScrollPositionY" という名前でダイナミック化するこ とができます。

# グループ関連 **(Relevant)**

# グループ関連 **(Relevant)**

メッセージクラスのすべての表示は、階層的にグループ表示にグループ化できます。これ により、アラーム、警告、および誤動作の概要をすばやく見ることができるようになりま す。

[グループ関連]属性は、グループ、拡張アナログあるいはステータス表示の形成にオブジ ェクトを評価するかどうかを指定します。

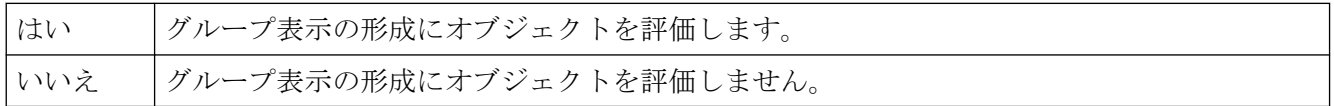

[グループ関連]属性は、ダイナミック化できません。

## 収集値**(CollectValue)**

### 収集値**(CollectValue)**

クラスのすべての表示は、階層的にグループ表示にグループ化できます。 これにより、ア ラーム、警告、および誤動作の概要をすばやく見ることができるようになります。

"収集値"属性は、それぞれの場合で有効なメッセージクラスの現在のステータスの初期値を 指定します。

グループ表示タイプのオブジェクトが、グループ、拡張アナログあるいはステータス表示の 形成時に使用されるためには、"グループ関連"属性の値が、"はい"である必要があります。 新しいグループ表示の挿入時には、65535 の収集値が初期値として設定されます。この方 法により、開始時にグループ表示を見て、未確認のメッセージがないことを確認できます。

グループ値は、タグによってコントロールされます。 他のタイプのダイナミック化はで きません。

# 表示用グループ値の使用 **(UseEventState)**

### 表示用グループ値の使用 **(UseEventState)**

"表示用グループ値の使用" 属性は、拡張ステータス表示に対して、ステータスの表示のた めにグループ値を評価するかどうかを定義します。

グループ値を使用する場合、個々のアラームのステータスに対して、画像を割り当てるこ とができます。

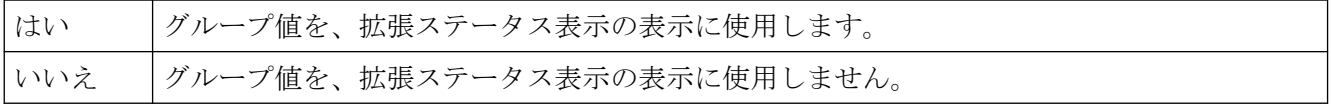

"表示用グループ値の使用" 属性は、"UseEventState" の名前でダイナミック化することがで きます。

## 終了可能 **(CloseButtton)**

# 終了可能 **(CloseButtton)**

"終了可能" 属性は、ランタイムにウィンドウを閉じることができるかどうかを指定します。 "最大化可能" 属性あるいは "終了可能" 属性のいずれか 1 つの値が "はい" の場合、"タイトル" 属性は自動的に "はい" に設定され、属性がタイトル バーに表示されます。

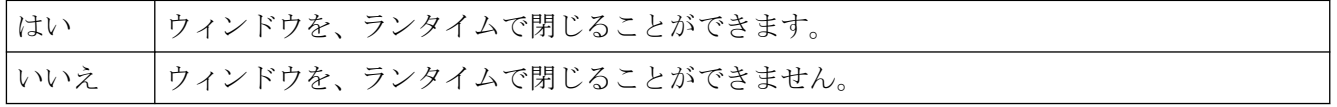

"終了可能" 属性はダイナミック化できません。

## 選択されたテキスト**(SelText)**

### 選択されたテキスト**(SelText)**

"選択されたテキスト"属性は、"選択されたボックス"属性で定義されたテキストを表示し ます。このテキストは、オブジェクトで強調表示されます。

"選択されたテキスト"属性を直接変更することはできません。

"選択されたテキスト"属性は、"選択されたボックス"属性を変更するか、[フォント]プロパ ティグループでテキスト自体を変更することによって、変更します。

[テキストリスト]プロパティで設定されたテキストリストを使用する場合、オブジェクト プロパティは灰色表示されます。

"選択されたテキスト"属性は、"SelText"の名前でダイナミック化することができます。

# 選択されたボックス**(SelIndex)**

## 選択されたボックス**(SelIndex)**

"選択されたボックス"属性はインデックスを定義し、そのテキストは組み合わせフィール ドまたはリストフィールドで強調表示されます。

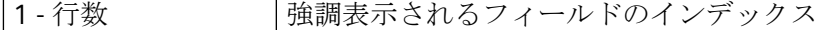

[テキストリスト]プロパティで設定されたテキストリストを使用する場合、オブジェクト プロパティは灰色表示されます。

"選択されたボックス"属性は、"SelIndex"の名前でダイナミック化することができます。

#### サーバ接頭辞 **(ServerPrefix)**

### サーバ接頭辞 **(ServerPrefix)**

埋め込まれた画像は、マルチクライアントシステムのどのサーバーにも格納できます。画 像を埋め込むときにサーバーを直接指定するか、後に画像ウィンドウのオブジェクト プ ロパティを使用して割り当てます。

"サーバー接頭辞" 属性は、画像ウィンドウに表示する画像を配置するサーバーを指定しま す。

サーバー接頭辞に対する変更は、画像が再度ロードされた時に初めて反映されます。 画像 が変更されている場合は、これは自動的に行われますが、変更されていない場合は、画像名 を再度割り当てる必要があります。

"サーバー接頭辞" 属性は、"ServerPrefix" の名前でダイナミック化することができます。

## サーバー名 **(ServerName)**

# サーバー名 **(ServerName)**

"サーバー名" 属性は、埋め込まれたオブジェクトが Windows オペレーティングシステムに 登録されるときに使用される名前を示します。グラフィックデザイナでこの登録を変更す ることはできません。

"サーバー名" 属性はダイナミック化できません。

# シミューレーション **(Simulation)**

# シミューレーション **(Simulation)**

"シミュレーション"属性は、シミュレーションに使用されるタグとのリンクを定義します。 "シミュレーション"属性は、"Simulation"の名前でダイナミック化することができます。

## シミューレーション ビット**(SimulationBit)**

#### シミューレーション ビット**(SimulationBit)**

"シミュレーション ビット"属性は、評価に使用されるリンク済みシミュレーション タグ のビット位置を表示します。

シミュレーション タグの値は、アラームのステータスが "OK" の場合のみ評価されます。 "シミュレーション ビット" 属性は、"SimulationBit" の名前でダイナミック化することがで きます。

# 拡大係数 **(Zoom)**

# 拡大係数 **(Zoom)**

"拡大係数" 属性は、画像ウィンドウに画像を表示するためのズーム係数を設定します。値 はパーセンテージで指定されます。

2 - 800 | 値は、指定された限界値範囲内で自由に選択できます。

"拡大係数" 属性は、"Zoom" の名前でダイナミック化することができます。

# カスタマイズオブジェクトのスケーリングモード**(ScalingMode)**

# スケーリングモード**(ScalingMode)**

[スケーリングモード]属性は、カスタマイズオブジェクトがスケールされた場合に、カス タマイズオブジェクトの内部オブジェクトがどのように表示されるかを指定します。

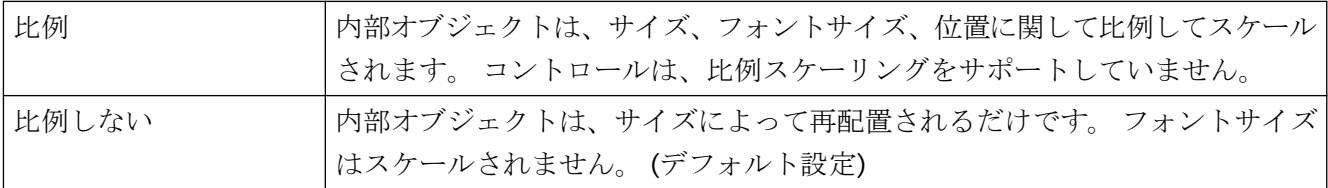

[スケーリングモード]属性をダイナミック化することはできません。

注

スケーリングモードは、編集モードでは考慮されません。 カスタマイズオブジェクトは、 元のサイズで表示されます。

スケーリングモード

フェースプレートのスケーリングモード**(ScalingMode)**

"スケーリングモード"属性は、フェイスプレートインスタンスのオブジェクトを表示する サイズを定義します。

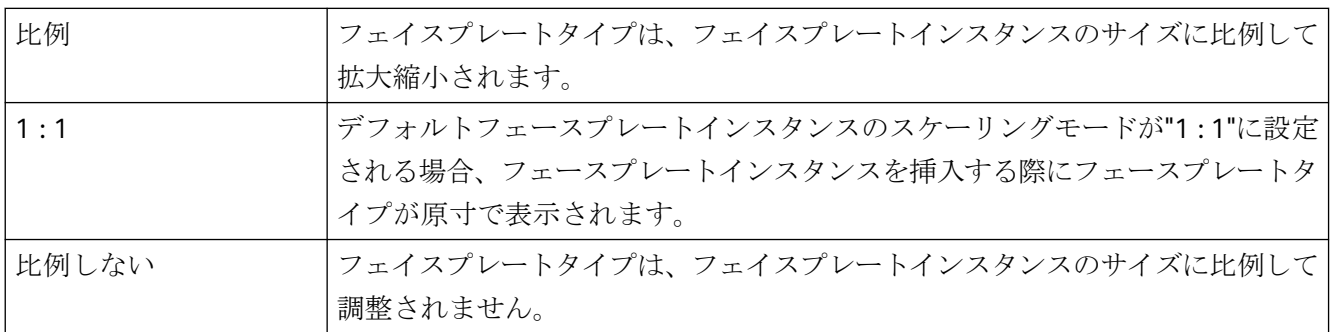

"スケーリングモード"属性をダイナミック化することはできません。

#### 設定言語 **(DataLanguage)**

### 設定言語 **(DataLanguage)**

"設定言語" 属性は、テキスト オブジェクトのエントリの表示に使用される言語選択を指定 します。

 "設定言語" 属性は、個々の言語が [表示] の [言語] メニューで事前に設定されている場合のみ 修正できます。 "設定言語" 属性では、設定言語を削除することだけはできますが、追加す ることはできません。

"設定言語" 属性はダイナミック化できません。

## ステータス **(ProcessValue)**

### ステータス **(ProcessValue)**

"ステータス" 属性では、任意のタグとのリンクを定義します。

"ステータス" 属性は、"ProcessValue" の名前でダイナミック化することができます。

# ステータス **1 (Process)**

### ステータス **1 (Process)**

"ステータス 1 (Process)" 属性では、拡張ステータス表示のためのステータス値の計算に使用 される最初のタグを事前設定できます。 拡張ステータス表示の[コンフィグレーション]ダ イアログで、このタグのステータス値の計算に使用されるビット位置を定義できます。 こ れにより画像を割り当てることのできるステータスになります。

"ステータス 1" 属性は、"Process" という名前でダイナミック化することができます。

### ステータス **2 (Process1)**

#### ステータス **2 (Process1)**

"ステータス 2" 属性では、拡張ステータス表示のためのステータス値の計算に使用される 第 2 のタグを事前設定できます。 拡張ステータス表示の[コンフィグレーション]ダイアロ グで、このタグのステータス値の計算に使用されるビット位置を定義できます。 これに より画像を割り当てることのできるステータスになります。

"ステータス 2" 属性は、"Process1" という名前でダイナミック化することができます。

### ステータス **3 (Process2)**

#### ステータス **3 (Process2)**

"ステータス 3" 属性では、拡張ステータス表示のためのステータス値の計算に使用される 第 3 のタグを事前設定できます。 拡張ステータス表示の[コンフィグレーション]ダイアロ グで、このタグのステータス値の計算に使用されるビット位置を定義できます。 これに より画像を割り当てることのできるステータスになります。

"ステータス 3" 属性は、"Process2" という名前でダイナミック化することができます。

#### ステータス **4 (Process3)**

#### ステータス **4 (Process3)**

"ステータス 4" 属性では、拡張ステータス表示のためのステータス値の計算に使用される 第 4 のタグを事前設定できます。 拡張ステータス表示の[コンフィグレーション]ダイアロ グで、このタグのステータス値の計算に使用されるビット位置を定義できます。 これに より画像を割り当てることのできるステータスになります。

"ステータス 4" 属性は、"Process3" という名前でダイナミック化することができます。

#### **4.11.16.4** その他**-T** から **Z**

タグ **(Tag)**

#### タグ **(Tag)**

"タグ" 属性は、ツール グラフィック オブジェクト更新ウィザードに対して使用され、オ ブジェクトに対しては使用されません。

"タグ" 属性は、"Tag" の名前でダイナミック化することができます。

# タグ名**(tagname)**

# タグ名**(tagname)**

"タグ名"属性は、ツールグラフィックオブジェクト更新ウィザードに対して使用され、オ ブジェクトに対しては使用されません。

"タグ名"属性は、"TagName"の名前でダイナミック化することができます。

# タグタイプ**(tagtype)**

# タグタイプ**(tagtype)**

"タグタイプ"属性は、ツールグラフィックオブジェクト更新ウィザードに対して使用され、 オブジェクトに対しては使用されません。

"タグタイプ"属性は、"TagType"の名前でダイナミック化することができます。

# テキスト参照 **(LanguageSwitch)**

## テキスト参照 **(LanguageSwitch)**

"テキスト参照" 属性は、言語に依存して割り当てられるテキストをどこに格納するかを指定 します。

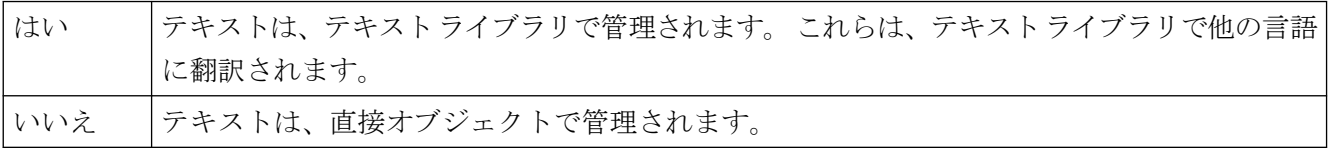

"テキスト参照" 属性は、ダイナミック化できません。

# タイトル **(Caption)**

# タイトル **(Caption)**

"タイトル" 属性は、ランタイムで表示するウィンドウにタイトルバーを使用するかどうかを 指定します。

"最大化可能" 属性あるいは "終了可能" 属性のいずれか 1 つの値が "はい" の場合、"タイトル" 属性は自動的に "はい" に設定され、属性がタイトル バーに表示されます。

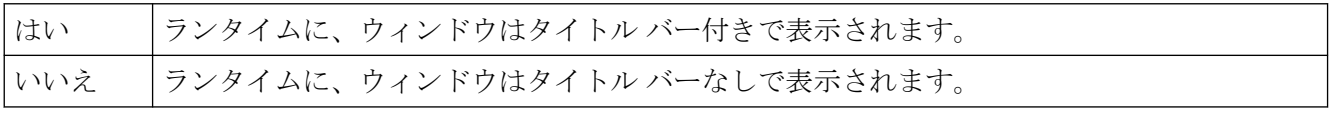

"タイトル" 属性はダイナミック化できません。

### ツールチップテキスト**(ToolTipText)**

## ツールチップテキスト**(ToolTipText)**

"ツールチップテキスト"属性は、ランタイムにマウスポインタをオブジェクトに合わせる ことによって表示されるツールチップテキストを、指定します。ツールチップテキストは、 利用可能なすべての言語に対して入力できます。

標準フォント「Arial」の文字のみを使用できます。

[ツールチップテキスト]属性は、[ToolTipText]の名前でダイナミックプロパティを割り当て ることができます。

### 特殊文字「**&**」

特殊文字"&"を含むツールチップテキストを定義するには、以下のように3つのアンバサ ンドを連続して入力します。Save &&& Close

2 つの"&"は、次の文字に下線を引く効果があります。これは、ツールチップテキスト当た り 1 つの文字に対してのみ可能です。テキストで複数回[&&]を使用しても、[&&]を最後に 使用した後の文字にのみ下線が引かれます。

"&"が1つでは機能しません。

# トレンド **(Trend)**

# トレンド **(Trend)**

"トレンド"属性は、ツールグラフィックオブジェクト更新ウィザードに対して使用され、 オブジェクトに対しては使用されません。

"トレンド"属性は、"Trend"の名前でダイナミック化することができます。

### トレンド **(Trend)**

### トレンド **(Trend)**

トレンド表示により、バーの変化をすばやく概観できます。 標準では、目盛りに表示さ れる値を超えた場合、小さい矢印が目盛りの横に表示され、測定した値を目盛り上に表示 できないことを示します。 次の更新まで待機することを避けるために、バーの反対側に追 加の矢印を表示して、バーの現在の動作の傾向を表示することができます。

"トレンド" 属性は、傾向を表示するかどうかを指定します。

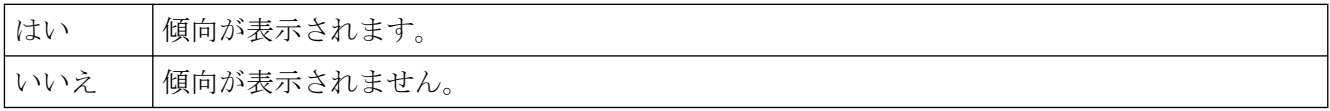

"トレンド" 属性は、"Trend" の名前でダイナミック化することができます。

# ヘッダー**(CaptionText)**

# ヘッダー**(CaptionText)**

[ヘッダー]属性は、画像ウィンドウのタイトルに表示するテキストを指定します。

[ヘッダー]属性は、[CaptionText]の名前でダイナミック化することができます。

#### 独立したウィンドウ **(IndependentWindow)**

#### 独立したウィンドウ

[独立したウィンドウ]属性は、ランタイム中の[画像]ウィンドウの表示が、その画像ウィ ンドウが設定された処理画像によって変わるかどうかを、定義します。

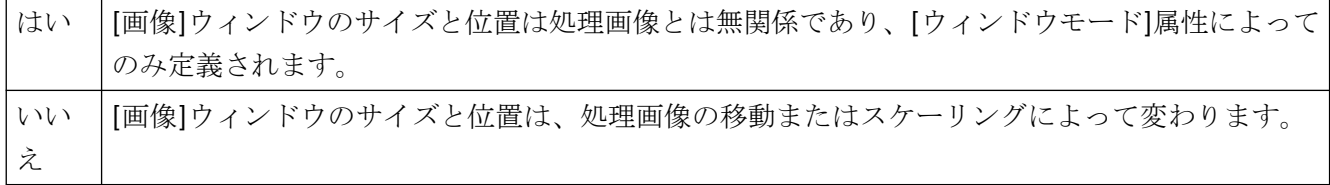

## 制約

WebUX ランタイムでは、属性は画像ウィンドウ表示になんら影響しません。それは、 WinCC オプションは独立ウィンドウをサポートしないからです。

基本プロセスコントロールを使用する場合、属性はサポートされません。[いいえ]設定を 選択します。

#### タグ接頭辞 **(TagPrefix)**

#### タグ接頭辞 **(TagPrefix)**

WinCC は、タグを定義して構成するための多くの機能を提供します。[画像]ウィンドウに対 して、タグ接頭語は、画面で使用されるすべてのタグの先頭に割り付けることができます。 このように、[画像]ウィンドウに埋め込まれている画像が自身のタグにアクセスするのに対 し、これとは別の画像はその他のタグにアクセスします。

"タグ接頭語"属性は、画像内に存在するすべてのタグより前に配置される接頭辞を、指定 します。

タグ接頭語に対する変更は、画像が再度ロードされた時に反映されます。画像が変更され ている場合は、これは自動的に行われますが、変更されていない場合は、画像名を再度割り 付ける必要があります。

接頭語は自由に定義できますが、構造タグの名前に一致する必要があります。末尾は、例 えば"Structure2."のように、ピリオドにする必要があります。

"タグ接頭語"属性は、"TagPrefix"の名前でダイナミック化することができます。

TagPrefix プロパティは、コントロールには使用できません。

#### 子画像ウィンドウで追加のタグ接頭語を指定できませんでした。

画像ウィンドウは、画像ウィンドウの参照された画像で設定された場合、親画像ウィンド ウのタグ接頭語が子画像ウィンドウに適合されます。バンドルされた構造タグは WinCC で サポートされていないため、子画像ウィンドウの追加タグ接頭語を指定すべきではありま せん。解釈[TagPrefix1.TagPrefix2.TagName]はダイナミック化に使用することはできませ  $h<sub>o</sub>$ 

# タグステータスの視覚化**(ShowBadTagState)**

# タグステータスの視覚化**(ShowBadTagState)**

"タグステータスの視覚化"属性は、不良の QualityCode またはタグステータスが検出された 場合に、グラフィックオブジェクトを灰色表示するかどうかを定義します。 [拡張アナログ 表示]と[拡張ステータス表示]の 2 つのオブジェクトに対して、この属性は、[品質コー ド"不良"のグリッド色]および [品質コード"不明"のグリッド色]属性の設定を 使用するかど うかを決定します。

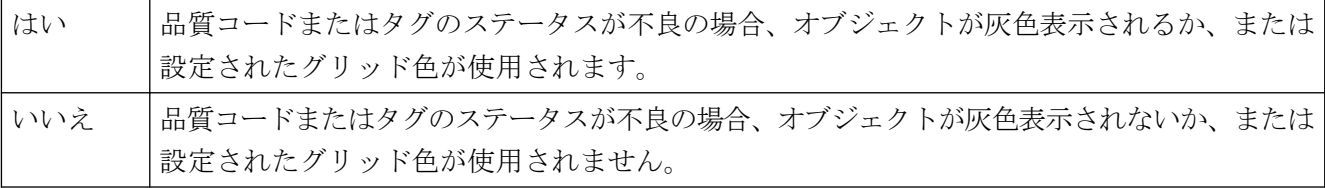

"タグステータスの視覚化"属性は、"ShowBadTagState"という名前でダイナミック化できま す。

# 移動可能 **(Moveable)**

# 移動可能 **(Moveable)**

"移動可能" 属性は、ランタイムでウィンドウを移動できるかどうかを指定します。

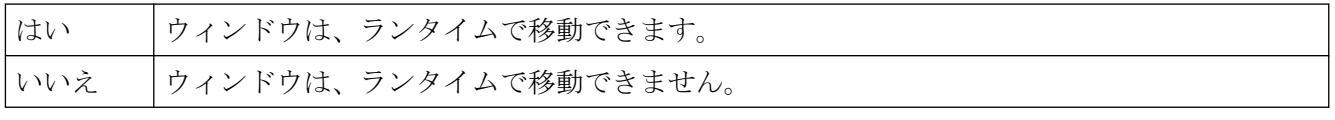

"移動可能" 属性はダイナミック化できません。

# 前景 **(OnTop)**

# 前景 **(OnTop)**

"前景" 属性は、ウィンドウを前面に置くかどうかを指定します。 この設定は、ウィンド ウがあるレイヤーとは関係ありません。

2 つのウィンドウが重なり、どちらも "前景" 属性の値が "はい" の場合、設定によりどちらも 無視されます。

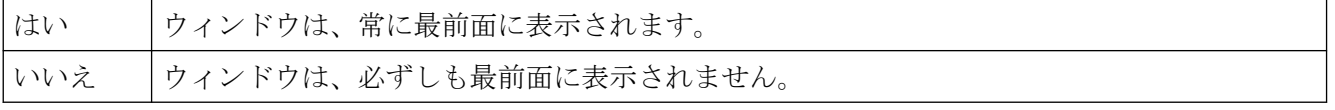

"前景" 属性はダイナミック化できません。

# **Web** 対応

### **Web** 対応

画像オブジェクトまたはフェイスプレートタイプを、Web ブラウザで実行可能と識別し ます。

# 値 **(OutputValue)**

### 値 **(OutputValue)**

"値" 属性は、アナログ/テキスト タグとのリンクを定義します。 アナログ表示は、このタ グの値を、アラーム状態に応じて設定された色で表示します。

"値" 属性は、"OutputValue" の名前でダイナミック化することができます。

## テキストによる値 **(UseValueText)**

### テキストによる値 **(UseValueText)**

"テキストによる値" 属性は、テキスト タグが、フォーマットされたアナログ値の代わり にリンクされるかどうかを表示します。

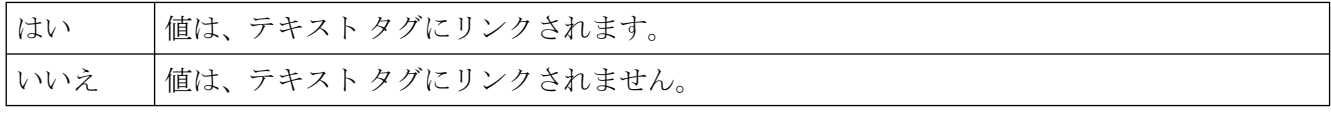

"テキストによる値" 属性は、"UseValueText" の名前でダイナミック化することができます。

#### ステータスの継承**[WinCC V6]**

#### ステータスの継承**[WinCC V6]**

ユーザーオブジェクトの[表示]プロパティおよび[オペレータコントロールの有効化]プロ パティのステータスは、カスタマイズオブジェクトの個々のオブジェクトによって継承で きます。

例: カスタマイズオブジェクトの"ステータスの継承"プロパティを"はい"に、"表示"プロパ ティを"表示"として設定したとします。 カスタマイズオブジェクトのうち、1 つのオブジ ェクトには"非表示"プロパティがあります。 カスタマイズオブジェクトがここで非表示に した後、再度表示されると、カスタマイズオブジェクトの 1 つに"非表示"プロパティがある 場合でも、カスタマイズオブジェクトのすべてが表示されます。

"ステータスの継承"属性はダイナミック化できません。

# **4.11.17 "Lock"**プロパティグループ

#### **4.11.17.1** ロック表示 **(LockStatus)**

#### ロック表示 **(LockStatus)**

"ロック表示" 属性は、マークされたグループ表示に対して、ロックされた測定点を表示す るかどうかを定義します。このロックは、グループ表示のすべてのボタンに適用されます。

"ロック表示テキスト"、"ロックのテキスト色"、 "ロック背景色" 属性は、"ロック表示" 属性 の値が "はい" の場合だけ評価されます。

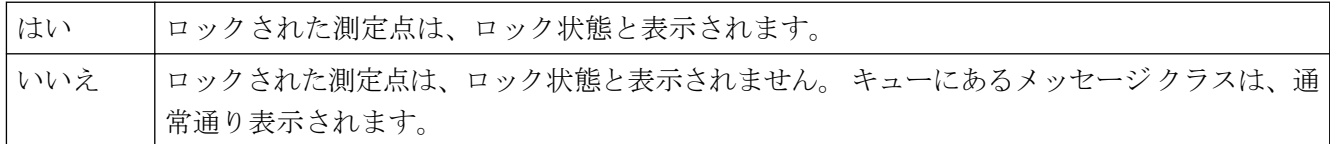

"ロック表示" 属性は、"LockStatus" の名前でダイナミック化することができます。

### **4.11.17.2** ロック表示テキスト **(LockText)**

#### ロック表示テキスト **(LockText)**

"ロック表示テキスト" 属性は、ロックされた測定点の、ボタンのラベルに表示されるテキ ストを指定します。この値は、選択されたグループ表示のすべてのボタンに適用されます。 "ロック表示テキスト" 属性は、"ロック表示" 属性の値が "はい" の場合だけ評価されます。 "ロック表示テキスト" 属性は、"LockText" の名前でダイナミック化することができます。

#### **4.11.17.3** ロック背景色 **(LockBackColor)**

#### ロック背景色 **(LockBackColor)**

"ロック背景色" 属性は、ロックされた測定点の、ボタンに使用される背景色を指定します。 この値は、選択されたグループ表示のすべてのボタンに適用されます。

"ロック背景色" 属性は、"ロック表示" 属性の値が "はい" の場合だけ評価されます。

"ロック背景色" 属性は、"LockBackColor" の名前でダイナミック化することができます。

## **4.11.17.4** ロック テキスト色 **(LockTextColor)**

#### ロック テキスト色 **(LockTextColor)**

"ロックテキスト色" 属性は、ロックされた測定点の、ボタンのラベルに使用される色を指定 します。 この値は、選択されたグループ表示のすべてのボタンに適用されます。 "ロック テキスト色" 属性は、"ロック表示" 属性の値が "はい" の場合だけ評価されます。 "ロックテキスト色" 属性は、"LockTextColor" の名前でダイナミック化することができます。

# **4.11.18 "Styles"**プロパティグループ

#### **4.11.18.1 3D** 枠線の幅 **(BackBorderWidth)**

#### **3D** 枠線の幅 **(BackBorderWidth)**

"3D 枠線の幅" 属性は、3D 枠線の太さを定義します。 値はピクセルで指定します。

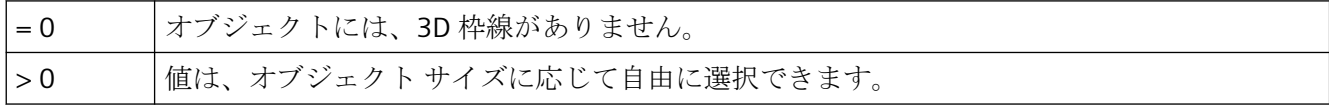

"3D 枠線の幅" 属性は、"BackBorderWidth" の名前でダイナミック化することができます。

#### **4.11.18.2** バーのパターン **(FillStyle2)**

#### バーのパターン **(FillStyle2)**

"バーのパターン" 属性は、バーエリアの表示に対して、塗りつぶしパターンを指定します。 塗りつぶしパターンが目に見えるように、塗りつぶしパターンの色は、背景色と異なる必要 があります。 "不透明" パターンは、オブジェクトを設定された背景色で塗りつぶし、"透明" 塗りつぶしパターンは、背景または塗りつぶりのパターンのいずれのパターンも定義しま せん。

45 の塗りつぶしパターンがあります。

"バーのパターン" 属性は、"FillStyle2" の名前でダイナミック化することができます。

# **4.11.18.3** 枠線の幅 **(BackBorderWidth)**

# 枠線の幅 **(BackBorderWidth)**

"枠線の幅" 属性は、スライダの枠線の幅を定義します。 値はピクセルで指定します。

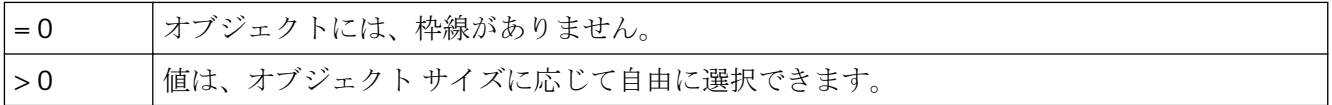

"枠線の幅" 属性は、"BackBorderWidth" の名前でダイナミック化することができます。

# **4.11.18.4 DropDownList** として表示する

## ドロップダウンリストとして表示

"DropDownList として表示する"属性を使用して、テキストボックスのすべてのエントリを ドロップダウンボックスに表示します。

"DropDownList として表示する"属性はダイナミック化できません。

# **4.11.18.5** ラッチを下げる **(Toggle)**

## ラッチを下げる **(Toggle)**

"ラッチを下げる"属性は、ボタンまたは丸ボタンがラッチを下げるかどうかを指定しま す。 "ラッチを下げる"属性の設定は、ランタイムにだけ表示されます。

ボタンの最初の位置は、"押された"属性を使用して設定できます。

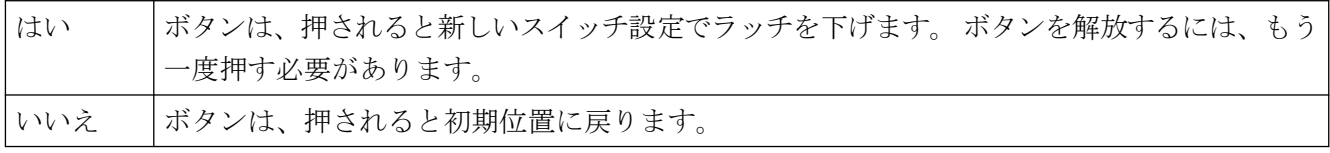

"ラッチを下げる"属性は、"トグル"の名前でダイナミック化できます。

# **4.11.18.6** ボックス整列 **(BoxAlignment)**

# ボックス整列 **(BoxAlignment)**
"ボックス整列" 属性は、チェックボックスやオプション グループのボタンの整列を定義し ます。 ボタンは、説明テキストの右または左に整列できます。

ボタンの説明テキストは、"フォント" プロパティ グループの "テキストの方向"、"X 整列"、 および "Y 整列" 属性を使用して整列させることができます。

左揃え ボタンは、項目の左に整列して表示されます。

右揃え ボタンは、項目の右に整列して表示されます。

"ボックス整列" 属性は、"BoxAlignment" の名前でダイナミック化することができます。

# **4.11.18.7** 塗りつぶしパターン **(FillStyle)**

### 塗りつぶしパターン **(FillStyle)**

"塗りつぶしパターン"属性は、画面の背景表示のパターンを、指定します。 塗りつぶしパ ターンが目に見えるように、塗りつぶしパターンの色は、背景色と異なる必要がありま す。

49 の塗りつぶしパターンがあります。 "不透明"塗りつぶしパターン 1 は、オブジェクトを 設定された背景色で塗りつぶします。"透明"塗りつぶしパターン 2 は、背景および塗りつ ぶしパターンのいずれも表示しないことを、定義します。

"塗りつぶしパターン"属性は、"FillStyle"の名前でダイナミック化することができます。

### **4.11.18.8** 塗りつぶしパターン **(FillStyle)**

### 塗りつぶしパターン **(FillStyle)**

"塗りつぶしパターン"属性は、背景領域の表示に対して、パターンを指定します。 塗りつ ぶしパターンが目に見えるように、塗りつぶしパターンの色は、背景色と異なる必要があ ります。

49 の塗りつぶしパターンがあります。 "不透明"塗りつぶしパターン 1 は、オブジェクトを 設定された背景色で塗りつぶします。"透明"塗りつぶしパターン 2 は、背景および塗りつ ぶしパターンのいずれも表示しないことを、定義します。

"塗りつぶしパターン"属性は、"FillStyle"の名前でダイナミック化することができます。

### **4.11.18.9** 押された **(Pressed)**

### 押された **(Pressed)**

"押された"属性は、ボタンまたは丸ボタンが初期状態で"押されて"表示されるか、"押され ない"で表示されるかを指定します。

### プロセス画像の作成

*4.11* オブジェクトプロパティ

"ラッチを下げる"属性は、ボタンが押されたときにラッチを下げるかどうかを指定します。

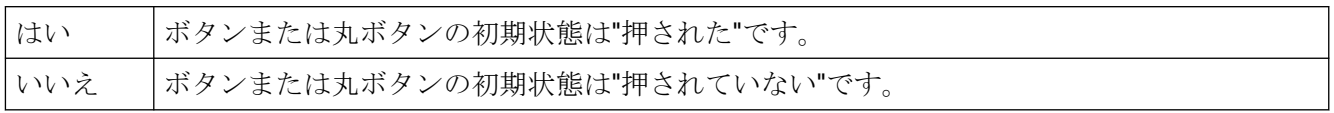

"押された"属性は、"押された"の名前でダイナミック化できます。

### **4.11.18.10** 背景 **(Background)**

#### 背景 **(Background)**

"背景" 属性は、3D 棒グラフを背景付きで表示するか、背景なしで表示するかを指定します。

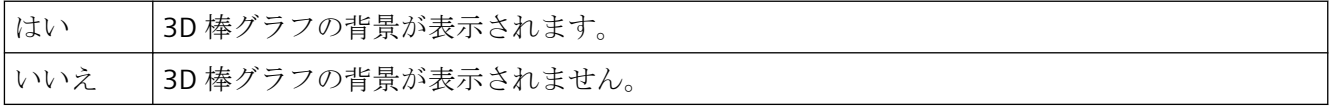

"背景" 属性は、"Background" の名前でダイナミック化することができます。

# **4.11.18.11** 照明効果 **(LightEffect)**

# 照明効果 **(LightEffect)**

"照明効果 (LightEffect)" 属性は、3D 棒グラフを光彩を付けて表示するかどうかを指定しま す。

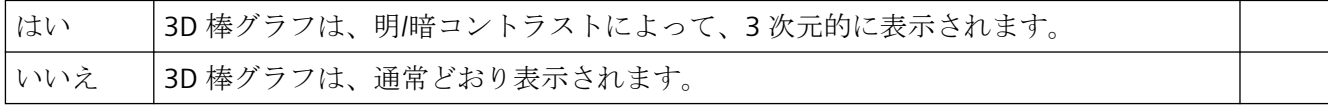

"証明効果" 属性は、"LightEffect" の名前でダイナミック化することができます。

# **4.11.18.12** 線のスタイル **(BorderStyle)**

# 線のスタイル **(BorderStyle)**

"線のスタイル" 属性は、線の表示に使用されるスタイルを指定します。例えば、点線または 破線が使用できます。

線の太さが1ピクセルの線は、2色で表示できます。これを行うには、破線スタイルを選択 し、線の背景に別の色を割り当てる必要があります。線の色が "色" プロパティグループの 線の背景色に等しい場合、線の切れ目は見えません。

5 個の線スタイルがあります。

"線のスタイル" 属性は、"BorderStyle" の名前でダイナミック化することができます。

### 線端

"線端" 属性を使用すれば、線端の外観を決定できます。 この属性定義は、線の両端に適用 されます。 以下の 3 つのオプションから 1 つを選択します。

- 丸形の線端では、線の終点に円の中心が設定されます。 円の直径は、線の幅に適合し ます。
- 角形の線端は、線の終点に四角の中心が設定されます。四角形の幅と高さは、線の幅に 適合します。
- 平形の線端では、終点は線になります。

### 角

"角" 属性は、各線が交わる角交差部分の外観を定義できます。この定義は、オブジェクトの 角すべてに適用されます。 以下の 3 つのオプションから 1 つを選択します。

- 丸角では、2 つの線端の交差部分に円の中心が設定されます。円の直径は、線の幅に適 合します。
- 平角では、線接続の 2 つの外側の端点が直線で結ばれます。 この平坦化効果を実行す ると、角に傾斜が付きます。
- 先のとがった角は、交わる各線の実際の角交差部分に対応します。

"線端" と "角" の各属性をダイナミック化できません。

### **4.11.18.13** 線端のスタイル **(BorderEndStyle)**

### 線端のスタイル **(BorderEndStyle)**

"線端のスタイル" 属性は線端の表示に使用されるスタイルを表します。 線の各端は、そ れぞれ異なるデザインに指定できます。 例えば、線の始点をドットにして、終点を矢印に することができます。

7 個の線スタイルがあります。

"線端のスタイル" 属性は、"BorderEndStyle" の名前でダイナミック化することができます。

# **4.11.18.14** 線の太さ **(BorderWidth)**

# 線の太さ **(BorderWidth)**

"線の太さ"属性は、線の幅を指定します。 値はピクセルで指定されます。

線を 2 色で表示するためには、破線スタイルを選択し、"線の色"と"線の背景色"属性に異な る色を割り当てます。 Design WinCC Classic では、1 ピクセルの線の太さで表示できるのは 1 つの線のみです。

0-100 |値は、制限内で自由に選択できます。 線の太さが 0 の場合、線は表示されません。

"線の太さ"属性は、"BorderWidth"の名前でダイナミック化することができます。

# **4.11.18.15** 線の接続タイプ**(LineJoinStyle)**

# 線の接続タイプ**(LineJoinStyle)**

"線の接続タイプ"属性は、チューブ多角形で角を表示する方法を定義します。

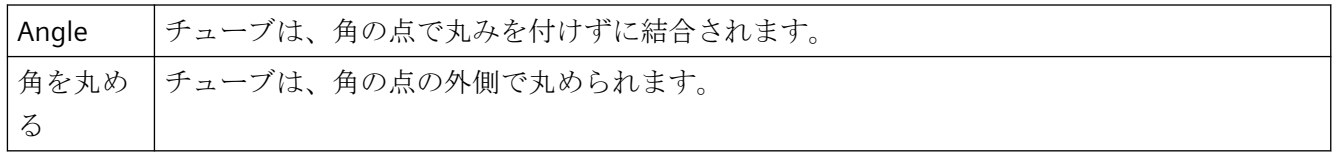

"線の接続タイプ"属性は、"LineJoinStyle"の名前でダイナミック化することができます。

# **4.11.18.16** パターン配置**(**塗りつぶしスタイル配置**)**

# パターン配置**(**塗りつぶしスタイル配置**)**

"パターン配置"属性は、処理画像の塗りつぶしパターンの配置を定義します。

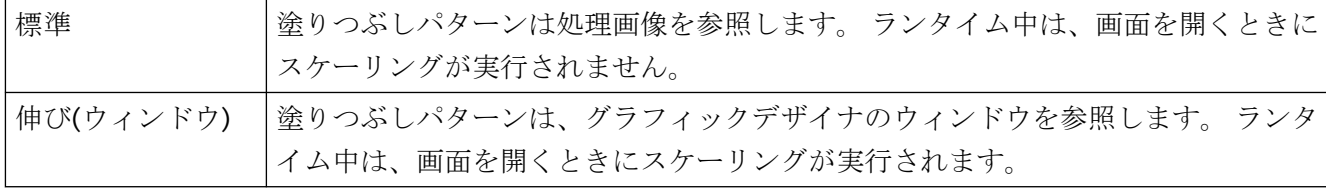

"パターン配置"属性は、"FillStyleAlignment"の名前でダイナミック化することができます。

### **4.11.18.17** 枠線の内側描画 **(DrawInsideFrame)**

### 枠線の内側描画 **(DrawInsideFrame)**

"枠線の内側描画"属性は、太さが 1 以上のすべての線に対して、枠線がオブジェクト境界線 の内側に描画するか、境界線と対称的に描画するかを定義します。

次のオブジェクトは"枠線の内側描画"属性を持っています。

楕円、円、楕円セグメント、円形セグメント、楕円弧、円弧、長方形、丸角四角形、スタ ティックテキスト、グラフィックオブジェクト、ステータスディスプレイ、ボタン、チェ ックボックス、ラジオボックス、スライダオブジェクト。

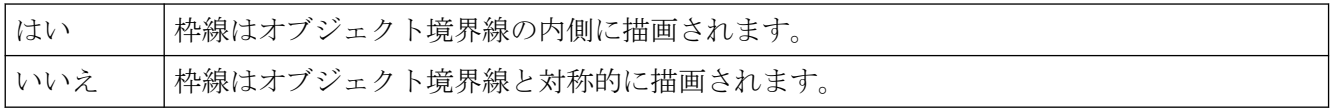

"枠線の内側描画"属性はダイナミック化できません。

### **4.11.18.18** 枠線のスタイル **(BorderStyle)**

# 枠線のスタイル **(BorderStyle)**

"枠線のスタイル" 属性は、枠線の表示に使用されるスタイルを指定します。 例えば、点線 または破線が使用できます。

枠線の幅が 1 ピクセルの枠線は、2 色で表示できます。 これを行うには、破線の枠線ス タイルを選択し、枠線の背景に別の色を割り当てる必要があります。 枠線の色が "色" プ ロパティグループの枠線の背景色と同じ場合、枠線の切れ目は見えません。

5個の枠線のスタイルがあります。

"枠線のスタイル" 属性は、"BorderStyle" の名前でダイナミック化することができます。

### **4.11.18.19** 枠線の幅 **(BorderWidth)**

### 枠線の幅 **(BorderWidth)**

"枠線の幅"属性は、枠線の幅を指定します。 値はピクセルで指定します。

枠線の幅が 1 ピクセルの枠線は、2 色で表示できます。 これを行うには、破線の枠線ス タイルを選択し、枠線の背景に別の色を割り当てる必要があります。 枠線の色が "色" プ ロパティグループの枠線の背景色と同じ場合、枠線の切れ目は見えません。

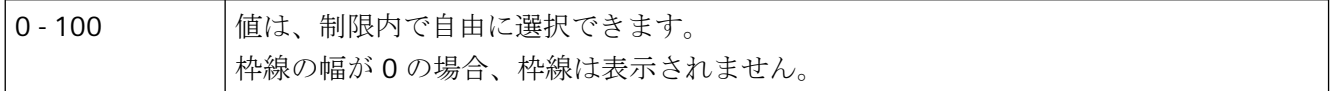

"枠線の幅"属性は、"BorderWidth"の名前でダイナミック化することができます。

### **4.11.18.20** 分割線のスタイル **(ItemBorderStyle)**

#### 分割線のスタイル **(ItemBorderStyle)**

"分割線のスタイル" 属性は、選択リスト内の区切り線の表示に使用されるスタイルを指定 します。例えば、点線または破線が使用できます。 "分割線のスタイル" 属性の設定は、ラ ンタイムにのみ表示されます。

切れ目のある分割線のスタイル (破線、点線など) が選択された場合、分割ラインの幅は 0 および 1 ピクセルのみを表示できます。

5個の分割線のスタイルがあります。

"分割線のスタイル" 属性は、"ItemBorderStyle" の名前でダイナミック化することができま す。

# **4.11.18.21** 分割線の太さ **(ItemBorderWidth)**

# 分割線の太さ **(ItemBorderWidth)**

"分割線の太さ" 属性は、分割線の幅を指定します。値はピクセルで指定します。 "分割線の 太さ" 属性の設定は、ランタイムにだけ表示されます。

切れ目のある分割線のスタイル (破線、点線など) が選択された場合、分割ラインの幅は 0 および 1 ピクセルのみを表示できます。

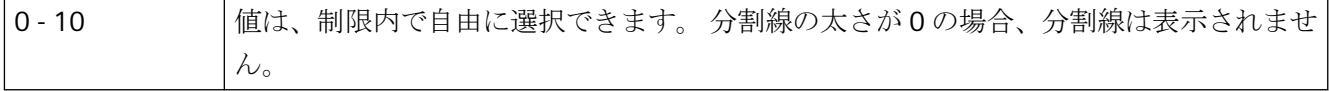

"分割線の太さ" 属性は、"ItemBorderWidth" の名前でダイナミック化することができます。

# **4.11.18.22 Windows** のスタイル **(WindowsStyle)**

### **Windows** のスタイル **(WindowsStyle)**

"Windows のスタイル" 属性は、"ボタン" または "スライダ" オブジェクトに対し、オブジ ェクトをグラフィック デザイナで表示する際のスタイルを、設定するか、Windows オペ レーティング システムのデフォルト設定から取得するかを指定します。

"枠線の幅" または "背景色" 属性を変更し、新しい値が Windows オペレーティング システ ムのデフォルト設定に一致しない場合、"Windows のスタイル" 属性の値が "いいえ" に設定 されます。

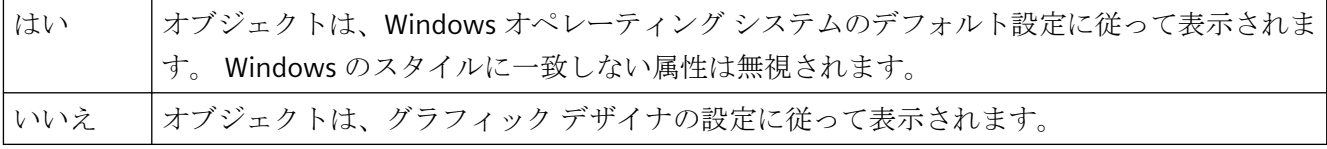

"Windows のスタイル" 属性は、"WindowsStyle" の名前でダイナミック化することができ ます。

# **4.11.19 "Connected Objects"**プロパティグループ

# **4.11.19.1** ソースオブジェクトの接続ポイント索引**(TopConnectedConnectionPointIndex)**

# 接続された最初のオブジェクトの接続点のインデックス **(TopConnectedConnectionPointIndex)**

"接続された最初のオブジェクトの接続点のインデックス" 属性は、コネクタの先頭に対し て、接続が行われるオブジェクトの接続点を指定します。

"接続された最初のオブジェクトの接続点のインデックス" 属性 は、"TopConnectedConnectionPointIndex" の名前でダイナミック化することができます。

# **4.11.19.2** 宛先オブジェクトの接続ポイント索引**(BottomConnectedConnectionPointIndex)**

# 終端に接続されたオブジェクトの接続点のインデックス **(BottomConnectedConnectionPointIndex)**

"終端に接続されたオブジェクトの接続点のインデックス"属性は、コネクタの末尾に対して、 接続が行われるオブジェクトの接続点を指定します。

"終端に接続されたオブジェクトの接続点のインデックス" 属性

は、"BottomConnectedConnectionPointIndex" の名前でダイナミック化することができま す。

# **4.11.19.3** ソースオブジェクトのオブジェクト名**(TopConnectedObjectName)**

# 接続された最初のオブジェクトのオブジェクト名 **(TopConnectedObjectName)**

"接続された最初のオブジェクトのオブジェクト名" 属性は、コネクタの先頭に接続される オブジェクトを指定します。

"接続された最初のオブジェクトのオブジェクト名" 属性は、"TopConnectedObjectName" の 名前でダイナミック化することができます。

# **4.11.19.4** 宛先オブジェクトのオブジェクト名**(BottomConnectedObjectName)**

# 終端に接続されたオブジェクトのオブジェクト名 **(BottomConnectedObjectName)**

"終端に接続されたオブジェクトのオブジェクト名"属性は、コネクタの末尾に接続される オブジェクトを指定します。

"終端に接続されたオブジェクトのオブジェクト名" 属性 は、"BottomConnectedObjectName" の名前でダイナミック化することができます。

# **4.11.19.5** 方向変換 **(Orientation)**

# 方向変換 **(Orientation)**

"方向変換" 属性は、コネクタの "始点" と "終点" の定義を、現在の割り当てを含めて逆に します。

"方向変換" 属性は、"Orientation" の名前でダイナミック化することができます。

# **4.11.19.6** 接続タイプ **(ConnectorType)**

# 接続タイプ **(ConnectorType)**

"接続タイプ" 属性を使用して、コネクタのタイプを定義できます。 2 つの接続タイプから 選択できます。

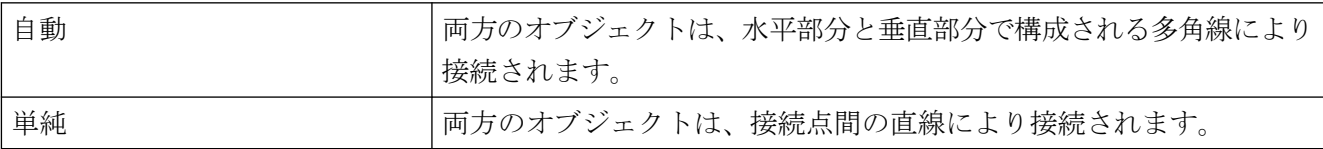

"接続タイプ" 属性は、"ConnectorType" の名前でダイナミック化することができます。

# **4.11.20 "Assignment"**プロパティ グループ

# **4.11.20.1** グローバル設定の使用**(UseGlobalSettings)**

# グローバル設定の使用**(UseGlobalSettings)**

グループビューで表示されるボタンにメッセージイベントを割り付けるために、グローバル 設定を使用するかどうかを指定します。 [メッセージタイプ]プロパティグループのメッセ

ージイベントの表示を設定します。このプロパティは PCS7 プロジェクトのみに対して有効 です。

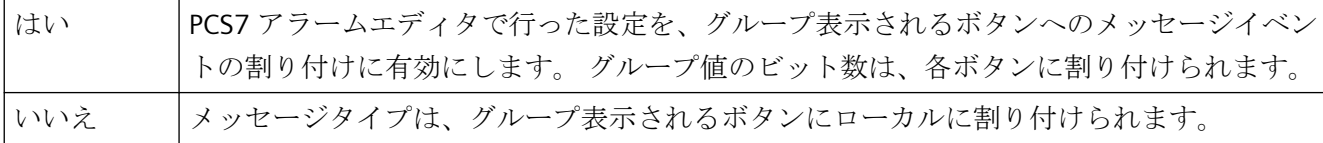

割り付けた順番で優先順位が定義されます。1 つのボタンに対し複数のイベントが選択さ れた場合は、最初に入力されたイベントが表示されます。

同じイベントを複数のボタンで同時に表示できます。

プロパティは動的機能には割り付けられません。

### **4.11.20.2** ボタン **1** のメッセージ タイプ **(Button1Messagetype)**

### ボタン **1** のメッセージ タイプ **(Button1Messagetype)**

グループ表示に 1 つめのボタンを表示するメッセージ イベントを 1 つあるいは複数定義し ます。これは、収集値にビット数を入力することで設定できます。メッセージイベントの 表示は、"メッセージ タイプ" プロパティ グループで設定できます。

複数のメッセージイベントを割り当てる場合は、番号をコンマで区切ります。割り当てた 順番で優先順位が定義されます。 1 つのボタンに対し複数のイベントが選択された場合は、 最初に入力されたイベントが表示されます。

複数のボタンに 1 つのイベントを同時に表示することができます。

"ボタン 1 のメッセージタイプ"属性に、"Button1MessageClasses"の名前でダイナミックプ ロパティを割り当てることができます。

#### **4.11.20.3** ボタン **2** のメッセージ タイプ **(Button2MessageClasses)**

### ボタン **2** のメッセージ タイプ **(Button2MessageClasses)**

グループ表示に 2 つめのボタンを表示するメッセージイベントを 1 つあるいは複数定義し ます。これは、収集値にビット数を入力することで設定できます。メッセージイベントの 表示は、"メッセージ タイプ" プロパティ グループで設定できます。

複数のメッセージイベントを割り当てる場合は、番号をコンマで区切ります。割り当てた 順番で優先順位が定義されます。 1 つのボタンに対し複数のイベントが選択された場合は、 最初に入力されたイベントが表示されます。

同じイベントを複数のボタンで同時に表示できます。

"ボタン 2 のメッセージタイプ"属性に、"Button2MessageClasses"の名前でダイナミックプ ロパティを割り当てることができます。

### **4.11.20.4** ボタン **3** のメッセージ タイプ **(Button3Messagetype)**

### ボタン **3** のメッセージ タイプ **(Button3Messagetype)**

グループ表示に 3 つめのボタンを表示するために、メッセージ イベントを 1 つあるいは複 数定義します。これは、収集値にビット数を入力することで設定できます。メッセージイ ベントの表示は、"メッセージ タイプ" プロパティ グループで設定できます。

複数のメッセージイベントを割り当てる場合は、番号をコンマで区切ります。割り当てた 順番で優先順位が定義されます。 1 つのボタンに対し複数のイベントが選択された場合は、 最初に入力されたイベントが表示されます。

同じイベントを複数のボタンで同時に表示できます。

"ボタン 3 のメッセージタイプ"属性に、"Button3MessageClasses"の名前でダイナミックプ ロパティを割り当てることができます。

# **4.11.20.5** ボタン **4** のメッセージ タイプ **(Button4MessageClasses)**

# ボタン **4** のメッセージ タイプ **(Button4MessageClasses)**

グループ表示に 4 つめのボタンを表示するメッセージ イベントを 1 つあるいは複数定義し ます。これは、収集値にビット数を入力することで設定できます。メッセージイベントの 表示は、"メッセージ タイプ" プロパティ グループで設定できます。

複数のメッセージイベントを割り当てる場合は、番号をコンマで区切ります。割り当てた 順番で優先順位が定義されます。 1 つのボタンに対し複数のイベントが選択された場合は、 最初に入力されたイベントが表示されます。

同じイベントを複数のボタンで同時に表示できます。

"ボタン 4 のメッセージタイプ"属性に、"Button4MessageClasses"の名前でダイナミックプ ロパティを割り当てることができます。

# **4.11.20.6** ボタン **5** のメッセージ タイプ **(Button5MessageClasses)**

# ボタン **5** のメッセージ タイプ **(Button5MessageClasses)**

グループ表示に 5 つめのボタンを表示するメッセージ イベントを 1 つあるいは複数定義し ます。これは、収集値にビット数を入力することで設定できます。メッセージイベントの 表示は、"メッセージ タイプ" プロパティ グループで設定できます。

複数のメッセージイベントを割り当てる場合は、番号をコンマで区切ります。割り当てた 順番で優先順位が定義されます。 1 つのボタンに対し複数のイベントが選択された場合は、 最初に入力されたイベントが表示されます。

同じイベントを複数のボタンで同時に表示できます。

"ボタン 5 のメッセージタイプ"属性に、"Button5MessageClasses"の名前でダイナミックプ ロパティを割り当てることができます。

### **4.11.20.7** ボタン **6** のメッセージ タイプ **(Button6MessageClasses)**

# ボタン **6** のメッセージ タイプ **(Button6MessageClasses)**

グループ表示に 6 つめのボタンを表示するために、メッセージ イベントを 1 つあるいは複 数定義します。これは、収集値にビット数を入力することで設定できます。メッセージイ ベントの表示は、"メッセージ タイプ" プロパティ グループで設定できます。

複数のメッセージイベントを割り当てる場合は、番号をカンマで区切ります。割り当てた 順番によって優先順位が定義されます。 1 つのボタンに対し複数のイベントが選択された 場合は、最初に入力されたイベントが表示されます。

同じイベントを複数のボタンで同時に表示できます。

"ボタン 6 のメッセージタイプ"属性に、"Button6MessageClasses"の名前でダイナミックプ ロパティを割り当てることができます。

### **4.11.20.8** ボタン **7** のメッセージ タイプ **(Button7MessageClasses)**

# ボタン **7** のメッセージ タイプ **(Button7MessageClasses)**

グループ表示に 7 つめのボタンを表示するために、メッセージ イベントを 1 つあるいは複 数定義します。これは、収集値にビット数を入力することで設定できます。メッセージイ ベントの表示は、"メッセージ タイプ" プロパティ グループで設定できます。

複数のメッセージイベントを割り当てる場合は、番号をカンマで区切ります。割り当てた 順番によって優先順位が定義されます。 1 つのボタンに対し複数のイベントが選択された 場合は、最初に入力されたイベントが表示されます。

同じイベントを複数のボタンで同時に表示できます。

"ボタン 7 のメッセージタイプ"属性に、"Button7MessageClasses"の名前でダイナミックプ ロパティを割り当てることができます。

### **4.11.20.9** ボタン **8** のメッセージ タイプ **(Button8MessageClasses)**

ボタン **8** のメッセージ タイプ **(Button8MessageClasses)**

グループ表示に 8 つめのボタンを表示するために、メッセージ イベントを 1 つあるいは複 数定義します。これは、収集値にビット数を入力することで設定できます。メッセージイ ベントの表示は、"メッセージ タイプ" プロパティ グループで設定できます。

複数のメッセージイベントを割り当てる場合は、番号をカンマで区切ります。割り当てた 順番によって優先順位が定義されます。 1 つのボタンに対し複数のイベントが選択された 場合は、最初に入力されたイベントが表示されます。

同じイベントを複数のボタンで同時に表示できます。

"ボタン 8 のメッセージタイプ"属性に、"Button8MessageClasses"の名前でダイナミックプ ロパティを割り当てることができます。

# **4.11.21 "Status"**プロパティグループ

# **4.11.21.1** 現在のステータス **(Index)**

### 現在のステータス **(Index)**

"現在のステータス"属性は、現在選択されているステータスの識別番号を、表示します。 ここで指定された値を変更すると、ステータス表示個々のステータスが選択されて、"ス テータス"プロパティグループのその他の属性の設定が指定されます。

4,294,967,296 の異なる状態を、ステータス表示に表示できます。 許容値の範囲は 0~ 4.294.967.295 (= 2<sup>32</sup>- 1)です。

"現在のステータス"属性は、"Index"の名前でダイナミック化することができます。

#### **4.11.21.2** ビット選択 **0 (BitSelect0)**

#### ビット選択 **0 (BitSelect0)**

"ビット選択 0" 属性は、ステータス値の最初のビットに対し定義したステータス タグを示 します。タグは、"ステータス 1" から "ステータス 4" の "その他" プロパティグループで定義 されています。

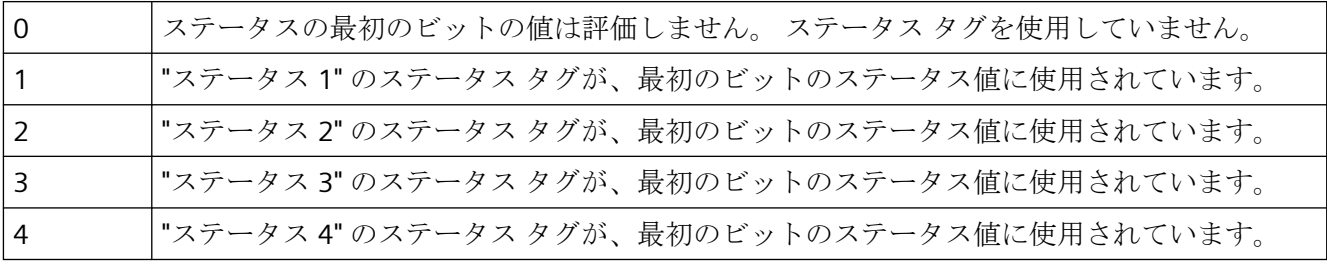

"ビット選択 0" 属性は、"BitSelect0" の名前でダイナミック化することができます。

# **4.11.21.3** ビット選択 **1 (BitSelect1)**

# ビット選択 **1 (BitSelect1)**

"ビット選択 1" 属性は、ステータス値の 2 番めのビットに対し定義したステータスタグを示 します。タグは、"ステータス 1" から "ステータス 4" の "その他" プロパティグループで定義 されています。

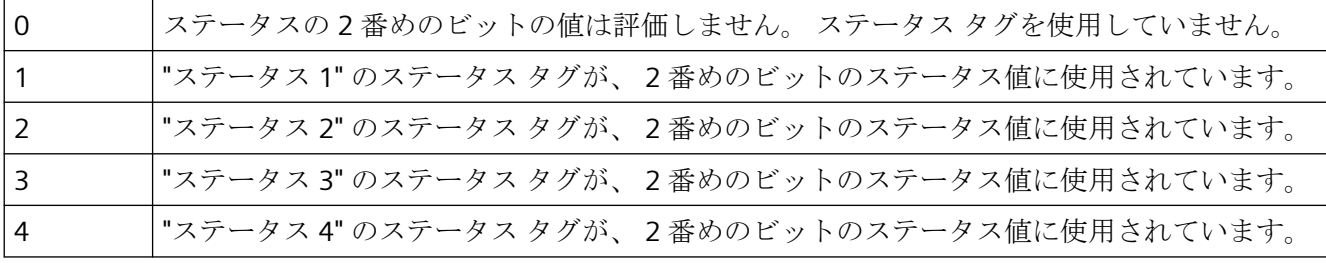

"ビット選択 1" 属性は、"BitSelect1" の名前でダイナミック化することができます。

### **4.11.21.4** ビット選択 **2 (BitSelect2)**

# ビット選択 **2 (BitSelect2)**

"ビット選択 2" 属性は、ステータス値の 3 つめのビットに対し定義したステータスタグを示 します。タグは、"ステータス 1" から "ステータス 4" の "その他" プロパティグループで定義 されています。

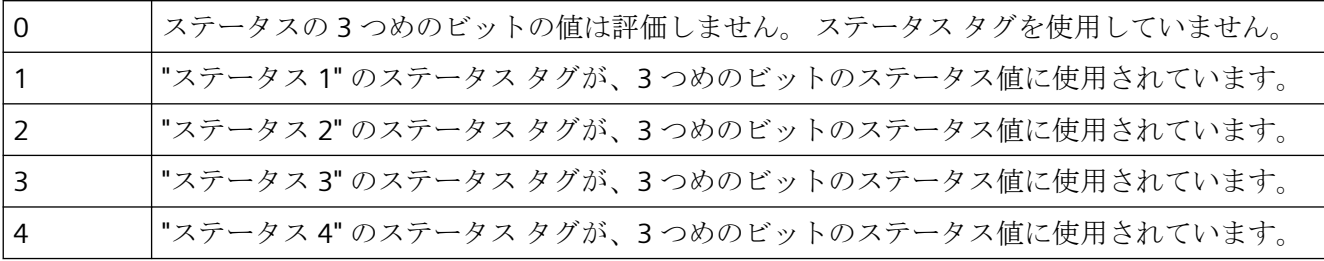

"ビット選択 2" 属性は、"BitSelect2" の名前でダイナミック化することができます。

# **4.11.21.5** ビット選択 **3 (BitSelect3)**

### ビット選択 **3 (BitSelect3)**

"ビット選択 3" 属性は、ステータス値の 4 番めのビットに対し定義したステータスタグを示 します。タグは、"ステータス 1" から "ステータス 4" の "その他" プロパティグループで定義 されています。

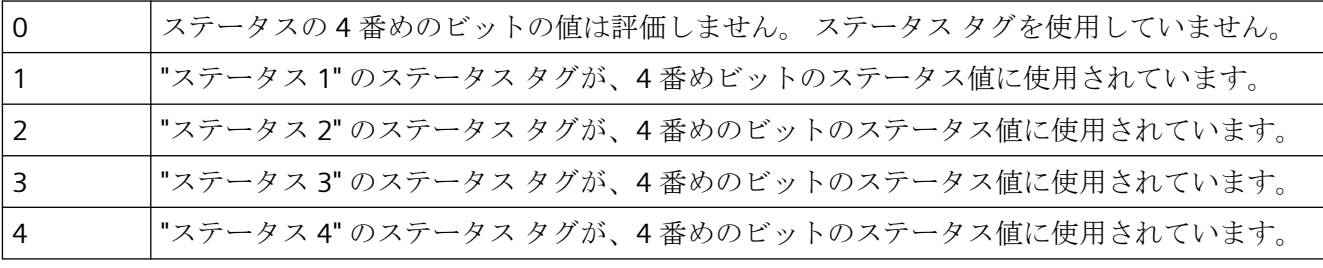

"ビット選択 3"属性は、"BitSelect3" の名前でダイナミック化することができます。

# **4.11.21.6** 点滅画像

# 点滅画像

"点滅画像" 属性は、現在選択されているステータスに対して、表示する点滅画像を指定し ます。 以下の形式の画像を挿入できます: EMF、WMF、DIB、BMP。

選択したステータスに対して、表示する点滅画像が定義されていない場合、そのステータス 表示のアイコンがプレースホルダーとして点滅中に表示されます。 点滅はランタイムに のみ表示されます。

"点滅画像の点滅の有効化" 属性の値が、"はい" である必要があります。

点滅画像は、基本画像と同じ画像サイズである必要があります。同じでない場合、変形して 表示されます。

既存の割り当てをキャンセルするには、[画像選択] ダイアログで [選択のキャンセル] ボ タンをクリックする必要があります。

"点滅画像"属性は、ダイナミック化できません。

# **4.11.21.7** 点滅画像 **(FlashPicture)**

# 点滅画像 **(FlashPicture)**

"点滅画像" 属性は、現在選択されているステータスに対して、表示する点滅画像を指定し ます。 以下の形式の画像を挿入できます: EMF、WMF、BMP、GIF および JPG.。

点滅はランタイムにのみ表示されます。

点滅画像は、基本画像と同じ画像サイズである必要があります。同じでない場合、変形して 表示されます。

"点滅画像" 属性は、"FlashPicture" の名前でダイナミック化することができます。

# **4.11.21.8** 点滅画像参照 **(FlashPicReferenced)**

### 点滅画像参照 **(FlashPicReferenced)**

"ステータス表示" オブジェクトには、ほぼ無限の数のステータスがあります。 ステータスごとに、基本画像および点滅画像を選択できます。 "点滅画像参照" 属性は、選択 したステータスに対して点滅画像自体を統合するか、画像に対する相互参照形式の参照の みを統合するかを指定します。

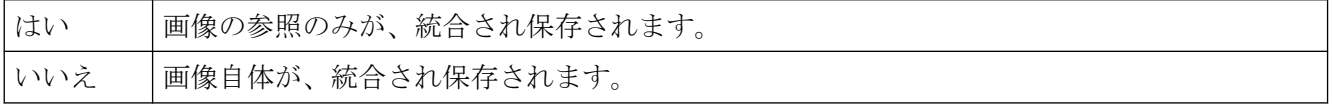

"点滅画像参照" 属性は、ダイナミック化できません。

### **4.11.21.9** 点滅画像の透明色**(FlashPicTransColor)**

#### 点滅画像の透明色**(FlashPicTransColor)**

"点滅画像の透明色"属性は、点滅画像に使用される透明色を指定します。 透明色は、BMP または DIB 形式の画像に対してのみ表示できます。

"点滅画像の透明色"属性に、"FlashPicTransColor"の名前でダイナミックプロパティを割り当 てることができます。

# **4.11.21.10** 点滅画像透明色の有効化**(FlashPicUseTransColor)**

#### 点滅画像透明色の有効化**(FlashPicUseTransColor)**

"点滅画像透明色の有効化"属性は、表示する画像に対して、"透明色"ファンクションを使用 するかどうかを指定します。 透明色は、BMP または DIB 形式の画像に対してのみ表示で きます。

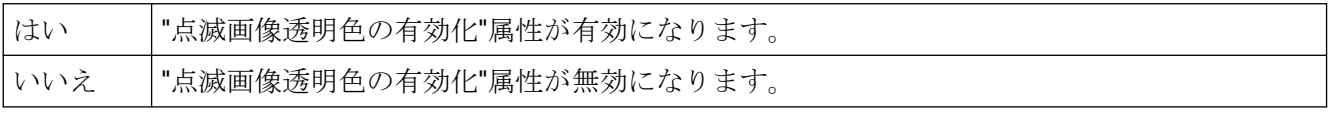

"点滅画像透明色の有効化"属性に、"FlashPicUseTransColor"の名前でダイナミックプロパテ ィを割り当てることができます。

# **4.11.21.11** 点滅画像の点滅の有効化 **(FlashFlashPicture)**

### 点滅画像の点滅の有効化 **(FlashFlashPicture)**

"点滅画像の点滅の有効化" 属性は、ランタイムに基本画像だけを表示するか、基本画像と 点滅画像を交互に表示するかを指定します。

点滅画像が定義されていない場合、ランタイムでアイコンがプレースホルダーとして表示 されます。

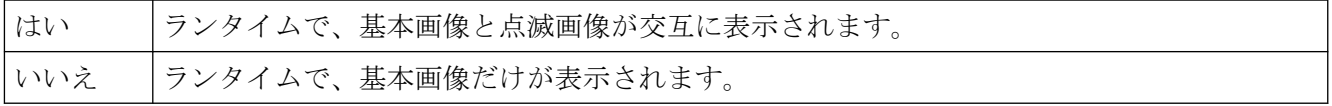

"点滅画像の点滅の有効化" 属性は、"FlashFlashPicture" の名前でダイナミック化すること ができます。

### **4.11.21.12** 点滅画像の点滅速度 **(FlashRateFlashPic)**

### 点滅画像の点滅速度 **(FlashRateFlashPic)**

"点滅画像の点滅速度" 属性は、ランタイムで基本画像と点滅画像が交替される速度を指定 します。 速度は、"低速"、"中間"、および"高速"に設定できます。 点滅の速度は、システ ムパフォーマンスに左右されます。

"点滅画像の点滅の有効化" 属性の値が、"はい" である必要があります。

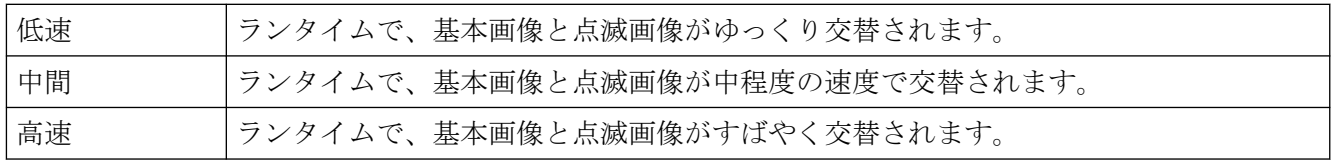

"点滅画像の点滅速度" 属性は、"FlashRateFlashPic" の名前でダイナミック化することがで きます。

# **4.11.21.13** グラフィックリスト**(Graphiclist)**

# グラフィックリスト**(Graphiclist)**

[ステータス表示]スマートオブジェクトを設定する際に、グラフィックリストが画像選択 のために使用されます。グラフィックリストは、グラフィックの設定およびさまざまな状態 の点滅特性を容易にします。

WinCC Configuration Studio の[テキストおよびグラフィックスリスト]エディタで作成した グラフィックリストを選択します。

[グラフィックリスト]属性は、「Graphiclist」の名前を使ってダイナミック化することがで きます。

# **4.11.21.14** 基本画像 **(BasePicture)**

# 基本画像 **(BasePicture)**

"基本画像" 属性は、現在選択されているステータスに対して、表示する画像を指定します。 以下の形式の画像を挿入できます: EMF、WMF、DIB、BMP。

ステータスに表示する画像が定義されていない場合は、そのステータスのアイコンがプレ ースホルダーとして表示されます。

既存の割り当てをキャンセルするには、[画像選択] ダイアログで [選択のキャンセル] ボ タンをクリックする必要があります。

"基本画像" 属性はダイナミック化できません。

# **4.11.21.15** 基本画像 **(BasePicture)**

# 基本画像 **(BasePicture)**

"基本画像" 属性は、現在選択されているステータスに対して、表示する画像を表示します。 以下の形式の画像を挿入できます: EMF、WMF、BMP、GIF および JPG.。 ステータスに表示する画像が定義されていない場合は、そのステータスのアイコンがプ レースホルダーとして表示されます。

"基本画像" 属性は、"BasePicture" の名前でダイナミック化することができます。

# **4.11.21.16** 基本画像の参照 **(BasePicReferenced)**

### 基本画像の参照 **(BasePicReferenced)**

"ステータス表示" オブジェクトには、ほぼ無限の数のステータスがあります。 ステータスごとに、基本画像および点滅画像を選択できます。 "基本画像の参照" 属性は、 選択したステータスに対して基本画像自体を統合するか、画像に対する相互参照形式の参照 のみを統合するかを指定します。

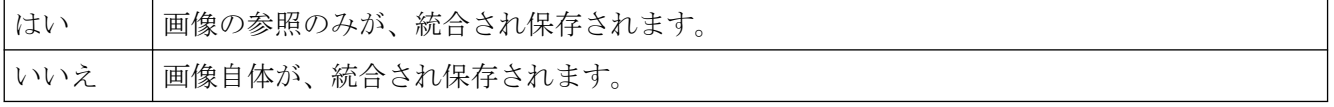

"基本画像の参照" 属性はダイナミック化できません。

# **4.11.21.17** 基本画像の透明色**(BasePicTransColor)**

# 基本画像の透明色**(BasePicTransColor)**

"基本画像の透明色"属性は、画像に使用される透明色を指定します。透明色は、BMP または DIB 形式の画像に対してのみ表示できます。

"基本画像の透明色"属性に、"BasePicTransColor"の名前でダイナミックプロパティを割り当 てることができます。

# **4.11.21.18** 基本画像の透明色の有効化**(BasePicUseTransColor)**

# 基本画像の透明色の有効化**(BasePicUseTransColor)**

"基本画像の透明色の有効化"属性は、表示する画像に対して、"透明色"ファンクションを使 用するかどうかを指定します。透明色は、BMP または DIB 形式の画像に対してのみ表示で きます。

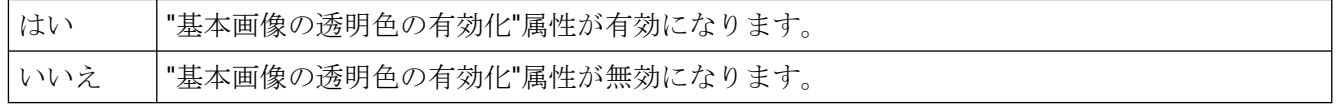

"基本画像の透明色の有効化"属性に、"BasePicUseTransColor"の名前でダイナミックプロパ ティを割り当てることができます。

# **4.11.21.19** 最高値インデックス **(MaxIndex)**

# 最高値インデックス **(MaxIndex)**

"最高値インデックス" 属性は、すべてのアラームおよびステータスの組み合わせのインデ ックスの最高値を表示します。

"最高値インデックス"属性は、"MaxIndex" の名前でダイナミック化することができます。

# **4.11.21.20** インデックス **(Index)**

# インデックス **(Index)**

"インデックス" 属性は、現在選択されている状態のインデックスを表示します。ここで指定 された値を変更すると、"ステータス" プロパティ グループで、このインデックスに対し てオブジェクト プロパティを定義できます。

"インデックス"属性は、"Index"という名前でダイナミック化することができます。

### **4.11.21.21** 優先順位ビット **16 (PrioBit16)**

#### 優先順位ビット **16 (PrioBit16)**

"優先順位ビット 16" 属性は、拡張アナログおよびステータス表示のアラーム評価のための 収集値のビット 16 (測定点ロック) の優先順位を表わします。 アラームの評価は、最高優 先順位(優先順位1)から始まります。アラーム評価に使用されないビットは、優先順位0 が割り当てられます。

収集値に複数のビットがキューされた場合は、ステータスは優先順位によって決定されま す。

"優先順位ビット 16" 属性は、"PrioBit16" の名前でダイナミック化することができます。

### **4.11.21.22** 優先順位ビット **17 (PrioBit17)**

### 優先順位ビット **17 (PrioBit17)**

"優先順位ビット 17" 属性は、拡張アナログおよびステータス表示のアラーム評価のための 収集値のビット 17 (OS ステータス) の優先順位を表わします。。 アラームの評価は、最高 優先順位(優先順位1)から始まります。 アラーム評価に使用されないビットは、優先順 位 0 が割り当てられます。

グループ値に複数ビットがある場合は、優先順位によってどのステータスを表示するか決定 します。

"優先順位ビット 17" 属性は、"PrioBit17" の名前でダイナミック化することができます。

# **4.11.21.23** 優先順位ビット **18 (PrioBit18)**

### 優先順位ビット **18 (PrioBit18)**

"優先順位ビット 18" 属性は、拡張アナログおよびステータス表示のアラーム評価のための 収集値のビット 18 (AS ステータス) の優先順位を表わします。。 アラームの評価は、最高 優先順位(優先順位1)から始まります。 アラーム評価に使用されないビットは、優先順 位 0 が割り当てられます。

グループ値に複数ビットがある場合は、優先順位によってどのステータスを表示するか決定 します。

"優先順位ビット 18" 属性は、"PrioBit18" の名前でダイナミック化することができます。

### **4.11.21.24** 優先順位ビット **19 (PrioBit19)**

# 優先順位ビット **19 (PrioBit19)**

"優先順位ビット 19 " 属性は、拡張アナログおよびステータス表示のアラーム評価のための 収集値のビット 19 (オペレータ入力メッセージ) の優先順位を表わします。アラームの評価 は、最高優先順位(優先順位1)から始まります。アラーム評価に使用されないビットは、 優先順位 0 が割り当てられます。

グループ値に複数ビットがある場合は、優先順位によってどのステータスを表示するか決定 します。

"優先順位ビット 19" 属性は、"PrioBit19" の名前でダイナミック化することができます。

### **4.11.21.25** 優先順位ビット **20 (PrioBit20)**

# 優先順位ビット **20 (PrioBit20)**

"優先順位ビット 20" 属性は、拡張アナログおよびステータス表示のアラーム評価のための 収集値のビット 20 (オペレータへの指示) の優先順位を表わします。。 アラームの評価は、 最高優先順位(優先順位1)から始まります。 アラーム評価に使用されないビットは、優 先順位 0 が割り当てられます。

グループ値に複数ビットがある場合は、優先順位によってどのステータスを表示するか決定 します。

"優先順位ビット 20" 属性は、"PrioBit20" の名前でダイナミック化することができます。

# **4.11.21.26** 優先順位ビット **21 (PrioBit21)**

### 優先順位ビット **21 (PrioBit21)**

"優先順位ビット 21" 属性は、拡張アナログおよびステータス表示のアラーム評価のための 収集値のビット 21 (システム メッセージ) の優先順位を表わします。。 アラームの評価は、 最高優先順位(優先順位1)から始まります。 アラーム評価に使用されないビットは、優 先順位 0 が割り当てられます。

グループ値に複数ビットがある場合は、優先順位によってどのステータスを表示するか決定 します。

"優先順位ビット 21" 属性は、"PrioBit21" の名前でダイナミック化することができます。

### **4.11.21.27** 優先順位ビット **22 (PrioBit22)**

### 優先順位ビット **22 (PrioBit22)**

"優先順位ビット 22" 属性は、拡張アナログおよびステータス表示のアラーム評価のための 収集値のビット 22 (プロセス メッセージ) の優先順位を表わします。。 アラームの評価は、

最高優先順位(優先順位1)から始まります。 アラーム評価に使用されないビットは、優 先順位 0 が割り当てられます。

グループ値に複数ビットがある場合は、優先順位によってどのステータスを表示するか決定 します。

"優先順位ビット 22" 属性は、"PrioBit22" の名前でダイナミック化することができます。

### **4.11.21.28** 優先順位ビット **23 (PrioBit23)**

# 優先順位ビット **23 (PrioBit23)**

"優先順位ビット 23" 属性は、拡張アナログおよびステータス表示のアラーム評価のための 収集値のビット 23 (メンテナンス指示) の優先順位を表わします。。 アラームの評価は、最 高優先順位(優先順位1)から始まります。 アラーム評価に使用されないビットは、優先 順位 0 が割り当てられます。

グループ値に複数ビットがある場合は、優先順位によってどのステータスを表示するか決定 します。

"優先順位ビット 23" 属性は、"PrioBit23" の名前でダイナミック化することができます。

### **4.11.21.29** 優先順位ビット **24 (PrioBit24)**

#### 優先順位ビット **24 (PrioBit24)**

"優先順位ビット 24" 属性は、拡張アナログおよびステータス表示のアラーム評価のための 収集値のビット 24 (AS 制御テクノロジエラー) の優先順位を表わします。。アラームの評価 は、最高優先順位(優先順位1)から始まります。アラーム評価に使用されないビットは、 優先順位 0 が割り当てられます。

グループ値に複数ビットがある場合は、優先順位によってどのステータスを表示するか決定 します。

"優先順位ビット 24" 属性は、"PrioBit24" の名前でダイナミック化することができます。

#### **4.11.21.30** 優先順位ビット **25 (PrioBit25)**

#### 優先順位ビット **25 (PrioBit25)**

"優先順位ビット 25" 属性は、拡張アナログおよびステータス表示のアラーム評価のための 収集値のビット 25 (AS 制御テクノロジ障害) の優先順位を表わします。。アラームの評価は、 最高優先順位(優先順位1)から始まります。 アラーム評価に使用されないビットは、優 先順位 0 が割り当てられます。

グループ値に複数ビットがある場合は、優先順位によってどのステータスを表示するか決定 します。

"優先順位ビット 25" 属性は、"PrioBit25" の名前でダイナミック化することができます。

### **4.11.21.31** 優先順位ビット **26 (PrioBit26)**

### 優先順位ビット **26 (PrioBit26)**

"優先順位ビット 26" 属性は、拡張アナログおよびステータス表示のアラーム評価のための 収集値のビット 26 (低 Tolerance Low) の優先順位を表わします。。 アラームの評価は、最 高優先順位(優先順位1)から始まります。 アラーム評価に使用されないビットは、優先 順位 0 が割り当てられます。

グループ値に複数ビットがある場合は、優先順位によってどのステータスを表示するか決定 します。

"優先順位ビット 26" 属性は、"PrioBit26" の名前でダイナミック化することができます。

#### **4.11.21.32** 優先順位ビット **27 (PrioBit27)**

#### 優先順位ビット **27 (PrioBit27)**

"優先順位ビット 27" 属性は、拡張アナログおよびステータス表示のアラーム評価のための 収集値のビット 27 (高 Tolerance High) の優先順位を表わします。。 アラームの評価は、最 高優先順位(優先順位1)から始まります。 アラーム評価に使用されないビットは、優先 順位 0 が割り当てられます。

グループ値に複数ビットがある場合は、優先順位によってどのステータスを表示するか決定 します。

"優先順位ビット 27" 属性は、"PrioBit27" の名前でダイナミック化することができます。

#### **4.11.21.33** 優先順位ビット **28 (PrioBit28)**

#### 優先順位ビット **28 (PrioBit28)**

"優先順位ビット 28" 属性は、拡張アナログおよびステータス表示のアラーム評価のための 収集値のビット 28 (AlarmLow) の優先順位を表わします。。 アラームの評価は、最高優先 順位(優先順位1)から始まります。アラーム評価に使用されないビットは、優先順位 0が 割り当てられます。

グループ値に複数ビットがある場合は、優先順位によってどのステータスを表示するか決定 します。

"優先順位ビット 28" 属性は、"PrioBit28" の名前でダイナミック化することができます。

# **4.11.21.34** 優先順位ビット **29 (PrioBit29)**

# 優先順位ビット **29 (PrioBit29)**

"優先順位ビット 29" 属性は、拡張アナログおよびステータス表示のアラーム評価のための 収集値のビット 29 (AlarmHigh) の優先順位を表わします。。 アラームの評価は、最高優先 順位(優先順位1)から始まります。アラーム評価に使用されないビットは、優先順位0が 割り当てられます。

グループ値に複数ビットがある場合は、優先順位によってどのステータスを表示するか決定 します。

"優先順位ビット 29" 属性は、"PrioBit29" の名前でダイナミック化することができます。

#### **4.11.21.35** 優先順位ビット **30 (PrioBit30)**

#### 優先順位ビット **30 (PrioBit30)**

"優先順位ビット 30" 属性は、拡張アナログおよびステータス表示のアラーム評価のための 収集値のビット 30 (AlarmLow) の優先順位を表わします。。 アラームの評価は、最高優先 順位(優先順位1)から始まります。アラーム評価に使用されないビットは、優先順位 0が 割り当てられます。

グループ値に複数ビットがある場合は、優先順位によってどのステータスを表示するか決定 します。

"優先順位ビット 30" 属性は、"PrioBit30" の名前でダイナミック化することができます。

# **4.11.21.36** 優先順位ビット **31 (PrioBit31)**

### 優先順位ビット **31 (PrioBit31)**

"優先順位ビット 31" 属性は、拡張アナログおよびステータス表示のアラーム評価のための 収集値のビット 31 (AlarmHigh) の優先順位を表わします。。 アラームの評価は、最高優先 順位(優先順位1)から始まります。アラーム評価に使用されないビットは、優先順位 0が 割り当てられます。

グループ値に複数ビットがある場合は、優先順位によってどのステータスを表示するか決定 します。

"優先順位ビット 31" 属性は、"PrioBit31" の名前でダイナミック化することができます。

### **4.11.21.37** ステータス ワード ビット **0 (BitPosition0)**

ステータス ワード ビット **0 (BitPosition0)**

"ステータス ワード ビット 0"属性は、ステータス値のビット 0 に対して選択された、タグ のビット位置を表示します。内容は、タグが、ビット選択 0 に対し選択された時のみ評価 されます。タグは、"ステータス 1"から"ステータス 4"の"その他"プロパティグループで定義 されています。

0 から 31 の値を入力してください。各値は 1 回のみ割り当てできます。

"ステータス ワード ビット 0"属性は、"BitPosition0"の名前でダイナミック化することがで きます。

#### **4.11.21.38** ステータス ワード ビット **1 (BitPosition1)**

# ステータス ワード ビット **1 (BitPosition1)**

"ステータス ワード ビット 1"属性は、ステータス値のビット 1 に対して選択された、タグ のビット位置を表示します。内容は、タグが、ビット選択 1 に対し選択された時のみ評価 されます。タグは、"ステータス 1"から"ステータス 4"の"その他"プロパティグループで定義 されています。

0 から 31 の値を入力してください。各値は 1 回のみ割り当てできます。

"ステータス ワード ビット 1"属性は、"BitPosition1"の名前でダイナミック化することがで きます。

### **4.11.21.39** ステータス ワード ビット **2 (BitPosition2)**

### ステータス ワード ビット **2 (BitPosition2)**

"ステータス ワード ビット 2"属性は、ステータス値のビット 2 に対して選択された、タグ のビット位置を表示します。内容は、タグが、ビット選択 2 に対し選択された時のみ評価 されます。タグは、"ステータス 1"から"ステータス 4"の"その他"プロパティグループで定義 されています。

0 から 31 の値を入力してください。各値は 1 回のみ割り当てできます。

"ステータス ワード ビット 2"属性は、"BitPosition2"の名前でダイナミック化することがで きます。

#### **4.11.21.40** ステータス ワード ビット **3 (BitPosition3)**

### ステータス ワード ビット **3 (BitPosition3)**

"ステータス ワード ビット 3"属性は、ステータス値のビット 3 に対して選択された、タグ のビット位置を表示します。内容は、タグが、ビット選択 3 に対し選択された時のみ評価

されます。タグは、"ステータス 1"から"ステータス 4"の"その他"プロパティグループで定義 されています。

0 から 31 の値を入力してください。各値は 1 回のみ割り当てできます。

"ステータス ワード ビット 3"属性は、"BitPosition3"の名前でダイナミック化することがで きます。

プロセス画像の作成

*4.11* オブジェクトプロパティ

# プロセス画面のダイナミック化 **5**

# **5.1** ダイナミック化のタイプ

# はじめに

WinCC には、プロセス画像のオブジェクトをダイナミック化する方法が、いろいろ用意さ れています。

基本的に、ダイナミック化には 2 つのタイプがあります。

- ダイナミックオブジェクトは、プロセスの値などに応じてその外観や位置を変えます。 ダイナミックオブジェクトの例:
	- 現在の温度によって長さが変動するバー
	- 移動可能ポインタを使用した、ポインタ機器の表示
	- 加工材料の位置によって変化するオブジェクトの色
- オペレータ操作可能オブジェクトはマウスクリックなどのイベントに反応し、オペレ ータがプロセスに積極的に干渉できるようになっています。 操作可能なオブジェクトの例:
	- ボタン
	- スライダ
	- 特定のプロセスパラメータ入力用の入力/出力フィールド

# 注記

# ダイナミック化オブジェクトのコピー

グラフィックデザイナにダイナミックオブジェクトをコピーすると、ダイナミックな性質も 同時にコピーされます。

コピーしたオブジェクトは元のオブジェクトと同様に、ダイナミックな動作をします。 グラフィックデザイナでは、1つの画像で大文字と小文字が違うだけの同じオブジェクト名

を使用できます。

ただし、1 つの画像内のオブジェクトをダイナミック化する場合、一意の名前を付ける必要 があります。大文字と小文字の区別だけでは不十分です。

# 直接タグ接続

タグをオブジェクトプロパティに接続すると、タグの値が直接オブジェクトプロパティに 転送されます。

*5.1* ダイナミック化のタイプ

これは、たとえばタグの値が直接入力/出力フィールドの影響を受けるという意味です。 [オブジェクトプロパティ]ダイアログで、タグ接続によるダイナミック化はこのアイコン でマーク付けされます: ●

タグの名前は、[ダイナミック]列に表示されます。

#### 間接タグ接続

間接タグ接続を設定するには、[オブジェクトプロパティ]ダイアログの[間接]列にあるボ ックスをダブルクリックします。

タグをオブジェクトプロパティに接続すると、タグの値はタグ名として解釈されます。

このタグの値はオブジェクトプロパティに転送されます。

[オブジェクトプロパティ]ダイアログの[間接]列で、間接タグ接続はこのアイコンで示さ れます: ●

# ダイナミックダイアログ

オブジェクトプロパティのダイナミック化には、[ダイナミック]ダイアログを使用します。 タグの値をオペレータによって解読できる値にマップする必要がある場合は、常に[ダイ ナミック]ダイアログを使用する必要があります。たとえば、この[ダイナミック]ダイアロ グを使って、タグの値範囲に色値をマップできます。

タグに指定された値がない場合、[その他]の値がオブジェクトプロパティのデフォルトの値 として使用されます。

例:たとえば、デフォルトテキストは[ボタン]オブジェクトの場合「??????」となります。ダ イナミックダイアログで、このテキストが[その他]のデフォルト値として使用されます。

[ダイナミック]ダイアログを使ったダイナミック化は、[オブジェクトプロパティ]ダイア ログでは、このアイコンで示されます: ■

#### アニメーション

アニメーションでは、複数のオブジェクトプロパティのダイナミック化をタグまたはスク リプトと結合します。

これにより、複数のプロパティ変更をタグ値またはタグ範囲に割り当てて、オブジェクトを 拡大したり、同時に点滅させたりすることができます。

[オブジェクトプロパティ]ダイアログで、アニメーションのあるダイナミック化は、この アイコンで示されます: 5

# *5.1* ダイナミック化のタイプ

# 直接接続

直接接続は、イベントに反応するために使用されます。

ランタイムにイベントが発生すると、ソースエレメントの値がターゲットエレメントで使用 されます。

ソースエレメントの値とターゲットエレメントの値は、次のように定義されます。

- 定数
- WinCC タグ
- オブジェクトプロパティの値

[オブジェクトプロパティ]ダイアログで、直接接続のダイナミック化は、このアイコンで示 されます: ✔

### **VBS** アクション

VBS アクションは、オブジェクトプロパティのダイナミック化やイベントへの反応に、使用 します。

VBS アクションが使用されます。例えば、複数の入力パラメータを一度のアクションで処理 する場合や、条件付命令(もし...次に...)を実行する場合に使用します。

[オブジェクトプロパティ]ダイアログで、VBS アクションを使用するダイナミック化は、 このアイコンで示されます:

# **C** アクション

C アクションは、オブジェクトプロパティのダイナミック化やイベントへの反応に使用し ます。

C アクションが使用されます。例えば、複数の入力パラメータを一度のアクションで処理 する場合や、条件付命令(もし...次に...)を実行する場合に使用します。

[オブジェクトプロパティ]ダイアログで、C アクションを使用するダイナミック化は、こ のアイコンで示されます: 4

C アクションが完了されるまでは、ダイナミック化にはこのアイコンのマークが付きます:  $\mathcal{L}$ 

# フェイスプレートタイプのダイナミック化

フェイスプレートタイプとしてテンプレートを設定したり、インスタンスとしてそれらを異 なるプロセス画像に挿入できます。

*5.1* ダイナミック化のタイプ

構造タグエレメントまたはインターフェースタグを使用して、フェイスプレートタイプで フェイスプレートオブジェクトのプロパティをダイナミック化できます。

フェイスプレートインスタンスでこのダイナミック化に対応できます。

インターフェースタグまたは構造タグのダイナミック化は、フェイスプレートタイプの[オ ブジェクトプロパティ]ダイアログでは、このアイコンのマークが付きます:

# 下記も参照

[[オブジェクトプロパティ](#page-729-0)]ウィンドウの[イベント]タブ (ページ [730\)](#page-729-0) [[オブジェクトプロパティ](#page-726-0)]ウィンドウの[プロパティ]タブ (ページ [727](#page-726-0)) [オブジェクトのアニメーション方法](#page-694-0) (ページ [695](#page-694-0)) [フェースプレートタイプの操作](#page-566-0) (ページ [567](#page-566-0))

*5.2* タグ接頭語とサーバー接頭語の使用

# **5.2** タグ接頭語とサーバー接頭語の使用

# はじめに

WinCC は、タグを定義して構成するための多くの機能を提供します。

画像ウィンドウに対して、タグ接頭語は、画像で使用されるすべてのタグの先頭に割り付 けることができます。

### マルチユーザーシステム

埋め込まれた画像は、マルチユーザーシステムのどのサーバーにも格納できます。

画像を埋め込むときにサーバー接頭語でサーバーを直接指定するか、後に画像ウィンドウ のオブジェクトプロパティを使用して割り付けます。

タグもサーバー接頭語を使用して他のサーバーから要求できます。

# **TagPrefix** プロパティ

"TagPrefix"を使用してすべてのタグを追加するタグ接頭語を定義するか、戻します。それ らのタグは画像ウィンドウオブジェクトに含まれるか、タグ接頭語を戻します。

このように、画像ウィンドウに埋め込まれている画像が自身のタグにアクセスするのに対 し、これとは別の画像はその他のタグにアクセスします。

#### 画像ウィンドウ内のフェイスプレートインスタンス

画像ウィンドウでフェースプレートインスタンスを表示する場合、変数接頭語を使用して、 表示インスタンスの内容を変更できます。

I/O フィールドに、インスタンスの画像ウィンドウで表示する値を指定してください。

- 1. タグの名前を、I/フィールドに接続されている画像ウィンドウのオブジェクトプロパティ[タ グ接頭語]として設定してください。
- 2. フェースプレートインスタンスのインターフェースタグでタグ接続を設定してください。 値"@PREFIX"をタグ名として入力すると、画像ウィンドウのタグ接頭語がフェイスプレート インスタンスに適用されます。

この手順は、特に構造タグの使用の際に役立ちます。

#### 例

画像ウィンドウで"temperature"タグが 1 つのオブジェクトに対して要求されます。

# *5.2* タグ接頭語とサーバー接頭語の使用

"Motor1."タグ接頭語が画像ウィンドウで割り付けられたとき、タ グ"Motor1.Temperature"が要求されます。

# 注記

# 子画像ウィンドウで、追加のタグ接頭語を指定してはなりません

画像ウィンドウが画像ウィンドウの参照されている画像で設定されている場合、親画像ウ ィンドウのタグ接頭辞がタグ接頭辞の子画像ウィンドウに適用されます。

WinCC はバンドルされた構造タグをサポートしないため、子画像ウィンドウで、追加のタ グ接頭辞を指定すべきではありません。

解釈「Tag\_prefix1.Tag\_prefix2.Tag\_name」は、ダイナミック化に使用することはできませ ん。

# **ServerPrefix** プロパティ

"ServerPrefix"を使用してマルチユーザーシステムを決定します。

- 画像ウィンドウで表示する画像の位置するサーバー。
- 読み込むタグが位置するサーバー。

# 注記

#### **ServerPrefix:**チェック名

サーバー接頭語が実際に使用可能なサーバーと一致するかどうかは確認されません。

サーバーのコンピュータ名の変更すると、サーバーの接頭語を手動で適用する必要があり ます。

コンピュータ名の変更時、パッケージの作成時に設定されたコンピュータ名記号は保持する 必要があります。

このため、サーバー接頭語をより簡単に手動で調整することができます。

# 接頭語なしタグの要求

以下の例では接頭語なしタグの要求理由を説明します。

"@CurrentUser"タグを使用してローカルユーザーを読み込むとします。

マルチユーザーシステムで、またはフェースプレートテクノロジでは、サーバー接頭語か タグ接頭語がタグ名の前に置かれます。

*5.2* タグ接頭語とサーバー接頭語の使用

次のタグアドオンを使用して、接頭語をオフにして、"@CurrentUser"タグを読み込めます。

- "@NOTP"でタグ接頭語をオフに切り替えます。
- "@NOTP"でサーバー接頭語をオフに切り替えます。
- "@NOP"でタグ接頭語やサーバー接頭語をオフに切り替えます。

アドオンを画像ウィンドウや基本画像の"TagPrefix"や"ServerPrefix"のプロパティでは使用で きません。

アドオンはすべての動的化タイプに使用可能です。独自のプロジェクトを使用するクライ アントの場合は、サーバー接頭語をオフにして操作します。

標準サーバーがマルチユーザーシステム上で設定されている場合、"@NOP"と"@NOSP"の アドオンを使用できません。

タグ接頭語やタグ専用ファンクションです。

例

次の VBScript ではタグ接頭語なし"@CurrentUser"タグを読み込み、診断ウィンドウのトレ ースとしてコンテンツを出力します。

'VBS311

Dim タグ tag = HMIRuntime.Tags("@NOTP::@CurrentUser").Read HMIRuntime.Trace "CurrentUser: " & tag & vbNewLine

### 注記

#### 画像の選択後に接頭語の変更は確認可能

画像名が新たに供給された場合にのみ接頭語の設定が有効になります。 つまり、画像を選択する、または画像が非変更の場合に画像名を新たに供給される前に接 頭語を設定する必要があります。

# 下記も参照

[フェイスプレートインスタンスの設定方法](#page-620-0) (ページ [621\)](#page-620-0)

*5.3* トリガのタイプ

# **5.3** トリガのタイプ

# **5.3.1** トリガのタイプ

### はじめに

ランタイムにアクションを実行するには、トリガが必要です。 このためには、トリガを アクションにリンクして、このアクションを呼び出すトリガイベントを作成する必要があ ります。 トリガを持たないアクションは実行されません。

オブジェクトのダイナミック化に使用できるトリガは次の通りです。

- サイクリックトリガ
- ウィンドウサイクルに基づくサイクリックトリガ
- ピクチャサイクルに基づくサイクリックトリガ
- タグトリガ
- イベントドリブントリガ

#### 注記

ここで大切なのは、サイクル時間がプロジェクトのパフォーマンスに大きく影響する ということです。 ピクチャの全アクションが、サイクル時間内に完了する必要があり ます。アクションの実行時間は別にして、タグ値要求にかかる時間と自動システムの反 応時間も、考慮する必要があります。 1 サイクル時間を 1 秒以下でトリガイベントを設 定するのは、変化の速い変数を照会する必要がある場合に限ります。

# 下記も参照

[アーカイブ方法](#page-2038-0) (ページ [2039\)](#page-2038-0)

# **5.3.2** サイクリックトリガ

### はじめに

サイクリックトリガは、WinCC で定期的に繰り返されるアクションを処理するための方法 です。 サイクリックトリガの場合、トリガイベントが発生するとアクションが実行され ます。たとえば、20 秒ごとにアクションを実行できます。

*5.3* トリガのタイプ

### 動作原理

サイクリックトリガを持つアクションをピクチャでコンフィグレーションすると、ピクチ ャのセクションに付随してタグがひとつずつ要求されます。

最初の時間間隔の先頭はランタイムの開始と一致します。 間隔の長さは、サイクルで決定 されます。 サイクルには 250 ミリ秒~1 時間の値を指定できます。 ユーザー定義のユー ザーサイクルも使用できます。

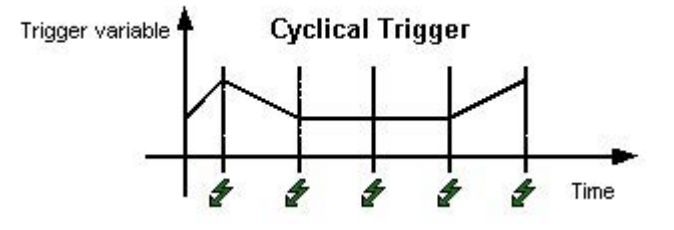

トリガイベントが発生すると、アクションは必ず実行されます。

### 注記

システム関連の理由で、サイクリックトリガを持つアクションが、指定された時間に正確に 実行されるかどうかは保証できません。

### ウィンドウサイクルに基づくサイクリックトリガ

サイクリックトリガが、トリガとして使用されます。 サイクル時間は、[ピクチャウィン ドウ]オブジェクトの[更新サイクル]オブジェクトプロパティにより定義されます。 この サイクルには、ピクチャウィンドウで使用されるすべてのアクションのサイクルを定義す るためのオプションが、一元的に用意されています。

# ピクチャサイクルに基づくサイクリックトリガ

サイクリックトリガが、トリガとして使用されます。 サイクル時間は、ピクチャオブジ ェクトの[更新サイクル]オブジェクトプロパティにより定義されます。このサイクルには、 ピクチャで使用されるすべてのアクションのサイクルを定義するための、オプションが用意 されています。

# 推奨される操作

WinCC プロジェクトで高いレベルのパフォーマンスを実現するには、サイクリックトリガ を持つアクションではなく、オートマチックシステムで定期的に繰り返されるアクションを 作成することをお勧めします。

*5.3* トリガのタイプ

# 下記も参照

[サイクルとイベント](#page-2039-0) (ページ [2040\)](#page-2039-0)

# **5.3.3** タグトリガ

# 概要

タグトリガは 1 つまたは複数の指定されたタグから構成されています。

このようなトリガに接続されたアクションは、クエリーが開始されたときに、指定された タグの 1 つに値の変更があったと検知された場合に実行されます。

### 動作原理

タグトリガを持つアクションを画像で設定すると、画像が選択されたときに、このアクシ ョンに関連するすべてのタグトリガがブロックごとに要求されます。

最初の間隔の先頭は、画像が最初に選択されたポイントと同じになります。

間隔の長さは、サイクルで決定されます。

照会サイクルは 250ms~1h で選択できます。ユーザー定義のユーザーサイクルも使用で きます。

アクションは、タグトリガの値が変更された場合のみ実行されます。

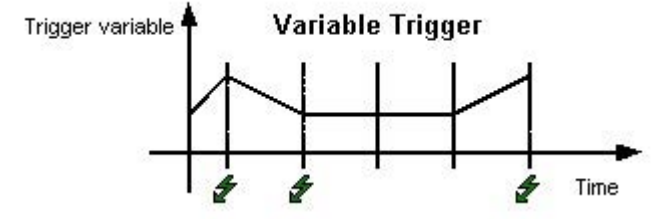
### 注記

#### 短期変更への反応

クエリーサイクル内でタグが変更されても、すぐに元の値に戻された場合、アクションは 実行されません。

## 存在しない変数の場合の反応

存在しないタグを要求された場合、画面選択後 C/VBS アクションは実行されません。 オブジェクトは無関係に表示されます。

ただし、画面選択後に動的ダイアログが実行されます。オブジェクトの非表示。

#### 変更時

タグの値が変更されたときに必ずアクションが実行されるように、タグとリガを設定する こともできます。

プロセスタグの"オン変更"モード設定は、1 秒ごとの周期で周期的に読み込み要求に対応し ます。

#### コントローラタグ**:[**変更時**]**の取得サイクル

コントローラから読み取られるタグの場合、取得サイクルはデフォルトで 1000 ms とな ります。

推奨事項:取得サイクルは、制御タグの最大変更サイクルの 2 倍以上の速さになります。

### 推奨される操作

タグトリガは、タグトリガを使った結果、WinCC プロジェクトのパフォーマンスレベルが 高くなる場合に使用することをお勧めします。

- サイクリックアクションを使用すると、アクションは常に実行されます。たとえば、2 秒ごとにアクションを実行できます。 タグトリガは、タグの値に対する変更が検知された場合のみ、指定されたアクションを 実行します。 これにより、システムの負荷が軽減され、パフォーマンスが向上します。
- 画像を選択すると、タグトリガに含まれるすべてのタグが認識され、オートメーショ ンシステムですべてのタグを同時にリクエストできるようになります。 したがって、チャンネルから、可能な限り最高な最適化を実現できます。

## *5.3* トリガのタイプ

### 注記

### 診断タグを使用してアクションをトリガしないでください

WinCC 診断タグをアクショントリガとして使用しないでください。 診断タグは非常に高速に変化します。 変更のたびにアクションがトリガされるので、システム負荷が非常に高くなってしまいま す。

## 下記も参照

[オンデマンド][のプロセス値アーカイブ](#page-2047-0) (ページ [2048](#page-2047-0))

## **5.3.4** イベントドリブントリガ

### はじめに

このイベントが発生するたびに、イベントに接続されたアクションが実行されます。 こ のようなイベントには、マウスコントロール、キーボードコントロール、フォーカスの変更 などがあります。

「マウスアクション」イベントがあるアクションに接続されている場合、このアクションは 設定済みホットキーによってもトリガされます。

### 操作モード

アクションは、オブジェクトのトリガイベントがトリガされた場合のみ実行されます。 こ のイベントが発生すると、このアクションに含まれるすべてのタグが登録されます。 その 後、プロセスタグが 1 秒間隔で更新されます。

### 推奨される操作

C アクションでダイナミック化する場合、イベントドリブントリガは一括コンフィグレー ションには適していません。これは、アクションコントロールによってアクションを個別 にログオンしたり、オフしたりする必要があるからです。

# <span id="page-1622-0"></span>**5.4.1** ダイナミックウィザードを使ったダイナミック化

### 概要

C アクションを使用するオブジェクトをダイナミック化するには、ダイナミックウィザー ドを使用します。

ウィザードを実行すると、事前に設定した C アクションとトリガイベントが定義され、オ ブジェクトプロパティに転送されます。

必要に応じて、[イベント]タブを使ってオブジェクトプロパティの C アクションを変更で きます。

## ダイナミックウィザード

グラフィックデザイナの[表示]メニューの[ツールバー...]アイテムを使用すれば、ダイナ ミックウィザードを表示したり隠したりできます。

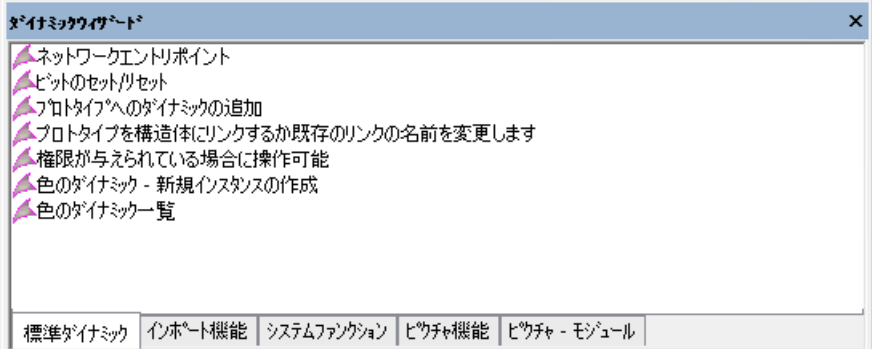

事前設定した C アクションは、以下のグループに分類できます。

- インポートファンクション
- 標準ダイナミクス
- 画像ファンクション
- システムファンクション
- SFC

使用可能なグループと、グループに含まれるウィザードは、WinCC のインストールタイプ、 プロジェクトタイプ、および選択したオブジェクトに応じて異なります。

### 注記

### 移行されたプロジェクト**:[**画像モジュール**]**

ピクチャインピクチャテクノロジ用のウィザードは、互換性の理由でのみ含まれています。 ウィザードのドキュメントは、「はじめに」> 「移行」 > 「付録」 > 「画像モジュール」で 参照できます。

### ウィザード識別子

一部の説明されているウィザードは、WinCC オプション[基本プロセスコントロール]がイ ンストールされているか、PCS 7 環境でプロジェクトが実行されている場合にのみ使用可能 です。

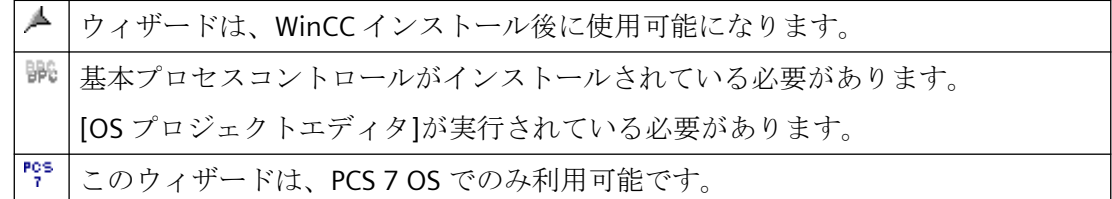

必要な場合、ウィザードの使用に対する追加要件が注記に含まれています。

## 下記も参照

[SFC](#page-1639-0) (ページ [1640](#page-1639-0))

[システムファンクション](#page-1637-0) (ページ [1638\)](#page-1637-0)

[標準ダイナミクス](#page-1629-0) (ページ [1630](#page-1629-0))

[インポートファンクション](#page-1628-0) (ページ [1629](#page-1628-0))

ピクチャファンクション (ページ 1624)

### **5.4.2** ピクチャファンクション

### グラフィックオブジェクトの更新ウィザード

一覧表示されたウィザードの一部は、[グラフィックオブジェクト更新ウィザード]エディ タに属しています。

詳細情報は、WinCC 情報システムの「オプション」 > 「プロセスコントロールのオプシ ョン」 > 「グラフィックオブジェクトの更新ウィザード」を参照してください。

### 画像オブジェクトresの更新

このウィザードは、現在の WinCC 画像またはタイプ識別子に含まれるプロジェクトで、カ スタマイズされたオブジェクトをすべて更新します。

このウィザードは、"グラフィックオブジェクトの更新"機能の一部です。

#### 注記

このウィザード機能は、PCS 7 OS でのみ利用可能です。

### カスタマイズされたオブジェクトの接続のスワップ res

このウィザードは、例えば、別の AS デバイスインスタンスへの配線など、ユーザーオブ ジェクトの個々の配線を後で変更する場合に使用されます。

このウィザードは、"グラフィックオブジェクトの更新"機能の一部です。

#### 注記

このウィザード機能は、PCS 7 OS でのみ利用可能です。

#### プロセスウィンドウで画像を開く

プロセスウィンドウで画像を変更するためのアクションを作成するには、このウィザードを 使用します。

表示される画像の名前は、ウィザード内で指定します。

#### 注記

このウィザードは、WinCC の"基本プロセス制御"オプションおよび"SFC Visualization"オプ ションがインストールされ、プロジェクトが OS プロジェクトエディタを使って処理され ている場合にのみ、使用可能です。

### 測定ポイントを使用した画像選択

測定ポイントを使って画像を選択するためのアクションを作成するには、このウィザードを 使用します。

表示される測定ポイントの名前と画像の名前は、ウィザード内で指定します。

### 注記

このウィザードは、WinCC の"基本プロセス制御"オプションおよび"SFC Visualization"オプ ションがインストールされ、プロジェクトが OS プロジェクトエディタを使って処理され ている場合にのみ、使用可能です。

### グループ信号による画像の切り換え

グループ表示によって画像を選択するためのアクションを作成するには、このウィザードを 使用します。

ランタイムでアラームが発生した場合、このアラームの場所(グラフィック表示)が表示 されます。

### 注記

このウィザードは、基本プロセス制御の WinCC オプションがインストールされ、プロジ ェクトが OS プロジェクトエディタで処理されていて、グループ表示が選択されている場合 にのみ使用可能です。

## 画面ナビゲーション▲

このウィザードは、選択したオブジェクトでトリガが発生したときに、選択した画面ナビ ゲーションを実行するアクションを作成します。

次の画面ナビゲーションファンクションを選択できます。

- 画像の開始を表示
- 直前の画像を表示
- 次の画像を表示
- 保存されている画像を表示
- 画像の保存

### 注記

このウィザードは、プロジェクトが OS プロジェクトエディタで編集されていない場合の み、使用可能です。

### 作業スペースでの画像切り替え Rea

作業エリアで画像を変更するためのアクションを作成するには、このウィザードを使用し ます。

表示される画像の名前は、ウィザード内で指定します。

#### 注記

このウィザードは、WinCC の"基本プロセス制御"オプションおよび"SFC Visualization"オプ ションがインストールされ、プロジェクトが OS プロジェクトエディタを使って処理され ている場合にのみ、使用可能です。

### ウィンドウで画像変更 ▲

グラフィックデザイナの画像でウィンドウオブジェクトの内容を変更するには、このウィ ザードを使用できます。

#### 注記

このウィザードは、プロジェクトが OS プロジェクトエディタで編集されていない場合の み、使用可能です。

## 単一画像の変更▲

画像を変更するためのアクションを作成するには、このウィザードを使用します。

表示される画像の名前は、ウィザード内で指定します。

#### 注記

このウィザードは、プロジェクトが OS プロジェクトエディタで編集されていない場合の み、使用可能です。

### 画像オブジェクトのエクスポート res

このウィザードは、現在の画像またはプロジェクトに含まれる、タイプ ID を持つユーザ ーオブジェクトを、Excel テーブルにエクスポートします(.csv 形式)。

オブジェクトタイプおよび接続などの情報がエクスポートされます。

このウィザードは、"グラフィックオブジェクトの更新"機能の一部です。

### 注記

このウィザード機能は、PCS 7 OS でのみ利用可能です。

### エラーボックスの表示 ▲

このウィザードは、ダイアログを表示するアクションを作成します。

ダイアログのタイプ(情報ボックス、質問ボックス、または緊急ボックス)、およびダイ アログのタイトルやダイアログで使用するテキストは、このウィザードで指定する必要が あります。

エラーボックスを呼び出すアクションは、このボックスをクローズするまで再開されませ ん。同じアプリケーションの同じトリガタイプで設定されたその他のアクションは、この ボックスが開かれている間はトリガされません。

ランタイム時にダイアログのボタンの 1 つをクリックすると、スクリプトで評価可能な戻り 値が返されます。

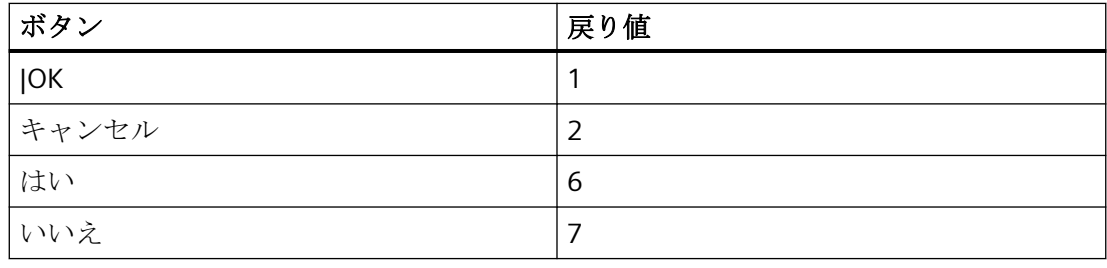

### 注記

このウィザードは、プロジェクトが OS プロジェクトエディタで編集されていない場合の み、使用可能です。

### 画像オブジェクトのインポート res

これは WinCC 画像にユーザーオブジェクトをインポートするオブジェクトです。

通常必要な情報はダイナミックウィザード"画像オブジェクトのエクスポート"で作成または 変更されたファイルから読み込まれます。

<span id="page-1628-0"></span>このウィザードは、"グラフィックオブジェクトの更新"機能の一部です。

### 注記

このウィザード機能は、PCS 7 OS でのみ利用可能です。

### **WinCC** ダイアログボックスの表示 ▲

このウィザードでは、グラフィックデザイナの画像なら何でも画像ウィンドウに表示でき ます。

表示される画像の名前と画像ウィンドウの外観は、ウィザードで設定します。

### 注記

このウィザードは、プロジェクトが OS プロジェクトエディタで編集されていない場合の み、使用可能です。

### 下記も参照

[ダイナミックウィザードを使ったダイナミック化](#page-1622-0) (ページ [1623](#page-1622-0))

## **5.4.3** インポートファンクション

### メッセージのインポート

COROS LS-B メッセージリストを WinCC にインポートするには、このウィザードを使用し ます。

#### **S5L** のみのタグのインポート

COROS LS-B タグリストを WinCC にインポートするには、このウィザードを使用します。

### **S7 S5 のインポート - 割り付けリスト ▲**

このウィザードを使って、STEP 5 と STEP 7 の割り付けリストを WinCC に読み込むことが できます。

### <span id="page-1629-0"></span>下記も参照

[ダイナミックウィザードを使ったダイナミック化](#page-1622-0) (ページ [1623](#page-1622-0))

### **5.4.4** 標準ダイナミクス

### 認証された場合に操作可能

ユーザーのオーソリゼーションレベルをチェックするアクションを作成するには、このウ ィザードを使用します。

#### 画像の構成要素を測定ポイントに接続 rgs

[画像の構成要素を測定ポイントに接続]ウィザードを使用して、既存の画像構成要素をプ ロジェクト内で使用可能な測定ポイントにリンクすることができます。

次の手順を実行して、そのようなリンクを確立します。

- 1. グラフィックデザイナで、目的の画像構成要素を含む画像を開きます。
- 2. この画像構成要素を選択します。(画像構成要素内のオブジェクトではなく、ヘッダーをマ ークします。)
- 3. [ダイナミックウィザード]で、[標準ダイナミクス]タブを選択し、ウィザードをダブルクリ ックして起動します。
- 4. [ダイナミックウィザード]ダイアログの指示に従って操作します。
- 5. [タグ選択]ダイアログを使用すると、ウィザードは、選択した画像構成要素に対応する構 造体タグのすべての測定ポイントを、提供します。目的の測定ポイントを選択します。
- 6. [終了]ボタンをクリックしてアクションを開始します。

ウィザードは、画像構成要素のオブジェクトを、選択した測定ポイントの構造体タグにリ ンクします。

## 注記

このウィザード機能は、PCS 7 OS でのみ利用可能です。 ブロックアイコンを 1 つ選択する必要があります。

## 単一ビットの設定**/**リセット

このウィザードを使用して、タグのビットをセットまたはリセットするアクションを作成 します。

ウィザードの実行中に、変更されるタグおよびビット番号が表示されます。

## **カラーダイナミクス - インスタンスの新規作成 ▲**

[テーブルを使ったカラーダイナミクス]ウィザードで実行したダイナミック化は、構造体 タグへの参照も含みます。例:エンジンを表示するユーザーオブジェクトの構造体タ

グ"Engine1"の参照がある場合があります。別のエンジンを表示するなど、このオブジェ クトをコピーするには、構造体タグ"Engine1"の参照が変更されます。

ウィザードには、"Engine1"の参照を後述の新規構造インスタンスに切り替えて変更する必 要はありません。

これは、タグリンクやスクリプトを通じて確立したすべてのダイナミクス化に、影響を及 ぼします。

[ダイナミック]ダイアログを通じて確立したダイナミクス化は除きます。

#### 注記

このウィザードは、プロジェクトが OS プロジェクトエディタで編集されていない場合の み、使用可能です。

### テーブルを使ったカラーダイナミクス ▲

グラフィックオブジェクトの色属性は、ランタイム中にテーブルを使ってコントロールで きます。

各テーブルエントリに色や論理式を割り付けることができます。論理式は、WinCC タグ管 理からくる 1 つまたは複数タグのビット情報のリンクです。

テーブルには優先順位が付けられています。テーブルで一番上のエントリの優先順位が一 番高く、一番下のエントリが一番低くなっています。ランタイム中に複数の式が有効な場 合、一番高い優先順位を持つものが使用されます。

グラフィックデザイナでグラフィックオブジェクトを選択すると、ウィザードが開始でき ます。最初に、ウィザードはダイナミックカラープロパティを選択できるすべてのオブジ ェクトプロパティを表示します。次に、タグトリガのための更新タイマを設定します。使用 されたタグは、すべてトリガとして入力されます。ウィザードを再度選択すると、以前使用 したカラーダイナミック化の設定が再表示されます。

### 注記

このウィザードは、プロジェクトが OS プロジェクトエディタで編集されていない場合の み、使用可能です。

#### **複数ビットの設定/リセット▲**

このウィザードを使用して、タグの複数ビットをセットまたはリセットするアクションを 作成します。

ウィザードの実行中に、変更されるタグおよびビット番号が表示されます。

#### ネットワークエントリポイント

このウィザードを使用して、設定するオブジェクトイベントのトリガを受けて、ランタイム 中にダイレクトネットワークエントリポイントを実装できます。

イベントが発生すると、プログラムエディタが STEP 7 から開始されます。同時に、関連す るネットワークへダイレクトエントリが実行されます。

ウィザードを使用するためには、以下の前提条件を満たす必要があります。

- エントリされる予定の画像を含む WinCC プロジェクトと STEP 7 プロジェクトが、同じ コンピュータ上にあること。
- WinCC プロジェクトが、STEP 7 プロジェクトのサブディレクトリとして作成されてい ること(STEP 7 Project\wincproj\WinCC Project)
- S7 タグが WinCC タグにマップされていること

現在のオブジェクトに関して、エントリをトリガするイベントを指定します。たとえば、 ボタンを"左クリック"します。

さらに、選択した WinCC タグが現在のオブジェクトの属性(例、ボタンの背景色)にリンク されます。この属性はタグ値の修正に応じて、WinCC タグの内容によってコントロールさ れます。

ランタイム中に対応するオブジェクトでトリガイベントが発生すると(左クリックなど)、 STEP 7 のプログラムエディタ(LAD、FBD、IL)が起動されます。直接エントリは、選択され たタグによって定義されたネットワークに実行されます。

#### 注記

### すべてのオペレータオーソリゼーションが、言語の変更後に表示されるとは限りません。

複数言語のプロジェクトに各言語のオペレータオーソリゼーションが設定されるため、言語 を変更するとエラーが発生することがあります。

WinCC エクスプローラおよびユーザー管理者を再起動して、オペレータオーソリゼーショ ンの適切な表示を確認します。

## オブジェクトの移動 ▲

オブジェクトのプロパティ"位置 X"および"位置 Y"は、ウィザードのコースのタグにリンク してオブジェクトの位置をダイナミック化することができます。

#### 注記

このウィザードは、プロジェクトが OS プロジェクトエディタで編集されていない場合の み、使用可能です。

### オブジェクトの移動 ▲

このウィザードを使用して、タグによってオブジェクトの塗りつぶしレベルをダイナミック 化するアクションを作成します。

ウィザード実行中、タグの定義のほか、塗りつぶしレベルの上限と下限に対応する 0%お よび 100%を定義することもできます。

#### 注記

このウィザードは、プロジェクトが OS プロジェクトエディタで編集されていない場合の み、使用可能です。

## 塗りつぶしオブジェクト ▲

このウィザードを使用して、構造体タグの要素でオブジェクトプロパティをダイナミック化 します。

### プロトタイプをダイナミックにリンク

このウィザードを使用して、オブジェクトプロパティまたは[ダイナミックプロトタイプ]を 使用してランタイム中に編集したユーザーオブジェクトを、構造化されたデータタイプの タグにリンクできます。

このウィザードは、選択したオブジェクトが正しく大文字と小文字を区別した"タグ名"プ ロパティを持っている場合にのみ、使用できます。

[プロトタイプと構造をリンク、あるいは、既存の名前を変更]ウィザードと一緒に使用する 場合にのみ、このウィザードを使用できます。

### プロトタイプの構造へのリンク付けまたは既存のリンクの名前変更

このウィザードを使用して、オブジェクトプロパティを構造にリンクしたり、構造への再 リンクを行います。

以下のオプションを選択できます。

- オブジェクト名の変更:構造の名前がオブジェクト名と仮定されます。
- 構造のチェック:表示された構造が認知されているかチェックします。
- サーバー接頭語を削除:タグ名からサーバー接頭語を削除します。

このウィザードを使用して、新規構造エンティティへの参照を修正することにより、必要な 変更をすべて行います。これは、アクション、直接リンクあるいは[ダイナミック]ダイア ログで確立したダイナミック化すべてに、影響を及ぼします。

[プロトタイプのダイナミックインスタンス化]ウィザードと一緒に使用する場合にのみ、 このウィザードを使用できます。

#### グループ表示を画像に接続

画像構成要素またはグループ表示がグラフィックデザイナでマークされている場合のみ、 このウィザードを選択できます。

このウィザードで、選択したグループ表示を、追加グループ表示/画像構成要素とリンク した画像にリンクします。

ランタイムで、選択したグループ表示に、接続された画像のすべてのメッセージ状態が表示 されます。

### 注記

このウィザードは WinCC 基本プロセス制御がインストールされ、プロジェクトが OS プロ ジェクトエディタで処理されていて、なおかつグループ表示が選択されている場合にのみ、 使用可能です。

### グループ表示を **PCS 7** タグ構造に接続

画像構成要素またはグループ表示がグラフィックデザイナでマークされている場合のみ、 このウィザードを選択できます。

このウィザードで、既存のグループ表示をプロジェクトで使用できる測定ポイントにリン クします。

#### 注記

このウィザードは WinCC 基本プロセス制御がインストールされ、プロジェクトが OS プロ ジェクトエディタで処理されていて、なおかつグループ表示が選択されている場合にのみ、 使用可能です。

### グループ表示を **PCS 7** タグ構造に接続

タグの内容を、現在値としてバーに出力します。

サイクル時間、タグ名、最小値と最大値、バー表示の 0 点を、ウィザード実行中に入力で きます。

#### 注記

このウィザードは、バーが選択されている場合のみ使用可能です。

### 下記も参照

テーブルを使ったカラーダイナミクス (ページ 1635) [ダイナミックウィザードを使ったダイナミック化](#page-1622-0) (ページ [1623](#page-1622-0))

## **5.4.5** テーブルを使ったカラーダイナミクス

### カラーダイナミクスを作成するためのダイアログ

このダイアログは、タグの状態によってコントロールされる色の変更を、定義するために 使用します。色は単一のタグで指定することもできますし、複数のタグを論理的に組み合 わせることにより指定することもできます。

論理演算として、AND 条件と OR 条件が使用できます。

最大で 10 種類の色定義が可能です。これらの定義は、リストに表示されている順序で処理 されます。

テーブルの一番上に近いエントリほど優先度が高くなります。逆に下に近ければ近いほど 優先度は低くなります。

テーブルの最後のエントリは常に「デフォルト」エントリです。デフォルトエントリの優 先度は変更できません。

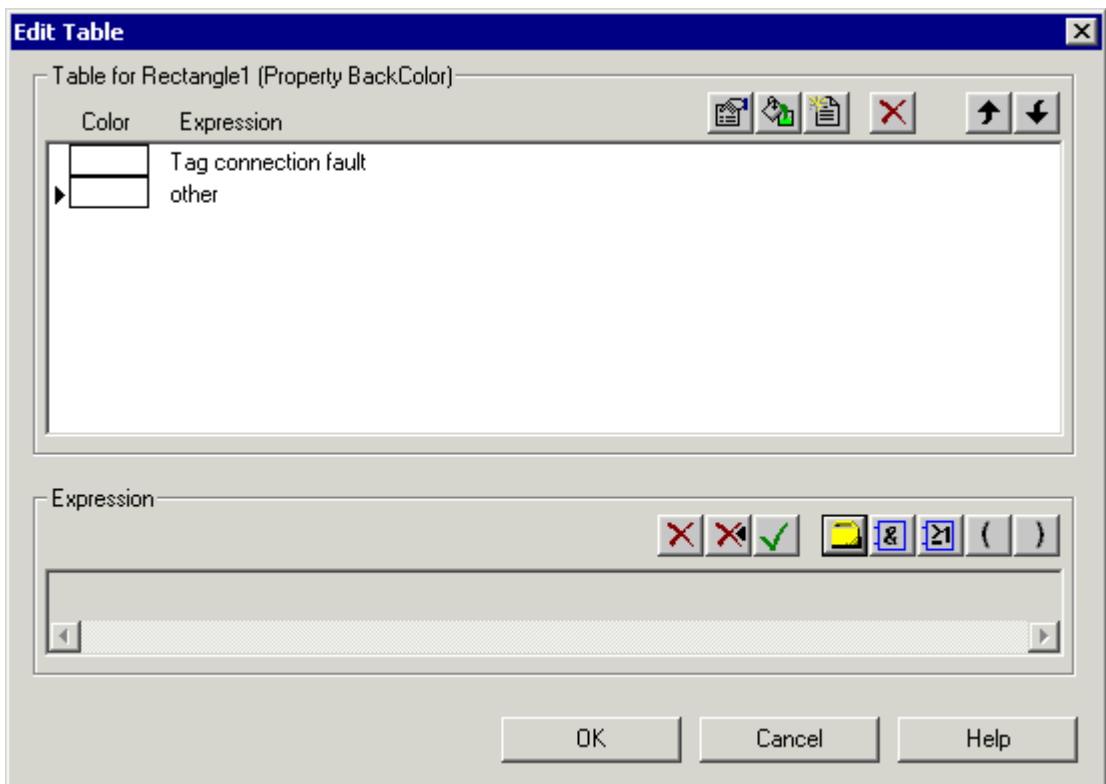

## 色変更テーブルの作成

新しい色条件を追加する前に、[新規作成]ボタンを使って、新しい行を挿入する必要があ ります。

これにより、空のエントリが自動的に強調表示され、式の編集エリアで変更できるように なります。編集エリアはテーブルの下にあります。

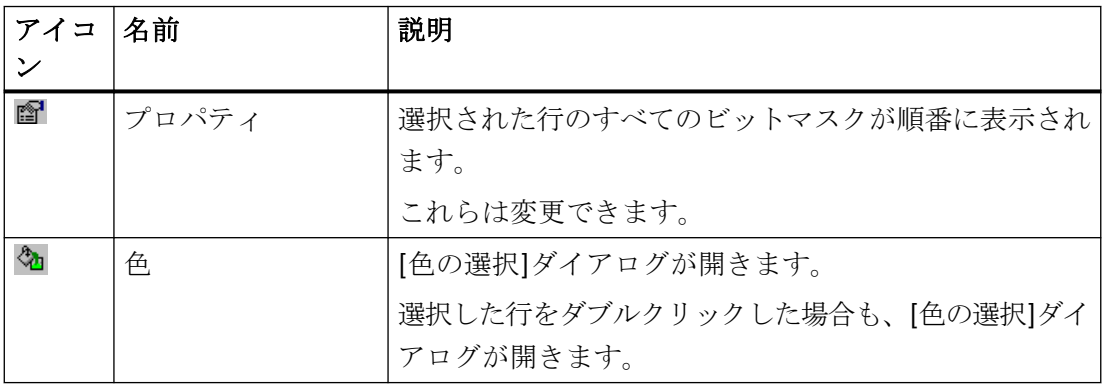

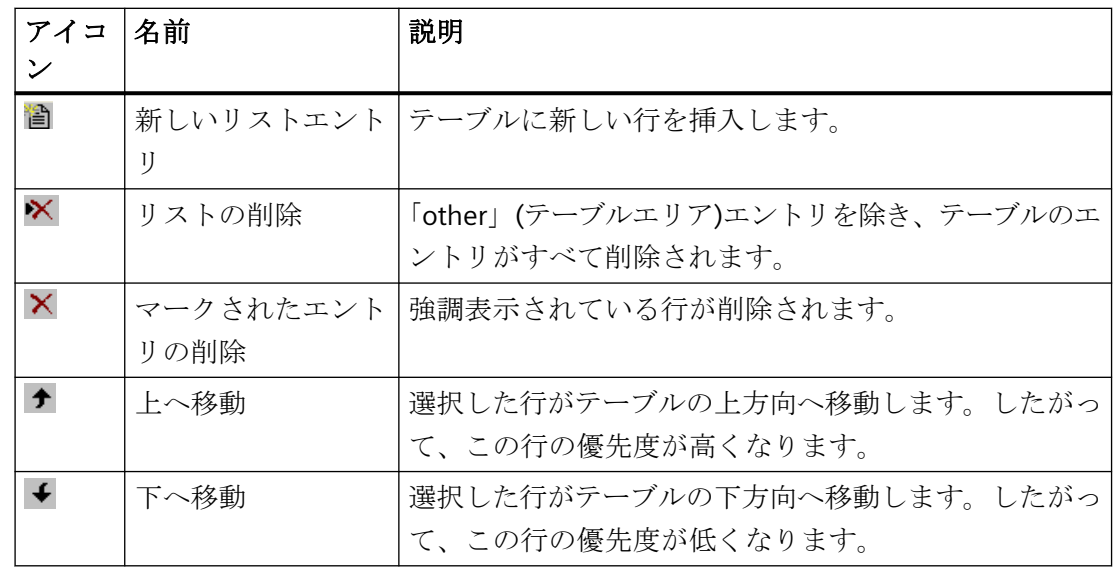

### 式の編集

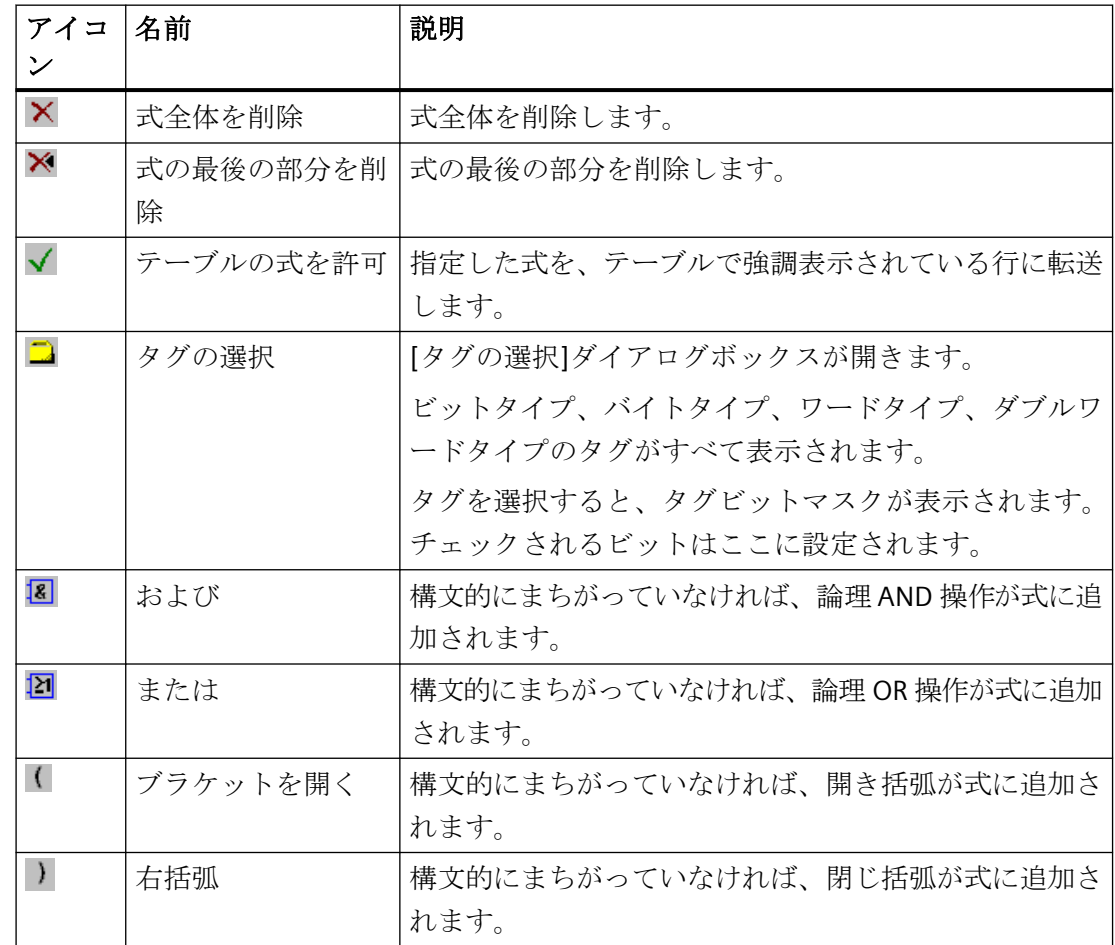

### <span id="page-1637-0"></span>注記

式を手動で編集することはできません。

### タグビットマスクを作成するためのダイアログ

このダイアログは、チェックされるタグビットを入力するために使用します。

タグ値は 4 バイトまで表示されます。ただし、2 進タグの場合は 1 バイトしか表示できま せん。チェックされる状態を、ここで入力します。'×'はこのビットが無視されることを意味 します。

'0'または'1'を入力すると、対応するビットの状態がチェックされます。

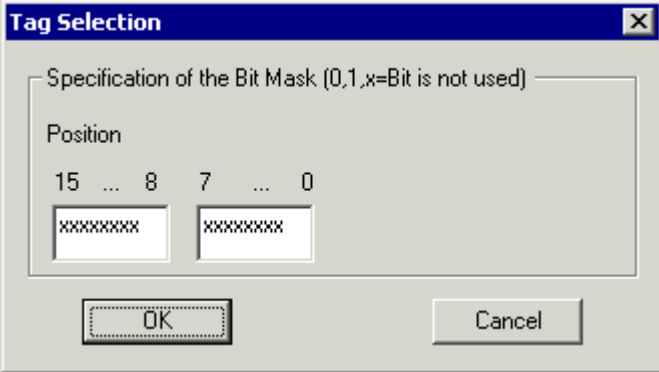

## 下記も参照

[ダイナミックウィザードを使ったダイナミック化](#page-1622-0) (ページ [1623](#page-1622-0))

## **5.4.6** システムファンクション

## 他のアプリケーションを開始

他のアプリケーションを開始するアクションを作成するには、このウィザードを使用しま す。

開始されるアプリケーションのパスや名前は、ウィザード内で指定します。

## ハードコピー ▲

画面のハードコピーを作成するアクションを作成するには、このウィザードを使用します。

### 冗長接続の作成 ▲

ダイナミック接続スイッチを実行する SIMATIC S7 Protocol Suite のために、アクションを 作成するには、このウィザードを使用します。

詳細については、S7 Protocol Suite を参照してください。

### 注記

このウィザードは、プロジェクトが OS プロジェクトエディタで編集されていない場合の み、使用可能です。

## 言語切り替え▲

ランタイム言語を切り替えるアクションを作成するには、このウィザードを使用します。

### **WinCC** の終了 ▲

WinCC を閉じるアクションを作成するには、このウィザードを使用します。

このアクションは、アクションが実行されているコンピュータでのみ有効です(これは、 マルチユーザーシステムにも適用されます)。

#### 注記

このウィザードは、プロジェクトが OS プロジェクトエディタで編集されていない場合の み、使用可能です。

## **WinCC** または **Windows** の終了

WinCC やオペレーティングシステムを閉じるアクションを作成するには、このウィザード を使用します。

どのようにオペレーティングシステムを閉じるかを、[終了]、[リスタート]、[再ログオン] から選んで指定できます。

このアクションは、アクションが実行されているコンピュータでのみ有効です(これは、 マルチユーザーシステムにも適用されます)。

## <span id="page-1639-0"></span>**WinCC Runtime の終了 ▲**

ランタイムを閉じるアクションを作成するには、このウィザードを使用します。

このアクションは、アクションが実行されているコンピュータでのみ有効です(これは、 マルチユーザーシステムにも適用されます)。

### 注記

このウィザードは、プロジェクトが OS プロジェクトエディタで編集されていない場合の み、使用可能です。

## 下記も参照

[ダイナミックウィザードを使ったダイナミック化](#page-1622-0) (ページ [1623](#page-1622-0))

### **5.4.7 SFC**

### 概要

シーケンシャルファンクションチャート(SFC)は、プロセスのシーケンスをコントロール するプロセスコントロールの 1 つです。

「SFC-Visualization」ソフトウェアパックを SFC 表示のために WinCC 設定で使用できます。 ランタイム時に SFC プランと SFC インスタンスを操作してモニタできます。

ヘルプは、SFC をインストールすると使用可能になります。

SFC マニュアルの印刷可能バージョンは、Windows プログラムグループの[Siemens Automation] > [ドキュメント]にあります。

#### 注記

ダイナミックウィザードおよび SFC に関する詳細については、「ダイナミックウィザード」 を検索して「SFC ドキュメンテーション」を参照してください。

### **SFC** コントロールの設定

このウィザードを使用して既存の"PCS 7 SFC コントロール"をプロジェクトの既存の SFC-Plan または SFC-Instance にリンクできます。

#### 注記

このウィザード機能は、PCS 7 OS でのみ利用可能です。

#### 必要条件

• [PCS 7 SFC コントロール]が選択されていること。

#### 手順

- 1. グラフィックデザイナで[PCS 7 SFC コントロール]画像を開き、このコントロールを選択し ます。
- 2. [ダイナミックウィザード]タブで、[SFC]タブを選択し、[SFC コントロールの設定]をダブル クリックしてウィザードを起動します。
- 3. [ダイナミックウィザード]ダイアログの指示に従って操作します。
- 4. このウィザードでは、SFC 選択ダイアログにより、使用可能な SFC がすべて表示されます。 SFC を 1 つ選択します。
- 5. この SFC に必要な表示を選択します。
- 6. [次へ]ボタンをクリックしてアクションを開始した後、[終了]を押して確定します。 このウィザードにより、選択した SFC に"PCS 7 SFC コントロール"がリンクされます。

### **SFC** ブラウザの設定

このウィザードでは、ランタイム中に設定した操作でグラフィックオブジェクトをダイナ ミック化し、SFC ブラウザを開くことができ、また SFC または SFC インスタンスの選択お よび表示もできます。

これに関する詳細情報は、「SFC Visualization」の PCS 7 の説明を参照してください。

#### 注記

このウィザード機能は、PCS 7 OS でのみ利用可能です。

### **SFC** ボタンの設定

このウィザードでは、ランタイム中に設定した操作でグラフィックオブジェクトをダイナ ミック化して SFC または SFC インスタンスを表示できます。

これに関する詳細情報は、「SFC Visualization」の PCS 7 の説明を参照してください。

## 注記

このウィザード機能は、PCS 7 OS でのみ利用可能です。

## 下記も参照

[ダイナミックウィザードを使ったダイナミック化](#page-1622-0) (ページ [1623](#page-1622-0))

# <span id="page-1642-0"></span>**5.5** タグ接続によるダイナミック化

## **5.5.1** タグ接続によるダイナミック化

### はじめに

タグをオブジェクトのプロパティに接続すると、タグの値が直接オブジェクトのプロパテ ィに転送されます。これは、たとえばタグの値が直接 I/O フィールドの影響を受けるという 意味です。

タグの値を直接オブジェクトプロパティに転送する場合は、このタイプのダイナミック化を 必ず使用します。

### 下記も参照

例: [長方形のダイナミックな塗りつぶし](#page-1644-0) (ページ [1645](#page-1644-0))

タグ接続を作成する方法 (ページ 1643)

[ダイナミック化のタイプ](#page-1610-0) (ページ [1611\)](#page-1610-0)

### **5.5.2** タグ接続を作成する方法

### 必要条件

• [グラフィックデザイナ]を起動し、画像を開きます。

### 手順

- 1. ダイナミック化したいオブジェクトの[オブジェクトプロパティ]ダイアログを開きます。
- 2. [プロパティ]タブをクリックします。
- 3. ウィンドウの左側のエリアで、ダイナミック化するプロパティが属するプロパティグルー プを選択します。
- 4. ウィンドウの右側のエリアで、ダイナミック化したいプロパティを選択します。

5. このプロパティに属する アイコンを右クリックし、ショートカットメニューから[タグ...] コマンドを選択します。

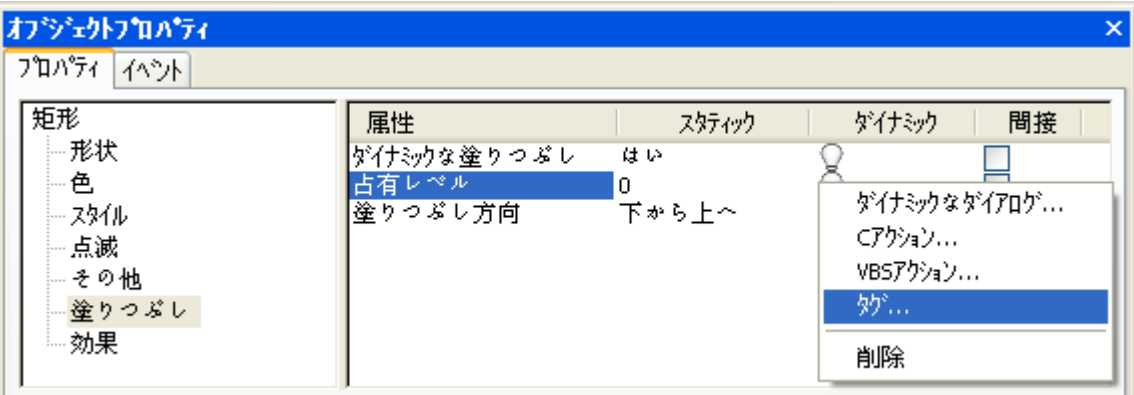

タグの選択ダイアログが開きます。

- 6. プロパティにリンクしたいタグを選択します。
- 7. [OK]をクリックして[タグ選択]ダイアログを閉じます。 タグ接続によるダイナミック化は、[オブジェクトプロパティ]ダイアログでは、●アイコン とタグ名で示されます。 更新サイクルには、グラフィックデザイナで設定されたデフォルトトリガが使用されます。
- 8. 更新サイクルをチェックし、必要に応じて、ショートカットメニューを使用して変更します。

## その他の操作

また、次の方法でもタグ接続を設定できます。

- アイコンをダブルクリックします。 入力フィールドにタグ名を直接入力します。
- [タグ]ツールバーおよび WinCC タグ管理: アイコン などのオブジェクトプロパティにタグをドラッグアンドドロップします。
- プロセス画像のオブジェクトにドラッグアンドドロップします。
	- オブジェクトのタグ接続を他のオブジェクトにドラッグします。
	- タグ管理または[タグ]ツールバーからオブジェクトにタグをドラッグします。
	- タグ接続は、値出力用にオブジェクトプロパティで設定されます。
	- これにより既存のダイナミック化が上書きされる場合、メッセージが表示されます。

### 下記も参照

例: [長方形のダイナミックな塗りつぶし](#page-1644-0) (ページ [1645\)](#page-1644-0)

[タグ接続によるダイナミック化](#page-1642-0) (ページ [1643](#page-1642-0))

[オブジェクトのタグ接続を引き継ぐ方法](#page-705-0) (ページ [706](#page-705-0))

<span id="page-1644-0"></span>[リンクを使用したオブジェクトのタグ接続の変更方法](#page-710-0) (ページ [711](#page-710-0))

[タグ接続の設定方法](#page-702-0) (ページ [703\)](#page-702-0)

[グラフィックデザイナへのドラッグアンドドロップ操作](#page-130-0) (ページ [131\)](#page-130-0)

## **5.5.3** 例: 長方形のダイナミックな塗りつぶし

### はじめに

プロセスタグは、長方形の塗りつぶしレベルに直接影響します。 この例では、プロセス タグは内部タグによりシミュレートされ、I/O フィールドにより値が変更されます。

### 前提条件

- データタイプ"符号なし 8 ビット値"の[塗りつぶしレベル]タグを設定します。
- [グラフィックデザイナ]を起動し、画像を開きます。
- I/O フィールドを画像に挿入し、[塗りつぶしレベル]タグに接続します。
- 長方形を画像に挿入します。

### 手順

- 1. 長方形の[オブジェクトプロパティ]ダイアログを開いて、[プロパティ]タブをクリックしま す。
- 2. ウィンドウの左側のエリアで、[塗りつぶし]プロパティグループを選択します。
- 3. ウィンドウの右側のエリアで、[ダイナミックな塗りつぶし]プロパティをダブルクリック します。 [スタティック]列に[はい]と表示されます。

4. [塗りつぶしのレベル]プロパティに属するシンボル◎を右クリックし、コンテキストメニュ ーから[タグ...]コマンドを選択します。

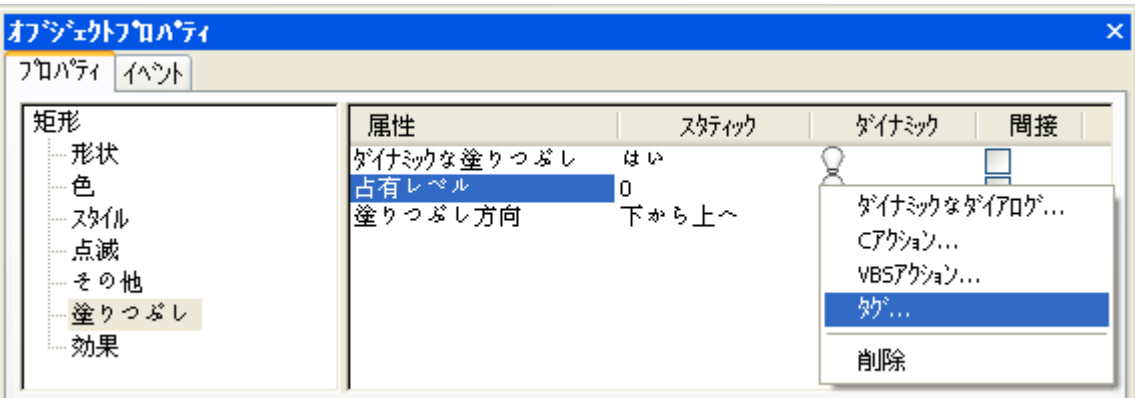

[タグの選択] ダイアログが開きます。

- 5. [タグの選択]ダイアログで[塗りつぶしレベル]タグを選択してから、[OK]ボタンを使って[タ グの選択]ダイアログを閉じます。
- 6. タグ接続によるダイナミック化は、[オブジェクトプロパティ]ダイアログでは、●シンボル とタグ名で表されます。 更新サイクルには、グラフィックデザイナで設定されたデフォル トトリガが使用されます。
- 7. 画像を保存し、▶ボタンを使用してランタイムを実行します。
- 8. ラインタイムで I/O フィールドを使用し、タグの値を変更できます。 たとえば、I/O フィー ルドに値 30 を入力すると、長方形の下から 3 分の 1 が、長方形の背景色で塗りつぶされ ます。 長方形の上から 3 分の 2 は透明になります。

下記も参照

[タグ接続によるダイナミック化](#page-1642-0) (ページ [1643](#page-1642-0))

## <span id="page-1646-0"></span>**5.6** 直接接続によるダイナミック化

## **5.6.1** 直接接続によるダイナミック化

### はじめに

イベントへの反応として、直接接続を使用できます。 ランタイムにイベントが発生する と、ソースエレメント (Source)の値がターゲットエレメント (Target) で使用されます。 ピクチャにある定数、タグ、またはオブジェクトの属性は、ソースとして使用できます。 タグや、オブジェクトやウィンドウのダイナミック化可能な属性は、ターゲットとして使用 できます。

直接接続の利点は、単純なコンフィグレーションとランタイムでの時間応答にあります。 ダイナミック化されたタイプの中で、最もパフォーマンスがよいのは直接接続です。

### オブジェクトのコピー

グラフィックデザイナで、直接接続によりダイナミック化されているプロパティを持つオ ブジェクトをコピーすると、ダイナミック化も同時にコピーされます。

オリジナルオブジェクトの直接接続が、このオブジェクトのオブジェクトプロパティに関連 している場合、コピーされたオブジェクトの直接接続は、コピーしたオブジェクトの対応 するプロパティに関連します。

オリジナルオブジェクトの直接接続が 3 つめのオブジェクトのオブジェクトプロパティに 関連している場合、この 3 つめのオブジェクトは、オリジナルオブジェクトの直接接続と まったく同じように、コピーしたオブジェクトの直接接続による影響を受けます。

### 下記も参照

例: [ピクチャウィンドウでピクチャを変更](#page-1650-0) (ページ [1651\)](#page-1650-0) [直接接続のコンフィグレーション方法](#page-1649-0) (ページ [1650\)](#page-1649-0) [直接接続の適用例](#page-1647-0) (ページ [1648](#page-1647-0)) [ダイナミック化のタイプ](#page-1610-0) (ページ [1611\)](#page-1610-0)

<span id="page-1647-0"></span>プロセス画面のダイナミック化

*5.6* 直接接続によるダイナミック化

# **5.6.2** 直接接続の適用例

## 直接接続のソースとしての定数

直接接続のソースとして定数を選択した場合は、入力フィールドに文字列を入力します。 ターゲットエレメントによってエントリが受ける影響をまとめると、下の表のようになり ます。

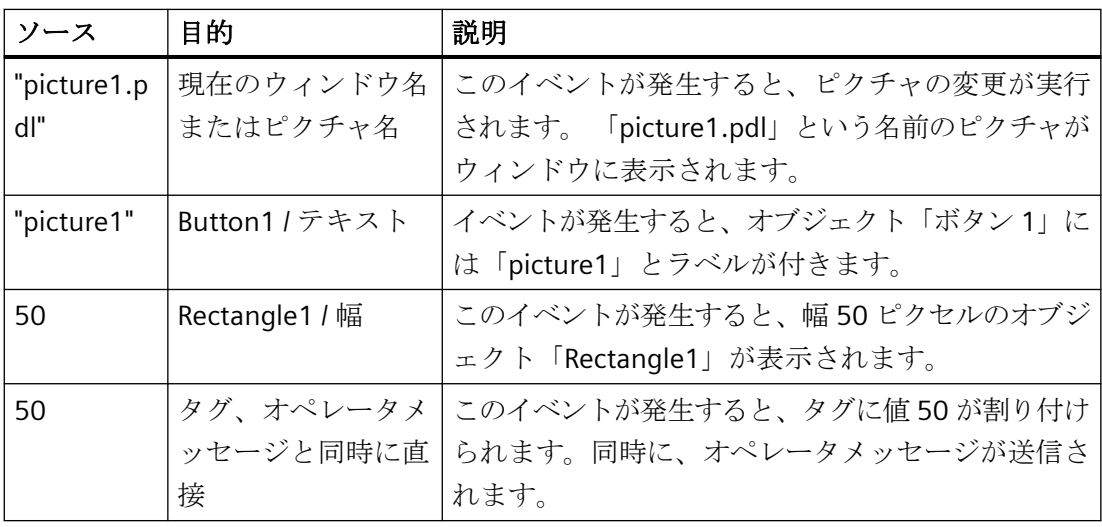

## 注記

また、トボタンを使って、ピクチャの変更をコンフィグレーションすることもできます。 このボタンをクリックすると、[ピクチャの選択]ダイアログが開きます。このダイアログ にはコンフィグレーション済みのピクチャがすべて表示されます。

## 直接接続のソースとしてのオブジェクトプロパティ

次のテーブルは、ソースとしてオブジェクトプロパティを使用したときの、さまざまな直 接接続の効果についてまとめたものです。

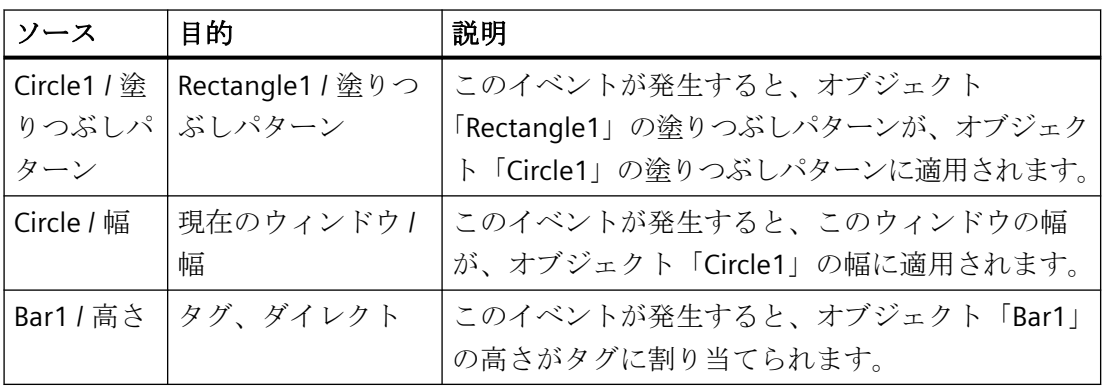

## 注記

オブジェクトのリストには、「このオブジェクト」というエントリが含まれます。直接接続 のソースまたはターゲットとして現在選択されているオブジェクトのプロパティを使用す ると、ダイアログを閉じたときに、このエントリが自動的に使用されます。 また、オブ ジェクトをコピーするとダイナミクスもコピーされます。 したがって、コピー中に作成さ れたオブジェクトの直接接続は、「このオブジェクト」を参照します。このため、新規作成 されたオブジェクトは、直接接続のソースまたはターゲットとして使用されます。

## 直接接続のソースとしてのタグ

次のテーブルは、ソースとしてタグを使用したときの、さまざまな直接接続の効果につい てまとめたものです。

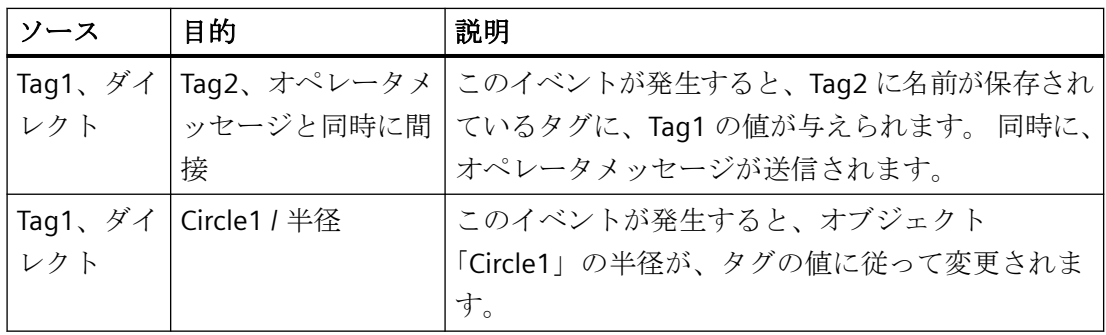

## <span id="page-1649-0"></span>下記も参照

例: [ピクチャウィンドウでピクチャを変更](#page-1650-0) (ページ [1651](#page-1650-0)) 直接接続のコンフィグレーション方法 (ページ 1650) [直接接続によるダイナミック化](#page-1646-0) (ページ [1647](#page-1646-0))

## **5.6.3** 直接接続のコンフィグレーション方法

### 必要条件

• グラフィックデザイナを起動し、ピクチャを開きます。

### 手順

- 1. アクションをコンフィグレーションするオブジェクトの、[オブジェクトプロパティ]ダイ アログを開きます。
- 2. [イベント]タブをクリックします。
- 3. ウィンドウの左側のエリアで、マウスや背景色などのイベントトリガを選択します。
- 4. ウィンドウの右側のエリアで、イベントタイプをダブルクリックします。 たとえば、マウ スクリックや変更を選びます。 [直接接続]ダイアログが開きます。

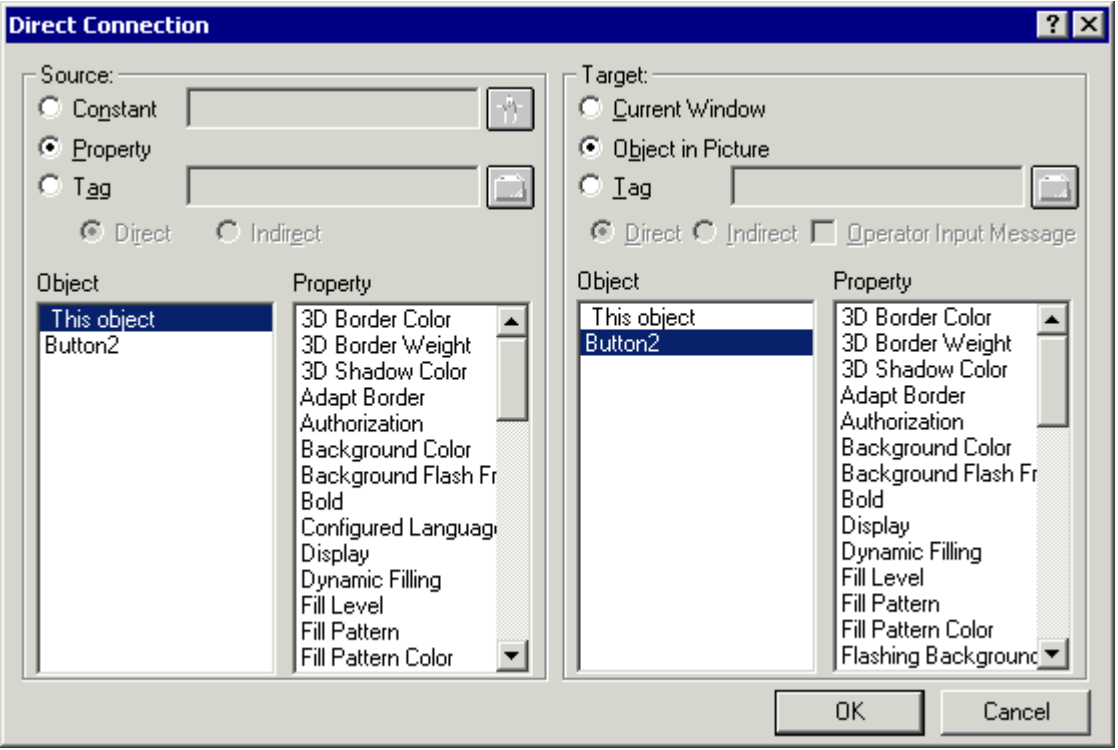

- <span id="page-1650-0"></span>5. 直接接続のソースを設定します。
- 6. 直接接続のターゲットを設定します。
- 7. [直接接続]ダイアログで、[OK]ボタンをクリックします。 直接接続によるダイナミック化 は、「オブジェクトプロパティ1ダイアログでは、 <del>タ</del> アイコンで表されます。

### 下記も参照

例: ピクチャウィンドウでピクチャを変更 (ページ 1651) [直接接続の適用例](#page-1647-0) (ページ [1648](#page-1647-0)) [直接接続によるダイナミック化](#page-1646-0) (ページ [1647](#page-1646-0))

### **5.6.4** 例: ピクチャウィンドウでピクチャを変更

はじめに

画像ウィンドウでは、直接接続によって画像の変更を行います。

#### 前提条件

- グラフィックウィンドウを開始します。
- "NewPDL1.pdl"と"NewPDL2.pdl"という 2 つの画像を作成します。 これらの画像は、オ ブジェクト同士を区別できるようなオブジェクトを含まなければなりません。
- 新規画像にボタンを挿入します。
- 画像に画像ウィンドウを挿入します。 [画像名]オブジェクトプロパティに、画像 名"NewPDL1.pdl"を入力します。

### 手順

- 1. ボタンの[オブジェクトプロパティ]ダイアログを開いて、[イベント]タブをクリックします。
- 2. ウィンドウの左側のエリアで、イベントトリガとしてマウスを選択します。
- 3. ウィンドウの右側のエリアで、イベントタイプとして"マウスコントロール"を選択します。

4. [実行]に属するシンボル、を右クリックし、コンテキストメニューから[直接接続...]コマン ドを選択します。

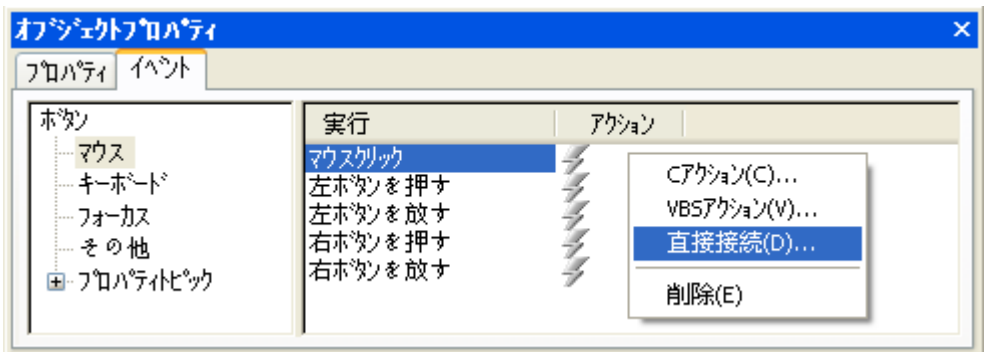

[直接接続]ダイアログボックスが開きます。

- 5. [ソース]エリアで、直接接続のソースとして定数を選択します。 ボタンをクリックし、[画像の選択]ダイアログで画像[NewPdl2.pdl]をダブルクリックし ます。
- 6. [ターゲット]エリアで、オブジェクト"PictureWindow1"とプロパティ"画像名"を選択します。

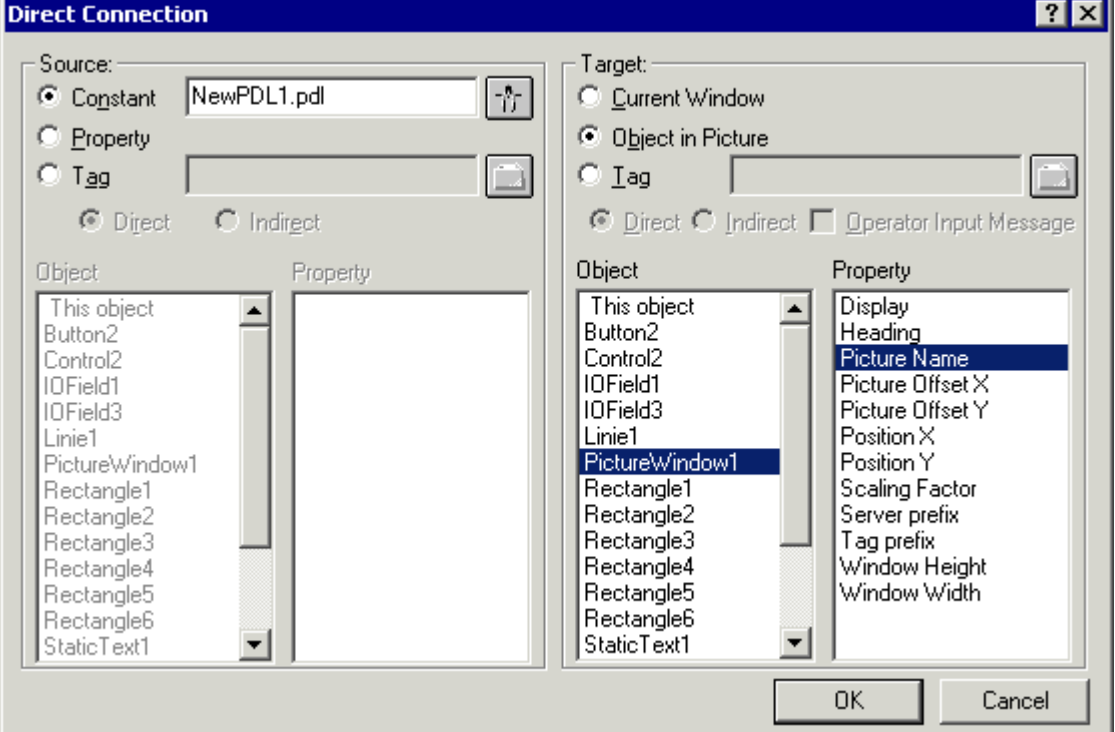

- 7. [直接接続]ダイアログで、[OK]ボタンをクリックします。 直接接続によるダイナミック化 は、[オブジェクトプロパティ]ダイアログでは、 クシンボルで表されます。
- 8. 画像を保存し、▶ボタンを使用してランタイムを実行します。
- 9. ランタイムに、画像"NewPdl1.pdl"が画像ウィンドウに表示されます。" [ボタン]オブジェク トをクリックすると、画像ウィンドウで画像の[NewPdl2.pdl]画像への変更が行なわれます。

# 下記も参照

[直接接続によるダイナミック化](#page-1646-0) (ページ [1647](#page-1646-0))

[ボタンの設定方法](#page-957-0) (ページ [958](#page-957-0))

*5.7* ダイナミックダイアログを利用したダイナミック化

# **5.7** ダイナミックダイアログを利用したダイナミック化

## **5.7.1** ダイナミックダイアログを利用したダイナミック化

### はじめに

オブジェクトプロパティのダイナミック化には、[ダイナミック]ダイアログを使用しま す。 [ダイナミック]ダイアログでは、タグ、ファンクション、算術オペランドを使用して、 式を定式化します。 式の値と、その式で使用されるタグのステータスおよび品質コード は、ランタイムにおいてオブジェクトプロパティの値を構成します。

[ダイナミック]ダイアログは、次の目的で使用されます。

- タグの値範囲を色にマップします。
- シングルタグビットをモニタし、ビット値を色またはテキストにマップします。
- ブールタグをモニタし、ビット値を色またはテキストにマップします。
- タグステータスをモニタします。
- タグの品質コードをモニタします。

### 注記

2 つのタグを[ダイナミック]ダイアログで分割する場合、小数点以下の数値は結果の中で削 除されます。 生成された C コードでは、誤って"LONG"が"GetTagDouble"の前に置かれま す。

"LONG"を削除して、分割の結果が正しく出力されるようにします。

### 注記

複数のタグやオペランドを使用すると、[ダイナミック]ダイアログのパフォーマンスの本 質的な利点が失われます。

### **C** アクションへの変換

[ダイナミック]ダイアログで作成したアクションを、[オブジェクトプロパティ]ダイアロ グでメアイコンで表します。

このアクションのコードは、[オブジェクトプロパティ]ダイアログにあるクアイコンを右 クリックして、ポップアップメニューの[C アクション...]コマンドを選択すると、表示さ れます。 これによって、[ダイナミック]ダイアログで作成したそのダイナミック化が、C アクションに変換されます。

*5.7* ダイナミックダイアログを利用したダイナミック化

このアクションを保存、あるいはアクションのコードを修正すると、そのアクションは[ダ イナミック]ダイアログを使用して修正できなくなります。

### 注記

[ダイナミック]ダイアログの変換中に生成された"check limits 機能は、ダイナミックウィ ザード用に保存されます。

## 下記も参照

例: [位置に応じた色変更](#page-1674-0) (ページ [1675\)](#page-1674-0)

[品質コードのモニタリング](#page-1668-0) (ページ [1669](#page-1668-0))

[タグステータスのモニタ](#page-1666-0) (ページ [1667\)](#page-1666-0)

[有効レンジの定義](#page-1662-0) (ページ [1663](#page-1662-0))

[式の作成](#page-1657-0) (ページ [1658](#page-1657-0))

ダイナミックダイアログを利用したダイナミック化のコンフィグレーション方法 (ペー ジ 1655)

## **5.7.2** ダイナミックダイアログを利用したダイナミック化のコンフィグレーション方法

### 前提条件

• グラフィックデザイナを開始し、画像を開きます。

#### 注記

### トリガの指定

トリガを設定しない場合、トリガイベントはシステムによるデフォルトになります。 デ フォルト値は、定式化した式の内容に依存します。

### **I/O** フィールドの出力値

I/O フィールドの出力値としてのテキストタグへの直接接続は、ダイナミックダイアログ で"直接"データタイプを使用してダイナミック化することはできません。

## 大文字、小文字を区別するタグ名

タグ名は大文字、小文字を区別することに注意してください。

*5.7* ダイナミックダイアログを利用したダイナミック化

## 手順

- 1. ダイナミック化するオブジェクトの[オブジェクトプロパティ]ダイアログを開きます。
- 2. [プロパティ]タブをクリックします。
- 3. ウィンドウの左側のエリアで、ダイナミック化するプロパティが属するプロパティグルー プを選択します。
- 4. ウィンドウの右側のエリアで、ダイナミック化するプロパティを選択します。
- 5. 右マウスボタンで、そのプロパティに属する Qシンボルをクリックし、ポップアップメニ ューで[ダイナミックダイアログ...]コマンドを選択します。

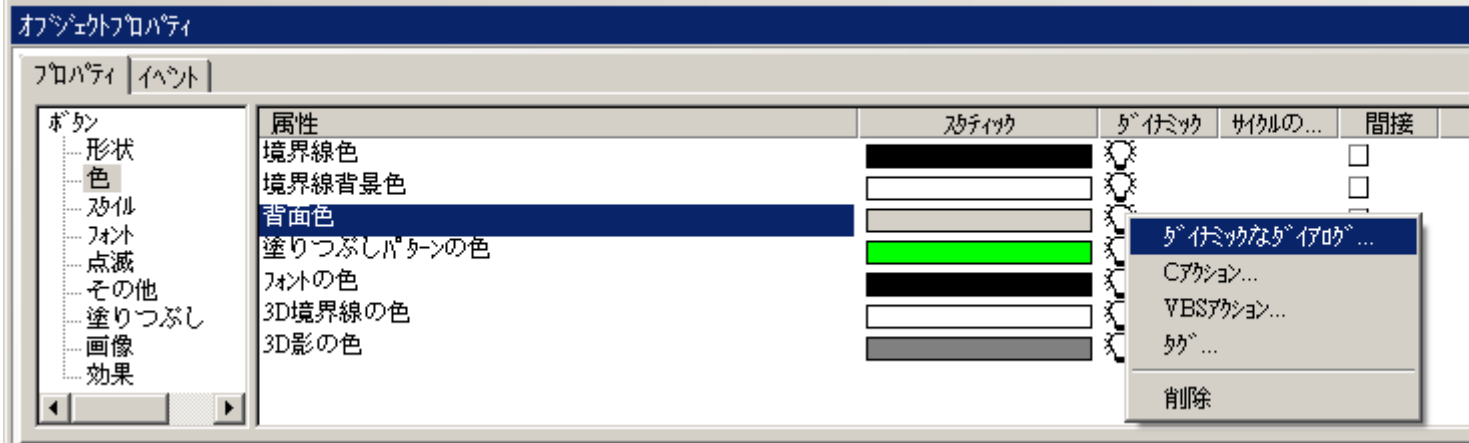
6. ダイナミックダイアログが開きます。

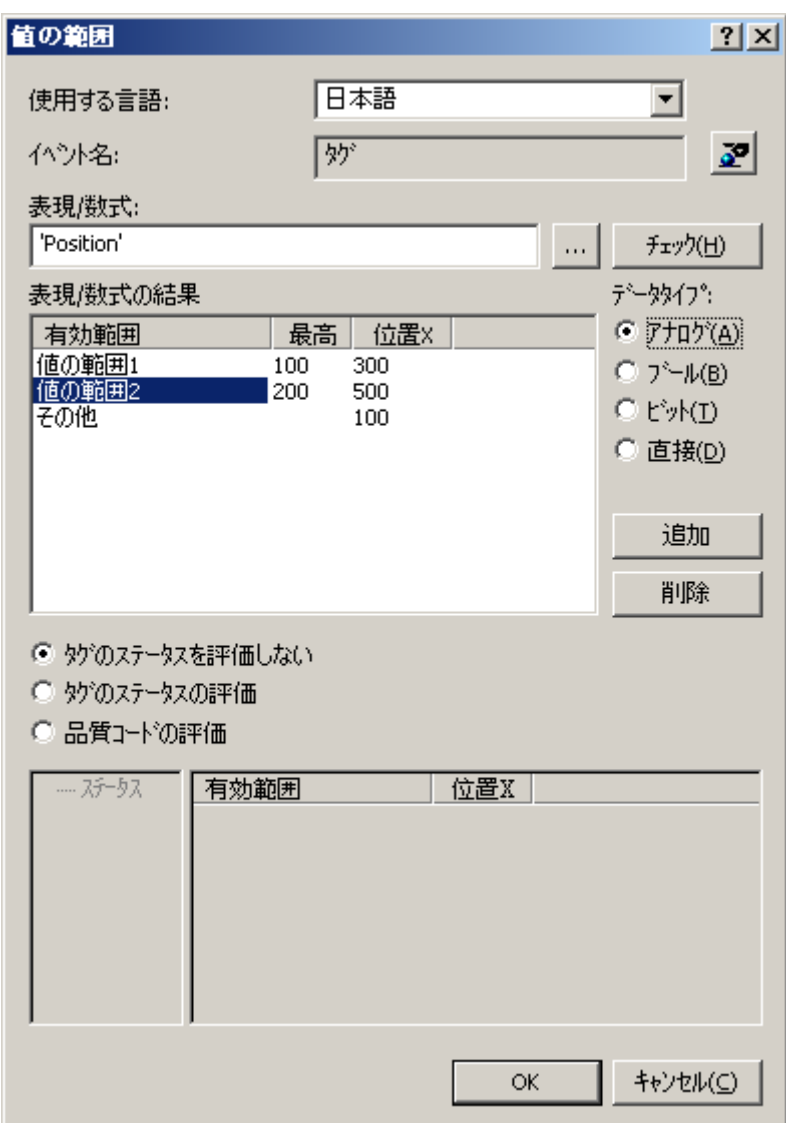

- 7. [使用言語]セクションが、対応するコードページを生成されたスクリプト用に設定します。 スクリプトの言語設定として、[ダイナミック:プロジェクト設定]を選択することができま す。これにより C スクリプトは、フランス語(フランス)などの特定のコードページの設定で 文字列転送パラメータを使用するだけでなく、ダイナミックにプロジェクト設定に対応し ます。WinCC エクスプローラの[プロジェクトプロパティ]ダイアログで、プロジェクト設定 を指定できます。
- 8. アボタンをクリックし、トリガを指定します。
- 9. [式/数式の処理結果]エリアで、式の処理結果のデータタイプを指定します。 データタイプは、式を指定し、値の範囲を定義するオプションを決定します。
- 10.[式/数式]エリアで、オブジェクトプロパティの値に影響を与える式を指定します。 式を直接入力するか、または ... ボタンを使用して、タグやファンクション、そして演算子を 式に追加します。
- 11.[チェック]ボタンをクリックして、式の構文をチェックします。

- <span id="page-1657-0"></span>12.[式/数式の処理結果]エリアの有効レンジを指定します。
- 13.オブジェクトプロパティに、各有効レンジの値を割り付けます。
- 14.タグ品質コードのタグステータス分析を、行うか否か指定します。 必要に応じて、目的の ステータスあるいは品質コードのオブジェクトプロパティに、値を割り付けます。
- 15.[適用]ボタンをクリックして、タグ選択ダイアログを閉じます。 [ダイナミック]ダイアログを使ったダイナミック化は、[オブジェクトプロパティ]ダイアロ グでは、 シンボルで表されます。

# 下記も参照

- 例: [位置に応じた色変更](#page-1674-0) (ページ [1675](#page-1674-0))
- [品質コードのモニタリング](#page-1668-0) (ページ [1669](#page-1668-0))
- [タグステータスのモニタ](#page-1666-0) (ページ [1667\)](#page-1666-0)
- [有効レンジの定義](#page-1662-0) (ページ [1663](#page-1662-0))
- 式の作成 (ページ 1658)
- [ダイナミックダイアログを利用したダイナミック化](#page-1653-0) (ページ [1654\)](#page-1653-0)
- **5.7.3** 式の作成

### はじめに

[ダイナミック]ダイアログでは、タグ、ファンクション、算術オペランドを使用して、式を 定式化します。 式の値は、ランタイムにおけるオブジェクトプロパティの値の形成に利用 されます。

印刷結果の要求されたデータタイプによって、式の形成が選択されます。

# アナログ、ブール、ダイレクトデータタイプの式の定式化

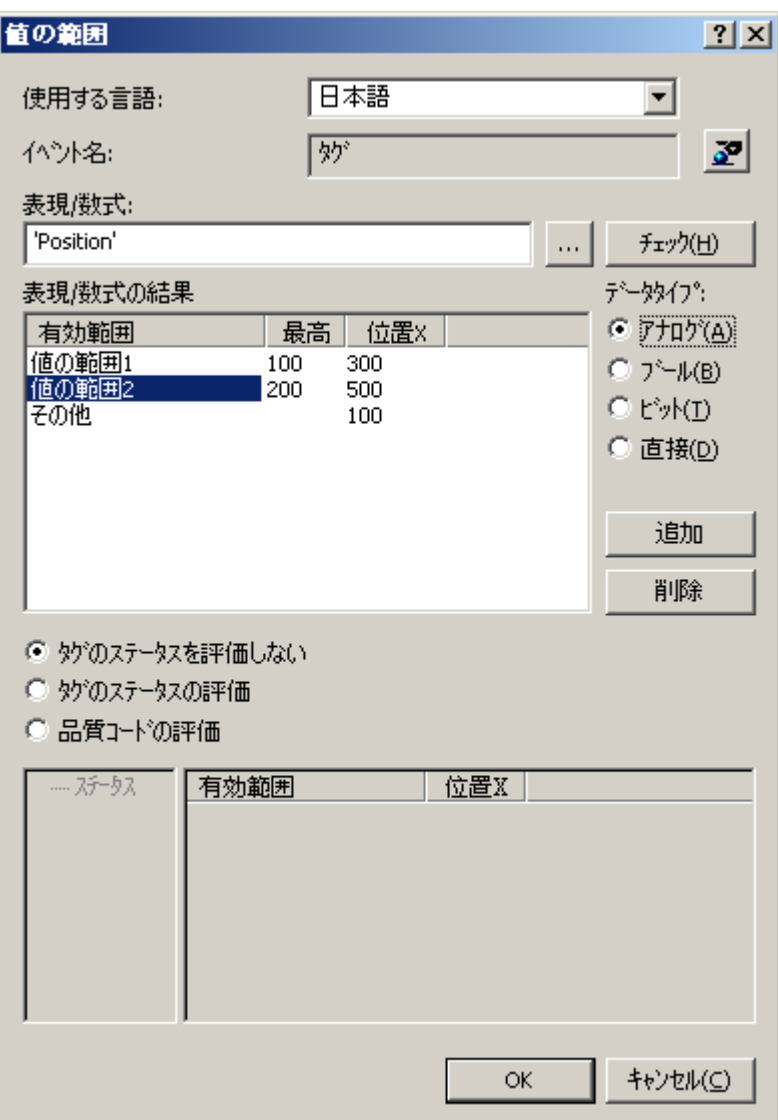

# タグ

タグは、直接、または|||ボタンと[タグの選択]ダイアログを使用して、入力できます。ダ イレクトエントリの場合、タグ名を一重引用符で囲みます。

### 注記

見つからないタグ名を入力すると、[タグが不明]ダイアログが表示されます。

[OK]ボタンをクリックして、この名前で新規のタグを定義します。 [キャンセル]ボタンを クリックして、タグ名を編集します。

[無視]ボタンをクリックして、存在しないタグに属性をリンクします。これは、たとえば、 ピクチャウィンドウで構造タグを操作する時や、その後タグをインポートしたい場合に有効 な方法です。 コミッショニングの前に、対応するタグが実際にシステムで見つかるかチ ェックします。

# ファンクション

ファンクションは、直接、または|||ボタンと[ファンクション]ブラウザを使用して、入力 できます。 式にあるグローバルスクリプトの C ファンクション全てを、使用できます。

### オペランド

オペランドは、直接、または || ボタンを使用して入力できます。式内では、オペランドは 加算、減算、乗算、除算に使用できます。

10 進数は直接入力できます。 期間だけは、小数点として使用できます。

#### 注記

複数のタグやオペランドを使用すると、[ダイナミック]ダイアログのパフォーマンスの本 質的な利点が失われます。

# **"**ビット**"**データタイプの式作成

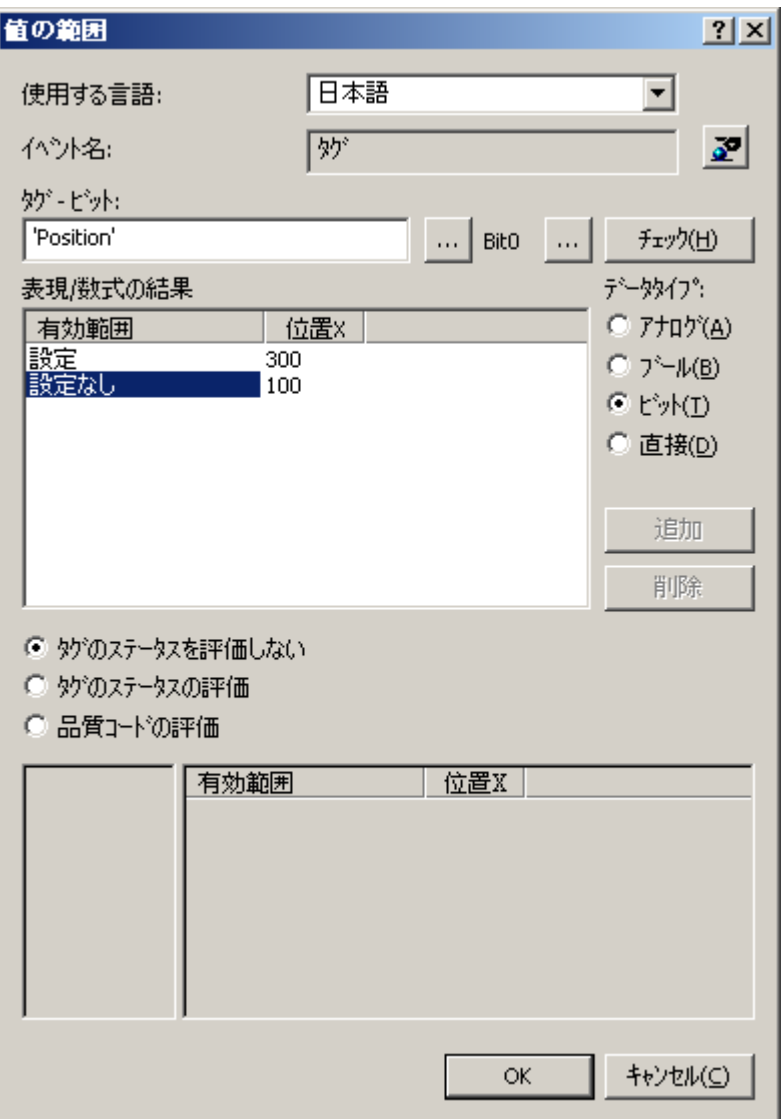

# タグ

タグは、直接、または || ボタンと[タグの選択]ダイアログを使用して、入力できます。ダ イレクトエントリの場合、タグ名を一重引用符で囲みます。

### 関連ビットのマスキング

8 ビット、16 ビット、そして 32 ビットタグは、 ボタンをクリックして関連ビットの マスク用ダイアログが開きます。

# 式構文のチェック

[チェック]ボタンまたは[適用]ボタンをクリックすると、式の構文がチェックされます。式 にエラーが含まれていると、エラーメッセージが表示されます。

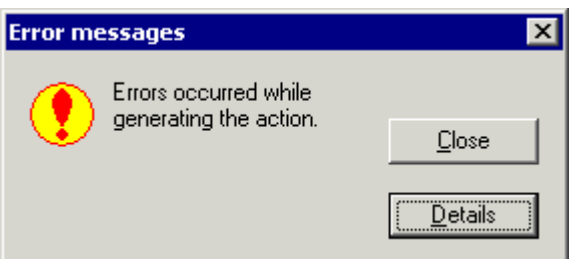

[詳細]ボタンをクリックすると、エラーメッセージの追加情報が受信されます。

# 注記

[チェック]ボタンまたは[適用]ボタンをクリックすると、[式/数式の結果]値範囲のリスト を、範囲の上限値をもとに昇順にソートします。

# 下記も参照

例: [位置に応じた色変更](#page-1674-0) (ページ [1675](#page-1674-0))

[品質コードのモニタリング](#page-1668-0) (ページ [1669](#page-1668-0))

[タグステータスのモニタ](#page-1666-0) (ページ [1667\)](#page-1666-0)

[有効レンジの定義](#page-1662-0) (ページ [1663](#page-1662-0))

[ダイナミックダイアログを利用したダイナミック化のコンフィグレーション方法](#page-1654-0) (ペー ジ [1655\)](#page-1654-0)

[ダイナミックダイアログを利用したダイナミック化](#page-1653-0) (ページ [1654\)](#page-1653-0)

# <span id="page-1662-0"></span>**5.7.4** 有効レンジの定義

# **"**アナログ**"**データタイプの式の値範囲

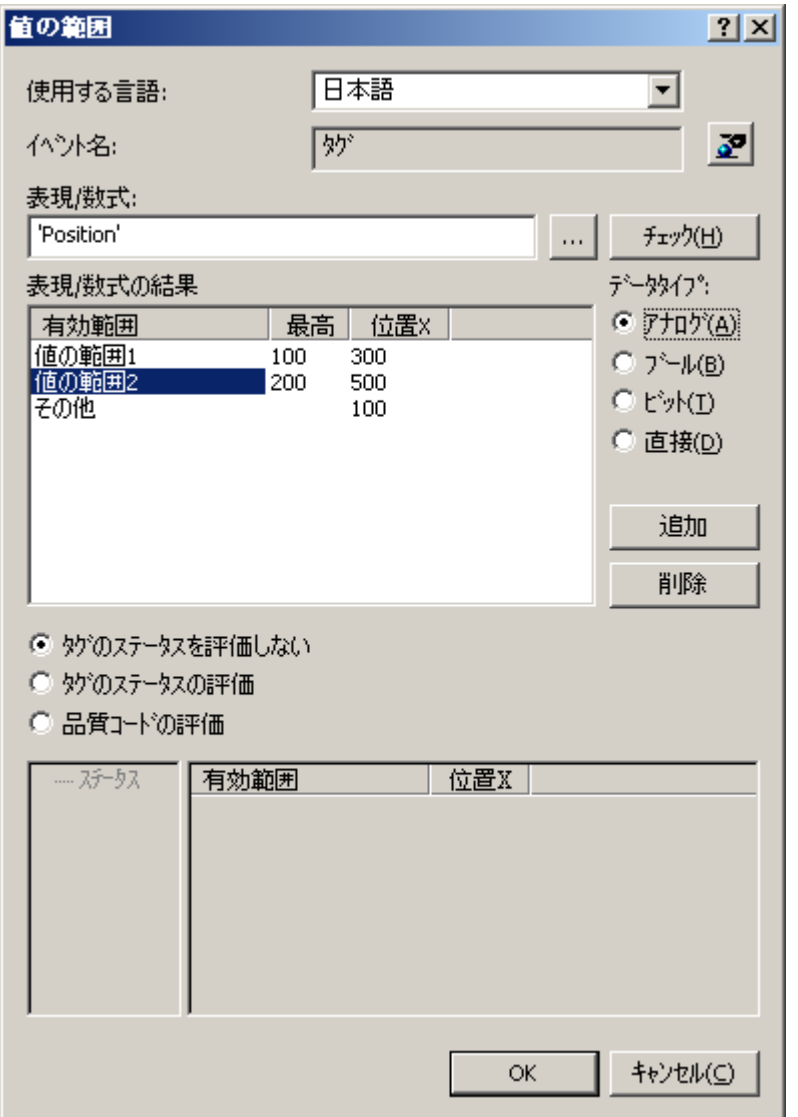

「アナログ」データタイプの式には、複数の値範囲を指定します。[追加]ボタンを使用して、 新規の値範囲を作成します。 新規の値範囲は、必ず最後に定義された値範囲と「他の」の 値範囲の間で作成されます。

[終了]列のそれぞれの値をダブルクリックして、値範囲の上限値を変更できます。

[オブジェクトプロパティ]列の対応する値をダブルクリックして、値範囲でオブジェクト プロパティの適用値を変更できます。

ピクチャに表示された設定には、以下の作用があります。

- [位置]タグの値が 100 以下の場合、[位置 X]プロパティは 300 にセットされます。
- [位置]タグの値が 100 より大きく 200 以下の場合、[位置 X]プロパティは 500 にセッ トされます。
- [位置]タグの値が 200 より大きい場合、[位置 X]プロパティは 0 にセットされます。

# **"**ブール**"**データタイプ式の値範囲

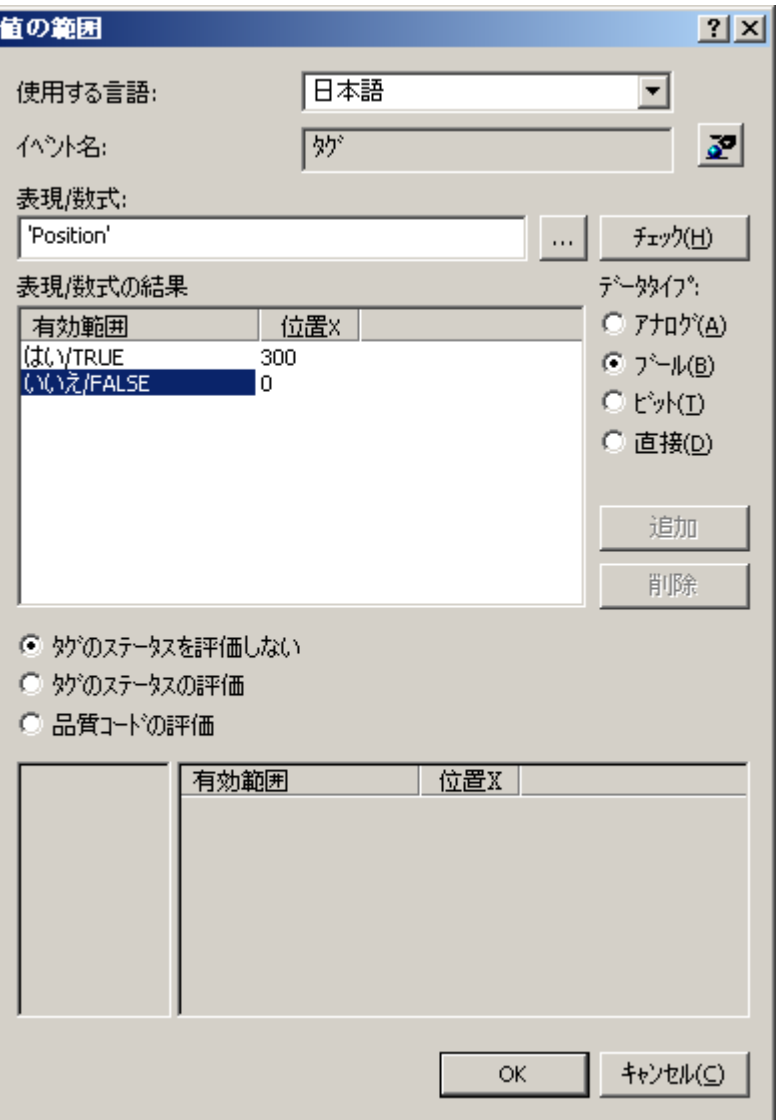

[オブジェクトプロパティ]列の対応する値をダブルクリックして、値範囲でオブジェクト プロパティの適用値を変更できます。

ピクチャに表示された設定には、以下の作用があります。

- [位置]タグが TRUE の場合、[位置 X]プロパティは 300 にセットされます。
- [位置]タグが FALSE の場合、[位置 X]プロパティは 0 にセットされます。

# **"**ビット**"**データタイプ式の値範囲

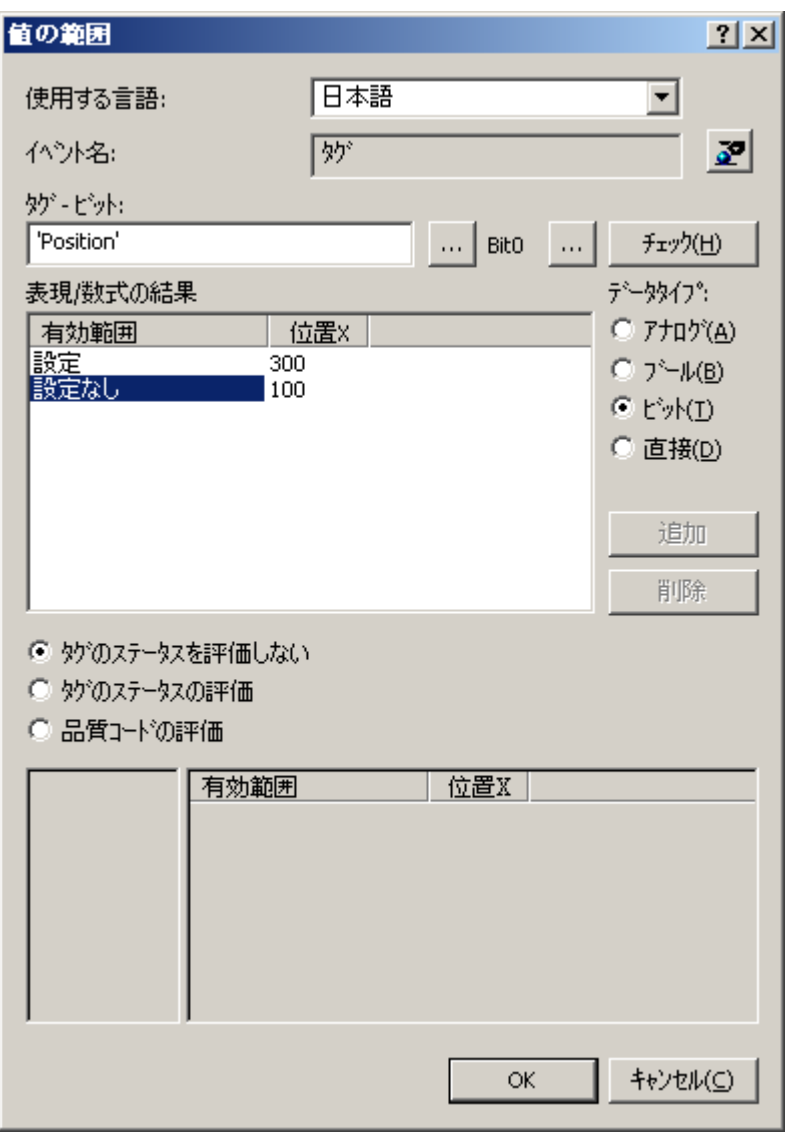

[オブジェクトプロパティ]列の対応する値をダブルクリックして、値範囲でオブジェクト プロパティの適用値を変更できます。

ピクチャに表示された設定には、以下の作用があります。

- [位置]タグのビット 4 が設定されている場合、[位置 X]プロパティは 300 にセットされ ます。
- [位置]タグのビット 4 が設定されていない場合、[位置 X]プロパティは 0 にセットされ ます。

# **"**ダイレクト**"**データタイプ式の値範囲

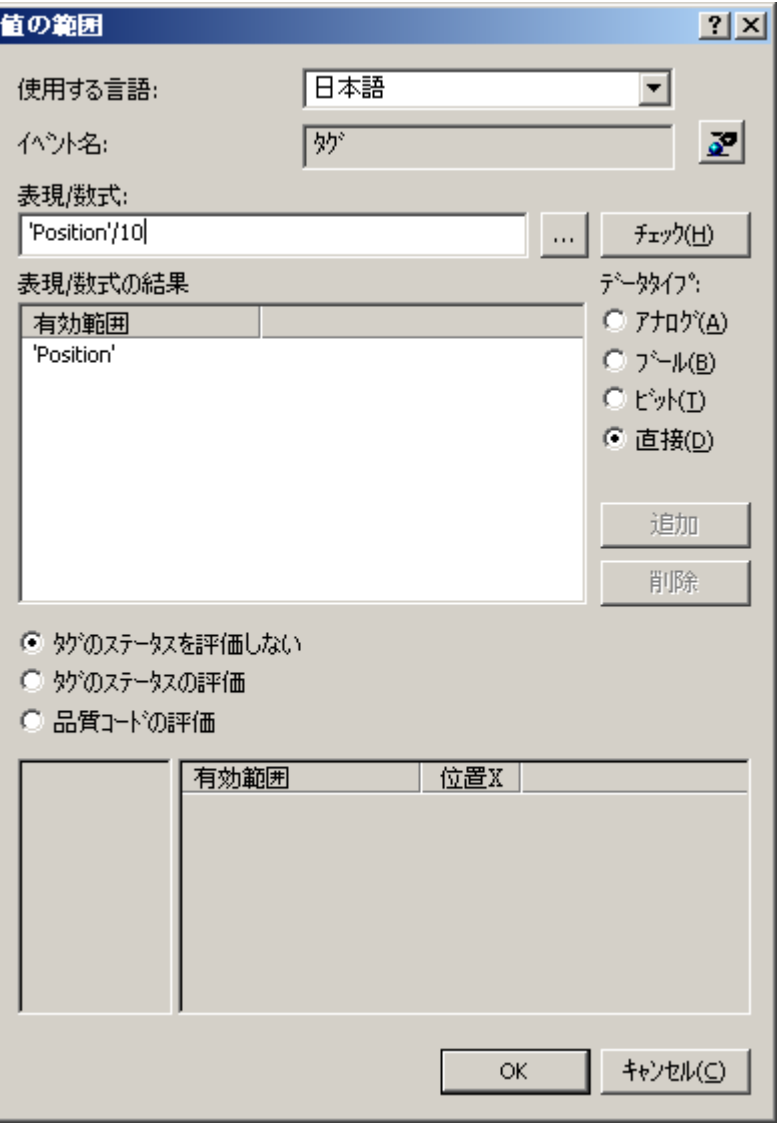

ピクチャに表示された設定には、以下の作用があります。

• [位置]タグの値は 10 で除算されます。この計算結果は、ダイナミック化されるオブジ ェクトプロパティの値として受け入れられます。

# <span id="page-1666-0"></span>下記も参照

[有効レンジの定義](#page-1662-0) (ページ [1663](#page-1662-0))

例: [位置に応じた色変更](#page-1674-0) (ページ [1675\)](#page-1674-0)

[品質コードのモニタリング](#page-1668-0) (ページ [1669](#page-1668-0))

タグステータスのモニタ (ページ 1667)

[式の作成](#page-1657-0) (ページ [1658](#page-1657-0))

[ダイナミックダイアログを利用したダイナミック化のコンフィグレーション方法](#page-1654-0) (ペー ジ [1655](#page-1654-0))

[ダイナミックダイアログを利用したダイナミック化](#page-1653-0) (ページ [1654\)](#page-1653-0)

# **5.7.5** タグステータスのモニタ

# はじめに

ダイナミックダイアログを使用したダイナミック化を利用して、ランタイムの[WinCC]タ グステータスをモニタすることもできます。 タグステータスのモニタリングは、外部タ グに関連したリンクのステータスを推定することも可能とします。

チェックボックス[タグステータス]を有効にすると、ダイナミックダイアログが拡張され ます。

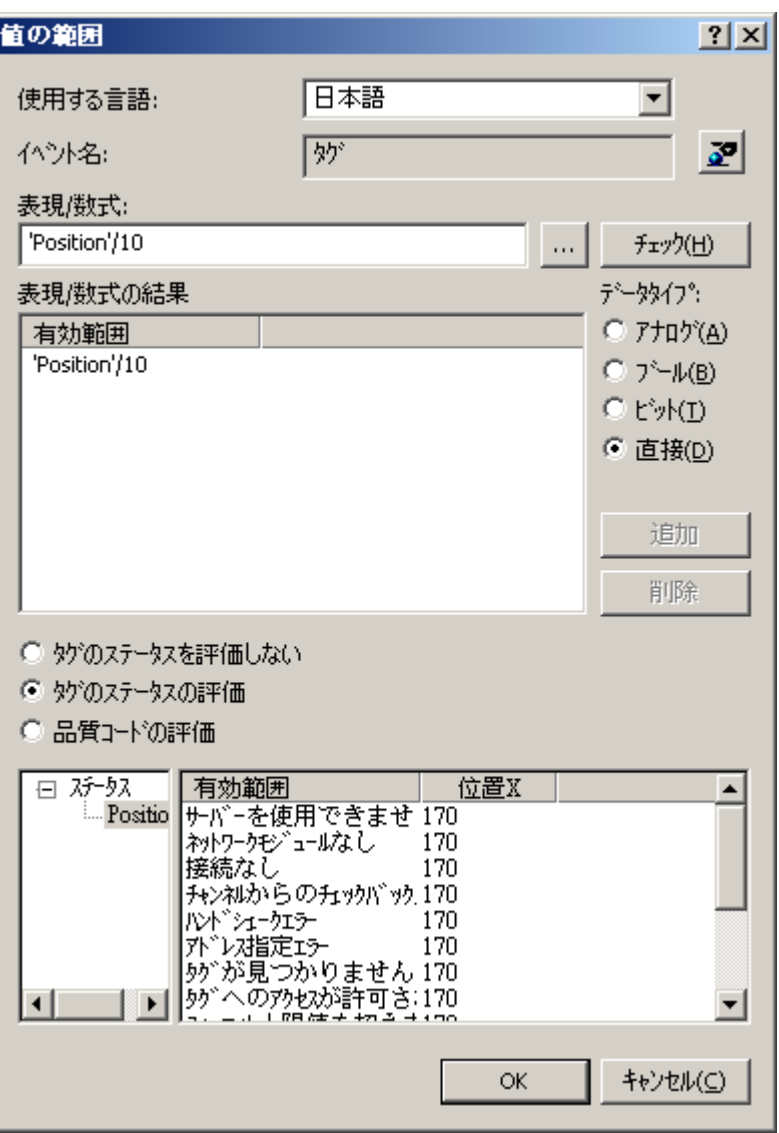

左のサブエリアには、式で使用される全てのタグが表示されます。

右のサブエリアで、ダイナミック化されるオブジェクトプロパティの各タグステータス値を 割り付けることができます。 [オブジェクトプロパティ]列のそれぞれの値をダブルクリッ クして、タグステータス用オブジェクトプロパティの適用値を変更できます。

### 注記

[式/数式の結果]エリアのオブジェクトプロパティ値に関する定義と、[タグステータス]が それぞれ矛盾する場合、オブジェクトプロパティの値は、[タグステータス]エリアの定義 によって決定されます。

# <span id="page-1668-0"></span>下記も参照

例: [位置に応じた色変更](#page-1674-0) (ページ [1675\)](#page-1674-0)

品質コードのモニタリング (ページ 1669)

[有効レンジの定義](#page-1662-0) (ページ [1663](#page-1662-0))

[式の作成](#page-1657-0) (ページ [1658](#page-1657-0))

[ダイナミックダイアログを利用したダイナミック化のコンフィグレーション方法](#page-1654-0) (ペー ジ [1655](#page-1654-0))

[ダイナミックダイアログを利用したダイナミック化](#page-1653-0) (ページ [1654\)](#page-1653-0)

# **5.7.6** 品質コードのモニタリング

# はじめに

ダイナミックダイアログを使用したダイナミック化を利用して、ランタイムの[WinCC]タ グの品質コードをモニタすることもできます。 外部タグ品質コードのモニタリングは、さ らにプロセス中に関連タグの品質の推定をすることも可能にします。

チェックボックス[品質コード]を有効にすると、ダイナミックダイアログが拡張されます。

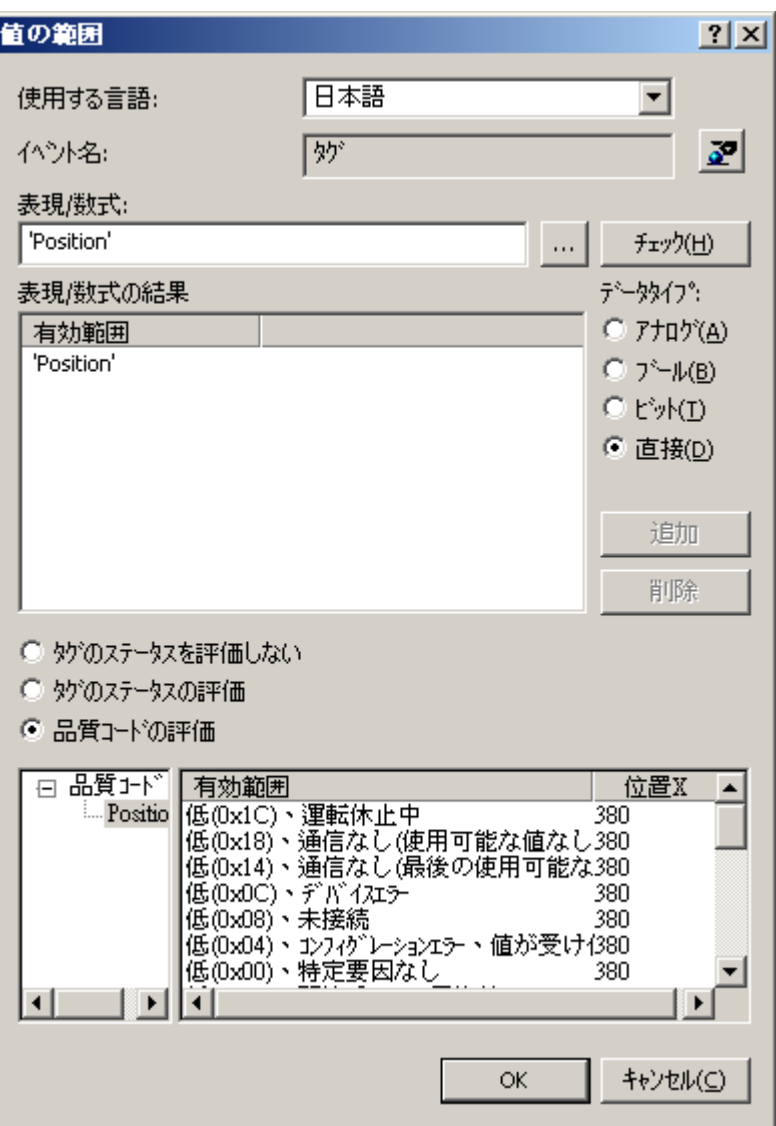

左のサブエリアには、式で使用される全てのタグが表示されます。

右のサブエリアで、ダイナミック化されるオブジェクトプロパティの各品質コード値を、割 り付けることができます。 [オブジェクトプロパティ]列それぞれの値をダブルクリックし て、品質コードのオブジェクトプロパティ適用値を変更します。

### 注記

[式/数式の結果]エリアのオブジェクトプロパティ値に関する定義と、[品質コード]がそれ ぞれ矛盾する場合、オブジェクトプロパティの値は、[品質コード]エリアの定義によって 決定されます。

### 評価可能な品質コード

ダイナミックダイアログの右側に、サポートされている品質コードの選択が表示されます。 すべての品質コードは、コレクションシグナル[さまざまな不良なステータス]および[さま ざまな不明なステータス]の下でまとめられる[ダイナミック]ダイアログで使用できないデ ータ管理です。

ダイナミックダイアログで利用可能な品質コードは、下記のテーブルのとおりです。 この 品質コードリストは降順優先の順序です。 式が複数のタグより構成されている場合、そ のテーブルで品質コードが一番上に位置するタグの品質コードを含む式の順になります。

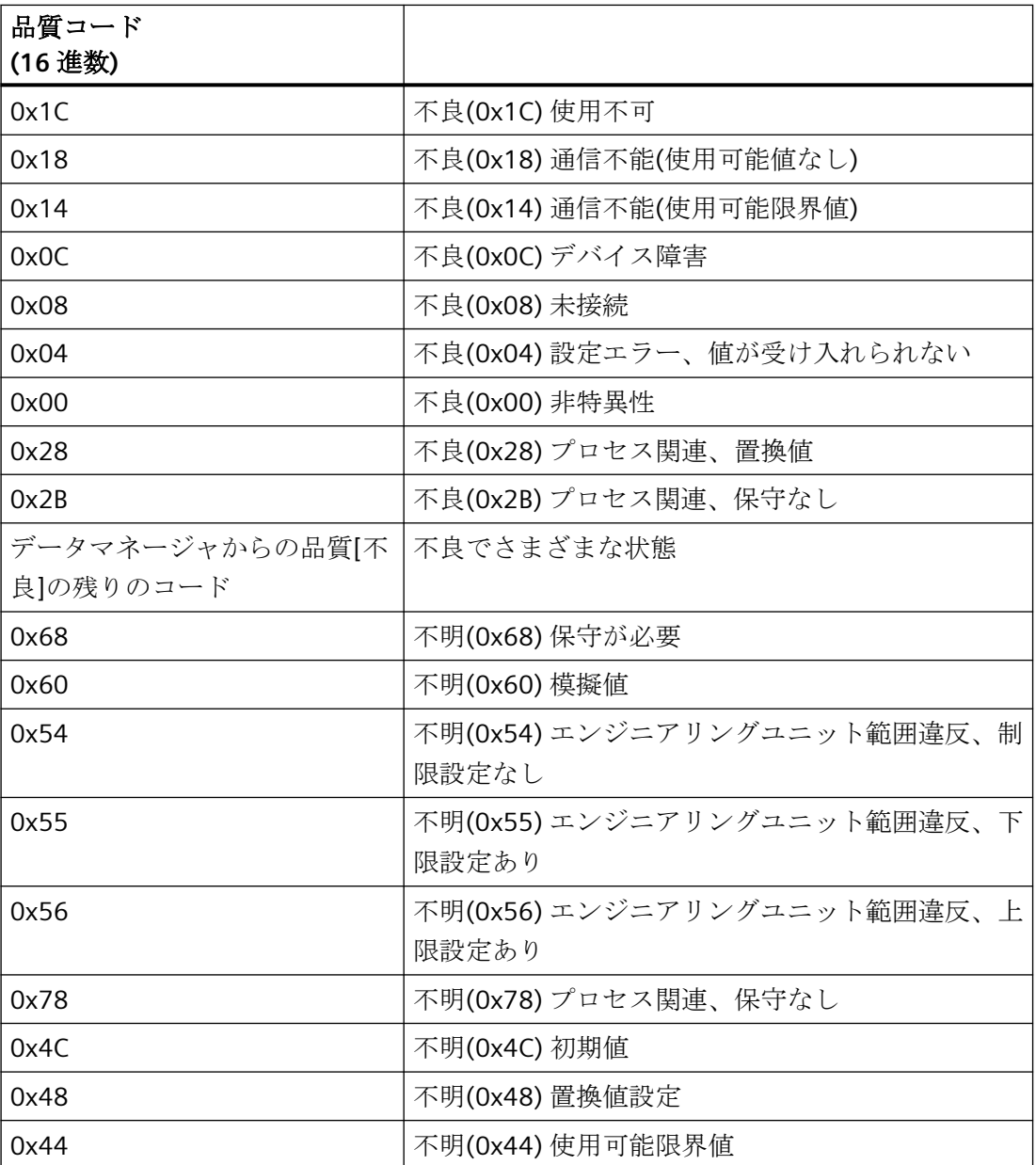

プロセス画面のダイナミック化

*5.7* ダイナミックダイアログを利用したダイナミック化

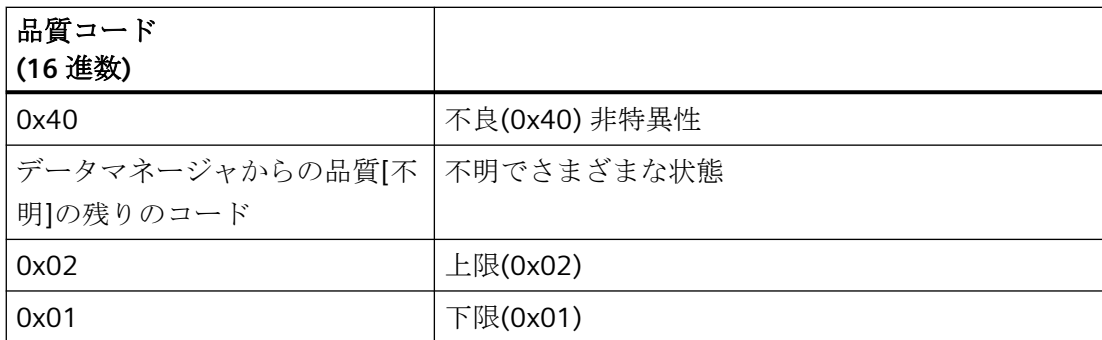

# 下記も参照

例: [位置に応じた色変更](#page-1674-0) (ページ [1675](#page-1674-0))

トリガの編集 (ページ 1672)

[タグステータスのモニタ](#page-1666-0) (ページ [1667\)](#page-1666-0)

[有効レンジの定義](#page-1662-0) (ページ [1663](#page-1662-0))

[式の作成](#page-1657-0) (ページ [1658](#page-1657-0))

[ダイナミックダイアログを利用したダイナミック化のコンフィグレーション方法](#page-1654-0) (ペー ジ [1655\)](#page-1654-0)

[ダイナミックダイアログを利用したダイナミック化](#page-1653-0) (ページ [1654\)](#page-1653-0)

[[タグシミュレーション](#page-419-0)]エディタ (ページ [420\)](#page-419-0)

# **5.7.7** トリガの編集

# はじめに

トリガを設定しない場合、トリガイベントはシステムによるデフォルトになります。 ダ イナミックダイアログにおいて、デフォルト設定は、定式化した式の内容に依存します。

- 式にタグが含まれている場合、グラフィックデザイナの標準サイクルで設定されたタ グトリガが、トリガとして使用されます。式に含まれるタグは全て、タグリストに加わ ります。
- 式にタグが含まれていない場合、グラフィックデザイナの標準サイクルで設定された サイクリックトリガが、トリガとして使用されます。

#### トリガイベント

ダイナミックダイアログでは、以下のトリガイベントが使用できます。

- タグ: タグトリガが、トリガとして使用されます。 照会は、変更時あるいは周期的に 実行できます。 照会サイクルは 250ms~1h で選択できます。 ユーザー定義のユーザ ーサイクルも使用できます。
- 標準サイクル: サイクリックトリガが、トリガとして使用されます。 サイクル時間は 250ms~1h で選択できます。 ユーザー定義のユーザーサイクルも使用できます。
- ピクチャサイクル:サイクリックトリガが、トリガとして使用されます。サイクル時間 は、ピクチャオブジェクトの[更新サイクル]オブジェクトプロパティにより定義されま す。このサイクルには、ピクチャで使用されるすべてのアクションのサイクルを定義す るための、オプションが用意されています。
- ウィンドウサイクル: サイクリックトリガが、トリガとして使用されます。 サイクル 時間は、「ピクチャウィンドウ1オブジェクトの[更新サイクル]オブジェクトプロパティ により定義されます。 このサイクルには、ピクチャウィンドウで使用されるすべての アクションのサイクルを定義するためのオプションが、一元的に用意されています。

#### 注記

ここで大切なのは、サイクル時間がプロジェクトのパフォーマンスに大きく影響する ということです。 ピクチャの全アクションが、サイクル時間内に完了する必要があり ます。アクションの実行時間は別にして、タグ値要求にかかる時間と自動システムの反 応時間も、考慮する必要があります。 1 サイクル時間を 1 秒以下でトリガイベントを設 定するのは、変化の速い変数を照会する必要がある場合に限ります。

#### 必要条件

• ダイナミックダイアログを開く

# プロセス画面のダイナミック化

*5.7* ダイナミックダイアログを利用したダイナミック化

# 手順

- 1. [イベント名]エリアの<mark>シ</mark>ボタンをクリックします。
- 2. [トリガダイアログの変更]ダイアログが開きます。

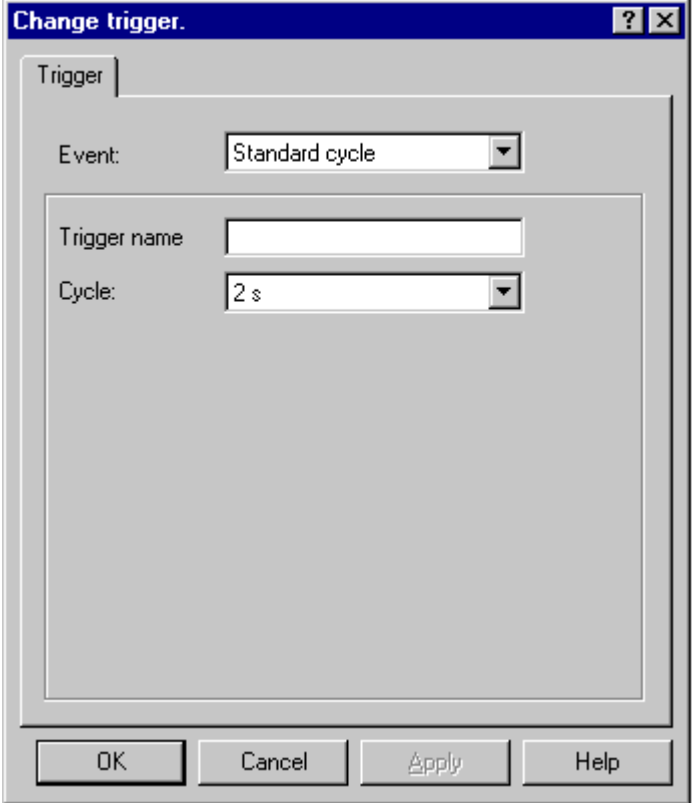

- 3. [イベント]セクションで、希望のトリガイベントを選択します。
- 4. [サイクル]セクションで、希望のサイクル時間を選択します。
- 5. トリガイベント"標準サイクル"、"ピクチャサイクル"、"ウィンドウサイクル"では、トリガの 名前を[トリガ名]フィールドに入力できます。
- 6. [OK]をクリックします。

# 下記も参照

[ダイナミックダイアログを利用したダイナミック化のコンフィグレーション方法](#page-1654-0) (ペー ジ [1655\)](#page-1654-0)

[ダイナミックダイアログを利用したダイナミック化](#page-1653-0) (ページ [1654\)](#page-1653-0)

# <span id="page-1674-0"></span>**5.7.8** 例: 位置に応じた色変更

### はじめに

操作部品の位置に応じて、その部品の背景色が変化します。 例は、部品が長方形で、位置 が内部タグのシミュレーションです。位置は、[I/O]フィールドの使用によって変化します。

#### 必要条件

- データタイプ"符号なし 16 ビット値"の[位置]タグを設定します。
- [グラフィックデザイナ]を起動し、ピクチャを開きます。
- ピクチャに[I/O]フィールドを挿入し、[位置]タグに接続します。
- 長方形をピクチャに挿入します。 [位置]タグにタグ接続して、オブジェクトプロパテ ィ"位置 X"をダイナミック化します。

# 手順

**THRAINING** 

- 1. まだ実行していない場合、長方形の[オブジェクトプロパティ]ダイアログを開き、[プロパ ティ]タブをクリックします。
- 2. ウィンドウの左側のエリアで、プロパティグループ"色"を選択します。
- 3. 右マウスボタンで[背景色]プロパティのとなりのQボタンをクリックします。 ポップアッ プメニューから、[ダイナミックダイアログ....]コマンドを選択します。

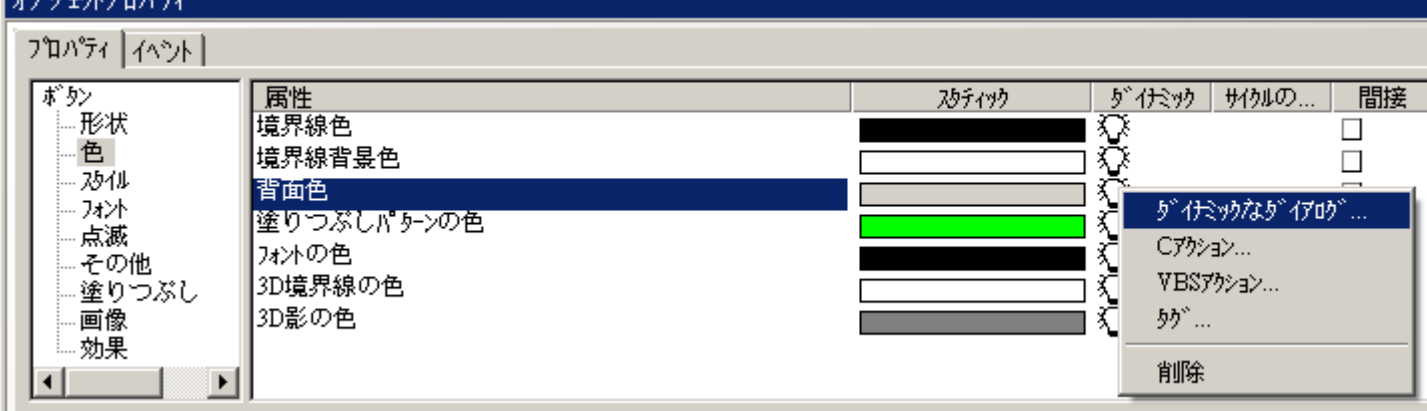

4. ダイナミックダイアログが開きます。

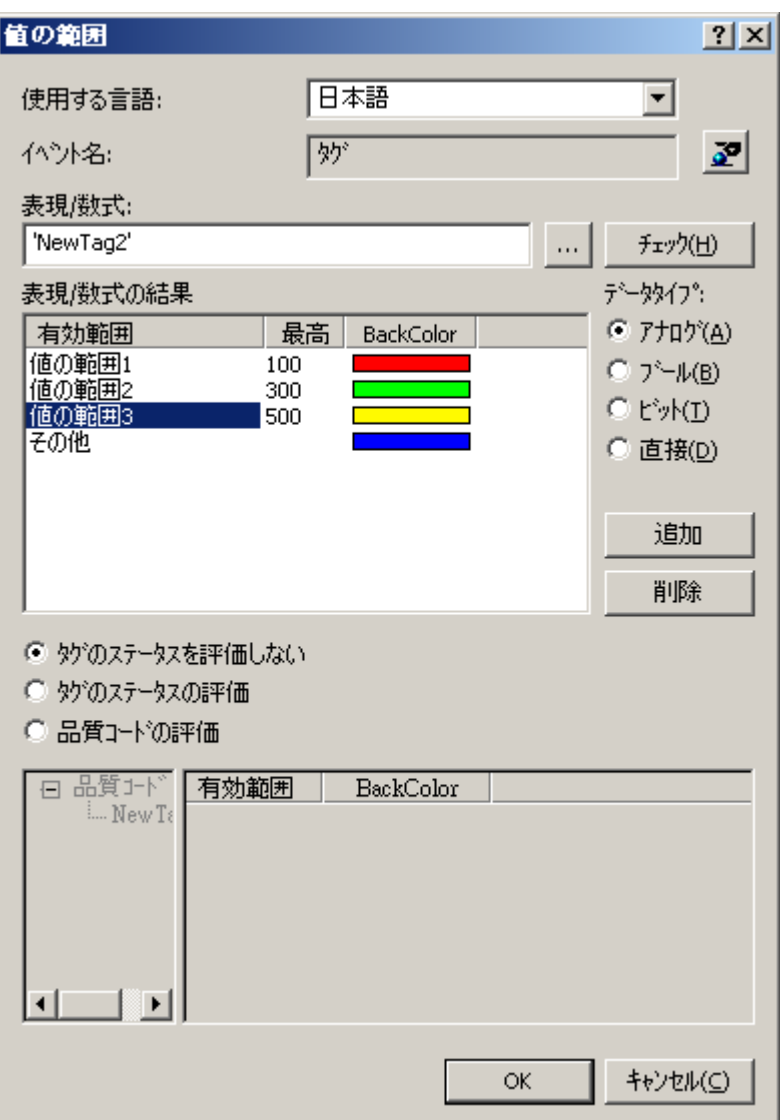

- 5. [式/数式]エリアで、|||ボタンを左クリックし、[タグ...]コマンドを選択します。 タグ選択ダイアログが開きます。
- 6. [タグの選択]ダイアログで[位置]タグを選択してから、[OK]ボタンを使って[タグの選択]ダ イアログを閉じます。
- 7. [式/数式の処理結果]エリアで、[追加]ボタンをクリックします。 最初の値範囲が作成されます。
- 8. [背景色]列でカラーバーをダブルクリックし、背景色として緑を選択します。
- 9. [式/数式の処理結果]エリアで、[追加]ボタンをクリックします。 2番目の値範囲が作成されます。
- 10.[背景色]列でカラーバーをダブルクリックし、背景色として黄色を選択します。
- 11.[終了]列の値"200"をダブルクリックします。 [値入力]ダイアログに、"300"を入力します。

- 12.[式/数式の処理結果]エリアで、[追加]ボタンをクリックします。 3 番目の値範囲が作成されます。
- 13.[背景色]列でカラーバーをダブルクリックし、背景色として赤を選択します。
- 14.[同意する]ボタンをクリックします。
- 15.[ダイナミック]ダイアログを使ったダイナミック化は、[オブジェクトプロパティ]ダイアロ グでは、 アイコンで表されます。 グラフィックデザイナにおける標準サイクル設定のタ グトリガが、トリガとして使用されます。
- 16.ピクチャを保存し、▶ボタンを使用してランタイムをアクティブ化します。
- 17.ランタイムでは、[I/O]フィールドを使用して長方形の X 位置を変更できます。 4 つの値範囲 (0~100、101~300、301~500、501~...)は、ダイナミックダイアログのダイナミック化 によって定義されています。 長方形の背景色は値範囲により変化します。長方形の左端が 値範囲の位置を示します。

# 下記も参照

[品質コードのモニタリング](#page-1668-0) (ページ [1669](#page-1668-0))

[タグステータスのモニタ](#page-1666-0) (ページ [1667\)](#page-1666-0)

[有効レンジの定義](#page-1662-0) (ページ [1663](#page-1662-0))

[式の作成](#page-1657-0) (ページ [1658](#page-1657-0))

[ダイナミックダイアログを利用したダイナミック化のコンフィグレーション方法](#page-1654-0) (ペー ジ [1655](#page-1654-0))

[ダイナミックダイアログを利用したダイナミック化](#page-1653-0) (ページ [1654\)](#page-1653-0)

# <span id="page-1677-0"></span>**5.8 VBS** アクションを使ったダイナミック化

# **5.8.1 VBS** アクションを使ったダイナミック化

#### はじめに

WinCC では、直接接続やCアクション、タグを利用したダイナミック化オプションとは別 に、ランタイムでグラフィックオブジェクトをダイナミック化する VBS アクションも提供 します。

以下の場合に、VBS アクションを使用します。

- 一度のアクションで、複数の入力パラメータを処理する場合。
- 条件付命令(if ... then ...)を実行する場合。
- 一度のアクションで、複数のオブジェクトプロパティを変更する場合。
- [ファイル選択]ダイアログや[色選択]ダイアログなどの、オペレーティングシステムの 選択ダイアログにアクセスする場合。

グラフィックデザイナの VBS アクションエディタで、VBS アクションを作成します。アク ションエディタでは、VBS エディタ[グローバルスクリプト]と同じファンクションレンジを 提供します。グラフィックデザイナから、[グローバルスクリプト]で作成したプロシージ ャにもアクセスできます。

Actions which you create in the Graphics Designer are always stored with the picture in which they have been configured.設定済みのオブジェクトプロパティ全てに加えて、設定済 みの VBS アクションも、グラフィックデザイナのプロジェクト文書に文書化されます。All of the VBS actions configured in this picture are displayed if you select a picture in the WinCC Explorer and call up the Properties dialog using the pop-up menu.

VBS アクションに関する詳細情報については、「プロシジャ作成と VBScript を利用したア クション」の章を参照してください。

#### アプリケーションシナリオ

#### オブジェクトプロパティをダイナミック化するための **VBS** アクション

オブジェクトプロパティのダイナミック化に、VBS アクションを利用できます。ランタイ ムのオブジェクトプロパティの値を、ほかのオブジェクトプロパティのトリガ、タグ、ス テータスに応じてダイナミック化できます。VBS アクションを利用するのは、タグ接続や

ダイナミックダイアログによって提供されるオプションで、検討中のタスクに対処出来ない 場合に適しています。

#### 注記

#### **[**日付**/**時刻**]**データタイプ

オブジェクトプロパティの値が、VBS アクションを通してデータタイプ[日付/時刻]のタグを 読み取るときに、タグの開始値が変わるまで、タグの時間コンポーネントだけがランタイ ムに表示されます。

#### イベントのための **VBS** アクション

VBS アクションを使用して、グラフィックオブジェクトで発生するイベントに反応します。 VBS アクションを利用するのは、タグ接続やダイナミックダイアログによって提供される オプションで、検討中のタスクに対処出来ない場合に適しています。

オブジェクトプロパティの変更によって処理するアクションを使用すると、ランタイムで のパフォーマンスに影響を与えます。

オブジェクトプロパティの値が変わるとイベントが発生します。このとき、イベントに関 連付けられたアクションが開始します。When a picture is closed, all of the started actions are stopped one by one.この処理は、高いシステム負荷を引き起こします。

# 下記も参照

[トリガの編集](#page-1688-0)  (ページ [1689\)](#page-1688-0)

VBS [アクションのコンフィグレーション方法](#page-1686-0) (ページ [1687\)](#page-1686-0) [アクションエディタの操作](#page-1683-0) (ページ [1684](#page-1683-0)) [グラフィックデザイナのアクションエディタ](#page-1681-0) (ページ [1682](#page-1681-0)) VBS [アクションの操作](#page-1679-0) (ページ [1680\)](#page-1679-0) [ダイナミック化のタイプ](#page-1610-0) (ページ [1611\)](#page-1610-0)

<span id="page-1679-0"></span>プロセス画面のダイナミック化

*5.8 VBS* アクションを使ったダイナミック化

# **5.8.2 VBS** アクションの操作

# はじめに

グラフィックデザイナで VBS アクションを作成する場合に大切なのは、グローバルスク リプトのアクションに比べて以下の違いに注意することです。

- グラフィックデザイナのアクションは、常にピクチャと共に保存されます。
- アクションをコンフィグレーションしたグラフィックオブジェクトをコピーする場合、 そのアクションはグラフィックオブジェクトのプロパティと共にコピーされます。
- アクションは、構文が正しい場合にかぎって、グラフィックデザイナで保存できます。 したがって、アクション保存前に構文チェックを使用します。
- グラフィックデザイナでは、グローバルに適用できるプロシージャは作成できません。

#### アクションの操作

グラフィックデザイナの VBS アクションエディタでは、以下のオプションを提供します。

- アクションを保存する前に、構文的に正しいかチェックします。 そのためには、ツールバーの ボタンをクリック、または VBS ダイアログのポップア ップメニューから適切なコマンドを選択します。
- 以下のグラフィックオブジェクトの[オブジェクトプロパティ]ダイアログのショートカ ットメニューから対応するコマンドを選択することにより、オブジェクトプロパティ からアクションを削除します。

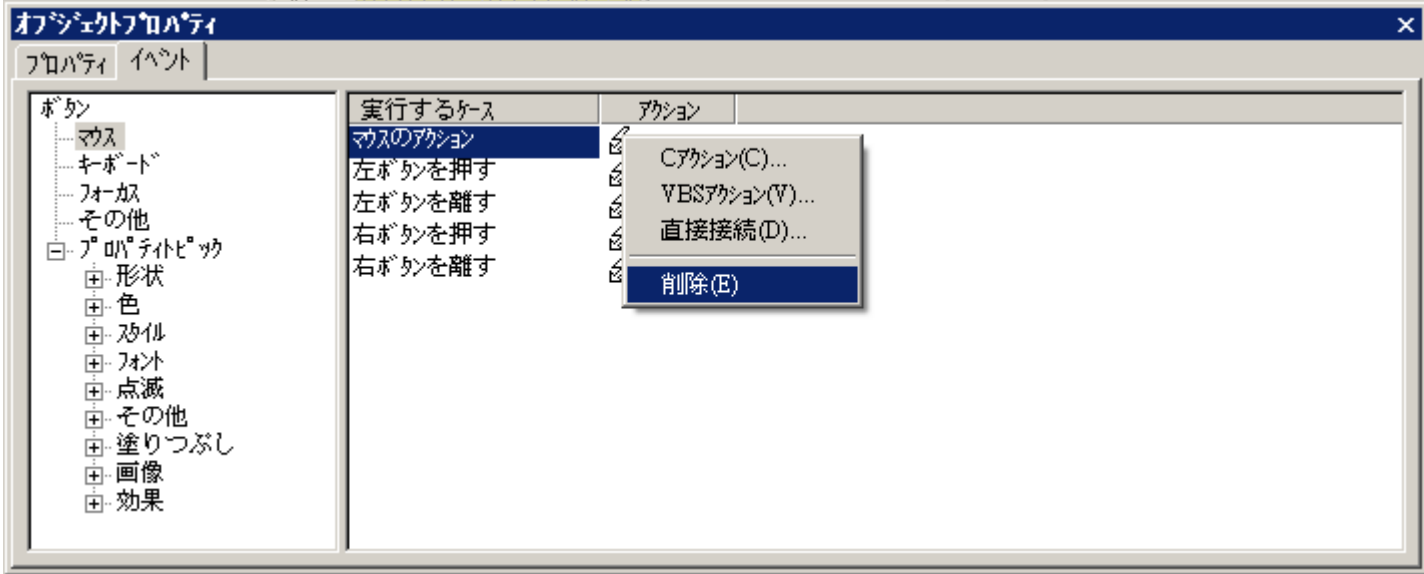

プロパティまたはイベントでさまざまなダイナミック化を構成する場合、以前構成さ れたダイナミック化は自動的に削除されます。

# 下記も参照

[トリガの編集](#page-1688-0)  (ページ [1689\)](#page-1688-0) VBS [アクションのコンフィグレーション方法](#page-1686-0) (ページ [1687\)](#page-1686-0) [アクションエディタの操作](#page-1683-0) (ページ [1684](#page-1683-0)) [グラフィックデザイナのアクションエディタ](#page-1681-0) (ページ [1682](#page-1681-0)) VBS [アクションを使ったダイナミック化](#page-1677-0) (ページ [1678\)](#page-1677-0)

<span id="page-1681-0"></span>プロセス画面のダイナミック化

*5.8 VBS* アクションを使ったダイナミック化

# **5.8.3** グラフィックデザイナのアクションエディタ

# はじめに

グラフィックデザイナの VBS アクションエディタでは、グラフィックオブジェクトに VBS アクションを作成し、処理します。 アクションエディタでは、VBS エディタ[グローバル スクリプト]と同じファンクションレンジを提供します。

# アクションエディタの呼び出し

グラフィックデザイナにあるグラフィックオブジェクトの[オブジェクトプロパティ]ダイ アログから、VBS アクションのエディタを開始します。 アクションをコンフィグレーシ ョンしてオブジェクトプロパティをダイナミック化する場合、[プロパティ]タブでダイア ログを呼び出します。 [ダイナミック]列にマウスのポインタを置き、ポップアップメニュ ーから[VBS アクション]コマンドを選択します。

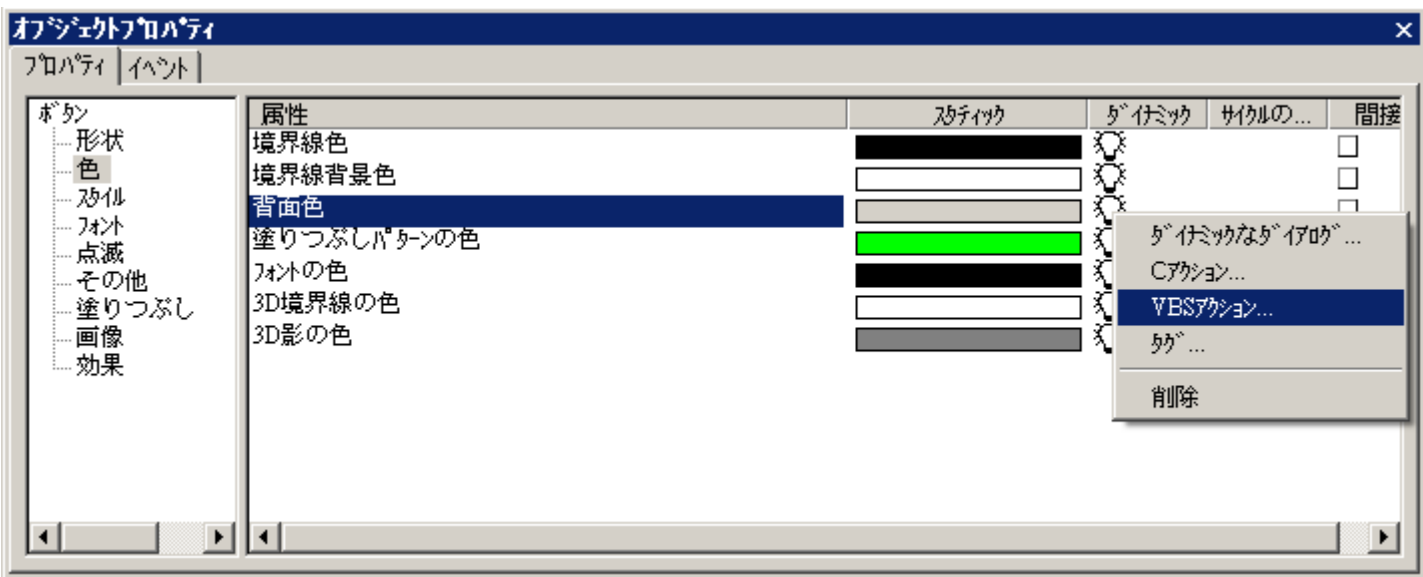

グラフィックオブジェクトでアクションを使ったイベントによる処理をおこなう場合は、 [イベント]タブでダイアログを呼び出します。 [アクション]列にマウスのポインタを置き、 ポップアップメニューから[VBS アクション]コマンドを選択します。

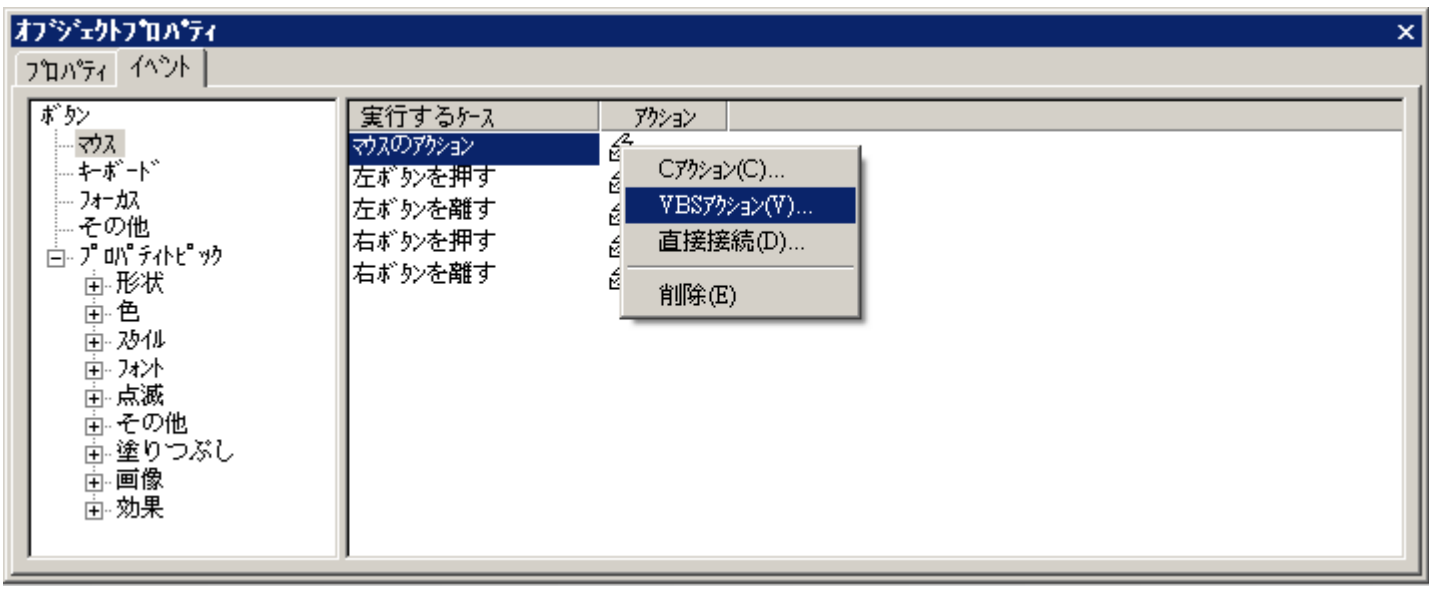

# アクションエディタのレイアウト

VBS アクションエディタでは、VBS エディタ[グローバルスクリプト]と同じファンクショ ンレンジを提供します。

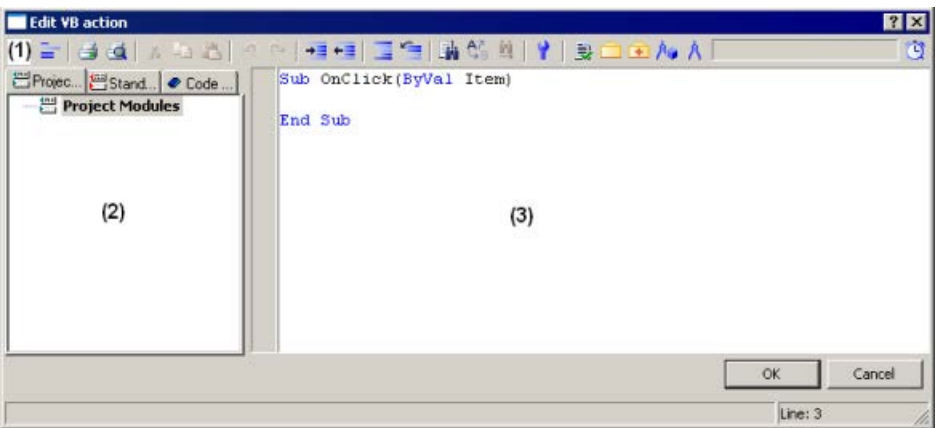

### ツールバー**(1)**

ツールバーには、アクション作成に必要なコマンドが全てあります。

#### <span id="page-1683-0"></span>ナビゲーションウィンドウ**(2)**

ナビゲーションウィンドウで、アクションを管理します。 アクションエディタには、以下 の内容も含まれます。

- グローバルスクリプトで作成したプロジェクトと標準プロシージャ、およびアクショ ンコードに挿入できる(ドラッグアンドドロップ)プロジェクトと標準プロシージャ。
- アクションまたはプロシージャに挿入できる(ドラッグアンドドロップ)コードテンプレ ート。

#### 編集ウィンドウ**(3)**

編集ウィンドウで、アクションを書込んだり編集できます。

#### 下記も参照

[トリガの編集](#page-1688-0)  (ページ [1689\)](#page-1688-0)

VBS [アクションのコンフィグレーション方法](#page-1686-0) (ページ [1687](#page-1686-0))

VBS [アクションの操作](#page-1679-0) (ページ [1680](#page-1679-0))

VBS [アクションを使ったダイナミック化](#page-1677-0) (ページ [1678](#page-1677-0))

アクションエディタの操作 (ページ 1684)

### **5.8.4** アクションエディタの操作

#### アクションの宣言エリア

グラフィックデザイナでアクションを作成する場合、ニボタンを使用してアクションの宣 言領域を表示できます。新しいアクションを作成すると、"Option explicit"命令が宣言領域 に自動的に入力され、これは削除できません。 この命令は、宣言をしない場合にタグの不 正な表記によって起こるエラーを防止するため必要になります。

この命令は、タグを常に[Dim]命令を使ってコード内で定義することを要求します。

コード中に命令[Option explicit]を使用しないでください。ランタイムエラーを起こします。 宣言エリアでは、カレント画像にグローバルで使用する一般設定をすることもできます。 例:

- タグ定義
- カレント画像のみに使用するプロシージャ

アクションの宣言領域では、オブジェクトの"イベント"領域および"プロパティ"領域で互い に独立したグローバルタグを定義できます。 両方のエリアにおける同一名称のグローバ ルタグの間には、リンクはありません。

#### 注記

宣言領域のプロシージャの構文が正しいこと("Sub" - "End Sub"が付いていること)を、必 ず確認してください。 ランタイムエラーになるため、宣言領域で直接実行可能なコード を、作成しないでください。

タグを作成する場合、このタグに値(Value=VT\_EMPTY)を指定しないでください。宣言後 に、対応する値でタグを初期化します。

画面の一般宣言部分では、手順名またはファンクション名がに割り付けられているかどう かをチェックしません。 このため、同じ名前が複数回発生することがあるため、どのフ ァンクションを実行するか定義されません。 これは、MS スクリプトエンジンの標準動作 です。

#### インテリセンス機能と強調表示構文

テキスト入力中、入力支援リストが表示されます。そのリストには、コードの現在位置で 入力可能なプロパティ、メソッド、オブジェクトが含まれています。 リストから要素を挿 入する場合、必要な構文も自動的に示されます。

#### 注記

オブジェクト名を使用してリストにアクセスし、選択結果をタグに割り付ける場合、全オ ブジェクトに対するインテリセンスのフル機能は、グラフィックデザイナでしか利用でき ません。 そのほかは、標準プロパティのリストのみが提供されます。 インテリセンスのフル機能の例:

Dim タグ

Set Variable = ScreenItems ("Circle1")

変数<インテリセンス選択>

画像ウィンドウがアドレス指定中に限界を越えた場合、画像ウィンドウの画像がロードさ れなくなってから提供されるのは、標準プロパティが 1 回のみです。

#### 一般 **VBS** ファンクション

[編集]ウィンドウで、ポップアップメニューを使用すれば、使用可能な VBS 標準ファンク ション(Abs、Array、...、Year など)のリストを表示できます。

### オブジェクト、プロパティおよびメソッドのリスト

編集ウィンドウのポップアップメニューを使って、グラフィックデザイナの[オブジェク トリスト]コマンドを呼び出し、使用可能なオブジェクトのリストを表示できます。

[プロパティ/メソッド]ポップアップメニューコマンド使って、使用可能なプロパティとメ ソッドのリストを呼び込みます。

CTRL +スペースバーのキー組み合わせを使用すれば、同じリストを呼び出すことができま す。ただし、スクリプトの内容に応じたリストが表示されます。

#### コードテンプレート

エディタのナビゲーションウィンドウにある[コードテンプレート]タブには、ループ命令や 条件付き命令などの、よく使用する命令のセレクションがあります。 ドラッグアンドド ロップやダブルクリックで、このテンプレートを処理コードに挿入できます。

コードテンプレートをコードに挿入する場合、たとえば、テンプレートの条件が" XYZ "に よって識別されている点を、重要なこととして注意してください。このプレイスホルダを、 適切な情報に置き換える必要があります

### 選択ダイアログ

コード内で WinCC タグや画像オブジェクトを使用する場合、以下の選択ダイアログを開く ことができます。

- □ [タグの選択]ダイアログを開き、戻り値として選択したタグ名を与えます。
- **司**タグの選択]ダイアログを開き、関連する参照を用いてタグ名を返します。
- 戻り値として使われる名前の画像/オブジェクトを選択できるように、画像/オブジ ェクトブラウザを開きます。
- A |画像の選択|ダイアログを開き、画像名を返します。必要に応じて画像名にサーバー の接頭語が付きます。

#### <span id="page-1686-0"></span>構文チェック

アクションエディタは、コード作成後に実行できる構文チェックを提供して、サポートし ます。 コードの構文エラーは、エディタの出力ウィンドウに表示されます。 出力ウィン ドウのエラーをダブルクリックすると、コードのエラーポイントに直接移動できます。

#### 注記

構文チェックでは、コード内の構文エラー検出のみをおこないます。 参照先不明などの プログラミングエラーは、ランタイム時に明らかになります。 したがって、ランタイム環 境でも常にスクリプトをチェックすることをお勧めします。

#### 下記も参照

[トリガの編集](#page-1688-0)  (ページ [1689\)](#page-1688-0) VBS アクションのコンフィグレーション方法 (ページ 1687) VBS [アクションの操作](#page-1679-0) (ページ [1680\)](#page-1679-0) [グラフィックデザイナのアクションエディタ](#page-1681-0) (ページ [1682](#page-1681-0)) VBS [アクションを使ったダイナミック化](#page-1677-0) (ページ [1678\)](#page-1677-0)

#### **5.8.5 VBS** アクションのコンフィグレーション方法

#### はじめに

グラフィックデザイナでは、VBS アクションを以下のようにコンフィグレーションします。

- オブジェクトプロパティをダイナミック化します。たとえば、タグ値にしたがって塗り つぶしレベルを表示したり、タグ値が超過した場合の色変更をインプリメントしたり、 サイクリックアクション(例:点滅)を作成できます。
- オブジェクトでトリガされるイベントによって処理します。これには、アクションの実 行を含めることができます。たとえば、マウスをクリックする、オブジェクトプロパ ティの変更に応じた色変更など。

アクションのどちらのタイプでも、手順は基本的に同じになります。

#### ランタイムでアクションを実行する

イベント用に設定したアクションは、イベントのトリガが発生するたびに(マウスのクリ ックなど)実行されます。

オブジェクトプロパティのダイナミック化に利用したアクションは常に、実行にトリガが 必要になります。 トリガがなければ、ランタイムでアクションは実行されません。

# 手順

- 1. アクションをコンフィグレーションするオブジェクトの、[オブジェクトプロパティ]ダイ アログを開きます。
- 2. オブジェクトプロパティをダイナミック化する場合、[プロパティ]タブをアクティブにし ます。 アクションを用いてイベントによる処理をおこなう場合は、[イベント]タブをアクティブ にします。
- 3. ダイナミック化するオブジェクトプロパティの[ダイナミック]列、またはこれによって処理 するイベントの[アクション]列を強調表示します。ポップアップメニューからコマンド[VBS アクション]を選択します。 VBS アクションエディタが開きます。
- 4. VBS アクションを作成します。
- 5. <F7>キーを押してアクションをチェックします。 アクションに構文エラーが含まれている 場合、出力ウィンドウにそのエラーが表示されます。 コードを修正し、もう一度チェック します。
- 6. アクションが構文的に正しい場合、[OK]を押してダイアログを終了します。

#### 注記

アクションは、構文が正しい場合にかぎって、グラフィックデザイナで保存できます。 エラーを含むアクションを一時的に保存するときは、はじめにアクションからコメン トを削除する必要があります。

#### 結果

以下のシンボルを使って、オブジェクトの[オブジェクトプロパティ]ダイアログにアクシ ョンが表示されます。

#### 下記も参照

[トリガの編集](#page-1688-0)  (ページ [1689\)](#page-1688-0)

VBS [アクションのコンフィグレーション方法](#page-1686-0) (ページ [1687](#page-1686-0))

[アクションエディタの操作](#page-1683-0) (ページ [1684](#page-1683-0))

[グラフィックデザイナのアクションエディタ](#page-1681-0) (ページ [1682](#page-1681-0))

VBS [アクションの操作](#page-1679-0) (ページ [1680](#page-1679-0))

VBS [アクションを使ったダイナミック化](#page-1677-0) (ページ [1678](#page-1677-0))

#### <span id="page-1688-0"></span>**5.8.6** トリガの編集

#### はじめに

イベントによるアクションを設定する場合、トリガを設定する必要はありません。 イベ ントがアクション用のトリガになります。 オブジェクトプロパティをダイナミック化す るためにアクションを設定する場合は、トリガを割り付ける必要があります。

グラフィックデザイナの標準サイクルに設定されたサイクリックトリガが、デフォルトで トリガとして使用されます。

#### トリガイベント

VBS アクションのエディタでは、以下のトリガイベントが使用できます。

- タグ: タグトリガが、トリガとして使用されます。 照会は、変更時あるいは周期的に 実行できます。 照会サイクルは 250ms~1h で選択できます。 ユーザー定義のユーザ ーサイクルも使用できます。
- 標準サイクル: サイクリックトリガが、トリガとして使用されます。 サイクル時間は 250ms~1h で選択できます。ユーザー定義のユーザーサイクルも使用できます。設定 したユーザーサイクルは 250 ミリ秒の時間パターンに基づいていることにご注意くだ さい。
- 画像サイクル:サイクリックトリガが、トリガとして使用されます。サイクル時間は、 画像オブジェクトの[更新サイクル]オブジェクトプロパティにより定義されます。 こ のサイクルには、画像で使用されるすべてのアクションのサイクルを定義するための、 オプションが用意されています。
- ウィンドウサイクル: サイクリックトリガが、トリガとして使用されます。 サイクル 時間は、「画像ウィンドウ】オブジェクトの[更新サイクル]オブジェクトプロパティにより 定義されます。 このサイクルには、画像ウィンドウで使用されるすべてのアクション のサイクルを定義するためのオプションが、一元的に用意されています。

#### 注記

ここで大切なのは、サイクル時間がプロジェクトのパフォーマンスに大きく影響する ということです。画像の全アクションが、サイクル時間内に完了する必要があります。 アクションの実行時間は別にして、タグ値要求にかかる時間と自動システムの反応時間 も、考慮する必要があります。 1 サイクル時間を 1 秒以下でトリガイベントを設定す るのは、変化の速い変数を照会する必要がある場合に限ります。

#### アクションの自動終了

画像の変更後に、ビジーのスクリプトは、画像変更後 1 分で自動的に停止します。 ランタイム終了時にまだビジー状態にあるスクリプトは、5 秒後に停止します。

# 前提条件

• VBS アクションエディタが開いていること。

### 手順

1. ツールバーの ボタンをクリックします。 [トリガダイアログの変更]ダイアログが開きます。

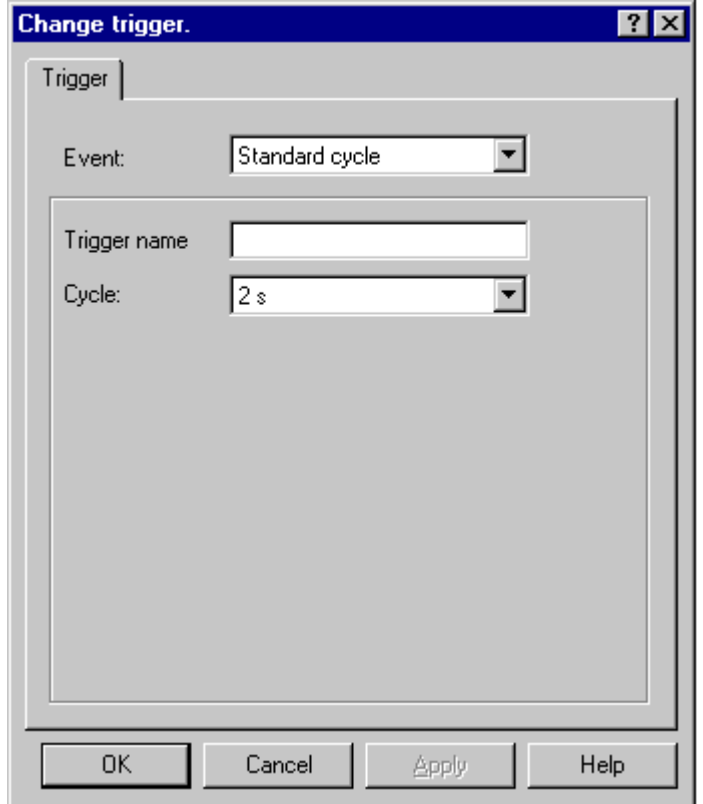

- 2. [イベント]セクションでトリガイベントを選択します。
- 3. [サイクル]セクションでサイクル時間を選択します。
- 4. [トリガ名]フィールドで、[デフォルトサイクル]、[画像サイクル]、[ウィンドウサイクル]ト リガイベントのトリガに対して、特定の名前を割り付けることができます。
- 5. [OK]をクリックします。

# 下記も参照

VBS [アクションのコンフィグレーション方法](#page-1686-0) (ページ [1687\)](#page-1686-0)

[アクションエディタの操作](#page-1683-0) (ページ [1684](#page-1683-0))

[グラフィックデザイナのアクションエディタ](#page-1681-0) (ページ [1682](#page-1681-0))

VBS [アクションの操作](#page-1679-0) (ページ [1680\)](#page-1679-0)

VBS [アクションを使ったダイナミック化](#page-1677-0) (ページ [1678\)](#page-1677-0)

[トリガのタイプ](#page-1617-0) (ページ [1618\)](#page-1617-0)

プロセス画面のダイナミック化

*5.9 C* アクションを使ったダイナミック化

# **5.9 C** アクションを使ったダイナミック化

# **5.9.1 C** アクションを使ったダイナミック化

#### はじめに

C アクションは、オブジェクトプロパティのダイナミック化やイベントへの反応に使用し ます。 オブジェクトプロパティがダイナミック化される場合、オブジェクトプロパティの 値は、C ファンクションの戻り値で決定されます。

C アク V ョンは、たとえば、複数の入力パラメータを一度のアクションで処理する場合や、 条件付き命令(もし...次に...)を実行する場合に使用します。 C アクションが特に役に立つ のは、レシピの場合に、自動システムにおいて同時に複数のタグにアクセスするときなど です。

# アプリケーションシナリオ

#### オブジェクトプロパティのダイナミック化のための **C** アクション

オブジェクトプロパティのダイナミック化に C アクションを使用できます。 ランタイム のオブジェクトプロパティの値を、ほかのオブジェクトプロパティのトリガ、タグ、ステ ータスに応じてダイナミック化できます。 C アクションを利用するのは、タグ接続やダイ ナミックダイアログによって提供されるオプションで、検討中のタスクに対処出来ない場合 に適しています。

#### イベントによって処理する **C** アクション

C アクションを使用して、グラフィックオブジェクトで発生するイベントによる処理が可能 です。 C アクションを利用するのは、タグ接続やダイナミックダイアログによって提供さ れるオプションで、検討中のタスクに対処出来ない場合に適しています。

オブジェクトプロパティの変更によって処理するアクションを使用すると、ランタイムで のパフォーマンスに影響を与えます。
<span id="page-1692-0"></span>オブジェクトプロパティの値が変わるとイベントが発生します。 このとき、イベントに関 連付けられたアクションが開始します。 ピクチャが閉じると、開始したアクションの全て が 1 つずつ停止します。 この処理は、高いシステム負荷を引き起こします。

### 注記

C スクリプトが ActiveX コントロールのイベントにリンクする場合、そのイベント名が最低 5 文字であることを確認してください。 名前が 5 文字より短い場合、C スクリプトは実行 されません。

### 下記も参照

[ダイナミック化のタイプ](#page-1610-0) (ページ [1611\)](#page-1610-0) [アクションのインポートとエクスポート](#page-1701-0) (ページ [1702](#page-1701-0)) [トリガの編集](#page-1698-0)  (ページ [1699\)](#page-1698-0) [アクションコードにファンクションを適用する方法](#page-1697-0) (ページ [1698\)](#page-1697-0) C [アクションのコンフィグレーション方法](#page-1694-0) (ページ [1695](#page-1694-0)) C アクションの操作 (ページ 1693)

### **5.9.2 C** アクションの操作

#### はじめに

グラフィックデザイナで C アクションを作成した場合に大切なのは、グローバルスクリプ トのアクションに比べて次の違いに注意することです。

- グラフィックデザイナのアクションは、常にピクチャと共に保存されます。
- アクションをコンフィグレーションしたグラフィックオブジェクトをコピーする場合、 そのアクションはグラフィックオブジェクトのプロパティと共にコピーされます。
- エラーなしでコンパイルできると、グラフィックデザイナでアクションが保存できます。
- グラフィックデザイナでは、ファンクションは作成できません。[グローバルスクリプト] で作成したアクションへの、ファンクションの呼び出しのみ可能です。

### **C** アクションエディタのレイアウト

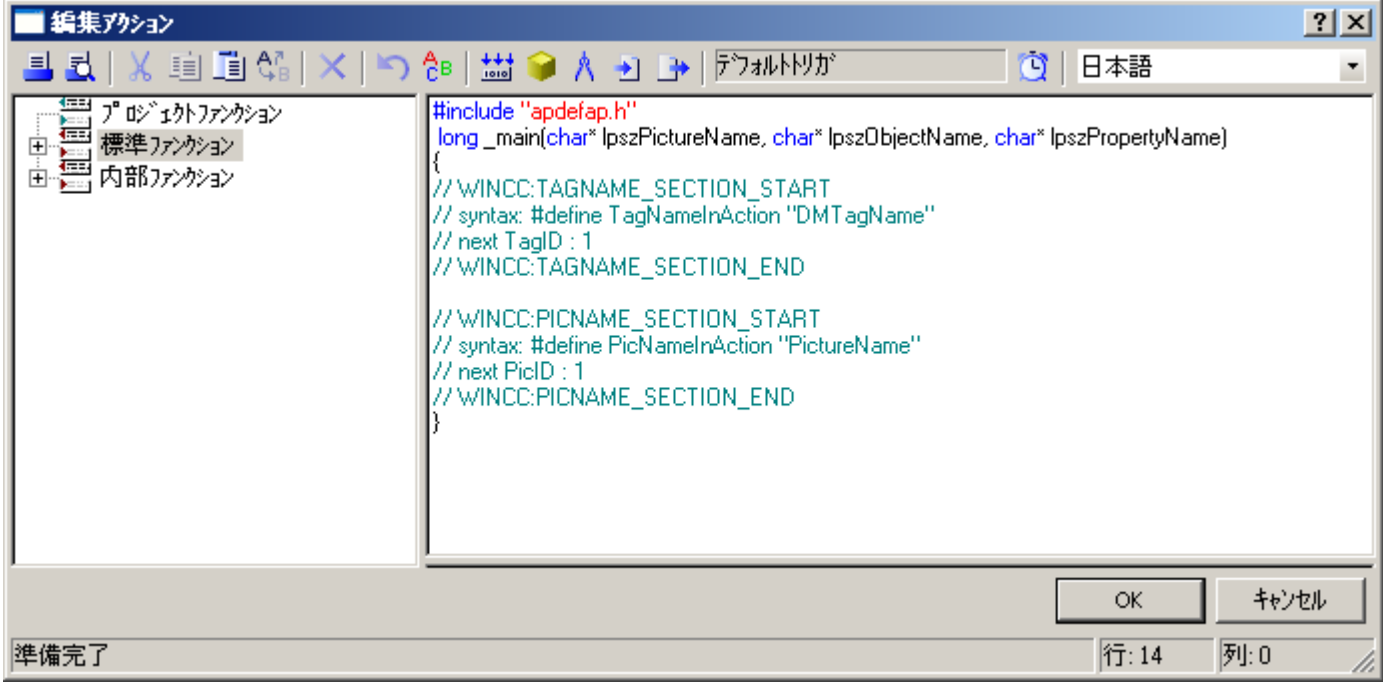

#### ツールバー

ツールバーには、アクション作成に必要なコマンドがあります。

#### ナビゲーションウィンドウ

ナビゲーションウィンドウでは、既存の C ファンクションにアクセスできます。 ダブル クリックで、ファンクションをファンクションコードに適用します。

#### 編集ウィンドウ

編集ウィンドウで、C アクションを書込んだり編集できます。

タグとピクチャ名の使用の場所を確認するために使用される[クロスリファレンス]エディ タのファンクションを利用するときは、C アクションで使用されるタグ名とピクチャ名を、 はじめに宣言する必要があります。これは[WINCC:TAGNAME\_SECTION]エリアおよび [WINCC:PICNAME\_SECTION]エリアで行われます。詳細については、「WinCC コーディング 規則」を参照してください。

### 下記も参照

[アクションのインポートとエクスポート](#page-1701-0) (ページ [1702](#page-1701-0))

[トリガの編集](#page-1698-0)  (ページ [1699\)](#page-1698-0)

[アクションコードにファンクションを適用する方法](#page-1697-0) (ページ [1698\)](#page-1697-0)

<span id="page-1694-0"></span>C アクションのコンフィグレーション方法 (ページ 1695)

C [アクションを使ったダイナミック化](#page-1691-0) (ページ [1692](#page-1691-0))

### **5.9.3 C** アクションのコンフィグレーション方法

### はじめに

グラフィックデザイナでは、C アクションを以下のよう設定します。

- オブジェクトプロパティをダイナミック化します。たとえば、タグ値にしたがって塗り つぶしレベルを表示したり、タグ値が超過した場合の色変更をインプリメントしたり、 サイクリックアクション(例:点滅)を作成できます。
- オブジェクトでトリガされるイベントによって処理します。これには、アクションの実 行を含めることができます。たとえば、マウスをクリックする、オブジェクトプロパ ティの変更に応じた色変更など。

アクションのどちらのタイプでも、手順は基本的に同じになります。

### ランタイムでのアクションの処理

イベント用に設定したアクションは、イベントのトリガが発生するたびに(マウスのクリ ックなど)実行されます。

オブジェクトプロパティのダイナミック化に利用したアクションは常に、実行にトリガが 必要になります。 トリガがなければ、ランタイムでアクションは実行されません。

### 前提条件

• グラフィックデザイナを開始し、画像を開きます。

#### 手順

- 1. ダイナミック化するオブジェクトの[オブジェクトプロパティ]ダイアログを開きます。
- 2. オブジェクトプロパティをダイナミック化する場合、 左側のウィンドウ領域でプロパティ グループを選択し、 右側のウィンドウ領域でプロパティを選択します。
- 3. イベントによる処理を設定する場合、左側のウィンドウ領域でイベントトリガ(例、マウス、 背景色など)を選択し、右側のウィンドウ領域でイベントのタイプ(例:マウスクリック、変 更など)を 選択します。

4. 関連する Oボタンを右クリックし、ポップアップメニューで[C アクション...]コマンドを選択 します。

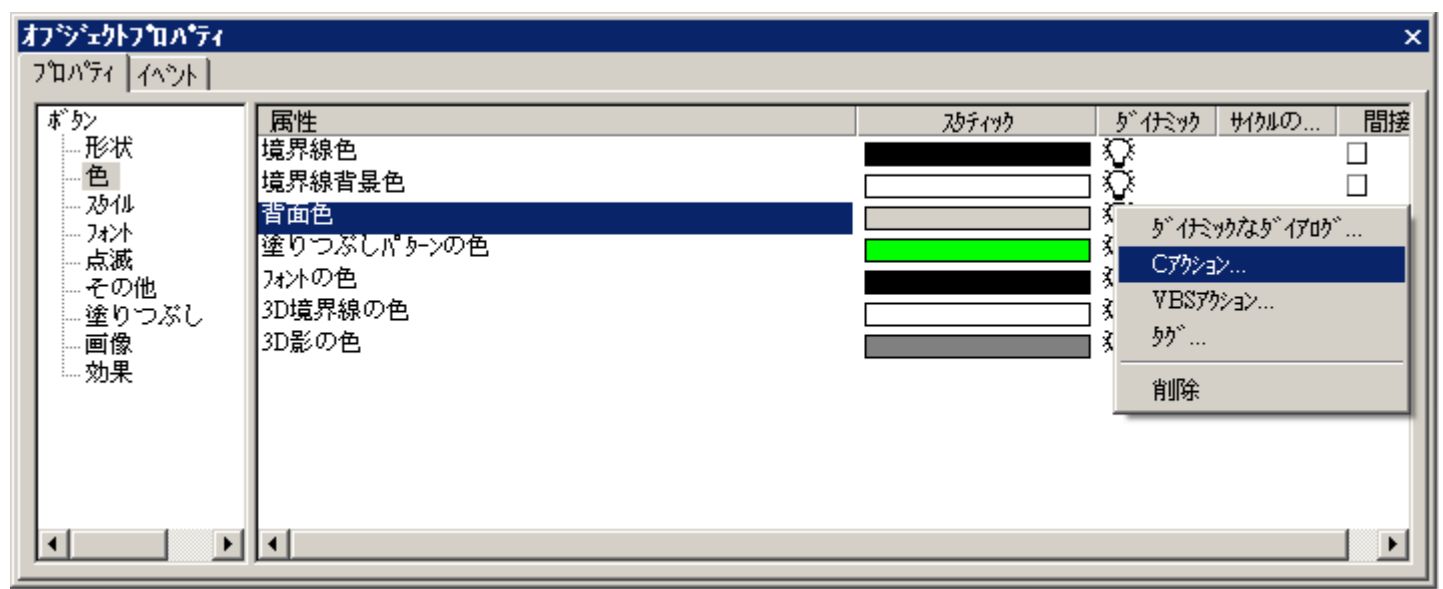

### 5. C アクションエディタが開きます。

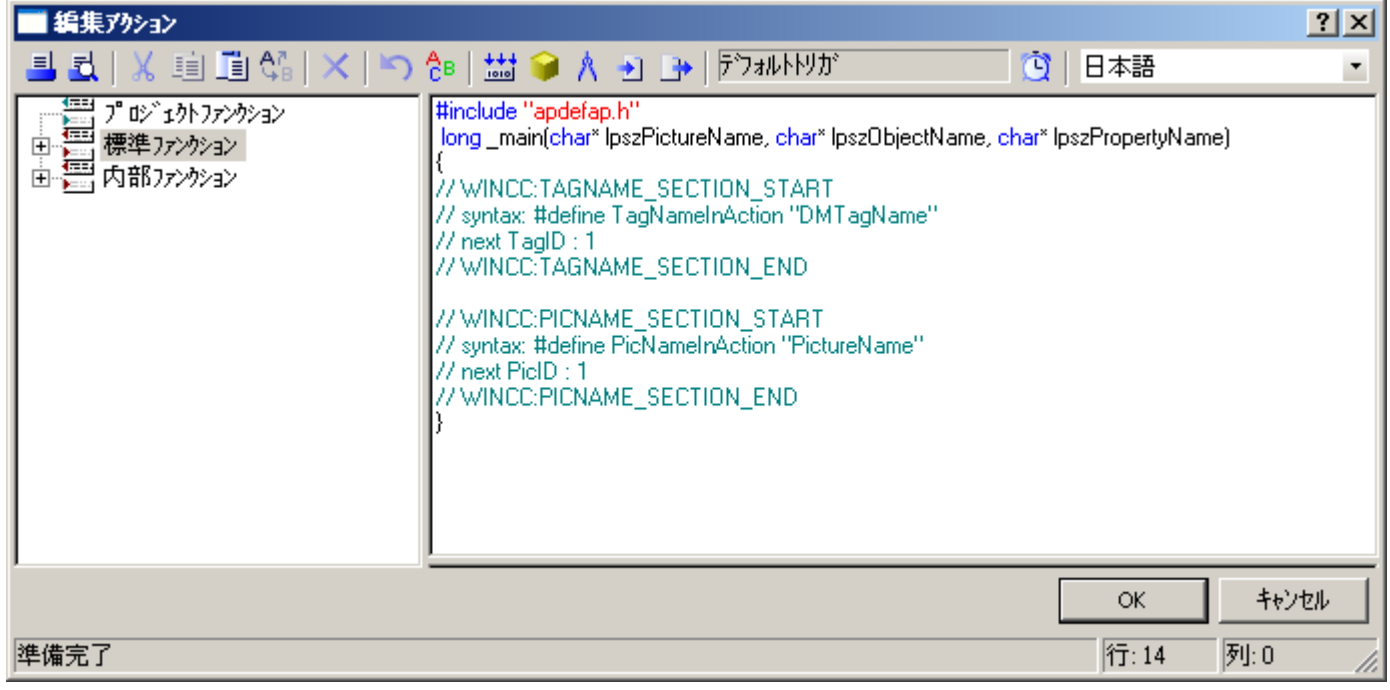

- 6. C ファンクションを定式化します。
- 7. ©ポタンをクリックし、トリガを指定します。
- 8. ツールバーから、C コンパイルの言語を選択します。
- 9. <mark>益</mark>をクリックします。 ファンクションがコンパイルされます。 このプロセスは、ダイア ログのステータスバーに、メッセージ「アクションをコンパイル...」と表示されます。

- 10.コンパイルがエラーなしで完了すると、メッセージ「エラー 0、警告 0」がステータスバー に表示されます。[OK]ボタンをクリックします。 [アクションの編集]ダイアログが閉じます。 [オブジェクトプロパティ]ダイアログでは、Cアクションを利用したダイナミック化が <del>タ</del>ア イコンで示されます。
- 11.コンパイルにエラーがあった場合、エラーの数と警告の数がステータスバーに表示されま す。 エラーについての詳細は、[エディタ]ウィンドウの下部に表示されます。

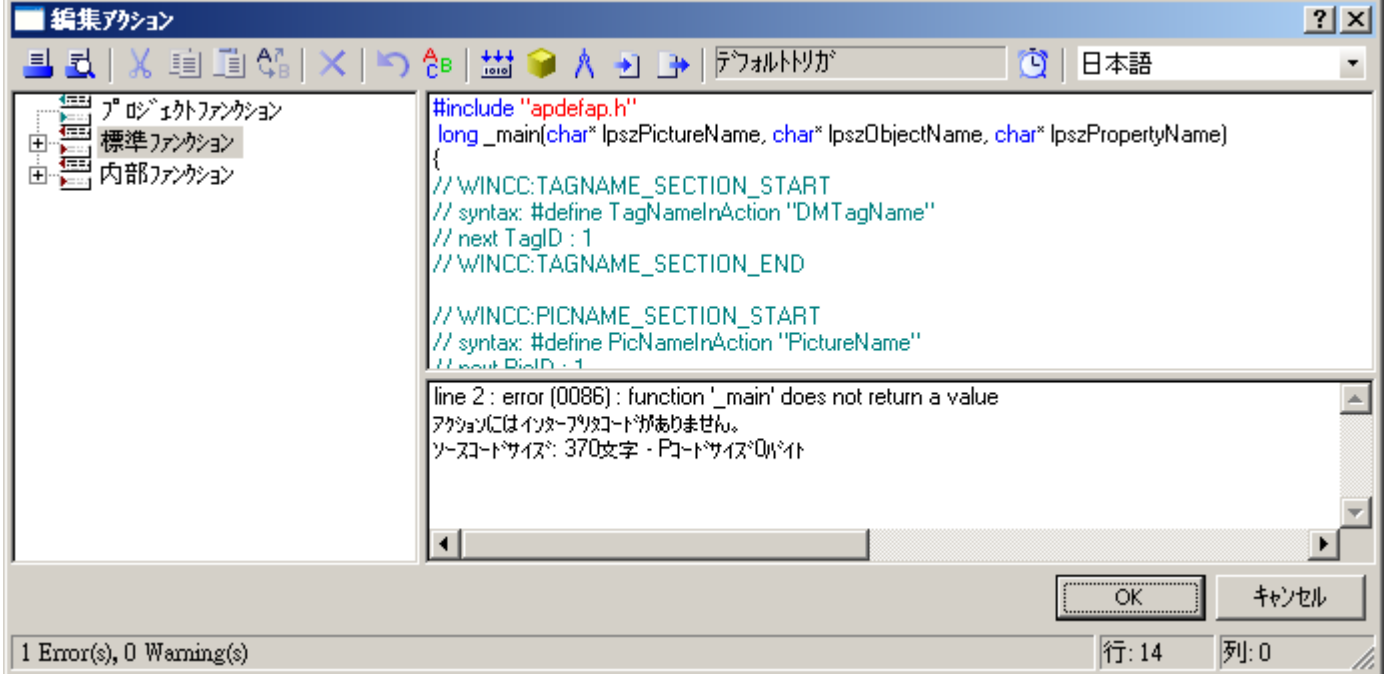

- 12.エラーを全て修正します。 再び、ファンクションをコンパイルします。 [OK]をクリックす るとダイアログが閉じます。 [オブジェクトプロパティ]ダイアログでは、Cアクションを利用したダイナミック化が <del>≪</del>ア
	- イコンで示されます。

### 下記も参照

[アクションのインポートとエクスポート](#page-1701-0) (ページ [1702](#page-1701-0))

- [トリガの編集](#page-1698-0)  (ページ [1699\)](#page-1698-0)
- C [アクションの操作](#page-1692-0) (ページ [1693](#page-1692-0))
- C [アクションを使ったダイナミック化](#page-1691-0) (ページ [1692](#page-1691-0))
- [アクションコードにファンクションを適用する方法](#page-1697-0) (ページ [1698\)](#page-1697-0)

<span id="page-1697-0"></span>プロセス画面のダイナミック化

*5.9 C* アクションを使ったダイナミック化

### **5.9.4** アクションコードにファンクションを適用する方法

### はじめに

アクション内で、内部ファンクションや標準ファンクション、プロジェクトファンクショ ンを使用できます。 ファンクションは、いつでもアクションコードのカーソル位置に挿入 できます。

#### 必要条件

• C アクションエディタが開いていること。

### アクションのエクスポート方法

- 1. ファンクションを挿入する位置に、カーソルを置きます。
- 2. ナビゲーションウィンドウで、挿入するファンクションをダブルクリックします。
- 3. 挿入するファンクションにパラメータがある場合は、[パラメータの設定]ダイアログが開き ます。

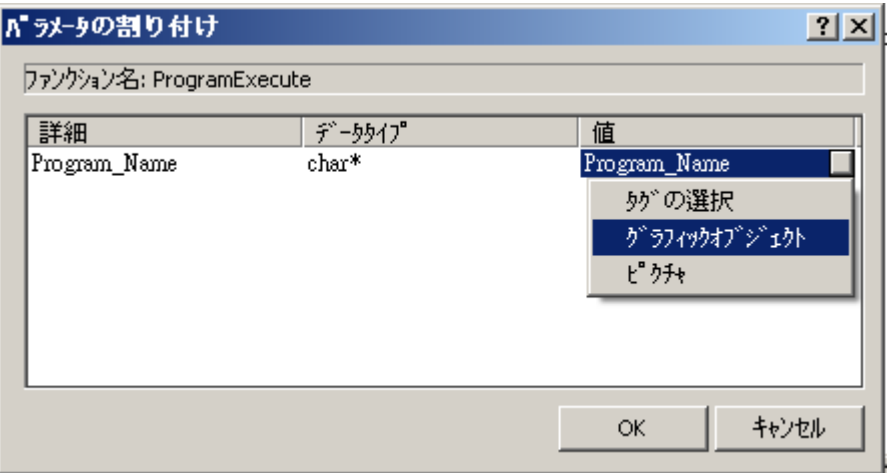

- 4. このダイアログでは、挿入するファンクションが持つ全パラメータのリストが表示され、こ のファンクションに対してパラメータを設定できます。
- 5. [値]列にある、設定するパラメータをクリックします。
- 6. 直接、または[...]ボタンとタグ選択のダイアログを使用して、タグを入力できます。 直接、または[...]ボタンと画像、オブジェクトおよびオブジェクトプロパティの選択ダイア ログを使用して、オブジェクトおよびオブジェクトプロパティを入力できます。 直接、または[...]ボタンと[画像の選択]ダイアログを使用して、画像を入力できます。 ダイレクト入力では、名前を必ず引用符で囲みます。
- 7. [OK]パラメータをクリックします。 [パラメータ割り当て]ダイアログが閉じ、アクションコードのカーソル位置にファンクシ ョンが挿入されます。

### <span id="page-1698-0"></span>別の方法

ナビゲーションウィンドウのファンクションショートカットメニューで、コマンド[適用] または[パラメータ割り当て]を使っても、[パラメータの設定]ダイアログを開くことがで きます。

#### 特殊ファンクションに関する注記

[SetProperty]ファンクションは C アクションでは使用しません。画像の'Redraw'を開始す るからです。

### 下記も参照

C [アクションの操作](#page-1692-0) (ページ [1693](#page-1692-0))

C [アクションを使ったダイナミック化](#page-1691-0) (ページ [1692](#page-1691-0))

#### **5.9.5** トリガの編集

#### はじめに

イベントによるアクションを設定する場合、トリガを設定する必要はありません。 イベ ントがアクション用のトリガになります。

オブジェクトプロパティをダイナミック化するためにアクションを設定する場合は、トリ ガを割り付ける必要があります。 グラフィックデザイナの標準サイクルに設定されたサ イクリックトリガが、デフォルトでトリガとして使用されます。

#### トリガイベント

[C アクション編集]ダイアログでは、以下のトリガイベントが使用可能です。

- タグ: タグトリガが、トリガとして使用されます。 照会は、変更時あるいは周期的に 実行できます。 照会サイクルは 250ms~1h で選択できます。 ユーザー定義のユーザ ーサイクルも使用できます。
- 標準サイクル: サイクリックトリガが、トリガとして使用されます。 サイクル時間は 250ms~1h で選択できます。ユーザー定義のユーザーサイクルも使用できます。設定 したユーザーサイクルは 250 ミリ秒の時間パターンに基づいていることにご注意くだ さい。

- 画像サイクル:サイクリックトリガが、トリガとして使用されます。サイクル時間は、 画像オブジェクトの[更新サイクル]オブジェクトプロパティにより定義されます。 こ のサイクルには、画像で使用されるすべてのアクションのサイクルを定義するための、 オプションが用意されています。
- ウィンドウサイクル: サイクリックトリガが、トリガとして使用されます。 サイクル 時間は、[画像ウィンドウ]オブジェクトの[更新サイクル]オブジェクトプロパティにより 定義されます。 このサイクルには、画像ウィンドウで使用されるすべてのアクション のサイクルを定義するためのオプションが、一元的に用意されています。

### 注記

ここで大切なのは、サイクル時間がプロジェクトのパフォーマンスに大きく影響する ということです。画像の全アクションが、サイクル時間内に完了する必要があります。 アクションの実行時間は別にして、タグ値要求にかかる時間と自動システムの反応時間 も、考慮する必要があります。 1 サイクル時間を 1 秒以下でトリガイベントを設定す るのは、変化の速い変数を照会する必要がある場合に限ります。

### 前提条件

• グラフィックデザイナの C アクションエディタを開きます。

### 手順

1. ツールバーの ボタンをクリックします。

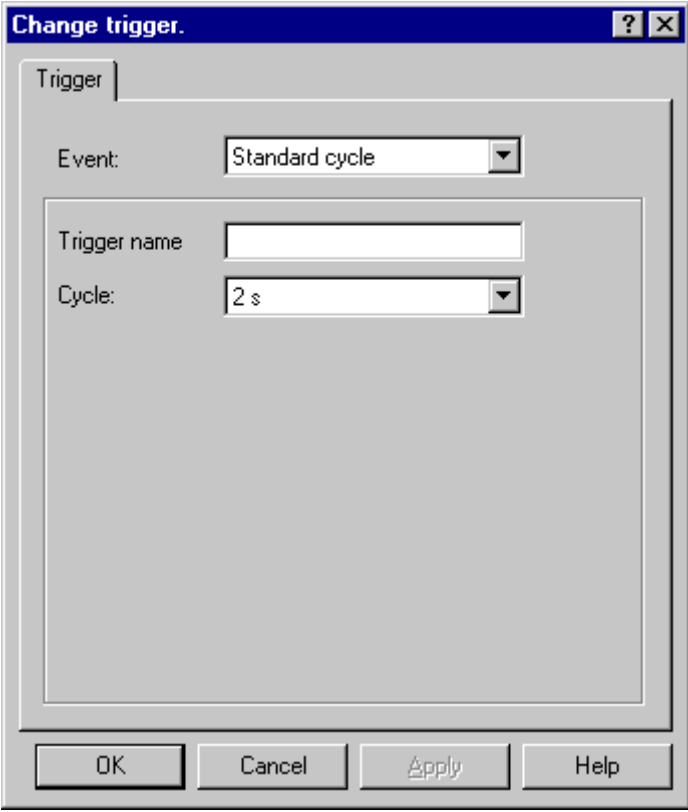

- 2. [イベント]セクションでトリガイベントを選択します。
- 3. [サイクル]セクションでサイクル時間を選択します。
- 4. [トリガ名]フィールドで、[デフォルトサイクル]、[画像サイクル]、[ウィンドウサイクル]ト リガイベントのトリガに対して、特定の名前を割り付けることができます。
- 5. [OK]をクリックします。

### 下記も参照

C [アクションのコンフィグレーション方法](#page-1694-0) (ページ [1695](#page-1694-0))

C [アクションの操作](#page-1692-0) (ページ [1693](#page-1692-0))

C [アクションを使ったダイナミック化](#page-1691-0) (ページ [1692](#page-1691-0))

<span id="page-1701-0"></span>プロセス画面のダイナミック化

*5.9 C* アクションを使ったダイナミック化

### **5.9.6** アクションのインポートとエクスポート

### はじめに

アクションを別のオブジェクトやオブジェクトプロパティに転送するときは、ファンクシ ョンコードをエクスポートしておよびインポートできます。

エクスポート時は、ファンクションコードがエラーを出さずにコンパイルできるかどうかを 確認するチェックは、実行されません。

### 前提条件

• C アクションエディタが開いていること。

### アクションのエクスポート方法

- 1. ツールバーの →ボタンをクリックします。
- 2. [ファイルの選択]ダイアログが開きます。 エクスポートされたファイルに適切な名前を入力します。 [OK]をクリックします。

### アクションのインポート方法**:**

- 1. ツールバーの コボタンをクリックします。
- 2. [ファイルの選択]ダイアログが開きます。 インポートするファンクションコードが含まれるファイルを、選択します。 [OK]をクリッ クします。

### 下記も参照

C [アクションの操作](#page-1692-0) (ページ [1693](#page-1692-0))

C [アクションを使ったダイナミック化](#page-1691-0) (ページ [1692](#page-1691-0))

# メッセージシステムの設定 **6**

## **6.1 WinCC** アラームロギング

### 内容

メッセージシステム

- エラーおよび操作の詳細に関する総合情報へのアクセスを行います
- 重大な状況を早期に検出することが可能です
- ダウンタイムの防止または軽減が可能です
- 品質向上が可能です
- エラーおよび操作の詳細に関するターゲット文書が可能です

[アラームロギング]エディタを使用すると、次の構成が可能です。

- メッセージの準備
- ランタイムでのメッセージの表示
- メッセージの確認
- メッセージのアーカイブ

### **6.2 WinCC** のメッセージシステム

### 概要

オートメーションレベルおよび WinCC システムでメッセージシステムは、プロセスのア クションをモニタするファンクションの結果を処理します。メッセージシステムは、視聴 覚的に記録されたアラームイベントを表示し、それを電子的または紙面上にアーカイブ化 します。メッセージ、個々のメッセージの追加情報およびメッセージ処理に関するヘルプ への直接アクセスで、障害内容がローカライズされ、わかりやすくなります。

### アーカイブ

メッセージステータスの変化は設定可能なアーカイブに書き込まれます。それぞれのメッ セージが適宜作成される必要があります。

アーカイブはメッセージアーカイブで実行されます。これには、アーカイブサイズ、時間 範囲および切り替え時間などのさまざまなパラメータが指定されます。設定した基準のい ずれかを超えると、アーカイブにあるその時点で最も古いメッセージが上書きされます。 追加設定により、アーカイブデータベースのバックアップを指定できます。

メッセージアーカイブに保存されたメッセージは、長期アーカイブリストまたは短期アー カイブリストに表示されます。短期アーカイブリストに表示されたメッセージは、新しい 着信メッセージが届くと、直ちに更新されます。

### メッセージの非表示

メッセージを非表示にすることによって、システムの操作のための情報負荷を減らします。 ここでは、メッセージリスト、短期アーカイブリスト、長期アーカイブリストにメッセー ジを表示するかどうかを選択できます。表示は、ダイアログで有効にされた[表示オプシ ョン]オプションによって異なります。下記のオプションが可能です。

- すべてのメッセージの表示
- 表示メッセージの表示(デフォルト設定)
- 非表示メッセージの表示

非表示メッセージは、非表示にされるメッセージのリストに表示され、再度表示すること ができます。

メッセージを非表示にするには、2 つの方法があります。

- 自動非表示: メッセージは非表示になり、非表示タグの特定のステータスに応じて後で表示されま す。メッセージで非表示マスクを使用して、非表示または表示の条件を設定します。
- 手動非表示:

オペレータは、メッセージウィンドウでボタンを使用して、メッセージを非表示にす るか、その場合、いつ非表示にするかを指定できます。 オペレータは、メッセージウィンドウのもう 1 つのボタンを使用して、メッセージを再 び表示することもできます。設定可能な時間が経過すると、メッセージが再び表示さ れます。

#### オペレータメッセージ

プロセスの操作でオペレータメッセージをトリガできます。

#### 単一確認、グループ確認

保留中のメッセージは、2 つの方法で確認できます。

- [グループ確認]属性が割り付けられていないメッセージは、個別に確認する必要があり ます。
- [グループ確認]は、メッセージウィンドウに表示されている[グループ確認]属性によっ て、すべてのメッセージを一括して確認するために使用できます。

メッセージ確認は、確認したユーザーおよび使用したコンピュータに関する情報でログイ ンできます。このためには、WinCC AlarmControl にあるメッセージのメッセージ行に、シ ステムブロック[ユーザー名]および[コンピュータ名]を挿入する必要があります。ユーザー 名およびコンピュータ名は、メッセージの確認時に着信メッセージのメッセージ行に表示 されませんが、短期および長期アーカイブリストにある確認のオペレータメッセージには 表示されます。オペレータメッセージは、WinCC AlarmControl の[オペレータメッセージ] タブで有効にする必要があります。

### イベント

メッセージシステムは、2 進イベントとモニタイベントを区別します。

- 2 進イベントは、内部タグおよび外部タグの状態の変化に関係します。
- モニタイベントは、アラームロギングでは直接サポートされません。 モニタイベントには、アーカイブおよびハードディスクのオーバーフロー、プリンタ メッセージ、サーバー故障、プロセス通信障害が含まれます。

### 初期値メッセージ、新規値メッセージ

- 初期値メッセージはシングルモード確認のメッセージクラスのメッセージであり、メ ッセージウィンドウではメッセージクラスの最初のメッセージとして点滅することに よって強調表示されます。
- 新規値メッセージはシングルモード確認またはデュアルモード確認のメッセージクラ スのメッセージであり、メッセージウィンドウで点滅することによって強調されます。

### メッセージタイプ、メッセージクラス

- メッセージクラスは複数のメッセージタイプで構成されています。アラームロギング で、メッセージクラス[エラー]、[確認の必要があるシステム]、および[システム、確認 なし]を事前設定します。メッセージクラスを 16 まで定義できます。
- 確認の原理が同じメッセージは 1 つのメッセージタイプに結合されます。メッセージ タイプのすべてのメッセージは、ランタイムで同じ色と背景になります。表示は各メ ッセージタイプ別に調整できます。各メッセージクラスに最大 16 のメッセージタイプ を作成できます。メッセージタイプは事前設定されたメッセージクラスですでに設定さ れています。

### メッセージブロック

メッセージの状態の変更は、ランタイム中にメッセージ行に表示されます。メッセージブ ロックの設定中に、メッセージ行に表示する情報を、定義します。

- システムブロックによって、日付、時刻、期間、コメントなどの、事前に定義して自由 に使うことのできない情報を指定できます。メッセージブロック(例えば、時刻)の値 は、メッセージ行に表示されます。
- ユーザーテキストブロックで、最大 10 個の異なる自由に定義可能なテキストに、メッ セージを割り付けることができます。メッセージ行には、ユーザー定義のテキストが含 まれます。ユーザーテキストブロックのメッセージテキストには、プロセス値を表示で きます。そのための出力形式を定義します。
- プロセス値ブロックを使用して、メッセージ行にタグの値を表示できます。このプロ セス中に使用される形式は、自由に定義できません。プロセス値ブロックの関連する タグを定義します。

マルチユーザーシステムで使用する場合、メッセージの内容は、すべてのサーバーで同じ ようにメッセージブロックを設定することによって、クライアント上で表示できます。

#### マルチリンガルプロジェクトでのメッセージブロック

ランタイムでは、テキストライブラリからのテキストが表示されます。

### 独自のプロジェクトを持つ **WinCC** クライアント

WinCC AlarmControl の「プロパティ】ダイアログの「メッセージブロック」タブで、それ自体 のプロジェクトのあるクライアントの動作を設定できます。

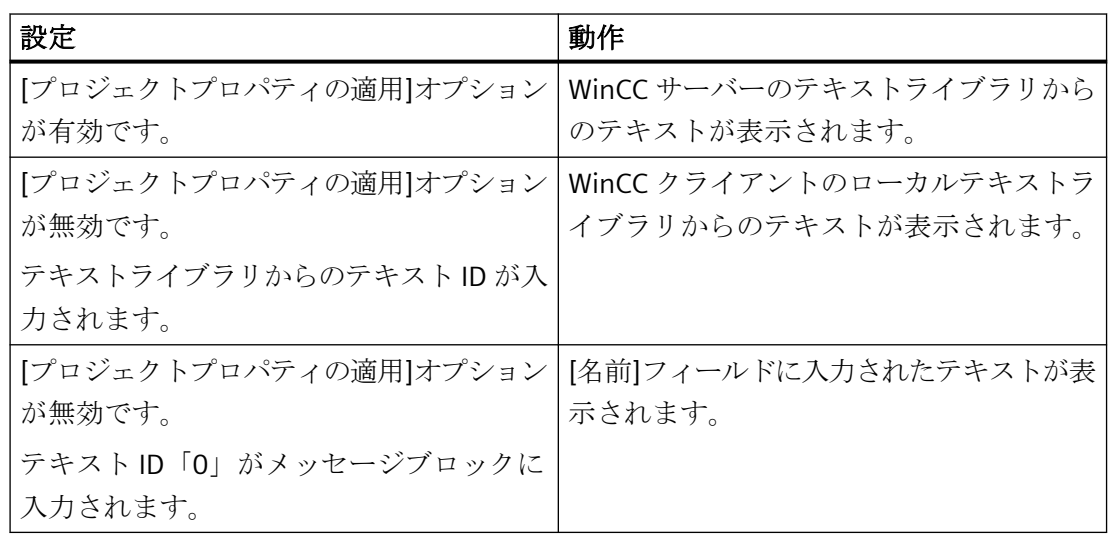

メッセージイベント、メッセージステータス

- メッセージイベントは、メッセージの「着信」、「発信」、「確認」を参照します。メッ セージイベントはすべて、メッセージアーカイブに保存されます。
- メッセージ状態は、メッセージの起こりうる状態です:「着信」、「発信」、「確認」。

### メッセージウィンドウ

ランタイム中、メッセージ状態の変化は、メッセージウィンドウに表示されます。メッセ ージウィンドウの外観と操作オプションは、グラフィックデザイナで設定できます。

まだ表示さていないすべてのメッセージのテーブルをメッセージウィンドウが表示します。 表示するメッセージは、それぞれがそれ自身の行(メッセージ行)に表示されます。

メッセージウィンドウの内容は、メッセージブロックによるソートなど、ユーザー定義の フィルタの影響を受ける場合があります。

メッセージウィンドウに表示されるメッセージのソースに応じて、以下の 6 種類のメッセ ージウィンドウに区別されます。

- メッセージリストを使用して、現在保留中のメッセージを表示します。
- 短期アーカイブリストを使用して、メッセージアーカイブに保存されているメッセー ジを表示します。新しいメッセージを受け取ると、メッセージの表示が直ちに更新さ れます。

- 長期アーカイブリストは、メッセージアーカイブに保存されたメッセージの表示に使用 されます。
- ロックリストには、ロックされているシステムのメッセージすべてが表示されます。ロ ックされているメッセージは、ツールバーのボタンで、リリースできます。
- 統計情報には、メッセージの統計リストが含まれます。
- 非表示メッセージのリストには、メッセージリスト、短期アーカイブリスト、長期ア ーカイブリストにある、自動または手動で非表示にされるメッセージが、すべて表示さ れます。

### メッセージ、メッセージグループ

WinCC アラームロギングでは、以下の 2 つのメッセージ形態を使い分けます。

- メッセージ 各イベントに個別のメッセージが割り付けられます。
- メッセージグループはメッセージを結合します。同時に、メッセージクラスおよびメ ッセージタイプは、割り付けられているメッセージを含んでいるメッセージグループを 表しています。 ユーザー定義のメッセージグループを使用すると、メッセージグループに任意のメッ

セージを結合し、次いで、それらのメッセージグループを結合して上位のメッセージ グループを形成できます。最大 6 層の下位メッセージグループが可能です。 メッセージを自動的に非表示にするには、ユーザー定義のメッセージグループが必要で

す。

#### メッセージ

メッセージシステムを使用して、中央位置でメッセージを介した処理中に散発的に発生す るイベントを、時間順に発信し、アーカイブします。メッセージは、イベントまたはフレ ームによって、発生します。

メッセージシステムは、3 つのメッセージを区別します。

- オペレーティングメッセージは、プロセスの状態を示します。
- 障害メッセージは、プロセスにおけるエラーを示します。
- システムメッセージは、他のアプリケーションからのエラーメッセージを示します。

アラームロギングで、例えばメッセージ状態の確認の原理が同じ、メッセージ状態の色の割 り付けが同じなどの、同じ動作のメッセージをメッセージクタイプにグループ分けします。

### フレーム

フレームは、プロセスまたはプロセスコントロールモニタシステムから作成されます。メ ッセージフレームは、コントローラまたは監視アプリケーションとアラームロギングの間で 交換されます。フレーム属性は未処理データタグに保存されます。

### メッセージテキスト

メッセージテキストは、メッセージに関する情報を含んでおり、これはオペレータがラン タイムでメッセージを処理するのに役立ちます。

以下のメッセージテキストを設定できます。

- ユーザーテキストブロック:説明テキスト(例:障害内容をローカライズするための障害 位置および障害の原因に関する情報)
- 情報テキスト:メッセージに関する追加情報
- サポート:メッセージの使用に関する情報を提供するテキスト(例:必要な応答時間)

### メッセージタグ

ビットメッセージ手順では、コントローラは、処理中のイベントの発生をメッセージタグを 使って伝えます。1 個のメッセージタグで複数のメッセージをマスクすることができます。 単一メッセージに使用できるのは、メッセージタグのビットだけです。

送信しません。

### メッセージ手順

メッセージ手順は、メッセージの設定の結果です。アラームロギングは複数のメッセージ 手順に対応します。

- ビットメッセージ手順では、コントローラは、メッセージタグを使用してイベント発生 を信号で通知します。メッセージのタイムスタンプ(日付と時刻)は、アラームロギング によって割り付けられます。
- 時系列順レポートでは、コントローラは、イベント発生時にフレームを、メッセージ データと合せて伝送します。これは、アラームロギングによって評価されます。メッ セージのタイムスタンプ(すなわち日付と時刻)は、このコントローラによって割り付け られます 「確認トリガメッセージング」(QTM)が AS S7-400 で有効になっている場合は、OS に送 信されない信号変化があります。QTM の手順によれば、センサのチャタリングによって 非常に頻繁にメッセージが発生する場合、最後にレポートされた着信メッセージの信 号立ち上がり変化が OS で確認されるまでは、AS は信号変化に関する新規メッセージを
- 制限値モニタリングを使用して、アナログタグの値の上限値および下限値からの逸脱、 または比較値との一致をモニタできます。

### メッセージ行

メッセージウィンドウで、個々のメッセージはそのメッセージ用の行に表示されます。メ ッセージ行の内容は、表示されるメッセージブロックによります。

- システムメッセージブロックの場合、例えば日付および時刻のようなメッセージブロ ックの値が表示されます。
- プロセスブロックおよびユーザーテキストブロックの場合、例えば定義したテキスト のような内容が表示されます。

### ロギング

WinCC AlarmControl では、メッセージのロギングに 2 つのオプションを使用できます。

- メッセージシーケンスレポートによって、現在保留中の全メッセージの状態の変化(受 信、発信、確認)がすべて、プリンタに出力されます。
- WinCC AlarmControl の[現在のビューの印刷]ボタンによって、個々のメッセージリス トのメッセージを、直接印刷できます。

#### メッセージのロックおよびアンロック

メッセージイベントの数を減らすため、既知の繰り返しメッセージをロックし、再度レリ ースできます。メッセージシステムは能動的ロック/アンロックと受動的ロック/アンロッ クを区別します。能動的ロックの場合、メッセージソースが、確認と有効な日付/時刻ス タンプと共に、メッセージのロック/アンロックをサポートしている必要があります。さ らに、ソースの全体的問い合わせによって、現在ロックされているメッセージが解放される 必要があります。メッセージソースが上記の必要条件を満たすと、メッセージは能動的に ロック/アンロックされます。そうでない場合は、WinCC のメッセージは受動的にロック/ アンロックされます。

- 能動的ロックの場合、ロック要求がメッセージソース(AS など)に送られます。WinCC でこのメッセージがロックされるのは、メッセージソースがメッセージをロック済みと 返信した後です。メッセージは、同じ方法でアンロックされます。能動的にロック/ア ンロックできるのは、AS レベルで時系列順に設定されたメッセージのみです。
- 受動的にロックする場合、メッセージは、WinCC のアラームサーバーでロック/アンロ ックされます。メッセージソースは、このプロセスには関連しません。

#### 確認の原理

確認の原理は、メッセージが「着信」時から「発信」時までに表示され、処理される方法を 意味します。アラームロギングで異なる確認の原理を実行できます。

- 単一メッセージ(確認なし)
- 単一メッセージ(着信確認あり)
- 単一メッセージ(デュアルモード確認あり)
- 初期値メッセージ(シングルモード確認あり)
- 新規値メッセージ(シングルモード確認あり)
- 新規値メッセージ(デュアルモード確認あり)
- 「送信」ステータスおよび確認なしのメッセージ
- 「送信」ステータスなしで、確認付きメッセージ

#### 確認タグ

確認タグには「確認ステータス」が含まれます。したがって、確認タグを使用して、中央 信号デバイスをコントロールできます。

### ステータスタグ

「着信/発信」ステータス、および確認するメッセージの識別子は、ステータスタグに保存 されます。

### **6.3** メッセージシステムの原理

### **6.3.1** メッセージシステムの原理

#### はじめに

メッセージによって、プロセスのオペレーティング状態およびエラー状態がユーザーに通知 されます。危機的な状況を初期段階で認識し、シャットダウンを回避するのに役立ちます。

#### メッセージの構造

メッセージが、ランタイム中にテーブルの行に表示されます。

ここで、個々のメッセージは表のフィールドに表示可能な情報で構成されています。この 情報の 1 つ 1 つが、メッセージブロックとして参照されます。

メッセージブロックは、以下の 3 つのグループに細分されます。

- システムデータ(例:日付、時刻、メッセージ番号、ステータス)を有するシステムブロ ック
- プロセス値(例:現在の占有レベル、温度、速度)を有するプロセス値ブロック
- 説明テキスト(例:ロケーションおよび障害の原因に関する情報を含むメッセージテキス ト)を有するユーザーテキストブロック

システムブロックの内容は固定されていますが、プロセス値ブロックとユーザーテキスト ブロックの内容は変更できます。

システムブロックでの選択は、その表示のみに影響を与え、レポート機能には影響しませ  $h_n$ 

### 設定

次のエディタで作業します。

- メッセージはアラームロギングで設定されます。
- グラフィックデザイナを使用してメッセージウィンドウを設定し、ActiveX コントロー ルとして実現化してランタイム時に表示します。 メッセージウィンドウの外観と操作に関するオプションは、必要に応じて自由に設定で きます。
- レポートデザイナを使用して、メッセージアーカイブのメッセージおよびログの発生 順印刷を設定します。

WinCC Configuration Studio のエディタの基本設定は、メニューで変更できます(例、入力 言語、色スキームなど)。

詳細情報は、[プロジェクトでの作業] > [[WinCC Configuration Studio](#page-70-0) (ページ [71\)](#page-70-0)]を参照し てください。

### ランタイムでのメッセージの表示

ランタイム中、コントロールまたはプロセスコントロールシステムから発生したイベント は、アラームロギングで記録、解析およびアーカイブし、その後メッセージウィンドウに 表示されます。

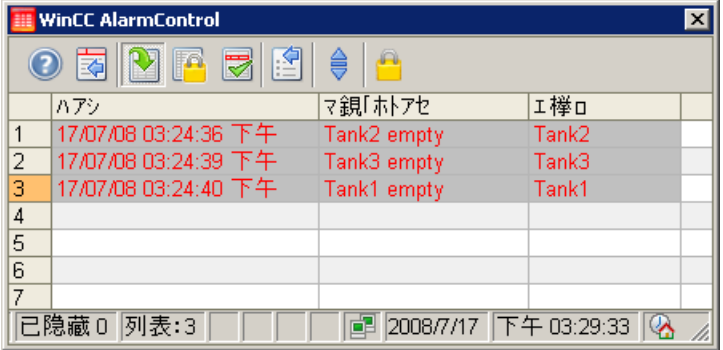

### パフォーマンスタグでのシステム診断

WinCC は、「@PRF\_ALGRT ...」システムタグを提供して、メッセージシステムを分析しま す。

これにより、サーバーの時間動作を評価できるようになります。この特性評価を Windows システムモニタに表示することもできます。

「@PRF\_ALGRT\_CHNCON\_<接続名> ...」という名前のパフォーマンスタグが、使用されて いる通信チャンネルに対して作成されます。

パフォーマンスタグは、WinCC タグ管理の内部[Performance]タググループにあります。 追加情報:

- [WinCC での作業] > [プロジェクトでの作業] > [ランタイムの設定]:
	- [パフォーマンスタグでのシステム診断]
	- [[パフォーマンスタグの概要](#page-237-0) (ページ [238\)](#page-237-0)]
- [通信診断] > [チャンネル診断]:
	- [パフォーマンスタグによる接続の確認]

### 下記も参照

[WinCC Configuration Studio](#page-70-0) (ページ [71\)](#page-70-0)

[パフォーマンスタグでのシステム診断](#page-233-0) (ページ [234\)](#page-233-0)

[パフォーマンスタグの概要](#page-237-0) (ページ [238](#page-237-0))

**6.3.2 [**アラームロギング**]**エディタ

アラームロギングに、メッセージおよびメッセージアーカイブを設定します。 WinCC エクスプローラで「アラームロギング」エントリをダブルクリックしてエディタを 起動します。

### アラームロギングエディタの構造

アラームロギングエディタには、次の 3 つのエリアがあります:

- ナビゲーションエリア
	- オブジェクトをフォルダとして表示するツリー表示
	- エディタ間で切り替えるためのナビゲーションバー
- テーブルエリア
	- 複数のオブジェクトの作成と編集
- プロパティエリア
	- 選択したオブジェクトのプロパティ
	- 選択したプロパティの[ポップアップヒント]

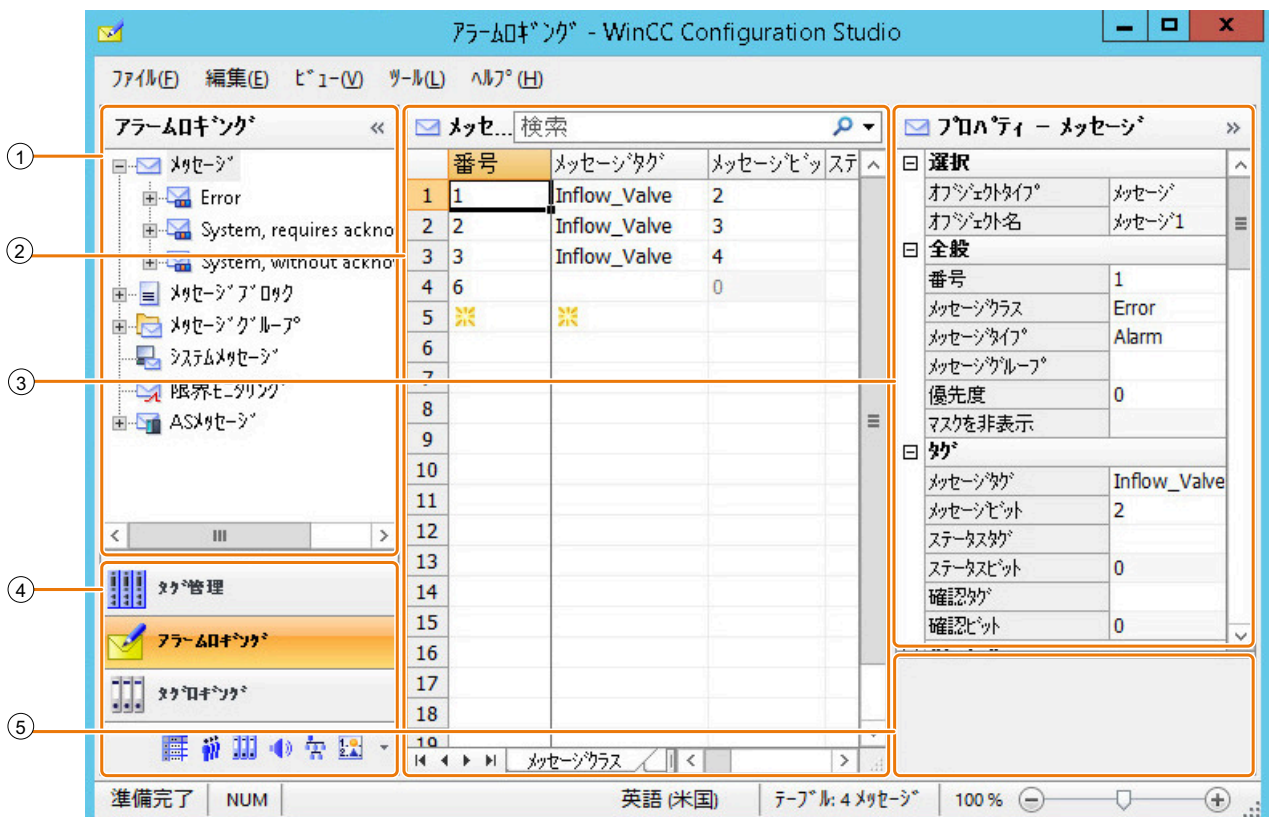

### ① ナビゲーションエリア

ナビゲーションエリアには、アラームロギングオブジェクトがツリー表示で示されます。 最上位レベルにあるフォルダは、次のとおりです。

- メッセージ メッセージクラスおよびメッセージタイプは、このフォルダにあります。
- メッセージブロック
- メッセージグループ
- システムメッセージ
- 制限値モニタリング
- AS メッセージ

選択したフォルダに割り付けられている要素(例:メッセージ、メッセージブロック)が、テ ーブルエリアに表示されます。

それぞれのフォルダについて、ショートカットメニューが使用できます。ショートカット メニューはフォルダ用コマンド、それに[コピー/ペースト]、[エクスポート]などの汎用コ マンドを使用可能にします。

ディスクリートアラーム、システムメッセージ、制限値モニタリング、AS メッセージは非 表示にできます。

### ② テーブルエリア

テーブルには、ツリー表示で選択したフォルダに割り付けられている要素が表示されます。 たとえば、すべてのメッセージ、あるいは選択したメッセージクラスやメッセージタイプ のメッセージだけを表示することができます。

テーブルエリアで、新規メッセージ、メッセージグループ、制限値モニタリングを作成し ます。

メッセージブロックは、メッセージで表示するためにテーブルエリアで選択します。テー ブルにあるメッセージおよびメッセージブロックのプロパティは、編集可能です。

#### 注記

一貫性のないエントリは、テーブルウィンドウで背景に色が付きます。 設定に一貫性がない場合、間違っている設定を説明する注記が表示されます。

#### タブ

選択された構造レベルにより、タブを使用してテーブルの低レベルの要素を表示できます。 ナビゲーションキーでタブ内をスクロールできます。タブは、それをクリックするか、ま たはナビゲーションキーのショートカットメニューから選択します。

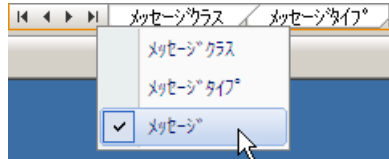

### ③ プロパティ

選択したオブジェクトのプロパティが表示されます。

メッセージクラス、メッセージタイプまたはメッセージグループのプロパティを表示する には、ツリー表示で選択します。

個々のメッセージ、メッセージブロックまたは制限メッセージのプロパティを表示するに は、テーブルビューでそれらを選択します。

データレコードのプロパティを編集します。ただし、一部のプロパティは表示のみになっ ており、編集できません。

### ④ エディタの選択

ナビゲーションバーは、ツリー表示下のエリアに表示され、別の WinCC エディタへのア クセスを可能にします。

### ⑤ ポップアップヒント

選択したプロパティの説明を表示します。

### ステータスバー

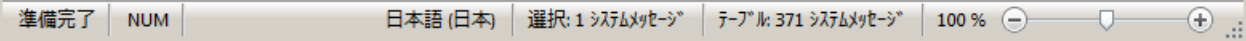

エディタ下部のステータスバーには、特に、次の情報が含まれます。

- 例えば、メッセージクラス、メッセージタイプ、メッセージ、メッセージブロック、メ ッセージグループ、制限、システムアラーム、テキストリストなど、表示されたデー タエリア内のデータレコード数。
- テーブルセルが選択された場合の、選択されたデータレコードの数。

### **6.3.3** アラームロギング領域での作業

Configuration Studio 全体でするように、[アラームロギング]エディタで作業およびナビゲ ートします。Configuration はユーザーフレンドリーであり、編集時に設定を行なう技術者 をサポートします。これは、スプレッドシートプログラムの操作に類似しています。

Configuration Studio の操作に関する詳細情報は、[WinCC の操作] > [プロジェクトの操作] > [WinCC Configuration Studio]の下にある、[WinCC 情報システム]を参照してください。

### ナビゲーションエリアにおける作業

追加機能を備えたショートカットメニューが個々の構造レベルに提供されています。例え ば、新しいメッセージクラス、メッセージタイプ、またはメッセージグループを、ショー トカットメニューから作成できます。

#### 追加メッセージの表示

テーブルエリア内の特定メッセージを表示または非表示にするには、構造レベル最高位の [メッセージ]ショートカットメニューで[選択]コマンドを選択します。

次のメッセージは、表示/非表示に切り替えることができます。

- ディスクリートアラーム
- 制限値モニタリングメッセージ
- AS メッセージ
- システムメッセージ

### テーブルエリアにおける作業

#### 新規プロジェクトの作成

テーブルエリアで新規メッセージを削除します。メッセージクラス、メッセージタイプ、 またはメッセージグループなどの追加のオブジェクトも、オプションとしてテーブルエリ アで作成できます。

新しいオブジェクトを作成するには、最初に空きセルを編集します。セルは、黄色のアイ コンにより識別できます:

例えば、メッセージ番号としての数字、またはメッセージグループ名など、必要なテキス トを入力します。

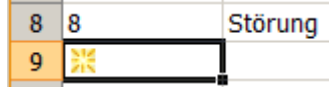

#### 注記

#### オープンなタグの選択を使用したタグの作成

アラームロギングのメッセージタグを指定するとき、まだタグ管理でそれを作成していない 場合、タグ選択用のダイアログが表示されている間は、タグ管理でそれを作成することが できます。

#### 一貫性のないモード

入力された値に問題があるか、一貫していない場合は、たとえば対応するメモが表示され ます。

- セルをドラッグして複数のエントリを編集する際に、無効なエントリが作成されます。 たとえば、メッセージ番号用のセルは、テーブルエリアと[プロパティ]エリアが赤色の背 景色になる場合があります。
- メッセージは、まだ限界メッセージとして使用されているにもかかわらず、削除され ました。

### 検索フィールドでのメッセージのフィルタ処理

列内の仕様に応じてエントリをフィルタ処理するために、[検索場所]検索フィールドを使用 します。

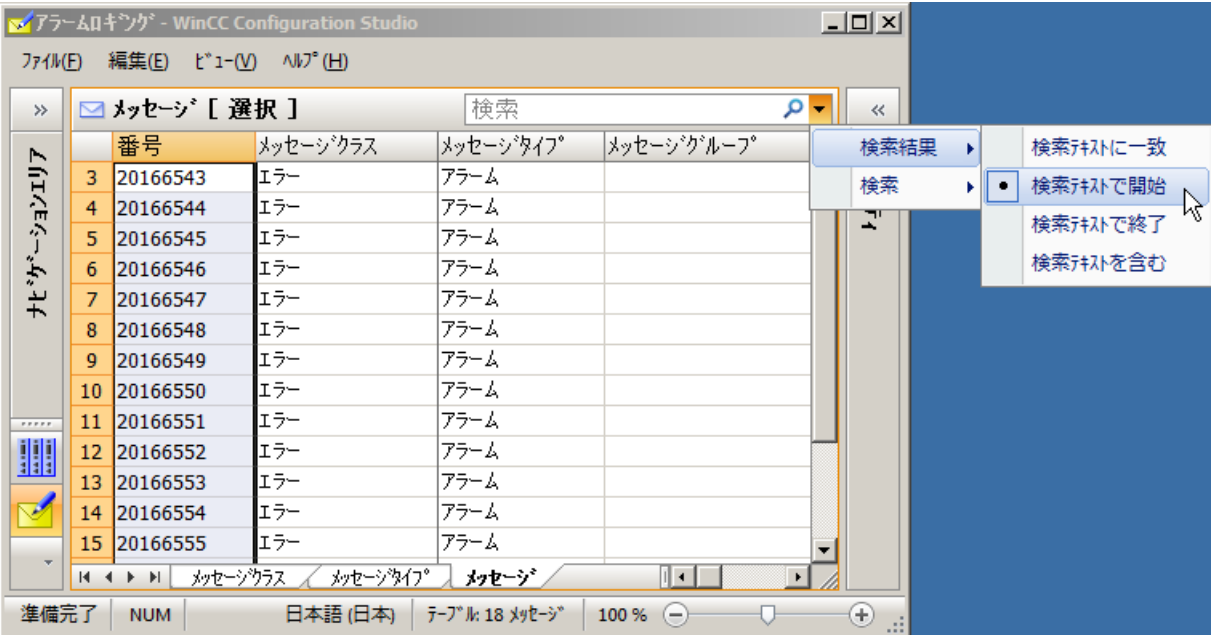

検索フィールドのメニューで、検索の設定を行います。

例えば、数20 で始まるすべてのメッセージを表示するか、または「 level」で終わるタ グをモニタするすべての制限メッセージを表示することができます。

ボタンをクリックして、フィルタを削除します。

フィルタが適用されたプロパティ(テーブル列)を選択するには、[検索場所]コマンドを使用 します。

### **6.3.4** ヒントとコツ

### アラームロギングの効率的なコンフィグレーション

以下は実用上のいくつかのヒントです。これらは、WinCC Configuration Studio での構成に 役立ちます。

#### 次の未使用のメッセージ番号を見つける

次の未使用のメッセージ番号を見つけるには:

- 1. ナビゲーションエリアで、新しいメッセージが割り付けられたメッセージタイプのフォル ダを選択します。
- 2. 表エリアのメッセージ行をコピーします。
- 3. その行を先頭の未使用の行に新規メッセージとして貼り付けます そのメッセージには、次の未使用のレシピメッセージ番号が自動的に割り付けられます。
- 4. 必要に応じて、メッセージのプロパティを編集します。

### 翻訳なし

構成中に入力言語を変更した場合、既に構成済みのテキストのエントリは、新しい入力言語 では利用できない場合があります。これは、ユーザーテキストブロックの対応するプロパ ティフィールド内に[空のテキスト]というメモで示されます。この情報は、現在の入力言語 では翻訳が利用できないことをユーザーに知らせるものです。[空のテキスト]メッセージ は、エディタにのみ表示され、ランタイムには表示されません。

### 検索と置換

テーブル全体のエントリを検索する場合、テーブルのショートカットメニューで[検索]オ プションを選択します。テーブルのエリアを既に選択してある場合、検索はこのエリアに 制限されます。

[検索と置換]機能を使って、選択したエリア内の特定のエントリを変更します。例えば、 [検索]フィールドで範囲のメッセージを表示してから、強調表示されたエリア内で選択し たメッセージが属するメッセージグループを変更することができます。

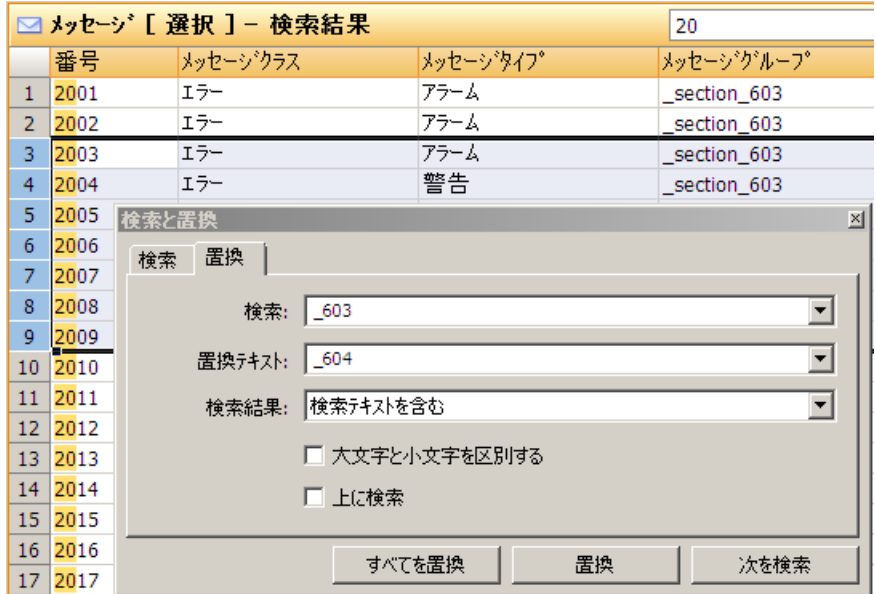

対応するオブジェクト(例では"Plant\_unit\_604"メッセージグループ)を事前に構成する必要 がある場合があることに留意してください。

### すべて選択 **-** すべての選択を解除

一部のプロパティの列ヘッダーのショートカットメニューによって、すべてのオブジェク トのオプションを選択することができます。

例:

- システムメッセージ ショートカットメニューから、すべてのシステムメッセージを選択 (使用)したり、選択を解除したりすることができます。
- メッセージブロック ショートカットメニューから、すべてのメッセージブロックを選択 (使用)したり、選択を解除したりすることができます。
- メッセージグループ メッセージグループ内のすべてのメッセージの[共有メッセージ] プロパティを選択したり、選択を解除したりすることができます。

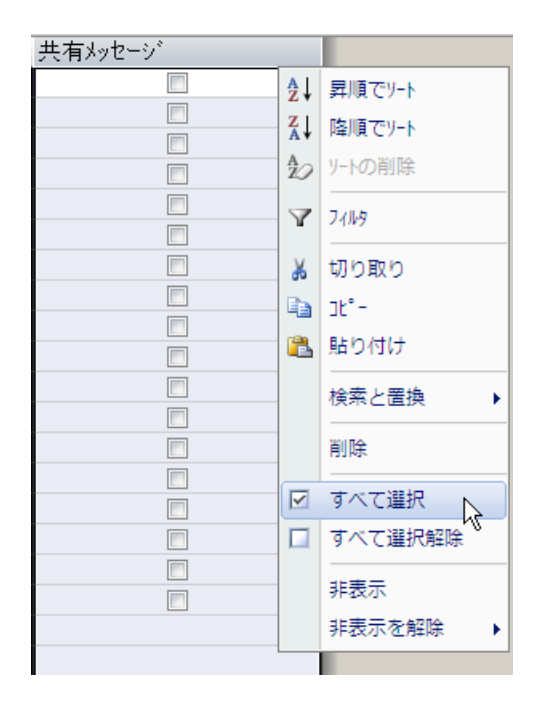

### 注記

### 複数選択が可能

最初に複数のセルを選択した場合、選択したすべてのセルに対してコマンドが実行されま す。

### **6.4** メッセージシステムの構成

### **6.4.1** メッセージシステムのコンフィグレーション

#### はじめに

アラームロギングで、どのメッセージおよび内容を、メッセージウィンドウに表示するかを 定義します。メッセージをアーカイブする方法と場所を指定します。

### 基本手順

以下のステップでは効率的な構成が可能です。

- 1. 必要条件に従って、メッセージブロックを構成します。
- 2. メッセージクラス、メッセージグループおよびメッセージタイプを構成します。
- 3. 単一メッセージを構成します。
- 4. システムメッセージおよび制限値モニタリングを設定します。
- 5. データアーカイブのタイプを構成します。

このシーケンスに関係なく、既存の設定の調整、追加設定の追加または既存の設定の削除 をいつでも実行できます。

### **6.4.2** メッセージブロックの使用

### **6.4.2.1** メッセージブロックの使用

### はじめに

メッセージの内容はメッセージブロックで構成されています。

ランタイムでは、各メッセージブロックは、メッセージウィンドウの表形式の表示の中の 1 列に対応します。

次のメッセージブロックのグループが用意されています。

- システムデータを有するシステムブロック。例:
	- 日付
	- 時間
	- メッセージ番号
	- ステータス
- 説明的テキストを有するユーザーテキストブロック。例:
	- 障害の原因に関する情報を含むメッセージテキスト
	- 障害を特定するエラーのポイント
	- オペレータコメント

最大 10 ユーザーテキストブロックをメッセージごとに設定できます。

- プロセス値ブロックは、メッセージをプロセス値にリンクするために使用します。例:
	- 現在の塗りつぶしレベル
	- 温度
	- 速度

最大 10 個のプロセス値ブロックをメッセージごとに設定できます。

### メッセージブロックの設定

- 使用するメッセージブロックを選択します。
- メッセージブロックのプロパティを編集します。

#### メッセージブロックの一般プロパティ

確認が必要なメッセージまたは単一のメッセージブロックはランタイムで点滅表示できま す。

以下の条件を満たす必要があります。

- メッセージが割り付けられるメッセージタイプで、[点滅オン]プロパティが有効である 必要があります。 選択したメッセージタイプのプロパティをテーブルエリアまたは[プロパティ]エリアの いずれかで設定します。
- [点滅]プロパティもメッセージブロックで有効になっている必要があります。 選択したメッセージブロックのプロパティをテーブルエリアまたは[プロパティ]エリア のいずれかで設定します。 1 つのメッセージの複数、またはすべてのメッセージブロックにこのプロパティがある 場合は、各メッセージブロックでこれを有効にする必要があります。
- 「ステータス」システムブロックでは、メッセージのステータステキストが表示されま す。 このシステムブロックの文字数はステータステキスト全体が表示されるのに十分な必要 があります。

### 文字の最大数

ユーザーテキストブロックの最大長は 255 文字です。

ランタイム時のプロセス値ブロックの表示には、次の制限があります。

- 時系列レポートの場合、32 文字まで。
- ビットメッセージの場合、255 文字まで。

### 下記も参照

[ユーザーテキストブロックでのプロセス値の挿入方法](#page-1771-0) (ページ [1772](#page-1771-0))

### **6.4.2.2** システムブロックの説明

#### 概要

システムブロックによって、日付、時刻、期間などの、事前に定義して自由に使うことの できない情報を表示できます。

メッセージブロック(例えば、時刻)の値は、メッセージ行に表示されます。

### 注記

### 日付**/**時刻**:**「**ISO 8601**」フォーマット

[コンピュータ]エディタのプロジェクトプロパティで、[パラメータ] > [書式]で次のオプ ションを選択できます。

• [すべてのコンポーネントに ISO 8601 形式を強制] このフォーマットは、[日付]および[時刻]システムブロックの設定されたフォーマットに影 響します。

### 概要

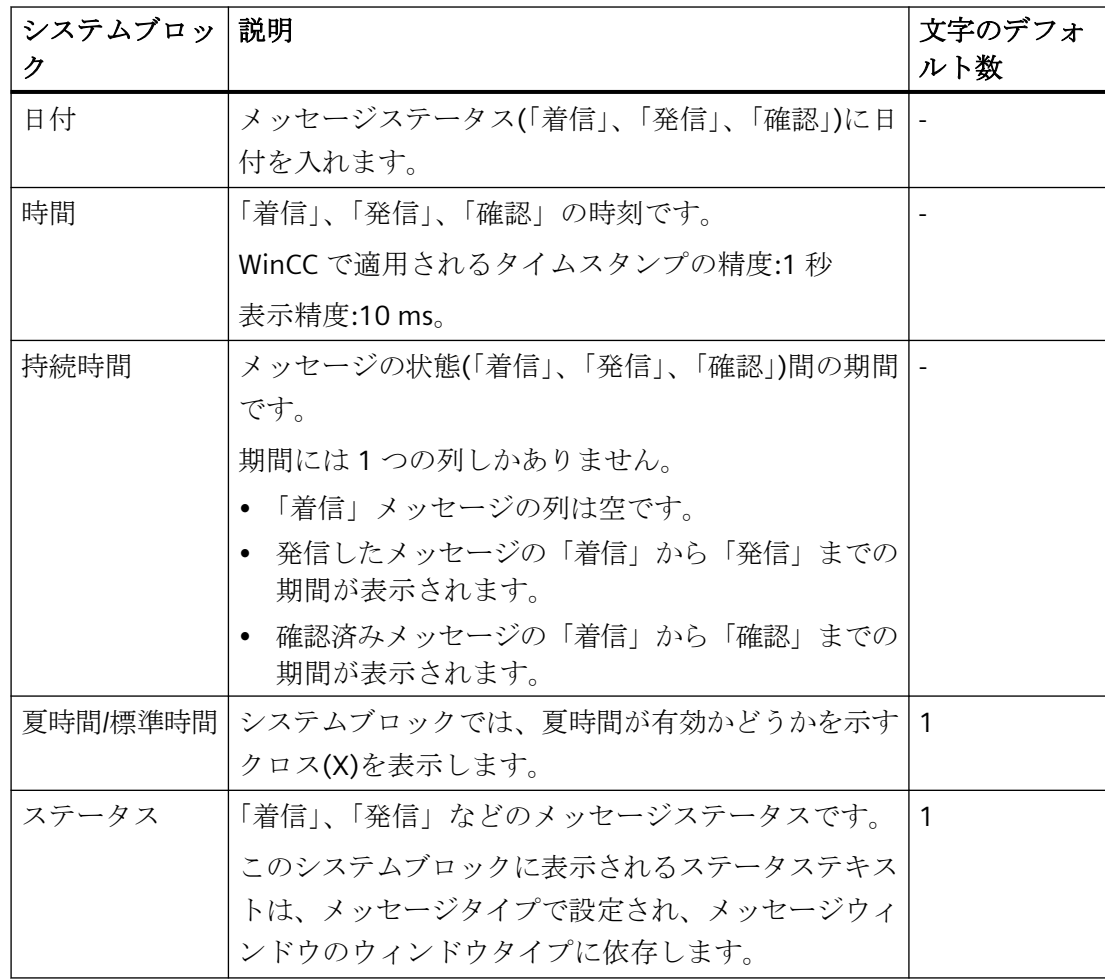

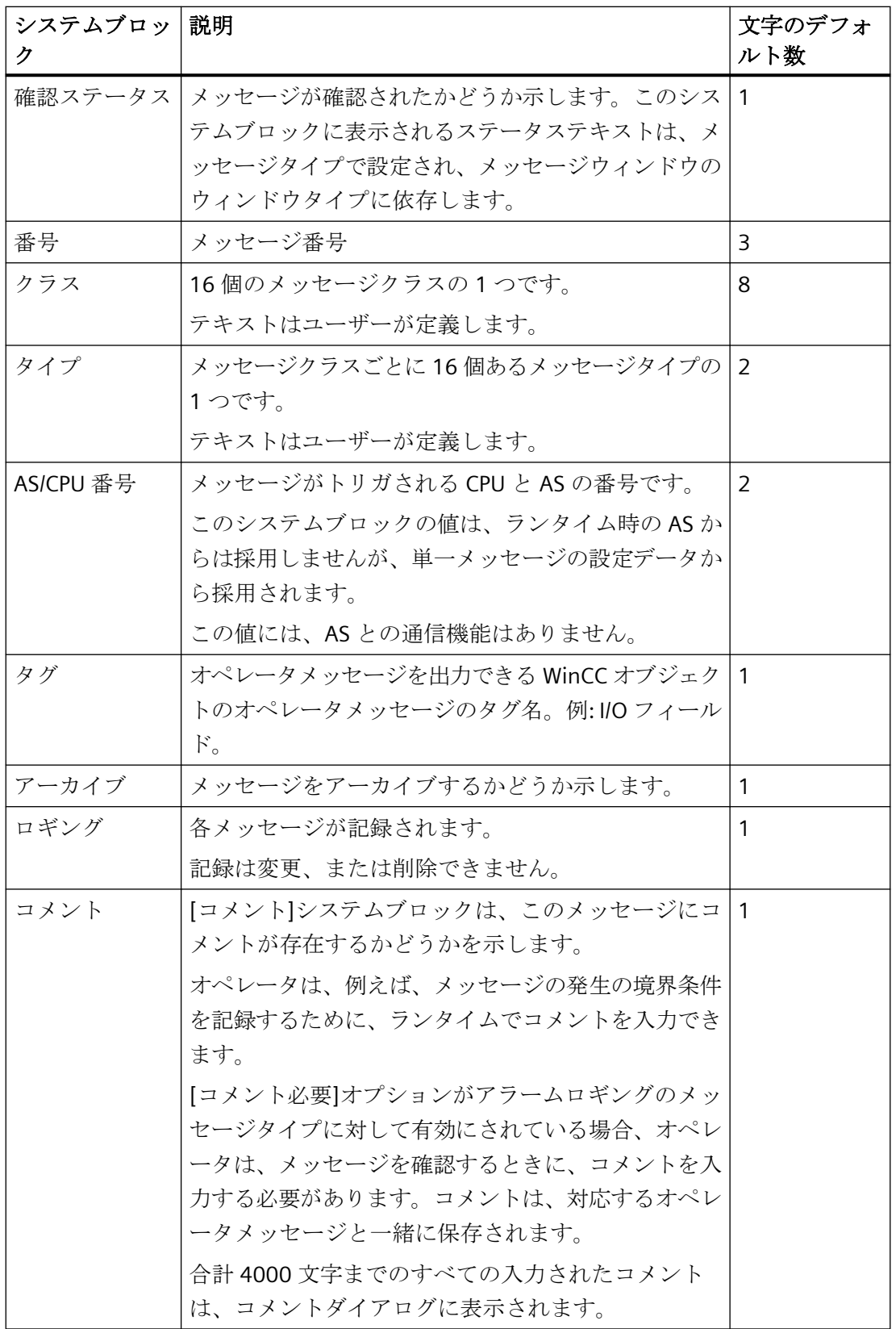
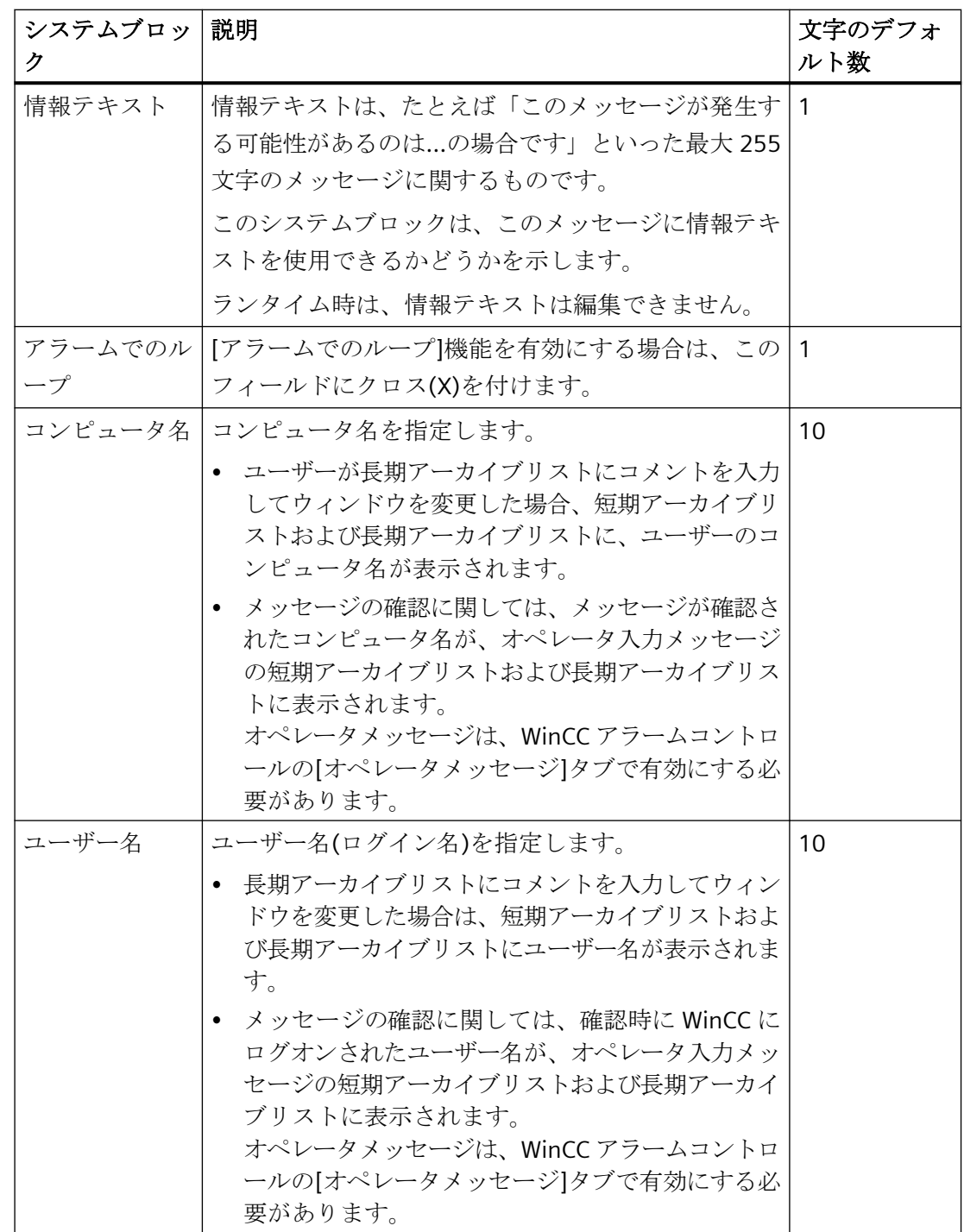

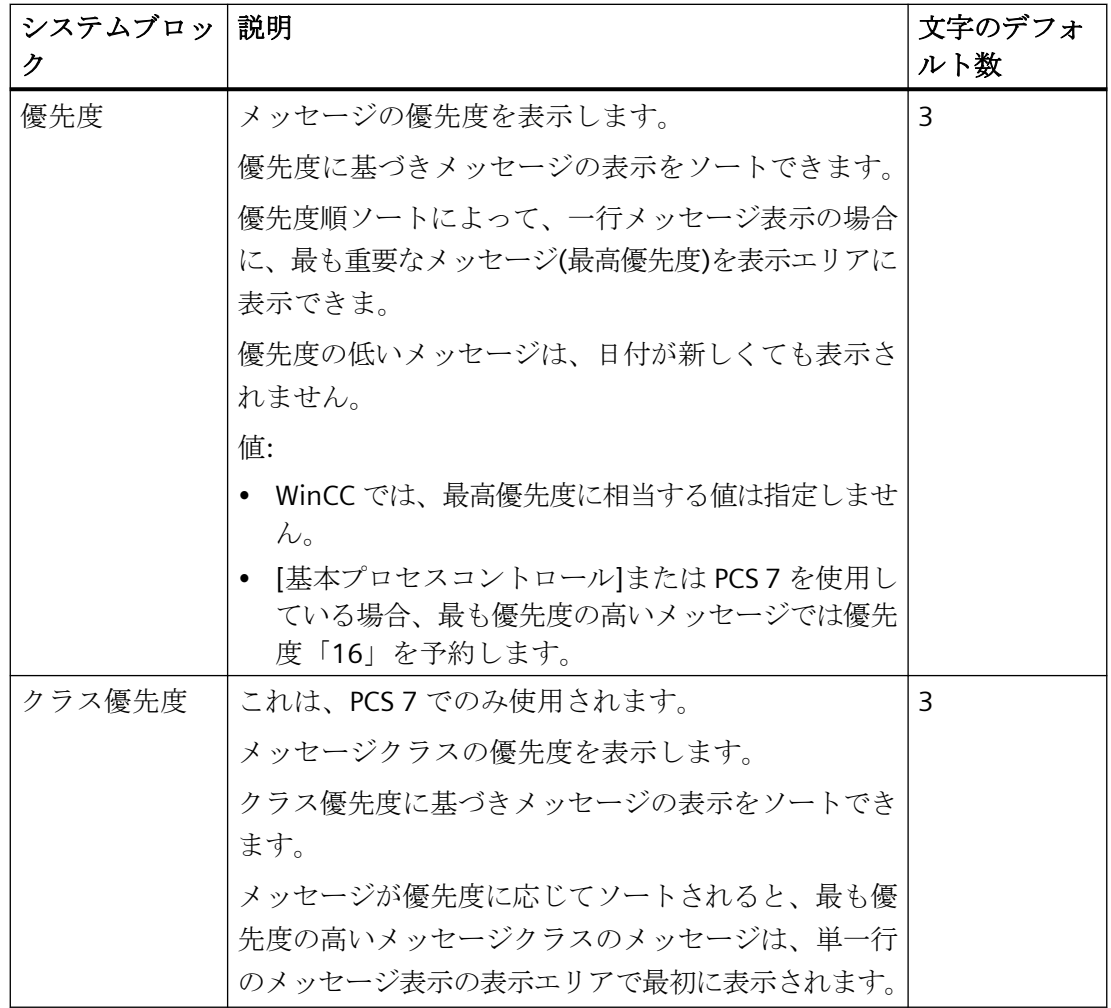

### 下記も参照

[コントロールのタイムベースの設定方法](#page-173-0) (ページ [174](#page-173-0))

[地域の日付と時刻の表示](#page-3083-0) (ページ [3084\)](#page-3083-0)

## **6.4.2.3** 使用するメッセージブロックの選択方法

### はじめに

メッセージの表示およびアーカイブに必要なメッセージブロックを選択します。

## 必要条件

• [アラームロギング]エディタが開いていること。

### 手順

- 1. ナビゲーションエリアで、[メッセージブロック]フォルダを選択します。
- 2. 使用する各メッセージブロックの[使用済み]プロパティを有効にします。 テーブルエリア(1)または[プロパティ]エリア(2)で編集します。

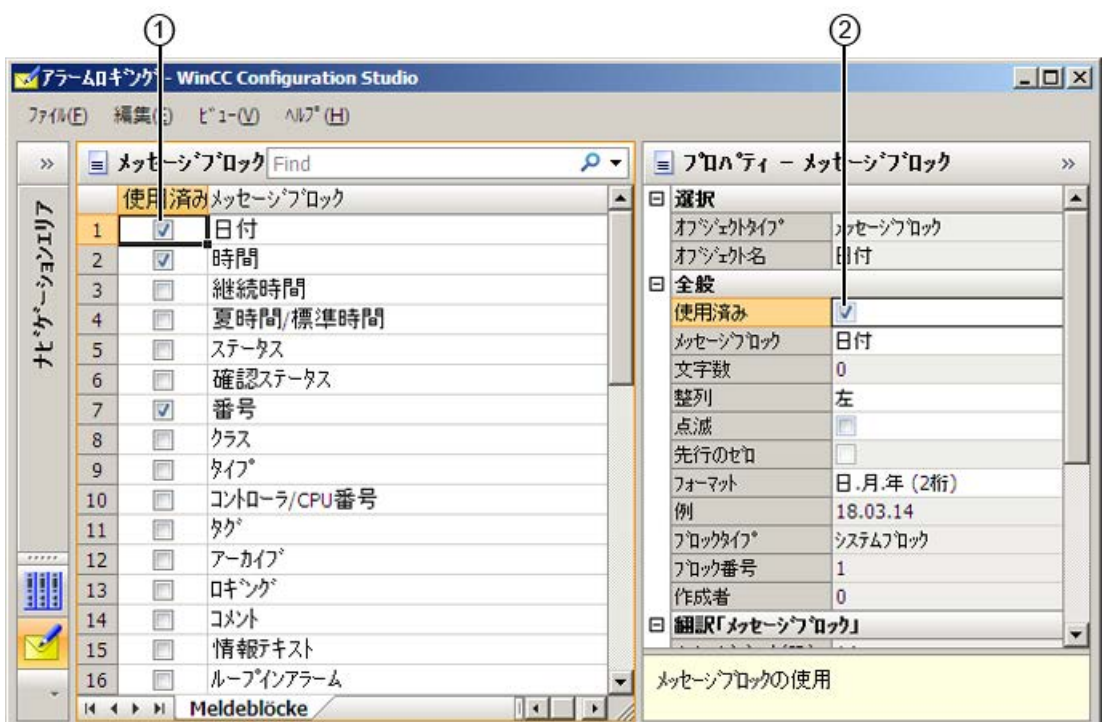

3. [使用済み]プロパティを無効にするには、そのボックスを再度クリックします。 メッセージブロックは利用できなくなります。

### **6.4.2.4** メッセージブロックのプロパティの変更方法

## メッセージブロックのプロパティ

メッセージブロックのプロパティは、メッセージがランタイムで表示される方法を決定し ます。

#### プロパティの編集

メッセージブロックのプロパティをテーブルエリアまたは[プロパティ]エリアのいずれかで 変更します。

選択されたオブジェクトに応じて、一部のプロパティは、ある程度の範囲でしか編集でき ないか、まったく編集できなくなります。

編集できないプロパティは、[プロパティ]領域で強調表示されます。

## 注記

## **WinCC Configuration Studio** での表示

選択したメッセージブロックで使用できるプロパティがすべて[プロパティ]エリアに表示 されます。

個々のプロパティをテーブルエリアで非表示にすることもできます。

### プロパティの概要

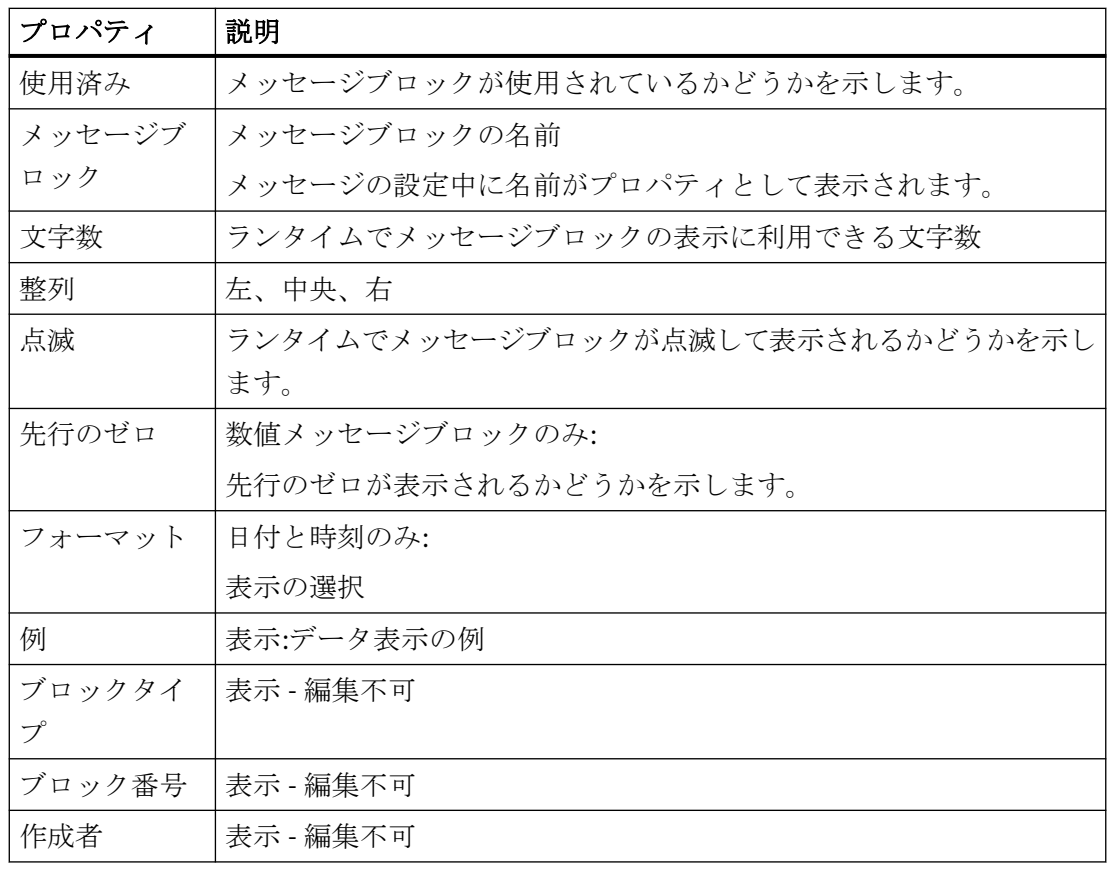

## 翻訳

利用可能な言語のメッセージブロック名を表示します。

ここでテキストを編集できます。

または、[テキストライブラリ]エディタで、入力言語で利用できないテキストの編集しま す。

#### 手順

- 1. ナビゲーションエリアで、[メッセージブロック]フォルダまたは下位フォルダの 1 つを選択 します。
- 2. テーブルエリアでメッセージブロックを選択し、[プロパティ]エリアで編集します。
- 3. プロパティを編集するには、対応するフィールドをクリックします。

#### **6.4.3** メッセージクラスの使用

#### **6.4.3.1** メッセージクラスの使用

#### はじめに

メッセージクラスは、グループ内のメッセージタイプを結合します。メッセージクラスは、 明瞭かつ構造化された表示を提供します。

V7.3 のバージョンから、メッセージタイプは、メッセージクラスのすべてのプロパティを 引き継いでいます。メッセージクラスはメッセージタイプの親として保持され、そのグル ープタグと共に引き続き使用できます。このように、これらのプロパティは、メッセージ タイプではより柔軟に使用できます。

#### 概要

WinCC には、16 個のメッセージクラスおよび 2 個のプリセットシステムメッセージクラ スがあります。以下の標準メッセージクラスが提供されます。

- エラー
- 確認の必要があるシステム
- システム、確認なし

以下のメッセージクラスの設定を構成します。

- メッセージクラスに割り付けられたメッセージタイプ
- グループタグ

#### 基本プロセスコントロールグループ表示のメッセージクラス

基本プロセスコントロールを使用するときは、「グループ表示」オブジェクトを使用でき ます。

しかしながら、事前定義されたメッセージクラスだけをグループ表示に割り付けることが できます。詳細は、WinCC 情報システムの以下の項目を参照してください。

- [WinCC での作業] > [プラント表示の作成] > [オブジェクトでの作業] > [スマートオブ ジェクトでの作業] > [[グループ表示の挿入方法](#page-930-0) (ページ [931\)](#page-930-0)]
- [オプション] > [プロセスコントロール用オプション] > [グループ表示]

## 下記も参照

[グループ表示の挿入方法](#page-930-0) (ページ [931\)](#page-930-0)

### **6.4.3.2** メッセージクラスの追加方法

## はじめに

追加のメッセージクラスをメッセージシステムに追加して、グループ内のメッセージタイ プを結合します。

### 必要条件

• [アラームロギング]エディタが開いていること。

手順

1. ナビゲーションエリアで、[メッセージ]フォルダを選択します。

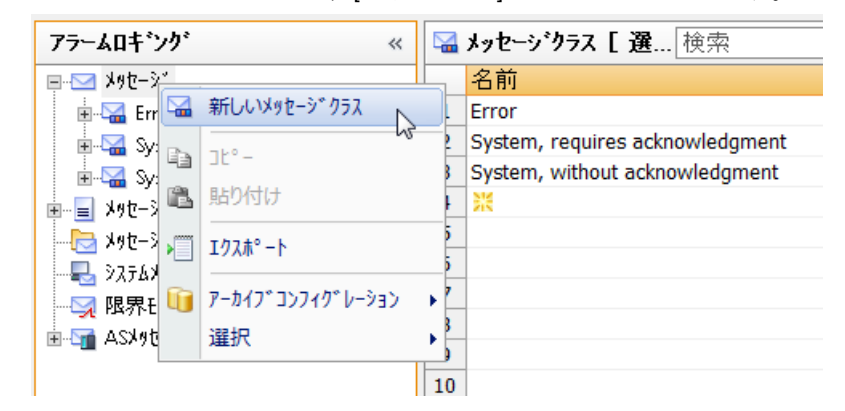

2. ショートカットメニューで、[新規メッセージクラス]を選択します。 新規メッセージクラスがツリービューにフォルダとして表示されます。

#### 別の方法

- 1. ナビゲーションエリアで、[メッセージ]フォルダを選択します。
- 2. テーブルエリアの下にある[メッセージクラス]タブをクリックします。
- 3. [名前]列の先頭の空きセルをクリックします。
- 4. メッセージクラスの名前を入力します。 新しいメッセージクラスが作成されました。

#### 注記

#### すべてのメッセージクラスの追加

すべてのメッセージクラスを一度に追加するには、最低 17 行ごとに、選択したものを下 にドラッグします。これによって、利用可能なすべてのメッセージクラスが追加されま す。

### **6.4.3.3** メッセージクラスのコピーの挿入方法

手順

- 1. ナビゲーションエリアで、メッセージクラスのフォルダを選択します。
- 2. ショートカットメニューの[コピー]を選択します。
- 3. ナビゲーションエリアで、[メッセージ]フォルダを選択します。
- 4. ショートカットメニューから[貼り付け]を選択します。 メッセージクラスのコピーがツリービューに作成されます。

### 別の方法

- 1. ナビゲーションエリアで、[メッセージ]フォルダを選択します。
- 2. テーブルエリアの下にある[メッセージクラス]タブをクリックします。
- 3. 行を選択してショートカットメニューから[コピー]を選択します。
- 4. 先頭の空き行を選択し、ショートカットメニューから[貼り付け]を選択します。 メッセージクラスのコピーが貼り付けられます。

#### **6.4.3.4** メッセージクラスのプロパティの変更方法

### はじめに

以下のメッセージクラスの基本設定を構成します。

- メッセージクラス名
- タグ

#### 必要条件

• メッセージクラスがメッセージシステムに追加されていること。

#### 手順

- 1. ナビゲーションエリアで、メッセージクラスのフォルダを選択します。
- 2. ナビゲーションエリアで、メッセージブロッククラスのプロパティを編集します。

### メッセージクラスのプロパティ

メッセージクラスの名前を自由に割り当てることができます。 また、ツリービューのシ ョートカットメニューで[名前の変更]コマンドを使って名前を変更することもできます。 メッセージクラスはメッセージグループなどのタグをグループタグとして使用します。 「[メッセージグループでの作業](#page-1781-0) (ページ [1782](#page-1781-0))」も参照してください。

#### 翻訳

利用可能な言語のメッセージクラス名を表示します。 ここでテキストを編集できます。

推奨事項: また、[テキストライブラリ]エディタで、入力言語で利用できないテキストの編 集も可能です。

#### **6.4.3.5** メッセージクラスの削除方法

#### はじめに

メッセージクラスが構成されたメッセージに必要でなくなったときは、メッセージシステ ムからそのメッセージクラスを削除します。

#### 必要条件

• [アラームロギング]エディタが開いていること。

#### 手順

- 1. ナビゲーションエリアで、メッセージクラスのフォルダを選択します。
- 2. ショートカットメニューから[削除]を選択します。

#### 注記

メッセージクラスに割り当てられたメッセージがすべて削除されます。 メッセージクラス[確認の必要なシステム]および[確認なしのシステム]は、削除できません。

#### **6.4.3.6** システムメッセージクラス

#### はじめに

システムメッセージは、システムで内部的に作成されたメッセージです(例:オペレータ入力 やシステム異常からのメッセージ)。

WinCC には、システムメッセージを処理するためにシステムメッセージクラスが用意され ています。システムメッセージクラスは拡張できません。割り付けたメッセージタイプの 確認の原理は事前設定されています。

どの提供されたシステムメッセージを使用するか指定します。セクション[「システムメッ](#page-1796-0) [セージでの作業](#page-1796-0) (ページ [1797\)](#page-1796-0)」を参照してください。

#### 確認の必要なシステムメッセージクラス

以下のメッセージタイプがメッセージクラス[確認の必要なシステム]に割り付けられます。

- プロセスコントロールシステム:たとえばシステム起動中などに、プロセスコントロー ルシステムで作成されたメッセージです。
- システムメッセージ:たとえばシステム構成要素異常の後などに、システムで作成され たメッセージです。

確認の必要なシステムメッセージクラスに割り付けられた着信メッセージは、キューから メッセージを削除するために確認を行う必要があります。確認を行うと直ちにこのメッセ ージは非表示になります。

#### 注記

「発信」ステータスは、アーカイブに登録、または保存されません。

#### 確認なしのシステムメッセージクラス

以下のメッセージタイプがメッセージクラス[確認なしのシステム]に割り付けられます。

- プロセスコントロールシステム:たとえばシステム起動中などに、プロセスコントロー ルシステムで作成されたメッセージです。
- オペレータ入力メッセージ:たとえば構成要素の操作などによって、ユーザーの操作中に 作成されたメッセージです。

確認を必要としないシステムメッセージクラスに割り付けられたメッセージは、確認され ません。

#### 注記

失敗した操作は、オペレータ入力メッセージにも記録されます。

## **6.4.4** メッセージタイプでの作業

## **6.4.4.1** メッセージタイプでの作業

### はじめに

メッセージタイプは同じ確認の原理および同じ色表示のメッセージを結合します。

<span id="page-1738-0"></span>メッセージタイプ内のメッセージを構成します。メッセージタイプもまた、メッセージを グループに結合します。

V7.3 のバージョンから、メッセージタイプは、メッセージクラスのすべてのプロパティを 引き継いでいます。メッセージクラスはメッセージタイプの親として保持され、そのグル ープタグと共に引き続き使用できます。このように、これらのプロパティは、メッセージ タイプではより柔軟に使用できます。

#### 概要

各メッセージクラスに最大 16 のメッセージタイプを構成できます。

WinCC は新しいプロジェクトに次のメッセージタイプを提供します:

- [エラー]メッセージクラスでの[アラーム]、[警告]、[失敗]。 これらのメッセージタイプは編集または削除できます。
- [確認の必要があるシステム]メッセージクラスの[プロセスコントロールシステム]と[シ ステムメッセージ]。
- [システム、確認なし]メッセージクラスの[プロセスコントロールシステム]と[オペレ ータ入力メッセージ]。 システムメッセージクラスのメッセージタイプは削除できません。確認方法は事前設定 されています。システムメッセージクラスでは追加のメッセージタイプを構成するこ とはできません。

### **6.4.4.2** メッセージタイプをメッセージクラスに追加する方法

#### はじめに

メッセージクラスは同じ確認の原理および同じ色表示のメッセージを結合します。 メッセージクラス内でメッセージタイプを構成します。

#### 必要条件

• [アラームロギング]エディタが開いていること。

### 手順

- 1. ナビゲーションエリアで、新しいメッセージタイプが割り付けられたメッセージクラスの フォルダを選択します。
- 2. ショートカットメニューで、[新規メッセージタイプ]を選択します。 新規メッセージタイプがツリービューにフォルダとして表示されます。

#### 注記

[確認の必要なシステム]および[確認なしのシステム]メッセージクラスにはメッセージタ イプを追加できません。

### 別の方法

- 1. ナビゲーションエリアで、メッセージタイプが追加されたメッセージクラスのフォルダを選 択します。
- 2. テーブルエリアの下にある[メッセージタイプ]タブをクリックします。
- 3. [名前]列の先頭の空きセルをクリックします。
- 4. メッセージタイプの名前を入力します。 新しいメッセージクラスが作成されました。

### 注記

#### すべてのメッセージタイプの追加

すべてのメッセージタイプを一度に追加するには、最低 17 行ごとに、選択したものを下 にドラッグします。これによって、利用可能なすべてのメッセージタイプが追加されま す。

#### **6.4.4.3** メッセージタイプのコピーの挿入方法

#### はじめに

プロパティがほぼ同一のプロジェクトに複数のメッセージタイプが必要な場合、メッセー ジタイプのコピーを作成します。

メッセージタイプにすでに割り当てられているメッセージはコピーされません。

#### 必要条件

メッセージタイプが作成されていること。

### 手順

- 1. ナビゲーションエリアで、メッセージタイプのフォルダを選択します。
- 2. ショートカットメニューの[コピー]を選択します。
- 3. ナビゲーションエリアで、コピーが追加されたメッセージクラスのフォルダを選択します。
- 4. ショートカットメニューから[貼り付け]を選択します。 メッセージタイプのコピーがツリー構造に作成されます。

### 別の方法

- 1. ナビゲーションエリアで、メッセージタイプのコピーが追加されたメッセージクラスのフ ォルダを選択します。
- 2. テーブルエリアの下にある[メッセージタイプ]タブをクリックします。
- 3. 行を選択してショートカットメニューから[コピー]を選択します。
- 4. 先頭の空き行を選択し、ショートカットメニューから[貼り付け]を選択します。 メッセージタイプのコピーが貼り付けられます。

#### **6.4.4.4** メッセージタイプのプロパティの変更方法

#### はじめに

[プロパティ]エリアでメッセージタイプのプロパティを構成します。

#### 必要条件

• メッセージタイプがメッセージクラスに追加されていること。

### 手順

1. ナビゲーションエリアで、メッセージタイプのフォルダを選択します。 2. [プロパティ]エリアで、メッセージタイプのプロパティを編集します。

#### メッセージタイプのプロパティ

- 一般情報 [名前]と[ID]を編集できます。
- 中央信号デバイスの確認の原理 [「メッセージタイプの確認の構成方法](#page-1741-0) (ページ [1742\)](#page-1741-0)」を参照してください。

- <span id="page-1741-0"></span>• ステータステキスト 「[メッセージタイプのステータステキストの構成方法](#page-1745-0) (ページ [1746](#page-1745-0))」を参照してくだ さい。
- タグ 「[メッセージグループのタグ](#page-1785-0) (ページ [1786\)](#page-1785-0)」を参照してください。
- 色

「[表示色の構成方法](#page-1747-0) (ページ [1748\)](#page-1747-0)」を参照してください。

• 翻訳 利用可能な言語の名前とステータステキストを表示します。 テキストは編集できます。

推奨事項: また、[テキストライブラリ]エディタで、入力言語で利用できないテキストの編 集も可能です。

### 下記も参照

[メッセージタイプをメッセージクラスに追加する方法](#page-1738-0) (ページ [1739](#page-1738-0)) [メッセージタイプの削除方法](#page-1750-0) (ページ [1751\)](#page-1750-0) "テキストライブラリ"[エディタでのテキスト管理](#page-3054-0) (ページ [3055\)](#page-3054-0)

### **6.4.4.5** メッセージタイプの確認の構成方法

#### 概要

メッセージを確認するため、ランタイム中に「着信」ステータスから「発信」ステータス まで、メッセージをどのように表示し、処理するかを指定します。 メッセージタイプに割り付けられたすべてのメッセージは、同じ確認の原理を使用してい ます。

#### 必要条件

- ナビゲーションエリアで、メッセージタイプタイプを選択していること。
- [プロパティ]エリアにメッセージタイプのプロパティが表示されていること。
- [メッセージ]フォルダまたは、ナビゲーションエリアのメッセージクラスのフォルダを 選択し、テーブルエリアで[メッセージタイプ]タブを選択することもできます。

### 基本手順

[プロパティ]エリアで、中央信号デバイスを使用して、メッセージの受信確認の原理とメ ッセージの確認を設定します。

メッセージの確認のために、異なる状態から選択できます。

- 単一メッセージ(確認なし)
- 単一メッセージ(着信確認あり)
- 単一メッセージ(デュアルモード確認あり)
- 初期値メッセージ(シングルモード確認あり)
- 新規値メッセージ(シングルモード確認あり)
- 新規値メッセージ(デュアルモード確認あり)
- 「送信」ステータスなしで、確認付きメッセージ
- 「送信」ステータスおよび確認なしのメッセージ

#### 注記

#### 確認を必要としないメッセージ

メッセージタイプが確認される必要がなく、「発信」ステータスで割り付けない場合、こ のメッセージはメッセージウィンドウに表示されません。

このメッセージはアーカイブだけ行われます。

そのようなメッセージがメッセージグループ内で使用される場合、メッセージグループの ステータスビットは、メッセージが発生しても影響を受けなくなります。

#### 確認方法オプション

一部のオプションは他のオプションと組み合わせることはできません。

これらのオプションのいずれかを選択するには、まず、以前に定義された選択を元に戻す 必要があります。

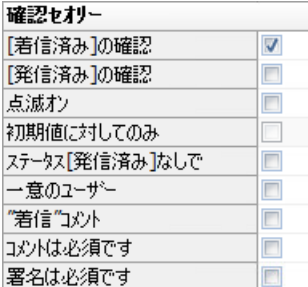

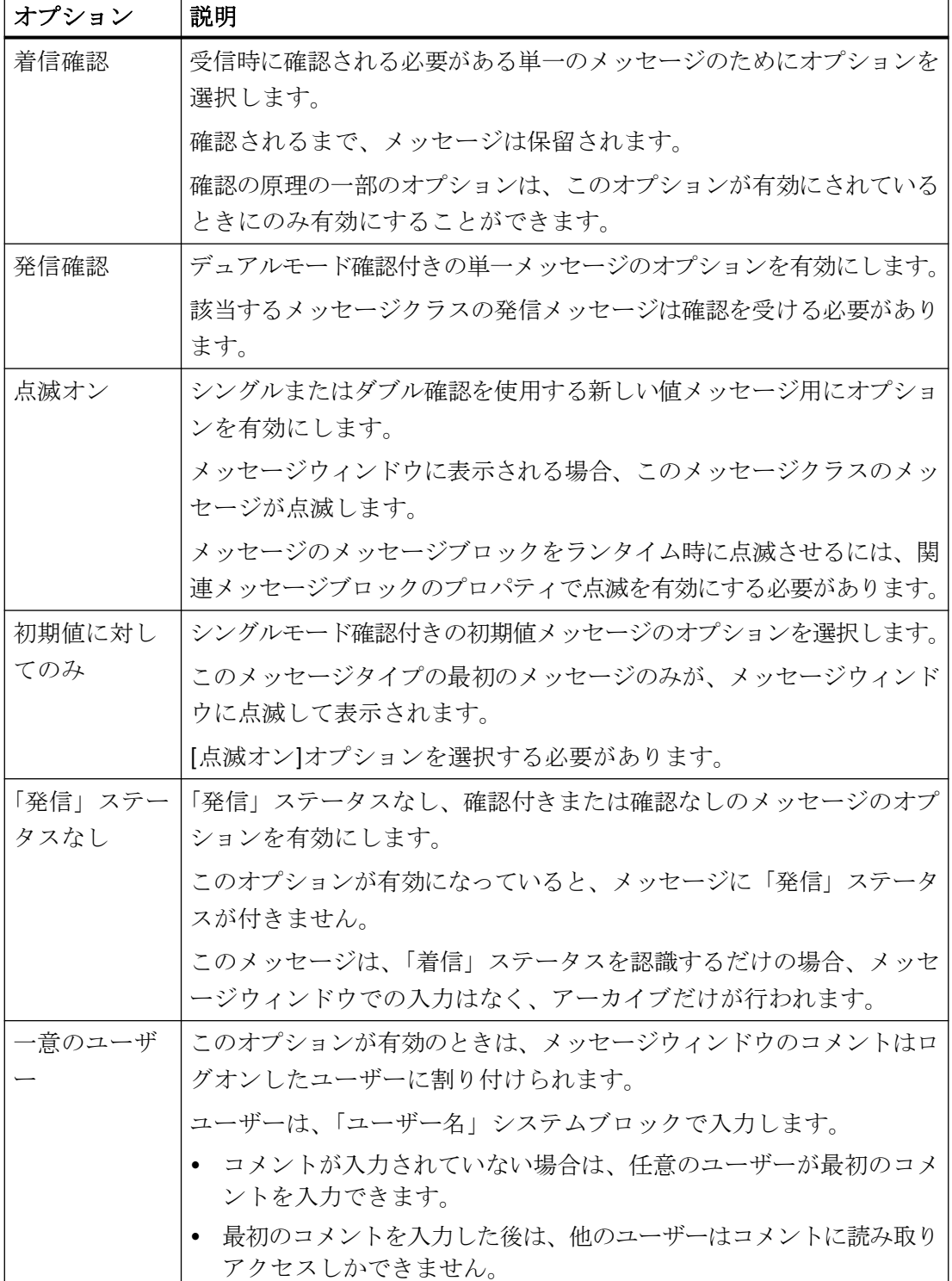

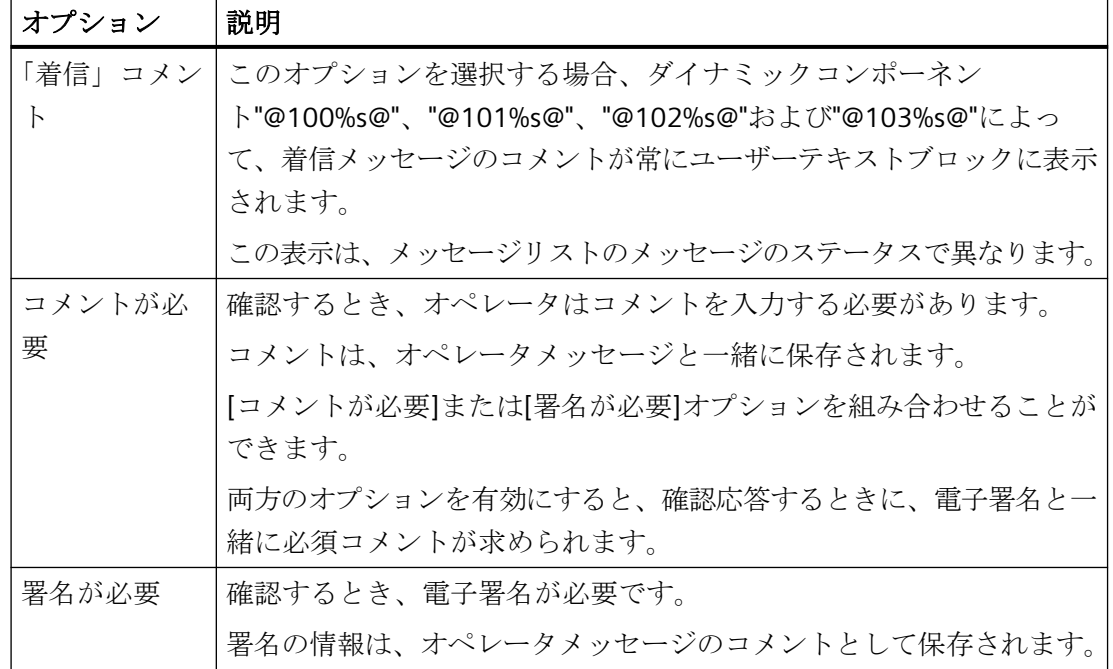

## 中央信号デバイスの確認

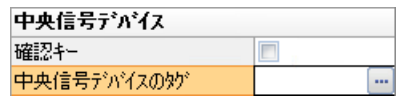

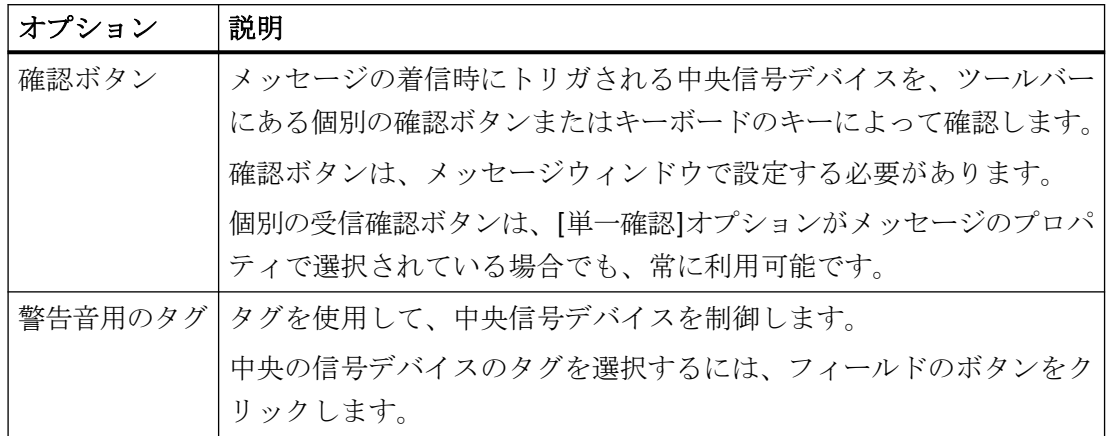

#### <span id="page-1745-0"></span>**6.4.4.6** メッセージタイプのステータステキストの構成方法

### はじめに

メッセージのメッセージステータステキストは、[ステータス]システムブロックおよび[確認 ステータス]システムブロックのメッセージ行に表示されます。

### 必要条件

- ナビゲーションエリアで、メッセージタイプタイプを選択していること。
- [プロパティ]エリアにメッセージタイプのプロパティが表示されていること。

### メッセージウィンドウの表示

カスタマイズ可能なステータステキストの表示は、選択されているメッセージウィンドウ のタイプによって異なります。

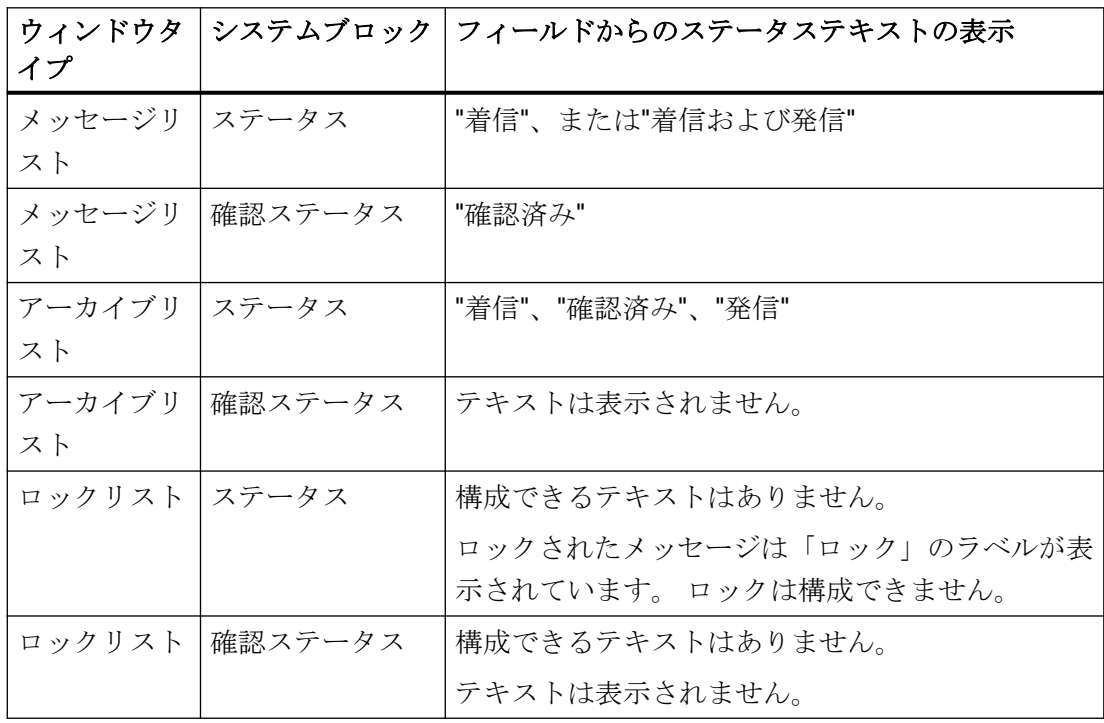

### 注記

システムは、システムが確認したメッセージにステータステキスト"Ackn System"の表示 を、緊急確認を使用して確認したメッセージに"Ackn Reset"の表示を生成します。

### ステータステキストの構成

[プロパティ]エリアで個々のメッセージ状態のテキストを構成します。

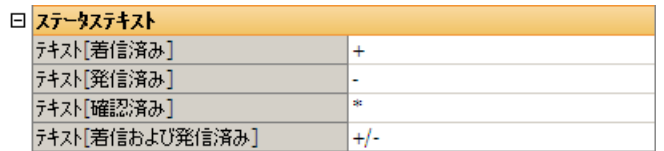

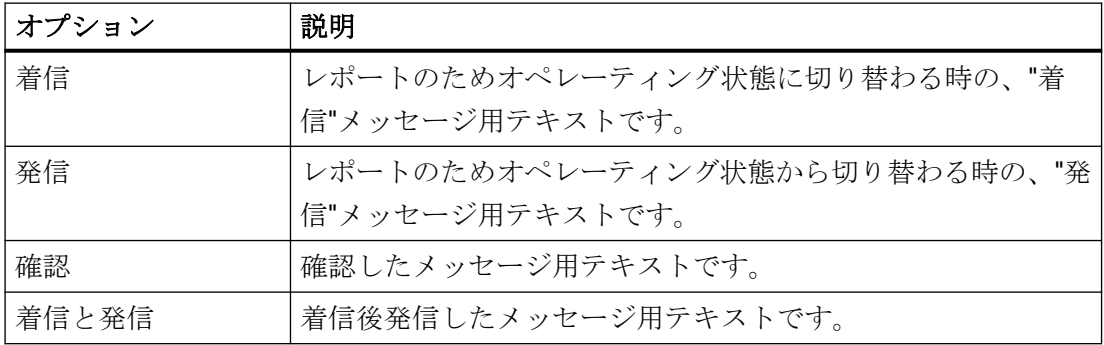

### 注記

ステータステキストは、システムブロックのプロパティで構成した文字数しかメッセージ行 に表示されません。 したがって、システムブロックは、最長のステータステキストを表示 できる長さにします。

#### 翻訳

プロパティの下部には利用可能な言語のステータステキストの表示が含まれます。

ここでテキストを編集できます。

推奨事項: また、[テキストライブラリ]エディタで、入力言語で利用できないテキストの編 集も可能です。

#### <span id="page-1747-0"></span>**6.4.4.7** 表示色の構成方法

### はじめに

[プロパティ]エリアまたはテーブルエリアでメッセージタイプのプロパティを構成します。 割り付けたメッセージが選択した色で表示されます。 [色の選択]ダイアログで、色を定義します。中央色パレットが定義されている場合は、プ ロジェクトパレットからインデックス付き色を選択できます。

または、パスを直接入力することもできます。

#### 必要条件

• メッセージタイプがメッセージクラスに追加されていること。

### 色選択

各メッセージタイプにつき、割り付けられたメッセージがランタイムで表示される色を選択 します。

以下の状態にはフォント色と背景色が指定されます。

- 着信
- 発信
- 確認

### 色の入力

色の指定には、次のオプションがあります:

- [色の選択]ダイアログで、色を選択します。
- [色の選択]ダイアログで、6 桁の HTML 値を入力します。例、青色には「000AAA」、黒 には「000000」。
- 中央色パレットにインデックス値を入力します。 値は、[色の選択]ダイアログの[パレット]タブに表示されます。
- これらの値は、セミコロンで区切って入力します。 0~255 の値によって、色の RGB 値が決まります。

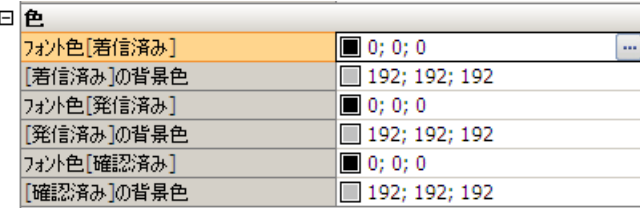

## 手順

- 1. ナビゲーションエリアで、メッセージタイプのフォルダを選択します。
- 2. [プロパティ]エリアまたはテーブルエリアの色に対するプロパティボックスの 1 つを選択し ます。
- 3. [...]ボタンをクリックします。 [色の選択]ダイアログが開きます。
- 4. 必要な色を選択し、[OK]で確定します。 選択した色が数値の前に表示されます。メッセージタイプのメッセージがランタイムでこの 色に表示されます。

または、フィールドをダブルクリックして、希望する値を入力します。

### 移行されたプロジェクト**:[WinCC Alarm Control]**の中央パレットがない

WinCC Alarm Control (WinCC V7 より前のコントロール)を使用している場合、[色の選択]ダ イアログの[色]タブのみを使用します。

プロジェクトパレットの色がこのコントロールで誤って表示されています。

中央色パレットを使用するには、WinCC AlarmControl (WinCC V7 以降の新しいコントロー ル)を設定します。

### 下記も参照

プロセス値ブロックを使用したメッセージ色の設定 (ページ 1749) [中央色パレット](#page-505-0) (ページ [506\)](#page-505-0)

#### **6.4.4.8** プロセス値ブロックを使用したメッセージ色の設定

個別のメッセージのメッセージタイプに割り付けられた色をダイナミック化できます。 例えば、これは、オペレータに、メッセージの優先度を高くする付加的な表示を提供しま す。

#### 原理

色を変更するには、色インデックスを含むテキストタグを作成します。このテキストタグ をメッセージのプロセス値ブロックにリンク付けします。

メッセージのステータスが変化すると、新しいステータスの色がプロセス値から引き継が れます。

状態を[着信]に変更するときに暗示的なシステム確認を使用している場合、このステータス 変更に対して代替色を定義できます。

#### 制約

ファンクションは制限メッセージに対してサポートされていません。

メッセージには別の色設定を行うことはできません。制限モニタメッセージに設定可能な プロセス値ブロックを自由に含めることができないためです。

### カラーコーディング

HTML コードに相当する、16 進数形式の 24 ビット RGB コードとして色値を渡します。 先行ゼロを省略します。

例:

- 赤色:FF0000
- 緑色:CC00
- 青色:FF
- 黄色:FFFF00
- 白色:FFFFFF
- 黒色:0

パラメータ

新しい色インデックスをメッセージに割り付けるには、プロセス値ブロックで次のパラメ ータを使用します:

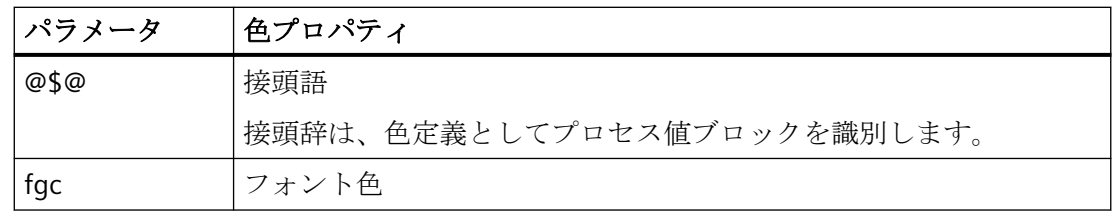

<span id="page-1750-0"></span>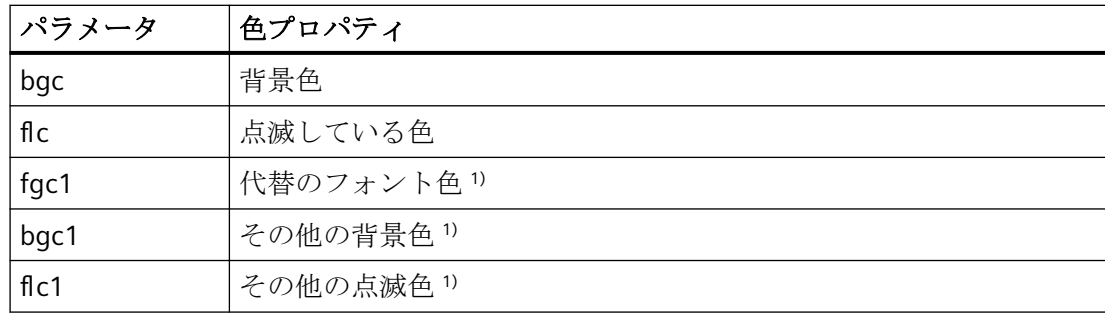

1) 「着信」状態のシステム確認応答の色変更用。

### 必要条件

• 色定義用のテキストタグが作成されていること。

### 手順

- 1. [メッセージブロック]エリアで、1 つまたは複数のプロセス値ブロックを有効にします。
- 2. メッセージタイプの色を設定します。 追加情報は、「[表示色の構成方法](#page-1747-0) (ページ [1748\)](#page-1747-0)」を参照してください。
- 3. メッセージタイプのメッセージを作成します。
- 4. メッセージのプロセス値ブロックを色定義のためのテキストタグにリンク付けます。
- 5. 新しい色をテキストタグに転送します。例えば、
	- 緑色の背景に赤色の文字: @\$@fgc=FF0000;bgc=CC00
	- 赤色の背景に白色の文字: @\$@fgc=FFFFFF;bgc=FF0000

## 下記も参照

[表示色の構成方法](#page-1747-0) (ページ [1748](#page-1747-0))

[ユーザーテキストブロックでのプロセス値の挿入方法](#page-1771-0) (ページ [1772](#page-1771-0))

#### **6.4.4.9** メッセージタイプの削除方法

### はじめに

メッセージタイプが不要になった場合、削除できます。

割り付けられたメッセージも削除されます。

WinCC: WinCC の操作 システムマニュアル, 03/2023, A5E52671579-AA 1751 - 1751 - 1751 1751 1751

### 必要条件

• [アラームロギング]エディタが開いていること。

### 手順

- 1. ナビゲーションエリアで、メッセージタイプのフォルダを選択します。
- 2. ショートカットメニューから[削除]を選択します。

### 注記

[システム]メッセージクラスの[プロセスコントロールシステム]、[システムメッセージ]、 [オペレータ入力メッセージ]メッセージタイプは削除できません。

### **6.4.5** メッセージでの作業

### **6.4.5.1** メッセージでの作業

#### はじめに

それぞれのメッセージは、イベントに割り付けられます。 メッセージは、定義済みのメッセージブロックで構成されます。 メッセージを組み合わせて、メッセージブロックにすることができます。

### 必要条件

割り付け済みのメッセージに、メッセージタイプを指定しあること。

#### メッセージの構成

メッセージは、アラームロギングのテーブルエリアで構成できます:

- メッセージの作成およびコピー
- メッセージの削除

メッセージのプロパティは、次のいずれかで編集します

- テーブルエリアで
- [プロパティ]エリアで

#### メッセージの表示

メッセージは、テーブルエリアに表示されます。

- すべてのメッセージを表示するには、ナビゲーションエリアのツリー表示で[メッセージ] フォルダを選択します。 ディスクリートアラーム、制限値モニタリングからのメッセージ、AS メッセージ、シ ステムメッセージは非表示にできることに注意してください。[選択]コマンドを使用し て、[メッセージ]フォルダのショートカットメニューから、これらのメッセージを表示 または非表示にすることができます。
- メッセージクラス、メッセージタイプ、またはメッセージグループのメッセージを表示 するには、ナビゲーションエリアのツリー表示で対応するフォルダを選択します。
- システムメッセージを表示するには、[システムメッセージ]フォルダを選択します。
- 制限値モニタリングのメッセージを表示するには、[制限値モニタリング]フォルダを選 択します。
- AS メッセージを表示するには、[AS メッセージ]フォルダを選択します。このフォルダが 表示されるのは、プロジェクトで AS メッセージを使用できる場合だけです。

テーブルエリアの下の[メッセージ]タブを選択していることを確認してください。

### テーブルエリアのショートカットメニュー

テーブルヘッダー(一番上の行)のショートカットメニューを使用して、テーブルの表示を 調整します。

ショートカットメニューテーブルヘッダー

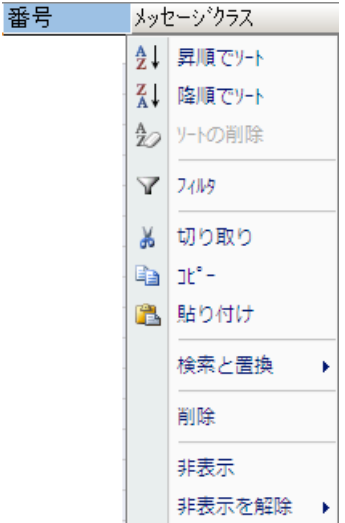

- 列のエントリに従って、テーブルを並び替えます。
- フィルタを設定して、特定の時刻のエントリは非表示にします。
- テーブルの列を個別に表示または非表示にします。
- 切り取り、コピー、貼り付け、削除などの他の機能も使用できます。

### ショートカットメニュー行番号

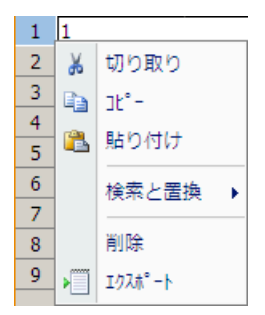

メッセージは、最初のテーブル列(連続的な行番号)のショートカットメニューで編集しま す。

- メッセージをコピーして、類似のメッセージを作成します。
- 不要になったメッセージは削除します。
- 選択したメッセージをエクスポートします。

### **6.4.5.2** メッセージのプロパティ

#### 概要

メッセージのプロパティをテーブルエリアまたは[プロパティ]エリアのいずれかで指定し ます。

プロパティを編集するには、テーブルエリア内のメッセージの任意のセルをクリックしま す。

オプションボタンをクリックし、チェックマークを設定することでパラメータを選択しま す: $\blacksquare$ 。

### 必要条件

- 必要なメッセージクラスとメッセージタイプが設定されていること。
- 使用するタグが作成されていること。
- メッセージブロックが設定されていること。

## パラメータの表示

## **[**プロパティ**]**エリア

[プロパティ]エリアでは、メッセージの全てのパラメータが明確な構造で表示されます。

#### テーブルエリア

対照的に、テーブルエリアで大量のメッセージを作成したり、編集したりすることができ ます。

- テーブルセルを選択したり、コピーしたり、挿入したりできます。
- 個々の列を表示または非表示にすることができます。
- 列に応じてメッセージをソートまたはフィルター処理することができます。

### 選択

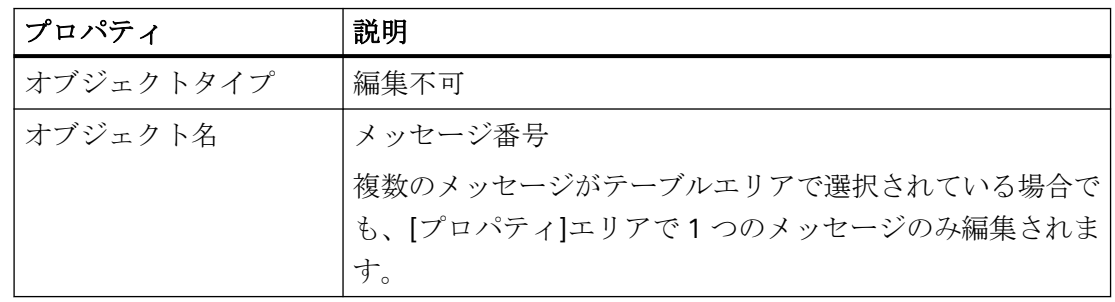

## 一般情報

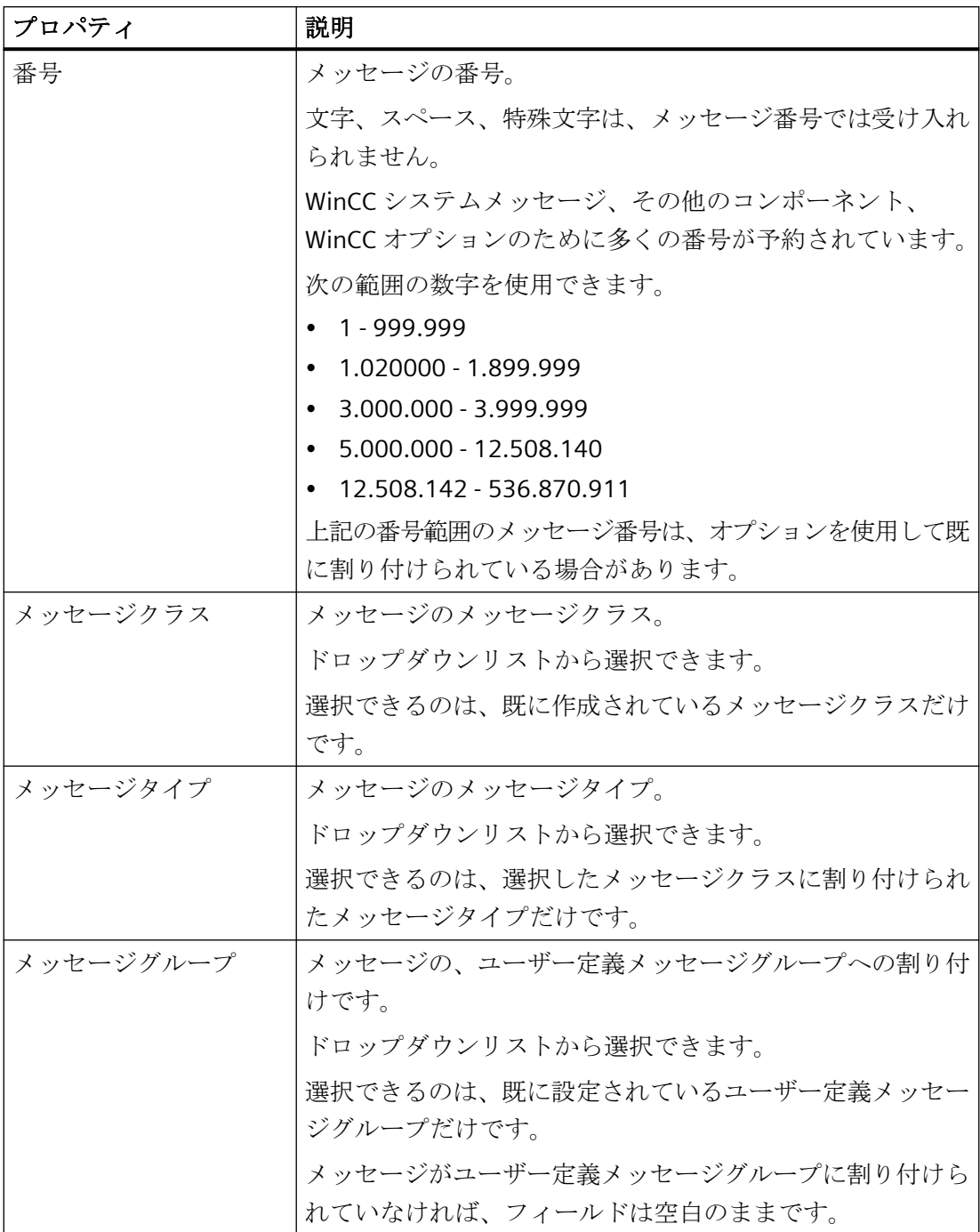

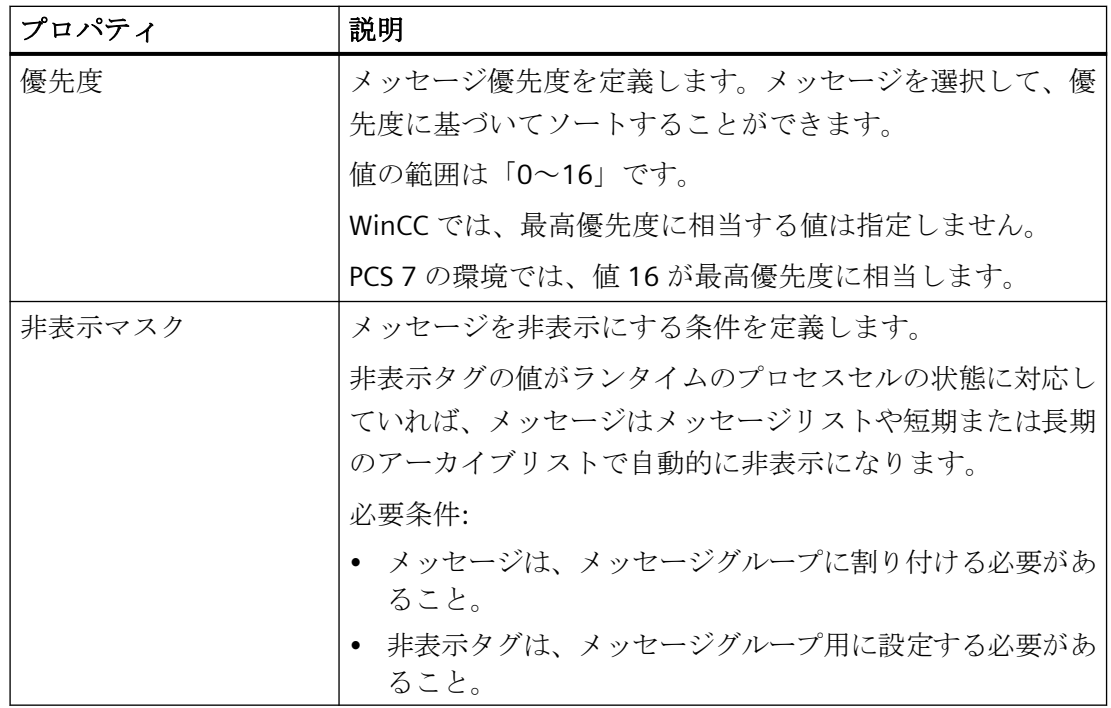

タグ

[タグ選択]ダイアログでタグを選択します。

別の場所で既に使用されているタグを選択すると、メッセージが表示されます。入力は受け 付けられません。

ドロップダウンリストからビットを選択します。使用可能なビットのみ選択が可能です。

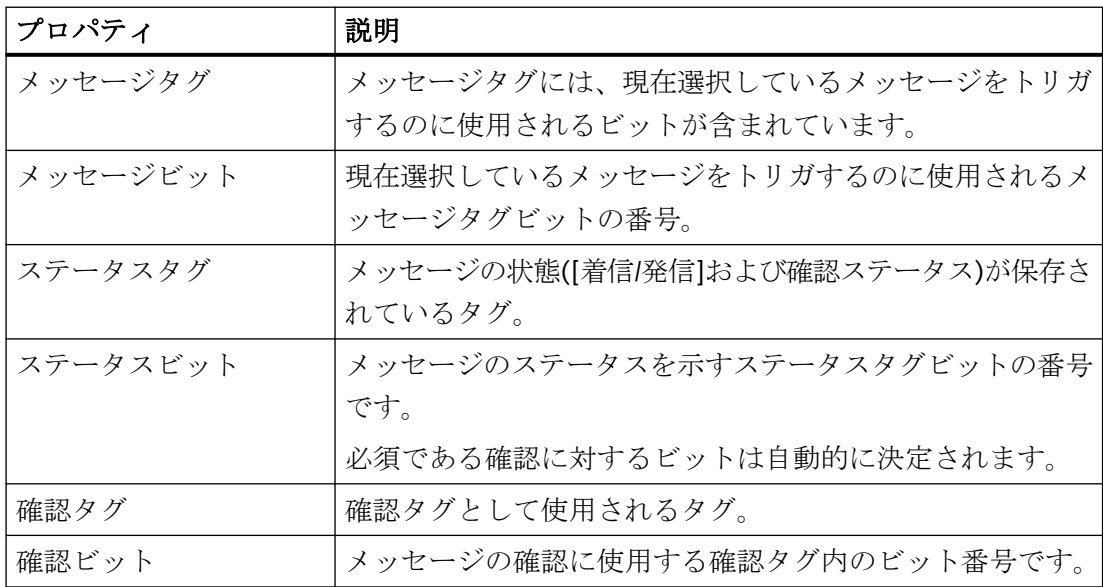

# パラメータ

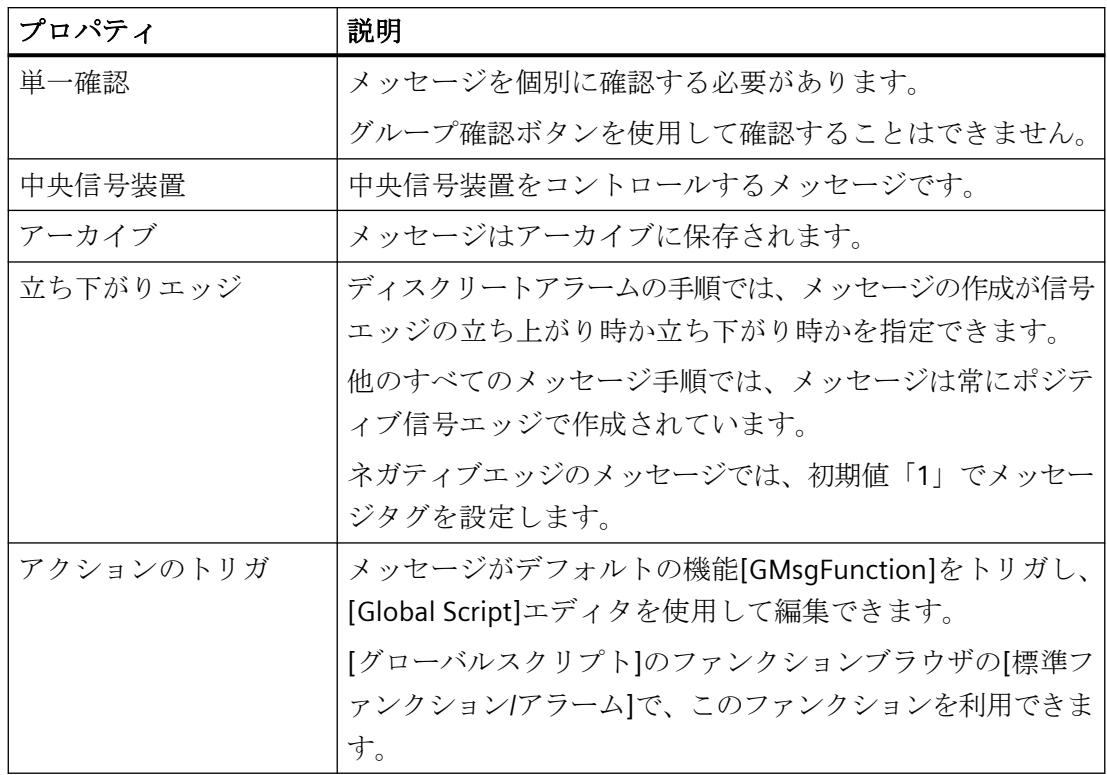

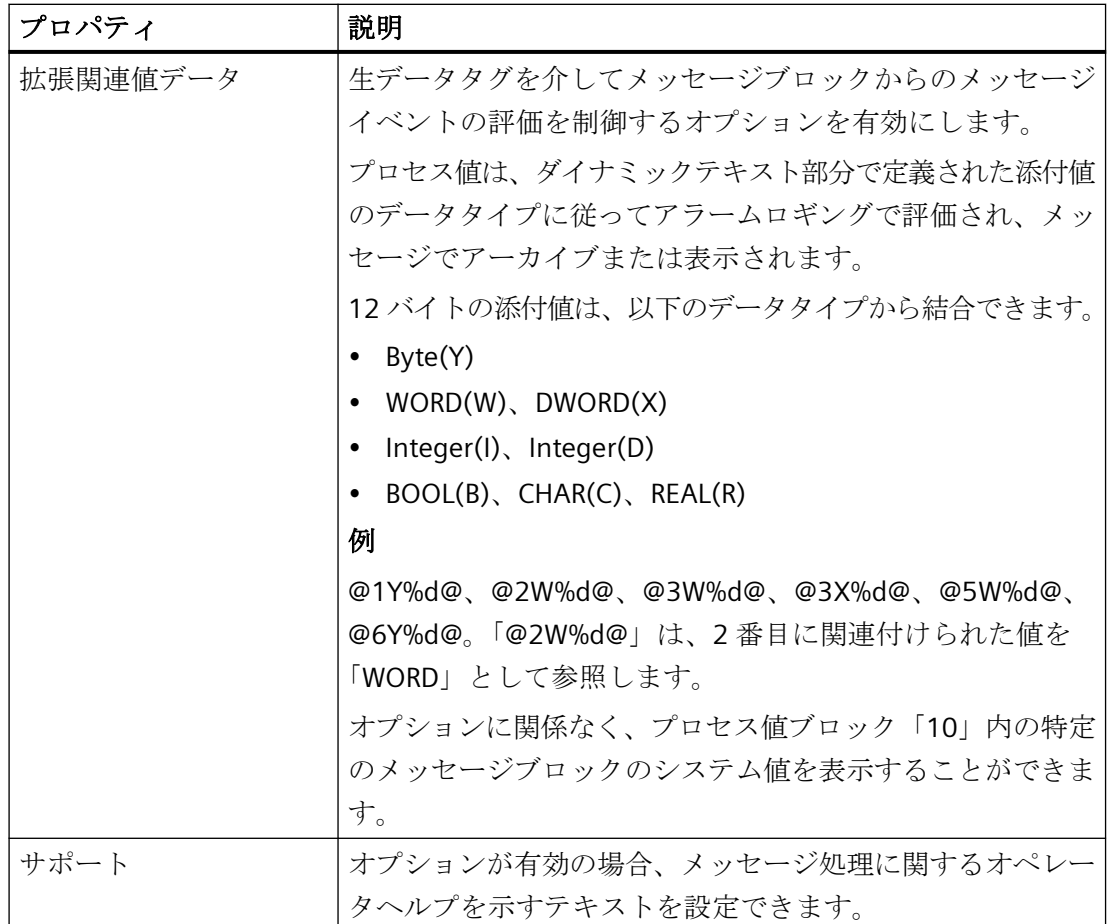

拡張

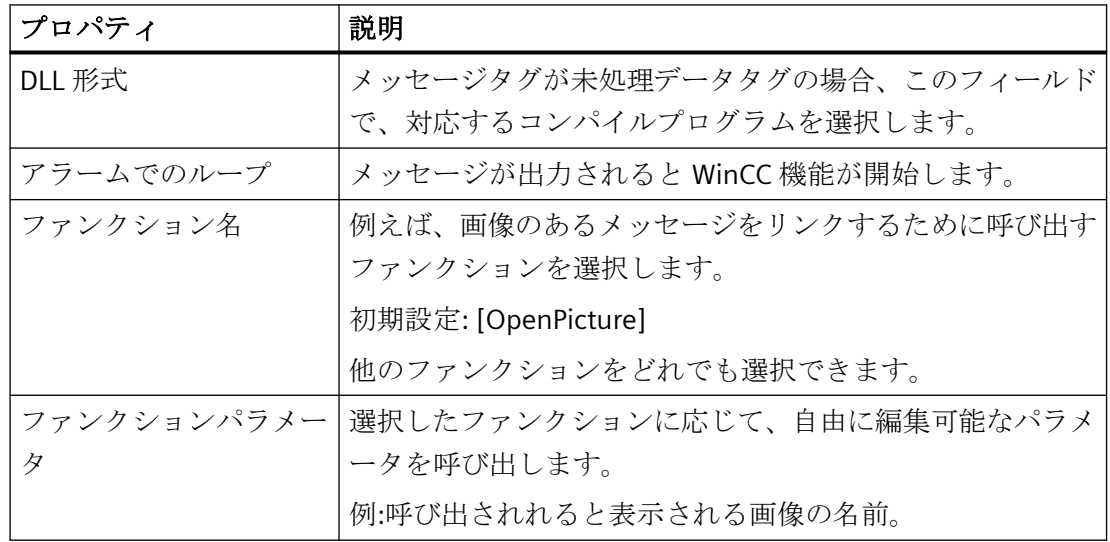

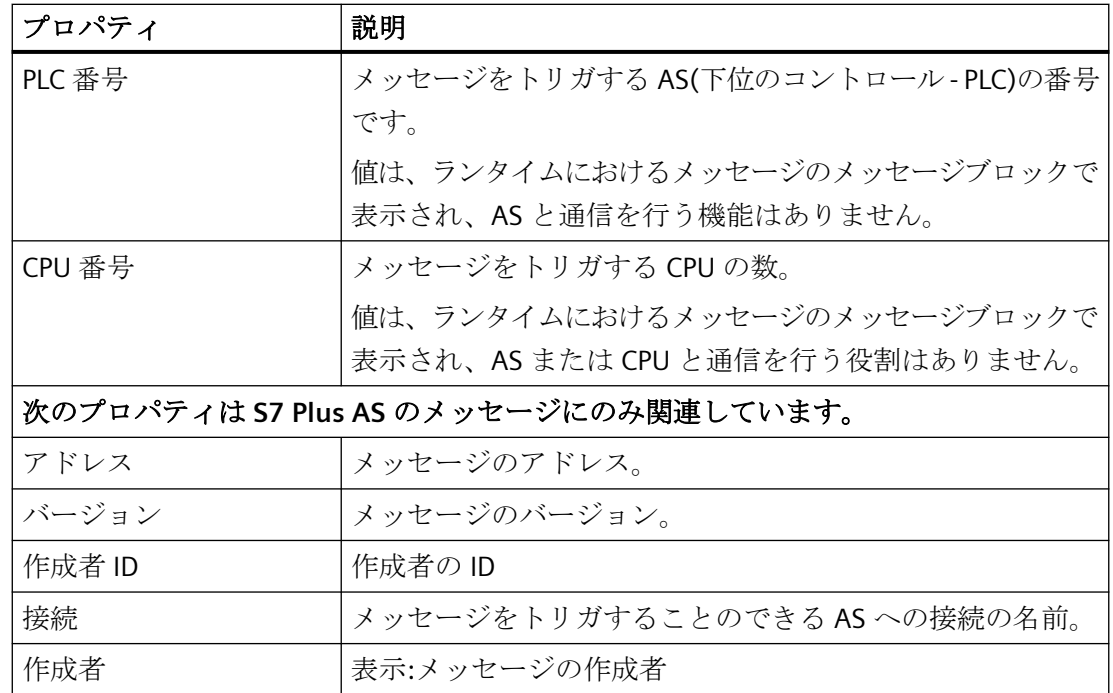

ユーザーテキストブロック

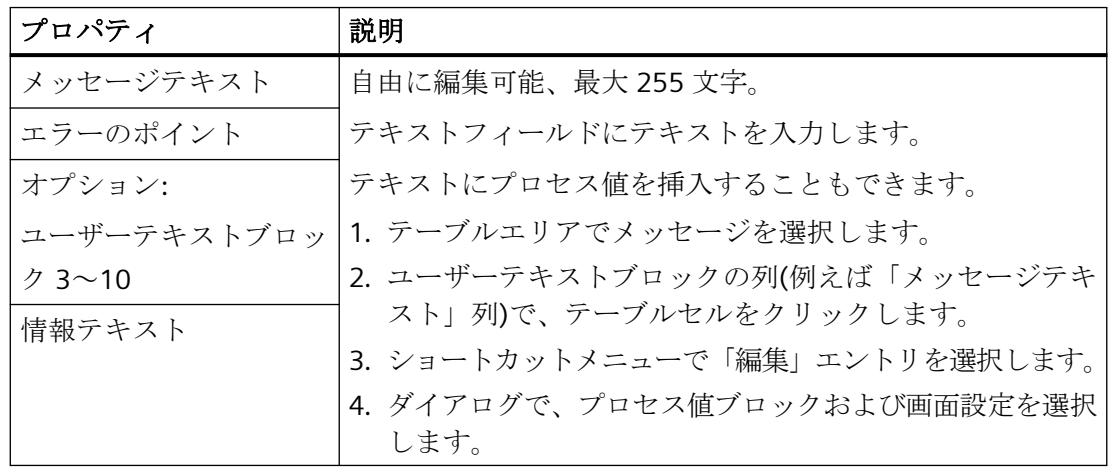

プロセス値

プロセス値ブロックが有効になっている場合には、[プロセス値]エリアが表示されます。

プロセス値ブロックは、「着信」および「発信」イベントで、それぞれのタグ値を適用し ます。メッセージを確認する際に、最後のイベントの値が適用されます。

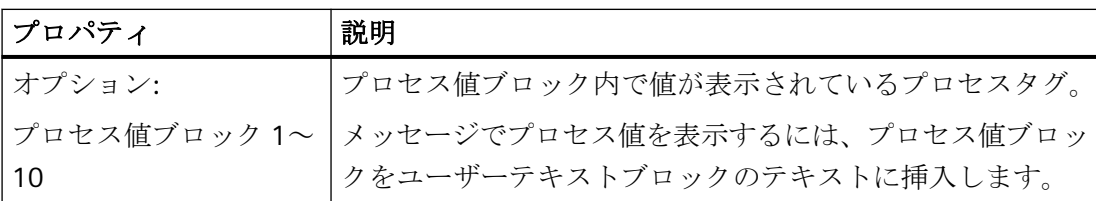

### 言語に依存しない対応

ヘルプテキストを設定するには、[パラメータ]エリアの[ヘルプ]オプションを有効にします。 多言語設定をする場合には、[多言語対応]エリアを使用します。このエリアはユーザーテ キストブロックの翻訳エリアの下に表示されます。

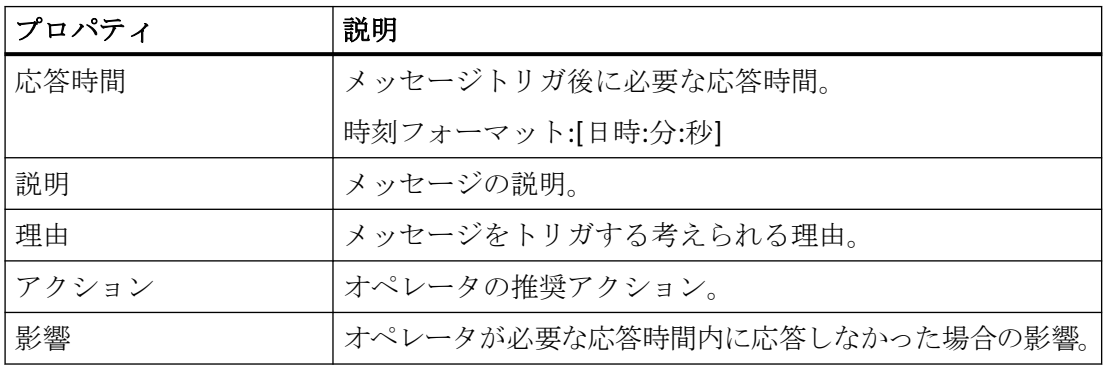

#### 翻訳

[プロパティ]エリアで、設定済みのユーザーテキストブロックおよびヘルプテキストの翻訳 を追加します。

または、[テキストライブラリ]エディタ内のメッセージテキストの翻訳を編集します。

#### 翻訳**<**ユーザーテキストブロック**>**

利用可能な言語でユーザーテキストブロックを設定します。

#### 多言語対応

多言語表示のヘルプテキストを入力します。

言語に依存しないヘルプテキストを設定するには、[言語に依存しない対応]エリアを使用 します。

[言語に依存しない対応]エリアで常に反応時間を定義します。

## **6.4.5.3** メッセージの作成方法

## はじめに

[番号]列の先頭の空き行に数値を入力することで、テーブルエリアにメッセージを作成し ます。

### 必要条件

• [アラームロギング]エディタが開いていること。

### 新規メッセージの作成

- 1. ナビゲーションエリアで、新しいメッセージが割り付けられたメッセージタイプのフォル ダを選択します。
- 2. テーブルエリアで[番号]列の次の空き行をクリックします。

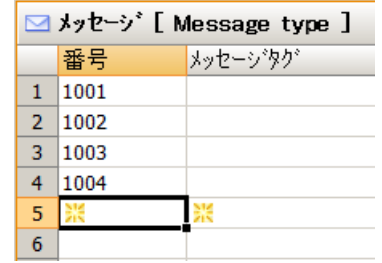

3. メッセージの番号を入力します。 別の場所でマウスをクリックするとすぐにメッセージが作成されます。 すでにメッセージに割り付けられている番号を入力すると、対応するメッセージが表示さ れます。入力は受け付けられません。

### 注記

番号「1000000」~「1019999」は WinCC システムメッセージに予約されています。 次の番号を使用できます。

- $1 \sim$  [999999]
- $[1020000]$  ~  $[536870911]$  (0x1FFFFFFFF)
- 4. または、[メッセージタグ]列の先頭の未使用の行のタグを選択します。このフィールドは また、黄色のアイコンで記されています。 メッセージタグを選択するとすぐに、次に利用可能なメッセージ番号が付いたメッセージが 作成されます。
- 5. [プロパティ]エリアまたはテーブルエリアでメッセージのプロパティを編集します。

#### コピーしたメッセージの作成

- 1. テーブルウィンドウから、コピーするメッセージの行番号を選択します。
- 2. ショートカットメニューの[コピー]コマンドを選択します。 別の方法:<Ctrl+C>を押します。
- 3. 先頭の空き行を選択します。
- 4. ショートカットメニューの[貼り付け]コマンドを選択します。 別の方法:<Ctrl+V>を押します。
- 5. コピーしたメッセージが貼り付けられます。番号は既存の番号に応じて適用されます。
- 6. コピーしたメッセージのプロパティを編集します。

#### 複数のメッセージの作成

既存のメッセージに基づき、テーブルエリアで多数のメッセージを作成できます。

- 1. テーブルエリアで最下段のエントリの[番号]セルを選択します。
- 2. マウスボタンを押したまま、選択項目の右下隅をドラッグします。

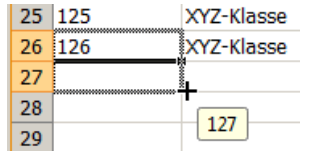

新しいメッセージが作成されます。メッセージ番号が選択したメッセージに応じて増加し ます。

## 下記も参照

[ドラッグアンドドロップ](#page-129-0):[アラームロギング]エディタ (ページ [130](#page-129-0))

#### **6.4.5.4** 複数メッセージの処理方法

#### はじめに

メッセージの選択は、同時に処理できます。

#### 必要条件

• [アラームロギング]エディタが開いていること。

#### 実行可能なアクション

テーブルエリアに表示されるメッセージは、同時に編集することができます。個々の各プ ロパティ(たとえば、メッセージタイプ、メッセージグループメンバーシップ、メッセー ジテキスト)を変更したり、複数のメッセージに割り付けることができます。

一緒に編集されたメッセージを相互に下のテーブルエリアに表示する必要がある場合は、次 のオプションを使用します。

- メッセージ番号を「引き下げる」ことで、複数の連続したメッセージを作成します。
- 列ヘッダのショートカットメニューを使用することで、プロパティ別にテーブルをソ ートまたはフィルタします。
- [検索]検索ボックスを使って表示をフィルタします。

以下のオプションもあります。

- ツリー表示でのメッセージタイプ、メッセージクラスまたはメッセージグループの選択。 割り付けられたメッセージが、テーブルエリアに表示されます。
- テーブルエリアでの複数の選択:複数の行を選択するには、行番号をクリックしながら、 Shift ボタン(連続した行の選択)または Ctrl ボタン(独立し領域の選択)を押します。 ショートカットメニュー(コピー、エクスポートなど)の機能を選択に適用することがで きます。

### 手順

- 1. 次のメッセージに適用されるメッセージのプロパティを持つセルを選択します。 同時に複数のプロパティを選択することができます。
- 2. 以下のボックス全体で、ボックスの右下隅で選択範囲をドラッグします。 このメッセージは、選択からプロパティを適用します。 必要に応じて、数値(例えば、メッセージビット)が増分されます。

#### **6.4.5.5** メッセージの削除方法

#### はじめに

テーブルエリアでメッセージを削除します。

#### 必要条件

• [アラームロギング]エディタが開いていること。
# 手順

- 1. テーブルエリアで、削除するメッセージを含む行を選択します。 行番号をクリックします。 メッセージの個別セルのみを選択すると、各プロパティの入力 のみが削除されます。
- 2. ショートカットメニューから[削除]を選択します。 または、<DEL>キーを押します。 テーブルから、メッセージが削除されます。 システムメッセージは削除されません。 システムメッセージの使用はキャンセルされます。

## **6.4.5.6** 単一メッセージのタグ

### メッセージのメッセージタグ

## はじめに

メッセージは、メッセージタグによってトリガされます。 タグは符号なしタグタイプで なければなりません。 メッセージタグの構造は、特に指定しません。

メッセージタグの構成には、以下のオプションがあります。

- 各メッセージに対する個別メッセージタグの構成。
- 1 つのメッセージタグを使った複数のメッセージのトリガ。 メッセージはメッセージ ビットで区別されます。 メッセージタグビットのみを単一メッセージに使用できます。

## 手順

- 1. テーブルエリアでメッセージを選択します。
- 2. テーブルエリアまたは[プロパティ]エリアでタグを選択します。[「メッセージのプロパティ](#page-1753-0) (ページ [1754](#page-1753-0))」を参照してください。

### 注記

メッセージタグのビットを、ステータスタグのような他のメッセージのタグと組み合わせ ないでください。

#### 複数のメッセージに **1** つのタグの使用

- 1. テーブルエリアで 1 つのタグを使用するメッセージを上下で作成します。
- 2. 最初のメッセージのタグを選択し、通常このメッセージビットは0です。
- 3. タグの付いたセルを選択し、それをマウスで下にドラッグします。 選択したタグが下のメッセージに適用されます。 メッセージビットはそれに対応して増加 します。

### メッセージのステータスタグ

# はじめに

メッセージには必ず、以下の 2 種類の重要なメッセージステータスが含まれています。

- "着信/発信"ステータスは、そのメッセージが着信または発信したかどうかを示します。
- 確認ステータスは、そのメッセージが確認を必要としながらまだ確認されていない状態 にあるかどうかを示します。

このメッセージ状態は、両方ともステータスタグに格納されます。 タグのデータタイプ によって、ステータスタグにメッセージを最大 16 個まで記録できます。 それぞれのメッ セージが、ステータスタグ内で 2 ビットを使用します。

### **[**確認ビット**]**

ステータスタグの確認ビットは、確認を必要とするメッセージが受信されながらまだ確認 されていないと直ちに、ステータス"1"に変化します。 確認ビットは、確認を必要とする メッセージが確認されるとすぐにステータス"0"に切り替わります。

### ビットの配置

ステータスタグにおける「着信/送信」ステータスのビットの位置は、ステータスビット によって識別されます。 [確認ビット]の位置は、ステータスタグのデータタイプにより異 なります。

"着信/発信"ステータスが含まれるビットまでの間隔は、以下のとおりです。

- 「8 ビット符号なし」タグの場合 4 ビット
- 「16 ビット符号なし」タグの場合 8 ビット
- 「32 ビット符号なし」タグの場合 16 ビット

#### データタイプ「**32** ビット符号なし」のステータスタグ

ステータスタグがデータタイプ「32 ビット符号なし」で、ステータスビット=9 の場合、

- ステータスタグのビット 9 が、このメッセージの「着信/発信」ステータス特性を示し ます。
- ステータスタグのビット 25 は、このメッセージが確認を必要とするかどうかを示しま す。

ビット「0~15」は、それぞれ「32 ビット」ステータスタグの「16~31」に対応します。

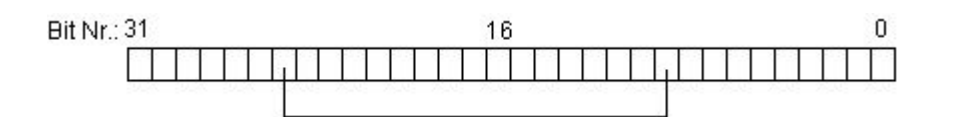

# データタイプ「**16** ビット符号なし」のステータスタグ

ステータスタグがデータタイプ「16 ビット符号なし」で、ステータスビット=3 の場合、

- ステータスタグのビット 3 が、このメッセージの「着信/発信」ステータス特性を示し ます。
- ステータスタグのビット 11 は、このメッセージが確認を必要とするかどうかを示しま す。

ビット「0~7」は、それぞれ「16 ビット」ステータスタグの「8~15」に対応します。

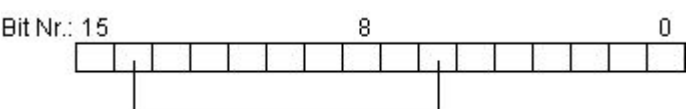

# データタイプ「**8** ビット符号なし」のステータスタグ

ステータスタグがデータタイプ「8 ビット符号なし」で、ステータスビット=3 の場合、

- ステータスタグのビット 3 が、このメッセージの「着信/発信」ステータス特性を示し ます。
- ステータスタグのビット 7 は、このメッセージが確認を必要とするかどうかを示します。 ビット「0~3」は、それぞれ「8 ビット」ステータスタグの「4~7」に対応します。

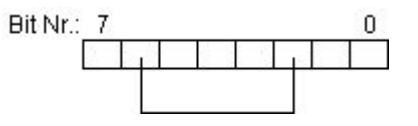

# ステータスタグの構成

1. テーブルエリアでメッセージを選択します。

2. テーブルエリアまたは[プロパティ]エリアでタグを選択します。[「メッセージのプロパティ](#page-1753-0) (ページ [1754](#page-1753-0))」を参照してください。

### 注記

ステータスタグのビットを、確認タグのような他のメッセージのタグと組み合わせないで ください。

#### 複数のメッセージに **1** つのタグの使用

- 1. テーブルエリアで 1 つのタグを使用するメッセージを上下で作成します。
- 2. 最初のメッセージのタグを選択し、通常このメッセージビットは 0 です。
- 3. タグの付いたセルを選択し、それをマウスで下にドラッグします。 選択したタグが下のメッセージに適用されます。 メッセージビットはそれに対応して増加 します。

#### メッセージの確認タグ

### はじめに

メッセージの確認タグの 1 ビットを使用して確認をトリガするとともに、ステータスを表示 します。 次の規則が適用されます。

- 対応する確認ビットの値が「1」なら、メッセージが確認されます。
- 対応する確認ビットの値が「0」なら、メッセージはまだ確認されていません。

ランタイム中、メッセージが確認されると、この確認ビットが設定されます。

確認タグの構造は特に指定されません。 タグは符号なしタグタイプでなければなりませ ん。 メッセージタグの構成には、以下のオプションがあります。

- 各メッセージに対して個々の確認タグを構成する。
- 単一確認タグの複数のメッセージをグループ化する。メッセージは確認ビットによって 識別されます。

### 注記

WinCC アラームコントロールを使ったメッセージの確認では、メッセージに割り当て られた確認ビットが設定されます。 確認ビットは、例えば WinCC プロセス画像のボタ ンのクリックまたは AS のプログラムなどのユーザーアクションによってリセットされ ます。

### 確認タグの構成

- 1. テーブルエリアでメッセージを選択します。
- 2. テーブルエリアまたは[プロパティ]エリアでタグを選択します。「[メッセージのプロパティ](#page-1753-0) (ページ [1754\)](#page-1753-0)」を参照してください。

### 注記

メッセージの確認ビットを、ステータスタグのような他のメッセージのタグと組み合わ せないでください。

#### 複数のメッセージに **1** つのタグの使用

- 1. テーブルエリアで 1 つのタグを使用するメッセージを上下で作成します。
- 2. 最初のメッセージのタグを選択し、通常このメッセージビットは0です。
- 3. タグの付いたセルを選択し、それをマウスで下にドラッグします。 選択したタグが下のメッセージに適用されます。 メッセージビットはそれに対応して増加 します。

#### **6.4.5.7** メッセージのテキストの指定方法

#### はじめに

メッセージ処理方法に関するメッセージやアドバイスについての追加情報を提供するため のメッセージテキスト、情報テキスト、サポート用テキストを設定します。

#### 概要

#### ユーザーテキストブロック

最大 10 個のユーザーテキストブロックにテキストを設定できます。最初の 2 ブロックの 名前は、「メッセージテキスト」および「エラーのポイント」と事前に設定されています。

テキストで使えるのは、最大で 255 文字までです。

ユーザーテキストブックで、たとえばフォーマット指定を使用して、メッセージのコメン トダイアログのフィールドコンテンツを表示できます。

- @100%s@ = コンピュータ名
- @101%s@ = アプリケーション名(最長 32 文字)
- @102%s@ = ユーザー名(最長 16 文字)
- @103%s@ = 長期アーカイブリストでのメッセージ(最長 255 文字)。これには、メッセ ージにコメントが入っていることが必要です。

#### 情報テキスト

ユーザーテキストに加えて、[情報テキスト]メッセージブロックに追加情報を定義できま す。

テキストで使えるのは、最大で 255 文字までです。情報テキストは形式指示にもサポー トしています。

情報テキストをランタイムで変更できません。

#### サポート用テキスト

次のヘルプテキストを使用して、メッセージ処理でオペレータをサポートできます。

- 応答時間 メッセージトリガ後に必要な応答時間。 時刻フォーマット:「日付 時間:分:秒」
- 説明 メッセージの説明
- 理由 メッセージをトリガする考えられる理由
- アクション 推奨されるオペレータのアクション
- 影響 オペレータが必要な応答時間内に応答しなかった場合の影響

テキストは 400 文字以上入力でき、複数行にできます。形式指示にサポートしていません。

テキストは多言語として設定できます。言語固有のテキストをアラームロギングで設定し ます。テキストは、テキストライブラリで表示されず、編集もできません。テキストディ ストリビュータで、多言語テキストをインポートおよびエクスポートできます。

ランタイムでメッセージのフィルタリングやソートにテキストを使用できません。

WinCC アラームコントロールでは、例えばトリガ時に別のテキストがメッセージに含まれ ていた場合でも、最新のテキストが常にキーファンクション[アラームヘルプの表示]とと もに表示されます。

### 必要条件

• メッセージが生成されていること。

#### ユーザーテキストブロックとメッセージの情報テキストの設定

[プロパティ]エリアまたはテーブルエリアでメッセージテキストを定義します。入力フィ ールドは、[ユーザーテキストブロック]の下の[プロパティ]エリアにあります。

- 1. たとえば、[メッセージテキスト]、[情報テキスト]などの入力ボックスをクリックします。
- 2. テキストを入力します。
- 3. ユーザーテキストブロックにプロセス値を挿入するには、テーブルエリアで対応する入力フ ィールドのショートカットメニューで、[編集]コマンドを選択します。 プロセス値ブロックの選択および書式設定のダイアログが開きます。[「ユーザーテキストブ](#page-1771-0) [ロックでのプロセス値の挿入方法](#page-1771-0) (ページ [1772](#page-1771-0))」を参照してください。
- 4. [OK]をクリックしてダイアログを閉じます。

### メッセージのヘルプ用テキストの設定

- 1. [プロパティ]エリアでパラメータの[ヘルプ]オプションを有効にします。
- 2. [ヘルプ(非言語依存)]入力ボックスで非言語依存のテキストを入力します。
- 3. 多言語テキストを使用する場合、[翻訳]エリアでインストールされた言語のヘルプ用テキ ストを入力します。

テキストボックスのツールヒントテキストで、入力されたテキストを確認できます。

## ユーザーテキストブロックと情報テキストの翻訳

プロパティの下部には利用可能な言語の有効および使用済みのユーザーテキストブロックも 表示されます。

ここでテキストを編集できます。

推奨事項:また、[テキストライブラリ]エディタで、入力言語で利用できないテキストの編集 も可能です。

### 翻訳なし

設定中に入力言語を変更した場合、既に構成済みのテキストのエントリは、新しい入力言語 では利用できない場合があります。これは、ユーザーテキストブロックの対応するプロパ ティフィールド内に[空のテキスト]というメモで示されます。この情報は、現在の入力言語 では翻訳が利用できないことをユーザーに知らせるものです。[空のテキスト]メッセージ は、エディタにのみ表示され、ランタイムには表示されません。

# 下記も参照

- [メッセージのプロパティ](#page-1753-0) (ページ [1754\)](#page-1753-0)
- [メッセージの作成方法](#page-1761-0) (ページ [1762](#page-1761-0))

[ユーザーテキストブロックでのプロセス値の挿入方法](#page-1771-0) (ページ [1772](#page-1771-0))

[メッセージブロックの使用](#page-1723-0) (ページ [1724](#page-1723-0))

[システムブロックの説明](#page-1725-0) (ページ [1726\)](#page-1725-0)

[使用するメッセージブロックの選択方法](#page-1729-0) (ページ [1730](#page-1729-0))

[メッセージブロックのプロパティの変更方法](#page-1730-0) (ページ [1731](#page-1730-0))

"テキストライブラリ"[エディタでのテキスト管理](#page-3054-0) (ページ [3055\)](#page-3054-0)

[メッセージの統計リストのコンフィグレーション方法](#page-1972-0) (ページ [1973](#page-1972-0))

# <span id="page-1771-0"></span>**6.4.5.8** ユーザーテキストブロックでのプロセス値の挿入方法

# はじめに

ユーザーテキストブロックでプロセスタグの値を挿入することができます。

最大文字数は 255 です。

# ランタイムでの動作

プロセス値ブロック内のそれぞれのタグ値は、[着信]および[発信]イベントで更新されます。 メッセージを確認する際に、最後のイベントの値が適用されます。

# プロセス値を構成するための設定

メッセージテキストを編集するダイアログのユーザーブロックで、プロセス値を割り付け ます。

以下の事項を設定します。

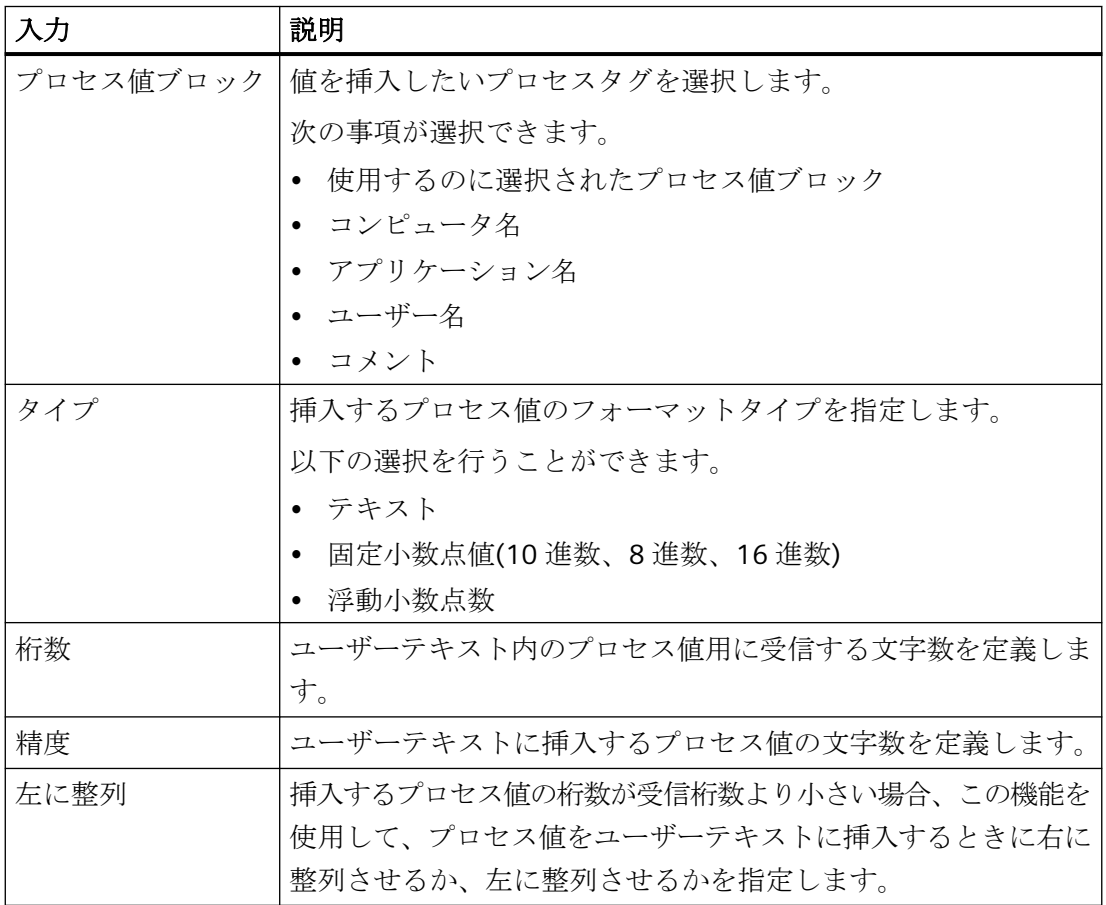

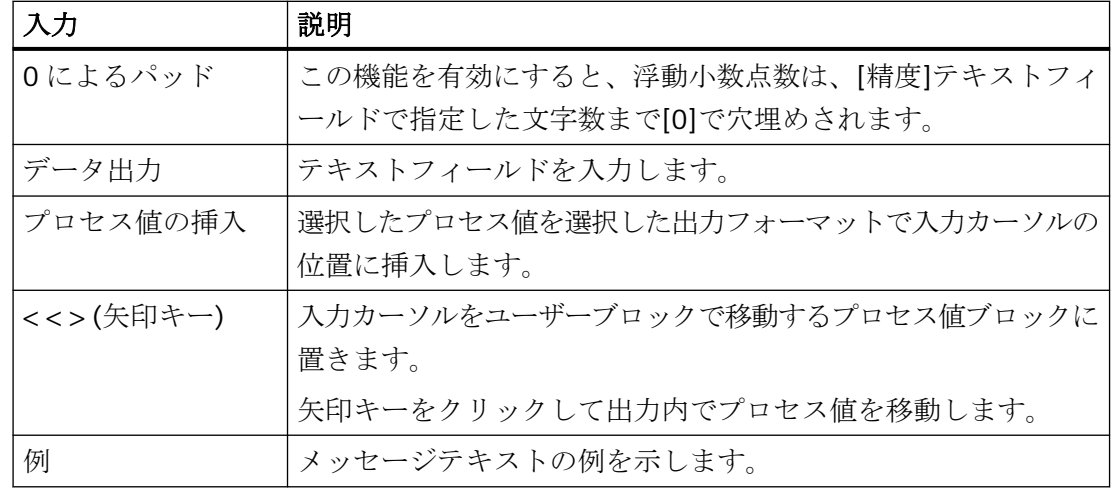

# 必要条件

- メッセージが生成されていること。
- 使用する1つ以上のプロセス値ブロックが選択されていること。

# 手順

- 1. テーブルエリアで、対応するユーザーテキストブロック([メッセージテキスト]や[エラーの ポイント]など)を選択します。
- 2. 入力欄のショートカットメニューから[編集]コマンドを選択します。 プロセス値ブロックの選択および書式設定のダイアログが開きます。

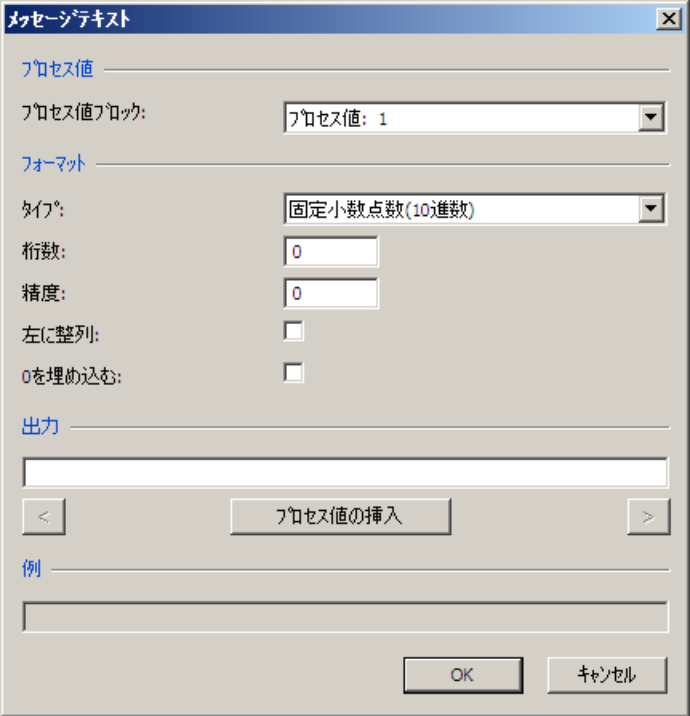

3. 設定を指定し、[OK]で確定します。

# 下記も参照

[プロセス値ブロックを使用したメッセージ色の設定](#page-1748-0) (ページ [1749\)](#page-1748-0)

# **6.4.5.9** メッセージへの画像のリンク方法

# はじめに

メッセージ発生時のプロセスのプラントユニットを示す、ランタイム中のメッセージ用の グラフィックを表示できます。

このためには、メッセージウィンドウで、トリガされる画像ファンクションに、グラフィ ック名を割り付けます。

# 注記

画像ファンクションのデフォルト設定は WinCC 標準ファンクション「OpenPicture」で す。転送パラメータとして、いずれかのファンクションおよび別のファイルを指定します。 別のファンクションを使用する場合、次の注意が必要です:

- たとえば次記のタイプ char\*の転送パラメータを受け取るファンクションを、使用します。 void MyFunction(char\* NameOwnData)。
- 戻りパラメータが、「符号なし文字」、「短整数」、「長整数」、「浮動小数」、「倍長」、「ブー ル」、「ボイド」タイプであるファンクションのみを使用します。

### 必要条件

- メッセージが生成されていること。
- グラフィックデザイナにグラフィックが構成されていること。

# 手順

- 1. テーブルエリアでメッセージを選択します。
- 2. [プロパティ]エリアのセクション[拡張]で、オプション[アラームでのループ]を有効にします。 この OpenPicture 機能がデフォルト設定です。
- 3.「ファンクションパラメータ」として表示するグラフィックを選択します。

## **6.4.5.10** メッセージ非表示の設定方法

#### 概要

メッセージを非表示にすることによって、プラントのオペレータの情報負荷を減らします。 オペレータは、選択されたメッセージのみが表示されるようにすることで、関連するメッ セージに集中できるようになります。

### 非表示メッセージのプロパティ

非表示メッセージは、以下のとおりです。

- メッセージは、非表示にするメッセージのリストに含まれ、そこに表示されます。
- 次のリストで、非表示になっているメッセージを再度表示するかどうかを選択できます。 – メッセージリスト
	- 短期アーカイブリスト
	- 長期アーカイブリスト

表示は、[表示オプション]ダイアログで有効になっているオプションによって異なりま す。

- メッセージが有効化されます。
- 基本プロセス制御の音声アラームは、これらのメッセージではトリガされません。
- 中央メッセージタグが、WinCC で設定されます。
- オペレータは、手動か自動で非表示になったメッセージを手動で再表示できます。
- 非表示メッセージの確認
	- 手動で非表示にすると、確認を必要とするメッセージをユーザーが確認する必要が あり、オペレータメッセージがトリガされます。
	- 自動で非表示にする場合は、ユーザーによる確認の必要はなく、オペレータメッセ ージをトリガすることもありません。
	- 確認が必要なメッセージが非表示になっている間は、システムが発信メッセージを 確認します。 メッセージが「発信済み」ステータスになっていない場合、システムは直ちにその
		- メッセージを確認します。

### 非表示にする手順

- 自動非表示: 特定のプロセスセルの状態に応じて、メッセージは非表示になってから後で再度表示さ れます。
	- 非表示タグが付いた、ユーザー定義のメッセージを作成する必要があります。
	- ランタイムで非表示にするメッセージを、グループメッセージに追加できます。
	- 非表示マスクを使って、各メッセージ対して、プロセスセルの状態を非表示または 表示に設定することができます。

• 手動非表示:

オペレータは、メッセージウィンドウでボタンを押して、3 つのメッセージリストの いずれか 1 つを非表示にします。

- オペレータは、メッセージウィンドウの 2 つ目のボタンを押して、メッセージを再び 表示することができます。
- 設定可能な時間が経過すると、メッセージが再び表示されます。

手動で非表示にすると、オペレータメッセージがトリガされることがあります。オペ レータメッセージが設定されている場合、オペレータは非表示の理由を入力する必要が あります。

### 非表示の設定

アラームロギングでの自動非表示および手動非表示の期間を設定できます。

グラフィックデザイナの WinCC アラームコントロールで、手動非表示のボタンを設定で きます。

ランタイム時の設定と操作についての詳細情報は、[「メッセージを非表示および表示にする](#page-1940-0) [方法](#page-1940-0) (ページ [1941](#page-1940-0))」を参照してください。

## 必要条件

• [アラームロギング]エディタが開いている。

# 自動非表示の手順

ユーザー定義のメッセージグループを使って、自動非表示を設定します。

- 1. ユーザー定義のメッセージグループを作成します。
- 2. ナビゲーションエリアで、それぞれのフォルダを選択します。 ユーザー定義のメッセージグループのプロパティが表示されます。

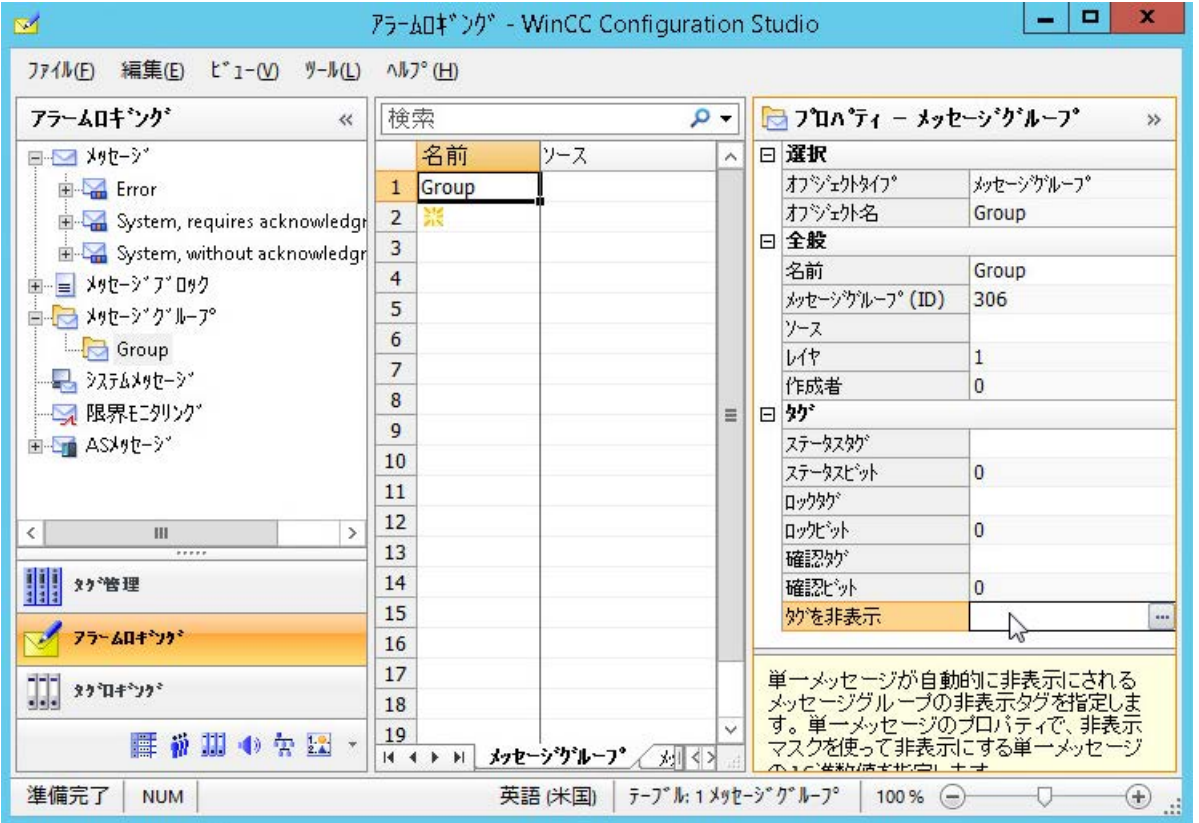

- 3. [タグ]の下の[非表示タグ]ボックスをクリックします。
- 4. ■ボタンをクリックします。
- 5. タグ選択ダイアログから非表示タグを選択します。 符号なし 8 ビット、16 ビットまたは 32 ビットを、非表示タグとして使用できます。
- 6. 自動で非表示にするメッセージを、メッセージグループに追加します。

- 7. ユーザー定義のメッセージグループの各メッセージの非表示条件を定義します。 [全般]から[非表示マスク]プロパティを編集します。 これは、メッセージを非表示にする非表示タグのプロセスセルの状態を決定する手段とな ります。
- 8. 感をクリックします。 [次のプロセスのセル状態で非表示にする]ダイアログが開きます。

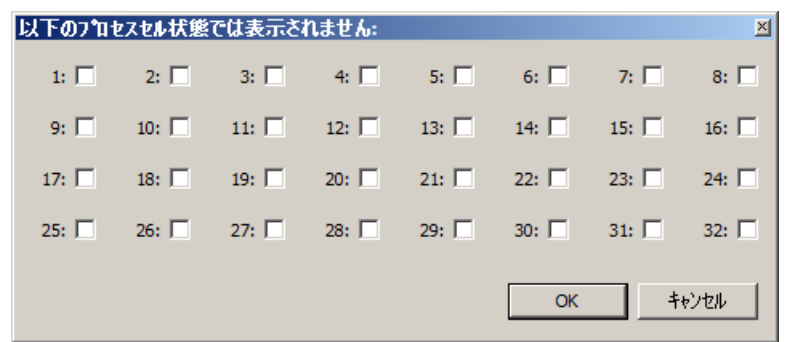

プロセスセルの状態を選択します。選択したプロセスセルの状態が[非表示マスク]ボック スに表示されます。

[非表示マスク]フィールドに、セミコロンで区切った数値を入力することもできます。

### 手動非表示の手順

手動でメッセージを非表示にする場合、[アラームロギング]エディタのメッセージリスト から、メッセージを非表示にする期間を指定します。

1. ナビゲーションエリアで、[メッセージ]フォルダを選択します。 手動非表示に利用できるプロパティは、[手動で非表示]の下の[プロパティ]エリアに表示さ れます。

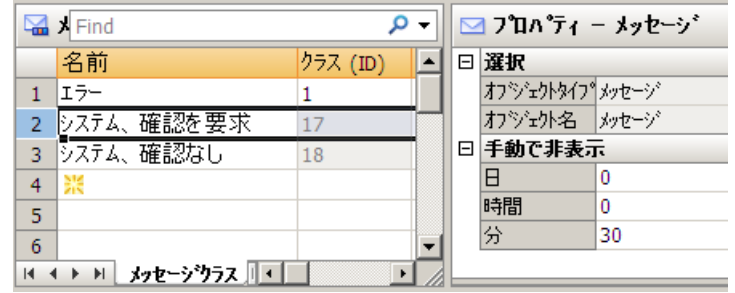

2. 必要な期間を入力します。 最大時間期間は、365 日(1 年)です。 最小タイムアウトのデフォルトは 30 分です。

# 下記も参照

[オペレータメッセージの設定方法](#page-1906-0) (ページ [1907\)](#page-1906-0) [メッセージを非表示および表示にする方法](#page-1940-0) (ページ [1941\)](#page-1940-0) [メッセージのプロパティ](#page-1753-0) (ページ [1754\)](#page-1753-0)

[ユーザー定義メッセージグループの非表示タグ](#page-1790-0) (ページ [1791\)](#page-1790-0) [ユーザー定義メッセージグループの作成方法](#page-1783-0) (ページ [1784](#page-1783-0)) [ユーザー定義メッセージグループにメッセージを追加する方法](#page-1793-0) (ページ [1794](#page-1793-0))

# **6.4.5.11** メッセージのインポートとエクスポート

#### メッセージのエクスポート方法

### はじめに

希望のメッセージを選択してエクスポートできます。 エクスポートされたメッセージはテキストファイル(\*.txt)または Excel ワークブック (\*.xlsx)として保存されます。

### 必要条件

• [アラームロギング]エディタが開いていること。

#### エクスポートの準備

- すべてのメッセージをエクスポートする場合は[メッセージ]フォルダを選択します。
- メッセージクラス、メッセージタイプまたはメッセージグループのすべてのメッセー ジをエクスポートする場合はフォルダを選択します。
- テーブルエリアでエクスポートする個々のメッセージを選択します。 メッセージの行番号を選択します。 連続するメッセージを選択するには<Shift>キーを押します。 連続しないメッセージを選択するには<Ctrl>キーを押します。

### 手順

- 1. エクスポートするメッセージを選択します。
- 2. ショートカットメニューから[エクスポート]を選択します。
- 3. ファイルフォーマット(テキストまたは Excel ワークブック)を選択します。 選択されたメッセージがファイルに書き込まれます。 メッセージはエクスポートが正しく完了したことを確認します。

### アラームロギングデータの完全エクスポート

設定されたアラームロギング全体をエクスポートするには、メニューで[編集] > [エクス ポート]コマンドを選択します。

すべてのメッセージ、メッセージブロックおよび限界値モニタリングがエクスポートされ ます。

# エクスポートファイルの構造

エクスポートファイルのフォーマットは Unicode テキストまたは Excel ワークブックで す。すべての依存関係もエクスポートされます。

#### **Unicode** テキスト

個々のプロパティはタブで区切られています。行は改行(CR-LF)で区切られています。

選択したエクスポートによって、ファイルはメッセージクラス、メッセージタイプ、メッ セージ等をすべてのプロパティと一緒に表示します。

ファイルは表計算プログラム(MS Excel など)で開いて編集できます。

## **Microsoft Excel** ワークブック

メッセージ、メッセージタイプおよびメッセージクラスは、個別の Excel ワークシートで 表示されます。

# 下記も参照

AS [メッセージのエクスポート方法](#page-1848-0) (ページ [1849](#page-1848-0))

# メッセージのインポート方法

### はじめに

アラームロギングで以前エクスポートしたメッセージをインポートできます。 他のプロ ジェクトからメッセージをインポートできます。

### 必要条件

- [アラームロギング]エディタが開いていること。
- メッセージを含むテキストファイルが利用可能であること。

# 手順

- 1. メインメニューの[編集]で[インポート]コマンドを選択します。 インポートファイルを選択 するダイアログが開きます。
- 2. インポートファイルを選択します。
- 3. [インポート]をクリックして、メッセージシステムにメッセージをインポートします。 メッセージはインポートが完了したことを確認します。

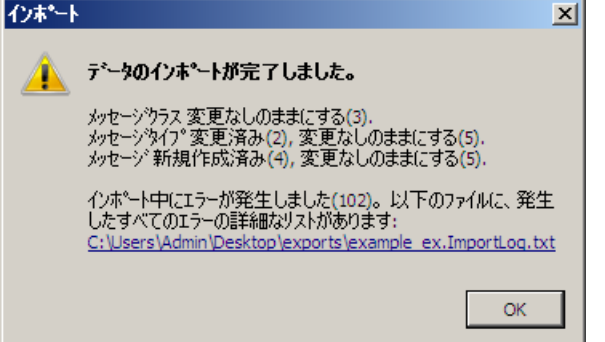

インポート中にエラーが発生すると、メッセージにエラーのリストが表示されたログファ イルへのリンクが含まれます。

# **6.4.6** メッセージグループでの作業

# **6.4.6.1** メッセージグループ

はじめに

メッセージグループは高レベルのクエリおよび定義されたメッセージ数のコントロールに 使用されます。

## コンフィグレーション

WinCC には、2 種類のメッセージグループがあります。

- ユーザー定義メッセージグループ ユーザー定義メッセージグループはナビゲーションエリアの[メッセージグループ]フォ ルダで構成されます。
- グループ[メッセージクラス]および[メッセージタイプ]は、既に定義されています。 メッセージクラスまたはメッセージタイプのプロパティを編集して、これらのメッセ ージグループを設定します。

### **6.4.6.2** メッセージグループでの作業

### はじめに

メッセージクラスおよびメッセージタイプで構成されるメッセージグループでは、関連す るメッセージは一般メッセージのコンフィグレーションの結果です。 メッセージクラス およびメッセージタイプの構造が階層型で、メッセージクラスが常に下に表示されるメッ セージタイプの一番上のフォルダを表すため、結果としてメッセージの所属は以下のよう になります。

- メッセージクラスの下に構成されたすべてのメッセージはこのグループの一部です。
- メッセージタイプの下に構成されたすべてのメッセージはこのグループの一部です。
- ユーザー定義メッセージグループの所属は自分で決めることができます。 ユーザー定義メッセージグループは 6 つの下位層による階層型です。 1 つのメッセー ジは 1 つのユーザー定義メッセージグループのみに割り付けられることに注意してく ださい。

これらのオプションを使って広範なグループを形成できます。

メッセージグループには関連メッセージのステータスおよびコントロールをグループ形成 またはグループコントロールとして処理するタグのみが含まれます。

# タグの割り付け

以下のタグは各メッセージグループ、メッセージクラスおよびメッセージタイプに割り付 けることができます。

• ステータスタグは、あらゆる下位層のメッセージのメッセージ状態のグループ形成を表 します。 ステータスビットは、少なくとも 1 つのメッセージに「着信」ステータスが 存在することを示します。 すべてのメッセージが「発信」ステータスになるまでリセ ットされません。 ステータスタグの確認ビットは、確認を必要とする少なくとも 1 つ のメッセージが着信したことを示します。 このビットはすべてのメッセージが確認さ れるまでリセットされません。 メッセージステータスは、ステータスタグを使って他の WinCC コンポーネントにより問

い合わせることもできます。

• メッセージグループのロックを評価するにはロックタグを使用します。 デフォルトで は、ロックタグはランタイム時にメッセージグループをロックするのに、ロックダイ アログによって制御されています。 ロックステータスは、ロックタグを使って他の WinCC コンポーネントにより問い合わせることもできます。

- <span id="page-1783-0"></span>• メッセージグループの確認を定義するには確認タグを使用します。 確認タグを使うと、 メッセージグループ全体のメッセージを確認できます。確認は、確認タグを使って他の WinCC コンポーネントにより制御することもできます。
- 非表示タグはユーザー定義メッセージグループにのみ存在します。 ユーザー定義メッ セージグループの非表示タグを使用して、メッセージグループの単一メッセージの条件 - メッセージリスト、短期アーカイブリストおよび長期アーカイブリストから、いつメ ッセージを自動的に非表示にするか、を定義します。

## **6.4.6.3** ユーザー定義メッセージグループの作成方法

### はじめに

ユーザー定義メッセージグループの作成時に、以下のオプションが使用可能です。

- ユーザー定義メッセージグループの新規作成
- ユーザー定義メッセージグループに下位レベルのユーザー定義メッセージグループの作 成

### 必要条件

• [アラームロギング]エディタが開いていること。

#### 手順

- 1. ナビゲーションエリアで、[メッセージグループ]フォルダを選択します。 ユーザー定義メッセージグループを従属させるために、既に作成済みのメッセージグルー プを選択します。
- 2. ショートカットメニューで、[新規グループ]を選択します。 新たなユーザー定義メッセージグループが作成されます。
- 3. メッセージグループの名前を入力してください。
- 4. メッセージグループに必要なタグを構成します。

# 別の方法

- 1. ナビゲーションエリアで、[メッセージグループ]フォルダを選択します。 ユーザー定義メッセージグループを従属させるために、既に作成済みのメッセージグルー プを選択します。
- 2. テーブルエリアで[名前]列の先頭の空き行をクリックします。
- 3. [名前]入力フィールドに、新規メッセージグループの名前を入力します。 新たなメッセージグループが作成されます。

- 4. ユーザー定義メッセージグループを既存のユーザー定義メッセージグループに従属させる には、[ソース]プロパティに必要なメッセージグループを選択します。
- 5. メッセージグループに必要なタグを構成します。

# 下記も参照

[ドラッグアンドドロップ](#page-129-0):[アラームロギング]エディタ (ページ [130](#page-129-0))

# **6.4.6.4** メッセージグループのプロパティの変更方法

# はじめに

プロパティと割り当てられたタグはメッセージグループの動作を決定します。

# メッセージグループのプロパティ

### 一般情報

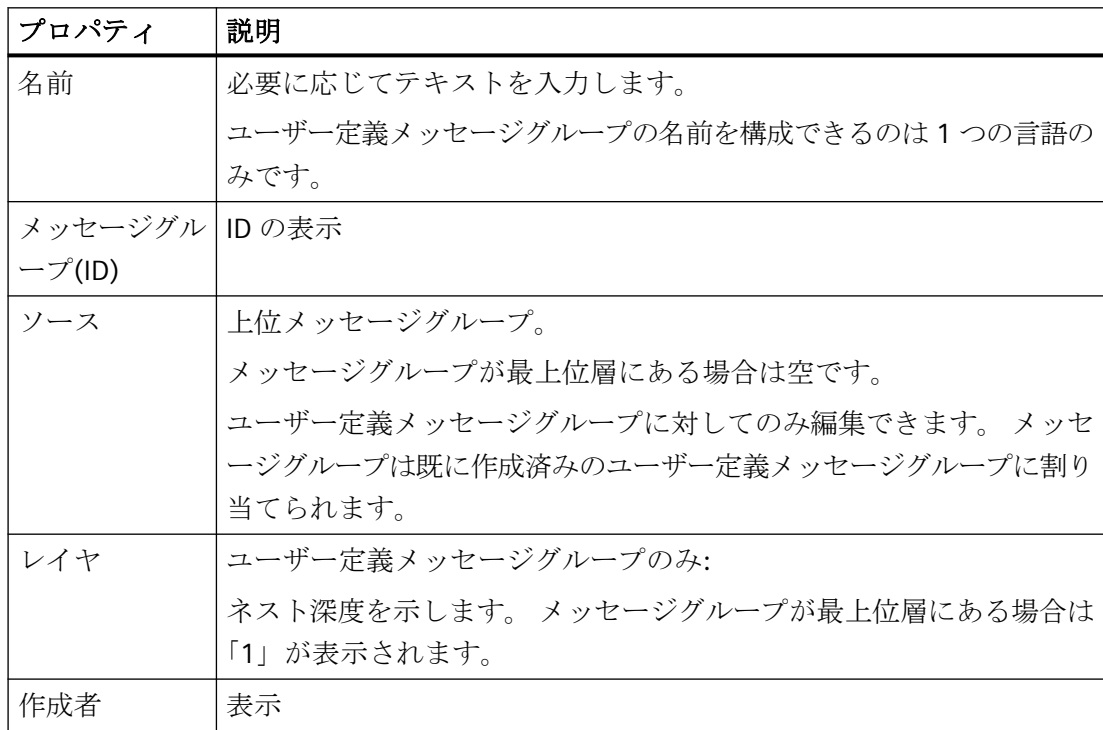

### タグ

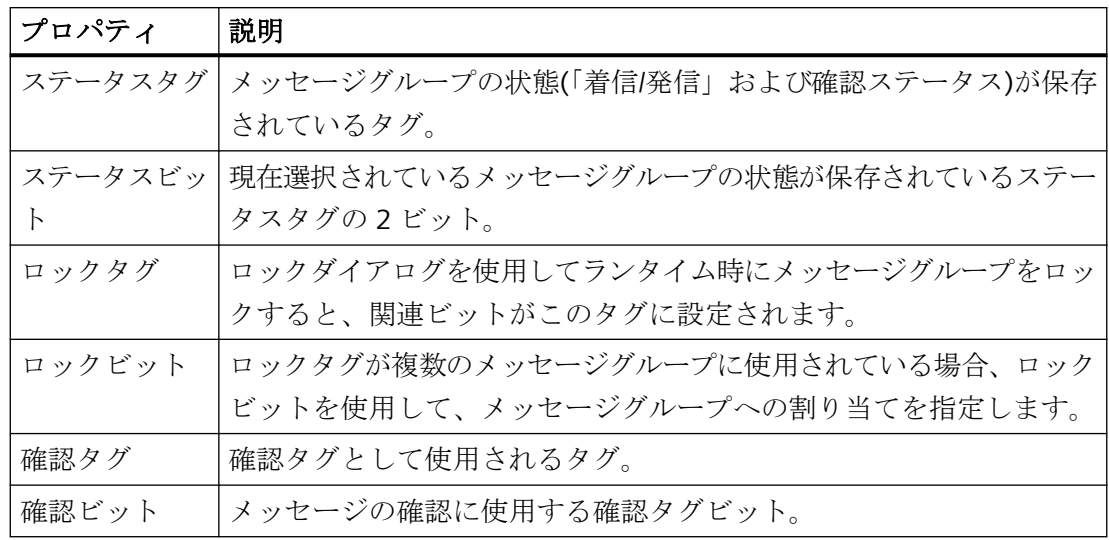

# 必要条件

• [アラームロギング]エディタが開いていること。

## 手順

- 1. ナビゲーション領域で、メッセージグループを選択します。
- 2. テーブル領域または「プロパティ】領域でプロパティを編集します。

# **6.4.6.5** メッセージグループのタグ

# メッセージグループのタグ

# メッセージグループ内のタグサプライ

各ユーザー定義メッセージグループ、メッセージクラスおよびメッセージタイプはタグを 提供します。 これらのグループタグの 1 つの値は、下位層のメッセージおよびメッセー ジグループの対応するタグの「OR」論理演算子の結果です。

メッセージグループのタグは、例えば、スクリプトにより評価されます。 グループのス テータスおよび確認ステータスは、この方法で決定することができます。 ロックタグは ランタイム時にロックダイアログにより指定されます。 非表示タグはユーザー定義メッ セージグループで自動的にメッセージを表示または非表示にするのに使用されます。

# メッセージグループのステータスタグ

# 概要

メッセージグループのステータスタグは 2 つのメッセージ状態を表します。

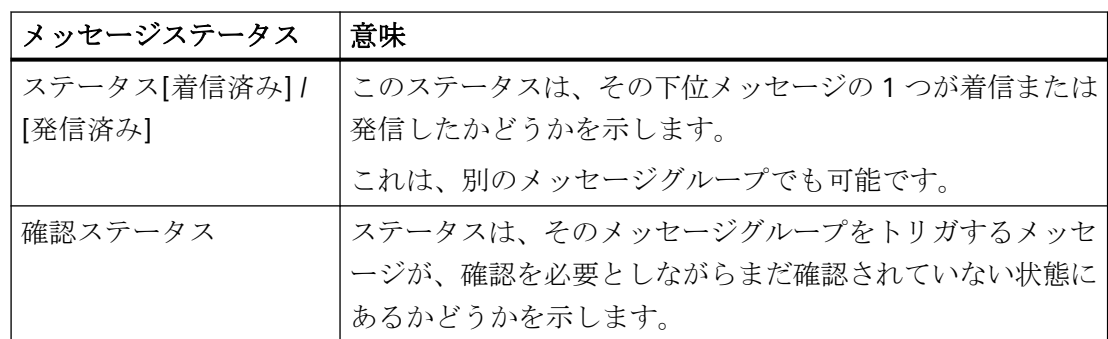

このメッセージグループ状態は、両方ともタグに格納されます。

タグのデータタイプによって、ステータスタグにメッセージグループを最大 16 個まで記録 できます。それぞれのメッセージグループごとに、ステータスタグの 2 ビットを使用しま す。

下位層のステータスビットがユーザー定義メッセージグループで設定されている場合、こ れより上のすべてのレベルのステータスビットも設定されます。つまり、ステータスは ORed になります。同じことが確認ビットにも当てはまります。

### 確認ビット

ステータスタグの確認ビットは、次のステータスを前提としています。

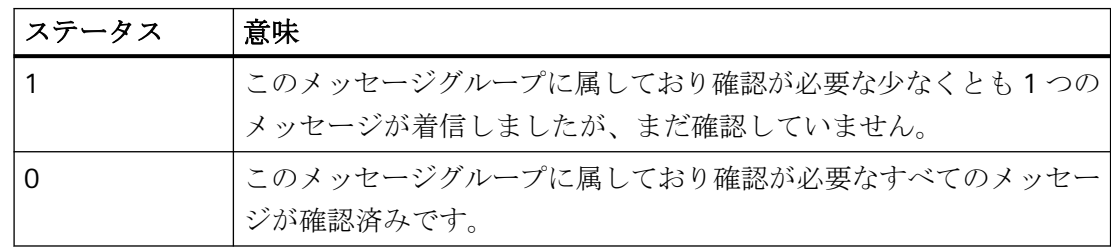

## ビットの配置

# ステータスビット

ステータスタグにおける「着信/送信」ステータスのビットの位置は、ステータスビット によって識別されます。

# 確認ビット

[確認ビット]の位置は、ステータスタグのデータタイプにより異なります。

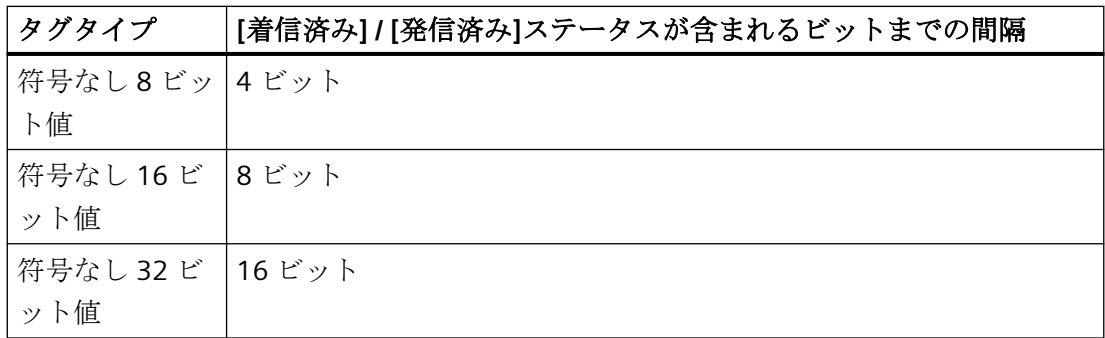

# 例 **1:**

ステータスタグ:

- タグタイプ「符号なし 32 ビット」
- ステータスビット = 9

ビットの割り付け:

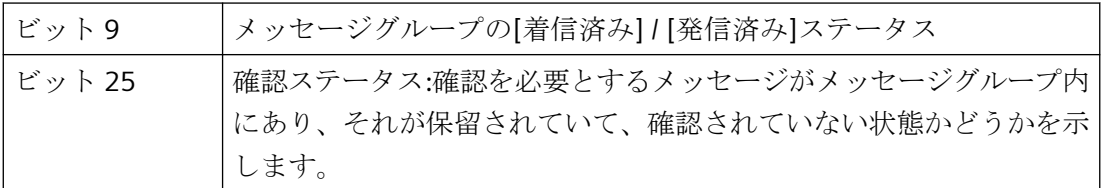

ビット「0~15」は、それぞれ「32 ビット」ステータスタグの「16~31」に対応します。

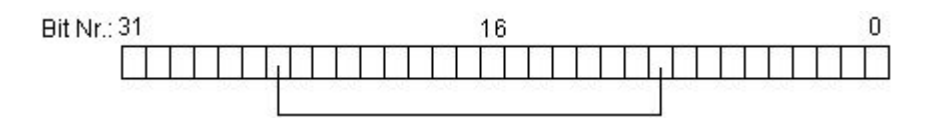

# 例 **2:**

ステータスタグ:

- タグタイプ「符号なし 16 ビット」
- ステータスビット = 3

ビットの割り付け:

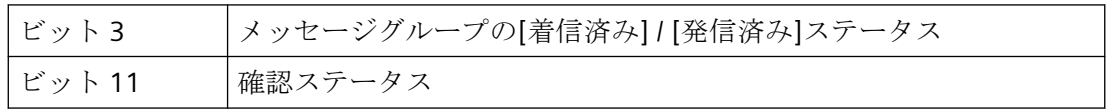

ビット「0~7」は、それぞれ「16 ビット」ステータスタグの「8~15」に対応します。

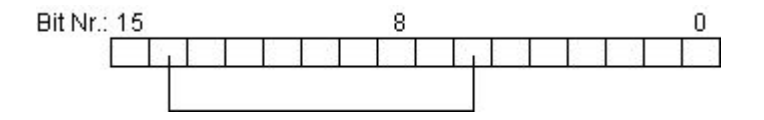

### 例 **3:**

ステータスタグ:

- タグタイプ「符号なし 8 ビット」
- ステータスビット = 3

ビットの割り付け:

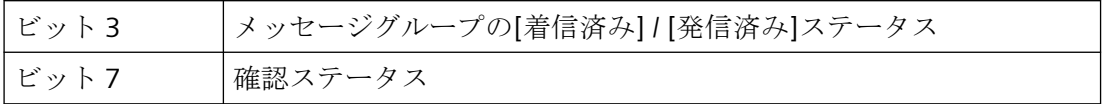

ビット「0~3」は、それぞれ「8 ビット」ステータスタグの「4~7」に対応します。

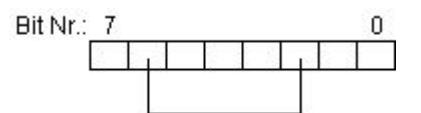

### 手順**:**メッセージグループのステータスタグの設定

1. ナビゲーションエリアで、メッセージグループを選択します。

2. [プロパティ]エリアでステータスタグとステータスビットを指定します。

### 注記

#### 他のタグでビットを使用しない

ステータスタグのビットを、確認タグのような他のメッセージのタグと組み合わせないで ください。

#### メッセージの発生後のステータスタグ

メッセージが初めて発生したあとは、メッセージのために設定されたステータスタグが設定 されます。

メッセージが以下の 2 つのプロパティのいずれかを持つときは、ステータスタグは変更さ れません。

- 「着信」確認なし
- 「発信」ステータスなし

### メッセージグループのロックタグ

# はじめに

メッセージグループのロックタグは、メッセージグループのロックステータスを評価する働 きをします。 このため、ロックタグにロックビットを定義します。

ロックタグの構造は指定されていません。タグは符号なしタグタイプでなければなりませ ん。 ロックタグの構成には、以下のオプションがあります。

- 各メッセージグループに対して個々のロックタグを構成する。
- 単一ロックタグの複数のメッセージグループをグループ化する。 メッセージグループ はロックビットによって識別されます。

ロックダイアログを使用してランタイム時にメッセージグループをロックすると、関係の あるビットが構成済みのタグで設定されます。

ロックビットが下の層に渡されます。 1 つの層がロックされると、その下のすべての層も ロックされます。

### メッセージグループのロックタグの構成

- 1. ナビゲーションエリアで、メッセージグループを選択します。
- 2. [プロパティ]エリアでロックタグとロックビットを指定します。

#### 注記

メッセージのロックタグビットを、ステータスタグのような他のメッセージのタグと組み合 わせないでください。

## メッセージグループの確認タグ

# はじめに

メッセージグループの確認タグはその単一メッセージすべてを確認するのに使われます。 これには、確認タグで確認ビットを定義します。

<span id="page-1790-0"></span>確認タグの構造は特に指定されません。タグは符号なしタグタイプでなければなりません。 確認タグの構成には、以下のオプションがあります。

- 各メッセージグループに対して個々の確認タグを構成する。
- 単一確認タグの複数のメッセージグループをグループ化する。メッセージグループは確 認ビットによって識別されます。

対応する確認ビットは、ランタイムのメッセージグループを確認するために設定されます。 確認ビットは、例えば WinCC プロセス画像のボタンのクリックまたは AS のプログラムな どのユーザーアクションによって確認またはリセットされます。 1 つの層の確認ビットが それ以下のすべての層も確認します。

### 注記

メッセージグループからのメッセージの場合は、WinCC アラームコントロールを使用した 確認ビットによる確認の表示はありません。

### メッセージグループの確認タグの構成

1. ナビゲーションエリアで、メッセージグループを選択します。

2. [プロパティ]エリアで確認タグと確認ビットを指定します。

#### 注記

メッセージの確認タグビットを、ステータスタグのような他のメッセージのタグと組み合 わせないでください。

# ユーザー定義メッセージグループの非表示タグ

#### 概要

ユーザー定義メッセージグループの非表示タグを使用してメッセージグループに割り付け られたメッセージを自動的に非表示にできます。タグの非表示マスクで、ユーザー定義メ ッセージグループのメッセージを非表示にするプロセスセルの状態を指定できます。

#### 概要

[プロパティ]エリアでメッセージグループの非表示タグを選択します。

メッセージのプロパティで、非表示マスクを使ってメッセージを非表示にするプロセスセ ルの状態を指定できます。[以下のプロセスセルの状態で非表示]ダイアログでプロセスセ ルの状態を選択します。

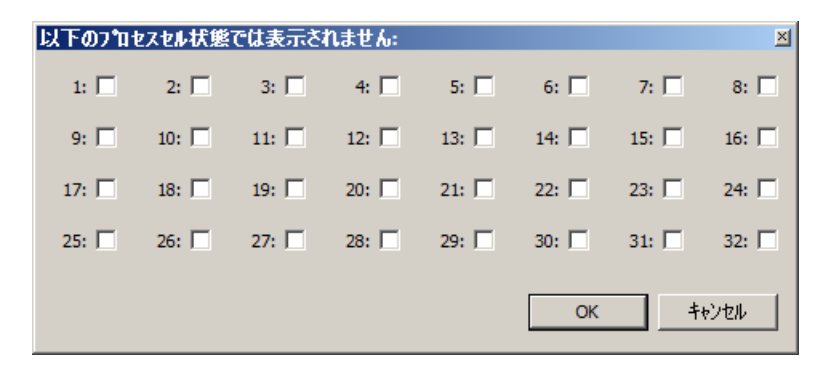

選択したプロセスセルの状態が[非表示マスク]フィールドに入力されます。

非表示タグの値がランタイムのプロセスセルの状態に対応していれば、メッセージはメッ セージリストや短期または長期のアーカイブリストで自動的に非表示になります。非表示 メッセージは、非表示メッセージのリストに追加されます。

# 非表示タグおよび非表示マスクの間の関係

非表示マスクは、設定可能なプロセスセルの状態で構成されています。非表示タグは、プ ロセスセルの状態の値を受け入れて、メッセージを非表示にする必要があります。非表示 マスクを設定して、あるプロセスセルの状態に対する複数のメッセージを非表示にするこ とができます。

以下のセクションでは、非表示タグの 8、16 および 32 ビットの値の 5 つの例を説明しま す。非表示タグの値は、それぞれのプロセスセルの状態に対応します。

• 非表示マスクが未入力(ゼロ)。非表示は無効です。メッセージは決して非表示になりま せん。

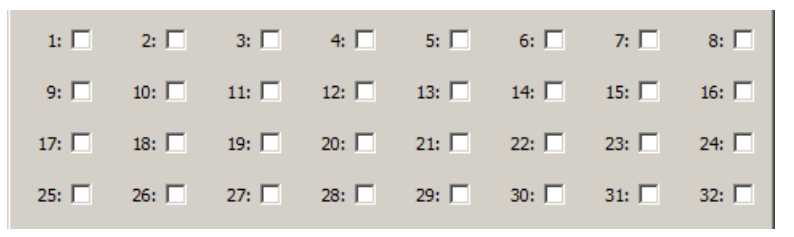

• 非表示マスク 1。非表示タグの値が"1"であるなら、メッセージは非表示になります。

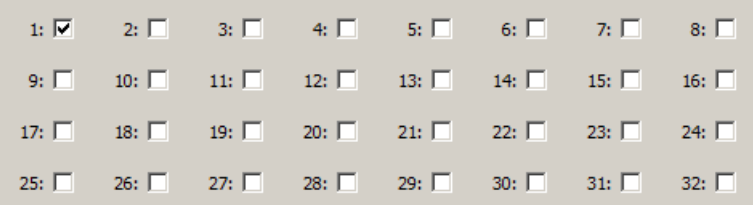

• 非表示マスク 1、3、4。非表示タグの値が"1"、"3"または"4"であるなら、メッセージは 非表示になります。

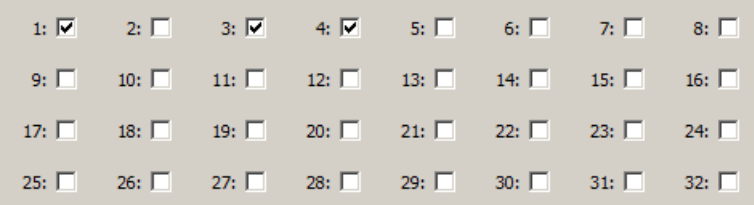

<span id="page-1793-0"></span>• 非表示マスク 4、32。非表示タグの値が"4"または"32"であるなら、メッセージは非表示 になります。

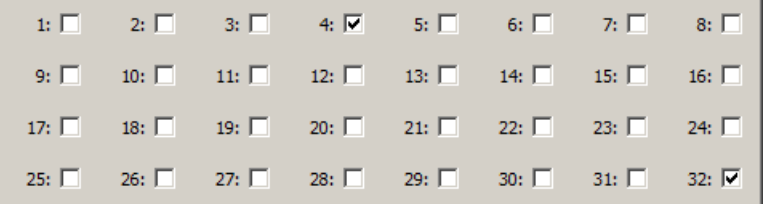

• 非表示マスク 0xFFFFFFFF。非表示タグの値がゼロより大きいなら、メッセージは非表示 になります。

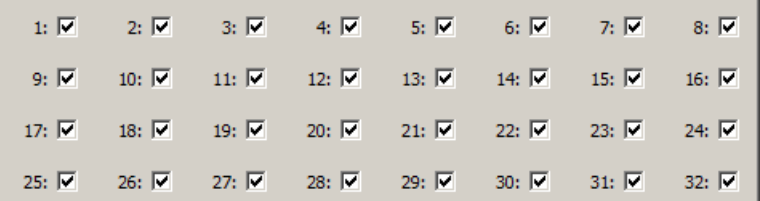

# 非表示タグの構成

- 1. ナビゲーションエリアで、ユーザー定義メッセージグループを選択します。
- 2. [プロパティ]エリアの[非表示タグ]の下のタブを選択します。
- 3. メッセージグループの個別のメッセージを選択します。
- 4. [プロパティ]エリアの[非表示マスク]をクリックします。 [プロセスセルの状態]ダイアログが開きます。
- 5. 対応するオプションボックスをクリックして、非表示マスクの値を指定します。 [非表示マスク]フィールドに対応する数値(コンマで区切り)を入力することもできます。

# **6.4.6.6** ユーザー定義メッセージグループにメッセージを追加する方法

# 必要条件

- [アラームロギング]エディタが開いていること。
- ユーザー定義メッセージグループがすでに作成済みであること。

# 手順

- 1. テーブルエリアでメッセージを選択します。 ツリー表示の[メッセージ]フォルダでメッセージクラスまたはメッセージタイプが選択さ れているかは関係ありません。
- 2. [メッセージグループ]プロパティで必要なユーザー定義メッセージグループを選択します。 選択できるのはすでに作成されているユーザー定義メッセージグループのみです。

# ユーザー定義メッセージグループに複数のメッセージを割り付ける方法

- 1. テーブルエリアでユーザー定義メッセージグループに割り付けるメッセージをすべて順番に 表示します。 ビューをフィルタするか、列ごとに並べ替えるオプションを使用します。
- 2. 最上位のメッセージを必要なユーザー定義メッセージグループに割り付けます。
- 3. テーブルエリアの[メッセージグループ]プロパティで選択したセルを下にドラッグします。 選択に含めるすべてのメッセージがメッセージグループに割り付けられます。

# **6.4.6.7** ユーザー定義メッセージグループに別のユーザー定義メッセージグループを追加する方 法

#### 必要条件

- [アラームロギング]エディタが開いていること。
- ユーザー定義メッセージグループがすでに作成済みであること。

### ユーザー定義メッセージグループのユーザー定義メッセージグループへの割り当て

ユーザー定義メッセージグループは上位のユーザー定義メッセージグループに組み合わせ ることができます。

### ユーザー定義メッセージグループを既存のメッセージグループに割り当てる方法

- 1. テーブル領域で既存のメッセージグループに割り当てるユーザー定義メッセージグループを 選択します。
- 2. [ソース]プロパティで必要なメッセージグループを選択します。 選択できるのはすでに作成されているユーザー定義メッセージグループのみです。 [レイヤ]プロパティはツリー構造で現在のレイヤを示します。

### **6.4.6.8** ユーザー定義メッセージグループからメッセージを削除する方法

### 必要条件

- [アラームロギング]エディタが開いていること。
- ユーザー定義メッセージグループにメッセージをすでに割り当て済みであること。

### 手順

- 1. テーブルエリアでメッセージを選択します。 ツリービューの[メッセージ]フォルダでメッセージクラスまたはメッセージタイプが選択さ れているかは関係ありません。
- 2. メッセージをユーザー定義されていないグループに割り当てるには、[メッセージグループ] プロパティの内容を削除します。 メッセージは保持されます。 メッセージはユーザー定義メッセージグループに割り当てら れません。
- 3. ショートカットメニューから[削除]を選択するか、[削除]キーを押します。 メッセージが削除されます。
- 4. 別のユーザー定義メッセージグループにメッセージを割り当てるには、[メッセージグルー プ]プロパティでユーザー定義メッセージグループを選択します。 選択できるのはすでに作成されているユーザー定義メッセージグループのみです。 メッセージが保持され、任意のユーザー定義メッセージグループに割り当てられます。

#### ユーザー定義メッセージグループから複数のメッセージを削除する方法

- 1. テーブルエリアで割り当てを変更するメッセージをすべて順番に表示します。 ビューをフィルタするか、列ごとに並べ替えるオプションを使用します。
- 2. 先頭のメッセージを希望のユーザー定義メッセージグループに割り当てるか、またはどん なメッセージグループにも割り当てません。
- 3. テーブルエリアの[メッセージグループ]プロパティで選択したセルを下にドラッグします。 選択に含めるすべてのメッセージが再び割り当てられます。

#### 注記

[置換]ダイアログを使うと複数のメッセージを編集することもできます。

## 下記も参照

[フィルタリストボックスを使用したフィルタ](#page-109-0) (ページ [110](#page-109-0))

### **6.4.6.9** ユーザー定義メッセージグループの削除方法

### 必要条件

- [アラームロギング]エディタが開いていること。
- ユーザー定義メッセージグループがすでに作成済みであること。

# 手順

## 注記

ユーザー定義メッセージグループを削除すると、割り当てられたメッセージ、従属および ユーザー定義メッセージグループがすべて削除されます。 削除を取り消すには、<Ctrl+Z>キーを押します。

- 1. ナビゲーションエリアで、削除するユーザー定義メッセージグループを選択します。
- 2. ショートカットメニューから[削除]を選択します。 ユーザー定義メッセージグループおよび関連付けられたメッセージが削除されます。
- **6.4.7** システムメッセージでの作業

#### **6.4.7.1** システムメッセージの使用方法

### はじめに

システムメッセージは、ランタイム中に別の WinCC コンポーネントによってトリガされ ます。WinCC は、この目的でシステムメッセージを提供しています。WinCC のインスト ールディレクトリに、「LTMDaten.CSV」など特別なシステムメッセージを含む言語固有の ファイルがあります。システムメッセージは、WinCC インストールのすべての言語で使用 できます。メッセージシステムを設定する際は、必ず必ずシステムメッセージを選択する 必要があります。

システムメッセージは、別個のフォルダ[システムメッセージ]の下に表示され、フォルダの 下にはシステムメッセージクラスがあります。

また、システムメッセージは、[選択]の下のフォルダでショートカットメニュー[システム メッセージ]が選択されている場合、[メッセージ]フォルダの下にも表示されます。

メッセージ番号が「1250841」であるオペレータメッセージが、新しいプロジェクトで必 ず提供されます。

### 注記

#### 後でインストールした言語のシステムメッセージ

後で言語をインストールした時に、既に WinCC のシステムメッセージを使用しているな ら、システムメッセージを更新する必要があります。

### システムの更新または移行の後の、新しいシステムメッセージの組み込み

システムの更新や移行の後は、システムメッセージを更新する必要があります。

### 必要条件

- [アラームロギング]エディタが開いていること。
- ナビゲーションエリアで、[システムメッセージ]フォルダが選択されていること。

### ユーザーテキストブロックおよび言語の選択

ユーザーテキストブロックは、システムメッセージの本文を表示するために必要です。ユ ーザーテキストブロックを選択します。

- 1. ナビゲーションエリアで、[システムメッセージ]フォルダを選択します。
- 2. プロパティエリアの[メッセージテキストのメッセージブロック]の下で、メッセージテキ ストを入力するユーザーテキストブロックを選択します。

### 注記

#### メッセージブロックの影響

WinCC オプション[基本プロセスコントロール]を使用しているとき、メッセージブロックの 選択には影響しません。

# すべてのシステムメッセージの使用

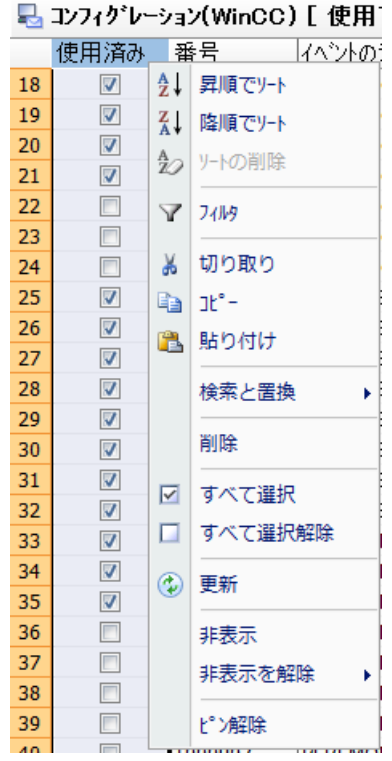

- 1. テーブルエリアアで[使用]列を選択します。
- 2. [使用]列のショートカットメニューで[すべてを選択...]コマンドを選択します。 すべてのシステムメッセージが適用されます。この処理には、少し時間がかかります。 システムメッセージは、選択したユーザーテキストブロックに対して選択された言語のテ キストを取得します。

# 注記

システムメッセージのプロパティは、ある程度までは編集できます。 システムメッセージの数は、編集できません。

# 個々のシステムメッセージの使用

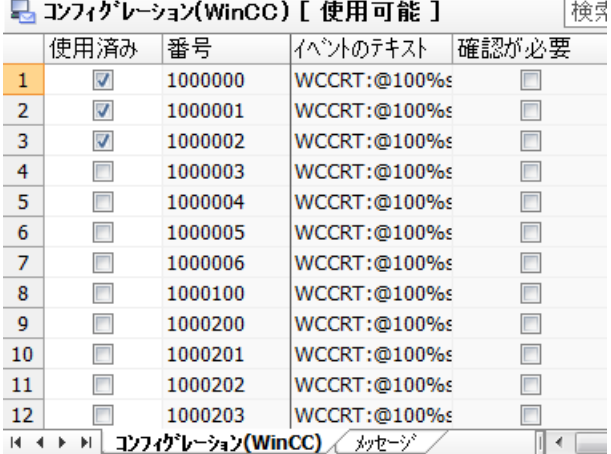

- 1. ナビゲーションエリアで、[システムメッセージ]フォルダを選択します。
- 2. テーブルエリアで[設定(WinCC)]タブを選択します。
- 3. システムメッセージを使用するには、オプション[使用]を有効にします。 使用されたシステムメッセージは、[メッセージ]タブの下に表示され、そのフォルダの下に システムクラスがあります。

## 複数のシステムメッセージの使用

1. 使用したいシステムメッセージのラインを選択します。

2. ショートカットメニューから、[すべて選択]コマンドを選択します。

必要であれば、ショートカットメニューを使用して、システムメッセージの選択を解除す ることもできます。

### 注記

[メッセージ]タブの下のテーブルエリアでシステムメッセージを削除すると、そのメッセ ージは使えなくなります。
## 使用したシステムメッセージの更新

新しい言語をインストールした後、システムの更新後、移行後などに、システムメッセー ジを最新バージョンへ更新することができます。テンプレートに対応したにシステムメッ セージは、テーブルエリアで強調表示されます。

- 1. テーブルエリアで、更新したいシステムメッセージを選択します。 すべてのシステムメッセージを更新したい場合は、[使用]列を選択します。
- 2. ショートカットメニューの[更新]コマンドを選択します。 選択したシステムメッセージが更新されます。システムメッセージは、選択したユーザー テキストブロックに対して選択された言語のテキストを取得します。

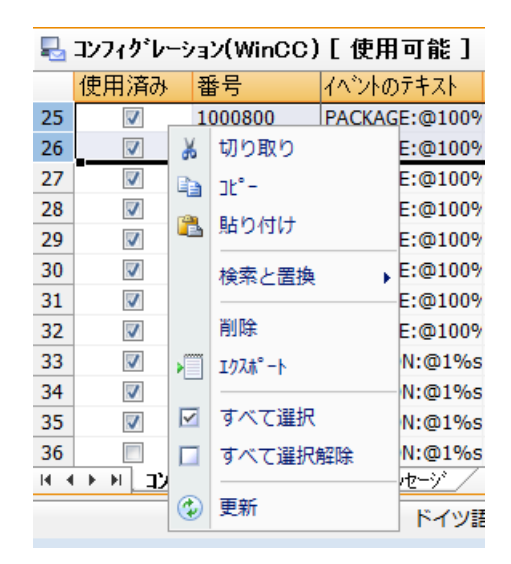

## 下記も参照

[オペレータメッセージ](#page-1849-0) (ページ [1850](#page-1849-0))

## **6.4.7.2 WinCC** システムメッセージの説明

### 概要

システムメッセージが下に一覧表示されます。

システムメッセージクラスを使用すると、システムメッセージが既定のメッセージタイプに 割り付けられます。

## 注記

## ユーザー定義のメッセージクラスおよびメッセージタイプ

システムメッセージをユーザー定義メッセージクラスおよびメッセージタイプに割り付ける 場合、メッセージクラスおよびメッセージタイプはシステムメッセージクラスと同じプロ パティを持っている必要があります。

# システムメッセージブロック**[**コメント**]**

システムメッセージに関する詳細情報は、メッセージのシステムメッセージブロック[コ メント]を参照してください。

### **WinCC** システムメッセージ

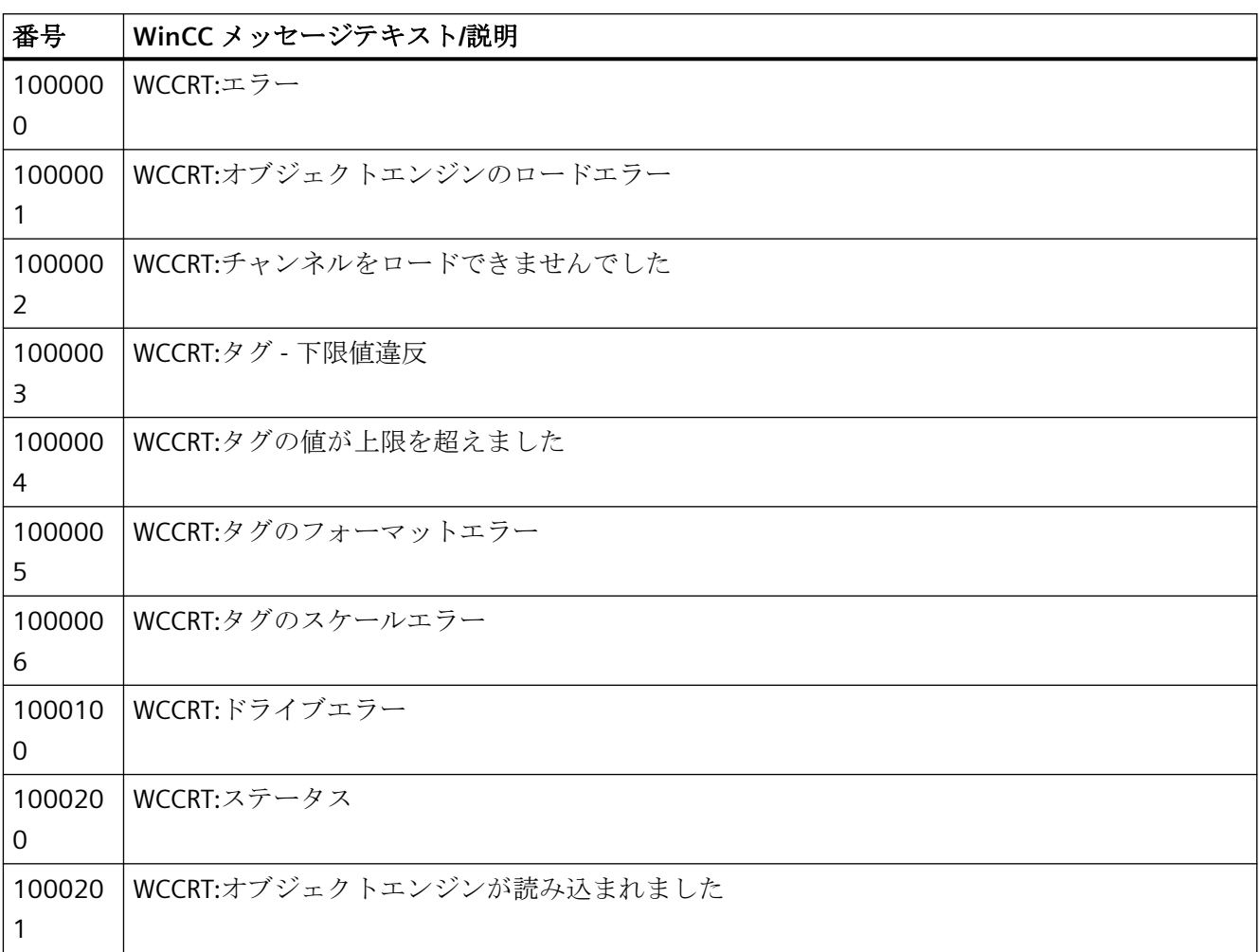

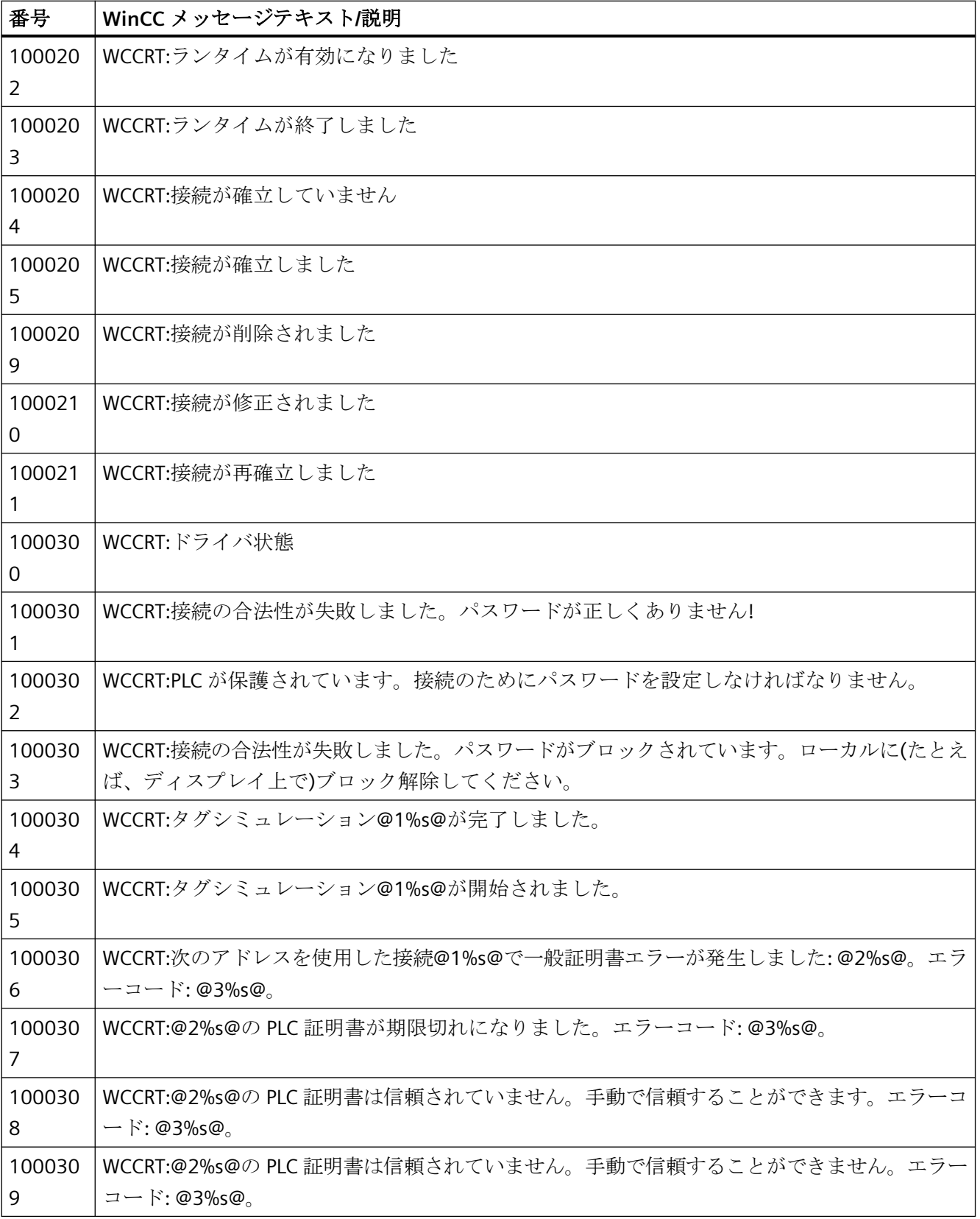

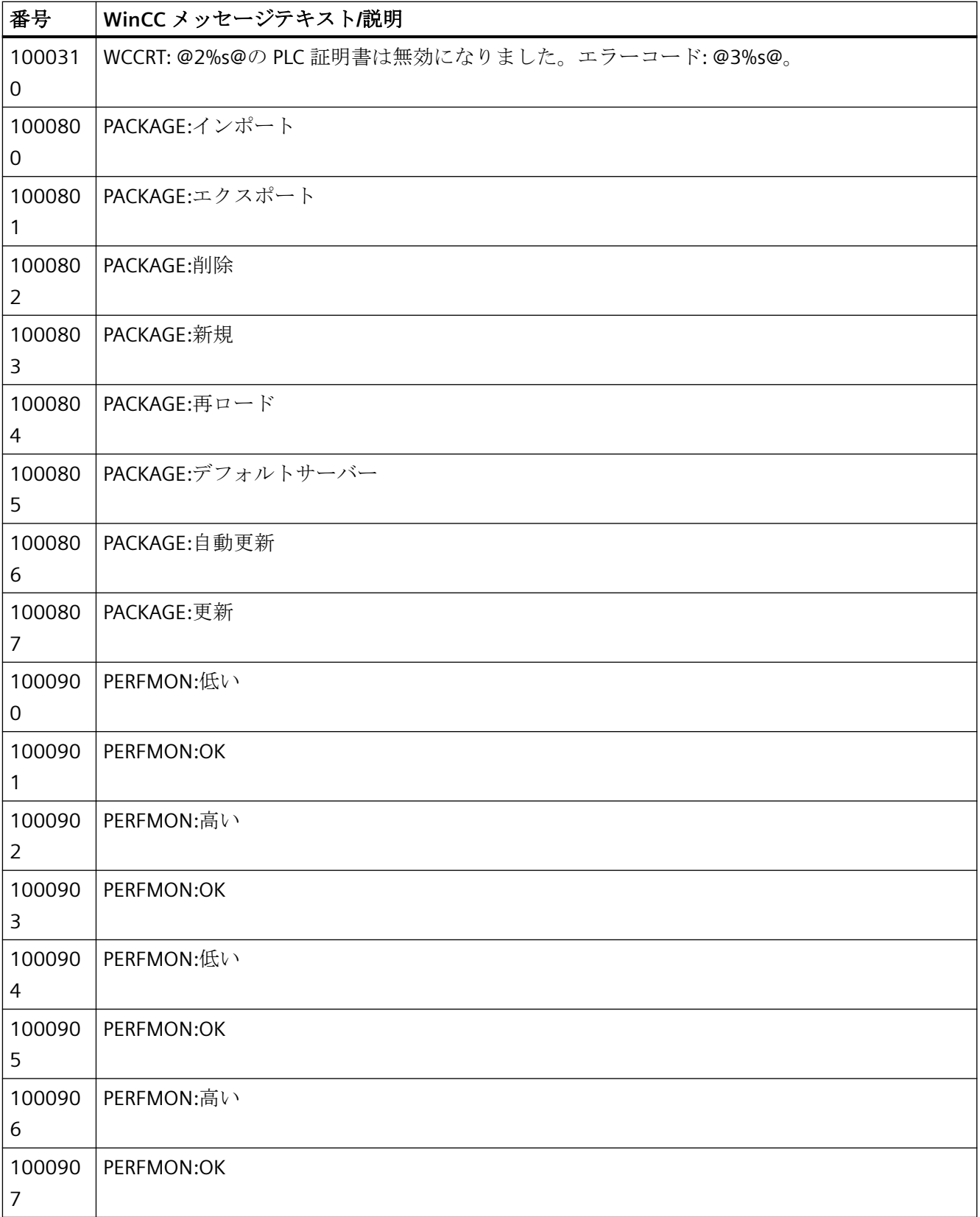

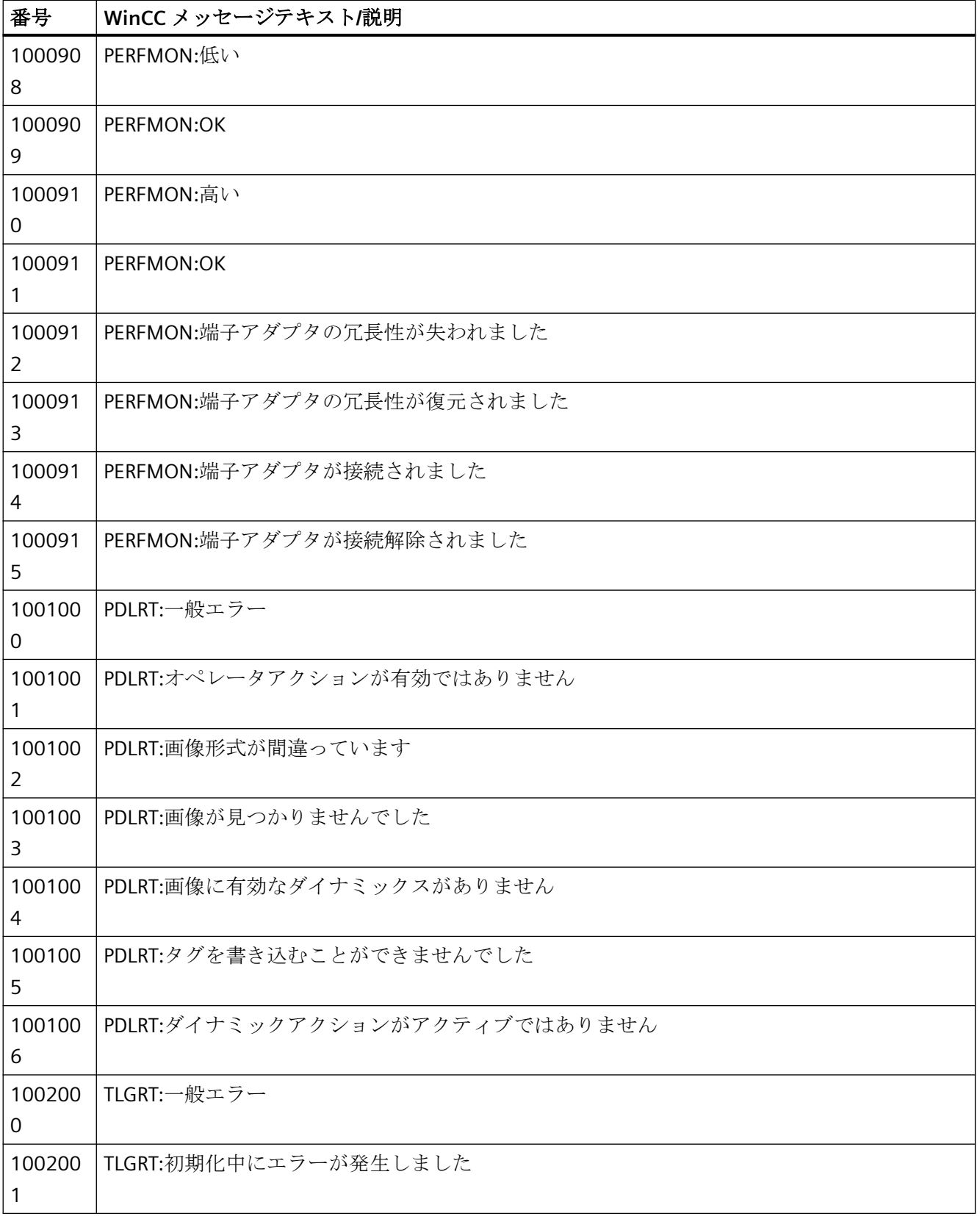

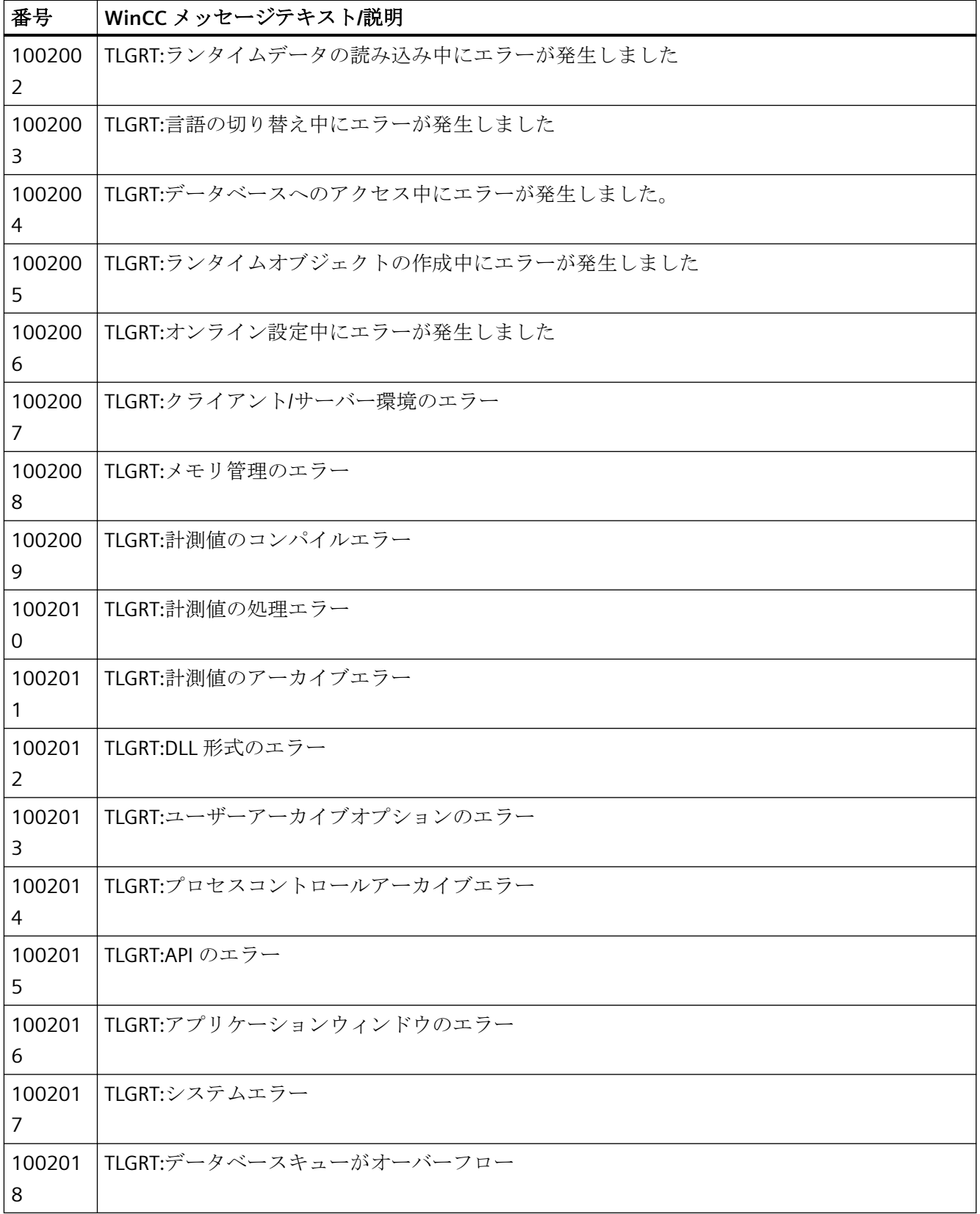

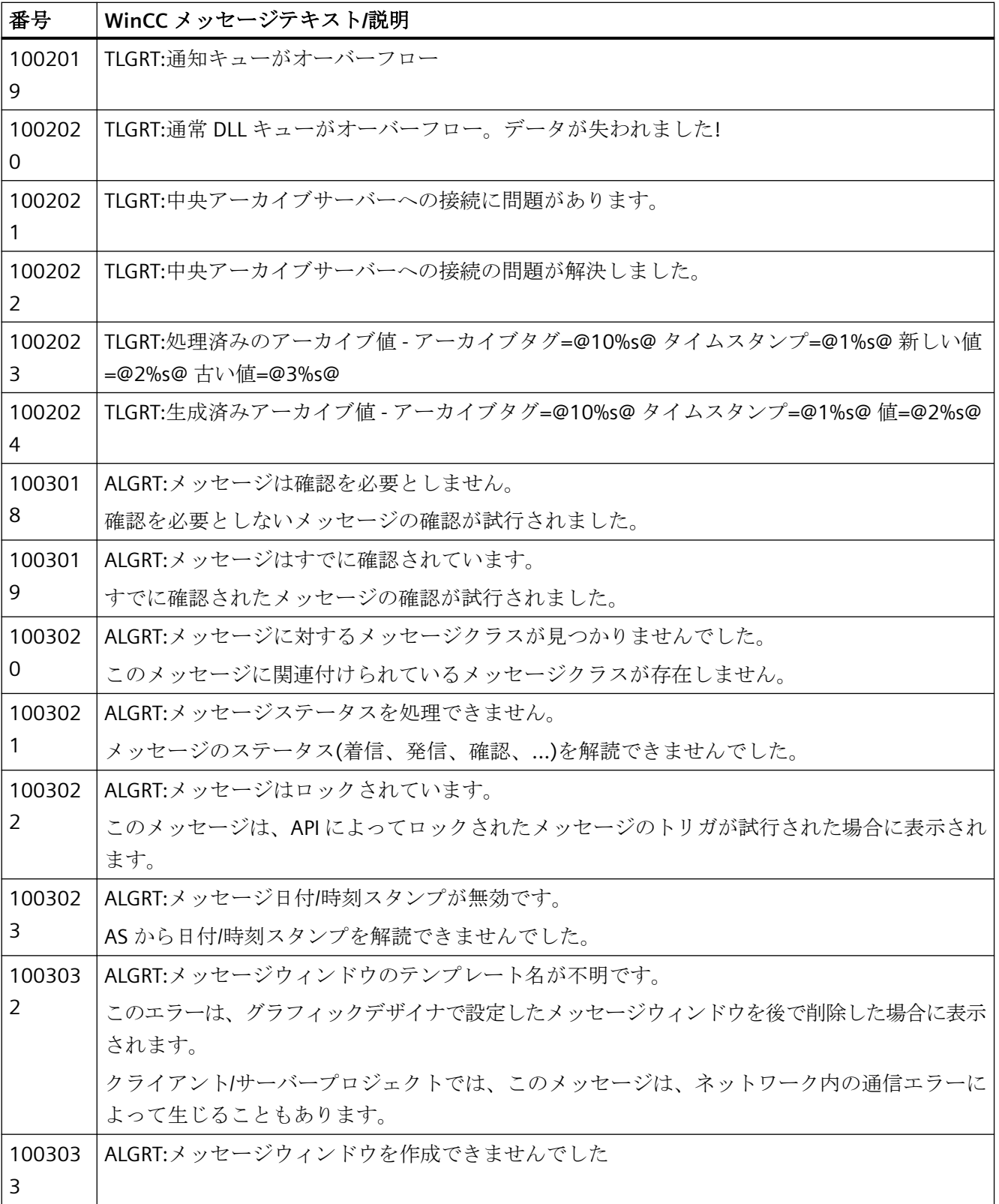

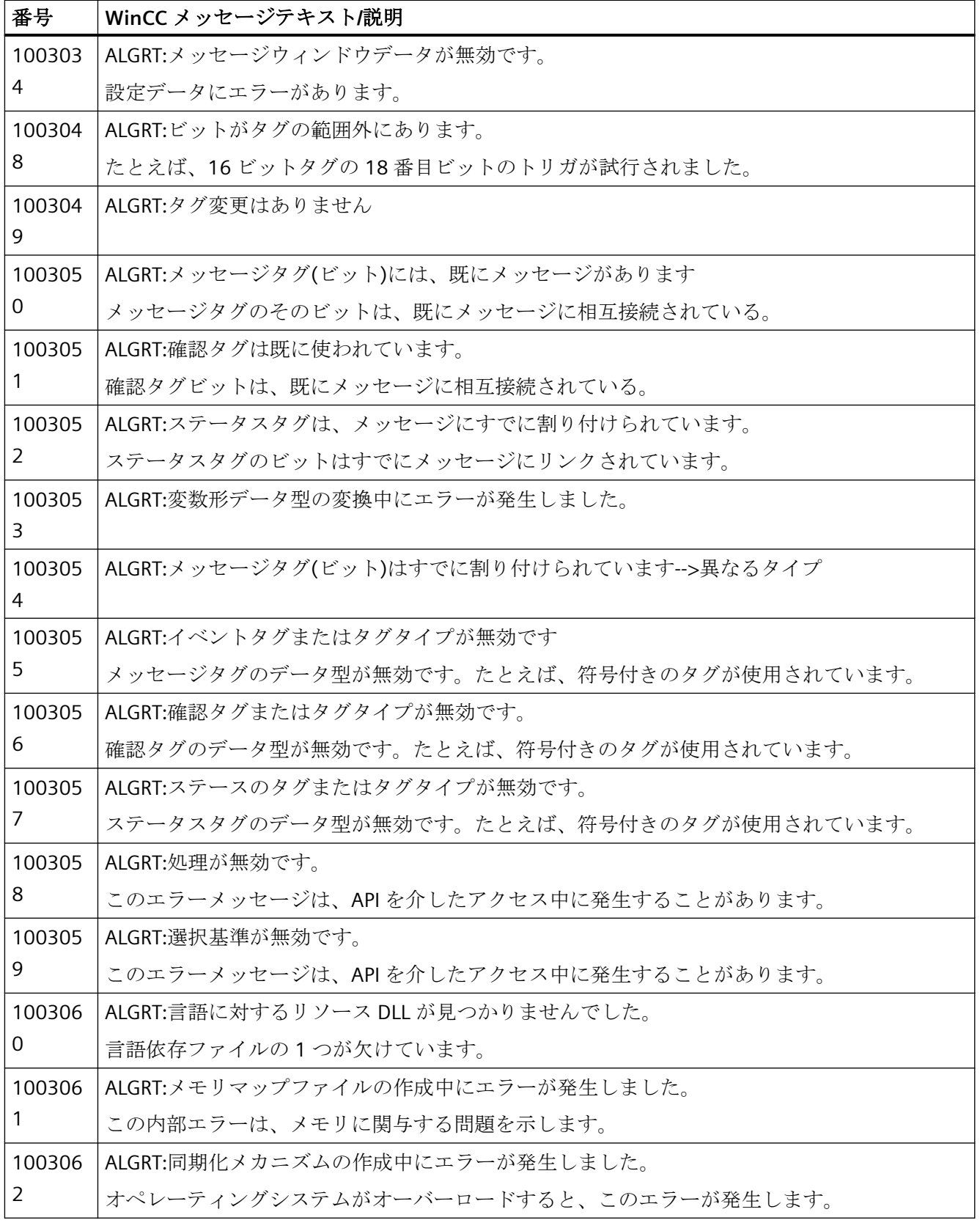

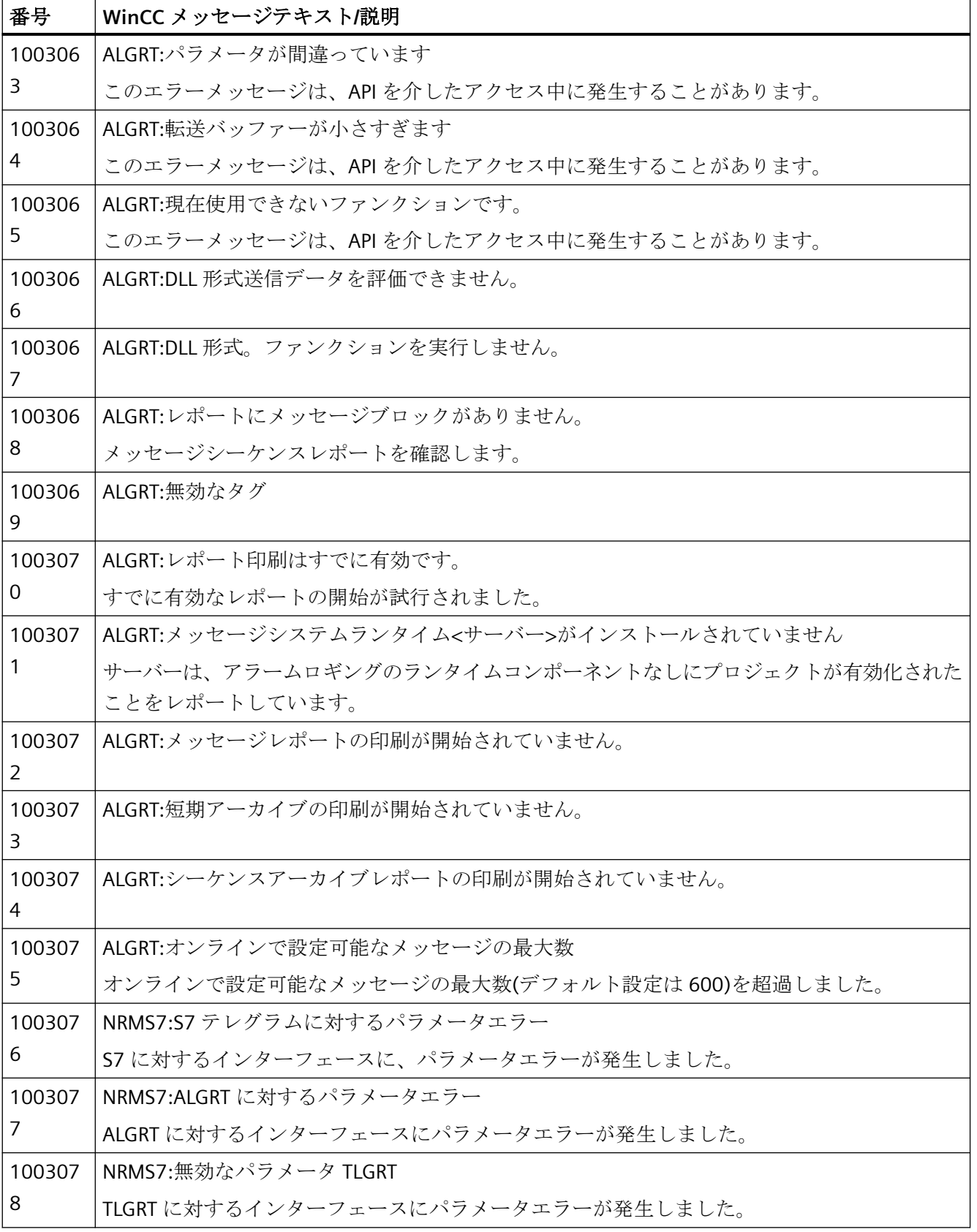

WinCC: WinCC の操作

システムマニュアル, 03/2023, A5E52671579-AA 1809

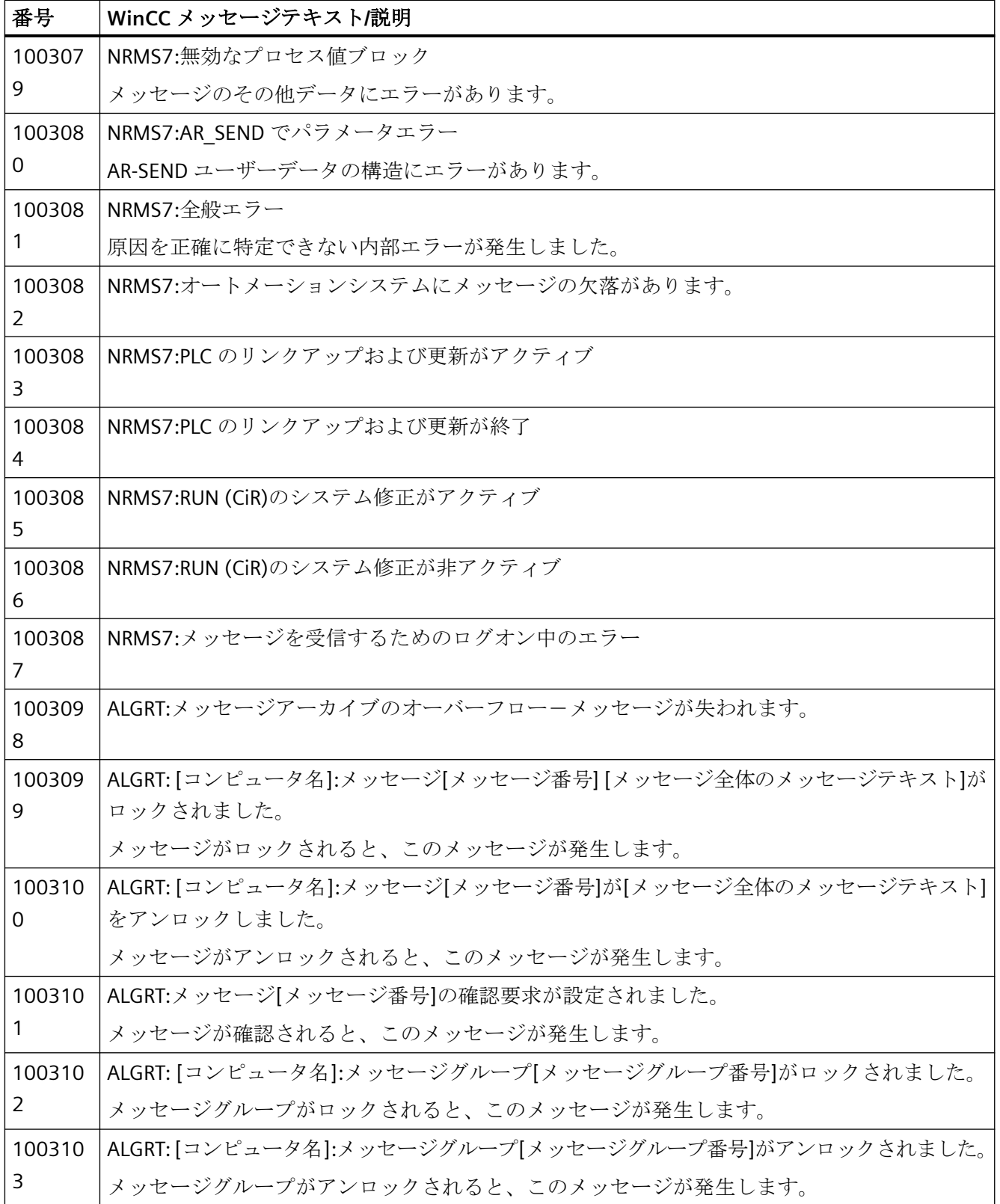

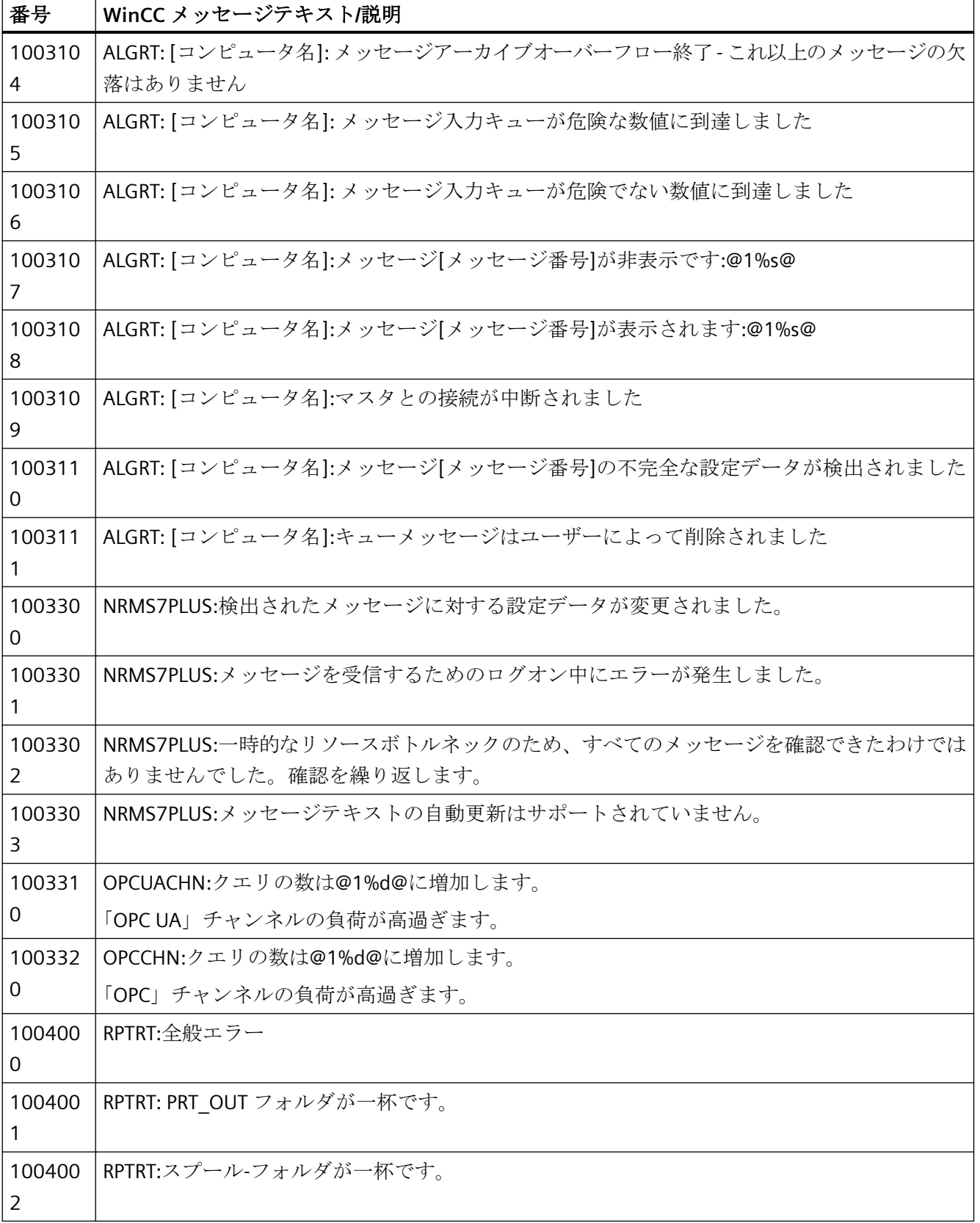

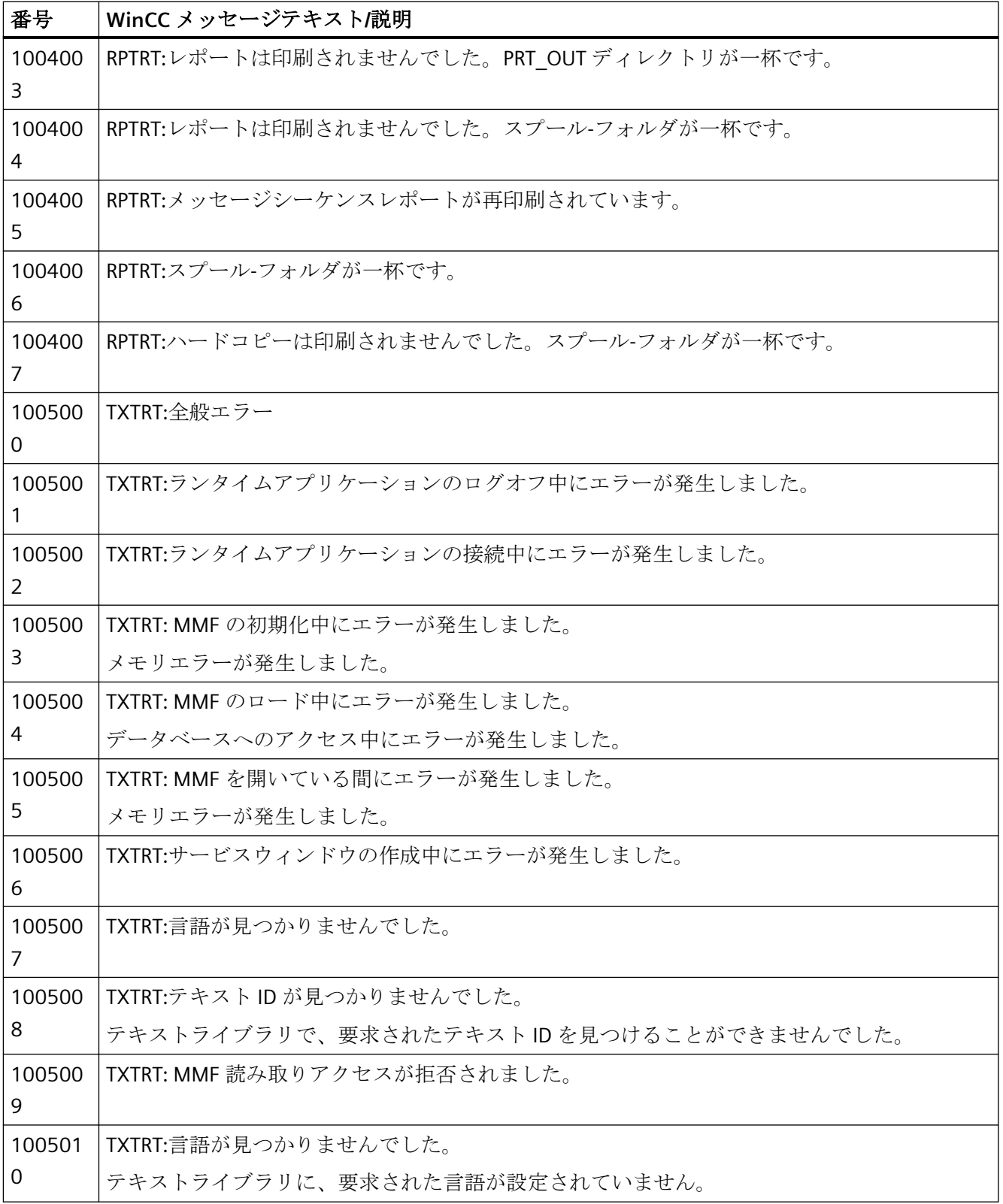

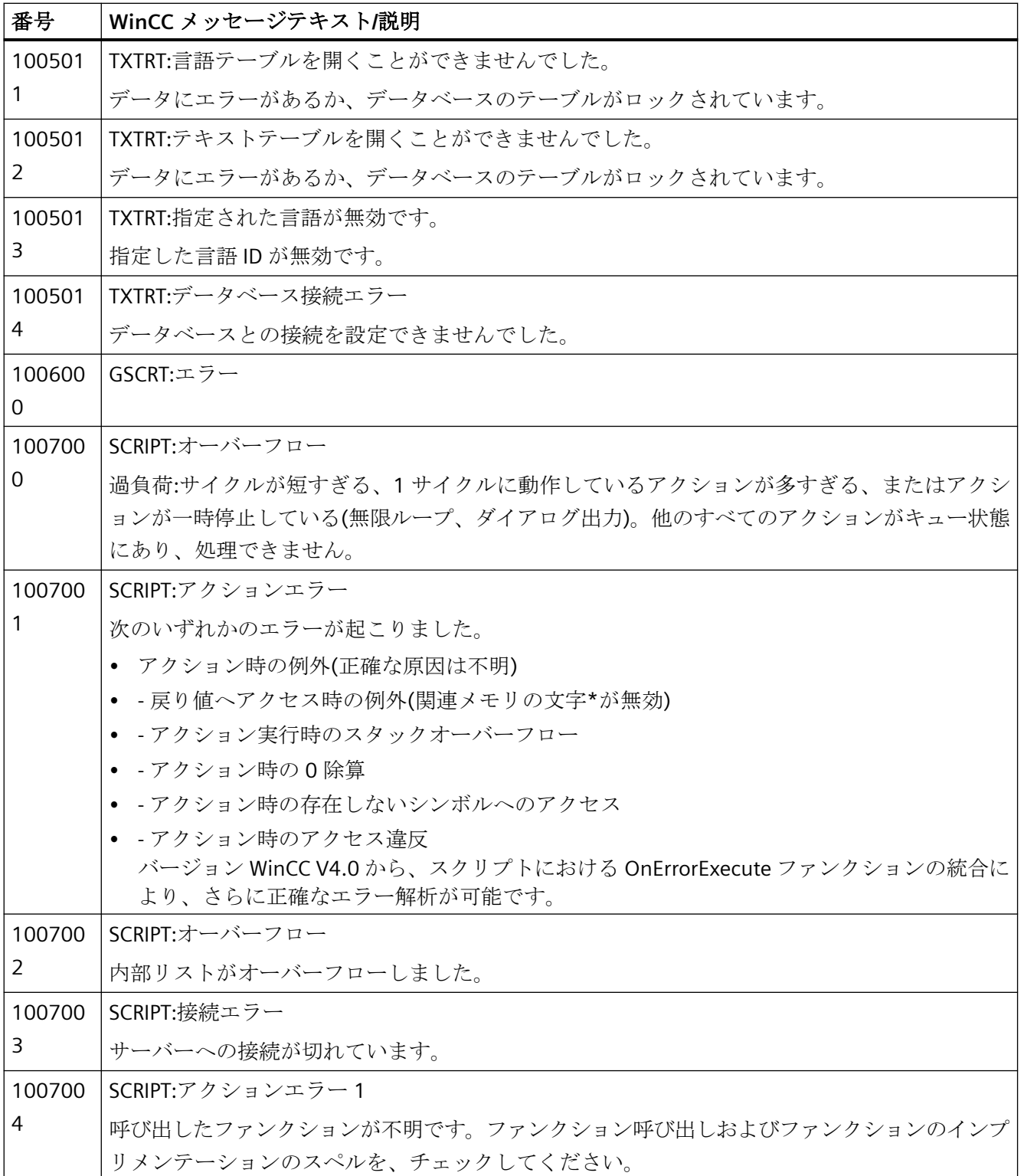

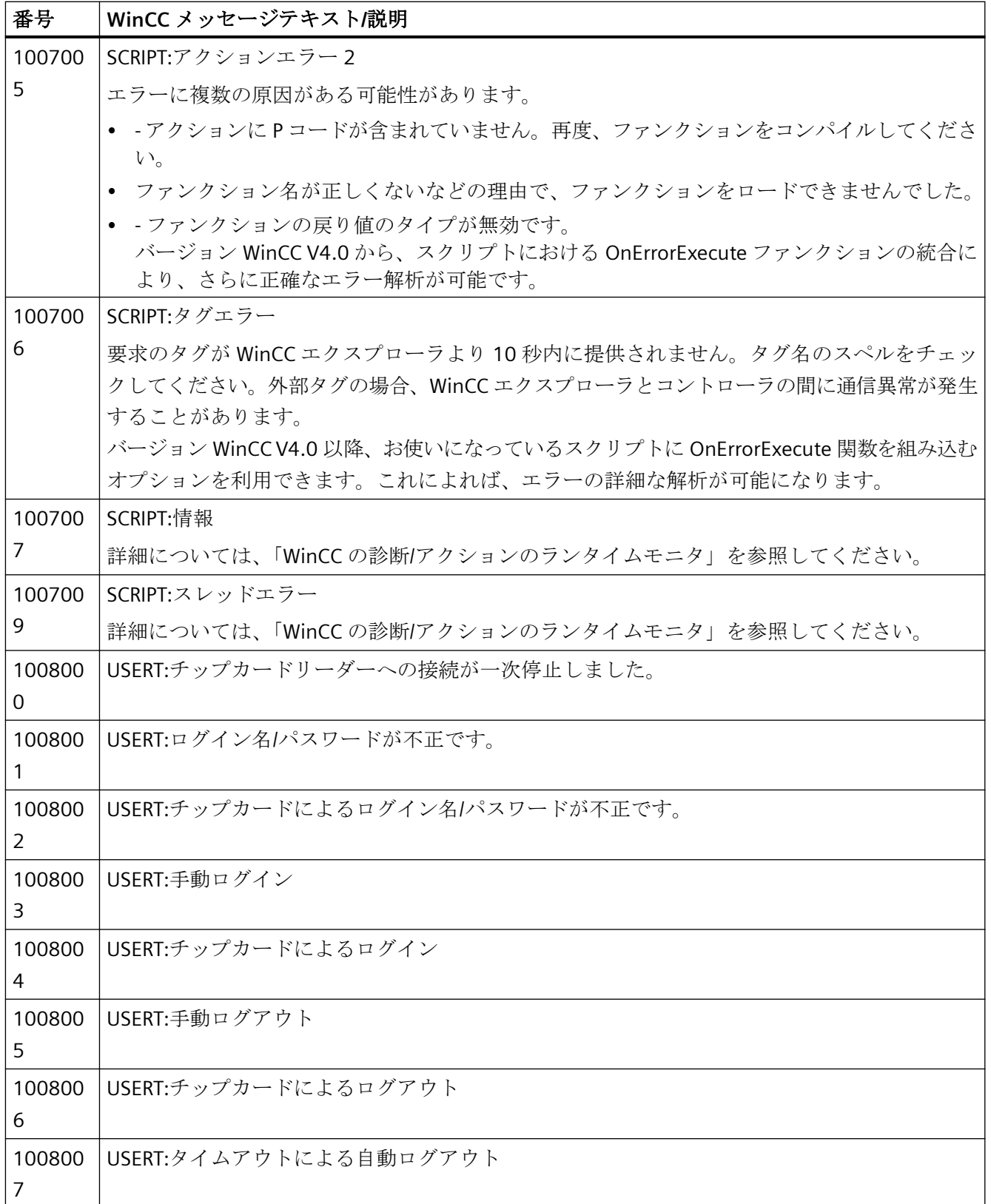

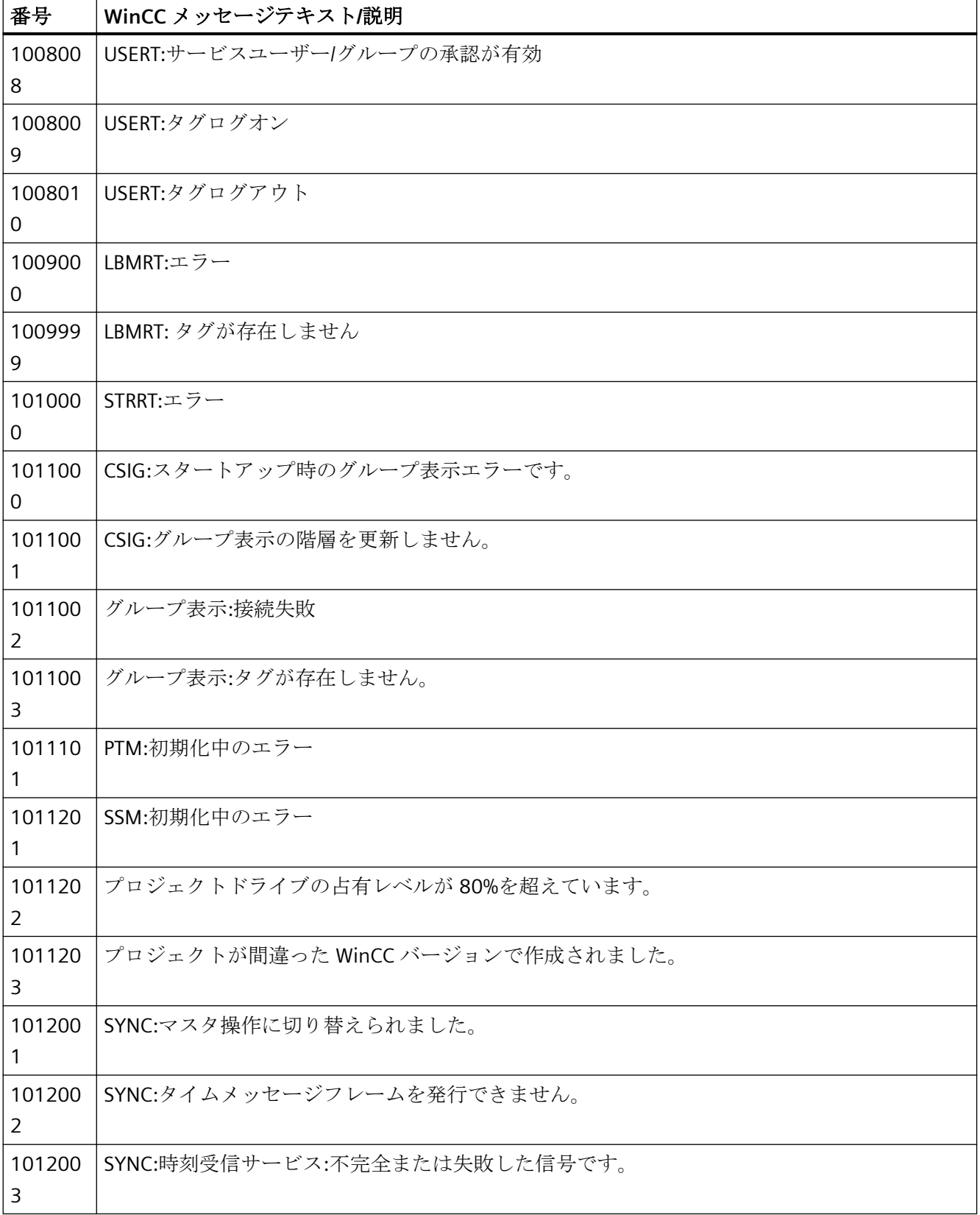

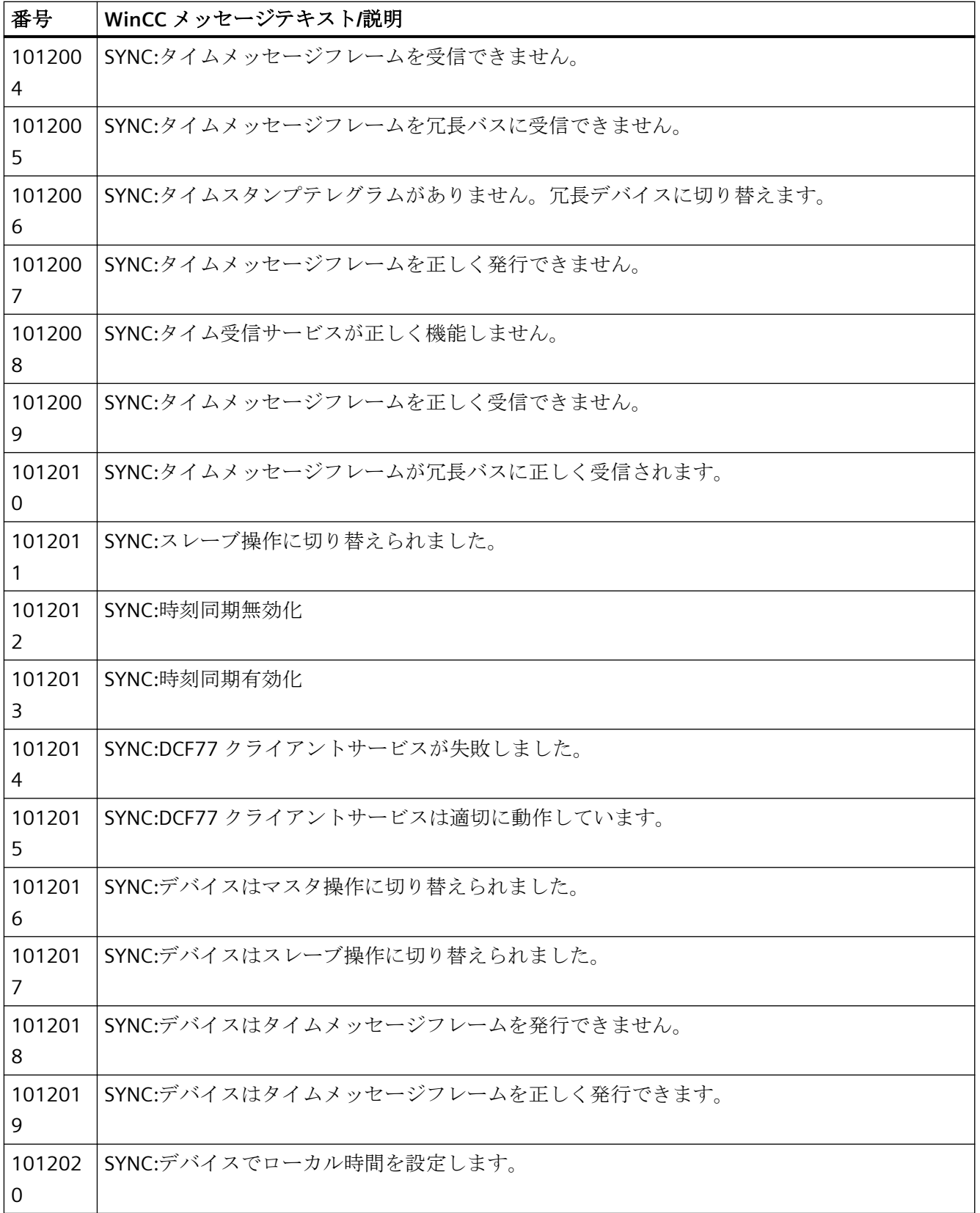

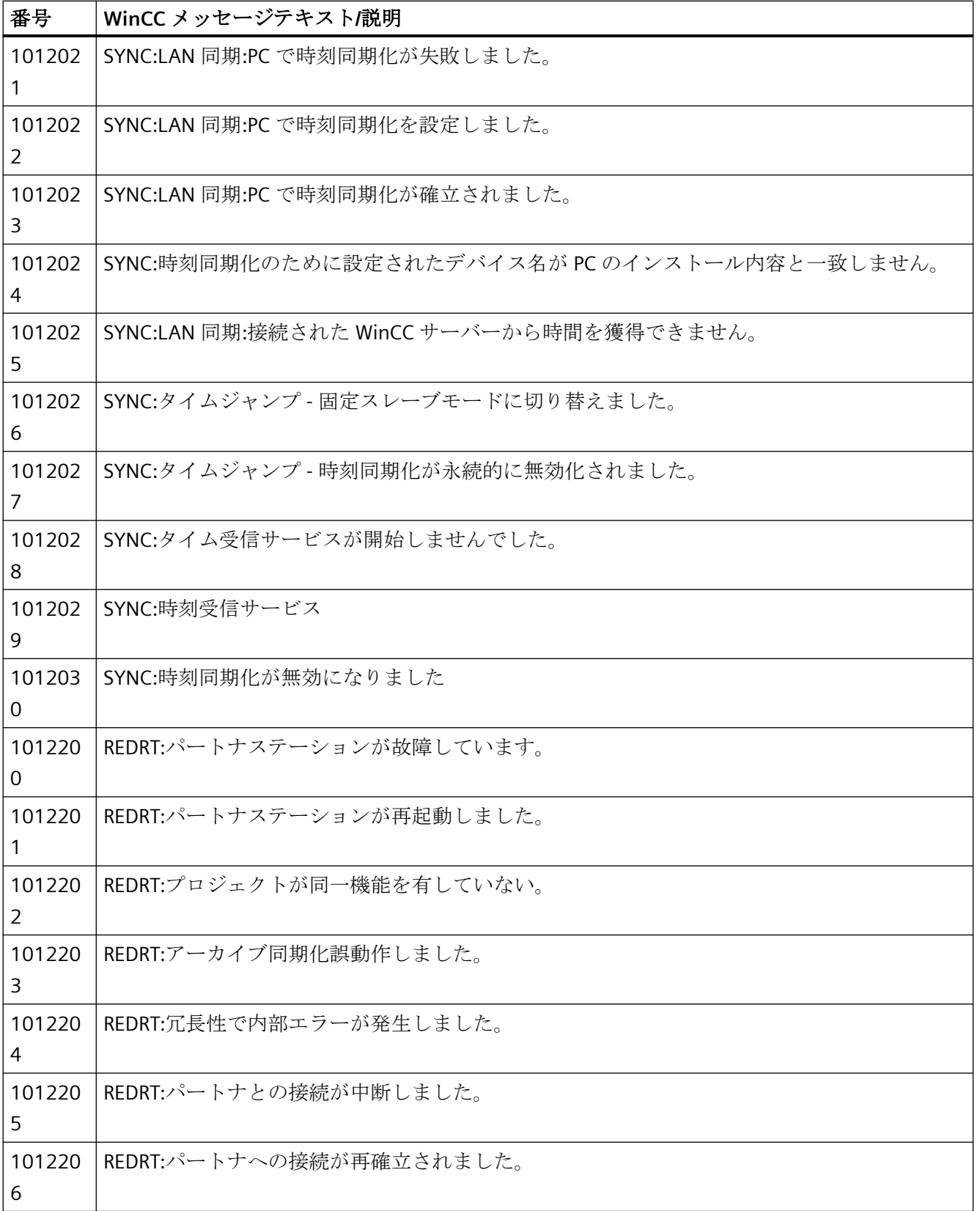

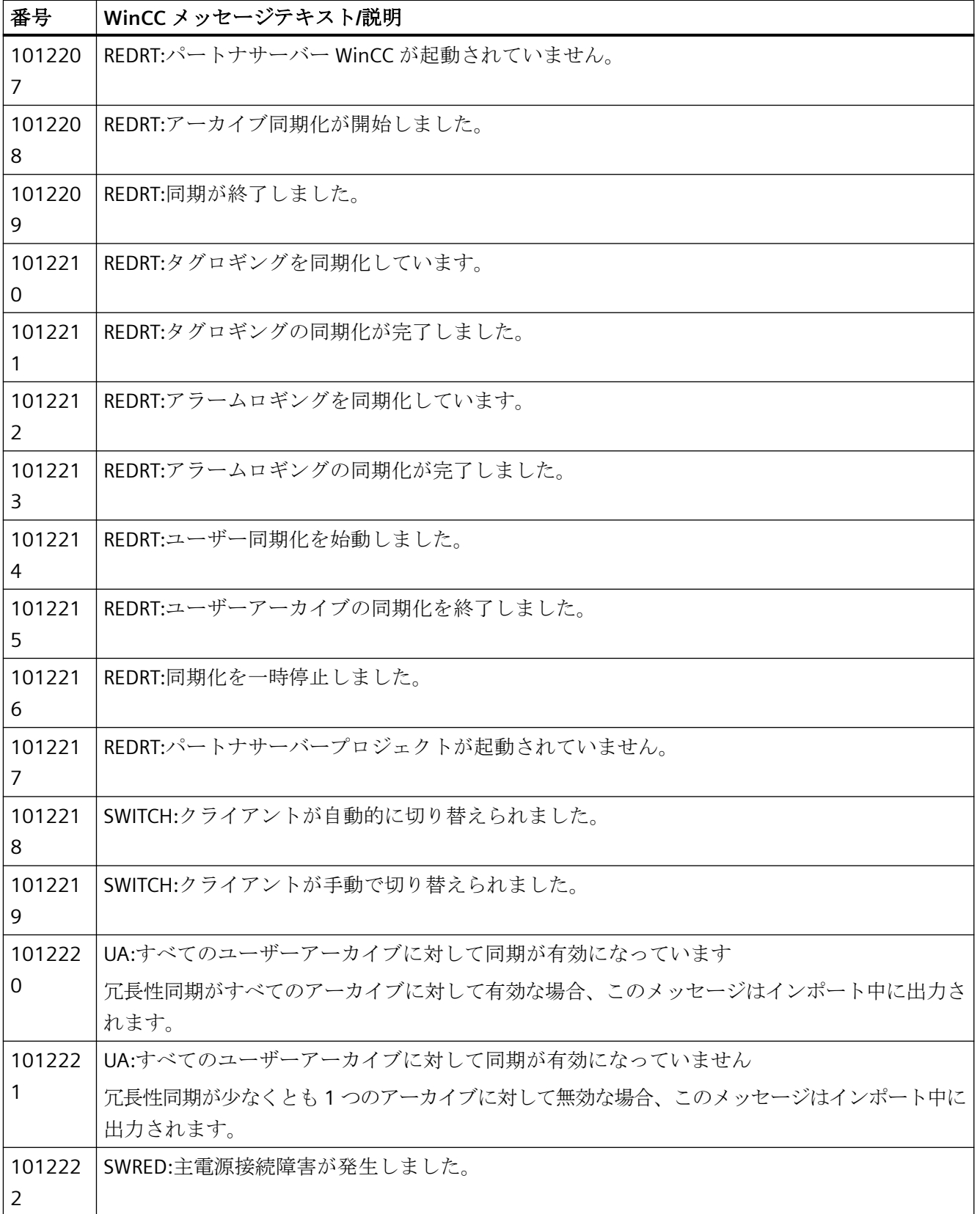

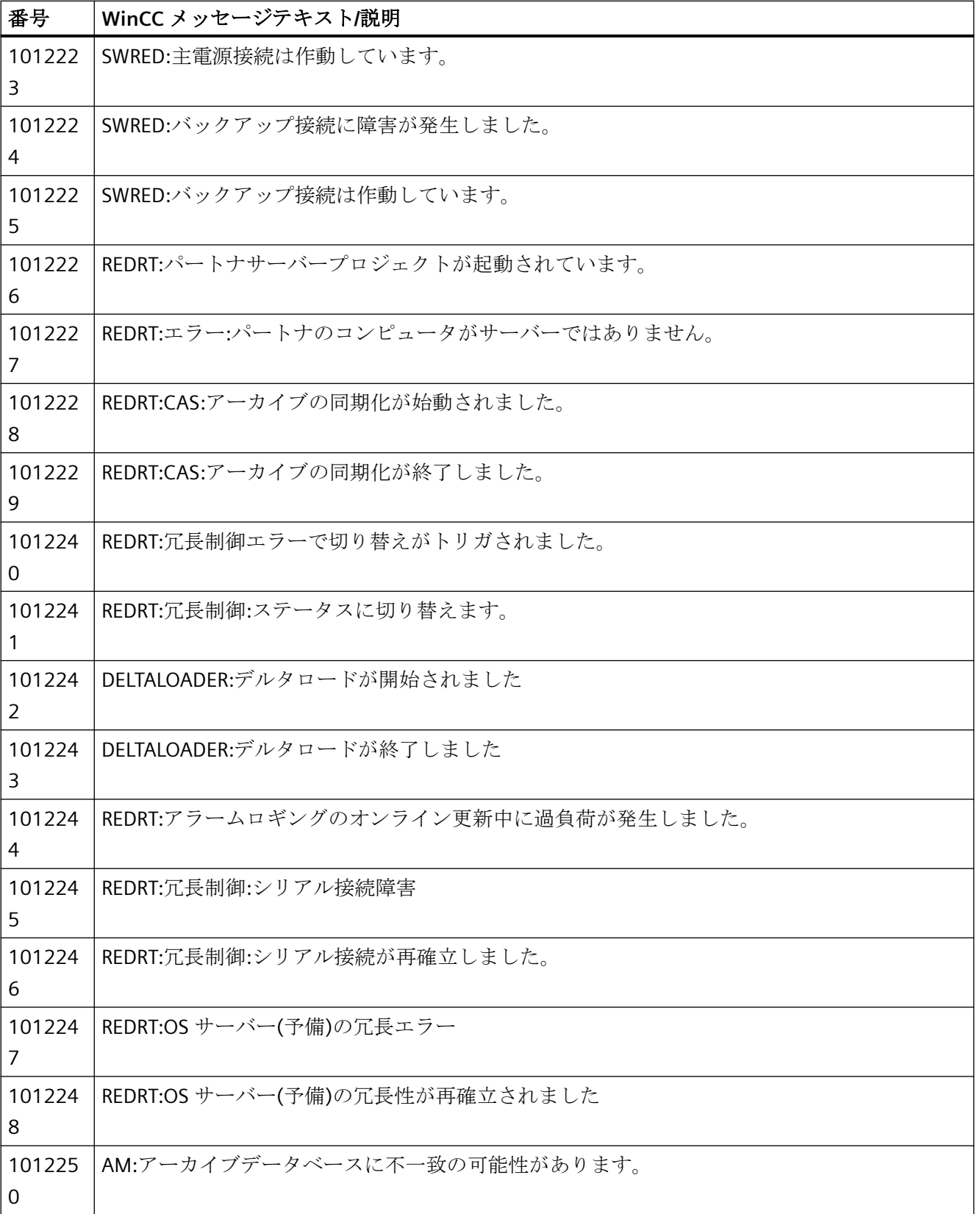

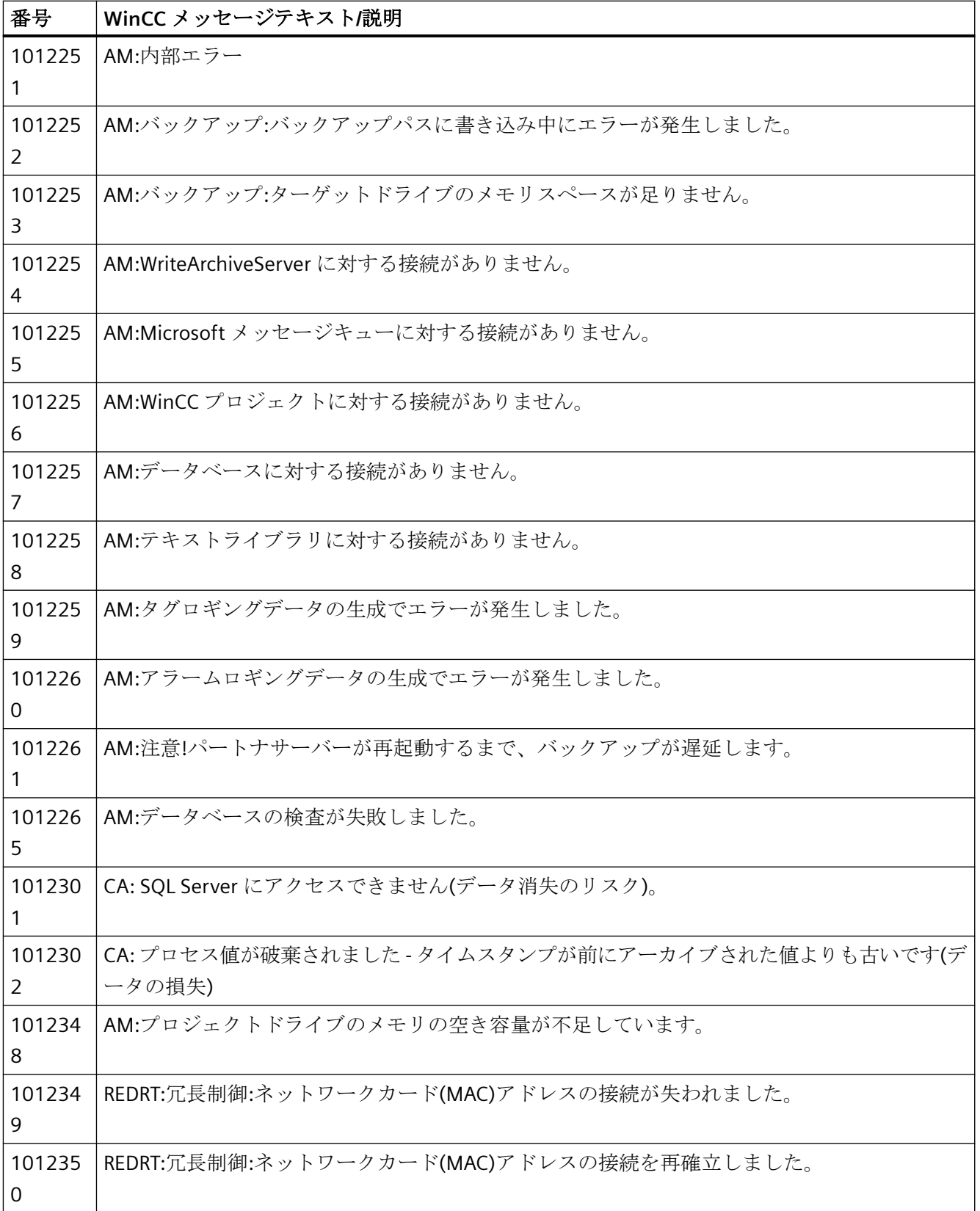

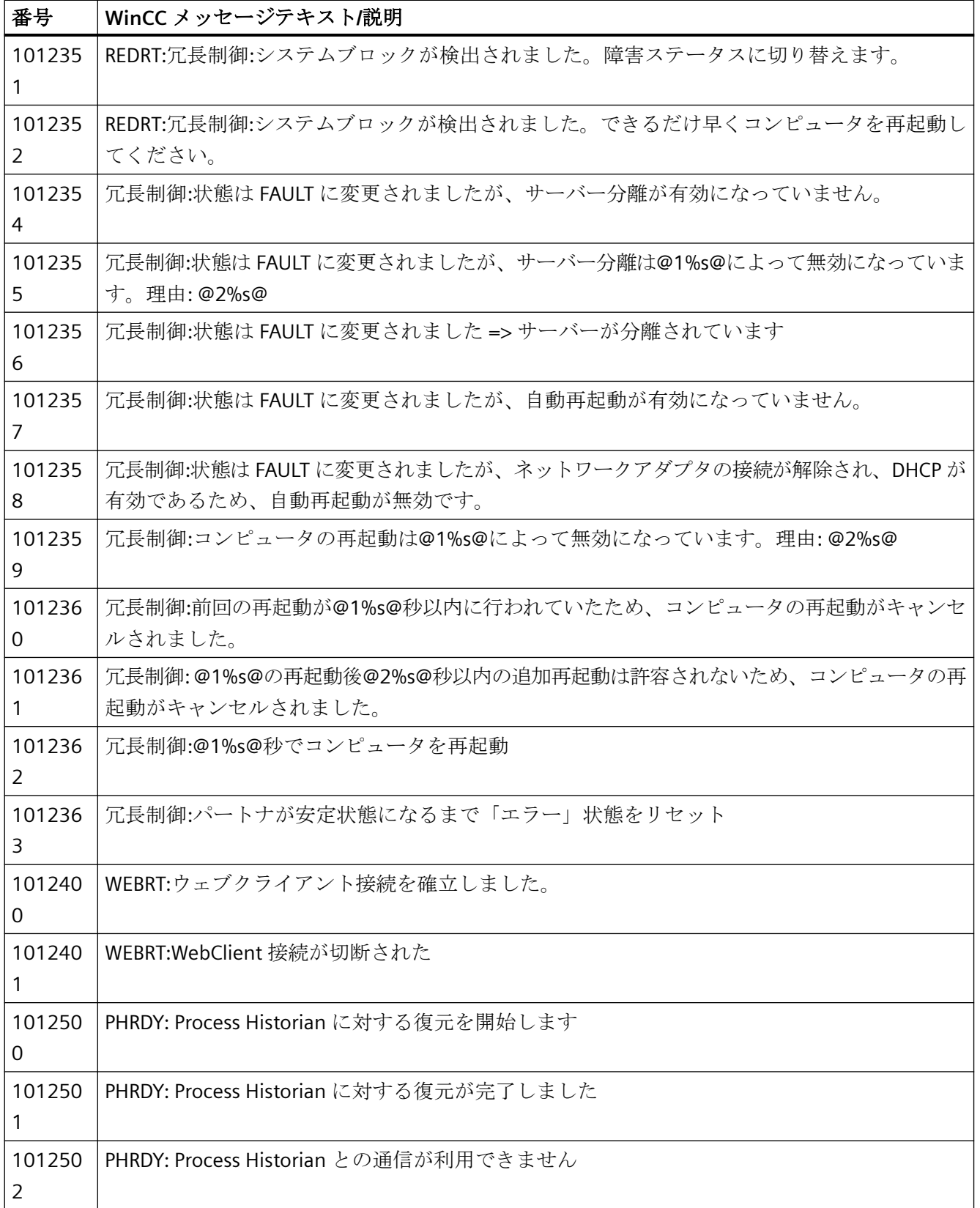

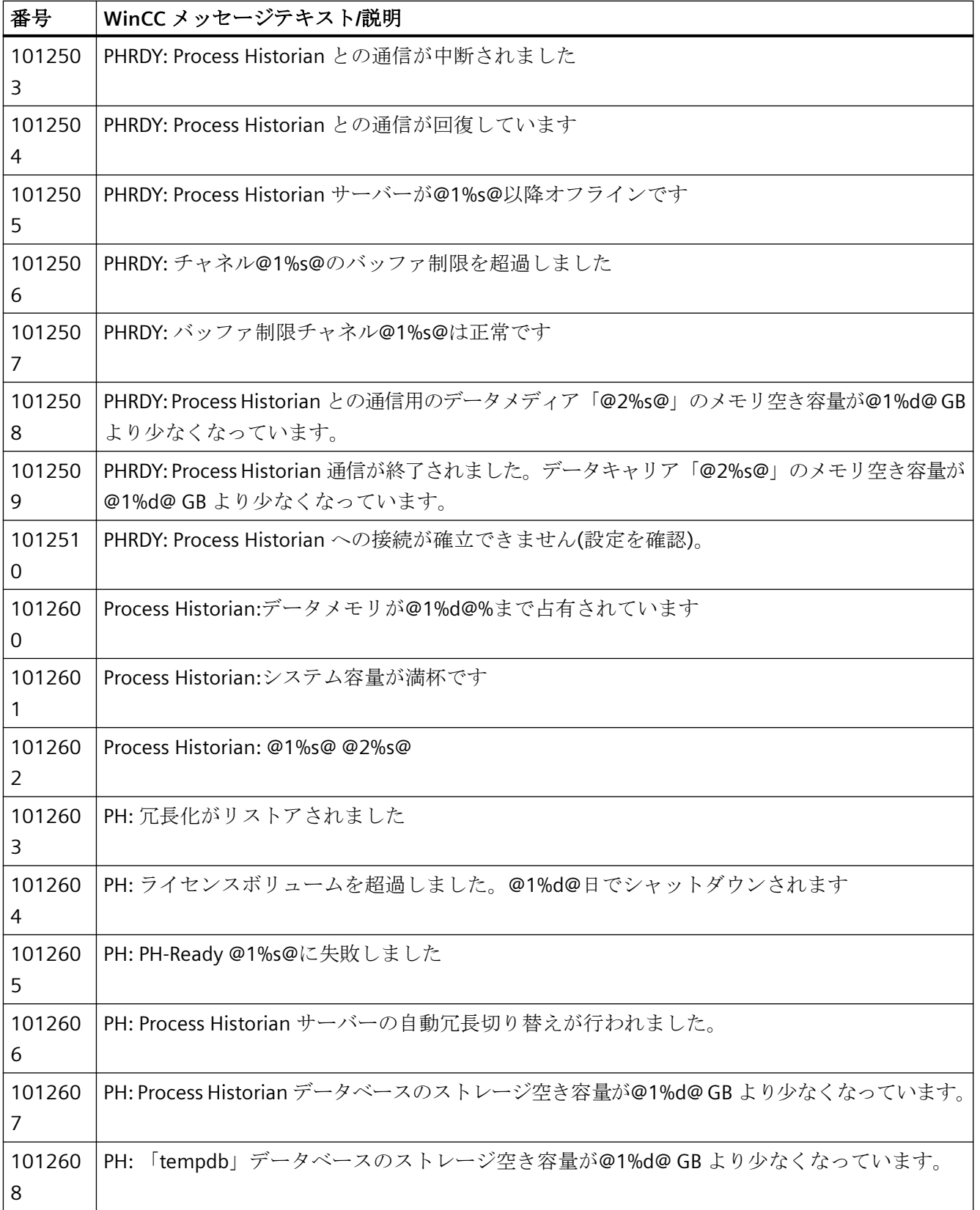

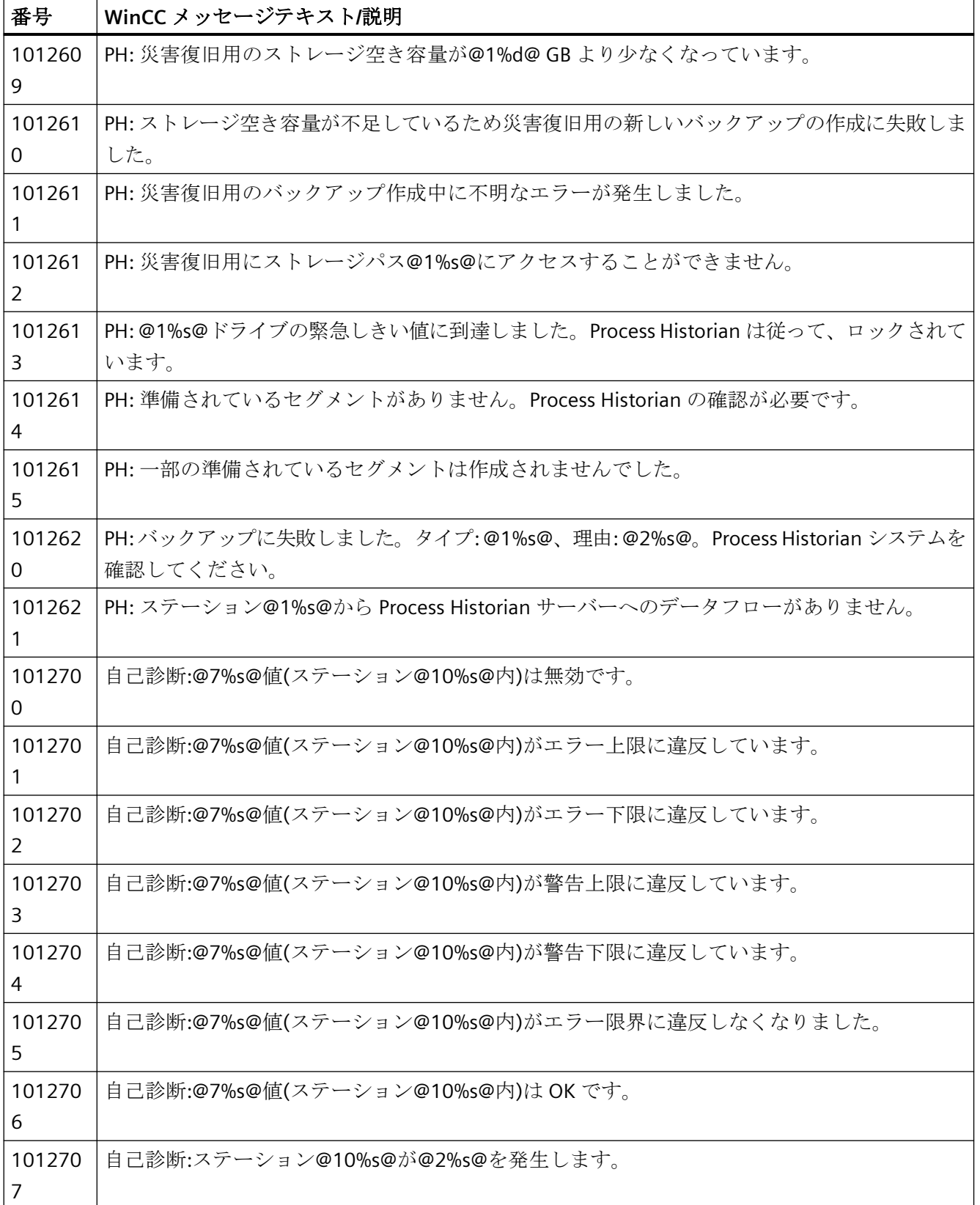

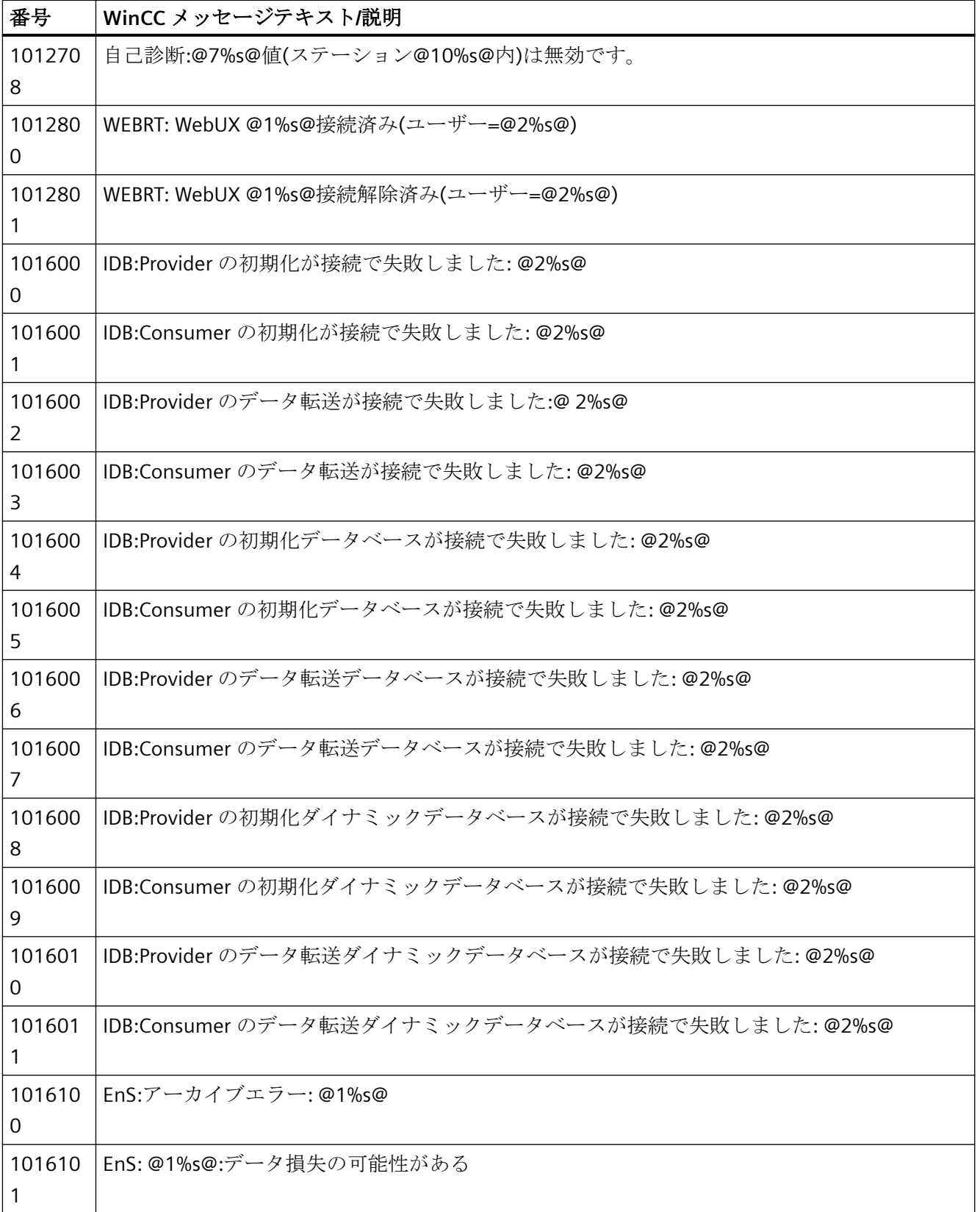

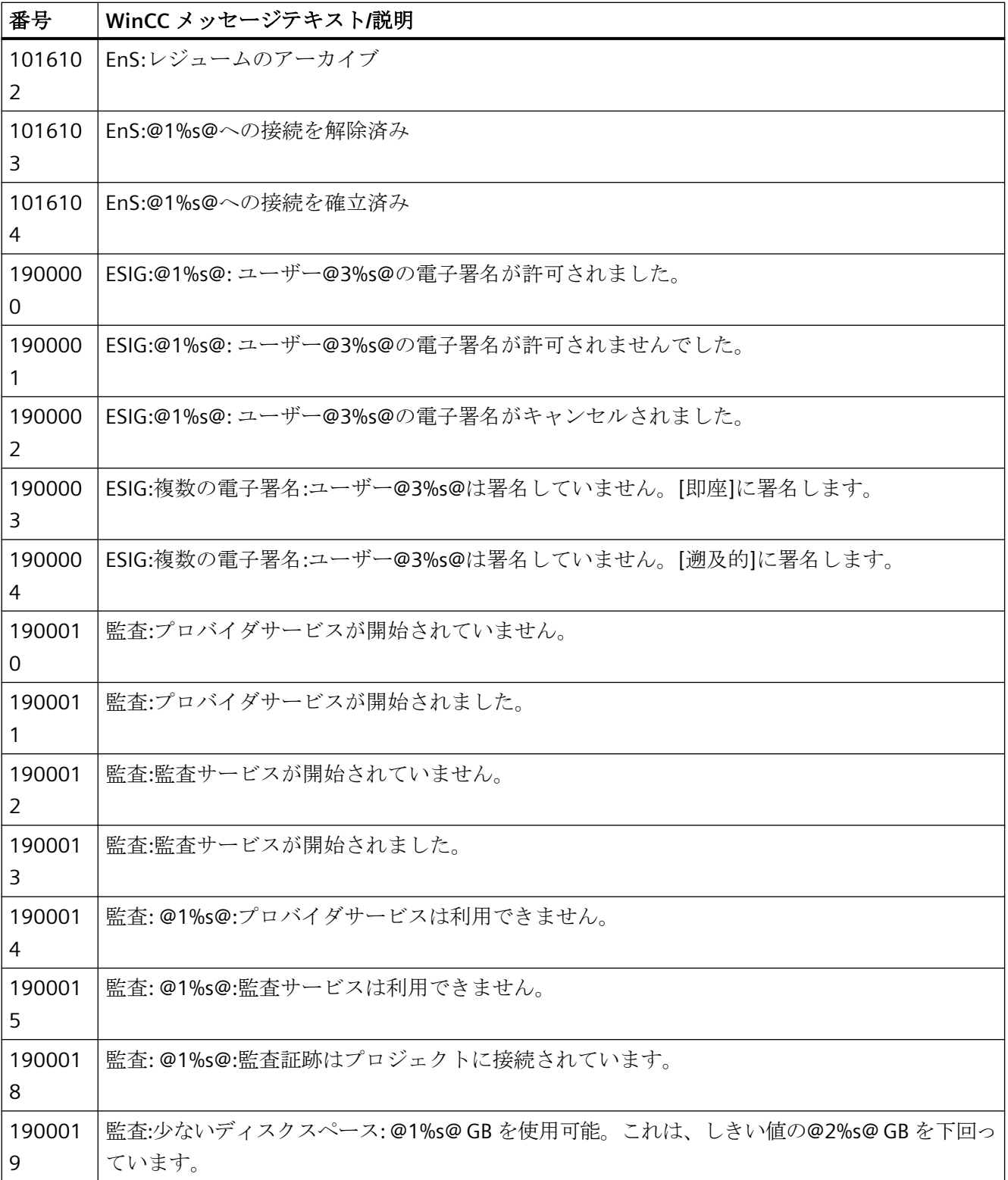

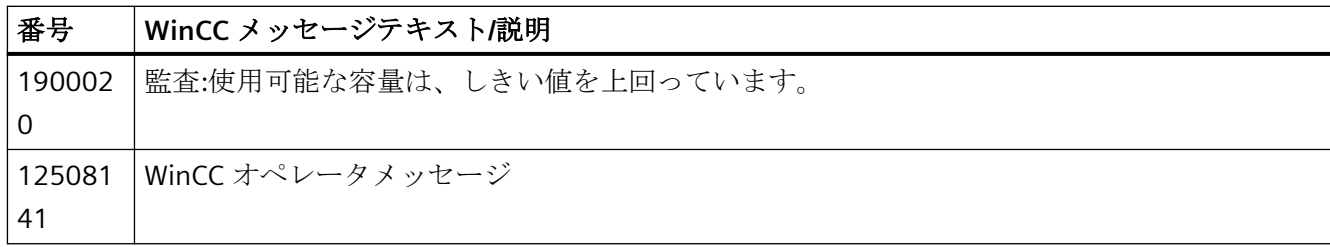

# **6.4.8** 制限値モニタリングの操作

# **6.4.8.1** 制限値モニタリングの操作

はじめに

タグの制限値と比較値を指定し、それらをモニタします。上限値または下限値に違反があ るか、比較値の条件が満たされると、ランタイム中にメッセージが生成されます。

## アラームロギングでの制限値モニタリング

ナビゲーションエリアのツリービューで制限値モニタリングを使用できます。

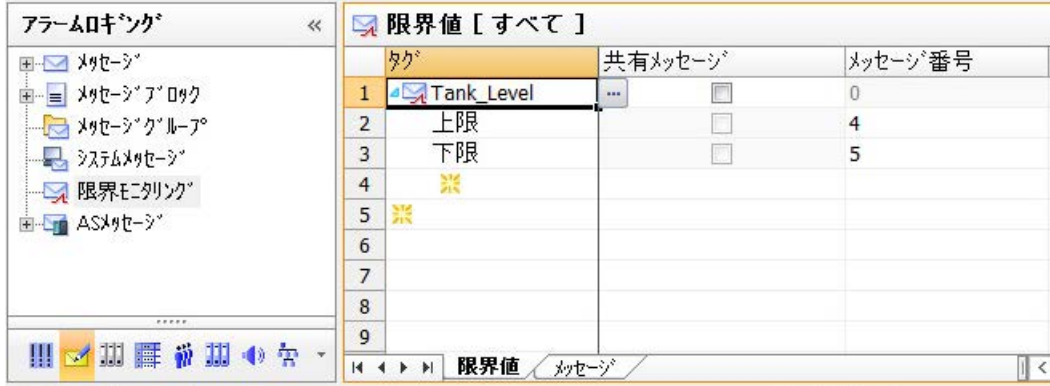

# 制限値モニタリングの設定

- 1. モニタするタグの仕様
- 2. メッセージの割り付け
- 3. 制限値または比較値の指定
- 4. その他のプロパティの指定

### **6.4.8.2** 制限値モニタリングのメッセージ

### 制限値モニタリングメッセージ

各制限値モニタリングは、プロパティとしてメッセージ番号が割り付けられます。

このメッセージは制限値モニタリングの基準が満たされると出力されます。

### メッセージの設定

メッセージタグがこのメッセージで構成されていない場合は、既存のメッセージを使用で きます。

また、まだ割り付けられていないメッセージ番号を入力することもできます。その場合、 このメッセージ番号のメッセージが作成されます。

タグに対して様々な値が監視されている場合、これらのイベントに共有メッセージを割り付 けることができます。

これらの制限メッセージは、「アナログメッセージ」とも呼ばれます。

### 注記

### しきい値モニタのプロセス値ブロック

制限値、ヒステリシス、およびトリガ値の各値は、プロセス値ブロック 1~3 に保存され ます。 4~10 のプロセス値ブロックは、制限値モニタリングメッセージには使用できません。

### **6.4.8.3** 制限値モニタリングの作成方法

### 必要条件

• モニタするタグが作成されました。

### 手順

- 1. ナビゲーションエリアで、[制限値モニタリング]フォルダを選択します。
- 2. テーブルエリアで[タグ]列の先頭の空き行をクリックします。
- 3. ■ボタンをクリックします。 [タグの選択]ダイアログが開きます。
- 4. タグを選択し、[OK]で確定します。 ダイアログが閉じます。新しい制限値モニタリングが作成されました。

- 5. タグの下にある[タグ]列の選択リストから制限値モニタ用に 1 つ以上のイベントを選択し ます。
	- 上限:制限値を超過した。
	- 下限:制限値を下回った。
	- 値が同じ:制限値に達した。
	- 値が異なる:制限値が上回るか、または下回る。
- 6. 制限値モニタのすべてのイベントに同じメッセージ番号でメッセージを作成する場合、[共有 メッセージ]プロパティを有効にします。
- 7. まだ使用されていない新しいメッセージ番号を指定します。または、メッセージタグがまだ 構成されていない既存メッセージのメッセージ番号を入力します。
- 8. 制限値のテーブルやプロパティで比較値を設定します。

### 注記

テーブルエリア内の赤い背景のセルは、矛盾するデータが存在することをユーザーに警告 しています。それぞれのプロパティを編集します。

### **6.4.8.4** 制限値モニタリングのメッセージブロックの使用方法

### 制限値モニタリングのメッセージブロック

制限値モニタリングは 2 つのメッセージブロックに内容を入力します。

メッセージブロックには制限値モニタリングおよびモニタしたタグのメッセージテキストが 入力されます。

メッセージの選択したメッセージブロックでデータ内容のフォーマットを指定します。

### 注記

これらのメッセージブロックは新規メッセージが制限値モニタリング[メッセージ]タブで 作成された場合にのみ使用されます。

すでに構成済みのメッセージが割り付けられると、そのメッセージのプロパティおよびメ ッセージブロックが適用されます。共有メッセージでも使用されます。

以前のバージョンからインポートされたメッセージはタグを表示しません。

## 必要条件

• 使用および構成するメッセージブロックが選択されていること。

## 手順

- 1. ナビゲーションエリアで、[制限値モニタリング]フォルダを選択します。 [プロパティ]エリアの[一般]の下にメッセージブロックの選択ボックスが表示されます。
	- [メッセージテキストのメッセージブロック]
	- [タグのメッセージブロック]
- 2. ドロップダウンリストから、制限値モニタリングがメッセージテキストおよびモニタした タグの表示に使用するメッセージブロックを選択します。 メッセージテキストやタグを表示しない場合は、入力フィールドをダブルクリックし、入力 フィールドにある文字をすべて削除します。 メッセージテキストとタグを一緒に表示するには、両方のプロパティに同じメッセージブ ロックを選択します。 例:
	- 「Test10 制限値@1%f@を超過しました: @3%f@」。

## **6.4.8.5** 制限値モニタリングの設定方法

### 概要

テーブルエリアまたは[プロパティ]エリアのいずれかで制限値モニタリングのプロパティを 編集します。

個々の列をテーブルエリアで非表示にすることもできます。

## 制限値モニタリングの設定

プロパティはどのタグをモニタするかを決定します。

- 対応する値を指定します。
- 制限値を超過、未達成または達成したときにどのメッセージが出力されるかを指定し ます。

これらの制限メッセージは、「アナログメッセージ」とも呼ばれます。

# 制限値モニタリングのプロパティ

# 制限値

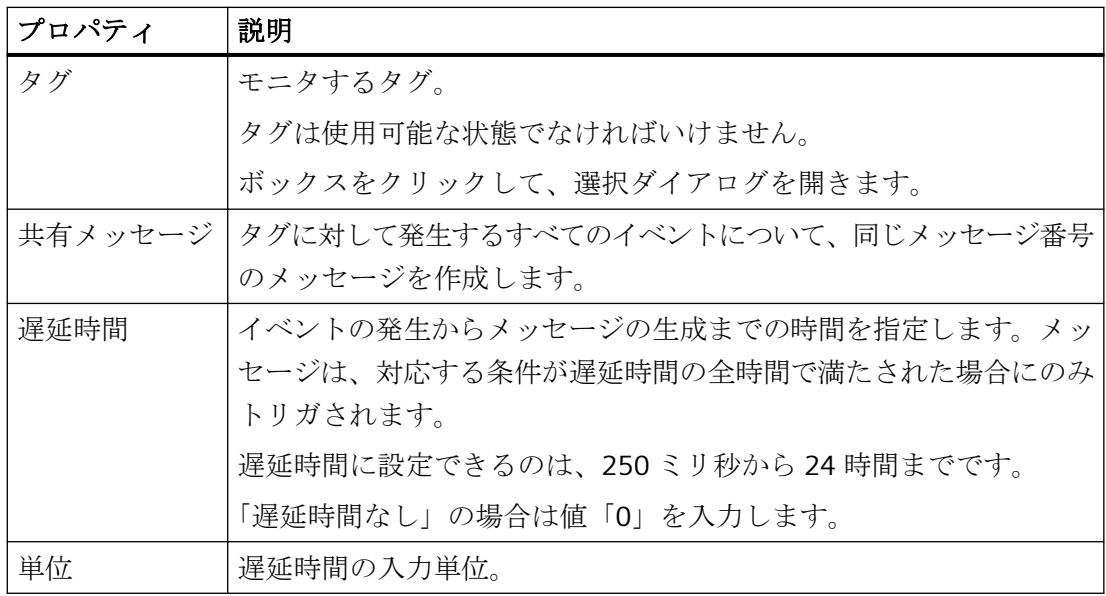

## 比較

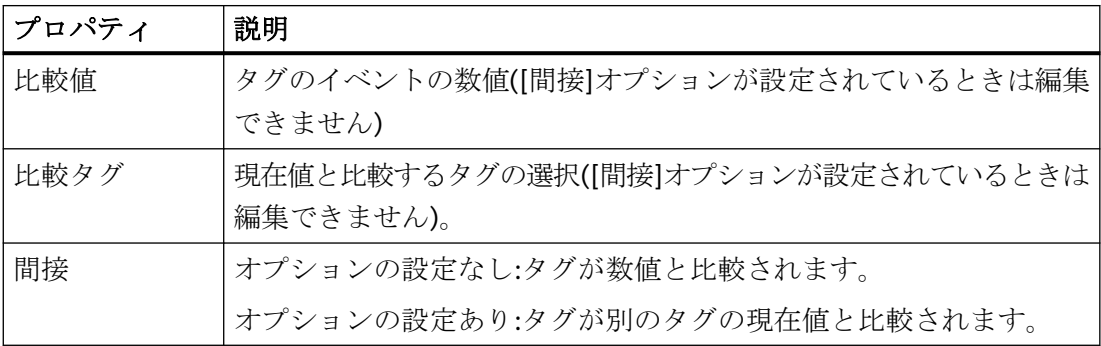

# ヒステリシス

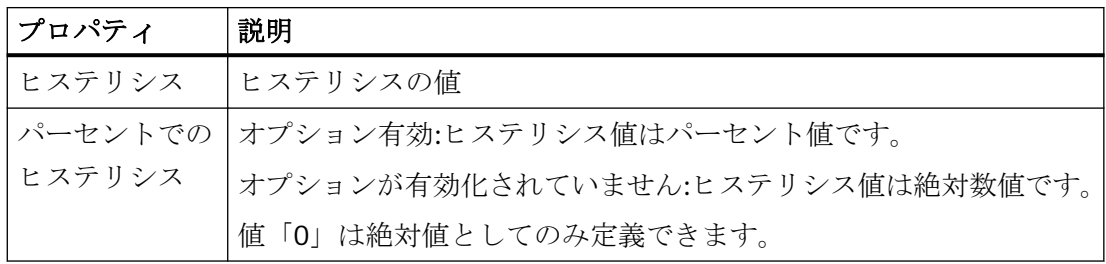

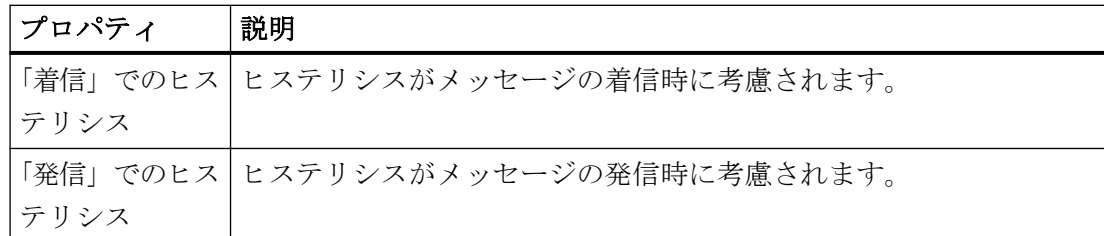

ヒステリシスが定義されていると、制限値に達してもメッセージはすぐにトリガされませ ん。実際のタグ値がヒステリシスの量の分だけ制限値を超えるかまたは下回るとトリガさ れます。

ヒステリシスは、絶対値形式で入力することも、制限値からパーセンテージ偏差形式で入力 することもできます。選択した設定によっては、メッセージがトリガされたり取り消され ると、ヒステリシスが有効になります。

メッセージ

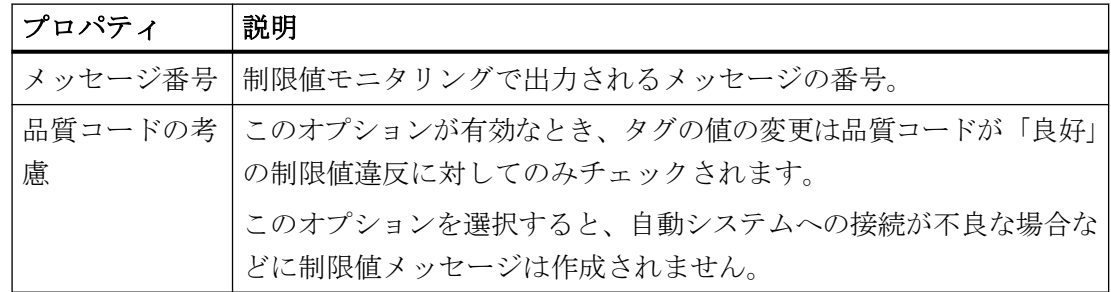

### **6.4.8.6** 制限値モニタリングのメッセージ表示方法

### 制限値モニタリングメッセージ

制限値モニタリングで出力されたすべてのメッセージをテーブルエリアで表示できます。

# 手順

- 1. ナビゲーションエリアで、[制限値モニタリング]フォルダを選択します。
- 2. テーブルエリアで[メッセージ]タブを選択します。 制限値モニタリングで出力されたすべてのメッセージがテーブルエリアで表示されます。

### 別の手順

制限値モニタリングのメッセージは[メッセージ]フォルダの下にも表示できます。

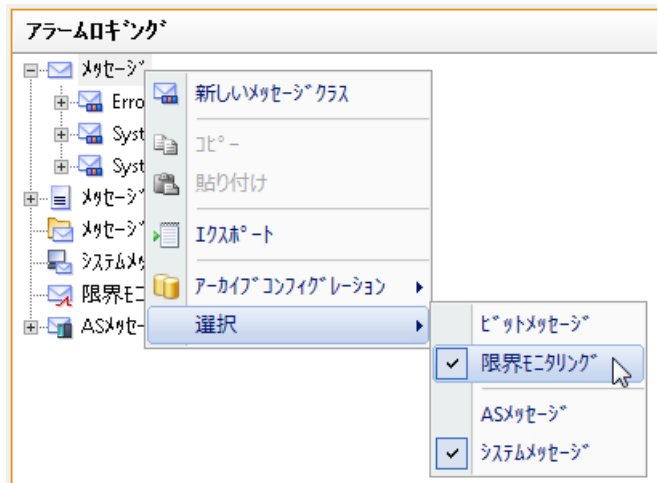

- 1. ナビゲーションエリアで、[メッセージ]フォルダを選択します。
- 2. [メッセージ]フォルダのショートカットメニューで[選択]コマンドを選択します。
- 3. [制限値モニタリング]の選択を有効にします。 [メッセージ]タブにも制限値モニタリングのメッセージが表示されます。

# **6.4.8.7** 制限値モニタリングの削除方法

はじめに

制限値モニタリングの削除方法

### 制限値モニタリングの削除

- 1. ナビゲーションエリアで、[制限値モニタリング]フォルダを選択します。
- 2. テーブルエリアで[制限値]タブを選択します。
- 3. テーブルエリアで、削除する制限値モニタリングの行番号を選択します。 複数選択することができます。
- 4. ショートカットメニューから[削除]を選択するか、[削除]キーを押します。 制限値モニタリングが削除されます。タグまたはメッセージは削除されません。

# **6.4.8.8** 限界値のコンフィグレーション例

## はじめに

以下の例で、制限値の設定が制限値モニタリングの動作にどのように作用するかを図解し ます。

# 例**:**上限と「絶対値でのヒステリシス」

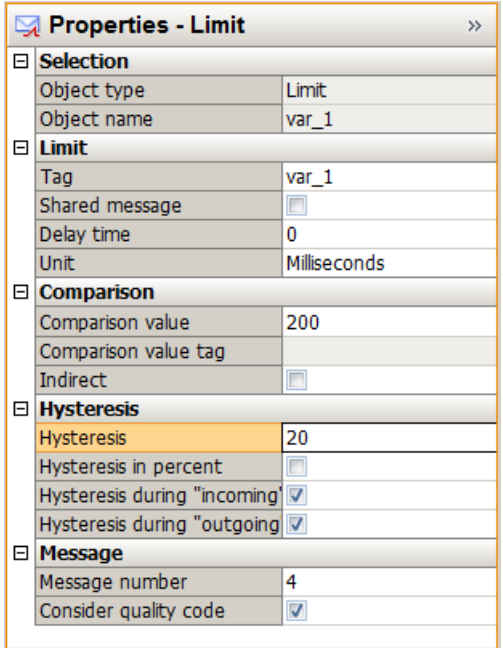

メッセージ番号 4 は、監視するタグが値 220 を超過したときにトリガ(着信)されます。な ぜなら、「着信でのヒステリシス」が有効になり、比較値+ヒステリシスが適用されるから です(200+20=220)。

メッセージ番号 4 は、監視するタグが値 200 を下回るとリセットされます。なぜなら、「発 信でのヒステリシス」がここでは有効にならないからです。

# 例**:**下限と「パーセントでのヒステリシス」

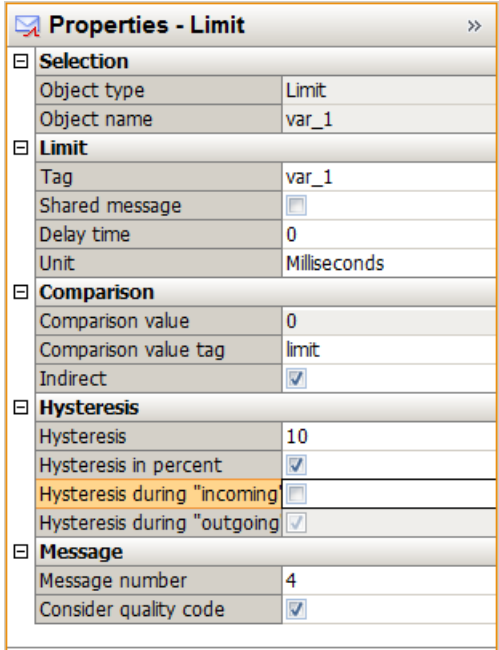

メッセージ No. 4 は、監視するタグが「限界」比較タグの値を超えるとトリガ(着信)され ます。

メッセージ No. 4 は、監視するタグが「限界」比較タグの値を 10%下回るとリセットされ ます。

# **6.4.9 AS** メッセージでの作業

# **6.4.9.1 AS** メッセージ

### **AS** メッセージの表示

次のチャンネルで、オートメーションシステムのコントローラアラームを WinCC プロジ ェクトにロードします。

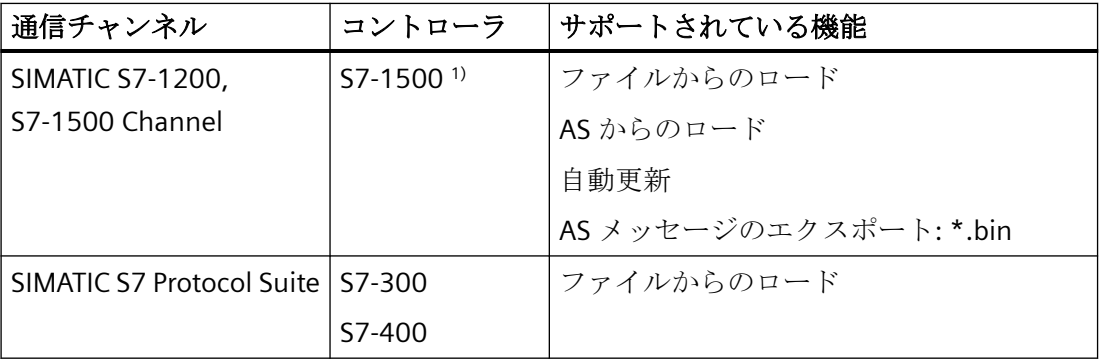

1) S7-1200 は AS メッセージをサポートしません。

## インポートされるメッセージ

次のコントローラアラームが、アラームロギングにおいて全テキストでインポートされま す。

- システム診断
- プロセス診断
- プログラムメッセージ

### メッセージテキストの最大の長さ

AS メッセージが 400 文字より多い数の文字で構成されている場合、最初の 400 文字しか インポートされません。

# **[**アラームロギング**]**エディタの **AS** メッセージ

コントローラアラームは WinCC アラームロギングに[AS メッセージ]として統合されます。

S7-1500、S7-300、S7-400 のいずれかとの接続がある[AS メッセージ]フォルダが、ナビ ゲーションエリアに表示されます。

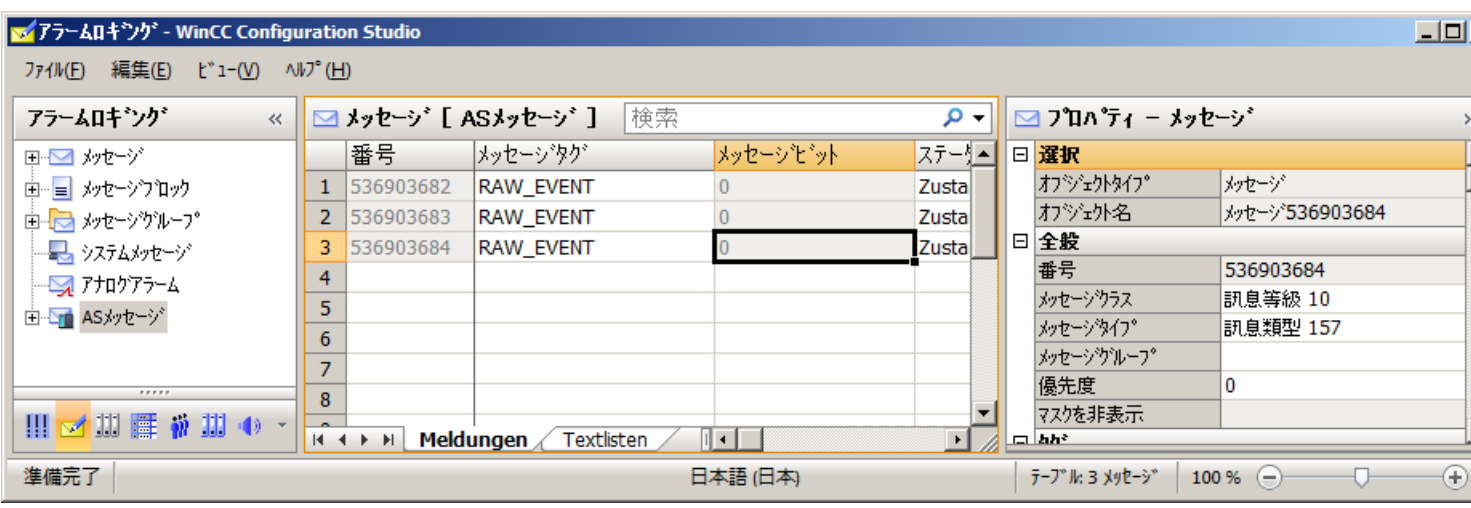

## **[**メッセージ**]**タブと**[**テキストリスト**]**タブ

アラームロギングに統合される AS メッセージまたは AS テキストリストは、テーブルエ リアの[メッセージ]タブと[テキストリスト]タブに表示されます。

WinCC プロジェクトで AS メッセージや AS テキストリストをまだ使用していない場合、テ ーブルエリアは空になります。

### **[AS** メッセージ**]**タブと**[AS** テキストリスト**]**タブ

コントローラまたはファイルからメッセージをダウンロードするとき、[AS メッセージ]タ ブと[AS テキストリスト]タブが表示されます。

これらのタブには、コントローラからダウンロードされたメッセージやテキストリストが含 まれています。WinCC プロジェクトにメッセージやテキストリストを統合するには、[使 用済み]フィールドを選択します。

コントローラからのダウンロードの詳細については、[「コントローラから](#page-1838-0) AS アラームをダ [ウンロードする方法](#page-1838-0) (ページ [1839\)](#page-1838-0)」を参照してください。

## **AS** メッセージ**/**メッセージ

コントローラからダウンロードされた AS メッセージが表示されます。

### インポートされる言語

メッセージは、AS でユーザーインターフェース言語として設定されているプロジェクト言 語にインポートされます。

インポートされた言語数は、使用されている AS に依存しています。
#### 自動更新

メッセージの変更後に AS メッセージをアラームロギングで自動的に更新するには、「自動 更新」を設定します。詳細情報については、「S7-1500 [アラームの自動更新を設定する方法](#page-1846-0) (ページ [1847\)](#page-1846-0)」を参照してください。

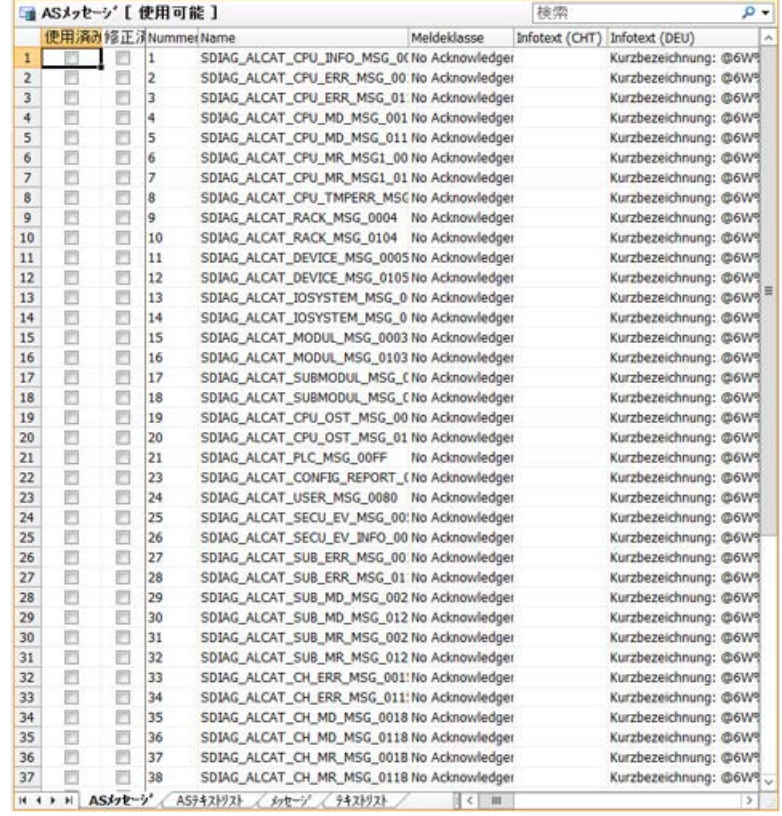

## **AS** テキストリスト**/**テキストリスト

STEP 7 またはコントローラからダウンロードされるテキストリストが表示されます。 AS テキストリストには、メッセージの追加テキストが含まれています。例:

- 統合されたプロジェクトに AS/OS エンジニアリングツール「Mapper」により作成され たテキスト
- システム診断のための PLC メッセージテキストリスト

## テキストリストの翻訳

テキストライブラリでは、ユーザーは、ランタイム言語で表示するために、参照されたテ キストを書き換えたり、翻訳したりできます。

AS から[オブジェクトの名前]として表示されるテキストは変更できません。

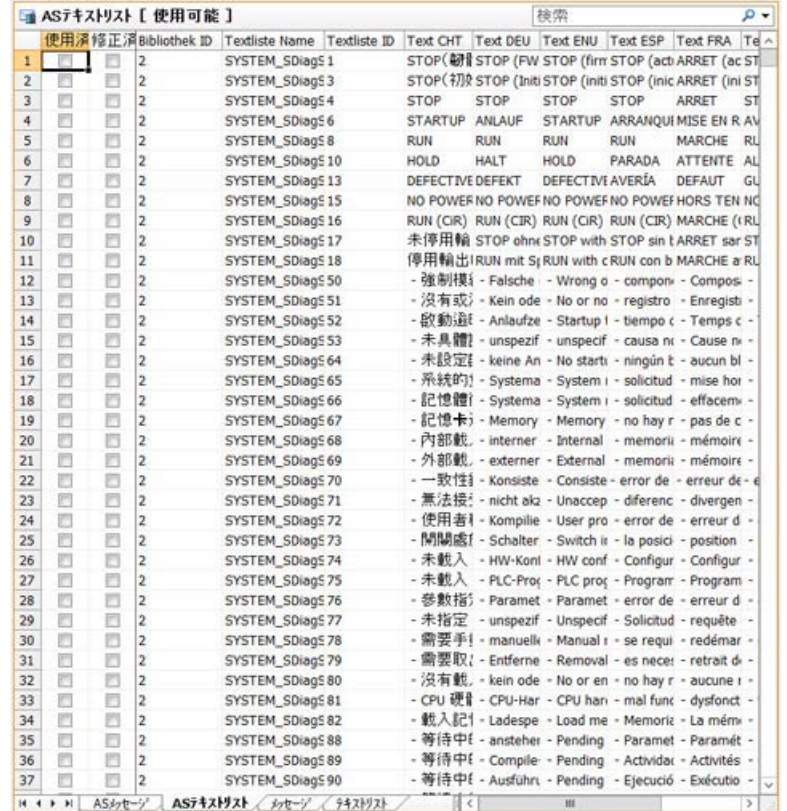

#### コントローラとの接続がない **AS** メッセージの編集

コントローラへの接続とは関係なくオフラインで設定することができます。

これを行うには、ロードされた AS メッセージをファイルに保存します。

- 1. [AS メッセージ]フォルダで接続を選択します。
- 2. 接続のショートカットメニューで[AS メッセージ] > [ファイルに保存]を選択します。

そして、AS メッセージをオフラインプロジェクトのアラームロギングにロードすること ができます。

1. [AS メッセージ]フォルダで接続を選択します。

2. 接続のショートカットメニューで[AS メッセージ] > [ファイルからロード]を選択します。 オフライン設定に関する詳細情報は、「AS メッセージ/[テキストリストをオフラインでダ](#page-1843-0)

[ウンロードする方法](#page-1843-0) (ページ [1844\)](#page-1843-0)」を参照してください。

## 下記も参照

AS メッセージ/[テキストリストをオフラインでダウンロードする方法](#page-1843-0) (ページ [1844](#page-1843-0)) コントローラから AS [アラームをダウンロードする方法](#page-1838-0) (ページ [1839](#page-1838-0))

S7-1500 [アラームの自動更新を設定する方法](#page-1846-0) (ページ [1847](#page-1846-0))

AS [メッセージのエクスポート方法](#page-1848-0) (ページ [1849](#page-1848-0))

#### <span id="page-1838-0"></span>**6.4.9.2** コントローラから **AS** アラームをダウンロードする方法

S7-1500 コントローラのコントロールアラームを WinCC プロジェクトの[アラームロギン グ]エディタにインポートできます。

[SIMATIC S7 Protocol Suite]チャンネルに対しては、AS メッセージを[ファイルからのロー ド]機能によりオフラインでロードすることしかできません。

### 必要条件

- [SIMATIC S7-1200, S7-1500 Channel]チャンネルがプロジェクトに統合されていること。
- 接続は「OMS+」チャンネルユニットで作成する必要があること。
- この接続をランタイムで確立させる必要があること。

## 手順

- 1. [AS メッセージ]フォルダで接続を選択します。
- 2. ショートカットメニューで[AS からのロード]接続を選択します。 コントロールで使用できるすべてのメッセージおよびテキストが、[AS メッセージ]または [AS テキストリスト]タブのテーブルエリアにロードされます。

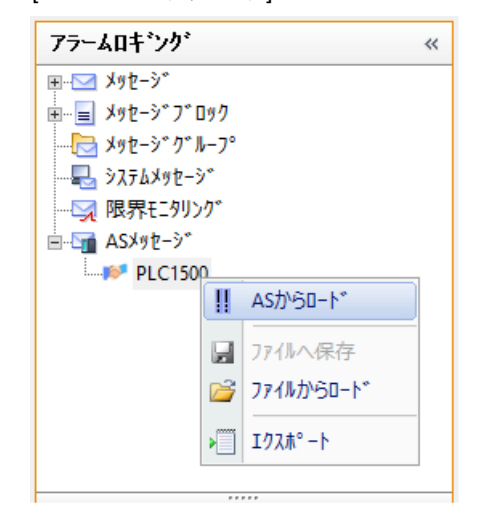

3. メッセージクラスの割り付けを設定するには、ナビゲーションエリアで[AS メッセージ]を選 択します。

[特性-AS メッセージ]エリアで、AS クラスに対応する WinCC メッセージタイプを選択しま す。

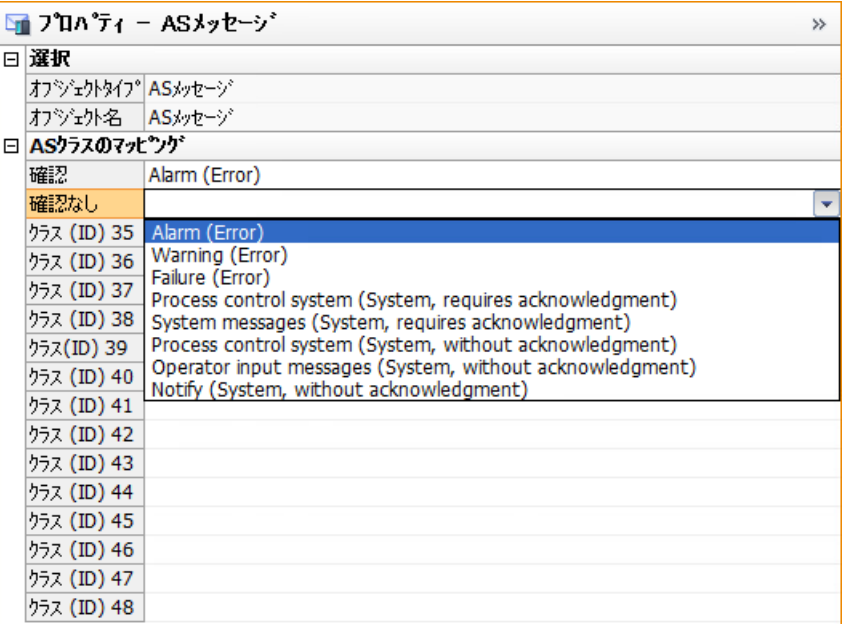

4. AS メッセージテキストを WinCC メッセージテキストに割り付けるには、ナビゲーション エリアで接続を選択します。

[特性-接続]エリアにおいて、[アラームテキストの割り付け]で対応する WinCC メッセージ テキストを選択します。

この割り付けは、次回ロードを行う際、ならびに異なるコントローラから AS メッセージを ロードする際に、デフォルト設定として使用されます。

メッセージテキストの割り付けを変更すると、変更された割り付けが、次回ロードを行う際 に、デフォルト設定として使用されます。

この変更はすべての既存の接続に適用できます。そうすると、メッセージテキストの割り付 けが、すでにロードされているすべての AS メッセージに対して変更されます。

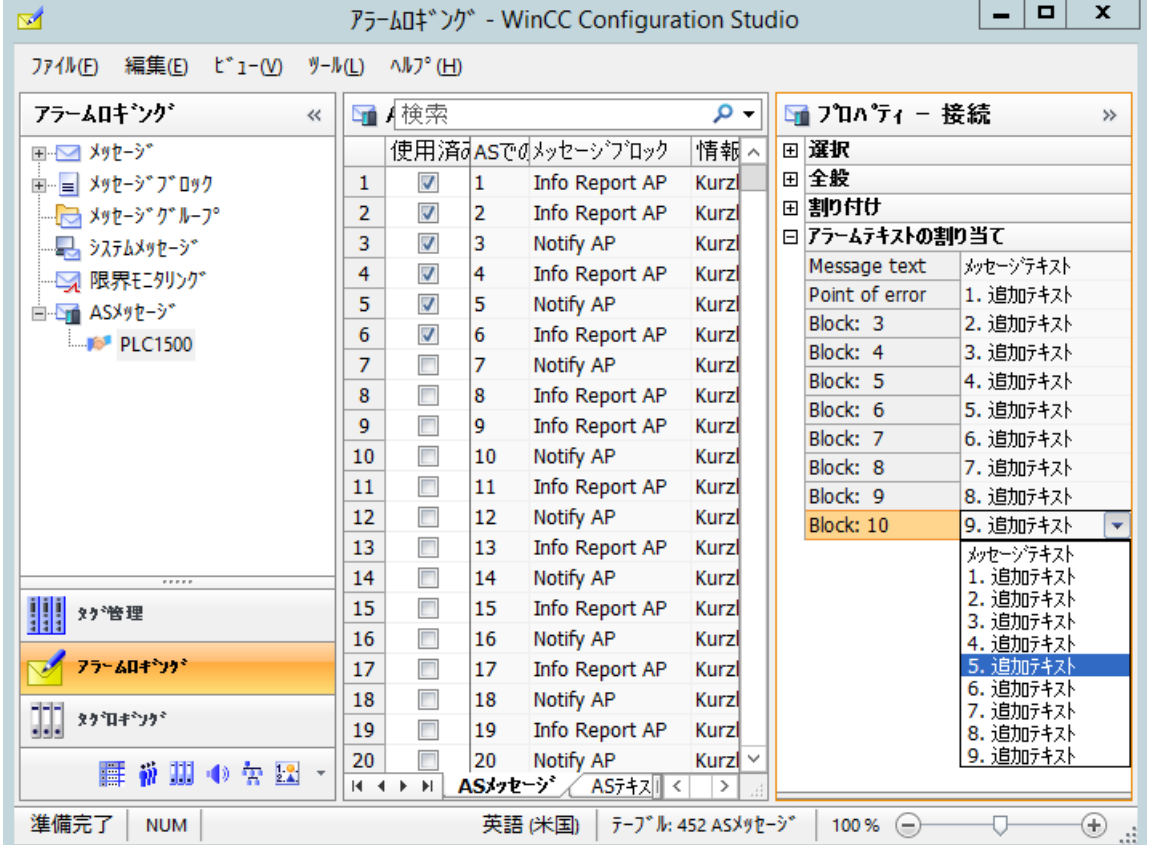

5. メッセージは、自動的にはアラームロギングに含まれません。 必要なメッセージを[メッセージ]タブに転送するには、[AS テキストリスト]タブのそれぞ れの場合で[使用済み]オプションを有効にします。

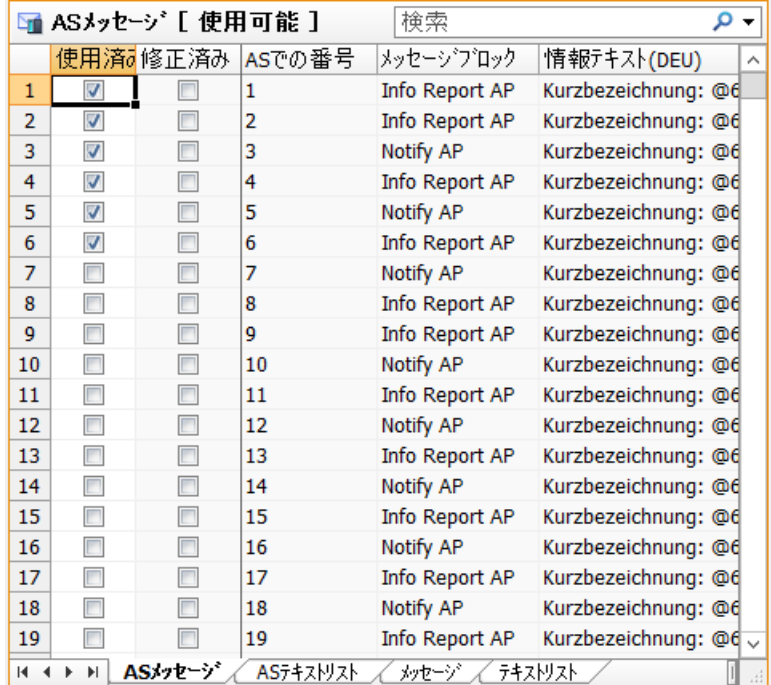

- 6. AS テキストリストをテキストライブラリに適用するには、[AS テキストリスト]タブのそれ ぞれの場合で[使用済み]オプションを有効にします。 テキストとその翻訳はテキストライブラリに転送されます。
- 7. 必要に応じて、[特性-AS メッセージ]エリアの[特性 OS]エリアにあるメッセージクラスとメ ッセージタイプの割り付けをチェックします。 割り付けがない場合、両方のフィールドは赤でマークされます。

## 結果

S7-1500 コントローラのメッセージとテキストリストはアラームロギングに統合され、[メ ッセージ]タブか[テキストリスト]タブに表示されます。

有効化されたメッセージは、アラームロギングエディタが閉じられる場合でも、[メッセ ージ]タブに残されます。

[アラームロギング]エディタが閉じられた後、[AS メッセージ]タブと[AS テキストリスト] タブが再度非表示になります。

アラームロギングエディタを再度開いた後に追加メッセージを付加する場合は、メッセー ジをもう一度 AS からダウンロードします。

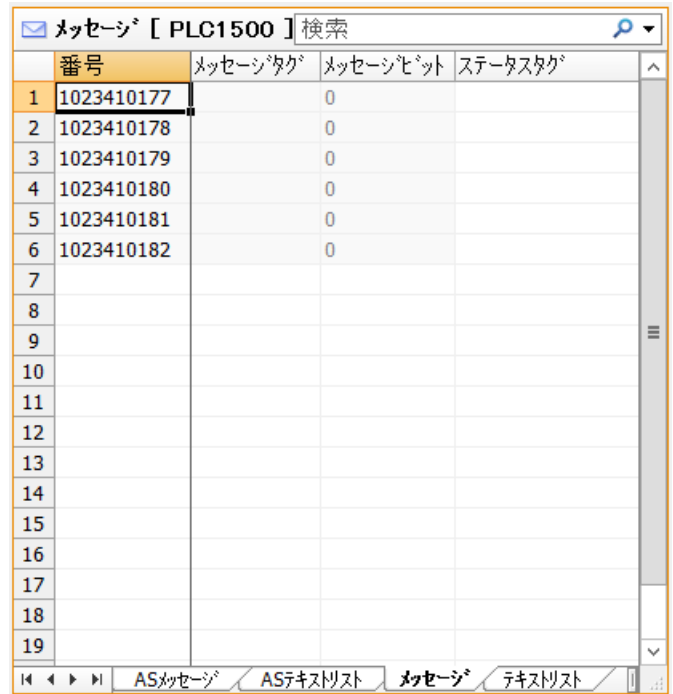

### **AS** からの新規ダウンロード

最初のダウンロードのために、AS メッセージテキストを WinCC メッセージテキストに割り 付けると、割り付けはメッセージテキストが再度 AS からダウンロードされる場合も維持 されます。

AS メッセージテキスト、または WinCC メッセージテキストの割り付けが変更された場合 は、対応するメッセージの[変更済み]オプションが有効化されます。

[メッセージ]タブの変更を適用するには、[変更済み]オプションを無効化します。

#### 空白 **WinCC** メッセージテキストの割り付け

WinCC メッセージテキストが空白で、AS メッセージテキストに割り付けられる場合は、対 応するメッセージの[変更済み]オプションが有効化されません。

既存のメッセージテキストは空白メッセージテキストによって上書きされません。

この変更を適用するには、メッセージを削除し、メッセージをアラームロギングに再度イ ンポートします。

1. 対応するメッセージを選択し、[使用済み]オプションを無効化します。

2. そして、[使用済み]オプションを再度有効にします。

## <span id="page-1843-0"></span>下記も参照

AS [メッセージ](#page-1834-0) (ページ [1835](#page-1834-0)) S7-1500 [アラームの自動更新を設定する方法](#page-1846-0) (ページ [1847\)](#page-1846-0) AS メッセージ/テキストリストをオフラインでダウンロードする方法 (ページ 1844) AS [メッセージのエクスポート方法](#page-1848-0) (ページ [1849\)](#page-1848-0)

## **6.4.9.3 AS** メッセージ**/**テキストリストをオフラインでダウンロードする方法

#### 概要

以下の S7 チャンネルをオフラインで設定できます。

- SIMATIC S7 Protocol Suite
- SIMATIC S7-1200, S7-1500 Channel:S7-1500 コントローラ S7-1200 コントローラは AS メッセージをサポートしません。

これを行うには、データレコードを既存の TIA Portal プロジェクトからエクスポートし、 対応する WinCC プロジェクトにロードする必要があります。

### **TIA Portal** の「**SIEMENS SIMATIC SCADA Export**」

データレコードを TIA Portal プロジェクトからエクスポートするには、「SIEMENS SIMATIC SCADA Export」ツールを使用します。

TIA Portal プロジェクトにおいて、PLC のショートカットメニューで[SIMATIC SCADA にエ クスポート]エントリを選択します。

各種 TIA Portal バージョン用のツールを Industry Online Support でダウンロードして使用 することができます。

- Industry Online Support: 「TIA Portal の SIMATIC SCADA Export」をダウンロード(ID 109748955) [\(https://support.industry.siemens.com/cs/ww/en/view/109748955\)](https://support.industry.siemens.com/cs/ww/en/view/109748955)
- Industry Online Support: 「SIMATIC SCADA Export」ドキュメント(ID 101908495) ([https://support.industry.siemens.com/cs/ww/en/view/101908495\)](https://support.industry.siemens.com/cs/ww/en/view/101908495)

## **S7 Protocol Suite** 用未処理データタグ

AS メッセージを S7-300 または S7-400 コントローラからロードすると、未処理データタグ 「<ConnectionName>#RawEvent」をタグ管理で作成する必要があります。

タグは、インポートされた AS メッセージのメッセージタグや確認タグとして使用されま す。

タグを作成するには、以下の手順を実行します。

- 1. [タグ管理]で[SIMATIC S7 Protocol Suite]通信チャンネルの接続を選択します。
- 2. 次の名前のタグを作成します。 <Connection\_name>#RawEvent
- 3. [未処理データタイプ]をデータタイプとして選択します。
- 4. [アドレス特性]ダイアログで[イベント]未処理データタイプを選択します。

### 必要条件

- AS が TIA Portal でコンパイルされていること。
- PLC 設定データが zip ファイルとしてエクスポートされていること。
- 通信プロセッサと関連するハードウェアドライバが WinCC プロジェクトにインストー ルされていること。
- 接続が「SIMATIC S7-1200, S7-1500 Channel」または「SIMATIC S7 Protocol Suite」で作 成されていること。
- 未処理データタグ「<Connectionname>#RawEvent」が SIMATIC S7 Protocol Suite 用に 作成されていること。
- [アラームロギング]エディタが開いていること。

#### 手順

1. 作成された接続のショートカットメニューから[ファイルからロード]コマンドを選択します。

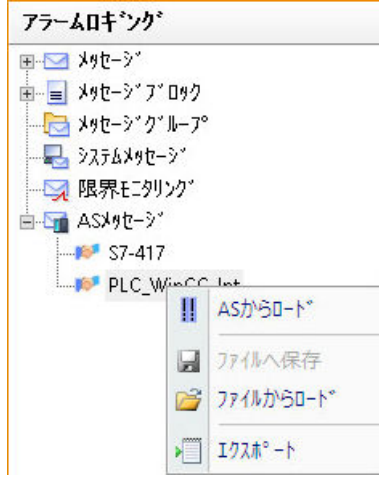

2. ロードする希望の.zip ファイルを選択します。

3. 必要な場合、インポートしたい設定で提供されている AS のいずれか 1 つを選択します。

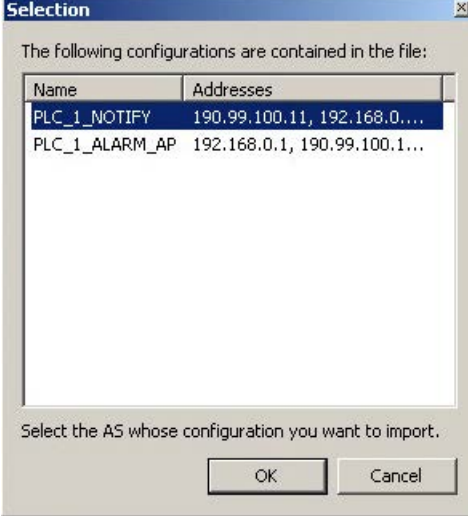

#### 注記

#### 設定選択

複数の設定がファイルに含まれており、どれも IP アドレスに適合しないときのみ、設 定選択が使用可能です。

ファイルに 1 つのみの設定があるか、ファイルに含まれている任意の設定が IP アドレ スに適合している場合、自動的に選択されます。

[AS メッセージ]タブと[AS テキストリスト]タブが作成されます。

4. WinCC メッセージを見つかったコントローラメッセージから作成するには、[使用済み]オ プションを選択します。 ロードされたメッセージが、[メッセージ]タブに表示されます。

## 結果

設定がインポートされています。

[アラームロギング]エディタが閉じられた後、[AS メッセージ]タブと[AS テキストリスト] タブが再度非表示になります。

アラームロギングエディタを再度開いた後に追加メッセージを付加する場合は、メッセー ジをもう一度 AS からダウンロードします。

### **AS** からの新規ダウンロード

最初のダウンロードのために、AS メッセージテキストを WinCC メッセージテキストに割り 付けると、割り付けはメッセージテキストが再度 AS からダウンロードされる場合も維持 されます。

<span id="page-1846-0"></span>AS メッセージテキスト、または WinCC メッセージテキストの割り付けが変更された場合 は、対応するメッセージの[変更済み]オプションが有効化されます。

[メッセージ]タブの変更を適用するには、[変更済み]オプションを無効化します。

## 下記も参照

コントローラから AS [アラームをダウンロードする方法](#page-1838-0) (ページ [1839](#page-1838-0))

AS [メッセージのエクスポート方法](#page-1848-0) (ページ [1849](#page-1848-0))

Industry Online Support: 「SIMATIC SCADA Export」ドキュメント(ID 101908495) ([https://](https://support.industry.siemens.com/cs/ww/en/view/101908495) [support.industry.siemens.com/cs/ww/en/view/101908495\)](https://support.industry.siemens.com/cs/ww/en/view/101908495)

Industry Online Support:「TIA Portal の SIMATIC SCADA Export」をダウンロード(ID 109748955) [\(https://support.industry.siemens.com/cs/ww/en/view/109748955\)](https://support.industry.siemens.com/cs/ww/en/view/109748955)

### **6.4.9.4 S7-1500** アラームの自動更新を設定する方法

S7-1500 コントローラに対して、メッセージの変更後に AS メッセージをアラームロギン グで自動的に更新します。

#### コントローラアラームの自動更新

#### **S7-1500** コントローラ

[自動更新]オプションがデフォルトで S7-1500 コントローラに選択されます。

ファームウェアバージョン 2.0 以降が必要です。

#### **WinCC** プロジェクト

WinCC プロジェクトで変更されたメッセージを更新するには次のオプションがあります。

- アラームロギングで[自動更新]オプションを選択します。 メッセージテキストの変更後など、メッセージの変更後に、ランタイムで現在のプロ パティを使用して AS メッセージが表示されます。 しかし、AS メッセージは WinCC プロジェクトのアラームロギングに統合されません。
- コントローラから AS メッセージと AS テキストリストをダウンロードします。 コントローラの設定変更後に AS メッセージを再度ロードする必要があります。 メッセージを再度ロードしないと、古いメッセージテキストなど、前のプロパティで ランタイムにメッセージが表示されます。

#### 原理

S7-1500 コントローラのアラームロギングでは、メッセージ設定は実行されません。この コントローラの設定されたメッセージは、アラームロギングから削除されます。

#### シーケンス

- 1. コントローラアラームは、メッセージクラスの ID を送信します。
- 2. WinCC のマッチングメッセージクラスは ID をベースにアラームロギングで選択されます。 [自動更新]オプションを有効にすると、追加メッセージクラス 29~48 が WinCC プロジェ クトで作成されます。
	- メッセージクラス 29~32 がシステム診断に使用されます。
	- AS からの ID に従っているメッセージクラス 33~48。 WinCC メッセージクラスの割り付けをアラームロギングで構成します。
- 3. メッセージクラスの確認の原理は、コントローラに由来します。

#### 必要条件

- [セントラルメッセージ管理]オプションがコントローラで選択されます。 これにより、コントローラの自動更新が有効になります。
- コントローラアラームが STEP 7 で設定されていること。
- 接続は「SIMATIC S7-1200, S7-1500 Channel」以下の「OMS+」チャンネルユニットで 作成されます。
- 制御システムの AS メッセージおよび AS テキストリストは、WinCC プロジェクトで、 一度ロードされました。 その結果、必要とされるテキストがテキストライブラリに保存されます。
- アラームロギングの AS テキストリストに対して[使用済み]オプションを選択する必要 があります。

### 手順

- 1. [AS メッセージ]フォルダでナビゲーションツリーの S7-1500 接続を選択します。
- 2. [特性]エリアの[自動更新]オプションを有効にします。
- 3. [プロパティ AS メッセージ > AS クラスマッピング]の下のアラームロギングでは、対応する WinCC メッセージタイプを選択します。

## 結果

最新の AS メッセージが常に WinCC プロジェクトに表示されます。

メッセージがコントローラで変更されると、この変更は WinCC プロジェクトの次回の読み 込み中に適用されます。

#### <span id="page-1848-0"></span>下記も参照

コントローラから AS [アラームをダウンロードする方法](#page-1838-0) (ページ [1839](#page-1838-0))

#### **6.4.9.5 AS** メッセージのエクスポート方法

#### **AS** メッセージのエクスポート

S7-1500 コントローラから AS メッセージを 2 進データとしてエクスポートできます。 S7-1200 は AS メッセージをサポートしません。

オフライン設定にエクスポートファイルを使用します。

#### 必要条件

- 「SIMATIC S7-1200, S7-1500 Channel」通信チャンネルで、S7-1500 への接続が作成さ れます。
- AS プロジェクトデータをロードし、WinCC で設定しています。

### 手順**:2** 進データのエクスポート

- 1. アラームロギングで[AS メッセージ]の接続を選択します。
- 2. ショートカットメニューで[ファイルへ保存]を選択します。 [保存]ダイアログが開きます。
- 3. 保存パスを選択して、ファイル名を入力します。 [保存]ボタンでダイアログを閉じます。 設定データが 2 進データセットとして.bin ファイルにエクスポートされます。

### 下記も参照

コントローラから AS [アラームをダウンロードする方法](#page-1838-0) (ページ [1839](#page-1838-0)) AS メッセージ/[テキストリストをオフラインでダウンロードする方法](#page-1843-0) (ページ [1844](#page-1843-0)) [ランタイムデータのエクスポート方法](#page-1910-0) (ページ [1911\)](#page-1910-0) [メッセージのインポートとエクスポート](#page-1779-0) (ページ [1780](#page-1779-0))

### **6.4.10** オペレータメッセージの操作

#### **6.4.10.1** オペレータメッセージ

#### オペレータメッセージ

プロセスの操作でオペレータメッセージをトリガできます。

オペレータメッセージの設定は、以下のように、操作されるオブジェクトおよび操作のタ イプによって異なります。

### 一般的なオペレータメッセージ

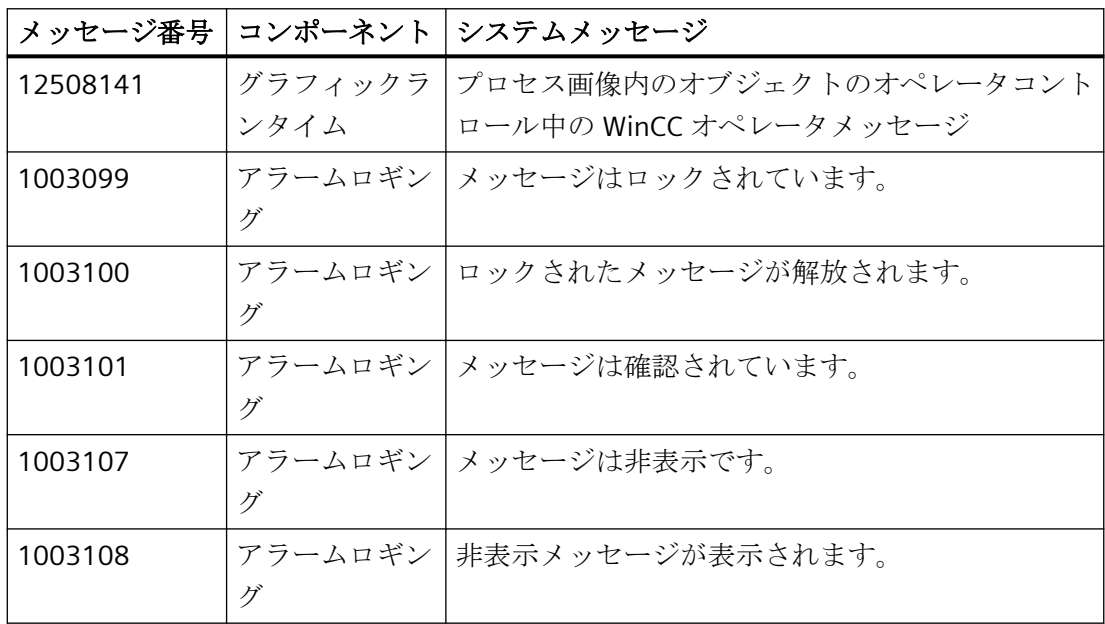

### オペレータメッセージのコメント

オペレータメッセージのコメントは、最大 254 文字です。

オペレータメッセージに応じて、コメントフィールドには、非表示メッセージのメッセージ 番号やコンピュータ名など、自動的に追加される情報も含まれます。他のフィールドコン テンツを表示するため、必要な場合、入力したコメントが切り捨てられます。

オペレータメッセージは、さらに多くのコメントを追加することができます。入力したコ メントを後で変更することはできません。

メッセージのすべてのコメントは、合計 4000 文字に到達するまで保持されます。最初に 入力されたコメントが常に保持されて保存されます。新しいコメントを追加するとき、次 のコメントが引き続いて削除されます。

### **[**コメントが必要**]**オプション

[コメント必要]オプションがアラームロギングのメッセージタイプに対して有効にされて いる場合、オペレータは、メッセージを確認するときに、コメントを入力する必要があり ます。コメントは、対応するオペレータメッセージと一緒に保存されます。

オペレータメッセージ用にこれらのコメントを表示するには、[ソース]領域で[コメント]メ ッセージブロックを選択します。

### コメントの入力および表示

WinCC AlarmControl の設定に応じて、長期アーカイブリストの[コメント]ダイアログを開 きます。

- 「コメント」メッセージブロックがメッセージリストに表示されます。 オペレータメッセージの[コメント]列で、アイコンフをダブルクリックします。
- ツールバーのキー機能「コメントダイアログ」が選択されています。 オペレータメッセージを選択し、ツールバーのボタンをクリックします。

### **[**オペレータメッセージ**]**プロパティを持つオブジェクト

グラフィックデザイナで、それぞれのオブジェクトの[オペレータメッセージ]プロパティを 有効にして、I/O フィールドの値の入力などのオブジェクトの操作ができます。

オペレータメッセージ 12508141 がランタイム時にトリガされます。

基本的な原則は次のとおりです。

- オブジェクトはタグに接続する必要があります。
- オペレータメッセージ 12508141 の構造は編集できません。
- オペレータメッセージには、操作前の値(古い値)がプロセス値ブロック 2 に、修正値(新 しい値)がプロセス値ブロック 3 にあります。 オペレータメッセージ 12508141 のコメントに古い値と新しい値が表示されます。

#### **WinCC** オブジェクト

次のオブジェクトでオペレータメッセージを設定できます。

- スマートオブジェクト:
	- I/O フィールド
	- テキストリスト
	- コンボボックス
	- リストボックス
- Windows オブジェクト:
	- チェックボックス([オペレータ操作レポート]なし)
	- オプショングループ([オペレータ操作レポート]なし)
	- スライダオブジェクト

### **[**オペレータ操作レポート**]**オブジェクトプロパティ

[オペレータ操作レポート]オブジェクトプロパティを有効にすると、ランタイムのコメン トとして、操作の理由が要求されます。

電子署名も操作に対して設定されている場合、このコメントは、電子署名がシステムによ って報告されたときに保存されます。

### アクションとしての独自のオペレータメッセージ

オプションのグラフィック WinCC オブジェクトを操作するために、独自のオペレータメ ッセージを、C アクションまたは VBS アクションとして設定できます。

#### **C** アクション

各 C アクションを操作イベントに対する反応として実行します。

例えば、この場合、操作イベントとは WinCC オブジェクトでのマウスクリックです。

[アラーム]ファンクショングループから"GCreateMyOperationMsg"デフォルトファンクシ ョンを使用して、独自のオペレータメッセージを設定します。

### **VBS** アクション

各 VBS アクションを、操作イベントに対する反応として実行します。

例えば、この場合、操作イベントとは WinCC オブジェクトでのマウスクリックです。

[HMIRuntime.Alarms]オブジェクトを使用して、独自のオペレータメッセージを設定しま す。

#### メッセージの操作

メッセージの操作により、オペレータメッセージがトリガされます。

オペレータメッセージは、WinCC AlarmControl の[オペレータメッセージ]タブで設定しま す。

#### 必要条件

WinCC システムメッセージはアラームロギングで有効にします。

デフォルトのシステムメッセージを使用するか、アラームロギングで独自のオペレータメ ッセージを作成することができます。

#### トリガイベント

オペレータメッセージのトリガイベントは、例えば、メッセージを確認またはブロックし ます。

[オペレータメッセージの対象]フィールドで必要な結果を有効にします。

イベントを選択するとき、デフォルトメッセージとして保存されているシステムメッセー ジが[メッセージ番号]フィールドに表示されます。独自のメッセージを設定し、それらを オペレータメッセージとして選択することができます。

#### オペレータメッセージの内容

オペレータメッセージには、ログオンユーザーと現在のコンピュータに関する情報が含ま れています。

オペレータメッセージの追加コンテンツを設定するには、[オペレータメッセージのプロ セス値]領域で、プロセス値に書き込まれるメッセージブロックを選択します。

#### 手動非表示に関するオペレータメッセージ

オペレータメッセージが有効になっている場合、オペレータは[手動で非表示]ダイアログに 非表示の理由を入力する必要があります。

さらに、オペレータは最大 232 文字の非表示コメントを追加できます。

選択された理由および非表示コメントは、オペレータメッセージのコメントとして保存さ れます。

WinCC AlarmControl のこのコメントを表示するには、長期アーカイブリストのメッセー ジを選択し、[コメント]ダイアログを開きます。

追加のコメントを追加できます。最初に入力された非表示コメントが常に保持されます。 詳細情報については、「[メッセージを非表示および表示にする方法](#page-1940-0) (ページ [1941\)](#page-1940-0)」を参照 してください。

# 下記も参照

[オペレータメッセージの設定方法](#page-1906-0) (ページ [1907\)](#page-1906-0) [メッセージを非表示および表示にする方法](#page-1940-0) (ページ [1941\)](#page-1940-0) [システムメッセージの使用方法](#page-1796-0) (ページ [1797](#page-1796-0)) [オペレータメッセージ](#page-1551-0)(OperationMessage) (ページ [1552](#page-1551-0)) [オペレータ操作レポート](#page-1551-0)(OperationReport) (ページ [1552](#page-1551-0)) [電子署名の設定](#page-3134-0) (ページ [3135\)](#page-3134-0)

## **6.5.1 WinCC** でのメッセージアーカイブ

#### はじめに

WinCC のアーカイブ管理機能を使って、プロセス値およびメッセージをアーカイブするこ とによって、動作ステータスや障害ステータスに関するドキュメントを作成できます。 Microsoft SQL Server をアーカイブに使用します。

例えば、障害や限界値の超過などの対応するイベントが発生したときに、アラームロギン グで構成されたメッセージが、ランタイム中に出力されます。 メッセージイベントと呼ば れるイベントが発生すると、メッセージがアーカイブされます。たとえば、

- メッセージが発生したとき
- メッセージのステータスが変化したとき(例:[受信したメッセージ]から[メッセージの | 確認]に)

メッセージイベントをアーカイブデータベースに保存して、ハードコピーのメッセージレ ポートとしてアーカイブできます。 データベース内にアーカイブされたメッセージを、例 えばランタイムでメッセージウィンドウなどに出力できます。

### アーカイブされたメッセージデータ

コンフィグレーションデータを含むメッセージに関するすべてのデータが、メッセージア ーカイブに保存されます。 メッセージ種別、タイムスタンプおよびテキストを含むメッ セージのプロパティのすべてを、アーカイブから読み出すことができます。 メッセージ のコンフィグレーションデータに対する以後の変更により、新しいコンフィグレーション データでの新しいアーカイブが作成されます。 これによって、データを変更しても変更前 にアーカイブされたメッセージには影響しないことが保証されます。

#### 注記

アーカイブされたメッセージ上のタイムスタンプは標準の UTC(協定世界時)フォーマット です。

メッセージは言語に依存した形で構成されているため、アーカイブには構成されている各 言語用のコンフィグレーションデータの入ったテーブルが含まれています。

### 数量構造

以下のテーブルは WinCC が処理できるメッセージ数を示しています。 実際の数は使用し ているサーバーに依存します。 このテーブル内の情報は、以下のサーバーコンフィグレ ーションを参考にしています。

- Intel Pentium III プロセッサ 1.4 GHz
- 512 MB RAM
- 40GB ハードディスク
- 最大 16 クライアント

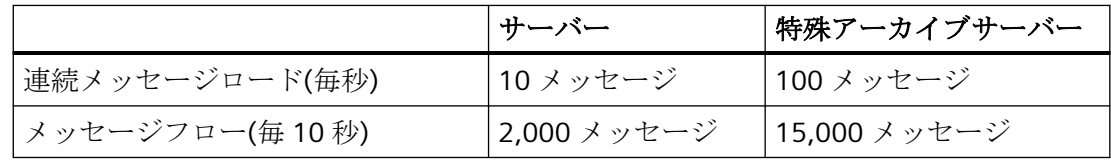

### 注記

メッセージフローの値は、アーカイブにだけ適用されます。 アラームロギングにおける処 理には、さらに時間がかかることを考慮する必要があります: 5 分以内にメッセージのオ ーバーロードが発生しないようにしなければなりません。

### メッセージのメモリ必要条件

単一言語のメッセージのコンフィグレーションデータ

- 理論上の最小値: 約 198 バイト
- 理論上の最大値: 約 5062 バイト
- この値は毎回セグメントに保存されます。

メッセージのランタイムデータ

- 関連値またはコメントのないメッセージ => 最小値: 約 172 バイト
- 最大関連値およびコメントのあるメッセージ => 最大値: 約 4012 バイト

## **6.5.2** メッセージアーカイブのコンフィグレーション

## **6.5.2.1** メッセージアーカイブのコンフィグレーション

#### はじめに

メッセージをアーカイブする場合、WinCC は、構成可能なサイズの短期アーカイブを使用 し、バックアップの有無にかかわらず構成できます。

#### アーカイブファイルの保存

アーカイブファイルは、関連するプロジェクトのコンピュータに対してローカルであるよ うに、常に保存されます。

#### メッセージアーカイブのプロパティ

WinCC メッセージアーカイブは、複数の個々のセグメントから構成されます。以下に示す WinCC のメッセージアーカイブのサイズおよび個々のセグメントのサイズを、両方構成で きます。

- メッセージアーカイブまたは個々のセグメントのサイズ。 たとえば、メッセージアー カイブは 100 MB、個々のセグメントについては 32 MB に設定できます。
- メッセージアーカイブまたは個々のセグメントのアーカイブ期間。たとえば、メッセ ージアーカイブは 1 週間以内に発生するすべてのメッセージをアーカイブし、個々の セグメントはそれぞれ 1 日以内に発生するメッセージをアーカイブします。アーカイブ 期間のコンフィグレーションは、アーカイブ分割と呼ばれます。

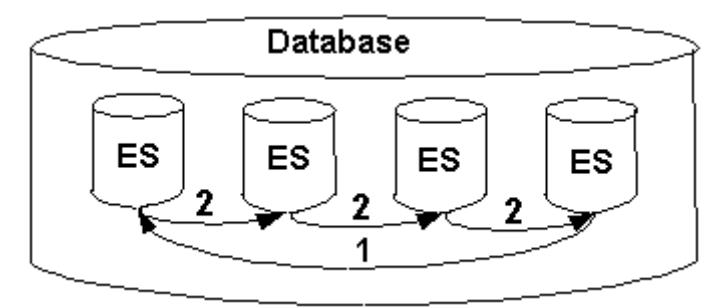

両方の条件を、常に同時に構成できます。 2 つの基準のいすれかを超えた場合には、以下が 発生します。

- 1. メッセージアーカイブ(Database)の基準を超えた場合。最古のメッセージ(すなわち、最古の 個々のセグメント)が削除されます。
- 2. 個々のセグメントの基準を超えた場合。 新規の個々のセグメント(ES)が作成されます。

メッセージデータをオンラインで構成した場合にも、新規の個々のセグメント (ES)が作成 されます。

### 注記

ランタイムの開始時に、システムは設定された個々のセグメントの構成済みサイズが十分 なサイズに計算されているかどうかを確認します。 構成されたサイズが小さ過ぎる場合 は、システムはセグメントを自動的に最小サイズに調整します。

### アーカイブされたメッセージのバックアップ

メッセージアーカイブのデータは、バックアップに保存できます。

### **6.5.2.2** アーカイブ用メッセージのコンフィグレーション方法

### はじめに

メッセージをアーカイブする場合、いつメッセージを構成するか決定します。

#### 注記

新規メッセージの既定の設定では、メッセージはアーカイブされます。 メッセージをア ーカイブしない場合は、そのように指定する必要があります。

#### 必要条件

メッセージシステムは構成済みなこと。

## 手順

- 1. [アラームロギング]エディタを開きます。
- 2. テーブルエリアでアーカイブするメッセージを選択します。
- 3. [プロパティ]エリアの[アーカイブ]オプションを選択します。
- 4. アーカイブしないメッセージにはこのオプションを無効にします。

### **6.5.2.3** メッセージアーカイブのコンフィグレーション方法

### はじめに

アラームロギングに、メッセージアーカイブを設定するオプションがあります。

#### 注記

#### ストレージ容量

アーカイブサイズが利用可能な空きメモリ空間を超えないことを、確認します。 アーカイブマネージャでは、選択した設定の妥当性をチェックしません。 リンクされたデータベースセグメントの数が多いと、ランタイムの開始と終了時に、シス テム内の待ち時間が長くなる可能性があります。

#### 必要メモリの計算例

以下の例は、全セグメント間および個別のセグメントに対するメッセージの必要メモリの 計算方法を示しています。

この目的で、毎秒当たりの平均メッセージ受信数に関する情報が必要です。

必要メモリを計算する場合、1 メッセージのサイズを約 4,000 バイトであると想定します。 一般的なルール:

- メッセージ数/秒 x 4,000 バイト x 60 秒/分 x 60 分/時間 x 24 時間/日 x 31 日/月 x Y ヵ月。 この例では、メッセージレートが 1 メッセージ/秒であると想定しています。
- 2 か月のすべてのセグメントの最大サイズは、次のように導かれます。

#### 約 20 GB

(1 メッセージ/秒 x 4,000 バイト/メッセージ x 60 秒/分 x 60 分/時間 x 24 時間/日 x 31 日/ 月 x 2 カ月)

- セグメント毎の1日の値:
	- 約 330 MB

(1 メッセージ/秒 x 4000 バイト/メッセージ x 60 秒/分 x 60 分/時間 x 24 時間/日 x 1 日) メッセージが急増した場合などでも毎日のストレージを確保できるように、たとえば 700 MB などの高いレベルに上限を明示的に設定する必要があります。

これに従って、メッセージのアーカイブを設定します。

## 注記

## コメントの検討

オペレータは、各メッセージに対して複数のコメントを追加できます。

メッセージのすべてのコメントは、合計 4000 文字に到達するまで保持されます。

プロジェクトに 1 つのコメントのみが入力された場合は、メモリ要件が変更されることは ほとんどありません。

ただし、複数のコメントが多くのメッセージに対して入力されている場合、メッセージご とのメモリ要件が 2 倍の約 8000 バイトになることがあります。

## 手順

- 1. [アラームロギング]エディタを開きます。
- 2. ナビゲーションエリアで、[メッセージ]フォルダを選択します。
- 3. ショートカットメニューで[アーカイブ] > [プロパティ...]の順に選択します。

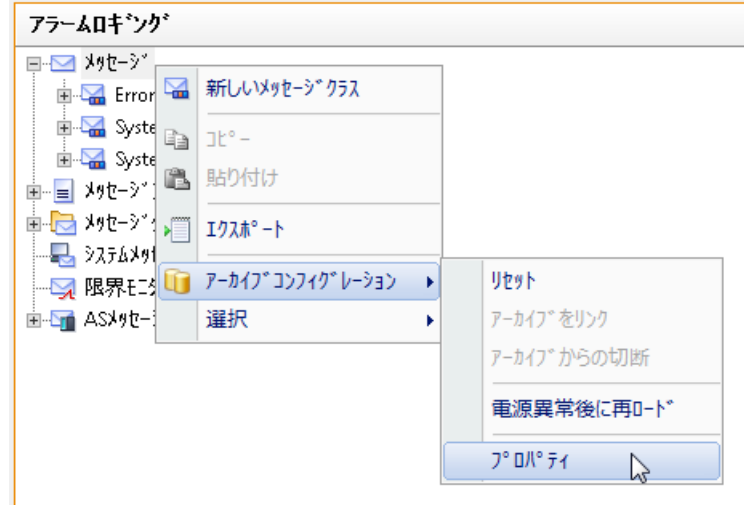

[アラームロギング]ダイアログが表示されます。

- 4. アーカイブ用に以下の設定を行います。
	- すべてのセグメントの周期と最大サイズ この指定によってアーカイブデータベースのサイズが定義されます。 基準のどれかをオーバーした場合には、新しいセグメントが開始されて、最も古い セグメントが削除されます。
	- 個別セグメント内のメッセージをアーカイブする周期と個別セグメントの最大サイ ズ。 これらの基準のどちらかを超過した場合には、新しい個別セグメントが開始されま す。 [すべてのセグメントの周期]の基準をオーバーしたときにも、最も古い個別セグメ

```
ントが削除されます。
```
### 注記

### ランタイム開始時の設定を自動調整しています。

単一セグメントの最大サイズは、指定したサイズが不十分な場合、ランタイムの起動時 に自動調整できます。

#### AlarmLogging

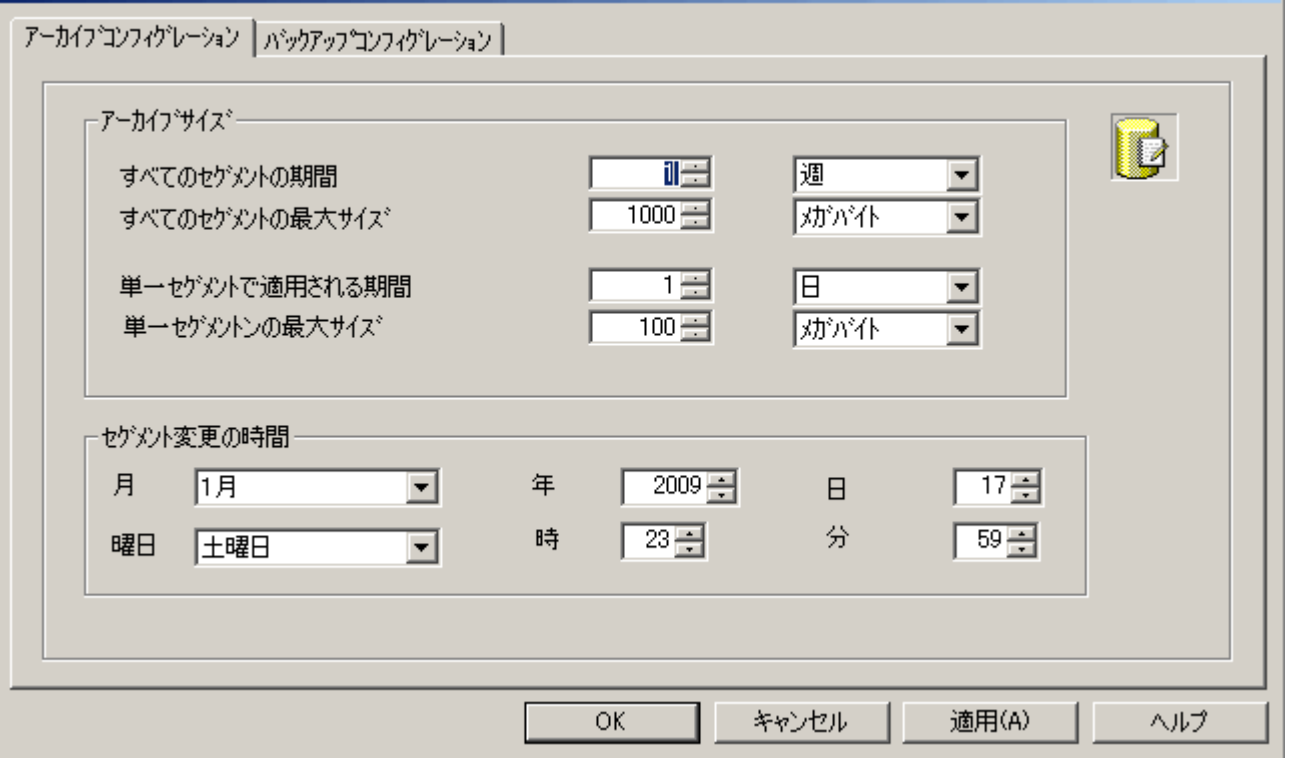

- 5. [セグメント変更の時間]で、最初のセグメントの変更に関する、開始日付と開始時刻を入力 します。 単一の新規セグメントが始まる場合、セグメント変更のタイミングに関する設定が考慮さ れます。
- 6. [OK]をクリックして入力を確定します。

 $\vert x \vert$ 

### 注記

#### 設定の変更の表示

アラームロギングの変更内容は、セグメントが変更されるまでランタイムに表示されませ  $\lambda$ 

セグメント変更は、アラームロギングの最終変更後、30 秒ごとに表示されます。

最長 2 分後にメッセージが新しいアーカイブセグメントに変更済み設定データとともに書き 込まれます。つまり、アーカイブの変更への読み取りアクセスは、このアクションが完了 するまで有効になりません。

または、ランタイムを無効化および再有効化することもできます。

ランタイム時にアーカイブサイズ(時間範囲)を変更した場合、この変更が有効となるのは 次回のセグメント変更時のみになります。

例

上の画面では、1 月 17 日 23 時 59 分の開始時刻にセグメントが更新されます。

時刻に関連付けられたセグメントの次の更新は、[単一セグメントで適用される周期]で定義 した周期で設定された時刻に、実行されます。

上記でサイクルを「1 日」に設定すると、毎日 23 時 59 分に更新されます。

例えば、サイクルを「1 カ月」に設定した場合、セグメント変更は、次の月の 17 日、 23:59 に実行されます。

ランタイム開始後に設定されたサイズ([すべてのセグメントの最大サイズ])をオーバーし ても、セグメントは更新されます。この場合も、最も古い個別セグメントが削除されま す。

### 注記

#### リセットするとランタイムデータが削除される

ショートカットメニューの[リセット]コマンドを選択すると、アーカイブからランタイム データが削除されます。

### 下記も参照

[メモリ要件の計算](#page-2083-0) (ページ [2084](#page-2083-0))

### **6.5.2.4** アーカイブバックアップの設定方法

## 原則

プロセスの文書が欠落しないように、アーカイブデータの定期バックアップを作成します。

## 注記

#### バックアップの開始

バックアップは、通常、最初の時間関連セグメント変更の 15 分後に開始されます。 バックアップの開始とセグメントの開始がランタイムの開始と同期する必要がある場合、 ランタイムの開始前にセグメント変更の開始時刻を定義します。

### ランタイムにアーカイブされたメッセージの変更

ランタイムに表示されたメッセージを、WinCC アラームコントロールを使用して変更でき ます。

メッセージが保存されているアーカイブセグメントの位置がすでに変更されている場合、 修正されたコメントはスワップアウト済みアーカイブでは受け付けられません。変更は、 ローカルアーカイブセグメントに限定されます。

アーカイブセグメントがスワップアウトされていない場合、変更されたコメントは恒久的に 受け入れられます。

#### 冗長システムによるバックアップ処理

現在のマスタサーバーのみがローカルドライブにスワップアウトします。

手順

- 1. WinCC エクスプローラの[アラームロギング]を開きます。
- 2. ナビゲーションエリアで、[メッセージ]フォルダを選択します。
- 3. ショートカットメニューで[アーカイブ] > [プロパティ...]の順に選択します。 [アラームロギング]ダイアログが表示されます。

4. [バックアップの設定]タブを選択します。

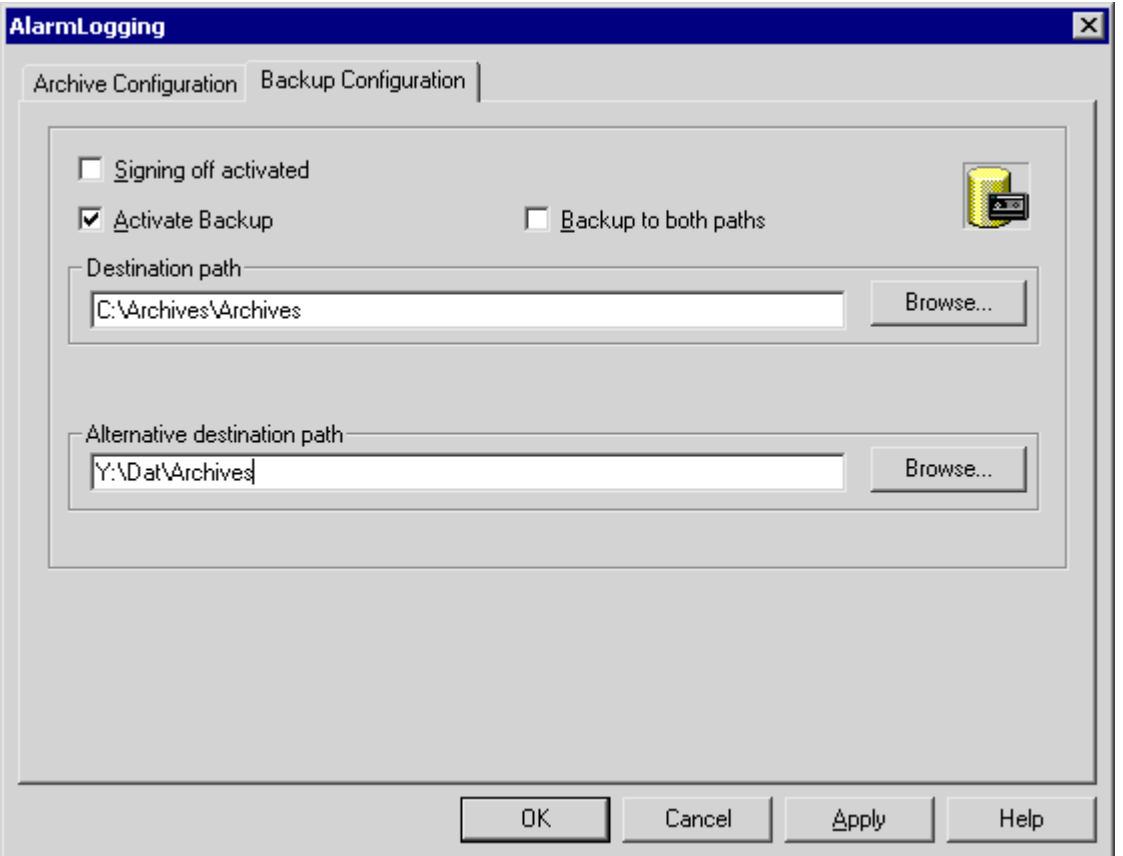

- 5. スワップされるアーカイブデータに署名を受ける場合は、[サインオフの有効化]チェック ボックスを有効にします。WinCC との再接続に際して、システムは、アーカイブバックア ップファイルにスワップアウト後に変更が行われたかどうかを、この署名によって認識し ます。
- 6. アーカイブしたデータをバックアップする場合には、[バックアップを有効にする]チェッ クボックスを有効にします。さらに、"保存先パス"および"代替保存先パス"の両方のディレ クトリでアーカイブデータを保存する場合、[両方のパスにバックアップ]チェックボック スを有効にします。
- 7. バックアップファイルの保存先パスを入力します。保存先パスとして、ネットワークパスも 有効です。[代替保存先パス]は、次のような場合に使用されます。 - バックアップメディア上のメモリスペースが一杯になっている場合 - オリジナルの保存先パスを使用できない場合(たとえば、ネットワーク障害の発生時) 対応するシステムメッセージを構成しておくと、指定した保存先パスを使用できない場合に メッセージが出力されます。
- 8. [OK]をクリックして入力を確定します。

結果

```
アーカイブバックアップは、指定の保存先パスに保存されます。
```
## アーカイブバックアップファイルの構造

各アーカイブバックアップは、LDF と MDF の各拡張子の 2 つのファイルで構成されます。 他のコンピュータなどにアーカイブバックアップを転送するには、対応する LDF と MD の ファイルをコピーします。ファイル名は「<コンピュータ名>\_<プロジェクト名>\_<タイプ ><期間開始><期間終了>」の形式で構成されます。メッセージアーカイブのタイプ ID は 「ALG」です。時刻を形式 yyyymmddhhmm で指定します。例:200212021118 は 2002 年12月2日午前11:18を意味します。プロジェクト名のアンダーライン(「」)は「#」と して表示されます。

## アーカイブバックアップファイルのサイン

サインおよびバックアップが有効になっている場合、各アーカイブバックアップファイル がスワップアウト時にサインされます。したがって、ファイルの WinCC との再接続時と同 時に、スワップアウト後にファイルが修正されたかどうかを決定できます。

データを検証するには、[署名の有効化]チェックボックスを有効にする必要があります。

アーカイブのサインオフを使用する場合、単一セグメントの最大サイズが 200MB を超え ないようにします。

## **6.5.2.5** アーカイブのリンク方法

## はじめに

ランタイム中にアーカイブバックアップ内のデータにアクセスするには、関連するデータ ベースファイルをプロジェクトにリンクさせます。アラームロギングと WinCC アラーム コントロールを使用してアーカイブをリンクしたり、自動的に接続を確立することができ ます。アーカイブメッセージは、ランタイムのメッセージ画面に表示されます。

## 必要条件

- アーカイブバックアップの対応する LDF ファイルと MDF ファイルが、設定コンピュータ (例:ハードドライブまたは DVD)上のローカルディレクトリにあること。
- プロジェクトは、設定コンピュータにロードされ、ランタイムに格納されていること。
- サーバー上のアーカイブファイルにのみリンクできること。

#### 注記

メッセージ表示の時間範囲が上記のように設定されていれば、メッセージがランタイ ムだけで表示されます。例:過去 24 時間のメッセージだけを表示するように時間範囲を 設定しました。24 時間より古いメッセージを保存するアーカイブバックアップにリン クする場合、メッセージ画面にはこの 24 時間より古いメッセージが含まれません。

## **[**アラームロギング**]**エディタ経由でのアーカイブの接続

- 1. WinCC エクスプローラの[アラームロギング]を開きます。
- 2. ナビゲーションエリアで、[メッセージ]フォルダを選択します。
- 3. ショートカットメニューで[アーカイブ] > [アーカイブのリンク...]の順に選択します。 ファイル選択用ダイアログボックスが開きます。
- 4. データベースファイルを選択して[開く]をクリックします。 ファイル選択後、メッセージアーカイブはプロジェクトにリンクされます。

署名が有効で、修正済みまたは署名されていないアーカイブファイルをプロジェクトにリ ンクする場合は、このようなファイルへのリンクを確認する必要があります。そうしなけ れば、アーカイブファイルはリンクされません。WinCC システムメッセージが生成され、 エントリが[アプリケーション]セクションの Windows イベントログに追加されます。

### 注記

アラームロギングエディタでアーカイブ接続後は、[アーカイブが正常に接続されました] ダイアログが表示されるまで、エディタを閉じることはできません。

### **WinCC AlarmControl** でアーカイブをリンク

- 1. WinCC AlarmControl ツールバーで ちをクリックします。
- 2. ダイアログで、[...]ボタンを使用して、アーカイブファイルがあるパスに移動します。
- 3. [バックアップ]にある必要なアーカイブファイルを選択して[OK]をクリックします。ファ イル選択後、メッセージアーカイブはプロジェクトにリンクされます。

### アーカイブへの自動リンク

1.「ProjectName\CommonArchiving」ディレクトリに、アーカイブファイルを追加します。

2. ランタイム時は、メッセージアーカイブは自動的にプロジェクトにリンクされます。

サインが有効になっている場合、修正済みのサインオフされたアーカイブファイルは、自 動的にはリンクされません。WinCC システムメッセージが生成され、エントリが[アプリ ケーション]セクションの Windows イベントログに追加されます。

### スクリプトを使用したアーカイブのリンク

VBS オブジェクト「AlarmLogs」経由でスクリプトを使用して、アーカイブファイルを WinCC プロジェクトにリンクさせることもできます。次に、アーカイブセグメントを、「復 元方法」を使ってランタイムプロジェクトの共通のアーカイブディレクトリにコピーしま す。詳細については、「VBS オブジェクト AlarmLogs」および「VBS 方法復元」のセクシ ョンを参照してください。

### **6.5.2.6** アーカイブの切断方法

### はじめに

ランタイム中にアーカイブのデータにアクセスする必要がなくなった場合、関連するデー タバンクファイルをプロジェクトから切断します。

[アラームロギング]エディタや WinCC AlarmControl を使用して、アーカイブを切断する ことができます。「プロジェクト名\CommonArchiving」ディレクトリからリンクされたア ーカイブを削除するか、VBS オブジェクト「AlarmLogs」スクリプトで削除する必要があ ります。

### 必要条件

- アーカイブバックアップファイルが接続されていること。
- プロジェクトは、設定コンピュータにロードされ、ランタイムに格納されていること。
- サーバー上のリンクされたアーカイブファイルのみを接続解除することができます。

### **[**アラームロギング**]**エディタによるアーカイブの切断

- 1. WinCC エクスプローラの[アラームロギング]を開きます。
- 2. ナビゲーションエリアで、[メッセージ]フォルダを選択します。

- <span id="page-1867-0"></span>3. ショートカットメニューで[アーカイブ] > [アーカイブから切断...]の順に選択します。 データベース選択用ダイアログが開きます。
- 4. アーカイブファイルを選択して[OK]をクリックします。 アーカイブはプロジェクトとはリンクされていません。

#### **WinCC AlarmControl** によるアーカイブの切断

- 1. WinCC AlarmControl ツールバーで しをクリックします。
- 2. ダイアログで必要なアーカイブファイルを選択して[OK]をクリックします。

## 結果

アーカイブファイルへのリンクが切断されます。これでアーカイブされたメッセージにラ ンタイム中にアクセスすることはできなくなります。

## **6.5.3** メッセージアーカイブデータの出力

### **6.5.3.1** メッセージアーカイブデータのランタイム中の出力

### 一般的な手順

メッセージアーカイブに保存されているメッセージをランタイム中に出力するために、以下 のオプションが用意されています。

- メッセージウィンドウにアーカイブされたメッセージを表示します。これは、電源障 害直後に、その時点でキューにあったメッセージに正確なタイムスタンプを付けて、ア ーカイブからメッセージシステムにロードする機能(電源障害後の再ロード)によるもの です。
- アーカイブレポートを印刷します。
- アーカイブされたメッセージを出力するために、OLE-DB を介してメッセージアーカイ ブデータベースにアクセスします。
- OPC O&I サーバーを介したメッセージデータへのアクセス。
- WinCC/DataMonitor を使用すると、DataMonitor でアーカイブデータを評価および表示 することができます。

- ODK を介してアクセスします。
- 適切なクライアントアプリケーションを介してアクセスします。

## 下記も参照

[アーカイブデータベースへのダイレクトアクセス](#page-1874-0) (ページ [1875](#page-1874-0)) [メッセージアーカイブレポートのコンフィグレーション方法](#page-1871-0) (ページ [1872\)](#page-1871-0) [電源異常後のメッセージの再ロードのコンフィグレーション方法](#page-1870-0) (ページ [1871\)](#page-1870-0) アーカイブされたメッセージのランタイム中の表示方法 (ページ 1869)

### **6.5.3.2** アーカイブされたメッセージのランタイム中の表示方法

### 概要

ランタイム中に WinCC AlarmControl により最新のメッセージを表示できるだけではなく、 アーカイブからメッセージを呼び出すこともできます。 アーカイブメッセージは、短期ア ーカイブリストまたは長期アーカイブリストに表示できます。 短期アーカイブリストに は、現在のメッセージも含まれます。

#### 前提条件

ランタイムに表示するアーカイブデータは、すべてローカルのアーカイブサーバーに保存 されている必要があります。 SQL サーバーは、ネットワーク上の他のコンピュータなどに 保存されているバックアップファイルへのアクセスを、許可しません。

このトピックに関する追加情報については、本書の「メッセージサーバー」の章を参照し てください。

## 手順

以下の手順は、ランタイムにアーカイブメッセージを表示するための基本的な手順を示し ています。 WinCC AlarmControl コンフィグレーションの正確な手順は、オンラインヘル プの「メッセージシステムの設定/ランタイムのメッセージ表示」を参照してください。

- 1. グラフィックデザイナの必要な画面に、WinCC AlarmControl を挿入します。
- 2. コントロールをダブルクリックして、[WinCC AlarmControl のプロパティ]ダイアログを開き ます。

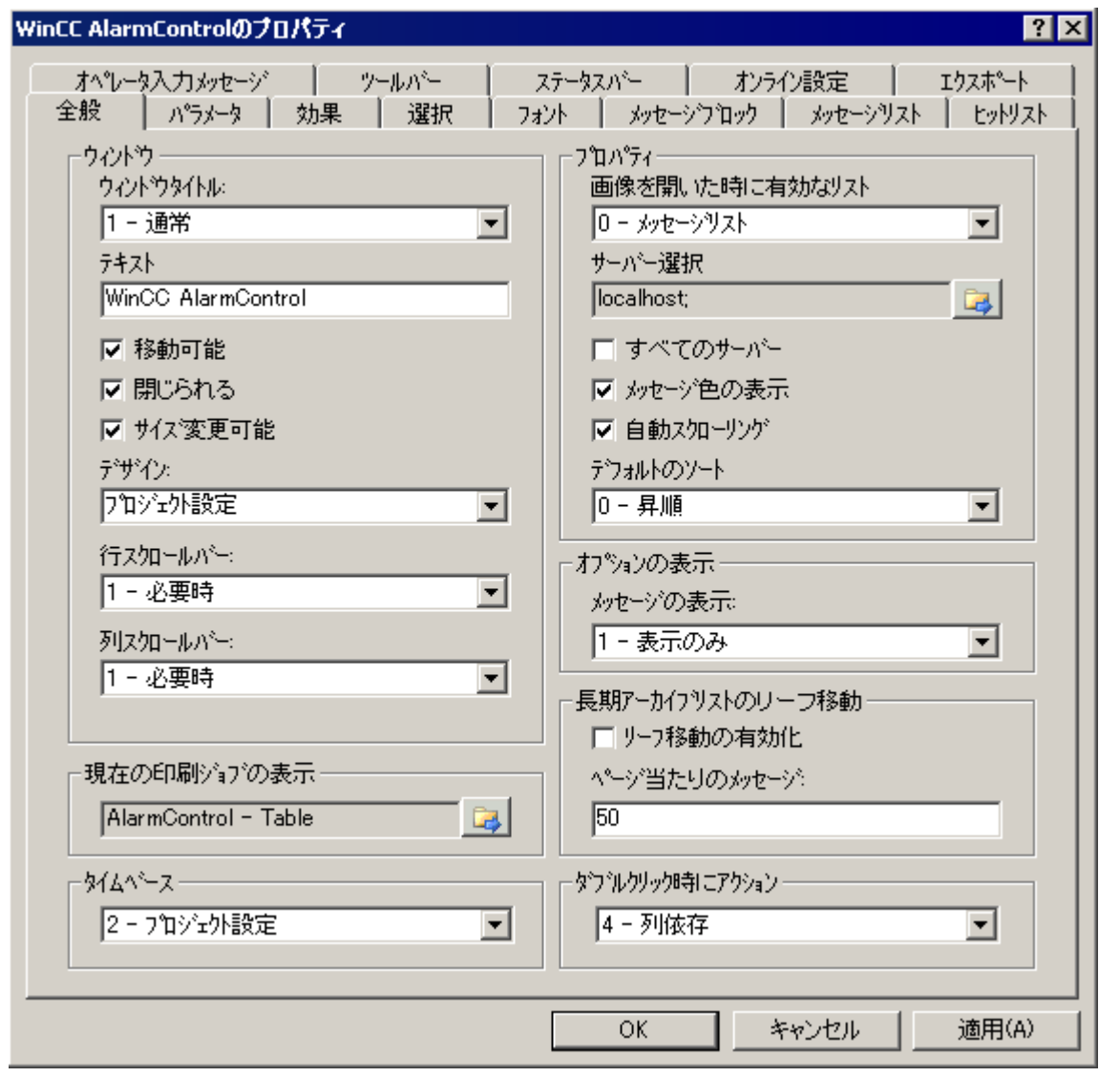

3. [全般]タブで、[プロパティ]領域で画面を開いたときに表示されるリストを選択します。 ア ーカイブされたメッセージを表示するためには、[短期アーカイブリスト]または[長期アー カイブリスト]を選択します。

- <span id="page-1870-0"></span>4. 分散システムの特定のサーバーからのメッセージのみを表示する場合は、[すべてのサーバ ー]チェックボックスを無効にします。 こをクリックして、サーバーを選択します。[OK]で 確定します。
- 5. [ツールバー]タブに進みます。 [ツールバーを表示]チェックボックスを有効にします。 ボ タンファンクション"短期アーカイブリスト"または"長期アーカイブリスト"のどちらかを選択 します。 [OK]で確定します。

### 注記

短期アーカイブリストのメッセージを表示しているとき、システムはただちに新しい着 信メッセージに更新します。これは、長期アーカイブリストが選択されている場合には 当てはまりません。

### 結果

ランタイムで、 または ■をクリックして、メッセージリストのアーカイブからのメッ セージを表示します。 例えば、"故障"タイプのメッセージのみを表示したり、プラントの 特定部分でのメッセージを見るなど、アーカイブからのメッセージをフィルタ処理するこ とができます。

### 下記も参照

[アーカイブデータベースへのダイレクトアクセス](#page-1874-0) (ページ [1875](#page-1874-0)) [メッセージアーカイブレポートのコンフィグレーション方法](#page-1871-0) (ページ [1872\)](#page-1871-0) 電源異常後のメッセージの再ロードのコンフィグレーション方法 (ページ 1871) [メッセージアーカイブデータのランタイム中の出力](#page-1867-0) (ページ [1868\)](#page-1867-0)

### **6.5.3.3** 電源異常後のメッセージの再ロードのコンフィグレーション方法

#### 原理

電源異常後にランタイムで最も最近のメッセージを表示するには、アラームロギングで[電 源異常後の再ロード]機能を構成します。 電源異常の場合には、ユーザーが定義した数の メッセージがメッセージアーカイブから読み込まれて、最も最近のプロセスイメージを再 構成します。

## <span id="page-1871-0"></span>手順

- 1. ナビゲーションエリアで、[メッセージ]フォルダを選択します。
- 2. ショートカットメニューで[アーカイブ] > [電源異常後にアーカイブを再ロード...]の順に選択 します。

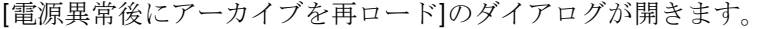

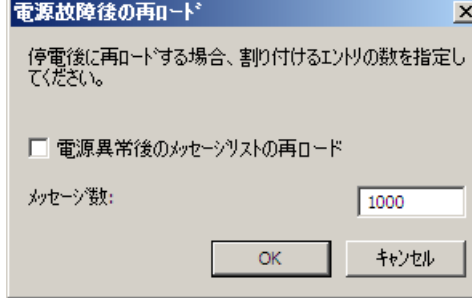

- 3. 電源異常後に再ロードするメッセージの番号を入力します。
- 4. システムが再起動した後にメッセージリストがラインタイムで再ロードされるように、[電 源異常後のメッセージリストの再ロード]チェックボックスを有効にします。
- 5. [OK]をクリックして入力を確定します。

## **6.5.3.4** メッセージアーカイブレポートのコンフィグレーション方法

### はじめに

プリンタ上、またファイルとしてアーカイブしたメッセージを出力することができます。 メッセージアーカイブのためのログを、レポートデザイナで設定します。
# 概要

WinCC では、特定の要求に合わせて調整できる、ログのための予め設定されたシステムレ イアウトが、提供されています。 独自のログレイアウトを作成することもできます。 メ ッセージアーカイブ用のレイアウトを設定するには、以下の 3 つの方法があります。

- "WinCC コントロールランタイムプリントプロバイダ"のレイアウトを使った設定。 こ のレイアウトは、WinCC V7 以上で使用できます。 メッセージアーカイブリストがすべ てのメッセージを表示したテーブル形式で印刷されるか、または AlarmControl のメッ セージアーカイブリストの現在の表示が印刷されます。アーカイブレポートの出力が可 能なのは、WinCC AlarmControl を経由して、[印刷]キーを使う場合のみです。
- "WinCC アラームコントロール(クラシック)"レイアウトを使った設定。 WinCC アラー ムコントロールの[印刷]キーで、印刷を開始します。アーカイブレポートの出力は、ア ラームコントロールの外でも開始できます。
- "アラームロギング RT"レイアウトを使った設定。アラームコントロールの外から印刷ジ ョブを開始します。

## **"WinCC** コントロールランタイムプリントプロバイダ**"**のレイアウトを使った設定

- 1. WinCC エクスプローラでレポートデザイナを開きます。 テーブル印刷の場合、"English (USA)"言語フォルダの"@Alarm Control - Table\_ENU.RPL"レイアウトを開きます。または現在 の表示を印刷する場合、"@Alarm Control - Picture\_ENU.RPL"レイアウトを開きます。
- 2. 開いているレイアウトで、[WinCC コントロールランタイム印刷プロバイダ:表]または [WinCC コントロールランタイム印刷プロバイダ:画像]をダブルクリックします。 [オブジ ェクトプロパティ]ダイアログが開きます。
- 3. [プロパティ]タブの表のレイアウトを設定します。
- 4. レポートデザイナの設定を保存します。
- 5. "WinCC コントロールランタイムプリントプロバイダ"のレイアウトが、対応する印刷ジョ ブ"@AlarmControl - Table"または"@AlarmControl - Picture"にリンクされます。 AlarmControl のある画像のグラフィックデザイナの[全般]タブで、これらの印刷ジョブの 1 つを選択し ます。ランタイムの[印刷]をクリックすると、メッセージが設定されたレイアウトに従って 印刷されます。

## **"WinCC** アラームコントロール**(**クラシック**)"**レイアウトを使った設定

- 1. WinCC エクスプローラでレポートデザイナを開きます。 例えば言語フォルダ"English (USA)"で、"@CCAlarmCtrl-CP\_ENU.RPL"レイアウトを開きます。
- 2. 開いていたレイアウトで、[WinCC アラームコントロール(クラシック)表]をダブルクリック します。 [オブジェクトプロパティ]ダイアログが開きます。
- 3. [プロパティ]タブの表のレイアウトを設定します。
- 4. WinCC アラームコントロールの出力オプションを変更します。 詳細については、[WinCC](#page-2915-0) ア [ラームコントロール用出力オプションの修正](#page-2915-0) (ページ [2916\)](#page-2915-0)を参照してください。

- 5. レポートデザイナの設定を保存します。
- 6. "@CCAlarmCtrl-CP\_ENU.RPL"レイアウトが、印刷ジョブ"@Report AlarmControl-CP"にリンク されます。 [全般]タブの AlarmControl を使用して、画像のグラフィックデザイナで、この 印刷ジョブを選択します。 ラインタイムの[印刷]キーをクリックすると、選択したメッセ ージリストのメッセージが表形式で印刷されます。
- 7. 例えば周期ログ出力を構成することで、アラームコントロールの外部で印刷ジョブを定義す ることもできます。 すべてのアーカイブデータをログする場合は、出力サイクルを、構成 したアーカイブ期間以上にする必要があります。 詳細については、印刷ジョブ [プロパティ](#page-2644-0) (ページ [2645\)](#page-2644-0)を参照してください。

### **"**アラームロギング **RT"**レイアウトを使った設定

- 1. WinCC エクスプローラでレポートデザイナを開きます。 例えば言語フォルダ"English (USA)"で、"@CCAlgRtSequenceArchive\_ENU.RPL"レイアウトを開きます。
- 2. 開いているレイアウトの[アラームロギング RT アーカイブログ]の表を、ダブルクリックし ます。 [オブジェクトプロパティ]ダイアログが開きます。
- 3. [プロパティ]タブの表のレイアウトを設定します。
- 4. アーカイブログの出力オプションを変更します。 詳細については、[アラームロギングラン](#page-2922-0) [タイムからのメッセージレポートの出力オプションの変更](#page-2922-0) (ページ [2923\)](#page-2922-0)を参照してくださ い。
- 5. レポートデザイナの設定を保存します。
- 6. レイアウト"@CCAlgRtSequenceArchive\_ENU.RPL"は、印刷ジョブ"@Report Alarm Logging RT Sequence archive New"とリンクされます。 この印刷ジョブを設定して、アーカイブレ ポートの出力を指定します。 例えば、周期的なレポート出力を設定できます。すべてのア ーカイブデータをログする場合は、出力サイクルを、構成したアーカイブ期間以上にする必 要があります。 詳細については[、ランタイム文書の印刷ジョブの作成方法](#page-2692-0) (ページ [2693](#page-2692-0))を 参照してください。

#### 下記も参照

[アーカイブデータベースへのダイレクトアクセス](#page-1874-0) (ページ [1875](#page-1874-0))

[電源異常後のメッセージの再ロードのコンフィグレーション方法](#page-1870-0) (ページ [1871\)](#page-1870-0)

[アーカイブされたメッセージのランタイム中の表示方法](#page-1868-0) (ページ [1869\)](#page-1868-0)

[メッセージアーカイブデータのランタイム中の出力](#page-1867-0) (ページ [1868\)](#page-1867-0)

印刷ジョブ [プロパティ](#page-2644-0) (ページ [2645\)](#page-2644-0)

[ランタイム文書の印刷ジョブの作成方法](#page-2692-0) (ページ [2693](#page-2692-0))

[アラームロギングランタイムからのメッセージレポートの出力オプションの変更](#page-2922-0) (ペー ジ [2923\)](#page-2922-0)

WinCC [アラームコントロール用出力オプションの修正](#page-2915-0) (ページ [2916](#page-2915-0))

# <span id="page-1874-0"></span>**6.5.3.5** アーカイブデータベースへのダイレクトアクセス

### はじめに

多数のプロバイダが、データベースへのアクセスに使用できるインターフェースを、提供 しています。 これらのインターフェースで、WinCC アーカイブデータベースに直接アク セスできます。 直接のアクセスにより、例えばスプレッドシートプログラムで編集する ために、プロセス値を読み取れます。

### **ADO/OLE DB** を使用したアーカイブデータベースへのアクセス

プロセス値は、部分的に圧縮フォーマットでアーカイブデータベースに保存されます。 圧 縮されたプロセス値にアクセスするには、WinCC OLE DB プロバイダを使用します。 Visual Basic や Visual C++などのプログラミング言語を使用できます。

#### 注記

新しい WinCC バージョンでは、ADO/OLE DB を使用してアーカイブデータベースに直接ア クセスする際に、テーブル構造が異なることがあることに、注意してください。

詳細情報については、次記のアドレスのインターネットで利用できる Microsoft MSDN Library (Microsoft MSDN ライブラリ)[Win32 and COM Development (Win32 および COM の開発) > Data Access and Storage (データアクセスと記憶) > Windows Data Access Components SDK (Windows データアクセスコンポーネント SDK)]を参照してください:

● http://msdn.microsoft.com/en-us/library/default.aspx ([http://msdn.microsoft.com/en](http://msdn.microsoft.com/en-us/library/default.aspx)[us/library/default.aspx\)](http://msdn.microsoft.com/en-us/library/default.aspx)

# **OPC** を使用した、アーカイブデータベースへのアクセス

OPC (プロセスコントロール用 OLE)は、プロセスオートメーションシステムとの通信のた めのインターフェースを、提供します。 OPC インターフェースによって、多種のメーカ ーからのデバイスとアプリケーションを、協調して接続できます。 OPC サーバー上のプ ロセスデータまたはメッセージにアクセスするために、WinCC を OPC クライアントとして 実装できます。 WinCC を OPC サーバーとして使用して、アーカイブデータを管理できま す。

詳細情報については、下記を参照してください。

- [WinCC 情報システム]、[通信|OPC]、
- [WinCC 情報システム]、[システム概要] > [オープンソース]
- インターネットアドレス"http://www.opcfoundation.org"

### **C-API/ODK** を使用したアーカイブデータベースへのアクセス

オプション[WinCC オープン開発キット]を使用すると、オープンソースプログラミングイ ンターフェース経由で、WinCC のデータおよびファンクションにアクセスできます。 詳細情報については、下記を参照してください。

• WinCC オープン開発キットのマニュアル

# 下記も参照

[メッセージアーカイブレポートのコンフィグレーション方法](#page-1871-0) (ページ [1872\)](#page-1871-0) [電源異常後のメッセージの再ロードのコンフィグレーション方法](#page-1870-0) (ページ [1871\)](#page-1870-0) [アーカイブされたメッセージのランタイム中の表示方法](#page-1868-0) (ページ [1869\)](#page-1868-0) [メッセージアーカイブデータのランタイム中の出力](#page-1867-0) (ページ [1868\)](#page-1867-0) http://msdn.microsoft.com/en-us/library/default.aspx ([http://msdn.microsoft.com/en-us/](http://msdn.microsoft.com/en-us/library/default.aspx)

# **6.5.4** メッセージサーバー

[library/default.aspx](http://msdn.microsoft.com/en-us/library/default.aspx))

はじめに

クライアントサーバーシステムのコンフィグレーションに WinCC を使用すれば、メッセ ージアーカイブ用の複数のシナリオをコンフィグレーションできます。

# **WinCC** サーバー上のアーカイブ

メッセージは、クライアントサーバーシステム内の各サーバー(2)上でアーカイブされま す。 アーカイブを含む全てのラインタイムアプリケーションは、各サーバーで実行され ます。 クライアント(1)は、サーバー上のメッセージアーカイブへのアクセス権を持って います。

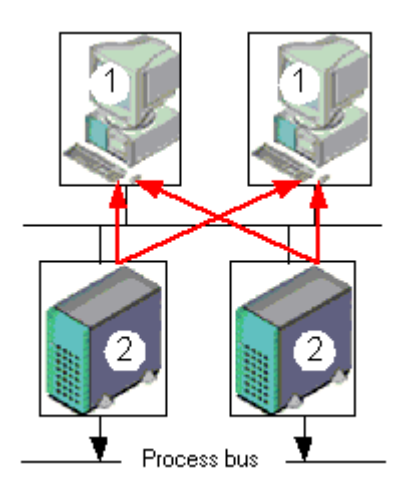

技術的見地からサーバーが分散されている場合に、このコンフィグレーションを使用して ください。 各サーバーは、それによってプラントの特定のセクションをモニタし、独自の メッセージシステムおよびアーカイブシステムを管理します。

### プロセスドライバ接続を行わないアーカイブサーバー上のアーカイブ**(**サーバー間通信**)**

メッセージアーカイブ(と必要であれば、プロセス値アーカイブ)が保存されている中央ア ーカイブサーバー(3)上のアーカイブ。 アーカイブアプリケーションだけがアーカイブサ ーバー上で動作しています。 アーカイブサーバーはサーバー(2) からアーカイブするデー タを受信します。 クライアント(1)はアーカイブサーバー(3)にアクセスして、アーカイブ データを表示します。 その他のランタイムデータはすべてサーバー(2)から受信されます。

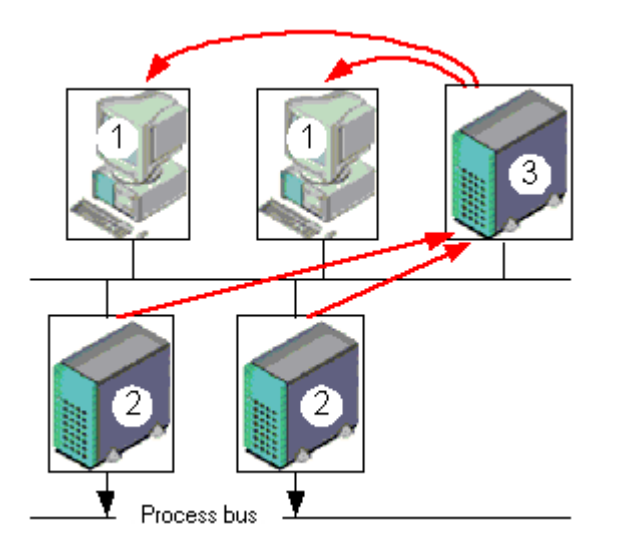

### 注記

このコンフィグレーションは、PCS7 環境のメッセージアーカイブでは、メッセージが各サ ーバーごとに生成されて単一のサーバー上にまとめることができないため、利用できませ ん。

追加情報については、WinCC 文書「クライアント/サーバーシステム」および「冗長性」を参照 してください。

#### 下記も参照

[メッセージアーカイブデータのランタイム中の出力](#page-1867-0) (ページ [1868\)](#page-1867-0) [メッセージアーカイブのコンフィグレーション](#page-1856-0) (ページ [1857\)](#page-1856-0) WinCC [でのメッセージアーカイブ](#page-1854-0) (ページ [1855\)](#page-1854-0)

# **6.6** ランタイム時のメッセージ表示

# **6.6.1 WinCC AlarmControl**

#### はじめに

WinCC AlarmControl は、メッセージイベントの表示に使用される[メッセージ]ウィンドウ です。すべてのメッセージが、個別のメッセージ行に表示されます。メッセージ行の内容 は、表示されるメッセージブロックによって異なります。

# **[**メッセージ**]**ウィンドウのリスト

[メッセージ]ウィンドウには、6 種類のリストを表示するためのオプションがあります。

- 現在有効なメッセージを表示するメッセージリスト。
- アーカイブされたメッセージを表示する短期アーカイブリスト。 表示は、新しいメッ セージが有効になると直ちに更新されます。
- アーカイブされたメッセージを表示する長期アーカイブリスト。
- 現在ロックされているメッセージを表示するロックリスト。
- 統計データを表示する統計リスト。
- 非表示のアーカイブメッセージを表示する、非表示メッセージリスト。

下図に、メッセージリストの例を示します。

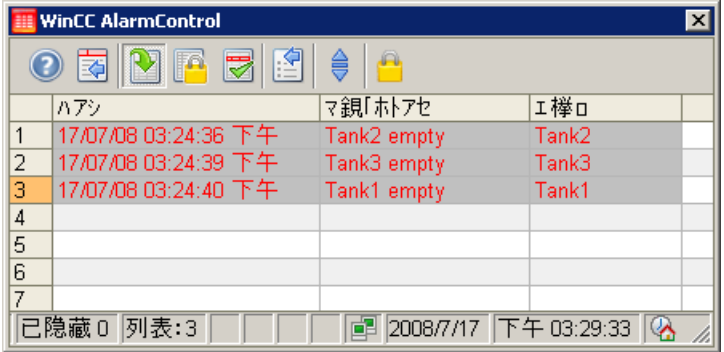

### <span id="page-1879-0"></span>注記

以下のイベントのいずれかがトリガされた場合、メッセージは、取消線の付いた日付と時刻 スタンプ付きで、メッセージリストに表示されます。

- ロックされたメッセージが再度リリースされる。 日付と時刻スタンプによって、OS 時刻が 表示されます。 これは、時系列順レポートにも適用されます。 メッセージの関連する値は、ロック解除後に[??]と表示されます。
- 電源障害後にメッセージが再ロードされる。これは、時系列順レポートにのみ適用されます。
- AS が再起動される。 これは、時系列順レポートにのみ適用されます。

### 下記も参照

WinCC [コントロールおよびその他のコントロールの短い説明](#page-1044-0) (ページ [1045\)](#page-1044-0)

### **6.6.2 AlarmControl** の設定

### **6.6.2.1 AlarmControl** の設定方法

### はじめに

メッセージが、ランタイムに[メッセージ]ウィンドウに表示されます。

対応する WinCC AlarmControl をグラフィックデザイナで設定できます。

# 必要条件

- メッセージシステムが、"アラームロギング"エディタを使って設定されている。
- 必要なメッセージブロック、メッセージクラス、メッセージタイプが、[アラームロギ ング]に設定されている必要条件に従って、設定されている。
- 必要な単一およびメッセージグループとそのプロパティが、「アラームロギング」に設定 されている。

### 設定手順

1. WinCC AlarmControl をグラフィックデザイナの画像に挿入します。

- 2. [全般]タブで、AlarmControl の基本プロパティを設定します。
	- [メッセージ]ウィンドウプロパティ
	- コントロールの全般プロパティ
	- コントロールのタイムベース
	- テーブルでのデフォルトのソート順序
	- 長期アーカイブリストのプロパティ
	- メッセージ行のダブルクリックによってトリガされるアクション
- 3. [メッセージ]ウィンドウにメッセージ行の内容を設定します。 メッセージ行の内容は、メッセージブロックの設定によって異なります。 [メッセージブロック]タブに進みます。
- 4. [メッセージリスト]タブを選択して、[メッセージ]ウィンドウの列に表示するメッセージブ ロックを定義します。 [選択]ダイアログを使用して、[メッセージ]ウィンドウに表示するメッセージを定義します。
- 5. [メッセージ]ウィンドウのレイアウトとプロパティを、[パラメータ]、[効果]、[選択]タブで 設定します。
- 6. [メッセージ]ウィンドウのツールバーとステータスバーを設定します。
- 7. メッセージ統計を表示する場合は、分析リストを設定します。
- 8. 必要に応じて、これらを適用するオペレータ入力メッセージの表示を設定します。
- 9. 設定データを保存します。

### 下記も参照

[メッセージブロックの設定方法](#page-1881-0) (ページ [1882](#page-1881-0))

[メッセージ][ウィンドウの内容の指定方法](#page-1884-0) (ページ [1885](#page-1884-0))

- [メッセージウィンドウで選択を決定する方法](#page-1886-0) (ページ [1887](#page-1886-0))
- [メッセージウィンドウで並べ替えを決定する方法](#page-1890-0) (ページ [1891](#page-1890-0))

[ツールバーとステータスバーの設定方法](#page-1899-0) (ページ [1900](#page-1899-0))

[メッセージの統計リストのコンフィグレーション方法](#page-1903-0) (ページ [1904](#page-1903-0))

[オペレータメッセージの設定方法](#page-1906-0) (ページ [1907\)](#page-1906-0)

AlarmControl [ツールバーのダイナミック化](#page-1918-0) (ページ [1919\)](#page-1918-0)

[ランタイムデータのエクスポート方法](#page-1910-0) (ページ [1911\)](#page-1910-0)

[オンライン設定の効果の定義方法](#page-1912-0) (ページ [1913\)](#page-1912-0)

<span id="page-1881-0"></span>[コントロールのテーブルエレメントとボタンの調整方法](#page-1919-0) (ページ [1920\)](#page-1919-0) [テーブル表示の設定方法](#page-1893-0) (ページ [1894\)](#page-1893-0)

# **6.6.2.2** メッセージブロックの設定方法

#### 概要

メッセージ行に表示される内容は、設定されたメッセージブロックによって異なります。 [アラームロギング]エディタで設定されたメッセージブロックを、変更しないで適用する か、または AlarmControl で設定することができます。

### 必要条件

- [アラームロギング]エディタを使用して、メッセージシステムが作成されている。
- [アラームロギング]で、メッセージ行で使用するメッセージブロックが設定されている。

# 既存のメッセージブロックの設定

1. AlarmControl の[メッセージブロック]タブに進みます。"アラームロギング"エディタで設定 されたすべてのメッセージブロックは、[使用可能なメッセージブロック]にリストされま す。分析リストのメッセージブロックもリストされます。

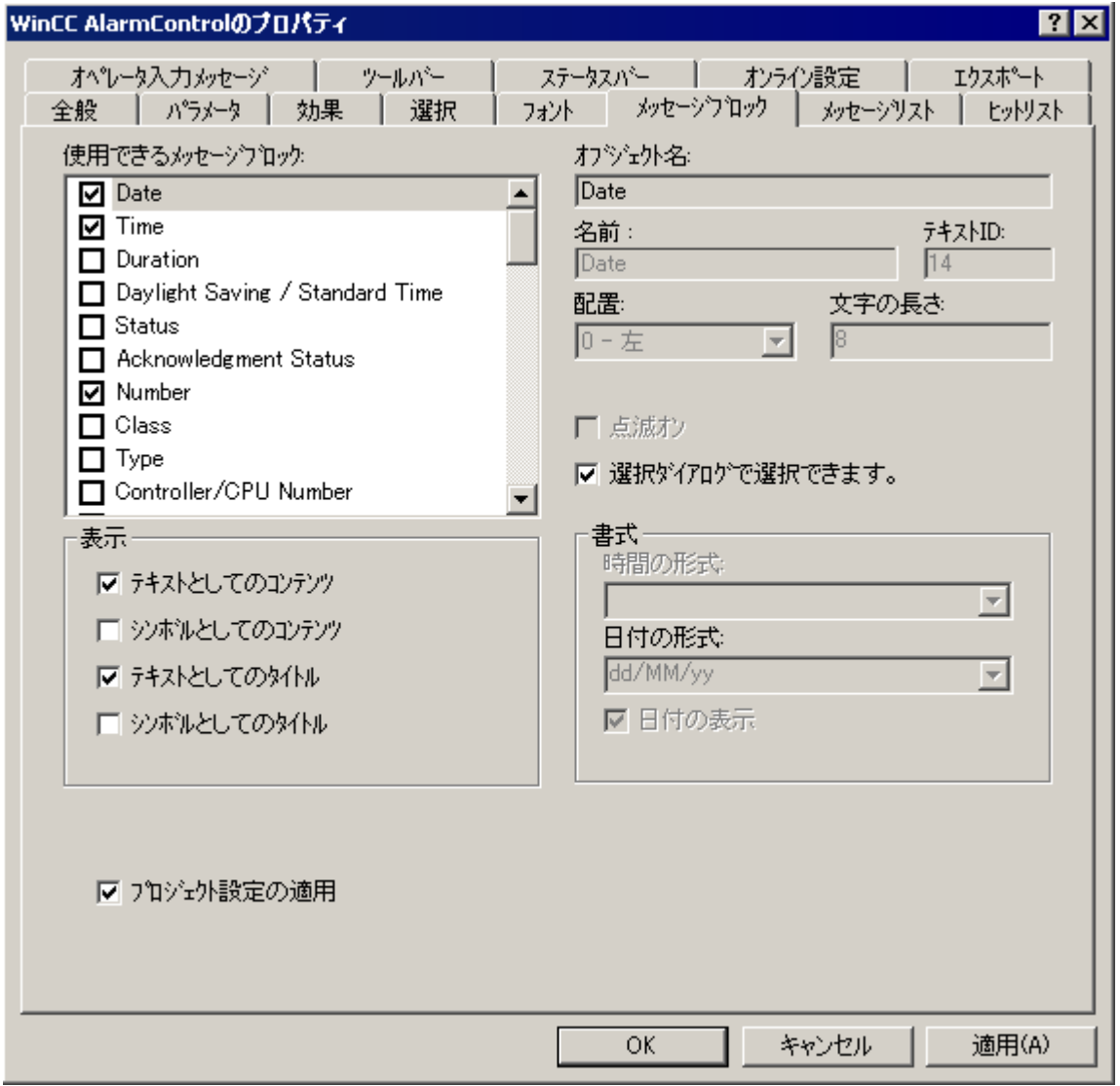

- 2. [プロジェクト設定の適用]オプションが有効な場合、[アラームロギング]で設定したメッセ ージブロックとそのプロパティが、AlarmControl で有効になります。メッセージブロック は、これらのプロパティと共に[メッセージ]ウィンドウに表示され、アラームロギングを使 用してのみ変更できます。分析リストのメッセージブロックは、[アラームロギング]によ って異なります。必要に応じて、これらのメッセージブロックを設定できます。
- 3. メッセージリストのメッセージブロックを追加または削除するか、またはメッセージブロ ックプロパティを設定するためには、[プロジェクト設定の適用]オプションを無効にしま す。変更されたプロパティは、画像に保存されます。[アラームロギング]で実行されたプ ロパティの変更は、このコントロールでは無視されます。

- 4. [使用可能なメッセージブロック]リストで、[メッセージ]ウィンドウで使用するメッセージ ブロック名の横にあるチェックボックスを、有効にします。
- 5. このメッセージブロックの[選択可能な選択ダイアログ]オプションを有効にすると、選択さ れたメッセージブロックを、選択ダイアログに基準として設定することができます。

#### メッセージブロック名

- 1. [メッセージ]ウィンドウの列見出しに、メッセージブロックのカスタマイズされた名前を、 割り付けることができます。テキスト ID を削除して、[名前]フィールドに名前を入力しま す。名前は、現在有効な言語で、画像に保存されます。
- 2. 多言語機能および、すべての画像のメッセージブロック名には、テキストライブラリから該 当するエントリを使用します。既存のテキスト ID を、テキストライブラリから[テキスト ID] フィールドに入力します。テキストライブラリに保存されているテキスト ID が、[名前]フ ィールドに入力されます。 「アラームロギング」エディタで、テキスト ID が「メッセージブロック(ID)」フィールドに

表示されます。

### メッセージブロックの表示

- 1. 必要に応じて、[メッセージ]ウィンドウのメッセージブロック幅のサイズを、変更します。 [文字の長さ]フィールドに値を入力します。
- 2. [メッセージ色を表示]を使用して、AlarmControl の中央設定に従ってメッセージブロック色 を表示するかどうかを指定します。
- 3. [点滅オン]オプションを有効にすると、メッセージがランタイムで出力されたときに点滅す るメッセージブロックの内容を指定できます。
- 4. 特定のメッセージブロックでは、メッセージビューの列の内容と見出しをアイコンとして表 示することもできます。たとえば、メッセージ ゙ リストの「ステータス」メッセージブロ ックの内容は、「着信」、「着信/発信」および「着信/確認」アイコンなどを使用して表示で きます。これらのメッセージブロックが[表示]フィールドに表示される方法を指定してく ださい。テキストとアイコンは並行して表示できます。
- 5. フォーマットできるメッセージブロックもあります。[使用可能なメッセージブロック]リ ストからメッセージブロックを選択します。[フォーマット]フィールドでフォーマットを定 義します。
- 6. 設定を保存します。

### 下記も参照

[AlarmControl](#page-1879-0) の設定方法 (ページ [1880\)](#page-1879-0)

## <span id="page-1884-0"></span>**6.6.2.3 [**メッセージ**]**ウィンドウの内容の指定方法

## はじめに

すべてのメッセージが、[メッセージ]ウィンドウの個別のメッセージ行に表示されます。 [メッセージ]ウィンドウの内容は、選択されたメッセージブロックとメッセージによって 決定されます。

[メッセージリスト]タブで、メッセージウィンドウの内容を定義します。

## 必要条件

- "アラームロギング"エディタを使用して、メッセージシステムが作成されている。
- メッセージ行で使用するメッセージブロックが設定されている。

# メッセージブロックの選択

1. [メッセージリスト]タブに進みます。

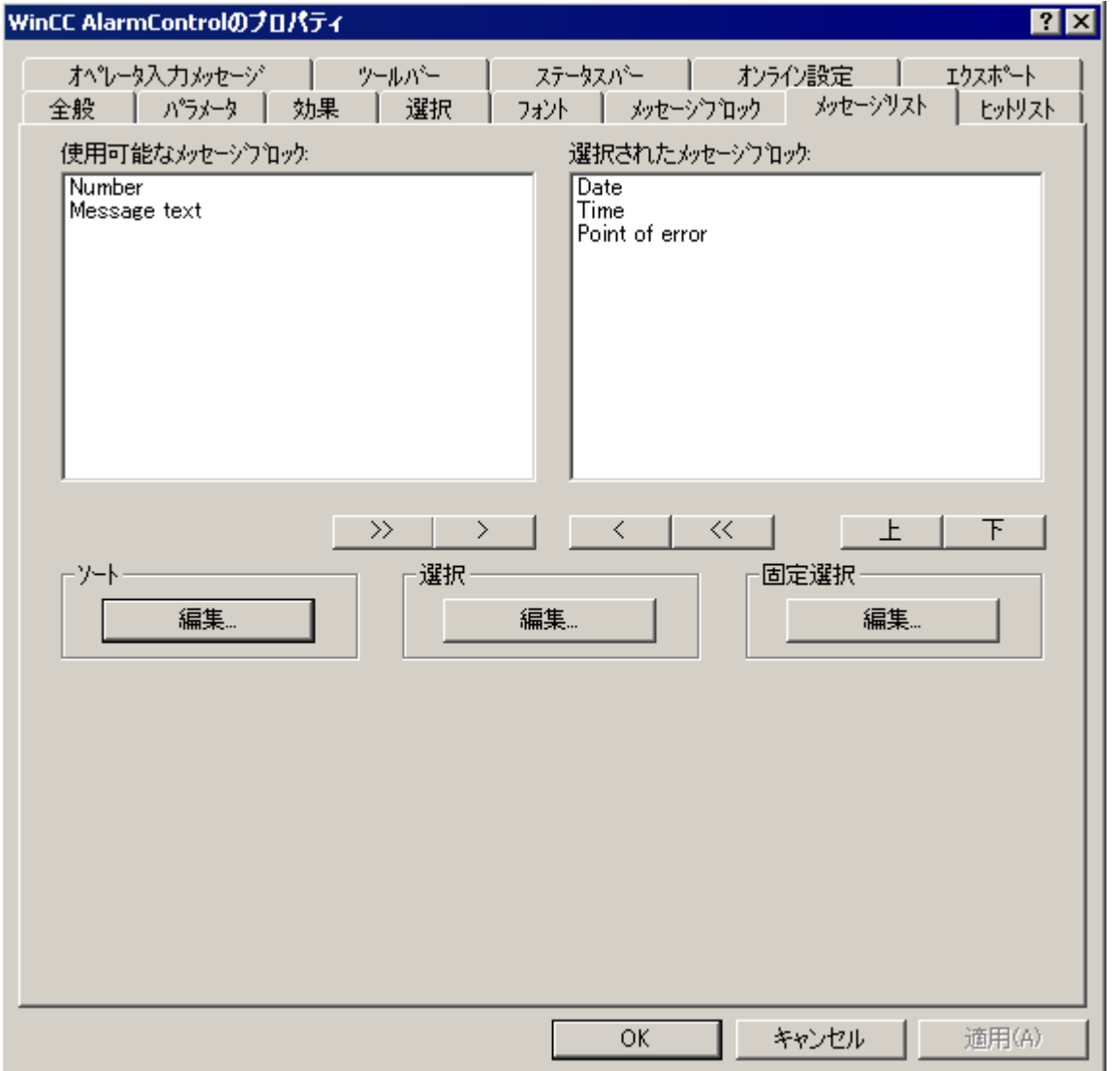

- 2. [使用可能なメッセージブロック]リストを選択し、メッセージリストに表示する設定済み のメッセージブロックを選択します。 矢印ボタンを使用して、これらのメッセージブロックを[選択されたメッセージブロック]リ ストに移動します。 矢印ボタンを使用して、選択されたメッセージブロックをメッセージリストから切り取り、 [使用可能なメッセージブロック]リストに貼り付けることができます。
- 3. 選択されたメッセージブロックのメッセージリストでのソート順序を指定して、[上へ]お よび[下へ]ボタンを使用してこれらのブロックを移動できます。
- 4. 設定を保存します。

### <span id="page-1886-0"></span>結果

メッセージウィンドウの内容を指定しました。

ユーザー定義フィルタおよび並べ替え順序に関する情報は、以下から入手できます。

- メッセージウィンドウで選択を決定する方法 (ページ 1887)
- [メッセージウィンドウで並べ替えを決定する方法](#page-1890-0) (ページ [1891\)](#page-1890-0)

# 下記も参照

[ランタイム時にメッセージを選択する方法](#page-1930-0) (ページ [1931\)](#page-1930-0)

[メッセージ画面のソート方法](#page-1937-0) (ページ [1938\)](#page-1937-0)

メッセージウィンドウで選択を決定する方法 (ページ 1887)

[メッセージウィンドウで並べ替えを決定する方法](#page-1890-0) (ページ [1891](#page-1890-0))

[AlarmControl](#page-1879-0) の設定方法 (ページ [1880\)](#page-1879-0)

## **6.6.2.4** メッセージウィンドウで選択を決定する方法

### 選択の設定

すべてのメッセージが、[メッセージ]ウィンドウの個別のメッセージ行に表示されます。 メッセージブロックは列に表示されます。

選択されたメッセージのみをメッセージリストに表示するには、[選択]ダイアログでユー ザー定義フィルタを設定します。

フィルタは、メッセージを表示するためにどのメッセージブロック基準を満たす必要があ るかを定義します。

ランタイム時にツールバーを使用して設定された選択項目を選択します。新しい選択を作成 したり、既存の選択を編集することもできます。

#### 固定およびユーザー定義の選択

1 つの固定選択と複数のユーザー定義選択を設定できます。

- 設定された「固定選択」は、常にランタイムのメッセージ一覧で使用されます。 固定選択は、設定された AlarmControl にのみ適用されます。
- ユーザー定義の選択は、選択が有効な場合にのみランタイム時に使用されます。 ユーザー定義の選択はプロジェクト全体で作成され、すべての AlarmControl に対して 選択できます。

#### 固定とユーザー定義選択のリンク設定

使用される有効なカスタム選択は、使用している固定選択に、"AND"演算を使用して論理的 にリンクされます。

固定選択の基準が、ユーザー定義選択の基準よりも一般的であることを確認してください。

#### ユーザー定義選択のインポート

別の WinCC プロジェクトからユーザー定義選択をインポートすることができます。選択の インポートは、エクスポートを必要としません。

例えば、インポートは他のプロジェクトでユーザーが行った選択を再利用したり、クライ アントにサーバープロジェクトの選択を提供したりするために使用されます。

#### 注記

#### インポートは既存の選択を上書き

以前に作成した WinCC プロジェクトの選択は、インポートされた選択によって上書きさ れます。

最初に作成した選択は削除されます。

#### 手順

- 1. [選択]ダイアログで、[インポート]をクリックします。
- 2. [選択]ダイアログで、選択をインポートする WinCC プロジェクトフォルダを選択します。
- 3. [OK]をクリックして確定します。 選択した WinCC プロジェクトの選択が表示されます。
- 4. [OK]をクリックして選択をインポートします。 以前に作成された選択は、開いている WinCC プロジェクトに上書きされます。 インポートをキャンセルするには、[キャンセル]をクリックします。以前に作成された選択 は保持されます。

### 選択処理の承認

ユーザー定義の選択を作成するときに、選択の編集に必要なユーザー承認を指定できます。 この選択は、ランタイム時に対応する承認レベルを持つ承認ユーザーが変更または削除す ることのみが可能です。

### 前提条件

- "アラームロギング"エディタを使用して、メッセージシステムが作成されている。
- メッセージ行で使用するメッセージブロックが設定されている。
- メッセージブロックの表示を設定しました。

# 手順

### 1. [メッセージリスト]タブの[選択]領域で[編集]をクリックします。 [選択]ダイアログが開きます。

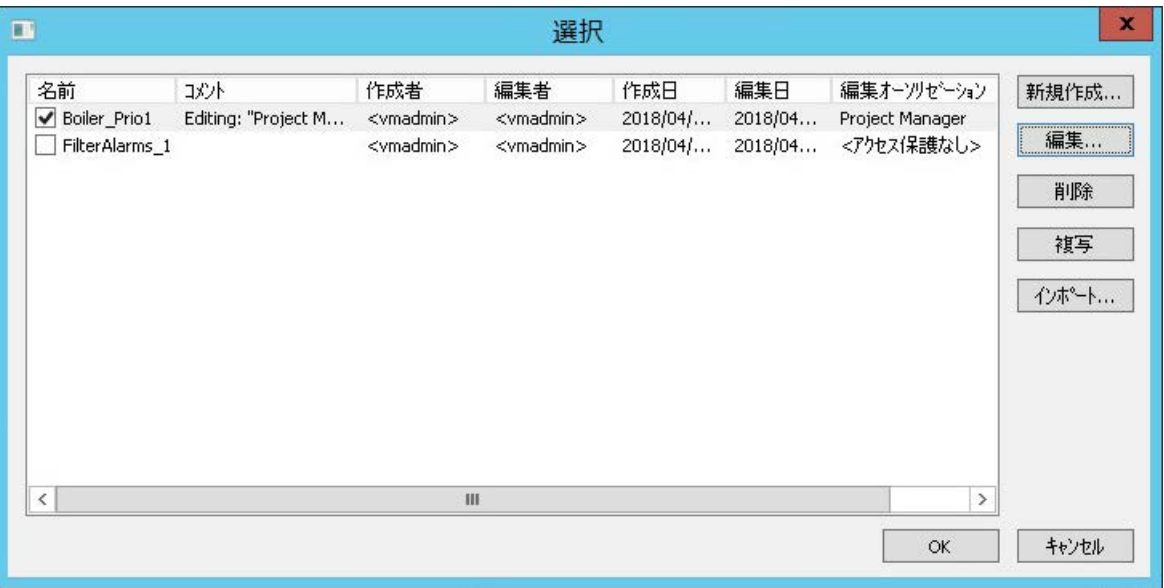

2. 選択を作成するには、[新規]をクリックします。 [選択]ダイアログが開きます。

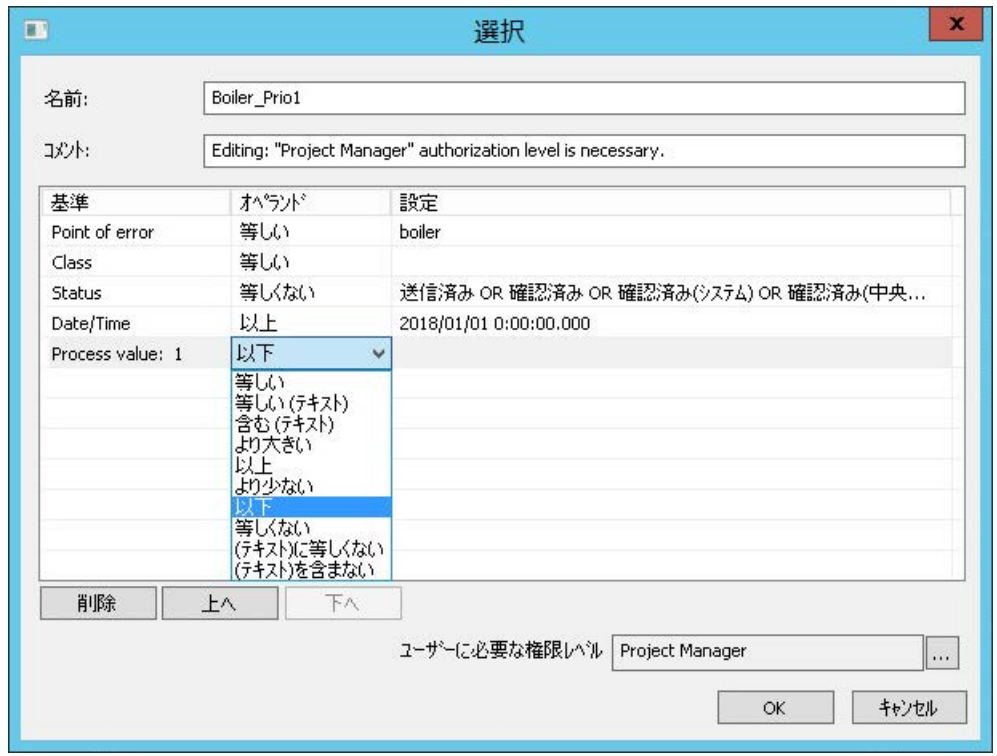

3. 選択に説明的な名前を入力し、必要に応じてコメントを追加します。

- <span id="page-1890-0"></span>4. 選択基準を設定します。
	- 「基準」列で、関連するメッセージブロックを選択します。
	- それぞれのケースにオペランドを選択します。
	- [設定]列で、テキストまたは値を入力するか、オプションを選択します。
- 5. 必要に応じて、選択を編集する承認レベルを選択します。 ランタイム時には、適切な承認がされたユーザーだけが選択を変更することができます。
- 6. [OK]をクリックして、選択を保存します。 選択は選択テーブルに保存されます。
- 7. 必要な選択を有効にし、[OK]で確定します。 有効化された選択は、ランタイムの開始時に[メッセージ]ウィンドウに含まれます。 ランタイム時のメッセージに関する詳細情報については、[「ランタイム時にメッセージを選択](#page-1930-0) [する方法](#page-1930-0) (ページ [1931\)](#page-1930-0)」を参照してください。
- 8. 固定選択を作成または編集するには、[固定選択]領域の[編集]をクリックします。 [選択]ダイアログが開きます。
- 9. 固定選択を設定します。
	- メッセージブロックを選択します。
	- それぞれのケースにオペランドを選択します。
	- [設定]列で、テキストまたは値を入力するか、オプションを選択します。
- 10.[OK]を押して、固定選択を保存し、[選択]ダイアログを閉じます。 固定選択は、ランタイムの開始時に[メッセージ]ウィンドウに含まれます。 ビューを変更するには、ランタイム時にユーザー定義の選択を有効にすることもできます。

# 下記も参照

[ランタイム時にメッセージを選択する方法](#page-1930-0) (ページ [1931\)](#page-1930-0)

[メッセージ][ウィンドウの内容の指定方法](#page-1884-0) (ページ [1885](#page-1884-0))

AlarmControl [におけるメッセージフィルタ処理用](#page-1914-0) SQL ステートメント (ページ [1915](#page-1914-0))

メッセージウィンドウで並べ替えを決定する方法 (ページ 1891)

[AlarmControl](#page-1879-0) の設定方法 (ページ [1880\)](#page-1879-0)

[メッセージ画面のソート方法](#page-1937-0) (ページ [1938\)](#page-1937-0)

[メッセージを非表示および表示にする方法](#page-1940-0) (ページ [1941\)](#page-1940-0)

## **6.6.2.5** メッセージウィンドウで並べ替えを決定する方法

### メッセージリストの並べ替え

すべてのメッセージが、[メッセージ]ウィンドウの個別のメッセージ行に表示されます。 メッセージブロックは列に表示されます。

デフォルトの並べ替えを使用すると、ランタイムのメッセージが、次のメッセージブロッ クによって降順に並べ替えられます。

- 日付
- 時間
- メッセージ番号

最新のメッセージが一番上に表示されます。

順序を変更するには、ユーザー定義の並べ替えを設定します。

メッセージウィンドウに表示されていないメッセージブロックを並べ替えることもできま す。

#### ランタイム時の並べ替え

ランタイム時には、メッセージリストを並べ替えるための次のオプションがあります。

- ツールバーのキーファンクションを使用して[並べ替え]ダイアログを開く
- 列見出しをダブルクリックする

#### 自動スクロールが有効になっているときの並べ替え

[自動スクロール]オプションが有効になっていると、ランタイム時にデフォルトの並べ替 えが適用されます。

自動スクロールが有効になっているときにもユーザー定義の並べ替えを使用するには、[並 べ替えの適用]領域の並べ替えダイアログで[常時]オプションを選択します。

自動スクロールが無効の場合のみ、列タイトルの並べ替えインデックスを表示できます。

#### デフォルト並べ替えの変更

デフォルトのソート順序[日付/時刻/番号]を、[メッセージブロック/日付/時刻/番号]に変更 できます。

これを行うには、オブジェクトプロパティ「DefaultSort2Column」と「DefaultSort2」を 設定します:

- オブジェクトプロパティ「DefaultSort2Column」:オブジェクト名でメッセージブロッ クを定義します。
- オブジェクトプロパティ「DefaultSort2」:昇順または降順のソート順序を指定します。

### 前提条件

- [アラームロギング]エディタを使用して、メッセージシステムが作成されている。
- メッセージ行で使用するメッセージブロックが設定されている。

### 手順

- 1. [メッセージリスト]タブを選択します。
- 2. [並べ替え]領域で[編集]をクリックします。 [並べ替え]ダイアログが開きます。

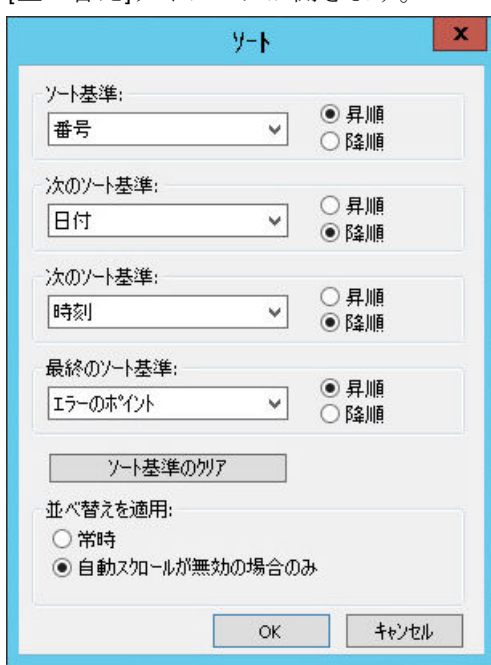

- 3. 並べ替え順序を定義するには、並べ替える順序に応じてメッセージブロックを選択します。 メッセージの並べ替えの詳細情報については、「[メッセージ画面のソート方法](#page-1937-0) (ペー ジ [1938](#page-1937-0))」を参照してください。
- 4. [OK]をクリックして[並べ替え]ダイアログを閉じます。

# 下記も参照

[メッセージ画面のソート方法](#page-1937-0) (ページ [1938\)](#page-1937-0) [メッセージ][ウィンドウの内容の指定方法](#page-1884-0) (ページ [1885](#page-1884-0)) [メッセージウィンドウで選択を決定する方法](#page-1886-0) (ページ [1887](#page-1886-0)) [AlarmControl](#page-1879-0) の設定方法 (ページ [1880\)](#page-1879-0)

### <span id="page-1893-0"></span>**6.6.2.6** テーブル表示の設定方法

## テーブルエレメントのプロパティの設定方法

### はじめに

必要条件に応じて、WinCC コントロールのテーブルエレメントのプロパティを調整できま す。

## 前提条件

- グラフィックデザイナを開き、WinCC コントロールで画面を設定している。
- WinCC コントロールの[設定]ダイアログが開いている。

# 手順

1. [パラメータ]タブに進みます。

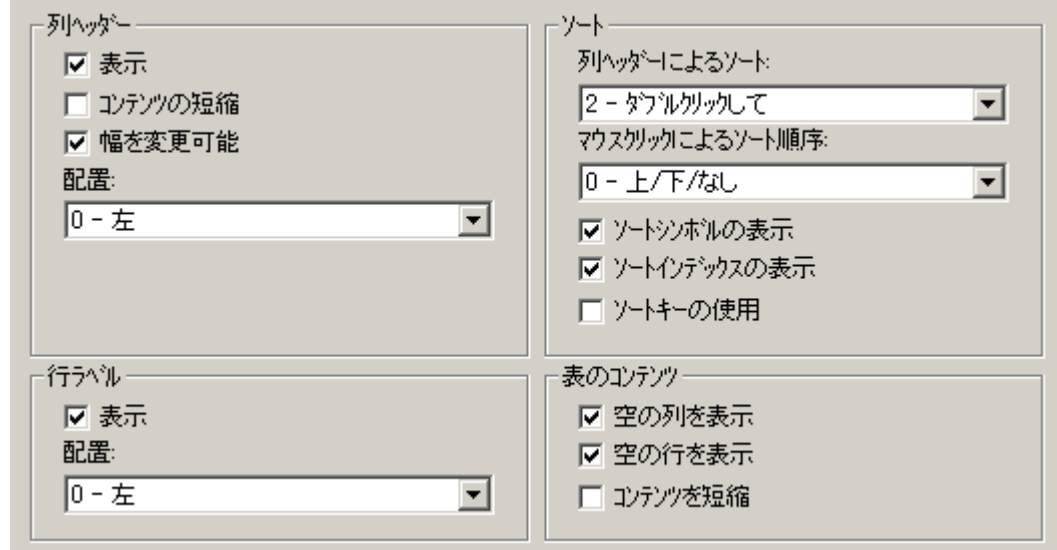

- 2. 以下のプロパティを指定します。
	- 列見出し
	- 行ラベル
	- ソート
	- テーブルの内容
- 3. 設定を保存します。

# 下記も参照

AlarmControl [ツールバーのダイナミック化](#page-1918-0) (ページ [1919\)](#page-1918-0) [コントロールのテーブルエレメントとボタンの調整方法](#page-1919-0) (ページ [1920\)](#page-1919-0) [AlarmControl](#page-1879-0) の設定方法 (ページ [1880\)](#page-1879-0)

# テーブルエレメントの色の設定方法

# はじめに

必要条件に応じて、WinCC コントロールのテーブルエレメントの色を調整できます。

### 必要条件

- グラフィックデザイナを開き、WinCC コントロールで画像を設定している。
- WinCC コントロールの[設定]ダイアログが開いている。

# 手順

1. [効果]タブに進みます。

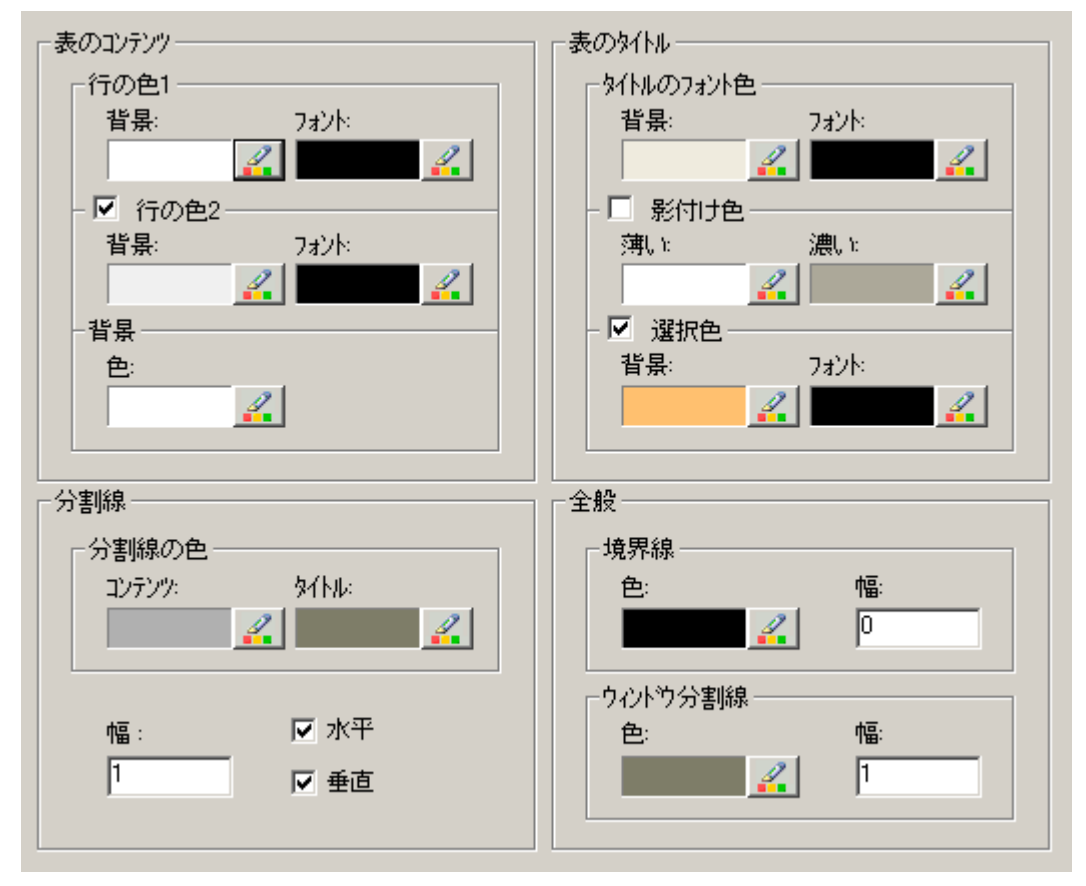

- 2. ここで、以下の背景またはテキストの色を指定します。
	- テーブルの内容。 より明確に区別するため、奇数番号行と偶数番号行に異なる色を 指定できます。
	- テーブル見出しの内容
	- テーブルとテーブル見出しの区切り行
- 3. 以下について、[全般]エリアの色と線の太さを指定します。
	- コントロールの境界
	- コントロールエレメントのウィンドウ仕切り
- 4. コンフィグレーションを保存します。

### 選択されたセルと行のマーキングの設定方法

### はじめに

必要条件に応じて、WinCC コントロールで、選択したセルと行のマーキングをカスタマイ ズできます。

#### 前提条件

- グラフィックデザイナを開き、WinCC コントロールで画面を設定している。
- WinCC コントロールの[設定]ダイアログが開いている。

### 手順

1. [選択]タブに進みます。

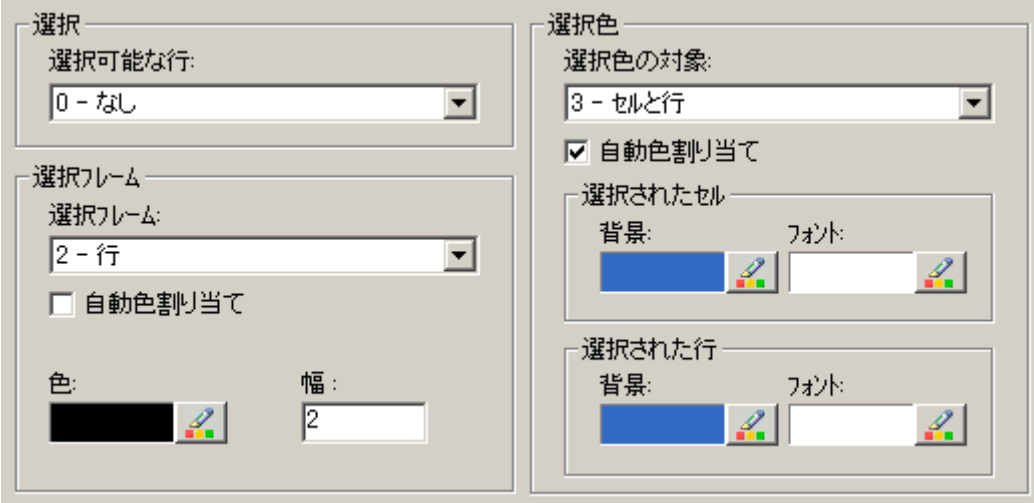

- 2. マウスを使って、行またはセルのみを選択するかを指定します。
- 3. 選択したテーブルセルまたは行のまわりに表示される選択長方形の、プロパティを設定し ます。
- 4. 選択可能なセルおよび/または行のマーキング色を設定します。 [自動色指定]プロパティに よるマーキングに、システム色が使用されます。
- 5. 設定を保存します。

# 列見出しによるソートの設定方法

## 概要

表の列ヘッダーを使用して、必要に応じて WinCC コントロールの並べ替え方法を変更し ます。

持続性がランタイムで有効になっている場合、画像を変更したときに並べ替えが保持され ます。

### **WinCC AlarmControl:**自動スクロールが有効になっているときの並べ替え

[自動スクロール]オプションが WinCC AlarmControl で有効になっていると、ランタイム時 にデフォルトの並べ替えが適用されます。

[自動スクロール]は、[全般]タブで、または WinCC AlarmControl の[自動スクロール]ツー ルバーアイコンを使用して、無効化できます。コントロールの表示が一時停止されます。

自動スクロールが有効になっているときにもユーザー定義の並べ替えを使用するには、[並 べ替えの適用]領域の並べ替えダイアログで[常時]オプションを選択します。

自動スクロールが無効の場合のみ、列タイトルの並べ替えインデックスを表示できます。

## 前提条件

- WinCC コントロールで使用されるプロセス画像がグラフィックデザイナで開かれてい ること。
- WinCC コントロールの[設定]ダイアログが開いている。

# 手順

1. [パラメータ]タブを選択します。

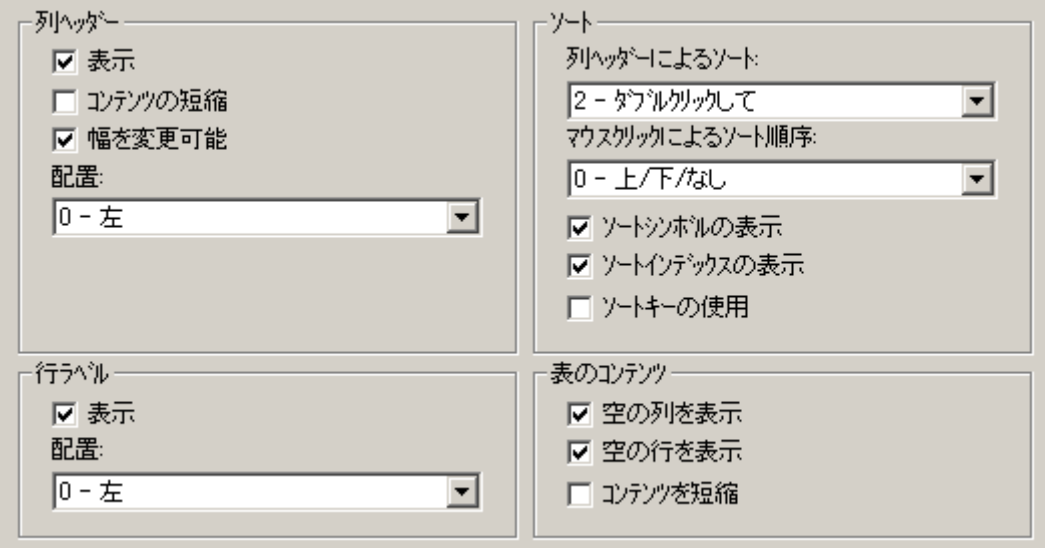

- 2. 列ヘッダーを使用して並べ替えを許可するには、[ダブルクリック]または[クリック]オプシ ョンを選択します。
- 3. 列ヘッダーをクリックして、ソート順序を指定します。 次の並べ替え方法を選択することができます。
	- [上]、[下]または[並べ替えなし]
	- [上]および[下]

ランタイムでは、クリックまたはダブルクリックするたびに、選択された設定に従って並べ 替えオプションが変更されます。

- 4. ソートアイコンとインデックスを、右揃えで列ヘッダーに表示されるように設定します。 これらは、ソート順序と列のシーケンスを示します。
- 5. [ソートキーを使用]を有効にして、垂直スクロールバーの上方にソートアイコンとソート キーを表示します。 このソートキーをクリックして、選択された列に対して設定されたソート順序を有効にし ます。 このソートキーは、垂直スクロールバーがない場合には表示されません。
- 6. 設定を保存します。

## <span id="page-1899-0"></span>**6.6.2.7** ツールバーとステータスバーの設定方法

# はじめに

WinCC コントロールは、ランタイムにツールバーボタンのファンクションを使用して操作 します。ステータスバーには、WinCC コントロールの現在のステータスに関する情報が含 まれています。すべての WinCC コントロールのツールバーおよびステータスバーを、設 定時または実行時に調整できます。

### 必要条件

- 設定時に、WinCC コントロールを表示する画像がグラフィックデザイナで開いている。
- WinCC コントロールに、ランタイムで設定ダイアログを開くための[設定ダイアログ]ボ タンファンクションが、割り付けられている。
- WinCC コントロールの[設定]ダイアログが開いている。

#### ツールバーの設定方法

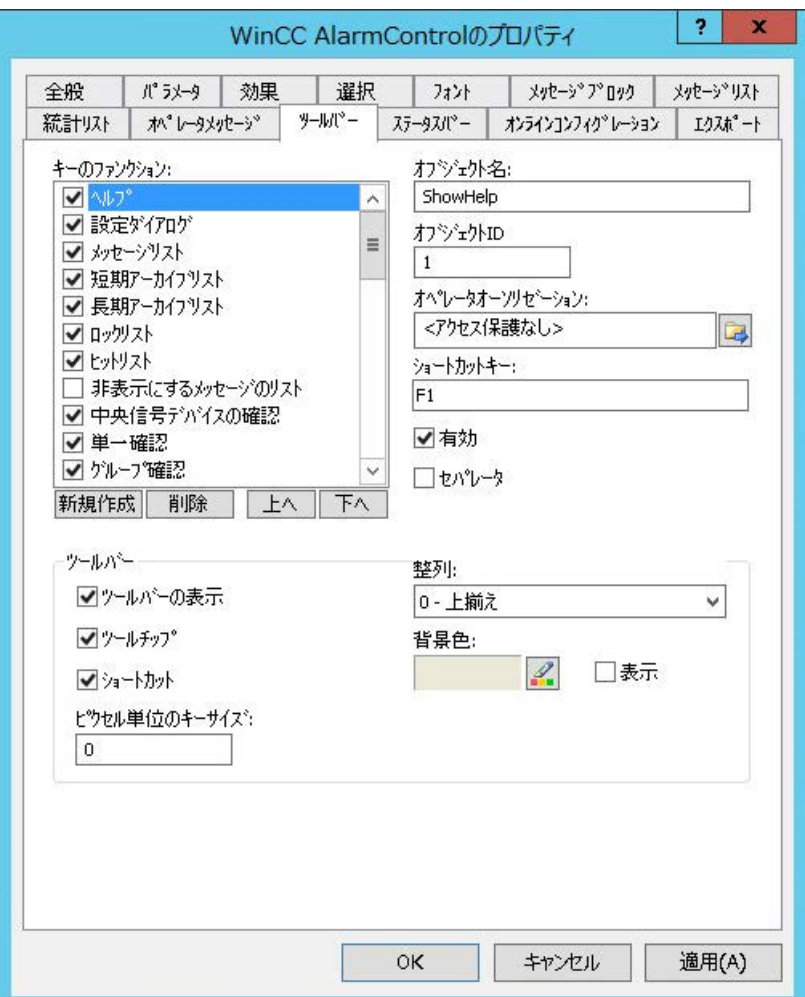

1. [ツールバー]タブに進みます。WinCC AlarmControl で、たとえば:

- 2. リストで、ランタイムで WinCC コントロールを操作するために必要なボタンファンクショ ンを、有効にします。ボタンファンクションについては、「ランタイムにおける操作」の該当 する WinCC コントロールの説明を参照してください。
- 3. ツールバーで、ボタンファンクションの表示のソート順序を指定します。リストからボタ ンファンクションを選択し、[上へ]および[下へ]ボタンを使用してファンクションを移動し ます。
- 4. ツールバーボタンのファンクションのショートカットキーを指定します。
- 5. オペレータオーソリゼーションが割り付けられたボタンファンクションは、権限のあるユ ーザーのみがランタイムで使用できます。
- 6. [有効]オプションを無効にすると、有効なボタンファンクションがランタイム中に表示さ れますが、操作はできません。
- 7. ボタンファンクションの間に分離文字を設定できます。ボタンファンクションを分離文字に よって制限するためには、[分離文字]オプションを有効にします。

- 8. 整列、背景色など、ツールバーの全般プロパティを設定します。
- 9. 必要に応じてボタンサイズを変更します。標準設定は「0」で、これはオリジナルのサイズ 28 ピクセルです。指定可能な最大値は 280 ピクセルです。 設定された値に応じて、ボタンサイズに対する動作結果は次のようになります。

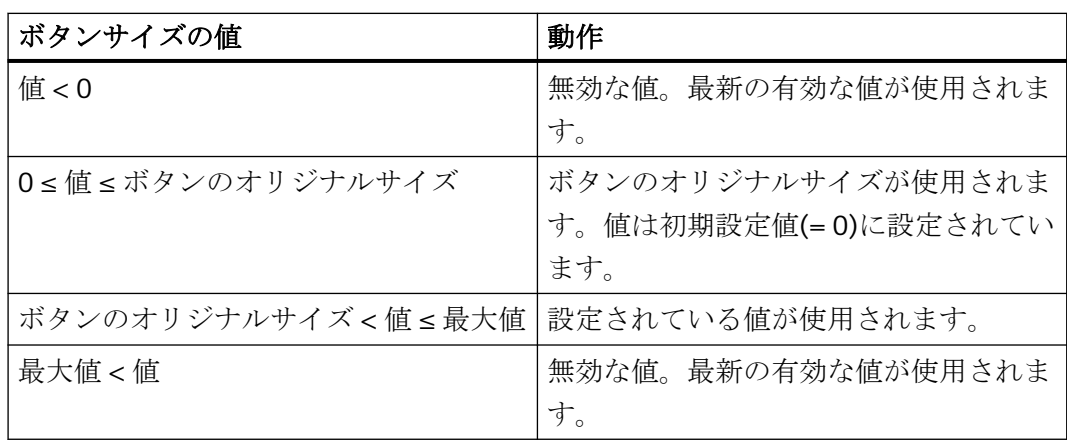

ボタンサイズが大きい場合、すべてのボタンがコントロールで表示されない場合がありま す。選択済みのボタンをすべてランタイムで表示するには、コントロールを拡張するか、ま たは必要に応じて選択するボタンの数を減らします。

### ステータスバーの設定方法

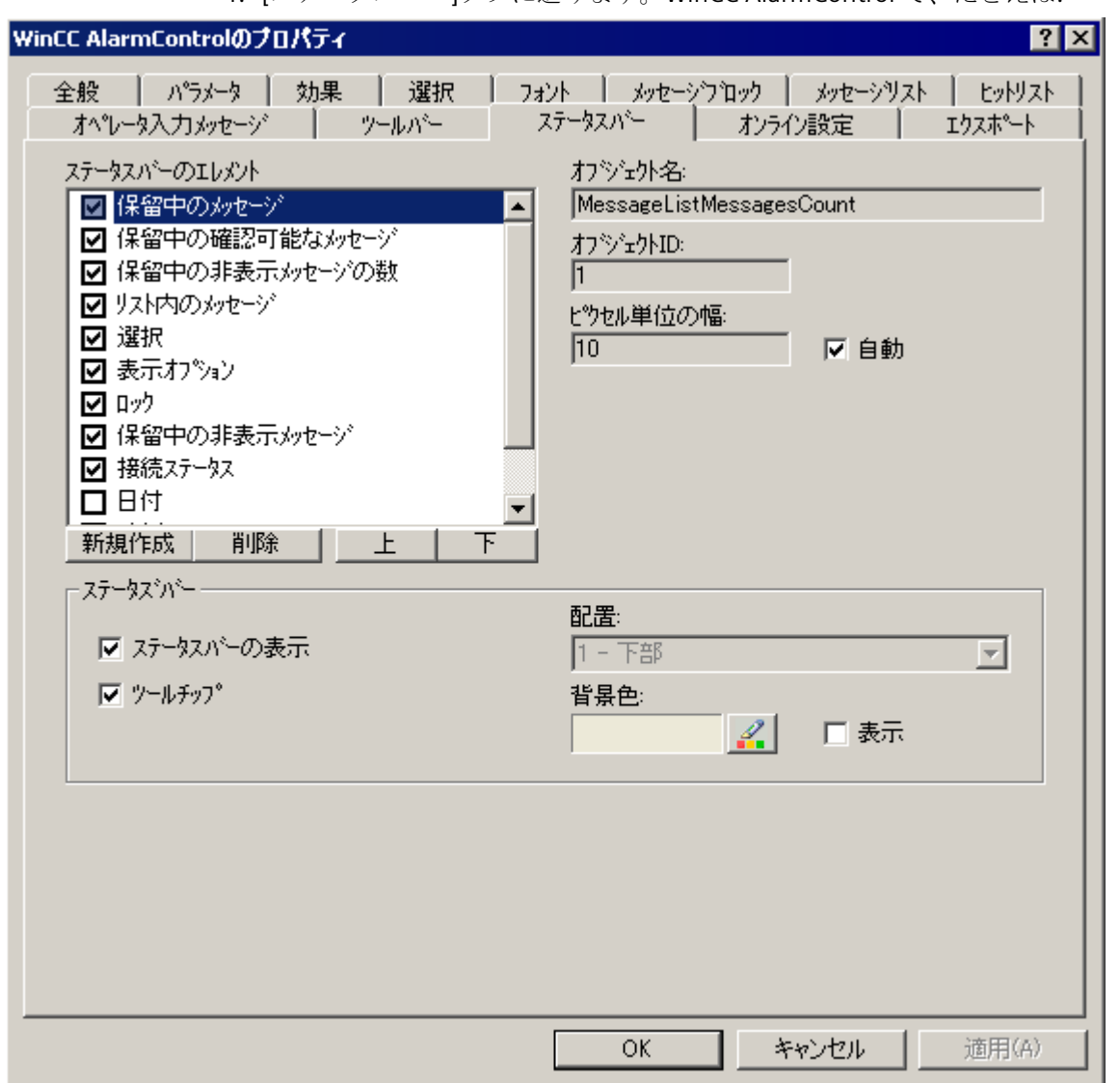

1. [ステータスバー]タブに進みます。WinCC AlarmControl で、たとえば:

- 2. ステータスバーエレメントのリストで、ランタイム中に必要なエレメントを有効化します。 ステータスバーエレメントの詳細については、「ランタイムにおける操作」の該当する WinCC コントロールの説明を参照してください。
- 3. ステータスバーエレメントの表示のソート順序を指定します。リストからエレメントを選択 し、[上へ]および[下へ]ボタンを使用してこれを移動します。
- 4. ステータスバーエレメントの幅をサイズ変更するには、[自動]オプションを無効にし、幅の ピクセル値を入力します。
- 5. 整列、背景色など、ステータスバーの全般プロパティを設定します。

# <span id="page-1903-0"></span>下記も参照

[AlarmControl](#page-1879-0) の設定方法 (ページ [1880\)](#page-1879-0)

#### **6.6.2.8** メッセージの統計リストのコンフィグレーション方法

#### はじめに

統計リストは、アーカイブされたメッセージの統計計算を、[メッセージ]ウィンドウに表示 します。統計に加えて、統計リストは、構成されたメッセージブロックも表示できます。 フォーマット指定"@...@"で編集可能な内容は、ユーザーテキストブロックには表示され ません。

#### 概要

メッセージブロックおよび統計データで構成される統計リストの列を、カスタマイズしま す。

メッセージに対して、以下の統計計算を使用できます。

- メッセージ番号の頻度。 頻度は、"着信"状態のメッセージがアーカイブに含まれると きにのみ、増加します。選択したメッセージ範囲のメッセージ番号の頻度が"0"の場合、 このメッセージ番号のエントリが統計データに存在しません。
- ステータスのメッセージ番号の累積期間:
	- "着信/着信"(メッセージブロック: 合計+/+)
	- "着信/発信"(メッセージブロック: 合計+/-)
	- "着信/初期確認"(メッセージブロック: 合計+/\*1)
	- "着信/二次確認"(メッセージブロック: 合計+/\*2)。
- 状態のメッセージ番号の平均期間:
	- "着信/着信"(メッセージブロック: 平均+/+)、
	- "着信/発信"(メッセージブロック: 平均+/-)、
	- "着信/初期確認"(メッセージブロック: 平均+/\*1)
	- "着信/二次確認"(メッセージブロック: 平均+/\*2)。

確認時間の統計計算には、"確認"、"システム確認"、"緊急確認"状態のみが含まれます。

## 注記

統計計算について使用できるイベントに、対応する「着信」状態の以前のメッセージがある 場合にのみ、統計データの計算には、「確認」、「システム確認」、「緊急確認」および「発 信」状態のメッセージが含まれます。

初期または二次確認のメッセージについて、1 つのみの確認がトリガされている場合、確 認時間は「着信/初期確認」と「着信/二次確認」状態の累積時間および平均時間の計算に含 まれます。

例えば、外部ディスクリートアラーム手順や時系列順レポートなどの理由で、ランタイムが 複数回停止/再起動され、メッセージがその間保留になっている場合、メッセージは「着 信」状態としてアーカイブに複数回入力され、計算に複数回含まれます。

### 必要条件

- AlarmControl を含む画像をグラフィックデザイナで開いている。
- 統計リストに含まれるメッセージブロックが、構成されている。
- AlarmControl の[ツールバー]タブで、[統計リスト]ボタンファンクションが有効になっ ている。

# 手順

1. [統計リスト]タブに進みます。

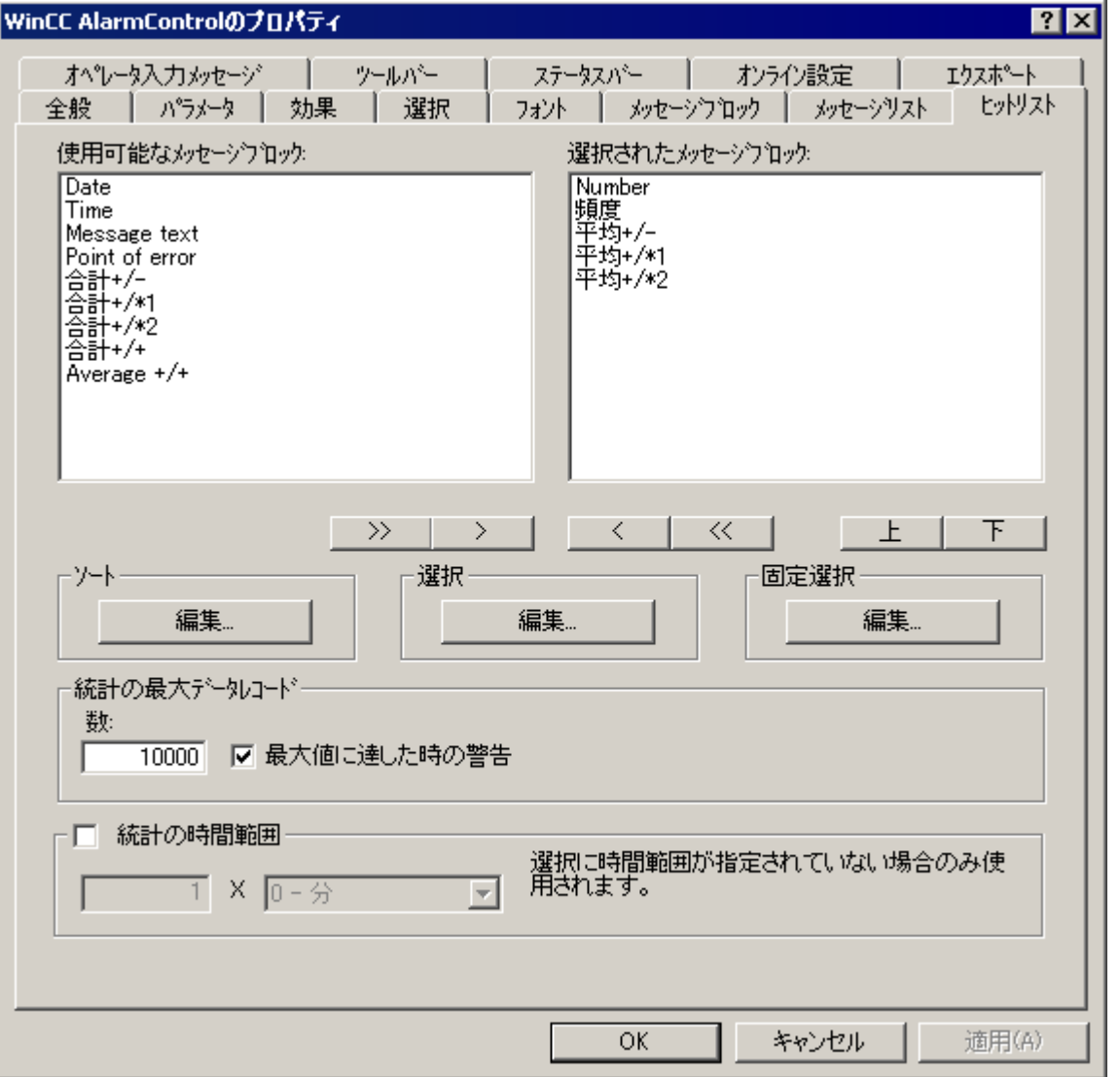

- 2. 利用可能なメッセージブロックのリストから、統計リストで表示するメッセージブロックを 選択します。 矢印ボタンを使用して、これらのメッセージブロックを[選択されたメッセー ジブロック]リストに移動します。 統計リストからメッセージブロックを切り取って、矢印 ボタンを使って[利用可能なメッセージブロック]リストに貼り付けることができます。
- 3. [上へ]および[下へ]ボタンを使用して、統計リストのメッセージブロックを選択し、次に移動 して、これらのソート順を定義できます。

- <span id="page-1906-0"></span>4. 特定のメッセージクラスや特定の時間範囲など、統計リストのメッセージの表示基準を、タ ブの[選択]領域で指定します。時間範囲を指定しないと、すべての時間が平均値の計算に含 まれます。 選択範囲が広くなると、パフォーマンスに影響する場合があることに、注意し てください。選択を構成またはインポートするには、[編集...]ボタンをクリックします。こ の場合、インポートされた選択が既存の選択を置換します。 選択のインポートは、エクス ポートを必要としません。 [選択ダイアログ]ボタンを使って、ランタイムの統計リストの選 択基準を定義することもできます。 メッセージの選択の詳細については、「メッセージの選 択方法」を参照してください。
- 5. 例えば初めに日付の降順で、次にメッセージ番号の昇順でというように、タブの[ソート]領 域で統計リストの列のソート基準を定義します。 ソート順序を構成するには、[編集...]ボ タンをクリックします。 [ソートダイアログ]ボタンを使って、ランタイムの統計リストの ソート基準を定義することもできます。
- 6. タブの下部で、統計データを作成する量と時間限界の設定を定義します。
- 7. コンフィグレーションを保存します。

#### 結果

統計リストを、「メッセージ」ウィンドウでの表示のために構成します。ツールバーの 山を クリックして、ランタイムで統計リストを呼び出します。

統計リストの値は、ソート基準を設定していない場合は、頻度の降順でソートされます。

新しく有効になったメッセージは、自動的には統計リストに含まれません。 統計リストの 再選択時にのみ収集されます。

#### 下記も参照

[AlarmControl](#page-1879-0) の設定方法 (ページ [1880\)](#page-1879-0)

### **6.6.2.9** オペレータメッセージの設定方法

#### はじめに

メッセージの操作により、オペレータメッセージがトリガされることがあります。 オペレータメッセージは、以下のイベントでトリガされます。

- メッセージのロック
- メッセージのリリース
- メッセージの確認
- メッセージを非表示
- メッセージの表示

WinCC AlarmControl でオペレータメッセージを設定します。

- WinCC のデフォルトオペレータメッセージを使用して適用する場合
- カスタムオペレータメッセージを使用する場合

#### 注記

#### オペレータメッセージ**:**メッセージクラス

すべてのオペレータメッセージに、メッセージクラス"確認なしのシステム"を使用するこ とを推奨します。

必ず「発信ステータスなし」として設定されているメッセージクラスを使用してください。 オペレータメッセージのアーカイブ

オペレータメッセージは、メッセージアーカイブに該当するシステムメッセージが設定さ れている場合のみ、ログされます。

#### オペレータメッセージの内容

オペレータメッセージには、デフォルトで、次の情報が含まれています。

- タイムスタンプ
- ログインしたユーザー
- メッセージアーカイブの対応するアラームサーバーのコンピュータ名

設定ダイアログ、個別のオペレータメッセージに対して追加メッセージブロックを出力で きます。

これを行うには、対応するメッセージブロックは、[メッセージブロック]タブで有効化さ れている必要があります。

#### コメントの表示

[コメント必要]オプションがアラームロギングのメッセージタイプに対して有効にされて いる場合、オペレータは、メッセージを確認するときに、コメントを入力する必要があり ます。コメントは、対応するオペレータメッセージと一緒に保存されます。

オペレータメッセージ用にこれらのコメントを表示するには、[ソース]領域で[コメント]メ ッセージブロックを選択します。

### タイムスタンプの有効化および無効化

メッセージのタイムスタンプは、下記から抽出されます。

- メッセージソース(AS など)、アクティブなロックおよびロック解除の場合
- アラームサーバー(OS)、パッシブなロックおよびロック解除の場合
アクティブにロックされたメッセージは、すべての WinCC サーバーおよびクライアントで、 可視的で操作可能です。

# 前提条件

- 「アラームログ」エディタで WinCC システムメッセージの使用を有効化しました。
- "アラームロギング"エディタで、WinCC アラームコントロールでオペレータメッセージ として使用されるメッセージエディタを、設定している。
- グラフィックデザイナを開き、WinCC AlarmControl で画像を設定している。
- AlarmControl の[設定]ダイアログが開いている。

# 手順

1. [オペレータ入力メッセージ]タブに進みます。

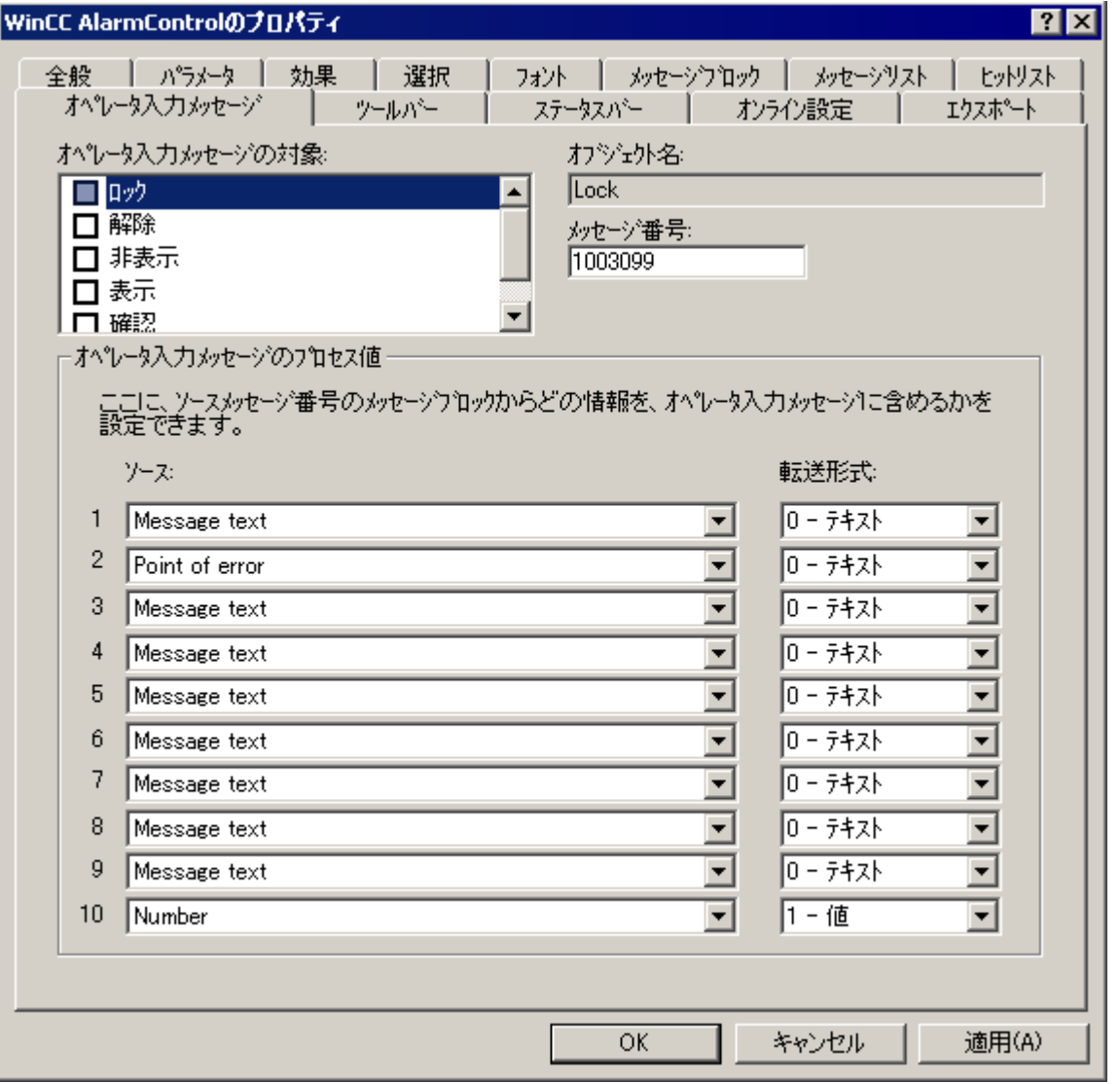

- 2.「オペレータメッセージの対象:」リストで、オペレータメッセージをトリガするイベントを 有効化します。
- 3. WinCC からのオペレータメッセージを使用しない場合は、すべてのイベント用に設定され たメッセージのメッセージ番号を入力します。
- 4. 操作されたメッセージのメッセージブロックを、オペレータメッセージのプロセス値ブロ ックに割り付けます。 メッセージブロックは、[メッセージブロック]タブで有効化する必要があります。
- 5. 内容をテキストとして転送するか、値として転送するかを定義します。

#### 例

オペレータメッセージは、メッセージのロック時に生成されます。

"モーター障害"などの、ロックされたメッセージの"ユーザーテキストブロック 1"の内容が、 オペレータメッセージの"プロセス値ブロック 1"に表示されます。

このためには、操作されたメッセージ"ユーザーテキストブロック 1"のメッセージブロッ クとして、プロセス値"1"を選択する必要があります。

# 結果

操作されたメッセージの内容が、オペレータメッセージの更新されたプロセス値ブロックに 表示されます。

オペレータメッセージのプロセス値ブロックの表示を有効にするために、[メッセージリ スト]タブでプロセス値ブロックが選択されている必要があります。

分析リストに、オペレータメッセージの統計データが表示されます。

# 下記も参照

[メッセージ非表示の設定方法](#page-1774-0) (ページ [1775\)](#page-1774-0) [メッセージを非表示および表示にする方法](#page-1940-0) (ページ [1941\)](#page-1940-0) [オペレータメッセージ](#page-1849-0) (ページ [1850](#page-1849-0)) [AlarmControl](#page-1879-0) の設定方法 (ページ [1880\)](#page-1879-0)

## **6.6.2.10** ランタイムデータのエクスポート方法

#### はじめに

WinCC コントロールに表示されるランタイムデータは、ボタンファンクションを使用して エクスポートできます。 ランタイム中のデータエクスポートの操作を、コンフィグレー ションダイアログで設定します。

## 必要条件

- 設定時に、WinCC コントロールを表示する画像がグラフィックデザイナで開いている。
- WinCC コントロールのコンフィグレーションダイアログが開いている。

#### データエクスポートの操作の設定方法

1. [エクスポート]タブに進みます。

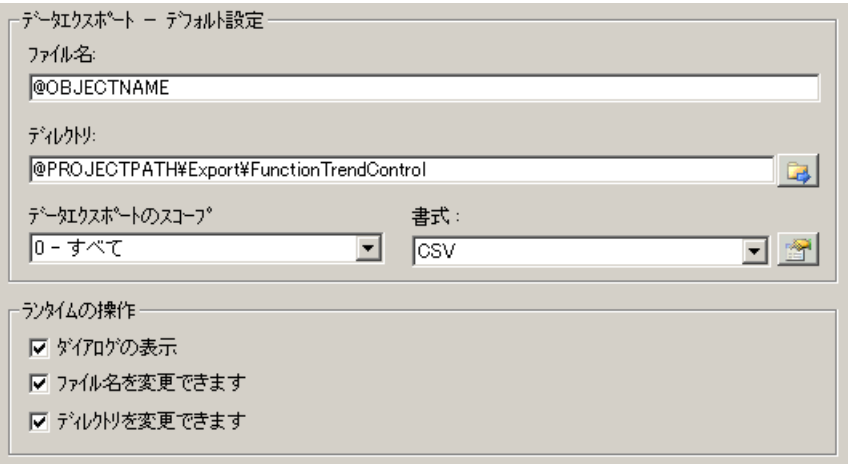

- 2. 標準のファイル名と標準ディレクトリが既に[データエクスポートのデフォルト設定]に入力 されています。 このアラームコントロールの場合。 必要なら、ファイル名とエクスポート ファイルのディレクトリを定義します。 ファイル名は、自由に定義された名前と以下のプレースホルダで構成することができます: @OBJECTNAME - コントロールのオブジェクト名 @CURRENTDATE - 現在の日付 @CURRENTTIME - 現在の時刻
- 3. 現在、CSV がデータ形式として使用できます。 きをクリックして、CSV ファイルの区切り 記号およびデータ形式を指定します。
- 4. 以下のように、データエクスポートの範囲を指定します。
	- すべてのランタイムデータがエクスポートされます
	- 選択したランタイムデータがエクスポートされますこのデータエクスポートは、表で 表示する WinCC コントロールでのみ可能です。
- 5. ランタイム中のデータエクスポートの操作を設定します。 以下を定義します。
	- ユーザーによるファイルの名前の変更またはディレクトリの変更を許可するか。
	- ランタイムに[データエクスポートデフォルト設定]ダイアログを表示するか。
- 6. [ダイアログの表示]が無効の場合、[データのエクスポート]ボタンファンクションを操作す るためのデータが、指定されたエクスポートファイルに直ちにエクスポートされます。
- 7. コンフィグレーションを保存します。
- 8. [ツールバー]タブに進んで、ランタイムの[データのエクスポート]ボタンファンクションを 有効にします。

結果

ボタンファンクションを使用して、すべてのデータまたは選択したデータを、定義済み ファイルにランタイムにエクスポートできます。

# <span id="page-1912-0"></span>下記も参照

AS [メッセージのエクスポート方法](#page-1848-0) (ページ [1849](#page-1848-0)) [メッセージのインポートとエクスポート](#page-1779-0) (ページ [1780](#page-1779-0))

#### **6.6.2.11** オンライン設定の効果の定義方法

#### 概要

ユーザーは、ランタイムの WinCC コントロールをパラメータ化できます。オンライン設定 のランタイム効果を定義する必要があります。

ランタイムで設定された変更は、設定システムの画像とは個別にユーザー毎に保存されま す。元の画像設定は、設定システムに保持されます。

#### 注記

画像は、グラフィックデザイナに保存した場合、またはオンラインでの変更のロード中に も、ランタイムで置換されます。すべてのオンライン変更が失われます。 異なる設定は、画像変更を実行した後はじめて、新しいユーザーに対して有効になります。

#### 必要条件

- 設定時に、WinCC コントロールを表示する画像がグラフィックデザイナで開いている。
- WinCC コントロールの設定ダイアログが開いている。

# 手順

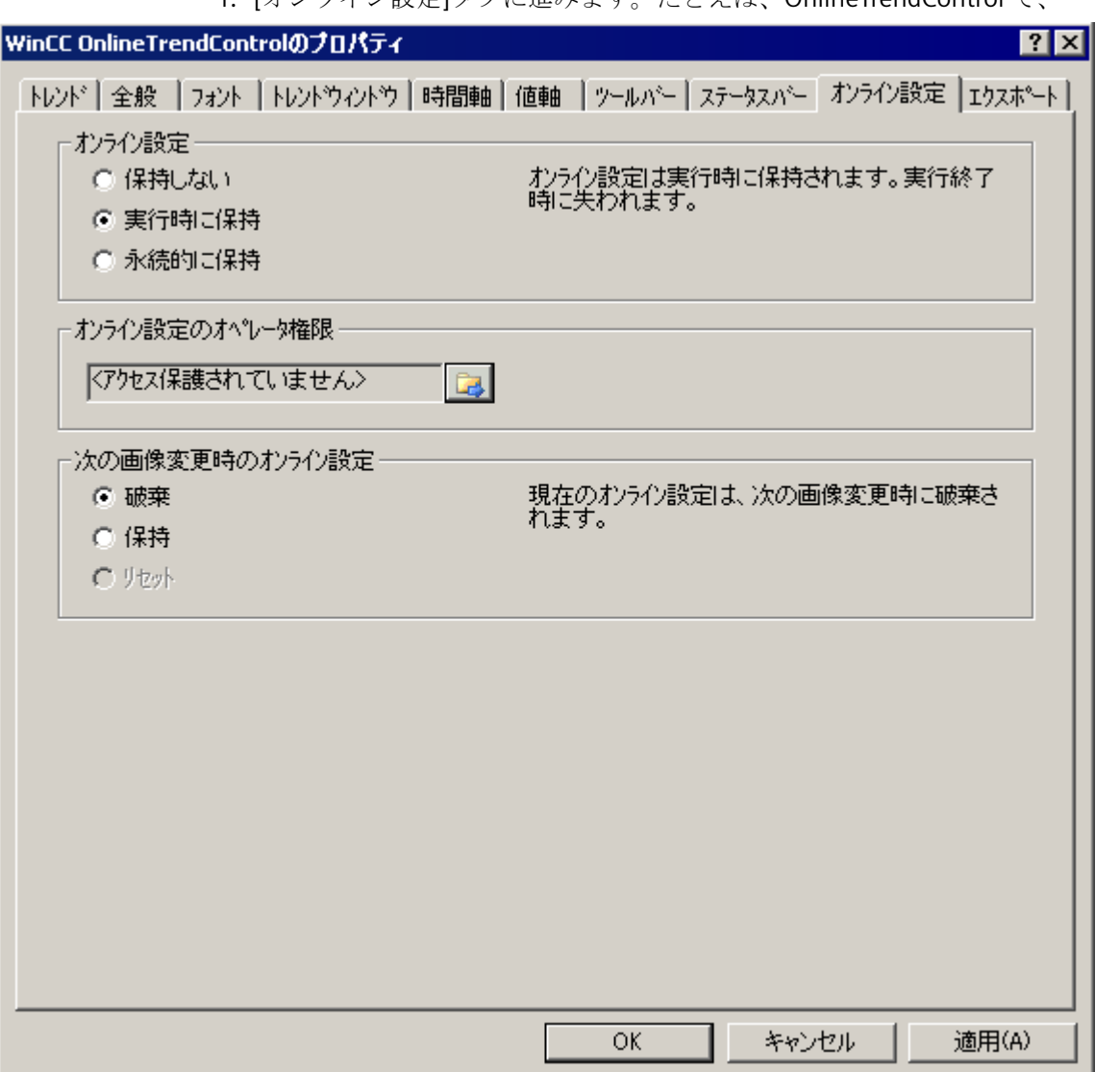

1. [オンライン設定]タブに進みます。たとえば、OnlineTrendControl で、

- 2. オンライン設定のデフォルトを設定する[オンライン設定]フィールドのオプションボタン は、設定システムでのみ使用できます。オプションボタンはランタイムでは使用できません。 オンライン設定の以下の 3 つの効果から 1 つを選択します。
	- [保持しない]。オンライン設定はランタイムに保持されません。このデフォルト設定 は、ランタイムユーザーのすべてのオプションを無効にします。オンライン設定は、 次の画像変更時およびプロジェクトの有効化/無効化時に失われます。
	- [ランタイム中保持]。このデフォルト設定は、ランタイムユーザーの[破棄]、[保持] または[リセット]オプションを有効にします。オンライン設定は、[保持]オプション が有効な場合は、次の画像変更時に保持されますが、プロジェクトの有効化/無効化時 に失われます。

- [永久に保持]。このデフォルト設定は、ランタイムユーザーの[破棄]、[保持]または [リセット]オプションを有効にします。オンライン設定は、[保持]オプションが有効 な場合は、次の画像変更時およびプロジェクトの有効化/無効化時に保持されます。
- 3. オンライン設定のための該当するユーザーオーソリゼーションを定義します。
- 4. [次の画像変更時のオンライン設定]オプションボタンは、[ランタイムで保持]および[永久に 保持]をデフォルトに設定することによって、設定システムおよびランタイムでの操作で、 有効化できます。設定システムに元の設定が含まれるため、[リセット]操作は、ランタイ ムでしか使用できません。
	- 次の画像変更時にオンライン設定の 3 つの効果から 1 つを選択します。
	- 次の画像変更時にオンライン設定を破棄する場合は、[破棄]を選択します。
	- 次の画像変更時またはプロジェクトの有効化/無効化時のデフォルト設定を基にオン ライン設定を有効化するには、[保持]を有効にします。
	- ランタイムで設定システムに保存されている画像を適用するには、[リセット]を有効 にします。すべてのオンライン変更が失われます。
- 5. 設定を保存します。

# 下記も参照

[ランタイムでの](#page-1922-0) AlarmControl の操作 (ページ [1923\)](#page-1922-0)

## **6.6.2.12 AlarmControl** におけるメッセージフィルタ処理用 **SQL** ステートメント

#### はじめに

WinCC AlarmControl は、[メッセージ]ウィンドウの[選択]ダイアログを使用して生成する こともできる SQL ステートメントのみを、サポートします。WinCC には以下の条件が適用 されます。

- この構造は「フィールド」、「オペランド」および「値」から構成され、個々のパラメ ータは空白文字によって区切られます。 たとえば、DATETIME >= '2007-12-21 00:00:00' AND MSGNR >= 100 (2007 年 12 月 21 日時点で、メッセージ番号が 100 以上のすべてのメッセージ)。
- 文字列、日付、および時刻を渡すときには、一重引用符を付ける必要があります。
- 引数「DATETIME」では、日付と時刻は空白で区切ります。 オブジェクトプロパティのタイムベース設定に関係なく、「DATETIME」からの出力は 「ローカル時間」に基づいて行われます。例外:UTC がタイムベースに設定されている。 この場合、出力はタイムベース UTC に基づいて行われます。

# 有効な引数

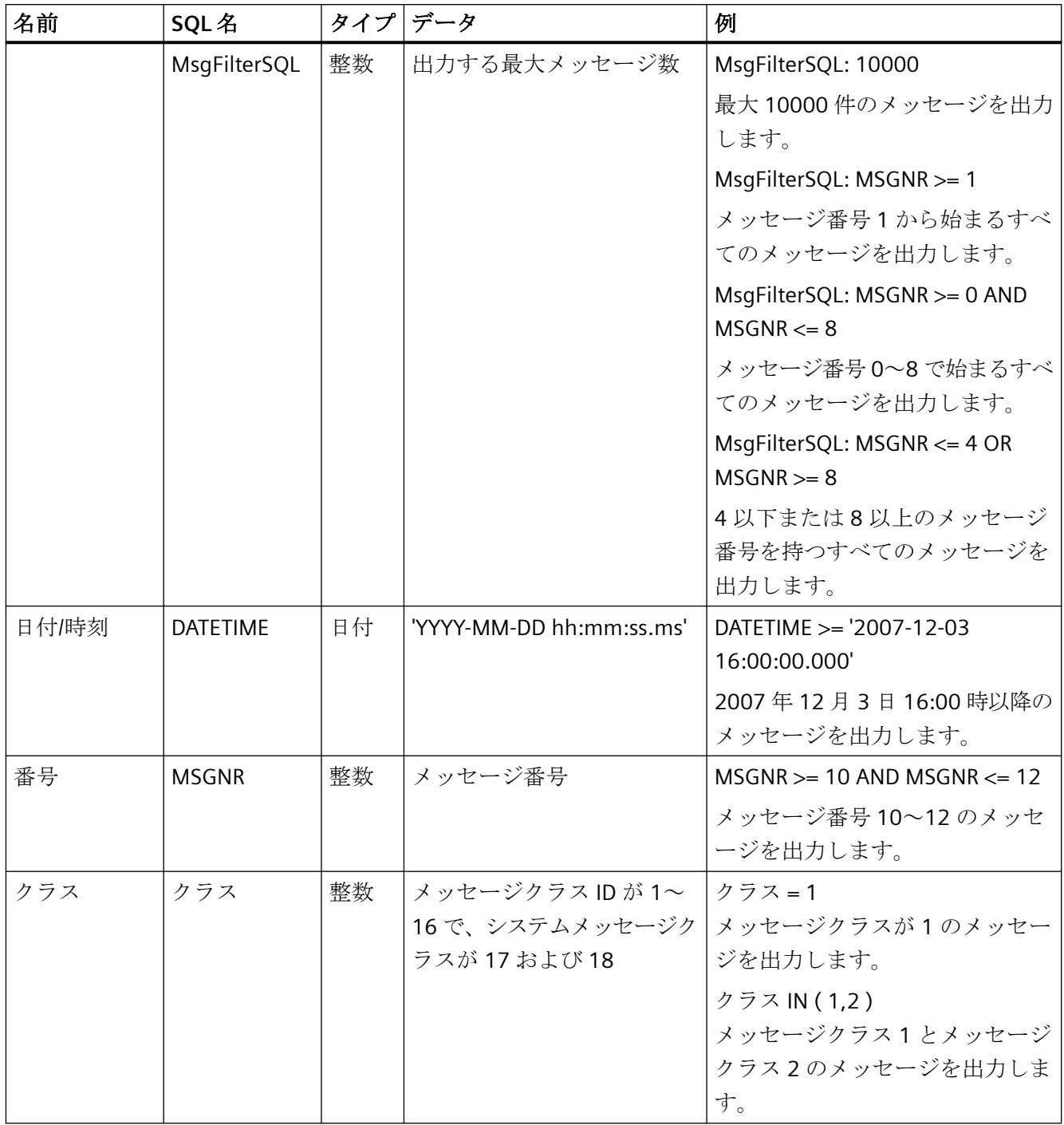

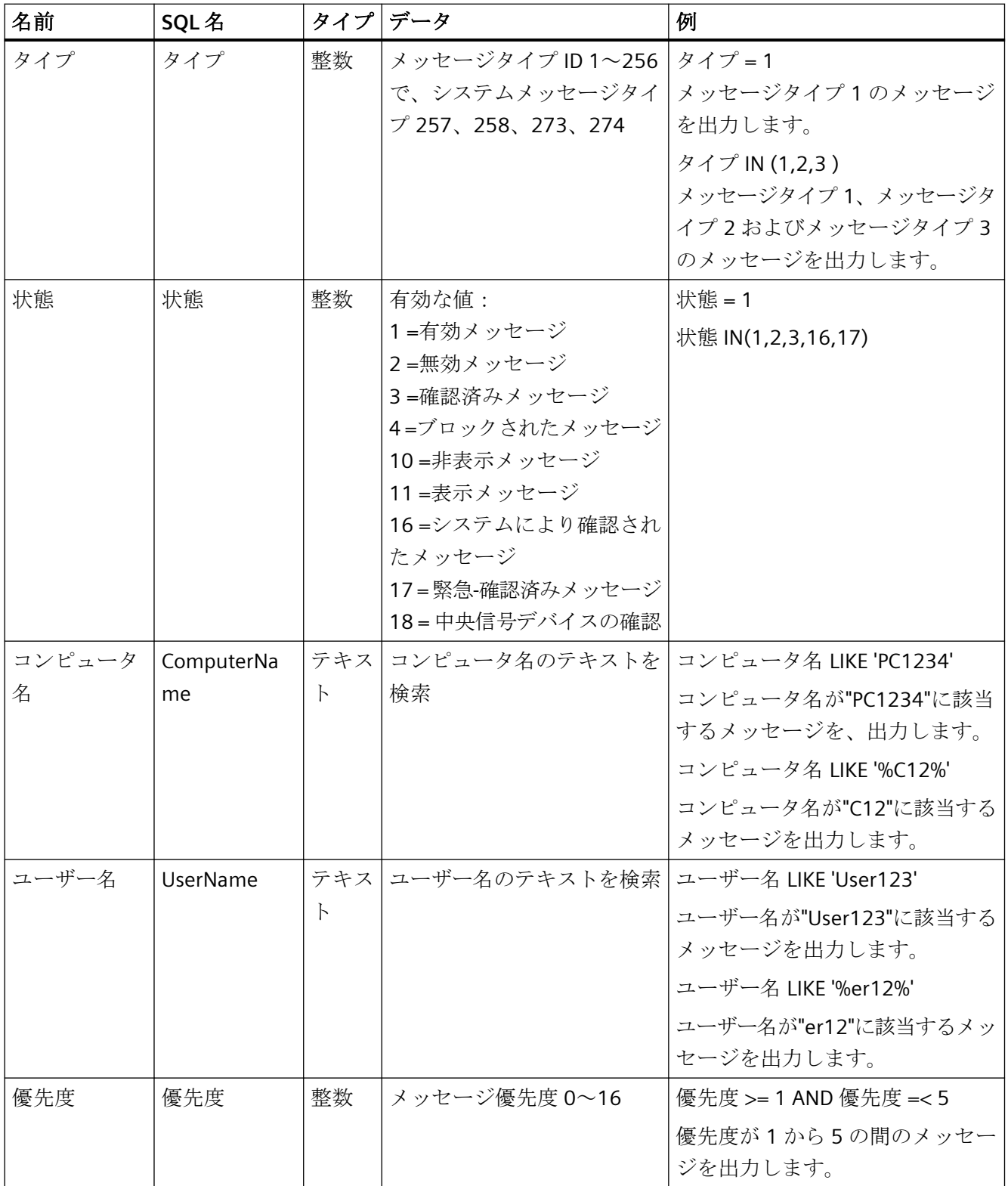

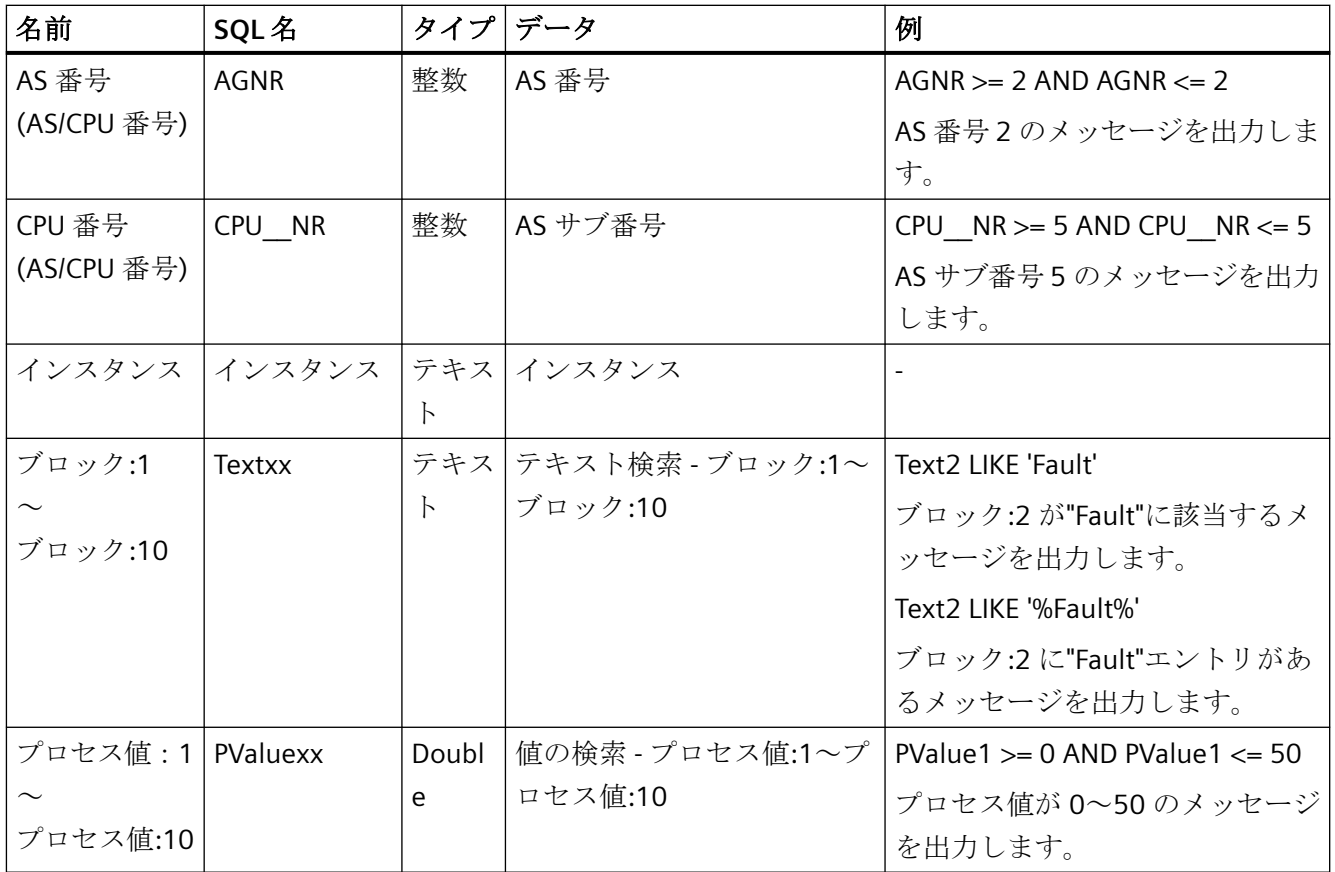

# 有効なオペランド

- **>=**、**<=**、**=**、**>**、**<**、**NOT**
- **IN(...)** :配列としての複数の値は、カンマで区切ります。例:クラス IN(1, 2, 3) AND タ イプ IN(1, 2, 19, 20, 37, 38)
- **LIKE**:メッセージテキストが文字列に合致する必要があります。この文字列が"%"文字で 囲まれている場合は、メッセージテキストにその文字列のみが含まれている必要があ ります。"LIKE"オペランドは"Textxx"引数のみに有効です。

# 無効な引数とオペランド

表にある引数と、一覧にあるオペランドのみが有効です。

<span id="page-1918-0"></span>角括弧などの、グループ化引数は使用できません。

# 注記

WinCC V7 よりも古いバージョンの SQL ステートメントを新しい WinCC AlarmControl V7 で使用する場合は、"Textxx"引数のオペランドと内容を変換する必要がある場合がありま す。"LIKE"オペランドのみが、"Textxx"引数に使用されます。

# 下記も参照

[メッセージウィンドウで選択を決定する方法](#page-1886-0) (ページ [1887](#page-1886-0))

## **6.6.2.13 AlarmControl** ツールバーのダイナミック化

## はじめに

WinCC AlarmControl の操作のためのデフォルトファンクションは、WinCC V7.0 以降の新 しい WinCC AlarmControl ではサポートされません。 ただし、WinCC のダイナミックメソ ッドにより、スクリプトを使用してツールバーボタンのファンクションを操作できます。

#### 概要

WinCC コントロール V7.0 以降では、ダイナミックツールバーによるコントロール操作の ための特別機能は、必要ありません。 以前に使用されていたデフォルトファンクショ ン"AXC\_OnBtn..."および"OnBtn..."は、サポートされません。

ツールバーを使って[メッセージ]ウィンドウを操作しない場合は、任意のダイナミックモ ードを使って、ボタンの"ID"を"ToolbarButtonClick"オブジェクトプロパティに、設定でき ます。

以下の方法で、ツールバーボタンの"ID"を決定します。

- 「ランタイムでの AlarmControl の操作」のページにある表を使用する。
- AlarmControl の[設定]ダイアログの[ツールバー]タブの[オブジェクト ID]フィールドを 使用する。

# 例: コントロール**[**設定**]**ダイアログを開きます。

コントロール[設定]ダイアログを開くために、ダイナミックプロパティを割り当てる下記 のオプションがあります。

- VBScript:
	- ScreenItems("Control1").ToolbarButtonClick = 2
	- "ToolbarButtonClick"プロパティの代わりに、VBS のメソッドを使ってツールバーを 操作できます: ScreenItems("Control1").ShowPropertyDialog
	- または、次記の表記と"Intellisense"のサポートを使用: Dim obj Set obj = ScreenItems("Control1") obj.ShowPropertyDialog
- C スクリプト:
	- SetPropWord(lpszPictureName, "Control1", "ToolbarButtonClick", 2);
- 直接接続
	- [直接接続]ダイアログにソース定数として"2"を入力します。
	- "画面のオブジェクト"ターゲットとして、"Control1"オブジェクト の"ToolButtonClick"プロパティを選択します。

# 下記も参照

[ランタイムでの](#page-1922-0) AlarmControl の操作 (ページ [1923\)](#page-1922-0) コントロールのテーブルエレメントとボタンの調整方法 (ページ 1920) [テーブル表示の設定方法](#page-1893-0) (ページ [1894\)](#page-1893-0)

# **6.6.2.14** コントロールのテーブルエレメントとボタンの調整方法

#### はじめに

WinCC コントロールの標準設定のデザインを変更して、表示で次の要素を調整できます。

- ボタンのサイズおよびデザイン
- テーブルコントロールのテーブルエレメントのカスタムシンボル(例:アラームコントロ ールや OnlineTableControl)
- スクロールバーのスタイル

# 概要

WinCC の標準インストールでは、次のフォルダが WinCC コントロールのデザインのために 作成されます。

- プログラムパス。例: C:\Program Files (x86)\Common Files\Siemens\Bin\CCAxControlSkins
- プロジェクト固有。例: 公開文書\Siemens\WinCCProjects\<プロジェクト名>\GraCS\CCAxControlSkins

# 注記

## 新しいデザインの作成

新しいデザインを作成するときに、すべてのファイルを作成する必要はありません。 利用できないすべてのファイルについては、コントロールの標準設定が使用されます。

## 共有フォルダの変更されたデザイン

変更したデザインを使用するには、[CCAxControlSkins]フォルダ内に別のサブフォルダを 作成する必要があります。

フォルダの数と名前は、それぞれのコントロールで調整する要素によって決まります。

コントロールのデザインは、[全般]タブのコントロールの設定ダイアログの[スタイル]プ ロパティとして選択できるようになります。

#### プロジェクトパスの変更されたデザイン

プロジェクト固有のデザインも使用できます。

プロジェクトの「GraCS\CCAxControlSkins」フォルダにフォルダ構造を作成する必要があ ります。

インストールフォルダとプロジェクトフォルダにすでに同じ名前のデザインフォルダが存在 する場合、プロジェクトフォルダのデザインが[スタイル]として使用されます。

## シンボルを使用

コントロールのテーブルエレメントに作成したシンボルを表示するためには、[シンボル としてのコンテンツ]オプションを適切な列で有効にする必要があります。

アラームコントロールでは、[プロジェクト設定を適用]オプションを無効にする必要があ ります。

WinCC Runtime Professional での WinCC アラームコントロールの調整方法については、 「WinCC Runtime のプロフェッショナルコントロールのカスタマイズ ([https://](https://support.industry.siemens.com/cs/de/en/view/76327375) [support.industry.siemens.com/cs/de/en/view/76327375\)](https://support.industry.siemens.com/cs/de/en/view/76327375)」を参照してください。

# テーブルエレメントの調整方法

アラームコントロールでのテーブルエレメントの例を使用して手順を説明します。

- 1. [CCAxControlSkins]フォルダで、サブフォルダを作成します(例:[テーブルシンボル]など)。
- 2. このフォルダでコントロールのサブフォルダを作成します(例:[AlarmControl]など)。
- 3. コントロールのフォルダで、サブフォルダを作成します(例:[GridIcons]など)。
- 4. アイコンを表示するテーブルの各列に「GridIcons」フォルダを作成します。 [日付]と[時刻]の列にはアイコンを表示できません。
- 5. フォルダの名前をオブジェクトプロパティの名前に変更します(例:アラームコントロールの [状態]列/メッセージブロックの場合、[状態]に変更)。
- 6. グラフィックは、それぞれの英語の状態名(例:「ComeQuit」など)で[状態]フォルダに保存 する必要があります。 保存したグラフィックの状態に応じて、その状態になった場合にテーブルセルに新しいシ ンボルが表示されます。
- 7. たとえば、メッセージ数のシンボルを表示するには、グラフィックを各数値に割り付ける ことができます。 対応する数字が特定の色で強調表示されます。 フォルダ内のグラフィック名は「番号」になります(例:「5.png」の場合、数字「5」とす る)。 特定の間隔でシンボルを定義する場合、たとえば[50~100]の間隔ではグラフィック名を 「50\_100.png」というようにします。 限界値は間隔に含まれます。
- 8. メッセージブロック/列のテキストの代わりにアイコンだけを表示するには、各発生テキス トにグラフィックファイルを指定する必要があります。 たとえば、以下[エラー位置]の場合: タンクでエラーが発生すると、タンクのシンボルが表示されます。 バルブで障害が発生すると、バルブのシンボルが表示されます。
- 9. コントロールの設定ダイアログにある[スタイル]プロパティの[全般]タブで対応するデザイ ンを選択します。

#### ツールバーのボタンの調整方法

- 1. [CCAxControlSkins]フォルダに[Toolbar]サブフォルダを作成します。
- 2. このフォルダに[IconsNormal.png]ファイルを作成します。
- 3. このファイルに、ボタンの各グラフィックを並べて連続して挿入します。 無効にされたボタンの場合、[IconsDisabled.png]ファイルを使用します。
- 4. 新しいグラフィックを使用するには、これらのファイルを調整する必要があります。 任意のグラフィックプログラムを使用してこれを実行できます。 コントロールは、ファイルを読み取って、個別のグラフィックに切り分け、対応するボタ ンに切り取った部分を表示します。

#### <span id="page-1922-0"></span>スクロールバーの調整方法

- 1. [CCAxControlSkins]フォルダで、サブフォルダを作成します(例:[スクロールバー]など)。
- 2. このフォルダに 2 つのサブフォルダ([水平]と[垂直])を作成します。
- 3. プログラムがランタイム時にスクロールバーを形成するために、このフォルダ内に多くの個 別ファイルを作成する必要があります。

# 下記も参照

AlarmControl [ツールバーのダイナミック化](#page-1918-0) (ページ [1919\)](#page-1918-0)

[テーブル表示の設定方法](#page-1893-0) (ページ [1894\)](#page-1893-0)

**6.6.3** ランタイム時の操作

#### **6.6.3.1** ランタイムでの **AlarmControl** の操作

#### 概要

ツールバーボタンを使用して、ランタイムの[メッセージ]ウィンドウを操作します。

ツールバーを使って[メッセージ]ウィンドウを操作しない場合は、任意のダイナミックモ ードを使って、ボタンの「ID」を「ToolbarButtonClick」オブジェクトプロパティに、設定 できます。

#### 概要

概要では、すべての記号が"標準"スタイルで表示されます。

「単一」スタイルでコントロールのデザインを作成する場合、記号の表示は WinCC V7 より 前の AlarmControl に対応します。

概要については、「WinCC V7 以前:ランタイム中のメッセージの表示 > ランタイム中の操作 > ランタイム中の AlarmControl の操作」ページに記載されています。

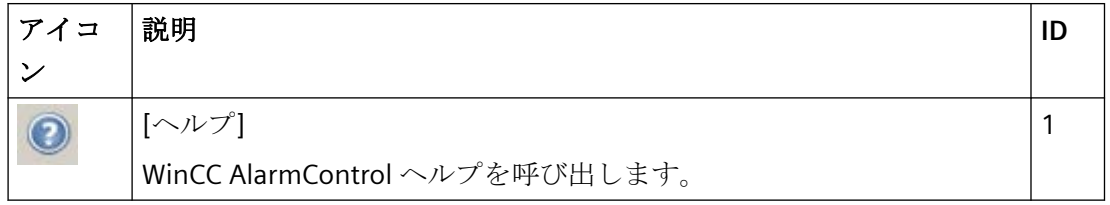

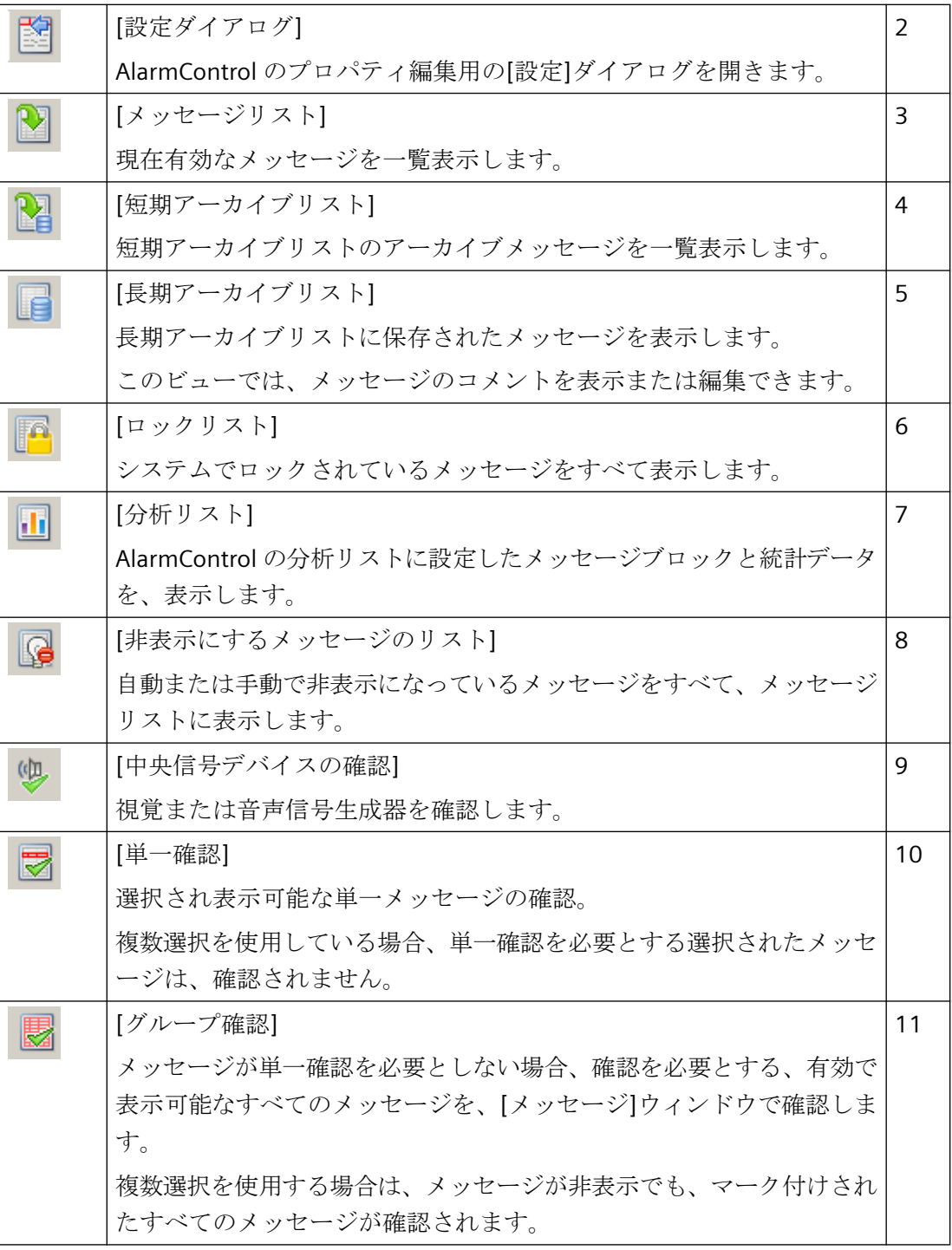

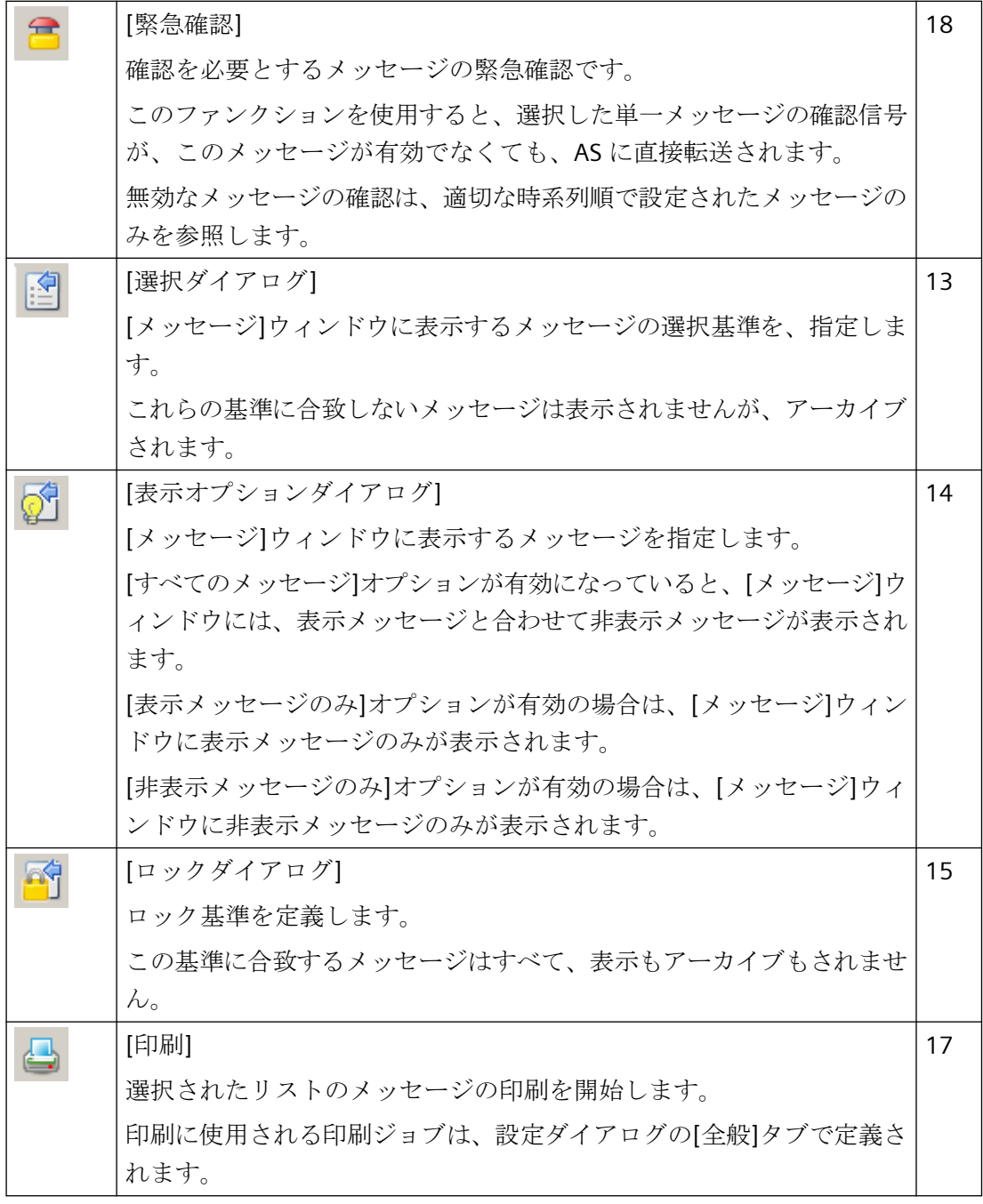

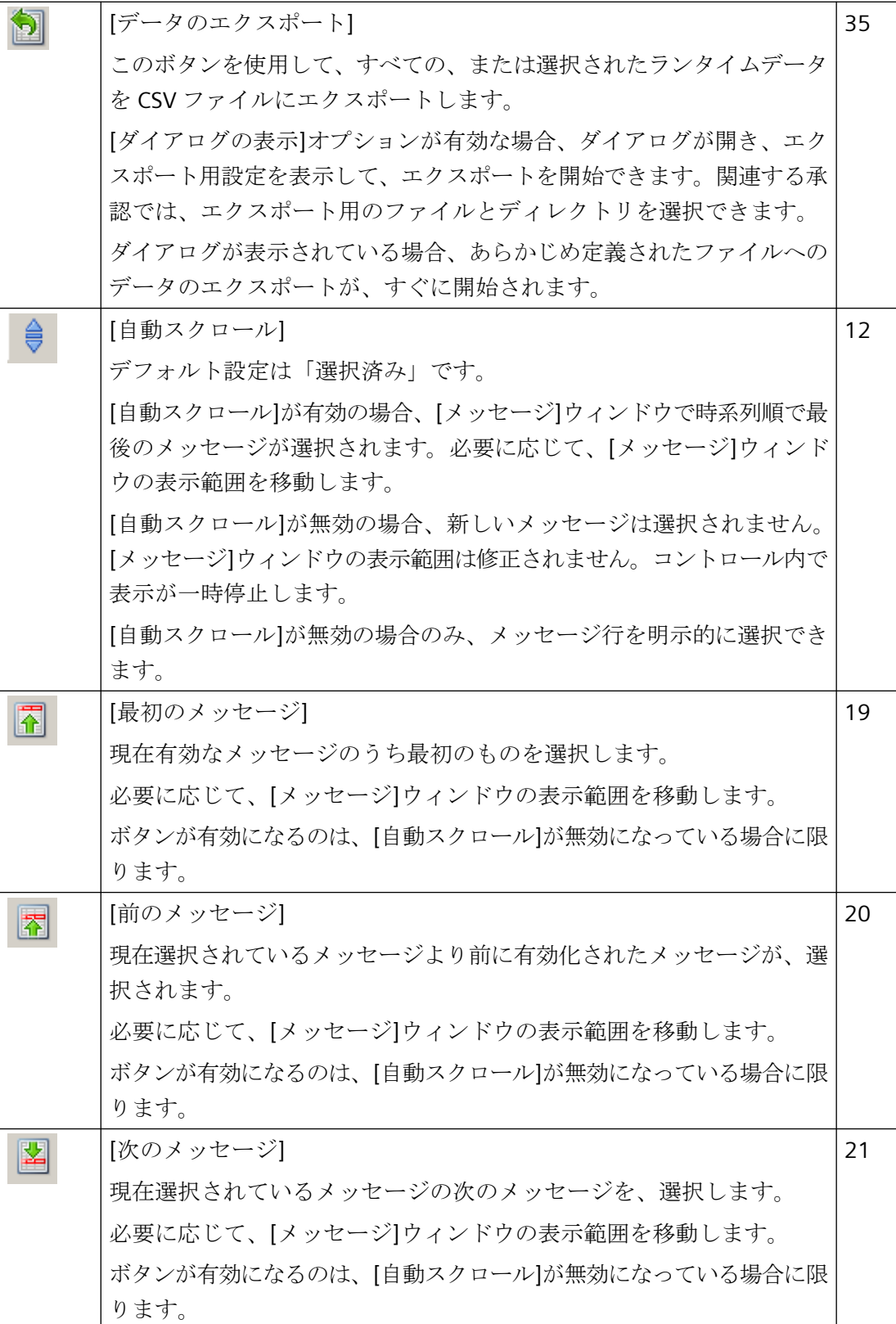

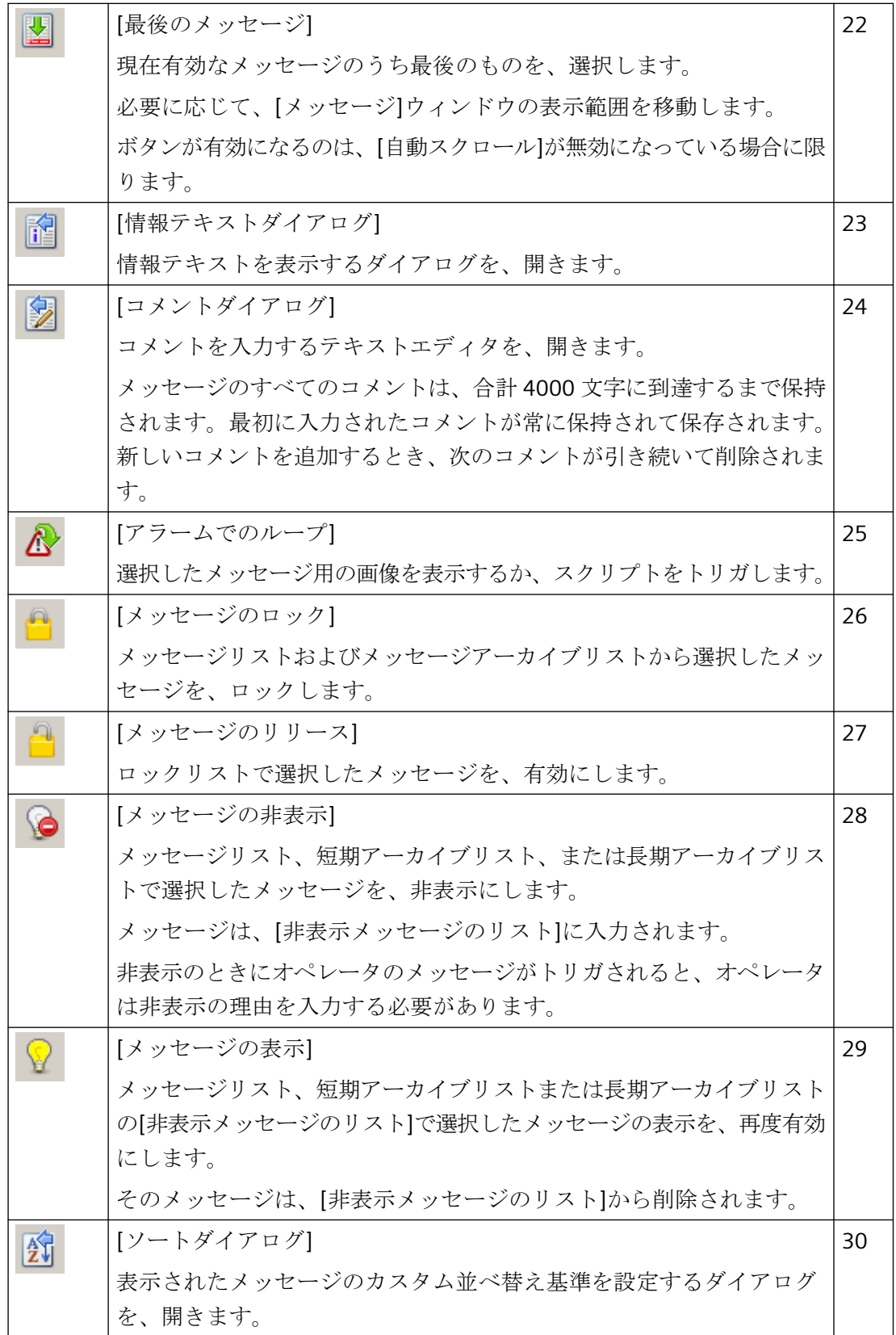

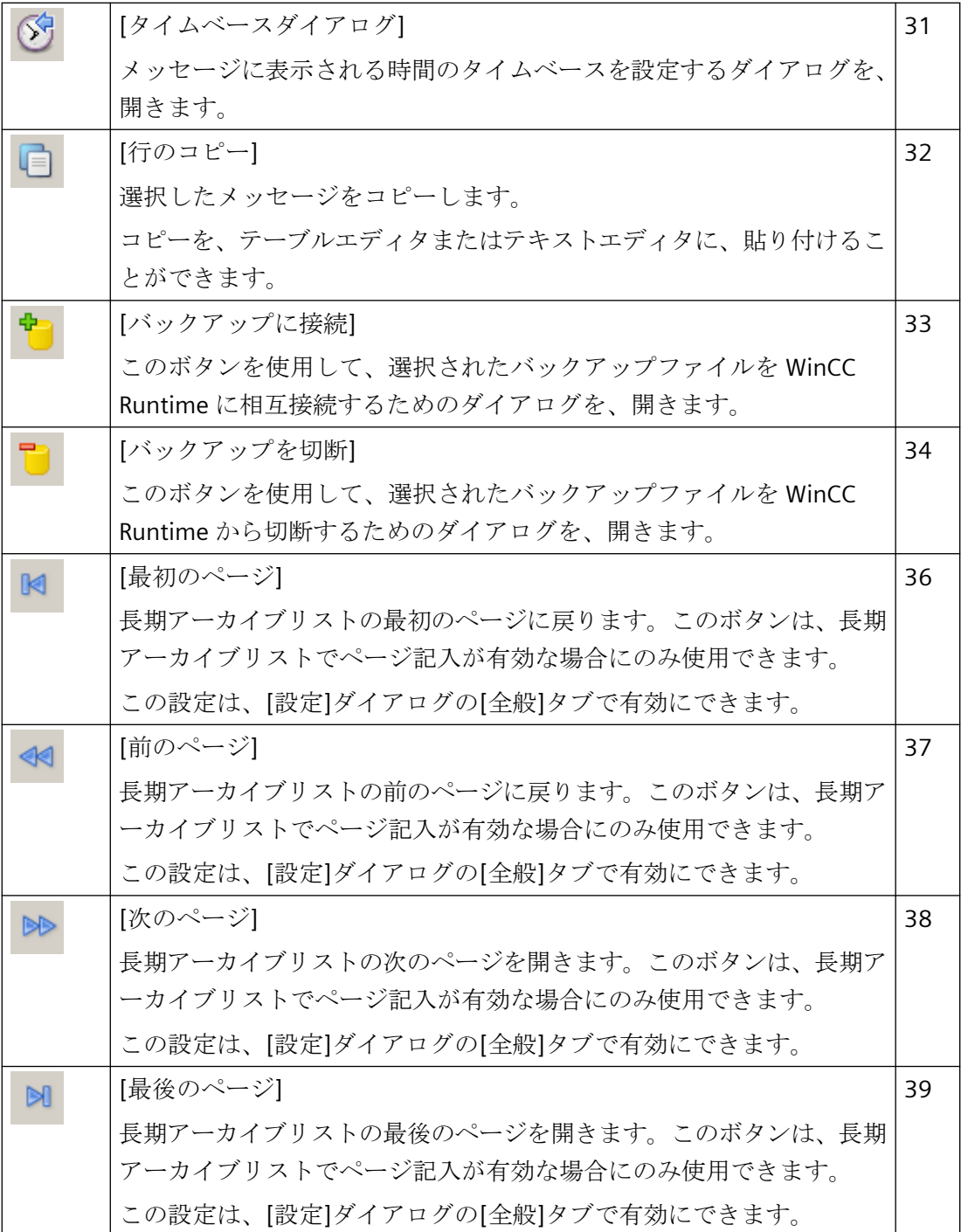

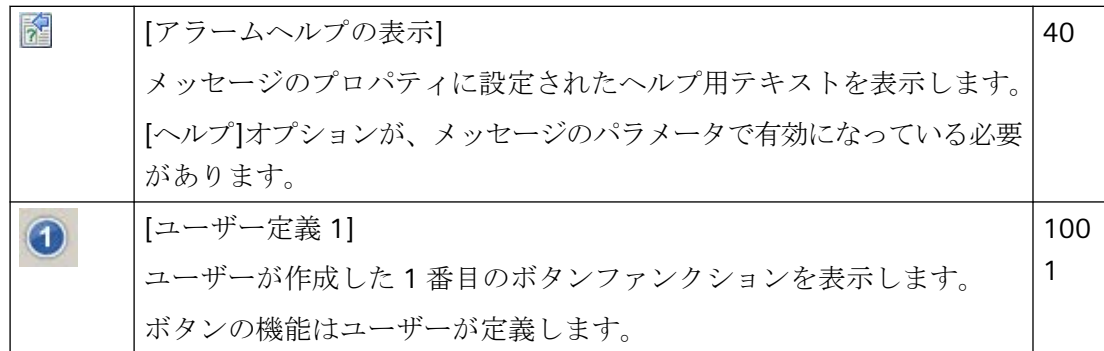

# ステータスバーに使用されるエレメント

以下のエレメントを、[メッセージ]ウィンドウのステータスバーに出力することができま す。

/i.

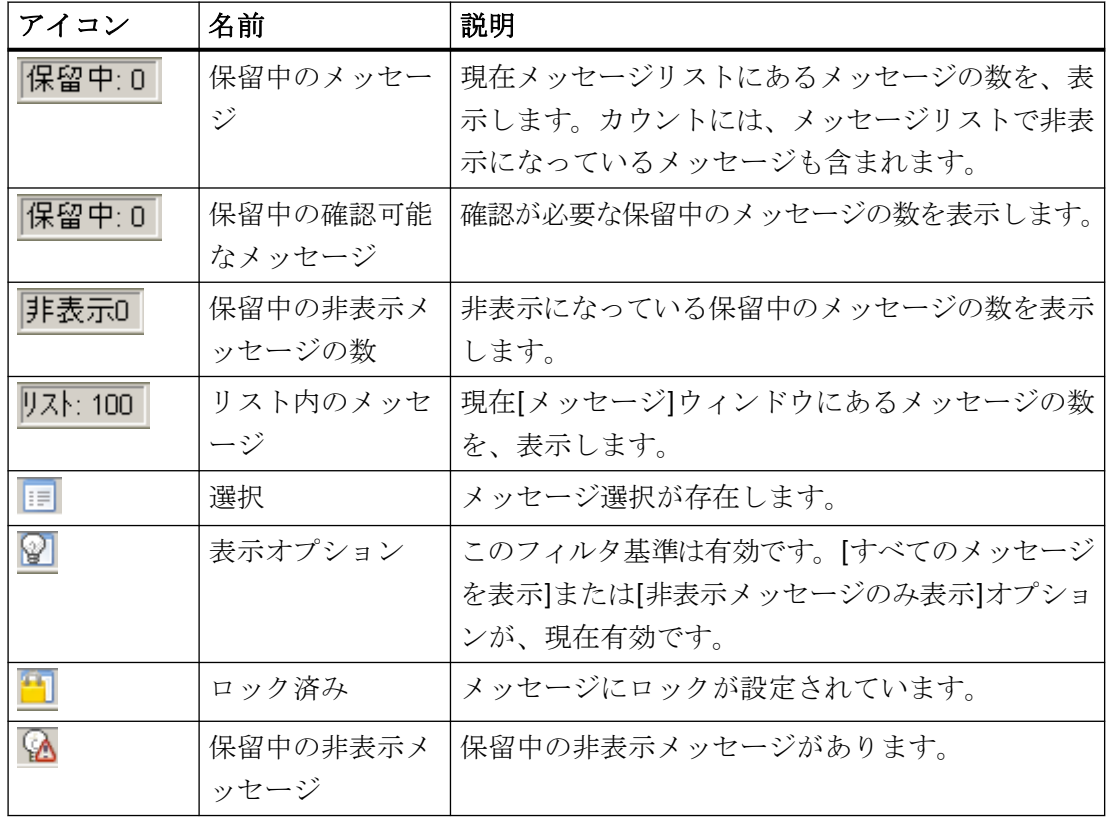

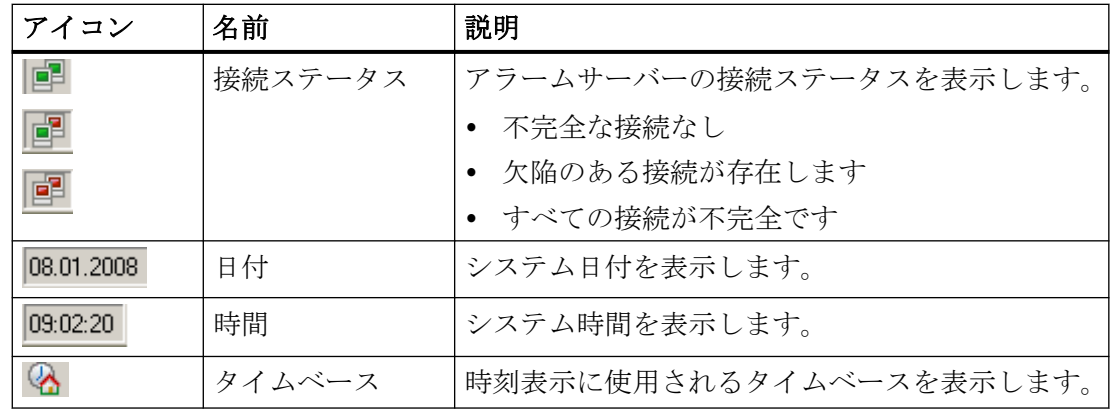

# メッセージリストで使用できるシンボル

特定のメッセージブロックを表すため、メッセージリストにシンボルを表示できます。こ れらのシンボルの意味の概要について以下に示します。

# **[**ステータス**]**と**[**確認ステータス**]**メッセージブロックのメッセージリストのシンボル

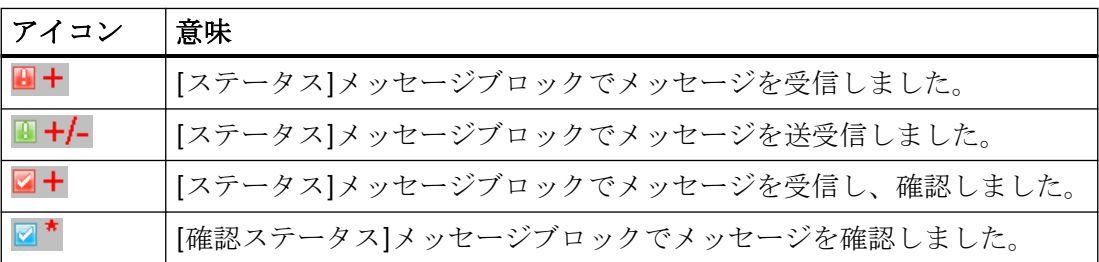

# **[**ステータス**]**メッセージブロックの短期アーカイブリストに表示されるアイコン

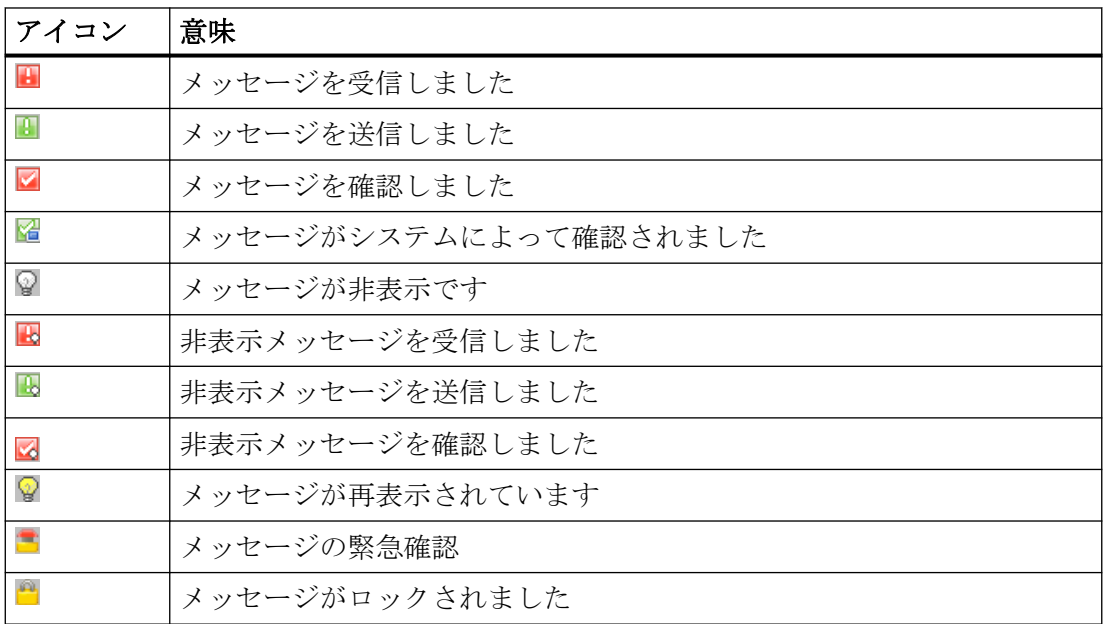

特定のシステムブロックのメッセージリストに表示されるアイコン**:**

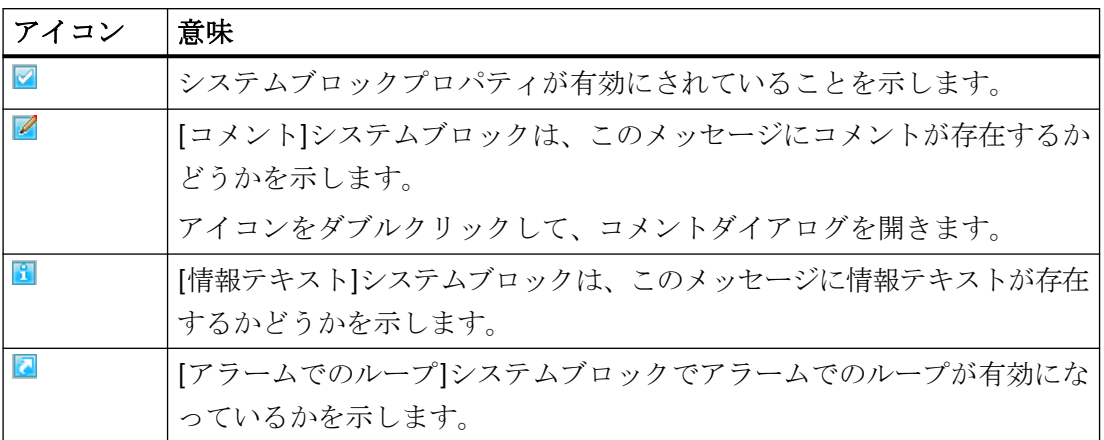

## 下記も参照

[オンライン設定の効果の定義方法](#page-1912-0) (ページ [1913\)](#page-1912-0)

#### **6.6.3.2** ランタイム時にメッセージを選択する方法

#### はじめに

ランタイムの[選択]ダイアログを使って、[メッセージ]ウィンドウに表示するメッセージを 指定できます。

[選択]ダイアログで新しい選択基準を定義するか、あるいは既に存在する選択を選択しま す。

#### サポートされない確認状態

"確認(緊急)"状態に基づいた選択は、時系列順レポートではサポートされていません。 "確認(中央信号デバイス)"状態に基づいた選択は、サポートされていません。

#### 選択ダイアログ

[選択]ダイアログには、以下の機能があります。

- 選択基準を簡明に入力できます。
- 基準の設定では、"\*"および"?"のワイルドカードがサポートされます。
- 選択を保存しておくと、選択基準を再入力しなくてもその選択を再利用できます。
- 複数の選択の作成。

- 設定済みの選択の複製
- 特定の選択の"OR"論理演算子によるリンク。
- ランタイムで変更できない固定選択を、利用できます。 固定選択と有効なユーザー定義による選択が、"AND"演算子で論理的にリンクされます。
- 全てのユーザーには、全てのユーザー定義の選択への完全なアクセス権があります。 承認レベルを割り付けることで、ランタイム時の意図しない変更から選択を保護する ことができます。
- スクリプトによって作成された、またはオブジェクトプロパティ"MsgFilterSQL"で入力 された SQL ステートメントは、選択のリストに書き込まれ、コメントと共に提供され ます。

# 選択のテスト

ランタイムの[適用]ボタンを使って、選択を確認します。

- 全ての選択を個別に、これらをリンクする前にテストし、次にリンクされた選択をテ ストします。
- すべての予想されるメッセージが、組み合せても表示されることを確認します。

これによって、全ての選択が AlarmControl で表示されることが保証されます。

#### 通知

#### 確実に全てのメッセージを表示

基準、オペランドおよび選択の設定の適切な使用に従います。

基準を間違ってリンクすると、AlarmControl で重要なメッセージが表示されなくなるこ とがあります。

## 注記

#### **Process Historian** からのメッセージの表示

WinCC AlarmControl で Process Historian からのメッセージを表示するには、[選択]ダイア ログで時間範囲を指定する必要があります。

時間範囲を指定しなければ、サーバーからのメッセージだけが表示されます。

## 必要条件

- AlarmControl の[ツールバー]タブで、[選択ダイアログ]ボタン機能が設定されている。
- [選択ダイアログで選択可能]オプションを使って、[メッセージブロック]タブの選択基準 として利用可能なメッセージブロックが、有効にされている。

#### 手順

- 1. ランタイムで 自をクリックします。 [選択]ダイアログが開きます。
- 2. [新規...]をクリックして、選択を作成します。 または、選択名の前にあるチェックボックスをクリックして、既存の選択を有効にするこ ともできます。
- 3. 新しい選択を作成する場合は、選択に、名前と、他の選択から識別するための説明的なコ メントを割り付けます。
- 4. [基準]列の最初の空の行をクリックします。 選択可能なシステムブロックのリストで、設定されているユーザーテキストブロックおよ びプロセス値ブロックが表示されます。 メッセージブロックを選択します。
- 5. [オペランド]列を使って、適切なオペランドを選択します。
- 6. [設定]列の対応する行をクリックします。 テキストブロックによって、テキストまたは値を入力するか、あるいはオプションを選択し ます。
- 7. [OK]をクリックします。 選択が保存され、選択の表にリストされます。 他の選択を作成することも可能ですし、[選択]ダイアログの既存の選択を編集、削除または 複製することも可能です。 固定選択が設定されている場合、他の有効な選択と固定選択が「AND」演算子で論理的に リンクされている。
- 8. 表で、[メッセージ]ウィンドウに含める選択を有効にします。
- 9. [適用]をクリックします。 [メッセージ]ウィンドウに、選択したメッセージが表示されます。
- 10.[OK]をクリックして[選択]ダイアログを閉じます。

## 下記も参照

[メッセージウィンドウで選択を決定する方法](#page-1886-0) (ページ [1887](#page-1886-0))

## **6.6.3.3** メッセージのロック**/**アンロック方法

# はじめに

メッセージをロックすると、メッセージの表示とアーカイブが抑制されます。以下の項目に 対して、ロックを設定できます。

- メッセージ
- メッセージタイプ
- メッセージクラス
- メッセージグループ

#### ユーザ管理者のオーソリゼーション

メッセージをロックし、有効にする権限を持つユーザーは、ユーザー管理者のこの両オー ソリゼーションを与えられている必要があり、これらのオーソリゼーションは、直接 1 組 にして設定する必要があります。

これが必要なのは、ユーザー管理者の[メッセージのロック]に対するオーソリゼーションの 下で定義されるオーソリゼーションレベルが、有効化のオーソリゼーションとして自動的に 使用されるためです。

#### 注記

#### **S7-1500:AS** メッセージがサポートされていません

「SIMATIC S7-1500」コントローラのメッセージはロックできません。

## **Alarm\_D-**メッセージと **Alarm\_S** メッセージがサポートされていません

以下の Alarm D と Alarm S アラームをロックできません。

- SFC 17 "ALARM\_SO"および SFC 18 "ALARM\_S"
- SFC 107 "ALARM\_DQ"および SFC 108 "ALARM\_D"

追加情報については、マニュアル『S7-300/400 システムのシステムソフトウェアおよび標 準ファンクション』を参照してください。

#### メッセージのロックの持続性

- メッセージのロックは持続しません。 ロックされたメッセージは、WinCC Runtime を再起動すると、自動的にアンロックさ れます。 例外は、データブロックを使用して直接 AS でロックされたメッセージです(ソース経由 のロック)。
- メッセージクラスおよびメッセージタイプのロックは、WinCC Runtime を再起動して も、有効なままです。

#### 必要条件

• AlarmControl の[ツールバー]タブにある関連するボタンファンクションが、構成され ていること。

#### キーファンクションを使用して選択済みのメッセージをロックし、有効化

[メッセージのロック]ボタンファンクションおよび[メッセージの有効化]ボタンファンク ションを使用して選択済みメッセージのロックし、有効化します。

- 1. メッセージリストで、ロックするメッセージを含むメッセージ行を選択します。
- 2. [メッセージのロック]ボタン きをクリックします。 メッセージがメッセージリストから削除されます。
- 3. ロックされたメッセージを、「リストのロック」ボタン 日をクリックして表示できます。 選択したメッセージは、「メッセージの有効化]ボタン さをクリックして、再び有効にする ことができます。 メッセージがロックリストから削除されます。

#### 注記

#### **ALARM\_8P** の単一メッセージのロック**/**有効化

S7PMCを使用して Alarm\_8P の単一メッセージをロック/有効化する場合、このブロッ クの 8 つのメッセージすべてをロック/有効化することになります。

#### メッセージ番号を使用した単一メッセージのロックと有効化

- 1. [ダイアログのロック]ボタン コをクリックします。 [ロックリストのコンフィグレーション]ダイアログが開きます。
- 2. サーバーリストのサーバーをクリックするか、シングルユーザープロジェクトのローカル コンピュータをクリックします。

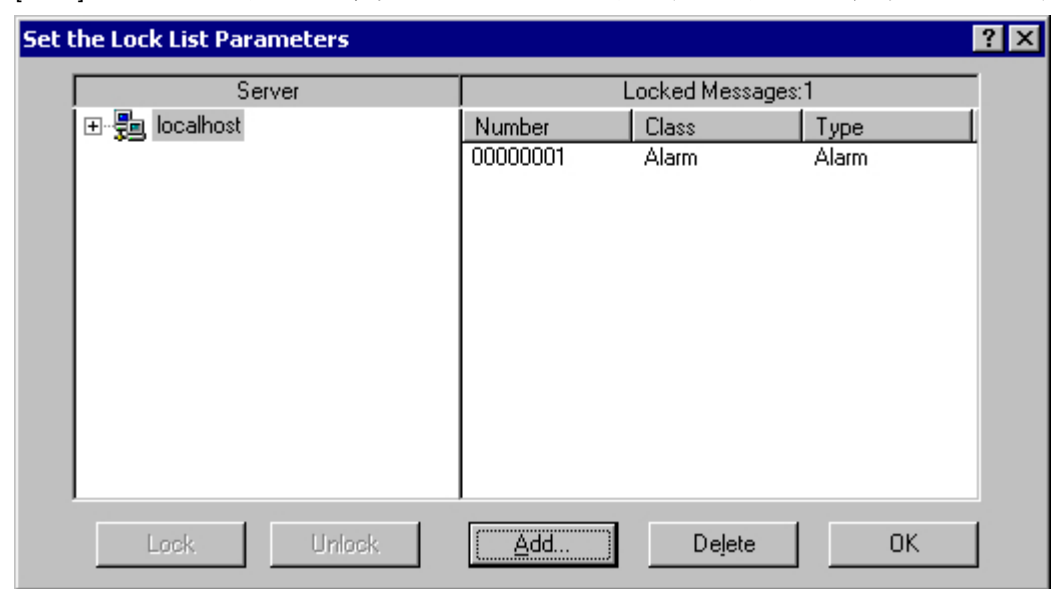

3. [追加]ボタンをクリックして、次のダイアログでロックするメッセージ番号を入力します。

- 4. 複数のメッセージを同時にロックできます。 この場合は、メッセージ番号をカンマで区切って入力する必要があります。 メッセージ番号の範囲の場合、「5-10」の形式で範囲を入力します。 連続する番号の範囲だけがロックされます。指定した範囲が途中で切れている場合は、"無効 な範囲"というメッセージが表示されます。
- 5. ロックされたメッセージを有効にするには、ロックされたメッセージのリストからメッセ ージを選択し、[削除]をクリックします。

注記

最大 50 のメッセージを、同時にロックおよび有効化できます。

# メッセージクラス、メッセージタイプ、またはメッセージグループに基づいた、メッセージのロックと 有効化

- 1. [ダイアログのロック]ボタン <mark>せ</mark>をクリックします。 [ロックリストのコンフィグレーション]ダイアログが開きます。
- 2. サーバーリストのサーバーをクリックするか、シングルユーザープロジェクトのローカル コンピュータをクリックします。

3. ツリービューでロックするメッセージクラス、メッセージタイプ、またはメッセージグル ープを選択します。 [ロック]ボタンをクリックします。

指定されたメッセージクラス、メッセージタイプ、またはメッセージグループの、全メッ セージがロックされます。

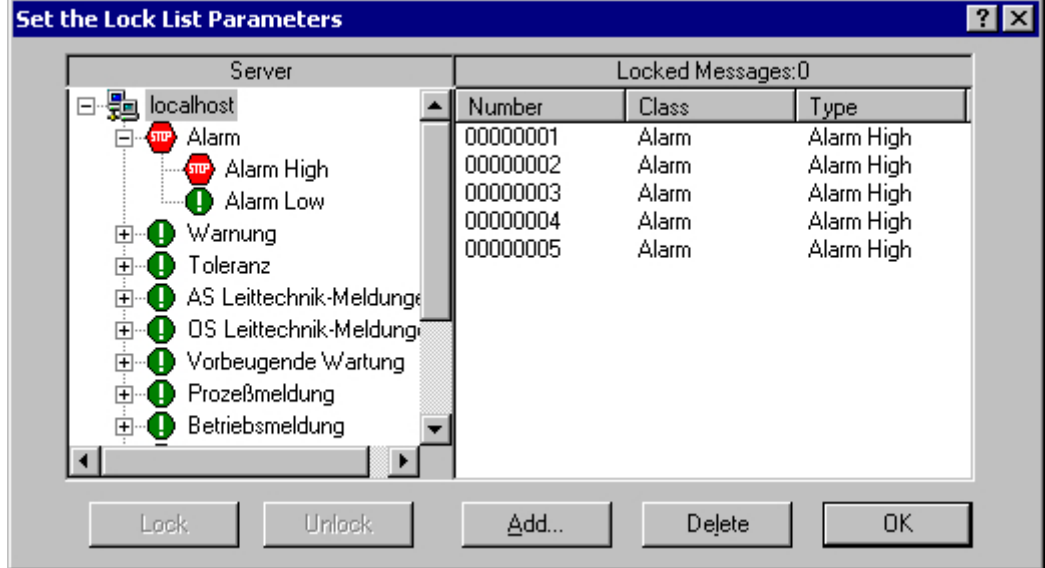

4. ロックされたメッセージを有効にするには、関連するメッセージクラス、メッセージタイ プ、またはメッセージグループを選択してから、[有効化]ボタンをクリックします。

注記

そのサーバーリストには、右記するサーバープロジェクトだけが含まれています。つ まり、そのサーバープロジェクトの「パッケージ」が、コントロールをこれから構成す るプロジェクトを含むコンピュータにロードされています。

## **6.6.3.4** 緊急確認の実行方法

#### 概要

例外的な場合には、メッセージをそのメッセージ番号に基いて確認できます。 この場合、 メッセージが現時点で無効の場合、確認信号も AS に転送されます。 無効なメッセージの 確認は、適切な時系列順でコンフィグレーションされたメッセージのみを参照します。

### 注記

緊急確認ファンクションは、一般の確認を対象としたものではありません。 極度に緊急な 状況以外では、このファンクションを使用しないでください。

# 前提条件

• AlarmControl の[ツールバー]タブにある[緊急確認]ボタンファンクションが、コンフィ グレーションされていること。

# 手順

- 1. [緊急確認]ボタン <br />
<br />
こます。 [メッセージの緊急確認]ダイアログが開きます。
- 2. サーバーを選択します。 [メッセージ番号]入力フィールドで、確認するメッセージの番号を 入力します。

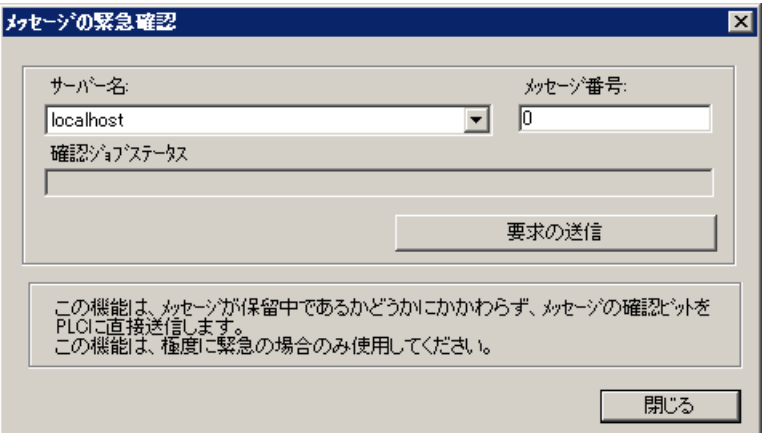

3. [要求の送信]ボタンをクリックすると、[メッセージ]ウィンドウに、確認されたメッセージに 指定した色でメッセージが表示されます。

#### 注記

サーバー選択ダイアログに、コンピュータに"パッケージ"がロードされているサーバー プロジェクトだけが表示されます。

# **6.6.3.5** メッセージ画面のソート方法

# 概要

ランタイム時に、メッセージブロックに基いて、[メッセージ]ウィンドウのメッセージを ソートできます。

キーファンクション[ダイアログの並べ替え]によって、または直接メッセージブロックの 列見出しを使用して、メッセージを並べ替えます。

列ヘッダーを使用して並べ替えをしているとき、選択した列の並べ替え順序が列タイトルの [並べ替えインデックス]に表示されます。

#### ソート **-** 例

メッセージのソートの例:

- 日付、時刻、メッセージ番号の降順。 最新のメッセージが一番上に表示されます。これはデフォルトの降順設定です。
- メッセージは優先度に基づいて表示されます。 このソート方法を適用するには、[アラームロギング]エディタでメッセージの優先度を 指定しておき、WinCC AlarmControl で[優先度]メッセージブロックを設定しておく必要 があります。 その結果、単一行メッセージ画面の場合は、最高優先度のメッセージのみが[メッセージ] ウィンドウに表示されます。メッセージは、通常時系列順に表示されます。
- ランタイム中のユーザー定義によるソートが可能な、さまざまなメッセージブロックに 基づく昇順または降順によるメッセージの表示。
- [ステータス]メッセージブロックは、設定されたステータステキストによってではなく、 ステータスタイプによってソートされます。 昇順のソートの場合、メッセージは以下の順序でソートされます。「着信」、「発信」、「確 認済み」、「ロック済み」、「リリース済み」、「システム確認」、「緊急確認」および「着信/ 発信」。

## 自動スクロールが有効になっているときの並べ替え

- [自動スクロール]オプションが有効になっていると、ランタイム時にデフォルトの並べ替 えが適用されます。
- 自動スクロールが有効になっているときにもユーザー定義の並べ替えを使用するには、[並 べ替えの適用]領域の並べ替えダイアログで[常時]オプションを選択します。

自動スクロールが無効の場合のみ、列タイトルの並べ替えインデックスを表示できます。

#### グラフィックデザイナでの並べ替えの設定

WinCC AlarmControl の設定中に並べ替え基準を定義できます。

- 1. [メッセージリスト]タブを選択します。 分析リストの場合は、[分析リスト]タブを選択します。
- 2. [並べ替え]領域で[編集]をクリックします。
- 3. [並べ替え]ダイアログで並べ替えを設定します。
- 4. 分析リストの並べ替え基準を、[分析リスト]タブで設定します。

#### 必要条件

• アラームコントロールの[ツールバー]タブでキーファンクション[ダイアログの並べ替え] を設定してあること。

#### 手順

- 1. [ダイアログの並べ替え]ボタン 1 をクリックします。
- 2. [ソートの順序]フィールドから、最初のソートに使用するメッセージブロックを選択します。 ランタイム時に表示されない並べ替え基準としてメッセージブロックを選択することもで きます。
- 3. 昇順または降順の並べ替えを指定するには、適切なオプションを選択します。
- 4. 複数のメッセージブロックで並べ替えする場合は、次のリストで他のメッセージブロックを 選択します。

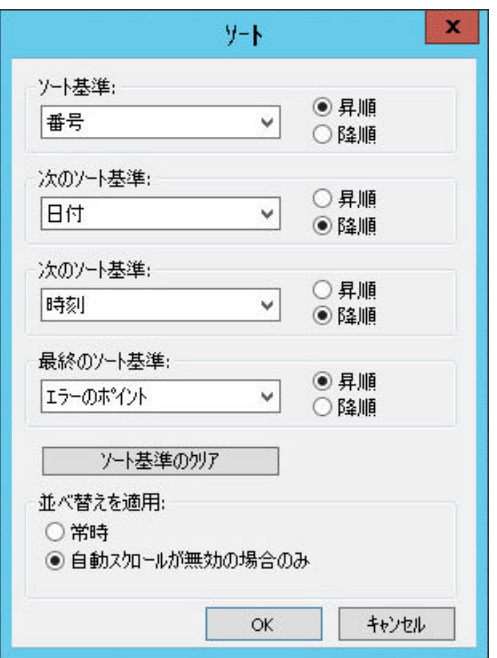

5. 設定されたソートが、[自動スクロール]が有効化された場合も適用されるかどうか指定し ます。

# 列見出しでメッセージブロックを並べ替える

列ヘッダーを使用して並べ替えるときは、5 つ以上のメッセージブロックに対してソート 順序を指定できます。

列見出しに右揃えで表示されるソートアイコンおよびソートインデックスが、メッセージ ブロックのソート順とソートシーケンスを示します。

#### <span id="page-1940-0"></span>必要条件

- [パラメータ]タブで[WinCC AlarmControl]をクリックまたはダブルクリックして、[列見 出しでソート]リストフィールドでのソートを、可能にしていること。
- [ソートアイコンの表示]および[ソートインデックスの表示]チェックボックスに、チェ ックが入っていること。
- ツールバーの[自動スクロール]キーファンクションまたは[全般]タブの[自動スクロール] オプションが無効になっていること。

#### 手順

- 1. 最初にソートするメッセージブロックの列見出し内をクリックまたはダブルクリックします。 ソートインデックス「1」が表示され、ソートアイコンが上向きを示すと、昇順ソートが実行 されます。
- 2. 降順でソートする場合は、列見出し内を再度クリックします。
- 3. ソート順が「上/下/なし」で定義されている場合、3 回目のクリックでメッセージブロック のソートを元に戻すことができます。
- 4. 複数のメッセージブロックに基いてソートする場合は、メッセージブロックの該当する列 見出しを、希望のシーケンスにクリックします。 列の並べ替え順序は、並べ替えインデックスをカウントすることで表示されます。

# 下記も参照

[メッセージウィンドウで並べ替えを決定する方法](#page-1890-0) (ページ [1891](#page-1890-0))

[メッセージウィンドウで選択を決定する方法](#page-1886-0) (ページ [1887](#page-1886-0))

メッセージを非表示および表示にする方法 (ページ 1941)

# **6.6.3.6** メッセージを非表示および表示にする方法

#### 概要

ランタイムで手動でメッセージを非表示にすることで、システムでの情報の過負荷を回避 します。

オペレータは、重要度の低いメッセージが表示されないようにして注意を引かないように することで、関連するメッセージに集中できるようになります。

特定の状況下で個別のメッセージを常に非表示にするには、メッセージシステムの非表示 タグを使用して自動非表示を設定します。

# 手動で非表示

手動非表示を使用すると、オペレータ自身でどのメッセージを一時的に非表示にするかを 決定します。

オペレータは、メッセージウィンドウのボタンを使用して、メッセージリストからのメッ セージを非表示または表示します。

- メッセージリスト
- 短期アーカイブリスト
- 長期アーカイブリスト

オペレータが操作しないと、システムは設定可能な時間が経過したときにメッセージを再び 表示します。最小タイムアウトのデフォルトは 30 分です。最大時間期間は、365 日(1 年) です。

#### 手動非表示に関するオペレータメッセージ

手動メッセージの表示または非表示中にオペレータメッセージがトリガされるようにする ことができます。

オペレータメッセージが設定されている場合は、個々のメッセージのみを非表示にするこ とができます。複数選択はできません。

オペレータメッセージには、次の情報が含まれています。

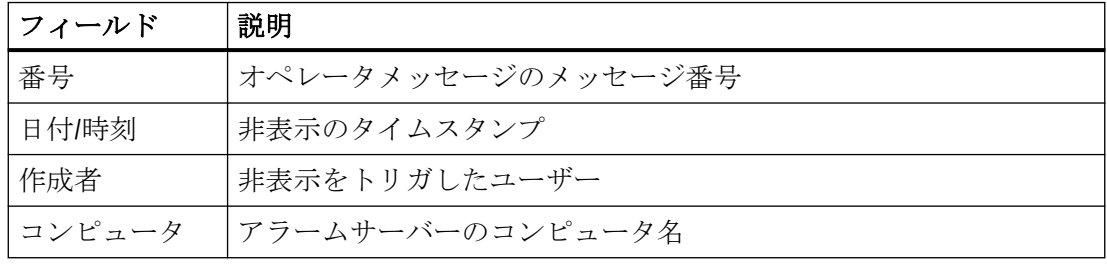

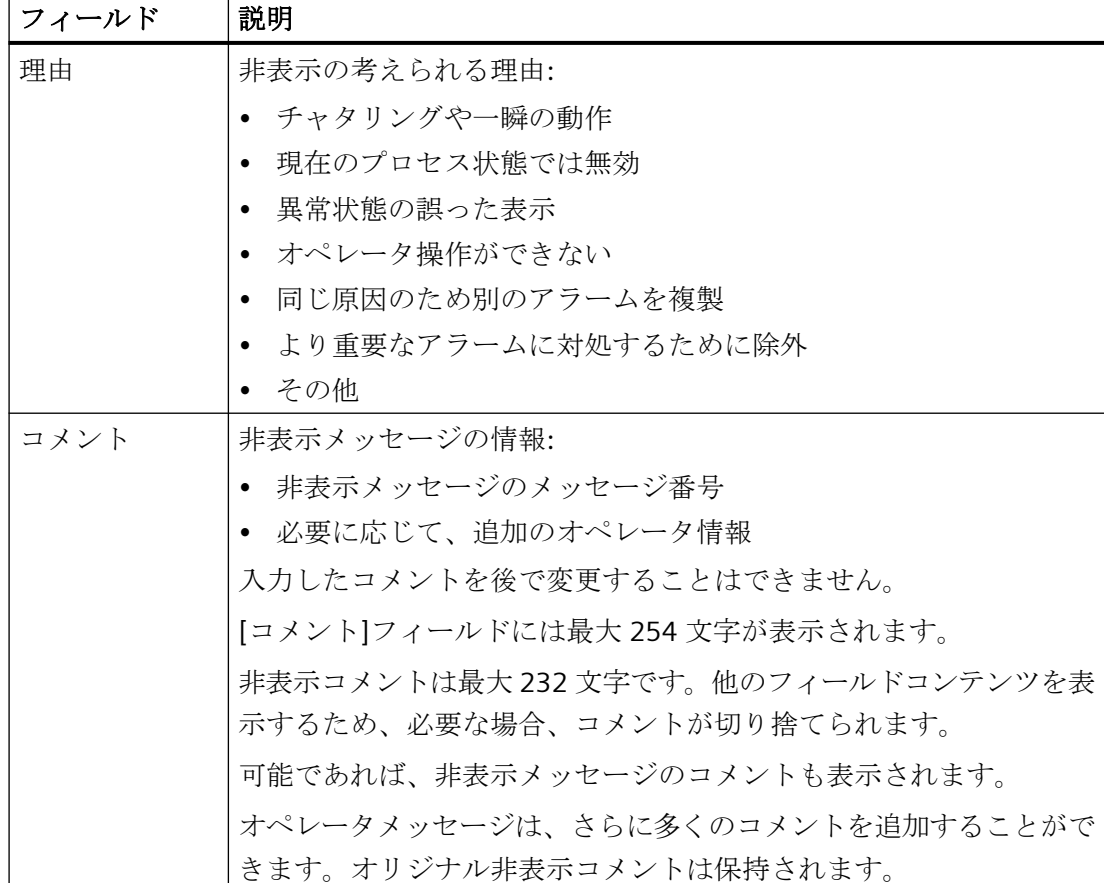

#### コメントの表示

ランタイム時に詳細を表示するには、長期アーカイブリストの[コメント]ダイアログを開 きます。

この手順は、WinCC AlarmControl の設定によって異なります。

- 「コメント」メッセージブロックがメッセージリストに表示されます。 オペレータメッセージの[コメント]列で、コメントアイコンフをダブルクリックします。
- ツールバーのキーファンクション「コメントダイアログ」が選択されています。 オペレータメッセージを選択し、ツールバーのボタンをクリックします。

メッセージのすべてのコメントは、合計 4000 文字に到達するまで保持されます。最初に 入力されたコメントが常に保持されて保存されます。新しいコメントを追加するとき、次 のコメントが引き続いて削除されます。

オペレータメッセージに関する詳細情報は、[「オペレータメッセージ](#page-1849-0) (ページ[1850\)](#page-1849-0)」で参照 できます。

#### ランタイム時の手動または自動非表示

ランタイム時に手動および自動の非表示機能を使用すると、どちらの非表示モードにも影響 があります。

メッセージが自動的に非表示にされる場合、[メッセージの表示]をクリックすると、再び 表示できます。

自動非表示は、手動非表示よりも優先されます:

- 自動非表示でメッセージが非表示タグのステータスになっていると、手動非表示の期間 が終了しても、メッセージは非表示のままです。
- メッセージの自動非表示に対して非表示タグのステータスが発生すると、手動非表示の 期間がまだ終了していなくても、メッセージは再び表示されます。

#### 必要条件

- WinCC AlarmControl の[ツールバー]タブで、次のボタン機能を設定しました。
	- 非表示にするメッセージのリスト
	- メッセージを非表示
	- メッセージの表示
- ランタイムが有効になっており、WinCC AlarmControl が表示されていること。

#### 手順

- 1. メッセージリスト、短期アーカイブリスト、長期アーカイブリストで非表示にするメッセ ージを選択します。
- 2. [メッセージの非表示] ●ボタンをクリックします。 メッセージはリストで表示されなくなり、非表示にするメッセージのリストに追加されます。
- 3. オペレータメッセージが設定されている場合は、[手動で非表示]ダイアログが開きます。 ドロップダウンリストから非表示にする理由を選択します。 必要に応じて、コメントを入力します。 非表示コメントのオペレータメッセージは、長期アーカイブリストに表示されます。
- 4. 非表示メッセージを表示するには、「非表示メッセージのリスト」「マボタンをクリックしま す。
- 5. 非表示メッセージを再表示するには、「非表示メッセージのリスト」でメッセージを選択し ます。
- 6. [メッセージの表示] ♥ボタンをクリックします。 そのメッセージが[非表示にするメッセージのリスト]から削除され、元のリストで再び表示 されます。 非表示のメッセージを表示するために何もアクションをしない場合、設定した期間によっ て、システムが再びメッセージを表示して、[非表示にするメッセージのリスト]から削除す る時が決定されます。
## 下記も参照

[オペレータメッセージの設定方法](#page-1906-0) (ページ [1907\)](#page-1906-0) [オペレータメッセージ](#page-1849-0) (ページ [1850](#page-1849-0)) [メッセージウィンドウで選択を決定する方法](#page-1886-0) (ページ [1887](#page-1886-0)) [メッセージ画面のソート方法](#page-1937-0) (ページ [1938\)](#page-1937-0)

## **6.6.4 AlarmControl** のサンプルプロジェクト

#### **6.6.4.1 AlarmControl** の設定例

#### はじめに

以下の例は、WinCC アラームコントロールのコンフィグレーションとランタイムでのメッ セージの表示を、示します。

#### 必要条件

• メッセージシステムが、"アラームロギング"エディタを使って設定されている。

### 基本手順

#### アラームロギング

- 1. 必要条件に応じて、必要なメッセージブロック、メッセージクラス、およびメ ッセージタ イプを構成します。
- 2. 必要なメッセージとメッセージグループを構成します。

#### グラフィックデザイナ

- 1. WinCC AlarmControl をグラフィックデザイナの画像にリンクして、コントロールのプロパ ティを変更します。
- 2. この例では、トリガするボタンと確認メッセージを、グラフィックデザイナで構成します。

# **6.6.4.2** メッセージシステムのコンフィグレーション方法

# はじめに

メッセージシステムを作成した後、必要条件に応じてメッセージシステムをアラームロギ ングで構成します。

AlarmControl の例では、以下の構成を行います。

- ユーザーテキストブロックの"メッセージテキスト"で、表示可能な文字の数
- メッセージタイプの確認の原理
- メッセージクラス"アラーム"および"警告"のメッセージ状態の色

#### 必要条件

• [アラームロギング]エディタが開いていること。

#### 手順

- 1. ナビゲーション領域で、[ユーザーテキストブロック]フォルダを選択します。フォルダは[メ ッセージブロック]フォルダのサブフォルダです。
- 2. [テーブル領域]で各メッセージブロックを選択します。
- 3. [プロパティ]領域で、プロパティ[文字数]を編集します。

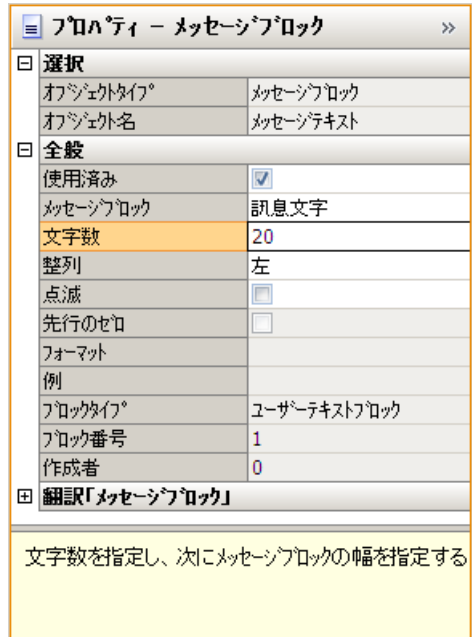

4. ナビゲーション領域で、対応するメッセージタイプ([アラーム]および[エラー])のフォルダを 選択します。

5. [確認の原理]の下の[プロパティ]領域で、[確認着信]オプションを有効にします。

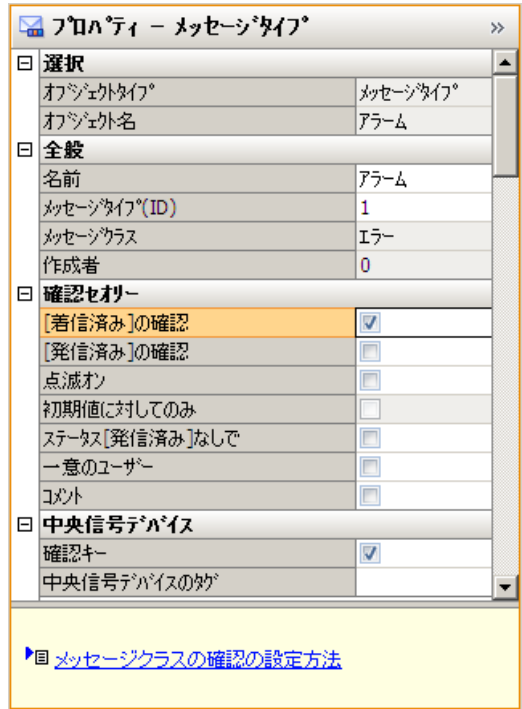

6. [色]の下にある[プロパティ]領域で、メッセージステータスのテキストと背景色を選択しま す。

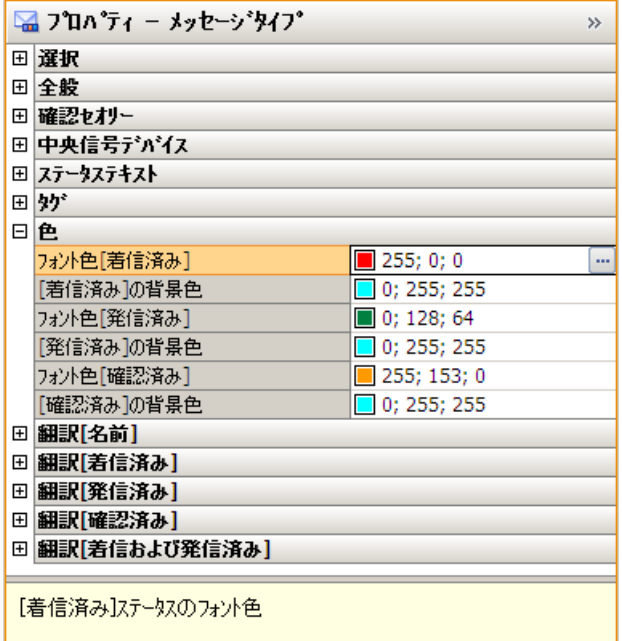

### **6.6.4.3** 単一メッセージのコンフィグレーション方法

# はじめに

この例では、ランタイム時のメッセージを 4 つ示します。 以下の設定を用いて、アラー ムロギングのメッセージを構成します。

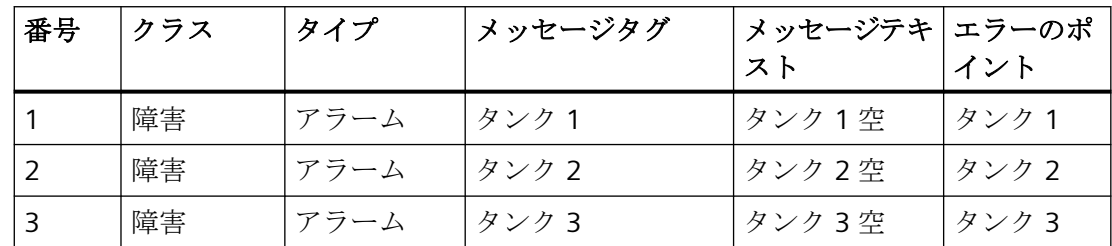

### 必要条件

- タグ管理で 3 つの"バイナリ"タイプのタグ[タンク 1]、[タンク 2]、[タンク 3]を構成し ます。
- [アラームロギング]エディタが開いていること。

# 手順

- 1. ナビゲーション領域の[エラー]メッセージクラスで、[アラーム]メッセージタイプのフォル ダを選択します。
- 2. アラームロギングのテーブル領域で、新規メッセージを作成します。 メッセージは[アラーム]メッセージタイプに割り当てられます。

- 3. 以下のプロパティは[アラーム]メッセージタイプを割り当てることによって指定されます。 – 確認の原理 - 確認着信
	- 中央信号デバイス 確認ボタン

こうすることで、サンプルプロジェクトで確認ボタンを使ってメッセージを確認できます。

- 4. [プロパティ]領域で各メッセージの以下のプロパティを指定します。
	- メッセージタグ = 「タンク 1」(タンク 2、タンク 3)
	- メッセージテキスト = 「タンク 1 空」(タンク 2 空、タンク 3 空)
	- エラーのポイント = タンク 1(タンク 2、タンク 3)

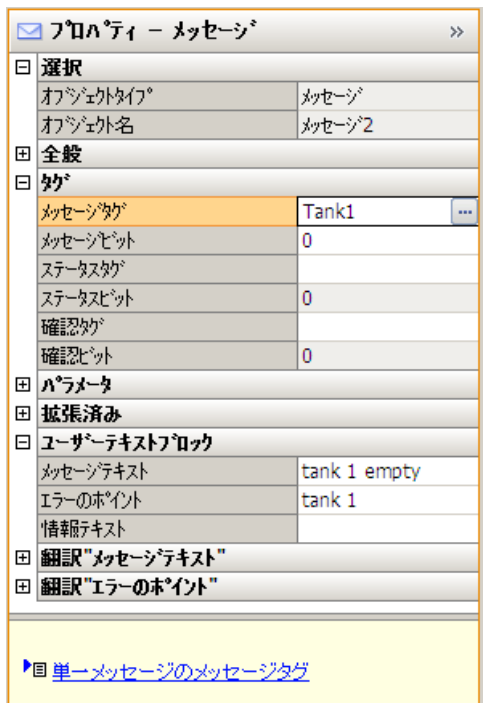

# **6.6.4.4** グラフィックデザイナで **AlarmControl** を設定する方法

# はじめに

メッセージは WinCC AlarmControl でランタイム中に表示されます。グラフィックデザイ ナで AlarmControl を設定します。

例示のプロジェクトに対して、以下の設定を行います。

- ツールバーの主な機能
- メッセージウィンドウでの選択
- メッセージウィンドウに表示されるメッセージブロックの選択およびシーケンス

# 手順

- 1. グラフィックデザイナを起動して、新規画像を開きます。
- 2. オブジェクトパレットで、[コントロール]タブにある[WinCC AlarmControl]をダブルクリッ クします。 コントロールが画像に挿入されます。
	- ドラッグポイントでこのコントロールをクリックし、必要なサイズまでドラッグします。
- 3. コントロールをダブルクリックします。 [全般]タブで[WinCC AlarmControl のプロパティ]が開きます。
- 4. [通常]が、すでにウィンドウ見出しとして選択されています。 必要なウィンドウ名を、「テキスト1入力フィールドに入力します。

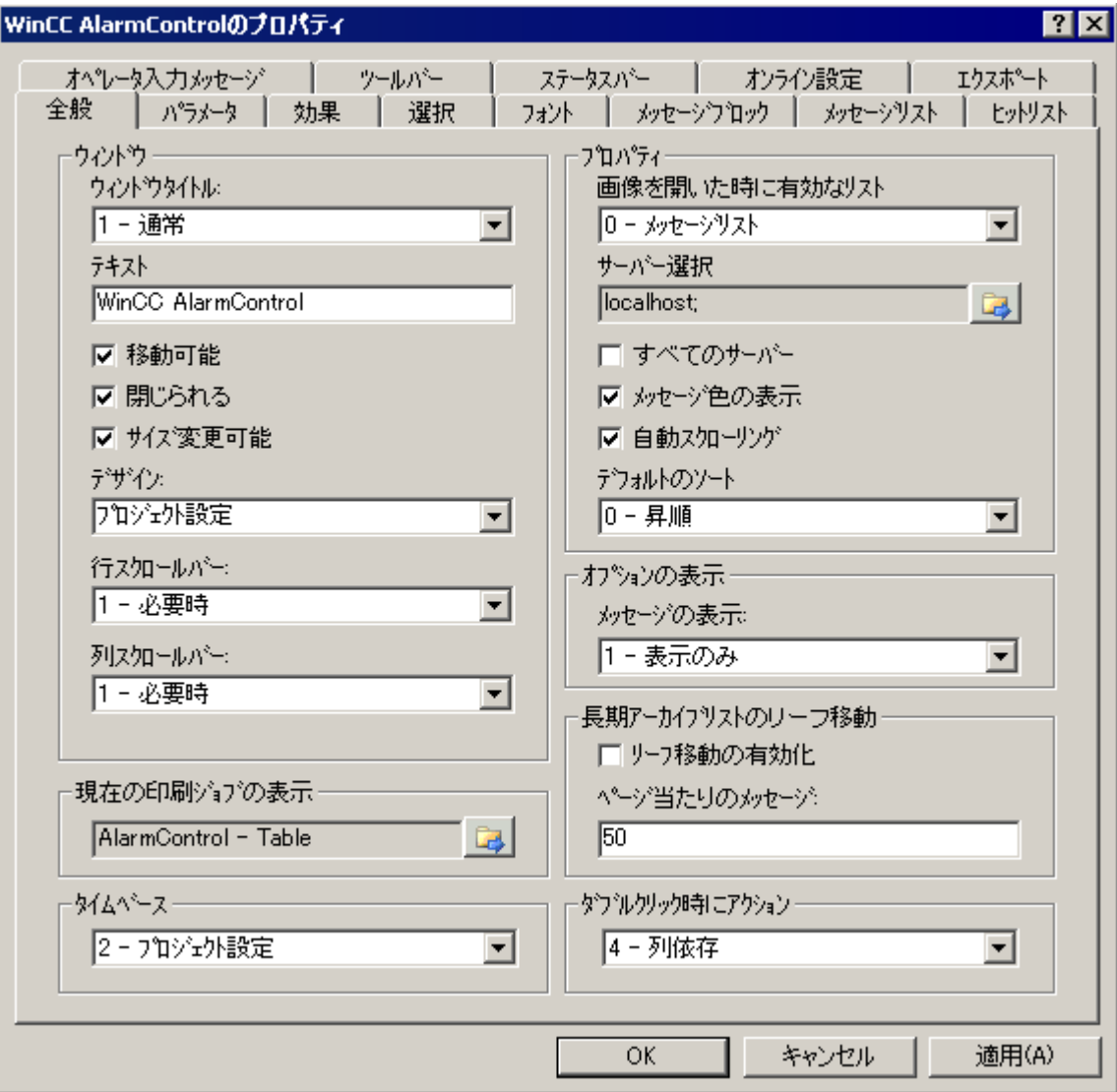

- 5. [ツールバー]タブで、チェックボックス[ツールバーを表示]を有効にします。 必要な主な機能を選択します。例:
	- 設定ダイアログ
	- メッセージリスト
	- ロックリスト
	- 単一確認
	- 選択ダイアログ
	- AutoScroll
	- メッセージのロック
	- メッセージの有効化

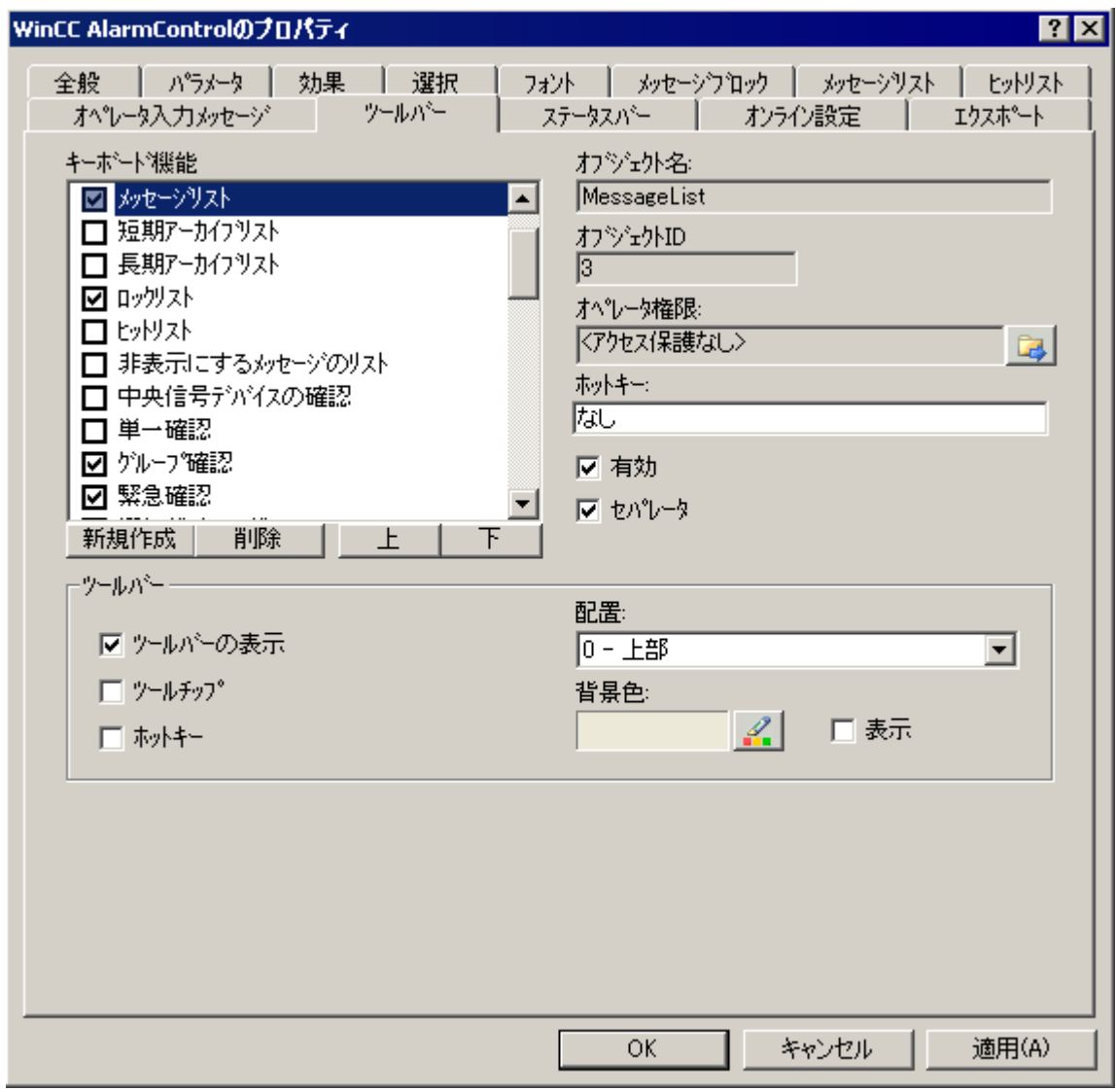

- 6. [選択]タブで次の設定を選択します。
	- 選択可能行:「1 行選択」
	- 選択境界:「行」

マークの色を希望するように定義します。

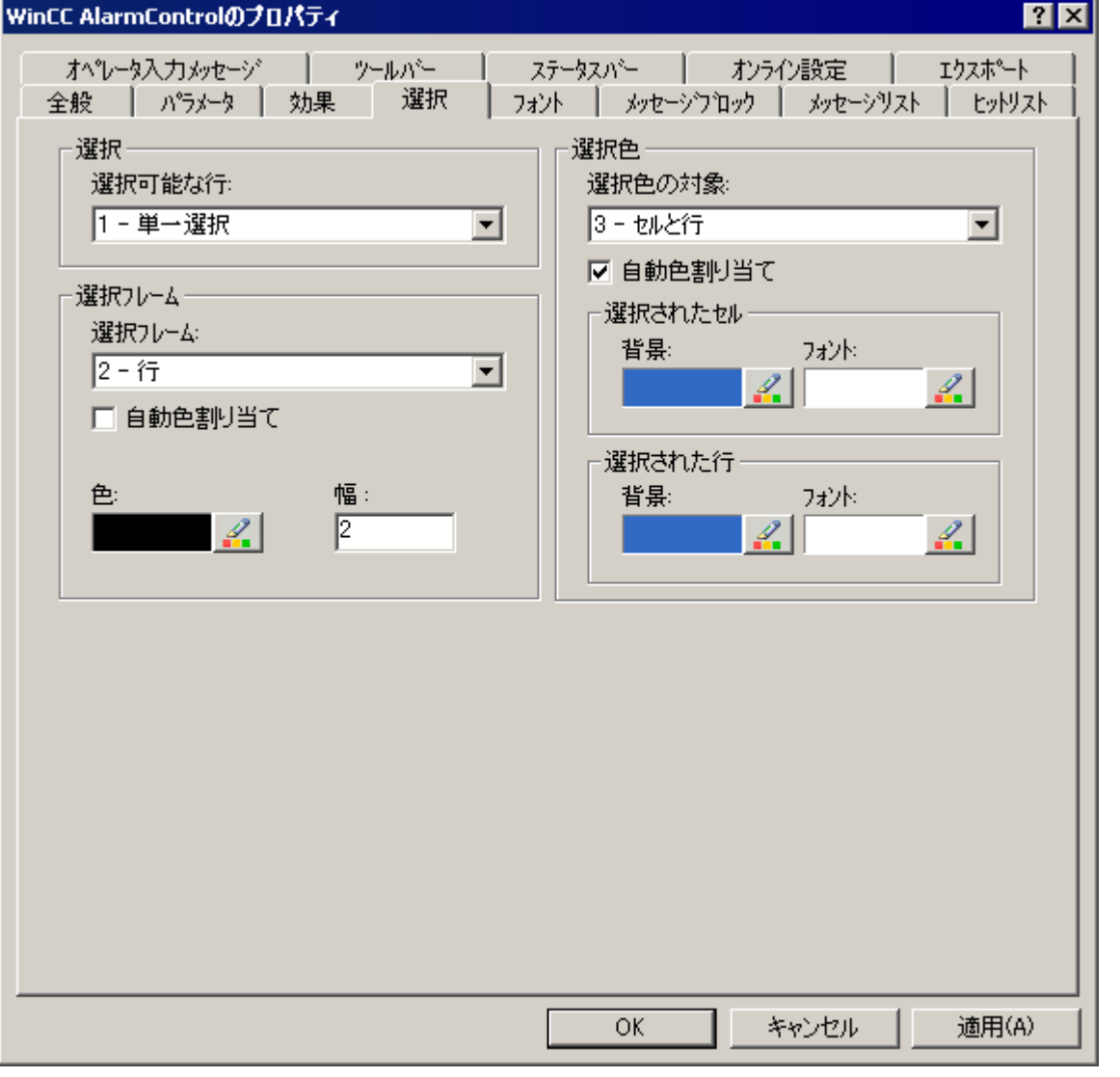

7. [パラメータ]タブおよび[表示]タブで、その他の表示オプションを希望するように定義しま す。

- 8. フォーマットとラベルを変更するには、[メッセージブロック]タブで次のメッセージブロ ックを選択します。
	- 時刻
	- ユーザーテキストブロック 1
	- ユーザーテキストブロック 2

メッセージブロックを変更するには、[プロジェクト設定の適用]オプションを無効にする必 要があります。

[時間]の[フォーマット]フィールドで、必要なフォーマットを選択します。

-<br>[ユーザーテキストブロック 1]については名前"メッセージテキスト"が、[ユーザーテキスト ブロック 2]については名前"障害箇所"が、すでに入力されています。

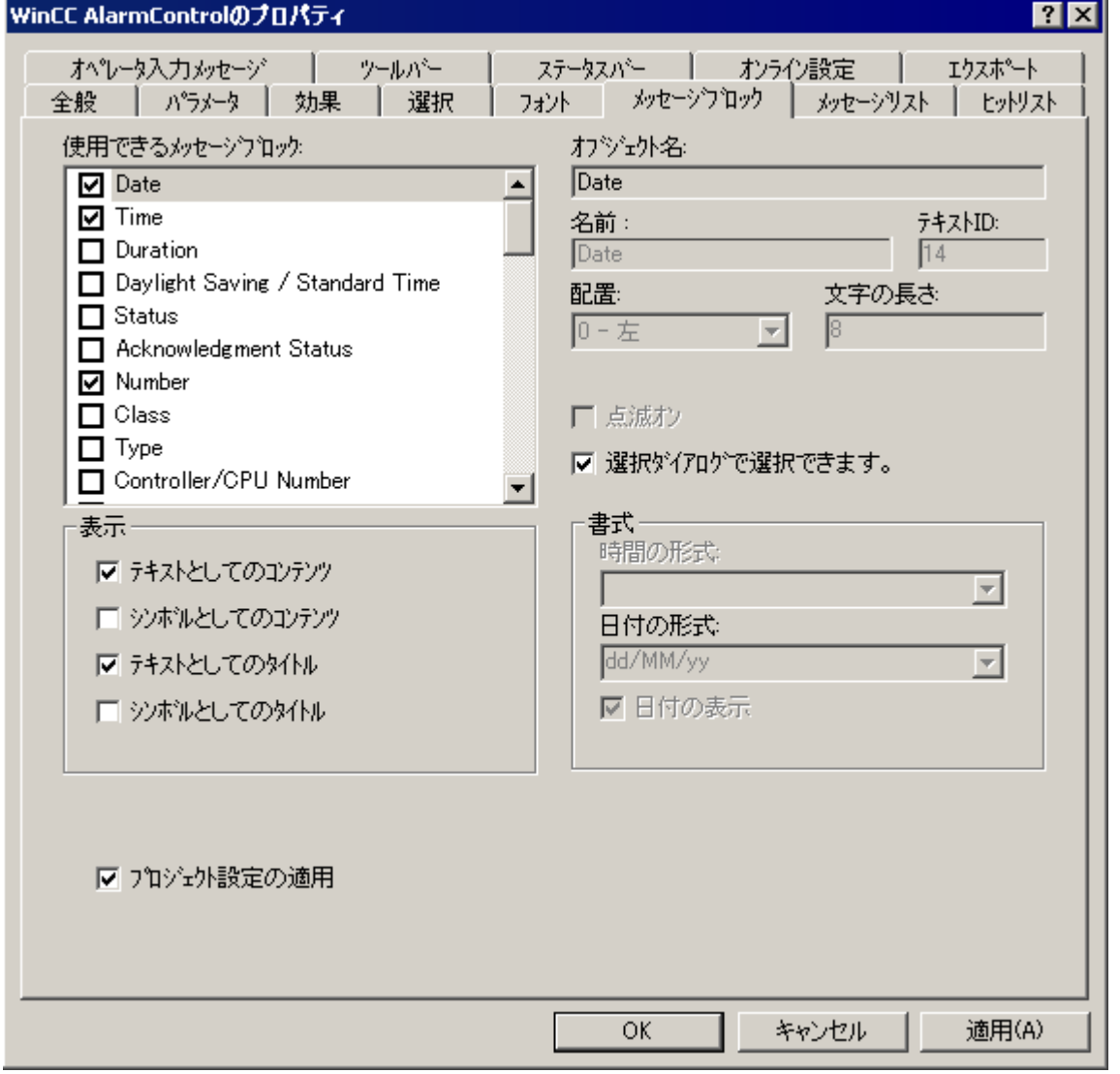

9. [メッセージリスト]タブで、メッセージブロックとシーケンスを、列として定義します。 矢印キーを使用して、選択したメッセージブロックを、[使用可能なメッセージブロック]の リストから[メッセージブロックの選択]のリストに移動します。 メッセージブロックを選択して[上]または[下]をクリックして、順序を変更します。

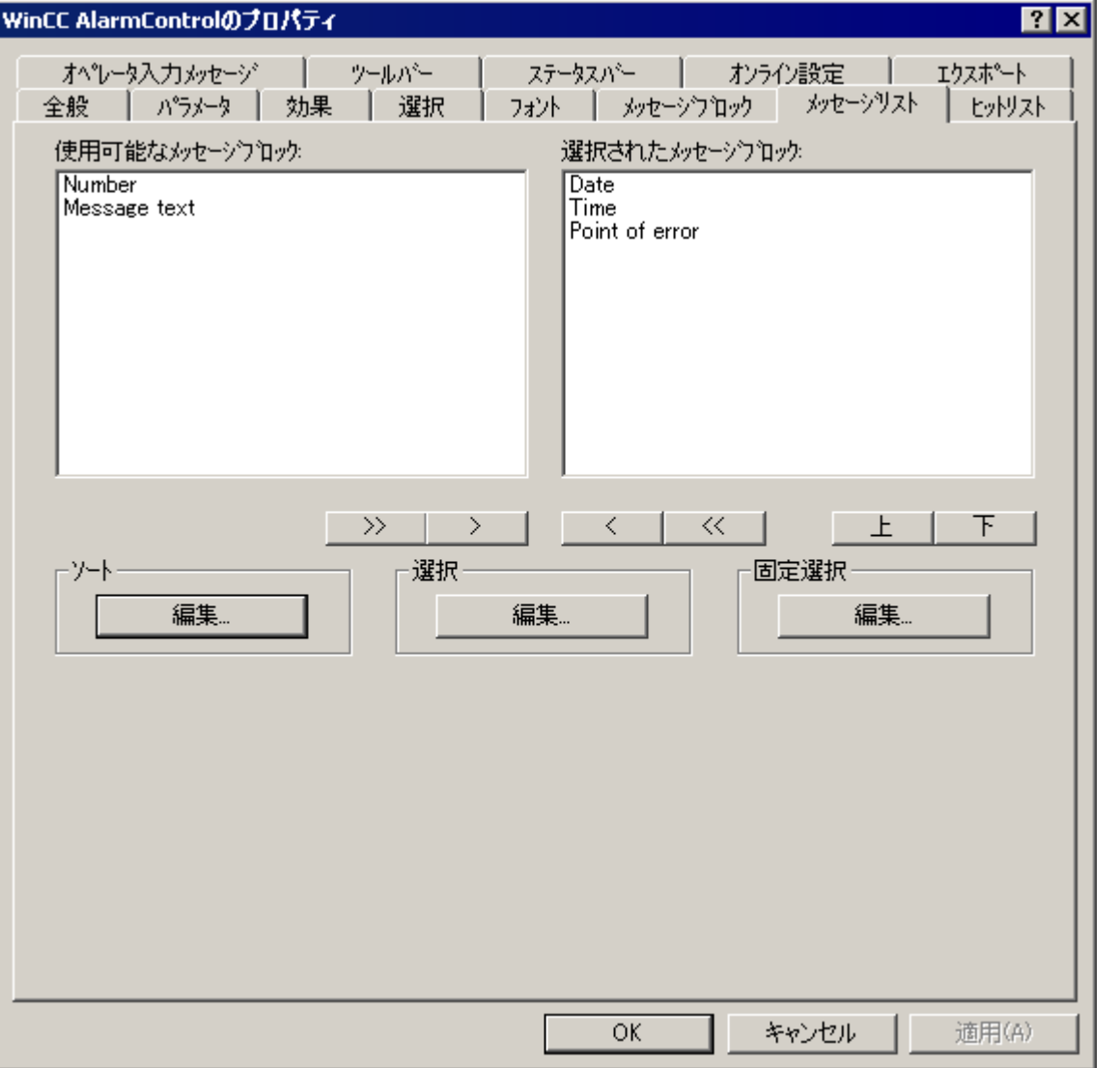

10.[OK]ボタンをクリックしてダイアログを終了し、グラフィックデザイナで設定を保存します。

結果

この例では WinCC AlarmControl が設定されます。

[ツールバー]タブでボタンファンクション[設定ダイアログ]を有効にしている場合、ラン タイム中いつでもコントロールでテーブルの表示を変更できます。

#### **6.6.4.5** メッセージタグの変更用ボタンのコンフィグレーション方法

## はじめに

アラームロギングで 3 つの単一メッセージを設定しました。アラームコントロールの例を 再現するために、個々のメッセージの 2 進メッセージタグの設定およびリセットにランタ イム中に使用する 3 つのボタンを、グラフィックデザイナで設定しします。 メッセージ ウィンドウには、設定した色でメッセージの状態が表示されます。

# 手順

- 1. グラフィックデザイナーのオブジェクトパレットで、[標準]タブの[Windows オブジェクト] グループにある[ボタン]オブジェクトをクリックします。 ボタンを挿入する位置に画面の カーソルを合せて、テキスト"タンク 1"を入力します。
- 2. ショートカットメニューから[プロパティ]を選択します。
- 3. 定数"1"とタグ"タンク 1"間の直接リンクを確立して、"左を押す"イベントをダイナミックに します。

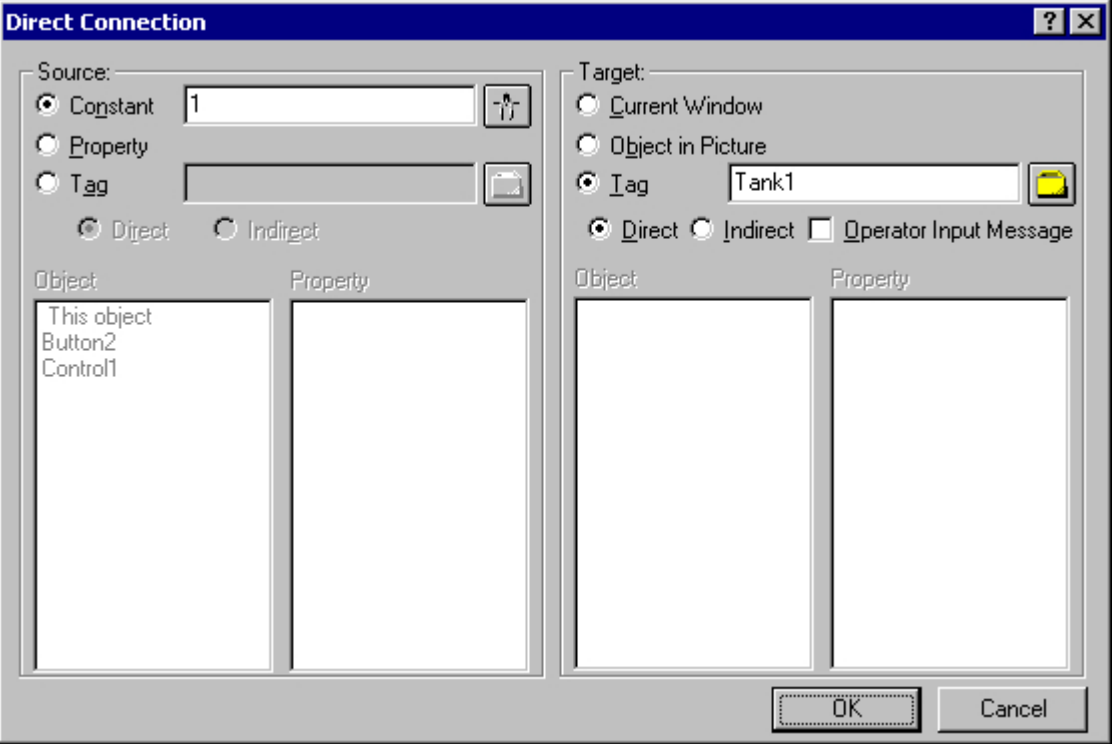

- 4. 定数"0"とタグ[タンク 1]間の直接リンクを確立して、"右を押す"イベントをダイナミックに します。
- 5. 同様にして、"タンク 2"および"タンク 3"で、残る 2 つのボタンを設定します。
- 6. グラフィックデザイナで設定を保存します。

### **6.6.4.6 AlarmControl** のツールバーをダイナミックにする例

### はじめに

別の場所から WinCC AlarmControl のツールバーのボタンファンクションを操作するため に、"ToolbarButtonClick"プロパティにそれぞれの"ID"を与える必要があります。

基本的に、AlarmControl を操作するために、任意のオブジェクトを使用できます。以下の 例では、標準オブジェクト"ボタン"を使用してメッセージを確認します。

# 必要条件

- AlarmControl のサンプルプロジェクトを設定していること。
- グラフィックデザイナで、設定済みの AlarmControl を含む画像を開いていること。

### 手順

- 1. コントロールのオブジェクトプロパティに基づいて、たとえば"コントロール 1"のように、 AlarmControl のオブジェクト名を決定します。
- 2. ボタンオブジェクトを、オブジェクトパレットの Windows オブジェクトから画像に挿入し ます。 ボタンテキスト(たとえば"確認")を入力します。
- 3. ボタンオブジェクトをダイナミックにするために、ボタンオブジェクトのプロパティのシ ョートカットメニューを開きます。 [イベント]タブで、[マウス]プロパティを選択します。 C アクションによって、属性"マウスクリック"をダイナミックにします。
- 4. マウスの右ボタンで[C アクション...]を選択します。 [アクションの編集]ウィンドウが開き ます。
- 5. 以下を右のウィンドウ領域に挿入します。
	- // activate toolbar button single acknowledgment (ID: 10)
	- SetPropWord(lpszPictureName, "Control1", "ToolbarButtonClick", 10);
- 6. ツールバーから、C コンパイルの言語を選択します。
- 7. C アクションをコンパイルして保存します。
- 8. グラフィックデザイナで設定を保存します。

### **6.6.4.7 AlarmControl** の例の操作方法

## 必要条件

- グラフィックデザイナにコンフィグレーション済み画面が保存されていること。
- 設定されている画像が、[コンピュータ]エディタの[プロパティ- コンピュータ]エリアで 開始画像として入力されます。
- 次のアプリケーションがスタートアップリストで有効にされます:
	- [グラフィックランタイム]
	- [アラームロギングランタイム]
	- [グローバルスクリプトランタイム]

[コンピュータ]エディタのコンピュータプロパティの[WinCC Runtime の起動時に処理] テーブルでスタートアップリストを編集できます。

### ランタイムの有効化と無効化

- 1. WinCC エクスプローラのツールバーまたはメニューバーを使用して、ランタイムを実行し ます。
- 2. マウスの左ボタンで 3 つのボタンをクリックします。 それぞれのメッセージが着信し、表示されます。
- 3. たとえば、[タンク 1]ボタンを右クリックします。 メッセージが発信されます。 メッセージステータスが変化し、色の変化によって示されます。

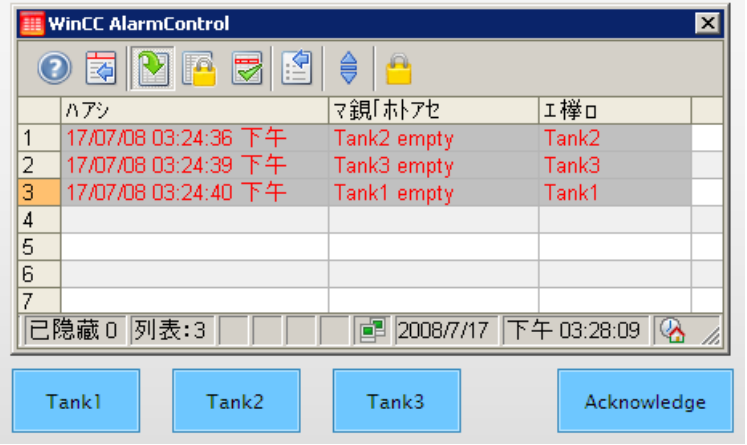

4. メッセージのロックなど他のコントロール機能をテストした後、ランタイムを無効にします。 ランタイムを、たとえばツールバーまたは WinCC エクスプローラのメニューバーを使用し て、無効にできます。

### メッセージのロックと有効化

- 1. メッセージリストで、[タンク 1]などロックするメッセージを含むメッセージ行を選択しま す。
- 2. ボタンをクリックします。 メッセージがメッセージリストから削除されます。
- 3. ■ボタンをクリックすると、ロックされたメッセージがロックリストに表示されます。
- 4. ロックリストにある選択されたメッセージは、■ボタンをクリックしてロック解除できま す。 メッセージがロックリストから削除されます。

# 確認ボタンを使用したメッセージの確認

- 1. メッセージ[タンク 3 空]など、[着信]状態のメッセージの 1 つを、マークします。
- 2. ここで、ダイナミック確認ボタンをクリックします。 メッセージが確認されます。 メッセージステータスが変化し、色の変化によって示されます。

# **6.7 WinCC V7** より前: ランタイム時のメッセージ表示

# **6.7.1 WinCC** アラームコントロール**;WinCC** アラームコントロール

### はじめに

"WinCC アラームコントロール"オブジェクトをメッセージウィンドウとして使用して、メ ッセージイベントを表示します。

### メッセージウィンドウリスト

メッセージウィンドウには、6 種類のリストを表示するためのオプションがあります。

- 現在保留中のメッセージを表示するメッセージリスト。
- アーカイブメッセージを表示する短期アーカイブリスト。 表示は、新しい着信メッセ ージを受け取ると直ちに更新されます。
- アーカイブメッセージを表示する長期アーカイブリスト。
- 現在ロックされているメッセージを表示するロックリスト。
- 統計情報を表示する統計リスト。
- アーカイブされたが表示されていないメッセージを表示する、非表示メッセージのリ スト。

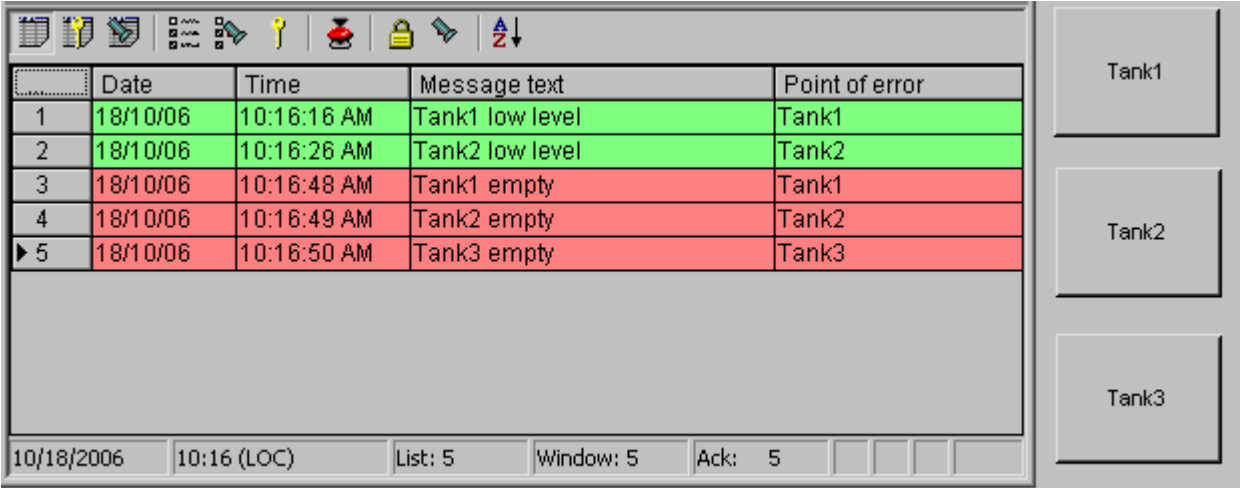

# <span id="page-1959-0"></span>注記

以下の状況のいずれかにある場合、メッセージリストにおいて、取り消された日付と時刻 スタンプがメッセージに割り付けられます。

- ロックされたメッセージが再度リリースされる。
- メッセージがネットワーク障害後に再ロードされる。 これは時系列メッセージに限り適用 されます。
- AS が再起動される。 これは時系列メッセージに限り適用されます。

# 下記も参照

WinCC アラームコントロールのコンフィグレーション (ページ 1960)

[単一メッセージのコンフィグレーション方法](#page-1962-0) (ページ [1963](#page-1962-0))

# **6.7.2** アラームコントロールのコンフィグレーション

#### **6.7.2.1 WinCC** アラームコントロールのコンフィグレーション

#### はじめに

1 つの例を用いて、WinCC アラームコントロールを使用したランタイム時のメッセージの 表示方法を示します。

# 必要条件

• [アラームロギング]エディタを使用して、メッセージシステムをすでに作成しているこ と。

## 基本手順

#### アラームロギングでの手順

- 1. 必要条件に応じて、必要なメッセージブロック、メッセージクラス、およびメ ッセージタ イプを構成します。
- 2. 必要な単一メッセージとメッセージグループを構成します。

#### <span id="page-1960-0"></span>グラフィックデザイナでは

- 1. WinCC オンライントレンドコントロールをグラフィックデザイナ画像にリンクし、コント ロールのプロパティを編集します。
- 2. メッセージウィンドウの設定をチェックするには、グラフィックデザイナでボタンを構成し て、メッセージタグを設定およびリセットする必要があります。

#### 注記

メッセージウィンドウは、標準ファンクションによって変更できます。 メッセージウ ィンドウを操作するのにツールバーのファンクションを使用しない場合、適切なファ ンクションを使用して、グラフィックデザイナのオブジェクトをプログラムします。

#### 下記も参照

WinCC [アラームコントロールの操作用標準ファンクション](#page-1996-0) (ページ [1997\)](#page-1996-0)

[グラフィックデザイナにおけるアラームコントロールのコンフィグレーション方法](#page-1965-0) (ペー ジ [1966](#page-1965-0))

[単一メッセージのコンフィグレーション方法](#page-1962-0) (ページ [1963](#page-1962-0))

メッセージシステムのコンフィグレーション方法 (ページ 1961)

[メッセージシステムのコンフィグレーション](#page-1723-0) (ページ [1724](#page-1723-0))

#### **6.7.2.2** メッセージシステムのコンフィグレーション方法

#### 概要

アラームロギングでメッセージシステムを作成した後、必要条件に応じてメッセージシス テムを設定します。

アラームコントロールに対して、以下の設定を行います。例:

- ユーザーテキストブロックの"メッセージテキスト"で、表示可能な文字の数
- メッセージクラス"エラー"に対する確認セオリー
- メッセージタイプ"アラーム"および"警告"の、メッセージ状態に対する色コードの割付 け

#### 必要条件

• [アラームロギング]エディタが開いていること。

# 手順

1. ユーザーテキストブロック[メッセージテキスト]のショートカットメニューで、コマンド[プ ロパティ]を選択して、メッセージブロックの長さを変更します。

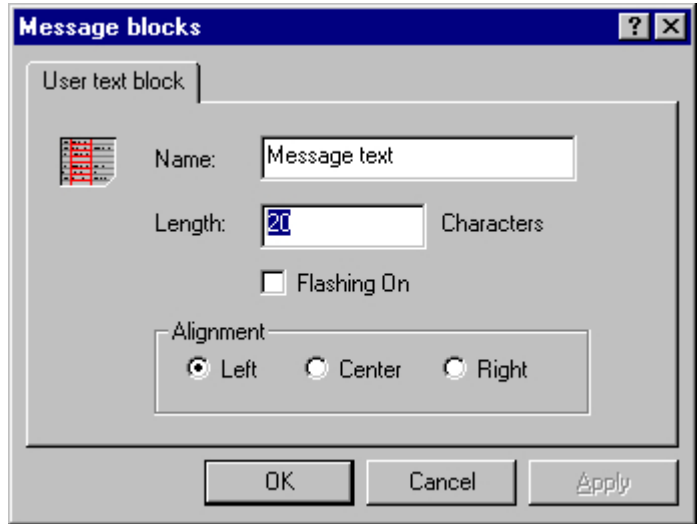

2. メッセージクラス[エラー]のショートカットメニューで、[プロパティ]を選択して、[確認] タブでチェックボックス[確認着信] を有効にします。

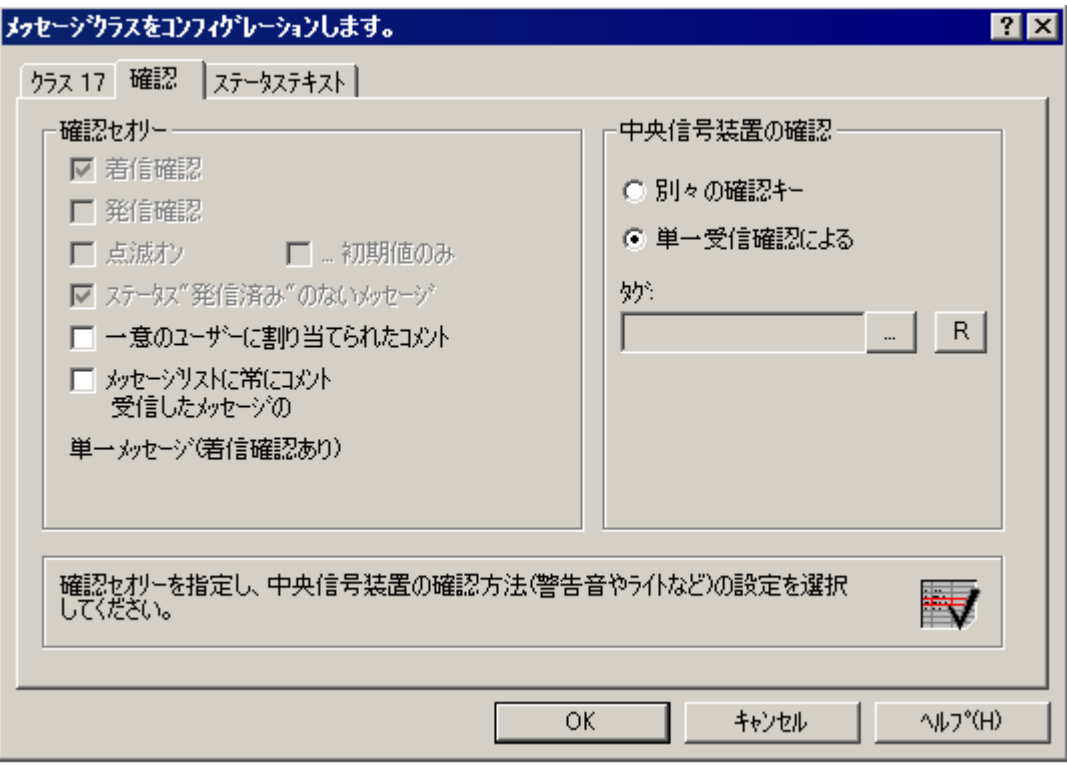

<span id="page-1962-0"></span>3. メッセージタイプ[アラーム]または[警告]のショートカットメニューで、[プロパティ]プロ パティを選択して、メッセージ状態用のテキストと背面の色を選択します。

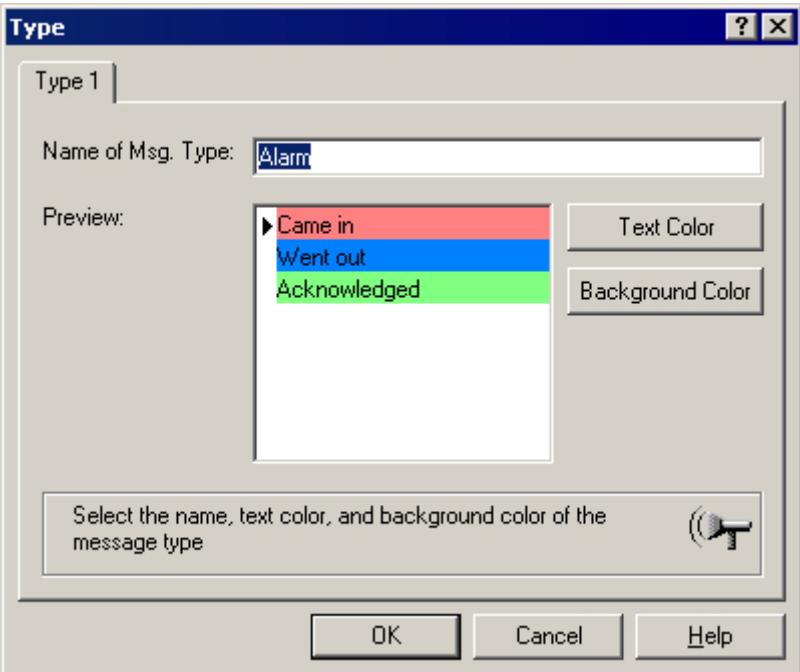

4. アラームロギングで設定を保存します。

# 下記も参照

[グラフィックデザイナにおけるアラームコントロールのコンフィグレーション方法](#page-1965-0) (ペー ジ [1966](#page-1965-0))

単一メッセージのコンフィグレーション方法 (ページ 1963) [メッセージシステムのコンフィグレーション](#page-1723-0) (ページ [1724](#page-1723-0))

# **6.7.2.3** 単一メッセージのコンフィグレーション方法

### はじめに

この例では、ランタイム時のメッセージを 4 つ示します。 以下の設定を用いて、アラー ムロギングのメッセージを設定します。

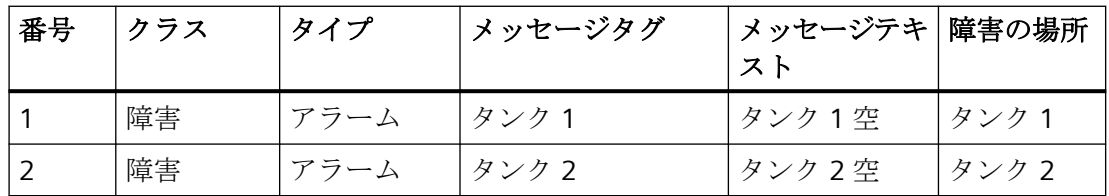

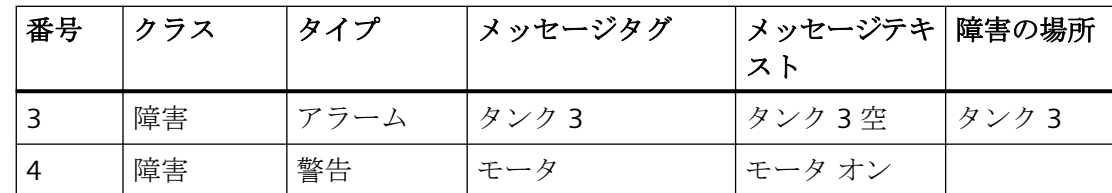

# 前提条件

- データタイプ"2 進"の、4 つのタグ"タンク 1"、"タンク 2"、"タンク 3"および "モータ"の タグ管理を設定します。
- [アラームロギング]エディタが開いていること。

#### 手順

- 1. アラームロギングのテーブルウィンドウで、ポップアップメニューを使用して、各メッセ ージに新規の行を追加します。
- 2. ポップアップメニューで、作成したメッセージの[プロパティ]を選択します。

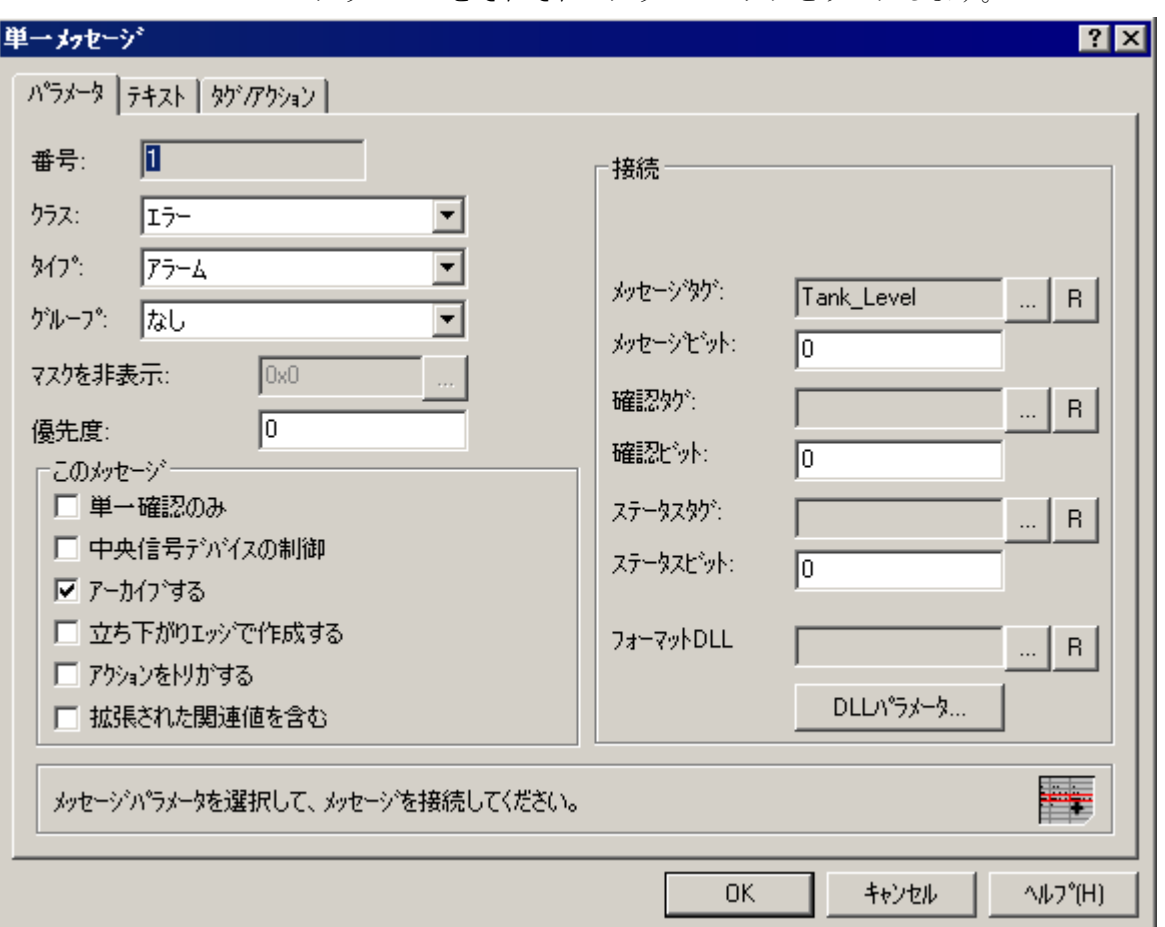

3. [パラメータ]タブにある[単一メッセージ]のダイアログで、そのタイプとクラスを選択し、 このメッセージをそれぞれのメッセージタグとリンクします。

- 4. [テキスト]タブにある[単一メッセージ]のダイアログで、[メッセージテキスト]および[エラー 発生箇所]に対してそのテキストを入力します。
- 5. 同様に、さらに"タンク 2"、"タンク 3"および"モータ"のメッセージを設定します。
- 6. アラームロギングで設定を保存します。

#### 注記

メッセージタグとして使用されるタグは、直接 WinCC エクスプローラのタグ管理によっ て、または直接アラームロギングの[パラメータ]タブにあるメッセージタグを選択するこ とによって、作成できます。

# 下記も参照

[メッセージシステムのコンフィグレーション方法](#page-1960-0) (ページ [1961](#page-1960-0)) [メッセージシステムのコンフィグレーション](#page-1723-0) (ページ [1724](#page-1723-0))

# <span id="page-1965-0"></span>**6.7.2.4** グラフィックデザイナにおけるアラームコントロールのコンフィグレーション方法

# はじめに

ランタイム中のメッセージイベントの表示は ActiveX コントロールで実行し、グラフィッ クデザイナで画面に挿入して設定します。

例示のプロジェクトに対して、以下の設定を行います。

- ツールバーのキーボードファンクション
- メッセージウィンドウでの選択
- メッセージウィンドウに表示されるメッセージブロックの選択およびシーケンス

## 手順

- 1. グラフィックデザイナを起動して、新規画面を開きます。
- 2. オブジェクトパレットの[コントロール]タブにある[WinCC アラームコントロール]をダブル クリックします。

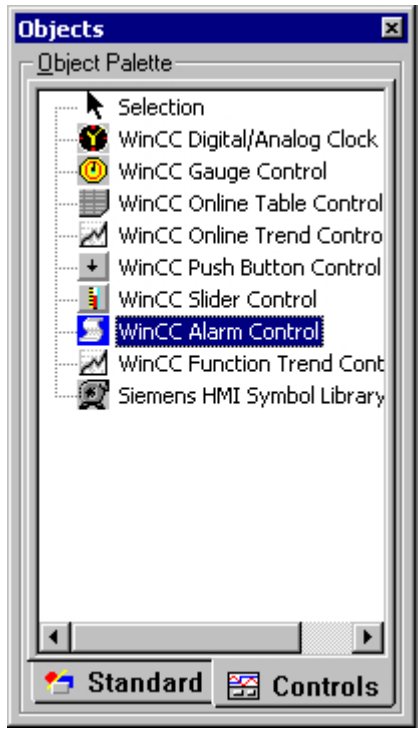

3. コントロールが画面に挿入されます。 ドラッグポイントでこのコントロールをクリックし、 必要なサイズまでドラッグします。

4. コントロールをダブルクリックして、[WinCC アラームコントロールのプロパ ティ]ダイア ログを開きます。 [ウィンドウヘッダー]ボックスでウィンドウ名を入力し、チェックボッ クス[ウィンドウヘッダー]を有効にして、ランタイム中にウィンドウ名を表示します。

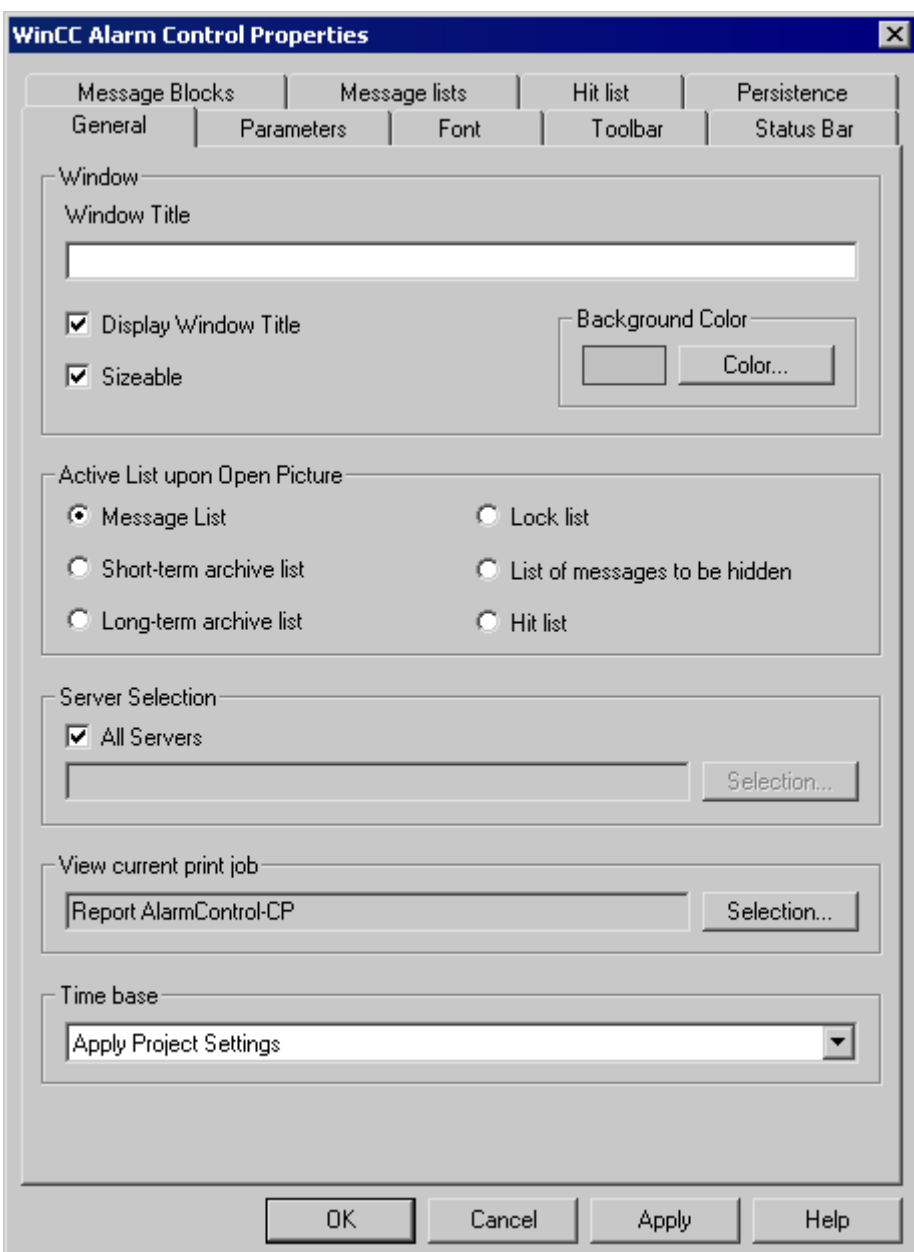

5. [ツールバー]タブで、チェックボックス[ツールバーを表示]を有効にします。 必要なキー ファンクションを選択します。 例では、キーファンクション [メッセージリスト]、[ロック リスト]、[選択ダイアログ]、[ロックダイアログ]、[緊急確認]、[メッセージのロック/アン ロック]、および[ソートダイアログ]が必要です。

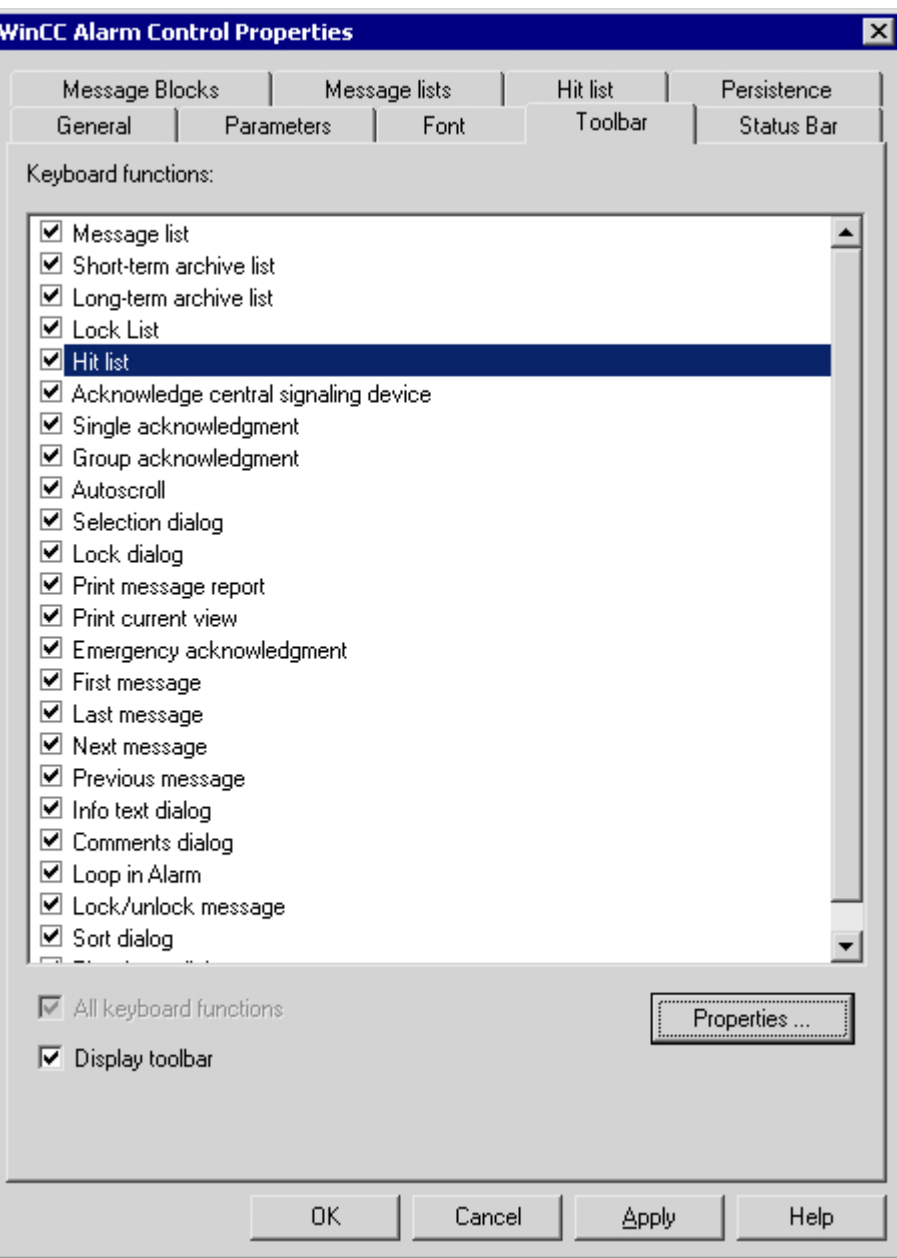

6. [パラメータ]タブの [選択]グループで、オプション[行]を有効にします。

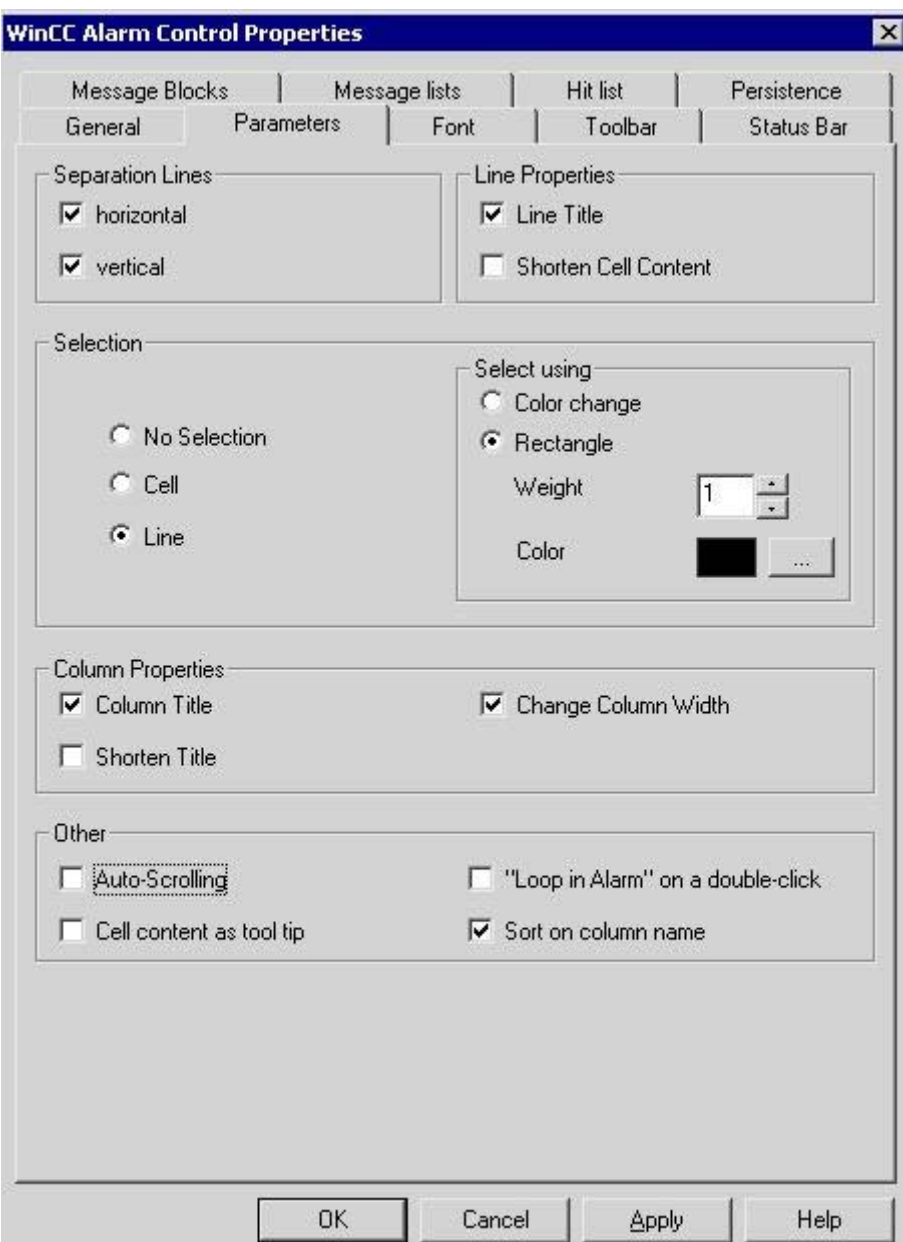

7. [メッセージブロック]タブで、システムブロック[時刻]と、2つのユーザーテキストブロック [メッセージテキスト]および[エラー発生箇所]を選択します。

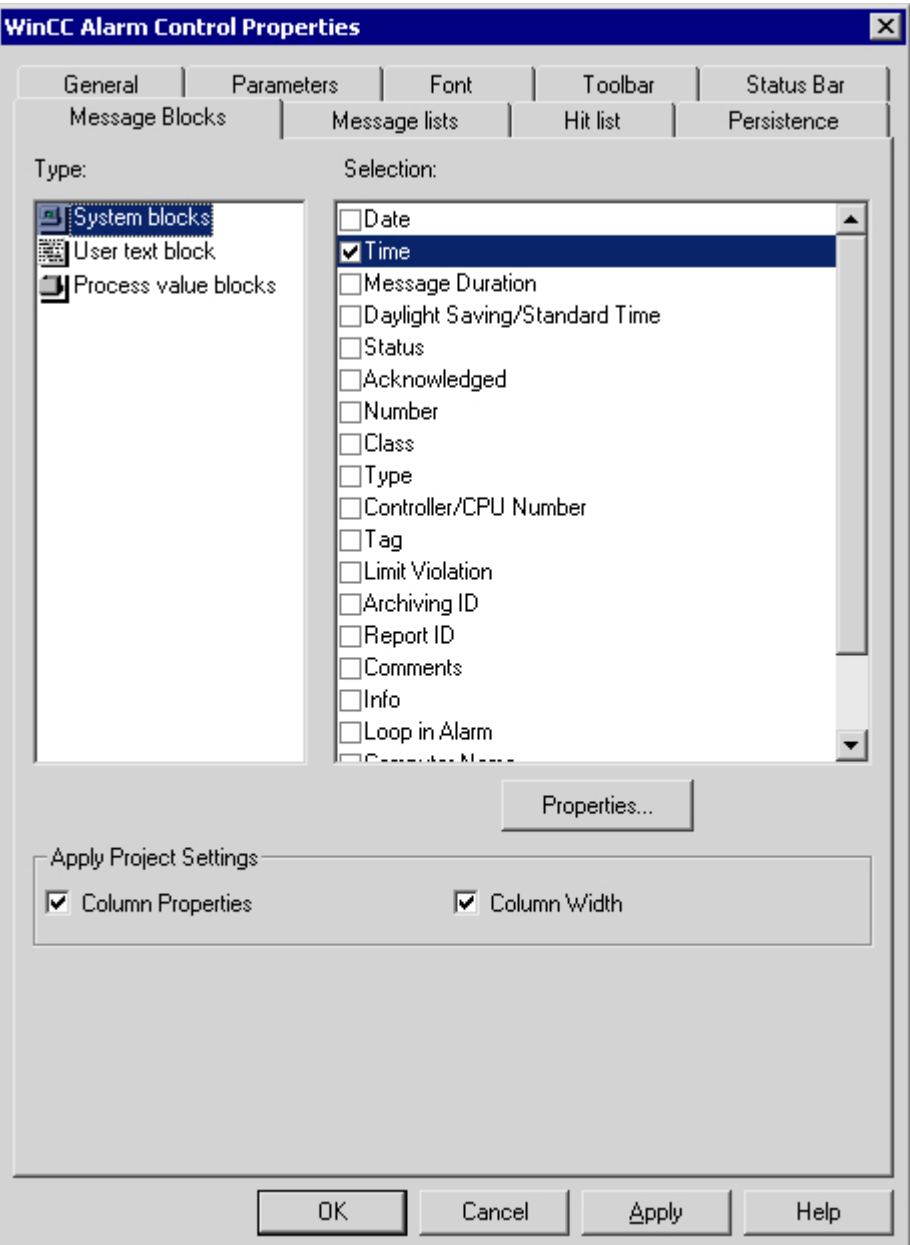

8. [メッセージリスト]タブで、メッセージブロックおよびそれらがメッセージウィンドウに表 示される順序を指定します。 矢印キーを使用して、"使用可能なメッセージブロック"リス トから選択したメッセージブロックを、"選択したメッセージ <u>゛</u> ック"リ ̄゛に移動しま す。 順序を変 更するには、メッセージブロックを選択して、 ┃ ┃ または ┗ ┃をクリック します。

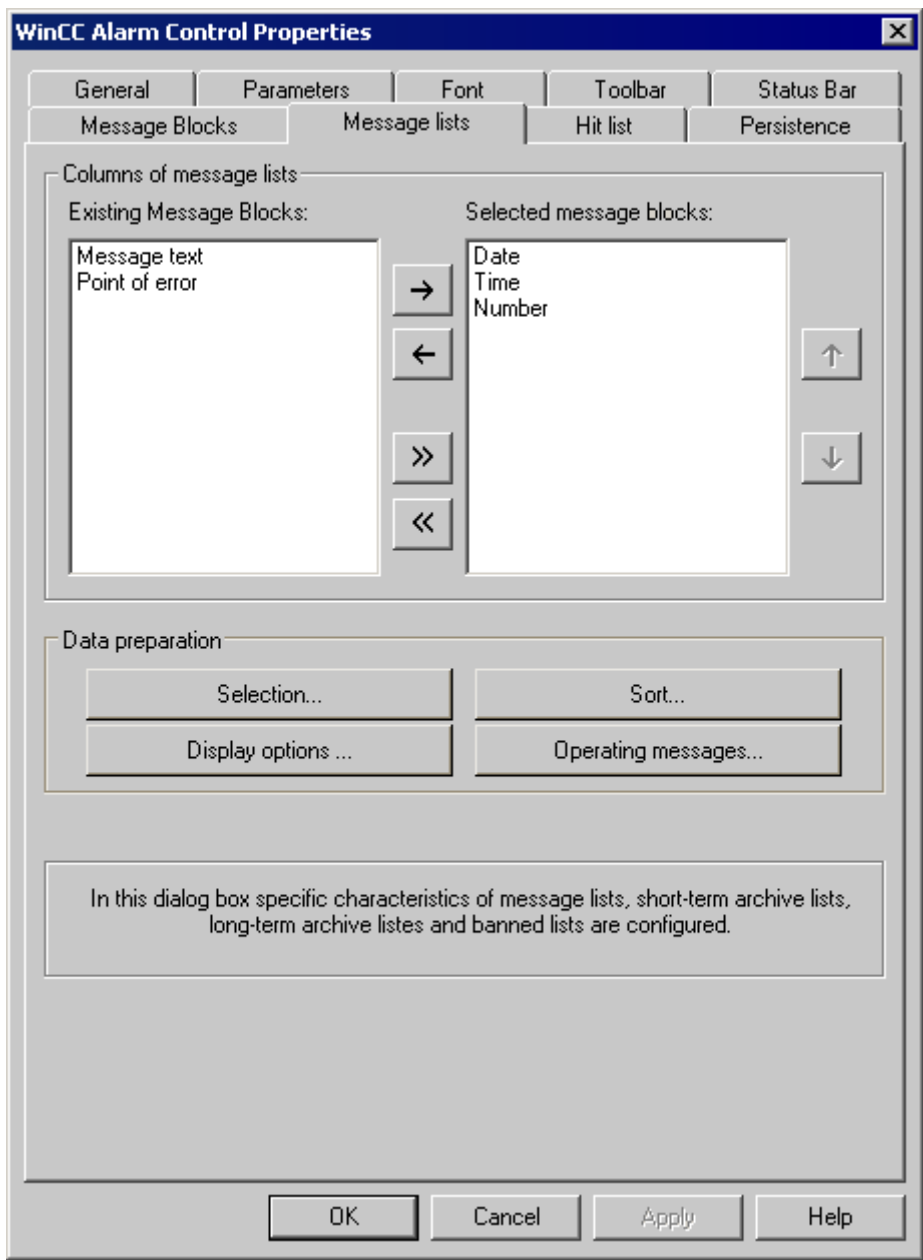

9. [OK]ボタンをクリックしてダイアログを終了し、グラフィックデザイナで設定を保存します。

## 下記も参照

メッセージタグの変更用ボタンのコンフィグレーション方法 (ページ 1972) WinCC [アラームコントロールのコンフィグレーション](#page-1959-0) (ページ [1960](#page-1959-0))

### **6.7.2.5** メッセージタグの変更用ボタンのコンフィグレーション方法

#### 概要

アラームロギングで 4 つの単一メッセージを設定しました。アラームコントロール例を再現 するには、グラフィックデザイナで 4 つのボタンを設定し、ランタイム時に単一メッセー ジの 2 進メッセージタグをセット/リセットします。メッセージウィンドウには、設定した 色でメッセージの状態が表示されます。

#### 手順

- 1. グラフィックデザイナーのオブジェクトパレットで、[標準]タブの[Windows オブジェクト] グループにある[ボタン]オブジェクトをクリックします。 ボタンを挿入する画像スポット にマウスカーソルを合わせ、"タンク 1"をテキストとして入力します。
- 2. ショートカットメニューから[プロパティ]を選択します。
- 3. 定数"1"と"タンク 1"タグとをダイレクトにリンクして、マウスの"左クリック"イベントをダ イナミックにします。

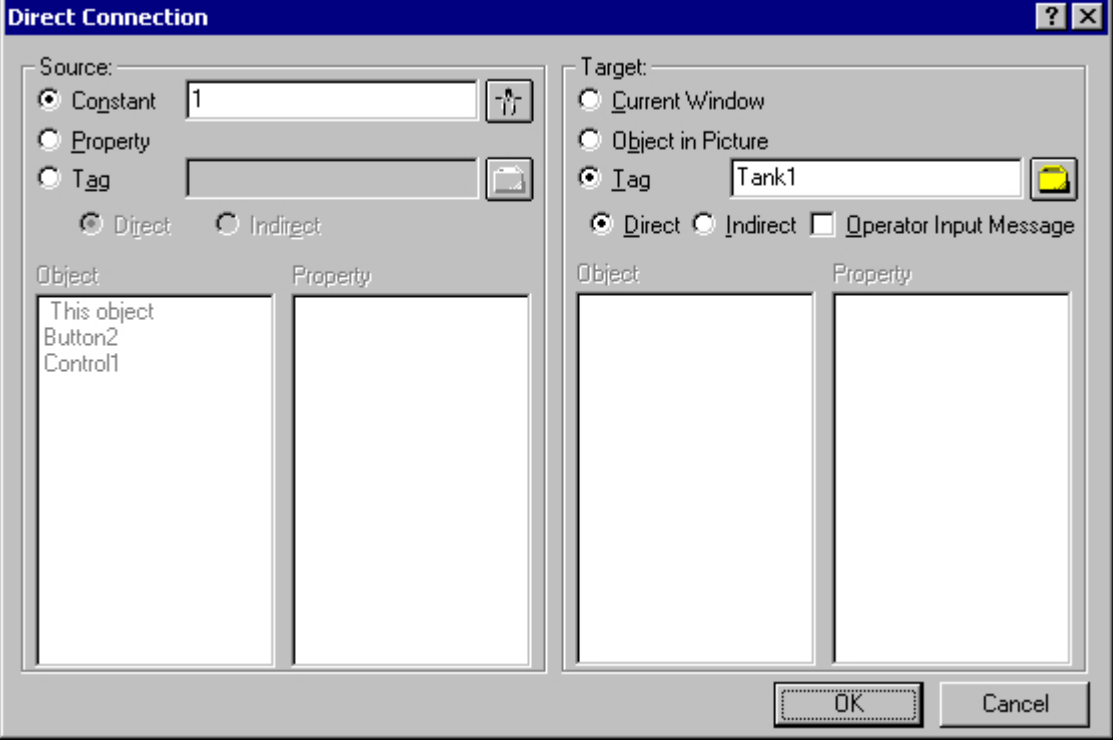

- 4. 定数"0"と"タンク 1"タグとをダイレクトにリンクして、マウスの"右クリック"イベントをダ イナミックにします。
- 5. 同様に、さらに"タンク 2"、"タンク 3"および"モータ"の3個のボタンを設定します。
- 6. グラフィックデザイナで設定を保存します。

#### 下記も参照

[グラフィックデザイナにおけるアラームコントロールのコンフィグレーション方法](#page-1965-0) (ペー ジ [1966](#page-1965-0))

WinCC [アラームコントロールのコンフィグレーション](#page-1959-0) (ページ [1960\)](#page-1959-0)

#### **6.7.2.6** メッセージの統計リストのコンフィグレーション方法

#### はじめに

統計リストでは、メッセージウィンドウのアーカイブされたメッセージに関する統計を表示 します。 統計リストには、統計の他に、設定されたメッセージブロックを制限付きで選択 して、表示することができます。 可変コンテンツの場合、メッセージブロックには最後の 着信メッセージのデータが表示されます。

メッセージブロックと統計からなる統計リスト列を、ユーザー自身が組み立てます。

メッセージに対して、以下の統計計算が使用できます。

- メッセージ番号の頻度。 頻度が増えるのは、ステータス"着信"のメッセージがアーカ イブに含まれる場合に限られます。選択したメッセージレンジのメッセージ番号の頻度 が"0"の場合、このメッセージ番号の統計にエントリは作成されません。
- "着信/着信"(+/+)、"着信/発信"(+/-)、"着信/最初の確認"(+/\*1)、または"着信/2 番目の確 認"(+/\*2)の状態に対する秒数による、メッセージ番号の累積期間。
- "着信/着信"(+/+)、"着信/発信"(+/-)、"着信/最初の確認"(+/\*1)、または"着信/2番目の確 認"(+/\*2)の状態に対する秒数による、メッセージ番号の平均期間。

確認時間の統計計算には、"確認"、"システム確認"、"緊急確認"の確認状態のみが含まれま す。

#### 注記

統計構造に使用した結果、"着信"状態で前回の期間に発せられた整合するメッセージが表示 されると、統計データの計算には、"確認"、"システム確認"、"緊急確認"および"発信"状態 のメッセージのみが使用されます。

シングルモード確認またはデュアルモード確認で、1 つのみの確認が表示されている場 合、"着信/初期確認"と"着信/二次確認"状態の累積時間および平均時間の計算に必要な確認 時間が考慮されています。

例えば、ランタイムが数回、無効と有効になり、その間メッセージが保留された場合、外 部不連続アラームや時系列順アラームなどにより、メッセージはアーカイブに"着信"状態 として複数回記録され、計算中にも複数回集計されます。

## 前提条件

- グラフィックデザイナを開いて、アラームコントロールにリンクしていること。
- 統計リストに入れる予定の[メッセージブロック]タブで、メッセージブロックを選択し ていること。
- 統計リストに入れる予定のメッセージブロックのプロパティを指定してあること。
- アラームコントロールの[ツールバー]タブで、[統計リスト]キーボードファンクションを 有効にしてあること。

# 手順

1. コントロールをダブルクリックします。[統計リスト]タブを選択します。

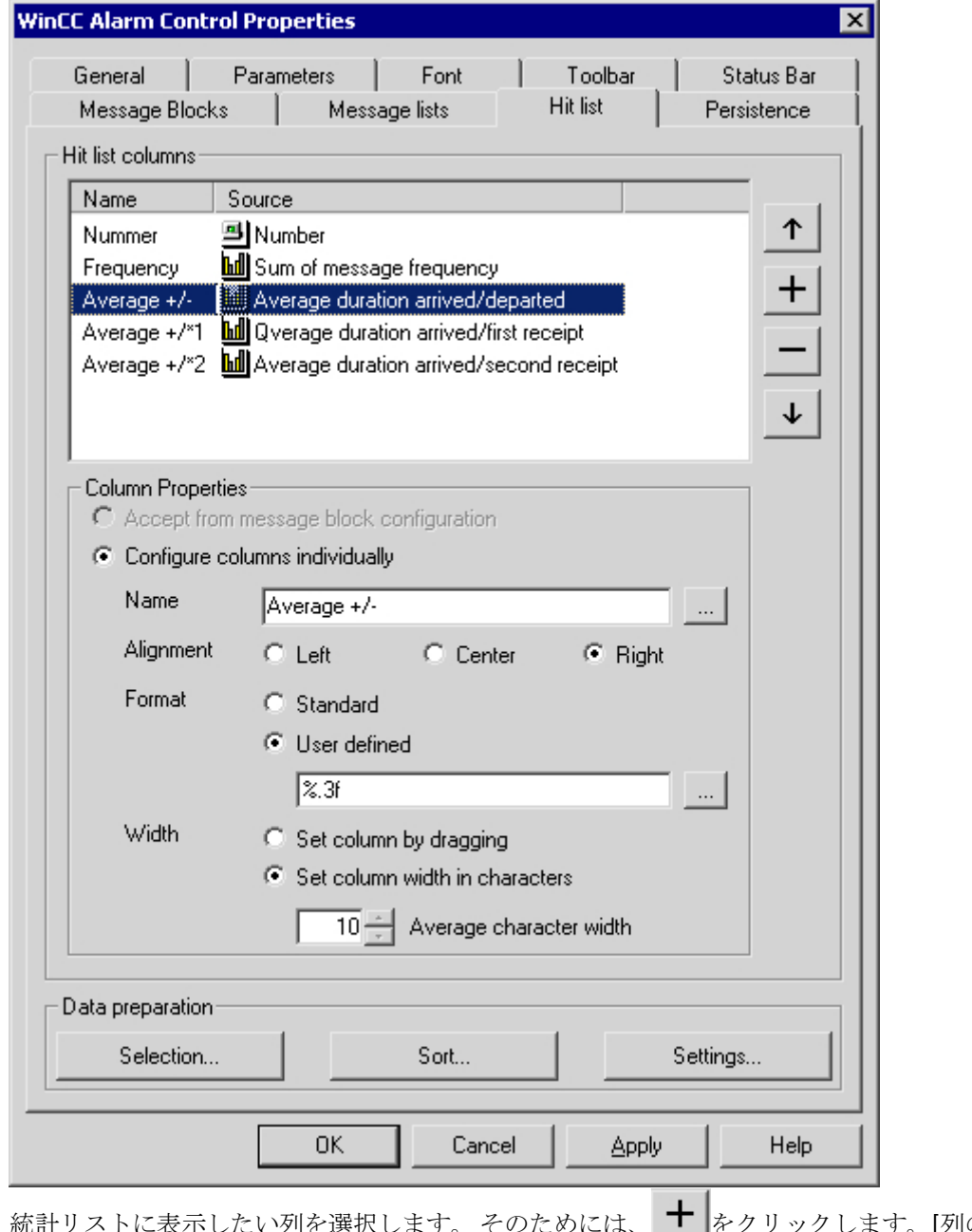

す。 そのためには、 エ ゟクリックします。[列の追 2. 統計リストに表示したいツリ2<br>加]ダイアログが開きます。

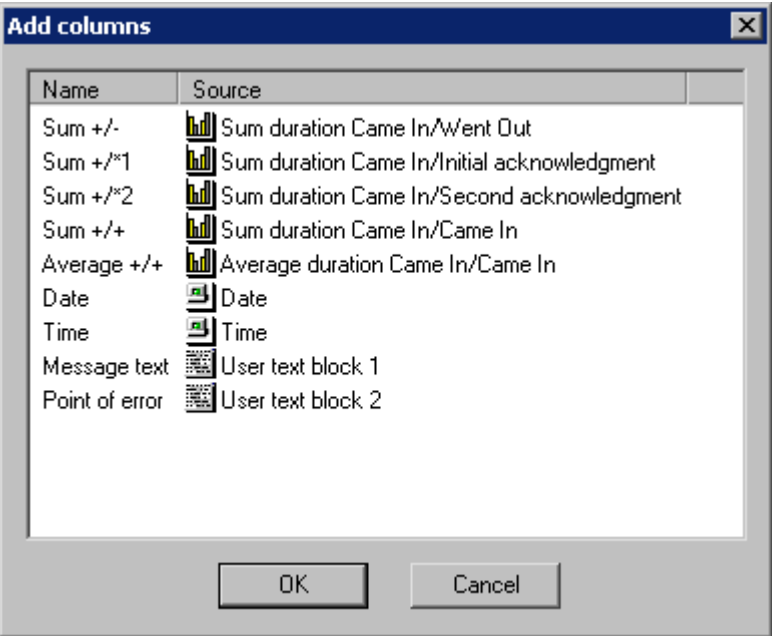

このダイアログには、すべての使用可能な統計計算および制限された数の設定されたメッ セージブロックが含まれています。 単一選択および複数選択を使用して[OK]をクリックし、 統計リストに列を追加します。統計リストから列を削除する場合は、[統計リスト列]リス トからそれぞれの列を選択して、|||をクリックします。

- 3. 列を選択し、 ← または ◆ をクリックしてリスト内に移動させ、統計リストに表示され ている列の順序を変更できます。
- 4. 統計データ列の列プロパティを設定します。この列に異なる名前を与え、列内の値に対する 整列とフォーマットを変更し、列の幅を調整できます。
- 5. 列名の指定には 2 つのオプションがあります。 各ランタイム言語で同じ名前を列に割り付 ける場合、エントリフィールドに名前を入力します。 多言語機能を使用する場合、テキス トライブラリのテキストエントリを使用します。 … をクリックして、このテキストライ ブラリから既存のテキスト ID を選択します。

6. 列のフォーマットを設定する場合は、[ユーザー定義]チーックボックスを選択にします。フ オーマット指定をエントリフィールドに入力、または | | をクリックします。"頻度"または 合計用の列を選択した場合、[整数のフォーマットヘルプ]のダイアログが開きます。平均 計算をフォーマットするときは、[浮動小数点数のフォーマットヘルプ]のダイアログが開き ます。

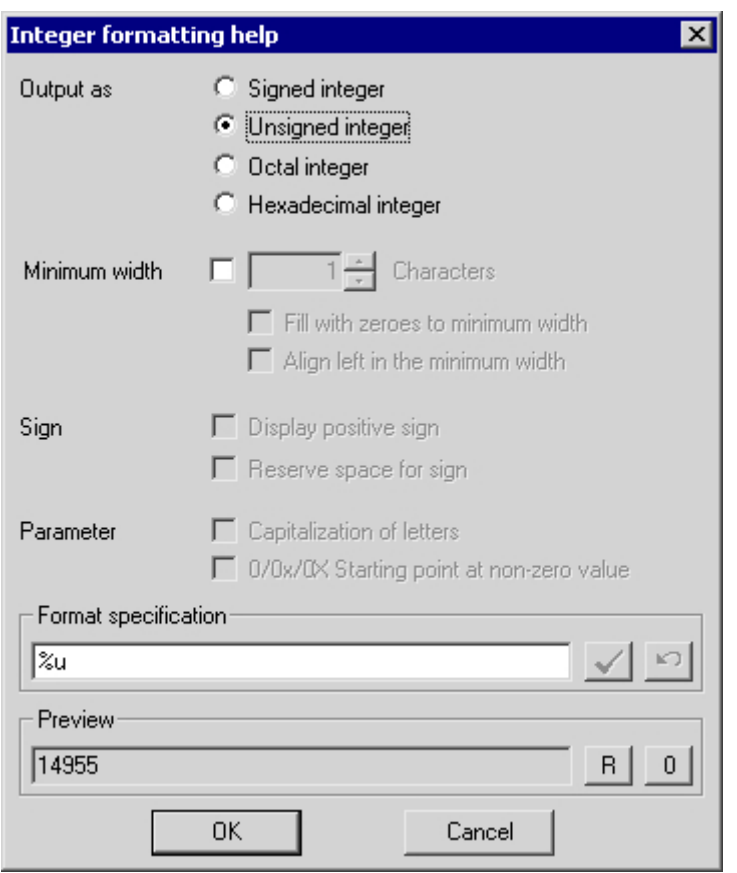

フォーマット設定を指定します。 プレビューによって、列の設定結果が表示されます。 フ ォーマット指定用のエントリフィールドには、フォーマット指示の前や後に追加テキストを 入力できます。 √ をクリックし、入力を確定します。[OK]をクリックして、フォーマット 指定を確定します。

- 7. [選択]ボタンを使用して、統計リストに、特定のメッセージクラスや特 定の時間レンジな ど、メッセージの表示基準を指定します。時間レンジを選択しない場合、平均計算は全期間 について行われます。 選択範囲が広くなると、パフォーマンスに影響する場合があります。 または、ランタイム時の統計リストの選択基準も指定できます。
- 8. [ソート...]ボタンを使用して基準を指定して、その基準でたとえば日付で降順にした後にメ ッセージ番号で昇順にするなど、統計リスト内の列をソートすることができます。あるい は、[ソート]ダイアログまたは[列見出しでソート]ファンクションを使用して、ランタイム時 に統計リストのソート基準を定義することもできます。

9. [設定...]ボタンを使用して、統計リストの統計計算時に考慮されるメッセージの数量と時間 範囲に関する制限を指定します。これにより、パフォーマンスへの悪影響を避けることが できます。

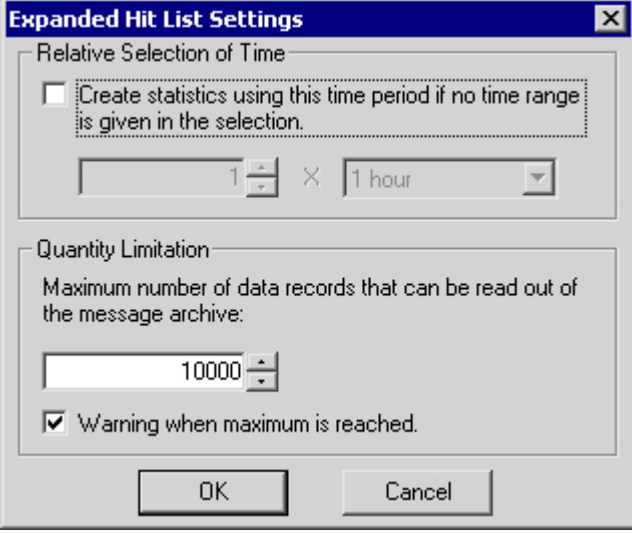

選択ダイアログで時間範囲を指定しなかった場合は、関連するチェックボックスを選択した 後、使用する時間ファクタと時間タイプを入力して統計を生成できます。チェックボック スを選択しない場合は、時間ファクタが"0"に設定され、時間フィルタが適用されません。 "数量制限"フィールドでは、使用されるメッセージアーカイブからのデータレコードの最大数 を指定し、統計リストを生成します。

例: 選択ダイアログで、"メッセージクラスアラーム上限"フィルタを指定したとします。 統計リストを生成するために、この選択を使用してメッセージサーバーからすべてのアラ ームメッセージを選択します。 したがって、数量制限で指定した通りに、統計に対してデ ータレコードの最大数が考慮に入れられます。

- 最大レコード数に達すると、警告が発行されます。
- 10.[OK]または[適用]をクリックして統計リスト設定を確定します。 これで、統計リストがコ .<br>ンパイルされました。ツールバーの **hm** をクリックして、ランタイム時に統計リストにア クセスできます。

ソート規準を指定していない場合、統計リストの値はメッセージの頻度の降順でソートさ れます。

新しい着信メッセージは、統計リストに自動的には収集されません。統計リストの再選択時 にのみ収集されます。

# 下記も参照

[グラフィックデザイナにおけるアラームコントロールのコンフィグレーション方法](#page-1965-0) (ペー ジ [1966\)](#page-1965-0)

WinCC [アラームコントロールのコンフィグレーション](#page-1959-0) (ページ [1960](#page-1959-0))

**6.7.2.7** アラームコントロールで例を有効にする方法

# 必要条件

WinCC アラームコントロールで例を有効にする前の必須事項

- [コンピュータのプロパティ]ダイアログを使用して、WinCC エクスプローラのスター トアップリストで[グラフィックランタイム]、[アラームロギングランタイム]を有効に します。
- グラフィックデザイナで、自分で設定した画面を保存し、[グラフィックランタイム]タ ブの[コンピュータプロパティ]ダイアログに、スタートアップ画面としてその画面を入 力します。

# 手順

- 1. WinCC Explorer のツールバーまたはメニューバーを使用して、ランタイムを実行します。
- 2. マウスの左ボタンを使用して、以下の 4 つのボタンをクリックします。 対応するメッセー ジが表示されます。ここで、右マウスボタンを使用して[タンク 2]ボタンをクリックすると、 メッセージ状態がそれぞれのカラーコードに変化します。

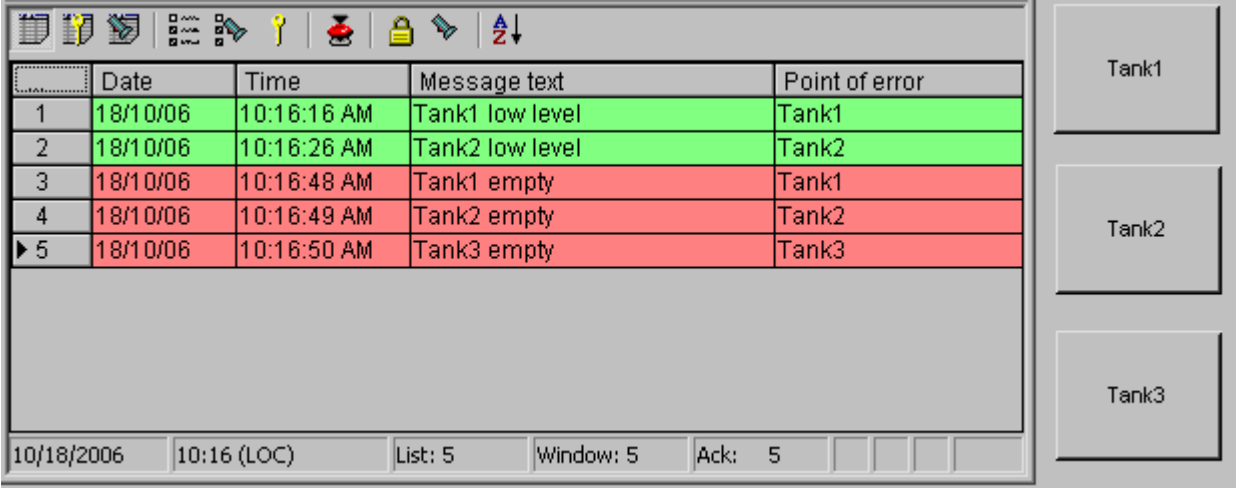

<sup>3.</sup> WinCC Explorer のツールバーまたはメニューバーを使用して、ランタイムを終了します。

# **6.7.3** ランタイム時の操作

#### **6.7.3.1** ランタイム時のアラームコントロールの操作

### はじめに

ランタイム時のメッセージウィンドウは、ツールバーのボタンを使用して操作します。 ツ ールバーを使用してメッセージウィンドウを操作しなくても、使用可能なさまざまなファ ンクションが、[グローバルスクリプト]エディタの[標準関数/アラーム]グループ内にあり ます。

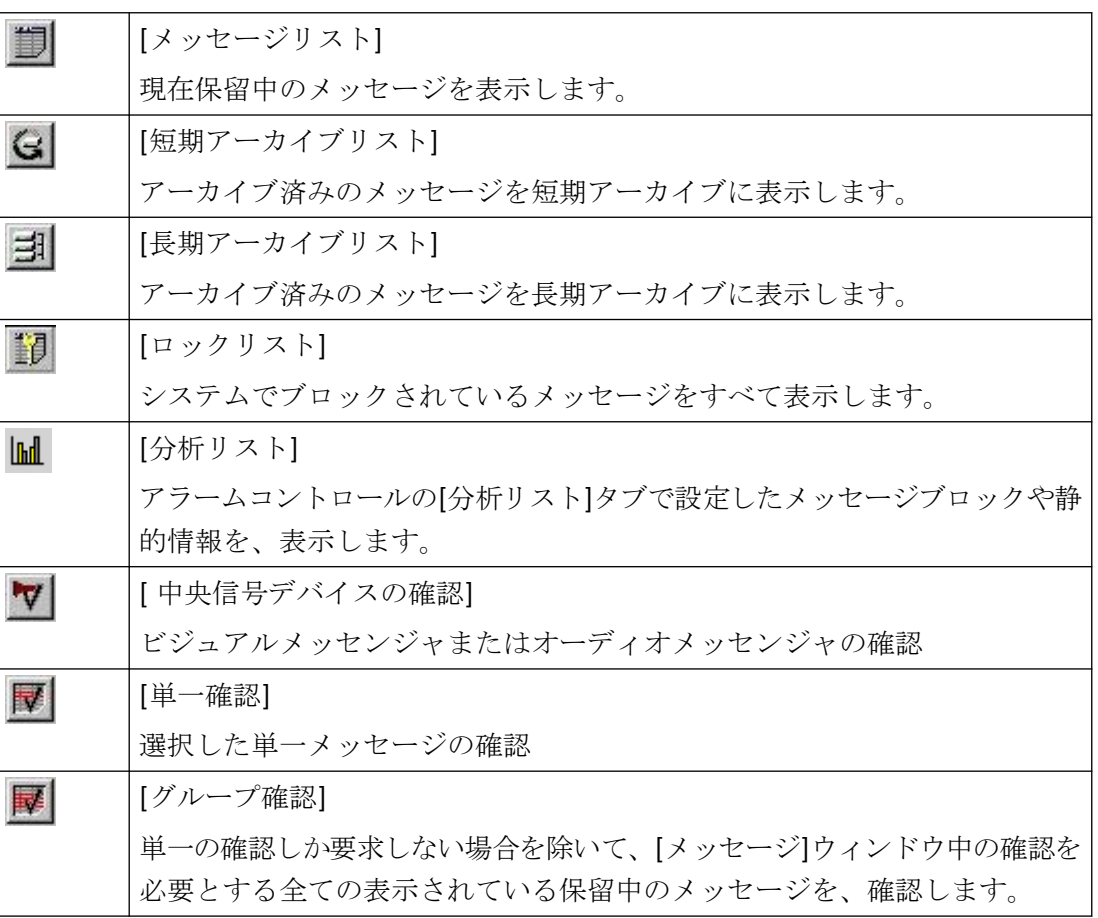
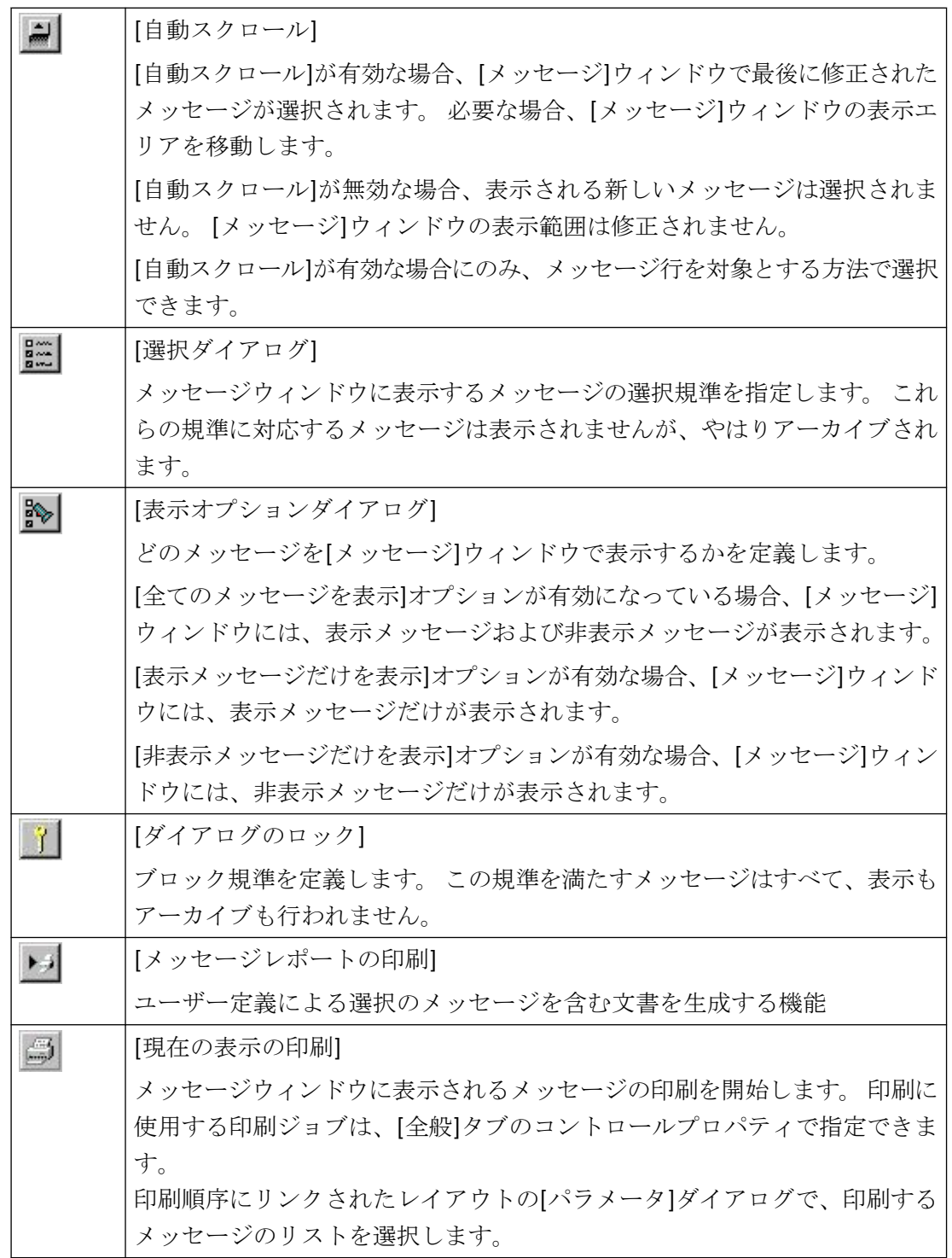

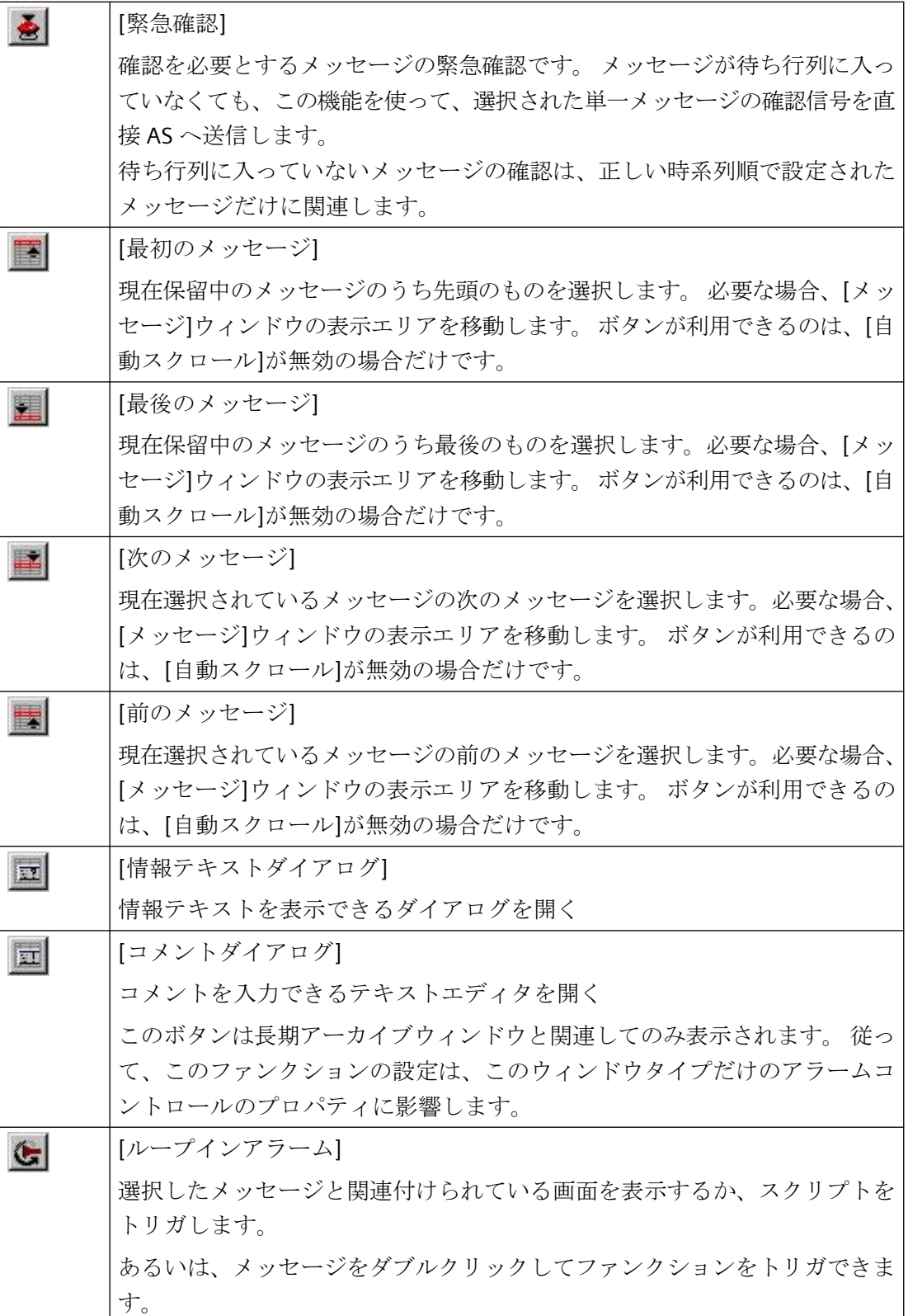

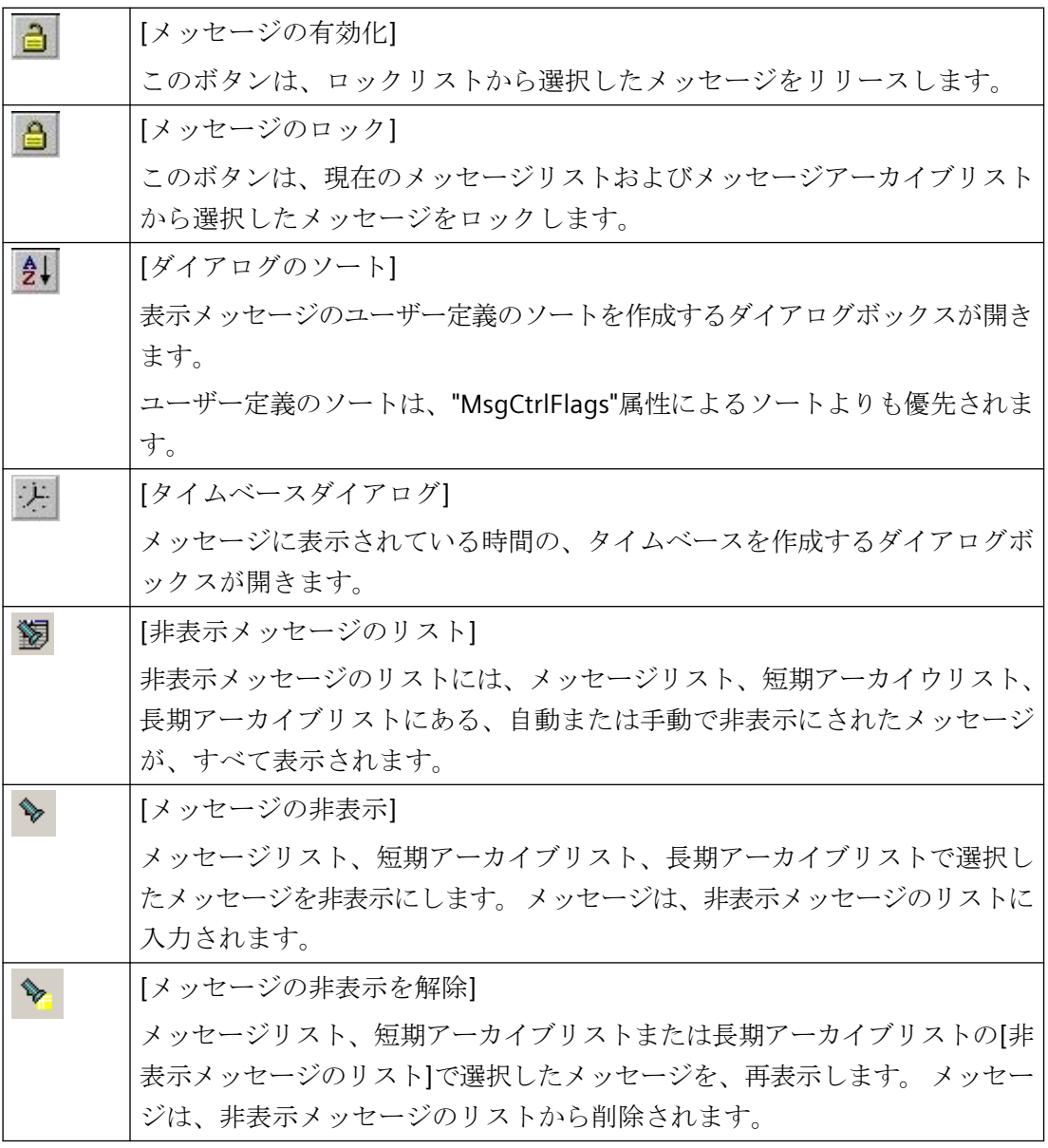

## ステータスバーの可能なエレメント

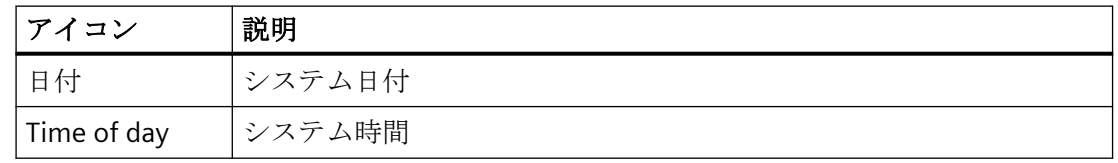

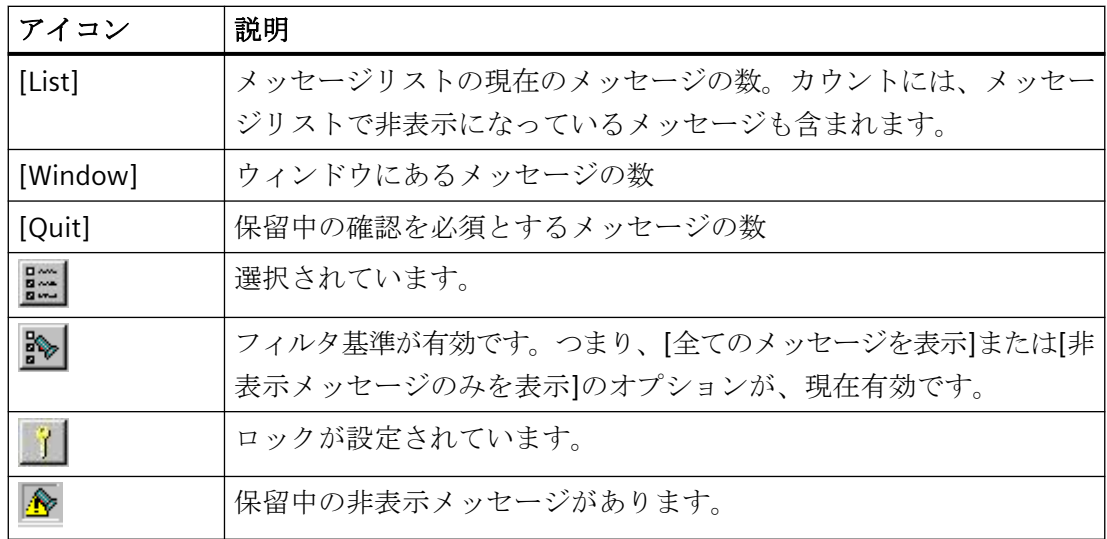

## 下記も参照

WinCC [アラームコントロールの操作用標準ファンクション](#page-1996-0) (ページ [1997](#page-1996-0)) WinCC [アラームコントロールのコンフィグレーション](#page-1959-0) (ページ [1960](#page-1959-0))

## **6.7.3.2** メッセージの選択方法

## はじめに

ランタイム時に選択規準を使用して、メッセージウィンドウに表示するメッセージを指定 します。 以下の例では、メッセージテキスト"モータ オン"を含むメッセージのみが表示さ れます。

## 必要条件

• アラームコントロールの[ツールバー]タブで、それぞれのキーファンクションを設定し てあること。

## 手順

- 1. ランタイム時に、[選択ダイアログ]ボタン をクリックします。 [選択]ダイアログが開き ます。
- 2. ツリー表示で、フォルダ[テキストブロック]をダブルクリックして、[メッセージテキスト] をクリックします。右ウィンドウで、オプションボックス[検索テキスト]を有効にして、選 択[検索テキスト]をダブルクリックします。

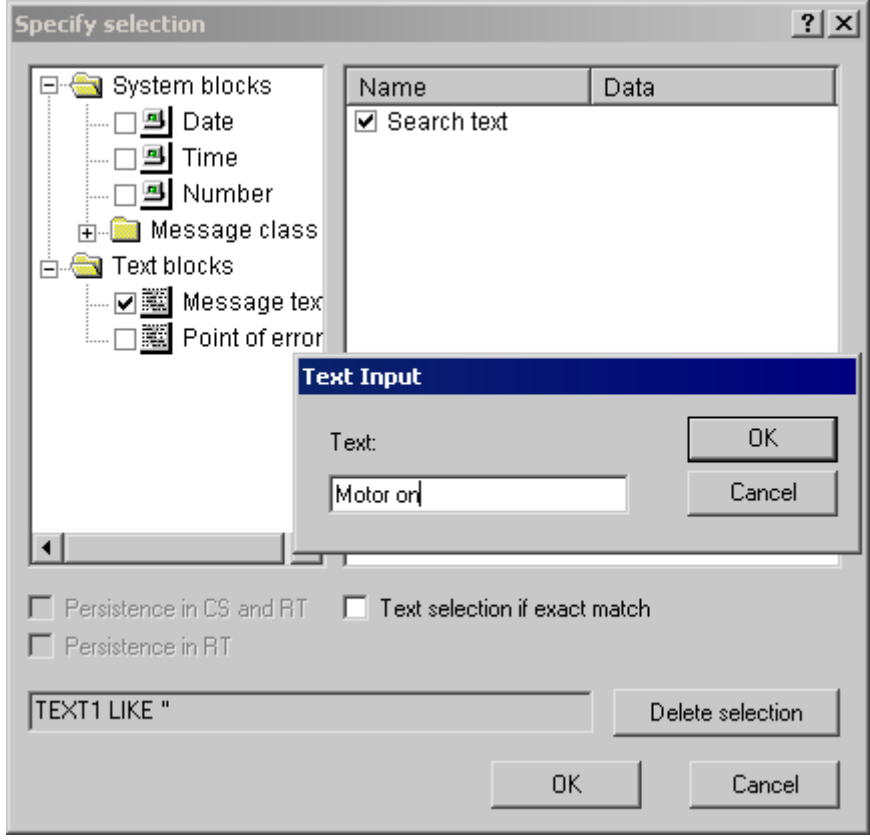

- 3. ダイアログ[テキスト入力]が開きます。 検索テキスト"タンク 1"を入力し、[OK]をクリック して確定します。
- 4. [選択の設定]ダイアログを、[OK]をクリックして完了します。 メッセージウィンドウには、 選択されたメッセージだけが表示されます。

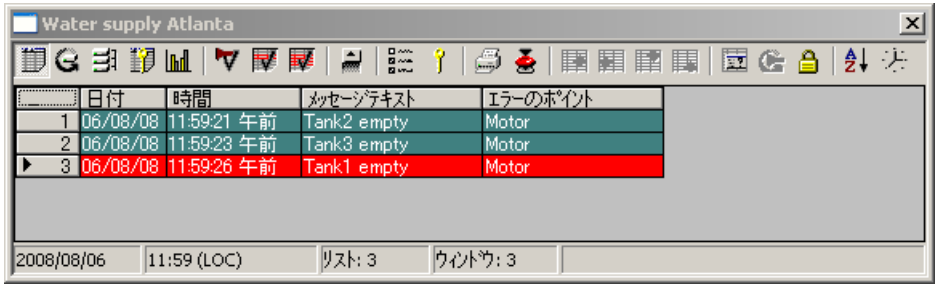

## ダイアログの定義の注意事項

日付と時刻のシステムブロックなど、いくつかのメッセージブロックに対して、ダイアロ グで、始めと終わりの時刻、または検索テキストを指定します。 入力は、ダイアログで要 求される形式で行う必要があります。

ダイアログフィールド[選択の設定]では、以下の設定を指定できます。

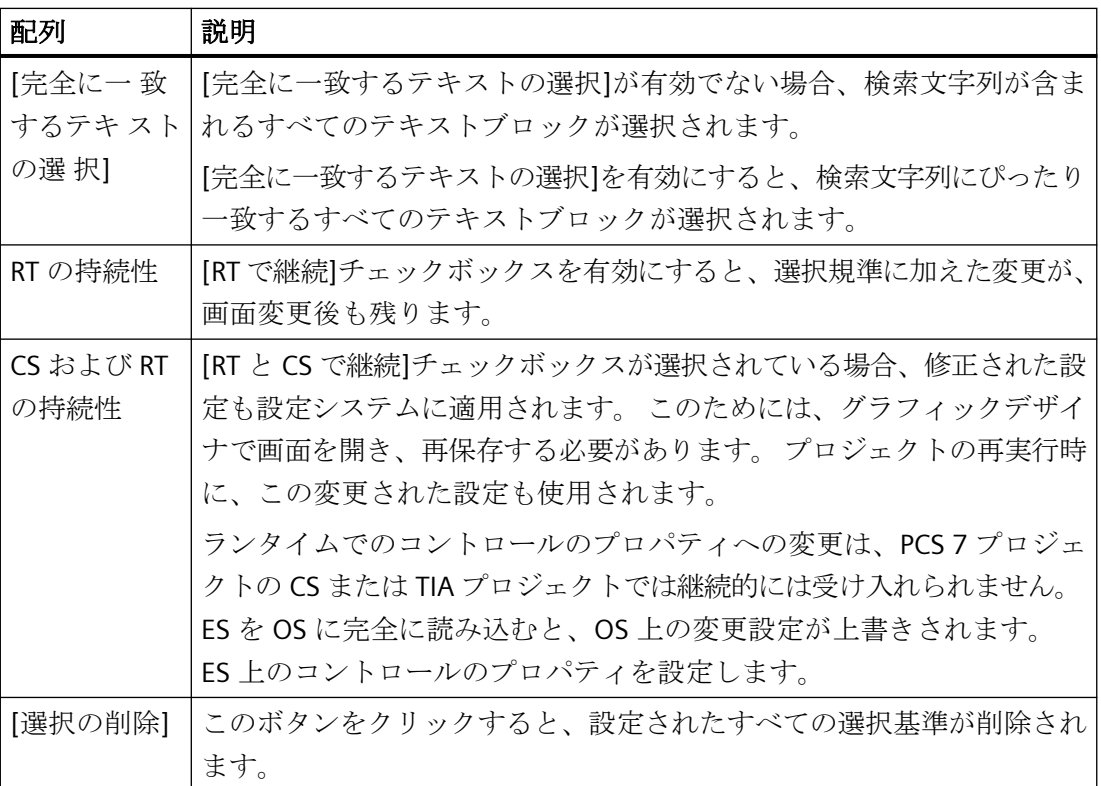

#### 注記

プロセス値に対しては、選択基準としてテキストを入力することはできません。 プロセス 値ブロックまたは表示されたプロセスタグのテキストに基づいて選択する場合は、以下の 手順に従います。

1) ユーザーテキストブロックのメッセージテキストとして、このプロセス値をメッセージに 追加します。

2) ランタイム時に、テキストブロック"メッセージテキスト"のテキストに基づいて、メッ セージを選択します。

マルチロケーションシステムでは、必ず、クライアント 1 名の選択ダイアログに表示される 内容が、すべてのサーバーで同じ名前になるようにします。

時刻基準の選択では、アラームコントロールのタイムベースが変更された場合、開始値お よび停止値は自動的には調整されません。 たとえば、時間帯が"UTC + 1h" のコンピュータ ロケーションでは、コントロールで"地域の時間帯"タイムベースが選択されます。選択基準 が一日の午前 10 時から 11 時までになっているとします。 コントロールのタイムベース が"UTC"に変更されても、コントロールに以前と同じメッセージを表示したい場合は、選択 の開始値と終了値をそれぞれ午前 9 時および午前 10 時に変更する必要があります。

## 下記も参照

[ランタイム時のアラームコントロールの操作](#page-1979-0) (ページ [1980](#page-1979-0))

WinCC [アラームコントロールのコンフィグレーション](#page-1959-0) (ページ [1960\)](#page-1959-0)

#### **6.7.3.3** メッセージのロック**/**アンロック方法

#### はじめに

メッセージをロックすると、メッセージの表示とアーカイブが抑制されます。 以下の項目 に対して、ロックを設定できます。

- 単一メッセージ
- 複数インスタンスを持つ単一メッセージ。 選択されたメッセージのインスタンスがロ ックされます。
- メッセージタイプ

- メッセージクラス
- ユーザー定義メッセージグループ

### メッセージのロックの持続性

- 単一メッセージのロックは持続しません。 ロックされた単一メッセージは、WinCC Runtime を再起動すると自動的に解除されます。 例外: データブロックによって AS で 直接ロック(ソースでロック)されているメッセージ。
- メッセージクラスおよびメッセージタイプのロックは、WinCC Runtime を再起動して も、有効なままです。

#### 必要条件

• アラームコントロールの[ツールバー]タブで、それぞれのキーファンクションを構成し てあること。

## キーファンクション**[**メッセージのロック**/**解除**]**を使用した、選択されたメッセージのロックと解除

- 1. メッセージリストで、「タンク 1」などロックするメッセージのメッセージ行を、選択しま す。
- 2. [メッセージのロック/有効化]ボタン をクリックします。 メッセージがメッセージリス トから削除されます。
- 3. ロックされたメッセージを、[リス→△ロック]ボタン → をクリックして表示できます。[メ ッセージのロック/有効化]ボタン □ を使用すると、選択されたメッセージが再度リリー スされます。メッセージがロックリストから削除されます。

#### 注記

ユーザーがメッセージのロックとリリースを許可されている場合は、このユーザーは[ユ ーザー管理者]として両方のオーソリゼーションを持っており、このオーソリゼーションは 相互に直接関連して構成する必要があります。 ロックされたメッセージのリリースオー ソリゼーションは、ユーザー管理者の「メッセージのロック」のオーソリゼーションに定義 されているオーソリゼーションレベルを自動的に使用することから、これが必要なのです。

## 注記

S7PMCを使用して Alarm 8(P)の単一メッセージのロック/リリースを実行すると必ず、こ のブロックの 8 つの単一メッセージがすべてロック/リリースされます。

#### メッセージ番号を使用した単一メッセージのロックと有効化

- 1. [ダイアログのロック]ボタン 1 をクリックします。[ロックリストのコンフィグレーション] ダイアログが開きます。
- 2. サーバーリストのサーバーをクリックするか、シングルユーザ プロジェクトのローカルコ ンピュータをクリックします。
- 3. [追加]ボタンをクリックして、次のダイアログでロックするメッセージ番号を入力します。

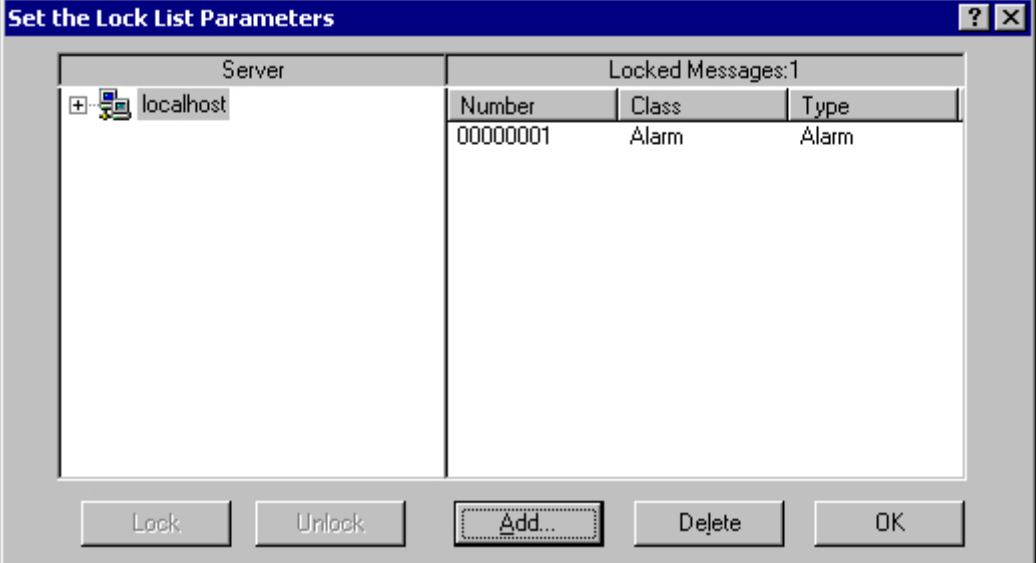

- 4. 複数のメッセージを同時にロックできます。この場合は、メッセージ番号をカンマで区切っ て入力する必要があります。メッセージ番号の範囲の場合、「5-10」の形式で範囲を入力し ます。連続する番号の範囲だけがロックされます。 指定した範囲が途中で切れている場合 は、"無効な範囲"というメッセージが表示されます。
- 5. ロックされたメッセージを有効にするには、ロックされたメッセージのリストからメッセ ージを選択し、[削除]をクリックします。

#### 注記

同時に最大 50 個のメッセージをロック、リリースできます。

## メッセージクラス、メッセージタイプ、またはユーザー定義グループメッセージ基準を使用した、メッ セージのロックと有効化

- 1. [ダイアログのロック]ボタン 1 をクリックします。[ロックリストのコンフィグレーション] ダイアログが開きます。
- 2. サーバーリストのサーバーをクリックするか、シングルユーザ プロジェクトのローカルコ ンピュータをクリックします。

3. ツリー構造でロックするメッセージクラス、メッセージタイプ、またはユーザー定義メッ セージグループを選択します。 [ロック]ボタンをクリックします。 指定されたメッセージ クラス、メッセージタイプ、またはユーザー定義メッセージグループの、全メッセージが ロックされます。

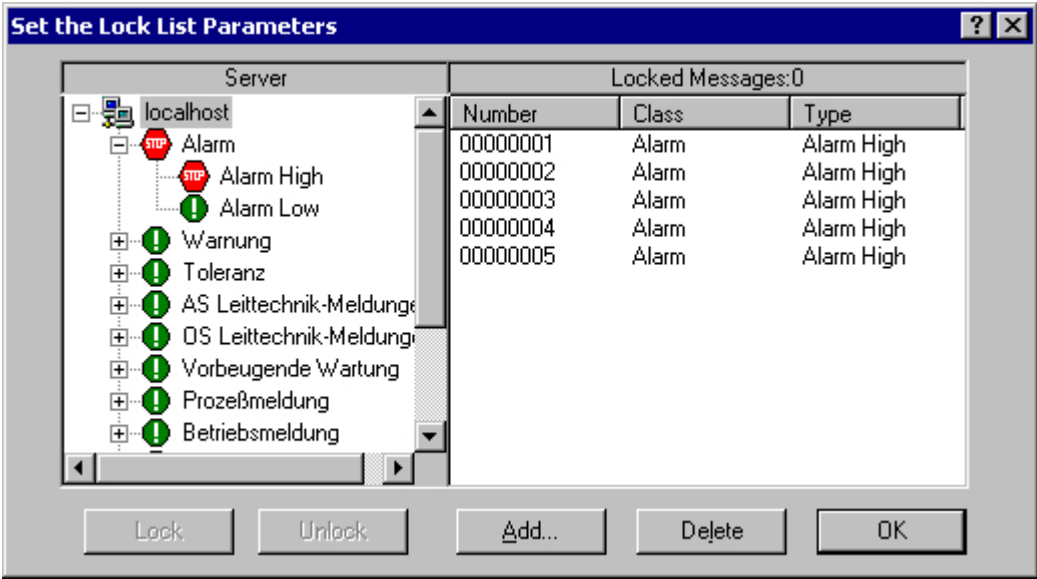

4. ロックされたメッセージを有効にするには、関連するメッセージクラス、メッセージタイ プ、またはユーザー定義メッセージグループを選択してから、[有効化]ボタンをクリック します。

#### 注記

そのサーバーリストには、右記するサーバープロジェクトだけが含まれています。つまり、 そのサーバープロジェクトの「パッケージ」が、コントロールをこれから構成するプロジ ェクトを含むコンピュータにロードされています。

## メッセージロック中のオペレータメッセージ

メッセージのロックまたはリリース中に、オペレータメッセージを生成するかどうかをア ラームコントロールで指定できます。 オペレータメッセージは、自分で設定することも できます。 オペレータ入力メッセージの標準形式は、以下のとおりです。

- タイムスタンプ
- ログインしたユーザー
- 各アラームサーバーのメッセージアーカイブにあるコンピュータ名

下記からの着信メッセージへのタイムスタンプ

- メッセージソース(AS など)、能動的なロックの場合
- アラームサーバー(OS)、受動的なロックの場合

アクティブにロックされたメッセージは、すべての WinCC サーバーおよびクライアントで、 可視的で操作可能です。

### 手順

- 1. アラームコントロールのプロパティ ダイアログの[メッセージリスト]タブで、[オペレータ メッセージ...]ボタンをクリックします。
- 2. メッセージのロックまたはリリース中に、オペレータメッセージをトリガする場合は、[オ ペレータメッセージ]ダイアログの関連するチェックボックスを選択します。
- 3. オペレータメッセージの内容を自分で構成する場合、 ■■ をクリックします。 .<br>コンフィグレーションダイアログに、アラームロギングで、すでに構成したメッセージの メッセージ番号を入力します。 ロックされたメッセージのメッセージブロックに、オペレ ータメッセージのプロセス値ブロックを割り付けます。 このメッセージブロックは、[メッ セージブロック]タブで選択する必要があります。 [OK]をクリックして入力を確定します。

#### 注記

オペレータメッセージをアーカイブする前提条件として、メッセージアーカイブにシステ ムメッセージを作成しておきます。

## 下記も参照

[ランタイム時のアラームコントロールの操作](#page-1979-0) (ページ [1980](#page-1979-0))

WinCC [アラームコントロールのコンフィグレーション](#page-1959-0) (ページ [1960\)](#page-1959-0)

#### **6.7.3.4** メッセージを非表示および表示にする方法

#### はじめに

メッセージを手動で非表示にすると、システムのユーザの情報負荷が軽減されます。 より 重要度の低いメッセージが表示されない場合のみ、ユーザはそのメッセージにより良く集中 することができます。

#### 非表示メッセージのプロパティ

非表示メッセージは、次のとおりです。

- メッセージリスト、短期アーカイブリスト、長期アーカイブリストに、非表示メッセ ージを表示するかどうかを選択できます。表示は、[表示オプション]ダイアログで有効 なオプションによります。
- 非表示メッセージは非表示メッセージのリストに含まれ、そこに表示されます。
- アーカイブされます。
- Basic Process Control で、アラームをトリガしません。
- 手動や自動で非表示にしたメッセージを再び表示できます。
- 手動による非表示では、指定された一定の期間がたつと、再び表示されます。
- 手動で非表示にすると、確認を必要とするメッセージへの確認メッセージが要求され、 オペレータ入力メッセージをトリガします。
- 自動で非表示にする場合は、確認の要求はなく、オペレータ入力メッセージをトリガ することもありません。
- 確認を必要とするメッセージが非表示になっている期間中は、発信されるメッセージ をシステムが確認します。メッセージが"発信済み"になっていない場合、システムは直 ちにそのメッセージを確認します。

#### 非表示手順

手動非表示の間、ユーザーはメッセージウィンドウのボタンを使用して、メッセージを非 表示にするかどうかを決定します。 ボタンを使用してメッセージを再度表示するか、ま たは設定された期間が過ぎるとシステムがメッセージを表示します。 手動非表示では、オ ペレータ入力メッセージをトリガできます。

#### アラームロギングでのメッセージ非表示の設定

アラームロギングでの自動非表示および手動非表示期間を、設定できます。 設定手順に ついては、"メッセージ非表示の設定方法"の章を参照してください。

#### 前提条件

- WinCC アラームコントロールの[ツールバー]タブで、キー機能[メッセージの非表示/表 示]および[非表示メッセージのリスト]を設定しました。
- ランタイムが起動されており、WinCC アラームコントロールが表示されます。

手順

- 1. メッセージリスト、短期アーカイブリスト、長期アーカイブリストで非表示にするメッセ ージを選択します。
- 2. [メッセージの非表示/表示]ボタン → をクリックします。 メッセージは今後リストに表示 されず、非表示メッセージのリストに追加されます。
- 3. [非表示メッセージリスト]ボタン space タリックして、非表示メッセージを表示します。
- 4. これらのメッセージをもう一度表示するには、「非表示メッセージリスト]を表示します。メ ッセージを選択して、[メッセージの非表示/表示]ボタン → をクリックします。 メッセー ジは[非表示メッセージリスト]から削除され、元のリストに表示されます。
- 5. 非表示メッセージを表示するアクションを何もしない場合、メッセージを元どおりに表示し て[非表示メッセージリスト]から削除する時期を、設定されている期間が決定します。

#### 手動および自動でのメッセージ非表示における、ランタイム動作

ランタイム中に手動および自動での非表示機能を使用すると、両非表示タイプに影響しま す。

- メッセージを自動で非表示にした場合、[メッセージの非表示/表示]をクリックして、再 表示できます。
- [メッセージの非表示/表示]ボタンを使用して、手動でメッセージを非表示にしました。 非表示タグが自動表示の状態に達したときに、メッセージは再び表示されます。 手動 非表示の期間を超過していない必要があります。
- [メッセージの非表示/表示]ボタンを使用して、手動でメッセージを非表示にしました。 さらに、このメッセージは自動非表示の非表示タグのステータスも持っています。 手 動非表示の期間が終了した場合、このメッセージは非表示のままです。

### 下記も参照

[メッセージ非表示の設定方法](#page-1774-0) (ページ [1775\)](#page-1774-0)

## **6.7.3.5** 緊急確認の実行方法

#### はじめに

例外的な場合には、メッセージをそのメッセージ番号に基いて確認できます。 この場合、 メッセージが現時点で保留中でなくても、確認信号が AS に送信されます。 保留中でない メッセージの確認は、時系列順で設定されたメッセージのみを参照します。

このため、極度に緊急な状況以外では、このファンクションを使用しないでください。

## 必要条件

• アラームコントロールの[ツールバー]タブで、[緊急確認]キーボードファンクションを 有効にしてあること。

## 手順

- 1. [緊急確認]ボタン ☆ をクリックします。 [メッセージの緊急確認]ダイアログが開きます。
- 2. サーバーを選択します。 [メッセージ番号]ボックスで、確認するメッセージの番号を入力し ます。 [要求]ボタンをクリックします。 [メッセージ]ウィンドウに、確認されたメッセー ジに指定した色でメッセージが表示されます。

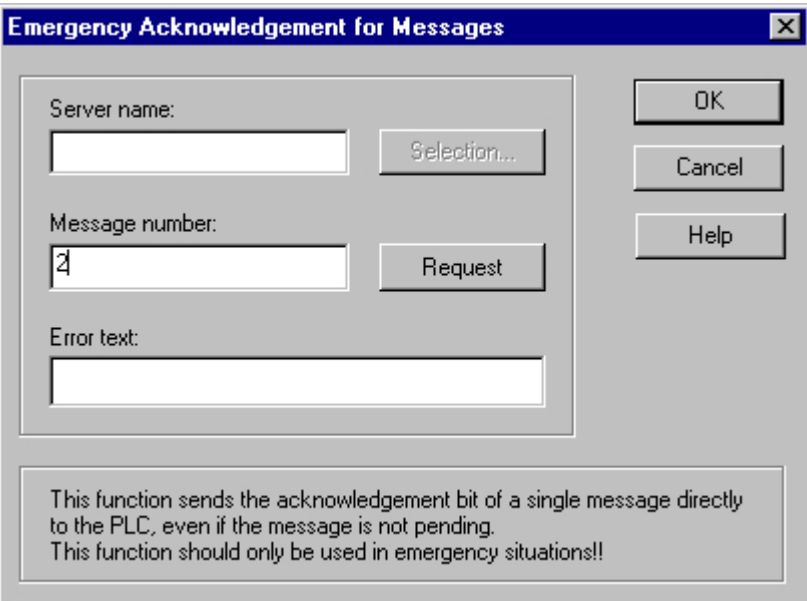

### 注記

サーバー選択ダイアログに、コンピュータに"パッケージ"がロードされているサーバープ ロジェクトだけが表示されます。

## 下記も参照

[ランタイム時のアラームコントロールの操作](#page-1979-0) (ページ [1980](#page-1979-0)) WinCC [アラームコントロールのコンフィグレーション](#page-1959-0) (ページ [1960](#page-1959-0))

#### **6.7.3.6** メッセージ画面のソート方法

#### はじめに

ランタイム時に、メッセージブロックでメッセージウィンドウのメッセージをソートでき ます。キーファンクション[ソートダイアログ]によって、または直接メッセージブロックの 列見出しを使用して、メッセージをソートします。

メッセージソートの例

- 日付、時刻、メッセージ番号による降順での表示。最新メッセージを一番上に表示。
- メッセージを優先度によって表示。これは、アラームロギングでメッセージ優先度の指 定が必要です。そして[優先度]メッセージブロックは、アラームコントロールで設定す る必要があります。 単一行メッセージ画面の場合は、最高優先度のメッセージのみが メッセージウィンドウに表示されます。優先度の低いメッセージは、日付が新しくでも 表示されません。 通常は、メッセージはそれに固有の時系列で表示されます。
- ランタイム中のユーザー定義によるソートが可能な、さまざまなメッセージブロックに 基づく昇順または降順によるメッセージの表示。
- "ステータス"メッセージブロックは、設定されたステータステキストによってではなく、 ステータスタイプによってソートされます。 昇順のソートは、以下の順序で行われま す。着信、発信、確認済み、ロック済み、有効化済み、システム確認、緊急確認、着信/ 発信。

#### 注記

アラームコントロールでの設定時に、[メッセージリスト]タブで[...をソート]ボタンを クリックして、ソート規準を指定します。統計リストのソート規準を、[統計リスト]タ ブで設定します。

ソートダイアログの使用によるソート

#### 前提条件

• アラームコントロールの[ツールバー]タブに、キーファンクション[ダイアログでソート] を設定してあること。

## 手順

- 1. [ソートダイアログ]ボタン 2→ をクリックします。
- 2. リスト[ソートの順序]から、最初のソートに使用するメッセージブロックを選択します。オ プションボックスの 1 つをクリックして、昇順または降順を指定します。 複数のメッセー ジブロックによってソートする場合、[次のソート]リストから追加のメッセージブロックを 希望の順序で選択します。

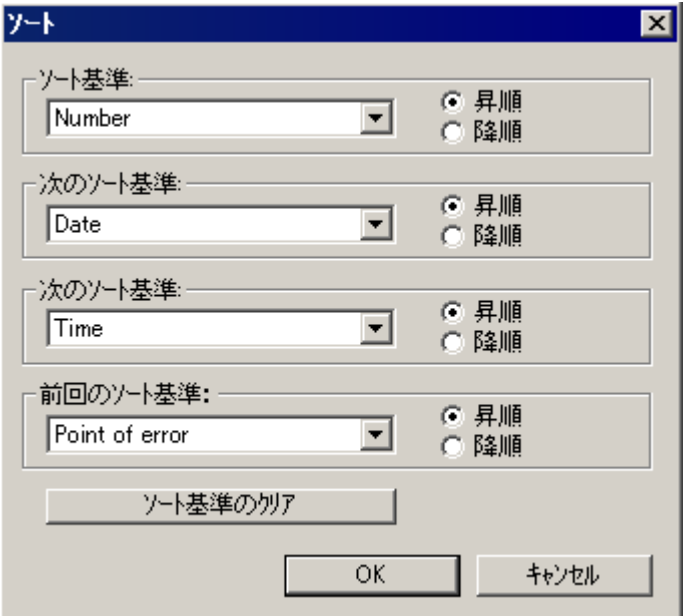

## メッセージブロックの列見出しによるソート

列見出しによってソートするときは、5 つ以上のメッセージブロックに対してソート順序を 指定できます。 矢印と番号が、列見出しに右揃えで表示されます。 この矢印は、昇順ま たは降順を示します。 この矢印の隣にある番号は、メッセージブロックのソート順序を示 します。

## 前提条件

- アラームコントロールの[パラメータ]タブで、チェックボックス[列見出しでソート]を 有効にしてあること。
- キーファンクション[自動スクロール]を終了してあること。

#### 手順

- 1. 最初にソートするメッセージブロックの列見出し内をクリックします。 番号"1"が、昇順ソ ートを表す上向きの矢印付きで表示されます。
- 2. 降順でソートする場合は、列見出し内を再度クリックします。

- <span id="page-1996-0"></span>3. メッセージブロックのソートをクリアする場合は、列見出し内で 3 回目のクリックをします。
- 4. 複数のメッセージブロックによってソートする場合は、メッセージブロックの各列見出しを 希望する順にクリックします。

#### 注記

ソートはイベントやメッセージブロックコンフィギュレーションの変更には影響されませ ん。 ソートダイアログでメッセージブロックを特殊基準として指定して、その後メッセ ージ行から削除しても、ソートはその指定順序のまま残ります。 ソートダイアログでは、 削除したメッセージブロックの代わりに、空のフィールドが表示されます。 他にソートを 指定せず、そしてコントロールのメッセージブロック設定に再度この削除したメッセージ ブロックを入れるると、メッセージの表示は元の順序に回復します。

## 下記も参照

[ランタイム時のアラームコントロールの操作](#page-1979-0) (ページ [1980](#page-1979-0)) WinCC [アラームコントロールのコンフィグレーション](#page-1959-0) (ページ [1960\)](#page-1959-0)

## **6.7.3.7 WinCC** アラームコントロールの操作用標準ファンクション

#### 概要

ツールバーを使用してメッセージウィンドウを操作しなくても、使用可能なさまざまなフ ァンクションが、[グローバルスクリプト]エディタの[標準ファンクション/アラーム]グル ープ内にあります。

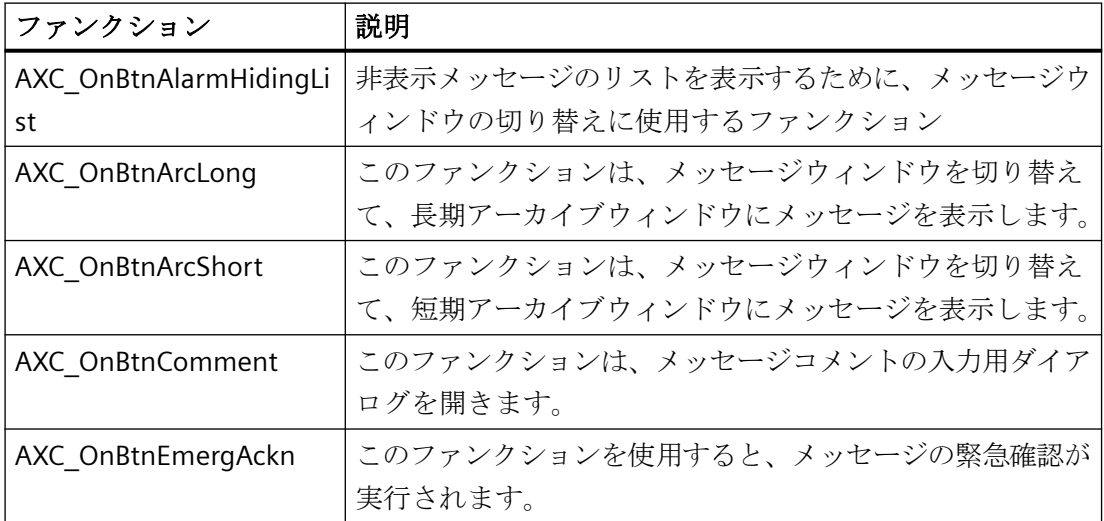

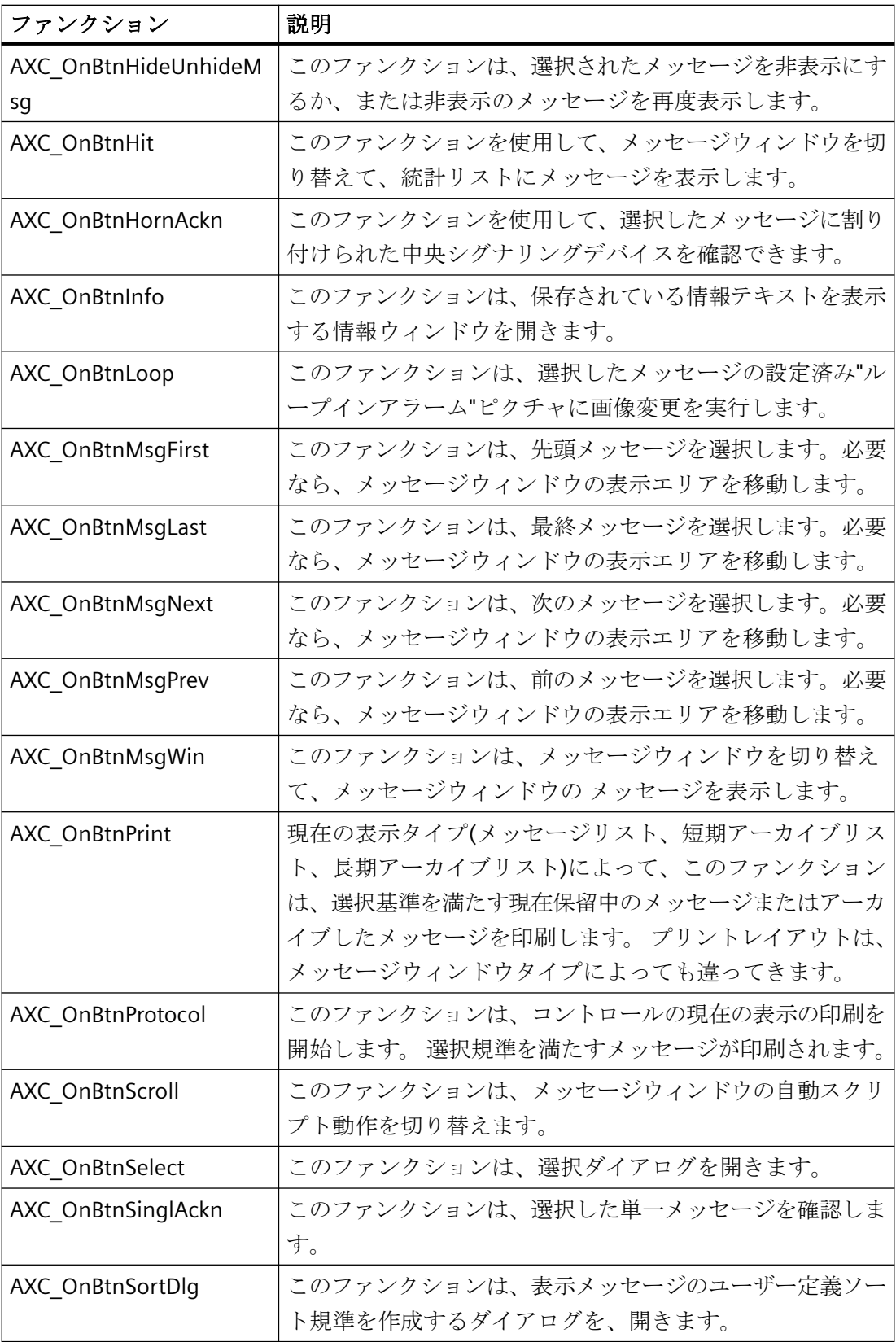

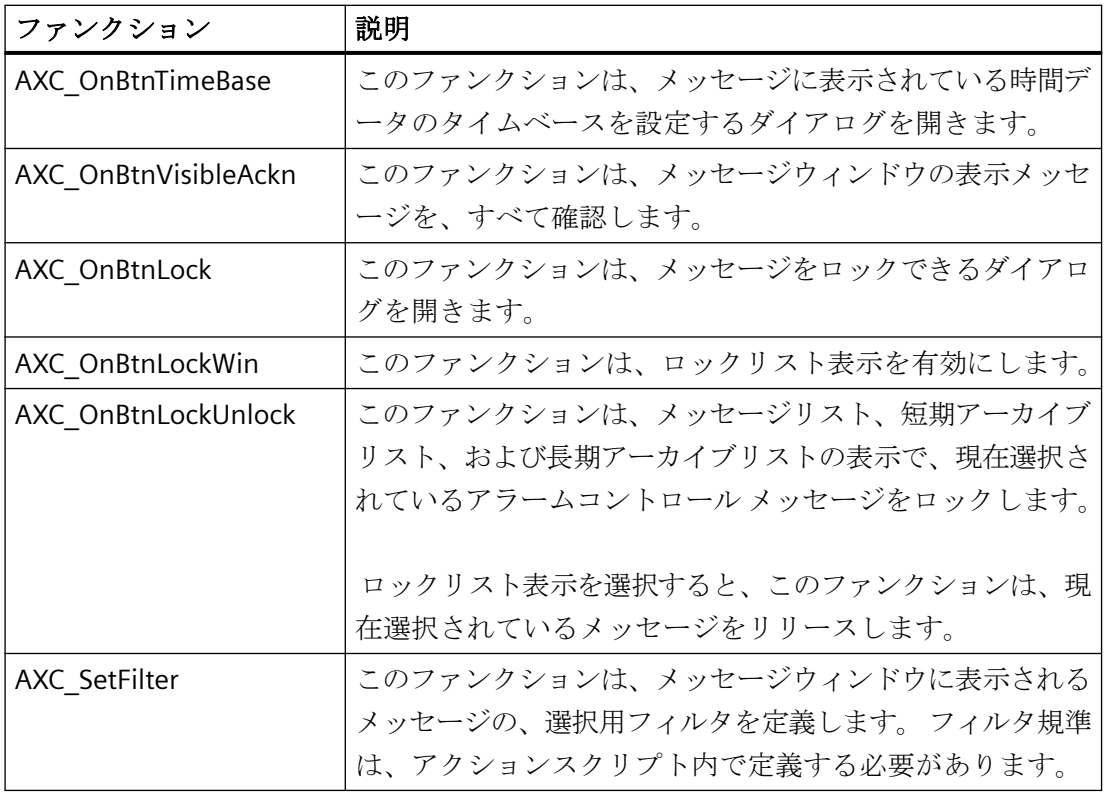

## 下記も参照

標準ファンクションの使用例 (ページ 1999)

[ランタイム時のアラームコントロールの操作](#page-1979-0) (ページ [1980](#page-1979-0))

WinCC [アラームコントロールのコンフィグレーション](#page-1959-0) (ページ [1960\)](#page-1959-0)

## **6.7.3.8** 標準ファンクションの使用例

#### 概要

ファンクションを使用して WinCC アラームコントロールを操作するには、ファンクショ ンをそれに応じて設定する必要があります。 これは、グラフィックデザイナで、グロー バルスクリプト標準ファンクションを使用して、オブジェクトをダイナミックにすること によって実現されます。

基本的に、オブジェクトを使用すれば、アラームコントロールを操作できます。 メッセ ージウィンドウのツールバーで同様に実行するために、以下の例では、グラフィックオブ ジェクトを挿入して、メッセージを確認します。

## 必要条件

- アラームコントロールのためにプロジェクト例を設定してあること。
- グラフィックデザイナで、設定済みのアラームコントロールを使用してピクチャが開い ていること。

## 手順

- 1. アラームコントロールのオブジェクト名("OLE-Control1"など)を、コントロールオブジェク トプロパティから決定します。
- 2. オブジェクトパレットのスマートオブジェクトからピクチャに、グラフィックオブジェク トを挿入します。マウスを使用して、グラフィックオブジェクトを必要なサイズまでサイズ 変更します。コンフィグレーションダイアログで、表示するピクチャを選択します。例えば、
- 3. 。グラフィックオブジェクトをダイナミックにするためには、グラフィックオブジェクト のショートカットメニューを使用して、オブジェクトの[プロパティ]ダイアログを開きま す。 [イベント]タブの[マウス]オブジェクトを選択した後、C アクションを使用して[マウ スのアクション]属性にダイナミックを追加します。

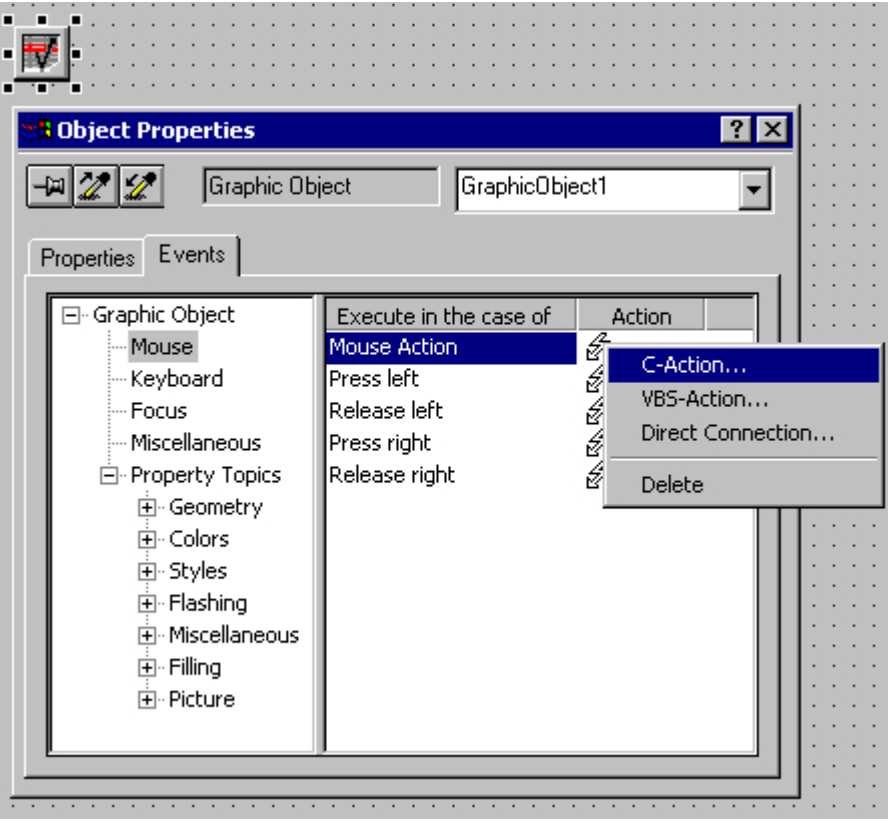

4. メッセージの単一受信確認を可能にするには、[アクションの編集]ウィンドウで[アラーム] 標準ファンクショングループの [AXC\_OnBtnSinglAckn] ファンクションを選択する必要があ ります。 そのためには、このファンクションをダブルクリックします。

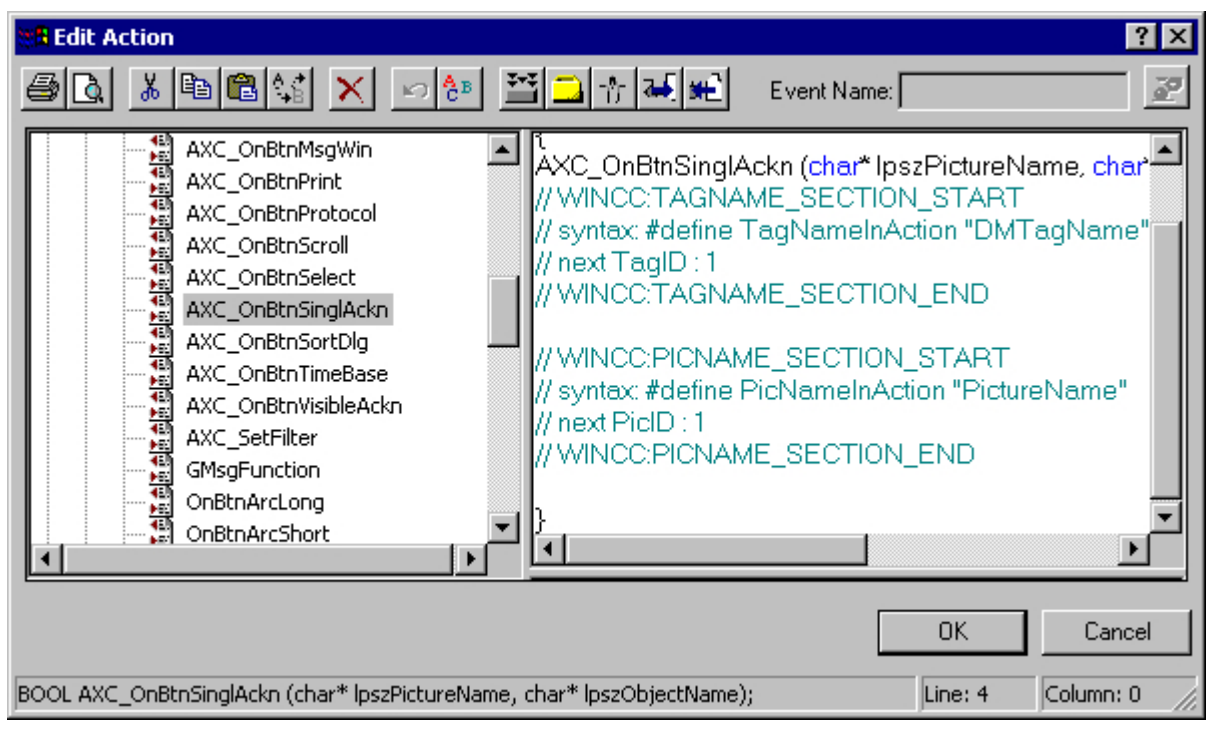

5. [パラメータの設定]ウィンドウが開きます。 何も変更せずに、[OK]をクリックしてウィン ドウを閉じます。

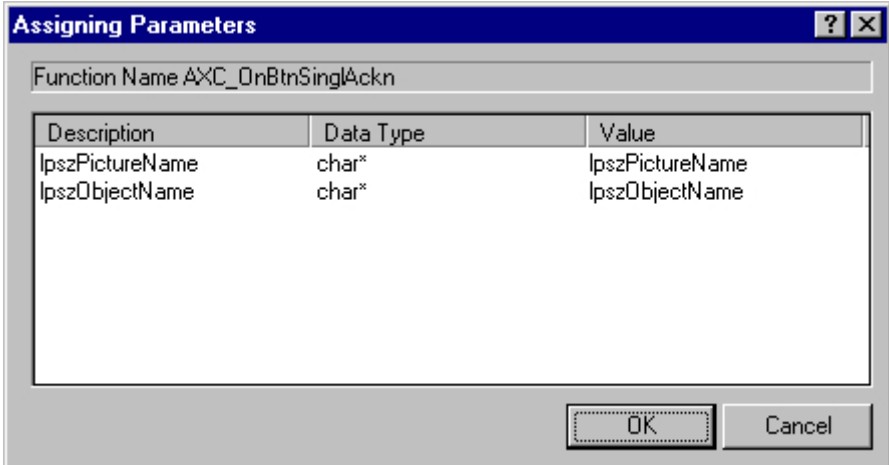

6. [アクションの編集]ウィンドウで、文字列 pszObjectName をアラームコントロールのオブ ジェクト名に置換します。例では、"OLE-Control1"を使用します。アクションの作成が正常 に終了したら、[OK]ボタンをクリックしてウィンドウを閉じます。

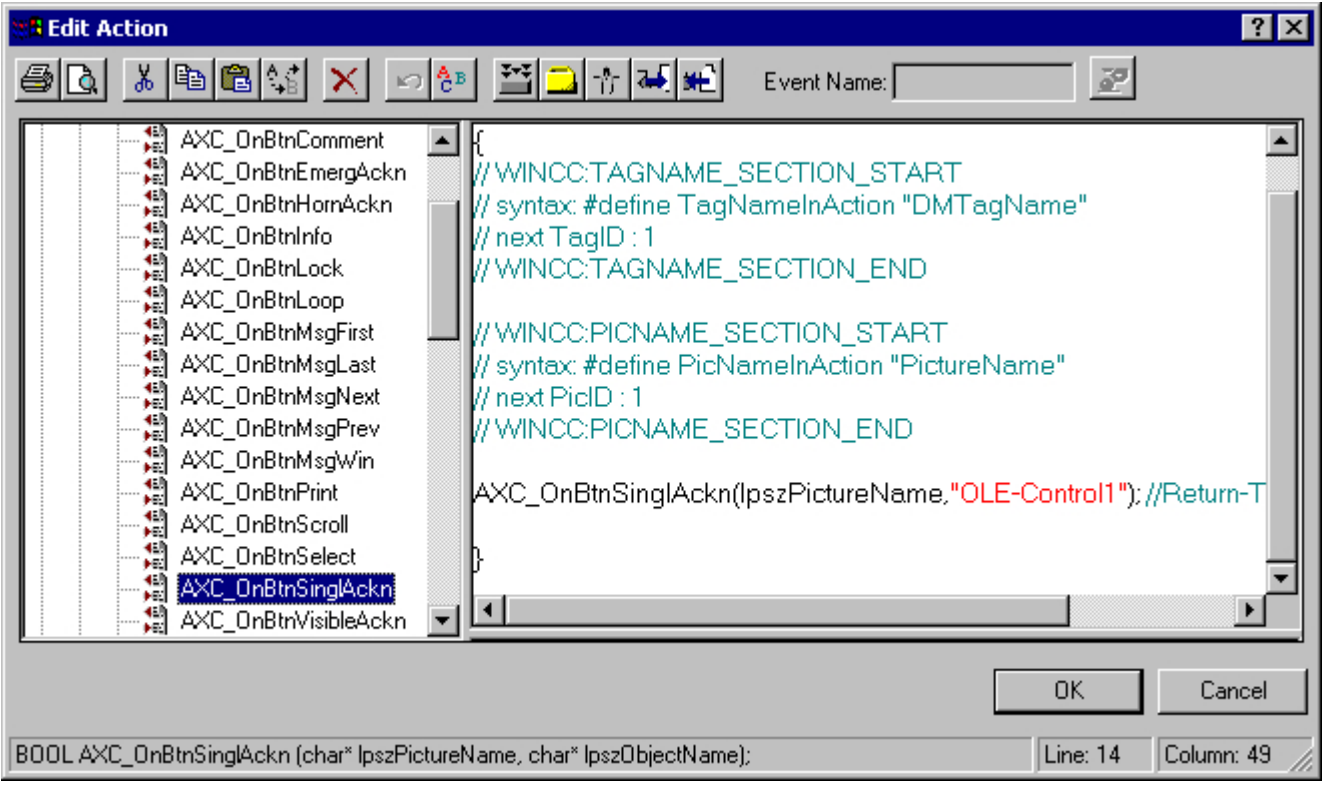

- 7. グラフィックデザイナで設定を保存します。
- 8. ランタイムを起動します。"タンク 1"ボタンをクリックして、メッセージを生成します。 こ こで をクリックします。 メッセージが確認され、メッセージの色コードが変化します。

下記も参照

[メッセージタグの変更用ボタンのコンフィグレーション方法](#page-1971-0) (ページ [1972\)](#page-1971-0) WinCC [アラームコントロールのコンフィグレーション](#page-1959-0) (ページ [1960](#page-1959-0)) WinCC [アラームコントロールの操作用標準ファンクション](#page-1996-0) (ページ [1997](#page-1996-0))

## **6.7.4** アラームコントロールにおけるメッセージフィルタリングに関する **SQL** ステート メント

## はじめに

WinCC アラームコントロールでは、[メッセージ]ウィンドウの[選択]ダイアログを使用し ても生成することができる SQL ステートメントのみを、使用できます。 WinCC には以下の 条件が適用されます。

- この構造は"フィールド"、"オペランド"および"値"から構成され、個々のパラメータは空 白文字によって区切られます。 例: DATETIME >= '2006-12-21 00:00:00' AND MSGNR >= 100(2006 年 12 月 21 日以降でメッセージ番号が 100 以上のすべてのメッセージ)
- 文字列、日付、時刻は、一重引用符で囲んで渡します。
- 引数"DATETIME"では、日付と時刻は空白で区切ります。オブジェクトプロパティのタ イムベース設定に関係なく、"DATETIME"からの出力はタイムベース"Local Time"に基づ いて行われます。タイムベースの"UTC"設定は例外であり、出力は"UTC"タイムベースに 基づいて行われます。
- WinCC AlarmControl の SQL ステートメント長は 4096 文字までに制限されています。
- メッセージウィンドウの選択ダイアログを使用して生成することもできる SQL ステー トメントのみが許可されます。

## 有効な引数

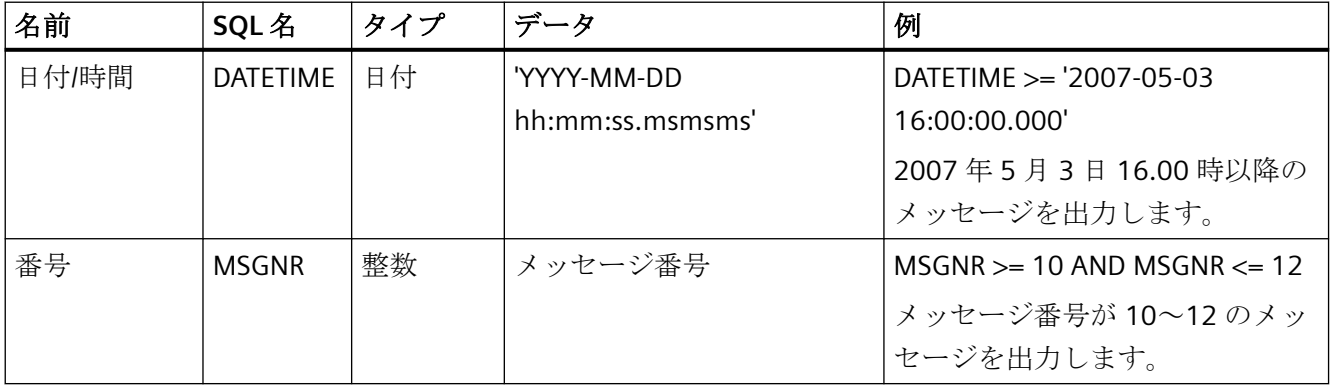

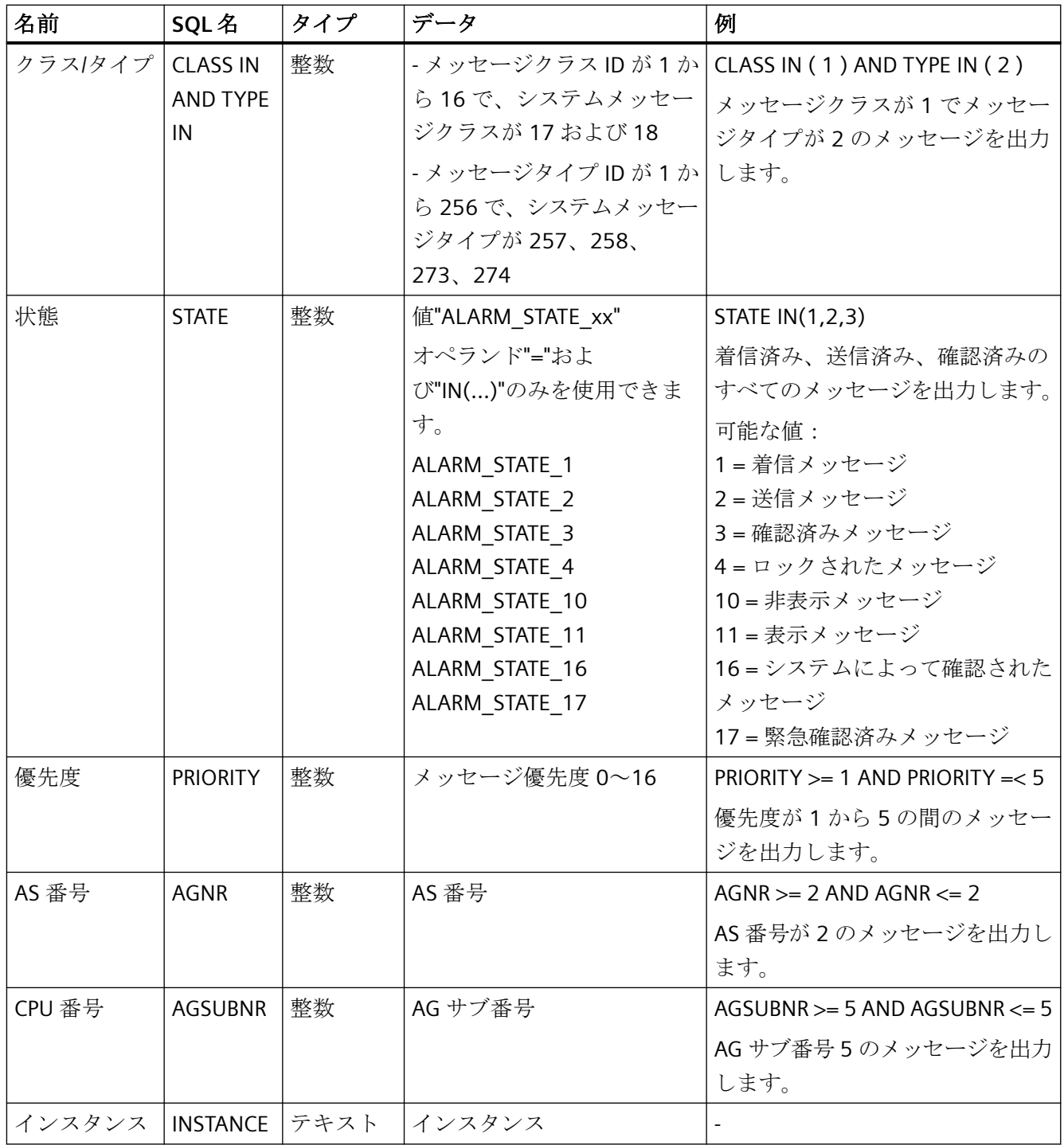

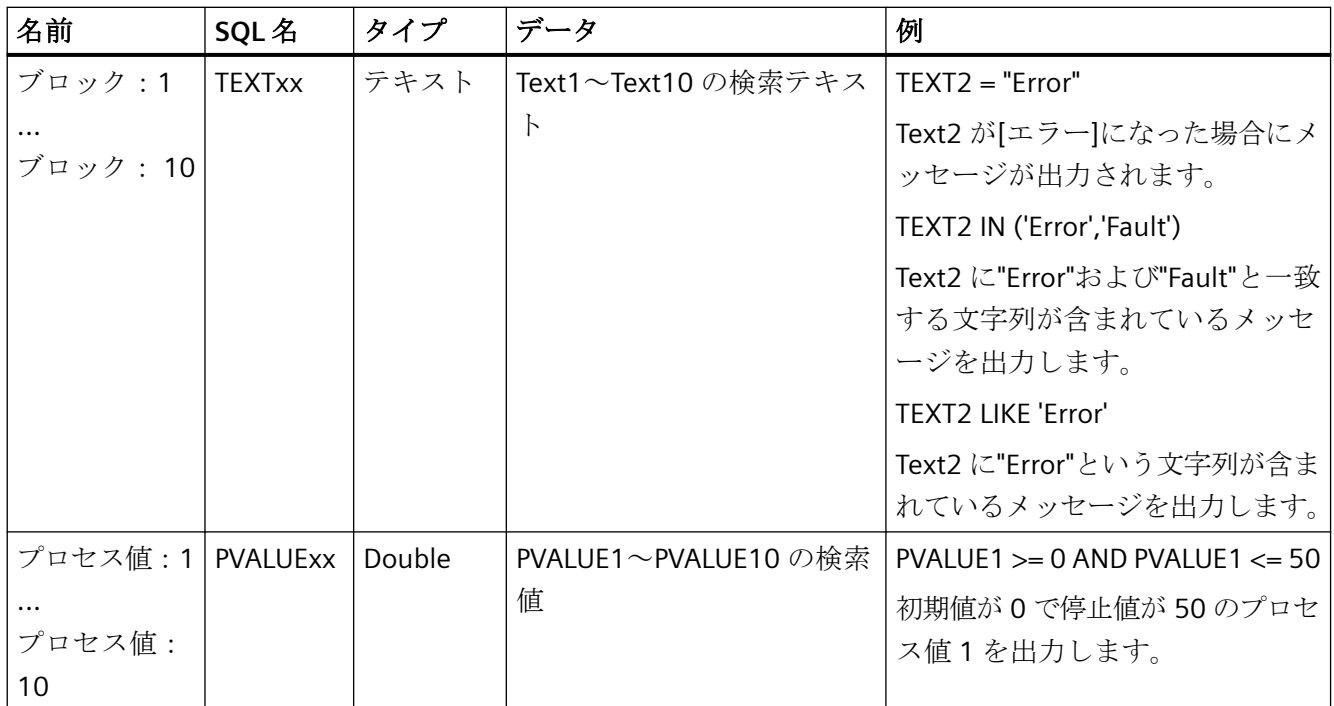

## 有効なオペランド

- **>= , <= , = , > , <**
- **IN(...)** : 配列としての複数の値は、カンマで区切ります。例: CLASS IN( 1 ,2 ,3 ) AND TYPE IN( 1 ,2 ,19 ,20 ,37 ,38 )
- **LIKE** : テキストに文字列が含まれている必要があります。例: TEXT1 LIKE 'Error は、 Text 1に検索テキスト"Error"が含まれるメッセージを中継します。 オペランド LIKE は TEXT 引数でのみ使用できます。

## 無効な引数とオペランド

表にある引数と、一覧にあるオペランドのみが有効です。

以下は有効ではありません。

- "OR"オペランド
- "Text1"のように、同一の"Textxx"引数を複数回使用すること
- 括弧を使用するなど、引数のグループ化。

# プロセス値のアーカイブ **7**

## **7.1** プロセス値のアーカイブ

## 内容

WinCC では次のオプションが可能です。

- プラントからのプロセス値を処理してアーカイブします。
- プロセス値を画像で、またはログとして出力する。

[タグロギング]エディタでアーカイブを構成します。 本章では以下を説明します。

- プロセス値アーカイブの基礎
- プロセス値アーカイブの構成方法
- プロセス値の出力方法

*7.2 WinCC* のプロセス値アーカイブ

## **7.2 WinCC** のプロセス値アーカイブ

## はじめに

アーカイブシステムが、ランタイム中のプロセス値のアーカイブを担当します。

アーカイブシステムは、ランタイムデータベース内に一時的に保存されているプロセス値を 処理してから、アーカイブデータベースに書き込みます。

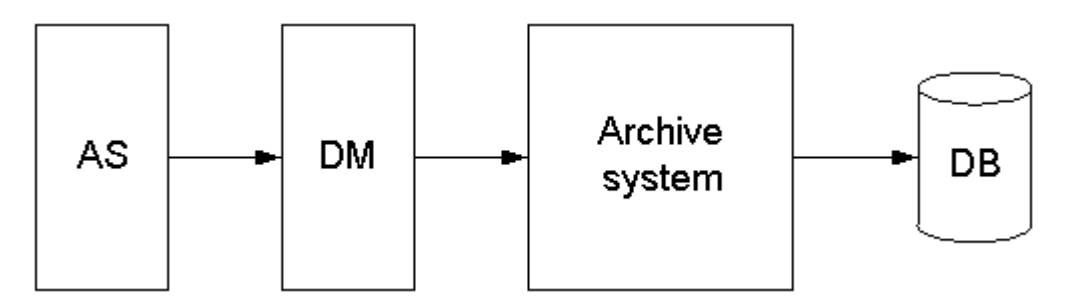

以下の WinCC サブシステムが、プロセス値アーカイブに関与しています。

- オートメーションシステム(AS): 通信ドライバを経由して WinCC に送るためのプロセス値を保存します。
- データマネージャ(DM): プロセス値を処理してから、プロセスタグを経由してアーカイブシステムに戻します。
- アーカイブシステム: 取得したプロセス値を、例えば平均値の計算で処理します。処理方法はアーカイブの設 定に依存します。
- ランタイムデータベース(DB): アーカイブ対象のプロセス値を保存します。

## アーカイブの用語定義

プロセス値の取得とアーカイブが行われるか行われないか、行われるとしたらいつかは、 パラメータの種類に依存します。

*7.2 WinCC* のプロセス値アーカイブ

以下のパラメータの中のどれを設定するかは、使用するアーカイブ方法に依存します。

- 取得サイクル: オートメーションシステム内のプロセスタグ値を読み出すタイミングを決定します。 たとえばプロセス値の連続サイクリックアーカイブ用に、取得サイクルを設定します。
- アーカイブサイクル: アーカイブデータベース内に保存されているプロセス値を処理するタイミングを決定し ます。 たとえばプロセス値の連続サイクリックアーカイブ用に、アーカイブサイクルを設定し ます。
- 開始イベント: 特定のイベントが発生したときに(たとえば、プラントが稼動を開始するとき)、プロセ ス値アーカイブを開始します。 たとえば、プロセス値の選択可能サイクリックアーカイブ用に、開始イベントを設定し ます。
- 終了イベント: 特定のイベントが発生したときに(たとえば、プラントが稼動を停止するとき)、プロセ ス値アーカイブを終了します。 たとえば、プロセス値の選択可能サイクリックアーカイブ用に、終了イベントを設定し ます。
- イベント依存アーカイブ: タグ値またはスクリプトの戻り値に変更が発生すると、プロセス値がアーカイブされ ます。 イベント依存アーカイブを、プロセス値の非サイクリックアーカイブで設定します。
- 変更中のプロセス値のアーカイブ: プロセス値は、変更完了後に限ってアーカイブされます。 アーカイブを、プロセス値の非サイクリックアーカイブで設定します。

*7.2 WinCC* のプロセス値アーカイブ

## アーカイブ設定の用語定義

以下の 2 つのアーカイブタイプがアーカイブ設定に使用できます。

- 低速タグロギング 1 分を超えるサイクル時間のすべてのアーカイブタグは、自動的に低速タグロギングの WinCC でアーカイブされます。
- 高速タグロギング 1 分未満のサイクル時間のすべてのアーカイブタグは、自動的に高速タグロギングの WinCC でアーカイブされます。 アーカイブ設定では、プロセス制御の測定値など、高速タグロギングに異なるアーカ イブタグを割り付けることができます。

高速タグロギングのアーカイブ設定で、アーカイブタイプのデフォルトのサイクル時間を 変更します。

## 下記も参照

[タイムスタンプの一貫性](#page-2060-0) (ページ [2061\)](#page-2060-0)

## **7.3** プロセス値アーカイブの基礎

## **7.3.1** プロセス値アーカイブの基礎

#### はじめに

プロセス値アーカイブの目的は、プラントからプロセスデータを取得して、処理し、アー カイブすることです。

このようにして取得したプロセスデータは、プラントの稼動状態に関する経営上および技 術上の、重要な基準を得るために使用できます。

#### 動作の原則

アーカイブ対象のプロセス値は、ランタイム中に取得されて、処理され、アーカイブデー タベースに保存されます。

現在または以前にアーカイブされたプロセス値は、ランタイム時にテーブル、トレンドま たは棒グラフとして出力できます。

アーカイブされたテキストをテーブルで表示できます。

また、アーカイブされたプロセス値をプロトコルとして出力することもできます。

#### 設定

[タグロギング]エディタでアーカイブシステムを設定します。

- プロセス値アーカイブと圧縮アーカイブの作成
- 取得サイクルとアーカイブサイクルの定義
- アーカイブするプロセス値の選択

グラフィックデザイナで、ランタイム中にプロセスデータを表示するように WinCC コン トロールを設定します。

- テーブル形式
- トレンド形式
- バー形式

レポートデザイナでは、アーカイブ済みのプロセスデータのレポート出力をレポートとして 設定します。

- テーブル
- トレンド
- バーダイアグラム

## 使用方法

例えば、以下の目的でプロセス値アーカイブを使用できます。

- 危険な状態や障害状態の早期発見
- 生産性の向上
- 製品の品質向上
- 保守サイクルの最適化
- プロセス値の履歴のドキュメント化

## **7.3.2** マルチユーザープロジェクトでのプロセス値アーカイブ

## はじめに

マルチユーザープロジェクトにおいて、プロセス値を複数のサーバーでアーカイブできま す。

以下のクライアント/サーバーシナリオは実行可能な設定を示しています。

#### クライアント**/**サーバーシナリオ

## シナリオ **1**

プロセス値アーカイブは複数のサーバー(2)で動作しています。

クライアント(1)は、使用可能なサーバー上のプロセス値アーカイブにアクセスできます。

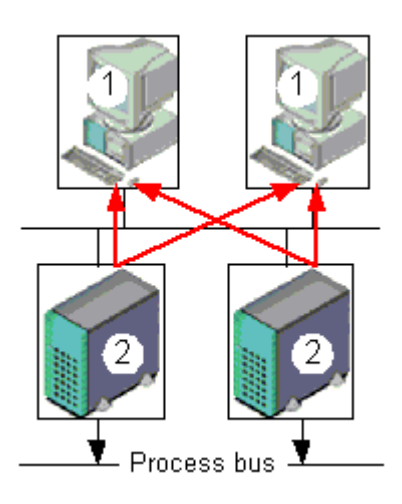

## シナリオ **2**

メッセージとプロセス値のアーカイブが、1 台のサーバー(3)上でプロセス通信とともに実行 しています。

他のすべてのサーバー(2)は、プロセス固有のタスク(例:ピクチャの表示)を処理します。 クライアント(1)はすべての利用可能なサーバーにアクセスできます。

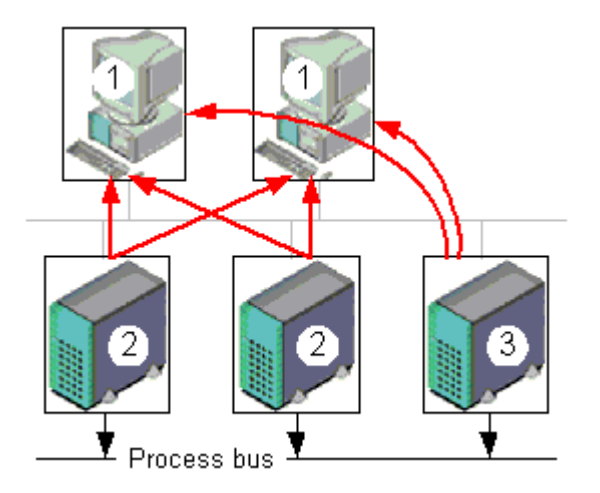

## シナリオ **3**

プロセスドライバ接続を行わないサーバー(3)が、メッセージとプロセス値のアーカイブを 単体で処理します。

サーバー(3)は、サーバー間通信を介して他のすべてのサーバー(2)からデータを集め、ク ライアント(1)に分配します。

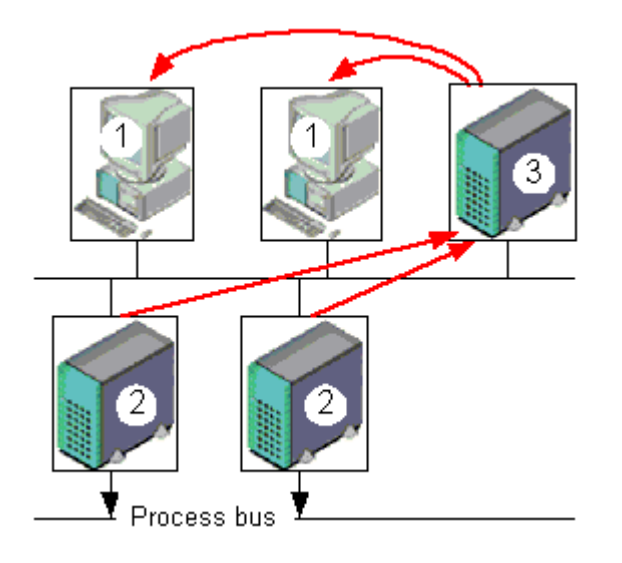

## 下記も参照

[タイムスタンプの一貫性](#page-2060-0) (ページ [2061\)](#page-2060-0)

## **7.3.3** プロセス値とプロセスタグ

## **7.3.3.1** プロセス値とプロセスタグ

#### 原理

#### プロセス値

プロセス値は、接続されているオートメーションシステムの 1 つのメモリに保存されてい るデータです。

プロセス値は、温度、フィルレベルまたは状態(例:モータ停止)などのプラントやそのパー ツのステータスを示します。

#### プロセスタグ

プロセスタグを処理するには、WinCC でタグを定義します。

WinCC とオートメーションシステム間のリンクが、オートメーションシステムのメモリ内 の、特定のプロセス値に対応するプロセスタグによって提供されます。

プロセスタグ値は、オートメーションシステムのメモリからプロセス値を読み出すことに よって取得されます。

逆に言えば、プロセス値をオートメーションシステムのメモリに書き戻すこともできます。

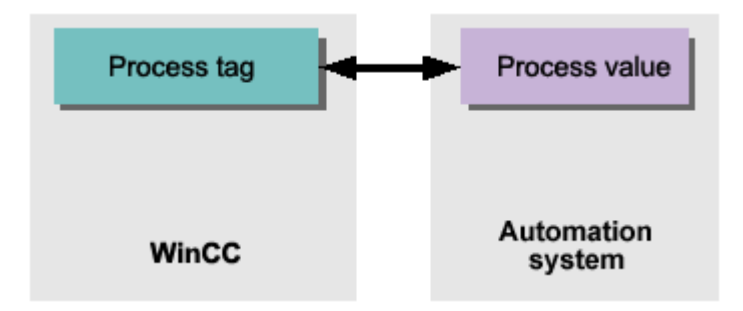

## **7.3.3.2** 外部タグと内部タグ

## はじめに

### 外部タグ

外部タグは、WinCC でプロセス値を取得するために使用します。

外部タグは、接続されたオートメーションシステム内のメモリアドレスにアクセスします。 そのため、外部タグはプロセスタグと呼ばれます。

PLC から読み取られるタグは、[制御タグ]または[PLC タグ]としても参照されます。

#### 内部タグ

内部タグはプロセスリンクを持たず、WinCC 内部の値を転送するだけです。

外部タグと内部タグは、プロセス値アーカイブ内のアーカイブタグに保存できます。

#### 注記

#### アーカイブシステムのドキュメント

プロセス値アーカイブの主な仕事が外部タグ値のアーカイブであるため、本書ではプロセ スタグについてだけ言及します。

#### アーカイブタグ

プロセス値はプロセス値アーカイブ内のアーカイブタグに保存されます。

アーカイブタグのタイプ間の違いを以下に示します。

- アナログアーカイブタグ: タンクの充填レベルのような数値のプロセス値を保存します。
- 2 進アーカイブタグ: モーターがオンまたはオフに切り替えられたかどうか 2 進プロセス値を保存します。
- プロセス駆動タグ フレーム(一連の測定におけるプロセス値など)としてアーカイブシステムに送信された プロセス値を保存します。
- テキストタグ(8 ビットと 16 ビット): 例えば製品 ID またはバッチ名を保存します。

## 圧縮タグ

さらに、アーカイブされたプロセス値を圧縮できます。

この圧縮は数学関数(例: 加算平均)のアプリケーションによって実行されます。

この種の圧縮されたプロセス値は、圧縮アーカイブ内の圧縮タグに保存されます。

#### **7.3.3.3** プロセスコントロールタグ

#### 未処理データタグ

プロセスコントロールタグ(フレームタグ)は、変化の速いプロセス値を取得する、あるい は、1 つのシステムからの複数の測定点を結合する場合に必要です。

プロセス制御タグは、WinCC 内の「未処理データタイプ」の 1 つであるため、「未処理デ ータタグ」とも呼ばれます。

## 原理

オートメーションシステム内では、プロセス値はバイナリファイルに書き込まれ、フレー ムとして WinCC に送信されてから未処理データタグ内に保存されます。

#### プロセスコントロールタグのアーカイブ

ある未処理データタグに属する取得済みのプロセス値をアーカイブするには、プロセス値 アーカイブ内でプロセスコントロールタグを設定する必要があります。

アーカイブシステムがプロセスコントロールタグ内のフレームを処理できるようにするに は、DLL 形式を選択してください。
DLL 形式は、使用するオートメーションシステムを備え、プロセス値を確定するなどの目的 でフレームを分解します。その後、プロセス値がアーカイブデータベースに書き込まれま す。

SIMATIC S7 用のフォーマット DLL は、WinCC の納品範囲の中に標準で含まれています。

### **7.3.3.4** 未処理データタグ付きメッセージフレームの構造

### はじめに

生データタグの転送に対応したフレームは、次の 2 つの部分で構成されています。

- フレームヘッダー
- フレーム本文

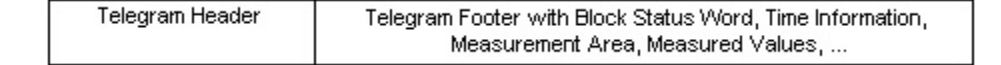

フレームヘッダー

フレームヘッダーには、フレーム長など、一般的なデータが含まれています。

データワード 0 の上位バイトはシステムで使用されていないため、必要に応じてユーザーが 割り付けることができます。

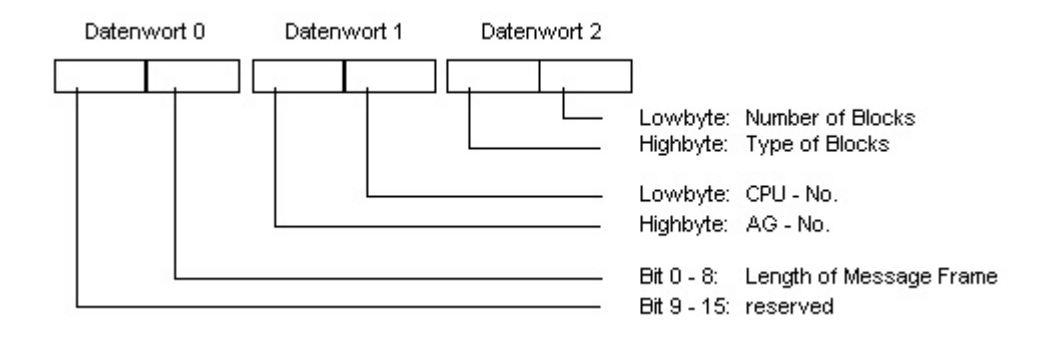

### フレーム本文

ブロックステータスワードでは、特に、測定値のフォーマットと測定エリアのフォーマッ トが定義されています。

ビット 10 は予約済みです。このビットは、夏時間と標準時間の切り替え(夏時間 = 1)に使用 される予定です。

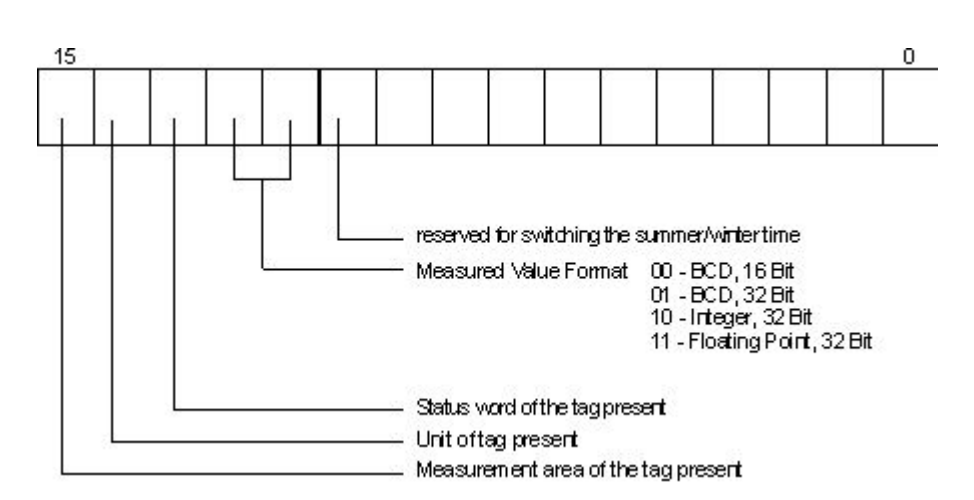

時間と日付は連続時間指定の定義にしたがって構築されます。

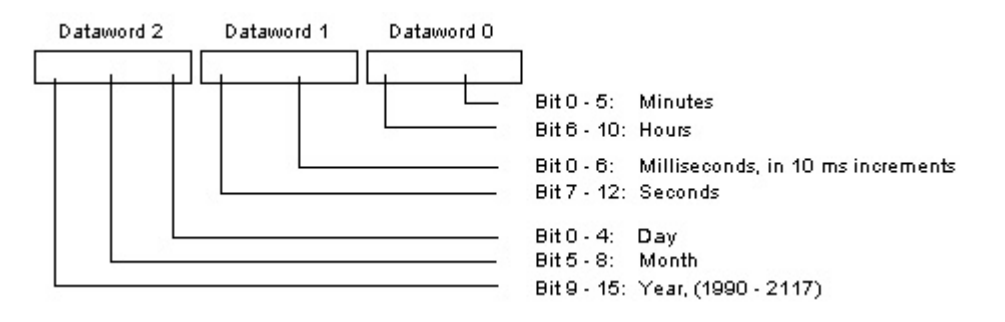

測定領域を転送するには、8 データワードが必要です。これらのワードには、タグおよび アーカイブの上限値と下限値が指定されています。

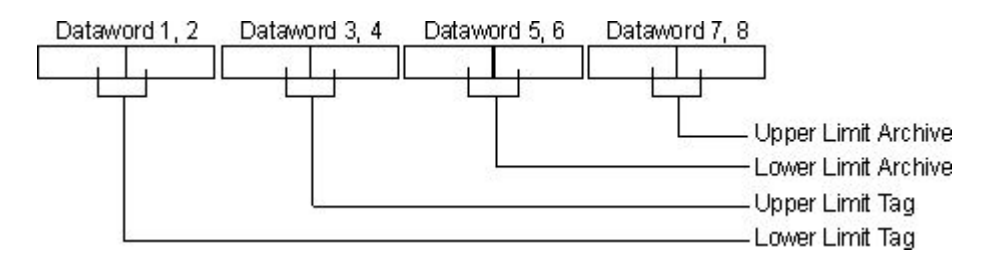

次のセクションには、多数のフレームタイプ例が含まれています。

### タイプ **1**

プロセスタグの測定値+日付と時間

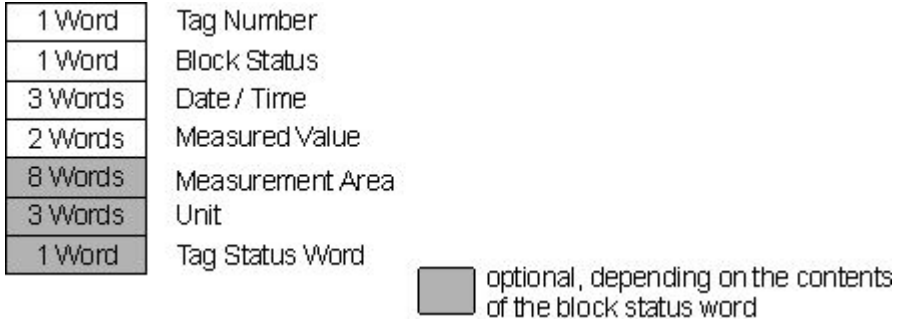

## タイプ **2**

プロセス値の n 個の測定値+各測定値の日付と時間

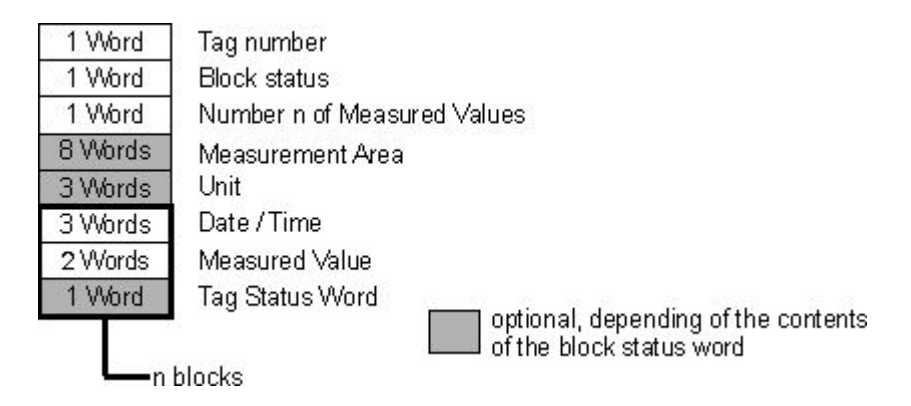

## タイプ **3**

プロセス値の n 個の測定値+日付/時間とサンプルサイクル

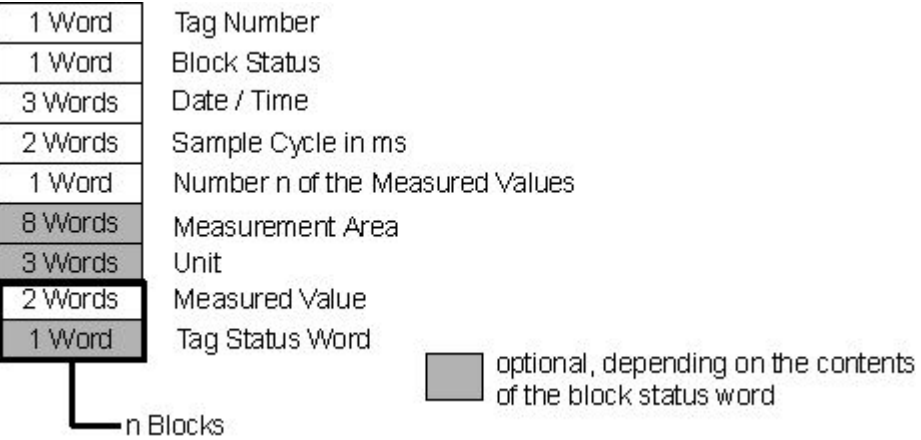

## タイプ **4**

日付/時間を含む複数のプロセス変数の n 個の測定値

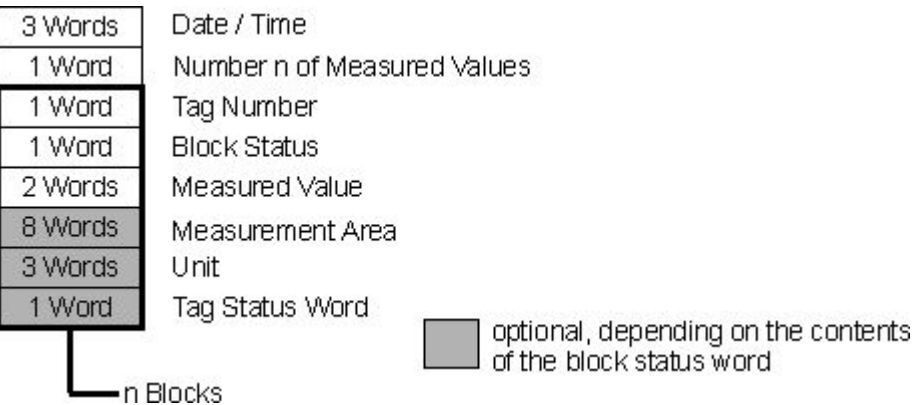

### タイプ **5**

日付/時間を含まない複数のプロセス変数の n 個の測定値

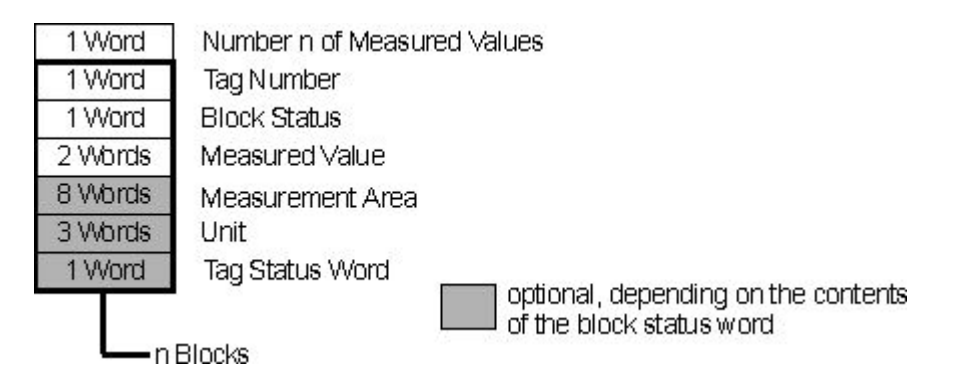

**7.3.3.5** タグロギングランタイムの診断タグ

タグロギングの診断タグは、システムの現在のアーカイブパフォーマンスを記録します。 診断タグは、WinCC エクスプローラで内部タグとして作成され、"TagLoggingRT"タググル ープに含まれます。

[Performance]タググループでシステムタグを使用して、サーバーの時間動作および通信 接続を評価できます。詳細情報:

- [WinCC での作業] > [プロジェクトでの作業] > [ランタイムの設定]:
	- [[パフォーマンスタグでのシステム診断](#page-233-0) (ページ [234\)](#page-233-0)]
	- [[パフォーマンスタグの概要](#page-237-0) (ページ [238](#page-237-0))]

### **@TLGRT\_TAGS\_PER\_SECOND**

このタグは、毎秒タグをアーカイブするタグロギングの平均アーカイブ比率を表わしてい ます。

#### **@TLGRT\_AVERAGE\_TAGS\_PER\_SECOND**

このタグは、ランタイムの開始から毎秒タグをアーカイブするタグロギングの、平均アー カイブ比率の相加平均値を表わしています。

### **@TLGRT\_SIZEOF\_NOTIFY\_QUEUE**

このタグには、ClientNotify キュー内の現在のエントリ数が含まれています。

すべてのローカルトレンドとテーブルウィンドウは、このキューから現在のデータを受け取 ります。

最大 10000 のエントリをキューに保留することができます。

#### **@TLGRT\_SIZEOF\_NLL\_INPUT\_QUEUE**

このタグには、フォーマット DLL 用のキュー内の現在のエントリ数が含まれています。 このキューは、未処理データタグによって送信された値をアーカイブします。 最大 10000 のエントリをキューに保留することができます。

### 下記も参照

[パフォーマンスタグの概要](#page-237-0) (ページ [238](#page-237-0))

[パフォーマンスタグでのシステム診断](#page-233-0) (ページ [234\)](#page-233-0)

### **7.3.4** タグロギングのプロパティ

### **7.3.4.1** サイクル時間のプロパティ

サイクル時間は、整数の係数で乗じたものをベースとして計算されます。

例:ベース時間「1 分」 x 係数 90 は、90 分ごとにアーカイブを開始します。

サイクル時間は、現在の時間とは無関係です。一方、時系列はカレンダーを参照して、例 えば特定の時刻に毎日または毎年のアーカイブになります。

WinCC Configuration Studio の[タグ管理]エディタのナビゲーションエリアまたは[プロパ ティ]エリアで、サイクル時間のプロパティを編集することができます。

### 全般

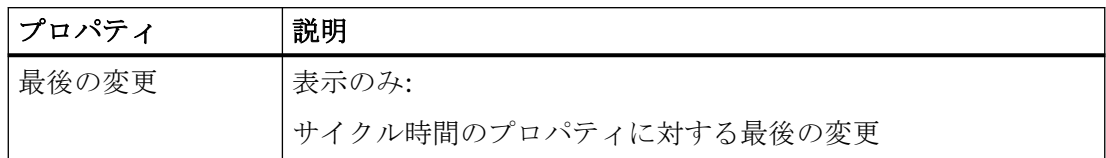

タイマ

## 注記

### ランタイムの有効化**/**無効化のときのアーカイブ

ランタイムが停止または起動しても、アーカイブサイクルは毎回実行されるわけではあり ません。

非サイクリックにアーカイブすると、たとえば設定された量によって値が変更された場合 にだけアーカイブが行われます。

この場合、ランタイムが終了する場合、アーカイブの値は最新ではありません。

こうした事態が起こることを避けるために、システムの起動や終了時に追加のアーカイブを 行うオプションがあります。

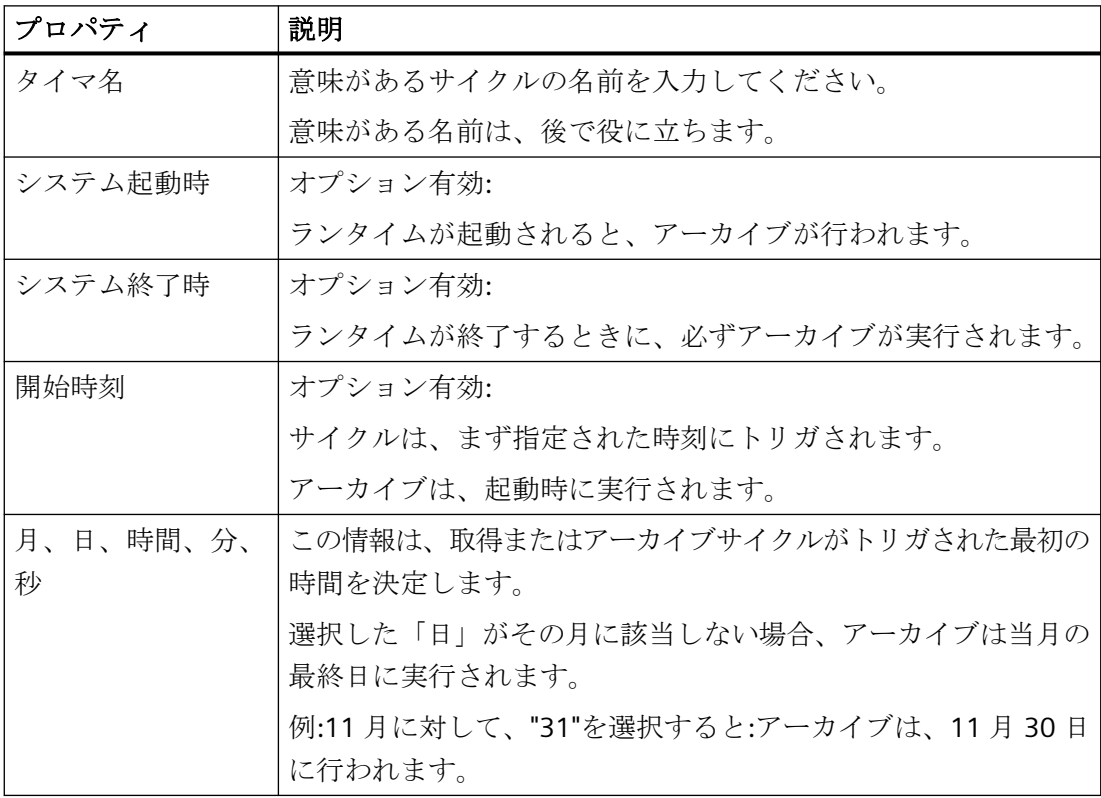

## サイクル時間

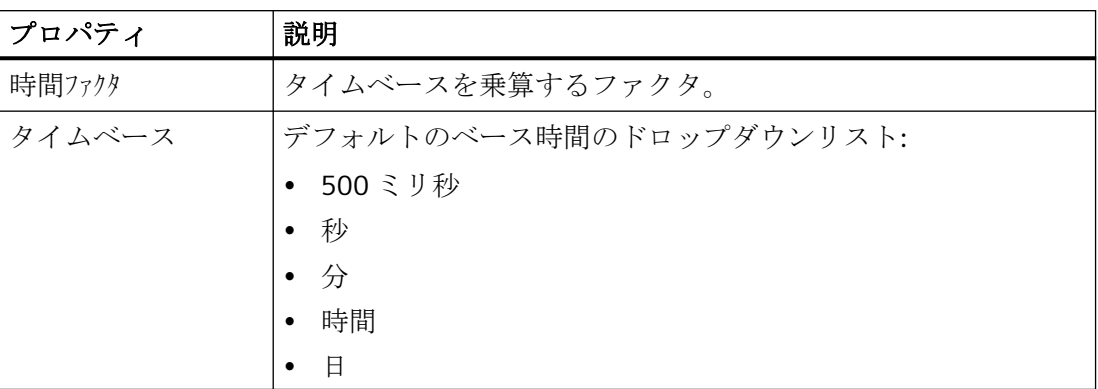

### 下記も参照

[取得およびアーカイブの時間](#page-2069-0) (ページ [2070\)](#page-2069-0)

### **7.3.4.2** 時間シリーズのプロパティ

時系列はカレンダーに基づきます。

時系列に基づく取得およびアーカイブは、例えば特定の時間に毎日または毎年実行されま す。一方、サイクル時間は、現在の時間とは独立した時間を参照します。

WinCC Configuration Studio の[タグ管理]エディタのナビゲーションエリアまたは[プロパ ティ]エリアで、時間シリーズのプロパティを編集することができます。

## 全般

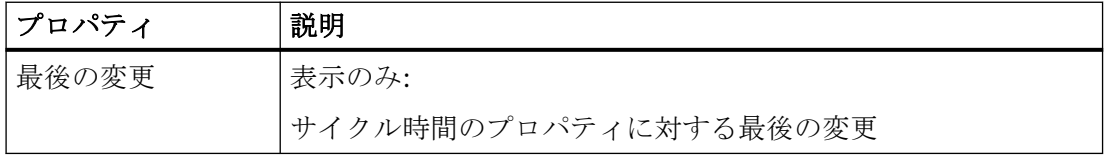

### タイマ

## 注記

## ランタイムの有効化**/**無効化のときのアーカイブ

ランタイムが停止または起動しても、アーカイブサイクルは毎回実行されるわけではあり ません。

非サイクリックにアーカイブすると、たとえば設定された量によって値が変更された場合 にだけアーカイブが行われます。

この場合、ランタイムが終了する場合、アーカイブの値は最新ではありません。

こうした事態が起こることを避けるために、システムの起動や終了時に追加のアーカイブを 行うオプションがあります。

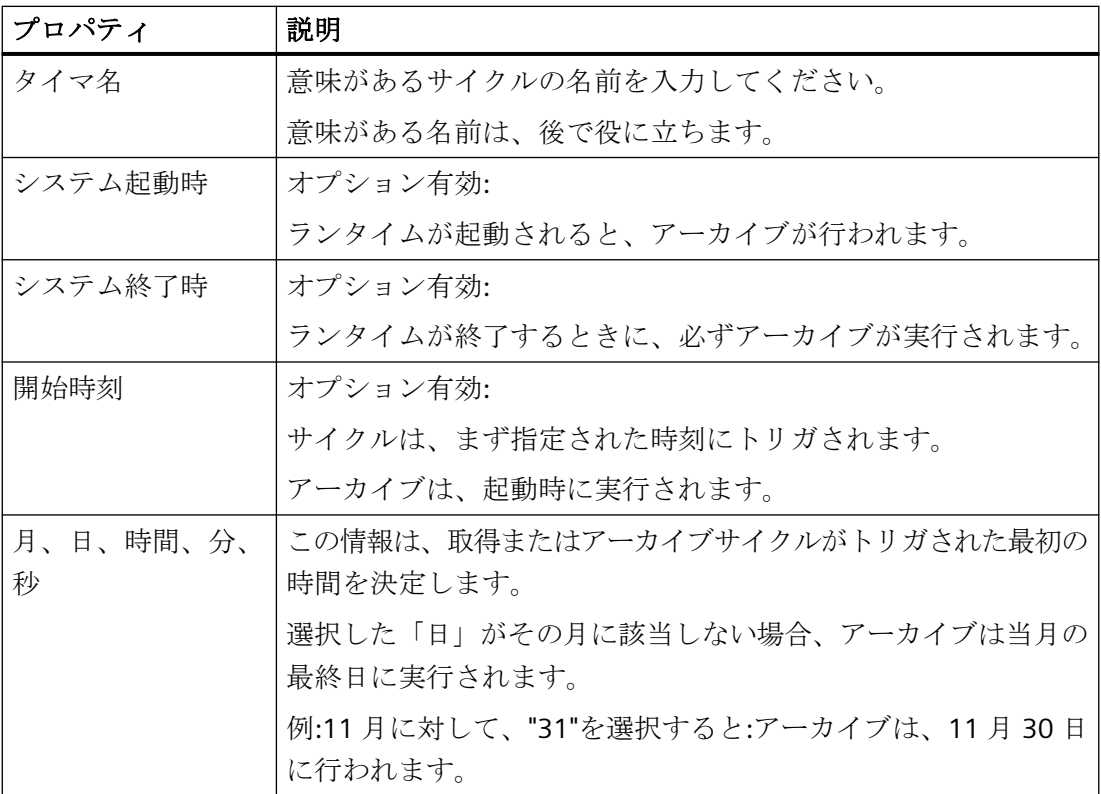

### 時系列

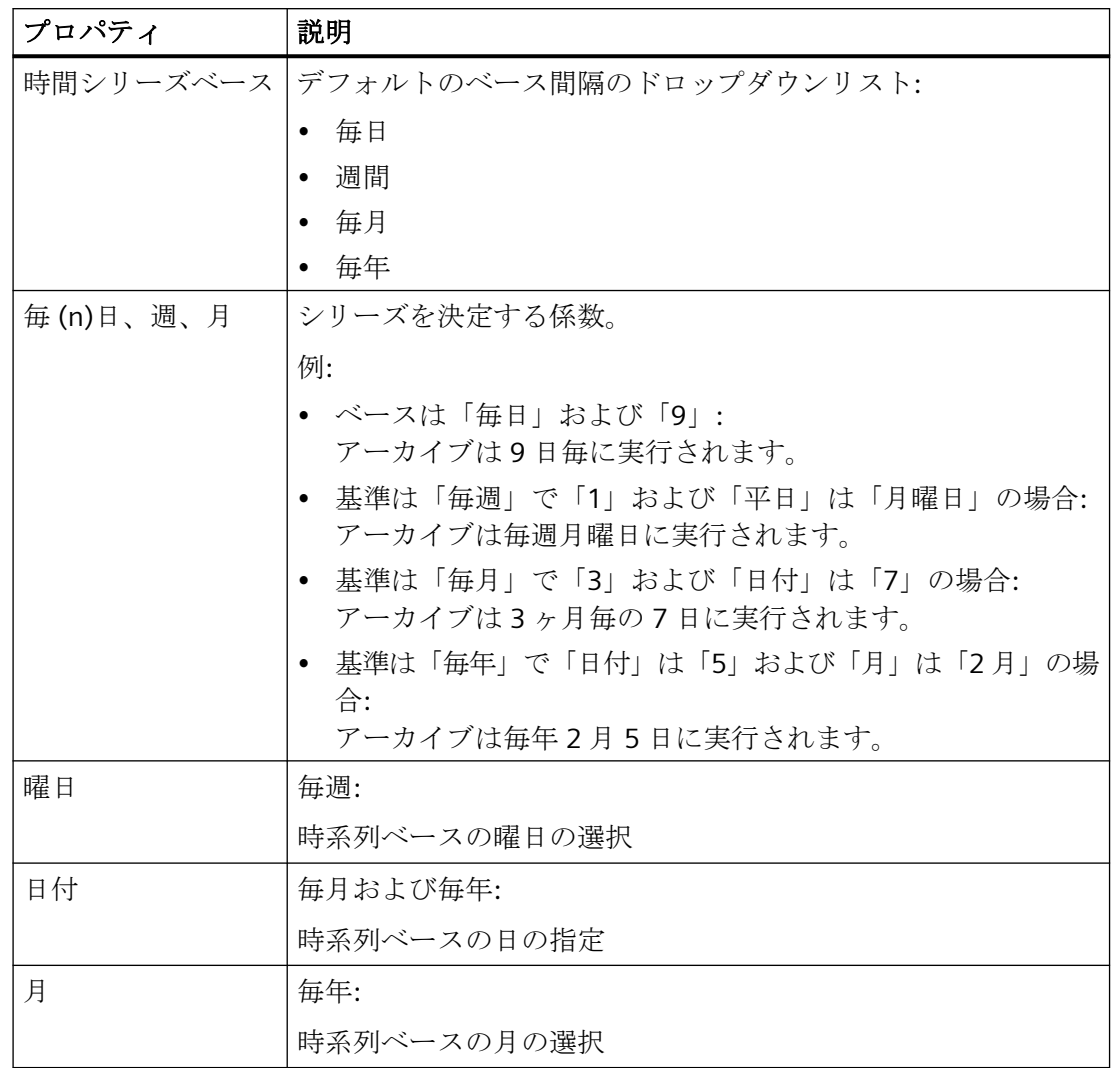

## 下記も参照

[取得およびアーカイブの時間](#page-2069-0) (ページ [2070\)](#page-2069-0)

## **7.3.4.3** プロセス値アーカイブのプロパティ

WinCC Configuration Studio の[タグ管理]エディタのナビゲーションエリアまたは[プロパ ティ]エリアで、プロセス値アーカイブのプロパティを編集することができます。

## 全般

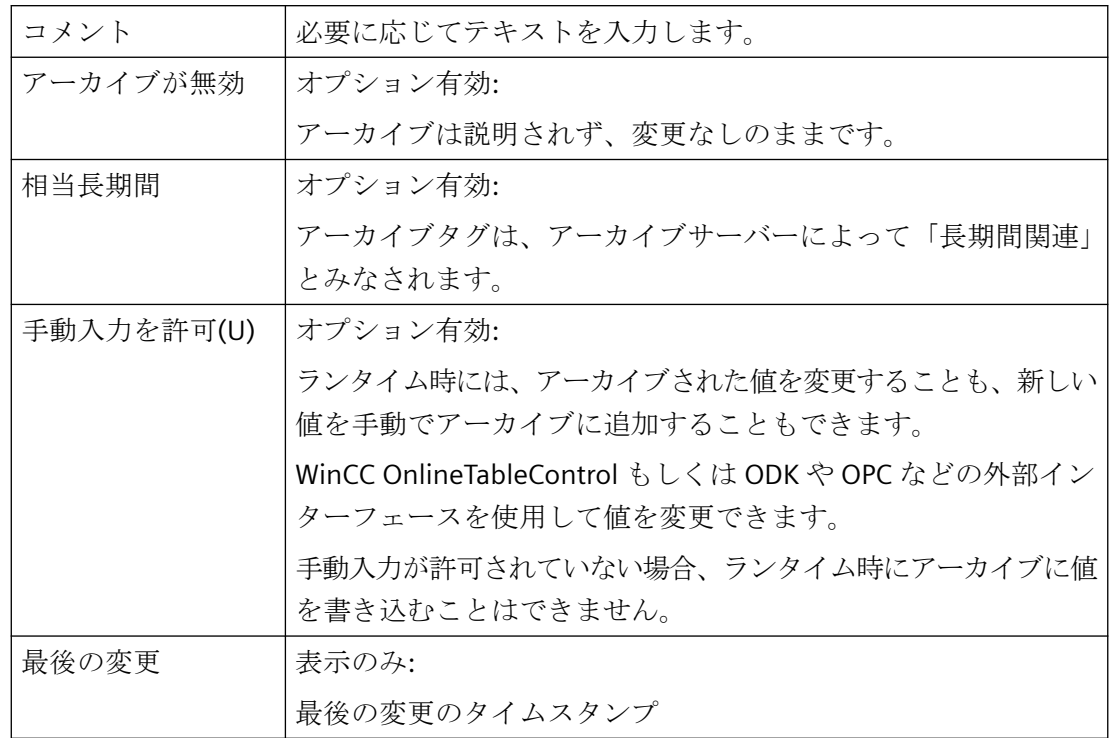

## アーカイブの全般プロパティ

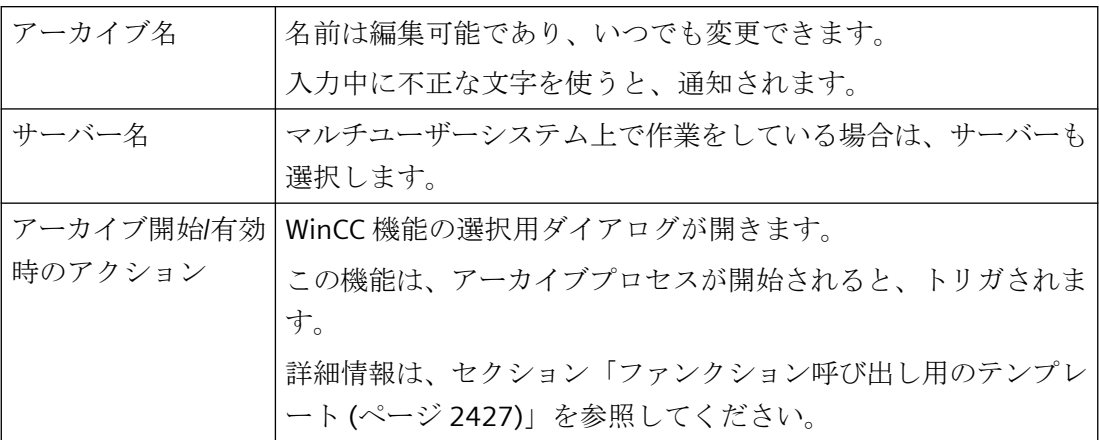

### メモリ位置

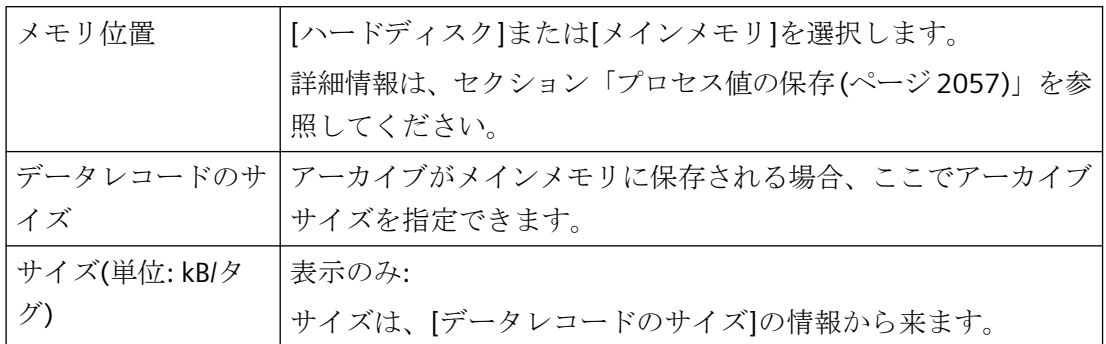

## 下記も参照

[プロセス値アーカイブのコンフィグレーション](#page-2064-0) (ページ [2065\)](#page-2064-0) [プロセス値アーカイブのコンフィグレーション方法](#page-2072-0) (ページ [2073\)](#page-2072-0) [データバッファの設定方法](#page-2073-0) (ページ [2074](#page-2073-0))

## **7.3.4.4** 圧縮アーカイブのプロパティ

WinCC Configuration Studio の[タグ管理]エディタのナビゲーションエリアまたは[プロパ ティ]エリアで、圧縮アーカイブのプロパティを編集することができます。

## **[**全般**]**プロパティ

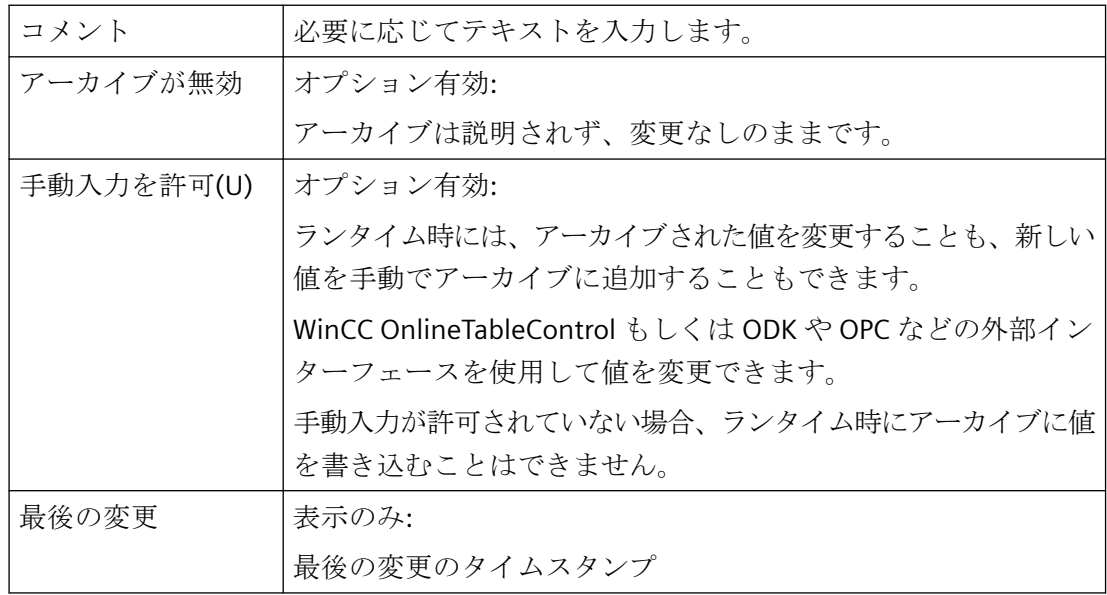

## アーカイブの全般プロパティ

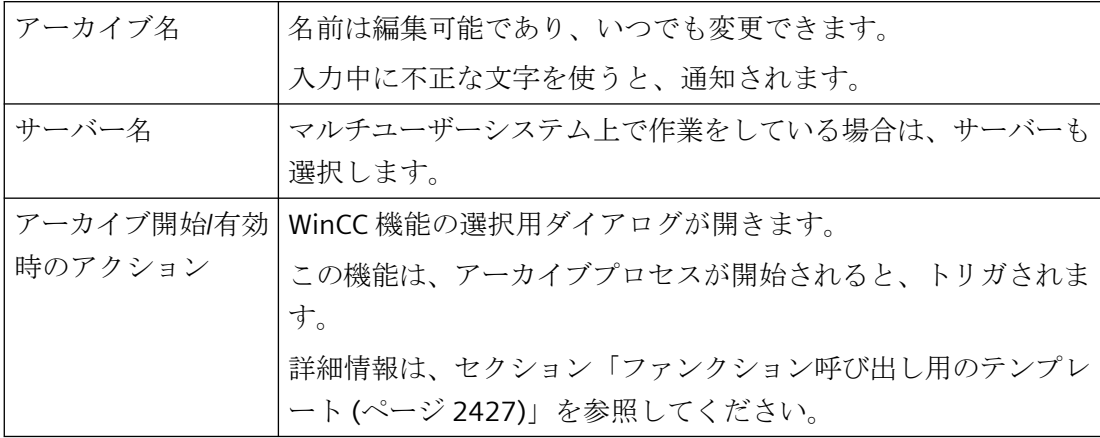

## 圧縮プロパティ

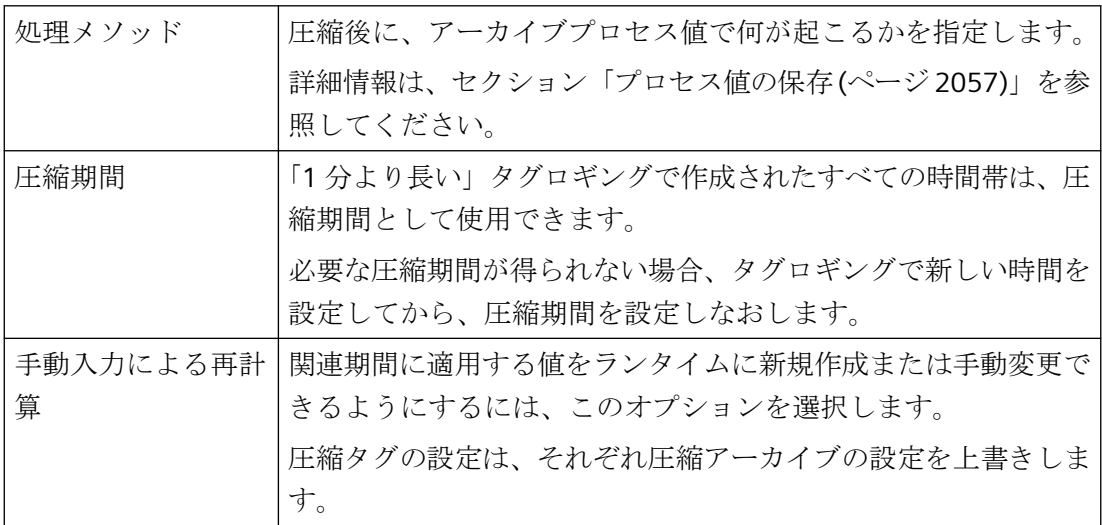

## 加重品質コード

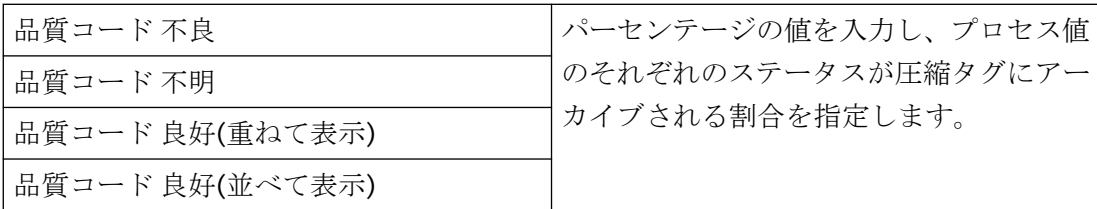

## 下記も参照

[圧縮アーカイブのコンフィグレーション方法](#page-2074-0) (ページ [2075](#page-2074-0)) [プロセス値アーカイブのコンフィグレーション](#page-2064-0) (ページ [2065\)](#page-2064-0)

### **7.3.4.5** アーカイブタグのプロパティ**(2** 進、アナログ、テキスト**)**

## アーカイブタグのプロパティ

全般

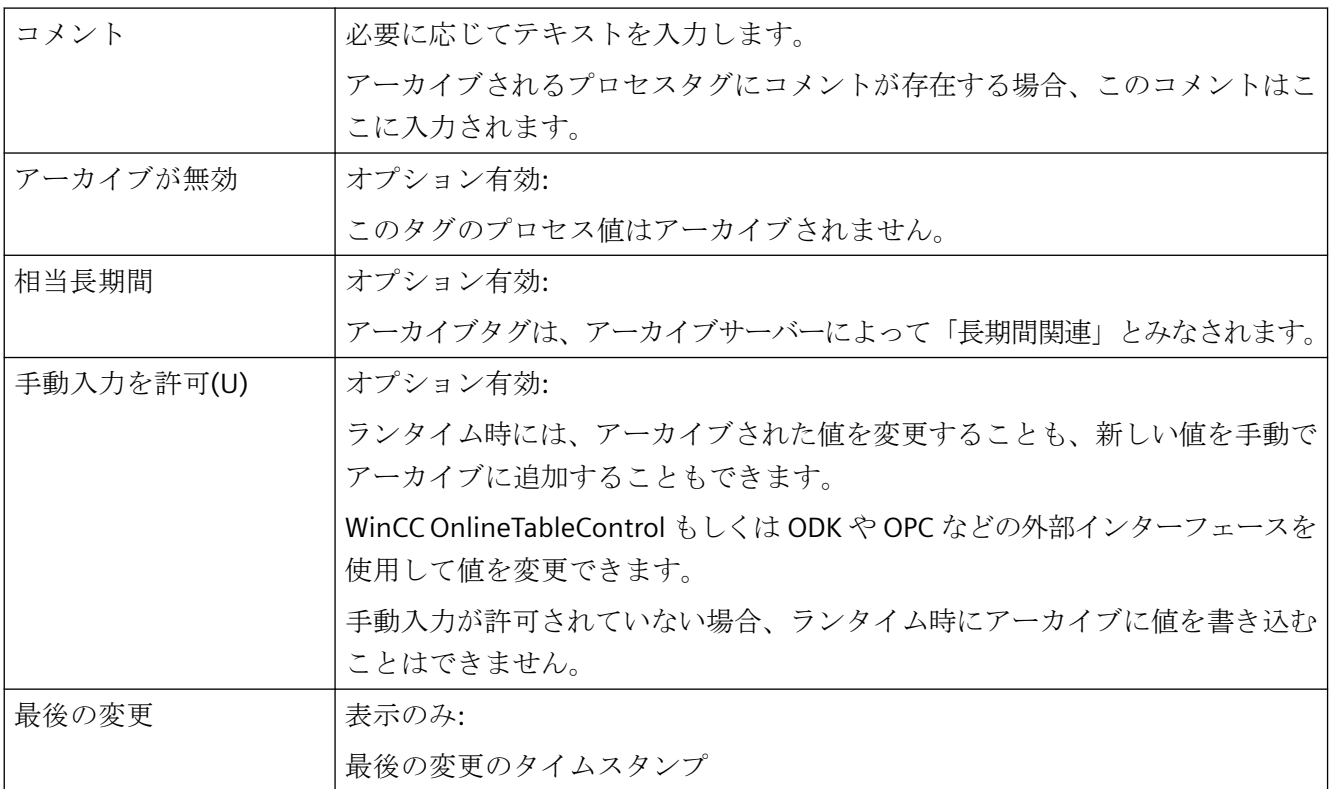

## アーカイブの全般プロパティ

ここで、設定されたアーカイブタグを含んでいるアーカイブの名前が表示されます。

## タグの全般プロパティ

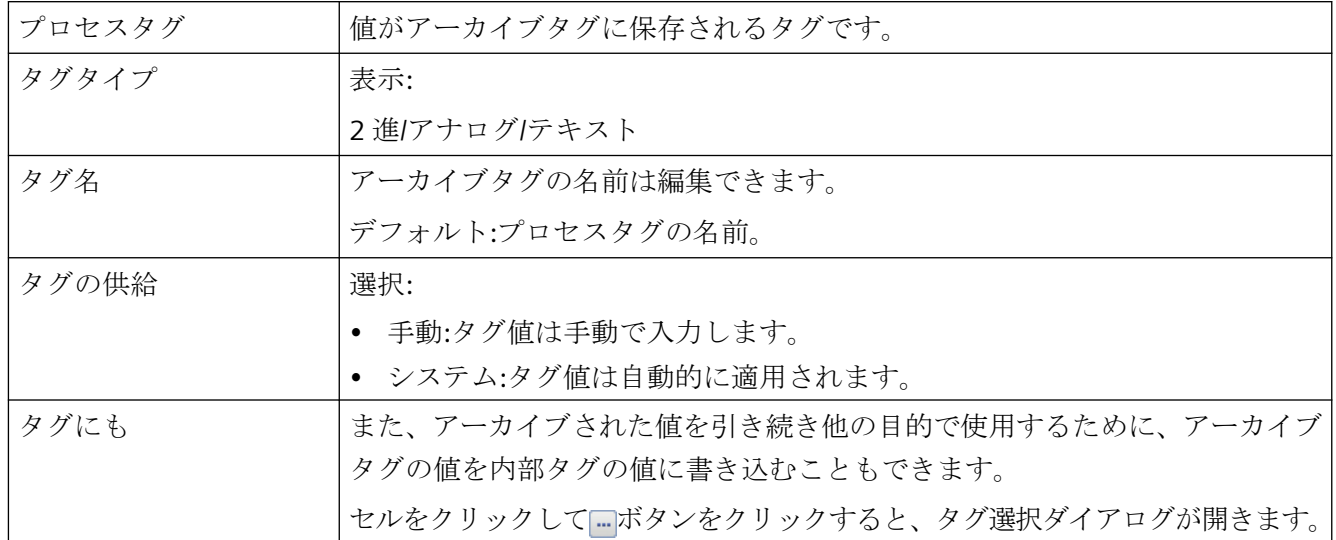

## アーカイブ

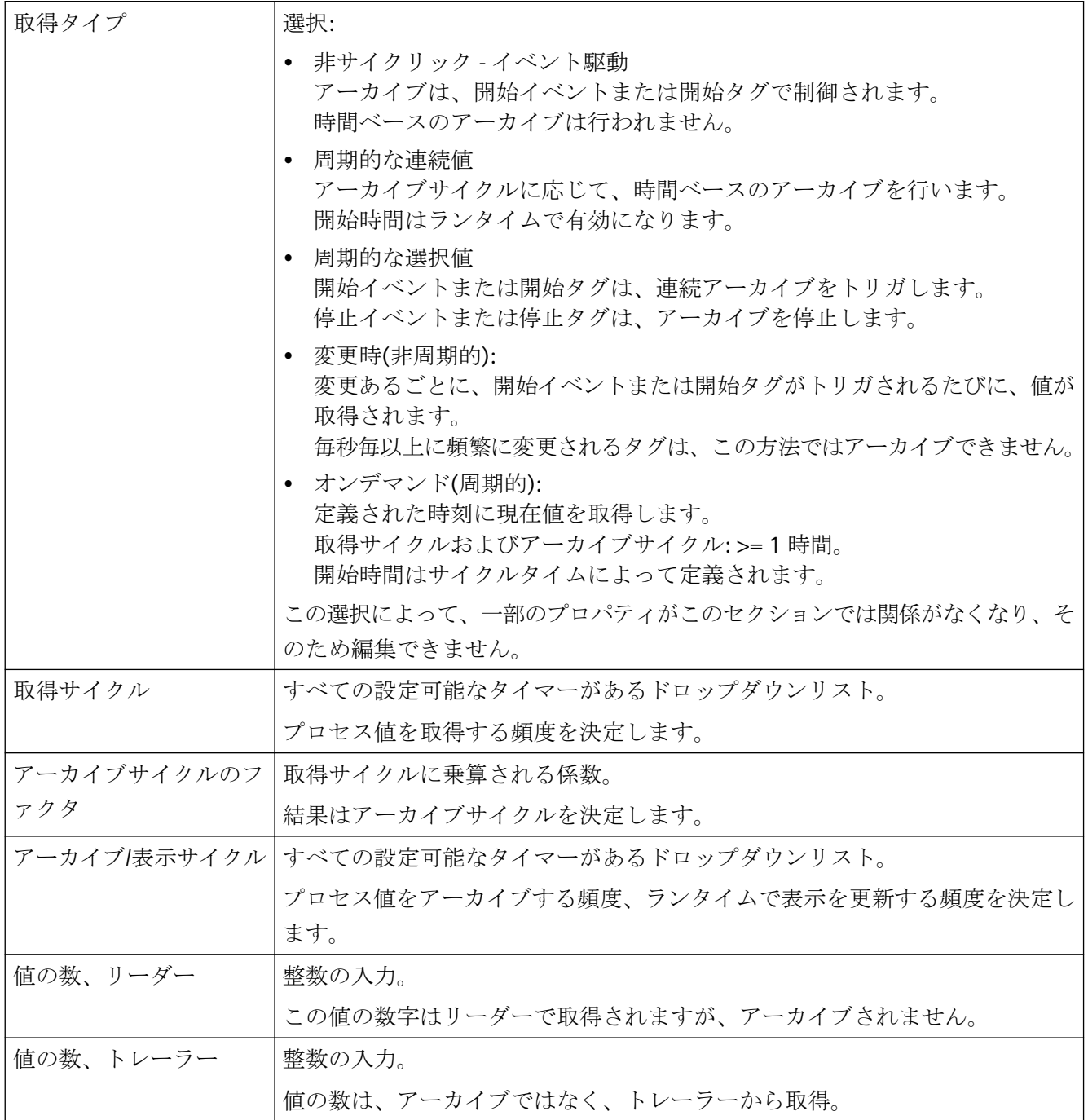

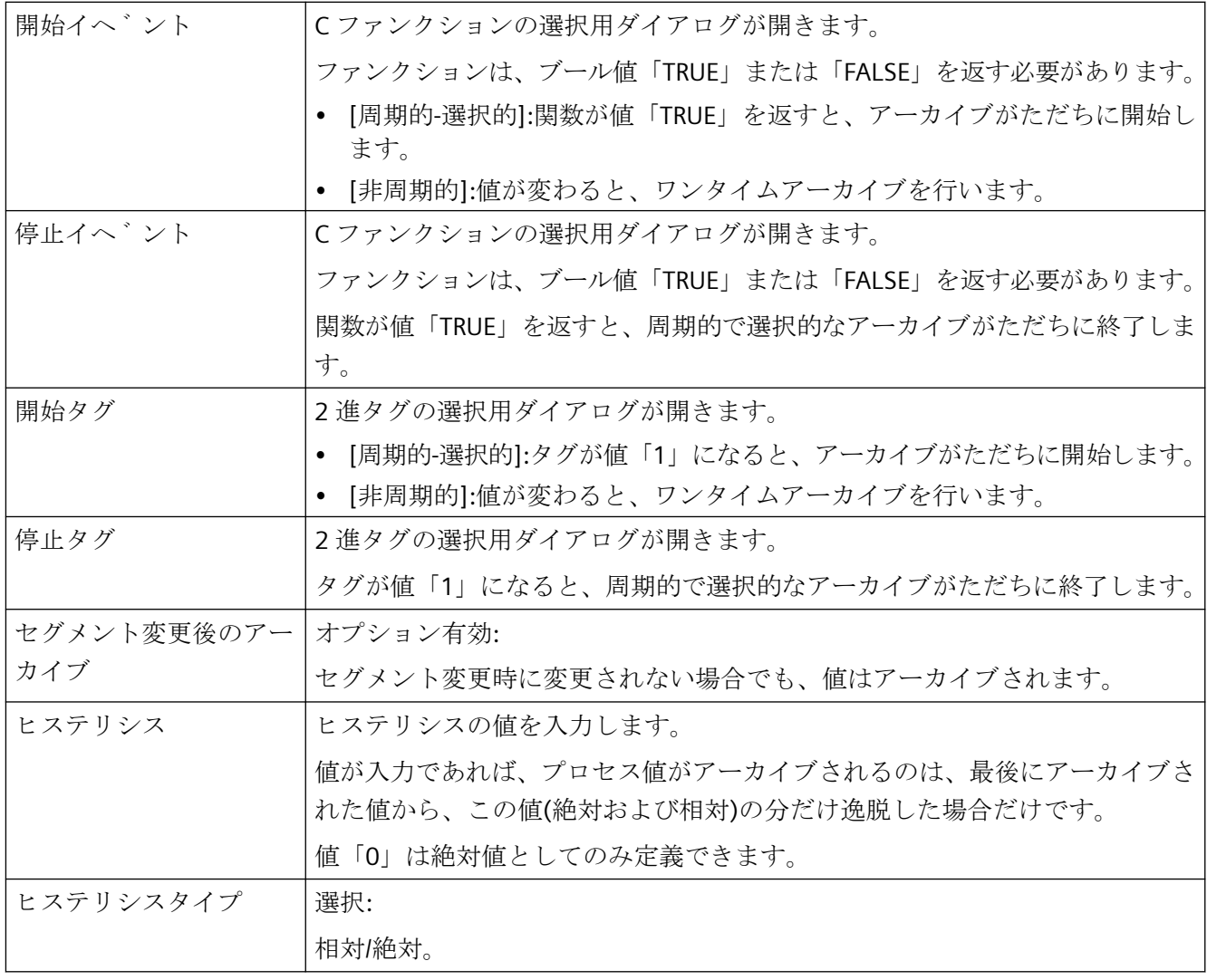

## パラメータ

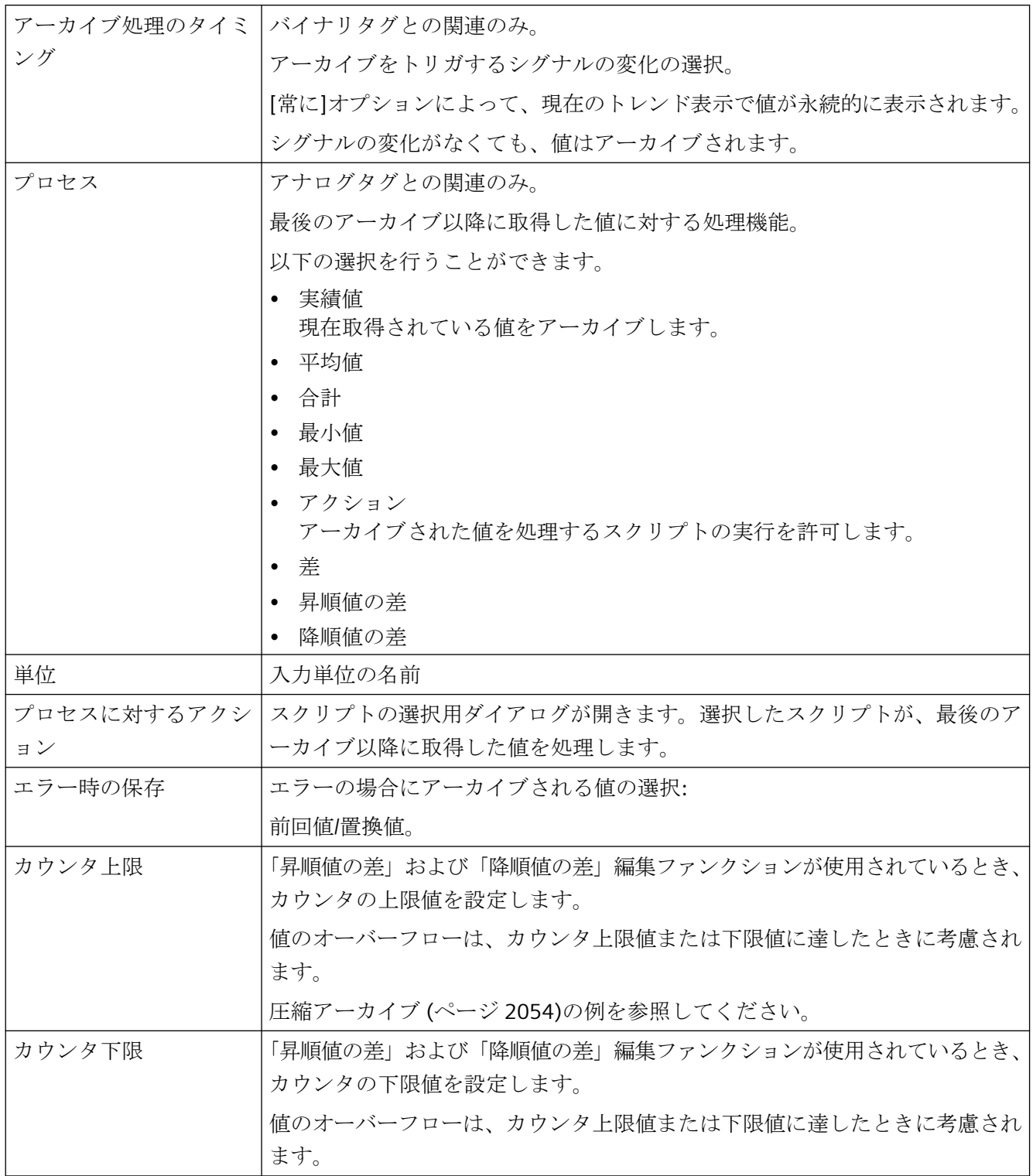

## 表示

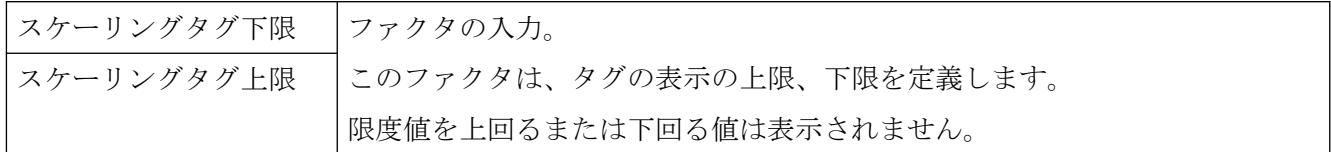

### 圧縮

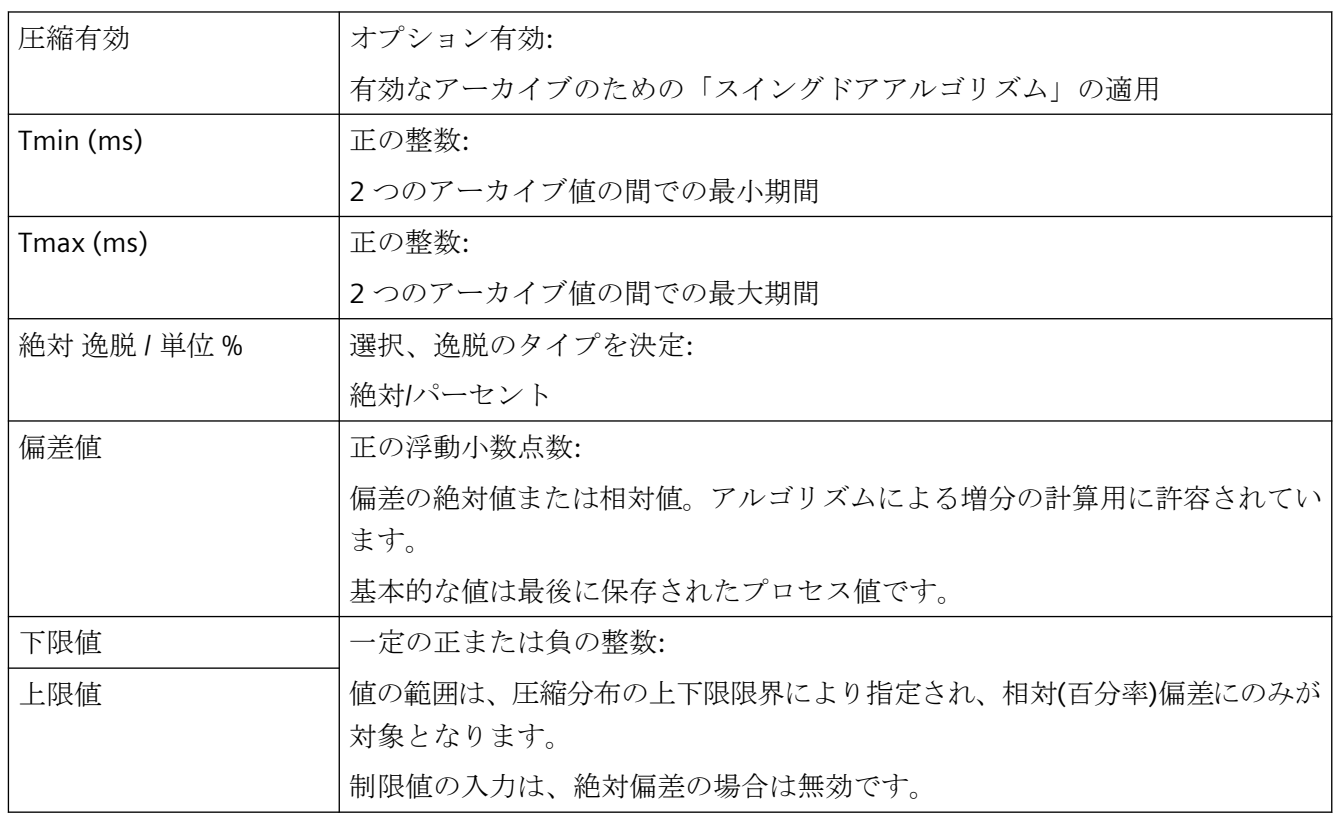

## 下記も参照

[圧縮アーカイブ](#page-2053-0) (ページ [2054\)](#page-2053-0)

## **7.3.4.6** プロセスコントロールタグのプロパティ

## プロセスコントロールタグのプロパティ

プロセス駆動型タグ(フレームタグ)は、WinCC で「未処理データタグ」と呼ばれます。

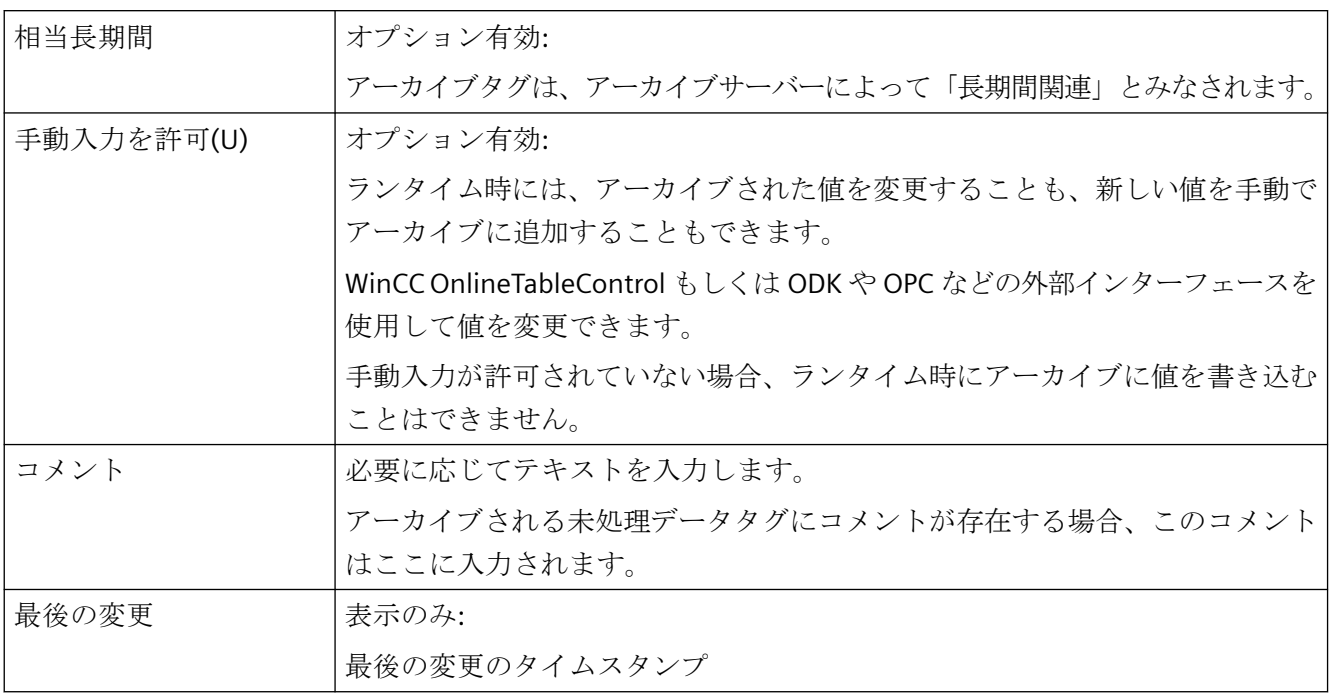

## アーカイブの全般プロパティ

ここで、設定されたアーカイブタグを含んでいるアーカイブの名前が表示されます。

## タグの全般プロパティ

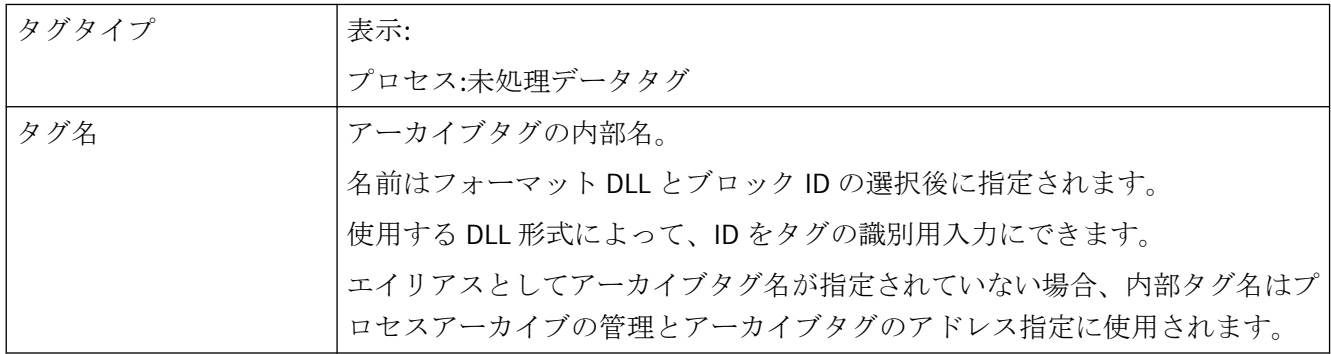

## プロセスコントロールタグのプロパティ

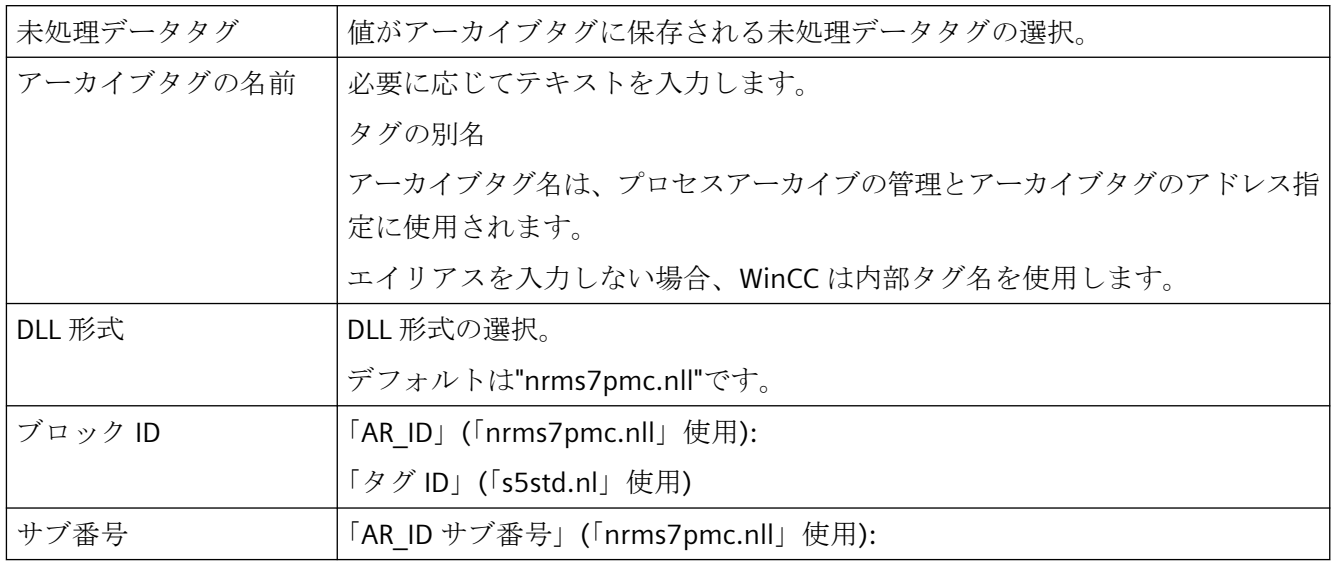

## **7.3.4.7** 圧縮タグのプロパティ

## 圧縮タグのプロパティ

全般

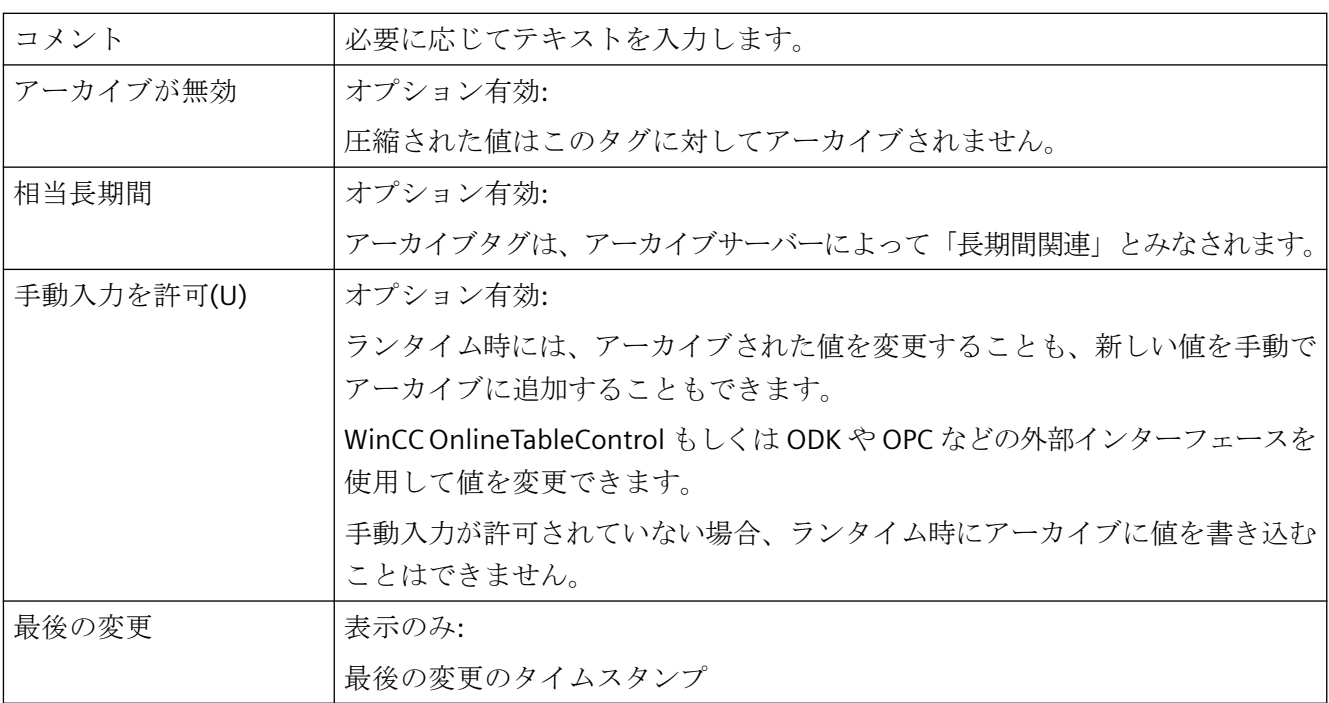

## アーカイブの全般プロパティ

ここで、設定されたアーカイブタグを含んでいるアーカイブの名前が表示されます。

## タグの全般プロパティ

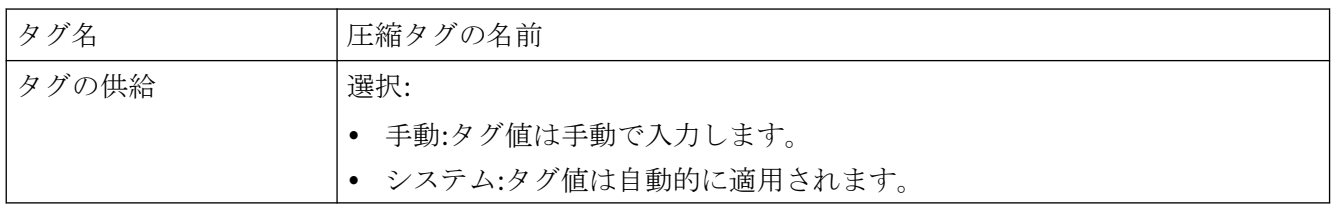

## 圧縮プロパティ

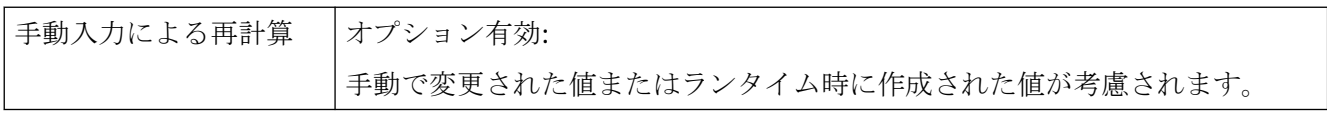

## パラメータ

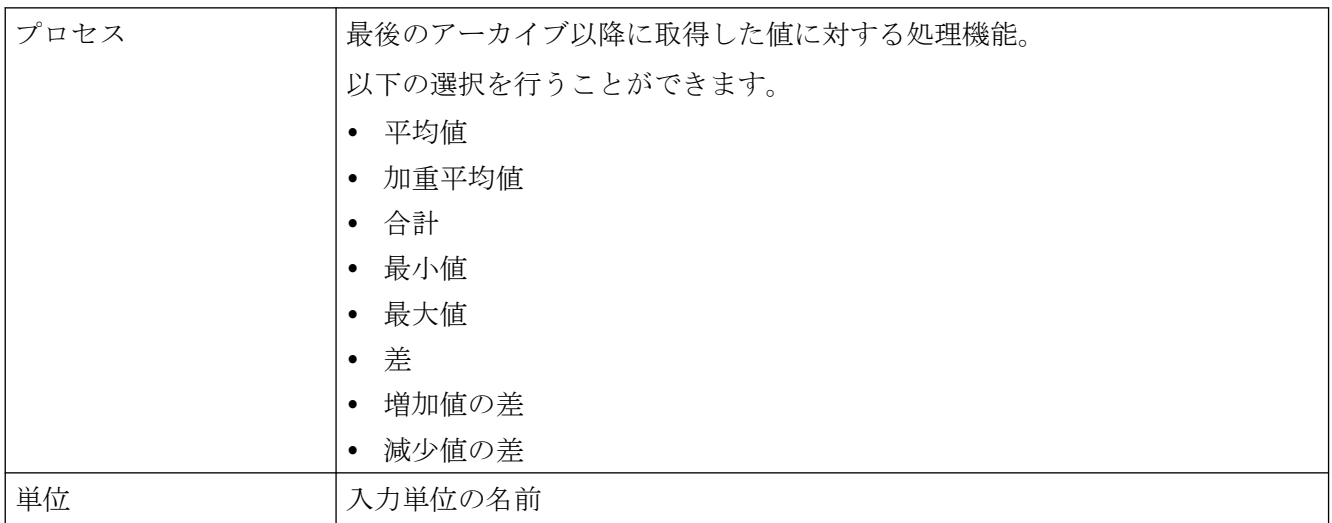

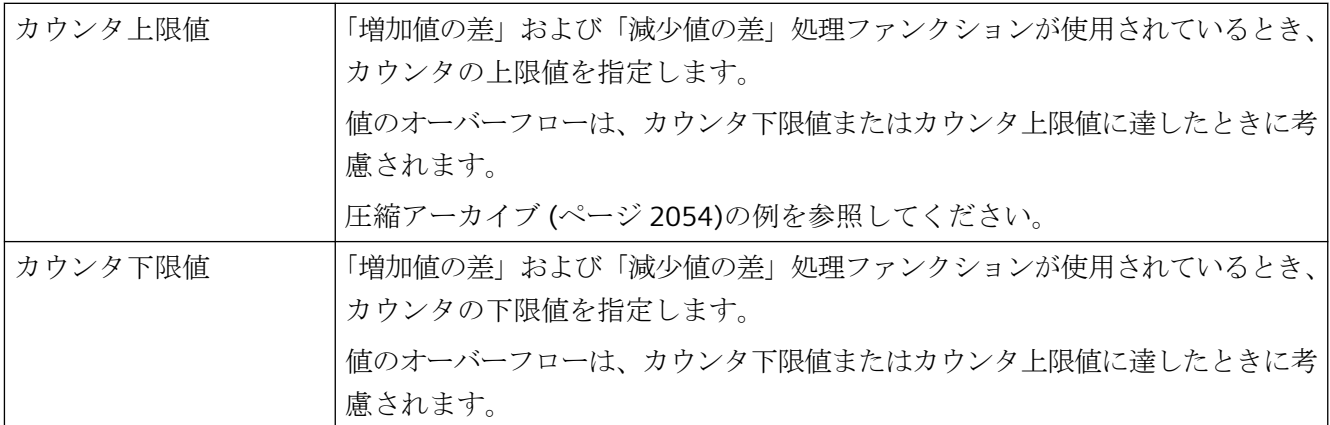

## 圧縮タグのプロパティ

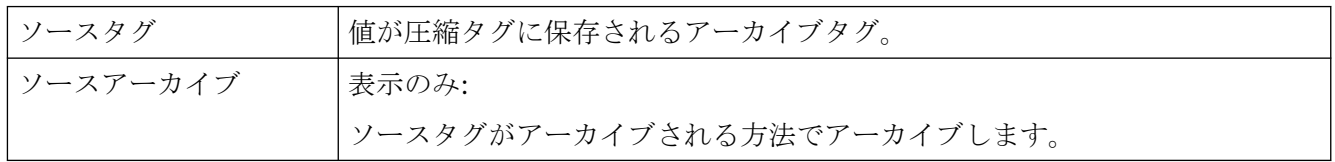

## 加重品質コード

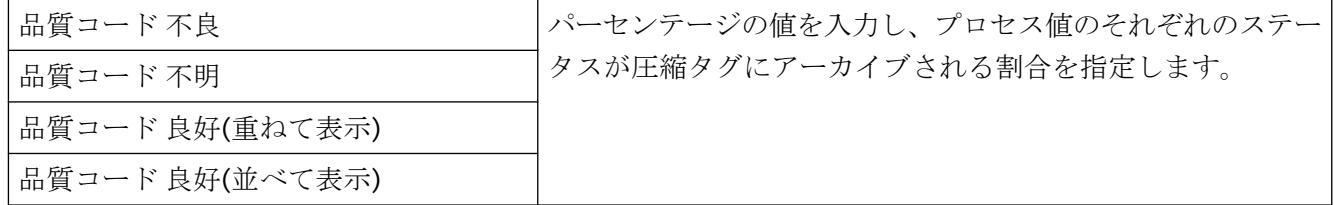

## 下記も参照

[圧縮アーカイブ](#page-2053-0) (ページ [2054\)](#page-2053-0)

## <span id="page-2038-0"></span>**7.3.5** アーカイブ方法

### **7.3.5.1** アーカイブ方法

#### はじめに

プロセス値のアーカイブには、さまざまなアーカイブ方法が利用できます。たとえば、特定 の時間に単一プロセス値をモニタして、そのモニタを特定のイベントに依存させることが できます。システムの負荷を増加させることなく、比較的変化の早いプロセス値をアーカ イブできます。データ量を減らすために、事前にアーカイブ済みのプロセス値を圧縮でき ます。

## アーカイブ方法

以下のアーカイブ方法をランタイム中に使用できます。

- 周期的な連続プロセス値アーカイブ: 連続的なプロセス値アーカイブ(例:プロセス値のモニタ)。
- 周期的な選択プロセス値アーカイブ: 例えば、特定の期間内のプロセス値のモニタなどの、アクション駆動の連続的なプロ セス値アーカイブ。
- 非サイクリックプロセス値のアーカイブ: イベント駆動のプロセス値アーカイブ(例:重要な制限値を超過したときのプロセス値の アーカイブ)。
- 変更毎にプロセス値をアーカイブ: プロセス値は、変更完了後に限り、非サイクリックの様式でアーカイブされます。
- オンデマンドのプロセス値アーカイブ アーカイブ作成サイクルがトリガされるとすぐにタグ値が読み込まれる、連続的プロ セス値アーカイブ。 それにより現在のタグ値が読み込まれ、アーカイブされます。 条件:
	- 取得サイクルおよびアーカイブサイクル:>= 1 時間
	- アーカイブ関数=実際値
- プロセスコントロールされたプロセス値のアーカイブ: 複数プロセスタグのアーカイブまたは変化の早いプロセス値のアーカイブ。

- <span id="page-2039-0"></span>• スイングドアアルゴリズム: 線形補間タグ値によりアーカイブ値を圧縮します。
- 圧縮アーカイブ: 個々のアーカイブタグの圧縮またはプロセス値アーカイブ全体の圧縮(例:毎分アーカイ ブされるプロセス値の 1 時間あたりの平均)。

## 下記も参照

[オンデマンド][のプロセス値アーカイブ](#page-2047-0) (ページ [2048](#page-2047-0)) [トリガのタイプ](#page-1617-0) (ページ [1618\)](#page-1617-0)

### **7.3.5.2** サイクルとイベント

### はじめに

プロセス値アーカイブは、サイクルとイベントによって制御されます。

取得サイクルとアーカイブサイクルによって、プロセス値の継続的な取得とアーカイブが 可能です。

さらに、プロセス値アーカイブはイベントおよびアクションによってトリガをかけたり、 終了できます。

サイクルとイベントは結合できます。例:プロセス値は定期的に取得されるが、アーカイ ブは 2 進イベントのみによってトリガされます。

### グラフィックランタイムとの区別

グラフィックデザイナでは、WinCC プロジェクトの「更新サイクル」が指定され、ランタ イム時にプロセス画像の更新がトリガされます。

#### **WinCC/Cloud Connector** に対する限界

WinCC タグのクラウドへの定期的送信に関して、[WinCC クラウドサイクル]を決定します。

### 取得サイクル

取得サイクルは、プロセスタグのプロセス値を読み出す間隔を決定します。 可能な最短の値は 500 ミリ秒です。その他のすべての値は常に、この値の整数倍です。

取得サイクルの始点は、WinCC Runtime の準備時間によって決定されます。

### 注記

### パフォーマンスの向上

短い取得サイクルは重いシステム負荷につながります。

頻繁な、または高速なプロセス値変更がある場合にプロセスコントロールタグを使用しま す。

### アーカイブサイクル

アーカイブサイクルは、プロセス値をアーカイブデータベースに保存するタイミングを決定 します。

アーカイブサイクルは、常に取得サイクルの整数倍です。

#### 注記

#### 取得とアーカイブは同じサイクル

同じサイクルが取得とアーカイブに使用されても、必ずしも取得とアーカイブが同時に開始 するわけではありません。

システム遅延が原因で、取得とアーカイブの間に最大で取得サイクルの長さまでの差異が生 じる可能性があります。

#### 開始ポイント

標準のタイマーでは、アーカイブサイクルの始点は WinCC Runtime のスタートアップ時間 または使用するタイマーの始点によって異なります。

カレンダーベースのタイマーの始点は、タイムシリーズ設定で設定されています。

始点を指定すると、値は遅れて記録され、ロギング負荷が分散されます。

2 つの例があります。

#### 例 **1:1** 分ごとにアーカイブ

プロセス値は 3 サイクルでアーカイブされます:

- 毎分
- 2分ごと
- 3 分ごと

この場合、6 分毎にアーカイブの負荷が高くなります。

異なる始点を 3 つのサイクルのそれぞれに割り付けます。アーカイブを次のようにトリガ します。例:

- 毎分 15 秒で
- 2 分ごとに 30 秒で
- 3 分ごとに 45 秒で

これで、アーカイブ負荷が分散されます。

### 例 **2:10** 秒ごと

プロセス値の多くは、10 秒毎にアーカイブする必要があります。

アーカイブ負荷を分散するには、たとえば、始点が異なる 2 つの「10 秒」サイクルを設定 します。

アーカイブは 0 秒と 5 秒の時点で発生します。

#### パラメータ**:**アーカイブ機能

取得とアーカイブの間の期間中にプロセスタグから読み出されたすべてのプロセス値は、 アーカイブファンクションによって処理されます。

プロセス値アーカイブでは、以下のアーカイブファンクションの 1 つだけを使用できます。

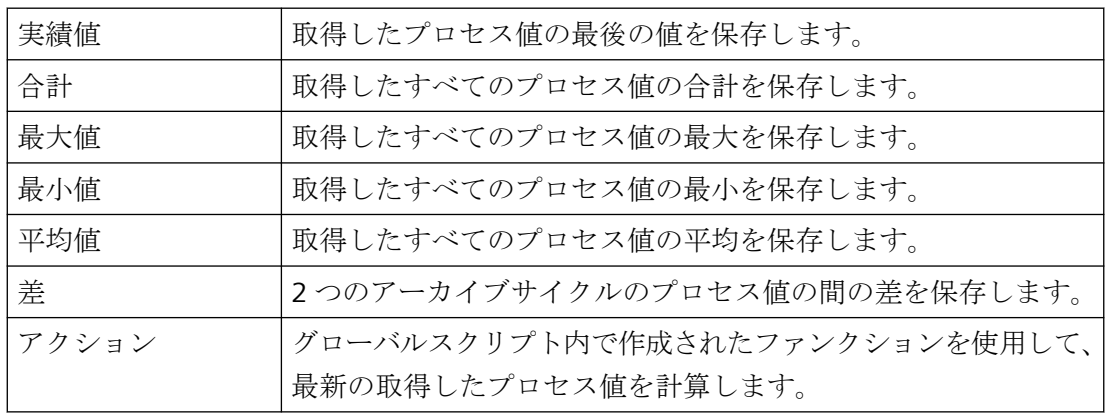

### 開始**/**終了のイベントおよびアクション

イベントがプロセス値アーカイブを開始/終了させます。

イベントをトリガする条件は、タグやスクリプト(C、VBS)にリンクさせることができます。

<span id="page-2042-0"></span>WinCC では、イベントおよびアクションを以下のように区別します。

- バイナリアクション: ブールプロセスタグに対する変更に反応します。 例:モータのスイッチをオンにすることによってプロセス値のアーカイブを開始できま す。
- 限界値イベント: 限界値に対する超過または到達によってトリガされます。 限界値イベント、絶対値または相対値で行うことができます。 例:2%を超える温度変化でアーカイブをトリガできます。
- 時間コントロールイベント: 特定の時刻、またはプロセス値アーカイブ開始後の指定時間経過時に、トリガされます。 例:勤務交代時刻ごとにログを出力します。

## 下記も参照

[オンデマンド][のプロセス値アーカイブ](#page-2047-0) (ページ [2048\)](#page-2047-0) [サイクリックトリガ](#page-1617-0) (ページ [1618\)](#page-1617-0)

### **7.3.5.3** 連続サイクリックプロセス値アーカイブ

### はじめに

ランタイムの開始と同時に、連続サイクリックプロセス値アーカイブが開始します。 プロセス値は、一定の時間サイクルで取得され、アーカイブデータベースに保存されます。 ランタイムの終了と同時に、連続サイクリックプロセス値アーカイブが終了します。

## 動作方法

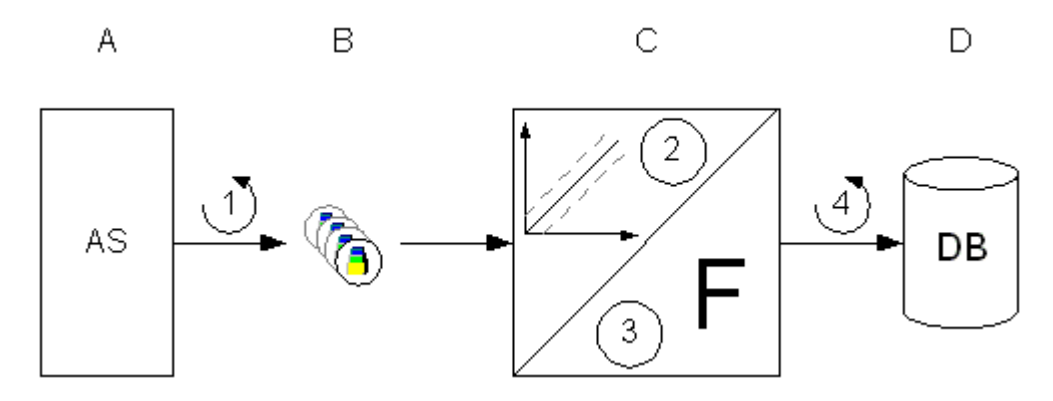

WinCC (B)の各プロセスタグは、接続されているオートメーションシステム(A)の 1 つの、 メモリの特定のプロセス値に対応します。

取得サイクル(1)は、接続されたオートメーションシステムのメモリからプロセス値を読み 出すタイミングを制御します。

アーカイブシステム(C)のランタイムコンポーネントが、プロセス値を処理します。

- プロセス値がアーカイブされるかどうかは、すべてシステムの設定に依存します。 プロセス値は、特定の量やパーセンテージ(2)で変化する必要があります。
- アーカイブファンクション(3)は、取得したプロセス値の処理方法を決定します(例:平 均化)。

アーカイブサイクル(4)は、処理されたプロセス値がアーカイブデータベース(D)に書き込 まれるタイミングを決定します。

### 注記

### **WinCC** コントロール**:**ディスプレイの更新

WinCC コントロールの更新は、アーカイブサイクルに基づいています。 高速の取得サイクルを設定していながら低速のアーカイブサイクルを設定している場合、値 が表示されたときに、値が何もアーカイブされていない印象を受けることがあります。 コントロールの値を取得サイクルに合わせて更新する場合、[タグロギング]エディタの[サ イクル値を更新]オプションを有効にします。

これを行うには、ナビゲーションエリアの「タグロギング」フォルダを選択します。

## 下記も参照

[オンデマンド][のプロセス値アーカイブ](#page-2047-0) (ページ [2048](#page-2047-0))

#### <span id="page-2044-0"></span>**7.3.5.4** サイクリック選択可能なプロセス値アーカイブ

### はじめに

サイクリック選択可能なプロセス値アーカイブは、ランタイム中の開始イベントの発生に よって開始します。

プロセス値は、開始後の一定の時間サイクルで取得され、アーカイブデータベースに保存 されます。

サイクリックプロセス値アーカイブの終了:

- 停止イベントが発生したとき
- ランタイムを終了したとき
- 開始イベントが存在しなくなったとき

開始イベントと停止イベントは、設定済みのタグの値、またはスクリプトの戻り値によって 決まります。

タグまたはスクリプトは、[アーカイブ]エリアのプロセス値タグのプロパティのタグロギ ングで設定します。

### 動作方法

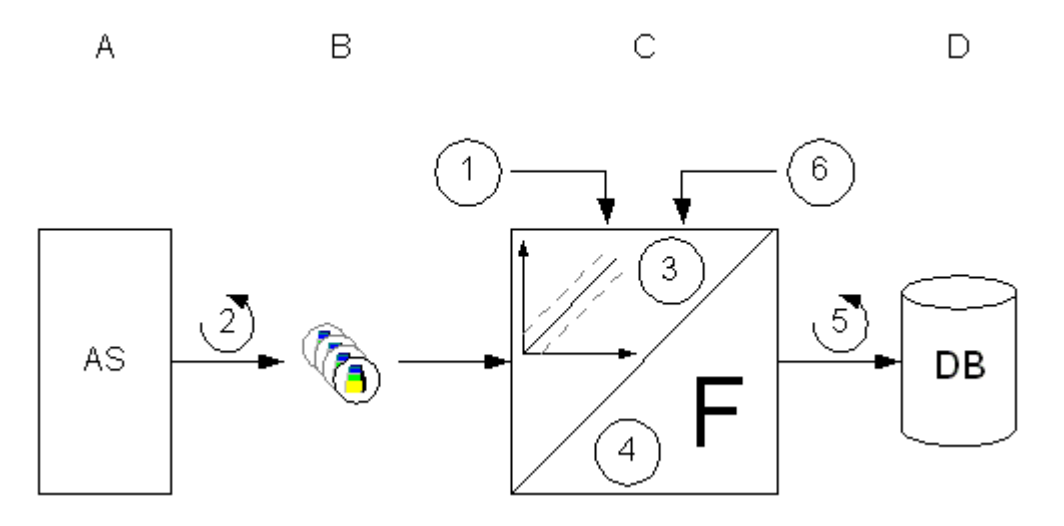

WinCC (B)の各プロセスタグは、接続されているオートメーションシステム(A)の 1 つの、 メモリの特定のプロセス値に対応します。

プロセス値アーカイブは開始イベント(1)の発生によって開始します。

取得サイクル(2)は、オートメーションシステムのメモリからプロセス値を読み出すタイ ミングを制御します。

<span id="page-2045-0"></span>アーカイブシステム(C)のランタイムコンポーネントが、プロセス値を処理します。

- プロセス値がアーカイブされるかどうかは、ヒステリシスを設定した方法によって決ま ります。
	- プロセス値は、特定の量または割合(3)によって変更する必要があります。
- 処理方法(4)は、取得したプロセス値を処理する方法を決定します(例: 平均化)。

終了イベント(6)が発生するまでは、アーカイブサイクル(5)が、処理されたプロセス値が アーカイブデータベース(D)に書き込まれるタイミングを決定します。

### 下記も参照

[オンデマンド][のプロセス値アーカイブ](#page-2047-0) (ページ [2048](#page-2047-0))

#### **7.3.5.5** 非サイクリックプロセス値アーカイブ

### はじめに

非サイクリックプロセス値アーカイブでは、プロセス値が変更したときに、あるいはアー カイブデータベース内のイベントによって、プロセス値が保存されます。

プロセス値のアーカイブは、以下の場合にトリガされます。

- プロセス値が変更されるごと
- イベント駆動の取得の場合
	- タグを介して 2 進タグ:値の変更(0/1) アナログタグ:立ち上がり/立ち下りエッジ
	- スクリプトを介して トリガ:戻り値は、関数の最後の呼び出しと比較して変化します。 「TRUE」値はスクリプトの最初の呼び出しで返される必要があります。

## 動作方法

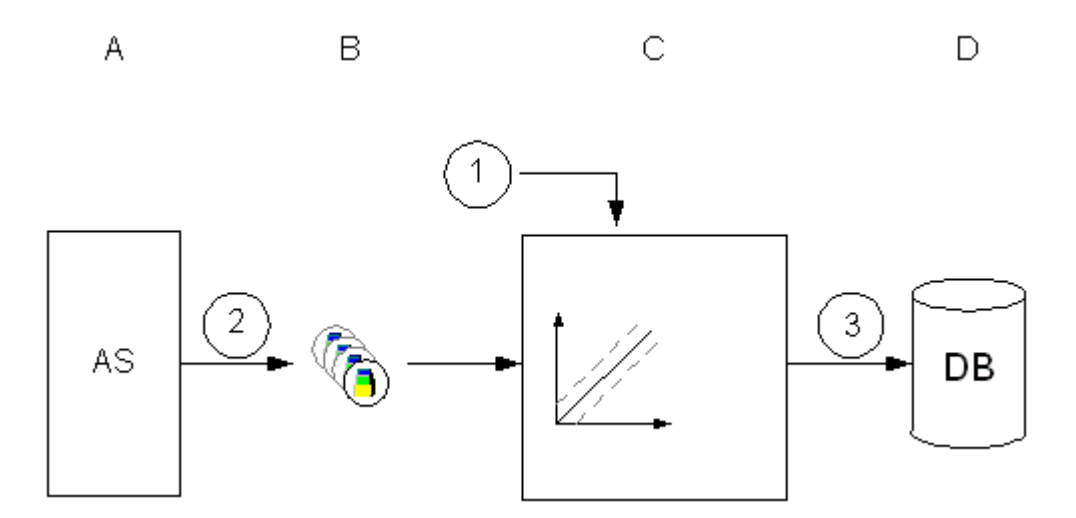

WinCC (B)の各プロセスタグは、接続されているオートメーションシステム(A)の 1 つの、 メモリの特定のプロセス値に対応します。

変更時:

- プロセス値のすべての変更は、接続されたオートメーションシステム(2)のメモリから読 み出されます。
- 「1」または「TRUE」に値が変わり、値のみをアーカイブする場合、2 進タグのアーカ イブには「信号変更 0 -> 1」を設定する必要があります。

イベント駆動:

• 設定済みイベントに対して、タグが「1」の値を取り、その後再び「0」の値を取るか、 またはスクリプトが戻り値「TRUE」を受け取り、その後に再び戻り値「FALSE」受け入 れる場合、プロセス値がアーカイブされます(1)。

アーカイブシステム(C)のランタイムコンポーネントが、プロセス値を処理します。 その後、プロセス値の実際値がアーカイブデータベース(D)に書き込まれます(3)。 ランタイムが終了すると、非サイクリックプロセス値アーカイブも終了します。

### 下記も参照

[オンデマンド][のプロセス値アーカイブ](#page-2047-0) (ページ [2048\)](#page-2047-0)

### <span id="page-2047-0"></span>**7.3.5.6 [**オンデマンド**]**のプロセス値アーカイブ

### はじめに

[オンデマンド]のサイクリックプロセス値アーカイブでは、プロセス値がより長いサイクル 間隔で定期的にアーカイブされます。

1時間より長いアーカイブサイクルに対しては[オンデマンド]を使用します。他のアーカ イブ方法では、アーカイブサイクルおよび取得サイクルが同時に実行されないことがあり ます。

一般的に、次の設定が適用されます。

- アーカイブタグの実際の値が取得されます。 障害発生時には、最後に取得した値または代替値をアーカイブするかどうかを選択で きます。
- 最短の取得サイクルは、ベース時間「1 時間」のサイクル時間に基づいています。
- アーカイブの開始は、サイクルタイムによって定義されます。 開始イベントは、ランタイムの有効化または設定された開始時間です。
- ランタイムの終了と同時に、サイクリックプロセス値アーカイブが終了します。
- 取得タイプは 2 進タグでは使用できません。 2 進タグは、常に取得サイクル「500 ミリ秒」です。2 進タグでは、現在の値が常にア ーカイブされます。

### 動作方法

- 1. プロセス値のアーカイブは、開始イベントの発生時に開始されます。
- 2. 現在のプロセス値は、オートメーションシステムのメモリから周期的に読み出されます。 次の取得サイクルが可能です。
	- 毎時または 1 時間の倍数
	- 毎日または 1 日の倍数
	- 時系列または時系列の倍数
- 3. アーカイブシステムのランタイムコンポーネントはプロセス値を処理します。
- 4. アーカイブサイクルは、処理されたプロセス値がアーカイブデータベースに書き込まれる タイミングを決定します。
- 5. ランタイムが無効になると、取得は終了します。

### 下記も参照

[サイクルとイベント](#page-2039-0) (ページ [2040\)](#page-2039-0) [アーカイブ方法](#page-2038-0) (ページ [2039\)](#page-2038-0) [連続サイクリックプロセス値アーカイブ](#page-2042-0) (ページ [2043](#page-2042-0)) [サイクリック選択可能なプロセス値アーカイブ](#page-2044-0) (ページ [2045\)](#page-2044-0) [非サイクリックプロセス値アーカイブ](#page-2045-0) (ページ [2046\)](#page-2045-0) プロセスコントロールプロセス値アーカイブ (ページ 2049) [圧縮アーカイブ](#page-2053-0) (ページ [2054\)](#page-2053-0) [プロセス値の保存](#page-2056-0) (ページ [2057](#page-2056-0)) [プロセス値アーカイブのコンフィグレーション](#page-2064-0) (ページ [2065\)](#page-2064-0) [タグトリガ](#page-1619-0) (ページ [1620\)](#page-1619-0)

### **7.3.5.7** プロセスコントロールプロセス値アーカイブ

#### はじめに

プロセスコントロールプロセス値アーカイブは、複数のプロセスタグまたは変化の早いプ ロセス値のアーカイブに使用されます。

プロセス値は、プロセスコントロールタグに書き込まれ、アーカイブシステムによってデ コードされます。プロセス駆動型タグ(フレームタグ)は、WinCC で「未処理データタグ」と 呼ばれます。

こうして取得されたプロセス値はアーカイブデータベースに保存されます。

### 動作方法

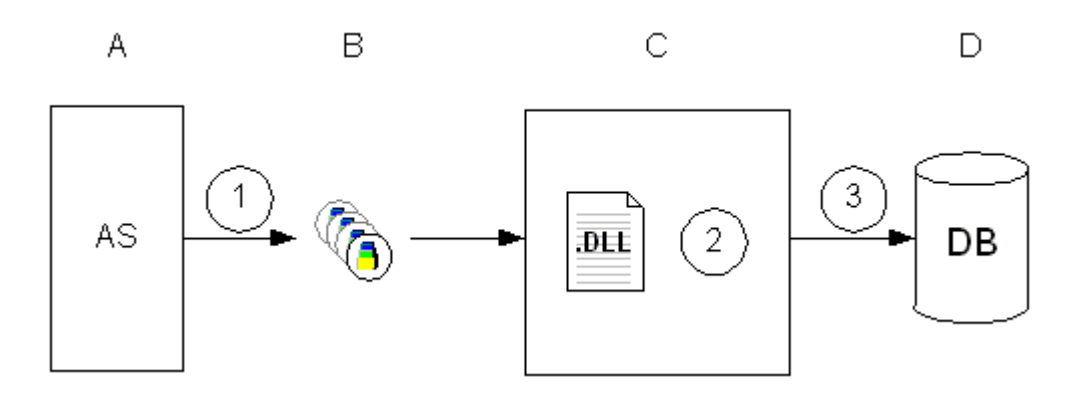

WinCC (B)の各プロセスタグは、接続されているオートメーションシステム(A)の 1 つの、 メモリの特定のプロセス値に対応します。

ランタイムの開始時に、選択されたプロセスタグのプロセス値が読み出され(1)、設定済み のプロセスコントロールタグに、バイナリデータとして書き込まれます。

アーカイブシステム(C)のランタイムコンポーネントが、プロセスコントロールタグを処理 します。

• DLL 形式(2)はアーカイブシステムの一部で、プロセスコントロールタグのバイナリデ ータをデコードします。

その後、デコードされたプロセス値がアーカイブデータベース(D)に書き込まれます(3)。

### 下記も参照

[オンデマンド][のプロセス値アーカイブ](#page-2047-0) (ページ [2048](#page-2047-0))

### **7.3.5.8** プロセス値のアーカイブ用のスイング・ドア・アルゴリズム

### はじめに

#### 注記

圧縮が有効にされると、アーカイブ用の標準パラメータが無効になります。

プロセス値は、[スイングドアアルゴリズム]を使用して圧縮されます。

最適なパラメータ割り付けで、サイクル取得よりスイングドアアルゴリズムによって、プ ロセス値はより効率的に保存されます。

圧縮は、すべての値を保存してアーカイブされるわけではありません。そのため、ある程度 のデータ損失が伴います。実際に保存される値は、アルゴリズムのパラメータ割り付けに基 づいて関連していると見なされる値です。保存されない値は、指定された時間間隔内に計算 された制限値範囲内になった値です。

最適なパラメータ割り付けは、次の仕様によって決定されます。

- アーカイブデータに必要な正確性
- 必要な圧縮

値範囲およびサンプリングレートは、使用状況によって異なるため、ここでは、パラメータ 割り付けに関する一般的な情報のみを記載します。

値があまりに頻繁にアーカイブされると、圧縮の利点は失われてしまいます。

大きな偏差が選択されると、値トレンドの表示の正確さが失われます。

#### 操作モード

プロセス値のアーカイブで保存される最初の値は、基本値です。値がすでにアーカイブに 保存されていた場合、最後にアーカイブされる値が基準値として使用されます。

連続的に再計算される値範囲内の値は、保存されません。この範囲外の値のみが保存され、 値範囲の別の計算の基本ポイントとして使用されます。トレンド特性が滑らかな場合でも値 を定期的に保存するようにするため、Tmax パラメータを使用して値が保存されない最大期間 を指定します。

### 連続的に計算される値範囲 **-** 圧縮分布

値範囲内の値は、保存されません。データの圧縮は、この方法でアーカイブされます。

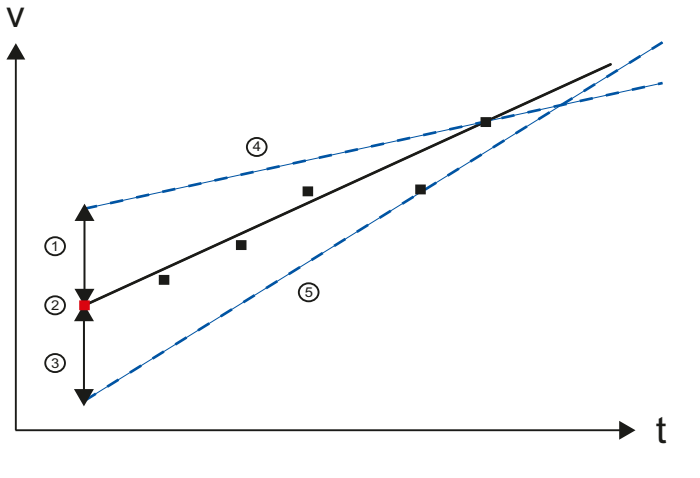

(1、 偏差以上、偏差以下

3)

(2) 最後にアーカイブされた値、値範囲の計算のための基本値

 $(4, 4)$ 最後にアーカイブされた値の連続的に再計算される制限値

5)

それぞれの新しい必須値を使用して再計算される三角形に対応する値範囲。値範囲の基礎 となるのは、最後に保存された値(2)+指定された分布(1、3)です。上限値(4)および下限値 (5)は、測定された値に基づいて調整されます。

計算された限界値が交差しない(三角形を作れない)ために値範囲を決定できない場合、最後 の有効値(条件に違反していた値の直前の値)が保存され、次の値範囲の計算の開始値として 適用されます。

### 最短時間および最長時間

最短時間 Tmin および最長時間 Tmax を指定することで、値のサンプリングレートに合わせ てアーカイブの正確性を調整することができます。

複数の値が指定された最短時間内に測定された場合、最後の値のみが対象となります。 値は、常に最長時間の経過後に保存されます。

### パラメータの割り付けに関する注記

必要な場合は、少量の圧縮のみをアーカイブするが正確性が高い方法(Tmax を小さく、偏差 を小さく)で最初はパラメータを選択します。この方法にすると、圧縮によるデータ損失を 最小限に抑えることができます。不要な値がアーカイブされていることが判明したら、保存 される値を少なくするようにパラメータを調整して、圧縮率を最適化することができます。

詳細については、製品サポートの次の適用例を参照してください。

• "プロセス値の圧縮は、PCS 7 のスイングドアアルゴリズムでアーカイブします [\(https://](https://support.industry.siemens.com/cs/ww/en/view/109739594/en) [support.industry.siemens.com/cs/ww/en/view/109739594/en](https://support.industry.siemens.com/cs/ww/en/view/109739594/en))".

パラメータ

スイングドア圧縮アルゴリズムの設定には、次のプロセスタグプロパティを指定できます。

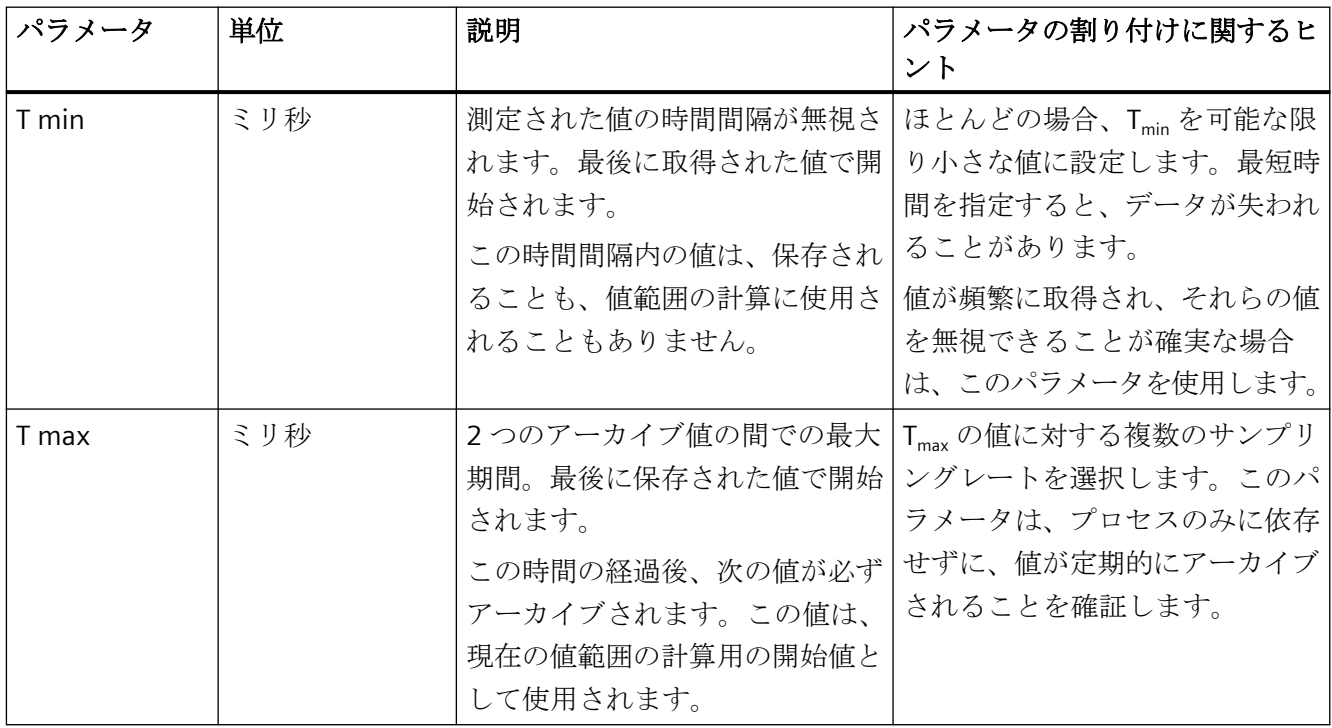
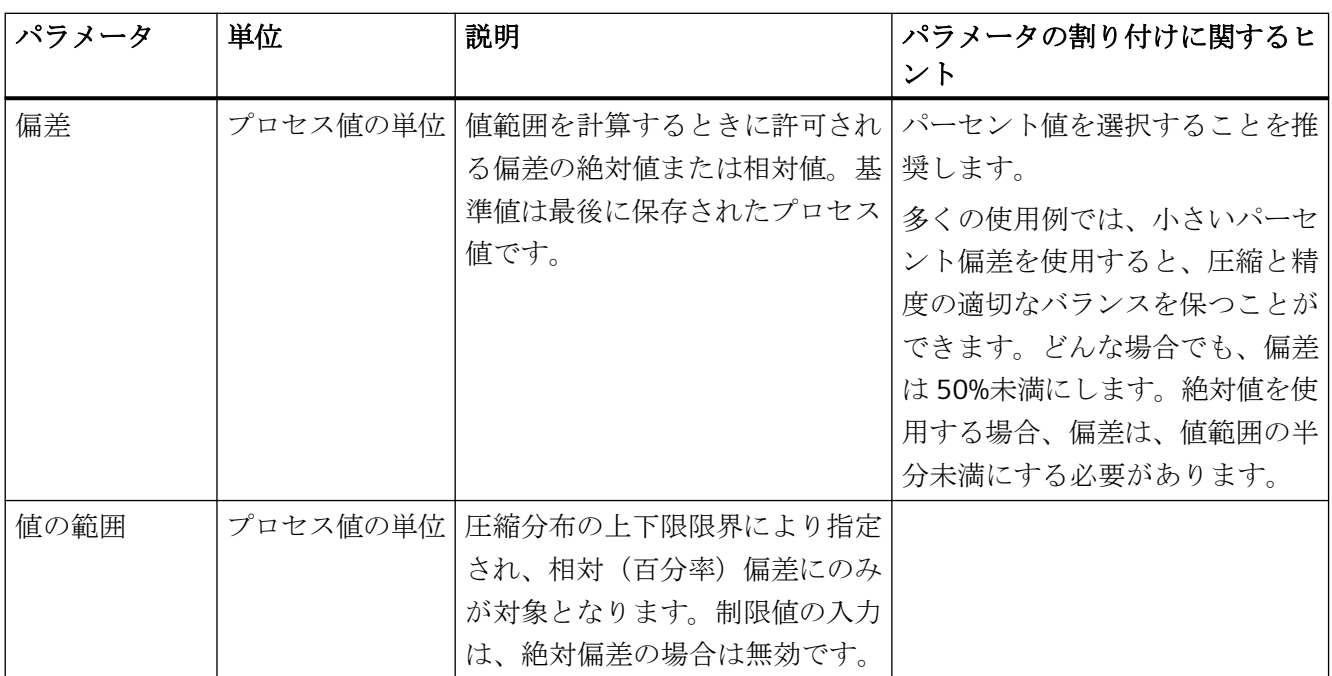

これらの設定は、アーカイブタグの[プロパティ]エリアの[圧縮]タブで実行します。

### 値トレンドの例

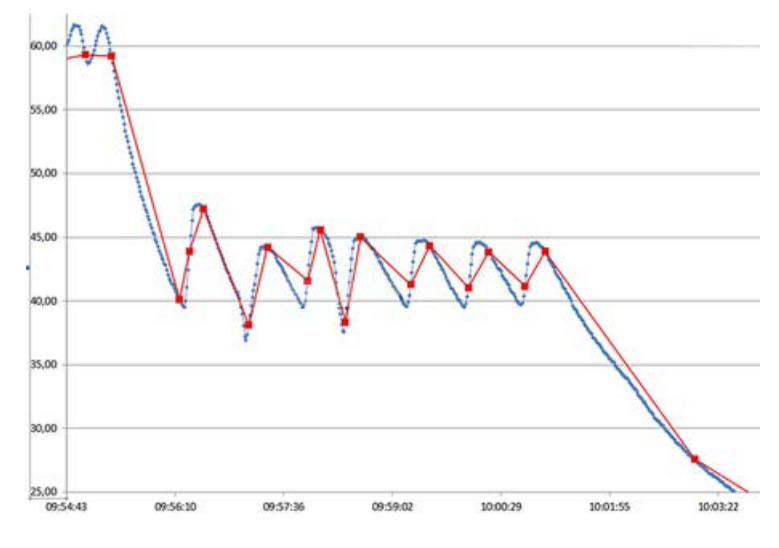

グラフは、例として 2 つのトレンドを示しています。

- 青 実際に測定されたプロセス値
- 赤 スイングドアアルゴリズムを使用して保存された値

この例で使用される値:

偏差 = 2.5(%)、Tmax = 120 秒は、サンプリング時間の 120 倍に相当します。

### 下記も参照

圧縮アーカイブ (ページ 2054)

### **7.3.5.9** 圧縮アーカイブ

### はじめに

アーカイブデータベース内のデータ量を減らすために、指定した期間内のアーカイブタグを 圧縮できます。

これを実現するために、各アーカイブタグを圧縮タグ内に保存する圧縮アーカイブが作成 されます。アーカイブタグはそのまま残り、コピー、移動、削除が可能です。

圧縮アーカイブは、プロセス値アーカイブと同じ方法で、アーカイブデータベース内に保存 されます。

### 処理**(**圧縮タグ**)**

圧縮のために、以下のファンクションの中の1つが、指定した期間内にアーカイブされた プロセス値に適用されます。

### 合計

プロセス値の合計を圧縮タグに保存します。

#### 最小値

最小のプロセス値を圧縮タグに保存します。

### 最大値

最大のプロセス値を圧縮タグに保存します。

#### 平均値

プロセス値の平均値を圧縮タグに保存します。

#### 加重平均値

プロセス値の加重平均値を、圧縮タグに保存します。記録された値が同じ値を持つ期間は、 重み付き平均値の計算で考慮されます。

### 差

圧縮タグの 2 つのアーカイブサイクルのプロセス値の間の差を保存します。

#### 昇順値の差

圧縮タグの2つのアーカイブサイクルの昇順プロセス値からの結果の差を保存します。 値のオーバーフローは、カウンタ下限値またはカウンタ上限値に達したときに考慮されま す。下の例を参照してください。

差を正しく判断するために、以下を遵守してください。

- アーカイブサイクル中カウンタの合計値範囲を下回らないことが必要です。 このため、アーカイブサイクルの期間を調整する必要が起こることがあります。
- 2 つのアーカイブサイクルの間のオーバーフローのみを考慮に入れます。
- カウンタの増分は「1」のみにする必要があります。

#### 降順値の差

圧縮タグの2つのアーカイブサイクルの降順プロセス値からの結果の差を保存します。 この関数には、「昇順値の差」と同じ条件が適用されます。

#### 処理メソッド**(**圧縮アーカイブ**)**

アーカイブされた既存のプロセス値が圧縮後にどのように処理されるかは、使用された圧 縮方法によって異なります。

指定した期間内のアーカイブタグのプロセス値は次のように処理されます。

#### 計算

- 読み取り
- 圧縮

アーカイブタグのプロセス値は、そのまま残されます。

#### 計算とコピー

- 読み取り
- 圧縮
- 圧縮アーカイブにコピーする

### 計算と削除

- 読み取り
- 圧縮
- 削除

#### 計算、コピー、削除

- 読み取り
- 圧縮
- 圧縮アーカイブに移動する

アーカイブタグのプロセス値は、圧縮アーカイブにコピーされると削除されます。

### 圧縮アーカイブのタイムスタンプ

圧縮アーカイブには、プロセス値のアーカイブ時に使用されるアーカイブ機能に応じて、 以下のタイムスタンプが含まれています。

- 最大値および最小値では、最大値および最小値のそれぞれのタイムスタンプがアーカ イブされます。
- 圧縮期間のタイムスタンプは、平均値、合計、および差についてアーカイブされます。

#### 圧縮アーカイブのタグの品質コード

圧縮アーカイブでタグの品質コードは以下のように適用されます:

- 標準モードでは、タグは常に最低の品質コードでアーカイブされます。 「不良」ステータスは、ステータスが「不良」のプロセス値が 1 つのみでも常に圧縮タ グにアーカイブされます。
- 加重品質コードを使用する場合、品質コードのステータスに対して、プロセス値のそ れぞれのステータスが圧縮タグにアーカイブされるパーセンテージを指定することが できます。 例えば、圧縮タグで「良好」として保存されるためには、値の 80%が「良好」の状態 である必要があります。

完全な圧縮アーカイブ、または個別の圧縮タグの重み付き品質コードを設定できます。

圧縮タグ設定は、圧縮アーカイブの設定を上書きします。

### 品質コードのサブステータス

定義する加重も、品質コードのサブステータスで有効です。

サブステータスは各ケースのメインステータスにまとめられます。

例えば、品質コード「不明」および「4C」ステータスのアーカイブタグは、圧縮タグの品 質コード「40」になります。

例

以下の例は、圧縮されたアーカイブがどのように機能するかを示しています。

#### 平均値

プロセス値が毎分 1 回アーカイブされて、1 時間に 60 個の値が返されます。 平均値を使用した圧縮が、1 時間の期間に対して実行されます。 1 時間ごとに、60 個の値から平均値が求められ、圧縮タグに保存されます。 60 個の値がどう処理されるかは、上述した圧縮方法に依存します。

#### 加重平均値

プロセス値が毎秒取得され、1 分間に 60 個の値を返します。 値は 40 秒の場合「50」で、20 秒の場合「60」です。 加重平均値の圧縮が 1 分間にわたって行われます。 1 分ごとに、60 個の値の加重平均値がアーカイブされます。つまり、

•  $40x50 + 20x60 / 60 = 53.33$ 

#### 昇順値の差

例えば、電力量計は常に加算されます。

値の範囲はカウンタ下限値「0」とカウンタ上限値「9999」間に制限されます。 アーカイブサイクルが「9995」から「5」に変更されると、この差は「+ 10」になります。 通常の差分法では、その差は「- 9990」になり、加算のみのカウンタでは意味をなしませ  $h_n$ 

### 下記も参照

[オンデマンド][のプロセス値アーカイブ](#page-2047-0) (ページ [2048\)](#page-2047-0) [プロセス値のアーカイブ用のスイング・ドア・アルゴリズム](#page-2049-0) (ページ [2050\)](#page-2049-0)

### **7.3.6** プロセス値の保存

### はじめに

プロセス値は、アーカイブデータベースのハードディスク、またはタグロギングランタイ ムのメインメモリに、保存できます。

### アーカイブデータベースへの保存

アーカイブするプロセス値は、アーカイブデータベース内の 2 つの個別サイクリックアー カイブ(A、B)に保存されます。各短期アーカイブは、構成可能な数のデータバッファで構成 されます。 サイズ(MB)と期間(たとえば 1 日)でデータバッファを定義します。

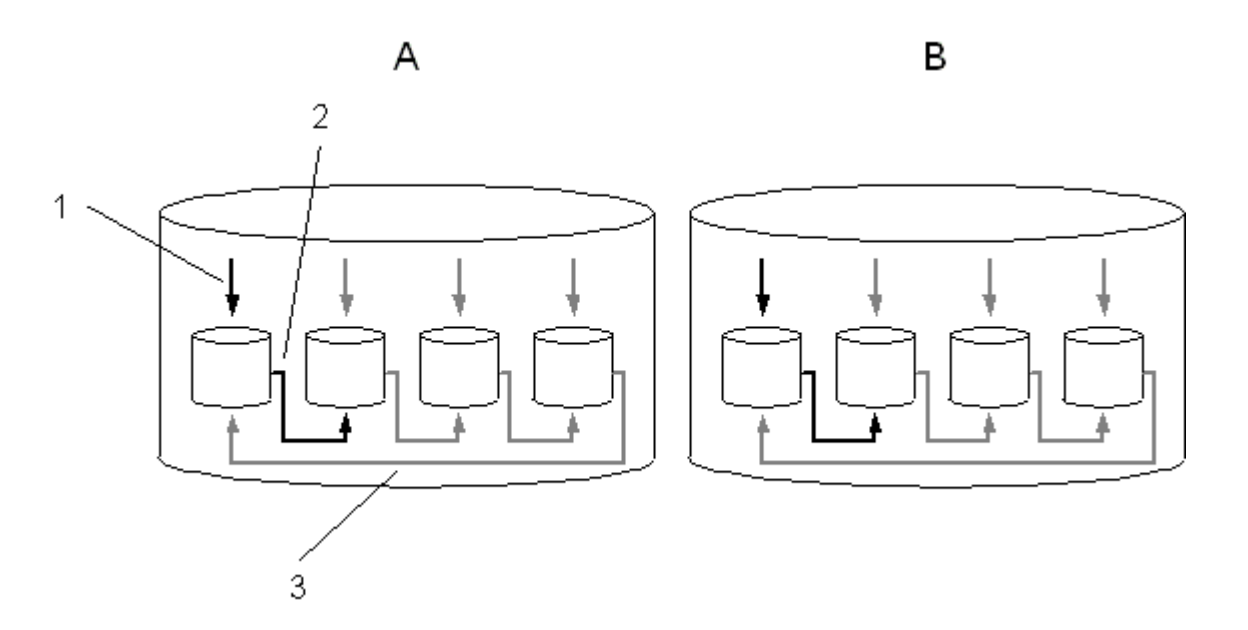

プロセス値は連続的にデータバッファに書き込まれます(1)。 構成したデータバッファサ イズに達するか、期間が過ぎると、システムが次のバッファに切り替わります(2)。 デー タバッファがすべて一杯になると、最初のデータバッファ内のプロセスデータが上書きさ れます(3)。 プロセスの上書きによってプロセスデータが破壊されないように、プロセス データをスワップ(エクスポート)できます。

#### 高速タグロギング

短期アーカイブ A は、取得サイクルが 1 分以下のプロセス値を保存します。 これらのプ ロセス値は、最初にバイナリファイルに保存され圧縮されます。このバイナリファイルは、 特定サイズに到達すると、短期アーカイブに保存されます。

### 低速タグロギング

短期アーカイブ B は、取得サイクルが 1 分を超えるプロセス値、および圧縮アーカイブを 保存します。 このデータは、直ちに短期アーカイブに書き込まれますが、圧縮はされま せん。

アーカイブコンフィグレーションを、ニーズに合わせて調整できます。

### 注記

ランタイムを開始すると、構成したデータバッファサイズが十分なサイズに計算されてい るかどうか、システムによってテストされます。 構成されたサイズが小さ過ぎる場合 に は、自動的に最小サイズに調整されます。

#### メインメモリへの保存

アーカイブデータベースの記憶領域とは対照的に、メインメモリにアーカイブされたプロ セス値は、ランタイムが有効な期間だけしか使用できません。 ただし、メインメモリへの 保存は、値を高速に読み書きできるメリットがあります。 メインメモリに保存されたプ ロセス値は、スワップアウトできません。

#### 注記

圧縮アーカイブをメインメモリに保存することはできません。

#### 下記も参照

[オンデマンド][のプロセス値アーカイブ](#page-2047-0) (ページ [2048\)](#page-2047-0)

### **7.3.7** プロセス値のスワップアウト

### はじめに

アーカイブデータベースからバックアップとしてプロセス値をスワップアウトすることが できます。データバッファに含まれているすべてのプロセス値がスワップアウトされます。 スワップアウトの時間は、希望するように構成できます。

#### 原理

[アーカイブ設定]コマンドを使って、[アーカイブ]フォルダのショートカットメニュー内の タグロギングでプロセス値のスワップを構成できます。スワップアウトは、「高速タグロ ギング」と「低速タグロギング」に対して別々に発生します。

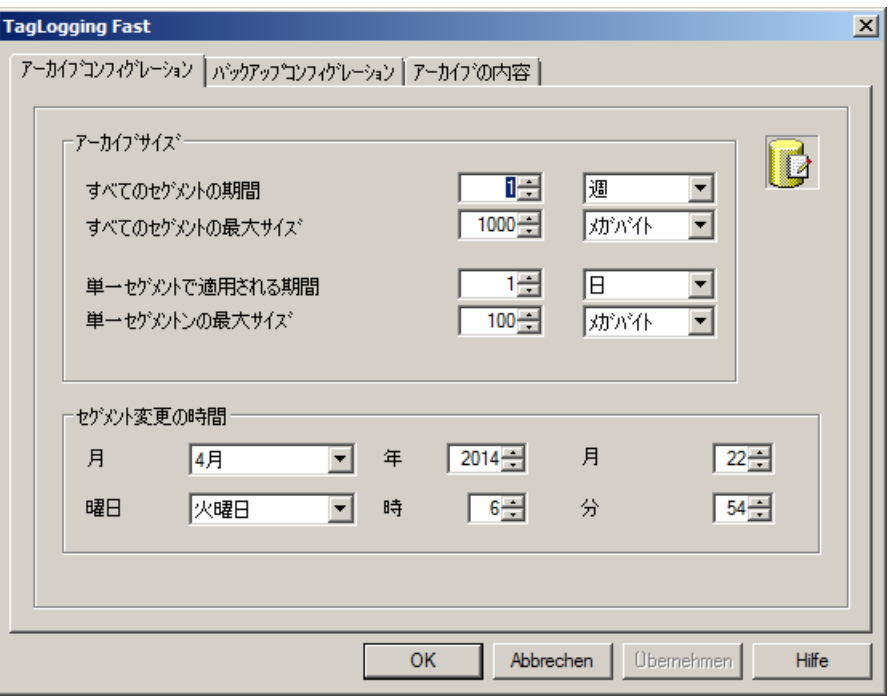

[アーカイブ設定]タブで、各データバッファ用の設定を構成し、アーカイブに含める期間を 指定します。

[バックアップの設定]タブで、アーカイブされたプロセス値のバックアップを作成するか どうかと、バックアップをどこに保存するかを指定します。

#### 注記

ランタイムでは、表示されたプロセス値を OnlineTableControl で変更できます。 プロセス値が保存されているアーカイブセグメントの位置がすでに変更されている場合、 修正された値は、シフト済みアーカイブでは受け付けられません。変更は、ローカルアー カイブセグメントに限定されます。

アーカイブセグメントが移動されていない場合、変更された値は恒久的に受け入れられま す。

アーカイブサーバー

アーカイブサーバーは、プロセス値アーカイブをバックアップするために使用されます。 スワップファイルへのアクセス方法は 3 種類あります。

- ランタイムも実行できる設定コンピュータ上に、スワップファイルをコピーする。ア ラームロギングまたはタグロギング内のプロジェクトと、このスワップファイルをリ ンクする。アーカイブ値はランタイム時に表示されます。
- OLE DB を使用したアクセス
- DataMonitor Web Edition を使用してアクセスする。

# **7.3.8** タイムスタンプの一貫性

### アーカイブ中のタイムスタンプ

アーカイブされたプロセス値のタイムスタンプは、以前にアーカイブされたプロセス値の タイムスタンプよりも常に新しい必要があります。

プロセス値は、内部の時系列順序が順守されているときのみアーカイブされます。時系列順 になっていないタイムスタンプを持つプロセス値は無視されます。

システムの時刻設定が変更され時間がリセットされたときなどに、一貫しないタイムスタ ンプが発生することがあります。

タイムスタンプの不一致が不完全な時間同期によるものである場合、対応する WinCC ス テーションでプロジェクトを消去します。

# 一貫しないタイムスタンプの例

時間ジャンプ後に、9:50 なのに関わらず、システムが 10:00 の誤った時刻になっています。

### 動作

- 1. プロセス値は、タイムスタンプ「10:00:00」が付いてアーカイブされます。
- 2. 時刻が修正され、次のプロセス値にはタイムスタンプ「9:53:00」が付きます。
- 3. タイムスタンプが最後に保存されたプロセス値のタイムスタンプよりも古いため、このプ ロセス値はアーカイブされません。

- 4. WinCC アーカイブシステムは、保存されていない最大 5 つの連続するプロセス値に対して次 のアクションをトリガします。
	- システムメッセージ 1012302
	- 診断ファイル「WinCC\_Sys\_XX.log」のエントリ
- 5. 新しいプロセス値は、タイムスタンプが「10:00:00」よりも新しくなったときにのみアー カイブされます。例:「10:00:30」。

### **7.3.9** アーカイブ値におけるフラグの意味

アーカイブに書かれる各値には、タグロギングによって、タグ状態に関する情報を提供す るフラグが設定されます。

このフラグの表示形式は 2 ワード値の形式で、10 進数でコード化され、データベースア ーカイブの第 3 列に一覧表示されます。解析のためには、このフラグを 16 進数表示に変換 する必要があります。

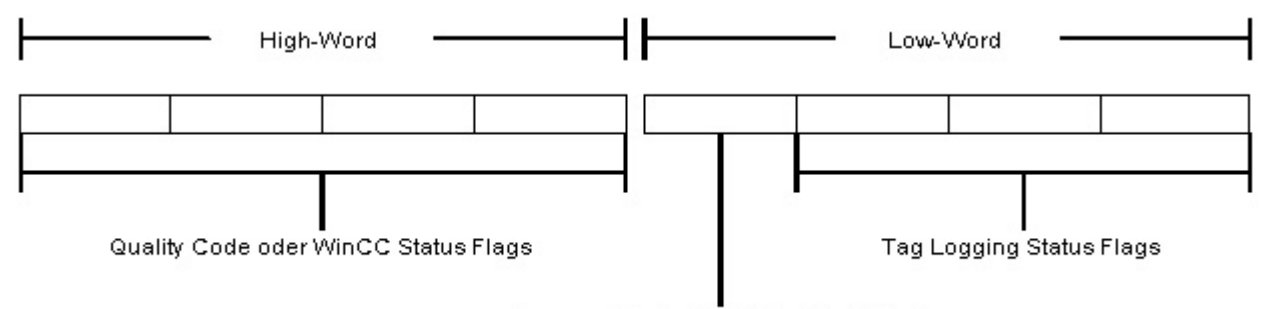

Kennung für den Inhalt des High-Word

上位ワードには WinCC ステータスフラグまたは品質コードが含まれ、下位ワードにはタ グロギングステータスフラグおよび上位ワードの内容用のコードが含まれます。

### 上位ワード内容のコード

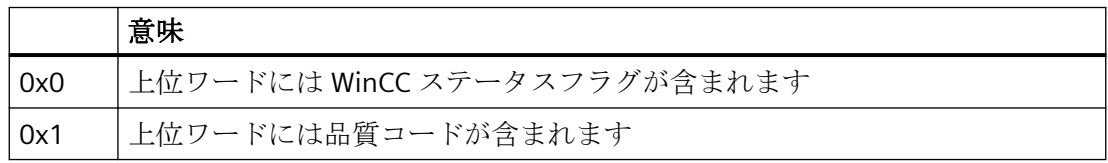

### 品質コード

品質コードに関する情報は、以下を参照してください。

• [通信] > [通信診断] > [タグの品質] > [タグ品質コード]

### **WinCC** のステータスフラグ

WinCC のステータスフラグの情報を次で確認できます。

• [通信] > [通信診断] > [タグの品質] > [タグステータス]

# タグロギングのステータスフラグ

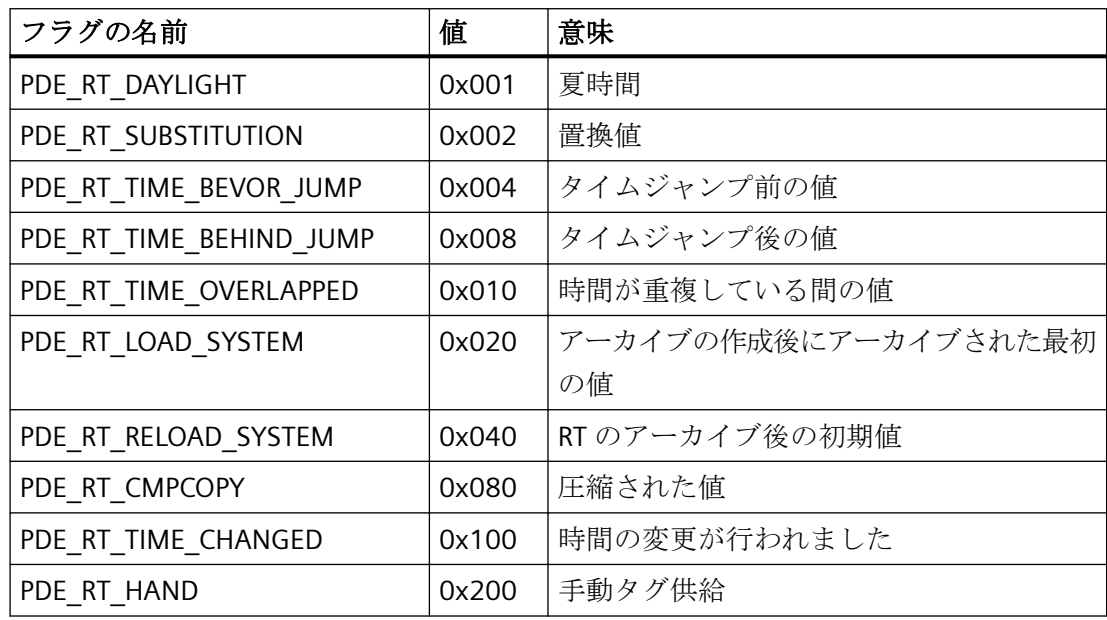

例

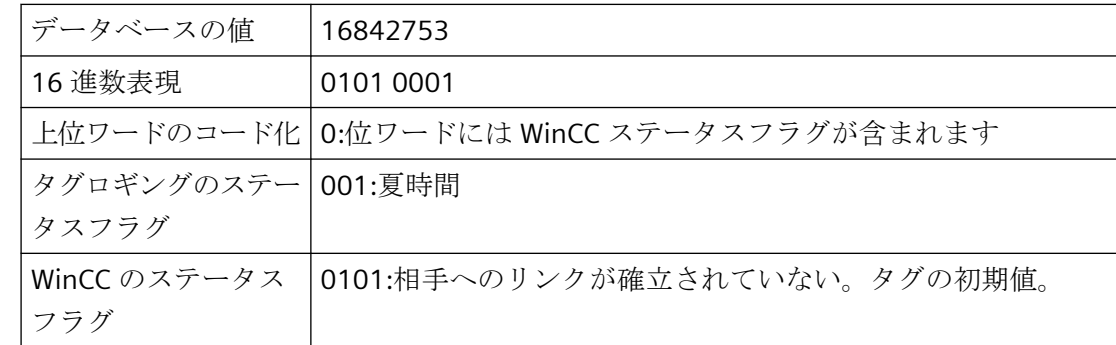

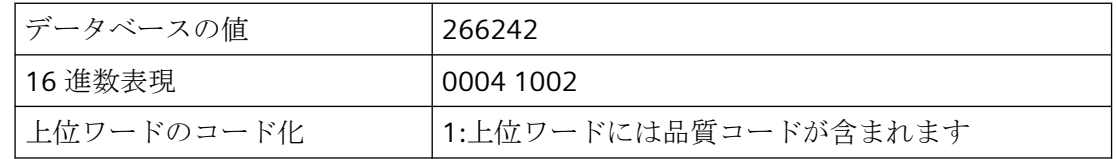

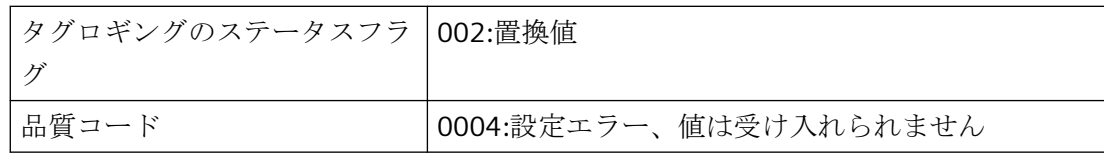

# **7.4** プロセス値アーカイブのコンフィグレーション

### **7.4.1** プロセス値アーカイブのコンフィグレーション

#### はじめに

プロセス値アーカイブは、[タグロギング]エディタで構成します。プロセス値が何時にア ーカイブされるかを指定します。 WinCC は、プロセス値のアーカイブ用にプロセス値ア ーカイブと圧縮アーカイブを提供しています。

### 基本手順

プロセス値アーカイブのコンフィグレーションは、以下のステップで行います。

- 1. プロセス値アーカイブを構成します。[タグロギング]テーブルエリアで、プロセス値アー カイブを作成し、プロセスタグを選択します。[プロパティ]エリアでアーカイブのプロパ ティを構成します。
- 2. 値をアーカイブに保存するタグを指定します。プロパティでアーカイブ方法を指定します。
- 3. フォーマット DLL およびプロセス制御されたタグのアーカイブタグ名を指定します。
- 4. 必要に応じて、圧縮アーカイブを構成します。
- 5. アーカイブバックアップのコンフィグレーションを指定します。

### **7.4.2** タグロギングエディタ

[タグロギング]エディタでは、アーカイブ、アーカイブするプロセス値、取得サイクルと アーカイブサイクルの時間を構成します。

タグロギングでハードディスク上のデータバッファの設定とプロセス値のスワップアウトを 構成します。

WinCC エクスプローラで[タグロギング]エントリをダブルクリックしてエディタを起動し ます。

### タグロギングエディタの構造

タグロギングエディタには、以下の 3 つのエリアがあります:

• ナビゲーションエリア

– オブジェクトをフォルダとして表示するツリー表示 – エディタ間で切り替えるためのナビゲーションバー

- テーブルエリア
	- 複数のオブジェクトの作成と編集
- プロパティエリア
	- 選択したオブジェクトのプロパティ
	- 選択したプロパティの[ポップアップヒント]

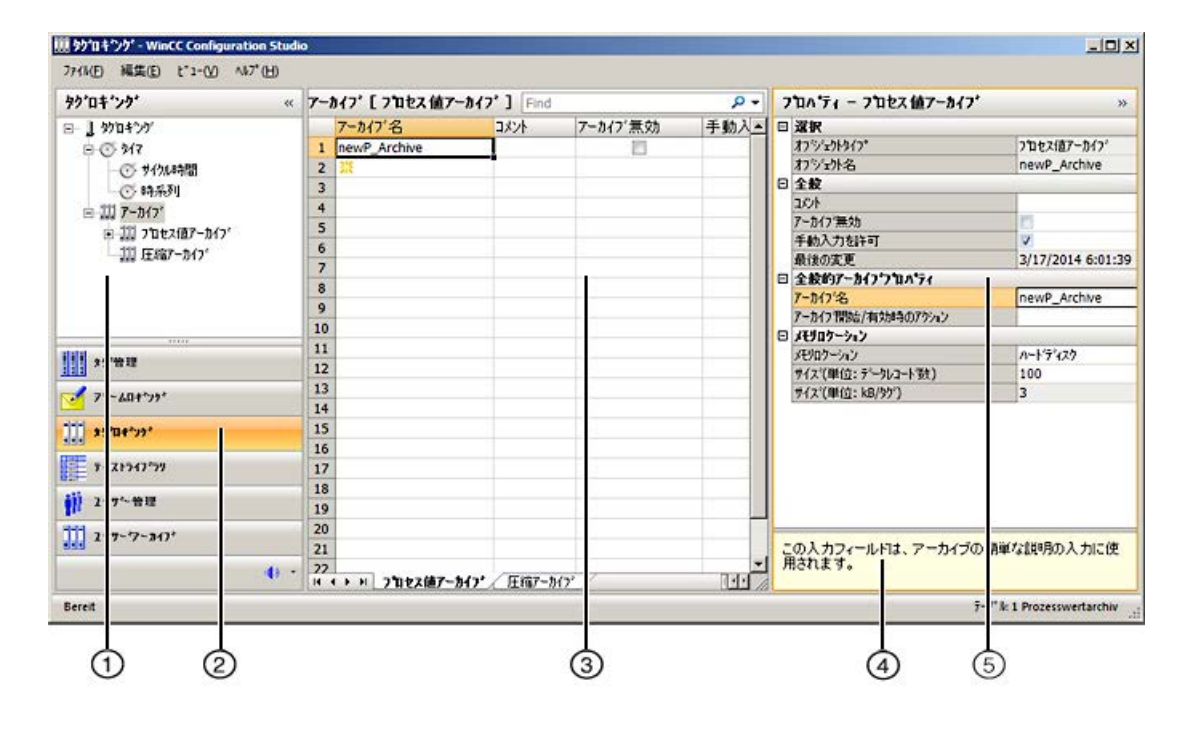

# ① ナビゲーションエリア

時間とアーカイブはツリー表示に表示されます。

選択したフォルダに割り付けられた要素、たとえばサイクルタイム、アーカイブ、タグが にテーブルエリア表示されます。

### ② エディタの選択

ナビゲーションバーは、ツリー表示下のエリアに表示され、別の WinCC エディタへのア クセスを可能にします。

### ③ テーブルエリア

テーブルには、ツリー表示で選択したフォルダに割り付けられている要素が表示されます。

- サイクル時間および時系列が、ここに表示され、作成されます。
- プロセス値アーカイブと圧縮アーカイブが表示されます。 新しいアーカイブがテーブルエリアに作成されます。
- アーカイブタグまたは圧縮タグが表示されます。 表示されたタグのプロパティを変更したり、新しいアーカイブタグや圧縮タグを追加し たりできます。

### 注記

一貫性のないエントリは、テーブルウィンドウで背景に色が付きます。 設定に一貫性がない場合、間違っている設定を説明する注記が表示されます。

#### タブ

選択された構造レベルにより、タブを使用してテーブルの低レベルの要素を表示できます。 ナビゲーションキーでタブ内をスクロールできます。タブは、それをクリックするか、ま たはナビゲーションキーのショートカットメニューから選択します。

### ④ ポップアップヒント

選択したプロパティの説明を表示します。

### ⑤ プロパティ

選択したオブジェクトのプロパティが表示されます。

データレコードのプロパティを編集します。ただし、一部のプロパティは表示のみになっ ており、編集できません。

### ステータスバー

エディタ下部のステータスバーには、特に、次の情報が含まれます。

- たとえば、タイマ、アーカイブ、タグなど、表示されたデータエリアのデータレコード 数。
- テーブルセルが選択された場合の、選択されたデータレコードの数。

### **7.4.3** タグロギングエリアでの作業

Configuration Studio 全体でするように、[タグロギング]エディタで作業およびナビゲート します。設定はユーザーフレンドリーであり、編集時に設定エンジニアをサポートします。 これは、スプレッドシートプログラムの操作に類似しています。

Configuration Studio の操作に関する詳細情報は、[WinCC の操作] > [プロジェクトの操作] > [WinCC Configuration Studio]の下にある、[WinCC 情報システム]を参照してください。

### 注記

### **[**元に戻す**]**は使用できません

[元に戻す]および[やり直し]機能は、[タグロギング]エディタでは使用できません。

### ナビゲーションエリアにおける作業

アーカイブ設定は、ショートカットメニューを使用して、ナビゲーションエリアで設定で きます。

追加機能を備えたショートカットメニューが個々のフォルダに提供されています。

### テーブルエリアにおける作業

### 新規プロジェクトの作成

テーブルエリアで新規アーカイブまたはアーカイブタグを作成します。

新しいオブジェクトを作成するには、最初に空きセルを編集します。セルは、黄色のアイ コンにより識別できます:

必要なテキスト、たとえばアーカイブ名を入力します。または選択ダイアログからタグを 選択します。

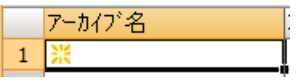

### 一貫性のないモード

入力された値に問題があるか、一貫していない場合は、たとえば対応するメモが表示され ます。

• セルをドラッグして複数のエントリを編集する際に、無効なエントリが作成されます。

#### 複数オブジェクト編集

マウスの左ボタンを押したまま、エントリを選択して選択範囲の右下隅を下にドラッグす ることで、繰り返しテキストを入力します。

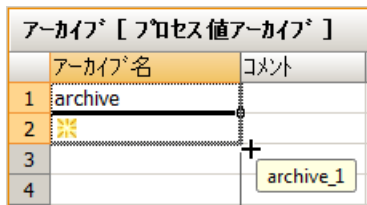

セルには、個々のエントリが自動的に入力されます。

- 数値のエントリは自動的に加算されます。
- 自動的に加算された数値接尾語がテキストエントリに付加されます。
- オプションボックスは、マークされたセルの選択されたオプションに適用されます。

末尾が数字のタグ名は自動的に加算されます。タグ名が数字で終わらない場合、その選択を 下にドラッグするとすべてのエントリに同じタグが使用されます。

加算せずに数値接尾語を持つタグで複数のエントリを作成するには、選択を下にドラッグ しながら<Ctrl>を押します。

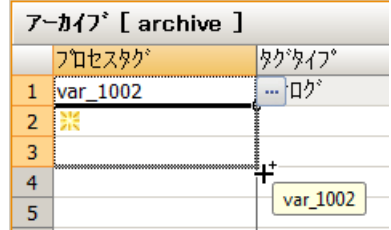

### **7.4.4** サイクル時間および時系列

#### **7.4.4.1** 取得およびアーカイブの時間

#### 取得およびアーカイブの時間

タグロギングの取得とアーカイブサイクルは、以前設定された時間に基づいています。 頻繁に使用する時系列は、新規プロジェクトの作成時に WinCC によって既に作成されて います。必要に応じて、合計 96 時間サイクルを設定して使用できます。 WinCC はサイクル時間と時系列を区別します。

#### サイクル時間

新しいサイクル時間は、整数の係数で乗じたものをベースとして計算されます。

サイクル時間は、現在の時間とは無関係です。

サイクル時間に基づいた取得とアーカイブは、設定された通りに開始し、その後は循環的に 繰り返されます。

ベース時間:

- 1 日
- 1 時間
- 1 分
- 1 秒
- 500 ms  $(1/2 \; \text{\#})$

#### 時系列

時系列はカレンダーに基づきます。

時系列に基づいた取得とアーカイブは、毎日、毎週、毎月、または毎年発生します。

日は、曜日または固定カレンダー日付として指定できます。

それぞれの日付の取得とアーカイブの時間は、指定するか、またはシステムの開始に依存 させることができます。

### 下記も参照

[新規時系列の構成方法](#page-2071-0) (ページ [2072](#page-2071-0))

### **7.4.4.2** 新規サイクル時間の構成方法

#### はじめに

周期的取得とアーカイブサイクルは、これらのタイマーに基づいています。

頻繁に使用する時間間隔は、新規プロジェクトの作成時に WinCC によって提供されます。 これらの標準のタイマとは異なるタイマを使用する場合、新規タイマを設定します。

新しい時間サイクルは、整数の係数で乗じたものをベースとして計算されます。

• サイクル時間 = 時間係数 x ベース時間。

### 手順

- 1. [タグロギング]エディタのナビゲーションエリアで、[タイマ]フォルダの下の[サイクル時間] フォルダを選択します。 設定されたすべての時間サイクルがテーブルエリアに表示されます。 これらの時間サイクルを使用して、取得とアーカイブサイクルを設定することができます。
- 2. 新規タイマを作成するには、先頭の空白セルをクリックして、テーブルエリアの[タイマ名] 列に名前を入力します。 新規タイマが作成されます。
- 3. プロパティエリアでタイマのプロパティを編集します。

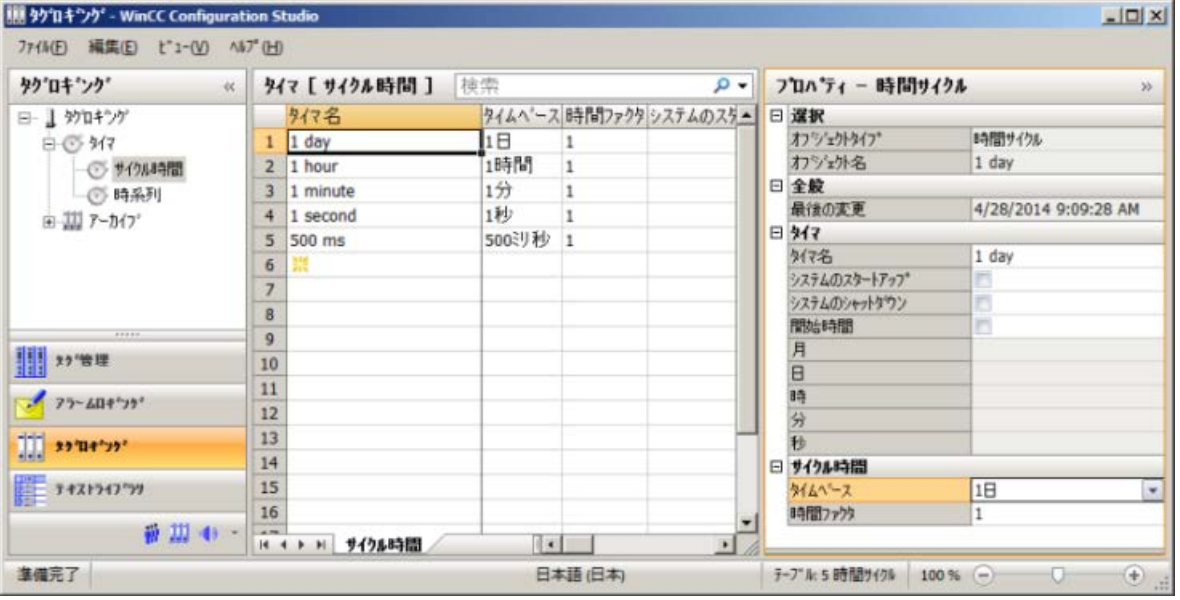

### <span id="page-2071-0"></span>**7.4.4.3** 新規時系列の構成方法

### はじめに

時系列はカレンダーと時間に基づきます。

取得とアーカイブはカレンダーの日付、曜日、時刻に応じて、一定の間隔で行われます。

#### 手順

- 1. [タグロギング]エディタのナビゲーションエリアで、[タイマ]フォルダの下の[時系列]フォ ルダを選択します。 設定されたすべての時系列がテーブルエリアに表示されます。 これらの時系列を使用して、取得とアーカイブサイクルを設定することができます。
- 2. 新規タイマを作成するには、先頭の空白セルをクリックして、テーブルエリアの[タイマ名] 列に名前を入力します。 新規タイマが作成されます。

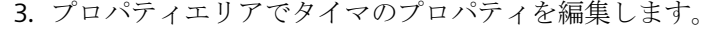

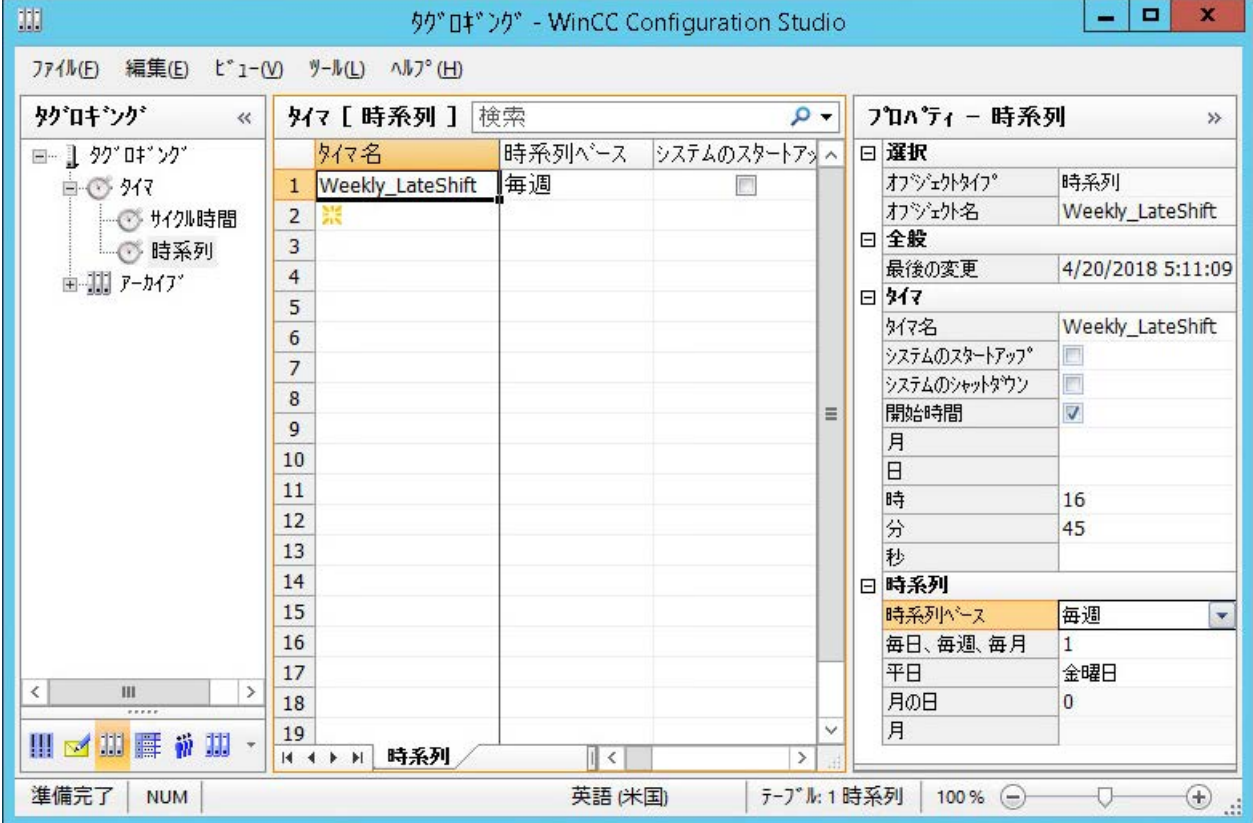

### 下記も参照

[時間シリーズのプロパティ](#page-2022-0) (ページ [2023](#page-2022-0))

- **7.4.5** アーカイブのコンフィグレーション
- **7.4.5.1** アーカイブのコンフィグレーション

### 原理

アーカイブのコンフィグレーションにおいて、以下のアーカイブタイプ間の違いについて 説明します。

- プロセス値アーカイブは、アーカイブタグ内にプロセス値を保存します。プロセス値ア ーカイブのコンフィグレーションでは、アーカイブ対象のプロセスタグと保存場所を選 択します。
- 圧縮アーカイブは、プロセス値アーカイブからのアーカイブタグを圧縮します。圧縮ア ーカイブのコンフィグレーションでは、計算方法と圧縮期間を選択します。

### **7.4.5.2** プロセス値アーカイブのコンフィグレーション方法

#### はじめに

プロセス値アーカイブを構成する手順は、以下のステップで行います。

- 1. プロセス値アーカイブの作成: 新しいプロセス値アーカイブを作成して、アーカイブ対象 のタグを選択します。
- 2. プロセス値アーカイブの構成: たとえばメモリロケーションを選択することによって、プ ロセス値アーカイブを構成します。

#### 手順

#### プロセス値アーカイブの作成

### 注記

次の記号は、アーカイブ名に使用できません。

 $\ddot{a}$  ö ü - Ä Ö Ü # <space> $\sim$ 

- 1. [タグロギング]エディタのナビゲーションエリアで、[プロセス値アーカイブ]フォルダを選択 します。
- 2. テーブルエリアの[アーカイブ名]列で、上部の空白行ををクリックして、アーカイブの名前 を入力します。

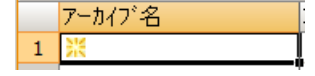

プロセス値アーカイブが作成されました。

### プロセス値アーカイブの構成

[プロパティ]エリアまたはテーブルエリアでアーカイブのプロパティを編集します。

- 1. ナビゲーションエリアで、アーカイブのフォルダを選択します。 アーカイブのプロパティを編集します。例:
	- アーカイブ開始/有効時のアクション
	- メモリ位置(ハードディスク/メインメモリ)
	- データレコードのサイズ
- 2. テーブルエリアで、アーカイブに保存するアーカイブタグを追加します。
	- テーブルエリアの[タグ]タブを選択して、2 進またはアナログタグをアーカイブに追 加します。
	- [プロセスコントロールタグ]タブを選択して、未処理データタグ(フレームタグ)を追 加します。
		- フォーマット DLL およびこれらのタグのアーカイブタグを選択する必要があります。
- 3. テーブルエリアでタグの行を選択します。 プロパティエリアでタグのプロパティを編集します。

### 下記も参照

[OnlineTableControl](#page-2102-0) の設定方法: (ページ [2103](#page-2102-0))

### **7.4.5.3** データバッファの設定方法

### はじめに

プロセス値アーカイブの場合には、データバッファをハードディスクに保存するか、メイ ンメモリに保存するか定義できます。

ロギングデータベースの記憶領域とは対照的に、メインメモリにログインされたプロセス値 は、ランタイムが有効な期間だけしか使用できません。ただし、メインメモリへの保存は、 値を高速に読み書きできるメリットがあります。メインメモリに保存されたプロセス値は、 スワップアウトできません。

### 手順

# 注記

圧縮アーカイブは、ハードディスクにだけ保存できます。

- 1. ナビゲーションエリアで構成するデータバッファのプロセス値アーカイブを選択します。
- 2. [プロパティ]エリアで[メモリ位置]セクションの情報を編集します。
- 3. 保存先として[メインメモリ]を選択した場合、データバッファの[データレコードのサイズ]を 入力します。

### **7.4.5.4** 圧縮アーカイブのコンフィグレーション方法

#### はじめに

圧縮アーカイブを構成するための手順は、以下のステップで行います。

- 1. 圧縮アーカイブの作成: 新しい圧縮アーカイブを作成してアーカイブ対象のタグを選択しま す。
- 2. 圧縮アーカイブの構成: たとえばメモリロケーションと計算方法を選択することによって、 圧縮アーカイブを設定します。
- 3. ソースタグを、以下の圧縮タグに割り付けます。 圧縮アーカイブに追加するアーカイブタ グを選択します。

### 手順

#### 圧縮アーカイブの作成

### 注記

次の記号は、アーカイブ名に使用できません。

 $\ddot{a}$  ö ü - Ä Ö Ü # <space> $\sim$ 

- 1. [タグロギング]エディタのナビゲーションエリアで、[圧縮アーカイブ]フォルダを選択しま す。
- 2. テーブルエリアの[アーカイブ名]列で、上部の空白行ををクリックして、アーカイブの名前 を入力します。

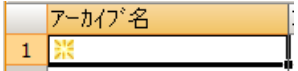

圧縮アーカイブが作成されました。

### 圧縮アーカイブの構成

- 1. [プロパティ]エリアまたはテーブルエリアでアーカイブのプロパティを編集します。例: – アーカイブ開始/有効時のアクション
	- 圧縮プロパティ
	- 品質コードの重み付け
- 2. ソースタグとしてアーカイブタグを選択し、圧縮タグに割り付けます。 下記を参照してください。 [「圧縮タグのプロパティの構成方法](#page-2082-0) (ページ [2083\)](#page-2082-0)」。

# **7.4.6** アーカイブタグの作成

### **7.4.6.1** アーカイブタグの作成

原則

プロセス値はアーカイブタグでアーカイブされます。異なるアーカイブタグは、以下のプ ロセス値アーカイブで使用できます。

- 2 進プロセス値は、2 進アーカイブタグに保存されます。
- アナログアーカイブタグは、数値プロセス値の保存用に使用します。
- プロセスコントロールタグは、フレームとしてアーカイブシステムに送られたプロセス 値の保存用に使用します。
- テキストタグ(8 ビットおよび 16 ビット)には、たとえば製品 ID やバッチ名を保存でき ます。

圧縮アーカイブでは、各圧縮プロセス値が別々の圧縮タグに保存されます。

複数のタグを 1 つのアーカイブにアーカイブできます。

#### 注記

アーカイブに割り付けた後にアーカイブするプロセスタグのタイプを変更すると、データ 損失を被る可能性があります。

異なるタグタイプを使用して新しいプロセスタグを作成し、このプロセスタグをアーカイ ブタグに割り付けます。

### 基本手順

2 進またはアナログのアーカイブタグとテキストタグでは、アーカイブタイプ(例:サイク リック)と共に取得サイクルとアーカイブサイクルも設定します。アーカイブタイプによ って、アーカイブをトリガーするか、終了させるイベントおよびアクションを選択します。 アーカイブタグのタイプによって、プロセス値を処理するための、表示上の制限とパラメ ータを構成してください。

プロセスコントロールタグのフォーマット DLL を選択します。

圧縮タグを構成する場合は、圧縮機能を選択します。

#### 注記

タグロギングで、削除されたタグと同じ名前のタグを、削除、保存して作成する場合、削除 されたタグの値はディスプレイまたはアーカイブ用にアクセスできません。理由:新規に作 成されたアーカイブタグには、新しい ID が割り付けられます。削除されたアーカイブタ グには、もはやアクセスできません。

### 下記も参照

[OnlineTableControl](#page-2102-0) の設定方法: (ページ [2103\)](#page-2102-0)

### **7.4.6.2** アーカイブタグの作成方法

### はじめに

以前構成されたプロセス値アーカイブ内でアーカイブタグを作成できます。アーカイブタ グの名前を割り付け、アーカイブされるプロセスタグを選択します。アーカイブタグのプ ロパティを編集して、アーカイブのタイプを決定します。

### 必要条件

- プロセス値アーカイブを構成します。
- アーカイブする値を持つタグが構成されました。

# アーカイブタグの作成

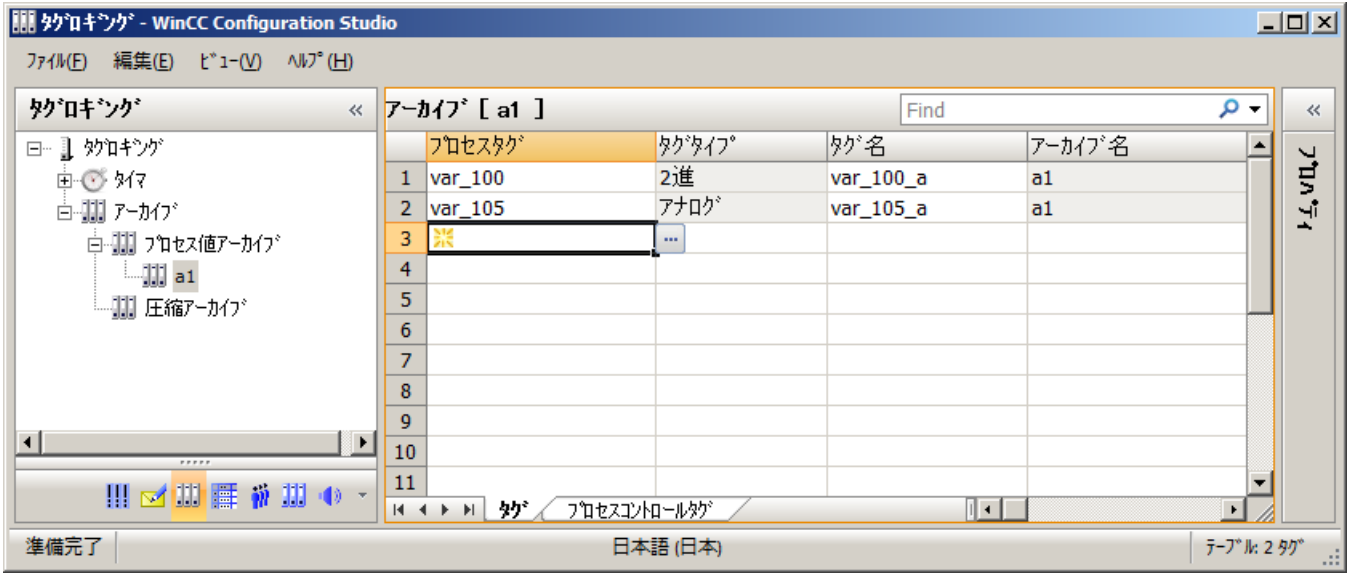

- 1. ナビゲーションエリアでアーカイブタグ作成先のプロセス値アーカイブのフォルダを選択し ます。
- 2. テーブルエリアで[タグ]タブを選択します。
- 3. テーブルエリアで[プロセスタグ]列の先頭の空白セルをクリックしてから、一をクリック します。 タグ選択のダイアログが開きます。
- 4. 値をアーカイブタグに保存するタグを選択します。
- 5. [OK]をクリックしてダイアログを閉じます。 アーカイブタグが作成されました。プロセス値タグの名前を受信します。この名前は変更で きます。 [タグタイプ]列は、タグが 2 進またはアナログタグである場合に示されます。
- 6. これでアーカイブタグのプロパティを編集できます。

## 下記も参照

[ドラッグアンドドロップ](#page-127-0):[タグロギング]エディタ (ページ [128](#page-127-0))

#### **7.4.6.3** アーカイブタグのプロパティの構成方法

#### アーカイブのタイプ

アーカイブタグのプロパティは、プロセス値がアーカイブされる方法と頻度を決定します。

#### 注記

タグのプロパティは、同じ名前を持つプロセス値アーカイブのプロパティより優先します。

#### プロパティの編集

- 1. ナビゲーションビューに保存されているアーカイブタグにあるアーカイブのフォルダを選択 します。
- 2. テーブルエリアで[タグ]タブを選択します。
- 3. テーブルエリアで編集するプロパティのタグを持つ行を選択します。
- 4. [プロパティ]エリアでプロパティを編集します。

#### 注記

テーブルエリアでプロパティを編集することもできます。 ただし、個々の列はテーブル エリアで非表示になります。 テーブルエリアを使用すると、複数のエントリが一度に編集 できます。 セクション「[WinCC Configuration Studio](#page-70-0) (ページ [71](#page-70-0))」の編集時の情報をお読 みください。

#### 注記

"サイクリック"から"非サイクリック"へなど、ランタイム中にアーカイブタグの取得方法を 変更すると、これらのアーカイブタグのアーカイブは停止されます。 ランタイムの無効化 および再有効化の後、アーカイブは変更した設定で再開されます。

#### **7.4.6.4** プロセスコントロールタグの作成方法

#### はじめに

急速に変化するプロセス値、または複数の測定点からのプロセス値を取得およびアーカイ ブする場合、未処理データタグを介して AS から WinCC に値が送信されます。 未処理デ ータタグをアーカイブタグに割り付けると、プロセスコントロールタグを介してアーカイ ブタグのアーカイブが行われます。

### アーカイブタグ名の構造

プロセスコントロールタグを構成すると、WinCC により内部のアーカイブタグ名が生成さ れます。エイリアスは[アーカイブタグ名]ボックスで指定できます。別名を入力しない場合 は、内部のアーカイブタグ名が、プロセス値アーカイブの管理および WinCC のアーカイ ブタグのアドレス指定に使用されます。

内部アーカイブタグ名の構造は'選択したフォーマット DLL によって異なります。 フォー マット DLL は使用した PLC によって異なります。

手順

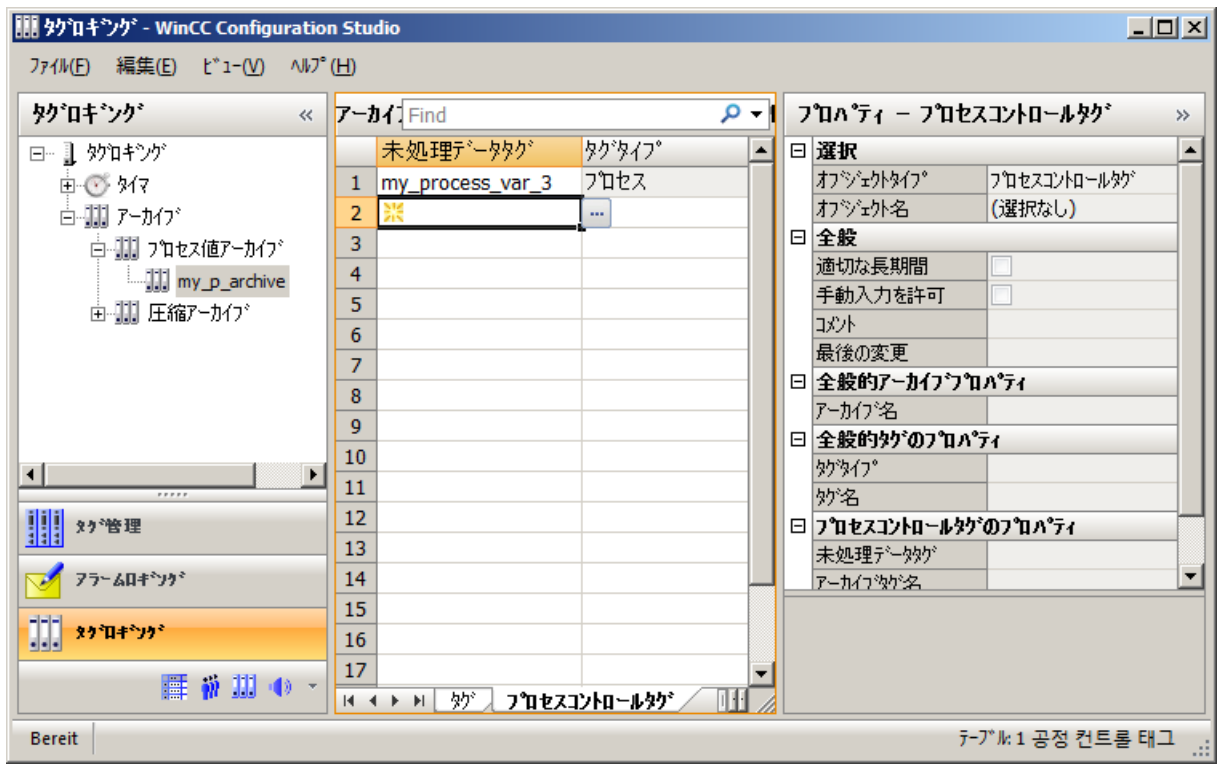

- 1. ナビゲーションエリアでアーカイブタグ作成先のプロセス値アーカイブのフォルダを選択し ます。
- 2. テーブルエリアで[プロセスコントロールタグ]タブを選択します。
- 3. テーブルエリアで[未処理データタグ]列の先頭の空き行をクリックしてから、一ボタンを クリックします。 タグ選択のダイアログが開きます。
- 4. 値をアーカイブタグに保存するタグを選択します。

- 5. [OK]をクリックしてダイアログを閉じます。 アーカイブタグが作成されました。
- 6. これでタグのプロパティを編集できます。

#### **7.4.6.5** プロセスコントロールタグのプロパティの構成方法

### アーカイブのタイプ

プロセスが未処理データタグで新しい値を供給する場合、プロセスコントロールタグはア ーカイブされます。未処理データタグは、アーカイブタグでアーカイブするために DLL 形 式によってコンパイルされます。

DDL 形式「nrms7pmc.nll」および「s5std.nll」では、パラメータの指定後、内部タグ名が 自動生成されます。

#### 注記

タグのプロパティは、同じ名前を持つプロセス値アーカイブのプロパティより優先します。

#### 注記

テーブルエリアでプロパティを編集することもできます。ただし、個々の列はテーブルエ リアで非表示になります。テーブルエリアを使用すると、複数のエントリが一度に編集で きます。セクション「[WinCC Configuration Studio](#page-70-0) (ページ [71](#page-70-0))」の編集時の情報をお読み ください。

### プロパティの編集

- 1. ナビゲーションビューに保存されているアーカイブタグにあるアーカイブのフォルダを選択 します。
- 2. テーブルエリアで[プロセスコントロールタグ]タブを選択します。
- 3. テーブルエリアで編集するプロパティのタグを持つ行を選択します。
- 4. [プロパティ]エリアでプロパティを編集します。
- 5. DLL 形式「nrms7pmc.nll」がデフォルトで設定されています。「s5std.nll」を選択すること もできます。
- 6.「nrms7pmc.nll」を選択した場合は、[Block Id]に「AR\_ID」を入力します。サブ番号を使用 している場合は、「サブ番号]に「AR\_ID subnumber」を入力します。アーカイブタグ名が生 成され、[タグ名]プロパティに入力されます。
- 7.「s5std.nll」を選択した場合は、[Block Id]に「タグ ID」を入力します。アーカイブタグ名が 生成され、[タグ名]プロパティに入力されます。

- 8. 必要に応じて、[アーカイブタグ名]プロパティで、このアーカイブタグ名のエイリアスを指 定できます。エイリアスが使用されていない場合、WinCC の内部タグ名が使用されます。
- 9. 別の DDL 形式を使用している場合は、ダイアログウィンドウの[タグ名]列でパラメータを設 定する必要があります。

### **7.4.6.6** 圧縮タグの作成方法

#### はじめに

以前構成された圧縮アーカイブ内で圧縮タグを作成できます。 圧縮タグの名前を割り当 て、圧縮形式で保存されるアーカイブタグを選択します。 圧縮タグのプロパティを編集し て、圧縮のタイプを決定します。

### 必要条件

- アーカイブタグを持つプロセス値アーカイブが利用可能できること。
- 圧縮アーカイブが作成されていること。

#### 手順

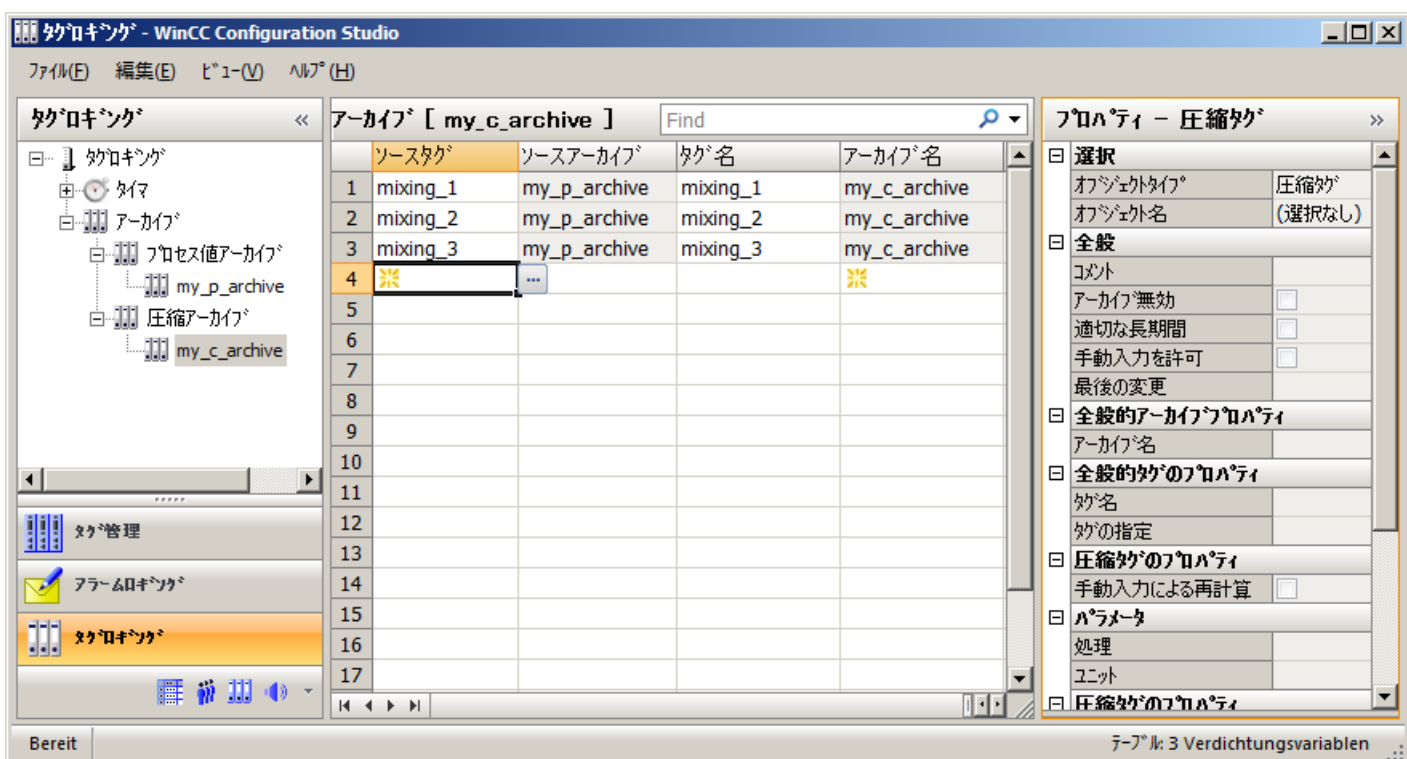

- <span id="page-2082-0"></span>1. ナビゲーションエリアで圧縮タグ作成先の圧縮アーカイブのフォルダを選択します。
- 2. テーブルエリアで[ソースタグ]列の先頭の空き行をクリックしてから、 「ボタンをクリッ クします。 タグ選択のダイアログが開きます。
- 3. アーカイブのエントリをクリックします。 アーカイブに保存されたすべてのアーカイブタグが表示されます。

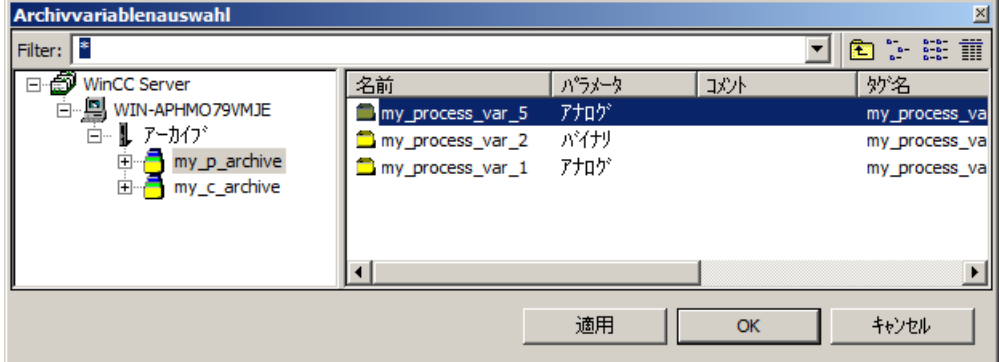

- 4. 値を圧縮タグに保存するタグを選択します。
- 5. [OK]をクリックしてダイアログを閉じます。 ソースタグを割り当てることで、圧縮タグが作成されます。 圧縮タグの名前は、作成時の ソースタグの名前と同じです。 テーブルエリアまたは[プロパティ]エリアで、圧縮タグの名前を編集します。
- 6. [プロパティ]エリアで、圧縮タグのプロパティを編集します。

### 下記も参照

[ドラッグアンドドロップ](#page-127-0):[タグロギング]エディタ (ページ [128](#page-127-0))

### **7.4.6.7** 圧縮タグのプロパティの構成方法

#### プロパティの編集

#### 注記

タグのプロパティは、同じ名前を持つ圧縮アーカイブのプロパティより優先します。

### 注記

テーブルエリアでプロパティを編集することもできます。 ただし、個々の列はテーブル エリアで非表示になります。 テーブルエリアを使用すると、複数のエントリが一度に編集 できます。 セクション「[WinCC Configuration Studio](#page-70-0) (ページ [71](#page-70-0))」の編集時の情報をお読 みください。

- 1. ナビゲーションビューに保存されている圧縮タグにあるアーカイブのフォルダを選択します。
- 2. テーブルエリアで編集するプロパティのタグを持つ行を選択します。
- 3. [プロパティ]エリアでプロパティを編集します。

### **7.4.7** アーカイブの設定

### **7.4.7.1** メモリ要件の計算

### はじめに

必要メモリの計算は、[高速タグロギング]および[低速タグロギング]のアーカイブコンフ ィグレーションのオリエンテーションの役割を果たします。

- [高速タグロギング]は 1 分未満のサイクル時間でアーカイブタグを記録します。
- [低速タグロギング]は 1 分より長いサイクル時間でアーカイブタグを記録します。

### 必要メモリの計算

平均で 1 秒間に記録されるアーカイブタグ数に関する情報が必要です。

#### 必要メモリの一般的な計算の数式**:**

必要メモリ = アーカイブ値の数/1 秒 x X バイト x 60 秒/分 x 60 分/時間 x 24 時間/1 日 x 31 日/1 月 x Y ヵ月

x ≙ 全セグメントに渡るバイト数

y ≙ 期間(月)

標準的には、セグメント毎に日単位または週単位の期間を指定します。 1 日より速いレー トでのセグメント変化は、パフォーマンスに悪影響を与える可能性があります。

### 高速タグロギングの例

2 か月間の実施を計画しているとします。 高速タグロギングの平均レートを 750 アーカ イブ値/秒と算出しました。

- すべてのセグメントに対する最大サイズは、次のように導かれます。
	- 16 バイト/プロセス値の必要メモリ: 約 60 GB (**750** [アーカイブ値/秒] x **16** [バイト/値] x **60** [秒/分] x **60** [分/時間] x **24** [時間/ 日] x **30** [日/月] x **2** [月])
	- 6 バイト/プロセス値の必要メモリ: 約 22 GB (**750** [アーカイブ値/秒] x **6** [バイト/値] x **60** [秒/分] x **60** [分/時間] x **24** [時間/ 日] x **30** [日/月] x **2** [月])
- セグメント毎の1日の値:
	- 16 バイト/プロセス値の必要メモリ: 約 1 GB (**750** [アーカイブ値/秒] x **16** [バイト/値] x **60** [秒/分] x **60** [分/時間] x **24** [時間/ 日] x **1** [日])
	- 6 バイト/プロセス値の必要メモリ: 約 370 MB (**750** [アーカイブ値/秒] x **6** [バイト/値] x **60** [秒/分] x **60** [分/時間] x **24** [時間/ 日] x **1** [日])

「高速タグロギング」アーカイブコンフィグレーションに従って、メッセージアーカイブを 構成します。

### 低速タグロギングの例

2 か月間の実施を計画しているとします。 低速タグロギングの平均レートを 100 アーカ イブ値/秒と算出しました。

- すべてのセグメントに対する最大サイズは、次のように導かれます。
	- 16 バイト/プロセス値の必要メモリ: 約 8 GB (**100** [アーカイブ値/秒] x **16** [バイト/値] x **60** [秒/分] x **60** [分/時間] x **24** [時間/ 日] x **30** [日/月] x **2** [月])
	- 6 バイト/プロセス値の必要メモリ: 約 3 GB (**100** [アーカイブ値/秒] x **6** [バイト/値] x **60** [秒/分] x **60** [分/時間] x **24** [時間/ 日] x **30** [日/月] x **2** [月])
- セグメント毎の 1 日の値:
	- 16 バイト/プロセス値の必要メモリ: 約 130 MB (**100** [アーカイブ値/秒] x **16** [バイト/値] x **60** [秒/分] x **60** [分/時間] x **24** [時 間/日] x **1** [日])
	- 6 バイト/プロセス値の必要メモリ: 約 50 MB (**100** [アーカイブ値/秒] x **6** [バイト/値] x **60** [秒/分] x **60** [分/時間] x **24** [時間/ 日] x **1** [日])

「低速タグロギング」アーカイブコンフィグレーションに従って、メッセージアーカイブを 構成します。

### 下記も参照

[メッセージアーカイブのコンフィグレーション方法](#page-1858-0) (ページ [1859\)](#page-1858-0)

### **7.4.7.2** アーカイブのコンフィグレーション方法

### はじめに

"高速タグロギング"および"低速タグロギング"の 2 つのアーカイブタイプを構成します。

- 高速タグロギングは 1 分以下のサイクル時間のアーカイブタグをアーカイブします。
- [低速タグロギング]は 1 分より長いサイクル時間でアーカイブタグを記録します。

この設定を自分のニーズに合うように応用できます。

#### 注記

アーカイブサイズは利用可能な空きメモリ量を超えることはできません。 アーカイブマ ネージャでは、選択した設定の妥当性をチェックしません。 リンクされたデータベース セグメントの数が多いと、ランタイムの開始と終了時に、待ち時間が発生する場合があり ます。

#### 注記

ランタイム時にアーカイブサイズの下で時間範囲を変更した場合、その変更は次回のセグ メントを変更するまで有効になりません。

手順

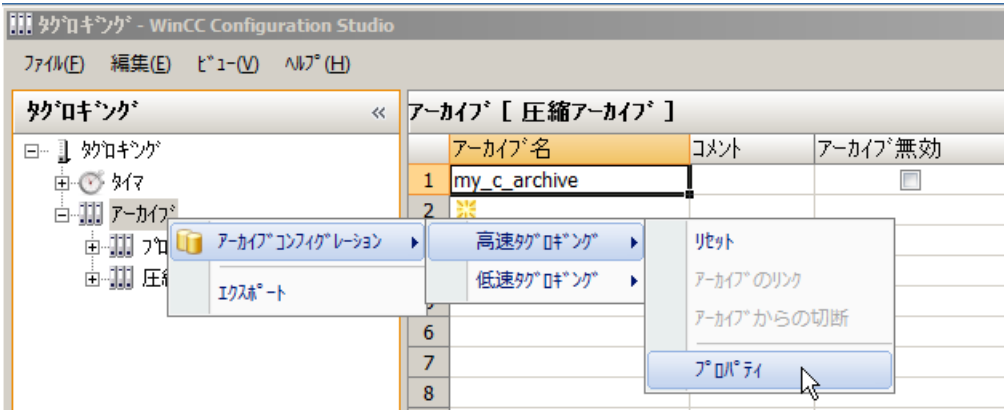

- 1. ナビゲーションエリアで、[アーカイブ]フォルダを選択します。
- 2. ショートカットメニューで、[アーカイブコンフィグレーション] > [高速タグロギング] > [プ ロパティ]の順に選択します。 [高速タグロギング]ダイアログが開きます。

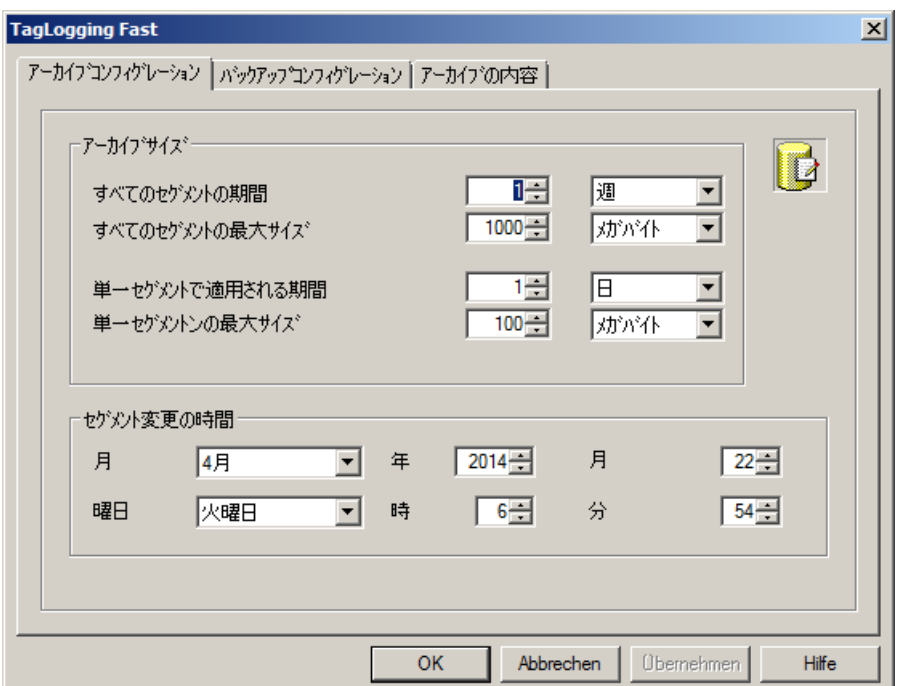

- 3. アーカイブ用に以下の設定を行います。
	- すべてのセグメント全域の周期と最大サイズ。 この指定によってアーカイブデータベースのサイズが定義されます。 基準のどれか をオーバーした場合には、新しいセグメントが開始されて、最も古いセグメントが 削除されます。
	- 個別セグメント内のプロセス値をアーカイブする期間と個別セグメントの最大サイ ズ。 これらの基準のどちらかをオーバーした場合には、新しい個別セグメントが開始さ れます。 [すべてのセグメントの周期]の基準をオーバーしたときにも、最も古い個別
		- セグメントが削除されます。
- 4. [セグメントの更新時刻]に以下を入力します。
	- セグメントの最初の更新の、開始日付と開始時刻。
- 5. [OK]をクリックして入力を確定します。

例

上の図では、2014 年 4 月 22 日 06 時 54 分の開始時刻にセグメントが初めて変更されま す。時刻に関連付けられたセグメントの次の変更は、[単一セグメントで適用される周期]で 定義した周期で構成された時刻に、実行されます。 すべてのセグメントと 1 つの単一セ グメントの構成済みサイズを超えた場合も、セグメントは変更されます。 最も古い単一セ グメントは、すべてのセグメントの構成サイズまたはすべてのセグメントの期間を超えた 場合、削除されます。

### アーカイブタイプの変更

ランタイム時に上記の制限を超えてアーカイブタグのサイクルタイムは変更できません。 ランタイム時に、アーカイブタグを"高速タグロギング"から"低速タグロギング"'(またはその 逆)に変更することはできません。

サイクルの変更または再構成の後に、別のアーカイブタイプにタグを保存すると、タグは 有効なアーカイブから読み取られます。 ランタイム時に、このタグの以前のアーカイブ値 は、アクセスできません。

タグが変更の後"高速タグロギング"の代わりに"低速タグロギング"でアーカイブされる場合、 これらのタグに必要なデータベースのサイズはかなり増大する可能性があります。

#### 注記

アーカイブのランタイムデータは、タグロギングのアーカイブコンフィグレーションのリ セット時に削除されます。 以前にスワップアウトされたデータベースのみが、そのまま残 されます。
### **7.4.7.3** アーカイブタイプへのアーカイブタグの割り付け方法

## はじめに

プロセス値アーカイブでは、「高速タグロギング」および「低速タグロギング」のアーカ イブタイプを使用してデータを保存します。 アーカイブタグは、各アーカイブタイプに WinCC により自動的に割り付けられます。 両方のタイプのアーカイブに対して全体的な変更を行うことができます。 ランタイムでは、プロジェクトを無効にし、ランタイムが再起動されるまで設定は適用さ

れません。

#### 手順

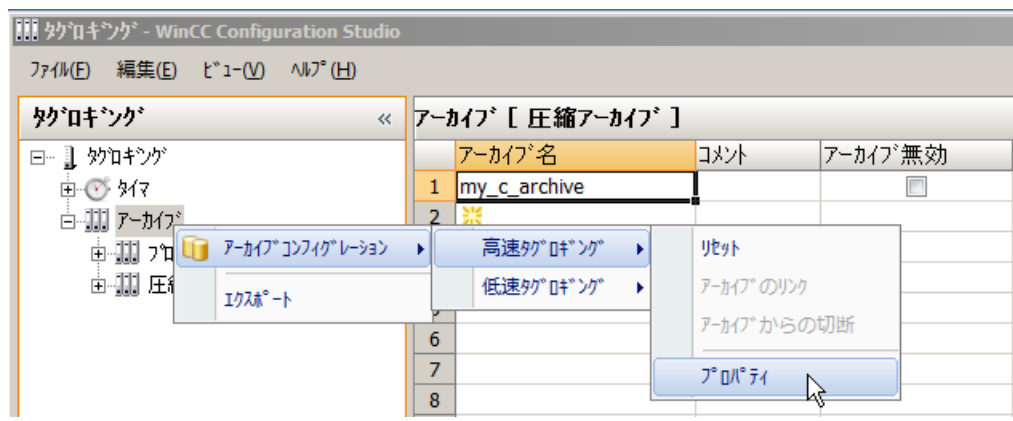

- 1. ナビゲーションエリアで、[アーカイブ]フォルダを選択します。
- 2. ショートカットメニューで、[アーカイブコンフィグレーション] > [高速タグロギング] > [プ ロパティ]の順に選択します。 [高速タグロギング]ダイアログが開きます。

3. [アーカイブの内容]タブをクリックします。

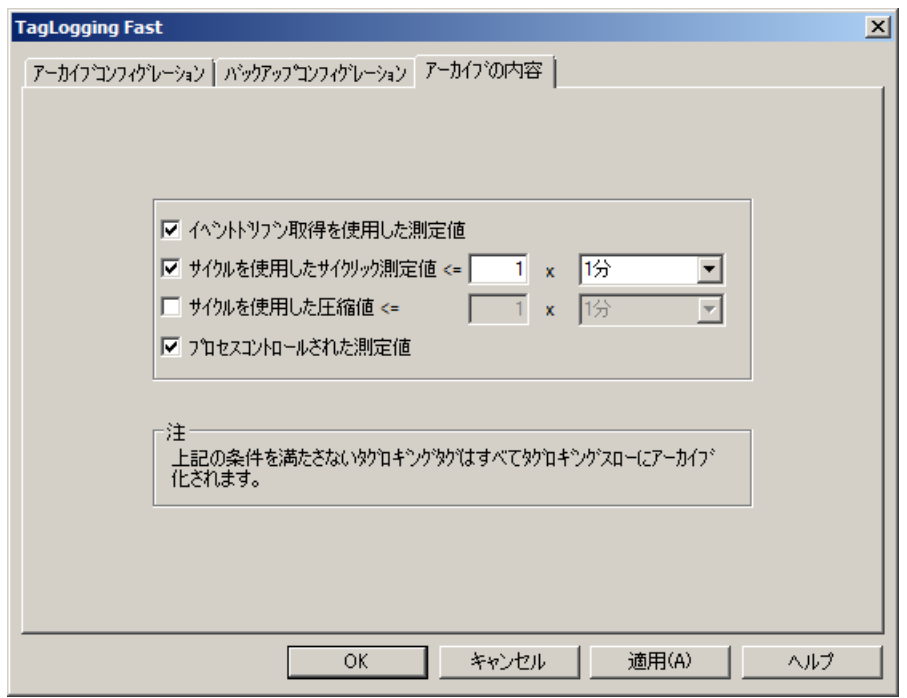

- 4. 高速タグロギングのアーカイブタグのアーカイブ条件として指定するオプションを選択し ます。
	- イベント管理のプロセス値取得の非サイクリックアーカイブ。
	- 指定限界値以下のアーカイブサイクルでプロセス値のサイクリックアーカイブ。
	- 指定限界値以下のアーカイブサイクルの圧縮測定値。
	- プロセスコントロール測定値

5. サイクリックおよび圧縮測定値のアーカイブサイクルの上限値に、値を入力します。

#### 結果

これらの設定を適用しするアーカイブタグはすべて、[高速タグロギング]アーカイブにア ーカイブされます。 これらの設定を適用しないアーカイブタグは、[低速タグロギング]ア ーカイブにアーカイブされます。

# **7.4.8** アーカイブバックアップ

### **7.4.8.1** アーカイブバックアップのコンフィグレーション方法

#### はじめに

プロセスの文書が欠落しないように、アーカイブデータの定期バックアップを作成します。

#### 注記

#### バックアップの開始

バックアップは、通常、最初の時間関連セグメント変更の 15 分後に開始されます。 バックアップの開始とセグメントの開始がランタイムの開始と同期する必要がある場合、 ランタイムの開始前にセグメント変更の開始時刻を定義します。

#### ランタイムのアーカイブプロセス値の変更

ランタイムでは、表示されたプロセス値を WinCC OnlineTableControl で変更できます。 プロセス値が保存されているアーカイブセグメントの位置がすでに変更されている場合、 修正された値は、シフト済みアーカイブでは受け付けられません。変更されたプロセス値 は、ローカルのアーカイブセグメントにのみ保存されます。

アーカイブセグメントが移動されていない場合、変更された値は恒久的に受け入れられま す。

# 冗長システムによるバックアップ処理

現在のマスタサーバーのみがローカルドライブにスワップアウトします。

手順

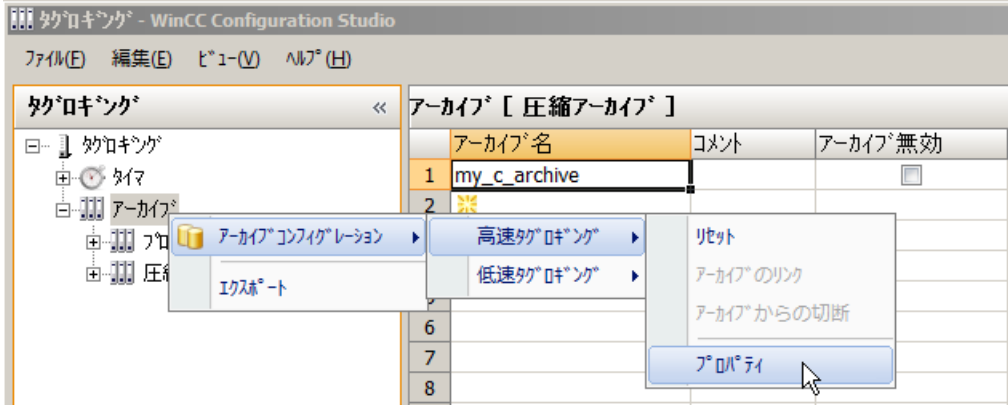

- 1. ナビゲーションエリアで、[アーカイブ]フォルダを選択します。
- 2. ショートカットメニューで、[アーカイブ設定] > [高速タグロギング/低速タグロギング] > [プ ロパティ]の順に選択します。 [タグロギング...]ダイアログが開きます。
- 3. [バックアップ設定]タブをクリックします。

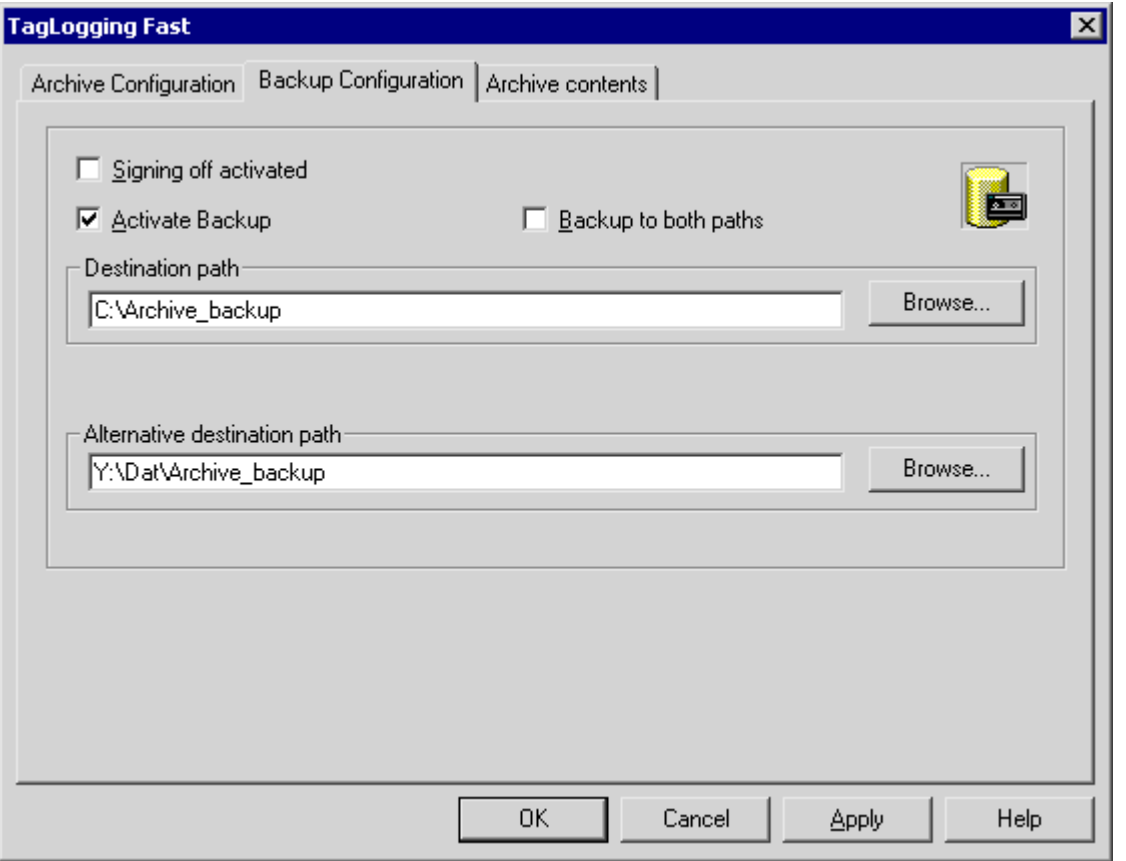

- 4. アーカイブバックアップファイルに署名を含めることになっている場合、[署名の有効化]オ プションを有効にします。 WinCC との再接続に際して、システムは署名によって、アーカイブバックアップファイル がスワップアウト後に変更したかどうかを判断できます。
- 5. アーカイブしたデータをバックアップする場合には、[バックアップの有効化]オプションを 選択します。 さらに、[保存先パス]および[代替保存先パス]の両方のディレクトリにアーカイブデータを 保存する場合、[両方のパスにバックアップ]オプションを選択します。

- 6. バックアップファイルの保存先パスを入力します。 保存先パスとして、ネットワークパスも許可されます。 [代替保存先パス]は、次のような場合に使用されます。
	- バックアップメディア上のメモリスペースが一杯になっている場合。
	- オリジナルの保存先パスを使用できない場合(たとえば、ネットワーク障害の発生 時)。

対応するシステムメッセージを構成しておくと、指定した保存先パスを使用できない 場合にメッセージが出力されます。

7. [OK]をクリックして入力を確定します。

#### 結果

アーカイブバックアップは、指定の保存先パスに保存されます。

#### アーカイブバックアップファイルの構造

各アーカイブバックアップは、LDF と MDF の各拡張子の 2 つのファイルで構成されます。 例えば、他のコンピュータにアーカイブバックアップを転送するには、対応する LDF と MDF ファイルをコピーします。

ファイル名は、以下のように構成されます。

• 「<コンピュータ名> <プロジェクト名><タイプ><開始時間><終了時間」。

タイプは、アーカイブタイプで定義されます。

- TLG F:[タグロギング高速]プロセス値アーカイブ
- TLG S: [低速タグロギング]プロセス値アーカイブ

期間は、以下の形式で指定されます:

• yyyymmddhhmm 例:200212021118 (≙ 2002年12月2日11:18)。 プロジェクト名のアンダーライン(「」)は「#」として表示されます。

#### アーカイブバックアップファイルのサイン

サインおよびバックアップが有効になっている場合、各アーカイブバックアップファイル がスワップアウト時にサインオフされます。したがって、ファイルの WinCC との再接続時 と同時に、スワップアウト後にファイルが修正されたかどうかを決定できます。

データを検証するには、[署名の有効化]チェックボックスを有効にする必要があります。

### 注記

例えばバックアップファイルへの高速接続の確立のために署名を無効にしている間は、セ グメントの変更は行われません。

接続の確立後、サインオフを再度有効にして、アーカイブ対象のデータが署名を受け取る ようにします。

#### 低速タグロギング

照合時間が長いのは、[低速タグロギング]アーカイブを接続しているからです。この接続の 間、[アーカイブのリンク]メニューエントリが灰色に暗くなります。

低速タグロギングの場合、画像を選択する時間が、高速タグロギングよりも長くなると見込 んでおく必要があります。

#### 設定制限

アーカイブのサインオフを使用する場合、単一セグメントのサイズが 200MB を超えない ようにします。

署名済みデータのアーカイブに関する詳細は、WinCC 情報システムの[パフォーマンスデ ータ] > [アーカイブシステム]で参照できます。

## **7.4.8.2** アーカイブバックアップのリンク方法

#### はじめに

ランタイムでアーカイブバックアップにアクセスするには、データベースファイルをプロ ジェクトに再度接続します。

[タグロギング]エディタと WinCC コントロールを使用して、アーカイブをリンクしたり、 または自動的に接続を確立させたりすることができます。

必要条件

- アーカイブバックアップの LDF ファイルと MDF ファイルが、設定コンピュータ上のロ ーカルディレクトリ(ハードドライブなど)にあること。
- プロジェクトは設定コンピュータにロードされ、ランタイム中に格納されていること。
- サーバー上のアーカイブファイルにのみリンクできること。 スクリプトを使用してクライアントからサーバーのアクションを開始する方法は、「例: サーバーでのアクションの開始方法(ロギングオブジェクト)」のセクションに記載され ています。

## ランタイム中のプロセス値の表示

アーカイブされたプロセス値は、タイムスタンプに従って、ランタイムの構成済みの表示に 挿入されます。

# バックアップへのその他のアクセスオプション

OLE-DB または DataMonitor Web エディタを使用して、アーカイブサーバーに直接アクセ スできます。

# アーカイブのリンク

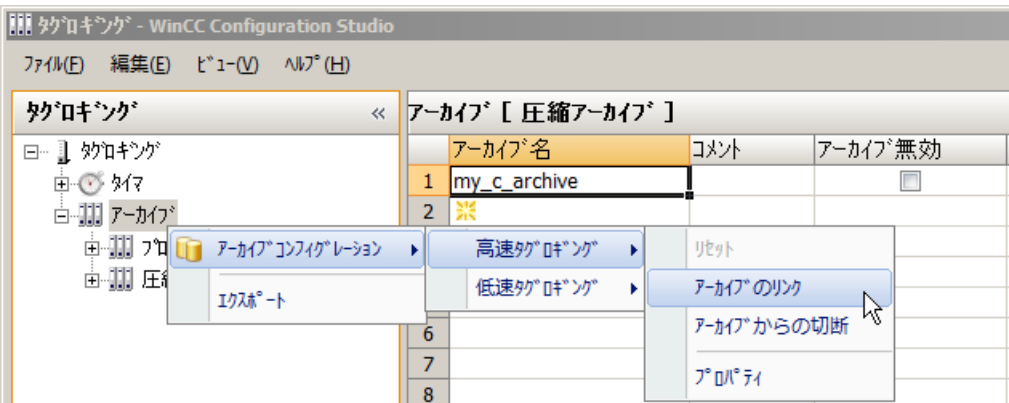

- 1. ナビゲーションエリアで、[アーカイブ]フォルダを選択します。
- 2. ショートカットメニューで、[アーカイブ設定] > [高速タグロギング/低速タグロギング] > [ア ーカイブのリンク]の順に選択します。 ファイルを選択するダイアログが表示されます。
- 3. データベースファイルを選択して[開く]をクリックします。 データベースファイルがプロジェクトに接続されます。ランタイム中にプロセス値を直接 表示できます。

サインオフが有効で、修正済みまたはサインされていないアーカイブバックアップファイ ルをプロジェクトにリンクする場合は、このようなファイルへのリンクを確認する必要が あります。そうしなければ、アーカイブバックアップファイルはリンクされません。WinCC システムメッセージが生成され、エントリが[アプリケーション]セクションの Windows イ ベントログに追加されます。

照合時間が長いのは、[低速タグロギング]アーカイブを接続しているからです。この接続の 間、[アーカイブのリンク]メニューエントリが灰色に暗くなります。

## アーカイブと **WinCC** コントロールのリンク

- 1. WinCC コントロールツールバーの つをクリックします。
- 2. ダイアログで、[...]ボタンを使用して、バックアップファイルが配置されているパスに移動 します。
- 3. [バックアップ]にある必要なバックアップファイルを選択して[OK]をクリックします。 データベースファイルがプロジェクトに接続されます。ランタイム中にプロセス値を直接 表示できます。

## アーカイブへの自動リンク

- 1. ディレクトリ"プロジェクト名\CommonArchiving"に、アーカイブバックアップファイルを 挿入します。
- 2. ランタイム時は、プロセス値アーカイブが自動的にプロジェクトにリンクされます。

サインオフが有効になっている場合、修正済みのサインオフされたアーカイブバックアッ プファイルは、自動的にはリンクされません。

WinCC システムメッセージが生成され、エントリが[アプリケーション]セクションの Windows イベントログに追加されます。

## スクリプトを使用したアーカイブのリンク

VBS オブジェクト"DataLogs"経由でスクリプトを使用して、アーカイブバックアップファ イルを WinCC プロジェクトにリンクさせることができます。

次に、アーカイブセグメントを、「復元方法」を使ってランタイムプロジェクトの共通の アーカイブディレクトリにコピーします。

「データログ VBS オブジェクト」および「VBS'復元'法」の章で詳細を参照できます。

### **7.4.8.3** アーカイブバックアップの切断方法

#### はじめに

ランタイム中にアーカイブバックアップのデータにアクセスする必要がなくなった場合、 データベースファイルをプロジェクトから切断します。

[タグロギング]エディタまたは WinCC コントロールを使用して、アーカイブを切断するこ とができます。接続されたアーカイブを「プロジェクト名\CommonArchiving」ディレク トリから削除するか、VBS オブジェクト"DataLogs"を使用してスクリプトでそのアーカイ ブを削除する必要があります。

### 必要条件

- アーカイブバックアップファイルが接続されていること。
- プロジェクトは設定コンピュータにロードされ、ランタイム中に格納されていること。
- サーバー上のリンクされたアーカイブファイルのみ切断できます。スクリプトを使用し てクライアントからサーバーのアクションを開始する方法は、「例:サーバーでのアクシ ョンの開始方法(ロギングオブジェクト)」のセクションに記載されています。

# アーカイブからの切断

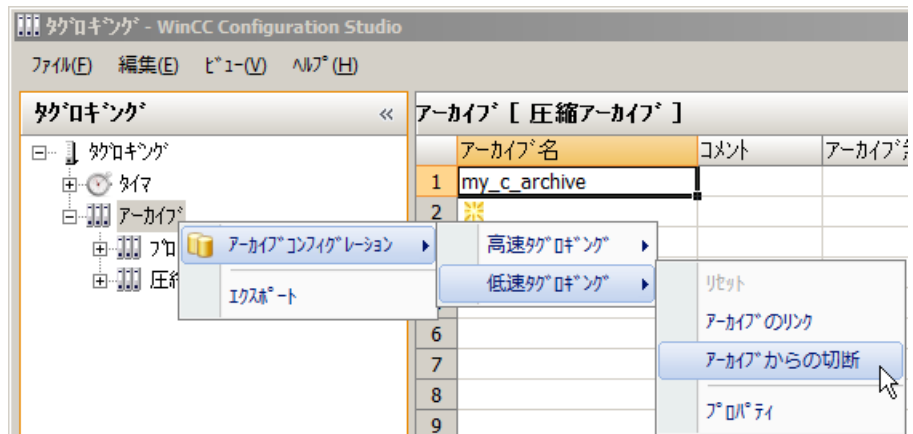

- 1. ナビゲーションエリアで、[アーカイブ]フォルダを選択します
- 2. ショートカットメニューで、[アーカイブ設定] > [高速タグロギング/低速タグロギング] > [ア ーカイブから切断]の順に選択します。 ファイルを選択するダイアログが表示されます。
- 3. データベースファイルを選択して[開く]をクリックします。 アーカイブファイルへのリンクが切断されます。これでアーカイブされたプロセス値に、ラ ンタイム中にアクセスできなくなります。

# アーカイブと **WinCC** コントロールの接続解除

- 1. WinCC コントロールツールバーの i をクリックします。
- 2. ダイアログで必要なアーカイブファイルを選択して[OK]をクリックします。

# **7.5** プロセス値の出力

## **7.5.1** プロセス値の出力

#### はじめに

プロセス値をプロセス表示とレポートに出力できます。また、さまざまなインターフェー スを通して、アーカイブデータベースにダイレクトにアクセスすることもできます。

#### プロセス表示へのプロセス値出力

プロセス値をテーブル形式、トレンド形式、あるいはバー形式でランタイム中に出力でき ます。これを実現するために、プロセス値をアーカイブデータベースからロードしたり、 実行中のプロセスを直接モニタしたりできます。

#### レポートへのプロセス値出力

プロセス値をアーカイブデータベースから、レポートとして印刷できます。この出力形式に 対してテーブル、トレンド、およびバーを選択することもできます。レポートデザイナで は、事前に定義されたレイアウトとして両方の出力形式を使用できます。

#### アーカイブデータベースへのダイレクトアクセス

アーカイブデータベースにアクセスするためのインターフェースは、お客様が利用する各種 Provider から入手できます。

- OPC を使用したアーカイブデータベースへのアクセス
- C-API/ODK を使用したアーカイブデータベースへのアクセス
- ADO/OLE DB を使用したアーカイブデータベースへのアクセス

# 下記も参照

[レポートへのプロセス値出力](#page-2297-0) (ページ [2298\)](#page-2297-0) [プロセス値アーカイブのコンフィグレーション](#page-2064-0) (ページ [2065\)](#page-2064-0) [プロセス値アーカイブの基礎](#page-2010-0) (ページ [2011\)](#page-2010-0)

# **7.5.2** プロセス表示へのプロセス値出力

## **7.5.2.1** プロセス画面のプロセス値出力

#### はじめに

ランタイムには、アーカイブされたプロセス値と現在のプロセス値を表示するためのオプ ションがあります。これには WinCC で ActiveX コントロールを使用し、テーブルウィン ドウ、トレンドウィンドウ、またはバーダイアグラムとしてプロセス画像に挿入します。

#### 注記

#### **OnlineTableControl** および **OnlineTrendControl** での最大データサイズ

タグロギングサーバーによってコントロールに送信されるデータの最大量は、134,217,728 バイトです。

プロセス値に 20 バイトが含まれている場合、約 670 万の値が OnlineTableControl に表示 されるか、または「.csv」ファイルにエクスポートされます。

#### **OnlineTableControl** と **OnlineTrendControl** を使用した長時間画面表示時間

ランタイム開始時、多数のアーカイブをプロジェクトにリンクすると、OnlineTableControl と OnlineTrendControl によって、画面を開いて更新するのに時間がかかることがあります。

#### テーブルでのプロセス値出力

ランタイムでプロセス値をテーブル形式で表示するには、WinCC OnlineTableControl を使 用します。テーブルの値を、アーカイブタグまたはプロセスタグと接続できます。

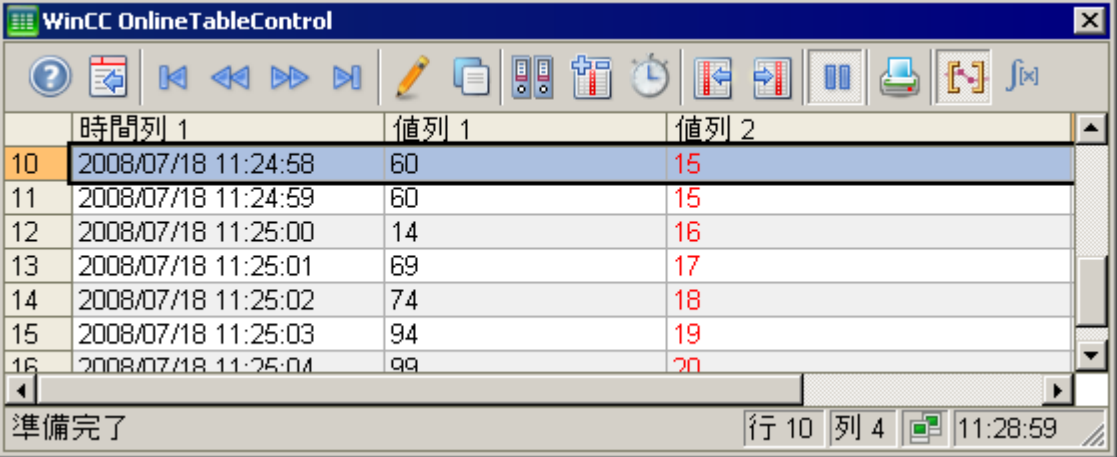

# トレンドでのプロセス値出力

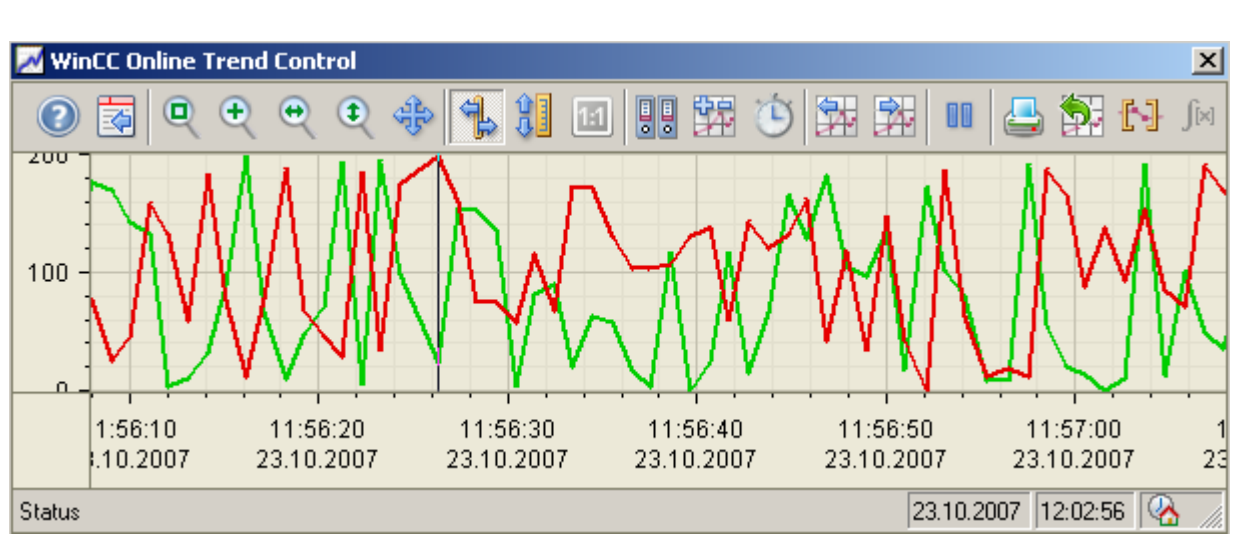

ランタイムでプロセス値をトレンド形式で表示するには、WinCC OnlineTrendControl を使 用します。トレンドの値を、アーカイブタグまたはプロセスタグと接続できます。

# トレンドでのその他のタグのファンクションとしてのプロセス値出力

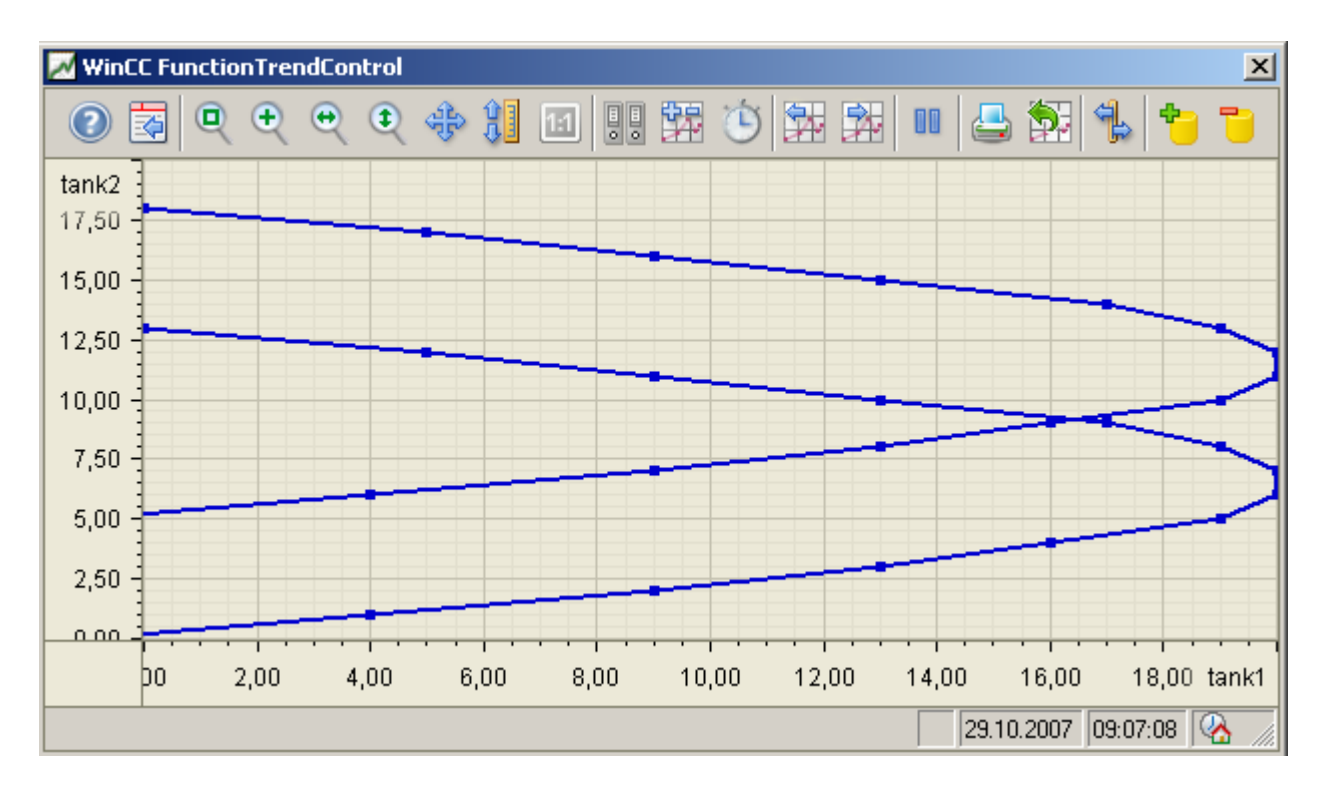

その他のタグのファンクションとしてプロセス値を出力するには、WinCC FunctionTrendControl を使用します。

## バーダイアグラムでのプロセス値出力

ランタイム中にバーダイアグラムでアーカイブされたプロセス値を表示するには、WinCC BarChartControl を使用します。

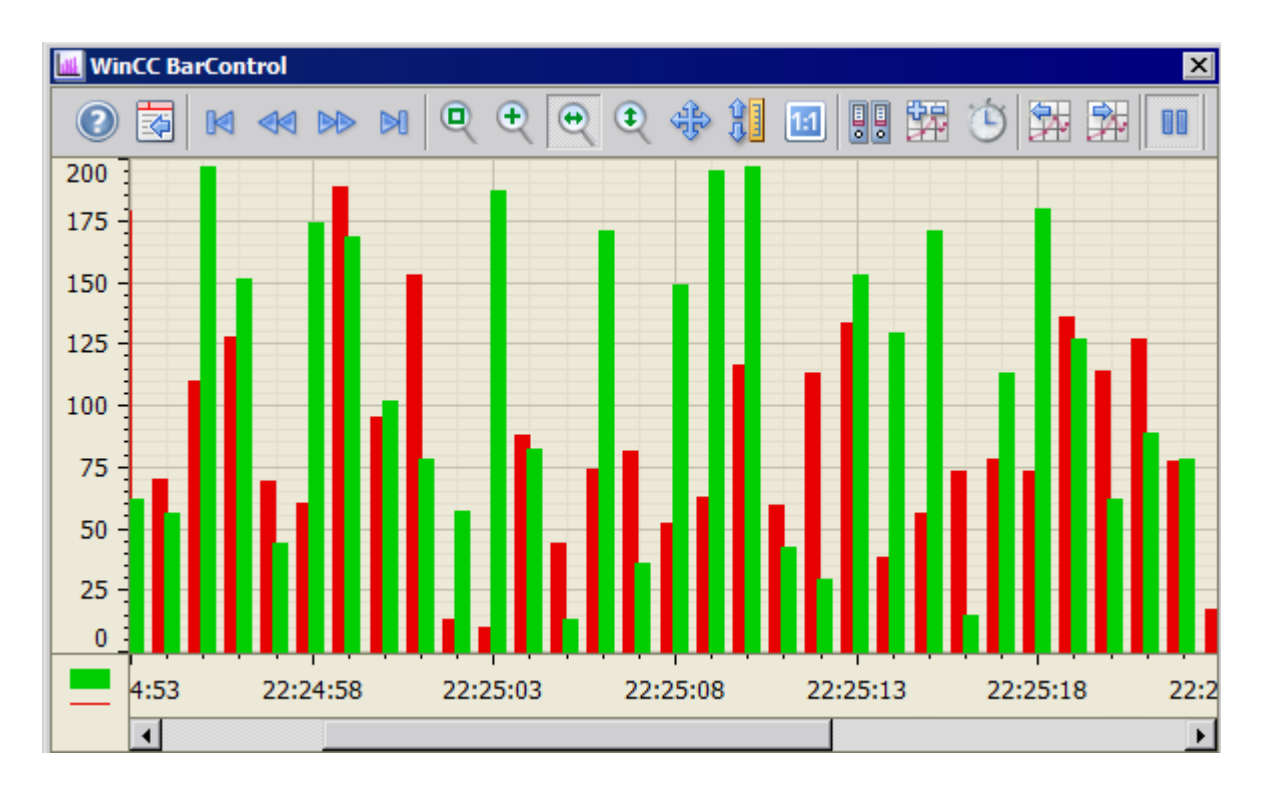

# **7.5.2.2** プロセス値のテーブル形式での出力

# **WinCC OnlineTableControl**

#### 概要

現在のプロセス値またはアーカイブされた値およびテキストは、WinCC OnlineTableControl のテーブルで表示されます。

- プロセスデータはオンラインタグでマッピングされます。
- アーカイブされた値は、アーカイブタグにマッピングされます。

テーブルの表示は、希望するように配置できます。

ランタイム時にこれらから統計を作成することも、さらに処理するためにデータをエクス ポートすることもできます。

<span id="page-2102-0"></span>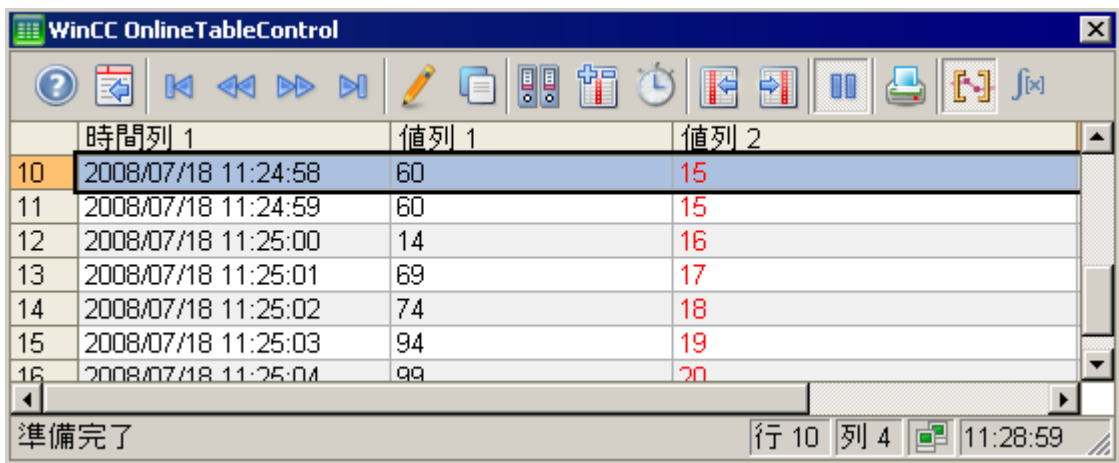

# 下記も参照

WinCC [コントロールおよびその他のコントロールの短い説明](#page-1044-0) (ページ [1045](#page-1044-0))

## **OnlineTableControl** の設定

## **OnlineTableControl** の設定方法:

## 概要

テーブルの値は、ランタイム時に ActiveX コントロールで表示されます。

このために、WinCC OnlineTableControl をグラフィックデザイナで設定できます。

# 設定手順

- 1. グラフィックデザイナ画像に、WinCC OnlineTableControl をリンクします。
- 2. [全般]タブで OnlineTableControl の基本プロパティを設定します。
- 3. このテーブルの時間範囲で、1 つ以上の時間列を設定します。
- 4. 1 つ以上の値列を設定します。 時間列を値列に割り付けます。
- 5. 各値列のデータ接続を定義します。 設定したすべての値列は、オンラインタグまたはアーカイブタグに接続する必要があります。
- 6. 必要に応じて、各値列の限界違反の色を指定します。
- 7. [パラメータ]、[表示]、[マーカー]タブのテーブルに関する表示とプロパティを設定します。
- 8. [テーブル]ウィンドウのツールバーとステータスバーを設定します。

9. 統計値を表示する場合、[統計]ウィンドウも設定します。 [統計]ウィンドウを OnlineTableControl に接続します。 10.設定を保存します。

## 下記も参照

ランタイムでの [OnlineTableControl](#page-2134-0) の操作 (ページ [2135](#page-2134-0)) [OnlineTableControl](#page-2138-0) のオンライン設定 (ページ [2139](#page-2138-0)) テーブルの時間列の設定方法 (ページ 2104) [テーブルの値列の設定方法](#page-2106-0) (ページ [2107](#page-2106-0)) [ツールバーとステータスバーの設定方法](#page-2115-0) (ページ [2116\)](#page-2115-0) [ルーラー]ウィンドウ/[統計]ウィンドウ/[統計領域][ウィンドウの設定方法](#page-2119-0) (ページ [2120\)](#page-2119-0) [プロセス値アーカイブのコンフィグレーション方法](#page-2072-0) (ページ [2073\)](#page-2072-0) [アーカイブタグの作成](#page-2075-0) (ページ [2076](#page-2075-0)) [アーカイブ値変更のためのオペレータ入力メッセージのコンフィグレーション方法](#page-2123-0) (ペー ジ [2124\)](#page-2123-0) [オンライン設定の効果の定義方法](#page-2127-0) (ページ [2128\)](#page-2127-0) [テーブル表示の設定方法](#page-2110-0) (ページ [2111\)](#page-2110-0) ドラッグアンドドロップ:WinCC [タグロギングコントロールの作成](#page-133-0) (ページ [134\)](#page-133-0) ドラッグアンドドロップ:WinCC [タグロギングコントロールの変更](#page-136-0) (ページ [137\)](#page-136-0) [OnlineTrendControl](#page-2157-0) の設定方法 (ページ [2158\)](#page-2157-0) [FunctionTrendControl](#page-2257-0) の設定方法 (ページ [2258\)](#page-2257-0) [BarChartControl](#page-2219-0) の設定方法 (ページ [2220](#page-2219-0))

# テーブルの時間列の設定方法

## 概要

時間列を含むテーブル表示で時間範囲を設定します。

テーブルでは、複数の値列に個別の時間列を含むことも、共通の時間列を含むこともでき ます。

## テーブルの時間範囲

基本的に、テーブルには以下の 2 つの異なる時間参照があります。

• スタティック表示:

テーブルの時間範囲は、事前定義の、現在のシステム時間からは独立した固定の時間 間隔によって決定されます。

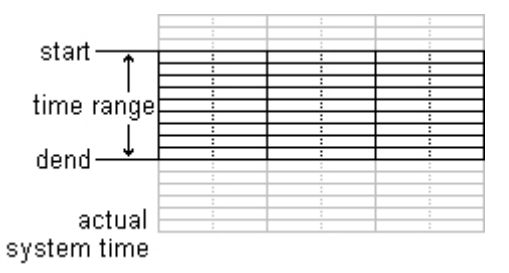

● ダイナミック表示:

テーブルの時間範囲は、最新の値から過去を振り返って決定されます。 表示は継続的に更新されます。

設定された時間範囲は、現在のシステム時間に従います。

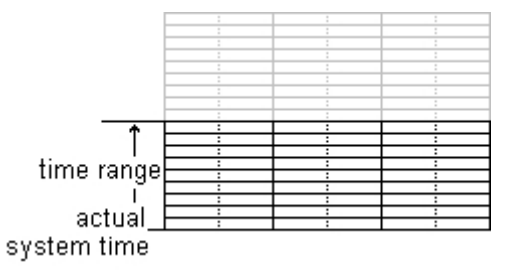

2つの時間参照のそれぞれに対する時間列の時間範囲の定義には、以下の3つの異なる方法 があります。

- テーブル値は定義済みの時間間隔内で表示されます。 開始時刻と終了時刻を定義します。ダイナミック表示では、終了時刻は現在のシステム 時間に対応します。 開始時刻から終了時刻までの時間が、テーブルの時間範囲です。
- テーブル値は、例えば開始時刻から30分というように、開始時刻から定義されている 時間範囲を通して表示されます。 ダイナミック表示では、例えば現在のシステム時間まで 30 分というように、現在のシ ステム時間までの定義済みの時間範囲が使用されます。
- 開始時刻から始めて、定義されている数字の範囲が表示されます。たとえば開始時刻か ら 100 の値というようになります。 ダイナミック表示では、現在のシステム時間までの最後の値が表示されます。

# 必要条件

• グラフィックデザイナの WinCC OnlineTableControl で画像が開いていること。

# 手順

1. 1 つ以上の時間列を、[時間列]タブの[新規作成]ボタンで定義します。 リスト内のシーケンスによって、テーブル内の列の配列が決まります。

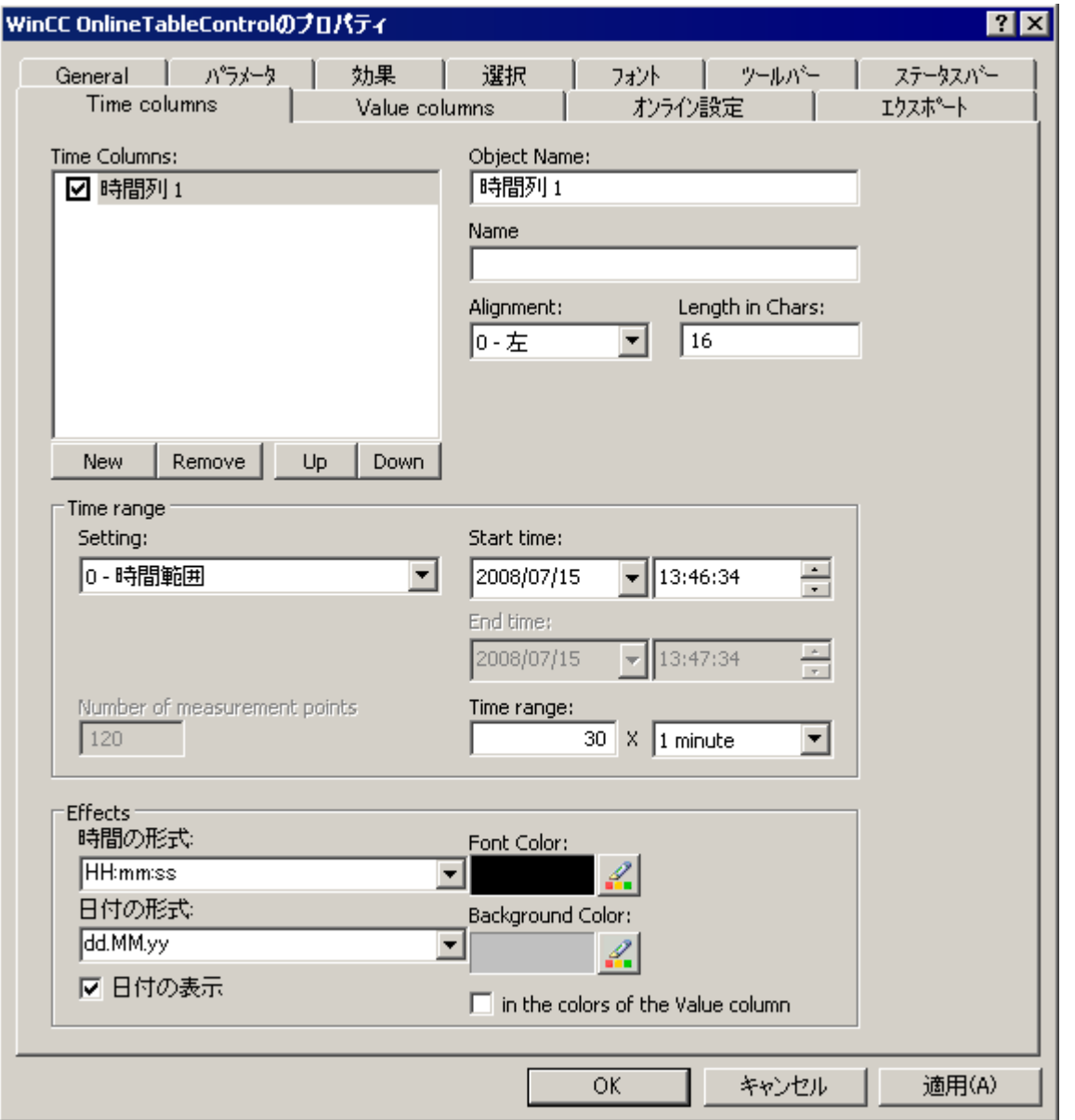

- 2. テーブルで時間列を表示しない場合、リスト内で名前の前のチェックボックスをクリック して、時間列を無効にします。
	- ランタイム中に、時間列を有効にすることによって、再びテーブルに表示できます。
- 3. すべての時間列について、時間と日付のプロパティとフォーマットを設定します。

- <span id="page-2106-0"></span>4. すべての時間列について、時間範囲を設定します。 ダイナミック表示する場合には、[全般]タブの[画像を開く]エリアにある[更新が開始され ました]オプションを有効にします。
- 5. 時間範囲の指定:
	- 固定の時間間隔を定義する場合、[開始から終了までの時間]設定を選択します。 それぞれの日付と時刻を入力します。
	- 期間を定義する場合、[時間範囲]設定を選択します。 開始時刻の日付と時刻を定義します。 時間範囲は、「係数」と「単位時間」の掛け算の結果になります。例えば、30 分の 時間範囲では、「1 分」 x 30 倍です。 [時間範囲]フィールドに、係数と単位時間を入力します。
	- 一定の数の値を表示する場合、[測定点の数]設定を選択します。 開始時刻の日付と時刻を定義します。 入力フィールドに希望する測定点の数を入力します。
- 6. 設定を保存します。

#### 注記

#### ランタイム**:**画像を開くときの動作

ランタイム開始とともに、表示される値はアーカイブから読み取られるか、またはゼロに 設定されます。

[全般]タブで、画像を開いたときに更新が開始されるかどうかを定義します。

### 下記も参照

[OnlineTableControl](#page-2102-0) の設定方法: (ページ [2103\)](#page-2102-0)

### テーブルの値列の設定方法

はじめに

1 つのテーブルに複数の値列を表示できます。

すべての値列は、時間列に接続されます。複数の値列で共通の時間列を持つことができま す。

## 制限値違反の色コード

制限値違反または不確かな値を強調表示するために、さまざまなテキスト色と背景色を以下 の値用に設定します。

- 下限: 表示されるテーブル値が[値]入力フィールドで定義されている値を下回ると、値とセル は設定された色で表示されます。 同様のことが第二の下限値にも適用されます。
- 上限: 表示されるテーブル値が[値]入力フィールドで定義されている値を上回ると、値とセル は設定された色で表示されます。 同様のことが 2 番目の上限値にも適用されます。
- 不確かなステータスの値 ランタイムを有効にした後で開始値が不明である、または置換値が使用されている値 は、ステータスが不確定になります。 テキストタグ用に不確かなステータスの値は強調表示することでしかできません。

必要条件

- グラフィックデザイナの WinCC OnlineTableControl で画像が開いている。
- 時間列が定義されている。

# 手順

1. 1 つ以上の値列を、[値列]タブの[新規作成]ボタンで定義します。 リストのシーケンスによって、割り付けられた時間軸に関連して、テーブル内の値列の配列 が決まります。

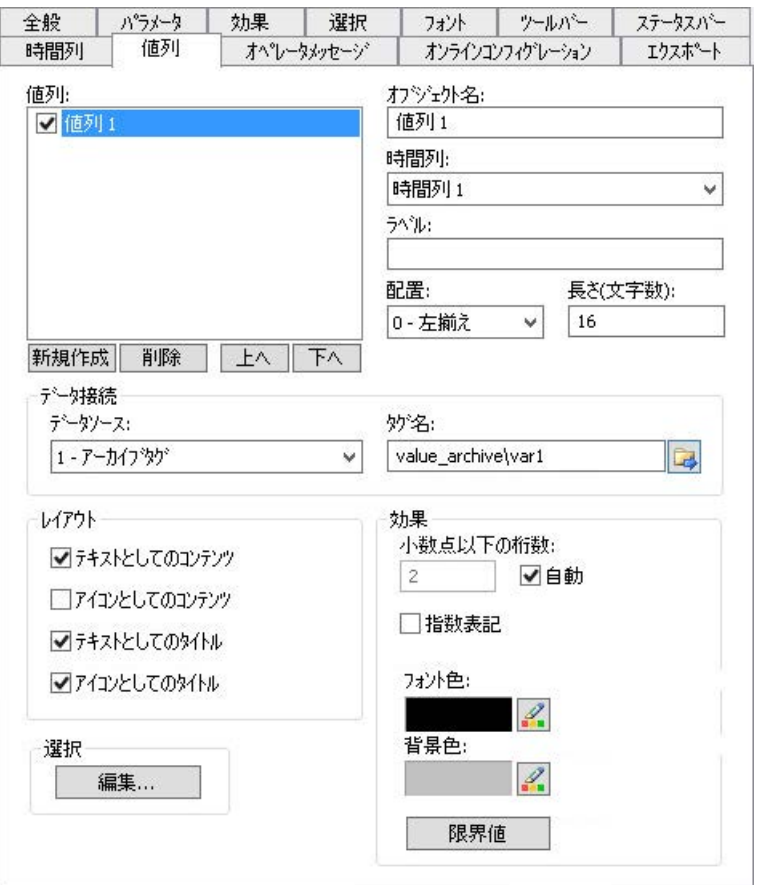

- 2. 設定済みの時間列を値列に割り付けます。 複数の値列で共通の時間列を使用する場合、同じ時間列をこれらの値列に割り付けます。
- 3. テーブルに値列を表示しない場合、リストの名前の前にあるチェックボックスをクリック して値の列を無効にします。 ランタイム時にキーファンクション[列オン/オフ/移動]を使用して、再びテーブルで値列を 表示することができます。
- 4. 各値列のプロパティと表示を設定します。
- 5. 各値列のデータソースを定義します。オプションは以下のとおりです。
	- プロセス値アーカイブのアーカイブタグを含むデータソース
	- タグ管理からのオンラインタグを含むデータソース
- 6. こをクリックしてタグを選択します。
- 7. 値列の表示方法を設定します。

8. 値列のテキストフィルタを作成するには、[選択]領域の[編集]をクリックします。 [フィルタの選択]ダイアログで、タグタイプ「テキスト」のアーカイブタグにリンクされ ている値列を選択します。 条件を指定するには、[フィルタの選択]ボタンを使用して[選択]ダイアログを開きます。 [フィルタの選択]ボタンを使用して、ランタイム時に作成したフィルタを有効にします。 詳細情報については、「ランタイム時の操作 > [値列のテキストをフィルタリングする方法](#page-2144-0) (ペ ージ [2145](#page-2144-0))」を参照してください。

9. 設定を保存します。

#### 制限値違反の色コードの設定

1. 制限値違反が生じたときに値列を色で強調するには、[制限値]ボタンをクリックします。 これにより、[制限値]ダイアログが開きます。

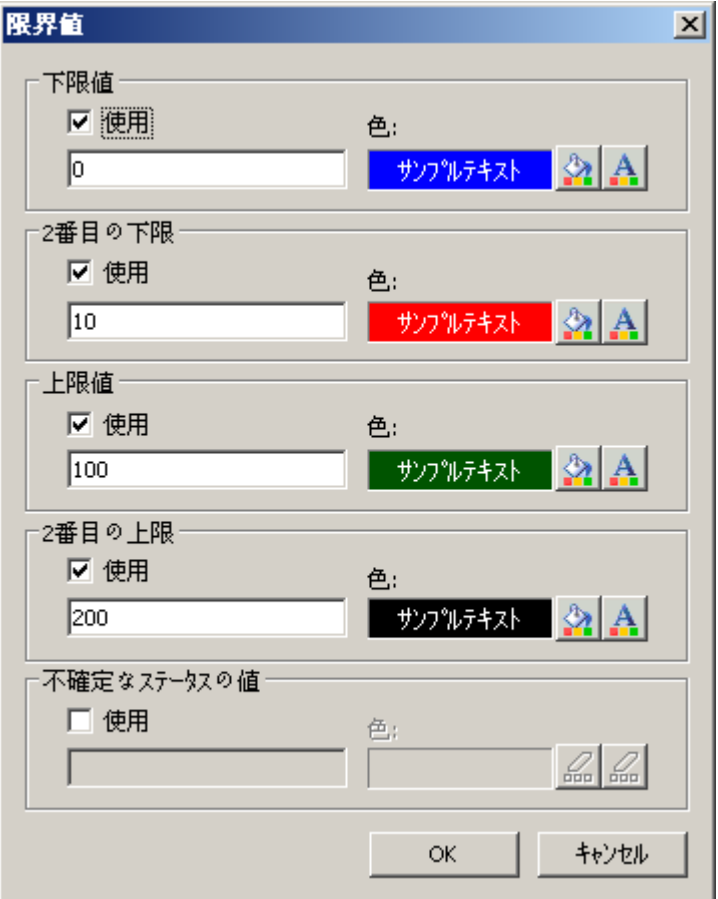

- 2. 色を識別する制限値の[使用]を選択します。
- 3. 制限値監視機能ごとに、制限値、セルの背景色、およびフォント色を設定します。 その値のテーブルセルは、設定された色で表示されます。
- 4. 設定を保存します。

# <span id="page-2110-0"></span>下記も参照

[値列のテキストをフィルタリングする方法](#page-2144-0) (ページ [2145\)](#page-2144-0)

[OnlineTableControl](#page-2102-0) の設定方法: (ページ [2103\)](#page-2102-0)

ドラッグアンドドロップ:WinCC [タグロギングコントロールの作成](#page-133-0) (ページ [134](#page-133-0))

ドラッグアンドドロップ:WinCC [タグロギングコントロールの変更](#page-136-0) (ページ [137](#page-136-0))

# テーブル表示の設定方法

テーブルエレメントのプロパティの設定方法

## 概要

必要に応じて、WinCC コントロールのテーブルエレメントのプロパティを調整できます。

## 必要条件

- WinCC コントロールで使用される画像がグラフィックデザイナで開かれていること。
- WinCC コントロールの[設定]ダイアログが開いている。

# <span id="page-2111-0"></span>手順

1. [パラメータ]タブを選択します。

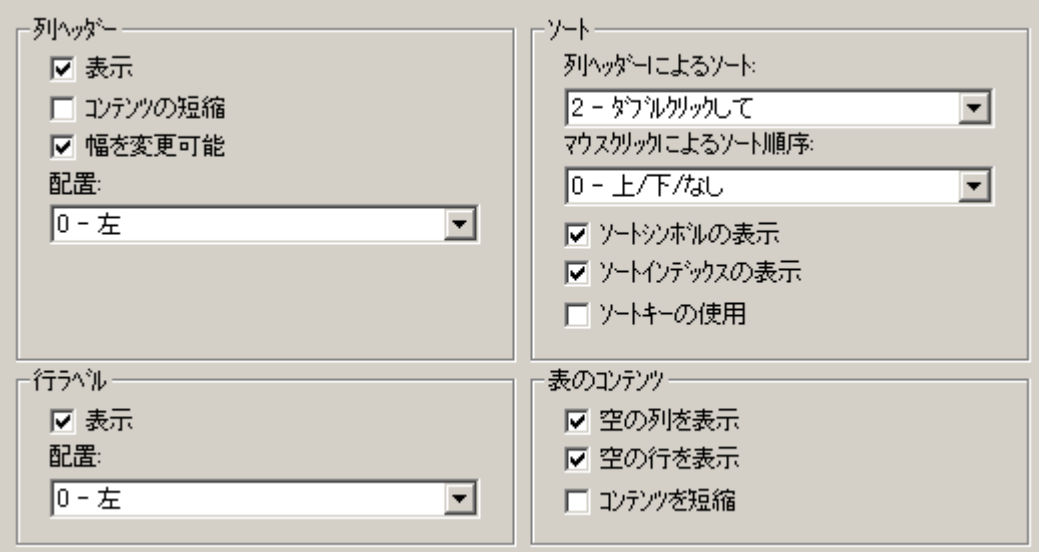

- 2. 次の設定を行います。
	- 列見出し
	- 行ラベル
	- ソート
	- テーブルの内容
- 3. 設定を保存します。

# 下記も参照

[OnlineTableControl](#page-2102-0) の設定方法: (ページ [2103](#page-2102-0))

# テーブルエレメントの色の設定方法

#### 概要

WinCC コントロールで表エレメントの色を必要に合わせて調整できます。

# 必要条件

- WinCC コントロールで使用される画像がグラフィックデザイナで開かれていること。
- WinCC コントロールの[設定]ダイアログが開いている。

# 手順

1. [表示]タブを選択します。

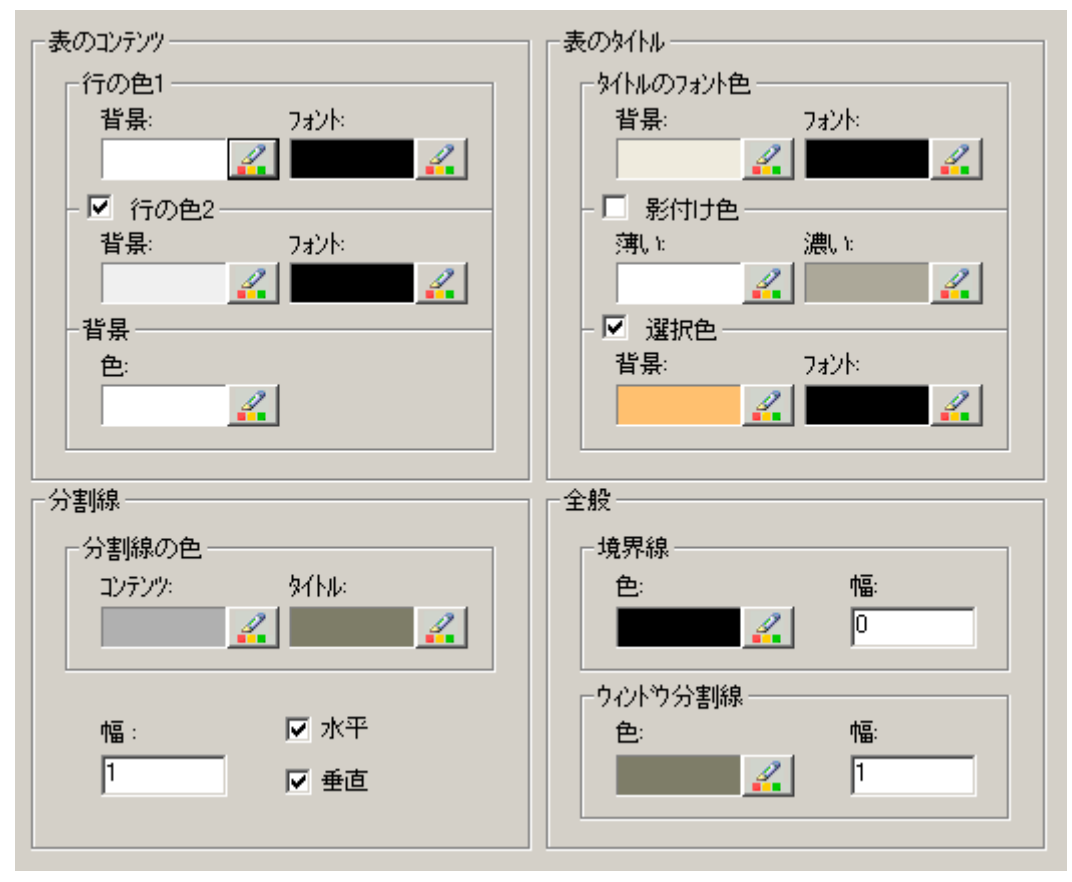

- 2. 背景およびフォントの色設定を選択します。
	- 表の内容:

より明確に区別するため、奇数番号行と偶数番号行に異なる色を指定できます。

- 表タイトルのテキスト
- テーブルとテーブル見出しの区切り行
- 3. [全般]エリアで、色および線の太さの設定を選択します。
	- コントロールの境界
	- コントロールエレメントのウィンドウ仕切り
- 4. 設定を保存します。

### 選択されたセルと行のマーキングの設定方法

### 概要

WinCC コントロールの選択されたセルおよび行のマーキングを必要に合わせてカスタマイ ズできます。

#### 必要条件

- WinCC コントロールで使用される画像がグラフィックデザイナで開かれていること。
- WinCC コントロールの[設定]ダイアログが開いている。

#### 手順

1. [ハイライト]タブを選択します。

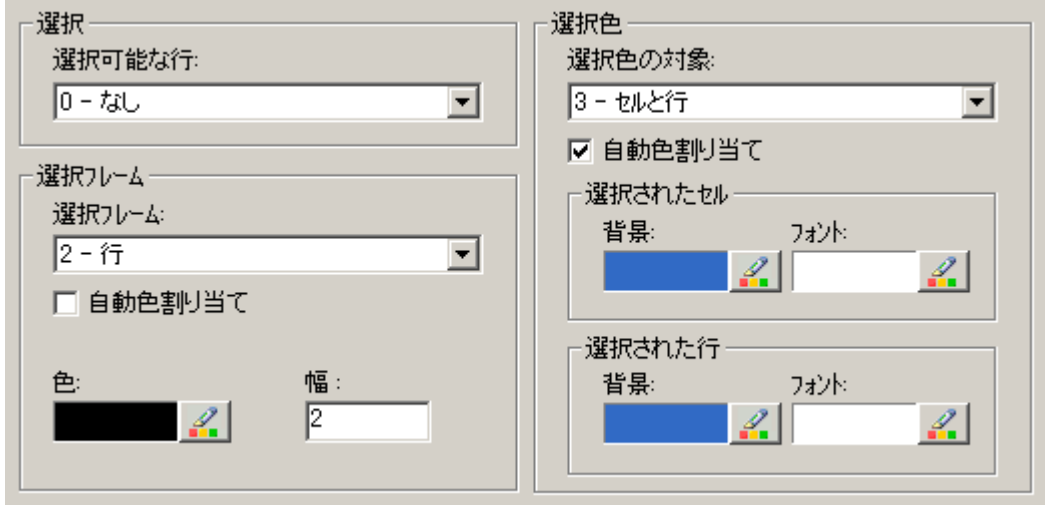

- 2. マウスを使って、行またはセルのみを選択するかを指定します。
- 3. 選択長方形のプロパティを設定します。 選択したテーブルセルまたは行のまわりに表示される選択長方形の、プロパティを設定し ます。
- 4. 選択可能なセルおよび/または行のマーキング色を設定します。 [自動色指定]プロパティによるマーキングに、システム色が使用されます。
- 5. 設定を保存します。

# 列見出しによるソートの設定方法

# 概要

表の列ヘッダーを使用して、必要に応じて WinCC コントロールの並べ替え方法を変更し ます。

持続性がランタイムで有効になっている場合、画像を変更したときに並べ替えが保持され ます。

### **WinCC AlarmControl:**自動スクロールが有効になっているときの並べ替え

[自動スクロール]オプションが WinCC AlarmControl で有効になっていると、ランタイム時 にデフォルトの並べ替えが適用されます。

[自動スクロール]は、[全般]タブで、または WinCC AlarmControl の[自動スクロール]ツー ルバーアイコンを使用して、無効化できます。コントロールの表示が一時停止されます。

自動スクロールが有効になっているときにもユーザー定義の並べ替えを使用するには、[並 べ替えの適用]領域の並べ替えダイアログで[常時]オプションを選択します。

自動スクロールが無効の場合のみ、列タイトルの並べ替えインデックスを表示できます。

## 前提条件

- WinCC コントロールで使用されるプロセス画像がグラフィックデザイナで開かれてい ること。
- WinCC コントロールの[設定]ダイアログが開いている。

### <span id="page-2115-0"></span>手順

1. [パラメータ]タブを選択します。

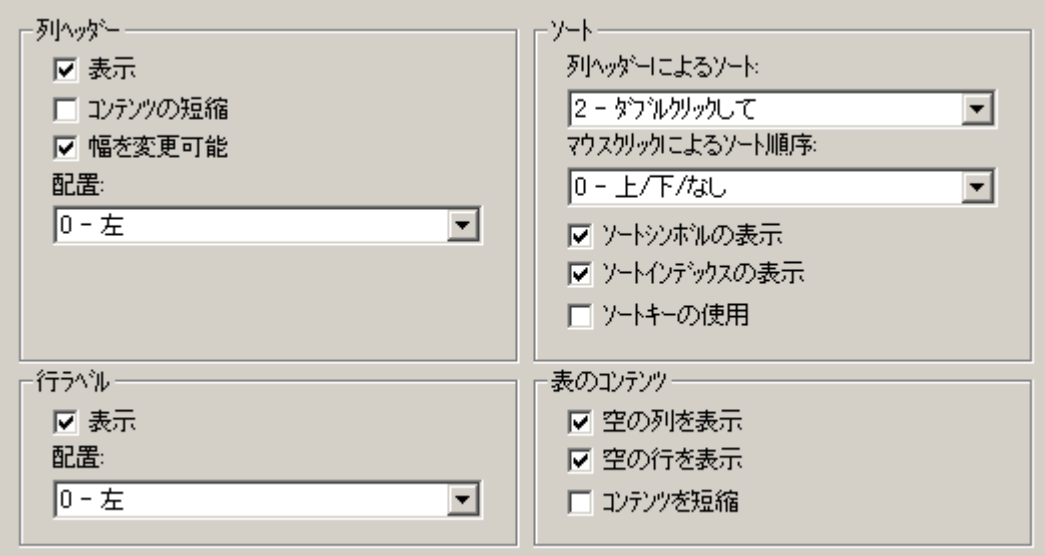

- 2. 列ヘッダーを使用して並べ替えを許可するには、[ダブルクリック]または[クリック]オプシ ョンを選択します。
- 3. 列ヘッダーをクリックして、ソート順序を指定します。 次の並べ替え方法を選択することができます。
	- [上]、[下]または[並べ替えなし]
	- [上]および[下]

ランタイムでは、クリックまたはダブルクリックするたびに、選択された設定に従って並べ 替えオプションが変更されます。

- 4. ソートアイコンとインデックスを、右揃えで列ヘッダーに表示されるように設定します。 これらは、ソート順序と列のシーケンスを示します。
- 5. [ソートキーを使用]を有効にして、垂直スクロールバーの上方にソートアイコンとソート キーを表示します。 このソートキーをクリックして、選択された列に対して設定されたソート順序を有効にし ます。 このソートキーは、垂直スクロールバーがない場合には表示されません。
- 6. 設定を保存します。

### ツールバーとステータスバーの設定方法

## 概要

WinCC コントロールは、ランタイムにツールバーボタンのファンクションを使用して操作 します。

ステータスバーには、WinCC コントロールの現在のステータスに関する情報が含まれてい ます。

すべての WinCC コントロールのツールバーおよびステータスバーを、設定時または実行時 に調整できます。

#### 必要条件

- WinCC コントロールで使用される画像がグラフィックデザイナで開かれていること。
- WinCC コントロールに、ランタイムで設定ダイアログを開くための[設定ダイアログ]ボ タンファンクションが、割り付けられている。
- WinCC コントロールの[設定]ダイアログが開いている。

#### ツールバーの設定方法

1. 設定ダイアログで、[ツールバー]タブを選択します。

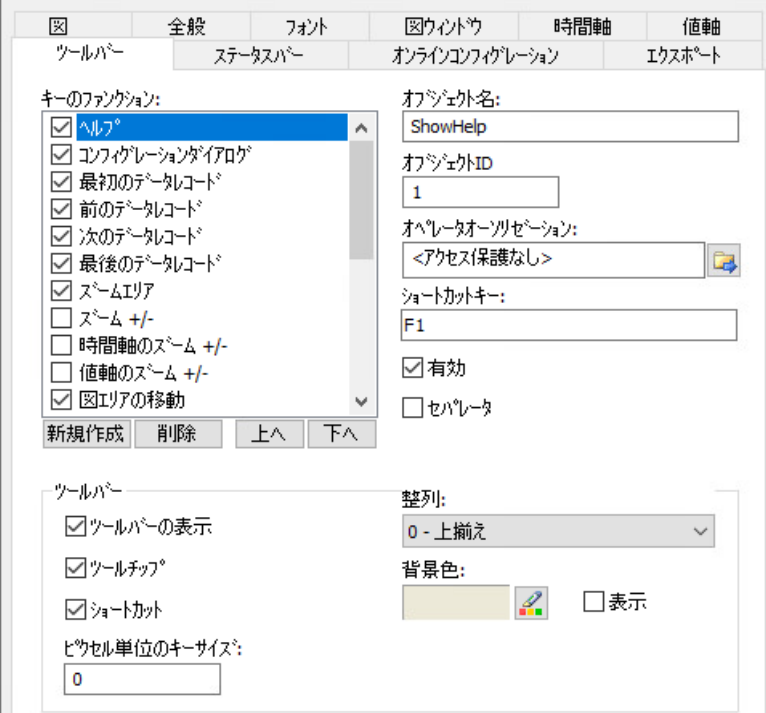

- 2. リストで、ランタイムで WinCC コントロールを操作するために必要なボタンファンクショ ンを、有効にします。 ボタンファンクションについては、「ランタイムにおける操作」の該当する WinCC コント ロールの説明を参照してください。
- 3. ツールバーで、ボタンファンクションの表示のソート順序を指定します。 リストからボタンファンクションを選択し、[上へ]および[下へ]ボタンを使用してファンク ションを移動します。

- 4. 必要な場合、ツールバーボタンの機能に対するショートカットキーを設定します。
- 5. オペレータ認証を個別のキーファンクションに割り付ける場合、キー機能は、対応する認証 を受けているユーザーのみにランタイム中にリリースされます。
- 6. [有効]オプションを無効にすると、有効なボタンファンクションがランタイム中に表示さ れますが、操作はできません。
- 7. 個別のキーファンクション間のセパレータを設定するには、キーファンクションを選択し、 [セパレータ]オプションを有効にします。 セパレータは、キーファンクションの前に挿入します。
- 8. 整列や背景色など、ツールバーの全般プロパティを設定します。
- 9. 必要に応じてボタンサイズを変更します。 標準設定は「0」で、これはオリジナルのサイズ 28 ピクセルです。 指定可能な最大値は 280 ピクセルです。 次の動作は、設定された値に応じたボタンサイズの結果です。

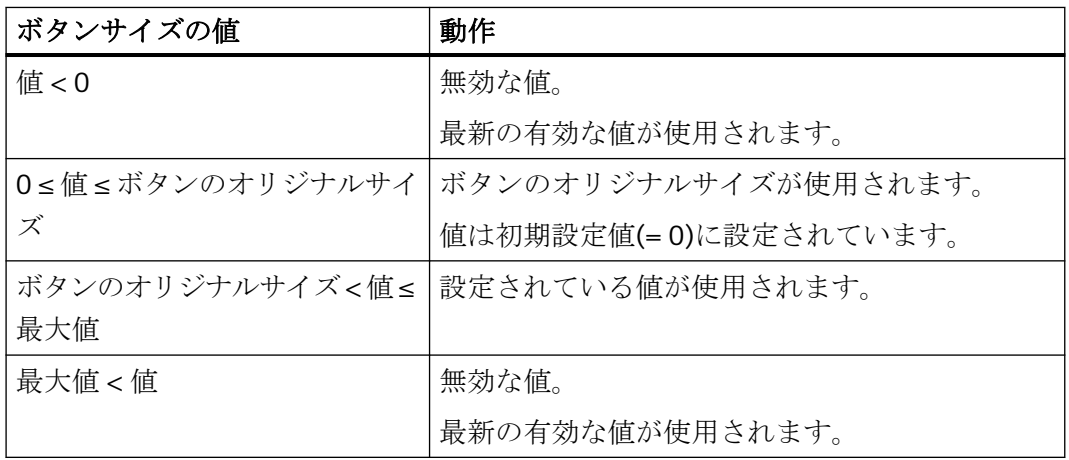

ボタンサイズが大きい場合、すべてのボタンがコントロールで表示されない場合があります。 選択済みのボタンをすべてランタイムで表示するには、コントロールを拡張するか、または 必要に応じて選択するボタンの数を減らします。

#### ステータスバーの設定方法

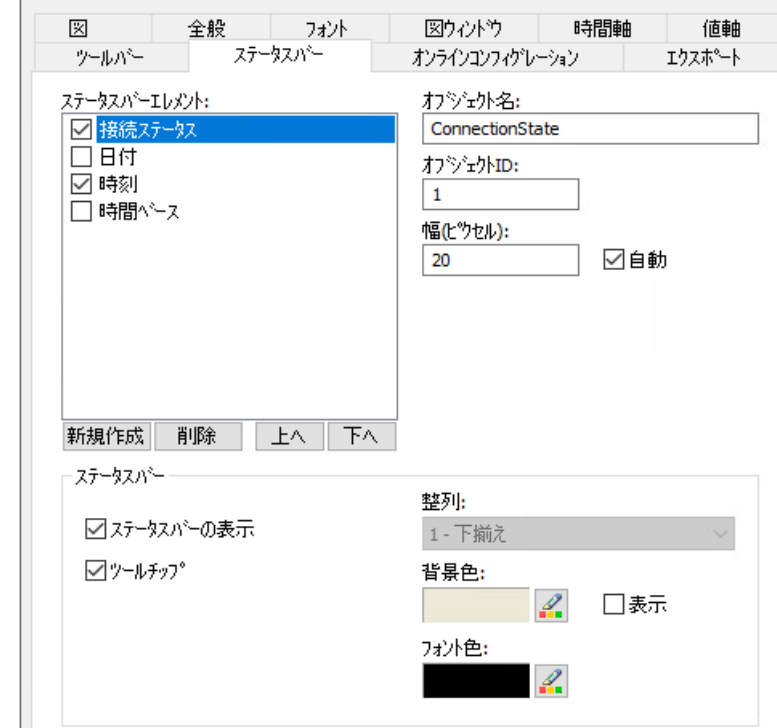

1. 設定ダイアログで、[ステータスバー]タブを選択します。

- 2. ステータスバーエレメントのリストで、ランタイム中に必要なエレメントを有効化します。 ステータスバーエレメントの詳細については、「ランタイムにおける操作」の該当する WinCC コントロールの説明を参照してください。
- 3. ステータスバーエレメントの表示のソート順序を指定します。 リストからエレメントを選択し、[上へ]および[下へ]ボタンを使用してこれを移動します。
- 4. ステータスバーのエレメントの幅をサイズ変更するには、[自動]オプションを無効にし、幅 のピクセル値を入力します。
- 5. 整列、フォント色、または背景色など、ステータスバーの全般プロパティを設定します。

# 下記も参照

[OnlineTableControl](#page-2102-0) の設定方法: (ページ [2103\)](#page-2102-0)

OnlineTableControl [ツールバーのダイナミック化](#page-2130-0) (ページ [2131](#page-2130-0))

[コントロールのテーブルエレメントとボタンの調整方法](#page-2131-0) (ページ [2132\)](#page-2131-0)

# <span id="page-2119-0"></span>**[**ルーラー**]**ウィンドウ**/[**統計**]**ウィンドウ**/[**統計領域**]**ウィンドウの設定方法

# 概要

評価済みのデータと統計は、[ルーラー]ウィンドウ、[統計]ウィンドウ、[統計領域]ウィ ンドウのいずれかのテーブルに表示されます。

すべてのウィンドウでは、接続されたトレンドまたは列に関する追加情報を表示すること もできます。

WinCC RulerControl のウィンドウを設定します。

# **WinCC RulerControl** の概要

WinCC RulerControl を次のコントロールに接続できます:

- WinCC OnlineTrendControl
- WinCC OnlineTableControl
- WinCC FunctionTrendControl

データの評価によって、値を表示する 3 つの異なるタイプのウィンドウがあります。

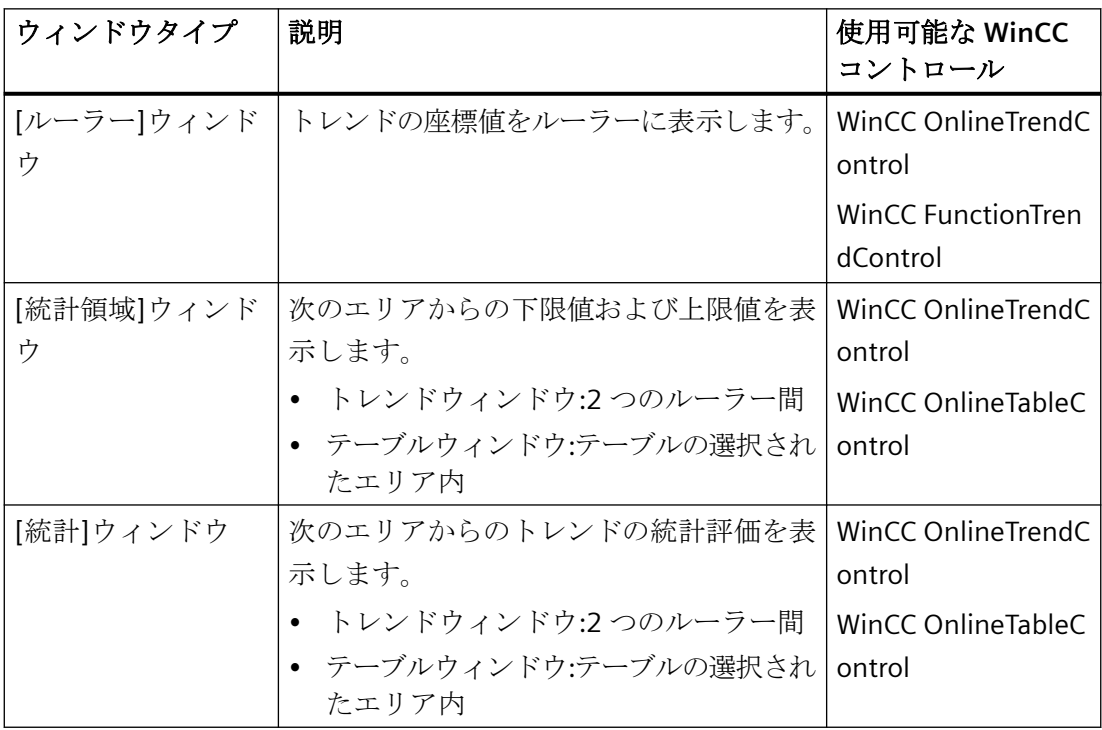

## 必要条件

• WinCC OnlineTrendControl、WinCC OnlineTableControl または WinCC FunctionTrendControl で使用される画像がグラフィックデザイナで開かれてい ること。

# 手順

- 1. RulerControl を、WinCC オブジェクトパレットからの画面に挿入します。
- 2. コントロールをダブルクリックして、設定ダイアログを開きます。

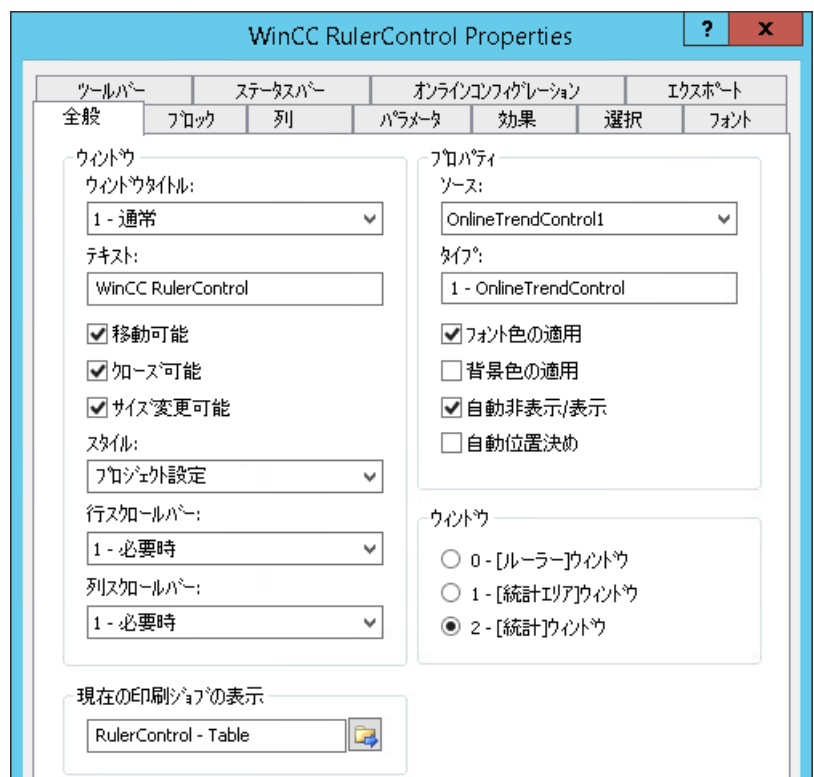

- 3. 次のタグで、WinCC RulerControl のプロパティを設定します。
	- [全般]
	- [ツールバー]
	- [ステータスバー]
- 4. [ソース]フィールドの[全般]タブに移動して、既に設定済みの WinCC コントロールのオブ ジェクト名を選択します。 [タイプ]フィールドにコントロールのタイプが表示されます。
- 5. [ウィンドウ]フィールドでウィンドウタイプを設定します。 [設定ダイアログ]キーファンクションをランタイム時に操作できる場合、ランタイム時に ウィンドウタイプを変更できます。
- 6. [列]タブでウィンドウタイプを選択します。

7. カーソルキーを使用して、接続されたコントロールに表示したい列を[選択された列]ウィン ドウに移動します。

基本データの列に加えて、選択されたウィンドウタイプまたは接続された WinCC コントロ ールにのみ使用可能な列を選択することもできます。 列シーケンスを、[上]および[下]ボタンで定義します。

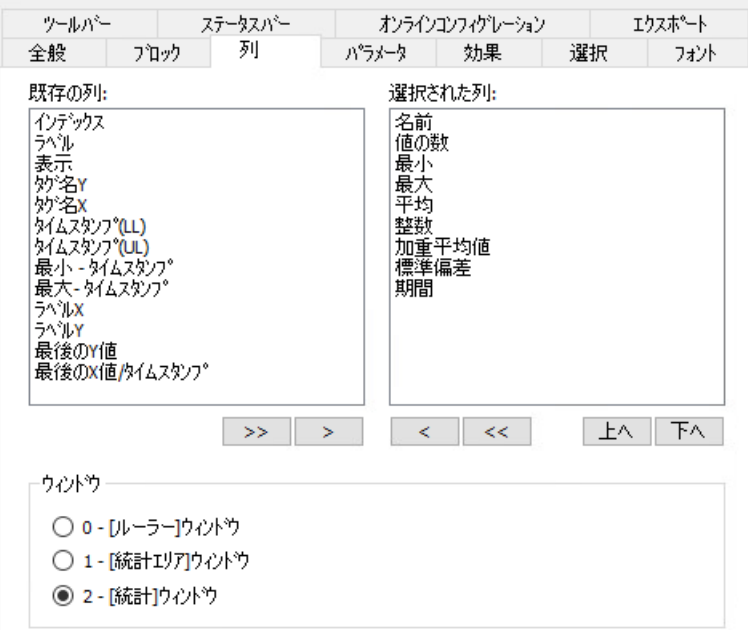

8. [ブロック]タブで、列の表示を設定します。すべての列がブロックに対応します。 選択した列のプロパティを定義するには、それぞれのブロックをクリックします。

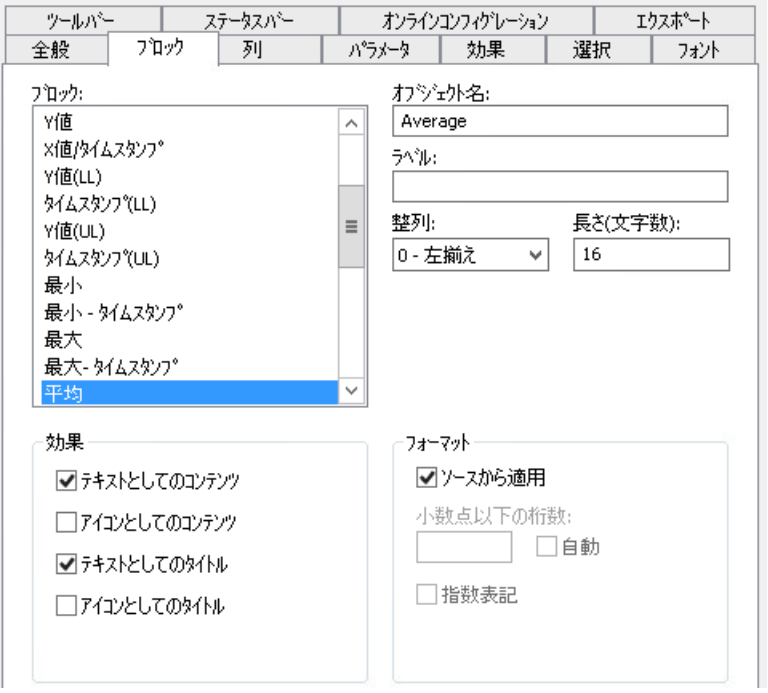

- 9. 接続された WinCC コントロールからブロックのフォーマットを採用するには、[ソースから 適用]オプションを選択します。 異なるフォーマットを使用する WinCC RulerControl のブロックを表示するには、[ソースか ら適用]オプションを選択解除します。
- 10.列のデータと列見出しを、[表示]のテーブルにテキストとして表示するかアイコンとして表 示するかを定義します。
- 11.設定内容を保存するには、[適用]ボタンをクリックします。
- 12.以下のタブで、コントロールのテーブルのプロパティと表示を設定します。
	- [効果]
	- [パラメータ]
	- [選択]
- 13.評価されたデータをエクスポートするには、[ツールバー]タブで[データのエクスポート]キ ーファンクションを有効にします。
- 14.ランタイムでのコントロールの設定を特定のユーザーに制限するには、[オンライン設定]タ ブで対応するオペレータ認証を選択します。

#### 設定に関する追加情報

WinCC コントロールの設定に関する詳細情報は、WinCC 情報システムの「WinCC での作 業」 > 「プロセス値のアーカイブ」 > 「プロセス値の出力」 > 「プロセス画像のプロセス 値出力」にある以下のセクションで参照できます。

- 「テーブル/[トレンド表示の設定方法](#page-2110-0) (ページ [2111](#page-2110-0))」
- [「ランタイムデータのエクスポート方法](#page-2125-0) (ページ [2126](#page-2125-0))」
- [「オンライン設定の効果の定義方法](#page-2127-0) (ページ [2128](#page-2127-0))」

# 下記も参照

BlockId [プロパティ](#page-1256-0) (ページ [1257](#page-1256-0)) [OnlineTableControl](#page-2102-0) の設定方法: (ページ [2103\)](#page-2102-0) [テーブル表示の設定方法](#page-2110-0) (ページ [2111\)](#page-2110-0) [テーブルエレメントの色の設定方法](#page-2111-0) (ページ [2112](#page-2111-0)) [ランタイムデータのエクスポート方法](#page-2125-0) (ページ [2126\)](#page-2125-0) [オンライン設定の効果の定義方法](#page-2127-0) (ページ [2128\)](#page-2127-0)

# <span id="page-2123-0"></span>アーカイブ値変更のためのオペレータ入力メッセージのコンフィグレーション方法

## 概要

アーカイブ値が変更されたか、またはランタイムで手動で作成されたときにトリガーする オペレータ入力メッセージを指定します。 対応するオペレータ入力メッセージをコンフ ィグレーションする必要があります。

オペレータ入力メッセージには、アーカイブ値の手動入力について以下の情報を表示でき ます:

- タイムスタンプ
- 古い値
- 新しい値
- アーカイブタグ

## 前提条件

- グラフィックデザイナを開いて、画像を WinCC OnlineTableControl でコンフィグレー ションしていること。
- OnlineTableControl のコンフィグレーションダイアログが開いていること。
# 手順

1. [オペレータ入力メッセージ]タブに移動します。

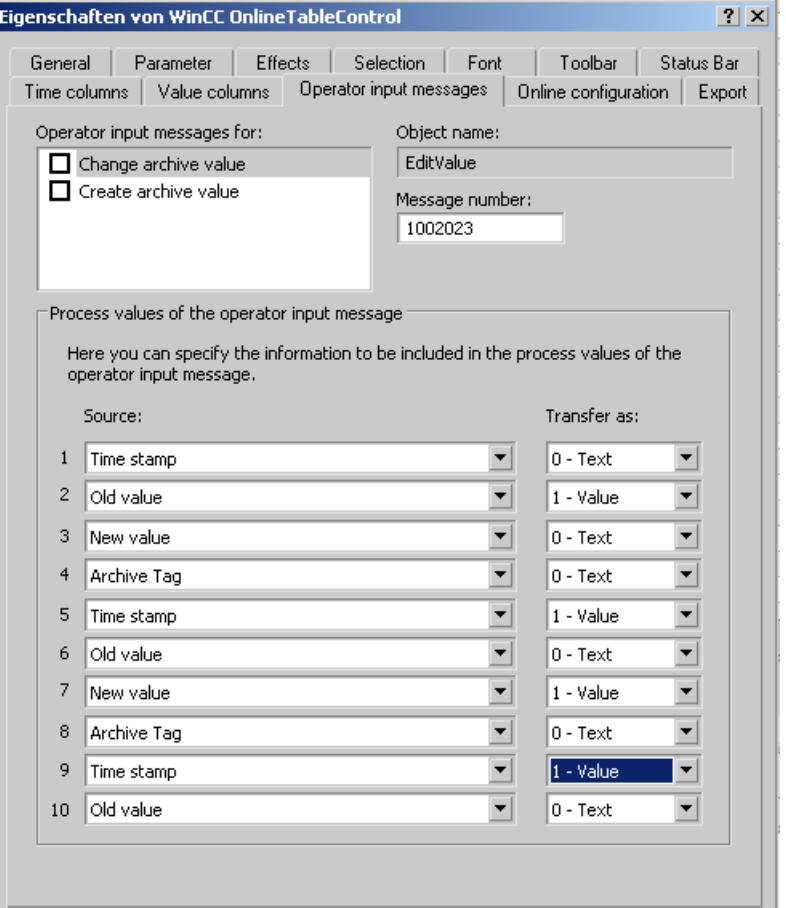

- 2. リストの[オペレータ入力メッセージの対象]で オペレータ入力メッセージをトリガーする イベントを有効にします。
- 3. WinCC オペレータ入力メッセージを使用していない場合は、イベントごとにコンフィグレ ーションされているメッセージ数を入力します。
- 4. 手動入力について必要な情報を、オペレータ入力メッセージのプロセス値ブロックに割り付 けます。
- 5. 内容をテキストと値のどちらとして転送するかを指定します。

#### 例

オペレータ入力メッセージにアーカイブタグの名前を付け、アーカイブ値が変更されたと きに新しい値が生成されるようにする場合。

- 1. [アーカイブ値の変更]を選択します。
- 2. アーカイブタグの名前が、オペレータ入力メッセージの[プロセス値ブロック 1]に表示され ます。 プロセス値"1"の下で、ソースとして[アーカイブタグ]を選択します。 [転送形式]で [テキスト]を選択します。
- 3. 新しい値が、オペレータ入力メッセージの[プロセス値ブロック 2]に表示されます。 プロ セス値"2"の下で、ソースとして[新しい値]を選択します。 [転送形式]で[値]を選択します。

## 結果

これで、手動入力に関連のある情報がオペレータ入力メッセージのコンフィグレーション済 みのプロセス値ブロックに表示されます。

#### 注記

オペレータ入力メッセージは、対応するシステムメッセージがメッセージアーカイブで作成 されている場合にのみアーカイブされます。

#### 下記も参照

[OnlineTableControl](#page-2102-0) の設定方法: (ページ [2103](#page-2102-0))

## ランタイムデータのエクスポート方法

#### 概要

WinCC コントロールに表示されるランタイムデータは、ボタンファンクションを使用して エクスポートできます。

ランタイム中のデータエクスポートの操作を、コンフィグレーションダイアログで設定し ます。

#### 必要条件

- WinCC コントロールで使用される画像がグラフィックデザイナで開かれていること。
- WinCC コントロールの[設定]ダイアログが開いている。

# 手順

1. 設定ダイアログの[エクスポート]タブを選択します。

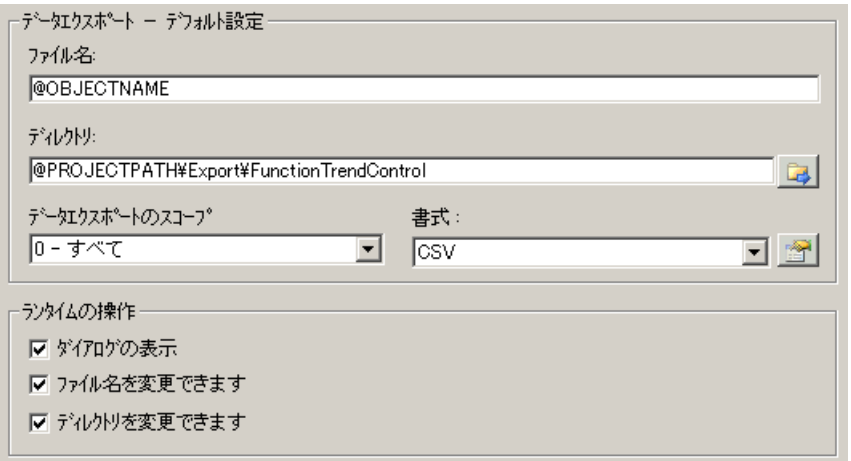

2. [データエクスポート - デフォルト設定]エリアで、エクスポートファイルのファイル名およ びディレクトリを指定します。 ダイアログが開いているときに、デフォルトのファイル名とデフォルトのディレクトリが提 示されます。 ファイル名は、自己選択名に加えて次のプレースホルダを含めることができます。

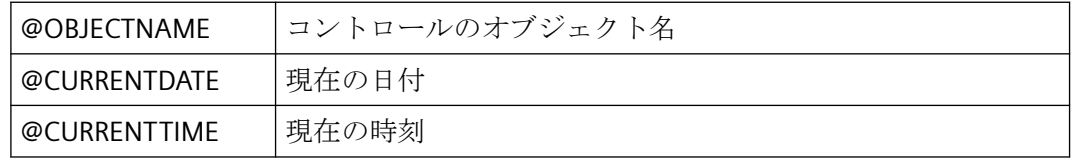

3. 以下のように、データエクスポートの範囲を指定します。

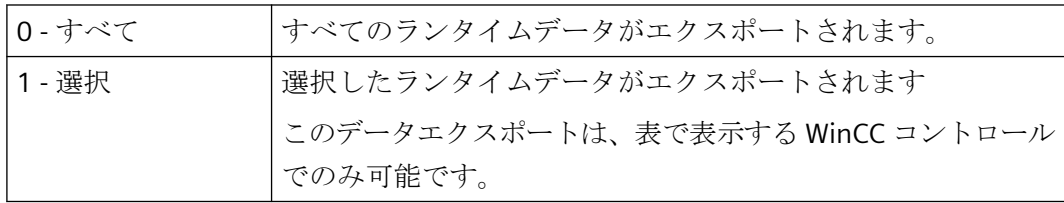

4. エクスポートされる CSV ファイルの詳細を指定するには、ボタンをクリックします: < CSV ファイルのセパレータおよび文字セットを選択できます。

5. ランタイム中のデータエクスポートの操作を設定します。

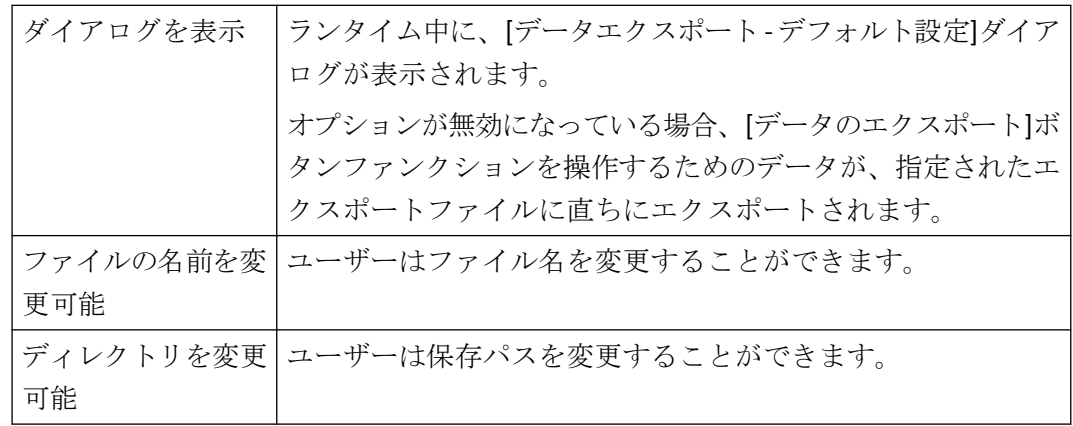

6. 設定を保存します。

7. ランタイムの[データのエクスポート]ボタンファンクションを有効にするには、[ツールバー] タブに進みます。

結果

ランタイムでは、オペレータはすべてのデータまたは選択されたデータを CSV ファイル にエクスポートできます。

これを行うには、[データをエクスポート]キーを使用します: 1

# 下記も参照

ランタイムでの [OnlineTableControl](#page-2134-0) の操作 (ページ [2135](#page-2134-0))

## オンライン設定の効果の定義方法

## 概要

ユーザーがランタイムで WinCC コントロールのパラメータを割り付けられるようにする ため、オンライン設定がランタイムに影響する方法を定義します。

ランタイムで設定された変更は、設定システムの画像とは個別にユーザー毎に保存されま す。元の画像設定は、設定システムに保持されます。

### 注記

### ランタイムでの変更の適用

- 画像は、グラフィックデザイナに保存した場合、またはオンラインでの変更のロード中に、 ランタイムで置換されます。 すべてのオンライン変更が失われます。
- 異なる設定は、画像変更を実行した後はじめて、新しいユーザーに対して有効になります。

## 必要条件

- WinCC コントロールで使用される画像がグラフィックデザイナで開かれていること。
- WinCC コントロールの[設定]ダイアログが開いている。

# 手順

1. [オンライン設定]タブを選択します。

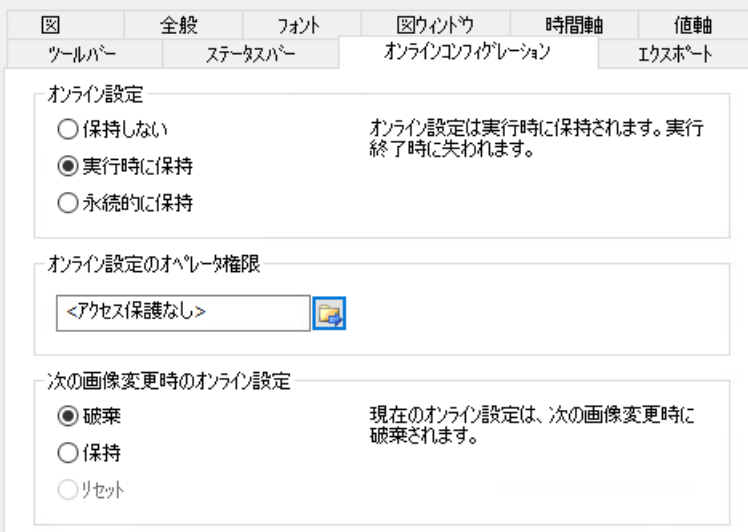

2. オンライン設定の効果を選択します。

[オンライン設定]フィールドのデフォルト設定のオプションは、設定システムでのみ有効に できます。

これらのオプションは、ランタイムでは設定できません。

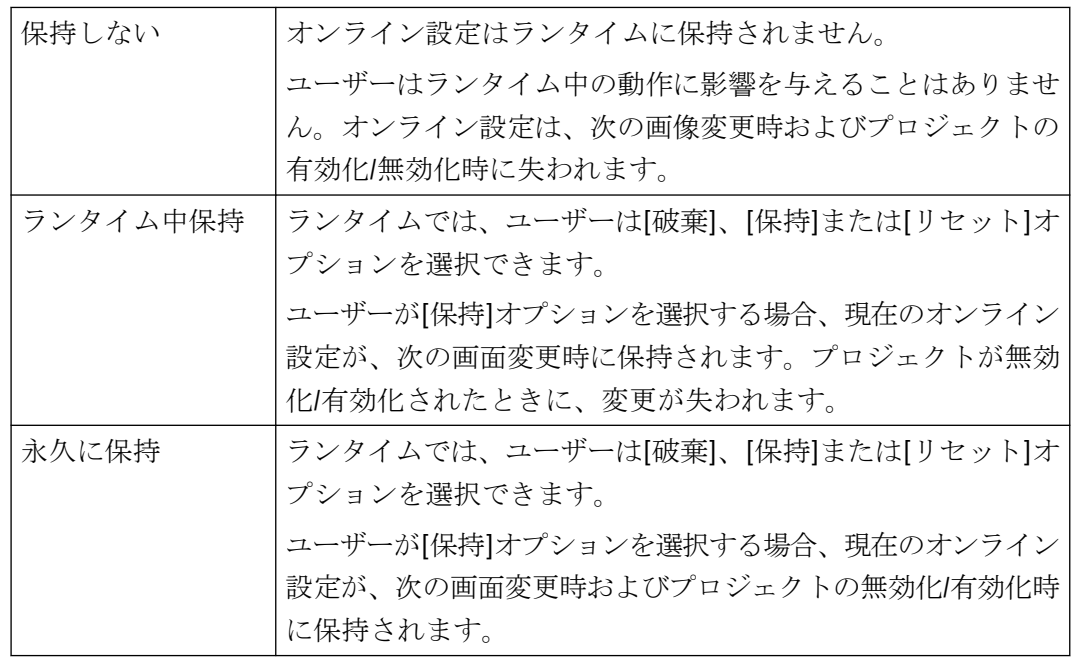

3. どのオペレータ認証をユーザーがオンラインで設定できるようにする必要があるかを定義し ます。

4. 次の画面変更時に、オンライン設定の効果を選択します。

[次の画面変更時のオンライン設定]フィールドでのオプションは、デフォルト設定がデフ ォルト設定の[ランタイム中に保持]または[永久的に保持]が選択されている場合に、設定可能 になります。

[リセット]オプションは、元の画像設定が設定システムに保持されるため、ランタイム中に のみ操作可能になります。

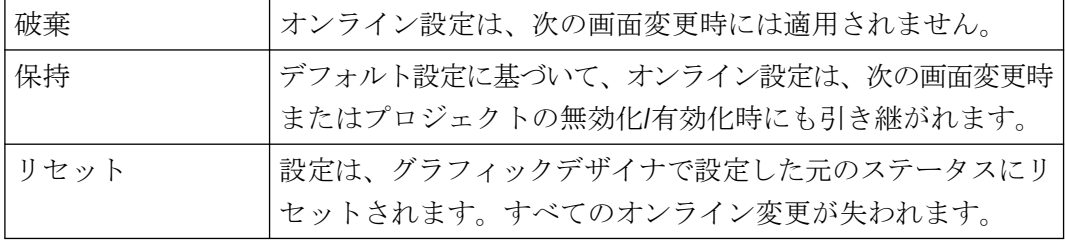

5. 設定を保存します。

## 下記も参照

[OnlineTableControl](#page-2102-0) の設定方法: (ページ [2103\)](#page-2102-0)

## **OnlineTableControl** ツールバーのダイナミック化

## はじめに

WinCC OnlineTableControl の操作のデフォルトファンクションは、WinCC V7.0 の新しい WinCC OnlineTableControl ではサポートされていません。WinCC タイプのダイナミックを 使って、例えばスクリプトでツールバーのキーファンクションを操作することができます。

## 概要

V7.0 以降の WinCC コントロールを使用すると、ダイナミックプロパティをツールバーに割 り当てることで、特別なファンクションを使用してコントロールの操作を実装する必要が なくなります。これまで使用していた標準ファンクション"TlgTableWindowPress..."は、サ ポートされなくなりました。

ツールバーを使用してコントロールを操作しない場合、ダイナミックのオプションタイプ で、"ToolbarButtonClick"オブジェクトプロパティに目的のボタン用 ID を書き込みます。

ツールバーのボタン[ID]を決定できます:

- 「ランタイム中の OnlineTableControl の操作」のページのテーブルで。
- [オブジェクト ID]フィールドを介して[ツールバー]タブの OnlineTableControl の[設定] ダイアログで。

# <span id="page-2131-0"></span>例: **[**コントロールの設定**]**ダイアログを開く

ダイナミックプロパティを割り当てる以下のオプションで、[コントロールの設定]ダイア ログを開くことができます。

- VBScript:
	- ScreenItems("Control1").ToolbarButtonClick = 2
	- "ToolbarButtonClick"プロパティの代わりに、VBS メソッドを使ってツールバーを操 作できます:ScreenItems("Control1").ShowPropertyDialog
	- または、以下の"Intellisense"の表記とサポートを使用します: Dim obj Set obj = ScreenItems("Control1") obj.ShowPropertyDialog
- C スクリプト:
	- SetPropWord(lpszPictureName, "Control1", "ToolbarButtonClick", 2);
- 直接接続
	- 直接接続用ダイアログでは、ソースに対して、定数として"2"を入力します。
	- [画面のオブジェクト]ターゲットの"Control1"オブジェクト
		- に、"ToolbarButtonClick"プロパティを選択します。

# 下記も参照

ランタイムでの [OnlineTableControl](#page-2134-0) の操作 (ページ [2135](#page-2134-0))

[ツールバーとステータスバーの設定方法](#page-2115-0) (ページ [2116\)](#page-2115-0)

## コントロールのテーブルエレメントとボタンの調整方法

## 概要

WinCC コントロールの標準設定のデザインを変更して、表示で次の要素を調整できます。

- ボタンのサイズおよびデザイン
- テーブルコントロールのテーブルエレメントのカスタムシンボル(例:アラームコントロ ールや OnlineTableControl)
- スクロールバーのスタイル

## 概要

WinCC の標準インストールでは、次のフォルダが WinCC コントロールのデザインのために 作成されます。

- プログラムパス。例: C:\Program Files (x86)\Common Files\Siemens\Bin\CCAxControlSkins
- プロジェクト固有。例: 公開文書\Siemens\WinCCProjects\<プロジェクト名>\GraCS\CCAxControlSkins

# 注記

### 新しいデザインの作成

新しいデザインを作成するときに、すべてのファイルを作成する必要はありません。 利用できないすべてのファイルについては、コントロールの標準設定が使用されます。

### 共有フォルダの変更されたデザイン

変更したデザインを使用するには、[CCAxControlSkins]フォルダ内に別のサブフォルダを 作成する必要があります。

フォルダの数と名前は、それぞれのコントロールで調整する要素によって決まります。

コントロールのデザインは、[全般]タブのコントロールの設定ダイアログの[スタイル]プ ロパティとして選択できるようになります。

#### プロジェクトパスの変更されたデザイン

プロジェクト固有のデザインも使用できます。

プロジェクトの「GraCS\CCAxControlSkins」フォルダにフォルダ構造を作成する必要があ ります。

インストールフォルダとプロジェクトフォルダにすでに同じ名前のデザインフォルダが存在 する場合、プロジェクトフォルダのデザインが[スタイル]として使用されます。

### シンボルを使用

コントロールのテーブルエレメントに作成したシンボルを表示するためには、[シンボル としてのコンテンツ]オプションを適切な列で有効にする必要があります。

アラームコントロールでは、[プロジェクト設定を適用]オプションを無効にする必要があ ります。

WinCC Runtime Professional での WinCC アラームコントロールの調整方法については、 「WinCC Runtime のプロフェッショナルコントロールのカスタマイズ ([https://](https://support.industry.siemens.com/cs/de/en/view/76327375) [support.industry.siemens.com/cs/de/en/view/76327375\)](https://support.industry.siemens.com/cs/de/en/view/76327375)」を参照してください。

## テーブルエレメントの調整方法

アラームコントロールでのテーブルエレメントの例を使用して手順を説明します。

- 1. [CCAxControlSkins]フォルダで、サブフォルダを作成します(例:[テーブルシンボル]など)。
- 2. このフォルダでコントロールのサブフォルダを作成します(例:[AlarmControl]など)。
- 3. コントロールのフォルダで、サブフォルダを作成します(例:[GridIcons]など)。
- 4. アイコンを表示するテーブルの各列に「GridIcons」フォルダを作成します。 [日付]と[時刻]の列にはアイコンを表示できません。
- 5. フォルダの名前をオブジェクトプロパティの名前に変更します(例:アラームコントロールの [状態]列/メッセージブロックの場合、[状態]に変更)。
- 6. グラフィックは、それぞれの英語の状態名(例:「ComeQuit」など)で[状態]フォルダに保存 する必要があります。 保存したグラフィックの状態に応じて、その状態になった場合にテーブルセルに新しいシ ンボルが表示されます。
- 7. たとえば、メッセージ数のシンボルを表示するには、グラフィックを各数値に割り付ける ことができます。 対応する数字が特定の色で強調表示されます。 フォルダ内のグラフィック名は「番号」になります(例:「5.png」の場合、数字「5」とす る)。 特定の間隔でシンボルを定義する場合、たとえば[50~100]の間隔ではグラフィック名を 「50\_100.png」というようにします。 限界値は間隔に含まれます。
- 8. メッセージブロック/列のテキストの代わりにアイコンだけを表示するには、各発生テキス トにグラフィックファイルを指定する必要があります。 たとえば、以下[エラー位置]の場合: タンクでエラーが発生すると、タンクのシンボルが表示されます。 バルブで障害が発生すると、バルブのシンボルが表示されます。
- 9. コントロールの設定ダイアログにある[スタイル]プロパティの[全般]タブで対応するデザイ ンを選択します。

#### ツールバーのボタンの調整方法

- 1. [CCAxControlSkins]フォルダに[Toolbar]サブフォルダを作成します。
- 2. このフォルダに[IconsNormal.png]ファイルを作成します。
- 3. このファイルに、ボタンの各グラフィックを並べて連続して挿入します。 無効にされたボタンの場合、[IconsDisabled.png]ファイルを使用します。
- 4. 新しいグラフィックを使用するには、これらのファイルを調整する必要があります。 任意のグラフィックプログラムを使用してこれを実行できます。 コントロールは、ファイルを読み取って、個別のグラフィックに切り分け、対応するボタ ンに切り取った部分を表示します。

### <span id="page-2134-0"></span>スクロールバーの調整方法

- 1. [CCAxControlSkins]フォルダで、サブフォルダを作成します(例:[スクロールバー]など)。
- 2. このフォルダに 2 つのサブフォルダ([水平]と[垂直])を作成します。
- 3. プログラムがランタイム時にスクロールバーを形成するために、このフォルダ内に多くの個 別ファイルを作成する必要があります。

## 下記も参照

ランタイムでの OnlineTableControl の操作 (ページ 2135)

[ツールバーとステータスバーの設定方法](#page-2115-0) (ページ [2116](#page-2115-0))

## ランタイム時の操作

## ランタイムでの **OnlineTableControl** の操作

## 概要

ランタイム時の[テーブル]ウィンドウの操作は、ツールバーボタンを使用して行われます。 ツールバーを使用して[テーブル]ウィンドウを操作しない場合、ダイナミックのオプショ ンタイプで「ToolbarButtonClick」オブジェクトプロパティに目的のボタン用 ID を書き込 みます。

## 概要

概要では、すべての記号が"標準"スタイルで表示されます。コントロールのデザインを"シ ンプル"スタイルで作成した場合、シンボルの表示は、WinCC V7 以前の Online Table Control と同じになります。概要については、「WinCC V7 以前:プロセス画像にテーブルと してプロセス値を出力」 > 「ランタイムの操作」 > 「ランタイムでの Online Table Control の操作」ページに記載されています。

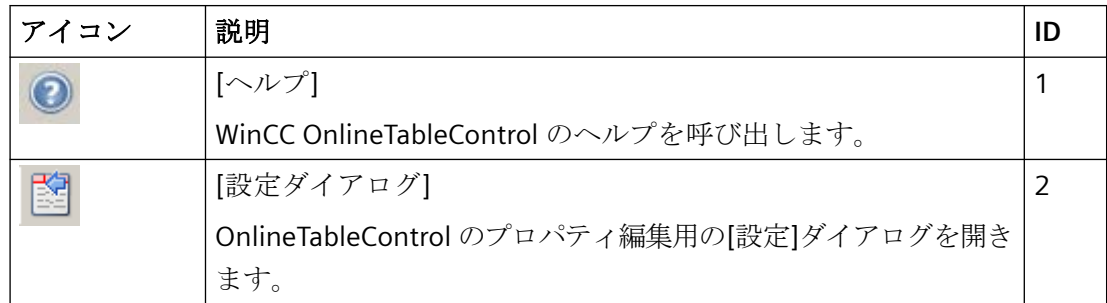

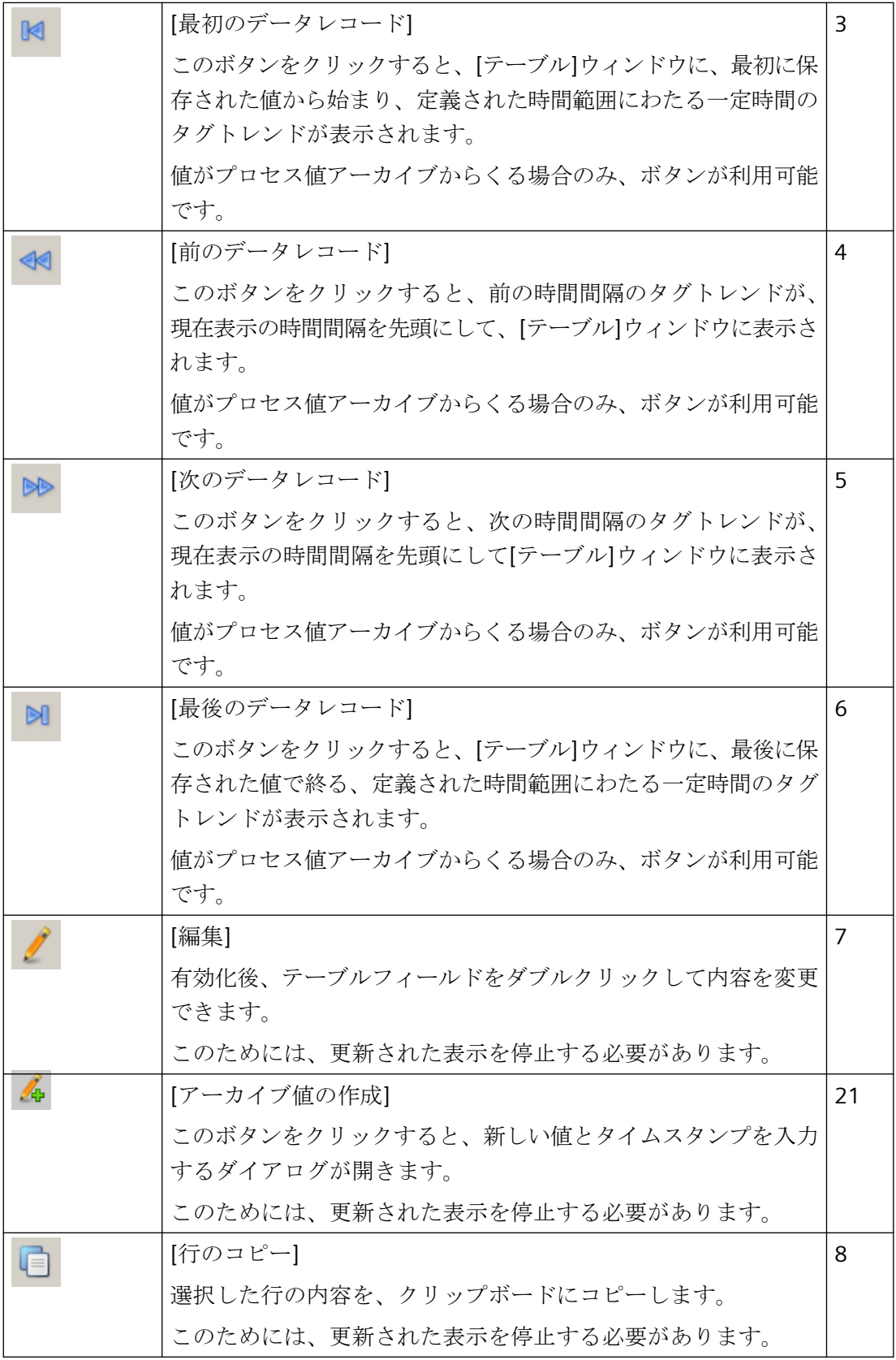

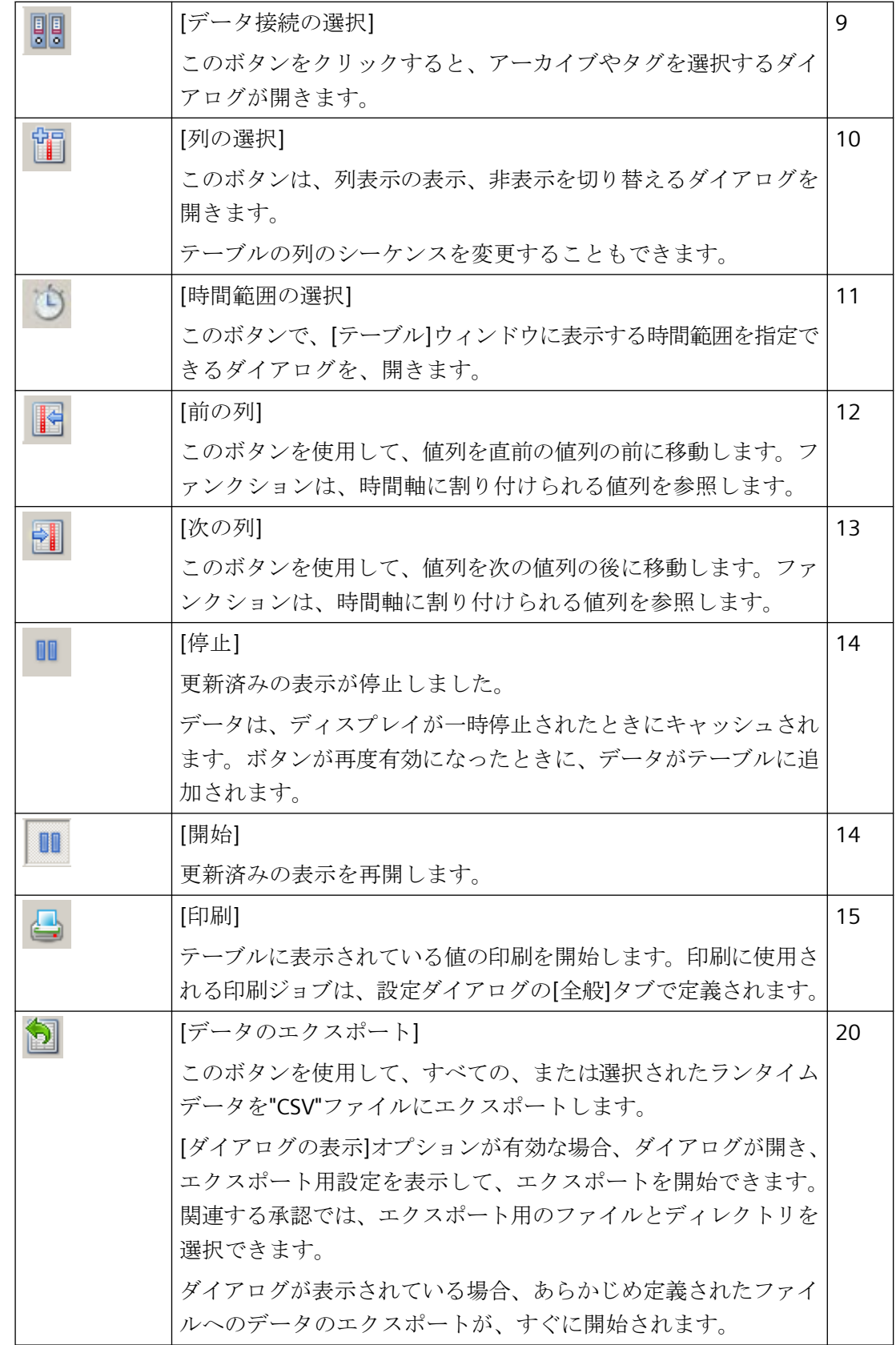

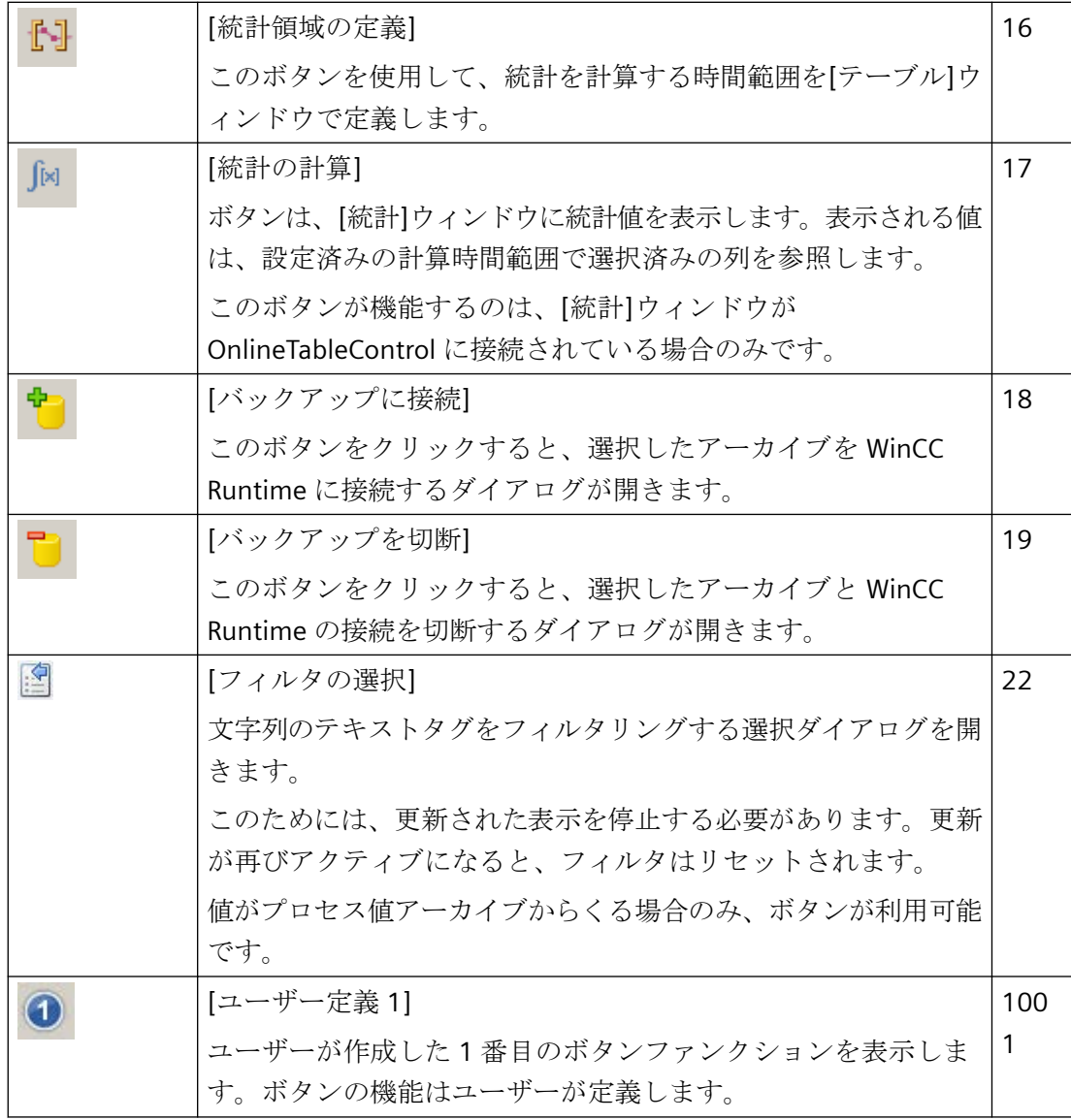

# ステータスバーに使用されるエレメント

[テーブル]ウィンドウのステータスバーには、以下のエレメントが表示されます。

行1 列2 回 2008/07/18 12:11:23 4

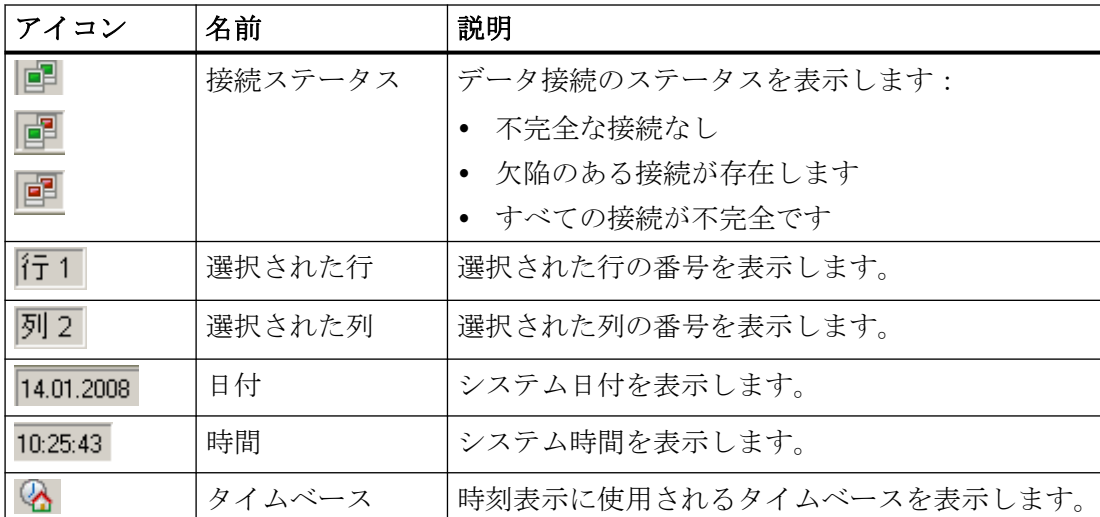

接続ステータスのアイコンをダブルクリックすると、[データ接続のステータス]ウィンド ウが開き、データ接続の名前、ステータス、およびタグ名が表示されます。

# 下記も参照

[OnlineTableControl](#page-2102-0) の設定方法: (ページ [2103\)](#page-2102-0)

[コントロールのテーブルエレメントとボタンの調整方法](#page-2131-0) (ページ [2132\)](#page-2131-0)

# **OnlineTableControl** のオンライン設定

# 概要

ランタイム中、WinCC OnlineTableControl の表示を、オンラインで設定および変更するこ とができます。

WinCC OnlineTableControl を設定することにより、オンライン設定で画像の変更またはラ ンタイム終了後をどのように進めるかが定義されます。

## 概要

以下のボタンファンクションにより、OnlineTableControl でオンライン設定が可能になり ます。

- キーファンクション[設定ダイアログ]で
- キーファンクション[データ接続の選択]で

- キーファンクション[列の選択]で
- キーファンクション[時間範囲の選択]で

## キーファンクション**[**設定ダイアログ**]**

[設定ダイアログ]キーファンクション <mark>主</mark>を使用して、テーブルの表示を変更する場合など に、設定ダイアログタブにアクセスします。

# キーファンクション**[**データ接続の選択**]**

「データ接続の選択]キーファンクション :: を使用して、テーブルに表示する値列のアーカ イブタグまたはオンラインタグを選択します。

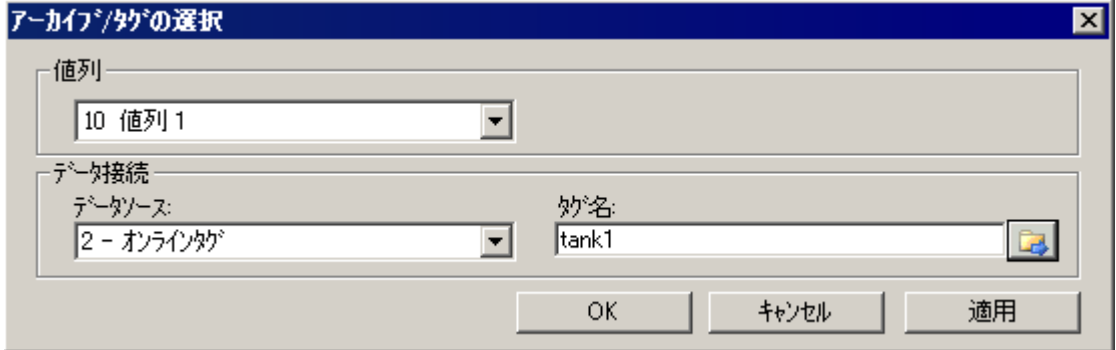

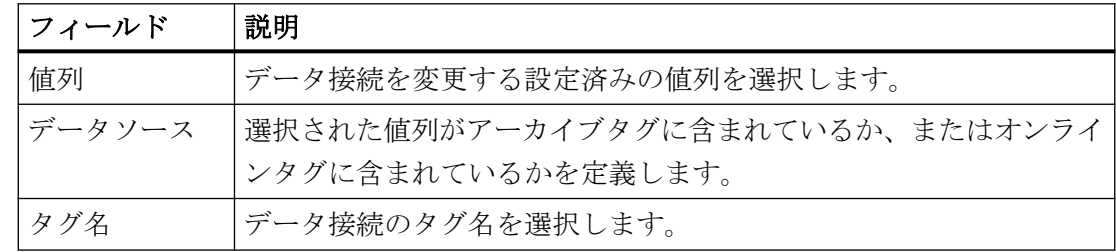

## キーファンクション**[**列の選択**]**

[列の選択]キーファンクション エを選択すると、列を表示または非表示に設定するダイア ログが開きます。

時間列を割り付けられる値列のシーケンスを変更できます。

値列は、固定された時間列への参照内でのみ移動できます。

# 注記

[テーブル]ウィンドウの最初の列を非表示にすることはできません。

## キーファンクション**[**時間範囲の選択**]**

[時間範囲の選択]キーファンクション を使用して、時間列に表示される時間範囲を選択 します。

[テーブル]ウィンドウの列が共通時間軸で表示される場合、指定した時間範囲がすべての列 に適用されます。

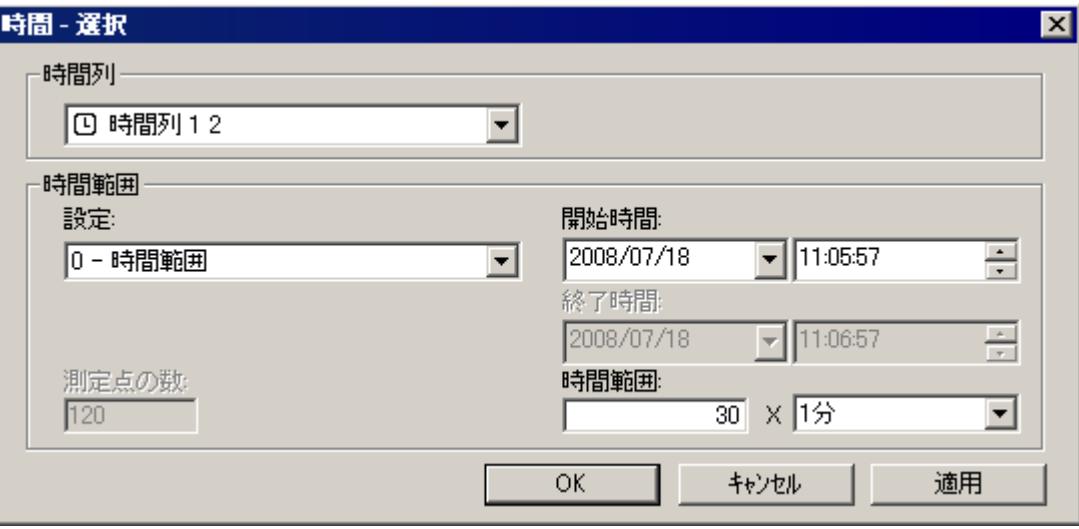

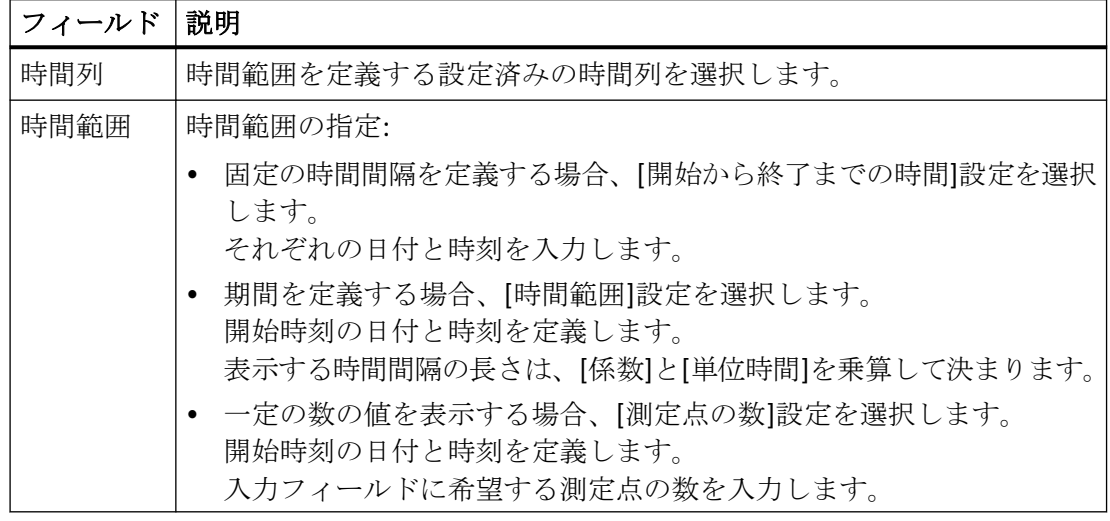

### プロセス値のアーカイブ

*7.5* プロセス値の出力

日付および時刻の入力フォーマットは、ランタイムで使用されている言語によって異なり ます。

### 下記も参照

[OnlineTableControl](#page-2102-0) の設定方法: (ページ [2103](#page-2102-0))

## 更新の開始と停止

### 概要

キーファンクション[開始/停止]を使用すれば、[テーブル]ウィンドウの列の更新を開始ま たは停止できます。

[統計範囲の設定]などの特定のキーファンクションにより、更新は自動的に停止します。 ボタンの外観により、更新が停止されているかどうかがわかります。

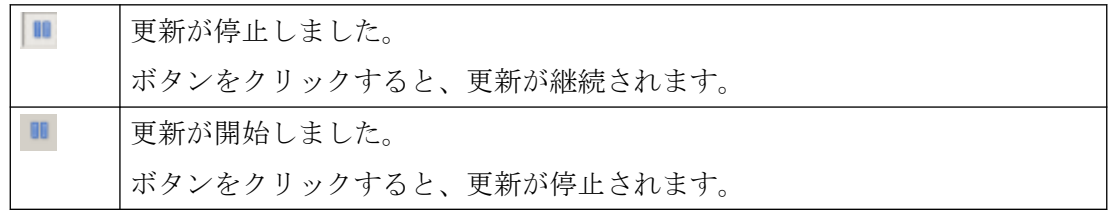

## ランタイムでのテーブルフィールドの編集方法

# はじめに

[編集]および[アーカイブ値の作成]キーファンクションを使用すれば、OnlineTableControl で、アーカイブされた値を変更して値を手動で新規作成できます。

変更された値にはフラグが付き、アーカイブされます。

アーカイブ値が変更または作成されたときにトリガーするオペレータ入力メッセージを設定 できます。

## 必要条件

- OnlineTableControl が設定済みであること。
- コントロールツールバーの[編集]または[アーカイブ値の作成]キーファンクションを有効 にしていること。

- [タグロギング]エディタで、各アーカイブタグまたはリンクされたアーカイブの手動入力 を有効にしていること。
- ラインタイムが有効であること。

## 手順

- 1. OnlineTableControl で、■をクリックします。 更新済みの表示が停止し、プロセスデータが引き続きアーカイブされます。
- 2. ●をクリックしてアーカイブの値を変更します。
- 3. 値列の希望のテーブルフィールドをダブルクリックします。 セルの値を変更します。
- 4. みをクリックしてアーカイブの値を変更します。 [アーカイブ値の作成]ダイアログが表示されます。 ドロップダウンリストには、選択可能な値列が表示されます。記号「10」は常に値列の文 字色で表示されます。

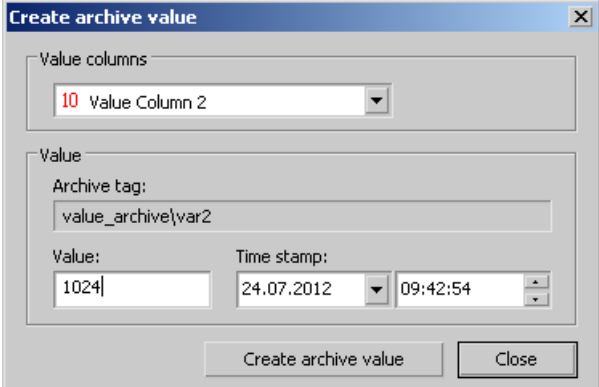

- 5. アーカイブタグにリンクされている値列を選択します。
- 6. 値とタイムスタンプを入力します。 [アーカイブ値の作成]ボタンをクリックします。 追加する前に、値が有効な範囲にあるかがチェックされます。
- 7. OnlineTableControl でランタイムデータの表示を続けるには、■をクリックします。

## 結果

これで、変更または新しく作成された値がマークされ、アーカイブされます。

手動入力を示す「m」が値列に表示されます。

該当する時間範囲の圧縮アーカイブの値は、[タグロギング]エディタで再計算を有効にし ていることを条件として、再計算されます。

セルを右クリックすると、詳細情報がツールのヒントに表示されます。

## 下記も参照

[アーカイブ値変更のためのオペレータ入力メッセージのコンフィグレーション方法](#page-2123-0) (ペー ジ [2124\)](#page-2123-0)

## テーブルの列の移動

#### 概要

時間列は、常にテーブルの最初の列に表示されます。 この時間列に割り付けられている値 列が次に表示されます。 複数の時間列を設定している場合、2 つ目の時間列が割り付けら れた値列の次に表示されます。

#### ランタイム中に列のシーケンスを変更する方法

ランタイム中に時間列に割り付けられる値列のシーケンスを変更できます。 値列は、固定 された時間列への参照内でのみ移動できます。 値列に割り付けられた時間列のシーケン スは、[時間軸]タブで定義する必要があります。

## 前提条件

• キーファンクション[列の選択]、[前の列]、[次の列]がコンフィグレーションされてい ること。

## 手順

- は、ダイアログの列のシーケンスを変更します。列を表示しない場合、列の名前の前 にあるチェックボックスを無効にします。
- を使用して、値列を次の値列の後に移動します。ファンクションは、時間軸に割り付 けられる値列を参照します。
- を使用して、値列を直前の値列の前に移動します。ファンクションは、時間軸に割り 付けられる値列を参照します。

# アーカイブ値の表示

### 概要

[テーブル]ウィンドウのツールバーのボタンまたは該当するキーの組み合わせを使用して、 アーカイブを参照します。

タグのアーカイブ値が、ある時間間隔内に表示されます。

時間間隔を定義します:

- OnlineTableControl の設定ダイアログの、[時間列]タブで。
- ランタイム中に ボタンを使用して。

# アーカイブ値用のボタン

- テーブルには、最初のアーカイブ値から始まる、指定された時間範囲内のタグ M 値が表示されます。
- 現在表示されている時間間隔に基づいて、以前の時間間隔範囲内のタグ値が 表示されます。
- 現在表示されている時間間隔に基づいて、次の時間間隔範囲内のタグ値が表示 DD されます。
- 最後のアーカイブ値で終了する、指定された時間範囲内のタグ値が表示され  $\mathbb{M}$ ます。

### 注記

## 値の最大数

選択された時間範囲内で、WinCC OnlineTable Control は最大 1000 個の値を表示します。

## 値列のテキストをフィルタリングする方法

WinCC OnlineTableControl では、アーカイブされたテキストタグのテキストをフィルタリ ングできます。

目的のテキスト値のみを表示するには、更新を停止した後に選択ダイアログでフィルタ条件 を選択します。

タグタイプ「テキスト」のアーカイブタグの値が表示される各値列で、設定ダイアログに 選択項目を作成することもできます。

## 必要条件

- アーカイブタグは、テキストタグにリンクされたプロセス値アーカイブで設定されます。
- 値列は、WinCC OnlineTableControl でこれらのアーカイブタグ用に設定されます。
- WinCC OnlineTableControl ツールバーのボタン機能[フィルタの選択]が有効になります。

手順

## 1. ランタイムで更新表示を一時停止するには、[停止]をクリックします: [フィルタの選択]ボタンが有効になります:

2. 選択ダイアログを開くには、[フィルタの選択]ボタンをクリックします。 ドロップダウンリストには、タイプ「テキスト」のアーカイブタグにリンクされている値列 が表示されます。 記号「10」は常に値列の文字色で表示されます。

値列のアーカイブタグが下のフィールドに表示されます。

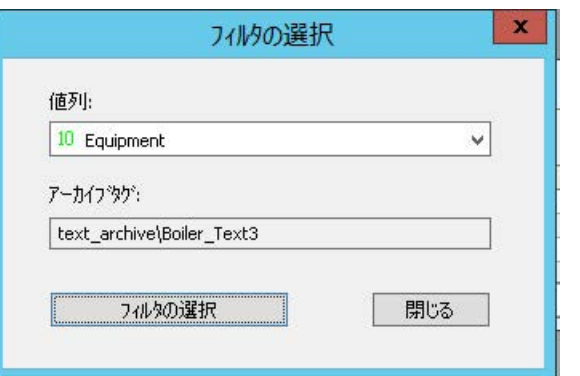

- 3. リストから目的の値列を選択します。
- 4. [フィルタの選択]ボタンをクリックします。 選択した値列は[選択]ダイアログの「基準」列に表示されます。 設定ダイアログの値列に選択項目がすでに作成されている場合は、選択したフィルタ条件が 表示されます。必要に応じて、ランタイム時のフィルタ条件を変更できます。

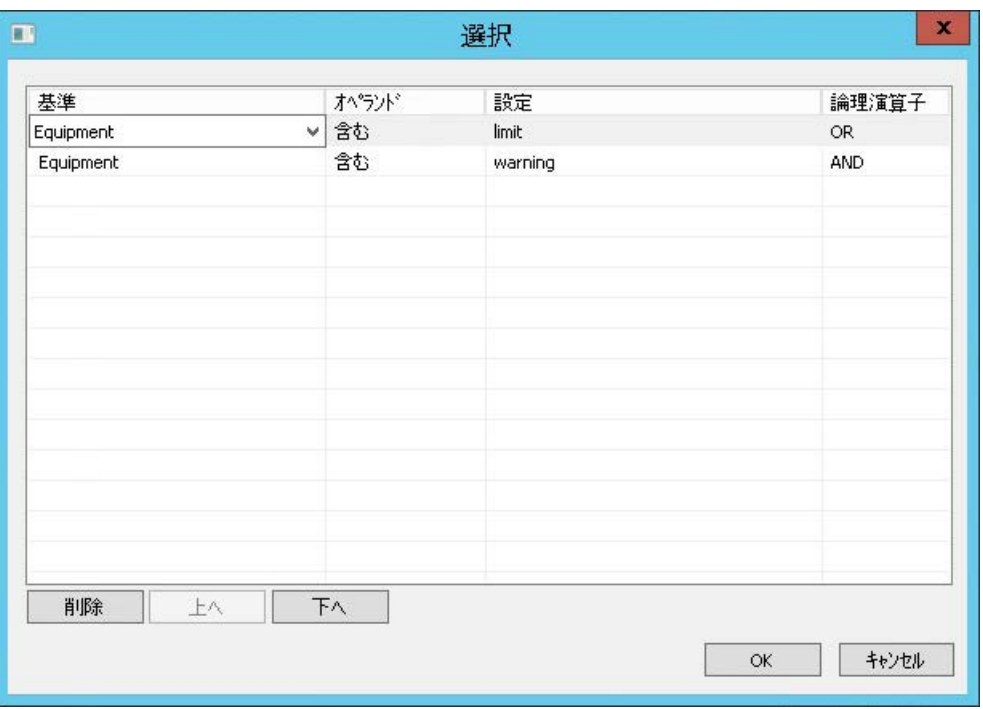

- 5. 最初の行で、必要なオペランドを選択します。
	- 等しい
	- 等しくない
	- ~を含む
	- ~を含まない
- 6. [設定]列に、値列の文字列として検索するテキストを入力します。
- 7. 追加の基準を最初の基準にリンクするには、次の行の[基準]フィールドをクリックします。
- 8. 2 番目の基準のオペランドとフィルタテキストを選択します。
- 9. 希望の論理演算を選択します。
	- And:両方の基準も満たす必要があります。

– Or:2 つの基準のうち 1 つを満たす必要があります。 論理演算は、常に次の行とのリンクを参照します。 「And」論理演算はより上位であり、結合された基準をグループ化します。 例:

- 基準 1 と 2 は、「Or」論理演算でリンクされています。
- 基準 2 と 3 は、「And」論理演算でリンクされています。
- 結果:値列には、基準 2 と 3 または基準 1 を満たすテキストが表示されます。

10.[OK]をクリックしてダイアログを閉じます。

データウィンドウでは、選択した値列にフィルタが適用されます。 必要に応じて[フィルタの選択]ダイアログボックスで追加の値列を選択し、この列のテキ ストもフィルタリングします。

## 結果

条件を満たすテキスト値のみが、データウィンドウのフィルタリングされた値列に表示さ れます。

テキストは他のすべての行で非表示です。

### 「停止」の無効化**/**有効化

更新された表示を続行すると、フィルタは無効になります。

更新表示を再度停止する場合、最初はフィルタは有効になりません。

最後に適用されたフィルタを再度有効にするには、次のオプションがあります。

- [フィルタを選択]によってフィルタを再度適用します
- データレコードを変更します。例えば、[以前のデータレコード]ボタンを使用: ※

# ランタイム永続化

ランタイムで定義されたフィルタ設定は、画像が変更されたかランタイムが無効化された ときにリセットされます。

プロジェクトが再度有効化されると、設定ダイアログで作成されたフィルタのみが使用可能 になります。

ランタイムの持続性を適用するため、設定ダイアログの[オンライン設定]タブで次の設定を 有効化します。

- 次の画像変更時のオンライン設定:
	- 保持
- オンライン設定:
	- ランタイム中保持
	- 永久に保持

[オンライン設定]オプションには、ランタイムで次の影響があります。

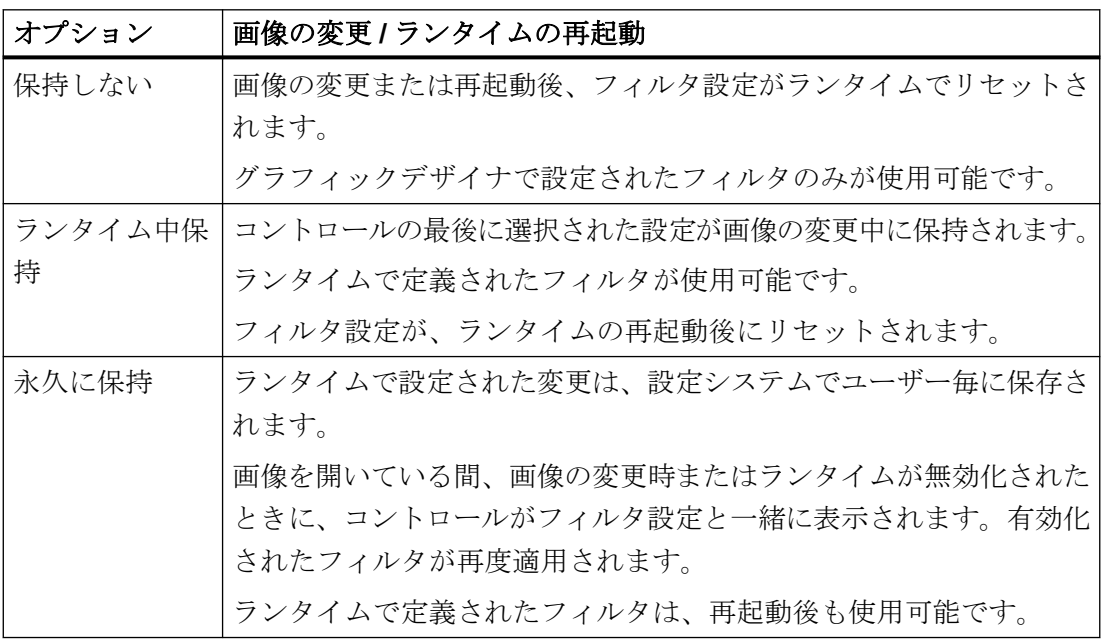

# 下記も参照

[テーブルの値列の設定方法](#page-2106-0) (ページ [2107](#page-2106-0))

# ランタイムデータの統計作成方法

## 概要

[テーブル]ウィンドウで、ランタイムプロセスデータの評価を生成できます。 評価された データは別の WinCC RulerControl で表示されます。

### 概要

データの評価によって、値を表示する 3 つの異なるタイプのウィンドウがあります。以下 のウィンドウタイプが使用可能です。

- [ルーラー]ウィンドウは、テーブルの選択された行の値を表示します。
- [統計領域]ウィンドウは、テーブルの選択された領域の下限値と上限値を表示します。
- [統計]ウィンドウは、テーブルの選択された値の統計評価を表示します。統計は、特に 以下を含みます。
	- 最小値
	- 最大値
	- 平均値
	- 標準偏差
	- 全体

すべてのウィンドウでは、接続された列の値に関する追加情報を表示することもできます。

### 前提条件

- WinCC OnlineTableControl がコンフィグレーション済みであること。
- WinCC RulerControl がコンフィグレーション済みで、OnlineTableControl と接続済みで あること。
- 希望するデータを表示する、RulerControl のウィンドウが選択済みであること。
- キーファンクション[統計範囲の設定]、[統計の計算]および[開始/停止]がコンフィグレ ーション済みであること。 [ルーラー]ウィンドウの値の表示が十分なら、キーファン クション[統計領域の選択]および[統計の計算]は必要ありません。
- テーブルに表示される時間範囲外で統計領域を選択する場合は、キーファンクション[時 間範囲の選択]が必要です。

- [統計]ウィンドウと[ルーラー]ウィンドウを切り替える場合は、RulerControl のキーフ ァンクション[コンフィグレーションダイアログ]が必要です。
- ラインタイムが有効であること。

# **[**ルーラー**]**ウィンドウでのデータの表示方法

- 1. OnlineTableControl で、 II をクリックします。更新済みの表示が停止し、プロセスデータが 引き続きアーカイブされます。
- 2. 行を選択します。 コンフィグレーションした列のデータが[ルーラー]ウィンドウに表示さ れます。

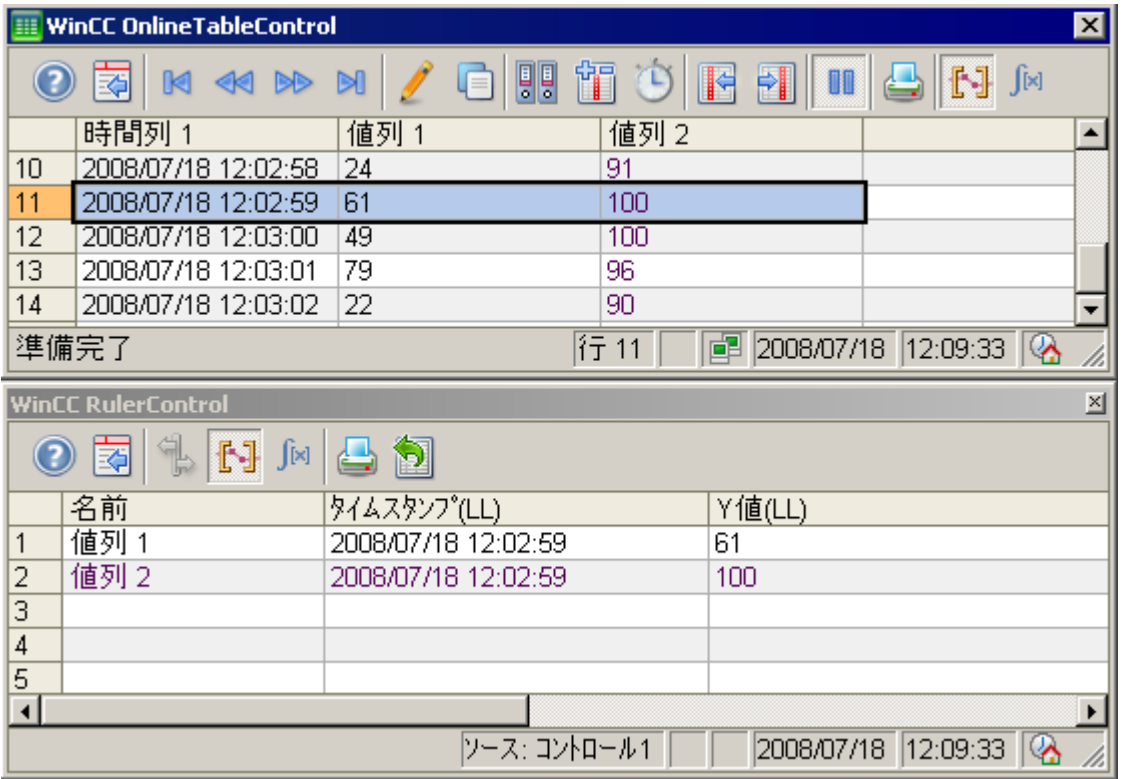

3. OnlineTableControl でランタイムデータの表示を続けるには、 ■をクリックします。

# **[**統計領域**]**ウィンドウでのデータの表示方法

- 1. OnlineTableControl で、 II をクリックします。更新済みの表示が停止し、プロセスデータが 引き続きアーカイブされます。
- 2. 計算の期間を指定するには、マウスを使用して、希望のタイムフレームのテーブル行を選択 します。異なるタイムフレームのさまざまな列に対して、統計の計算用に異なる時間範囲を 選択できます。

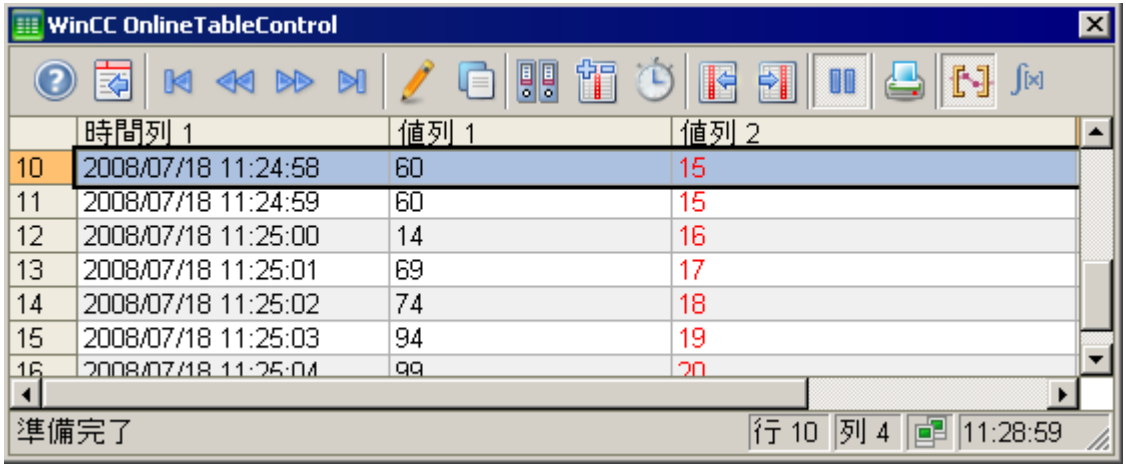

3. ツールバーで シをクリックします。 [統計領域]ウィンドウで設定した列に、評価されたデ ータが表示されます。

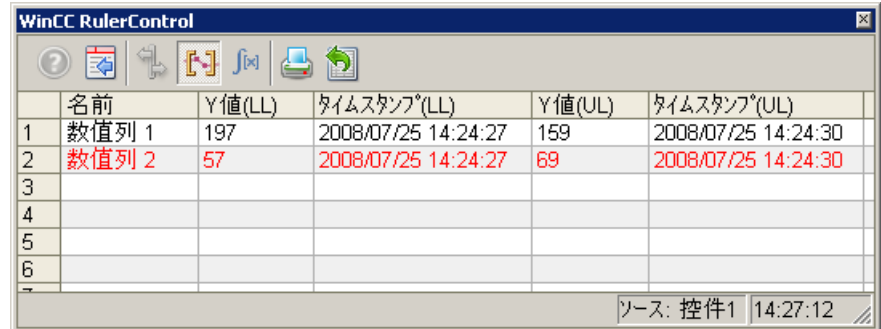

- 4. OnlineTableControl に表示されていないデータを評価する場合、いをクリックします。[時 間選択]ダイアログの選択された時間列に、希望する時間範囲を入力します。 定義済みの時 間範囲のデータが表示されます。 ここで、このデータを評価できます。
- 5. OnlineTableControl での表示を続けるには、■をクリックします。

# **[**統計**]**ウィンドウでのデータの表示方法

- 1. OnlineTableControl で、 II をクリックします。 更新済みの表示が停止されますが、プロセ スデータは引き続きアーカイブされます。
- 2. トラクリックします。計算の期間を指定するには、マウスを使用して、希望のタイムフレ ームのテーブル行を選択します。 異なるタイムフレームのさまざまな列に対して、統計の 計算用に異なる時間範囲を選択できます。

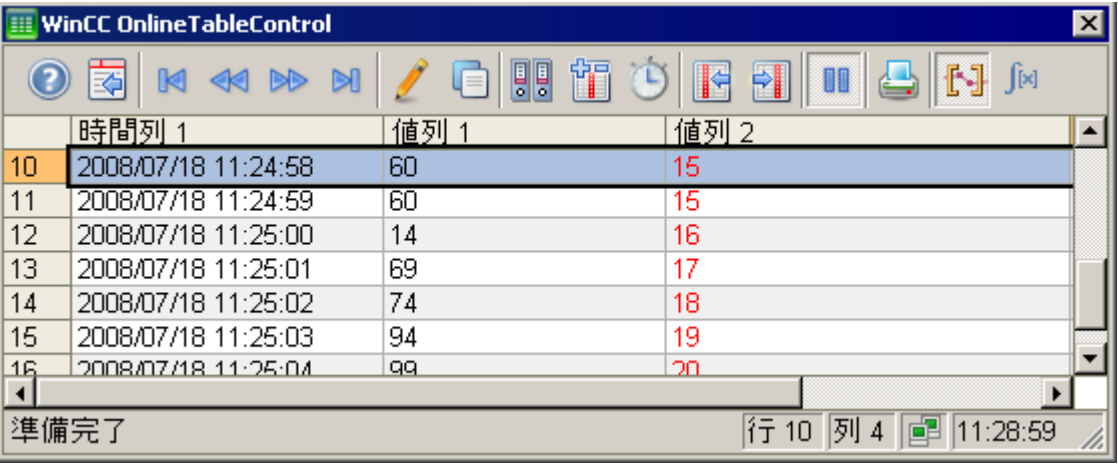

3. ▶ をクリックします。 [統計]ウィンドウで設定した列に評価されたデータが表示されます。

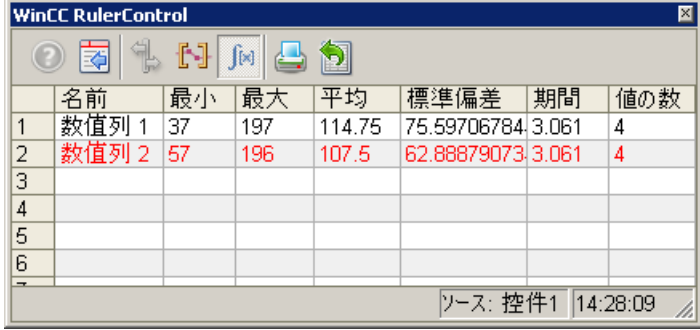

- 4. OnlineTableControl に表示されていないプロセスデータを評価する場合、 ます。 [時間選択]ダイアログの選択された時間列に、希望する時間範囲を入力します。 定 義済みの時間範囲のプロセスデータが表示されます。 ここで、このデータを評価できます。
- 5. OnlineTableControl での表示を続けるには、■をクリックします。

## 注記

プロセスデータをさらに統計解析して、その結果をアーカイブする場合は、自分でス クリプトを書くことができます。

## **7.5.2.3** プロセス画面でのトレンド形式でのプロセス値の出力

## **WinCC OnlineTrendControl**

## 概要

WinCC OnlineTrendControl を使用して、現在およびアーカイブされたプロセス値をトレン ドに表示させることができます。

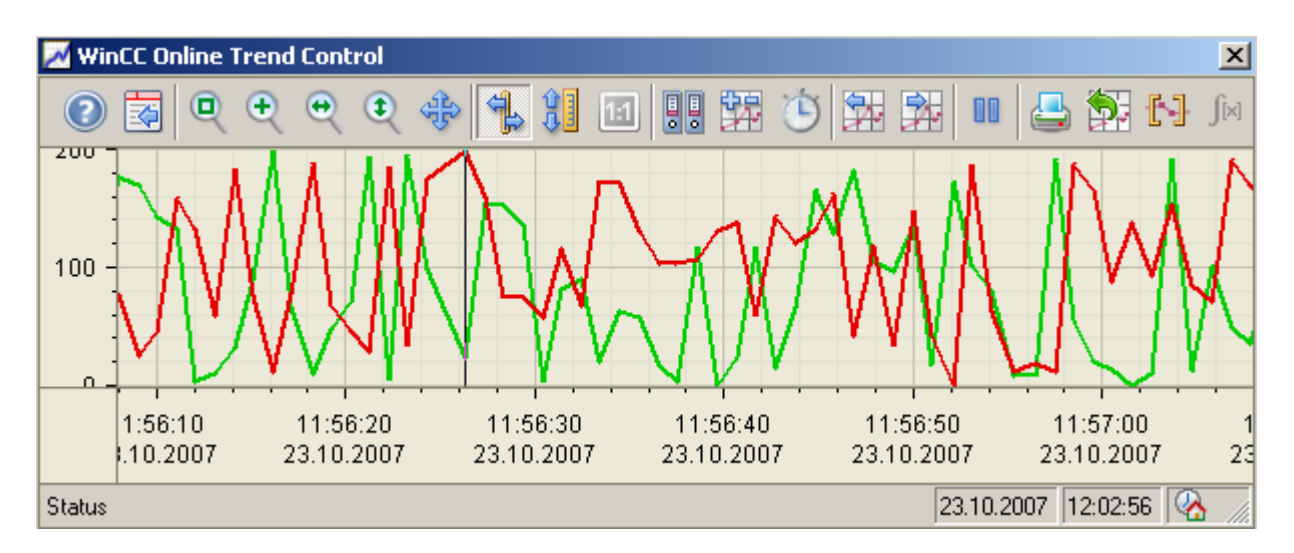

トレンド表示は、希望するように設定できます。

### 限界値モニタリングメッセージのトレンドへの表示

オンラインタグの値に対して限界値モニタリングを設定した場合、限界値違反のあるトレ ンド値に、割り付けたメッセージをシンボルまたはヒントとして表示させることができま す。

赤のシンボルは限界値違反(上限または下限)を示します。メッセージに「アラームでのル ープ」を設定した場合、このシンボルをダブルクリックすると割り付けた画像にジャンプ します。

ヒントにはメッセージ番号、メッセージテキストおよびメッセージの情報テキストが含ま れています。メッセージに「アラームでのループ」を設定した場合、ヒントには「アラー ムでのループ」のシンボルも表示されます。

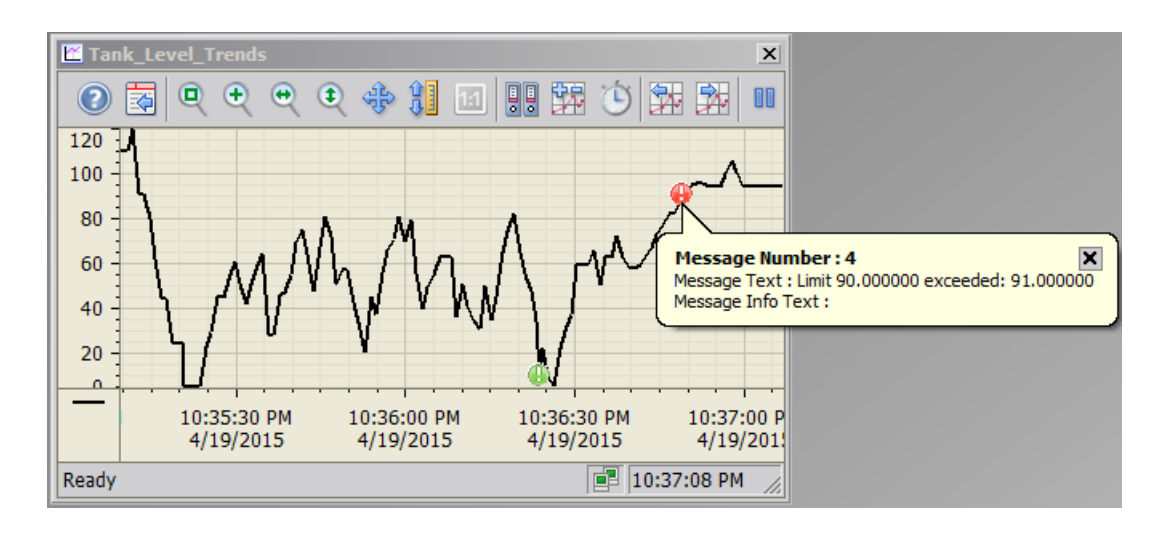

## 必要条件

WinCC OnlineTrendControl でのトレンドの表示には、以下の前提条件が適用されます。

- WinCC OnlineTrendControl では、数多くのトレンドを 1 つまたは複数のトレンドウィ ンドウに表示できます。 トレンドの数に対して、画面サイズ、画面解像度およびランタイムウィンドウサイズを 考慮します。通常は、コントロールに最大 8 つのトレンドを表示します。
- 最大 600 万個の値ペアを設定したトレンドの合計に表示できます。 ただし、画面解像度と設定によって、表示が変わることがあります。 応答時間は、システムの特性によって異なります。
- 他のタグのファンクションとしてタグを表示するには、WinCC FunctionTrendControl を 使用します。

## トレンド表示の分解能

画面に表示できるトレンド値の数は、トレンドウィンドウの画面解像度と選択サイズによ って制限されます。

このため、トレンドを表示する場合には、トレンドウィンドウに表示される値の数が、実際 にアーカイブされる値の数より少なくなることがあります。

例:200 個の測定値が 100 ピクセルの領域に表示される場合、各ピクセルは 2 個の測定値で 構成される値ペアを表示します。

画面に表示される値は、最も最近のデータ(最も最近のタイムスタンプ)の値になります。

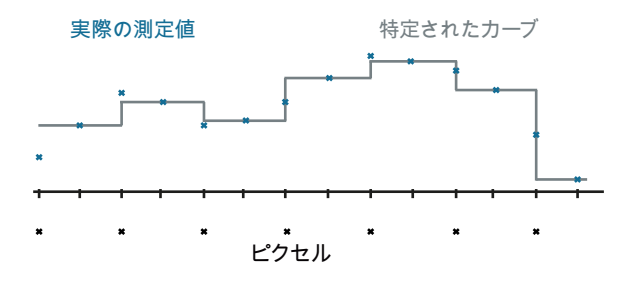

# 注記

## ワークメモリ負荷

グラフ表示に時間がかかり過ぎて、ランダムアクセスメモリーが不足する場合、 OnlineTrendControl のステータス行にメッセージが表示されます。 表示される値を減らすには、圧縮アーカイブを使用します。

# 下記も参照

WinCC [コントロールおよびその他のコントロールの短い説明](#page-1044-0) (ページ [1045](#page-1044-0))

# トレンドの表示

# トレンドの表示

## はじめに

WinCC OnlineTrendControl には、トレンドの進行を表示する方法が数多くあります。

# 表示形式

値をグラフィカルに表示するには、以下の 4 つの表示形式があります。

• トレンドなし 値はドットとして表示されます。ポイントの表示は、希望するように設定できます。

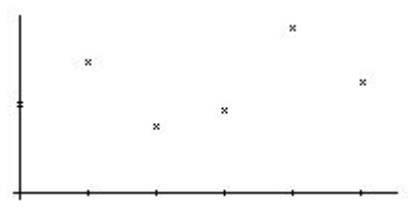

• ドットを直線的に接続 トレンド線は線形に基づいてポイントの値から補間されます。線とポイントの表示は、 希望するように設定できます。

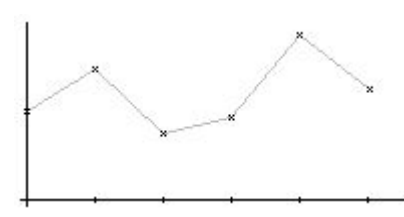

• 段階状トレンド トレンド線の進行は、段階状トレンドとしての値から決定されます。線とポイントの表 示は、希望するように設定できます。

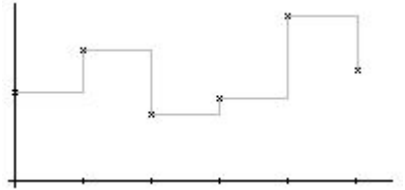

• 値の表示

値は各タイムスタンプごと、または主グリッド線の時間軸ごとにテキストとして表示さ れます。 単位は値に追加して表示されます。

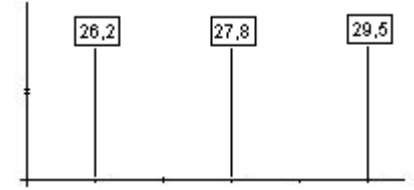

トレンドの表示は、OnlineTrendControl の[トレンド]タブで設定できます。

## 書き込み方向

[書き込み方向]オプションにより、全ての[トレンド]ウィンドウの現在の値がどこに入力さ れるかを、指定できます。通常は、現在の値は[トレンド]ウィンドウで右から書き込まれ ます。全 4 方向の書き込み方向を設定可能です。書き込み方向は、OnlineTrendControl の [全般]タブで設定されます。

## 共通軸での表示

## はじめに

複数のトレンドを[トレンド]ウィンドウに表示する場合、すべてのトレンドにそれぞれの軸 を割り当てるか、またはすべてのトレンドに共通の時間軸や値軸を使用することができま す。

## 異なる軸での表示

[トレンド]ウィンドウに表示する値が大きく異なる場合、共通の値軸では意味がありませ ん。異なる軸スケールを使用すると、値の読み取りが簡単になります。必要なら、個々の 軸を非表示にできます。

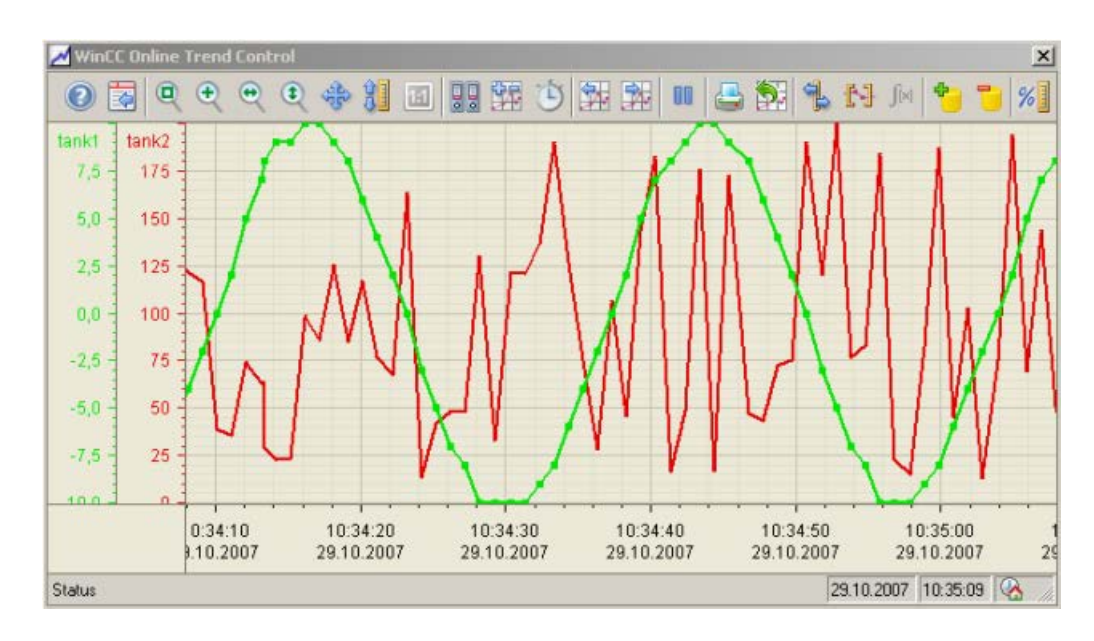

# 共通軸での表示

トレンド線の互換性が重要な場合、[トレンド]ウィンドウの共通軸が実用的です。 接続さ れた[トレンド]ウィンドウでは、共通の時間軸を使用することができます。

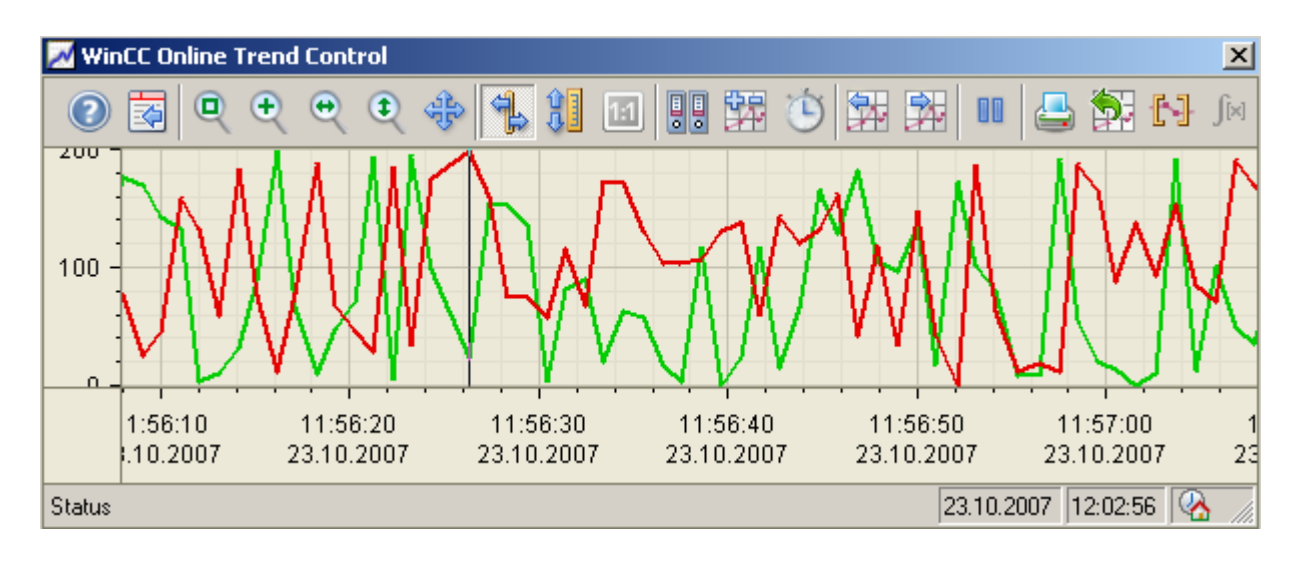

設定

軸は、OnlineTrendControl の[値軸]タブおよび[時間軸]タブで設定されます。トレンドに対 する軸の割当は、[トレンド]タブで設定できます。この場合、個々のトレンドを同じ軸に割 り当てることも可能です。

## 注記

OnlineTrendControl では、共通の時間軸を持つ複数のトレンドに対して、同じ更新サイク ルのタグのみを表示する必要があります。 更新サイクルが異なる場合、すべてのタグで時 間軸の長さが同じにはなりません。 更新サイクルが異なると、トレンドが更新される時間 が違ってくるため、変更のたびに時間軸の終了時間にわずかな違いが発生します。 その結 果、表示されるトレンドは変更のたびに前後にわずかにずれます。

**OnlineTrendControl** の設定

**OnlineTrendControl** の設定方法

概要

ランタイム中に、トレンドは ActiveX コントロールで表示されます。

このために、WinCC OnlineTrendControl をグラフィックデザイナで設定できます。

## 設定手順

- 1. OnlineTrendControl をグラフィックデザイナの画面に挿入します。
- 2. [全般]タブで OnlineTrendControl の基本プロパティを設定します。
	- ウィンドウプロパティ
	- コントロールの表示
	- トレンド値のテキスト方向
	- コントロールのタイムベース
- 3. 1 つ以上のトレンドウィンドウを定義します。
- 4. 1 つ以上の時間軸および値軸を、それぞれのプロパティで設定します。 トレンドウィンドウに軸を割り当てます。
- 5. トレンドウィンドウに表示するトレンドを定義します。
	- トレンドウィンドウにトレンドを割り当てます。 トレンドの値軸にできるのは、割り当てられたトレンドウィンドウの値軸だけです。
	- 複数のトレンドに 1 つ以上の時間軸を割り当てます。
- 6. 各トレンドのデータ接続を定義します。 設定したすべてのトレンドは、オンラインタグまたはアーカイブタグに接続する必要があ ります。
- 7. 各トレンドの表示を設定します。
- 8. トレンドウィンドウのツールバーやステータスバーを設定します。
- 9. 座標または統計値を表示する場合、[ルーラー]ウィンドウ、[統計]ウィンドウ、または[統 計領域]ウィンドウも設定します。 [ルーラー]ウィンドウ/[統計]ウィンドウ/[統計領域]ウィンドウを OnlineTrendControl と接続 します。

10.設定を保存します。

# 下記も参照

OnlineTrendControl での[トレンド][ウィンドウの作成方法](#page-2159-0) (ページ [2160\)](#page-2159-0) ドラッグアンドドロップ:WinCC [タグロギングコントロールの変更](#page-136-0) (ページ [137](#page-136-0)) ドラッグアンドドロップ:WinCC [タグロギングコントロールの作成](#page-133-0) (ページ [134](#page-133-0)) [OnlineTableControl](#page-2102-0) の設定方法: (ページ [2103\)](#page-2102-0) [FunctionTrendControl](#page-2257-0) の設定方法 (ページ [2258\)](#page-2257-0) [BarChartControl](#page-2219-0) の設定方法 (ページ [2220\)](#page-2219-0)

# <span id="page-2159-0"></span>**OnlineTrendControl** での**[**トレンド**]**ウィンドウの作成方法

## 概要

WinCC OnlineTrendControl は、1 つ以上のトレンドウィンドウを含むことができます。 トレンドウィンドウは、トレンドを表示する領域を提供します。

## トレンドウィンドウの概要

トレンドウィンドウには以下のプロパティがあります。

- すべてのトレンドウィンドウには少なくとも 1 つのトレンドが割り当てられ、トレン ドには 1 つの時間軸と 1 つの値軸があります。
- トレンドの値軸によってトレンドウィンドウが決定され、その中でトレンドが表示さ れます。
- トレンドは、1 つのトレンドウィンドウのみに割り当てることができます。
- いくつかのトレンドを 1 つのトレンドウィンドウで表示できます。
- トレンドウィンドウは、表示されるトレンドとは無関係に、値軸を表示することがで きます。 値軸と時間軸を、ランタイム中に非表示にできます。
- 設定されたトレンドウィンドウのシーケンスは、OnlineTrendControl での位置によって 決まります。 トレンドウィンドウのリストの最初のトレンドウィンドウは低い位置に表示され、最後 のトレンドウィンドウは最上の位置に表示されます。
- 2 つ以上のトレンドウィンドウが設定されると、複数のトレンドウィンドウを接続で きます。

接続されたトレンドウィンドウには、以下のプロパティがあります。

- 共通の時間軸を持つことができます。
- スクロールバーがあります。
- ルーラーがあります。
- トレンドウィンドウのズームファンクションは、接続されたトレンドウィンドウに 影響します。
## 手順

1. 1 つ以上のトレンドウィンドウを、[トレンドウィンドウ]タブの[新規作成]ボタンで定義し ます。

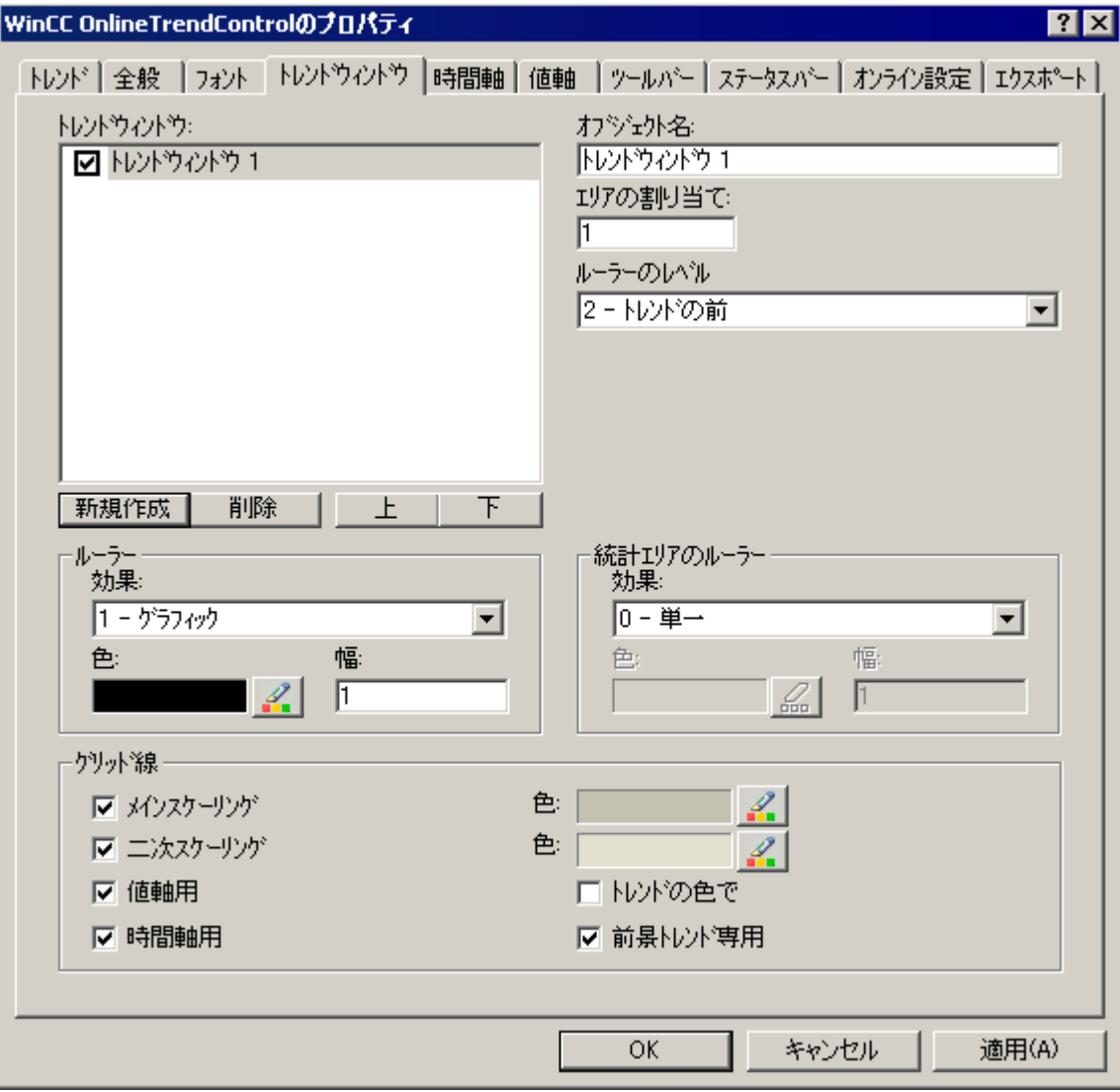

- 2. 2 つ以上のトレンドウィンドウを定義した場合、より多くの設定が可能です:
	- 表示された OnlineTrendControl で、すべてのトレンドウィンドウに領域選択を割り 当てます。
	- トレンドウィンドウの位置を、[上へ]と[下へ]のボタンで定義します。
	- トレンドウィンドウが[全般]タブで接続されるかどうかを定義します。
- 3. ランタイムにトレンドウィンドウを非表示にする場合、リストのトレンドウィンドウの名前 の前のチェックボックスをオフにします。 それぞれの軸が非表示になります。
- 4. 全てのトレンドウィンドウのグリッド線を設定します。

- <span id="page-2161-0"></span>5. ルーラーの表示を設定します。 [統計領域]ウィンドウを使用する場合、統計領域で使用されるルーラーも設定します。
- 6. ルーラーの表示に[グラフィック]を使用する場合、ルーラーの色や線の太さを設定できます。
- 7. トレンドウィンドウでルーラーを表示するレベルを定義します。
- 8. 設定を保存します。

### 下記も参照

[OnlineTrendControl](#page-2157-0) の設定方法 (ページ [2158\)](#page-2157-0)

[トレンド][ウィンドウのトレンドの作成方法](#page-2168-0) (ページ [2169](#page-2168-0)) ドラッグアンドドロップ:WinCC [タグロギングコントロールの作成](#page-133-0) (ページ [134\)](#page-133-0) ドラッグアンドドロップ:WinCC [タグロギングコントロールの変更](#page-136-0) (ページ [137\)](#page-136-0)

## **[**トレンド**]**ウィンドウの時間軸の設定方法

## 概要

トレンド表示の時間範囲は、時間軸で設定されます。 複数の時間軸に 1 つ以上のトレンドウィンドウを割り当てることができます。 接続されたトレンドウィンドウでは、共通の時間軸を使用することができます。

#### トレンド表示の時間範囲

基本的には、トレンド表示には、以下の 2 つの異なる時間参照があります。

• スタティック表示:

トレンド表示の時間範囲は、事前定義の、現在のシステム時間からは独立した固定の時 間間隔によって、決定されます。

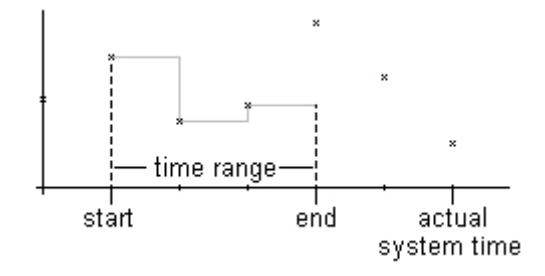

• ダイナミック表示:

トレンド表示の時間範囲は、もっとも最新の値から過去を振り返って決定されます。 表示は継続的に更新されます。

設定された時間範囲は、現在のシステム時間に従います。

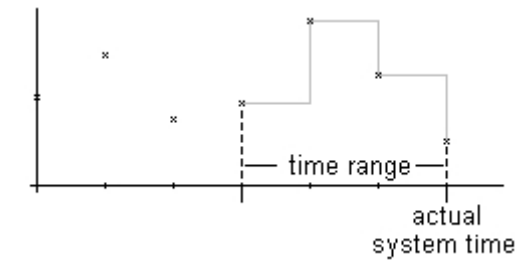

2つの時間参照のそれぞれに対する時間軸の時間範囲の定義には、以下の3つの異なる方法 があります。

- トレンドは定義済みの時間間隔内で表示されます。 開始時刻と終了時刻を定義します。ダイナミック表示では、終了時刻は現在のシステム 時間に対応します。 開始時刻から終了時刻までの時間が、トレンド表示の時間範囲です。
- トレンドは、例えば開始時刻から 30 分というように、開始時刻から定義されている時 間範囲内を通して表示されます。 ダイナミック表示では、例えば現在のシステム時間まで 30 分というように、現在のシ ステム時間までの定義済みの時間範囲が使用されます。
- 開始時刻から始めて、定義されている数字の範囲が表示されます。たとえば開始時刻か ら 100 の値というようになります。 ダイナミック表示では、現在のシステム時間までの最後の値が表示されます。

## 必要条件

- グラフィックデザイナの OnlineTrendControl で画面を開いていること。
- 1 つ以上のトレンドウィンドウが定義されていること。

#### 手順

1. 1 つ以上の時間軸を、[時間軸]タブの[新規作成]ボタンで定義します。

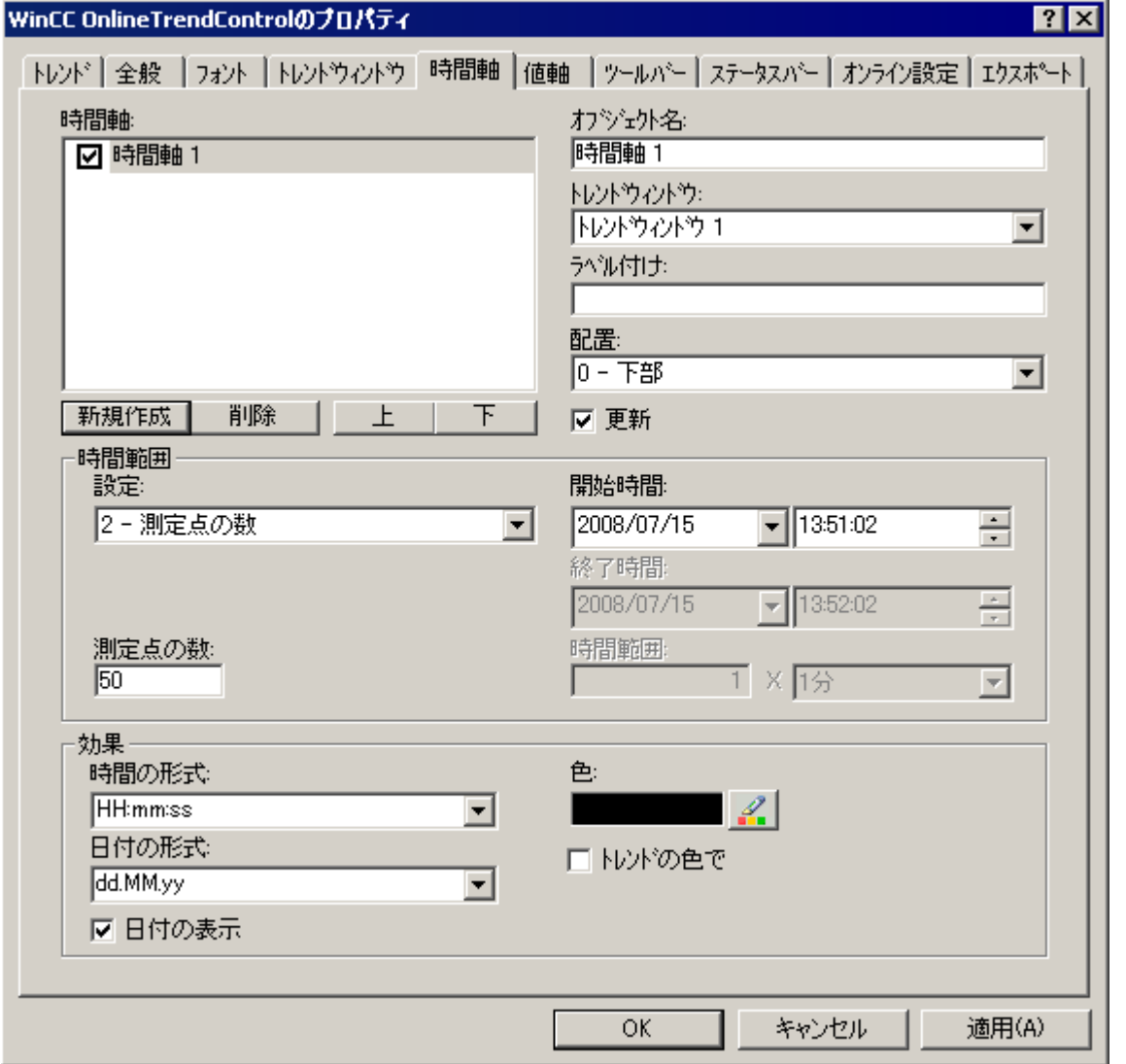

- 2. トレンドウィンドウについて、設定されている時間軸の位置を定義します。 時間軸のリストでのシーケンスによって、トレンドウィンドウでの位置が決まります。 トレンドウィンドウの同じ側に複数の時間軸が配列されている場合、リストの最初の時間軸 が左下に位置します。リストの最後の時間軸が右上に位置します。
- 3. 設定済みのトレンドウィンドウに時間軸を割り当てます。

- 4. トレンドウィンドウで時間軸を非表示にする場合、リストで時間軸の名前の前にあるチェ ックボックスをクリックします。 ボタンファンクションを使って、ランタイムに軸を再表示できます。
- 5. すべての時間軸について、時間と日付のプロパティとフォーマットを設定します。 [自動]時間形式設定を選択している場合、表示形式は、とりわけ、WinCC Runtime 言語と オペレーティングシステムの設定により異なります。詳細情報: [「コントロールのタイムベ](#page-173-0) [ースの設定方法](#page-173-0) (ページ [174\)](#page-173-0)」
- 6. 時間軸に割り当てられているトレンドウィンドウのトレンドが常に更新される場合は、[更 新]オプションを有効にします。 たとえば、現在のトレンド表示を以前のトレンド表示と比較する場合には、比較するトレ ンドの時間軸の[更新]オプションを無効にします。
- 7. すべての時間軸について、時間範囲を設定します。
	- 固定の時間間隔を定義する場合、[開始から終了までの時間]設定を選択します。 それぞれの日付と時刻を入力します。
	- 期間を定義する場合、[時間範囲]設定を選択します。 開始時刻の日付と時刻を定義します。 時間範囲は、「係数」と「単位時間」の掛け算の結果になります。例えば、30 分の 時間範囲では、「1 分」 x 30 倍です。 [時間範囲]フィールドに、係数と単位時間を入力します。
	- 一定の数の値を表示する場合、[測定点の数]設定を選択します。 開始時刻の日付と時刻を定義します。 入力フィールドに希望する測定点の数を入力します。
- 8. 設定を保存します。

#### 注記

#### ランタイム**:**画像を開くときの動作

トレンドウィンドウの画面をランタイム中に開くと、表示されるトレンド値はアーカイブ から読み取られるか、またはゼロに設定されます。

[全般]タブの[アーカイブデータのロード]オプションで、何を実行するかを定義します。

## 下記も参照

[トレンド][ウィンドウのトレンドの作成方法](#page-2168-0) (ページ [2169\)](#page-2168-0)

[コントロールのタイムベースの設定方法](#page-173-0) (ページ [174](#page-173-0))

## <span id="page-2165-0"></span>**[**トレンド**]**ウィンドウの値軸の設定方法

## はじめに

1つ以上の[トレンド]ウィンドウに割り当てる複数の値軸を設定できます。すべての値軸 について、値範囲とスケーリングを設定します。

値軸が既に定義されている場合、値軸とスケーリングは、以下のように事前設定されます。

- 値範囲は、割り当てられたトレンドの現在の値に基づいています。
- 値軸の目盛りは、値範囲を等分します。

## 前提条件

- グラフィックデザイナの OnlineTableControl で画面を開いていること。
- [トレンド]ウィンドウが定義されていること。

手順

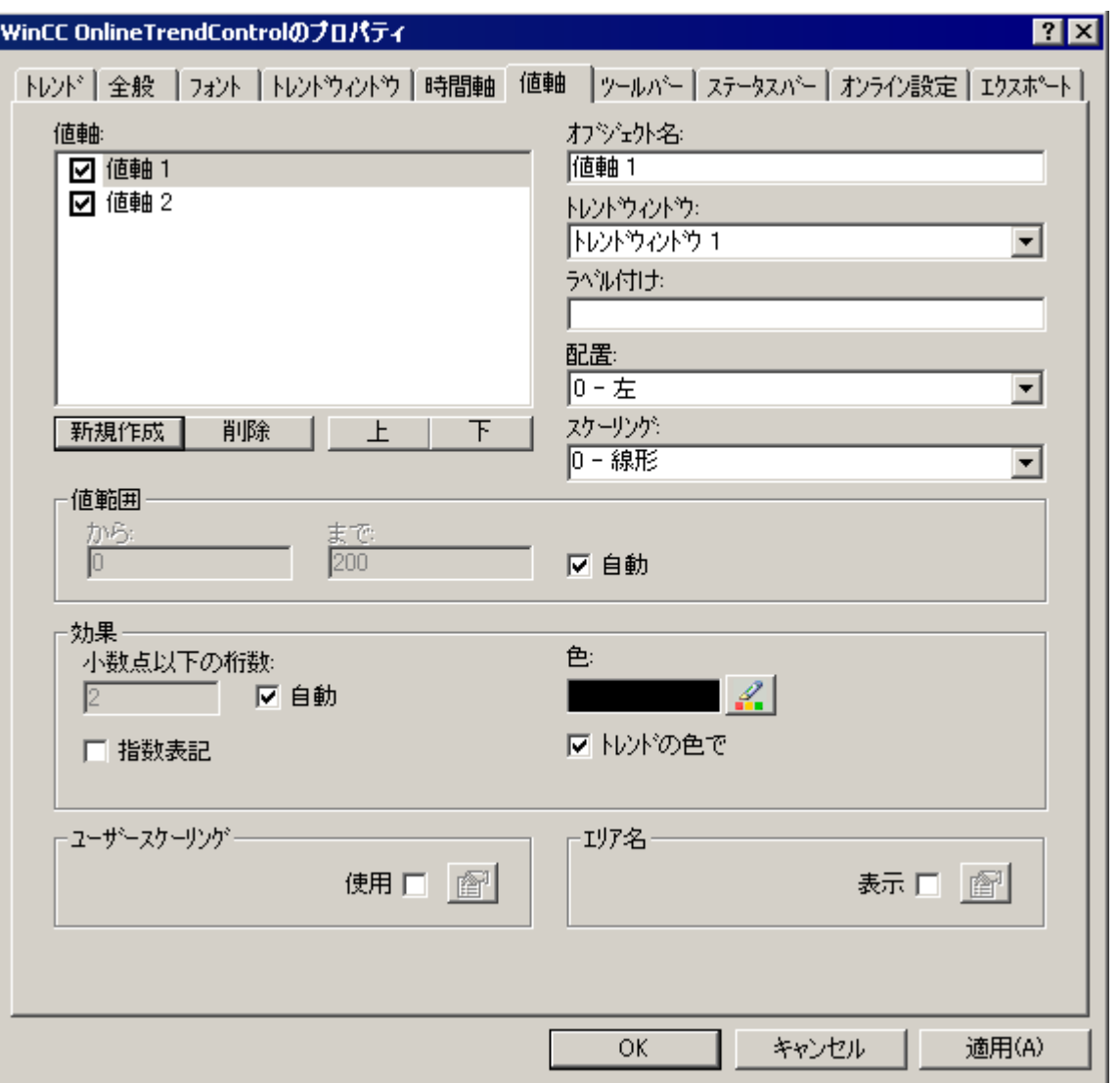

1. 1 つ以上の値軸を、[値軸]タブの[新規作成]ボタンで定義します。

- 2. 設定済みの[トレンド]ウィンドウに値軸を割り当てます。
- 3. [トレンド]ウィンドウで値軸を非表示にする場合、リストで値軸の名前の前にあるチェッ クボックスをクリックします。キーファンクションによって、ラインタイムに値軸を再表示 できます。
- 4. すべての値軸について、方向とスケーリングを設定します。
- 5. [トレンド]ウィンドウの値軸の表示を設定します。
- 6. 値軸に固定の値範囲を定義する場合、[値範囲]の[自動]オプションを無効にします。
- 7. [開始数値:]入力フィールドおよび[終了数値:]入力フィールドに、値範囲の最小値および 最大値を入力します。

- 8. 値軸のスケーリングを自分で定義する場合、[ユーザースケーリング]フィールドで[使用]オ プションを有効にします。 きをクリックして[ユーザースケーリング]ダイアログを開きま す。
- 9. [追加]をクリックして領域を定義します。 設定されている値範囲全体にすき間なくセグメ ントを定義し、値軸に領域を割り当てる必要があります。例えば"0~100000"の値範囲を定 義した場合、この値範囲を値軸で、以下のように表示する 3 つのセクションに分割できます。

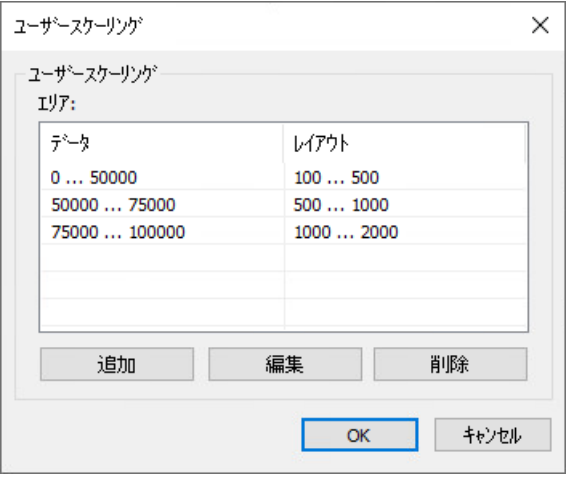

たとえば、値範囲"0~50000"が、ランタイム中に"100~500"の範囲の値軸で表示されます。

- 10.[ルーラー]ウィンドウで、キーファンクション[ルーラー]がたとえば測定値を表示します。 測定値の隣の[ルーラー]ウィンドウの[Y 値]、およびステータス表示[i]と[u]にも、名前を表 示することができます。 領域名を、特定の値範囲に割り当てることができます。
- 11.領域名を表示する場合、[領域名]フィールドで[表示]オプションを有効にします。 リックして[領域名]ダイアログを開きます。
- 12.[追加]をクリックして、それぞれの名前で範囲を定義します。

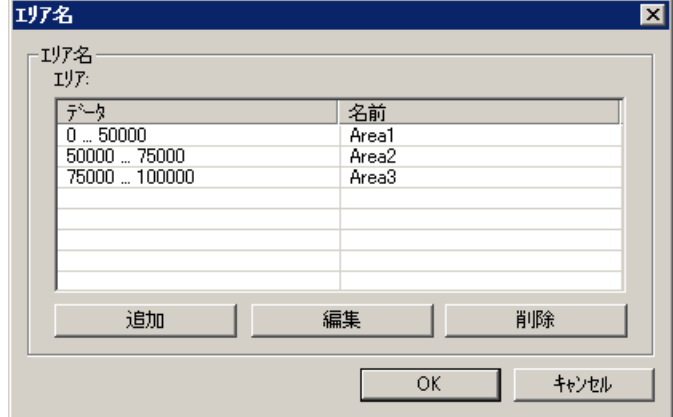

13.値軸の設定を保存します。

### 下記も参照

[トレンド][ウィンドウのトレンドの作成方法](#page-2168-0) (ページ [2169](#page-2168-0))

# <span id="page-2168-0"></span>**[**トレンド**]**ウィンドウのトレンドの作成方法

## 概要

すべてのトレンドには、時間軸と値軸が割り付けられます。

トレンドに割り付けられた値軸によってトレンドウィンドウが決定され、そこにトレンドが 表示されます。

## 必要条件

- WinCC OnlineTrendControl がグラフィックデザイナの画像に挿入されていること。
- 時間軸、値軸、トレンドウィンドウが設定されていること。
- このデータソースには、以下の前提条件が適用されます。
	- オンラインタグからのデータ:プロセスタグは、タグ管理で作成されている必要があ ります。
	- アーカイブタグからのデータ:アーカイブタグを持つプロセス値アーカイブが設定さ れている必要があります。
	- スクリプトを介したトレンド値のデータソース:API インターフェースのスクリプトが 作成されている必要があります。

# 手順

1. 設定ダイアログで、[トレンド]タブを選択します。

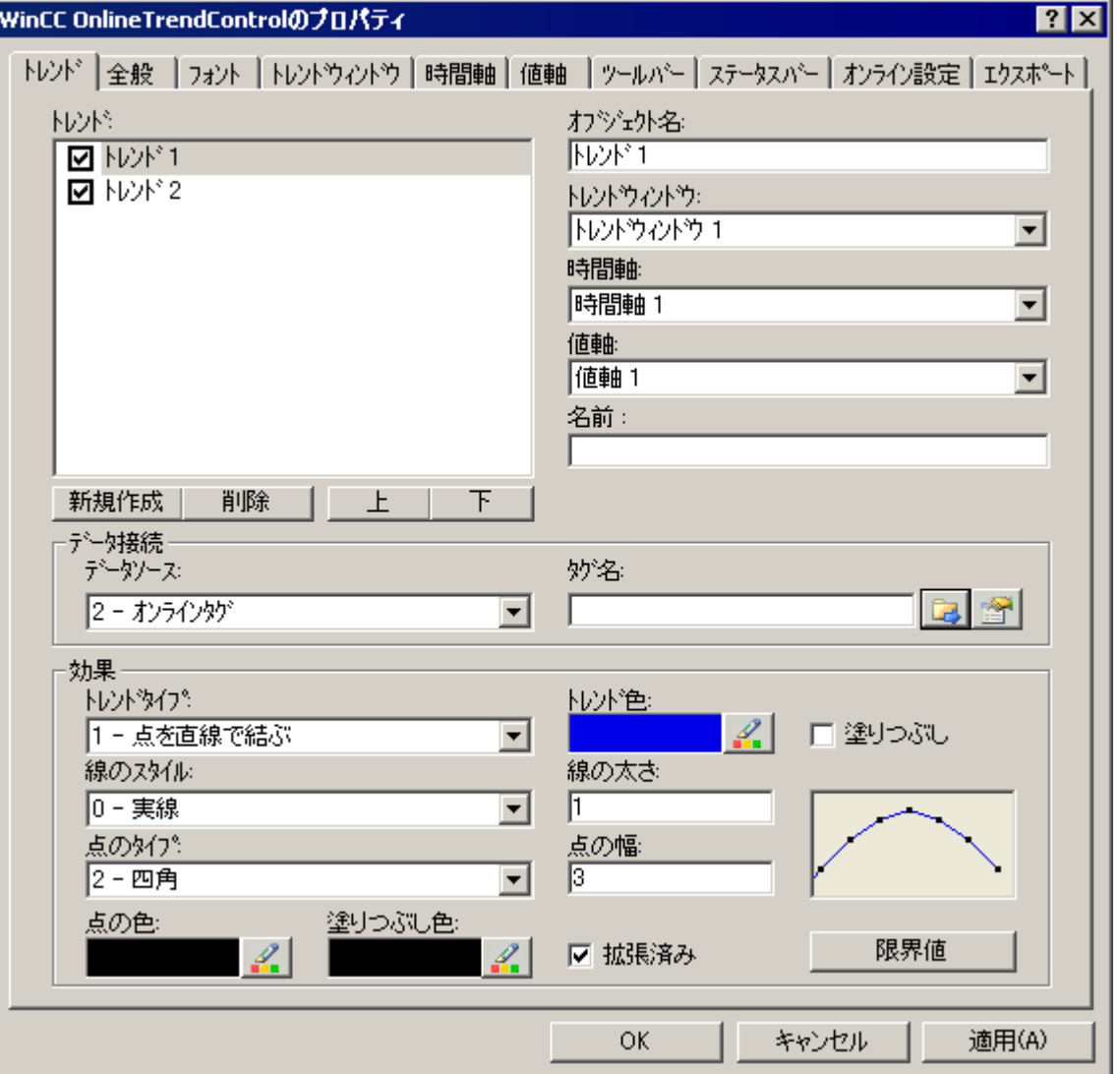

- 2. [新規作成]ボタンを使用してトレンドの必要数を定義します。
- 3. [上へ]および[下へ]キーを使用して、トレンドウィンドウのトレンドのシーケンスを定義し ます。
- 4. トレンドウィンドウのそれぞれのトレンドに時間軸と値軸を割り付けます。
- 5. 各トレンドのデータソースを定義します。
	- プロセス値アーカイブのアーカイブタグ
	- タグ管理からのオンラインタグ
	- スクリプトによりランタイムで接続を確立する設定済みのデータソースがありませ  $h_{\rm o}$
- 6. トレンドのタグを選択するには、タグ選択ボタンをクリックします:

7. オンラインタグを連結し、[アラームの表示]オプションを選択した場合、限界値違反のあ るトレンド値に、割り付けたたメッセージをシンボルまたはヒントとして表示させること ができます。

必要条件:オンラインタグでは、制限値モニタがアラームロギングで設定されています。

- 赤のシンボルは限界値違反(上限または下限)を示します。
- ヒントにはメッセージ番号、メッセージテキストおよびメッセージの情報テキストが 含まれています。
- 「OpenPicture」ファンクションを使ってメッセージに「アラームでのループ」を設定 した場合、このシンボルをダブルクリックすると割り付けた画像にジャンプします。
- 8. トレンドが表示されるデータの値範囲を設定します。 [データ接続]フィールドの ボタンをクリックします。 [自動値範囲]ダイアログが開きます。

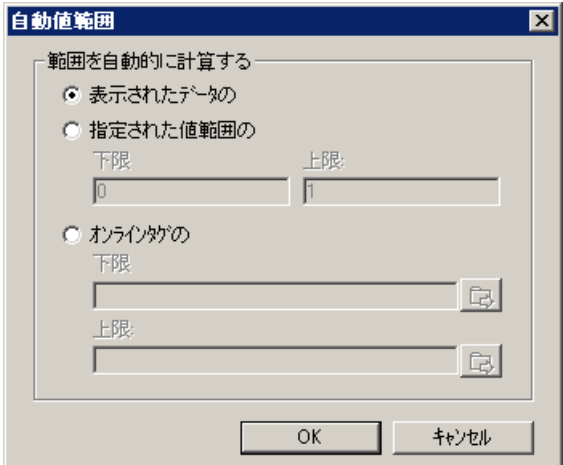

値の範囲が定義される方法を選択します:

- 表示されているデータから自動的に。
- 定義された値範囲から。 値範囲の下限と上限の値を入力します。
- オンラインタグから。 値の範囲の下限と上限は、接続しているオンラインタグの値から導出されます。 下限と上限のタグ名を入力します。
- 9. 各トレンドの表示を設定します。 詳細情報: 「AUTOHOTSPOT」。

10.設定を保存します。

11.ランタイムでのタグ接続のドラッグアンドドロップを介してトレンドの追加を可能にする には、[オブジェクトプロパティ]ウィンドウの[その他]で[ランタイムでのドロップを許可] プロパティを有効にします。

## 下記も参照

ドラッグアンドドロップ:WinCC [タグロギングコントロールの変更](#page-136-0) (ページ [137](#page-136-0))

ドラッグアンドドロップ:WinCC [タグロギングコントロールの作成](#page-133-0) (ページ [134](#page-133-0))

<span id="page-2171-0"></span>OnlineTrendControl での[トレンド][ウィンドウの作成方法](#page-2159-0) (ページ [2160\)](#page-2159-0)

[トレンド][ウィンドウの値軸の設定方法](#page-2165-0) (ページ [2166](#page-2165-0))

[トレンド][ウィンドウの時間軸の設定方法](#page-2161-0) (ページ [2162\)](#page-2161-0)

## トレンド表示の設定方法

## 概要

トレンド表示を調整して、WinCC コントロールでの必要条件に合わせることができます。 以下の WinCC コントロールがトレンドに表示されます。

- WinCC OnlineTrendControl
- WinCC FunctionTrendControl

## 概要

以下のトレンド機能が設定可能です。

- トレンドのタイプとトレンド線
- トレンド線のプロパティ
- トレンドの色、トレンドポイント、塗りつぶし色
- 下限値違反の色識別

コントロールバリアントを挿入すると、関連するデザインの設定が適用されます。

#### 注記

## **[**線のスタイル**]**オブジェクトプロパティ**:**ウィンドウのサイズと線の太さにより異なる

ランタイムの線の表示は、ウィンドウのサイズや線の太さにより異なります。 線の表示は、[線のスタイル]オブジェクトプロパティで設定されている線のスタイルと異 なることがあります。

## 必要条件

• グラフィックデザイナで挿入された WinCC コントロールによって画面を開いているこ と。

## トレンドのタイプとトレンド線の設定

- 1. コントロールをダブルクリックするなどして、WinCC コントロールの設定ダイアログを開 きます。
- 2. [トレンド]タブに進みます。 [WinCC OnlineTrendControl]の例:

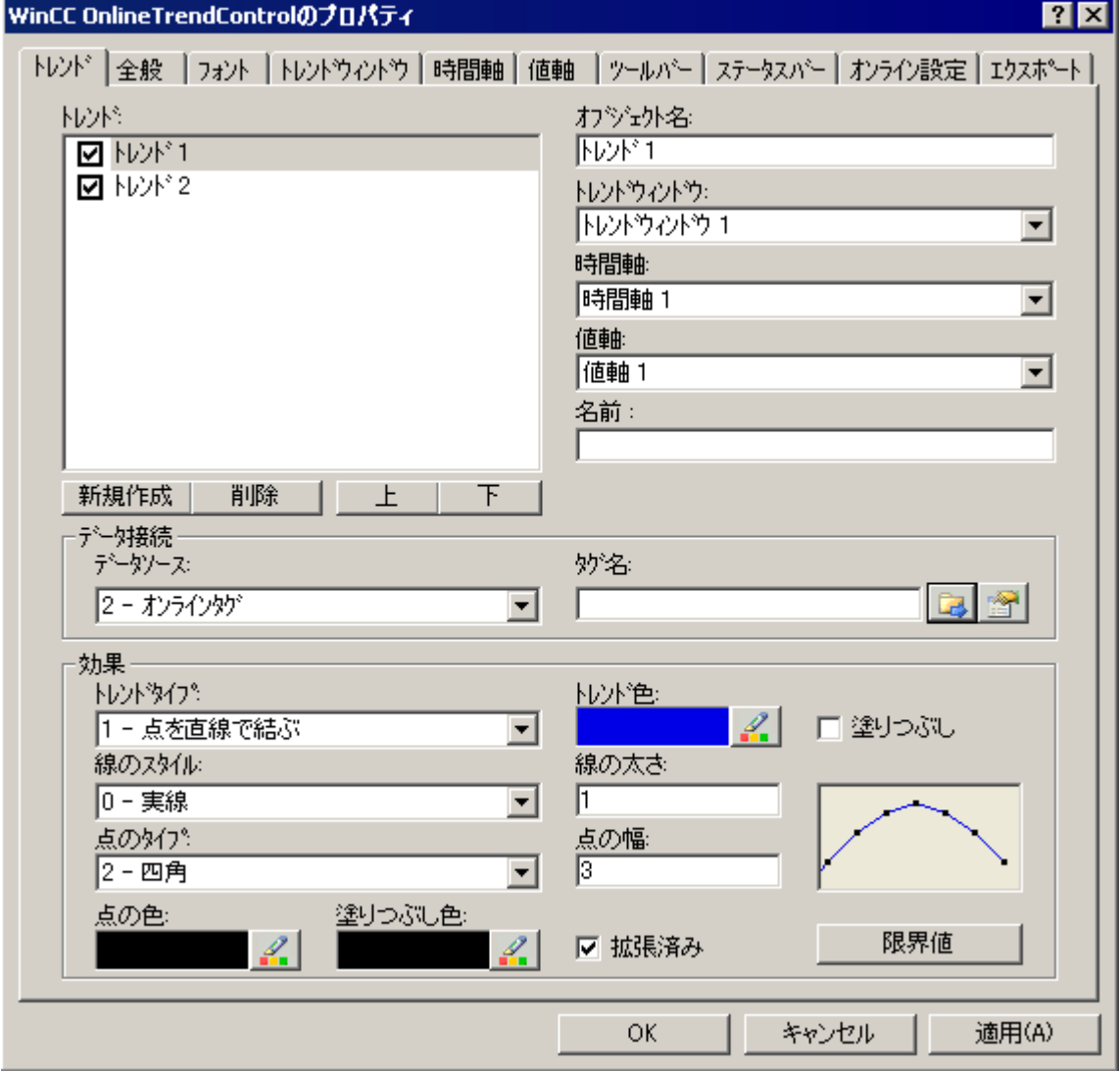

- 3. [トレンド]でトレンドを選びます。
- 4. [表示]エリアでトレンドのタイプとトレンド線を定義します。
- 5. トレンドの下のエリアの表示を強調する場合、[塗りつぶし]オプションを有効にします。 [表示]エリアの右側の余白の小さな画面に、設定の結果が表示されます。
- 6. 設定を保存します。

#### トレンド線のプロパティの設定

- 1. [トレンド]でトレンドを選びます。
- 2. [表示]エリアで、トレンド線のプロパティを定義します。 コントロールバリアントを挿入すると、関連するデザインの設定が適用されます。個別の オブジェクトプロパティは自由に設定できないことがあります。
- 3. 線の太さとトレンドポイントのプロパティを定義します。 [表示]エリアの右側の余白の小さな画面に、設定の結果が表示されます。
- 4. 設定を保存します。

#### トレンドの色、トレンドポイント、塗りつぶし色の設定

- 1. [トレンド]でトレンドを選びます。
- 2. [表示]エリアで色を定義します。 コントロールバリアントを挿入すると、関連するデザインの設定が適用されます。個別の オブジェクトプロパティは自由に設定できないことがあります。
- 3. トレンドポイントの色および塗りつぶし色を設定する場合、[拡張]オプションを有効にし ます。 [表示]エリアの右側の余白の小さな画面に、設定の結果が表示されます。
- 4. 設定を保存します。

#### 下限値違反の色識別の設定

- 1. [トレンド]でトレンドを選びます。
- 2. [表示]エリアで[限界値]ボタンをクリックします。これにより、[限界値]ダイアログが開き ます。

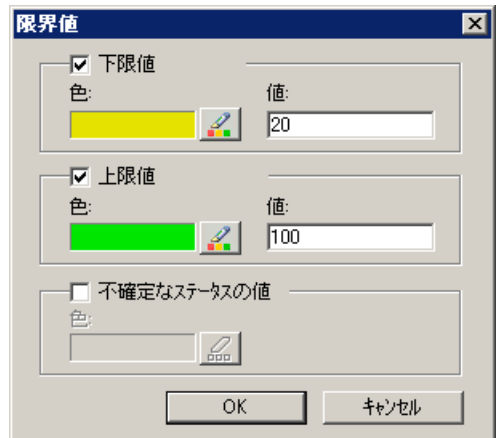

- 3. 色による識別を希望する限界値を有効にします。
- 4. 有効にしたすべてのオプションの色を定義します。
- <span id="page-2174-0"></span>5. 色による識別には、以下の効果があります。
	- 下限値 表示されるトレンド値が[値]入力フィールドで定義された値を下回ると、その値が設 定された色で表示されます。
	- 上限値 表示されるトレンド値が[値]入力フィールドで定義された値を上回ると、その値が設 定された色で表示されます。
	- 不確定なステータスの値 ランタイムの有効化時に初期値が不明な値、または置換値を使用する値は、ステー タスが不明です。 これらの値は、設定された色で表示されます。
- 6. 設定を保存します。

#### 注記

#### **WinCC V7** 以降の **WinCC** プロジェクト**:**不明なステータスがあるトレンド値

WinCC V7 以降では、トレンドコントロールでステータスが不明なトレンド値の表示は、 WinCC V7 の以前のバージョンのトレンドコントロールでの表示とは異なります。 不明なステータスのあるトレンド値は、信頼できる状態に戻るまで、コントロールには表示 されません。

#### ツールバーとステータスバーの設定方法

#### 概要

WinCC コントロールは、ランタイムにツールバーボタンのファンクションを使用して操作 します。

ステータスバーには、WinCC コントロールの現在のステータスに関する情報が含まれてい ます。

すべての WinCC コントロールのツールバーおよびステータスバーを、設定時または実行時 に調整できます。

### 必要条件

- WinCC コントロールで使用される画像がグラフィックデザイナで開かれていること。
- WinCC コントロールに、ランタイムで設定ダイアログを開くための[設定ダイアログ]ボ タンファンクションが、割り付けられている。
- WinCC コントロールの[設定]ダイアログが開いている。

#### ツールバーの設定方法

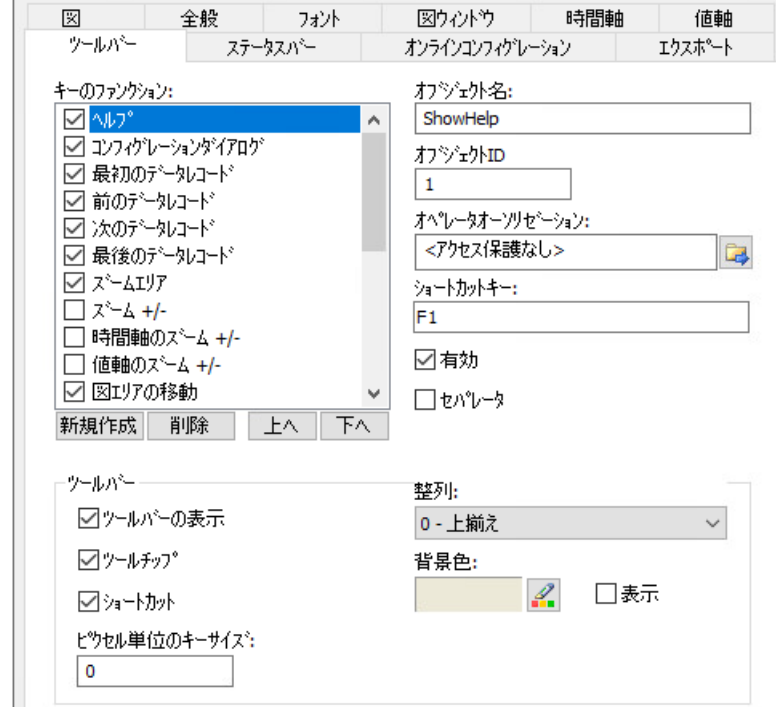

1. 設定ダイアログで、[ツールバー]タブを選択します。

- 2. リストで、ランタイムで WinCC コントロールを操作するために必要なボタンファンクショ ンを、有効にします。 ボタンファンクションについては、「ランタイムにおける操作」の該当する WinCC コント ロールの説明を参照してください。
- 3. ツールバーで、ボタンファンクションの表示のソート順序を指定します。 リストからボタンファンクションを選択し、[上へ]および[下へ]ボタンを使用してファンク ションを移動します。
- 4. 必要な場合、ツールバーボタンの機能に対するショートカットキーを設定します。
- 5. オペレータ認証を個別のキーファンクションに割り付ける場合、キー機能は、対応する認証 を受けているユーザーのみにランタイム中にリリースされます。
- 6. [有効]オプションを無効にすると、有効なボタンファンクションがランタイム中に表示さ れますが、操作はできません。
- 7. 個別のキーファンクション間のセパレータを設定するには、キーファンクションを選択し、 [セパレータ]オプションを有効にします。 セパレータは、キーファンクションの前に挿入します。

- 8. 整列や背景色など、ツールバーの全般プロパティを設定します。
- 9. 必要に応じてボタンサイズを変更します。 標準設定は「0」で、これはオリジナルのサイズ 28 ピクセルです。 指定可能な最大値は 280 ピクセルです。 次の動作は、設定された値に応じたボタンサイズの結果です。

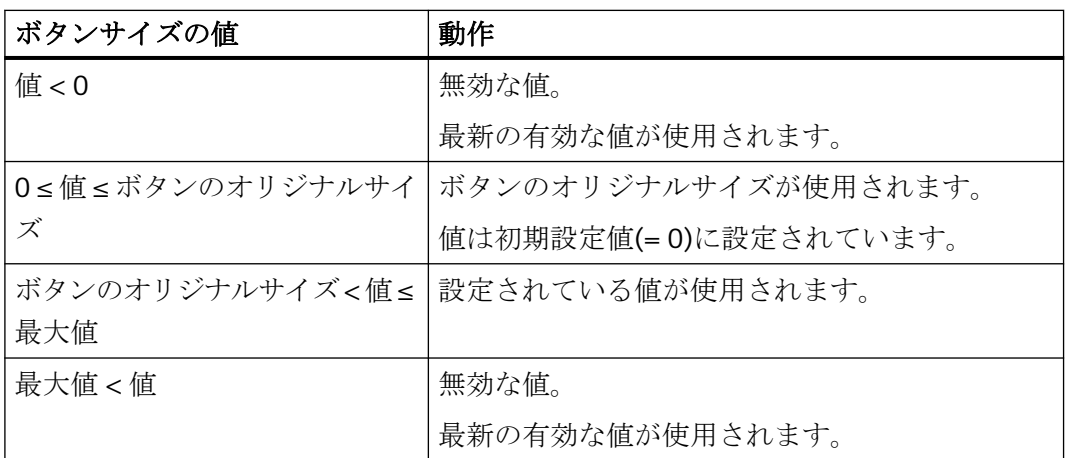

ボタンサイズが大きい場合、すべてのボタンがコントロールで表示されない場合があります。 選択済みのボタンをすべてランタイムで表示するには、コントロールを拡張するか、または 必要に応じて選択するボタンの数を減らします。

#### ステータスバーの設定方法

1. 設定ダイアログで、[ステータスバー]タブを選択します。

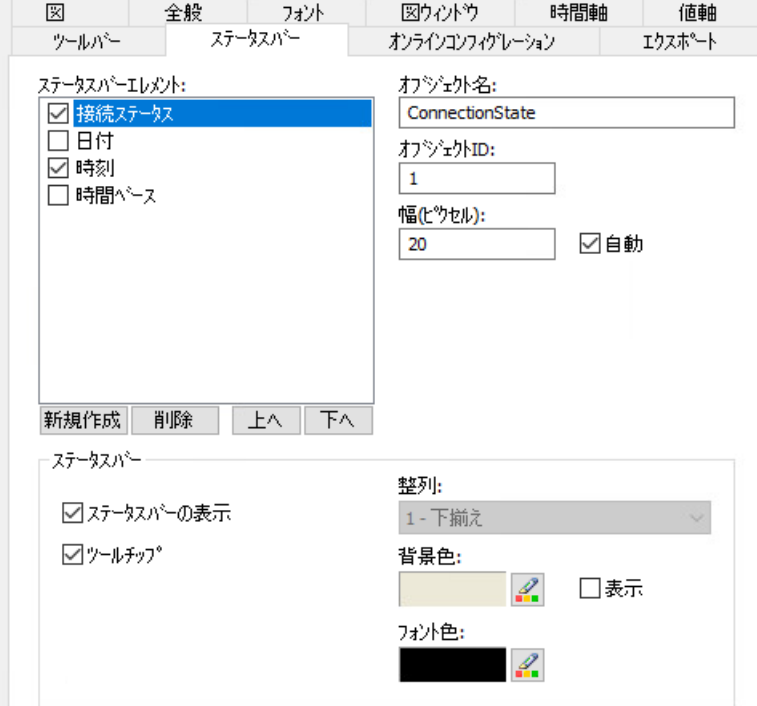

- 2. ステータスバーエレメントのリストで、ランタイム中に必要なエレメントを有効化します。 ステータスバーエレメントの詳細については、「ランタイムにおける操作」の該当する WinCC コントロールの説明を参照してください。
- 3. ステータスバーエレメントの表示のソート順序を指定します。 リストからエレメントを選択し、[上へ]および[下へ]ボタンを使用してこれを移動します。
- 4. ステータスバーのエレメントの幅をサイズ変更するには、[自動]オプションを無効にし、幅 のピクセル値を入力します。
- 5. 整列、フォント色、または背景色など、ステータスバーの全般プロパティを設定します。

## 下記も参照

OnlineTrendControl [ツールバーのダイナミック化](#page-2186-0) (ページ [2187\)](#page-2186-0)

## **[**ルーラー**]**ウィンドウ**/[**統計**]**ウィンドウ**/[**統計領域**]**ウィンドウの設定方法

#### 概要

評価済みのデータと統計は、[ルーラー]ウィンドウ、[統計]ウィンドウ、[統計領域]ウィ ンドウのいずれかのテーブルに表示されます。

すべてのウィンドウでは、接続されたトレンドまたは列に関する追加情報を表示すること もできます。

WinCC RulerControl のウィンドウを設定します。

## **WinCC RulerControl** の概要

WinCC RulerControl を次のコントロールに接続できます:

- WinCC OnlineTrendControl
- WinCC OnlineTableControl
- WinCC FunctionTrendControl

データの評価によって、値を表示する 3 つの異なるタイプのウィンドウがあります。

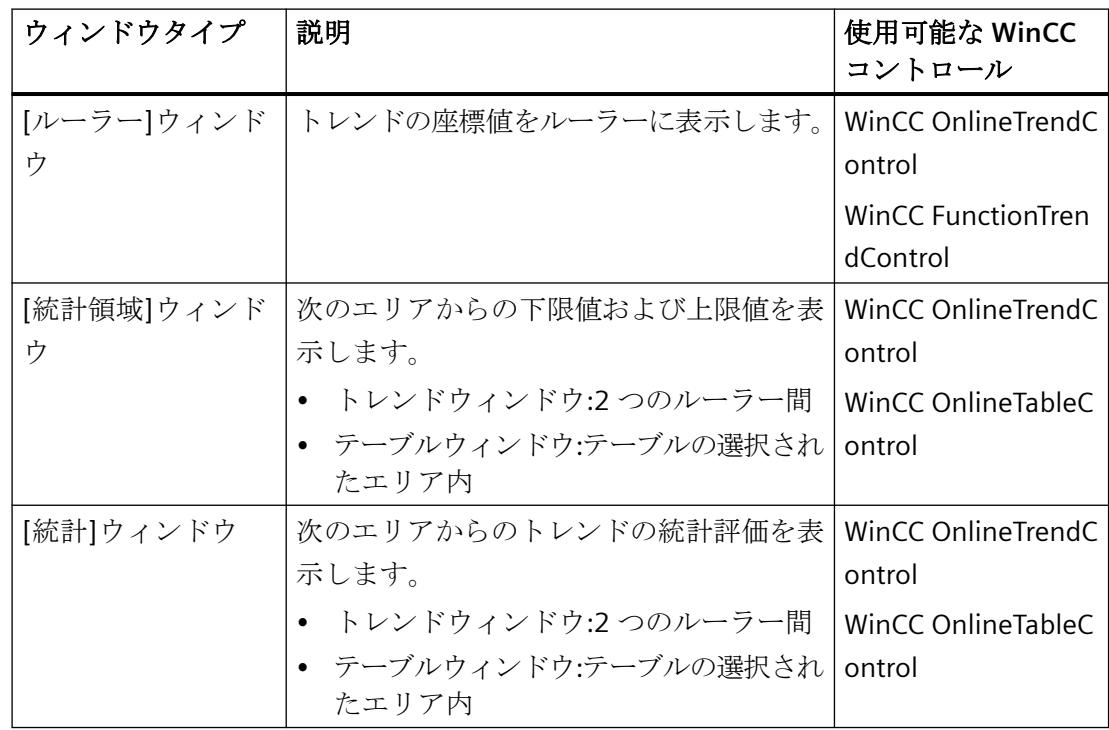

## 必要条件

• WinCC OnlineTrendControl、WinCC OnlineTableControl または WinCC FunctionTrendControl で使用される画像がグラフィックデザイナで開かれてい ること。

## 手順

- 1. RulerControl を、WinCC オブジェクトパレットからの画面に挿入します。
- 2. コントロールをダブルクリックして、設定ダイアログを開きます。

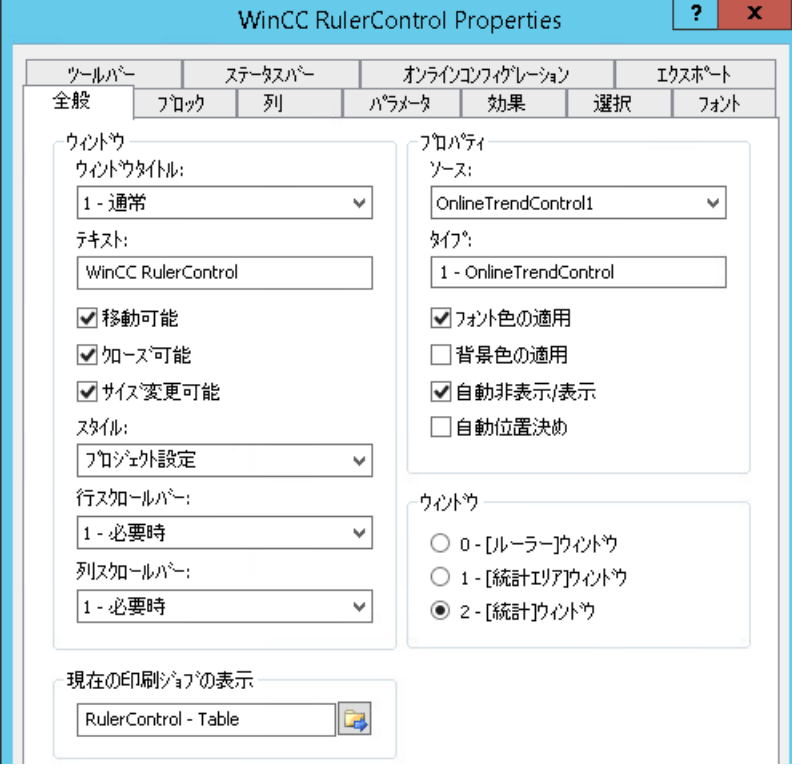

- 3. 次のタグで、WinCC RulerControl のプロパティを設定します。
	- [全般]
	- [ツールバー]
	- [ステータスバー]
- 4. [ソース]フィールドの[全般]タブに移動して、既に設定済みの WinCC コントロールのオブ ジェクト名を選択します。 [タイプ]フィールドにコントロールのタイプが表示されます。
- 5. [ウィンドウ]フィールドでウィンドウタイプを設定します。 [設定ダイアログ]キーファンクションをランタイム時に操作できる場合、ランタイム時に ウィンドウタイプを変更できます。
- 6. [列]タブでウィンドウタイプを選択します。

7. カーソルキー を使用して、接続されたコントロールに表示したい列を[選択された列]ウィン ドウに移動します。

基本データの列に加えて、選択されたウィンドウタイプまたは接続された WinCC コントロ ールにのみ使用可能な列を選択することもできます。 列シーケンスを、[上]および[下]ボタンで定義します。

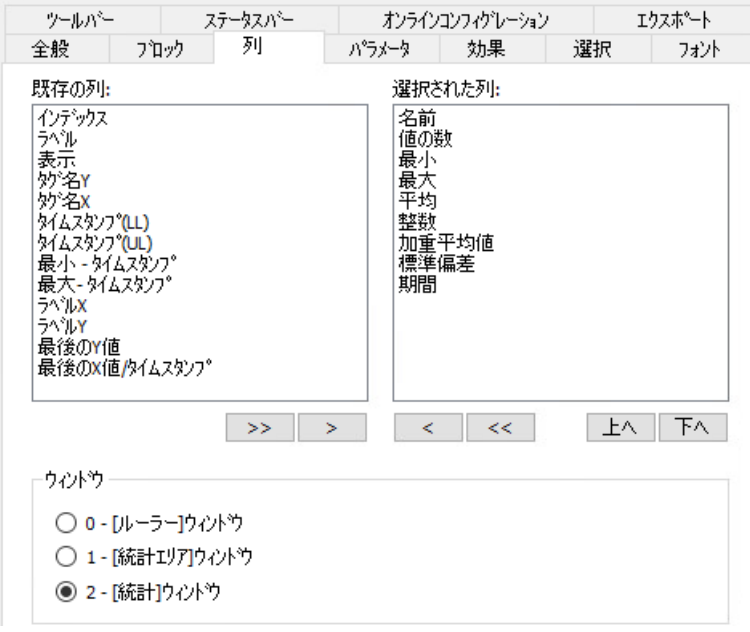

8. [ブロック]タブで、列の表示を設定します。すべての列がブロックに対応します。 選択した列のプロパティを定義するには、それぞれのブロックをクリックします。

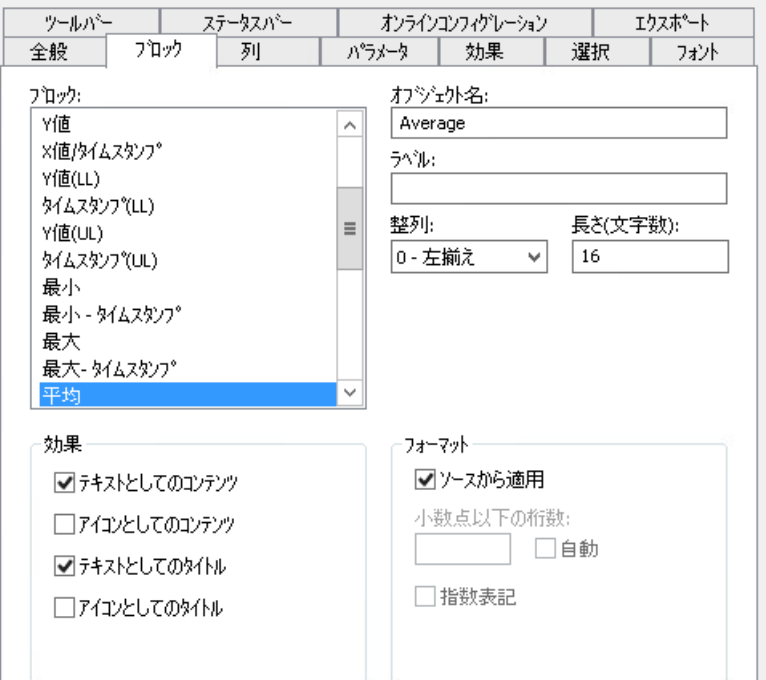

- 9. 接続された WinCC コントロールからブロックのフォーマットを採用するには、[ソースから 適用]オプションを選択します。 異なるフォーマットを使用する WinCC RulerControl のブロックを表示するには、[ソースか ら適用]オプションを選択解除します。
- 10.列のデータと列見出しを、[表示]のテーブルにテキストとして表示するかアイコンとして表 示するかを定義します。
- 11.設定内容を保存するには、[適用]ボタンをクリックします。
- 12.以下のタブで、コントロールのテーブルのプロパティと表示を設定します。
	- [効果]
	- [パラメータ]
	- [選択]
- 13.評価されたデータをエクスポートするには、[ツールバー]タブで[データのエクスポート]キ ーファンクションを有効にします。
- 14.ランタイムでのコントロールの設定を特定のユーザーに制限するには、[オンライン設定]タ ブで対応するオペレータ認証を選択します。

#### 設定に関する追加情報

WinCC コントロールの設定に関する詳細情報は、WinCC 情報システムの「WinCC での作 業」 > 「プロセス値のアーカイブ」 > 「プロセス値の出力」 > 「プロセス画像のプロセス 値出力」にある以下のセクションで参照できます。

- 「テーブル/[トレンド表示の設定方法](#page-2171-0) (ページ [2172](#page-2171-0))」
- 「ランタイムデータのエクスポート方法 (ページ 2182)」
- 「[オンライン設定の効果の定義方法](#page-2183-0) (ページ [2184](#page-2183-0))」

## 下記も参照

ランタイムデータのエクスポート方法 (ページ 2182)

[オンライン設定の効果の定義方法](#page-2183-0) (ページ [2184\)](#page-2183-0)

[トレンド表示の設定方法](#page-2171-0) (ページ [2172\)](#page-2171-0)

BlockId [プロパティ](#page-1256-0) (ページ [1257](#page-1256-0))

## ランタイムデータのエクスポート方法

#### 概要

WinCC コントロールに表示されるランタイムデータは、ボタンファンクションを使用して エクスポートできます。

ランタイム中のデータエクスポートの操作を、コンフィグレーションダイアログで設定し ます。

## 必要条件

- WinCC コントロールで使用される画像がグラフィックデザイナで開かれていること。
- WinCC コントロールの[設定]ダイアログが開いている。

### 手順

1. 設定ダイアログの[エクスポート]タブを選択します。

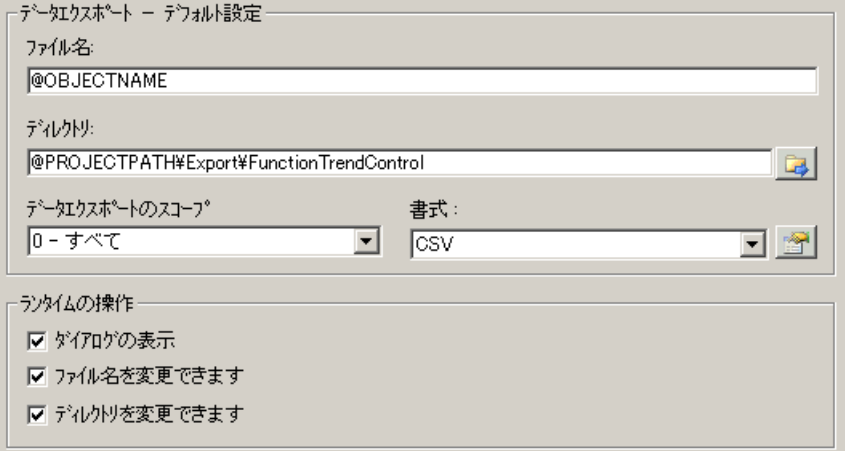

2. [データエクスポート - デフォルト設定]エリアで、エクスポートファイルのファイル名およ びディレクトリを指定します。 ダイアログが開いているときに、デフォルトのファイル名とデフォルトのディレクトリが提 示されます。 ファイル名は、自己選択名に加えて次のプレースホルダを含めることができます。

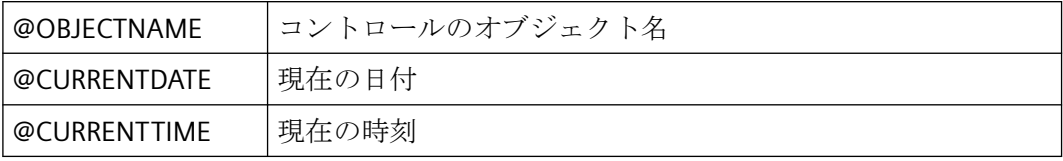

3. 以下のように、データエクスポートの範囲を指定します。

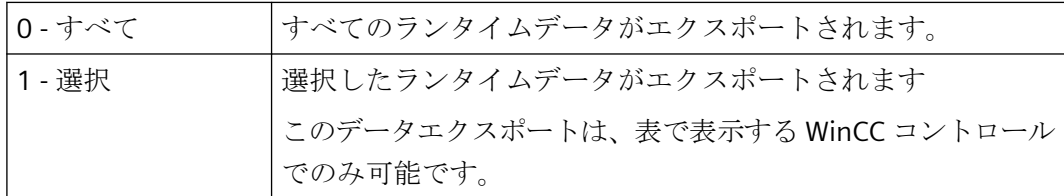

4. エクスポートされる CSV ファイルの詳細を指定するには、ボタンをクリックします: < CSV ファイルのセパレータおよび文字セットを選択できます。

<span id="page-2183-0"></span>5. ランタイム中のデータエクスポートの操作を設定します。

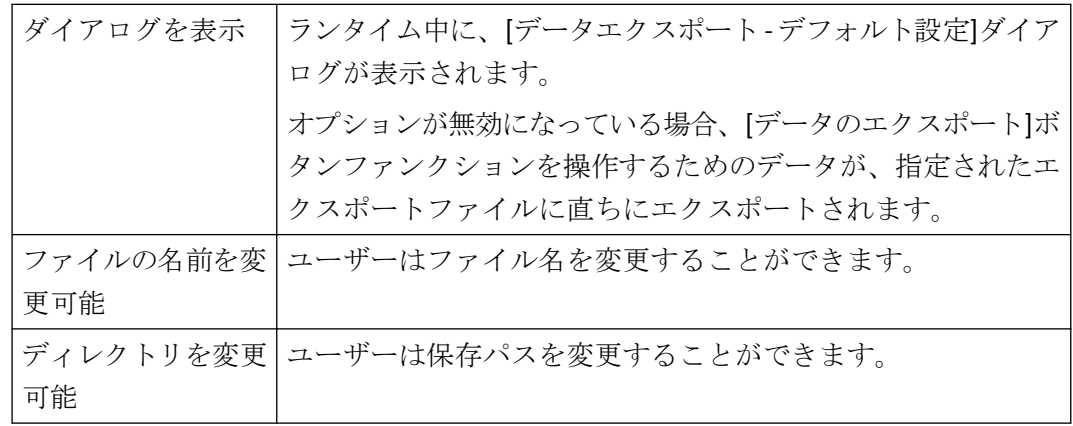

6. 設定を保存します。

7. ランタイムの[データのエクスポート]ボタンファンクションを有効にするには、[ツールバー] タブに進みます。

結果

ランタイムでは、オペレータはすべてのデータまたは選択されたデータを CSV ファイル にエクスポートできます。

これを行うには、「データをエクスポート1キーを使用します: 1

#### オンライン設定の効果の定義方法

概要

ユーザーがランタイムで WinCC コントロールのパラメータを割り付けられるようにする ため、オンライン設定がランタイムに影響する方法を定義します。

ランタイムで設定された変更は、設定システムの画像とは個別にユーザー毎に保存されま す。元の画像設定は、設定システムに保持されます。

#### 注記

#### ランタイムでの変更の適用

- 画像は、グラフィックデザイナに保存した場合、またはオンラインでの変更のロード中に、 ランタイムで置換されます。 すべてのオンライン変更が失われます。
- 異なる設定は、画像変更を実行した後はじめて、新しいユーザーに対して有効になります。

## 必要条件

- WinCC コントロールで使用される画像がグラフィックデザイナで開かれていること。
- WinCC コントロールの[設定]ダイアログが開いている。

## 手順

1. [オンライン設定]タブを選択します。

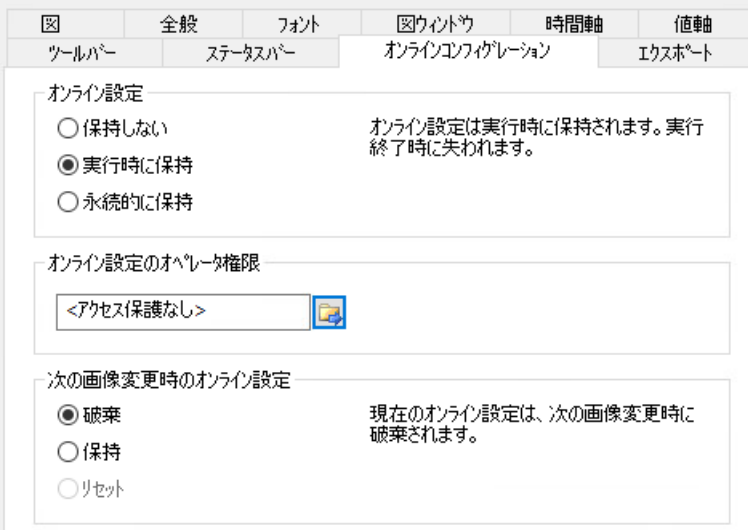

2. オンライン設定の効果を選択します。

[オンライン設定]フィールドのデフォルト設定のオプションは、設定システムでのみ有効に できます。

これらのオプションは、ランタイムでは設定できません。

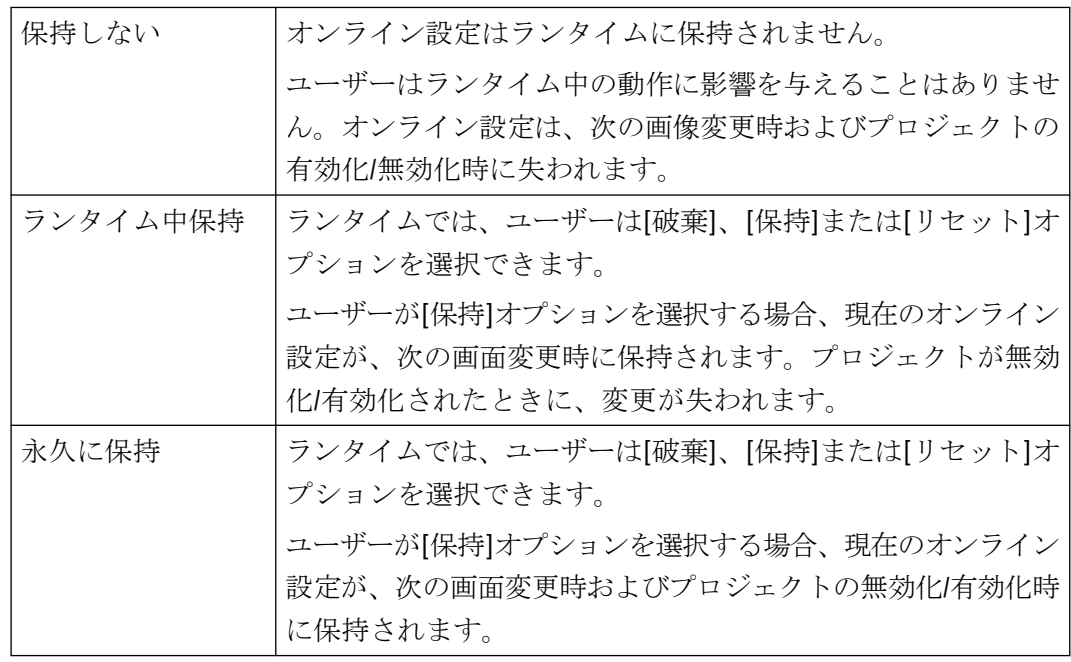

3. どのオペレータ認証をユーザーがオンラインで設定できるようにする必要があるかを定義し ます。

<span id="page-2186-0"></span>4. 次の画面変更時に、オンライン設定の効果を選択します。

[次の画面変更時のオンライン設定]フィールドでのオプションは、デフォルト設定がデフ ォルト設定の[ランタイム中に保持]または[永久的に保持]が選択されている場合に、設定可能 になります。

[リセット]オプションは、元の画像設定が設定システムに保持されるため、ランタイム中に のみ操作可能になります。

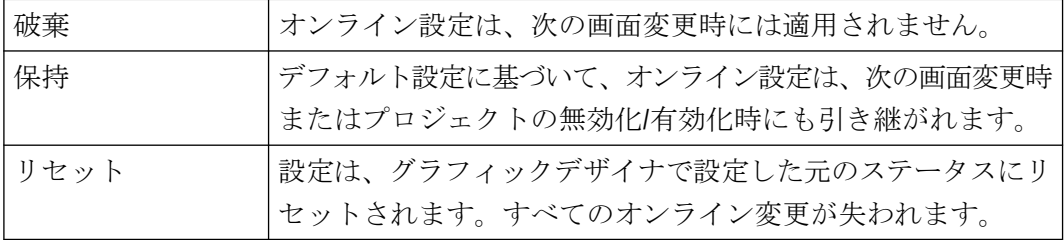

5. 設定を保存します。

## **OnlineTrendControl** ツールバーのダイナミック化

#### 概要

WinCC OnlineTrendControl を操作するためのデフォルトのファンクションは、WinCC V7.0 では新しい WinCC OnlineTrendControl 用にはサポートされません。

ただし、たとえばスクリプトでツールバーのキーファンクションを操作するなど、WinCC タイプのダイナミックを使用することができます。

#### 概要

V7.0 以降の WinCC コントロールでは、動的プロパティをツールバーに割り付けることに よりコントロールの操作を実装するための特殊ファンクションは必要ありません。これまで 使用していた標準ファンクション[TlgTrendWindowPress...]および[TrendToolbarButton]は サポートされなくなりました。

ツールバーを使用してコントロールを操作しない場合、ダイナミックのタイプ

で、"ToolbarButtonClick"オブジェクトプロパティに目的のボタン用「ID」を書き込みます。

ツールバーのボタン[ID]は、次のようにして決定できます:

- 「ランタイム中の OnlineTrendControl の操作」のページのテーブルで。
- [オブジェクト ID]フィールドを介して[ツールバー]タブの OnlineTrendControl の[設定] ダイアログで。

## 例**:[**コントロールの設定**]**ダイアログを開く

ダイナミックプロパティを割り当てる以下のオプションで、[コントロールの設定]ダイア ログを開くことができます。

- VBScript:
	- ScreenItems("Control1").ToolbarButtonClick = 2
	- [ToolbarButtonClick]プロパティの代わりに、VBS のメソッドを使ってツールバーを 操作できます:

ScreenItems("Control1").ShowPropertyDialog

- または、[Intellisense]のサポートで以下の表記を使用できます。 Dim obj Set obj = ScreenItems("Control1") obj.ShowPropertyDialog
- C スクリプト:
	- SetPropWord(lpszPictureName, "Control1", "ToolbarButtonClick", 2);
- 直接接続
	- [直接接続]ダイアログにソース定数として[2]を入力します。
	- [画面のオブジェクト]ターゲットとして、[Control1]オブジェクトの [ToolButtonClick]プロパティを選択します。

# 下記も参照

ランタイムでの [OnlineTrendControl](#page-2190-0) の操作 (ページ [2191\)](#page-2190-0)

[ツールバーとステータスバーの設定方法](#page-2174-0) (ページ [2175\)](#page-2174-0)

## コントロールのテーブルエレメントとボタンの調整方法

## 概要

WinCC コントロールの標準設定のデザインを変更して、表示で次の要素を調整できます。

- ボタンのサイズおよびデザイン
- テーブルコントロールのテーブルエレメントのカスタムシンボル(例:アラームコントロ ールや OnlineTableControl)
- スクロールバーのスタイル

### 概要

WinCC の標準インストールでは、次のフォルダが WinCC コントロールのデザインのために 作成されます。

- プログラムパス。例: C:\Program Files (x86)\Common Files\Siemens\Bin\CCAxControlSkins
- プロジェクト固有。例: 公開文書\Siemens\WinCCProjects\<プロジェクト名>\GraCS\CCAxControlSkins

## 注記

#### 新しいデザインの作成

新しいデザインを作成するときに、すべてのファイルを作成する必要はありません。 利用できないすべてのファイルについては、コントロールの標準設定が使用されます。

#### 共有フォルダの変更されたデザイン

変更したデザインを使用するには、[CCAxControlSkins]フォルダ内に別のサブフォルダを 作成する必要があります。

フォルダの数と名前は、それぞれのコントロールで調整する要素によって決まります。

コントロールのデザインは、[全般]タブのコントロールの設定ダイアログの[スタイル]プ ロパティとして選択できるようになります。

#### プロジェクトパスの変更されたデザイン

プロジェクト固有のデザインも使用できます。

プロジェクトの「GraCS\CCAxControlSkins」フォルダにフォルダ構造を作成する必要があ ります。

インストールフォルダとプロジェクトフォルダにすでに同じ名前のデザインフォルダが存在 する場合、プロジェクトフォルダのデザインが[スタイル]として使用されます。

#### シンボルを使用

コントロールのテーブルエレメントに作成したシンボルを表示するためには、[シンボル としてのコンテンツ]オプションを適切な列で有効にする必要があります。

アラームコントロールでは、[プロジェクト設定を適用]オプションを無効にする必要があ ります。

WinCC Runtime Professional での WinCC アラームコントロールの調整方法については、 「WinCC Runtime のプロフェッショナルコントロールのカスタマイズ ([https://](https://support.industry.siemens.com/cs/de/en/view/76327375) [support.industry.siemens.com/cs/de/en/view/76327375\)](https://support.industry.siemens.com/cs/de/en/view/76327375)」を参照してください。

### テーブルエレメントの調整方法

アラームコントロールでのテーブルエレメントの例を使用して手順を説明します。

- 1. [CCAxControlSkins]フォルダで、サブフォルダを作成します(例:[テーブルシンボル]など)。
- 2. このフォルダでコントロールのサブフォルダを作成します(例:[AlarmControl]など)。
- 3. コントロールのフォルダで、サブフォルダを作成します(例:[GridIcons]など)。
- 4. アイコンを表示するテーブルの各列に「GridIcons」フォルダを作成します。 [日付]と[時刻]の列にはアイコンを表示できません。
- 5. フォルダの名前をオブジェクトプロパティの名前に変更します(例:アラームコントロールの [状態]列/メッセージブロックの場合、[状態]に変更)。
- 6. グラフィックは、それぞれの英語の状態名(例:「ComeQuit」など)で[状態]フォルダに保存 する必要があります。 保存したグラフィックの状態に応じて、その状態になった場合にテーブルセルに新しいシ ンボルが表示されます。
- 7. たとえば、メッセージ数のシンボルを表示するには、グラフィックを各数値に割り付ける ことができます。 対応する数字が特定の色で強調表示されます。 フォルダ内のグラフィック名は「番号」になります(例:「5.png」の場合、数字「5」とす る)。 特定の間隔でシンボルを定義する場合、たとえば[50~100]の間隔ではグラフィック名を 「50\_100.png」というようにします。 限界値は間隔に含まれます。
- 8. メッセージブロック/列のテキストの代わりにアイコンだけを表示するには、各発生テキス トにグラフィックファイルを指定する必要があります。 たとえば、以下[エラー位置]の場合: タンクでエラーが発生すると、タンクのシンボルが表示されます。 バルブで障害が発生すると、バルブのシンボルが表示されます。
- 9. コントロールの設定ダイアログにある[スタイル]プロパティの[全般]タブで対応するデザイ ンを選択します。

#### ツールバーのボタンの調整方法

- 1. [CCAxControlSkins]フォルダに[Toolbar]サブフォルダを作成します。
- 2. このフォルダに[IconsNormal.png]ファイルを作成します。
- 3. このファイルに、ボタンの各グラフィックを並べて連続して挿入します。 無効にされたボタンの場合、[IconsDisabled.png]ファイルを使用します。
- 4. 新しいグラフィックを使用するには、これらのファイルを調整する必要があります。 任意のグラフィックプログラムを使用してこれを実行できます。 コントロールは、ファイルを読み取って、個別のグラフィックに切り分け、対応するボタ ンに切り取った部分を表示します。

### <span id="page-2190-0"></span>スクロールバーの調整方法

- 1. [CCAxControlSkins]フォルダで、サブフォルダを作成します(例:[スクロールバー]など)。
- 2. このフォルダに 2 つのサブフォルダ([水平]と[垂直])を作成します。
- 3. プログラムがランタイム時にスクロールバーを形成するために、このフォルダ内に多くの個 別ファイルを作成する必要があります。

## ランタイム時の操作

### ランタイムでの **OnlineTrendControl** の操作

### 概要

トレンドウィンドウは、ランタイム中、ツールバーのボタンを使用して操作されます。

ツールバーによってトレンドウィンドウを操作しない場合、[ToolbarButtonClick]オブジェ クトプロパティの希望するボタンの"ID"に、ダイナミックのオプションタイプを書き込め ます。

#### 概要

概要では、すべての記号が"標準"スタイルで表示されます。

コントロールのデザインを[シンプル]スタイルで作成した場合、シンボルの表示は、WinCC V7 以前の Online Trend Control と同じになります。概要については、「WinCC V7 以前:プ ロセス画像にトレンドとしてプロセス値を出力」 > 「ランタイムの操作」 > 「ランタイ ムでの Online Table Control の操作」ページに記載されています。

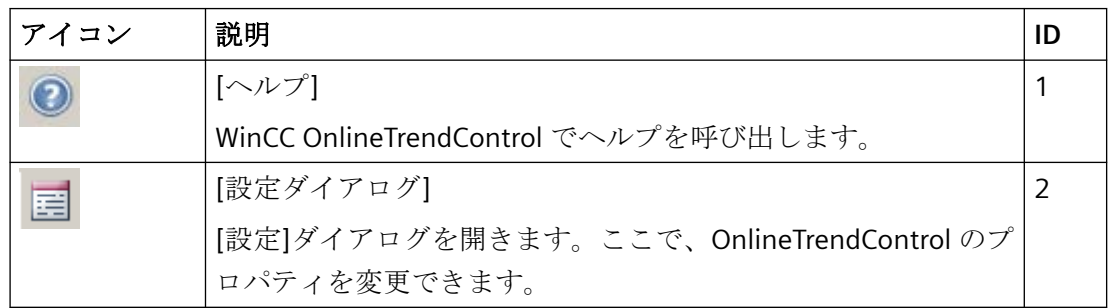

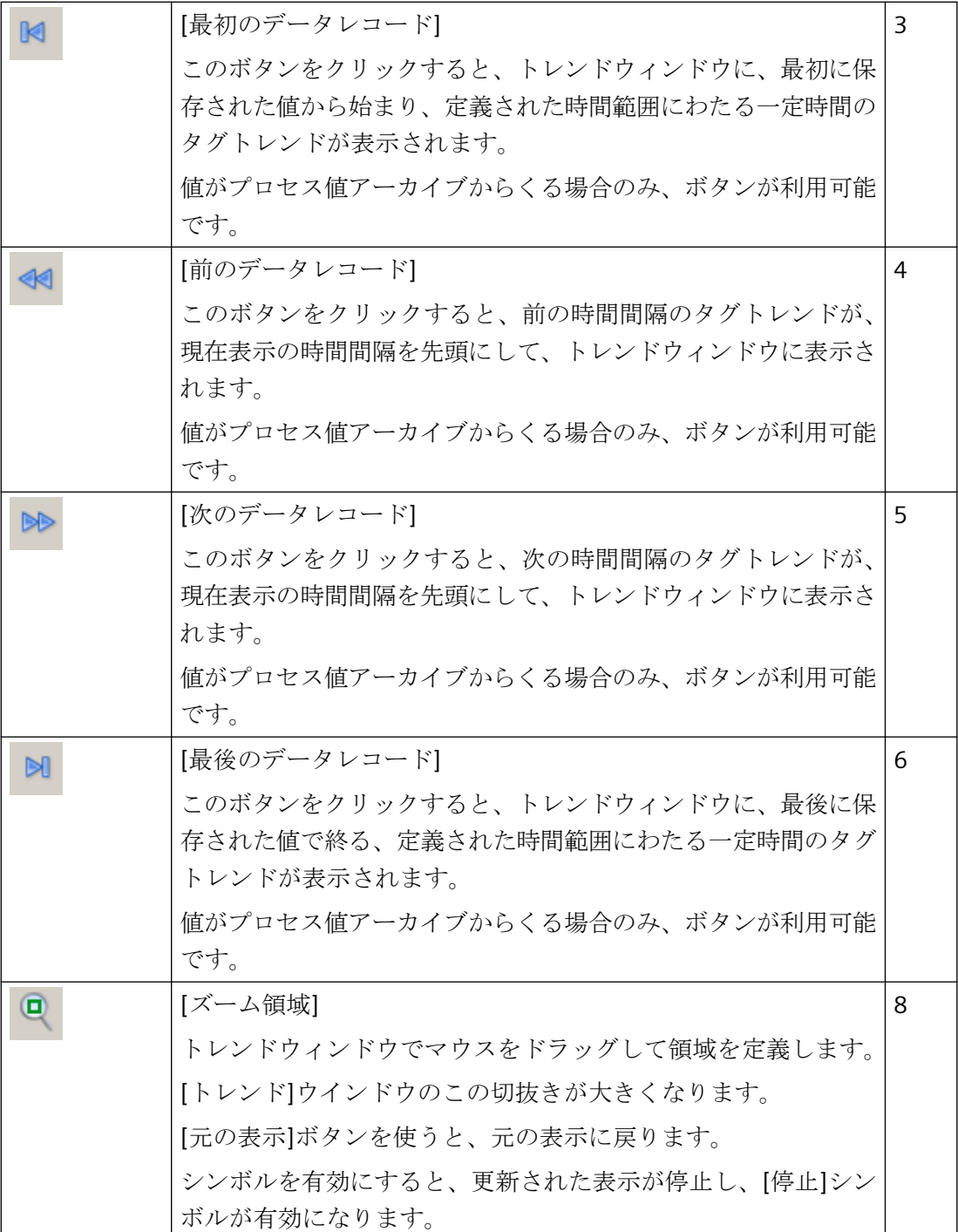

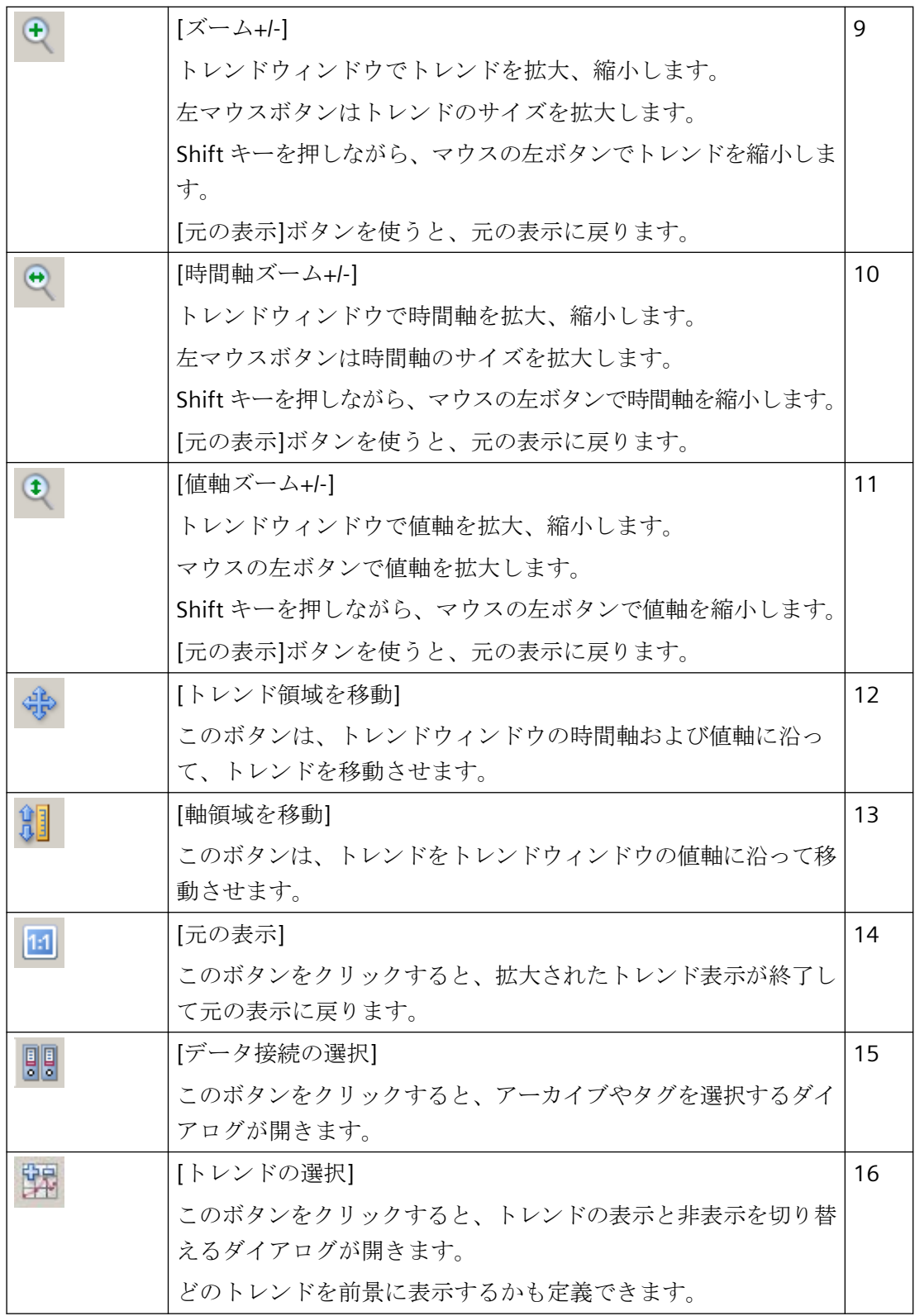

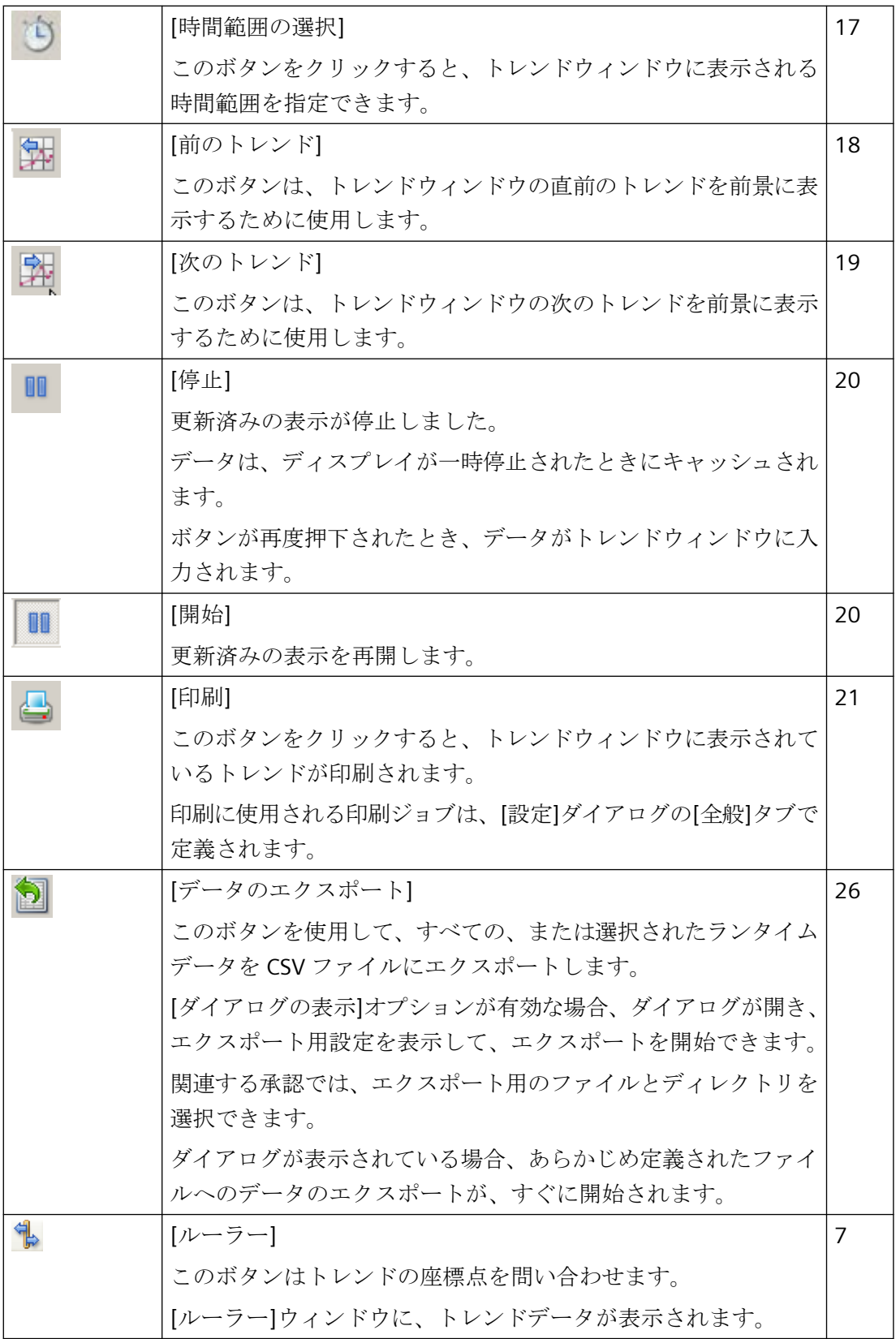

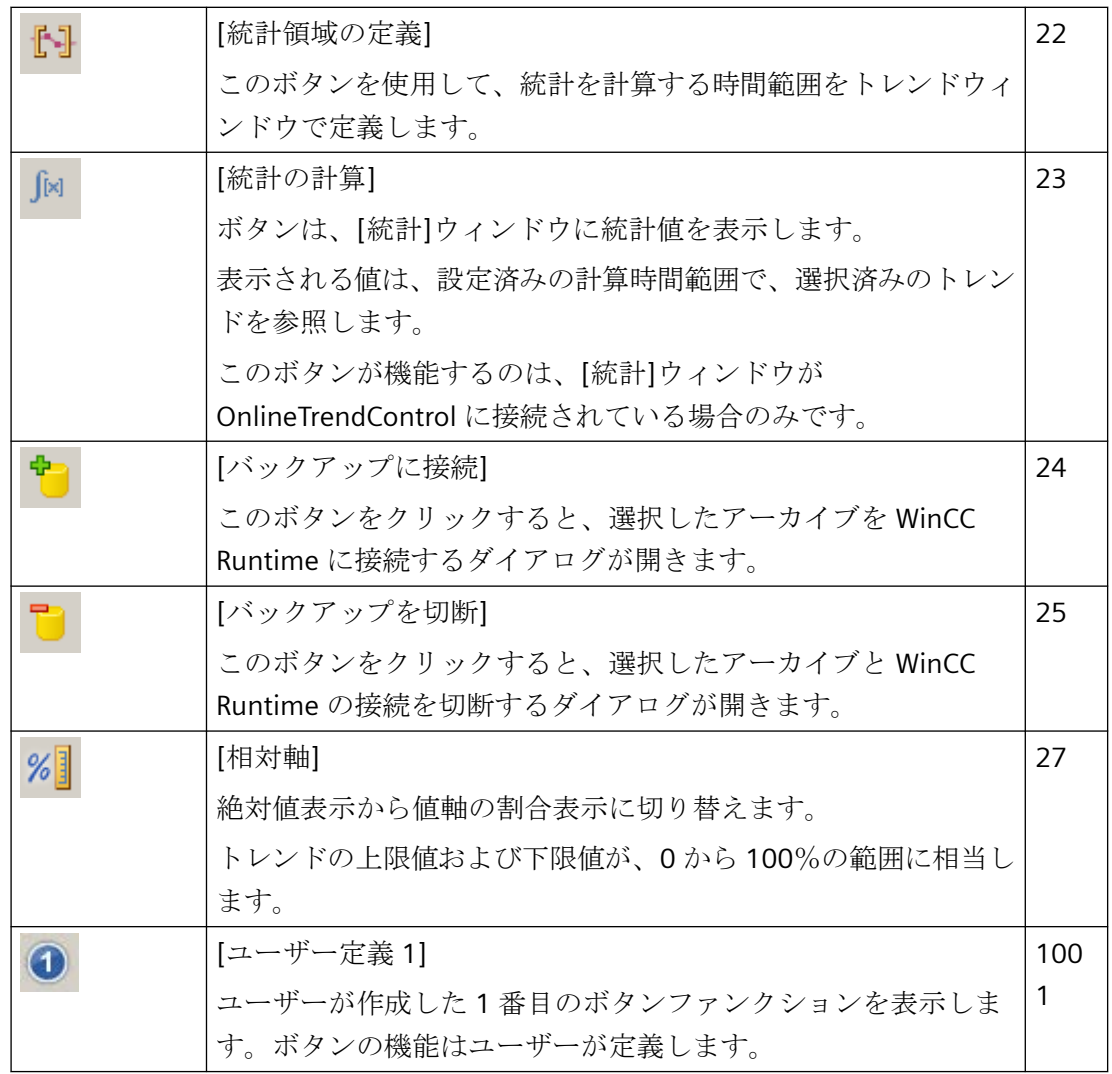

## ステータスバーに使用されるエレメント

トレンドウィンドウのステータスバーには、以下のエレメントが表示されます:

图 14.01.2008 10:25:43 2

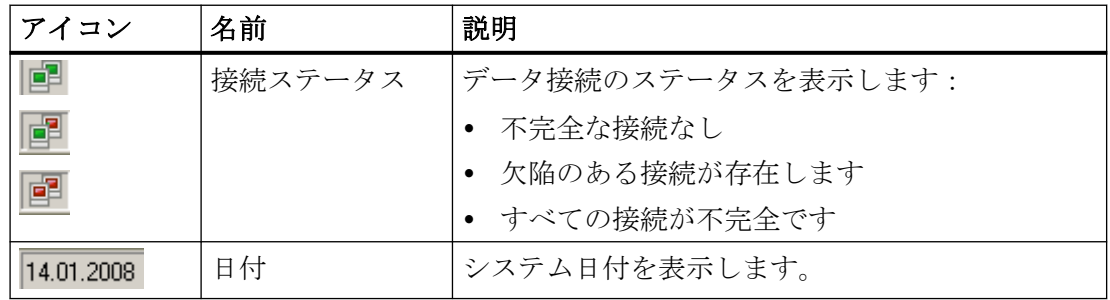

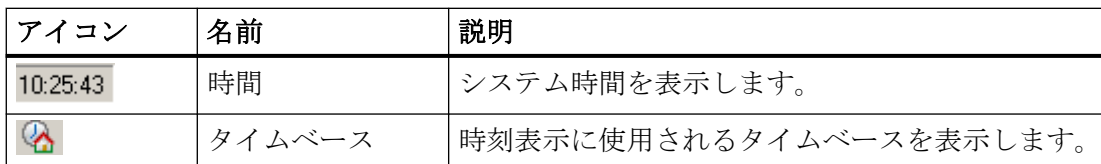

接続ステータスのアイコンをダブルクリックすると、[データ接続のステータス]ウィンド ウが開き、データ接続の名前、ステータス、およびタグ名が表示されます。

#### 注記

#### ランタイムでの値の表示

時間範囲内の 2 つの値の補間により小数点を含む数字が生成されるため、整数は小数として 表されます。

時間に表示される値は、プロットの進行にともなって増減します。これは X 軸方向の値の 補間の結果です。

値の増減を防ぐには、たとえば時間などのより大きい時間範囲を選択します。

## **OnlineTrendControl** のオンライン設定

#### 概要

ランタイムで、WinCC OnlineTrendControl の表示を、オンラインで設定および変更するこ とができます。

OnlineTrendControl を設定することにより、オンライン設定で画面の変更またはランタイ ム終了後をどのように進めるかが定義されます。

#### 概要

以下のボタンファンクションにより、OnlineTrendControl でオンライン設定が可能になり ます。

- 設定ダイアログ
- データ接続の選択
- トレンドの選択
- 時間範囲の選択

タグ接続のある I/O フィールドが同じプロセス画像で設定されている場合は、このタグを ランタイムのトレンドとして追加できます。
## キーファンクション**[**設定ダイアログ**]**

[設定ダイアログ]キーファンクションを使用して、たとえばトレンドの表示を変更する場合 などに、設定ダイアログタブにアクセスします。

### キーファンクション**[**データ接続の選択**]**

キーファンクション[データ接続の選択]を使用して、トレンドに表示する値軸のアーカイ ブタグまたはオンラインタグを選択します。

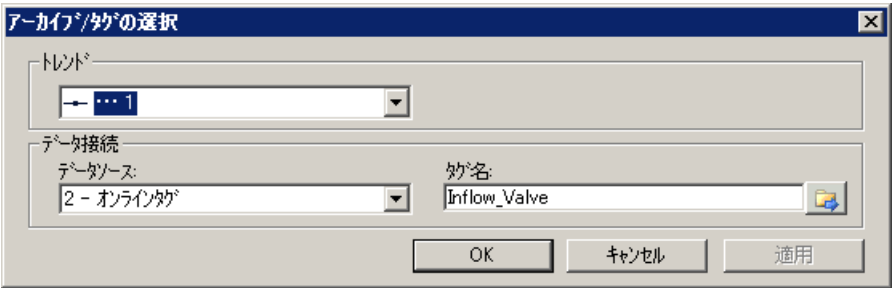

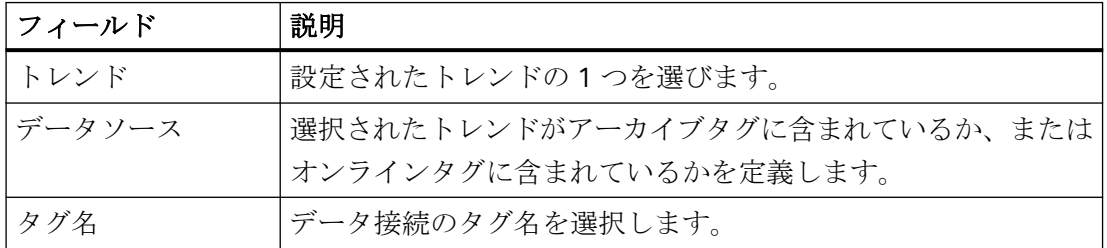

### キーファンクション**[**トレンドの選択**]**

[トレンドの選択]キーファンクションにより、トレンドを表示または非表示に設定できる ダイアログが開きます: 空

トレンドの順序を変更して、トレンドを前景に移動させます。

### 注記

### トレンドの非表示

トレンドウィンドウの最初のトレンドを非表示にすることはできません。

#### **I/O** フィールド**:**タグをトレンドとして追加

I/O フィールドからのタグ接続は、追加トレンドとしてドラッグアンドドロップを介して直 接表示することもできます。

これを行うには、マウスで I/O フィールドをトレンドウィンドウにドラッグします。 必要条件:

- I/O フィールドはタグによりダイナミック化されたこと。
- [ランタイムでのドラッグを許可]プロパティが I/O フィールドで有効になっていること。
- プロパティ[ランタイムでのドラッグを許可]が WinCC OnlineTrendControl で有効にな っていること。

## キーファンクション**[**時間範囲の選択**]**

[時間範囲の選択]キーファンクションを使用して、時間軸に表示される時間範囲を選択し ます: 0

トレンドウィンドウのトレンドが共通時間軸で表示される場合、指定した時間範囲がすべ てのトレンドに適用されます。

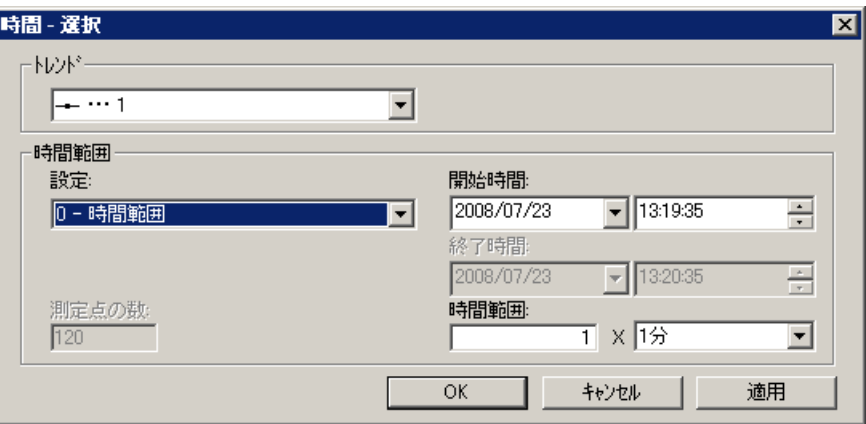

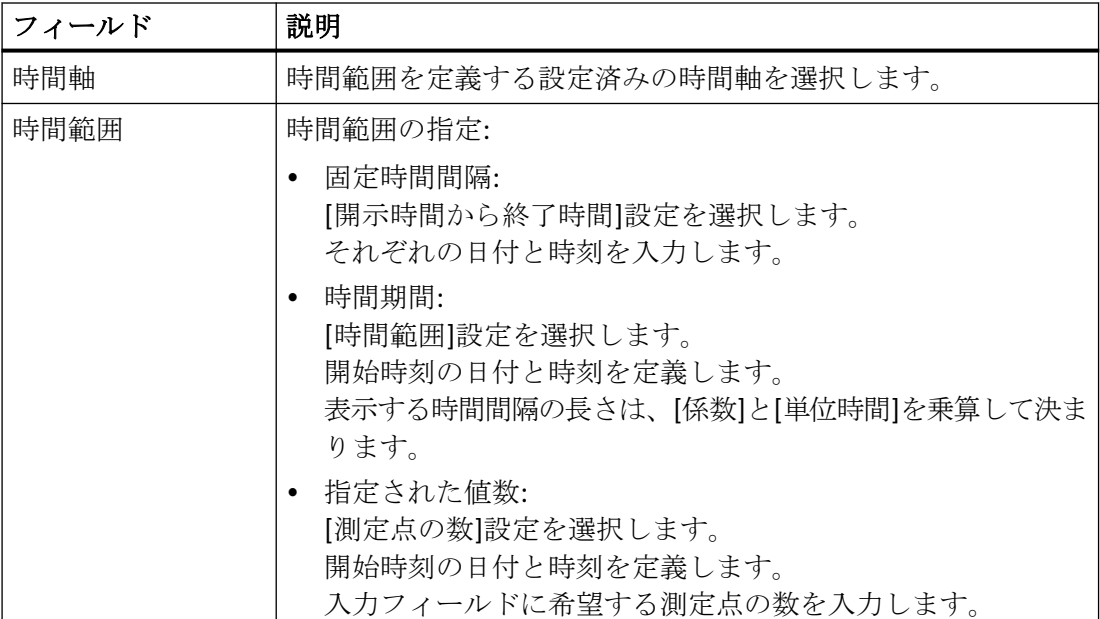

日付および時刻の入力フォーマットは、ランタイムで使用されている言語によって異なり ます。

## 更新の開始と停止

## 更新の一時停止および再開

[開始/停止]ボタンファンクションを使って、トレンドウィンドウまたはダイアグラムウィ ンドウでトレンドおよびバーの更新を開始または停止できます。

ボタンは、更新を停止しているかどうかを示します:

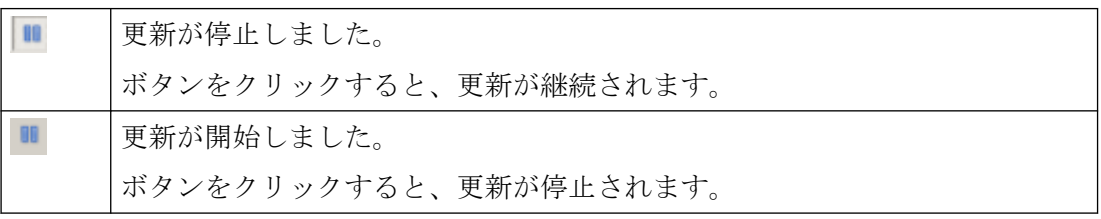

### トレンドの前面表示

#### 概要

[トレンド]ウィンドウに 2 つ以上のトレンドを表示する場合、キーファンクションを使用 して、どのトレンドを前景に表示するかを定義できます。

#### 前提条件

• キーファンクション[トレンドの選択]、[前のトレンド]、[次のトレンド]がコンフィグ レーションされていること。

#### 手順

- を使用すると、トレンドを表示または非表示に設定するダイアログが開きます。 ど のトレンドを前景に表示するかも定義できます。
- キは、トレンドウィンドウの次のトレンドを前景に表示するために使用します。
- は、トレンドウィンドウの前のトレンドを前景に表示するために使用します。

## ポイントの座標の特定方法

## はじめに

キーファンクション[ルーラー]は、ルーラーを使用してトレンドのポイントの座標を決定 するために使用されます。トレンドの領域を拡大すると、座標を見つけるのが容易になり ます。トレンドをマウスで右クリックすると、一部のトレンドパラメータが、トレンドウ ィンドウのヒントに表示されます。

#### 必要条件

- WinCC OnlineTrendControl が設定済みであること。トレンドウィンドウでルーラーを強 調表示するために、[トレンドウィンドウ]タブでルーラーの線の太さを広げることと、 色を設定することができます。
- [ルーラー]キーファンクションがコンフィグレーションされていること。トレンドのセ クションで拡大する場合、キーファンクション[ズーム領域]および[元の表示]を設定し ます。
- WinCC RulerControl がコンフィグレーション済みで、OnlineTrendControl と接続済みで あること。

- 座標を表示する、RulerControl のルーラーウィンドウが選択されていること。
- ランタイムが有効であること。

### 座標の表示方法

- 1. OnlineTrendControl で、もをクリックします。
- 2. ルーラーをマウスで希望の位置に移動します。
- 3. 領域を拡大するには、 きをクリックします。ルーラーをマウスで希望の位置に移動します。
- 4. 元の表示に戻すには、 回をクリックします。

### 結果

トレンドウィンドウにルーラーが表示されます。ルーラーウィンドウで、X 値/時間スタン プと Y 値に加えて、WinCC RulerControl で設定したデータが、列に表示されます。例えば OnlineTrendControl の Y 値の値の範囲を指定した領域名が表示できます。

表示された値には、文字の形式の追加属性を割り付けることができます:

- 文字"i.":表示された値は、補間値です。
- 文字"u.":表示された値は、ステータスが不確定です。ランタイムが有効にされた後に初 期値が不明な場合、または置換値が使用された場合は、値が不明です。

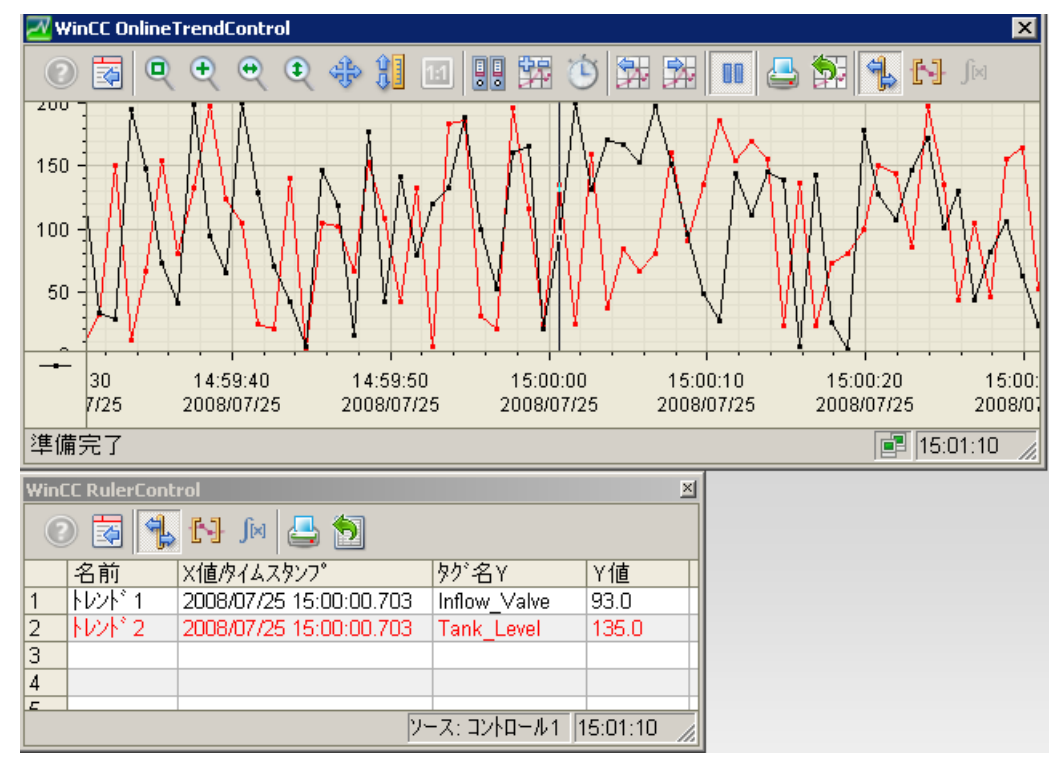

<span id="page-2201-0"></span>他の値は、マウスポインタをルーラーに置き、左マウスボタンを押したままで希望の位置に 移動して、決定できます。

### 注記

値の"不確定"ステータスも、表示トレンド特性で識別できます。[限界値]の下の[トレンド] タブの[不確定なステータスの値]オプションを有効にする必要があります。

#### **[**トレンド**]**ウィンドウでのズームファンクションの使用方法

#### 概要

キーファンクションを使うと、拡大/縮小したり、トレンドウィンドウのトレンド、軸お よび様々なズーム領域を元の表示に戻したりすることができます。

#### 概要

トレンドウィンドウでは、以下のズームファンクションを使用できます。

- [ズーム領域]
- [元の表示]
- [ズーム+/-]
- [時間軸ズーム+/-]
- [値軸ズーム+/-]
- [トレンド領域を移動]

### 必要条件

- WinCC OnlineTrendControl が設定済みであること。
- ツールバーに必要なズームファンクションのボタンが設定済みであること。
- ランタイムが有効であること。

#### トレンドウィンドウのセグメントでの拡大方法

- 1. をクリックします。 更新済みの表示が停止しました。
- 2. トレンドウィンドウで、拡大する領域の角をクリックします。

- 3. マウスの左ボタンを押下したまま、ドラッグして拡大したい領域のサイズを選択します。 強調表示された領域に少なくとも 2 つの測定値が含まれる場合、選択したトレンド領域が、 トレンドウィンドウに表示されます。
- 4. マウスの左ボタンを放します。 選択されたセグメントが拡大されます。 さらに拡大したい場合は、この手順を繰り返します。
- 5. 回をクリックします。 トレンドウィンドウが元のコンフィグレーション済み表示で再表示されます。
- 6. ■をクリックすると、更新が再開されます。 X 軸および Y 軸に事前に割り付けた値が適用されます。

### トレンドの拡大、縮小方法

- 1. をクリックします。 更新済みの表示が停止しました。
- 2. マウスの左ボタンでトレンドウィンドウをクリックして、トレンドウィンドウ内のトレン ドを拡大します。 さらに拡大したい場合は、この手順を繰り返します。
- 3. トレンドを縮小する場合、マウスの左ボタンをクリックしながら Shift キーを押します。 トレンドの拡大および縮小中は、トレンドの 50%の値が常に値軸の中心に表示されます。
- 4. 国をクリックします。 トレンドウィンドウが元の表示で再表示されます。
- 5. ■をクリックすると、更新が再開されます。 X 軸および Y 軸に事前に割り付けた値が適用されます。

### 注記

#### 値軸の値範囲の変更

ズーム中に[設定]ダイアログの[値軸]タブの値軸の値領域を変更すると、表示されるズーム 領域が新しい値領域に設定されます。

### 時間軸および値軸で拡大、縮小する方法

- 1. まをクリックすると時間軸方向に拡大し、まをクリックすると値軸方向に拡大できます。 更新済みの表示が停止しました。
- 2. マウスの左ボタンでトレンドウィンドウをクリックして、時間軸または値軸を拡大します。 さらに拡大したい場合は、この手順を繰り返します。
- 3. 時間軸または値軸を縮小する場合、マウスの左ボタンをクリックしながら Shift キーを押し ます。

軸でズームファンクションを使用するとき、トレンドの 50%の値が常に軸の中心に表示さ れます。

- <span id="page-2203-0"></span>4. 国をクリックします。 トレンドウィンドウが元の表示で再表示されます。
- 5. ■をクリックすると、更新が再開されます。 X 軸および Y 軸に事前に割り付けた値が適用されます。

### トレンド領域の移動方法

- 1. キをクリックします。 更新済みの表示が停止しました。
- 2. 左マウスボタンを押している間に、カーソルをトレンドウィンドウ内で希望する方向へ移動 します。
	- トレンドウィンドウ内の表示されている領域が、時間軸および値軸に適用されます。
- 3. もう一回 もをクリックすると、元のトレンドウィンドウビューが復元されます。

## ランタイムデータの統計作成方法

#### 概要

[トレンド]ウィンドウで、ランタイムプロセスデータの評価を生成できます。 評価された データは、WinCC RulerControl に表示されます。

### 概要

データの評価によって、値を表示する 3 つの異なるタイプのウィンドウがあります。以下 のウィンドウタイプが使用可能です。

- [ルーラー]ウィンドウは、トレンドの座標をルーラーに表示します。
- [統計領域]ウィンドウは、トレンドの下限値と上限値を表示します。
- [統計]ウィンドウは、トレンドの統計評価を表示します。統計は、特に以下を含みます。
	- 最小値
	- 最大値
	- 平均値
	- 標準偏差
	- 重み付き平均値: 記録された値が同じ値となる時間範囲が、重み付け平均値の計算に 含まれています。
	- 整数: 各トレンドとゼロ線の間の面積を計算します。

全てのウィンドウでは、接続されたトレンドの値に関する追加情報を表示することもでき ます。

## 前提条件

- WinCC OnlineTrendControl がコンフィグレーションされていること。 統計領域を定義 するルーラーを強調表示するために、[トレンドウィンドウ]タブでルーラーの線の太さ を広げることと、色を設定することができます。
- WinCC RulerControl がコンフィグレーション済みで、OnlineTrendControl と接続済みで あること。
- 希望するデータを表示する、RulerControl のウィンドウが選択済みであること。
- キーファンクション[統計範囲の設定]、[統計の計算]および[開始/停止]がコンフィグレ ーション済みであること。 [ルーラー]ウィンドウの値の表示が十分なら、キーファン クション[統計領域の選択]および[統計の計算]は必要ありません。
- [トレンド]ウィンドウに表示される時間範囲外で統計領域を選ぶ場合、キーファンクシ ョン[時間範囲の選択]が必要です。
- [統計]ウィンドウと[ルーラー]ウィンドウを切り替える場合、キーファンクション[コ ンフィグレーションダイアログ]が必要です。
- ラインタイムが有効であること。

## **[**統計領域**]**ウィンドウでのデータの表示方法

- 1. 更新済みの表示が停止したら、OnlineTrendControl の ll をクリックします。
- 2. コをクリックします。更新済みの表示が停止し、プロセスデータが引き続きアーカイブさ れます。 [トレンド]ウィンドウの左端と右端に、2 つの垂直線が表示されます。
- 3. 希望する領域が選択されるまでルーラーを移動します。

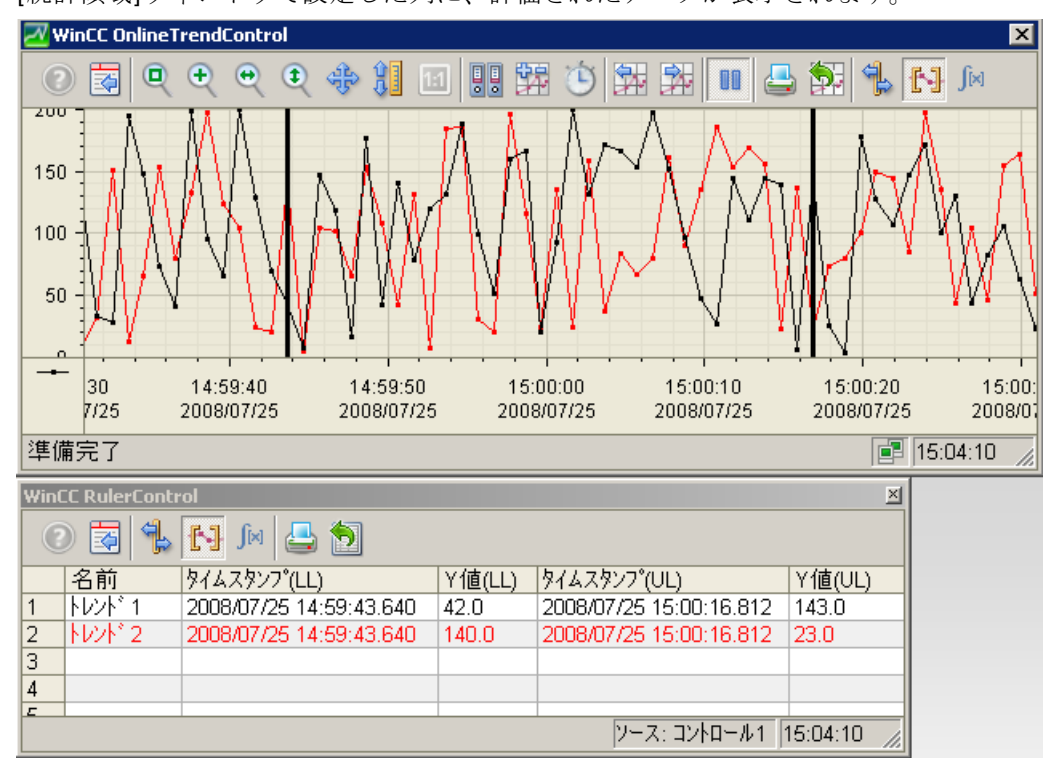

4. [統計領域]ウィンドウで設定した列に、評価されたデータが表示されます。

- 5. OnlineTrendControl に表示されていないデータを評価する場合は、 いをクリックします。 [時間選択]ダイアログの選択された時間軸に、希望する時間範囲を入力します。定義済みの 時間範囲のデータが表示されます。 ここで、このデータを評価できます。
- 6. OnlineTableControl での表示を続けるには、■をクリックします。

## **[**統計**]**ウィンドウでのデータの表示方法

- 1. OnlineTrendControl で、 をクリックします。 更新済みの表示が停止されますが、プロセ スデータは引き続きアーカイブされます。
- 2. コをクリックします。更新済みの表示が停止し、プロセスデータが引き続きアーカイブさ れます。 [トレンド]ウィンドウの左端と右端に、2 つの垂直線が表示されます。
- 3. 希望する領域が選択されるまでルーラーを移動します。

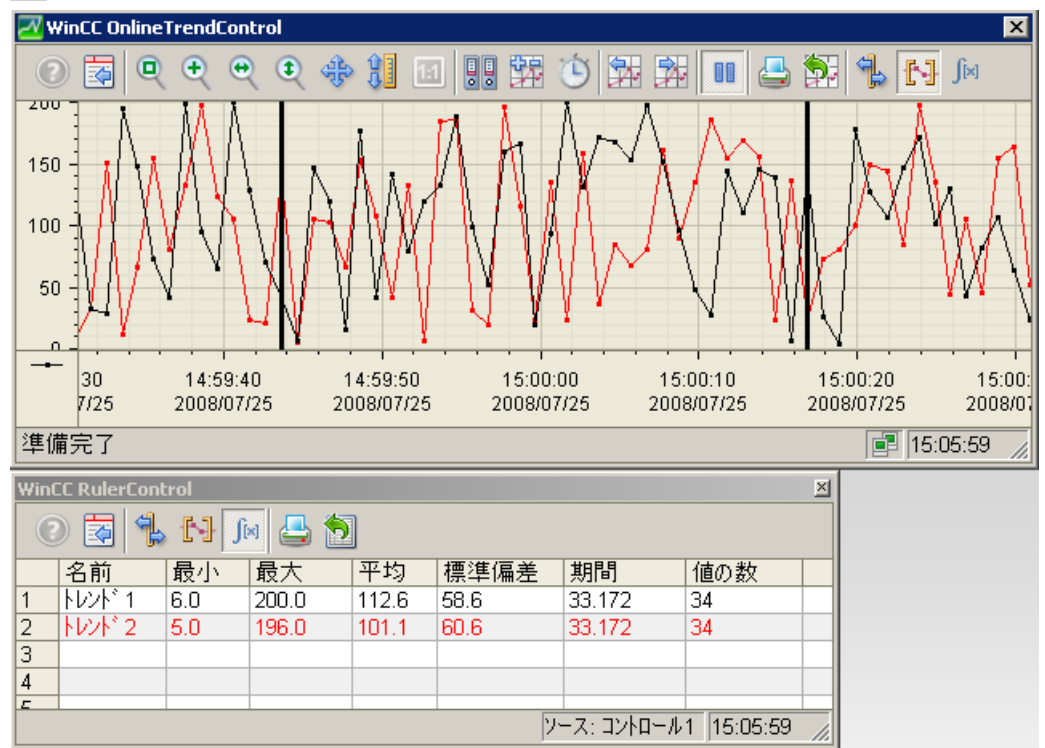

4. ▶ をクリックします。 [統計]ウィンドウで設定した列に評価されたデータが表示されます。

- 5. OnlineTrendControl に表示されていないデータを評価する場合は、 いをクリックします。 [時間選択]ダイアログの選択された時間軸に、希望する時間範囲を入力します。定義された 時間範囲のデータが表示されます。 ここで、このデータを評価できます。
- 6. OnlineTableControl での表示を続けるには、■をクリックします。

#### 注記

表示された値には、文字の形式の追加属性を割り付けることができます:

- 文字"i.":表示された値は、補間値です。
- 文字"u.": 表示された値は、ステータスが不確定です。 ランタイムが有効にされた後に 初期値が不明な場合、または置換値が使用された場合は、値が不明です。

#### 注記

プロセスデータをさらに統計解析して、その結果をアーカイブする場合は、自分でス クリプトを書く必要があります。

### アーカイブ値の表示

#### はじめに

ツールバーのボタンまたは対応するショートカットキーを使用して、アーカイブ内を参照 できます。

ある時間間隔内でタグのアーカイブされた値がコントロールに表示されます。時間間隔は、 時間範囲の入力、または開始時刻と終了時刻の入力によって、定義されます。

### 必要条件

- アーカイブを参照するボタンは、データがアーカイブタグから供給されている場合のみ 使用可能です。
- 時間範囲または開始時刻と終了時刻を定義しました。

# アーカイブ値用のボタン

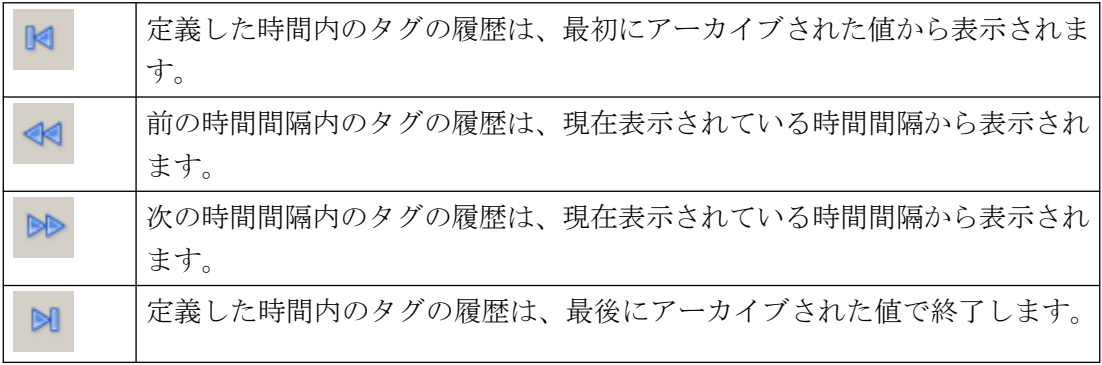

## **OnlineTrendControl** のサンプルプロジェクト

## **OnlineTrendControl** の設定例

#### 概要

以下の例は、2 つのトレンドを含む WinCC OnlineTrendControl の設定と、ランタイムでの 表示を示しています。

ランタイムのキーファンクション[設定ダイアログ]で、いつでもトレンドの表示を変更で き、その効果をすぐに表示できます。

## 設定手順

- 1. OnlineTrendControl をグラフィックデザイナの画面に挿入します。
- 2. [OnlineTrendControl]プロパティを設定します。

- 3. トレンドウィンドウを作成します。
- 4. それぞれのプロパティで時間軸を設定します。 トレンドウィンドウに時間軸を割り当てます。
- 5. それぞれのプロパティで 2 つの値軸を設定します。 トレンドウィンドウに値軸を割り当てます。
- 6. 2 つのトレンドを定義し、トレンドをトレンドウィンドウに割り当てます。 トレンドに時間軸と値軸を割り当てます。
- 7. 2 つのトレンドに、それぞれのオンラインタグを接続します。
- 8. 各トレンドの表示を設定します。
- 9. 画面を OnlineTrendControl と共に、グラフィックデザイナに保存します。
- 10.その画面を、サンプルプロジェクトの初期画面として定義します。
- 11.ランタイムを起動します。
- 12.タグシミュレータを起動して、トレンドにデータを供給します。
- 13.サンプルプロジェクトを終了する場合、ラインタイムを無効にします。

### **[**トレンド**]**ウィンドウの設定方法

### はじめに

例には、WinCC OnlineTrendControl に埋め込まれた[トレンド]ウィンドウがあります。 こ の章では、コントロールおよび[トレンド]ウィンドウのプロパティの設定を示します。

#### 前提条件

• グラフィックデザイナで画面が開いていること。

#### 手順

- 1. WinCC OnlineTrendControl を、グラフィックデザイナのオブジェクトパレットからの画面に 挿入します。 マウスを使用して、コントロールを適切なサイズになるまでドラッグします。
- 2. コントロール内をダブルクリックします。 [設定]ダイアログが開きます。

3. [全般]タブに進みます。

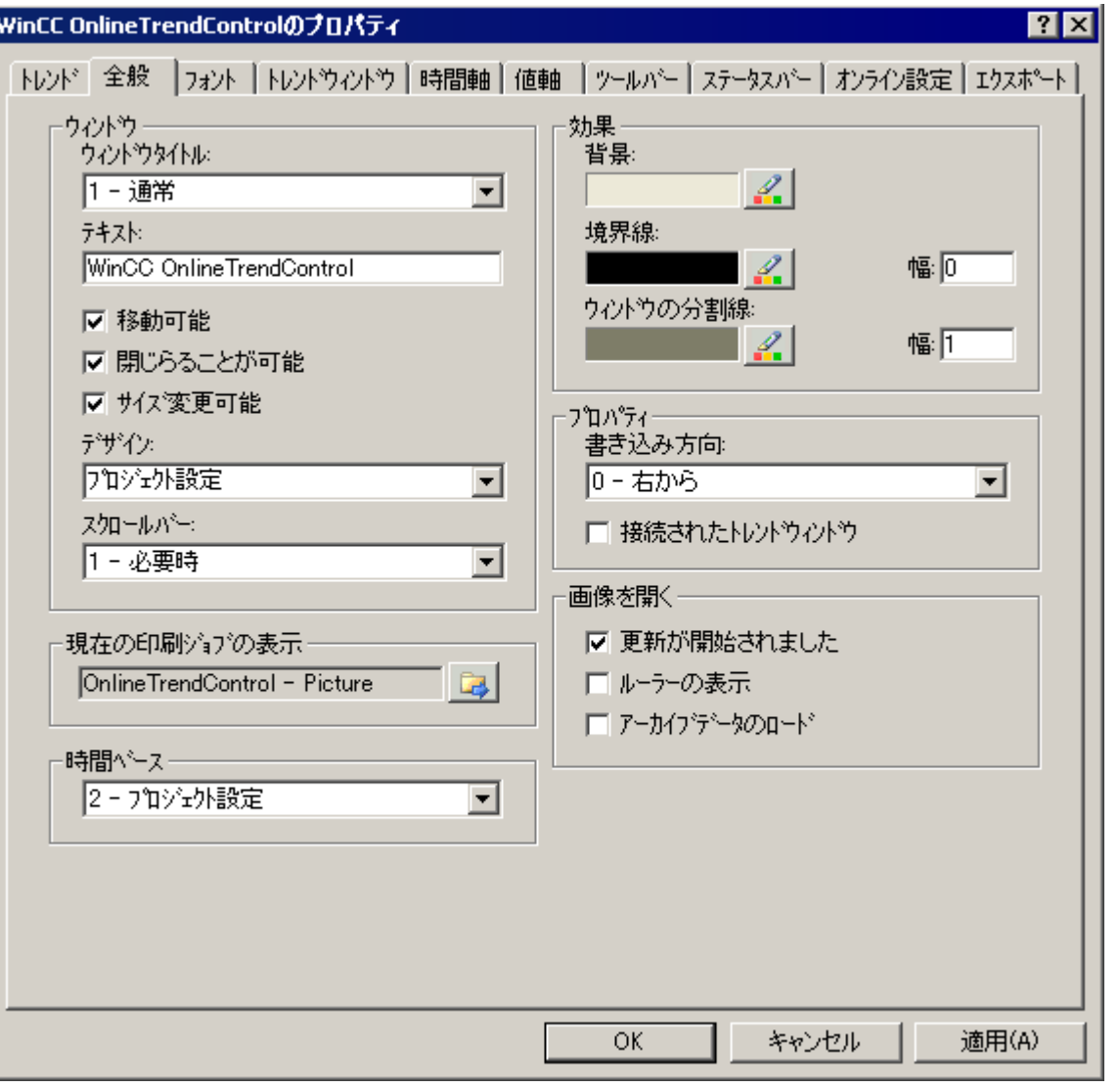

- 4. [標準]ウィンドウの見出しを選択します。 [移動可能]、[閉じることが可能]および[大きさ調 整]オプションを有効にします。 [右から]は、書き込み方向として定義され、画面が開くと 更新が開始します。
- 5. 設定を保存します。
- 6. [トレンドウィンドウ]タブに進みます。 [新規作成]ボタンで[トレンド]ウィンドウを定義し ます。 グリッドラインがランタイム中に表示されます。
- 7. ルーラーの表示を設定します。 ルーラーの表示に[グラフィック]を使用する場合、ルーラ ーの色や線の太さを設定できます。
- 8. 設定を保存します。

- 9. [ツールバー]タブに進みます。サンプルのテストに、以下のキーファンクションが必要です。 – [設定]ダイアログ
	- ズームおよび移動のための全てのキーファンクション
	- 元の表示
	- ルーラー

10.設定を保存します。

## **OnlineTrendControl** の軸の設定方法

## はじめに

サンプルの[トレンド]ウィンドウには、1 つの時間軸と 2 つの値軸があります。現在の時刻 から見た最新の 50 のトレンド値が、[トレンド]ウィンドウに表示されます。

## 前提条件

• [トレンド]ウィンドウが定義されていること。

## 手順

1. [時間軸]タブに進みます。 [新規作成]ボタンで時間軸を定義します。

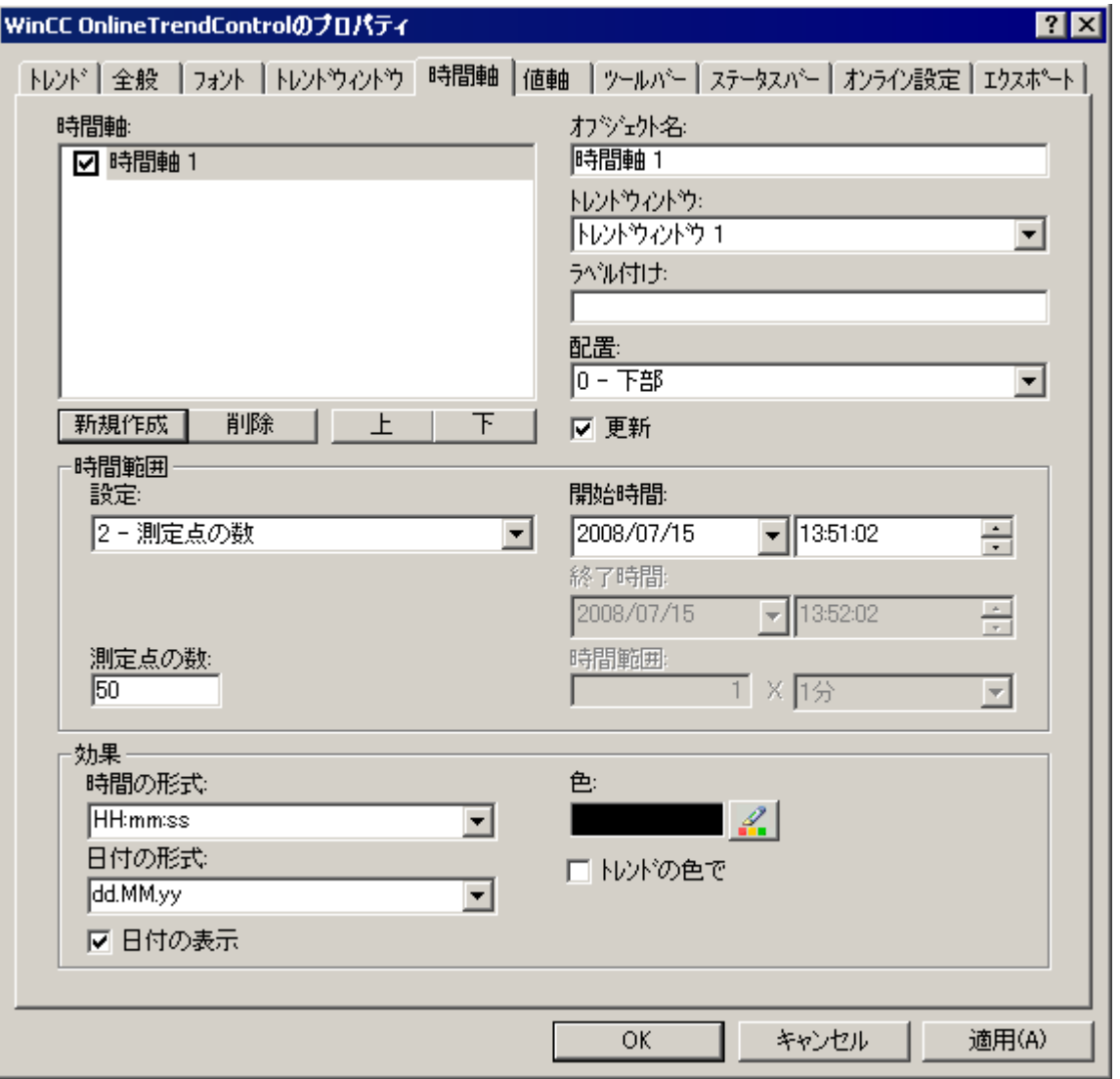

- 2. 設定済みの[トレンド]ウィンドウに時間軸を割り当てます。時間軸を配置するための[下部]を 選択します。
- 3. [更新]オプションを有効にして、現在の時間に関して値を表示します。
- 4. [時間範囲]領域で[測定ポイントの数]設定を選択します。この例では現在の時間から見た最新 の 50 の値がサンプルに表示されるので、開始時刻を定義する必要はありません。 入力フ ィールドの測定ポイントの数に"50"を入力します。
- 5. 時刻と日付の希望するフォーマットを設定します。
- 6. 設定を保存します。

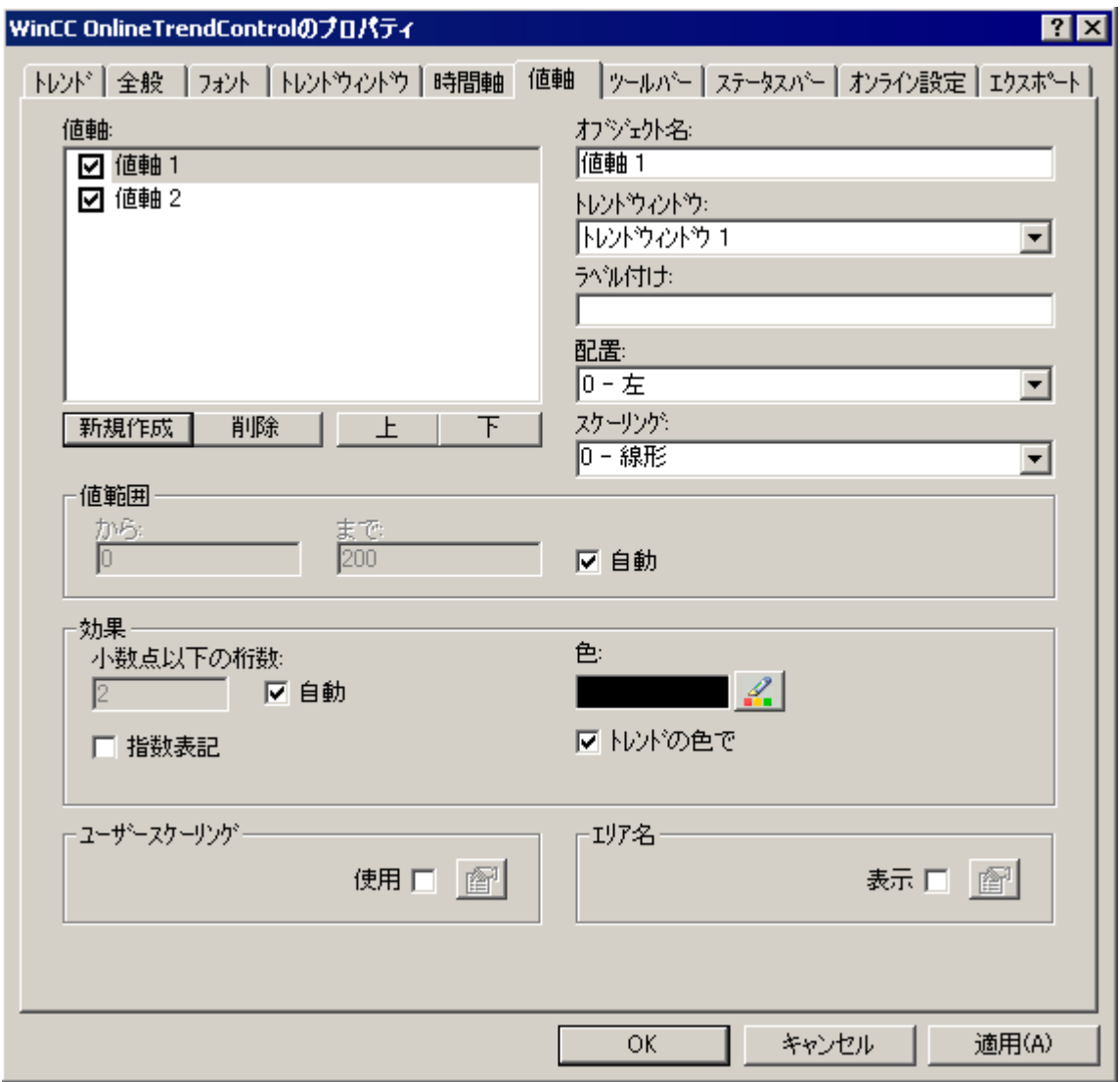

7. [値軸]タブに進みます。 [新規作成]ボタンで 2 つの値軸を定義します。

8. 設定済みの[トレンド]ウィンドウに値軸を割り当てます。

- 9. 各値軸の整列を設定します。 最初の値軸は左揃え、2 番目は右揃えです。
- 10.スケーリングに[リニア]を選択します。
- 11.[値範囲]領域の両方の値軸に対して、[自動]オプションが有効になります。 値軸の値範囲は タグの値に基いています。

12.設定を保存します。

## トレンドの設定方法

## 概要

サンプルのトレンドウィンドウは、共通の時間軸を持つ 2 つのトレンドを表示します。

- 各トレンドには、それぞれの値軸があります。
- トレンドは、オンラインタグからデータを受け取ります。

カスタム表示を個別に設定できます。

## 必要条件

- トレンドウィンドウが定義されていること。
- 1 つの時間軸と 2 つの値軸が設定されていること。
- タグ管理で2つの非2進タグが作成されていること。

# 手順

1. トレンドを作成するには、[トレンド]タブで[新規作成]ボタンをクリックします。 2 つ目のトレンドに対して手順を繰り返します。

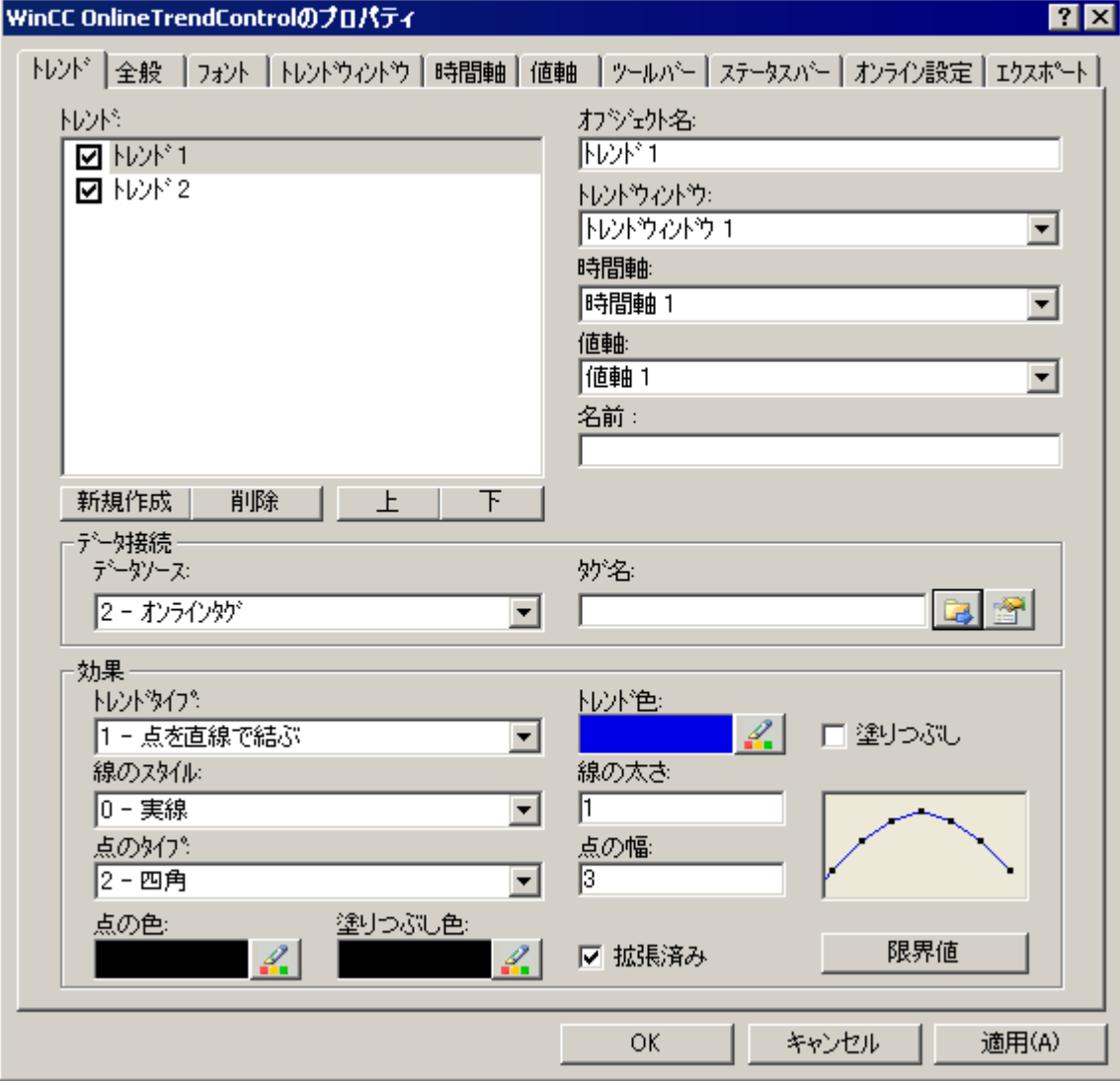

- 2. 各トレンドを設定されたトレンドウィンドウおよび時間軸に接続します:
	- Trend1 = 値軸 1
	- Trend2 = 値軸 2
- 3. 各トレンドのデータ接続を定義します。 [データソース]フィールドで、[オンラインタグ]を選択します。
- 4. トレンドのタグを選択するには、タグ選択ボタンをクリックします:
- 5. 各トレンドの表示を設定します。 詳細情報: [「トレンド表示の設定方法](#page-2171-0) (ページ [2172\)](#page-2171-0)」
- 6. 設定を保存します。

## 下記も参照

[トレンド表示の設定方法](#page-2171-0) (ページ [2172\)](#page-2171-0)

#### **OnlineTrendControl** のサンプルの起動方法

#### 概要

ランタイムで OnlineTrendControl のサンプルをテストするには、プロジェクトで次の設定 を行う必要があります。

#### 必要条件

- グラフィックデザイナにコンフィグレーション済み画面が保存されていること。
- ショートカットメニューを使用して、WinCC エクスプローラに画面が起動画面として定 義されていること。

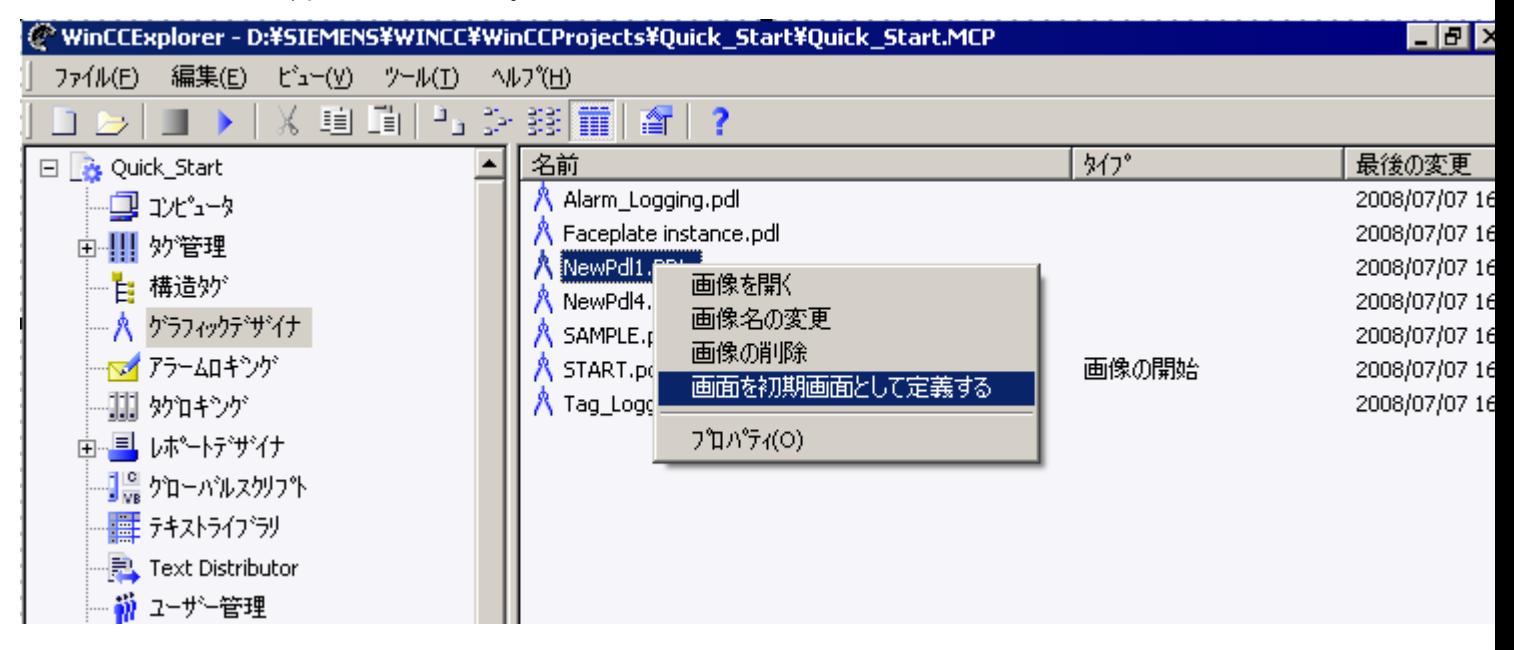

• 次のアプリケーションがスタートアップリストで有効にされます:

- [グラフィックランタイム]
- [タグロギングランタイム]

[コンピュータ]エディタのコンピュータプロパティの[WinCC Runtime の起動時に処理] テーブルでスタートアップリストを編集できます。

### 手順

- 1. WinCC エクスプローラツールバーで関連するボタンをクリックするか、あるいは WinCC エ クスプローラで関連するメニューバーを選択して、ランタイムを起動します。
- 2. タグシミュレータを起動して、WinCC OnlineTrendControl をタグでテストします。
- 3. コンピュータの[スタート/SIMATIC/WinCC/ツール]に移動します。
- 4. [WinCC タグシミュレータ]を選択します。 シミュレーションソフトウェアが開きます。
- 5. OnlineTrendControl で接続した 2 つのタグを定義します。
- 6. タグに[ランダム]プロパティを割り付け、[有効]オプションをクリックします。
- 7. 各場合の設定を保存します。
- 8. [シミュレーションの開始]ボタンをクリックします。 シミュレーションが始まり、トレンドにデータが供給されます。
- 9. サンプルプロジェクトを終了する場合、ラインタイムを無効にします。

結果

タグシミュレータを作成する値で、トレンドがランタイムで表示されます。

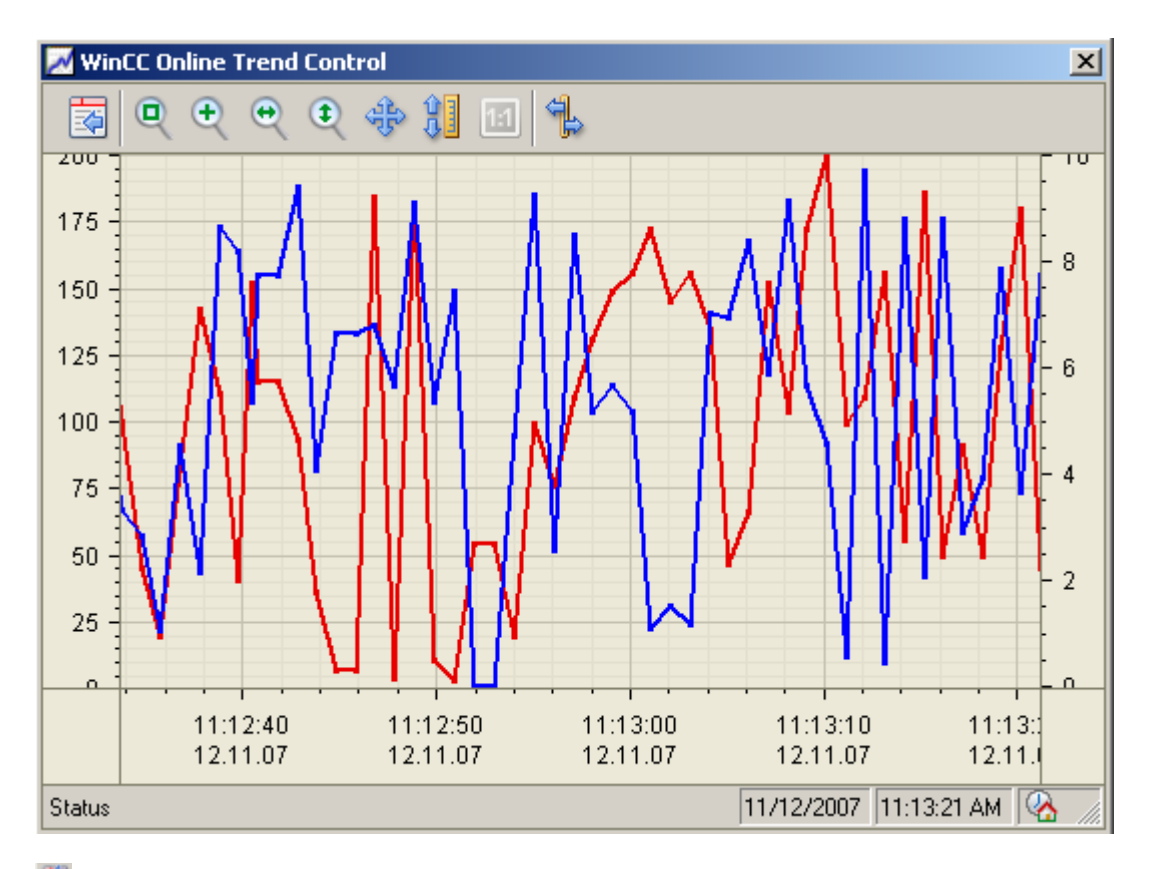

ボタンをクリックすると、必要に応じて、[トレンド]タブのトレンドの表示を変更でき るコンフィグレーションダイアログが表示されます。

コンフィグレーションの結果が、すぐに表示されます。

ズームの全ファンクションをテストし、トレンドまたは軸を移動します。 詳細情報:

• 「[トレンド][ウィンドウでのズームファンクションの使用方法](#page-2201-0) (ページ [2202](#page-2201-0))」。

ランタイム中の OnlineTrendControl の操作に関する詳細情報:

• 「ランタイムでの [OnlineTrendControl](#page-2190-0) の操作 (ページ [2191](#page-2190-0))」。

例えば、[ルーラー]ウィンドウで OnlineTrendControl を拡大できます。

詳細情報:

- 「[ランタイムデータの統計作成方法](#page-2203-0) (ページ [2204](#page-2203-0))」
- 「[ルーラー]ウィンドウ/[統計]ウィンドウ/[統計領域][ウィンドウの設定方法](#page-2177-0) (ペー ジ [2178](#page-2177-0))」

# **7.5.2.4** プロセス画像へのバー形式でのプロセス値の表示

## **WinCC BarChartControl**

## 概要

アーカイブデータをグラフィック処理するため、WinCC には WinCC BarChartControl を使 って棒グラフでプロセス値を表示するオプションを提供しています。

1 つの WinCC BarChartControl に、1 つまたは複数のダイアグラムウィンドウを表示する ことができます。各ダイアグラムウィンドウに複数のダイアグラムを表示できます。

コントロールでのダイアグラムの表示はユーザーによる設定が可能です。

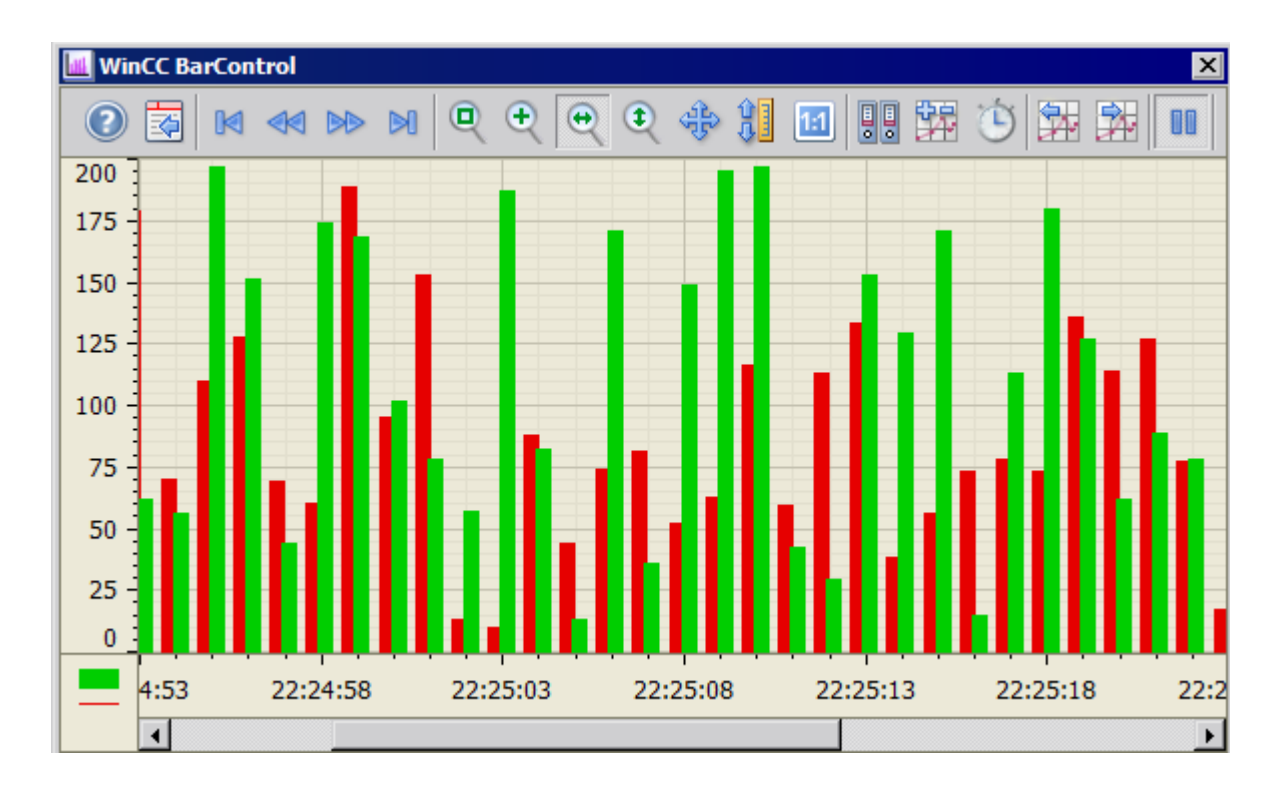

## ダイアグラムタイプ**:**

2 つのダイアグラムタイプを使用することができます。

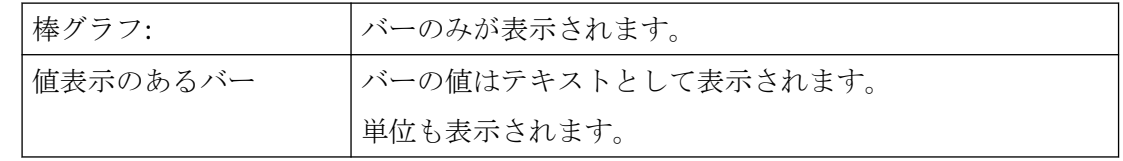

# 書込み方向

[書き込み方向]オプションにより、全てのダイアグラムウィンドウの値がどこに入力され るかを指定できます。

通常、値はダイアグラムウィンドウで右から書き込まれます。

全 4 方向の書き込み方向を設定可能です。

書き込み方向は、BarChartControl の[全般]タブで設定します。

### 軸の表示

複数のダイアグラムをダイアグラムウィンドウに表示する場合、すべてのダイアグラムに それぞれの軸を割り付けるか、またはすべてのダイアグラムに共通の時間軸や値軸を使用 することができます。

- ダイアグラムウィンドウに表示する値が大きく異なる場合、共通の値軸は適切ではあ りません。 異なる軸スケールを使用すると、値の読み取りが簡単になります。 必要に応じて、個々の軸を非表示にできます。
- ダイアグラムの互換性が重要な場合、ダイアグラムウィンドウの共通軸が適切です。 接続されたダイアグラムウィンドウでは、共通の時間軸を使用することができます。

### 非循環アーカイブタグを使用するときのバーの表示

ランタイムで、表示されるアーカイブ値の時間差によって、バーの幅は動的に変化します。 バーの可能な最大幅は、表示される時間範囲内のアーカイブされたすべての値の時間差に基 づいて計算されます。バーが重ならないように、最小の時間差がバーの幅を計算するために 使用されます。

バーを拡大するときは、バーの幅は表示される時間範囲内のバーの数に従って変化します。 1 つのバーのみを拡大するときは、バーは「1」のサイズで表示されます。

## 下記も参照

[WinCC BarChartControl](#page-1070-0) (ページ [1071\)](#page-1070-0)

# **BarChartControl** の設定

### **BarChartControl** の設定方法

### 概要

ランタイム中に、バーダイアグラムは ActiveX コントロールで表示されます。これには、 グラフィックデザイナで WinCC BarChartControl を設定します。

### 設定手順

- 1. BarChartControl を、グラフィックデザイナの画像に挿入します。
- 2. [全般]タブで、BarChartControl の基本プロパティを設定します。
	- ウィンドウプロパティ
	- 表示
	- 印刷ジョブ
	- タイムベース
- 3. 1 つまたは複数のダイアグラムウィンドウを作成します。
- 4. 1 つ以上の時間軸および値軸を、それぞれのプロパティで設定します。 ダイアグラムウィンドウに軸を割り付けます。
- 5. ダイアグラムウィンドウに表示するバーダイアグラムを作成します。
	- ダイアグラムウィンドウにバーダイアグラムを割り付けます。 バーダイアグラムの値軸にできるのは、割り付けられたダイアグラムウィンドウの 値軸だけです。
	- 複数のバーダイアグラムに 1 つ以上の時間軸を割り付けます。
- 6. 各棒グラフのデータ接続を定義します。 各設定済みバーダイアグラムがアーカイブタグにリンクされている必要があります。
- 7. 各バーダイアグラムの表示を設定します。
- 8. ダイアグラムウィンドウのツールバーとステータスバーを設定します。
- 9. 設定を保存します。

#### 下記も参照

BarChartControl [でのダイアグラムウィンドウの作成方法](#page-2221-0) (ページ [2222](#page-2221-0)) [ダイアグラムウィンドウの時間軸の設定方法](#page-2223-0) (ページ [2224](#page-2223-0)) [ダイアグラムウィンドウの値軸の設定方法](#page-2227-0) (ページ [2228\)](#page-2227-0) [バーダイアグラムの作成方法](#page-2229-0) (ページ [2230\)](#page-2229-0) [バーダイアグラム表示の設定方法](#page-2231-0) (ページ [2232\)](#page-2231-0) BarChartControl [のオンライン設定](#page-2246-0) (ページ [2247](#page-2246-0)) BarChartControl [のランタイムにおける操作](#page-2242-0) (ページ [2243](#page-2242-0)) [FunctionTrendControl](#page-2257-0) の設定方法 (ページ [2258\)](#page-2257-0) [OnlineTrendControl](#page-2157-0) の設定方法 (ページ [2158\)](#page-2157-0) [OnlineTableControl](#page-2102-0) の設定方法: (ページ [2103\)](#page-2102-0)

## <span id="page-2221-0"></span>**BarChartControl** でのダイアグラムウィンドウの作成方法

### 概要

WinCC BarChartControl には 1 つまたは複数のダイアグラムウィンドウが含まれています。 ダイアグラムウィンドウはバーダイアグラムを表示する領域を提供します。

# ダイアグラムウィンドウの概要

ダイアグラムウィンドウには以下のプロパティがあります。

- すべてのダイアグラムウィンドウには少なくとも 1 つのバーダイアグラムが割り付け られ、1 つの時間軸と 1 つの値軸があります。
- バーダイアグラムの時間軸は、バーダイアグラムが表示されるダイアグラムウィンド ウを決定します。
- バーダイアグラムは、1 つのダイアグラムウィンドウにのみ割り付けることができます。
- 1 つのダイアグラムウィンドウに複数のバーダイアグラムを表示できます。
- ダイアグラムウィンドウは、表示されるバーダイアグラムとは無関係に、値軸を表示す ることができます。 値軸と時間軸を、ランタイム中に非表示にできます。
- 設定されたダイアグラムウィンドウの順番で BarChartControl の位置が決まります。 ダイアグラムウィンドウのリスト中で、最初のダイアグラムウィンドウが一番下に表示 されます。 最後のダイアグラムウィンドウが一番上に表示されます。
- 2 つ以上のダイアグラムウィンドウが設定されている場合、複数のダイアグラムウィ ンドウを接続できます。 接続されたダイアグラムウィンドウには、以下のプロパティがあります。
	- 共通の時間軸を持つことができます。
	- スクロールバーがあります。
	- ダイアグラムウィンドウのズームファンクションは、接続されたダイアグラムウィ ンドウに影響します。
- 2 つのバーの距離およびバーのオーバーラップは各ダイアグラムウィンドウによって異 なります。 非循環タグアーカイブに接続されるバーの図、距離および重なりは、比例して表示さ れません。

## 手順

1. 1 つ以上のダイアグラムウィンドウを、[ダイアグラムウィンドウ]タブの[新規作成]ボタンで 作成します。

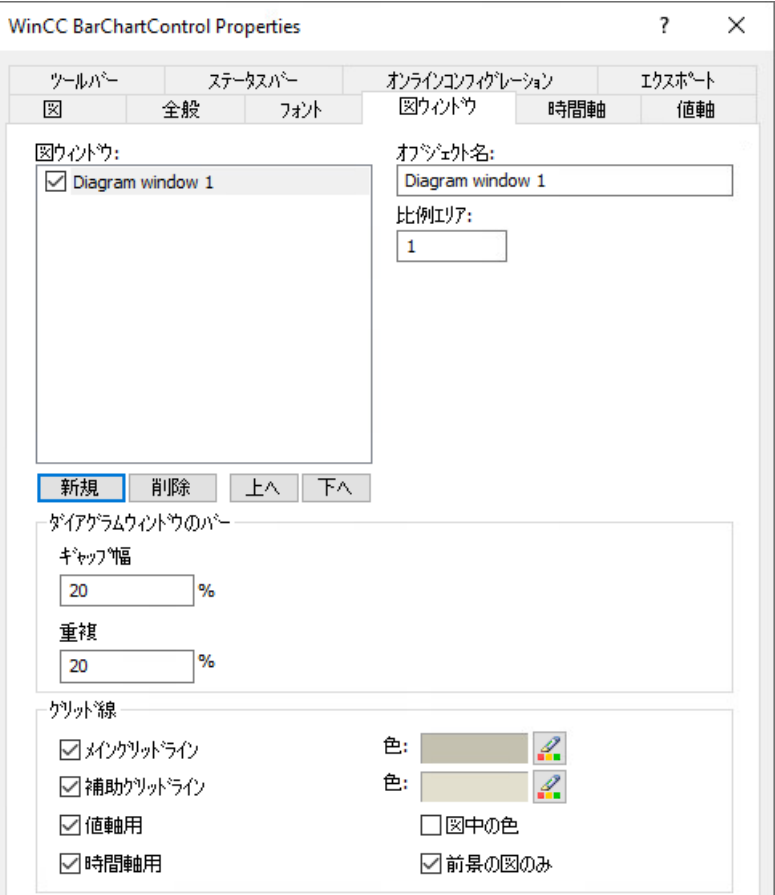

- 2. 2 つ以上のダイアグラムウィンドウを作成した場合、より多くの設定が可能です。
	- 表示された BarChartControl の領域の部分を各ダイアグラムウィンドウに割り付け ます。
	- ダイアグラムウィンドウの位置を、[上へ]と[下へ]のボタンで定義します。
	- ダイアグラムウィンドウが[全般]タブで接続されるかどうかを指定します。
- 3. ランタイムにダイアグラムウィンドウを非表示にする場合、リストのダイアグラムウィン ドウの名前の前のチェックボックスをオフにします。 それぞれの軸が非表示になります。
- 4. [ギャップ幅]プロパティを使ってバーダイアグラムの 2 つのバーの距離をバー幅(%)で指定 します。
- 5. [オーバーラップ]プロパティを使ってある時刻における様々なバーのオーバーラップをバー 幅(%)で指定します。
- 6. 各ダイアグラムウィンドウのグリッド線を設定します。
- 7. 設定を保存します。

# <span id="page-2223-0"></span>下記も参照

[バーダイアグラムの作成方法](#page-2229-0) (ページ [2230\)](#page-2229-0) ダイアグラムウィンドウの時間軸の設定方法 (ページ 2224) [ダイアグラムウィンドウの値軸の設定方法](#page-2227-0) (ページ [2228\)](#page-2227-0) [前景の表示ダイアグラム](#page-2251-0) (ページ [2252\)](#page-2251-0)

## ダイアグラムウィンドウの時間軸の設定方法

### 概要

時間軸を使ってバーダイアグラムの時間範囲を設定します。

1 つまたは複数のダイアグラムウィンドウが割り付けられます。

接続されたダイアグラムウィンドウでは、共通の時間軸を使用することができます。

## バーダイアグラムの時間範囲

バーダイアグラムの 2 つの時間参照は明確に違う必要があります。

• スタティック表示:

バーダイアグラムの時間範囲は、事前に設定された、現在のシステム時間からは独立し た固定の時間間隔によって決定されます。

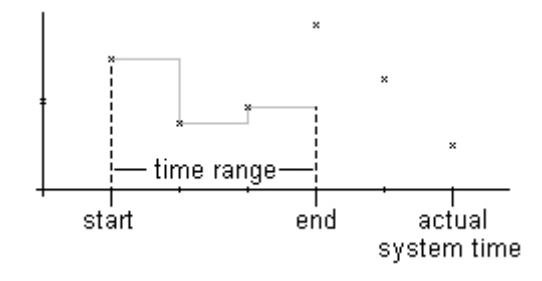

• ダイナミック表示:

バーダイアグラムの時間範囲は、最新のアーカイブ値から遡及的に決定されます。 表示は継続的に更新されます。

設定された時間範囲は、現在のシステム時間に従います。

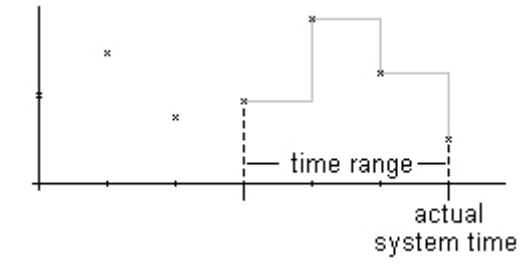

2つの時間参照のそれぞれに対する時間軸の時間範囲の定義には、以下の3つの異なる方法 があります。

- バーは定義済みの時間間隔内で表示されます。 開始時刻と終了時刻を定義します。ダイナミック表示では、終了時刻は現在のシステム 時間に対応します。 開始時刻から終了時刻までの時間が、バーの表示の時間範囲です。
- バーは、例えば開始時刻から 30 分というように、開始時刻から定義されている時間範 囲にわたって表示されます。 ダイナミック表示では、例えば現在のシステム時間まで 30 分というように、現在のシ ステム時間までの定義済みの時間範囲が使用されます。
- 開始時刻から始めて、定義されている数字の範囲が表示されます。たとえば開始時刻か ら 100 の値というようになります。 ダイナミック表示では、現在のシステム時間までの最後の値が表示されます。

## 必要条件

- グラフィックデザイナの BarChartControl で画像が開いていること。
- 1 つまたは複数のダイアグラムウィンドウを作成していること。

### 手順

1. 1 つ以上の時間軸を、[時間軸]タブの[新規作成]ボタンで定義します。

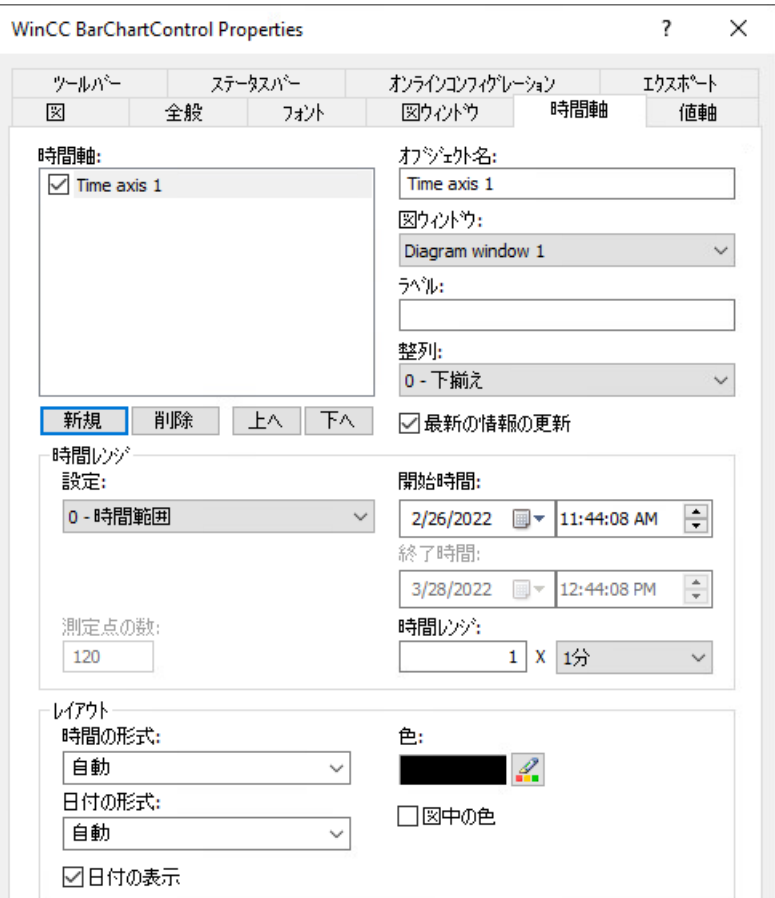

- 2. ダイアグラムウィンドウについて、設定されている時間軸の位置を定義します。 時間軸のリストでの順序によって、ダイアグラムウィンドウでの位置が決まります。 ダイアグラムウィンドウの同じ側に複数の時間軸が配列されている場合、リストの最初の時 間軸が左下に位置します。リストの最後の時間軸が右上に位置します。
- 3. 設定済みのダイアグラムウィンドウに時間軸を割り付けます。
- 4. ダイアグラムウィンドウで時間軸を非表示にする場合、リストで時間軸の名前の前にある チェックボックスをクリックします。 ボタンファンクションを使って、ランタイムに軸を再表示できます。
- 5. すべての時間軸について、時間と日付のプロパティとフォーマットを設定します。

- 6. 時間軸に割り付けられているダイアグラムウィンドウのバーダイアグラムが常に更新される 場合は、[更新]オプションを有効にします。 たとえば、現在の棒グラフ表示を以前の棒グラフ表示と比較する場合には、比較するトレ ンドの時間軸の[更新]オプションを無効にします。
- 7. すべての時間軸について、時間範囲を設定します。
	- 固定の時間間隔を定義する場合、[開始から終了までの時間]設定を選択します。 それぞれの日付と時刻を入力します。
	- 期間を定義する場合、[時間範囲]設定を選択します。 開始時刻の日付と時刻を定義します。 時間範囲は、「係数」と「単位時間」の掛け算の結果になります。例えば、30 分の 時間範囲では、「1 分」 x 30 倍です。 [時間範囲]フィールドに、係数と単位時間を入力します。
	- 一定の数の値を表示する場合、[測定点の数]設定を選択します。 開始時刻の日付と時刻を定義します。 入力フィールドに希望する測定点の数を入力します。

8. 設定を保存します。

#### 注記

### ランタイム**:**画像を開くときの動作

ランタイム中にダイアグラムウィンドウを開くと、表示される値はアーカイブから読み取 られるか、またはゼロに設定されます。

[全般]タブの[アーカイブデータのロード]オプションで、何を実行するかを定義します。

### 時間軸の表示

- 共通の時間軸を持つ複数のダイアグラムに対して、同じ更新サイクルのタグのみを表示 します。 異なるアーカイブサイクルのタグから提供された複数のダイアグラムを共有の時間軸で 表示するには、時間軸の細分が最小のアーカイブサイクルを持つ選択したダイアグラ ムと一致する必要があります。 アーカイブサイクルが異なると、ダイアグラムが更新される時間が異なるため、変更の たびに時間軸の終了時間にわずかな違いが発生します。その結果、表示されるダイア グラムが変更のたびに前後に多少ジャンプします。
- 時間軸の設定された時間範囲は、選択したアーカイブタグのアーカイブサイクル以上で ある必要があります。 これにより時間軸が正しく表示されます。
- バーの幅は、時間軸の時間範囲によって変化します。 時間軸で設定された時間範囲が長くなると、バーの幅は狭くなります。

# <span id="page-2227-0"></span>下記も参照

[バーダイアグラムの作成方法](#page-2229-0) (ページ [2230\)](#page-2229-0)

BarChartControl [でのダイアグラムウィンドウの作成方法](#page-2221-0) (ページ [2222\)](#page-2221-0)

#### ダイアグラムウィンドウの値軸の設定方法

### 概要

1 つ以上のダイアグラムウィンドウに割り付ける複数の値軸を設定できます。

すべての値軸について、値範囲とスケーリングを設定します。

値軸が既に作成されている場合、値範囲とスケーリングは、以下のように事前設定されま す。

• 値範囲は、割り付けられたバーダイアグラムの現在表示されている値と自動的に一致し ます。 値の範囲は常に「0」で開始します。

• 値軸の目盛りは、値範囲を等分します。

#### 必要条件

- グラフィックデザイナの BarChartControl で画像が開いていること。
- ダイアグラムウィンドウの作成が完了していること。

## 手順

1. 1 つ以上の値軸を、[値軸]タブの[新規作成]ボタンで定義します。

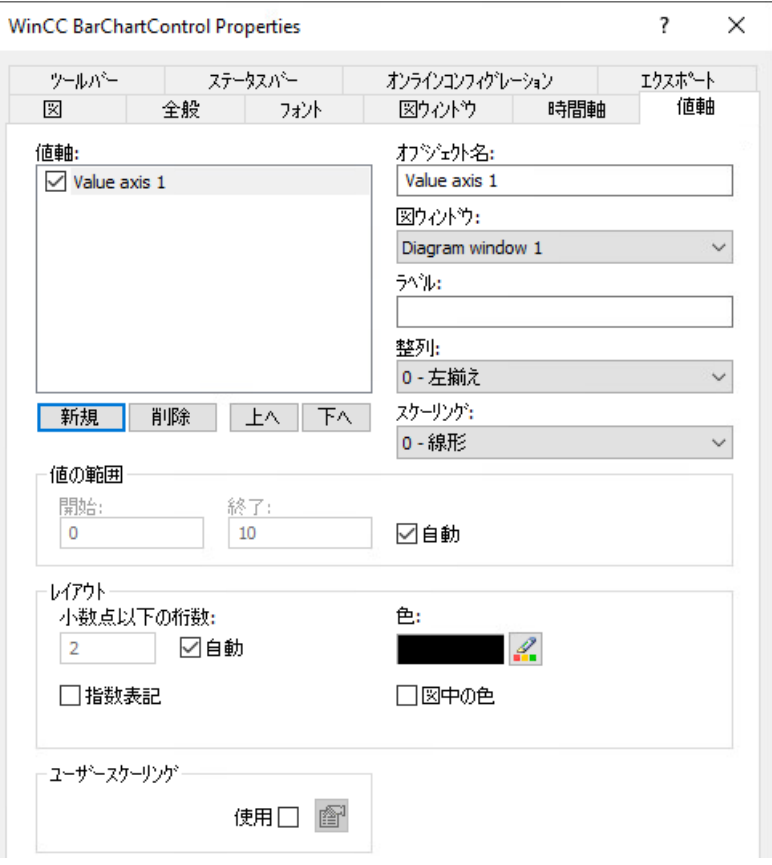

- 2. 設定済みのダイアグラムウィンドウに値軸を割り付けます。
- 3. ダイアグラムウィンドウで値軸を非表示にする場合、リストで値軸の名前の前にあるチェ ックボックスのチェックを外します。 ボタンファンクションを使って、ランタイムに値軸を再表示できます。
- 4. すべての値軸について、整列とスケーリングを設定します。
- 5. ダイアグラムウィンドウの値軸の表示を設定します。
- 6. 値軸に固定の値範囲を定義する場合、[値範囲]にある[自動]オプションを無効にします。 値範囲の最小値と最大値を、入力フィールド[開始数値:]と[終了数値:]に入力します。

- <span id="page-2229-0"></span>7. 値軸のスケーリングを自分で定義する場合、[ユーザースケーリング]フィールドで[使用]オ プションを有効にします。
	- [ユーザースケーリング]ダイアログを開くには、 予をクリックします。
	- 領域を定義するには、[追加]をクリックします。
	- 設定されている値範囲全体にすき間なくセグメントを定義します。
	- [表示]列で、セクションを値軸の範囲に割り付けます。
	- 例:

例えば「0~100000」の値範囲を定義した場合、この値範囲を、値軸上で「100~ 2000」の範囲で表示される 3 つのセグメントに分割できます。

たとえば、値範囲「0~50000」は、ランタイム中に「100~500」の範囲の値軸で 表示されます。

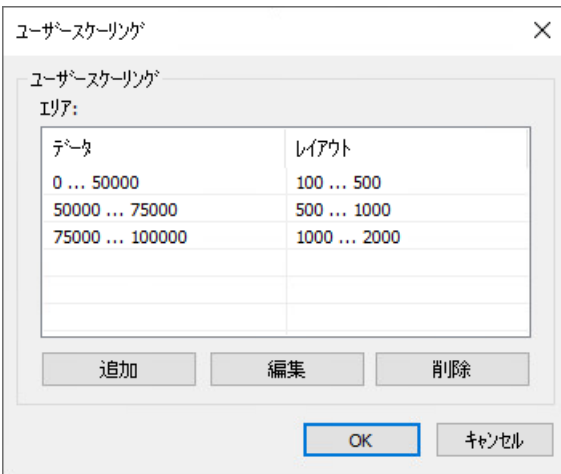

8. 値軸の設定を保存します。

# 下記も参照

バーダイアグラムの作成方法 (ページ 2230)

BarChartControl [でのダイアグラムウィンドウの作成方法](#page-2221-0) (ページ [2222\)](#page-2221-0)

### バーダイアグラムの作成方法

#### 概要

各棒グラフが時間軸と値軸に割り付けられます。

バーダイアグラムに割り付けられた値軸によってダイアグラムウィンドウが決定され、そ こにバーが表示されます。

### 必要条件

- BarChartControl がプロセス画像に挿入されます。
- 時間軸、値軸、ダイアグラムウィンドウが設定されていること。
- アーカイブタグを持つプロセス値アーカイブが設定されていること。

### 手順

1. 設定ダイアログで、[ダイアグラム]タブを選択します。

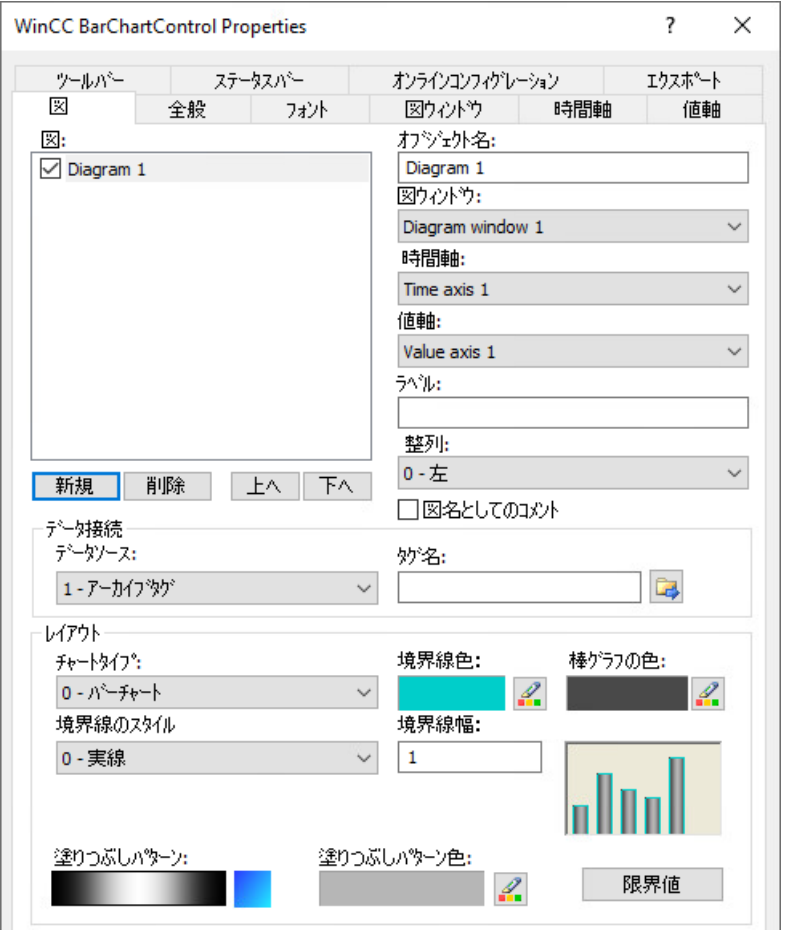

- 2. [新規作成]ボタンを使用してバーダイアグラムの必要数を作成します。
- 3. [上へ]および[下へ]キーを使って、ダイアグラムウィンドウのバーダイアグラムの順番を決定 します。
- 4. ダイアグラムウィンドウの各バーダイアグラムに時間軸と値軸を割り付けます。
- 5. 棒グラフのデータソースに対して、アーカイブクグをプロセス値アーカイブから選択します。 棒グラフのタグを選択するには、タグ選択ボタンをクリックします:

- <span id="page-2231-0"></span>6. 各バーダイアグラムの表示を設定します。 詳細情報: 「バーダイアグラム表示の設定方法 (ページ 2232)」
- 7. 設定を保存します。

## 下記も参照

BarChartControl [でのダイアグラムウィンドウの作成方法](#page-2221-0) (ページ [2222\)](#page-2221-0) [ダイアグラムウィンドウの時間軸の設定方法](#page-2223-0) (ページ [2224](#page-2223-0)) [ダイアグラムウィンドウの値軸の設定方法](#page-2227-0) (ページ [2228\)](#page-2227-0) バーダイアグラム表示の設定方法 (ページ 2232)

# バーダイアグラム表示の設定方法

### 概要

BarChartControl でバーの以下の機能を設定できます。

- 値表示のあるバーダイアグラムとバー
- バーと境界の色
- バーの塗りつぶしパターンと塗りつぶしパターンの色
- 限界値違反の色コード

## 注記

### 多くのバーを使用するダイアグラム

図に多数のバーが表示される様、値が表示されるバーですべての値が表示されるわけ ではありません。

すべての値を表示する場合は、ズーム機能を使用するか、時間範囲を変更する必要があり ます。

## 必要条件

- グラフィックデザイナで画像が BarChartControl で設定されていること。
- BarChartControl の設定ダイアログが開いていること。
# バーのタイプとプロパティの設定

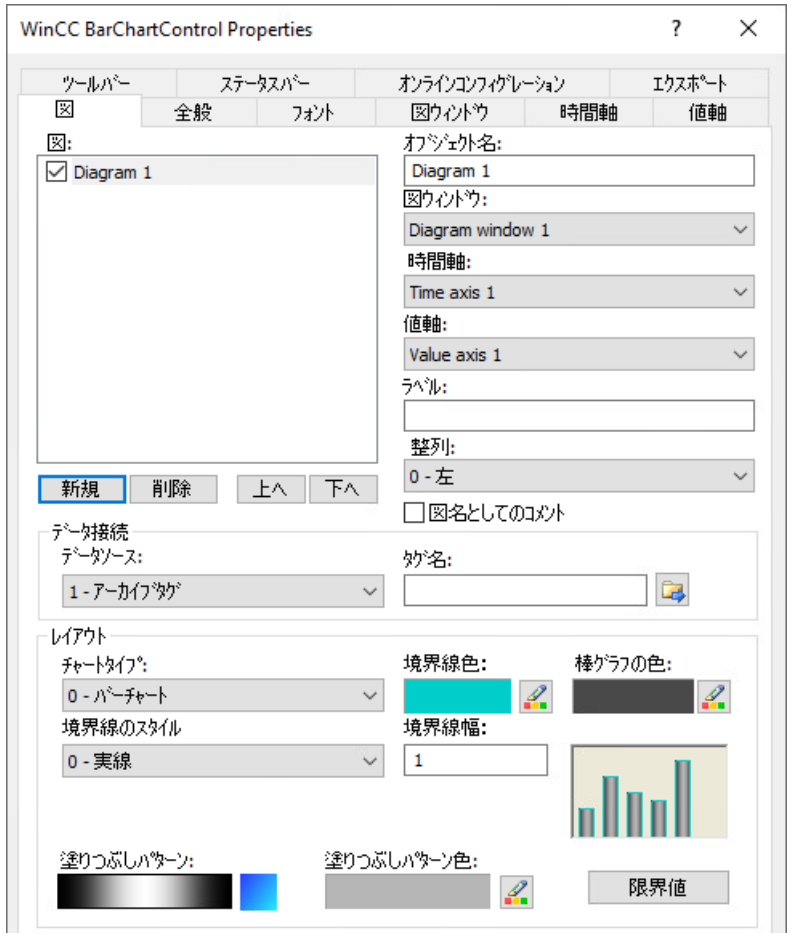

1. 設定ダイアログで、[ダイアグラム]タブを選択します。

- 2. [ダイアグラム]ウィンドウで、希望するダイアグラムを選択します。
- 3. [表示]領域で、ダイアグラムのタイプ、色および境界のプロパティを選択します。
- 4. 必要に応じて、バーの塗りつぶしパターンを選択します。
- 5. [表示]領域の右下にあるプレビューウィンドウの表示を確認します。
- 6. 設定を保存します。

### 限界値違反の色コードの設定

- 1. [ダイアグラム]ウィンドウで、希望するダイアグラムを選択します。
- 2. [効果]領域で[限界値]ボタンをクリックします。 [限界値]ダイアログが開きます。

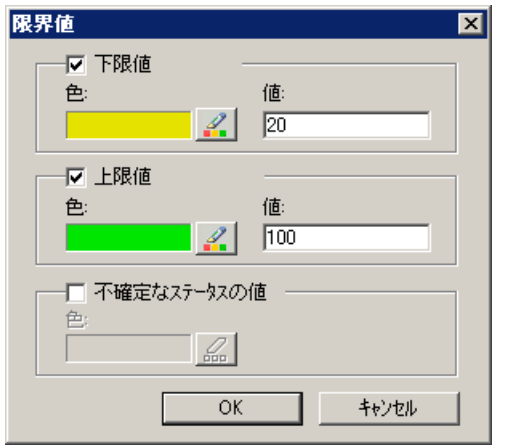

- 3. 色付きでハイライト表示したい制限値を有効にします。
- 4. 有効にしたすべてのオプションの色を選択します。

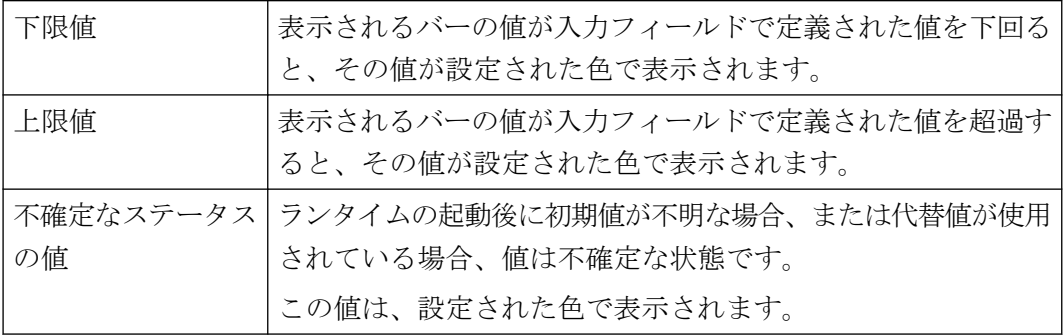

5. 設定を保存します。

# 下記も参照

[バーダイアグラムの作成方法](#page-2229-0) (ページ [2230\)](#page-2229-0) [ダイアグラムウィンドウでのズームファンクションの使用方法](#page-2249-0) (ページ [2250](#page-2249-0)) [前景の表示ダイアグラム](#page-2251-0) (ページ [2252\)](#page-2251-0) [アーカイブ値の表示](#page-2252-0) (ページ [2253\)](#page-2252-0)

# <span id="page-2234-0"></span>ツールバーとステータスバーの設定方法

# 概要

WinCC コントロールは、ランタイムにツールバーボタンのファンクションを使用して操作 します。

ステータスバーには、WinCC コントロールの現在のステータスに関する情報が含まれてい ます。

すべての WinCC コントロールのツールバーおよびステータスバーを、設定時または実行時 に調整できます。

# 必要条件

- WinCC コントロールで使用される画像がグラフィックデザイナで開かれていること。
- WinCC コントロールに、ランタイムで設定ダイアログを開くための[設定ダイアログ]ボ タンファンクションが、割り付けられている。
- WinCC コントロールの[設定]ダイアログが開いている。

#### ツールバーの設定方法

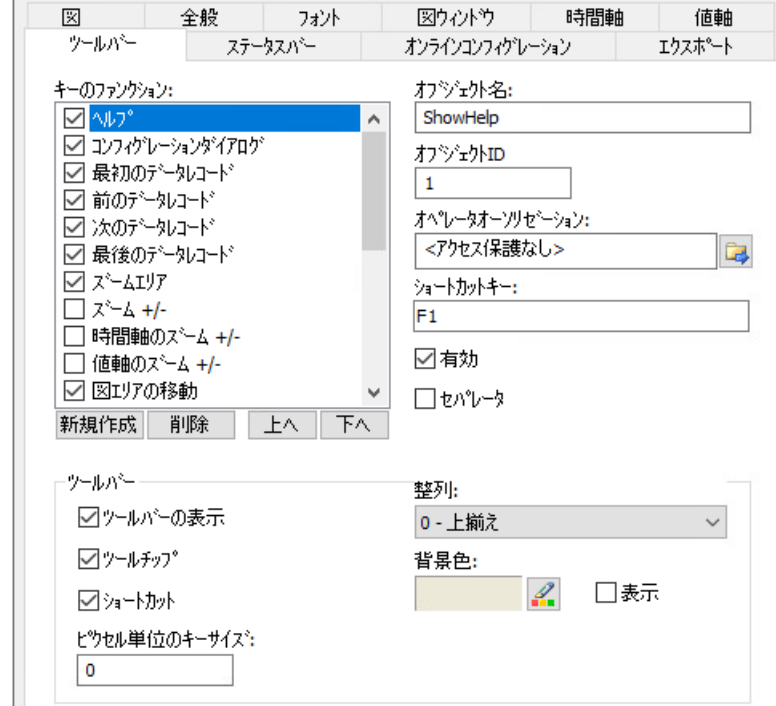

1. 設定ダイアログで、[ツールバー]タブを選択します。

- 2. リストで、ランタイムで WinCC コントロールを操作するために必要なボタンファンクショ ンを、有効にします。 ボタンファンクションについては、「ランタイムにおける操作」の該当する WinCC コント ロールの説明を参照してください。
- 3. ツールバーで、ボタンファンクションの表示のソート順序を指定します。 リストからボタンファンクションを選択し、[上へ]および[下へ]ボタンを使用してファンク ションを移動します。
- 4. 必要な場合、ツールバーボタンの機能に対するショートカットキーを設定します。
- 5. オペレータ認証を個別のキーファンクションに割り付ける場合、キー機能は、対応する認証 を受けているユーザーのみにランタイム中にリリースされます。
- 6. [有効]オプションを無効にすると、有効なボタンファンクションがランタイム中に表示さ れますが、操作はできません。
- 7. 個別のキーファンクション間のセパレータを設定するには、キーファンクションを選択し、 [セパレータ]オプションを有効にします。 セパレータは、キーファンクションの前に挿入します。

- 8. 整列や背景色など、ツールバーの全般プロパティを設定します。
- 9. 必要に応じてボタンサイズを変更します。 標準設定は「0」で、これはオリジナルのサイズ 28 ピクセルです。 指定可能な最大値は 280 ピクセルです。 次の動作は、設定された値に応じたボタンサイズの結果です。

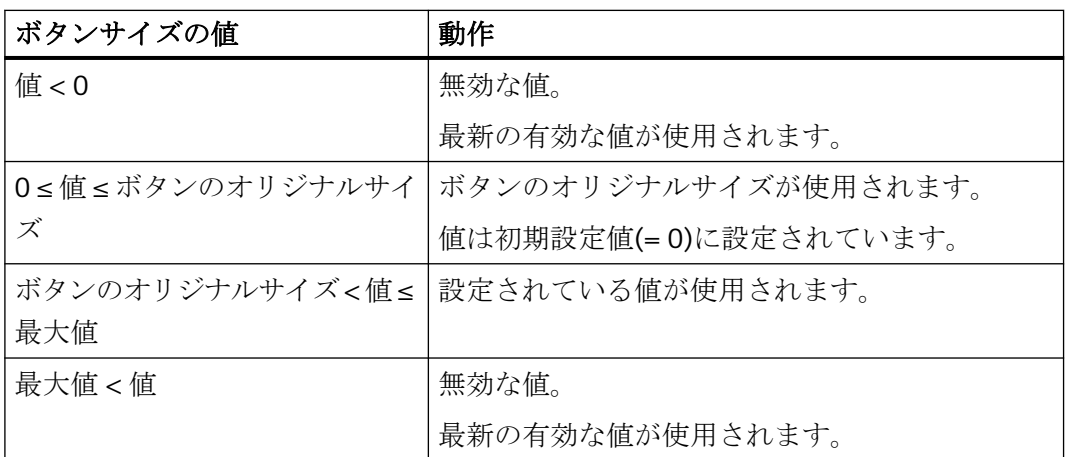

ボタンサイズが大きい場合、すべてのボタンがコントロールで表示されない場合があります。 選択済みのボタンをすべてランタイムで表示するには、コントロールを拡張するか、または 必要に応じて選択するボタンの数を減らします。

### ステータスバーの設定方法

1. 設定ダイアログで、[ステータスバー]タブを選択します。

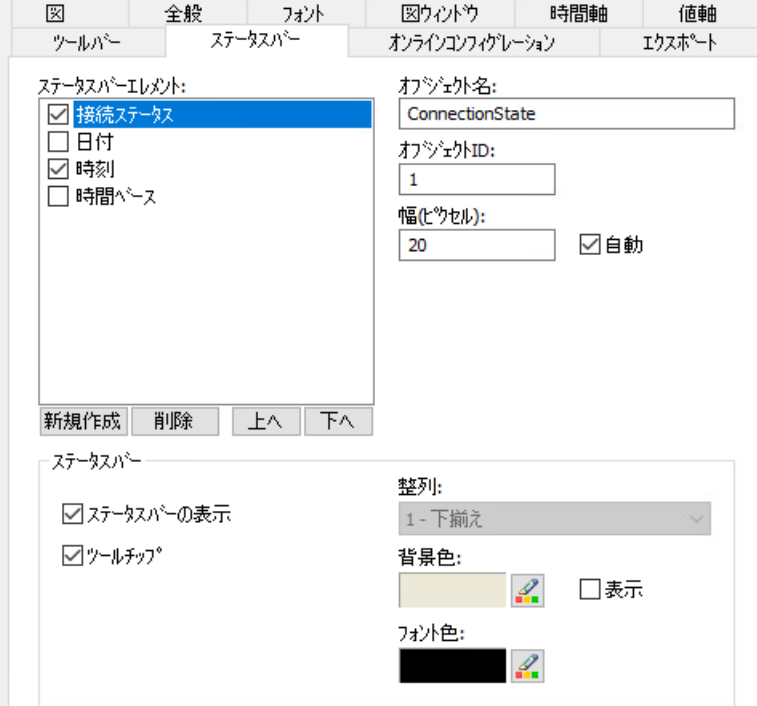

- 2. ステータスバーエレメントのリストで、ランタイム中に必要なエレメントを有効化します。 ステータスバーエレメントの詳細については、「ランタイムにおける操作」の該当する WinCC コントロールの説明を参照してください。
- 3. ステータスバーエレメントの表示のソート順序を指定します。 リストからエレメントを選択し、[上へ]および[下へ]ボタンを使用してこれを移動します。
- 4. ステータスバーのエレメントの幅をサイズ変更するには、[自動]オプションを無効にし、幅 のピクセル値を入力します。
- 5. 整列、フォント色、または背景色など、ステータスバーの全般プロパティを設定します。

# 下記も参照

BarChartControl [のランタイムにおける操作](#page-2242-0) (ページ [2243\)](#page-2242-0)

## ランタイムデータのエクスポート方法

### 概要

WinCC コントロールに表示されるランタイムデータは、ボタンファンクションを使用して エクスポートできます。

ランタイム中のデータエクスポートの操作を、コンフィグレーションダイアログで設定し ます。

## 必要条件

- WinCC コントロールで使用される画像がグラフィックデザイナで開かれていること。
- WinCC コントロールの[設定]ダイアログが開いている。

### 手順

1. 設定ダイアログの[エクスポート]タブを選択します。

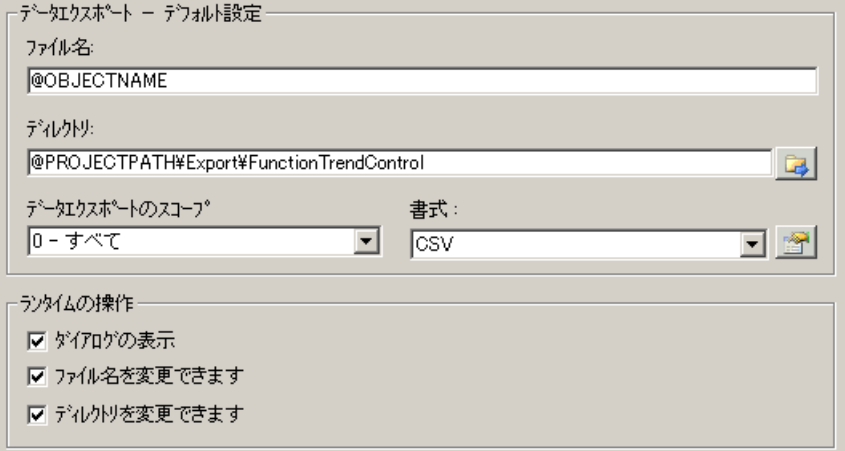

2. [データエクスポート - デフォルト設定]エリアで、エクスポートファイルのファイル名およ びディレクトリを指定します。 ダイアログが開いているときに、デフォルトのファイル名とデフォルトのディレクトリが提 示されます。 ファイル名は、自己選択名に加えて次のプレースホルダを含めることができます。

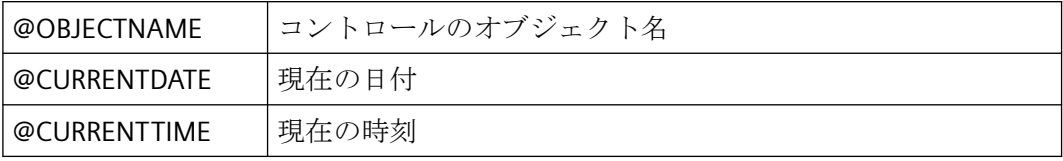

3. 以下のように、データエクスポートの範囲を指定します。

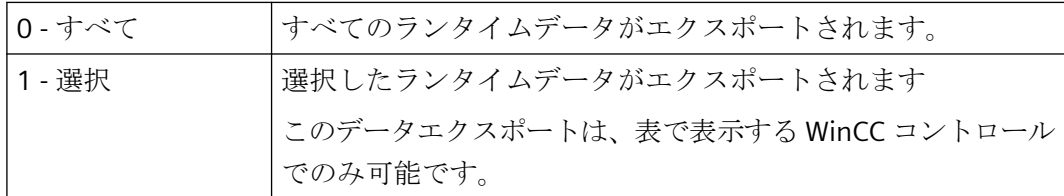

4. エクスポートされる CSV ファイルの詳細を指定するには、ボタンをクリックします: < CSV ファイルのセパレータおよび文字セットを選択できます。

<span id="page-2239-0"></span>5. ランタイム中のデータエクスポートの操作を設定します。

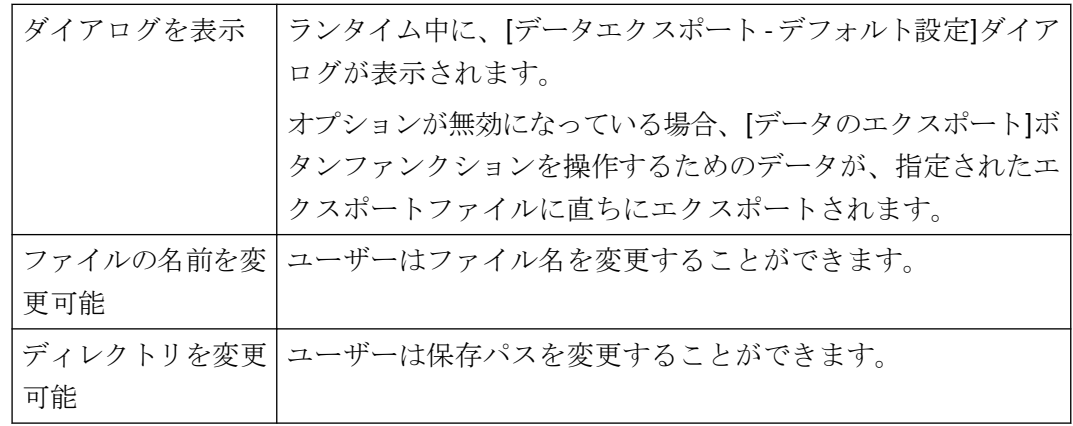

6. 設定を保存します。

7. ランタイムの[データのエクスポート]ボタンファンクションを有効にするには、[ツールバー] タブに進みます。

結果

ランタイムでは、オペレータはすべてのデータまたは選択されたデータを CSV ファイル にエクスポートできます。

これを行うには、「データをエクスポート1キーを使用します: 1

### オンライン設定の効果の定義方法

概要

ユーザーがランタイムで WinCC コントロールのパラメータを割り付けられるようにする ため、オンライン設定がランタイムに影響する方法を定義します。

ランタイムで設定された変更は、設定システムの画像とは個別にユーザー毎に保存されま す。元の画像設定は、設定システムに保持されます。

#### 注記

#### ランタイムでの変更の適用

- 画像は、グラフィックデザイナに保存した場合、またはオンラインでの変更のロード中に、 ランタイムで置換されます。 すべてのオンライン変更が失われます。
- 異なる設定は、画像変更を実行した後はじめて、新しいユーザーに対して有効になります。

# 必要条件

- WinCC コントロールで使用される画像がグラフィックデザイナで開かれていること。
- WinCC コントロールの[設定]ダイアログが開いている。

# 手順

1. [オンライン設定]タブを選択します。

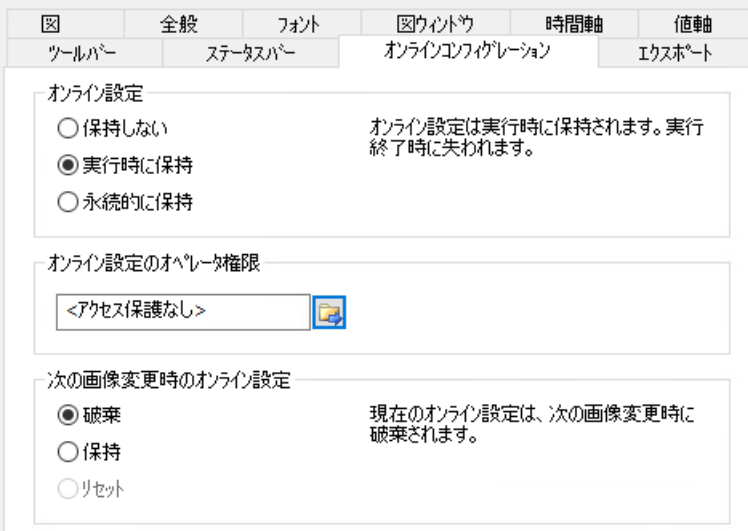

2. オンライン設定の効果を選択します。

[オンライン設定]フィールドのデフォルト設定のオプションは、設定システムでのみ有効に できます。

これらのオプションは、ランタイムでは設定できません。

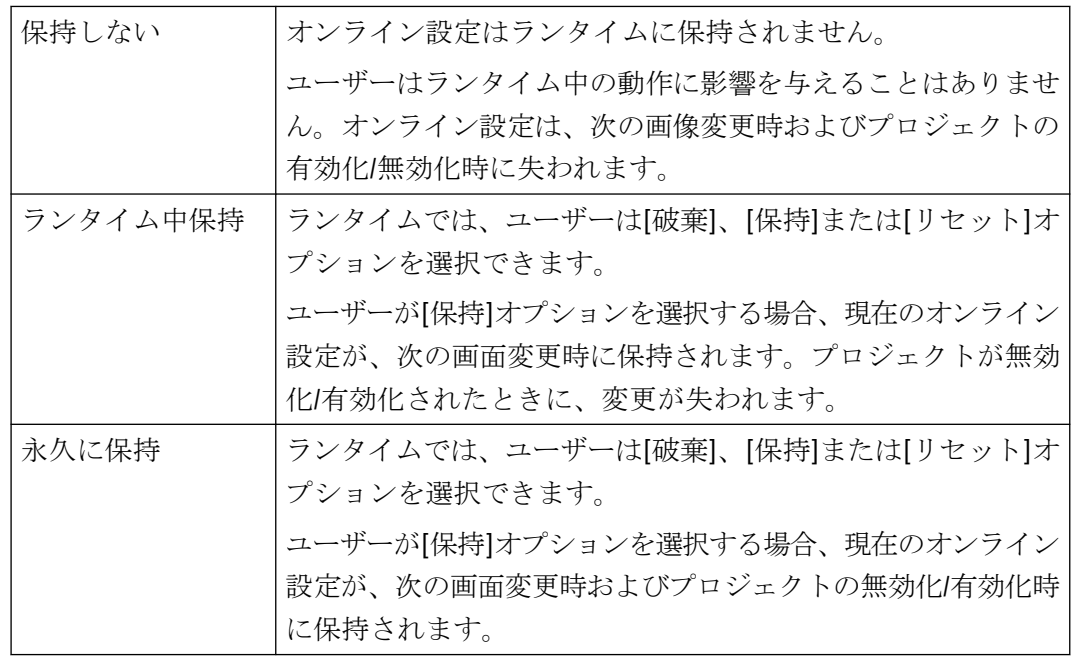

3. どのオペレータ認証をユーザーがオンラインで設定できるようにする必要があるかを定義し ます。

<span id="page-2242-0"></span>4. 次の画面変更時に、オンライン設定の効果を選択します。

[次の画面変更時のオンライン設定]フィールドでのオプションは、デフォルト設定がデフ ォルト設定の[ランタイム中に保持]または[永久的に保持]が選択されている場合に、設定可能 になります。

[リセット]オプションは、元の画像設定が設定システムに保持されるため、ランタイム中に のみ操作可能になります。

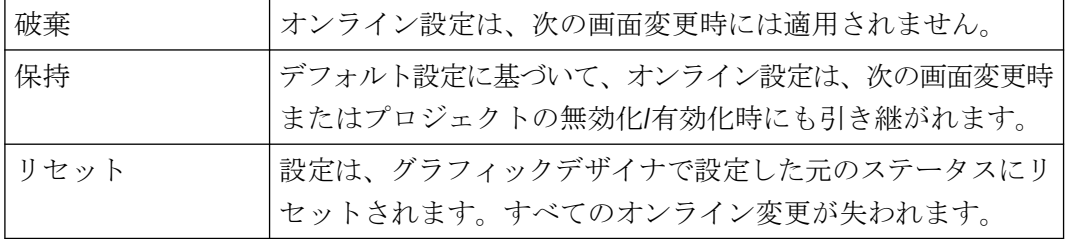

5. 設定を保存します。

# 下記も参照

BarChartControl [のオンライン設定](#page-2246-0) (ページ [2247](#page-2246-0))

# ランタイムにおける操作

**BarChartControl** のランタイムにおける操作

### 概要

ダイアグラムウィンドウは、ランタイム中、ツールバーのボタンを使用して操作されます。 ツールバーを使わずにダイアグラムウィンドウを操作する場合、希望するボタンの「ID」を [ToolbarButtonClick]オブジェクトプロパティにダイナミック化法を使って書き込めます。

### 概要

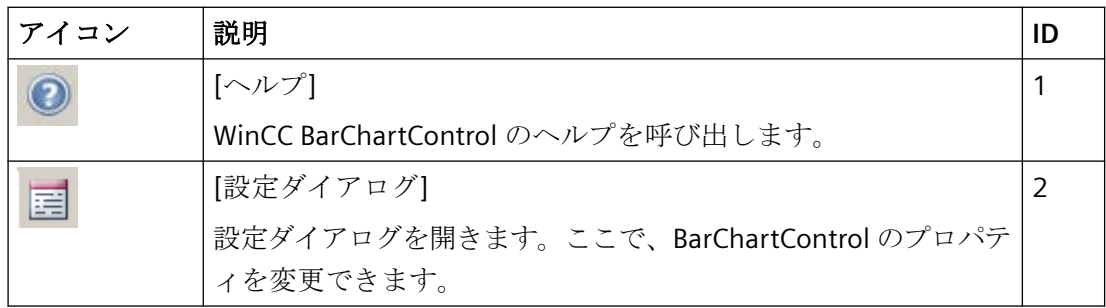

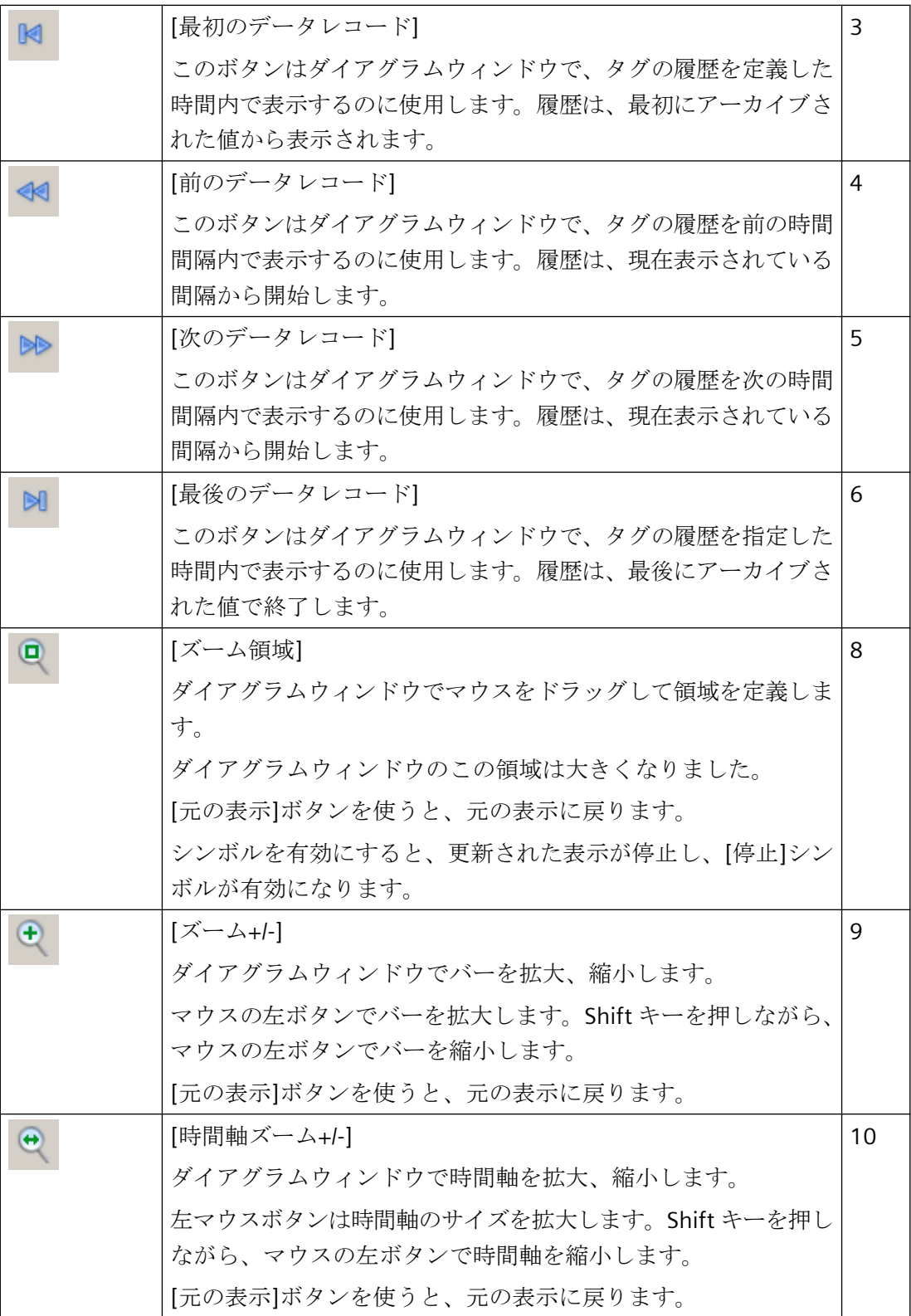

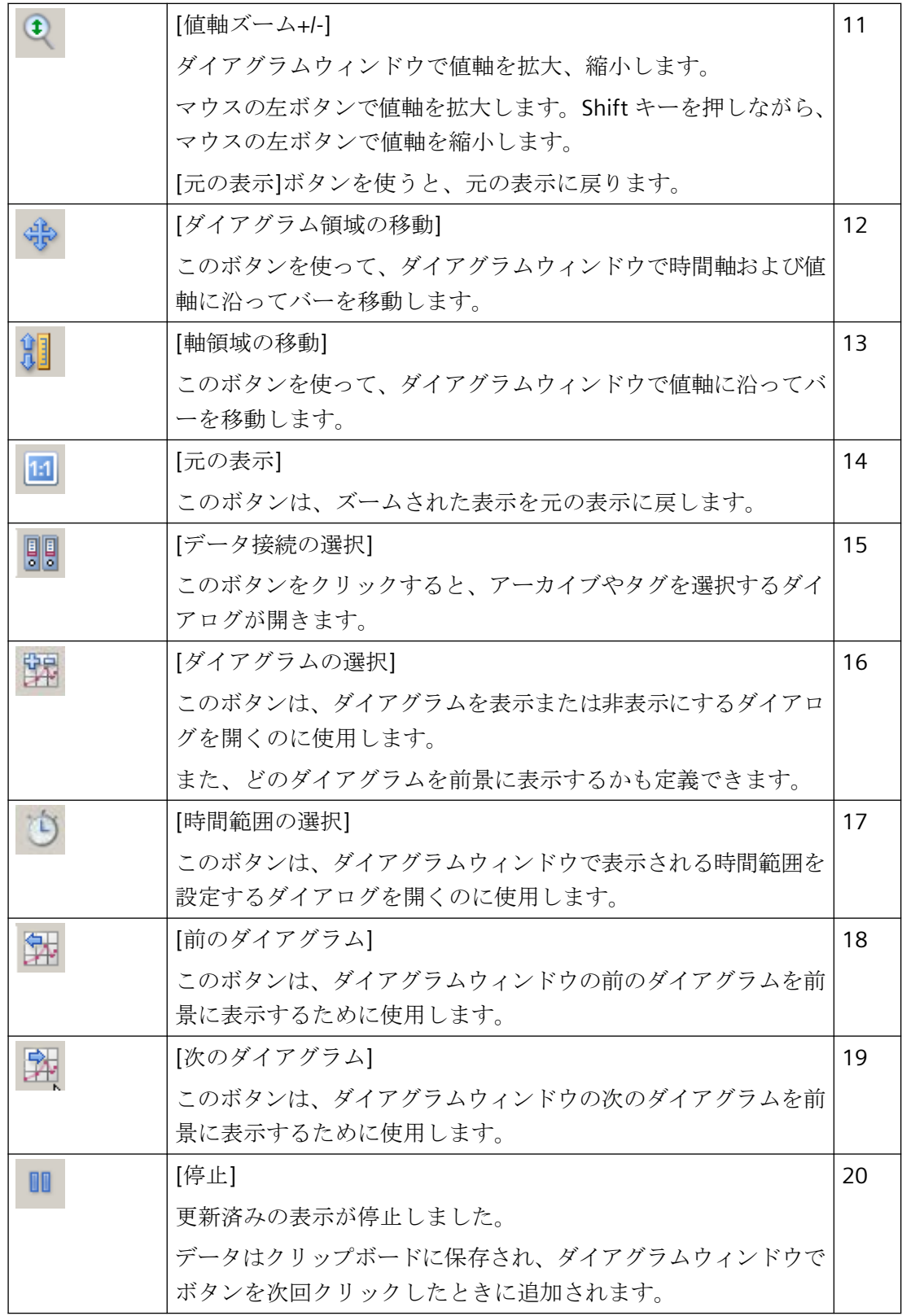

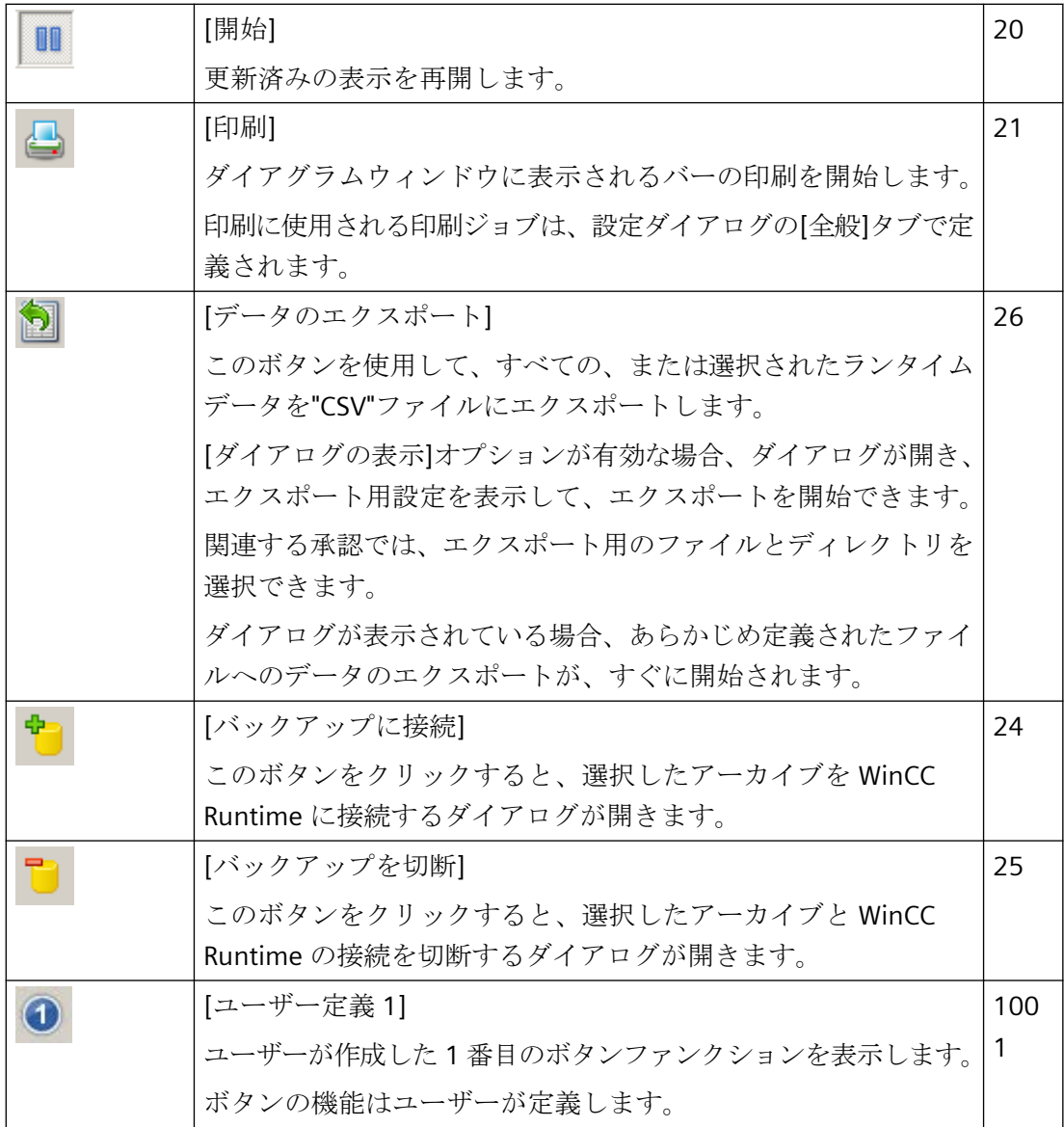

# ステータスバーに使用されるエレメント

ダイアグラムウィンドウのステータスバーに、以下のエレメントを表示できます。

图 14.01.2008 10:25:43 2

<span id="page-2246-0"></span>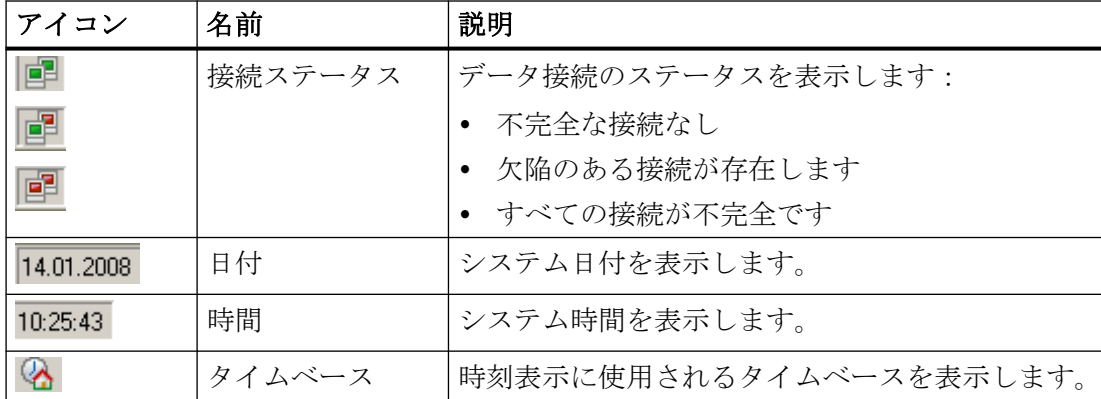

接続ステータスのアイコンをダブルクリックすると、[データ接続のステータス]ウィンド ウが開き、データ接続の名前、ステータス、およびタグ名が表示されます。

# 下記も参照

[BarChartControl](#page-2219-0) の設定方法 (ページ [2220\)](#page-2219-0) BarChartControl のオンライン設定 (ページ 2247) [ツールバーとステータスバーの設定方法](#page-2234-0) (ページ [2235](#page-2234-0))

# **BarChartControl** のオンライン設定

### 概要

ランタイムで、WinCC BarChartControl のオンライン設定および表示の変更が可能です。 BarChartControl の設定時に、オンライン設定が画像の変更時、またはランタイムの終了時 にどのように処理されるかについて指定されています。

### 概要

BarChartControl のオンライン設定は、以下のボタンファンクションを使って実行できます。

- キーファンクション[設定ダイアログ]で
- キーファンクション[データ接続の選択]で
- ボタンファンクション[ダイアグラムの選択]
- キーファンクション[時間範囲の選択]で

## キーファンクション**[**設定ダイアログ**]**

ボタンファンクション[設定ダイアログ]で、例えばダイアグラムの表示を変更するために、 設定ダイアログのタブにアクセスすることができます。

# キーファンクション**[**データ接続の選択**]**

ボタンファンクション[データ接続の選択]を使用して、ダイアグラムウィンドウに表示する 値軸のアーカイブタグを選択します。

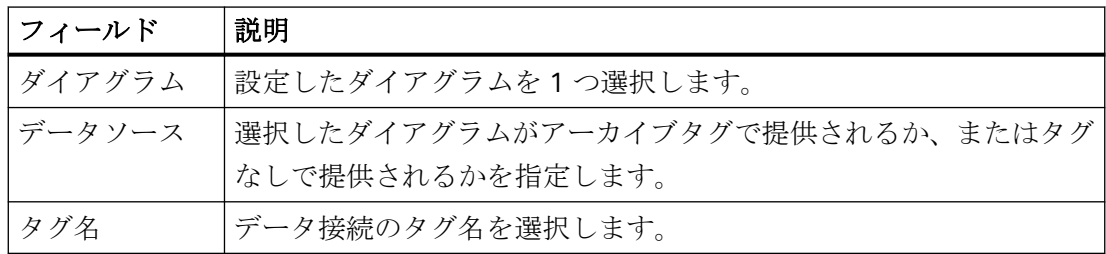

### ボタンファンクション**[**ダイアグラムの選択**]**

[ダイアグラムの選択]ボタンファンクション キにより、ダイアグラムを表示または非表示に 設定できるダイアログが開きます。

ダイアグラムの順序を変更して、ダイアグラムを前景に移動させます。

### キーファンクション**[**時間範囲の選択**]**

[時間範囲の選択]ボタンファンクション りを使用して、ダイアグラムに表示される時間範囲 を選択します。

1 つのダイアグラムウィンドウが共通時間軸で表示される場合、指定した時間範囲がすべ てのダイアグラムに適用されます。

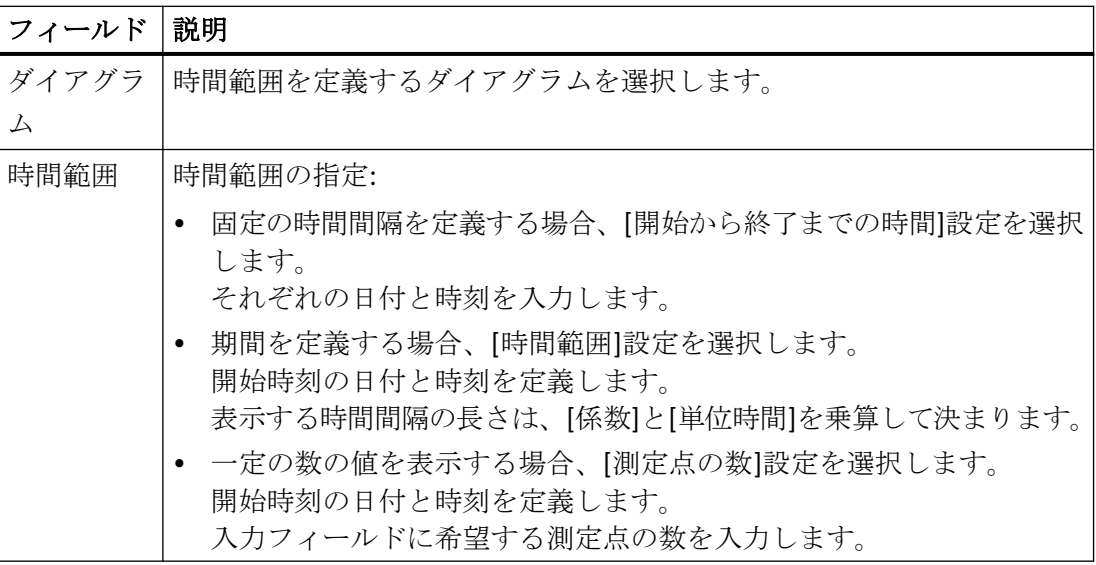

日付および時刻の入力フォーマットは、ランタイムで使用されている言語によって異なり ます。

# 下記も参照

[BarChartControl](#page-2219-0) の設定方法 (ページ [2220\)](#page-2219-0)

BarChartControl [のランタイムにおける操作](#page-2242-0) (ページ [2243](#page-2242-0))

[オンライン設定の効果の定義方法](#page-2239-0) (ページ [2240\)](#page-2239-0)

# 更新の開始と停止

## 更新の一時停止および再開

[開始/停止]ボタンファンクションを使って、トレンドウィンドウまたはダイアグラムウィ ンドウでトレンドおよびバーの更新を開始または停止できます。

ボタンは、更新を停止しているかどうかを示します:

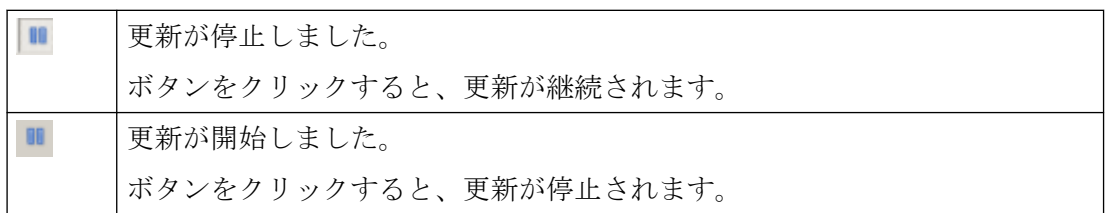

WinCC: WinCC の操作

## <span id="page-2249-0"></span>ダイアグラムウィンドウでのズームファンクションの使用方法

### 概要

ボタンファンクションを使って、バー、軸、およびダイアグラムウィンドウの選択したセ クションを拡大および縮小したり、元の表示に戻ることができます。

### 概要

ダイアグラムウィンドウでは、以下のズームファンクションを使用できます。

- [ズーム領域]
- [元の表示]
- [ズーム+/-]
- [時間軸ズーム+/-]
- [値軸ズーム+/-]
- [ダイアグラム領域の移動]

### 必要条件

- WinCC BarChartControl が設定済みであること。
- ツールバーに必要なズームファンクションのボタンが設定済みであること。
- ランタイムが有効であること。

### ダイアグラムウィンドウのセクションでの拡大方法

- 1. をクリックします。 更新済みの表示が停止しました。
- 2. ダイアグラムウィンドウで、拡大する領域の角をクリックします。
- 3. マウスの左ボタンを押下したまま、ドラッグして拡大したい領域のサイズを選択します。 選択された領域に少なくとも 2 つの測定値が含まれる場合、選択したダイアグラム領域が、 ダイアグラムウィンドウに表示されます。
- 4. マウスの左ボタンを放します。 選択されたセグメントが拡大されます。 さらに拡大したい場合は、この手順を繰り返します。
- 5. 国をクリックします。 ダイアグラムウィンドウが元に設定した表示で再表示されます。
- 6. ■をクリックすると、更新が再開されます。 X 軸および Y 軸に事前に割り付けた値が適用されます。

### ダイアグラムの拡大、縮小方法

- 1. セ をクリックします。 更新済みの表示が停止しました。
- 2. マウスの左ボタンでダイアグラムウィンドウをクリックして、ダイアグラムウィンドウで ダイアグラムを拡大します。 さらに拡大したい場合は、この手順を繰り返します。
- 3. ダイアグラムを縮小する場合、マウスの左ボタンをクリックしながら Shift キーを押します。 ダイアグラムの拡大および縮小中は、ダイアグラムの 50%の値が常に値軸の中心に表示さ れます。
- 4. 国をクリックします。 ダイアグラムウィンドウが元の表示で再表示されます。
- 5. ■をクリックすると、更新が再開されます。 X 軸および Y 軸に事前に割り付けた値が適用されます。

#### 注記

#### 値軸の値範囲の変更

ズーム中に[設定]ダイアログの[値軸]タブの値軸の値領域を変更すると、表示されるズーム 領域が新しい値領域に設定されます。

### 時間軸および値軸で拡大、縮小する方法

- 1. セ をクリックすると時間軸方向に拡大し、 セ をクリックすると値軸方向に拡大できます。 更新済みの表示が停止しました。
- 2. マウスの左ボタンでダイアグラムウィンドウをクリックして、時間軸または値軸を拡大し ます。

さらに拡大したい場合は、この手順を繰り返します。

- 3. 時間軸または値軸を縮小する場合、マウスの左ボタンをクリックしながら Shift キーを押し ます。 軸でズームファンクションを使用しているときは、ダイアグラムの 50%の値が常に軸の中心 に表示されます。
- 4. 回をクリックします。 ダイアグラムウィンドウが元の表示で再表示されます。
- 5. ■をクリックすると、更新が再開されます。 X 軸および Y 軸に事前に割り付けた値が適用されます。

#### <span id="page-2251-0"></span>ダイアグラム領域の移動方法

- 1. キをクリックします。 更新済みの表示が停止しました。
- 2. 左マウスボタンを押している間に、カーソルをダイアグラムウィンドウ内で希望する方向へ 移動します。 ダイアグラムウィンドウ内の表示されている領域が、時間軸および値軸に調整されます。
- 3. キを再びクリックすると、ダイアグラムウィンドウが元の表示で再表示されます。

### 下記も参照

[バーダイアグラム表示の設定方法](#page-2231-0) (ページ [2232\)](#page-2231-0)

#### 前景の表示ダイアグラム

#### はじめに

ダイアグラムウィンドウに 2 つ以上のダイアグラムを表示する場合、ボタンファンクショ ンを使用して、どのダイアグラムを前景にバーを使って表示するかを定義できます。

#### 必要条件

- [ツールバー]タブで、次の主要なファンクションを有効にしてあること。
	- [ダイアグラムの選択]
	- [前のダイアグラム]
	- [次のダイアグラム]

#### 手順

- エを使用すると、ダイアグラムを表示または非表示にするダイアログが開きます。 また、どのダイアグラムを前景にバーを使って表示するかも定義できます。
- 毕を使用すると、次のダイアグラムのバーを前景に表示します。
- エを使用すると、前のダイアグラムのバーを前景に表示します。

# 下記も参照

[バーダイアグラム表示の設定方法](#page-2231-0) (ページ [2232\)](#page-2231-0)

BarChartControl [でのダイアグラムウィンドウの作成方法](#page-2221-0) (ページ [2222\)](#page-2221-0)

# <span id="page-2252-0"></span>アーカイブ値の表示

### はじめに

ツールバーのボタンまたは対応するショートカットキーを使用して、アーカイブ内を参照 できます。

ある時間間隔内でタグのアーカイブされた値がコントロールに表示されます。時間間隔は、 時間範囲の入力、または開始時刻と終了時刻の入力によって、定義されます。

### 必要条件

- アーカイブを参照するボタンは、データがアーカイブタグから供給されている場合のみ 使用可能です。
- 時間範囲または開始時刻と終了時刻を定義しました。

アーカイブ値用のボタン

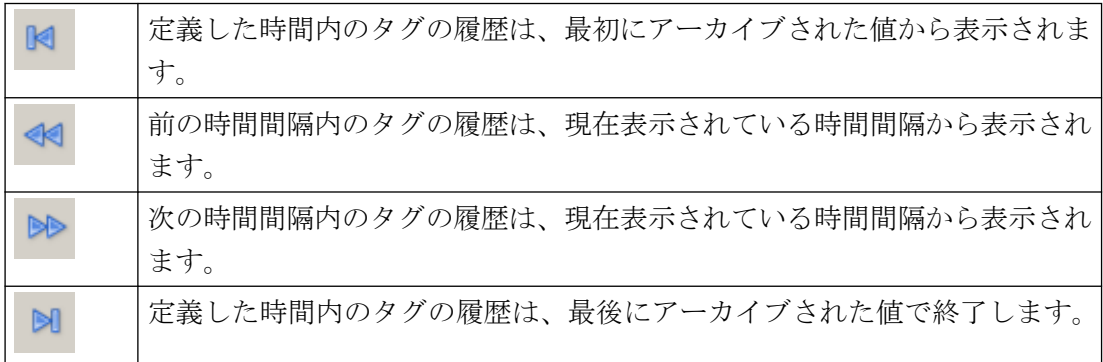

### 下記も参照

[バーダイアグラム表示の設定方法](#page-2231-0) (ページ [2232\)](#page-2231-0)

# **7.5.2.5** その他のタグの関数としてのプロセス値出力

### **WinCC FunctionTrendControl**

### 概要

タグのグラフィック処理用に、WinCC の WinCC FunctionTrendControl には、1 つのタグを 別のタグの関数として表示するオプションが、提供します。

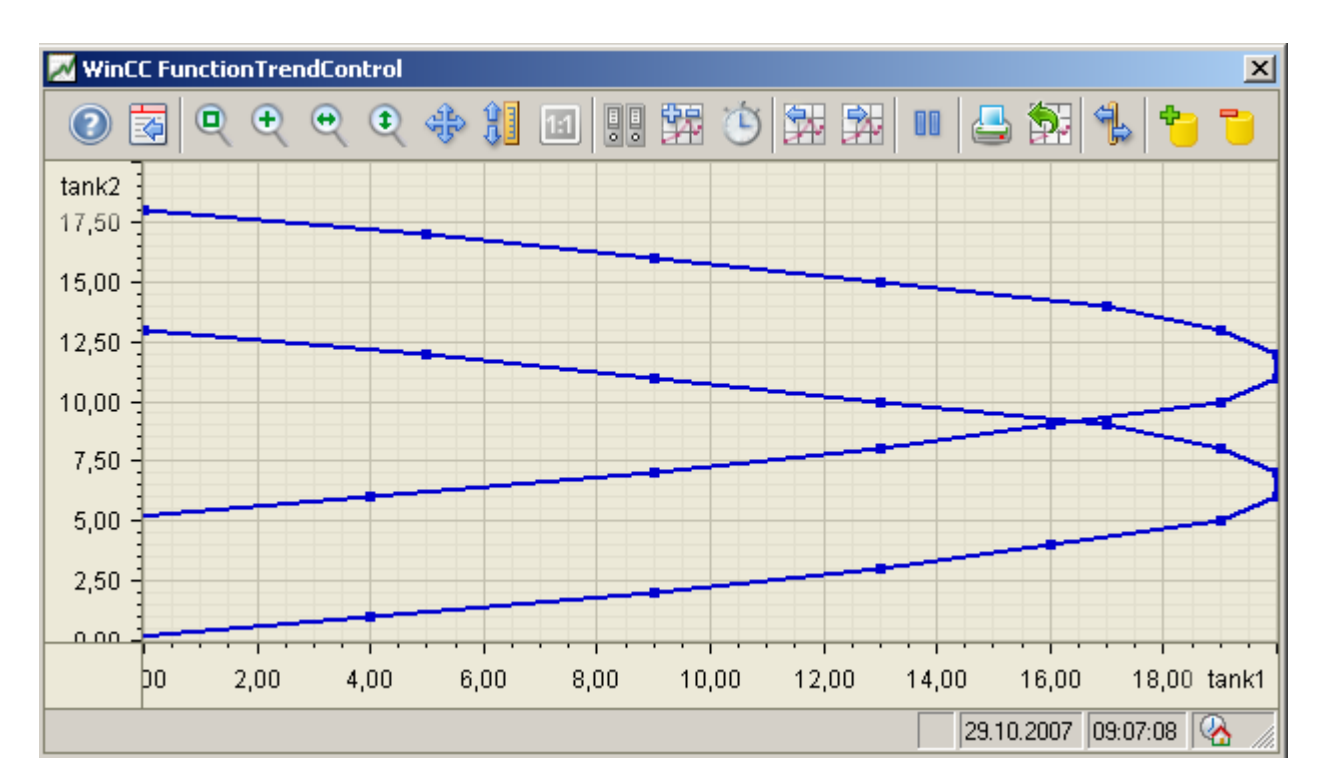

たとえば、温度曲線を圧力の関数として表示できます。

# 必要条件

WinCC FunctionTrendControl のトレンドの表示には、以下の前提条件が適用されます。

- WinCC FunctionTrendControl で、必要なだけ多くのトレンドを表示できること。 トレンドの数に対して、画面サイズ、画面解像度およびランタイムウィンドウサイズを 考慮します。通常は、コントロールに最大 8 つのトレンドを表示します。
- 各トレンドが、最大 10000 ペアの値を表示できること。
- トレンドに、オンラインタグ、アーカイブタグまたはユーザーアーカイブからのデー タを使えること。

- トレンドのすべてのオンラインタグは、同じ更新サイクルにする必要があります。
- トレンド内のすべてのアーカイブタグは、サーバ上のプロセス値アーカイブから、同じ 更新サイクルを使用して、連続サイクルで取得する必要があります。
- タグを時間の関数の形式で表示できるのは、API インターフェースを使用してトレンドの 値を提供している場合に限ること。 タグを時間の関数として表示するには、WinCC OnlineTrendControl を使用します。

#### トレンド表示の分解能

画面に表示できるトレンド値の数は、トレンドウィンドウの画面解像度と選択サイズによ って制限されます。

このため、トレンドを表示する場合には、トレンドウィンドウに表示される値の数が、実際 にアーカイブされる値の数より少なくなることがあります。

例:200 個の測定値が 100 ピクセルの領域に表示される場合、各ピクセルは 2 個の測定値で 構成される値ペアを表示します。

画面に表示される値は、最も最近のデータ(最も最近のタイムスタンプ)の値になります。

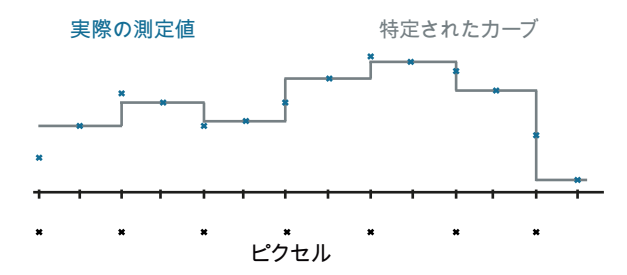

# 下記も参照

WinCC [コントロールおよびその他のコントロールの短い説明](#page-1044-0) (ページ [1045](#page-1044-0))

#### トレンドの表示

#### トレンド線の表示

#### はじめに

WinCC FunctionTrendControl には、トレンドの進行を表示する多くの方法があります。

### 表示形式

値をグラフィック表示するには、以下の 3 種類の基本表示タイプを使用できます。

• トレンドなし 値はドットとして表示されます。 ポイントの表示は、希望するように設定できます。

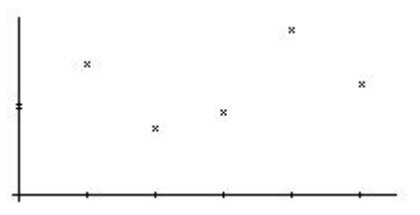

• ドットを直線的に接続 トレンド線は線形に基づいて測定ポイントの値から補間されます。線とポイントの表示 は、希望するように設定できます。

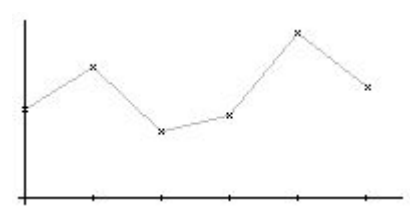

• 段階状トレンド トレンド線の進行は、段階状トレンドとしての値から決定されます。線とポイントの表 示は、希望するように設定できます。

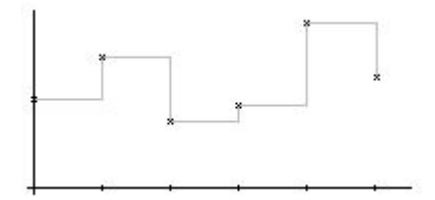

トレンドの表示は、FunctionTrendControl の[トレンド]タブで設定できます。

# 書き込み方向

[書き込み方向]オプションにより、全ての[トレンド]ウィンドウの現在の値がどこに入力さ れるかを、指定できます。 通常は、現在の値は[トレンド]ウィンドウで右から書き込まれ ます。 全 4 方向の書き込み方向を設定可能です。 書き込み方向は、FunctionTrendControl の[全般]タブで設定されます。

#### 対数軸によるトレンドの表示

[トレンド]ウィンドウの軸は、対数または線形に基づいてスケーリングできます。対数軸を 使用した表示では、負の値を表示できません。 負の対数軸を使用した表示では、正の値を 表示できません対数軸を使用した表示は、FunctionTrendControl の[X 軸]および[Y 軸]タブ で設定されます。

### 共有軸を使用した表示

#### はじめに

[トレンド]ウィンドウに 2 つ以上のトレンドを表示する場合、全てのトレンドに専用の軸を 割り当てることもできますし、共通の時間 X 軸または Y 軸を使うこともできます。

# 異なる軸での表示

[トレンド]ウィンドウに表示する値が大きく異なる場合、共通軸では意味がありません。異 なる軸スケールを使用すると、値の読み取りが簡単になります。 必要なら、個々の軸を非 表示にできます。

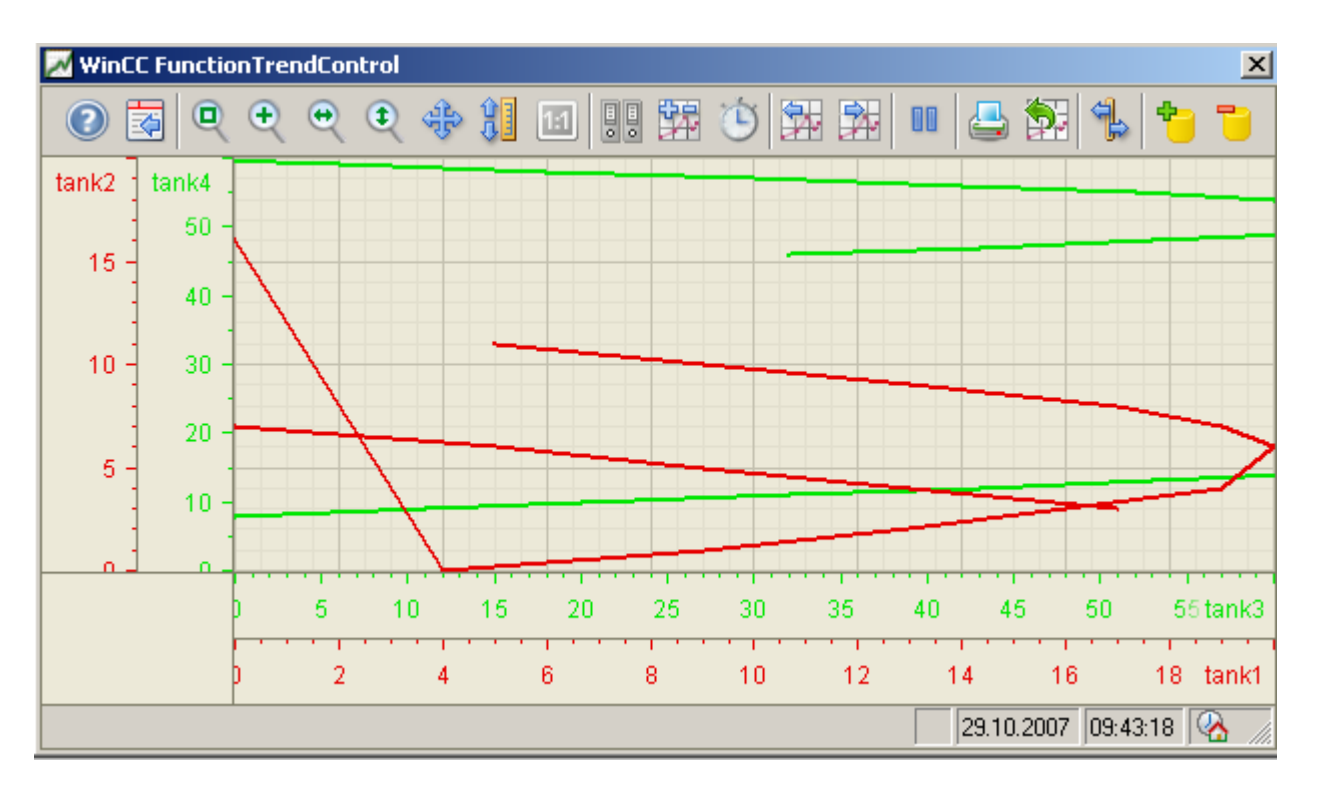

### <span id="page-2257-0"></span>共通軸での表示

トレンド線の互換性が重要な場合、[トレンド]ウィンドウの共通軸が実用的です。 接続さ れた[トレンド]ウィンドウは、共通の軸を持つことができます。

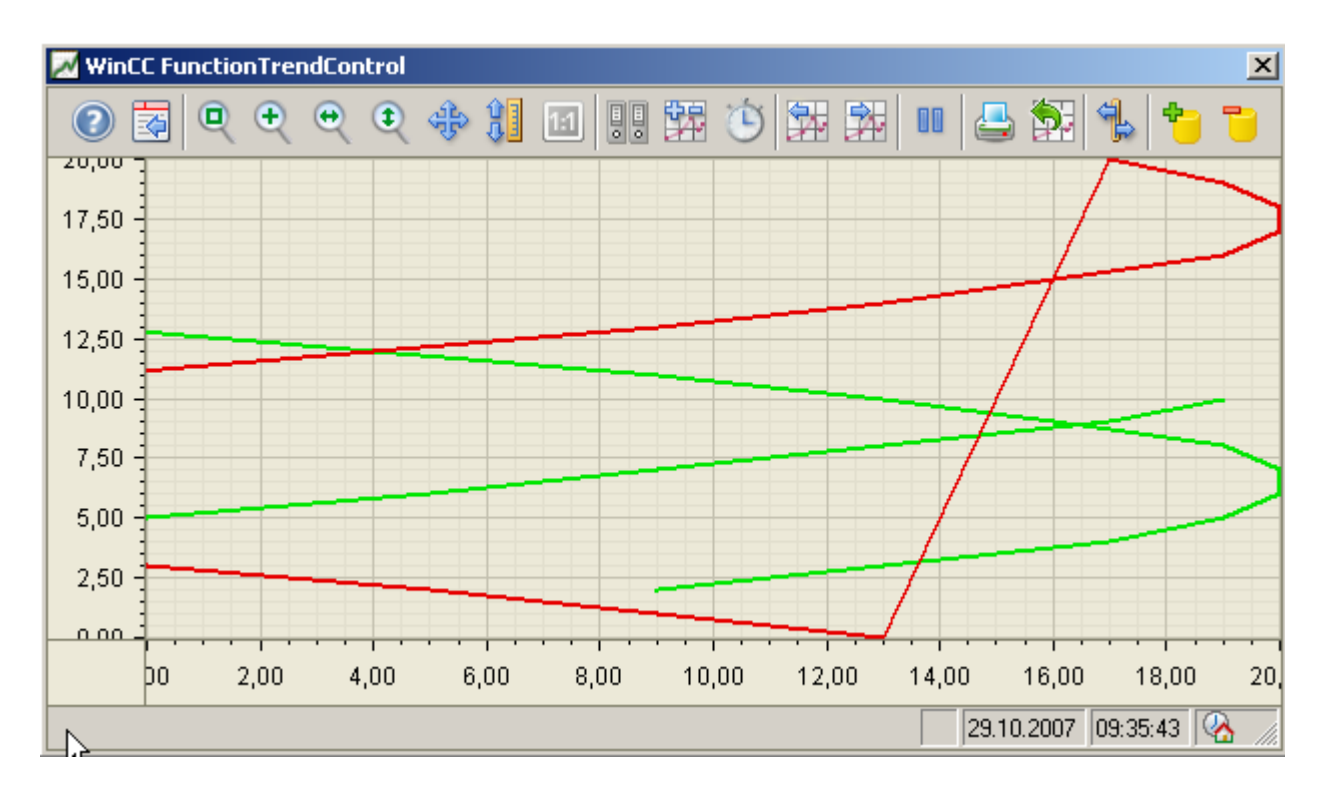

# 設定

軸は、FunctionTrendControl の[X 軸]および[Y 軸]タブで設定します。トレンドに対する軸 の割当は、「トレンド]タブで設定できます。 この場合、個々のトレンドを同じ軸に割り当 てることも可能です。

# **FunctionTrendControl** の設定

**FunctionTrendControl** の設定方法

### 概要

タグのプロセス値は、トレンドの他のタグのプロセス値によって表示されます。 これの WinCC FunctionTrendControl を、グラフィックデザイナで設定できます。

## 設定手順

- 1. FunctionTrendControl をグラフィックデザイナの画面に挿入します。
- 2. [全般]タブで以下の FunctionTrendControl の基本プロパティを設定します。
	- ウィンドウプロパティ
	- 表示
	- トレンド値のテキスト方向
	- タイムベース
- 3. 1 つ以上のトレンドウィンドウを定義します。
- 4. 1 つ以上の X 軸および Y 軸を、それぞれのプロパティで設定します。
	- トレンドウィンドウに軸を割り当てます。
- 5. トレンドウィンドウに表示するトレンドを定義します。
	- トレンドウィンドウにトレンドを割り当てます。
	- 各トレンドに、それぞれのトレンドウィンドウに属する X 軸および Y 軸を割り当て ます。
- 6. 各トレンドの表示を設定します。
- 7. 各トレンドの軸へのデータ供給を定義します。 それぞれの設定されたトレンドを、X 軸および Y 軸によってオンラインタグ、アーカイブ タグまたはユーザーアーカイブと接続する必要があります。
- 8. トレンドウィンドウのツールバーやステータスバーを設定します。
- 9. トレンドの座標を表示する場合、[ルーラー]ウィンドウも設定します。 [ルーラー]ウィンドウを FunctionTrendControl と接続します。

10.設定を保存します。

## 下記も参照

ドラッグアンドドロップ:WinCC [タグロギングコントロールの作成](#page-133-0) (ページ [134](#page-133-0)) ドラッグアンドドロップ:WinCC [タグロギングコントロールの変更](#page-136-0) (ページ [137](#page-136-0)) [トレンド][ウィンドウのトレンドの作成方法](#page-2263-0) (ページ [2264\)](#page-2263-0) [FunctionTrendControl](#page-2290-0) のオンライン設定 (ページ [2291](#page-2290-0)) [オンライン設定の効果の定義方法](#page-2282-0) (ページ [2283\)](#page-2282-0) [BarChartControl](#page-2219-0) の設定方法 (ページ [2220\)](#page-2219-0) [OnlineTrendControl](#page-2157-0) の設定方法 (ページ [2158\)](#page-2157-0)

[OnlineTableControl](#page-2102-0) の設定方法: (ページ [2103\)](#page-2102-0)

# <span id="page-2259-0"></span>**FunctionTrendControl** の**[**トレンド**]**ウィンドウの作成方法

### 概要

WinCC FunctionTrendControl は、1 つ以上のトレンドウィンドウを含むことができます。 トレンドウィンドウは、トレンドを表示する領域を提供します。

## トレンドウィンドウの概要

トレンドウィンドウには以下のプロパティがあります。

- 全てのトレンドウィンドウには少なくとも 1 つのトレンドが割り当てられ、トレンド には 1 つの X 軸と 1 つの Y 軸があります。
- トレンドは、1 つのトレンドウィンドウのみに割り当てることができます。
- いくつかのトレンドを1つのトレンドウィンドウで表示できます。
- トレンドウィンドウは、表示されるトレンドとは無関係に、X 軸と Y 軸を表示できます。 X 軸と Y 軸を、ランタイム中に非表示にできます。
- 設定されたトレンドウィンドウのシーケンスは、FunctionTrendControl での位置によっ て決まります。
	- トレンドウィンドウのリスト中で、最初のトレンドウィンドウが一番下に表示され ます。
	- 最後のトレンドウィンドウが一番上に表示されます。
- 2 つ以上のトレンドウィンドウが設定されると、複数のトレンドウィンドウを接続で きます。

接続されたトレンドウィンドウには、以下のプロパティがあります。

- 共通の X 軸があります。
- スクロールバーがあります。
- ルーラーがあります。
- トレンドウィンドウのズームファンクションは、接続されたトレンドウィンドウに 影響します。

# 手順

1. 1 つ以上のトレンドウィンドウを、[トレンドウィンドウ]タブの[新規作成]ボタンで定義し ます。

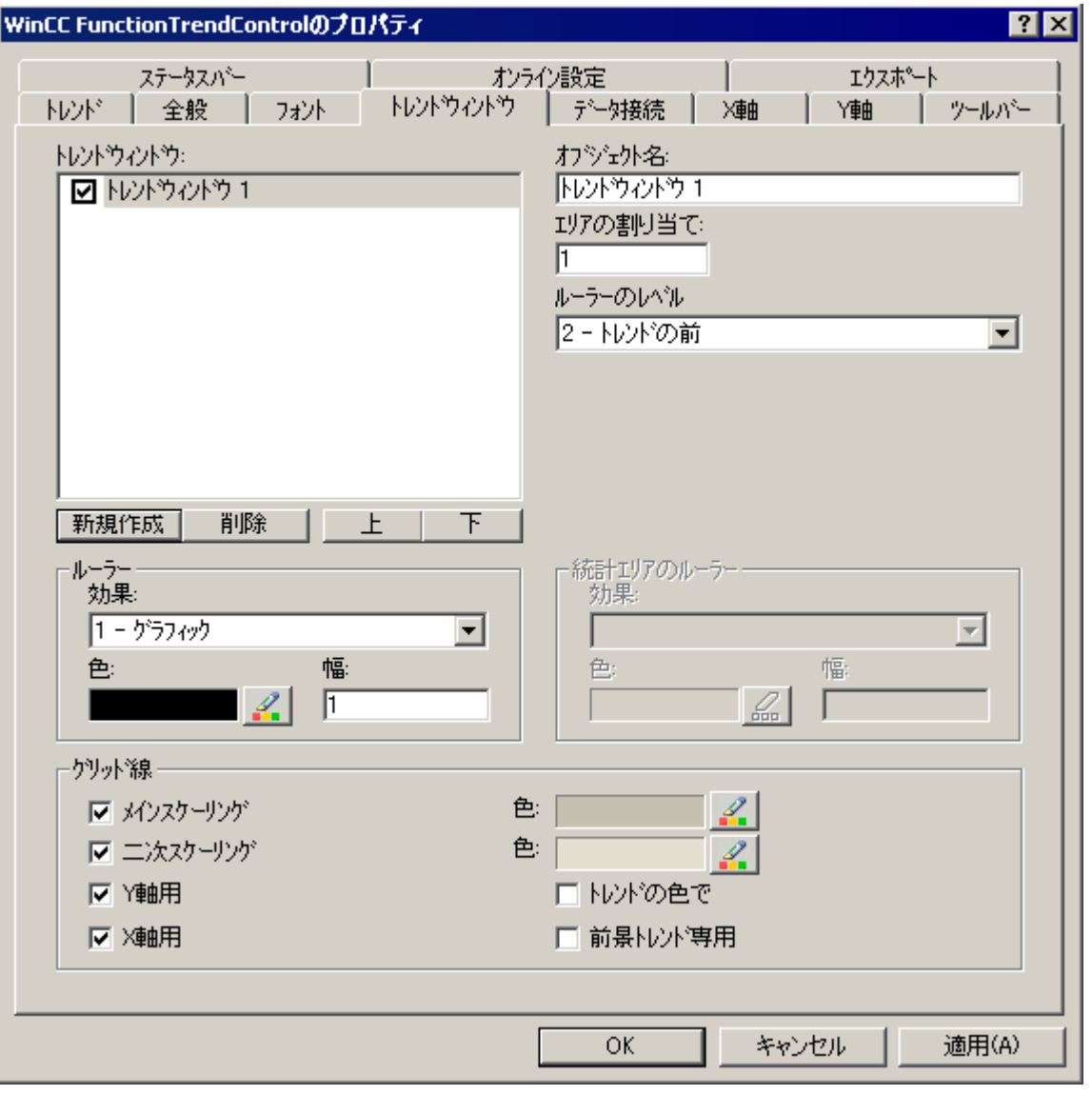

- 2. 2 つ以上のトレンドウィンドウを定義した場合、より多くの設定が可能です:
	- 表示された FunctionTrendControl で、すべてのトレンドウィンドウに領域選択を割 り当てます。
	- トレンドウィンドウの位置を、[上へ]と[下へ]のボタンで定義します。
	- トレンドウィンドウが[全般]タブで接続されるかどうかを定義します。
- 3. ランタイムにトレンドウィンドウを非表示にする場合、リストのトレンドウィンドウの名前 の前のチェックボックスをオフにします。 対応する軸も非表示になります。
- 4. 全てのトレンドウィンドウのグリッド線を設定します。

- 5. ルーラーの表示を設定します。 ルーラーの表示に[グラフィック]を使用する場合、ルーラーの色や線の太さを設定できます。
- 6. トレンドウィンドウでルーラーを表示するレベルを定義します。
- 7. 設定を保存します。

# 下記も参照

[トレンド][ウィンドウのトレンドの作成方法](#page-2263-0) (ページ [2264](#page-2263-0))

[トレンドのデータ接続の設定方法](#page-2268-0) (ページ [2269\)](#page-2268-0)

[トレンド表示の設定方法](#page-2265-0) (ページ [2266\)](#page-2265-0)

# **[**トレンド**]**ウィンドウの軸の設定方法

# はじめに

1 つ以上の[トレンド]ウィンドウに割り当てる、複数の X 軸および Y 軸を設定できます。 それぞれの X 軸および Y 軸に対して、値の範囲と表示を設定します。

## 前提条件

- グラフィックデザイナの FunctionTrendControl で画面を開いていること。
- [トレンド]ウィンドウが定義されていること。

# 手順

1. 1 つ以上の軸を、[X 軸]および[Y 軸]タブの[新規作成]ボタンで定義します。ここでは、例え ば[X 軸]の場合:

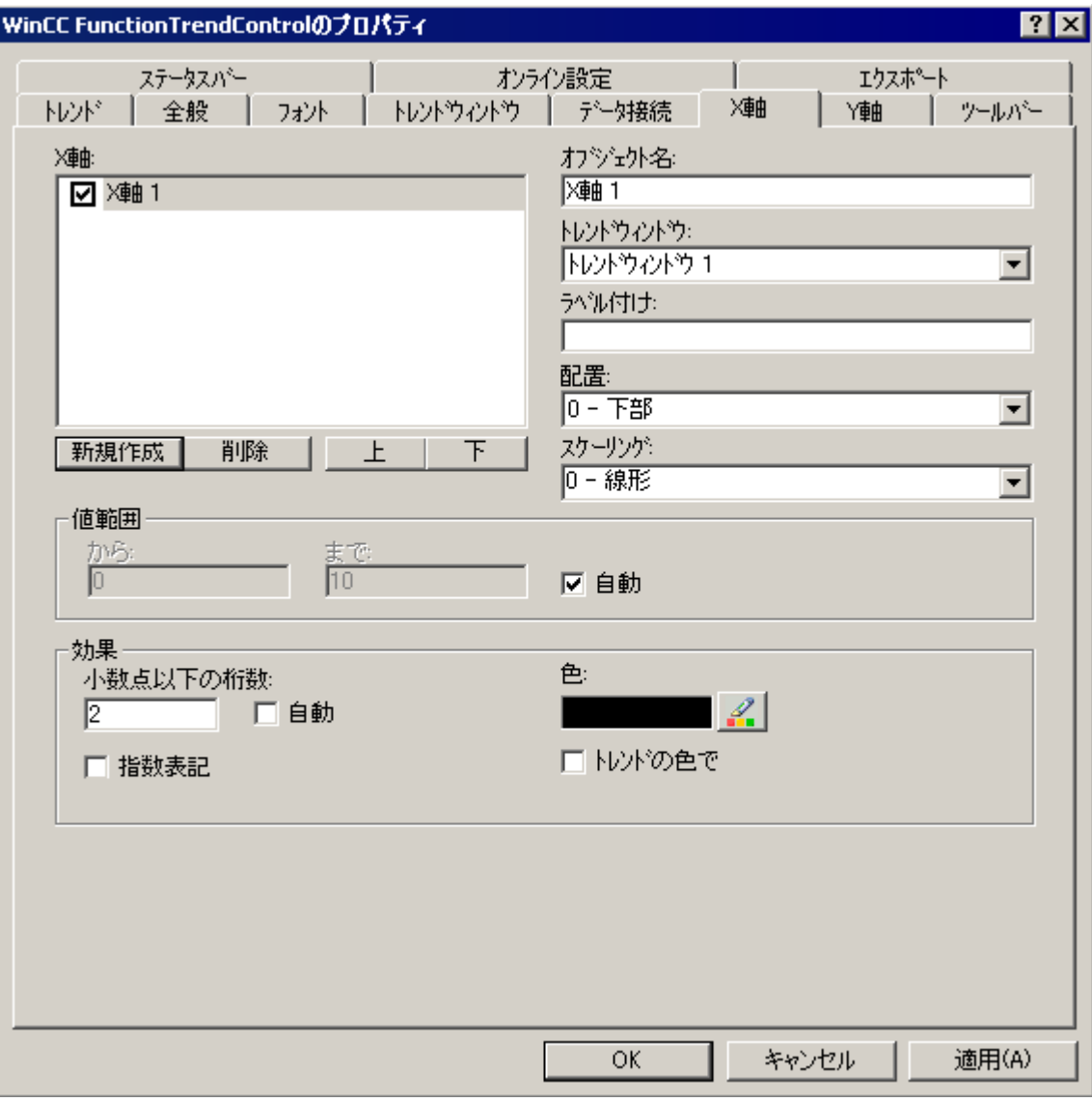

- 2. 設定済みの[トレンド]ウィンドウに、X 軸および Y 軸を割り当てます。
- 3. [トレンド]ウィンドウで[X 軸]または[Y 軸]を非表示にする場合、リストの軸の名前の前の チェックボックスをクリックします。 キーファンクションによって、ラインタイムに軸を 再表示できます。
- 4. X 軸および Y 軸それぞれの方向とスケーリングを設定します。
- 5. [トレンド]ウィンドウの軸の表示を設定します。
- 6. X 軸または Y 軸に固定の値範囲を定義する場合、[値範囲]の[自動]オプションを無効にしま す。

- <span id="page-2263-0"></span>7. [開始数値:]入力フィールドおよび[終了数値:]入力フィールドに、値範囲の最小値および 最大値を入力します。
- 8. 設定を保存します。

# **[**トレンド**]**ウィンドウのトレンドの作成方法

## はじめに

全てのトレンドは、X 軸および Y 軸を使用して[トレンド]ウィンドウに表示されます。 複数のトレンドは、[トレンド]ウィンドウで同じ軸を使えます。

## 必要条件

- FunctionTrendControl がグラフィックデザイナの画像に挿入されていること。
- X 軸、Y 軸、[トレンド]ウィンドウが設定されていること。

手順

1. [トレンド]タブに進みます。

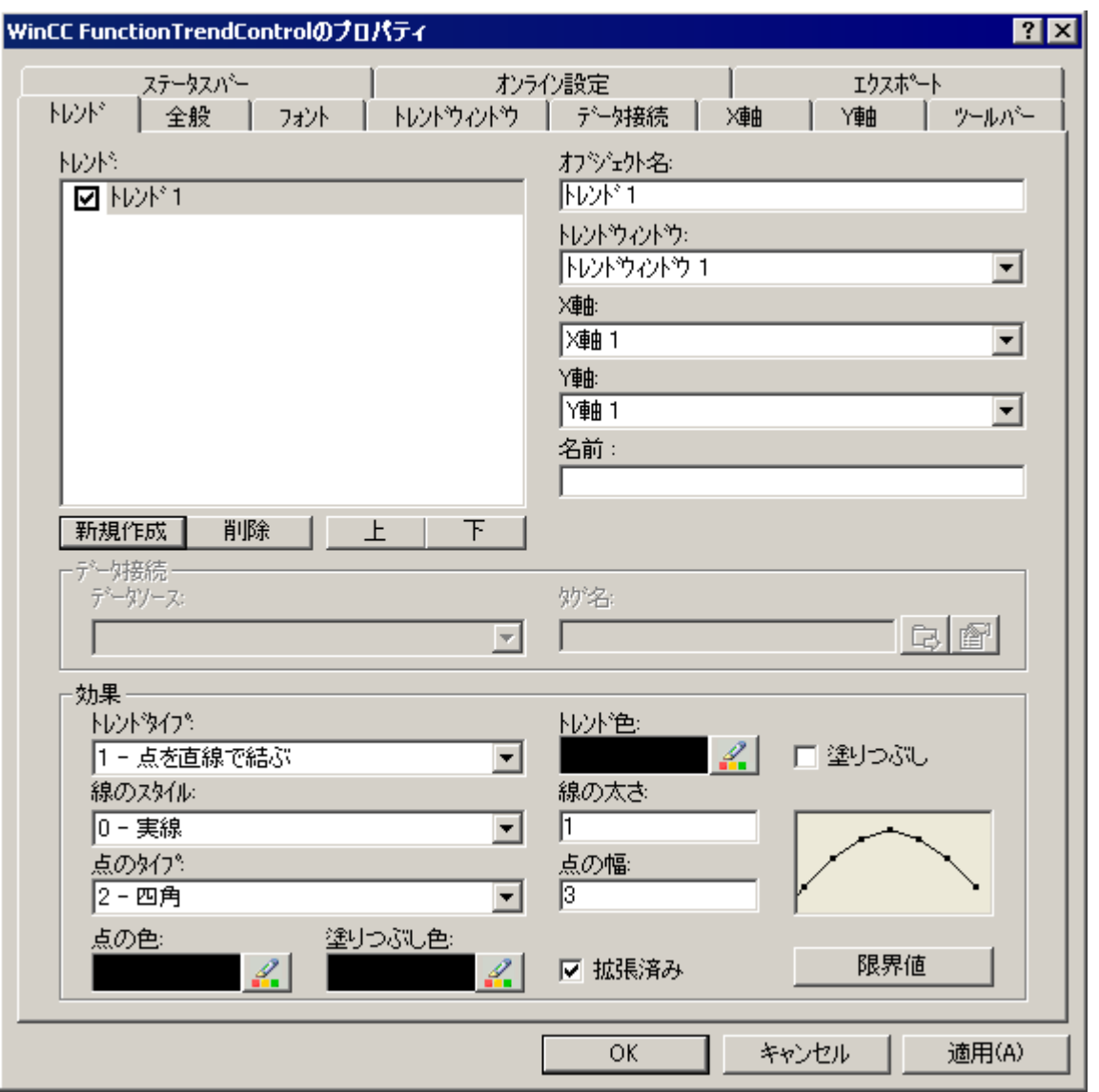

- 2. [新規作成]ボタンを使用してトレンドの必要数を定義します。
- 3. [上へ]および[下へ]キーを使用して、[トレンド]ウィンドウのトレンドのシーケンスを定義 します。
- 4. 全てのトレンドを[トレンド]ウィンドウに割り当てます。 複数のトレンドを 1 つの[トレンド]ウィンドウに割り当てることができます。
- 5. 全てのトレンドに X 軸および Y 軸を割り当てます。 トレンドに割り当てられた[トレンド]ウィンドウに属する軸だけを使えます。
- 6. 各トレンドの表示を設定します。 詳細については、「[トレンド表示の設定方法](#page-2265-0) (ページ [2266\)](#page-2265-0)」ページを参照してください。

- <span id="page-2265-0"></span>7. トレンドのデータ接続は、[データ接続]タブで設定します。 詳細については、[「トレンドのデータ接続の設定方法](#page-2268-0) (ページ [2269\)](#page-2268-0)」ページを参照してく ださい。
- 8. 設定を保存します。

# 下記も参照

[FunctionTrendControl](#page-2257-0) の設定方法 (ページ [2258\)](#page-2257-0) FunctionTrendControl の[トレンド][ウィンドウの作成方法](#page-2259-0) (ページ [2260](#page-2259-0)) トレンド表示の設定方法 (ページ 2266) [トレンドのデータ接続の設定方法](#page-2268-0) (ページ [2269\)](#page-2268-0) ドラッグアンドドロップ:WinCC [タグロギングコントロールの変更](#page-136-0) (ページ [137\)](#page-136-0) ドラッグアンドドロップ:WinCC [タグロギングコントロールの作成](#page-133-0) (ページ [134\)](#page-133-0)

# トレンド表示の設定方法

## はじめに

トレンド表示を調整して、WinCC コントロールでの必要条件に合わせることができます。 以下の WinCC コントロールがトレンドに表示されます。

- WinCC OnlineTrendControl
- WinCC FunctionTrendControl

## 概要

以下のトレンド機能が設定可能です。

- トレンドのタイプとトレンド線
- トレンド線のプロパティ
- トレンドの色、トレンドポイント、塗りつぶし色
- 下限値違反の色識別

### 注記

コントロールのウィンドウサイズおよび線の太さに応じて、設定済みの線の種類に関係 なく、様々な種類の線を表示させることができます。

# 必要条件

- グラフィックデザイナを開き、上記の WinCC コントロールで画面を設定していること。
- WinCC コントロールの[設定]ダイアログが開いていること。

# トレンドのタイプとトレンド線の設定

1. [トレンド]タブに進みます。 ここは、例えば WinCC OnlineTrendControl です。

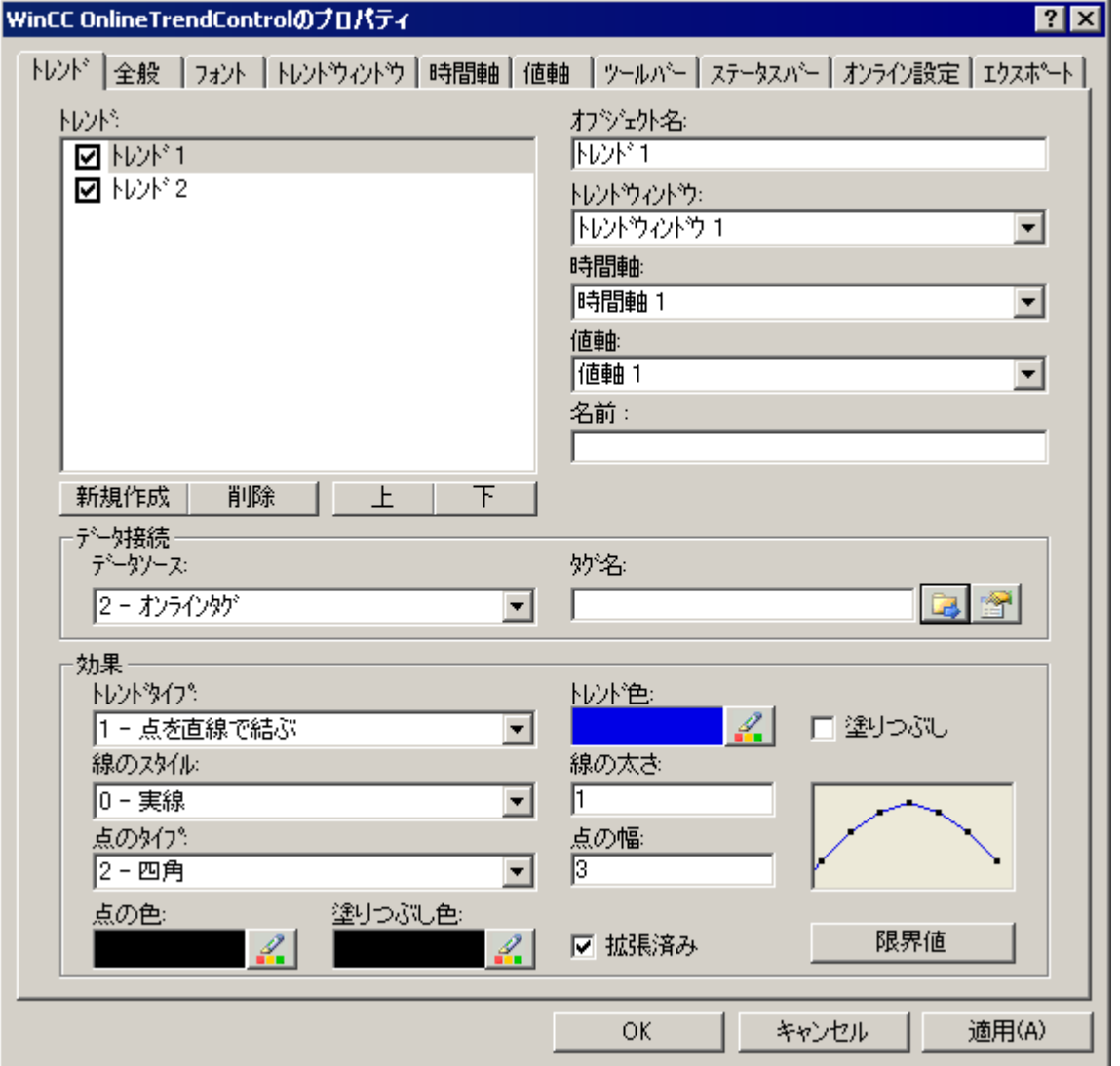

- 2. [トレンド]でトレンドを選びます。
- 3. [表示]領域でトレンドのタイプとトレンド線を定義します。
- 4. トレンドの下の領域の表示を強調する場合、[塗りつぶし]オプションを有効にします。
- 5. [表示]領域の右側の余白の小さな画面に、設定の結果が表示されます。
- 6. 設定を保存します。

### トレンド線のプロパティの設定

- 1. [トレンド]でトレンドを選びます。
- 2. [表示]領域で、トレンド線のプロパティを定義します。
- 3. 線の太さとトレンドポイントのプロパティを定義します。
- 4. [表示]領域の右側の余白の小さな画面に、設定の結果が表示されます。
- 5. 設定を保存します。

### トレンドの色、トレンドポイント、塗りつぶし色の設定

- 1. [トレンド]でトレンドを選びます。
- 2. [表示]領域で色を定義します。
- 3. トレンドポイントの色および塗りつぶし色を設定する場合、[拡張]オプションを有効にし ます。
- 4. [表示]領域の右側の余白の小さな画面に、設定の結果が表示されます。
- 5. 設定を保存します。

### 下限値違反の色識別の設定

- 1. [トレンド]でトレンドを選びます。
- 2. [表示]領域で[限界値]ボタンをクリックします。 これにより、[限界値]ダイアログが開きま す。

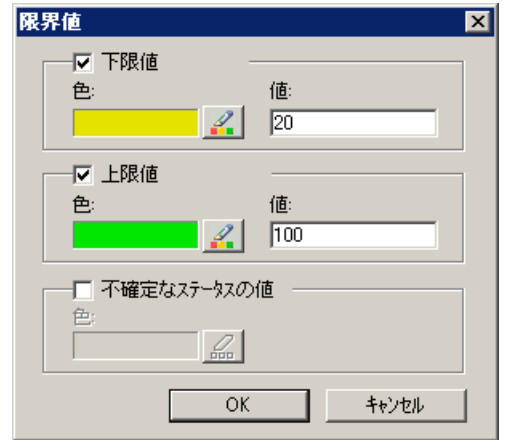

- 3. 色による識別を希望する限界値を有効にします。
- 4. 有効にしたすべてのオプションの色を定義します。
- 5. 色による識別には、以下の効果があります。
	- 下限値。 表示されるトレンド値が[値]入力フィールドで定義された値を下回ると、 その値が設定された色で表示されます。
	- 上限値。 表示されるトレンド値が[値]入力フィールドで定義された値を上回ると、 その値が設定された色で表示されます。
	- 不確定なステータスの値。ランタイムの有効化時に初期値が不明な値、または置換値 を使用する値は、ステータスが不明です。 これらの値は、設定された色で表示され ます。
- 6. 設定を保存します。

# 注記

WinCC V7 以上では、トレンドコントロールに不明なステータスがあるトレンド値の表示 は、WinCC V7 以前のバージョンのトレンドコントロールの表示とは異なります。 不明 なステータスのあるトレンド値は、信頼できる状態に戻るまで、コントロールには表示 されません。

# 下記も参照

[トレンド][ウィンドウのトレンドの作成方法](#page-2263-0) (ページ [2264\)](#page-2263-0)

[トレンドの前面表示](#page-2293-0) (ページ [2294\)](#page-2293-0)

[トレンド][ウィンドウでのズームファンクションの使用方法](#page-2295-0) (ページ [2296](#page-2295-0))

FunctionTrendControl の[トレンド][ウィンドウの作成方法](#page-2259-0) (ページ [2260](#page-2259-0))

[ツールバーとステータスバーの設定方法](#page-2273-0) (ページ [2274](#page-2273-0))

[ルーラー]ウィンドウ/[統計]ウィンドウ/[統計領域][ウィンドウの設定方法](#page-2277-0) (ページ [2278\)](#page-2277-0)

FunctionTrendControl [ツールバーのダイナミック化](#page-2285-0) (ページ [2286\)](#page-2285-0)

### トレンドのデータ接続の設定方法

#### 概要

トレンドには、一定の期間においてタグを別のタグの関数として表示するために、様々な タグから値が提供されます。

トレンドの値は、たとえばセットポイントトレンドの表示のように、時間とは無関係にユ ーザーアーカイブから来ることもあります。

# トレンド表示の時間範囲

トレンド表示には、2 つの可能な時間基準があります。

• スタティック表示:

トレンド表示の時間範囲は、事前定義の、現在のシステム時間からは独立した固定の時 間間隔によって、決定されます。

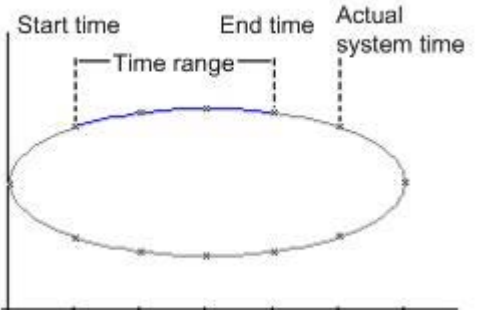

• ダイナミック表示:

トレンド表示の時間範囲は、もっとも最新の値から過去を振り返って決定されます。表 示は継続的に更新されます。

設定された時間範囲は、現在のシステム時間に従います。

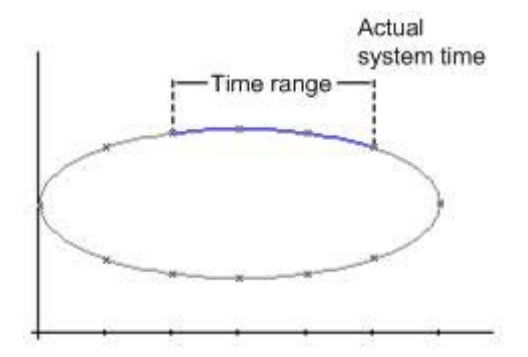

2 つの表示タイプのそれぞれについて、時間軸の時間範囲を指定するための次のオプショ ンがあります。

- トレンドは定義済みの時間間隔内で表示されます。 開始時刻と終了時刻を定義します。ダイナミック表示では、終了時刻は現在のシステム 時間に対応します。 開始時刻と終了時刻との時間差が、トレンド表示の時間範囲です。
- トレンドは、たとえば開始時刻から 30 分というように、定義されている時間範囲全体 で開始時間から表示されます。 ダイナミック表示では、例えば現在のシステム時間まで 30 分というように、現在のシ ステム時間までの定義済みの時間範囲が使用されます。
- 開始時刻から始まり、例えば開始時刻から 100 の値というように、定義済みの値の数が 表示されます。 ダイナミック表示では、現在のシステム時間までの最後の値が表示されます。

### 必要条件

- グラフィックデザイナの FunctionTrendControl で画面が開いていること。
- 1 つ以上のトレンドが定義されていること。
- 以下の要件が基本データに適用されます。
	- オンラインタグからのデータ:プロセスタグは、タグ管理で作成されている必要があ ります。
	- アーカイブタグからのデータ:アーカイブタグを持つプロセス値アーカイブが設定さ れている必要があります。
	- ユーザーアーカイブからのデータ:列を含むユーザーアーカイブを設定する必要があ ります。
	- スクリプトを介したトレンド値のデータソース:API インターフェースのスクリプトが 作成されている必要があります。 例:たとえば、WinCC OnlineTrendControl を使わない場合、時間の関数としてのタグ の表示。

# 手順

1. 設定ダイアログで、[データ接続]タブを選択します。

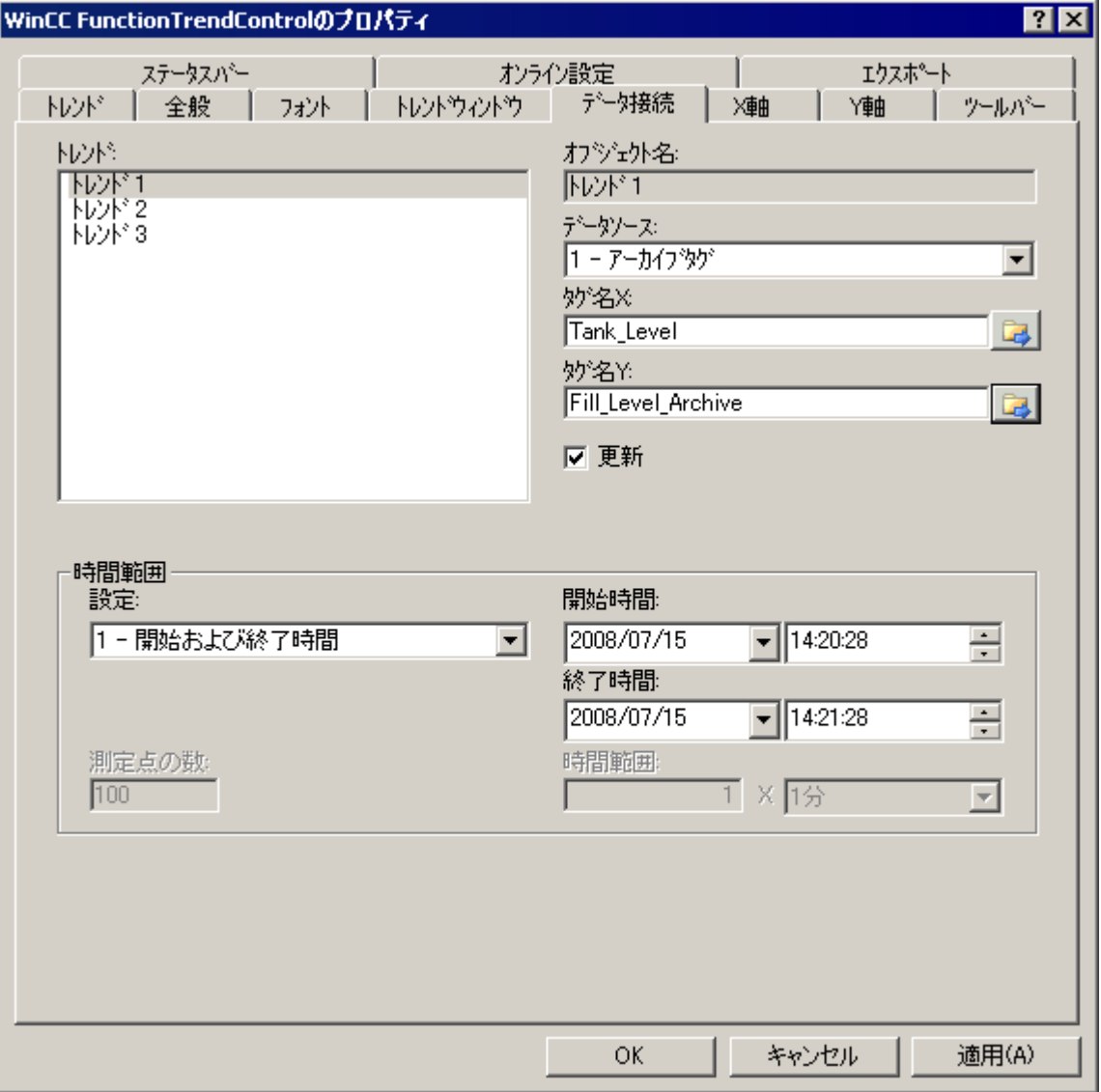

- 2. 各トレンドのデータソースを定義します。
	- プロセス値アーカイブのアーカイブタグ
	- タグ管理からのオンラインタグ
	- ユーザーアーカイブ列
	- スクリプトによりランタイムで接続を確立する設定済みのデータソースがありませ  $h_{\circ}$

- 3. X軸および Y 軸に対してタグを選択するには、タグ選択ボタンをクリックします: 2
	- トレンドに接続された複数のオンラインタグを、同じ更新サイクルにする必要があ ります。
	- トレンドに接続されたアーカイブタグは、サーバーのプロセスアーカイブから来た もので、連続サイクルで取得されなければなりません。
	- データがユーザーアーカイブと接続される場合、X 軸および Y 軸に対するユーザー アーカイブの列を選択します。 列の値の使用を開始する各列の"ID"を定義します。
- 4. トレンドウィンドウでトレンドを常に更新するには、[更新]オプションを有効にします。 たとえば、現在のトレンド表示を以前のトレンド表示と比較する場合、比較するトレンドに 対して[更新]オプションを無効にします。
- 5. トレンドが表示される時間範囲を設定します:
	- 固定の時間間隔を定義する場合、[開始から終了までの時間]設定を選択します。 それぞれの日付と時刻を入力します。
	- 期間を定義する場合、[時間範囲]設定を選択します。 開始時刻の日付と時刻を定義します。 時間範囲は、「係数」と「単位時間」の掛け算の結果になります。例えば、30 分の 時間範囲では、「1 分」 x 30 倍です。 [時間範囲]フィールドに、係数と単位時間を入力します。
	- 一定の数の値を表示する場合、[測定点の数]設定を選択します。 開始時刻の日付と時刻を定義します。 入力フィールドに希望する測定点の数を入力します。
	- トレンドがユーザーアーカイブ経由で提供される場合、表示する領域の値のペアの数 を定義します。 [測定点の数]フィールドで、希望する数を入力します。
- 6. 設定を保存します。

# 下記も参照

ドラッグアンドドロップ:WinCC [タグロギングコントロールの作成](#page-133-0) (ページ [134](#page-133-0))

ドラッグアンドドロップ:WinCC [タグロギングコントロールの変更](#page-136-0) (ページ [137](#page-136-0))

[トレンド][ウィンドウのトレンドの作成方法](#page-2263-0) (ページ [2264\)](#page-2263-0)

FunctionTrendControl の[トレンド][ウィンドウの作成方法](#page-2259-0) (ページ [2260](#page-2259-0))

### <span id="page-2273-0"></span>ツールバーとステータスバーの設定方法

## 概要

WinCC コントロールは、ランタイムにツールバーボタンのファンクションを使用して操作 します。

ステータスバーには、WinCC コントロールの現在のステータスに関する情報が含まれてい ます。

すべての WinCC コントロールのツールバーおよびステータスバーを、設定時または実行時 に調整できます。

### 必要条件

- WinCC コントロールで使用される画像がグラフィックデザイナで開かれていること。
- WinCC コントロールに、ランタイムで設定ダイアログを開くための[設定ダイアログ]ボ タンファンクションが、割り付けられている。
- WinCC コントロールの[設定]ダイアログが開いている。

#### ツールバーの設定方法

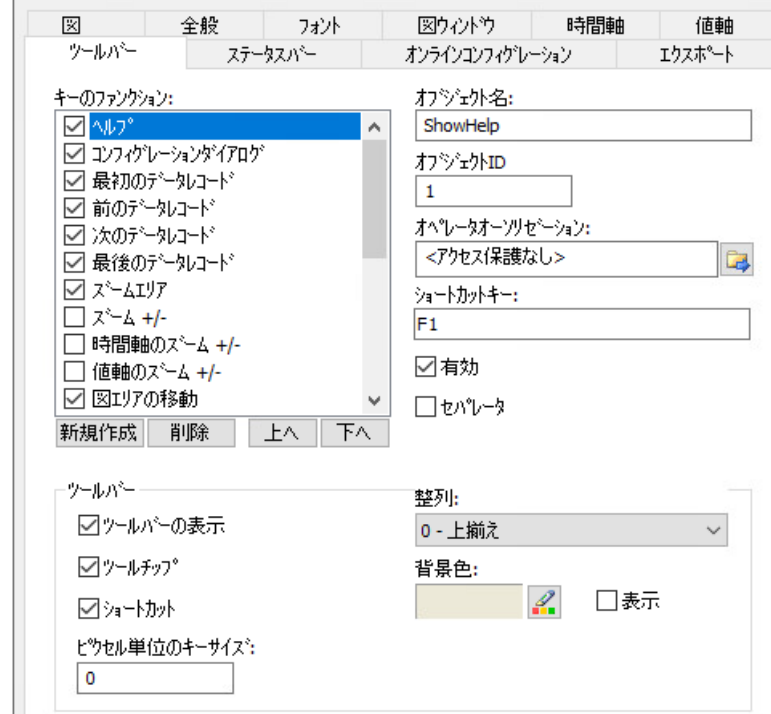

1. 設定ダイアログで、[ツールバー]タブを選択します。

- 2. リストで、ランタイムで WinCC コントロールを操作するために必要なボタンファンクショ ンを、有効にします。 ボタンファンクションについては、「ランタイムにおける操作」の該当する WinCC コント ロールの説明を参照してください。
- 3. ツールバーで、ボタンファンクションの表示のソート順序を指定します。 リストからボタンファンクションを選択し、[上へ]および[下へ]ボタンを使用してファンク ションを移動します。
- 4. 必要な場合、ツールバーボタンの機能に対するショートカットキーを設定します。
- 5. オペレータ認証を個別のキーファンクションに割り付ける場合、キー機能は、対応する認証 を受けているユーザーのみにランタイム中にリリースされます。
- 6. [有効]オプションを無効にすると、有効なボタンファンクションがランタイム中に表示さ れますが、操作はできません。
- 7. 個別のキーファンクション間のセパレータを設定するには、キーファンクションを選択し、 [セパレータ]オプションを有効にします。 セパレータは、キーファンクションの前に挿入します。

- 8. 整列や背景色など、ツールバーの全般プロパティを設定します。
- 9. 必要に応じてボタンサイズを変更します。 標準設定は「0」で、これはオリジナルのサイズ 28 ピクセルです。 指定可能な最大値は 280 ピクセルです。 次の動作は、設定された値に応じたボタンサイズの結果です。

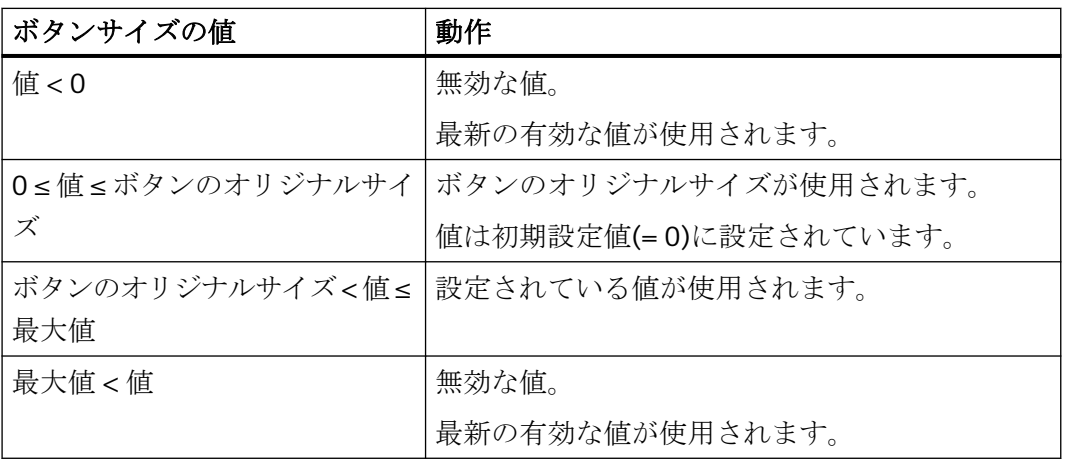

ボタンサイズが大きい場合、すべてのボタンがコントロールで表示されない場合があります。 選択済みのボタンをすべてランタイムで表示するには、コントロールを拡張するか、または 必要に応じて選択するボタンの数を減らします。

### ステータスバーの設定方法

- 図 全般 フォント 図ウィントウ 時間軸 值軸 ステータスパー ツールパー オンラインコンフィグレーション エクスホペート ステータスパーエレメント: オフジェクト名: ■接続ステータス ConnectionState  $\Box$  $\overline{H}$ オフジェクトID: ☑ 時刻  $\mathbf{1}$ □時間ペース 幅(と\*)セル): 刁自動 20 新規作成 削除 上へ 下へ ユテータスパー 整列: ○ステータスパーの表示 1- 下揃え ☑ツールチップ 背景色:  $\mathscr{Q}$ □表示 フォント色:  $\mathscr{Q}$
- 1. 設定ダイアログで、[ステータスバー]タブを選択します。

- 2. ステータスバーエレメントのリストで、ランタイム中に必要なエレメントを有効化します。 ステータスバーエレメントの詳細については、「ランタイムにおける操作」の該当する WinCC コントロールの説明を参照してください。
- 3. ステータスバーエレメントの表示のソート順序を指定します。 リストからエレメントを選択し、[上へ]および[下へ]ボタンを使用してこれを移動します。
- 4. ステータスバーのエレメントの幅をサイズ変更するには、[自動]オプションを無効にし、幅 のピクセル値を入力します。
- 5. 整列、フォント色、または背景色など、ステータスバーの全般プロパティを設定します。

# 下記も参照

[トレンド表示の設定方法](#page-2265-0) (ページ [2266\)](#page-2265-0)

ランタイムでの [FunctionTrendControl](#page-2287-0) の操作 (ページ [2288](#page-2287-0))

FunctionTrendControl [ツールバーのダイナミック化](#page-2285-0) (ページ [2286\)](#page-2285-0)

# <span id="page-2277-0"></span>**[**ルーラー**]**ウィンドウ**/[**統計**]**ウィンドウ**/[**統計領域**]**ウィンドウの設定方法

# 概要

評価済みのデータと統計は、[ルーラー]ウィンドウ、[統計]ウィンドウ、[統計領域]ウィ ンドウのいずれかのテーブルに表示されます。

すべてのウィンドウでは、接続されたトレンドまたは列に関する追加情報を表示すること もできます。

WinCC RulerControl のウィンドウを設定します。

# **WinCC RulerControl** の概要

WinCC RulerControl を次のコントロールに接続できます:

- WinCC OnlineTrendControl
- WinCC OnlineTableControl
- WinCC FunctionTrendControl

データの評価によって、値を表示する 3 つの異なるタイプのウィンドウがあります。

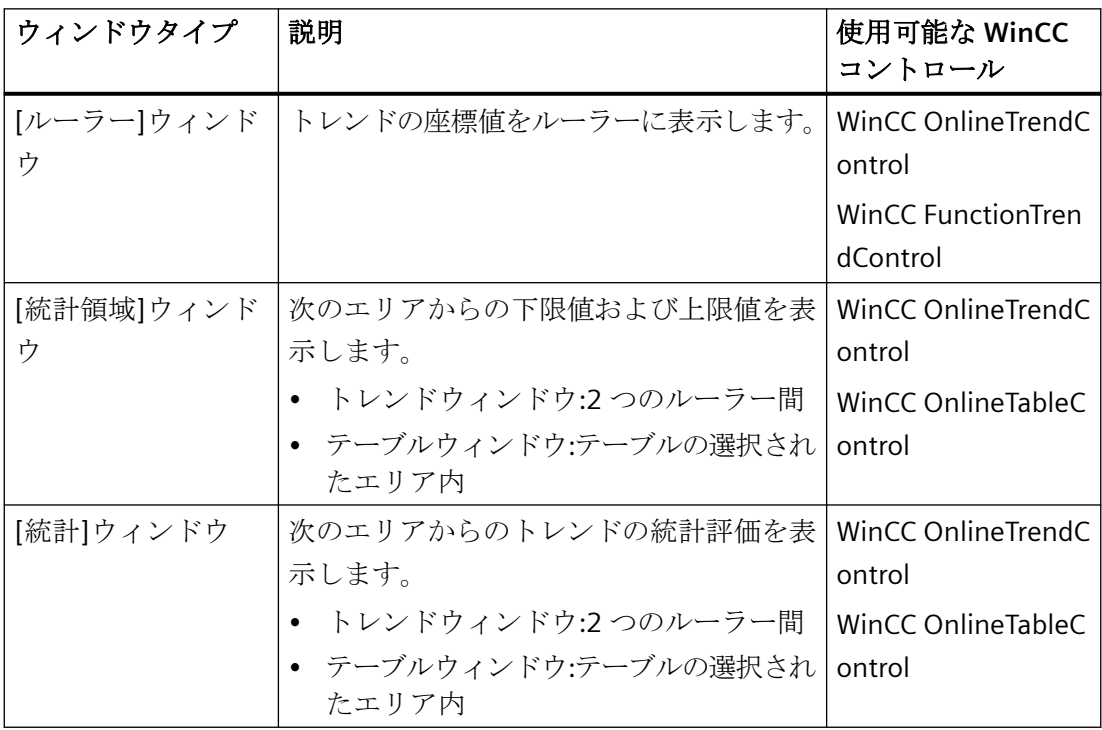

# 必要条件

• WinCC OnlineTrendControl、WinCC OnlineTableControl または WinCC FunctionTrendControl で使用される画像がグラフィックデザイナで開かれてい ること。

# 手順

- 1. RulerControl を、WinCC オブジェクトパレットからの画面に挿入します。
- 2. コントロールをダブルクリックして、設定ダイアログを開きます。

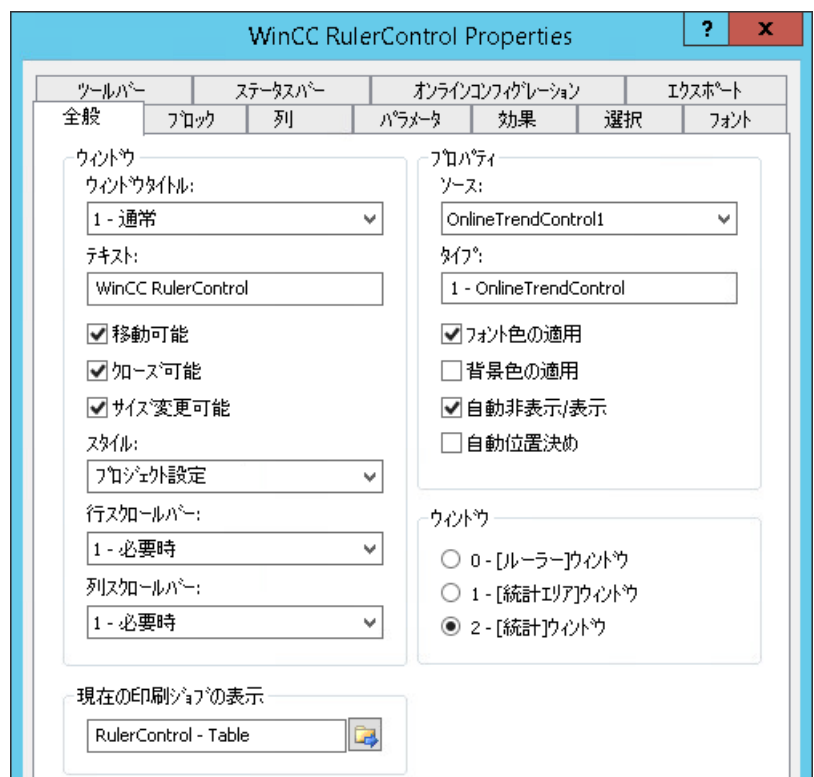

- 3. 次のタグで、WinCC RulerControl のプロパティを設定します。
	- [全般]
	- [ツールバー]
	- [ステータスバー]
- 4. [ソース]フィールドの[全般]タブに移動して、既に設定済みの WinCC コントロールのオブ ジェクト名を選択します。 [タイプ]フィールドにコントロールのタイプが表示されます。
- 5. [ウィンドウ]フィールドでウィンドウタイプを設定します。 [設定ダイアログ]キーファンクションをランタイム時に操作できる場合、ランタイム時に ウィンドウタイプを変更できます。
- 6. [列]タブでウィンドウタイプを選択します。

7. カーソルキーを使用して、接続されたコントロールに表示したい列を[選択された列]ウィン ドウに移動します。

基本データの列に加えて、選択されたウィンドウタイプまたは接続された WinCC コントロ ールにのみ使用可能な列を選択することもできます。 列シーケンスを、[上]および[下]ボタンで定義します。

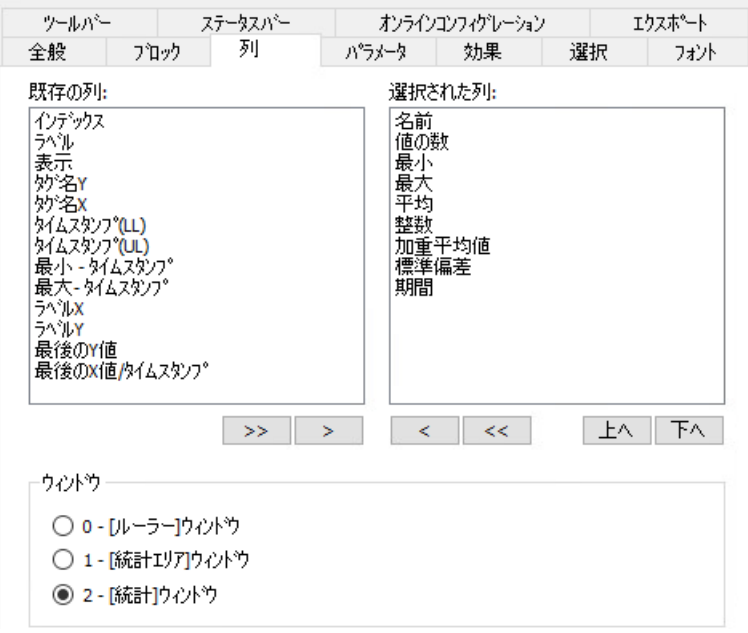

8. [ブロック]タブで、列の表示を設定します。すべての列がブロックに対応します。 選択した列のプロパティを定義するには、それぞれのブロックをクリックします。

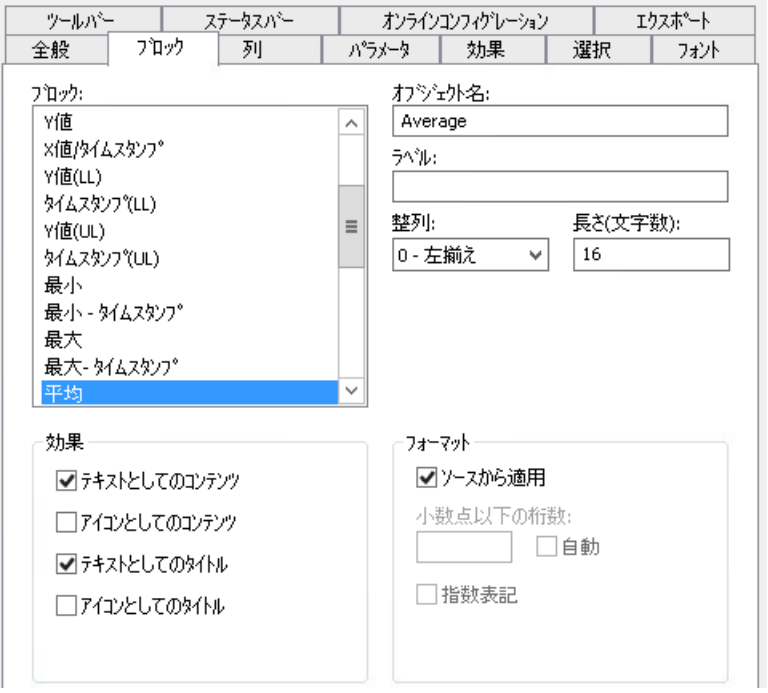

- 9. 接続された WinCC コントロールからブロックのフォーマットを採用するには、[ソースから 適用]オプションを選択します。 異なるフォーマットを使用する WinCC RulerControl のブロックを表示するには、[ソースか ら適用]オプションを選択解除します。
- 10.列のデータと列見出しを、[表示]のテーブルにテキストとして表示するかアイコンとして表 示するかを定義します。
- 11.設定内容を保存するには、[適用]ボタンをクリックします。
- 12.以下のタブで、コントロールのテーブルのプロパティと表示を設定します。
	- [効果]
	- [パラメータ]
	- [選択]
- 13.評価されたデータをエクスポートするには、[ツールバー]タブで[データのエクスポート]キ ーファンクションを有効にします。
- 14.ランタイムでのコントロールの設定を特定のユーザーに制限するには、[オンライン設定]タ ブで対応するオペレータ認証を選択します。

#### 設定に関する追加情報

WinCC コントロールの設定に関する詳細情報は、WinCC 情報システムの「WinCC での作 業」 > 「プロセス値のアーカイブ」 > 「プロセス値の出力」 > 「プロセス画像のプロセス 値出力」にある以下のセクションで参照できます。

- 「テーブル/[トレンド表示の設定方法](#page-2265-0) (ページ [2266](#page-2265-0))」
- 「ランタイムデータのエクスポート方法 (ページ 2281)」
- [「オンライン設定の効果の定義方法](#page-2282-0) (ページ [2283](#page-2282-0))」

# 下記も参照

[トレンド表示の設定方法](#page-2265-0) (ページ [2266\)](#page-2265-0) ランタイムデータのエクスポート方法 (ページ 2281) [オンライン設定の効果の定義方法](#page-2282-0) (ページ [2283\)](#page-2282-0) BlockId [プロパティ](#page-1256-0) (ページ [1257](#page-1256-0))

# ランタイムデータのエクスポート方法

#### 概要

WinCC コントロールに表示されるランタイムデータは、ボタンファンクションを使用して エクスポートできます。

ランタイム中のデータエクスポートの操作を、コンフィグレーションダイアログで設定し ます。

# 必要条件

- WinCC コントロールで使用される画像がグラフィックデザイナで開かれていること。
- WinCC コントロールの[設定]ダイアログが開いている。

# 手順

1. 設定ダイアログの[エクスポート]タブを選択します。

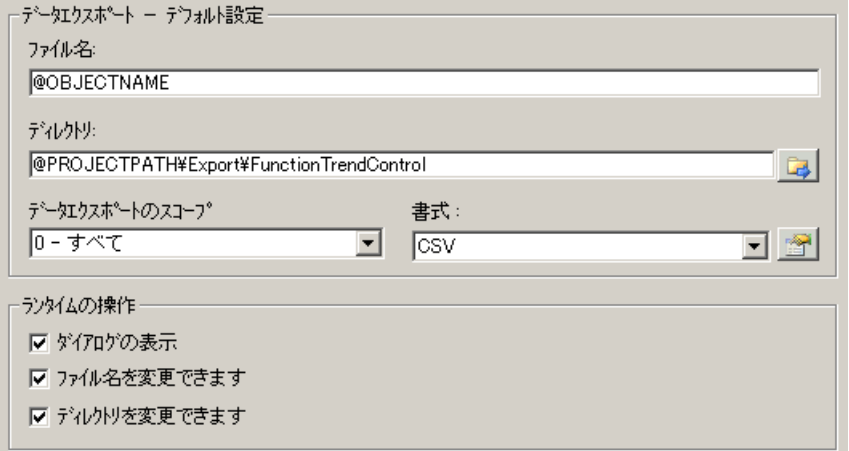

2. [データエクスポート - デフォルト設定]エリアで、エクスポートファイルのファイル名およ びディレクトリを指定します。 ダイアログが開いているときに、デフォルトのファイル名とデフォルトのディレクトリが提 示されます。 ファイル名は、自己選択名に加えて次のプレースホルダを含めることができます。

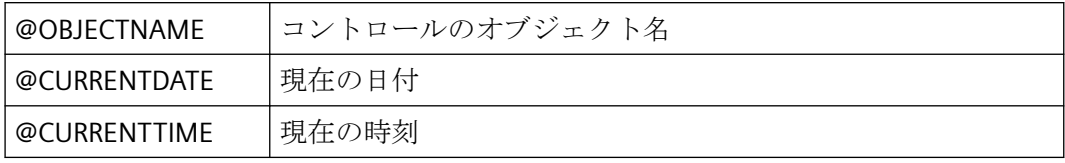

3. 以下のように、データエクスポートの範囲を指定します。

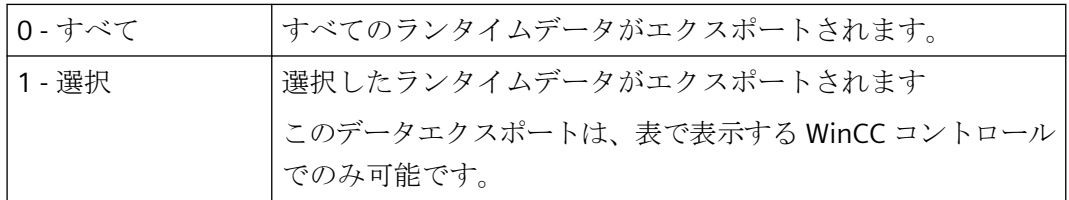

4. エクスポートされる CSV ファイルの詳細を指定するには、ボタンをクリックします: <a> CSV ファイルのセパレータおよび文字セットを選択できます。

<span id="page-2282-0"></span>5. ランタイム中のデータエクスポートの操作を設定します。

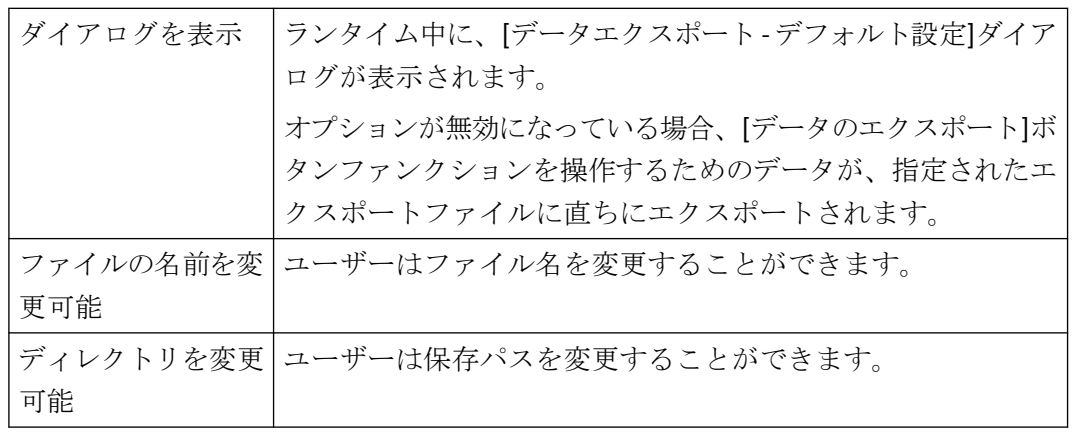

6. 設定を保存します。

7. ランタイムの[データのエクスポート]ボタンファンクションを有効にするには、[ツールバー] タブに進みます。

結果

ランタイムでは、オペレータはすべてのデータまたは選択されたデータを CSV ファイル にエクスポートできます。

これを行うには、「データをエクスポート」キーを使用します:

# 下記も参照

ランタイムでの [FunctionTrendControl](#page-2287-0) の操作 (ページ [2288](#page-2287-0))

# オンライン設定の効果の定義方法

### 概要

ユーザーがランタイムで WinCC コントロールのパラメータを割り付けられるようにする ため、オンライン設定がランタイムに影響する方法を定義します。

ランタイムで設定された変更は、設定システムの画像とは個別にユーザー毎に保存されま す。元の画像設定は、設定システムに保持されます。

### 注記

# ランタイムでの変更の適用

- 画像は、グラフィックデザイナに保存した場合、またはオンラインでの変更のロード中に、 ランタイムで置換されます。 すべてのオンライン変更が失われます。
- 異なる設定は、画像変更を実行した後はじめて、新しいユーザーに対して有効になります。

# 必要条件

- WinCC コントロールで使用される画像がグラフィックデザイナで開かれていること。
- WinCC コントロールの[設定]ダイアログが開いている。

# 手順

1. [オンライン設定]タブを選択します。

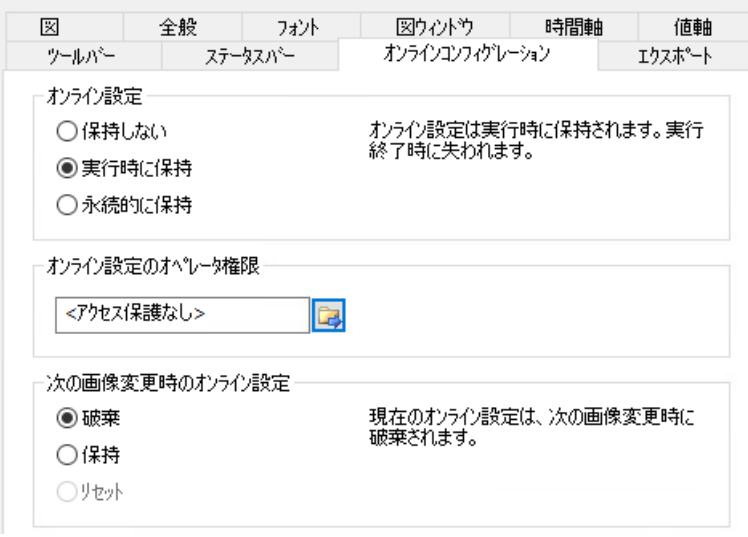

2. オンライン設定の効果を選択します。

[オンライン設定]フィールドのデフォルト設定のオプションは、設定システムでのみ有効に できます。

これらのオプションは、ランタイムでは設定できません。

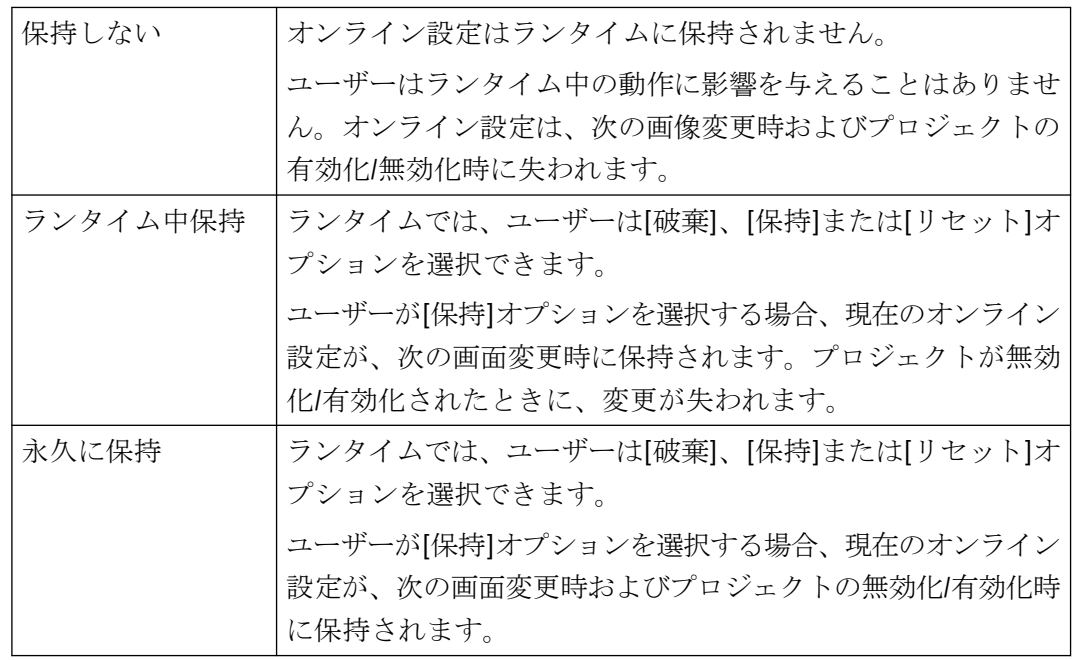

3. どのオペレータ認証をユーザーがオンラインで設定できるようにする必要があるかを定義し ます。

<span id="page-2285-0"></span>4. 次の画面変更時に、オンライン設定の効果を選択します。

[次の画面変更時のオンライン設定]フィールドでのオプションは、デフォルト設定がデフ ォルト設定の[ランタイム中に保持]または[永久的に保持]が選択されている場合に、設定可能 になります。

[リセット]オプションは、元の画像設定が設定システムに保持されるため、ランタイム中に のみ操作可能になります。

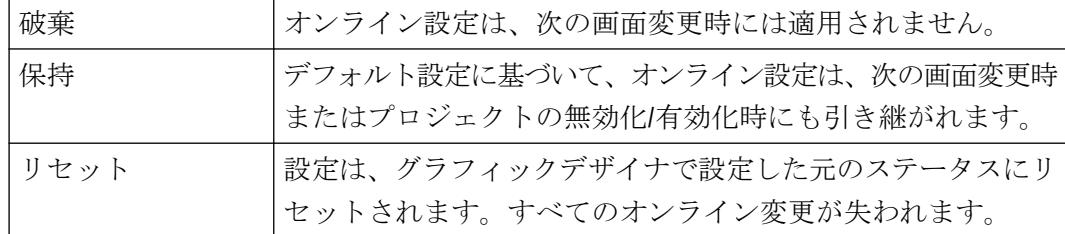

5. 設定を保存します。

# 下記も参照

[FunctionTrendControl](#page-2290-0) のオンライン設定 (ページ [2291](#page-2290-0))

# **FunctionTrendControl** ツールバーのダイナミック化

### 概要

WinCC FunctionTrendControl を操作するためのデフォルトのファンクションは、WinCC V7.0 では新しい WinCC FunctionTrendControl 用にはサポートされません。たとえばスク リプトでツールバーのキーファンクションを操作するなど、WinCC タイプのダイナミック を使用することができます。

### 概要

V7.0 以降の WinCC コントロールでは、動的プロパティをツールバーに割り付けることに よりコントロールの操作を実装するための特殊ファンクションは必要ありません。これまで 使用されていた標準ファンクション[TrendToolbarButton]は、サポートされなくなりまし た。

ツールバーを使用してコントロールを操作しない場合、ダイナミックのオプションタイプ で、"ToolbarButtonClick"オブジェクトプロパティに目的のボタン用 ID を書き込みます。

ツールバーのボタン[ID]は、次のようにして決定できます:

- 「ランタイムの FunctionTrendControl の操作」ページのテーブルで。
- [オブジェクト ID]フィールドを介しての[ツールバー]タブの FunctionTrendControl の[設 定]ダイアログで。

### 例**:**設定ダイアログを開く

ダイナミックプロパティを割り当てる以下のオプションで、[コントロールの設定]ダイア ログを開くことができます。

- VBScript:
	- ScreenItems("Control1").ToolbarButtonClick = 2
	- [ToolbarButtonClick]プロパティの代わりに、VBS のメソッドを使ってツールバーを 操作できます: ScreenItems("Control1").ShowPropertyDialog
	- または、[Intellisense]のサポートで以下の表記を使用できます。 Dim obj Set obj = ScreenItems("Control1") obj.ShowPropertyDialog
- C スクリプト:
	- SetPropWord(lpszPictureName, "Control1", "ToolbarButtonClick", 2);
- 直接接続
	- [直接接続]ダイアログにソース定数として[2]を入力します。
	- [画面のオブジェクト]ターゲットとして、[Control1]オブジェクトの [ToolButtonClick]プロパティを選択します。

# 下記も参照

ランタイムでの [FunctionTrendControl](#page-2287-0) の操作 (ページ [2288](#page-2287-0))

[トレンド表示の設定方法](#page-2265-0) (ページ [2266\)](#page-2265-0)

[ツールバーとステータスバーの設定方法](#page-2273-0) (ページ [2274](#page-2273-0))

<span id="page-2287-0"></span>プロセス値のアーカイブ

*7.5* プロセス値の出力

# ランタイム時の操作

# ランタイムでの **FunctionTrendControl** の操作

#### 概要

トレンドウィンドウは、ランタイム中、ツールバーのボタンを使用して操作されます。 ツールバーによってトレンドウィンドウを操作しない場合、[ToolbarButtonClick]オブジェ クトプロパティの希望するボタンの"ID"に、ダイナミックのオプションタイプを書き込め ます。

### 概要

概要では、すべての記号が"標準"スタイルで表示されます。

コントロールのデザインを「シンプル」スタイルで作成した場合、シンボルの表示は、 WinCC V7 以前の Trend Control ファンクションと同じになります。概要については、 「WinCCV7 以前:他のタグのファンクションとしてプロセス値を出力」 > 「ランタイムの操 作」 > 「ランタイムでの Function Trend Control の操作」ページに記載されています。

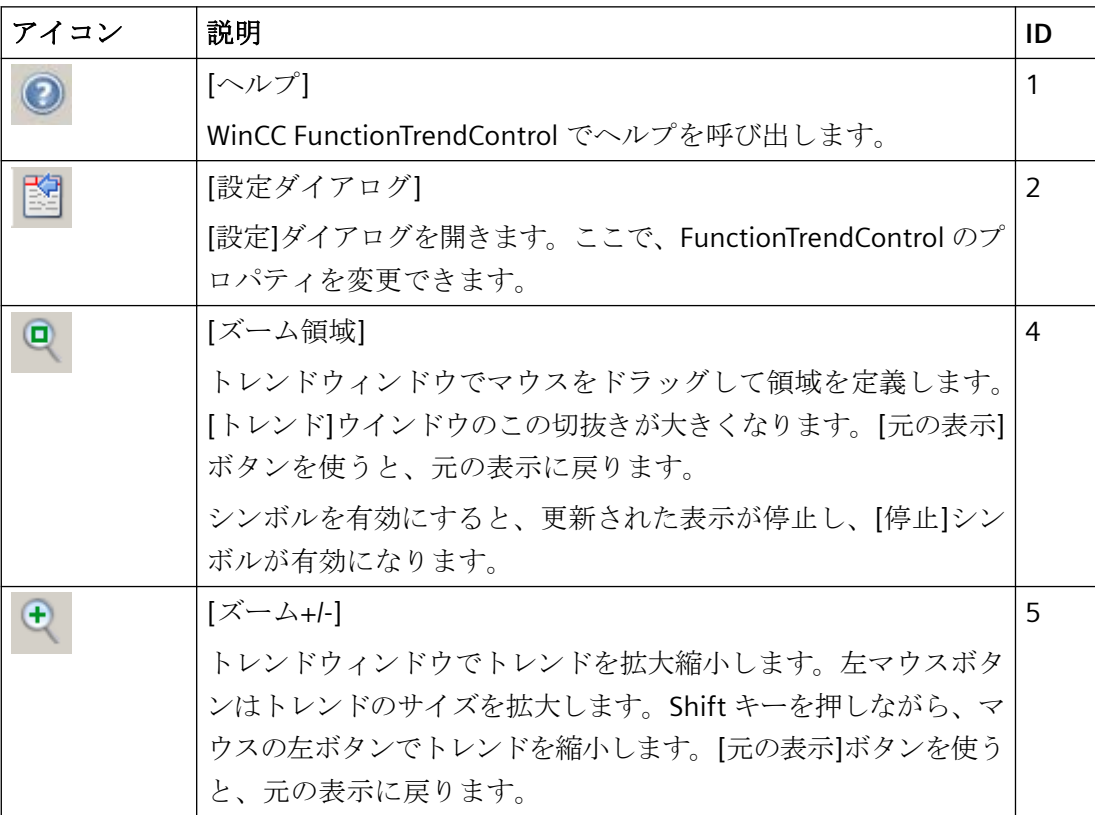

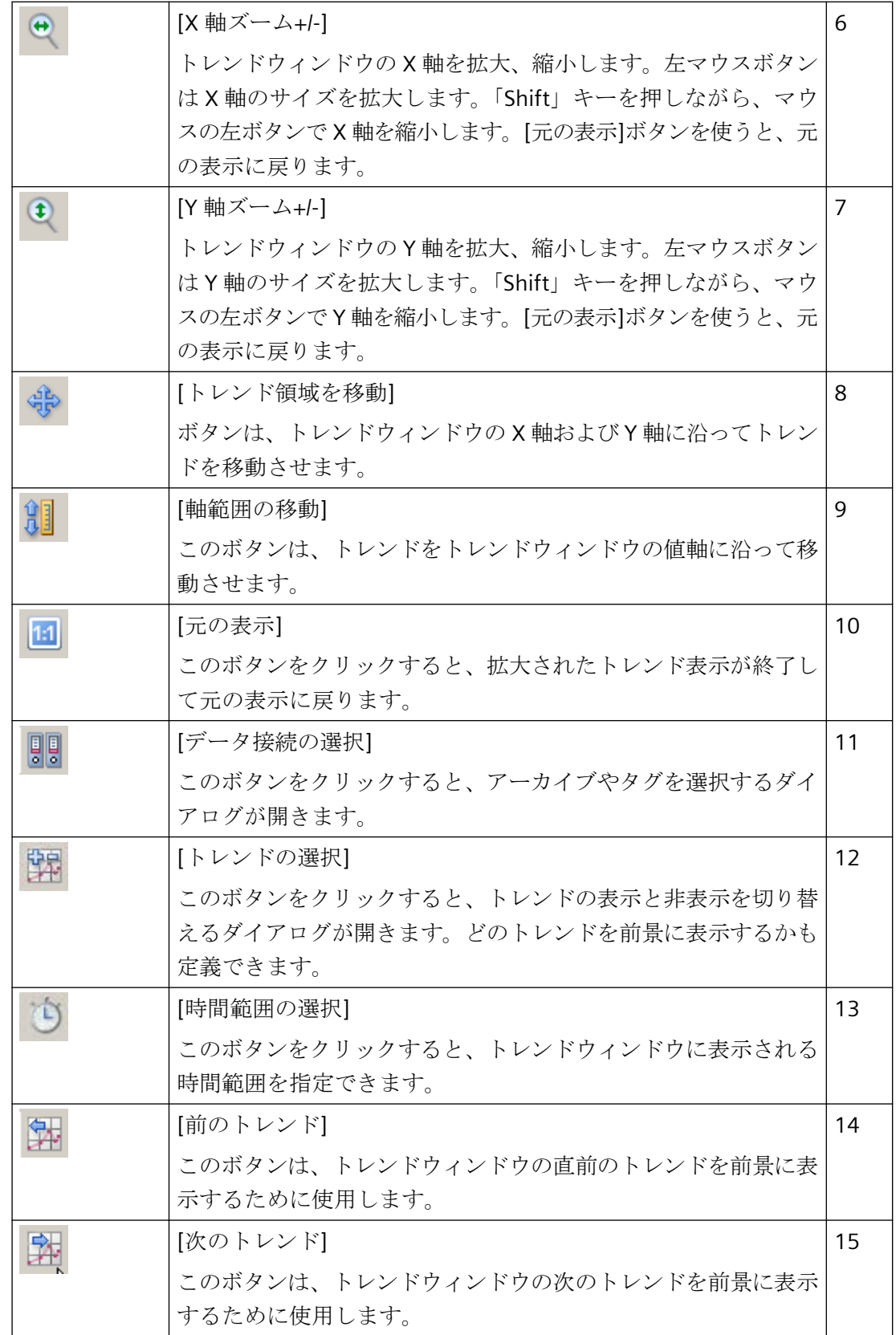

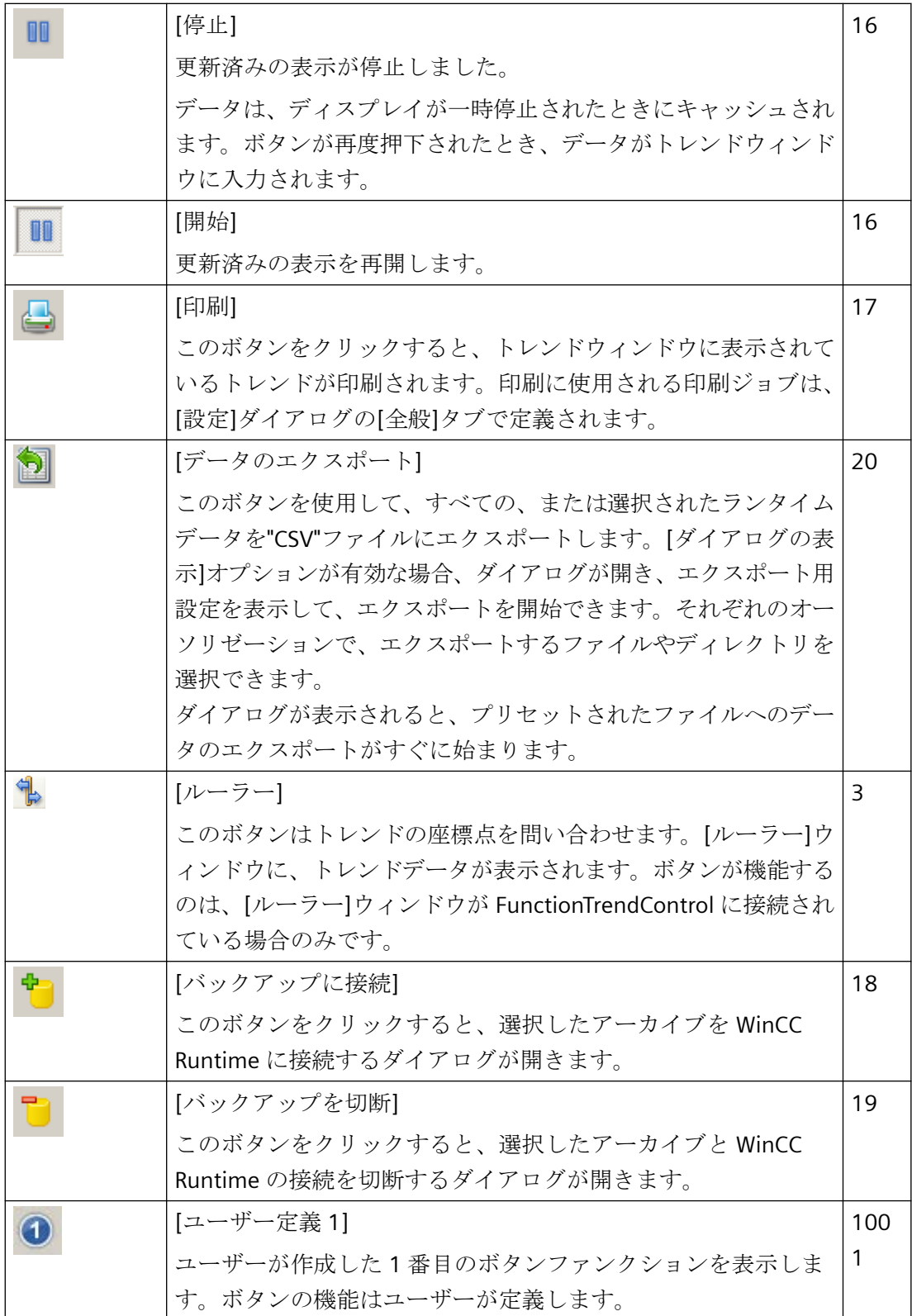

# <span id="page-2290-0"></span>ステータスバーに使用されるエレメント

トレンドウィンドウのステータスバーには、以下のエレメントが表示されます:

 $\boxed{6}$  14.01.2008 10.25:43  $\boxed{0}$ 

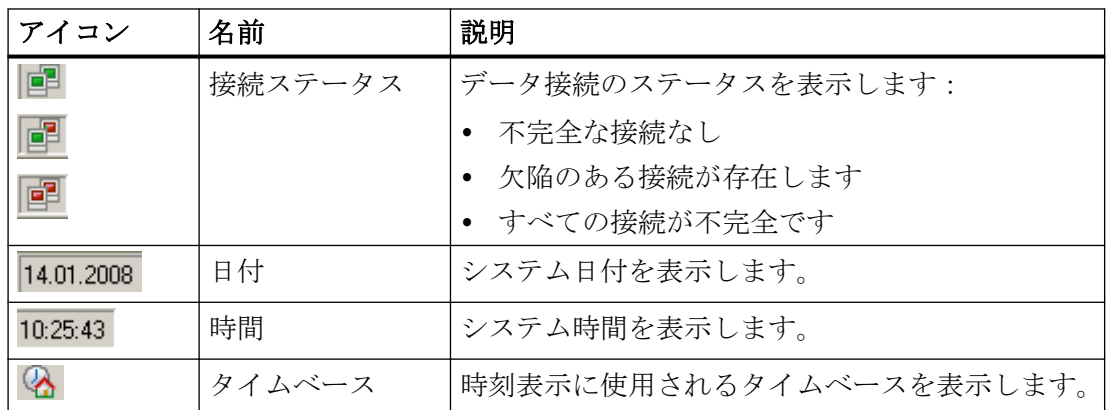

接続ステータスのアイコンをダブルクリックして、[データ接続のステータス]ウィンドウを 開くと、データ接続の名前、ステータスやタグ名が一覧表示されます。

# 下記も参照

[ツールバーとステータスバーの設定方法](#page-2273-0) (ページ [2274](#page-2273-0))

# **FunctionTrendControl** のオンライン設定

# はじめに

ランタイムで、WinCC FunctionTrendControl の表示を、オンラインで設定および変更する ことができます。WinCC FunctionTrendControl を設定することにより、オンライン設定で 画面の変更またはランタイム終了後をどのように進めるかが定義されます。

### 概要

以下のボタンファンクションにより、FunctionTrendControl でオンライン設定が可能にな ります。

- キーファンクション[設定ダイアログ]で
- キーファンクション[トレンドの選択]で
- キーファンクション[時間範囲の選択]で

# キーファンクション**[**設定ダイアログ**]**

[設定ダイアログ]キーファンクション 的を使用して、テーブルの表示を変更する場合など に、設定ダイアログタブにアクセスします。

# キーファンクション**[**トレンドの選択**]**

[トレンドの選択]キーファンクション キにより、トレンドを表示または非表示に設定でき るダイアログが開きます。トレンドの順序を変更して、トレンドを前景に移動させます。

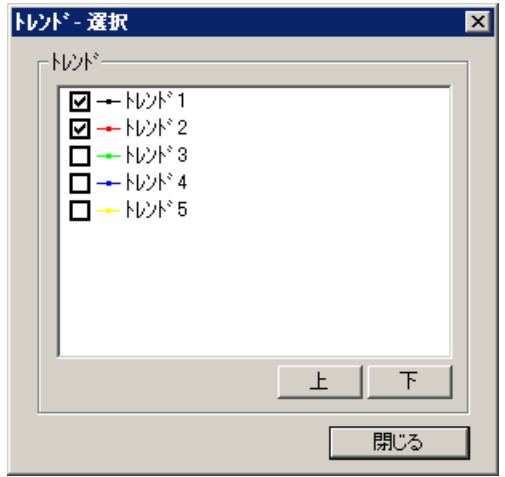

# キーファンクション**[**時間範囲の選択**]**

[時間範囲の選択]キーファンクション を使って、トレンドを表示する時間範囲を選択し ます。

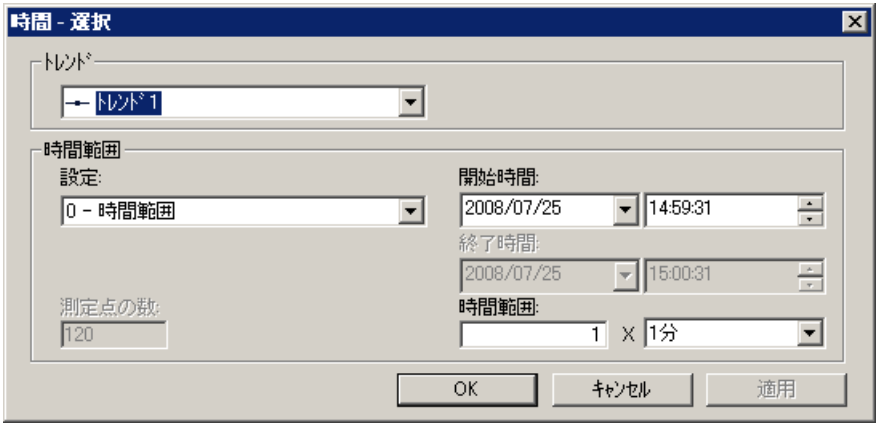

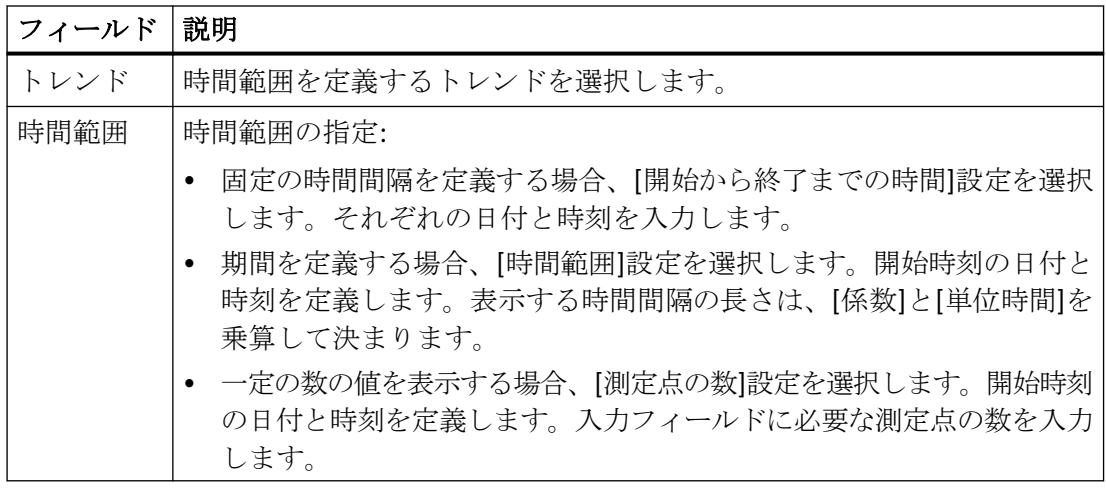

日付および時刻の入力フォーマットは、ランタイムで使用されている言語によって異なり ます。

# 下記も参照

[FunctionTrendControl](#page-2257-0) の設定方法 (ページ [2258\)](#page-2257-0)

# 更新の開始と停止

# 更新の一時停止および再開

[開始/停止]ボタンファンクションを使って、トレンドウィンドウまたはダイアグラムウィ ンドウでトレンドおよびバーの更新を開始または停止できます。

ボタンは、更新を停止しているかどうかを示します:

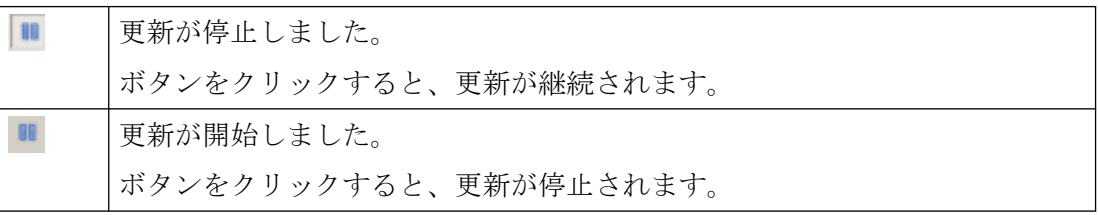

#### <span id="page-2293-0"></span>トレンドの前面表示

## 概要

[トレンド]ウィンドウに 2 つ以上のトレンドを表示する場合、キーファンクションを使用 して、どのトレンドを前景に表示するかを定義できます。

#### 前提条件

• キーファンクション[トレンドの選択]、[前のトレンド]、[次のトレンド]がコンフィグ レーションされていること。

### 手順

- エを使用すると、トレンドを表示または非表示に設定するダイアログが開きます。ど のトレンドを前景に表示するかも定義できます。
- キは、トレンドウィンドウの次のトレンドを前景に表示するために使用します。
- 耳は、トレンドウィンドウの前のトレンドを前景に表示するために使用します。

## 下記も参照

[トレンド表示の設定方法](#page-2265-0) (ページ [2266\)](#page-2265-0)

### ポイントの座標の特定方法

#### 概要

キーファンクション[ルーラー]は、十字線またはルーラーによってトレンドのポイントの 座標を定義するために、使用されます。 トレンドの領域を拡大すると、座標を見つける のが容易になります。 トレンド上のマウスによって、[トレンド]ウィンドウの多くのトレ ンドパラメータを読むこともできます。

# 前提条件

- WinCC FunctionTrendControl をコンフィグレーション済みであること。 [トレンド]ウィ ンドウでルーラーを強調表示するために、[トレンドウィンドウ]タブで線の太さを広げ ることと、色を設定することができます。
- [ルーラー]キーファンクションがコンフィグレーションされていること。 トレンドの セクションで拡大する場合、キーファンクション[領域のズーム]および[元の表示]を設定 します。
- WinCC RulerControl が[ルーラー]ウィンドウとしてコンフィグレーション済みであり、 FunctionTrendControl と接続されていること。
- ラインタイムが有効であること。

# 座標の表示方法

- 1. FunctionTrendControl で、もをクリックします。
- 2. マウスで、十字線またはルーラを希望の位置に移動します。
- 3. 領域を拡大するには、 をクリックします。ルーラーをマウスで希望の位置に移動します。
- 4. 元の表示に戻すには、 日をクリックします。

# 結果

[トレンド]ウィンドウに 2 つのルーラーまたは十字線が表示されます。 [ルーラー]ウィン ドウで、X 値と Y 値に加えて、WinCC RulerControl で設定したデータが、列に表示されま す。

<span id="page-2295-0"></span>表示された値には、文字の形式の追加属性を割り付けることができます:

- 文字"i.":表示された値は、補間値です。
- 文字"u.":表示された値は、ステータスが不確定です。ランタイムが有効にされた後に 初期値が不明な場合、または置換値が使用された場合は、値が不明です。

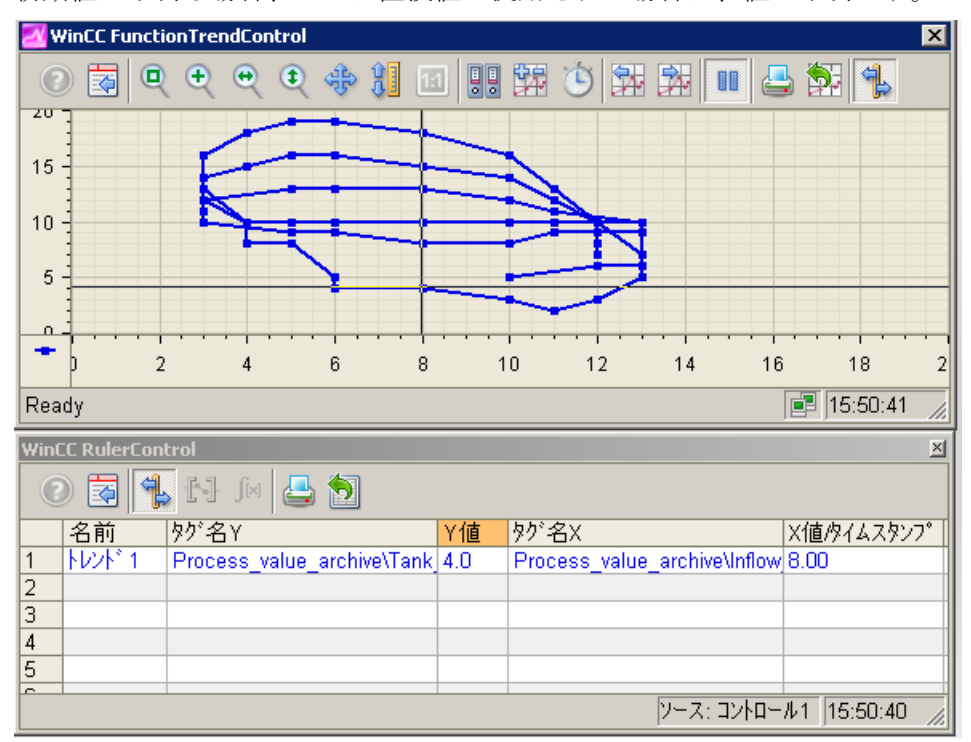

他の値は、マウスポインタを十字線またはルーラーに置き、左マウスボタンを押したままで 希望の位置に移動して、決定できます。

# 注記

値の"不確定"ステータスも、表示トレンド特性で識別できます。[限界値]の下の[トレンド] タブの[不確定なステータスの値]オプションを有効にする必要があります。

# **[**トレンド**]**ウィンドウでのズームファンクションの使用方法

概要

キーファンクションを使うと、拡大/縮小したり、トレンドウィンドウのトレンド、軸お よび様々なズーム領域を元の表示に戻したりすることができます。

# 概要

トレンドウィンドウでは、以下のズームファンクションを使用できます。

- [ズーム領域]
- [元の表示]
- [ズーム+/-]
- [X 軸ズーム+/-]
- [Y 軸ズーム+/-]
- [トレンド領域を移動]

# 必要条件

- WinCC FunctionTrendControl をコンフィグレーション済みであること。
- ツールバーに必要なズームファンクションのボタンが設定済みであること。
- ランタイムが有効であること。

# トレンドウィンドウのセグメントでの拡大方法

- 1. をクリックします。
- 2. トレンドウィンドウで、拡大する領域の角をクリックします。
- 3. マウスの左ボタンを押下したまま、ドラッグして拡大したい領域のサイズを選択します。 強調表示された領域に少なくとも 2 つの測定値が含まれる場合、選択したトレンド領域が、 トレンドウィンドウに表示されます。
- 4. マウスの左ボタンを放します。 選択されたセグメントが拡大されます。 さらに拡大したい場合は、この手順を繰り返します。
- 5. 回をクリックします。 トレンドウィンドウが元のコンフィグレーション済み表示で再表示されます。

# トレンドの拡大、縮小方法

- 1. まをクリックします。
- 2. マウスの左ボタンでトレンドウィンドウをクリックして、トレンドウィンドウ内のトレン ドを拡大します。 さらに拡大したい場合は、この手順を繰り返します。
- 3. トレンドを縮小する場合、マウスの左ボタンをクリックしながら Shift キーを押します。 トレンドの拡大および縮小中は、トレンドの 50%の値が常に値軸の中心に表示されます。
- 4. 回をクリックします。 トレンドウィンドウが元の表示で再表示されます。

### 注記

### 値軸の値範囲の変更

ズーム中に[コンフィグレーション]ダイアログの[X 軸]または[Y 軸]タブの値領域を変更す ると、表示されるズーム領域が新しい値領域に設定されます。

#### **X** 軸および **Y** 軸のズーム方法

- 1. をクリックすると X 軸方向に拡大し、● をクリックすると Y 軸方向に拡大できます。
- 2. マウスの左ボタンでトレンドウィンドウをクリックして、X 軸または Y 軸を拡大します。 さらに拡大したい場合は、この手順を繰り返します。
- 3. X 軸または Y 軸を縮小する場合、マウスの左ボタンをクリックしている間、Shift ボタンを押 します。 軸でズームファンクションを使用するとき、トレンドの 50%の値が常に軸の中心に表示さ れます。
- 4. 回をクリックします。 トレンドウィンドウが元の表示で再表示されます。

### トレンド領域の移動方法

- 1. キをクリックします。
- 2. 左マウスボタンを押している間に、カーソルをトレンドウィンドウ内で希望する方向へ移動 します。
- トレンドウィンドウ内の表示されている領域が、X 軸および Y 軸に適用されます。
- 3. もう一回 キをクリックすると、元のトレンドウィンドウビューが復元されます。

# 下記も参照

[トレンド表示の設定方法](#page-2265-0) (ページ [2266\)](#page-2265-0)

### **7.5.3** レポートへのプロセス値出力

**7.5.3.1** レポートへのプロセス値出力

#### 概要

プロセス値をレポートの形式で出力するオプションがあります。 たとえば、勤務交代時間 ごとに、プロセス値アーカイブから生産統計をロードして、レポート形式で印刷すること ができます。 レポートデザイナでレポートを作成します。

# レポートデザイナ:

レポートデザイナには、ニーズに合わせて変更できる事前設定されたレイアウトテンプレ ートが、多数含まれています。 レポートデザイナを使って、出力を開始させる印刷ジョ ブを作成することもできます。

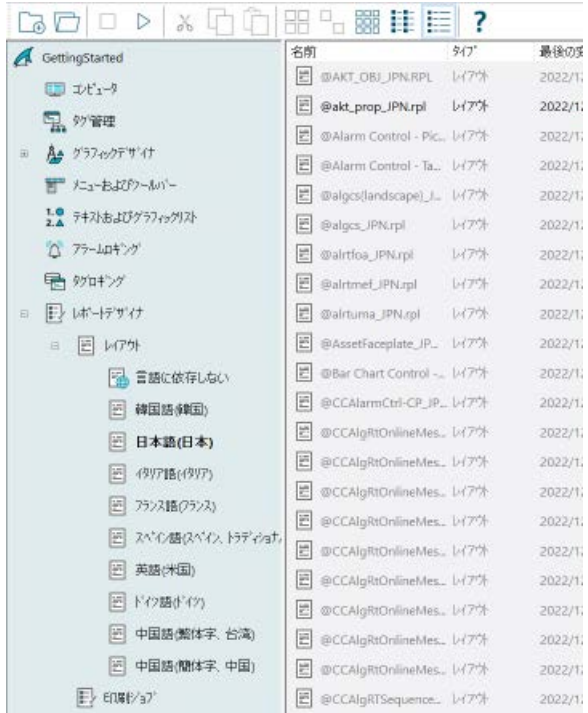

以下の事前に設定されたレイアウトテンプレートを、プロセス値のレポート形式での出力に 利用できます。

# **WinCC V7** 以降の **WinCC** コントロールに基づくレイアウト

WinCC V7 以降の"WinCC Control Runtime Printprovider"レイアウトテンプレートに基づく新 しいレイアウトを使用します。 レポートオブジェクトの出力は、ランタイムのコントロ ールのレイアウトによって異なります。

- @Online Table Control Picture.RPL および@Online Table Control Table.RPL: WinCC オ ンラインテーブルコントロールに基づくプロセス値出力
- @Online Trend Control Picture.RPL: WinCC OnlineTrendControl に基づくプロセス値出 力
- @Function Trend Control Picture.RPL: WinCC FunctionTrendControl に基づくプロセス 値出力

# **WinCC V7** より前の **WinCC** コントロールに基づくレイアウト

以下のレイアウトに、詳細なパラメータ化オプションがあります。 WinCC V7 より前の WinCC コントロールのタブおよびダイナミック化可能なパラメータに対して、多くの設定 オプションを設定できます。

- @CCOnlineTableCtrl-CP.RPL: WinCC オンラインテーブルコントロールに基づくプロセ ス値出力
- @CCOnlineTrendCtrl-Curves-CP.RPL: WinCC オンライントレンドコントロールに基づく プロセス値出力
- @CCFunctionTrendCtrl-CP.RPL: WinCC ファンクショントレンドコントロールを使用した プロセス値の出力。

# 一般的手順

レポートのコンフィグレーション手順は、以下のステップで行います。

- 1. プロセスデータの選択とレイアウトの調整: レポートに表示されるプロセスデータを選択 します。 必要に応じて、レポートのレイアウトを修正します。
- 2. 印刷ジョブのコンフィグレーション:期間、ページ数および出力媒体を定義してレポートの 印刷出力をコンフィグレーションします。

# 下記も参照

[プロセス値の出力](#page-2098-0) (ページ [2099](#page-2098-0))

WinCC [オンラインテーブルコントロールのスタティックパラメータのコンフィグレーショ](#page-2900-0) [ン方法](#page-2900-0) (ページ [2901\)](#page-2900-0)

WinCC [オンラインテーブルコントロールのダイナミックパラメータのコンフィグレーショ](#page-2904-0) [ン方法](#page-2904-0) (ページ [2905\)](#page-2904-0)

WinCC [オンライントレンドコントロールのスタティックパラメータのコンフィグレーショ](#page-2906-0) [ン方法](#page-2906-0) (ページ [2907\)](#page-2906-0)

WinCC [オンライントレンドコントロールのダイナミックパラメータのコンフィグレーショ](#page-2909-0) [ン方法](#page-2909-0) (ページ [2910\)](#page-2909-0)

WinCC [ファンクショントレンドコントロールのスタティックパラメータのコンフィグレー](#page-2911-0) [ション方法](#page-2911-0) (ページ [2912\)](#page-2911-0)

WinCC [ファンクショントレンドコントロールのダイナミックパラメータをコンフィグレー](#page-2913-0) [ションする](#page-2913-0) (ページ [2914\)](#page-2913-0)

[ランタイム文書の概要](#page-2684-0) (ページ [2685](#page-2684-0))

[ランタイム文書の印刷ジョブの作成方法](#page-2692-0) (ページ [2693](#page-2692-0))

## **7.5.4 WinCC V7** より前のプロセス値出力

### **7.5.4.1 WinCC V7** より前のプロセス画面のプロセス値出力

# 概要

アーカイブ済みのプロセス値および現在のプロセス値を、ランタイム中に出力できます。 これを実現するために、WinCC はプロセス表示に挿入することができる、2 つの ActiveX コントロール(テーブルウィンドウとトレンドウィンドウ)を提供しています。

### プロセス値のテーブル出力

テーブル形式でプロセス値を出力するには、WinCC オンラインテーブルコントロールを使 用します。 アーカイブタグを表示します。

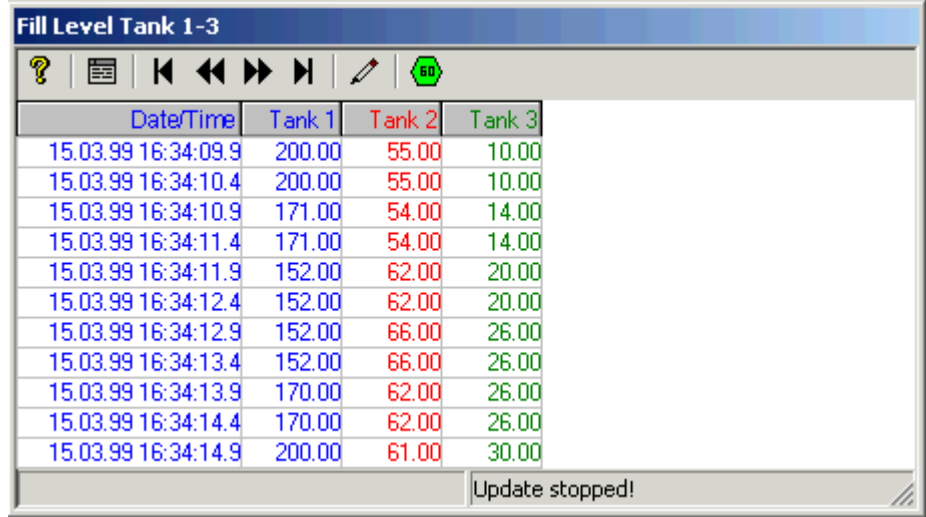

### プロセス値のトレンド出力

ランタイム中にトレンド形式でプロセス値を出力するには、WinCC オンライントレンドコ ントロールを使用します。 アーカイブタグまたはプロセスタグを使用して、この表を埋め ます。

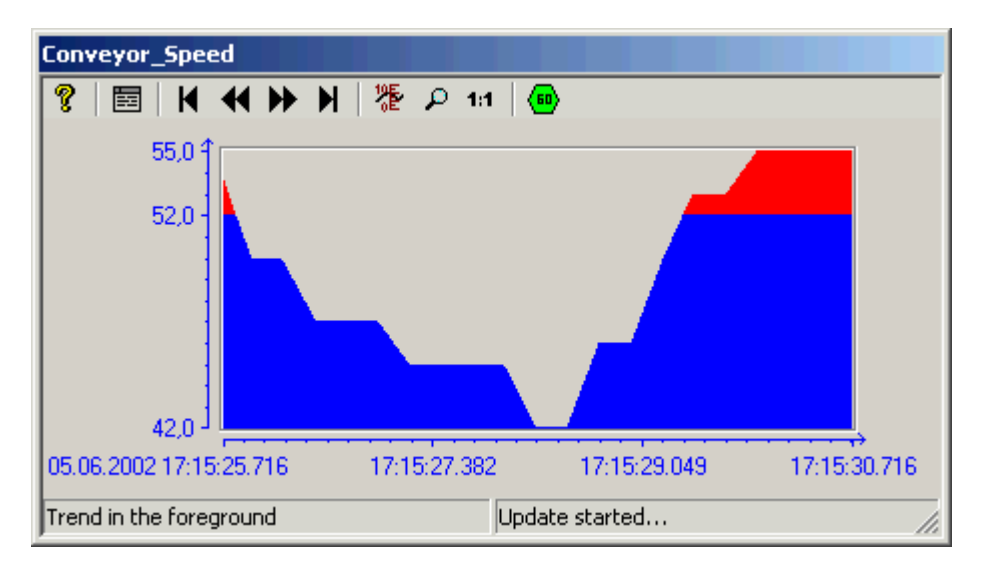

プロセストレンドなどを表示するには、WinCC オンライントレンドコントロールを使用し ます。さらに、ウィンドウに複数のトレンドを表示することができ、限界値を超えたものを 別の色で強調表示できます。

### **7.5.4.2 WinCC V7** より前:プロセス値のテーブル形式での出力

### **WinCC** オンライントレンドコントロール

#### 概要

WinCC には、テーブル形式でデータを処理するために、オンラインテーブルコントロール によって、テーブルにプロセスデータを表示するオプションが用意されています。 現在値 またはアーカイブされた値を表示するオプションがあります。

ランタイム中のタグ値の表示は ActiveX コントロールで実行し、グラフィックデザイナで ピクチャに挿入し設定します。 表示するタグへのアクセスを容易にするには、それに含ま れるプロセス値アーカイブおよびタグは、タグロギングで設定する必要があります。

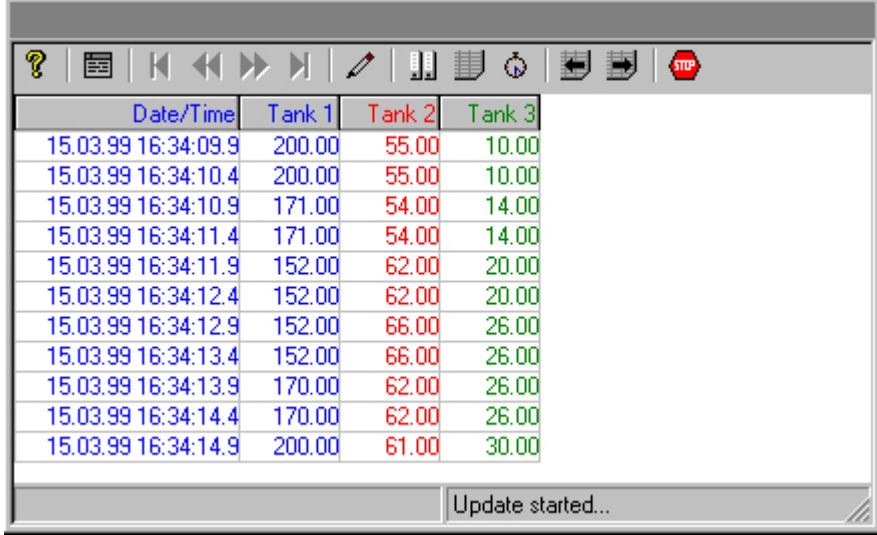

### 前提条件

WinCC オンラインテーブルコントロールでのトレンドの表示には、以下の前提条件が適用 されます。

- オンラインタグまたはアーカイブタグをテーブルに使用できます。
- 各テーブルは、最大 30,000 個の値を表示できます。
- テーブルのアーカイブタグは、サーバーの同じプロセス値アーカイブを元とし、同じ更 新サイクルを持ち、連続するサイクルで記録される必要があります。

# 表示形式

#### 概要

タグ値をテーブル形式で表示するのに使用できる基本的な表示タイプが 2 つあります。

# 共有時間列

この表示タイプでは、テーブルには 1 つの時間列しかありません。この列には、最初の列 に出力されたタグの、アーカイブされたタイマが表示されます。 3 つのタグの値を表示す るテーブルは、したがってランタイムでは 4 列で構成されます。

### 注記

共有時間列があるテーブルに、取得時間が異なるタグを表示すると、時間列に提示されて いるアーカイブ時間にタグ値が対応しない可能性があるので、問題になります。 このよ うな値は、取り消し線を引いて表示されます。

### 個別の時間列

この表示タイプでは、各タグのアーカイブされた時刻が個別の列に表示されます。 3 つの タグの値を表示するテーブルは、したがってランタイムでは 6 列で構成されます。
## コンフィグレーション

使用するテーブル表示タイプは、[WinCC オンラインテーブルコントロールのプロパティ] ダイアログの[全般]タブで指定します。

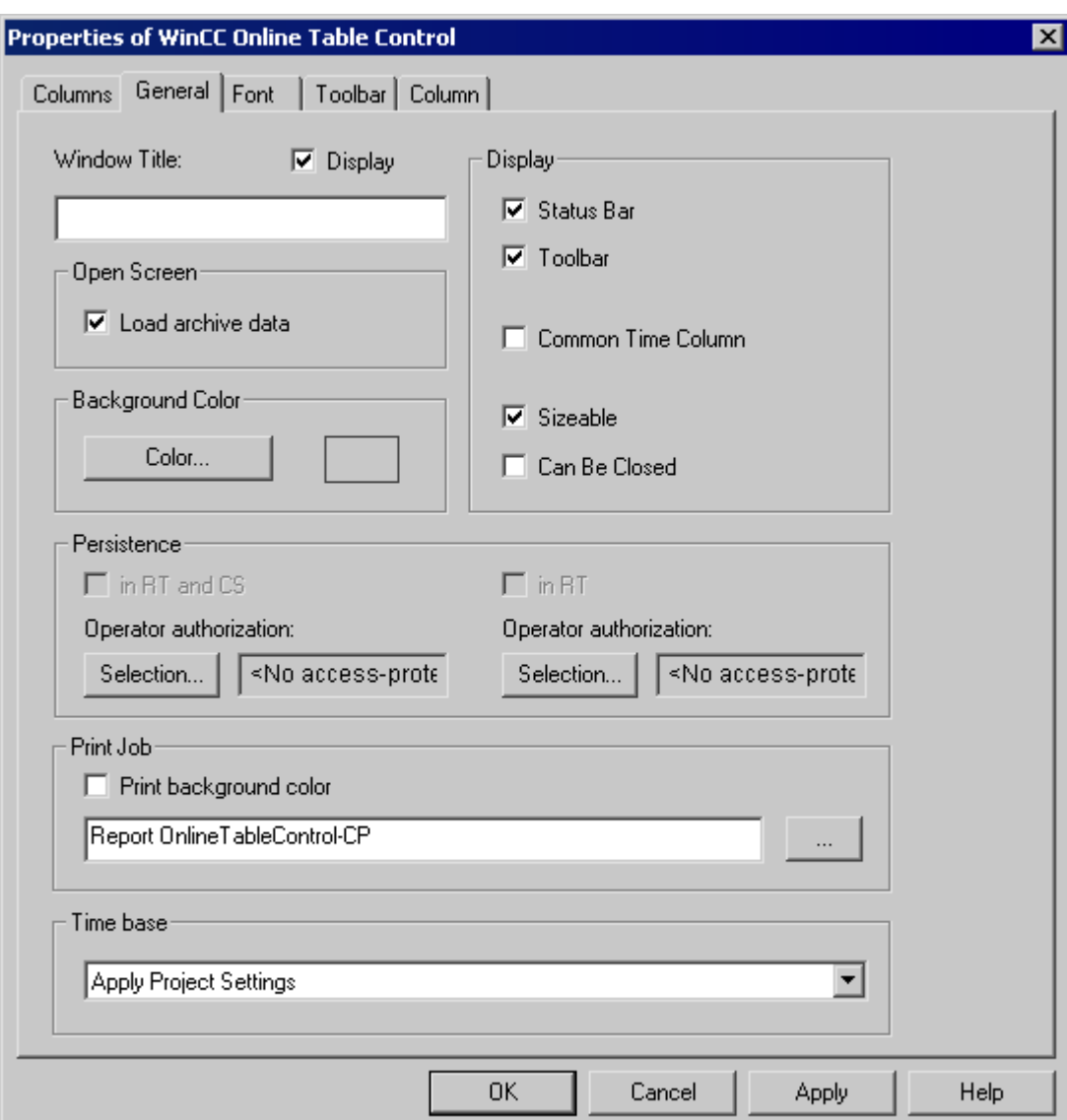

# 下記も参照

[テーブル表示の時間レンジ](#page-2305-0) (ページ [2306](#page-2305-0))

## <span id="page-2305-0"></span>テーブル表示の時間レンジ

## 概要

タグのテーブル表示には、時間レンジの表示に関してさまざまな方法があります。

## スタティック表示

スタティック表示では、アーカイブされたタグ値が定義された期間に対して表示されます。

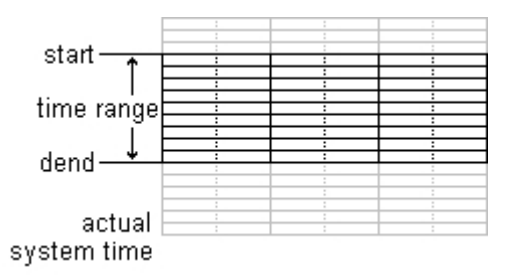

スタティック表示タイプは、"WinCC オンラインテーブルコントロール"の[プロパティ]ダ イアログの[列]タブで、[更新]オプションを無効化すると、設定されます。 表示する時間 レンジは、以下のいずれかの方法で設定されます。

- 開始時刻と時間レンジを入力する。
- 開始時刻と終了時刻を入力する。

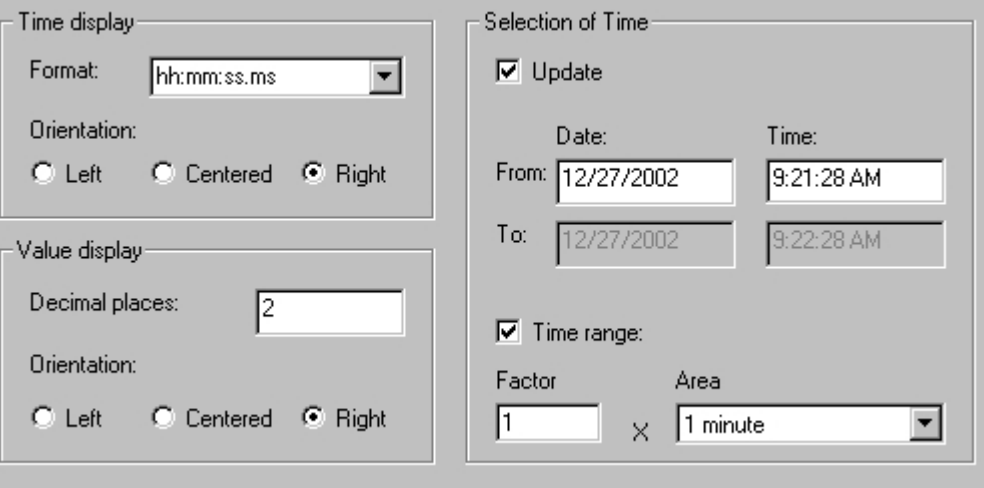

## ダイナミック表示

ダイナミック表示では、テーブルの終了時刻は常に、現在のシステム時刻と一致します。 新たに着信した測定値がこの表示に加えられます。

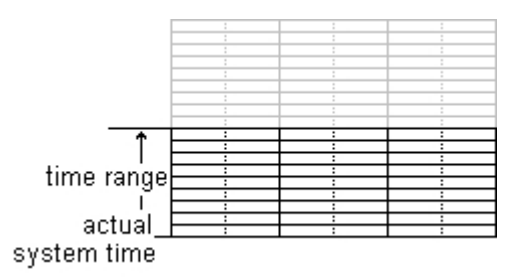

ダイナミック表示タイプは、"WinCC オンラインテーブルコントロール"の[プロパティ]ダ イアログの[列]タブで、[更新]オプションを有効化すると設定されます。 表示する時間レ ンジは、以下のいずれかの方法で設定されます。

- 時間レンジを入力する。
- 指定された開始時刻と終了時刻の間の時差により設定する。

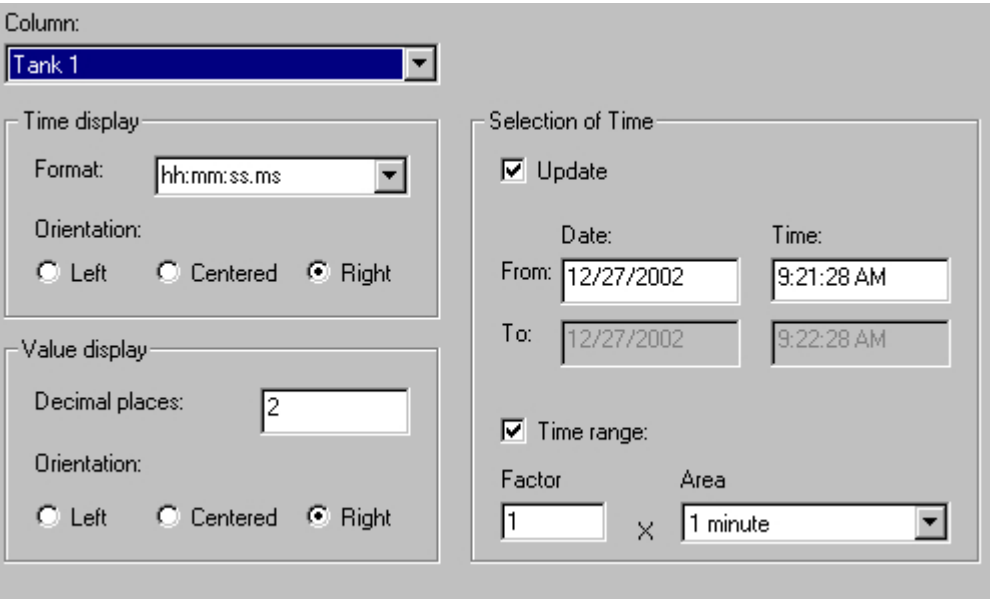

## 注記

ランタイム開始とともに、表示されるタグ値はアーカイブから読み取られるか、またはゼ ロに設定されます。 このファンクションは、[プロパティ]ダイアログの[全般]タブで設定 されます。

## <span id="page-2307-0"></span>下記も参照

[表示形式](#page-2302-0) (ページ [2303](#page-2302-0))

#### コンフィグレーション

**WinCC** オンラインテーブルコントロールのコンフィグレーション

#### 概要

WinCC オンラインテーブルコントロールを使用して、ランタイム時にプロセス値を表示す るには、以下の手順を実行します。

### タグロギングでは

- 1. アーカイブウィザードを使用して、プロセス値アーカイブを作成します。
- 2. このアーカイブに指定するプロセス値タグをコンフィグレーションします。

#### グラフィックデザイナでは

- 1. グラフィックデザイナ画像に、WinCC テーブルコントロールをリンクします。
- 2. テーブルコントロールに表示する列を、プロセス値アーカイブのタグにリンクします。

#### 注記

テーブルウィンドウは、標準ファンクションによって変更できます。 テーブルウィンド ウを操作するのにツールバーのファンクションを使用しない場合は、適切なファンクショ ンを使用して、任意のグラフィックデザイナオブジェクトをダイナミックにします。

## 下記も参照

[プロセス値アーカイブの作成方法](#page-2308-0) (ページ [2309\)](#page-2308-0)

ピクチャでのオンラインテーブルコントロールの挿入方法 (ページ 2308)

## ピクチャでのオンラインテーブルコントロールの挿入方法

#### 概要

ランタイム中のタグ値の表示は ActiveX コントロールで実行し、グラフィックデザイナで ピクチャに挿入し設定します。

## <span id="page-2308-0"></span>手順

- 1. グラフィックデザイナを起動して、新規ピクチャを開きます。
- 2. オブジェクトパレットの[コントロール]タブのオブジェクト[WinCC オンラインテーブルコ ントロール]でクリックします。

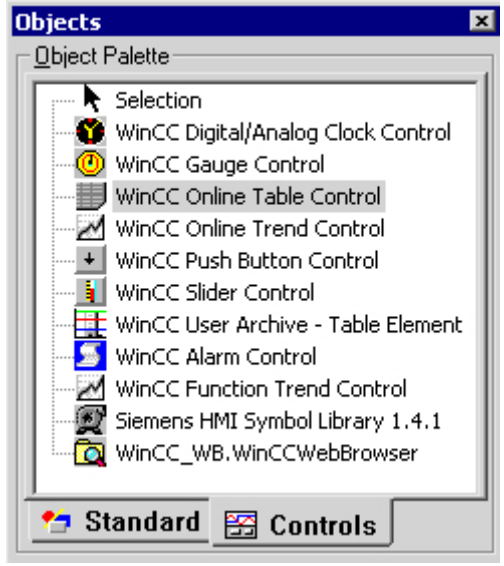

- 3. ピクチャ内の、コントロールを挿入する位置にマウスポインタを合わせます。 マウスポインタが十字線に変わり、オブジェクトシンボルがアタッチされます。
- 4. マウスボタンを押したまま、コントロールが希望するサイズになるまでドラッグします。 [コントロールの挿入]ダイアログが開きます。
- 5. WinCC オンラインテーブルコントロールを選択し、[OK]をクリックして確定します。 [WinCC オンラインテーブルコントロールのプロパティ]クィックコンフィグレーションダ イアログボックスが開きます。
- 6. 指定に応じて、テーブルプロパティを設定します。
- 7. [OK]ボタンでダイアログを閉じます。

## 下記も参照

[プロセス値タグの表示方法](#page-2309-0) (ページ [2310](#page-2309-0))

## プロセス値アーカイブの作成方法

### 概要

WinCC オンラインテーブルコントロールにタグを表示するには、プロセス値アーカイブを 設定する必要があります。 アーカイブウィザードを使用すれば、プロセス値アーカイブを 非常に簡単に作成できます。

## <span id="page-2309-0"></span>手順

1. タグロギングを起動した後、アーカイブポップアップメニューの[アーカイブウィザード...] コマンドを選択します。

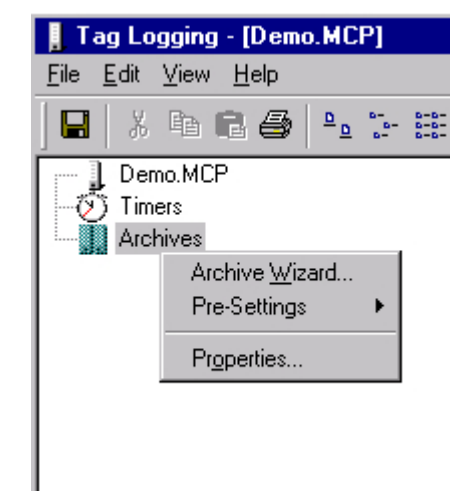

- 2. アーカイブウィザードの 2 番目のステップで、プロセス値アーカイブに、意味のある名前を 割り付けます。
- 3. アーカイブウィザードの 3 番目のステップで、必要なタグをプロセス値アーカイブに入れ ます。
- 4. [適用]をクリックしてウィザードを閉じます。

### 注記

アーカイブ内に含まれるプロセスタグがアーカイブウィザードで定義されていなかった場 合、プロセス値アーカイブのポップアップメニューを使用して新しいタグを追加できます。

### 下記も参照

WinCC [オンラインテーブルコントロールのコンフィグレーション](#page-2307-0) (ページ [2308\)](#page-2307-0)

### プロセス値タグの表示方法

必要条件

- データタイプ"符号付き 16 ビット値"のタグを設定します。
- 設定したタグをプロセス値タグとして使用して、プロセス値アーカイブを作成します。
- グラフィックデザイナのピクチャに、オンラインテーブルコントロールを挿入します。

手順

- 1. オンラインテーブルコントロールを使用して、グラフィックデザイナにピクチャを開きます。 2. オンラインテーブルコントロールをダブルクリックします。
- 3. [列]タブをクリックします。

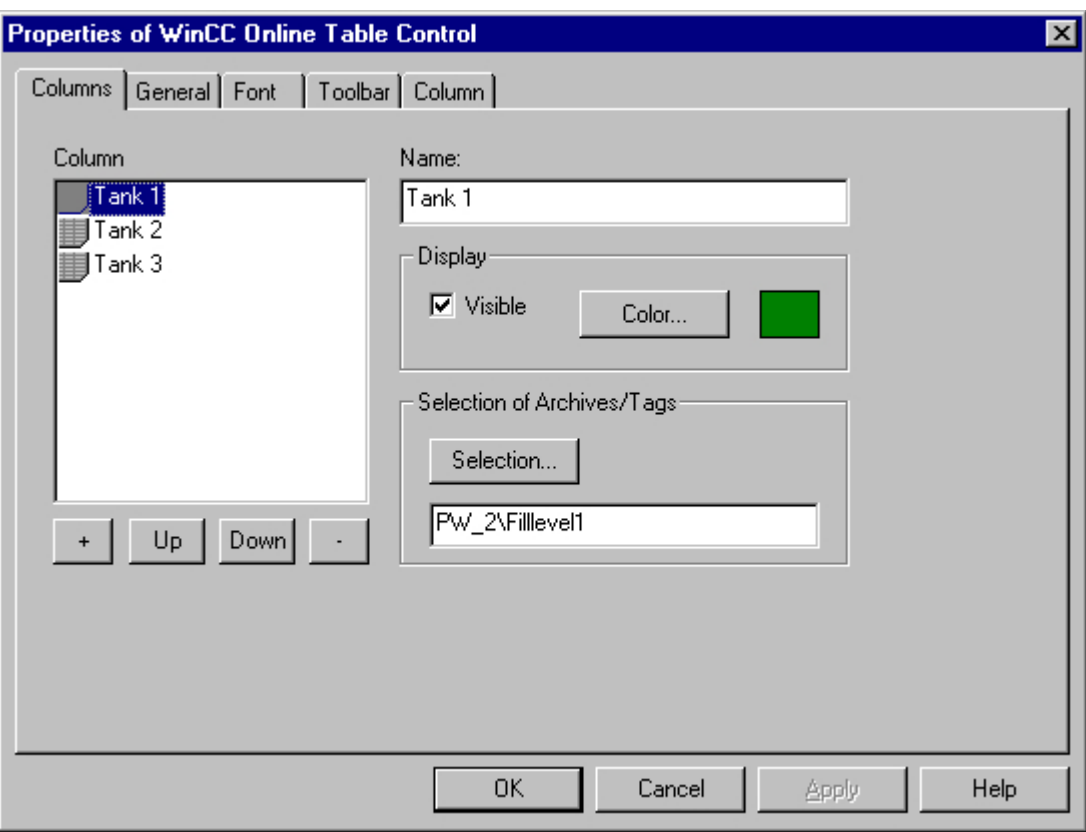

4. エリア[アーカイブ/タグの選択]で、[選択]ボタンを使用して、選択した列のプロセス値タ グを選択します。

5. [全般]タブをクリックします。

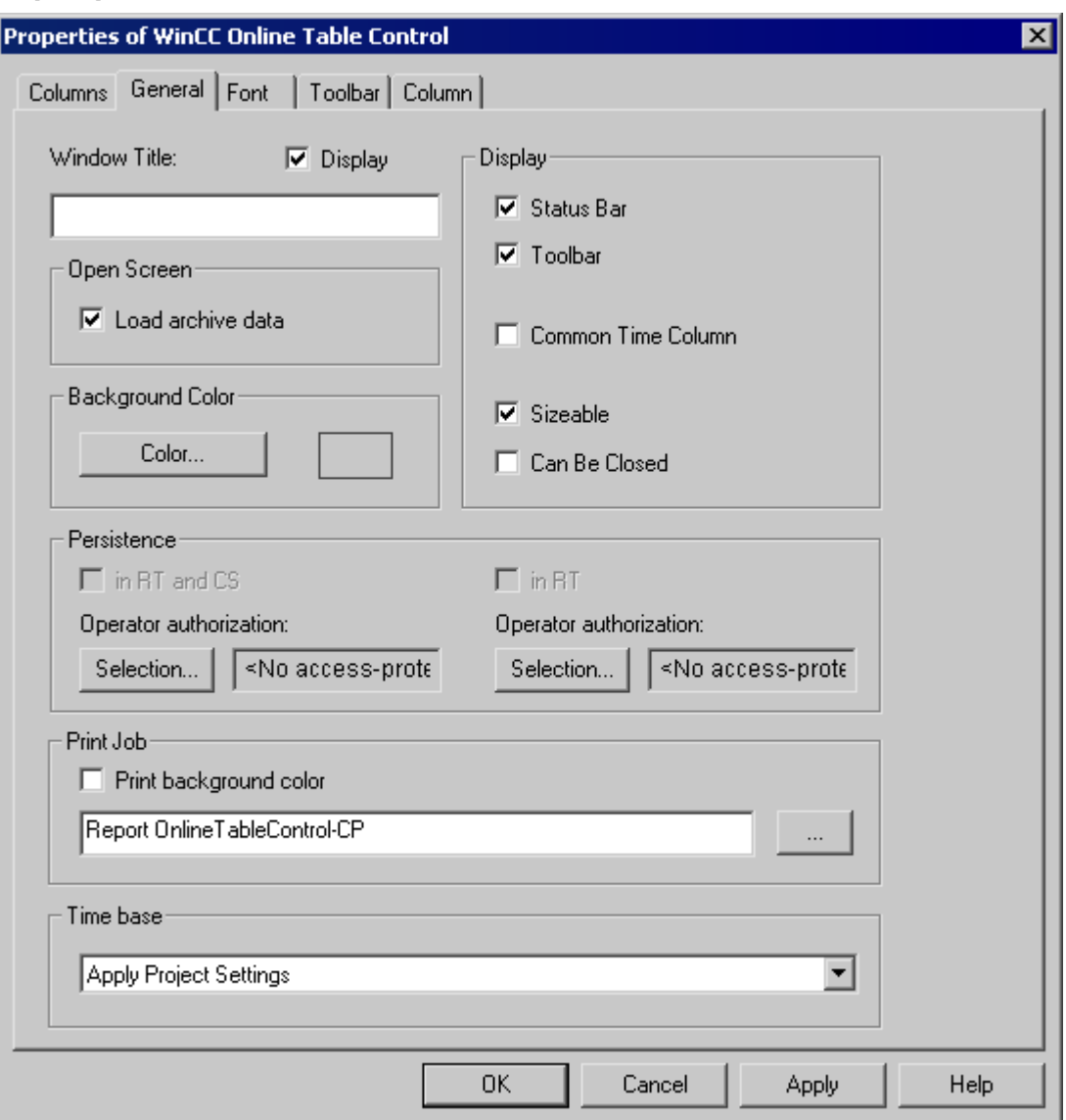

- 6. ランタイム時のコントロールファンクションを定義します。
- 7. [コントロール]タブを使用して、その他のプロパティを設定します。
- 8. [OK]ボタンでダイアログを閉じます。
- 9. ピクチャを保存します。

## 下記も参照

[ピクチャでのオンラインテーブルコントロールの挿入方法](#page-2307-0) (ページ [2308](#page-2307-0)) [プロセス値アーカイブの作成方法](#page-2308-0) (ページ [2309\)](#page-2308-0)

## <span id="page-2312-0"></span>ランタイム時の操作

## ランタイム時のオンラインテーブルコントロールの操作

## 概要

ランタイム時のテーブルウィンドウの操作は、ツールバーボタンを使用して行われます。

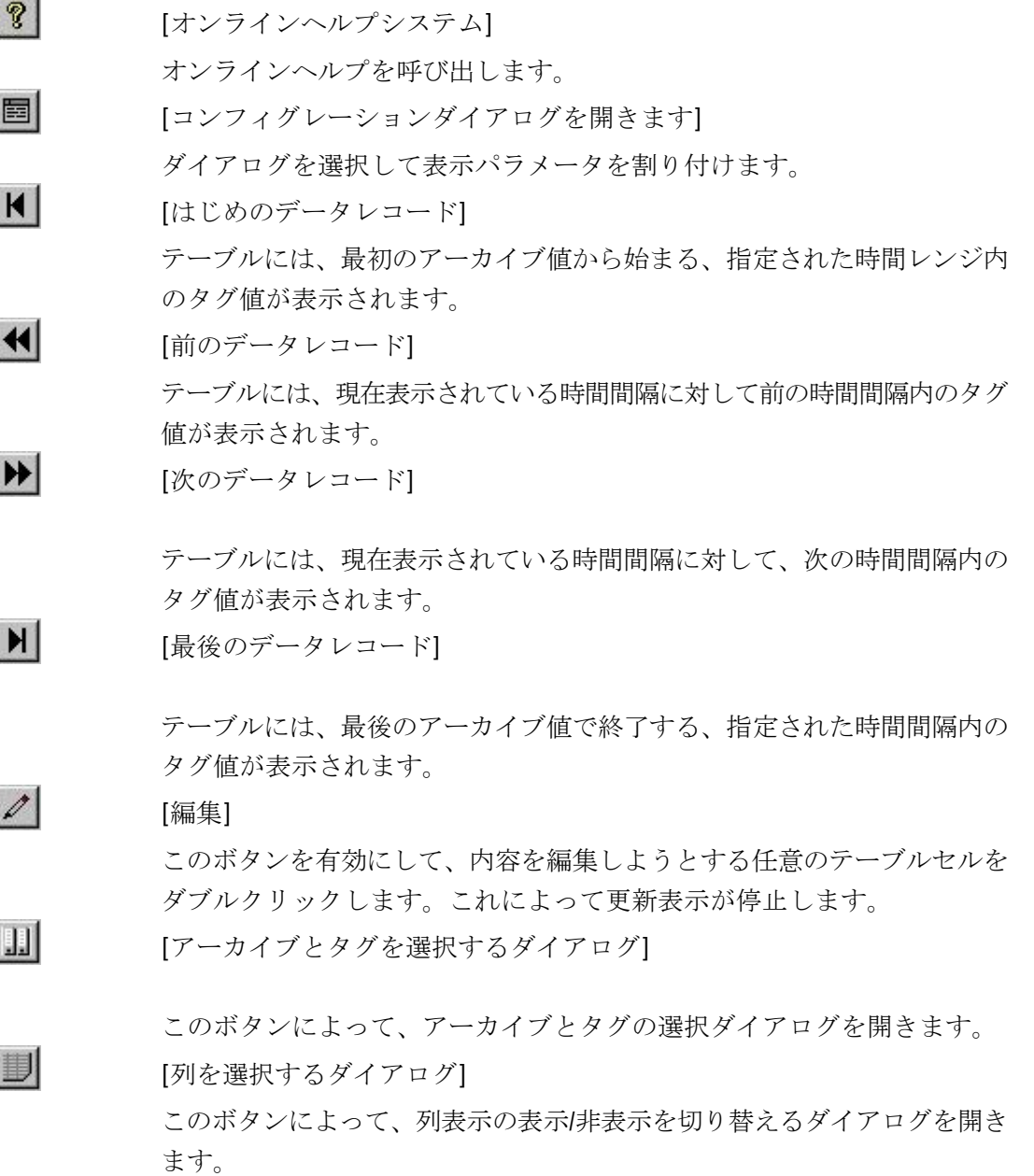

 $\circ$ 

劃

副

 $G_{\text{HF}}$ 

 $\left| \circledcirc \right|$ 

昌

 $|M|$ 

图

*7.5* プロセス値の出力

[時間レンジの選択]

このボタンによって、テーブルウィンドウに表示される時間レンジを指定 するダイアログを開きます。

[前の列を前面へ移動]

このボタンによって、現在のテーブルウィンドウの最後の列をテーブルの 最初のデータ列として表示できます。 結合を選択している時は、対応する アーカイブ済みの時間が時間列に表示されます。 結合を選択している時 は、対応するアーカイブ済みの時間が時間列に表示されます

[次の列を前面へ移動]

このボタンによって、テーブルウィンドウの現在の最後の列をテーブルの 最初のデータ列として表示できます。 結合を選択している時は、対応する アーカイブ済みの時間が時間列に表示されます。 結合を選択している時 は、対応するアーカイブ済みの時間が時間列に表示されます

[更新の開始/停止]

更新表示を停止します。 この値は、暫定メモリに保存され、ボタンを再有 効化した後に再提示されます。

[更新の開始/停止]

表示を再開します。

[印刷ログ]

テーブルウィンドウに表示される列の印刷を開始します。 印刷に使用する 印刷ジョブは、[全般]タブのプロパティで指定できます。

[統計エリアの選択]

テーブルウィンドウで、統計計算用のタイムフレームを、マウスベースで 指定できるようにします。

[統計の計算]

統計ウィンドウを開いて、指定したタイムフレームで指定した列の、最小、 最大、平均、および標準偏差を表示します。

## 下記も参照

[更新の開始と停止](#page-2319-0) (ページ [2320](#page-2319-0)) [ランタイムデータの統計作成方法](#page-2322-0) (ページ [2323\)](#page-2322-0) [列の前面表示](#page-2319-0) (ページ [2320](#page-2319-0))

[ランタイム時のテーブルセルの編集方法](#page-2320-0) (ページ [2321](#page-2320-0))

オンラインテーブルコントロールのオンラインコンフィグレーション (ページ 2315)

## <span id="page-2314-0"></span>オンラインテーブルコントロールのオンラインコンフィグレーション

## はじめに

ランタイム時にオンラインテーブルコントロールのコンフィグレーションを変更するため に、使用可能な 4 つのオプションがあります。

## キーファンクション**[**パラメータ設定ダイアログを開く**]**

キーファンクション[コンフィグレーション設定ダイアログを開く]によって、 日 テーブル 表示に必須な設定がすべて可能になります。

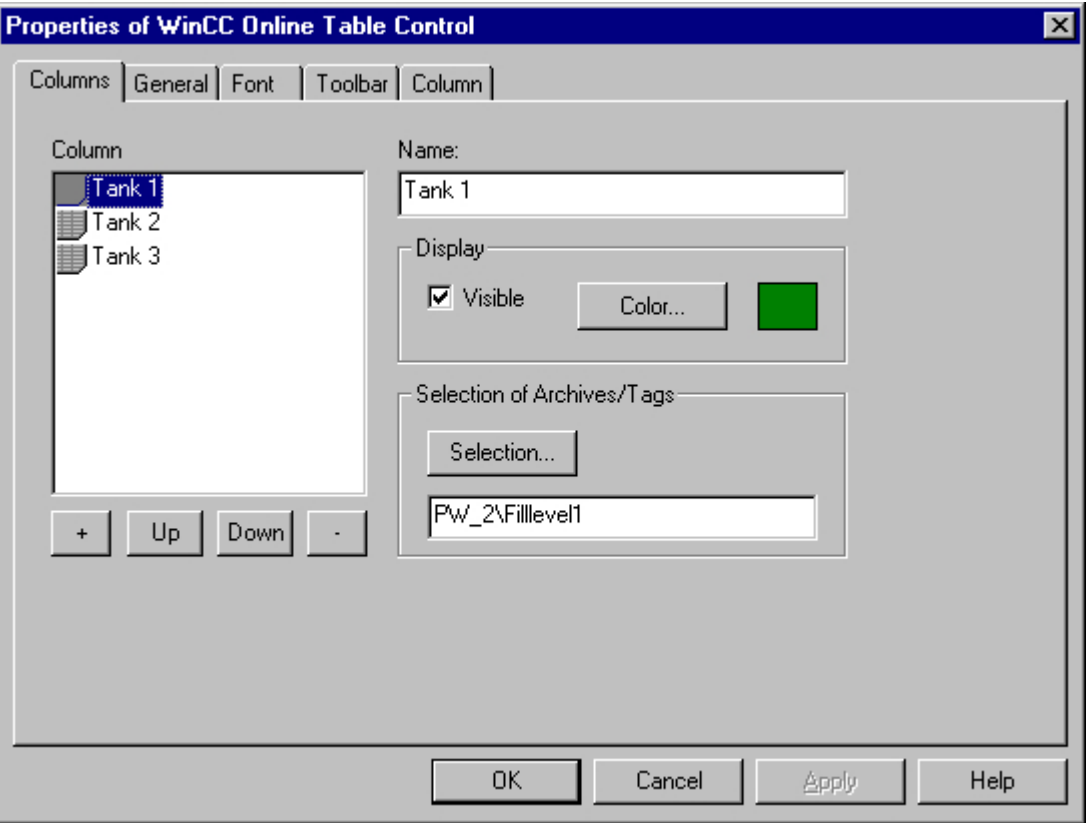

## キーファンクション**[**アーカイブとタグを選択するダイアログ**]**

キーファンクション[アーカイブとタグを選択するダイアログ]によって、 |||| テーブルウ ィンドウの列にリンクしたタグの指定が可能になります。

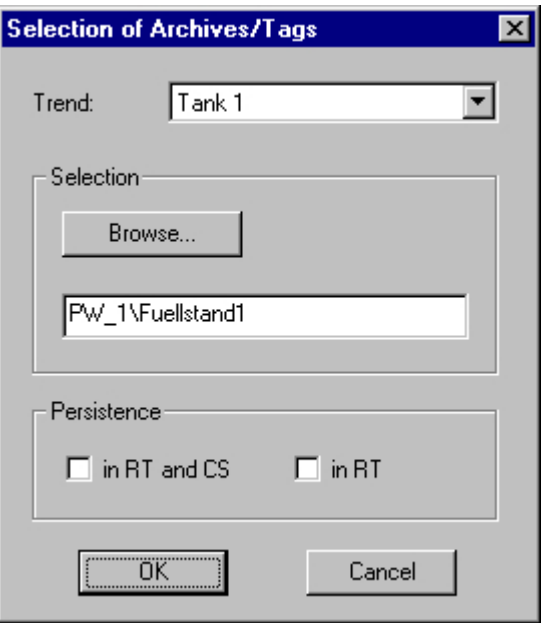

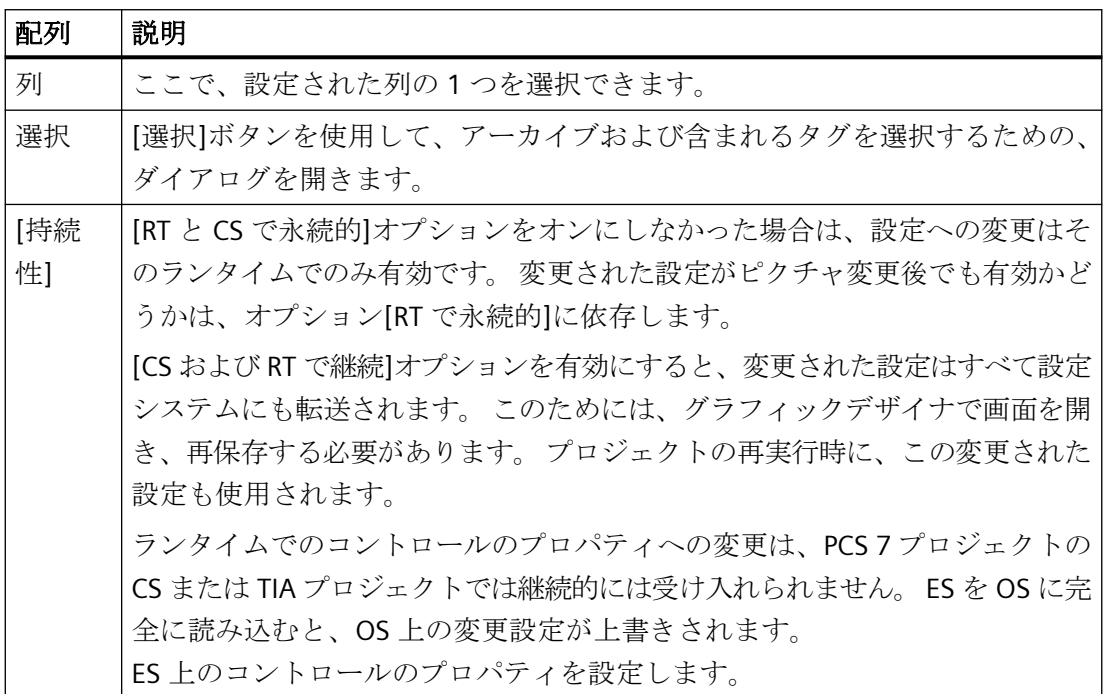

# キーファンクション**[**トレンド選択ダイアログ**]**

キーファンクション[列選択ダイアログ]によって ■ 、列の表示/非表示を切り替えるダイ アログが開きます。

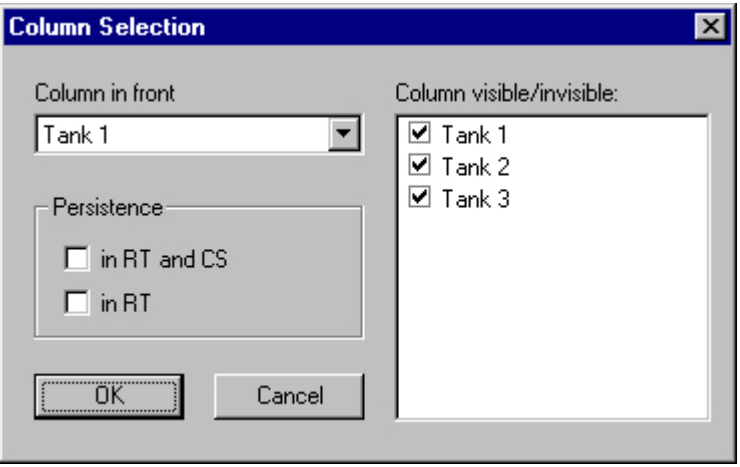

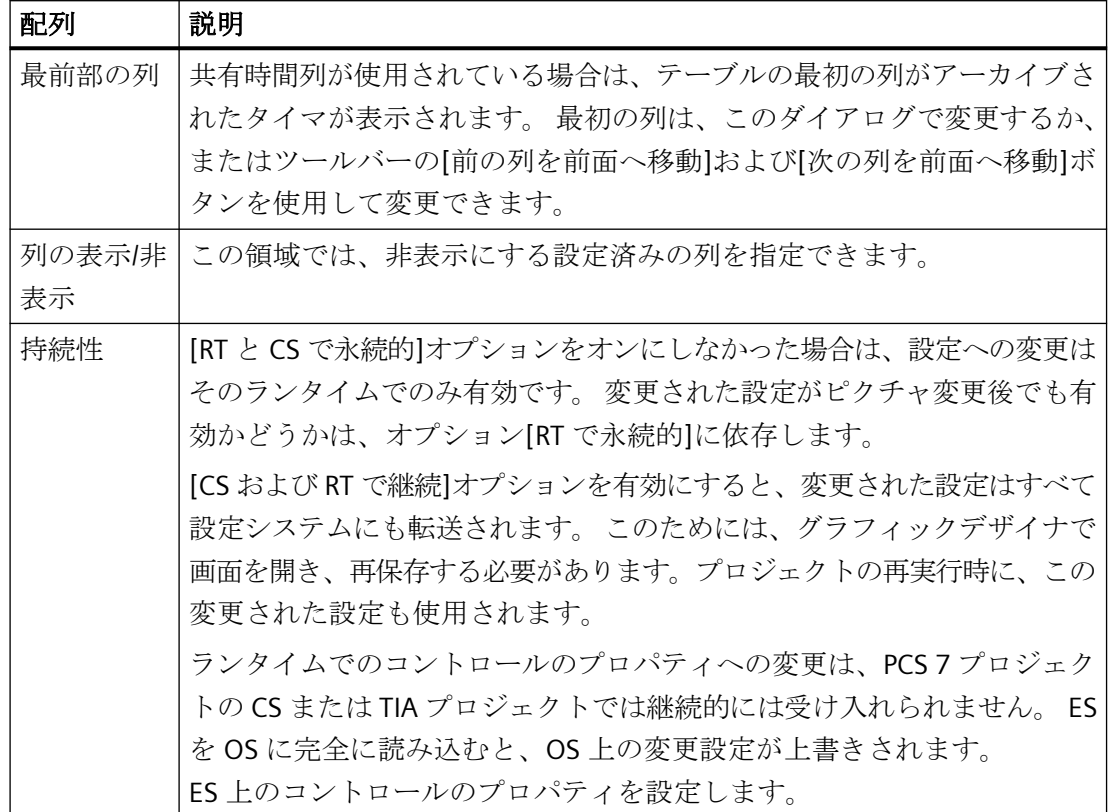

## 注記

テーブルウィンドウの最初の列には、"非表示"属性を与えることはできません。

## キーファンクション**[**時間レンジの選択**]**

キーファンクション[時間レンジの選択]  $\textbf{O}\left| \textbf{c.t} \right. \textbf{y}, \textbf{z}$ のダイアログが開きます。 テーブルウィンドウの列が共通時間軸で表示される場合、指定 した時間レンジがすべての列に適用されます。

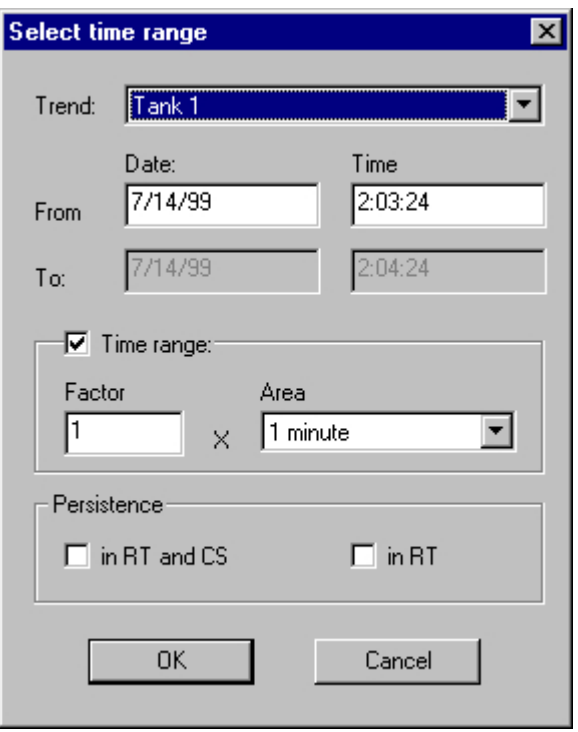

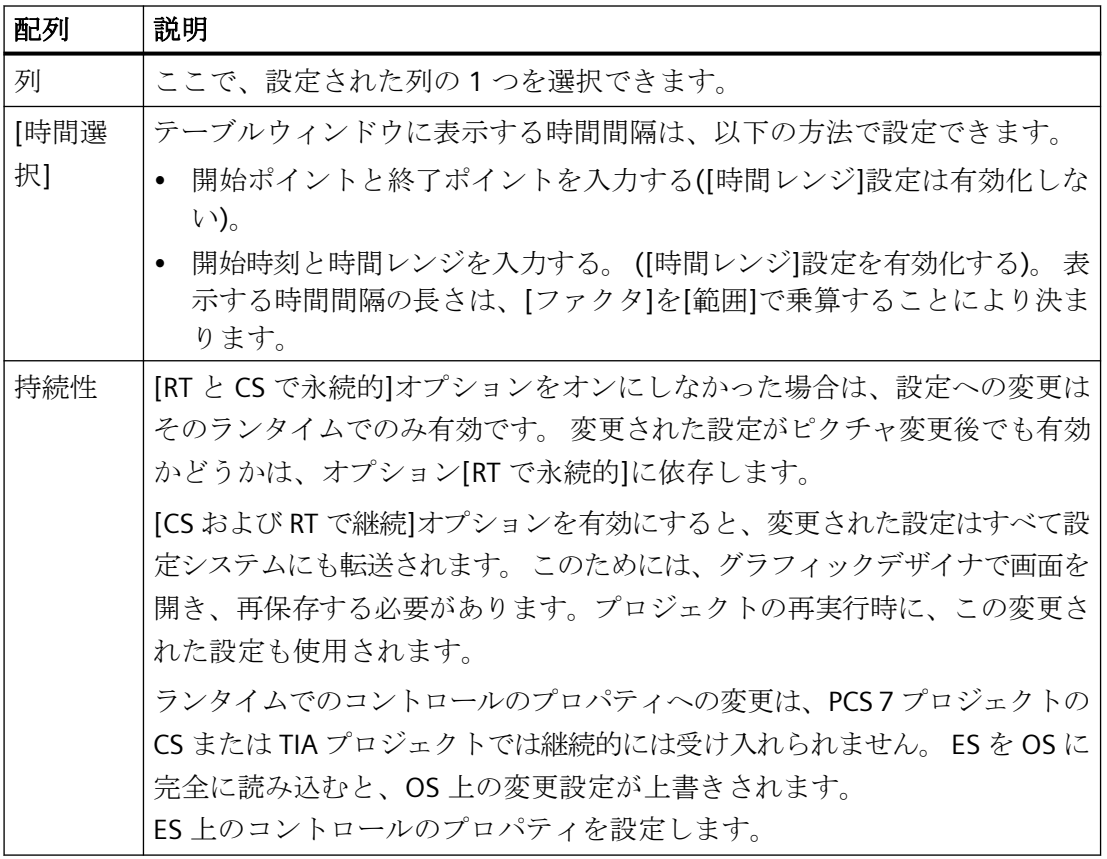

日付および時刻のエントリのフォーマットは、使用するランタイム言語によって異なりま す。

#### 注記

選択された時間レンジでは、WinCC オンラインテーブルコントロールは 1000 個を超える 値は表示できません。 これは、時間レンジの設定時に考慮する必要があります。

## 下記も参照

WinCC [オンラインテーブルコントロールのコンフィグレーション](#page-2307-0) (ページ [2308](#page-2307-0))

[ランタイム時のオンラインテーブルコントロールの操作](#page-2312-0) (ページ [2313\)](#page-2312-0)

## <span id="page-2319-0"></span>更新の開始と停止

## 概要

キーファンクション[更新の開始と停止]を使用すれば、テーブルウィンドウにある列の更新 を停止または継続できます。 更新を停止すると、表示されるタイムフレームを変更でき、 したがって、テーブルウィンドウにプロセス値アーカイブから測定値を表示できます。

更新を停止すると、表示されるタイムフレームを変更でき、したがって、テーブルウィン ドウにプロセス値アーカイブから測定値を表示できます。

- $\left[\begin{matrix}\textstyle\bigoplus\end{matrix}\right]$ : 更新を停止すると、表示されるタイムフレームを変更でき、したがって、テーブ ルウィンドウにプロセス値アーカイブから測定値を表示できます。
- | | · 更新を開始すると、表示されるタイムフレームを変更でき、したがって、テーブ ルウィンドウにプロセス値アーカイブから測定値を表示できます。

## 下記も参照

[ランタイム時のオンラインテーブルコントロールの操作](#page-2312-0) (ページ [2313\)](#page-2312-0)

### 列の前面表示

### 概要

共有時間列が使用されている場合、テーブルの最初の列のアーカイブされた時刻が時間列に 表示されます。

テーブルウィンドウにある列のシーケンスは、以下のようにランタイム時に変更できます。

- | | | ボタン(キーファンクション[列選択ダイアログ])を使用。
- ■ ボタンを使用: (キーファンクショ[次の列を前面へ移動])
- シボタンを使用: (キーファンクショ[前の列を前面へ移動])

## <span id="page-2320-0"></span>コンフィグレーション

列のシーケンスは、[WinCC オンラインテーブルコントロールのプロパティ]ダイアログの [列]タブで設定されます。 [上へ]と[下へ]のボタンをクリックすれば、この値を変更でき ます。

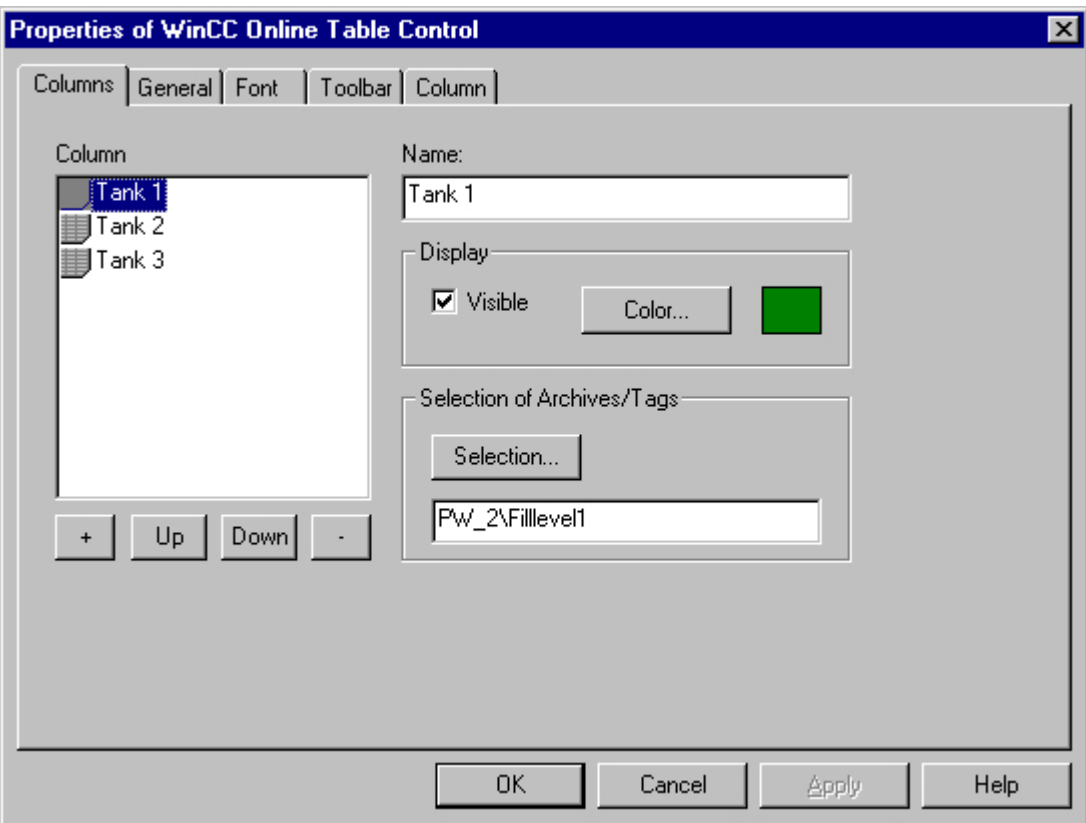

## 下記も参照

[ランタイム時のオンラインテーブルコントロールの操作](#page-2312-0) (ページ [2313\)](#page-2312-0)

## ランタイム時のテーブルセルの編集方法

#### 概要

キーファンクション[編集]を使用すると、プロセス値アーカイブに、実験室での値または 補正値を手動で挿入することもできます。

## 前提条件

- オンラインテーブルコントロールのコンフィグレーション
- キーファンクション[編集]を使用して、ツールバーの表示を設定します。
- ランタイムを有効にします。

## 手順

[編集] ボタン ク をクリックすると、テーブル表示が停止します。 テーブル内のセルをダ ブルクリックして、そのセルの内容を変更します。 編集処理中に発生する値がアーカイ ブされます。

#### 注記

編集プロセス中に発生した値は、スタティック表示で表示できます。 スタティック表示タ イプは、[プロパティ]ダイアログの[列]タブで、[更新]オプションを無効化して設定します。 編集によって結合選択のタイムスタンプが変更された場合、新しい値はデータベースの最初 の列にのみ書き込まれます。 他の列のタイムスタンプは変更されないままです。 ランタイムモードでのテーブル表示に戻るには、[編集]ボタンを再びクリックします。

### 下記も参照

[ランタイム時のオンラインテーブルコントロールの操作](#page-2312-0) (ページ [2313\)](#page-2312-0)

## アーカイブ値を表示する

#### 概要

テーブルウィンドウのツールバー内のボタン、およびそれぞれのキーボードショートカッ トにより、アーカイブの"ページをめくる"ことができます。

テーブルウィンドウには、タグに対してアーカイブされた値がある時間間隔内で表示され ます。 この間隔の幅は、表示される時間レンジによって決定されるか、または入力した開 始時刻と終了時刻の時間差から算出されます。

<span id="page-2322-0"></span>アーカイブ値用のボタン

- $H$ テーブルには、最初のアーカイブ値から始まる、指定された時間レンジ内の タグ値が表示されます。
- $\blacktriangleleft$ テーブルには、現在表示されている時間間隔に対して前の時間間隔内のタグ値 が表示されます。
- $\blacktriangleright$ テーブルには、現在表示されている時間間隔に対して次の時間間隔内のタグ値 が表示されます。
- $H$ テーブルには、最後のアーカイブ値で終了する、指定された時間間隔内のタグ 値が表示されます。

## 注記

選択された時間レンジでは、WinCC オンラインテーブルコントロールは 1000 個を超える 値は表示できません。

## 下記も参照

[ランタイム時のオンラインテーブルコントロールの操作](#page-2312-0) (ページ [2313\)](#page-2312-0) [オンラインテーブルコントロールのオンラインコンフィグレーション](#page-2314-0) (ページ [2315\)](#page-2314-0) WinCC [オンラインテーブルコントロールのコンフィグレーション](#page-2307-0) (ページ [2308](#page-2307-0))

## ランタイムデータの統計作成方法

### 概要

テーブルウィンドウで、ランタイムプロセスデータの統計評価を生成できます。 選択した 列すべてと指定されたタイムフレームに対して、統計ウィンドウに以下の結果が表示され ます。

- 最小値
- 最大値
- 平均値
- 標準偏差

## 必要条件

- オンラインテーブルコントロールのコンフィグレーション
- キーファンクション[統計エリアの選択]、[統計の計算]および[更新の開始/停止]を使用 して、ツールバーの表示を設定します。 全テーブル値に対する統計を計算する場合は、 キーファンクション[統計エリアの選択]は必要ありません。
- 列に表示される時間レンジ外に統計エリアを選択する場合は、キーファンクション[時間 レンジの選択]を使用して、表示を設定します。
- 表示されているテーブルのフォントを、キーファンクション[統計を計算]の[フォント] タブでプロパティ[StatisticsFont]を使用して、指定します。
- ランタイムを有効にします。

## 手順

- 1. ツールバーの 図 ボタンをクリックします。全テーブル値に対する統計を計算する場合 は、四をクリックします。 更新表示が停止し、引き続きプロセスデータがアーカイブされます。
- 2. 計算の期間を指定するには、マウスを使用して、要求されたタイムフレームのテーブル行を 選択します。 異なるタイムフレームのさまざまな列に対して、統計の計算用に異なる時間 レンジを選択できます。

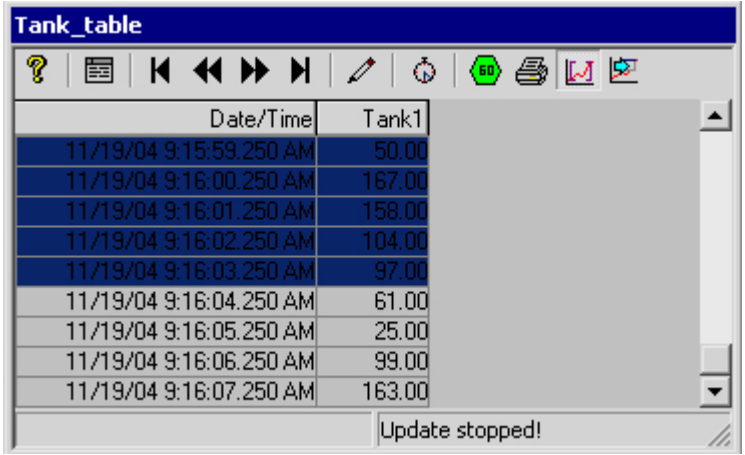

- 3. ツールバーの 空 ボタンをクリックします。
- 4. [統計]ウィンドウが開き、1 つの列の指定されたタイムフレームに対する計算結果がでます。

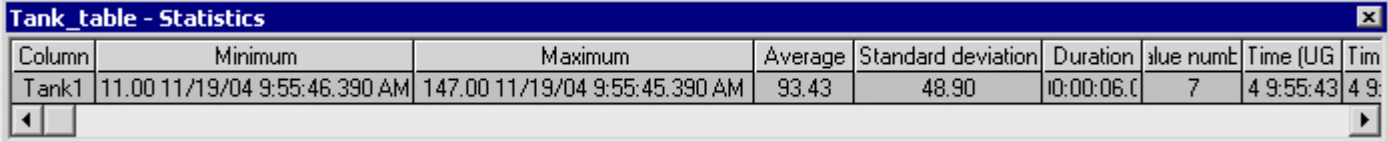

5. その他のテーブルの列の結果を表示する場合は、適切な列を[列]フィールドで選択します。

- 6. このテーブルでランタイムデータの表示を継続するには、この統計ウィンドウを閉じて、ツ ールバーの <sup>(199</sup>) ボタンをクリックします。
- 7. プロセスデータの統計解析をテーブルウィンドウに表示させない場合は、 ♥ ボタンをク リックします。 [時間レンジの選択]ダイアログに、要求されたタイムフレームを入力しま す。 プロセスデータが指定されたタイムフレームに対して表示され、統計を計算できます。

### 注記

プロセスデータをさらに統計解析して、その結果をアーカイブする場合は、自分でスクリ プトを書く必要があります。

### 下記も参照

[ランタイム時のオンラインテーブルコントロールの操作](#page-2312-0) (ページ [2313\)](#page-2312-0) [オンラインテーブルコントロールのオンラインコンフィグレーション](#page-2314-0) (ページ [2315\)](#page-2314-0) WinCC [オンラインテーブルコントロールのコンフィグレーション](#page-2307-0) (ページ [2308](#page-2307-0))

#### **7.5.4.3 WinCC V7** より前:プロセス画面でのトレンド形式でのプロセス値の出力

#### **WinCC** オンライントレンドコントロール

#### 概要

WinCC には、グラフィック形式でデータを処理するために、オンライントレンドコントロ ールによって、トレンドとしてプロセスデータを表示するオプションが用意されています。 使用するトレンドのタイプは選択できます。 さらに、現在値またはアーカイブされた値を 表示するオプションがあります。

ランタイム中のタグ値の表示は ActiveX コントロールで実行し、グラフィックデザイナで ピクチャに挿入し設定します。

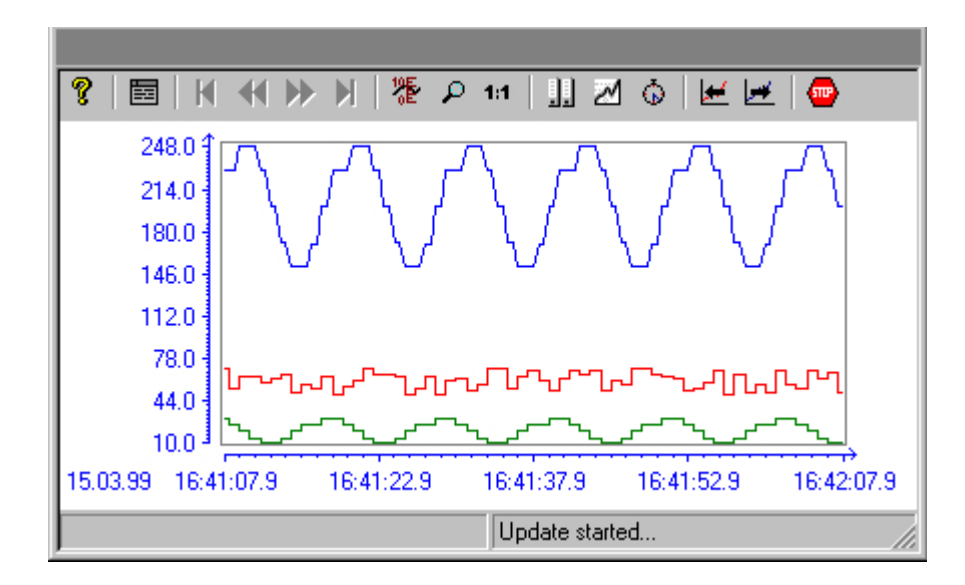

### 前提条件

WinCC オンライントレンドコントロールでのトレンドの表示には、以下の前提条件が適用 されます。

- WinCC オンライントレンドコントロールには、数多くのトレンドを表示できます。 た だし、設定するトレンドは 8 個までを推奨します。
- 各トレンドには、最大 30000 ペアの値を表示できます。 しかし、画面の分解能と設定 によって、表示能力が変わることがあります。
- トレンドは、オンラインタグまたはアーカイブタグを使用できます。
- トレンドのオンラインタグは、同じ更新サイクルにする必要があります。
- 他のタグの関数としてタグを表示するには、WinCC ファンクショントレンドコントロ ールを使用します。

### トレンド表示の分解能

画面に表示できるトレンド値の数は、トレンドウィンドウの画面の分解能と選択サイズに よって制限されます。 このため、トレンドを表示する場合には、トレンドウィンドウに表 示される値の数が、実際にアーカイブされる値の数より少なくなることがあります。

たとえば、100 ピクセルのエリアで 200 個の測定値がアーカイブされる場合、各ピクセ ルは 2 個の測定値に相当します。 画面に表示される値は、最も最近のデータ(最も最近の タイムスタンプ)の値になります。

<span id="page-2326-0"></span>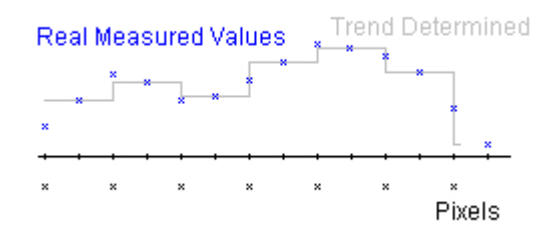

## トレンドの表示

## トレンドの表示

## 概要

WinCC オンライントレンドコントロールには、トレンドを表示するためのオプションが多 数あります。

## 下記も参照

[階段状トレンドの表示](#page-2330-0) (ページ [2331](#page-2330-0)) [タイムジャンプと時間の重複の識別](#page-2334-0) (ページ [2335](#page-2334-0)) [トレンド表示の時間レンジ](#page-2331-0) (ページ [2332](#page-2331-0)) 書込み方向;[カキコミホウコウ](#page-2330-0) (ページ [2331\)](#page-2330-0) [共通軸での表示](#page-2328-0) (ページ [2329\)](#page-2328-0) 表示形式 (ページ 2327)

## 表示形式

## はじめに

タグの値をグラフィックで表示するために、以下の 3 つの基本的なトレンドタイプが使用 できます。

## **[**個々の値**]**

測定ポイントの値がドット形式で表示されます。

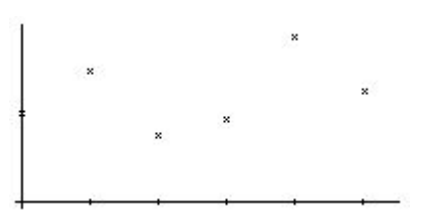

## **[**線形補間**]**

測定ポイントの値から、トレンド線は線形に基づいて補間されます。トレンドは、実線ま たは破線形式で表示されます。カーブ下のエリアを塗りつぶすこともできます。

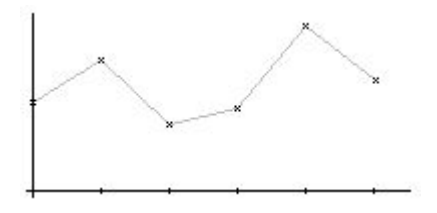

階段状トレンド

トレンド線は、測定ポイントの値から階段状の線として補間されます。トレンドは、実線 または破線形式で表示されます。カーブ下のエリアを塗りつぶすこともできます。

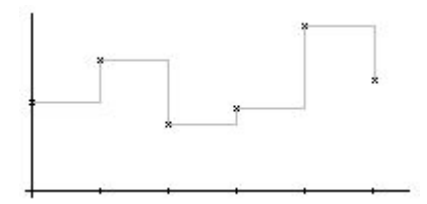

コンフィグレーション

[トレンド]タブの WinCC オンライントレンドコントロールの[プロパティ]ダイアログで、 Graphics Designer のトレンドをコンフィグレーションします。

## 下記も参照

[トレンドの表示](#page-2326-0) (ページ [2327\)](#page-2326-0)

## <span id="page-2328-0"></span>共通軸での表示

## 概要

トレンドウィンドウに複数のトレンドを表示する場合、トレンドごとに個々の軸を使用す るか、トレンドすべてに共有 X/Y 軸を使用するか選択できます。

## 異なる軸での表示

タグウィンドウに表示するタグ値が大きく異なる場合、トレンド表示に共有軸を使用する ことはお勧めできません。 異なる軸スケールを使用すると、タグ値の読み取りが簡単に なります。 トレンド用の Y 軸を単独で前面に表示できます。

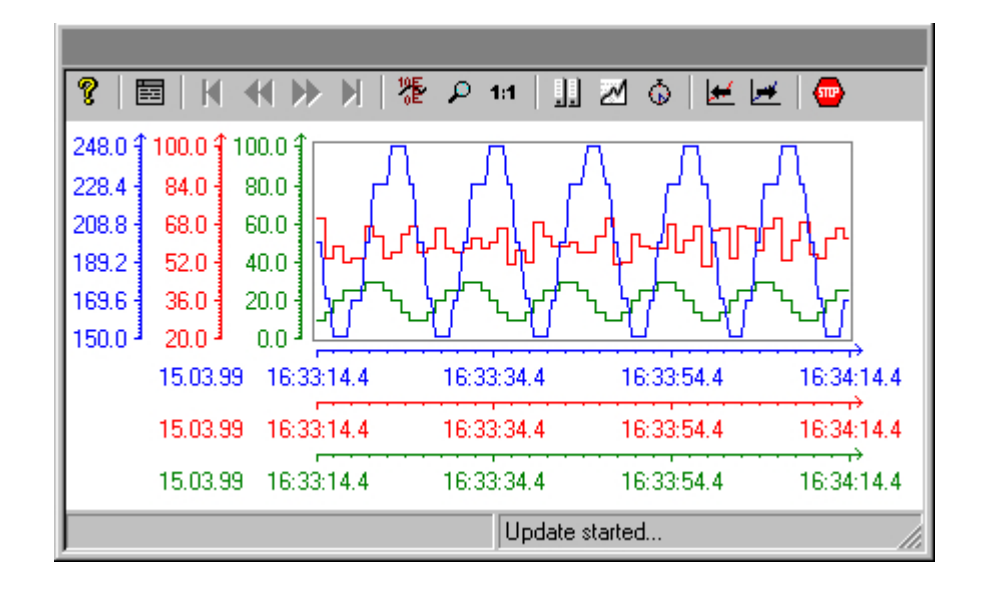

### 共通軸での表示

トレンド特性の比較が重要な場合、共通軸でのトレンド表示を推奨します。共通 X 軸に対 して色を設定できます。

ズームや座標照会によって、ランタイム時に正確なタグ値を決定できます。

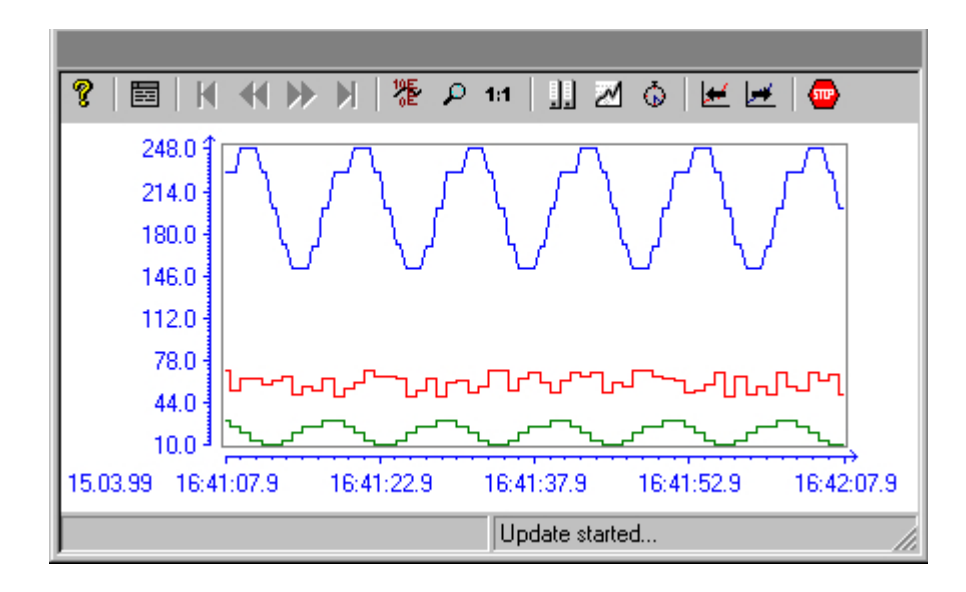

## コンフィグレーション**;**コンフィグレーション

[全般]タブの WinCC オンライントレンドコントロールの[プロパティ]ダイアログで、 Graphics Designer の軸の表示オプションをコンフィグレーションします。

#### 注記

オンライントレンドコントロールをコンフィグレーションする際、共通の時間軸を持つト レンドが複数ある場合は、同じ更新サイクルを持つタグだけをトレンドウィンドウに表示 する必要があります。 更新サイクルが異なるタグの場合、時間軸の長さがすべてのタグで 同じにはなりません。 更新サイクルが異なると、タグのトレンドが更新される時間が違っ てくるため、変更のたびに時間軸の終了時間にわずかな違いが発生します。 その結果、表 示されるトレンドは変更のたびに前後にわずかにずれます。

## 下記も参照

[トレンドの表示](#page-2326-0) (ページ [2327\)](#page-2326-0)

### <span id="page-2330-0"></span>階段状トレンドの表示

### 概要

階段状表示では、トレンドは、トレンドウィンドウで互いにオフセットして表示されま す。 トレンドごとに、表示する値の範囲を Y 軸に設定できます。

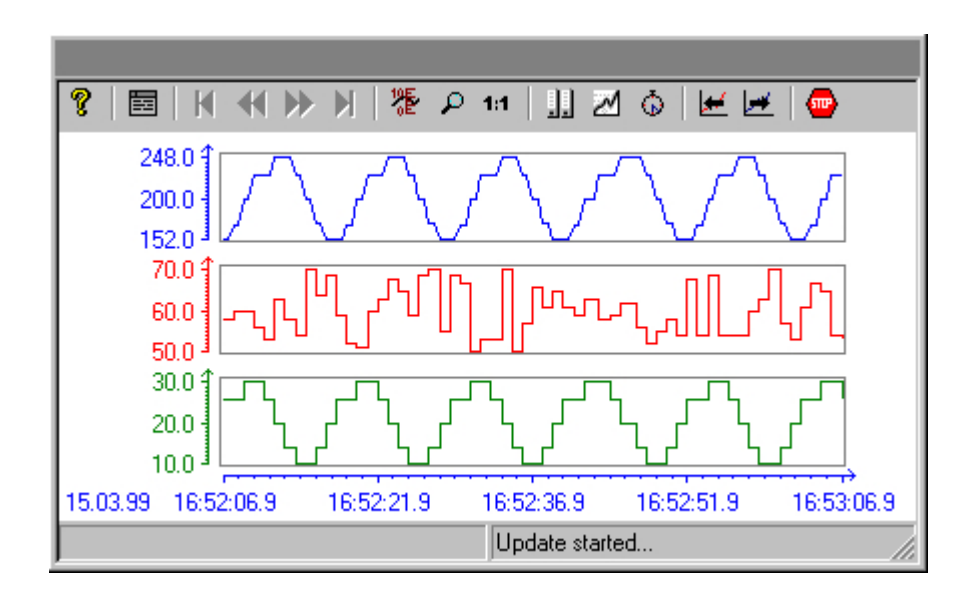

コンフィグレーション**;**コンフィグレーション

[全般]タブの WinCC オンライントレンドコントロールの[プロパティ]ダイアログで、 Graphics Designer の階段状曲線の表示をコンフィグレーションします。

## 下記も参照

[トレンドの表示](#page-2326-0) (ページ [2327\)](#page-2326-0)

#### 書込み方向**;**カキコミホウコウ

#### 概要

[書き込み方向]オプションにより、現在の測定値をどこに表示するかを指定します。 設定 [下から]の意味は、現在の測定値が下から上へ処理されるということです。

書き込む方向として[上から]または[下から]のいずれかに選択した場合に、時間軸ラベル をトレンドウィンドウ内で正しく表示するには TrueType フォントを使用する必要があり ます。

<span id="page-2331-0"></span>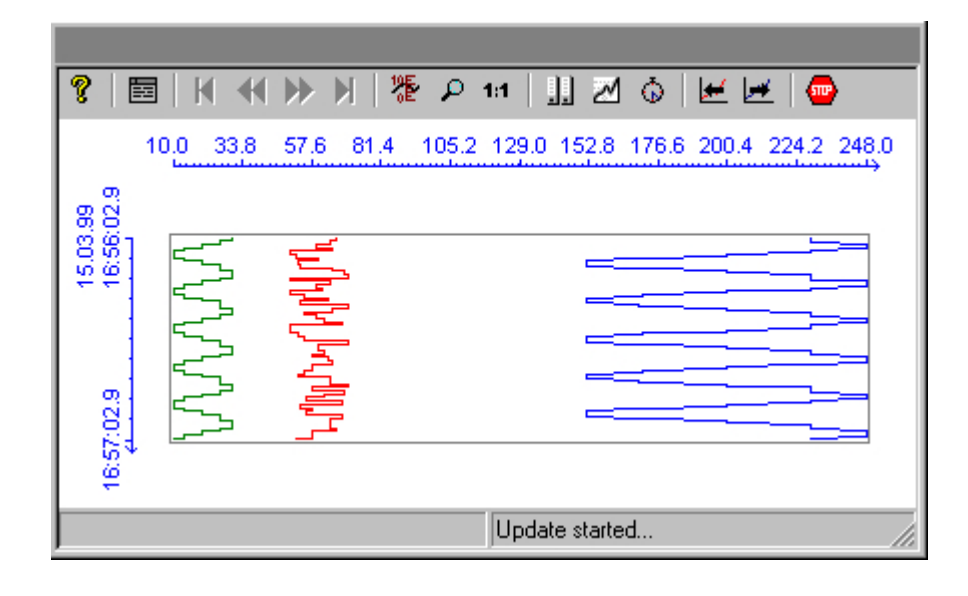

# コンフィグレーション**;**コンフィグレーション

[全般]タブの WinCC オンライントレンドコントロールの[プロパティ]ダイアログで、 Graphics Designer のデータの書き込み方向をコンフィグレーションします。

## 下記も参照

[トレンドの表示](#page-2326-0) (ページ [2327\)](#page-2326-0)

トレンド表示の時間レンジ

## 概要

表示する時間レンジに関して、タグのトレンド表示を実行する方法は数多くあります。

## トレンドのスタティック表示

スタティック表示では、アーカイブした値に基づいて、定義した時間間隔内のタグの経過を 示します。

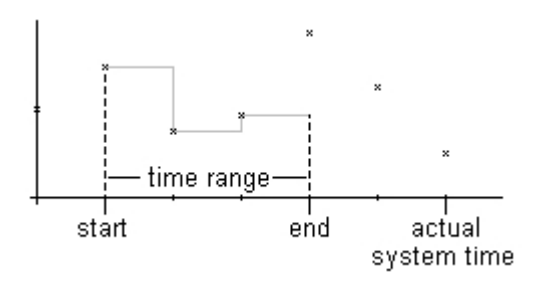

スタティック表示タイプは、[プロパティ]ダイアログの[時間軸]タブにおいて、[更新]オ プションを無効化することにより設定されます。 表示する時間レンジは、以下のいずれ かの方法で設定されます。

- 開始時刻と時間レンジを入力する。
- 開始時刻と終了時刻を入力する。
- 開始時刻と表示する測定ポイントの数を入力する。

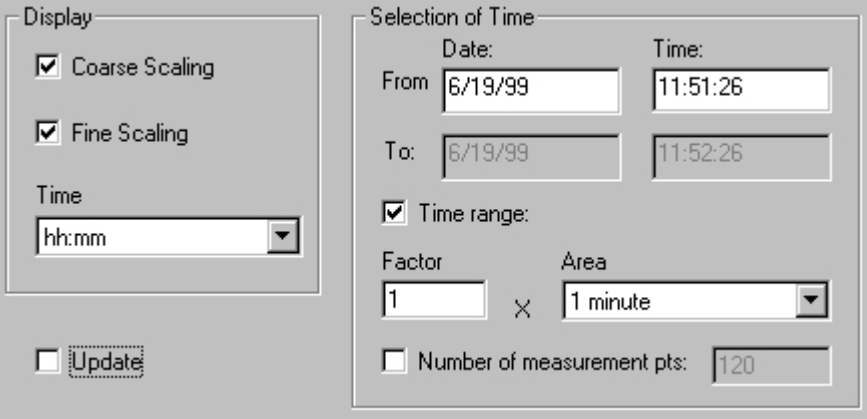

## 注記

この表示タイプは、アーカイブタグに対してのみ使用できます。

## トレンドのダイナミック表示

ダイナミック表示では、テーブルの終了時刻は常に、現在のシステム時刻と一致します。 新たに到着した測定値がこの表示に加えられます。

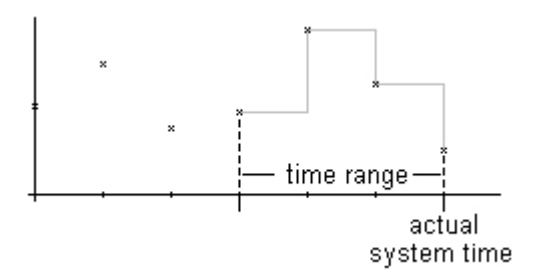

スタティック表示タイプは、[プロパティ]ダイアログの[時間軸]タブにおいて、[更新]オ プションを無効化することにより設定されます。 表示する時間レンジは、以下のいずれ かの方法で設定されます。

- 時間レンジを入力する。
- 表示する測定ポイントの数を入力する。
- 指定された開始時刻と終了時刻の間の時差により設定する。

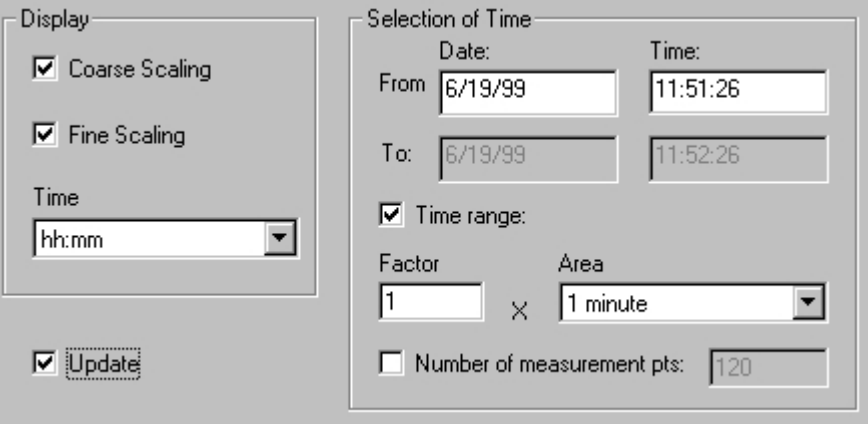

## 注記

トレンドウィンドウをランタイムで開くと、表示されるタグ値はアーカイブから読み取ら れるか、またはゼロに設定されます。 このファンクションは、[プロパティ]ダイアログの [全般]タブで設定されます。

## <span id="page-2334-0"></span>下記も参照

[スクリプトを使用してダイナミックな時間レンジの設定方法](#page-2341-0) (ページ [2342\)](#page-2341-0) [トレンドの表示](#page-2326-0) (ページ [2327\)](#page-2326-0)

## タイムジャンプと時間の重複の識別

### 概要

時間を変更する(たとえば、夏時間から標準時間、あるいはその逆に切り替える)と、タイ ムジャンプや時間の重複がアーカイブ内に発生することがあります。

アーカイブされた値のトレンドを表示する際、時間のギャップまたは時間の重複が発生す ると、時間軸のラベルが修正され、垂直線でマークされます。

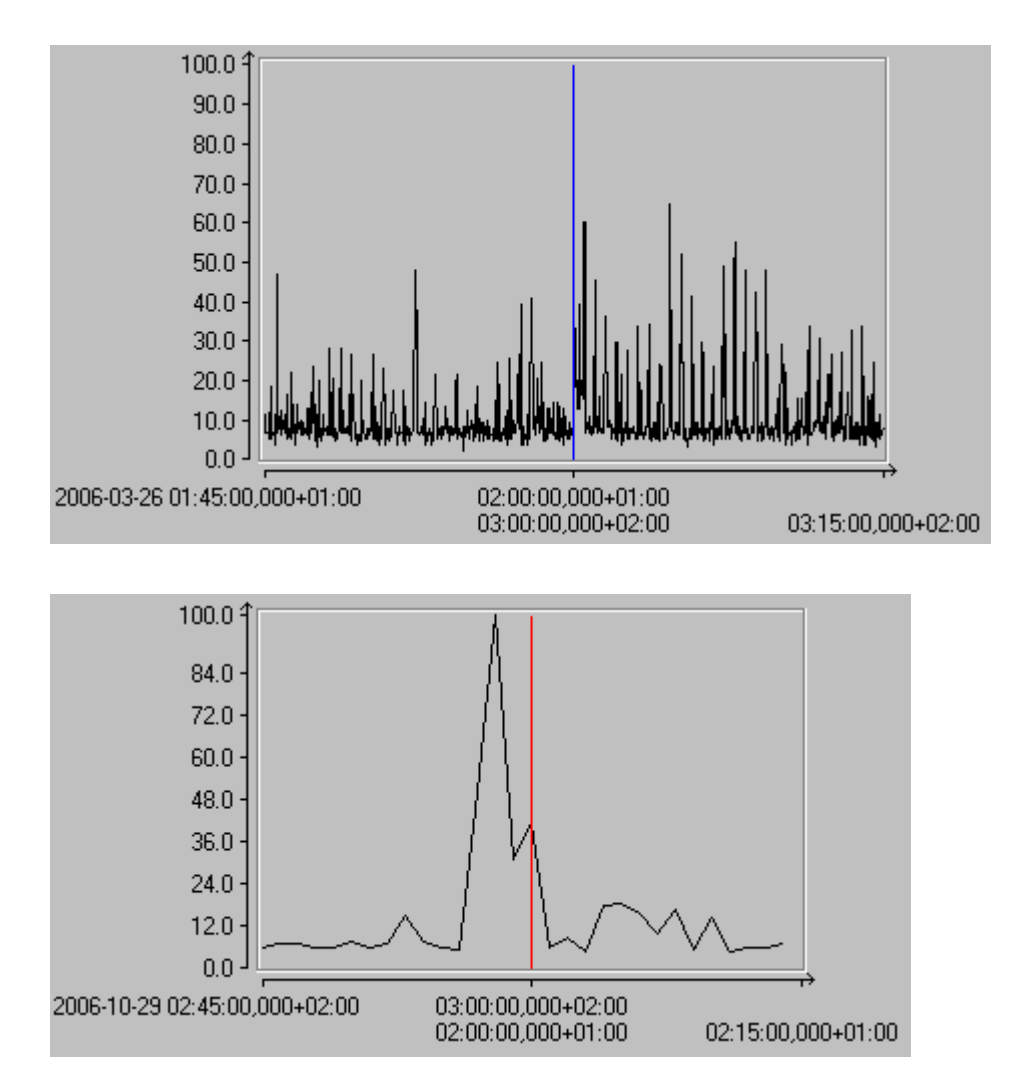

## コンフィグレーション

[WinCC オンライントレンドコントロールのプロパティ]ダイアログの[限界値]タブで、マ ーカー線に色を割り付けることができます。

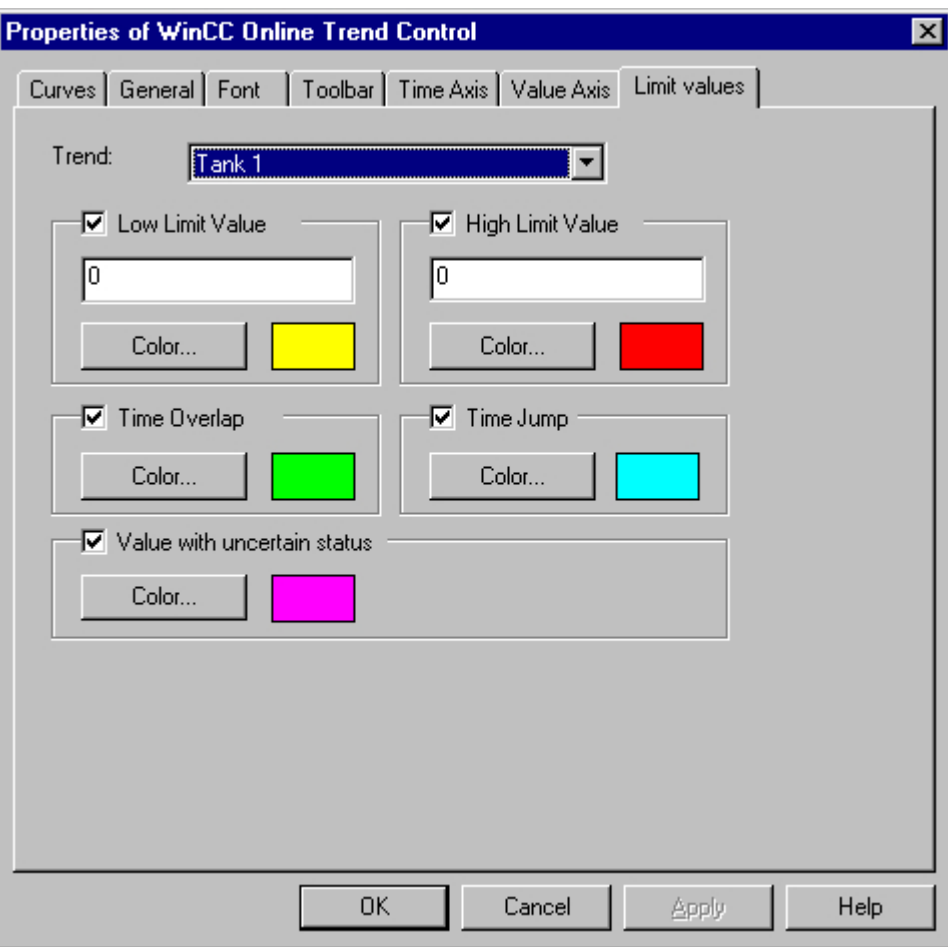

# 下記も参照

[トレンドの表示](#page-2326-0) (ページ [2327\)](#page-2326-0)

### コンフィグレーション

## **WinCC** オンライントレンドコントロールのコンフィグレーション

### 概要

WinCC オンライントレンドコントロールのコンフィグレーションに必要なステップは、表示 するタグに依存します。

#### オンラインタグの表示

- 1. 表示するタグを、WinCC Explorer でコンフィグレーションする必要があります。
- 2. WinCC オンライントレンドコントロールをグラフィックデザイナのピクチャにリンクし、 ActiveX コントロールのプロパティを修正します。

#### アーカイブタグの表示

- 1. 表示するタグを、WinCC Explorer でコンフィグレーションする必要があります。
- 2. アーカイブウィザードを使用して、プロセス値アーカイブを作成します。
- 3. 含まれるプロセス値タグを設定します。
- 4. WinCC オンライントレンドコントロールをグラフィックデザイナのピクチャにリンクし、 ActiveX コントロールのプロパティを修正します。

## 下記も参照

ピクチャでのオンライントレンドコントロールの挿入方法 (ページ 2337) [オンライントレンドコントロールでのトレンドのコンフィグレーション方法](#page-2339-0) (ページ[2340\)](#page-2339-0) [スクリプトを使用してダイナミックな時間レンジの設定方法](#page-2341-0) (ページ [2342\)](#page-2341-0) [オンライントレンドコントロールで例を有効にする方法](#page-2346-0) (ページ [2347\)](#page-2346-0)

## ピクチャでのオンライントレンドコントロールの挿入方法

#### 概要

トレンドはランタイム中、ActiveX コントロールに表示されます。ActiveX は、グラフィッ クデザイナでコンフィグレーションします。

## 手順

- 1. グラフィックデザイナを起動して、新規ピクチャを開きます。
- 2. オブジェクトパレットの[コントロール]タブの、オブジェクト[WinCC オンライントレンド コントロール]をクリックします。

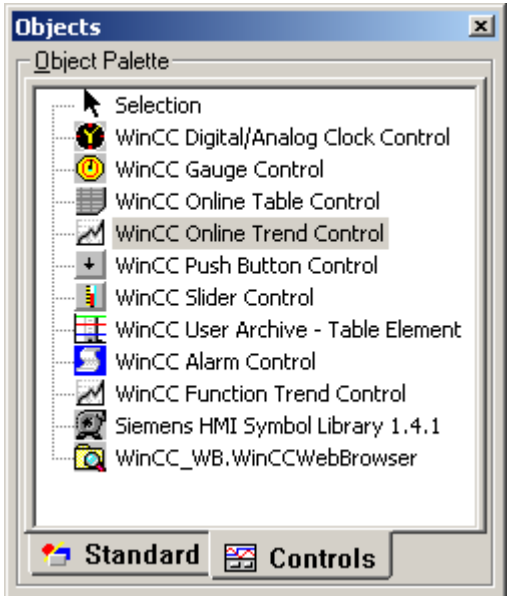

- 3. ピクチャ内の、コントロールを挿入する位置にマウスポインタを合わせます。 マウスポイ ンタはオブジェクトシンボルの付いた十字に変わります。
- 4. コントロールを必要なサイズになるまでドラッグします。 [WinCC オンライントレンドコントロールのプロパティ]クィック コンフィグレーションダ イアログが開きます。

5. [全般]タブで、[WinCC オンライントレンドコントロール]プロパティを、コンフィグレーシ ョンします。

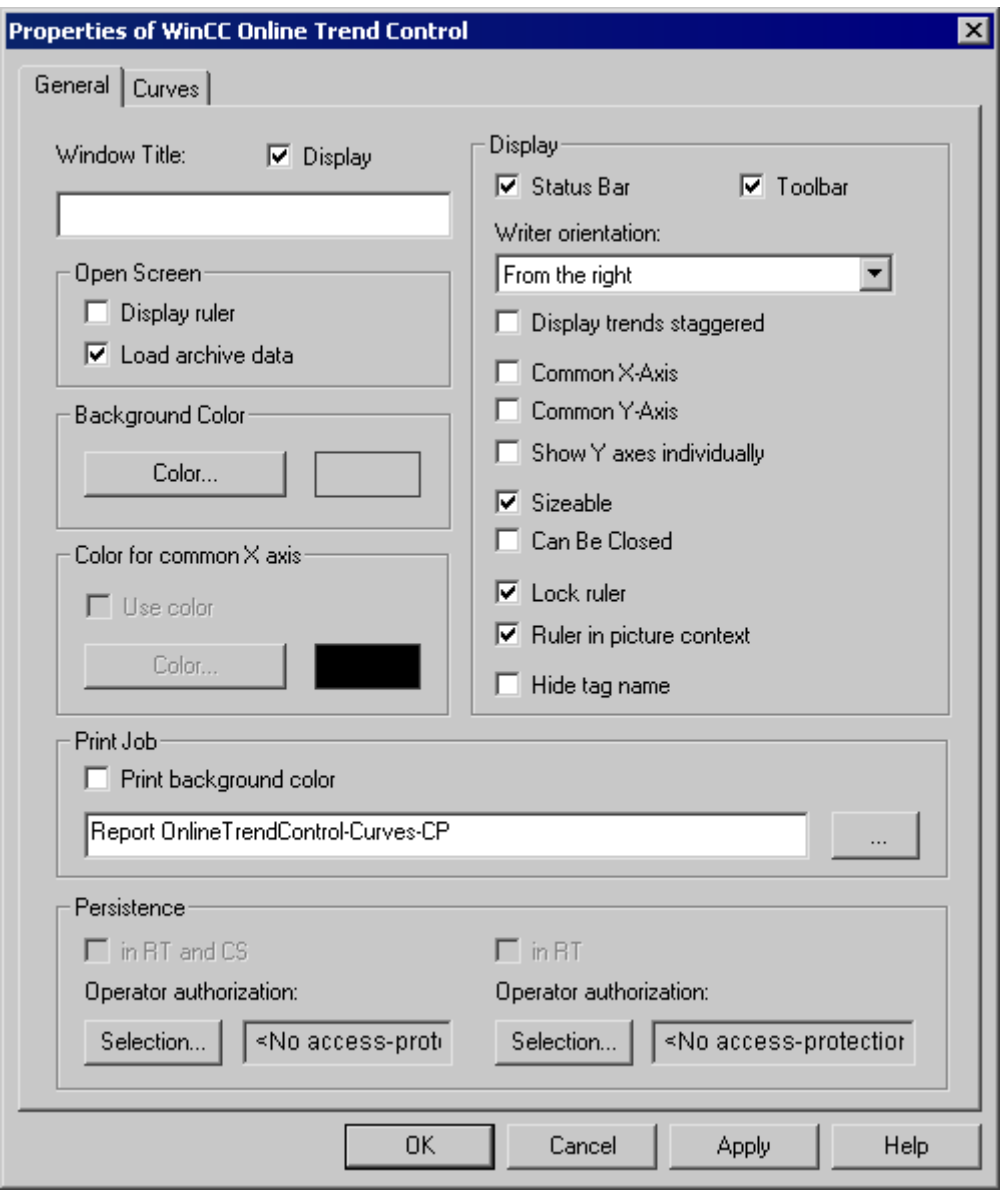

6. [OK]ボタンでダイアログを閉じます。

# 下記も参照

[オンライントレンドコントロールでのトレンドのコンフィグレーション方法](#page-2339-0) (ページ[2340\)](#page-2339-0)

## <span id="page-2339-0"></span>オンライントレンドコントロールでのトレンドのコンフィグレーション方法

## 概要

[WinCC オンライントレンドコントロール]コンフィグレーションダイアログのタブで、ト レンドのプロパティを定義します。

## 必要条件

- [タグ管理]に、トレンドにデータを供給するタグが挿入されていること。
- アーカイブタグがデータとして提供され、プロセス値アーカイブがコンフィグレーシ ョンされていること。
- グラフィックデザイナでピクチャに WinCC オンライントレンドコントロールが挿入さ れており、コントロールのプロパティが定義されていること。
# 手順

- 1. WinCC オンライントレンドコントロールをダブルクリックします。
- 2. [曲線]タブをクリックします。

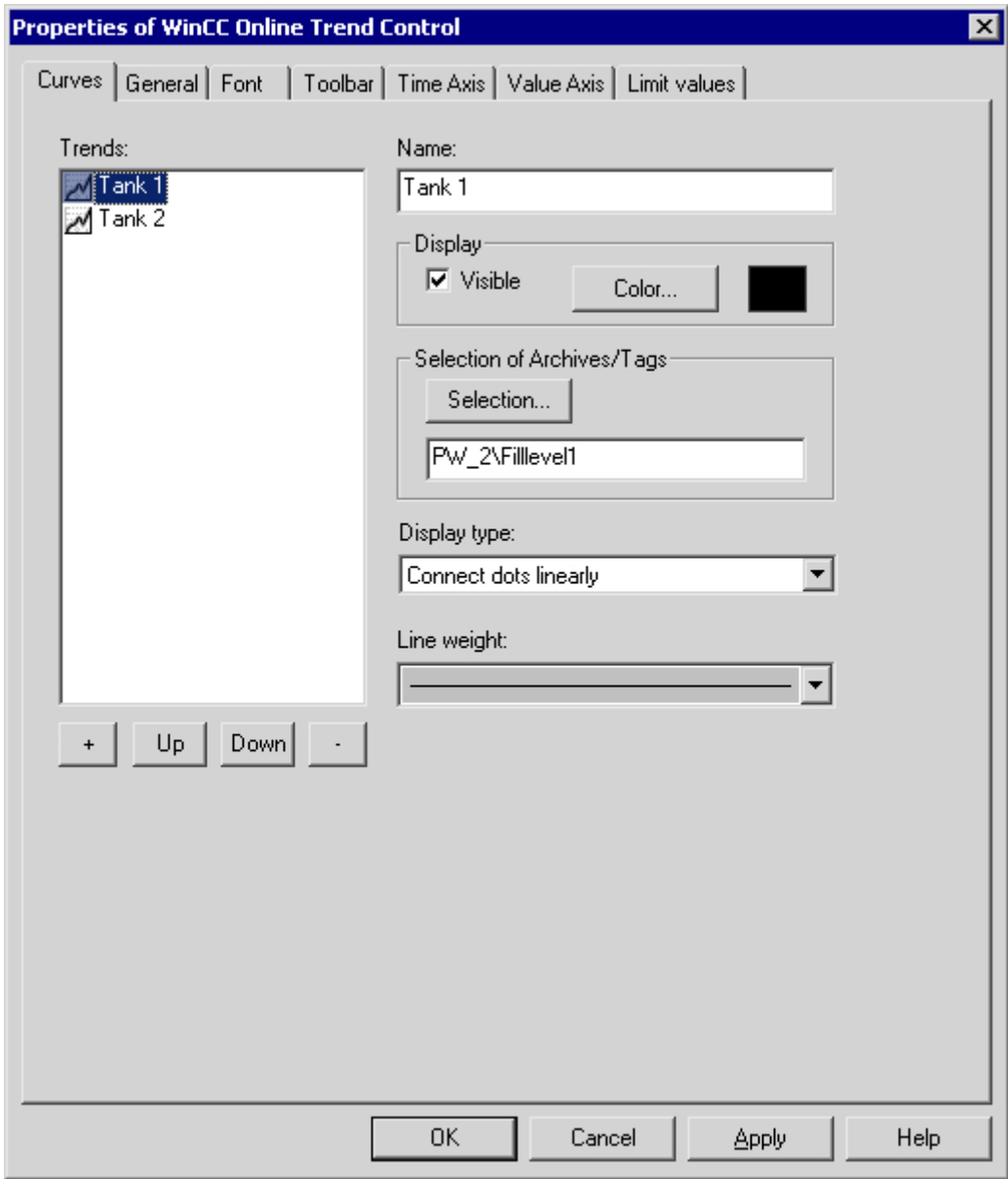

- 3. [+]キーを使用してトレンドの必要数を指定します。
- 4. [上へ]キーおよび[下へ]キーを使用して、コントロールのトレンドシーケンスを指定します。
- 5. [トレンド]セクションで選択します: 1 個のトレンドを選択して、トレンドプロパティお よびデータ供給を定義します。
- 6. [アーカイブ/タグ選択]で、トレンドへのデータ供給を定義します。 [データ供給]フィール ドで、データ供給源をオンラインかアーカイブかを指定します。 [選択]ボタンで、該当す るタグを選択します。

- 7. トレンドの表示タイプおよび線の太さを指定します。
- 8. [WinCC オンライントレンドコントロール]タブで、トレンドのその他のプロパティをコン フィグレーションします。
	- [時間軸]タブで、アーカイブ値にアクセスする時間レンジを定義します。
	- [値軸]タブで、スケーリングのような値レンジのプロパティを定義します。
- 9. [OK]ボタンでダイアログを閉じます。 WinCC オンライントレンドコントロールのコンフィ グレーションが、保存されます。

## 下記も参照

[トレンドの値レンジのコンフィグレーション方法](#page-2344-0) (ページ [2345](#page-2344-0))

#### スクリプトを使用してダイナミックな時間レンジの設定方法

#### 概要

WinCC オンライントレンドコントロールで、[終了時間]と[開始時間]のプロパティは C ス クリプトでダイナミック化できます。

例では、終了時間と開始時間の値は 2 つの I/O フィールドで定義されます。[dd.mm.yyyy hh.mm.ss]の形式でエントリが行われます。例: 04.09.2002 10:20:00。

WinCC オンライントレンドコントロールの時間範囲は、C スクリプトを使用して更新され ます。C スクリプトは、ボタンコントロールをマウスでクリックするとトリガされます。 時間範囲を更新するために、C スクリプトは、WinCC オンライントレンドコントロールを 無効にしてから再び有効にします。

#### 手順

タグ管理で、データ型[テキストタグ 8 ビット値]のタグ[strTag\_1]と[strTag\_2]、およびデー タ型[符号なし 16 ビット値]のタグ[TagLog]を設定します。

2. タグロギングを開始し、アーカイブウィザードを使用してプロセス値アーカイブを作成し、 そのアーカイブに含まれるプロセス値タグを設定します。

3.

1.

グラフィックデザイナを起動し、画像を開きます。WinCC オンライントレンドコントロー ルを画像に挿入し、それをプロセス値タグに接続します。

4.

2つの I/O フィールドを画像に挿入し、[strVar\_1]タグか[strVar\_2]タグに接続します。I/O フ ィールドのオブジェクトプロパティ[出力/入力]で、データのフォーマットとして[文字列]、 および出力フォーマットとして[\*]を指定します。

5.

ボタンをこの画像に追加して、画像を[NewPDL0.PDL]として保存します。

6.

ボタンの[オブジェクトプロパティ]ダイアログを開いて、[イベント]タブをクリックします。

7.

ウィンドウの左側のエリアで、マウスイベントのトリガを選択します。

8.

[クリック]イベントで右クリックし、ショートカットメニューで[C アクション...]コマンドを 選択します。

9.

#### *7.5* プロセス値の出力

以下のスクリプトを使用すると、開始時間と終了時間のプロパティがダイナミック化され ます。このスクリプトを[アクションの編集]ダイアログの編集フィールドにコピーし、[OK] をクリックします。

//トレンド 1 のインデックスを設定

SetPropWord("NewPdl0.Pdl","Control1","Index",0); //Return Type :BOOL SetPropBOOL("NewPdl0.PDL","Control1","Online",FALSE); SetPropBOOL("NewPdl0.PDL","Control1","TimeRange",FALSE); SetPropBOOL("NewPdl0.PDL","Control1","Activate",FALSE);

//開始時間のパラメータを設定:dd.mm.yyyy hh:mm:ss

SetPropChar("NewPdl0.PDL","Control1","BeginTime",GetTagChar("strVar\_1"));

//終了時間のパラメータを設定:dd.mm.yyyy hh:mm:ss

SetPropChar("NewPdl0.PDL","Control1","EndTime",GetTagChar("strVar\_2"));

//トレンド 2 のインデックスを設定

SetPropWord("NewPdl0.Pdl","Control1","Index",1); //Return Type :BOOL

SetPropBOOL("NewPdl0.PDL","Control1","Online",FALSE); SetPropBOOL("NewPdl0.PDL","Control1","TimeRange",FALSE); SetPropBOOL("NewPdl0.PDL","Control1","Activate",FALSE);

//開始時間のパラメータを設定:dd.mm.yyyy hh:mm:ss

SetPropChar("NewPdl0.PDL","Control1","BeginTime",GetTagChar("strVar\_1"));

//終了時間のパラメータを設定:dd.mm.yyyy hh:mm:ss

SetPropChar("NewPdl0.PDL","Control1","EndTime",GetTagChar("strVar\_2"));

//トレンドコントロールで開始時間と終了時間を有効化

SetPropBOOL("NewPdl0.PDL", "Control1", "Activate",TRUE);

10.

画像を保存してランタイムを起動します。

11.

I/O フィールドで、"dd.mm.yyyy hh.mm.ss"の形式で[終了時間]と[開始時刻]のプロパティに 値を入力します。[入力]で各入力を確定します。

12.

ボタンをクリックすると、WinCC オンライントレンドコントロールの時間範囲が更新され ます。

## <span id="page-2344-0"></span>下記も参照

[オンライントレンドコントロールで例を有効にする方法](#page-2346-0) (ページ [2347\)](#page-2346-0)

[トレンド表示の時間レンジ](#page-2331-0) (ページ [2332](#page-2331-0))

#### トレンドの値レンジのコンフィグレーション方法

#### 概要

個々のトレンドに対して、WinCC オンライントレンドコントロールの[コンフィグレーシ ョン]ダイアログの[値軸]タブで、トレンド表示の値レンジおよびスケーリングをカスタマ イズします。

トレンドを挿入したときに表示する値レンジおよびスケーリングは、次のようにして、あ らかじめ設定します。

- 値レンジは自動的に、選択された曲線の最小値および最大値に基づいたものになりま す。共通値軸を使用する場合、[トレンド]ウィンドウにある全てのトレンドの最大値と 最小値が決定されます。
- 値軸の目盛りは、値レンジを等分します。

#### 必要条件

• トレンドが挿入されており、データ供給がコンフィグレーションされていること。

# 手順

1. [値軸]タブで、WinCC オンライントレンドコントロールの[コンフィグレーション]ダイアロ グをクリックします。

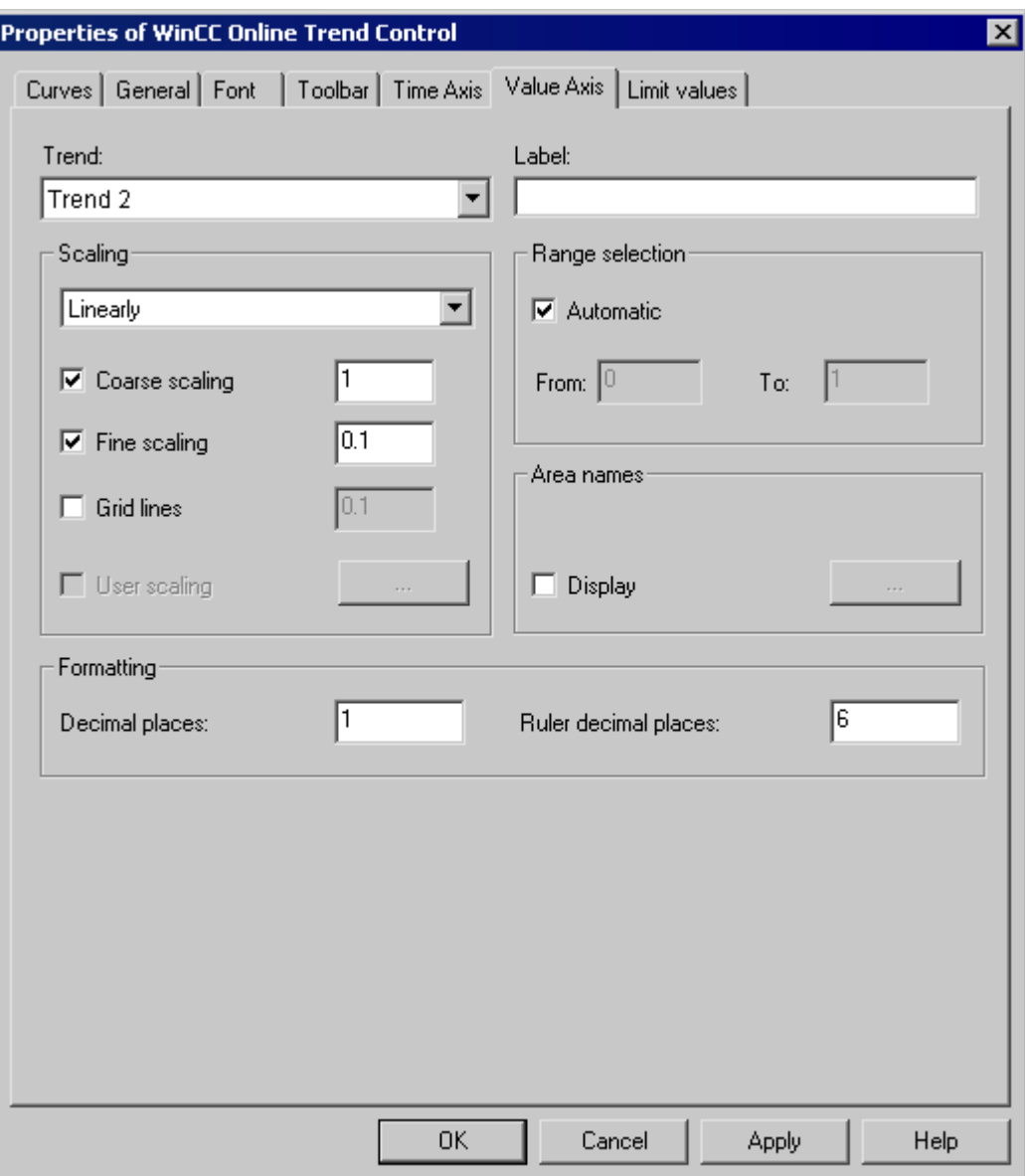

- 1. トレンドで: 値軸を変更しようとするトレンドを選択します。
- 2. [レンジ選択]で、値軸に固定された値レンジおよび別個のスケーリングを定義したい場合、 [自動]オプションボタンを無効にします。
- 3. [開始数値:]入力フィールド および[終了数値:]入力フィールドで、 値レンジの最小値および 最大値を入力します。

- <span id="page-2346-0"></span>4. スケーリングをコンフィグレーションするには、[ユーザスケーリング]オプションボタンを 有効にします。 [...]をクリックして、選択した値レンジのスケーリングを定義します。
- 5. 値レンジ全体にすき間なくセグメントを定義し、値軸にエリアを割り付ける必要がありま す。例えば"0~100000"の値レンジを定義した場合、この値レンジを値軸で、次のように表 示する 3 つのセクションに分割できます。

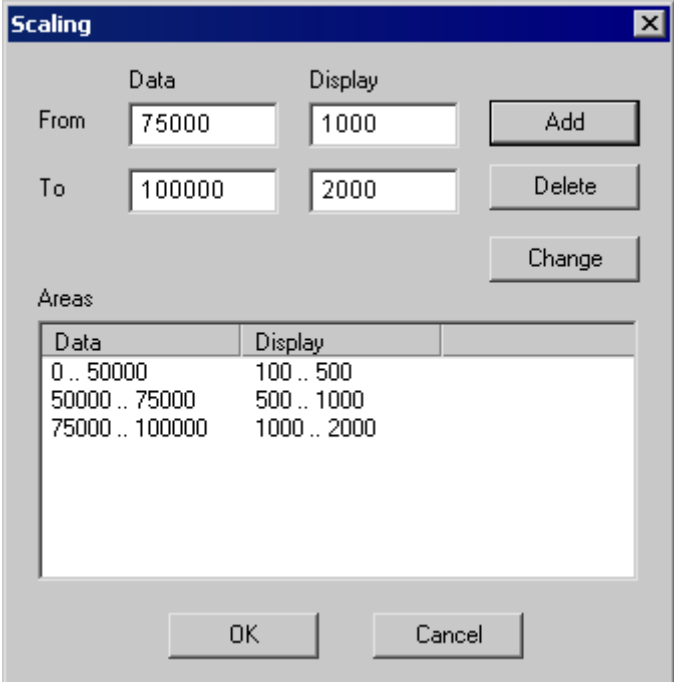

例えば、[ユーザースケーリング]オプションボックスが有効な場合、ランタイム時に、"100 ~500"の範囲の値軸に値レンジ"0~50000"が表示されます。

# オンライントレンドコントロールで例を有効にする方法

### 前提条件

WinCC オンライントレンドコントロールの例を有効化する前に、以下の操作を行う必要が あります。

- 設定したピクチャを保存する。
- WinCC エクスプローラのポップアップメニューを使用して、保存した画像を開始画像と して設定する。

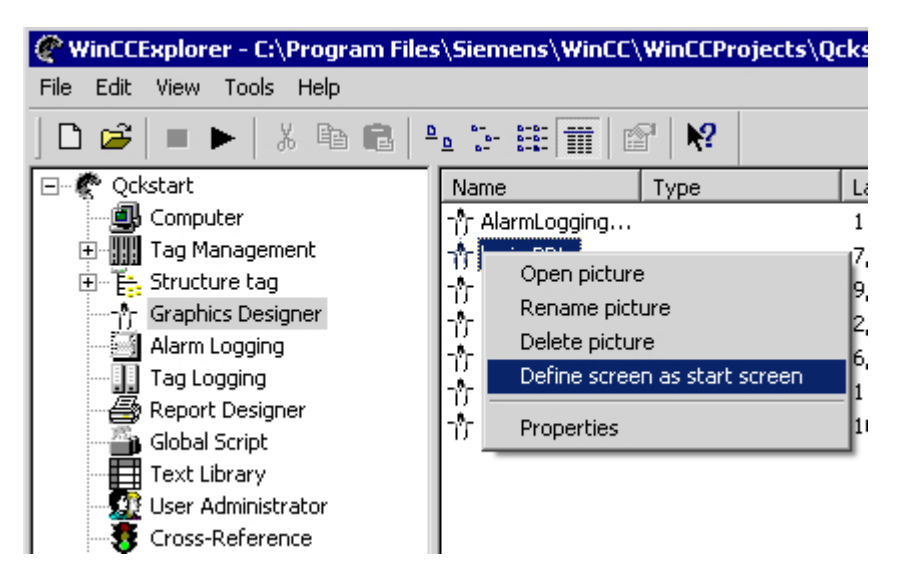

• [グラフィックスランタイム]および[タグロギングランタイム]が選択されているか、 WinCC エクスプローラのスタートアップリスト([コンピュータプロパティ]ダイアログ) 内をチェックする。

## 手順

ランタイムを開始するオプションは、複数あります。

- WinCC エクスプローラのツールバーを使用する。
- WinCC エクスプローラのメニューバーを使用する。

コンフィグレーション中、ランタイム時に個々のピクチャを具体的に呼び出すことができ ます。

- グラフィックデザイナのツールバーを使用する。
- グラフィックデザイナのメニューバーを使用する。

# **PCS 7** からのトレンドパラメータの設定の適用法

#### 概要

PCS 7 では、SIMATIC Manager を使ってトレンドコントロールでの表示に影響を与えるタ グのプロパティを設定します。 特定パラメータを、WinCC Online Trend Control に転送で きます。

## <span id="page-2348-0"></span>**PCS 7** データからのトレンドパラメータの自動設定

WinCC Online Trend Control では、PCS 7 で計画したタグのプロパティをトレンドパラメー タとして適用します。次のパラメータが自動的に設定されます。

- トレンド範囲の下限
- トレンド範囲の上限
- トレンドの測定単位

ランタイムでは、タグ値はこれらの限界内でトレンドが表示されます。測定単位は"Y 軸"に 表示されます。

# 手順

- 1. WinCC Online Trend Control に新しいトレンドを追加します。
- 2. PCS 7 にすでに設定されているアーカイブタグまたはオンラインタグを選択します。上記の プロパティがこれらのタグに設定されている場合は、以下のパラメータが[値軸]タブに設定 されます。
	- [ラベル]フィールドにはタグの測定単位が含まれています。ラベルは変更できます。
	- [範囲選択]エリアで、[タグ表示のプロパティを適用する]オプションが有効になり、 [自動]オプションが無効になっています。
	- 上限のタグ名と変数の下限を[範囲選択]エリアの[開始値]と[終了値]に入力します。 この限界値は変更できません。
	- [ユーザースケーリング]オプションが[スケーリング]エリアで無効になります。
- 3. トレンド範囲の限界値を変更し、ユーザースケールを設定したい場合、[タグプロパティを 適用する]オプションを無効にします。

## ランタイム時の操作

## ランタイム時のオンライントレンドコントロールの操作

#### はじめに

[トレンド]ウィンドウは、ランタイム中、ツールバーのボタンを使用して操作されます。

概要

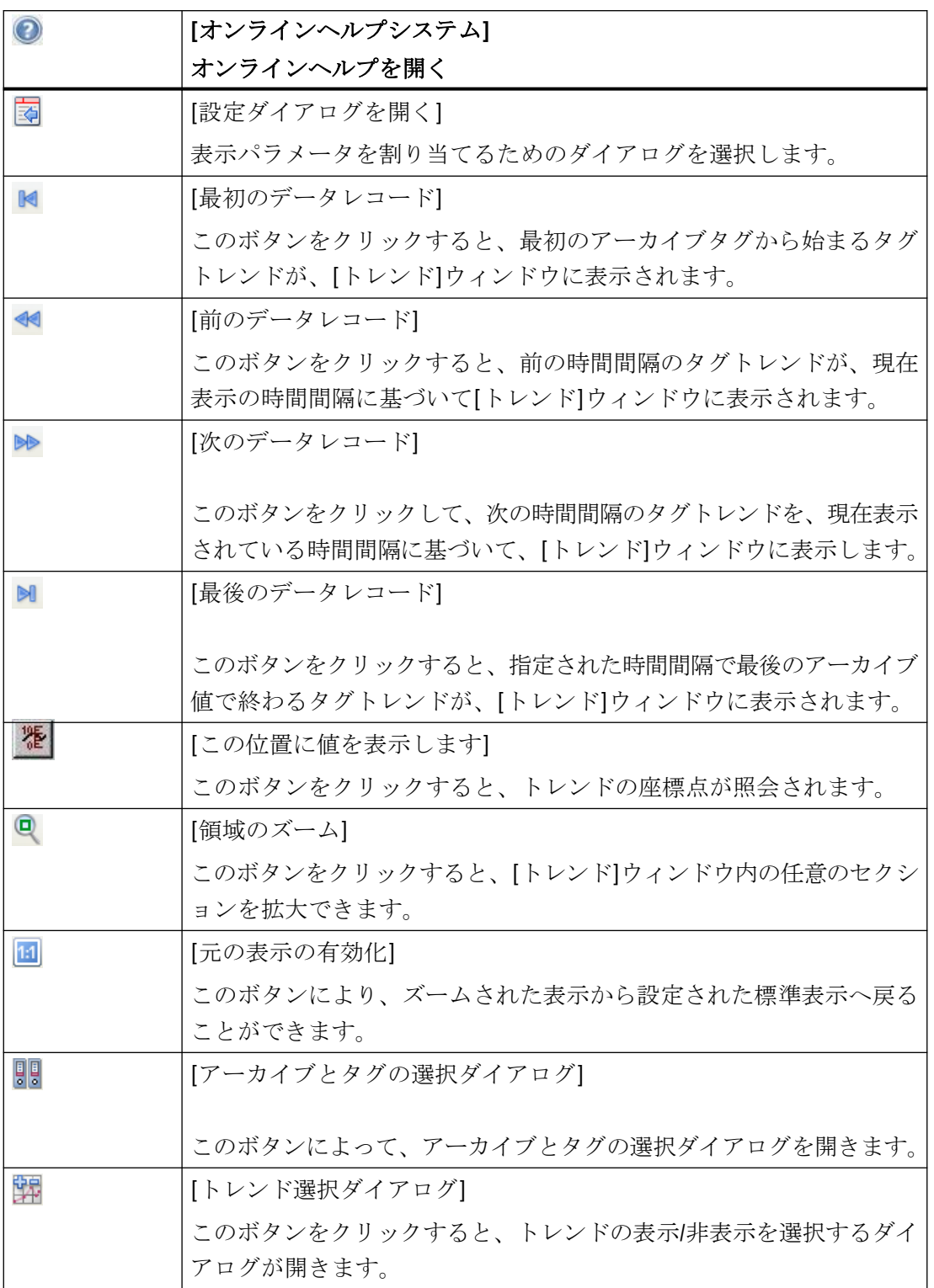

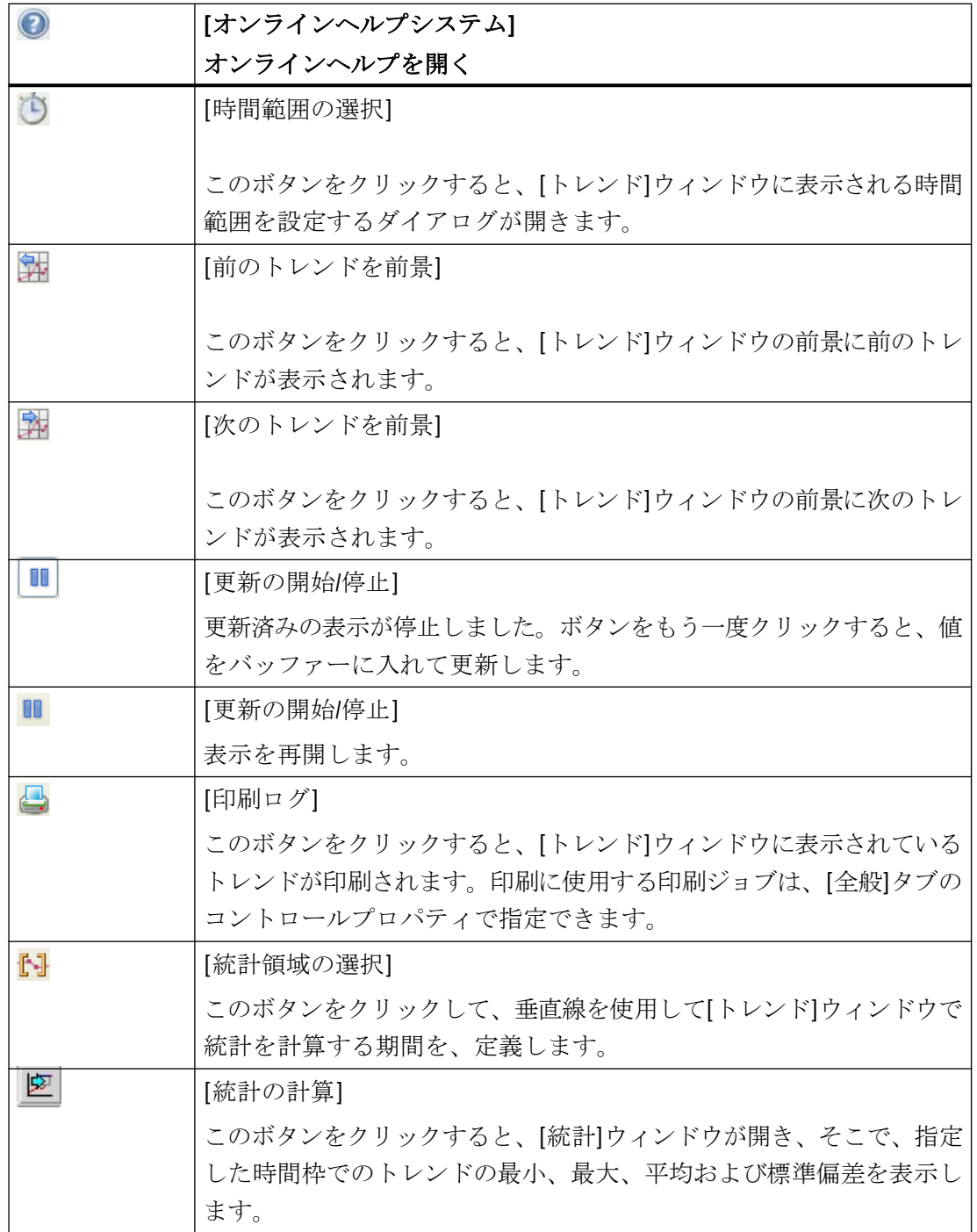

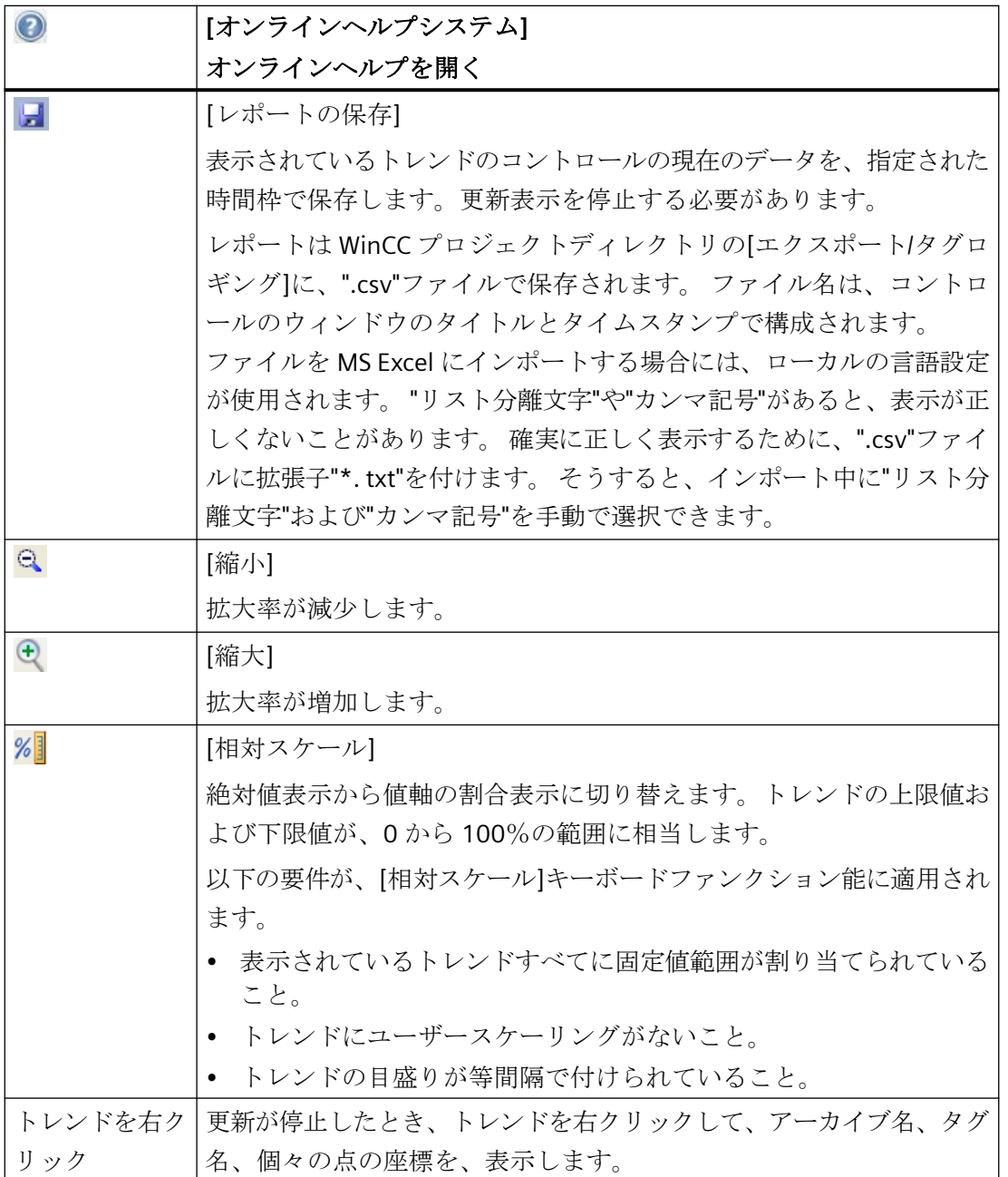

#### <span id="page-2352-0"></span>注記

トレンドの座標点を表示するには、ツールバーの[この位置の値を表示する]ボタンをクリ ックします。表示されるタグ値には、その他の属性を文字の形式で割り当てることもでき ます。ここで:

- 文字"i":表示されたタグ値は補間されています。
- 文字"u":表示された値には、不確定なステータスがあります。この属性はランタイムが実行 された後に初期値が不明なとき、または置換値が使用されたときに表示されます。

アーカイブの[ページ]ボタンは、表示するトレンドがプロセス値アーカイブから発生して いる場合にのみ、使用可能です。

#### 下記も参照

[ランタイムデータの統計作成方法](#page-2365-0) (ページ [2366\)](#page-2365-0)

[更新の開始と停止](#page-2357-0) (ページ [2358](#page-2357-0))

[トレンドの前面表示](#page-2358-0) (ページ [2359\)](#page-2358-0)

[トレンドのセグメントの拡大方法](#page-2362-0) (ページ [2363\)](#page-2362-0)

[ポイントの座標の特定方法](#page-2360-0) (ページ [2361](#page-2360-0))

オンライントレンドコントロールのオンラインコンフィグレーション (ページ 2353)

#### オンライントレンドコントロールのオンラインコンフィグレーション

#### はじめに

ランタイム時にオンラインテーブルコントロールのコンフィグレーションを変更するため に、使用可能な 4 つのオプションがあります。

# キーファンクション**[**パラメータ設定ダイアログを開く**]**

キーファンクション[コンフィグレーション設定ダイアログを開く] るによって、トレンド 表示に必須な設定がすべて可能になります。

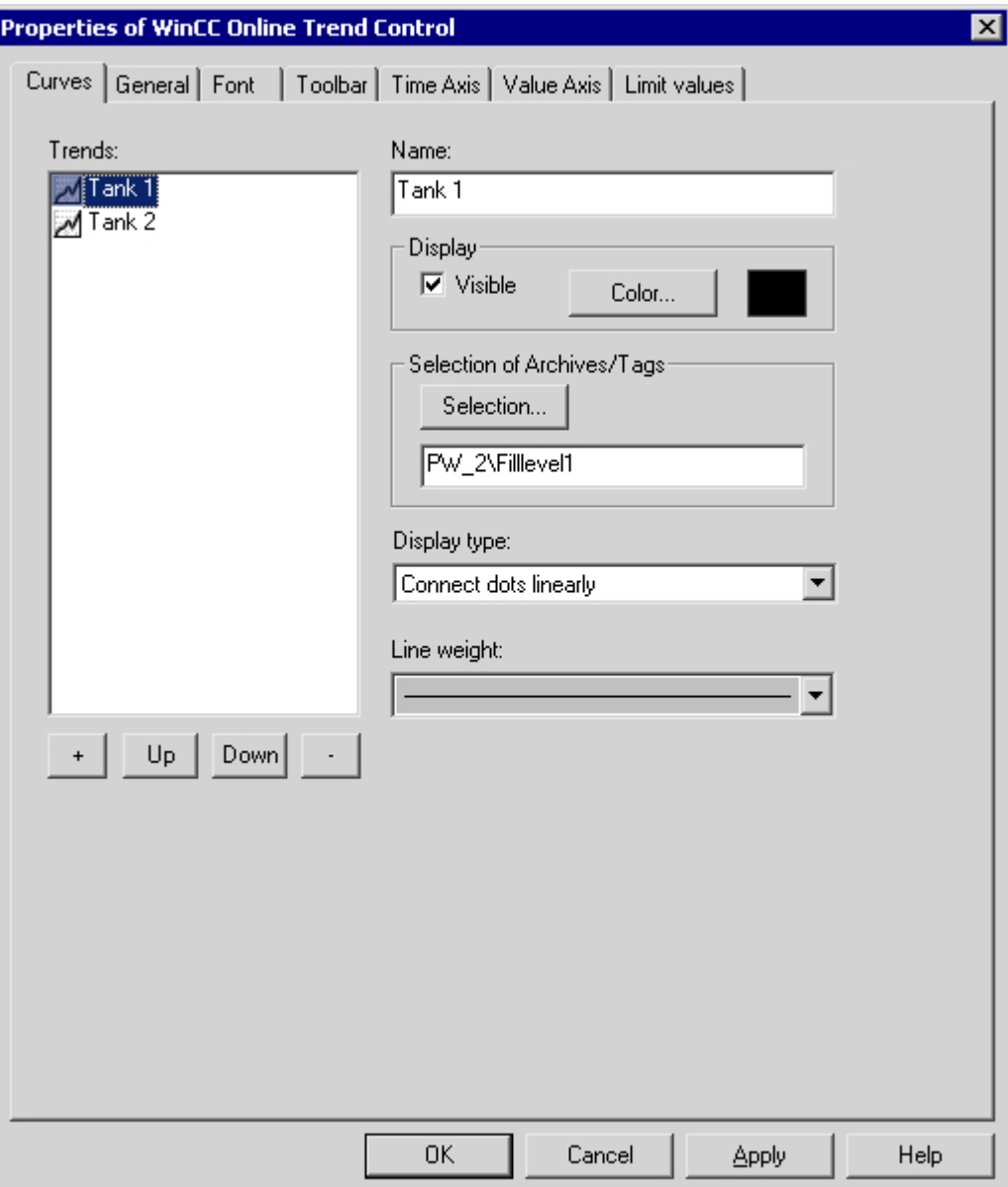

# キーファンクション**[**アーカイブとタグを選択するダイアログ**]**

キーファンクション[アーカイブとタグを選択するダイアログ] |||||によって、トレンドウィ ンドウのトレンドにリンクしたタグの指定が可能になります。

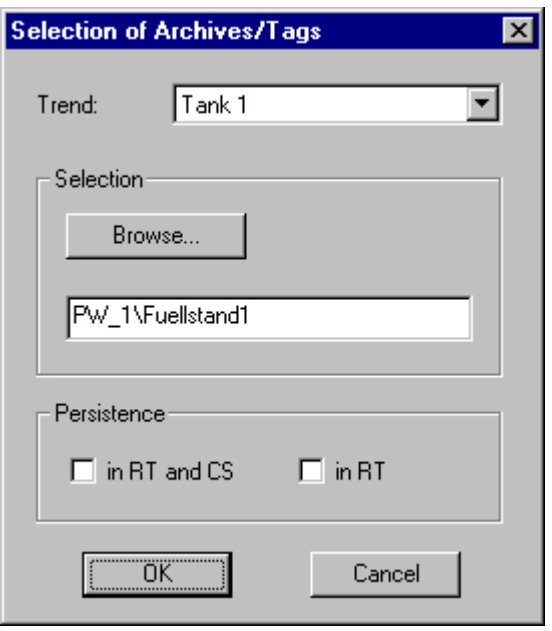

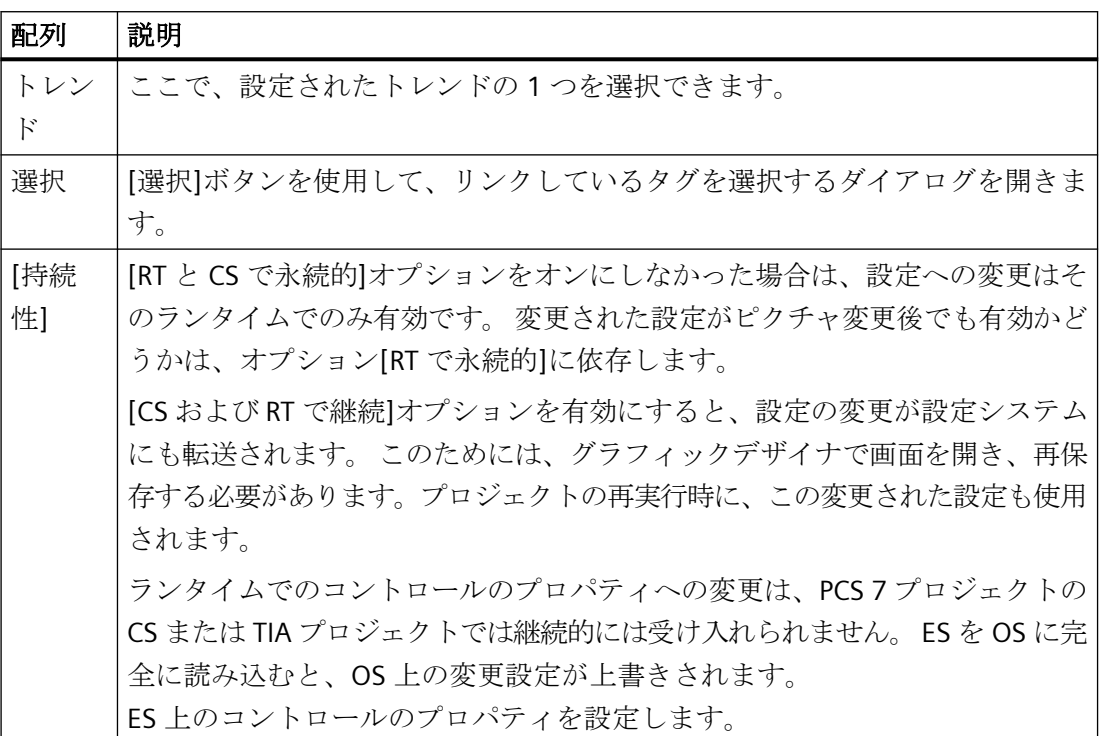

# キーファンクション**[**トレンド選択ダイアログ**]**

キーファンクション[トレンド選択ダイアログ] エによって、トレンドの表示/非表示を切り 替えるダイアログが開きます。

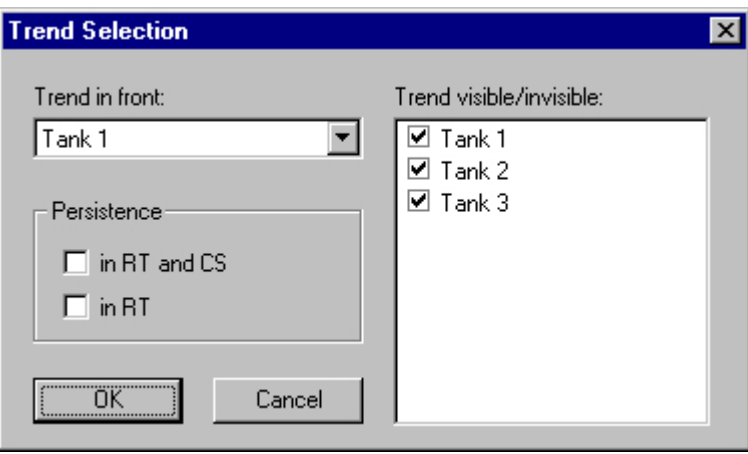

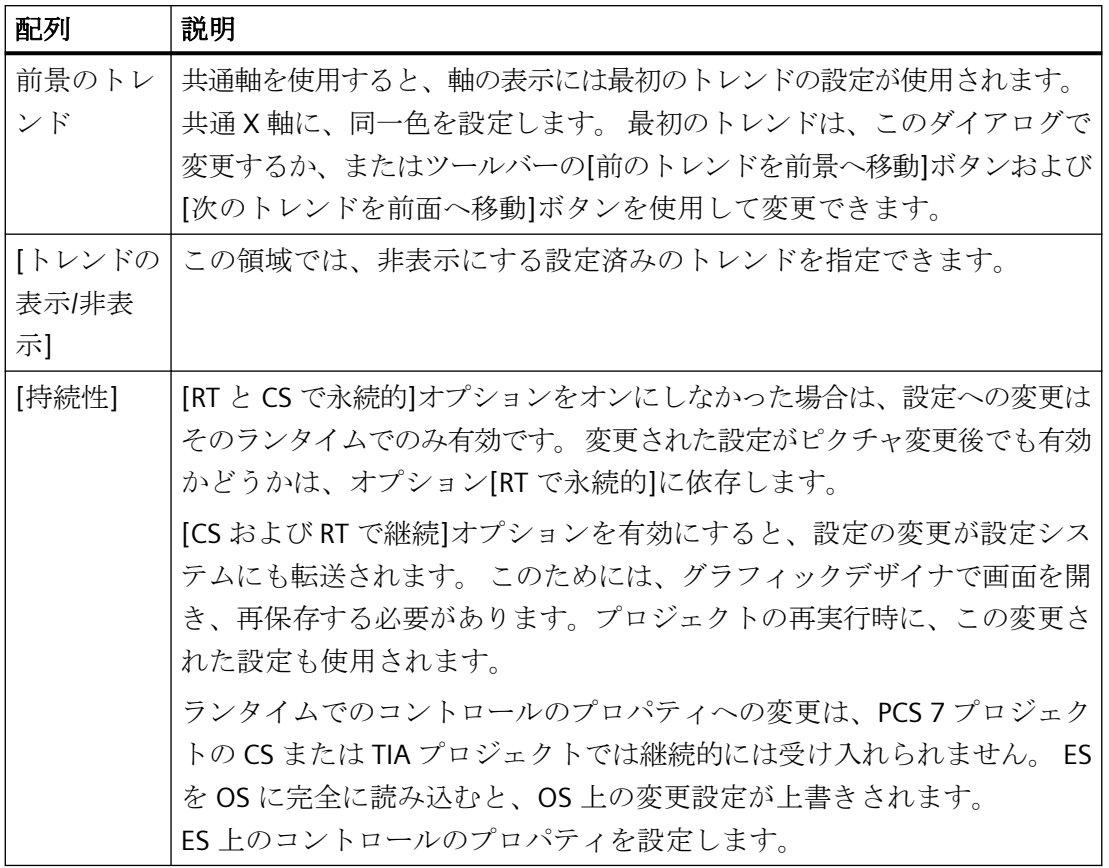

## 注記

トレンドウィンドウの最初のトレンドは、「非表示」にできません。

## キーファンクション**[**時間レンジの選択**]**

キーファンクション[時間レンジの選択] りにより、表示する時間レンジを指定するための ダイアログが開きます。 トレンドウィンドウのトレンドが共通時間軸で表示される場合、 指定した時間レンジがすべてのトレンドに適用されます。

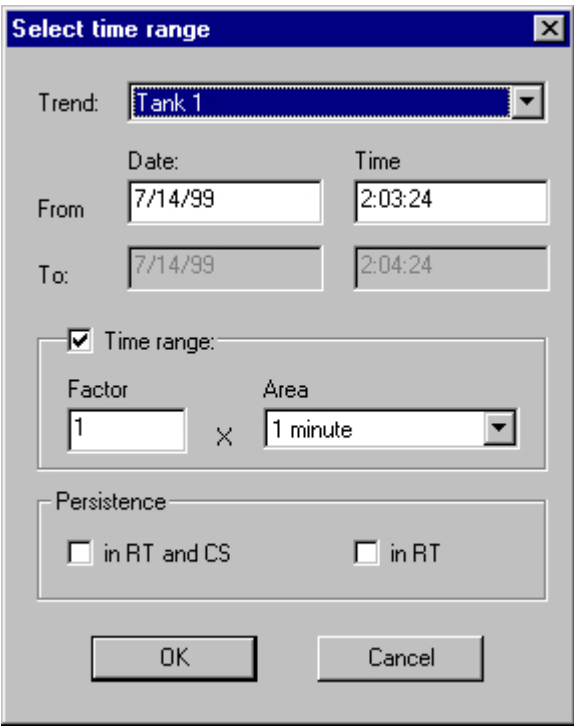

<span id="page-2357-0"></span>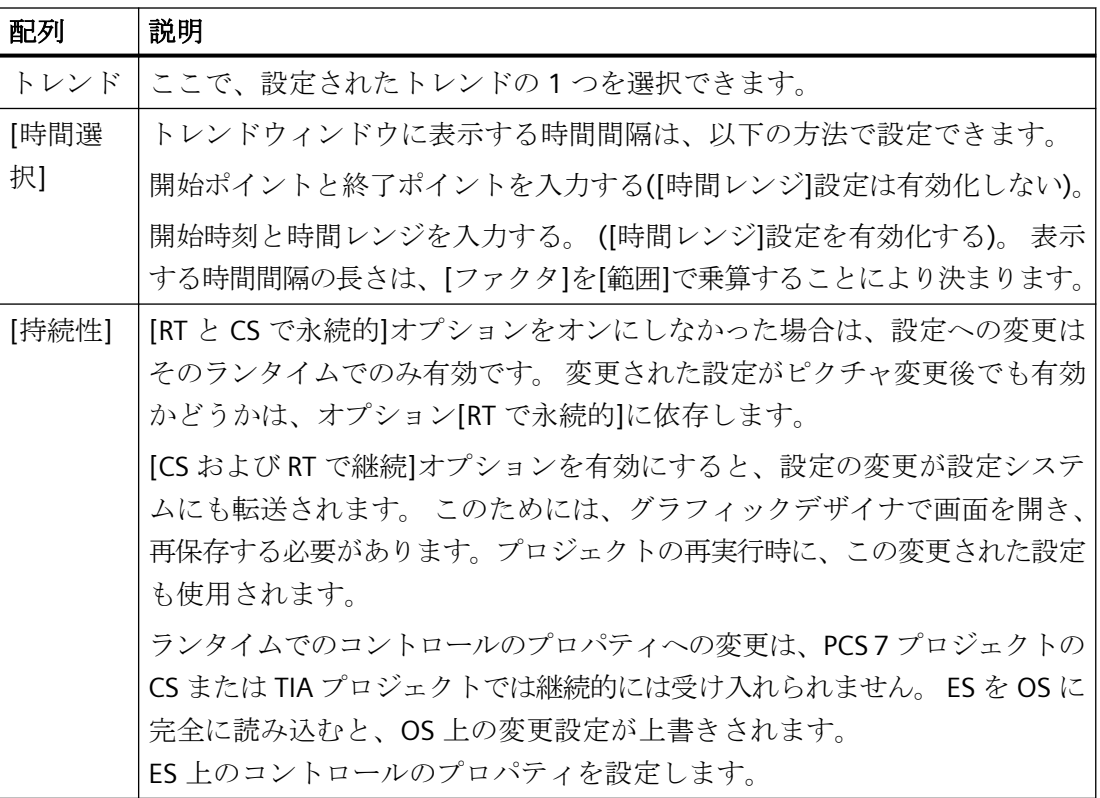

日付および時刻のエントリのフォーマットは、使用するランタイム言語によって異なりま す。

# 下記も参照

WinCC [オンライントレンドコントロールのコンフィグレーション](#page-2336-0) (ページ [2337\)](#page-2336-0) [ランタイムデータの統計作成方法](#page-2365-0) (ページ [2366\)](#page-2365-0)

[ランタイム時のオンライントレンドコントロールの操作](#page-2348-0) (ページ [2349\)](#page-2348-0)

## 更新の開始と停止

#### 概要

キーファンクション[開始と停止]を使用すれば、トレンドウィンドウの更新を開始または 停止できます。

<span id="page-2358-0"></span>更新が終了すると、次のことを実行できます。

- 表示時間レンジを変更できます。これによって、プロセス値アーカイブにある測定値を トレンドウィンドウに表示します。
- 表示されているトレンドのデータを、レポートの表示時間レンジに保存します。

キーファンクション[領域のズーム]のような特定のファンクションは、自動的に測定値の 更新を停止します。

ボタンの外観で、更新の状態を識別できます。

- 1 : 更新を停止すると、表示されるタイムフレームを変更でき、したがって、テーブ ルウィンドウにプロセス値アーカイブから測定値を表示できます。
- |■|:更新を開始すると、表示されるタイムフレームを変更でき、したがって、テーブ ルウィンドウにプロセス値アーカイブから測定値を表示できます。

#### 下記も参照

[ランタイム時のオンライントレンドコントロールの操作](#page-2348-0) (ページ [2349\)](#page-2348-0)

#### トレンドの前面表示

#### 概要

次の方法で、ランタイム中に前面に表示するトレンドを変更できます。

- ボタン(キーファンクション[トレンド選択ダイアログ])をクリックします。
- 科ボタン (キーファンクショ[次のトレンドを前面へ移動])をクリックします。
- **国**ボタン (「前のトレンドを前面に移動])をクリックします。

共通軸を使用する場合、前面に表示するトレンドの設定が、軸の表示に適用されます。 そ れでも、共通 X 軸には同一色を設定します。

## コンフィグレーション

WinCC オンライントレンドコントロールの[プロパティ]ダイアログの[トレンド]タブで、 トレンドのシーケンスを定義します。 トレンドを選択して、[上へ]ボタンまたは[下へ]ボ タンをクリックします。

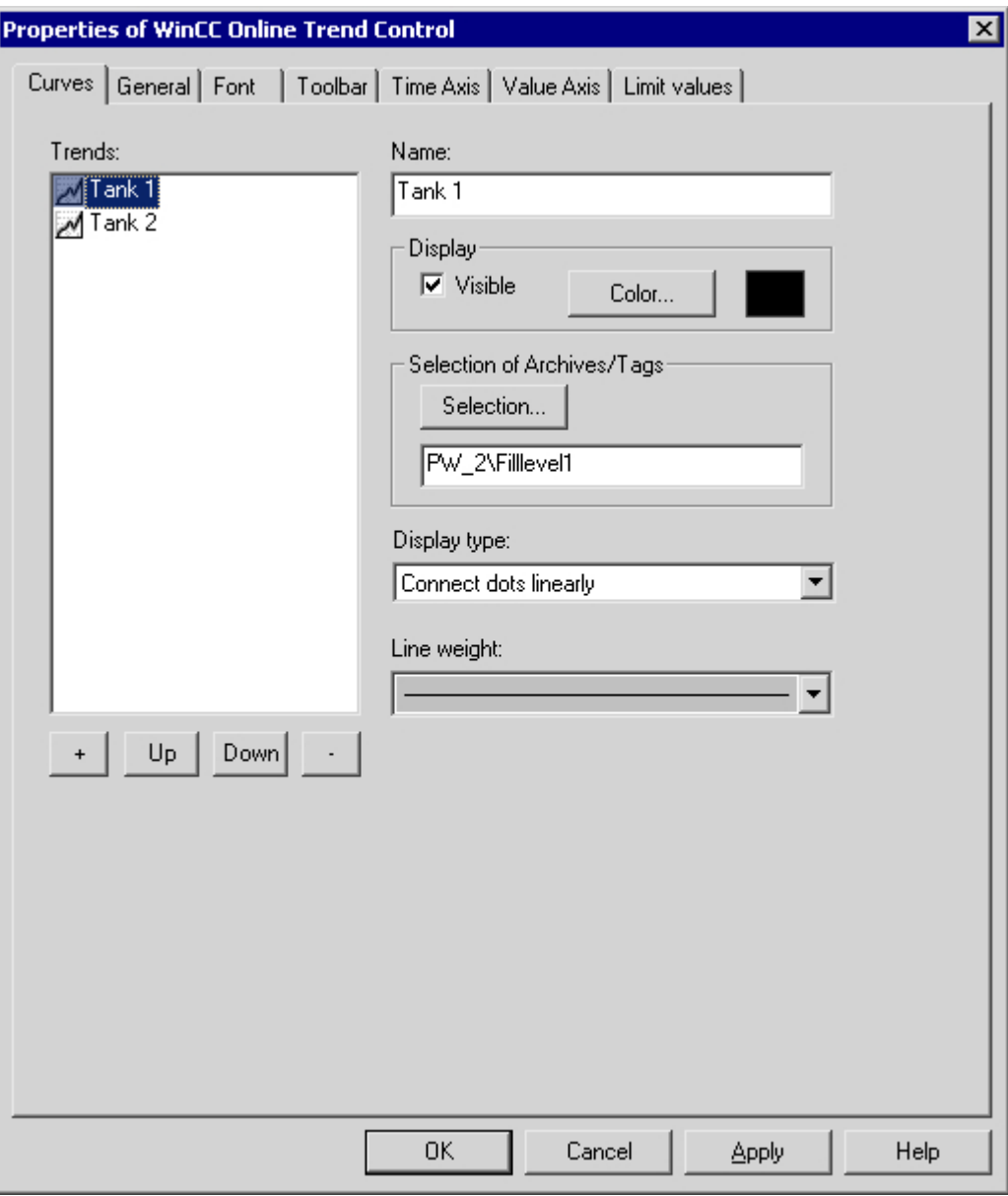

## 下記も参照

[ランタイム時のオンライントレンドコントロールの操作](#page-2348-0) (ページ [2349\)](#page-2348-0)

## <span id="page-2360-0"></span>ポイントの座標の特定方法

### 概要

キーファンクション[この位置の値を表示]を使用すれば、トレンド上のポイントの座標を 特定できます。 座標の特定を簡単にするため、トレンド線の特定セグメントを拡大する こともできます。

#### 必要条件

- オンライントレンドコントロールのコンフィグレーション
- キーファンクション[領域のズーム]および[元の表示の有効化]を使用して、ツールバーの 表示を設定します。
- 表示されているタグ値テーブルのフォントを、キーファンクション[値をここに表示]の [フォント]タブでプロパティ[RulerFon]を使用して、指定します。
- ランタイムを有効にします。

#### 手順

[この位置で値を表示]ボタン <sup>"を</sup>を有効にすると、垂直線(ルーラ)がトレンドウィンドウに 挿入されます。 トレンドウィンドウの下に、測定値の X および Y 座標がアーカイブ名お よびタグ名とともに表示されます。

表示されるタグ値には、その他の属性を文字で割り付けることもできます。 位置:

- -文字 "i": 表示されるタグ値は補間されます。
- - "u":表示された値には、不明なステータスがあります。この属性はランタイムが実行 された後に初期値が不明なとき、または置換値が使用されたときに表示されます。

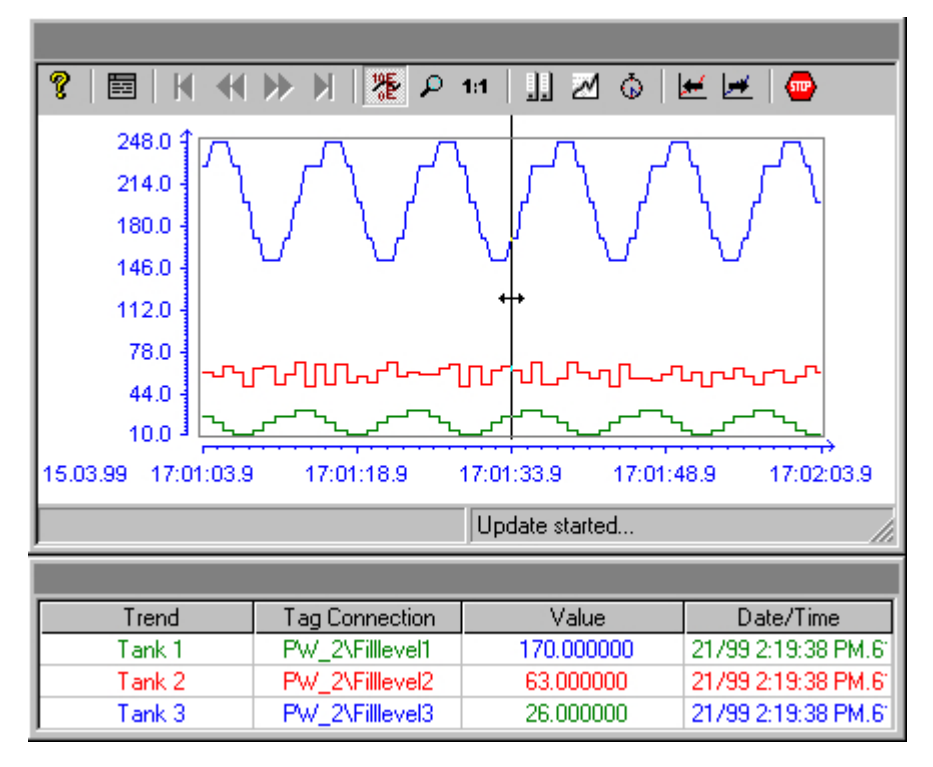

他の測定値は、マウスポインタをルーラーに置き(左マウスボタンを押したままで)、希望の 位置に移動して求めることができます。

## 注記

タグ値の"不確定"ステータスも、表示トレンド特性で識別できます。このため、[限界値]タ ブにある[WinCC オンライントレンドコントロールのプロパティ]ダイアログの、[不確定ス テータスの値]オプションを有効化する必要があります。

テーブルにタグリンクを表示したくない場合、オブジェクトプロパティダイアログの[タグ 名非表示]を、"はい"に設定します。

#### 下記も参照

[ランタイム時のオンライントレンドコントロールの操作](#page-2348-0) (ページ [2349\)](#page-2348-0)

## <span id="page-2362-0"></span>トレンドのセグメントの拡大方法

## 概要

キーファンクション[エリアの拡大]を使用すれば、トレンドウィンドウの任意のセグメン トを拡大できます。 拡大した表示では、キーファンクション[この位置に値を表示]を使用 して、特定の測定値の座標を簡単に特定できます。キーファンクション[元の表示の有効化] を使用すれば、拡大表示から通常表示モードに戻すことができます。

#### 前提条件

- オンライントレンドコントロールのコンフィグレーション
- キーファンクション[領域のズーム]および[元の表示の有効化]に割り付けられたボタンを 使用して、ツールバーの表示を設定します。
- ランタイムを有効にします。

## 手順

- 1. ツールバーの、[エリアの拡大] ボタン をクリックします。 更新表示が停止し、マウスポインタが十字線に変わります。
- 2. トレンドウィンドウで、拡大するエリアのコーナをクリックします。
- 3. 左マウスボタンを押したまま、拡大するエリアを希望するサイズまでドラッグします。 強 調表示されたエリアに少なくとも 2 つの測定値が含まれる場合、選択したトレンドエリア が、トレンドウィンドウに表示されます。
- 4. 左マウスボタンを離します。 これで、選択したセクションが拡大表示されます。
- 5. ツールバーの、「元の表示の有効化]ボタン 11 をクリックします。 トレンドウィンドウが、元の設定された標準表示で再表示されます。
- 6. ツールバーの[更新の開始/停止]ボタンをクリックして、表示更新を再開します。 X 軸と Y 軸 の値の範囲については、自動的に事前設定値が使用されます。

## 下記も参照

[ランタイム時のオンライントレンドコントロールの操作](#page-2348-0) (ページ [2349\)](#page-2348-0)

## 拡張拡大機能

## 概要

[拡大エリア]、[拡大]および[縮小]キーボード機能を使用すると、トレンドウィンドウの一 部を WinCC Online Trend Control で拡大または縮小できます。

## **[**拡大**]**および**[**縮小**]**キーボード機能

[拡大エリア]キーボード機能を使って拡大すると、トレンド値の更新が停止します。 トレンド値は、[拡大]および[縮小]キーボード機能を起動しても、拡大中の更新ができます。

## 要件

[拡大]および[縮小]には、以下の要件があります。

- 表示されているトレンドすべてに固定値範囲が割り当てられていること。
- トレンドにユーザースケーリングがないこと。
- トレンドの目盛りが等間隔で付けられていること。

### **[**拡大**]**および**[**縮小**]**と元の表示ボタン

新しいキーボード機能として以下のボタンが WinCC Online Trend Control のツールバーに 追加されました。

[拡大]: 拡大率が増加します。

◎ [縮小]: 拡大率が減少します。

拡大および縮小中には、トレンドの 50%の値が常に値軸の中心に表示されます。

拡大中に設定ダイアログの[値軸]タブの限界を変更すると、表示可能な拡大エリアが新しい 限界に設定されます。

元の表示設定で再びトレンドウィンドウを表示するには、ツールバーの[元の表示の有効化] をクリックします。

日 元の表示の有効化]

## アーカイブ値を表示する

### 概要

トレンドウィンドウのツールバーのボタンまたは該当するキーの組み合わせを使用して、 アーカイブを参照します。

トレンドウィンドウには、タグに対してアーカイブされた値が、ある時間間隔内で表示さ れます。 この間隔の幅は、表示される時間レンジによって決定されるか、または入力した 開始時刻と終了時刻の時間差から算出されます。

#### 必要条件

アーカイブを参照するボタンは、データがアーカイブタグから供給されている場合のみ使 用可能です。

## アーカイブ値用のボタン

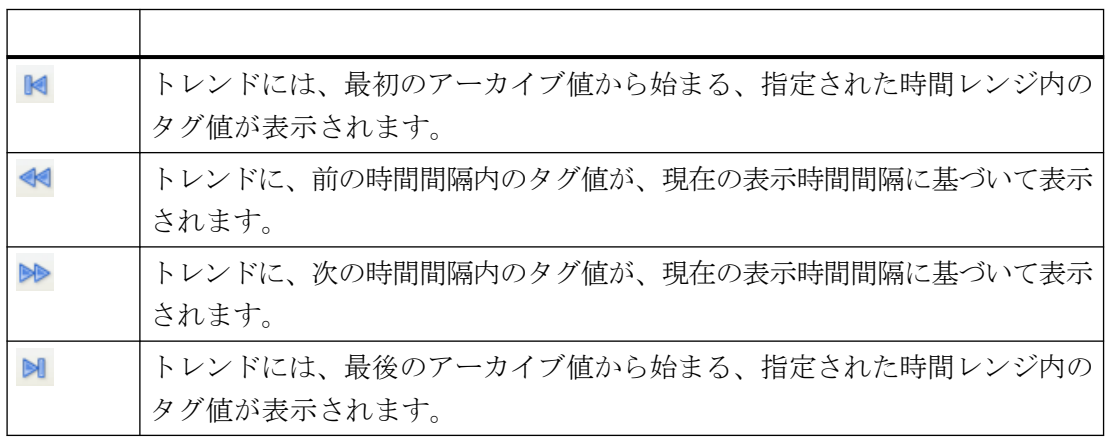

# 下記も参照

[ランタイム時のオンライントレンドコントロールの操作](#page-2348-0) (ページ [2349\)](#page-2348-0) [オンライントレンドコントロールのオンラインコンフィグレーション](#page-2352-0) (ページ [2353\)](#page-2352-0) WinCC [オンライントレンドコントロールのコンフィグレーション](#page-2336-0) (ページ [2337](#page-2336-0))

## <span id="page-2365-0"></span>ランタイムデータの統計作成方法

## 概要

トレンドウィンドウで、ランタイムデータ用にプロセスデータの統計解析を生成できます。 選択したタイムフレームと表示されるすべてのトレンドに対して、統計ウィンドウに以下の 結果が表示されます。

- 最小値
- 最大値
- 平均値
- 標準偏差

## 必要条件

- オンライントレンドコントロールのコンフィグレーション
- キーファンクション[統計エリアの選択]、[統計の計算]および[更新の開始/停止]を使用 して、ツールバーの表示を設定します。
- トレンドに表示される時間レンジ外に統計エリアを選択する場合は、キーファンクシ ョン[時間レンジの選択]を使用して、表示を設定します。
- 表示されているテーブルのフォントを、キーファンクション[統計範囲を選択]および[統 計を計算]の[フォント]タブでプロパティ[StatisticsFont]を使用して、指定します。
- ランタイムを有効にします。

## 手順

1. ツールバーで ト ボタンをクリックします。

更新表示が停止し、引き続きプロセスデータがアーカイブされます。更新表示が停止し、引 き続きプロセスデータがアーカイブされます。トレンドウィンドウの左端と右端に、垂直線 が表示されます。 統計エリアを含むウィンドウには、トレンドの現在の上限および下限が 表示されます。

2. 線を両方共、マウスを使用して要求された x 軸位置までドラッグして、計算用にタイムフ レームを指定します。

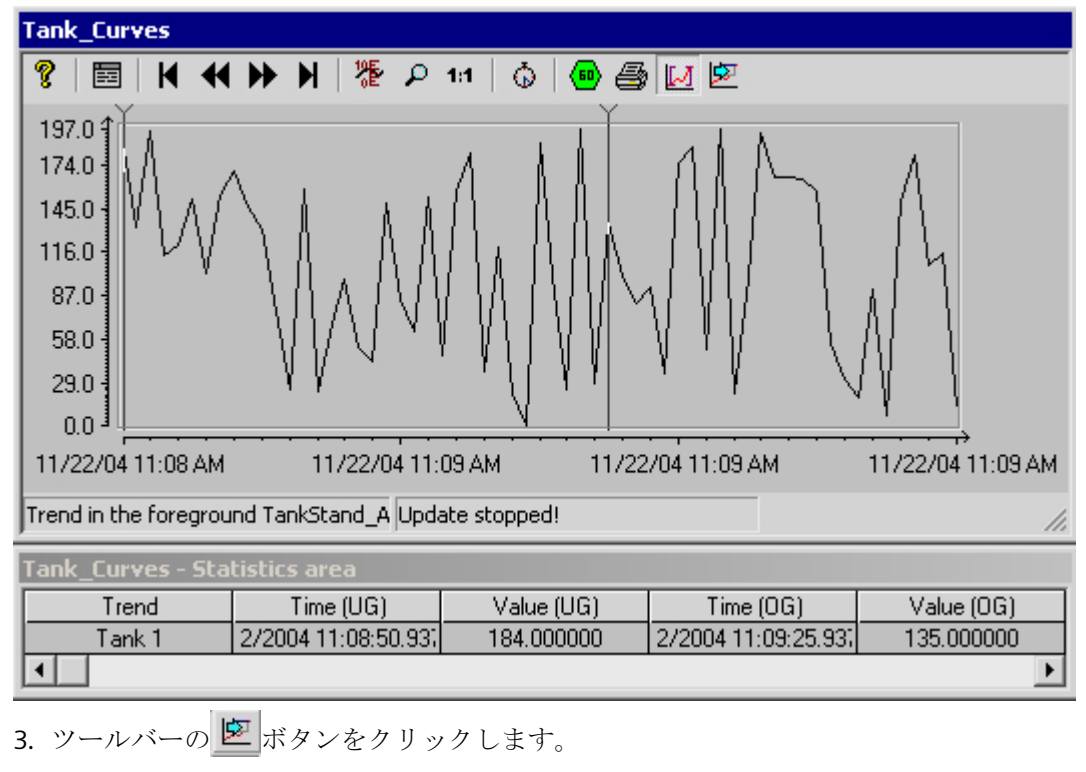

4. [統計]ウィンドウが開き、指定された時間レンジに対するトレンドの解析結果が表示され ます。

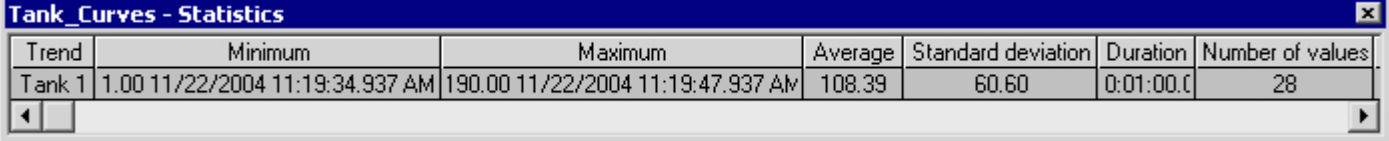

- 5. トレンドウィンドウのその他のトレンドの結果を表示する場合は、[トレンド]をクリック して、それぞれのトレンドを選択します。
- 6. トレンド特性の表示を継続するには、この統計ウィンドウを閉じて、ツールバーの ボタ ンをクリックします。
- 7. プロセスデータの統計解析をトレンドウィンドウに表示させない場合は、い ボタンをクリ ックします。[時間レンジの選択]ダイアログに、要求されたタイムフレームを入力します。 プロセスデータに対するトレンドが、指定されたタイムフレームに表示され、統計を計算で きます。

トレンドの任意のポイントで右マウスボタンをクリックすると、ツールヒントに、関連付 けられているプロセス値と X/Y 座標を表示できます。 詳細については、ツールチップウ インドウを参照してください。

#### 注記

プロセスデータをさらに統計解析して、その結果をアーカイブする場合は、自分でスクリ プトを書く必要があります。

# 下記も参照

[ランタイム時のオンライントレンドコントロールの操作](#page-2348-0) (ページ [2349\)](#page-2348-0) [オンライントレンドコントロールのオンラインコンフィグレーション](#page-2352-0) (ページ [2353\)](#page-2352-0) WinCC [オンライントレンドコントロールのコンフィグレーション](#page-2336-0) (ページ [2337\)](#page-2336-0)

## **7.5.4.4 WinCC V7** より前:その他のタグの関数としてのプロセス値出力

#### **WinCC** トレンドコントロールファンクション

#### 概要

タグのグラフィック処理用として、WinCC のトレンドコントロールファンクションには、 ひとつのタグを別のタグのファンクションとして表示するオプションが、装備されていま す。 たとえば、温度を圧力のファンクションとして表示できます。 さらに、トレンドを ターゲットトレンドと比較できます。

ランタイム中のトレンドは、ActiveX コントロールに表示され、グラフィックデザイナで ピクチャに挿入され、設定されます。

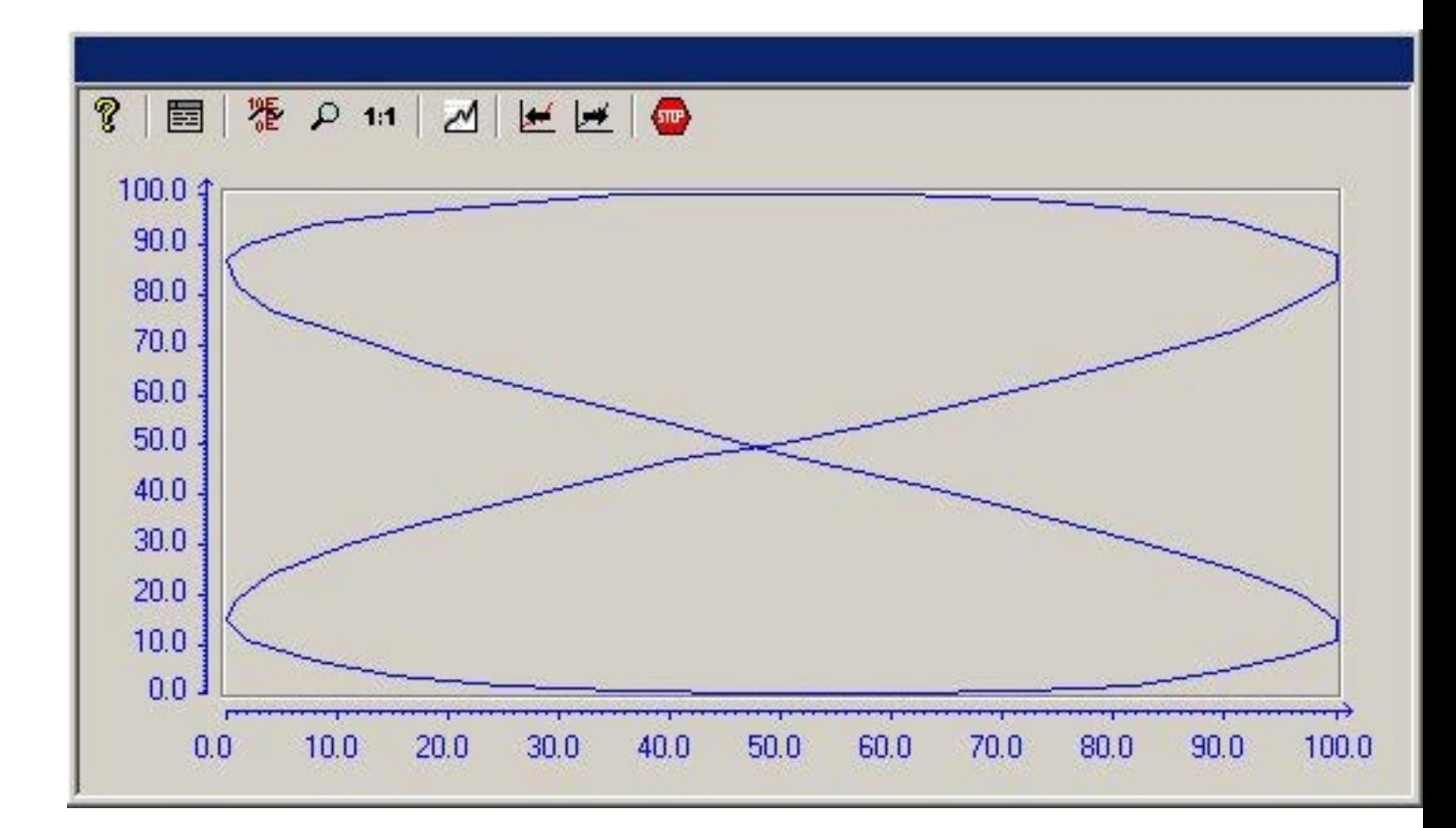

#### 前提条件

WinCC トレンドコントロールファンクションでのトレンドの表示には、以下の前提条件が 適用されます。

- WinCC トレンドコントロールファンクションには、数多くのトレンドを表示できます。 ただし、設定するトレンドは 8 個までを推奨します。
- 各トレンドには、最大 10000 ペアの値を表示できます。
- トレンドは、オンラインタグ、アーカイブタグ、またはユーザアーカイブのデータに基 づくことができます。
- トレンドのオンラインタグは、同じ更新サイクルにする必要があります。
- トレンド内のアーカイブタグは、サーバ上のプロセス値アーカイブから、同じ更新サ イクルを使用して、連続サイクルで取得する必要があります。

- <span id="page-2369-0"></span>• ターゲットトレンドは、ユーザアーカイブのデータに基づくことができます。
- タグを時間のファンクションとして表示できるのは、アプリケーションプログラミン グインターフェース(API)を使用して、トレンドのデータソースを接続している場合に限 ります。 時間のファンクションとしてタグを表示するには、WinCC オンライントレン ドコントロールを使用する必要があります。

#### トレンド表示の分解能

画面に表示できるトレンド値の数は、トレンドウィンドウの画面の分解能と選択サイズに よって制限されます。 このため、トレンドを表示する場合には、トレンドウィンドウに表 示される値の数が、実際にアーカイブされる値の数より少なくなることがあります。

たとえば、100 ピクセルの範囲内で 200 個の測定値をアーカイブするとします。この場合、 画面内の各ピクセルは、2 つの測定値を表します。 画面に表示される値は、最も最近のデ ータ(最も最近のタイムスタンプ)の値になります。

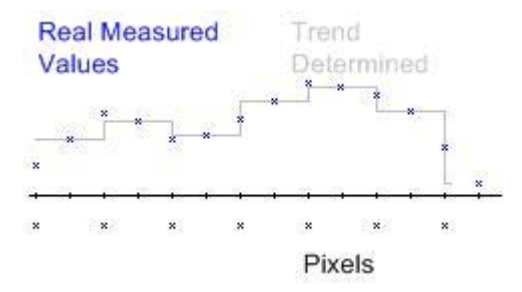

#### トレンドの表示

## トレンド線の表示

#### 概要

WinCC トレンドコントロールファンクションには、トレンド線表示用のオプションが数多 く備わっています。

## 下記も参照

[理想トレンドとの比較](#page-2385-0) (ページ [2386](#page-2385-0)) [特殊値の識別](#page-2383-0) (ページ [2384](#page-2383-0)) [トレンド表示の時間レンジ](#page-2381-0) (ページ [2382](#page-2381-0))

[書込み方向](#page-2379-0) (ページ [2380\)](#page-2379-0) [階段状トレンドを使用した表示](#page-2377-0) (ページ [2378](#page-2377-0)) [対数軸を使用した表示](#page-2375-0) (ページ [2376](#page-2375-0)) [共有軸を使用した表示](#page-2373-0) (ページ [2374](#page-2373-0)) 表示タイプ (ページ 2371)

表示タイプ

#### 概要

タグ値をグラフィカル表示するには、3 種類の基本表示タイプを使用できます。

**[**個々の値**]**

測定ポイントの値がドット形式で表示されます。

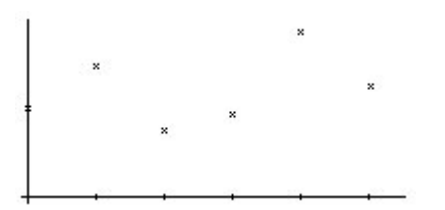

**[**線形補間**]**

測定ポイントの値から、トレンド線は線形に基づいて補間されます。 トレンドは、実線ま たは破線形式で表示されます。 カーブ下のエリアを塗りつぶすこともできます。

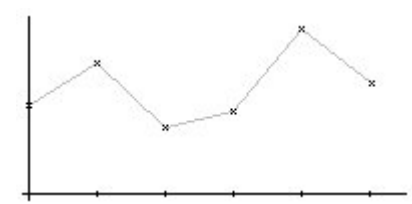

# **[**階段状トレンド**]**

トレンド線は、測定ポイントの値から階段状の線として補間されます。 トレンドは、実線 または破線形式で表示されます。 カーブ下のエリアを塗りつぶすこともできます。

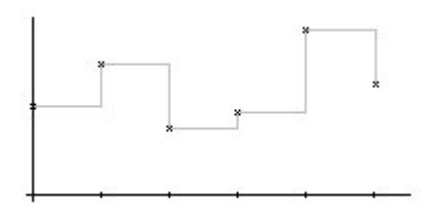

# **[**コンフィグレーション**]**

トレンドに使用する表示のタイプは、[WinCC オンライントレンドコントロールのプロパ ティ]ダイアログの[全般]タブで設定されます。

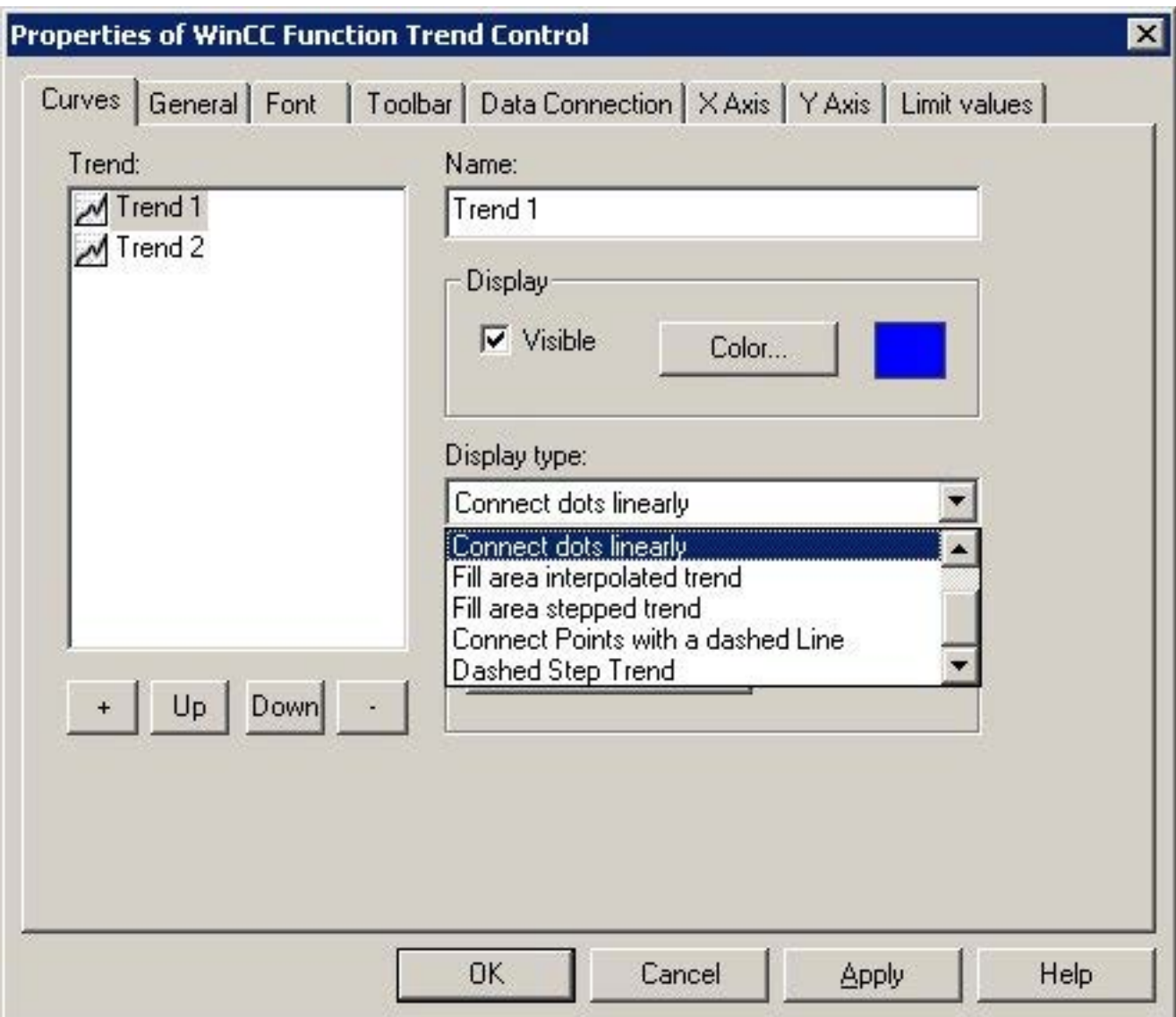

# 下記も参照

[トレンドコントロールファンクションのプロパティ](#page-2419-0)-[トレンド]タブ (ページ [2420\)](#page-2419-0)

[トレンド線の表示](#page-2369-0) (ページ [2370](#page-2369-0))

## <span id="page-2373-0"></span>共有軸を使用した表示

#### 概要

トレンドウィンドウに複数のトレンドを表示する場合、トレンドごとに個々の軸を使用す るか、トレンドすべてに共有 X/Y 軸を使用するか選択できます。

## **[**異なる軸を使用した表示**]**

タグウィンドウに表示するタグ値が大きく異なる場合、トレンド表示に共有軸を使用する ことはお勧めできません。 異なる軸スケールを使用すると、タグ値の読み取りが簡単に なります。

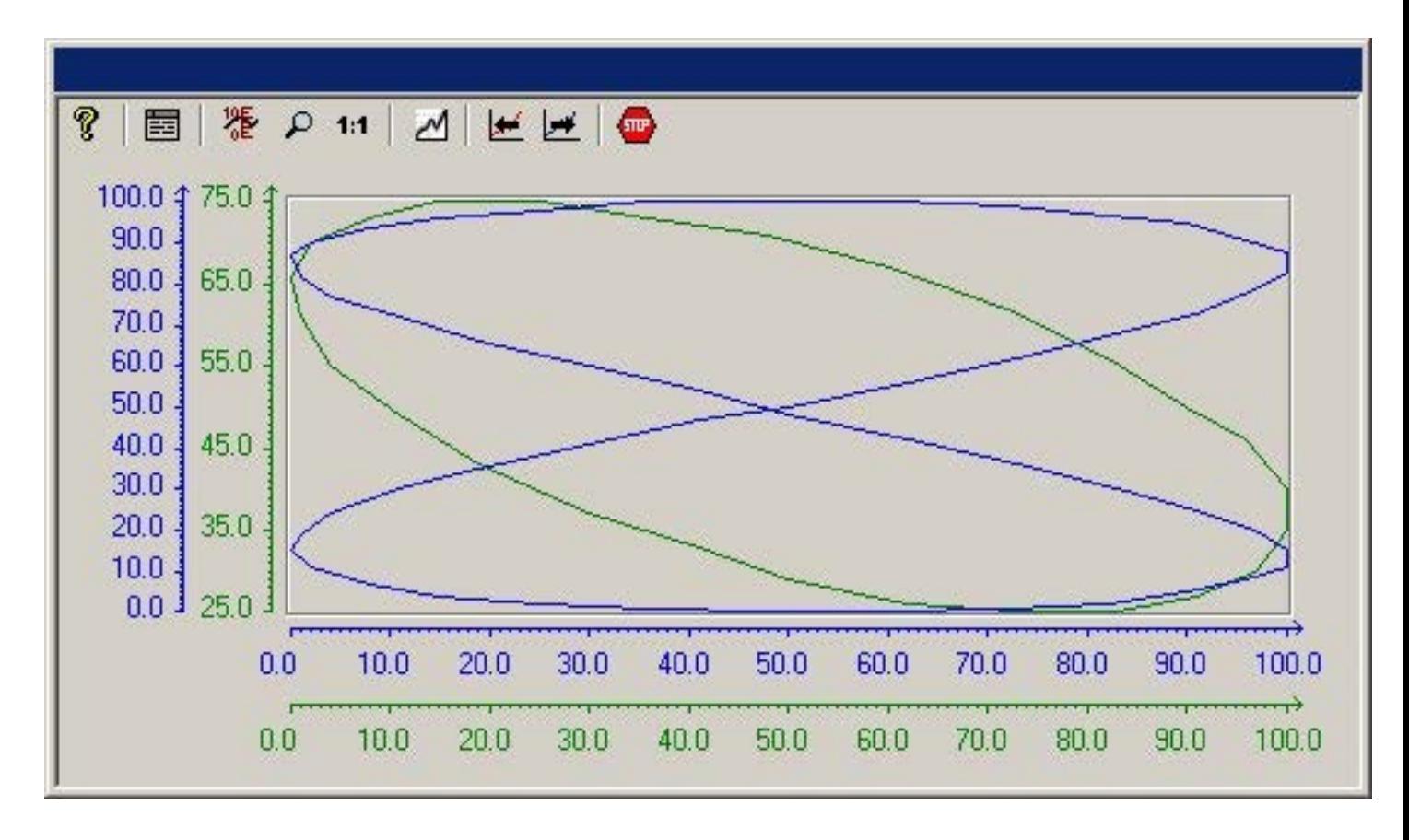

# 共有軸を使用した表示

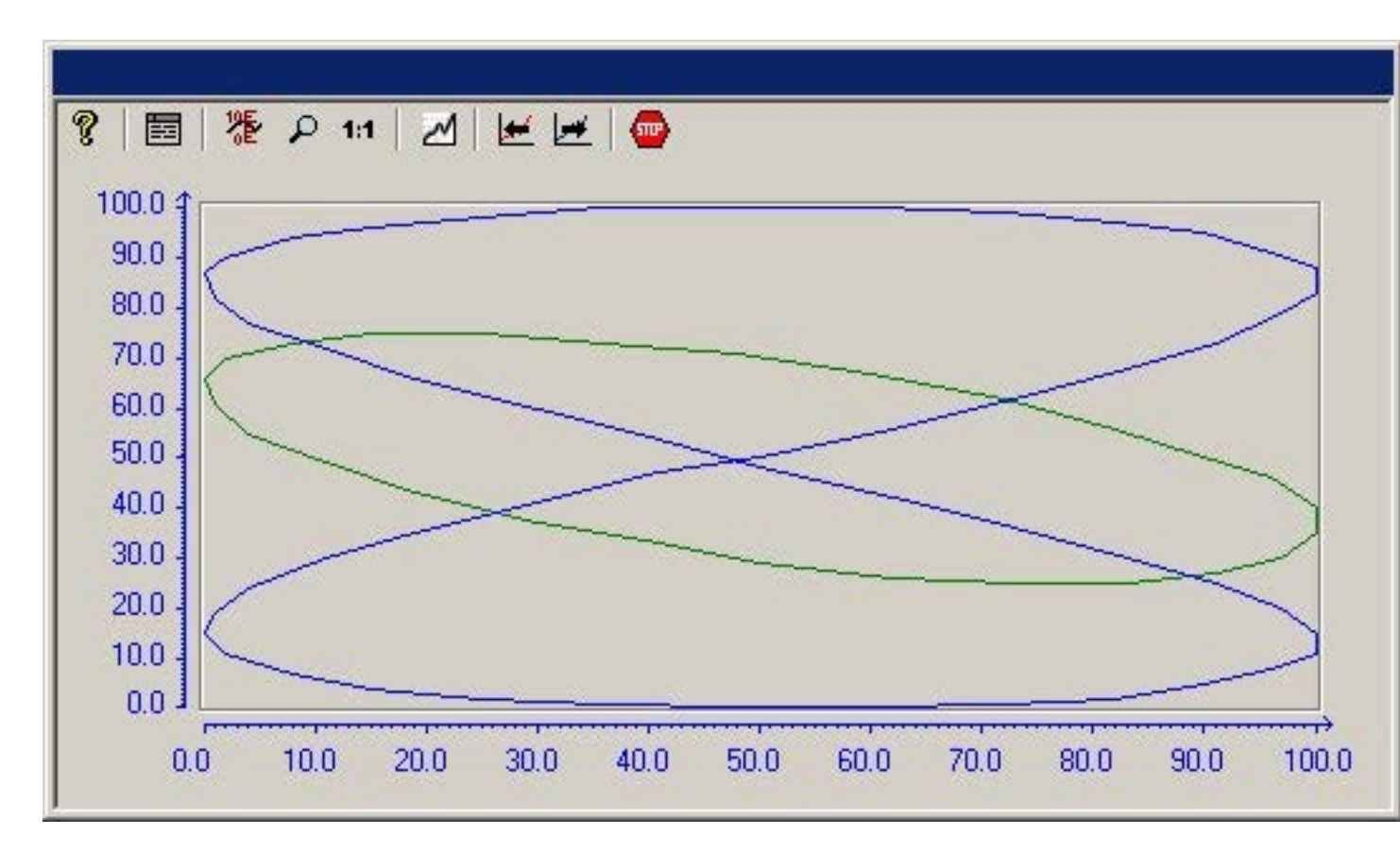

トレンド特性の比較が重要な場合、共通軸でのトレンド表示を推奨します。 ランタイム 中、ズームや座標照会によって、タグ値を正確に特定できます。

# **[**コンフィグレーション**]**

共有軸の表示は、[WinCC トレンドコントロールファンクションのプロパティ]ダイアログの [全般]タブで設定されます。

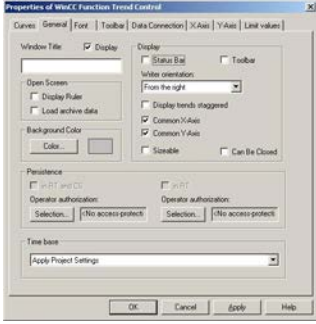

# <span id="page-2375-0"></span>下記も参照

[トレンドコントロールファンクションのプロパティ](#page-2414-0)- [全般]タブ (ページ [2415](#page-2414-0))

[トレンド線の表示](#page-2369-0) (ページ [2370](#page-2369-0))

## 対数軸を使用した表示

#### 概要

トレンドウィンドウ内の軸は、対数または線形に基づいてスケーリングできます。 対数軸 を使用した表示では負の値を表示できません。負の対数軸を使用した表示では正の値を表示 できません。

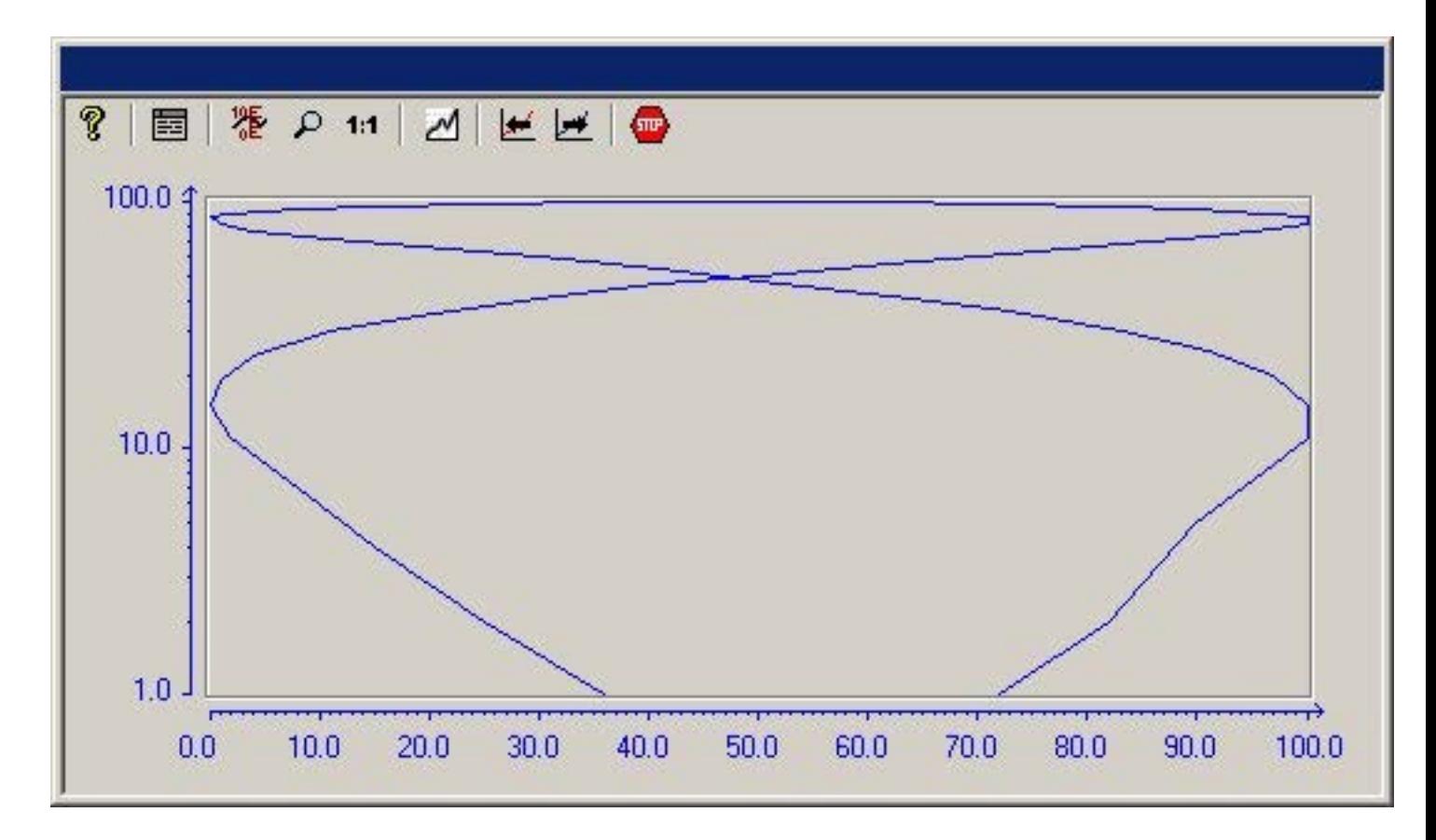
# **[**コンフィグレーション**]**

対数軸を使用した表示は、[WinCC トレンドコントロールファンクションのプロパティ]ダ イアログの[X 軸]タブまたは[Y 軸]タブで設定されます。

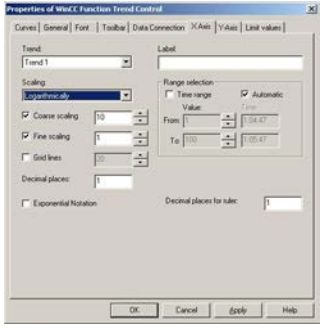

# 下記も参照

[トレンド線の表示](#page-2369-0) (ページ [2370](#page-2369-0))

# 階段状トレンドを使用した表示

### 概要

階段状表示では、トレンドは、トレンドウィンドウで互いにオフセットして表示されます。 トレンドごとに、表示する値の範囲を Y 軸に設定できます。

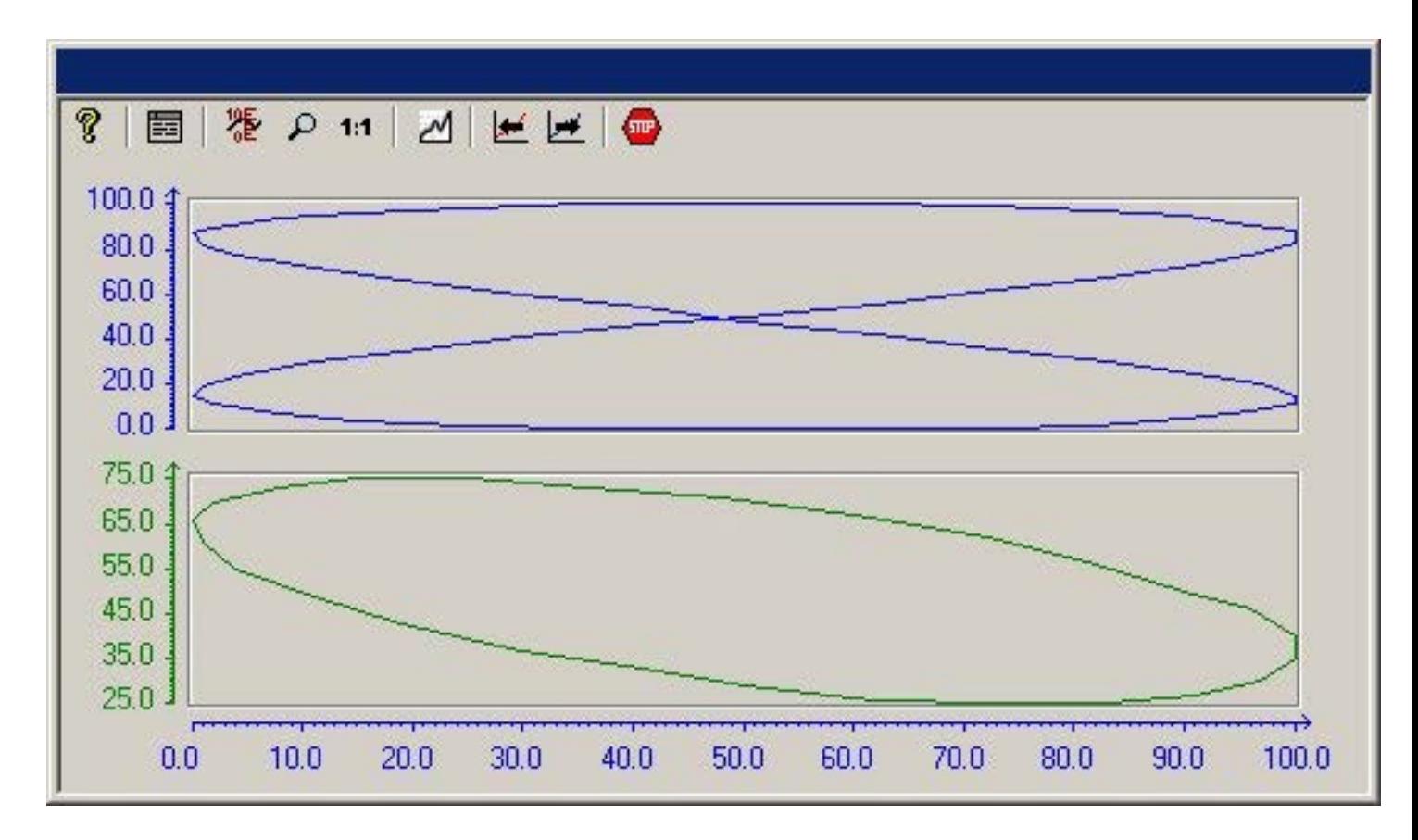

# **[**コンフィグレーション**]**

階段状トレンドの表示は、[WinCC オンライントレンドコントロールのプロパティ]ダイア ログの[全般]タブで設定されます。

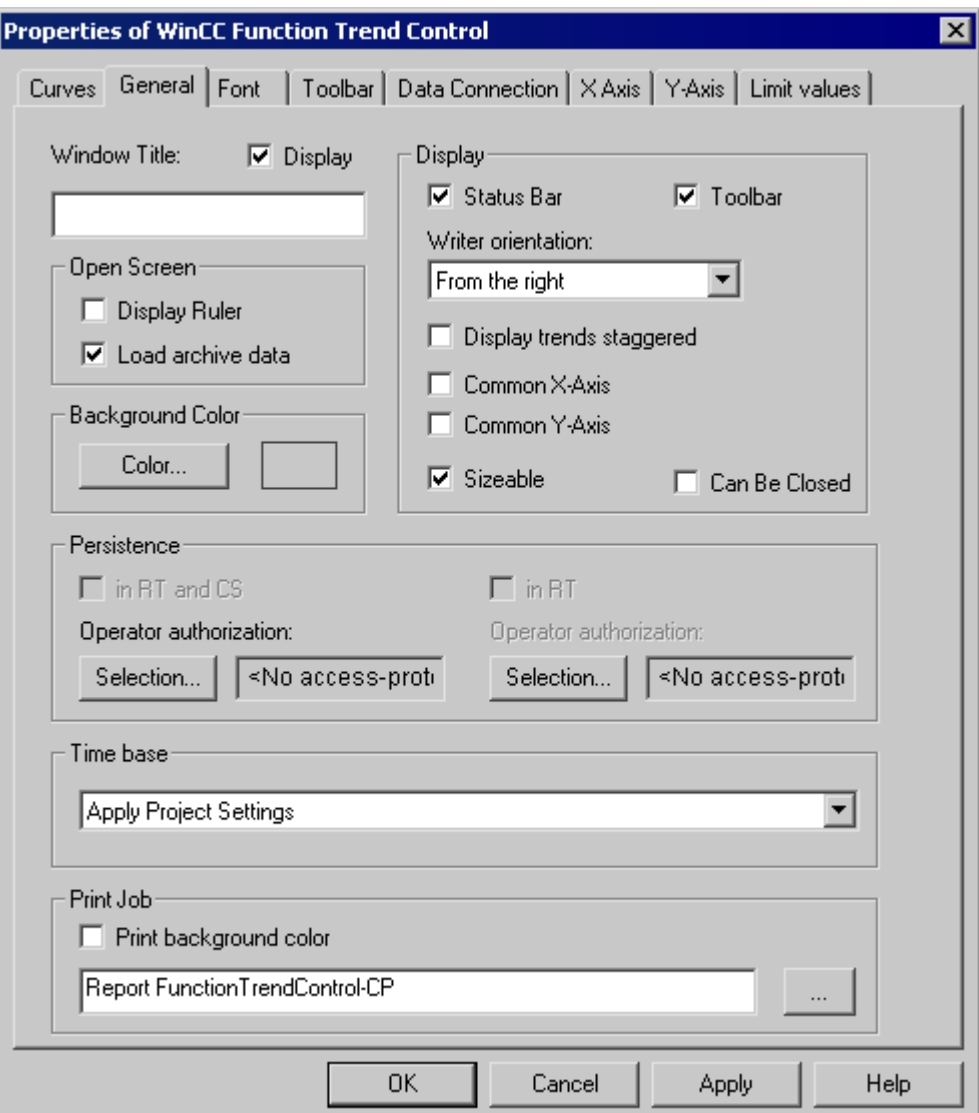

# 下記も参照

[トレンドコントロールファンクションのプロパティ](#page-2414-0)- [全般]タブ (ページ [2415](#page-2414-0)) [トレンド線の表示](#page-2369-0) (ページ [2370](#page-2369-0))

# 書込み方向

概要

[書込み方向]を使用すれば、軸上の正の値を描画する方向を定義できます。 [下から]設定 では、Y 軸の正の値が下向きに表示されます。

書込み方向として[上から]または[下から]を選択する場合、確実に縦軸ラベリングを明確に 表示するには、トレンドウィンドウ内で True-Type フォントを使用する必要があります。

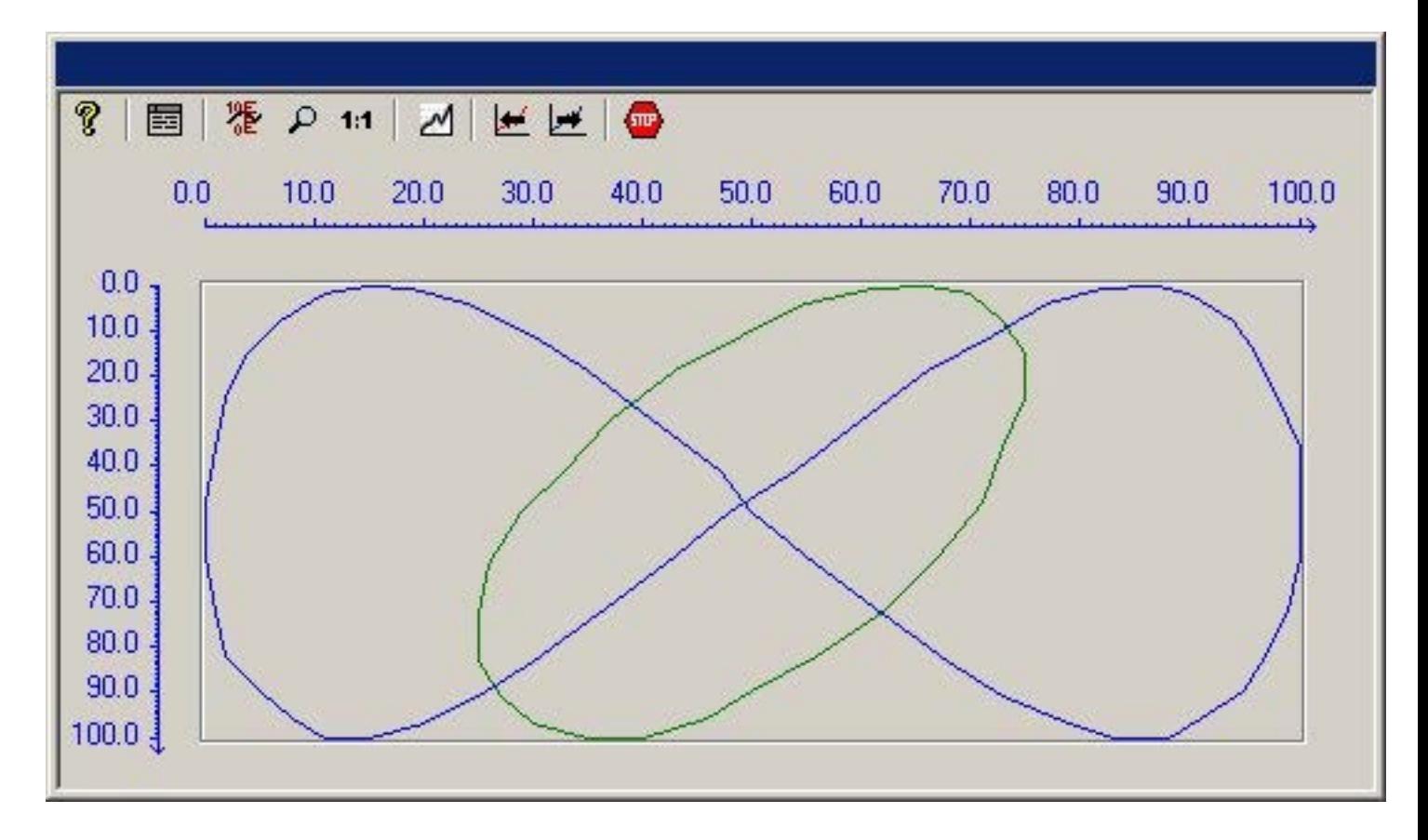

# **[**コンフィグレーション**]**

書き込み方向は、[WinCC トレンドコントロールファンクションのプロパティ]ダイアログの [全般]タブで設定されます。

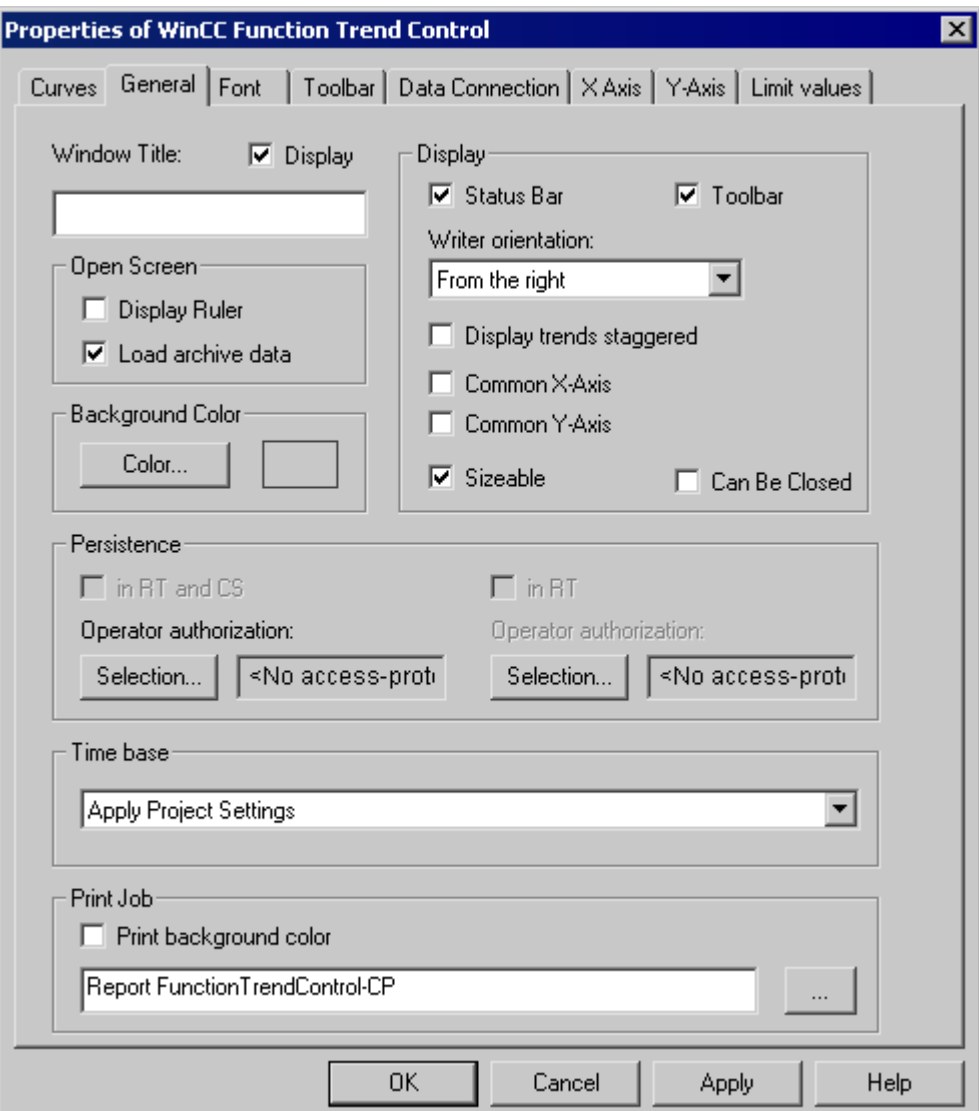

# 下記も参照

[トレンドコントロールファンクションのプロパティ](#page-2414-0)- [全般]タブ (ページ [2415](#page-2414-0)) [トレンド線の表示](#page-2369-0) (ページ [2370](#page-2369-0))

### トレンド表示の時間レンジ

#### 概要

表示する時間レンジに関して、タグのトレンド表示を実行する方法は数多くあります。

#### **[**タグのスタティック表示**]**

スタティック表示では、アーカイブした値に基づいて、定義した時間間隔内のタグのコー スを示します。

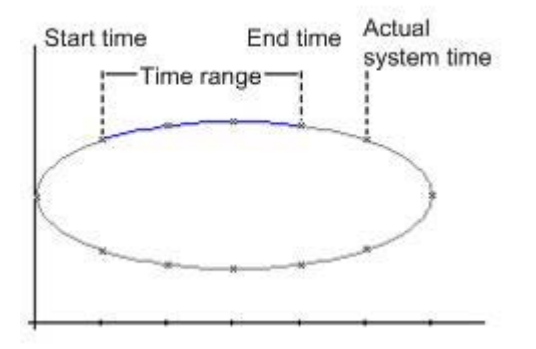

ランタイム中に表示更新が停止された場合、[WinCC トレンドコントロールファンクショ ンのプロパティ]ダイアログの[データリンク]タブを使用すれば、表示に必要な時間を設定 できます。 開始時間と終了時間を定義するか、開始時間と表示値ペアの数を定義すれば、 時間レンジを求めることができます。

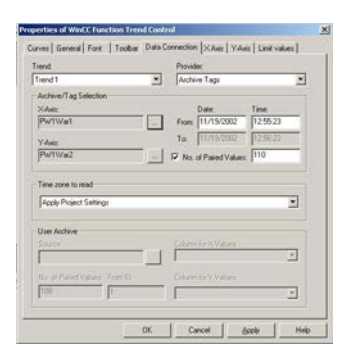

#### **[**タグのダイナミック表示**]**

ダイナミックモードで 1 つのタグを他のタグのファンクションとして表示する場合は、現在 のシステム時間とともに測定ポイントの値が、ファンクショングラフに沿って変化します。 新たに着信した測定値が、この表示に加えられます。

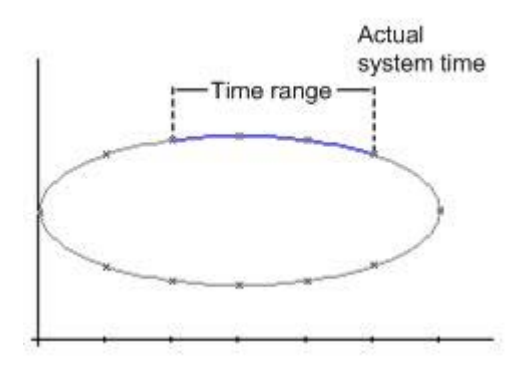

表示する時間レンジは、[WinCC トレンドコントロールファンクションのプロパティ]ダイ アログの[データリンク]タブでコ設定されます。 開始時間と終了時間を定義するか、表示 する値ペアの数を定義すれば、時間レンジを求めることができます。

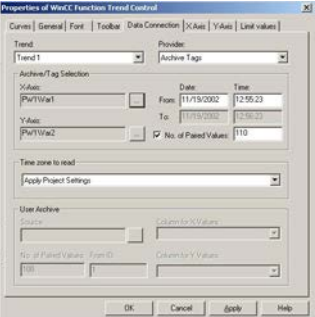

# 下記も参照

[トレンド線の表示](#page-2369-0) (ページ [2370](#page-2369-0))

プロセス値のアーカイブ

*7.5* プロセス値の出力

### 特殊値の識別

### 概要

どのトレンドでも、限界値未満の値または限界値を超える値、またはステータスが不明な値 が発生する可能性があります。こうした特殊値を色で強調表示できます。ステータスが不 明な値とは、ランタイムを有効にした後に初期値が不明な値、または置換値を使用する値を 指します。

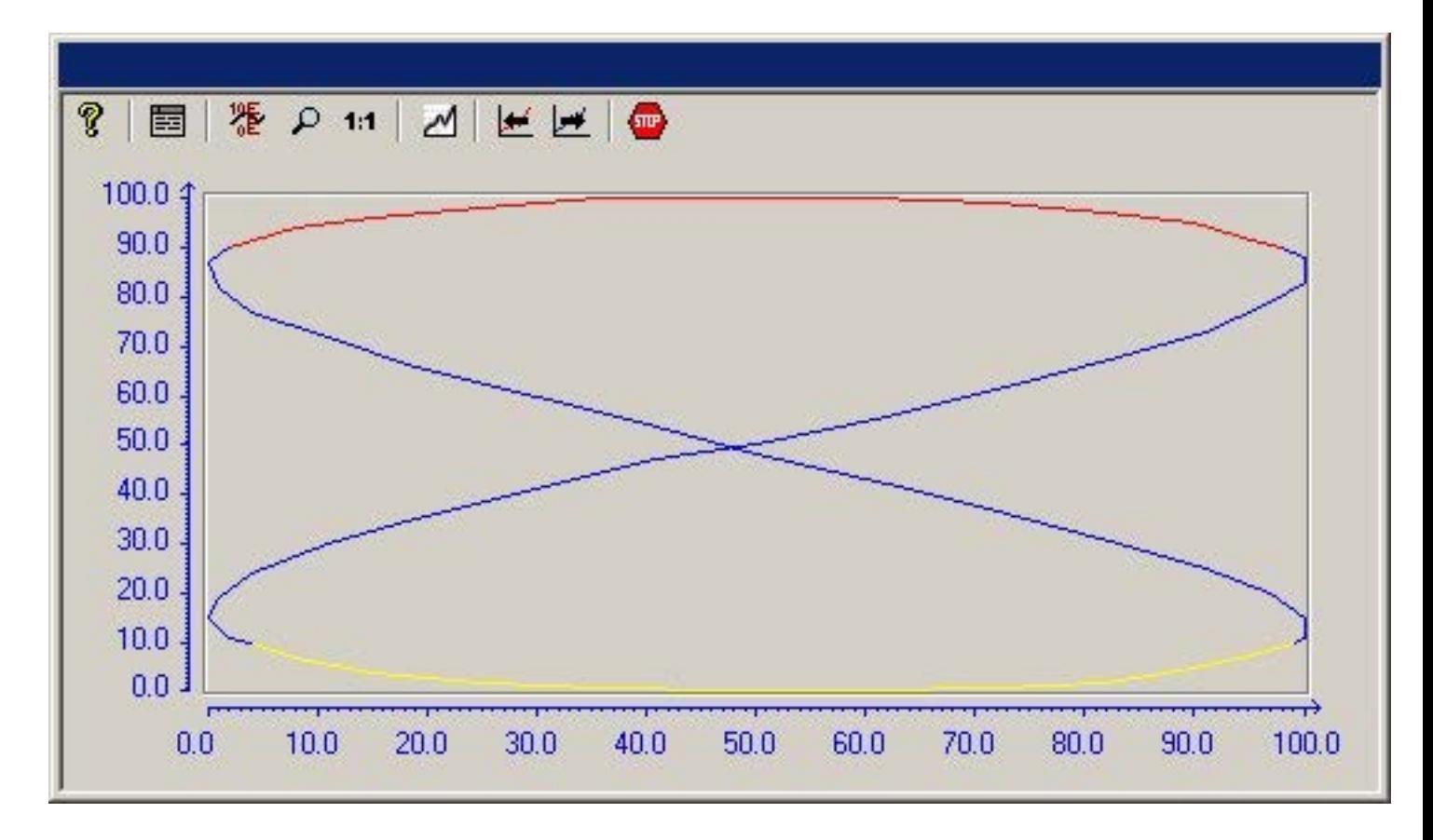

# **[**コンフィグレーション**]**

特殊値の色コード識別は、[WinCC トレンドコントロールファンクションのプロパティ]ダ イアログの[限界値]タブで設定されます。

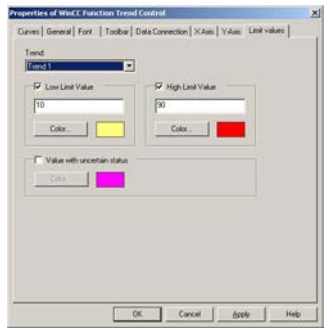

# 下記も参照

[トレンド線の表示](#page-2369-0) (ページ [2370](#page-2369-0))

#### 理想トレンドとの比較

#### 概要

どのトレンドも、理想トレンドでコンフィグレーションできます。 このため、実際のト レンド線と指定の理想トレンド間の比較を、効率的に実行できます。 理想トレンドの値 は、ユーザアーカイブに保存する必要があります。 WinCC オプション[ユーザアーカイブ] を使用すれば、ユーザアーカイブを作成できます。

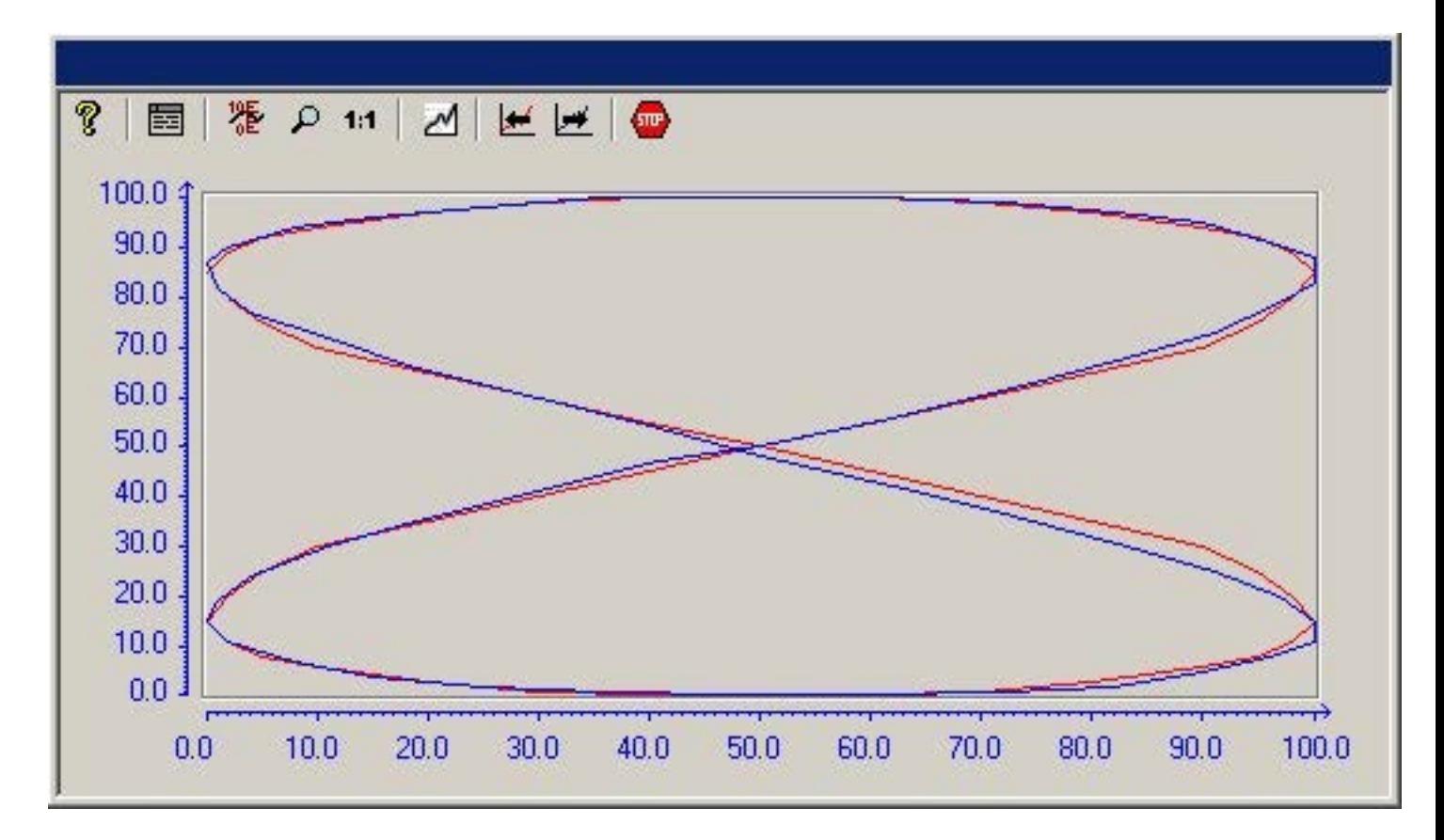

## **[**コンフィグレーション**]**

理想トレンドの値は、ユーザアーカイブに設定されます。

理想トレンドの表示は、[WinCC トレンドコントロールファンクションのプロパティ]ダイ アログの[トレンド]タブで設定されます。

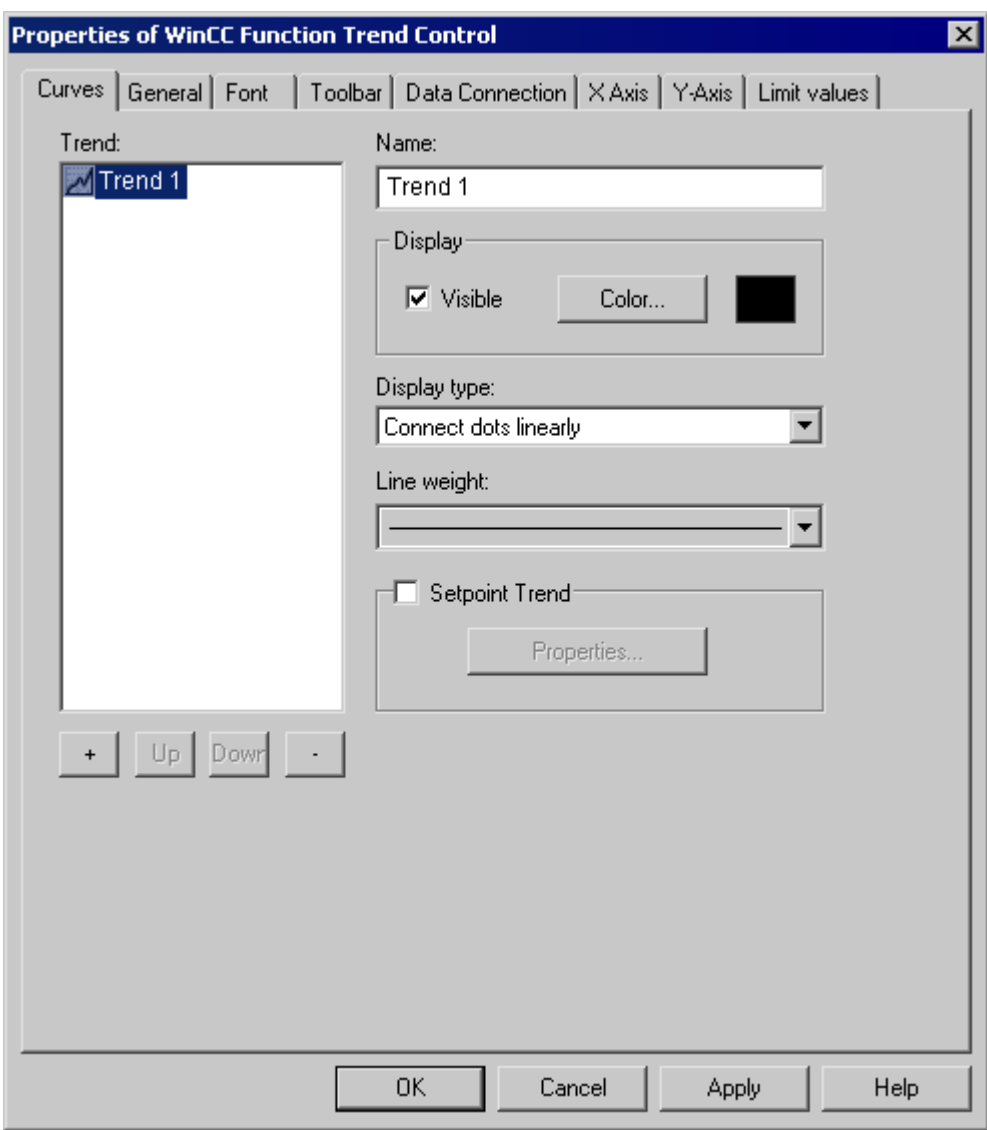

# 下記も参照

[トレンドコントロールファンクションのプロパティ](#page-2419-0)-[トレンド]タブ (ページ [2420\)](#page-2419-0) [トレンド線の表示](#page-2369-0) (ページ [2370](#page-2369-0))

#### コンフィグレーション

#### **WinCC** オンライントレンドコントロールのコンフィグレーション

#### 概要

WinCC トレンドコントロールファンクションをコンフィグレーションするのに必要なステ ップは、表示するタグによって異なります。

#### オンラインタグの表示

- 1. 表示するタグを、WinCC Explorer でコンフィグレーションする必要があります。
- 2. WinCC トレンドコントロールファンクションを、グラフィックデザイナピクチャにリンク して、ActiveX コントロールのプロパティを編集します。

#### アーカイブタグの表示

- 1. 表示するタグを、WinCC Explorer でコンフィグレーションする必要があります。
- 2. アーカイブウィザードを使用して、プロセス値アーカイブを作成します。
- 3. このアーカイブに指定するプロセス値タグをコンフィグレーションします。
- 4. WinCC トレンドコントロールファンクションを、グラフィックデザイナピクチャにリンク して、ActiveX コントロールのプロパティを編集します。

#### ユーザアーカイブの値の表示

- 1. ユーザアーカイブを作成します。
- 2. このアーカイブに指定するフィールドをコンフィグレーションします。
- 3. WinCC ユーザアーカイブテーブルエレメントをグラフィックデザイナピクチャにリンクし て、ActiveX コントロールのプロパティを編集します。
- 4. WinCC トレンドコントロールファンクションを、グラフィックデザイナピクチャにリンク して、ActiveX コントロールのプロパティを編集します。
- 5. ランタイムを有効にした後、ユーザアーカイブに表示値を入力するか、csv ファイルから表 示値をインポートします。

#### 理想トレンドとの比較

- 1. ユーザアーカイブを作成します。
- 2. このアーカイブに指定するフィールドをコンフィグレーションします。
- 3. WinCC ユーザアーカイブテーブルエレメントをグラフィックデザイナピクチャにリンクし て、ActiveX コントロールのプロパティを編集します。
- 4. WinCC トレンドコントロールファンクションを、グラフィックデザイナピクチャにリンク して、ActiveX コントロールのプロパティを編集します。
- 5. ランタイムを有効にした後、ユーザアーカイブに理想トレンド値を入力するか、csv ファイ ルから理想トレンド値をインポートします。

### <span id="page-2388-0"></span>下記も参照

[アーカイブタグの表示方法](#page-2390-0) (ページ [2391](#page-2390-0)) [タグ値を理想トレンドと比較する方法](#page-2392-0) (ページ [2393\)](#page-2392-0) [ユーザアーカイブのデータの表示方法](#page-2391-0) (ページ [2392\)](#page-2391-0) [オンラインタグの表示方法](#page-2389-0) (ページ [2390](#page-2389-0))

トレンドコントロールファンクションをピクチャに追加する方法 (ページ 2389)

## トレンドコントロールファンクションをピクチャに追加する方法

#### 概要

ランタイム中のタグ値の表示は ActiveX コントロールで実行し、グラフィックデザイナで ピクチャに挿入し設定します。

#### 手順

- 1. グラフィックデザイナを起動して、新規ピクチャを開きます。
- 2. オブジェクトパレットの[デフォルト]タブで、[スマートオブジェクトのコントロール]をク リックします。
- 3. ピクチャ内の、コントロールを挿入する位置にマウスポインタを合わせます。 マウスポインタが十字線に変わり、オブジェクトシンボルがアタッチされます。
- 4. マウスボタンを押したまま、コントロールが希望するサイズになるまでドラッグします。 [コントロールの挿入]ダイアログボックスが開きます。
- 5. WinCC トレンドコントロールファンクションを選択して[OK]をクリックし、選択を確定し ます。 [WinCC トレンドコントロールファンクションのプロパティ]クィックコンフィグレーショ ンダイアログボックスが開きます。
- 6. [OK]をクリックし、このダイアログを閉じます。

## 下記も参照

[タグ値を理想トレンドと比較する方法](#page-2392-0) (ページ [2393\)](#page-2392-0) [ユーザアーカイブのデータの表示方法](#page-2391-0) (ページ [2392\)](#page-2391-0) [オンラインタグの表示方法](#page-2389-0) (ページ [2390](#page-2389-0)) [アーカイブタグの表示方法](#page-2390-0) (ページ [2391](#page-2390-0))

#### <span id="page-2389-0"></span>オンラインタグの表示方法

### 必要条件

- データタイプが"符号付き 16 ビット値"のタグを 2 つ (Tag 1、Tag 2)、コンフィグレー ションします。
- トレンドコントロールファンクションを、グラフィックデザイナピクチャに挿入します。

#### 手順

- 1. グラフィックデザイナで、トレンドコントロールファンクションを使用して、ピクチャを 1 つ開きます。
- 2. トレンドコントロールファンクションをダブルクリックします。
- 3. [データリンク]タブをクリックします。
- 4. [データソース]に移動するため、[オンラインタグの設定]を選択します。
- 5. [アーカイブ/タグの選択]エリアの[...]とマークされたボタンを使用した後、X 軸に Tag 1 を 選択します。
- 6. [アーカイブ/タグの選択]エリアの[...]とマークされたボタンを使用した後、Y 軸に Tag 2 を 選択します。
- 7. 表示する時間レンジを定義するため、開始時間、および表示する値ペアの数を指定します。

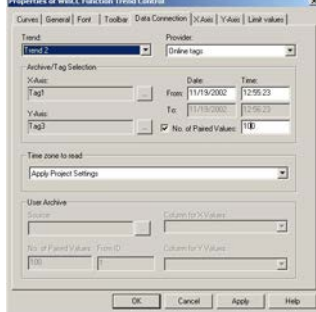

- 8. [OK]ボタンでダイアログを閉じます。
- 9. ピクチャを保存します。
- 10.ランタイムを有効にし、WinCC タグシミュレータを起動します。

#### 注記

トレンド内に表示するタグには、同じ更新サイクルを指定する必要があります。

### <span id="page-2390-0"></span>下記も参照

[シミュレータの使用方法](#page-2398-0) (ページ [2399\)](#page-2398-0)

[トレンドコントロールファンクションをピクチャに追加する方法](#page-2388-0) (ページ [2389\)](#page-2388-0)

#### アーカイブタグの表示方法

必要条件

- データタイプが"符号付き 16 ビット値"のタグを 2 つ (Tag 1、Tag 2)、コンフィグレー ションします。
- Tag 1 と Tag 2 が保存されているプロセス値アーカイブを作成します。
- トレンドコントロールファンクションを、グラフィックデザイナピクチャに挿入します。

- 1. グラフィックデザイナで、トレンドコントロールファンクションを使用して、ピクチャを 1 つ開きます。
- 2. トレンドコントロールファンクションをダブルクリックします。
- 3. [データリンク]タブをクリックします。
- 4. [データソース]に移動するため、[アーカイブタグの設定]を選択します。
- 5. [アーカイブ/タグの選択]エリアの[...]とマークされたボタンを使用した後、X 軸に、プロセス 値アーカイブ PW1 に保存された Tag 1 を選択します。
- 6. [アーカイブ/タグの選択]エリアの[...]とマークされたボタンを使用した後、Y 軸に、プロセス 値アーカイブ PW2 に保存された Tag 2 を選択します。
- 7. 表示する時間レンジを定義するため、開始時間、および表示する値ペアの数を指定します。

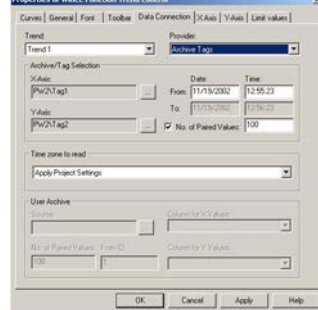

- 8. [OK]ボタンでダイアログを閉じます。
- 9. ピクチャを保存します。
- 10.ランタイムを有効にし、WinCC タグシミュレータを起動します。

#### <span id="page-2391-0"></span>注記

トレンドに表示するタグは、サーバ上のアーカイブから連続サイクルで取得する必要があ ります。

### 下記も参照

[シミュレータの使用方法](#page-2398-0) (ページ [2399\)](#page-2398-0)

[トレンドコントロールファンクションをピクチャに追加する方法](#page-2388-0) (ページ [2389\)](#page-2388-0) [プロセス値アーカイブの作成方法](#page-2409-0) (ページ [2410\)](#page-2409-0)

### ユーザアーカイブのデータの表示方法

#### 概要

WinCC トレンドコントロールファンクションを使用すれば、ユーザアーカイブの値ペアを 表示できます。 WinCC オプション[ユーザアーカイブ]を使用すれば、ユーザアーカイブを 作成できます。

#### 必要条件

- "セットポイント X"と"セットポイント Y"の各列を指定して、ユーザアーカイブをコン フィグレーションします。
- ランタイム中、"セットポイント X"と"セットポイント Y"の値を入力します。
- トレンドコントロールファンクションを、グラフィックデザイナピクチャに挿入します。

- 1. グラフィックデザイナで、トレンドコントロールファンクションを使用して、ピクチャを 1 つ開きます。
- 2. トレンドコントロールファンクションをダブルクリックします。
- 3. [データリンク]タブをクリックします。
- 4. [プロバイダ]に移動して、[ユーザアーカイブの設定]を選択します。
- 5. [ユーザアーカイブ]エリアの[...]とマークされたボタンを使用した後、ユーザアーカイブ UA1 を選択します。
- 6. [X 値の列]エリアで、[セットポイント X]列を選択します。
- 7. [Y 値の列]エリアで、[セットポイント Y]列を選択します。

<span id="page-2392-0"></span>8. 表示する時間レンジを定義するには、表示する値ペアの数、および最初の値ペアの ID を指定 します。

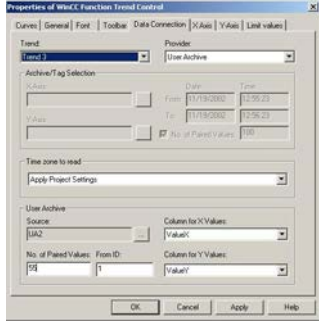

9. [OK]ボタンでダイアログを閉じます。

10.ピクチャを保存します。

11.ランタイムを有効にし、WinCC タグシミュレータを起動します。

## 下記も参照

[シミュレータの使用方法](#page-2398-0) (ページ [2399\)](#page-2398-0)

[トレンドコントロールファンクションをピクチャに追加する方法](#page-2388-0) (ページ [2389\)](#page-2388-0) [ユーザアーカイブの作成方法](#page-2410-0) (ページ [2411\)](#page-2410-0)

### タグ値を理想トレンドと比較する方法

#### 必要条件

- "セットポイント X"と"セットポイント Y"の各列を指定して、ユーザアーカイブをコン フィグレーションします。
- ランタイム中、"セットポイント X"と"セットポイント Y"の値を入力します。
- トレンドコントロールファンクションを、グラフィックデザイナピクチャに挿入します。
- トレンドコントロールファンクションに応じて、データリンクをコンフィグレーショ ンします。

- 1. グラフィックデザイナで、トレンドコントロールファンクションを使用して、ピクチャを 1 つ開きます。
- 2. トレンドコントロールファンクションをダブルクリックします。
- 3. [トレンド]タブをクリックします。

- 4. [理想トレンド]チェックボックスを有効にします。
- 5. [プロパティ...]ボタンをクリックします。 [理想トレンドのプロパティ]ダイアログボックスが開きます。
- 6. [ユーザアーカイブ]エリアの[...]とマークされたボタンを使用した後、ユーザアーカイブ UA1 を選択します。
- 7. [X 値の列]エリアで、[セットポイント X]列を選択します。
- 8. [Y 値の列]エリアで、[セットポイント Y]列を選択します。
- 9. 表示する時間レンジを定義するには、表示する値ペアの数、および最初の値ペアの ID を指定 します。

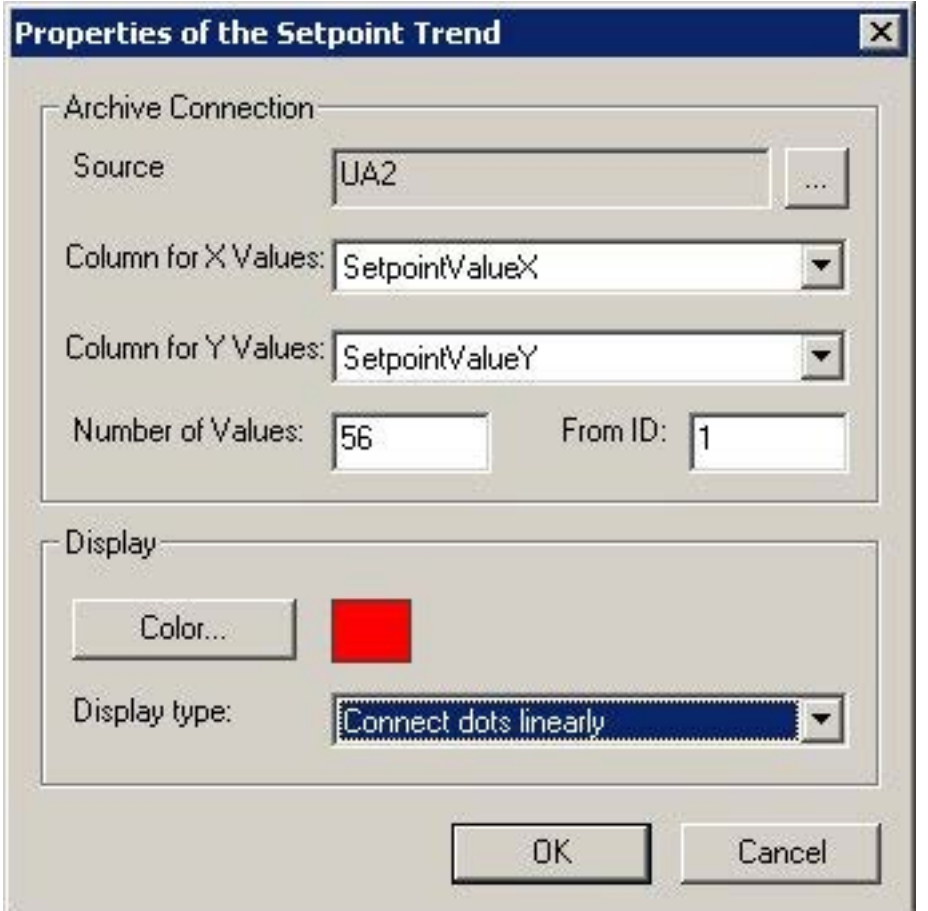

10.理想トレンドの色と表示タイプを選択します。

11.[OK]をクリックして、開いているダイアログをすべて閉じます。 12.ピクチャを保存します。

13.ランタイムを有効にし、WinCC タグシミュレータを起動します。

### 下記も参照

[シミュレータの使用方法](#page-2398-0) (ページ [2399\)](#page-2398-0) [トレンドコントロールファンクションをピクチャに追加する方法](#page-2388-0) (ページ [2389\)](#page-2388-0) [ユーザアーカイブの作成方法](#page-2410-0) (ページ [2411\)](#page-2410-0) [プロセス値アーカイブの作成方法](#page-2409-0) (ページ [2410\)](#page-2409-0)

### 時間のファンクションとしてタグを表示する方法

#### 概要

トレンドコントロールファンクションを使用すれば、時間のファンクションとしてタグを 表示することもできます。しかし、これは、API インターフェースを使用してトレンドの値 が提供されている場合のみに可能です。このためには、[WinCC ファンクショントレンド コントロール】ダイアログのデータ接続タブでプロバイダーとして[なし]を選択する必要が あります。

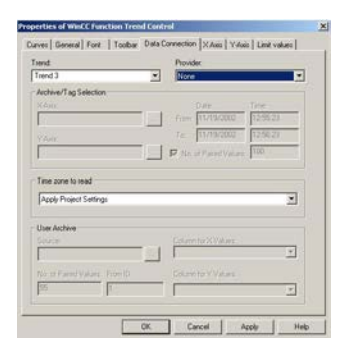

### 注記

時間のファンクションとしてタグを表示するには、WinCC オンライントレンドコントロー ルを使用します。

#### 例

# 注記

次の例のスクリプトは新しいファンクショントレンドコントロール (AxFunctionTrendControl)と機能しません。スクリプトに使用されているプロパティがコ ントロールにサポートされなくなりました。

この例では、トレンドコントロールファンクションの値(CCTlgFunctionTrend)が、API イン ターフェースを使って提供されています。画像内の[コントロール 1]の 3 つ目のトレンド (Index = 2)が、値と共に提供されます。この結果は、1440 の値ペアからなる正弦となり ます。 // Definitions for the calculation of sine #define NUMVALUES 1440 // Number of value pairs #define PI 3.14159265359 // PI // Variant for supply of DataXY property VARIANT vtDataXY; // Variant that contains a single data pair VARIANT vtPair; // Represents the X value of a data pair VARIANT vtDataX; // Represents the Y value of a data pair VARIANT vtDataY; // For faster access to the SAFEARRAY data that is contained in the Variants. VARIANT\* pvtDataXY = ZERO; VARIANT\* pvtPair = ZERO; int i =  $0$ ; long  $lIndex = 0;$  double dAngle = 0; HRESULT  $hr = 0$ ; SAFEARRAYBOUND rgsabound[1]; // Initializing of the DataXY Variant VariantInit( &vtDataXY ); // Creation of the SAFEARRAY for the DataXY property rgsabound[0].cElements = NUMVALUES; // NUMVALUES - value pairs rgsabound[0].lLbound = 0; vtDataXY.u.parray = SafeArrayCreate ( VT VARIANT, 1, rgsabound );

```
 if( vtDataXY.u.parray )
   {
     vtDataXY.vt = (VARTYPE)( VT_ARRAY | VT_VARIANT );
   }
   else
   {
     // No memory left
     return;
   }
    // Set the trend index
   SetPropBOOL( lpszPictureName, "Control1", "Index", 2 );
    // Delete all trend data
   SetPropBOOL( lpszPictureName, "Control1", "DeleteData", TRUE );
   // Obtain direct access to values of the DataXY-SAFEARRAYS
   hr = SafeArrayAccessData( vtDataXY.u.parray, &pvtDataXY );
  if( hr = 0 & \omega pvtDataXY )
   {
    for( i = 0; i < NUMVALUES; ++i)
     {
       // Initializing of the Variants in order to fill the DataXY-
SAFEARRAY
       VariantInit( &vtPair );
       VariantInit( &vtDataX );
       VariantInit( &vtDataY );
        // Generation of a single value pair SAFEARRAY
        // Always two values, respectively for the X and Y value.
        rgsabound[0].cElements = 2;
        vtPair.u.parray = SafeArrayCreate( VT_VARIANT, 1, 
rgsabound );
```

```
 if( vtPair.u.parray )
\{vtPair.vt = (VARTYPE)(VT_ARRAY | VT_VARIANT );
          // Obtain direct access to the data of the DataXY-
SAFEARRAY
          SafeArrayAccessData( vtPair.u.parray, &pvtPair );
          if( pvtPair )
\{ // Set the X value
           vtDataX.vt = VT R8;
           vtDataX.u.dblVal = (double) (i - NUMVALUES/2);
           dAngle = (i - NUMVALUES/2) * 2 * PI / 360; // Set the Y value
           vtDataY.vt = VT R8;
            vtDataY.u.dblVal = sin( dAngle );
            // Write values into the value pair SAFEARRAY
           VariantCopy( &pvtPair[0], &vtDataX );
           VariantCopy( &pvtPair[1], &vtDataY );
            // Re-enable the value pair SAFEARRAY data
           SafeArrayUnaccessData( vtPair.u.parray );
           pvtPair = NULL; // Copy the value pair into DataXY-SAFEARRAY
           VariantCopy( &pvtDataXY[i], &vtPair );
 }
       }
       // Enable the used SAFEARRAYs
     VariantClear( &vtDataX );
     VariantClear( &vtDataY );
```

```
VariantClear( &vtPair );
     }
     // Enable access to the DataXY-SAFEARRAY data.
    SafeArrayUnaccessData( vtDataXY.u.parray );
     // Set the DataXY property
     PDLRTSetPropEx( PDLRT_AM_DEFAULT, lpszPictureName, 
"Control1", "DataXY",
VT VARIANT, (void*)&vtDataXY, ZERO, ZERO, 0, ZERO, ZERO );
      // Add value pairs at the end
     SetPropBOOL( lpszPictureName, "Control1", "InsertData", 
TRUE );
    }
   VariantClear( &vtDataXY );
```
### シミュレータの使用方法

#### 概要

ランタイム中、WinCC トレンドコントロールファンクションの機能に習熟するため、タグ シミュレータを使用して、各例でコンフィグレーションしたタグをシミュレートできま す。

### 前提条件

- グラフィックデザイナで、WinCC トレンドコントロールファンクションをコンフィグ レーションします。
- ランタイムを有効にします。
- タグシミュレータを起動します。

- 1. [編集]メニューの[タグの新規作成]コマンドをクリックします。
- 2. Tag 1 を選択した後、[OK]をクリックして選択を確定します。

- <span id="page-2399-0"></span>3. [プロパティ]タブをクリックした後、Tag 1 に次の値を入力します。 振幅: 50 オフセット: 50 振動期間: 25
- 4. [タグ]タブをクリックします。
- 5. [編集]メニューの[タグの新規作成]コマンドをクリックします。
- 6. Tag 1 を選択した後、[OK]をクリックして選択を確定します。
- 7. [プロパティ]タブをクリックした後、Tag 1 に次の値を入力します。 振幅: 50 オフセット: 50 振動期間: 50
- 8. [タグ]タブをクリックします。
- 9. [シミュレーションの開始]ボタンをクリックします。
- 10.WinCC ランタイム中に、WinCC トレンドコントロールファンクションのタグの表示を追跡 します。

ランタイム時の操作

#### ランタイム中のトレンドコントロールファンクションの操作

### はじめに

[トレンド]ウィンドウは、ランタイム中、ツールバーのボタンを使用して操作されます。

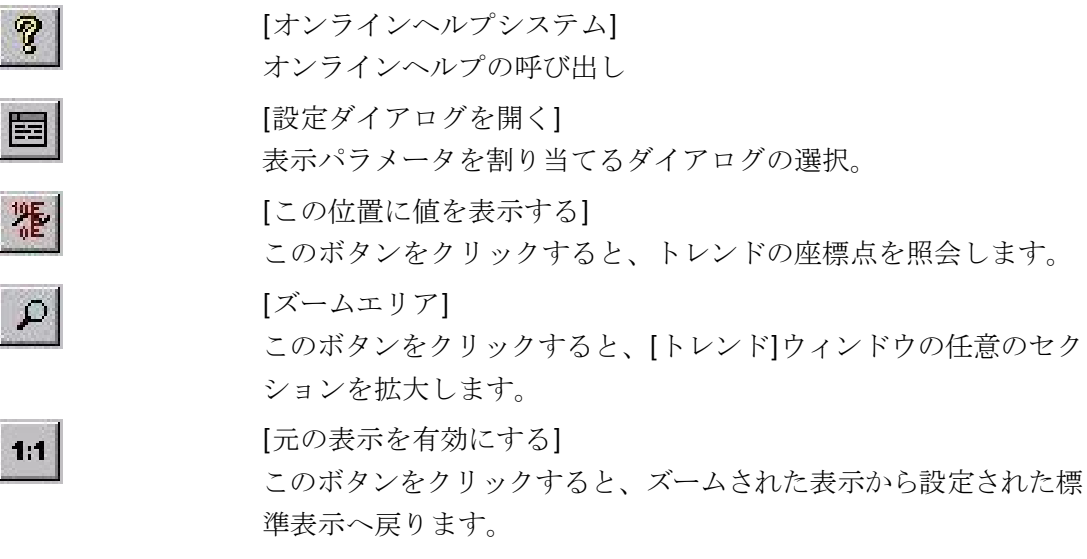

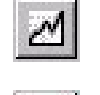

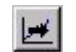

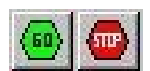

[前のトレンドを前景] このボタンをクリックすると、[トレンド]ウィンドウの前面に直前 のトレンドが表示されます。 [次のトレンドを前景]

[トレンドを選択する[ダイアログ]ウィンドウを開く]

選択したトレンドの設定を設定するダイアログを開きます。

このボタンをクリックすると、[トレンド]ウィンドウの前面に次の トレンドが表示されます。

[更新の開始/停止]

[ログの印刷]

更新が停止/開始し、ボタンをクリックすると継続/停止します。

昼

このボタンをクリックすると、[トレンド]ウィンドウに表示されて いるトレンドが印刷されます。印刷に使用する印刷ジョブは、[全般] タブのコントロールプロパティで指定できます。

# 下記も参照

[トレンドコントロールファンクションのプロパティ](#page-2411-0) - [ツールバー]タブ (ページ [2412\)](#page-2411-0)

[更新の開始と停止](#page-2402-0) (ページ [2403](#page-2402-0))

[トレンドを手前に表示](#page-2403-0) (ページ [2404](#page-2403-0))

[トレンドのセグメントの拡大方法](#page-2407-0) (ページ [2408\)](#page-2407-0)

[ポイントの座標の特定方法](#page-2405-0) (ページ [2406](#page-2405-0))

トレンドコントロールファンクションのオンラインコンフィグレーション (ページ 2401)

# トレンドコントロールファンクションのオンラインコンフィグレーション

### 概要

ランタイム中にトレンドコントロールファンクションのコンフィグレーションを変更する 方法は、2 種類あります。

# キーボードファンクション**[**パラメータダイアログを開く**]**

キーボードファンクション[コンフィグレーションダイアログを開く]を使用すれば、表示 するトレンドのデータリンクなど、事実上、トレンドコントロールファンクション設定の すべてにアクセスできます。 ランタイム中は、持続的な有効性に対応してコンフィグレ ーションされた入力特権だけが修正できません。

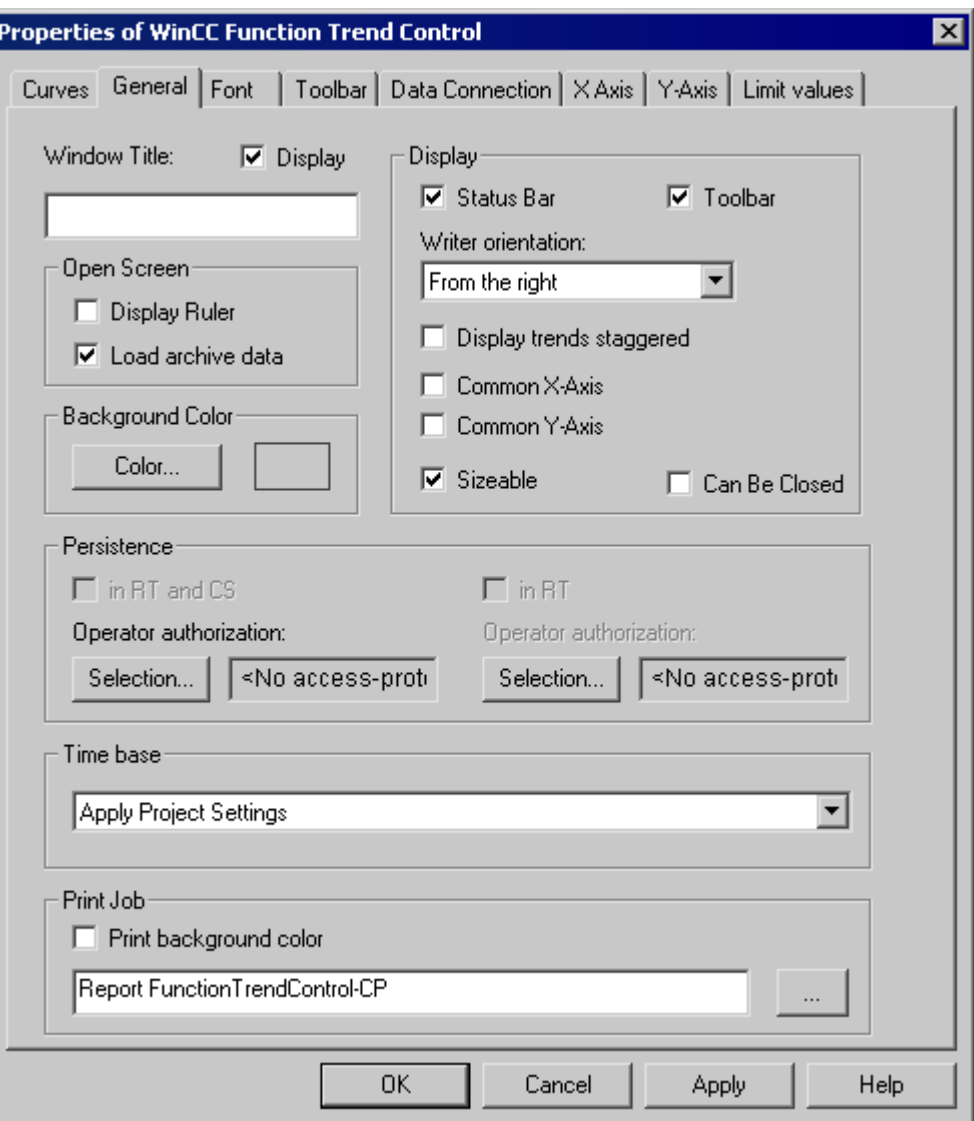

# <span id="page-2402-0"></span>キーボードファンクション**[**トレンド選択用ダイアログを開く**]**

キーボードファンクション[トレンド選択用ダイアログを開く]を使用すれば、所定のトレ ンドコントロールファンクション設定にアクセスできます。

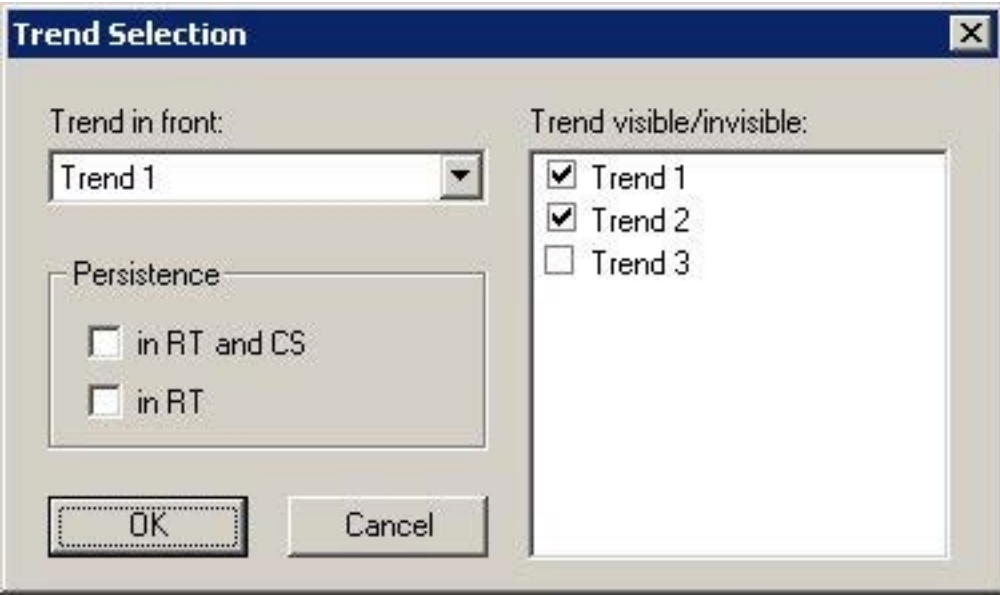

## 下記も参照

[ランタイム中のトレンドコントロールファンクションの操作](#page-2399-0) (ページ [2400\)](#page-2399-0)

#### 更新の開始と停止

### 概要

キーボードファンクション[更新の開始と停止]を使用すれば、トレンドウィンドウで更新を 停止または再開できます。 更新を停止すると、表示する時間レンジを変更して、トレン ドウィンドウのプロセス値アーカイブの測定ポイント値を表示できます。 キーボードフ ァンクション[エリアの拡大]などの所定のファンクションを使用すると、測定ポイント値の 更新が自動的に停止されます。

更新を停止すると、表示されるタイムフレームを変更でき、したがって、テーブルウィン ドウにプロセス値アーカイブから測定値を表示できます。

60 :更新を停止すると、表示されるタイムフレームを変更でき、したがって、テーブ ルウィンドウにプロセス値アーカイブから測定値を表示できます。

**STOP** :更新を開始すると、表示されるタイムフレームを変更でき、したがって、テーブ ルウィンドウにプロセス値アーカイブから測定値を表示できます。

### <span id="page-2403-0"></span>下記も参照

[ランタイム中のトレンドコントロールファンクションの操作](#page-2399-0) (ページ [2400\)](#page-2399-0)

### トレンドを手前に表示

#### 概要

共通軸を使用する場合、表示されているトレンドの設定は、軸を表示します。 次の方法で、ランタイム中に前面に表示するトレンドを変更できます。

- ボタン 2 (キーボードファンクション[トレンド選択用ダイアログを開く])
- ボタン  $\mathbb{H}$  (キーボードファンクション[次のトレンドを手前に表示])
- ボタン (キーボードファンクション[前のトレンドを手前に表示])

# **[**コンフィグレーション**]**

トレンドに使用するシーケンスは、[WinCC トレンドコントロールファンクションのプロ パティ]ダイアログボックスの、[限界値]タブでコンフィグレーションされます。[上]と[下] の各ボタンを使用すれば、この値を変更できます。

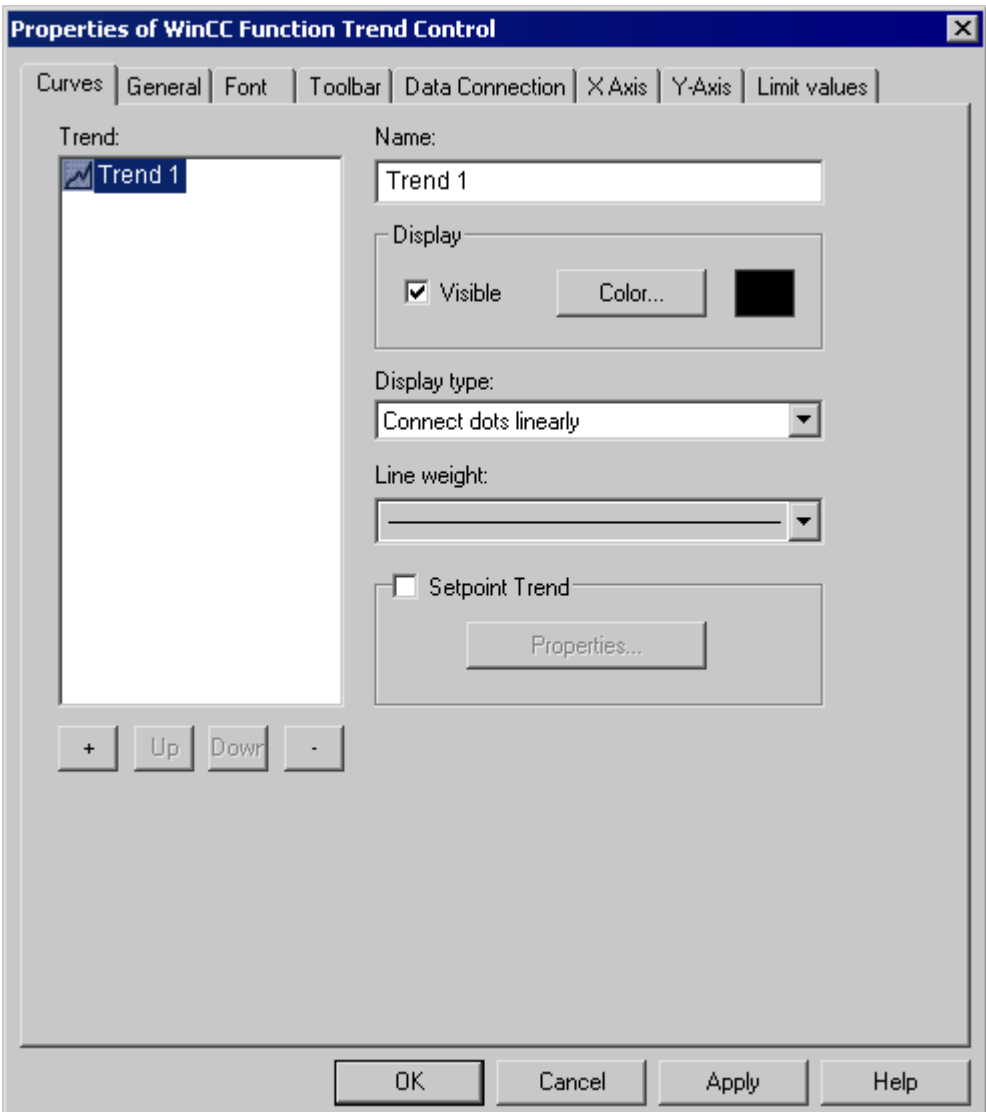

# 下記も参照

[ランタイム中のトレンドコントロールファンクションの操作](#page-2399-0) (ページ [2400\)](#page-2399-0)

#### <span id="page-2405-0"></span>ポイントの座標の特定方法

### 概要

キーファンクション[この位置の値を表示]を使用すれば、トレンド上のポイントの座標を 特定できます。 座標の特定を簡単にするため、トレンド線の特定セグメントを拡大する こともできます。

#### 必要条件

- トレンドコントロールファンクションをコンフィグレーションします。
- キーファンクション[領域のズーム]と[標準表示の有効化]に割付られたボタンを使用し て、ツールバーの表示をコンフィグレーションします。
- 表示されているタグ値テーブルのフォントを、キーファンクション[値をここに表示]の [フォント]タブでプロパティ[RulerFon]を使用して、指定します。
- ランタイムを有効にします。

- 1. ツールバーで[この位置に値を表示]ボタンをクリックします。 トレンドウィンドウに十字線が表示されます。 トレンドウィンドウの下に、十字線の中央 ポイントの座標が表示されます。
- 2. 軸の 1 つまたは十字線の中央ポイントの上にマウスを移動します。
- 3. 左マウスボタンを押したまま、十字線の中央ポイントを、座標を調べる測定ポイント値位置 までドラッグします。

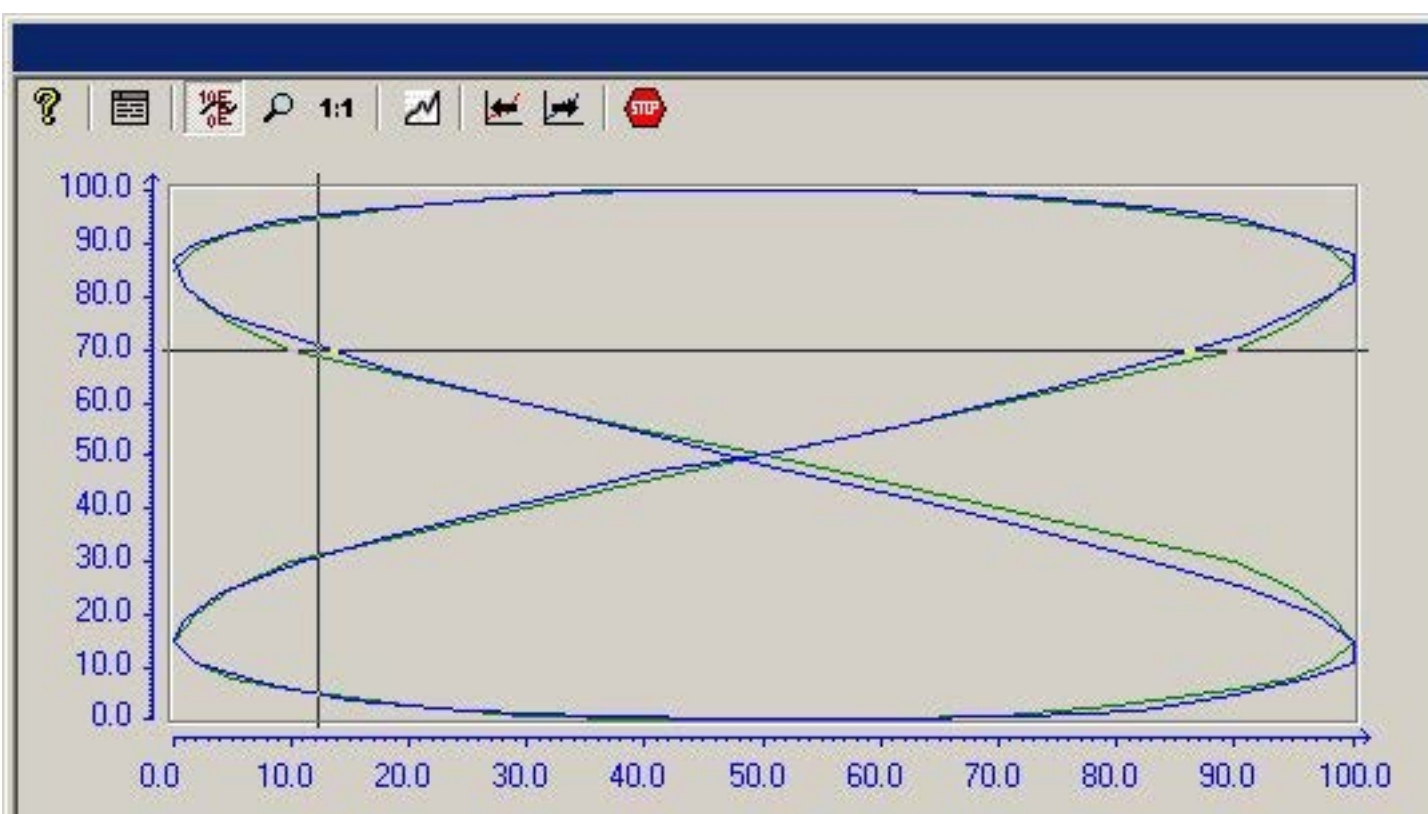

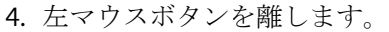

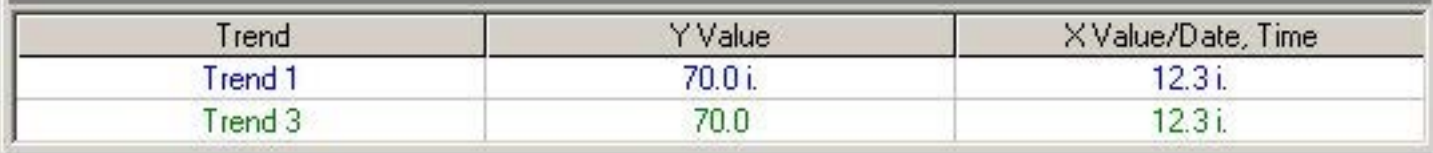

5. トレンドウィンドウの下のエリアから、測定ポイントの値の座標を読み取ります。

## 注記

測定した 2 つの値間に補間挿入された各ポイントは、"i"で識別されます。

# 下記も参照

[ランタイム中のトレンドコントロールファンクションの操作](#page-2399-0) (ページ [2400\)](#page-2399-0)

<sup>6.</sup> ツールバーで[この位置に値を表示]ボタンをクリックします。 十字線が消えます。

### <span id="page-2407-0"></span>トレンドのセグメントの拡大方法

## 概要

キーファンクション[エリアの拡大]を使用すれば、トレンドウィンドウのセグメントを拡大 できます。 拡大した表示では、キーファンクション[この位置に値を表示]を使用して、特定 の測定値の座標を簡単に特定できます。 キーファンクション[元の表示の有効化]を使用す れば、拡大表示から通常表示モードに戻すことができます。

#### 必要条件

- トレンドコントロールファンクションをコンフィグレーションします。
- キーファンクション[領域のズーム]と[標準表示の有効化]に割付られたボタンを使用し て、ツールバーの表示をコンフィグレーションします。
- ランタイムを有効にします。

- 1. ツールバーの、[エリアの拡大]ボタンをクリックします。 更新表示が停止し、マウスポインタが十字線に変わります。
- 2. トレンドウィンドウで、拡大するエリアのコーナをクリックします。

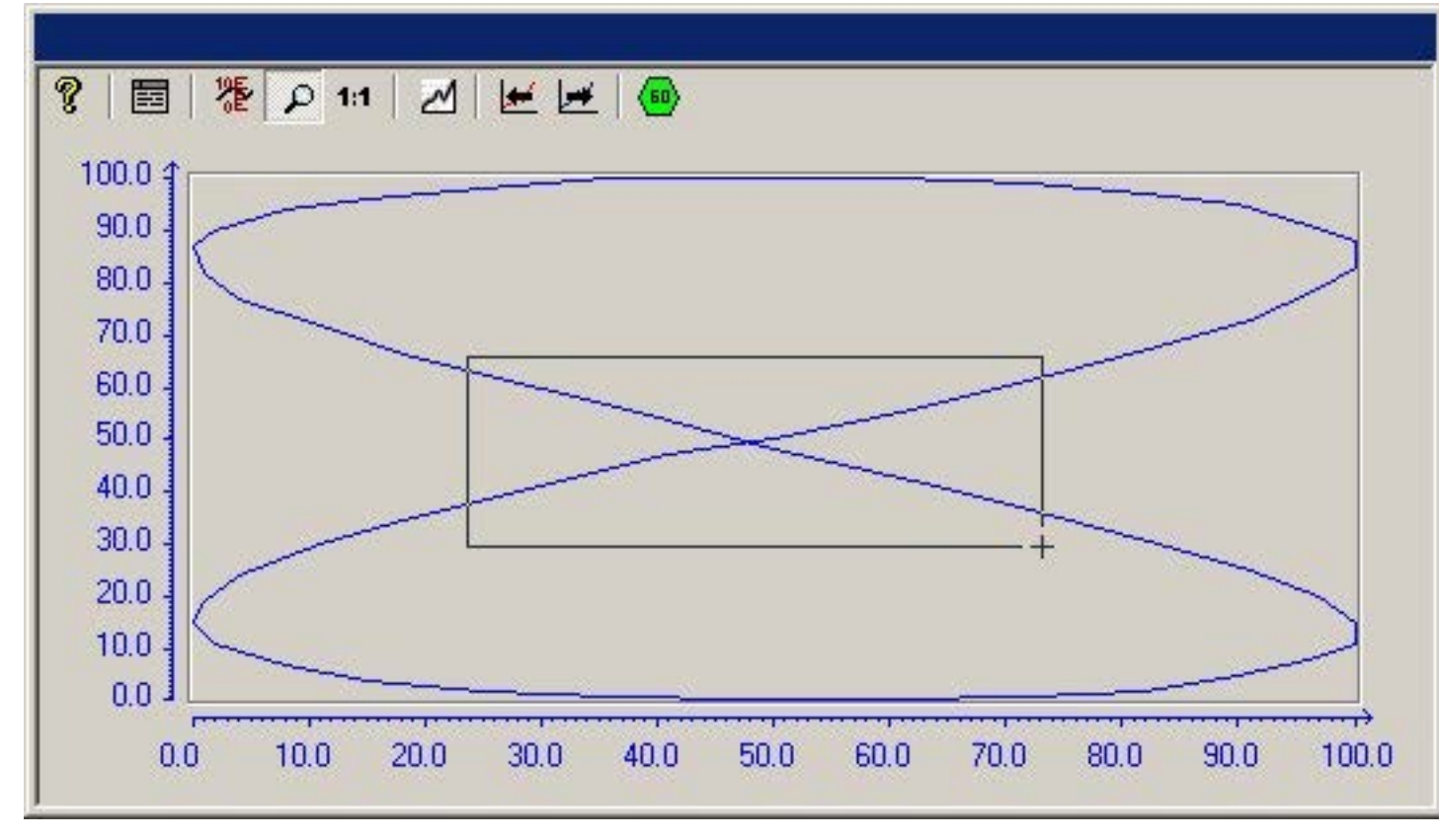

3. 左マウスボタンを押したまま、拡大するエリアを希望するサイズまでドラッグします。

- 4. 左マウスボタンを離します。 これで、選択したセクションが拡大表示されます。
- 5. ツールバーの、[元の表示の有効化]ボタンをクリックします。 トレンドウィンドウがもう一度、元の設定された標準表示で表示されます。
- 6. ツールバーの[更新の開始/停止]ボタンをクリックして、トレンドウィンドウの表示更新を再 開します。

# 下記も参照

[ランタイム中のトレンドコントロールファンクションの操作](#page-2399-0) (ページ [2400\)](#page-2399-0)

### <span id="page-2409-0"></span>付録

## プロセス値アーカイブの作成方法

#### 概要

WinCCトレンドコントロールファンクションにアーカイブタグを表示するには、プロセス 値アーカイブをコンフィグレーションする必要があります。 アーカイブウィザードを使用 すれば、プロセス値アーカイブを非常に簡単に作成できます。

### 手順

1. タグロギングを起動した後、アーカイブポップアップメニューの[アーカイブウィザード...] コマンドを選択します。

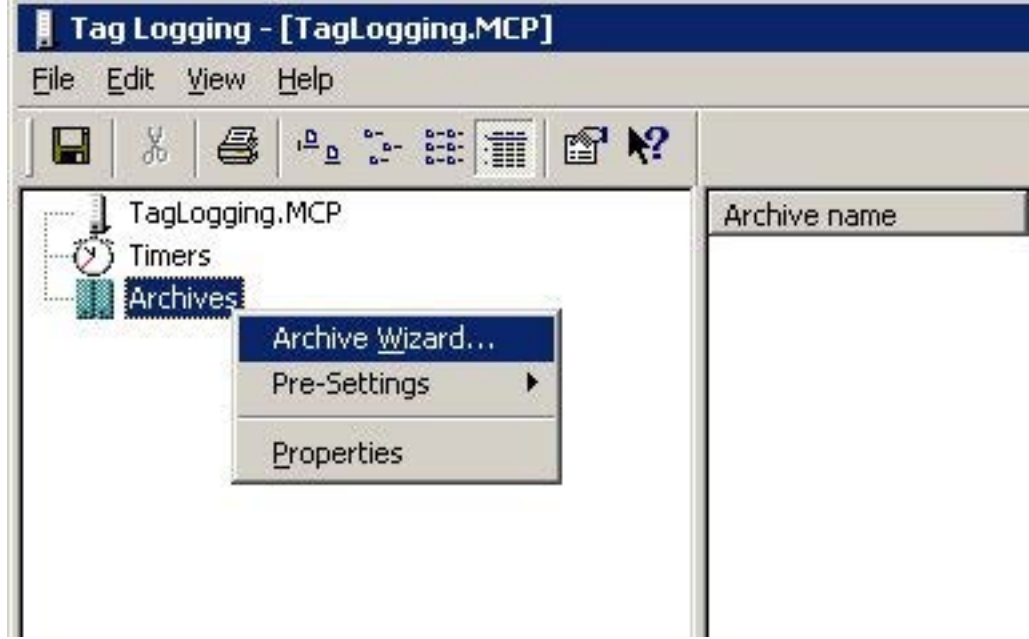

- 2. アーカイブウィザードの 2 番目のステップで、プロセス値アーカイブに、意味のある名前を 割り付けます。
- 3. アーカイブウィザードの 3 番目のステップで、必要なタグをプロセス値アーカイブに入れ ます。
- 4. [適用]をクリックしてウィザードを閉じます。

#### <span id="page-2410-0"></span>注記

トレンドコントロールファンクションのほかの例では、3 つのタグ"Tag 1"、"Tag 2"、およ び"Tag 3"が指定され、各タグのデータタイプが"符号付き 16 ビット値"になっているプロ セス値アーカイブ"PW1"が必要になります。

#### 下記も参照

[アーカイブタグの表示方法](#page-2390-0) (ページ [2391](#page-2390-0))

#### ユーザアーカイブの作成方法

#### 概要

WinCCトレンドコントロールファンクションに、ユーザアーカイブの理想トレンドまたは 値を表示するには、ユーザアーカイブをコンフィグレーションする必要があります。 WinCC オプション[ユーザアーカイブ]を使用すれば、ユーザアーカイブを作成できます。

#### 手順

1. ユーザアーカイブを起動した後、[アーカイブ]ポップアップメニューの[アーカイブの新規 作成]コマンドを選択します。

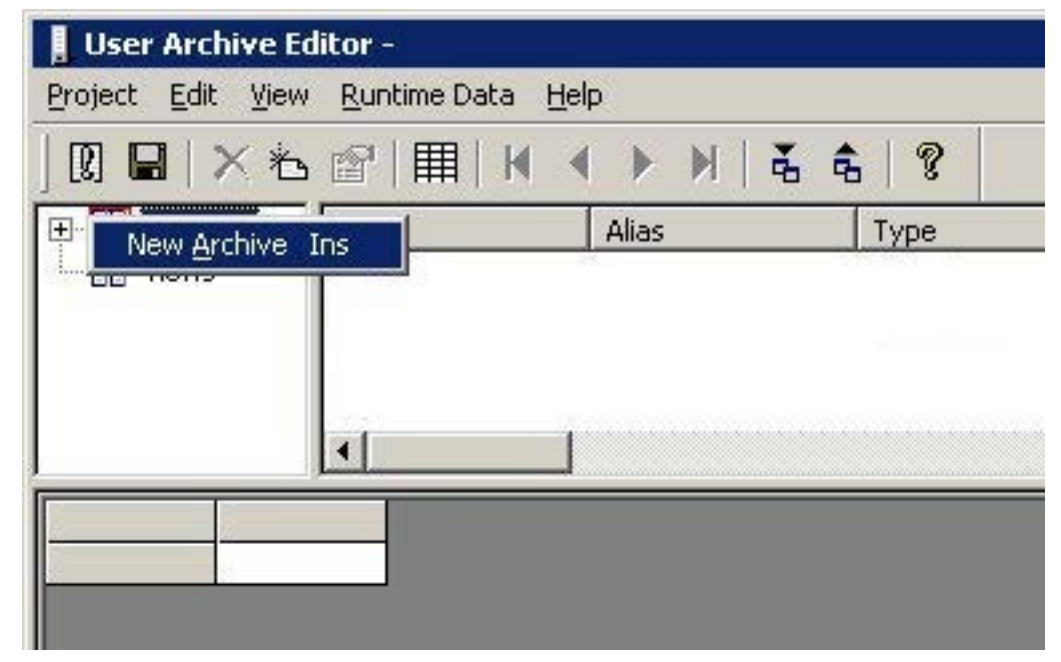

2. ユーザアーカイブに、意味のある名前を指定した後、[終了]ボタンをクリックします。

- <span id="page-2411-0"></span>3. アーカイブにフィールドを作成するかどうか聞いてくるので、[はい]と答えます。
- 4. 最初のフィールドに、意味のある名前を指定した後、[終了]ボタンをクリックします。
- 5. アーカイブにフィールドをもう 1 つ作成するかどうか聞いてくるので、[はい]と答えます。
- 6. 2 番目のフィールドに意味のある名前を指定した後、[終了]ボタンをクリックします。
- 7. フィールドをもう 1 つ作成するかどうか聞いてくるので、[いいえ]と答えます。
- 8. アーカイブをもう 1 つ作成するかどうか聞いてくるので、[いいえ]と答えます。
- 9. ツールバーの[保存]ボタンをクリックします。

#### 注記

トレンドコントロールファンクションのほかの例では、"セットポイント X"と"セットポイ ント Y"の各列が指定されたユーザアーカイブ"UA1"が必要になります。

#### 下記も参照

[ユーザアーカイブテーブルエレメントのピクチャへの挿入方法](#page-2417-0) (ページ [2418](#page-2417-0)) [タグ値を理想トレンドと比較する方法](#page-2392-0) (ページ [2393\)](#page-2392-0) [ユーザアーカイブのデータの表示方法](#page-2391-0) (ページ [2392](#page-2391-0))

### トレンドコントロールファンクションのプロパティ **- [**ツールバー**]**タブ

#### 概要

[ツールバー]タブでは、ランタイム中にトレンドウィンドウの操作に使用できるツールバ ーを定義します。

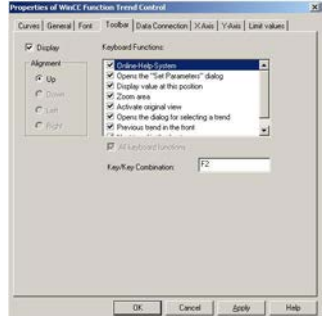
### 表示

ランタイム中にトレンドウィンドウを操作するのに、ツールバーを使用できるかどうか定義 します。

## 整列

ツールバーを表示するトレンドウィンドウの縁を定義します。

## **[**キーボードファンクション**]**

この属性では、ツールバー内にボタンとして表示され、トレンドウィンドウの操作に使用 できるキーボードファンクションを定義します。

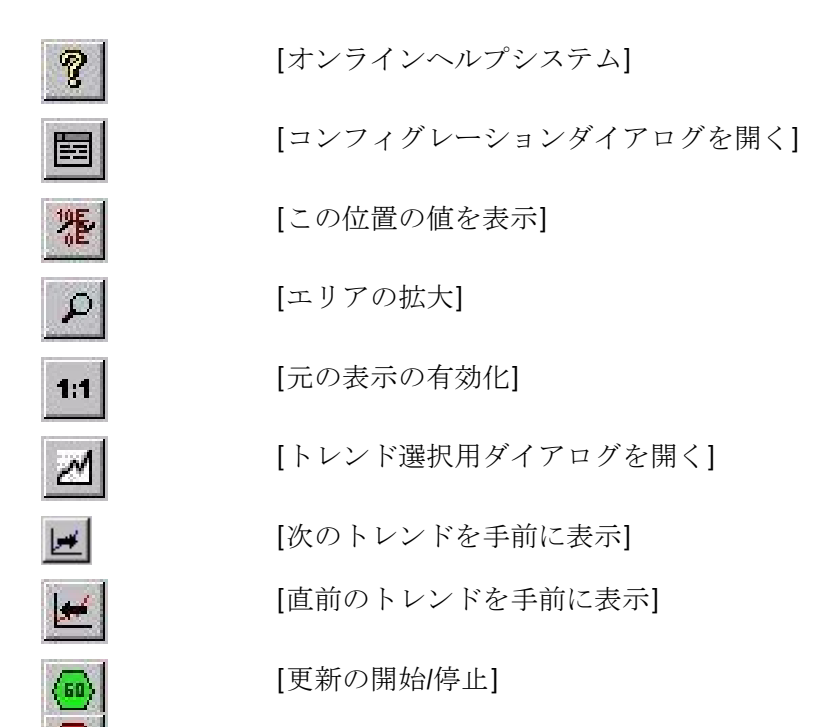

**[**キー、ホットキー**]**

選択したキーボードファンクションのトリガに使用するホットキーを指定します。

## <span id="page-2413-0"></span>下記も参照

[ランタイム中のトレンドコントロールファンクションの操作](#page-2399-0) (ページ [2400\)](#page-2399-0) [トレンドコントロールファンクションのプロパティ](#page-2421-0) (ページ [2422\)](#page-2421-0)

### トレンドコントロールファンクションのプロパティ **- [**フォント**]**タブ

#### 概要

[フォント]タブでは、トレンドウィンドウで使用するフォントを設定できます。書込み方向 として[上から]または[下から]を選択する場合、確実に X 軸ラベリングを明確に表示する には、トレンドウィンドウ内で True-Type フォントを使用する必要があります。

#### 注記

このタブの外観、および各種フィールドの名前は、インストールされているほかのプログ ラムによって異なります。

#### フォント

使用する文字セットの名前を指定します。

### フォントサイズ

選択した文字セットのサイズを設定します。

#### 表示

選択した文字セットのフォントスタイル(例: 太字、斜体、下線)を設定します。

#### **[**サンプルテキスト**]**

選択した設定を使用したプレビューを表示します。

### 下記も参照

[トレンドコントロールファンクションのプロパティ](#page-2421-0) (ページ [2422\)](#page-2421-0)

## <span id="page-2414-0"></span>トレンドコントロールファンクションのプロパティ**- [**全般**]**タブ

## はじめに

[全般]タブでは、全般的外観および[トレンド]ウィンドウの動作を定義できます。

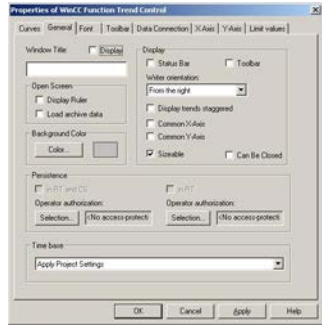

#### ウィンドウタイトル **-** 表示

[トレンド]ウィンドウのタイトルバーをランタイム中に表示するかどうかを定義します。

#### ウィンドウタイトル **-** 入力フィールド

ランタイム中に[トレンド]ウィンドウのタイトルバーに表示するテキストを定義します。

## 背景色

ランタイム中に[トレンド]ウィンドウで使用する背景色を定義します。

#### 画面を開く **-** ルーラーの表示

ランタイム中に画面が変更されるたびに、自動的に座標点を問い合わせるルーラーを、[ト レンド]ウィンドウに表示するかどうかを定義します。

#### 画面を開く **-** アーカイブデータのロード

画面を開いた時に、アーカイブされた値をロードするか、あるいは現在発生している値を 表示するかを定義します。

#### 表示 **-** ステータスバー

[トレンド]ウィンドウのステータスバーをランタイム中に表示するかどうかを定義します。

#### 表示 **-** ツールバー

[トレンド]ウィンドウのツールバーをランタイム中に表示するかどうかを定義します。

## 表示 **-** 書き込み方向

軸上の正の値を描画する方向を定義します。

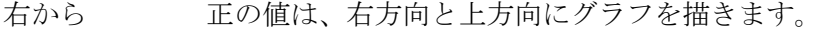

- 左から 正の値は、左方向と上方向にグラフを描きます。
- 上から 正の値は、右方向と上方向にグラフを描きます。
- 下から 正の値は、右方向と下方向にグラフを描きます。

#### 表示 **-** 共通 **X** 軸

[トレンド]ウィンドウ内のトレンドすべてに共通 X 軸を使用するかどうかを定義します。 [トレンド]ウィンドウのエレメントリスト([トレンド]タブ)の最初のトレンドにより、軸の 色と範囲が決まります。

#### 表示 **-** 共通 **Y** 軸

[トレンド]ウィンドウ内のトレンドすべてに、共通 Y 軸を使用するかどうか定義します。 [トレンド]ウィンドウのエレメントリスト([トレンド]タブ)の最初のトレンドにより、軸の 色と範囲が決まります。

#### 表示 **-** サイズ変更可能

[トレンド]ウィンドウのサイズを、ランタイム中に変更できるかどうかを定義します。

#### 表示 **-** 閉じることが可能

[トレンド]ウィンドウをランタイム中に閉じることができるかどうかを定義します。

### **RT** の持続性

ファンクショントレンドコントロール設定に加えた変更が画面の変更後も有効かどうかを、 ランタイム中に指定します。

設定システムで[選択...]ボタンを使用すれば、[ユーザー管理者]で設定したオーソリゼー ションの1つを選択できます。 オペレータオーソリゼーションを割り当てると、ログイ

ンしたユーザーが当該オーソリゼーションを所持している場合に限り、ランタイム中に持 続性の設定を変更できます。

## **RT** および **CS** の持続性

ファンクショントレンドコントロール設定に加えた変更を設定システムにも適用し、プロ ジェクトを再度有効にしたときに使用するかどうかをランタイム中に指定します。

設定システムで[選択...]ボタンを使用すれば、[ユーザー管理者]で設定したオーソリゼー ションの 1 つを選択できます。 オペレータオーソリゼーションを割り当てると、ログイ ンしたユーザーが当該オーソリゼーションを所持している場合に限り、ランタイム中に持 続性の設定を変更できます。

ランタイムでのコントロールのプロパティへの変更は、PCS 7 プロジェクトの CS または TIA プロジェクトでは継続的には受け入れられません。 ES を OS に完全に読み込むと、OS 上の 変更設定が上書きされます。

ES 上のコントロールのプロパティを設定します。

## タイムベース

WinCC の時間設定用のベースを定義します。

## 下記も参照

[トレンドコントロールファンクションのプロパティ](#page-2421-0) (ページ [2422\)](#page-2421-0)

WinCC [の時間設定](#page-169-0) (ページ [170\)](#page-169-0)

## <span id="page-2417-0"></span>トレンドコントロールファンクションのクィックコンフィグレーション

## はじめに

グラフィックデザイナで画像内にトレンドコントロールファンクションを挿入すると、[ク ィックコンフィグレーション]ダイアログボックスが開きます。 この結果、単一のダイア ログボックスにトレンドコントロールファンクションの主要機能を集めれば、コンフィグ レーションタスクが簡単になります。

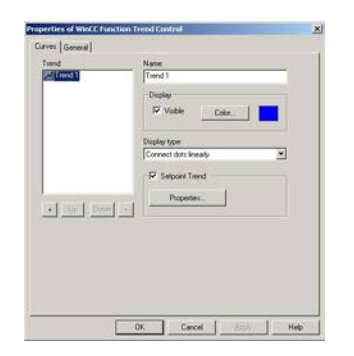

#### 下記も参照

[トレンドコントロールファンクションのプロパティ](#page-2421-0) (ページ [2422\)](#page-2421-0)

## ユーザアーカイブテーブルエレメントのピクチャへの挿入方法

### 概要

WinCC トレンドコントロールファンクションに、ユーザアーカイブの理想トレンドまたは 値を表示するには、ユーザアーカイブをコンフィグレーションする必要があります。 WinCC オプション[ユーザアーカイブ]を使用すれば、ユーザアーカイブを作成できます。 値は、 ランタイム中に WinCC ユーザアーカイブ-テーブルエレメントに入力され、この WinCC ユ ーザアーカイブ-テーブルエレメントが、ピクチャに挿入され、グラフィックデザイナを使 用してコンフィグレーションされます。

## 前提条件

• "セットポイント X"と"セットポイント Y"の各列を指定して、ユーザアーカイブ"UA1"を コンフィグレーションします。

## 手順

- 1. グラフィックデザイナを起動して、新規ピクチャを開きます。
- 2. オブジェクトパレットの[コントロール]タブで、[WinCC ユーザアーカイブ-テーブルエレメ ント]オブジェクトをクリックします。
- 3. ピクチャ内の、コントロールを挿入する位置にマウスポインタを合わせます。 マウスポインタが十字線に変わり、オブジェクトシンボルがアタッチされます。
- 4. マウスボタンを押したまま、コントロールを希望するサイズまでドラッグします。
- 5. ユーザアーカイブ-テーブルエレメントをダブルクリックします。
- 6. [ソース]エリアの[選択]ボタンをクリックします。
- 7. ユーザアーカイブを選択します。
- 8. [OK]をクリックし、このダイアログを閉じます。
- 9. ピクチャを保存します。

10.ランタイムを有効にした後、"セットポイント X"と"セットポイント Y"に値を入力します。

## 下記も参照

[タグ値を理想トレンドと比較する方法](#page-2392-0) (ページ [2393\)](#page-2392-0)

[ユーザアーカイブのデータの表示方法](#page-2391-0) (ページ [2392\)](#page-2391-0)

[ユーザアーカイブの作成方法](#page-2410-0) (ページ [2411\)](#page-2410-0)

## <span id="page-2419-0"></span>トレンドコントロールファンクションのプロパティ**-[**トレンド**]**タブ

## 概要

[トレンド]タブでは、表示するタグ、およびトレンドの外観を定義できます。

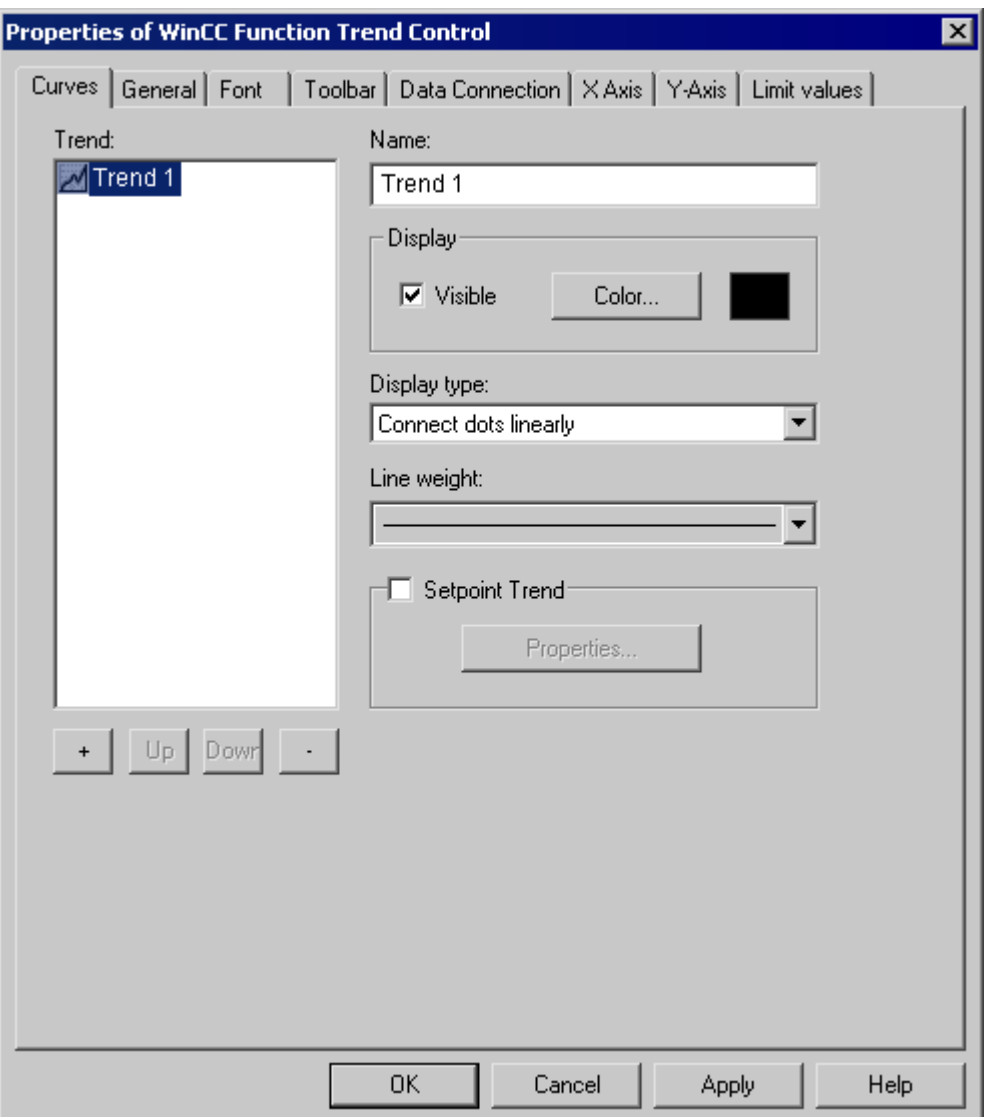

#### トレンド

表示するトレンドを定義します。 [+]と[-]の各ボタンを使用すれば、トレンドを新たに追加 したり、既存のトレンドを削除したりできます。 [上]と[下]の各ボタンを使用すれば、ト レンドの順序を変更できます。 [直前のトレンドを手前に表示]と[次のトレンドを手前に表 示]の各キーボードファンクションを使用すれば、ランタイム中にトレンドの順序を分析で きます。共有軸の使用時、リストの先頭のトレンドにより、軸の色と値範囲が決まります。

## 名称

トレンドの名前を定義します。 この名前は、エレメントのリストで使用されます。

#### **[**表示**-**表示**]**

エレメントのリストで選択したトレンドを、ランタイム中に表示するかどうか定義します。 この設定を使用すれば、トレンドを実際に削除しなくても、コンフィグレーションしたト レンドを非表示にできます。

#### **[**表示**-**色**]**

エレメントのリストで選択したトレンドとその関連軸をランタイム中に表示するときに、 使用する色を定義します。

#### **[**理想トレンド**]**

エレメントのリストで選択したトレンドと一緒に、理想トレンドを表示するかどうか定義 します。 [プロパティ]ボタンを使用すれば、理想トレンドのプロパティを設定できます。

### 下記も参照

[トレンドを手前に表示](#page-2403-0) (ページ [2404](#page-2403-0))

[トレンドコントロールファンクションのプロパティ](#page-2422-0)- [セットポイントトレンド]プロパティ (ページ [2423\)](#page-2422-0)

[トレンドコントロールファンクションのプロパティ](#page-2421-0) (ページ [2422\)](#page-2421-0)

## <span id="page-2421-0"></span>トレンドコントロールファンクションのプロパティ

## 概要

[クィックコンフィグレーション]ダイアログ、[コンフィグレーション]ダイアログ、または [プロパティ]を使用すれば、WinCC トレンドコントロールファンクションのプロパティを 変更できます。

## **[**クィックコンフィグレーション**]**

グラフィックデザイナでピクチャ内にトレンドコントロールファンクションを挿入すると、 [クィックコンフィグレーション]ダイアログボックスが自動的に開きます。

## **[**コンフィグレーション**]**ダイアログ

[トレンドコントロールファンクション]ポップアップメニューの[コンフィグレーションダ イアログ...]コマンドをダブルクリックするか使用すると、[コンフィグレーション]ダイア ログボックスが開きます。

## プロパティ

[トレンドコントロールファンクション]ポップアップメニューの[プロパティ]コマンドを使 用すると、[プロパティ]ダイアログボックスが開きます。

## 下記も参照

[トレンドコントロールファンクションのプロパティ](#page-2413-0) - [フォント]タブ (ページ [2414\)](#page-2413-0) [トレンドコントロールファンクションのプロパティ](#page-2411-0) - [ツールバー]タブ (ページ [2412](#page-2411-0)) [トレンドコントロールファンクションのプロパティ](#page-2419-0)-[トレンド]タブ (ページ [2420\)](#page-2419-0) [トレンドコントロールファンクションのプロパティ](#page-2414-0)- [全般]タブ (ページ [2415](#page-2414-0)) [トレンドコントロールファンクションのクィックコンフィグレーション](#page-2417-0) (ページ [2418](#page-2417-0))

## <span id="page-2422-0"></span>トレンドコントロールファンクションのプロパティ**- [**セットポイントトレンド**]**プロパティ

## 概要

[セットポイントトレンドのプロパティ]ダイアログを使用すれば、セットポイントトレン ドの色、表示タイプ、およびデータベースを設定できます。

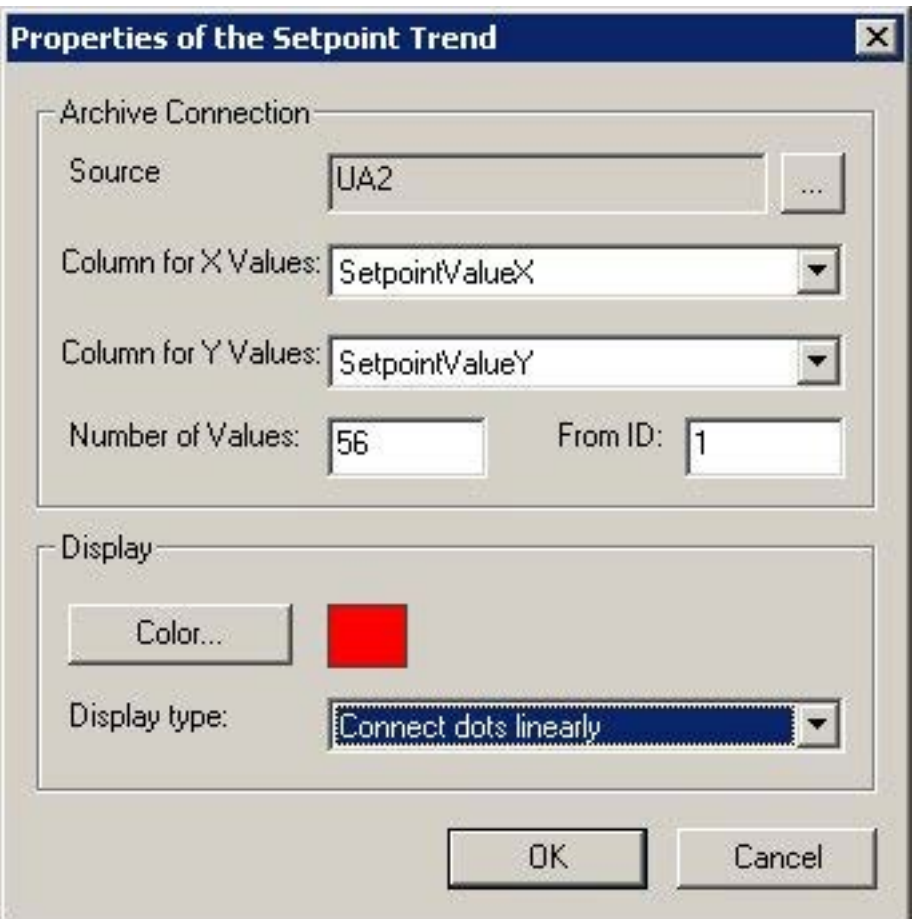

## **[**アーカイブリンク**-**ソース**]**

セットポイントトレンドの値ペアを保存するユーザアーカイブの名前を定義します。 [...] をクリックすれば、コンフィグレーション済みユーザアーカイブを選択できます。

## **[**アーカイブリンク**-X** 値の列**]**

セットポイントトレンド値ペアの X 座標を含む、ユーザアーカイブの列を定義します。

## **[**アーカイブリンク**-Y** 値の列**]**

セットポイントトレンド値ペアの Y 座標を含む、ユーザアーカイブの列を定義します。

## **[**アーカイブリンク**-**値の数**]**

セットポイントトレンドを形成する値の数を定義します。

## **[**アーカイブリンク**-**ソース **ID]**

セットポイントトレンド値ペアの保存に使用したユーザアーカイブの、レコードを定義し ます。

## **[**表示**-**色**]**

ランタイム中にトレンドを表示するときに使用する色を定義します。

### **[**表示タイプの表示**]**

ランタイム中にトレンドを表示するときに使用する表示タイプを定義します。

## 下記も参照

[トレンドコントロールファンクションのプロパティ](#page-2421-0) (ページ [2422\)](#page-2421-0)

# **7.6** アーカイブデータベースへのダイレクトアクセス

## はじめに

多数のプロバイダが、データベースへのアクセスに使用できるインターフェースを、提供 しています。 これらのインターフェースで、WinCC アーカイブデータベースに直接アク セスできます。 直接アクセスによって、たとえばスプレッドシートプログラムの編集用 に、プロセス値を読み取ることができます。

### 前提条件

プロジェクトは設定コンピュータにロードされて、ランタイム中に格納されます。

#### **ADO/OLE DB** を使用したアーカイブデータベースへのアクセス

プロセス値は、部分的に圧縮フォーマットでアーカイブデータベースに保存されます。 圧 縮されたプロセス値にアクセスするには、WinCC OLE DB プロバイダを使用します。 Visual Basic や Visual C++などのプログラミング言語を使用できます。

#### 注記

新しい WinCC バージョンでは、ADO/OLE DB を使用してアーカイブデータベースに直接ア クセスする際に、テーブル構造が異なることがあることに、注意してください。

詳細については、インターネットで "Win32 and COM Development > Data Access and Storage > Windows Data Access Components SDK" の Microsoft MSDN Library を参照して ください。

• http://msdn.microsoft.com/en-us/library/default.aspx [\(http://msdn.microsoft.com/en](http://msdn.microsoft.com/en-us/library/default.aspx)[us/library/default.aspx\)](http://msdn.microsoft.com/en-us/library/default.aspx)

### **OPC** を使用した、アーカイブデータベースへのアクセス

OPC (プロセスコントロール用 OLE)は、プロセスオートメーションシステムとの通信のた めのインターフェースを、提供します。 OPC インターフェースによって、多種のメーカ ーからのデバイスとアプリケーションを、協調して接続できます。 OPC サーバー上のプ ロセスデータまたはメッセージにアクセスするために、WinCC を OPC クライアントとして 実装できます。 WinCC を OPC サーバーとして使用して、アーカイブデータを管理できま す。

*7.6* アーカイブデータベースへのダイレクトアクセス

詳細については、以下を参照してください。

- [WinCC 情報システム]、[通信|OPC]、
- [WinCC 情報システム]、[システム概要] > [オープンソース]
- インターネットアドレス"http://www.opcfoundation.org"

## **C-API/ODK** を使用したアーカイブデータベースへのアクセス

オプション[WinCC オープン開発キット]を使用すると、オープンソースプログラミングイ ンターフェース経由で、WinCC のデータおよびファンクションにアクセスできます。 詳細については、以下を参照してください。

• WinCC オープン開発キットに関する文書

## 下記も参照

http://msdn.microsoft.com/en-us/library/default.aspx ([http://msdn.microsoft.com/en-us/](http://msdn.microsoft.com/en-us/library/default.aspx) [library/default.aspx](http://msdn.microsoft.com/en-us/library/default.aspx))

## **7.7** ファンクション呼び出し用のテンプレート

## **7.7.1** ファンクション呼び出し用のテンプレート

タグロギングコンフィグレーションシステムのさまざまなダイアログで、ファンクションを 指定して特定のイベント時に実行できます。 そのようなファンクションは、[グローバル スクリプト]エディタでユーザーが作成し、それぞれのテンプレートの用法に従う必要が あります。

WinCC では、ファンクション呼び出しに関して以下のテンプレートが使用できます。

- アーカイブ開始中のファンクション
- タグ値の変換用ファンクション
- アーカイブ開始のファンクション
- アーカイブ停止のファンクション

## 下記も参照

[アーカイブ停止のファンクション](#page-2428-0) (ページ [2429\)](#page-2428-0) [アーカイブ開始のファンクション](#page-2428-0) (ページ [2429\)](#page-2428-0) [タグ値の変換用ファンクション](#page-2427-0) (ページ [2428](#page-2427-0)) アーカイブ開始中のファンクション (ページ 2427)

## **7.7.2** アーカイブ開始中のファンクション

#### **void** ファンクション名**(Boolean fFlag)**;

#### 説明

このファンクションは、アーカイブ開始中にトリガされます。 これは[アーカイブ]グルー プの[プロパティ]ダイアログの[全般]タブで、割り付けることができます。

### パラメータ

### **fFlag**

TRUE アーカイブをロック

FALSE アーカイブをアンロック

### <span id="page-2427-0"></span>アプリケーションの例

たとえば、このファンクションを使用して、アーカイブのステータス情報を入手できます。

## **7.7.3** タグ値の変換用ファンクション

#### **Double** ファンクション名**(double doLmtValue,**

 **double doValue,**

 **int dwCount,**

 **int Archiving);**

## 説明

このファンクションを使用して、アーカイブ前にタグ値を変換します。 プロセスタグの値(ここでは:doValue)は、必要条件に従って再計算できます。 結果は、ファンクションの戻り値として、アーカイブのタグロギングに返されます。 このファンクションは、[編集/アクション]の[パラメータ]タブの[プロパティプロセスタグ] ダイアログで割り付けます。

### パラメータ

**dLmtValue:**直前の取得サイクルでトリガされた関数の戻り値 **doValue:**現在取得された値 **dwCount:**直前のアーカイブプロセス以降の取得サイクル数 **Archiving:**アーカイブの実行時は TRUE

## アプリケーションの例

現在のプロセス値を 10 で割ってアーカイブする必要があります。

double Norm\_PDE(double doLmtValue, double doValue, int dwCount, int Archiving)

```
{
return (doValue/10);
}
```
## 注記

転送パラメータが、この例とまったく同じ方法で宣言されていることに注意してください。 パラメータは、タグロギングからファンクションに転送されます。 アクションで発生することは、ユーザーの責任です。

## **7.7.4** アーカイブ開始のファンクション

**int function name ( );**

## 説明

このファンクションは、"0"(FALSE に対応)か"1"(TRUE に対応)のどちらかを返します。他の 値は許されていません。 アーカイブ方法およびファンクションの戻り値に応じて、アー カイブがトリガされます。

サイクリックアーカイブの場合、このファンクションの戻り値が"1"であれば常にアーカ イブがトリガされます。

非周期アーカイブの場合、最後のファンクション呼び出しからこの戻り値が変化すると、常 にアーカイブがトリガされます。 最初のファンクション呼び出しは、値"1"を返します。

このファンクションは、[アクション]グループの[アーカイブ]タブの[プロパティプロセス タグ]ダイアログで、割り付けます。

## **7.7.5** アーカイブ停止のファンクション

#### **int function name ( );**

### 説明

このファンクションは、"0"(FALSE)か"1"(TRUE)のどちらかを返します。 戻り値"1"になる と、処理中のアーカイブを停止できます。

このファンクションは、[アクション]グループの[アーカイブ]タブの[プロパティプロセス タグ]ダイアログで、割り付けます。

プロセス値のアーカイブ

*7.7* ファンクション呼び出し用のテンプレート

## **7.7.6** 付録

**7.7.6.1** スワップアウト用のアクション

**void function name ( LPTSTR lpszArchivName**

**LPTSTR lpszVariablenName**、

**DWORD GetLanguage()**;

## 説明

このファンクションを使用して、短期アーカイブのスワップアウト方法を指定できます。 短期アーカイブの上限値に達すると、このファンクションがアーカイブの各タグに呼び出 されます。

いったんこのファンクションがトリガされると、各タグが新規値を短期アーカイブに書き込 む時はいつでも、このファンクションに対する呼び出しが周期的になります。

このファンクションは、[プロセス値アーカイブのプロパティ]ダイアログの[アーカイブパ ラメータ]タブで、割り付けることができます。

### パラメータ

### **lpszArchivName**

アーカイブの名前のポインタ

#### **lpszVariablenName**

タグの名前のポインタ

### **dwNumberOfRecords**

短期アーカイブの保存された測定値の番号

## 注記

アーカイブがロックされると、このファンクションも実行されます。

#### **7.7.6.2** 送信時のアクション

**void function name (**

**bool fFlag);**

### 説明

このファンクションは、タグの送信後に起動します。 [ユーザーアーカイブのプロパティ] ダイアログの[未処理データタグ]タブで指定できます。

### パラメータ

### **fFlag**

このパラメータは"FALSE"値を持ち、将来の拡張用に予約されています。

## アプリケーションの例

このファンクションは、たとえば、未処理データタグの送信を表示するために使用できま す。

## **7.7.6.3** 受信時のアクション

**void function name ( bool fFlag);**

## 説明

このファンクションは、タグの受信後に起動します。 [ユーザーアーカイブのプロパティ] ダイアログの[未処理データタグ]タブで指定できます。

### パラメータ

#### **fFlag**

このパラメータは"FALSE"値を持ち、将来の拡張用に予約されています。

## アプリケーションの例

このファンクションは、たとえば、未処理データタグを受信直後に評価するために使用で きます。

# ユーザーアーカイブ **8**

## **8.1** 基本

## **8.1.1** アーカイブ**/**ユーザーアーカイブの概要

### はじめに

ユーザがアーカイブを使用すると、生産またはマシンパラメータ割り付けから、データを アセンブルすることができます。 データレコードはユーザーアーカイブとオートメーシ ョンシステム間で、連続的に、または要求に応じて転送されます。

"ユーザーアーカイブ"エディタを使用して、ユーザーアーカイブの構造を定義することが できます。 異なるユーザーアーカイブからのデータを組み合わせる表示を構成します。

#### ユーザーアーカイブの使用

ユーザーアーカイブは以下の状況で使用できます。

- ユーザーアーカイブは、修正したレシピまたはプロダクションパラメータを、ボタンを 押すことでオンラインでオートメーションシステムに送信します。
- 製品品質に関するバッチデータまたはデータは、完全な資料としての法的な必要条件を 満たすために、ユーザーアーカイブに連続して記録されます。
- オートメーションシステムのオペレーティングデータは、ユーザーアーカイブを使用し て分析されます。
- 外部データベースに保存されたプロダクションデータを、CSV ファイルを介してラン タイム時にユーザーアーカイブにインポートしてから、それをオートメーションシス テムに転送することができます。
- ユーザーアーカイブのデータは、表示での選択を示すために SQL で選択されます。
- ユーザーアーカイブのデータは WinCC Function Trend Control で参照トレンドとして表 示され、プロセス値アーカイブからの数値とセットポイントを比較することができます。

### ユーザーアーカイブの構成

ユーザーアーカイブの構造を定義したあと、"ユーザーアーカイブ"エディタでユーザーア ーカイブを設定します。

- ユーザーアーカイブおよび関連したデータフィールドを作成、編集します。
- アーカイブとオートメーションシステム間の通信およびコントロールを設定します。
- 新しいデータレコードを入力するか、CSV ファイルから値をインポートします。必要に 応じて、既存のランタイムデータを修正します。
- ユーザーアーカイブをマージする場合は、表示を設定します。

または、ユーザーアーカイブスクリプトを使用して、ユーザーアーカイブを設定するか、 ランタイム中にそれらを操作することができます。

## ユーザーアーカイブからランタイムデータを表示、変更する

WinCC UserArchiveControl は、ユーザーアーカイブまたは表示からのデータをテーブル形 式でプロセス画像に表示します。 UserArchiveControl は"グラフィックデザイナ"エディタで 設定されます。 UserArchiveControl により、データを変更したり、データレコードを新規 作成することができ、それらはユーザーアーカイブにコピーされます。

#### 注記

WinCC V7 より以前では、ユーザーアーカイブの表示はユーザーアーカイブテーブル要素で 設定されていました。

## **8.1.2** ユーザーアーカイブのプロパティ

WinCC Configuration Studio の[ユーザーアーカイブ]エディタの[プロパティ]エリアで、ユ ーザーアーカイブのプロパティを編集します。

## **[**全般**]**プロパティ

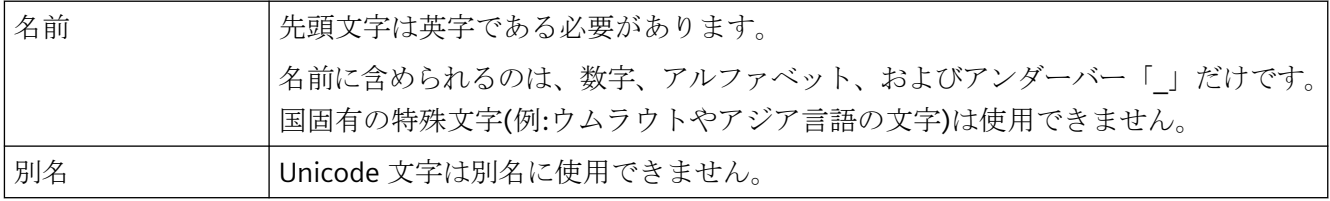

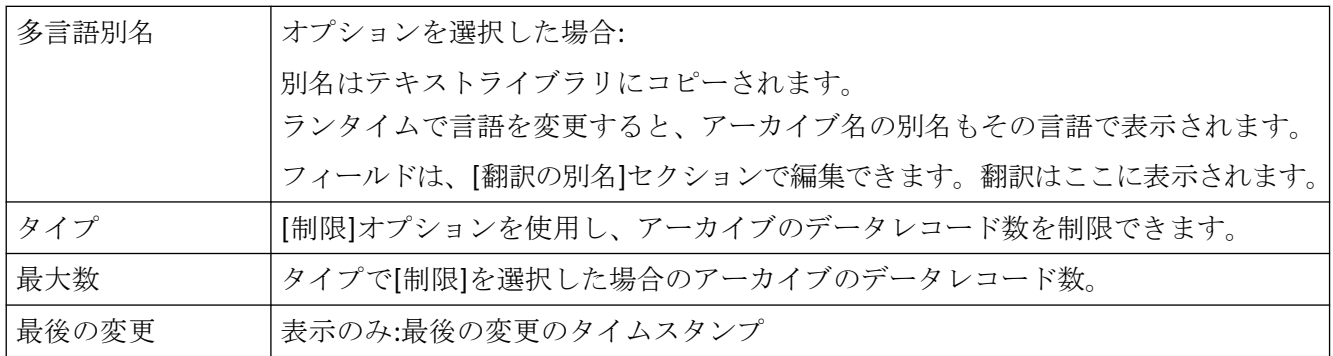

# 通信

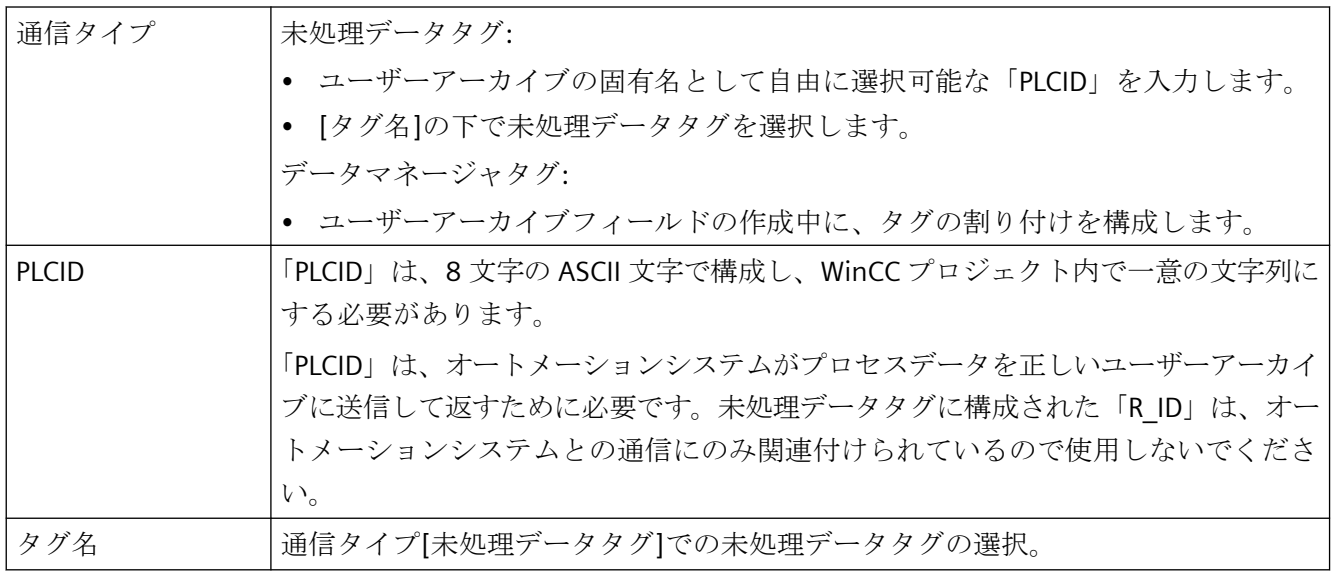

# オーソリゼーションおよびフラグ

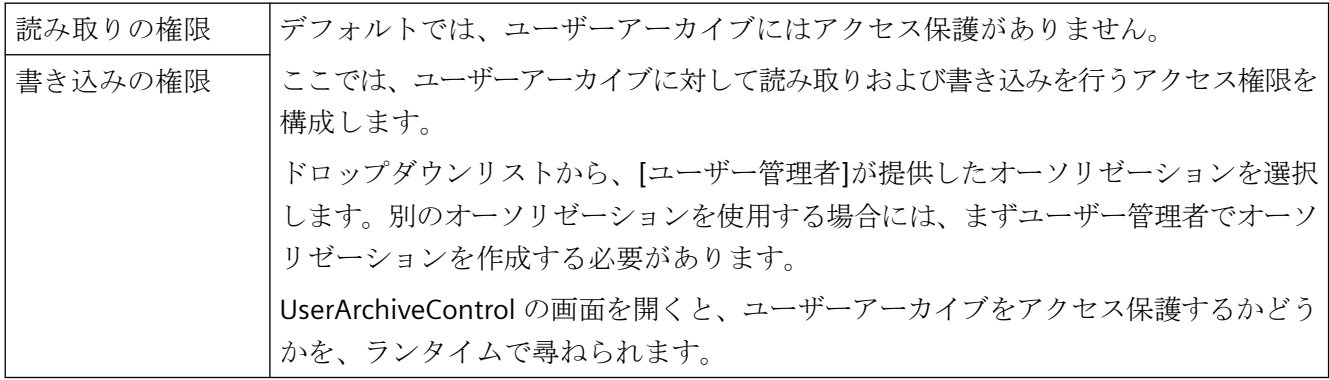

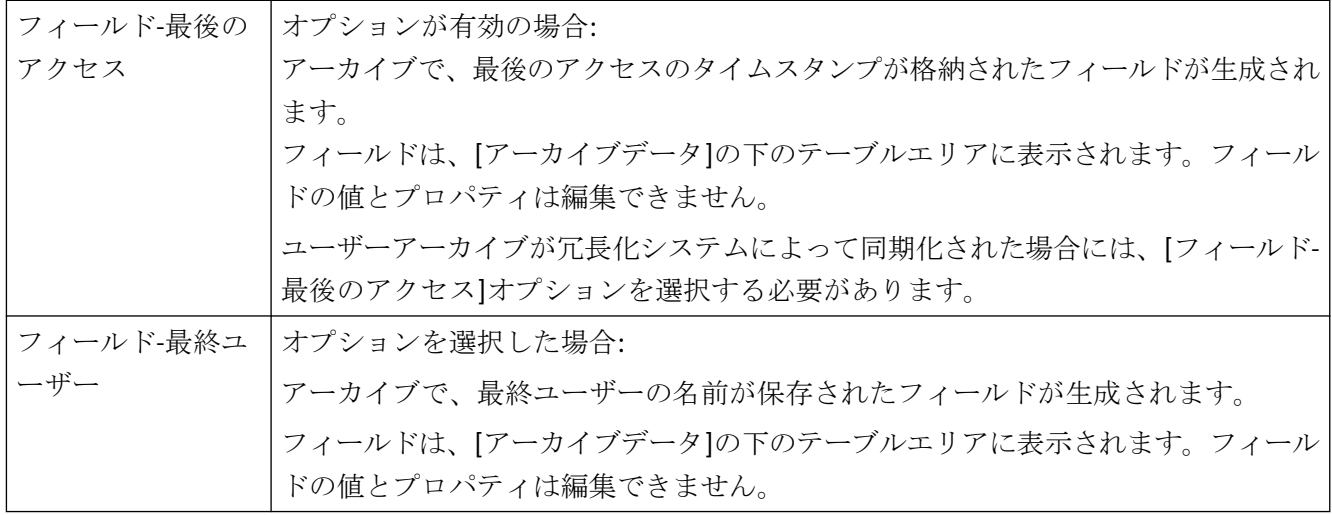

## シーケンス

プロパティ[位置]は編集できません。

## コントロールタグ

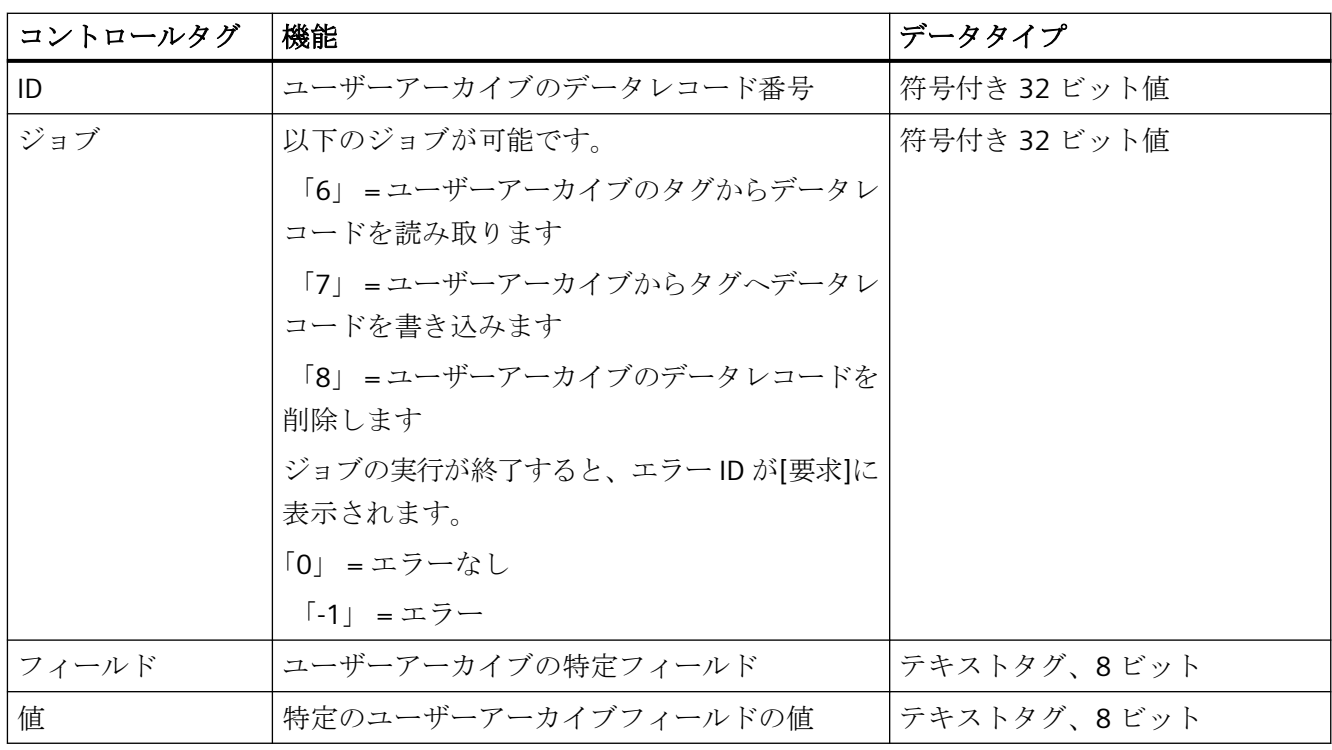

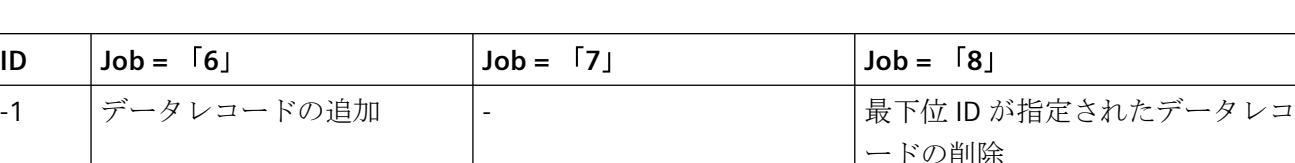

コントロールタグ「ID」と「Job」の組み合わせの追加:

#### ードの削除 -6 | 最下位 ID が指定されたデータ レコードの読み取り 最下位 ID が指定されたデータ レコードの書き込み 最下位 ID が指定されたデータレコ ードの削除 -9 | 最上位 ID が指定されたデータ | 最上位 ID が指定されたデータ | 最上位 ID が指定されたデータレコ レコードの読み取り レコードの書き込み ードの削除

## 翻訳の別名

[プロパティ]-[一般]でオプション[多言語別名]を選択した場合、[別名]の翻訳されたテキ ストがここに表示されます。ここでテキストを編集できます。

フィールド[別名(ID)]に、[テキストライブラリ]エディタでの入力言語の別名のテキストの ID が表示されます。

## **8.1.3** ユーザーアーカイブフィールドのプロパティ

WinCC Configuration Studio の[ユーザーアーカイブ]エディタの[プロパティ]エリアで、ユ ーザーアーカイブフィールドのプロパティを編集します。

## **[**全般**]**プロパティ

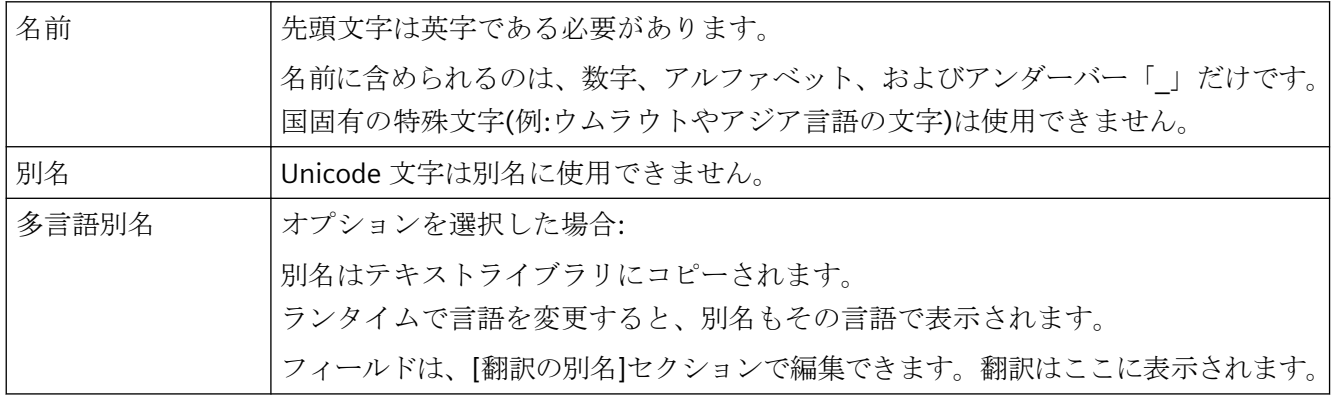

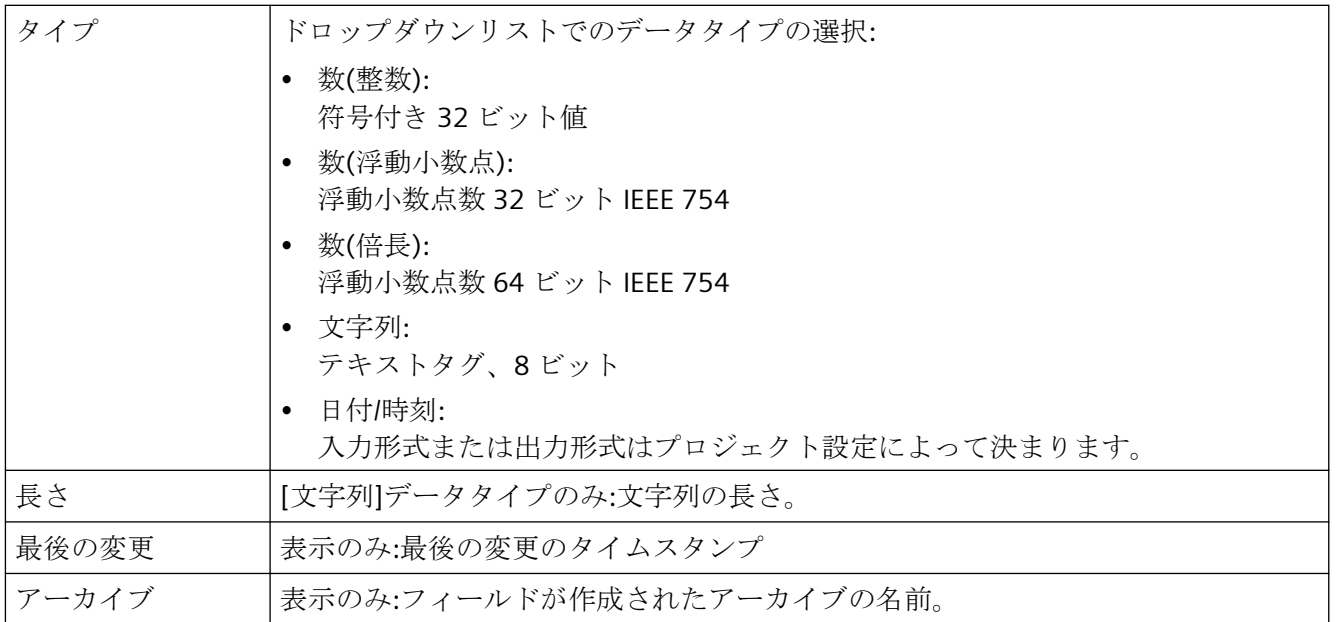

## 値

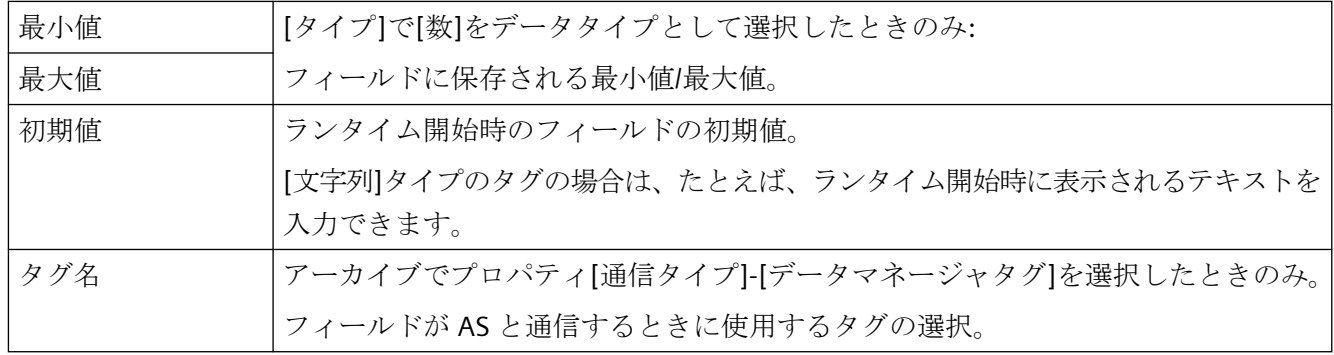

## オーソリゼーションおよびフラグ

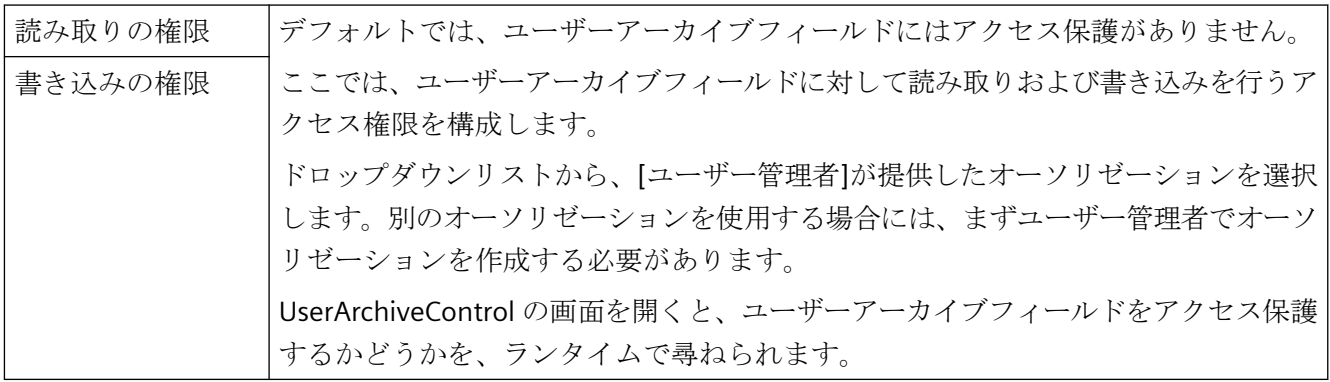

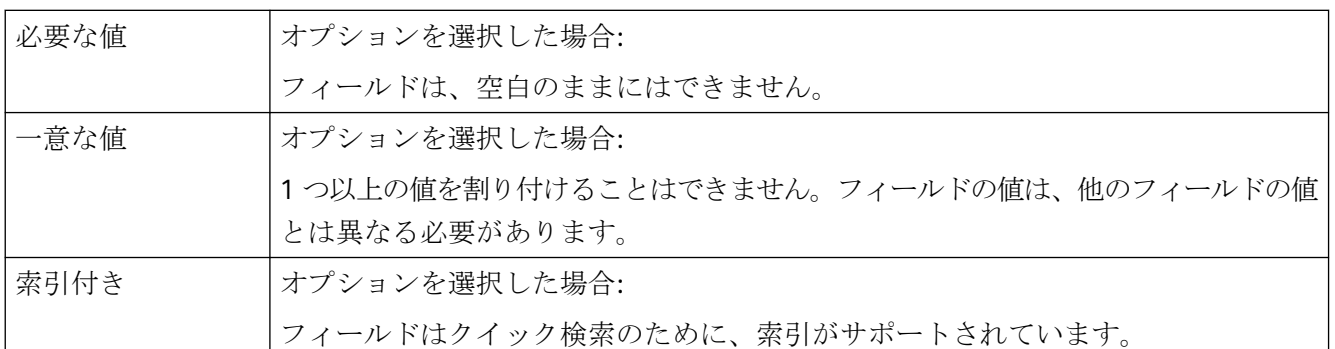

## シーケンス

フィールドの位置を表示します。

値は、行ヘッダーのショートカットメニューを使用することで変更できます。

テーブルエリアにこの列が表示されているときは、[位置]プロパティを使用してソートお よびフィルタできます。

## 翻訳の別名

[プロパティ]-[一般]でオプション[多言語別名]を選択した場合、[別名]の翻訳されたテキ ストがここに表示されます。ここでテキストを編集できます。

フィールド[別名(ID)]に、[テキストライブラリ]エディタの別名のテキストの ID が表示さ れます。

## **8.1.4** 表示のプロパティ

WinCC Configuration Studio の[ユーザーアーカイブ]エディタの[プロパティ]エリアで、ユ ーザーアーカイブビューのプロパティを編集します。

## **[**全般**]**プロパティ

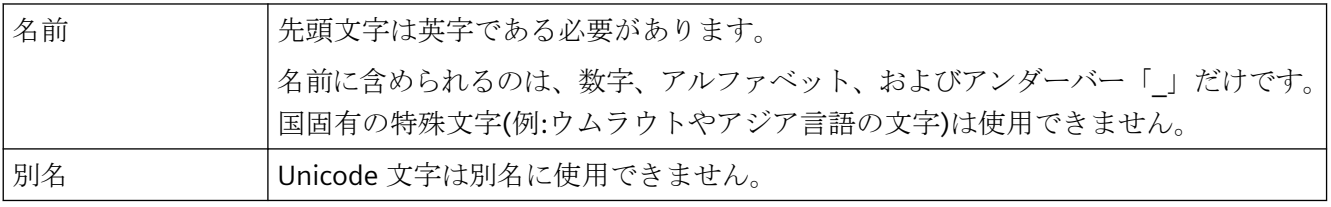

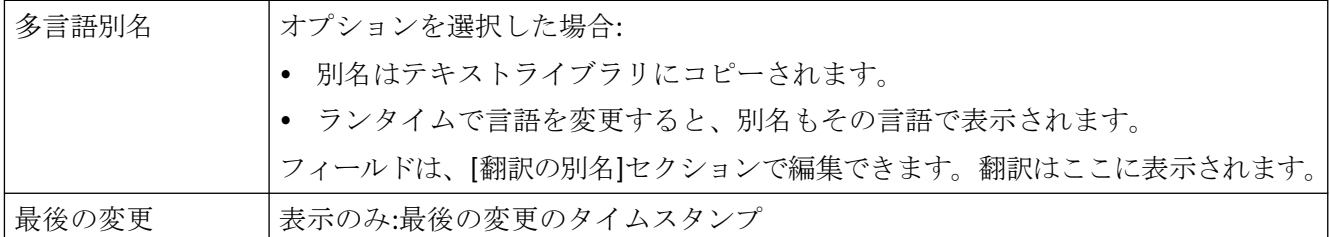

## 関係

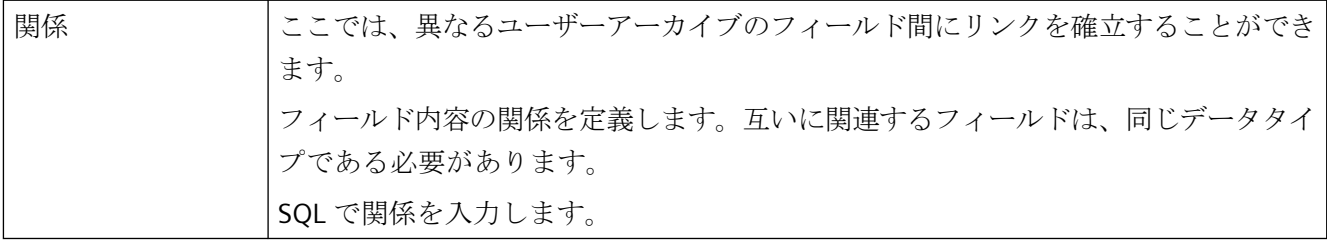

### シーケンス

プロパティ[位置]は編集できません。

## 翻訳の別名

[プロパティ]-[一般]でオプション[多言語別名]を選択した場合、[別名]の翻訳されたテキ ストがここに表示されます。ここでテキストを編集できます。

フィールド[別名(ID)]に、[テキストライブラリ]エディタの別名のテキストの ID が表示さ れます。

## **8.1.5** ユーザーアーカイブ列のプロパティ

WinCC Configuration Studio の[ユーザーアーカイブ]エディタの[プロパティ]エリアで、ユ ーザーアーカイブの列のプロパティを編集します。

## **[**全般**]**プロパティ

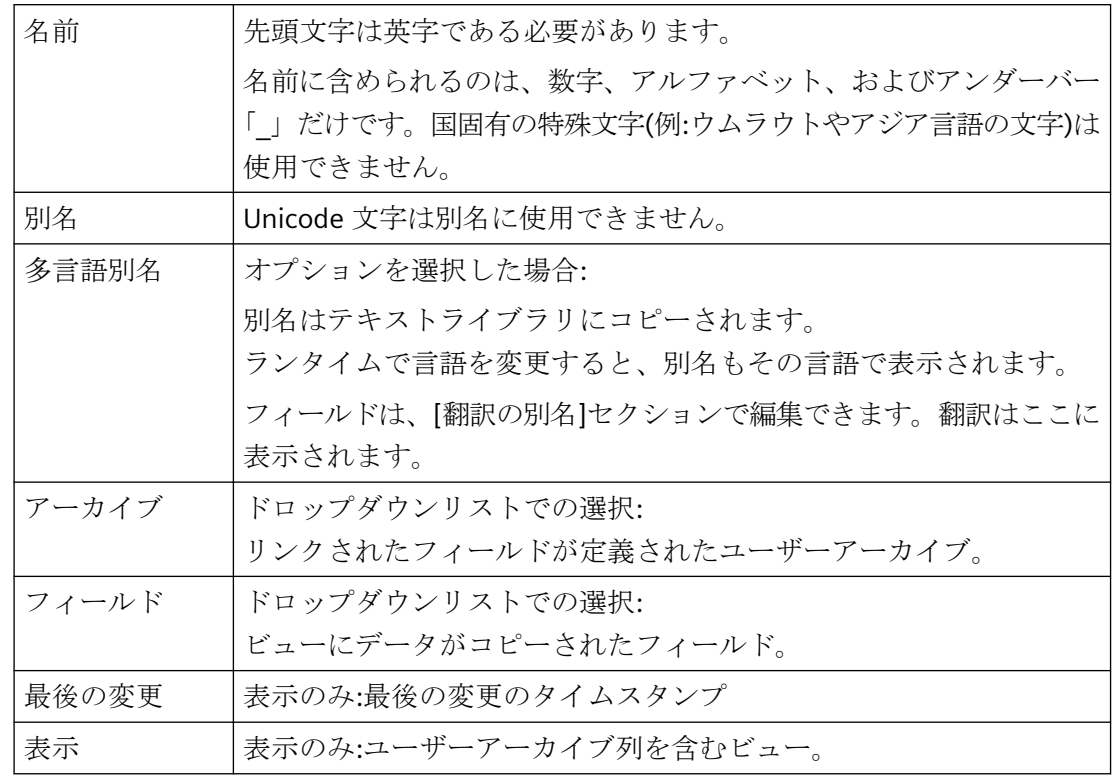

### シーケンス

ユーザーアーカイブ列の位置を表示します。

値は、行ヘッダーのショートカットメニューを使用することで変更できます。

このユーザーアーカイブ列がテーブルエリアに表示されているときは、[位置]プロパティを 使用してソートおよびフィルタできます。

## 翻訳の別名

[プロパティ]-[一般]でオプション[多言語別名]を選択した場合、[別名]の翻訳されたテキ ストがここに表示されます。ここでテキストを編集できます。

フィールド[別名(ID)]に、[テキストライブラリ]エディタの別名のテキストの ID が表示さ れます。

## **8.1.6** ユーザーアーカイブと冗長性

## 概要

WinCC の冗長性を使用して、冗長システムのユーザーアーカイブを統合することができま す。

2台のサーバーが平行するオペレーションにより、1つのサーバーに問題が発生した場合 に、ユーザーアーカイブのデータはオンラインで同期化されます。

ユーザーアーカイブに関連する WinCC 冗長性の操作および設定に関する情報:

• [設定] > [冗長システム] > [冗長システムの設定] > [ユーザーアーカイブの同期化の設定 方法]

## 冗長的ユーザーアーカイブを使用する必要条件

• ユーザーアーカイブは、たとえば UA API のファンクション、コントロールタグ、WinCC UserArchiveControl などの WinCC コンポーネントが使用される場合のみ、同期化され ます。 ユーザーアーカイブは、データベースが ODBC および Connectivity Pack を介してアク

セスされている場合は、同期化されません。

- 同期化するユーザーアーカイブは、両方のサーバーで同一構造で構築されている必要が あります。 そのため、ユーザーアーカイブおよびプロパティのコンフィグレーションは同一である 必要があります。これを確保するために、コンフィグレーションデータをエクスポー ト、インポートすることができます。
- [フィールド-最後のアクセス]アーカイブプロパティは、オンラインの同期化で有効に する必要があります。 アーカイブの[プロパティ]エリアの[オーソリゼーションとフラグ]プロパティの下のユ ーザーアーカイブで、オプションを有効化します。
- 未処理データタグがユーザーアーカイブの通信に使用されているときは、使用されて いる未処理データタグの名前は両方のサーバでー同一である必要があります。
- コンフィグレーションの変更は、ユーザーアーカイブで冗長性の同期化を実行してい ない時にのみ、ランタイム中に保存することができます。
- 非常に大きな設定制限を使用するユーザーアーカイブがプロジェクトに含まれる場合、 差分同期を使用して、冗長化同期中のパフォーマンスを向上できます。

## **8.1.7** 使用できない名前の概要

## はじめに

以下の条件は、アーカイブ名、表示およびユーザーアーカイブのフィールドに適用されま す。

- 先頭文字は必ず英字にする必要があります。
- 名前に含めることができるのは文字、数字、および「」のみです。 国固有の特殊文字(例:ウムラウトやアジア言語の文字)は使用できません。
- 名前の長さは 25 文字を超えることはできません。

次に挙げる名前は使用できません。

- アーカイブ
- 表示
- フィールド
- ViewCol

## **SQL** キーワードの概要

次に挙げる SQL のキーワードまたは予約語は、ユーザーアーカイブ名として使用するこ とはできません。

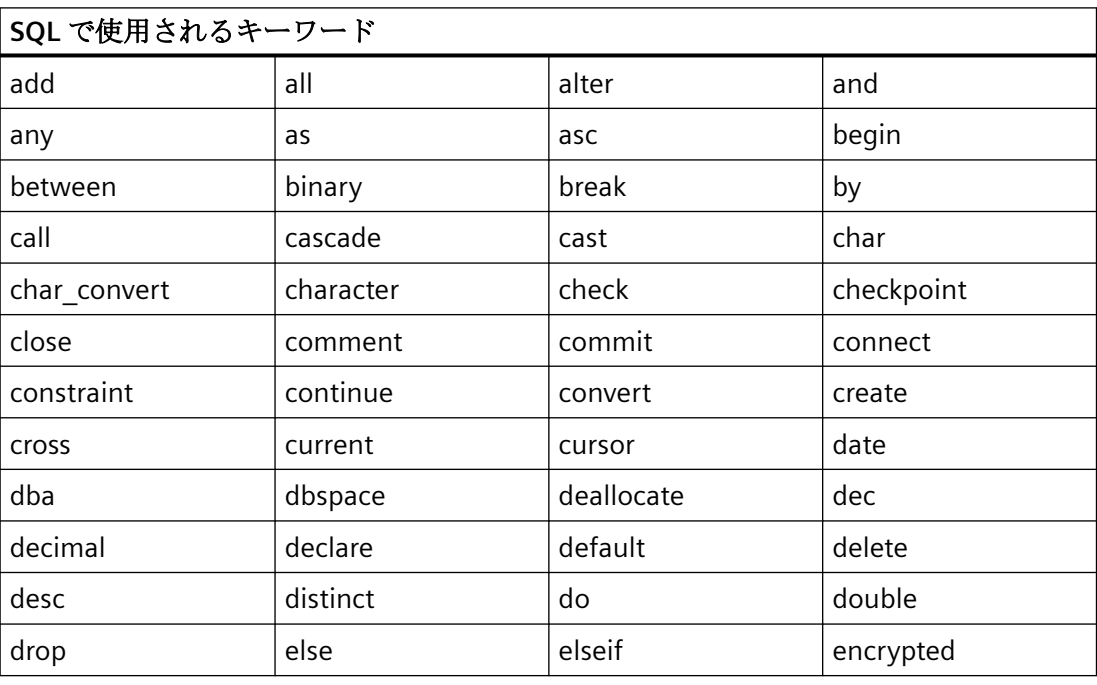

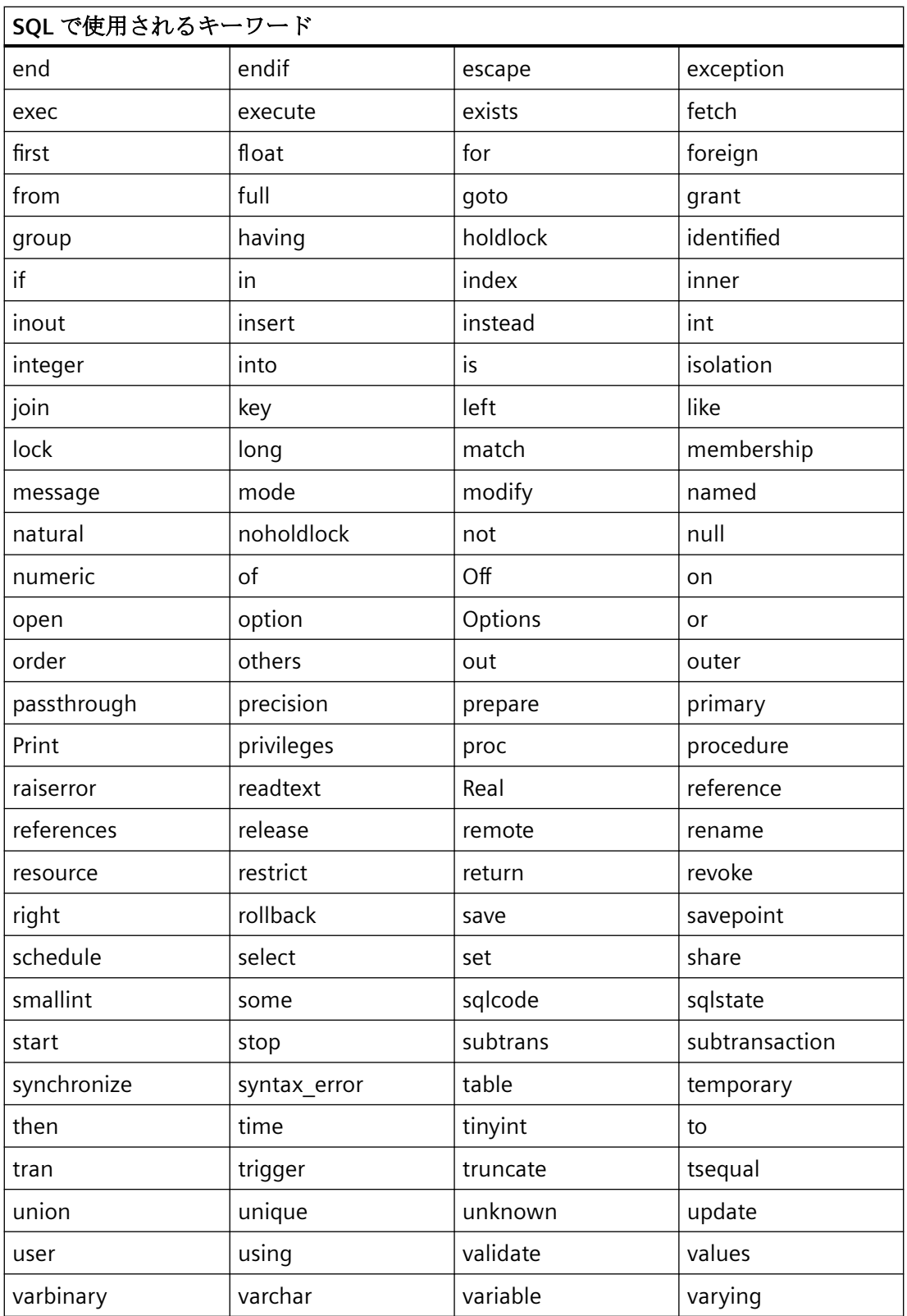

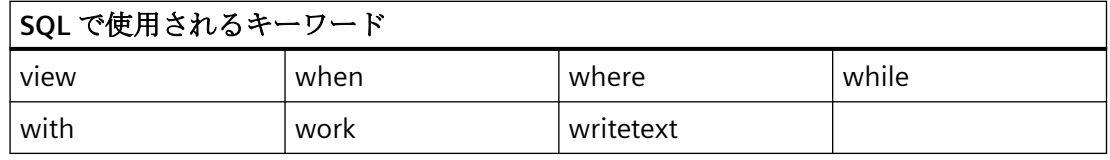

*8.2* ユーザーアーカイブのコンフィグレーション

# **8.2** ユーザーアーカイブのコンフィグレーション

## **8.2.1 "**ユーザーアーカイブ**"**エディタ

[ユーザーアーカイブ]エディタで、アーカイブまたは表示を作成します。アーカイブは設定 されたデータと共に提供されます。

WinCC エクスプローラで[ユーザーアーカイブ]エントリをダブルクリックしてエディタを 起動します。

Configuration Studio の操作に関する詳細情報は、[WinCC の操作] > [プロジェクトの操作] > [WinCC Configuration Studio]の下にある、[WinCC 情報システム]を参照してください。

### 注記

## **[**元に戻す**]**は使用できません

[元に戻す]および[復元]機能は、[ユーザーアーカイブ]エディタでは使用できません。

### **[**ユーザーアーカイブ**]**エディタの構造

[ユーザーアーカイブ]エディタは、次の 3 つの作業エリアに分かれています。

- ナビゲーションエリア
	- オブジェクトをフォルダとして表示するツリー表示
	- エディタ間で切り替えるためのナビゲーションバー
- テーブルエリア
	- 複数のオブジェクトの作成と編集
	- アーカイブデータの表示と入力
- プロパティエリア
	- 選択したオブジェクトのプロパティ
	- 選択したプロパティの[ポップアップヒント]

*8.2* ユーザーアーカイブのコンフィグレーション

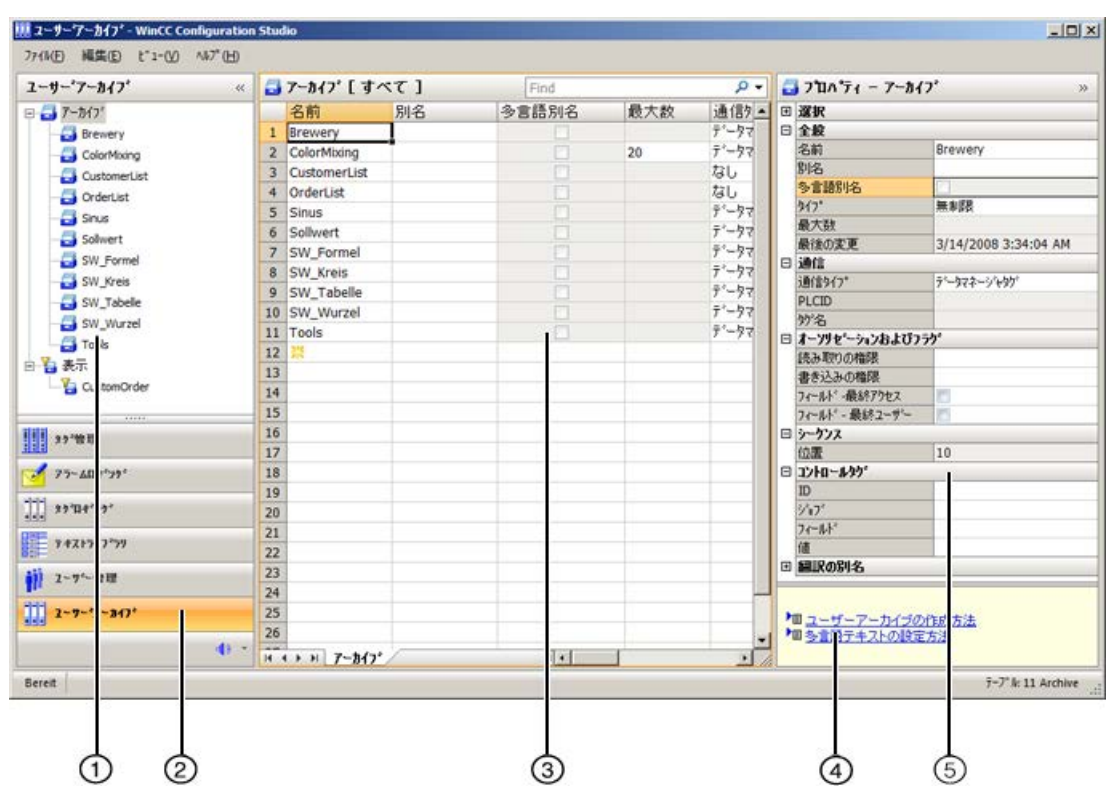

## ① ナビゲーションエリア

ナビゲーションエリアには、[ユーザーアーカイブ]のオブジェクトがツリー表示で示され ます。

最上位レベルにあるフォルダは、次のとおりです。

- アーカイブ
- 表示

選択したフォルダに割り付けられた要素(アーカイブ、表示、フィールドなど)がテーブル エリアに表示されます。

## ② エディタの選択

ナビゲーションバーは、ツリー表示下のエリアに表示され、別の WinCC エディタへのア クセスを可能にします。

*8.2* ユーザーアーカイブのコンフィグレーション

### ③ テーブルエリア

テーブルには、ツリー表示で選択したフォルダに割り付けられている要素が表示されます。 たとえば、アーカイブのすべてのフィールドを表示するように選択することができます。 テーブルエリアで新規フィールドを作成します。ここでテキストを入力したり、直接編集 したりできます。

#### タブ

選択された構造レベルにより、タブを使用してテーブルの低レベルの要素を表示できます。 ナビゲーションキーでタブ内をスクロールできます。タブは、それをクリックするか、ま たはナビゲーションキーのショートカットメニューから選択します。

### ④ ポップアップヒント

選択したプロパティの説明を表示します。

## ⑤ プロパティ

選択したオブジェクトのプロパティが表示されます。

データレコードのプロパティを編集します。ただし、一部のプロパティは表示のみになっ ており、編集できません。

### ステータスバー

エディタ下部のステータスバーには、特に、次の情報が含まれます。

- 例えばタイマ、アーカイブ、フィールド、アーカイブデータ、表示、列、表示データ など、表示されたデータエリア内のデータレコード数。
- テーブルセルが選択された場合の、選択されたデータレコードの数。

## 下記も参照

WinCC Configuration Studio [のユーザーインターフェース](#page-72-0) (ページ [73\)](#page-72-0)
# **8.2.2** ユーザーアーカイブのコンフィグレーション

# **8.2.2.1** ユーザーアーカイブの作成方法

### はじめに

WinCC Configuration Studio の[ユーザーアーカイブ]エディタのテーブルエリアで、ユーザ ーアーカイブを作成します。

# 手順

# 注記

SQL でのキーワードや予約語をアーカイブ名として使用することはできません。

- 1. [ユーザーアーカイブ]エディタのナビゲーションエリアで、[アーカイブ]フォルダを選択し ます。
- 2. テーブルエリアで[名前]列の先頭の空きセルをクリックします。セルは、黄色のシンボルで 記されています。

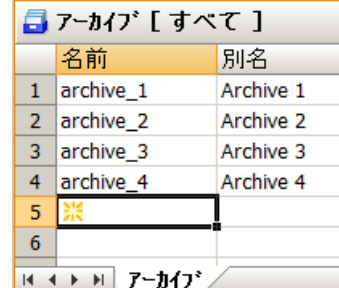

- 3. アーカイブ名を入力します。
	- 先頭文字は英字である必要があります。
	- 名前に含められるのは、数字、アルファベット、およびアンダーバー「 」だけです。
	- 国固有の特殊文字(例:ウムラウトやアジア言語の文字)は使用できません。
	- すべてのプロジェクト言語でアーカイブ名をユーザーフレンドリーに表示するには、多言 語別名を作成します。
- 4. アーカイブのプロパティを編集します。
- 5. [タイプ]プロパティで[制限]オプションを選択した場合は、ユーザーアーカイブのデータレ コードの最大数を設定できます。

### 複数のアーカイブの作成

- 1. 新しいアーカイブを作成します。
- 2. [名前]列でセルを選択します。
- 3. マウスの左ボタンを押したまま、選択項目の右下隅をドラッグします。 選択項目をドラッグした各行に新しいアーカイブが作成されます。

# 下記も参照

ドラッグアンドドロップ[:WinCC UserArchiveControl](#page-139-0) の作成および修正 (ページ [140\)](#page-139-0)

### **8.2.2.2** ユーザーアーカイブのプロパティの編集方法

#### はじめに

ユーザーアーカイブのプロパティは、テーブルエリアおよび[ユーザーアーカイブ]エディ タの[プロパティ]エリアに表示されます。

### 手順

- 1. ナビゲーションエリアで、[アーカイブ]フォルダを選択します。
- 2. テーブルエリアで、表示および編集したいプロパティを含むアーカイブの行を選択します。
- 3. テーブルエリアまたは[プロパティ]エリアでプロパティを編集します。

色で強調表示されているフィールドは編集できません。プロパティを編集できるかどうか は、個々のオプションが有効/無効になっているか、または別のプロパティが選択されて いるかどうかによって決まります。

テーブルエリアで、列ヘッダーのショートカットメニューを使用し、特定の列(およびプ ロパティ)を表示したり非表示にしたりできます。フィルタやソートのオプションを使う ことで、アーカイブをユーザーフレンドリーに表示することができます。テーブルエリア では、多数のアーカイブを同時に編集できます。これを実行するには、たとえば、"選択 項目を下にドラッグする"機能や、[すべて選択解除]および[すべて選択]のショートカット メニューコマンドを使うことができます。

[プロパティ]エリアには、テーブルエリアで選択したアーカイブのプロパティが表示され ます。

### **8.2.2.3** タグへの通信の設定方法

### はじめに

通信を構成することにより、WinCC タグまたはオートメーションシステムとユーザーアー カイブ間のデータ転送方法を定義します。 ユーザーアーカイブごとにオートメーション システムへの接続を 1 つ構成することができます。

以下のタイプの通信が可能です。

- ユーザーアーカイブとの通信がありません。
- オートメーションシステムとユーザーアーカイブとの間で WinCC 未処理データタグを 使用して、データレコード全体を転送します。
- データレコードの個別データフィールドを WinCC タグを使用して転送します。

# 手順

- 1. ナビゲーションエリアまたはテーブルエリアでアーカイブを選択します。
- 2. [プロパティ]エリアの[通信]セクションで、アーカイブのプロパティを編集します。
	- 通信タイプを選択します。 [未処理データを使用]オプションを選択する場合、ユーザーアーカイブの固有名と して自由に選択可能な"PLCID"を入力してください。 "PLCID"は、8 文字の ASCII 文字 で構成し、WinCC プロジェクト内で一意の文字列にする必要があります。 "PLCID"は、オートメーションシステムがプロセスデータを正しいユーザーアーカイ ブに送信して返すために必要です。 未処理データタグに構成された"R\_ID"は、オー トメーションシステムとの通信にのみ関連付けられているので使用できません。同じ 未処理データタグで複数のユーザーアーカイブを提供することもできます。
	- を使用し、未処理データタグを選択します。
	- [データマネージャタグ]オプションを選択した場合は、[値/タグ名]プロパティを使用 してユーザーアーカイブを作成するときに、タグの割り付けを構成します。

### **8.2.2.4** コントロールタグの設定方法

### 概要

コントロールタグを使用し、ユーザーアーカイブのユーザーアーカイブフィールドにアク セスします。

コントロールタグを使用する場合は、4 つすべてのコントロールタグを必ず設定する必要 があります。

コントロールタグでは、ユーザーアーカイブにアクセスする方法が 2 つあります。次の 2 種類の方法を使用できます。

- データレコード ID とジョブのコントロールタグを使用し、データレコードで特定のタ ーゲット値の読み取り、書き込み、または削除を実行することができます。
- アーカイブフィールドのコントロールタグとアーカイブフィールドの値を使用し、デ ータレコードを検出することができます。 ジョブのコントロールタグを使用し、選択したデータレコードの書き込み、読み取り、 または削除を行うことができます。

### 注記

# データタイプを変更しないでください

コントロールタグのデータタイプは変更しないでください。

### サンプルサイクル**:1000 ms**

制御タグが 1000 ms のサンプルサイクルを使用して読み取られます。 この期間を設定中に考慮に入れます。

### 手順

- 1. ナビゲーションエリアまたはテーブルエリアでアーカイブを選択します。
- 2. [プロパティ]エリアの[コントロールタグ]セクションで、アーカイブのプロパティを編集し ます。
- 3. [タグの選択]ダイアログを使用して、タグを選択します。 使用する必要があるデータタイプに注意してください:
	- ID とジョブ:符号付き 32 ビット値

– フィールドと値:テキストタグ、8 ビット コントロールタグは@UA\_[アーカイブ名]\_ID、@UA\_[アーカイブ名]\_Job などの形式で作成 されます。

### **8.2.2.5** コントロールタグの使用例

### 概要

以下の例は、内部 WinCC タグとユーザーアーカイブとの間のコミュニケーションのコン トロールタグの使用を示しています。

WinCC UserArchiveControl はユーザーアーカイブの内容を示します。

I/O フィールドを使用し、コントロールタグと WinCC タグの値を入力または出力します。

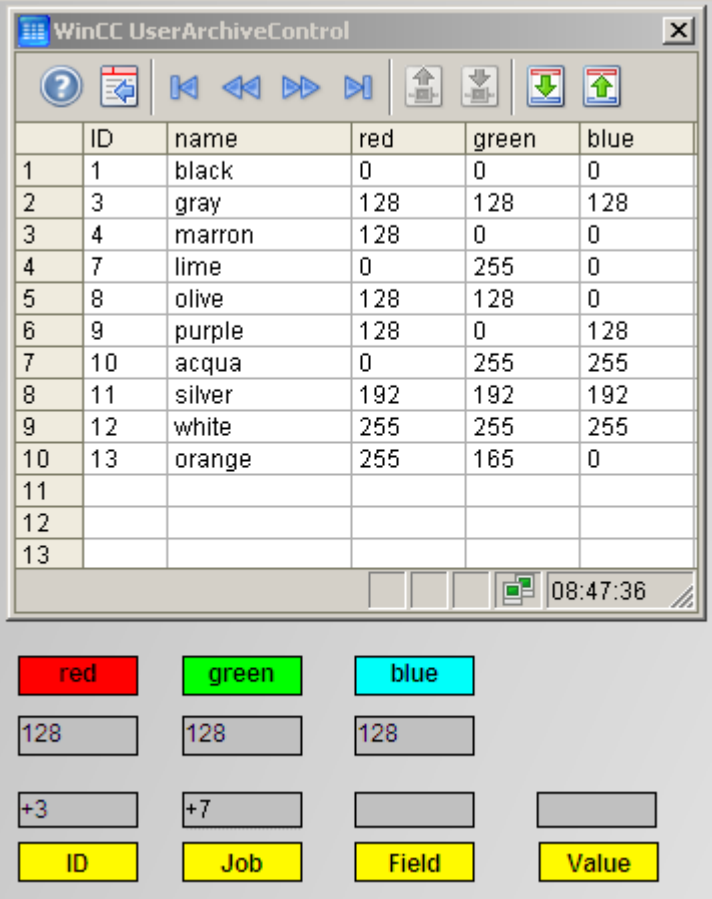

# 必要条件

• これで"ユーザーアーカイブ"、"グラフィックデザイナ"エディタの基本について習熟し ました。

# ユーザーアーカイブの設定

- 1. ユーザーアーカイブを作成します。通信タイプとして[データマネージャタグ]を選択します。
- 2. コントロールタグを作成し、それらを選択します。
- 3. ユーザーアーカイブで、[名前]フィールド("文字列"タイプ)および[赤]、[緑]、[青]フィールド ("整数"タイプ)を作成します。
- 4. [値]フィールドプロパティで、[赤]、[緑]、[青]フィールドにデータタイプ"符号なし 8 ビット 値"付きの内部タブを作成します。
- 5. そのあと、設定したユーザーアーカイブを保存します。

# グラフィックデザイナでの設定

- 1. 新しい画面を開いて、WinCC UserArchiveControl を作成します。
- 2. [WinCC UserArchiveControl のプロパティ]ダイアログの[全般]タブのコントロールを、設定 したユーザーアーカイブとリンクします。 [変更]、[挿入]、および[削除]の各アクセスタイプを有効にします。

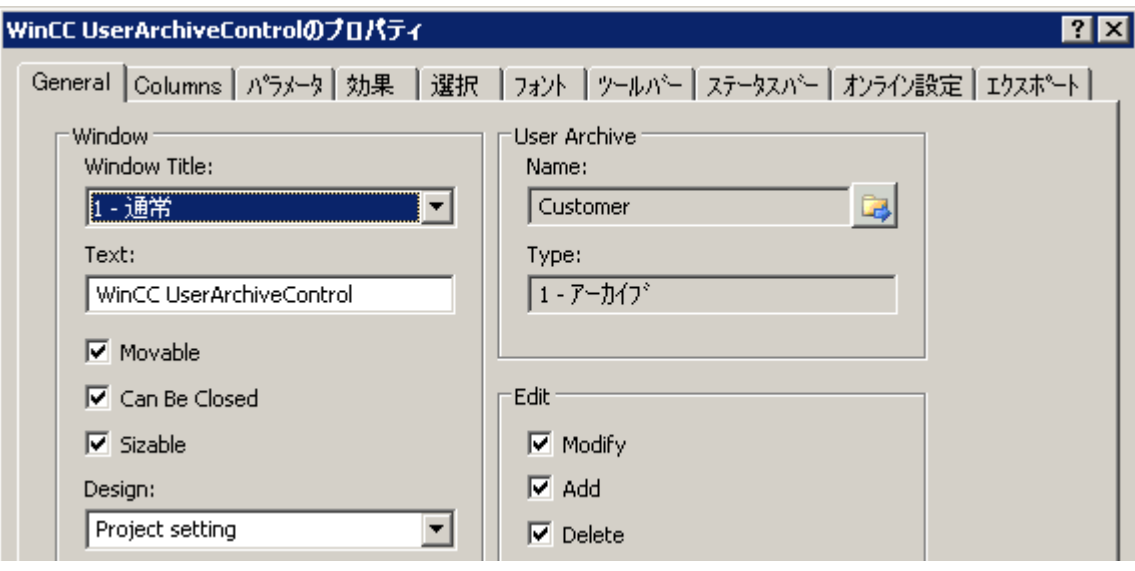

3. 必要に応じて、追加のコントロールプロパティを設定します。ダイアログを閉じます。

4. 設定した[赤]、[緑]、[青]フィールドで、ラベルと I/O フィールドの"スタティックテキス ト"オブジェクトを画面に追加します。

対応するアーカイブフィールドにリンクされた I/O フィールド設定ダイアログから内部タ グを選択します。

[更新]フィールドで[変更有り]プロパティを選択します。

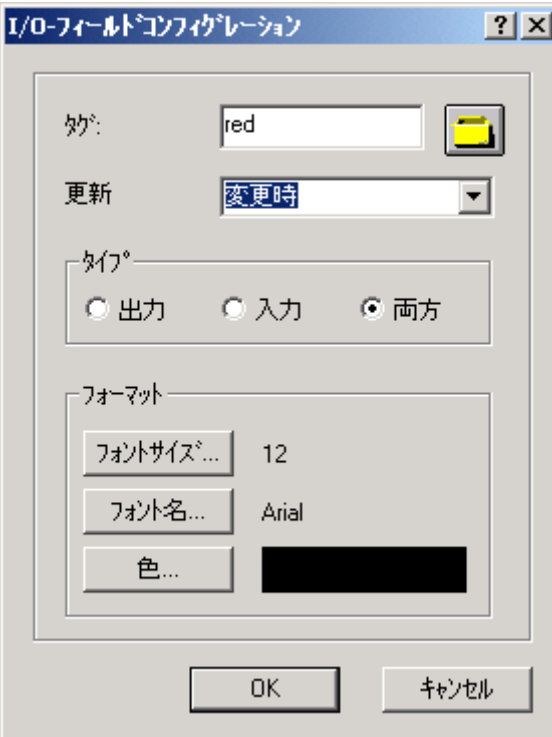

- 5. 設定したコントロールタグで、ラベルと I/O フィールドの"スタティックテキスト"オブジェ クトを画面に追加します。
	- ここで、I/O フィールド設定ダイアログから対応するコントロールタグを選択します。
	- [更新]フィールドで[変更有り]プロパティを選択します。
	- [入力/出力]プロパティグループで以下の設定を指定します。

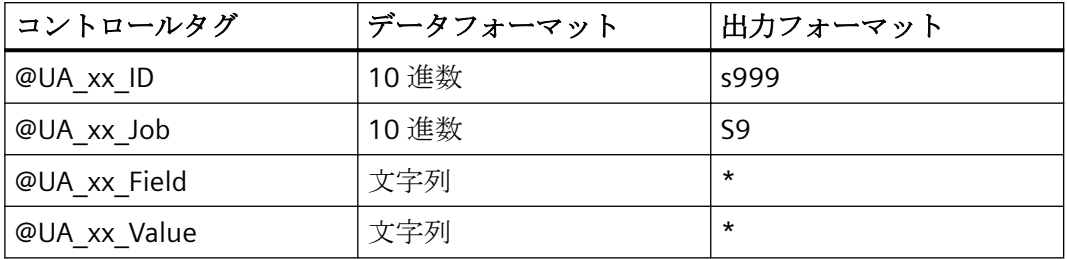

6. 設定した画面を保存します。

# ランタイムのオペレータ入力

- 1. WinCC Runtime を実行します。
- 2. UserArchiveControl で、上の例で示したように複数のデータブロックを入力します。
- 3. 以下の例と、"ID"と"Job"コントロールタグの組み合わせの追加をテストします。

# データブロックのタグへの書き込み

- 1. 次の値を入力します。
	- I/O フィールド[ID]:3
	- I/O フィールド[ジョブ]:7
- 2. "Enter"キーをクリックします。 "ID 3"の付いたデータブロックの値が、[赤]、[緑]、[青] I/O フィールドにリンクされたタグと 出力に書き込まれます。 アクションが正常終了すると、[ジョブ] I/O フィールドにエラー番号"0"が表示されます。エ ラーが発生すると、エラー番号"-1"が表示されます。 次のジョブが開始されるまで、サンプルサイクル以上待機する必要があります。ジョブタ グの変更が検出される前に、1000 ms 以上かかります。

# 特定のデータブロックのタグへの書き込み

- 1. [フィールド] I/O フィールドに"名前"を、[値] I/O フィールドにたとえば"シルバー"を入力し ます。
- 2. [ジョブ] I/O フィールドに、値"7"を入力します。 コントロールタグ"ID"は必要ありません。[ID] I/O フィールドに"0"を入力する必要があるの はこのためです。 "シルバー"の値が付いたデータブロックが、対応する I/O フィールドのタグと出力に書き込 まれます。

# タグの読み込みによる既存のデータブロックの変更

- 1. [赤]、[緑]、[青] I/O フィールドの値を変更します。
- 2. たとえば、[ID] I/O フィールドに"5"を、[ジョブ] I/O フィールドに"6"を入力します。 変更された値は、アーカイブされたフィールドおよびリンクされたタグの I/O フィールド から"ID" "5"の付いたデータブロックに書き込まれます。以前にこのデータブロックに指定さ れた値は上書きされます。

# タグの読み込みによるデータブロックの追加

- 1. [赤]、[緑]、[青] I/O フィールドに値を入力します。
- 2. [ID] I/O フィールドに"1"を、[ジョブ] I/O フィールドに"6"を入力します。 [赤]、[緑]、[青]の値およびリンクされたタグは、ユーザーアーカイブのテーブルの末尾に 追加され、UserArchiveControl での最後のデータブロックとして表現されます。

## **8.2.2.6** アーカイブのオーソリゼーションの指定方法

## はじめに

デフォルトでは、ユーザーアーカイブにはアクセス保護がありません。 [オーソリゼーシ ョンとフラグ】プロパティによって、ユーザーアーカイブのアクセス権限が設定されます。 UserArchiveControl の画面を開くと、ランタイムのアーカイブをアクセス保護するかどう かを尋ねられます。 保護されたアーカイブのコントロールタグのアクセス保護は、たと えば I/O フィールドなど、グラフィックデザイナのオブジェクトプロパティを使用して設定 します。

# 手順

- 1. [ユーザーアーカイブ]エディタのナビゲーションエリアまたはテーブルエリアでアーカイ ブを選択します。
- 2. [プロパティ]エリアの[オーソリゼーションとフラグ]セクションで、アーカイブのプロパテ ィを編集します。

# 注記

ユーザーアーカイブが冗長化システムによって同期化された場合には、[フィールド-最後 のアクセス]オプションを選択する必要があります。

# **8.2.2.7** ユーザーアーカイブフィールドの作成方法

# はじめに

WinCC Configuration Studio の[ユーザーアーカイブ]エディタのテーブルエリアで、ユーザ ーアーカイブのフィールドを作成します。

### 注記

各ユーザーアーカイブにつき 500 のフィールドを作成できます。 SQL での特殊文字や予約語をフィールド名として使用することはできません。 設定を完了したあとでユーザーアーカイブフィールドのプロパティを変更すると、次の状 況下ではデータが失われることがあります。

- たとえば、[フィールドには値が必要]オプションなど、修正された一貫性条件を既存のデ ータで満たすことができない場合。
- フィールド名を変更する場合。
- 新しいデータタイプのため、ソースからのデータをもはや変換できない場合。

### 注記

#### **SQL** データベースによる制約

バイト単位でのデータレコードの最大サイズは、低レベルのデータベースシステムによって 制限されます。

アーカイブデータレコードは、シリーズに対応しています。シリーズ毎の最大バイト 数:8060。

この制限を超えると、エラーメッセージが届きます。

# 手順

- 1. [ユーザーアーカイブ]エディタのナビゲーションエリアで、アーカイブのフォルダを選択し ます。
- 2. テーブルエリアで[フィールド]タブを選択します。
- 3. テーブルエリアで[名前]列の先頭の空きセルをクリックします。セルは、黄色のシンボルで 記されています。
- 4. 名前を入力します。
	- 先頭文字は英字である必要があります。
	- 名前に含められるのは、数字、アルファベット、およびアンダーバー「\_」だけです。
	- 国固有の特殊文字(例:ウムラウトやアジア言語の文字)は使用できません。
- 5. フィールドのプロパティを編集します。
- 6. 別名を指定する場合、ランタイムで列の名前として別名が使用されます。[多言語別名]オ プションを使用して、[翻訳の別名]セクションで各言語の別名を指定できるようになりま した。
- 7. 複数のユーザーアーカイブフィールドを作成した場合、[シーケンス/位置]プロパティを使用 してユーザーアーカイブのフィールドの順序を修正することができます。 あるいは、フィールドのある 1 つ以上の行を選択して、次のショートカットコマンドを使っ て位置を変更することもできます:[上へ移動]、[下へ移動]。 列は、WinCC UserArchiveControl で指定されたフィールドの順番で表示されます。この順序 は、WinCC スクリプト言語のファンクションを使用したアクセスのインデックスの割り付 けに影響を与えます。

### 複数のフィールドの作成

- 1. すでに作成されているフィールドの場合は、[名前]列のセルを選択します。
- 2. マウスの左ボタンを押したまま、選択項目の右下隅をドラッグします。 選択項目をドラッグした各行に新しいユーザーアーカイブフィールドが作成されます。

### **8.2.2.8** ユーザーアーカイブフィールドのプロパティの編集方法

### はじめに

ユーザーアーカイブフィールドのプロパティは、テーブルエリアおよび[ユーザーアーカ イブ]エディタの[プロパティ]エリアに表示されます。

### 手順

色で強調表示されているフィールドは編集できません。 プロパティを編集できるかどう かは、個々のオプションが有効/無効になっているか、または別のプロパティが選択され ているかどうかによって決まります。

- 1. ナビゲーションエリアで、ユーザーアーカイブのフォルダを選択します。
- 2. テーブルエリアで[フィールド]タブを選択します。
- 3. フィールドの行を選択します。
- 4. テーブルエリアまたは[プロパティ]エリアでプロパティを編集します。

テーブルエリアで、列ヘッダーのショートカットメニューを使用し、特定の列(およびプ ロパティ)を表示したり非表示にしたりできます。 フィルタやソートのオプションを使用 して、ユーザーアーカイブフィールドをユーザーフレンドリーに表示することができます。 テーブルエリアでは、多数のユーザーアーカイブフィールドを同時に編集できます。 こ れを実行するには、たとえば、"選択項目を下にドラッグする"機能や、[すべて選択解除]お よび[すべて選択]のショートカットメニューコマンドを使うことができます。

[プロパティ]エリアには、テーブルエリアで選択した列のユーザーアーカイブフィールド のプロパティが表示されます。

# **8.2.2.9** ユーザーアーカイブフィールドの位置の編集方法

テーブルエリアのショートカットメニューを使用して、[ユーザーアーカイブ]エディタの ユーザーアーカイブフィールドの位置を編集します。

位置によって、ランタイムでのフィールドの表示順序が決定します。

- 1. ナビゲーションエリアで、アーカイブのフォルダを選択します。
- 2. テーブルエリアで[フィールド]タブを選択します。
- 3. フィールドの行ヘッダーを選択します。
- 4. ショートカットメニューで[上へ移動]または[下へ移動]コマンドを選択します。 フィールドの位置が 1 つ移動します。

### **8.2.2.10** 多言語テキストの設定方法

### はじめに

ユーザーアーカイブフィールドに名前を付けるときは、データベース要件の制約を受けま す。 データの表示や入力をユーザーフレンドリーに整理するために、すべてのプロジェ クト言語でフィールドの[別名]を作成できます。

### 手順

### 注記

クライアントのプロジェクトでは、サーバーとクライアントのテキストライブラリのテキ ストに同じテキスト ID を使用する必要があります。 同じテキスト ID を使用しない場合、 ランタイムでクライアントに正しくないテキストが表示されます。

- 1. [プロパティ]-[一般]のフィールドの別名を入力します。 すべての Unicode 文字を入力でき ます。
- 2. [多言語別名]オプションを選択します。
- 3. [プロパティ]-[翻訳の別名]で別名のテキストを入力します。
- 4. または、[テキストライブラリ]エディタでテキストを入力します。 別名**(ID)**: エントリは、この ID の下の[テキストライブラリ]にあります。

ランタイムで言語を変更すると、対応するテキストが選択した言語で表示されます。

### **8.2.2.11** ユーザーアーカイブでの変更方法

# はじめに

ユーザーアーカイブを修正または拡張すると、アーカイブの既存のデータが失われること があります。 これは、ユーザーアーカイブの構造への変更またはフィールドのプロパテ ィへの変更の場合、特に該当します。

変更は直接適用されます。 すべての変更がエディタで元に戻せるわけではありません。

### 手順

データロスを避けるために、以下の手順に従ってください。

- 1. ナビゲーションエリアで変更するフォルダを選択します。
- 2. ショートカットメニューから[エクスポート]を選択します。

- 3. [エクスポート]ダイアログで、エクスポートファイルの内容を説明する名前を付けてから、 保存する場所を選択します。 すべてのアーカイブをバックアップするには、WinCC Configuration Studio のメインメニュ ーで[編集]>[エクスポート]コマンドを選択します。 WinCC に再度インポートするときのために、フォーマットを選択する必要はありません。 選択したフォルダのデータが、エクスポートファイルにバックアップされます。
- 4. アーカイブを復元するには、WinCC Configuration Studio のメインメニューで[編集]>[イン ポート]コマンドを選択します。

### **8.2.3** 表示のコンフィグレーション

### **8.2.3.1** 表示の作成方法

### はじめに

表示は複数のユーザーアーカイブからのデータをアセンブルします。たとえば、様々なユ ーザーアーカイブのフィールドを介して SQL とのリンクを作成し、単一のビューでラン タイム関係を見ることができます。それにはリンクされたユーザーアーカイブに、少なく とも 1 つの共通のデータフィールドがあることが必要です。

WinCC Configuration Studio の[ユーザーアーカイブ]エディタのテーブルエリアで、ビュー を作成します。

### 手順

- 1. ナビゲーションエリアで、[表示]フォルダを選択します。
- 2. テーブルエリアで[名前]列の先頭の空きセルをクリックします。セルは、黄色のシンボルで 記されています。
- 3. 名前を入力します。
	- 先頭文字は英字である必要があります。
	- 名前に含められるのは、数字、アルファベット、およびアンダーバー「」だけです。
	- 国固有の特殊文字(例:ウムラウトやアジア言語の文字)は使用できません。
	- 新しいビューが作成されました。
- 4. ビューのプロパティを編集します。
- 5. ビューに列を追加します。

# 下記も参照

ドラッグアンドドロップ[:WinCC UserArchiveControl](#page-139-0) の作成および修正 (ページ [140\)](#page-139-0)

WinCC: WinCC の操作 システムマニュアル, 03/2023, A5E52671579-AA 2461

### **8.2.3.2** ビューのプロパティの編集方法

### はじめに

ビューのプロパティは、テーブルエリアおよび[ユーザーアーカイブ]エディタの[プロパテ ィ]エリアに表示されます。

### 手順

色で強調表示されているフィールドは編集できません。 プロパティを編集できるかどう かは、個々のオプションが有効/無効になっているか、または別のプロパティが選択され ているかどうかによって決まります。

- 1. テーブルエリアにすべてのビューを表示するには、ナビゲーションエリアで[表示]フォル ダを選択します。 ビューのプロパティを表示するには、テーブルエリアでビューを選択します。
- 2. または、ナビゲーションエリアで、ビューのフォルダを選択します。 選択されたビューのプロパティは、[プロパティ]エリアに表示されます。
- 3. [プロパティ]エリアでプロパティを編集します。

テーブルエリアで、列ヘッダーのショートカットメニューを使用し、特定の列(およびプ ロパティ)を表示したり非表示にしたりできます。 フィルタやソートのオプションを使用 して、ビューをユーザーフレンドリーに表示することができます。 テーブルエリアでは、 多数のビューを同時に編集できます。 これを実行するには、たとえば、"選択項目を下に ドラッグする"機能や、[すべて選択解除]および[すべて選択]のショートカットメニューコ マンドを使うことができます。

### **8.2.3.3** ビューのユーザーアーカイブ列の作成方法

# はじめに

WinCC Configuration Studio の[ユーザーアーカイブ]エディタのテーブルエリアで、ビュー の列を作成します。

ユーザーアーカイブ列は、構成されたユーザーアーカイブのフィールドの値を使用します。 各ユーザーアーカイブ列は、別のユーザーアーカイブにリンクできます。

### 手順

1. ナビゲーションエリアで、ビューのフォルダを選択します。

2. テーブルエリアで[列]タブを選択します。

- 3. テーブルエリアで[名前]列の先頭の空きセルをクリックします。セルは、黄色のシンボルで 記されています。
- 4. 名前を入力します。
	- 先頭文字は英字である必要があります。
	- 名前に含められるのは、数字、アルファベット、およびアンダーバー「 」だけです。
	- 国固有の特殊文字(例:ウムラウトやアジア言語の文字)は使用できません。

新しいユーザーアーカイブ列が作成されました。

5. ユーザーアーカイブ列のプロパティを編集します。

# **8.2.3.4** ユーザーアーカイブ列のプロパティの編集方法

### はじめに

ユーザーアーカイブ列のプロパティは、テーブルエリアおよび[ユーザーアーカイブ]エデ ィタの[プロパティ]エリアに表示されます。

### 手順

色で強調表示されているフィールドは編集できません。 プロパティを編集できるかどう かは、個々のオプションが有効/無効になっているか、または別のプロパティが選択され ているかどうかによって決まります。

- 1. ナビゲーションエリアで、ビューのフォルダを選択します。
- 2. テーブルエリアで[列]タブを選択します。
- 3. テーブルエリアで、ユーザーアーカイブ列の行を選択します。
- 4. [プロパティ]エリアで、選択したユーザーアーカイブ列のプロパティを編集します。

テーブルエリアで、列ヘッダーのショートカットメニューを使用して、特定のテーブル列 (およびプロパティ)を表示したり非表示にしたりできます。 フィルタやソートのオプシ ョンを使うことで、プロパティをユーザーフレンドリーに表示することができます。 テ ーブルエリアでは、多数のプロパティを同時に編集できます。 これを実行するには、た とえば、"選択項目を下にドラッグする"機能や、[すべて選択解除]および[すべて選択]のシ ョートカットメニューコマンドを使うことができます。

### **8.2.3.5** ユーザーアーカイブ列の位置の編集方法

テーブルエリアのショートカットメニューを使用して、[ユーザーアーカイブ]エディタの ユーザーアーカイブ列の位置を編集します。

位置によって、ランタイムでの列の表示順序が決定します。

# 手順

- 1. ナビゲーションエリアで、ビューのフォルダを選択します。
- 2. テーブルエリアで[列]タブを選択します。
- 3. ユーザーアーカイブ列の行ヘッダーを選択します。
- 4. ショートカットメニューで[上へ移動]または[下へ移動]コマンドを選択します。 ユーザーアーカイブ列の位置が 1 つ移動します。

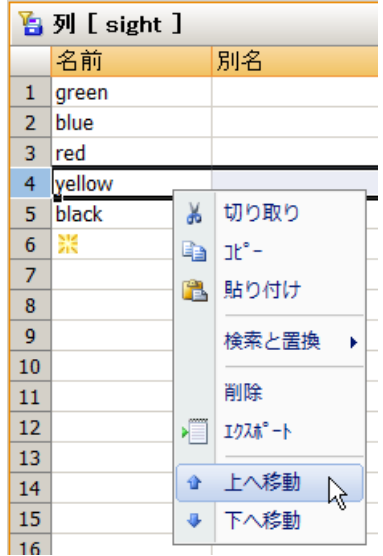

# **8.2.3.6** ビューのデータの表示方法

WinCC Configuration Studio の[ユーザーアーカイブ]エディタのテーブルエリアで、ビュー のデータを表示します。

# 必要条件

- 2 つ以上のユーザーアーカイブを構成していること。
- ビューを構成済みであること。 ユーザーアーカイブのフィールドにリンクされたユー ザーアーカイブ列がビューに含まれていること。
- ユーザーアーカイブのフィールドに値が含まれていること。

# 手順

- 1. ナビゲーションエリアで、ビューのフォルダを選択します。
- 2. テーブルエリアで[ビューデータ]タブを選択します。 ビューのデータがテーブルエリアに表示されます。 このビューではデータは編集できません。 ショートカットメニューから、たとえば、ソート、フィルタ、列の非表示などのコマンドを 使用して表示を調整します。

# **8.2.3.7** 関係の例

# 関係の例

2 つのアーカイブを Archive1 および Archive2 という名前で構成した:

Archive1 には、A1Field1、A1Field2、および A1Field3 という名前のフィールドが ある。

Archive2 には、A2Field1 および A2Field2 という名前のフィールドがある。

2 つのビューを View1 および View2 という名前で構成した:

View 1 には、フィールド A1Field3 にリンクされた列と、A2Field2 にリンクされた列 がある。

ここでは、たとえば以下の関係を設定できます。

• ~Archive1.A1Field3 >= ~Archive2.A2Field1

View 2 には、フィールド A1Field1 にリンクされた列と、A2Field2 をポイントする列 がある。

ここでは、たとえば以下の関係を設定できます。

• ~Archive1.A1Field1 < ~Archive2.A2Field2 および~Archive2.A2Field2 > ~Archive1.A1Field1

# **8.2.4** エクスポートおよびインポート

# **8.2.4.1** ユーザーアーカイブのコンフィグレーションデータのエクスポート方法

はじめに

たとえば別のプロジェクトのデータを使用したり、バックアップを作成するために、開いた WinCC プロジェクトのユーザーアーカイブおよびビューをエクスポートできます。

### 手順

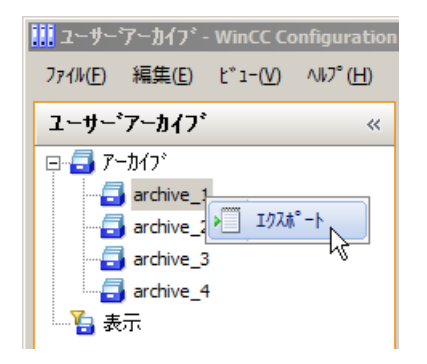

- 1. ナビゲーションエリアでエクスポートするフォルダを選択します。
	- すべてのアーカイブをエクスポートする場合は[アーカイブ]フォルダ
	- アーカイブをエクスポートする場合はアーカイブのフォルダ
	- すべてのビューをエクスポートする場合は[表示]フォルダ

– ビューをエクスポートする場合はビューのフォルダ 選択したエントリをエクスポートするには、テーブルエリアで 1 つまたは複数の行を選択し ます。

- 2. ショートカットメニューから[エクスポート]を選択します。 すべてのアーカイブをバックアップするには、WinCC Configuration Studio のメインメニュ ーで[編集] > [エクスポート]コマンドを選択します。
- 3. [エクスポート]ダイアログで、エクスポートファイルの内容を説明する名前を付けてから、 保存する場所を選択します。
- 4. フォーマットを選択します:
	- Unicode テキスト(\*.txt)
	- Excel ワークブック(\*.xlsx)

選択したデータが、エクスポートファイルにバックアップされます。

# **8.2.4.2** ユーザーアーカイブのコンフィグレーションデータのインポート方法

# はじめに

WinCC プロジェクトからエクスポートしたユーザーアーカイブおよびビューのデータは、 WinCC プロジェクトに再度インポートできます。

# 注記

インポート時に既存のデータが補足されます。つまり、エクスポートファイルに存在しな い、エディタで構成されたアーカイブ、ビュー、またはフィールドが補足されます。 同一の名前を持つデータ項目は上書きされます。つまり、構成されたアーカイブ、ビュー、 またはフィールドの名前がエクスポートファイル内のデータ項目と同じ場合は、エクスポ ートファイルのデータ項目で上書きされます。

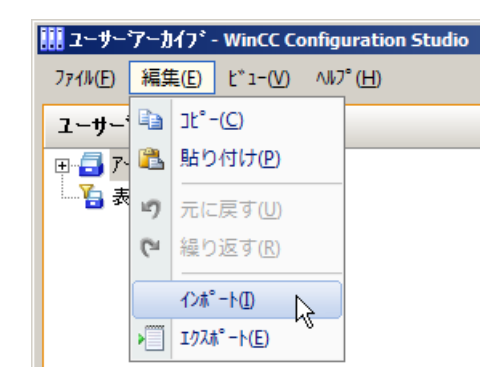

- 1. データをインポートするには、WinCC Configuration Studio のメインメニューで[編集]>[イ ンポート]コマンドを選択します。
- 2. [インポート]ダイアログで、エクスポートファイルを選択します。 インポートが完了すると、ログファイルへのリンクとともに、確認ダイアログが表示され ます。 エラーがある場合は、ログファイルにリストされます。

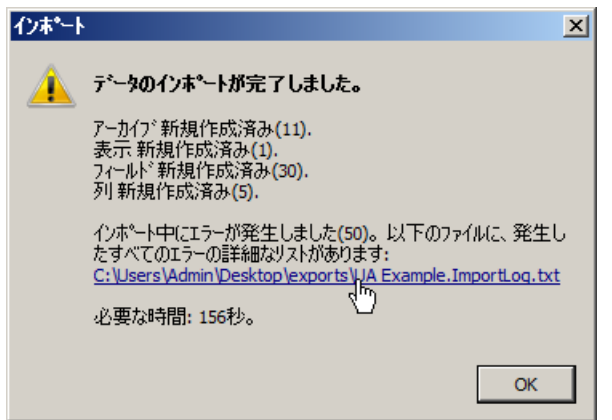

# **8.2.5** ランタイムデータ

# **8.2.5.1** ユーザーアーカイブでのランタイムの編集方法

# はじめに

ユーザーアーカイブのランタイムデータは、[ユーザーアーカイブ]エディタのテーブルエ リアに表示されます。 ここの値は、必要に応じて変更または補足できます。

### 必要条件

- 1 つ以上のユーザーアーカイブを作成済みであること。
- ユーザーアーカイブのフィールドが構成済みであること。

- 1. ナビゲーションエリアで、ユーザーアーカイブのフォルダを選択します。
- 2. テーブルエリアで[アーカイブデータ]タブを選択します。 ユーザーアーカイブのランタイムデータが表示されます。 各テーブル列は、1 つのフィー ルドに対応します。
- 3. 表示された値を編集します。
- 4. 新しいデータレコードを作成するには、列の先頭の空きセルをクリックします。 入力フィ ールドは、黄色のシンボルで示されます。 フィールドに値を入力すると、新しいデータレコードの作成が完了します。

### **8.2.5.2** ユーザーアーカイブのランタイムデータのエクスポート方法

### はじめに

たとえばスプレッドシートプログラムでデータを編集したり、バックアップを作成するた めに、選択したユーザーアーカイブのランタイムデータをエクスポートすることができま す。

### 必要条件

- 1 つ以上のユーザーアーカイブを作成済みであること。
- ユーザーアーカイブのフィールドが構成済みであること。

#### 注記

### ランタイムデータのエクスポート時の日付フィールド

エクスポートされたランタイムデータをさらに処理する間に、日付フィールドは、日付フ ィールドがエクスポートされる言語と形式に、必ず変更される必要があります。 この変更 を行わない場合、データのユーザーアーカイブへのインポートが実行できなくなります。

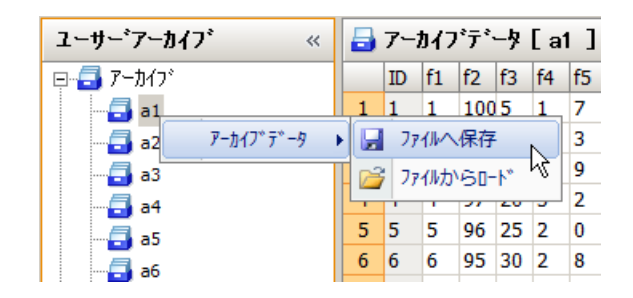

- 1. [ユーザーアーカイブ]エディタのテーブルエリアで、[アーカイブデータ]タブを選択します。
- 2. ナビゲーションエリアで、アーカイブのフォルダを選択します。
- 3. フォルダのショートカットメニューで[アーカイブデータ]>[ファイルに保存]コマンドを選択 します。 現在のアーカイブデータが、\*csv 形式のファイルに保存されます。

### 注記

クライアント-サーバープロジェクトの場合、たとえば"C:\Projects\Test\UA"でのように、ユ ーザーアーカイブがサーバーに存在する場合は、アーカイブがこのデフォルトパスの下で 共有されます。 "I:\Test\UA"などのネットワークドライブを使用して、クライアントは共有 をマップします。 そのあと、ユーザーアーカイブの標準パスは、クライアントで の"I:\Test\UA"となります。 しかし、この指定ではサーバーにはディレクトリが存在しませ ん。 ユーザーアーカイブデータをサーバーにエクスポートする場合、クライアントでの デフォルトパスを変更する必要があります。この例では、"C:\Projects\Test\UA"に変更しま す。

### 注記

ユーザーアーカイブおよびビューからコンフィグレーションデータをエクスポートする

ユーザーアーカイブおよびビューのコンフィグレーションデータをエクスポートするには、 ナビゲーションエリアでそのフォルダを選択し、ショートカットメニューから[エクスポ ート]コマンドを選択します。

# **8.2.5.3** ユーザーアーカイブのランタイムデータのインポート方法

### はじめに

WinCC データベースから生じたランタイムデータを、ユーザーアーカイブに再度インポー トすることができます。

インポートしたデータのクリアなマップをインポートに提供するため、データレコード ID はエクスポート中にエクスポートデータに入力されます。 インポート中に、インポート する ID の 1 つがユーザーアーカイブ内に既に存在していることを WinCC が検出すると、 エラーメッセージが生成され、"UALogFile.txt"ログファイル内にエントリが作成されます。 新規データレコード ID が指定されたデータが、新規データレコードとしてユーザーアー カイブに追加されます。

### 必要条件

- インポートするファイルが、データタイプとフィールドの数に関する情報を含まない こと。 このため、インポートデータの構造とターゲットアーカイブは一致する必要が あります。
- あるいは、以前にエクスポートしたデータからデータをユーザーアーカイブにインポ ートすることができます。

# 注記

ユーザーアーカイブのエクスポートされたランタイムデータを WinCC の外部で編集した ため、次はこのユーザーアーカイブのデータを上書きします。 変更したデータをインポ ートする場合は、まずユーザーアーカイブのすべてのデータレコードを削除する必要があ ります。 さもなければ、データレコード ID が同じであるため、インポート中にエラーメ ッセージが表示されます。

#### 注記

クライアント-サーバープロジェクトの場合、たとえば"C:\Projects\Test\UA"でのように、ユ ーザーアーカイブがサーバーに存在する場合は、アーカイブがこのデフォルトパスの下で 共有されます。 "I:\Test\UA"などのネットワークドライブを使用して、クライアントは共有 をマップします。 そのあと、ユーザーアーカイブの標準パスは、クライアントで の"I:\Test\UA"となります。 しかし、この指定ではサーバーにはディレクトリが存在しませ ん。 ユーザーアーカイブデータをクライアントにインポートする場合、クライアントで のデフォルトパスを変更する必要があります。この例では、"C:\Projects\Test\UA"に変更し ます。

# 手順

- 1. [ユーザーアーカイブ]エディタのテーブルエリアで、[アーカイブデータ]タブを選択します。
- 2. ナビゲーションエリアで、アーカイブのフォルダを選択します。
- 3. フォルダのショートカットメニューで[アーカイブデータ]>[ファイルからロード]コマンドを 選択します。
- 4. [インポート]ダイアログで、データを含む csv ファイルを選択します。 データがユーザーアーカイブにロードされます。

### 注記

### ユーザーアーカイブおよびビューからコンフィグレーションデータをインポートする

コンフィグレーションデータおよびビューをインポートするには、WinCC Configuration Studio のメインメニューで[編集]>[インポート]コマンドを選択します。

# **8.3** オートメーションシステムによるデータ通信

# **8.3.1 SIMATIC** インターフェース

# はじめに

ランタイムデータは、WinCC タグにより、また未処理データタグにより、ユーザーアーカ イブと S5/S7 オートメーションシステムの間で S7-400 と交換することができます。AS511 プログラムインターフェースを例外として、すべての SIMATIC インターフェースを使用す ることができます。

### **WinCC** タグを使用したデータ通信

WinCC タグを使用した S5 または S7 オートメーションとのデータ通信はシンプルです。ユ ーザーアーカイブで使用できるのは特定タイプの WinCC タグ管理のみであることに注意す る必要があります。

ユーザーアーカイブの[整数]、[倍長]、[文字列]、および[日付/時間]のデータタイプの場合、 タグ管理の次のデータタイプを使用する必要があります。

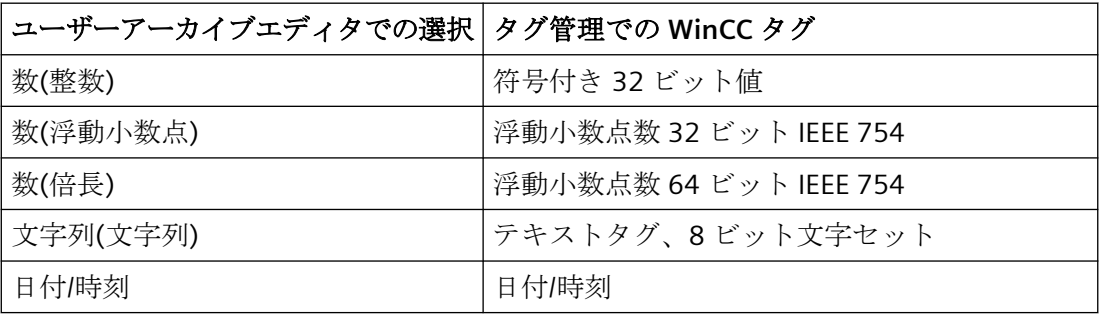

以下のページでは、未処理データタグを使用したデータ通信の詳細な説明を記載していま す。

# **8.3.2** 未処理データタグを使用した **S7** とのデータ通信

# **8.3.2.1** 未処理データタグを使用したデータ通信の設定方法

### はじめに

S7 コミュニケーションの"BSEND/BRCV"ファンクションは、WinCC 未処理データタグを使用 したユーザーアーカイブとオートメーションシステム間のデータ通信に使用します。 未 処理データタグはオートメーションシステムからアクティブパートナーとして送信されま す。

#### 原理

未処理データタグのメッセージフレームには、ユーザーアーカイブの 1 つ以上の読み取り または書き込みジョブが含まれます。これらの要求に対する応答として、WinCC は、要求 されたデータと処理確認を戻します。 "BRCV"を必ず STEP 7 プログラムで設定する必要が あるのはこのためです。

オートメーションシステムはアクティブパートナーであるため、ユーザーが開始したジョ ブは、たとえば外部 WinCC タグによって、オートメーションシステムで直接トリガする必 要があります。ジョブのヘッダーとメッセージフレームの確認ヘッダーで使用する"要求タ イプ"パラメータは、要求タイプがユーザーアーカイブファンクションでのみ使用される ため、オートメーションシステムのトリガファンクションに使用することはできません。

### 必要条件

- 未処理データタグについてバックグラウンド情報があること。
- STEP 7 プログラムをオートメーションシステムに設定していること。
- "SIMATIC S7 Protocol Suite"チャンネルが WinCC プロジェクトに組み込まれていること。

# 手順

- 1. "SIMATIC S7 Protocol Suite"で、チェンネルユニットの新規接続を作成します。たとえば[タグ 管理]エディタで[工業用 Ethernet]の接続を作成します。 既存の接続を使用することもでき ます。
- 2. 接続ショートカットメニューで[接続パラメータ]コマンドを選択します。

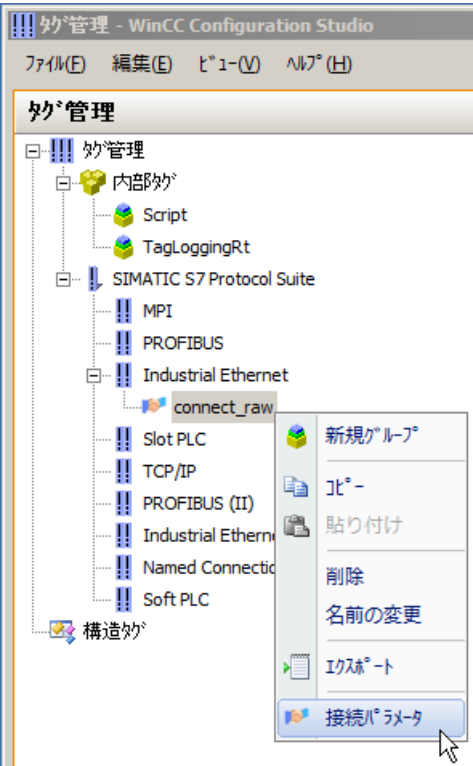

これにより、[接続プロパティ]ダイアログが開きます。

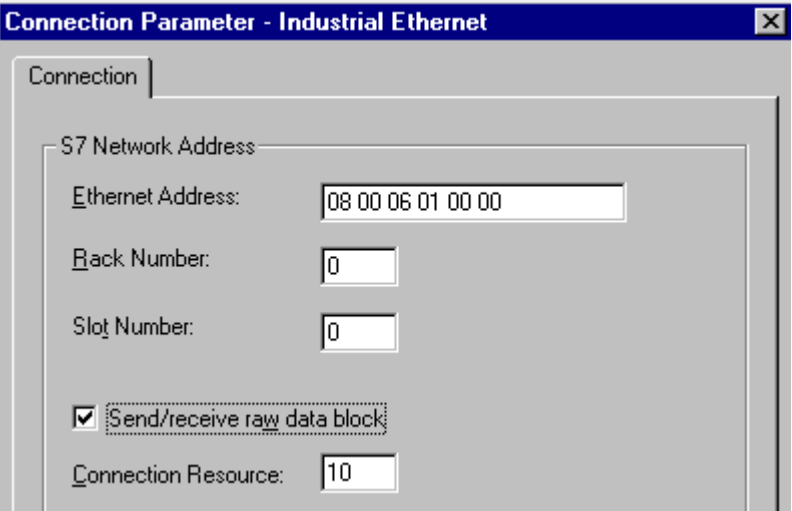

3. パラメータを入力し、[未処理データブロックの送信/受信]チェックボックスを選択します。 "接続リソース"としての STEP 7 コンフィグレーションから 16 進数の値を使用します。

- 4. 接続にデータタイプ"未処理データタイプ"の新しいタグを作成します。
	- これを実行するには、"タグ管理"エディタのテーブルエリアで、タグに名前を割り付 けます。
	- タグプロパティの[一般]で、データタイプ[未処理データタイプ]を選択します。
- 5. [一般]で、[アドレス]プロパティのフィールド内をクリックします。
- 6. フィールドで、 「ボタンをクリックして、[タグのプロパティ]ダイアログを開きます。

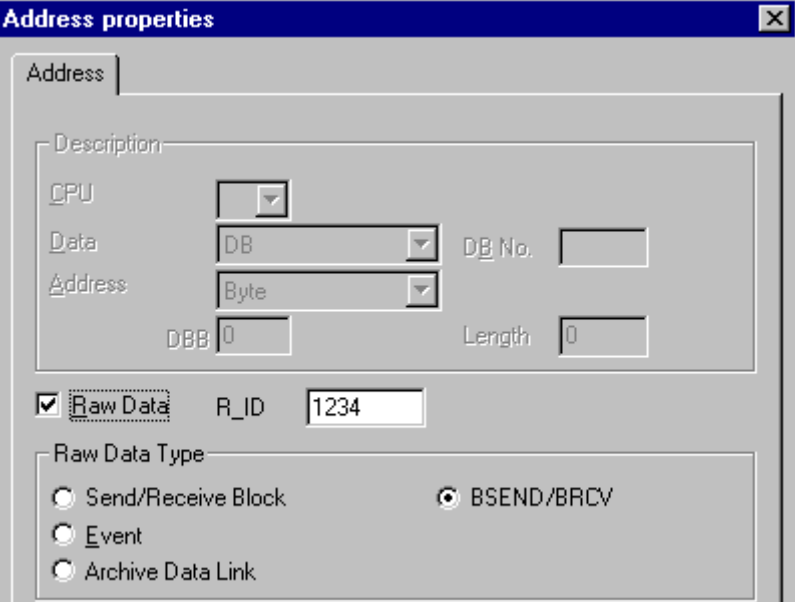

- 7. "未処理データタイプ"として[BSEND/BRCV]オプションを選択します。
- 8. オプション[未処理データ]を選択します。 STEP 7 コンフィグレーションから"R\_ID"を使用し ます。 ユーザーアーカイブの"BSEND"および"BRCV"に関して、必ず同じ"R\_ID"を STEP 7 プ ログラムで設定する必要があります。
- 9. コンフィグレーションを保存します。

# 注記

未処理データタイプとして、[ブロックの送信/受信]オプションではなく、必ず[BSEND/ BRCV]オプションを使用します。

# **8.3.2.2 WinCC** と **S5/S7** 間のデータフォーマットの相違

## はじめに

WinCC のデータフォーマットは、S7 オートメーションシステムのデータフォーマットとは 基本的に異なります。 エラーを避けるためにこの点を考慮する必要があります。

WinCC では、Intel および Microsoft のデータフォーマットに準拠しています。このデータ フォーマットでは、最下位バイトが最初に保存され、最上位バイトが最後に保存されます。 このデータフォーマットは一般的によく使用されており、「Intel フォーマット」として知 られています。

### **Intel** フォーマット

Intel フォーマットを使用して、10 進数 300 は、以下のように保存されます。

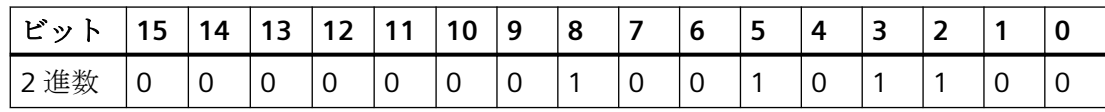

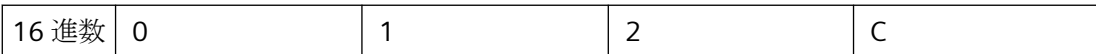

Intel フォーマットに準拠すると、10 進数"300"は、16 進数"12C" (1\*256 + 2\*16 + 12)に対 応します。

### **SIMATIC** フォーマット

SIMATIC フォーマットでは、最上位の場所に最下位バイトが保存されます。 SIMATIC フォ ーマットでは、10 進数"300"は、以下のように保存されます。

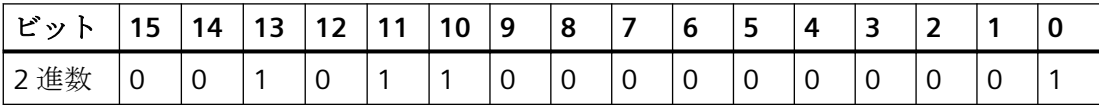

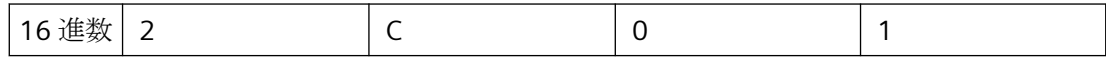

SIMATIC フォーマットに準拠すると、10 進数"300"は、16 進数"2C01"に対応します。Intel フォーマットに従って"2C01"が間違って解釈されると、10 進数として"11265"が求められ ます。

オートメーションシステムでは、データ変換に対応して実行できるファンクションブロッ クを使用できます。 S7 と WinCC 間でデータを転送する場合には、転送の前後に必ずファ ンクションブロックを呼び出す必要があります。 ファンクションブロックは"http:// support.automation.siemens.com/"でダウンロードすることができます。

検索語として"Function blocks ANSI\_S5"を入力します。圧縮ファイル"ANSI\_S5.EXE"がダウ ンロードのために用意されています。 このファイルには、ファンクションブロッ ク"IEEE:GP"が含まれています。

アクティブ送信については、PLC または"通信プロセッサ"のリファレンスマニュアルを参照 してください。

# **8.3.2.3 S7** から **WinCC** へのジョブとデータの送信

### 未処理データタグの構造

次に、未処理データタグの構造を記載しています。この構造は S7 オートメーションシス テムから WinCC ユーザーアーカイブへジョブとデータを送信するために使用します。 デ ータは STEP 7 により PLC で設定されます。

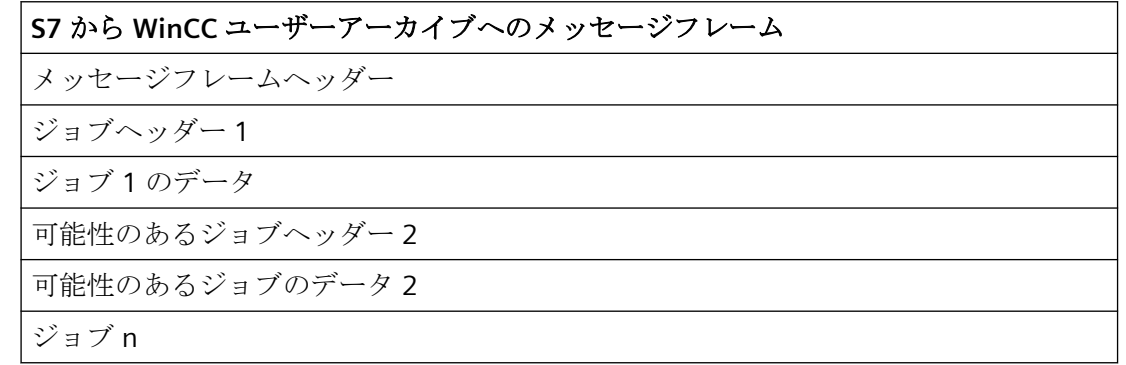

### **8.3.2.4 S7** でのデータと処理確認の受信

### 未処理データタグの構造

次に、未処理データタグの構造を記載しています。この構造は WinCC ユーザーアーカイ ブから S7 オートメーションシステムへの処理確認とデータを受信するために使用します。 データは STEP 7 により PLC で設定されます。

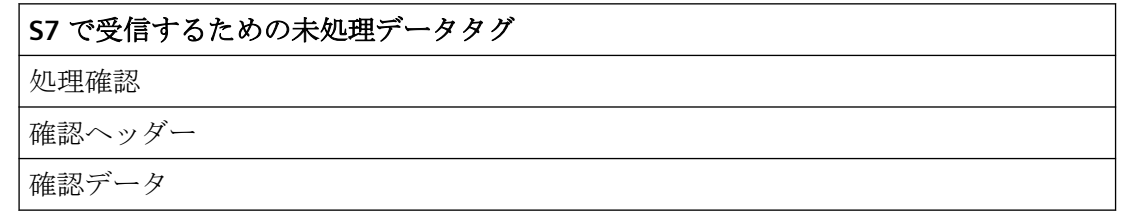

# **8.3.2.5** メッセージフレームヘッダーの構造

# メッセージフレームヘッダーの構造

メッセージフレームヘッダーは以下の個別部分で構成されます(バイトで配信):

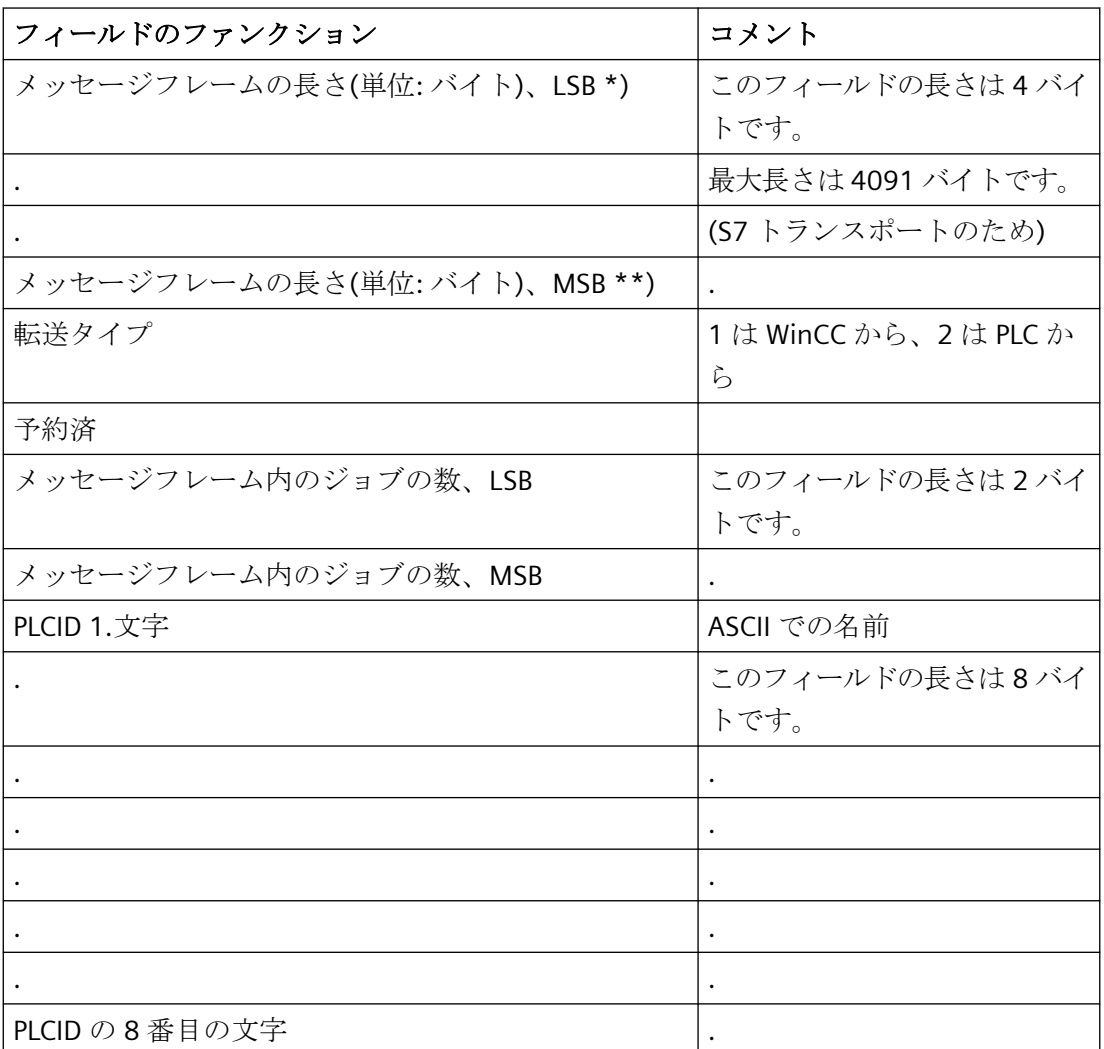

\*) LSB = 最下位バイト(最下位値バイト)

\*\*) MSB = 最上位バイト(最上位値バイト)

# **8.3.2.6** ジョブヘッダー

# ジョブヘッダーの構造

ジョブヘッダーは以下の個別部分で構成されます(バイトで配信):

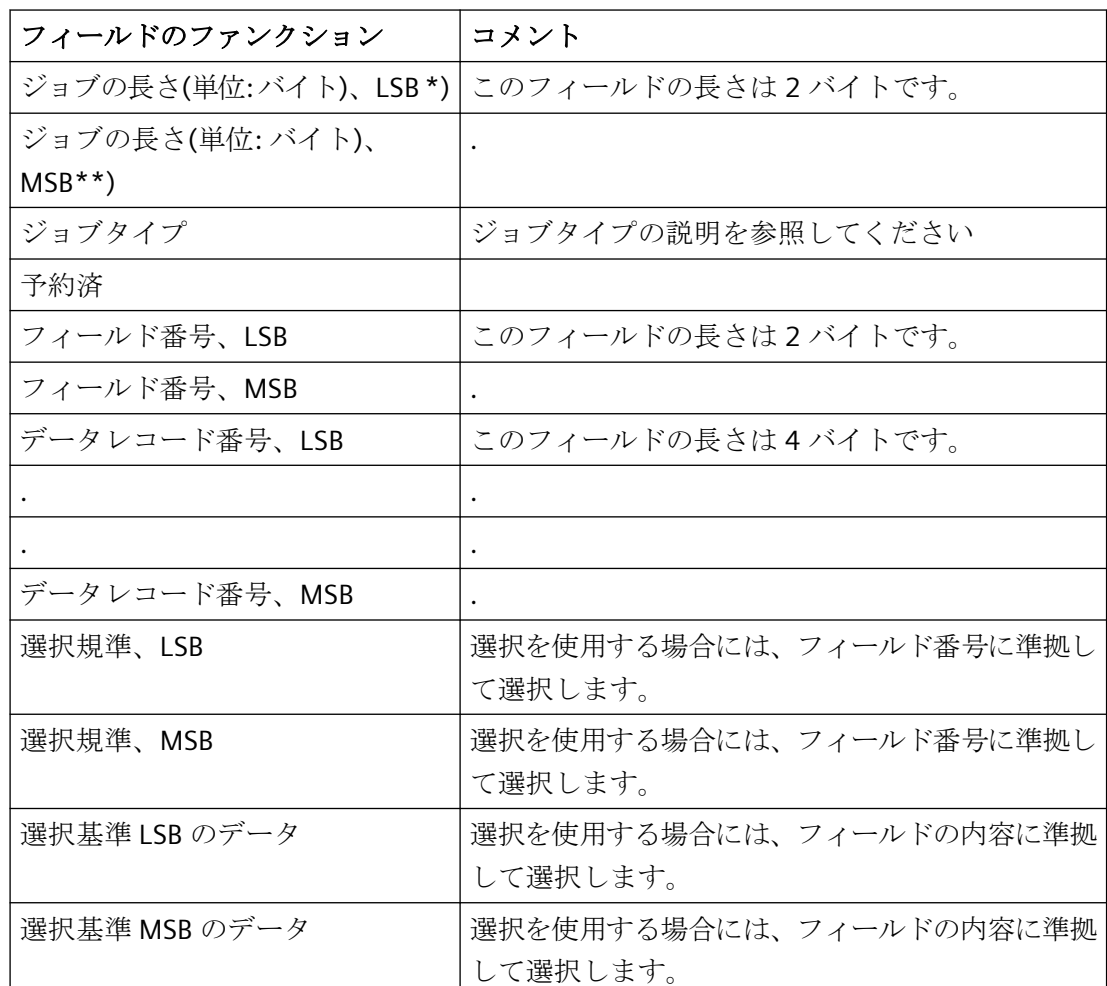

\*) LSB = 最下位バイト(最下位値バイト)

\*\*) MSB = 最上位バイト(最上位値バイト)

# **8.3.2.7** ジョブのデータ

# ジョブのデータ

ジョブタイプに従って、ジョブのデータはデータレコードまたはアドレス指定したフィー ルドの内容に対応します。

以下に注意してください。

- テキストフィールドは\0-終了しません。
- 数は、Intel フォーマット(先頭に LSB、最後に MSB)で伝送する必要があります。
- フィールドのデータタイプが"整数"のフィールドの長さは 4 バイト、"浮動小数点"フィ ールドの長さは 4 バイト、"倍長"フィールドの長さは 8 バイトです。
- ジョブヘッダーで選択基準を使用する場合には、ジョブのデータをフィールド番号に つき 2 バイト分、さらにフィールド内容のバイト数分シフトして戻します。 たとえば、データレコードは"整数"データタイプのフィールド番号に準拠して選択され ます。ジョブのデータはそのあとフィールド番号につき 2 バイト分、さらに整数につき 4 バイト分シフトされて戻ります。 選択基準を使用しない場合、ジョブヘッダーで[選択基準]と[選択基準のデータ]を省き ます。そのあと、ジョブのデータはジョブヘッダーのデータレコード番号の直後から始 まります。

# **8.3.2.8** 確認ヘッダー

# 確認ヘッダーの構造

確認ヘッダーは以下の個別部分で構成されます(バイトで配信):

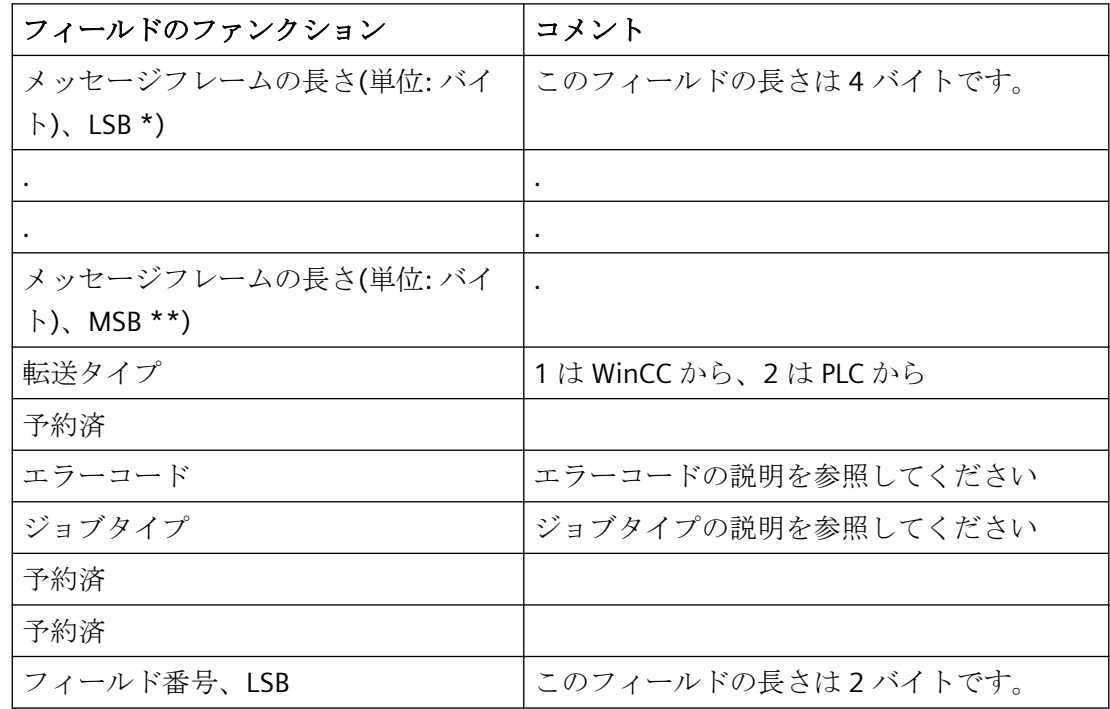

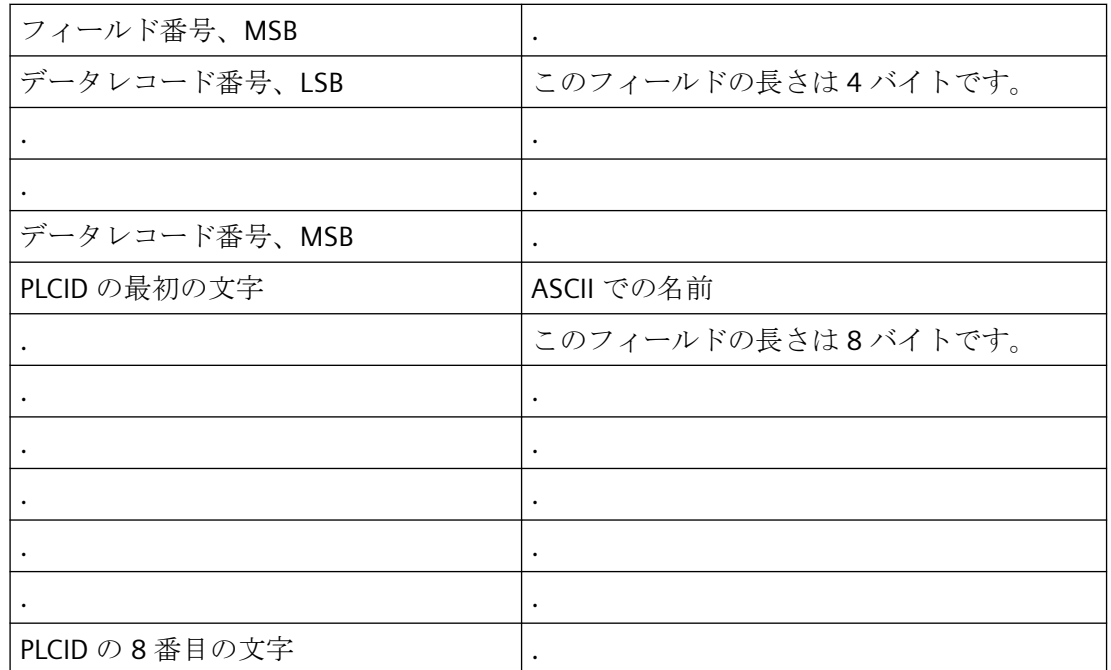

\*) LSB = 最下位バイト(最下位値バイト)

\*\*) MSB = 最上位バイト(最上位値バイト)

# 確認のデータ

読取り要求中、確認には、データレコードまたはアドレス指定フィールドが指定されます。 一方、書込み要求、アーカイブジョブの場合、確認は空になります。

# **8.3.2.9** ジョブタイプの説明

# ジョブタイプの説明

以下に、ユーザーアーカイブにアクセスできるジョブが一覧表示されます。

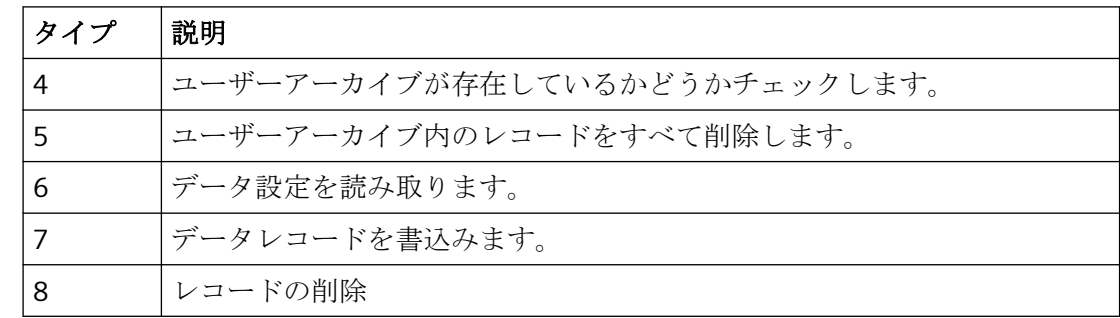

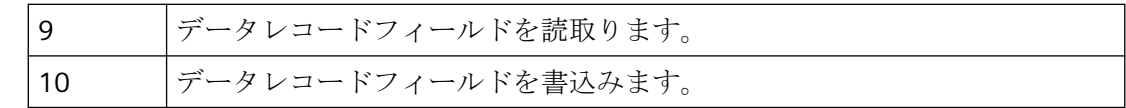

# **8.3.2.10** エラーコードの説明

# エラーコードの説明

以下に、ジョブが実行されるときに発生するエラーコードが一覧表示されます。

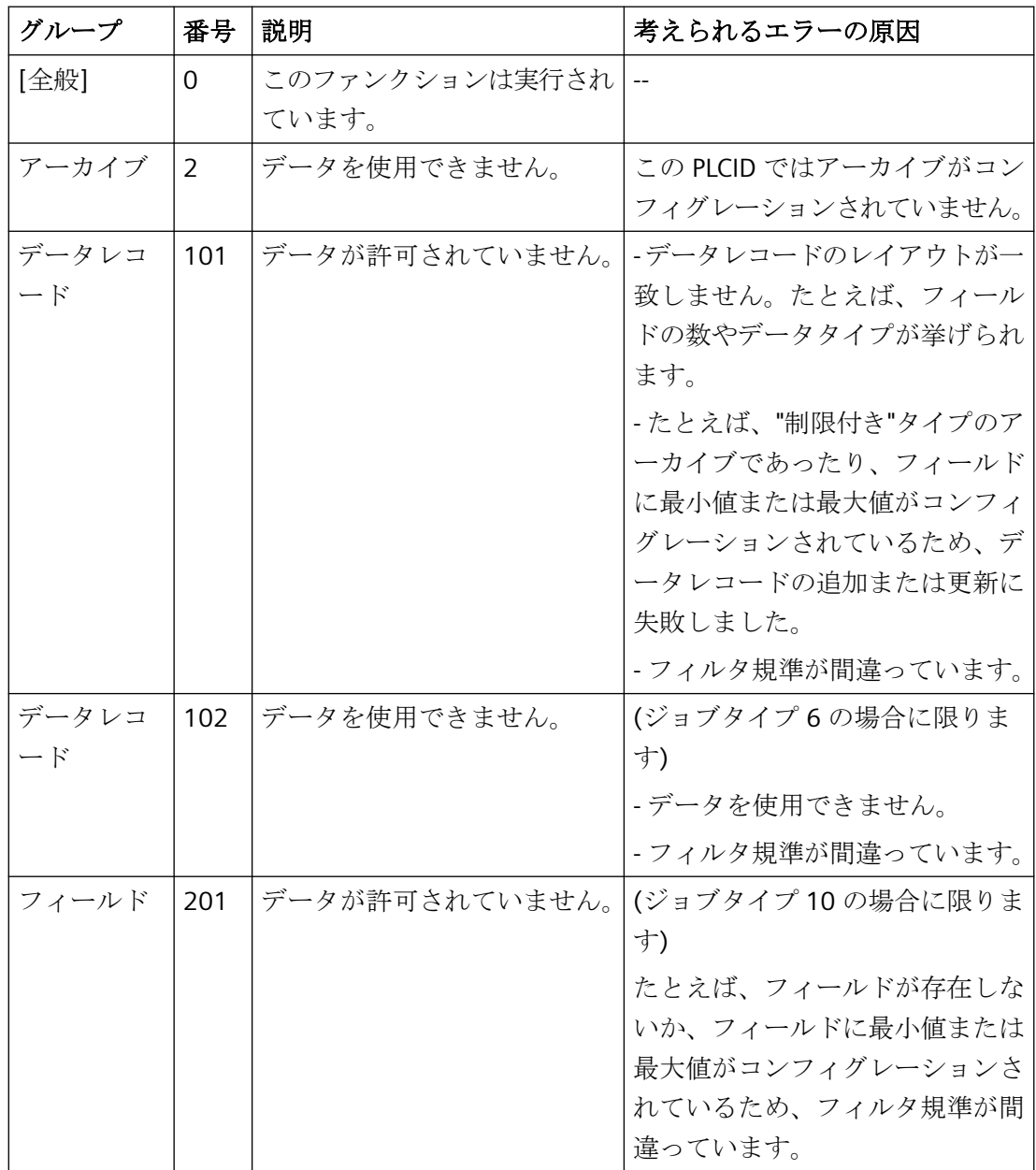

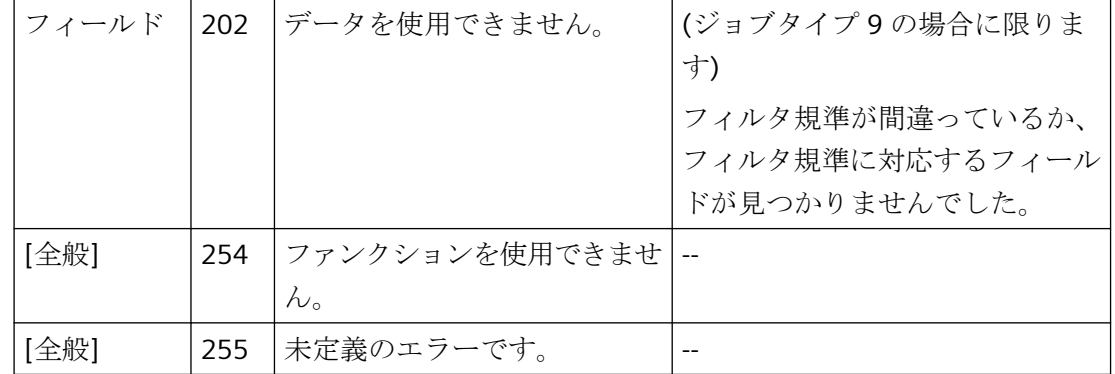

*8.4* ユーザーアーカイブファンクション

# **8.4** ユーザーアーカイブファンクション

### **8.4.1** 一般情報

### はじめに

ユーザーアーカイブのファンクションを使用し、ユーザーアーカイブを設定してランタイ ムでアーカイブを操作します。 WinCC に装備されている各種標準ファンクションを使用す れば、ユーザーは、ユーザーアーカイブを柔軟にインプリメントできます。

### 概要

標準ファンクションは、"uaQueryConfiguration"、"uaConnect"、"uaQueryArchive"、およ び"uaOpen"の各ファンクションが戻したハンドルを必要とします。

ユーザーアーカイブのすべてのファンクションは、たとえば"uaConnect"のように"ua"で始 まります。 ランタイムファンクションは、たとえば"uaArchiveOpen"のように必 ず"uaArchive"で始まります。

API 呼び出しの 2 つの接頭語間の区別:

- "ua"は、グローバルスクリプトやアクションのプログラムなどのスクリプト用です。
- "UA"は WinCC 外で実行されるプログラム用です。 ダイナミックウィザードでユーザー アーカイブの呼び出しを使用する場合、接頭語"UA"を使用する必要があります。

### 注記

データレコードが作成される場合、そのデータレコードの完全さと正確さはチェックされ ません。特に、フィールドは空白のまま残しておかないようにしてください。 スクリプト内のデータが常に最新の状態になっているように注意する必要があります。 以下のシナリオでは、たとえばスクリプトに変更を通知しません。 スクリプトはユーザ ーアーカイブを開きました。 UserArchiveControl や"ユーザーアーカイブ"エディタにより、 データレコードがユーザーアーカイブに挿入されるか、ユーザーアーカイブから削除され ました。 "再度問い合わせ"を実行して初めて、スクリプトに変更が通知されます。
### **8.4.2** ユーザーアーカイブのファンクションの使用方法

#### はじめに

ラインタイムのユーザーアーカイブのファンクションをユーザーアーカイブのコンフィグ レーションのために能率的に使用するには、ファンクションの関係を考慮する必要があり ます。

ランタイムファンクションを使用するときには、ユーザーアーカイブへの以下のレベルの 接続に必ず適合する必要があります。

- uaConnect <--> uaDisconnect
- uaQueryArchiveByName または uaQueryArchive <--> uaReleaseArchive
- uaArchiveOpen <--> uaArchiveClose

接続を3つのステップで開いたあと、ランタイムファンクションでユーザーアーカイブに アクセスすることができます。そのあと再び、開いた接続を 3 つのステップで閉じる必要 があります。

### ユーザーアーカイブのコンフィグレーション用のファンクション

"uaQueryConfiguration"ファンクションは、コンフィグレーションのセクションを導入し、 コンフィグレーションファンクション用のハンドル"UAHCONFIG"を返します。ハンドルを 使用し、たとえば"uaAddArchive"または"uaAddField"ファンクションを呼び出し、新しい ユーザーアーカイブや新しいデータフィールドを作成します。 コンフィグレーションセ クションは"uaReleaseConfiguration"ファンクションを使用して閉じる必要があります。

### ランタイムファンクションのためにユーザーアーカイブへの接続を確立する

ランタイムでアクセスするには、"ユーザーアーカイブ"への接続を確立するため に"uaConnect"ファンクションを呼び出す必要があります。

"uaConnect"は"UAHCONNECT"ハンドルを作成します。このハンドルはユーザーアーカイ ブを開くために必要です。 "uaDisconnect"ファンクションにより、"ユーザーアーカイブ"へ の接続をもう一度終了する必要があります。

#### ランタイムファンクションのためにユーザーアーカイブを開く

ランタイムファンクションを使用するには、コンフィグレーションしたユーザーアーカイ ブが必要になります。 "uaQueryArchive"と"uaQueryArchiveByName"の各ファンクション は、現在のユーザーアーカイブへの接続を確立し、ランタイムファンクション用のハンド ルを生成します。 "uaArchiveOpen"ファンクションによりユーザーアーカイブを開いたあ とに、ランタイムファンクションを使用することができます。

ランタイムファンクションにアクセスしたあと、まず"uaArchiveClose"ファンクションを使 用してユーザーアーカイブを閉じる必要があります。 "uaReleaseArchive"ファンクション により、現在のユーザーアーカイブへの接続を終了します。

### ランタイムファンクションの使用

以下の"uaArchiveSetFieldValueLong"の例が示すように、ランタイムファンクションを使用 して、ランタイムでユーザーアーカイブを操作します。 "hArchive"ハンドルを使用して、 ユーザーアーカイブのデータレコードへの独自の割り付けが生成されます。 この割り付け では、ユーザーインターフェースの間接アドレス指定も使用できます。

"uaArchiveNext"、"uaArchivePrevious"、"uaArchiveFirst"、および"uaArchiveLast"の各ファ ンクションは、ポインタを移動します。 "uaArchiveUpdate"ファンクションを使用すると、 ユーザーアーカイブに一時データレコードが保存され、ポインタが現在ポイントしている データレコードが上書きされます。 前もっ

て、"uaArchiveNext"、"uaArchivePrevious"、"uaArchiveFirst"、または"uaArchiveLast"のフ ァンクションで、データレコードを読み取っておく必要があります。

### ランタイムファンクションの例

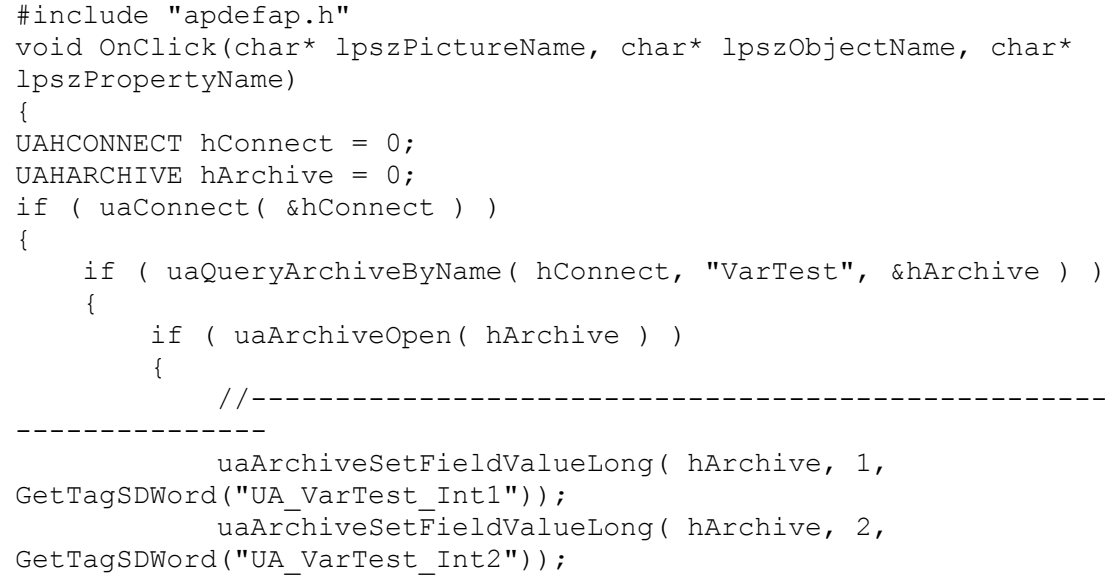

```
 if (! uaArchiveInsert( hArchive ) )
\left\{ \begin{array}{cc} 0 & 0 & 0 \\ 0 & 0 & 0 \\ 0 & 0 & 0 \\ 0 & 0 & 0 \\ 0 & 0 & 0 \\ 0 & 0 & 0 \\ 0 & 0 & 0 \\ 0 & 0 & 0 \\ 0 & 0 & 0 \\ 0 & 0 & 0 \\ 0 & 0 & 0 \\ 0 & 0 & 0 & 0 \\ 0 & 0 & 0 & 0 \\ 0 & 0 & 0 & 0 \\ 0 & 0 & 0 & 0 & 0 \\ 0 & 0 & 0 & 0 & 0 \\ 0 & 0 & 0 & 0 & 0 \\ 0 & 0 & 0 & 0 & 0 \\ 0 & 0 & 0 & 0 & 0 printf("Error (%d) with 
uaArchiveInsert\r\n",uaGetLastError() );
 }
                    //---------------------------------------------------
---------------
                    uaArchiveClose( hArchive );
             }
       else
\{ printf( "開くことに失敗しました。
<%d>\r\n",uaGetLastError() );
 }
            uaReleaseArchive( hArchive);
       }
       else
       {
            printf( "クエリが失敗しました。<%d>\r\n",uaGetLastError() );
       }
      uaDisconnect( hConnect );
}
else
{
printf( "接続が失敗しました。<%d>\r\n",uaGetLastError() );
}
}
```
# **8.4.3** ユーザーアーカイブスクリプトの例

### はじめに

次に、ユーザーアーカイブの標準ファンクションの一部を使用するスクリプトの例を示し ます。 この例には、ボタンをクリックしてアクセスできるランタイムのユーザーアーカ イブの読み取りと書き込み用のファンクションが含まれています。

- "UAReadFromArchive"ファンクションは、ユーザーアーカイブの最初のレコードを読み 取ります。
- "UAWriteToArchive"ファンクションは、データレコードをユーザーアーカイブに書き込 みます。

データは WinCC UserArchiveControl で表示され、スクリプト出力は診断ウィンドウに表示 されます。

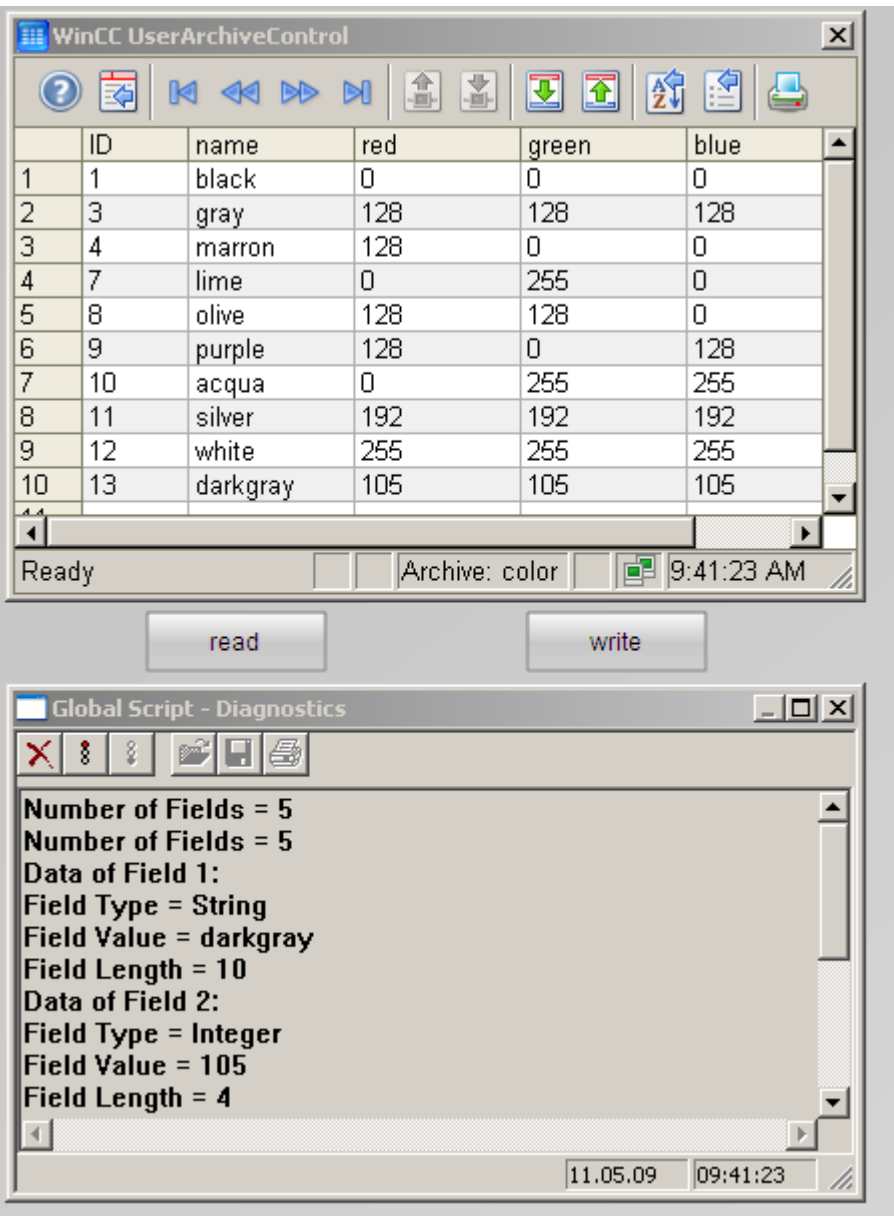

# 必要条件

- これで"ユーザーアーカイブ"、"グラフィックデザイナ"、および"グローバルスクリプ ト"エディタの基本について習熟しました。
- たとえば「コントロールタグの使用例」ページの例からユーザーアーカイブ"color"を作 成しました。
- たとえばグラフィックデザイナを開き、「コントロールタグの使用例」ページの例から WinCC UserArchiveControl により画面を設定しました。
- コンピュータの WinCC プロパティのスタートアップリストで[グローバルスクリプトラ ンタイム]オプションを有効にしました。

### 手順

- 1. WinCC エクスプローラで"グローバルスクリプト"の C エディタを開きます。
- 2. エディタの[ファイル]メニューで[新規プロジェクトファンクション]コマンドをクリックし ます。
- 3. 次のスクリプト例の1つをエディタウィンドウにコピーします。 ■をクリックしてファ ンクションをコンパイルします。
- 4. コをクリックし、"UAReadFromArchive"という名前の、コンパイル済みのエラーのないフ ァンクションを保存します。
- 5. 同じ手順を使用し、2 番目のスクリプトで操作を進めます。
- 6. オブジェクトパレットから"アプリケーションウィンドウ"スマートオブジェクトをグラフィ ックデザイナの画面に挿入します。 アプリケーションウィンドウはスクリプトの診断ウィ ンドウとして機能します。
- 7. [ウィンドウの内容]ダイアログで、エントリ[グローバルスクリプト]を選択し、テンプレー トとして[GSC 診断]を選択します。 アプリケーションウィンドウのプロパティで、[その他] タブのプロパティをすべて[はい]に設定します。
- 8. [ウィンドウズオブジェクト]にあるオブジェクトパレットから[ボタン]オブジェクトにより、 [読み取り]および[書き込み]ボタンを作成します。
- 9. [読み取り]ボタンを右クリックし、[プロパティ]メニューアイテムを選択します。
- 10.[イベント]タブを開きます。 [マウス]をクリックします。
- 11.[マウスクリック]で、[アクション]列を右クリックし、[C-アクション]を選択します。 [アク ションの編集]ウィンドウが開きます。
- 12.エディタウィンドウで、"{"と"}"の間の[OnClick]アクションをクリックします。
- 13.ナビゲーションウィンドウの[プロジェクトファンクション]ディレクトリ で"UAReadFromArchive"をダブルクリックします。
- 14. ※ <br />
右下の[OK]の順にクリックします。 これで、ボタンのマウスクリックのアクションに スクリプト例が組み込まれました。

15.同じ手順を使用し、[書き込み]ボタンで操作を進めます。

16.グラフィックデザイナで画面を保存します。

17.ランタイムのプロジェクト例を有効化する

#### スクリプト例**"UAReadFromArchive"**

```
#include "apdefap.h"
void UAReadFromArchive()
{
```

```
UAHCONNECT hConnect = 0;
UAHARCHIVE hArchive = 0:
LONG IndexArchive;
LONG FieldLength;
LONG FieldType;
LONG NumberOfFields;
LONG Index;
long IntValue;
float FloatValue;
double DoubleValue;
char ArchivName[255], StringField[255];
SYSTEMTIME SysDate;
//******* 構成要素ユーザーアーカイブと接続 ****************************
if (uaConnect( &hConnect ) == FALSE )
{
printf("uaConnect error: %d\n", uaGetLastError());
return;
}
if (hConnect == NULL)
{
printf("Handle UAHCONNECT equals NULL\n" );
return;
}
//******* アーカイブ名を使用してアーカイブと接続
****************************
if (uaQueryArchiveByName( hConnect, "color", &hArchive ) == 
FALSE )
{
printf("uaQueryArchive Error:%d\n", uaGetLastError());
goto finish;
}
//******* アーカイブを開く
******************************************************
if ( uaArchiveOpen( hArchive ) == FALSE )
{
printf("uaArchive Open Error\n" );
goto finish;
}
//******* 最初のレコードセットに移動
****************************************************
if (uaArchiveMoveFirst(hArchive) == FALSE )
{
printf("uaArchiveMoveFirst Error = \frac{1}{8}d\pi, uaGetLastError());
goto finish;
}
//******* フィールド数を取得
**********************************************
NumberOfFields = uaArchiveGetFields( hArchive );
printf("Number of Fields = \nu \in \mathbb{R}", NumberOfFields );
//******* データフィールドを読み取って表示
****************************************
for ( Index = 1; Index < NumberOfFields; Index++ )
```

```
{
printf("Data of Field %u: \n", Index ); 
FieldType = uaArchiveGetFieldType( hArchive, Index );
switch ( FieldType )
{
case UA_FIELDTYPE_INTEGER :
printf("Field Type = Inter\n");
if ( uaArchiveGetFieldValueLong ( hArchive, Index, &IntValue ) == 
TRUE )
printf( "Field Value = \nu \in \mathbb{R}", IntValue );
else
printf("Error callinguaArchiveGetFieldValueLong:%d\n", 
uaGetLastError() );
break;
case UA_FIELDTYPE_FLOAT :
printf("Field Type = Float\n\cdot");
if (uaArchiveGetFieldValueFloat ( hArchive, Index, &FloatValue ) 
== TRUE )printf("Field Value = f\f\n", FloatValue);
else
printf("Error callinguaArchiveGetFieldValueFloat:%d\n", 
uaGetLastError() );
break;
case UA FIELDTYPE DOUBLE :
print("Field Type = Double\nif (uaArchiveGetFieldValueDouble (hArchive, Index, &DoubleValue ) 
== TRUE )printf("Field Value = %g\n", DoubleValue );
else
printf("Error calling uaArchiveGetFieldValueDouble:%d\n", 
uaGetLastError() );
break;
case UA FIELDTYPE STRING :
print("Field Type = String\nif (uaArchiveGetFieldValueString ( hArchive, Index, StringField, 
20 ) == TRUE )
printf("Field Value = \sin", StringField);
else
printf("Error callinguaArchiveGetFieldValueString:%d\n", 
uaGetLastError() );
break;
case UA FIELDTYPE DATETIME :
printf("Field Type = Date & Time\n");
if (uaArchiveGetFieldValueDate ( hArchive, Index, &SysDate ) == 
TRUE )
printf("%d.%d.%d\n ",SysDate.wDay, SysDate.wMonth, 
SysDate.wYear );
else
printf("Error calling uaArchiveGetFieldValueLong:%d\n", 
uaGetLastError() );
break;
case -1 :
```

```
default:
printf("Error executing uaArchiveGetFieldType\n");
}
//******* フィールド長さを読み取って表示
**************************************
FieldLength = uaArchiveGetFieldLength( hArchive, Index );
if ( FieldLength != -1 )
printf("Field Length = \nu \in \mathbb{R}", FieldLength );
else
printf("Error executing uaArchiveGetFieldLength\n");
}
//******* ハンドルと接続をすべて閉じる **************************
finish:;
//******* アーカイブを閉じる
*******************************************************
if( NULL != hArchive )
{
if (uaArchiveClose ( hArchive ) == FALSE )
{
printf("error on closing archive\n" );
}
}
//****** アーカイブとの接続を解放
*************************************
if( NULL != hArchive )
{
if (uaReleaseArchive ( hArchive ) == FALSE )
{
printf("error on releasing archive\n");
}
hArchive = 0;
}
//******* 構成要素ユーザーアーカイブへの接続を切断
*************************
if( NULL != hConnect )
{
if (uaDisconnect ( hConnect ) == FALSE )
\left\{ \right.printf("error on disconnection\n" );
}
hConnect = 0;}
}
```
### スクリプト例**"UAWriteToArchive"**

```
#include "apdefap.h"
void UAWriteToArchive()
{
UAHCONNECT hConnect = 0;
UAHARCHIVE hArchive = 0;
LONG IndexArchive;
```

```
LONG FieldLength;
LONG FieldType;
LONG NumberOfFields;
LONG Index;
long IntValue;
char StringField[255];
SYSTEMTIME SysDate;
//******* 構成要素ユーザーアーカイブと接続 *****************************
if (uaConnect( &hConnect ) == FALSE )
{
printf("uaConnect error:%d\n", uaGetLastError() );
return;
}
if (hConnect == NULL)
{
printf("Handle UAHCONNECT equals NULL\n" );
return;
}
//******** 名前を使用してアーカイブと接続 ***************************
if (uaQueryArchiveByName( hConnect, "color", &hArchive ) == 
FALSE )
{
printf("uaQueryArchive Error:%d\n", uaGetLastError() );
goto finish;
}
//******* アーカイブを開く
******************************************************
if ( uaArchiveOpen( hArchive ) == FALSE )
{
printf("uaArchive Open Error\n" );
goto finish;
}
//******* フィールド数を取得
**********************************************
NumberOfFields = uaArchiveGetFields( hArchive );
printf("Number of Fields = \nu \in \mathbb{R}", NumberOfFields );
//******* 最後のデータセットの読取り
************************************************
if (uaArchiveMoveLast( hArchive ) == TRUE )
printf("Number of Fields = \nu \in \mathbb{R}", NumberOfFields );
else
{
printf("uaArchiveMoveLast Error:%d\n", uaGetLastError() );
goto finish;
}
//******* データフィールドへの書込み
*********************************************
IntValue = 105; //ダークグレイに RGB
strcpy(StringField, "darkgray" );
GetSystemTime( &SysDate );
for ( Index = 1; Index < NumberOfFields; Index++ )
{
```
### ユーザーアーカイブ

```
printf("Data of Field %u:\n", Index );
FieldType = uaArchiveGetFieldType( hArchive, Index );
switch ( FieldType )
{
case UA_FIELDTYPE_INTEGER :
printf("Field Type = Integer\n");
if (uaArchiveSetFieldValueLong ( hArchive, Index, IntValue ) == 
TRUE )
printf( "Field Value = \nu \in \mathbb{R}", IntValue );
else
printf("Error callinguaArchiveSetFieldValueLong:%d\n", 
uaGetLastError() );
break;
case UA FIELDTYPE FLOAT :
printf("Field Type = Float\n\cdot");
if (uaArchiveSetFieldValueFloat ( hArchive, Index, FloatValue ) 
== TRUE )printf("Field Value = f\f\n", FloatValue);
else
printf("Error callinguaArchiveSetFieldValueFloat:%d\n", 
uaGetLastError() );
break;
case UA FIELDTYPE DOUBLE :
printf("Field Type = Double\n");
if (uaArchiveSetFieldValueDouble (hArchive, Index, DoubleValue ) 
== TRUE )printf("Field Value = %g\n", DoubleValue );
else
printf("Error calling uaArchiveSetFieldValueDouble:%d\n", 
uaGetLastError() );
break;
case UA_FIELDTYPE_STRING :
printf(\overline{''}Field Type = String\n");
if (uaArchiveSetFieldValueString ( hArchive, Index, StringField ) 
== TRUE )printf("Field Value = %s\n", StringField );
else
printf("Error callinguaArchiveSetFieldValueString:%d\n", 
uaGetLastError() );
break;
case UA_FIELDTYPE_DATETIME :
printf("Field Type = Date & Time\n");
if (uaArchiveSetFieldValueDate ( hArchive, Index, &SysDate ) == 
TRUE )
printf("%d.%d.%d\n ",SysDate.wDay, SysDate.wMonth, 
SysDate.wYear );
else
printf("Error calling uaArchiveSetFieldValueLong:%d\n", 
uaGetLastError() );
break;
case -1 :
default:
```

```
printf("Error executing uaArchiveSetFieldType\n");
}
FieldLength = uaArchiveGetFieldLength( hArchive, Index );
if ( FieldLength != -1 )
printf("Field Length = \nu \in \mathbb{R}", FieldLength );
else
printf("Error executing uaArchiveGetFieldLength\n");
}
// ******* アーカイブを更新する
*******************************************
if (uaArchiveUpdate(hArchive) == FALSE )
{
printf("uaArchiveUpdate Error:\n" );
}
//******* ハンドルと接続をすべて閉じる ***************************
finish:;
//******* アーカイブを閉じる
*******************************************************
if( NULL != hArchive )
{
if (uaArchiveClose ( hArchive ) == FALSE )
{
printf("error on closing archive\n" );
}
}
//****** アーカイブとの接続を解放
*************************************
if( NULL != hArchive )
{
if (uaReleaseArchive ( hArchive ) == FALSE )
{
printf("error on releasing archive\n" );
}
hArchive = 0:
}
//******* 構成要素ユーザーアーカイブへの接続を切断
*************************
if( NULL != hConnect )
{
if (uaDisconnect ( hConnect ) == FALSE )
{
printf("error on disconnection\n" );
}
hConnect = 0;}
}
```
# <span id="page-2495-0"></span>**8.4.4** ユーザーアーカイブのコンフィグレーション用ファンクション

### **8.4.4.1** ユーザーアーカイブのコンフィグレーション用ファンクション

#### 概要

ユーザーアーカイブをコンフィグレーションするには、まず"UAHCONFIG"ハンドルを作成 する"uaQueryConfiguration"ファンクションを呼び出す必要があります。 このハンドルに より、以下のファンクションを使用することができます。 コンフィグレーションを完了し たあと、"uaReleaseConfiguration"を呼び出す必要があります。

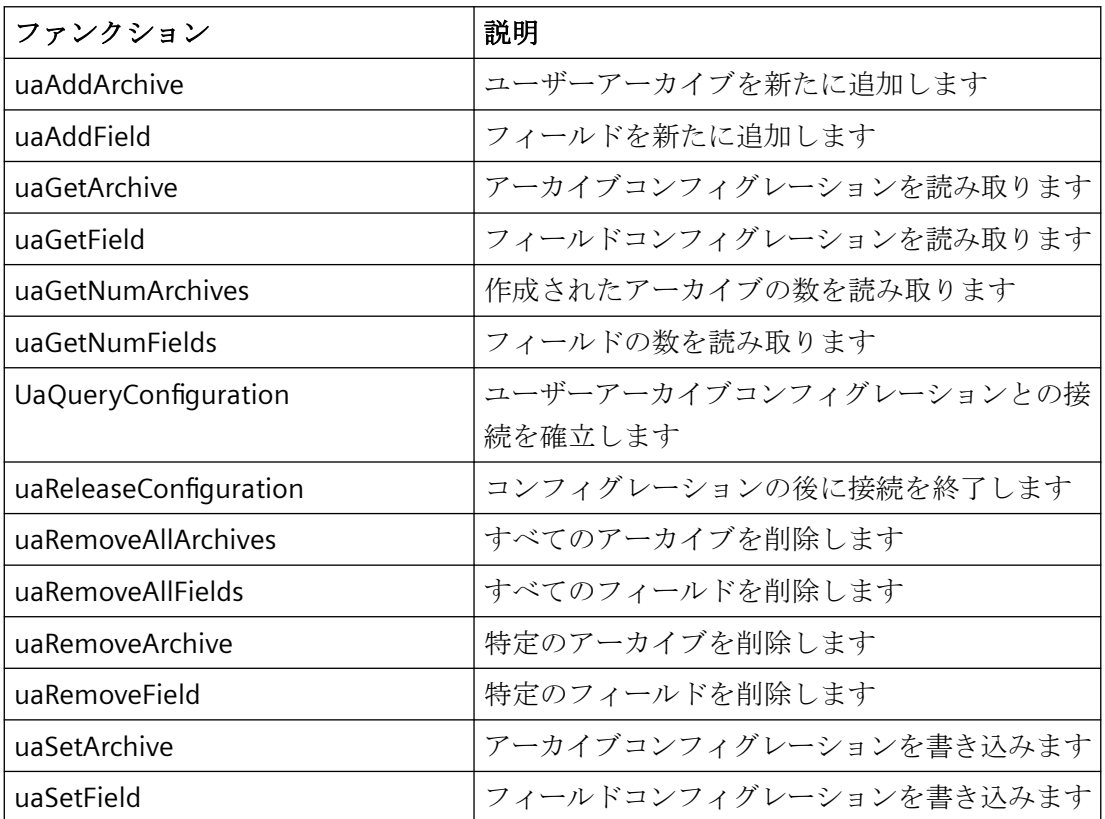

#### **8.4.4.2 uaAddArchive**

説明

新規ユーザーアーカイブを作成します。 "ユーザーアーカイブ"エディタを使用する新しい ユーザーアーカイブのコンフィグレーションに対応しています。

LONG uaAddArchive (

UAHCONFIG hConfig,

UACONFIGARCHIVE\* pArchive )

### <span id="page-2496-0"></span>パラメータ

UAHCONFIG hConfig,

これはユーザーアーカイブのコンフィグレーション用のハンドルです。 このハンドル は"uaQueryConfiguration"で設定されます。

UACONFIGARCHIVE\* pArchive

ユーザーアーカイブコンフィグレーションを保存するためのバッファを指すポインタ。

### 戻り値

新しいユーザーアーカイブのインデックス。 エラーの場合には"-1"です。

### 下記も参照

[ユーザーアーカイブコンフィグレーション](#page-2507-0)"uaCONFIGARCHIVE"の構造 (ページ [2508](#page-2507-0))

#### **8.4.4.3 uaAddField**

#### 説明

新しいデータフィールドを追加します。 LONG uaAddField ( UAHCONFIG hConfig, long lArchive, UACONFIGFIELD\* pField )

### パラメータ

UAHCONFIG hConfig, ユーザーアーカイブのコンフィグレーションハンドル。 このハンドル は"uaQueryConfiguration"で設定されます。 long lArchive,

アーカイブインデックス(0 から(uaGetNumArchives()-1))

UACONFIGFIELD\* pArchive

フィールドコンフィグレーションのバッファを指すポインタ。

#### 戻り値

新しいデータフィールドのインデックス。 エラーの場合には"-1"です。

# 下記も参照

[フィールドコンフィグレーション](#page-2506-0)"uaCONFIGFIELD"の構造 (ページ [2507\)](#page-2506-0)

#### **8.4.4.4 uaGetArchive**

### 説明

ユーザーアーカイブコンフィグレーションを読み取ります。 BOOL uaGetArchive ( UAHCONFIG hConfig, long lArchive, UACONFIGARCHIVE\* pArchive )

# パラメータ

UAHCONFIG hConfig,

ユーザーアーカイブのコンフィグレーションハンドル。 このハンドル は"uaQueryConfiguration"で設定されます。

long lArchive,

アーカイブインデックス(0 から(uaGetNumArchives()-1))

UACONFIGARCHIVE\* pArchive

ユーザーアーカイブコンフィグレーションを受け取るためのバッファを指すポインタ。

### 戻り値

TRUE : ユーザーアーカイブに正常にアクセスされました。

FALSE : エラー

### 下記も参照

[ユーザーアーカイブコンフィグレーション](#page-2507-0)"uaCONFIGARCHIVE"の構造 (ページ [2508](#page-2507-0))

#### **8.4.4.5 uaGetField**

### 説明

フィールドコンフィグレーションを読み取ります。 BOOL uaGetField ( UAHCONFIG hConfig, long lArchive, long lField、 UACONFIGFIELD\* pField )

### パラメータ

UAHCONFIG hConfig, ユーザーアーカイブのコンフィグレーションハンドル。 このハンドル は"uaQueryConfiguration"で設定されます。 long lArchive, アーカイブインデックス(0 から(uaGetNumArchives()-1)) long lField、 フィールド番号、ここで"lField = 0"は、最初のフィールドをアドレス指定します。 UACONFIGFIELD\* pArchive フィールドコンフィグレーションを受け取るためのバッファを指すポインタ。

# 戻り値

TRUE :ユーザーアーカイブに正常にアクセスされました。

FALSE :エラー

# 下記も参照

[フィールドコンフィグレーション](#page-2506-0)"uaCONFIGFIELD"の構造 (ページ [2507\)](#page-2506-0)

#### **8.4.4.6 uaGetNumArchives**

### 説明

現在コンフィグレーション済みのユーザーアーカイブ番号を読み取ります。 LONG uaGetNumArchives ( UAHCONFIG hConfig )

### パラメータ

UAHCONFIG hConfig ユーザーアーカイブのコンフィグレーションハンドル。 このハンドル は"uaQueryConfiguration"で設定されます。

# 戻り値

現在コンフィグレーション済みのユーザーアーカイブの番号。エラーの場合には"-1"です。

### **8.4.4.7 uaGetNumFields**

### 説明

コンフィグレーション済みのフィールドの数を取得します。 [ID]、[最新ユーザー]、および [最新アクセス]フィールドは、含まれません。 コンフィグレーションの呼び出しで、イン デックスは"0 to uaGetNumFields() -1"により指定されます。

```
LONG uaGetNumFields (
```
UAHCONFIG hConfig,

long lArchive)

### パラメータ

UAHCONFIG hConfig,

ユーザーアーカイブのコンフィグレーションハンドル。 このハンドル は"uaQueryConfiguration"で設定されます。

long lArchive,

アーカイブインデックス(0 から(uaGetNumArchives()-1))

# 戻り値

コンフィグレーション済みフィールドの数。 エラーの場合には"-1"です。

### **8.4.4.8 UaQueryConfiguration**

#### 説明

コンフィグレーションのためにユーザーアーカイブへの接続を確立します。 BOOL uaQueryConfiguration ( UAHCONFIG\* phConfig )

#### パラメータ

UAHCONFIG\* phConfig, アーカイブのハンドルを指すポインタ。

# 戻り値

TRUE :ユーザーアーカイブに正常にアクセスされました。 FALSE :エラー

### **8.4.4.9 uaReleaseConfiguration**

#### 説明

ユーザーアーカイブのコンフィグレーションの後に接続を終了します。 BOOL uaReleaseConfiguration ( UAHCONFIG hConfig, BOOL bSave )

# パラメータ

UAHCONFIG hConfig

ユーザーアーカイブのコンフィグレーションハンドル。 このハンドル は"uaQueryConfiguration"で設定されます。

BOOL bSave

ユーザーアーカイブへの接続を終了する前に、コンフィグレーションへの変更を保存しま す。

TRUE : 変更を保存

FALSE : 変更を破棄

# 注記

"BSAVE = TRUE"コマンドは、WinCC Runtime が有効でない場合に限り使用できます。 "uaIsActive"ファンクションを使用し、ランタイムがアクティブかどうかチェックします。

### 戻り値

TRUE : 接続が正常に終了しました

FALSE :エラー

# 下記も参照

[uaIsActive](#page-2511-0) (ページ [2512\)](#page-2511-0)

#### **8.4.4.10 uaRemoveAllArchives**

#### 説明

ビューで使用されていないすべてのユーザーアーカイブを削除します。

BOOL uaRemoveAllArchives

( UAHCONFIG hConfig )

#### パラメータ

UAHCONFIG hConfig

ユーザーアーカイブのコンフィグレーションハンドル。 このハンドル は"uaQueryConfiguration"で設定されます。

# 戻り値

TRUE : 正常に削除されました。

FALSE :エラー

#### 注記

ファンクションを呼び出したあと、"uaGetNumArchives()"を使用してすべてのアーカイブ が削除されたかどうかを問い合わせることができます。

#### **8.4.4.11 uaRemoveAllFields**

### 説明

ユーザーアーカイブのすべてのデータフィールドを削除します。

BOOL uaRemoveAllFields (

UAHCONFIG hConfig,

long lArchive)

#### パラメータ

UAHCONFIG hConfig,

ユーザーアーカイブのコンフィグレーションハンドル。 このハンドル は"uaQueryConfiguration"で設定されます。

long lArchive,

アーカイブインデックス(0 から(uaGetNumArchives()-1))

# 戻り値

TRUE : データフィールドが正常に削除されました FALSE :エラー

ユーザーアーカイブ

*8.4* ユーザーアーカイブファンクション

#### **8.4.4.12 uaRemoveArchive**

### 説明

指定したユーザーアーカイブを削除します。 BOOL uaRemoveArchive ( UAHCONFIG hConfig, long lArchive)

### パラメータ

UAHCONFIG hConfig, ユーザーアーカイブのコンフィグレーションハンドル。 このハンドル は"uaQueryConfiguration"で設定されます。 long lArchive, アーカイブインデックス(0 から(uaGetNumArchives()-1))

# 戻り値

TRUE : ユーザーアーカイブは、正常に削除されました。 FALSE :エラー

#### **8.4.4.13 uaRemoveField**

# 説明

ユーザーアーカイブの指定したデータフィールドを削除します。 BOOL uaRemoveField ( UAHCONFIG hConfig, long lArchive, long lField)

### パラメータ

UAHCONFIG hConfig,

ユーザーアーカイブのコンフィグレーションハンドル。 このハンドル は"uaQueryConfiguration"で設定されます。 long lArchive, アーカイブインデックス(0 から(uaGetNumArchives()-1)) long lField、 フィールド番号、ここで"lField = 0"は、最初のデータフィールドをアドレス指定します。

# 戻り値

TRUE : フィールドは、正常に削除されました。 FALSE :エラー

#### **8.4.4.14 uaSetArchive**

### 説明

ユーザーアーカイブのコンフィグレーションを設定します。

BOOL uaSetArchive (

UAHCONFIG hConfig,

long lArchive,

UACONFIGARCHIVE\* pArchive

)

### パラメータ

UAHCONFIG hConfig,

ユーザーアーカイブのコンフィグレーションハンドル。 このハンドル は"uaQueryConfiguration"で設定されます。

long lArchive,

アーカイブインデックス(0 から(uaGetNumArchives()-1))

UACONFIGARCHIVE\* pArchive

ユーザーアーカイブコンフィグレーションのバッファを指すポインタ。

### 戻り値

TRUE :ユーザーアーカイブに正常にアクセスされました。

FALSE :エラー

### 下記も参照

[ユーザーアーカイブコンフィグレーション](#page-2507-0)"uaCONFIGARCHIVE"の構造 (ページ [2508](#page-2507-0))

#### **8.4.4.15 uaSetField**

### 説明

データフィールドコンフィグレーションを設定します。 BOOL uaSetField ( UAHCONFIG hConfig, long lArchive, long lField、 UACONFIGFIELD\* pField )

### パラメータ

UAHCONFIG hConfig, ユーザーアーカイブのコンフィグレーションハンドル。 このハンドル は"uaQueryConfiguration"で設定されます。 long lArchive, アーカイブインデックス(0 から(uaGetNumArchives()-1)) long lField、 フィールド番号、ここで"lField = 0"は、最初のフィールドをアドレス指定します。 UACONFIGFIELD\* pField フィールドコンフィグレーションのバッファを指すポインタ。

### 戻り値

TRUE : ユーザーアーカイブに正常にアクセスされました。

FALSE :エラー

### <span id="page-2506-0"></span>下記も参照

フィールドコンフィグレーション"uaCONFIGFIELD"の構造 (ページ 2507)

#### **8.4.4.16** フィールドコンフィグレーション**"uaCONFIGFIELD"**の構造

### **"uaCONFIGFIELDA"**構造

typedef struct tagUACONFIGFIELD { LONG lArchiveId; // ユーザーアーカイブの固有 ID LONG lArchiveId; IIデータフィールドの固有 ID LONG lPosition: IIユーザーアーカイブの位置 CHAR szName[UA MAXLEN NAME+1]; // アーカイブ名は最大 20 文字まで CHAR szAlias[UA MAXLEN ALIAS+1]; // 別名は最大 50 文字まで LONG lType; //アーカイブタイプ LONG lLength; /\* データフィールドが STRING タイプの場合の最大文字数; これ以外の タイプでは使用しない \*/ LONG lPrecision; // 内部的に使用; ポピュレートする必要なし CHAR szMinValue[UA MAXLEN VALUE+1]; /\* STRING または Date タイプでない場合 の最小値; これ以外のタイプでは使用しない \*/ CHAR szMinValue[UA\_MAXLEN\_VALUE+1]; /\* STRING または Date タイプでない場合 の最大値;これ以外のタイプでは使用しない \*/ CHAR szStartValue[UA MAXLEN VALUE+1]; // 初期値 CHAR szDMVarName[UA\_MAXLEN\_DMVARNAME+1]; /\* データマネージャからのタグ (WinCC タグによる通信のアーカイブに使用) \*/ DWORD dwReadRight; //読み取りアクセス権 DWORD dwWriteRight; // 書き込みアクセス権 DWORD dwFlags; //最新アクセス } UACONFIGFIELD;

### <span id="page-2507-0"></span>下記も参照

[uaAddField](#page-2496-0) (ページ [2497\)](#page-2496-0)

# **8.4.4.17** ユーザーアーカイブコンフィグレーション**"uaCONFIGARCHIVE"**の構造

### 構造タイプ**"uaCONFIGARCHIVE"**

typedef struct tagUACONFIGARCHIVE { LONG lArchiveId: // ユーザーアーカイブの固有 ID LONG lPosition: IIユーザーアーカイブの位置 CHAR szName[UA\_MAXLEN NAME+1]; // アーカイブ名は最大 20 文字まで CHAR szAlias[UA\_MAXLEN\_ALIAS+1]; //別名は最大 50 文字まで LONG lType;UA ARCHIVETYPE UNLIMITED  $II \, \mathcal{V}$ ーカイブタイプは"無制限" UA ARCHIVETYPE LIMITED // アーカイブタイプに"制限あり" LONG lNumRecs; IIデータセットの最大数 LONG lCommType; UA COMMTYPE NONE // 通信しない UA COMMTYPE RAW // 未処理データでの通信 UA COMMTYPE DIRECT // データマネージャタグを使用した通信 CHAR szPLCID[UA MAXLEN PLCID+1]; // 未処理データタグの PLCID CHAR szDMVarName[UA MAXLEN DMVARNAME+1]; // 未処理データタグの名前 CHAR szIDVar[UA MAXLEN DMVARNAME+1]; // タグ"ID"のコントロール CHAR szJobVar[UA MAXLEN DMVARNAME+1]; // タグ"ジョブ"のコントロール CHAR szFieldVar[UA MAXLEN DMVARNAME+1]; // タグ"フィールド"のコントロール CHAR szValueVar[UA MAXLEN DMVARNAME+1]; // タグ"値"のコントロール DWORD dwReadRight; ll読み取りアクセス権 DWORD dwWriteRight; // 書き込みアクセス権 DWORD dwFlags; UA ARCHIVEFLAG ACCESS // "最新アクセス"フラグ UA ARCHIVEFLAG USER I "最新のユーザー"フラグ

} UACONFIGARCHIVE;

# 注記

### **LONG lArchiveId; //**ユーザーアーカイブの固有 **ID**

"0"の場合、自動的に固有 ID が使用され、"uaGetArchive"のために戻されます。 この戻さ れた"ID"は、次に"uaSetField"用に指定されます。 ID "-1"が戻された場合、アーカイブは作成 されていません。

#### 下記も参照

[uaAddArchive](#page-2495-0) (ページ [2496](#page-2495-0))

**8.4.5** 一般的なランタイムファンクション

### **8.4.5.1** 一般的なランタイムファンクション

#### 概要

一般的なランタイムファンクションを使用すれば、ランタイム中にユーザーアーカイブを 開閉できます。

まず、ランタイムのアクセスのために"uaConnect"ファンクションを呼び出す必要があり ます。 "uaConnect"は"UAHCONNECT"ハンドルを作成します。このハンドルはユーザーア ーカイブを開くために必要です。 このハンドルにより、以下のファンクションを使用す ることができます。 "uaDisconnect"ファンクションにより、"ユーザーアーカイブ"への接続 をもう一度終了する必要があります。

"uaQueryArchive"または"uaQueryArchiveByName"ファンクションは"UAHARCHIVE"ハンド ルを作成します。このハンドルは、"uaArchiveOpen"ファンクションを使用するために必要 です。 ユーザーアーカイブは"uaArchiveOpen"によりランタイムに開かれます。

ランタイムファンクションにアクセスしたあと、まず"uaArchiveClose"ファンクションを使 用してユーザーアーカイブを閉じる必要があります。 "uaReleaseArchive"ファンクション により、現在のユーザーアーカイブへの接続を終了します。

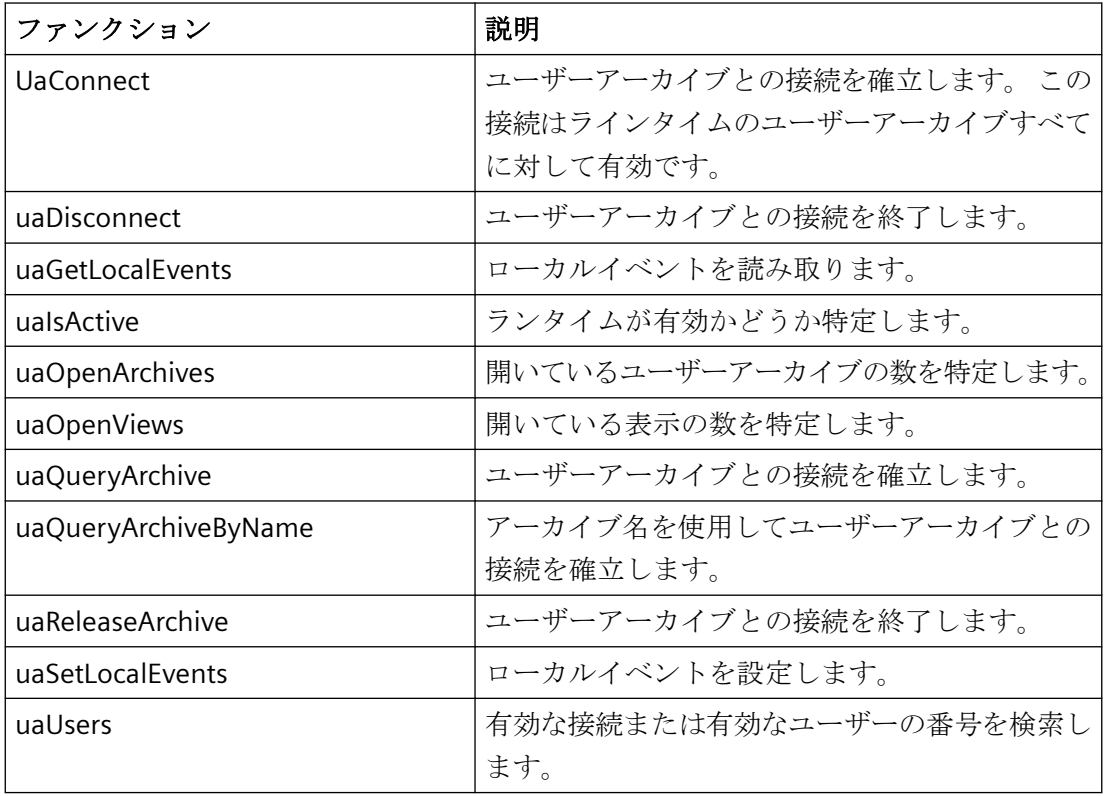

### **8.4.5.2 UaConnect**

### 説明

ユーザーアーカイブとの接続をランタイムで確立します。

BOOL uaConnect (

UAHCONNECT\* phConnect)

### パラメータ

UAHCONNECT\* phConnect

接続したユーザーアーカイブのハンドルを指すポインタ。

### 戻り値

TRUE : ユーザーアーカイブとの接続が成功しました FALSE :エラー

### **8.4.5.3 uaDisconnect**

### 説明

ユーザーアーカイブへの接続がランタイムで存在する場合、終了されます。 BOOL uaDisconnect ( UAHCONNECT hConnect)

# パラメータ

UAHCONNECT hConnect

ランタイムでの接続されたユーザーアーカイブのハンドル。このハンドルは"uaConnect"で 設定されます。

### 戻り値

TRUE : ユーザーアーカイブへの接続が正常に閉じられました。 FALSE :エラー

#### **8.4.5.4 uaGetLocalEvents**

# 説明

ローカルイベントが読み取られました。

BOOL uaGetLocalEvents

(UAHCONNECT hConnect)

### パラメータ

UAHCONNECT hConnect

ランタイムでの接続されたユーザーアーカイブのハンドル。このハンドルは"uaConnect"で 設定されます。

### <span id="page-2511-0"></span>戻り値

ローカルイベント"bLocalEvents"

#### **8.4.5.5 uaIsActive**

### 説明

ユーザーアーカイブがランタイムでアクティブかどうかをチェックします。

BOOL uaIsActive (

UAHCONNECT hConnect)

### パラメータ

UAHCONNECT hConnect

ランタイムでの接続されたユーザーアーカイブのハンドル。このハンドルは"uaConnect"で 設定されます。

### 戻り値

TRUE : ユーザーアーカイブはランタイムでアクティブです FALSE : ユーザーアーカイブはランタイムでアクティブではありません

#### **8.4.5.6 uaOpenArchives**

### 説明

ランタイムで開いているユーザーアーカイブの数を問い合わせます。

LONG uaOpenArchives (

UAHCONNECT hConnect)

#### パラメータ

UAHCONNECT hConnect

ランタイムでの接続されたユーザーアーカイブのハンドル。このハンドルは"uaConnect"で 設定されます。

# 戻り値

現在開いているユーザーアーカイブの数

### **8.4.5.7 uaOpenViews**

### 説明

ランタイムで開いている表示の数を問い合わせます。

LONG uaOpenViews (

UAHCONNECT hConnect)

# パラメータ

UAHCONNECT hConnect ランタイムでの接続されたユーザーアーカイブのハンドル。このハンドルは"uaConnect"で 設定されます。

# 戻り値

現在開いている表示の数

### **8.4.5.8 uaQueryArchive**

#### 説明

ユーザーアーカイブとの接続を確立します。 "uaQueryArchive"は"UAHARCHIVE"ハンドルを 作成します。

BOOL uaQueryArchive (

UAHCONNECT hConnect、

LONG lArchive,

UAHARCHIVE\* phArchive)

# パラメータ

UAHCONNECT hConnect

ランタイムでの接続されたユーザーアーカイブのハンドル。このハンドルは"uaConnect"で 設定されます。

LONG lArchive

アーカイブ ID (1... uaGetNumArchives)。 ID 割り当て中にギャップが出る可能性があるの で、アーカイブ ID の連続番号が確保できません(例えば、アーカイブの削除により)。

UAHARCHIVE\* phArchive

接続したユーザーアーカイブのハンドルを指すポインタ。

### 戻り値

TRUE : ユーザーアーカイブのハンドルが正常に生成されました。

FALSE : エラー

### 注記

リダンダントサーバーペアを表示するクライアントプロジェクトのユーザーアーカイブフ ァンクションを利用している場合、マスターを変更してもユーザーアーカイブの接続は自 動的に新しいマスターに切り替わりません。 この場合、すべてのユーザーアーカイブの呼 び出しはエラー"UA\_ERROR\_SERVER\_UNKNOWN = 1004"を返します。 "uaQueryArchive"ま たは"uaQueryArchiveByName"および"uaArchiveOpen"ファンクションを呼び出す必要があ ります。

#### **8.4.5.9 uaQueryArchiveByName**

### 説明

アーカイブ名を使用してユーザーアーカイブとの接続を確立します。 "uaQueryArchiveByName"は"UAHARCHIVE"ハンドルを作成します。

```
BOOL uaQueryArchiveByName (
```
UAHCONNECT hConnect、

LPCSTR pszName、

UAHARCHIVE\* phArchive)

#### パラメータ

UAHCONNECT hConnect

ランタイムでの接続されたユーザーアーカイブのハンドル。このハンドルは"uaConnect"で 設定されます。

LPCSTR pszName

ユーザーアーカイブの名前。 標準サーバーがクライアントプロジェクトで使用されない場 合、サーバーの接頭語と"::"を アーカイブ名に追加することができます。

UAHARCHIVE\* phArchive

接続したユーザーアーカイブのハンドルを指すポインタ。

### 戻り値

TRUE : ユーザーアーカイブのハンドルが正常に生成されました

FALSE :エラー

#### 注記

リダンダントサーバーペアを表示するクライアントプロジェクトのユーザーアーカイブフ ァンクションを利用している場合、マスターを変更してもユーザーアーカイブの接続は自 動的に新しいマスターに切り替わりません。 この場合、すべてのユーザーアーカイブの呼 び出しはエラー"UA\_ERROR\_SERVER\_UNKNOWN = 1004"を返します。 "uaQueryArchive"ま たは"uaQueryArchiveByName"および"uaArchiveOpen"ファンクションを呼び出す必要があ ります。

#### **8.4.5.10 uaReleaseArchive**

#### 説明

現在接続しているユーザーアーカイブとの接続を終了します。

BOOL uaReleaseArchive (

UAHARCHIVE hArchive)

#### パラメータ

UAHARCHIVE hArchive

ユーザーアーカイブのハンドル。 このハンドルは"uaQueryArchive"また は"uaQueryArchiveByName"で生成されます。

# 戻り値

TRUE : ユーザーアーカイブへの接続が正常に終了しました。

FALSE :エラー

#### 注記

接続が正常に終了したら、ハンドル"hArchive"を"ZERO"に設定する必要があります。 この 設定では、もう有効でないハンドルが続けて使用されると、エラ ー"UA\_ERROR\_INVALID\_HANDLE"が生成されることが確認できます。 これにより不必要な メモリ負荷を避けることができます。

#### **8.4.5.11 uaSetLocalEvents**

### 説明

ローカルイベントを設定します。

void uaSetLocalEvents (

UAHCONNECT hConnect

BOOL bLocalEvents)

### パラメータ

UAHCONNECT hConnect

ランタイムでの接続されたユーザーアーカイブのハンドル。このハンドルは"uaConnect"で 設定されます。

BOOL bLocalEvents

ローカルイベント

#### **8.4.5.12 uaUsers**

### 説明

"uaConnect"を使用してユーザーアーカイブに接続しているユーザーの総数が返されます。 ユーザーが開始する呼び出し(スクリプトからの呼び出しなど)の他に、ユーザーアーカイ ブへの内部 WinCC 呼び出しも含まれることに注意してください。

LONG uaUsers (

UAHCONNECT hConnect)

#### パラメータ

UAHCONNECT hConnect

ランタイムでの接続されたユーザーアーカイブのハンドル。このハンドルは"uaConnect"で 設定されます。

# 戻り値

有効な接続またはユーザーの数。

**8.4.6** アーカイブ専用のランタイムファンクション

# **8.4.6.1** アーカイブ専用のランタイムファンクション

#### 概要

"uaArchiveOpen"ファンクションを使用してユーザーアーカイブを開くと、ランタイムで操 作するユーザーアーカイブの以下のファンクションを使用できます。

"uaQueryArchive"または"uaQueryArchiveByName"の一般ランタムファンクション は"UAHARCHIVE"ハンドルを作成します。このハンドルは、"uaArchiveOpen"ファンクショ ンを使用するために必要です。

ランタイムファンクションにアクセスしたあと、"uaArchiveClose"ファンクションを使用し てユーザーアーカイブを閉じる必要があります。 "uaReleaseArchive"一般ランタイムファ ンクションにより、現在のユーザーアーカイブへの接続を終了します。

# 注記

"uaArchiveSetSort"ファンクションと"uaArchiveSetFilter"ファンクション は、"uaArchiveOpen"を使ってユーザーアーカイブを開かなくても、使用できます。

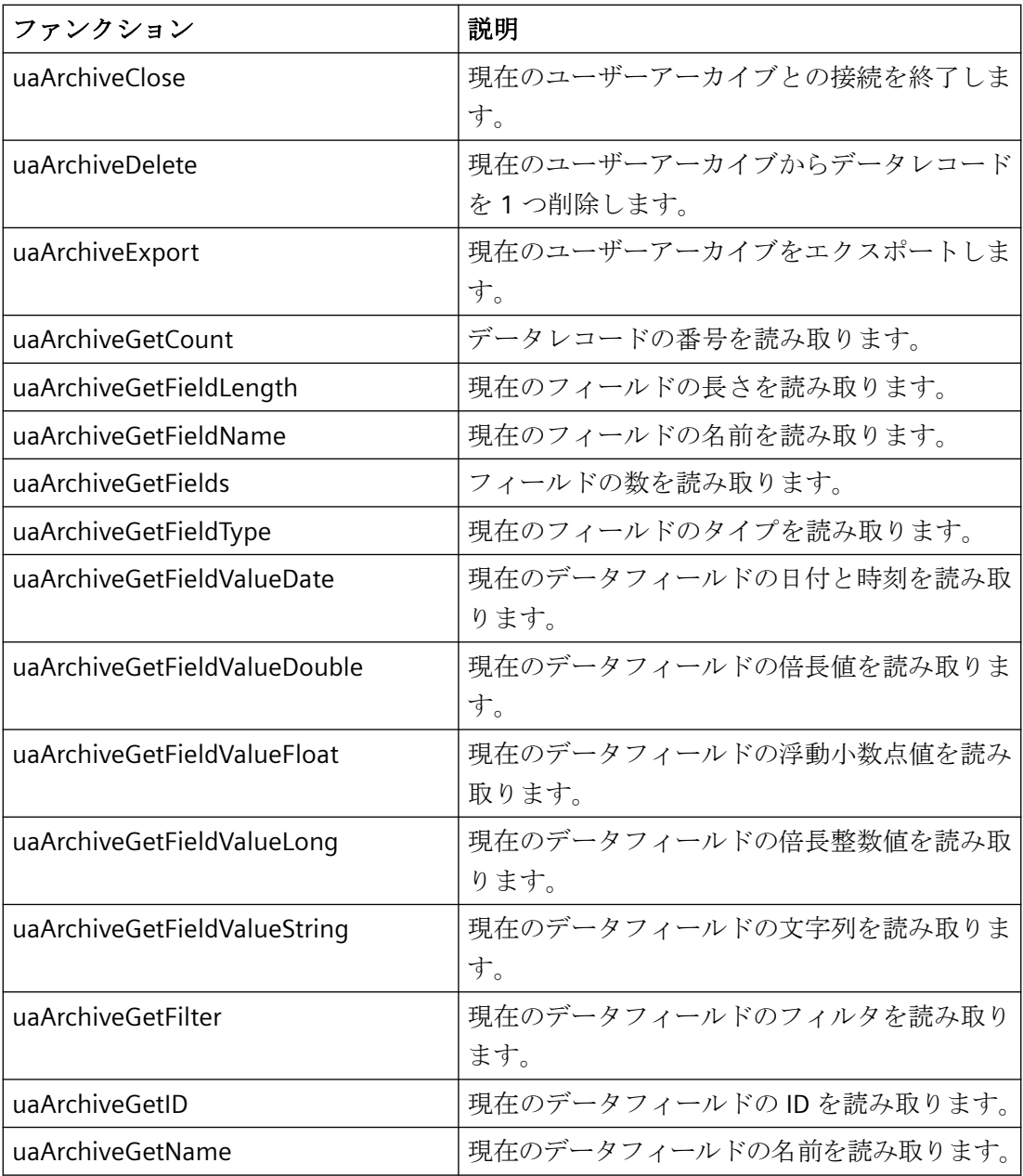

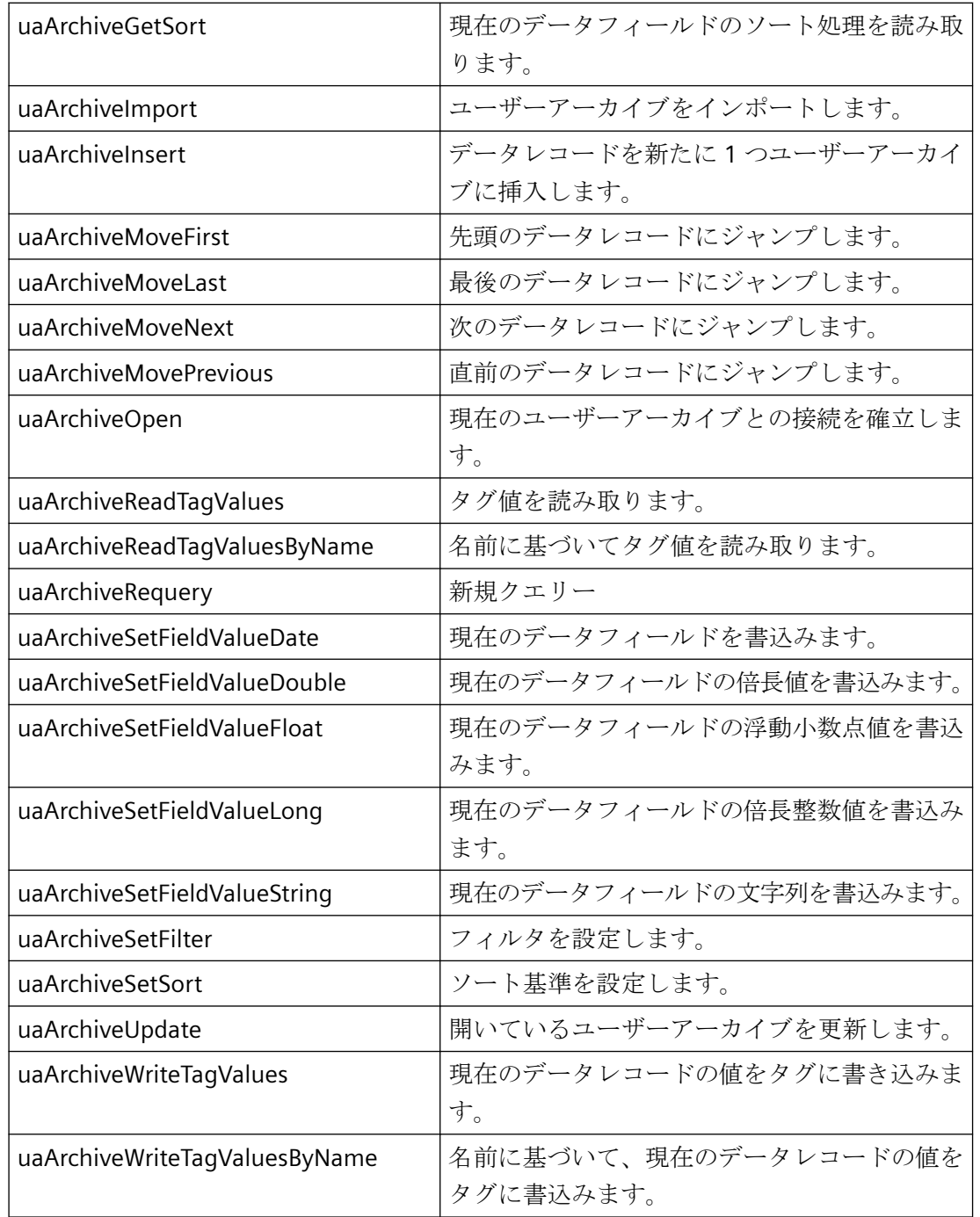

### **8.4.6.2 uaArchiveClose**

説明

現在開いているユーザーアーカイブを閉じます。

ユーザーアーカイブ

*8.4* ユーザーアーカイブファンクション

BOOL uaArchiveClose ( UAHARCHIVE hArchive)

### パラメータ

UAHARCHIVE hArchive ユーザーアーカイブのハンドル。 このハンドルは"uaQueryArchive"また は"uaQueryArchiveByName"で生成されます。

# 戻り値

TRUE : ユーザーアーカイブは、正常に閉じました。 FALSE : エラー

### **8.4.6.3 uaArchiveDelete**

## 説明

ユーザーアーカイブからデータを削除します。 コンフィグレーション済みのユーザーア ーカイブは保持されます。

BOOL uaArchiveDelete (

UAHARCHIVE hArchive、

LPCSTR pszWhere)

# パラメータ

UAHARCHIVE hArchive

ユーザーアーカイブのハンドル。このハンドルは"uaQueryArchive"また は"uaQueryArchiveByName"で生成されます。

LPCSTR pszWhere

削除されるデータレコードの SQL 選択付きの文字列。 文字列は SQL ステートメン ト"DELETE FROM <archive> WHERE pszWhere"に対応します。

### 注記

"pszWhere"が空白の場合、ユーザーアーカイブ全体が削除されます。
## 戻り値

TRUE : ユーザーアーカイブは、正常に削除されました。 FALSE :エラー

#### **8.4.6.4 uaArchiveExport**

## 説明

現在のユーザーアーカイブを CSV ファイルにエクスポートします。

BOOL uaArchiveExport (

UAHARCHIVE hArchive、

LPCSTR pszDestination,

LONG lType、

LONG lOptions)

## パラメータ

UAHARCHIVE hArchive

ユーザーアーカイブのハンドル。このハンドルは"uaQueryArchive"また は"uaQueryArchiveByName"で生成されます。

LPCSTR pszDestination

保存先ファイルの名前。 クライアントでファンクションを呼び出すと、パス指定がサー バーコンピュータを参照します。

LONG lType

保存先ファイルのデータフォーマット。 以下の 2 つのフォーマットが使用できます。

- "UA\_FILETYPE\_DEFAULT = 0": デフォルトのファイル形式は"CSV"です。
- "UA\_FILETYPE\_CSV = 1": CSV ファイル形式

LONG lOptions

今後の拡張用に確保するオプション。 "lOptions"は値"0"を持つ必要があります。

## 戻り値

TRUE : ユーザーアーカイブが正常にエクスポートされました。 FALSE :エラー

#### **8.4.6.5 uaArchiveGetCount**

## 説明

データレコードの番号を読み取ります。 LONG uaArchiveGetCount ( UAHARCHIVE hArchive、 LONG \* plCount)

## パラメータ

UAHARCHIVE hArchive ユーザーアーカイブのハンドル。 このハンドルは"uaQueryArchive"また は"uaQueryArchiveByName"で生成されます。 LONG plCount データレコードの番号が保存されるタグを指すポインタ。

# 戻り値

データレコード数。"0"の場合、アーカイブが空であるか、またはエラーが生じています。 The "uaGetLastError"クエリが必要になります。

## **8.4.6.6 uaArchiveGetFieldLength**

## 説明

現在のデータレコードのフィールド長さを読み取ります。 LONG uaArchiveGetFieldLength( UAHARCHIVE hArchive、 LONG lField)

#### パラメータ

UAHARCHIVE hArchive

ユーザーアーカイブのハンドル。このハンドルは"uaQueryArchive"また は"uaQueryArchiveByName"で生成されます。

LONG lField

フィールド番号"lField = 1"は最初にコンフィグレーションしたフィールドをアドレス指定 します。 "lField = 0"は"ID"フィールドをアドレス指定します。

# 戻り値

現在のフィールドの長さ

#### **8.4.6.7 uaArchiveGetFieldName**

## 説明

現在のデータレコードのフィールド名を読み取ります。

VOID uaArchiveGetFieldName (

UAHARCHIVE hArchive、

LONG lField、

LPCSTR pszName、

LONG cMaxLen)

#### パラメータ

UAHARCHIVE hArchive

ユーザーアーカイブのハンドル。このハンドルは"uaQueryArchive"また は"uaQueryArchiveByName"で生成されます。

LONG lField

フィールド番号"lField = 1"は最初にコンフィグレーションしたフィールドをアドレス指定 します。 "lField = 0"は"ID"フィールドをアドレス指定します。

LPCSTR pszName

フィールド名

ユーザーアーカイブ

*8.4* ユーザーアーカイブファンクション

LONG cMaxLen

最大長さ

#### **8.4.6.8 uaArchiveGetFields**

## 説明

コンフィグレーションされたデータフィールドの番号を読み取ります。 [ID]、[最新ユー ザー]、および[最新アクセス]フィールドが含まれます。 ランタイムの呼び出しでは、コ ンフィグレーションしたフィールドのインデックスは"1"から"N"で示されます。 "ID"フィ ールドのインデックスは"0"です。 [最新ユーザー]および[最新アクセス]フィールドはコン フィグレーションされたフィールドの最後に追加されます。

```
LONG uaArchiveGetFields (
```
UAHARCHIVE hArchive)

## パラメータ

UAHARCHIVE hArchive

ユーザーアーカイブのハンドル。このハンドルは"uaQueryArchive"また は"uaQueryArchiveByName"で生成されます。

# 戻り値

コンフィグレーション済みフィールドの数。

## **8.4.6.9 uaArchiveGetFieldType**

## 説明

現在のデータレコードのフィールドタイプを読み取ります。

LONG uaArchiveGetFieldType (

UAHARCHIVE hArchive、

LONG lField)

#### パラメータ

UAHARCHIVE hArchive

ユーザーアーカイブのハンドル。このハンドルは"uaQueryArchive"また は"uaQueryArchiveByName"で生成されます。

LONG lField

フィールド番号"lField = 1"は最初にコンフィグレーションしたフィールドをアドレス指定 します。 "lField = 0"は"ID"フィールドをアドレス指定します。

# 戻り値

現在のフィールドのタイプ。

フィールドタイプのシンボル定義は以下のようになります。

- UA FIELDTYPE INTEGER
- UA\_FIELDTYPE\_FLOAT
- UA\_FIELDTYPE\_DOUBLE
- UA\_FIELDTYPE\_STRING
- UA FIELDTYPE DATETIME

#### **8.4.6.10 uaArchiveGetFieldValueDate**

#### 説明

現在のデータレコードで、フィールドの日付および時間を読み取ります。

BOOL uaArchiveGetFieldValueDate (

UAHARCHIVE hArchive、

LONG lField、

LPSYSTEMTIME pstDateTime)

## パラメータ

UAHARCHIVE hArchive

ユーザーアーカイブのハンドル。このハンドルは"uaQueryArchive"また は"uaQueryArchiveByName"で生成されます。

#### ユーザーアーカイブ

*8.4* ユーザーアーカイブファンクション

LONG lField

フィールド番号"lField = 1"は最初にコンフィグレーションしたフィールドをアドレス指定 します。 "lField = 0"は"ID"フィールドをアドレス指定します。

LPSYSTEMTIME pstDateTime

"SYSTEMTIME"タイプのタグを指すポインタ

## 戻り値

TRUE : 日付と時間が正常に読み取られました。 FALSE :エラー

## **8.4.6.11 uaArchiveGetFieldValueDouble**

## 説明

```
現在のデータレコードでフィールドの"倍長"値を読み取ります。
BOOL uaArchiveGetFieldValueDouble (
UAHARCHIVE hArchive、
LONG lField、
double* pdValue)
```
## パラメータ

UAHARCHIVE hArchive

ユーザーアーカイブのハンドル。このハンドルは"uaQueryArchive"また は"uaQueryArchiveByName"で生成されます。

LONG lField

フィールド番号"lField = 1"は最初にコンフィグレーションしたフィールドをアドレス指定 します。 "lField = 0"は"ID"フィールドをアドレス指定します。

double\* pdValue

現在のフィールドコンテントのタグを指すポインタ。

ユーザーアーカイブ

*8.4* ユーザーアーカイブファンクション

## 戻り値

TRUE : 値を正常に読み取りました。

FALSE :エラー

#### **8.4.6.12 uaArchiveGetFieldValueFloat**

## 説明

現在のデータレコードで、フィールドの"浮動小数点"値を読み取ります。

BOOL uaArchiveGetFieldValueFloat (

UAHARCHIVE hArchive、

LONG lField、

FLOAT\* pfValue)

## パラメータ

UAHARCHIVE hArchive

ユーザーアーカイブのハンドル。このハンドルは"uaQueryArchive"また は"uaQueryArchiveByName"で生成されます。

LONG lField

フィールド番号"lField = 1"は最初にコンフィグレーションしたフィールドをアドレス指定 します。 "lField = 0"は"ID"フィールドをアドレス指定します。

FLOAT\* pfValue

現在のフィールドコンテントのタグを指すポインタ。

## 戻り値

TRUE : 値を正常に読み取りました。

FALSE :エラー

## **8.4.6.13 uaArchiveGetFieldValueLong**

## 説明

現在のデータレコードで、フィールドの"倍長整数"の値を読み取ります。

BOOL uaArchiveGetFieldValueLong (

UAHARCHIVE hArchive、

LONG lField、

LONG\* pdValue )

## パラメータ

UAHARCHIVE hArchive ユーザーアーカイブのハンドル。このハンドルは"uaQueryArchive"また は"uaQueryArchiveByName"で生成されます。 LONG lField フィールド番号"lField = 1"は最初にコンフィグレーションしたフィールドをアドレス指定 します。 "lField = 0"は"ID"フィールドをアドレス指定します。 LONG\* pdValue 現在のフィールドコンテントのタグを指すポインタ。

# 戻り値

TRUE : 値を正常に読み取りました。 FALSE :エラー

## **8.4.6.14 uaArchiveGetFieldValueString**

## 説明

現在のデータレコードで、フィールドの文字列を読み取ります。 BOOL uaArchiveGetFieldValueString ( UAHARCHIVE hArchive、 LONG lField、

ユーザーアーカイブ

*8.4* ユーザーアーカイブファンクション

LPSTR pszString、

UAHARCHIVE hArchive

LONG cMaxLen)

#### パラメータ

ユーザーアーカイブのハンドル。このハンドルは"uaQueryArchive"また は"uaQueryArchiveByName"で生成されます。 LONG lField フィールド番号"lField = 1"は最初にコンフィグレーションしたフィールドをアドレス指定 します。 "lField = 0"は"ID"フィールドをアドレス指定します。 LPCSTR pszString 文字列としての値。 LONG cMaxLen 文字列の最大長さ。

## 戻り値

TRUE : 値を正常に読み取りました。 FALSE :エラー

#### **8.4.6.15 uaArchiveGetFilter**

#### 説明

現在のデータレコードの選択基準を読み取ります。

VOID uaArchiveGetFilter (

UAHARCHIVE hArchive、

LPSTR pszFilter、

LONG cMaxLen)

## パラメータ

UAHARCHIVE hArchive

ユーザーアーカイブのハンドル。このハンドルは"uaQueryArchive"また は"uaQueryArchiveByName"で生成されます。 LPSTR pszFilter SQL での選択基準。 LONG cMaxLen 最大長。

## **8.4.6.16 uaArchiveGetID**

## 説明

ユーザーアーカイブの"ID"を読み取ります。

LONG uaArchiveGetID (

UAHARCHIVE hArchive)

# パラメータ

UAHARCHIVE hArchive

ユーザーアーカイブのハンドル。このハンドルは"uaQueryArchive"また は"uaQueryArchiveByName"で生成されます。

## 戻り値

ユーザーアーカイブの"ID"

## **8.4.6.17 uaArchiveGetName**

## 説明

```
ユーザーアーカイブの名前を読み取ります。
VOID uaArchiveGetName (
UAHARCHIVE hArchive、
LPSTR pszName、
LONG cMaxLen)
```
## パラメータ

UAHARCHIVE hArchive ユーザーアーカイブのハンドル。 このハンドルは"uaQueryArchive"また は"uaQueryArchiveByName"で生成されます。 LPSTR pszName ユーザーアーカイブ名に対するバッファを指すポインタ。 LONG cMaxLen 最大長。

#### 例

char tank [40]; uaArchiveGetName( hArchive, tank, 39 );

#### **8.4.6.18 uaArchiveGetSort**

## 説明

ユーザーアーカイブのソート基準を読み取ります。

VOID uaArchiveGetSort (

UAHARCHIVE hArchive、

LPSTR pszSort、

LONG cMaxLen)

## パラメータ

UAHARCHIVE hArchive ユーザーアーカイブのハンドル。このハンドルは"uaQueryArchive"また は"uaQueryArchiveByName"で生成されます。 LPSTR pszSort SQL での選択基準。 LONG cMaxLen 最大長。

#### **8.4.6.19 uaArchiveImport**

## 説明

CSV データフォーマットにより、ユーザーアーカイブをインポートします。 目的のアー カイブの構造は、インポート済みの CSV アーカイブと同じでなければなりません。

BOOL uaArchiveImport (

UAHARCHIVE hArchive、

LPCSTR pszSource、

LONG lType、

LONG lOptions)

## パラメータ

UAHARCHIVE hArchive

ユーザーアーカイブのハンドル。 このハンドルは"uaQueryArchive"また は"uaQueryArchiveByName"で生成されます。

LPCSTR pszSource

ソースアーカイブのファイル名。

LONG lType

ソースアーカイブのデータのフォーマット。以下の 2 つのフォーマットが使用できます。

- "UA\_FILETYPE\_DEFAULT = 0":デフォルトのファイル形式は"CSV"です。
- "UA\_FILETYPE\_CSV = 1":CSV ファイル形式

LONG lOptions

今後の拡張用に確保するオプション。 "lOptions"は値"0"を持つ必要があります。

## 戻り値

TRUE : ユーザーアーカイブは、正常にインポートされました。 FALSE :エラー

#### **8.4.6.20 uaArchiveInsert**

## 説明

ローカルデータレコードバッファをアーカイブに挿入します。 新しいデータレコードで有 効なデータを得るためには、"uaArchiveInsert"を呼び出す前 に、"uaArchiveSetFieldValue..."ファンクションを使用してローカルデータレコードバッフ ァのフィールドを入力する必要があります。 内部"ID"フィールドを、まだアーカイブで未使用の ID、また は"uaArchiveSetFieldValueLong"ファンクションを使用して 0 を入力する必要があります。 BOOL uaArchiveInsert ( UAHARCHIVE hArchive)

#### パラメータ

UAHARCHIVE hArchive ユーザーアーカイブのハンドル。このハンドルは"uaQueryArchive"また は"uaQueryArchiveByName"で生成されます。

#### 戻り値

TRUE : データレコードが正常に挿入されました。

#### **8.4.6.21 uaArchiveMoveFirst**

## 説明

最初のデータレコードに移動します。

BOOL uaArchiveMoveFirst (

UAHARCHIVE hArchive)

#### パラメータ

UAHARCHIVE hArchive

ユーザーアーカイブのハンドル。このハンドルは"uaQueryArchive"また は"uaQueryArchiveByName"で生成されます。

# 戻り値

TRUE : ユーザーアーカイブ内で正常にジャンプしました。

FALSE :エラー

#### **8.4.6.22 uaArchiveMoveLast**

## 説明

```
最後のデータレコードに移動します。
```
BOOL uaArchiveMoveLast (

UAHARCHIVE hArchive)

## パラメータ

UAHARCHIVE hArchive

ユーザーアーカイブのハンドル。このハンドルは"uaQueryArchive"また は"uaQueryArchiveByName"で生成されます。

## 戻り値

TRUE : ユーザーアーカイブ内で正常にジャンプしました。 FALSE :エラー

## **8.4.6.23 uaArchiveMoveNext**

# 説明

次のデータレコードに移動します。

BOOL uaArchiveMoveNext (

UAHARCHIVE hArchive)

## パラメータ

UAHARCHIVE hArchive

ユーザーアーカイブのハンドル。このハンドルは"uaQueryArchive"また は"uaQueryArchiveByName"で生成されます。

# 戻り値

TRUE : ユーザーアーカイブ内で正常にジャンプしました。 FALSE :エラー

#### **8.4.6.24 uaArchiveMovePrevious**

#### 説明

前のデータレコードに移動します。

BOOL uaArchiveMovePrevious (

UAHARCHIVE hArchive)

#### パラメータ

UAHARCHIVE hArchive ユーザーアーカイブのハンドル。このハンドルは"uaQueryArchive"また は"uaQueryArchiveByName"で生成されます。

## 戻り値

TRUE : ユーザーアーカイブ内で正常にジャンプしました。 FALSE :エラー

## **8.4.6.25 uaArchiveOpen**

## 説明

既存のユーザーアーカイブを開きます。 ユーザーアーカイブで読み取りまたは書き込み操 作を使用している場合、たとえば"uaArchiveMoveNext"、"uaArchiveDelete"、また は"uaArchiveUpdate"ファンクションを呼び出す前に、"uaArchiveOpen"を呼び出す必要が あります。

BOOL uaArchiveOpen (

#### UAHARCHIVE hArchive)

## パラメータ

UAHARCHIVE hArchive

ユーザーアーカイブのハンドル。このハンドルは"uaQueryArchive"また は"uaQueryArchiveByName"で生成されます。

## 戻り値

TRUE : ユーザーアーカイブは、正常に開かれました。 FALSE :エラー

#### **8.4.6.26 uaArchiveReadTagValues**

## 説明

フィールドタグから現在値を読み取ります。 BOOL uaArchiveReadTagValues ( UAHARCHIVE hArchive、 LONG\* pnFields、 LONG cFields、 LONG lOptions)

## パラメータ

UAHARCHIVE hArchive

ユーザーアーカイブのハンドル。このハンドルは"uaQueryArchive"また は"uaQueryArchiveByName"で生成されます。

LONG\* pnFields

最新の拡張用に保存されます。 "pnFields"は値"0"を持つ必要があります。

LONG cFields

転送されたフィールドインデックスの数。 "pnFields"配列のサイズに対応します。最新の拡 張用に保存されます。 "cFields"は値"0"を持つ必要があります。

LONG lOptions

オプション。最新の拡張用に保存されます。 "lOptions"は値"0"を持つ必要があります。 そ の他すべての"lOptions"値については、データはポインタの位置に挿入されます。

## 戻り値

TRUE : ユーザーアーカイブ内で正常に読み取られました。 FALSE :エラー

#### **8.4.6.27 uaArchiveReadTagValuesByName**

#### 説明

現在のデータにあるタグ値を読み取ります。 BOOL uaArchiveReadTagValuesByName ( UAHARCHIVE hArchive、 LPCSTR pszFields、 LONG lOptions)

## パラメータ

UAHARCHIVE hArchive ユーザーアーカイブのハンドル。このハンドルは"uaQueryArchive"また は"uaQueryArchiveByName"で生成されます。 LPCSTR pszFields 最新の拡張用に保存されます。 "pszFields"は値"0"を持つ必要があります。 LONG lOptions オプション。最新の拡張用に保存されます。 "lOptions"は値"0"を持つ必要があります。

## 戻り値

TRUE :ユーザーアーカイブ内で正常に読み取られました。 FALSE :エラー

#### **8.4.6.28 uaArchiveRequery**

## 説明

"uaArchiveSetFilter"および"uaArchiveSetSort"を呼び出したあとで、"uaArchiveRequery"を 使用してユーザーアーカイブをリロードする必要があります。

さらに"uaArchiveRequery"も呼び出す:

- UserArchiveControl に値を入力した場合。
- [テーブル]ウィンドウで提供された"ユーザーアーカイブ"エディタに値を入力した場合

#### 注記

"uaArchiveSetSort"ファンクションと"uaArchiveSetFilter"ファンクション は、"uaArchiveOpen"を使ってユーザーアーカイブを開かなくても、使用できます。 そ の場合、"uaArchiveRequery"ファンクションは呼び出さないでください。

```
BOOL uaArchiveRequery(
```
UAHARCHIVE hArchive)

## パラメータ

UAHARCHIVE hArchive

ユーザーアーカイブのハンドル。このハンドルは"uaQueryArchive"また は"uaQueryArchiveByName"で生成されます。

## 戻り値

TRUE : データは正常にクエリしました FALSE :エラー

#### **8.4.6.29 uaArchiveSetFieldValueDate**

## 説明

現在のデータレコードのフィールドに、日付および時間を書き込みます。 BOOL uaArchiveSetFieldValueDate ( UAHARCHIVE hArchive、 LONG lField、

LPSYSTEMTIME pstDateTime)

## パラメータ

UAHARCHIVE hArchive

ユーザーアーカイブのハンドル。このハンドルは"uaQueryArchive"また は"uaQueryArchiveByName"で生成されます。

LONG lField

フィールド番号"lField = 1"は最初にコンフィグレーションしたフィールドをアドレス指定 します。 "lField = 0"は"ID"フィールドをアドレス指定します。

LPSYSTEMTIME pstDateTime

特定フィールド用の日付と時刻

## 戻り値

TRUE : 日付と時間が正常に書き込まれました。

FALSE :エラー

#### **8.4.6.30 uaArchiveSetFieldValueDouble**

#### 説明

現在のデータレコードのフィールドに、"倍長"値を書き込みます。

BOOL uaArchiveSetFieldValueDouble (

UAHARCHIVE hArchive、

LONG lField、

double dValue)

## パラメータ

UAHARCHIVE hArchive

ユーザーアーカイブのハンドル。このハンドルは"uaQueryArchive"また は"uaQueryArchiveByName"で生成されます。

LONG lField

フィールド番号"lField = 1"は最初にコンフィグレーションしたフィールドをアドレス指定 します。 "lField = 0"は"ID"フィールドをアドレス指定します。

double dValue

特定フィールド用の値。

## 戻り値

TRUE : 値は正常に書き込まれました FALSE :エラー

#### **8.4.6.31 uaArchiveSetFieldValueFloat**

#### 説明

現在のデータレコードのフィールドに、"浮動小数点"値を書き込みます。

BOOL uaArchiveSetFieldValueFloat (

UAHARCHIVE hArchive、

LONG lField、

float fValue)

# パラメータ

UAHARCHIVE hArchive

ユーザーアーカイブのハンドル。このハンドルは"uaQueryArchive"また は"uaQueryArchiveByName"で生成されます。

LONG lField

フィールド番号"lField = 1"は最初にコンフィグレーションしたフィールドをアドレス指定 します。 "lField = 0"は"ID"フィールドをアドレス指定します。

float fValue

特定フィールド用の値。

## 戻り値

TRUE : 値は正常に書き込まれました

ユーザーアーカイブ

*8.4* ユーザーアーカイブファンクション

FALSE :エラー

#### **8.4.6.32 uaArchiveSetFieldValueLong**

説明

現在のデータレコードのフィールドに、"倍長整数"値を書き込みます。

BOOL uaArchiveSetFieldValueLong (

UAHARCHIVE hArchive、

LONG lField、

LONG dValue)

## パラメータ

UAHARCHIVE hArchive ユーザーアーカイブのハンドル。このハンドルは"uaQueryArchive"また は"uaQueryArchiveByName"で生成されます。 LONG lField フィールド番号"lField = 1"は最初にコンフィグレーションしたフィールドをアドレス指定 します。 "lField = 0"は"ID"フィールドをアドレス指定します。 LONG dValue 特定フィールド用の値。

# 戻り値

TRUE : 値は正常に書き込まれました

#### **8.4.6.33 uaArchiveSetFieldValueString**

FALSE :エラー

#### 説明

現在のデータレコードのフィールドに文字列を書き込みます。

BOOL uaArchiveSetFieldValueString (

ユーザーアーカイブ

*8.4* ユーザーアーカイブファンクション

UAHARCHIVE hArchive、 LONG lField、 LPCSTR pszString)

#### パラメータ

UAHARCHIVE hArchive ユーザーアーカイブのハンドル。このハンドルは"uaQueryArchive"また は"uaQueryArchiveByName"で生成されます。 LONG lField フィールド番号"lField = 1"は最初にコンフィグレーションしたフィールドをアドレス指定 します。 "lField = 0"は"ID"フィールドをアドレス指定します。 LPCSTR pszString 特定フィールド用の文字列。

## 戻り値

TRUE : 文字列は正常に書き込まれました FALSE :エラー

#### **8.4.6.34 uaArchiveSetFilter**

## 説明

ユーザーアーカイブに対して選択基準を設定します。 "uaArchiveOpen"を使用してアーカ イブを開かずにファンクションを呼び出すこともできます。

#### 注記

"uaArchiveOpen"を使用してユーザーアーカイブを開いた場合は、"uaArchiveRequery"でフ ィルタした後にユーザーアーカイブをリロードしてください。

VOID uaArchiveSetFilter ( UAHARCHIVE hArchive、 LPSTR pszFilter)

#### パラメータ

UAHARCHIVE hArchive

ユーザーアーカイブのハンドル。このハンドルは"uaQueryArchive"また は"uaQueryArchiveByName"で生成されます。

LPSTR pszFilter

SQL での選択基準。

#### **8.4.6.35 uaArchiveSetSort**

#### 説明

ユーザーアーカイブのソートを設定します。 "uaArchiveOpen"を使用してアーカイブを開 かずにファンクションを呼び出すこともできます。

## 注記

"uaArchiveOpen"を使用してユーザーアーカイブを開いた場合は、"uaArchiveRequery"でソ ートした後にユーザーアーカイブをリロードしてください。

BOOL uaArchiveSetSort (

UAHARCHIVE hArchive、

LPSTR pszSort)

## パラメータ

UAHARCHIVE hArchive

ユーザーアーカイブのハンドル。このハンドルは"uaQueryArchive"また は"uaQueryArchiveByName"で生成されます。

LPSTR pszSort

SQL での選択基準。

## 戻り値

TRUE : 正常にソートしました FALSE :エラー

## **8.4.6.36 uaArchiveUpdate**

## 説明

開いているユーザーアーカイブを更新します。

ユーザーアーカイブの現在のデータレコードのすべてのデータ変更が、データベースに適用 されます。次のいずれかの関数で事前にデータレコードを読み取る必要があります。

- uaArchiveNext
- uaArchivePrevious
- uaArchiveFirst
- uaArchiveLast

ユーザーアーカイブの設定はそのまま変更されません。

BOOL uaArchiveUpdate (

UAHARCHIVE hArchive)

## パラメータ

UAHARCHIVE hArchive

ユーザーアーカイブのハンドル。このハンドルは"uaQueryArchive"また は"uaQueryArchiveByName"で生成されます。

## 戻り値

TRUE :ユーザーアーカイブが正常に更新されました

FALSE :エラー"Update\_failed = 106"エラーは一貫性に違反した場合に発生します。たとえ ば、[フィールドには値が必要]オプションがフィールドに設定されているにもかかわらず、 フィールドに値がない場合などです。

#### **8.4.6.37 uaArchiveWriteTagValues**

## 説明

現在のデータレコードの値をタグに書き込みます。 次のスクリプトは、この同期書き込み 要求が処理された場合に限り、引き続き実行されます。

BOOL uaArchiveWriteTagValues (

UAHARCHIVE hArchive、

LONG\* pnFields、

LONG cFields、

LONG lOptions)

## パラメータ

UAHARCHIVE hArchive

ユーザーアーカイブのハンドル。このハンドルは"uaQueryArchive"また は"uaQueryArchiveByName"で生成されます。

LONG\* pnFields

最新の拡張用に保存されます。 "pnFields"は値"0"を持つ必要があります。

LONG cFields

転送されたフィールドインデックスの数。 "pnFields"配列のサイズに対応します。最新の拡 張用に保存されます。 "cFields"は値"0"を持つ必要があります。

LONG lOptions

オプション。最新の拡張用に保存されます。 "lOptions"は値"0"を持つ必要があります。

## 戻り値

TRUE : ユーザーアーカイブへの書き込みが正常に完了しました FALSE :エラー

#### **8.4.6.38 uaArchiveWriteTagValuesByName**

#### 説明

現在のデータレコードの値をタグに書き込みます。

BOOL uaArchiveWriteTagValuesByName (

UAHARCHIVE hArchive、

LPCSTR pszFields、

LONG lOptions)

## パラメータ

UAHARCHIVE hArchive

ユーザーアーカイブのハンドル。このハンドルは"uaQueryArchive"また は"uaQueryArchiveByName"で生成されます。

LPCSTR pszFields

最新の拡張用に保存されます。 "pszFields"は値"0"を持つ必要があります。

LONG lOptions

オプション。最新の拡張用に保存されます。 "lOptions"は値"0"を持つ必要があります。

## 戻り値

TRUE : ユーザーアーカイブへの書き込みが正常に完了しました FALSE :エラー

# **8.4.7** トラブルシューティングファンクション

#### **8.4.7.1 uaGetLastError**

説明

多くのユーザーアーカイブファンクションは、BOOL 値を返します。 "TRUE"値は、エラー のないファンクションの実行を意味します。 "FALSE"値が戻された場合は、直前に使用し たファンクションのエラーを"uaGetLastError()"および"uaGetLastHResult()"ファンクション で読み取ることができます。

いくつかのファンクションを実行した後に"uaGetLastError"が呼び出された場 合、"uaGetLastError"は最後に発生したエラーを返します。どのファンクションでエラーが 発生したのかを的確に知るためには、BOOL 値でファンクションをそれぞれ呼び出したあ とで、"uaGetLastError"および"uaGetLastHResult"ファンクションを呼び出す必要がありま す。

#### 例

if ( uaArchiveGetFieldValueLong ( hArchive, Index, &IntValue ) == TRUE )

```
printf( "Field Value = \nu \in \mathbb{R}", IntValue );
else
printf("Error calling uaArchiveGetFieldValueLong: %d / %08lx\n", 
uaGetLastError(), uaGetLastHResult());
値を返さない(VOID)ファンクションについては、どんな場合でも"uaGetLastError"ファンク
ションを呼び出す必要があります。
 uaArchiveGetFilter(hArchive, pszFilter, cMaxLen);
     INT nUAError = uaGetLastError ( );
     if ( UA_ERROR_SUCCESS != nUAError)
     {
        printf( "Filter = [%s]\n", pszFilter );
     }
    else
     {
         printf("Error calling uaArchiveGetFilter: %d, 
hr=0x%08lX\n", nUAError, uaGetLastHResult());
     }
INT uaGetLastError()
```
# 戻り値

最後に実行されたファンクションのエラーステータス。 エラー定数およびユーザーアー カイブファンクションの"Predefines"は、"CCUACAPI.H"にあります。

"uaGetLastError"は以下のエラーを戻す場合があります。

- UA\_ERROR\_SUCCESS
- UA\_ERROR\_GENERIC
- UA\_ERROR\_CONNECT\_FAILED
- UA\_ERROR\_OPEN\_FAILED
- UA\_ERROR\_CLOSE\_FAILED
- UA\_ERROR\_REQUERY\_FAILED
- UA\_ERROR\_MOVE\_FAILED

- UA\_ERROR\_INSERT\_FAILED
- UA\_ERROR\_UPDATE\_FAILED
- UA\_ERROR\_DELETE\_FAILED
- UA\_ERROR\_IMPORT\_FAILED
- UA\_ERROR\_EXPORT\_FAILED
- UA\_ERROR\_READ\_FAILED
- UA\_ERROR\_WRITE\_FAILED
- UA\_ERROR\_GET\_FAILED
- UA\_ERROR\_SET\_FAILED
- UA\_ERROR\_INVALID\_NAME
- UA\_ERROR\_INVALID\_TYPE
- UA\_ERROR\_INVALID\_NUMRECS
- UA\_ERROR\_INVALID\_COMMTYPE
- UA\_ERROR\_INVALID\_LENGTH
- UA\_ERROR\_INVALID\_PRECISION
- UA\_ERROR\_NULL\_POINTER
- UA\_ERROR\_INVALID\_POINTER
- UA ERROR INVALID HANDLE
- UA\_ERROR\_INVALID\_INDEX
- UA\_ERROR\_SERVER\_UNKNOWN

#### **8.4.7.2 uaGetLastHResult**

## 説明

直前に発生した COM エラーを読み取ります。このファンクションは、採用された COM イ ンプリメンテーションの非互換性の診断、または登録や通信の問題の検出に優先して使用 されます。 このファンクションはさらに、ユーザーアーカイブファンクションが"FALSE"を返したと

きに、"UaGetLastError"に加えて使用されます。

LONG uaGetLastHResult()

戻り値

直前に発生した COM エラー

# **8.5 WinCC UserArchiveControl**

## **8.5.1 WinCC UserArchiveControl**

## ファンクション範囲

WinCC UserArchiveControl は、ユーザーアーカイブのアーカイブと表示へのアクセス機能 を提供します。 ランタイムでは、以下を実行できます。

- データレコードの新規作成、削除または修正
- ユーザーアーカイブの参照
- ダイレクトタグリンクのタグの読み出しと書き込み
- ユーザーアーカイブのインポートとエクスポート
- ユーザーアーカイブの特定の部分のみを表示するための選択基準を定義
- 表示されたユーザーアーカイブ列のソート条件を定義

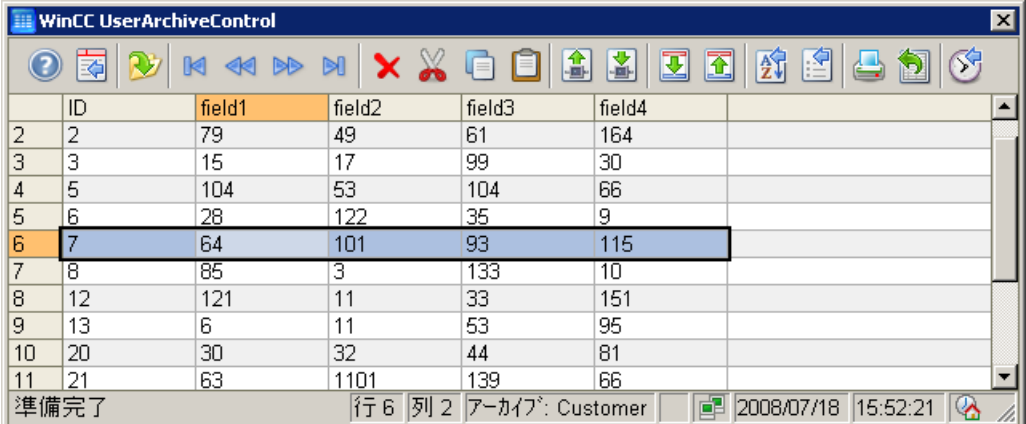

## プロパティ

UserArchiveControl を、選択したユーザーアーカイブまたはコンフィグレーションの表示と 接続します。 アクセスするために、ユーザーアーカイブまたは表示を有効にしなければ なりません。 アクセス保護を取り除く場合、コンフィグレーションダイアログで WinCC UserArchiveControl を再びユーザーアーカイブと接続しなければなりません。

<span id="page-2550-0"></span>UserArchiveControl の画面を開くと、ユーザーアーカイブまたはフィールドをアクセス保護 するかどうかを問い合わせてきます:

- ユーザーにユーザーアーカイブの読み取りオーソリゼーションが無い場合、テーブルの 列見出し以外のデータは表示されません。
- ユーザーにフィールドの読み取りアクセスが無い場合、それぞれのユーザーアーカイブ 列はテーブルに表示されません。
- ユーザーにユーザーアーカイブの書き込みオーソリゼーションが無い場合、ユーザー はテーブルのデータを編集できません。
- ユーザーにフィールドの書き込みアクセスが無い場合、ユーザーはテーブルのそれぞ れのユーザーアーカイブ列を編集できません。

保護的アーカイブのコントロールタグのアクセス保護は、例えば画像、IO フィールド、ボ タンなどのオブジェクトプロパティとは別に、設定しなければなりません。

## 下記も参照

WinCC [コントロールおよびその他のコントロールの短い説明](#page-1044-0) (ページ [1045](#page-1044-0))

## **8.5.2 UserArchiveControl** の設定

**8.5.2.1 UserArchiveControl** の設定方法

#### はじめに

ユーザーアーカイブの値は、ランタイム時に ActiveX コントロールで表示されます。 この ために、WinCC UserArchiveControl をグラフィックデザイナで設定できます。

## 必要条件

• アーカイブまたはユーザーアーカイブの表示が設定されていること。

# 設定手順

- 1. グラフィックデザイナ画面に、WinCC UserArchiveControl をリンクします。
- 2. [全般]タブで UserArchiveControl の基本プロパティを設定します。
	- [テーブル]ウィンドウのプロパティ
	- コントロールの全般プロパティ
	- コントロールのタイムベース
	- コントロールの内容の編集機能

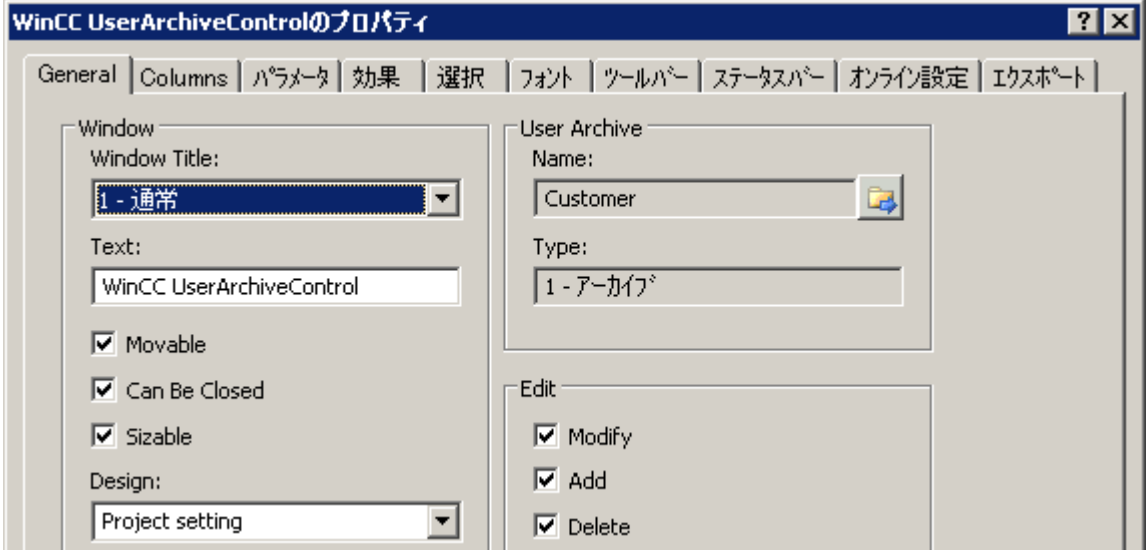

- 3. UserArchiveControl をアーカイブまたはユーザーアーカイブの表示と接続します。
- 4. 選択した列をユーザーアーカイブから設定する UserArchiveControl のテーブルの内容を定義 します。
- 5. [パラメータ]、[表示]、[マーカー]タブのテーブルに関する表示とプロパティを設定します。
- 6. それぞれのタブで[テーブル]ウィンドウのツールバーとステータスバーを設定します。
- 7. 設定を保存します。

## 下記も参照

ドラッグアンドドロップ[:WinCC UserArchiveControl](#page-139-0) の作成および修正 (ページ [140\)](#page-139-0)

## **8.5.2.2 UserArchiveControl** の内容の定義方法

## はじめに

WinCC UserArchiveControl は、接続されたユーザーアーカイブのデータを、テーブルに表 示します。 テーブルの表示内容は、ユーザーアーカイブの選択された列と列内容の選択に よって決定されます。

#### 必要条件

- 1 つ以上のユーザーアーカイブまたは表示が作成されていること。
- UserArchiveControl がユーザーアーカイブまたは表示と接続されていること。

#### ユーザーアーカイブの列を設定します。

1. [列]タブに進みます。

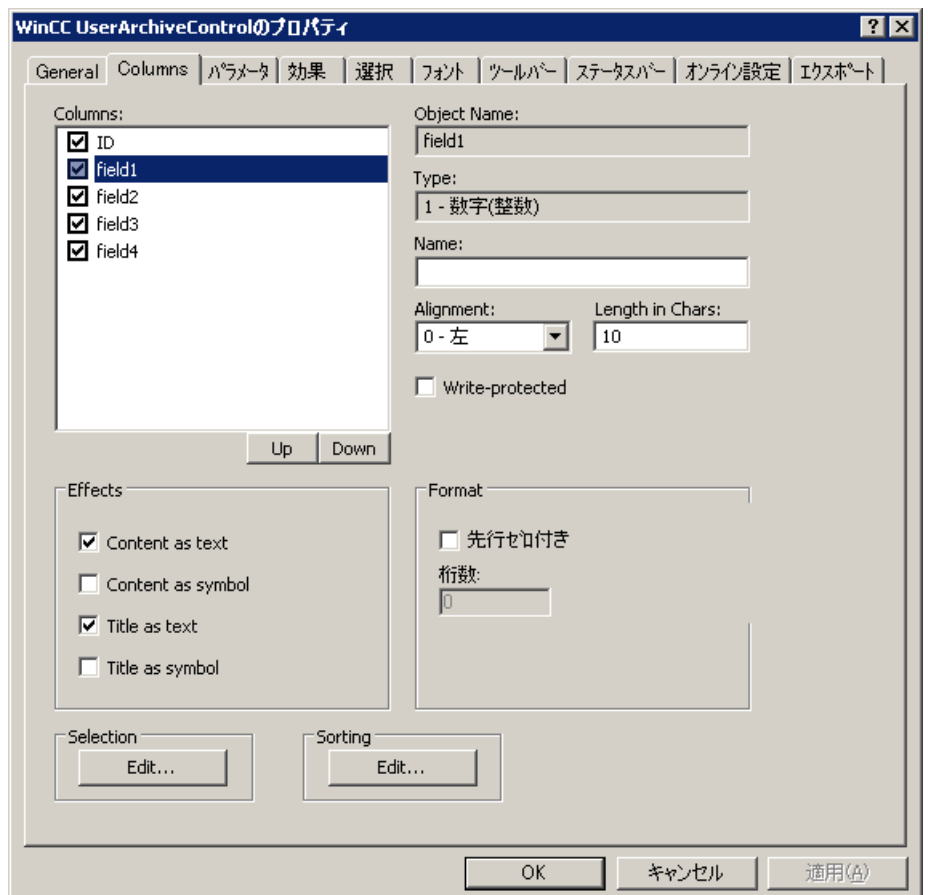

- 2. [列]リストで、接続されたアーカイブまたは表示のフィールドを確認できます。名前の前に ある列でチェックマークがオンに設定されている場合、列は表に表示されます。表示しない 場合は、このチェックボックスを無効にします。
- 3. [上]ボタンと[下]ボタンを使って、テーブルの列の順番を決定します。
- 4. 列を選択して、プロパティとフォーマットを設定します。
- 5. 必要に応じて、テーブルの列の幅を変更します。 [文字の長さ]フィールドに値を入力します。
- 6. 一部の列は、内容や見出しをシンボルで表示します。 [表示]フィールドで、これらの列を どのように表示するかを決定します。 テキストとシンボルを同時に表示できます。
- 7. 設定を保存します。

## テーブルに表示される列の内容の選択

[選択]領域の列の内容の表示に使用される基準を設定します。

# 手順

1. [編集...]をクリックします。 [選択]ダイアログが開きます。

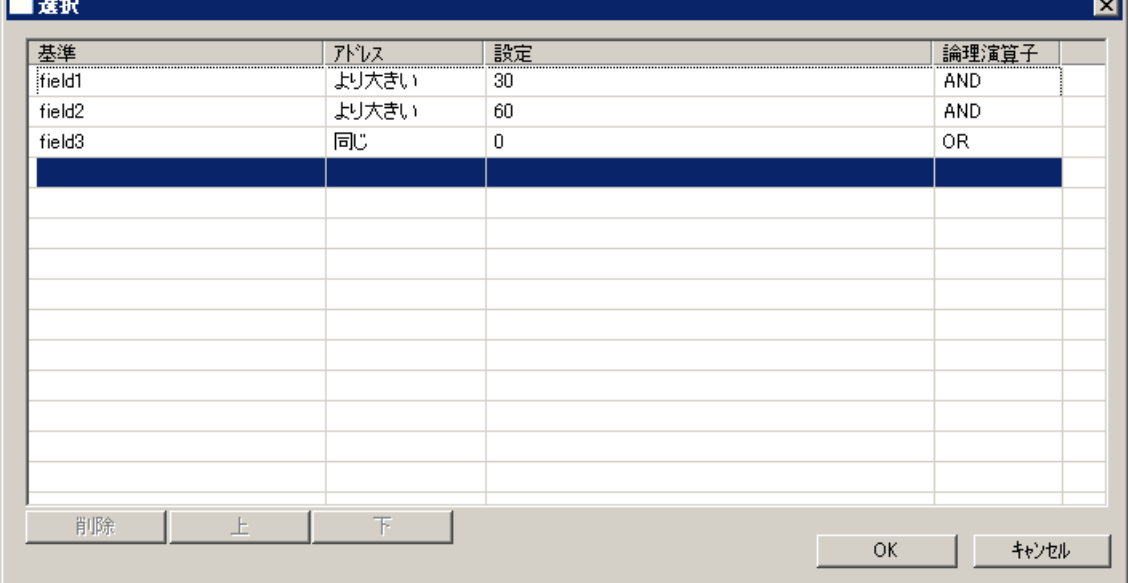

- 2. 表示の基準を指定します。 列の選択の詳細については、[ユーザーアーカイブのデータの選](#page-2574-0) [択方法](#page-2574-0) (ページ [2575](#page-2574-0))を参照してください。
- 3. [OK]をクリックして[選択]ダイアログを閉じます。選択は、UserArchiveControl のテーブル で、ランタイムの起動時に適用されます。

-1

## 列のソートの設定

[ソート]領域で、UserArchiveControl のテーブルの列のソートを設定します。 キーファン クションを使って、ランタイムのソート基準を指定することもできます。

1. [編集...]をクリックします。 [ソート]ダイアログが開きます。

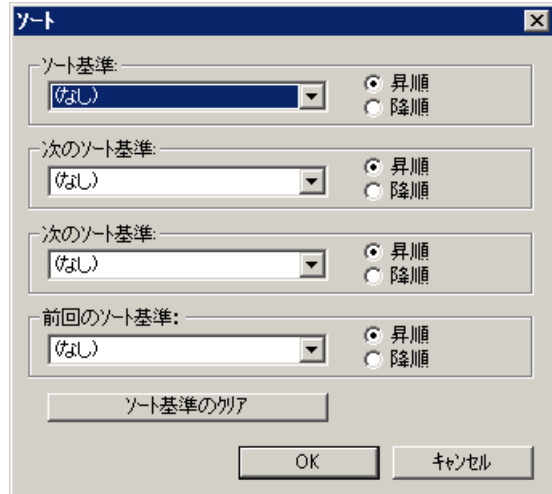

- 2. ソートシーケンスを設定します。 列のソートの詳細については[、ユーザーアーカイブデー](#page-2576-0) [タの表示のソート方法](#page-2576-0) (ページ [2577\)](#page-2576-0)を参照してください。
- 3. [OK]をクリックして[ソート]ダイアログを閉じます。
- 4. UserArchiveControl の内容の設定を保存します。

## 下記も参照

[ユーザーアーカイブのデータの選択方法](#page-2574-0) (ページ [2575](#page-2574-0)) [ユーザーアーカイブデータの表示のソート方法](#page-2576-0) (ページ [2577\)](#page-2576-0) [UserArchiveControl](#page-2550-0) の設定方法 (ページ [2551](#page-2550-0)) ドラッグアンドドロップ[:WinCC UserArchiveControl](#page-139-0) の作成および修正 (ページ [140\)](#page-139-0)

[テーブル表示の設定方法](#page-2555-0) (ページ [2556\)](#page-2555-0)

## <span id="page-2555-0"></span>**8.5.2.3** テーブル表示の設定方法

## テーブルエレメントのプロパティの設定方法

#### はじめに

必要条件に応じて、WinCC コントロールのテーブルエレメントのプロパティを調整できま す。

#### 前提条件

- グラフィックデザイナを開き、WinCC コントロールで画面を設定している。
- WinCC コントロールの[設定]ダイアログが開いている。

## 手順

1. [パラメータ]タブに進みます。

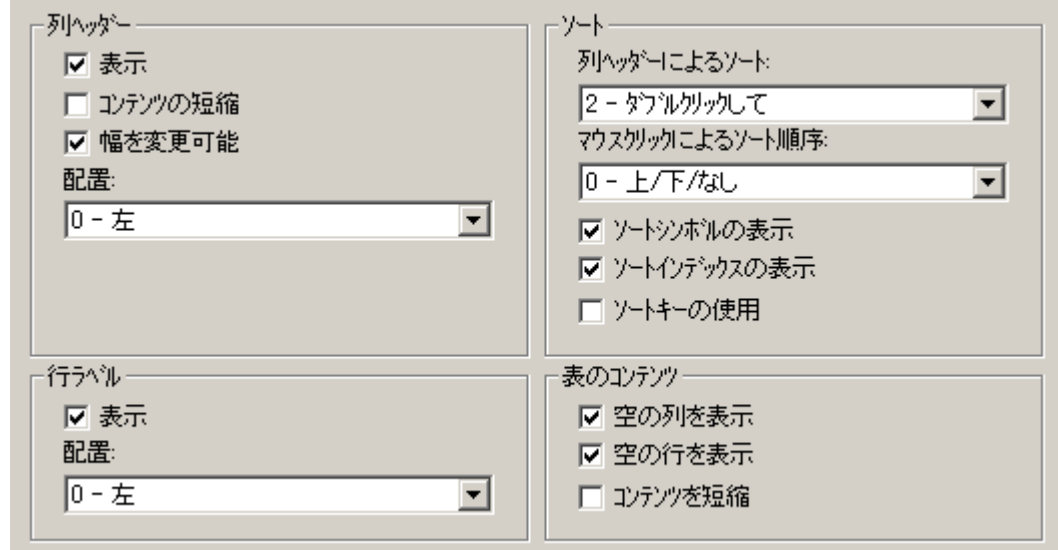

- 2. 以下のプロパティを指定します。
	- 列見出し
	- 行ラベル
	- ソート
	- テーブルの内容
- 3. 設定を保存します。
# テーブルエレメントの色の設定方法

## はじめに

必要条件に応じて、WinCC コントロールのテーブルエレメントの色を調整できます。

#### 必要条件

- グラフィックデザイナを開き、WinCC コントロールで画像を設定している。
- WinCC コントロールの[設定]ダイアログが開いている。

# 手順

1. [効果]タブに進みます。

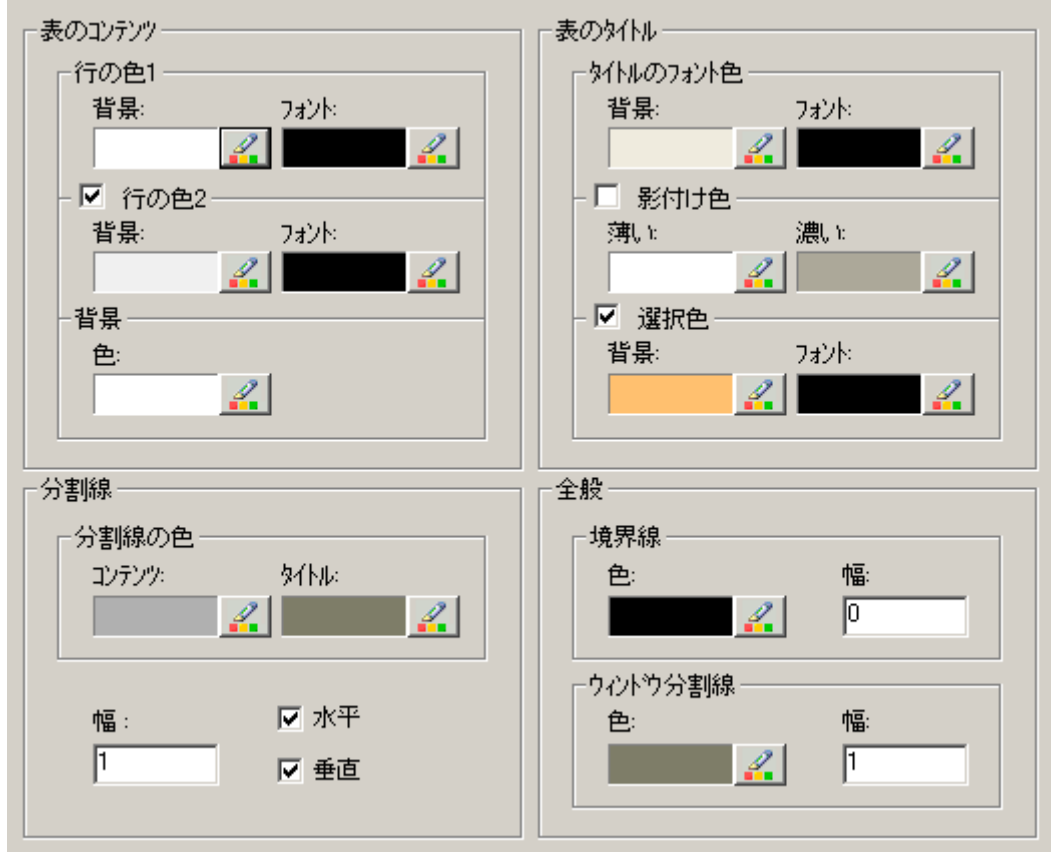

- 2. ここで、以下の背景またはテキストの色を指定します。
	- テーブルの内容。 より明確に区別するため、奇数番号行と偶数番号行に異なる色を 指定できます。
	- テーブル見出しの内容
	- テーブルとテーブル見出しの区切り行

- 3. 以下について、[全般]エリアの色と線の太さを指定します。
	- コントロールの境界
	- コントロールエレメントのウィンドウ仕切り
- 4. コンフィグレーションを保存します。

## 選択されたセルと行のマーキングの設定方法

# はじめに

必要条件に応じて、WinCC コントロールで、選択したセルと行のマーキングをカスタマイ ズできます。

## 前提条件

- グラフィックデザイナを開き、WinCC コントロールで画面を設定している。
- WinCC コントロールの[設定]ダイアログが開いている。

# 手順

1. [選択]タブに進みます。

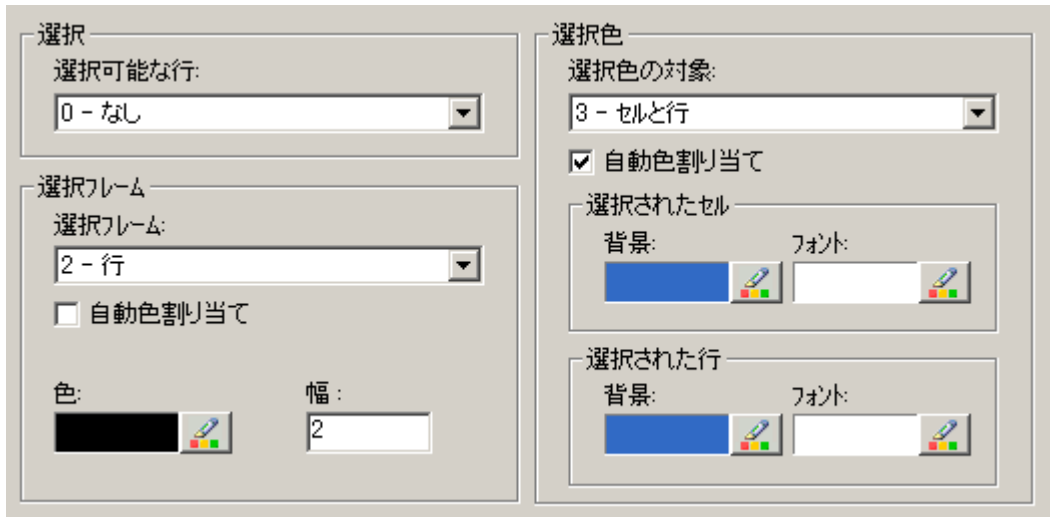

- 2. マウスを使って、行またはセルのみを選択するかを指定します。
- 3. 選択したテーブルセルまたは行のまわりに表示される選択長方形の、プロパティを設定し ます。
- 4. 選択可能なセルおよび/または行のマーキング色を設定します。 [自動色指定]プロパティに よるマーキングに、システム色が使用されます。
- 5. 設定を保存します。

# 列見出しによるソートの設定方法

# 概要

表の列ヘッダーを使用して、必要に応じて WinCC コントロールの並べ替え方法を変更し ます。

持続性がランタイムで有効になっている場合、画像を変更したときに並べ替えが保持され ます。

## **WinCC AlarmControl:**自動スクロールが有効になっているときの並べ替え

[自動スクロール]オプションが WinCC AlarmControl で有効になっていると、ランタイム時 にデフォルトの並べ替えが適用されます。

[自動スクロール]は、[全般]タブで、または WinCC AlarmControl の[自動スクロール]ツー ルバーアイコンを使用して、無効化できます。コントロールの表示が一時停止されます。

自動スクロールが有効になっているときにもユーザー定義の並べ替えを使用するには、[並 べ替えの適用]領域の並べ替えダイアログで[常時]オプションを選択します。

自動スクロールが無効の場合のみ、列タイトルの並べ替えインデックスを表示できます。

# 前提条件

- WinCC コントロールで使用されるプロセス画像がグラフィックデザイナで開かれてい ること。
- WinCC コントロールの[設定]ダイアログが開いている。

# 手順

1. [パラメータ]タブを選択します。

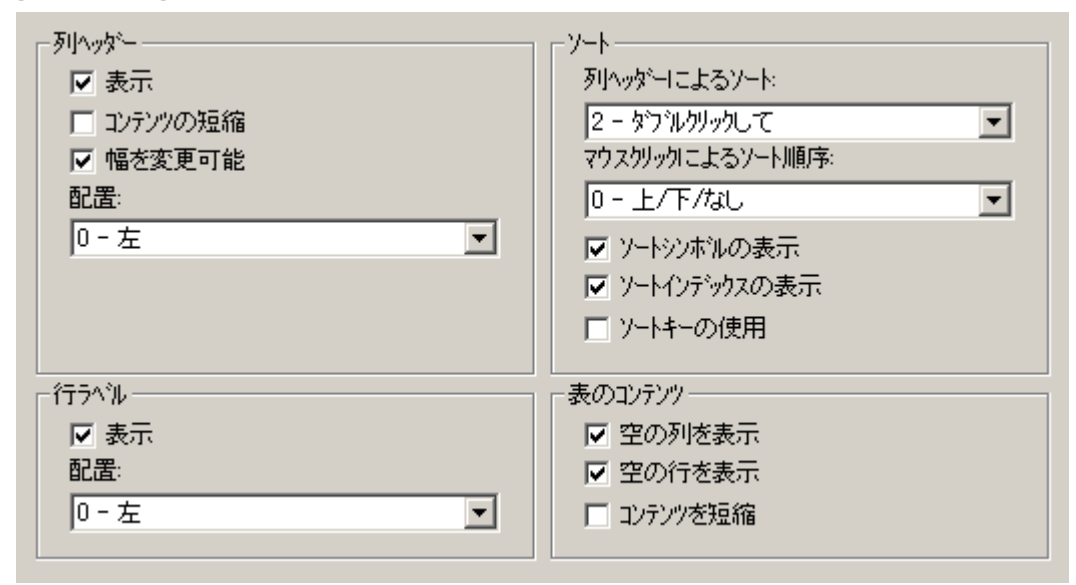

- 2. 列ヘッダーを使用して並べ替えを許可するには、[ダブルクリック]または[クリック]オプシ ョンを選択します。
- 3. 列ヘッダーをクリックして、ソート順序を指定します。 次の並べ替え方法を選択することができます。
	- [上]、[下]または[並べ替えなし]
	- [上]および[下]

ランタイムでは、クリックまたはダブルクリックするたびに、選択された設定に従って並べ 替えオプションが変更されます。

- 4. ソートアイコンとインデックスを、右揃えで列ヘッダーに表示されるように設定します。 これらは、ソート順序と列のシーケンスを示します。
- 5. [ソートキーを使用]を有効にして、垂直スクロールバーの上方にソートアイコンとソート キーを表示します。 このソートキーをクリックして、選択された列に対して設定されたソート順序を有効にし ます。 このソートキーは、垂直スクロールバーがない場合には表示されません。
- 6. 設定を保存します。

## **8.5.2.4** ツールバーとステータスバーの設定方法

# 概要

WinCC コントロールは、ランタイムにツールバーボタンのファンクションを使用して操作 します。

ステータスバーには、WinCC コントロールの現在のステータスに関する情報が含まれてい ます。

すべての WinCC コントロールのツールバーおよびステータスバーを、設定時または実行時 に調整できます。

## 必要条件

- WinCC コントロールで使用される画像がグラフィックデザイナで開かれていること。
- WinCC コントロールに、ランタイムで設定ダイアログを開くための[設定ダイアログ]ボ タンファンクションが、割り付けられている。
- WinCC コントロールの[設定]ダイアログが開いている。

#### ツールバーの設定方法

1. 設定ダイアログで、[ツールバー]タブを選択します。

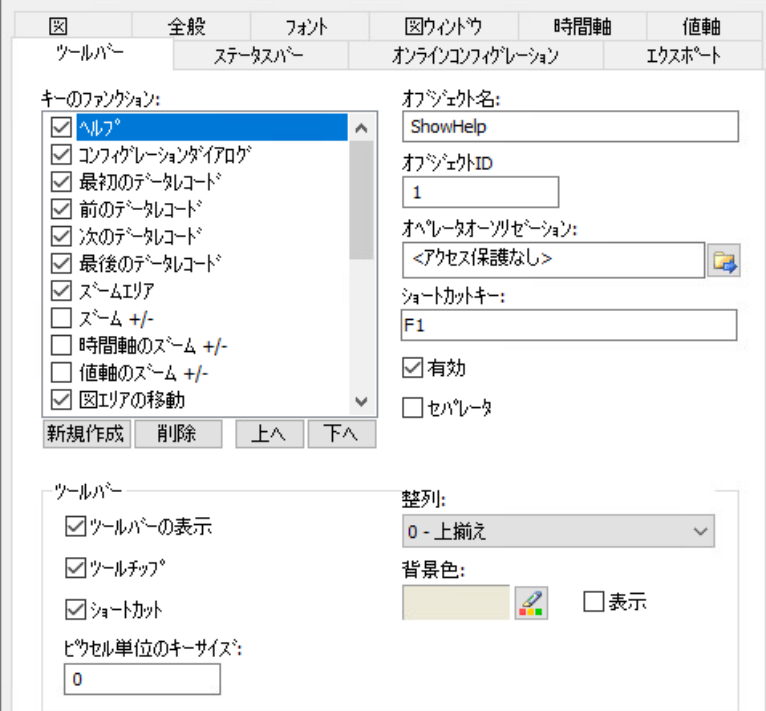

- 2. リストで、ランタイムで WinCC コントロールを操作するために必要なボタンファンクショ ンを、有効にします。 ボタンファンクションについては、「ランタイムにおける操作」の該当する WinCC コント ロールの説明を参照してください。
- 3. ツールバーで、ボタンファンクションの表示のソート順序を指定します。 リストからボタンファンクションを選択し、[上へ]および[下へ]ボタンを使用してファンク ションを移動します。

- 4. 必要な場合、ツールバーボタンの機能に対するショートカットキーを設定します。
- 5. オペレータ認証を個別のキーファンクションに割り付ける場合、キー機能は、対応する認証 を受けているユーザーのみにランタイム中にリリースされます。
- 6. [有効]オプションを無効にすると、有効なボタンファンクションがランタイム中に表示さ れますが、操作はできません。
- 7. 個別のキーファンクション間のセパレータを設定するには、キーファンクションを選択し、 [セパレータ]オプションを有効にします。 セパレータは、キーファンクションの前に挿入します。
- 8. 整列や背景色など、ツールバーの全般プロパティを設定します。
- 9. 必要に応じてボタンサイズを変更します。 標準設定は「0」で、これはオリジナルのサイズ 28 ピクセルです。 指定可能な最大値は 280 ピクセルです。 次の動作は、設定された値に応じたボタンサイズの結果です。

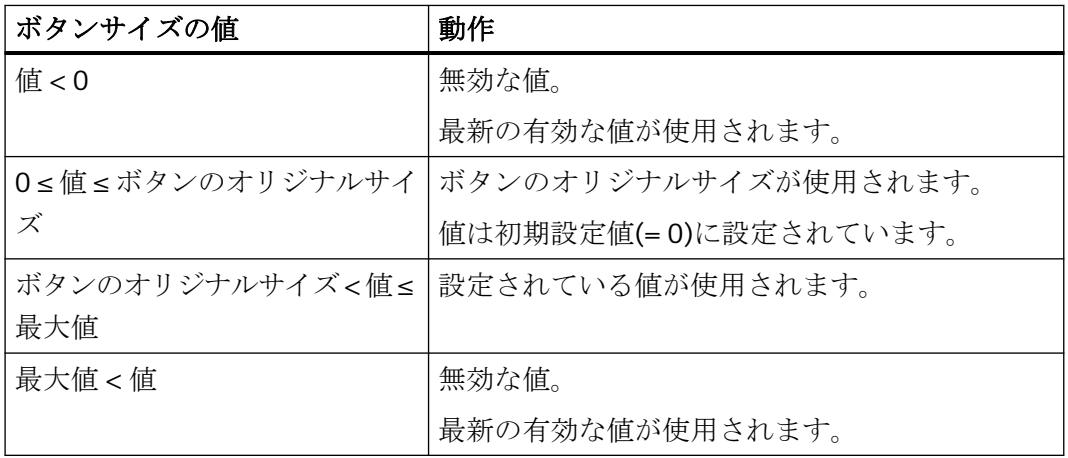

ボタンサイズが大きい場合、すべてのボタンがコントロールで表示されない場合があります。 選択済みのボタンをすべてランタイムで表示するには、コントロールを拡張するか、または 必要に応じて選択するボタンの数を減らします。

#### ステータスバーの設定方法

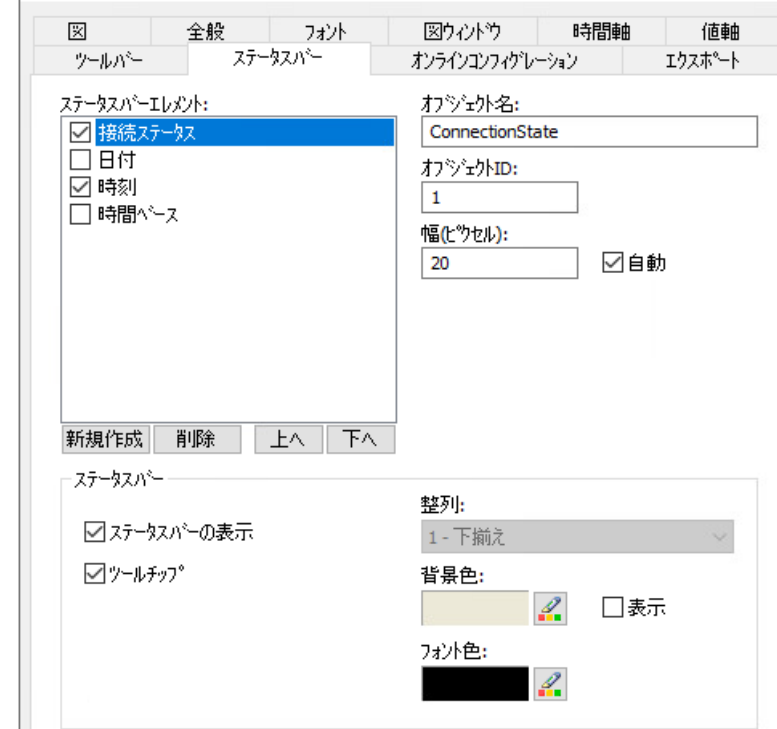

1. 設定ダイアログで、[ステータスバー]タブを選択します。

- 2. ステータスバーエレメントのリストで、ランタイム中に必要なエレメントを有効化します。 ステータスバーエレメントの詳細については、「ランタイムにおける操作」の該当する WinCC コントロールの説明を参照してください。
- 3. ステータスバーエレメントの表示のソート順序を指定します。 リストからエレメントを選択し、[上へ]および[下へ]ボタンを使用してこれを移動します。
- 4. ステータスバーのエレメントの幅をサイズ変更するには、[自動]オプションを無効にし、幅 のピクセル値を入力します。
- 5. 整列、フォント色、または背景色など、ステータスバーの全般プロパティを設定します。

## **8.5.2.5** ランタイムデータのエクスポート方法

#### 概要

WinCC コントロールに表示されるランタイムデータは、ボタンファンクションを使用して エクスポートできます。

ランタイム中のデータエクスポートの操作を、コンフィグレーションダイアログで設定し ます。

# 必要条件

- WinCC コントロールで使用される画像がグラフィックデザイナで開かれていること。
- WinCC コントロールの[設定]ダイアログが開いている。

### 手順

1. 設定ダイアログの[エクスポート]タブを選択します。

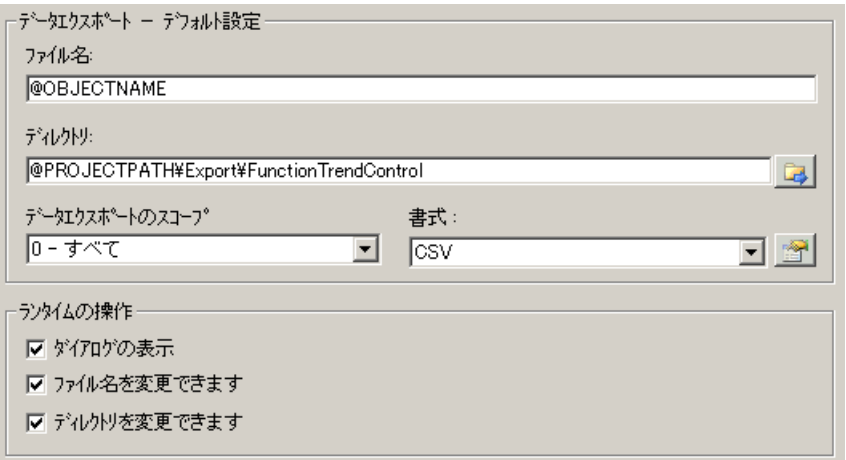

2. [データエクスポート - デフォルト設定]エリアで、エクスポートファイルのファイル名およ びディレクトリを指定します。 ダイアログが開いているときに、デフォルトのファイル名とデフォルトのディレクトリが提 示されます。 ファイル名は、自己選択名に加えて次のプレースホルダを含めることができます。

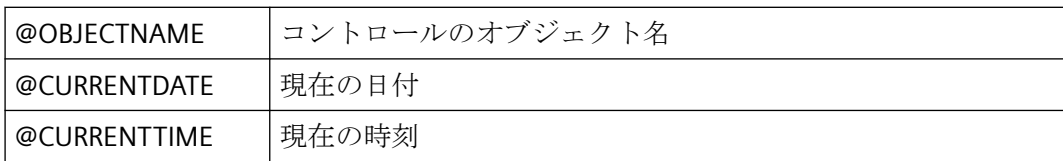

3. 以下のように、データエクスポートの範囲を指定します。

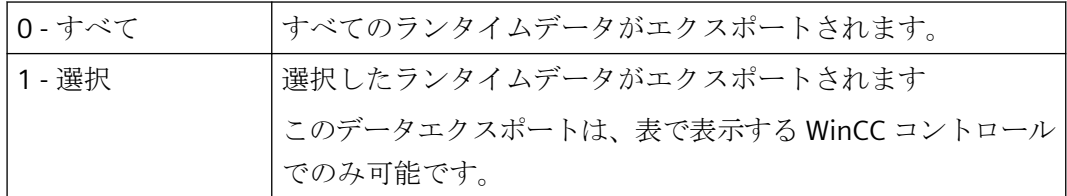

4. エクスポートされる CSV ファイルの詳細を指定するには、ボタンをクリックします: 3。 CSV ファイルのセパレータおよび文字セットを選択できます。

5. ランタイム中のデータエクスポートの操作を設定します。

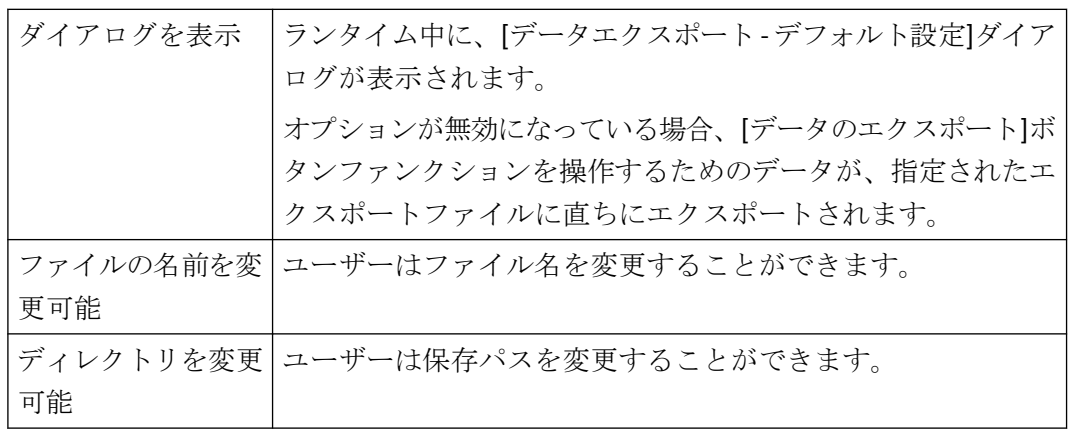

6. 設定を保存します。

7. ランタイムの[データのエクスポート]ボタンファンクションを有効にするには、[ツールバー] タブに進みます。

結果

ランタイムでは、オペレータはすべてのデータまたは選択されたデータを CSV ファイル にエクスポートできます。

これを行うには、[データをエクスポート]キーを使用します: 1

#### **8.5.2.6** オンライン設定の効果の定義方法

#### 概要

ユーザーがランタイムで WinCC コントロールのパラメータを割り付けられるようにする ため、オンライン設定がランタイムに影響する方法を定義します。

ランタイムで設定された変更は、設定システムの画像とは個別にユーザー毎に保存されま す。元の画像設定は、設定システムに保持されます。

#### 注記

#### ランタイムでの変更の適用

- 画像は、グラフィックデザイナに保存した場合、またはオンラインでの変更のロード中に、 ランタイムで置換されます。 すべてのオンライン変更が失われます。
- 異なる設定は、画像変更を実行した後はじめて、新しいユーザーに対して有効になります。

# 必要条件

- WinCC コントロールで使用される画像がグラフィックデザイナで開かれていること。
- WinCC コントロールの[設定]ダイアログが開いている。

# 手順

1. [オンライン設定]タブを選択します。

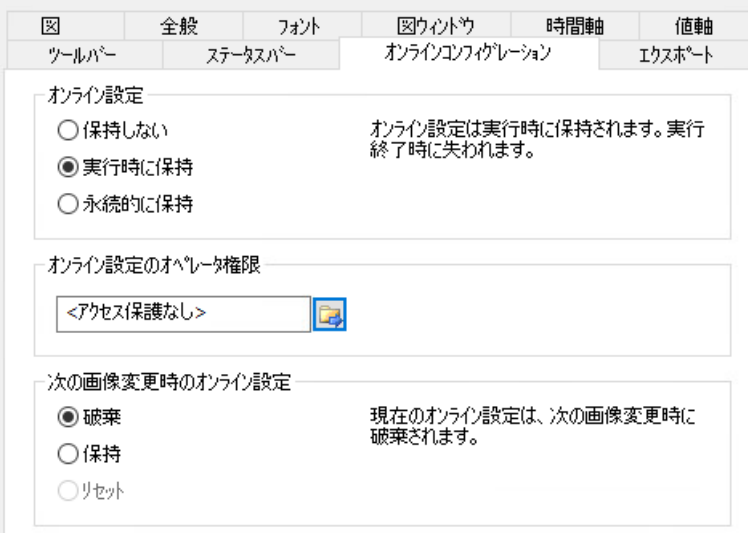

2. オンライン設定の効果を選択します。

[オンライン設定]フィールドのデフォルト設定のオプションは、設定システムでのみ有効に できます。

これらのオプションは、ランタイムでは設定できません。

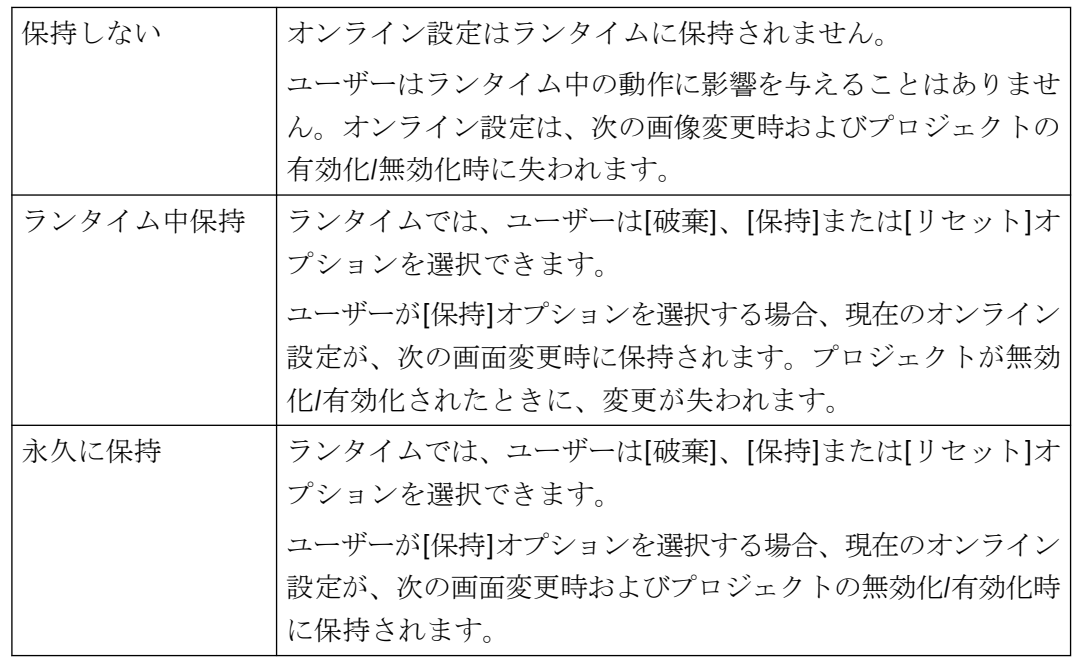

3. どのオペレータ認証をユーザーがオンラインで設定できるようにする必要があるかを定義し ます。

4. 次の画面変更時に、オンライン設定の効果を選択します。

[次の画面変更時のオンライン設定]フィールドでのオプションは、デフォルト設定がデフ ォルト設定の[ランタイム中に保持]または[永久的に保持]が選択されている場合に、設定可能 になります。

[リセット]オプションは、元の画像設定が設定システムに保持されるため、ランタイム中に のみ操作可能になります。

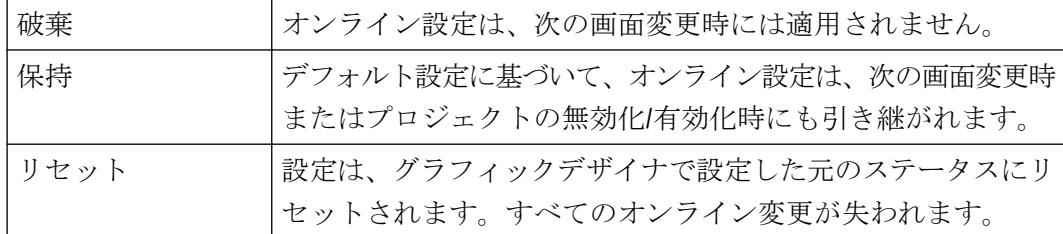

5. 設定を保存します。

#### **8.5.2.7 UserArchiveControl** ダイナミックのツールバーの作成方法

## はじめに

WinCC UserArchiveControl の操作のデフォルトファンクションは、WinCC V7.0 の新しい WinCC UserArchiveControl ではサポートされていません。WinCC タイプのダイナミックを 使って、例えばスクリプトによるツールバーのキーファンクションを操作します。

#### 概要

V7.0 の WinCC コントロールを使用すれば、特殊ファンクションを必要とせずに、ツール バーのダイナミックでコントロールを操作できます。 これまで使用されていた標準ファ ンクション[Tlg...]は、サポートされなくなりました。

ツールバーを使用してコントロールを操作しない場合、ダイナミックのオプションタイプ で、"ToolbarButtonClick"オブジェクトプロパティに目的のボタン用 ID を書き込みます。

ツールバーのボタン[ID]を決定できます:

- 「ランタイムの UserArchiveControl の操作」ページのテーブルで。
- [オブジェクト ID]フィールドを介しての[ツールバー]タブの UserArchiveControl の[設 定]ダイアログで。

# 例: コントロールの**[**設定**]**ダイアログを開きます。

コントロールの[設定]ダイアログを開くために、以下のようにダイナミックが可能です。

- VBScript:
	- ScreenItems("Control1").ToolbarButtonClick = 2
	- プロパティ[ToolbarButtonClick]の代替として、VBS のメソッドでツールバーを操作 できます: ScreenItems("Control1").ShowPropertyDialog
	- または、[Intellisense]のサポートで以下の表記を使用できます。 Dim obj Set obj = ScreenItems("Control1") obj.ShowPropertyDialog
- C スクリプト:
	- SetPropWord(lpszPictureName, "Control1", "ToolbarButtonClick", 2);
- 直接接続
	- ソースへの直接接続用ダイアログでは、定数として"2"を入力します
	- プロパティ[ToolButtonClick]を、ターゲット[画面のオブジェクト]のオブジェク ト"Control1"用に選択します

# 下記も参照

ランタイムでの [UserArchiveControl](#page-2569-0) の操作 (ページ [2570](#page-2569-0))

# <span id="page-2569-0"></span>**8.5.3** ランタイムにおける操作

# **8.5.3.1** ランタイムでの **UserArchiveControl** の操作

### はじめに

ランタイム時の WinCC UserArchiveControl は、ツールバーのボタンを使用して操作しま す。ツールバーを使用して[テーブル]ウィンドウを操作しない場合、ダイナミックのオプ ションタイプで"ToolbarButtonClick"オブジェクトプロパティに目的のボタン用 ID を書き込 みます。

#### 注記

ランタイムを開始したときに"Error while connecting the data!"のエラーメッセージが表示 された場合、UserArchiveControl がユーザーアーカイブまたはビューに接続されていませ ん。エラーの原因の次の可能性をチェックします。

- 接続は正しく指定されていますか。
- コンフィグレーションを変更しましたか。
- 関連したユーザーアーカイブまたはビューはまだ存在していますか。

## **WinCC UserArchiveControl** のテーブルでのナビゲーション

以下のようにテーブルでナビゲートできます。

- [ENTER]キーまたは[右]カーソルキーで次のセルに入力します。
- [SHIFT+ENTER]キーまたは[左]カーソルキーで直前のセルに入力します。
- その行でマウスクリックするかまたは[下]カーソルキーで、次の行に入力します。
- その行でマウスクリックするか[上]カーソルキーで、直前の行に入力します。

# 概要

概要では、"標準"スタイルですべてのシンボルを表示しています。"シンプル"スタイルで コントロールのデザインを作成する場合、シンボルの表示は WinCC V7 より先に UserArchiveControl に対応します。概要については、「WinCC V7 以前:WinCC ユーザーアー カイブテーブルエレメント > ランタイムのユーザーアーカイブテーブルエレメント > ユ ーザーアーカイブテーブルエレメントのツールバー」ページをご覧ください。

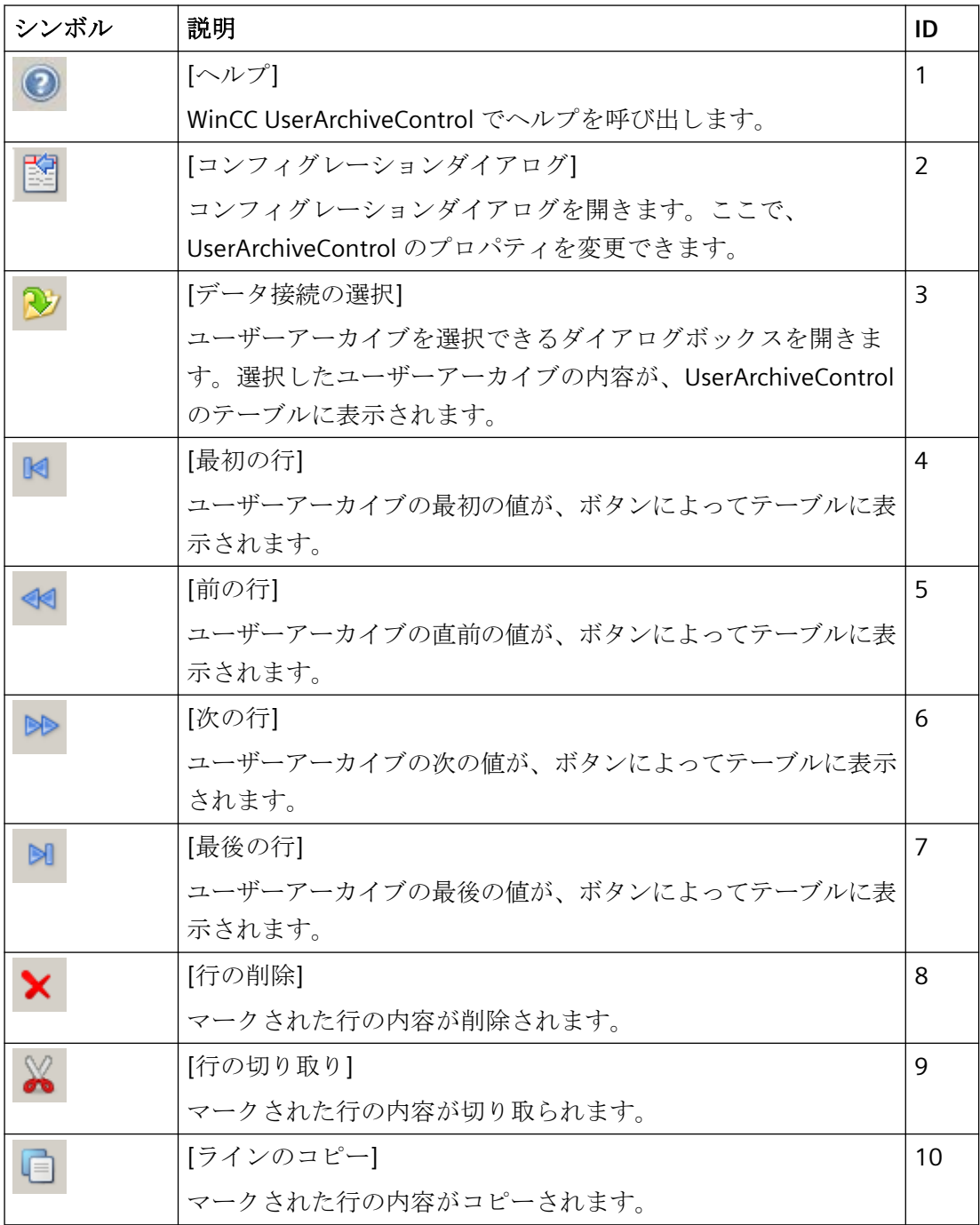

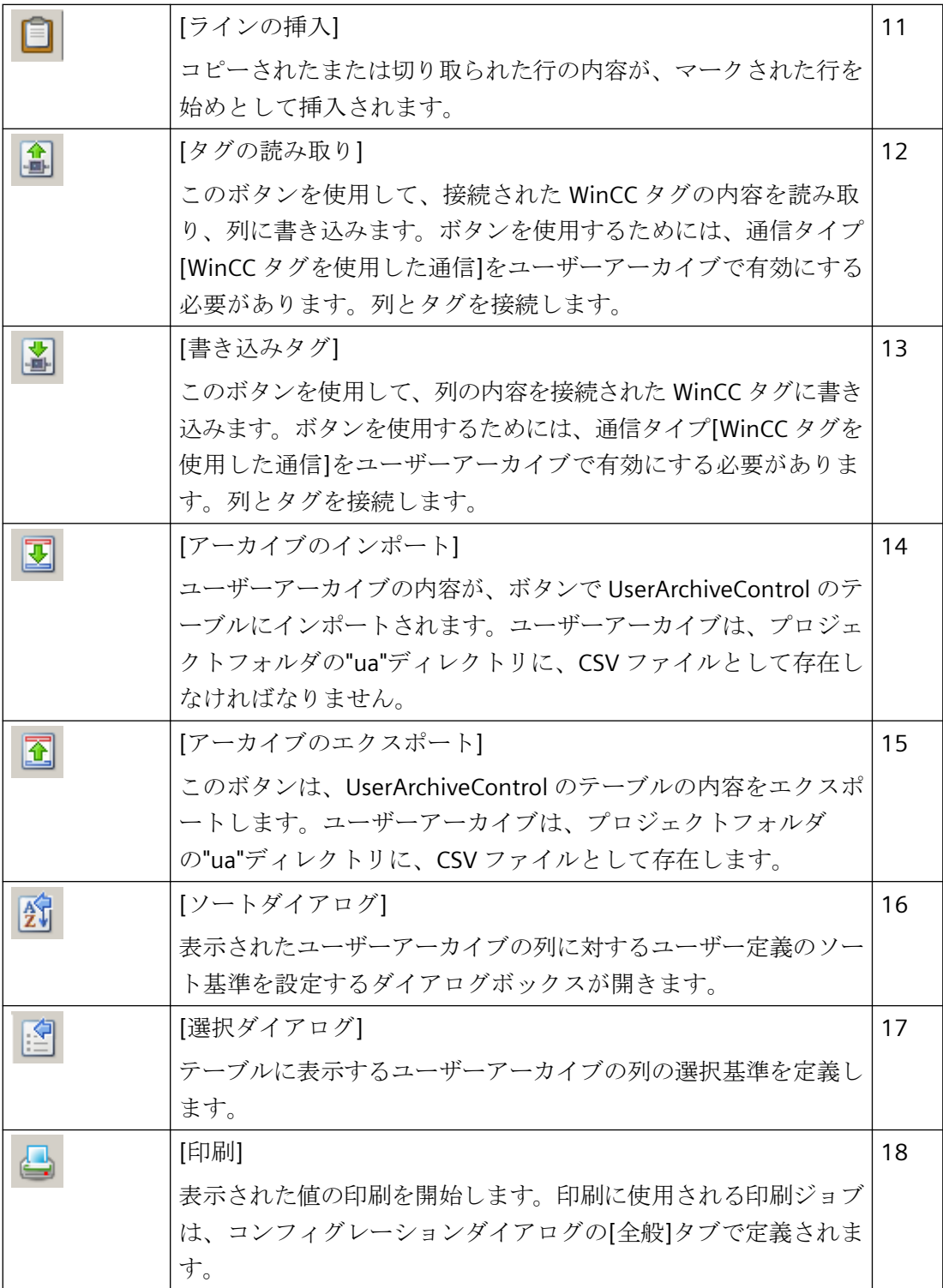

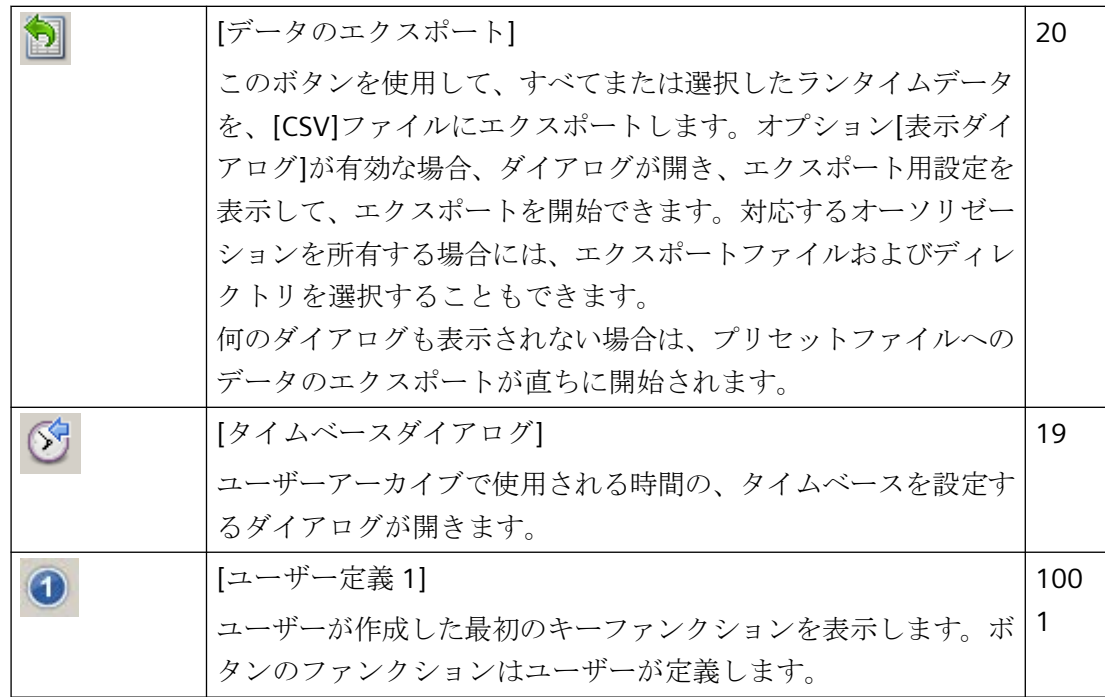

# ステータスバーの可能なエレメント

UserArchiveControl のステータスバーに、以下のエレメントを表示できます。

行6 列2 7-カイブ: Customer | 日 2008/07/18 15:58:30 4

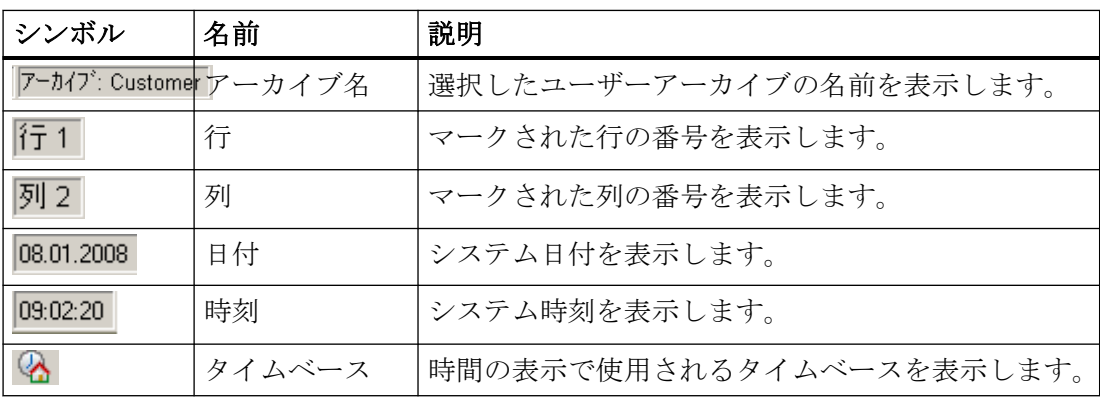

## **8.5.3.2 UserArchiveControl** のデータ処理:

## はじめに

WinCC UserArchiveControl のデータを編集できます。 以下のオプションを使用できます。

- 新しいデータの入力
- 既存データの変更
- 行の削除
- 行の切り取り、コピー、挿入

#### 必要条件

- [全般]タブのコンフィグレーションダイアログで編集が許可されていること。
- [列]タブのコンフィグレーションダイアログで、編集する列の[書き込み保護]プロパテ ィが無効になっていること。
- [ID]列は編集できません。
- UserArchiveControl がビューによって接続される場合、行を削除あるいは切り取りでき ません。

## テーブルへの新しいデータの入力。

- 1. Nをクリックして、最後の行に移動します。 行がマークされます。
- 2. マークされた行の最初のセルをダブルクリックします。 セル内で[F2]、[Alt+Enter]または [Ctrl+Enter]を押すこともできます。
- 3. 順にセルに値を入力し、[Enter]を押して確定します。 全ての値を行に入力し、他の行をマ ークしたら、新しいデータレコードがユーザーアーカイブに書き込まれます。 [ENTER]キ ーまたは[上]や[下]のカーソルキーを使い、マウスでクリックして、他の行に移動します。
- 4. [CTRL+C]または[CTRL+X]で、マークした行のデータを、クリップボードにコピーできます。 コピーされたデータは、[CTRL+V]でマークされた行に挿入されます。

# テーブルの既存のデータの変更

- 1. ゆまたは きタリックして、目的の行に移動します。スクロールバーを使用して目的の行 に移動することもできます。
- 2. マークされた行の目的のセルをダブルクリックします。 セル内で[F2]、[Alt+Enter]または [Ctrl+Enter]を押すこともできます。
- 3. 順にセルに値を入力し、[Enter]を押して確定します。 全ての値を行に入力し、他の行をマ ークしたら、変更されたデータレコードがユーザーアーカイブに書き込まれます。

# テーブルの行の削除

- 1. ゆまたは きをクリックして、目的の行に移動します。スクロールバーを使用して目的の行 に移動することもできます。
- 2. ★ をクリックして、マークされた行を削除します。

# 行の切り取り、コピー、挿入

- 1. ゆまたは セをクリックして、目的の行に移動します。スクロールバーを使用して目的の行 に移動することもできます。
- 2. ※または□をクリックして、行のデータを切り取りまたはコピーします。代替として、 [CTRL+ALT+X]または[CTRL+ALT+C]のキーの組合せも使えます。
- 3. データをコピーする先の行に移動します。 ロをクリックして、切り取りまたはコピーした データを挿入します。 マークした行のデータを上書きしない場合は、最後の行に移動して データを挿入します。

# **8.5.3.3** ユーザーアーカイブのデータの選択方法

## はじめに

表示するまたは WinCC UserArchiveControl のテーブルにエクスポートするユーザーアーカ イブの内容を、[選択]ダイアログでランタイム中に定義できます。 [選択]ダイアログで、 表示されたユーザーアーカイブ列に関する選択基準を定義します。

# 必要条件

• UserArchiveControl の[ツールバー]タブで、[選択ダイアログ]ボタンファンクションが 設定されていること。

# 手順

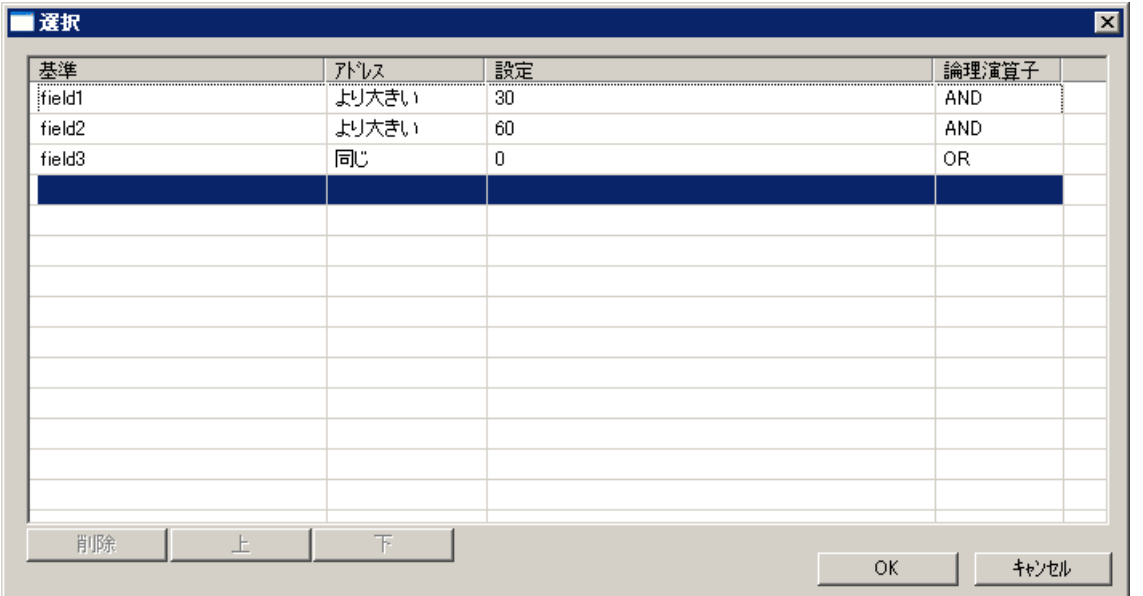

# 1. ランタイムで 自をクリックします。 [選択]ダイアログが開きます。

- 2. [基準]列の最初の空の行をダブルクリックします。ユーザーアーカイブの列のリストが表示 されます。 [field1]のような目的の列を、選択します。
- 3. [オペランド]列をダブルクリックして、オペランドを選択します。
- 4. [設定]列でダブルクリックして、比較値を入力します。
- 5. [論理演算子]列でダブルクリックして、"AND"または"OR"ファンクションを選択します。
- 6. さらに基準を定義する場合は、この手順を繰り返します。
- 7. [OK]をクリックして[選択]ダイアログを閉じます。選択が、UserArchiveControl のテーブル に表示されます。

#### 注記

#### 列の内容の表示の確認

設定の適切な使用と基準の適切な接続を確認します。 リンクが間違っていると、接続されたユーザーアーカイブのデータが、 UserArchiveControl で表示されないことがあります。

各基準は個別にテストしなければならず、その後、リンクされる個々の基準は、基準を リンクする前にテストする必要があります。全ての予測される内容も、組み合わせて表 示されることをチェックします。

これによって、選択が UserArchiveContro に完全に表示されることが確認されます。

# **8.5.3.4** ユーザーアーカイブデータの表示のソート方法

# はじめに

ランタイム中に、UserArchiveControl のデータを列でソートできます。 列を、[ソートダ イアログ]ボタンファンクションで、または直接に列見出しでソートします。

#### 注記

UserArchiveControl の設定時に、[列]タブで[ソート]の下の[編集...]ボタンをクリックし て、ソート基準を指定することもできます。

# **[**ソート**]**ダイアログを使用したソート方法

# 必要条件

• UserArchiveControl の[ツールバー]タブにあるボタンファンクション[ソートダイアログ] が、設定されていること。

- 1. [ダイアログのソート]ボタン エをクリックします。
- 2. [ソートの順序]フィールドで、最初のソートに使用する、接続されたユーザーアーカイブの 列を選択します。 関連するチェックボックスを選択して、昇順または降順を指定します。 複数の列によってソートする場合、[次のソート基準]リストから追加のメッセージブロッ クを、希望の順序で選択します。

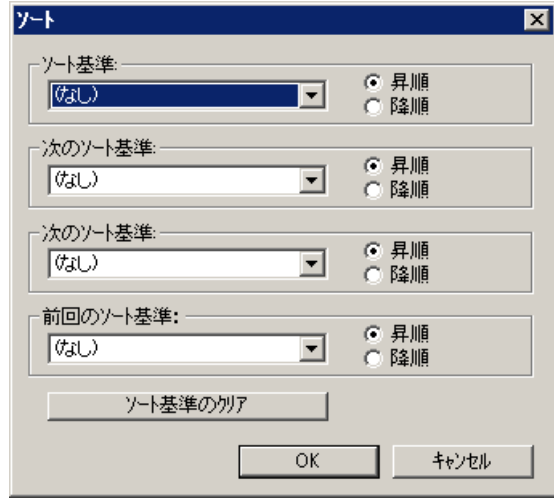

#### 列見出しによる列の内容のソート方法

列見出しによってソートするときは、5 つ以上の列に対してソート順序を指定できます。列 の見出しに右揃えで表示されるソートアイコンおよびソートインデックスが、列の内容の ソート順とソートシーケンスを示します。

## 必要条件

- [パラメータ]タブで[WinCC UserArchiveControl]をクリックまたはダブルクリックして、 [列見出しでソート]リストフィールドでのソートを、可能にしていること。
- [ソートアイコンの表示]および[ソートインデックスの表示]のチェックボックスに、チ ェックが入っていること。

- 1. 最初の列としてソートする列の列見出しをクリックします。 ソートインデックス"1"が表示 され、ソートアイコンが上向きを示すと、昇順ソートが実行されます。
- 2. 降順でソートする場合は、列見出し内を再度クリックします。
- 3. ソート順が"上/下/なし"で定義されている場合、3 回目のクリックで列のソートを元に戻す ことができます。
- 4. 複数のメッセージブロックをソートする場合、希望するシーケンスでそれぞれの見出しの列 をクリックします。

# **8.6 WinCC V7** より前:**WinCC** ユーザーアーカイブテーブルエレメント

# **8.6.1 |PageBr#| | | | | | |**機能性

# 機能範囲

ユーザーアーカイブテーブルエレメントは、ユーザーアーカイブおよびユーザーアーカイ ブの表示にアクセスするオプションを提供します。 ユーザーアーカイブテーブルエレメ ントを使用すると、ランタイム中に以下のことが可能です。

- データレコードの新規作成、削除、または修正
- ユーザーアーカイブ内の参照
- ダイレクトタグリンクのタグの読み出しと書き込み
- ユーザーアーカイブのインポートとエクスポート
- フィルタおよびソート条件の定義

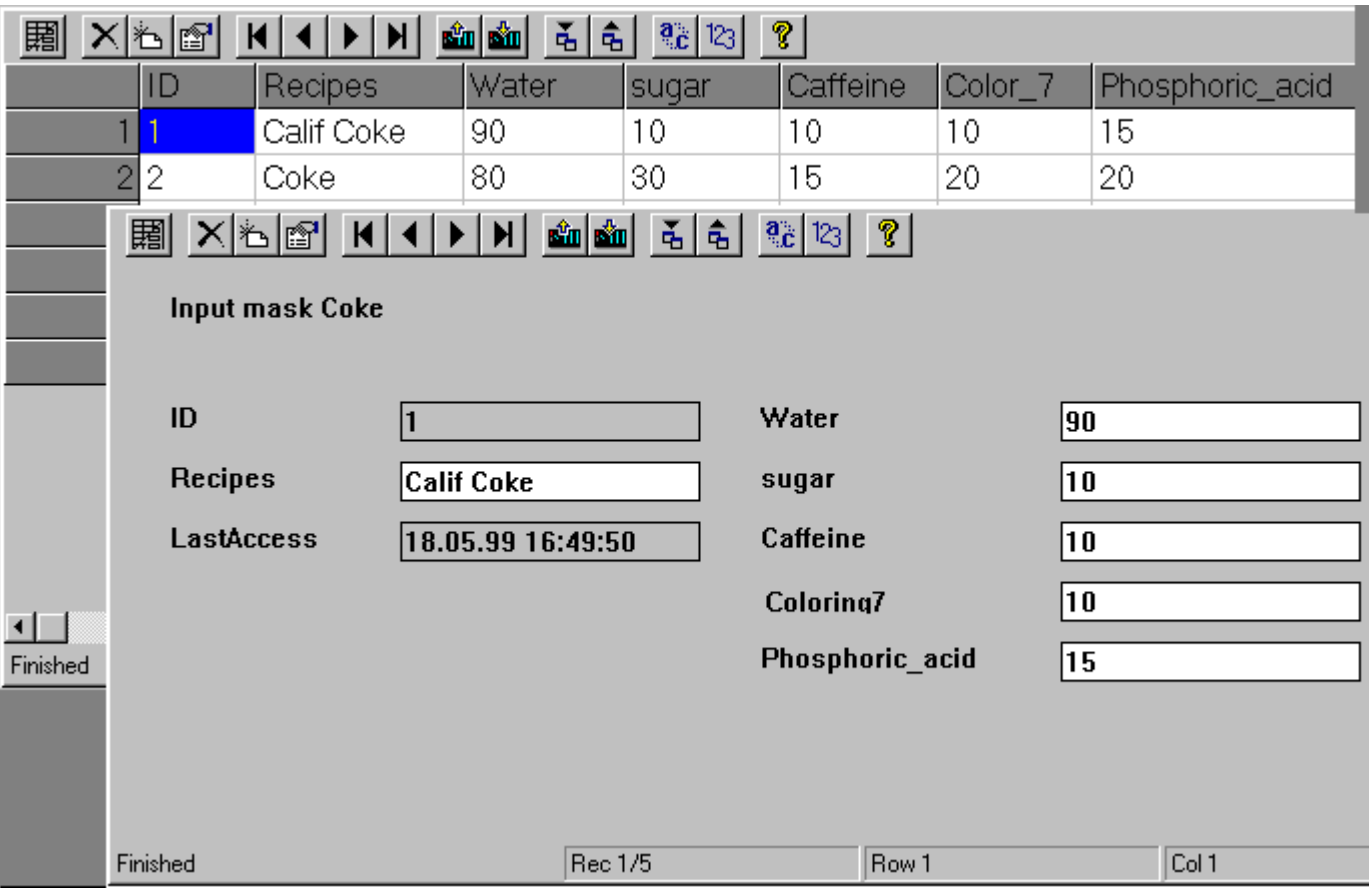

<span id="page-2579-0"></span>表示

ユーザーアーカイブテーブルエレメントは、 テーブル表示とフォーム表示の 2 つの表示 形式を提供します。

- テーブル表示 テーブル表示はユーザーアーカイブを表形式で表示する場合に使用されます。 それぞ れのレコードが1行を使用して、レコードのデータフィールドは列で表示されます。
- フォーム表示 フォーム表示のユーザーインターフェースは、ユーザーが設計できます。 ユーザーア ーカイブのフォーム表示は、3 種類のフィールドを提供します。 スタティックテキス ト、入力フィールドおよびボタンの 3 つです。

#### 注記

コンフィグレーション中、ユーザーアーカイブテーブルエレメントは、選択したユーザー アーカイブまたはフォームに接続されるため、そのユーザーアーカイブまたはフォーム以外 にはアクセスできません。 その他のユーザーアーカイブまたはフォームにアクセスする には、当該ユーザーアーカイブ/表示を有効化する必要があります(アクセス保護)。 ユー ザー管理者権限で、特定のオーソリゼーションをコントロールに割り付けることができま す。

このアクセス保護がキャンセルされている場合、グラフィックデザイナでこのコントロー ルをユーザーアーカイブに再度接続する必要があります。そうすると、このコントロール は、キャンセルしたアクセス保護を検出します。

ユーザーアーカイブテーブルエレメントの画面を開くと、アーカイブまたはフィールドを アクセス保護するかどうかを問い合わせてきます。 保護されているアーカイブのコント ロールタグのためのアクセス保護は、たとえば、ピクチャ、I/O フィールド、ボタンなど のオブジェクトプロパティを使用して個別に実装する必要があります。

#### 下記も参照

ユーザーアーカイブテーブルエレメントのコンフィグレーション (ページ 2580)

# **8.6.2** ユーザーアーカイブテーブルエレメントのコンフィグレーション

#### **8.6.2.1** ユーザーアーカイブテーブルエレメントのコンフィグレーション

WinCC ユーザーアーカイブテーブルエレメントをコンフィグレーションするには、以下の 手順を実行します。

- 1. エディタユーザーアーカイブを使用するか、WinCC スクリプト言語のファンクションを使用 してコンフィグレーションします。エディタユーザーアーカイブの記述で、ユーザーアー カイブ"Cola"のコンフィグレーションの方法を学習できます。
- 2. グラフィックデザイナのイメージにユーザーアーカイブテーブルエレメントを配置します。
- 3. ユーザーアーカイブテーブルエレメントのプロパティをコンフィグレーションします。
- 4. ユーザーアーカイブのフォーム表示をコンフィグレーションします。

# 下記も参照

[コントロールの操作](#page-1043-0) (ページ [1044\)](#page-1043-0)

## **8.6.2.2** プロセス画面へのユーザーアーカイブテーブルエレメントの配置

プロセス画面にユーザーアーカイブテーブルエレメントをセットアップするには、グラフ ィックデザイナでユーザーアーカイブテーブルエレメントをコンフィグレーションする必要 があります。これは以下のステップで実行されます。

- 1. オブジェクトパレットからオブジェクトグループ"Smart Objects"を選択します。
- 2. [コントロール]オブジェクトをクリックして適切な大きさのウィンドウをドラッグしてイ メージエリアの大きさに合わせます。
- 3. [コントロールの追加]の選択ダイアログが表示されます。そこで"WinCC ユーザーアーカイ ブテーブルエレメント"オプションを選択して OK をクリックして確定します。

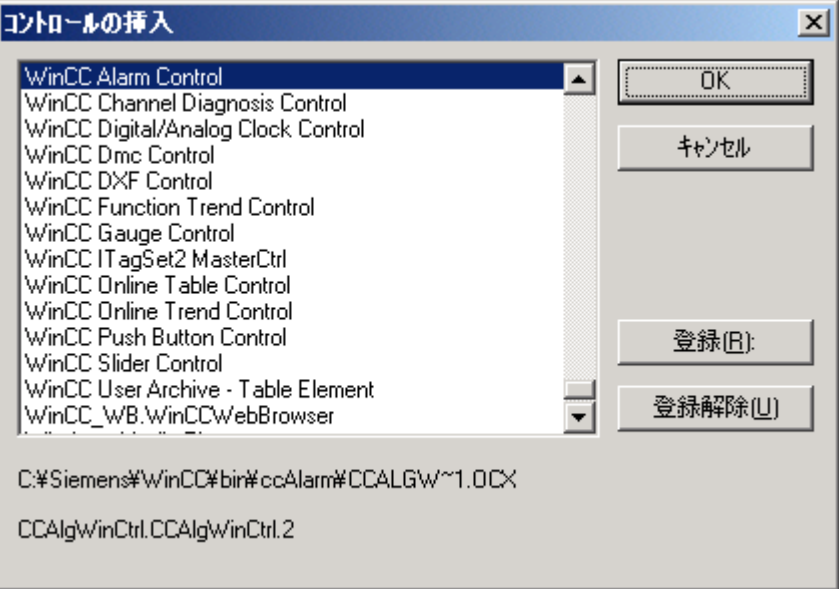

# その他の手順

- オブジェクトパレットの[コントロール]タブでは [オブジェクトパレット] ウィンドウの 選択ができるように標準のコントロールが表示されます。
- [WinCC ユーザーアーカイブテーブルエレメント]を選択します。

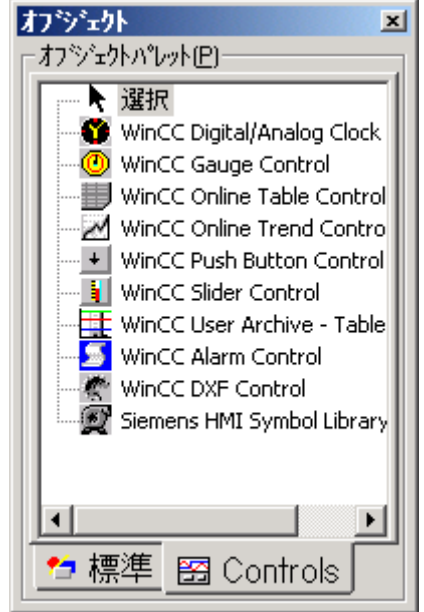

# 下記も参照

ユーザーアーカイブテーブルエレメントのプロパティを定義します。 (ページ 2583) [コントロールの操作](#page-1043-0) (ページ [1044\)](#page-1043-0)

# **8.6.2.3** ユーザーアーカイブテーブルエレメントのプロパティを定義します。

以下のガイドラインでは、[WinCC ユーザーアーカイブテーブルエレメントのプロパティ] ダイアログボックスでグラフィックデザイナを使用してユーザーアーカイブ"Cola"のユー ザーアーカイブテーブルエレメントをコンフィグレーションする方法を説明します。

1. [WinCC ユーザーアーカイブテーブルエレメント]のエリア内をダブルクリックします。次 に、[WinCC ユーザーアーカイブテーブルコントロールプロパティ]ダイアログボックスが表 示され、このダイアログボックスに[全般]タブが表示されます。

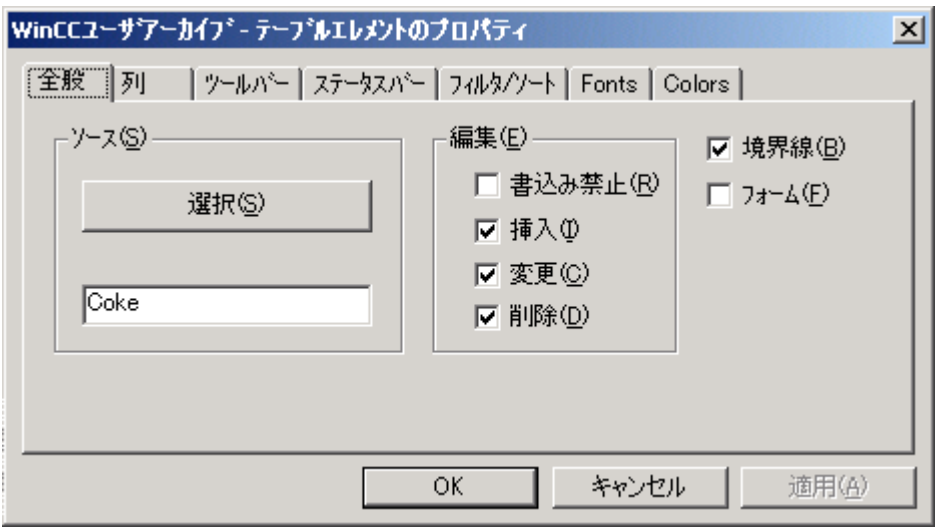

- 2. [ソース]入力フィールドにコントロールに表示されるアーカイブまたは表示を定義します。 [選択]をクリックし、[パッケージブラウザ]ダイアログでユーザーアーカイブ"Cola"を選択し ます。
- 3. [編集]フィールドにランタイム中のアクセスタイプを定義することができます。デフォル トでは[追加]、[修正]、および[削除]のアクセスタイプが有効になっています。これらのア クセスタイプの代わりに、[書込み禁止]を有効にすることもできます。
- 4. [境界線]チェックボックスでは[コントロール]ダイアログをフレームで表示するかどうかを 定義することができます。これらのオプションを有効にします。
- 5. 他のタブの設定は変更しないで、すべての事前設定を使用できます。

# 下記も参照

[[全般](#page-2586-0)]タブ (ページ [2587\)](#page-2586-0)

ユーザーアーカイブテーブルエレメントの削除 (ページ 2584)

[コントロールの操作](#page-1043-0) (ページ [1044\)](#page-1043-0)

# **8.6.2.4** ユーザーアーカイブテーブルエレメントの削除

ユーザーアーカイブテーブルエレメントは、グラフィックデザイナで 2 ステップで削除さ れます。

- 1. 削除するユーザーアーカイブテーブルエレメントをクリックして選択します。
- 2. "削除"キーを押すか、メニューで[編集]-[削除]を選択します。

#### 注記

削除は警告なしにすぐに実行されます。削除を元に戻す場合は、[編集]-[元に戻す]また は"Ctrol-Z"キーを使用します。

# **8.6.3 WinCC** ユーザーアーカイブテーブルエレメントのプロパティ

## **8.6.3.1 WinCC** ユーザーアーカイブテーブルエレメントのプロパティ

- 1. ユーザーアーカイブテーブルエレメントの属性を変更するには、オブジェクトを右クリッ クして表示されたポップアップメニューの[プロパティ]を選択します。 [フィルタ」、[フォーム]、[PressTBButton]、および[ソート属性]のスタティックを編集でき ます。 データベース内で不一致が起こらないように、[WinCC ユーザーアーカイブのプロ パティ]-[テーブルエレメント]ダイアログボックス([Control]をダブルクリックします)を使 って他のオブジェクトのプロパティを変更してください。
- 2. 開いた[オブジェクトプロパティ]ボックスの[プロパティ]タブで、[コントロールプロパティ] グループを選択します。

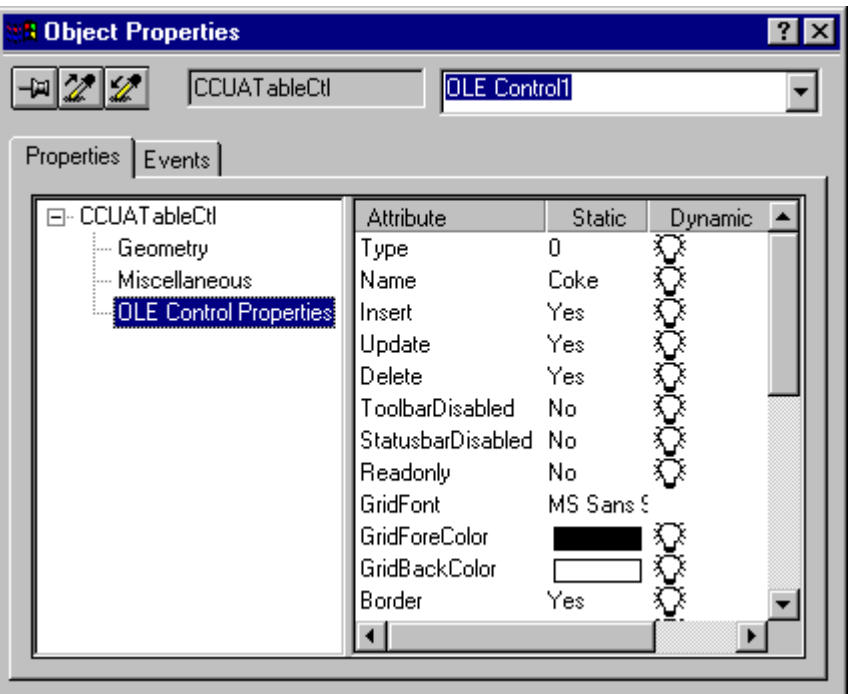

通常ユーザーアーカイブテーブルエレメントはコントロールのいずれかをダブルクリック してグラフィックデザイナで構成されます。 開いたダイアログボックスで希望の変更を することができます。既存のユーザーアーカイブに関しては、異なったタブで[表示]、「タ グ」などを選択することができ、簡単かつ安全に変更することができます。

下記も参照

[ユーザーアーカイブテーブルエレメントのコンフィグレーション](#page-2579-0) (ページ [2580\)](#page-2579-0)

# <span id="page-2586-0"></span>**8.6.3.2 [**全般**]**タブ

# コンフィグレーション

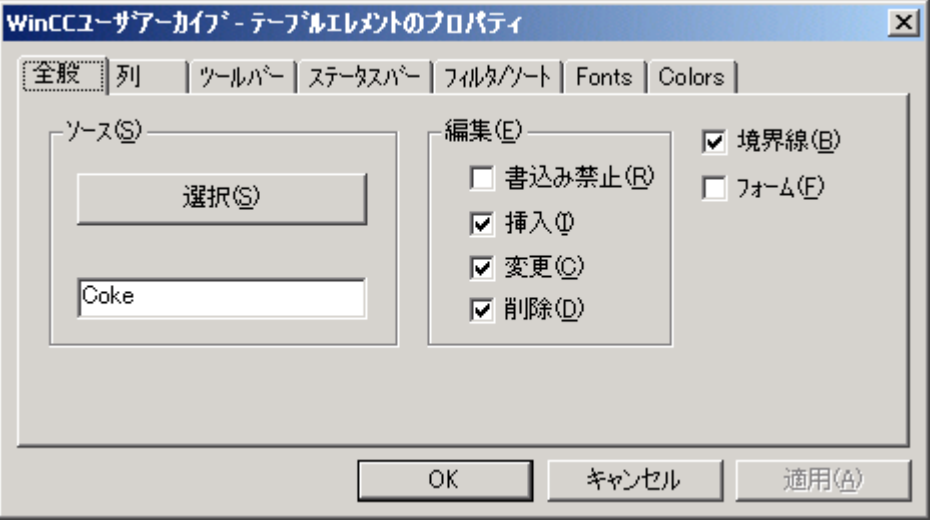

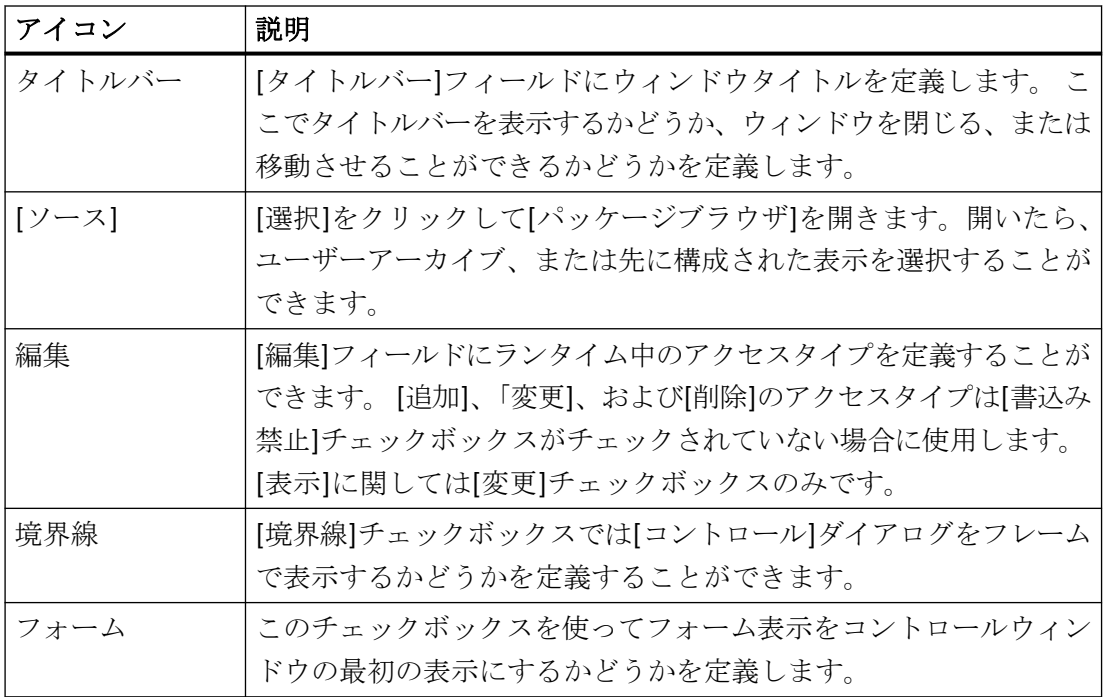

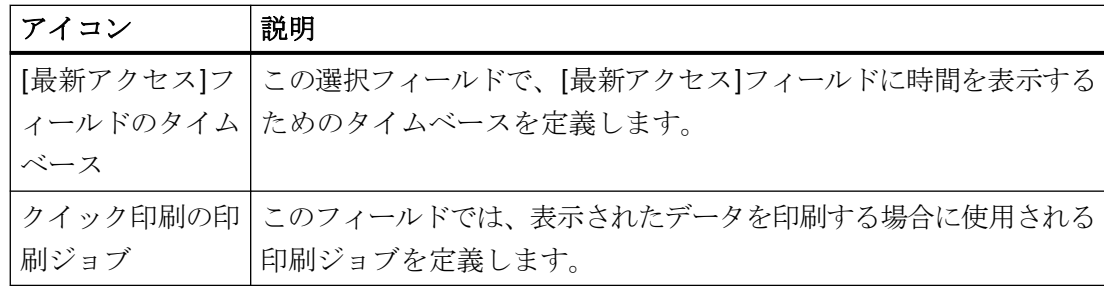

## 注記

ユーザーアーカイブのコンフィグレーションが、アクセス保護の削除などによりエディタ、 ユーザーアーカイブで変更されている場合、グラフィックデザイナのコントロールをこの ユーザーアーカイブに再度リンクする必要があります。 [コントロール]では変更されたア ーカイブコンフィグレーションを検出することができます。

# パッケージブラウザ

[パッケージブラウザ]を有効にするには、ユーザーアーカイブテーブルエレメントの [プ ロパティ] ダイアログの[選択]ボタンをクリックます。 先に構成されたユーザーアーカイ ブまたは表示から選択することができます。

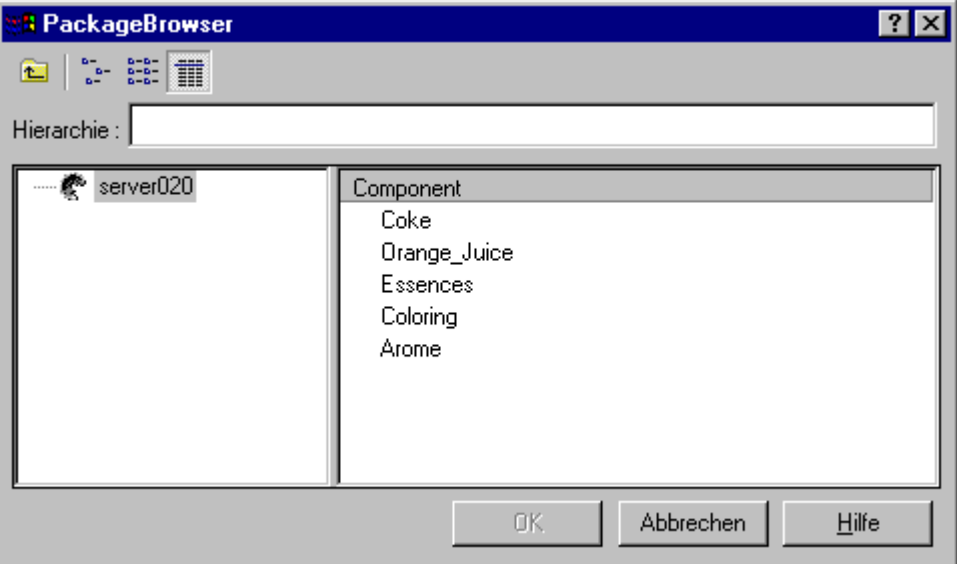

WinCC クライアントでは、[パッケージブラウザ]の[ナビゲーション]フィールドでパッケ ージがロードされ、ユーザーアーカイブがタグを使用して構成されているサーバーを選択 することができます。 WinCC クライアントのプロジェクトでは、プロジェクトにリンク されているすべてのサーバーのユーザーアーカイブにアクセスすることができます。 中に

は WinCC クライアント用ではないユーザーアーカイブがあります。 選択したサーバーの パスは[階層]エリアに表示されます。希望のサーバーのパスは編集して手動で希望のパスを 入力することもできます。

必要なサーバーがデフォルトリストにない場合、サーバーデータファンクションを使用し てこのサーバーのパッケージをロードする必要があります。 WinCC クライアントの機能の 詳細については、WinCC エクスプローラのヘルプをご覧ください。

#### 注記

既存のユーザーアーカイブまたは表示にコントロールがリンクされていない場合、ランタ イムを変更すると[データの接続中にエラーが発生しました。]というエラーメッセージが表 示されます。

## 下記も参照

[ユーザーアーカイブテーブルエレメントのプロパティのリスト](#page-2611-0) (ページ [2612](#page-2611-0))

**8.6.3.3 [**列**]**タブ

## コンフィグレーション

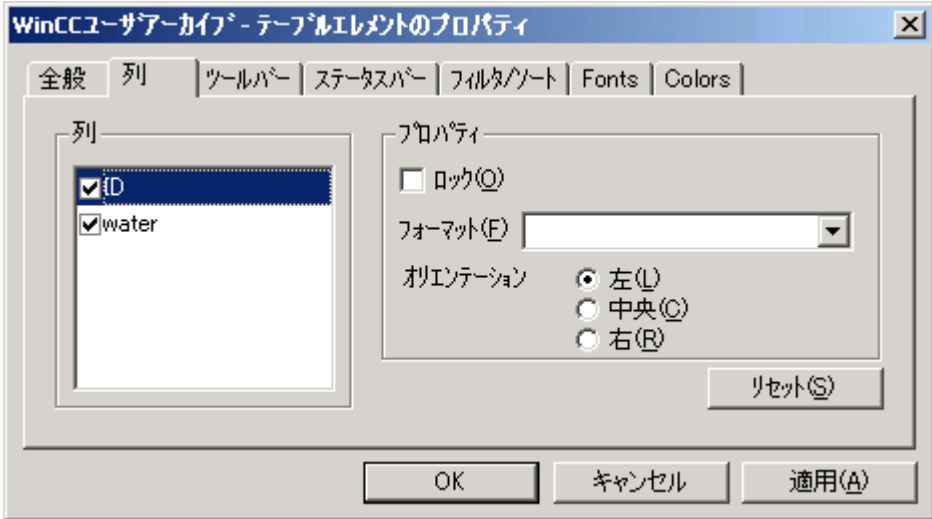

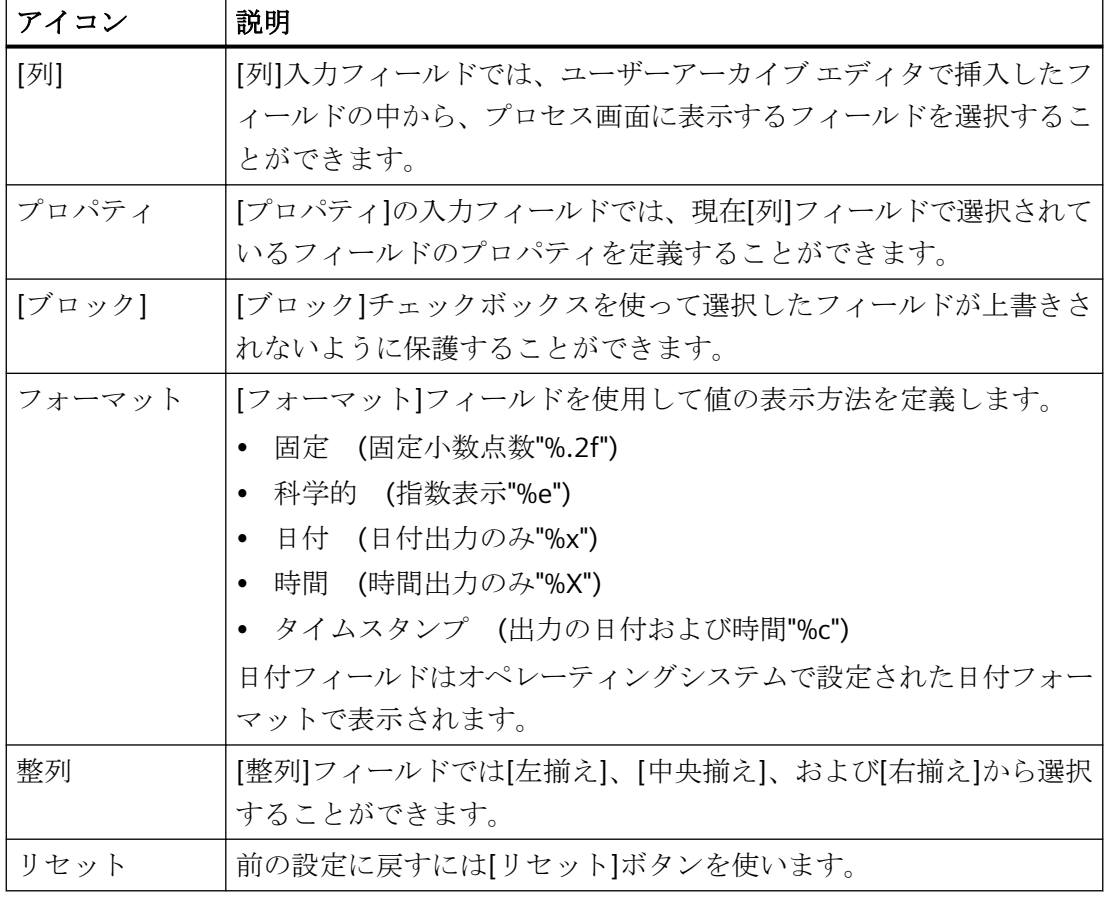

# 注記

[フォーマット]フィールドでは、整数値 10 進数の桁数(例:3 桁の 10 進数なら"%3f")または 16 進数フォーマット"%x"を設定できます。

# 下記も参照

[ユーザーアーカイブテーブルエレメントのプロパティのリスト](#page-2611-0) (ページ [2612](#page-2611-0))

# **8.6.3.4 [**ツールバー**]**タブ

# コンフィグレーション

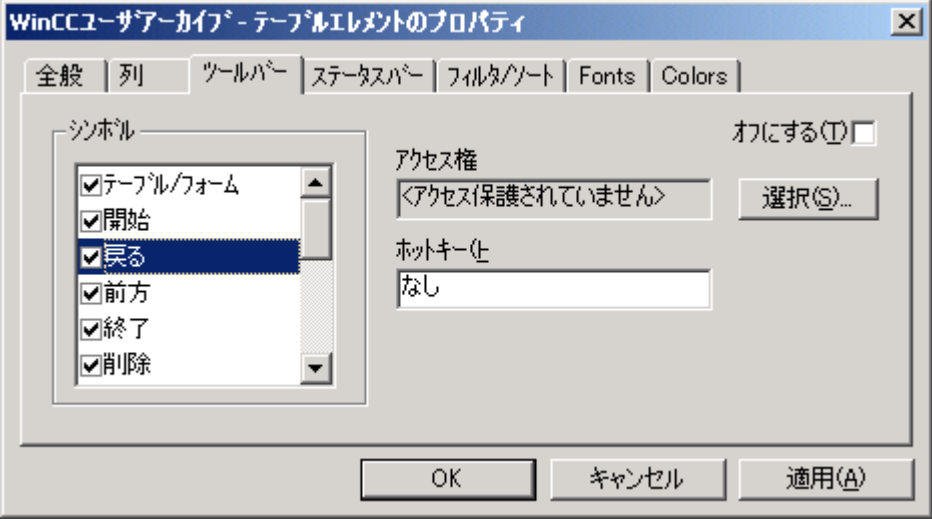

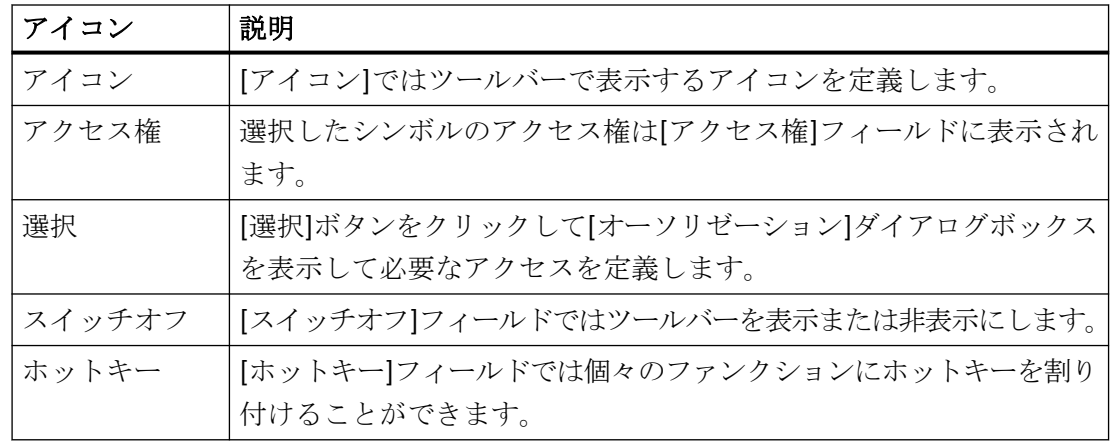

# オーソリゼーション

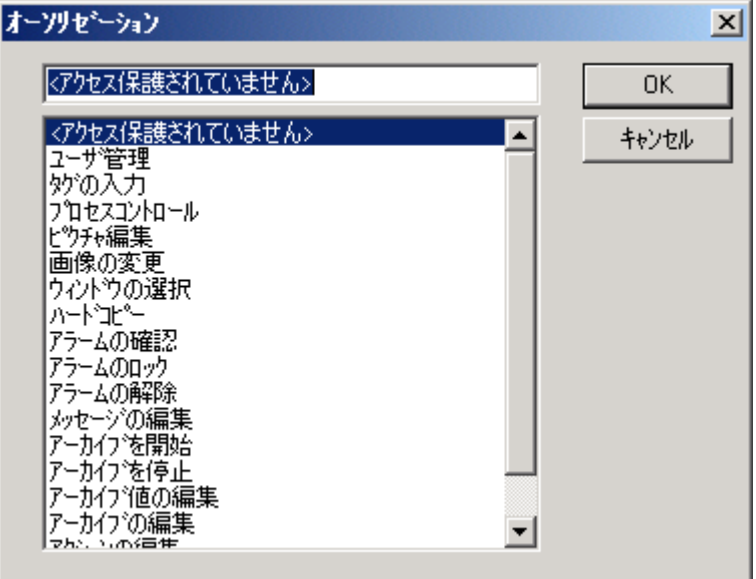

[オーソリゼーション]ダイアログボックスでは必要なオーソリゼーションを定義すること ができます。 このダイアログボックスに表示されるオーソリゼーションは、ユーザーア ドミニストレータで以前に構成されています。

# 下記も参照

[ユーザーアーカイブテーブルエレメントのプロパティのリスト](#page-2611-0) (ページ [2612](#page-2611-0))
# **8.6.3.5 [**ステータスバー**]**タブ

# コンフィグレーション

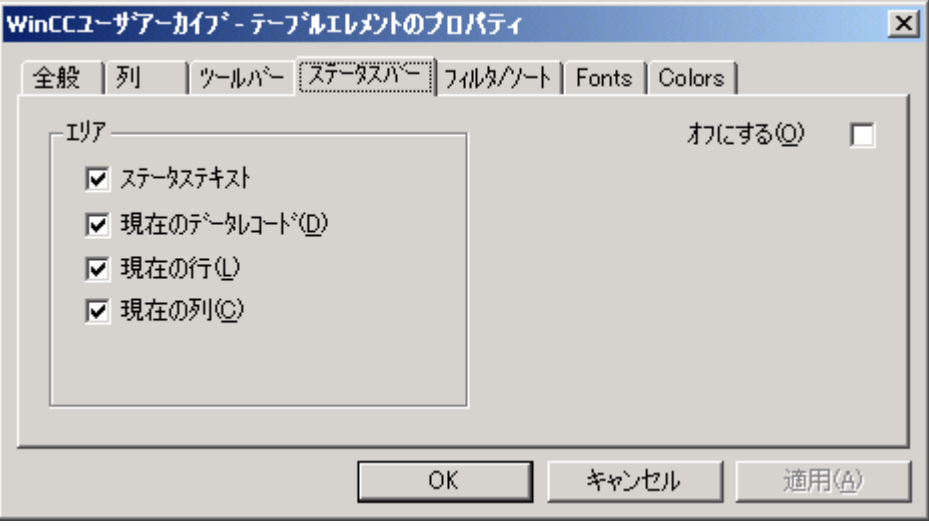

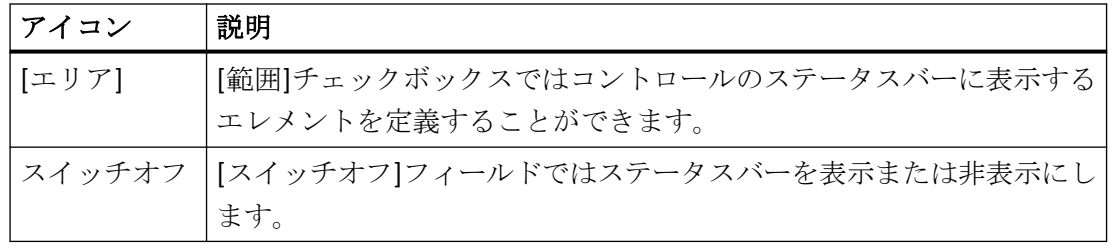

ステータスバーはステータスバーのすべてのエリアが有効な場合、以下のように表示され ます。

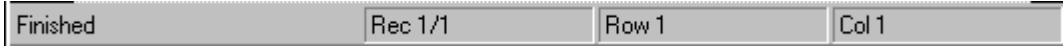

# 下記も参照

[ユーザーアーカイブテーブルエレメントのプロパティのリスト](#page-2611-0) (ページ [2612](#page-2611-0))

# **8.6.3.6 [**フィルタ**/**ソート**]**タブ

# コンフィグレーション

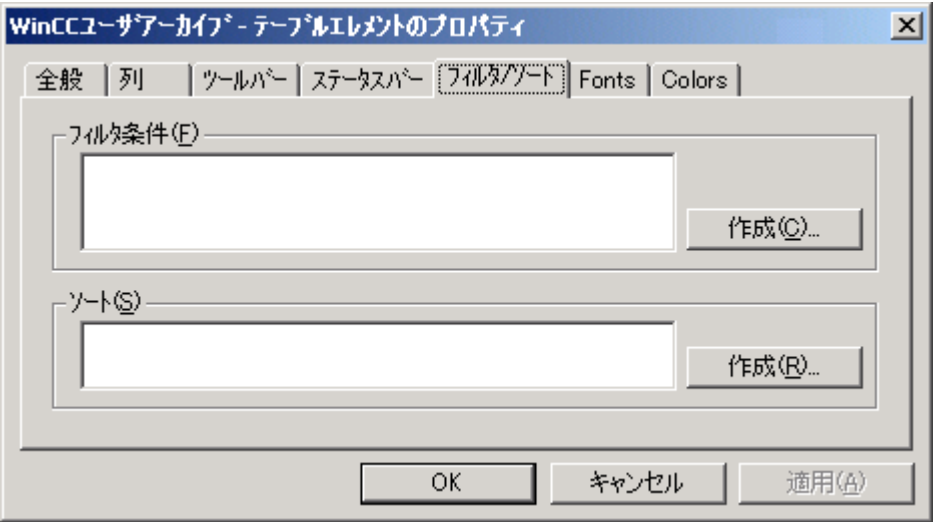

#### フィルタ規準

[フィルタ規準]ダイアログではフィルタ規準を定義します。 フィルタ規準のルールを直接 入力します。データベースプログラミング言語 SQL(Structured Query Language)を使用し て、これらの条件を確立します。 実例を用いた SQL の詳細については付録を参照してく ださい。

例: FieldC > 100

"FieldC"列に 100 より大きい値が指定されているすべてのデータセットが選択されていま す。

[作成]ボタンをクリックすると自動フィルタ画面が表示され、フィルタ規準を定義するこ とができます。

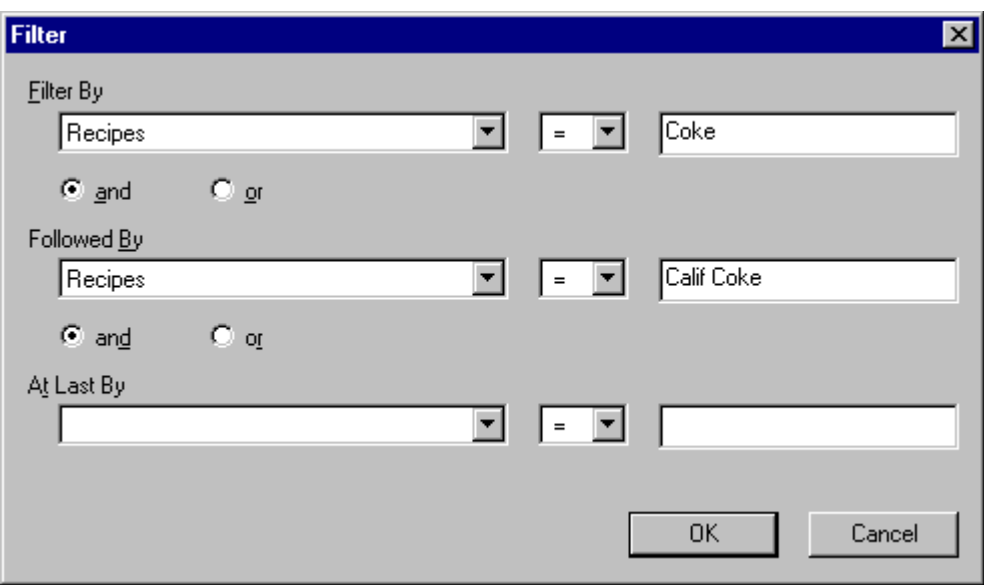

[フィルタ条件]行ではフィルタ規準を定義することができます。左側の選択フィールドで はそのユーザーアーカイブのすべてのデータフィールドが表示されます。 [以下の条件]お よび[最後」行では以下のフィルタ規準を定義することができます。 フィルタはこのシー ケンスで実行されます。

# ソート順

[ソート...]ダイアログではソート規準を定義します。データベースプログラミング言語 SQL を使用して、直接ソートルールを入力します。

[作成]ボタンをクリックすると自動フィルタ画面が表示され、ソート規準を定義すること ができます。

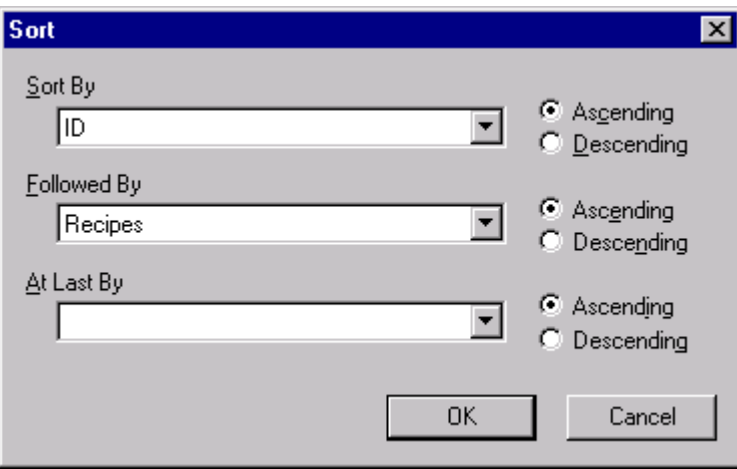

[ソート条件]選択フィールドではソート規準を定義することができます。ユーザーアーカ イブのすべてのデータフィールドから選択できます。 [以下の条件]および[最後」行では以 下のソート規準を定義することができます。フィルタはこのシーケンスで実行されます。 [昇順]をクリックするとソートは昇順で実行され、[降順]をクリックすると降順で実行さ れます。

下記も参照

[ユーザーアーカイブテーブルエレメントのプロパティのリスト](#page-2611-0) (ページ [2612](#page-2611-0))

# **8.6.3.7 [**フォント**]**タブ

# コンフィグレーション

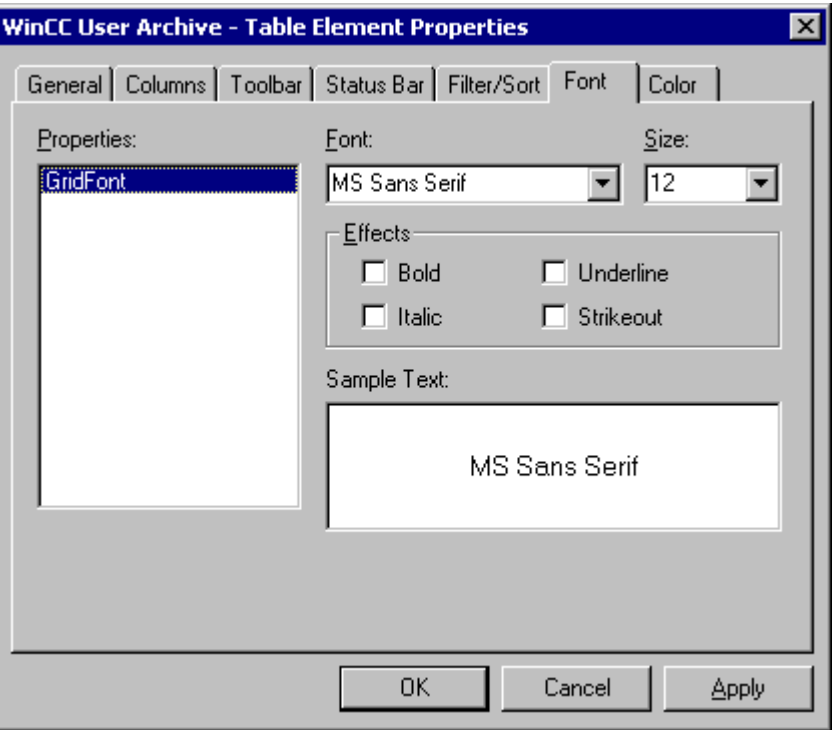

[フォント]タブではコントロールで使用するフォントを定義します。

下記も参照

[ユーザーアーカイブテーブルエレメントのプロパティのリスト](#page-2611-0) (ページ [2612](#page-2611-0))

# **8.6.3.8 [**色**]**タブ

コンフィグレーション

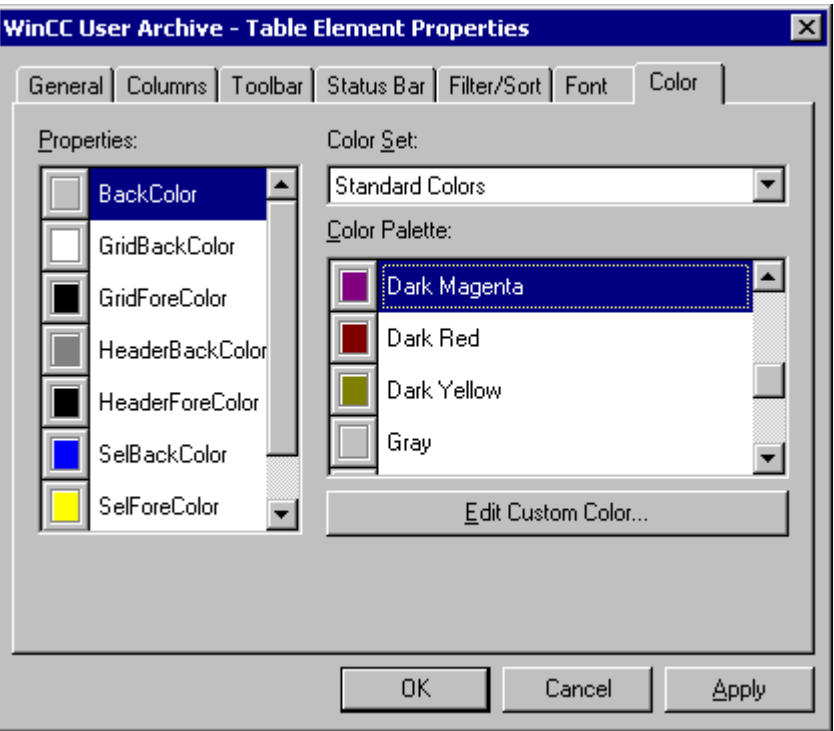

[色]タブではコントロールで使用する色を定義します。

# 下記も参照

[ユーザーアーカイブテーブルエレメントのプロパティのリスト](#page-2611-0) (ページ [2612](#page-2611-0))

- **8.6.4** フォーム表示のコンフィグレーション
- **8.6.4.1** フォーム表示のコンフィグレーション

# 手順

ユーザーアーカイブテーブルエレメントのフォームは、ユーザーがグラフィックデザイナを 使用して設定できます。また、ランタイム時のユーザーアーカイブデータを編集または表示 することもできます。

フォーム表示を作成するには、設定したユーザーアーカイブテーブルエレメントが、前提 条件として必要になります。

以下のガイドラインに、グラフィックデザイナを使用して新規フォーム表示を設定する方法 を、説明します。

1. <Ctrl>キーを押し、同時に[ユーザーアーカイブテーブルエレメント]をダブルクリックしま す。[コントロール]のテーブル表示が表示されます。ランタイムの個々の列の幅を定義す ることができます。

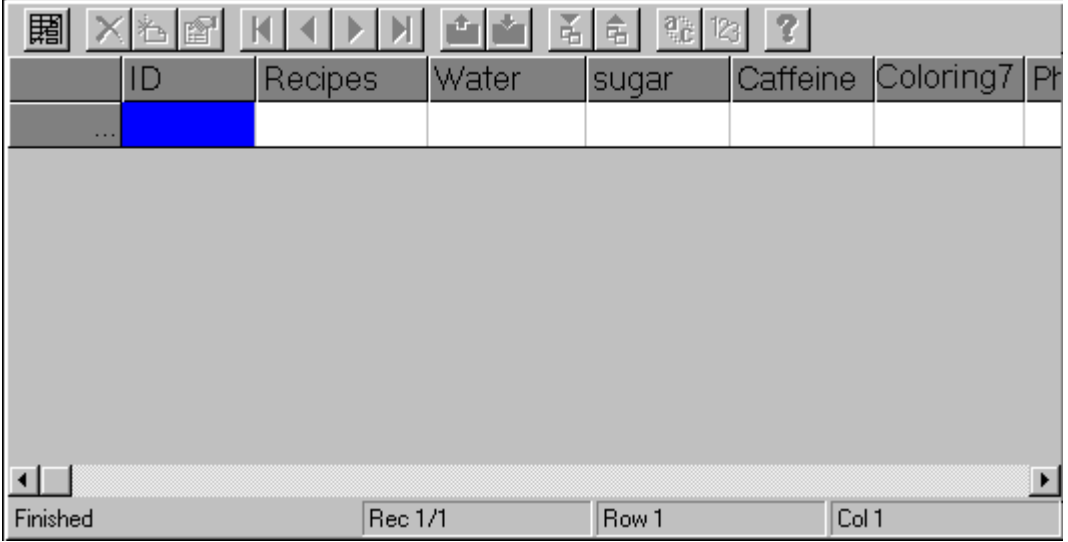

2. アイコン 田 を使って、フォームとテーブル表示を切り替えます。このアイコンをクリッ クして、フォーム表示に移動します。

これで、フォームの設定を開始できます。

フォームを作成します。

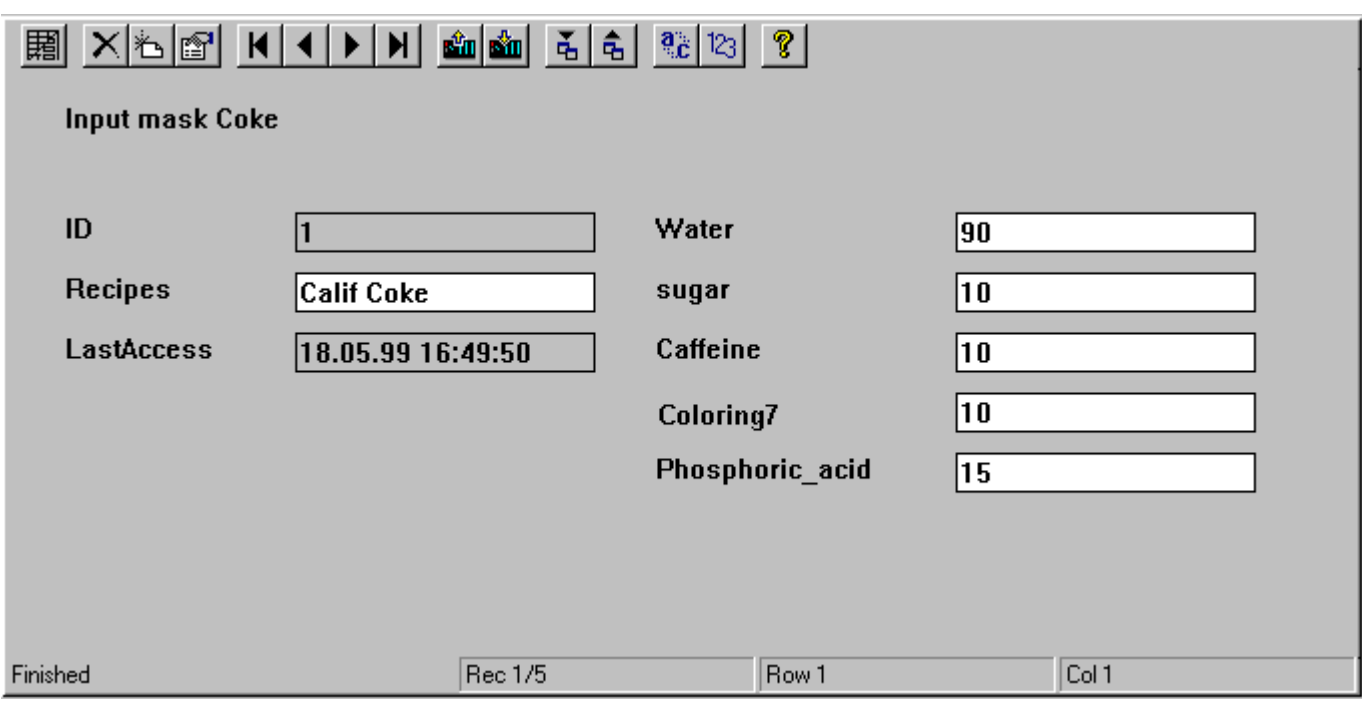

# 注記

空のフォームを右クリックし、ポップアップメニューの[すべてを作成]ファンクションを 使用して、ユーザーアーカイブにあるすべてのデータフィールドのフォームフィールドを、 自動的に生成できます。 それぞれのデータフィールドには、それぞれのデータフィール ドに対応する別名が、挿入されています。 [作成、選択]オプションは、[列]タブで選択した 列のフォームフィールドのみの生成に、使用します。

# 注記

ユーザーアーカイブテーブルエレメントは、ズーム機能をサポートしません。 ズーム機能 の設定が、ランタイム中に表示問題を引き起こすことがあります。

# **8.6.4.2 [**テキスト**]**フォームフィールドの挿入

# 手順

- 1. まだ開いていない場合は[フォーム]ビューを開きます。
- 2. [テキスト]フォームフィールドを挿入するには、グラフィックデザイナを使って、ユーザ ーアーカイブテーブルエレメントの作業エリアでテキストを挿入する場所を右クリックし ます。以下のリストボックスが表示されます。

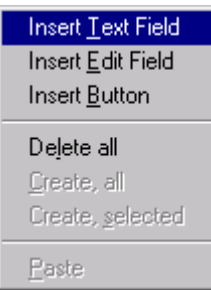

3. [[テキストフィールドの追加]を選択すると[テキストフィールドのプロパティ]ダイアログ ボックスに移動します。

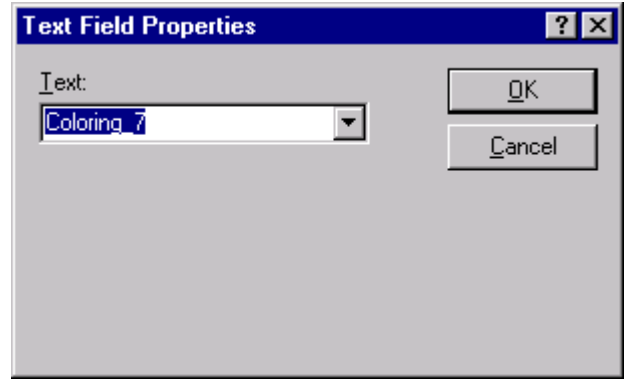

4. [テキスト]フィールドに適当なテキストを入力することができます。フォームのタイトル としてここには[入力フォーム Cola]というテキストを入力します。

## 注記

[テキスト]で選択フィールドを拡張すると、アーカイブのすべてのフィールド名がスタテ ィックテキストとして表示されます。言語切り替えのテキスト参照がテキストライブラリの [テキストリファレンス]として入力されている場合、それと同じものから選択します。

# 下記も参照

[編集][フォームフィールドの挿入](#page-2600-0) (ページ [2601\)](#page-2600-0)

# <span id="page-2600-0"></span>**8.6.4.3 [**編集**]**フォームフィールドの挿入

# 手順

- 1. まだ開いていない場合は[フォーム]ビューを開きます。
- 2. [編集]フォームフィールドを挿入するには、グラフィックデザイナを使って、ユーザーア ーカイブテーブルエレメントの作業エリアで[編集フィールド]を挿入する場所を右クリッ クします。以下のリストボックスが表示されます。

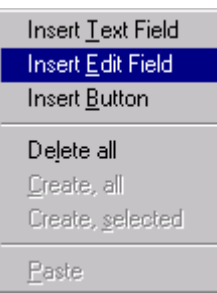

3. [編集フィールドの追加]を選択すると[編集フィールドのプロパティ]ダイアログボックスが 表示されます。

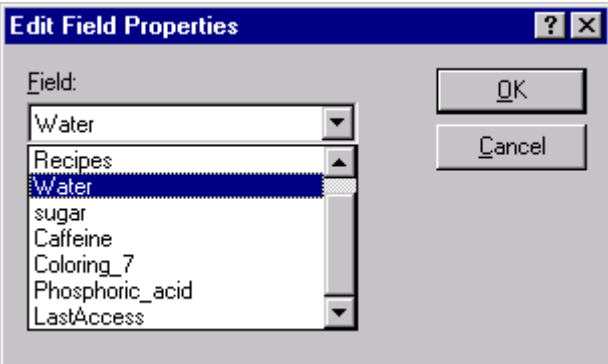

選択フィールドのダイアログボックスでは、すべてのコンフィグレーションされたユーザ ーアーカイブのフィールドから選択することができます。

4. [水]を選択します。[砂糖]、[Dyestuff 7]、[カフェイン]、または[燐酸」などの編集フィール ドを挿入することができます。

# 下記も参照

[ボタン][フォームフィールドの挿入](#page-2601-0) (ページ [2602\)](#page-2601-0)

## <span id="page-2601-0"></span>**8.6.4.4 [**ボタン**]**フォームフィールドの挿入

## 手順

- 1. まだ開いていない場合は[フォーム]ビューを開きます。
- 2. 新しい[ボタン]フォームフィールドを挿入するには、グラフィックデザイナを使って、ユ ーザーアーカイブテーブルエレメントの作業エリアでボタンを挿入する場所を右クリック します。以下のリストボックスが表示されます。

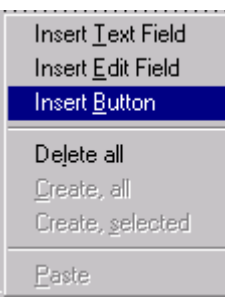

3. [ボタンの追加]を選択すると[ボタンのプロパティ]ダイアログボックスが表示されます。

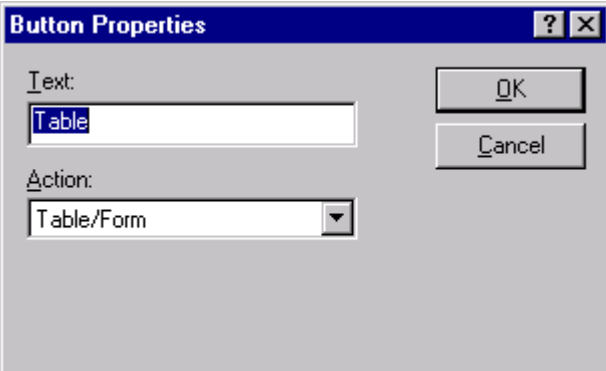

- 4. テキストフィールドでは新規ボタンのラベルとして表示されるテキストを追加することが できます。テキスト"Table View"を入力します。
- 5. [アクション]フィールドでは[フォーム]表示のアイコンを選択することができます。新規で コンフィグレーションしたボタンはツールバーの対応するアイコンと同じアクションを実行 します。[フォーム]を選択してテーブル表示に切り替えます。

# 注記

フォーム表示からボタンへツールバーのすべてのファンクションをリンクさせることがで きます。 また、ボタンのサイズやレイアウトを設計してタッチ画面でツールバーのファ ンクションを操作することもできます。

#### 下記も参照

続けて[フォーム][フィールドを編集](#page-2602-0) (ページ [2603](#page-2602-0))

#### <span id="page-2602-0"></span>**8.6.4.5** 続けて**[**フォーム**]**フィールドを編集

#### 手順

1. 続けてフォームフィールドを編集するには、あらかじめココンフィグレーション済みのフ ィールドを右クリックして[プロパティ]ボタンをクリックします。 or コンフィグレーション済みフォームフィールドをダブルクリックします。 次に、そのフォームフィールドの変更用対応ダイアログボックスが表示されます。テキス

ト、編集、およびボタンの各フォームフィールド章を参照してください。

#### 下記も参照

フォームフィールドの削除 (ページ 2603)

#### **8.6.4.6** フォームフィールドの削除

### 手順

- 1. フォームフィールドを削除するにはコンフィグレーション済みのフォームフィールドを右ク リックします。
- 2. [削除]メニュー項目をクリックします。

フォームフィールドは削除されます。[削除]キーはコントロール全体を削除するので、使 わないでください。

# **8.6.5** ランタイム時のユーザーアーカイブテーブルエレメント

## **8.6.5.1** ユーザーアーカイブテーブルエレメントのテーブル

# 適用

ユーザーアーカイブテーブルエレメントのテーブルは、ランタイム時のユーザーアーカイ ブデータをテーブル形式で表示するのに使用します。1 つのセルの複数行のテキストは <CTRL+ ENTER>キーの組み合わせによってアクセスすることができます。1つのセルの複 数行のテキストはテーブル表示に 1 行で表示されます。すべての行は 1 つの行にまとめて 表示されます。

ユーザーアーカイブ

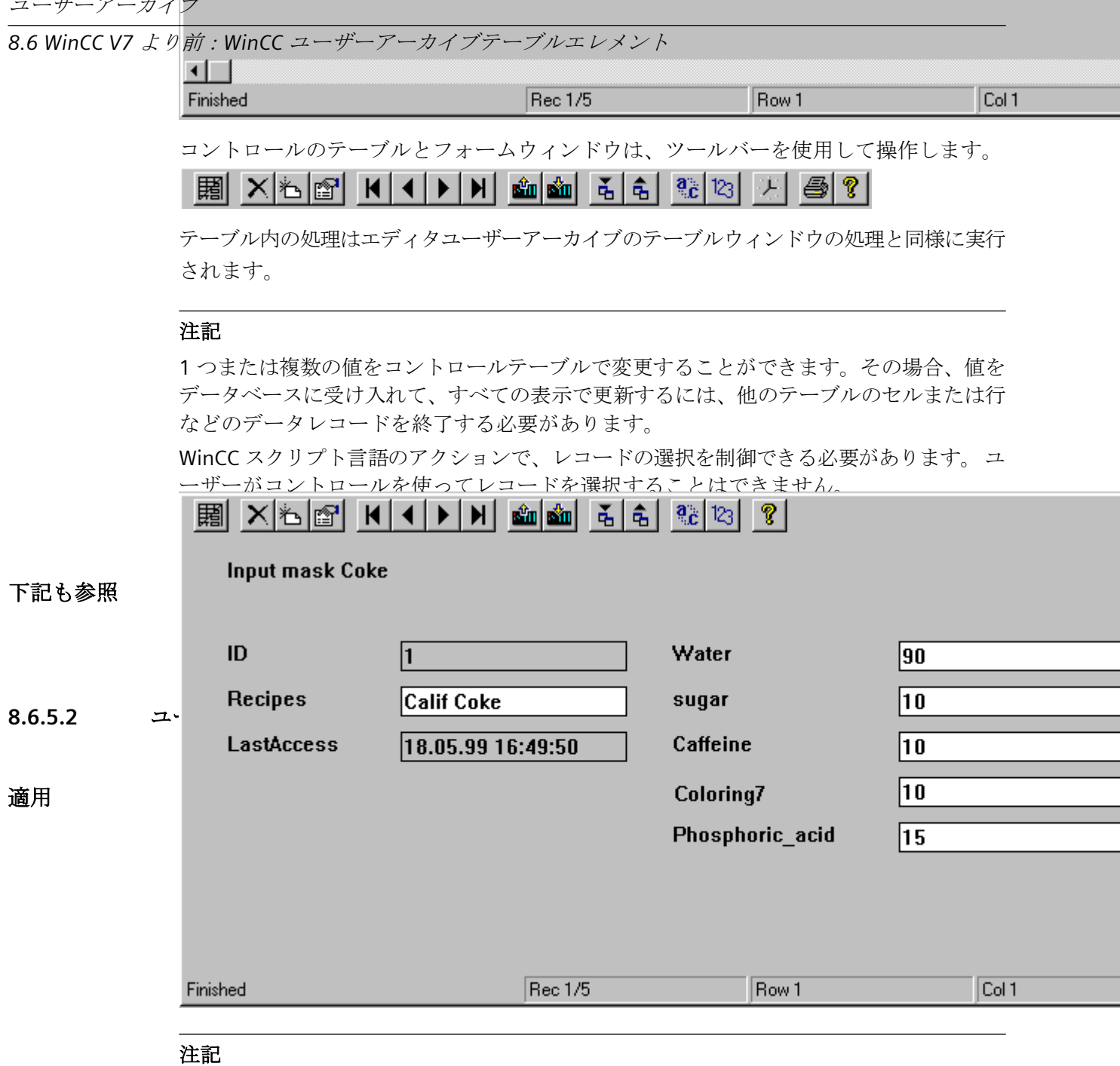

ユーザーアーカイブテーブルエレメントフォームの 1 つまたは複数の値を変更することが できます。その場合、値をデータベースに受け入れて、他の表示で更新するには、データ 入力後に他のレコードまでスクロールする必要があります。

# **8.6.5.3 WinCC** ユーザーアーカイブテーブルエレメントのツールバー

# ファンクション

ツールバーには以下のオプションがあります。

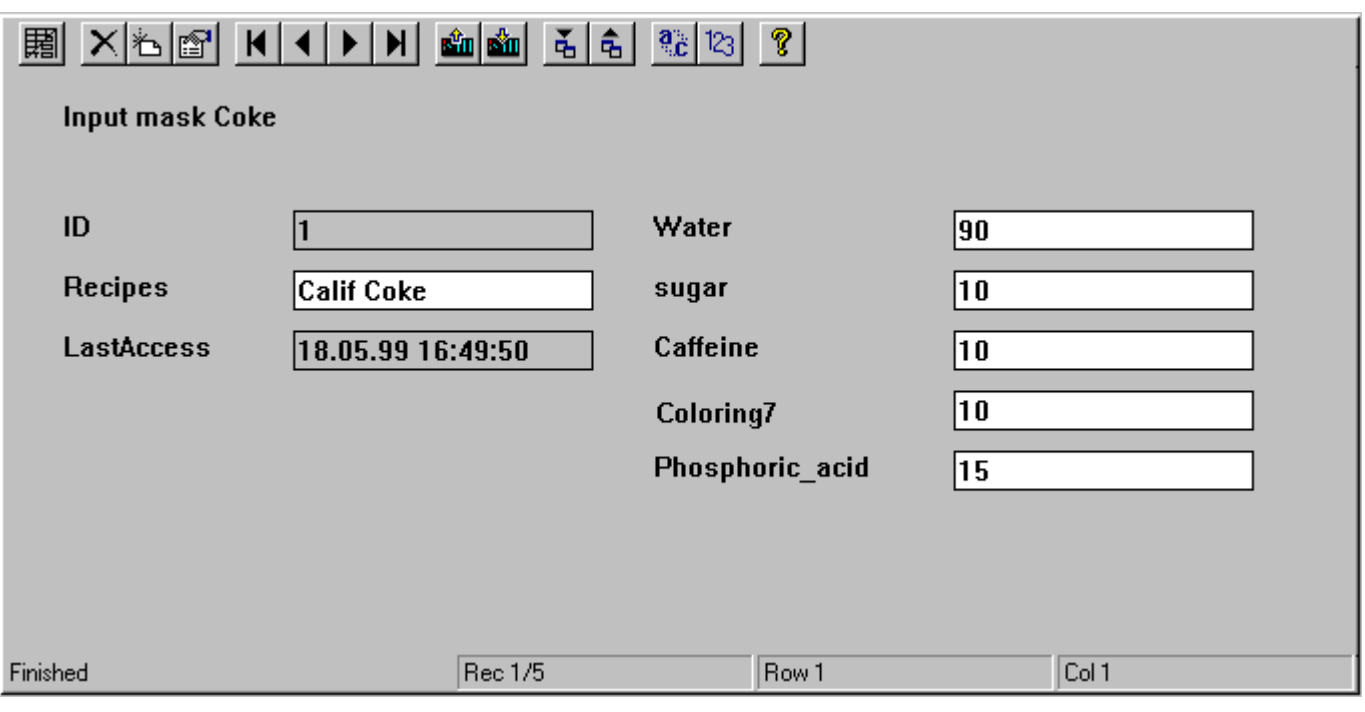

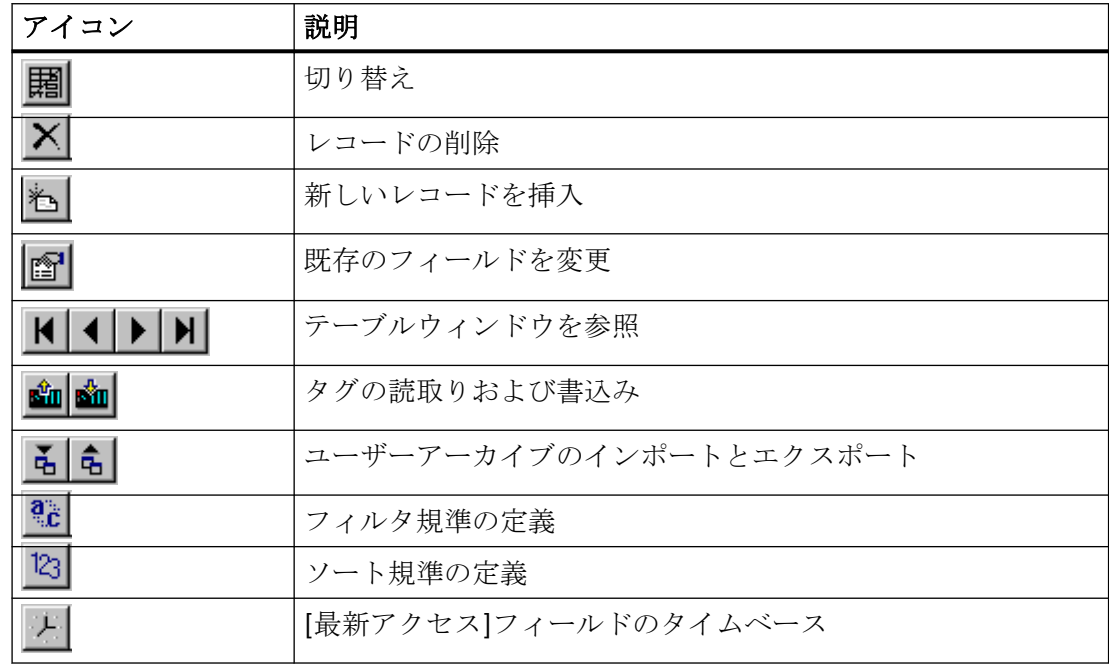

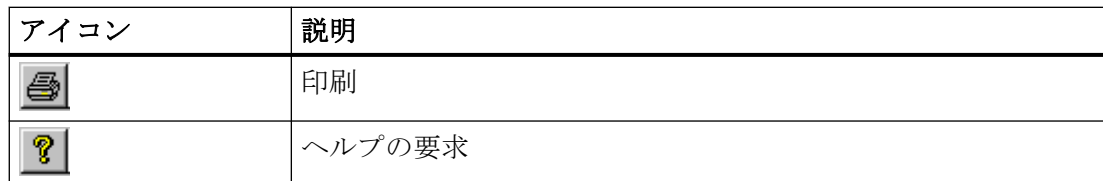

#### 切り替え

アイコン を使ってフォームとテーブル表示を切り替えます。

#### レコードの削除

選択したレコードが削除されます。

#### 新しいレコードを挿入

順にデータフィールドの値を入力して[Enter]を押して確定します。すべてのデータフィー ルドに入力後、新規レコードが挿入された値で作成されます。

#### 既存のフィールドを変更

このアイコンをクリックした後、変更するフィールドをクリックします。これによりテキ ストマーカーが表示され、フィールドの編集ができます。[既存のフィールドを変更]が有効 になると、変更モードでユーザーアーカイブテーブルエレメントを変更することができま す。すぐにテーブルのカーソルを移動させて変更することができます。"変更"モードをオ フにすると、F2 ホットキーキーを押すか、変更するフィールドをダブルクリックした後に 限り、変更を実行できます。

#### テーブルウィンドウを参照

これらのボタンを使ってテーブルウィンドウで前後方向にスクロールまたは参照すること ができます。また、ユーザーアーカイブのスタートまたは終了にジャンプすることもでき ます。

#### タグの読取りおよび書込み

これらのボタンを使用して、WinCC タグの読取りと書込みを実行します。

[アーカイブのプロパティ]ダイアログボックスの[通信]タブでユーザーアーカイブを設定し ているときに、通信タイプ[WinCC タグによる通信]を選択できます。

#### アーカイブのインポートとエクスポート

これらのボタンのいずれかをクリックした後、ユーザーアーカイブは CSV フォーマット(カ ンマ区切りの値)でインポートまたはエクスポートされます。

#### 注記

Excel で読み込む前に、データタイプを CSV に指定する必要があります。指定していない 場合、Excel は WinCC からエクスポートした CSV ファイルを正しく読み取りません。

# 注記

マルチユーザープロジェクトでは以下の点について考慮する必要がありま す。"c:\Projects\Test\UA"など、サーバー上にユーザーアーカイブがある場合、この指定パ スでユーザーアーカイブが有効になっています。"I:\Test\UA"などのネットワークドライブを 使用して、クライアントは有効化をマップします。したがって、このユーザーアーカイブの 標準パスは、クライアント"I:\Test\UA"上にあります。しかし、この記述では、このディレ クトリはサーバー上に存在しません。このユーザーアーカイブをサーバーにインポート/エ クスポートする場合、クライアントの標準パスを変更する必要があり、この例で は"C:\Projects\Test\UA"となります。

#### フィルタ規準の定義

このオプションを使ってフィルタ規準を入力します。表示されたすべてのデータがエクス ポートされます。サブセットをエクスポートするには、希望するデータのみが表示される ようにフィルタ規準を確立する必要があります。この結果、フィルタリングしたデータを エクスポートできます。

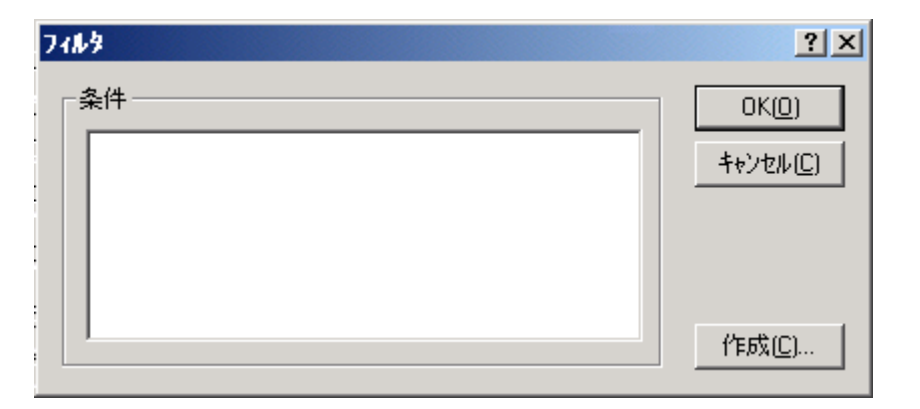

データベースプログラミング言語 SQL(Structured Query Language)を使用して、これらの 条件を確立します。実例を用いた SQL の詳細については付録を参照してください。詳細に ついては関連の技術文献を参照してください。

#### 例:ID < 100

データフィールドに 1 から 99 までの ID が選択されています。ほかのすべてのデータフィ ールドは表示されません。

[作成]ボタンをクリックすると自動フィルタ画面が表示され、フィルタ規準を定義するこ とができます。

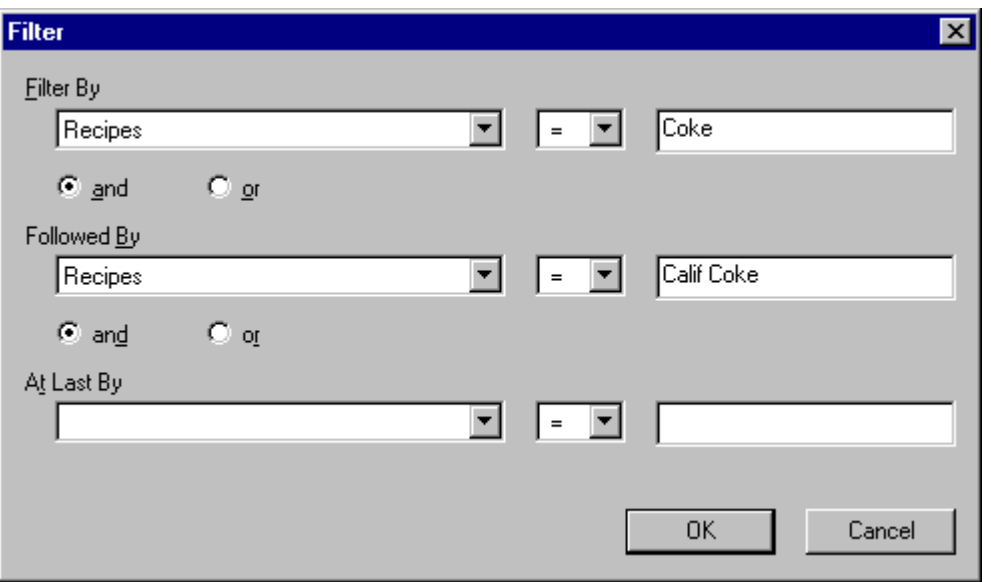

[フィルタ条件]行ではフィルタ規準を定義することができます。左側の選択フィールドで はそのユーザーアーカイブのすべてのデータフィールドが表示されます。[以下の条件]お よび[最後」行では以下のフィルタ規準を定義することができます。フィルタはこのシー ケンスで実行されます。

## 注記

新たな画面のビルドアップなど、ここで定義するフィルタ条件は一時的なものです。[プ ロパティ]ダイアログで定義するフィルタ規準が再度有効となります。

# ソート規準の定義

このオプションを使ってソート規準を入力します。

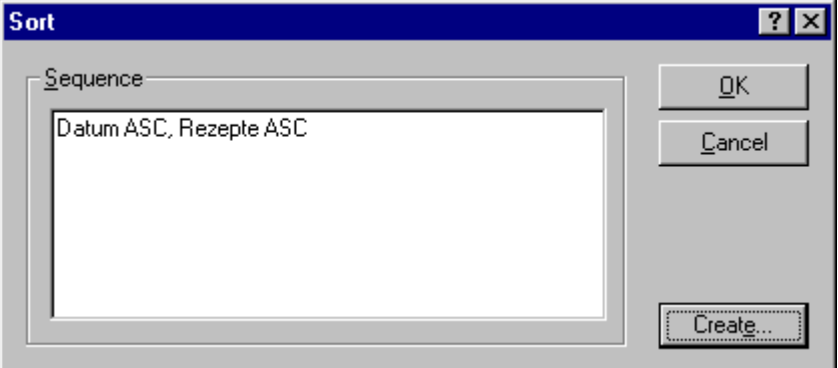

データベースプログラミング言語 SQL を使用して、直接、ソートルールを指定します。

付録の SQL 文の説明も参照してください。詳細については関連の技術文献を参照してく ださい。

[作成]ボタンをクリックすると自動フィルタ画面が表示され、ソート規準を定義すること ができます。

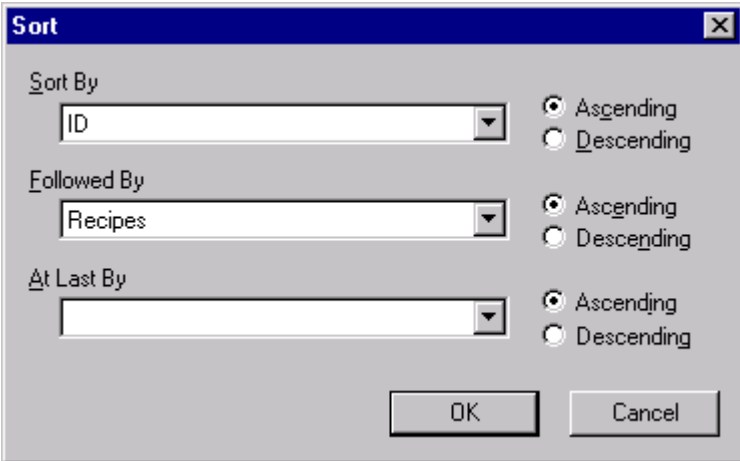

[ソート条件]選択フィールドではソート規準を定義することができます。ユーザーアーカ イブのすべてのデータフィールドから選択できます。[以下の条件]および[最後」行では以下 のソート規準を定義することができます。フィルタはこのシーケンスで実行されます。[昇 順]をクリックするとソートは昇順で実行され、[降順]をクリックすると降順で実行されま す。

## 注記

新たな画面のビルドアップなど、ここで定義するソート条件は一時的なものです。[プロ パティ]ダイアログで定義するフィルタ規準が再度有効となります。

#### **[**最新アクセス**]**フィールドのタイムベース

このオプションを使用して、[最新アクセス]フィールドのタイムベースを変更できます。

## 印刷

このオプションは表示された値の印刷を開始します。

#### ヘルプの要求

[Help]アイコンをクリックして、ユーザーアーカイブテーブルエレメントのヘルプを要求 します。

### **8.6.5.4** ダイナミック化されたオブジェクトを使用したコントロールの操作

#### オプションの操作

ユーザーアーカイブテーブルエレメントでは、すべてのツールバーボタンのファンクショ ンを、自分で定義したボタンや I/O フィールドに変更できるオプションがあります。それ ぞれのボタンのサイズや外観を定義して、タッチスクリーンを使ってテーブルエレメントの 内容を操作できます。

## **"TB** ボタンを押す**"**属性の使用例

以下のステップを実行して、ユーザーアーカイブテーブルエレメントとボタンを接続する 必要があります。

- 1. グラフィックデザイナでボタンを作成して、オブジェクトのプロパティを右クリックして呼 び出します。
- 2. [イベント]タブで、[マウス]オプションを選択します。 右側のウィンドウをクリックして、 [マウスクリック]を選択します。[アクション]列の矢印を右クリックすると、ダイアログボ ックスが表示されます。[直接接続]オプションを選択します。

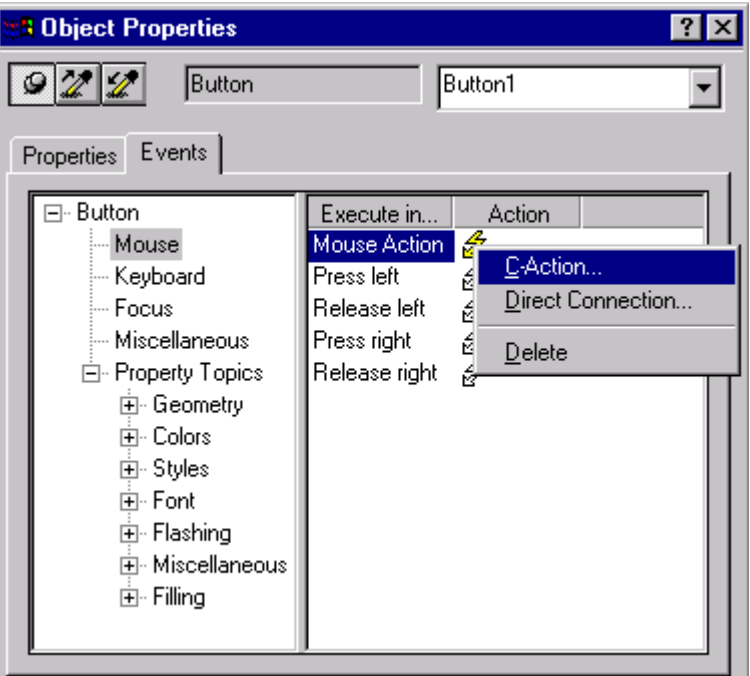

3. [ソース]領域の[定数]を選択して、"フォーム"などの定数を入力します(ユーザーアーカイブ テーブルエレメントに使用できる定数の概要については、後述を参照してください)。

- 4. [ターゲット]領域では、[イメージのオブジェクト]オプションをクリックして、[オブジェ クト選択]フィールドにリンクするテーブルエレメントを選択します。[プロパティ]ボック スで、[TB ボタンを押す]を選択し、[OK]をクリックしてダイアログを確定します。
- 5. グラフィックデザイナの画面を保存し、ランタイムに移動します。 ここで、設定した[フォ ーム]ボタンを有効にすると、コントロールの表示がテーブル表示からフォーム表示に、お よびその逆に切り替わります。

### ユーザーアーカイブテーブルエレメントへの直接リンクの定数

上記のユーザーアーカイブテーブルエレメントへの直接リンクには、コントロールのそれ ぞれのボタンに 1 つの定数が必要です。下記の表にしたがって個々のボタンに割り当てる ことができます。

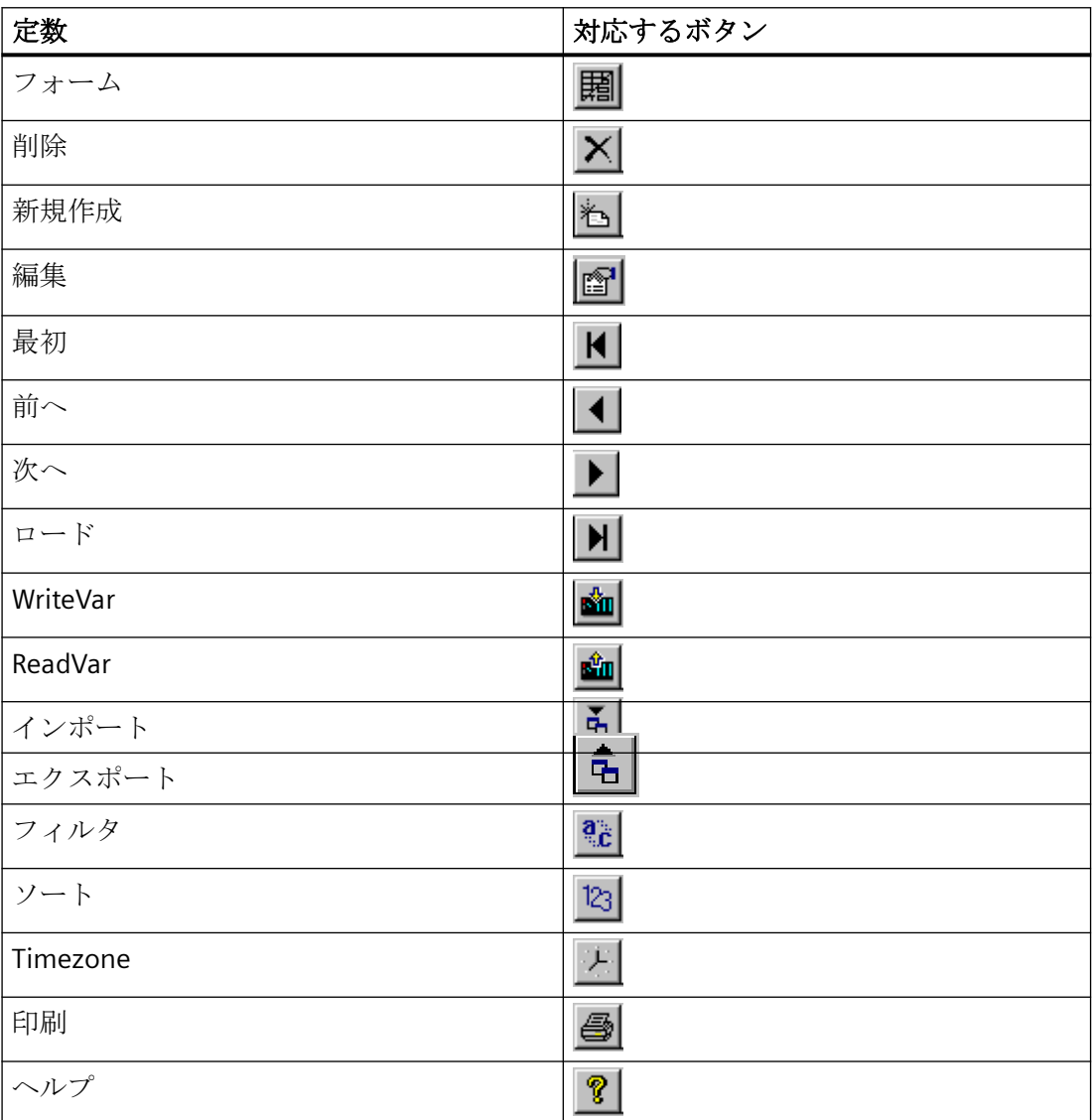

# <span id="page-2611-0"></span>注記

キーボードを使用して[テーブル]ウィンドウの操作中、[タブ]キーおよび[位置 1]キーを押 すと、選択したレコードのセルのセルカーソルは表示されなくなります。表示を最後に編集 されたレコードに戻すには、上記の手順に従ってボタンを挿入して"VTB\_Focus"定数を選択 します。このボタンを押すと、セルカーソルはその最後の位置にジャンプします。

# 下記も参照

ユーザーアーカイブテーブルエレメントのプロパティのリスト (ページ 2612)

## **8.6.5.5** ユーザーアーカイブテーブルエレメントのプロパティのリスト

#### 概要

ユーザーアーカイブテーブルコントロールには、以下のプロパティを設定できます。

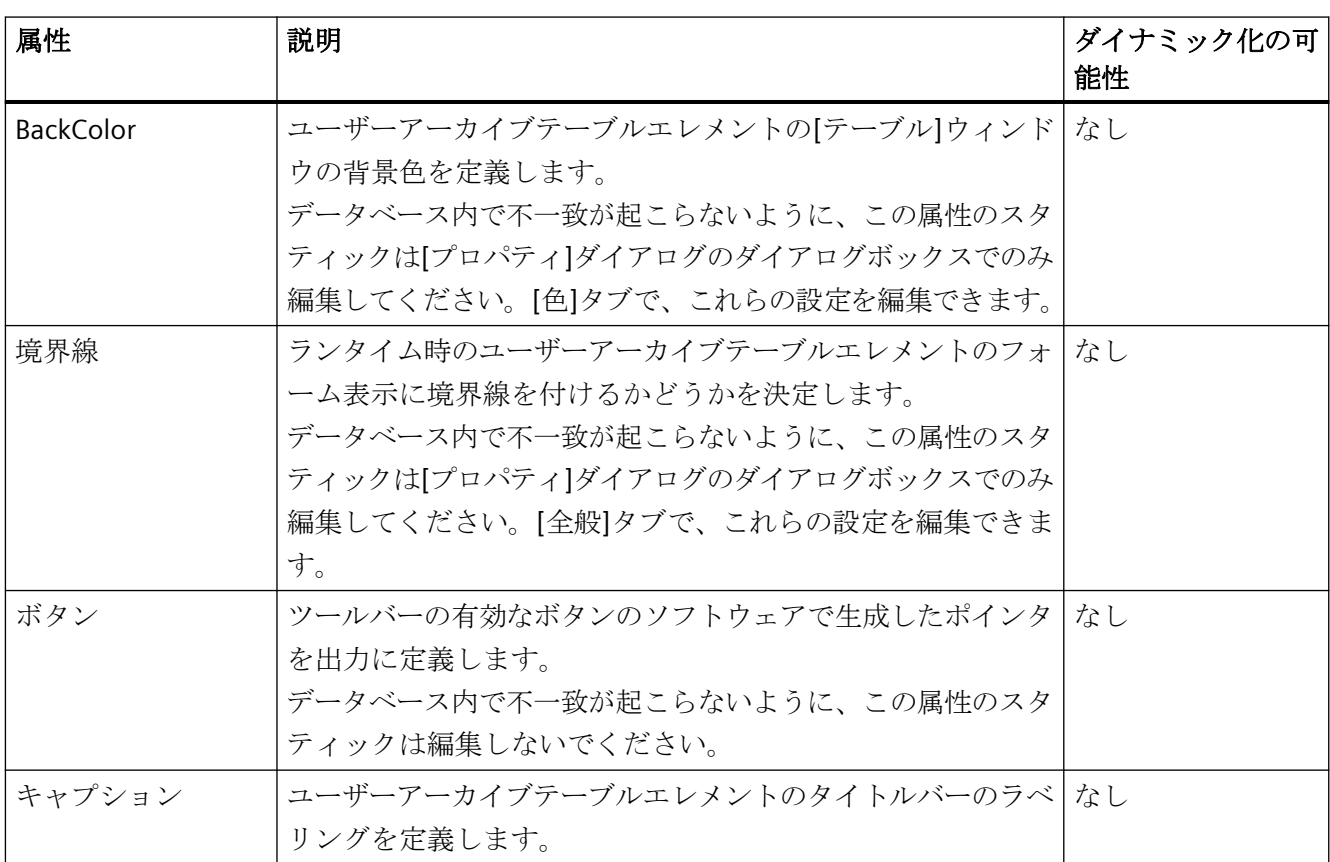

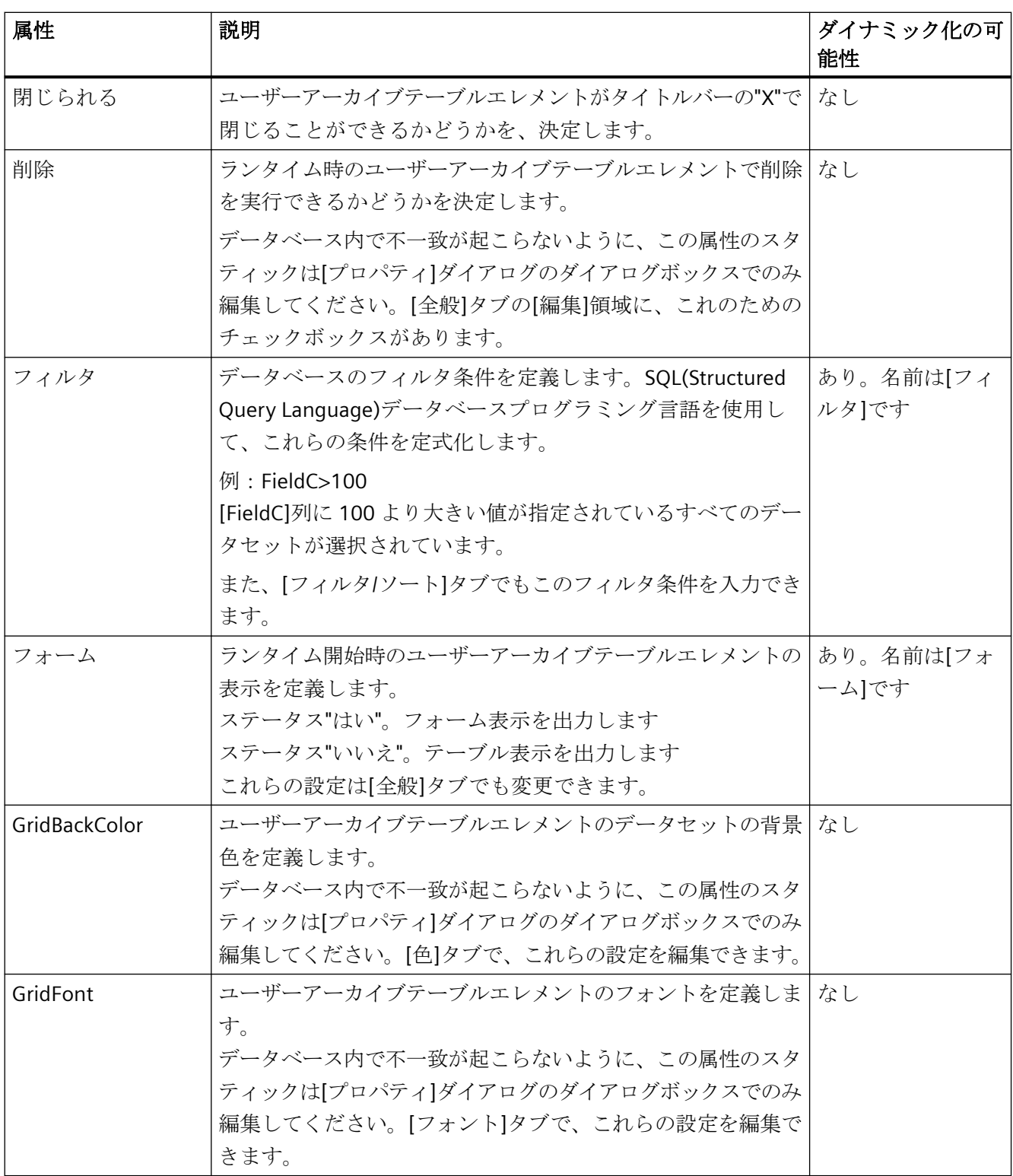

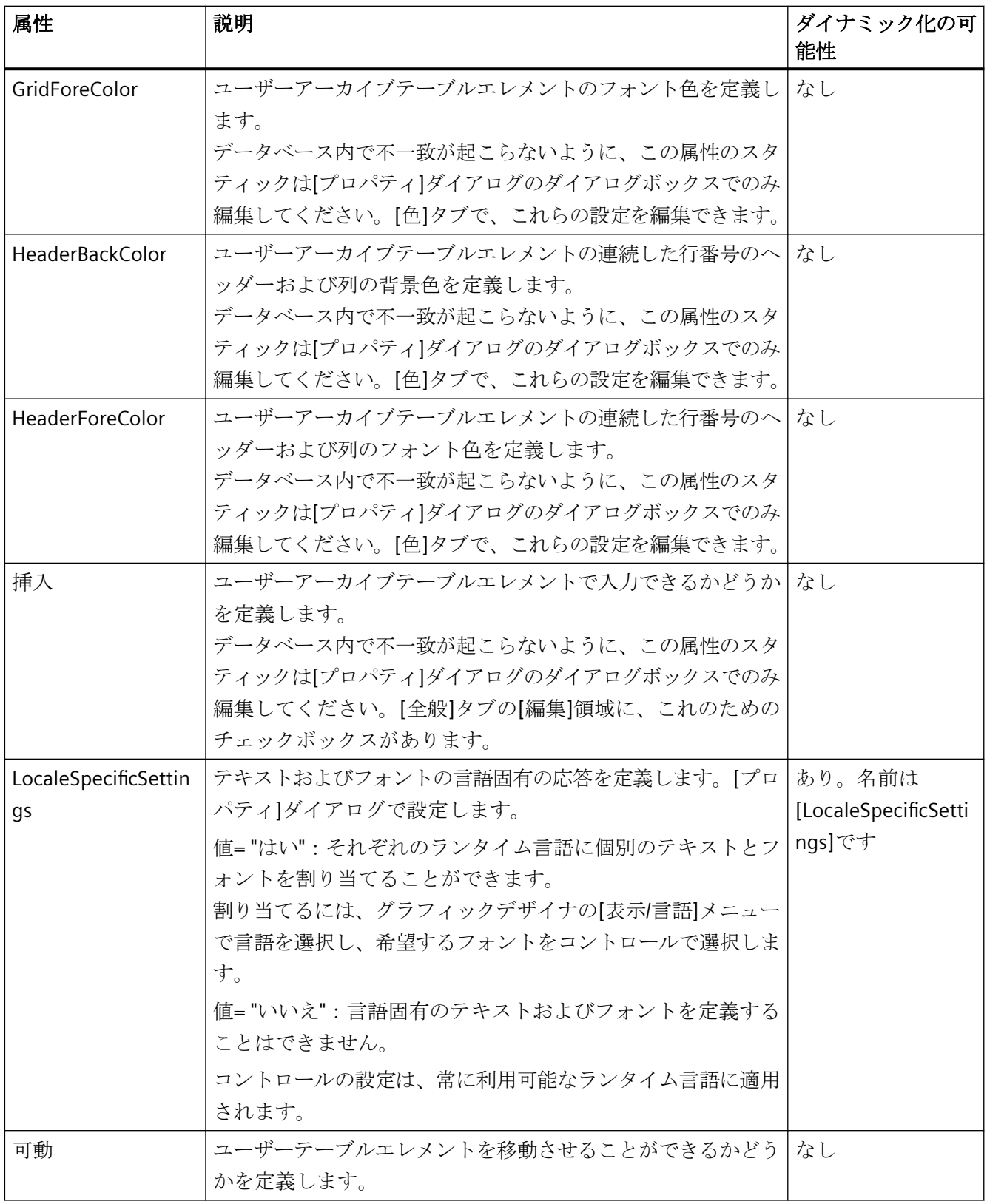

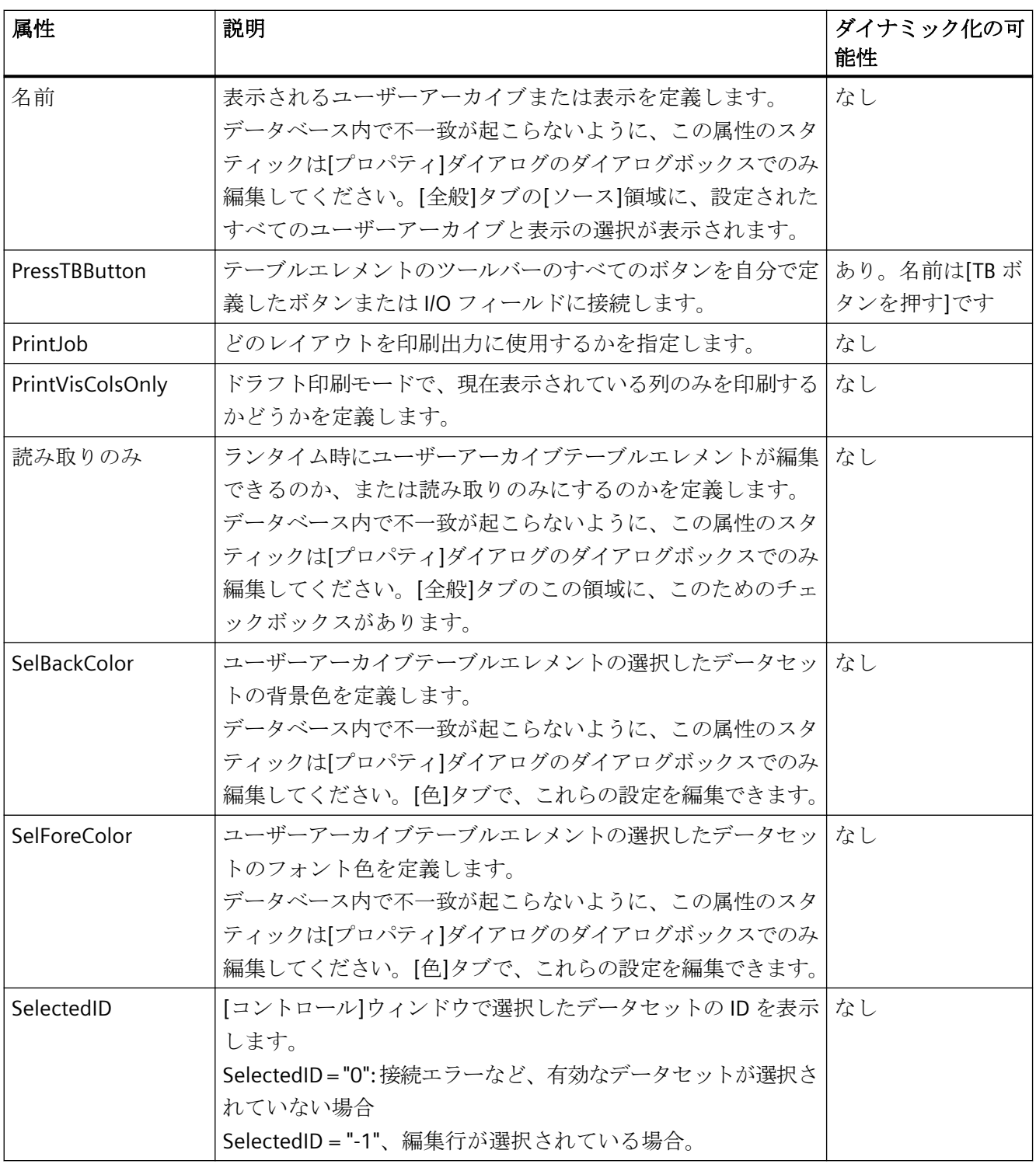

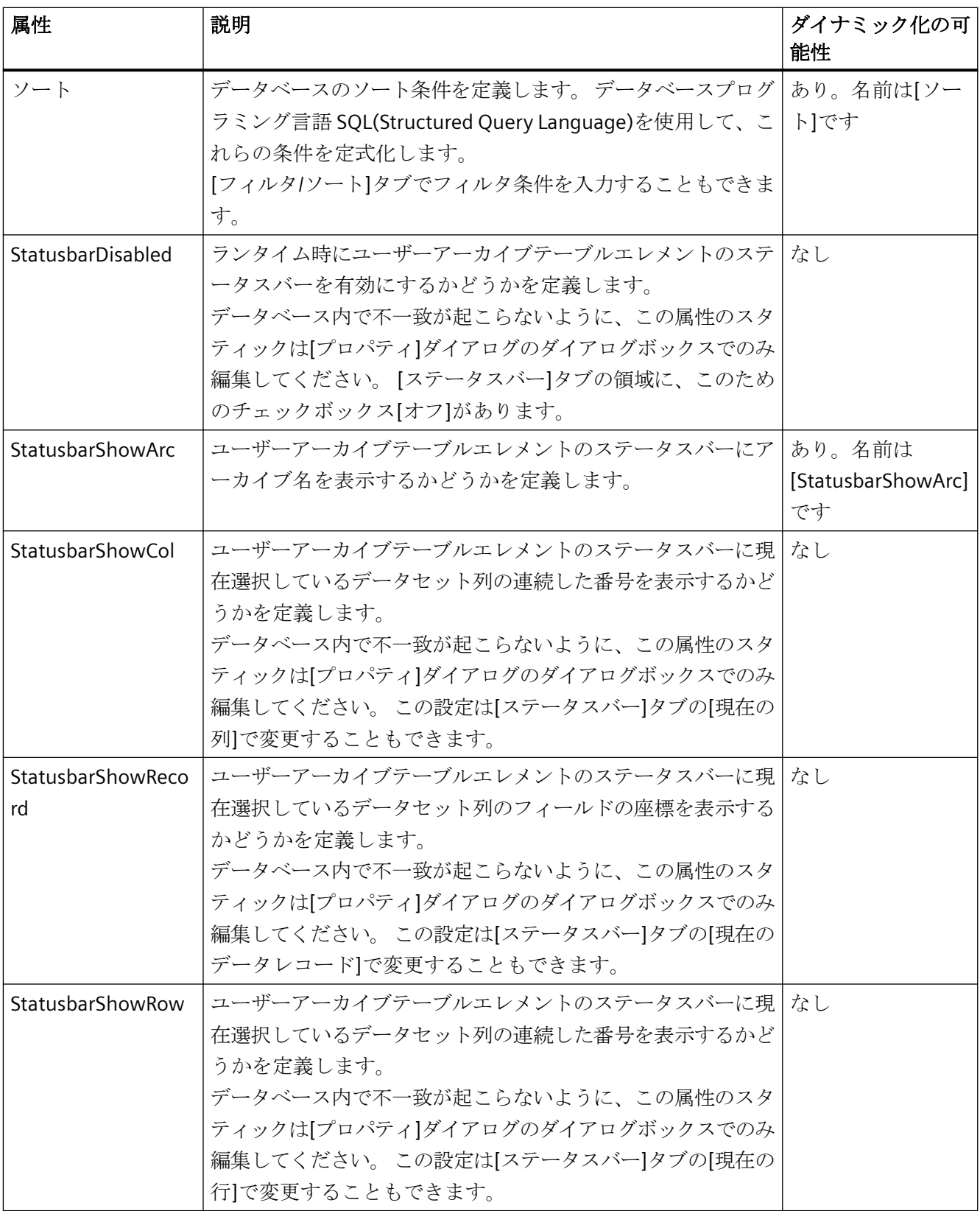

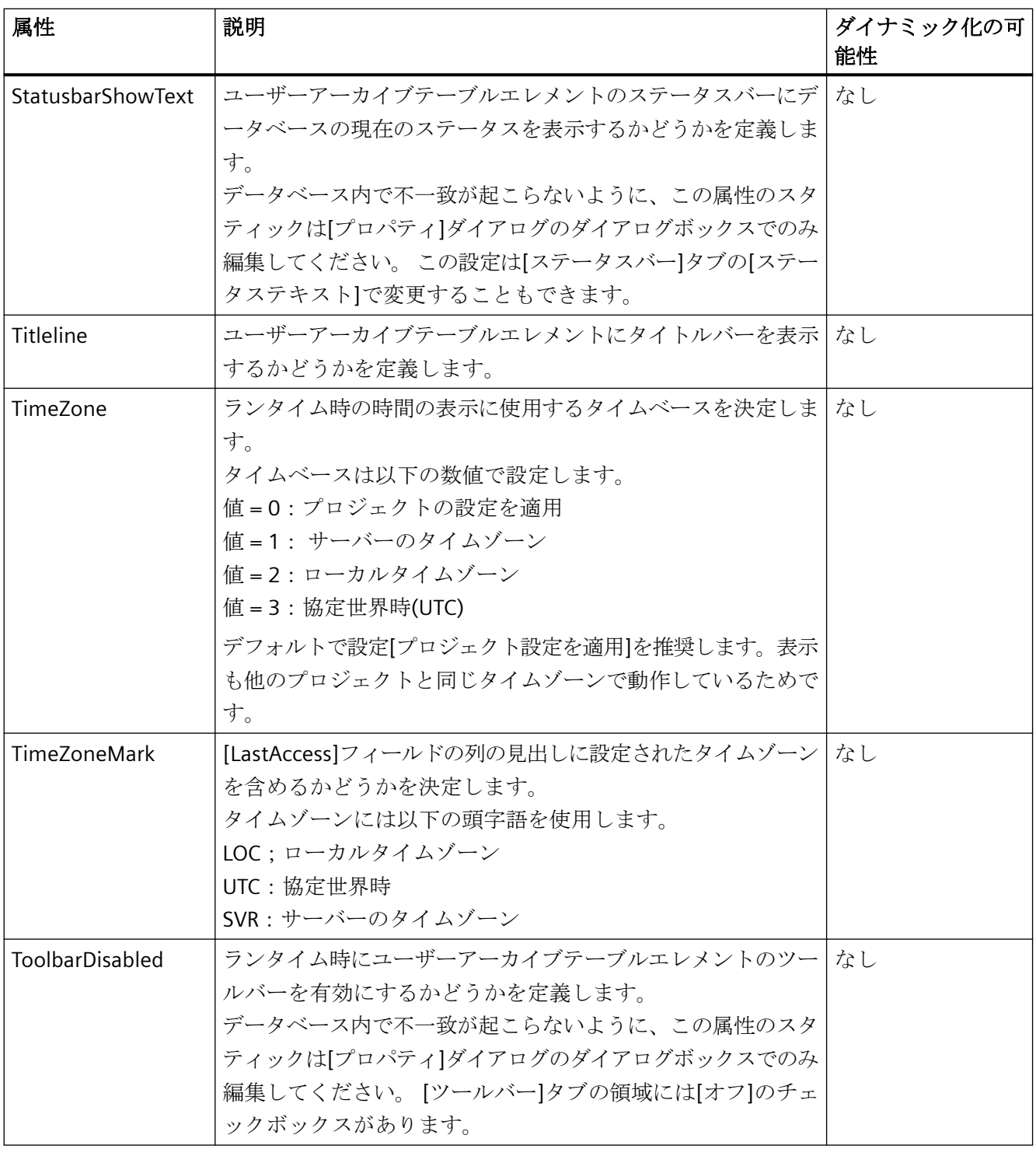

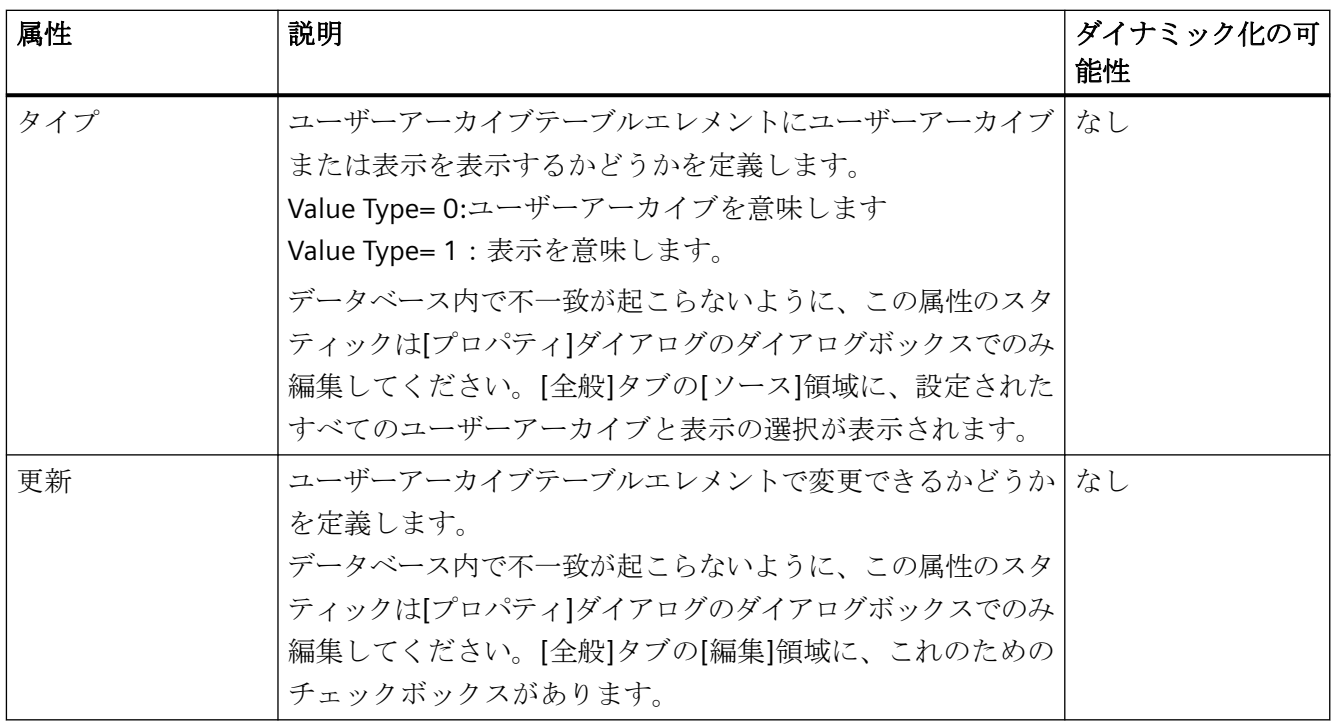

# **8.6.5.6** レイアウトのダイナミック化可能なプロパティの概要

フィルタ

"フィルタ" プロパティを使用すれば、データベースのフィルタ条件を定義できます。条件 はデータベースプログラミング言語、SQL で確立する必要があります。 フォーマット:SQL テキスト タグタイプ:テキストタグ

## ソート

[ソート]プロパティを使用すれば、データベースのソート規準を定義できます。規準はデ ータベースプログラミング言語、SQL で確立する必要があります。 フォーマット:SQL テキスト タグタイプ:テキストタグ

**TimeZone**

ランタイム時の時間の表示に使用するタイムベースを決定します。 フォーマット:数値

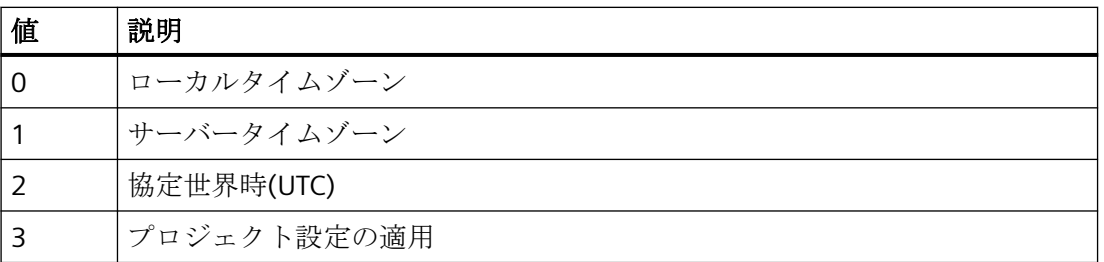

変数タイプ:バイナリ、テキスト、および未処理のデータ タグを除くすべてのタグ タイプ

# 相互参照での作業 **9**

# **9.1** 相互参照の機能

概要

[相互参照]エディタは、プロジェクトで使用する次の要素の概要を提供します。

- タグ
- プロセス画像
- ファンクション
- レイアウト
- テキストライブラリで作成されたテキスト

エディタを開くと、更新されたリストが自動的に生成されます。

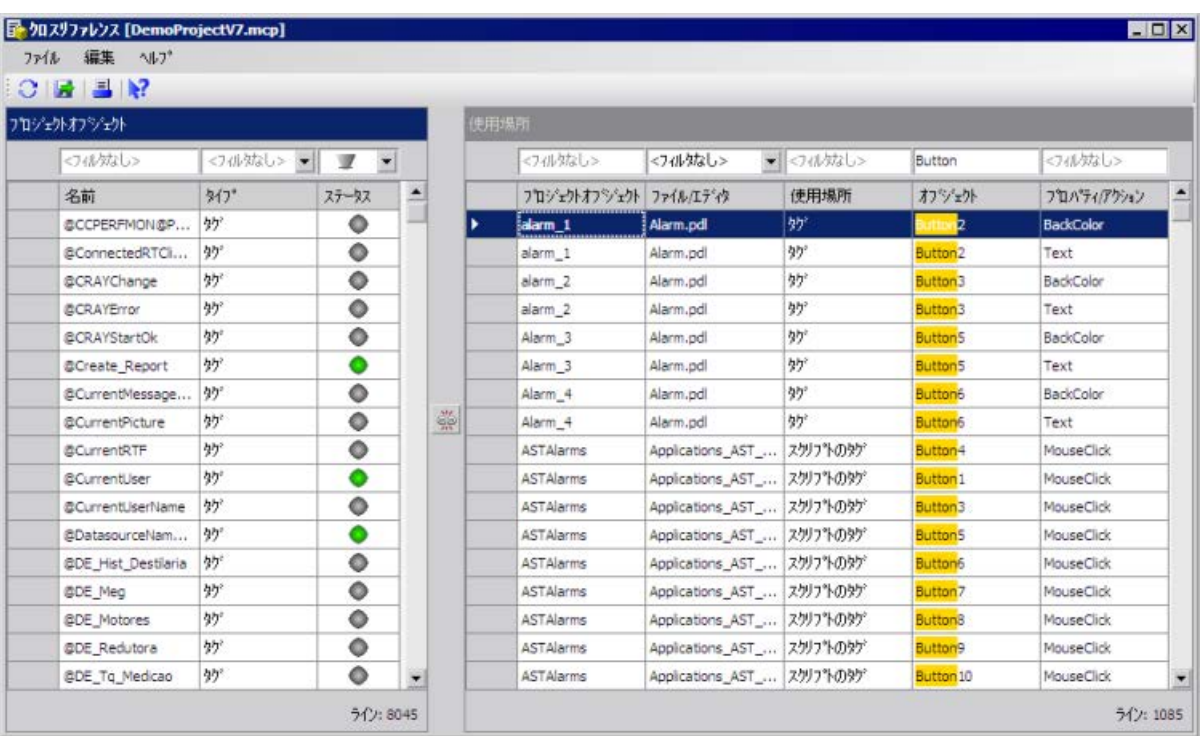

# 概要

## 表示

WinCC プロジェクトのすべての参照オブジェクトは、プロジェクトオブジェクトのリスト で表示できます。

- フィルタを使用して、プロジェクトのオブジェクトの表示を限定できます。
- 2 番目のウィンドウで、選択されたプロジェクトオブジェクトを使用する場所のみを表 示するには、リンクボタンを使用します:
- プロジェクトオブジェクトを編集するには、プロジェクトが使用されている場所に直 接移動します。

#### タグ

- 「リンク」を使用するタグ名の変更。プロジェクトで発生した不一致なし。 タグ名の個別の文字を検索、置換できます。
- 場所を変更または削除するには、存在しないタグの場所を検索します。
- タグ管理からクロス相互参照リストへ直接ジャンプして、個別のタグの使用場所を表示 できます。 テーブルエリアのタグ行のショートカットメニューで[タグの使用の検索]エントリを選 択します。

#### プロセス画像

- プロセス画像間のリンクを表示します。例えば、画像ウィンドウまたは直接接続。 この分析を使用して、プロジェクト拡張のためのプロセス可視化の既存の構造を適用で きます。
- もはや存在していないまたは名前変更されたプロセス画像の呼び出しを検索します。

# テキストライブラリ

• 依然として参照されている、テキスト ID を削除したテキストライブラリに再挿入しま す。

# リストの出力

- プロジェクトオブジェクトのリストおよび使用場所を印刷します。
- エクスポート機能またはコピーと貼り付けを使用して、追加処理のためにリストをエ クスポートします。

#### 現在の処理中に更新

リストを手動で更新して、開いている[相互参照]エディタで変更された設定を表示します。

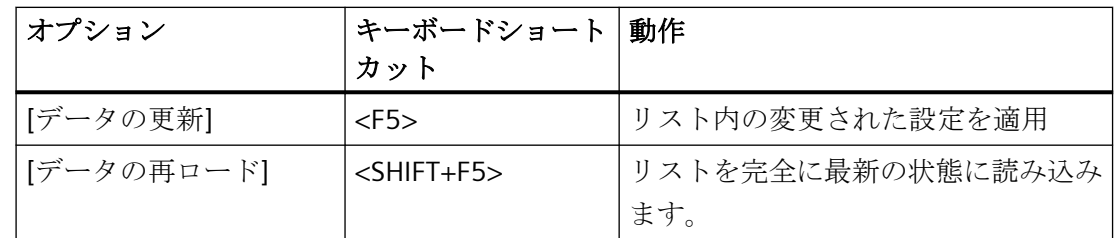

## プロジェクトのオブジェクトのリスト

リストされるプロジェクトのオブジェクトは名前、タイプおよびステータスによって識別 されます。

以下のタイプが表示されます。

- プロセスタグと内部タグ
- プロセス画像、画像ウィンドウおよび WinCC コントロール
- 画像の操作(C および VBS)
- レイアウト(RPL ファイル)

#### タグの使用率

タグの検索は以下のエディタで行なわれます。

- グラフィックデザイナ
- アラームロギング
- タグロギング
- グローバルスクリプト
- レポートデザイナ
- ユーザーアーカイブ
- 警告音

#### 使用ステータス

プロジェクトのオブジェクトには以下のステータスがあります。

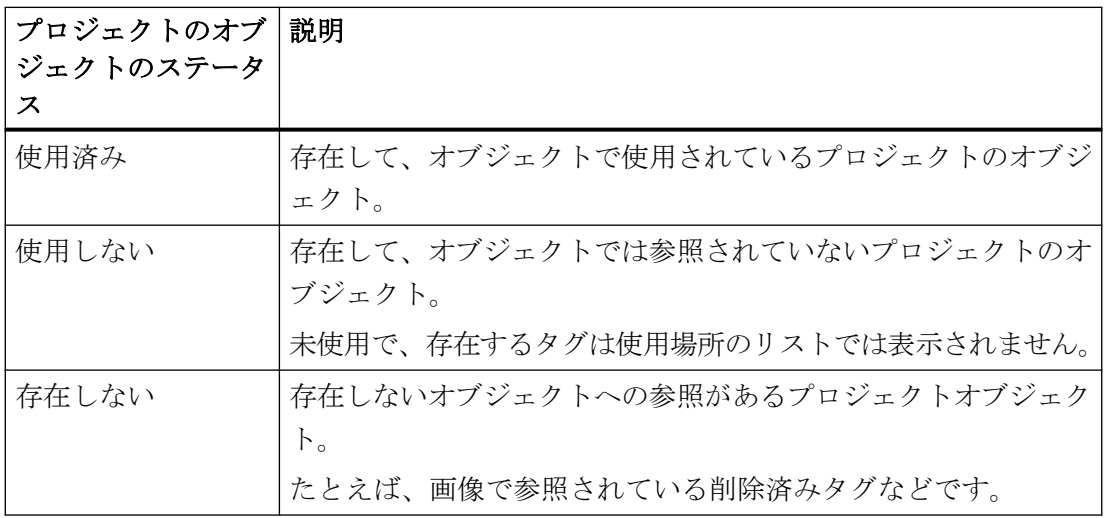

# 使用場所のリスト

リストには以下が含まれています。

- プロジェクトのオブジェクトの名前
- WinCC エディタの名前または画像のファイル名およびプロジェクトオブジェクトが使用 されているスクリプトやレイアウト。
- ファイルやエディタでの使用場所
- ファイルやエディタで使用されるオブジェクト
- ファイルやエディタで使用されるプロパティとアクション。 プロセス画像の場合、プロパティの名前はプロパティをダイナミック化するために使用 する「WinCC Automation Name」です。

# 欠落しているテキスト **ID** のテキストライブラリへの再追加

- 1. プロジェクトオブジェクトリストで、[タイプ]列にある[テキスト]フィルタを選択します。 テキストライブラリに存在しているすべてのテキスト ID がテキストとともに表示されます。
- 2. リストで「存在しません」というステータスのテキストオブジェクトをすべて選択します。
- 3. ショートカットメニューの[テキストの作成]コマンドを選択します。 その行とともに欠落しているテキスト ID が、テキストライブラリに再び挿入されます。 ただし、欠落しているテキストエントリは復元されません。テキストライブラリにテキス トを再入力するか、テキストリストをインポートします。

# プロジェクトのオブジェクトの制限

- 相互参照では、使用しているタグに対して、設定されたメッセージを検索します。 メッセージの検索はサポートされていません。
- スクリプトのタグが見つかるのは、タグおよび画像名の設定規則に適合している場合だ けです。 設定規則は、画像の C アクションのタグのリンクにも適用されます。
- 相互参照は、WinCC 内でのみオブジェクトの使用場所を表示します。 マッピングされている WinCC タグも表示されます。
- 行など、画像の標準オブジェクトおよび Windows オブジェクトのリストは、サポート されていません。

#### 注記

**WinCC V7.3** 以前のプロジェクトの画像およびレイアウトのプロジェクトデータを変換す る

相互参照を開始する前に、V7.3 以前に作成されたプロジェクトの特定のデータを変換する 必要があります。

WinCC エクスプローラで、[オプション]メニューにあるメニューコマンド[プロジェクト データの変換]を選択します。

チェックボックス[画像とフェイスプレート]および[ページとレイアウト]を選択します。 [OK]をクリックします。

# **XFC** ファイルはもう使用できません。

XFC ファイルに保存される参照リストはもうサポートされていません。 WinCC エクスプローラには表示されません。 新しいフィルタを作成して、保存します。

# 下記も参照

[タグの使用場所の検索](#page-414-0) (ページ [415](#page-414-0))

*9.2* 相互参照のリストをフィルタする方法

# **9.2** 相互参照のリストをフィルタする方法

# 概要

すべてのプロジェクトのオブジェクトおよびすべての使用場所のリストは、「相互参照」の 開始後に表示されます。

フィルタと選択を使用して、リストされるオブジェクトを制限します。

#### 注記

#### 選択された行の最大数

選択したエントリを接続する場合、プロジェクトオブジェクトのリストで 1,000 行以上選 択することはできません。

#### リストエントリのフィルタ

リストの上で、それぞれの列に対するフィルタ基準の入力フィールドを使用できます。

デフォルト設定は、「フィルタなし」または 7です。

- 1. プロジェクトのオブジェクトのリストをフィルタすることで開始します。 [名前]列に文字列を入力し、[Enter]を押します。 一覧表示された名前で探している文字列がハイライトされます。
- 2. プロジェクトオブジェクトをさらにタイプやステータスで限定します。
- 3. 必要に応じて、さらに使用場所のリストでエントリを限定します。
- 4. 直接、使用場所のリストにある特定の名前に従ってフィルタリングしたくない場合は、「フ ァイル/フィルタ」を使用して表示を制限します。 エディタを選択するかファイル名を入力し、[Enter]を押します。

# 使用場所を表示**:**

プロジェクトのオブジェクトの選択を使用して、使用場所のリストにおけるエントリを定義 できます。

*9.2* 相互参照のリストをフィルタする方法

使用しているオブジェクトのみが使用場所のリストに表示されます。

- 1. プロジェクトのオブジェクトのリストで、使用場所を表示したいエントリを選択します。 マウスとキーボードを使用して、たとえば次のように、すべての選択オプションにアクセ スします。
	- 並んでいる 8 行を選択します。
	- <CTRL>およびマウスを使って、1 番目の行と 4 番目の行を選択します。
	- <CTRL + A>ですべてのエントリを選択します。
- 2. テーブル間のリンクボタンをクリックします。 使用場所のリストに、選択したプロジェクトのオブジェクトのエントリだけが表示されます。 リンクボタンは、有効化されて表示されます。
- 3. リストの列を使用して、フィルタリングし、リストのエントリをさらに限定します。
- 4. [接続]ボタンをもう一度クリックして、使用場所の完全なリストまたはフィルタリングし たリストを表示します。

#### フィルタ済みリストの使用

選択された画像、レイアウトまたはスクリプトに使用される場所のリストを制限できます。

- 1. [ファイル/エディタ]列で、[ユーザー定義フィルタ]エントリを選択します。
- 2. [ユーザー定義フィルタ]ダイアログで、フィルタタイプを選択します(例、[C スクリプト])。
- 3. 必要なファイルを選択し、[追加]をクリックします。

*9.2* 相互参照のリストをフィルタする方法

4. [フィルタ詳細を表示]を使用して、選択されたファイルを表示します。 追加されたファイルがテーブルに表示されます。

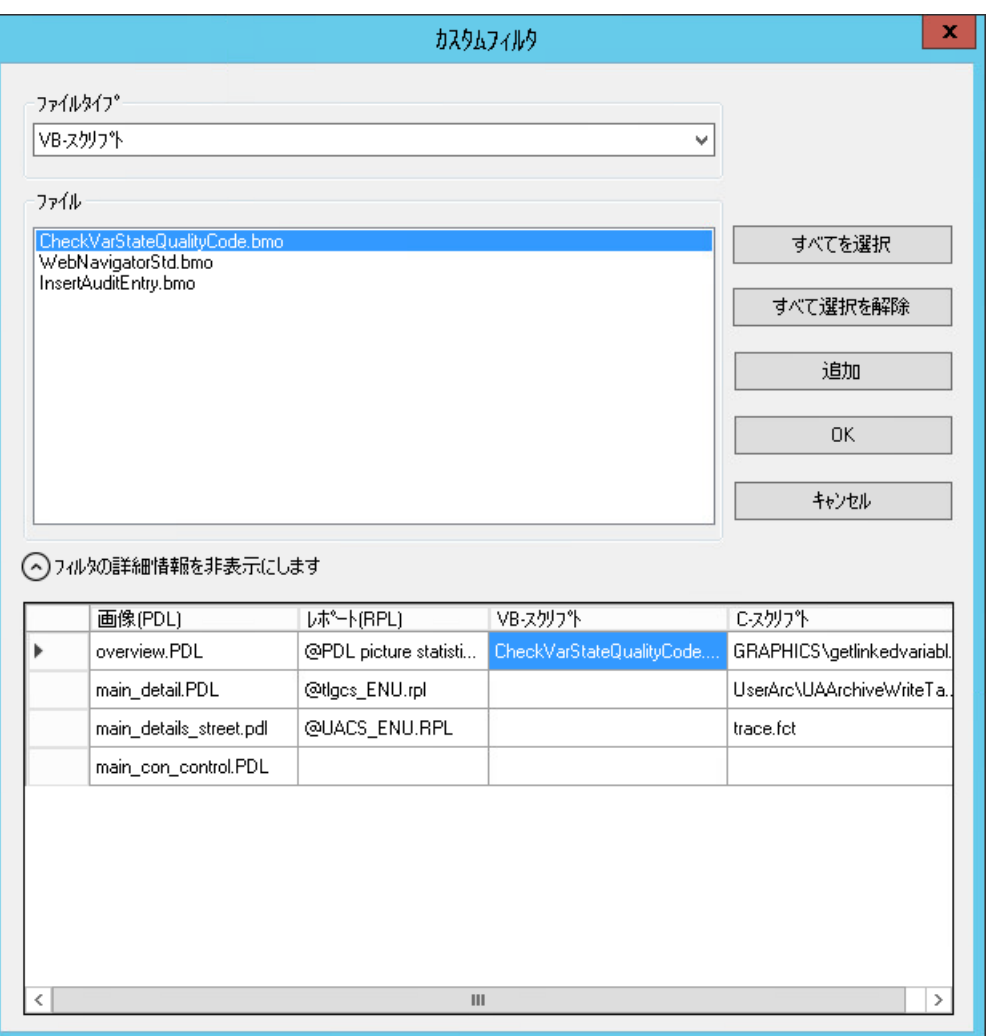

5. 必要に応じて、異なるフィルタタイプの追加ファイルを追加します。 フィルタ詳細からファイルを削除するには、フィールドのショートカットメニューで[削除] を選択します。
*9.2* 相互参照のリストをフィルタする方法

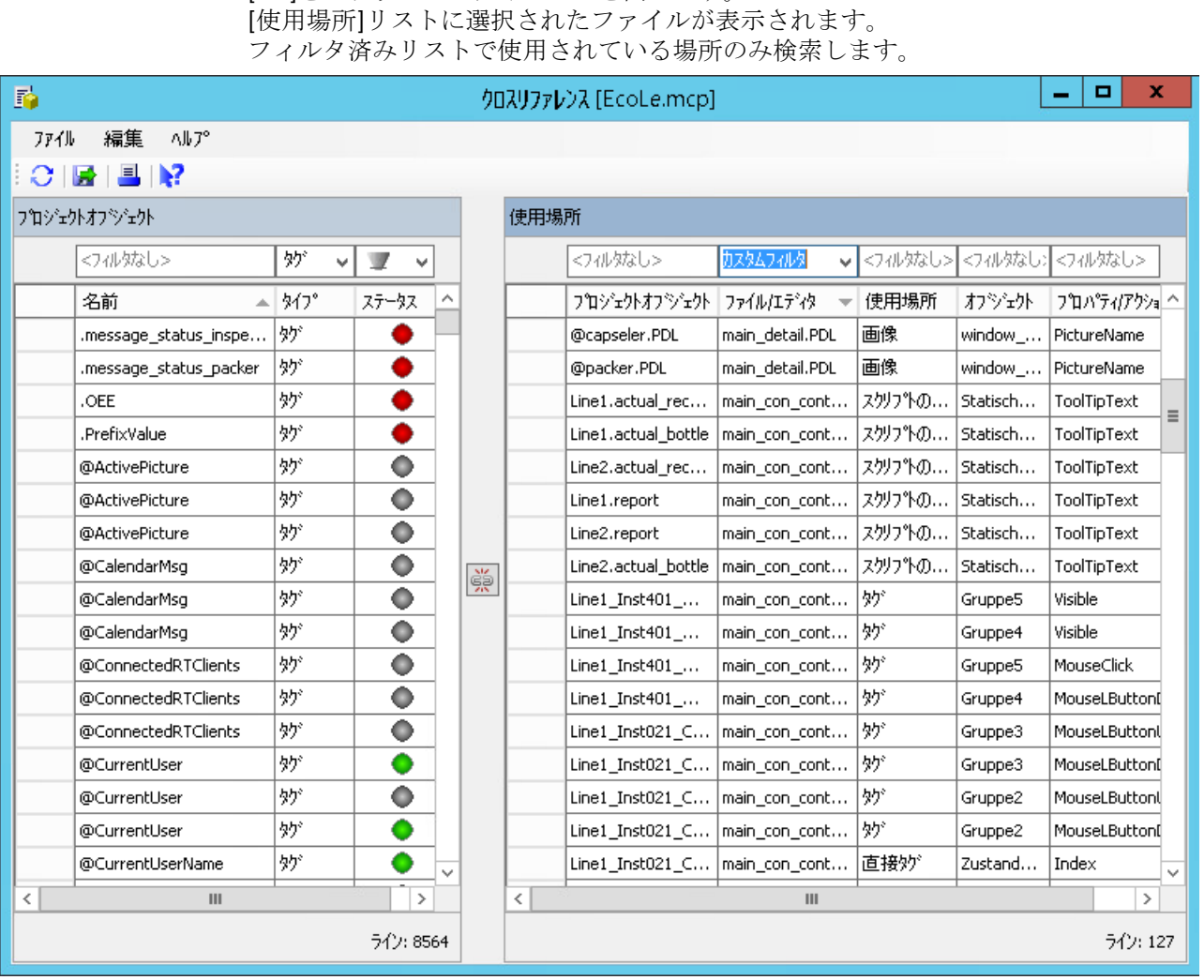

# 6. [OK]をクリックしてダイアログを閉じます。

### 注記

#### フィルタ設定は持続されない

[ユーザー定義フィルタ]ダイアログを閉じてから再度開くと、フィルタがリセットされ ます。

7. すべての使用場所を再度表示するには、ドロップダウンリストで[フィルタなし]エントリを 選択します。

*9.3* 使用場所へジャンプする方法

## **9.3** 使用場所へジャンプする方法

#### はじめに

使用場所のリストで、プロジェクトのオブジェクトの対応する WinCC エディタへジャン プできます。

#### 概要

次のテーブルは、使用場所へジャンプする際にどのエディタを開くかを示しています。

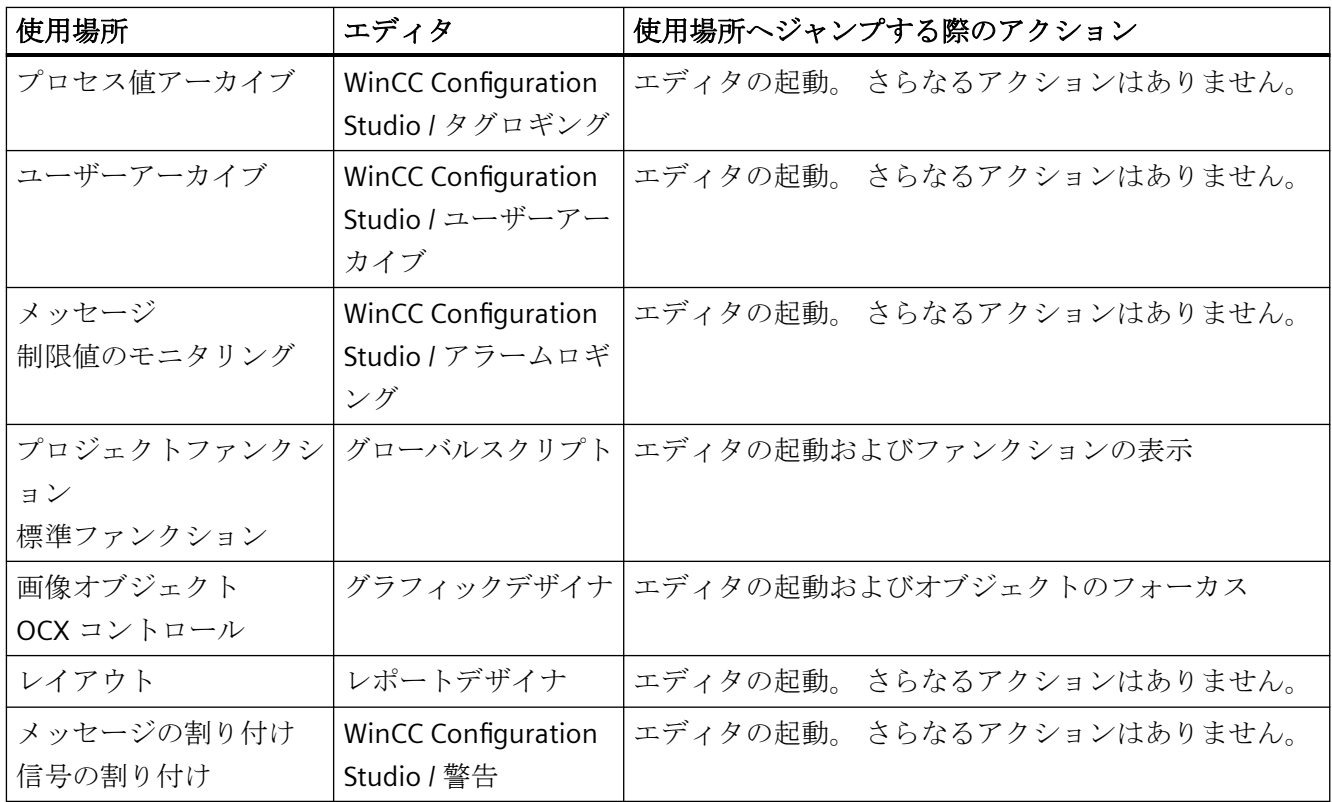

#### 手順

- 1. 使用場所のリストで適切なプロジェクトのオブジェクトを選択します。
- 2. ショートカットメニューで、[移動]コマンドを選択するか、<F4>キーを押します。 対応するエディタが開きます。

*9.4* 画面でタグをリンクする方法

## **9.4** 画面でタグをリンクする方法

#### はじめに

リンク機能を使用して、使用するタグの名前に矛盾を生じさせることなく、プロジェクトの 使用場所でタグの名前を変更します。

画像のタグの名前だけが変更できます。

タグ名の個々または複数の文字を検索、置換できます。

#### 注記

#### 選択された行の最大数

接続の使用場所のリストでは 10,000 行以上選択しないでください。

#### オブジェクトプロパティで使用されるタグ

オブジェクトの複数のオブジェクトプロパティで使用されるタグをリンクする場合、以下の 動作に注意します。

タグは、選択された使用位置だけでなく、このオブジェクトのすべてのプロパティで変更 されます。

*9.4* 画面でタグをリンクする方法

#### タグ名を別の名前に置換する方法

- 1. 使用場所のリストで、置換するタグ名を選択します。
- 2. ショートカットメニューまたは[編集]メニューで[リンク]コマンドを選択します。リンクの ダイアログが開きます。選択したタグが、[タグ名]列に表示されます。名前が、[検索対象] 入力ボックスにコピーされます。

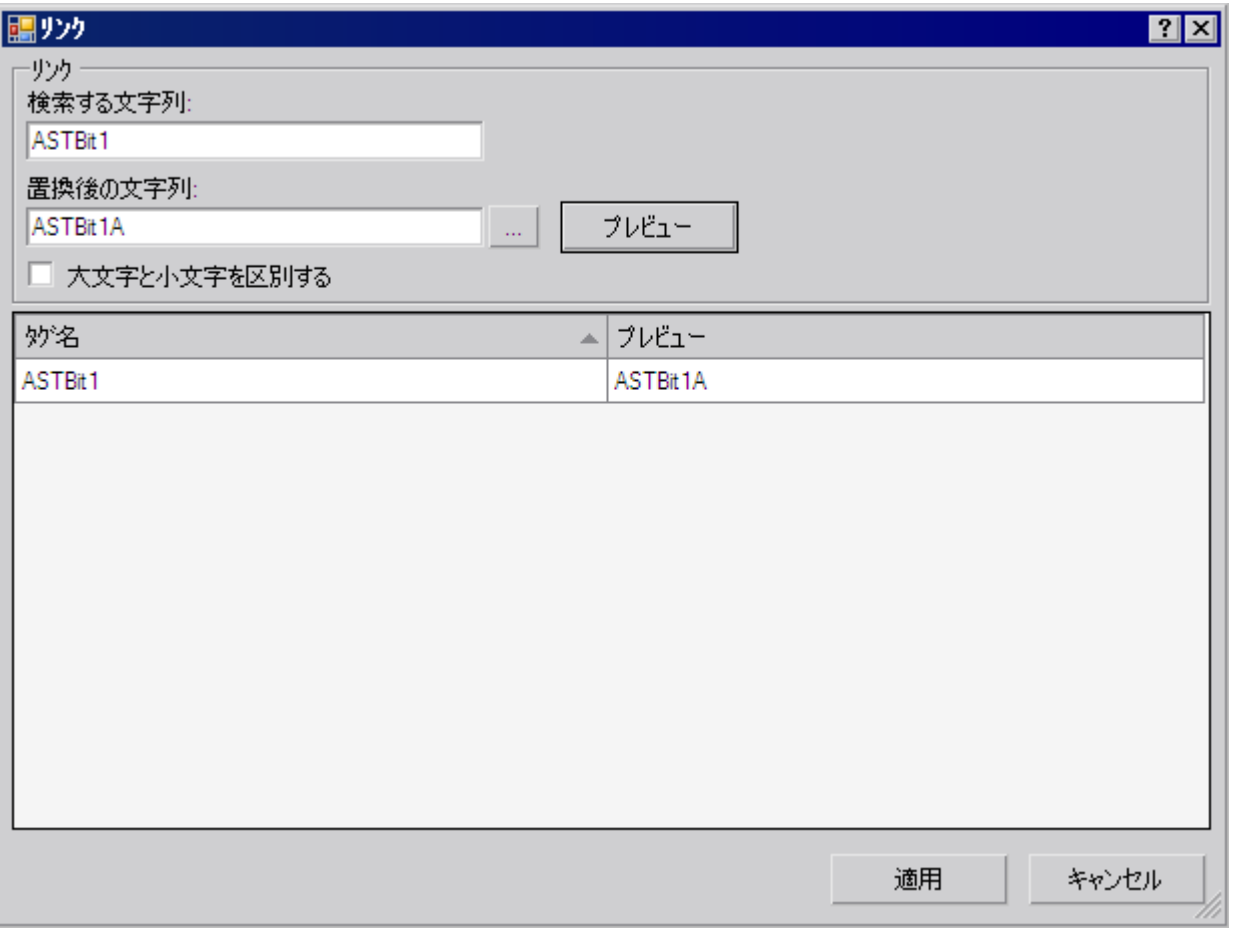

- 3. [置換後の文字列]入力ボックスに新しい名前を入力します。あるいは、 … をクリックして、 タグ選択ダイアログのタグ管理からタグを選択します。
- 4. [プレビュー]をクリックします。新しいタグ名が、[プレビュー]列に表示されます。
- 5. 名前を置換するには、[適用]ボタンをクリックします。タグのリンクはプロジェクトに適用 されます。まだタグ管理に新しいタグが存在しない場合、続いてタグを作成しなければな りません。

#### 複数のタグ名で個別の文字を置換する方法

1. 使用場所のリストで、文字を置換するタグ名を選択します。

2. ショートカットメニューまたは[編集]メニューで[リンク]コマンドを選択します。リンクの ダイアログが開きます。選択したタグが、[タグ名]列に表示されます。

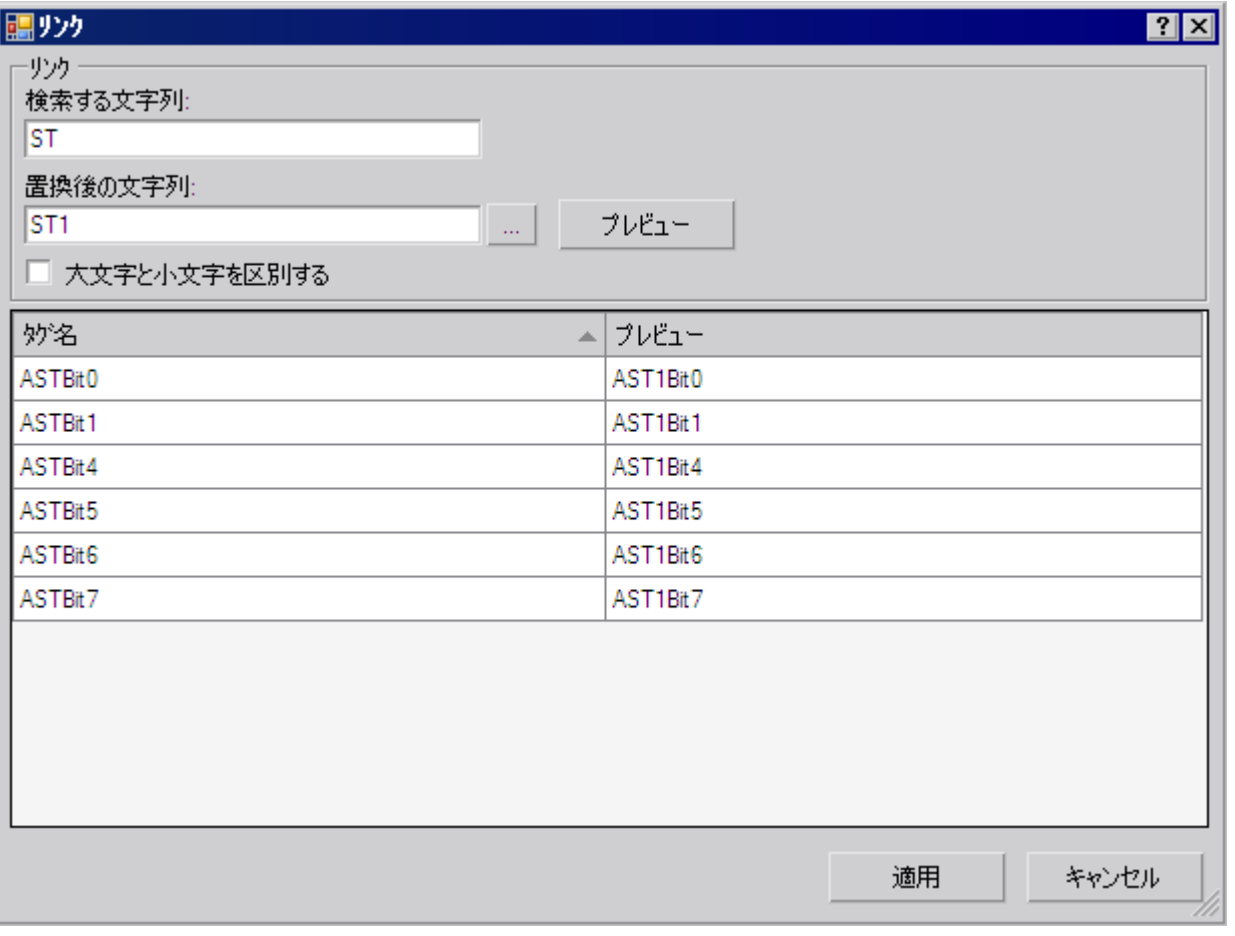

- 3. [検索対象]入力ボックスで、置換する文字を選択します。ワイルドカード文字は使用でき ません。
- 4. [置換後の文字列]入力ボックスに新しい文字を入力します。
- 5. [プレビュー]をクリックします。新しいタグ名が、[プレビュー]列に表示されます。
- 6. 名前を置換するには、[適用]ボタンをクリックします。タグのリンクはプロジェクトに適用 されます。新しいタグがタグ管理にまだ存在していない場合、続けてタグを作成する必要が あります。

*9.5* 相互参照のリストをエクスポートする方法

## **9.5** 相互参照のリストをエクスポートする方法

#### 概要

WinCC 外のエディタで相互参照のリストを使用できます。

相互参照には次の 2 つのオプションがあります。

- リストを"csv"、"xml"または"xls"の形式でエクスポートできます。
- リストのエントリの選択のコピー

#### リストをエクスポートする方法

1. ■をクリックして、メニューコマンド[編集] > [エクスポート]を選択します。

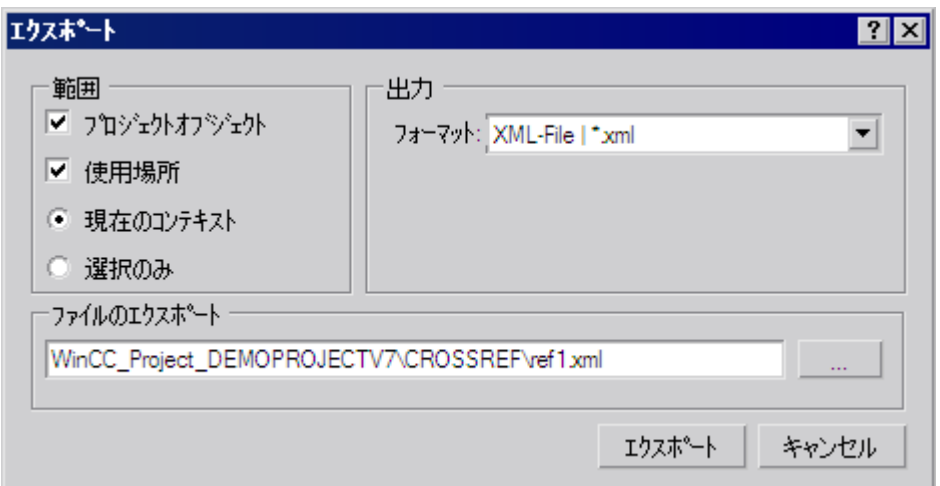

- 2. エクスポートする範囲のオプションを選択します。
	- プロジェクトオブジェクト:プロジェクトオブジェクトのリストがエクスポートされ ます。
	- 使用場所:使用場所のリストがエクスポートされます。
	- 現在の内容:エクスポートには、フィルタで制限したエントリも含まれます。
	- 選択のみ:選択したエントリだけがエクスポートされます。
- 3. エクスポートファイルの形式を指定します。
- 4. 想を使用してエクスポートファイルを保存するフォルダを選択します。 ファイルの適切な名前を入力します。
- 5. [エクスポート]をクリックします。 エクスポートしたリストは指定したフォルダに保存されます。

*9.5* 相互参照のリストをエクスポートする方法

#### リストのエントリの選択をコピーする方法

- 1. リストの 1 つで、コピーするエントリを選択します。 たとえば、すべての列、1 番目の列と 4 番目の列、あるいは 3 番目の行と 8 番目の行など のように、マウスとキーボードでテーブルのすべての選択のオプションを使用できます。
- 2. ショートカットメニューの[コピー]コマンドを選択します。
- 3. Excel などのエディタを開いて、コピーしたデータを貼り付けます。

#### 注記

#### 選択された行の最大数

コピーの使用場所のリストでは 100,000 行以上選択しないでください。

*9.6* アクションのタグおよび画面の名前に関する注意事項

## **9.6** アクションのタグおよび画面の名前に関する注意事項

#### はじめに

相互参照で、アクションで使用するタグや画像の名前をフィルタできます。 画像で、アクションのタグをリンクすることも可能です。 これを行うには、以下のようにスクリプトを構成する必要があります。

#### 概要

スクリプトの冒頭で、すべての使用するタグおよび画像の名前を 2 つのセクションで宣言 します。

```
セクションの構造は、以下のとおりです。
// WINCC:TAGNAME_SECTION_START
// syntax: #define TagNameInAction "DMTagName"
// next TagID :4// to enter the next free ID
#define TAG 1 "name 1" // where "name 1" is the original tag name
#define TAG_2 "name_2"
#define TAG_3 "name_3"
// WINCC:TAGNAME_SECTION_END
// WINCC:PICNAME_SECTION_START
// syntax: #define PicNameInAction "PicName"
// next PicID :4
#define PIC_1 "pict1.pdl"
#define PIC_2 "pict2.pdl"
#define PIC_3 "pict3.pdl"
// WINCC:PICNAME_SECTION_END
```
#### 標準ファンクションの呼び出し

タグを読み書きする標準関数は、定義されたタグおよび画像から呼び出されます。 GetTagDWord (TAG\_1); OpenPicture(PIC\_1) SetPictureName( PIC 2, "Picture Window1", PIC 3);

#### グラフィックデザイナのアクション

グラフィックデザイナで新しいアクションを作成する場合、準備されている該当セクショ ンがスクリプトに挿入されます。

これに従って、既存のスクリプトを補足します。スマートツール"WinCC CrossReferenceAssistant"がこの作業をサポートします。

## **構成データおよびランタイム データの文書化** インプロング

## **10.1** 構成データおよびランタイム データの文書化

#### はじめに

設定データおよびランタイムデータを文書化するため、WinCC でレポートおよびログが作 成されます。 WinCC が提供するレイアウトは、データを文書化する必要があるほとんどの 場合をカバーしています。 提供されたレイアウトを編集することや、レポートデザイナで 新しいレイアウトを作成することができます。

設定データやランタイムデータの文書化は、言語に依存しており、多言語対応の WinCC プ ロジェクトに対して順守する必要があります。詳細は、「多言語プロジェクトのログ」の章 を参照してください。

#### 概要

設定データの文書化やプロジェクト文書は、レポートの WinCC プロジェクトの設定デー タを出力するために役立ちます。 レポートを、多言語プロジェクトのすべてのラインタ イム言語で出力できます。

ラインタイムデータの文書化またはランタイム文書は、ラインタイムのログにプロセスデ ータを出力するために役立ちます。 多言語プロジェクトの場合、ログは現在設定されて いるランタイム言語で出力されます。

レポートデザイナのダイナミックオブジェクトが、ラインタイム文書に使われます。 こ のダイナミックオブジェクトは、該当するアプリケーションと関連付けられています。 ダ イナミックオブジェクトには、ログの出力中にその時点の値が提供されます。

出力するデータの選択は アプリケーションによって異なり、レイアウトの作成時、印刷 ジョブの作成時、あるいは印刷の開始時に行われます。 現在の表示またはテーブルの内容 が、WinCC V7 コントロール、対応するレイアウト、印刷ジョブに出力されます。

レポートデザイナを使うと、印刷ジョブを使用してレポートやログを出力できます。 印刷 ジョブでは、スケジュール、出力媒体、出力範囲が定義されます。

構成データおよびランタイム データの文書化

*10.1* 構成データおよびランタイム データの文書化

#### 出力媒体

レポートおよびログは以下へ出力できます。

- プリンタへ
- ファイルへ
- 画面へ

#### 出力形式

レポートおよびログは以下と共に出力できます。

- ページレイアウト付き、
- メッセージシーケンスレポート用の行レイアウト付き。

#### レイアウト用エディタ

レポートデザイナは、ページレイアウトを編集するためのページレイアウトエディタを提供 します。 プロジェクト文書のレポート用ページレイアウトと、ランタイム文書のログは、 いずれもページレイアウトエディタで設定します。

レポートデザイナは、行レイアウトを編集するための行レイアウトエディタを提供します。 メッセージシーケンスレポートの出力を、行レイアウトエディタで設定します。

#### 下記も参照

[ランタイム文書の概要](#page-2684-0) (ページ [2685](#page-2684-0)) [プロジェクト文書の概要](#page-2653-0) (ページ [2654\)](#page-2653-0) [行レイアウトでのレポート作成方法](#page-2641-0) (ページ [2642](#page-2641-0)) ページ [レイアウトでのレポートの設定方法](#page-2638-0) (ページ [2639](#page-2638-0)) [マルチリンガルプロジェクトのレポート](#page-3073-0) (ページ [3074](#page-3073-0))

*10.2* ページ レイアウトでのレポートの設定方法

## <span id="page-2638-0"></span>**10.2** ページ レイアウトでのレポートの設定方法

#### ページレイアウトのエリアの分割方法

ページ レイアウトは幾何学的に複数の異なるエリアに分割されています。 ページ範囲は、 レイアウトの全エリアと一致します。 印刷の余白はこのエリアで指定できます。 データ のレポートを出力するには、ヘッダー、フッターあるいは会社のロゴのため印刷可能エリ アの余白の構成から始め、その後他の印刷可能エリアを構成することが推奨されます。 印 刷可能エリア内に定義したこのエリアを、"ページの本体" と呼びます。

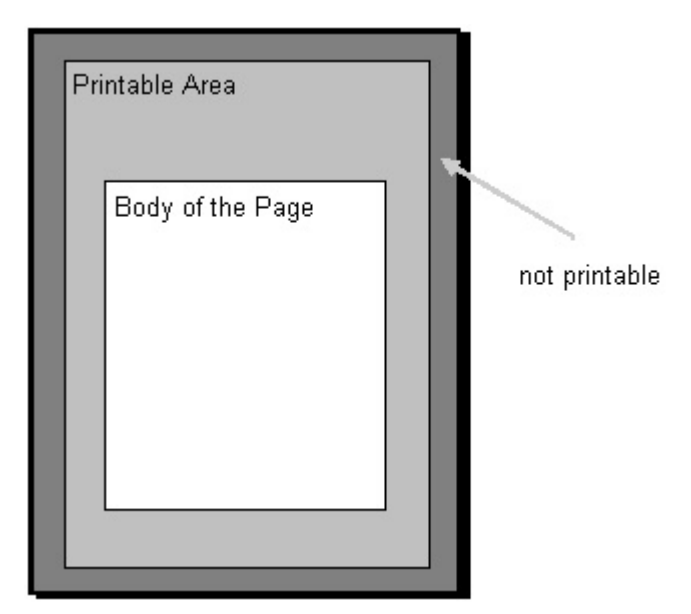

レポートとログのレイアウトには、静的レイヤーと動的レイヤーが含まれています。 静的 レイヤーには、会社名、会社ロゴ、プロジェクト名、レイアウト名、ページ番号、時刻等の 出力のためのヘッダーやフッターが含まれます。動的レイヤーには、構成やランタイム デ ータを出力するための動的オブジェクトが含まれています。

静的レイヤーに挿入できるのは、静的オブジェクトとシステムオブジェクトのみです。動 的レイヤーには、静的オブジェクトと動的オブジェクトの両方を挿入できます。

ページ レイアウトの動的部分に挿入されたオブジェクトは、必要に応じて動的に拡張さ れます。 たとえば、動的テーブル内のオブジェクトにデータを供給すると、テーブル内の すべてのデータを出力できるようにテーブルが拡張されます。 レイアウトの動的部分に他 にオブジェクトがある場合、それらのオブジェクトは必要に応じて移動されます。 した がって、固定位置を持つことになっているオブジェクトはレイアウトの静的部分に挿入する 必要があります。

構成データおよびランタイム データの文書化

*10.2* ページ レイアウトでのレポートの設定方法

#### ページ レイアウトのページ

各ページ レイアウトは 3 種類のページによって構成されています。

- カバー シート
- レポート内容
- 最終ページ

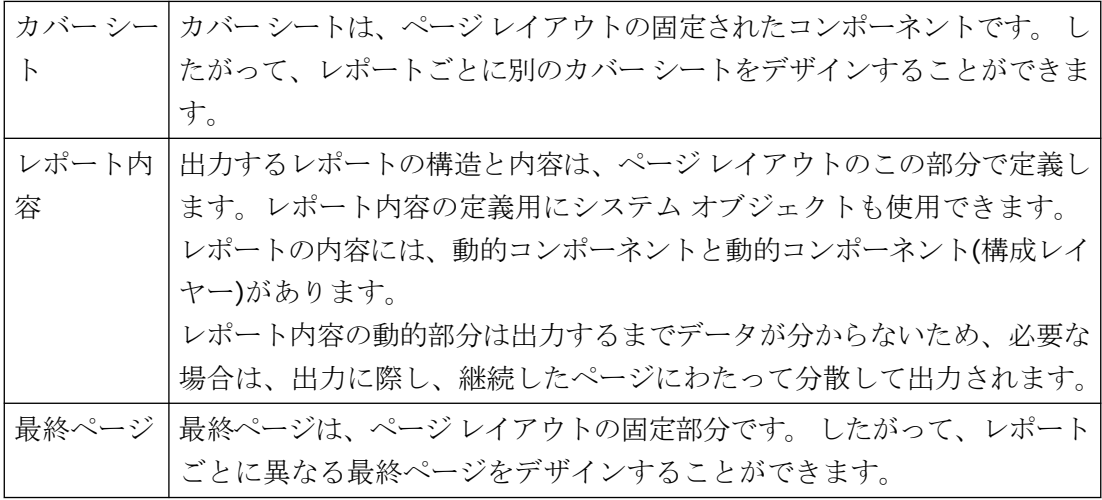

カバー シートと最終ページの作成と出力はオプションです。 デフォルトでは、カバー シ ートは出力されますが、最終ページは出力されません。 ページ レイアウトはページ レイ アウト エディタで編集できます。

カバー シートと最終ページにも、静的コンポーネントおよび動的コンポーネント(構成レ イヤー)があります。

#### 重要:

カバー シートや最終ページに動的オブジェクトを使用すると、データの一部分しか出力さ れないことがあります。 これは、動的オブジェクトのデータが 1 つのページに収まらない 場合に起こります。カバーシートや最終ページには、改ページがなく、単一ページのみで 構成されています。

*10.2* ページ レイアウトでのレポートの設定方法

#### レイアウトのプロパティの表示

WinCC エクスプローラにページ レイアウトのプロパティを表示することができます。

- 1. WinCC エクスプローラのナビゲーション ウィンドウで [レポート デザイナ] エントリを選択 すると、[レイアウト] および [印刷ジョブ] サブエントリが表示されます。
- 2. [レイアウト] を選択すると、使用可能なすべてのレイアウトがデータ ウィンドウに表示さ れます。
- 3. 該当するページ レイアウトのポップアップ メニューから、[プロパティ] コマンドを選択し ます。 作成日付と最後に変更したデータが表示されます。 ページ レイアウト エディタで レイアウトを開くと、"編集中" のメッセージが表示されます。

#### 下記も参照

[行レイアウトでのレポート作成方法](#page-2641-0) (ページ [2642](#page-2641-0))

WinCC [の印刷ジョブ](#page-2643-0) (ページ [2644](#page-2643-0))

[ランタイム文書の概要](#page-2684-0) (ページ [2685](#page-2684-0))

[プロジェクト文書の概要](#page-2653-0) (ページ [2654\)](#page-2653-0)

<span id="page-2641-0"></span>構成データおよびランタイム データの文書化

*10.3* 行レイアウトでのレポート作成方法

## **10.3** 行レイアウトでのレポート作成方法

#### 行レイアウトのエリアの分割方法

行レイアウトは幾何学的に複数の異なるエリアに分割されています。 ページ範囲は、レ イアウトの全エリアと一致します。 このエリアに対して印刷余白を定義することができ ます。 データのレポートを出力するには、ヘッダー、フッターあるいは会社のロゴのた めの印刷可能エリアの余白の構成から始め、その後他の印刷可能エリアを構成することが 推奨されます。 印刷可能エリア内に定義したこのエリアを、"ページの本体" と呼びます。

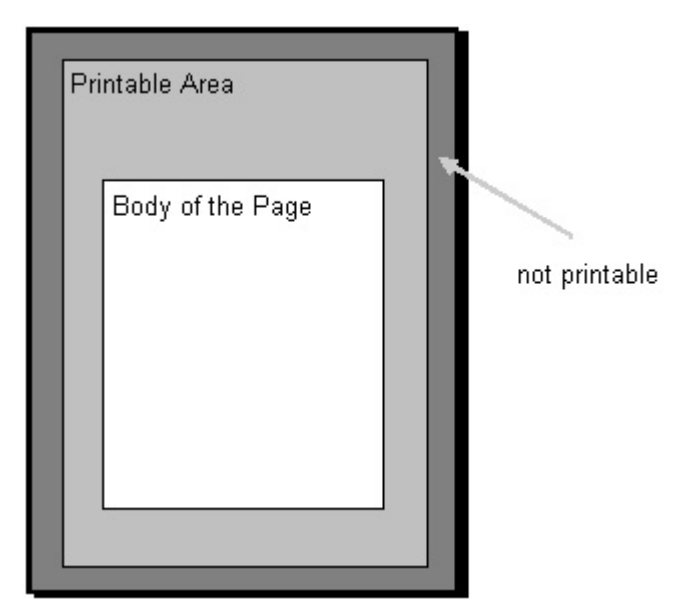

行レイアウトには、静的レイヤーと動的レイヤーが含まれています。 静的レイヤーには、 会社名、プロジェクト名、レイアウト名などを純テキストとして印刷するためのヘッダー とフッターが含まれています。動的レイヤーには、アラームロギングメッセージの出力の ための動的テーブルが含まれています。

#### ページの分割方法

各行レイアウトは 3 種類のエリアによって構成されています。

- ヘッダー
- ログ内容(テーブル)
- ページのフッター

*10.3* 行レイアウトでのレポート作成方法

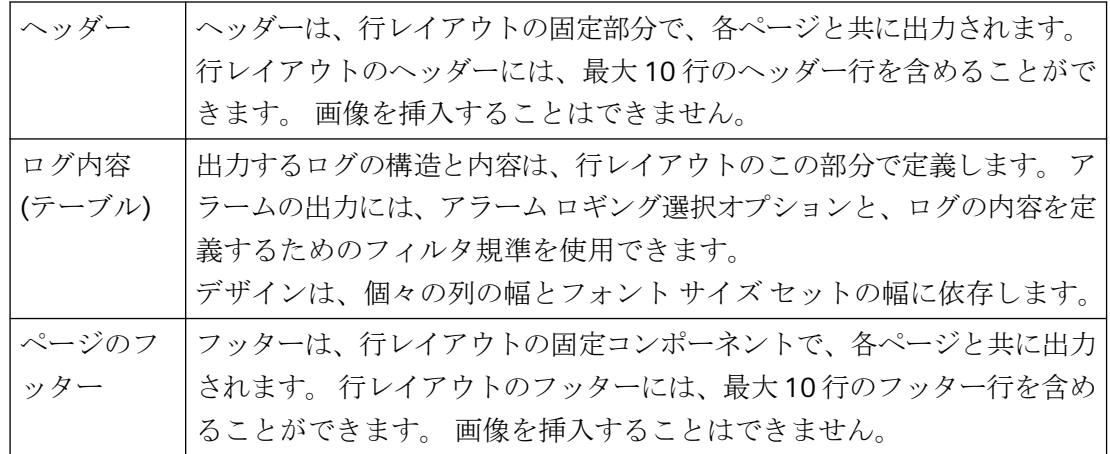

ヘッダーとフッターの作成と出力はオプションです。 デフォルトでは、ヘッダーとフッ ターにはそれぞれ 3 行ずつ出力されます。

#### 行レイアウトの使用

行フォーマットのレイアウトは、メッセージ シーケンス レポートのみに使用します。 レ イアウトは行レイアウト エディタで編集します。 行レイアウトの場合、有効な印刷ジョ ブは 1 つのみで、WinCC に固定的に統合されています。行レイアウトを出力するには、ロ ギングを実行するコンピュータのスタートアップ リストでメッセージ シーケンス レポー トを有効にする必要があります。

#### レイアウトのプロパティの表示

WinCC エクスプローラに行レイアウトのプロパティを表示することができます。

- 1. WinCC エクスプローラのナビゲーション ウィンドウで [レポート デザイナ] エントリを選択 すると、[レイアウト] および [印刷ジョブ] サブエントリが表示されます。
- 2. [レイアウト] を選択すると、使用可能なすべてのレイアウトがデータ ウィンドウに表示さ れます。
- 3. 該当する行レイアウトのポップアップ メニューから、[プロパティ] コマンドを選択します。 作成日付と最後に変更したデータが表示されます。行レイアウトエディタでレイアウトを開 くと、"編集中" のメッセージが表示されます。

#### 下記も参照

メッセージ シーケンス [レポートでオンライン](#page-2712-0) データを出力する方法 (ページ [2713](#page-2712-0))

WinCC [の印刷ジョブ](#page-2643-0) (ページ [2644](#page-2643-0))

[ユーザー定義のメッセージ](#page-2715-0) シーケンス レポートの作成方法 (ページ [2716\)](#page-2715-0)

<span id="page-2643-0"></span>構成データおよびランタイム データの文書化

*10.4 WinCC* の印刷ジョブ

## **10.4 WinCC** の印刷ジョブ

#### **10.4.1 WinCC** の印刷ジョブ

#### はじめに

プロジェクト文書やランタイム文書を出力するのに最も重要なのは、WinCC の印刷ジョブ です。 レイアウトでは、外観や出力のためのデータ提供を構成設定します。 印刷ジョブ では、出力媒体、印刷する範囲、印刷の開始時間、その他の出力パラメータを構成設定し ます。

出力するには、各レイアウトは印刷ジョブと関連付けられている必要があります。 WinCC には、プロジェクト文書化用に様々な印刷ジョブが提供されています。 こららのシステム 印刷ジョブは、該当する WinCC アプリケーションと関連付けられています。このため、シ ステム印刷ジョブは削除できません。 必要に応じて、システム印刷ジョブの名前を変更で きます。

新しいページレイアウトを出力するために、WinCC エクスプローラで新しい印刷ジョブを 作成することができます。 WinCC には、行レイアウトを出力するための特殊な印刷ジョ ブが提供されています。行レイアウトは、この印刷ジョブを使ってのみ出力できます。行 レイアウト用の新しい印刷ジョブを作成することはできません。

#### 下記も参照

[ランタイム文書の概要](#page-2684-0) (ページ [2685](#page-2684-0)) [プロジェクト文書の概要](#page-2653-0) (ページ [2654\)](#page-2653-0) [ランタイム時の出力オプションの変更方法](#page-2694-0) (ページ [2695\)](#page-2694-0) [既存の印刷ジョブを変更する方法](#page-2661-0) (ページ [2662\)](#page-2661-0) [新規印刷ジョブを作成する方法](#page-2657-0) (ページ [2658](#page-2657-0)) 印刷ジョブ [プロパティ](#page-2644-0) (ページ [2645\)](#page-2644-0) [プリンタの定義](#page-2649-0) (ページ [2650\)](#page-2649-0) [ページ範囲の選択](#page-2647-0) (ページ [2648](#page-2647-0))

## <span id="page-2644-0"></span>**10.4.2** 印刷ジョブ プロパティ

#### 概要

[全般]タブで、名前、使用するレイアウト、開始パラメータを入力します。 印刷ジョブが [全般]タブで呼び出された時に、どういう動作をするかを決定する追加オプションを設定 します。

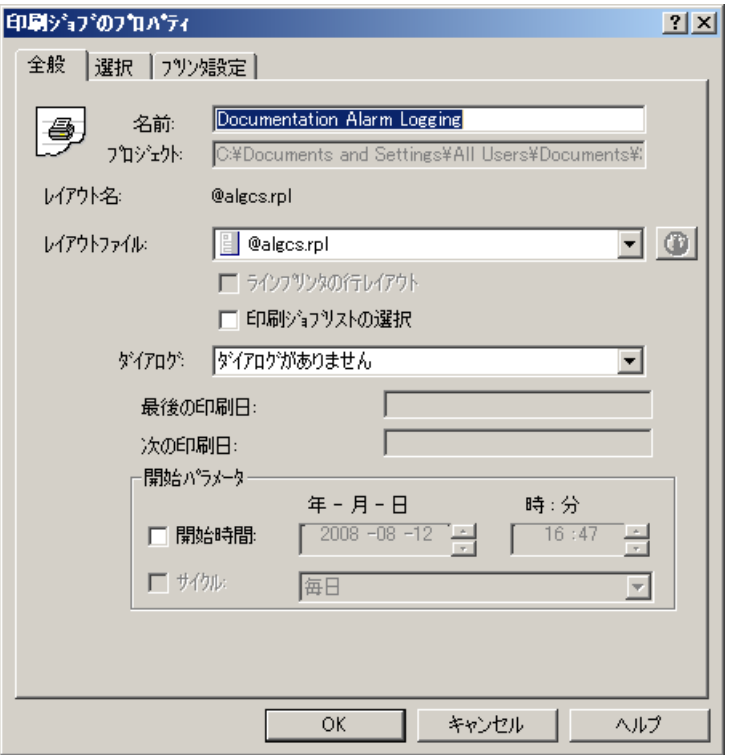

#### 印刷ジョブ名

印刷ジョブの名前は、[名前:] フィールドで表示されます。[名前]フィールドで、作成した 印刷ジョブ名前を変更できます 。 WinCC の種々のアプリケーションと直接関連している ので、製品と共に提供されるシステムの印刷ジョブの名前は、変更できません。

#### レイアウト

行レイアウトとページレイアウトがあります。 [レイアウトファイル:] 選択フィールドで、 希望の出力レイアウトを選択できます。

#### ページレイアウト

非言語依存行レイアウトと言語依存行レイアウトがあります。 詳細情報は、『ページレイ アウトの作成』および『多言語プロジェクトの設定』文書にあります。

#### 行レイアウト

ここで選択できるのは、"@レポートアラームロギング RT メッセージシーケンス"印刷ジョ ブの行レイアウトだけです。 行レイアウトは言語依存テキストを含みません。従って、言 語依存レイアウトファイルは必要ありません。

このジョブでのみ、ラインプリンタ用の行レイアウトオプションを選択できます。 この チェックボックスをオンにした場合、メッセージシーケンスレポートは、ローカルにイン ストールされているラインプリンタに出力されます。 このチェックボックスをオンにし ない場合、メッセージシーケンスレポートは選択可能なプリンタにページ形式で出力され ます。

提供されているシステム印刷ジョブと、その中で設定されたレイアウトは、プロジェクト 文書を出力するためのものです。 システム印刷ジョブを、他のレイアウトと接続しない でください。接続するとプロジェクト文書が、それ以降正常に機能しなくなります。

#### 印刷ジョブリストの選択

"グラフィックデザイナ"エディタには、レポートシステム、印刷ジョブリストに属する[ア プリケーション]ウィンドウが含まれています。この印刷ジョブリストを WinCC 画面に統合 すると、設定の印刷ジョブがランタイムで表示され、出力を開始できます。 印刷ジョブ リストで、印刷ジョブの表示を設定できます。 以下の表示から選択できます。

- すべての印刷ジョブ
- システム印刷ジョブのみ
- ユーザー定義ジョブのみ
- [印刷ジョブリストの選択]オプションが選択された対象の印刷ジョブ

[印刷ジョブリストの選択]オプョンを使用して、ランタイムで必要な印刷ジョブのリスト を コンパイルすることができます。

#### **[**パラメータ**]**ダイアログの表示

ランタイム文書をより柔軟にするために、ログパラメータの多くがダイナミック化されま した。 これにより、ランタイム時にログ出力を変更することができます。 これには、[ダ イアログ]フィールドの[パラメータダイアログの表示]オプションを選択します。 ランタ イム時に印刷ジョブが呼び出されると、ランタイムでの出力のパラメータを変更できる[パ ラメータ]ダイアログが呼び出されます。 このダイアログでは、出力用プリンタを選択し たり変更したりすることもできます。 詳細情報および関連ログオブジェクトのリストは、 「ランタイムにおける出力オプションの変更」の章にあります。

#### 注記

"WinCC コントロールランタイム Printprovider"レイアウトに基くシステムレイアウトおよ び自己設定レイアウトには、ダイナミック化できるプロトコルパラメータはありません。 従って、これらのレイアウトのパラメータは、[パラメータ]ダイアログでは編集できませ  $h_n$ 

#### プリンタ設定オプションの呼び出し

ログをページレイアウトで出力するために、ランタイムで出力用プリンタを変更できます。 これを行うには、[ダイアログ]フィールドの[プリンタの設定]オプションを選択します。ラ ンタイム時に印刷ジョブが呼び出されると、プリンタを選択するためのダイアログが呼び出 されます。

#### 開始パラメータの設定

[開始パラメータ]領域で、開始時間と出力サイクルを設定できます。 この設定は、主にロ グを定期的にランタイム文書(例えばシフトレポートなど)へ出力するために使用されます。 プロジェクト文書は周期的に実行されないため、プロジェクト文書に開始パラメータは必要 ありません。以下の印刷ジョブは、WinCC エクスプローラの印刷ジョブのリストに、異な るシンボルで示されます。

- 開始パラメータが設定される印刷ジョブ。
- 周期的呼び出しが設定される印刷順序。

#### 下記も参照

[ランタイム時の出力オプションの変更方法](#page-2694-0) (ページ [2695\)](#page-2694-0) [既存の印刷ジョブを変更する方法](#page-2661-0) (ページ [2662\)](#page-2661-0) [新規印刷ジョブを作成する方法](#page-2657-0) (ページ [2658](#page-2657-0))

<span id="page-2647-0"></span>[プリンタの定義](#page-2649-0) (ページ [2650\)](#page-2649-0) ページ範囲の選択 (ページ 2648) WinCC [の印刷ジョブ](#page-2643-0) (ページ [2644\)](#page-2643-0)

#### **10.4.3** ページ範囲の選択

#### 概要

[選択] タブで、印刷する範囲を指定できます。ページ範囲の選択、または出力するデータの 時間範囲を指定できます。

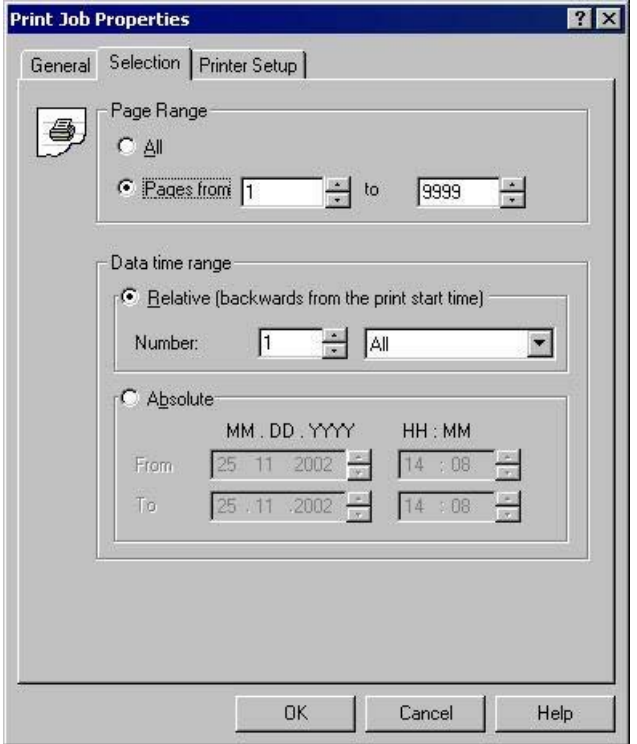

#### 注記

メッセージ シークエンス ログを使用してオンライン データを印刷する場合は、[選択] タ ブのすべての設定が無効になります。

#### ページ範囲の選択

[ページ範囲] エリアでは、出力時に印刷する範囲を指定できます。 個々のページ、1 つの ページ範囲、またはすべてのページを出力できます。

#### データの時間範囲の選択

[相対指定] オプションを使用すると、出力の相対時間範囲を指定することができます(印 刷開始時間よりさかのぼった時間)。相対時間範囲には、以下の時間間隔が使用できます。 すべて、年、月、週、日、時間。

[絶対指定] オプションを使用すると、出力するデータの絶対的な時間範囲を指定できます。

#### 注記

印刷ジョブのレイアウトに時間範囲を構成する場合、この設定は印刷ジョブの設定よりも 優先されます。時間範囲の選択は、アラームロギングおよびタグロギングのランタイム文 書にのみ適用されます。

出力データの選択にフィルタ条件を設定できる場合、[印刷ジョブプロパティ] ダイアログの 設定に加えて、フィルタ条件が有効になります。例外: DATETIME のフィルター条件が使用 されると、印刷ジョブの時間範囲設定は無視されます。

アラームコントロールの [@レポートアラームロギング RT...] ボタンを通して印刷ジョブが 開始された場合は、出力データの選択はアラーム コントロールから転送されるため、レ イアウトおよび印刷ジョブからの設定は無視されます。

#### 下記も参照

[ランタイム時の出力オプションの変更方法](#page-2694-0) (ページ [2695\)](#page-2694-0) [既存の印刷ジョブを変更する方法](#page-2661-0) (ページ [2662\)](#page-2661-0) [新規印刷ジョブを作成する方法](#page-2657-0) (ページ [2658](#page-2657-0)) [プリンタの定義](#page-2649-0) (ページ [2650\)](#page-2649-0) [印刷ジョブ](#page-2644-0) プロパティ (ページ [2645](#page-2644-0)) WinCC [の印刷ジョブ](#page-2643-0) (ページ [2644](#page-2643-0))

## <span id="page-2649-0"></span>**10.4.4** プリンタの定義

#### はじめに

[プリンタ設定] タブでは、出力に使用する 1 つまたは複数のプリンタを指定できます。[プ リンタ優先順位] エリアのリストを使用すると、プリンタを使用する順序を指定すること ができます。印刷バッファの設定やファイルへの出力設定もここで指定します。

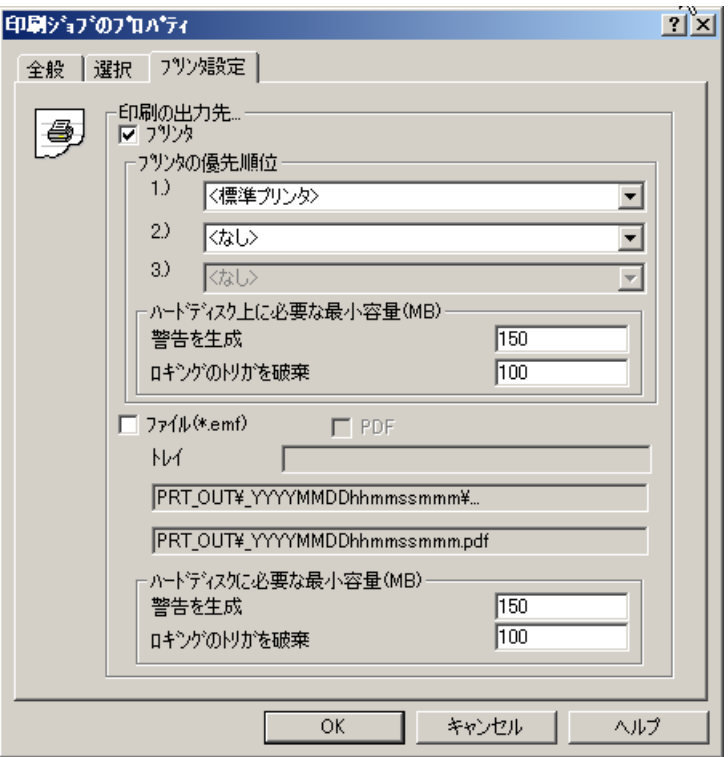

#### プリンタへの出力

[プリンタ設定] タブでは、出力に使用する 1 つまたは複数のプリンタを指定できます。プ リンタは優先度の高い順に並べられます。レポートとログは、[1.)] に設定されているプ リンタに出力されます。このプリンタに障害が発生した場合、レポートとログは自動的に [2.)] に設定されているプリンタに出力されます。2 台目のプリンタに障害が発生した場合 は、同様に 3 台目のプリンタに出力が切り替えられます。操作の準備ができたプリンタが見 つからない場合、印刷データはハードディスク上のファイルに保存されます。ファイルは PRT\_OUT フォルダのプロジェクトディレクトリに保存されます。プリンタに障害が発生し た場合は、オペレーティング システムからエラー メッセージが出力されます。この場合、 以下のオプションがあります。

1. エラー メッセージを無視する(推奨)

プリンタが操作可能になった時に、保留されたメッセージ(スプールされた印刷ジョブ)が 自動的に印刷されます。

2. 再試行

[再試行]ボタンをクリックすると、オペレーティングシステムは、印刷ジョブをスプーラ にもう一度出力しようとします。これは、プリンタが操作の準備ができている場合にのみ有 用です。

3. キャンセル

[キャンセル] ボタンをクリックすると、エラーの原因となっていた印刷ジョブが削除され ます。したがって、印刷データは失われます。その後で、オペレーティング システムはス プール内の次の印刷ジョブの印刷を試行します。

#### 注記

[無視] ボタンをクリックして、オペレーティング システムからのメッセージを確認す ることを強く推奨します。[キャンセル] ボタンをクリックすると、プリンタのすべての 保留中の印刷ジョブは失われます。

メッセージシーケンスレポート用のラインプリンタに影響を及ぼす障害が起こった場合 は、[キャンセル] をクリックしてプリンタを使用不可にすることができます。プリン タを再度使用可能にするには、WinCC を再起動する必要がある場合もあります。

プリンタの障害の検出にかかる時間は、構成されているプリンタ接続のタイムアウト設 定によって異なります。タイムアウトは、オペレーティングシステムのプリンタ接続プ ロパティによって設定できます。

行ベースのメッセージ シーケンス レポート用に 2 台の代替プリンタを構成することもで きます。ライン プリンタは、ロギングを実行するコンピュータに接続およびインストー ルする必要があります。プリンタ間の切り替えは、上記のように行われます。操作の準備 ができたプリンタが見つからない場合、オペレーティングシステムのメッセージに加えて WinCC のダイアログが表示されます。WinCC のダイアログには、印刷ジョブのステータ スとプリンタの障害についての情報が表示されます。このダイアログで、メッセージ シ ーケンス レポートをオフに切り替えることができます。メッセージ シークエンス レポー

トがこのダイアログを使ってオフに切り替えられた場合、構成されたプリンタ中で、1 台 でもプリンタが操作可能な状態になると、すぐに自動的にオンに切り替わります。

#### ファイルへの出力

必要な場合、レポートとログをファイルに出力することができます。追加情報は、「[新規](#page-2657-0) [印刷ジョブを作成する方法](#page-2657-0) (ページ [2658](#page-2657-0))」セクションを参照してください。

#### 注記

行レイアウトでメッセージ シークエンスのログを印刷すると、ファイルへの出力は無効に なります。

#### ディスク スペースの最小値の設定

ログの出力のためには、プリンタへの出力バッファ領域とファイルへの出力バッファ領域 があります。[プリンタの設定] タブで、各バッファ領域に対するディスクの空きスペースの 限界値を 2 つ構成できます。 限界値を超えると、以下のアクションがトリガーされます。

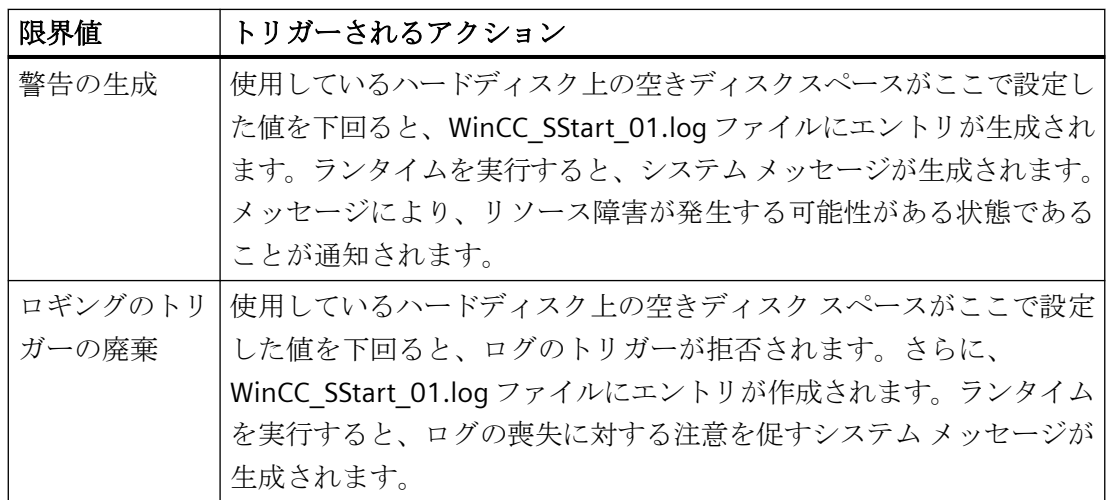

#### 推奨事項と限界条件

- プリンタのタイムアウトは短くしておく必要があります(約 10 秒)。
- 各 LPT ポートにインストールできるプリンタは 1 台のみです。

- 行ベースのメッセージ シーケンス レポート用にコンピュータを使用するときは、メッ セージ シーケンス レポートの印刷ジョブに代替プリンタを構成する必要があります。
- 行ベースのメッセージシーケンスレポートとページベースのメッセージシーケンスレ ポートを一緒に使用することはできません。代替プリンタもラインプリンタである必要 があります。

#### プリンタ ドライバの影響

レポートまたはログの印刷時に、使用するプリンタ ドライバのプロパティによって印刷が 影響を受ける可能性があります。プリンタをインストールしたばかりの場合は、プレビュ ーで最初の印刷をいくつか確認することをお奨めします。

#### 印刷ジョブの動作と時間の必要条件

WinCC コンポーネントとの交信に障害がある場合は、アプリケーションからのデータの読み 取り段階で印刷ジョブがハングし、ユーザーがキャンセルできないことがあります。ラン タイム データの印刷ジョブでハングしたものは、30 分の待機時間の後にキャンセルされ ます。プロジェクト文書用のデータ処理の場合は、それ以上のかなりの時間がかかります。 したがって、プロジェクト文書は自動的にはキャンセルされません。

印刷ジョブが、指定された時間より長くスプーラに残り、エラーが発生した場合(たとえ ば、用紙なし)、出力は自動的に、プリンタの優先順位で指定された次のプリンタへ転送さ れます。待機時間の基本設定は 5 分です。構成されている代替プリンタ、または準備がで きた代替プリンタがない場合、出力はファイルに転送されます。ファイルは、 PRT\_OUT フ ォルダの\$\_<Jobname><DateTime>.に保存されます。

印刷ジョブが印刷スプーラに 13 分以上同じステータスで残っている場合は、印刷ジョブは、 エラー ステータスに割り当てられます。自動印刷転送が、その 5 分後に開始されます。

#### 下記も参照

[既存の印刷ジョブを変更する方法](#page-2661-0) (ページ [2662\)](#page-2661-0) [ランタイム時の出力オプションの変更方法](#page-2694-0) (ページ [2695\)](#page-2694-0) [新規印刷ジョブを作成する方法](#page-2657-0) (ページ [2658](#page-2657-0)) [ページ範囲の選択](#page-2647-0) (ページ [2648](#page-2647-0)) [印刷ジョブ](#page-2644-0) プロパティ (ページ [2645](#page-2644-0)) WinCC [の印刷ジョブ](#page-2643-0) (ページ [2644](#page-2643-0))

<span id="page-2653-0"></span>構成データおよびランタイム データの文書化

*10.5* プロジェクト文書

## **10.5** プロジェクト文書

#### **10.5.1** プロジェクト文書の概要

#### はじめに

WinCC でプロジェクト文書を作成するために、さまざまなWinCC エディタからレポートの 出力を開始できます。このために、エディタは、出力のために事前定義されたレイアウトを 呼び出す、印刷ジョブと関連付けられます。出力のデフォルトのパラメータは、既に事前 定義されたレイアウトに設定されています。出力パラメータについての詳細は、WinCC コ ンポーネントのプロジェクト文書に関する章を参照してください。

#### プロジェクト文書の呼び出しが可能なコンポーネント

WinCC の以下のコンポーネントからプロジェクト文書を直接開始できます。

- WinCC エクスプローラ
- グラフィックデザイナ
- タグ管理 WinCC Configuration Studio
- アラームロギング WinCC Configuration Studio
- タグロギング WinCC Configuration Studio
- テキストライブラリ WinCC Configuration Studio
- ユーザー管理者 WinCC Configuration Studio
- 警告音 WinCC Configuration Studio
- 画像ツリー WinCC Configuration Studio
- グローバルスクリプト
- 相互参照
- 時刻の同期化
- ライフビート監視
- OS プロジェクトエディタ
- コンポーネントリストエディタ

プロジェクト文書のレポートは、ユーザーによって出力されます。異なる WinCC コンポ ーネントの[ファイル]メニューに、これに関する以下のエントリがあります。

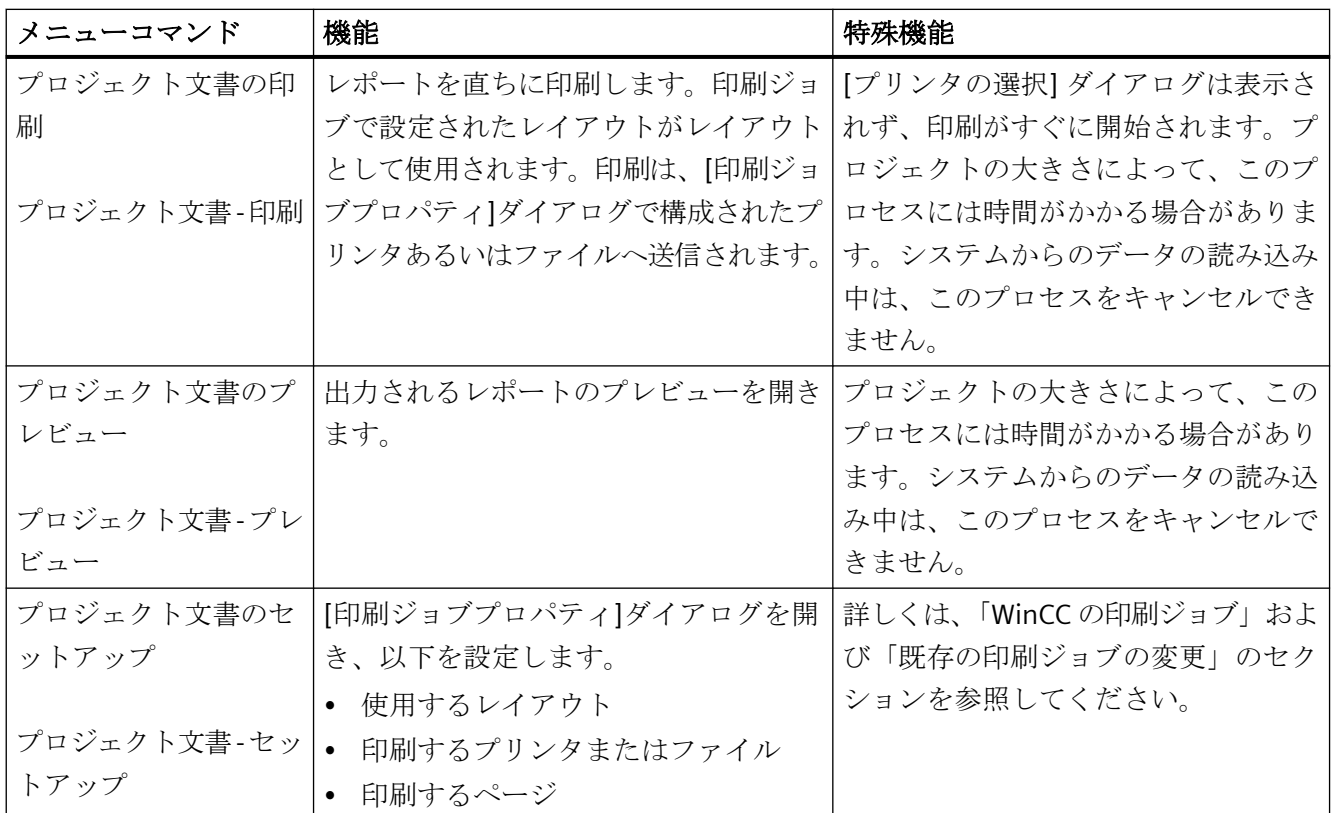

## 下記も参照

[新規印刷ジョブを作成する方法](#page-2657-0) (ページ [2658](#page-2657-0)) [既存の印刷ジョブを変更する方法](#page-2661-0) (ページ [2662\)](#page-2661-0) WinCC [の印刷ジョブ](#page-2643-0) (ページ [2644](#page-2643-0)) プロジェクト文書の出力方法 (ページ 2655) ページ [レイアウトでのレポートの設定方法](#page-2638-0) (ページ [2639\)](#page-2638-0)

## **10.5.2** プロジェクト文書の出力方法

#### はじめに

プロジェクト文書の出力の基本的な手順は、下記のとおりです。製品で提供されるページ レイアウトをプロジェクト文書に使用できます。

#### 手順

- 1. WinCC エクスプローラで希望の WinCC エディタを開きます。
- 2. エディタの[ファイル]メニューから[プロジェクト文書の印刷]または[プロジェクト文書 印 刷]を選択します。

#### 別の方法

使用されている印刷ジョブが既知の場合、プロジェクト文書を直接開始できます。

- 1. WinCC エクスプローラのナビゲーションウィンドウで[レポートデザイナ]エントリを選択し ます。 レイアウトおよび印刷ジョブが、データウィンドウに表示されます。
- 2. [印刷ジョブ]エントリをダブルクリックします。 利用可能なすべての印刷ジョブが表示さ れます。
- 3. 希望の印刷ジョブのポップアップメニューを開いて、[印刷ジョブの印刷] コマンドを選択し ます。

#### 注記

デフォルト設定ではプリンタ選択のダイアログは表示されず、印刷がすぐに開始されます。 プロジェクトの大きさによって、このプロセスには時間がかかる場合があります。 シス テムからのデータの読み込み中は、このプロセスをキャンセルできません。

一部のエディタでは、アプリケーションからのプロジェクト文書の出力は、WinCC エクス プローラの印刷ジョブから直接開始したプロジェクト文書の出力とは異なります。 詳し くは、WinCC エディタの「プロジェクト文書...」のセクションを参照してください。

#### 出力オプションの変更

出力用のプリンタやファイルを変更したり、特定のページ範囲を出力するには、[印刷ジ ョブプロパティ] ダイアログの設定を変更する必要があります。 これを行うには、関連エ ディタの [ファイル] メニューから [プロジェクト文書の設定...] メニューコマンドを選択し ます。 詳しくは、「既存の印刷ジョブの変更」のセクションを参照してください。

レポートの内容を変更するために、ページ レイアウトを編集または作成して、それらを印 刷ジョブに呼び出すことができます。 これにより、プロジェクト文書を必要条件に合わ せてデザインできます。 詳細は、「事前定義レイアウトの変更」のセクションを参照して ください。

#### 下記も参照

[プロジェクト文書のためのシステム](#page-2743-0) レイアウト (ページ [2744](#page-2743-0)) [既存の印刷ジョブを変更する方法](#page-2661-0) (ページ [2662\)](#page-2661-0)

コンポーネント リスト [エディタのプロジェクト文書](#page-2682-0) (ページ [2683](#page-2682-0)) OS プロジェクト [エディタのプロジェクト文書](#page-2681-0) (ページ [2682](#page-2681-0)) [ライフビート監視のプロジェクト文書](#page-2680-0) (ページ [2681\)](#page-2680-0) [画像ツリーのプロジェクト文書](#page-2679-0) (ページ [2680](#page-2679-0)) [警告音のプロジェクト文書](#page-2678-0) (ページ [2679](#page-2678-0)) [時間同期化エディタのプロジェクト文書](#page-2677-0) (ページ [2678](#page-2677-0)) [ユーザー管理者のプロジェクト文書](#page-2675-0) (ページ [2676](#page-2675-0)) テキスト [ライブラリのプロジェクト文書](#page-2674-0) (ページ [2675](#page-2674-0)) グローバル [スクリプトのプロジェクト文書](#page-2671-0) (ページ [2672\)](#page-2671-0) タグ [ロギングのプロジェクト文書](#page-2669-0) (ページ [2670\)](#page-2669-0) アラーム [ロギングのプロジェクト文書](#page-2668-0) (ページ [2669\)](#page-2668-0) グラフィック [デザイナのプロジェクト文書](#page-2664-0) (ページ [2665\)](#page-2664-0) WinCC エクスプローラ/[タグ管理のプロジェクト文書](#page-2663-0) (ページ [2664\)](#page-2663-0)

#### **10.5.3** プロジェクト文書のプレビューの開き方

#### はじめに

プロジェクト文書レポートをプレビューで開くことができます。 これにより、印刷する前 にレポートが要件を満たしているか確認できます。

#### 手順

- 1. WinCC エクスプローラで希望の WinCC エディタを開きます。
- 2. エディタの[ファイル]メニューから[プロジェクト文書のプレビュー]または[プロジェクト文 書 - プレビュー]コマンドを選択します。

#### 別の方法

- 1. WinCC エクスプローラのナビゲーションウィンドウで[レポートデザイナ]エントリを選択し ます。 レイアウトおよび印刷ジョブが、データウィンドウに表示されます。
- 2. [印刷ジョブ]エントリをダブルクリックします。 利用可能なすべての印刷ジョブが表示さ れます。
- 3. 希望の印刷ジョブのポップアップメニューを開いて、[印刷ジョブのプレビュー] コマンドを 選択します。 プレビューが開きます。

#### <span id="page-2657-0"></span>プレビューからの印刷

プレビューウィンドウで、[印刷...] ボタンをクリックして、直接レポートを印刷できます。 該当する印刷ジョブの印刷設定が使用されます。

#### 下記も参照

テキスト [ライブラリのプロジェクト文書](#page-2674-0) (ページ [2675\)](#page-2674-0) [プロジェクト文書のためのシステム](#page-2743-0) レイアウト (ページ [2744](#page-2743-0)) コンポーネント リスト [エディタのプロジェクト文書](#page-2682-0) (ページ [2683](#page-2682-0)) OS プロジェクト [エディタのプロジェクト文書](#page-2681-0) (ページ [2682](#page-2681-0)) [ライフビート監視のプロジェクト文書](#page-2680-0) (ページ [2681\)](#page-2680-0) [画像ツリーのプロジェクト文書](#page-2679-0) (ページ [2680](#page-2679-0)) [警告音のプロジェクト文書](#page-2678-0) (ページ [2679](#page-2678-0)) [時間同期化エディタのプロジェクト文書](#page-2677-0) (ページ [2678](#page-2677-0)) [ユーザー管理者のプロジェクト文書](#page-2675-0) (ページ [2676](#page-2675-0)) グローバル [スクリプトのプロジェクト文書](#page-2671-0) (ページ [2672](#page-2671-0)) タグ [ロギングのプロジェクト文書](#page-2669-0) (ページ [2670](#page-2669-0)) アラーム [ロギングのプロジェクト文書](#page-2668-0) (ページ [2669](#page-2668-0)) グラフィック [デザイナのプロジェクト文書](#page-2664-0) (ページ [2665](#page-2664-0)) WinCC エクスプローラ/[タグ管理のプロジェクト文書](#page-2663-0) (ページ [2664\)](#page-2663-0)

#### **10.5.4** 新規印刷ジョブを作成する方法

#### はじめに

レポートをプリンタまたはファイルに出力するには、使用されるページレイアウトを印刷 ジョブと関連付けます。

出力のオプションは印刷ジョブで指定されています。

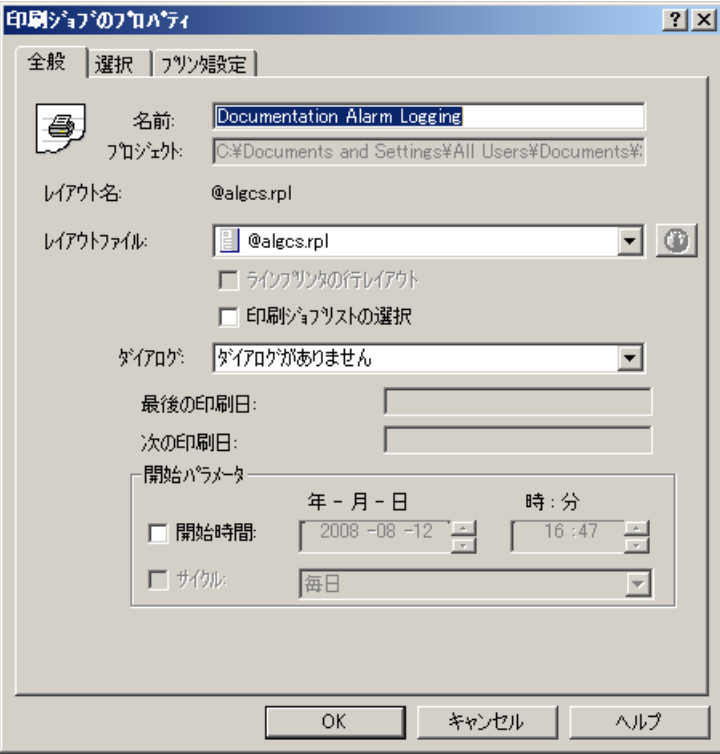

#### **WinCC** エクスプローラでの表示

印刷ジョブは、WinCC エクスプローラの次のシンボルでラベル付けされます。

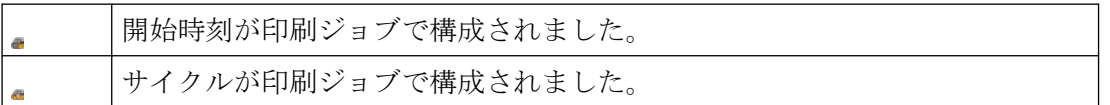

#### 出力オプション

#### ページ範囲

[選択]タブの[ページ範囲]からすべてのページを出力するか、一部のページを出力するかを 指定できます。

#### 出力フォーマット

レポートの出力形式は、WinCC エクスプローラのファイルウィンドウの[タイプ]項目に、 略語(F)、(F, P)、または(P)で表示されます。

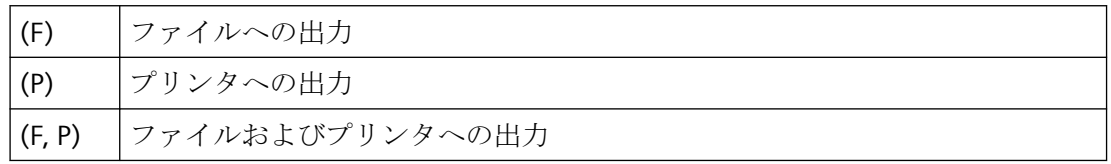

#### ページレイアウトの識別

[印刷ジョブプロパティ]ダイアログで、[レイアウトファイル]ドロップダウンリストを使用 して希望するページレイアウトを選択します。

レイアウトは、次のシンボルで識別されます。

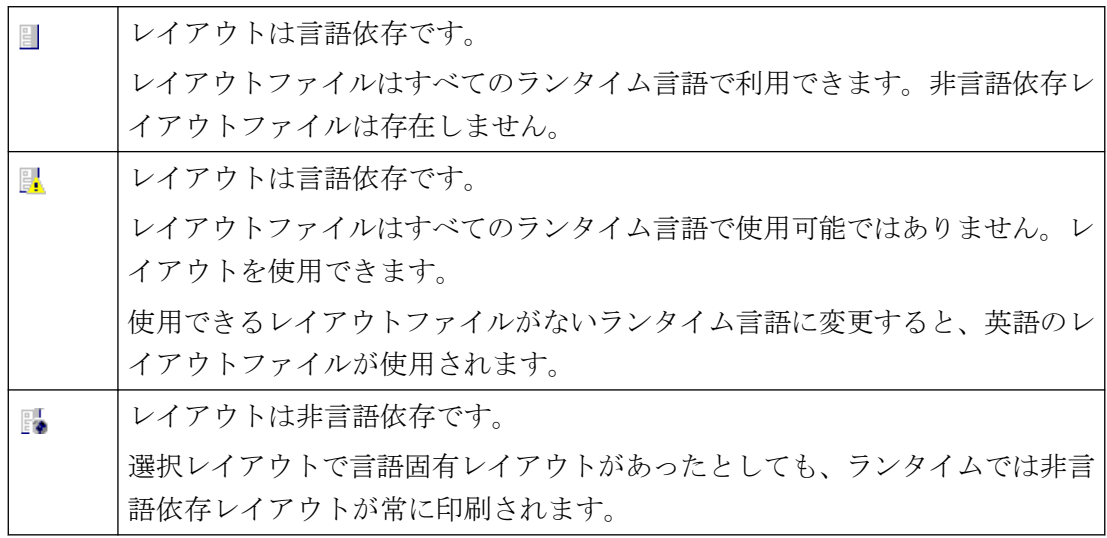

#### ファイルへの出力

ファイルへの出力を選択すると、データは EMF ファイル形式で保存されます。

"WinCC ドキュメントビューア"スマートツールを使用して、これらのファイルの表示と印 刷を行うことができます。

#### **EMF** ファイルの保存

ファイルへの出力を選択する場合は、[トレイ]エントリフィールドでフォルダ名を定義し ます。

"PRT\_OUT"フォルダが、WinCC プロジェクトのプロジェクトパスに作成されます。入力した 名前のフォルダがこのフォルダ内に作成されます。作成日と時刻がフォルダ名に追加され ます。

出力が開始されると、レポートの各ページは、EMF ファイル形式でこのフォルダに保存さ れます。

#### 独自のプロジェクトのないクライアントの **EMF** ファイルの保管

マルチユーザーシステムでは、独自のプロジェクトのないクライアントの場合、EMF ファ イルがクライアントの"Windows-Temp\PRT\_OUT\<トレイ>\_<日時>"ディレクトリに保存さ れます。

EMF ファイルが作成された後、このファイルを、サーバー上のプロジェクトディレクトリ へ移動するよう試みられます。冗長システムでは、ファイルは現在のマスターに移動され ます。クライアントのファイルが削除されます。

ファイルをサーバーに移動できなかった場合、ファイルはクライアントの Windows の Temp ディレクトリに残ります。次の EMF ファイルが作成された後に、存在するすべての EMF ファイルをこのディレクトリに移動するよう試みられます。

加えて、移動が成功しなかった後に、OS プロセスコントロールメッセージ「1004003」が 生成されます。プロセスコントロールメッセージには、EMF ファイルが含まれるクライア ントのディレクトリを指定します。クライアントがすべてのサーバーから切断されると、 このプロセスコントロールメッセージはサーバーでも生成できなくなります。この場合、 メッセージは、診断ファイル「WinCC\_Sys\_XX.log」にあります。

#### 必要条件

• 希望のデータを出力できるページレイアウトを指定しておく必要があります。 これには、WinCC の事前定義レイアウト、あるいはデータ出力用に希望のオブジェク トを統合するため作成あるいは編集したレイアウトを指定できます。

#### 手順

- 1. WinCC エクスプローラのナビゲーションウィンドウで[レポートデザイナ]エントリを選択し ます。 [レイアウト]および[印刷ジョブ]などのエントリが、[データ]ウィンドウに表示されます。
- 2. [印刷ジョブ]を選択します。印刷ジョブのポップアップ メニューから [印刷ジョブの新規作 成] コマンドを選択します。 "Print Job001"という名前の新しい印刷ジョブが作成されます。印刷ジョブ名の数字は、新 規印刷ジョブが作成されるたびに増分されます。 印刷ジョブを作成した後、すべての既存の印刷ジョブがデータウィンドウに表示されます。
- 3. ファイルウィンドウで新しく作成した印刷ジョブを選択します。ショートカットメニューを 使用して[印刷ジョブプロパティ]ダイアログを開きます。
- 4. [名前]テキストボックスで、印刷ジョブの名前を変更できます。 [OK]をクリックして入力内容を適用すると、印刷ジョブの名前が変更されます。以前の名前 の印刷ジョブが上書きされます。
- 5. [レイアウトファイル:]の下にある選択ボックスから、希望するページレイアウトを選択し ます。
- 6. [プリンタ設定]タブに切り替えます。プリンタまたはファイルへの出力を選択します。 同時に両方の出力タイプを選択することもできます。 ファイルへの出力を選択する場合は、[ロケーション]テキストボックスでフォルダ名を指定 する必要があります。

- <span id="page-2661-0"></span>7. [OK]ボタンをクリックして、設定を適用します。
- 8. ファイルウィンドウで印刷ジョブを選択します。ショートカットメニューを使用して、出力 を開始します。

#### 下記も参照

[プリンタの定義](#page-2649-0) (ページ [2650\)](#page-2649-0)

## **10.5.5** 既存の印刷ジョブを変更する方法

#### 概要

WinCC で提供されるレイアウトは、既に印刷ジョブと関連付けられています。 印刷ジョ ブには、基本設定があります。 これらの印刷ジョブの出力オプションを変更できます。

印刷ジョブの名前を変更した場合、元の印刷ジョブは上書きされます。 したがって、変更 は元に戻せません。印刷ジョブはコピーできません。したがって、システム印刷ジョブに 不要な変更が加えられることを防止するために、新規の印刷ジョブを作成することが推奨 されます。

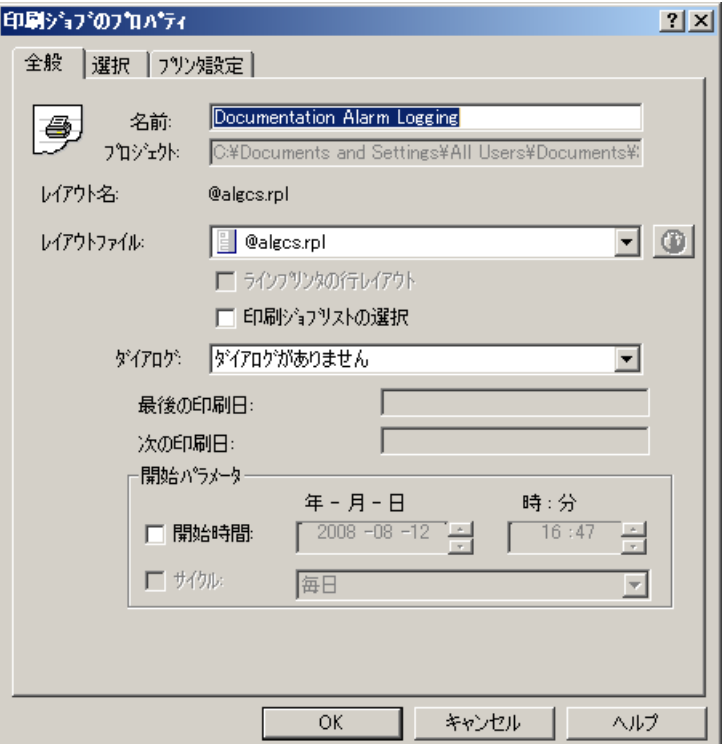

手順

- 1. WinCC エクスプローラのナビゲーションウィンドウで[レポートデザイナ]エントリを選択し ます。 [レイアウト]エントリおよび[印刷ジョブ]エントリが、[データ]ウィンドウに表示さ れます。
- 2. [データ]ウィンドウの[印刷ジョブ]エントリをダブルクリックします。 すべての既存の印刷 ジョブがデータウィンドウに表示されます。希望の印刷ジョブのポップアップメニューから [プロパティ]コマンドを選択します。 [印刷ジョブプロパティ]ダイアログが開きます。
- 3. [名前]テキストボックスで、印刷ジョブの名前を変更できます。 [OK]をクリックして変更を 適用すると、印刷ジョブの名前が変更され、前の名前が上書きされます。
- 4. [全般]タブで、[レイアウト]の[選択]ダイアログから希望のレイアウトを選択します。
- 5. [プリンタ設定]タブで、プリンタまたはファイルへの出力を選択します。同時に両方の出力 タイプを選択することもできます。
- 6. ファイルへの出力を選択する場合は、[ロケーション]テキストボックスでフォルダ名を指定 する必要があります。"PRT\_OUT"フォルダが、WinCC プロジェクトのプロジェクトパスに作 成されます。入力した名前のフォルダがこのフォルダ内に作成され、作成日と時刻がフォ ルダ名に追加されます。 出力が開始されると、レポートの各ページは、EMF ファイル形式 でこのフォルダに保存されます。
- 7. [OK]ボタンをクリックして、設定を適用します。
- 8. ファイルウィンドウで印刷ジョブを選択し、ポップアップメニューを使って、出力を開始し ます。

プロジェクト文書の印刷ジョブプロパティを変更するには、エディタの[ファイル/プロジ ェクト文書のセットアップ...]コマンドを使用して、統合された印刷ジョブを直接呼び出す ことができます。

#### 注記

ファイルへの出力を選択すると、データは EMF ファイル形式で保存されます。これらの ファイル用の文書ビューアが、WinCC スマートツールで提供されています。

#### 出力オプション

[選択]タブの[ページ範囲]からすべてのページを出力するか、一部のページを出力するかを 指定できます。

[プリンタ設定]タブで、出力用のプリンタの数を指定できます。 最初のプリンタを使用で きない場合、2 番目のプリンタが使用されます。どちらのプリンタも使用できない場合、3 番目のプリンタが使用されます。

#### <span id="page-2663-0"></span>**10.5.6 WinCC** エクスプローラ**/**タグ管理のプロジェクト文書

#### はじめに

WinCC エクスプローラには、プロジェクト文書用のファンクションが用意されています。

プロジェクト文書用に、WinCC エクスプローラの[ファイル]メニューで以下のコマンドを 使用できます。

- [プロジェクト文書の印刷]
- プロジェクト文書のプレビュー
- [プロジェクト文書 セットアップ...]

プロジェクト文書用に、[タグ管理 - WinCC Configuration Studio]の[ファイル]メニューで以 下のコマンドを使用できます。

- プロジェクト文書 設定
- プロジェクト文書 プレビュー
- プロジェクト文書 印刷

#### 出力用データ

WinCC エクスプローラでは、プロジェクト文書用に以下のデータが使用できます。

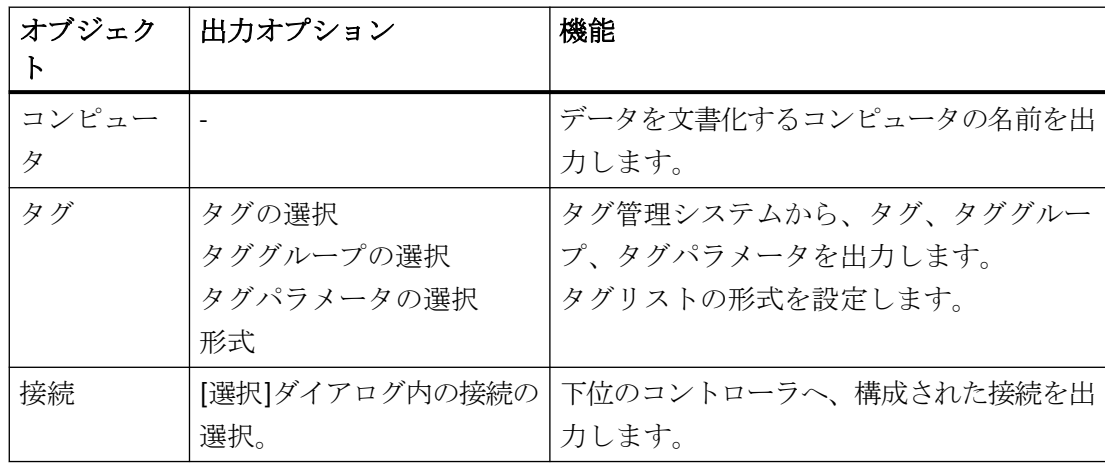
# 標準プロジェクト文書の要素

プロジェクト文書用に事前定義ページレイアウトおよび印刷ジョブが提供されています。

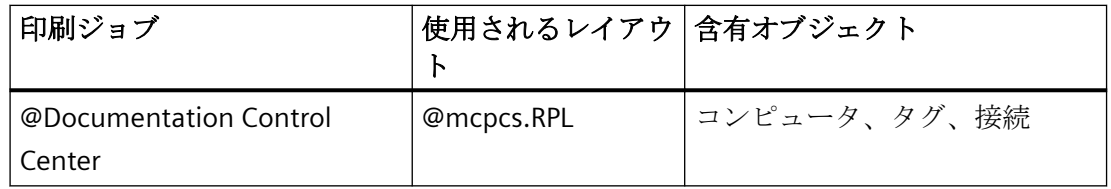

#### 出力オプションの変更

レポートの作成の詳細については、「レイアウトの操作」および「オブジェクトの操作」の セクションを参照してください。

#### 下記も参照

[プロジェクト文書の出力方法](#page-2654-0) (ページ [2655\)](#page-2654-0)

# **10.5.7** グラフィック デザイナのプロジェクト文書

#### 概要

グラフィックデザイナには、プロジェクト文書用のファンクションが用意されています。 プロジェクト文書用に、[ファイル]メニューで以下のコマンドを使用できます。

- [プロジェクト文書の印刷]
- [プロジェクト文書の表示]
- [プロジェクト文書のセットアップ...]

プロジェクト文書用の印刷ジョブは、WinCC 構成要素のメニューまたは WinCC エクスプ ローラから直接開始できます。 ただし、グラフィックデザイナのプロジェクト文書には、 注意すべき重要な違いがあります。 グラフィックデザイナで印刷ジョブを開始すると、開 いた画面のデータが出力されます。 WinCC エクスプローラで印刷ジョブを開始した場合、 プロジェクトのグラフィックデザイナ内のすべての画面データが出力されます。 これは、 グラフィックデザイナの画面のすべての文書化可能なパラメータに適用されます。

## 出力用データ

グラフィックデザイナ内のプロジェクト文書用に、以下のデータを使用できます。

# グラフィックデザイナのアクション

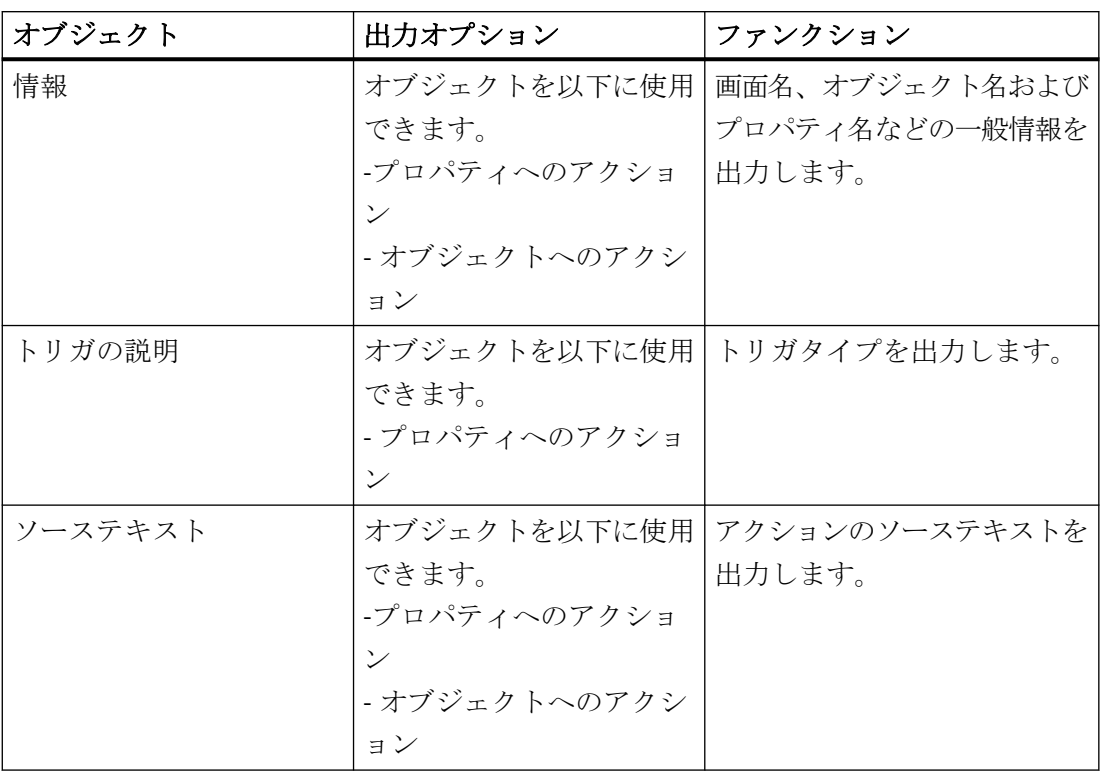

# グラフィックデザイナの画面データ

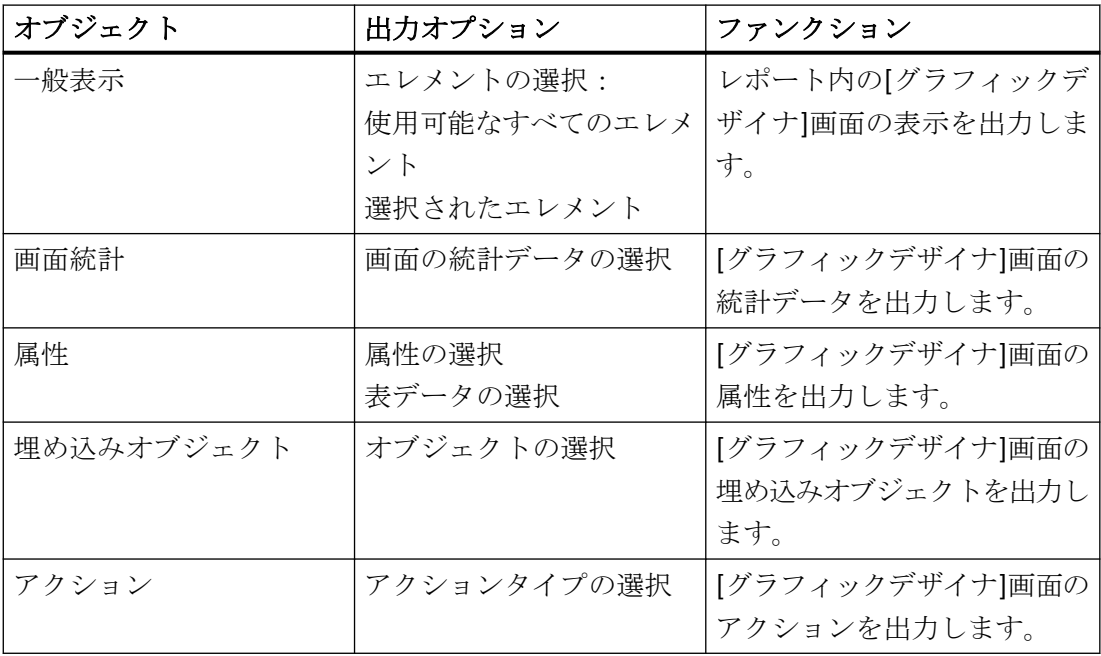

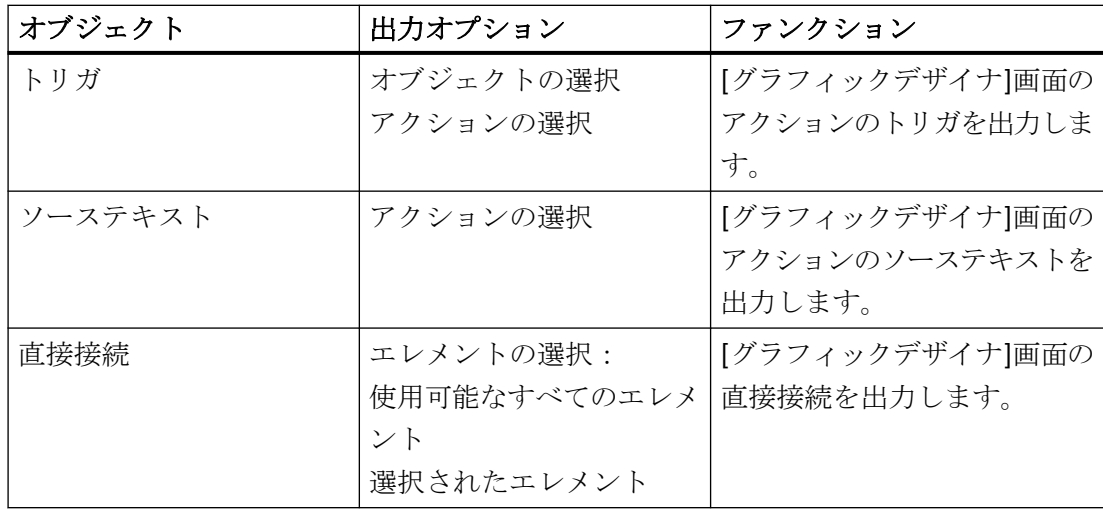

# グラフィックデザイナのオブジェクトデータ

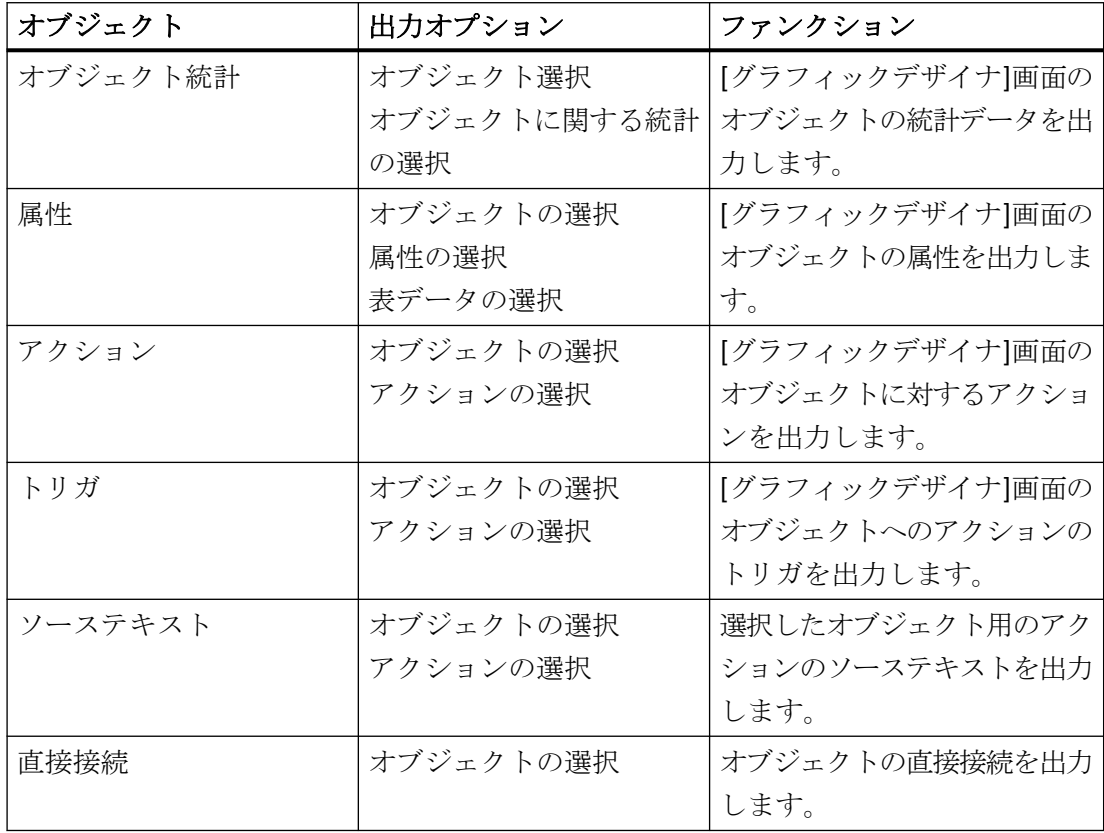

#### オブジェクトデータの出力に関する注意事項

• コントロールオブジェクトスライダ: プロジェクト文書内の、"PictureBack"属性と"PictureThumb"属性には、以下が適用され ます。 画面が入力されない場合は、ハイフン(-)がプロジェクト文書に出力されます。

画面が入力された場合は、"なし"が出力されます。

## 標準プロジェクト文書のエレメント

WinCC には、プロジェクト文書用に、事前定義のページレイアウトおよび印刷ジョブが提 供されています。

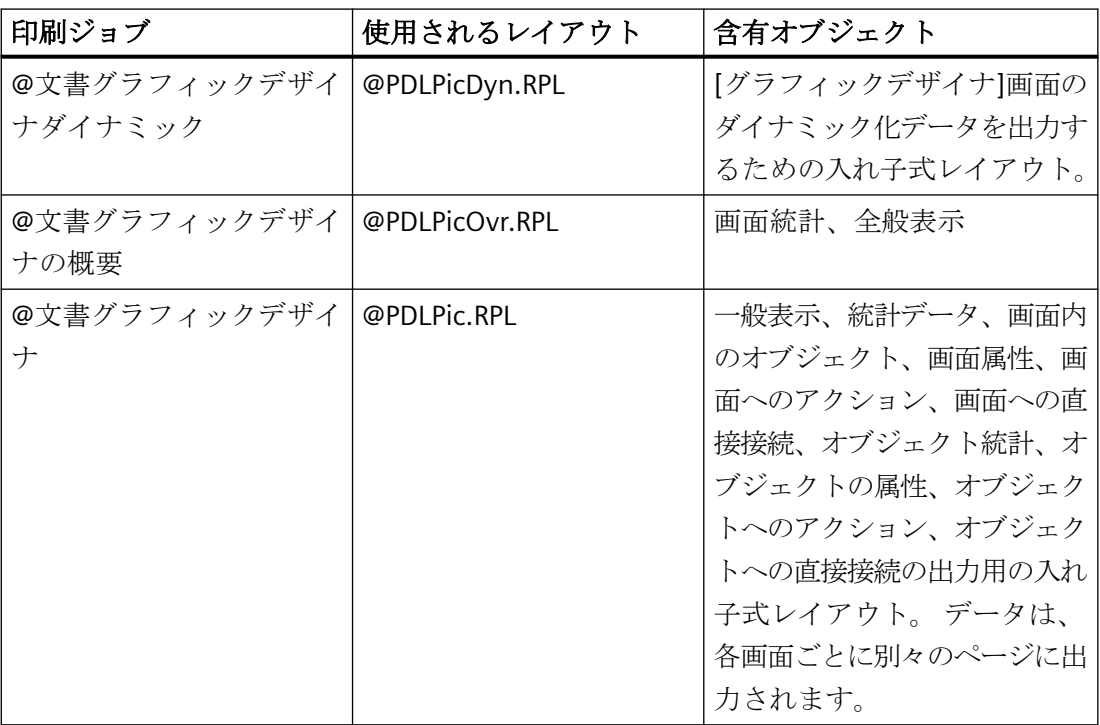

# 出力オプションの変更

レポートの作成の詳細については、「レイアウトの操作」および「オブジェクトの操作」の 章を参照してください。

## 下記も参照

[プロジェクト文書の出力方法](#page-2654-0) (ページ [2655\)](#page-2654-0)

# **10.5.8** アラーム ロギングのプロジェクト文書

## はじめに

"アラームロギング"エディタには、プロジェクト文書用のファンクションが用意されてい ます。

プロジェクト文書用に、[アラームロギング - WinCC Configuration Studio]の[ファイル]メ ニューで以下のコマンドを使用できます。

- プロジェクト文書 設定
- プロジェクト文書 プレビュー
- プロジェクト文書 印刷

#### 出力用データ

アラームロギング内のプロジェクト文書用に、以下のデータを使用できます。

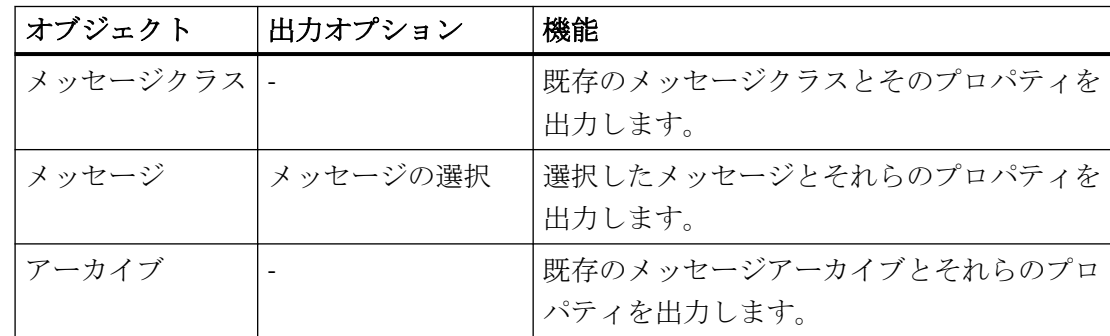

#### メッセージブロックのデータ**:**

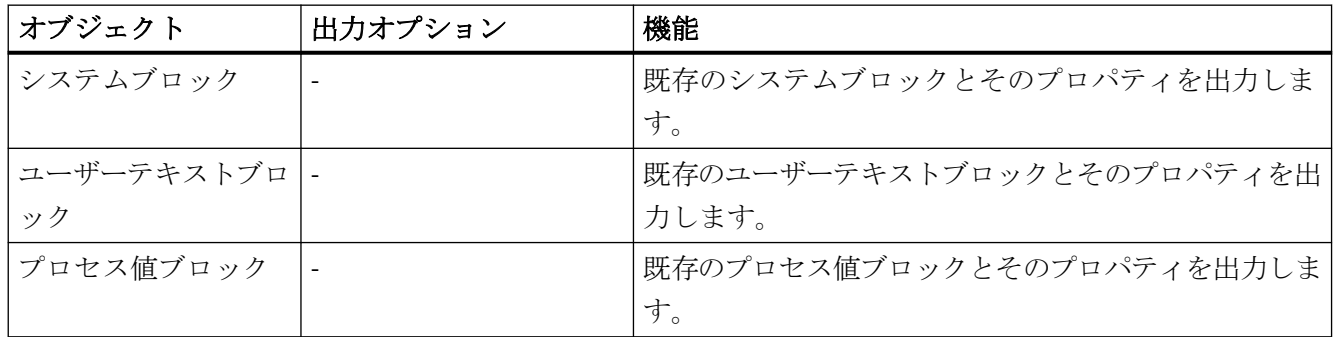

#### メッセージグループのデータ

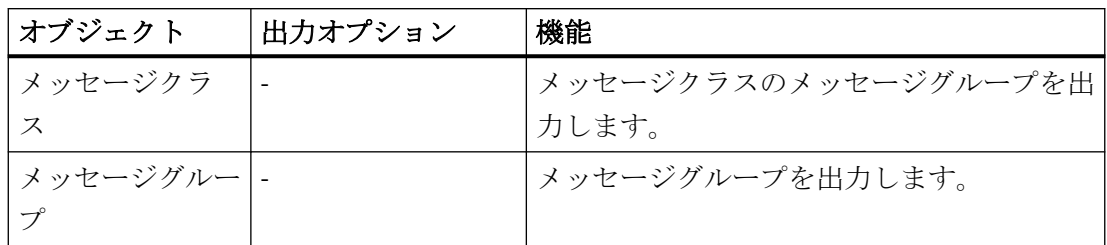

## 標準プロジェクト文書の要素

プロジェクト文書用に事前定義ページレイアウトおよび印刷ジョブが提供されています。

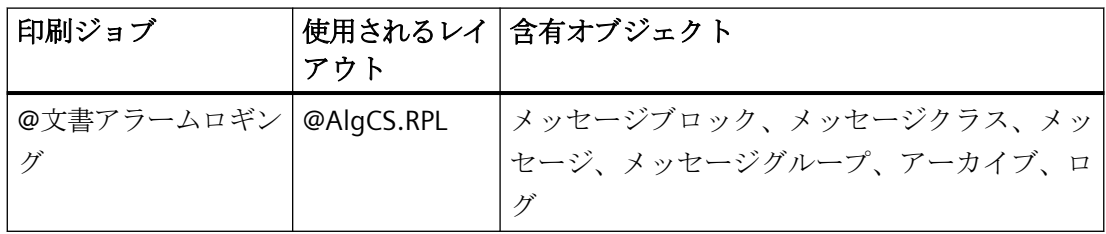

#### 出力オプションの変更

レポートの作成の詳細については、「レイアウトの操作」および「オブジェクトの操作」の セクションを参照してください。メッセージの選択については、「アラームロギング CS か らのメッセージ用出力オプションの変更」のセクションを参照してください。

### **10.5.9** タグ ロギングのプロジェクト文書

#### はじめに

"タグロギング"エディタには、プロジェクト文書用の機能が用意されています。

プロジェクト文書用に、[タグロギング - WinCC Configuration Studio]の[ファイル]メニュ ーで以下のコマンドを使用できます。

- プロジェクト文書 設定
- プロジェクト文書 プレビュー
- プロジェクト文書 印刷

# 出力用データ

"タグロギング"エディタでは、プロジェクト文書用に以下のデータを使用できます。

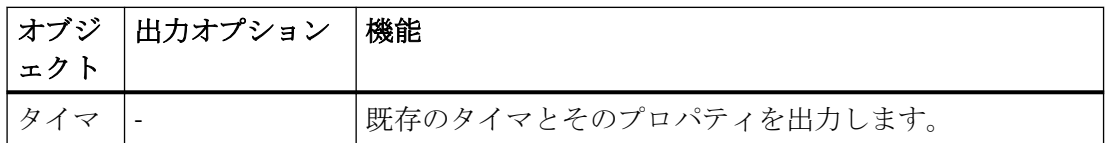

## アーカイブのデータ

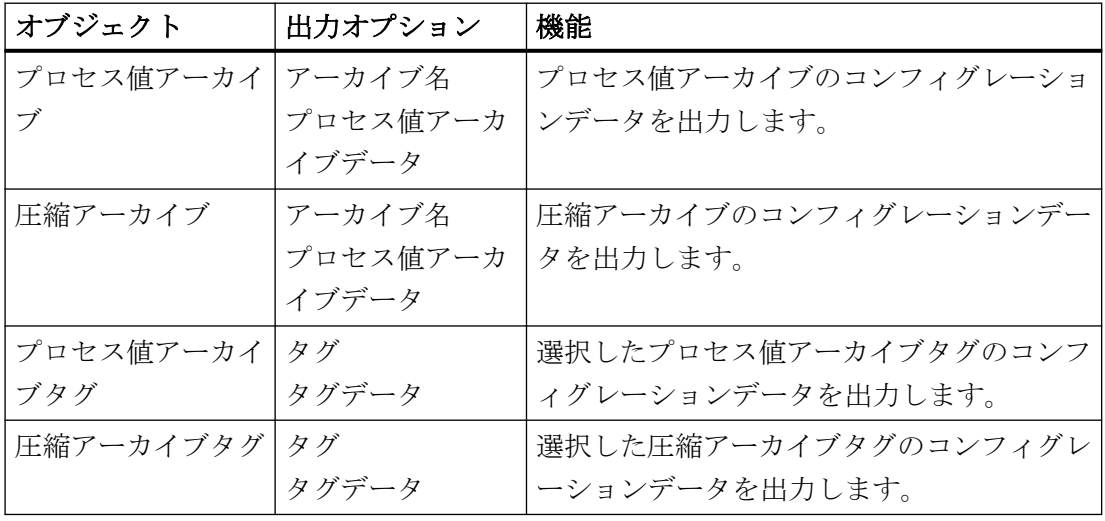

### 標準プロジェクト文書の要素

プロジェクト文書用に事前定義ページレイアウトおよび印刷ジョブが提供されています。

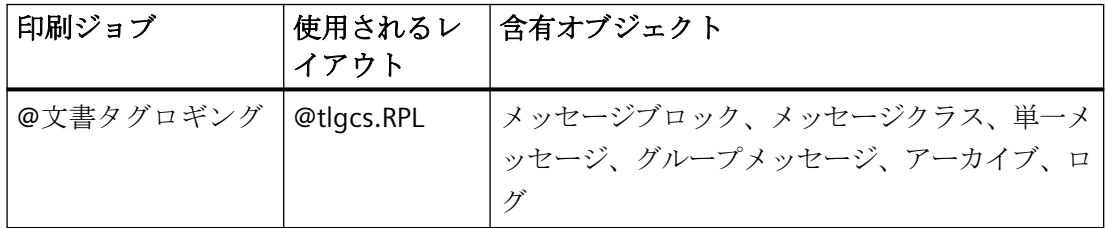

# 出力オプションの変更

レポートの作成の詳細については、「レイアウトの操作」および「オブジェクトの操作」の セクションを参照してください。

### 下記も参照

[プロジェクト文書の出力方法](#page-2654-0) (ページ [2655\)](#page-2654-0)

#### **10.5.10** グローバル スクリプトのプロジェクト文書

#### 概要

グローバルスクリプトでは、C エディタと VBS エディタの 2 つのエディタを使用できま す。 これらのエディタはいずれも、プロジェクト文書用に提供されています。 これらの エディタで、アクション、ファンクション、モジュールのいずれかを開くと、エディタの [ファイル]メニューから以下のコマンドを使用できます。

- [プロジェクト文書の印刷]
- [プロジェクト文書の表示]
- [プロジェクト文書 セットアップ...]

出力は、開いたファンクション、アクションまたはモジュールに適用されます。 すべてのアクション、プロジェクトファンクション、標準ファンクションの文書は、以下の 3 つの印刷ジョブによって出力できます。出力は、WinCC エクスプローラで開始されます。 C エディタと VBS エディタのプロジェクト文書の出力には、同じ事前定義レイアウトが使

われます。 識別言語: C スクリプトあるいは C 言語: 情報ボックスの出力時には、VB ス クリプトが出力されます。これは、2 つのエディタのどちらから文書が出力されているかを 示します。

## 注記

すべてのアクション、ファンクション、モジュールの文書は、非常に大きくなることがあ ります。 ページ数を確認するには、印刷ジョブの印刷プレビューを開き、ページ数を確認 します (1/x ページ形式)。

# 出力用データ

"グローバルスクリプト"エディタでは、プロジェクト文書用に以下のデータを使用できます。

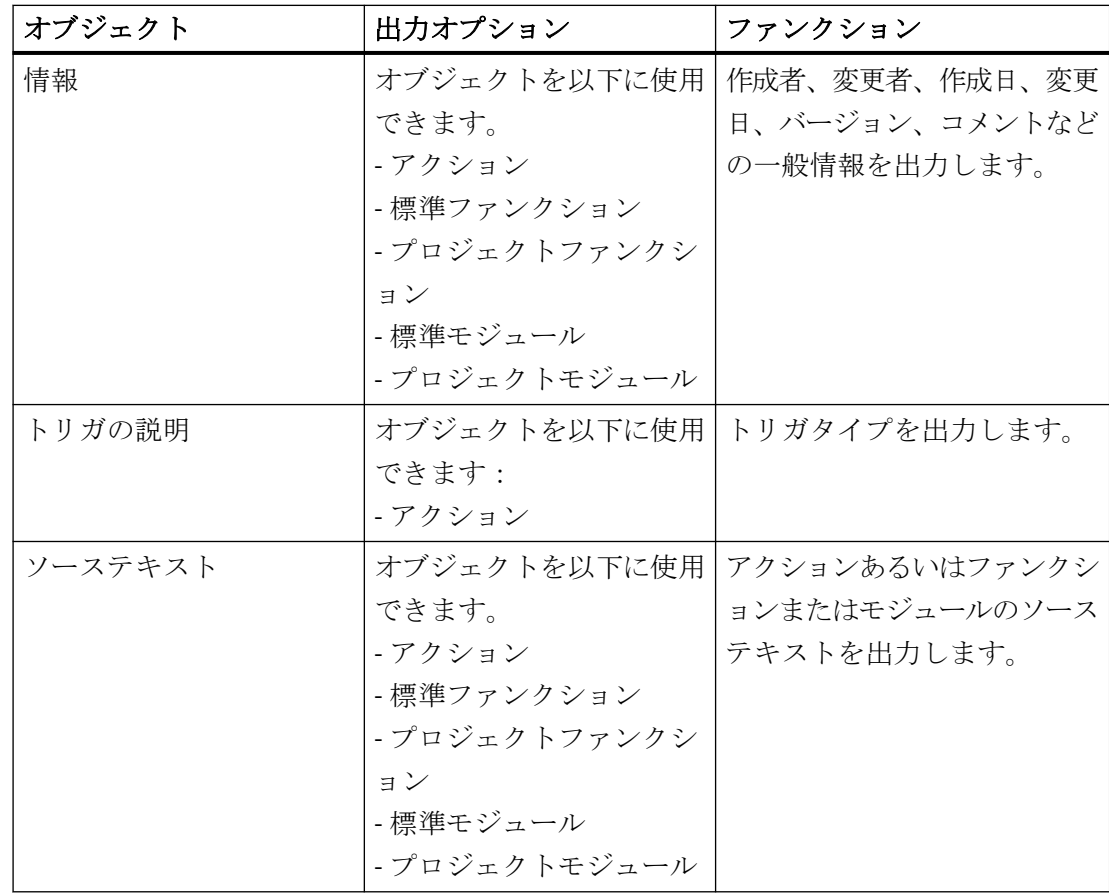

### 標準プロジェクト文書のエレメント

WinCC には、プロジェクト文書用に、事前定義のページレイアウトおよび印刷ジョブが提 供されています。

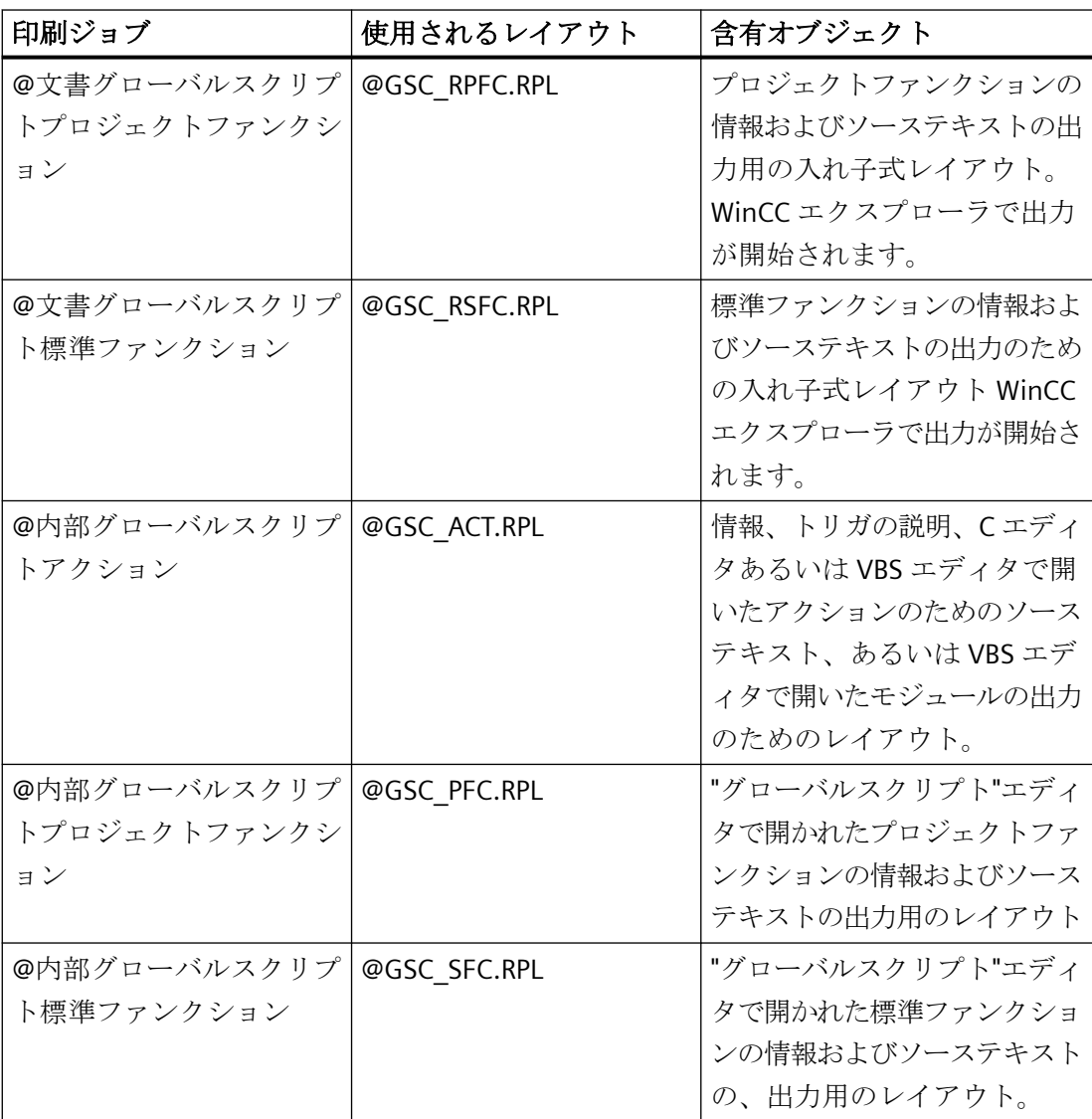

#### 出力オプションの変更

レポートの作成の詳細については、「レイアウトの操作」および「オブジェクトの操作」の 章を参照してください。

# 下記も参照

[プロジェクト文書の出力方法](#page-2654-0) (ページ [2655\)](#page-2654-0)

# **10.5.11** テキスト ライブラリのプロジェクト文書

### はじめに

テキストライブラリには、プロジェクト文書用の機能が用意されています。

プロジェクト文書用に、[テキストライブラリ- WinCC Configuration Studio]の[ファイル]メ ニューで以下のコマンドを使用できます。

- プロジェクト文書 設定
- プロジェクト文書 プレビュー
- プロジェクト文書 印刷

# 出力用データ

テキストライブラリでは、プロジェクト文書用に以下のデータを使用できます。

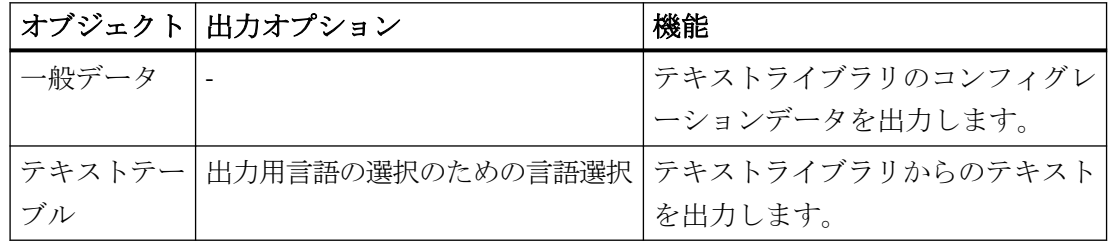

# 標準プロジェクト文書の要素

WinCC には、プロジェクト文書用に、事前定義のページレイアウトおよび印刷ジョブが提 供されています。

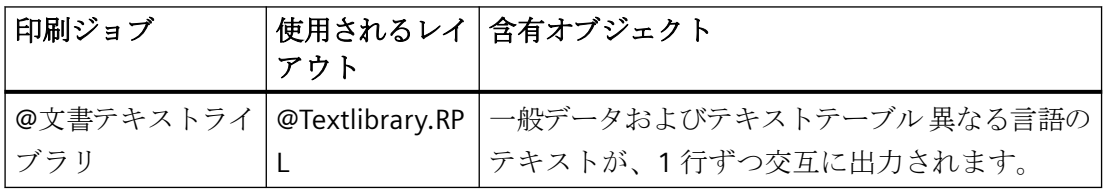

#### 出力オプションの変更

レポートの作成の詳細については、「レイアウトの操作」および「オブジェクトの操作」の セクションを参照してください。

# 下記も参照

[プロジェクト文書の出力方法](#page-2654-0) (ページ [2655\)](#page-2654-0)

#### **10.5.12** ユーザー管理者のプロジェクト文書

# はじめに

"ユーザー管理者"エディタには、プロジェクト文書用の機能が用意されています。

プロジェクト文書用に、[ユーザー管理者 - WinCC Configuration Studio]の[ファイル]メニ ューで以下のコマンドを使用できます。

- プロジェクト文書 設定
- プロジェクト文書 プレビュー
- プロジェクト文書 印刷

## 出力用データ

ユーザー管理者エディタでは、プロジェクト文書用に以下のデータを使用できます。

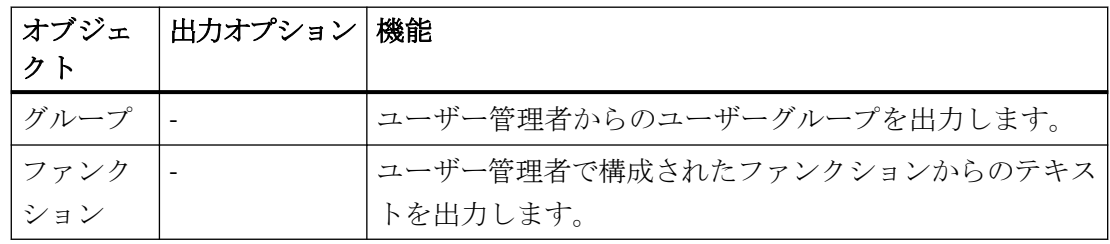

## 標準プロジェクト文書の要素

プロジェクト文書用に事前定義ページレイアウトおよび印刷ジョブが提供されています。

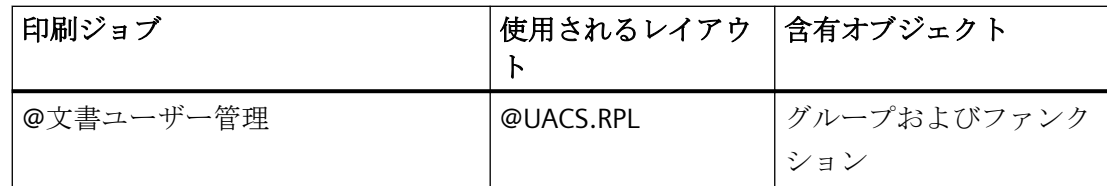

# 出力オプションの変更

レポートの作成の詳細については、「レイアウトの操作」および「オブジェクトの操作」の セクションを参照してください。

# 下記も参照

[プロジェクト文書の出力方法](#page-2654-0) (ページ [2655\)](#page-2654-0)

# **10.5.13** 相互参照のプロジェクト文書

#### はじめに

「相互参照」エディタが、プロジェクトの文書化をサポートします。プロジェクト文書用に、 [ファイル]メニューで以下のコマンドを使用できます。

- プロジェクト文書の印刷
- プロジェクト文書の表示
- プロジェクト文書の設定

印刷する相互参照のリストにフォーカスを設定します。

#### 注記

## **WinCC** エクスプローラから直接、印刷ジョブをコールしないでください

システムの印刷ジョブは、内部使用専用で設計されています。 必要なデータ提供が失わ れるので、WinCC エクスプローラからこれらの印刷ジョブを直接コールしないでくださ い。 相互参照で[印刷]または[プロジェクト文書の印刷]を選択します。

## 標準プロジェクト文書のエレメント

WinCC には、プロジェクト文書用に、以下のような事前定義のページレイアウトおよび印 刷ジョブが提供されています。

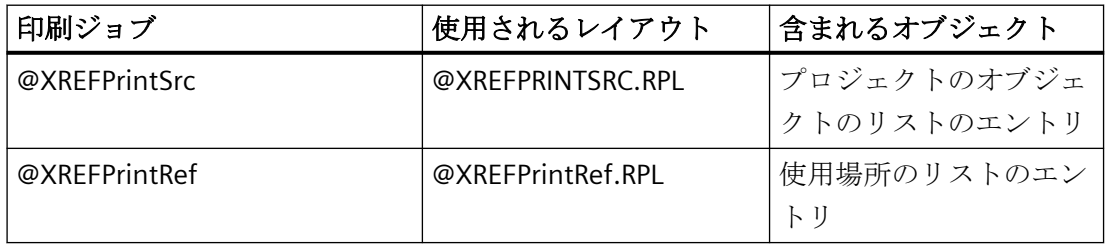

# 下記も参照

[新規印刷ジョブを作成する方法](#page-2657-0) (ページ [2658](#page-2657-0)) [プロジェクト文書のプレビューの開き方](#page-2656-0) (ページ [2657](#page-2656-0))

# **10.5.14** 時間同期化エディタのプロジェクト文書

### 概要

"時間同期化"エディタには、プロジェクト文書用のファンクションが用意されています。 エディタのダイアログでは、以下のボタンを使用できます。

- 印刷
- プレビュー
- 設定

# 出力用データ

"時間同期化"エディタでは、プロジェクト文書用に以下のデータを使用できます。

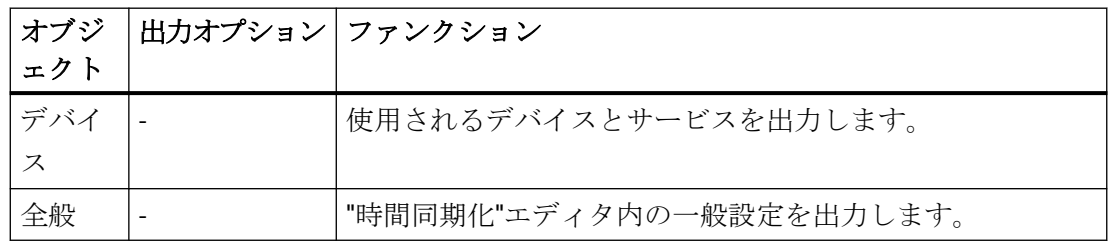

## 標準プロジェクト文書のエレメント

プロジェクト文書用に事前定義ページレイアウトおよび印刷ジョブが提供されています。

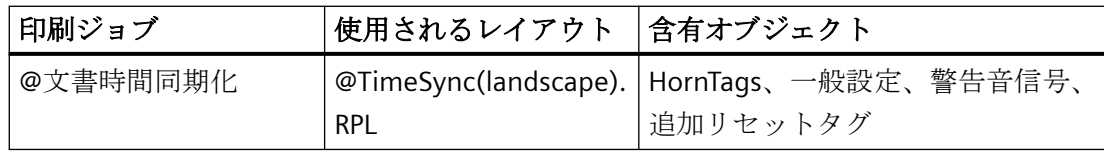

### 出力オプションの変更

レポートの作成の詳細については、「レイアウトの操作」および「オブジェクトの操作」の 章を参照してください。

# 下記も参照

[プロジェクト文書の出力方法](#page-2654-0) (ページ [2655\)](#page-2654-0)

# **10.5.15** 警告音のプロジェクト文書

## はじめに

警告音は、プロジェクト文書用に用意されています。

プロジェクト文書用に、[警告音- WinCC Configuration Studio]の[ファイル]メニューで以下 のコマンドを使用できます。

- プロジェクト文書 設定
- プロジェクト文書 プレビュー
- プロジェクト文書 印刷

# 出力用データ

警告音のプロジェクト文書では以下のデータを利用できます。

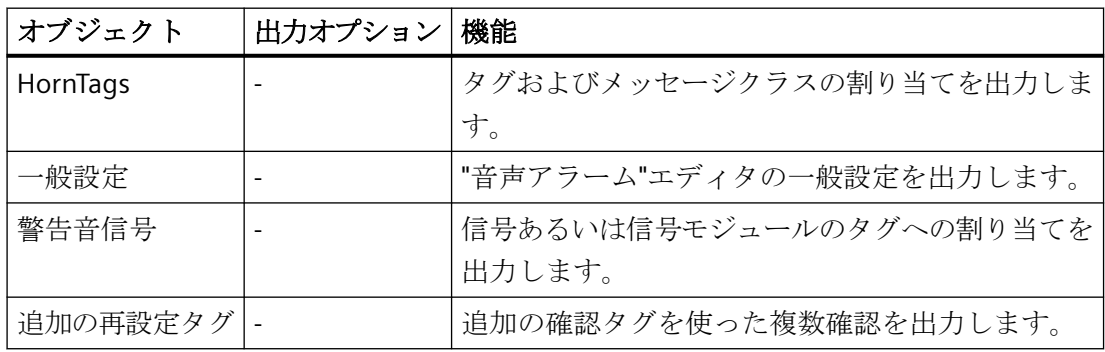

#### 標準プロジェクト文書の要素

プロジェクト文書用に事前定義ページレイアウトおよび印刷ジョブが提供されています。

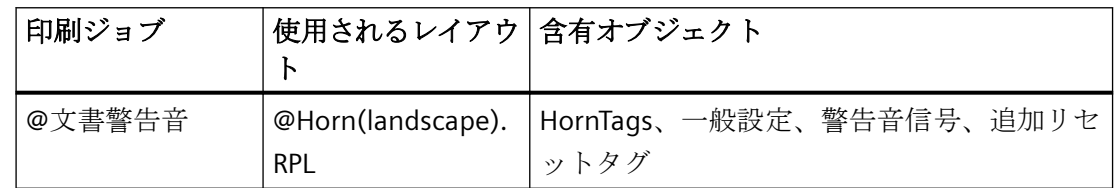

#### 出力オプションの変更

レポートの作成の詳細については、「レイアウトの操作」および「オブジェクトの操作」の セクションを参照してください。

### 下記も参照

[プロジェクト文書の出力方法](#page-2654-0) (ページ [2655\)](#page-2654-0)

# **10.5.16** 画像ツリーのプロジェクト文書

#### はじめに

[画像ツリー]エディタには、プロジェクト文書用のファンクションが用意されています。 プロジェクト文書用に、[ファイル]メニューで以下のコマンドを使用できます。

- プロジェクト文書 設定
- プロジェクト文書 プレビュー
- プロジェクト文書 印刷

## 出力用データ

画像ツリーでは、プロジェクト文書用に以下のデータを使用できます。

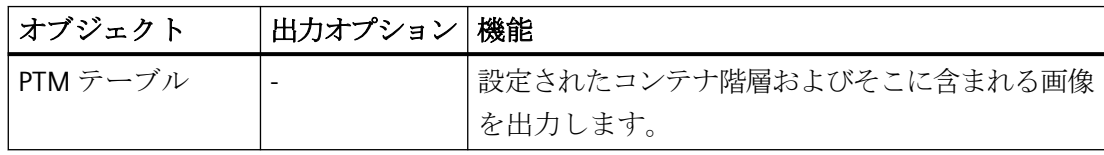

#### 標準プロジェクト文書のエレメント

WinCC には、プロジェクト文書用に、事前定義のページレイアウトおよび印刷ジョブが提 供されています。

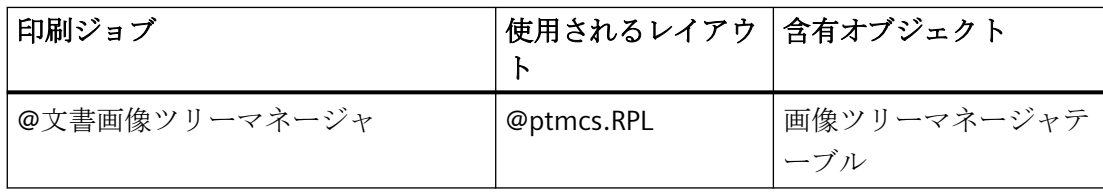

#### 出力オプションの変更

レポートの作成の詳細については、「レイアウトの操作」および「オブジェクトの操作」の 章を参照してください。

# 下記も参照

[プロジェクト文書の出力方法](#page-2654-0) (ページ [2655\)](#page-2654-0)

# **10.5.17** ライフビート監視のプロジェクト文書

#### 概要

"ライフビート監視"エディタには、プロジェクト文書用のファンクションが提供されてい ます。 プロジェクト文書用に、[ファイル]メニューで以下のコマンドを使用できます。

- 印刷
- ビュー
- プリンタ設定...

### 出力用データ

"ライフビート監視"エディタでは、プロジェクト文書用に以下のデータを使用できます。

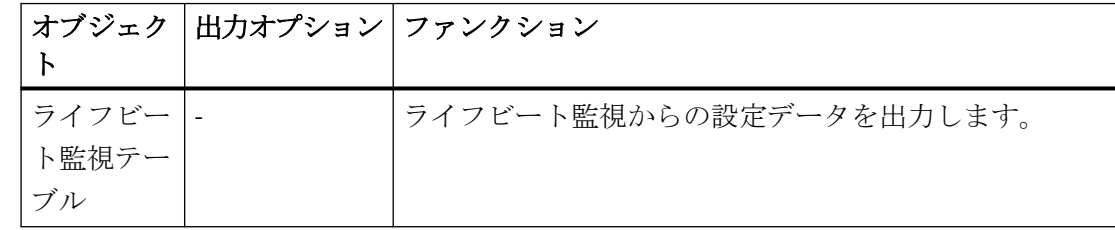

#### 標準プロジェクト文書のエレメント

プロジェクト文書用に事前定義ページレイアウトおよび印刷ジョブが提供されています。

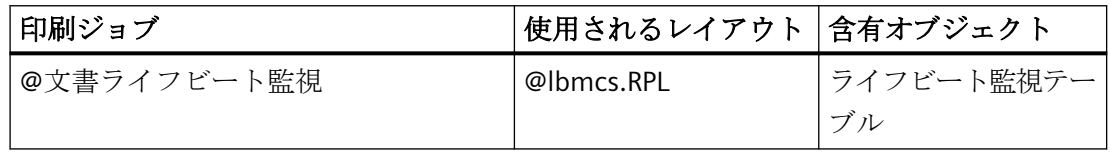

構成データおよびランタイム データの文書化

*10.5* プロジェクト文書

#### 出力オプションの変更

レポートの作成の詳細については、「レイアウトの操作」および「オブジェクトの操作」の 章を参照してください。

# **10.5.18 OS** プロジェクト エディタのプロジェクト文書

## 概要

[OS プロジェクトエディタ]には、プロジェクト文書用のファンクションが提供されてい ます。 プロジェクト文書用に、[全般]タブで以下のコマンドを使用できます。

- 印刷
- ビュー
- プリンタ設定...

# 出力用データ

[OS プロジェクトエディタ]では、プロジェクト文書用に以下のデータを使用できます。

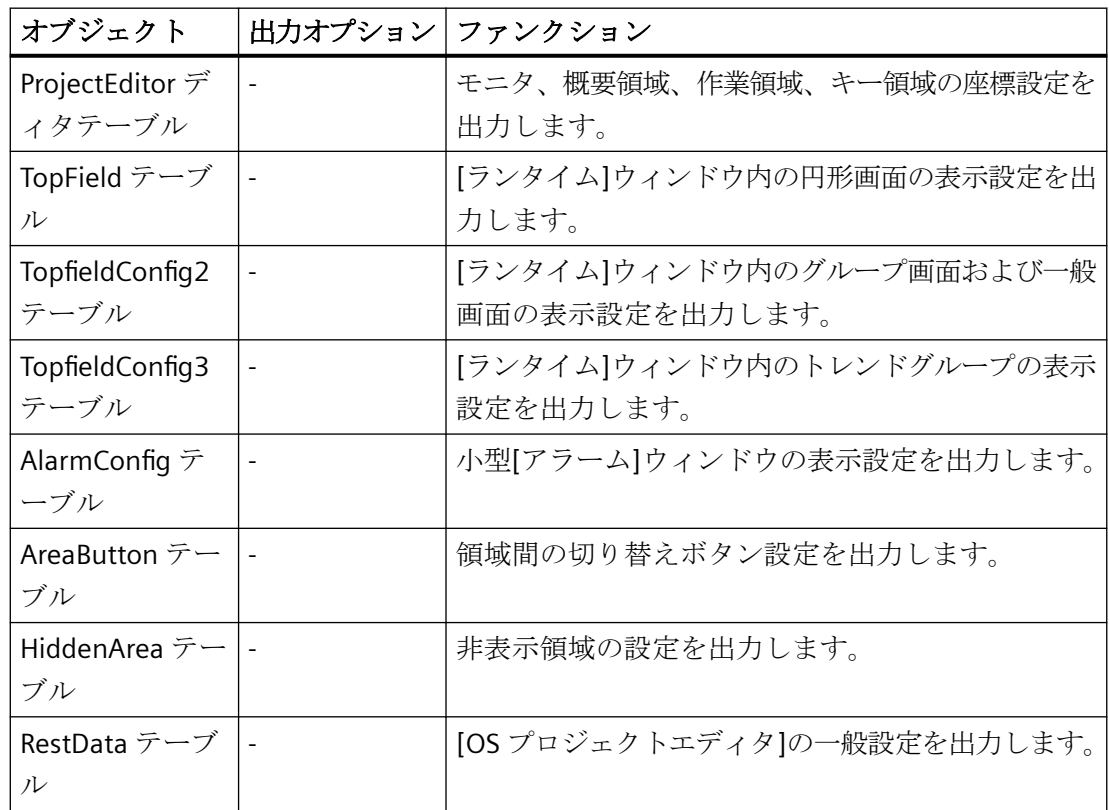

### 標準プロジェクト文書のエレメント

プロジェクト文書用に事前定義ページレイアウトおよび印刷ジョブが提供されています。

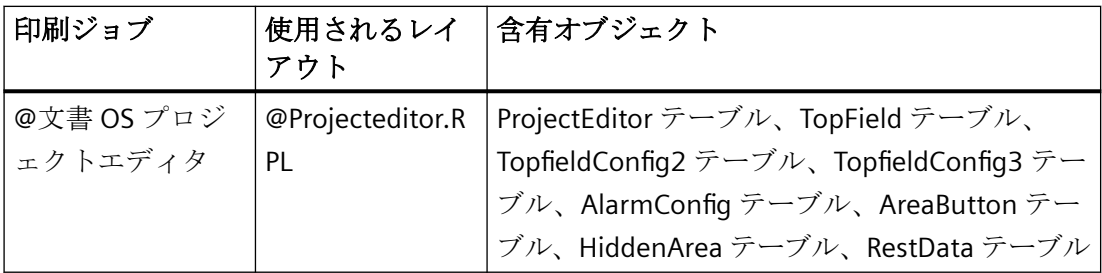

## 出力オプションの変更

レポートの作成の詳細については、「レイアウトの操作」および「オブジェクトの操作」の 章を参照してください。

# **10.5.19** コンポーネント リスト エディタのプロジェクト文書

#### 概要

"構成要素リスト"エディタには、プロジェクト文書用のファンクションが用意されていま す。 プロジェクト文書用に、[ファイル]メニューで以下のコマンドを使用できます。

- [プロジェクト文書のセットアップ...]
- [プロジェクト文書の表示]
- [プロジェクト文書の印刷]

#### 出力用データ

"構成要素リスト"エディタでは、プロジェクト文書用に以下のデータを使用できます。

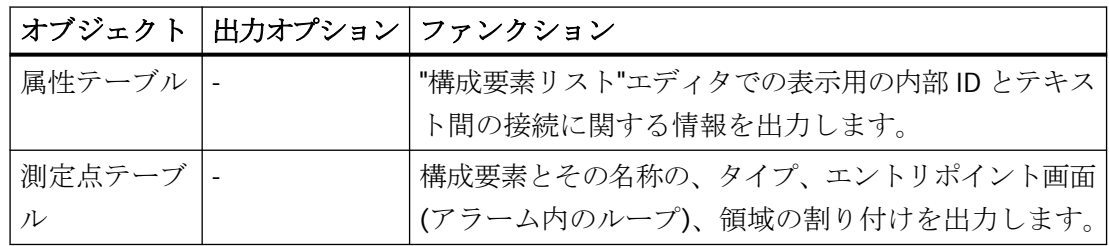

構成データおよびランタイム データの文書化

*10.5* プロジェクト文書

# 標準プロジェクト文書のエレメント

プロジェクト文書用に事前定義ページレイアウトおよび印刷ジョブが提供されています。

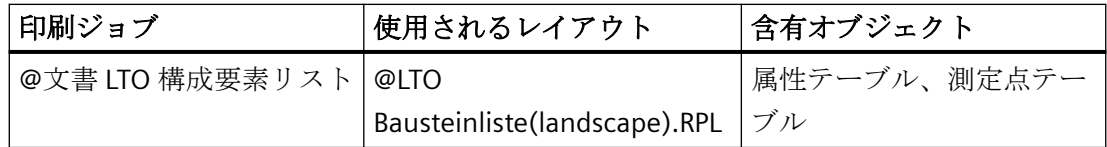

# 出力オプションの変更

レポートの作成の詳細については、「レイアウトの操作」および「オブジェクトの操作」の 章を参照してください。

# **10.6** ランタイム文書

# **10.6.1** ランタイム文書の概要

#### はじめに

WinCC では、ランタイムデータのロギングに関して多くのオプションが使用できます。 WinCC コントロールには、ランタイムデータログ出力のためのボタンがあります。WinCC コントロール外のランタイムデータ、たとえば、"CCAxUserArchiveControl"レポートオブ ジェクトを持つユーザーアーカイブのデータなども出力できます。

#### 概要

以下の WinCC コントロールには、ログ出力のための設定可能な以下のインターフェース があります。

- WinCC OnlineTableControl
- WinCC OnlineTrendControl
- WinCC FunctionTrendControl
- WinCC BarChartControl
- WinCC RulerControl
- WinCC AlarmControl
- WinCC UserAdminControl
- WinCC UserArchiveControl
- WinCC SysDiagControl

#### 注記

WinCC V7 以降、[メッセージレポートの印刷]ボタンは、AlarmControl では使えなくなり ます。

ランタイムデータの独立したロギングでは、レポートデザイナで対応するレイアウトを設定 し、それらを印刷ジョブに接続しなければなりません。

"WinCC コントロールランタイム Printprovider"レイアウトでは、レポートデザイナでレイ アウトの基本プロパティだけを設定します。出力のレポートパラメータは、WinCC コント ロールのプロパティで決定され、ダイナミック化できません。スタティックかつダイナミ

ックなレポートパラメータを、他のすべてのランタイム文書レイアウト向けに設定しま す。

そのレイアウトに関連付けられた印刷ジョブにおける、スケジューリングと印刷量を指定 します。1 つのレイアウトを、例えば種々の媒体の出力あるいはデータの種々の時間選択 のような、複数の印刷ジョブに再利用できます。

印刷ジョブは、次のようなさまざまな方法で呼び出すことができます。

- WinCC コントロールの設定可能なボタンを使用
- WinCC 画像の設定可能なボタンを使用
- WinCC 画像の[印刷ジョブリスト]アプリケーションウィンドウを使用
- 印刷ジョブで設定されたサイクルを使用
- 印刷ジョブで設定された開始パラメータを使用
- スクリプトファンクションを使用

## ランタイム文書のレポートオブジェクト

以下の WinCC レポートオブジェクトを用いてランタイムデータを出力できます。

#### **WinCC** コントロールランタイム **Printprovider**

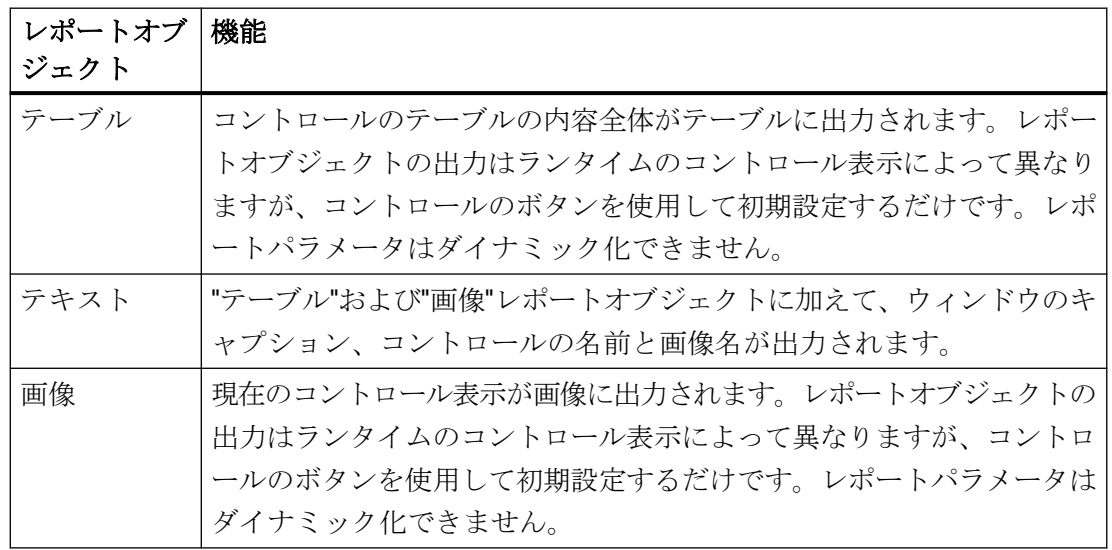

# 注記

WinCC RulerControl および相互接続された WinCC コントロールのランタイムデータは、単 一のレポートで出力できます。こうするには、2 つの"WinCC コントロールランタイム Printprovider"のレポートオブジェクト(例えば OnlineTrendControl の"画像"、RulerControl の"テーブル"など)を 1 つのページレイアウトに挿入します。RulerControl のレポートオブ ジェクトのオブジェクトプロパティで、[リンク]タブの[WinCC RulerControl]オプションを 有効化する必要があります。

# **CCAxAlarmControl**

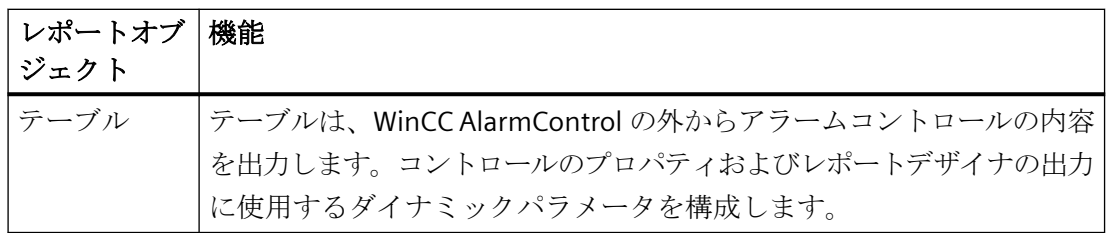

# **CCAxFunctionTrendControl**

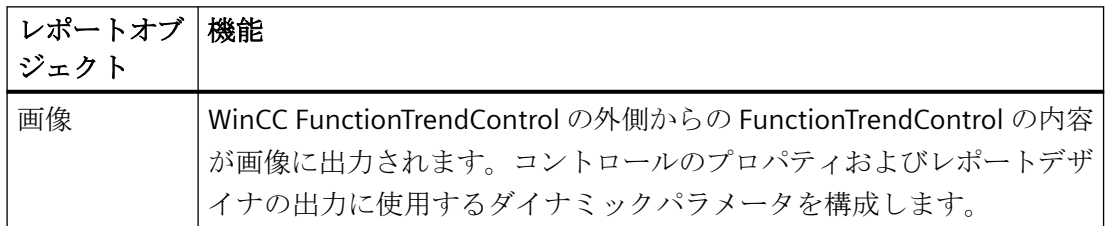

# **CCAXOnlineTableControl**

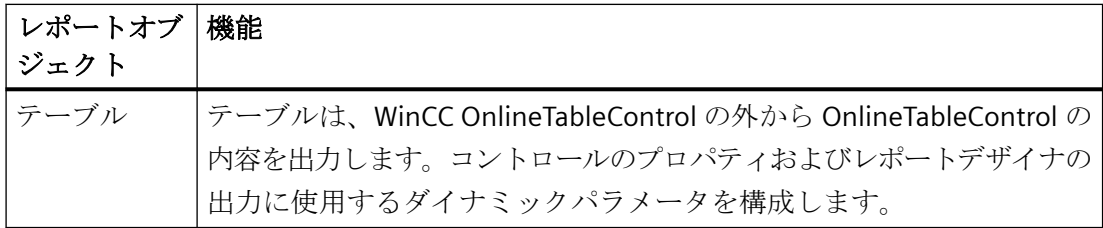

# **CCAXOnlineTrendControl**

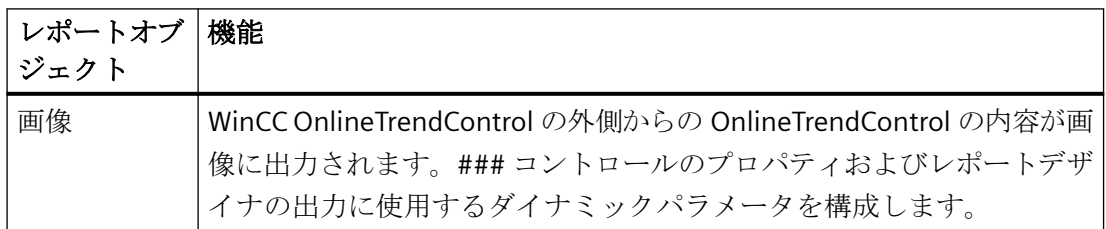

# **CCAXBarChartControl**

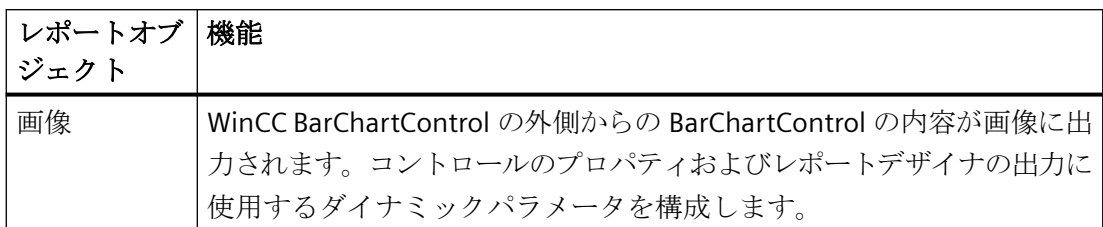

# **CCAXUserAdminControl**

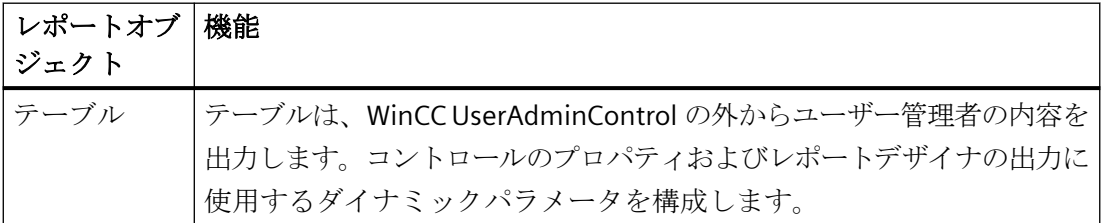

# **CCAxUserArchiveControl**

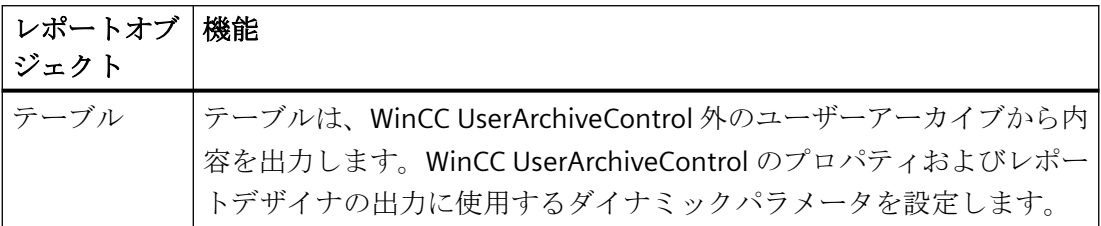

# **WinCC** オンラインテーブルコントロール**(**クラシック**)**

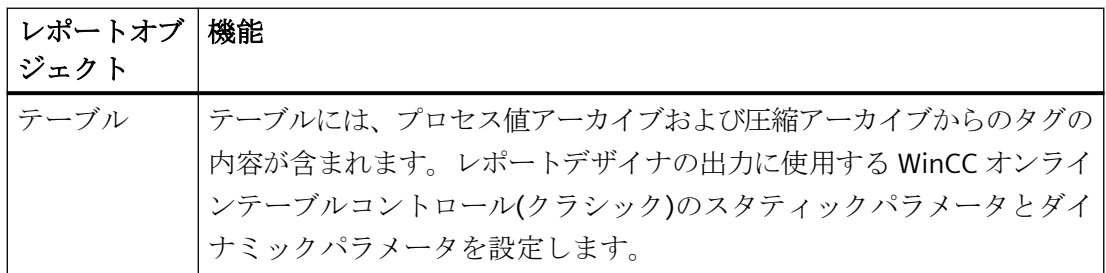

# **WinCC** オンライントレンドコントロール**(**クラシック**)**

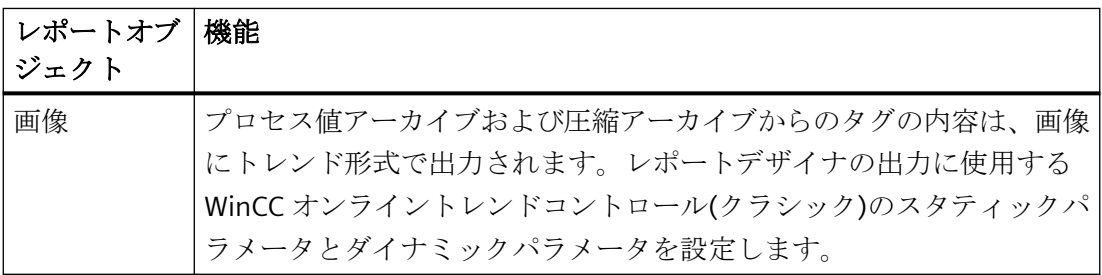

**WinCC** ファンクショントレンドコントロール**(**クラシック**)**

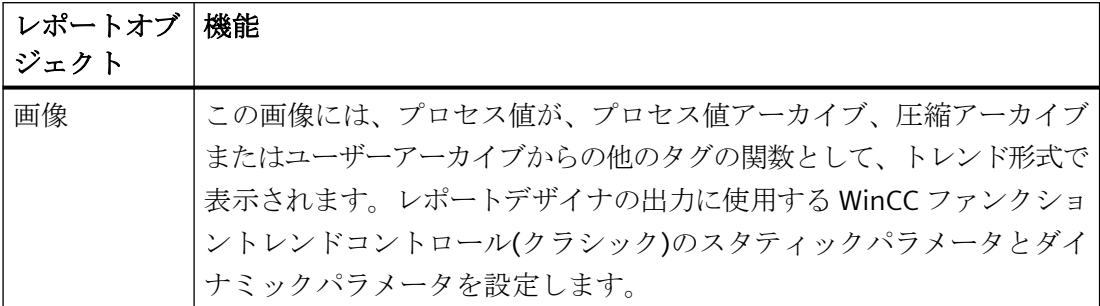

## **WinCC** アラームコントロール**(**クラシック**)**

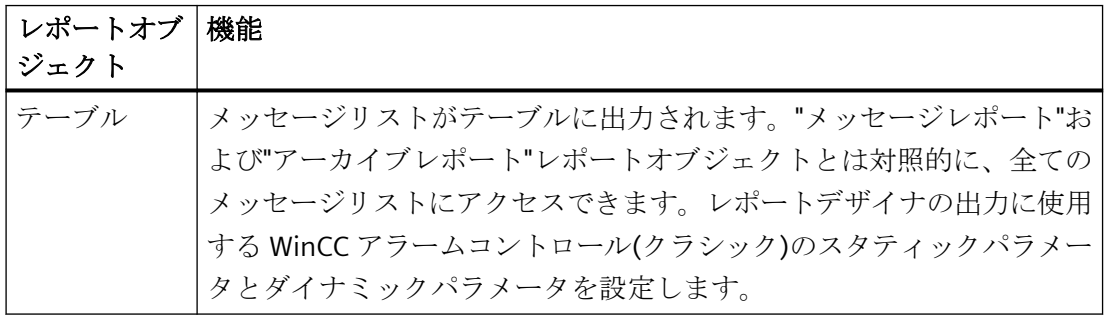

#### ユーザーアーカイブランタイム

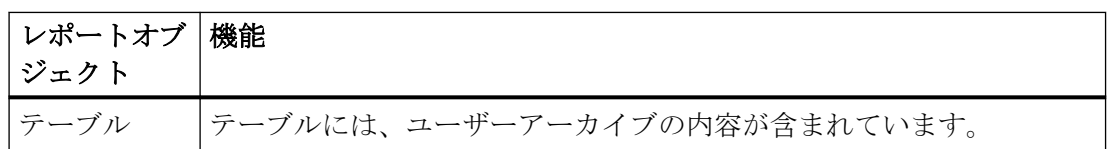

### アラームロギングランタイム

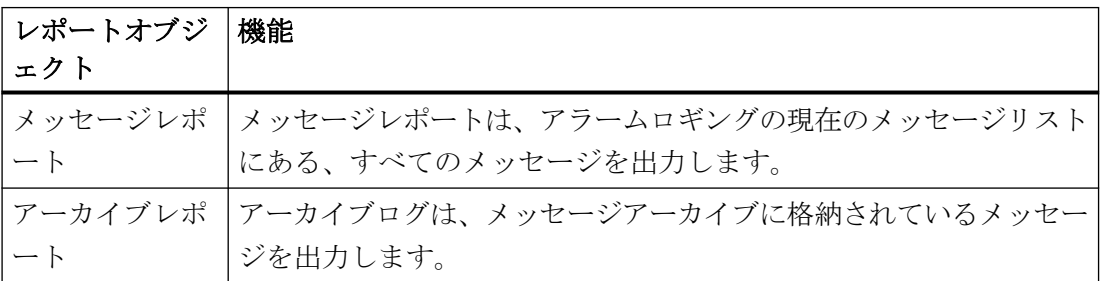

# ランタイム文書オプションの詳細

**CSV** ファイルのロギング

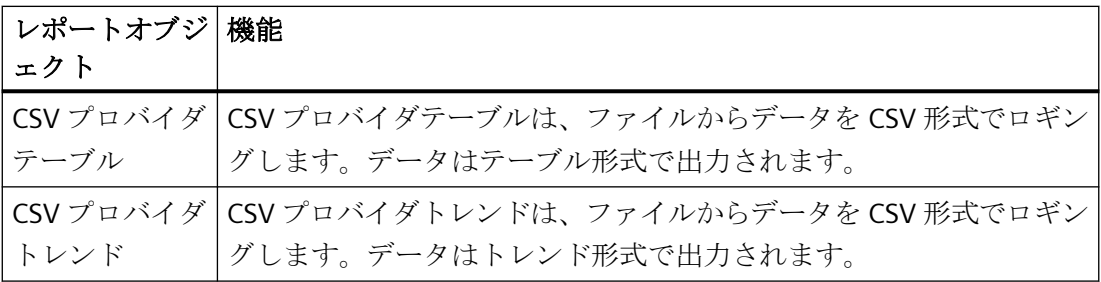

#### **ODBC** によるデータのロギング

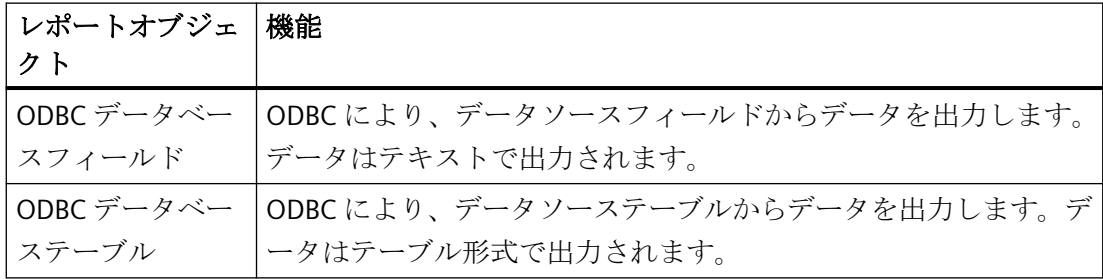

# 使用中の **COM** サーバ-のロギング

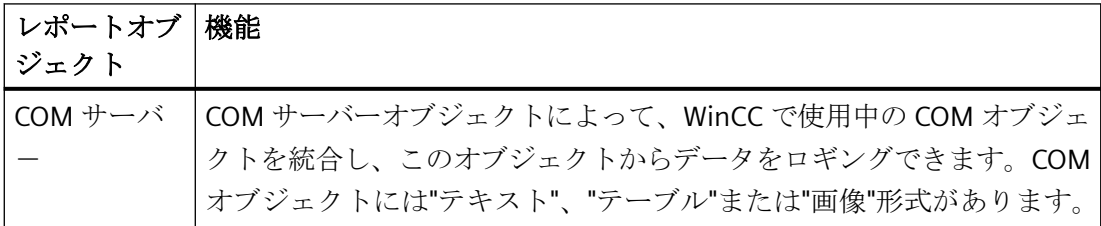

## ハードコピーの出力

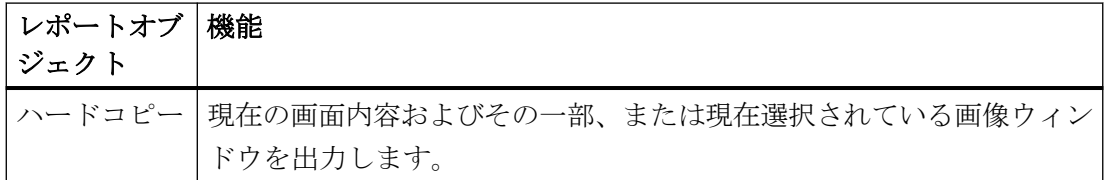

ハードコピーは、"PrintScreen"アプリケーションを使用しても出力できます。詳細は、「ハ ードコピーの出力」の章を参照してください。

#### 注記

#### 同一ログオブジェクトの同時印刷

ランタイムドキュメントの同じログオブジェクトでレイアウトを作成する場合、同じログ オブジェクトのそれぞれのプロパティダイアログを開いて、必要なパラメータを設定し、 [OK]を押して入力を確定する必要があります。このアクションにより、全ての同一ログオ ブジェクトの同時印刷が保証されます。

#### ダイナミックログパラメータ

例えば、スクリプトを通じて、ダイナミックロギングパラメータを使用することで、出力前 にランタイムデータのロギングに影響を与えることができます。設定されている値に加え て、ランタイムの出力に使用されるパラメータの取得元の WinCC タグを設定できます。 印刷開始直前に、出力パラメータを変更する場合は、ログパラメータを変更するダイアロ グを表示できます。ダイアログ表示は、各印刷ジョブによって制御されます。[全般]タブの [ダイアログ]フィールドで、[設定ダイアログ]オプションを設定する必要があります。

#### 下記も参照

ランタイム文書のレイアウト作成方法 (ページ 2691) [行レイアウトでのレポート作成方法](#page-2641-0) (ページ [2642](#page-2641-0)) ページ [レイアウトでのレポートの設定方法](#page-2638-0) (ページ [2639\)](#page-2638-0)

#### **10.6.2** ランタイム文書のレイアウト作成方法

#### はじめに

ランタイム文書用に、新規レイアウトを作成するか、既存のレイアウトを適用します。 レ イアウトを変更する前に、まず WinCC が提供するレイアウトを新しい名前で保存します。 こうすることで、いつでもこれらのレイアウトに再びアクセスできます。

レイアウトで以下を指定します。

- ラインタイムでどのデータをログに記録するか。
- 出力の形式。
- 印刷を開始する前に、出力を変更できるかどうか。

#### 注記

納品範囲に含まれているシステムレイアウトおよびシステム印刷ジョブは、WinCC コ ンポーネントが使用します。このため、システム印刷ジョブは削除できません。必要に 応じて、システム印刷ジョブの名前を変更できます。 システムレイアウトのダイナミ ック部分を変更すると、ランタイムのロギングに影響を与えます。 システムレイアウ トは、レイアウト名にある接頭語"@"で確認できます。

#### レイアウトの編集

- 1. WinCC エクスプローラのナビゲーションウィンドウで[レポートデザイナ]エントリを選択し ます。[レイアウト]および[印刷ジョブ]が表示されます。
- 2. 最初にファイルウィンドウの[レイアウト]エントリをダブルクリックし、必要な言語をダ ブルクリックします。 言語のすべての既存のレイアウトが、ファイルウィンドウに表示さ れます。
- 3. 必要な出力に応じてレイアウトを選択します。ダブルクリックしてポップアップメニューを 使用し、レイアウトを開きます。ページレイアウトエディタが開き、そのレイアウトを編集 できます。 付録にある、ランタイム文書用に提供されているレイアウトのリストを参照し てください。
- 4. 開いているレイアウトで最初のレポートオブジェクトを選択し、ダブルクリックして、あ るいはポップアップメニューを使ってプロパティダイアログを開きます。
- 5. プロパティダイアログで、[接続]タブを選択してから、左側のウィンドウにあるレポート オブジェクトを選択します。 できることのリストが右側に表示されます。
- 6. WinCC V7 から、コントロールからのデータの出力に"WinCC コントロールランタイム Printprovider"レイアウトを使用します。 出力は、ランタイムでのコントロールの表示によ って異なります。 "テーブル"および"画面"レポートオブジェクトのコントロール構成要素を 印刷から除外するように、[接続]タブで指定します。 RulerControl をレポートオブジェクト を介して出力する場合、[WinCC RulerControl]オプションをアクティブにします。
- 7. WinCC V7 の前にレポートオブジェクトを使用する場合、[接続]タブでパラメータの設定や ダイナミック化のダイアログを開きます。オブジェクトで可能な出力オプションについての 詳細は、「ランタイム文書のオブジェクト作業」の章を参照してください。
- 8. レイアウトで次のレポートオブジェクトを選択し、手順 4~7 を繰り返します。
- 9. 必要に応じて、[プロパティ]タブの属性値を変更して、オブジェクトの外形を修正します。

10.編集中のレイアウトを保存し、閉じます。

11.関連付けられた印刷ジョブを編集します。

出力中、ダイナミックテーブルの動作にも注意してください。 詳細は、『事前定義レイア ウトの変更』の章を参照してください。

## その他の手順

ランタイム文書用の新規レイアウトを作成し、ロギングに使用することもできます。 新た に作成したレイアウトは、出力用の印刷ジョブに接続しなければなりません。 既存の印刷 ジョブを使用するか、新規の印刷ジョブを作成します。 提供されているシステム印刷ジ ョブは、WinCC に統合されているログファンクションに使用されます。 これにより、事 前設定されたシステムレイアウトの代わりに自己定義されたレイアウトを使用する場合に は、システム印刷ジョブだけを使用する必要があります。

## 下記も参照

[ランタイム文書のためのシステム](#page-2747-0) レイアウトと印刷ジョブ (ページ [2748](#page-2747-0)) ランタイム文書の印刷ジョブの作成方法 (ページ 2693) [ランタイム時の出力オプションの変更方法](#page-2694-0) (ページ [2695\)](#page-2694-0) [事前定義されたレイアウトの変更](#page-2801-0) (ページ [2802\)](#page-2801-0)

## **10.6.3** ランタイム文書の印刷ジョブの作成方法

#### はじめに

WinCC には、ランタイムデータをロギングするために、事前定義された印刷ジョブが提供 されています。 このシステム印刷ジョブは、ランタイム文書の さまざまな WinCC コンポ ーネントで使用されます。このため、システム印刷ジョブは削除できません。必要に応じ て、システム印刷ジョブの名前を変更できます。

ランタイム文書にシステム印刷ジョブを使用する場合、出力オプション、印刷量、使用レ イアウトが設定できます。 詳細は、「WinCC の印刷ジョブ」の章を参照してください。 ユーザー定義のランタイム文書用に、新規印刷ジョブの作成およびその呼び出しを構成で きます。 これにより、現在のログ機能に悪影響を与えずに、ランタイム データを出力で

きます。

# 手順

- 1. WinCC エクスプローラのナビゲーションウィンドウで[レポートデザイナ]エントリを選択し ます。「レイアウト1および[印刷ジョブ]が表示されます。
- 2. データ ウィンドウの [印刷ジョブ] をダブルクリックします。 すべての既存の印刷ジョブ がデータウィンドウに表示されます。 希望の印刷ジョブのポップアップメニューから[プロ パティ1コマンドを選択します。 [印刷ジョブプロパティ]ダイアログが開きます。 付録にあ る、ランタイム文書用に提供されている印刷ジョブの一覧を参照してください。

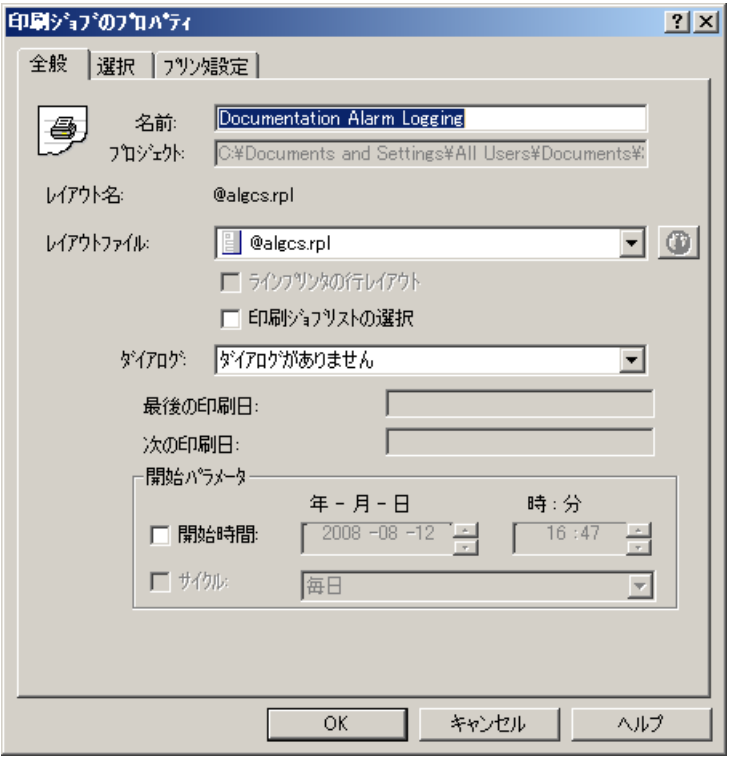

- 3. ダイアログの 3 つのタブを使用して、印刷ジョブのパラメータを設定します。 詳細は、 「WinCC の印刷ジョブ」の章を参照してください。
- 4. 新規の印刷ジョブを作成するには、WinCC エクスプローラのナビゲーション ウィンドウの [印刷ジョブ] を選択し、ポップアップ メニューから [新規の印刷ジョブ] コマンドを選びま す。新規の印刷ジョブが連番の付いた名前で作成されます。上記のようにパラメータを割り 当てます。

# プロジェクトのないクライアントのオンライン ログ

プロジェクトのないクライアントを使用して、分散システムにランタイム ログを出力す るには、クライアントのスタートアップリストのランタイムレポートオプションを有効に する必要があります。

くわえて、ランタイムのリポートに "/CLIENT" パラメータを設定する必要があります。 ス タートアップ リストで、アプリケーションの [ランタイムのレポート] を選択し、[編集...]

<span id="page-2694-0"></span>ボタンをクリックします。 [パラメータ]エントリフィールドに必要なパラメータを追加し ます。

サイクリック印刷ジョブを出力から排除する場合は、[パラメータ] 項目に "/NO\_CYCLE" パ ラメータを追加します。

## 下記も参照

[ランタイムのメッセージのレポート](#page-2708-0) (ページ [2709](#page-2708-0)) WinCC [の印刷ジョブ](#page-2643-0) (ページ [2644](#page-2643-0)) [ランタイム文書のためのシステム](#page-2747-0) レイアウトと印刷ジョブ (ページ [2748](#page-2747-0)) [他のデータソースからのレポート](#page-2720-0) データ (ページ [2721](#page-2720-0)) [ランタイムのプロセス値のレポート](#page-2717-0) (ページ [2718](#page-2717-0)) ランタイム時の出力オプションの変更方法 (ページ 2695) メッセージ シーケンス [レポートでオンライン](#page-2712-0) データを出力する方法 (ページ [2713](#page-2712-0))

### **10.6.4** ランタイム時の出力オプションの変更方法

#### はじめに

ランタイム文書をより柔軟にするために、ログパラメータの多くをダイナミック化するこ とができます。 こうすることで、ランタイムでレポート出力を変更できます。

WinCC V7 コントロールからの出力用レポートパラメータは、WinCC コントロールのプロ パティによって決定され、レポートデザイナでダイナミック化することはできません。 "CCAxUserArchiveControl"レポートオブジェクトに関するユーザーアーカイブからのデー タなど、WinCC コントロールの外のランタイムデータを出力することもできます。この目 的で、レポートデザイナでプロパティやダイナミックパラメータを変更することができま す。

#### レポートオブジェクトのパラメータを変更する方法

パラメータを、2 つの異なる方法で変更できます。

- ダイナミック化可能なパラメータを WinCC タグに接続します。印刷ジョブでは、割り当 てられている WinCC タグにランタイムの現在の値が提供されます。 WinCC タグが提供する値は、以下によって設定します。
	- スクリプト
	- WinCC 画像の入力フィールドおよび出力フィールド
	- 固定値で設定されているボタン
	- プロセスによって制御されるアクション
	- WinCC の他のアプリケーションによる提供。 ダイナミック化可能なランタイム文書パラメータの概要については、「ランタイム文書 のダイナミック化可能なパラメータ」の章を参照してください。
- 印刷ジョブを開始する際に、ダイナミックレポートエレメントをすべて一覧表示する パラメータ化ダイアログを開くことができます。 パラメータをダブルクリックすると、 設定ダイアログが表示されます。そこで、現在の出力の設定を変更できます。 WinCC タグがレポートオブジェクトに対して設定されている場合、そのタグが読み取られ、値 がスタティックパラメータの関連フィールドに入力されます。タグフィールド自体は無 効化され、ランタイムでは変更できません。

#### レポートオブジェクトのパラメータをダイナミック化する方法

- 1. ページレイアウトエディタで希望のレイアウトを開き、ログオブジェクトの[オブジェクト プロパティ]ダイアログを呼び出します。
- 2. [オブジェクトプロパティ]ダイアログで、[接続]タブを選択し、タブの左側のセクションに あるログオブジェクトを選択します。 できることのリストが右側に表示されます。
- 3. ダブルクリックして、[ダイナミック化可能パラメータの設定]ダイアログを開きます。 パ ラメータリストに、ダイナミック化可能なオブジェクトプロパティが表示されます。
- 4. プロパティのリストから、ダイナミック化するパラメータを選択します。
- 5. 右上のタグ選択シンボルをクリックします。 [タグの選択]ダイアログが開きます。
- 6. 希望のタグを選択するか、新規のタグを作成します。 [タグの選択]ダイアログでタグのプ ロパティを編集します。 必要に応じて、タグの開始値を指定します。
- 7. [OK]をクリックして設定を適用し、レイアウトを保存します。
- 8. ランタイムでログが開始する前に、WinCC タグに値を提供する必要があります。

## パラメータを、ランタイム文書の他のレポートオブジェクトでダイナミック化する方法

- 1. ページレイアウトエディタで、必要なレイアウトを開きます。
- 2. レポートオブジェクトのオブジェクトプロパティダイアログを呼び出します。

- 3. オブジェクトプロパティダイアログで、[接続]タブをアクティブにし、左側のウィンドウ でレポートオブジェクトを選択します。 できることのリストが右側に表示されます。
- 4. 使用可能なオブジェクトのリストで、ダブルクリックまたはポップアップメニューを使用し て、[設定]ダイアログを開きます。
- 5. パラメータをダイナミック化するには、[タグ]チェックボックスを選択し、[フォルダ]ボタ ンをクリックします。 [タグの選択]ダイアログが開きます。
- 6. 希望のタグを選択するか、新規のタグを作成します。 [タグの選択]ダイアログでタグのプ ロパティを編集します。必要に応じて、タグの開始値を指定します。
- 7. [OK]で変更を受け入れ、レイアウトを保存します。
- 8. ランタイムでログが開始する前に、WinCC タグに値を提供する必要があります。

#### レポートパラメータを、設定ダイアログでダイナミック化する方法

ランタイムのレポートパラメータを、設定ダイアログで変更できます。 設定ダイアログ は、レポートオブジェクトのオブジェクト名を表示します。 レポートオブジェクトに、意 味がある名前を割り当てます。名前を割り当てない場合、オブジェクトは、WinCC が割り 当てる標準的な名前(例:"ダイナミックテーブル 1")で、設定ダイアログに表示されます。 すると、番号付きで選択されたダイナミックテーブルが設定ダイアログに表示され、これ は、たとえばユーザーが特定の選択をする場合に適していません。

- 1. WinCC エクスプローラで、必要な印刷ジョブを選択します。
- 2. ポップアップメニューでプロパティダイアログを開きます。
- 3. [全般]タブの[ダイアログ]選択フィールドの[設定ダイアログ]オプションをアクティブにし ます。
- 4. [OK]で変更を受け入れます。 印刷ジョブが開始されると、設定ダイアログが、リンクされ たレポートオブジェクトと共に表示されます。

5. ダブルクリックして、希望のログオブジェクトの[設定]ダイアログを開き、出力オプショ ンを設定します。

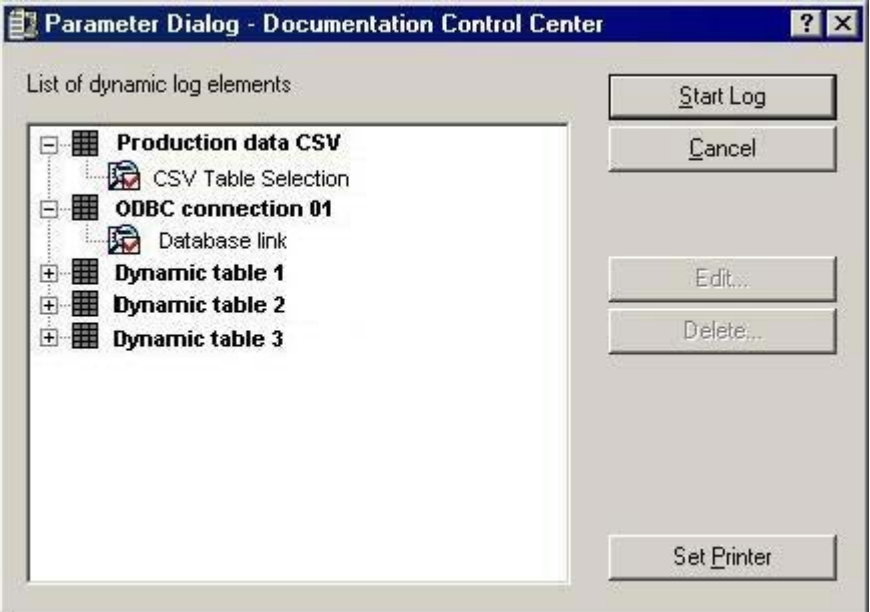

- 6. [プリンタ設定]ボタンを使用して、選択したプリンタを変更できます。
- 7. [削除]ボタンを使用して、行った選択を削除できます。
- 8. テーブルでレポートエレメントを選択すると、レポートを開始できます。

## ランタイムでプリンタを選択する方法

印刷ジョブで、プリンタの選択を設定できます。 [印刷ジョブプロパティ]ダイアログのデ フォルト設定が変更されていない場合、ランタイムでプリンタを変更できません。 [プリ ンタ選択ダイアログ]オプションをアクティブにすることにより、ランタイムでプリンタを 選択できます。このオプションは、各印刷ジョブごとに個別に設定しなければなりません。

- 1. 必要な印刷ジョブを WinCC エクスプローラで選択し、ポップアップメニューを使用してプ ロパティダイアログを開きます。
- 2. [全般]タブで、[ダイアログ]フィールドの[プリンタの選択ダイアログ]オプションを選択し ます。
- 3. [OK]をクリックし変更を適用します。
- 4. 印刷ジョブが開始されると、[プリンタ選択]ダイアログに使用可能なプリンタが表示され ます。
- 5. このダイアログを使用して、出力先プリンタを指定します。 必要に応じて、プリンタの優 先順序を入れ替えます。 ファイルに印刷することもできます。
- 6. [OK]を使用して選択を確定します。 印刷を開始します。

# 下記も参照

[ランタイム文書のためのシステム](#page-2747-0) レイアウトと印刷ジョブ (ページ [2748](#page-2747-0))

[他のデータソースからのレポート](#page-2720-0) データ (ページ [2721](#page-2720-0))

ランタイム文書の動的化可能なパラメータ (ページ 2699)

WinCC [オンラインテーブルコントロールのダイナミックパラメータのコンフィグレーショ](#page-2904-0) [ン方法](#page-2904-0) (ページ [2905\)](#page-2904-0)

WinCC [オンライントレンドコントロールのダイナミックパラメータのコンフィグレーショ](#page-2909-0) [ン方法](#page-2909-0) (ページ [2910\)](#page-2909-0)

WinCC [ファンクショントレンドコントロールのダイナミックパラメータをコンフィグレー](#page-2913-0) [ションする](#page-2913-0) (ページ [2914\)](#page-2913-0)

WinCC [アラームコントロールのダイナミックパラメータのコンフィグレーション方法](#page-2918-0) (ペ ージ [2919\)](#page-2918-0)

[アラームロギングランタイムからのメッセージレポートの出力オプションを変更する方法](#page-2922-0) (ページ [2923\)](#page-2922-0)

[ユーザアーカイブテーブルの出力オプションの変更方法](#page-2929-0) (ページ [2930\)](#page-2929-0)

# **10.6.5** ランタイム文書の動的化可能なパラメータ

はじめに

ランタイム文書をより柔軟にするために、レポートオブジェクトの多くをダイナミック化 することができます。ダイナミック化可能なパラメータを以下の表に示します。

# **CCAxAlarmControl**

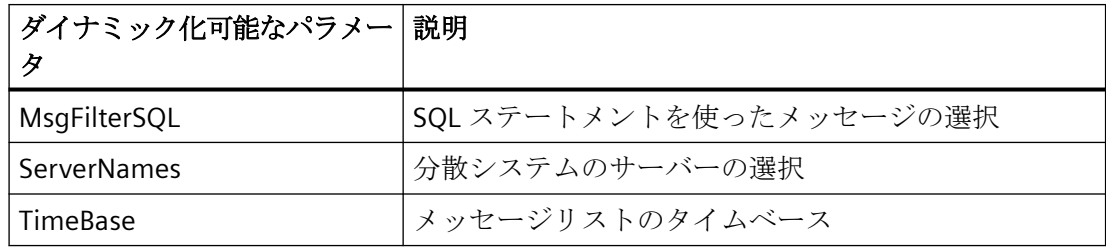

# **CCAXBarChartControl**

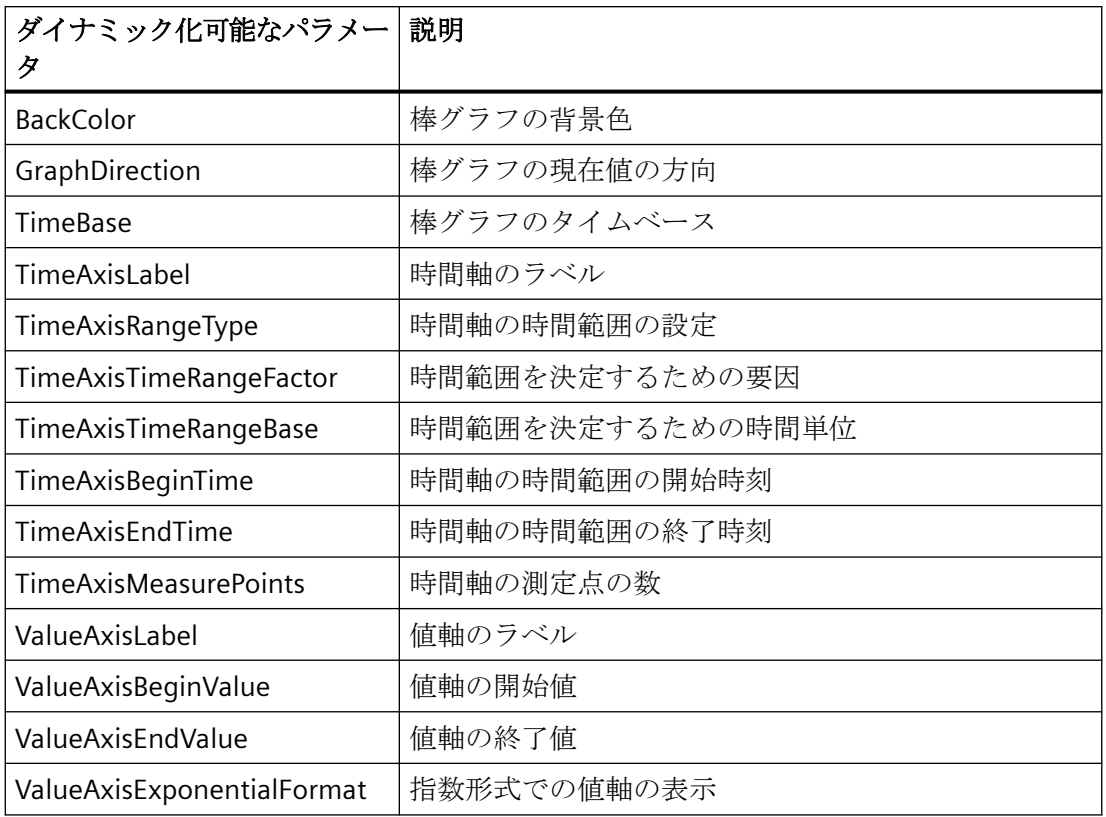

# **CCAxFunctionTrendControl**

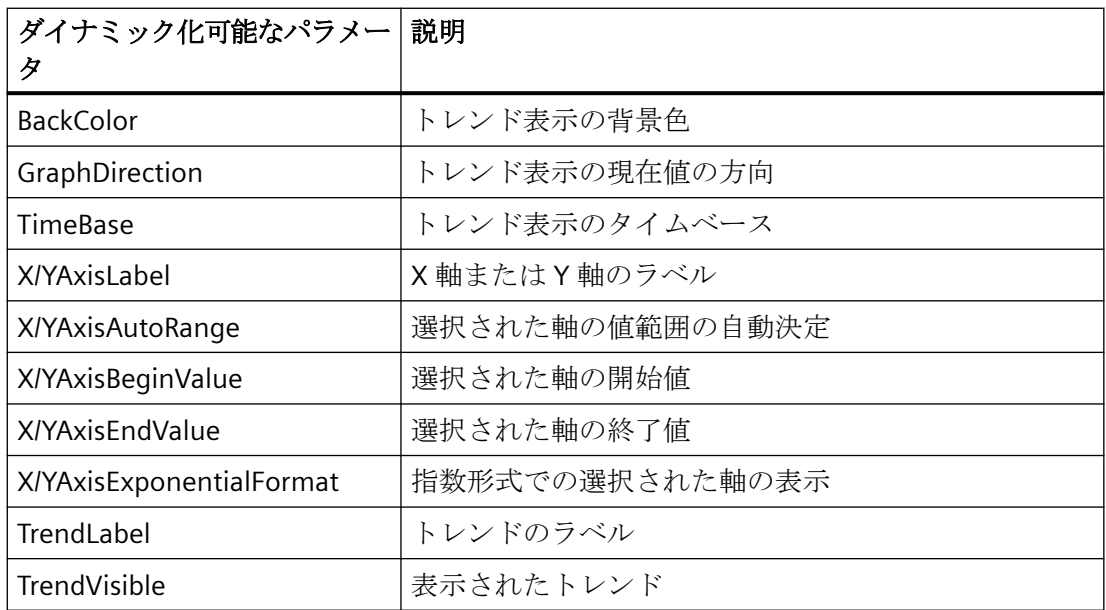
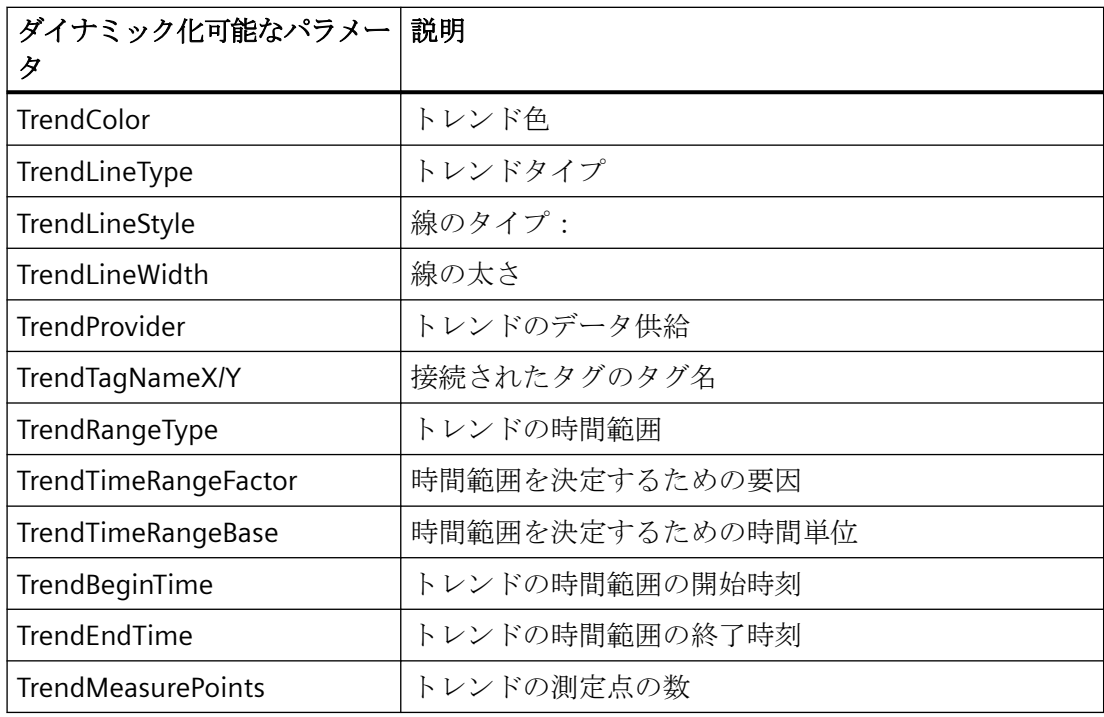

# **CCAxOnlineTableControl**

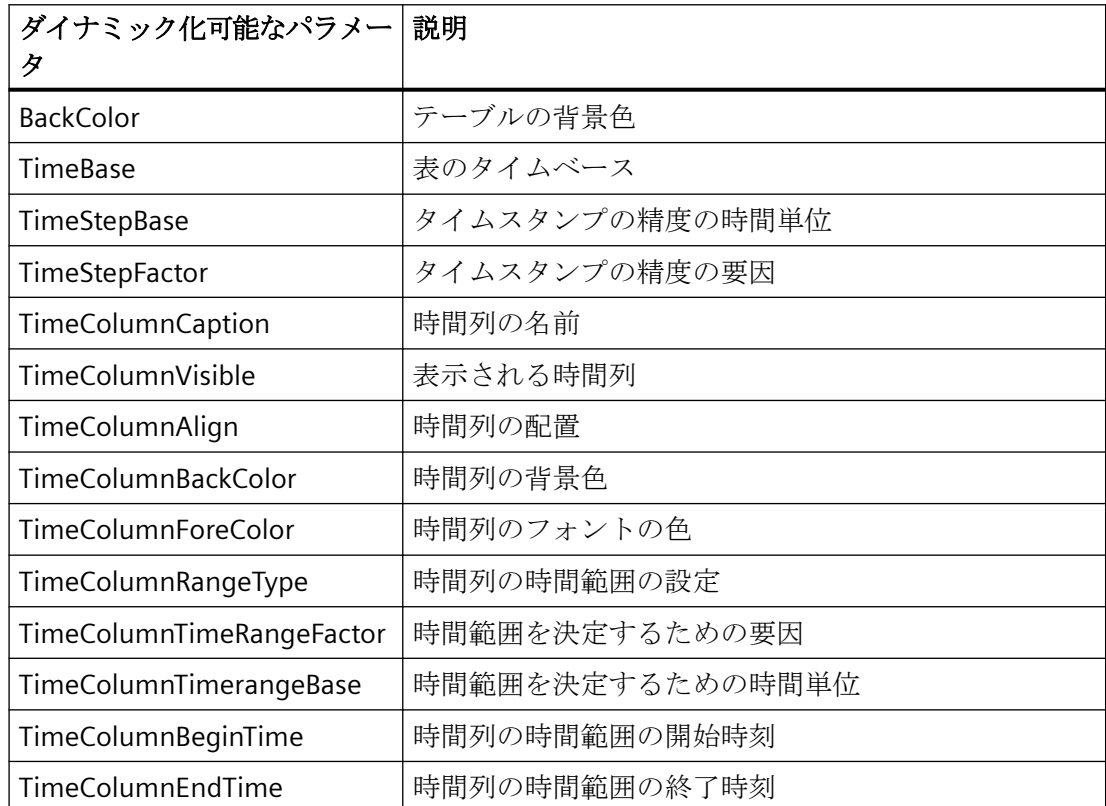

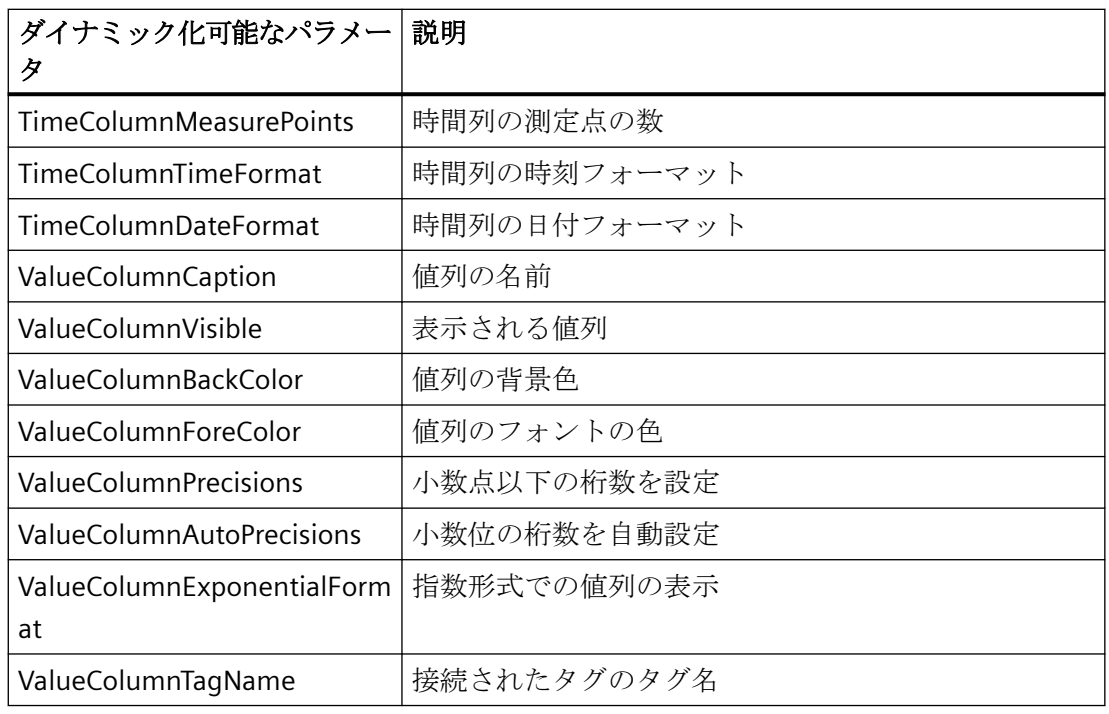

# **CCAxOnlineTrendControl**

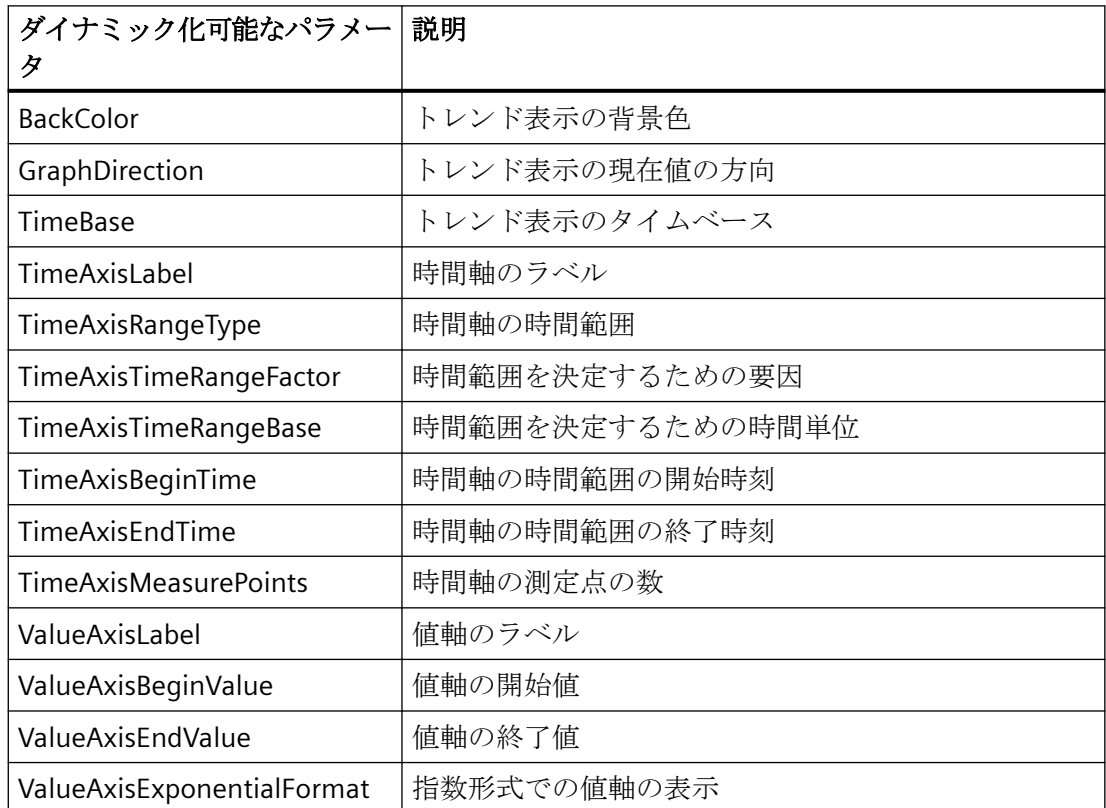

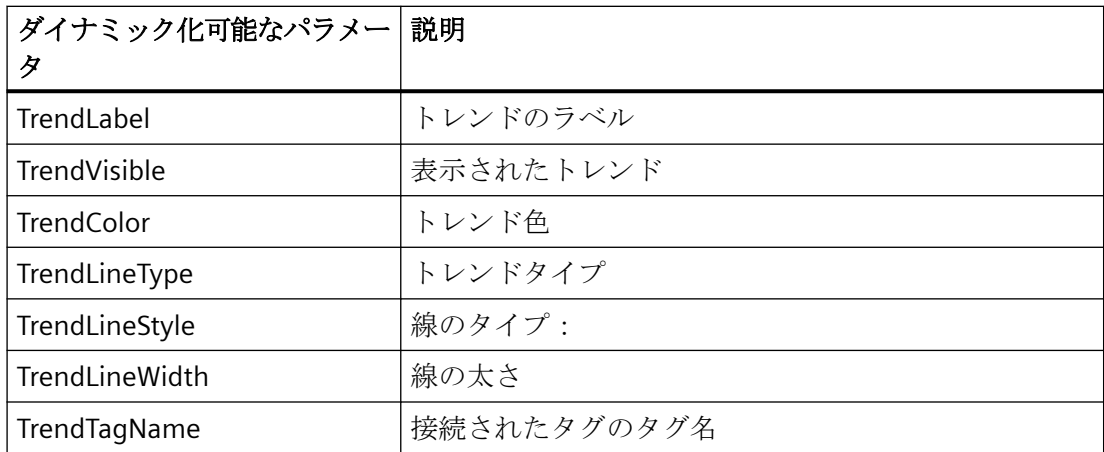

# **CCAxUserArchiveControl**

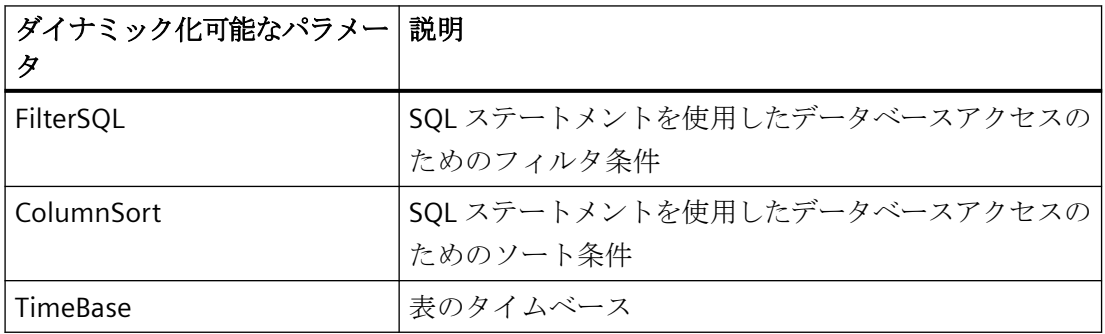

# ダイナミック化をサポートしている **WinCC V7** より古いバージョンで作成された **WinCC** コントロール のレポートオブジェクトのパラメータ

**WinCC** アラームコントロール**(**クラシック**)**

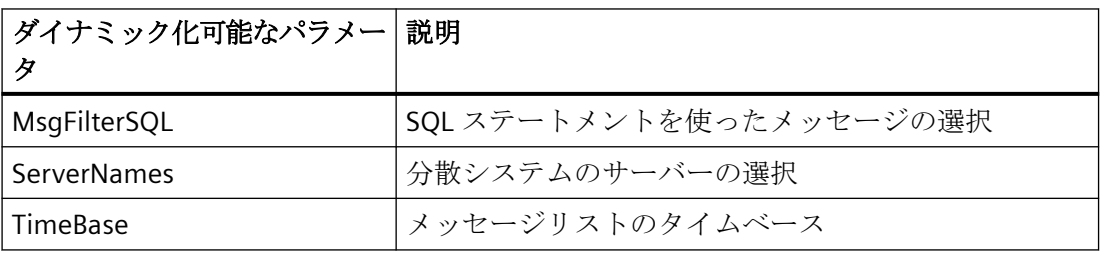

# **WinCC** オンラインテーブルコントロール**(**クラシック**)**

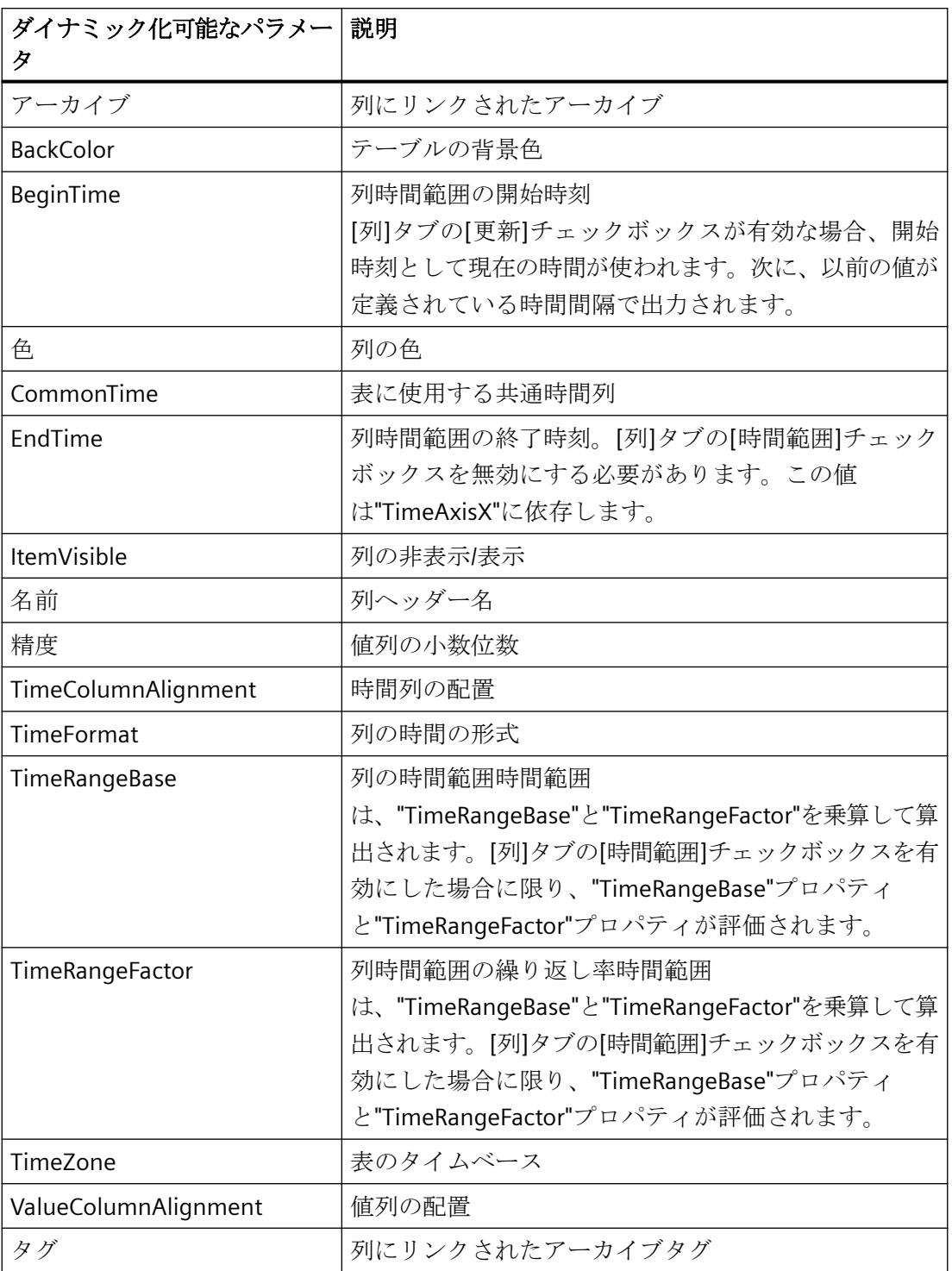

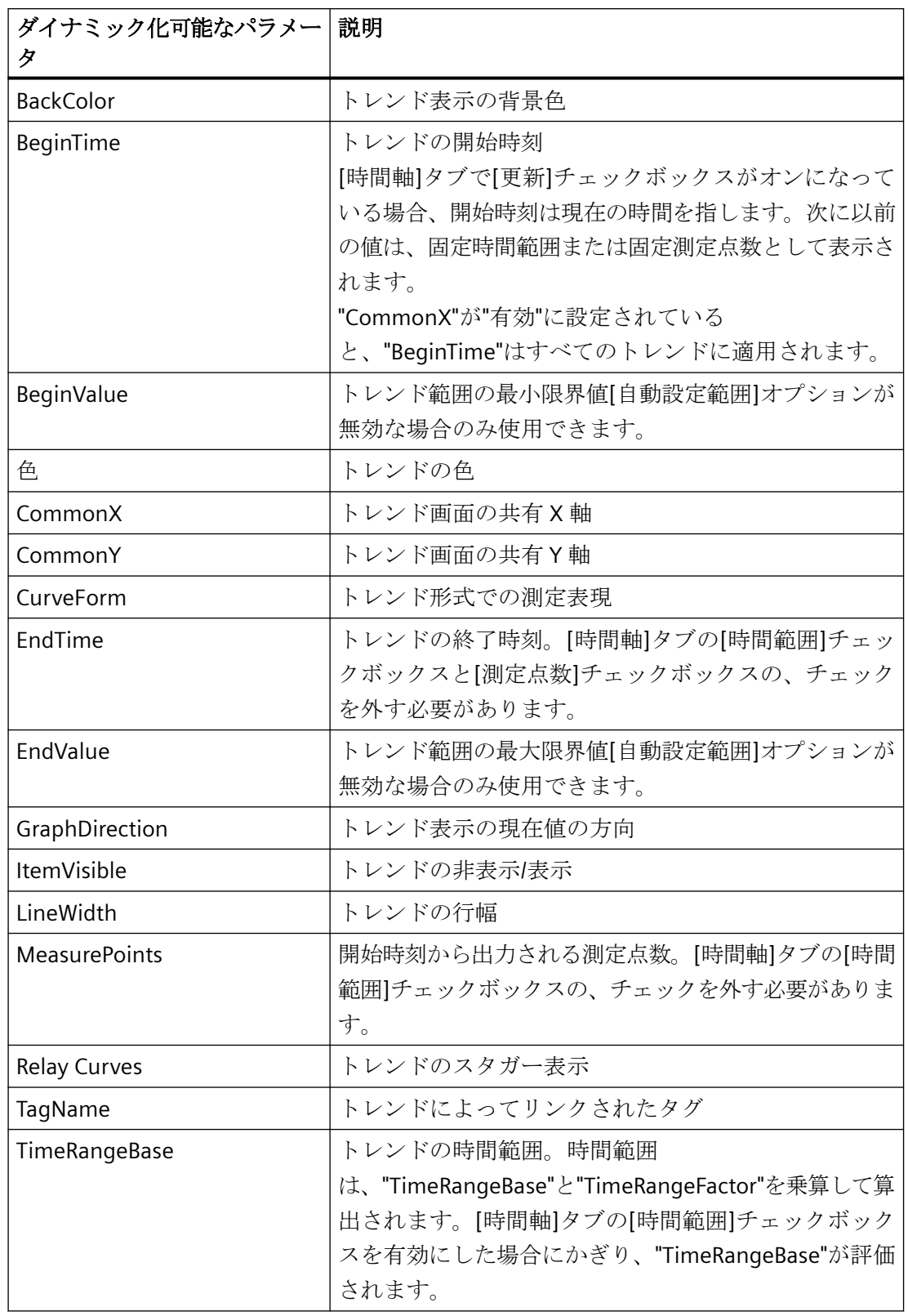

**WinCC** オンライントレンドコントロール**(**クラシック**)**

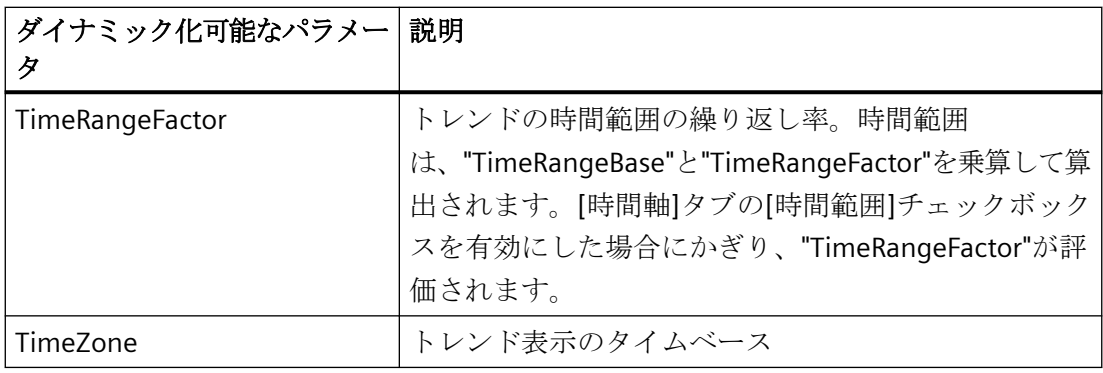

# **WinCC** ファンクショントレンドコントロール**(**クラシック**)**

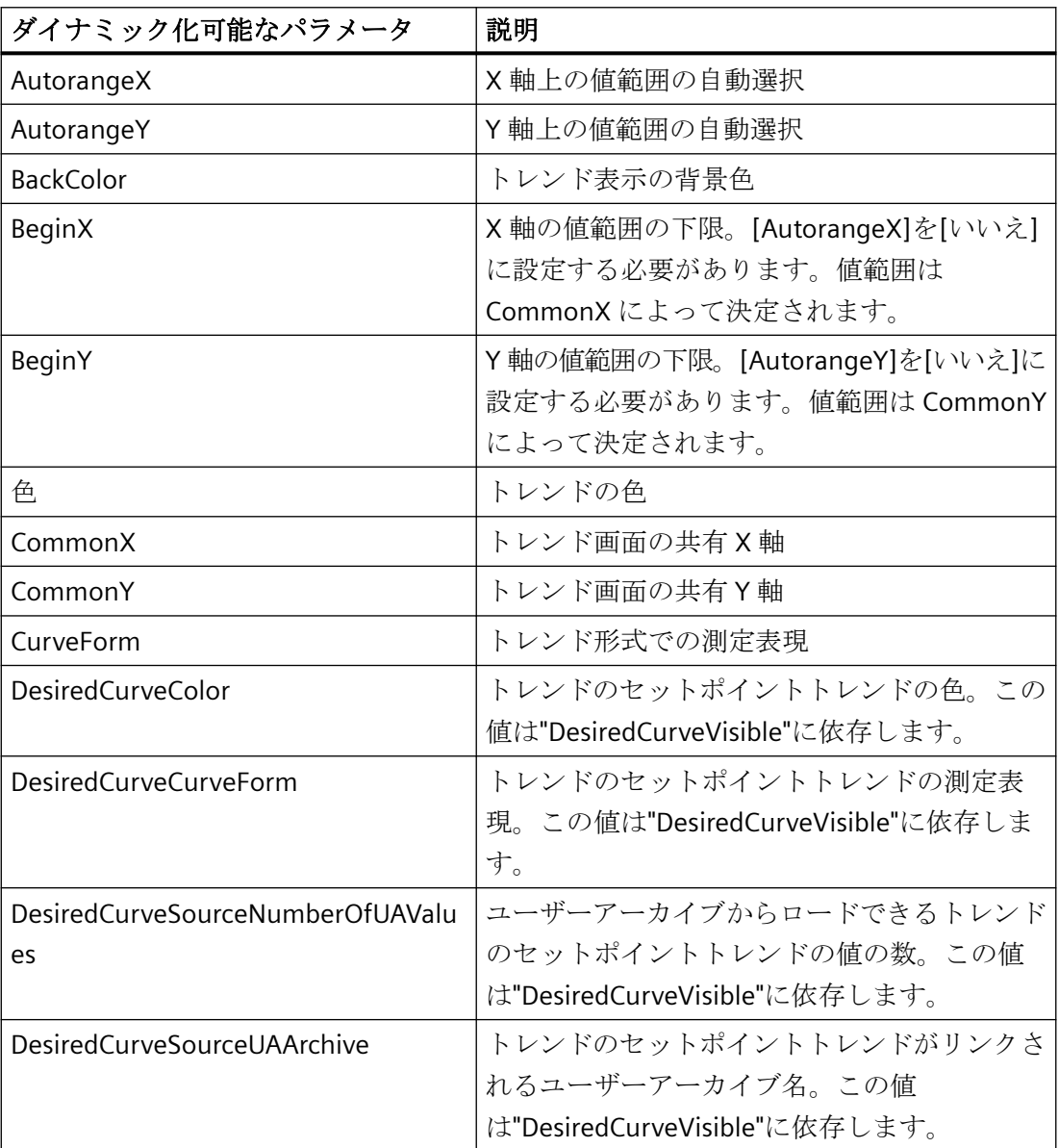

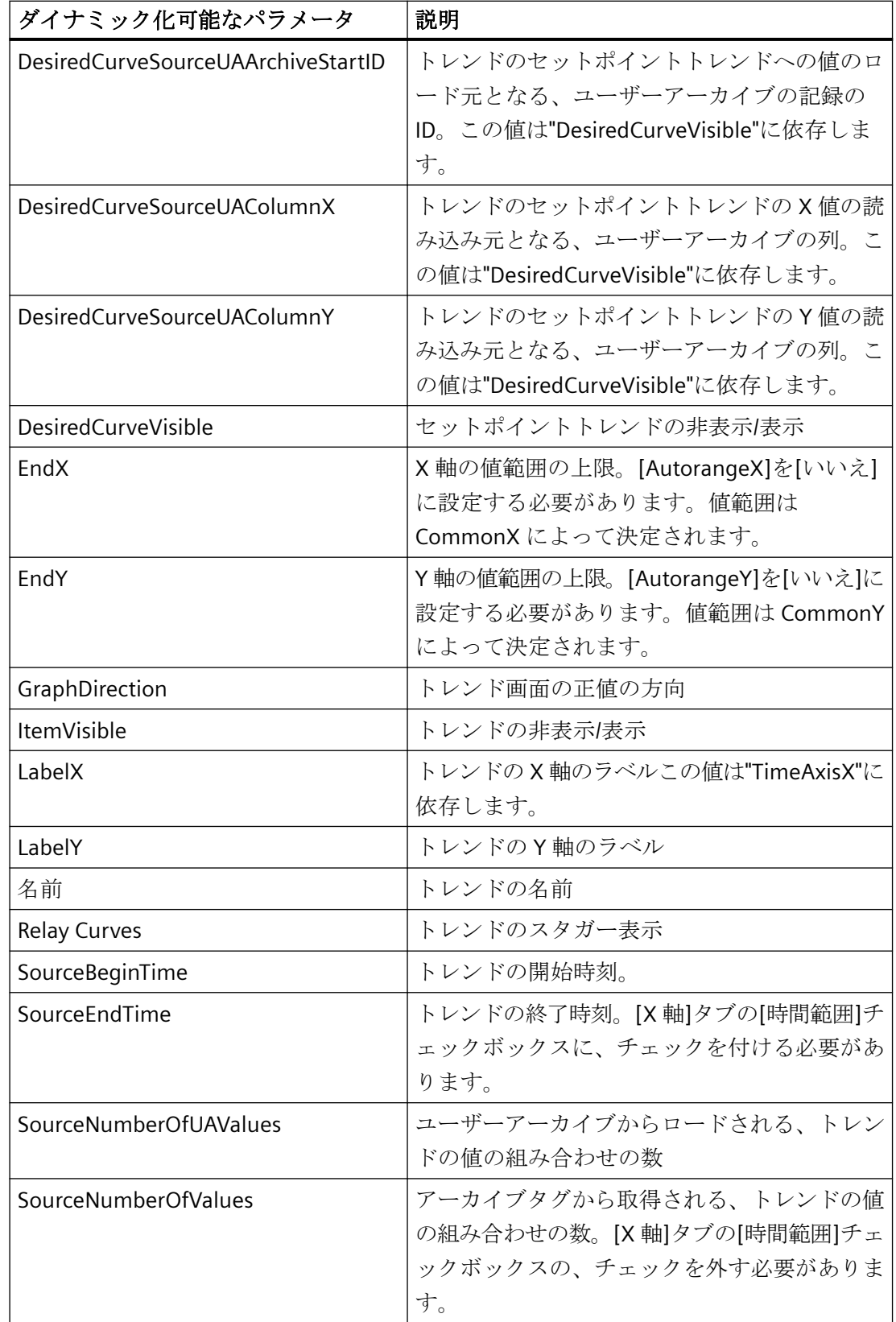

| ダイナミック化可能なパラメータ           | 説明                      |
|---------------------------|-------------------------|
| SourceTagNameX            | トレンドの X 軸に関連付けられたアーカイブタ |
|                           | ゲ                       |
| SourceTagNameY            | トレンドのY軸に関連付けられたアーカイブタ   |
|                           | ゲ                       |
| SourceUAArchive           | トレンドに関連付けられたユーザーアーカイブ   |
|                           | 名                       |
| Source UAArchive Start ID | トレンドへの値のロード元となる、ユーザーア   |
|                           | ーカイブの記録のID。             |
| SourceUAColumnX           | トレンドのX値の読み込み元となる、ユーザー   |
|                           | アーカイブの列。                |
| SourceUAColumnY           | トレンドのY値の読み込み元となる、ユーザー   |
|                           | アーカイブの列。                |
| <b>TimeAxisX</b>          | トレンドのX軸使用時間範囲           |
| TimeZone                  | トレンド表示のタイムベース           |

他のレポートオブジェクトのためのダイナミック化可能なパラメータ

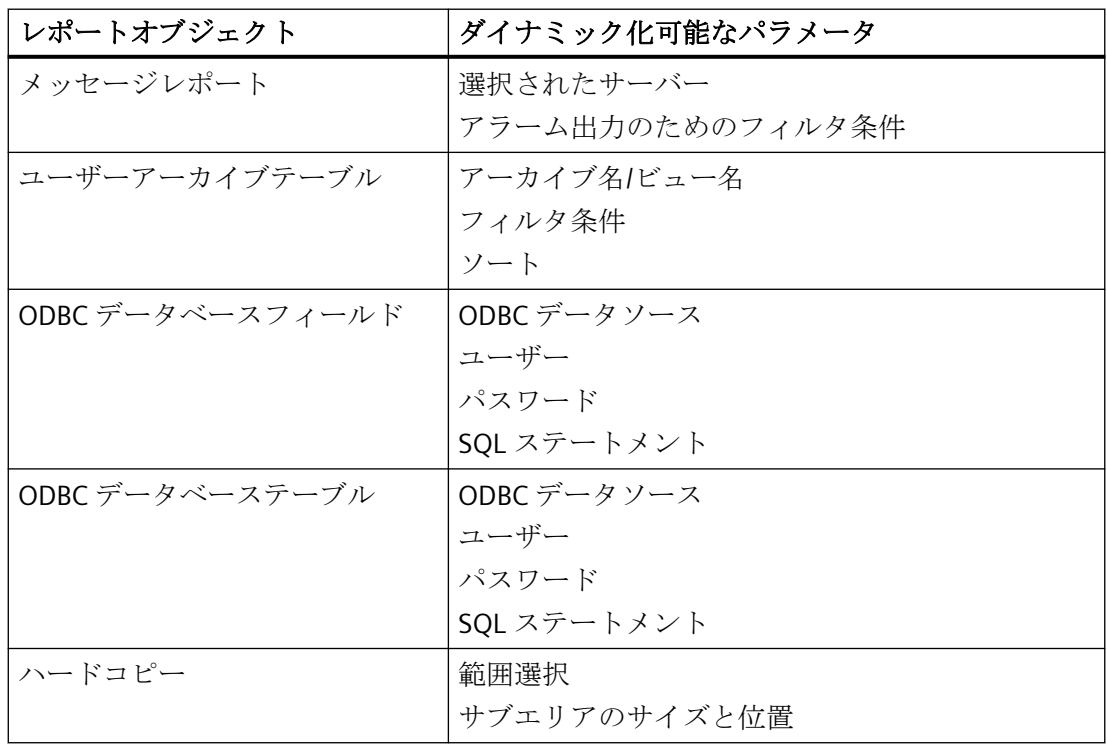

<span id="page-2708-0"></span>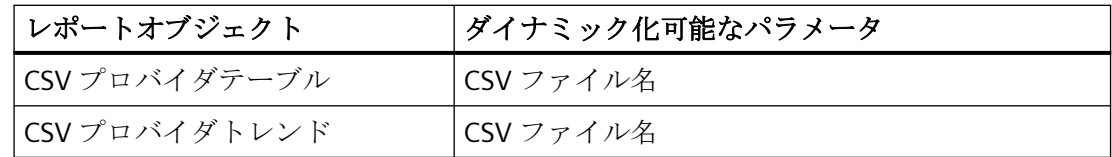

# 下記も参照

WinCC [オンラインテーブルコントロールのダイナミックパラメータのコンフィグレーショ](#page-2904-0) [ン方法](#page-2904-0) (ページ [2905\)](#page-2904-0)

WinCC [オンライントレンドコントロールのダイナミックパラメータのコンフィグレーショ](#page-2909-0) [ン方法](#page-2909-0) (ページ [2910\)](#page-2909-0)

WinCC [ファンクショントレンドコントロールのダイナミックパラメータをコンフィグレー](#page-2913-0) [ションする](#page-2913-0) (ページ [2914\)](#page-2913-0)

WinCC [アラームコントロールのダイナミックパラメータのコンフィグレーション方法](#page-2918-0) (ペ ージ [2919\)](#page-2918-0)

**10.6.6** ランタイムのメッセージのレポート

## **10.6.6.1** ランタイムのメッセージのレポート

#### 概要

WinCC レポーティングシステムを使って、システムで発生する全てのメッセージをログで きます。

以下のオプションを使用できます。

- メッセージリストからのランタイムデータの出力。
- メッセージシーケンスレポートの出力。

WinCC AlarmControl の設定可能なインターフェース経由で、メッセージリストから直接メ ッセージを印刷します。

アーカイブリストからのメッセージは、WinCC アラームコントロールで設定された選択に 従って出力されます。

#### 手順**:**メッセージの出力

メッセージを出力するには、以下の操作をおこなう必要があります。

- ランタイムでレポートを開始するために、WinCC AlarmControl のボタンを設定します。
- WinCC プロジェクトのスタートアップリストで、[アラームロギングランタイム]および [グラフィックランタイム]を選択します。
- プロジェクトを選択し、ログを開始します。

WinCC AlarmControl とは独立した選択の、メッセージのロギングのオプションがあります。 レポートシステムは、ダイナミック化可能なパラメータを指定できるレイアウトを提供し ます。

詳細情報については、以下を参照してください。

- [ランタイム文書の概要](#page-2684-0) (ページ [2685](#page-2684-0))
- WinCC [アラームコントロール用出力オプションの修正](#page-2915-0) (ページ [2916\)](#page-2915-0)
- [アラームロギングランタイムからのメッセージレポートの出力オプションの変更](#page-2922-0) (ペー ジ [2923](#page-2922-0))

#### 注記

#### メッセージ印刷時の色の変換

WinCC プロジェクトの[プロジェクトプロパティ]ダイアログボックスの[オプション]で、 メッセージの色プロパティの印刷され方を定義します。

- [メッセージ印刷時の色の変換]オプションが有効な場 合、"AlgLoggingPrinterColorConversion.XML"ファイルの設定が考慮されます。 デフォルトの設定は白黒です。
- [メッセージ印刷時の色の変換]オプションが無効な場合、[アラームロギング]の設定が使用 されます。

### メッセージシーケンスレポートに関する注意点

メッセージシーケンスレポートは、指定した選択基準によって、システムで発生したメッ セージを発生順に出力します。

それには、WinCC プロジェクトのスタートアップリストでメッセージシーケンスレポート を有効にする必要があります。

メッセージシーケンスレポートは、通常ラインプリンタに出力されますが、ページごとにも 出力できます。

# 下記も参照

[ユーザー定義のメッセージ](#page-2715-0) シーケンス レポートの作成方法 (ページ [2716\)](#page-2715-0) メッセージ シーケンス [レポートでオンライン](#page-2712-0) データを出力する方法 (ページ [2713](#page-2712-0)) メッセージ リストからランタイム データを出力する方法 (ページ 2711) WinCC [アラームコントロールのスタティックパラメータのコンフィグレーション方法](#page-2915-0) (ペ ージ [2916\)](#page-2915-0) WinCC [アラームコントロールのダイナミックパラメータのコンフィグレーション方法](#page-2918-0) (ペ ージ [2919\)](#page-2918-0) [ランタイム文書の概要](#page-2684-0) (ページ [2685](#page-2684-0)) WinCC [アラームコントロール用出力オプションの修正](#page-2915-0) (ページ [2916\)](#page-2915-0) [アラームロギングランタイムからのメッセージレポートの出力オプションの変更](#page-2922-0) (ペー ジ [2923](#page-2922-0))

# **10.6.6.2** メッセージ リストからランタイム データを出力する方法

### はじめに

WinCC AlarmControl で、メッセージリストからのメッセージの出力のためのレポート呼び 出しのボタンを設定します。 ランタイムでは、AlarmControl の希望するメッセージリス トを有効にして、[印刷]ボタンを押す必要があります。 AlarmControl の印刷ジョブを使っ て、どのようにデータを出力するかを決定します。

### 概要

メッセージアーカイブリストからメッセージを出力する場合は、レポートを出力する前に メッセージを選択する必要があります(例:最後のシフトのすべてのメッセージ)。 メッセ ージの選択なしにレポートを出力すると、出力範囲が大きすぎて、システムに負荷がかかる 場合があります。

メッセージの出力では、WinCC V7 AlarmControl で"@Alarm Control - Picture.RPL"または"@ Alarm Control - Table.RPL"のシステムレイアウトが提供されています。 WinCC V6.2、および WinCC V7 のクラシックコントロールにあるメッセージを出力する場合、"@CCAlarmCtrl-CP.RPL"システムレイアウトを使用します。

なお、新しいレイアウトを作成して、希望の設定(たとえば、水平配置やレイアウトのその 他の設定)を設定することが可能です。この場合、印刷ジョブをレイアウトにリンクする必 要があります。

WinCC AlarmControl のレイアウトや印刷ジョブの詳細については[、ランタイム文書のた](#page-2747-0) めのシステム [レイアウトと印刷ジョブ](#page-2747-0) (ページ [2748](#page-2747-0))を参照してください。

# 手順

- 1. WinCC AlarmControl を用いて、グラフィックデザイナで WinCC 画面を開きます。
- 2. コントロールをダブルクリックして、[プロパティ]ダイアログを開きます。
- 3. [ツールバー]タブに進んで、[印刷]ボタンファンクションを有効にします。
- 4. [全般]タブに進みます。印刷ジョブは[現在の印刷ジョブの表示]フィールドに出力するように 設定されています。 異なる印刷ジョブを使用する場合、 こボタンを使用して希望する印刷 ジョブを選択します。
- 5. [OK]で設定を確認します。 WinCC 画面を保存し、閉じます。
- 6. コンピュータのスタートアップリストの、[グラフィックランタイム]と[アラームロギング ランタイム]オプションを選択します。
- 7. プロジェクトを有効にします。
- 8. WinCC AlarmControl の印刷出力用の[印刷]ボタンをクリックします。 現在の表示または WinCC AlarmControl の選択したメッセージリストの全内容が、印刷ジョブで設定したプリ ンタに出力されます。

#### 注記

アプリケーションがログ出力を開始する場合は、システム印刷ジョブが使用されます。 システム印刷ジョブは削除できません。必要に応じて、システム印刷ジョブの名前を変 更できます。

WinCC V7 よりも前の WinCC アラームコントロールでは、[印刷メッセージレポート]キー ファンクションも有効にします。 この場合、▶♪ボタンがランタイムで表示されます。 こ のボタンは、WinCC V5 からの標準レイアウトでログを出力するもので、互換性のために システムに保持されています。 このログの内容は、呼び出されたレイアウトの設定と、 WinCC アラームコントロールで選択された設定に依存します。 メッセージアーカイブリ ストからメッセージを出力する場合は、レポートを出力する前にメッセージを選択する必要 があります(例:最後のシフトのすべてのメッセージ)。メッセージの選択なしにレポートを 出力すると、出力範囲が大きすぎて、システムに負荷がかかる場合があります。

# 下記も参照

[ランタイム文書のためのシステム](#page-2747-0) レイアウトと印刷ジョブ (ページ [2748\)](#page-2747-0) [他のデータソースからのレポート](#page-2720-0) データ (ページ [2721\)](#page-2720-0) [ランタイムのプロセス値のレポート](#page-2717-0) (ページ [2718](#page-2717-0)) [ランタイム時の出力オプションの変更方法](#page-2694-0) (ページ [2695\)](#page-2694-0)

# <span id="page-2712-0"></span>**10.6.6.3** メッセージ シーケンス レポートでオンライン データを出力する方法

#### はじめに

メッセージシーケンスレポートでは、プロジェクトで発生したすべてのメッセージの時系 列一覧を出力できます。

この一覧は、通常、ラインプリンタに出力されます。

メッセージは、発生順に出力されます。

#### ラインプリンタ

ラインプリンタが出力に使用される場合、プリンタが、ロギングを実行するコンピュータ とローカルに接続されている必要があります。

印刷ジョブのチェックボックス[ラインプリンタの行レイアウト]を選択します。

#### ページごとに印刷

なお、メッセージシーケンスレポートは、ページレイアウトで出力することもできます。 レポートをページレイアウトを出力するために、プリンタがロギングを行っているコンピ ュータとローカルに接続している必要はありません。ページレイアウトのメッセージシー ケンスレポートは、ネットワークプリンタで出力することもできます。

ページレイアウトの出力時には、ページが受信メッセージで埋められたとき、あるいは操作 ボタンをクリックしてページの印刷を開始したときに印刷が生成されます。

# 印刷ジョブとレイアウト

メッセージシークエンスレポート用には、ユーザーが定義したメッセージシークエンスレ ポートにも使用する必要のある、設定済みの印刷ジョブがあります。

行レイアウトでは、ユーザーが印刷ジョブを作成することはできません。

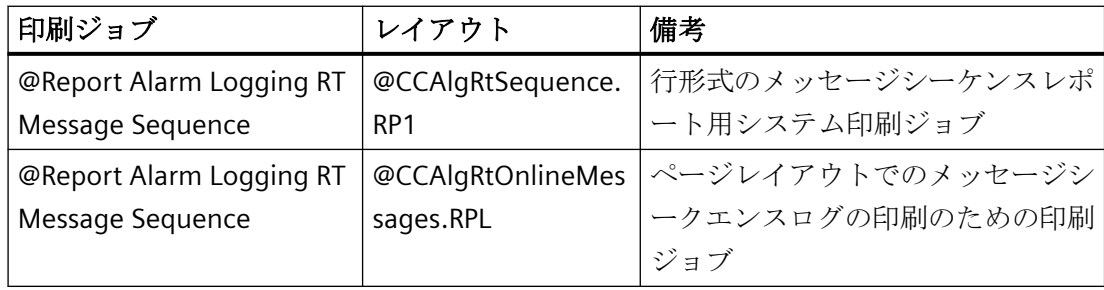

# 行レイアウトの作成

行形式でメッセージシーケンスレポートを出力する前に、レイアウトを調整する必要があ ります。

行レイアウトは、行レイアウトエディタで編集します。

1. WinCC エクスプローラのナビゲーションウィンドウで[レポートデザイナ]エントリを選択し ます。

[レイアウト]および[印刷ジョブ]が表示されます。

- 2. ファイルウィンドウで[レイアウト]をダブルクリックします。 すべての既存のレイアウトが、ファイルウィンドウに表示されます。
- 3. ["@CCAlgRtSequence.RP1"]行レイアウトをダブルクリックします。 行レイアウトエディタで、行レイアウトが開きます。
- 4. [ページサイズ]エリアで、1 ページあたりの行数と、列数(1 行あたりの文字数)を指定します。
- 5. [余白]エリアで、余白の幅の文字数を指定します。
- 6. ヘッダーとフッターの内容を編集します。 これは、各ページに出力されます。
- 7. [選択]ボタンをクリックして、[ログテーブル選択]ダイアログを開きます。 出力用のデータを指定します。 詳細は、「アラームロギングからメッセージレポートの出力オプションを変更」の章を参照 してください。 ダイアログボックスを閉じると、[テーブル]エリアに、選択した列とその幅が 1 行あたりの 文字数で表示されます。 行あたりの文字数が多すぎる場合、その旨を伝えるメッセージが表示されます。
- 8. 行レイアウトに変更を保存し、エディタを閉じます。

# 出力のための事前条件

- メッセージシーケンスレポートを出力するラインプリンタは、ロギングを実行するコ ンピュータとローカルに接続されてい必要があります。
- メッセージシーケンスレポートが、ロギングを実行するコンピュータのスタートアッ プリストで有効化されている必要があります。

## 注記

### 独自のプロジェクトがないクライアント**:**スタートアップリスト

メッセージシーケンスレポートは WinCC で、そのサーバーだけまたは 1 台のクライアン トだけに設定できます。

クライアントの中の1台でメッセージシーケンスレポートを使用するには、パラメータ「/ CLIENT」を大文字で[ランタイムをレポート]起動リストに入力する必要があります。

# メッセージシーケンスレポートの開始

メッセージシーケンスレポートが、ロギングを実行するコンピュータのスタートアップリ ストで有効化されている必要があります。

WinCC メッセージシーケンスレポートを実行すると、プロジェクトは自動的に開始されま す。

#### メッセージシーケンスレポートの中断

メッセージシーケンスレポートの出力をラインプリンタで中断するには、以下の手順を実行 します。

• MSRTActivateMProt(FALSE,NULL)関数を呼び出して、メッセージシーケンスレポートの 出力を中断します。

メッセージシーケンスレポートの出力をラインプリンタで再開するには、以下の手順を実行 します。

• MSRTActivateMProt(TRUE,NULL)関数を呼び出して、メッセージシーケンスレポートの 出力を再開します。

#### 注記

#### 中断時のメッセージの紛失

メッセージシーケンスレポートが中断した場合、メッセージシーケンスレポートの着信メ ッセージは失われます。

### ページレイアウトでのメッセージシークエンスログの印刷

ページレイアウトでメッセージシーケンスレポートを出力する前に、レイアウトを調整する 必要があります。

- 1. WinCC エクスプローラのナビゲーションウィンドウで[レポートデザイナ]エントリを選択し ます。 [レイアウト]および[印刷ジョブ]が表示されます。
- 2. [印刷ジョブ]をダブルクリックします。 すべての既存の印刷ジョブがファイルウィンドウに表示されます。
- 3. 黄色でマークしてある["@Report Alarm Logging RT Message sequence"]印刷ジョブをダブル クリックします。 [印刷ジョブプロパティ]ダイアログが開きます。
- 4. [一般]タブの、[ラインプリンタのレイアウト]チェックボックスをオフにします。
- 5. レイアウトの一覧から["@CCAlgRtOnlineMessages.RPL]レイアウトを選択します。

- <span id="page-2715-0"></span>6. [プリンタ設定]タブを選択します。 [OK]をクリックして、表示されているダイアログウィンドウ[CcPJobApi]を確認します。
- 7. [印刷出力先]エリアで、デフォルトのプリンタと代替プリンタを選択します。 [OK]をクリックします。 ダイアログを閉じた後に、印刷ジョブ["@Report Alarm Logging RT Message sequence"]の黄 色マークがファイルウィンドウから消えます。

着信メッセージがページを満たすと同時に、ページレイアウトにあるメッセージシークエ ンスログが自動的に印刷されます。

ページが満たされる前に印刷する場合は、以下の手順に従ってください。

- MSRTPrintMProt(pointer to page number, pointer on error message)関数を呼び出し、メ ッセージシークエンスログの印刷を開始します。
- ペーシックプロセスコントロールを使用すると、主なメッセージリストには、いっぱ いになっていないページを印刷できる印刷ボタンが含まれます。

トラブルシューティングに関する指示については、[「プリンタ設定](#page-2649-0) (ページ [2650\)](#page-2649-0)」の章を 参照してください。

# 下記も参照

[プリンタの定義](#page-2649-0) (ページ [2650\)](#page-2649-0)

[ランタイム文書のためのシステム](#page-2747-0) レイアウトと印刷ジョブ (ページ [2748\)](#page-2747-0)

[他のデータソースからのレポート](#page-2720-0) データ (ページ [2721\)](#page-2720-0)

[ランタイムのプロセス値のレポート](#page-2717-0) (ページ [2718](#page-2717-0))

[ランタイム文書の印刷ジョブの作成方法](#page-2692-0) (ページ [2693](#page-2692-0))

# **10.6.6.4** ユーザー定義のメッセージ シーケンス レポートの作成方法

#### 概要

ユーザー定義のメッセージ シークエンス レポートを作成するには、新規の行レイアウト あるいはページ レイアウトを作成するか、既存のレイアウトを新しい名前で保存し、編集 します。メッセージシーケンスレポートの出力には、常に、"@レポート RT メッセージシ ークエンス" 印刷ジョブが使用されます。

# 行レイアウトの出力

- 1. WinCC エクスプローラのナビゲーションウィンドウで[レポートデザイナ]エントリを選択し ます。[レイアウト]および[印刷ジョブ]エントリが表示されます。
- 2. [レイアウト] を選択し、ポップアップ メニューを使用して新規の行レイアウトを作成しま す。 空白のレイアウトが作成され、[レイアウト] の下に保存されます。 このレイアウトは "NewRP100.RP1" という名前で保存されます。 レイアウトが複数作成される場合、新規に レイアウトが作成されるたびにレイアウト名の番号が増分されます。
- 3. ダブルクリックして、行レイアウト エディタに新規の行レイアウトを開きます。
- 4.『メッセージ シーケンス レポートでオンライン データを出力』の章で説明されているよう に、レイアウトを構成します。
- 5. レイアウトを保存し、閉じます。

#### ページ レイアウトの出力

メッセージ シーケン スレポートは、ページ レイアウトで出力することもできます。

- 1. 新規ページレイアウトを作成し、ページレイアウトエディタで開きます。
- 2. [ランタイム文書] タブのオブジェクトパレットで、メッセージレポートオブジェクトを選択 し、作業エリアで希望のサイズになるまでドラッグします。
- 3. このオブジェクトをダブルクリックして、[オブジェクト プロパティ] ダイアログを開き、 [接続] タブを選択します。
- 4. 使用可能なオブジェクト リストで、[選択] をダブルクリックします。 アラーム ロギング ラ ンタイム [レポート テーブルの選択] ダイアログが開きます。
- 5. このダイアログを使用して、出力するデータを指定します。 詳細は、『アラーム ロギング からメッセージ レポートの出力オプションを変更』の章を参照してください。

#### 印刷ジョブの編集

メッセージ シークエンス レポートのための印刷ジョブは 1 つしかないため、この印刷ジ ョブで作成した行レイアウトあるいはページ レイアウトを呼び出す必要があります。

- 1. WinCC エクスプローラのナビゲーションウィンドウで[レポートデザイナ]エントリを選択し ます。「レイアウト1および[印刷ジョブ]が表示されます。
- 2. ファイル ウィンドウで [ジョブの印刷] をダブルクリックします。 すべての既存の印刷ジ ョブがファイルウィンドウに表示されます。
- 3. "@レポートアラームロギング RT メッセージシークエンス" 印刷ジョブをダブルクリックして 開きます。 [印刷ジョブプロパティ]ダイアログが開きます。
- 4. [全般] タブで、[レイアウト] 項目で作成したレイアウトを選択します。
- 5. 行レイアウトを使用している場合、[全般] タブの [ライン プリンタの行レイアウト] チェッ クボックスをオンにします。 ページ レイアウトを使用している場合、このチェックボック スをオフにします。
- 6. [プリンタ設定] タブで、出力に使用するプリンタを指定し、ダイアログを閉じます。

# <span id="page-2717-0"></span>下記も参照

WinCC [の印刷ジョブ](#page-2643-0) (ページ [2644\)](#page-2643-0) メッセージ シーケンス [レポートでオンライン](#page-2712-0) データを出力する方法 (ページ [2713](#page-2712-0)) [ランタイム文書のためのシステム](#page-2747-0) レイアウトと印刷ジョブ (ページ [2748\)](#page-2747-0) [他のデータソースからのレポート](#page-2720-0) データ (ページ [2721\)](#page-2720-0) ランタイムのプロセス値のレポート (ページ 2718)

# **10.6.7** ランタイムのプロセス値のレポート

#### 概要

WinCC レポートシステムを使って、[ロギング]タグからプロセス値を出力できます。以下 のオプションを使用できます。

- WinCC OnlineTableControl による、プロセス値アーカイブおよび圧縮アーカイブからの テーブル形式でのプロセス値の出力。
- WinCC OOnlineTrendControl による、プロセス値アーカイブおよび圧縮アーカイブから のトレンドカーブ形式でのプロセス値の出力。
- WinCC FunctionTrendControl による、プロセス値アーカイブ、圧縮アーカイブ、ユー ザーアーカイブからの他のタグの関数としてのトレンドカーブ形式でのプロセス値の出 力。

データは、[印刷]ボタンを使って、関連する WinCC コントロールで直接出力できます。

#### 概要

データの出力では、新しい WinCC V7 コントロールが各 WinCC コントロールの新しいシ ステムレイアウトを提供します。WinCC コントロールの外でプロセス値を出力し、レポー トパラメータをダイナミック化する場合、それぞれの WinCC コントロールのそれまでの システムレイアウトを使い続けます。

なお、新しいレイアウトを作成して、希望の設定(たとえば、水平配置やレイアウトのその 他の設定)を設定することが可能です。この場合、印刷ジョブをレイアウトにリンクする必 要があります。

コントロールのレイアウトおよび印刷ジョブの詳細については、次のサイトを参照してく ださい。

- [「ランタイム文書のためのシステム](#page-2747-0) レイアウトと印刷ジョブ (ページ [2748\)](#page-2747-0)」
- SiePortal:トレンドとレポートを印刷するヒント(エントリ ID 21606157) [\(https://](https://support.industry.siemens.com/cs/ww/en/view/21606157) [support.industry.siemens.com/cs/ww/en/view/21606157\)](https://support.industry.siemens.com/cs/ww/en/view/21606157)

# 手順

- 1. 前述の WinCC コントロールの 1 つを用いて、グラフィックデザイナで WinCC 画面を開き ます。
- 2. コントロールをダブルクリックして、[プロパティ]ダイアログを開きます。
- 3. [ツールバー]タブに進んで、[印刷]ボタンファンクションを有効にします。
- 4. [全般]タブに進みます。印刷ジョブは[現在の印刷ジョブの表示]フィールドに出力するように 設定されています。異なる印刷ジョブを使用する場合、ロボタンを使用して希望する印刷 ジョブを選択します。
- 5. [OK]で設定を確認します。WinCC 画面を保存し、閉じます。
- 6. コンピュータのスタートアップリストの[グラフィックランタイム]と[タグロギングランタ イム]オプションを選択します。
- 7. プロジェクトを有効にします。
- 8. 表示された WinCC AlarmControl の、印刷出力用の[印刷]ボタンをクリックします。現在の 表示またはトレンドカーブまたは表の全内容を、印刷ジョブで設定されたプリンタに出力し ます。

#### 注記

アプリケーションがレポート出力を開始する場合は、システム印刷ジョブが使用され ます。このため、システム印刷ジョブは削除できません。必要に応じて、システム印刷 ジョブの名前を変更できます。

# 下記も参照

ユーザー [アーカイブのデータの出力方法](#page-2719-0) (ページ [2720](#page-2719-0))

WinCC [オンラインテーブルコントロールのダイナミックパラメータのコンフィグレーショ](#page-2904-0) [ン方法](#page-2904-0) (ページ [2905\)](#page-2904-0)

WinCC [オンライントレンドコントロールのダイナミックパラメータのコンフィグレーショ](#page-2909-0) [ン方法](#page-2909-0) (ページ [2910\)](#page-2909-0)

WinCC [ファンクショントレンドコントロールのダイナミックパラメータをコンフィグレー](#page-2913-0) [ションする](#page-2913-0) (ページ [2914\)](#page-2913-0)

<span id="page-2719-0"></span>[ランタイム文書のためのシステム](#page-2747-0) レイアウトと印刷ジョブ (ページ [2748\)](#page-2747-0) SiePortal:トレンドとレポートを印刷するヒント(エントリ ID 21606157) ([https://](https://support.industry.siemens.com/cs/ww/en/view/21606157) [support.industry.siemens.com/cs/ww/en/view/21606157\)](https://support.industry.siemens.com/cs/ww/en/view/21606157)

# **10.6.8** ユーザー アーカイブのデータの出力方法

# はじめに

WinCC UserArchiveControl の表の出力を、[印刷]ボタンを使ってランタイムで承認しま す。 WinCC コントロールの印刷ジョブを使って、どのようにデータを出力するかを指定し ます。 コントロールの外のユーザーアーカイブデータの出力を調整することもできます。

#### 概要

データの出力では、"@User Archive Control - Picture.RPL"または"@User Archive Control - Table.RPL"のシステムレイアウトが WinCC UserArchiveControl によって提供されます。

WinCC UserArchiveControl の外のユーザーアーカイブデータを出力する場合、レポートデ ザイナで"CCAxUserArchiveControl"レイアウトを使用します。 設定に関するその他の情報 は、[ランタイム時の出力オプションの変更方法](#page-2694-0) (ページ [2695\)](#page-2694-0)を参照してください。

なお、新しいレイアウトを作成して、希望の設定(たとえば、水平配置やレイアウトのその 他の設定)を設定することが可能です。この場合、印刷ジョブをレイアウトにリンクする必 要があります。

WinCC UserArchiveControl のレイアウトや印刷ジョブの詳細については、[ランタイム文書](#page-2747-0) のためのシステム [レイアウトと印刷ジョブ](#page-2747-0) (ページ [2748](#page-2747-0))を参照してください。

# 手順

- 1. WinCC UserArchiveControl を用いて、グラフィックデザイナで WinCC 画面を開きます。
- 2. コントロールをダブルクリックして、[プロパティ]ダイアログを開きます。
- 3. [ツールバー]タブに進んで、[印刷]ボタンファンクションを有効にします。
- 4. [全般]タブに進みます。印刷ジョブは[現在の印刷ジョブの表示]フィールドに出力するように 設定されています。 異なる印刷ジョブを使用する場合、 ロボタンを使用して希望する印刷 ジョブを選択します。
- 5. [OK]で設定を確認します。 WinCC 画面を保存し、閉じます。
- 6. コンピュータのスタートアップリストの[グラフィックランタイム]を選択します。

- <span id="page-2720-0"></span>7. プロジェクトを有効にします。
- 8. WinCC UserArchiveControl の印刷出力用の[印刷]ボタンをクリックします。 現在の表示ま たは WinCC UserArchiveControl のテーブルの全内容が、印刷ジョブで設定したプリンタに 出力されます。

## 注記

アプリケーションがレポート出力を開始する場合は、システム印刷ジョブが使用され ます。このため、システム印刷ジョブは削除できません。必要に応じて、システム印刷 ジョブの名前を変更できます。

# 下記も参照

他のデータソースからのレポート データ (ページ 2721) [ランタイム文書のためのシステム](#page-2747-0) レイアウトと印刷ジョブ (ページ [2748](#page-2747-0)) [ランタイムのメッセージのレポート](#page-2708-0) (ページ [2709](#page-2708-0)) [ランタイム時の出力オプションの変更方法](#page-2694-0) (ページ [2695\)](#page-2694-0)

### **10.6.9** 他のデータソースからのレポート データ

#### **10.6.9.1** 他のデータソースからのレポート データ

#### 概要

WinCC のレポートシ ステムでは、WinCC プロジェクト以外からのデータをログに記録す ることもできます。 WinCC ログにこのようなデータを統合するためにいろいろなログ オ ブジェクトが使用できます。さらに、WinCC には、現在のランタイムステータスが表示さ れている画面や画面の部分をレポートに出力することができるハードコピー ログ オブジ ェクトがあります。

出力に使用できるログ オブジェクトは次のとおりです。

ODBCデータベース ODBC によって、WinCC ログにデータベース項目からデータを出力 フィールド します。 ODBCデータベース ODBCによって、WinCCログにデータベーステーブルからのデータを

テーブル 出力します。

CSV テーブル WinCC ログに、CSV 形式のファイルからのデータを出力します。 デ ータは表形式で出力されます。

CSV トレンド WinCC ログに、CSV 形式のファイルからのデータを出力します。 デ ータはトレンド形式で出力されます。

ハードコピーオブジ WinCC ログに、画面の表示、または画面のセクションを出力します。 ェクト

COM サーバー オブ WinCC ログにデータを出力するために、ユーザー固有の COM サー ジェクト バーの統合を許可します。

これらのログの構成には詳細知識が必要になります。特に COM サーバーの作成には、適切 な背景知識が必要になります。 ODBC、COM サーバー、CSV ファイルを使用したデータベ ースアクセスについての情報はここでは提供されていません。これらについての詳細は関 連する技術資料を参照してください。

#### 下記も参照

COM [サーバーからレポートにデータを出力するには](#page-2742-0) (ページ [2743\)](#page-2742-0) ログ [オブジェクトによるハードコピーの出力](#page-2732-0) (ページ [2733\)](#page-2732-0) ログに CSV [テーブルからのデータを出力するには](#page-2723-0) (ページ [2724](#page-2723-0)) レポートに ODBC データベースからのデータを出力するには (ページ 2722)

# **10.6.9.2** レポートに **ODBC** データベースからのデータを出力するには

#### 概要

レポート システムには、ユーザー定義のデータソースからのデータの統合のために、特別 なログ オブジェクトが提供されています。 これらの 2 つのログ オブジェクトを使用して、 ODBC を使用してデータソースへアクセスし、WinCC ログに読み出されたデータを出力す ることが可能です。 これらのレポート オブジェクトにより、これらのデータへのアクセ スや WinCC ログへの出力が可能になります。 これにより、WinCC 以外からのデータであ っても、レポートとログに統一性を持たせられるようになります。 WinCC タグを統合した 場合、データを動的に選択することができます。 つまり、出力の前に、データの選択を オンラインで変更できます。

# 使用可能な **ODBC** ログ オブジェクト

データベース項 ODBC により、データソースのフィールドからのデータを出力します。 目 データベース テ ODBC により、データソースのテーブルからのデータを出力します。 ーブル

# 必要条件

- レイアウトの作成およびレポートオブジェクトの挿入方法に関する知識
- ODBC を使用したデータソースへのアクセス方法に関する知識
- ODBC データソースへのアクセス認証
- SQL に関する知識
- ダイナミック化のために WinCC タグを使用する場合、検証と出力のために WinCC プロ ジェクトを起動する必要があります。

# 手順

- 1. 新規ページレイアウトを作成し、ページレイアウトエディタで開きます。
- 2. 必要に応じ、[標準オブジェクト] タブのオブジェクト パレットで、[ログ オブジェクト デ ータベース] 項目あるいは [データベース テーブル] を選択し、作業エリアでドラッグして、 必要なサイズに変更します。
- 3. このオブジェクトをダブルクリックして、[オブジェクト プロパティ] ダイアログを開き、 [接続] タブを選択します。
- 4. 実行可能な操作の一覧で、[データベースのリンク] をダブルクリックします。 [データ接続] ダイアログが開きます。
- 5. 選択ダイアログボックスの [ODBC データソース] エリアで、既存のデータソースを選択す るか、テキストボックスにデータソース名を入力します。
- 6. 使用するデータソースの必要条件に従って、その他のテキストボックスを編集します。
- 7. [OK]をクリックしてダイアログを閉じ、レイアウトを保存します。
- 8. 印刷ジョブを作成し、ここで構成したページ レイアウトを選択します。
- 9. たとえば WinCC エクスプローラの印刷ジョブ、あるいは WinCC 画面で設定した呼び出しを 使用して、出力を開始します。

# <span id="page-2723-0"></span>出力オプション

データの選択にはどのような SQL ステートメントでも使用できます。 SQL ステートメン トは、[SQL ステートメント] 項目に入力します。 WinCC タグを使用して、SQL ステート メントによるデータの選択を動的化することができます。完全な動的化のためには、[タグ] チェックボックスをオンにして、タグを統合してください。 また、SQL ステートメントの 文字列を動的化することもできます。このためには、[タグの挿入] ボタンを使用します。 表示された [タグの選択] ダイアログから必要なタグを選択します。 選択したタグは、テ キストボックスのカーソルの現在の位置に挿入されます。 これに対する構文は "\$tagname\$" です。

[SQL ステートメントの検証]ボタンを使用して、SQL ステートメントが正しいかどうかを 確認することができます。検証を実行するには、データソースへのアクセスが必要です。 SQL ステートメントに WinCC タグが含まれている場合に検証を実行するには、WinCC を 起動する必要があります。検証の結果がダイアログボックスに表示されます。検証が正常 に終了すると、データ テーブルに項目数が自動的に入力されます。

ランタイムで発生したエラーはログ ファイルに書き込まれます。

詳しくは、『ODBC データベース項目の出力オプションの変更』および『ODBC データベー ス テーブルの出力オプションの変更』の章を参照してください。

#### 通知

SQL ステートメントには、どのような制約もありません。 間違った操作を行うと、デー タソースが破壊されたり、削除されたりする可能性があります。

# **10.6.9.3** ログに **CSV** テーブルからのデータを出力するには

#### 概要

CSV 形式のデータを統合するために、レポートシステムには2つのログオブジェクトが提 供されています。これらのレポートオブジェクトにより、これらのデータへのアクセスや WinCC ログへの出力が可能になります。 これにより、WinCC 以外からのデータであって も、レポートとログに統一性を持たせられるようになります。 WinCC タグを統合した場 合、データを動的に選択することができます。 つまり、ランタイムで、出力の前にデー タの選択を変更できます。

# 使用可能な **CSV** ログ オブジェクト

CSV プロバイダ CSV 形式のファイルからデータを出力します。 データは表形式で出力 テーブル されます。

CSV プロバイダ CSV形式のファイルからデータを出力します。データはトレンド形式で トレンド 出力されます。

# 必要条件

- レイアウトの作成およびレポートオブジェクトの挿入方法に関する知識
- CSV テーブルの構造に関する知識。
- ダイナミック化のために WinCC タグを使用する場合、検証と出力のために WinCC プロ ジェクトを起動する必要があります。

#### 手順

- 1. 新規ページレイアウトを作成し、ページレイアウトエディタで開きます。
- 2. [標準オブジェクト] タブのオブジェクトパレットで、必要に応じ [CSD プロバイダテーブル] あるいは [CSV プロバイダ トレンド] ログオブジェクトを選択し、作業エリアでドラッグし て、必要なサイズに変更します。
- 3. このオブジェクトをダブルクリックして、[オブジェクト プロパティ] ダイアログを開き、 [接続] タブを選択します。
- 4. 実行可能な操作の一覧で、[CSV テーブルの選択]、または[CSV トレンドの選択]を選択しま す。 データソースを選択するためのダイアログボックスが表示されます。
- 5. 選択ダイアログボックスの [CSV ファイル名] エリアで、既存のデータソースを選択するか、 テキストボックスにデータソース名を入力します。
- 6. [OK]をクリックしてダイアログを閉じ、レイアウトを保存します。
- 7. 印刷ジョブを作成し、ここで構成したページ レイアウトを選択します。
- 8. たとえば WinCC エクスプローラの印刷ジョブ、あるいは WinCC 画面で設定した呼び出しを 使用して、出力を開始します。

# データソースの使用

ログを正しく出力するためには、事前定義された構造を基に CSV ファイルにデータを保存 する必要があります。 現在のデータを出力する場合は、出力を開始する前に CSV ファイ ルを作成しておく必要があります。出力後に CSV ファイルを削除してください。詳細は、 『ログに使用する CSV ファイルの必要条件』章を参照してください。

# 下記も参照

ログに使用される CSV [ファイルの必要条件](#page-2728-0) (ページ [2729\)](#page-2728-0) レポートの CSV ファイルの出力例 (ページ 2726)

#### **10.6.9.4** レポートの **CSV** ファイルの出力例

#### 概要

WinCC ログの CSV ファイル出力を説明するために、表形式の出力と、トレンド形式の出力 を例に挙げます。この表記法には厳密に従う必要があります。表計算プログラムを使用し て CSV ファイルを作成した場合は、出力する前に、まず、表記法を確認します。 このた めには、テキストエディタで CSV ファイルを開き、内容を調べます。詳細については、『ロ グの CSV テーブルのデータの出力』と『ログに使用する CSV ファイルの必要条件』に記載 されています。

## 手順

- 1. 後述の例のように、データの格納先 CSV ファイルを作成します。
- 2. 出力のページ レイアウトを構成します。 以下の、『ログの CSV テーブルからのデータの出 力法』に説明されている構成法と同じ処理をしてください。
- 3. 印刷ジョブを作成し、ページレイアウトに関連付けます。以下の、『ランタイム文書の印刷 ジョブの作成』に説明されている構成法と同じ処理をしてください。
- 4. 印刷ジョブを開始します。 ログが出力されます。
- 5. 出力後、CSV ファイルを削除します。

# テーブル形式での出力例

印刷される CSV ファイルの内容

#Table; Name; Columns; Font; Font size

"testfile";4;"Arial";14

#Column; Num; Header; Width; Alignment

0;"Date";10;C

1;"Time";10;C

2;"Number";6;L

3;"Status";16;R

#Data; Color; Col1; Col2; Col3; Col4;

0xFF00FF;"05/06/02";"15.55.52";85;"+/-"

0xFF00FF;"05/06/02";"15.55.53";86;"+/-"

0x32b400;"05/06/02";"15.55.54";87;"+/-"

0x32b400;"05/06/02";"15.55.55";88;"+/-"

0xFFFFFF;"05/06/02";"15.55.56";89;"+/-" 0xFFFFFF;"05/06/02";"15.55.57";90;"+/-"

0x0000FF;"05/06/02";"15.57.12";100;"+/-"

0x0000FF;"05/06/02";"15.58.01";85;"+/-"

0xFF0000;"05/06/02";"15.58.02";86;"+/-"

0xFF0000;"05/06/02";"15.58.03";87;"+/-"

# 出力ファイル

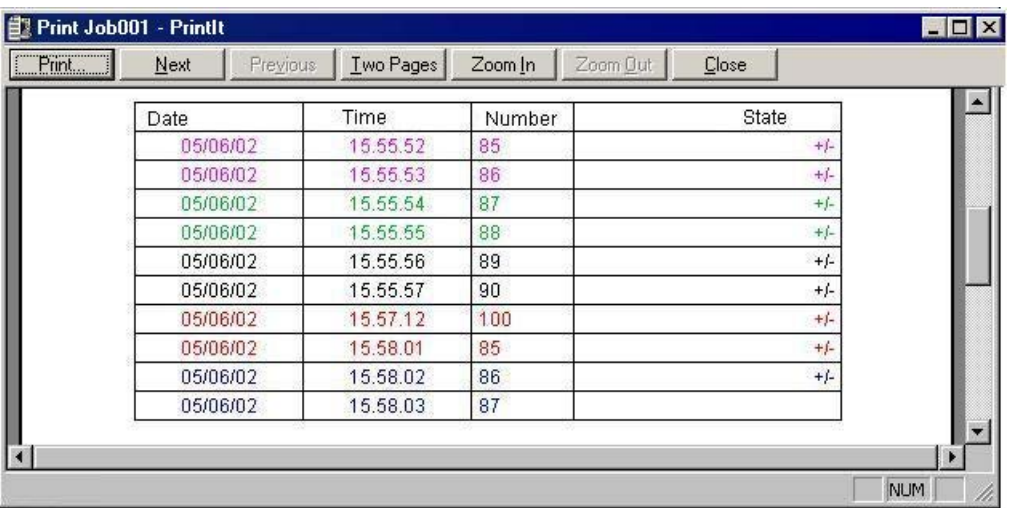

# トレンド形式での出力の例

印刷される CSV ファイルの内容

#Trend\_T; Name; Curves; DateFrom; DateTo; Common Y-Axis; Font; Fontsize

"TrendControl1";3;"2001-10-10 16:30:00.000";"2001-10-10 16:40:00.000";0;"Arial";10

#Curve; Num; Name; Count; dMin; dMax; Color; Weight; CurveType; Filling

0;"Temperature";3;10;30;0x00ff0000;1;STEP;0

1;"Pressure"; 5; 0;50;0x0000ff00;2;DOTS;0

2;"Force"; 10; 0;50;0x000000ff;5;LINE;1

#Data; Num; Date; Value; Flags; Color

0;"2001-10-10 16:30:00.000";22;0;0x000000FF

0;"2001-10-10 16:31:00.000";24;0;

0;"2001-10-10 16:32:00.000";27;0;

1;"2001-10-10 16:30:00.000";10;0;0x0000FF00

1;"2001-10-10 16:30:30.000";20;0;

1;"2001-10-10 16:31:00.000";20;0;

1;"2001-10-10 16:31:30.000";30;0;

1;"2001-10-10 16:32:00.000";10;0;

2;"2001-10-10 16:30:00.000";20;0;

2;"2001-10-10 16:31:00.000";27;0;

2;"2001-10-10 16:32:00.000";34;0;0x00FF00FF

2;"2001-10-10 16:33:00.000";45;0;0x00FF0000

2;"2001-10-10 16:34:00.000";20;0;

2;"2001-10-10 16:35:00.000";27;0;

2;"2001-10-10 16:36:00.000";34;0;0x00FF00FF

2;"2001-10-10 16:37:00.000";45;0;0x00FF0000

2;"2001-10-10 16:38:00.000";20;0;

2;"2001-10-10 16:39:00.000";10;0;

2;"2001-10-10 16:40:00.000";25;0;

出力ファイル

<span id="page-2728-0"></span>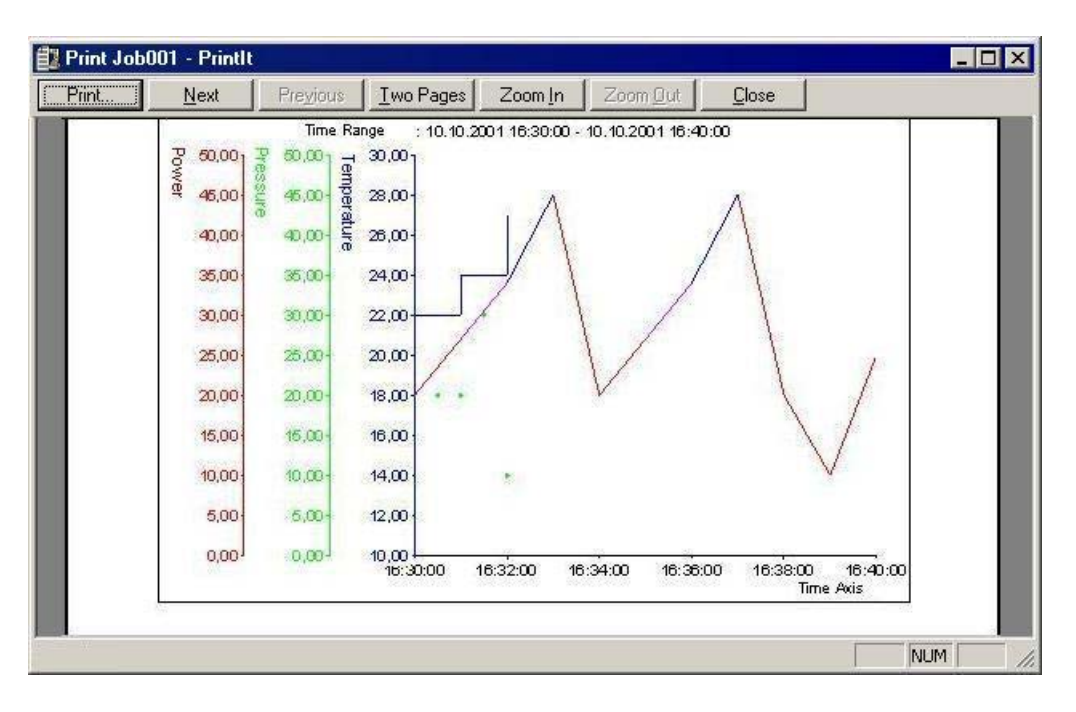

# 下記も参照

ログに使用される CSV ファイルの必要条件 (ページ 2729) ログに CSV [テーブルからのデータを出力するには](#page-2723-0) (ページ [2724\)](#page-2723-0)

# **10.6.9.5** ログに使用される **CSV** ファイルの必要条件

### 概要

CSV ファイルのデータを WinCC ログに出力できるようにするには、このデータが設定さ れた構造に対応していなければなりません。 CSV ファイルのデータはユーザーが準備し ます。 詳細については、『ログの CSV テーブルのデータの出力』と『レポートの CSV フ ァイルの出力例』の章を参照してください。

# テーブル形式で出力するための **CSV** ファイルの前提条件

各セクションは対応するファイル構造の名前で始まる必要があり、これにファイル構造の 要素を含む 1 行または複数の行が続きます。 国固有の設定に関係なく、すべてのパラメ ータは常に、セミコロン(;)で区切る必要があります。 次のファイル構造が定義されてい ます。

#### テーブル形式で出力するためのファイル構造

テーブル、列、およびデータは次のように定義する必要があります。

#### #Table; Name; Columns; Font; Font size

- Name = テーブルコントロールまたはファイルの名前
- Columns = 列の数
- Font = テーブルで使用するフォント
- Font size = テーブルで使用するフォントのサイズ

#Column; Num; Header; Width; Alignment

- Num = 列の数
- Header = 列のヘッダー
- Width = 文字数単位で表した列の幅
- Alignment = 左揃え/中央揃え/右揃え

#Data、Color、Col1、Col2、Col3、Col4、...

- Color = 行の色属性(0xbbggrr)
- Col1 = 列 1 のデータ
- Col2 = 列 2 のデータ

- 以下同様

#### **CSV** ファイルのデータに関する注意

色、整列などの制御文字は、常に出力テキストの先頭にあり、たがいに結合できます(例: "<B><U>出力テキスト")。 大文字と小文字は区別されません。

"Width "パラメータは列に対する相対的な幅を表します。 テーブルで有効な列幅は次のよ うに計算されます。

[文字数単位で表したテーブルの幅] × [%単位で表した列の相対幅] ÷ [列のすべての相対幅の 合計]

CSV ファイルのテーブルで定義された行の列数は、データ行の列数よりも 1 列多くなりま す。データの編集に Excel のようなスプレッドシートプログラムを使用する場合、見出し列 とデータが一致しなくなります。 これを防ぐには、CSV ファイルのデータ行の先頭文字と してセミコロン(;)を入力します。 CSV ファイルのデータ ブロックには空白は含められま せん。 Excel で CSV ファイルを開くと、データ列が右側に 1 列ずれます。この結果、見出

し列とデータ列が一致するようになります。 先頭列に何も含まれていない場合、空白を挿 入する必要があります(;空白;最初のデータ値)。

テーブル出力のコントロール文字

| $<$ Fnd $>$                   | コントロール シーケンスの説明はこれで終了します。 残りのテキ |
|-------------------------------|---------------------------------|
|                               | ストは指定されたとおりに解釈できます。             |
| $<$ COLOR=#rrggbb>            | 16進数の表記法で表したフォントの色です。テーブルに設定されて |
|                               | いるのがデフォルトです。                    |
| $<$ BGCOLOR=#rrggb            | 16進数の表記法で表した背景色です。テーブルに設定されているの |
| b >                           | がデフォルトです。                       |
| >B>                           | 太字                              |
| $<$ U $>$                     | 下線                              |
| <                             | 斜体                              |
| $<$ STRIKE $>$                | 取り消し線                           |
| <align=left></align=left>     | 左揃え                             |
| <align=center></align=center> | 中央揃え                            |
| <align=right></align=right>   | 右揃え                             |

# 注記

色属性 "色" の定義はバイト形式で行います。 表記法は 0xbbggrr(16 進数値、青、青、緑、 緑、赤、赤)です。テーブルセルのフォーマットに使用される制御文字は、HTML 標準に準 拠します。 <color=>の表記法は#rrggbb です。

各セクションは対応するファイル構造の名前で始まる必要があり、これにファイル構造の 要素を含む 1 行または複数の行が続きます。 次のファイル構造が定義されています。

#### **Trend f(t)**形式の出力用ファイル構造

#Trend T; Name; Curves; DateFrom; DateTo; Common Y-Axis; Font; Fontsize

- Name = トレンドコントロールまたはファイルの名前

- Curves = トレンドの数

- DateFrom = 時間範囲の開始日時。次の表記法で表します。 2000-10-30 10:15:00.000 10 進数値の桁数は次のとおりです。 年(4)、月(2)、日(2)、時(2)、分(2)、秒(2)、ミリ秒  $(3)$ <sub>。</sub>

- DateTo = 時間範囲の終了日時。次の表記法で表します。2000-10-30 10:15:00.000 10 進数値の桁数は次のとおりです。年(4)、月(2)、日(2)、時(2)、分(2)、秒(2)、ミリ秒  $(3)$ <sub>o</sub>

- Common Y-Axis = 共通の Y 軸

- $-$  Font = フォント
- Fontsize = フォントサイズ

#Curve; Num; Name; Count; dMin; dMax; Color; Weight; CurveType; Filling

- Num = トレンドの数
- Name = トレンドの名前
- Count = 値の個数
- dMin = トレンドの下限値(スケーリング用)
- dMax = トレンドの上限値(スケーリング用)
- Color = トレンドの色属性(0xbbggrr)
- Weight = ポイント単位で表した線の太さ(例:1.5)
- CurveType = トレンドのタイプ(LINE、DOTS、STEP)

- Filling = エリアを色で塗りつぶすかどうか(0 = いいえ、1 = はい) "Filling"パラメータは現 在、使用できません。

#Data; Num; Date; Value; Flags; Color

- Num = トレンドの数

- Date = トレンドの X 座標。次の表記法で表します。2000-10-30 10:15:00.000

10 進数値の桁数は次のとおりです。年(4)、月(2)、日(2)、時(2)、分(2)、秒(2)、ミリ秒  $(3)$ <sub>o</sub>

- Value = トレンドの y 座標

- Flags = 限界値、時間の重複など

- Color(ここに空白の文字列を指定した場合、"#Curve ..."で指定された色が使用されます)

#### <span id="page-2732-0"></span>**10.6.9.6** ログ オブジェクトによるハードコピーの出力

#### 概要

ログにハードコピーを出力するために、ページレイアウトエディタにはハードコピーログ オブジェクトが提供されています。このログオブジェクトを使用して、画面全体、画面の セクション、または現在のウィンドウのハードコピーを作成することができます。 キーの 組み合わせによる出力とは反対に、定義済みのページレイアウトに出力できます。 また、 異なるログにこのログオブジェクトを挿入し、他のデータとともに出力することも可能で す。

#### 使用可能なハードコピー ログ オブジェクト

ハードコピー 現在の画面表示の出力

#### 必要条件

- レイアウトの作成およびレポートオブジェクトの挿入方法に関する知識
- ダイナミック化のために WinCC タグを使用する場合、検証と出力のために WinCC プロ ジェクトを起動する必要があります。

#### ハードコピー ログ オブジェクトを使用したハードコピーの作成

- 1. 新規ページレイアウトを作成し、ページレイアウトエディタで開きます。
- 2. [標準オブジェクト] タブのオブジェクトパレットで、ハードコピーログオブジェクトを選択 します。 作業エリアで、必要なサイズになるまでこのオブジェクトをドラッグします。
- 3. このオブジェクトをダブルクリックして、[オブジェクト プロパティ] ダイアログを開き、 [接続] タブを選択します。
- 4. 使用可能な操作の一覧で、[エリアの選択] をダブルクリックします。出力する画面部分を選 択するためのダイアログボックスが表示されます。
- 5. 選択ダイアログボックスの [エリア] セクションで、必要なオプションを選択します。 [サ ブエリアのコピー] を選択した場合は、対応するテキストボックスに左上隅の位置と、セク ションのサイズをピクセル単位で指定する必要があります。
- 6. [OK]をクリックしてダイアログを閉じ、レイアウトを保存します。
- 7. 印刷ジョブを作成し、ここで構成したページ レイアウトを選択します。
- 8. たとえば WinCC エクスプローラの印刷ジョブ、あるいは WinCC 画面で設定した呼び出しを 使用して、出力を開始します。

#### 出力オプション

エリアの選択、および位置とサイズの指定は、WinCC タグ を使用して動的化することも できます。 このためには、該当する [タグ] チェック ボックスをオンにし、[フォルダ] ボ タンを使って、[タグ選択] ダイアログボックスからタグを選択します。 タグ名がわかっ ている場合は、直接入力することもできます。

グラフィック デザイナでタグの供給を構成します。

# 下記も参照

キー組み合わせによるハードコピーの出力 (ページ 2734) [ランタイム時の出力オプションの変更方法](#page-2694-0) (ページ [2695\)](#page-2694-0)

### **10.6.9.7** キー組み合わせによるハードコピーの出力

### 概要

WinCC エクスプローラでは、プロジェクトプロパティを使用して、ハードコピーの出力に 使用するホットキーの組み合わせを指定することができます。

画面全体、画面のセクション、または現在のウィンドウのハードコピーを作成できます。 このためには、コマンドラインパラメータを"PrintScreen"アプリケーションに渡す必要が あります。

ログ オブジェクトを通したハードコピーとは反対に、PrintScreen を通した出力は、デフ ォルト プリンタに直接送信されます。定義済みのページ レイアウトは使用されません。

出力は、次の 2 つの方法で開始できます。

1. プロジェクトプロパティで設定したホットキーを使用する方法

2. コンピュータのスタートアップリストで PrintScreen アプリケーションを起動する方法

スタートアップリストには、出力のためのパラメータを渡すことができます。これらのパ ラメータは、出力を開始する上記の方法のどちらでも使用されます。

あるホットキーが、プロジェクト プロパティと、スタートアップリストのパラメータの両 方で構成されている場合、プロジェクト プロパティのホットキーが使用されます。その場 合も、スタートアップリストからの他の出力パラメータは使用されます。

# プロジェクトプロパティでのホットキーの設定

ホットキーを使用したハードコピーの出力は、WinCC でグローバルに設定できます。

出力は直接デフォルト プリンタに送信されます。出力には、ロギング システムからのレ イアウトの代わりに PrintScreen アプリケーションが使用されます。

- 1. WinCC エクスプローラのナビゲーションウィンドウでオブジェクト名を選択し、ショート カットメニューを使用して[プロジェクトのプロパティ]ダイアログボックスを開きます。
- 2. [ホットキー] タブを選択してから、[アクション] エリアで [ハードコピー] を選択します。

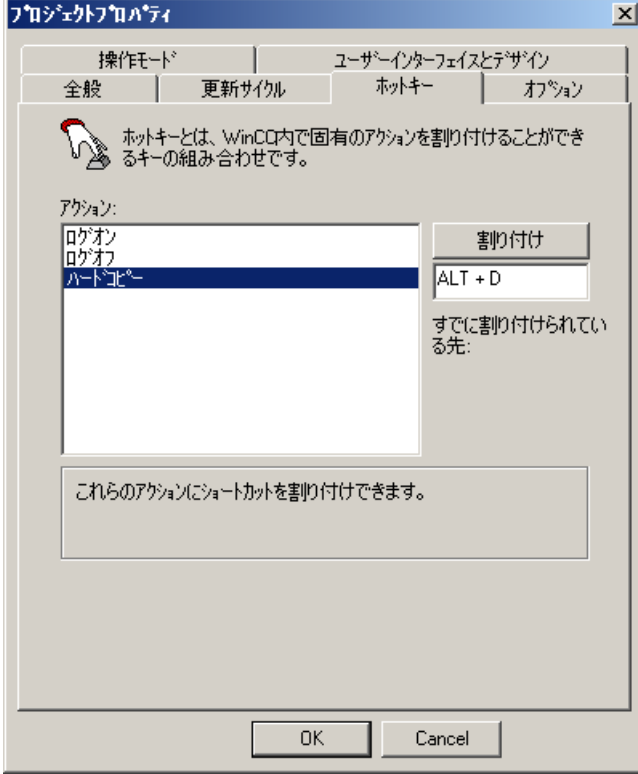

- 3. [割り当て]ボタンの下にある編集フィールドをクリックし、ホットキーを入力します。 ホットキーは編集フィールドに表示されます。
- 4. [割り当て] ボタンをクリックして設定を適用し、ダイアログボックスを閉じます。
- 5. 指定したホットキーを入力すると、ハードコピーが出力されます。

#### スタートアップリストでの **"PrintScreen"** アプリケーションの起動

"PrintScreen" アプリケーションは、コンピュータのスタートアップリストの "その他のタ スク/アプリケーション" の下に入力します。

出力を指定するコマンドライン形式のパラメータをアプリケーションに提供することがで きます。パラメータと適用条件の概要については[「ハードコピーに使用される出力パラメ](#page-2735-0) [ータ](#page-2735-0) (ページ [2736](#page-2735-0))」の章を参照してください。

- 1. [コンピュータ]エディタのナビゲーションエリアでコンピュータ名を選択します。
- 2. [その他のアプリケーション]タブにおいて、[アプリケーション]列の最初の空のボックスで [...]ボタンをクリックします。

- <span id="page-2735-0"></span>3. 次のフォルダの"PrtScr.exe"アプリケーションを選択します:
	- C:\Program Files (x86)\Common Files\Siemens\Bin
- 4. [パラメータ]フィールドに希望のパラメータを入力します。

"PrintScreen"では、[作業ディレクトリ]フィールドと[オープン時のウィンドウ]フィールドを 指定する必要はありません。

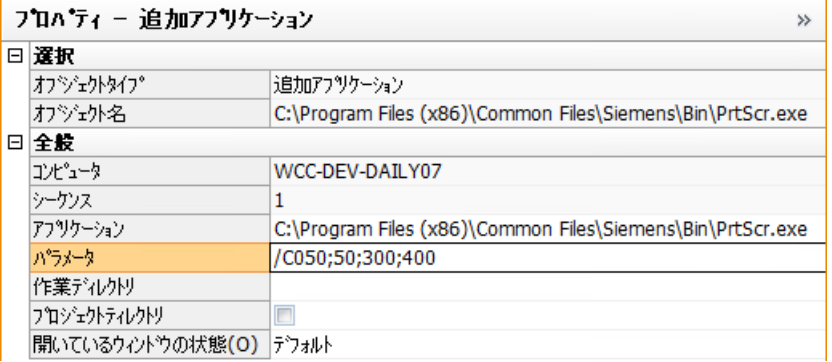

### その他の手順

"PrintScreen" アプリケーションは、スクリプトを使って呼び出すこともできます。 出力パラメータは、スクリプトを使用したときにも適用されます。

# 下記も参照

ハードコピーに使用される出力パラメータ (ページ 2736) ログ [オブジェクトによるハードコピーの出力](#page-2732-0) (ページ [2733\)](#page-2732-0)

# **10.6.9.8** ハードコピーに使用される出力パラメータ

#### 概要

キーの組み合わせあるいは WinCC スクリプトを使用してハードコピーを出力する場合は、 出力にパラメータを渡すことができます。 キーの組み合わせを使って出力を開始する場合 は、プロジェクトプロパティでキーの組み合わせを指定する必要はありません。また、キ ーの組み合わせはパラメータとして渡すこともできます。
# 出力に使用されるパラメータ

以下のパラメータを渡すことができます。

パラメータなし PrtScr.exe アプリケーションは開始されますが、印刷用のキーの組み合 わせが押されるまで待機します。 この場合、キーの組み合わせはプロ ジェクト プロパティで指定する必要があります。

-end 現在の PrtScr.exe のインスタンスを終了します。

- -hardcopy PrtScr.exe アプリケーションが開始されるとすぐにハードコピーが開始 されますが、次の印刷用のキーの組み合わせが押されるまで待機しま す。
- -nomcp PrtScr.exe が起動されるとすぐにハードコピーが開始され、PrtScr.exe を終了します。

 $-C=$ left;top;right;bott 始し、PrtScr.exe を終了します("-C="の後に空白が必要です)。 例: PrtScr.exe を起動すると同時に、指定されたエリアのハードコピーを開

om prtscr.exe -C= 50;50;300;400 (始点は最上部より 50 ピクセル、左より 50 ピクセル、終点 右より 300 ピクセル、最下部より 400 ピクセル)。 -l ハードコピーを水平配置で印刷します。

-infinit WinCC のないシステム(例:Web クライアント)で PrtScr.exe を起動 する際のパラメータ印刷のためのキーの組み合わせおよびパラメータは WinCC プロジェクトから取得されるのではなく、コマンドラインから渡 されます。 PrtScr.exe アプリケーションは開始されますが、印刷用の キーの組み合わせが押されるまで待機します。 パラメータはスタート アップ時に 1 度だけ渡されます。パラメータを変更する必要がある場合 は、PrtScr.exe アプリケーションを終了し、パラメータを変更してか ら、このアプリケーションを再起動する必要があります。

-SpoolerLevels= a = SpoolerLevelWarning, b= SpoolerLevelStop. スプーラ容量が不足し a,b た場合に、警告を生成する、あるいは印刷ジョブを拒否する閾値を定義 します。 パラメータが指定されていない場合は、閾値は、警告には 150MB、印刷ジョブの拒否には 100MB が設定されます。 例: -SpoolerLevels= 50,30 の場合、スプーラの使用可能容量が 50MB 以 下になると、システム メッセージ 1004006 の "スプールがいっぱいで す" が生成されます。 使用可能容量が 30MB 以下になると、印刷ジョ ブが拒否されます。システムメッセージ 1004007 "ハードコピーは印刷 されません。 スプールがいっぱいです。" が生成されます。

-hotkey=x 出力を開始するためのキーの組み合わせを指定するためのパラメータ次 のキー組み合わせを使用できます。

> $\{\leq ALT\}$ ,  $\leq$ SHIFT $>$ ,  $\leq$ CTRL $>$ } +  $\{0-9, A-Z, 0xXX\}$ パラメータは大文字で入力される必要があります。 <ALT>、<SHIFT>、 および<CTRL>の各キーを互いに組み合わせることができますが、これ らのキーを使用する必要はありません。 16 進数値 "0xXX" を使用する と、すべての仮想キーコードを "XX" で表現できます。 下の表を参照し てください。

パラメータとパラメータの間には空白を入力する必要があります。 また、大文字と小文字 は区別されます。

#### **"-hotkey"** パラメータの例

-hotkey=<CTRL+P> CTRL および P のキー組み合わせ

-hotkey=0x2C 画面印刷(印刷キーと呼ばれることもあります)

-hotkey=<ALT>+0x2C ALT および Print のキー組み合わせ

キー組み合わせが押されるたびに、PrtScr.exe は、(プログラム起動時に)指定された画面 部分のハードコピーをデフォルト プリンタに印刷します。

# **Web** クライアント上でのハードコピー出力のためのパラメータの組み合わせ

#### **1** 度だけの起動

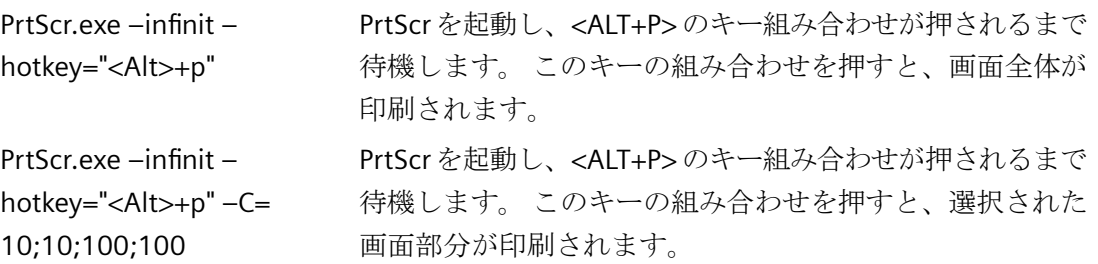

# スクリプトによる開始

PrtScr.exe –nomcp PrtScr を起動するとすぐにハードコピーを開始し、PrtScr を終了し ます。 PrtScr.exe –C= 10;10;100;100 PrtScr を起動するとすぐに指定したサブエリアのハードコピーを開 始し、PrtScr を終了します。

パラメータ "–l" はどのようなパラメータの組み合わせにも追加できます。

## 仮想キー コード

以下の表は、記号定数名、16 進法の値、Microsoft Windows CE オペレーションシステムで 使用される仮想キー コードのキー割り当てを示します。 コードは番号順に並べられてい ます。

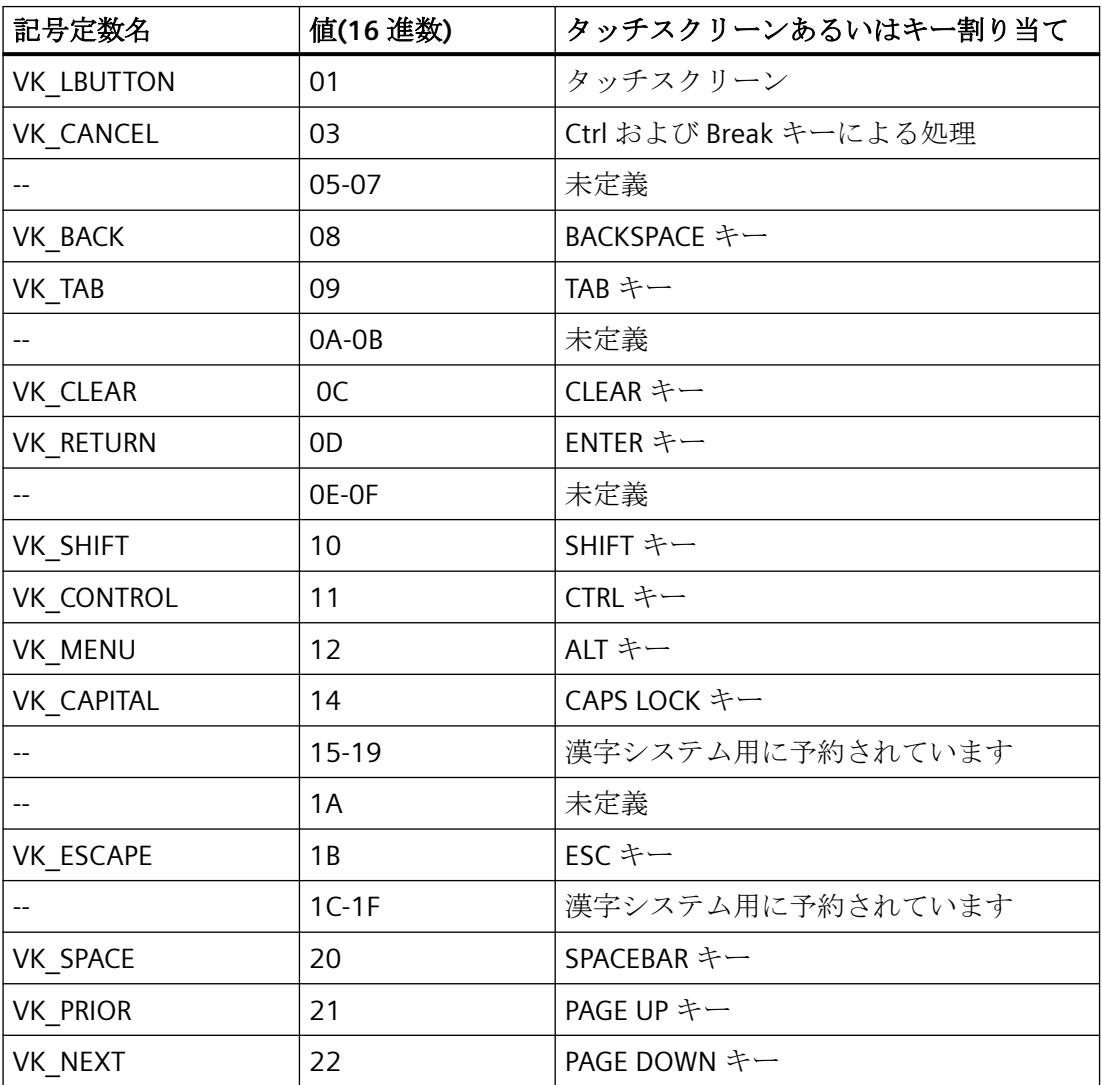

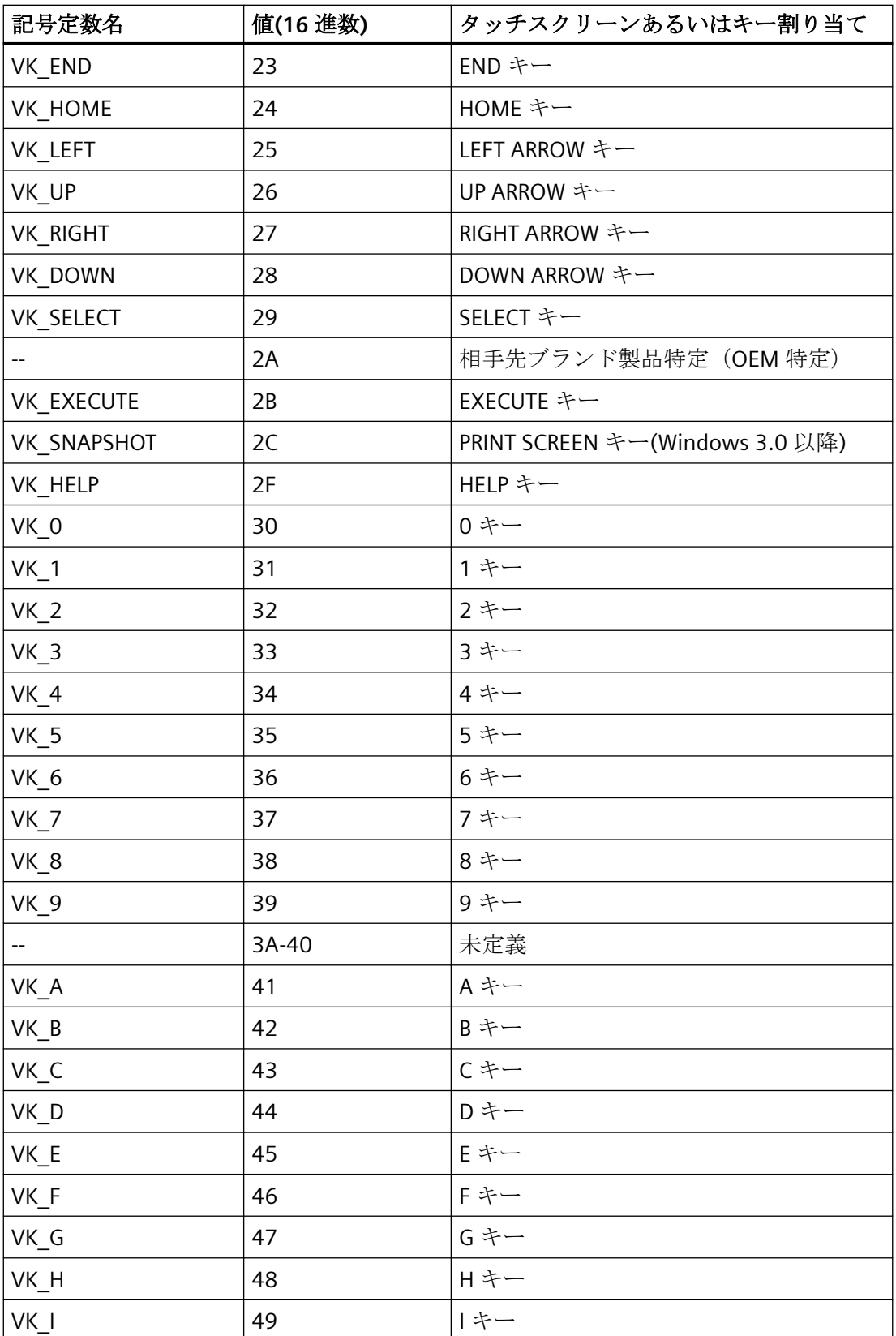

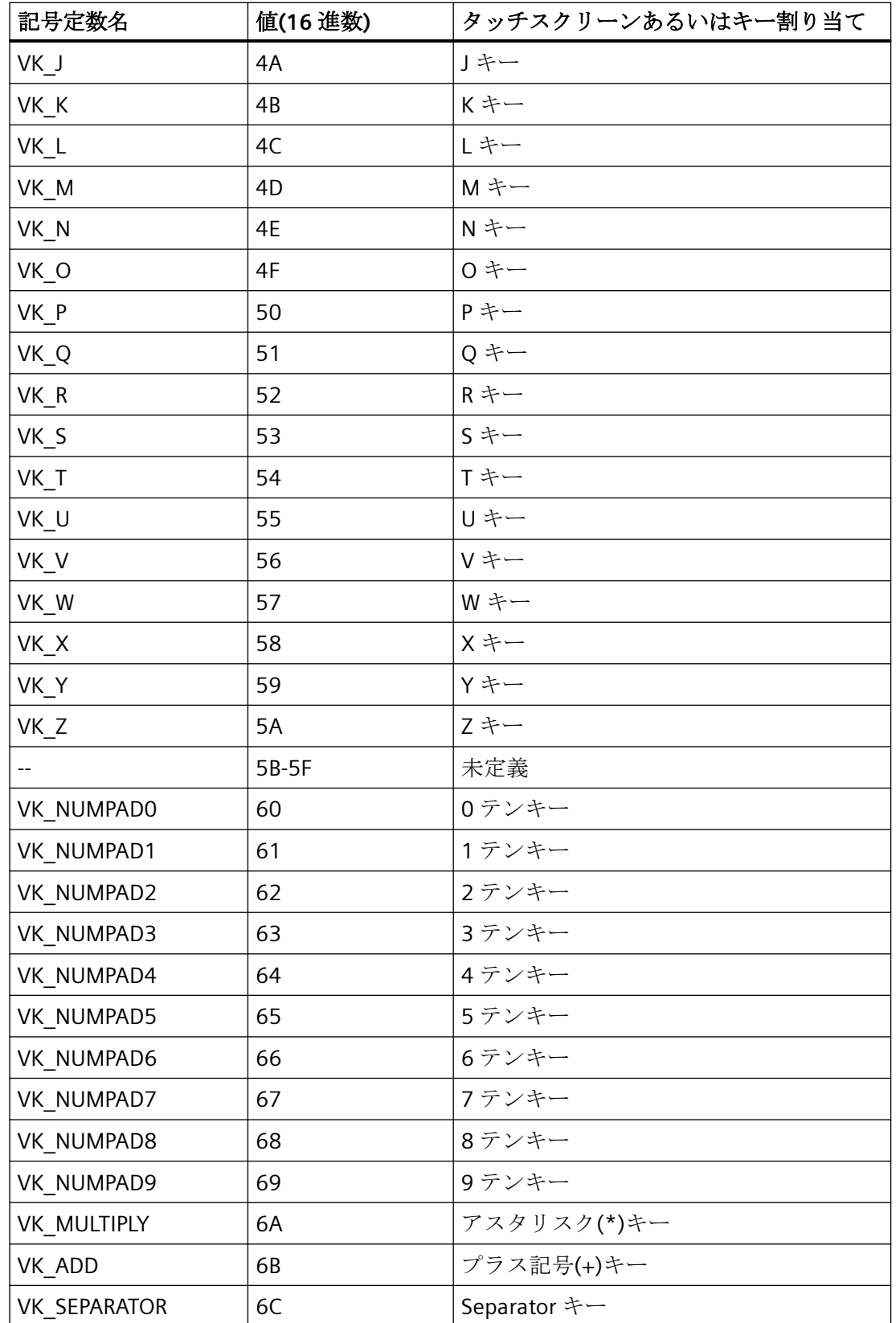

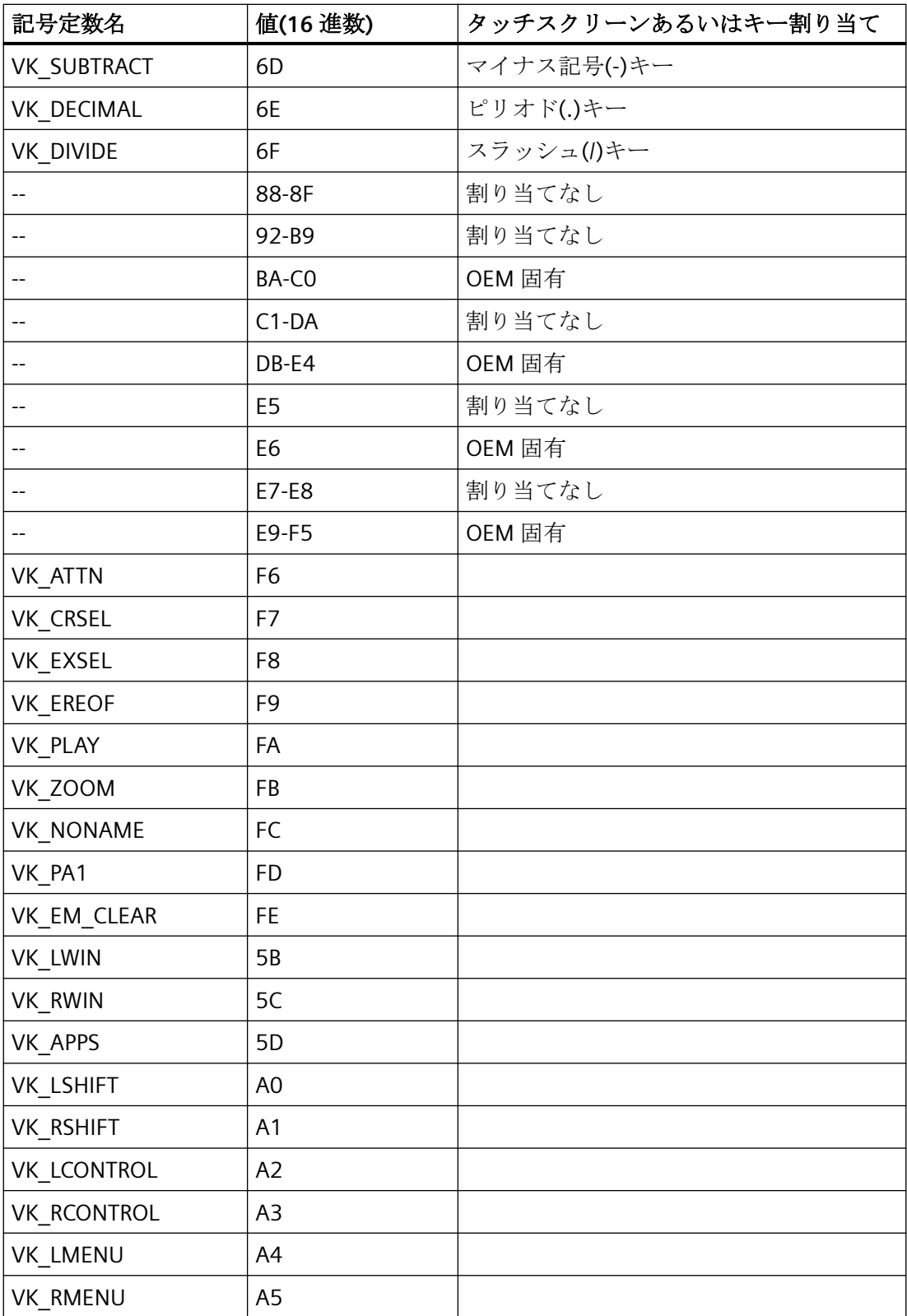

#### **10.6.9.9 COM** サーバーからレポートにデータを出力するには

#### 概要

WinCC ログにユーザー固有のデータを統合するために、COM サーバーをレポート システ ムに統合することができます。 この COM サーバーは、ページ レイアウト エディタで選択 しページレイアウトに挿入するレポートオブジェクトを、オブジェクトパレットで提供し ます。 この結果、COM オブジェクトにより、ログに出力するためのユーザー固有のデー タがログに提供されます。詳細は、『ページレイアウトエディタの COM プロバイダ』の章 を参照してください。

## 使用可能なログ オブジェクト

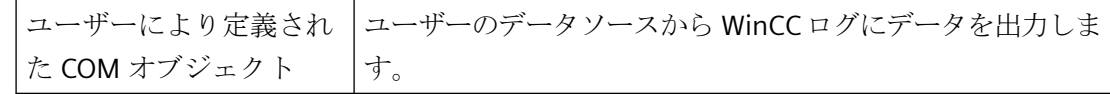

# 必要条件

• レイアウトの作成およびログ オブジェクトの挿入方法に関する知識

#### 手順

- 1. 新規ページレイアウトを作成し、ページレイアウトエディタで開きます。
- 2. [COM サーバー] タブのオブジェクト パレットで、ユーザーにより統合された COM オブジ ェクトを選択し、作業エリアでドラッグして必要なサイズに変更します。
- 3. COM オブジェクトの作成者は、データの接続や選択時に仕様を提供します。
- 4. ここで提供された仕様に従って、COM オブジェクトを構成します。
- 5. レイアウトを保存します。
- 6. 印刷ジョブを作成し、ここで構成したページ レイアウトを選択します。
- 7. たとえば WinCC エクスプローラの印刷ジョブ、あるいは WinCC 画面で設定した呼び出しを 使用して、出力を開始します。

#### 出力オプション

使用できる出力オプションに関する情報は、COM オブジェクトの開発者から収集します。

# **10.7** 付録

# **10.7.1** プロジェクト文書のためのシステム レイアウト

# はじめに

WinCC は、印刷ジョブと関連を持ち固定的に関連付けられ、プロジェクト文書に使用され るシステムレイアウトを複数提供します。

# 基本 **WinCC** システムの印刷ジョブとレイアウト

プロジェクト文書はアプリケーションで開始することもできますし、WinCC エクスプロー ラで、該当する印刷ジョブを始めることにより開始することもできます。

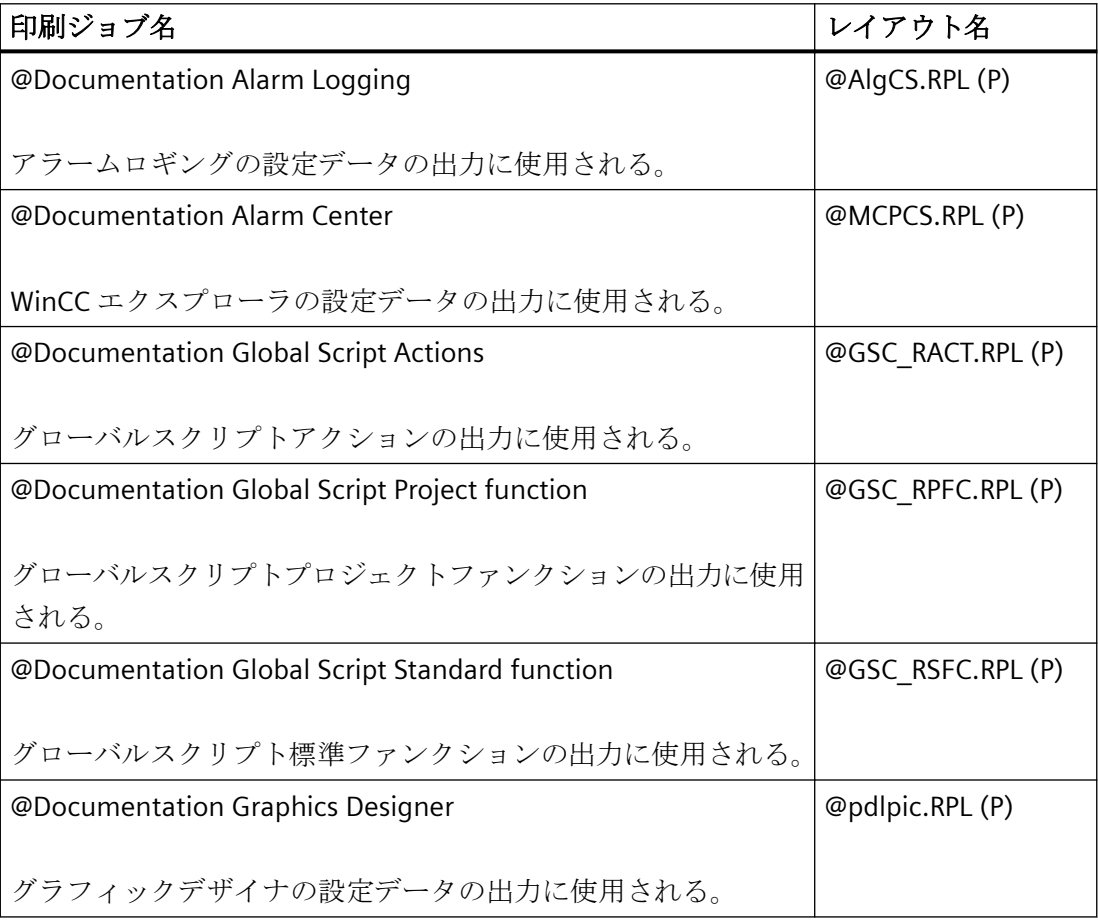

 $\overline{10.7$  付録

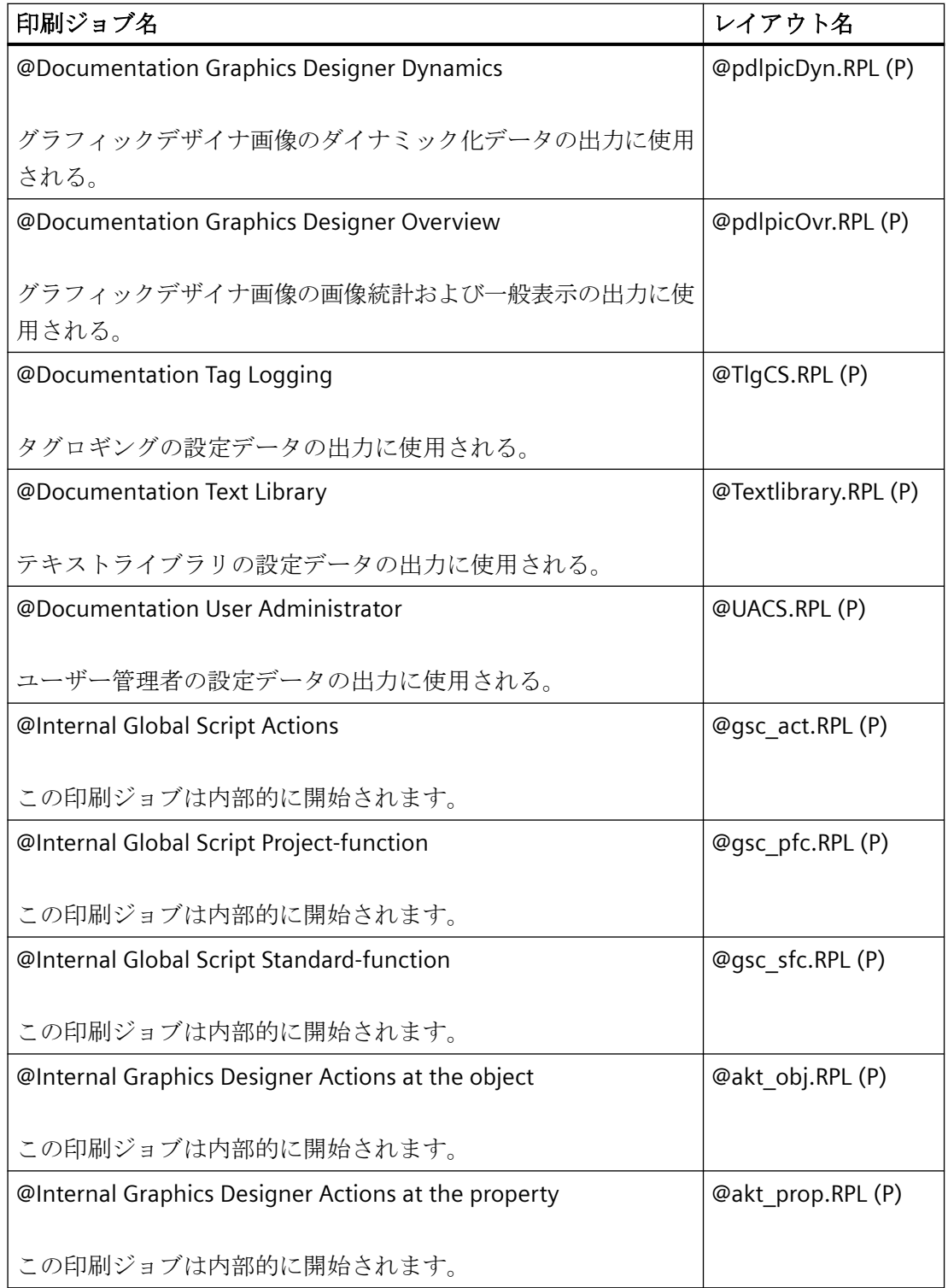

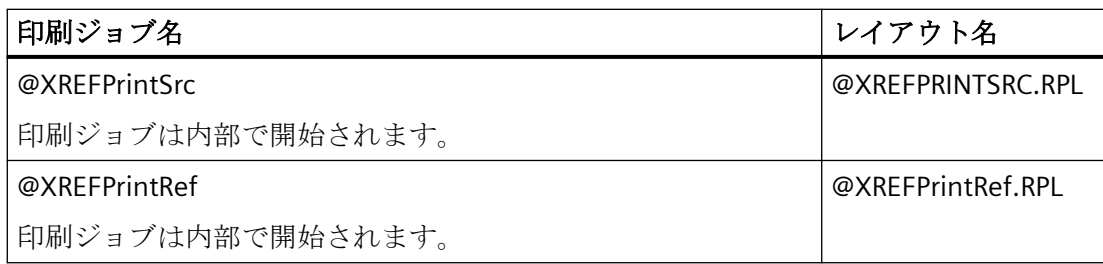

# **WinCC** オプション基本プロセスコントロールの印刷ジョブとレイアウト

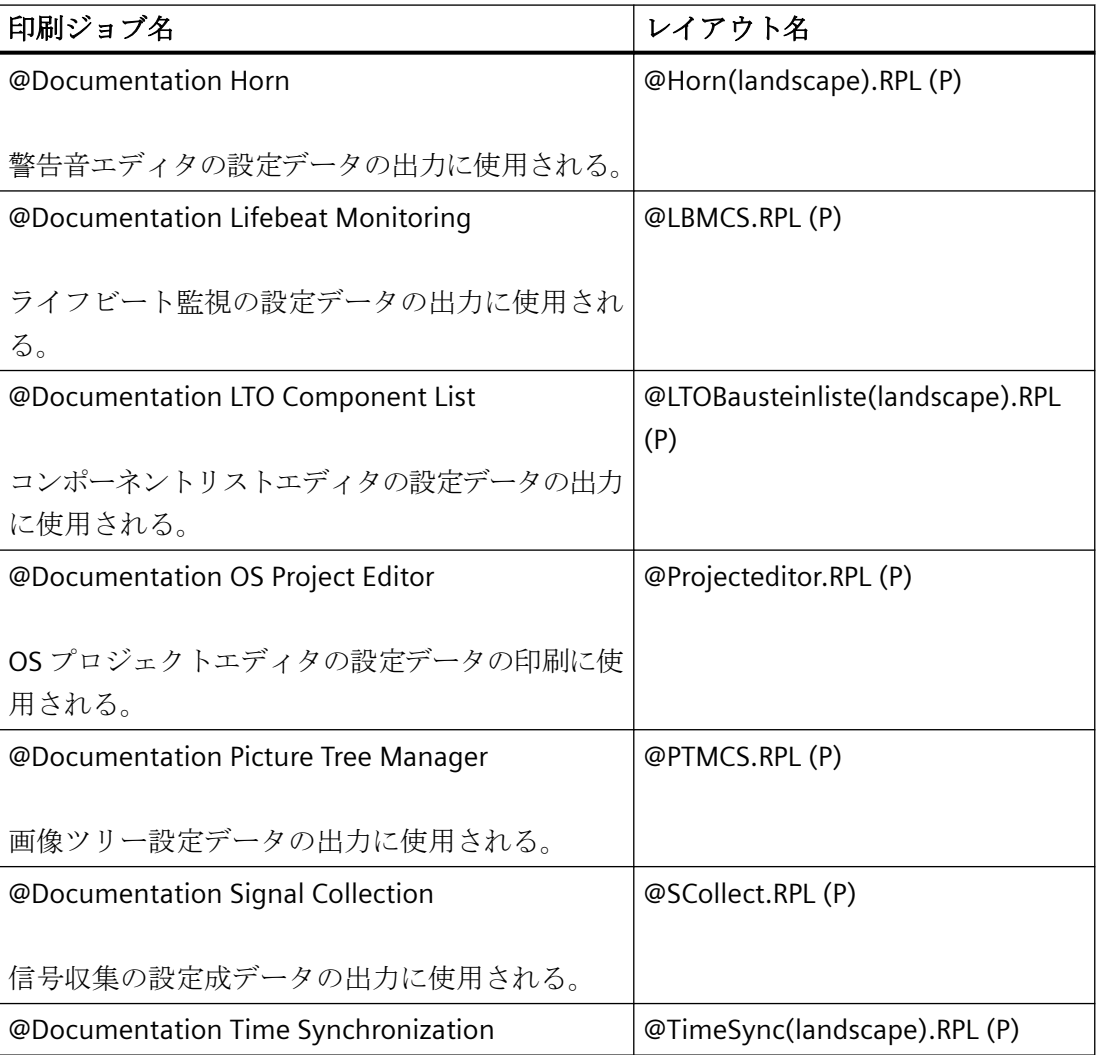

# 内部システムページレイアウト

下の表に一覧表示されているページレイアウトは標準プロジェクト文書に関係しており、 編集してはいけません。これらのレイアウトを変更するとプロジェクト文書に影響を与え ます。

#### 注記

これらのシステム印刷ジョブはアプリケーションと固定的に関連付けられています。この ため、システム印刷ジョブは削除できません。必要に応じて、システム印刷ジョブの名前を 変更できます。

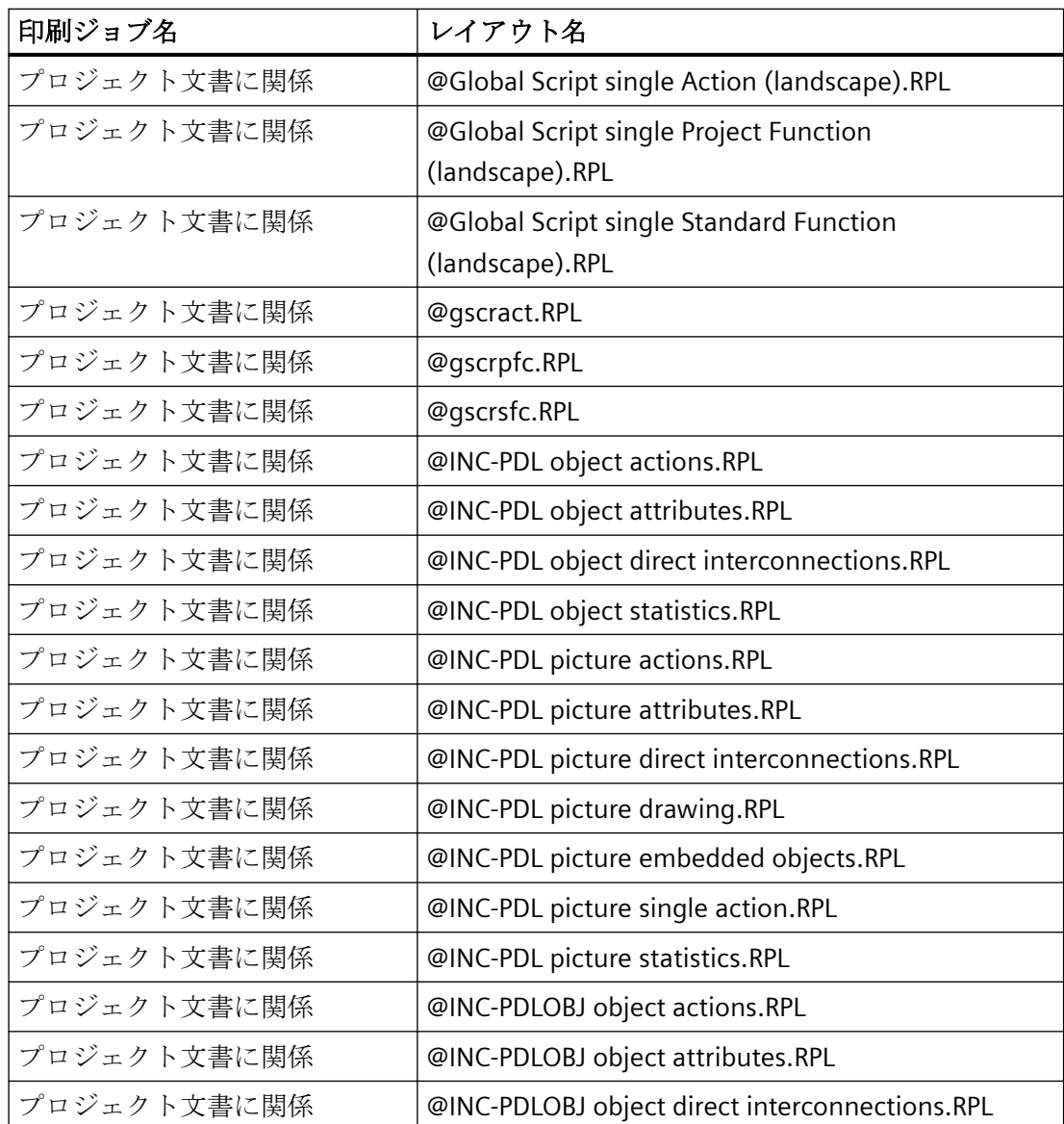

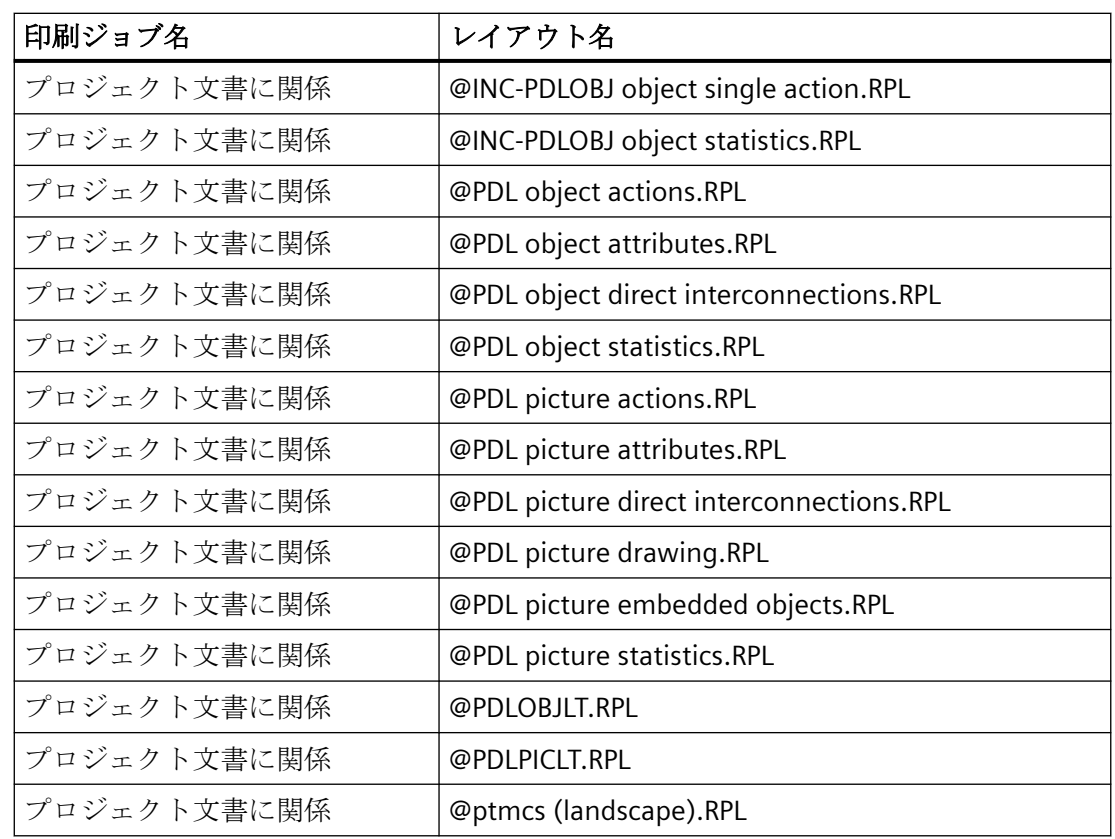

# **10.7.2** ランタイム文書のためのシステム レイアウトと印刷ジョブ

# はじめに

WinCC は、印刷ジョブと固定的に関連付けられ、プロジェクト文書に使用されるシステム レイアウトを複数提供します。

# 基本 **WinCC** システムの印刷ジョブとレイアウト

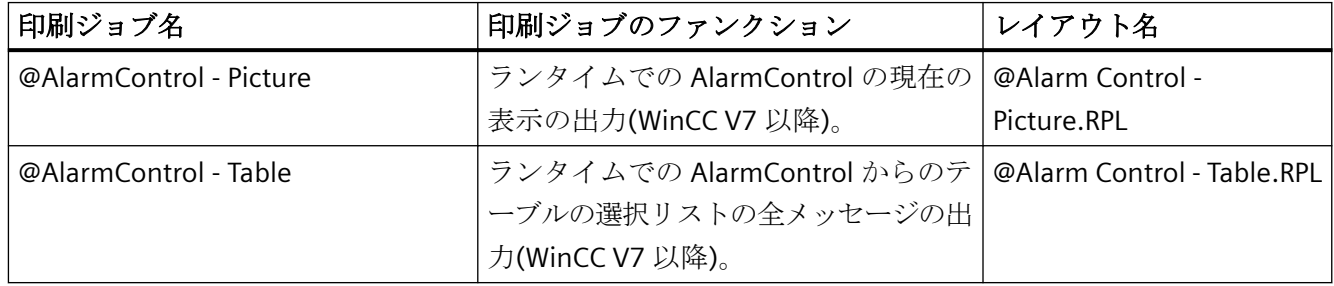

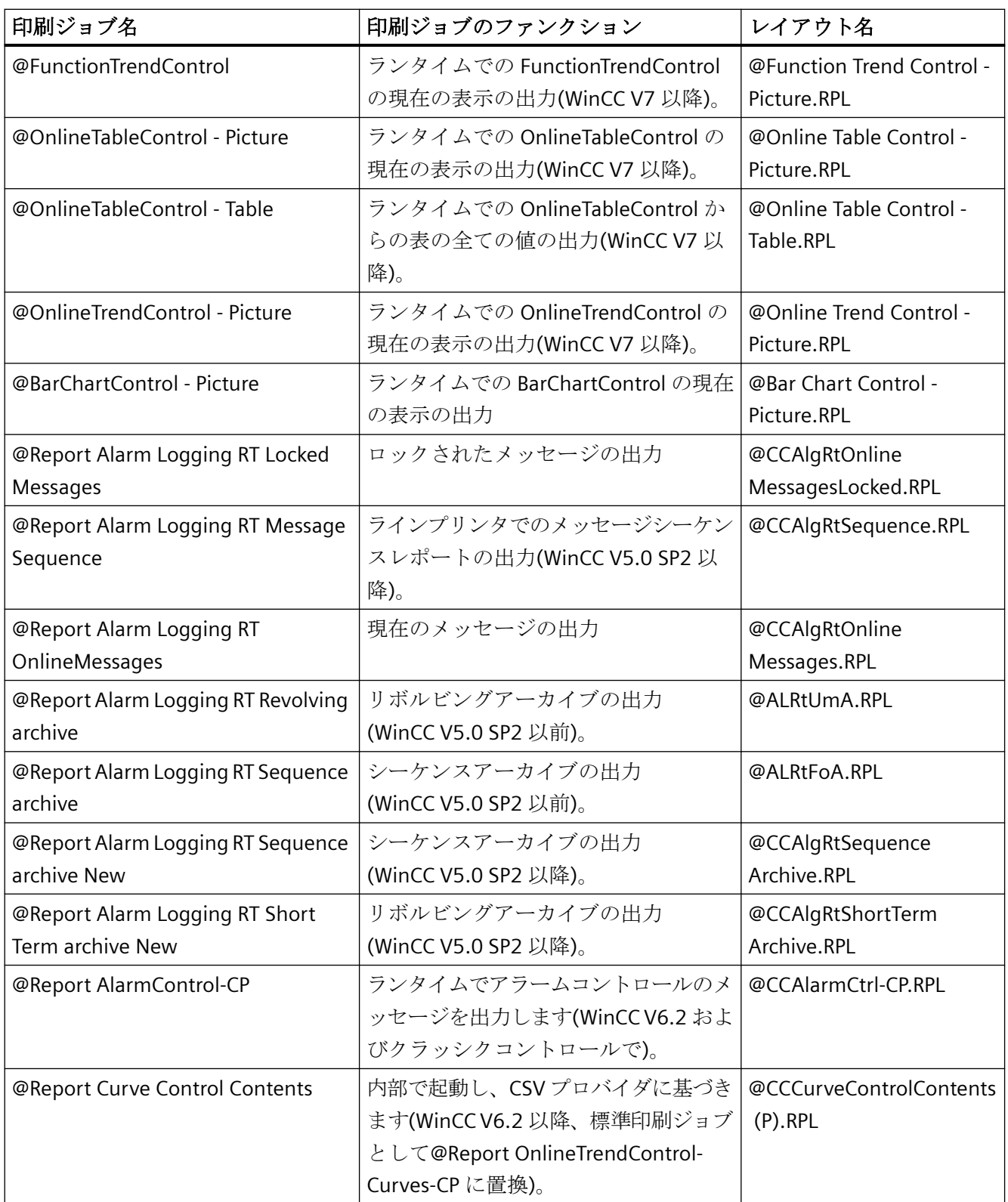

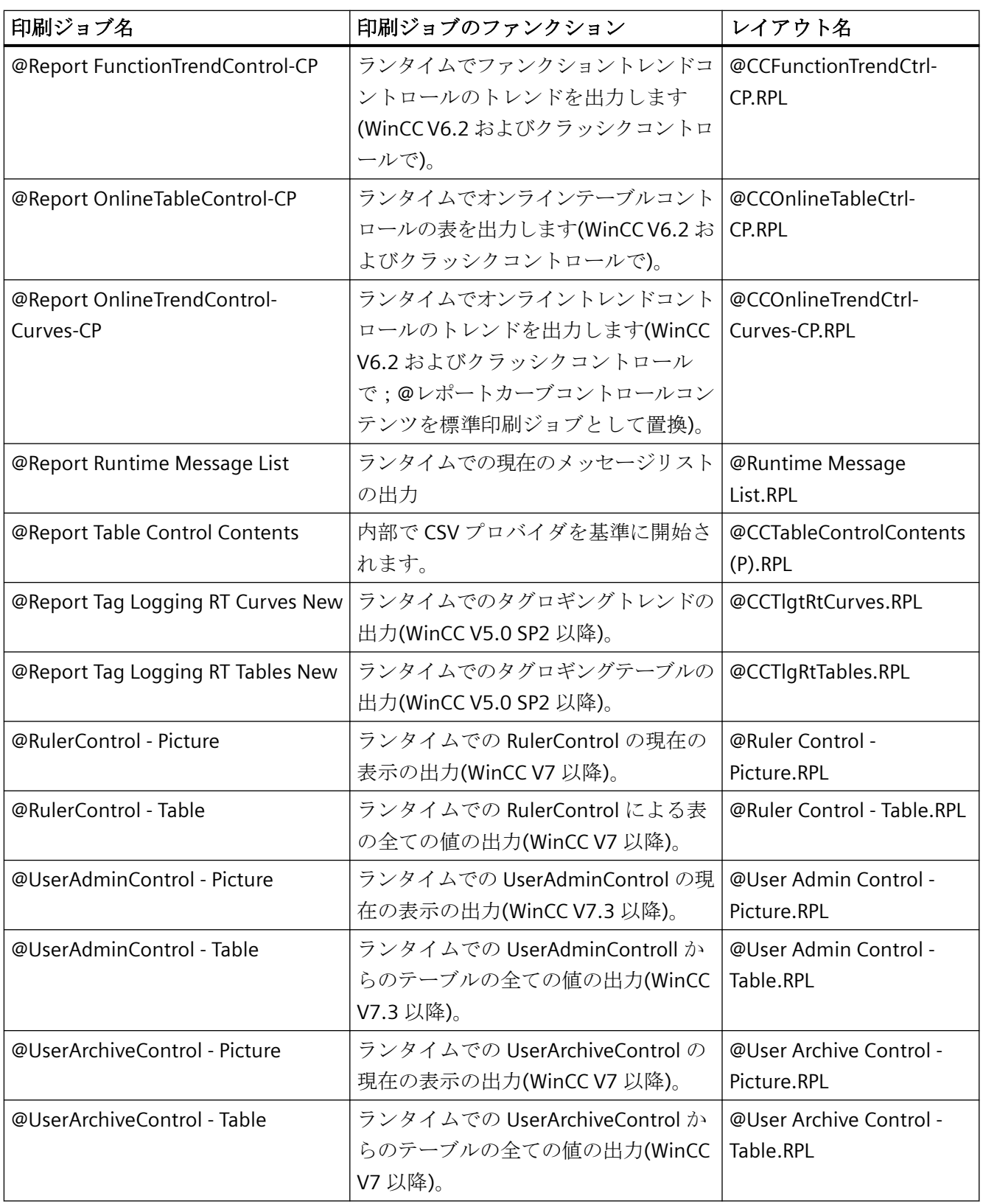

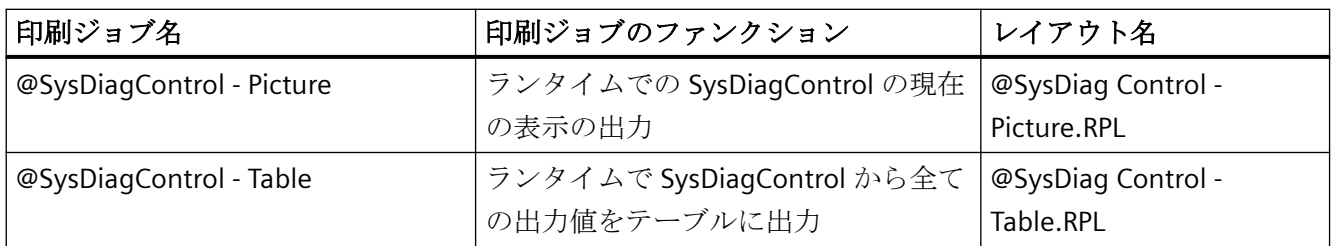

# **WinCC** オプション基本プロセスコントロールの印刷ジョブとレイアウト

# 注記

WinCC の納品範囲で提供されているシステム印刷ジョブを削除することはできません。必 要に応じて、システム印刷ジョブの名前を変更できます。これらのシステム印刷ジョブは アプリケーションと固定的に関連付けられています。

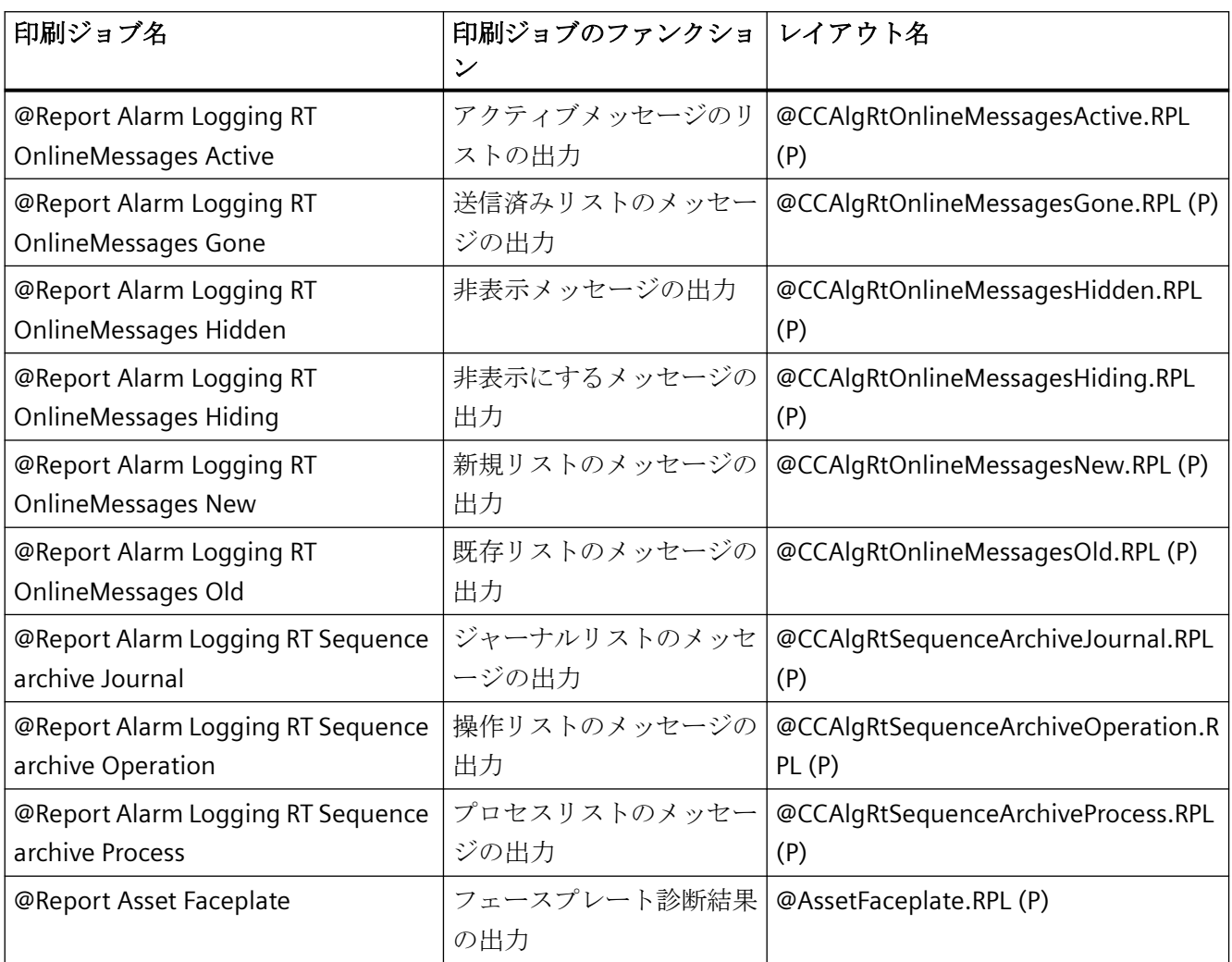

# **10.7.3** アラーム出力のフィルタ基準

#### はじめに

[選択]ダイアログから選択基準を転送すると、アラーム出力のフィルタ基準が[アラーム出力 のフィルタ基準]エリアに転送されます。

このフィルタ基準は編集可能です。

次のセクションでフィルタ基準設定が使用可能であることに注意してください。

• [ページレイアウトの作成] > [ランタイム文書のオブジェクトでの操作] > [アラームロ ギングからのアラームログの出力オプションの変更] > [[アラームログデータの選択](#page-2925-0) (ペ ージ [2926\)](#page-2925-0)]。

# 条件

メッセージをフィルタ処理する場合は、以下に注意してください。

- この構造は「フィールド」、「オペランド」および「値」から構成され、個々のパラメ ータは空白文字によって区切られます。 例:DATETIME >= '2006-12-21 00:00:00' AND MSGNR >= 100 (2006 年 12 月 21 日以降でメッセージ番号が 100 以上のすべてのメッセージ)
- 文字列、日付、および時刻を渡すときには、一重引用符を付ける必要があります。
- 引数「DATETIME」では、日付と時刻は空白で区切ります。 オブジェクトプロパティのタイムベース設定に関係なく、「DATETIME」からの出力は 「ローカル時間」に基づいて行われます。 例外:UTC がタイムベースに設定されている。 この場合、出力はタイムベース UTC に基 づいて行われます。

## 有効なオペランド

以下に示す引数やオペランド以外は許可されません。

- $\bullet$  >=
- $\bullet \quad \mathrel{<=}$
- ≤

- >
- $\bullet$   $\lt$
- $\bullet$  IN(...) 配列としての数個の値は、カンマで区切られます。 例:CLASS IN( 1 ,2 ,3 ) AND TYPE IN( 1 ,2 ,19 ,20 ,37 ,38 )
- LIKE

テキストには文字列しか含めることはできません。 オペランド LIKE は TEXT 引数でのみ使用できます。 例:TEXT1 LIKE 'Error'は、Text1 に検索テキストエラーを含むメッセージを出力します。

# 有効な引数

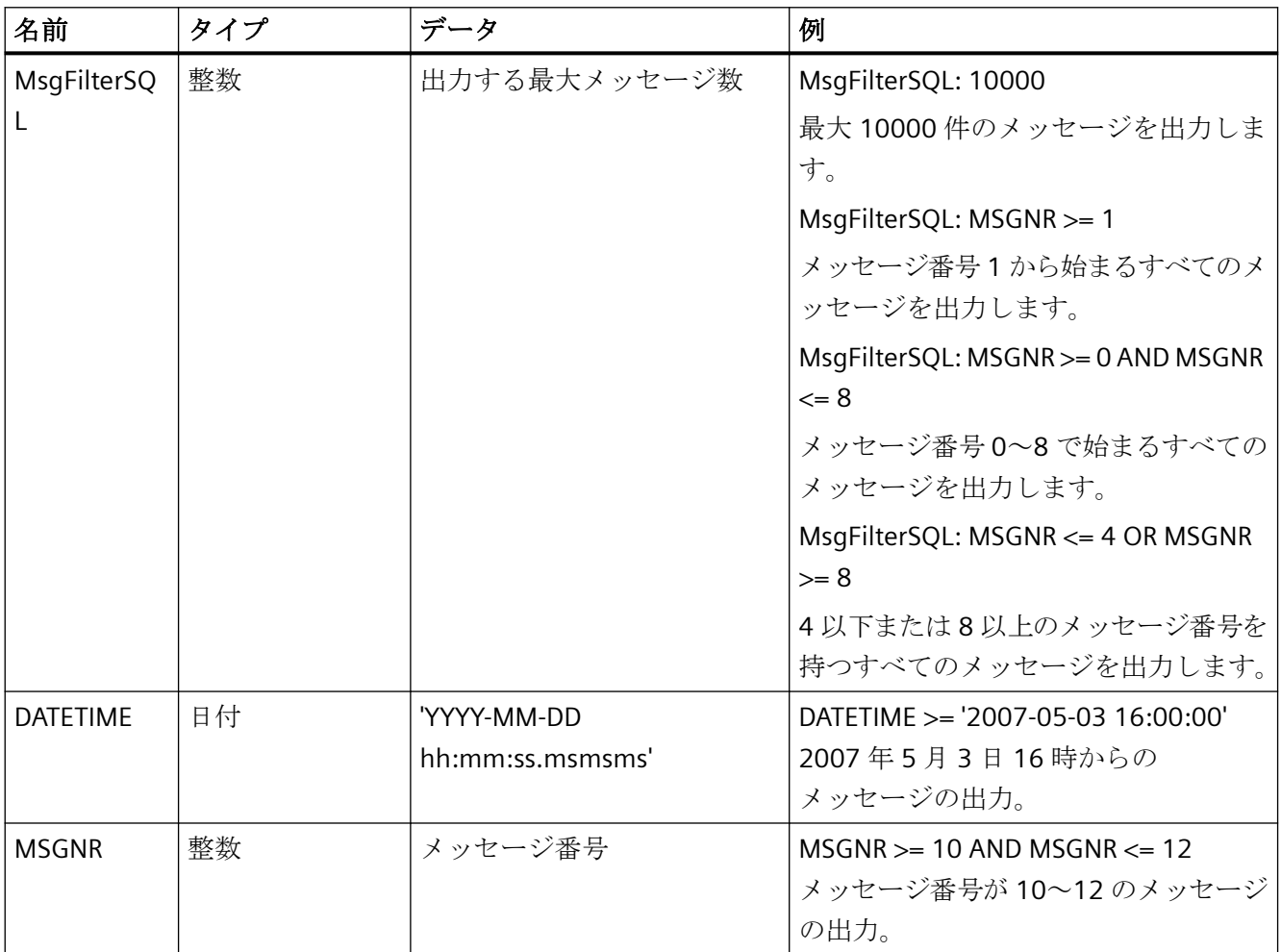

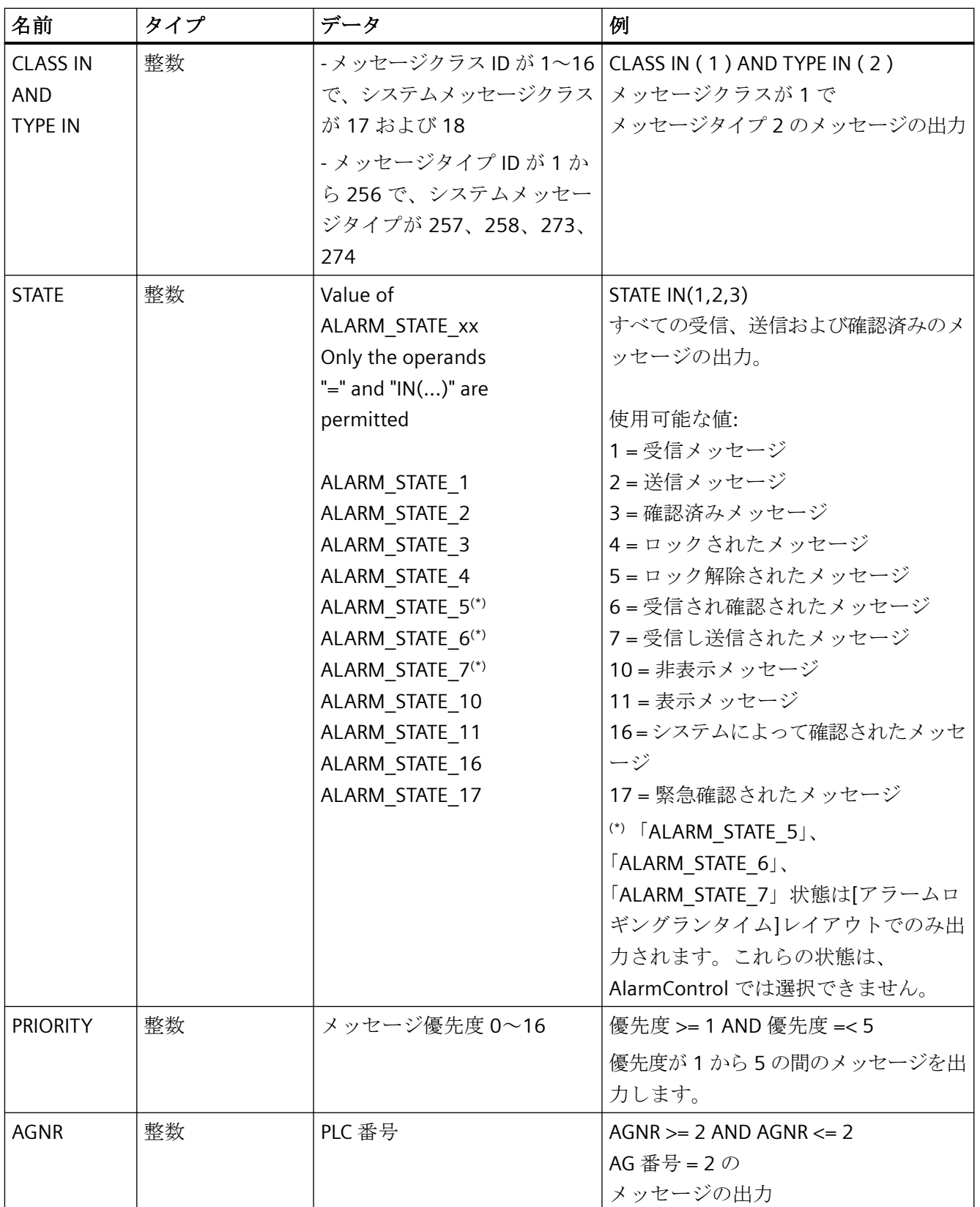

 $\overline{10.7$  付録

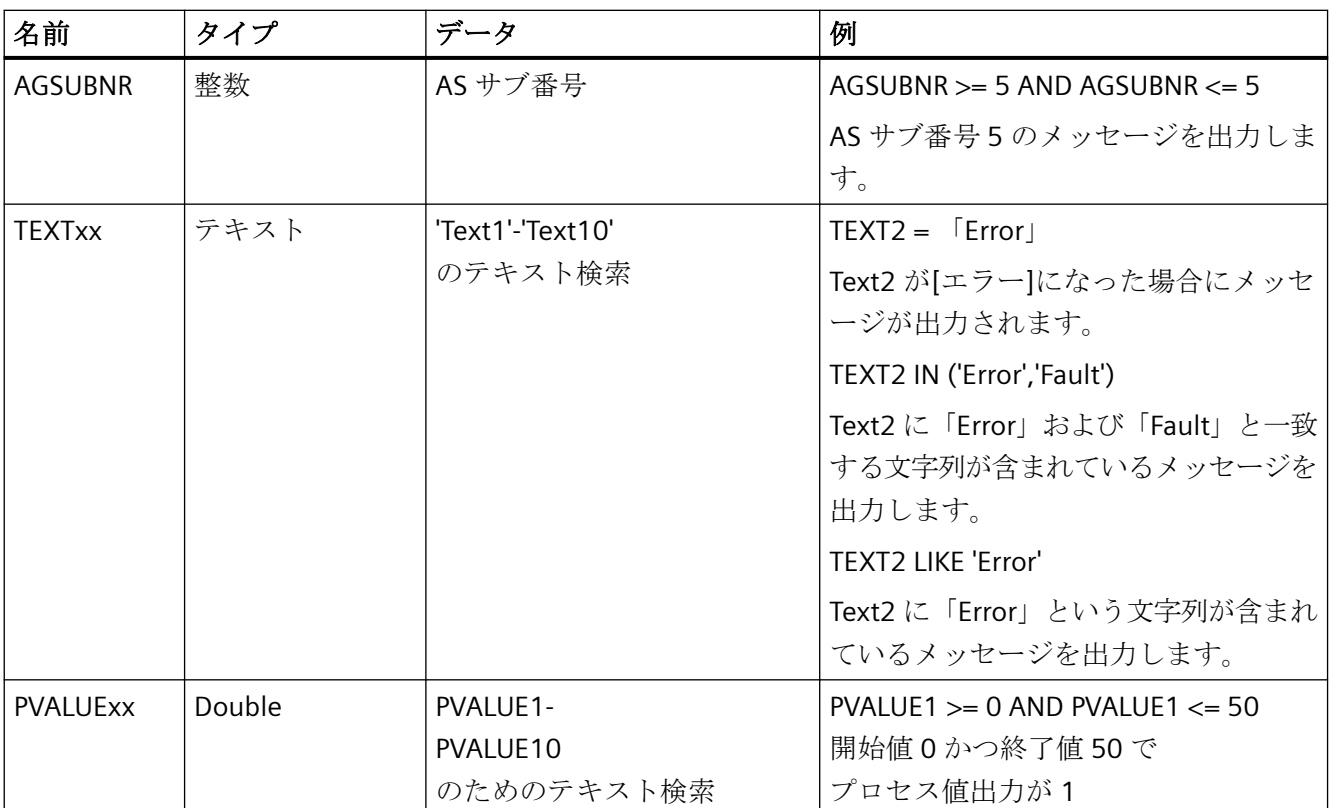

# 下記も参照

[メッセージレポートのデータ選択](#page-2925-0) (ページ [2926\)](#page-2925-0)

# ページレイアウトの作成 **11**

# **11.1** ページレイアウトの作成

# 内容

ページレイアウトエディタはレポートデザイナの構成要素です。レポートの出力用ページ レイアウトを作成し、ダイナミック化します。 ページレイアウトエディタを使用できる のは、現在 WinCC エクスプローラに開いているプロジェクトだけです。 保存されたレイ アウトがプロジェクトの基本となります。

このオンラインヘルプでは、以下の項目について説明します。

- ページレイアウトエディタをセットアップする方法
- ページレイアウトを作成し、編集する方法
- オブジェクトパレットでのオブジェクト使用方法
- プロジェクトの前提条件に対するオブジェクトプロパティの適合方法

レポートとログの出力オプションを変更する方法

*11.2* ページレイアウトエディタの起動方法

# **11.2** ページレイアウトエディタの起動方法

# 概要

ページレイアウトエディタは、複数の方法で開くことができます。 ページレイアウトエ ディタを使用できるのは、現在 WinCC エクスプローラに開いているプロジェクトだけです。

## 必要条件

• プロジェクトが、WinCC エクスプローラに開かれていること。

## ページレイアウトエディタを開く

ページレイアウトエディタは、WinCC エクスプローラから呼び出します。 以下のオプシ ョンを使用できます。

#### **WinCC** エクスプローラのナビゲーションウィンドウ**/**データウィンドウ:

[レポートデザイナ]エントリを選びます。 [レイアウト]と[印刷ジョブ]のサブエントリが表 示されます。

WinCC のナビゲーションウィンドウにあるエントリ[レイアウト]をダブルクリックするか、 ナビゲーションウィンドウあるいはデータウィンドウで[レイアウト]を選択します。コン テキストメニューから[ページレイアウトを開く]を選択します。

ページレイアウトエディタが起動し、新規のレイアウトが開きます。

#### **WinCC** エクスプローラのデータウィンドウ:

[レポートデザイナ]エントリを選びます。 [レイアウト]と[印刷ジョブ]のサブエントリが表 示されます。

ナビゲーションウィンドウで、[レイアウト]を選択します。 使用可能なレイアウトがデー タウィンドウに表示されます。 ページレイアウトをダブルクリックするか、コンテキス トメニューから[ページレイアウトを開く]を選びます。

ページレイアウトエディタが起動し、選択したページレイアウトが開きます。

# 下記も参照

[ページレイアウトエディタ](#page-2758-0) (ページ [2759](#page-2758-0))

# <span id="page-2758-0"></span>**11.3** ページレイアウトエディタ

# **11.3.1** ページレイアウトエディタ

概要

ページレイアウトエディタは、ページレイアウトを作成するためのオブジェクトやツールを 提供します。 WinCC エクスプローラで、ページレイアウトエディタを起動します。

# ページレイアウトエディタの構造

ページレイアウトエディタは、Windows 標準に従って設計されています。 作業域、ツー ルバー、メニューバー、ステータスバー、およびさまざまなパレットがあります。 ペー ジレイアウトエディタを開くと、デフォルト設定の作業域が表示されます。 パレットや ツールバーを希望に応じて配置し、さらに非表示にすることもできます。

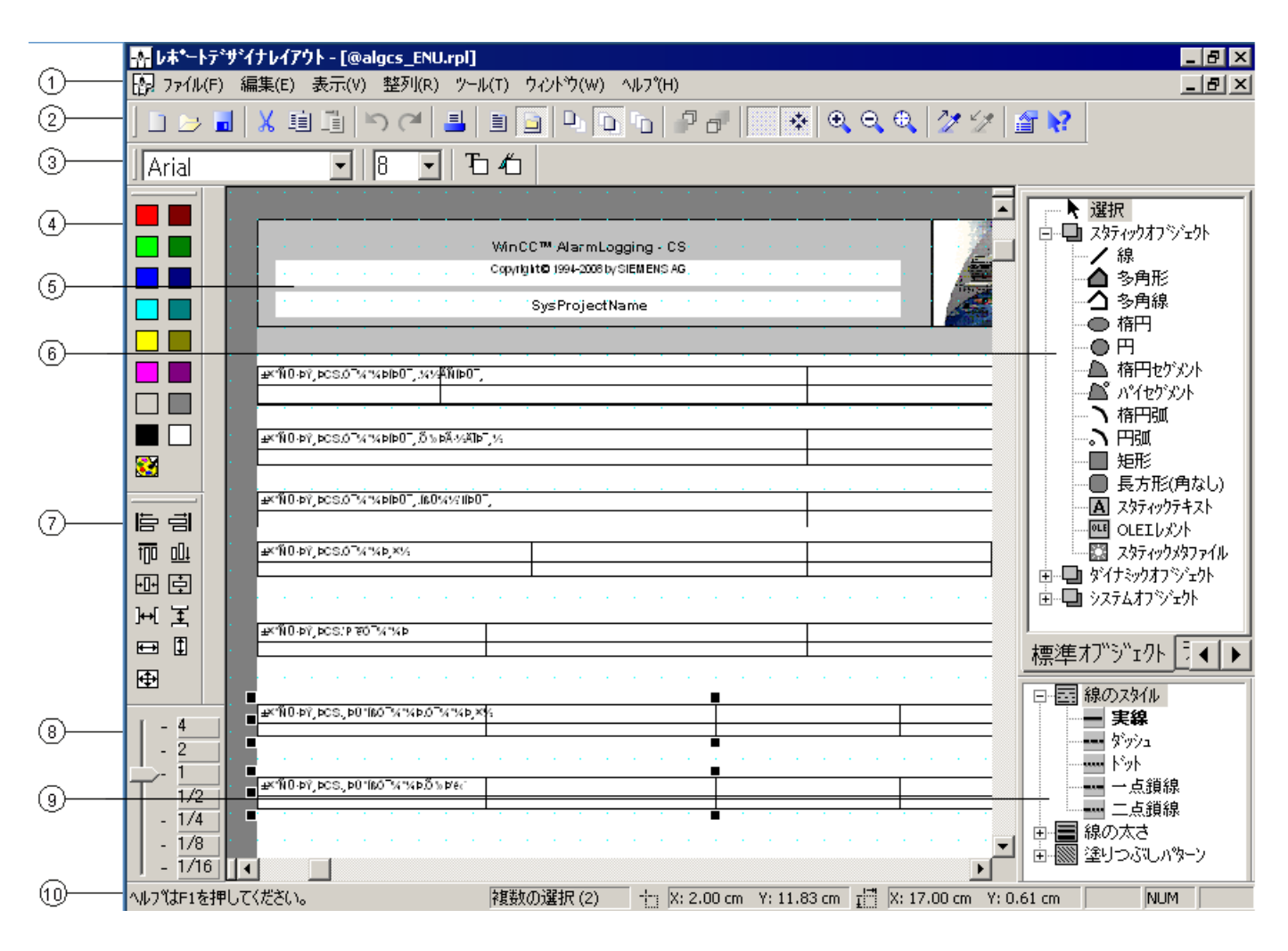

**(1)**メニューバー

メニューバーは常に表示されています。 コンテキストによって、そのメニューにあるフ ァンクションは、アクティブまたは非アクティブになります。

**(2)**ツールバー

ツールバーのボタンで、ページレイアウトエディタの共通コマンドを、素早く実行できま す。 ツールバーは、希望に応じて非表示にしたり、画面の任意の位置に移動できます。

#### **(3)**フォントパレット

フォントパレットを利用して、テキストオブジェクトのフォント、サイズ、色、さらに標準 オブジェクトの線の色も変更できます。

#### **(4)**色パレット

色パレットでは、選択したオブジェクトを着色します。 16 色の標準色のほかに、ユーザー 定義色を定義できます。

#### **(5)**作業域

ページのうち、印刷可能エリアはグレーエリア、ページ本体は白色エリアに表示されます。 作業域にあるイメージはどれもレイアウトを表わし、個別の RPL ファイルとして保存され ます。 レイアウトは Windows 標準に従って、拡大縮小できます。

#### **(6)**オブジェクトパレット

オブジェクトパレットには、標準オブジェクト、ランタイム文書用オブジェクト、COM サ ーバ-オブジェクトおよびプロジェクト文書用オブジェクトがあります。 このオブジェ クトは、レイアウトの作成に使用します。

#### **(7)**整列パレット

整列パレットでは、単独あるいは複数のオブジェクトの絶対位置の変更、選択したオブジ ェクト同士の相対位置の変更、または複数のオブジェクトの高さや幅を統一できます。

#### **(8)**ズームパレット

ズームパレットでは、2 つのオプション、標準倍率のボタンあるいはスライドバーを使っ て、アクティブレイアウトのオブジェクトを 拡大または縮小します。

#### **(9)**スタイルパレット

スタイルパレットは、選択したオブジェクトの外観の変更に使用します。 選択したオブ ジェクトに応じて、線のタイプ、線の太さまたは塗りつぶし色を変更できます。

#### **(10)**ステータスバー

ステータスバーは画面下にあり、表示/非表示を切り替えることができます。とりわけ、選 択したオブジェクトの位置やキーボード設定の、ヒントや情報を表示します。

# 下記も参照

[整列パレット](#page-2777-0) (ページ [2778](#page-2777-0)) [ステータスバー](#page-2782-0) (ページ [2783\)](#page-2782-0) [色パレット](#page-2780-0) (ページ [2781\)](#page-2780-0) [ズームパレット](#page-2779-0) (ページ [2780\)](#page-2779-0) [スタイルパレット](#page-2776-0) (ページ [2777](#page-2776-0)) [オブジェクトパレット](#page-2764-0) (ページ [2765](#page-2764-0)) [フォントパレット](#page-2781-0) (ページ [2782](#page-2781-0)) 標準ツールバー (ページ 2762)

# **11.3.2** 標準ツールバー

# 使用方法

ツールバーはデフォルトの位置として、ページレイアウトエディタの上部の、メニューバ ーの下にあります。 ツールバーのボタンによって、ページレイアウトエディタに素早く快 適にアクセスできます。

# 内容

標準ツールバーには、以下のファンクションのボタンがあります。

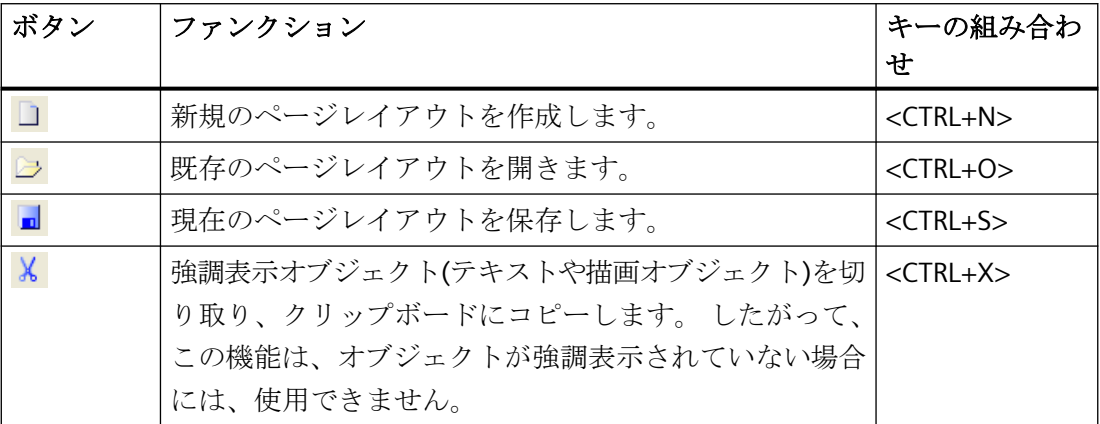

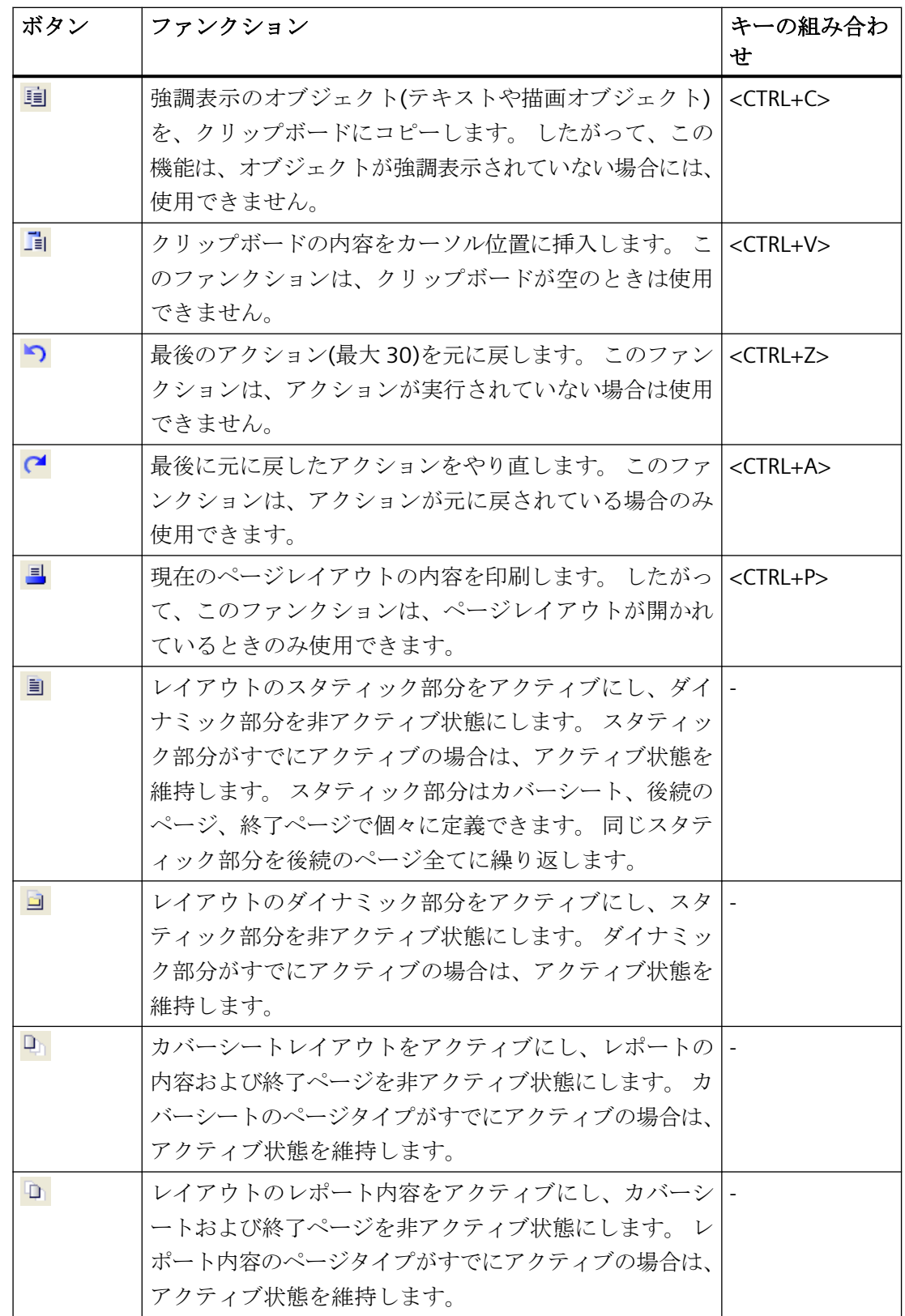

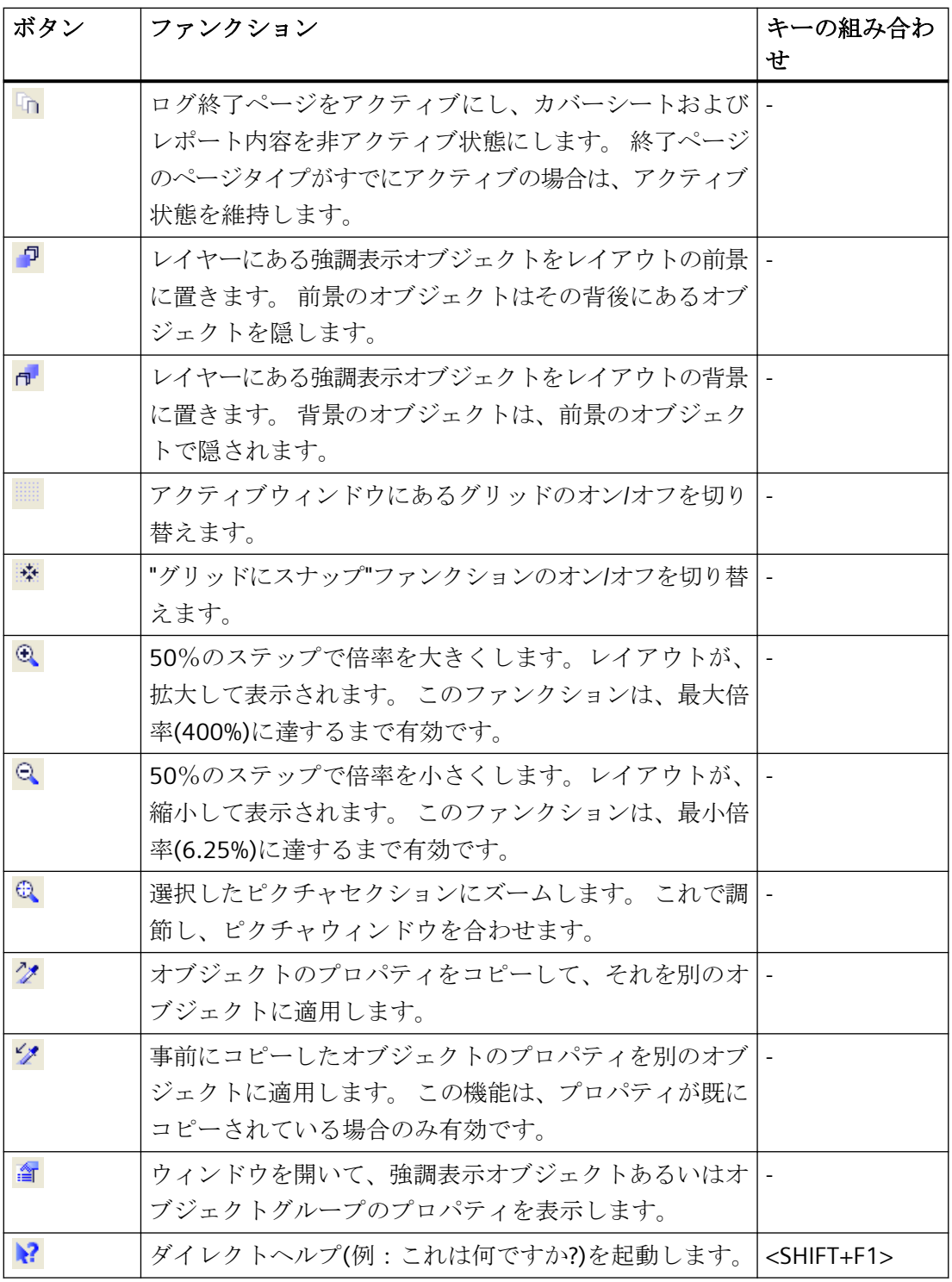

## <span id="page-2764-0"></span>特性

ツールバーは、表示/非表示に切り替えることができます。ツールバーを、メニューバーの 下にはめることができます。 ニューバーの下に置かない場合は、マウスで画面上の任意の 場所に配置できます。

# 下記も参照

[標準ツールバーの変更方法](#page-2786-0) (ページ [2787](#page-2786-0)) [ツールバーおよびパレットの表示および非表示方法](#page-2784-0) (ページ [2785\)](#page-2784-0) [ツールバーおよびパレットの整列方法](#page-2785-0) (ページ [2786\)](#page-2785-0)

**11.3.3** オブジェクトパレット

# **11.3.3.1** オブジェクトパレット

# 使用方法

オブジェクトパレットには、ページレイアウトに挿入可能なオブジェクトタイプがあります スタティックオブジェクトやシステムオブジェクトを使って、ページレイアウトを視覚的に 作成できます。 ダイナミックオブジェクトは、データを出力できます。

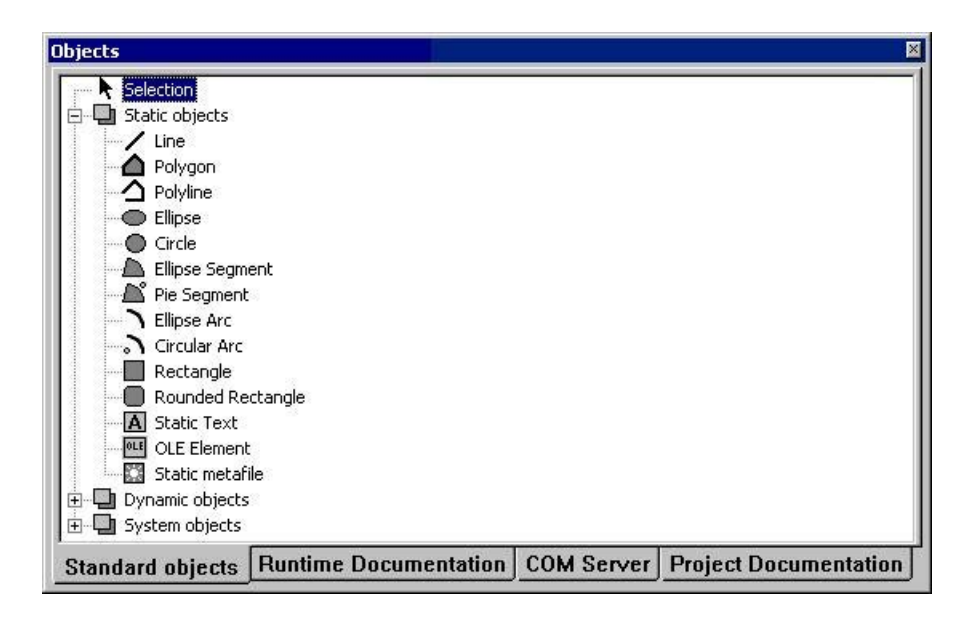

## 内容

オブジェクトパレットのオブジェクトは、以下の 4 つのオブジェクトグループにまとめら れます。

- 標準オブジェクト: スタティックオブジェクト、ダイナミックオブジェクト、システ ムオブジェクト
- ランタイム文書のオブジェクト: アラームロギング RT、ユーザーアーカイブランタイ ム、CSV プロバイダなど
- COM サーバ-オブジェクト
- プロジェクト文書のオブジェクト: たとえば、グラフィックデザイナ、アラームロギ ング CS、グローバルスクリプトなどのアクション

## 操作

タブの 1 つをクリックし、希望のオブジェクトを選択します。

# 特性

オブジェクトパレットは、表示/非表示に切り替えることができます。 オブジェクトパレ ットは、マウスで画面上の任意の位置に移動できます。

# 下記も参照

[標準オブジェクト](#page-2766-0) (ページ [2767](#page-2766-0)) [プロジェクト文書のオブジェクト](#page-2775-0) (ページ [2776\)](#page-2775-0) COM [サーバ-オブジェクト](#page-2774-0) (ページ [2775](#page-2774-0)) [ランタイム文書のオブジェクト](#page-2772-0) (ページ [2773](#page-2772-0))

# <span id="page-2766-0"></span>**11.3.3.2** 標準オブジェクト

# 標準オブジェクト

# 使用方法

標準オブジェクトには、ページレイアウトを視覚的に作成するためのオブジェクトタイプが 含まれています。 ダイナミックオブジェクトタイプも同様です。それと異なるのは、ラ ンタイム文書やプロジェクト文書のオブジェクトで、これらは WinCC 構成要素に接続さ れません。

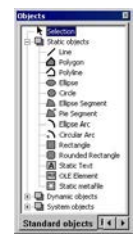

概要

標準オブジェクトは、3 つのオブジェクトクラスに分けることができます。

- スタティックオブジェクトは、ページレイアウトを視覚的に作成します。 ページレイ アウトのスタティックおよびダイナミック部分に、スタティックオブジェクトを挿入で きます。
- ダイナミックオブジェクトは、現在のオブジェクトに関して有効なデータフォーマッ トを持つデータソースに接続できます。 WinCC レイアウトにおいて、このデータを出力 できます。 ダイナミックオブジェクトを挿入できるのは、ページレイアウトのダイナ ミック部分にだけです。
- システムオブジェクトは、システム時間、現在のページ番号、プロジェクトおよびレ イアウト名のプレースホルダとして使用されます。 システムオブジェクトを使用でき るのは、ページレイアウトのスタティック部分だけです。システムオブジェクトの[その 他]プロパティにある[フォーマット]属性で、必要なエントリが表示されます。

# <span id="page-2767-0"></span>共有プロパティ

- 個々の標準オブジェクトのオブジェクトプロパティ(図形、色など)は前もって設定され ています。 ただし、このデフォルト設定は変更できます。 オブジェクトは、標準のオ ブジェクトプロパティによって表示されます。
- 表示中のオブジェクトのプロパティは、後で変更できます。

# 下記も参照

[属性の変更方法](#page-2829-0) (ページ [2830\)](#page-2829-0)

[標準オブジェクトの操作](#page-2847-0) (ページ [2848\)](#page-2847-0) [システムオブジェクトの概要](#page-2770-0) (ページ [2771\)](#page-2770-0) [ダイナミックオブジェクトの概要](#page-2769-0) (ページ [2770\)](#page-2769-0) スタティックオブジェクトの概要 (ページ 2768)

# スタティックオブジェクトの概要

## 概要

スタティックオブジェクトは、ページレイアウトを視覚的に作成します。 ページレイア ウトのスタティックおよびダイナミック部分に、標準オブジェクトを挿入できます。

概要

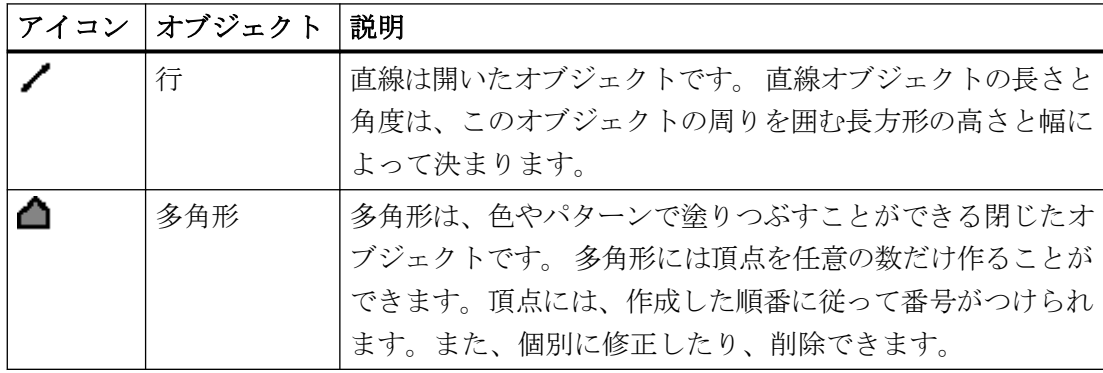

ページレイアウトの作成

# *11.3* ページレイアウトエディタ

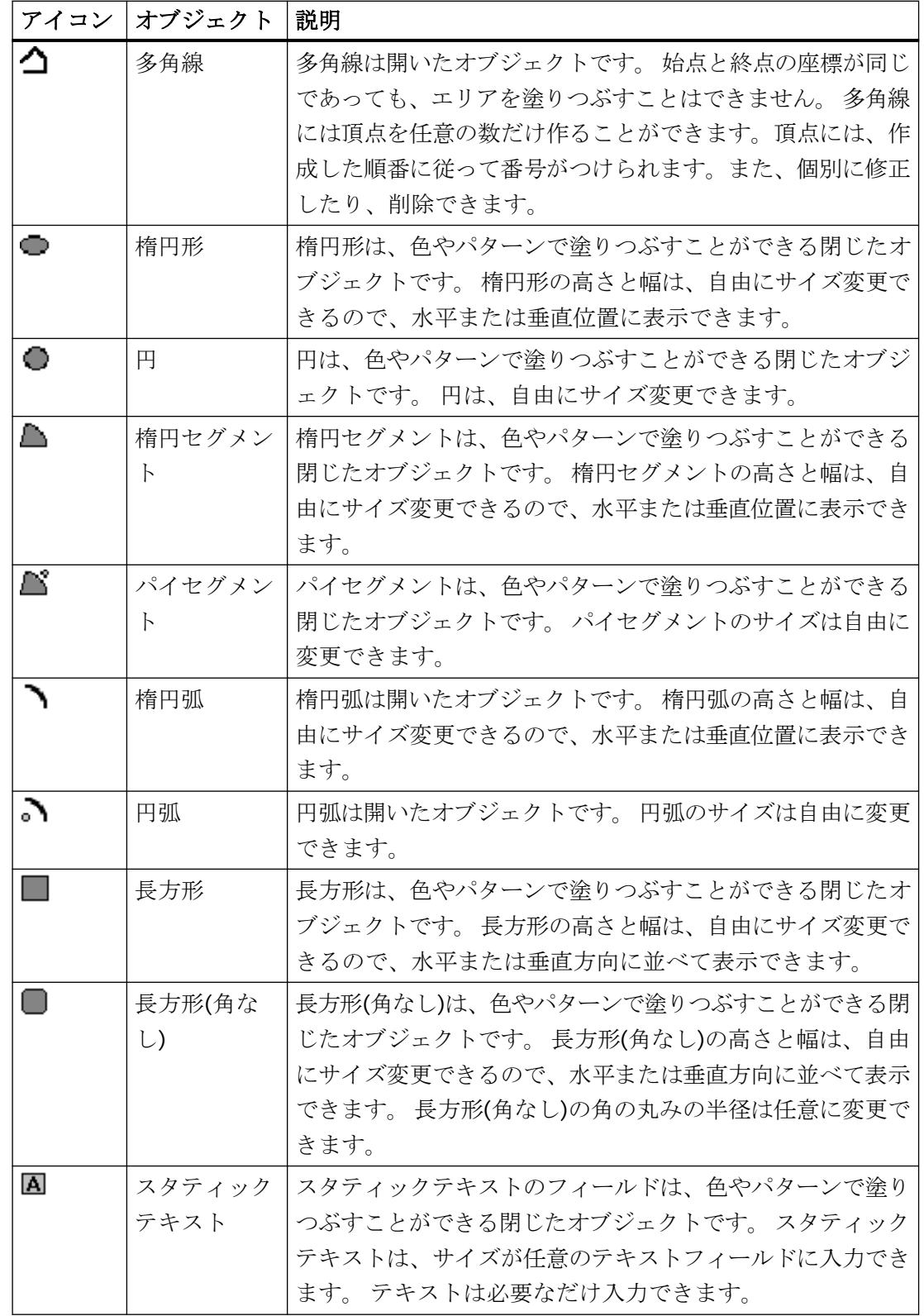

<span id="page-2769-0"></span>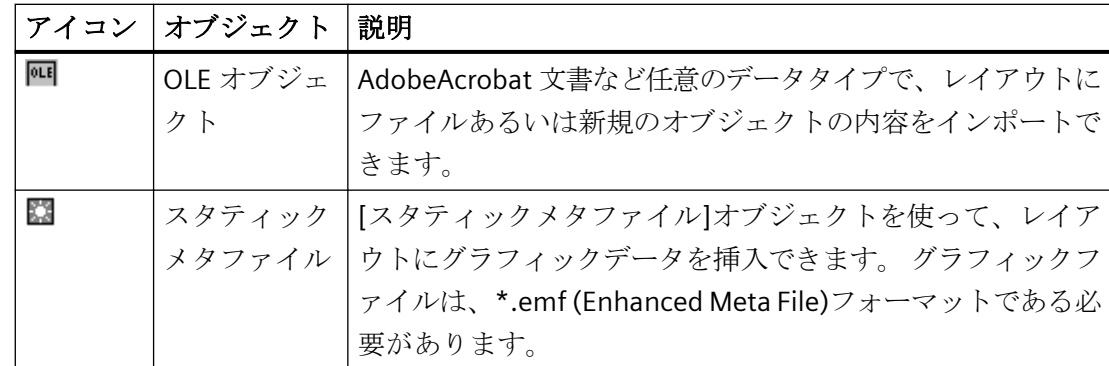

# 下記も参照

[システムオブジェクトの概要](#page-2770-0) (ページ [2771\)](#page-2770-0) ダイナミックオブジェクトの概要 (ページ 2770) [標準オブジェクト](#page-2766-0) (ページ [2767](#page-2766-0))

# ダイナミックオブジェクトの概要

# 概要

レポート/ログにおいて、ダイナミックオブジェクトを使って、さまざまなデータソース から出力するデータを設定します。 ダイナミックオブジェクトを挿入できるのは、ペー ジレイアウトのダイナミック部分にだけです。

## 概要

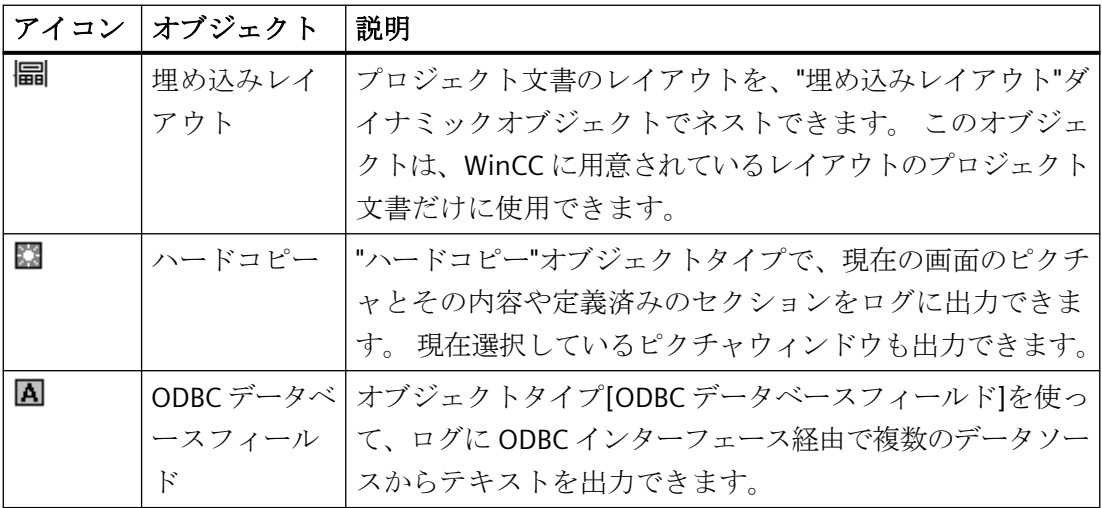

ページレイアウトの作成

*11.3* ページレイアウトエディタ

<span id="page-2770-0"></span>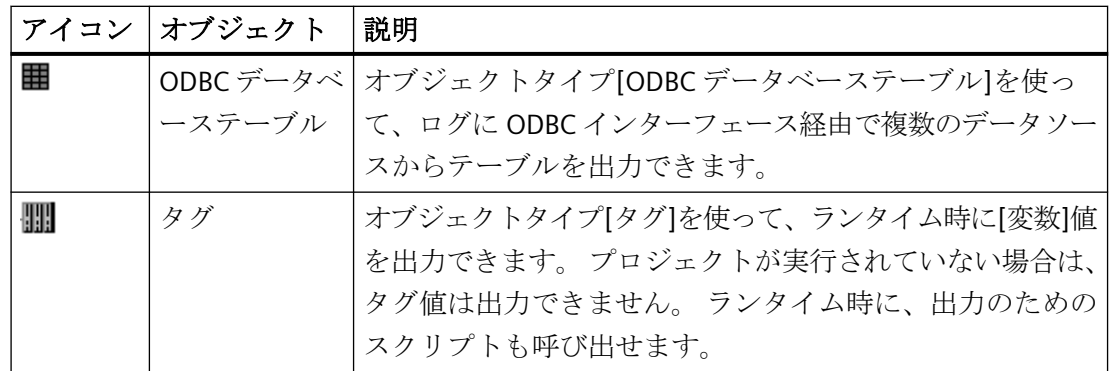

# 下記も参照

システムオブジェクトの概要 (ページ 2771) [スタティックオブジェクトの概要](#page-2767-0) (ページ [2768\)](#page-2767-0) [標準オブジェクト](#page-2766-0) (ページ [2767](#page-2766-0))

# システムオブジェクトの概要

## 概要

システムオブジェクトは、システム時間、レポートの現在のページ番号、プロジェクトお よびレイアウト名のプレースホルダとして使用できます。 システムオブジェクトを使用で きるのは、ページレイアウトのスタティック部分だけです。

#### 概要

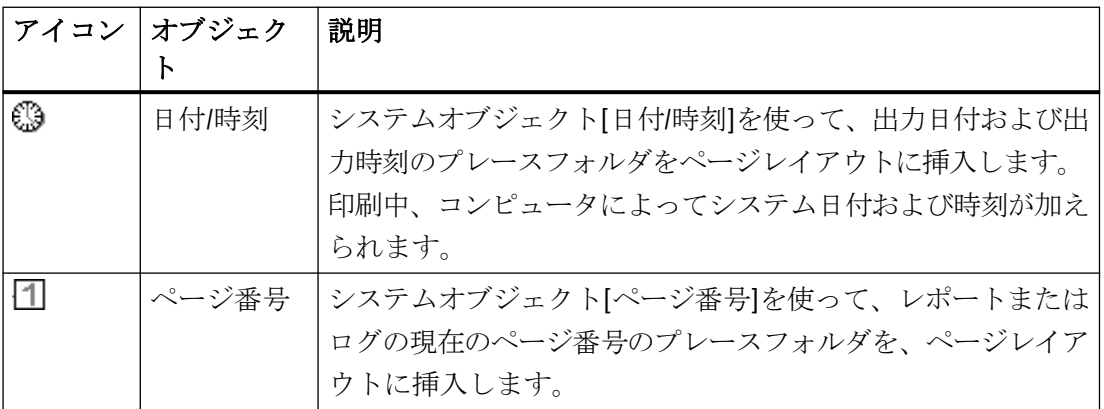

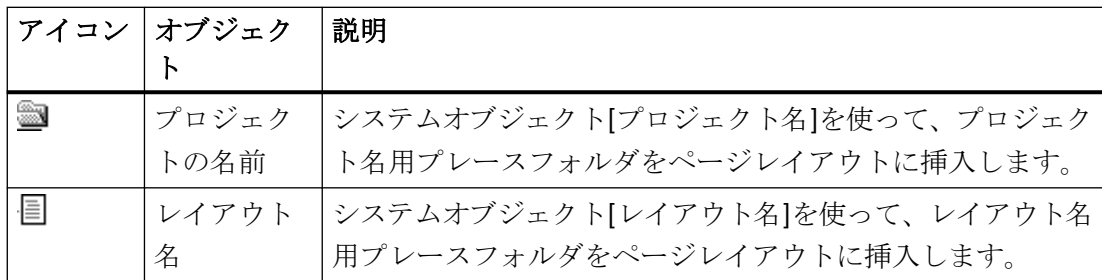

# 下記も参照

[標準オブジェクト](#page-2766-0) (ページ [2767](#page-2766-0))

[スタティックオブジェクトの概要](#page-2767-0) (ページ [2768\)](#page-2767-0) [ダイナミックオブジェクトの概要](#page-2769-0) (ページ [2770\)](#page-2769-0)
# **11.3.3.3** ランタイム文書のオブジェクト

### 使用方法

ランタイム文書のオブジェクトは、ランタイムデータのログを出力するためのものです。 出力オプションは、[オブジェクトプロパティ]ダイアログで設定できます。 ログ用のデー タは、リンクされたデータソースから出力時に取得します。 ランタイム文書オブジェク トを挿入できるのは、ページレイアウトのダイナミック部分だけです。

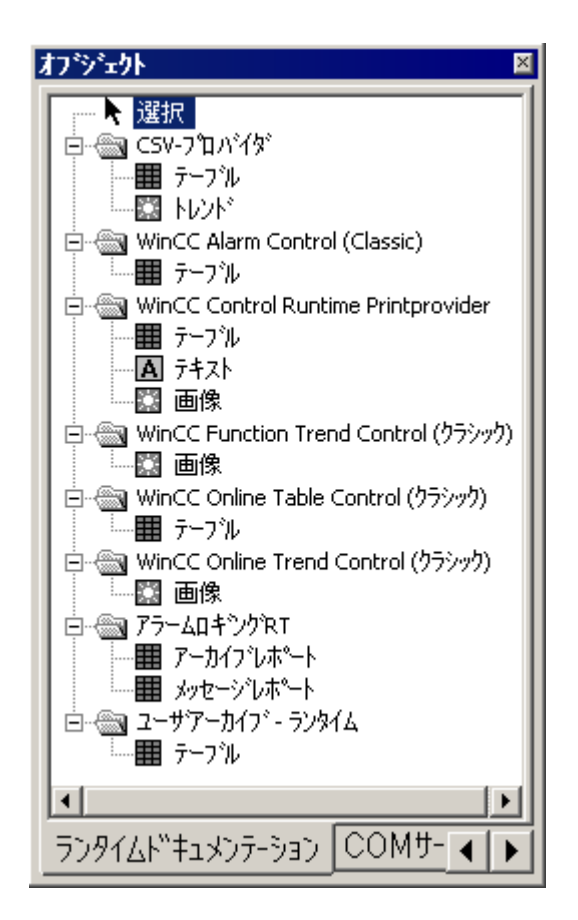

概要

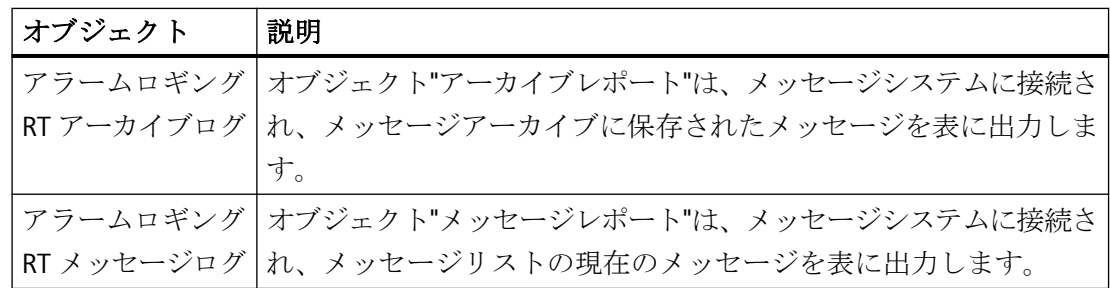

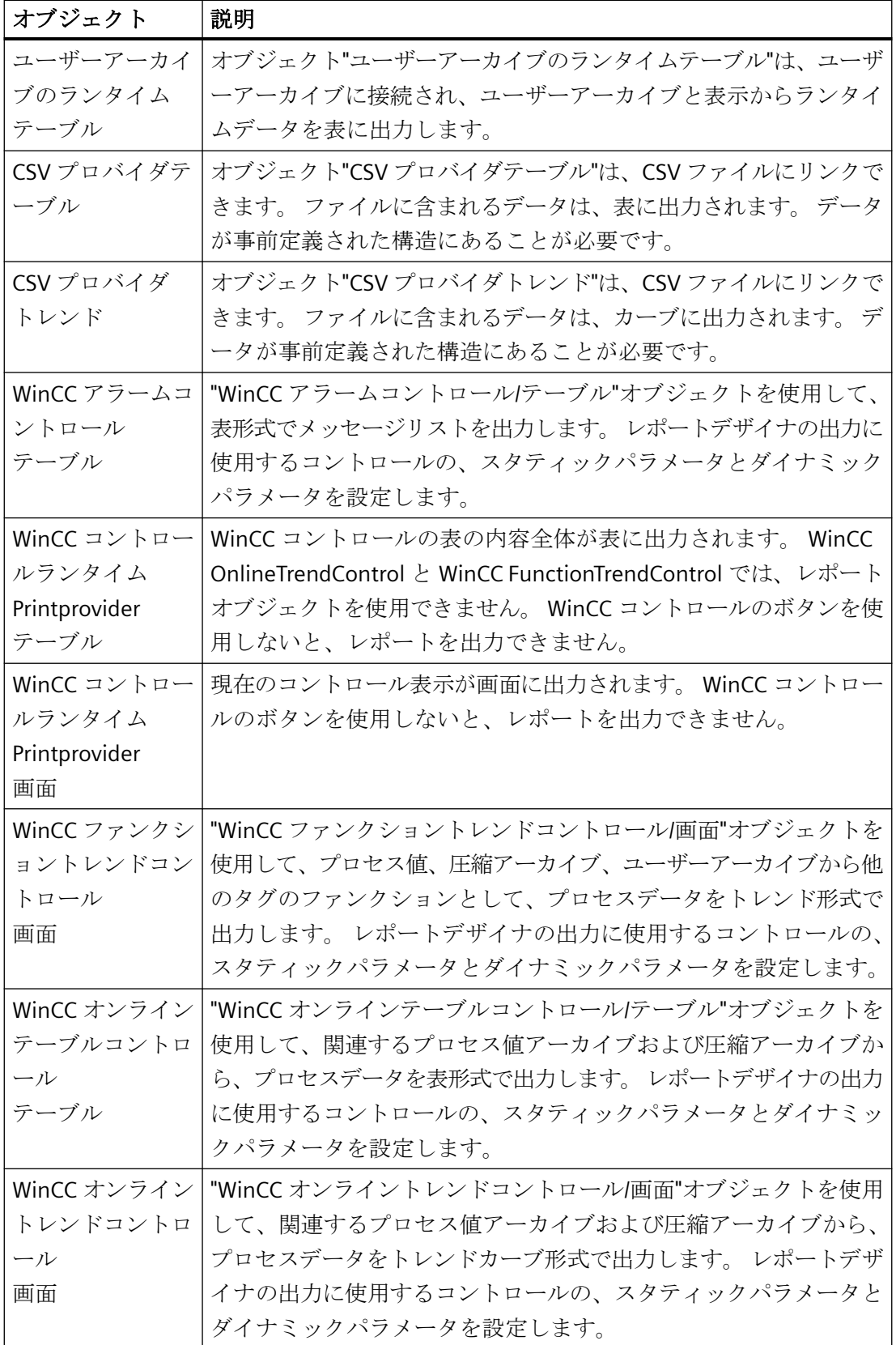

### 共有プロパティ

- 個々の標準オブジェクトのオブジェクトプロパティ(フォントなど)は、前もって設定さ れています。ただし、このデフォルト設定は変更できます。 オブジェクトは、デフォ ルトのオブジェクトプロパティによって表示されます。
- 表示中のオブジェクトのプロパティは、後で変更できます。

#### 下記も参照

[属性の変更方法](#page-2829-0) (ページ [2830\)](#page-2829-0) [プロジェクト文書のオブジェクトの操作](#page-2939-0) (ページ [2940](#page-2939-0)) [ランタイム文書のオブジェクトの操作](#page-2899-0) (ページ [2900\)](#page-2899-0)

### 11.3.3.4 COM サーバーオブジェクト

### 使用方法

COM サーバ-オブジェクトを使用するには、COM サーバ-プロジェクタが WinCC に統合 されている必要があります。この COM サーバ-を使って、データロギングオブジェクトが 使用できるようになります。 次の方法で、WinCC ログにユーザー固有のデータを統合し ます。COMサーバーオブジェクトの形式とプロパティは、COMサーバーライタで決定し ます。 COM サーバーオブジェクトの詳細は、COM サーバーライタに述べられています。 出力データの選択オプションは、現在の COM サーバ-オブジェクトで決定します。 COM サーバーオブジェクトを挿入できるのは、ページレイアウトのダイナミック部分だけです。 その他の情報は、COM サーバ-オブジェクトの操作」の章を参照してください。

### **11.3.3.5** プロジェクト文書のオブジェクト

### 使用方法

プロジェクト文書のオブジェクトを使って、コンフィグレーション済みデータをレポートに 出力できます。 プロジェクト文書のオブジェクトを挿入できるのは、ページレイアウト のダイナミック部分にだけです。

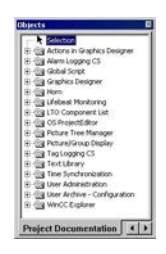

プロジェクト文書のオブジェクトは、WinCC 構成要素と密接に接続されています。 オブ ジェクトタイプは固定です。 出力用コンフィグレーションデータのタイプやサイズによ って、オブジェクトタイプ[スタティックテキスト]、[ダイナミックメタファイル]、[ダイ ナミックテーブル]が使用されます。 使用されるオブジェクトおよび出力データの詳細に ついては、「プロジェクト文書の出力」の章を参照してください。

オブジェクトタイプ[ダイナミックメタファイル]および[ダイナミックテーブル]で使用さ れるオブジェクトの中には、出力用コンフィグレーションデータの選択を変更できるもの もあります。 その他の情報は、「プロジェクト文書オブジェクトの操作」の章を参照して ください。

# 共有プロパティ

- 個々の標準オブジェクトのオブジェクトプロパティ(フォントなど)は、前もって設定さ れています。ただし、このデフォルト設定は変更できます。オブジェクトは、デフォ ルトのオブジェクトプロパティによって表示されます。
- 表示中のオブジェクトのプロパティは、後で変更できます。

### 下記も参照

[属性の変更方法](#page-2829-0) (ページ [2830\)](#page-2829-0)

[ランタイム文書のオブジェクトの操作](#page-2899-0) (ページ [2900\)](#page-2899-0) [プロジェクト文書のオブジェクトの操作](#page-2939-0) (ページ [2940](#page-2939-0))

### **11.3.4** スタイルパレット

### 使用方法

スタイルパレットを使って、選択したオブジェクトの線のタイプ、線の太さおよび背景パ ターンを変更できます。 オブジェクトタイプに応じて、さまざまなスタイル形式が利用で きます。

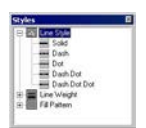

#### 内容

- スタイルグループ[線のタイプ]には、破線、点線などのさまざまな線のタイプが含まれ ます。
- スタイルグループ[線の太さ]には、さまざまな線の太さが含まれます。 線の太さはピ クセル単位で設定します。 1 mm = 4.73 ピクセルです。
- スタイルグループ[塗りつぶしパターン]には、閉じたオブジェクト用に、透明やチェッ ク、斜線模様などの背景塗りつぶしパターンがあります。

### 現在の設定の表示

現在選択されている設定が"太字"フォントで表示されます。

#### 特性

スタイルパレットは、表示/非表示に切り替えることができます。スタイルパレットは、マ ウスで画面上の任意の位置に置くことができます。

### 下記も参照

[ツールバーおよびパレットの表示および非表示方法](#page-2784-0) (ページ [2785\)](#page-2784-0) [ツールバーおよびパレットの整列方法](#page-2785-0) (ページ [2786\)](#page-2785-0)

# **11.3.5** 整列パレット

# 使用方法

整列パレットで、以下のことができます。

- 1 つあるいは複数のオブジェクトの絶対位置を変更します。
- 選択したオブジェクトの位置を、ほかのオブジェクトに対して相対的に変更します。
- 複数のオブジェクトの高さや幅を揃えます。

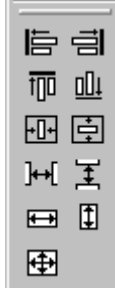

### 必要条件

パレットボタンは、2 つ以上のオブジェクトが強調表示されていないと使用できません。

#### 概要

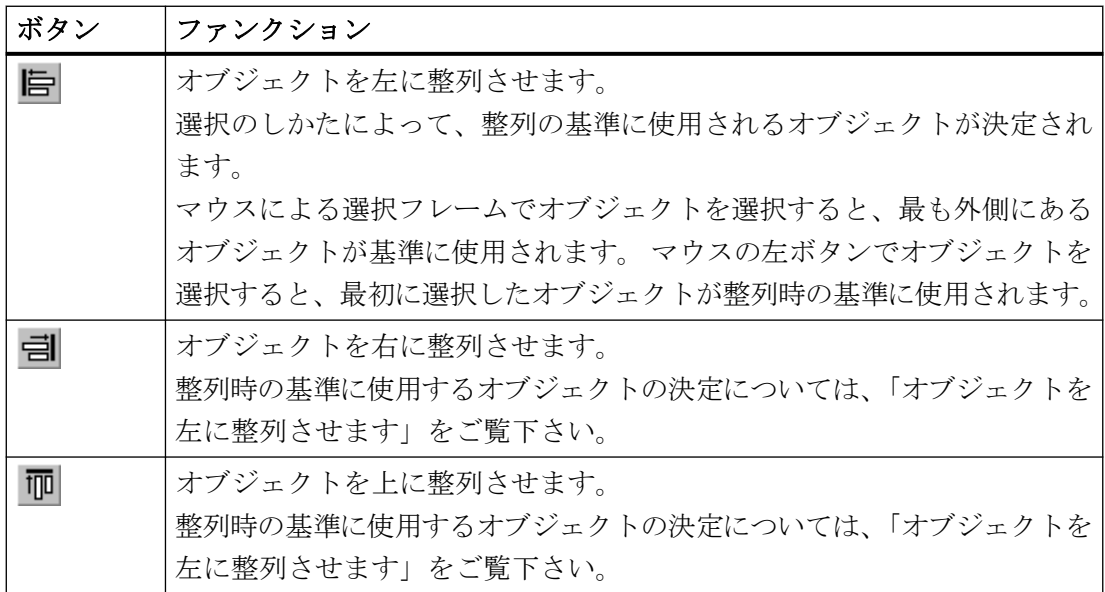

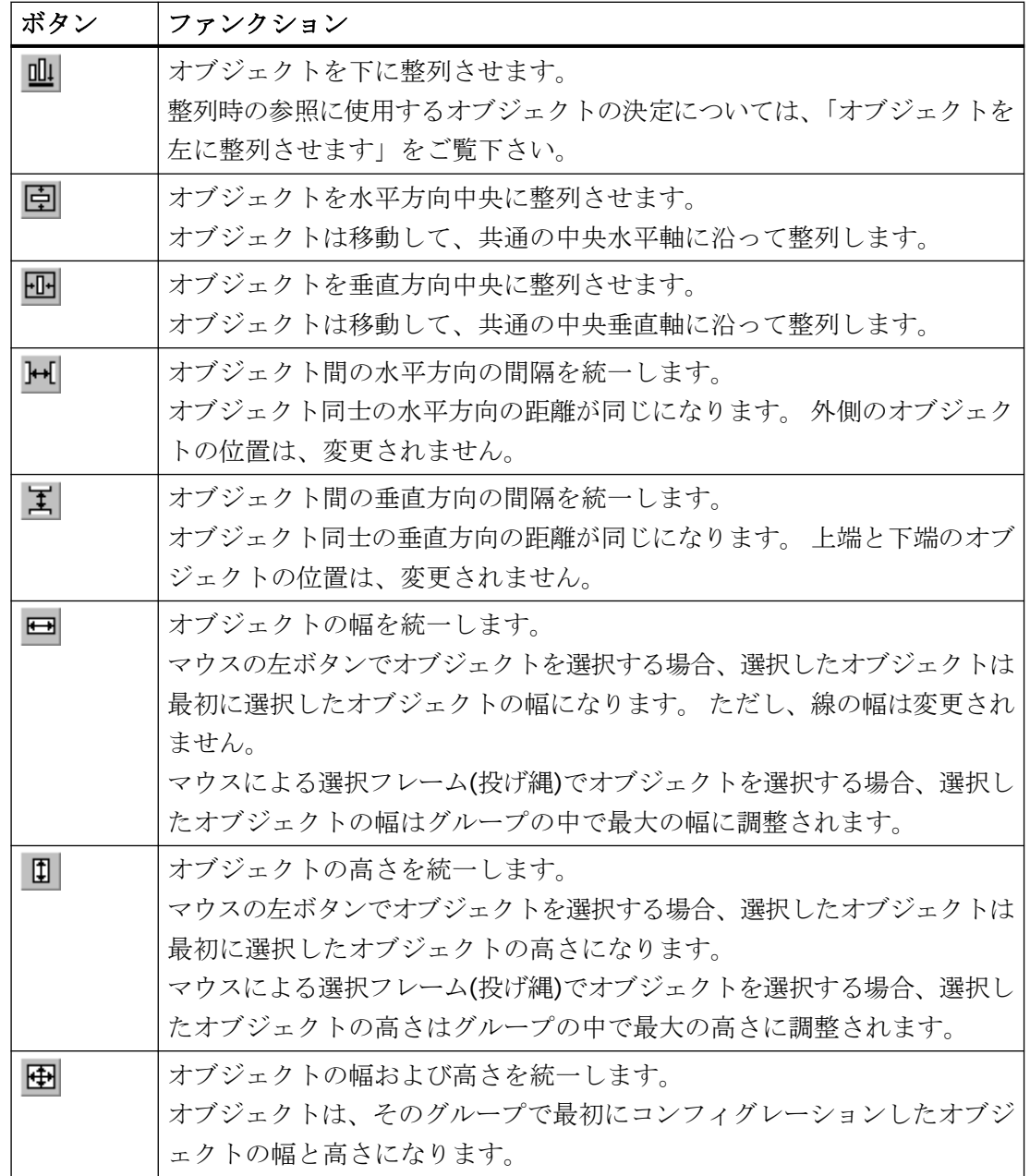

特性

整列パレットは、表示/非表示に切り替えることができます。整列パレットは、マウスで画 面上の任意の位置に置くことができます。

### 下記も参照

[複数オブジェクトの選択方法](#page-2817-0) (ページ [2818\)](#page-2817-0) [複数のオブジェクトの位置合わせ方法](#page-2819-0) (ページ [2820\)](#page-2819-0) [ツールバーおよびパレットの表示および非表示方法](#page-2784-0) (ページ [2785\)](#page-2784-0) [ツールバーおよびパレットの整列方法](#page-2785-0) (ページ [2786\)](#page-2785-0)

### **11.3.6** ズームパレット

### 使用方法

アクティブレイアウトにあるオブジェクトの倍率を、ズームパレットで設定します。 現在 の倍率は、スライダの下に表示されます。 ズームパレットでは、2 つのオプションを使っ てオブジェクトを拡大または縮小します。

- 既定倍率(8、1/2 など)のボタンの使用
- スライダの使用。

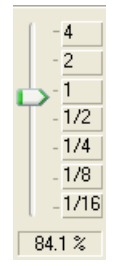

## 特性

ズームパレットは、表示/非表示に切り替えることができます。ズームパレットは、マウ スで画面上の任意の位置に置くことができます。

#### 注記

倍率は、標準ツールバーの 6 ボタンと 6 ボタンを使って段階的に設定できます。

# 下記も参照

[ツールバーおよびパレットの表示および非表示方法](#page-2784-0) (ページ [2785\)](#page-2784-0) [ツールバーおよびパレットの整列方法](#page-2785-0) (ページ [2786\)](#page-2785-0)

### <span id="page-2780-0"></span>**11.3.7** 色パレット

### 使用方法

色パレットを使って、16 標準色、原色、あるいはユーザー定義色の中から選択したオブ ジェクトに色を割り付けることができます。 たとえば、色パレットでマウスを 1 回クリ ックすると変更できます。

- 面オブジェクト(長方形など)の塗りつぶし色、
- 線オブジェクト(多角線など)の線の色、
- テキストオブジェクトの背景色。

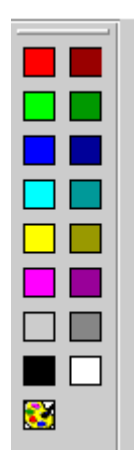

### 特性

色パレットは、表示/非表示に切り替えることができます。色パレットは、マウスで画面上 の任意の位置に置くことができます。

# 下記も参照

[色][プロパティグループ](#page-2834-0) (ページ [2835](#page-2834-0)) [ユーザ定義色の作成方法](#page-2783-0) (ページ [2784\)](#page-2783-0) [ツールバーおよびパレットの表示および非表示方法](#page-2784-0) (ページ [2785\)](#page-2784-0) [ツールバーおよびパレットの整列方法](#page-2785-0) (ページ [2786\)](#page-2785-0)

### **11.3.8** フォントパレット

### 使用方法

前もって設定されているテキストプロパティを使って、新規のテキストオブジェクトや、 テキストを含むほかのオブジェクトを作成します。 フォントパレットには、テキストオ ブジェクトのフォントやサイズ、色、および標準オブジェクトの線の色をいつでも変更で きるツールがあります。

▽ 10 ▽ 五石 Arial

#### 概要

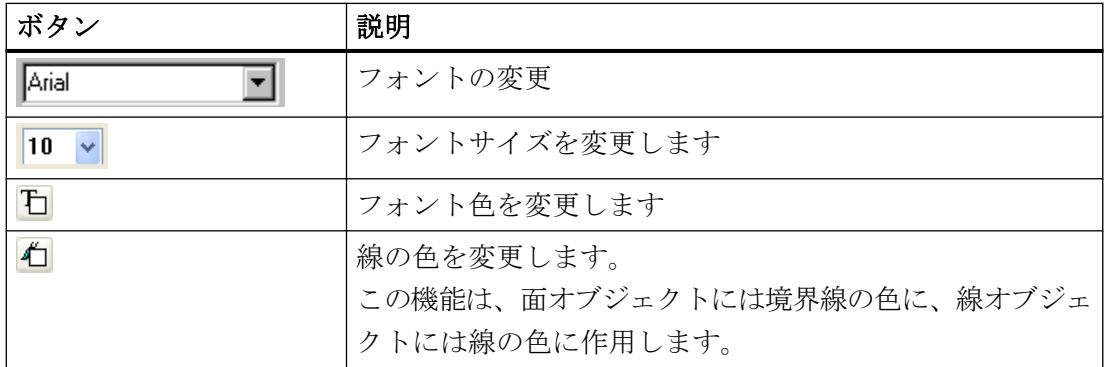

#### 特性

フォントパレットは、表示/非表示に切り替えることができます。フォントパレットは、マ ウスで画面上の任意の位置に置くことができます。

### 注記

向き、斜体、太字、下線などのその他のテキストプロパティは、[オブジェクトプロパティ] ウィンドウで変更します。

### 下記も参照

[フォント][プロパティグループ](#page-2839-0) (ページ [2840](#page-2839-0)) [ツールバーおよびパレットの表示および非表示方法](#page-2784-0) (ページ [2785\)](#page-2784-0) [ツールバーおよびパレットの整列方法](#page-2785-0) (ページ [2786\)](#page-2785-0)

### **11.3.9** ステータスバー

#### 使用方法

ステータスハ \* ーでは、以下の情報を提供します。

- 選択した機能やメニューコマンド、ボタンのヘルプテキスト
- 強調表示オブジェクトの名前や位置、サイズに関する情報
- キーボードステータス(NUM ロックキーなど)に関する情報。

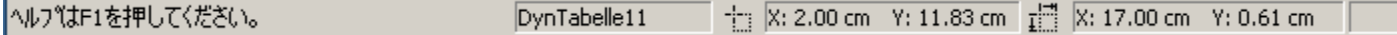

#### 特性

ステータスパレットは、表示/非表示に切り替えることができます。

### 下記も参照

[ツールバーおよびパレットの表示および非表示方法](#page-2784-0) (ページ [2785\)](#page-2784-0)

- **11.3.10** 作業環境のカスタマイズ
- **11.3.10.1** 作業環境のカスタマイズ

#### ページレイアウトエディタのオペレータ要素

個々の必要性に合わせて、以下のオペレータ要素を調整できます。

- ツールバーは、表示/非表示に切り替えることができます。
- アイコンは、標準ツールバーに追加、あるいは削除できます。
- 標準ツールバーは、変更不可、あるいは変更可能にできます。
- ツールバーとパレット類は、画面の任意の場所に配置できます。
- ツールバーの外観は変更できます。
- メニューのキーボードショートカットの表示は、オフにできます。

### <span id="page-2783-0"></span>基本的なページレイアウトエディタ設定

個々の必要性に合わせて、以下のページレイアウトエディタの機能を調整できます。

- オブジェクトをグリッドにスナップさせる、またはスナップさせない
- グリッドを表示、または非表示
- ピクセル単位、センチメートル単位、インチ単位のグリッド幅と高さ
- オブジェクト選択のタイプの定義:タッチする、または囲む
- オブジェクトの挿入によって、オブジェクトパレットにあるオブジェクトタイプを選択 する、または選択しない
- ページレイアウトエディタのコンフィグレーション設定を、プログラム終了時に保存す るまたは保存しない
- オブジェクトのデフォルト設定に関する記憶タイプやパス

## 下記も参照

[ページレイアウトエディタの基本設定](#page-2787-0) (ページ [2788\)](#page-2787-0) [ツールバーおよびパレットの外観を変更する方法](#page-2792-0) (ページ [2793](#page-2792-0)) [標準ツールバーの変更方法](#page-2786-0) (ページ [2787](#page-2786-0)) [ツールバーおよびパレットの整列方法](#page-2785-0) (ページ [2786\)](#page-2785-0) [ツールバーおよびパレットの表示および非表示方法](#page-2784-0) (ページ [2785\)](#page-2784-0)

#### **11.3.10.2** ユーザ定義色の作成方法

#### 概要

色パレットの 16 色の標準色のほかにも、色を自由に定義できます。

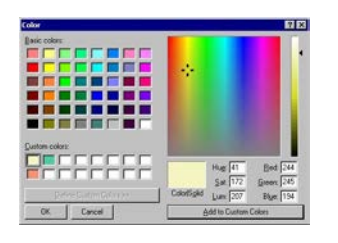

#### <span id="page-2784-0"></span>手順

1. 色パレットで あをクリックします。[色]ダイアログが開きます。

- 2. 作成する色に最も近い原色をクリックします。
- 3. 選択した色を変更するときは、[色の定義]ボタンを使って、カラーマトリックスを開きます。
- 4. カラーマトリックスの右のスライダで、選択した色の輝度を変更します。
- 5. クロスを垂直に動かし、選択した色の彩度を変更します。
- 6. クロスを水平に動かし、色を変更します。
- 7. さらに正確に色のプロパティを定義するときは、色、彩度、輝度および赤、緑、青の値を入 力します。
- 8. 色をユーザー定義パレットに加えるには、[色の追加]ボタンをクリックします。
- 9. [OK]をクリックしてダイアログを閉じます。 新規に定義した色が保存されます。

#### 下記も参照

[色][プロパティグループ](#page-2834-0) (ページ [2835](#page-2834-0))

[色パレット](#page-2780-0) (ページ [2781\)](#page-2780-0)

#### **11.3.10.3** ツールバーおよびパレットの表示および非表示方法

#### 概要

通常は、標準ツールバーおよびパレット類は表示されます。 さらに作業域を大きくする には、必要でとしないパレットや標準ツールバーを非表示にし、必要なときに再び表示さ せます。

#### 手順

- 1. [表示]メニューを開き、オプション[ツールバー...]を選択します。 [ツールバー]ダイアログが 開きます。
- 2. ツールバー用のチェックボックスを無印にし、非表示にします。 または、ツールバー用の チェックボックスを選択し、表示させます。
- 3. ダイアログを閉じずに、ほかのタブの設定をするときは、[適用]をクリックします。
- 4. 直前に保存した設定を回復する場合は、[回復]ボタンをクリックします。
- 5. [OK]で新しい設定を適用します。 設定が保存され、ダイアログが閉じます。

### <span id="page-2785-0"></span>下記も参照

[ツールバーおよびパレットの外観を変更する方法](#page-2792-0) (ページ [2793](#page-2792-0)) [標準ツールバーの変更方法](#page-2786-0) (ページ [2787](#page-2786-0)) ツールバーおよびパレットの整列方法 (ページ 2786)

#### **11.3.10.4** ツールバーおよびパレットの整列方法

#### 概要

標準ツールバーおよびパレット類は、通常画面の端に整列しています。 標準ツールバー およびパレット類はアンカーを削除したり、サイズを変更したり、希望の場所に移動でき ます。 ツールバーおよびパレットは、任意の場所に再アンカーできます。

#### 特殊機能

- パレットのサイズは、アンカーされている場合は変更できません。
- パレットを再アンカーすると、画面端のフリースペースでサイズを調整できなくなり ます。したがって、アンカーする前にパレットのサイズを、フリースペースに合わせる 必要があります。
- ページレイアウトエディタを閉じると、変更したパレット位置は保存され、次のプロ グラム開始時に再度使用されます。

#### パレットを切り離す手順

1. パレットの幅が狭いほうの外辺をクリックし、マウスボタンを押したままパレットを作業域 にドラッグします。 これで、Windows の標準的な方法で、パレットを自由にサイズ変更で きます。

### 元の位置に戻す手順

- 1. メニュー[表示|ツールバー...]を選択して、[ツールバー]ダイアログを開きます。
- 2. [回復]ボタンをクリックします。

#### <span id="page-2786-0"></span>パレットをドッキングする手順

- 1. 画面端で、パレットのサイズをフリースペースに合わせます。
- 2. パレットのタイトルバーをクリックし、マウスボタンを押したままパレットを画面端のフ リースペースにドラッグします。カーソル位置がパレットをアンカーする場所になります。 パレットをほかの 2 つのパレットの間で移動する場合、カーソルを上のパレットの下の端に 置きます。

#### 注記

ページレイアウトエディタを閉じない限り、位置の変更は元に戻すことができます。変更 は、プログラムが閉じるときに保存されます。

#### 下記も参照

[ツールバーおよびパレットの外観を変更する方法](#page-2792-0) (ページ [2793](#page-2792-0)) [ツールバーおよびパレットの表示および非表示方法](#page-2784-0) (ページ [2785\)](#page-2784-0)

#### **11.3.10.5** 標準ツールバーの変更方法

### 使用方法

ドラッグアンドドロップを使って、標準ツールバーを必要に応じて調整できます(追加、削 除、あるいはボタンの再配置など)。

#### 必要条件

[ツール]メニューの[設定]ウィンドウにある[メニュー/ツールバー]タブで、[標準ツールバ ー]エリアのチェックボックスの全てにチェックが付けられている必要があります。

#### ボタンの削除手順

- 1. [ALT]キーを押した状態にします。
- 2. マウスを使って、ツールバーからボタンをドラッグします。

### ボタンの移動手順

- 1. [ALT]キーを押した状態にします。
- 2. マウスを使って、ツールバーの別の位置にボタンをドラッグします。

#### <span id="page-2787-0"></span>ボタンの追加**/**削除手順

- 1. [ALT]キーを押した状態にします。
- 2. ボタンをダブルクリックします。 [ツールバーのカスタマイズ]ウィンドウが開きます。

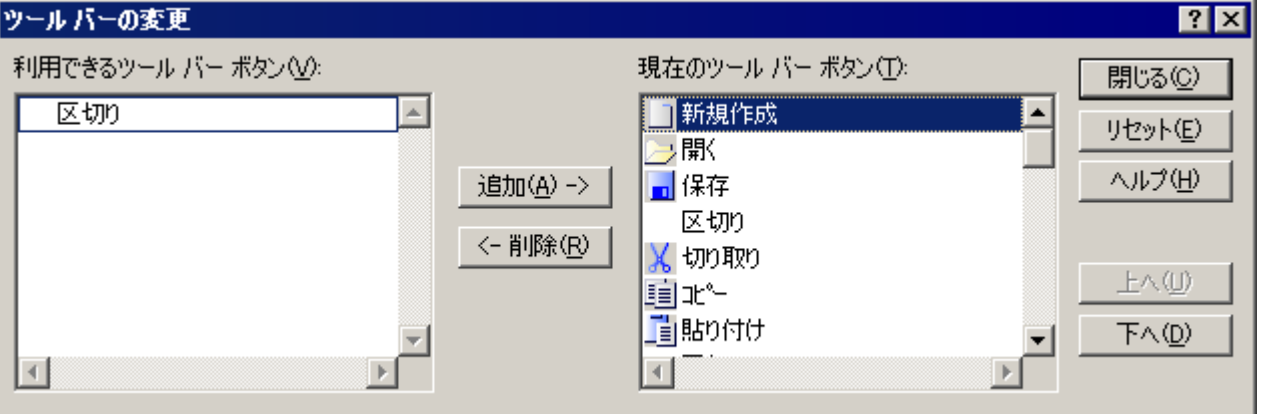

- 3. 追加: [使用可能なボタン]リストから[現在のボタン]リストに希望のボタンをドラッグし ます。 削除: [現在のボタン]リストから[使用可能なボタン]リストに、希望のボタンをドラッグ します。
- 4. このダイアログの[上へ移動]ボタンと[下へ移動]ボタンを使って、ツールバーのボタンの順番 を設定します。
- 5. [リセット]ボタンをクリックして、元の状態を回復できます。
- 6. [閉じる]ボタンをクリックすると、変更が適用され、ダイアログが閉じます。

### 下記も参照

[ツールバーおよびパレットの整列方法](#page-2785-0) (ページ [2786\)](#page-2785-0) [ツールバーおよびパレットの表示および非表示方法](#page-2784-0) (ページ [2785\)](#page-2784-0) [ツールバーおよびパレットの外観を変更する方法](#page-2792-0) (ページ [2793](#page-2792-0))

### **11.3.10.6** ページレイアウトエディタの基本設定

# ページレイアウトエディタの基本設定

### 使用方法

[設定]ウィンドウでは、基本設定によって、ページレイアウトエディタの外観と動作を必要 に応じて調整できます。 ページレイアウトエディタを再び開くときも、設定は保存されて 保持されます。

# 呼び出し:

ウィンドウは、以下の方法で呼び出すことができます。

- メニュー[ツール]設定]を選択します。
- メニュー[表示|グリッド]を選択します。

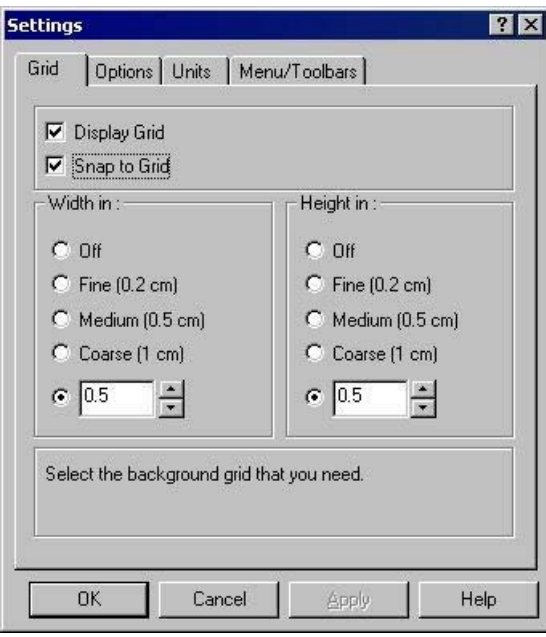

# オプションの設定

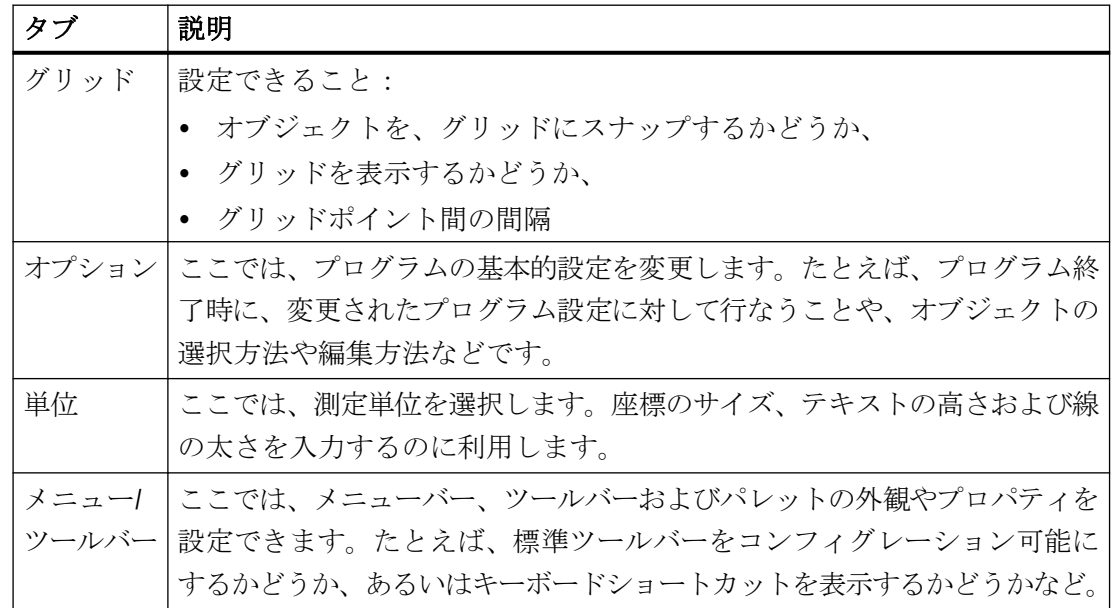

### <span id="page-2789-0"></span>下記も参照

[レイアウトへのオブジェクトの貼り付け方法](#page-2811-0) (ページ [2812](#page-2811-0)) [コンフィグレーション設定のオプションの設定方法](#page-2790-0) (ページ [2791\)](#page-2790-0) グリッドの設定方法 (ページ 2790)

### グリッドの設定方法

### 使用方法

正確に作業域で作業できるように、[グリッドを表示]ファンクションでグリッドを作業域に 表示できます。さらに、[グリッドにスナップ]ファンクションをオンにすると、新規に作成 されたオブジェクトは全て、自動的にグリッドポイントに整列します。

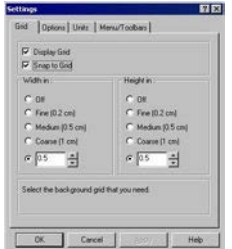

#### 可能な設定

- グリッドへ オブジェクトを描画エリアに任意に配置するか、グリッドに整列させるかを のスナップ 決定します。
- グリッドの グリッドを表示するかどうかを決定します。 グリッドが非表示でも、[グリ 表示 ッドにスナップ]オプションがオンの場合は、オブジェクトはグリッドに整列 します。
- 幅/高さ グリッドポイント間の間隔を、必要に応じて変更します。 [ユニット]タブ で、サイズエントリの単位を設定します。 設定するグリッド幅は、オブジ ェクトのサイズや変化、希望の位置決め精度に合わせます。

### 手順

- 1. [オプション]メニューで、[設定]エントリを選択します。[設定]ダイアログが開きます。
- 2. チェックボックスをチェックする、しないによって、必要に応じ個々の設定を変更します。

- <span id="page-2790-0"></span>3. ダイアログを閉じずに、ほかのタブの変更をするときは、[適用]ボタンで変更を確定します。
- 4. [OK]で設定を保存します。

### 注記

画面に表示できる最小グリッド間隔は、10 ピクセルです。それより小さい値(例:6 ピ クセル)を設定する場合、オブジェクトをそのグリッドに整列できますが、画面には、 この値の次の倍数の偶数(10 ピクセル超)で表示します(この例では 12 ピクセル)。

### 下記も参照

コンフィグレーション設定のオプションの設定方法 (ページ 2791) [ツールバーおよびパレットの外観を変更する方法](#page-2792-0) (ページ [2793](#page-2792-0))

#### コンフィグレーション設定のオプションの設定方法

### 使用方法

[オプション]タブで、このダイアログにあるコンフィグレーション設定を、プログラム終 了時に保存するかどうかを設定します。 ここでは、オブジェクトを選択する方法も選択で きます。

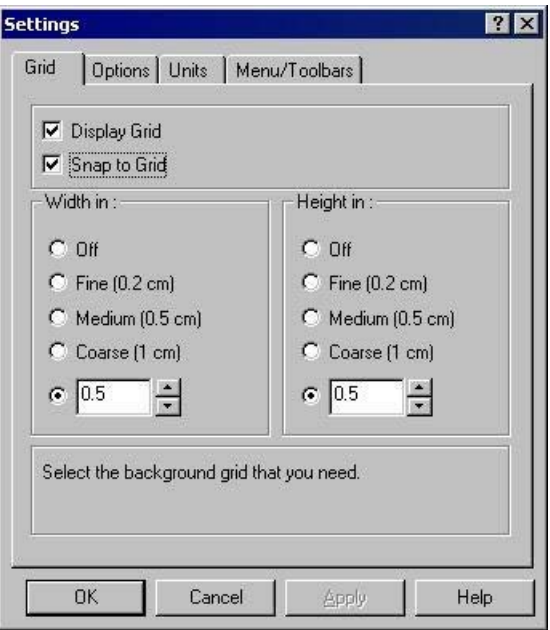

#### 可能な設定

- 終了時の設定の保存 ページレイアウトエディタの設定を、プログラム終了時に保存 するかどうかを決定します。
- オブジェクト選択 囲む/タッチする 囲む: マウスの左ボタンを押したままで、枠を描きます。こ のフレームに完全に入っているオブジェクトが、全て選択され ます。 タッチする: マウスの左ボタンを押したままで、枠を描きま

す。このフレームに完全に入っているオブジェクトが、全て選 択されます。

オブジェクトタイプ選択 このオプションが有効の場合、オブジェクトがレイアウトに貼 を常にリセット り付けられるとすぐに選択が解除されます。このオプションが 無効の場合、オブジェクトがレイアウトに貼り付けらた後も選 択が保持されます。この方法ならば、オブジェクトを再選択す る必要なく、同じオブジェクトを何度も貼り付けるとこができ ます。

### 手順

- 1. [オプション]メニューで、[設定]エントリを選択します。[設定]ダイアログが開きます。
- 2. [オプション]タブをクリックします。
- 3. チェックボックスをチェックする、しないによって、必要に応じ個々の設定を変更します。
- 4. ダイアログを閉じずに、ほかのタブの変更をするときは、[適用]ボタンで変更を確定します。
- 5. [OK]で設定を保存します。

# 下記も参照

[ツールバーおよびパレットの外観を変更する方法](#page-2792-0) (ページ [2793](#page-2792-0))

[グリッドの設定方法](#page-2789-0) (ページ [2790\)](#page-2789-0)

# <span id="page-2792-0"></span>ツールバーおよびパレットの外観を変更する方法

# 使用方法

ページレイアウトエディタにある標準ツールバーおよびパレットの外観は、必要と好みに応 じて調整できます。

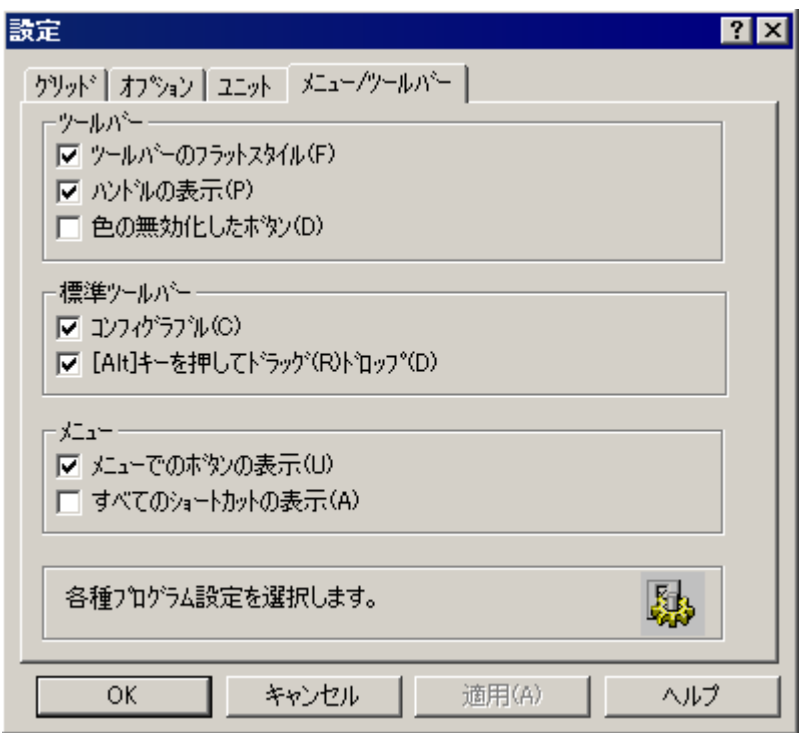

# 可能な設定

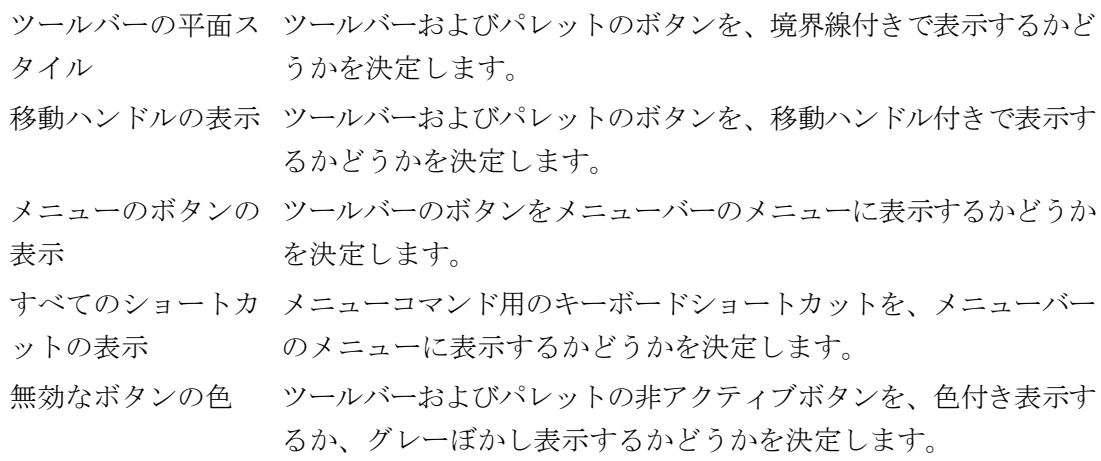

標準ツールバー: 標準ツールバーを、変更できるようにするかどうかを決定します。 customizable カス このオプションが有効の場合、[ツールバー]ダイアログを[ALT+ダ タマイズ可能 ブルクリック]で開くことができます。 標準ツールバー: [ALT]キーを有効化し ーを押しながらマウスで移動や削除ができます。 てドラッグアンドド ロップ このオプションが有効の場合、ツールバーのアイコンは、[ALT]キ

### 手順

- 1. [オプション]メニューで、[設定]エントリを選択します。[設定]ダイアログが開きます。
- 2. [メニュー/ツールバー]タブをクリックします。
- 3. チェックボックスをチェックする、しないによって、必要に応じ個々の設定を変更します。
- 4. ダイアログを閉じずに、ほかのタブの変更をするときは、[適用]ボタンで変更を確定します。
- 5. [OK]で設定を保存します。

### 下記も参照

[標準ツールバーの変更方法](#page-2786-0) (ページ [2787](#page-2786-0)) [ツールバーおよびパレットの整列方法](#page-2785-0) (ページ [2786\)](#page-2785-0) [ツールバーおよびパレットの表示および非表示方法](#page-2784-0) (ページ [2785\)](#page-2784-0) [標準ツールバー](#page-2761-0) (ページ [2762\)](#page-2761-0) [コンフィグレーション設定のオプションの設定方法](#page-2790-0) (ページ [2791\)](#page-2790-0) [グリッドの設定方法](#page-2789-0) (ページ [2790\)](#page-2789-0)

# <span id="page-2794-0"></span>**11.4** レイアウトの操作

### **11.4.1** レイアウトの操作

#### はじめに

ファイルとしての意味を持つレイアウトと、オブジェクトとしてのレイアウトとの違いを、 はっきり理解しておく必要があります。この章では、ファイル形式でのレイアウトの取り扱 いについて説明します。ページレイアウトエディタで開いたレイアウトは、オブジェクト として扱います。レイアウトオブジェクトはオブジェクトプロパティを持ち、適宜編集で きます。詳細については、「レイアウトオブジェクトの操作」の章を参照してください。

この章では、レイアウトの作成方法やレイアウトのプロパティの表示方法、複数のレイア ウトでの作業方法について述べます。WinCC には、標準アプリケーションのために複数の レイアウトが用意されています。新しいレイアウトを作成するよりも簡単で時間もかから ずに、用意されているレイアウトの 1 つを新しい名前で保存し、要求に応じて適合させる ことができます。

### 注記

#### 非言語依存レイアウトと言語依存レイアウト

非言語依存レイアウトと言語依存レイアウトがあります。非言語依存レイアウトは以下の ように定義されます:「<レイアウト名>.rpl」。非言語依存レイアウトは、"\\<レイアウトが 作成されたシステムの名前>\プロジェクト名\PRT"フォルダにあります。

言語依存ページレイアウトには、以下の名前のレイアウトファイルが含まれます。「<レイ アウト名> XXX.rpl」。"XXX」はレアイアウトファイルの言語コードを意味します。言語固 有レイアウトファイルは、言語固有フォルダ「\\<レイアウトが作成されたシステムの名前 >\プロジェクト名\PRT」に保存されます。

言語依存レイアウトでは、全てのランタイム言語のレイアウトファイルを作成します。あ るランタイム言語のレイアウトファイルが失われているとき、英語のレイアウトファイルが 使われます。

以下の表は、言語コードとフォルダ"\\<レイアウトが作成されたシステムの名前>\プロジ ェクト名"におけるフォルダの名前を示しています。

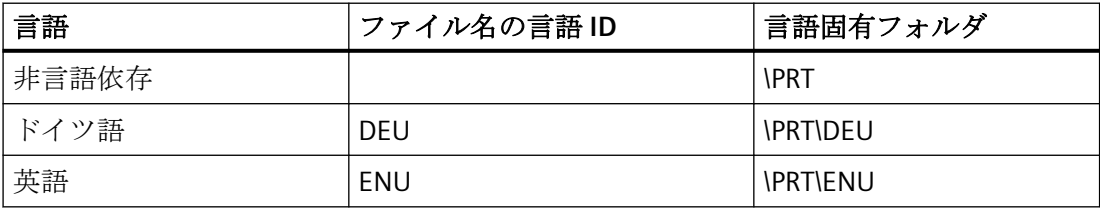

#### ページレイアウトの作成

# *11.4* レイアウトの操作

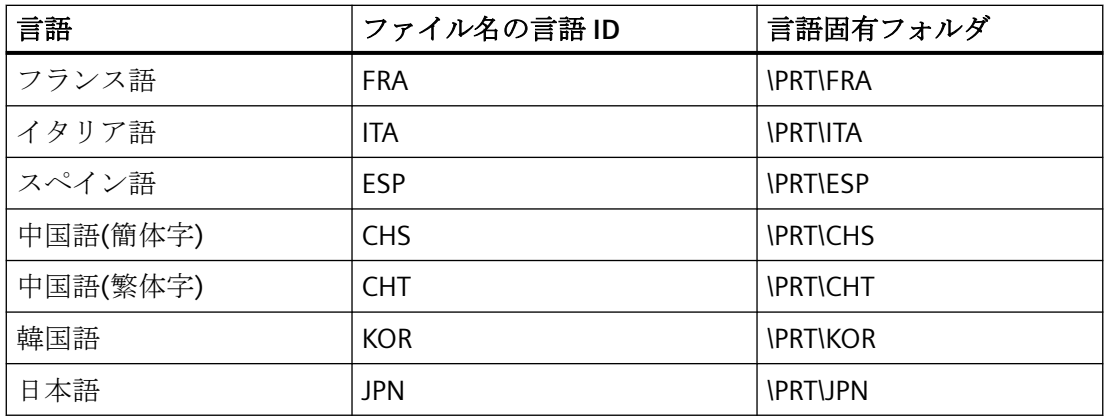

### 設定手順

- 1. 新規のページレイアウトを作成します。
- 2. レイアウトのスタティック部にある外観をデザインし、この新規にデザインしたレイアウ トをテンプレートとして保存します。
- 3. 出力用レイアウトにこのデザインを適用します。

# 編集オプション

素早く設定するには、以下のような種々のプログラムファンクションを使用します。

- 新しい名前でレイアウトを保存します。
- 他のオブジェクトにオブジェクトプロパティを適用します。
- 他のレイアウトにオブジェクトをコピーあるいは転送します。
- 他のプロジェクトから、すでにデザイン済みのオブジェクトやレイアウトを適用します。

#### 注記

プロジェクトを複製したり、ターゲットマシンにロードする場合に、このレイアウト パスが保持されます。印刷中、システムでは最初に入力したパスを使用してレイアウ トのロードを試行します。この試行が不可能な場合、システムではローカルコンピュ ータのプロジェクトパスを使用してレイアウトを検索します。

# 下記も参照

[オブジェクトの操作](#page-2807-0) (ページ [2808\)](#page-2807-0) [複数レイアウトの操作](#page-2803-0) (ページ [2804](#page-2803-0)) [事前定義されたレイアウトの変更](#page-2801-0) (ページ [2802\)](#page-2801-0)

<span id="page-2796-0"></span>[レイアウトプロパティの表示方法](#page-2800-0) (ページ [2801\)](#page-2800-0) レイアウトファイル操作 (ページ 2797)

# **11.4.2** レイアウトファイル操作

### はじめに

レイアウトは拡張子.rpl の独立したファイルとして保存されるため、ページレイアウトエ ディタまたは WinCC エクスプローラで、通常のファイル操作を実行できます。ファイル操 作の多くは、ページレイアウトエディタや WinCC エクスプローラで実行できます。レイ アウトは個別のファイルとして保存されます。

### 言語非依存レイアウトのレイアウトファイル

言語非依存レイアウトのレイアウトファイルは、WinCC プロジェクトの"PRT"フォルダに保 存されます。

#### 言語依存レイアウトのレイアウトファイル

言語依存レイアウトの全てのランタイム言語のレイアウトファイルを、作成しなければな りません。レイアウトファイルの名前は、例えば NewRPL01\_ENU.RPL、 NewRPL01\_ESP.RPL などの言語コードを含みます。

WinCC プロジェクトの"PRT"フォルダは、WinCC でインストールされた各言語のフォルダを 含みます。言語固有のレイアウトファイルは、対応する言語固有フォルダに保存しなけれ ばなりません。現在のランタイム言語が、どのレイアウトファイルを使うべきかを決定し ます。

#### 1. 単一言語設定

英語のオペレータのために英語で設定しています。 新しいレイアウトは、ファイル名"NewRPL01\_ENU.RPL"で保存されます。レイアウトファイ ルは、フォルダ"\\<コンピュータ名>\プロジェクト名\PRT"に保存されます。 別の方法として、新しい自身のレイアウトを言語非依存レイアウトとして作成します。

#### 2. マルチリンガル設定

英語のオペレータおよびスペイン語のオペレータのために設定しています。"NewRPL01"レ イアウトは、必ず以下の 2 つのレイアウトファイルに保存します。

- フォルダ"\\<コンピュータ名>\プロジェクト名\PRT\ENU"の NewRPL01\_ENU.RPL"
- フォルダ"\\<コンピュータ名>\プロジェクト名\PRT\ESP"の NewRPL01\_ESP.RPL"

多言語設定の場合、すべての変更、コピー、削除をすべてのレイアウトファイルで必ず実行 します。

言語非依存レイアウトも作成できます。

#### レイアウト言語の追加

他の言語のレポートや文書が必要な場合、言語依存レイアウトを作成しなければなりませ ん。これを行うには、言語を追加する必要があります。

- 1. WinCC エクスプローラで[レポートデザイナ]エディタを選択します。 エントリ[レイアウト]および[印刷ジョブ]が、[データ]ウィンドウに表示されます。
- 2. [レイアウト]エントリを選択し、コンテキストメニューを開きます。
- 3. [言語を追加...]コマンドを選択します。
- 4. リストから希望するレイアウト言語を選択します。 WinCC V7.2 以前では、同一のコードページを使用する言語固有のフォルダを追加すること のみ可能です。別のコードページを必要とする言語のレイアウトファイルを編集する場合、 使用しているオペレーティングシステムのシステムコントロール内に、関連するシステム ロケール(オペレーティングシステム言語)を設定する必要があります。 WinCC V7.2 以降では、Unicode をサポートしています。つまり、異なるシステムロケールに 属する言語でレイアウトファイルを編集できます。 新しい言語フォルダが[レイアウト]エントリに作成されます。現在の言語のレイアウトフ ァイルは、右側ウィンドウに一覧表示されます。

### レイアウトの作成

新しいレポートを作成するには、まず新しいレイアウトを作成しなければなりません。ペ ージレイアウトは、「.rpl」で終わるレイアウトファイルを含みます。

- 1. WinCC エクスプローラで[レポートデザイナ]エディタを選択します。 エントリ[レイアウト]および[印刷ジョブ]が、[データ]ウィンドウに表示されます。
- 2. [レイアウト]エントリを選択し、コンテキストメニューを開きます。
- 3. 必要なら、[言語を追加...]コマンドで新しいレイアウト言語を作成します。 現在の言語のレイアウトファイルが、右側ウィンドウに一覧表示されます。
- 4. 希望するレイアウト言語または[言語非依存]エントリを選択します。
- 5. コンテキストメニューからコマンド[新規ページレイアウト]を選択します。名前 「NewRPLxx.RPL」の新規ファイルが作成されます。ファイル名の番号は、連続的に増えて いきます。
- 6. ファイルを開くには、レイアウトコンテキストメニューから[ページレイアウトを開く]を選 びます。
- 7. 新規に作成したレイアウトが、ページレイアウトエディタに開きます。

#### その他の操作

開いているページレイアウトエディタで、新規のレイアウトファイルを作成することもで きます。これを行うには、[ファイル]メニューから[新規作成]を選択します。ページレイ アウトエディタによって、空のレイアウトファイルが作成されます。レイアウトファイル を、希望する名前で正しいフォルダに保存します。

#### レイアウトの保存

### 注記

#### レイアウトファイルの言語コード

ファイルを保存する際に、例えば NewRPL01\_ENU.RPL などのファイル名に正しい言語コ ードを入力します。レイアウトファイルを正しい言語フォルダに保存します。

- 1. ページレイアウトエディタの[ファイル]メニューから、[名前を付けて保存...]を選択します。
- 2. [名前を付けて保存...]を選択した場合、ダイアログが開きます。
	- 正しいフォルダへ移動します。
	- ファイル名と言語コードを入力し、レイアウトファイルを保存します。
- 3. レイアウトファイルに拡張子.rpl が付きます。

#### レイアウトを開く

- 1. WinCC エクスプローラで[レポートデザイナ]エディタを選択します。 エントリ[レイアウト]および[印刷ジョブ]が、[データ]ウィンドウに表示されます。
- 2. [レイアウト]エントリを選択します。 既存の言語ディレクトリが WinCC エクスプローラに表示されます。
- 3. 希望する言語フォルダを選択し、そのコンテキストメニューを開きます。 現在の言語のレイアウトファイルが、右側ウィンドウに一覧表示されます。
- 4. 希望のレイアウトファイルを選択し、コンテキストメニューから[ページレイアウトを開く] を選びます。

### その他の操作

ページレイアウトエディタがすでに起動されている場合は、[ファイル]メニューから[開く] を選択できます。[ファイル選択]ダイアログで、希望する言語ディレクトリへ移動します。 希望するレイアウトファイルを選択して、[開く]をクリックします。

#### レイアウトファイルをコピー

他の名前でレイアウトを保存し、それをコピーして、例えば別のレイアウトを作成できま す。

- 1. ページレイアウトエディタで、コピーするレイアウトファイルを開きます。
- 2. これを行うには、[ファイル]メニューから[名前を付けて保存...]を選択します。 [名前を付けて保存...]ダイアログが開きます。
- 3. レイアウトファイルに新しい名前を付けて、レイアウトファイルを保存します。

#### レイアウトファイルの名前の変更

- 1. WinCC エクスプローラで[レポートデザイナ]エディタを選択します。 エントリ[レイアウト]および[印刷ジョブ]が、[データ]ウィンドウに表示されます。
- 2. データウィンドウで[レイアウト]エントリを選択します。 既存の言語フォルダが WinCC エクスプローラで表示されます。
- 3. 希望する言語フォルダを選択します。 選択した言語のすべてのプロジェクトレイアウトファイルが一覧表示されます。
- 4. 希望のレイアウトファイルを選択し、コンテキストメニューから[ページレイアウトの名前を 変更]を選びます。 [新規名前]ダイアログが開きます。
- 5. 選択したレイアウトファイルの名前を変更し、[OK]ボタンをクリックします。下記の注記に ご注意ください。

#### レイアウトファイルの削除

- 1. WinCC エクスプローラで[レポートデザイナ]エディタを選択します。 エントリ[レイアウト]および[印刷ジョブ]が、[データ]ウィンドウに表示されます。
- 2. データウィンドウで[レイアウト]エントリを選択します。 既存の言語フォルダが WinCC エクスプローラで表示されます。
- 3. 希望する言語フォルダを選択します。 選択した言語のすべてのプロジェクトレイアウトファイルが一覧表示されます。
- 4. 希望のレイアウトファイルを選択し、コンテキストメニューから[ページレイアウトを削除] を選びます。レイアウトファイルは、確認なしで削除されます。

#### 注記

WinCC によって提供されるシステムレイアウトは、プロジェクト文書に統合されていま す。そのシステムレイアウトを利用する場合は、新しい名前で保存します。ファイル名の 接尾語"@"で、システムレイアウトを識別できます。この記号を、カスタムレイアウトの命 名に使用しないでください。

SIMATIC Manager を使用してページレイアウトを作成する場合、WinCC エクスプローラで このレイアウトの名前を変更したり、レイアウトを削除することはできません。このこと は、WinCC で作成され、"WinCC オブジェクトのインポート"ファンクションを使用して SIMATIC Manager にインポートされるページレイアウトにも適用されます。このインポー トで、WinCC ブジェクトを TIA オブジェクトに変換します。

レポートデザイナを使用してページレイアウトをコピーする場合、そのコピーは WinCC オ ブジェクトとして作成されます。WinCC オブジェクトとして、このコピーは名前を変更あ るいはコピーできます。

### <span id="page-2800-0"></span>下記も参照

[複数レイアウトの操作](#page-2803-0) (ページ [2804](#page-2803-0)) [事前定義されたレイアウトの変更](#page-2801-0) (ページ [2802\)](#page-2801-0) レイアウトプロパティの表示方法 (ページ 2801) [レイアウトの操作](#page-2794-0) (ページ [2795](#page-2794-0))

# **11.4.3** レイアウトプロパティの表示方法

#### 使用方法

各レイアウトファイルについて、作成日、最終変更日、ファイルサイズを呼び出せます。

#### 必要条件

WinCC プロジェクトが開かれている必要があります。

#### 手順

- 1. WinCC エクスプローラで"レポートデザイナ"エディタを選択します。 エントリ[レイアウト]および[印刷ジョブ]が、[データ]ウィンドウに表示されます。
- 2. データウィンドウで[レイアウト]エントリを選択します。 既存の言語フォルダが WinCC エクスプローラで表示されます。
- 3. 希望する言語フォルダを選択します。 選択した言語のすべてのプロジェクトレイアウトファイルが一覧表示されます。
- 4. 希望のレイアウトファイルを選択し、コンテキストメニューから[プロパティ]エントリを選 びます。 [プロパティ]ウィンドウが開きます。

### 下記も参照

[複数レイアウトの操作](#page-2803-0) (ページ [2804](#page-2803-0))

[事前定義されたレイアウトの変更](#page-2801-0) (ページ [2802\)](#page-2801-0)

[レイアウトの操作](#page-2794-0) (ページ [2795](#page-2794-0))

[レイアウトファイル操作](#page-2796-0) (ページ [2797\)](#page-2796-0)

### <span id="page-2801-0"></span>**11.4.4** 事前定義されたレイアウトの変更

#### はじめに

事前定義されたレイアウトを変更し、必要に応じて合わせることができます。 レイアウ トファイルを編集する前に、まず既存のレイアウトファイルを新しい名前で保存することを 推奨します。これにより、必要があればいつでも、WinCC で提供されているレイアウトに 戻ることができます。

WinCC と共に配布されるシステムレイアウトとシステム印刷ジョブは、レポート出力がト リガされると WinCC 構成要素で使用されます(グラフィックデザイナでのプロジェクト文書 など)。 このため、システム印刷ジョブは削除できません。 必要に応じて、システム印刷 ジョブの名前を変更できます。

システムファイルは、フォルダ"..\WinCC\syslay"の下の言語固有フォルダの WinCC ディレ クトリにあります。 新しいプロジェクトの言語固有フォルダは、初めてアクセスされる時 に、"..\<プロジェクト名>\PRT"フォルダの対応するプロジェクトディレクトリにコピーさ れます。

システムレイアウトとシステム印刷ジョブは、新しいプロジェクト毎に作成されます。

#### レイアウトのスタティック部分の変更方法

ページレイアウトのスタティック部分に、ヘッダーとフッターを定義します。 レイアウ トのダイナミックプロパティを変更せずに、レポートの外観も変更できます。 ページレ イアウトのスタティック部分は、レポートの印刷可能領域全体にわたります。 スタティ ック部分はカバーシート、レポート内容、終了ページの個々に定義できます。 スタティ ックオブジェクトやシステムオブジェクトのデザインを利用できます。

同じスタティック部分を、レポート内容である後続ページ全てに繰り返します。

#### スタティックレポート部分をアクティブにする方法:

- 1. [表示]メニューから[スタティック部分]を選択します。 または ツールバーを使って、スタティックレポート部分を有効にします。
- 2. 次にスタティックオブジェクト、またはシステムオブジェクトを追加します。

#### レイアウトのダイナミック部分を変更します。

ページレイアウトのダイナミック部分に、出力用レポートの構造と内容を共に配置します。 レポートの内容を定義するために使用可能なオブジェクトには、スタティックオブジェク ト、ダイナミックオブジェクト、システムオブジェクトがあります。 出力時までデータの 量が分からないので、必要な場合は、出力時にレポートの内容のダイナミック部分が、後続 の様々なページに拡張されます。 レイアウトの垂直方向で最初のオブジェクトが、出力 中自動的にダイナミック部の上端へ移動します。

#### 重要:

ページレイアウトの定義中は、ダイナミック部分に必要なページ数は確実にはわかりませ ん。 ダイナミックテーブルとテキストフィールドのサイズは、出力時に使用するデータ によって決まります。 後続のオブジェクトは、ダイナミックなサイズ変更にしたがって、 下方へ移動します。

通常、テーブルセルの出力データには改行が用意されていません。 ただし、以下の方法に よってデータを分断せずに、テーブルセルにある大きなデータを出力できます。

- 1. 横長フォーマットで、リポートの出力を選択する。
- 2. テーブルオブジェクトプロパティで、テーブルフォーマット"垂直"を選択する。
- 3. 全列の相対的列の幅を、可能な限り狭く設定する。
- 4. 可能な限り小さいフォントサイズを使用する。

ページレイアウトのスタティック部分に貼り付けられたスタティックオブジェクトは、ダ イナミックオブジェクトの下のレイヤにあります。 このため、スタティックオブジェク トがダイナミックオブジェクト、特にテーブルのダイナミックな拡張によって覆われるこ とがあります。

#### レポート内容の編集を有効にする方法:

- 1. [表示メニュー]から[ダイナミック部分]を選択します。 または ツールバーを使って、ダイナミックレポート部分を有効にします。
- 2. 次にスタティックオブジェクト、ダイナミックオブジェクトまたはシステムオブジェクトを 追加します。
- 3. [プロパティ]ダイアログの[接続]タブから、ダイナミックオブジェクト用に出力データを選択 します。

#### 注記

WinCC V7 以降の"WinCC コントロールランタイム Printprovider"レイアウトを使う場 合、レポートのダイナミック部分は基礎をなすコントロールによって決まります。 [リ ンク]タブで、そのレイアウトでの画面または表のプロパティを設定します。

### <span id="page-2803-0"></span>オブジェクトの編集

レイアウトのオブジェクトは、[オブジェクトプロパティ]ダイアログを使用して編集しま す。 このダイアログは、ツールバー、オブジェクトのポップアップメニューまたはオブ ジェクトのダブルクリックを使用して開きます。 詳細情報は、「オブジェクトの操作」を 参照してください。

# 下記も参照

[事前定義されたレイアウトの変更](#page-2801-0) (ページ [2802\)](#page-2801-0) [レイアウトプロパティの表示方法](#page-2800-0) (ページ [2801\)](#page-2800-0) [レイアウトの操作](#page-2794-0) (ページ [2795](#page-2794-0)) [レイアウトファイル操作](#page-2796-0) (ページ [2797\)](#page-2796-0)

# **11.4.5** 複数レイアウトの操作

### はじめに

ページレイアウトエディタは、設定を効率的にするためのオプションを提供します。同じ 設定ステップを繰り返さないで済むように、以下のオプションを使用できます。

- 新しい名前でレイアウトを保存します。
- 他のオブジェクトにオブジェクトプロパティを適用します。

- 他のレイアウトにオブジェクトをコピーあるいは転送します。
- 他のプロジェクトから、すでにデザイン済みのオブジェクトやレイアウトを適用します。

#### 注記

#### 非言語依存レイアウトと言語依存レイアウト

非言語依存レイアウトと言語依存レイアウトがあります。

非言語依存レイアウトは以下のように定義されます:「<レイアウト名>.rpl」。非言語依存 レイアウトは、「\\<レイアウトが作成されたシステムの名前>\プロジェクト名\PRT」フ ォルダにあります。

言語依存ページレイアウトには、以下の名前のレイアウトファイルが含まれます。

「<レイアウト名> XXX.rpl」。「XXX」はレアイアウトファイルの言語コードを意味しま す。

言語固有レイアウトファイルは、言語固有フォルダ「N<レイアウトが作成されたシス テムの名前>\プロジェクト名\PRT」に保存されます。

多言語設定の場合、すべての変更、コピー、削除をすべてのレイアウトファイルで必ず 実行します。

詳細は、セクション「[レイアウトの操作](#page-2794-0) (ページ [2795\)](#page-2794-0)」を参照してください。

#### 新しい名前でレイアウトを保存します。

複数のプロジェクトを設定する場合、まず、レイアウトをテンプレートとして保存するこ とをお奨めします。ヘッダーやフッターのような、レイアウト内で繰り返しになるエレメ ントを設定します。ページフォーマットと方向を設定します。印刷余白とダイナミック余白 を設定します。新しい名前の下に、希望の数だけ完成したレイアウトを保存します。それ から、希望のログオブジェクトを個々のレイアウトに追加し、そのパラメータを設定でき ます。詳細は、「レイアウトファイルの操作」の章を参照してください。

#### 他のオブジェクトにオブジェクトプロパティを適用します。

レイアウトに特定のプロパティのオブジェクトがある場合、別のオブジェクトにこのプロ パティを容易に適用できます。これにはスポイトファンクションを使用します。詳細は、 「オブジェクトプロパティの転送」の章を参照してください。

#### 他のレイアウトにオブジェクトをコピーあるいは転送します。

このファンクションは、すでに設定済みのオブジェクトやオブジェクトのグループを、別 のレイアウトへ貼り付けるのに非常に役立ちます。このように、例えば完全なヘッダーを 作成し、それを他のレイアウトに転送できます。

オブジェクトやオブジェクトグループをコピーするには、オブジェクトを強調表示し、その 選択をオペレーティングシステムのクリップボードにコピーします。次に、ターゲットの レイアウトを開き、クリップボードの内容を貼り付けます。クリップボードの内容は、希望 の数だけ他のレイアウトに貼り付けられます。次にオブジェクトがコピーされるときには、 クリップボードのデータは上書きされます。

オブジェクトやオブジェクトグループを転送するには、オブジェクトを強調表示し、その 選択をオペレーティングシステムのクリップボードに切り取ります。オペレーティングシ ステムのクリップボードに選択がコピーされます。それからこの選択を、コピーの時と同様 に進めます。

### 他のプロジェクトから、すでにデザイン済みのオブジェクトやレイアウトを適用します。

WinCC ですでにプロジェクトを作成済みの場合は、既存のレイアウトを新しいプロジェク トに転送できます。既存のレイアウトから、新規のプロジェクトのレイアウトにも転送で きます。

完全なレイアウトの転送には、以下の 2 つのオプションがあります。

- 1. Windows エクスプローラを使って、既存のプロジェクトのルートディレクトリまで移動し ます。「PRT」フォルダを開きます。
	- 非言語依存レイアウトの場合: 希望するレイアウトファイルをコピーし、それを新しいプロジェクトの「PRT」フ ォルダに追加します。
	- 言語依存レイアウトの場合: 希望する言語依存フォルダを選択します。希望するレイアウトファイルをコピーし、 それを新しいプロジェクトの「PRT」フォルダの言語依存フォルダに追加します。 必要に応じて、すべてのランタイム言語にこのプロセスを繰り返します。
- 2. 新しいプロジェクトでページレイアウトエディタを開き、ツールバーの[フォルダ]ボタン をクリックします。[開く]ダイアログが開きます。
	- 非言語依存レイアウトの場合: このダイアログを使用して、既存のプロジェクトの"PRT"フォルダまで移動します。 ページレイアウトエディタで希望するレイアウトファイルを開きます。[保存]または [名前を付けて保存...]ファンクションを使って、新しいプロジェクトの"PRT"フォル ダにレイアウトファイルを保存します。
	- 言語依存レイアウトの場合: このダイアログを使用して、既存のプロジェクトの「PRT」フォルダに言語依存フ ォルダまで移動します。ページレイアウトエディタで希望するレイアウトファイルを 開きます。[保存]または[名前を付けて保存...]ファンクションを使って、新しいプロ ジェクトの「PRT」フォルダの言語依存フォルダにレイアウトを保存します。 必要に応じて、すべてのランタイム言語にこのプロセスを繰り返します。

#### 必要条件

他のプロジェクトから、完全に定義されたオブジェクトを転送するには、上記の 2 つの方法 のうちの 1 つを使って、そのオブジェクトを含むレイアウトを開きます。希望のオブジェ クトまたはオブジェクトグループを選択し、その選択をクリップボードにコピーします。 ターゲットのレイアウトを開き、クリップボードの内容を貼り付けます。

#### 注記

システムレイアウトをコピーしている場合は、上書き前に、新しいシステムレイアウトの バックアップコピーを「PRT」フォルダに作成することをお勧めします。

### 下記も参照

[オブジェクトプロパティの転送方法](#page-2831-0) (ページ [2832](#page-2831-0)) [事前定義されたレイアウトの変更](#page-2801-0) (ページ [2802\)](#page-2801-0) [レイアウトプロパティの表示方法](#page-2800-0) (ページ [2801\)](#page-2800-0) [レイアウトファイル操作](#page-2796-0) (ページ [2797\)](#page-2796-0)

<span id="page-2807-0"></span>*11.5* オブジェクトの操作

# **11.5** オブジェクトの操作

## **11.5.1** オブジェクトの操作

#### 概要

この章では、以下について学習します。

- オブジェクトの操作に使用する、ページレイアウトエディタの基本ファンクション
- 個々のオブジェクトが所有している特性
- レイアウトを作成するためのオブジェクトの使用方法
- オブジェクトプロパティを指定どおりに変更する方法

使用可能なオブジェクトについての説明は、「オブジェクトパレット」の章を参照してく ださい。

# 下記も参照

[オブジェクトのプロパティ](#page-2821-0) (ページ [2822](#page-2821-0)) [プロジェクト文書のオブジェクトの操作](#page-2939-0) (ページ [2940](#page-2939-0)) [ランタイム文書のオブジェクトの操作](#page-2899-0) (ページ [2900\)](#page-2899-0) [標準オブジェクトの操作](#page-2847-0) (ページ [2848\)](#page-2847-0) [オブジェクトパレット](#page-2764-0) (ページ [2765](#page-2764-0))
# <span id="page-2808-0"></span>**11.5.2** レポートデザイナの座標系

# 概要

ページレイアウトエディタにおける位置の定義とサイズ入力の基準は、2 次元の座標系で す。座標系の 2 つの軸、x 軸と y 軸は互いに垂直であり、座標の原点で交差しています。 座標の原点はデスクトップの左上隅にあり、座標(X = 0 / Y = 0)です。 座標原点から延び ている水平 X 軸は、正方向に作業域の右端まで達し、同じく垂直 Y 軸は、正方向に作業域 の下端まで達しています。 X および Y の値は、ページレイアウトエディタのステータス バーに表示され、マウスが作業域の左上から右下へ移動すると増加します。 座標は、[ツ ール/設定]メニューにある[ユニット]タブの設定単位で表示されます。

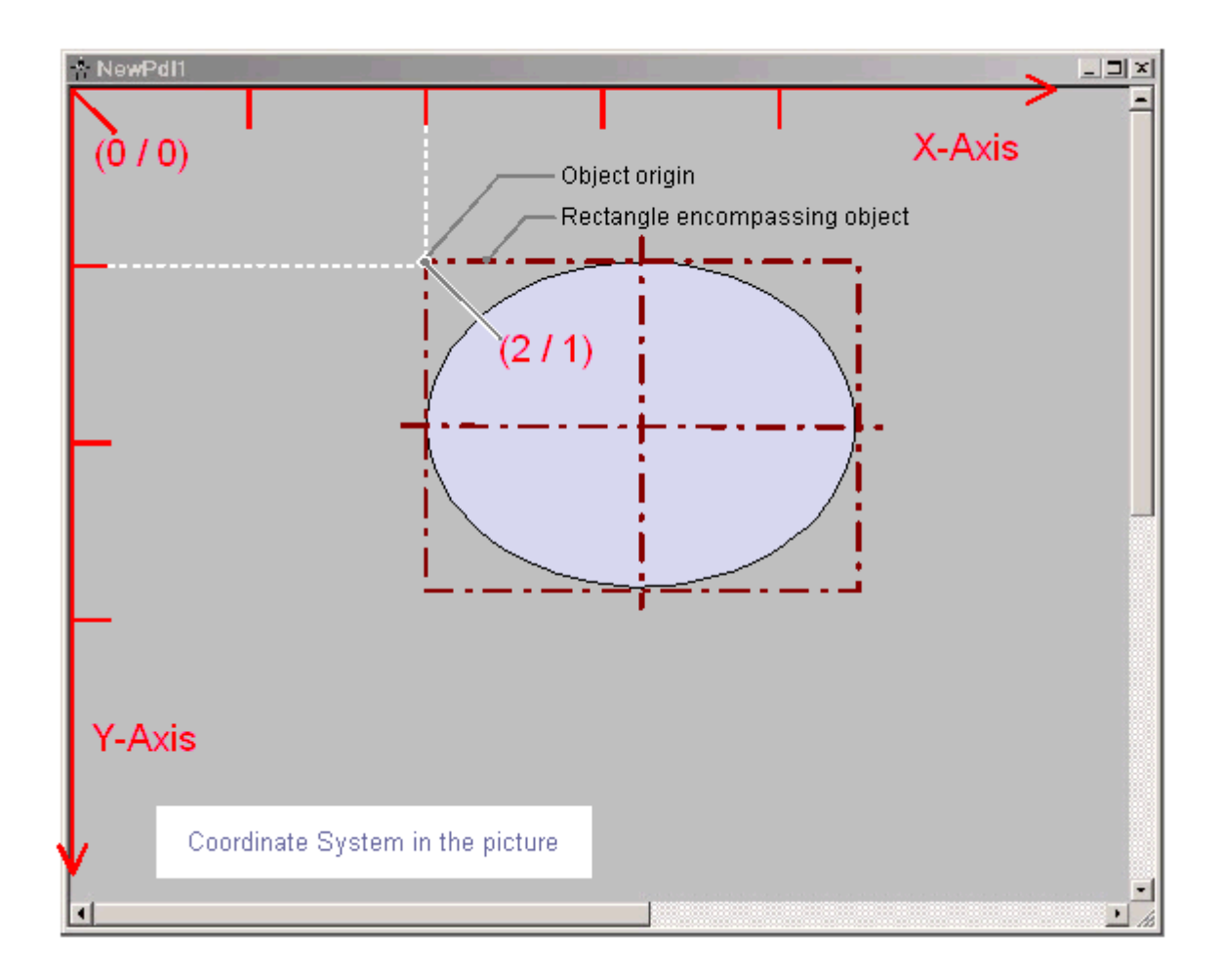

レイアウトにあるオブジェクトの位置とサイズは、座標系におけるオブジェクトの座標に よって決定されます。 たとえば、オブジェクトの原点の位置は、属性"位置 X"および"位置

Y"により決定されます。したがって、座標(X = "位置 X" / Y = "位置 Y")になります。これらの 属性の値は、座標軸からオブジェクトの原点までの距離を示しています。

## 原点の定義

「原点」は、エリアまたはオブジェクトのポイントとして定義され、位置およびサイズの仕 様を入力するための参照ポイントとして使用されます。 ページレイアウトエディタでレ イアウトを作成する場合には、以下の参照ポイントが重要になります。

- 座標系原点**(X = 0 / Y = 0)** = 作業域の左上隅
- 画面原点**(X = 0 / Y = 0)** = レイアウトの左上隅
- オブジェクト原点**(X = "**位置 **X" / Y = "**位置 **Y")** = オブジェクトを囲む長方形の左上隅

# オブジェクトの内部座標系

通常の座標系は、オブジェクト内の表示に対して無効になります。 以下の特殊形式が、オ ブジェクトの内部座標系に使用されます。

Y 軸の正方向は下向きです。X 軸の正方向は右向きです。

# 下記も参照

[ステータスバー](#page-2782-0) (ページ [2783\)](#page-2782-0)

[オブジェクトを囲む長方形](#page-2810-0) (ページ [2811](#page-2810-0))

# <span id="page-2810-0"></span>**11.5.3** オブジェクトを囲む長方形

# 概要

「オブジェクトを囲む長方形」は、オブジェクトの外縁に位置する長方形のフレームとして 定義されます。 オブジェクトを囲む長方形自身は、ページレイアウトエディタでは表示さ れません。 ただし、オブジェクトが選択されると、ハンドルが表示され、オブジェクト をつかんでサイズを変更するために使用されます。 このハンドルで、オブジェクトを囲む 長方形の中央軸と頂点を識別します。

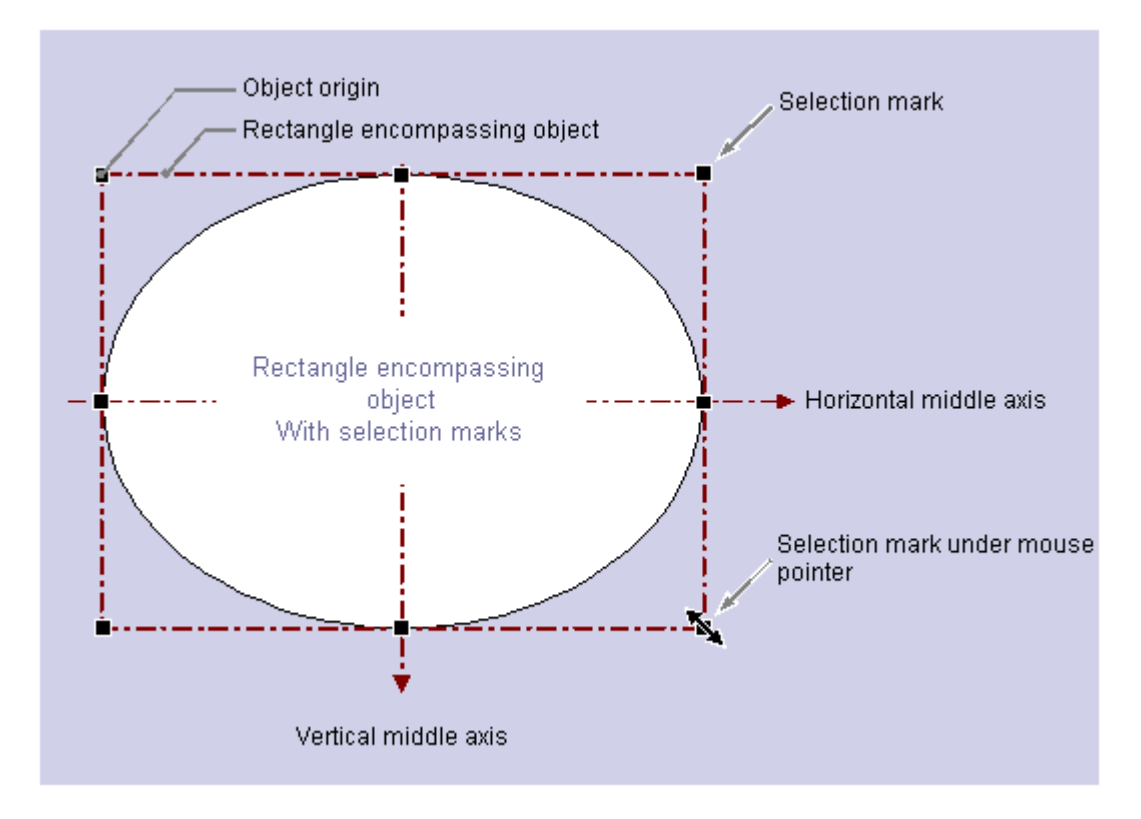

位置の決定に関し、オブジェクトを囲む長方形に特に意義があることを、円または楕円の オブジェクトで例証できます。

オブジェクトの位置は、座標系におけるオブジェクトの原点の位置で定義されます。オブ ジェクトの原点は、座標("位置 X" / "位置 Y")で、オブジェクトを囲む長方形の左上隅として 定義されます。 円または楕円のオブジェクトの位置はこの方法で指定され、明確に設定で きます。

#### オブジェクトを囲む長方形のハンドル

オブジェクトを囲む長方形のハンドルは、オブジェクトが選択されると直ちに表示されま す。 マウスでドラッグすることにより、オブジェクトのサイズはハンドルを新しい位置に シフトして修正できます。

マウスポインタがハンドル上にある場合、マウスポインタが二重矢印に変わります。 二 重矢印の並びは、ハンドルを移動できる方向を指示します。

- 水平の二重矢印 水平中央軸上のハンドルは、オブジェクトの幅の変更に使用できます。
- 垂直の二重矢印垂直中央軸上のハンドルは、オブジェクトの高さの変更に使用できます。
- 対角線の二重矢印:オブジェクトの角にあるハンドルは、オブジェクトの幅と高さの変 更に使用できます。

#### 注記

円オブジェクトは、全体のサイズに関してのみ変更できます。中央軸には、ハンドル はありません。

### 下記も参照

[オブジェクトの複数選択](#page-2815-0) (ページ [2816\)](#page-2815-0) レイアウトへのオブジェクトの貼り付け方法 (ページ 2812) [レポートデザイナの座標系](#page-2808-0) (ページ [2809](#page-2808-0)) [オブジェクトの編集方法](#page-2813-0) (ページ [2814\)](#page-2813-0)

# **11.5.4** レイアウトへのオブジェクトの貼り付け方法

#### 概要

レイアウトにオブジェクトパレットからオブジェクトを貼り付けることによって、ページ レイアウトエディタにレイアウトを作成します。

ページレイアウトエディタでは、さまざまなオブジェクトタイプのプロパティが事前定義 されています。 追加時は、個々の図形プロパティを除いて、オブジェクトはこのデフォ ルトを使用します。挿入後にオブジェクトのプロパティを変更できます。同様に、必要に 応じて、オブジェクトタイプのデフォルト設定も修正できます。

オブジェクトを挿入する場合、標準として割り付けられたオブジェクト名は、連続した番号 でオブジェクトタイプを表します。この名前は"オブジェクト名"属性を使用して変更でき ます。

#### 必要条件

オブジェクトパレット表示を有効にしておく必要があります。

#### 手順

ここでは標準オブジェクト"長方形"を例にして、レイアウトにオブジェクトを貼り付ける 一般的な手順を説明します。 オブジェクトタイプによっては、ステップの追加が必要に なります。 追加するステップについての詳細は、それぞれのオブジェクトの記述を参照し てください。

- 1. オブジェクトを挿入するレイアウトを開きます。
- 2. オブジェクトパレットにある標準オブジェクト"長方形"をクリックします。
- 3. レイアウト内の、長方形を挿入する位置にマウスポインタを合わせます。 マウスポインタが十字線に変わり、オブジェクトシンボルがアタッチされます。
- 4. マウスボタンを押したまま、長方形を必要なサイズまでドラッグします。 マウスボタンを放すと、長方形が追加されます。

#### その他の操作

[貼り付け]コマンドを使用して、クリップボードの現在の内容を、好きなだけアクティブ レイアウトに貼り付けることができます。 たとえばオブジェクトがクリップボードにコ ピーされている場合、このコマンドを使用して、オブジェクトのコピーを何回でも、異な るレイアウト内に貼り付けることができます。 [貼り付け]コマンドは、キーの組合 せ"CTRL+V"を使用、またはメニューバーで[編集/貼り付け]を選択することによって、ツー ルバーのボタン、コンテキストメニューを介して実行できます。

### 下記も参照

[オブジェクトのプロパティ](#page-2821-0) (ページ [2822](#page-2821-0)) [プロジェクト文書のオブジェクトの操作](#page-2939-0) (ページ [2940](#page-2939-0)) [ランタイム文書のオブジェクトの操作](#page-2899-0) (ページ [2900\)](#page-2899-0) [標準オブジェクトの操作](#page-2847-0) (ページ [2848\)](#page-2847-0) [オブジェクトパレット](#page-2764-0) (ページ [2765](#page-2764-0)) [オブジェクトの編集方法](#page-2813-0) (ページ [2814\)](#page-2813-0)

# <span id="page-2813-0"></span>**11.5.5** オブジェクトの編集方法

#### 概要

位置、スケーリング、削除、切り取り、コピー、複製を選択し、レイアウトにあるオブジ ェクトのプロパティを変更できます。

#### オブジェクトの選択

任意のタイプのオブジェクトをクリックして選択します。 別の方法として、[オブジェク トプロパティ]ウィンドウのオブジェクト選択リストから、希望のオブジェクトを選択で きます。

 $-12$ 知形 ⊣∣ Rectangle1

#### オブジェクトの位置決め

- 1. 希望のオブジェクトを選択します。
- 2. マウスポインタが矢印の付いた十字線に変わります。 オブジェクトを選択するとすぐに、オブジェクトを囲む長方形のハンドルが表示されます。
- 3. マウスボタンを押したまま、オブジェクトを希望の位置まで移動します。

オブジェクトを選択するには、矢印キーを使用するか、[オブジェクトプロパティ]ウィン ドウにある幾何属性"位置 X"および"位置 Y"の値を変更します。

#### オブジェクトのスケーリング

- 1. 希望のオブジェクトを選択します。
- 2. オブジェクトのハンドルの 1 つに、マウスポインタを合わせます。 マウスポインタが二重 矢印に変わります。 二重矢印の向きは、ハンドルが移動できる方向を指示します。
- 3. マウスを使って、ハンドルを希望の位置にドラッグします。

オブジェクトをサイズ変更するには、[オブジェクトプロパティ]ウィンドウにある幾何属 性"幅"および"高さ"の値を変更します。

### オブジェクトの削除

- 1. 希望のオブジェクトを選択します。
- 2. [DEL]キーを押します。 選択したオブジェクトが削除されます。

選択したオブジェクトを削除するには、コンテキストメニューから[削除]を選択すること や、メニューバーから[編集/削除]を選択することもできます。

#### オブジェクトの切り取り

- 1. 希望のオブジェクトを選択します。
- 2. ツールバーの X ボタンをクリックします。 選択したオブジェクトをレイアウトから切り取 り、クリップボードにコピーします。

選択したオブジェクトを切り取るには、コンテキストメニューから[切り取り]コマンドを使 うことや、キーの組み合わせ"Ctrl+X"を使うことや、メニューバーから[編集/切り取り]を選 択することもできます。

### オブジェクトのコピー

- 1. 希望のオブジェクトを選択します。
- 2. ツールバーの 国 ボタンをクリックします。 クリップボードに選択したオブジェクトがコピ ーされます。

選択したオブジェクトをコピーするには、コンテキストメニューから[コピー]コマンドを使 うことや、キーの組み合わせ"CTRL+C"を使うことや、メニューバーから[編集/切り取り]を 選択することもできます。

### オブジェクトの複製

- 1. 希望のオブジェクトを選択します。
- 2. コンテキストメニューから[複製]を選択します。 選択したオブジェクトのコピーを、アク ティブなレイアウトに直接作成します。 コピーの位置 X と位置 Y は、オリジナルオブジェ クトの位置 X と位置 Y よりもおよそ 20 ピクセル高くなります。

選択したオブジェクトを複製するために、メニューバーから[編集/複製]を選択することも できます。

# 下記も参照

[オブジェクトの複数選択](#page-2815-0) (ページ [2816\)](#page-2815-0)

[オブジェクトを囲む長方形](#page-2810-0) (ページ [2811](#page-2810-0))

<span id="page-2815-0"></span>ページレイアウトの作成

*11.5* オブジェクトの操作

# **11.5.6** オブジェクトの複数選択

### **11.5.6.1** オブジェクトの複数選択

#### 概要

複数のオブジェクトのプロパティを同時に変更するには、変更するオブジェクトすべてを 選択する必要があります。 この手順は、"複数選択"と呼ばれます。

複数選択中、選択したオブジェクトに 1 つでも保有されている属性は、[オブジェクトプ ロパティ]ウィンドウに表示されます。ただし、選択したすべてのオブジェクトで属性が同 じ場合は、属性の値のみ表示されます。

"選択フレーム"と"参照オブジェクト"のほかに、複数選択には 2 つの特性が備わっており、 選択したオブジェクトの共同整列などに大きな役割を果たします。 ただし、この特性は ページレイアウトエディタでは表示されません。

### 複数選択をする

ページレイアウトエディタでは、いくつかの方法でオブジェクトを複数選択できます。

- Shift キーを押したままで複数選択する。 Shift キーを押したままで、希望のオブジェ クトを順々にクリックします。
- 選択フレームをマウスでドラッグして複数選択する。 ドラッグ中、向きを示す補助と して、フレームが表示されます。 この選択は、ページレイアウトエディタのオブジェ クト選択設定のタイプに準じます。 "オブジェクト選択を囲む"の場合、表示されてい るフレームの内部にあるオブジェクト全てが、選択されます。 "タッチしているオブジ ェクトを選択"の場合、フレームにタッチしているオブジェクト全てと、その内部にあ るオブジェクトが選択されます。

# 複数選択の選択フレーム

選択フレームは、複数選択ですべてのオブジェクトを囲い込みます。このフレームは個々 のオブジェクトを囲んだ長方形に相当します。

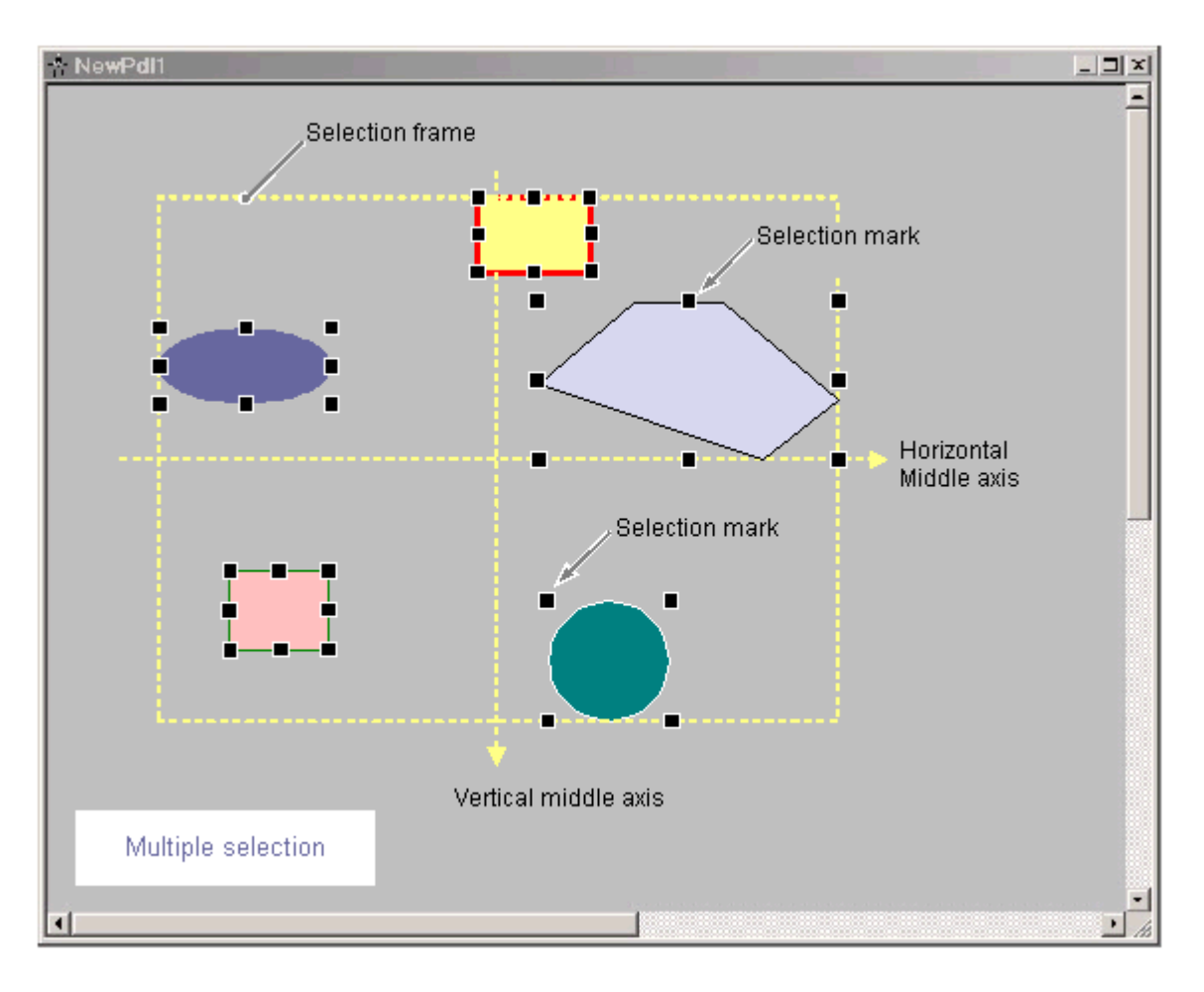

選択フレームの位置およびサイズは、選択したオブジェクトの位置により異なります。 選 択フレームの中心ポイントは、選択したオブジェクトの共有中心ポイントに対応していま す。 選択フレームの境界線は、共有中心ポイントから最も離れたところにあるオブジェ クトの周縁部に接しています。

選択フレームは非表示です。 複数選択を終了すると、個々のオブジェクトのハンドルの みが表示されます。

# 複数選択の参照オブジェクト

複数選択中、選択したオブジェクトの 1 つが参照オブジェクトとして設定されます。 た とえば[同じ幅]ファンクションを整列パレットで選択すると、選択したすべてのオブジェ クトは参照オブジェクトの幅に設定されます。

<span id="page-2817-0"></span>フレームをドラッグして複数選択する場合、はじめに作成されたオブジェクトが参照オブ ジェクトとして設定されます。

Shift キーで複数選択する場合、はじめに選択されたオブジェクトが参照オブジェクトと して設定されます。

### 下記も参照

[オブジェクトを囲む長方形](#page-2810-0) (ページ [2811](#page-2810-0)) [整列パレット](#page-2777-0) (ページ [2778](#page-2777-0)) [複数のオブジェクトの位置合わせ方法](#page-2819-0) (ページ [2820\)](#page-2819-0) 複数オブジェクトの選択方法 (ページ 2818)

### **11.5.6.2** 複数オブジェクトの選択方法

#### 概要

複数のオブジェクトのプロパティを同時に変更するには、変更するオブジェクトすべてを 選択する必要があります。この手順は、"複数選択"と呼ばれます。

#### 必要条件

レイアウトに少なくとも 2 つのオブジェクトが含まれている必要があります。

# 手順

- 1. キーボードの Shift キーを押した状態にします。
- 2. マウスを使用して、希望のオブジェクトを順々にクリックします。 オブジェクトを囲む長方形のハンドルは、選択されたオブジェクトごとに表示されます。 選択したオブジェクトにマウスポインタを置くと、そのマウスポインタが矢印の付いた十 字線に変わります。

複数選択の上記のタイプでは、参照オブジェクトは最初に選択したオブジェクトになりま す。

# 注記

希望しないオブジェクトを選択した場合、Shift キーを押したままでそのオブジェクトを再 度クリックすると、複数選択からこのオブジェクトを削除できます。

### その他の手順

複数選択は、マウスで選択フレームをドラッグして行なうこともできます。 オブジェク トは、オブジェクト選択タイプの設定に準じて選択されます。ここでは"オブジェクトを囲 む選択"のタイプを説明します。

- 1. マウスボタンを押したまま、希望のオブジェクトの周りのフレームをドラッグします。
- 2. マウスボタンを放すと、オブジェクトを囲む長方形のハンドルが選択したオブジェクトご とに表示されます。

複数選択の上記のタイプでは、参照オブジェクトは最初に作成したオブジェクトになりま す。

## 下記も参照

[オブジェクトを囲む長方形](#page-2810-0) (ページ [2811](#page-2810-0))

[オブジェクトの複数選択](#page-2815-0) (ページ [2816\)](#page-2815-0)

[コンフィグレーション設定のオプションの設定方法](#page-2790-0) (ページ [2791\)](#page-2790-0)

[複数のオブジェクトの位置合わせ方法](#page-2819-0) (ページ [2820\)](#page-2819-0)

# <span id="page-2819-0"></span>**11.5.6.3** 複数のオブジェクトの位置合わせ方法

# 概要

整列パレットのファンクションを使用して、複数選択のオブジェクトを編集できます。 こ のファンクションは、[整列/位置合わせ]メニューから呼び出すこともできます。

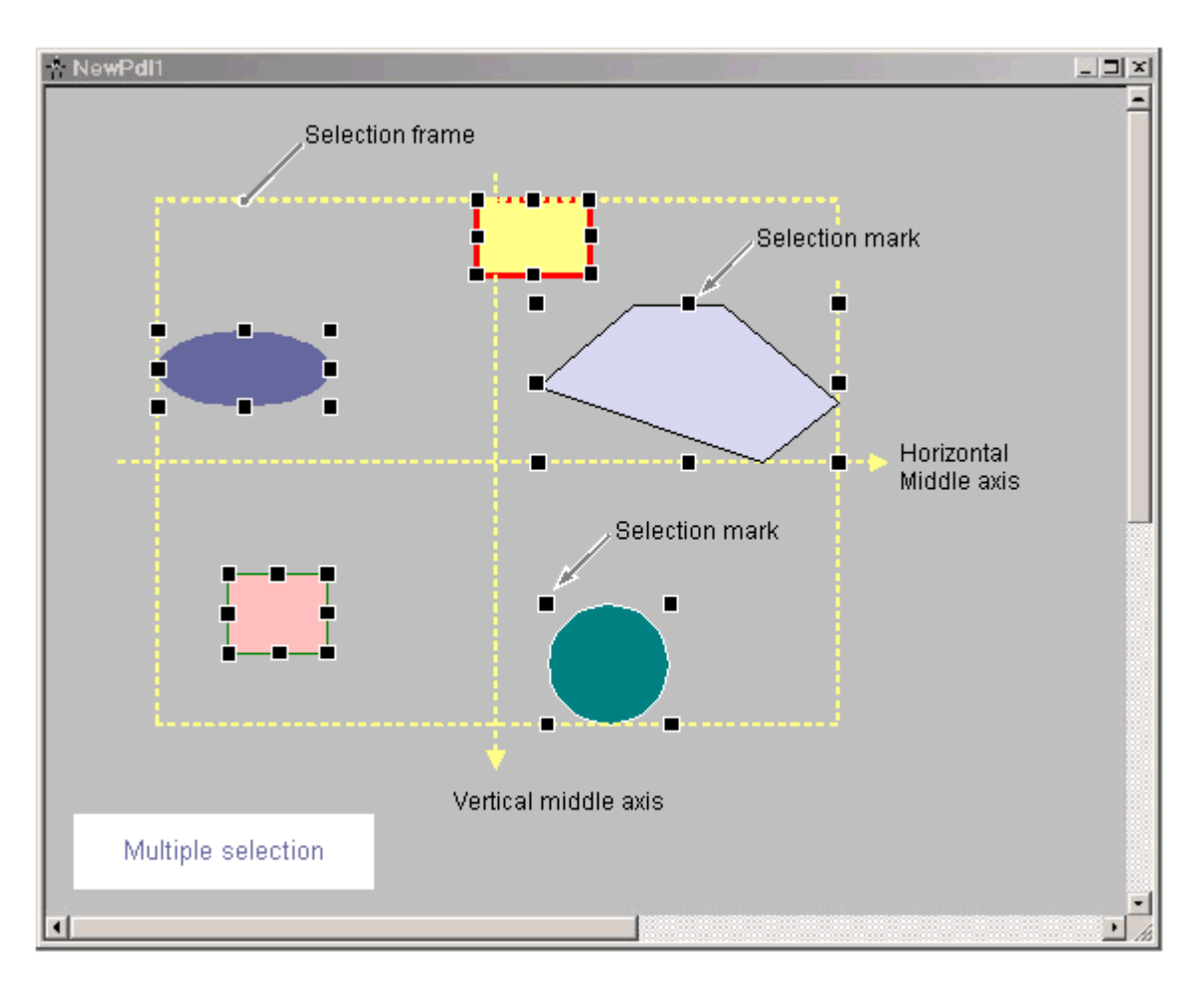

整列パレットには、複数選択でオブジェクトを処理するための以下のファンクションが含 まれます。

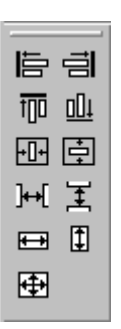

- 位置合わせ:選択したオブジェクトを、選択フレームの境界線上に整列します(上、下、 左、右)。
- 中央揃え:選択したオブジェクトを、選択フレームの中心軸上の中央に配置します(水 平、垂直)。
- 均等配置:選択したオブジェクトを、選択フレームの高さまたは幅に均等に配置します (水平、垂直)。
- 位置合わせ: 参照オブジェクトのサイズを、選択したオブジェクトに割り当てます(高 さ、幅、高さと幅)。

このファンクションの詳しい説明は、「整列パレット」のセクションを参照してください。

#### 必要条件

少なくとも 2 つの、任意のタイプのオブジェクトを選択する必要があります。

# 手順

1. "整列パレット"で、希望のアイコンをクリックします。 選択したオブジェクトの位置合わせまたはサイズを変更します。

#### その他の手順

1. [整列/位置合わせ]メニューから、希望のエントリを選択します。 選択したオブジェクトの位置合わせ、またはサイズを変更します。

### 下記も参照

[オブジェクトの複数選択](#page-2815-0) (ページ [2816\)](#page-2815-0) [整列パレット](#page-2777-0) (ページ [2778](#page-2777-0)) [複数オブジェクトの選択方法](#page-2817-0) (ページ [2818\)](#page-2817-0)

# <span id="page-2821-0"></span>**11.5.7** オブジェクトのプロパティ

### **11.5.7.1** オブジェクトのプロパティ

#### 概要

オブジェクトの形状、外観、位置およびアプリケーションリンクは、[オブジェクトプロ パティ]で設定します。このプロパティは、必要に応じてページレイアウトエディタで変更 できます。

オブジェクトのプロパティは、多くの"属性"によって示されます。 オブジェクトプロパテ ィを変更するには、関連する属性に新しい値を割り当てます。

[オブジェクトプロパティ]ウィンドウの[プロパティ]タブには、複数選択で選択した単数ま たは複数のオブジェクトの、すべての属性が含まれています。この属性は、"図形"や"色"な どのプロパティグループに分けられます。 使用できるプロパティグループおよび属性の タイプやその数は、選択されたオブジェクトにより異なります。たとえば、[フォント]プ ロパティグループが表示されるのは、テキストで表示できるオブジェクトタイプのみです。

[オブジェクトプロパティ]ウィンドウにある属性を変更する場合、マウスおよびキーボー ドを用いて、またはツールバーおよびパレットを使用して、オブジェクトを調整すること もできます。 ただし、この方法で変更できるのは、基本的な図形サイズ、色および行ス タイルなどの一定のオブジェクトプロパティだけです。

# 下記も参照

[属性の変更方法](#page-2829-0) (ページ [2830\)](#page-2829-0) [オブジェクトプロパティの転送方法](#page-2831-0) (ページ [2832](#page-2831-0)) [オブジェクトパレット](#page-2764-0) (ページ [2765](#page-2764-0)) [[オブジェクトプロパティ](#page-2823-0)]ウィンドウを開く方法 (ページ [2824](#page-2823-0)) [[オブジェクトプロパティ](#page-2822-0)]ウィンドウ (ページ [2823\)](#page-2822-0)

# <span id="page-2822-0"></span>**11.5.7.2 [**オブジェクトプロパティ**]**ウィンドウ

# **[**オブジェクトプロパティ**]**ウィンドウ

# 概要

ページレイアウトエディタでは、オブジェクトプロパティ変更の中心となるダイアログに 相当するのが、[オブジェクトプロパティ]ウィンドウです。

レイアウトを作成するには、属性のスタティック値を適合させることがまず重要です。た とえば、オブジェクトの形、外観、位置を設定します。 [プロパティ]タブのスタティック値 を変更します。

ダイナミックなレポートオブジェクトでは、[オブジェクトプロパティ]ダイアログを使って 出力データの選択を編集できます。 [リンク]タブでダイアログを開き、編集できます。

# **[**オブジェクトプロパティ**]**ウィンドウ

[オブジェクトプロパティ]ウィンドウでは、たとえばオブジェクト名"Rectangle1"の長方形 の場合、以下のように表示されます。

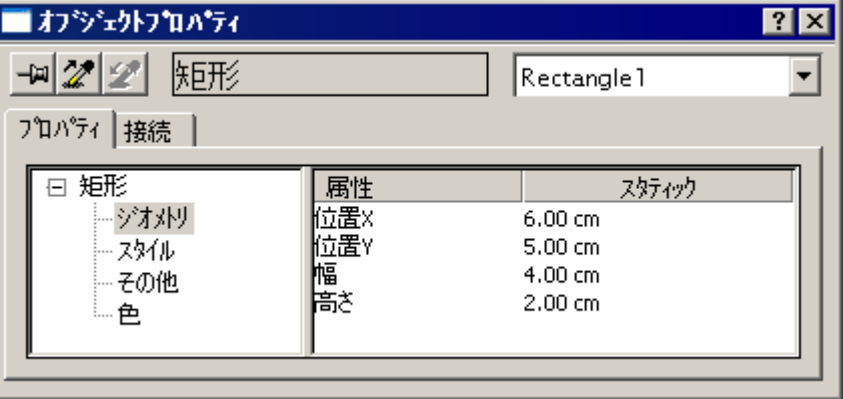

[オブジェクトプロパティ]ウィンドウを、ページレイアウトエディタの最前面にとどめて おくことができます。 ウィンドウの位置およびサイズは自由に変更できます。 [オブジェクトプロパティ]ウィンドウは、[エレメント]ツールバー、[プロパティ]タブお よび[リンク]タブに分割されます。このエレメントについての詳細は、それぞれの詳細説明 を参照してください。

#### <span id="page-2823-0"></span>**[**オブジェクトプロパティ**]**ウィンドウを常に最前面に表示する

ボタンを有効にして、[オブジェクトプロパティ]ウィンドウが常にページレイアウトエデ ィタの最前面に来るように設定することができます。 ボタンを再度クリックすると、こ のファンクションが無効になります

### 下記も参照

[オブジェクトプロパティ]ウィンドウを開く方法 (ページ 2824) [[オブジェクトプロパティ](#page-2828-0)]ウィンドウの[リンク]タブ (ページ [2829](#page-2828-0)) [[オブジェクトプロパティ](#page-2826-0)]ウィンドウの[プロパティ]タブ (ページ [2827](#page-2826-0)) [[オブジェクトプロパティ](#page-2824-0)]ウィンドウのツールバー (ページ [2825\)](#page-2824-0) [オブジェクトのプロパティ](#page-2821-0) (ページ [2822](#page-2821-0))

# **[**オブジェクトプロパティ**]**ウィンドウを開く方法

#### 概要

[オブジェクトプロパティ]ウィンドウの[プロパティ]タブには、複数選択で選択した単数ま たは複数のオブジェクトの、すべての属性が含まれています。 オブジェクトプロパティを 変更するには、関連する属性に新しい値を割り付けます。

### 必要条件

任意のタイプのオブジェクトを選択します。

## 手順

以下の方法で、[オブジェクトプロパティ]ウィンドウを開きます。

- 標準ツールバーにある <mark><a</mark> ボタンをクリックします。
- 選択したオブジェクトをダブルクリックします。
- オブジェクトのコンテキストメニューで、[プロパティ]を選択します。
- [表示]メニューの[プロパティ]を選択します。

#### 注記

複数のオブジェクトを変更するには、[オブジェクトプロパティ]ウィンドウの表示 を、 <del>ロ</del>を使用してロックします。

# <span id="page-2824-0"></span>下記も参照

[属性の変更方法](#page-2829-0) (ページ [2830\)](#page-2829-0) [[オブジェクトプロパティ](#page-2828-0)]ウィンドウの[リンク]タブ (ページ [2829\)](#page-2828-0) [[オブジェクトプロパティ](#page-2826-0)]ウィンドウの[プロパティ]タブ (ページ [2827\)](#page-2826-0) [オブジェクトプロパティ]ウィンドウのツールバー (ページ 2825) [[オブジェクトプロパティ](#page-2822-0)]ウィンドウ (ページ [2823](#page-2822-0)) [オブジェクトのプロパティ](#page-2821-0) (ページ [2822](#page-2821-0))

# **[**オブジェクトプロパティ**]**ウィンドウのツールバー

# 概要

[オブジェクトプロパティ]ウィンドウのツールバーを用いて、以下の設定を行うことがで きます。

- [オブジェクトプロパティ]ウィンドウの表示を、ページレイアウトエディタの最前面に とどめておくことができます。
- オブジェクトプロパティを転送します。
- アクティブレイアウトにある個々のオブジェクトを選択できます。

ツールバーでは、たとえばオブジェクト名"Rectangle1"の長方形の場合、以下のように表示 されます。

 $\left| \frac{1}{2} \right| \mathscr{D} \left| \right|$  (Fift) ⊣∣ Rectangle 1

# **[**オブジェクトプロパティ**]**ウィンドウのツールバーのエレメント

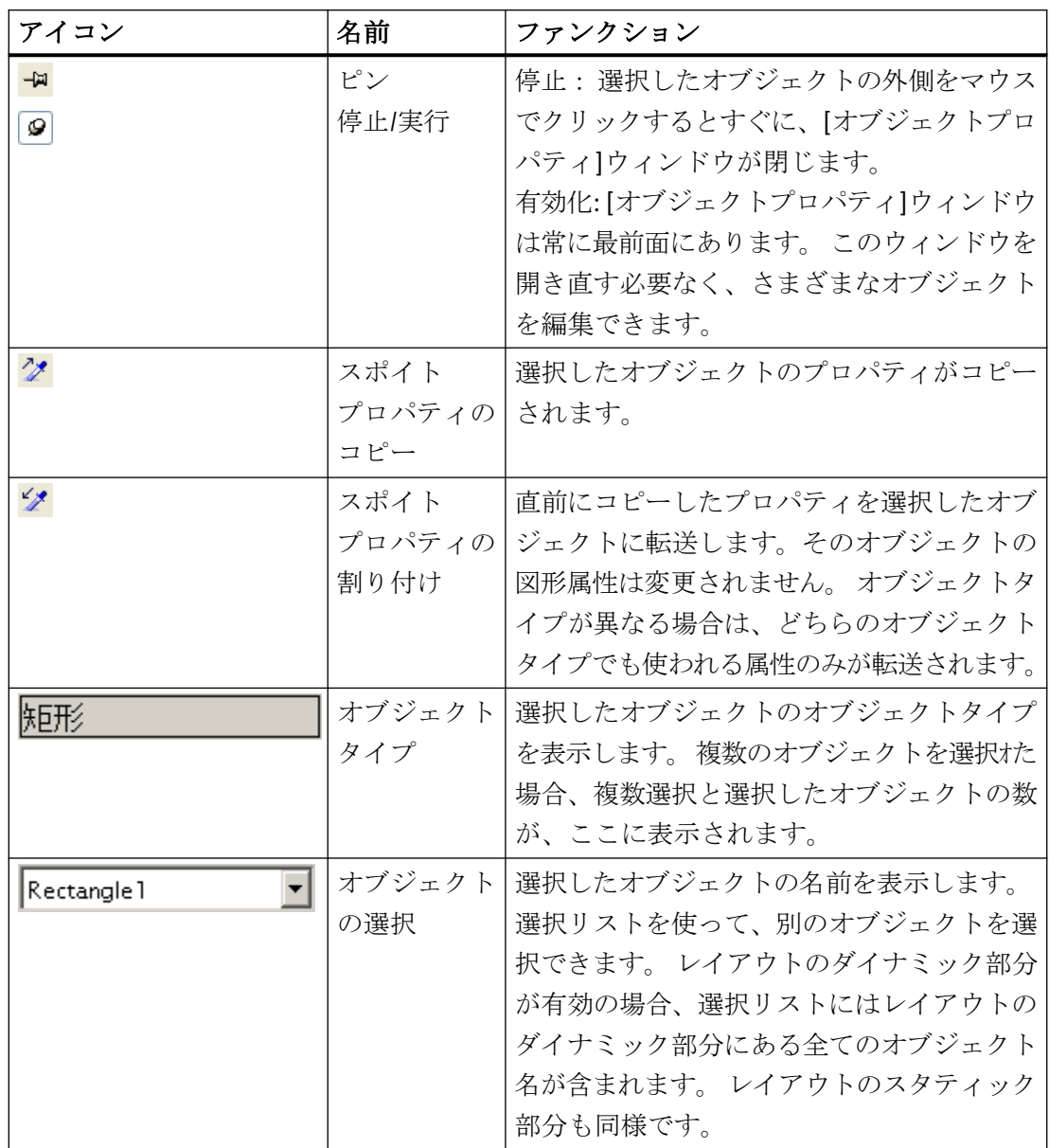

# 下記も参照

[オブジェクトプロパティの転送方法](#page-2831-0) (ページ [2832](#page-2831-0)) [属性の変更方法](#page-2829-0) (ページ [2830\)](#page-2829-0) [[オブジェクトプロパティ](#page-2828-0)]ウィンドウの[リンク]タブ (ページ [2829](#page-2828-0)) [[オブジェクトプロパティ](#page-2826-0)]ウィンドウの[プロパティ]タブ (ページ [2827](#page-2826-0))

<span id="page-2826-0"></span>[[オブジェクトプロパティ](#page-2823-0)]ウィンドウを開く方法 (ページ [2824\)](#page-2823-0) [[オブジェクトプロパティ](#page-2822-0)]ウィンドウ (ページ [2823](#page-2822-0)) [オブジェクトのプロパティ](#page-2821-0) (ページ [2822](#page-2821-0))

# **[**オブジェクトプロパティ**]**ウィンドウの**[**プロパティ**]**タブ

### 概要

[オブジェクトプロパティ]ウィンドウの[プロパティ]タブは、選択したオブジェクトのス タティック値を変更するための中心的なダイアログです。

[プロパティ]タブでは、たとえばオブジェクト名"Rectangle1"の長方形の場合、以下のよ うに表示されます。

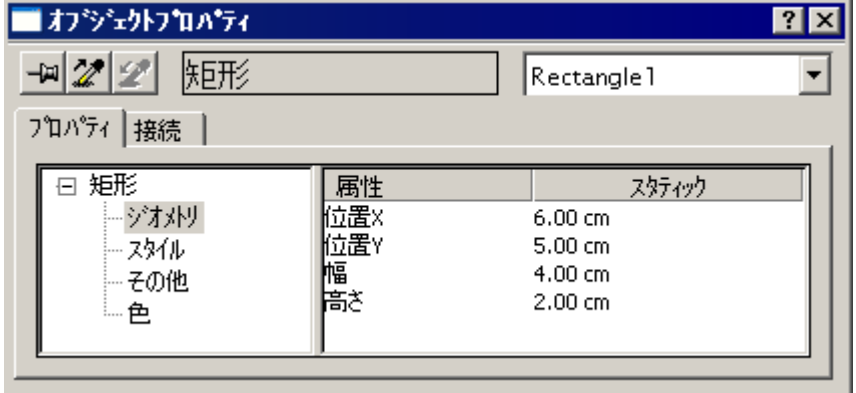

できます。

[プロパティ]タブは 2 つのエリアに分かれています。

- プロパティ表示: 左側のエリアには、選択したオブジェクトがそのプロパティグルー プと共に、ツリー形式で表示されます。選択したオブジェクトはディレクトリとして表 示されます。 複数選択またはユーザーオブジェクトの場合、このフォルダは、含まれている個々の オブジェクトの共有プロパティグループだけを受け取ります。 選択したプロパティグ ループで属性値が表示されるのは、全ての選択したオブジェクトで属性値が同じ場合 や、その属性が選したオブジェクトの中の 1 つだけに属する場合だけです。 プロパティグループの名前は変更することができません。ディレクトリとサブディレ クトリは、アイコン"+"をクリックして開く、あるいは"-"をクリックして閉じることが
- 属性表示:右側のエリアには、選択したプロパティグループに使用可能なすべての属性 があります。属性表示は 2 つの列に分割され、選択したオブジェクトのスタティック値 がここに表示されます。 表示された値は、ダブルクリックするか、[スタティック]列にあるコンテキストメニュ ーを開くことによって、変更できます。

属性表示にある 2 つのウィンドウエリアおよび列の幅は、垂直の分割ラインを移動して変更 できます。

### 属性表示の列

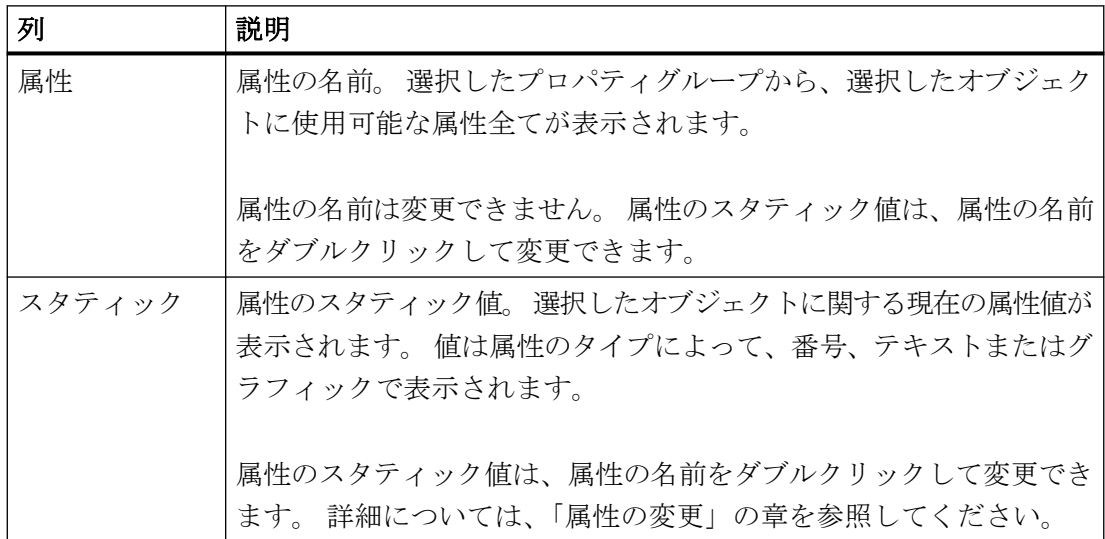

# <span id="page-2828-0"></span>下記も参照

[[オブジェクトプロパティ](#page-2822-0)]ウィンドウ (ページ [2823](#page-2822-0)) [オブジェクトプロパティの転送方法](#page-2831-0) (ページ [2832](#page-2831-0)) [属性の変更方法](#page-2829-0) (ページ [2830\)](#page-2829-0) [オブジェクトプロパティ]ウィンドウの[リンク]タブ (ページ 2829) [[オブジェクトプロパティ](#page-2824-0)]ウィンドウのツールバー (ページ [2825](#page-2824-0)) [[オブジェクトプロパティ](#page-2823-0)]ウィンドウを開く方法 (ページ [2824\)](#page-2823-0) [オブジェクトのプロパティ](#page-2821-0) (ページ [2822](#page-2821-0))

# **[**オブジェクトプロパティ**]**ウィンドウの**[**リンク**]**タブ

概要

[オブジェクトプロパティ]ウィンドウでは、リンクの設定の中心となるダイアログに相当 するのが、[リンク]タブです。

ダイナミックオブジェクトは、対応するアプリケーションとあらかじめリンクされていま す。 ダイナミックオブジェクトの中には、出力データを選択するためにダイアログを1つ 以上含むものもあります。

[オブジェクトプロパティ]ウィンドウの[リンク]タブは、たとえばオブジェクト名"Dynamic Table 1"のデータベーステーブルの場合、以下のように表示されます。

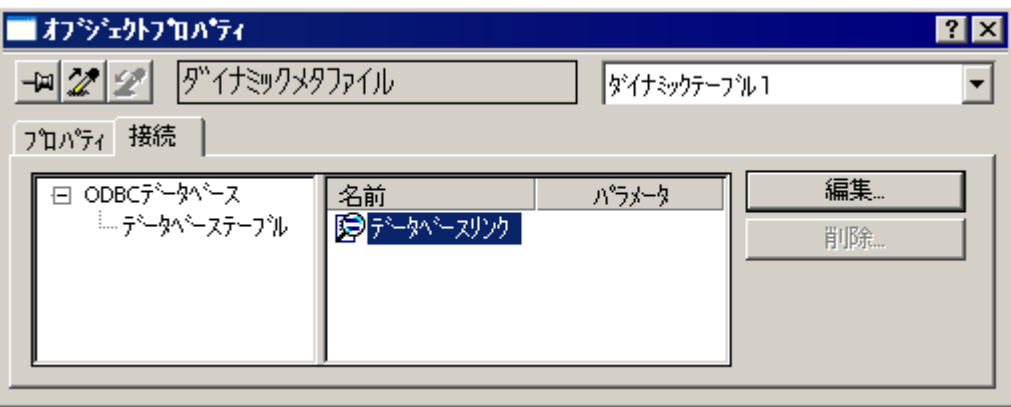

<span id="page-2829-0"></span>[リンク]タブは 2 つのエリアに分かれています。

- 左側のエリアには、そこから出力データを受け取るリンク済みのアプリケーションが、 ディレクトリツリー形式で表示されます。
- 右側のエリアでは、編集中のオプションや、存在する場合フォーマット中のオプショ ンが、[名前]列に表示されます。 [編集...]ボタンで、該当する[設定]ダイアログを開き ます。

[削除...]ボタンで、設定済みの選択をリセットします。選択オプションは維持されます。 イベント表示にある 2 つのウィンドウエリアおよび列の幅は、垂直の分割ラインを移動して 変更できます。

### 下記も参照

[オブジェクトプロパティの転送方法](#page-2831-0) (ページ [2832](#page-2831-0)) 属性の変更方法 (ページ 2830) [[オブジェクトプロパティ](#page-2826-0)]ウィンドウの[プロパティ]タブ (ページ [2827](#page-2826-0)) [[オブジェクトプロパティ](#page-2824-0)]ウィンドウのツールバー (ページ [2825\)](#page-2824-0) [[オブジェクトプロパティ](#page-2823-0)]ウィンドウを開く方法 (ページ [2824](#page-2823-0)) [[オブジェクトプロパティ](#page-2822-0)]ウィンドウ (ページ [2823\)](#page-2822-0) [オブジェクトのプロパティ](#page-2821-0) (ページ [2822](#page-2821-0))

### **11.5.7.3** 属性の変更方法

# 概要

オブジェクトのプロパティは、ページレイアウトエディタでオブジェクトの属性値によって 定義されます。 たとえばマウスまたは設定ダイアログを使用したオブジェクトの変更す べてにより、対応する属性の値が自動的に変更されます。

[オブジェクトプロパティ]ウィンドウの[プロパティ]タブに、選択したオブジェクトまたは 複数選択したオブジェクトの、すべての属性が表示されます。 この属性は、"プロパティ グループ"に割り当てられます。使用できるプロパティグループおよび属性のタイプおよび 数は、選択されたオブジェクトのタイプによって異なります。たとえば、[フォント]プロ パティグループが表示されるのは、テキストで表示できるオブジェクトタイプのみです。

オブジェクトプロパティを変更するには、関連する属性に新しい値を割り当てます。 特定 の属性の変更については、関連する属性の詳細説明を参照してください。

# 手順

- 1. [オブジェクトプロパティ]ウィンドウを開きます。
- 2. [プロパティ]タブで、必要なプロパティグループを選択します。
- 3. 必要な属性をダブルクリックします。 属性を変更できるダイアログが開きます。 下の表に したがって、新しい値を入力します。
- 4. [OK]をクリックして入力を確定します。

または、属性を変更できるダイアログは、[スタティック]列でダブルクリックして直接呼び 出すこともできます。[属性]列の個々の属性を右クリックして、その属性に関するダイレ クトヘルプを呼び出すことができます。

# 属性を変更するダイアログ

以下の表には、属性を変更することができるダイアログの情報が記載されており、個々の ダイアログを呼び出す例が含まれています。

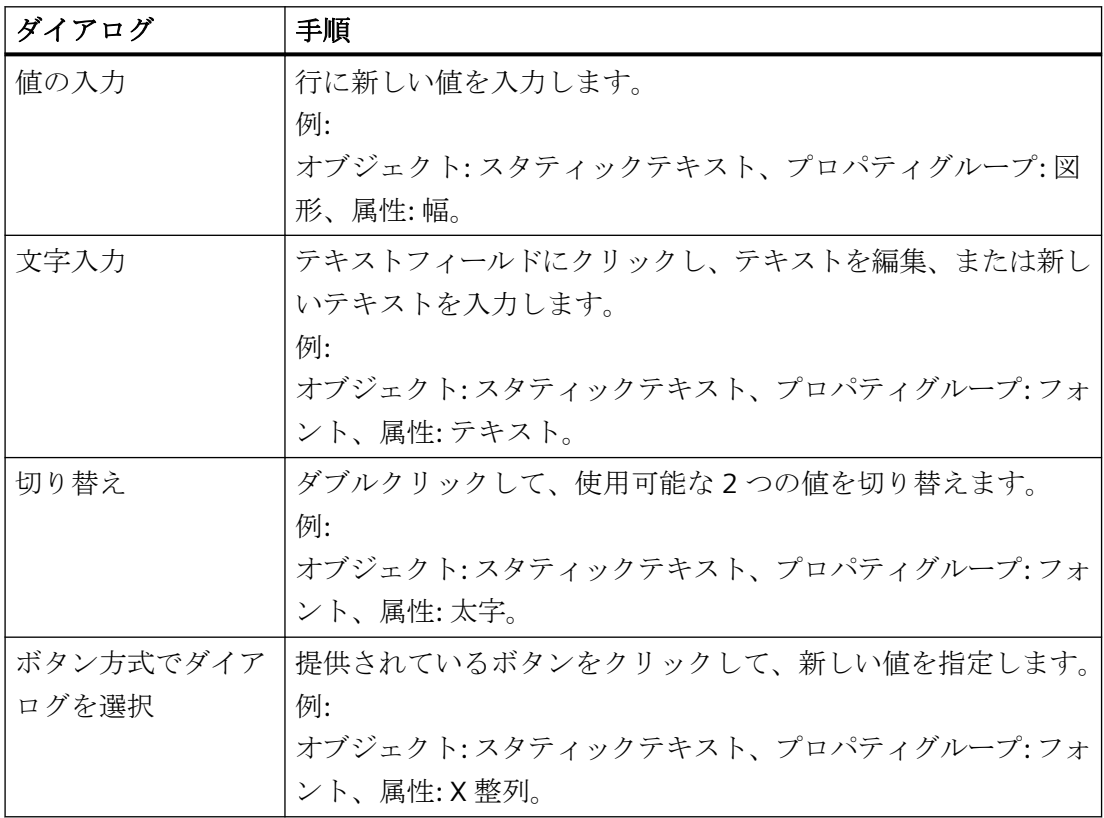

<span id="page-2831-0"></span>ページレイアウトの作成

*11.5* オブジェクトの操作

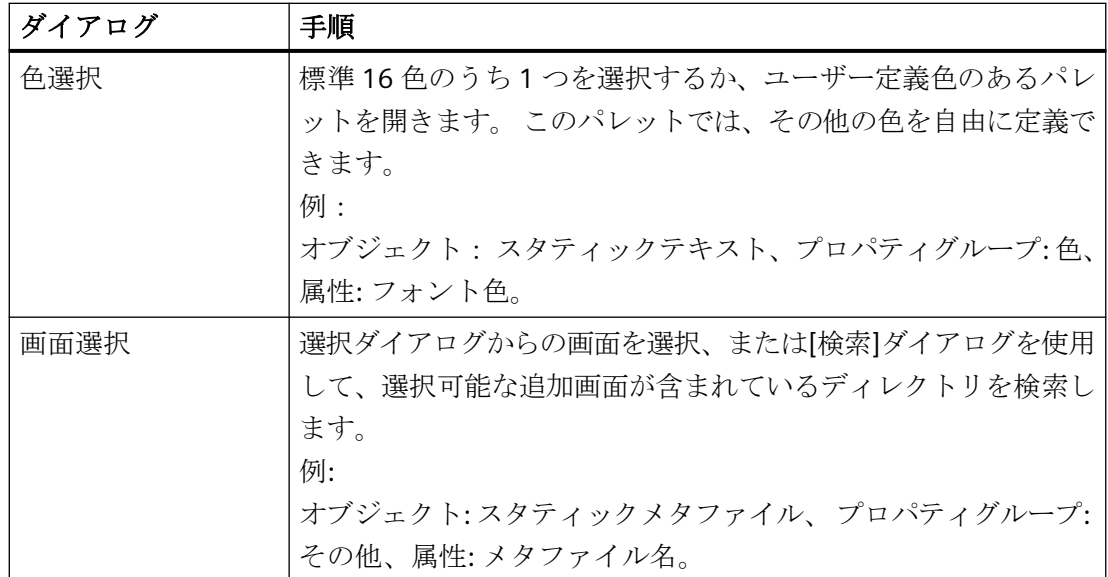

# 下記も参照

[スタイル][プロパティグループ](#page-2844-0) (ページ [2845](#page-2844-0)) [その他][プロパティグループ](#page-2842-0) (ページ [2843\)](#page-2842-0) [フォント][プロパティグループ](#page-2839-0) (ページ [2840](#page-2839-0)) [図形][プロパティグループ](#page-2836-0) (ページ [2837](#page-2836-0)) [色][プロパティグループ](#page-2834-0) (ページ [2835\)](#page-2834-0) [オブジェクト名の変更方法](#page-2833-0) (ページ [2834](#page-2833-0)) オブジェクトプロパティの転送方法 (ページ 2832)

# **11.5.7.4** オブジェクトプロパティの転送方法

# はじめに

[スポイト]を使用して、オブジェクトのプロパティを別のオブジェクトに転送できます。 ページレイアウトエディタでは、以下のボタンを使用してオブジェクトプロパティを転送 できます。

# $\mathbb{Z}^*$

選択したオブジェクトのプロパティをコピーします

### $\mathscr{L}_{\mathscr{F}}$

選択したオブジェクトにコピーしたプロパティを適用します

これらのボタンは標準ツールバーおよび[オブジェクトプロパティ]ツールバーにあります。 もしくは、[編集/プロパティ]メニューを経由してこのファンクションを呼び出します。

任意のオブジェクトのプロパティを、スポイトでコピーできます。このコピーを任意のオ ブジェクトや複数選択に適用できます。オブジェクトの図形属性を変更しないで、プロパ ティは転送されます。オブジェクトタイプが異なる場合、元のオブジェクトとターゲット オブジェクトが共に保有する属性のみが、変更されます。

#### パスワードはコピーされません。

ピクチャまたはフェースプレートタイプの間でオブジェクトプロパティを転送するときは、 プロパティ「パスワード保護」はコピーされません。

各ピクチャまたは各フェースプレートタイプに別々のパスワードを設定します。

### 手順

- 1. プロパティをコピーするオブジェクトを選択します。
- 2. 標準ツールバーにあるアイコンクをクリックします。 選択したオブジェクトのプロパティがコピーされます。
- 3. コピーしたプロパティを割り付けるオブジェクトを選択します。
- 4. 標準ツールバーにあるアイコン タクリックします。 選択したオブジェクトは、新規プロパティで表示されますが、その図形属性は変更されま せん。

# 下記も参照

[スタイル][プロパティグループ](#page-2844-0) (ページ [2845\)](#page-2844-0) [その他][プロパティグループ](#page-2842-0) (ページ [2843](#page-2842-0)) [フォント][プロパティグループ](#page-2839-0) (ページ [2840\)](#page-2839-0) [図形][プロパティグループ](#page-2836-0) (ページ [2837\)](#page-2836-0) [色][プロパティグループ](#page-2834-0) (ページ [2835](#page-2834-0)) [オブジェクト名の変更方法](#page-2833-0) (ページ [2834](#page-2833-0))

[属性の変更方法](#page-2829-0) (ページ [2830\)](#page-2829-0)

#### <span id="page-2833-0"></span>**11.5.7.5** オブジェクト名の変更方法

#### 概要

"オブジェクト名"属性は、レイアウトの中のオブジェクトの名前を指定します。 オブジェ クト名はレイアウト内で、他と重ならない固有な値です。

オブジェクトを挿入する場合、標準として割り付けられたオブジェクト名は、連続した番号 でオブジェクトタイプを表します。この名前は"オブジェクト名"属性を使用して変更でき ます。

出力パラメータをオンラインで変更できるオブジェクトを使用する場合、他と重ならない 固有な名前の割り当てが大切になります。 詳細は、「ランタイムでの出力オプションの変 更」の章を参照してください。

#### 必要条件

任意のタイプのオブジェクトを選択します。

#### 手順

- 1. [オブジェクトプロパティ]ウィンドウを開きます。
- 2. [プロパティ]タブで、選択したオブジェクトタイプのエントリを選択します。オブジェク トのプロパティグループは、オブジェクトタイプの下位にあります。

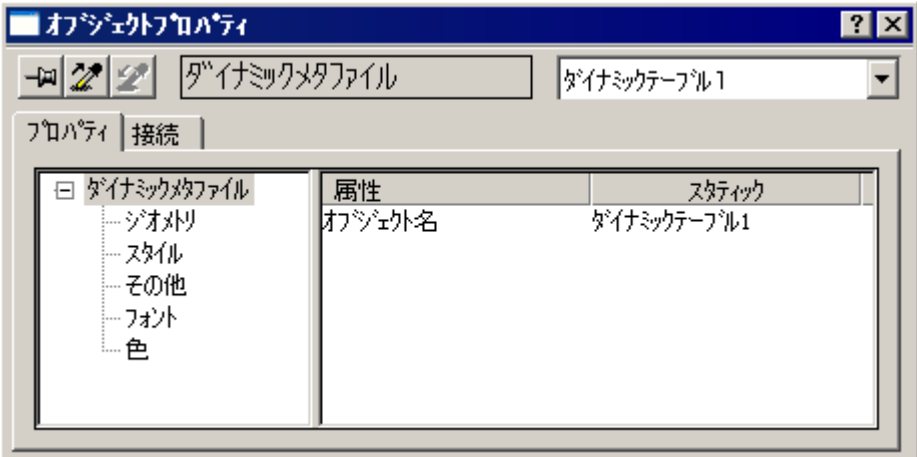

- 3. "オブジェクト名"属性をダブルクリックします。 [テキスト入力]ダイアログが開きます。
- 4. 新規の名前を入力します。
- 5. [OK]をクリックして入力を確定します。

### <span id="page-2834-0"></span>値エリア

オブジェクト名は自由に選択可能で、128 文字まで入力できます。名前の入力時には、使 用禁止文字リストにご注意ください。

## **11.5.7.6 [**色**]**プロパティグループ

**[**色**]**プロパティグループ

#### 概要

[色]プロパティグループには、オブジェクトの色設定を変更できる属性が含まれています。

### 必要条件

[色]プロパティグループは、すべてのオブジェクトタイプで使用可能です。

属性の適用範囲は、選択したオブジェクトのタイプにより異なります。 選択したオブジ ェクトが持つ属性のみが、表示されます。

#### 概要

以下の表は、[色]プロパティグループのすべての属性を示しています。 属性のファンクシ ョンを簡単に説明し、その属性が使用可能なオブジェクトタイプをリストに表示します。

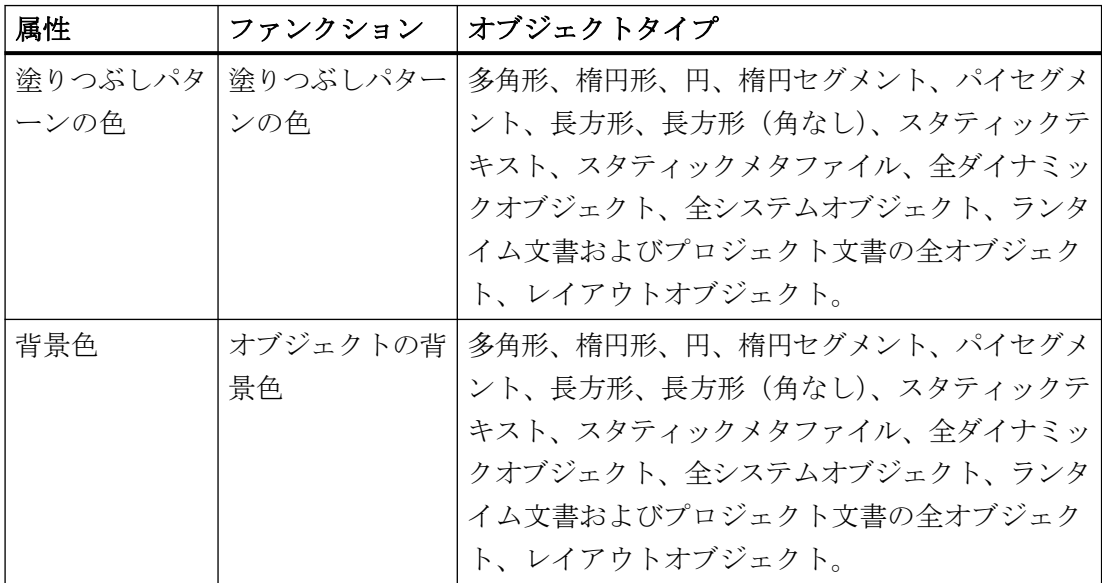

<span id="page-2835-0"></span>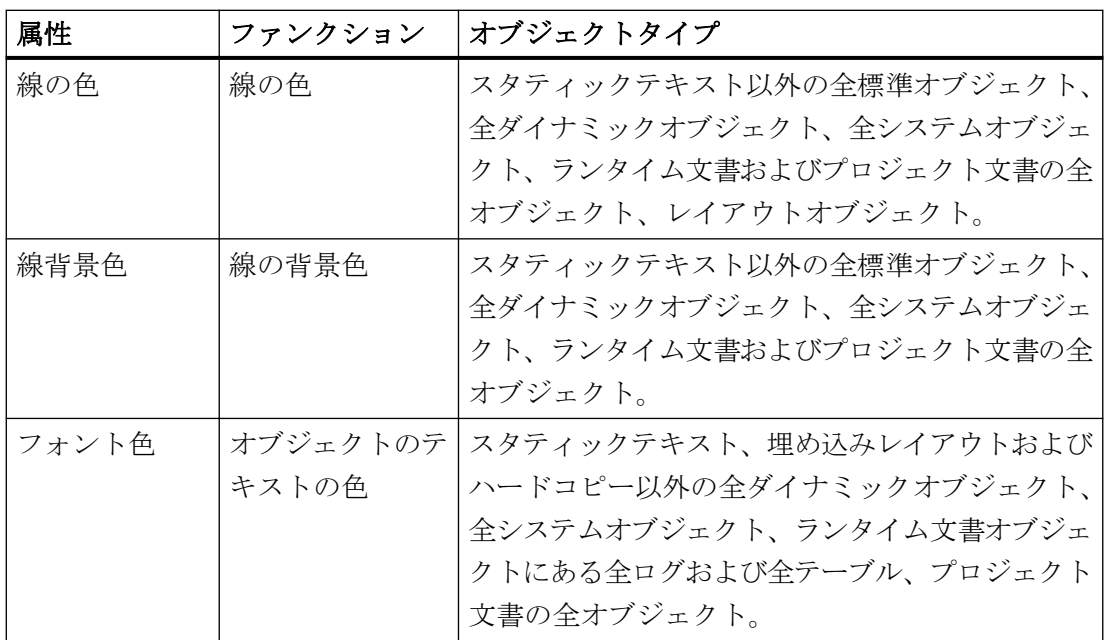

## 下記も参照

[色]プロパティグループの操作 (ページ 2836) [属性の変更方法](#page-2829-0) (ページ [2830\)](#page-2829-0) [オブジェクトのプロパティ](#page-2821-0) (ページ [2822](#page-2821-0)) [色パレット](#page-2780-0) (ページ [2781\)](#page-2780-0)

# **[**色**]**プロパティグループの操作

# 概要

[色]プロパティグループでは、背景、線、塗りつぶしパターン、オブジェクトのフォント など色の設定を変更できます。 以下に例"背景色の変更"で、このプロパティグループの操 作方法を説明します。

### 必要条件

任意のタイプのオブジェクトを選択します。

### <span id="page-2836-0"></span>手順

- 1. 例えばコンテキストメニューを使用して、[オブジェクトプロパティ]ウィンドウを開きます。
- 2. [プロパティ]タブで、希望の[色]プロパティグループを選択します。
- 3. "背景色"属性をダブルクリックします。 選択ダイアログが開きます。
- 4. 標準 16 色のうち 1 つを選択するか、ユーザー定義色のあるパレットを開きます。 このパ レットでは、その他の色を自由に定義できます。

# 下記も参照

[色][プロパティグループの操作](#page-2835-0) (ページ [2836\)](#page-2835-0) [属性の変更方法](#page-2829-0) (ページ [2830\)](#page-2829-0) [オブジェクトのプロパティ](#page-2821-0) (ページ [2822](#page-2821-0)) [色パレット](#page-2780-0) (ページ [2781\)](#page-2780-0)

### **11.5.7.7 [**図形**]**プロパティグループ

### **[**図形**]**プロパティグループ

#### 概要

[図形]プロパティグループには、オブジェクトの図形プロパティを変更できる属性が含ま れています。

### 必要条件

[ジオメトリ]プロパティグループが、すべてのオブジェクトで使用できる。

属性の適用範囲は、選択したオブジェクトのタイプにより異なります。選択したオブジェ クトが持つ属性のみが、表示されます。

# 概要

以下の表は、[図形]プロパティグループのすべての属性を示しています。 属性のファンク ションを簡単に説明し、その属性が使用可能なオブジェクトタイプをリストに表示します。

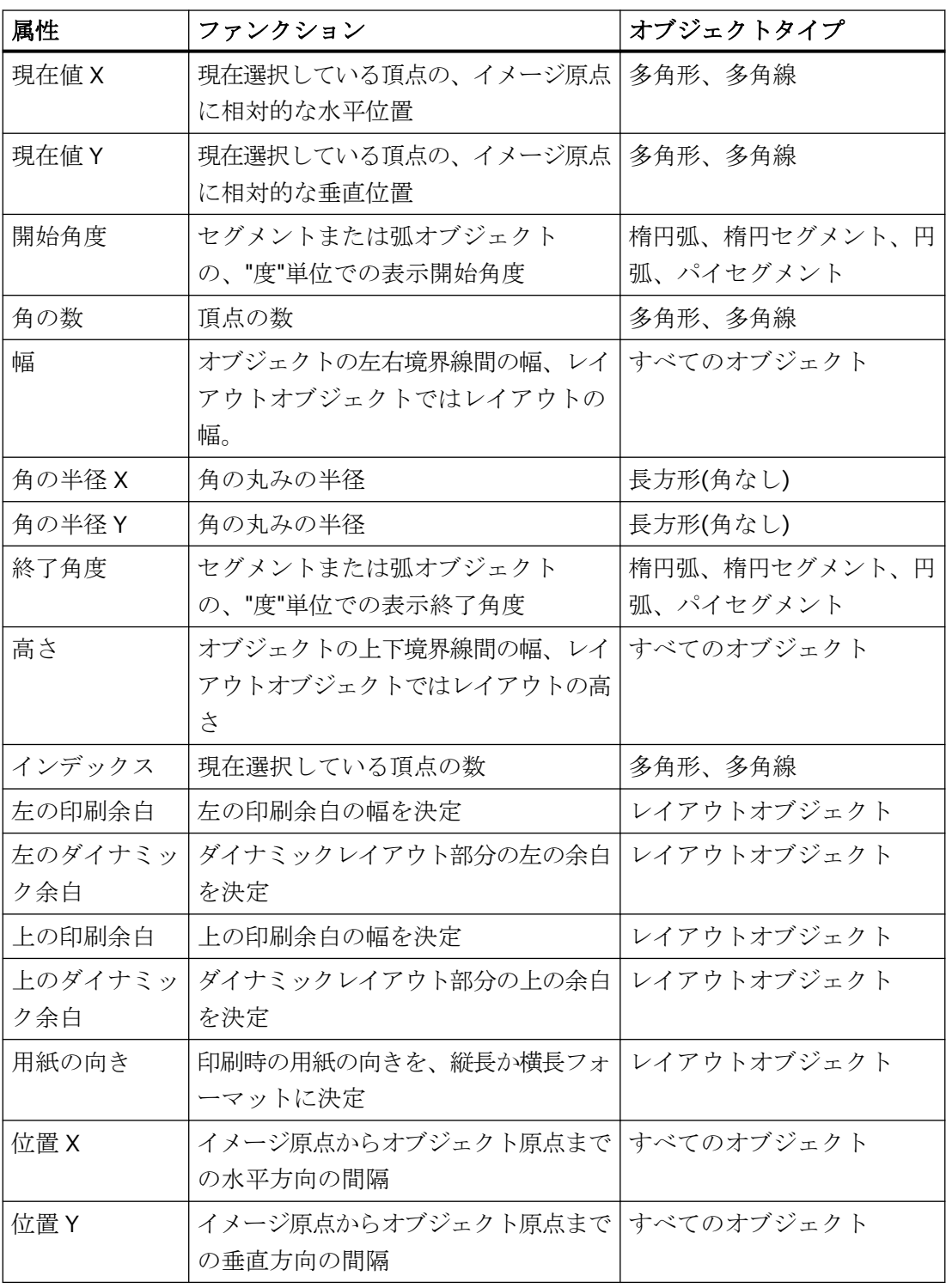

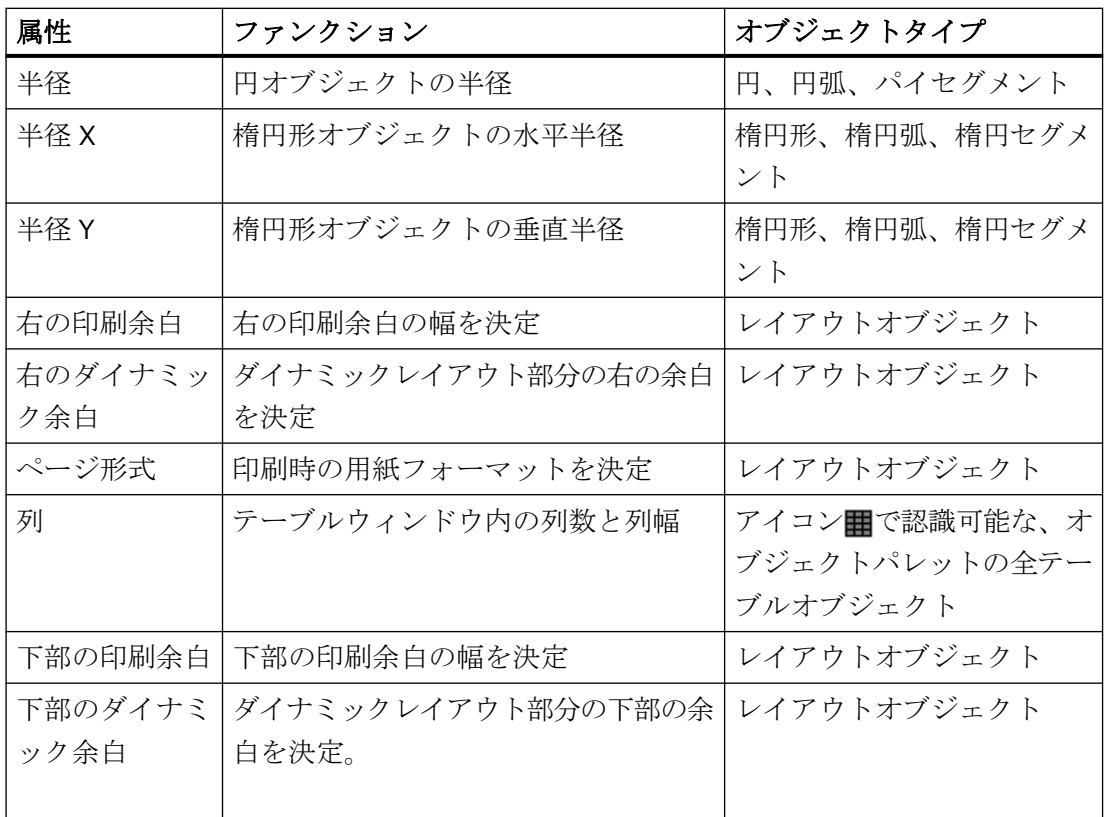

# 下記も参照

[図形]プロパティグループの操作 (ページ 2839) [属性の変更方法](#page-2829-0) (ページ [2830\)](#page-2829-0) [オブジェクトを囲む長方形](#page-2810-0) (ページ [2811](#page-2810-0)) [レポートデザイナの座標系](#page-2808-0) (ページ [2809](#page-2808-0)) [オブジェクトのプロパティ](#page-2821-0) (ページ [2822](#page-2821-0))

# **[**図形**]**プロパティグループの操作

#### 概要

[図形]プロパティグループでは、オブジェクトの図形プロパティを変更できます。 以下に 例"幅の変更"で、このプロパティグループの操作方法を説明します。

# <span id="page-2839-0"></span>必要条件

任意のタイプのオブジェクトを選択します。 [ツール|設定|ユニット]メニューで、座標単位 (センチメートルなど)を設定しておきます。

### 手順

- 1. 例えばコンテキストメニューを使用して、[オブジェクトプロパティ]ウィンドウを開きます。
- 2. [プロパティ]タブで、[図形]プロパティグループを選択します。
- 3. "幅"属性をダブルクリックします。 [値入力]ダイアログが開きます。
- 4. 新しい値を入力します。
- 5. [OK]をクリックして入力を確定します。

### その他の操作

オブジェクトを囲む長方形上にあるハンドルの 1 つをマウスを用いてドラッグし、希望の幅 までオブジェクトサイズを変更します。

## 下記も参照

[属性の変更方法](#page-2829-0) (ページ [2830\)](#page-2829-0) [オブジェクトのプロパティ](#page-2821-0) (ページ [2822](#page-2821-0)) [オブジェクトを囲む長方形](#page-2810-0) (ページ [2811](#page-2810-0)) [レポートデザイナの座標系](#page-2808-0) (ページ [2809](#page-2808-0)) [図形][プロパティグループ](#page-2836-0) (ページ [2837](#page-2836-0))

# **11.5.7.8 [**フォント**]**プロパティグループ

# **[**フォント**]**プロパティグループ

### 概要

[フォント]プロパティグループには、オブジェクトにあるテキストの外観を変更できる属性 が含まれています。

### 必要条件

[フォント]プロパティグループは、すべてのオブジェクトで使用可能です。 スタティック オブジェクト"スタティックテキスト"、ダイナミックオブジェクト"ODBC データベース"お よび"タグ"、システムオブジェクト、オンライン文書とプロジェクト文書のオブジェクト。 属性の適用範囲は、選択したオブジェクトのタイプにより異なります。選択したオブジェ クトが持つ属性のみが、表示されます。

### 概要

以下の表は、[フォント]プロパティグループのすべての属性を示しています。属性のファ ンクションを簡単に説明し、その属性が使用可能なオブジェクトタイプをリストに表示し ます。

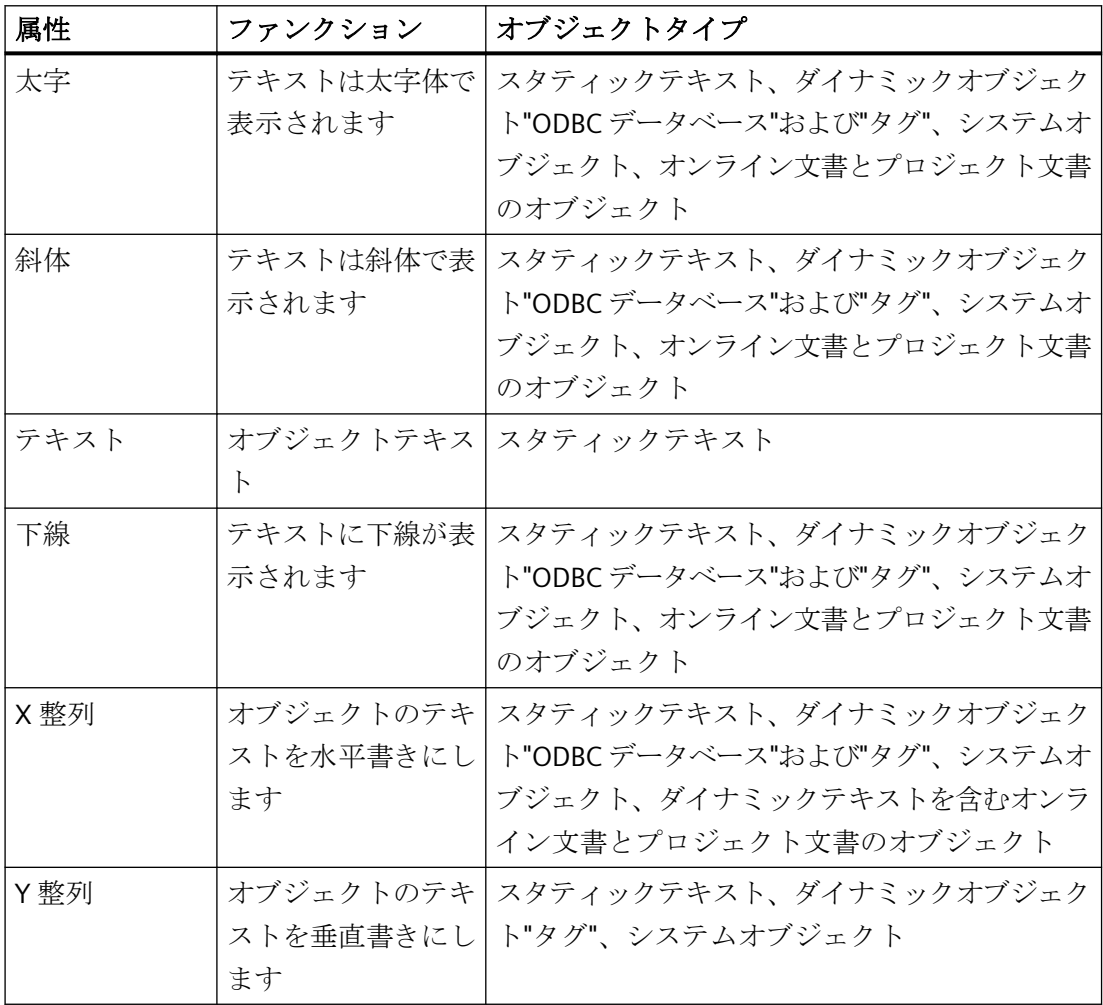

<span id="page-2841-0"></span>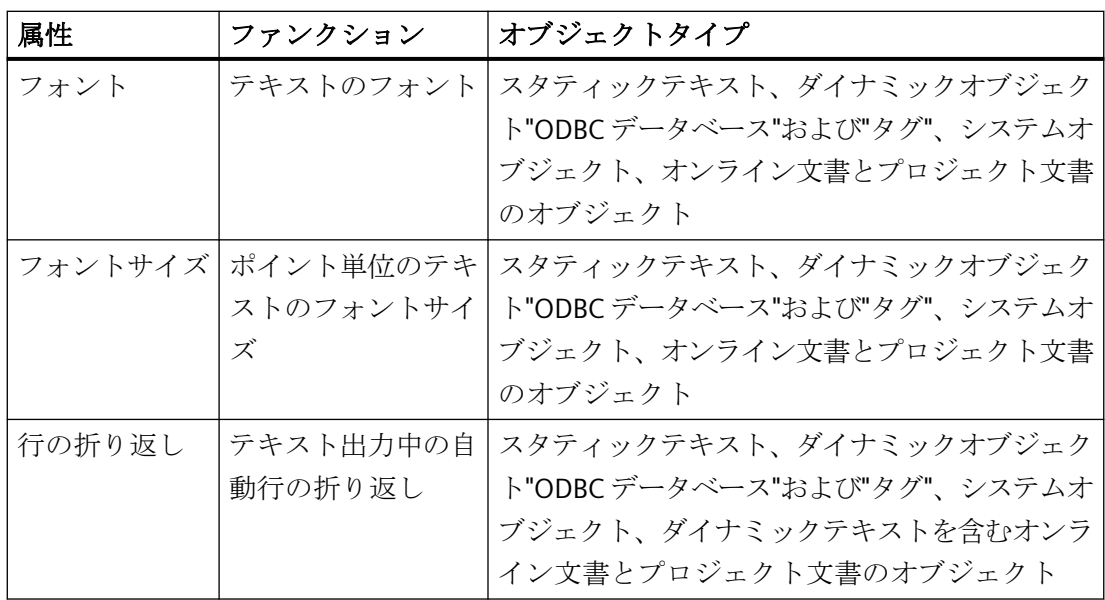

# 下記も参照

[属性の変更方法](#page-2829-0) (ページ [2830\)](#page-2829-0)

[オブジェクトのプロパティ](#page-2821-0) (ページ [2822](#page-2821-0)) [フォント]プロパティグループの操作 (ページ 2842)

# **[**フォント**]**プロパティグループの操作

### 概要

[フォント]プロパティグループでは、オブジェクトのテキスト表示属性を変更できます。 以下に例"フォントの変更"で、このプロパティグループの操作方法を説明します。

### 必要条件

以下のオブジェクトを選択します: スタティックオブジェクト"スタティックテキスト"、 ダイナミックオブジェクト"ODBC データベース"および"タグ"、システムオブジェクト、オ ンライン文書とプロジェクト文書のオブジェクト。

### 手順

- 1. 例えばコンテキストメニューを使用して、[オブジェクトプロパティ]ウィンドウを開きます。
- 2. [プロパティ]タブで、[フォント]プロパティグループを選択します。
- 3. "フォント"属性をダブルクリックします。 [フォントの選択]ダイアログが開きます。

4. ダイアログで、希望のフォントを選択します。

5. [OK]をクリックして入力を確定します。

# <span id="page-2842-0"></span>下記も参照

[属性の変更方法](#page-2829-0) (ページ [2830\)](#page-2829-0) [オブジェクトのプロパティ](#page-2821-0) (ページ [2822](#page-2821-0)) [フォント][プロパティグループの操作](#page-2841-0) (ページ [2842](#page-2841-0))

# **11.5.7.9 [**その他**]**プロパティグループ

# **[**その他**]**プロパティグループ

### 概要

[その他]プロパティグループには、その他のオブジェクト設定を変更できる属性が含まれ ています。

### 必要条件

[その他]プロパティグループは、すべてのオブジェクトで使用可能です。

属性の適用範囲は、選択したオブジェクトのタイプにより異なります。選択したオブジェ クトが持つ属性のみが、表示されます。

# 概要

以下の表は、[その他]プロパティグループのすべての属性を示しています。属性のファン クションを簡単に説明し、その属性が使用可能なオブジェクトタイプをリストに表示しま す。

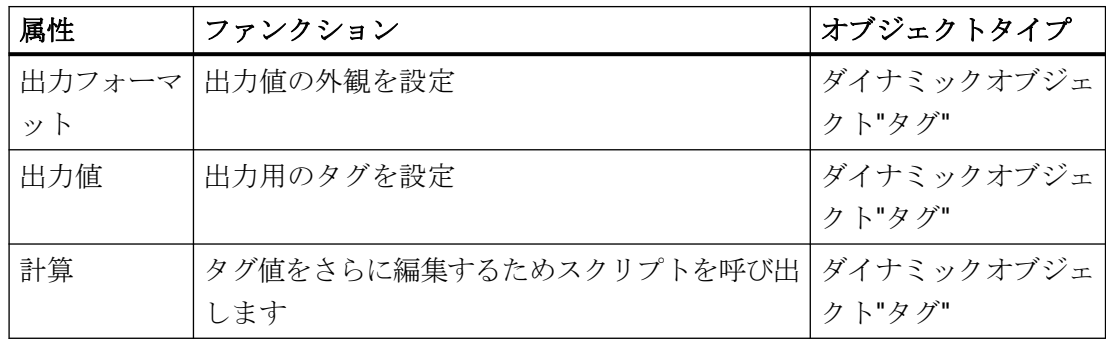

### ページレイアウトの作成

*11.5* オブジェクトの操作

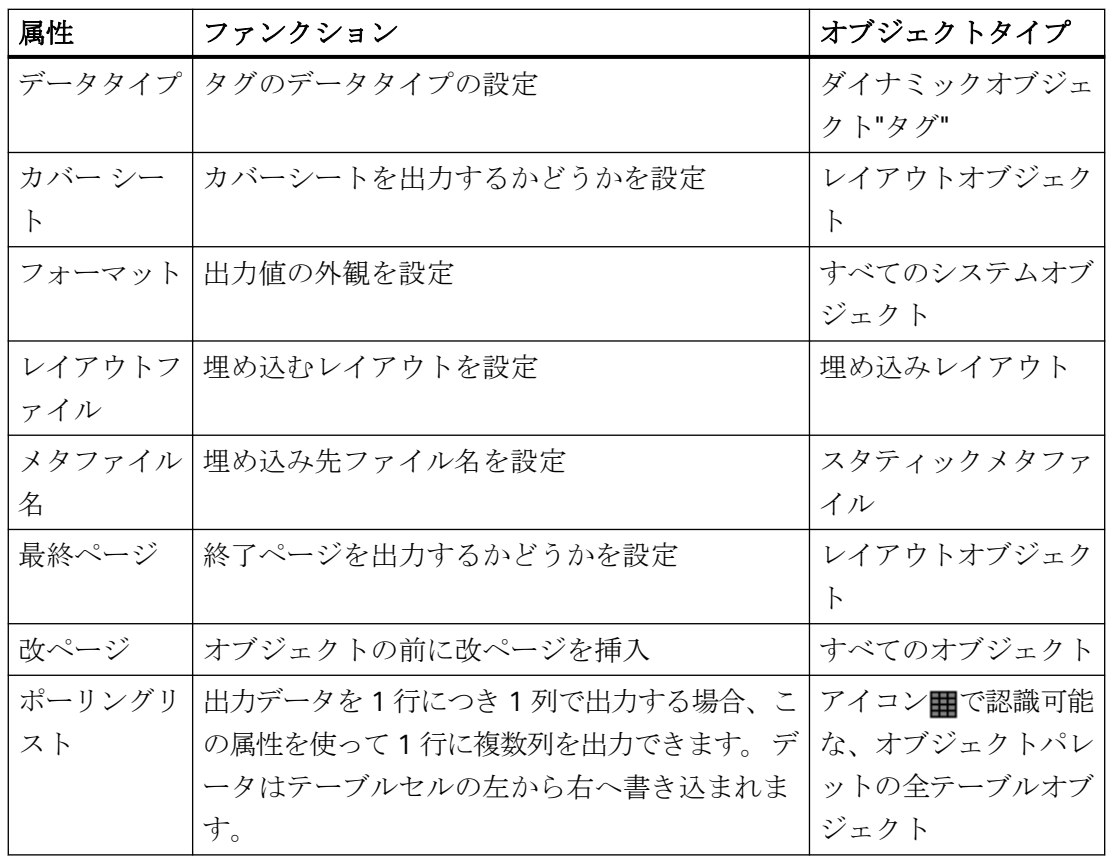

# 下記も参照

[属性の変更方法](#page-2829-0) (ページ [2830\)](#page-2829-0)

[オブジェクトのプロパティ](#page-2821-0) (ページ [2822](#page-2821-0))

[その他]プロパティグループの操作 (ページ 2844)

# **[**その他**]**プロパティグループの操作

### 概要

[その他]プロパティグループでは、オブジェクトのさまざまなプロパティを変更できます。 以下に例"改ページの変更"で、このプロパティグループの操作方法を説明します。

### 必要条件

任意のタイプのオブジェクトを選択します。
# 手順

- 1. 例えばコンテキストメニューを使用して、[オブジェクトプロパティ]ウィンドウを開きます。
- 2. [プロパティ]タブで、[その他]プロパティグループを選択します。
- 3. 属性"改ページ"をダブルクリックします。 "いいえ"から"はい"へ変更するなどの、入力済みの 値の変更。 "はい"の場合、改ページがオブジェクトの前に挿入されます。 デフォルト設定 は"はい"です。

## 下記も参照

[属性の変更方法](#page-2829-0) (ページ [2830\)](#page-2829-0) [オブジェクトのプロパティ](#page-2821-0) (ページ [2822](#page-2821-0)) [その他][プロパティグループの操作](#page-2843-0) (ページ [2844\)](#page-2843-0)

# **11.5.7.10 [**スタイル**]**プロパティグループ

# **[**スタイル**]**プロパティグループ

#### 概要

[スタイル]プロパティグループには、オブジェクトの外観に応じてスタイルを変更できる 属性が装備されています。

# 必要条件

[スタイル]プロパティグループはすべてのオブジェクトで使用可能です。

属性の適用範囲は、選択したオブジェクトのタイプにより異なります。選択したオブジェ クトが持つ属性のみが、表示されます。

# 概要

以下の表は、[スタイル]プロパティグループのすべての属性を示しています。 属性のファ ンクションを簡単に説明し、その属性が使用可能なオブジェクトタイプをリストに表示し ます。

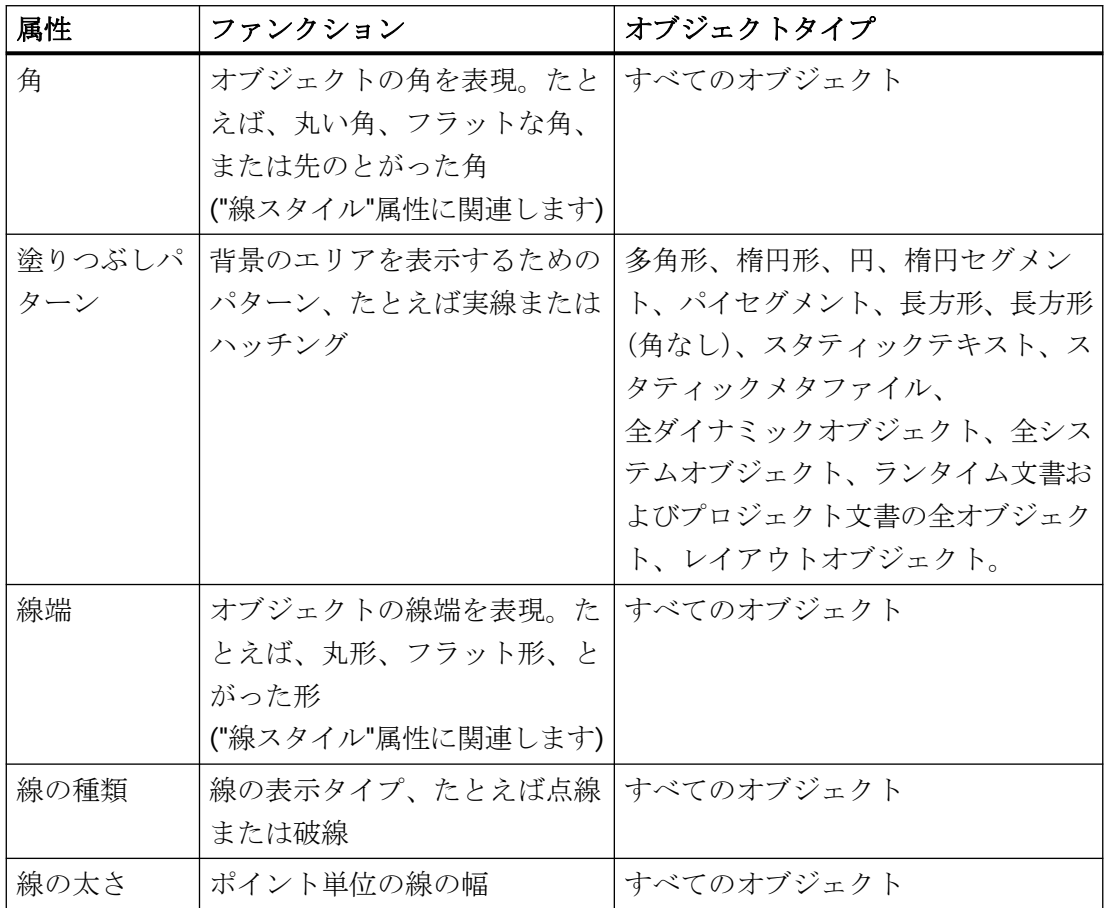

# 下記も参照

[属性の変更方法](#page-2829-0) (ページ [2830\)](#page-2829-0)

[オブジェクトのプロパティ](#page-2821-0) (ページ [2822](#page-2821-0))

[スタイル][プロパティグループの操作](#page-2846-0) (ページ [2847\)](#page-2846-0)

# <span id="page-2846-0"></span>**[**スタイル**]**プロパティグループの操作

# 概要

[スタイル]プロパティグループでは、オブジェクトを表示するためのスタイルを変更でき ます。以下に例"塗りつぶしパターンの変更"で、このプロパティグループの操作方法を説明 します。

### 必要条件

任意のタイプのオブジェクトを選択します。

## 手順

- 1. 例えばコンテキストメニューを使用して、[オブジェクトプロパティ]ウィンドウを開きます。
- 2. [プロパティ]タブで、[スタイル]プロパティグループを選択します。
- 3. 属性"塗りつぶしパターン"をダブルクリックします。 [塗りつぶしパターン選択]ダイアログが 開きます。
- 4. ダイアログで、希望の塗りつぶしパターンを選択します。
- 5. [OK]をクリックして入力を確定します。

### その他の操作

塗りつぶしパターンはスタイルパレットで変更することもできます。

# 下記も参照

[属性の変更方法](#page-2829-0) (ページ [2830\)](#page-2829-0) [オブジェクトのプロパティ](#page-2821-0) (ページ [2822](#page-2821-0)) [スタイル]プロパティグループの操作 (ページ 2847)

# <span id="page-2847-0"></span>**11.5.8** 標準オブジェクトの操作

# **11.5.8.1** 標準オブジェクトの操作

#### 概要

標準オブジェクトには、図形の形状、スタティックテキスト、OLE オブジェクト、スタテ ィックメタファイル、ダイナミックオブジェクトおよびシステムオブジェクトが含まれま す。 スタティックオブジェクトを使って、出力レイアウトをデザインできます。 システ ムオブジェクトを使って、たとえば、レポートのスタティック部分にプロジェクト名やペ ージ番号を記すことができます。

ページレイアウトエディタでは、さまざまなオブジェクトタイプのプロパティが事前定義 されています。 オブジェクトを挿入すると、これらのデフォルトプロパティも挿入され ます。ただし、個々の図形プロパティは挿入されません。挿入後にオブジェクトのプロパ ティを変更できます。 同様に、必要に応じて、オブジェクトタイプのデフォルト設定も修 正できます。

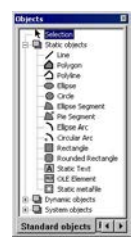

# 下記も参照

[システムオブジェクトの操作](#page-2895-0) (ページ [2896\)](#page-2895-0) [ダイナミック標準オブジェクトの操作](#page-2878-0) (ページ [2879\)](#page-2878-0) [スタティックオブジェクトの操作](#page-2848-0) (ページ [2849\)](#page-2848-0) [オブジェクトプロパティの転送方法](#page-2831-0) (ページ [2832](#page-2831-0)) [属性の変更方法](#page-2829-0) (ページ [2830\)](#page-2829-0) [オブジェクトのプロパティ](#page-2821-0) (ページ [2822](#page-2821-0))

# <span id="page-2848-0"></span>**11.5.8.2** スタティックオブジェクトの操作

# スタティックオブジェクトの操作

### 概要

この章では、ページレイアウトエディタで使用可能なスタティックオブジェクトの、詳細を 学びます。 このオブジェクトの操作方法と、個々のオブジェクトに適用する基本的な条件 を説明します。

# 使用方法

スタティックオブジェクトを使って、レポートを視覚的にデザインします。 スタティッ クオブジェクトは、レイアウトのスタティック部分およびダイナミック部分に貼り付ける ことができます。

# 下記も参照

[レイアウトへのオブジェクトの貼り付け方法](#page-2811-0) (ページ [2812](#page-2811-0)) [オブジェクトプロパティの転送方法](#page-2831-0) (ページ [2832](#page-2831-0)) [属性の変更方法](#page-2829-0) (ページ [2830\)](#page-2829-0) [オブジェクトを囲む長方形](#page-2810-0) (ページ [2811](#page-2810-0)) [オブジェクトのプロパティ](#page-2821-0) (ページ [2822](#page-2821-0)) [スタティックオブジェクトの概要](#page-2767-0) (ページ [2768\)](#page-2767-0)

ページレイアウトの作成

*11.5* オブジェクトの操作

# 直線の描画方法

# 概要

直線は開いたオブジェクトです。 直線オブジェクトの長さと角度は、このオブジェクトの 周りを囲む長方形の高さと幅によって決まります。 破線や点線のような、さまざまな直線 のタイプが使用できます。

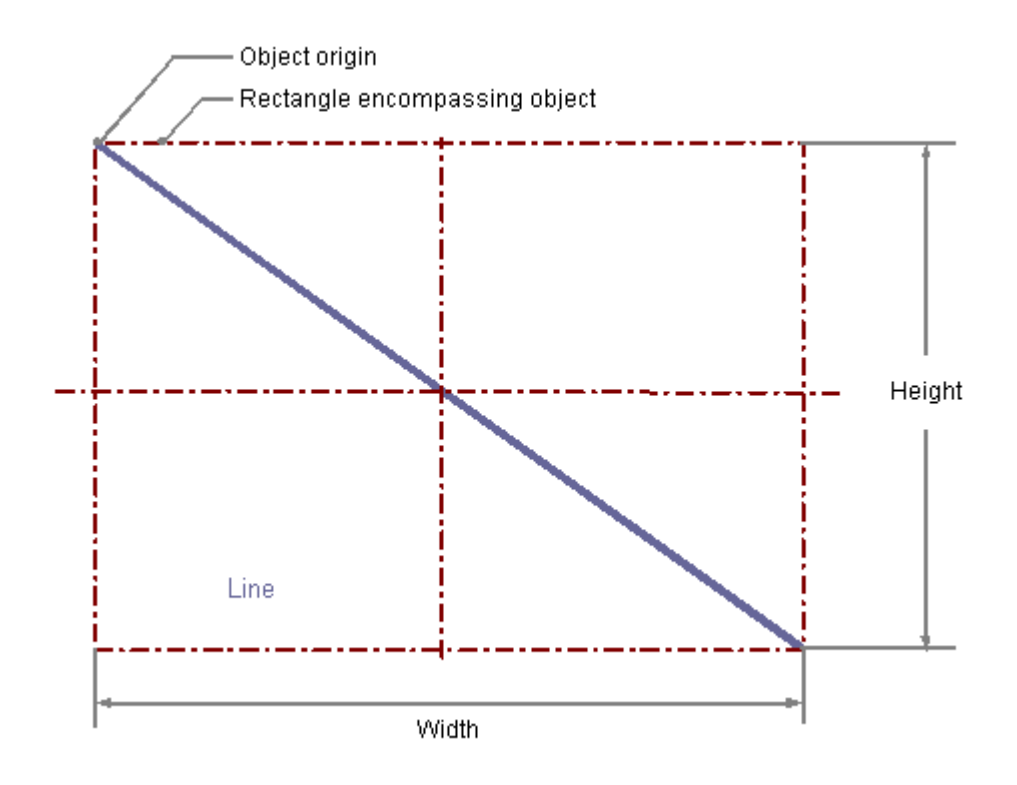

# 必要条件

オブジェクトパレット表示を有効にしておく必要があります。

- 1. 直線を貼り付けるレイアウトを開きます。
- 2. オブジェクトパレットで、標準オブジェクト"直線"をクリックします。
- 3. レイアウト内の、直線を挿入する位置にマウスポインタを合わせます。 マウスポインタが十字線に変わり、オブジェクトシンボルがアタッチされます。
- 4. マウスボタンを押したまま、直線をドラッグして希望の長さや傾きにします。 マウスボタンを放すと、直線が完成します。

### マウスによる直線の変更

### オブジェクトを囲む長方形

レイアウト内にオブジェクトを配置するには、オブジェクトを囲む長方形を新しい位置ま でドラッグします。 オブジェクトをサイズ変更するには、オブジェクトを囲む長方形のハンドルを新しい位置 までドラッグします。

#### パレットとツールバー

スタイルパレットのエレメントを使用すると、オブジェクトの表示スタイルを変更できま す。

### 値入力による直線の変更

属性に新しい値を入力しても、オブジェクトの表示を変更できます。 詳細は、「属性の変 更」のセクションを参照してください。

### 下記も参照

[属性の変更方法](#page-2829-0) (ページ [2830\)](#page-2829-0) [オブジェクトのプロパティ](#page-2821-0) (ページ [2822](#page-2821-0)) [標準オブジェクトの操作](#page-2847-0) (ページ [2848\)](#page-2847-0) [レイアウトへのオブジェクトの貼り付け方法](#page-2811-0) (ページ [2812](#page-2811-0))

# 多角形の描画方法

# 概要

多角形は、色やパターンで塗りつぶすことができる閉じたオブジェクトです。 多角形に は、任意の数の頂点を作成できます。 頂点には作成した順番に従って番号が付けられま す。また、個別に修正したり、削除したりできます。

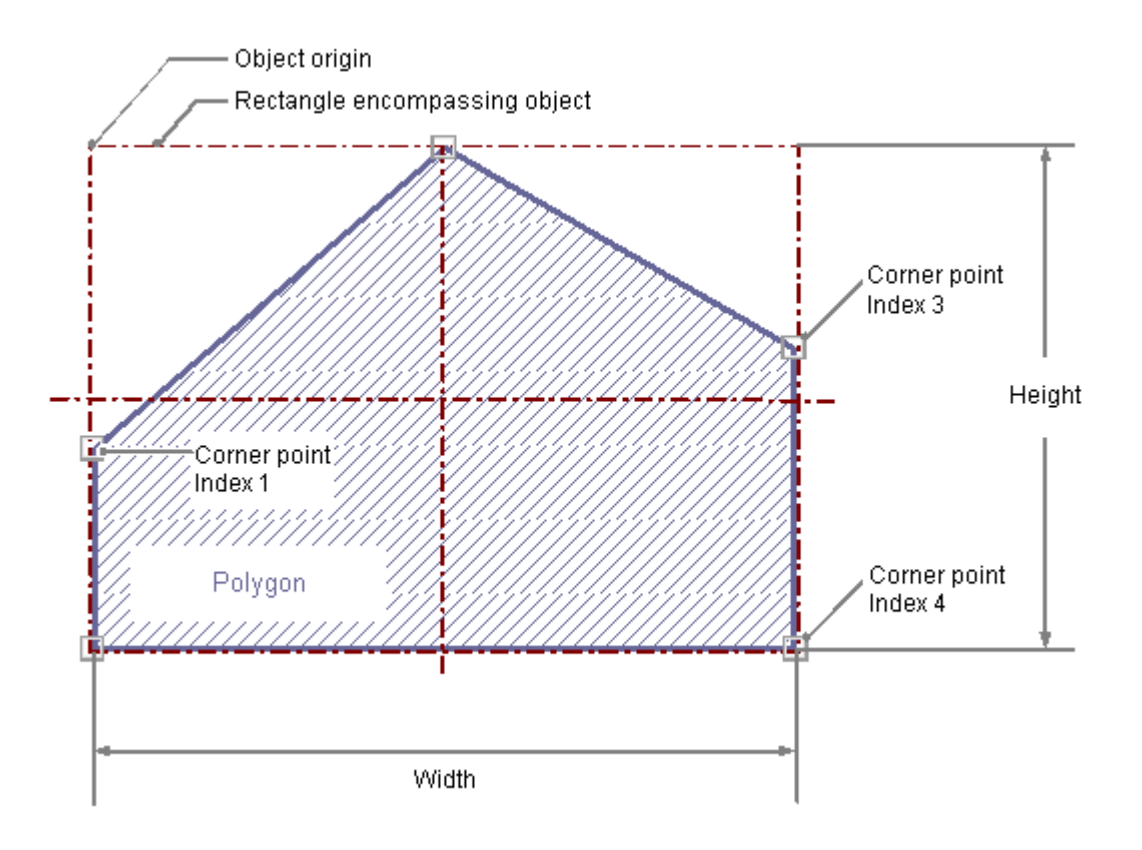

### 必要条件

オブジェクトパレット表示を有効にしておく必要があります。

- 1. 多角形を挿入するレイアウトを開きます。
- 2. オブジェクトパレットで、標準オブジェクト"多角形"をクリックします。
- 3. レイアウト内の、多角形を挿入する位置にマウスポインタを合わせます。 マウスポインタが十字線に変わり、オブジェクトシンボルがアタッチされます。
- 4. 選択した始点でマウスの左ボタンをクリックします。

- 5. マウスポインタを次の頂点へ移動します。 マウスの左ボタンをクリックし、頂点を設定し ます。 希望の頂点数になるまで、同様に設定します。
- 6. マウスの左ボタンをダブルクリックして最後の頂点を設定し、多角形を完成させます。

#### マウスによる多角形の変更

#### オブジェクトを囲む長方形

レイアウト内にオブジェクトを配置するには、オブジェクトを囲む長方形を新しい位置ま でドラッグします。

オブジェクトをサイズ変更するには、オブジェクトを囲む長方形のハンドルを新しい位置 までドラッグします。

#### パレットとツールバー

スタイルパレットのエレメントを使用すると、オブジェクトの表示スタイルを変更できま す。

#### 値入力による多角形の変更

属性に新しい値を入力しても、オブジェクトの表示を変更できます。詳細は、「属性の変 更」のセクションを参照してください。

#### 下記も参照

[属性の変更方法](#page-2829-0) (ページ [2830\)](#page-2829-0)

[オブジェクトのプロパティ](#page-2821-0) (ページ [2822](#page-2821-0))

[標準オブジェクトの操作](#page-2847-0) (ページ [2848\)](#page-2847-0)

[レイアウトへのオブジェクトの貼り付け方法](#page-2811-0) (ページ [2812](#page-2811-0))

# 多角線の描画方法

# 概要

多角線は開いたオブジェクトです。 始点と終点の座標が同じであっても、エリアを塗り つぶすことはできません。 多角線には、任意の数の頂点を作成できます。頂点には作成し た順番に従って番号が付けられます。また、個別に修正したり、削除したりできます。 多 角線の端を、たとえば矢印や点にすることもできます。

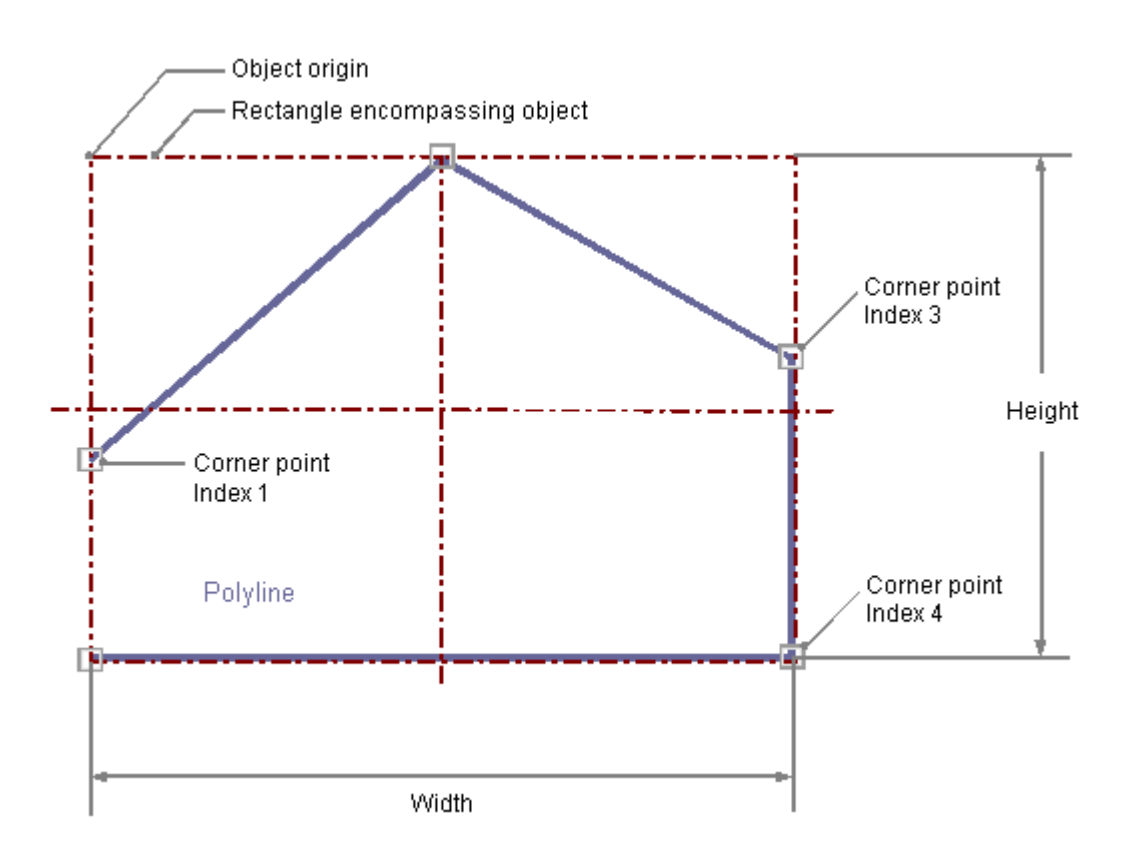

### 必要条件

オブジェクトパレット表示を有効にしておく必要があります。

- 1. 多角線を挿入するレイアウトを開きます。
- 2. オブジェクトパレットで、標準オブジェクト"多角線"をクリックします。
- 3. レイアウト内の、多角線を挿入する位置にマウスポインタを合わせます。 マウスポインタが十字線に変わり、オブジェクトシンボルがアタッチされます。

- 4. 選択した始点でマウスの左ボタンをクリックします。
- 5. マウスポインタを次の頂点へ移動します。マウスの左ボタンをクリックし、頂点を設定し ます。 希望の頂点数になるまで、同様に設定します。
- 6. マウスの左ボタンをダブルクリックして最後の頂点を設定し、多角線を完成させます。

#### マウスによる多角線の変更

#### オブジェクトを囲む長方形

レイアウト内にオブジェクトを配置するには、オブジェクトを囲む長方形を新しい位置ま でドラッグします。

オブジェクトをサイズ変更するには、オブジェクトを囲む長方形のハンドルを新しい位置 までドラッグします。

#### パレットとツールバー

スタイルパレットのエレメントを使用すると、オブジェクトの表示スタイルを変更できま す。

### 値入力による多角線の変更

属性に新しい値を入力しても、オブジェクトの表示を変更できます。詳細は、「属性の変 更」のセクションを参照してください。

### 下記も参照

[属性の変更方法](#page-2829-0) (ページ [2830\)](#page-2829-0) [オブジェクトのプロパティ](#page-2821-0) (ページ [2822](#page-2821-0)) [標準オブジェクトの操作](#page-2847-0) (ページ [2848\)](#page-2847-0) [レイアウトへのオブジェクトの貼り付け方法](#page-2811-0) (ページ [2812](#page-2811-0))

# 楕円形の描画方法

# 概要

楕円形は、色やパターンで塗りつぶすことができる閉じたオブジェクトです。 楕円形の高 さと幅は、自由にサイズ変更できるので、水平または垂直位置に表示できます。

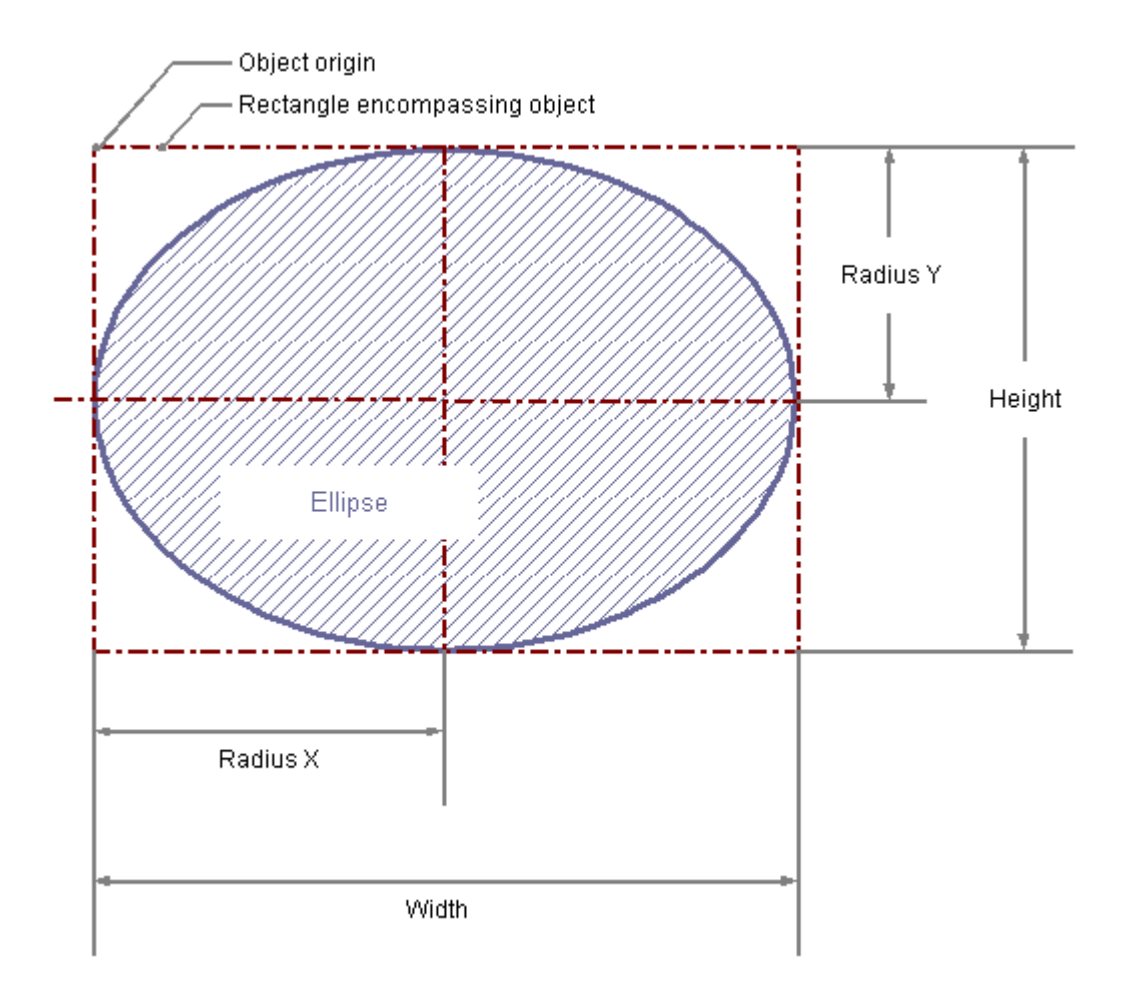

## 必要条件

オブジェクトパレット表示を有効にしておく必要があります。

- 1. 楕円形を挿入するレイアウトを開きます。
- 2. オブジェクトパレットで、標準オブジェクト"楕円形"をクリックします。

- 3. レイアウト内の、楕円形を挿入する位置にマウスポインタを合わせます。 マウスポインタが十字線に変わり、オブジェクトシンボルがアタッチされます。
- 4. マウスボタンを押したまま、楕円形が必要なサイズになるまでドラッグします。 マウスボタンを放すと、楕円形が完成します。

# マウスによる楕円形の変更

#### オブジェクトを囲む長方形

レイアウト内にオブジェクトを配置するには、オブジェクトを囲む長方形を新しい位置ま でドラッグします。

オブジェクトをサイズ変更するには、オブジェクトを囲む長方形のハンドルを新しい位置 までドラッグします。

# パレットとツールバー

スタイルパレットのエレメントを使用すると、オブジェクトの表示スタイルを変更できま す。

#### 値入力による楕円形の変更

属性に新しい値を入力しても、オブジェクトの表示を変更できます。 詳細は、「属性の変 更」のセクションを参照してください。

### 下記も参照

[属性の変更方法](#page-2829-0) (ページ [2830\)](#page-2829-0) [オブジェクトのプロパティ](#page-2821-0) (ページ [2822](#page-2821-0)) [標準オブジェクトの操作](#page-2847-0) (ページ [2848\)](#page-2847-0) [レイアウトへのオブジェクトの貼り付け方法](#page-2811-0) (ページ [2812](#page-2811-0))

# 円の描画方法**:**

# 概要

円は、色やパターンで塗りつぶすことができる閉じたオブジェクトです。 円は、自由に サイズ変更できます。

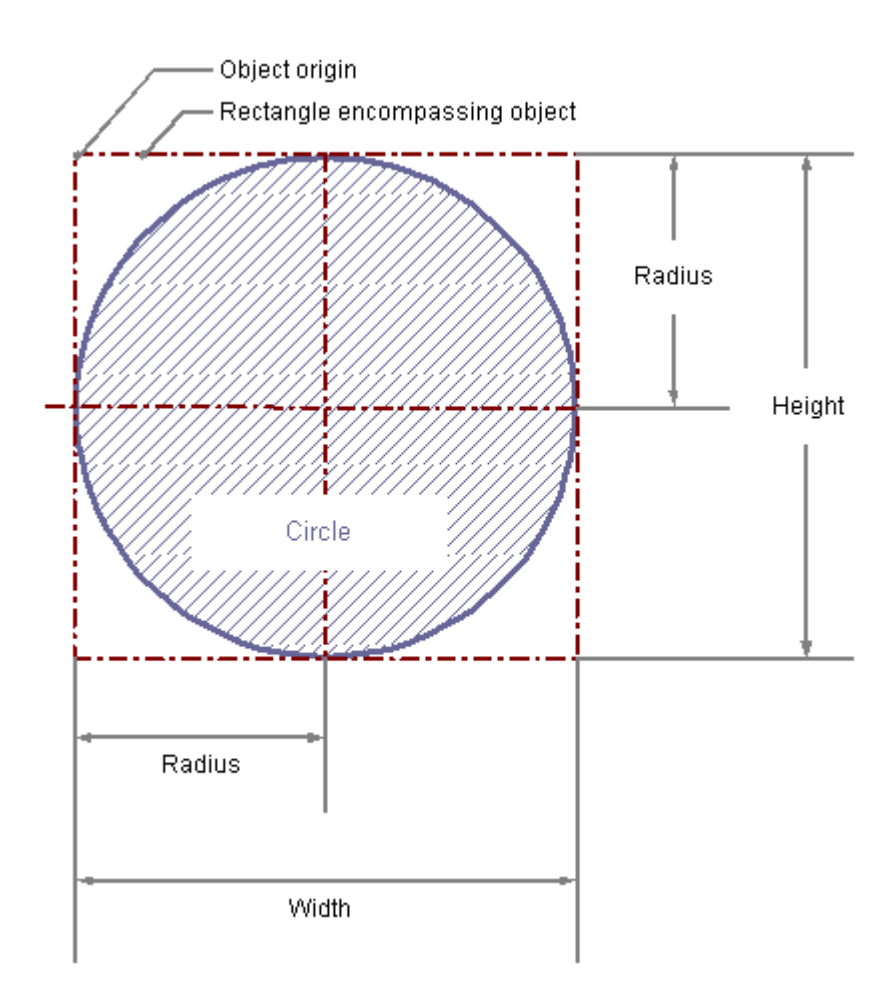

## 必要条件

オブジェクトパレット表示を有効にしておく必要があります。

# 手順

1. 円を挿入するレイアウトを開きます。

2. オブジェクトパレットで、標準オブジェクト"円"をクリックします。

- 3. レイアウト内の、円を挿入する位置にマウスポインタを合わせます。 マウスポインタが十字線に変わり、オブジェクトシンボルがアタッチされます。
- 4. マウスボタンを押したまま、円を必要なサイズまでドラッグします。 マウスボタンを放すと、円が完成します。

# マウスによる円の変更

#### オブジェクトを囲む長方形

レイアウト内にオブジェクトを配置するには、オブジェクトを囲む長方形を新しい位置ま でドラッグします。

オブジェクトをサイズ変更するには、オブジェクトを囲む長方形のハンドルを新しい位置 までドラッグします。

## パレットとツールバー

スタイルパレットのエレメントを使用すると、オブジェクトの表示スタイルを変更できま す。

### 値入力による円の変更

属性に新しい値を入力しても、オブジェクトの表示を変更できます。詳細は、「属性の変 更」のセクションを参照してください。

### 下記も参照

[属性の変更方法](#page-2829-0) (ページ [2830\)](#page-2829-0) [オブジェクトのプロパティ](#page-2821-0) (ページ [2822](#page-2821-0)) [標準オブジェクトの操作](#page-2847-0) (ページ [2848\)](#page-2847-0) [レイアウトへのオブジェクトの貼り付け方法](#page-2811-0) (ページ [2812](#page-2811-0))

# 楕円セグメントの描画方法

# 概要

楕円セグメントは、色やパターンで塗りつぶすことができる閉じたオブジェクトです。 楕 円セグメントの高さと幅は、自由にサイズ変更できるので、水平または垂直位置に表示で きます。

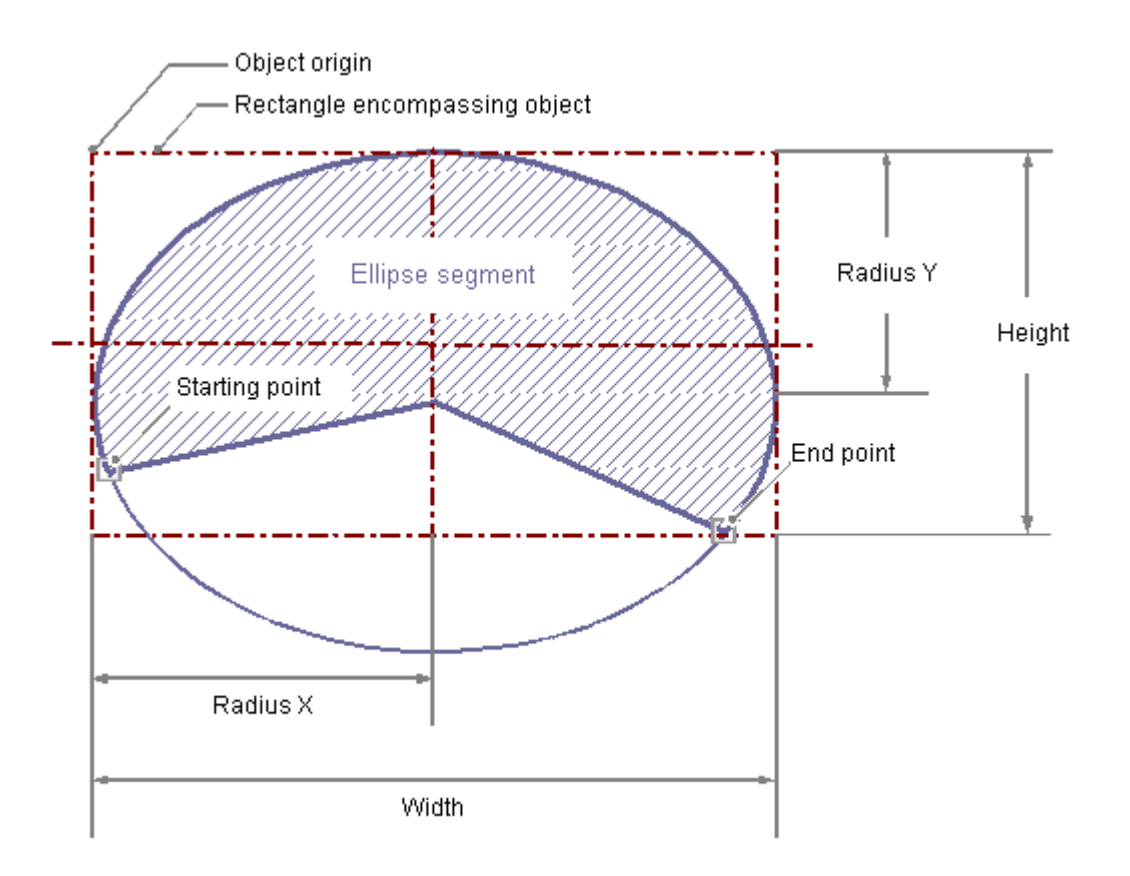

#### 必要条件

オブジェクトパレット表示を有効にしておく必要があります。

- 1. 楕円セグメントを挿入するレイアウトを開きます。
- 2. オブジェクトパレットで、標準オブジェクト"楕円セグメント"をクリックします。
- 3. レイアウト内の、楕円セグメントの原点を置く位置にマウスポインタをあわせます。 マウスポインタが十字線に変わり、オブジェクトシンボルがアタッチされます。

- 4. マウスボタンを押したまま、楕円セグメントが必要なサイズになるまでドラッグします。 マウスボタンを放すと楕円セグメントの挿入が終了します。
- 5. 楕円セグメントの始点と終点は小さな灰色の正方形で表示されます。どちらかの正方形の上 にマウスポインタを重ねます。 マウスポインタがクロスに変わります。
- 6. マウスボタンを押したまま、始点または終点を目的の位置までドラッグします。

#### マウスによる楕円セグメントの変更

#### オブジェクトを囲む長方形

レイアウト内にオブジェクトを配置するには、オブジェクトを囲む長方形を新しい位置ま でドラッグします。

オブジェクトをサイズ変更するには、オブジェクトを囲む長方形のハンドルを新しい位置 までドラッグします。

#### パレットとツールバー

スタイルパレットのエレメントを使用すると、オブジェクトの表示スタイルを変更できま す。

# 値入力による楕円セグメントの変更

属性に新しい値を入力しても、オブジェクトの表示を変更できます。 詳細は、「属性の変 更」のセクションを参照してください。

#### 注記

開始値と終了値が同じでも、楕円セグメントは閉じた楕円形にはなりません。

# 下記も参照

[属性の変更方法](#page-2829-0) (ページ [2830\)](#page-2829-0)

[オブジェクトのプロパティ](#page-2821-0) (ページ [2822](#page-2821-0))

[標準オブジェクトの操作](#page-2847-0) (ページ [2848\)](#page-2847-0)

[レイアウトへのオブジェクトの貼り付け方法](#page-2811-0) (ページ [2812](#page-2811-0))

## パイセグメントの描画方法

# 概要

パイセグメントは、色やパターンで塗りつぶすことができる閉じたオブジェクトです。 パ イセグメントのサイズは自由に変更できます。

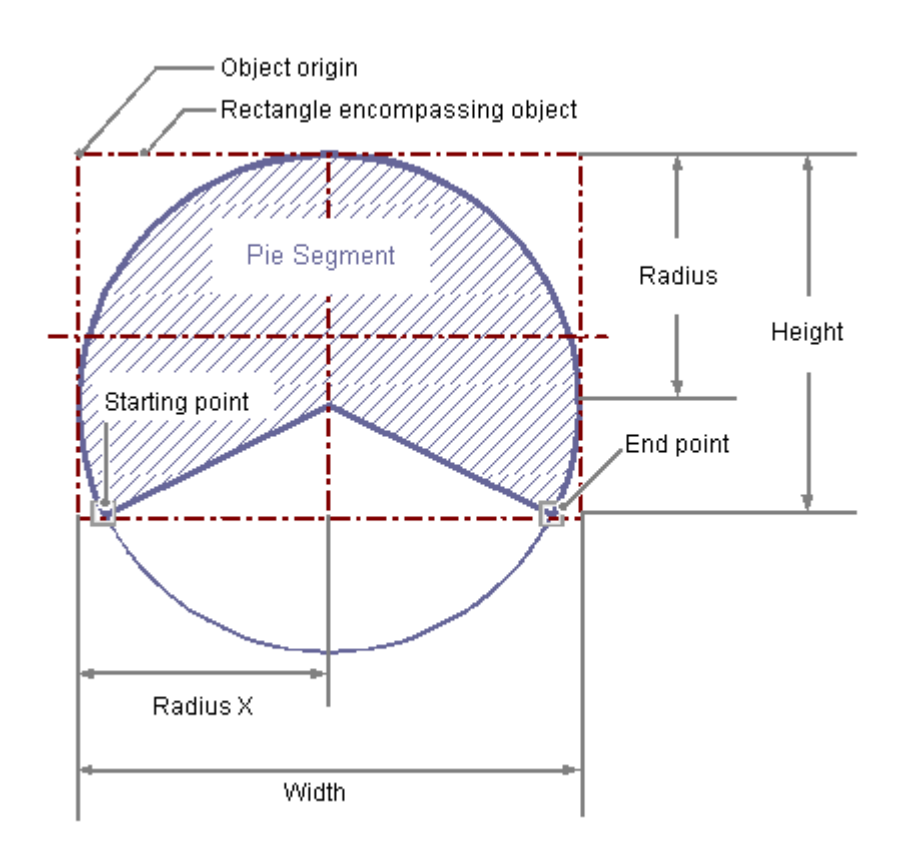

### 必要条件

オブジェクトパレット表示を有効にしておく必要があります。

- 1. パイセグメントを挿入するレイアウトを開きます。
- 2. オブジェクトパレットで、標準オブジェクト"パイセグメント"をクリックします。
- 3. レイアウト内の、パイセグメントの原点を置く位置にマウスポインタをあわせます。 マウスポインタが十字線に変わり、オブジェクトシンボルがアタッチされます。
- 4. マウスボタンを押したまま、パイセグメントが必要なサイズになるまでドラッグします。 マウスボタンを放すとパイセグメントの挿入が終了します。

- 5. パイセグメントの始点と終点は小さな灰色の正方形で表示されます。どちらかの正方形の上 にマウスポインタを重ねます。マウスポインタがクロスに変わります。
- 6. マウスボタンを押したまま、始点または終点を目的の位置までドラッグします。

#### マウスによるパイセグメントの変更

### オブジェクトを囲む長方形

レイアウト内にオブジェクトを配置するには、オブジェクトを囲む長方形を新しい位置ま でドラッグします。

オブジェクトをサイズ変更するには、オブジェクトを囲む長方形のハンドルを新しい位置 までドラッグします。

#### パレットとツールバー

スタイルパレットのエレメントを使用すると、オブジェクトの表示スタイルを変更できま す。

#### 値入力によるパイセグメントの変更

属性に新しい値を入力しても、オブジェクトの表示を変更できます。 詳細は、「属性の変 更」のセクションを参照してください。

#### 注記

開始値と終了値が同じでも、パイセグメントは閉じた円にはなりません。

# 下記も参照

[標準オブジェクトの操作](#page-2847-0) (ページ [2848\)](#page-2847-0) [属性の変更方法](#page-2829-0) (ページ [2830\)](#page-2829-0) [オブジェクトのプロパティ](#page-2821-0) (ページ [2822](#page-2821-0)) [レイアウトへのオブジェクトの貼り付け方法](#page-2811-0) (ページ [2812](#page-2811-0))

# 楕円弧の描画方法

# 概要

楕円弧は開いたオブジェクトです。 楕円弧の高さと幅は、自由にサイズ変更できるので、 水平または垂直位置に表示できます。

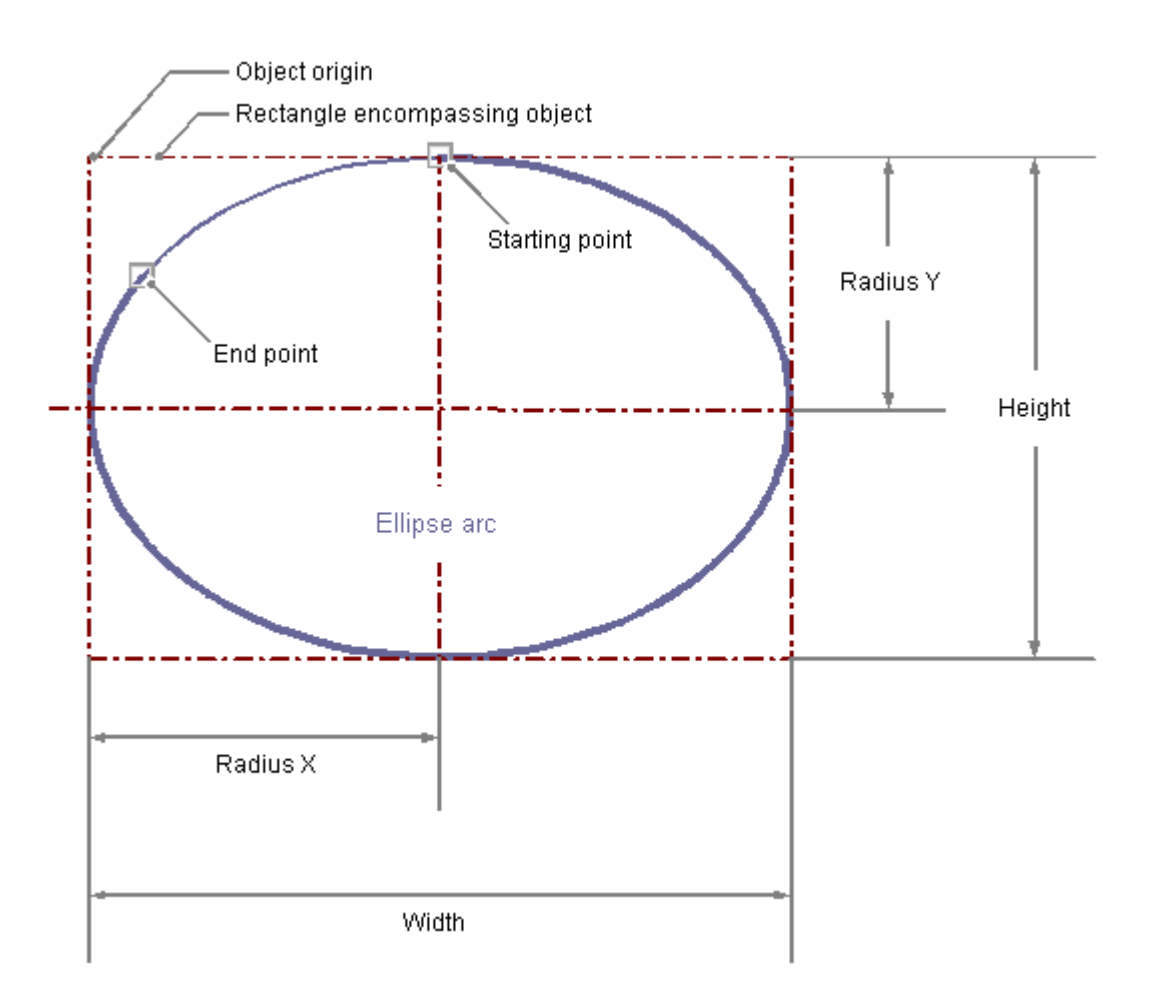

# 必要条件

オブジェクトパレット表示を有効にしておく必要があります。

- 1. 楕円弧を挿入するレイアウトを開きます。
- 2. オブジェクトパレットで、標準オブジェクト"楕円弧"をクリックします。

- 3. レイアウト内の、楕円弧の原点を置く位置にマウスポインタをあわせます。 マウスポインタが十字線に変わり、オブジェクトシンボルがアタッチされます。
- 4. マウスボタンを押したまま、楕円弧が必要なサイズになるまでドラッグします。 マウスボタンを放すと楕円弧の挿入が終了します。
- 5. 楕円弧の始点と終点は小さな灰色の正方形で表示されます。どちらかの正方形の上にマウ スポインタを重ねます。マウスポインタがクロスに変わります。
- 6. マウスボタンを押したまま、始点または終点を目的の位置までドラッグします。

### マウスによる楕円弧の変更

### オブジェクトを囲む長方形

レイアウト内にオブジェクトを配置するには、オブジェクトを囲む長方形を新しい位置ま でドラッグします。

オブジェクトをサイズ変更するには、オブジェクトを囲む長方形のハンドルを新しい位置 までドラッグします。

#### パレットとツールバー

スタイルパレットのエレメントを使用すると、オブジェクトの表示スタイルを変更できま す。

# 値入力による楕円弧の変更

属性に新しい値を入力しても、オブジェクトの表示を変更できます。 詳細は、「属性の変 更」のセクションを参照してください。

#### 注記

開始値と終了値が同じでも、楕円弧は閉じた楕円形にはなりません。

# 下記も参照

[属性の変更方法](#page-2829-0) (ページ [2830\)](#page-2829-0)

[オブジェクトのプロパティ](#page-2821-0) (ページ [2822](#page-2821-0))

[標準オブジェクトの操作](#page-2847-0) (ページ [2848\)](#page-2847-0)

[レイアウトへのオブジェクトの貼り付け方法](#page-2811-0) (ページ [2812](#page-2811-0))

# 円弧の描画方法

# 概要

円弧は開いたオブジェクトです。 円弧のサイズは自由に変更できます。

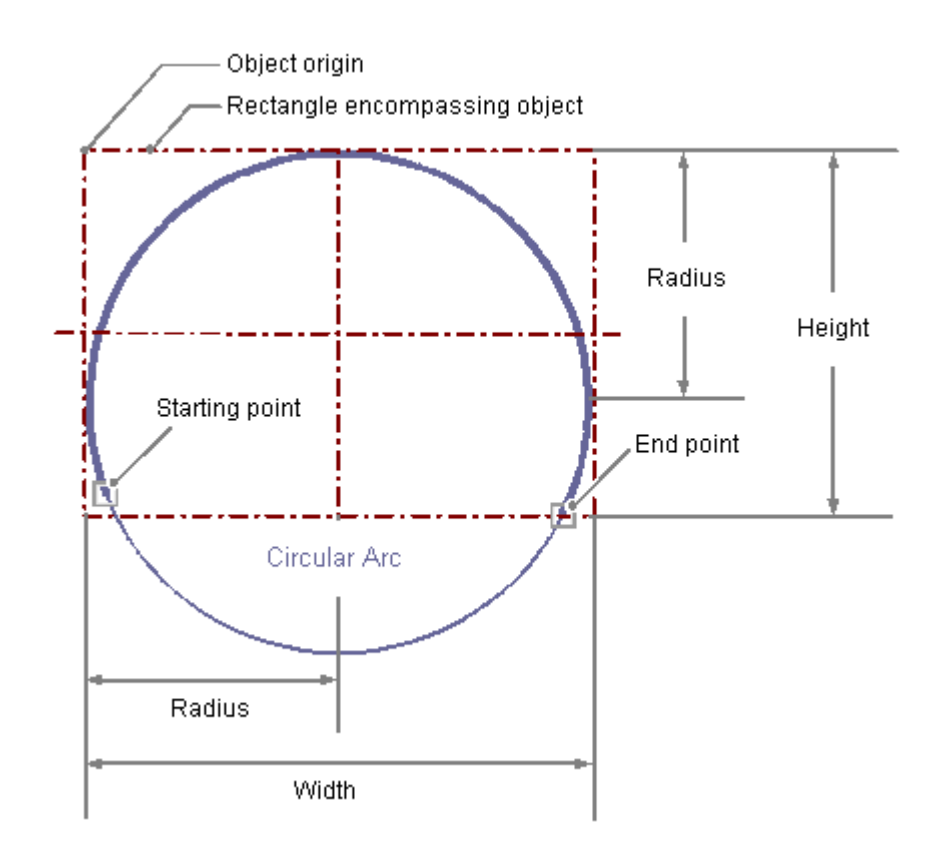

### 必要条件

オブジェクトパレット表示を有効にしておく必要があります。

- 1. 円弧を挿入するレイアウトを開きます。
- 2. オブジェクトパレットで、標準オブジェクト"円弧"をクリックします。
- 3. レイアウト内の、円弧の原点を置く位置にマウスポインタをあわせます。 マウスポインタが十字線に変わり、オブジェクトシンボルがアタッチされます。
- 4. マウスボタンを押したまま、円弧が必要なサイズになるまでドラッグします。 マウスボタンを放すと円弧の挿入が終了します。

- 5. 円弧の始点と終点は小さな灰色の正方形で表示されます。どちらかの正方形の上にマウス ポインタを重ねます。マウスポインタがクロスに変わります。
- 6. マウスボタンを押したまま、始点または終点を目的の位置までドラッグします。

#### マウスによる円弧の変更

#### オブジェクトを囲む長方形

レイアウト内にオブジェクトを配置するには、オブジェクトを囲む長方形を新しい位置ま でドラッグします。

オブジェクトをサイズ変更するには、オブジェクトを囲む長方形のハンドルを新しい位置 までドラッグします。

#### パレットとツールバー

スタイルパレットのエレメントを使用すると、オブジェクトの表示スタイルを変更できま す。

#### 値入力による円弧の変更

属性に新しい値を入力しても、オブジェクトの表示を変更できます。 詳細は、「属性の変 更」のセクションを参照してください。

#### 注記

開始値と終了値が同じでも、円弧は閉じた円にはなりません。

# 下記も参照

[属性の変更方法](#page-2829-0) (ページ [2830\)](#page-2829-0) [オブジェクトのプロパティ](#page-2821-0) (ページ [2822](#page-2821-0)) [標準オブジェクトの操作](#page-2847-0) (ページ [2848\)](#page-2847-0) [レイアウトへのオブジェクトの貼り付け方法](#page-2811-0) (ページ [2812](#page-2811-0))

# 長方形の描画方法

# 概要

長方形は、色やパターンで塗りつぶすことができる閉じたオブジェクトです。 長方形の高 さと幅は、自由にサイズ変更できるので、水平または垂直方向に並べて表示できます。

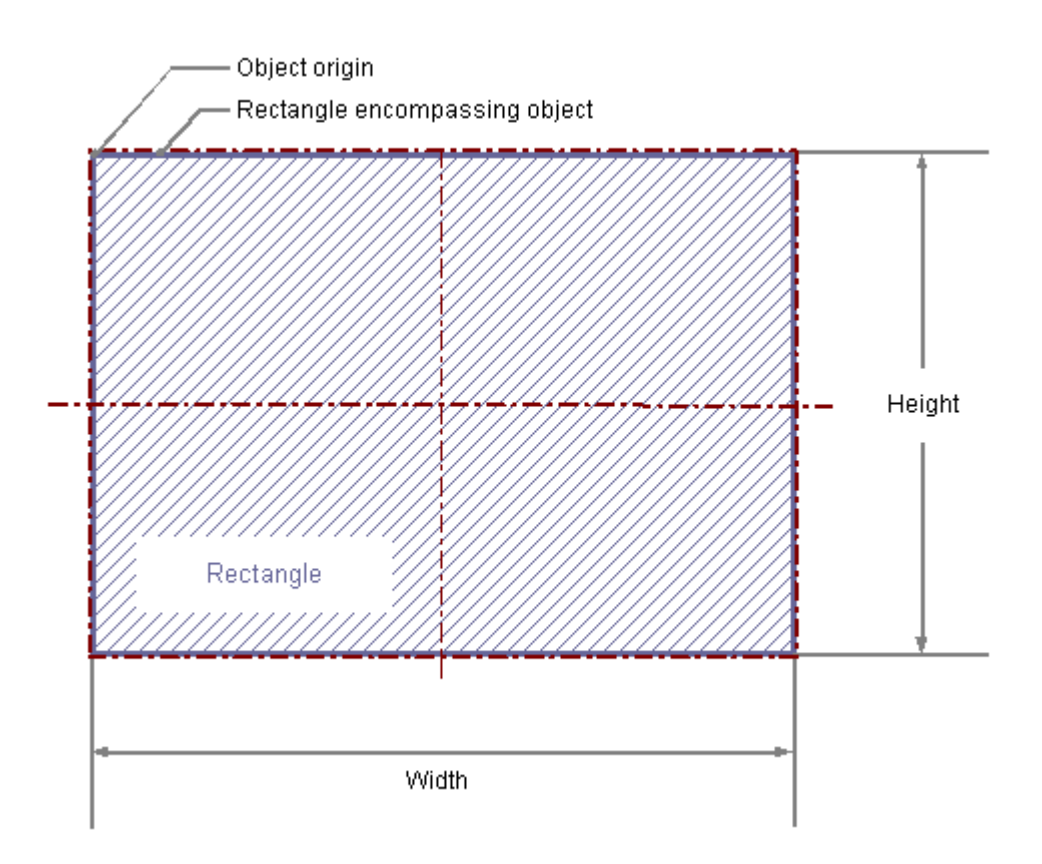

#### 必要条件

オブジェクトパレット表示を有効にしておく必要があります。

- 1. 長方形を挿入するレイアウトを開きます。
- 2. オブジェクトパレットにある標準オブジェクト"長方形"をクリックします。
- 3. レイアウト内の、長方形を挿入する位置にマウスポインタを合わせます。 マウスポインタが十字線に変わり、オブジェクトシンボルがアタッチされます。
- 4. マウスボタンを押したまま、長方形を必要なサイズまでドラッグします。 マウスボタンを放すと、長方形が完成します。

# マウスによる長方形の変更

### オブジェクトを囲む長方形

レイアウト内にオブジェクトを配置するには、オブジェクトを囲む長方形を新しい位置ま でドラッグします。 オブジェクトをサイズ変更するには、オブジェクトを囲む長方形のハンドルを新しい位置 までドラッグします。

#### パレットとツールバー

スタイルパレットのエレメントを使用すると、オブジェクトの表示スタイルを変更できま す。

## 値入力による長方形の変更

属性に新しい値を入力しても、オブジェクトの表示を変更できます。詳細は、「属性の変 更」のセクションを参照してください。

### 下記も参照

[属性の変更方法](#page-2829-0) (ページ [2830\)](#page-2829-0) [オブジェクトのプロパティ](#page-2821-0) (ページ [2822](#page-2821-0)) [標準オブジェクトの操作](#page-2847-0) (ページ [2848\)](#page-2847-0) [レイアウトへのオブジェクトの貼り付け方法](#page-2811-0) (ページ [2812](#page-2811-0))

# 長方形**(**角なし**)**の描画方法

# 概要

長方形(角なし)は、色やパターンで塗りつぶすことができる閉じたオブジェクトです。 長 方形(角なし)の高さと幅は、自由にサイズ変更できるので、水平または垂直方向に並べて 表示できます。 また、長方形(角なし)の角は必要な分だけ丸くできます。

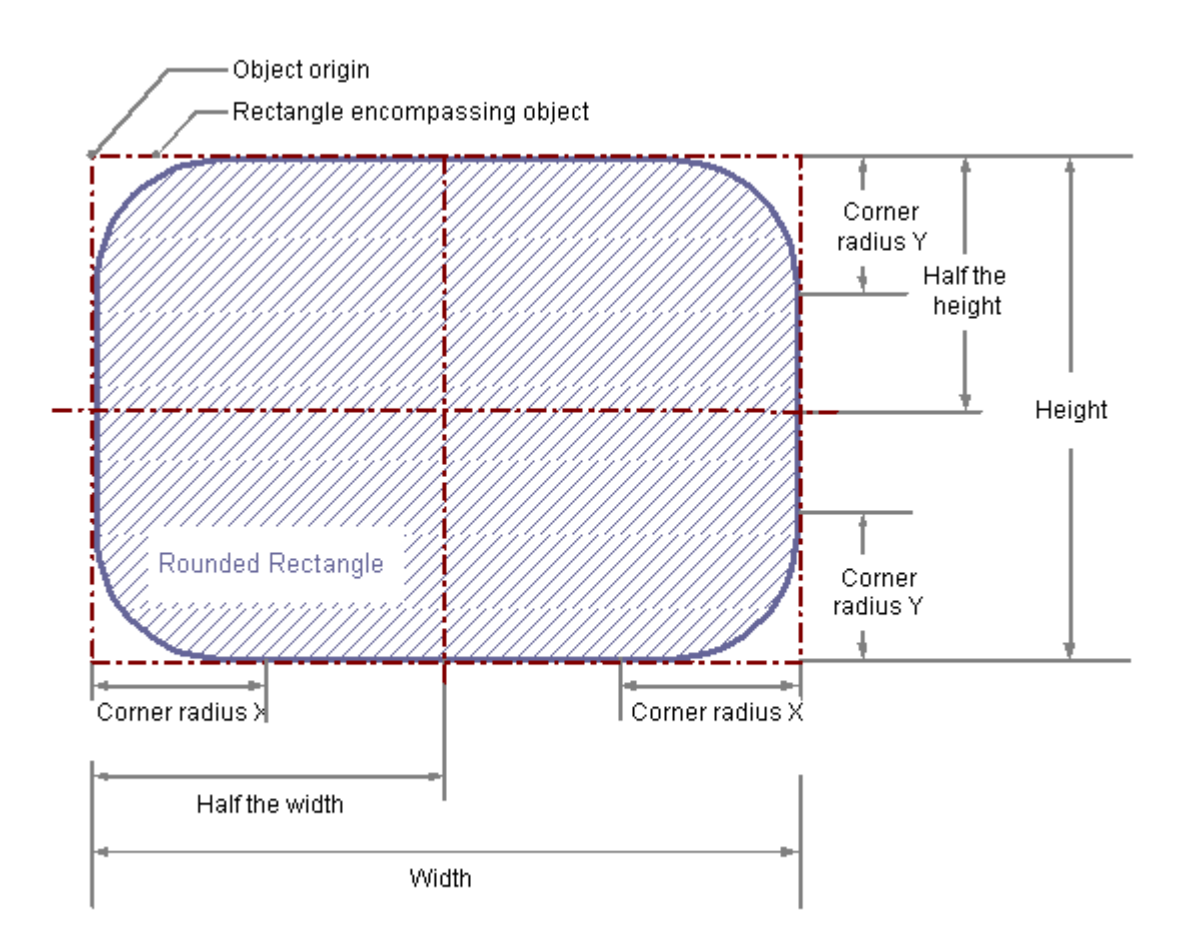

### 必要条件

オブジェクトパレット表示を有効にしておく必要があります。

# 手順

1. 長方形(角なし)を挿入するレイアウトを開きます。

2. オブジェクトパレットにある標準オブジェクト"長方形(角なし)"をクリックします。

- 3. レイアウト内の、長方形(角なし)を挿入する位置にマウスポインタを合わせます。 マウスポインタが十字線に変わり、オブジェクトシンボルがアタッチされます。
- 4. マウスボタンを押したまま、長方形(角なし)を必要なサイズまでドラッグします。 マウスボタンを放すと、長方形(角なし)が完成します。

### マウスによる長方形**(**角なし**)**の変更

#### オブジェクトを囲む長方形

レイアウト内にオブジェクトを配置するには、オブジェクトを囲む長方形を新しい位置ま でドラッグします。

オブジェクトをサイズ変更するには、オブジェクトを囲む長方形のハンドルを新しい位置 までドラッグします。

## パレットとツールバー

スタイルパレットのエレメントを使用すると、オブジェクトの表示スタイルを変更できま す。

### 値入力による長方形**(**角なし**)**の変更

属性に新しい値を入力しても、オブジェクトの表示を変更できます。 詳細は、「属性の変 更」のセクションを参照してください。

#### 注記

属性"角の半径 X"および"角の半径 Y"が共に、単位に応じて値が 100 パーセント、1cm あ るいは 1 に設定された場合、長方形(角なし)は楕円形または円として表示されます。 この 両属性が値 0 の場合、角に丸みの無い標準の長方形が表示されます。

### 下記も参照

[属性の変更方法](#page-2829-0) (ページ [2830\)](#page-2829-0)

[オブジェクトのプロパティ](#page-2821-0) (ページ [2822](#page-2821-0))

[標準オブジェクトの操作](#page-2847-0) (ページ [2848\)](#page-2847-0)

[レイアウトへのオブジェクトの貼り付け方法](#page-2811-0) (ページ [2812](#page-2811-0))

# スタティックテキストの挿入方法

# 概要

スタティックテキストのフィールドは、色やパターンで塗りつぶすことができる閉じたオ ブジェクトです。 スタティックテキストは、サイズが任意のテキストフィールドに入力で きます。 テキストは必要なだけ入力できます。

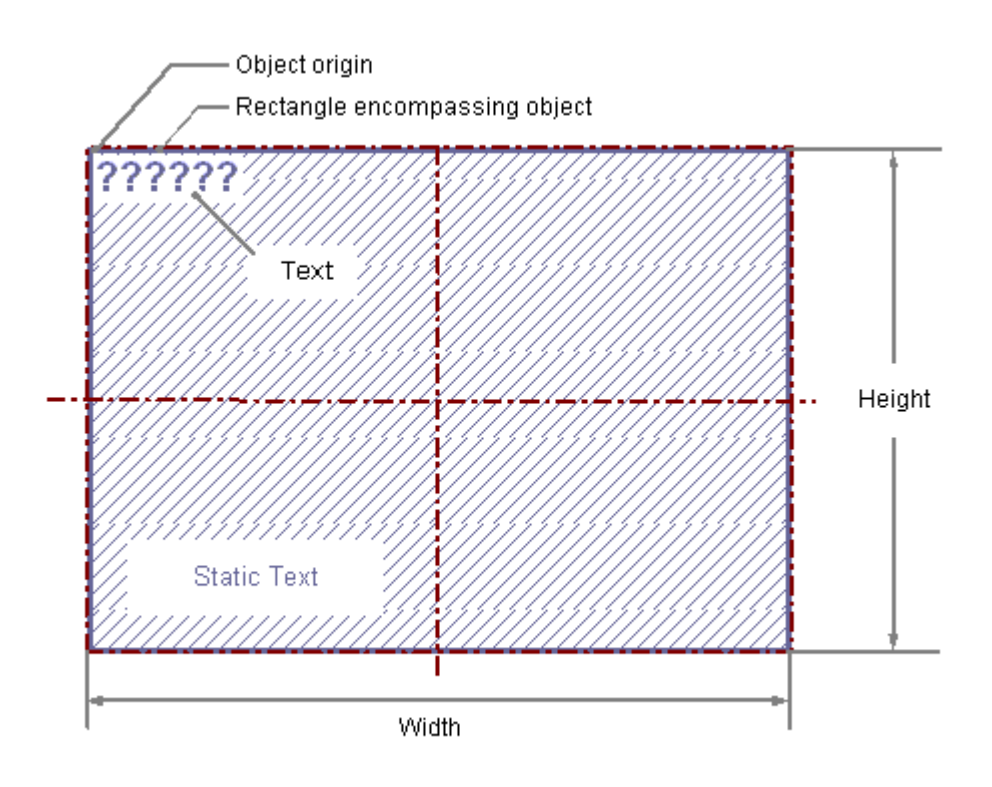

### 必要条件

オブジェクトパレット表示を有効にしておく必要があります。

- 1. スタティックテキストを挿入するレイアウトを開きます。
- 2. オブジェクトパレットで、標準オブジェクト"スタティックテキスト"をクリックします。
- 3. レイアウト内の、スタティックテキストを挿入する位置にマウスポインタを合わせます。 マウスポインタが十字線に変わり、オブジェクトシンボルがアタッチされます。

- 4. マウスボタンを押したまま、テキストフィールドを必要なサイズまでドラッグします。 マウスボタン放すと、スタティックテキストのフィールドが終了します。 フィールドに、"テキスト"という単語が表示されます。
- 5. "テキスト"という単語に、希望のテキストを上書きします。 複数行にわたるテキストでは、[Enter]キー、キーの組み合わせ[Shift]+[Enter]、あるいはキ ーの組み合わせ[Ctrl]+[M]を押して、改行を作成します。
- 6. オブジェクトの外側をクリックすると、テキストの入力が終了します。

#### スタティックテキストの内容の変更

スタティックテキストをダブルクリックして、テキストの入力モードにします。 テキスト 全体が選択されます。 変更を加えるテキストの位置で、さらにクリックし、挿入ポイン トの位置を決定します。 複数行にわたるテキストでは、[Enter]キー、キーの組み合わせ [Shift]+[Enter]、あるいはキーの組み合わせ[Ctrl]+[M]を押して、改行を作成します。

#### マウスによるスタティックテキストの変更

#### オブジェクトを囲む長方形

レイアウト内にオブジェクトを配置するには、オブジェクトを囲む長方形を新しい位置ま でドラッグします。

オブジェクトをサイズ変更するには、オブジェクトを囲む長方形のハンドルを新しい位置 までドラッグします。

#### パレットとツールバー

スタイルパレットのエレメントを使用すると、オブジェクトの表示スタイルを変更できま す。

#### 値入力によるスタティックテキストの変更

属性に新しい値を入力しても、オブジェクトの表示を変更できます。 詳細は、「属性の変 更」のセクションを参照してください。

#### 注記

[フォント]プロパティの[テキスト]属性では、改行が制御文字として[スタティック]列に表 示されます。 "テキスト"属性のダイアログを使ってテキストを編集する場合は、改行を追加 できません。

# 下記も参照

[属性の変更方法](#page-2829-0) (ページ [2830\)](#page-2829-0) [オブジェクトのプロパティ](#page-2821-0) (ページ [2822](#page-2821-0)) [標準オブジェクトの操作](#page-2847-0) (ページ [2848\)](#page-2847-0) [レイアウトへのオブジェクトの貼り付け方法](#page-2811-0) (ページ [2812](#page-2811-0))

# **OLE** オブジェクトの挿入方法

#### 概要

OLE オブジェクトによって、他のプログラムで作成したファイルをレイアウトに挿入でき ます。 したがって、Windows オペレーティングシステムに登録されている OLE エレメン トは、すべて統合できます。 ランタイム中に OLE エレメントで取得されるサイズやプロ パティは、ページレイアウトエディタで定義します。 OLE エレメントをランタイム中に変 更することはできません。

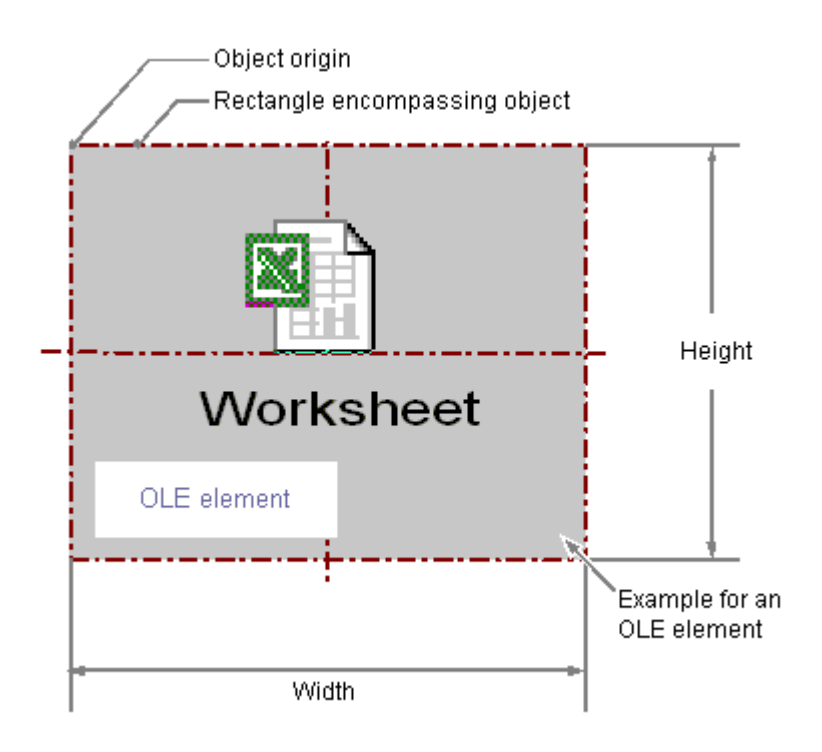

# 必要条件

- オブジェクトパレット表示を有効にしておく必要があります。
- 必要なファイルタイプは、Windows オペレーティングシステムに登録する必要があり ます。

# **OLE** オブジェクトに、**[**ファイルから作成**]**オプションを挿入します。

[ファイルから作成]オプションで既存のファイルを選び、選択した OLE オブジェクトに表示 します。 OLE オブジェクトで選択したファイルを編集するには、そのファイルタイプ編 集用に、Windows オペレーティングシステムに登録されたプログラムを使用します。

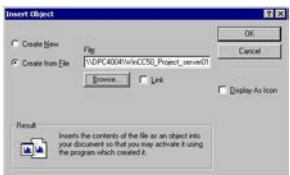

- 1. OLE オブジェクトの貼り付け先レイアウトを開いて、オブジェクトパレットで標準オブジ ェクト"OLE オブジェクト"をクリックします。
- 2. レイアウト内の、OLE オブジェクトを挿入する位置にマウスポインタを合わせます。 マウスポインタが十字線に変わり、オブジェクトシンボルがアタッチされます。
- 3. OLE オブジェクトを、必要なサイズになるまでドラッグします。 [オブジェクトの挿入]ダイアログが開きます。
- 4. オプション[ファイルから作成]を選択します。 [オブジェクトの貼り付け]ダイアログには入力フィールド、[参照...]ボタン、[リンク]チェ ックボックスが表示されます。
- 5. ディレクトリパスと、目的のファイル名を入力フィールドに入力します。または、[参照...] ボタンをクリックして、[参照]ダイアログからファイルを選択します。
- 6. 選択したファイルを OLE オブジェクトにコピーせず、参照のみで使用する場合であれば、 [リンク]チェックボックスをチェックします。
- 7. 関連付けられたファイルタイプのアイコンだけを表示し、選択されたファイルの内容を表示 しない場合であれば、[アイコンとして]チェックボックスをチェックします。
- 8. [OK]をクリックして入力を確定します。 OLE オブジェクトが挿入されます。

# **OLE** オブジェクトに、**[**新規作成**]**オプションを挿入します。

選択した OLE オブジェクトで作成される新規ファイルのファイルタイプを選択するには、 [新規作成]オプションを使用します。 編集中に、OLE オブジェクトでファイルを編集する には、その選択したファイルタイプの編集用に、Windows オペレーティングシステムに登 録されたプログラムを使用します。

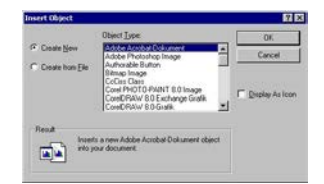

- 1. OLE オブジェクトの貼り付け先レイアウトを開いて、オブジェクトパレットで"OLE オブジ ェクト"をクリックします。
- 2. レイアウト内の、OLE オブジェクトを挿入する位置にマウスポインタを合わせます。 マウスポインタが十字線に変わり、オブジェクトシンボルがアタッチされます。
- 3. OLE オブジェクトを、必要なサイズになるまでドラッグします。 [オブジェクトの挿入]ダイアログが開きます。
- 4. [新規作成]オプションを選択します。 [オブジェクトの挿入]ダイアログに、Windows オペレーティングシステムに登録されてい るファイルタイプ全てのリストが表示されます。
- 5. 選択した OLE オブジェクトに作成する、ファイルのオブジェクトタイプを選択します。
- 6. 関連付けられたファイルタイプのアイコンだけを表示し、選択されたファイルの内容を表示 しない場合であれば、[アイコンとして]チェックボックスをチェックします。
- 7. [OK]をクリックして入力を確定します。 OLE オブジェクトが挿入されます。
- 8. OLE オブジェクトに埋め込まれたファイルを編集するには、OLE オブジェクトをダブルク リックします。 関連付けられたファイルタイプを編集するために Windows オペレーティングシステムに登 録済みのプログラムが、ページレイアウトエディタに開かれます。
- 9. 埋め込まれたファイルの編集を終了するには、OLE オブジェクトの選択を解除します。 変更が有効になります。

# マウスによる **OLE** オブジェクトの変更

#### オブジェクトを囲む長方形

レイアウト内にオブジェクトを配置するには、オブジェクトを囲む長方形を新しい位置ま でドラッグします。

オブジェクトをサイズ変更するには、オブジェクトを囲む長方形のハンドルを新しい位置 までドラッグします。

#### パレットとツールバー

スタイルパレットのエレメントを使用すると、オブジェクトの表示スタイルを変更できま す。

# 値入力による **OLE** オブジェクトの変更

属性に新しい値を入力しても、オブジェクトの表示を変更できます。詳細は、「属性の変 更」のセクションを参照してください。

# 下記も参照

[属性の変更方法](#page-2829-0) (ページ [2830\)](#page-2829-0) [オブジェクトのプロパティ](#page-2821-0) (ページ [2822](#page-2821-0)) [標準オブジェクトの操作](#page-2847-0) (ページ [2848\)](#page-2847-0) [レイアウトへのオブジェクトの貼り付け方法](#page-2811-0) (ページ [2812](#page-2811-0))

#### スタティックメタファイルの挿入方法

### 概要

スタティックメタファイルのフィールドは、色やパターンで塗りつぶすことができる閉じ たオブジェクトです。 フィールドには、グラフィックファイルを任意のサイズで入力し ます。

### 必要条件

- オブジェクトパレット表示を有効にしておく必要があります。
- グラフィックファイルは、\*.emf フォーマットです。

- 1. スタティックメタファイルを挿入するレイアウトを開きます。
- 2. オブジェクトパレットで、標準オブジェクト"スタティックメタファイル"をクリックします。
- 3. レイアウト内の、スタティックメタファイルを挿入する位置にマウスポインタを合わせます。 マウスポインタが十字線に変わり、オブジェクトシンボルがアタッチされます。
- 4. マウスボタンを押したまま、オブジェクトが必要なサイズになるまでドラッグします。 マウスボタン放すと、スタティックメタファイルが終了します。

- 5. [オブジェクトプロパティ]ウィンドウにある[その他]プロパティグループの[メタファイル名] 属性をダブルクリックして、グラフィックファイルの名前を入力します。
- 6. ファイルダイアログが開き、\*.emf フォーマットの希望するグラフィックファイルを選択し ます。
- 7. [開く]ボタンで選択するファイルを確定します。 選択したグラフィックファイルがオブジ ェクトに挿入されます。

### マウスによるスタティックメタファイルの変更

#### オブジェクトを囲む長方形

レイアウト内にオブジェクトを配置するには、オブジェクトを囲む長方形を新しい位置ま でドラッグします。

オブジェクトをサイズ変更するには、オブジェクトを囲む長方形のハンドルを新しい位置 までドラッグします。

#### パレットとツールバー

スタイルパレットのエレメントを使用すると、オブジェクトの表示スタイルを変更できま す。

### 値入力によるスタティックメタファイルの変更

属性に新しい値を入力しても、オブジェクトの表示を変更できます。詳細は、「属性の変 更」のセクションを参照してください。

# 下記も参照

[属性の変更方法](#page-2829-0) (ページ [2830\)](#page-2829-0) [オブジェクトのプロパティ](#page-2821-0) (ページ [2822](#page-2821-0)) [標準オブジェクトの操作](#page-2847-0) (ページ [2848\)](#page-2847-0)

[レイアウトへのオブジェクトの貼り付け方法](#page-2811-0) (ページ [2812](#page-2811-0))

# <span id="page-2878-0"></span>**11.5.8.3** ダイナミック標準オブジェクトの操作

# ダイナミック標準オブジェクトの操作

## 概要

この章では、ページレイアウトエディタで使用可能なダイナミック標準オブジェクトにつ いて、詳細を学びます。 このオブジェクトの操作方法と、個々のオブジェクトに適用する 基本的な条件を説明します。

# 使用方法

ダイナミック標準オブジェクトを使って、ログに出力するタグやデータベース、画面内容 にリンクします。 ダイナミックオブジェクトを貼り付けることができるのは、ページレ イアウトのダイナミック部分だけです。

# 下記も参照

[オブジェクトプロパティの転送方法](#page-2831-0) (ページ [2832](#page-2831-0)) [属性の変更方法](#page-2829-0) (ページ [2830\)](#page-2829-0) [オブジェクトを囲む長方形](#page-2810-0) (ページ [2811](#page-2810-0)) [オブジェクトのプロパティ](#page-2821-0) (ページ [2822](#page-2821-0)) [レイアウトへのオブジェクトの貼り付け方法](#page-2811-0) (ページ [2812](#page-2811-0)) [ダイナミックオブジェクトの概要](#page-2769-0) (ページ [2770\)](#page-2769-0)

# 埋め込みレイアウトの操作

# 概要

[埋め込みレイアウト]ダイナミックオブジェクトを使って、レイアウトを別のレイアウトに 埋め込み、それを一緒に出力できます。 ただし、レイアウトは、どんな方式でもネスト できるわけではありません。最大で 1 層の埋め込みレイアウトが使用できます。埋め込み レイアウト内に埋め込みレイアウトはできません。 埋め込みレイアウトにダイナミック オブジェクトを使う場合、これもどんな方式でも合成できるわけではありません。 以下の 図で、埋め込みレイアウトを使用するためのオプションを説明します。

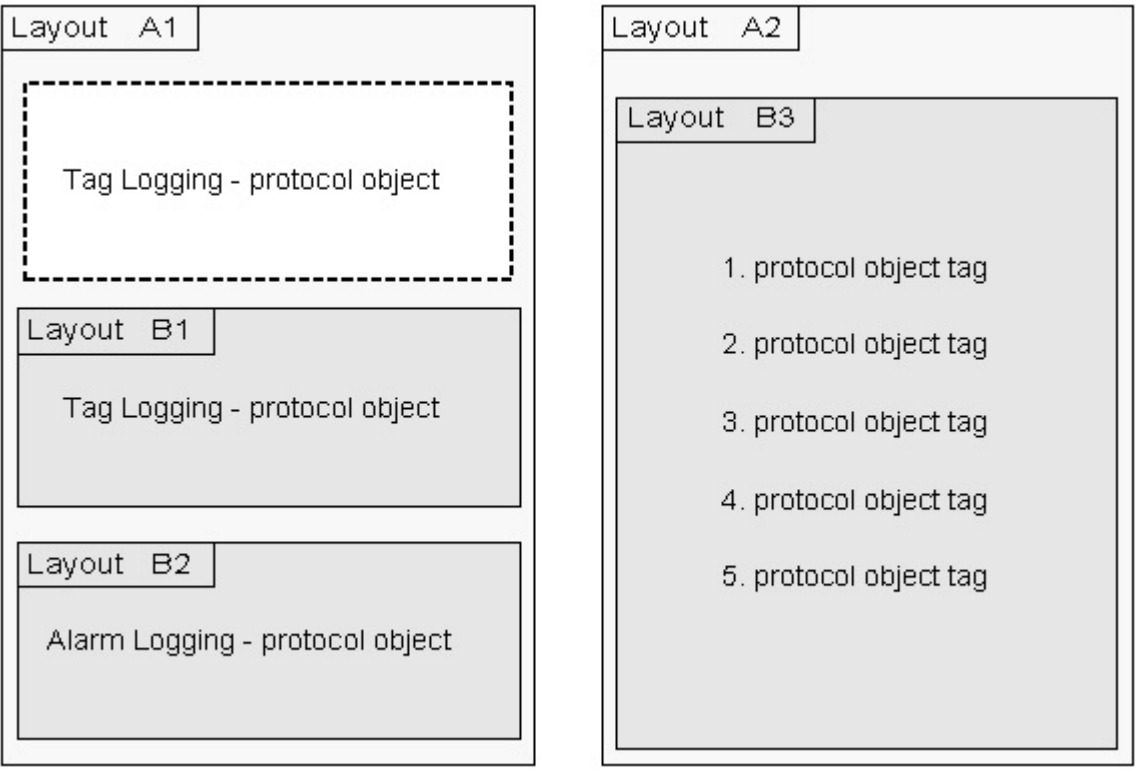

組み合わせは以下のとおりです。 レイアウト A1 では、レイアウト B1、B2、およびログ オブジェクトが直接埋め込まれています。 レイアウト A2 では、同じタイプの複数のログ オブジェクトを持つ埋め込みレイアウトが埋め込まれています。
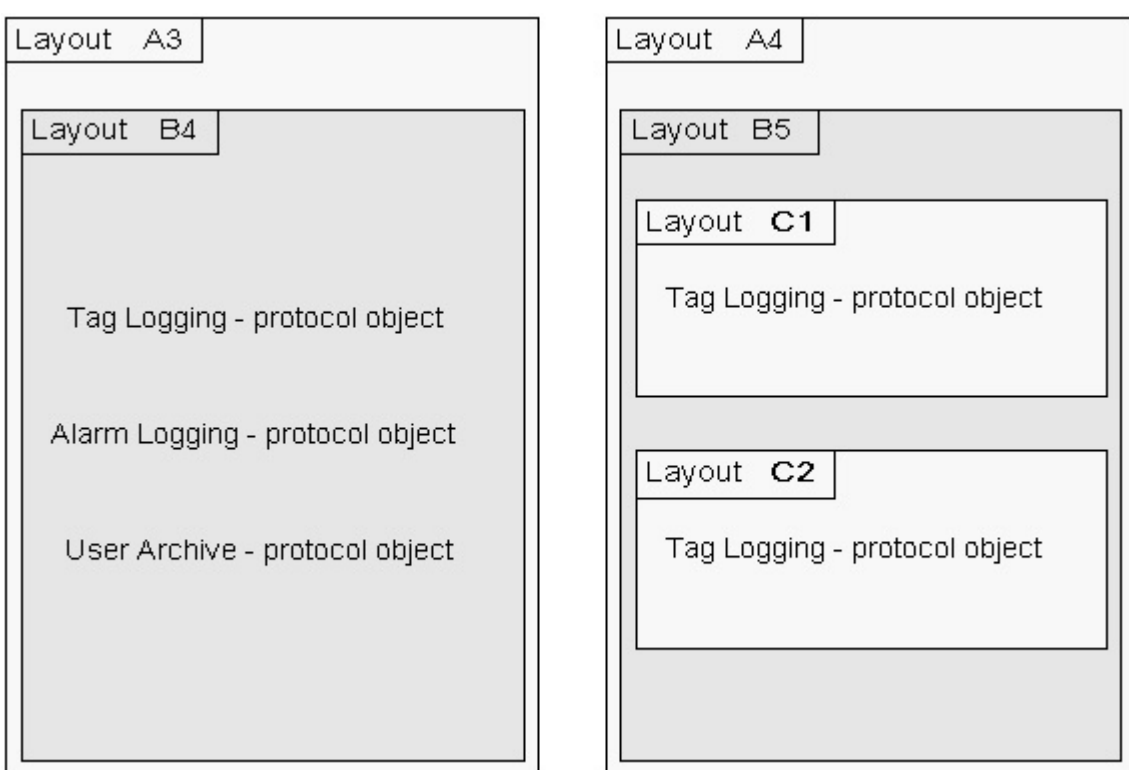

使用できない組み合わせは以下のとおりです。埋め込みレイアウト B4 では、異なる WinCC 構成要素のダイナミックテーブルが複数含まれています。レイアウト A4 では、ネスト深度 が深くなり過ぎています。

目的

"埋め込みレイアウト"オブジェクトのファンクションは、グラフィックデザイナからの画面 があるプロジェクト文書などに利用されます。 WinCC プロジェクトにある全画面の設定デ ータは、"@PdlPic"レイアウトで出力されます。その出力方法は、画面毎にブロック単位の データ出力になります。 したがって、以下の形式で出力します。

画面 1

-画面 1 の全データの出力

画面 2

-画面 2 の全データの出力

画面 n

-画面 n の全データの出力

プロジェクト文書のオブジェクトが、オブジェクトパレットからレイアウトへと次々に貼り 付けられる場合、現在のオブジェクトデータはまとめて出力されます。 したがって、以下 の形式で出力します。

オブジェクト 1

-画面 1、画面 2、画面 n のオブジェクトデータの出力

オブジェクト 2

-画面 1、画面 2、画面 n のオブジェクトデータの出力

オブジェクト n

-画面 1、画面 2、画面 n のオブジェクトデータの出力

ランタイム設定では、必要なログオブジェクトを構造に関してファイルにできます。 た とえば、希望の追加情報を別のレイアウトで設定し、埋め込みレイアウトとして出力でき ます。

例:

タグロギングの出力 - ページレイアウトで、さまざまなカーブを設定します。 カーブの現 在計測値用にログに出力される、"タグ"タイプの複数のレポートオブジェクトを、埋め込み 先のレイアウトで設定します。さらに、スクリプトによる平均値を形成する WinCC タグを 設定します。 平均値も同様に、"タグ"ログオブジェクトと共に出力されます。

# アプリケーション

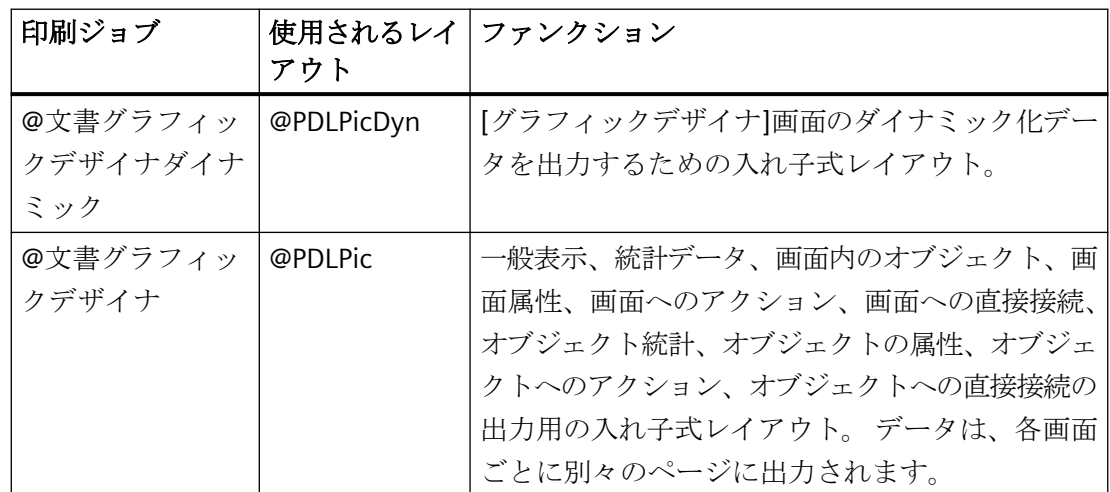

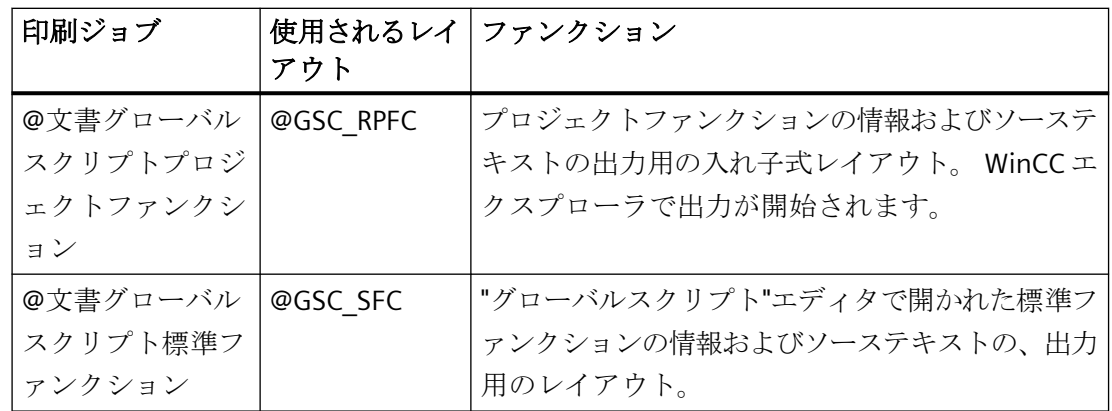

# ハードコピーオブジェクトの出力オプションの変更方法

### 概要

[ハードコピー]オブジェクトタイプを使って、現在の画面内容のショット、その一部、あ るいはページレイアウトのダイナミック部分で現在選択されているピクチャウィンドウを、 貼り付けることができます。

- ハードコピーオブジェクトがレイアウトに、すでに貼り付けられていること。
- 挿入済みのオブジェクトが選択されていること。
- [オブジェクトプロパティ]ウィンドウが開いていること
- [リンク]タブについての知識があること。

手順

1. [リンク]タブの右エリアにある[名前]列から、[エリア選択]を選択します。 [編集...]ボタン をクリックして、[エリア選択]ダイアログを開きます。

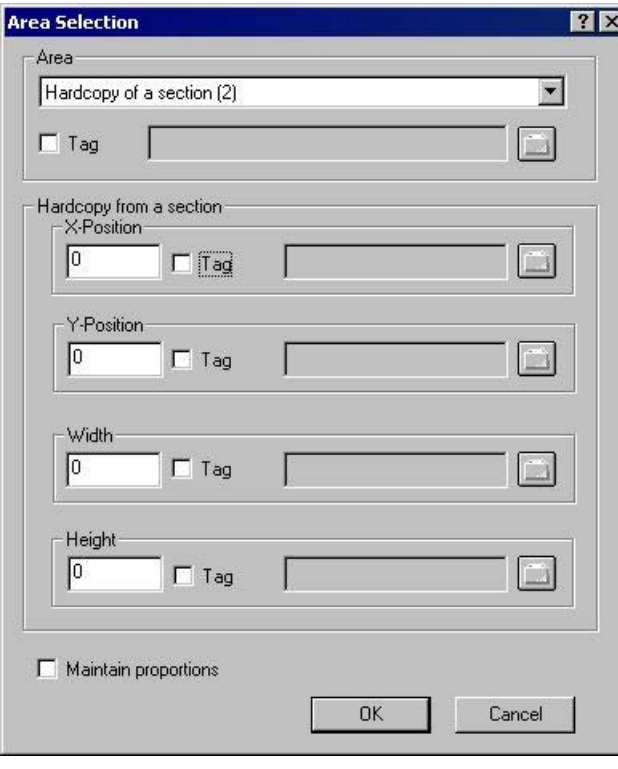

- 2. 選択リストからエリアを選択します。そのエリアからレポート用にハードコピーを用意し ます。
- 3. コンフィグレーション済みのエリアはスタティックです。 ただし、WinCC タグをリンクし て、ランタイム時にエリアをダイナミックに変更できます。 レポートシステムは、ランタ イム時に変数から値を読み取ります。 変数を読み取ることができない場合、設定した値を 使用します。 WinCC タグは数値タイプである必要があります。 数値には以下の意味があります。 0 – 画面全体のハードコピー 1 – 現在のウィンドウのハードコピー 2 – セクションのハードコピー
- 4. "セクションのハードコピー"を選択した場合、ダイアログの下部に、エリア左上の角の X 位 置および Y 位置を入力する必要があります。セクションの幅と高さも同様に、ピクセル単位 で設定します。
- 5. セクション設定の数値は、WinCC タグを使ってダイナミック化することもできます。 WinCC タグは数値タイプである必要があります。レポートシステムは、ランタイム時に変数から値 を読み取ります。 変数を読み取ることができない場合、設定した値を使用します。
- 6. 印刷中に、画面内容の配置を維持する必要がある場合は、該当するチェックボックスを選択 します。

#### **WinCC** タグを用いたダイナミック化

出力パラメータをダイナミック化するには、必要なタグを WinCC タグ管理で設定する必要 があります。WinCC タグに、ランタイム時に新しい値を与えることができます。この内容 についての詳細は、「オンラインでの出力オプションの変更」のセクションを参照してく ださい。

## マウスによるハードコピーオブジェクトの変更

### オブジェクトを囲む長方形

レイアウト内にオブジェクトを配置するには、オブジェクトを囲む長方形を新しい位置ま でドラッグします。

オブジェクトをサイズ変更するには、オブジェクトを囲む長方形のハンドルを新しい位置 までドラッグします。

#### パレットとツールバー

スタイルパレットのエレメントを使用すると、オブジェクトの表示スタイルを変更できま す。

#### 値入力によるハードコピーオブジェクトの変更

属性に新しい値を入力しても、オブジェクトの表示を変更できます。詳細は、「属性の変 更」のセクションを参照してください。

# 下記も参照

[オブジェクトプロパティの転送方法](#page-2831-0) (ページ [2832](#page-2831-0)) [属性の変更方法](#page-2829-0) (ページ [2830\)](#page-2829-0) [オブジェクトのプロパティ](#page-2821-0) (ページ [2822](#page-2821-0)) [[オブジェクトプロパティ](#page-2828-0)]ウィンドウの[リンク]タブ (ページ [2829\)](#page-2828-0) [ダイナミック標準オブジェクトの操作](#page-2878-0) (ページ [2879\)](#page-2878-0) [レイアウトへのオブジェクトの貼り付け方法](#page-2811-0) (ページ [2812](#page-2811-0))

# **ODBC** データベースフィールド用の出力オプションの変更方法

## 概要

[ODBC データベースフィールド]オブジェクトを使って、ODBC インターフェースを介し てページレイアウトのダイナミック部分に、データベースフィールドの内容をテキストと して貼り付けることができます。 データベースフィールドの内容がテキストオブジェク トに関連付けられている場合、最終的なデータ量のサイズとは無関係に、最初の行の最初の 値だけを返します。

- [ODBC データベースフィールド]オブジェクトがレイアウトに、すでに貼り付けられて いること。
- 挿入済みのオブジェクトが選択されていること。
- [オブジェクトプロパティ]ウィンドウが開いていること
- [リンク]タブについての知識があること。
- 有効な ODBC データソースがあり、登録されていること。
- ODBC および SQL の知識

# 手順

1. [リンク]タブの右側領域に表示されている[名前]列で、[データベースリンク]を選択しま す。 [編集...]ボタンをクリックして、[設定]ダイアログを開きます。

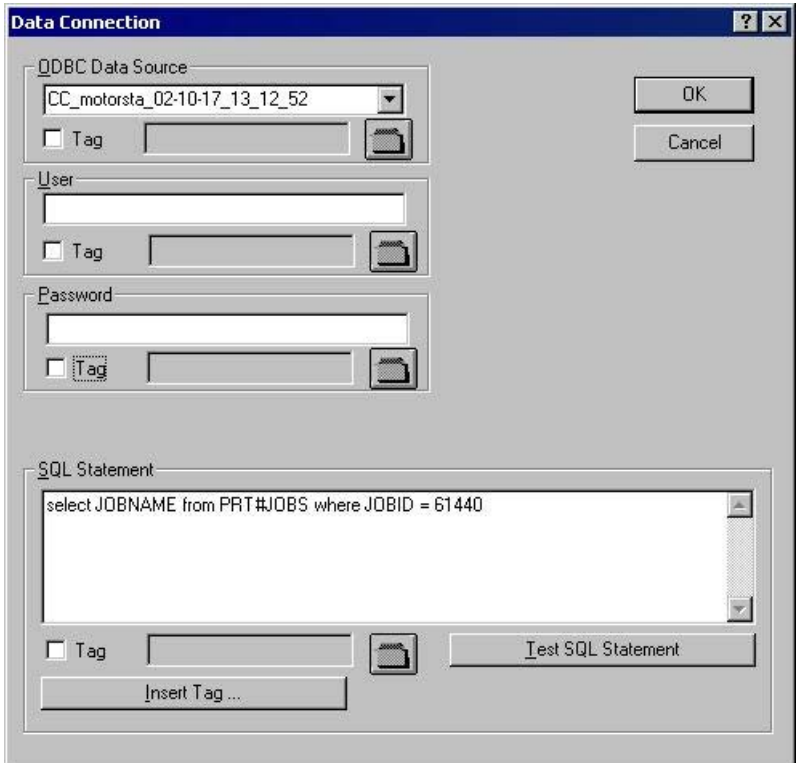

- 2. [ODBC データソース]エリアの選択リストを使用して、希望のデータソースを選択します。 登録されている ODBC データソースは全て選択できます。 データソースの登録と有効性は、 プロジェクトの作成者が管理します。
- 3. データソースにデータベース特有のアクセス制限が指定されている場合には、ユーザーフ ィールドとパスワードフィールドに、必要な情報を入力します。
- 4. 出力データの選択は、SQL ステートメントを使用しておこないます。 SQL ステートメント 領域で、必要なステートメントを入力します。 [タグの挿入...]ボタンを使って、SQL ステ ートメントにタグを挿入できます。これでランタイム時に SQL ステートメントが完了しま す。
- 5. [SQL ステートメントのテスト]ボタンを使用して、入力を確認できます。 WinCC タグ使用時 は、確認のためにプロジェクトを実行する必要があります。
- 6. [OK]をクリックして入力を確定します。 ダイアログが閉じます。
- 7. レイアウトを保存します。

## **WinCC** タグを用いたダイナミック化

このダイアログにあるタスクは全て、WinCC タグを使ってもダイナミック化できます。こ の操作を実行するには、[データ接続]ダイアログの[タグ]チェックボックスを有効にした後、 フォルダボタンを使用して[タグ選択]ダイアログでタグを選択します。 タグ名がわかって

いる場合は、直接入力することもできます。 タグは全て"テキスト"タイプである必要があ ります。

出力パラメータをダイナミック化するには、必要なタグを WinCC タグ管理で設定する必要 があります。WinCC タグに、ランタイム時に新しい値を与えることができます。この内容 についての詳細は、「ダイナミック化のタイプ」のセクションを参照してください。

#### 通知

SQL ステートメントには、どのような制約もありません。 間違った操作を行うと、デー タソースが破壊されたり、削除されたりする可能性があります。

# マウスによる **ODBC** データベースフィールドの変更

#### オブジェクトを囲む長方形

レイアウト内にオブジェクトを配置するには、オブジェクトを囲む長方形を新しい位置ま でドラッグします。

オブジェクトをサイズ変更するには、オブジェクトを囲む長方形のハンドルを新しい位置 までドラッグします。

#### パレットとツールバー

スタイルパレットのエレメントを使用すると、オブジェクトの表示スタイルを変更できま す。

#### 値入力による **ODBC** データベースフィールドの変更

属性に新しい値を入力しても、オブジェクトの表示を変更できます。詳細は、「属性の変 更」のセクションを参照してください。

### 下記も参照

[レイアウトへのオブジェクトの貼り付け方法](#page-2811-0) (ページ [2812](#page-2811-0)) [オブジェクトプロパティの転送方法](#page-2831-0) (ページ [2832](#page-2831-0)) [属性の変更方法](#page-2829-0) (ページ [2830\)](#page-2829-0) [オブジェクトのプロパティ](#page-2821-0) (ページ [2822](#page-2821-0)) [[オブジェクトプロパティ](#page-2828-0)]ウィンドウの[リンク]タブ (ページ [2829](#page-2828-0)) [ダイナミック標準オブジェクトの操作](#page-2878-0) (ページ [2879\)](#page-2878-0)

# **ODBC** データベーステーブル用の出力オプションの変更方法

## 概要

"ODBC データベーステーブル"オブジェクトを使って、ODBC インターフェースを介して ページレイアウトのダイナミック部分に、データベーステーブルの内容をテキストとして貼 り付けることができます。

- "ODBC データベーステーブル"オブジェクトがレイアウトに、すでに貼り付けられてい ること。
- 挿入済みのオブジェクトが選択されていること。
- [オブジェクトプロパティ]ウィンドウが開いていること
- [リンク]タブについての知識があること。
- 有効な ODBC データソースがあり、登録されていること。
- ODBC および SQL の知識

# 手順

1. [リンク]タブの右側領域に表示されている[名前]列で、[データベースリンク]を選択しま す。 [編集...]ボタンをクリックして、[設定]ダイアログを開きます。

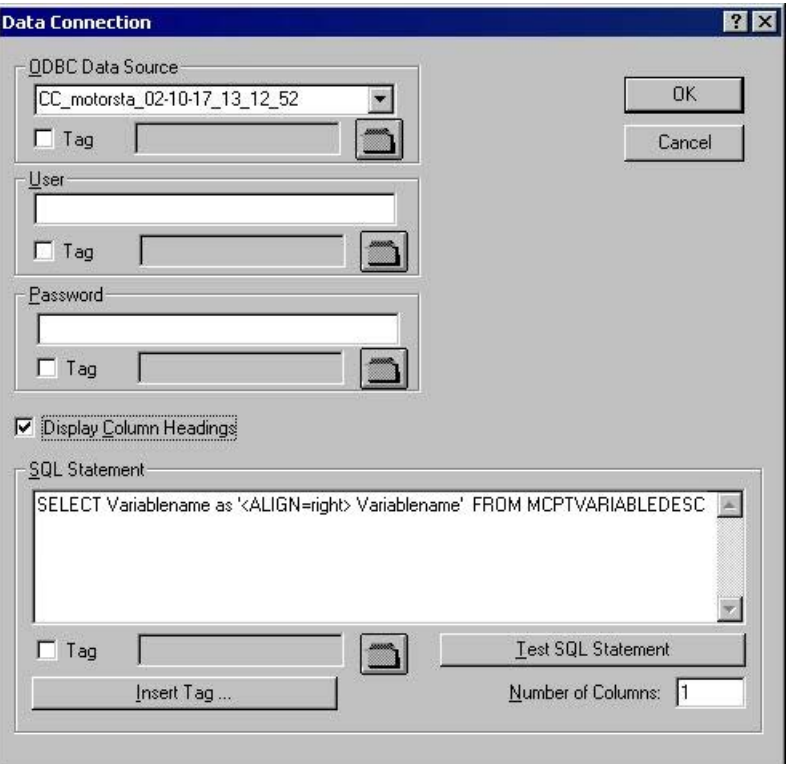

- 2. [ODBC データソース]エリアの選択リストを使用して、希望のデータソースを選択します。 登録されている ODBC データソースは全て選択できます。 データソースの登録と有効性は、 プロジェクトの作成者が管理します。
- 3. データソースにアクセス制限がある場合は、ユーザーとパスワードの入力フィールドに、必 要な情報を入力します。
- 4. 出力データの選択は、SQL ステートメントを使用しておこないます。SQL ステートメント領 域で、必要なステートメントを入力します。 例では、WinCC データベースから MCPTVARIABLEDESC テーブルを参照しています。[タグの挿入...]ボタンを使って、SQL ス テートメントにタグを挿入できます。これでランタイム時に SQL ステートメントが完了し ます。
- 5. [SQL ステートメントのテスト]ボタンを使用して、入力を確認できます。テストが成功の場 合、[列の数]フィールドの列数が適用されます。 WinCC タグ使用時は、確認のためにプロ ジェクトを実行する必要があります。
- 6. 列見出しを出力する場合、そのチェックボックスをチェックして、出力を確定します。 [OK] をクリックして入力を確定します。 ダイアログが閉じます。
- 7. レイアウトを保存します。

## **WinCC** タグを用いたダイナミック化

このダイアログにあるタスクは全て、WinCC タグを使ってもダイナミック化できます。こ の操作を実行するには、[データ接続]ダイアログの[タグ]チェックボックスを有効にした後、

フォルダボタンを使用して[タグ選択]ダイアログでタグを選択します。タグ名がわかって いる場合は、直接入力することもできます。タグは全て"テキスト"タイプである必要があ ります。

出力パラメータをダイナミック化するには、必要なタグを WinCC タグ管理で設定する必要 があります。WinCC タグに、ランタイム時に新しい値を与えることができます。この内容 についての詳細は、「ダイナミック化のタイプ」のセクションを参照してください。

# テーブル出力のフォーマット

制御文字を使用して SQL ステートメントにフォーマット命令を含めることにより、テー ブル出力をフォーマットできます。 テーブルのテキストの整列を、次の例のようにフォ ーマットします。

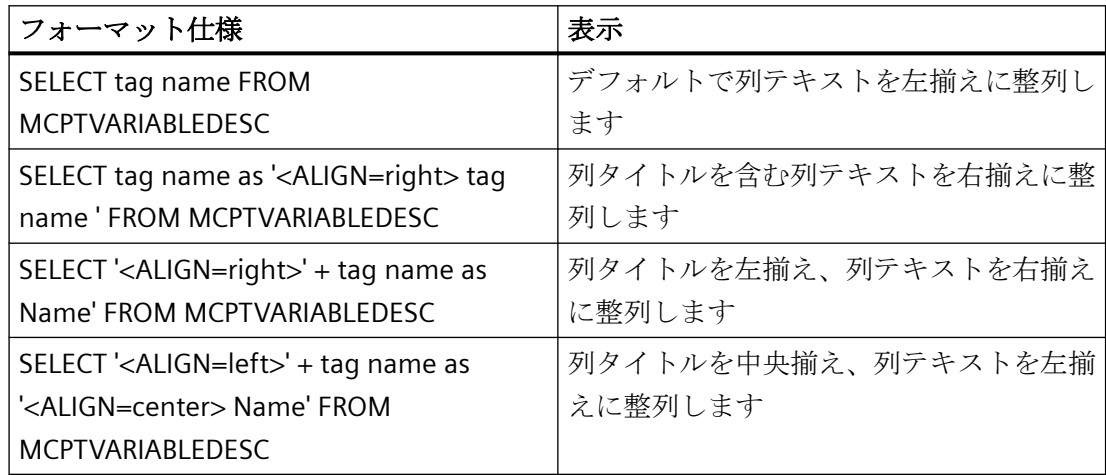

# テーブル出力のコントロール文字

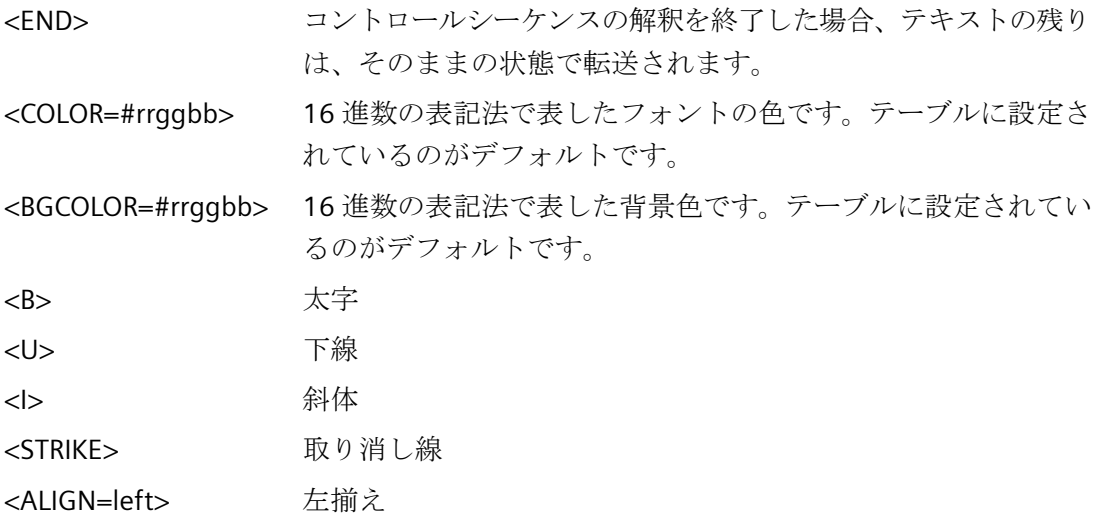

ページレイアウトの作成

*11.5* オブジェクトの操作

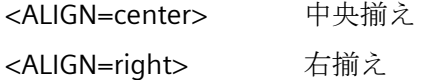

#### 通知

SQL ステートメントには、どのような制約もありません。間違った操作を行うと、デー タソースが破壊されたり、削除されたりする可能性があります。

# 列幅の変更

出力用の列の幅は、列ごとに設定できます。

- 1. [オブジェクトプロパティ]ウィンドウにある[プロパティ]タブを有効にします。
- 2. [ジオメトリ]プロパティグループで、"列"属性をダブルクリックして、[テーブル列]ダイア ログを開きます。

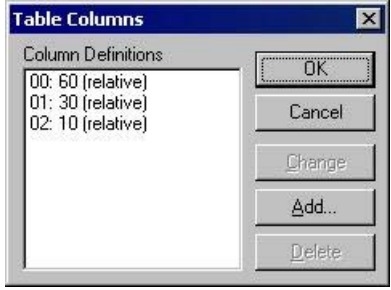

- 3. ダイアログを使って、個々の列幅を定義します。 列幅は、お互いに関連付けて変更できま す。 列は全て、合計幅に対する割当て分に応じた幅になります。
- 4. [OK]で入力を確定します。

#### マウスによる **ODBC** データベーステーブルの変更

### オブジェクトを囲む長方形

レイアウト内にオブジェクトを配置するには、オブジェクトを囲む長方形を新しい位置ま でドラッグします。

オブジェクトをサイズ変更するには、オブジェクトを囲む長方形のハンドルを新しい位置 までドラッグします。

### パレットとツールバー

スタイルパレットのエレメントを使用すると、オブジェクトの表示スタイルを変更できま す。

## 値入力による **ODBC** データベーステーブルの変更

属性に新しい値を入力しても、オブジェクトの表示を変更できます。詳細は、「属性の変 更」のセクションを参照してください。

## 下記も参照

[属性の変更方法](#page-2829-0) (ページ [2830\)](#page-2829-0) [オブジェクトプロパティの転送方法](#page-2831-0) (ページ [2832](#page-2831-0)) [オブジェクトのプロパティ](#page-2821-0) (ページ [2822](#page-2821-0)) [[オブジェクトプロパティ](#page-2828-0)]ウィンドウの[リンク]タブ (ページ [2829\)](#page-2828-0) [ダイナミック標準オブジェクトの操作](#page-2878-0) (ページ [2879\)](#page-2878-0) [レイアウトへのオブジェクトの貼り付け方法](#page-2811-0) (ページ [2812](#page-2811-0))

## **[**タグ**]**オブジェクトの操作

### はじめに

"タグ"ダイナミックオブジェクトを使って、ランライム時のレポート中に、タグ値や C ア クションの戻り値を出力できます。

手順

- 1. "タグ"オブジェクトを挿入するレイアウトを開きます。
- 2. オブジェクトパレットで、標準オブジェクト"タグ"をクリックします。
- 3. タグを挿入するレイアウト内の位置に、マウスポインタを合わせます。 [タグの選択]ダイアログが開きます。
- 4. WinCC タグのリストから希望のタグを選択し、[OK]ボタンで選択を確定します。 これで、 選択したタグが"値の出力"属性に含まれます。

## スクリプトのリンク

"その他"オブジェクトプロパティの"計算"属性を使って、出力用にスクリプトを呼び出す ことができます。 このとき、タグは選択しません。

- 1. 指定されているスクリプトがない場合は、[新規のスクリプトの作成]オプションフィール ドが有効になります。このダイアログを確定すると、[アクションの編集]ダイアログが開き ます。 このダイアログでは、高級言語 ANSI-C でアクションを定式化できます。
- 2. [戻り値]フィールドで、戻り値のデータタイプを設定します。 データタイプを設定できる のは、スクリプト作成中のみです。 後では、変更できません。 選択用に、以下のデータタイプを使用できます。"long"、"double"および"char"。
- 3. すでに指定されているスクリプトがある場合は、オプション[既存のスクリプトの編集]を選 択して、そのスクリプトを編集できます。
- 4. オプション[既存のスクリプトの削除]を選択すると、ダイアログ確定時に、指定のスクリ プトが照会なしで削除されます。

#### 注記

#### スクリプトコンパイル言語の設定

C コンパイラは Unicode をサポートしていません。 ツールバーを使用して、それぞれの スクリプトをコンパイルする言語を設定します。

### 出力フォーマットの設定

"出力フォーマット"属性を使って、出力値の表示を設定できます。 表示はデータタイプに よって異なります。

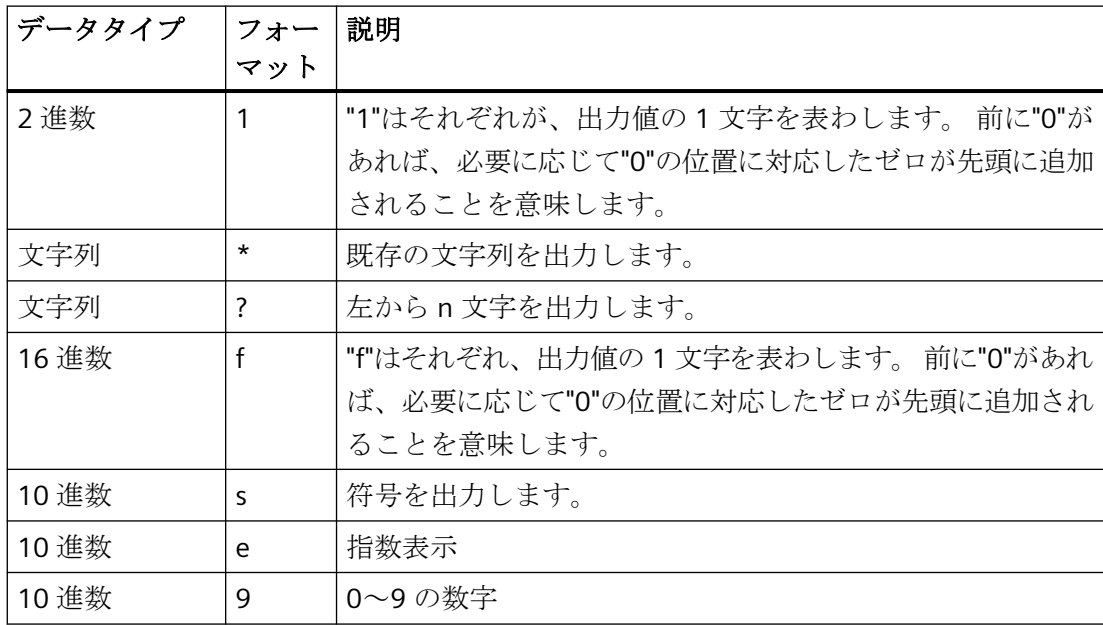

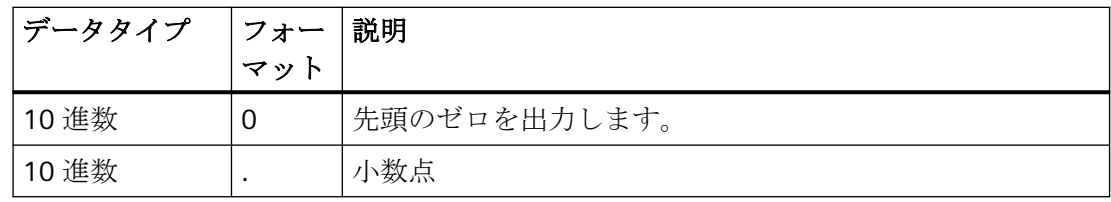

### 出力例

以下の例は、"10 進数"データタイプの値 1.0 を出力する場合の、さまざまな出力フォーマ ットです。

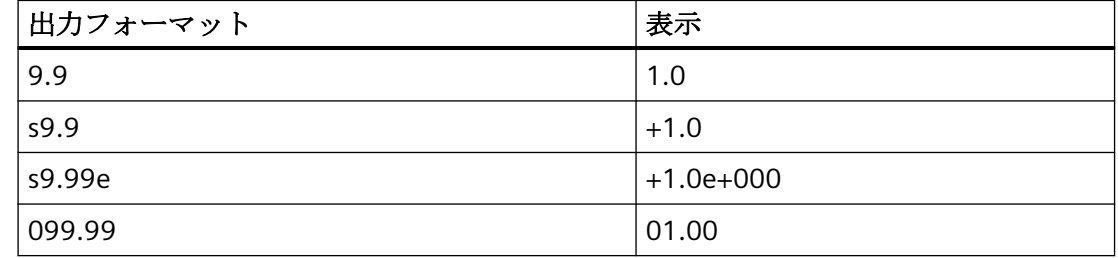

## マウスによる**"**タグ**"**オブジェクトの変更

#### オブジェクトを囲む長方形

レイアウト内でオブジェクトを配置するには、オブジェクトを囲む長方形を新しい位置ま でドラッグします。 オブジェクトのサイズを変更するには、オブジェクトを囲む長方形のハンドルを新しい位置 までドラッグします。

#### パレットとツールバー

スタイルパレットのエレメントを使用すると、オブジェクトの表示スタイルを変更できま す。

## 値入力による**"**タグ**"**オブジェクトの変更

属性に新しい値を入力しても、オブジェクトの表示を変更できます。 詳細は、「属性の変 更」のセクションを参照してください。

# 下記も参照

[ダイナミック標準オブジェクトの操作](#page-2878-0) (ページ [2879\)](#page-2878-0) [オブジェクトプロパティの転送方法](#page-2831-0) (ページ [2832](#page-2831-0))

[属性の変更方法](#page-2829-0) (ページ [2830\)](#page-2829-0) [オブジェクトのプロパティ](#page-2821-0) (ページ [2822](#page-2821-0)) [レイアウトへのオブジェクトの貼り付け方法](#page-2811-0) (ページ [2812](#page-2811-0))

#### **11.5.8.4** システムオブジェクトの操作

#### 概要

以下のシステムオブジェクトをレポートに出力できます。

- 日付と時刻
- ページ番号
- プロジェクトの名前
- レイアウト名

システムオブジェクトを貼り付けできるのは、ページレイアウトのスタティック部分だけ です。

## 必要条件

オブジェクトパレット表示を有効にしておく必要があります。

# 手順

- 1. システムオブジェクトを貼り付けるレイアウトを開きます。
- 2. [表示]メニューの[スタティック部分]を選択します。
- 3. オブジェクトパレットの[標準オブジェクト]タブで、希望のシステムオブジェクトをクリ ックします。
- 4. レイアウト内の、システムオブジェクトを貼り付ける位置にマウスポインタを合わせます。
- 5. マウスボタンを押したまま、オブジェクトを必要なサイズになるまで必要な方向にドラッ グします。 マウスボタン放すと、システムオブジェクトが終了します。

## フォーマットオプション

以下のフォーマットオプションを使って、出力値の表示を設定できます。 表示はデータ フォーマットによって異なります。 設定されたフォーマットがない場合、レポート出力 中、事前定義されたフォーマットが全システムオブジェクトに使用されます。 パラメー タの仕様は大文字小文字を区別することに、留意してください。

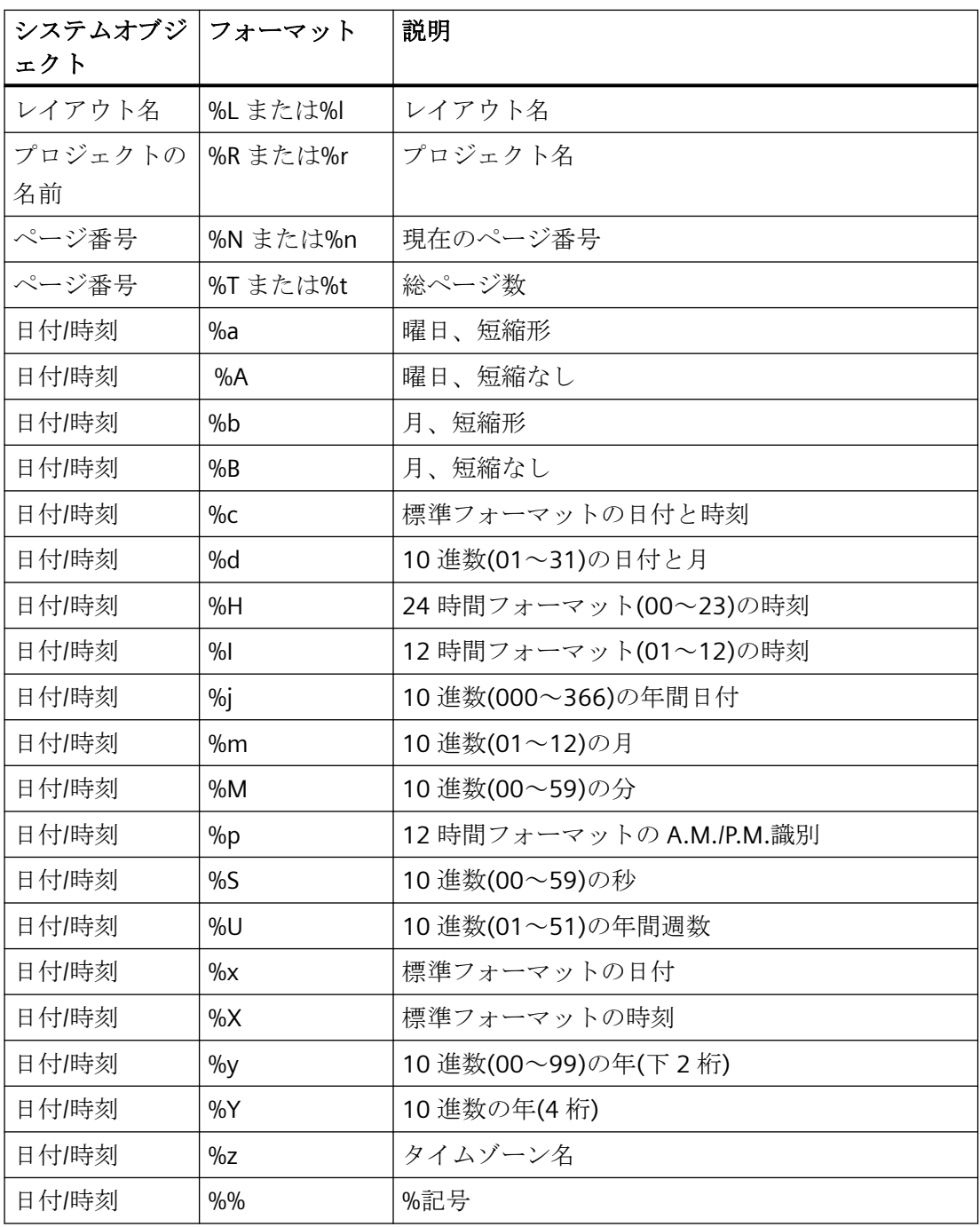

#### マウスによるシステムオブジェクトの変更

#### オブジェクトを囲む長方形

レイアウト内にオブジェクトを配置するには、オブジェクトを囲む長方形を新しい位置ま でドラッグします。 オブジェクトをサイズ変更するには、オブジェクトを囲む長方形のハンドルを新しい位置 までドラッグします。

#### パレットとツールバー

スタイルパレットのエレメントを使用すると、オブジェクトの表示スタイルを変更できま す。

#### 値入力によるシステムオブジェクトの変更

属性に新しい値を入力しても、オブジェクトの表示を変更できます。詳細は、「属性の変 更」のセクションを参照してください。

## 下記も参照

[オブジェクトプロパティの転送方法](#page-2831-0) (ページ [2832](#page-2831-0)) [属性の変更方法](#page-2829-0) (ページ [2830\)](#page-2829-0) [オブジェクトのプロパティ](#page-2821-0) (ページ [2822](#page-2821-0)) [レイアウトへのオブジェクトの貼り付け方法](#page-2811-0) (ページ [2812](#page-2811-0)) [システムオブジェクトの概要](#page-2770-0) (ページ [2771\)](#page-2770-0)

## **11.5.8.5** レイアウトオブジェクトの操作

#### 概要

ページレイアウトエディタで開いたレイアウトは、オブジェクトとして扱います。 レイ アウトオブジェクトにはオブジェクトプロパティがあり、[オブジェクトプロパティ]ダイ アログを使用して編集できます。 レイアウトオブジェクトのプロパティは、スポイトを使 用して別のレイアウトオブジェクトに転送できません。

レイアウトオブジェクトには、以下のプロパティグループがあります。

- 色
- 図形
- その他

個々のプロパティグループの説明についての詳細は、「オブジェクトのプロパティ」の章を 参照してください。

## 必要条件

ページレイアウトエディタでレイアウトを開きます。

#### 手順

- 1. 作業域の空いているところで、マウスをクリックします。ツールバーにある[プロパティ]ボ タンをクリックします。[オブジェクトのプロパティ]ダイアログが開きます。
- 2. [プロパティ]タブをクリックします。
- 3. 左のエリアから、希望のプロパティグループを選択します。使用可能な属性が右のエリアに 表示されます。
- 4. 希望の属性を編集します。
- 5. 変更を保存します。

原則的には、レイアウトオブジェクトのプロパティの変更は、カバーシート、レポート内容 および終了ページに影響を与えます。

レイアウトオブジェクトのオブジェクト名は、[オブジェクトプロパティ]ダイアログのオ ブジェクト選択に表示されません。 したがって、レイアウトオブジェクトは、[オブジェ クトプロパティ]ダイアログでオブジェクト選択を使って選択できません。 [オブジェクト プロパティ]ダイアログがすでに開かれ、ピンで固定されている場合は、作業域の空いて いるところをクリックして選択します。

#### 下記も参照

[その他][プロパティグループ](#page-2842-0) (ページ [2843](#page-2842-0)) [図形][プロパティグループ](#page-2836-0) (ページ [2837\)](#page-2836-0) [色][プロパティグループ](#page-2834-0) (ページ [2835](#page-2834-0))

# **11.5.9** ランタイム文書のオブジェクトの操作

### **11.5.9.1** ランタイム文書のオブジェクトの操作

#### 概要

以下の各章では、ランタイム文書に使用できる各ページレイアウトエディタオブジェクト について、詳細に説明します。

### 用途

ランタイム文書のオブジェクトは、ログのランタイムデータを出力するためのものです。 このオブジェクトは、適切な WinCC アプリケーションにリンクされ、ランタイム時に出力 データを提供します。 ランタイム文書のオブジェクトを挿入できるのは、ページレイア ウトのダイナミック部分だけです。

"WinCC コントロールランタイム Printprovider"オブジェクトのレイアウトの基本プロパテ ィだけを設定します。出力のレポートパラメータは、WinCC コントロールのプロパティで 決定され、ダイナミックなプロパティは割り当てられません。

基本プロパティに加えて、ランタイム文書の全ての他のオブジェクトのレイアウトの、ス タティックレポートおよびダイナミックレポートを設定します。 このオブジェクトには、 出力データ選択のダイアログがあります。

# 下記も参照

WinCC [アラームコントロールのダイナミックパラメータのコンフィグレーション方法](#page-2918-0) (ペ ージ [2919](#page-2918-0))

[オブジェクトプロパティの転送方法](#page-2831-0) (ページ [2832](#page-2831-0))

[属性の変更方法](#page-2829-0) (ページ [2830\)](#page-2829-0)

[オブジェクトを囲む長方形](#page-2810-0) (ページ [2811](#page-2810-0))

[オブジェクトのプロパティ](#page-2821-0) (ページ [2822](#page-2821-0))

[[オブジェクトプロパティ](#page-2828-0)]ウィンドウの[リンク]タブ (ページ [2829](#page-2828-0))

WinCC [オンラインテーブルコントロールのスタティックパラメータのコンフィグレーショ](#page-2900-0) [ン方法](#page-2900-0) (ページ [2901\)](#page-2900-0)

WinCC [オンラインテーブルコントロールのダイナミックパラメータのコンフィグレーショ](#page-2904-0) [ン方法](#page-2904-0) (ページ [2905\)](#page-2904-0)

<span id="page-2900-0"></span>WinCC [オンライントレンドコントロールのスタティックパラメータのコンフィグレーショ](#page-2906-0) [ン方法](#page-2906-0) (ページ [2907\)](#page-2906-0)

WinCC [オンライントレンドコントロールのダイナミックパラメータのコンフィグレーショ](#page-2909-0) [ン方法](#page-2909-0) (ページ [2910\)](#page-2909-0)

WinCC [ファンクショントレンドコントロールのスタティックパラメータのコンフィグレー](#page-2911-0) [ション方法](#page-2911-0) (ページ [2912\)](#page-2911-0)

WinCC [ファンクショントレンドコントロールのダイナミックパラメータをコンフィグレー](#page-2913-0) [ションする](#page-2913-0) (ページ [2914\)](#page-2913-0)

WinCC [アラームコントロールのスタティックパラメータのコンフィグレーション方法](#page-2915-0) (ペ ージ [2916\)](#page-2915-0)

[ランタイム文書のオブジェクト](#page-2772-0) (ページ [2773](#page-2772-0))

#### **11.5.9.2 WinCC** オンラインテーブルコントロール用出力オプションの修正

## **WinCC** オンラインテーブルコントロールのスタティックパラメータのコンフィグレーション方法

#### 概要

[WinCC オンラインテーブルコントロール/テーブル]レポートオブジェクトを使用して、関 連するタグロギングアーカイブからプロセスデータを表形式で出力します。

テーブルの各列やコントロールの適切なプロパティにスタティックパラメータを定義でき ます。

- [WinCC オンラインテーブルコントロール/テーブル]オブジェクトがレイアウトに貼り付 けられていること。
- 挿入済みのオブジェクトが選択されていること。
- [オブジェクトプロパティ]ウィンドウが開いていること
- プロセス値アーカイブか圧縮アーカイブが挿入されていること
- アーカイブタグが挿入されていること

# 手順

- 1. [オブジェクトプロパティ]ウィンドウの[リンク]タブで、エントリ[パラメータ化]をクリッ クします。 [コントロール]プロパティが記載されたダイアログが表示されます。
- 2. 出力対象の列を、[列]タブに設定します。 アーカイブタグを列ごとに選択します。

3. [全般]タブでテーブルのプロパティを定義します。 レポート出力で、非グレイオプション だけをカスタマイズできます。

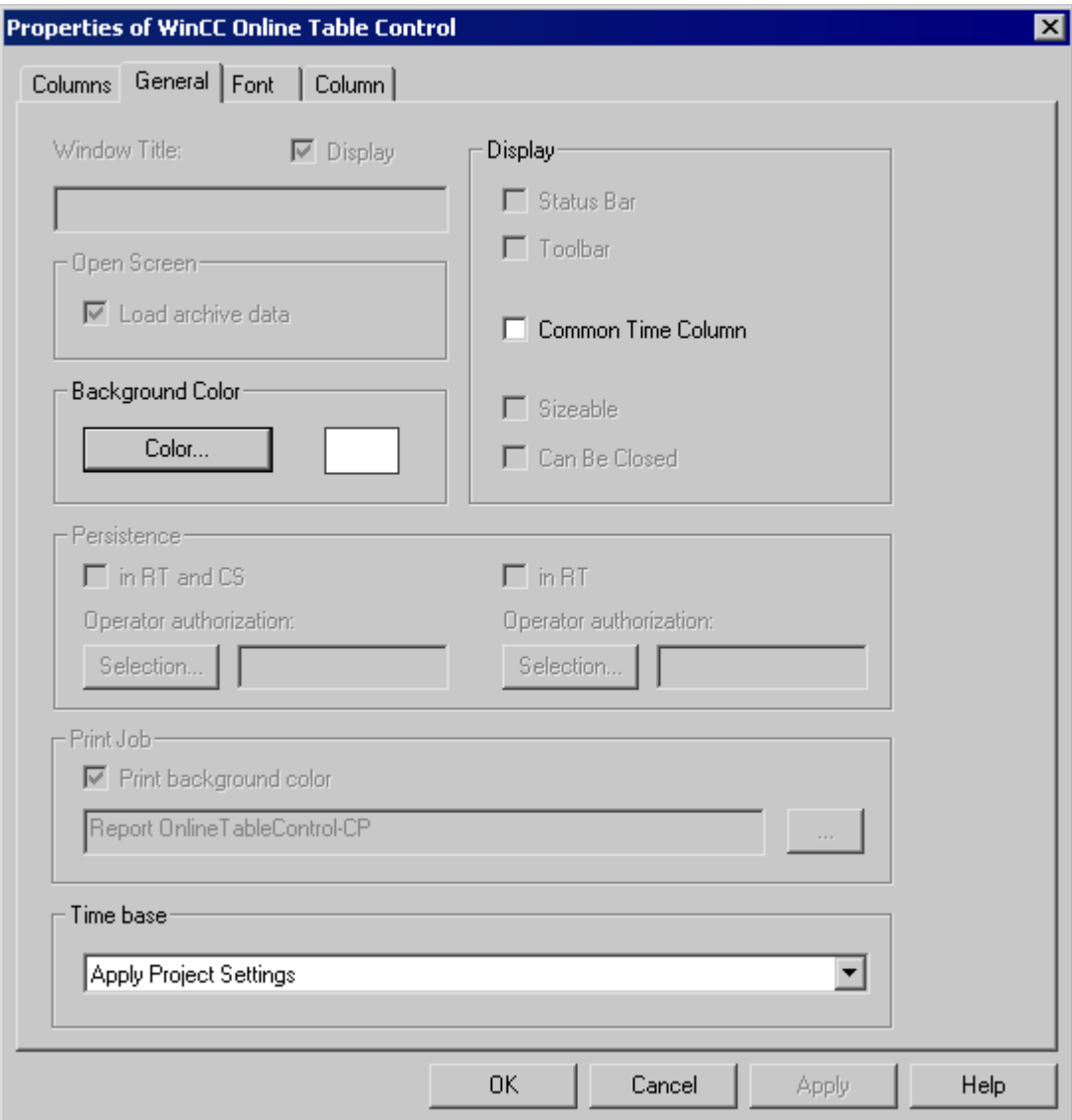

4. [列]タブの列ごとに、対象とする時間範囲をコンフィグレーションします。

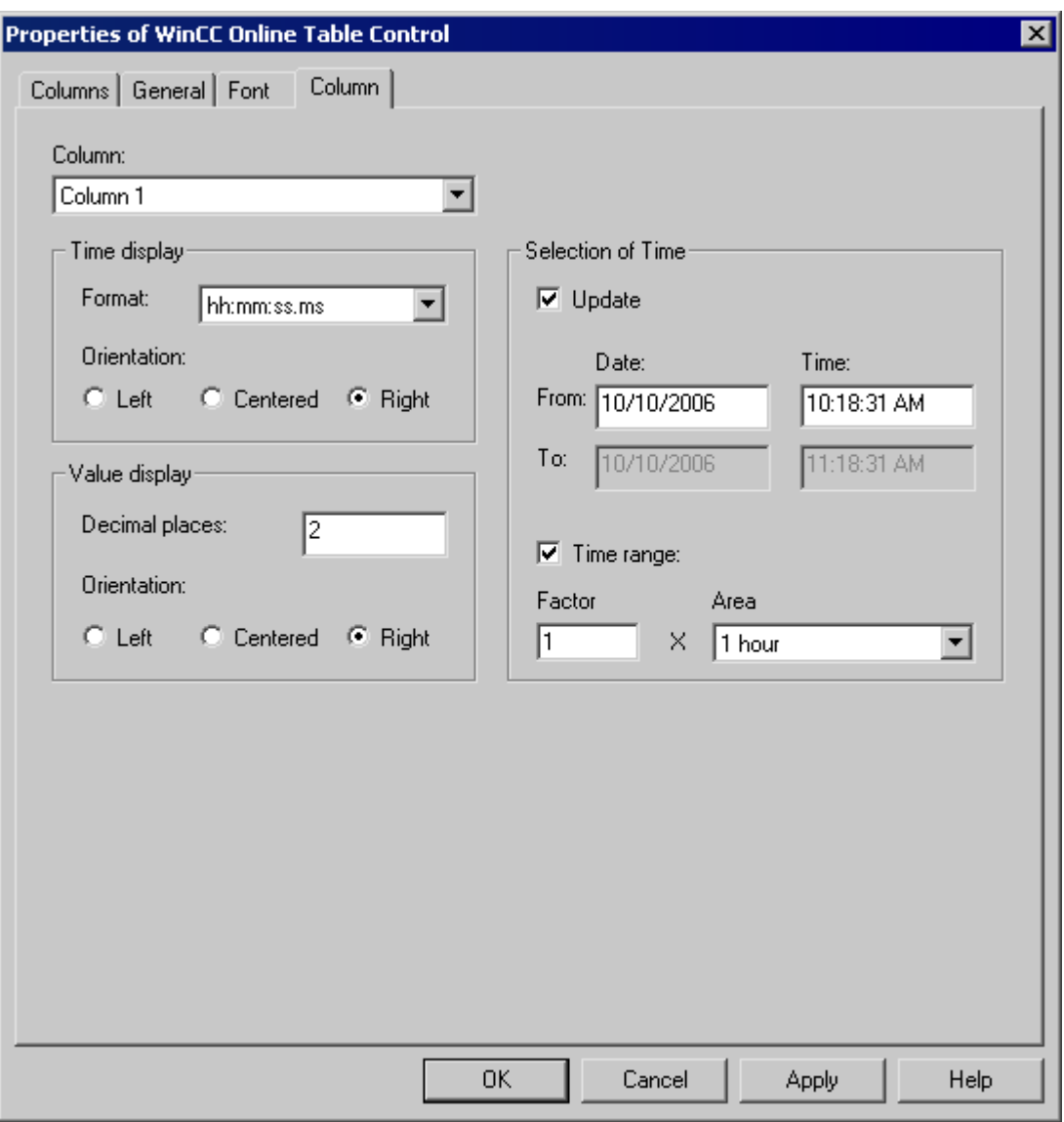

開始時間と終了時間、または開始時間と時間範囲を入力できます。 [更新]チェックボック スを有効にすると、現在の時刻が開始時間になります。 次に、以前の値が定義されている 時間間隔で出力されます。

1. [列] タブで時刻表示形式と値表示形式をコンフィグレーションします。

# 下記も参照

WinCC [オンラインテーブルコントロールのダイナミックパラメータのコンフィグレーショ](#page-2904-0) [ン方法](#page-2904-0) (ページ [2905\)](#page-2904-0)

# <span id="page-2904-0"></span>**WinCC** オンラインテーブルコントロールのダイナミックパラメータのコンフィグレーション方法

## 概要

[WinCC オンラインテーブルコントロール/テーブル]レポートオブジェクトを使用して、関 連するタグロギングアーカイブからプロセスデータを表形式で出力します。

テーブルの列やコントロールの適切なプロパティにダイナミックパラメータを定義できま す。

ランタイム時に、割り当てた WinCC タグの現在値とともに、印刷の順番に対する WinCC オンラインテーブルコントロールの動的化可能なパラメータが提供されます。

スクリプト、プロセスによって制御されるアクションまたはその他の WinCC アプリケー ションを使用して、WinCC タグに値を入力します。 動的化可能なランタイム文書パラメ ータの概要については、『ランタイム文書の動的化可能なパラメータ』の章を参照してく ださい。

- [WinCC オンラインテーブルコントロール/テーブル]オブジェクトがレイアウトに貼り付 けられていること。
- 挿入済みのオブジェクトが選択されていること。
- [オブジェクトプロパティ]ウィンドウが開いていること
- プロセス値アーカイブか圧縮アーカイブが挿入されていること
- アーカイブタグが挿入されていること
- スタティックパラメータを使用して、出力用の列を挿入していること。

# 手順

1. [オブジェクトプロパティ]ウィンドウの[リンク]タブで、エントリ[ダイナミック化したパ ラメータ]をクリックします。 動的化可能なプロパティのリストの入ったダイアログが開き ます。

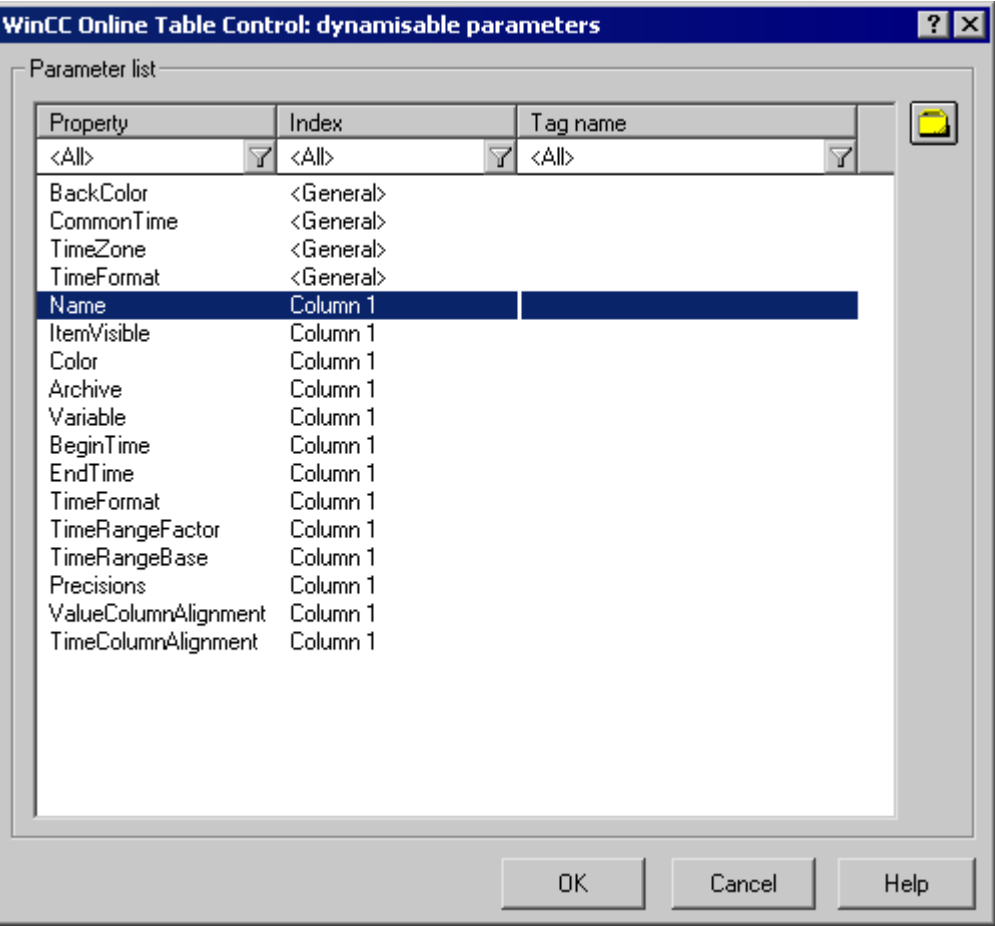

- 2. [パラメータ]リストで動的化するプロパティを選択します。 マウスで[?]アイコンをクリッ クすると、以下の情報が表示されます。
	- プロパティの説明
	- プロパティのフォーマット
	- 適切なタグタイプ
- 3. 右上のタグ選択シンボルをクリックします。[タグの選択]ダイアログが開きます。
- 4. 希望のタグを選択するか、新規のタグを作成します。 [タグの選択]ダイアログでタグのプ ロパティを編集します。 必要に応じて、タグの初期値を指定します。
- 5. [OK]をクリックして設定を適用し、レイアウトを保存します。

## <span id="page-2906-0"></span>下記も参照

WinCC [オンラインテーブルコントロールのスタティックパラメータのコンフィグレーショ](#page-2900-0) [ン方法](#page-2900-0) (ページ [2901\)](#page-2900-0)

[ランタイム文書の動的化可能なパラメータ](#page-2698-0) (ページ [2699\)](#page-2698-0)

### **11.5.9.3 WinCC** オンライントレンドコントロール用出力オプションの修正

### **WinCC** オンライントレンドコントロールのスタティックパラメータのコンフィグレーション方法

### 概要

[WinCC オンライントレンドコントロール/ピクチャ]レポートオブジェクトを使用して、関 連するタグロギングアーカイブからプロセスデータをトレンド形式で出力します。 トレンド用やコントロールプロパティ用のスタティックパラメータを定義できます。

## 必要条件

- [WinCC オンライントレンドコントロール/ピクチャ]オブジェクトがレイアウトに貼り付 けられていること。
- 挿入済みのオブジェクトが選択されていること。
- [オブジェクトプロパティ]ウィンドウが開いていること
- プロセス値アーカイブか圧縮アーカイブが挿入されていること
- アーカイブタグが挿入されていること

## 手順

- 1. [オブジェクトプロパティ]ウィンドウの[リンク]タブで、エントリ[パラメータ化]をクリッ クします。[コントロール]プロパティが記載されたダイアログが表示されます。
- 2. 出力対象の列を、[列]タブに設定します。
	- アーカイブタグをトレンドごとに選択します
	- トレンドごとの表示形式を定義します
	- トレンドごとの表示線の太さを定義します

3. [全般]タブで[コントロール]プロパティを定義します。 レポート出力で、非グレイオプシ ョンだけをカスタマイズできます。

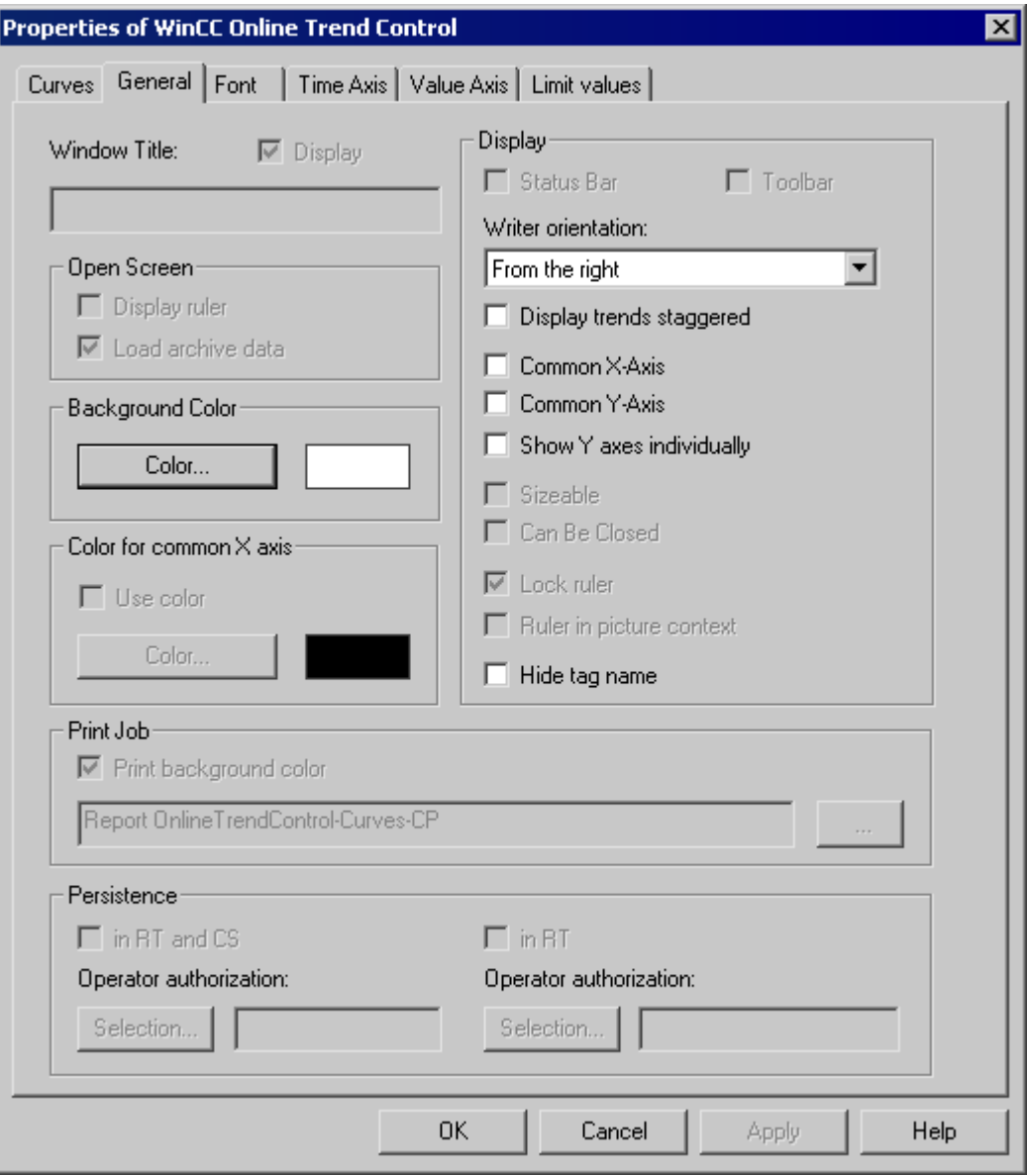

4. [時間軸]タブに、トレンドごとの時間範囲または測定範囲をコンフィグレーションします。

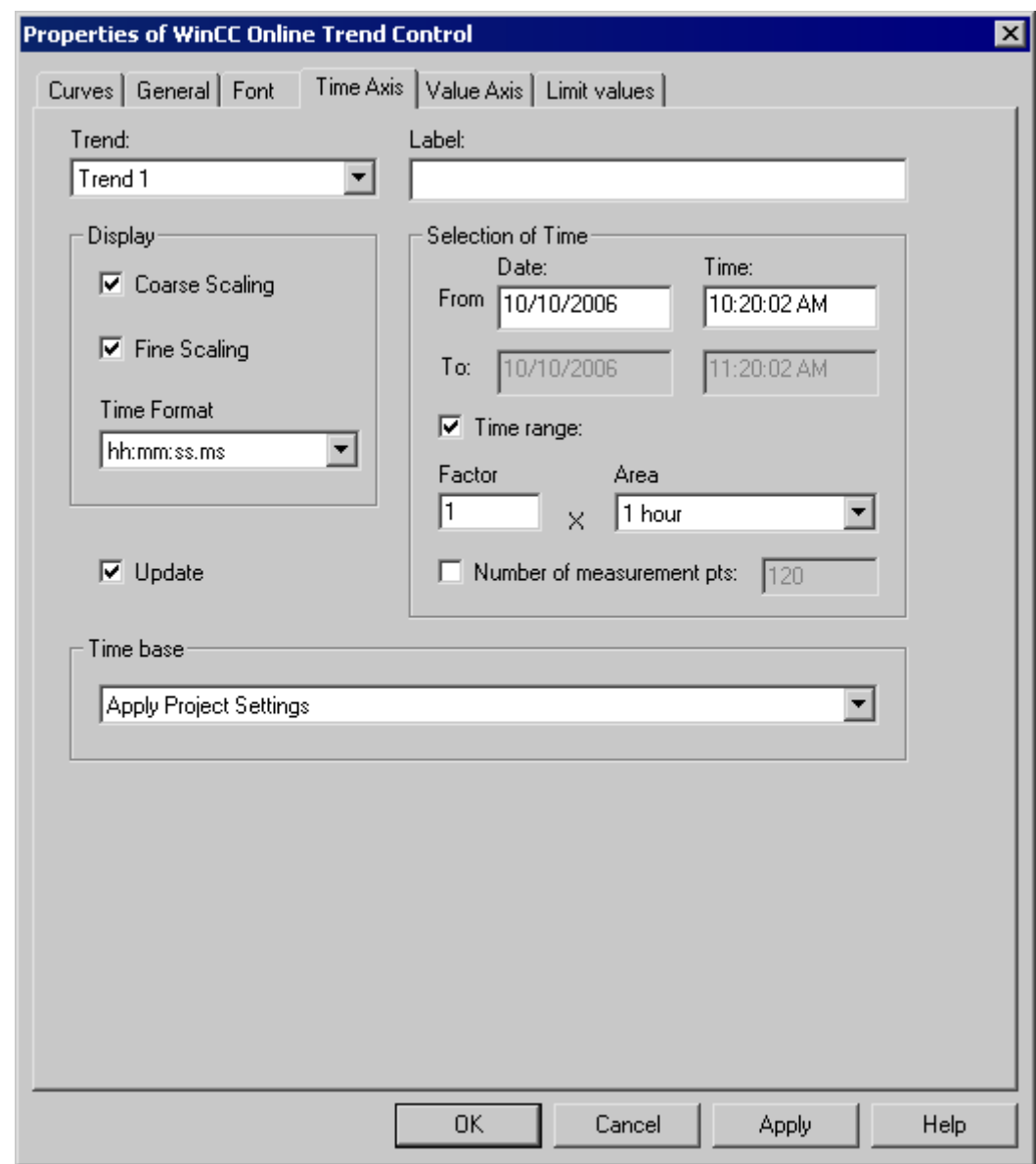

時間範囲の値を出力するには、開始時間と終了時間または開始時間と時間範囲を定義しま す。 測定範囲の値を出力するには、開始時間と測定点数を定義します。

[更新]チェックボックスを有効にすると、現在の時刻が開始時間になります。次に以前の値 が、定義されている時間間隔または定義されている測定範囲で、出力されます。

1. [値の軸]タブに、トレンドごとの値軸のプロパティをコンフィグレーションします。

# 下記も参照

WinCC [オンライントレンドコントロールのダイナミックパラメータのコンフィグレーショ](#page-2909-0) [ン方法](#page-2909-0) (ページ [2910\)](#page-2909-0)

# <span id="page-2909-0"></span>**WinCC** オンライントレンドコントロールのダイナミックパラメータのコンフィグレーション方法

# 概要

[WinCC オンライントレンドコントロール/ピクチャ]レポートオブジェクトを使用して、関 連するタグロギングアーカイブからプロセスデータをトレンド形式で出力します。

トレンド用やコントロールプロパティ用のダイナミックパラメータを定義できます。

ランタイム時に、割り当てた WinCC タグの現在値とともに、印刷の順番に対する WinCC オンライントレンドコントロールの動的化可能なパラメータが提供されます。

スクリプト、プロセスによって制御されるアクションまたはその他の WinCC アプリケー ションを使用して、WinCC タグに値を入力します。ダイナミック化可能なランタイム文書 パラメータの概要については、「ランタイム文書のダイナミック化可能なパラメータ」の章 を参照してください。

- [WinCC オンライントレンドコントロール/ピクチャ]オブジェクトがレイアウトに貼り付 けられていること。
- 挿入済みのオブジェクトが選択されていること。
- [オブジェクトプロパティ]ウィンドウが開いていること
- プロセス値アーカイブか圧縮アーカイブが挿入されていること
- アーカイブタグが挿入されていること
- スタティックパラメータを使用して、出力用トレンドを挿入していること。

# 手順

1. [オブジェクトプロパティ]ウィンドウの[リンク]タブで、エントリ[ダイナミック化したパ ラメータ]をクリックします。 動的化可能なプロパティのリストの入ったダイアログが開き ます。

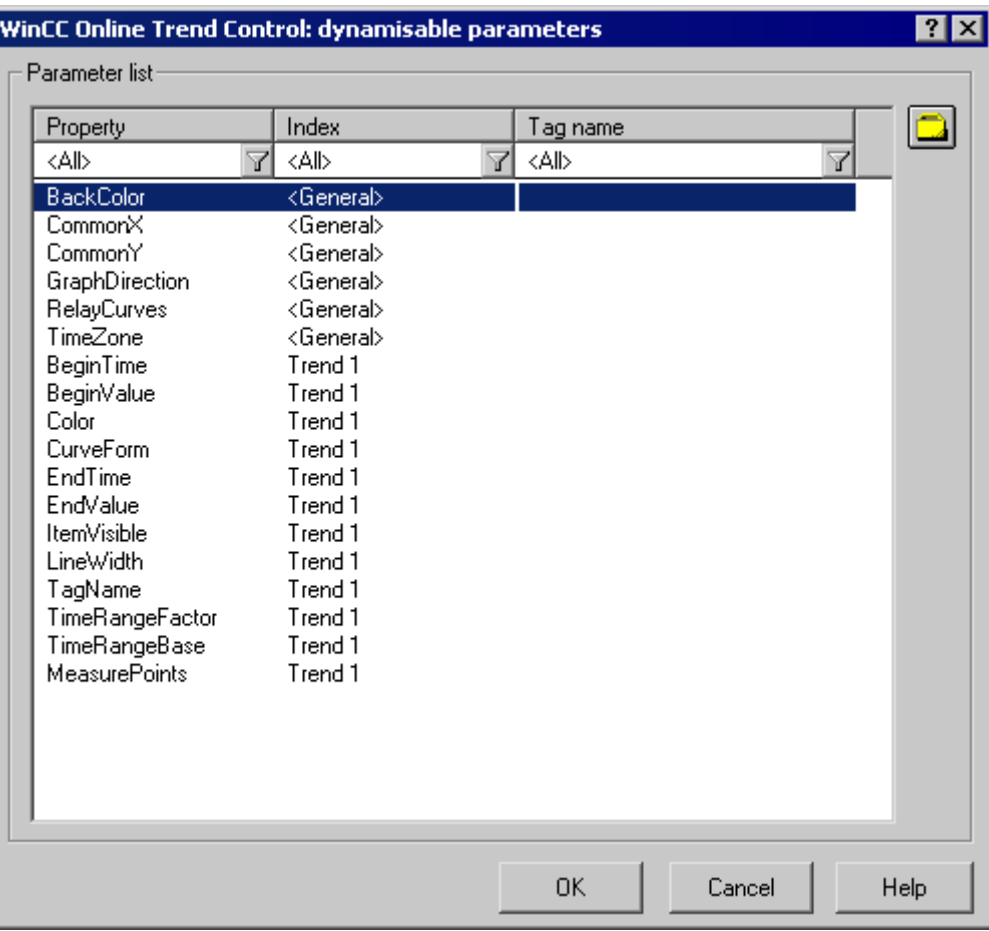

- 2. [パラメータ]リストで動的化するプロパティを選択します。 リストの[?]アイコンをクリッ クすると、次の情報が表示されます。
	- プロパティの説明
	- プロパティのフォーマット
	- 適切なタグタイプ
- 3. 右上のタグ選択シンボルをクリックします。[タグの選択]ダイアログが開きます。
- 4. 希望のタグを選択するか、新規のタグを作成します。[タグの選択]ダイアログでタグのプ ロパティを編集します。必要に応じて、タグの初期値を指定します。
- 5. [OK]をクリックして設定を適用し、レイアウトを保存します。

# <span id="page-2911-0"></span>下記も参照

WinCC [オンライントレンドコントロールのスタティックパラメータのコンフィグレーショ](#page-2906-0) [ン方法](#page-2906-0) (ページ [2907\)](#page-2906-0)

[ランタイム文書の動的化可能なパラメータ](#page-2698-0) (ページ [2699\)](#page-2698-0)

#### **11.5.9.4 WinCC** ファンクショントレンドコントロール用出力オプションの修正

#### **WinCC** ファンクショントレンドコントロールのスタティックパラメータのコンフィグレーション方法

#### 概要

[WinCC ファンクショントレンドコントロール/ピクチャ]レポートオブジェクトを使用し て、プロセス値、圧縮アーカイブ、ユーザーアーカイブから他のタグのファンクションと して、プロセスデータをトレンド形式で出力します。

トレンド用やコントロールプロパティ用のスタティックパラメータを定義できます。

## 必要条件

- [WinCC ファンクショントレンドコントロール/ピクチャ]オブジェクトがレイアウトに貼 り付けられていること。
- 挿入済みのオブジェクトが選択されていること。
- [オブジェクトプロパティ]ウィンドウが開いていること
- プロセス値アーカイブ、圧縮アーカイブ、またはユーザーアーカイブが挿入されてい ること
- アーカイブタグが挿入されていること

#### 手順

- 1. [オブジェクトプロパティ]ウィンドウの[リンク]タブで、エントリ[パラメータ化]をクリッ クします。[コントロール]プロパティが記載されたダイアログが表示されます。
- 2. 出力対象の列を、[列]タブに設定します。
	- 必要に応じて、トレンドごとのセットポイントトレンドをコンフィグレーションし ます
	- トレンドごとの表示形式を定義します
	- トレンドごとの表示線の太さを定義します

3. [全般]タブで[コントロール]プロパティを定義します。 レポート出力で、非グレイオプシ ョンだけをカスタマイズできます。

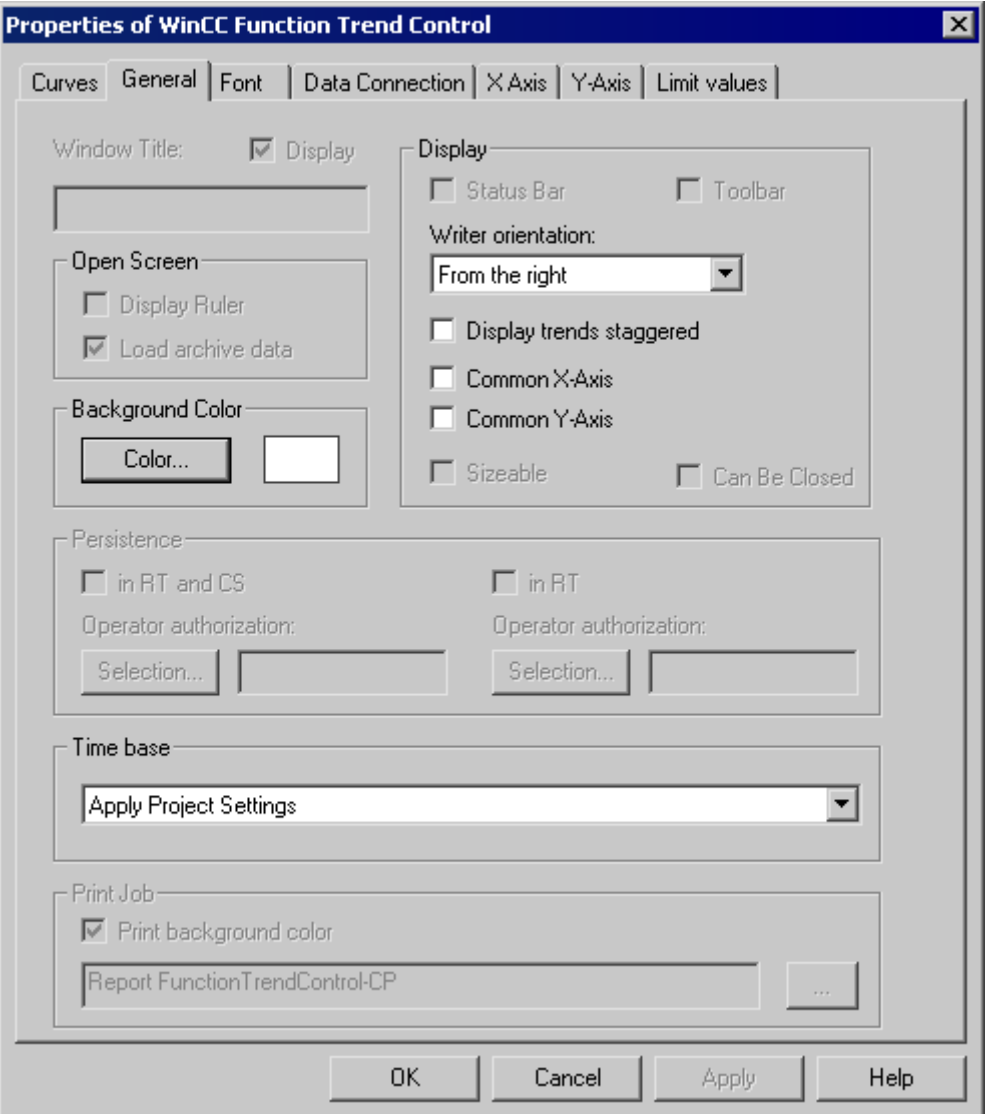

- 4. [データリンク]タブでトレンドへのデータ供給を、アーカイブタグを使用して、またはユ ーザーアーカイブからコンフィグレーションします。
- 5. X 軸タブと Y 軸タブに、トレンドごとの軸プロパティをコンフィグレーションします。

# 下記も参照

WinCC [ファンクショントレンドコントロールのダイナミックパラメータをコンフィグレー](#page-2913-0) [ションする](#page-2913-0) (ページ [2914\)](#page-2913-0)

# <span id="page-2913-0"></span>**WinCC** ファンクショントレンドコントロールのダイナミックパラメータをコンフィグレーションする

## 概要

[WinCC ファンクショントレンドコントロール/ピクチャ]レポートオブジェクトを使用し て、プロセス値、圧縮アーカイブ、ユーザーアーカイブから他のタグのファンクションと して、プロセスデータをトレンド形式で出力します。

トレンド用やコントロールプロパティ用のダイナミックパラメータを定義できます。

ランタイム時に、割り当てた WinCC タグの現在値とともに、印刷ジョブに対する WinCC ファンクショントレンドコントロールの動的化可能なパラメータが提供されます。

スクリプト、プロセスによって制御されるアクションまたはその他の WinCC アプリケー ションを使用して、WinCC タグに値を入力します。ダイナミック化可能なランタイム文書 パラメータの概要については、「ランタイム文書のダイナミック化可能なパラメータ」の章 を参照してください。

- [WinCC ファンクショントレンドコントロール/ピクチャ]オブジェクトがレイアウトに貼 り付けられていること。
- 挿入済みのオブジェクトが選択されていること。
- [オブジェクトプロパティ]ウィンドウが開いていること
- プロセス値アーカイブ、圧縮アーカイブ、またはユーザーアーカイブが挿入されてい ること
- アーカイブタグが挿入されていること
- スタティックパラメータを使用して、出力用トレンドを挿入していること。

# 手順

1. [オブジェクトプロパティ]ウィンドウの[リンク]タブで、エントリ[ダイナミック化したパ ラメータ]をクリックします。 動的化可能なプロパティのリストの入ったダイアログが開き ます。

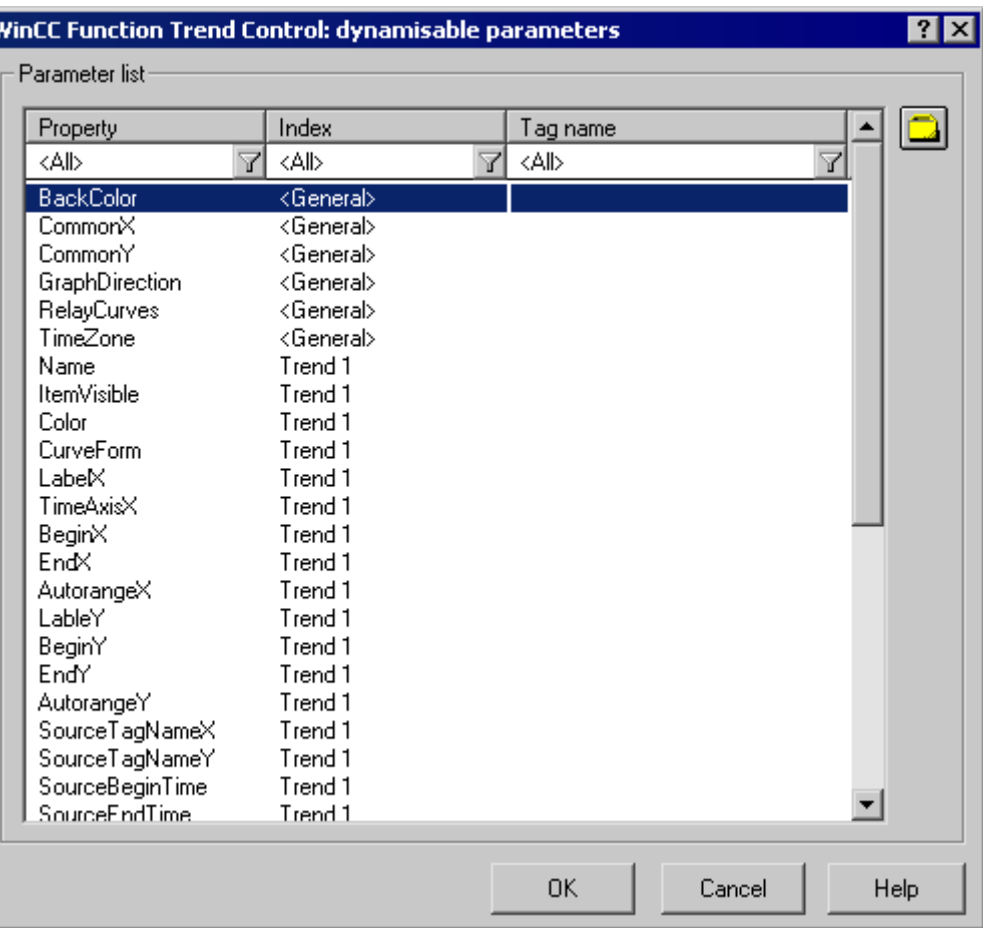

- 2. [パラメータ]リストで、動的化するトレンドまたはコントロールのプロパティをクリック します。マウスで[?]アイコンをクリックすると、以下の情報が表示されます。
	- プロパティの説明
	- プロパティのフォーマット
	- 適切なタグタイプ
- 3. 右上のタグ選択シンボルをクリックします。[タグの選択]ダイアログが開きます。
- 4. 希望のタグを選択するか、新規のタグを作成します。[タグの選択]ダイアログでタグのプ ロパティを編集します。必要に応じて、タグの初期値を指定します。
- 5. [OK]をクリックして設定を適用し、レイアウトを保存します。

# <span id="page-2915-0"></span>下記も参照

WinCC [ファンクショントレンドコントロールのスタティックパラメータのコンフィグレー](#page-2911-0) [ション方法](#page-2911-0) (ページ [2912\)](#page-2911-0)

[ランタイム文書の動的化可能なパラメータ](#page-2698-0) (ページ [2699\)](#page-2698-0)

#### **11.5.9.5 WinCC** アラームコントロール用出力オプションの修正

#### **WinCC** アラームコントロールのスタティックパラメータのコンフィグレーション方法

#### 概要

[WinCC アラームコントロール/テーブル]レポートオブジェクトを使用して、メッセージリ ストを表形式で出力します。

出力するには、メッセージリストを定義して、メッセージリストのスタティックパラメー タをコンフィグレーションします。

- [WinCC アラームコントロール/テーブル]オブジェクトがレイアウトに貼り付けられて いること。
- 挿入済みのオブジェクトが選択されていること。
- [オブジェクトプロパティ]ウィンドウが開いていること
- メッセージコンフィグレーションが、アラームロギングで実行されていること
# 手順

- 1. [オブジェクトプロパティ]ウィンドウの[リンク]タブで、エントリ[パラメータ化]をクリッ クします。 [コントロール]プロパティが記載されたダイアログが表示されます。
- 2. [全般]タブに出力対象メッセージリストを定義します。 [コントロール]プロパティをコン フィグレーションします。 レポート出力で、非グレイオプションだけをカスタマイズでき ます。

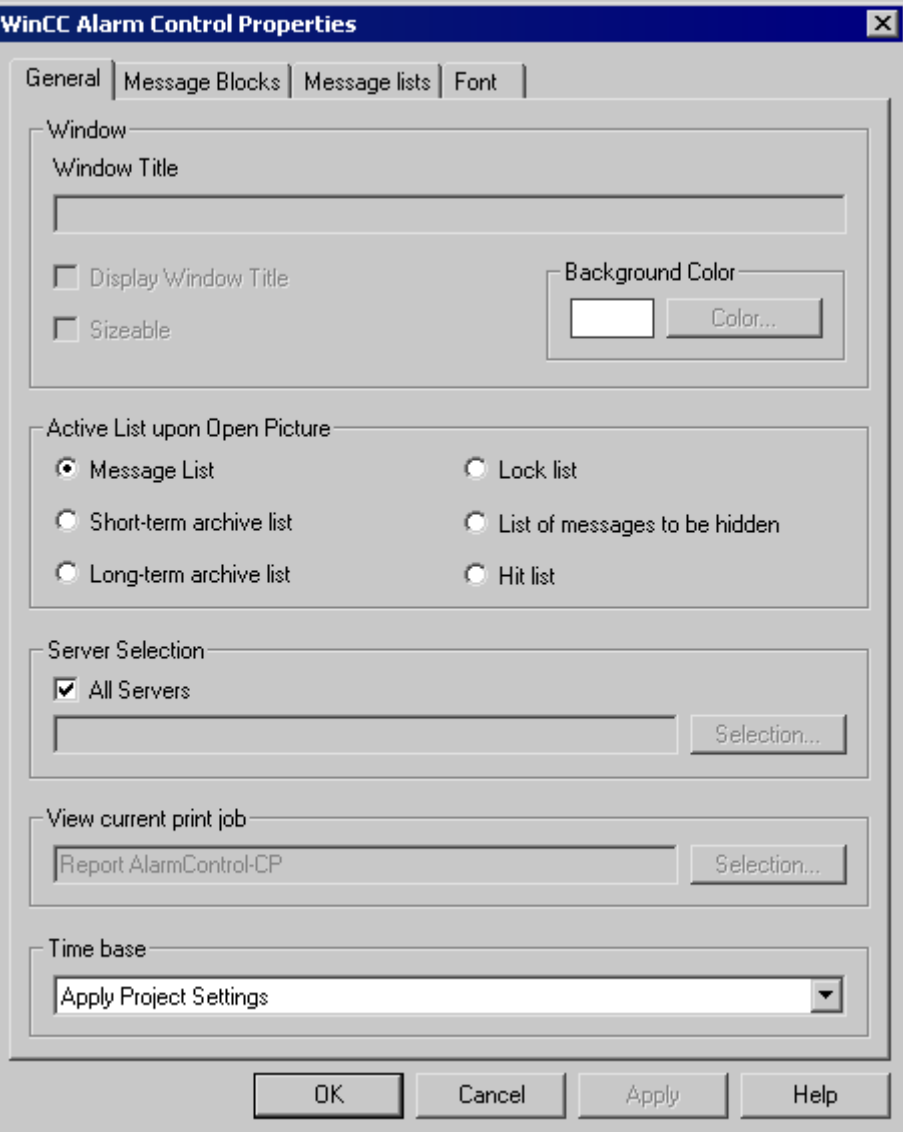

- 3. [メッセージブロック]タブに、メッセージリストの出力対象メッセージブロックをコンフ ィグレーションします。
- 4. [メッセージリスト]タブにあるメッセージリストのタブ列に、メッセージブロックを割り当 てます。 [選択...]ボタンをクリックして、出力対象メッセージの定義用ダイアログを開き ます。

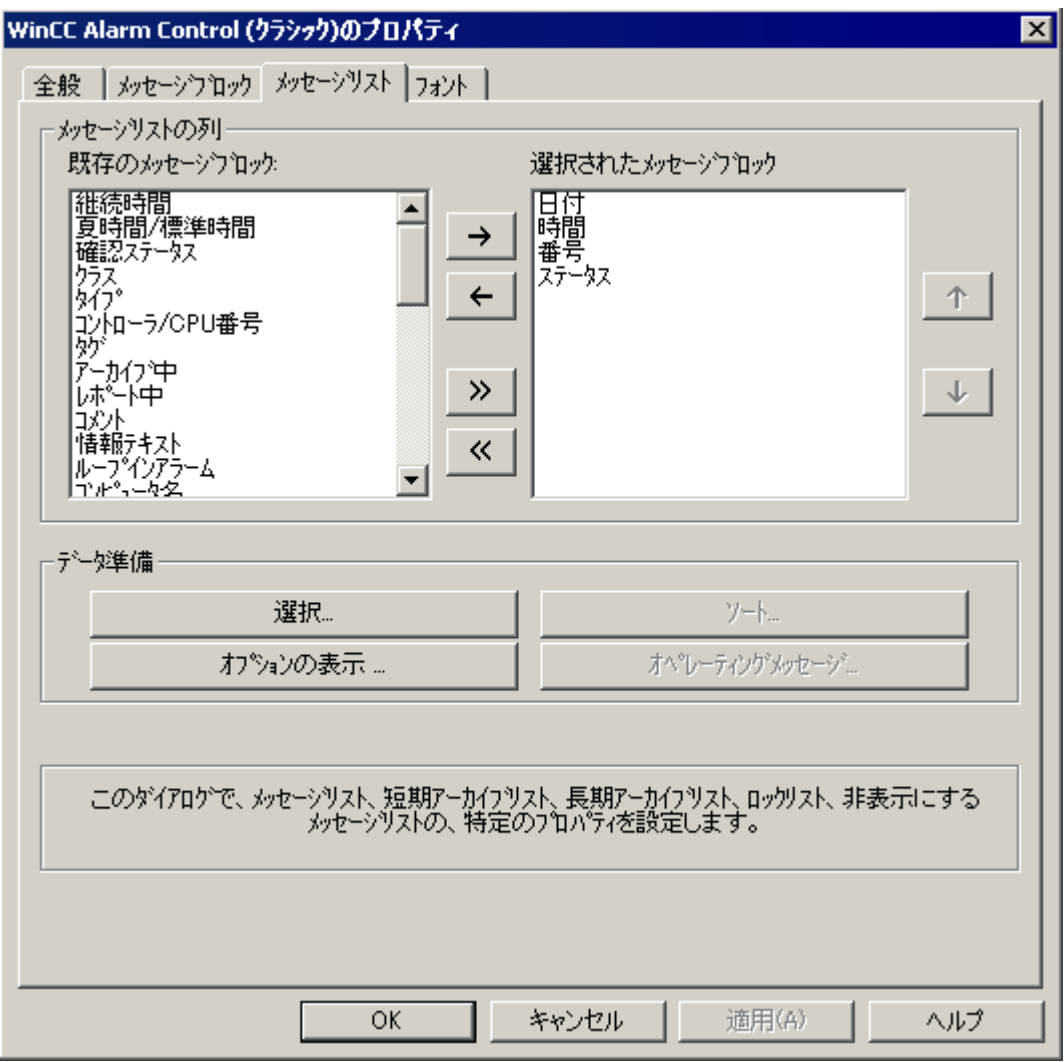

# 下記も参照

WinCC [アラームコントロールのダイナミックパラメータのコンフィグレーション方法](#page-2918-0) (ペ ージ [2919](#page-2918-0))

### <span id="page-2918-0"></span>**WinCC** アラームコントロールのダイナミックパラメータのコンフィグレーション方法

## 概要

[WinCC アラームコントロール/テーブル]レポートオブジェクトを使用して、メッセージリ ストを表形式で出力します。

メッセージリストへの出力用ダイナミックパラメータを定義します。

ランタイムで、ダイナミックパラメータはシステムから読み取られ、WinCC タグに書き込 まれます。 タグの初期値は上書きされます。

スクリプト、プロセスによって制御されるアクションまたはその他の WinCC アプリケー ションを使用して、WinCC タグに値を入力します。ダイナミック化可能なランタイム文書 パラメータの概要については、「ランタイム文書のダイナミック化可能なパラメータ」の章 を参照してください。

#### 必要条件

- [WinCC アラームコントロール/テーブル]オブジェクトがレイアウトに貼り付けられて いること。
- 挿入済みのオブジェクトが選択されていること。
- [オブジェクトプロパティ]ウィンドウが開いていること
- メッセージコンフィグレーションが、アラームロギングで実行されていること
- スタティックパラメータを使用して、出力用メッセージリストをコンフィグレーショ ンしていること。

# 手順

1. [オブジェクトプロパティ]ウィンドウの[リンク]タブで、エントリ[ダイナミック化したパ ラメータ]をクリックします。 動的化可能なプロパティのリストの入ったダイアログが開き ます。

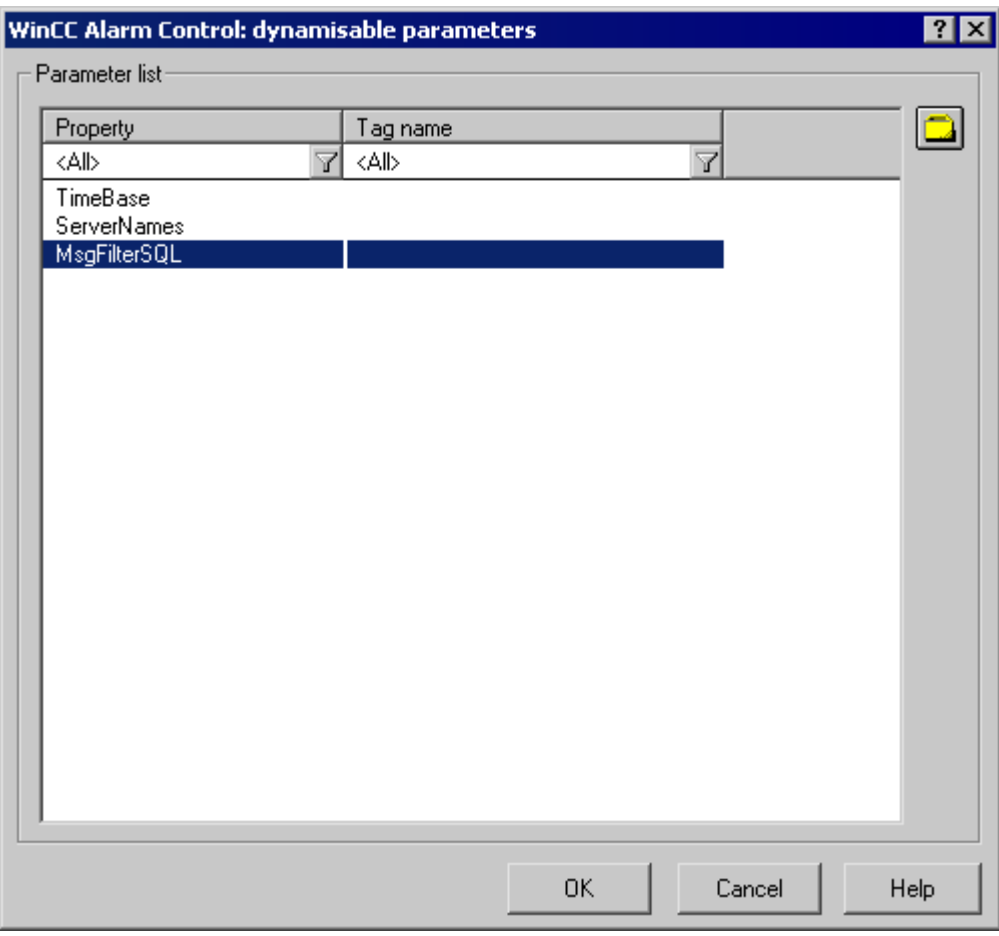

- 2. [パラメータ]リストで動的化するプロパティを選択します。マウスで[?]アイコンをクリッ クすると、以下の情報が表示されます。
	- プロパティの説明
	- プロパティのフォーマット
	- 適切なタグタイプ
- 3. 右上のタグ選択シンボルをクリックします。[タグの選択]ダイアログが開きます。
- 4. 希望のタグを選択するか、新規のタグを作成します。[タグの選択]ダイアログでタグのプ ロパティを編集します。必要に応じて、タグの初期値を指定します。
- 5. [OK]をクリックして設定を適用し、レイアウトを保存します。

# <span id="page-2920-0"></span>下記も参照

WinCC [アラームコントロールのスタティックパラメータのコンフィグレーション方法](#page-2915-0) (ペ ージ [2916\)](#page-2915-0)

[ランタイム文書の動的化可能なパラメータ](#page-2698-0) (ページ [2699\)](#page-2698-0)

## **11.5.9.6 WinCC UserArchiveControl** の出力オプションの変更

## **WinCC UserArchiveControl** のプロパティの設定方法

## はじめに

レポートオブジェクト"CCAxUserArchiveControl"は、WinCC UserArchiveControl の外のユ ーザーアーカイブからデータを出力するために役立ちます。

WinCC UserArchiveControl のタブを使用して、レポートデザイナのコントロールのプロパ ティを指定します。

### 前提条件

- "CCAxUserArchiveControl"オブジェクトがレイアウトに挿入されていること。
- 挿入されているオブジェクトが選択されていること。
- [オブジェクトプロパティ]ウィンドウが開いていること。
- ユーザーアーカイブが、[ユーザーアーカイブ]エディタを使用して作成されていること。

# 手順

- 1. [オブジェクトプロパティ]ウィンドウの[接続]タブで[プロパティ]エントリをダブルクリッ クします。 コントロールのプロパティが含まれているダイアログが開きます。
- 2. [全般]タブで使用するユーザーアーカイブを指定します。
- 3. 出力するかまたはタブでユーザーアーカイブに適用する必要があるコントロールのプロパ ティを設定します(たとえば、どの列を出力するか、テーブルの表示など)。

## 下記も参照

WinCC UserArchiveControl [のダイナミックパラメータの設定方法](#page-2921-0) (ページ [2922\)](#page-2921-0)

## <span id="page-2921-0"></span>**WinCC UserArchiveControl** のダイナミックパラメータの設定方法

## はじめに

レポートオブジェクト"CCAxUserArchiveControl"は、WinCC UserArchiveControl の外のユ ーザーアーカイブからデータを出力するために役立ちます。

ユーザーアーカイブでのデータの選択、列のソートやタイムベースをダイナミック化でき ます。

ダイナミック化可能な WinCC UserArchiveControl のパラメータに、割り当てられた WinCC タグの現在の値が、ランタイムに印刷ジョブ用に、例えばスクリプトによって提供されま す。

### 前提条件

- "CCAxUserArchiveControl"オブジェクトがレイアウトに挿入されていること。
- 挿入されているオブジェクトが選択されていること。
- [オブジェクトプロパティ]ウィンドウが開いていること。
- ユーザーアーカイブが、[ユーザーアーカイブ]エディタを使用して作成されているこ と。
- コントロールのプロパティを設定することによって、出力する列が指定されていること。

## 手順

- 1. [オブジェクトプロパティ]ウィンドウの[リンク]タブで、エントリ[ダイナミック化したパ ラメータ化]をクリックします。 ダイナミック化可能なプロパティのリストが含まれている ダイアログが開きます。
- 2. [パラメータ]リストでダイナミック化するプロパティをクリックします。マウスで[?]アイ コンをクリックすると、以下の情報が表示されます。
	- プロパティの説明
	- プロパティのフォーマット
	- 適切なタグタイプ
- 3. 右上のタグ選択シンボルをクリックします。タグ選択ダイアログが表示されます。
- 4. 希望のタグを選択するか、新規のタグを作成します。[タグの選択]ダイアログでタグのプ ロパティを編集します。必要に応じて、タグの開始値を指定します。
- 5. [OK]をクリックして設定を適用し、レイアウトを保存します。

## <span id="page-2922-0"></span>下記も参照

[WinCC UserArchiveControl](#page-2920-0) のプロパティの設定方法 (ページ [2921\)](#page-2920-0)

## **11.5.9.7** アラームロギングランタイムからのメッセージレポートの出力オプションの変更

#### アラームロギングランタイムからのメッセージレポートの出力オプションを変更する方法

#### 概要

メッセージリストまたはランタイムのメッセージアーカイブからのメッセージの出力を、 ユーザー固有のメッセージの選択によって事前にコントロールできます。

#### 概要

ページレイアウトエディタでは、ランタイムのアラームロギングに、以下のレイアウトを 利用できます。

アーカイブレポ このレイアウトはアラームロギングメッセージアーカイブにリンクし、 ート そこに記録されているメッセージをログに表示します。

メッセージレポ このレイアウトはアラームロギングランタイムにリンクし、現在のメッ ート セージリストをログに表示します。 このレイアウトは、ページレイア ウトにメッセージシーケンスレポートを提供することもできます。

出力データの選択手順は、どちらのレイアウトも同じです。 以下に、メッセージレポー トの手順を説明します。

ユーザー固有のメッセージ選択を返すには、事前定義されたレイアウトを利用するか、あ るいは独自のレイアウトを作成します。 また、複数のレイアウトを作成して、選択基準を 通してメッセージをフィルタし、別のログにそのメッセージを返すこともできます。 レ イアウトを出力するには、ジョブを設定する必要があります。 詳細情報[はランタイム文書](#page-2692-0) [の印刷ジョブの作成方法](#page-2692-0) (ページ [2693\)](#page-2692-0)を参照して下さい。

### 必要条件

- オブジェクト[メッセージレポート]が、レイアウトに挿入されていること
- 挿入済みのオブジェクトが選択されていること。
- [オブジェクトプロパティ]ウィンドウが開いていること

- [リンク]タブについての知識があること。
- メッセージコンフィグレーションが、アラームロギングで実行されていること。

## 編集オプション

オブジェクト[アーカイブレポート]および[メッセージレポート]では、タイムベース同様に メッセージシステムからもデータを選択できます。

### 手順

- 1. [オブジェクトプロパティ]ウィンドウの[リンク]タブを開き、編集オプションリストのエン トリ[選択]をダブルクリックします。 [アラームロギングランタイム: ログテーブル - 選択] ダイアログが開きます。
- 2. このダイアログを使って、出力データを選択します。 このダイアログの説明は、「メッセ ージレポートのデータ選択」を参照してください。
- 3. [OK]をクリックして、設定を適用します。

### 下記も参照

[時間範囲の修正方法](#page-2924-0) (ページ [2925\)](#page-2924-0)

[オブジェクトプロパティの転送方法](#page-2831-0) (ページ [2832](#page-2831-0))

[属性の変更方法](#page-2829-0) (ページ [2830\)](#page-2829-0)

[オブジェクトのプロパティ](#page-2821-0) (ページ [2822](#page-2821-0))

[[オブジェクトプロパティ](#page-2828-0)]ウィンドウの[リンク]タブ (ページ [2829](#page-2828-0))

[ランタイム文書のオブジェクトの操作](#page-2899-0) (ページ [2900\)](#page-2899-0)

[メッセージレポートのデータ選択](#page-2925-0) (ページ [2926\)](#page-2925-0)

[ランタイム文書の印刷ジョブの作成方法](#page-2692-0) (ページ [2693](#page-2692-0))

[アラーム出力のフィルタ基準](#page-2978-0) (ページ [2979\)](#page-2978-0)

### <span id="page-2924-0"></span>時間範囲の修正方法

### 概要

時間指定のベースを変更して、タイムスタンプに示される時間を別のタイムベースに変換 できます。 この時間は、ログでの出力用にのみ変換されます。アラームログやタグログ、 ユーザーアーカイブには書き戻されません。 例えば、リモートコンピュータのデータを別 の時間帯で出力する場合、このファンクションを使用して、データを比較できる時間でレ ポートに出力できます。 もしこの場合 2 つのコンピュータが「ローカル時間」のタイム ベースで動作していると、この 2 つシステムは異なった時間指定のログを含むことになり ます。これでは結果を直接比較することはできません。詳細は、「プロジェクトの時間設定 を調整」のセクションを参照してください。

出力用のタイムベースを変更した場合は、時間参照もレポートに出力するようにします。 例えば、「時間」メッセージブロック用の別名に識別子を指定します。 詳細については、 「メッセージレポートのデータ選択」を参照してください。

#### 必要条件

- オブジェクト[メッセージレポート]が、レイアウトに挿入されていること
- 挿入済みのオブジェクトが選択されていること。
- [オブジェクトプロパティ]ウィンドウが開いていること
- [リンク]タブについての知識があること。
- メッセージコンフィグレーションが、アラームロギングで実行されていること。

### 編集オプション

オブジェクト[アーカイブレポート]および[メッセージレポート]では、タイムベース同様に メッセージシステムからもデータを選択できます。

## <span id="page-2925-0"></span>手順

1. [オブジェクトプロパティ]ウィンドウでは、時間指定のベースも変更できます。 それには、 編集オプションリストのエントリ[時間指定のベース]をダブルクリックします。 以下のダ イアログが開きます。

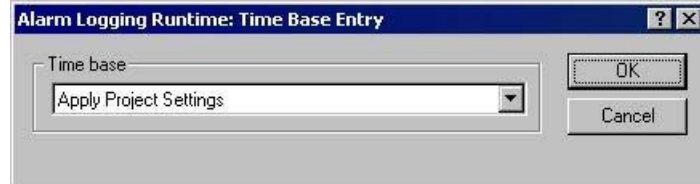

- 2. 必要なタイムベースを選択し、[OK]で選択を確定します。
- 3. 必要に応じて、[プロパティ]タグの属性値を変更して、オブジェクトの外形を修正します。
- 4. [オブジェクトプロパティ]ダイアログを閉じ、レイアウトを保存します。

## 下記も参照

[ユーザアーカイブテーブルの出力オプションの変更方法](#page-2929-0) (ページ [2930\)](#page-2929-0)

[アラームロギングランタイムからのメッセージレポートの出力オプションを変更する方法](#page-2922-0) (ページ [2923\)](#page-2922-0)

# メッセージレポートのデータ選択

# データ選択

[アラームロギングランタイム:レポートテーブル列選択]ダイアログを使用して、メッセー ジレポートまたはメッセージアーカイブレポートの出力データを選択します。

サーバーやメッセージブロック、アラーム出力のフィルタ基準を選択できます。

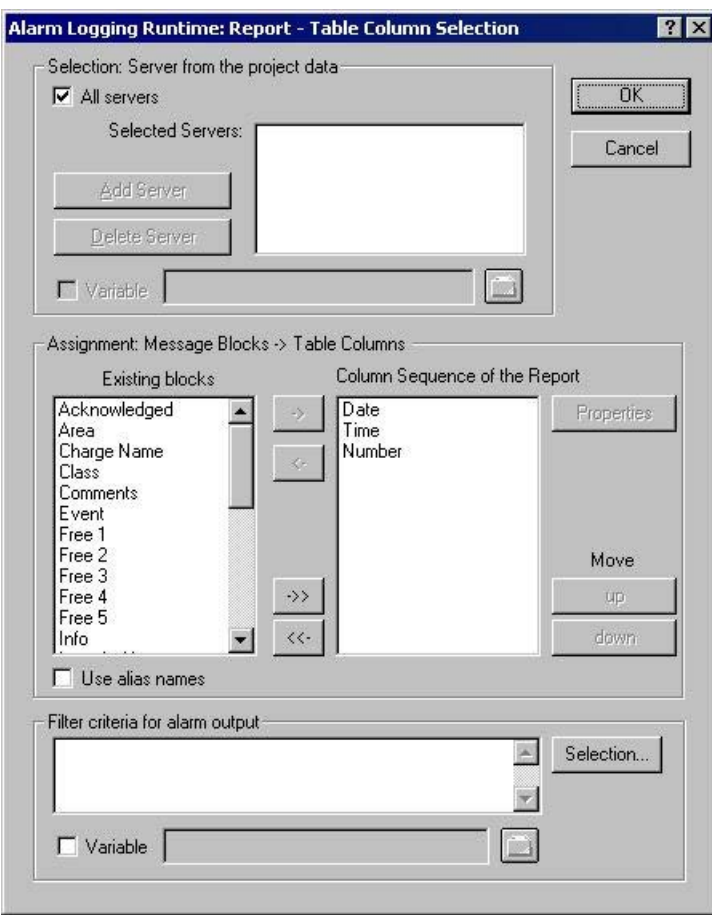

# サーバー選択

サーバーの選択は次の場合にだけ必要です。

- WinCC クライアントでメッセージレポートを生成、 または
- 分散システムで、別のサーバーにサーバーのメッセージレポートを生成する。

[選択:プロジェクトデータからサーバーを選択]エリアで、メッセージをロギングするサー バーを選択します。

「パッケージ」がロードされているサーバーのみが提示されます。選択したサーバーがウ ィンドウに表示されます。

シングルユーザープロジェクトやマルチユーザーのプロジェクトでは、この選択をする必要 はありません。

#### **WinCC** 変数によるサーバー選択のダイナミック化

ロギングを開始する直前にプロジェクトを起動するときに、サーバーを選択するためにサ ーバーの選択をダイナミック化できます。

レポートシステムは、ランタイム時に変数から値を読み取ります。変数を読み取ることが できない場合、設定した値を使用します。

- 1. [変数]チェックボックスを選択します。 テキストボックスとフォルダボタンがアクティブになります。
- 2. フォルダボタンを使用して、変数選択ダイアログを開きます。 そこで必要な変数を選択し、変数選択ダイアログを閉じます。 あるいは、変数名を直接テキストボックスに入力します。

WinCC 変数への値の割り付けを設定します。

詳細は、[プロセス画像のダイナミック化] > [[ダイナミック化のタイプ](#page-1610-0) (ページ [1611](#page-1610-0))]のセ クションで見ることができます。

#### メッセージブロックを選択

[割り付け:メッセージブロック|テーブル列]エリアで、レポートの出力用メッセージブロ ックを定義できます。

[メッセージブロック]エリアで、既存のメッセージブロックから要求のメッセージブロッ クを選択します。

ダイアログに用意されているコントロールを使用して、現在の列シーケンスのリストに、 メッセージブロックを個々にあるいはグループで挿入します。

### メッセージブロックのプロパティを編集する

レポートの現在の列シーケンスのリストから個々のメッセージブロックを選択し、そのプ ロパティを編集できます。

この場合、レポートのカレントの列シーケンスのリストからメッセージブロックを選択し、 [プロパティ]ボタンをクリックします。

ブロック名に別名を割り付け、日付および時間のメッセージブロックのフォーマットを変更 できます。開くダイアログの形態は、選択したメッセージブロックのタイプによって異な ります。

この変更は、メッセージシーケンスレポートの出力にのみ有効です。アラームロギングには 反映されません。

#### 「エイリアス名の使用」

[別名を使用する]チェックボックスが選択された場合、設定済みの別名が列見出しとして 出力されます。別名は、複数の言語に設定できません。

チェックボックスがクリアされると、メッセージブロックの名前は列見出しとして出力さ れます。言語が変更された場合、メッセージブロックのテキストライブラリに保存された 名前が出力されます。デフォルトでは、チェックボックスはチェックなしです。

[別名を使用する]チェックボックスが選択され、設定した別名が何もない場合は、メッセ ージブロックの名前が出力されます。

#### アラーム出力のフィルタ基準を設定する

[アラーム出力のフィルタ基準]エリアでは、[選択...]ボタンを使用して、アラーム出力の フィルタ基準のダイアログを表示できます。

選択ダイアログで、適切なボックスをチェックして選択基準を選びます。

[OK]ボタンをクリックして設定を適用すると、選択した選択基準が[アラーム出力のフィ ルタ基準]エリアに表示されます。個々の引数は常に AND 演算されます。

詳細は、[「アラーム出力のフィルタ基準](#page-2978-0) (ページ [2979\)](#page-2978-0)」のセクションで見ることができま す。

印刷ジョブも、サイズや時間レンジの選択ができます。

詳細は、[設定およびランタイムデータの文書] > [WinCC [のプリントジョブ](#page-2643-0) (ページ [2644](#page-2643-0))] のセクションで見ることができます。

## 設定ダイアログによるダイナミック化

WinCC タグによってダイナミック化を設定する代わりに、設定ダイアログも使用できます。 このために、選択した印刷ジョブの[ダイアログ]エリアから、オプション[設定ダイアログ] を選択します。ランタイム出力開始時に、設定ダイアログが起動します。

設定ダイアログによって、上記のダイアログ[アラームロギングランタイム:レポートテー ブル選択]を開き、出力直前に設定を修正します。

詳細は、[設定およびランタイムデータの文書] > [ランタイム文書] > [[ランタイムで出力オ](#page-2694-0) [プションを変更する方法](#page-2694-0) (ページ [2695\)](#page-2694-0)]のセクションで見ることができます。

## <span id="page-2929-0"></span>下記も参照

[オブジェクトプロパティの転送方法](#page-2831-0) (ページ [2832](#page-2831-0)) [属性の変更方法](#page-2829-0) (ページ [2830\)](#page-2829-0) [オブジェクトのプロパティ](#page-2821-0) (ページ [2822](#page-2821-0)) [[オブジェクトプロパティ](#page-2828-0)]ウィンドウの[リンク]タブ (ページ [2829](#page-2828-0)) [ランタイム文書のオブジェクトの操作](#page-2899-0) (ページ [2900\)](#page-2899-0) [アラーム出力のフィルタ基準](#page-2978-0) (ページ [2979\)](#page-2978-0) [ダイナミック化のタイプ](#page-1610-0) (ページ [1611\)](#page-1610-0) [ランタイム時の出力オプションの変更方法](#page-2694-0) (ページ [2695\)](#page-2694-0) [アラームロギングランタイムからのメッセージレポートの出力オプションを変更する方法](#page-2922-0) (ページ [2923\)](#page-2922-0) WinCC [の印刷ジョブ](#page-2643-0) (ページ [2644\)](#page-2643-0)

## **11.5.9.8** ユーザアーカイブテーブルの出力オプションの変更

### ユーザアーカイブテーブルの出力オプションの変更方法

概要

レポートオブジェクト"ユーザーアーカイブランタイム/テーブル"は、ユーザーのアーカイ ブや表示からのランタイムデータを出力するために使用できます。 このオブジェクトは ユーザーアーカイブにリンクし、選択したユーザーアーカイブや表示からデータを出力で きます。

出力データ選択手順は、ユーザーアーカイブもユーザー表示も同じです。 以下に、ユー ザーアーカイブについて説明します。

ユーザーアーカイブテーブルコントロールの現在表示を返すときに必要なのは、このコン トロールにある事前定義されたボタンをアクティブにすることだけです。詳細については、 「ユーザーアーカイブからデータ出力」の章を参照してください。

ユーザー固有のデータ選択を返すには、事前定義されたレイアウトを利用するか、あるいは 独自のレイアウトを作成します。 レイアウトを出力するには、ジョブを設定する必要が あります。 詳細については、「ランタイム文書の印刷ジョブの作成」の章を参照してくだ さい。

## 必要条件

- オブジェクト"ユーザーアーカイブランタイムレポート"が、レイアウトに挿入されてい ること。
- 挿入済みのオブジェクトが選択されていること。
- [オブジェクトプロパティ]ウィンドウが開いていること
- [リンク]タブについての知識があること。
- 少なくとも 1 つはユーザーアーカイブが作成されていること。

### 編集オプション

オブジェクト"ユーザーアーカイブランタイム/テーブル"では、タイムベースと同様にユー ザーのアーカイブや表示からデータを選択できます。

## 手順

- 1. [オブジェクトプロパティ]ウィンドウの[リンク]タブを開き、編集オプションリストのエン トリ[テーブル選択]をダブルクリックします。 [テーブル選択]ダイアログが開きます。
- 2. このダイアログを使用して、出力するデータの選択を設定します。 このダイアログの説明 は、「ユーザーアーカイブテーブルのデータ選択」を参照してください。
- 3. [OK]をクリックして、設定を適用します。

## 下記も参照

[時間範囲の修正方法](#page-2933-0) (ページ [2934\)](#page-2933-0)

[時間範囲の修正方法](#page-2924-0) (ページ [2925\)](#page-2924-0)

[オブジェクトプロパティの転送方法](#page-2831-0) (ページ [2832](#page-2831-0))

[属性の変更方法](#page-2829-0) (ページ [2830\)](#page-2829-0)

[オブジェクトのプロパティ](#page-2821-0) (ページ [2822](#page-2821-0))

[[オブジェクトプロパティ](#page-2828-0)]ウィンドウの[リンク]タブ (ページ [2829\)](#page-2828-0)

[ランタイム文書のオブジェクトの操作](#page-2899-0) (ページ [2900\)](#page-2899-0)

[ユーザアーカイブテーブルのデータ選択](#page-2931-0) (ページ [2932](#page-2931-0))

## <span id="page-2931-0"></span>ユーザアーカイブテーブルのデータ選択

## データ選択

[テーブル選択]ダイアログは、ユーザーアーカイブやユーザー表示の選択、テーブル列の 選択、フィルタ条件やソートの指定に役立ちます。

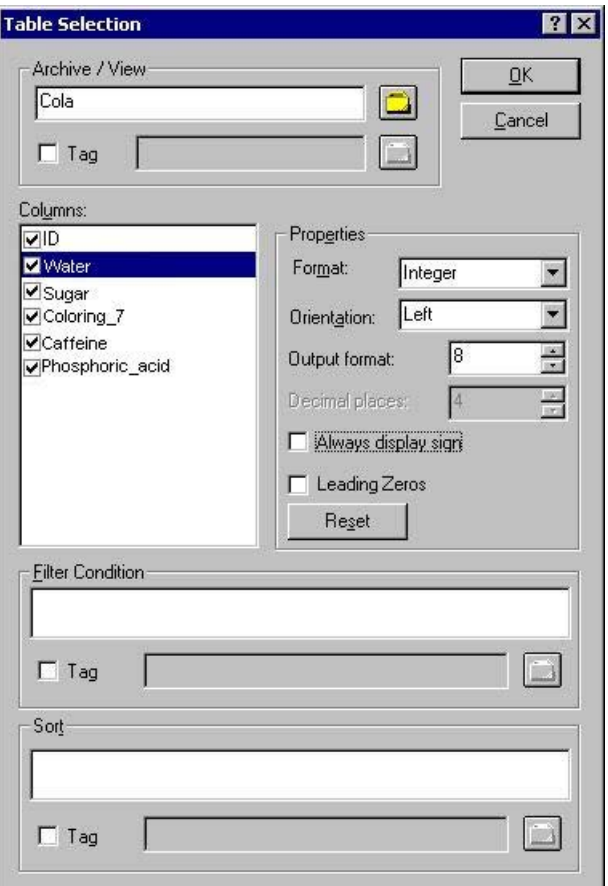

### ユーザーアーカイブ**/**表示の選択

[アーカイブ/表示]エリアでは、プロジェクトで使用できるユーザーアーカイブやユーザー 表示の一つを選択できます。 フォルダボタンをクリックして、ユーザーアーカイブやユ ーザー表示を選択するパッケージブラウザを開きます。 パッケージがロードされるサー バーの、全てのユーザーアーカイブやユーザー表示から選択できます。

### 列の選択

アーカイブ/表示の選択の後、アーカイブ/表示から希望の列を選択できます。 列を選択す ると、そのプロパティのロックが解除状態になります。 このダイアログを使って、各列の フォーマット、向き、出力を返す場所の数などを指定します。

#### フィルタ条件の設定

[フィルタ条件]エリアでは、SQL ステートメントを使って、アーカイブデータベースからの 出力値のフィルタ条件を設定できます。 フィルタ条件を書くには、データベース言語 SQL の知識が必要です。 詳細については、ユーザーアーカイブヘルプを参照してください。

#### ソートの設定

[ソート]エリアでは、SQL ステートメントを使って、アーカイブデータベースからの出力値 のソート条件を設定できます。ソート条件を書くには、データベース言語 SQL の知識が必 要です。 詳細については、ユーザーアーカイブヘルプを参照してください。

#### **WinCC** 変数によるダイナミック化

アーカイブ/表示選択は、フィルタ条件やソート条件と同様に WinCC 変数によってダイナ ミック化できます。これにより、アクティブなプロジェクトによってロギングをトリガする 直前に、選択を実行できます。レポートシステムは、ランタイム時に変数から値を読み取 ります。変数を読み取ることができない場合、設定した値を使用します。

- 1. ダイアログの対応するエリアで、[タグ]チェックボックスを有効にします。テキストボッ クスとフォルダボタンがアクティブになります。
- 2. フォルダボタンを使用して、変数選択ダイアログを開きます。そこで必要な変数を選択し、 変数選択ダイアログを閉じます。あるいは、変数名を直接テキストボックスに入力します。

WinCC 変数への値の割り当てを設定します。 詳細は、「ダイナミック化のタイプ」のセク ションを参照してください。

### 設定ダイアログによるダイナミック化

WinCC タグによってダイナミック化を設定する代わりに、コンフィグレーションダイアロ グも使用できます。このために、選択した印刷ジョブの[ダイアログ]エリアから、オプシ ョン[設定ダイアログ]を選択します。ランタイム出力開始時に、設定ダイアログが起動し ます。このコンフィグレーションダイアログによって、上記のダイアログ[テーブル選択]を 開き、出力直前に設定を修正します。詳細については、「ランタイムの出力オプションの変 更」の章を参照してください。

#### 下記も参照

[オブジェクトプロパティの転送方法](#page-2831-0) (ページ [2832](#page-2831-0)) [属性の変更方法](#page-2829-0) (ページ [2830\)](#page-2829-0) [オブジェクトのプロパティ](#page-2821-0) (ページ [2822](#page-2821-0)) [[オブジェクトプロパティ](#page-2828-0)]ウィンドウの[リンク]タブ (ページ [2829\)](#page-2828-0) [ランタイム文書のオブジェクトの操作](#page-2899-0) (ページ [2900\)](#page-2899-0)

#### <span id="page-2933-0"></span>時間範囲の修正方法

### 概要

時間指定のベースを変更して、タイムスタンプに示される時間を別のタイムベースに変換 できます。 この時間は、ログでの出力用にのみ変換されます。アラームログやタグログ、 ユーザーアーカイブには書き戻されません。 例えば、リモートコンピュータのデータを別 の時間帯で出力する場合、このファンクションを使用して、データを比較できる時間でレ ポートに出力できます。 もしこの場合 2 つのコンピュータが「ローカル時間」のタイム ベースで動作していると、この 2 つシステムは異なった時間指定のログを含むことになり ます。これでは結果を直接比較することはできません。詳細は、「プロジェクトの時間設定 を調整」のセクションを参照してください。

出力用のタイムベースを変更した場合は、時間参照もレポートに出力するようにします。 例えば、「時間」メッセージブロック用の別名に識別子を指定します。 詳細については、 「メッセージレポートのデータ選択」を参照してください。

## 必要条件

- オブジェクト[メッセージレポート]が、レイアウトに挿入されていること
- 挿入済みのオブジェクトが選択されていること。
- [オブジェクトプロパティ]ウィンドウが開いていること
- [リンク]タブについての知識があること。
- メッセージコンフィグレーションが、アラームロギングで実行されていること。

## 編集オプション

オブジェクト[アーカイブレポート]および[メッセージレポート]では、タイムベース同様に メッセージシステムからもデータを選択できます。

## <span id="page-2934-0"></span>手順

1. [オブジェクトプロパティ]ウィンドウでは、時間指定のベースも変更できます。 それには、 編集オプションリストのエントリ[時間指定のベース]をダブルクリックします。 以下のダ イアログが開きます。

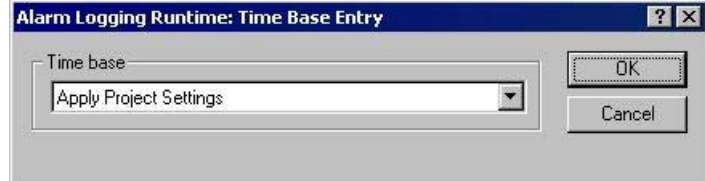

- 2. 必要なタイムベースを選択し、[OK]で選択を確定します。
- 3. 必要に応じて、[プロパティ]タグの属性値を変更して、オブジェクトの外形を修正します。
- 4. [オブジェクトプロパティ]ダイアログを閉じ、レイアウトを保存します。

## 下記も参照

[ユーザアーカイブテーブルの出力オプションの変更方法](#page-2929-0) (ページ [2930\)](#page-2929-0)

[アラームロギングランタイムからのメッセージレポートの出力オプションを変更する方法](#page-2922-0) (ページ [2923\)](#page-2922-0)

## **11.5.9.9 [CSV** プロバイダテーブル**]**の出力オプションの変更方法

### 概要

ログオブジェクト[CSV プロバイダテーブル]は、データソースからユーザー指定のデータを CSV フォーマットで出力するためのものです。 このオブジェクトは、CSV フォーマット のデータソースにリンクし、このソースからテーブルとして WinCC プロトコルでデータを 返します。

### 必要条件

- オブジェクト[CSV プロバイダテーブル]が、レイアウトに挿入されていること
- 挿入済みのオブジェクトが選択されていること。
- [オブジェクトプロパティ]ウィンドウが開いていること
- [リンク]タブについての知識があること。
- CSV ファイルが用意されているか、あるいはファイル名がわかっていること

### 編集オプション

オブジェクト[CSV プロバイダテーブル]では、出力用に CSV ファイルを選択できます。

### 手順

1. [オブジェクトプロパティ]ウィンドウの[リンク]タブを開き、編集オプションリストのエン トリ[CSV テーブル選択]をダブルクリックします。 [CSV テーブル選択]ダイアログが開きま す。

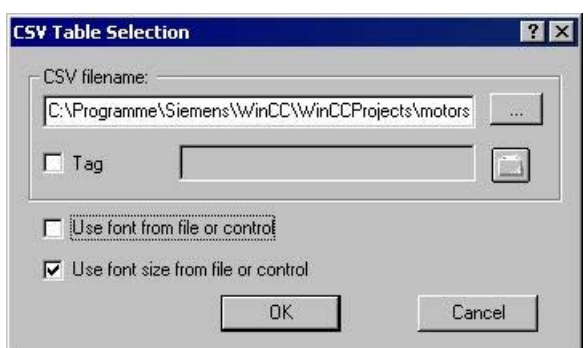

- 2. [...]ボタンを使って、ファイル選択ダイアログを開きます。希望の CSV データソースまで移 動して選択するか、あるいは、入力フィールドに直接パスとファイル名を入力します。
- 3. ファイルからフォントおよびフォントサイズを引き継ぐには、ダイアログの対応するチェ ックボックスを有効にします。 このチェックボックスをチェックしていない場合、オブジ ェクトプロパティの属性の設定になります。
- 4. [OK] をクリックして入力を確定します。
- 5. 必要に応じて、[オブジェクトプロパティ]ウィンドウの[プロパティ]タブで属性値を変更し て、オブジェクトの外形を修正します。
- 6. [オブジェクトプロパティ]ウィンドウを閉じ、レイアウトを保存します。

### 出力オプションの変更

### **WinCC** 変数によるダイナミック化

出力データの選択をさらに広げるために、ファイル選択をダイナミック化できます。この 方法で、ランタイム時出力直前にその内容を返す CSV ファイルを、選択できます。レポ ートシステムは、ランタイム時に変数から値を読み取ります。変数を読み取ることができ ない場合、設定した値を使用します。

- 1. ダイアログの対応するエリアで、[タグ]チェックボックスを有効にします。テキストボッ クスとフォルダボタンがアクティブになります。
- 2. フォルダボタンを使用して、変数選択ダイアログを開きます。そこで必要な変数を選択し、 変数選択ダイアログを閉じます。あるいは、変数名を直接テキストボックスに入力します。

WinCC 変数への値の割り当てを設定します。詳細は、「ダイナミック化のタイプ」のセク ションを参照してください。

### 設定ダイアログによるダイナミック化

WinCC タグによってダイナミック化を設定する代わりに、コンフィグレーションダイアロ グも使用できます。このために、選択した印刷ジョブの[ダイアログ]エリアから、オプシ ョン[設定ダイアログ]を選択します。ランタイム出力開始時に、設定ダイアログが起動し ます。このコンフィグレーションダイアログによって、上記のダイアログ[CSV テーブル選 択]を開き、出力直前に設定を修正します。 詳細については、「ランタイムの出力オプショ ンの変更」の章を参照してください。

#### フォーマットオプションの変更

必要に応じて、[オブジェクトプロパティ]ダイアログの[プロパティ]タブで属性値を変更し て、オブジェクトの外形を修正します。 [CSV テーブル選択]ダイアログで対応するチェッ クボックスが有効になっていない場合にかぎり、フォント設定およびフォントサイズ設定が 適用されます。

上記チェックボックスが有効の場合、フォーマット情報は CSV ファイルから使用されます。 CSV データソースでは、フォントサイズ、フォント、色、整列などに、制御文字を加え ることができます。制御文字を使ったフォーマットについての詳細は、「CSV データソー スのレポート前提条件」の章を参照してください。

### 下記も参照

[レポートに使用される](#page-2975-0) CSV ファイルの必要条件 (ページ [2976](#page-2975-0))

[CSV プロバイダトレンド]の出力オプションを変更する方法 (ページ 2937)

[オブジェクトプロパティの転送方法](#page-2831-0) (ページ [2832](#page-2831-0))

[属性の変更方法](#page-2829-0) (ページ [2830\)](#page-2829-0)

[オブジェクトのプロパティ](#page-2821-0) (ページ [2822](#page-2821-0))

[[オブジェクトプロパティ](#page-2828-0)]ウィンドウの[リンク]タブ (ページ [2829\)](#page-2828-0)

[ランタイム文書のオブジェクトの操作](#page-2899-0) (ページ [2900\)](#page-2899-0)

## **11.5.9.10 [CSV** プロバイダトレンド**]**の出力オプションを変更する方法

#### 概要

[CSV プロバイダトレンド]レポートオブジェクトは、データソースからユーザー指定のデ ータを、CSV フォーマットで出力するためのものです。 このオブジェクトは、CSV フォ ーマットのデータソースにリンクし、このソースからカーブとして WinCC プロトコルで データを返します。

## 必要条件

- オブジェクト[CSV プロバイダトレンド]が、レイアウトに挿入されていること
- 挿入済みのオブジェクトが選択されていること。
- [オブジェクトプロパティ]ウィンドウが開いていること
- [リンク]タブについての知識があること。
- CSV ファイルが用意されているか、あるいはファイル名がわかっていること

### 編集オプション

オブジェクト[CSV プロバイダトレンド]では、出力用に CSV ファイルを選択できます。

## 手順

1. [オブジェクトプロパティ]ウィンドウの[リンク]タブを開き、編集オプションリストのエン トリ[CSV テーブル選択]をダブルクリックします。 [CSV テーブル選択]ダイアログが開きま す。

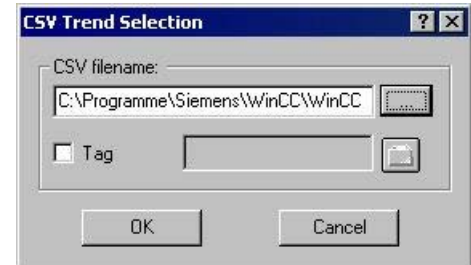

- 2. [...]ボタンを使って、ファイル選択ダイアログを開きます。希望の CSV データソースまで移 動して選択するか、あるいは、入力フィールドに直接パスとファイル名を入力します。
- 3. [OK] をクリックして入力を確定します。
- 4. 必要に応じて、[オブジェクトプロパティ]ウィンドウの[プロパティ]タブで属性値を変更し て、オブジェクトの外形を修正します。
- 5. [オブジェクトプロパティ]ウィンドウを閉じ、レイアウトを保存します。

#### 出力オプションの変更

### **WinCC** 変数によるダイナミック化

出力データの選択をさらに広げるために、ファイル選択をダイナミック化できます。この 方法で、ランタイム時出力直前にその内容を返す CSV ファイルを、選択できます。レポ

ートシステムは、ランタイム時に変数から値を読み取ります。変数を読み取ることができ ない場合、設定した値を使用します。

- 1. ダイアログの対応するエリアで、[タグ]チェックボックスを有効にします。テキストボッ クスとフォルダボタンがアクティブになります。
- 2. フォルダボタンを使用して、変数選択ダイアログを開きます。そこで必要な変数を選択し、 変数選択ダイアログを閉じます。あるいは、変数名を直接テキストボックスに入力します。

WinCC 変数への値の割り当てを設定します。詳細は、「ダイナミック化のタイプ」のセク ションを参照してください。

#### 設定ダイアログによるダイナミック化

WinCC タグによってダイナミック化を設定する代わりに、コンフィグレーションダイアロ グも使用できます。このために、選択した印刷ジョブの[ダイアログ]エリアから、オプシ ョン[設定ダイアログ]を選択します。ランタイム出力開始時に、設定ダイアログが起動し ます。このコンフィグレーションダイアログによって、上記のダイアログ[CSV トレンド選 択]を開き、出力直前に設定を修正します。 詳細については、「ランタイムの出力オプショ ンの変更」の章を参照してください。

#### フォーマットオプションの変更

CSV データソースでは、トレンド出力のレイアウトに制御文字を追加できます。 多くの オプションが使用できます。 制御文字によるフォーマットについての詳細は、「CSV デー タソースのレポート前提条件」の章を参照してください。

#### 下記も参照

[レポートに使用される](#page-2975-0) CSV ファイルの必要条件 (ページ [2976](#page-2975-0)) [CSV プロバイダテーブル][の出力オプションの変更方法](#page-2934-0) (ページ [2935\)](#page-2934-0) [オブジェクトプロパティの転送方法](#page-2831-0) (ページ [2832](#page-2831-0)) [属性の変更方法](#page-2829-0) (ページ [2830\)](#page-2829-0) [オブジェクトのプロパティ](#page-2821-0) (ページ [2822](#page-2821-0)) [[オブジェクトプロパティ](#page-2828-0)]ウィンドウの[リンク]タブ (ページ [2829\)](#page-2828-0) [ランタイム文書のオブジェクトの操作](#page-2899-0) (ページ [2900\)](#page-2899-0)

# <span id="page-2939-0"></span>**11.5.10** プロジェクト文書のオブジェクトの操作

## **11.5.10.1** プロジェクト文書のオブジェクトの操作

#### 概要

この章では、プロジェクト文書に関してページレイアウトエディタで使用可能なオブジェ クトの、詳細について述べます。 このオブジェクトの操作方法と、個々のオブジェクトに 適用する基本的な条件を説明します。

プロジェクト文書のオブジェクトを使って、コンフィグレーション済みデータをレポートに 出力できます。 このオブジェクトは対応する WinCC アプリケーションにリンクし、レポ ートの出力用に WinCC プロジェクトのコンフィグレーションデータを返します。 プロジ ェクト文書のオブジェクトを挿入できるのは、ページレイアウトのダイナミック部分にだ けです。

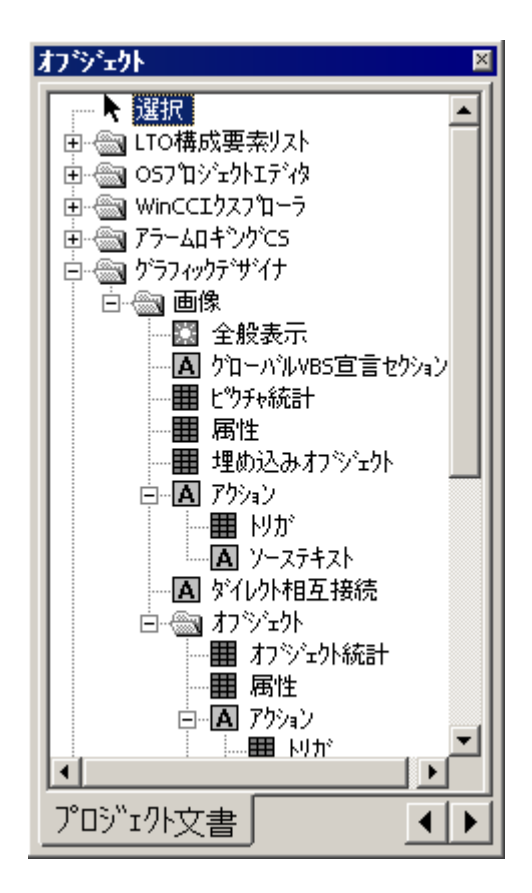

このオブジェクトの中には、出力データ選択用のオプションが用意されているものがあり ます。 このオプションで、必要なデータに出力を絞ることができます。 このオブジェク トの中には、選択オプションが共通なものもあります。 この章では、各選択タイプに対し

て、出力オプションの変更について説明します。 詳細で、関連のオブジェクトを一覧表示 します。

残りのオブジェクトには、出力データ選択用のオプションが用意されていません。 この オブジェクトには 3 つのタイプがあります。出力オプションを変更する編集手順は、同タ イプのオブジェクトでは同じなので、オブジェクトタイプごとに 1 回説明します。

## データ選択なしのオブジェクト

使用可能なオブジェクトタイプは、以下のとおりです。

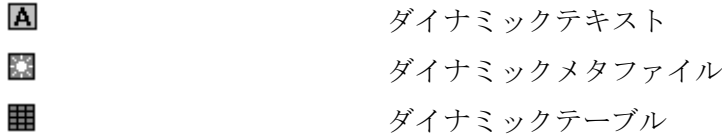

出力オプションの修正について、オブジェクトタイプごとに説明します。

- ダイナミックテキストの出力オプションの変更
- ダイナミックメタファイルの出力オプションの変更
- データ選択なしダイナミックテーブルの出力オプションの変更

#### 下記も参照

[属性の変更方法](#page-2829-0) (ページ [2830\)](#page-2829-0)

[データ選択の無いダイナミックテーブル用出力オプションの変更方法](#page-2973-0) (ページ [2974\)](#page-2973-0) [ダイナミックメタファイルの出力オプションの変更方法](#page-2971-0) (ページ [2972\)](#page-2971-0) [ダイナミックテキストの出力オプションの変更方法](#page-2970-0) (ページ [2971\)](#page-2970-0) 選択ダイアログを呼び出す方法 (ページ 2941)

### **11.5.10.2** 選択ダイアログを呼び出す方法

全てのプロジェクト文書オブジェクトでは、選択ダイアログを同じ方法で呼び出します。 選択オプションは、呼び出したオブジェクトに依存します。

## 必要条件

- プロジェクト文書オブジェクトが、レイアウトに挿入され選択されていること。
- [オブジェクトプロパティ]ウィンドウを開き、[リンク]タブが開いていること。
- [リンク]タブについての知識があること。

## 手順

- 1. [リンク]タブの左側で、分岐しているノードを開きます。任意のエントリを選び、これを選 択します。編集オプションのリストで、アイテム[選択...]が表示されます。使用可能な選択 タイプは、オブジェクト ツリーから選択されたオブジェクトによります。
- 2. エントリ[選択...]をダブルクリックします。これにより対応する選択ダイアログが開きます。

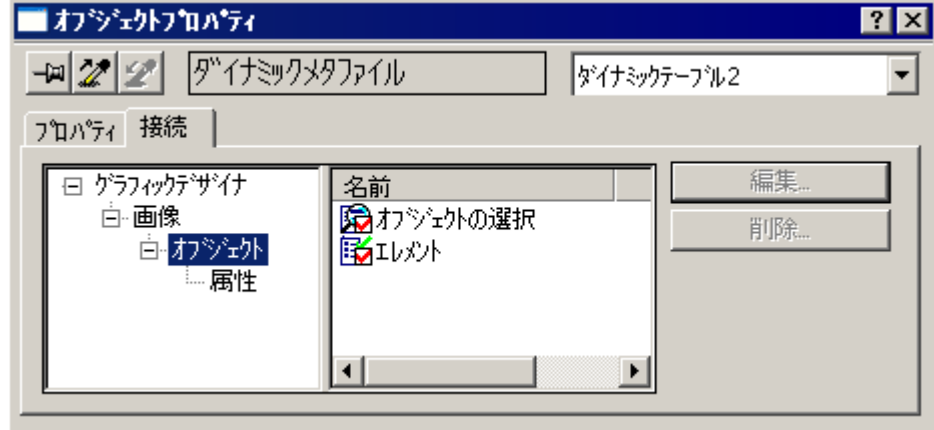

オブジェクトによっては、右側のエリアに複数の選択オプションが表示されることもあり ます。 この場合は、順番に選択します。 選択が完了すると、右側のシンボルが赤いマー クでチェックされます。 エントリ[エレメント]は、内部設定にのみ使用します。

ウィンドウの左側に、複数の階層エントリがある場合は、サブエントリにもさまざまな選択 オプションが含まれます。 この選択オプションは、呼び出したオブジェクトに依存しま す。 これにより、階層的選択が実行できます。

上のピクチャは、ウィンドウの左側でエントリ[オブジェクト]がチェックされている例で す。ウィンドウの右側でこのオブジェクトを選択できます。それから、左側でエントリ[属 性]がチェックされます。 右側で属性が選択できるようになります。

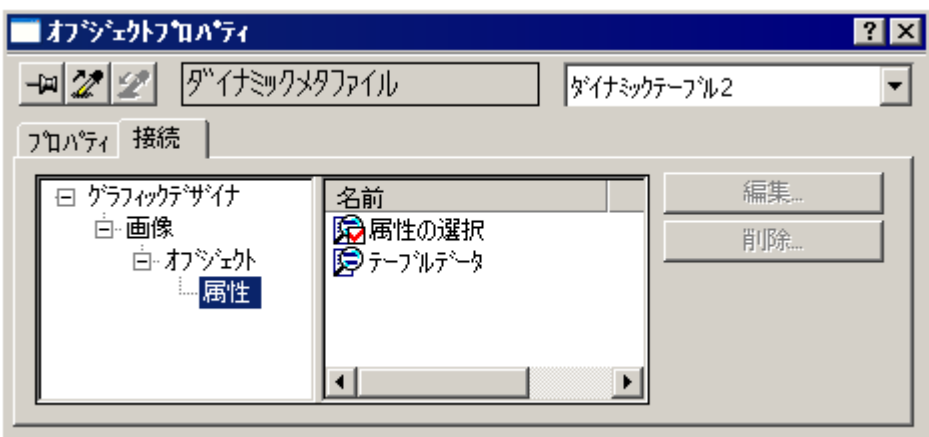

上記の手順で選択されたオブジェクトの選択済み属性だけが、出力時に値を返します。 各 WinCC 構成要素の、使用可能なオブジェクトおよび出力オプションについての概要は、 「プロジェクト文書」の章を参照してください。

# 下記も参照

[接続リストの選択用出力オプションの変更方法](#page-2968-0) (ページ [2969\)](#page-2968-0) WinCC [エクスプローラのタグテーブルの出力オプション変更方法](#page-2965-0) (ページ [2966](#page-2965-0)) [テキストライブラリからの言語選択用出力オプションの変更方法](#page-2963-0) (ページ [2964\)](#page-2963-0) [タグロギングからのアーカイブタグ選択用出力オプションの変更方法](#page-2960-0) (ページ [2961\)](#page-2960-0) [タグロギングからのアーカイブ選択用出力オプションの変更方法](#page-2956-0) (ページ [2957\)](#page-2956-0) [アクションタイプ選択用出力オプションの変更方法](#page-2955-0) (ページ [2956\)](#page-2955-0) [オブジェクト統計選択用出力オプションの変更方法](#page-2953-0) (ページ [2954\)](#page-2953-0) [属性選択用出力オプションの変更方法](#page-2951-0) (ページ [2952\)](#page-2951-0) [ピクチャ統計の選択用出力オプションの変更方法](#page-2949-0) (ページ [2950](#page-2949-0)) [表示選択用出力オプションの変更方法](#page-2947-0) (ページ [2948\)](#page-2947-0) [ユーザアーカイブの選択用出力オプションの変更方法](#page-2944-0) (ページ [2945](#page-2944-0)) アラームロギング CS [からの単一メッセージの出力オプションの変更方法](#page-2943-0) (ページ [2944\)](#page-2943-0)

### <span id="page-2943-0"></span>**11.5.10.3** アラームロギング **CS** からの単一メッセージの出力オプションの変更方法

#### 概要

オブジェクト[単一メッセージ]では、レポートのアラームロギングから、メッセージを全 てあるいは個々に選択して出力できます。 このオブジェクトは、ページレイアウトエデ ィタのオブジェクトツリー、あるいは[アラームロギング CS]の[プロジェクト文書]タブに あります。

#### 必要条件

- メッセージがアラームロギングでコンフィグレーションされていること。
- オブジェクト[単一メッセージ]が、レイアウトに挿入され選択されていること。
- [オブジェクトプロパティ]ウィンドウを開き、[リンク]タブが開いていること。
- [リンク]タブについての知識があること。

### 編集オプション

出力データの選択オプションがあるのは、アラームロギングプロジェクト文書の全オブジ ェクトの中で、オブジェクト[単一メッセージ]だけです。

詳細については、「アラームロギングにおけるプロジェクト文書」の章を参照してください。

### 手順

- 1. [リンク]タブの左側で、分岐しているノードを開きます。 エントリ[単一メッセージ]を選択 します。 編集オプションのリストで、アイテム[選択]が表示されます。
- 2. エントリ[選択]をダブルクリックします。 [アラームロギング CS]ダイアログ。 単一メッセ ージの選択]ダイアログを開きます。

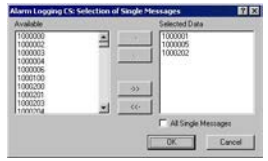

[全ての単一メッセージ]チェックボックスがチェックされている場合、レポートを作成した 時点で使用可能な、全てのコンフィグレーション済み単一メッセージが返されます。 [全ての 単一メッセージ]チェックボックスが無効の場合にかぎり、メッセージ受信のボタンは有効 になります。

- 3. 使用可能な単一メッセージのリストから希望のアイテムを選択し、個々にあるいはグルー プで、ダイアログボタンを使って、選択した単一メッセージのリストに追加します。
- 4. [OK]を使用して選択を確定します。

- 5. 必要に応じて、[プロパティ]タブの属性値を変更して、オブジェクト[単一メッセージ]の外形 を修正します。
- 6. [オブジェクトプロパティ]ウィンドウを閉じ、レイアウトを保存します。

### <span id="page-2944-0"></span>下記も参照

[属性の変更方法](#page-2829-0) (ページ [2830\)](#page-2829-0)

[オブジェクトのプロパティ](#page-2821-0) (ページ [2822](#page-2821-0)) [[オブジェクトプロパティ](#page-2828-0)]ウィンドウの[リンク]タブ (ページ [2829\)](#page-2828-0) [プロジェクト文書のオブジェクトの操作](#page-2939-0) (ページ [2940](#page-2939-0))

### **11.5.10.4** ユーザアーカイブの選択用出力オプションの変更方法

#### 概要

オブジェクト[アーカイブ]によって、レポートにおけるユーザーアーカイブのコンフィグ レーションデータを出力できます。このオブジェクトは、[ページレイアウトエディタ]オ ブジェクトツリーの[プロジェクト文書]タブの[ユーザーアーカイブの設定]にあります。

#### 必要条件

- ユーザーアーカイブが作成されていること。
- オブジェクト[アーカイブ]が、レイアウトに挿入され選択されていること。
- [オブジェクトプロパティ]ウィンドウを開き、[リンク]タブが開いていること。
- [リンク]タブについての知識があること。

### 編集オプション

オブジェクト"アーカイブ"および"表示"は、ユーザーアーカイブ設定のプロジェクト文書に 使用します。この 2 つのオブジェクトには、出力用データ選択のオプションが用意されて います。オブジェクト[表示]についての詳細は、「表示の選択に関する出力オプションの変 更」の章を参照してください。

## 手順

- 1. [リンク]タブの左側で、分岐しているノードを開きます。 エントリ[アーカイブ]を選択し ます。 編集オプションのリストで、アイテム[アーカイブ選択]が表示されます。
- 2. エントリ[アーカイブ選択]をダブルクリックします。 [アーカイブ選択]ダイアログが開き ます。

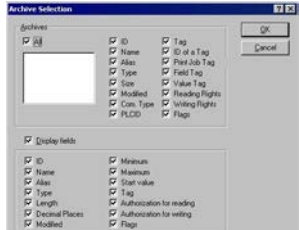

[全て]チェックボックスがチェックされている場合、レポートを作成した時点で使用可能 な、全てのコンフィグレーション済みアーカイブが返されます。

- 3. 使用可能なアーカイブのリストから、必要な数の出力を選択します。
- 4. レポートに表示するアーカイブ属性のチェックボックスを有効にします。
- 5. 出力にアーカイブフィールド情報を含める場合は、チェックボックス[フィールドの表示]を 有効にします。
- 6. レポートに表示するフィールド属性のチェックボックスを有効にします。
- 7. [OK]を使用して選択を確定します。
- 8. 必要に応じて、[プロパティ]タグの属性値を変更して、オブジェクト[表示]の外形を修正し ます。
- 9. [オブジェクトプロパティ]ウィンドウを閉じ、レイアウトを保存します。

#### 注記

複数のユーザーアーカイブを選択した場合、アーカイブ属性の選択は、全ての選択し たユーザーアーカイブに適用されます。チェックボックス[全て]が有効の場合、WinCC プロジェクト内にある全ユーザーアーカイブのコンフィグレーションデータが返され ます。アーカイブ属性の選択は、この場合も全てのユーザーアーカイブに適用されます。

以下の表は、値を返すことのできる属性を全て示しています。 属性のファンクションが、 簡単に説明されています。

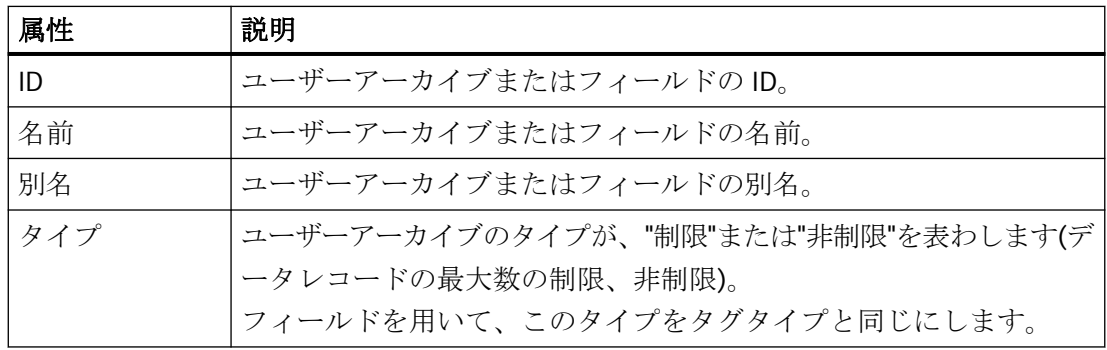

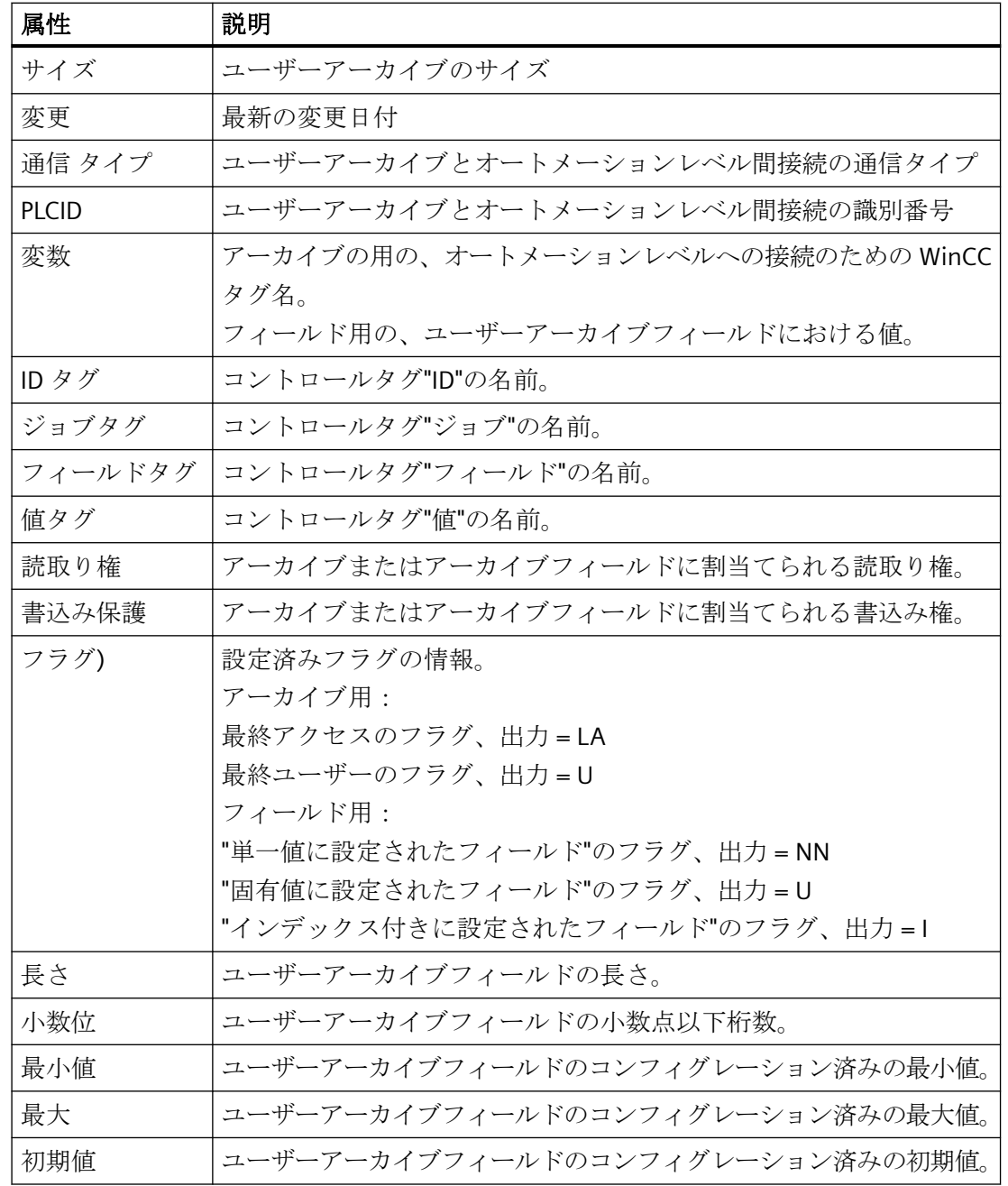

# 下記も参照

[表示選択用出力オプションの変更方法](#page-2947-0) (ページ [2948\)](#page-2947-0)

[属性の変更方法](#page-2829-0) (ページ [2830\)](#page-2829-0)

[オブジェクトのプロパティ](#page-2821-0) (ページ [2822](#page-2821-0))

<span id="page-2947-0"></span>[[オブジェクトプロパティ](#page-2828-0)]ウィンドウの[リンク]タブ (ページ [2829](#page-2828-0)) [プロジェクト文書のオブジェクトの操作](#page-2939-0) (ページ [2940](#page-2939-0))

### **11.5.10.5** 表示選択用出力オプションの変更方法

#### 概要

オブジェクト[表示]によって、レポートにおけるユーザーアーカイブの表示用のコンフィ グレーションデータを、返すことができます。このオブジェクトは、[ページレイアウト エディタ]オブジェクトツリーの[プロジェクト文書]タブの[ユーザーアーカイブの設定]に あります。

#### 必要条件

- 表示が作成されていること。
- オブジェクト[表示]が、レイアウトに挿入され選択されていること。
- [オブジェクトプロパティ]ウィンドウを開き、[リンク]タブが開いていること。
- [リンク]タブについての知識があること。

#### 編集オプション

オブジェクト"アーカイブ"および"表示"は、ユーザーアーカイブ設定のプロジェクト文書に 使用します。この 2 つのオブジェクトには、出力用データ選択のオプションが用意されて います。 オブジェクト[アーカイブ]についての詳細は、「ユーザー アーカイブの選択に関 する出力オプションの変更」の章を参照してください。

## 手順

- 1. [リンク]タブの左側で、分岐しているノードを開きます。エントリ[表示]を選択します。編 集オプションのリストで、アイテム[表示選択]が表示されます。
- 2. エントリ[表示選択]をダブルクリックします。 [表示選択]ダイアログが開きます。

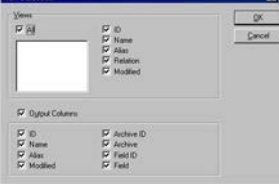

[全て]チェックボックスが有効になっている場合、レポートを作成した時点で使用可能な、 全てのコンフィグレーション済み表示が返されます。

- 3. 使用可能な表示のリストから、必要な数の出力を選択します。
- 4. レポートに表示する表示属性のチェックボックスを有効にします。
- 5. 出力に表示列情報を含める場合は、チェックボックス[列の表示]を有効にします。
- 6. レポートに表示する列のチェックボックスを有効にします。
- 7. [OK]を使用して選択を確定します。
- 8. 必要に応じて、[プロパティ]タグの属性値を変更して、オブジェクト[表示]の外形を修正し ます。
- 9. [オブジェクトプロパティ]ウィンドウを閉じ、レイアウトを保存します。

### 注記

複数の表示を選択した場合、表示属性の選択は、全ての選択した表示に適用されます。 チ ェックボックス[全て]が有効の場合、WinCC プロジェクト内にある全表示のコンフィグレ ーションデータが返されます。表示属性の選択は、この場合も全ての表示に適用されます。

以下の表は、値を返すことのできる属性を全て示しています。 属性のファンクションが、 簡単に説明されています。

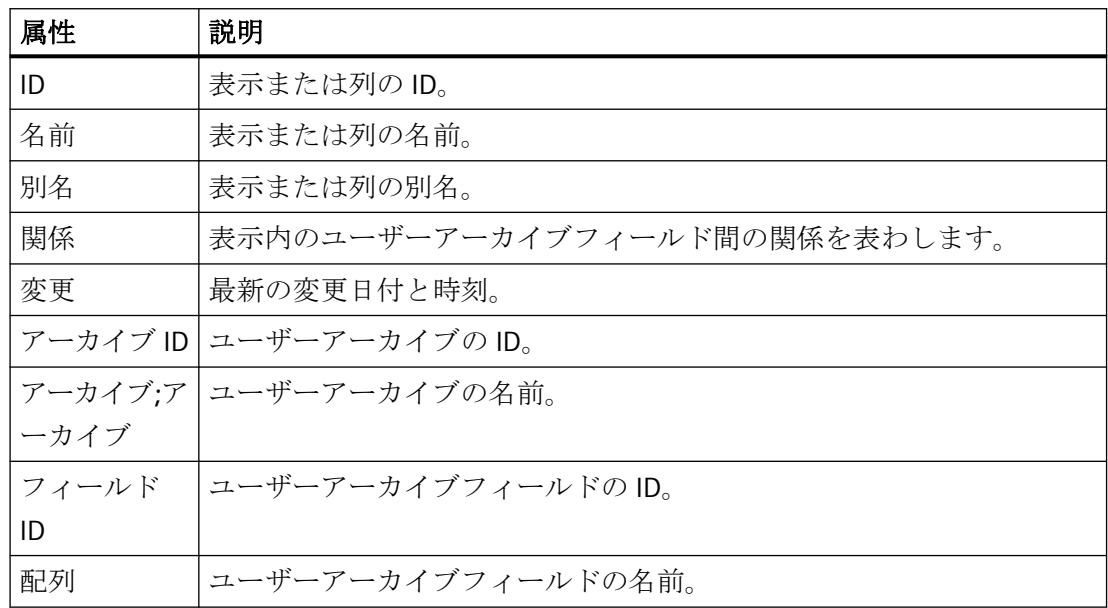

## 下記も参照

[ユーザアーカイブの選択用出力オプションの変更方法](#page-2944-0) (ページ [2945](#page-2944-0))

[属性の変更方法](#page-2829-0) (ページ [2830\)](#page-2829-0)

<span id="page-2949-0"></span>[オブジェクトのプロパティ](#page-2821-0) (ページ [2822](#page-2821-0)) [[オブジェクトプロパティ](#page-2828-0)]ウィンドウの[リンク]タブ (ページ [2829](#page-2828-0)) [プロジェクト文書のオブジェクトの操作](#page-2939-0) (ページ [2940](#page-2939-0))

#### **11.5.10.6** ピクチャ統計の選択用出力オプションの変更方法

#### 概要

オブジェクト[ピクチャ統計]によって、レポートにおけるグラフィックデザイナのピクチ ャの統計データを出力できます。 このオブジェクトは、ページレイアウトエディタのオ ブジェクトツリー、あるいは[グラフィックデザイナ/ピクチャ]の[プロジェクト文書]タブ にあります。

### 必要条件

- グラフィックデザイナピクチャが作成されていること。
- オブジェクト[ピクチャ統計]が、レイアウトに挿入され選択されていること。
- [オブジェクトプロパティ]ウィンドウを開き、[リンク]タブが開いていること。
- [リンク]タブについての知識があること。

#### 編集オプション

オブジェクト[ピクチャ統計]では、統計データを選択できます。

グラフィックデザイナのプロジェクト文書の使用可能なオブジェクト、およびその出力オ プションについての概要は、「グラフィックデザイナのプロジェクト文書」の章を参照し てください。

# 手順

- 1. [リンク]タブの左側で、分岐しているノードを開きます。 エントリ[ピクチャ統計]を選択し ます。 編集オプションのリストで、アイテム[ピクチャの統計データ]が表示されます。
- 2. エントリ[ピクチャの統計データ]をダブルクリックします。ダイアログ[ピクチャ統計の選択] が開きます。

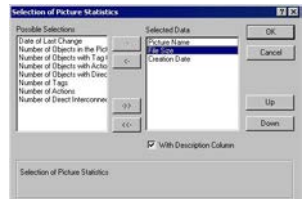

チェックボックス[説明列付き]がチェックされている場合、統計データとともに説明列が返 されます。

- 3. 選択オプションのリストから希望のアイテムを選択し、個々にあるいはグループで、ダイ アログボタンを使って、選択したデータのリストに追加します。
- 4. [上へ]ボタンと[下へ]ボタンを使って、タグの出力シーケンスを指定します。
- 5. [OK]を使用して選択を確定します。
- 6. 必要に応じて、[プロパティ]タグの属性値を変更して、オブジェクト[ピクチャ統計]の外形を 修正します。
- 7. [オブジェクトプロパティ]ウィンドウを閉じ、レイアウトを保存します。

## 説明列付きの出力

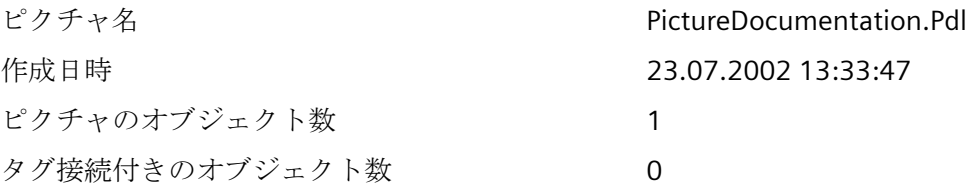

## 説明列なしの出力

PictureDocumentation.Pdl 23.07.2002 13:33:47 1 0

WinCC: WinCC の操作 システムマニュアル, 03/2023, A5E52671579-AA 2951

## <span id="page-2951-0"></span>下記も参照

[属性の変更方法](#page-2829-0) (ページ [2830\)](#page-2829-0) [オブジェクトのプロパティ](#page-2821-0) (ページ [2822](#page-2821-0)) [[オブジェクトプロパティ](#page-2828-0)]ウィンドウの[リンク]タブ (ページ [2829](#page-2828-0)) [プロジェクト文書のオブジェクトの操作](#page-2939-0) (ページ [2940](#page-2939-0))

### **11.5.10.7** 属性選択用出力オプションの変更方法

#### 概要

オブジェクト[属性]によって、レポート内のグラフィックデザイナのピクチャやオブジェ クトの属性に関するコンフィグレーションデータを、容易に出力できます。 提供されて いる選択オプションを使うと、関連のある情報に出力を制限できます。

2つの方法があります。

- タグ接続付き全て タグにリンクした全ての属性を返します。
- アクション接続付き全て アクションにリンクした全ての属性を返します。
- 相互接続無しの全て ダイナミックでない全ての属性を返します。

このオブジェクトは、ページレイアウトエディタのオブジェクトツリー、あるいは[グラ フィックデザイナ/ピクチャ]および[グラフィックデザイナ/ピクチャ/オブジェクト]の[プ ロジェクト文書]タブにあります。

#### 必要条件

- グラフィックデザイナピクチャが作成されていること。
- オブジェクト[属性]が、レイアウトに挿入され選択されていること。
- [オブジェクトプロパティ]ウィンドウを開き、[リンク]タブが開いていること。
- [リンク]タブについての知識があること。

#### 編集オプション

ピクチャの[属性]オブジェクトに対して、テーブルデータと同様に属性を選択できます。 ピクチャ内のオブジェクトの[属性]オブジェクトに対して、オブジェクトを追加選択でき ます。そして選択したオブジェクトのテーブルデータのみが返されます。詳細については、 「選択ダイアログの呼び出し」の章を参照してください。
グラフィックデザイナのプロジェクト文書の使用可能なオブジェクト、およびその出力オ プションについての概要は、「グラフィックデザイナのプロジェクト文書」の章を参照し てください。

手順

- 1. [リンク]タブの左側で、分岐しているノードを開きます。エントリ[属性]を選択します。編 集オプションのリストで、エントリの[属性の選択]および[テーブルデータ]が表示されます。
- 2. エントリ[属性の選択]をダブルクリックします。 [属性の選択]ダイアログが開きます。

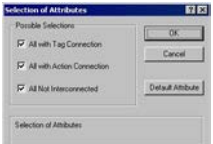

選択オプションのリストから選択をします。

3. [デフォルト属性]ボタンをクリックします。 [デフォルト属性リスト]ダイアログが開きます。

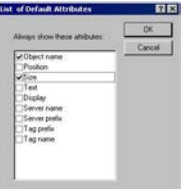

常に値を返す属性を選択します。 [OK]を使用して選択を確定します。

4. [オブジェクトプロパティ]ウィンドウの[リンク]タブで、エントリ[テーブルデータ]をダブ ルクリックします。 [テーブルデータの選択]ダイアログが開きます。

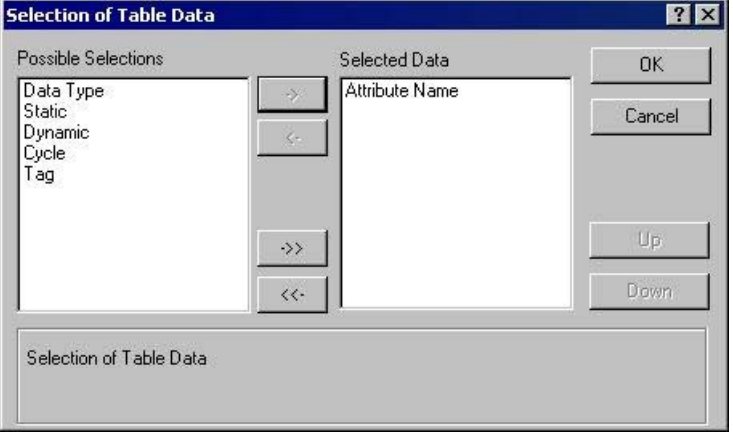

- 5. 選択オプションのリストから、属性データテーブルに表示される情報列を選択します。
- 6. [OK]を使用して選択を確定します。
- 7. 必要に応じて、[プロパティ]タグの属性値を変更して、オブジェクト[属性]の外形を修正し ます。
- 8. [オブジェクトプロパティ]ウィンドウを閉じ、レイアウトを保存します。

# 下記も参照

[属性の変更方法](#page-2829-0) (ページ [2830\)](#page-2829-0) [オブジェクトのプロパティ](#page-2821-0) (ページ [2822](#page-2821-0)) [[オブジェクトプロパティ](#page-2828-0)]ウィンドウの[リンク]タブ (ページ [2829](#page-2828-0)) [プロジェクト文書のオブジェクトの操作](#page-2939-0) (ページ [2940](#page-2939-0)) [選択ダイアログを呼び出す方法](#page-2940-0) (ページ [2941](#page-2940-0))

# **11.5.10.8** オブジェクト統計選択用出力オプションの変更方法

#### 概要

オブジェクト[オブジェクト統計]によって、グラフィックデザイナのピクチャ内のオブジ ェクトの統計データを、レポートに出力できます。 このオブジェクトは、ページレイア ウトエディタのオブジェクトツリー、あるいは[グラフィックデザイナ/ピクチャ/オブジェ クト]の[プロジェクト文書]タブにあります。

## 必要条件

- グラフィックデザイナピクチャが作成されていること。
- オブジェクト[オブジェクト統計]が、レイアウトに挿入され選択されていること。
- [オブジェクトプロパティ]ウィンドウを開き、[リンク]タブが開いていること。
- [リンク]タブについての知識があること。

#### 編集オプション

オブジェクト[オブジェクト統計]には、統計データと同様にオブジェクトを選択できます。 そして選択したオブジェクトの統計データのみが返されます。詳細については、「選択ダ イアログの呼び出し」の章を参照してください。

グラフィックデザイナのプロジェクト文書の使用可能なオブジェクト、およびその出力オ プションについての概要は、「グラフィックデザイナのプロジェクト文書」の章を参照し てください。

# 手順

- 1. [リンク]タブの左側で、分岐しているノードを開きます。 エントリ[オブジェクト]を選択し ます。 編集オプションのリストで、アイテム[オブジェクトの選択]が表示されます。
- 2. エントリ[オブジェクトの選択]をダブルクリックします。 [オブジェクトの選択]ダイアログが 開きます。

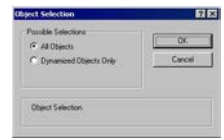

全てのオブジェクトを出力に入れるか、あるいはグラフィックデザイナピクチャからのダ イナミックオブジェクトだけにするかを指定します。 [OK]を使用して選択を確定します。

3. [オブジェクトプロパティ]ウィンドウの左側で、エントリ[オブジェクト統計]を選択します。 ダイアログ[オブジェクトの統計]が開きます。

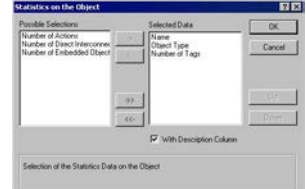

チェックボックス[説明列付き]がチェックされている場合、統計データとともに説明列が返 されます。

- 4. 選択オプションのリストから希望のアイテムを選択し、個々にあるいはグループで、ダイ アログボタンを使って、選択したデータのリストに追加します。
- 5. [上へ]ボタンと[下へ]ボタンを使って、タグの出力シーケンスを指定します。
- 6. [OK]を使用して選択を確定します。
- 7. 必要に応じて、[プロパティ]タグの属性値を変更して、オブジェクト[ピクチャ統計]の外形を 修正します。
- 8. [オブジェクトプロパティ]ウィンドウを閉じ、レイアウトを保存します。

## 下記も参照

[属性の変更方法](#page-2829-0) (ページ [2830\)](#page-2829-0)

[オブジェクトのプロパティ](#page-2821-0) (ページ [2822](#page-2821-0))

[[オブジェクトプロパティ](#page-2828-0)]ウィンドウの[リンク]タブ (ページ [2829\)](#page-2828-0)

[プロジェクト文書のオブジェクトの操作](#page-2939-0) (ページ [2940](#page-2939-0))

[選択ダイアログを呼び出す方法](#page-2940-0) (ページ [2941](#page-2940-0))

#### **11.5.10.9** アクションタイプ選択用出力オプションの変更方法

## 概要

オブジェクト[トリガ]および[ソーステキスト]によって、レポート内のグラフィックデザ イナピクチャやオブジェクトの、アクションに関するコンフィグレーションデータを容易に 出力できます。

2つの方法があります。

- 全て アクションと共に全てのエレメントを返します。 選択時に、まだコンフィグレ ーションの済んでいないエレメントも全て返します。
- 割り付けアクション 割り付けアクションと共に全てのエレメントを返します。
- 割り付け無しアクション 割り付けアクション無しで全てのエレメントを返します。

このオブジェクトは、ページレイアウトエディタのオブジェクトツリー、あるいは[グラ フィックデザイナ/アクション]および[グラフィックデザイナ/ピクチャ/アクション]の[プ ロジェクト文書]タブにあります。

## 必要条件

- グラフィックデザイナピクチャが作成されていること。
- オブジェクト[トリガ]または[ソーステキスト]のいずれか 1 つが、レイアウトに挿入され 選択されていること。
- [オブジェクトプロパティ]ウィンドウを開き、[リンク]タブが開いていること。
- [リンク]タブについての知識があること。

## 編集オプション

オブジェクト[トリガ]およびピクチャの[ソーステキスト]に対して、アクションを選択で きます。

オブジェクト[トリガ]およびピクチャ内のオブジェクトの[ソーステキスト]に対して、オ ブジェクトを追加選択できます。 そして選択したオブジェクトのアクションデータのみが 返されます。詳細については、「選択ダイアログの呼び出し」の章を参照してください。

グラフィックデザイナのプロジェクト文書の使用可能なオブジェクト、およびその出力オ プションについての概要は、「グラフィックデザイナのプロジェクト文書」の章を参照し てください。

## 手順

- 1. [リンク]タブの左側で、分岐しているノードを開きます。 エントリ[アクション]を選択し ます。 編集オプションのリストで、アイテム[アクションの選択]が表示されます。
- 2. エントリ[アクションの選択]をダブルクリックします。 [アクションタイプの選択]ダイア ログが開きます。

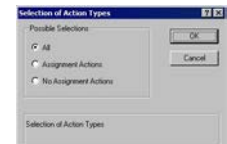

希望のアクションタイプを選択します。

- 3. [OK]を使用して選択を確定します。
- 4. 必要に応じて、[プロパティ]タグの属性値を変更して、オブジェクトの外形を修正します。
- 5. [オブジェクトプロパティ]ウィンドウを閉じ、レイアウトを保存します。

## 下記も参照

[属性の変更方法](#page-2829-0) (ページ [2830\)](#page-2829-0)

[オブジェクトのプロパティ](#page-2821-0) (ページ [2822](#page-2821-0)) [[オブジェクトプロパティ](#page-2828-0)]ウィンドウの[リンク]タブ (ページ [2829\)](#page-2828-0) [プロジェクト文書のオブジェクトの操作](#page-2939-0) (ページ [2940](#page-2939-0)) [選択ダイアログを呼び出す方法](#page-2940-0) (ページ [2941](#page-2940-0))

#### **11.5.10.10** タグロギングからのアーカイブ選択用出力オプションの変更方法

# 概要

オブジェクト[プロセス値アーカイブ]および[圧縮アーカイブ]によって、レポート内のプ ロセス値や圧縮アーカイブに関するコンフィグレーションデータを容易に出力できます。 このオブジェクトは、[ページレイアウトエディタ]オブジェクトツリーの[プロジェクト文 書]タブの[タグロギング CS/アーカイブ]にあります。

#### 必要条件

- プロセス値、あるいは圧縮アーカイブが作成されていること。
- オブジェクト[プロセス値アーカイブ]または[圧縮アーカイブ]のいずれか 1 つが、レイ アウトに挿入され選択されていること。

- [オブジェクトプロパティ]ウィンドウを開き、[リンク]タブが開いていること。
- [リンク]タブについての知識があること。

## 編集オプション

オブジェクト[プロセス値アーカイブ]および[圧縮アーカイブ]では、アーカイブおよびア ーカイブデータを共に選択できます。

タグロギングのプロジェクト文書の使用可能なオブジェクト、およびその出力オプション についての概要は、「タグロギングのプロジェクト文書」の章を参照してください。

## アーカイブの選択

- 1. [リンク]タブの左側で、分岐しているノードを開きます。 [プロセス値アーカイブ]、あるいは [圧縮アーカイブ]からエントリを選択します。 編集オプションのリストで、アイテム[アー カイブ名]が表示されます。
- 2. エントリ[アーカイブ名]をダブルクリックします。[タグロギング CS: アーカイブ選択]ダイ アログが開きます。

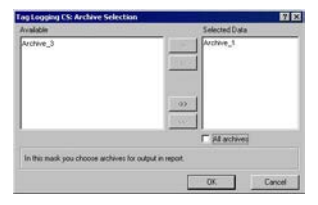

[全てアーカイブ]チェックボックスがチェックされると、全てのアーカイブのデータが返さ れます。 選択は、ダイアログに維持されます。

- 3. 使用可能なアーカイブのリストから希望のアイテムを選択し、個々にあるいはグループで、 ダイアログボタンを使って、選択したデータのリストに追加します。
- 4. [OK]を使用して選択を確定します。

### プロセス値アーカイブデータの選択

- 1. [オブジェクトプロパティ]ウィンドウで、エントリ[プロセス値アーカイブ]を選択します。 編集オプションのリストで、アイテム[プロセス値アーカイブデータ]が表示されます。
- 2. エントリ[プロセス値アーカイブデータ]をダブルクリックします。[タグロギング CS: プロ セスアーカイブデータ選択]ダイアログが開きます。

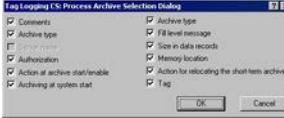

- 3. 出力に入れるコンフィグレーションデータを選択します。
- 4. [OK]を使用して選択を確定します。

- 5. 必要に応じて、[プロパティ]タグの属性値を変更して、オブジェクト[プロセス値アーカイブ] の外形を修正します。
- 6. [オブジェクトプロパティ]ウィンドウを閉じ、レイアウトを保存します。

以下の表は、値を返すことのできる属性を全て示しています。 属性のファンクションが、 簡単に説明されています。

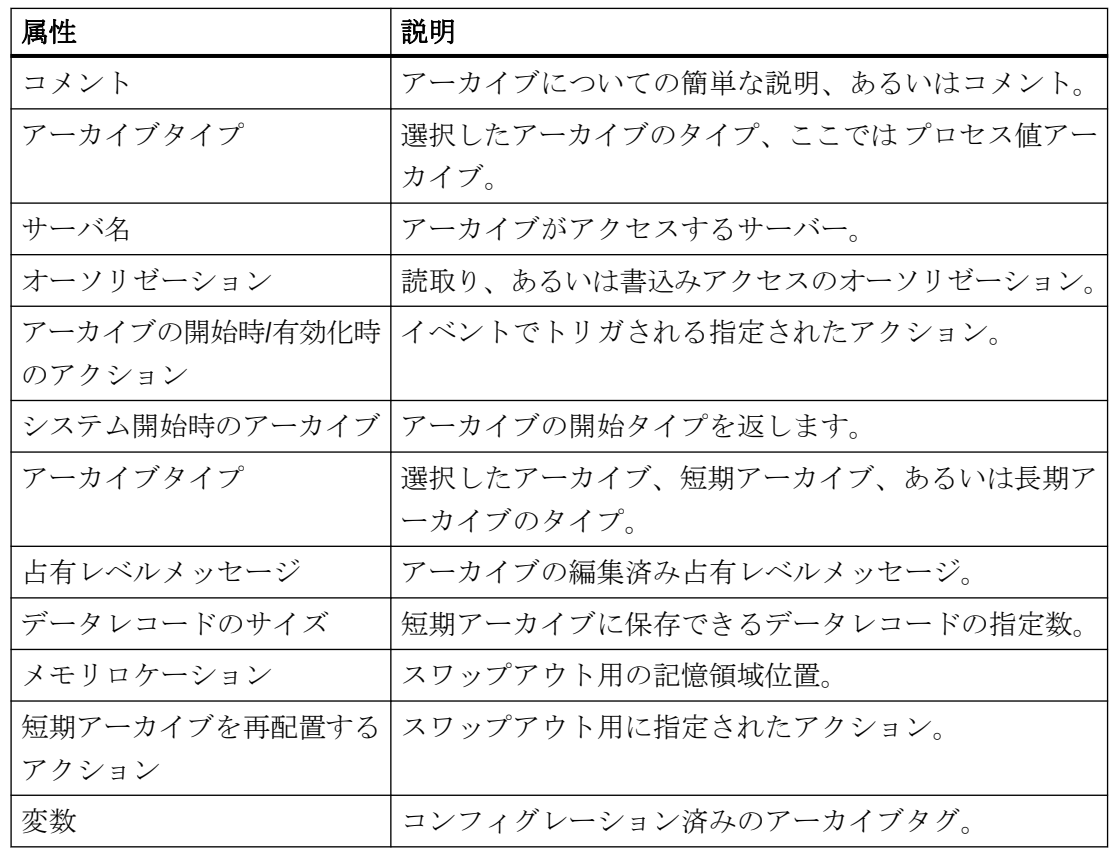

# 圧縮アーカイブのデータの選択

- 1. [オブジェクトプロパティ]ウィンドウで、エントリ[圧縮アーカイブ]を選択します。 編集オ プションのリストで、アイテム[圧縮アーカイブデータ]が表示されます。
- 2. エントリ[圧縮アーカイブデータ]をダブルクリックします。[タグロギング CS: 圧縮アーカ イブデータ選択]ダイアログが開きます。

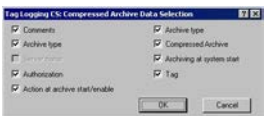

- 3. 出力に入れるコンフィグレーションデータを選択します。
- 4. [OK]を使用して選択を確定します。

- 5. 必要に応じて、[プロパティ]タグの属性値を変更して、オブジェクト[圧縮アーカイブ]の外形 を修正します。
- 6. [オブジェクトプロパティ]ウィンドウを閉じ、レイアウトを保存します。

以下の表は、値を返すことのできる属性を全て示しています。 属性のファンクションが、 簡単に説明されています。

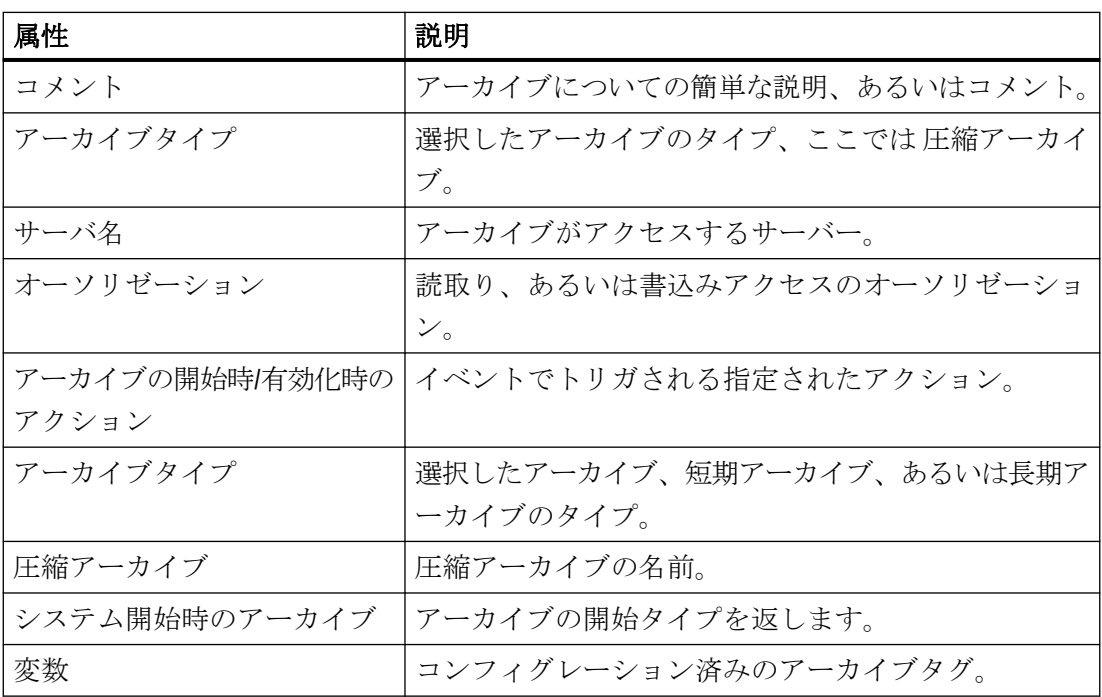

# 下記も参照

[属性の変更方法](#page-2829-0) (ページ [2830\)](#page-2829-0) [オブジェクトのプロパティ](#page-2821-0) (ページ [2822](#page-2821-0)) [[オブジェクトプロパティ](#page-2828-0)]ウィンドウの[リンク]タブ (ページ [2829](#page-2828-0)) [プロジェクト文書のオブジェクトの操作](#page-2939-0) (ページ [2940](#page-2939-0)) [選択ダイアログを呼び出す方法](#page-2940-0) (ページ [2941](#page-2940-0))

## **11.5.10.11** タグロギングからのアーカイブタグ選択用出力オプションの変更方法

## 概要

オブジェクト[プロセス値アーカイブタグ]および[圧縮アーカイブタグ]によって、レポート 内のプロセス値や圧縮アーカイブタグに関するコンフィグレーションデータを容易に出力 できます。

このオブジェクトは、[ページレイアウトエディタ]オブジェクトツリーの[プロジェクト文 書]タブの[タグロギング CS/アーカイブ]にあります。

#### 必要条件

- プロセス値、あるいは圧縮アーカイブが作成されていること。
- オブジェクト[プロセス値アーカイブタグ]または[圧縮アーカイブタグ]のいずれか 1 つ が、レイアウトに挿入され選択されていること。
- [オブジェクトプロパティ]ウィンドウを開き、[リンク]タブが開いていること。
- [リンク]タブについての知識があること。

#### 編集オプション

オブジェクト[プロセス値アーカイブタグ]および[圧縮アーカイブタグ]では、アーカイブ、 タグ、タグデータを選択できます。

タグロギングのプロジェクト文書の使用可能なオブジェクト、およびその出力オプション についての概要は、「タグロギングのプロジェクト文書」の章を参照してください。

#### プロセス値アーカイブタグの選択

- 1. [リンク]タブの左側で、分岐しているノードを開きます。 [プロセス値アーカイブタグ]、あ るいは[圧縮アーカイブ タグ]からエントリを選択します。 編集オプションのリストで、ア イテム[タグ]が表示されます。
- 2. エントリ[タグ]をダブルクリックします。[タグロギング CS: アーカイブタグ選択]ダイアロ グが開きます。

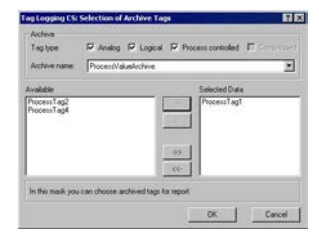

[アーカイブ]エリアで、必要な数だけタグタイプを選択します。

- 3. [アーカイブ]エリアで、選択リストからプロセス値アーカイブを選びます。 システムで使 用可能な、選択したタイプのプロセスタグが、[使用可能]ウィンドウに表示されます。
- 4. 使用可能なタグのリストから希望のアイテムを選択し、個々にあるいはグループで、ダイ アログボタンを使って、選択したデータのリストに追加します。
- 5. [OK]を使用して選択を確定します。

## プロセス値アーカイブタグデータの選択

- 1. [オブジェクトプロパティ]ウィンドウで、エントリ[プロセス値アーカイブ タグ]を選択し ます。編集オプションのリストで、アイテム[タグデータ]が表示されます。
- 2. エントリ[タグデータ]をダブルクリックします。[タグロギング CS: タグデータ選択]ダイア ログが開きます。

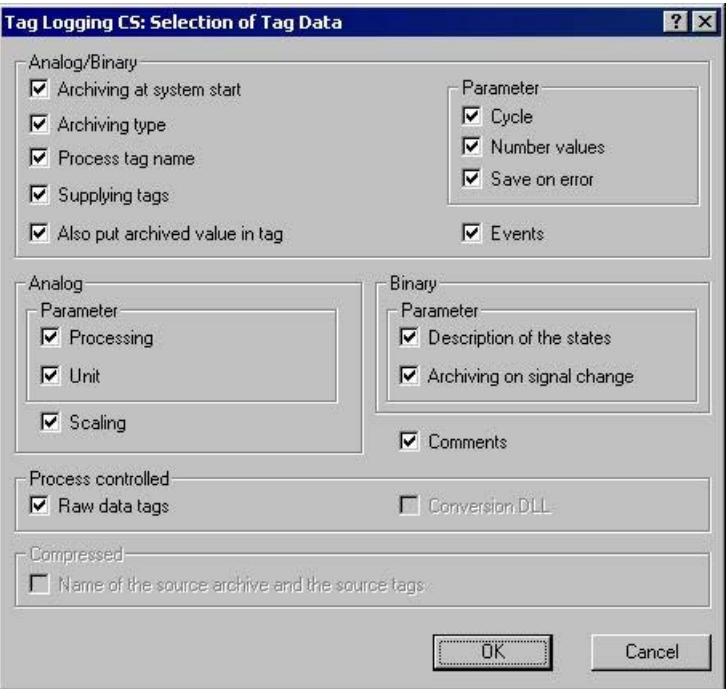

- 3. 出力に入れるコンフィグレーションデータを選択します。
- 4. [OK]を使用して選択を確定します。
- 5. 必要に応じて、[プロパティ]タグの属性値を変更して、オブジェクト[プロセス値アーカイブ タグ]の外形を修正します。
- 6. [オブジェクトプロパティ]ウィンドウを閉じ、レイアウトを保存します。

以下の表は、値を返すことのできる属性を全て示しています。 属性のファンクションが、 簡単に説明されています。

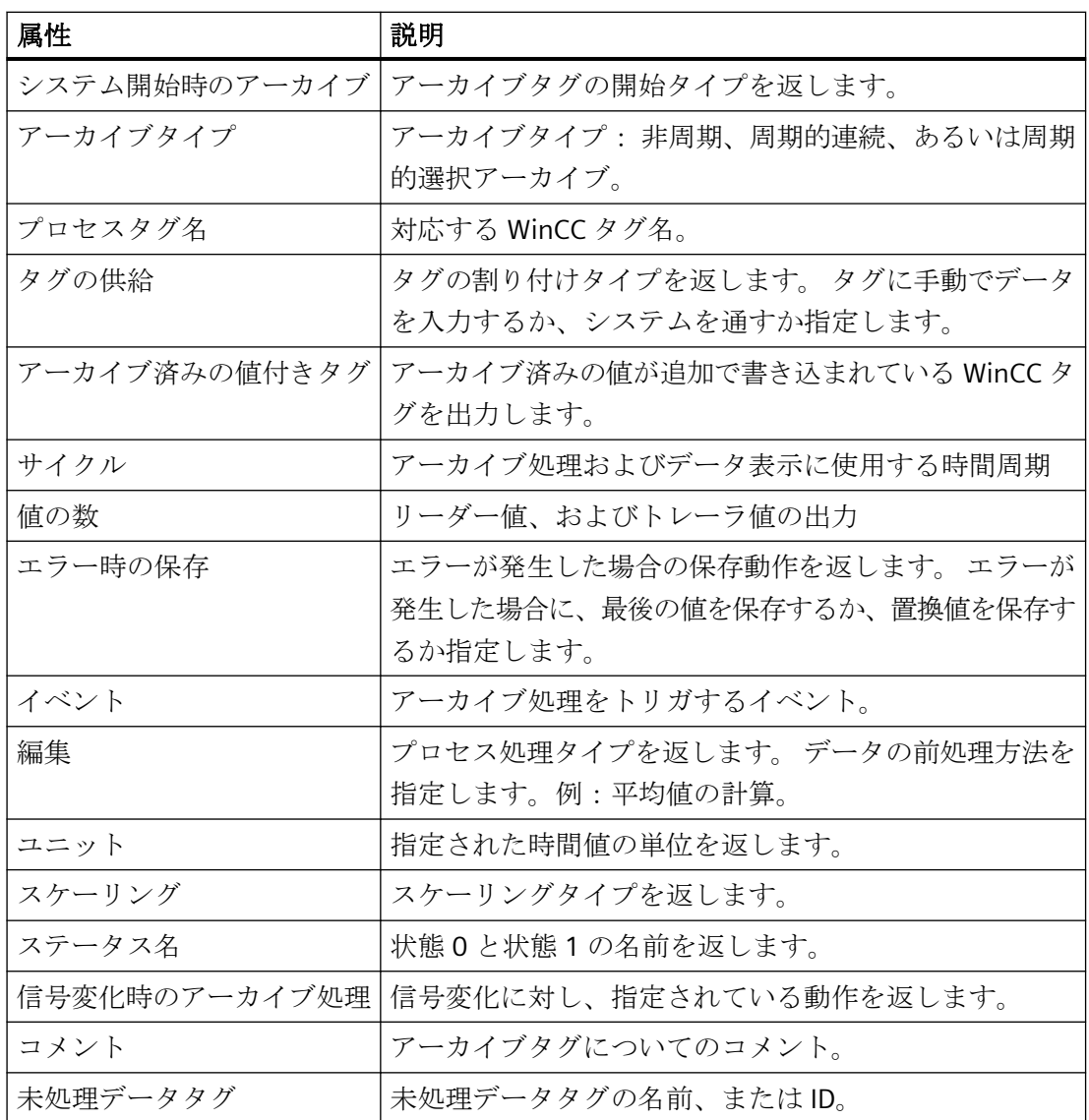

#### 圧縮アーカイブタグデータの選択

- 1. [オブジェクトプロパティ]ウィンドウで、エントリ[圧縮アーカイブタグ]を選択します。編集 オプションのリストで、アイテム[タグデータ]が表示されます。
- 2. エントリ[タグデータ]をダブルクリックします。[タグロギング CS: タグデータ選択]ダイア ログが開きます。

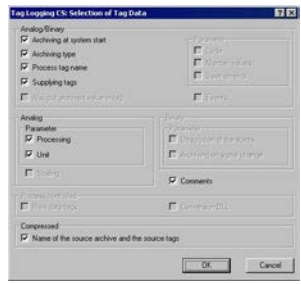

- 3. 出力に入れるコンフィグレーションデータを選択します。属性については、上記の表を参照 してください。
- 4. [OK]を使用して選択を確定します。
- 5. 必要に応じて、[プロパティ]タグの属性値を変更して、オブジェクト[圧縮アーカイブタグ]の 外形を修正します。
- 6. [オブジェクトプロパティ]ウィンドウを閉じ、レイアウトを保存します。

# 下記も参照

[オブジェクトプロパティの転送方法](#page-2831-0) (ページ [2832](#page-2831-0))

[属性の変更方法](#page-2829-0) (ページ [2830\)](#page-2829-0)

[オブジェクトのプロパティ](#page-2821-0) (ページ [2822](#page-2821-0))

[[オブジェクトプロパティ](#page-2828-0)]ウィンドウの[リンク]タブ (ページ [2829](#page-2828-0))

[プロジェクト文書のオブジェクトの操作](#page-2939-0) (ページ [2940](#page-2939-0))

#### **11.5.10.12** テキストライブラリからの言語選択用出力オプションの変更方法

#### 概要

オブジェクトタイプ[テキストライブラリのテキストテーブル]によって、WinCC テキスト ライブラリからページレイアウトのダイナミック部分にテキストを挿入できます。 この オブジェクトは、ページレイアウトエディタのオブジェクトツリー、あるいは[テキスト ライブラリ]の[プロジェクト文書]タブにあります。 [言語選択]ダイアログで、テキストを返 すテーブル内の言語を選択します。

#### 必要条件

- ユーザーテキストが、テキストライブラリにおいてコンフィグレーションされている こと。
- オブジェクト[テキストライブラリのテキストテーブル]が、レイアウトに挿入され選択 されていること。
- [オブジェクトプロパティ]ウィンドウを開き、[リンク]タブが開いていること。
- [リンク]タブについての知識があること。

## 編集オプション

出力データの選択オプションがあるのは、テキストライブラリのプロジェクト文書の全オ ブジェクトの中で、オブジェクト[テキストライブラリのテキストテーブル]だけです。 詳細については、「テキストライブラリにおけるプロジェクト文書」の章を参照してくだ さい。

# 手順

- 1. [リンク]タブの左側で、分岐しているノードを開きます。 エントリ[テキストライブラリの テキストテーブル]を選択します。 編集オプションのリストで、アイテム[言語選択]が表示 されます。
- 2. エントリ[言語選択]をダブルクリックします。ダイアログ[テキストライブラリの言語選択]が 開きます。

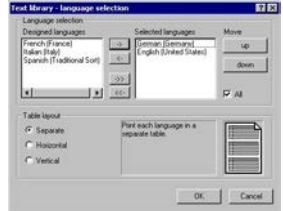

[全て]チェックボックスを有効にすると、全てのコンフィグレーション済みの言語が返さ れます。 既存の選択は、ダイアログで維持されます。

- 3. 設定済み言語のリストから希望のアイテムを選択し、個々にあるいはグループで、ダイア ログボタンを使って、選択した言語のリストに追加します。
- 4. [上へ]ボタンと[下へ]ボタンを使って、タグの出力シーケンスを指定します。
- 5. オプションボタンを使って、出力時に、異なる言語を個別に表示するか、縦や横に並べて表 示するかを指定します。
- 6. [OK]を使用して選択を確定します。
- 7. 必要に応じて、[プロパティ]タグの属性値を変更して、オブジェクト[テキストライブラリ のテキストテーブル]の外形を修正します。
- 8. [オブジェクトプロパティ]ウィンドウを閉じ、レイアウトを保存します。

#### テーブルフォーマットの指定

テーブルフォーマットのオプションボタンを使って、レポートのレイアウトを指定します。 プレビューウィンドウに、設定結果を表示できます。 以下のテーブルフォーマットを使用 できます。

- "個別"を選択した場合、レポートにおいて、各言語がそれぞれのテーブル内で値を返し ます。
- "水平に並べて表示"を選択した場合、1 つのテキスト ID に属する選択された言語のテ キストを、1 列で返します。長いテキストや複数の設定済み言語の場合、列の幅を超過 することもあります。
- "垂直に並べて表示"を選択した場合、1 つのテキスト ID に属する選択された言語のテ キストを、列を分けて返します。

## 下記も参照

[属性の変更方法](#page-2829-0) (ページ [2830\)](#page-2829-0) [オブジェクトのプロパティ](#page-2821-0) (ページ [2822](#page-2821-0)) [[オブジェクトプロパティ](#page-2828-0)]ウィンドウの[リンク]タブ (ページ [2829](#page-2828-0)) [プロジェクト文書のオブジェクトの操作](#page-2939-0) (ページ [2940](#page-2939-0))

### **11.5.10.13 WinCC** エクスプローラのタグテーブルの出力オプション変更方法

#### 概要

オブジェクト[タグ]によって、レポートにおいて WinCC タグ管理からタグを返すことがで きます。このオブジェクトは、[ページレイアウトエディタ]オブジェクトツリーの[WinCC エクスプローラ]の[プロジェクト文書]タブにあります。

## 必要条件

- タグ管理にタグが含まれていること。
- オブジェクト[タグ]が、レイアウトに挿入され選択されていること。
- [オブジェクトプロパティ]ウィンドウを開き、[リンク]タブが開いていること。
- [リンク]タブについての知識があること。

## 編集オプション

オブジェクト[タグ]には、タグ、タググループ、タグパラメータが選択できます。 タグデ ータタイプには、出力フォーマットも選択できます。

WinCC エクスプローラのプロジェクト文書の使用可能なオブジェクト、およびその出力オ プションについての概要は、「WinCC エクスプローラのプロジェクト文書」の章を参照し てください。

### タグパラメータの選択

- 1. [リンク]タブの左側で、分岐しているノードを開きます。エントリ[タグ]を選択します。編 集オプションのリストで、アイテム[タグパラメータの選択]が表示されます。
- 2. エントリ[タグパラメータ]をダブルクリックします。[WinCC エクスプローラ: 接続選択]ダ イアログが開きます。

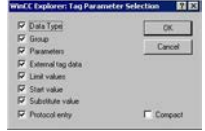

[コンパクト]チェックボックスが有効の場合、タグの全パラメータが 1 列で返されます。チ ェックボックスが無効の場合、各パラメータが列ごとに返されます。 [コンパクト]形式で出 力し、行が列より長くなると、残りは切り捨てられます。

- 3. 必要に応じて、出力パラメータに関するチェックボックスを有効にします。
- 4. [OK]を使用して選択を確定します。

以下の表は、値を返すことのできるタグパラメータを全て示しています。 タグパラメー タのファンクションが、簡単に説明されています。

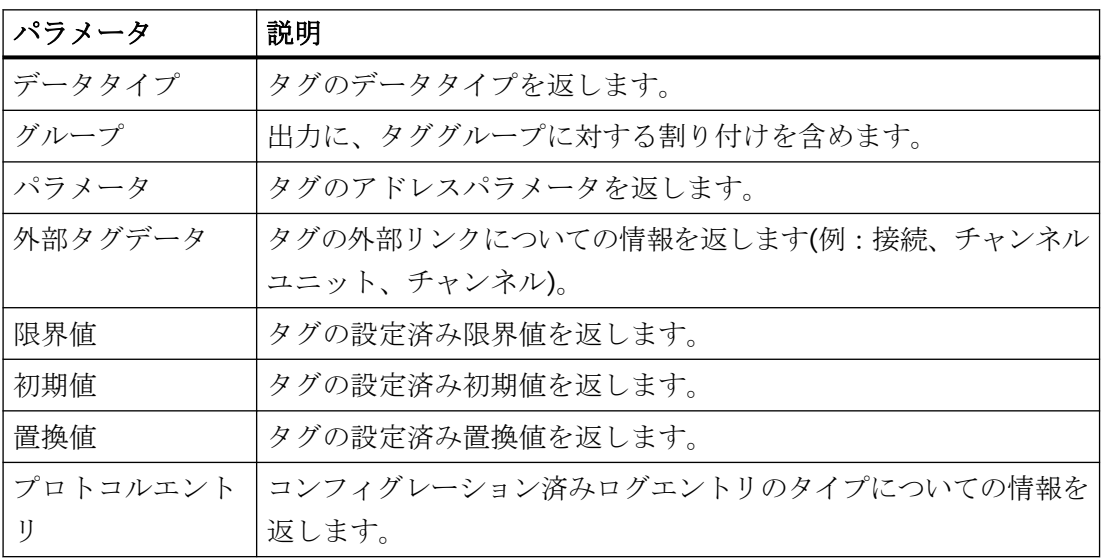

# タググループの選択

- 1. [オブジェクトプロパティ]ウィンドウで、エントリ[タグ]を選択します。 編集オプション のリストで、アイテム[タググループの選択]が表示されます。
- 2. エントリ[タググループの選択]をダブルクリックします。[WinCC エクスプローラ: タググ ループ選択]ダイアログが開きます。

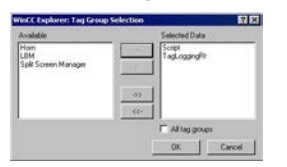

- 3. 使用可能なタググループのリストから希望のアイテムを選択し、個々にあるいはグループ で、ダイアログボタンを使って、選択したタググループのリストに追加します。
- 4. [OK]を使用して選択を確定します。

#### タグの選択

- 1. [オブジェクトプロパティ]ウィンドウで、エントリ[タグ]を選択します。 編集オプション のリストで、アイテム[タグの選択]が表示されます。
- 2. エントリ[タグの選択]をダブルクリックします。[WinCC エクスプローラ: タグの選択]ダイ アログが開きます。

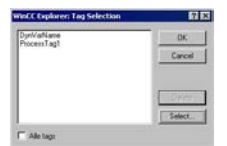

[全てのタグ]チェックボックスを有効にすると、全ての使用可能なタグが返されます。既存 の選択は、ダイアログで維持されます。

- 3. 特定のタグを選択可能にするには、チェックボックス[全てのタグ]を無効にします。 [選択] ボタンが有効になります。
- 4. [選択]ボタンをクリックして、WinCC[タグの選択]ダイアログを開きます。
- 5. 希望のタグを個別、あるいはグループで選択します。 [OK]を使用して選択を確定します。 選択したタグが選択ダイアログに追加されます。
- 6. [OK]を使用して選択を確定します。

#### タグリストのフォーマット

- 1. [オブジェクトプロパティ]ウィンドウで、エントリ[タグ]を選択します。 編集オプション のリストで、アイテム[フォーマット]が表示されます。
- 2. エントリ[フォーマット]をダブルクリックします。[WinCC エクスプローラ: タグリストの フォーマット]ダイアログが開きます。

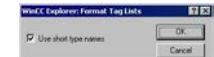

チェックボックスが有効の場合、タグのデータタイプは Short 型で返されます。 Long 型: 符号なし 32 ビット値、IEEE 754 規格の 64 ビット浮動小数点数 Short 型: 符号なし 32 ビット値、IEEE 754 規格の 64 ビット

- 3. 希望の出力方式を選択します。
- 4. [OK]を使用して選択を確定します。
- 5. 必要に応じて、[プロパティ]タグの属性値を変更して、オブジェクト[タグ]の外形を修正し ます。
- 6. [OK]を使用して選択を確定します。
- 7. [オブジェクトプロパティ]ウィンドウを閉じ、レイアウトを保存します。

#### 下記も参照

[属性の変更方法](#page-2829-0) (ページ [2830\)](#page-2829-0)

[オブジェクトのプロパティ](#page-2821-0) (ページ [2822](#page-2821-0))

[[オブジェクトプロパティ](#page-2828-0)]ウィンドウの[リンク]タブ (ページ [2829\)](#page-2828-0)

[プロジェクト文書のオブジェクトの操作](#page-2939-0) (ページ [2940](#page-2939-0))

### **11.5.10.14** 接続リストの選択用出力オプションの変更方法

#### 概要

オブジェクト[接続]によって、レポートにおける WinCC 通信ドライバ経由のコンフィグレ ーション済み接続を出力できます。このオブジェクトは、[ページレイアウトエディタ]オ ブジェクトツリーの[WinCC エクスプローラ]の[プロジェクト文書]タブにあります。

#### 必要条件

- WinCC 通信ドライバ経由の接続が、コンフィグレーション済みであること。
- オブジェクト[接続]が、レイアウトに挿入され選択されていること。

- [オブジェクトプロパティ]ウィンドウを開き、[リンク]タブが開いていること。
- [リンク]タブについての知識があること。

## 編集オプション

オブジェクト[接続]では、接続を選択できます。

WinCC エクスプローラのプロジェクト文書の使用可能なオブジェクト、およびその出力オ プションについての概要は、「WinCC エクスプローラのプロジェクト文書」の章を参照し てください。

# 手順

- 1. [リンク]タブの左側で、分岐しているノードを開きます。エントリ[接続]を選択します。編 集オプションのリストで、アイテム[接続リストの選択]が表示されます。
- 2. エントリ[接続リストの選択]をダブルクリックします。[WinCC エクスプローラ: 接続選択]ダ イアログが開きます。

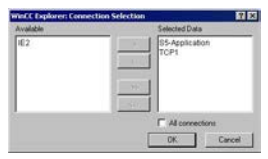

[全ての接続]チェックボックスを有効にすると、全ての使用可能な接続が返されます。既存 の選択は、ダイアログで維持されます。

- 3. 使用可能な接続のリストから希望のアイテムを選択し、個々にあるいはグループで、ダイ アログボタンを使って、選択した接続のリストに追加します。
- 4. [OK]を使用して選択を確定します。
- 5. 必要に応じて、[プロパティ]タグの属性値を変更して、オブジェクト[接続]の外形を修正し ます。
- 6. [オブジェクトプロパティ]ウィンドウを閉じ、レイアウトを保存します。

# 下記も参照

[属性の変更方法](#page-2829-0) (ページ [2830\)](#page-2829-0)

[オブジェクトのプロパティ](#page-2821-0) (ページ [2822](#page-2821-0))

[[オブジェクトプロパティ](#page-2828-0)]ウィンドウの[リンク]タブ (ページ [2829](#page-2828-0))

[プロジェクト文書のオブジェクトの操作](#page-2939-0) (ページ [2940](#page-2939-0))

# <span id="page-2970-0"></span>**11.5.10.15** ダイナミックテキストの出力オプションの変更方法

### 概要

オブジェクトツリー[プロジェクト文書]にあるオブジェクトの中には、タイプが"ダイナミ ックテキスト"で、出力用にデータを選択するオプションが無いものがあります。 このオ ブジェクトは WinCC アプリケーションにリンク付けされていて、レポートにおいて、既定 のコンフィグレーションデータを出力用テキストとして提供します。

ダイナミックテキストタイプのオブジェクトは、オブジェクトツリーで、シンボルAでマ ークされています。

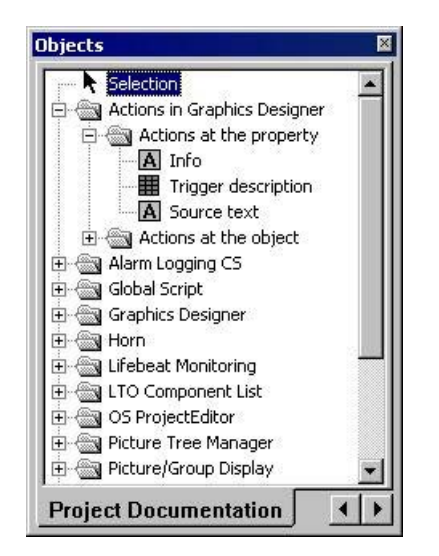

このオブジェクトの外形は、属性を変更することで変更できます。この手順は、ダイナミ ックテキストタイプのオブジェクトでは全て同じです。[属性]列の個々の属性を右クリッ クして、その属性に関するダイレクトヘルプを呼び出すことができます。

## 必要条件

- タイプ[ダイナミックテキスト]の関連オブジェクトが、レイアウトに挿入され選択され ていること。
- [オブジェクトプロパティ]ウィンドウを開き、[プロパティ]タブが開いていること。

### 手順

- 1. [プロパティ]タグの左側で、ディレクトリツリーからオブジェクトを選択し、分岐ノードを 開きます。オブジェクトのプロパティグループが、ディレクトリツリーに表示されます。
- 2. プロパティグループを選択します。このグループの属性が、右側のエリアに表示されます。

- <span id="page-2971-0"></span>3. 属性を選択し、ダブルクリックします。属性プロパティを編集するダイアログが開きます。
- 4. 希望の設定を指定し、[OK]を押して入力を確定します。
- 5. [オブジェクトプロパティ]ウィンドウを閉じ、レイアウトを保存します。

# 下記も参照

[データ選択の無いダイナミックテーブル用出力オプションの変更方法](#page-2973-0) (ページ [2974\)](#page-2973-0) ダイナミックメタファイルの出力オプションの変更方法 (ページ 2972) [オブジェクトプロパティの転送方法](#page-2831-0) (ページ [2832](#page-2831-0)) [属性の変更方法](#page-2829-0) (ページ [2830\)](#page-2829-0) [オブジェクトのプロパティ](#page-2821-0) (ページ [2822](#page-2821-0)) [プロジェクト文書のオブジェクトの操作](#page-2939-0) (ページ [2940](#page-2939-0))

# **11.5.10.16** ダイナミックメタファイルの出力オプションの変更方法

#### 概要

オブジェクトツリー[プロジェクト文書]にあるオブジェクトの中には、タイプ[ダイナミッ クメタファイル]から成り、出力用にデータを選択するオプションが無いものがあります。 このオブジェクトは WinCC アプリケーションにリンク付けされていて、レポートにおい て、既定のコンフィグレーションデータを出力用イメージとして提供します。

ダイナミックメタファイルタイプのオブジェクトは、オブジェクトツリーで、シンボル園 でマークされています。

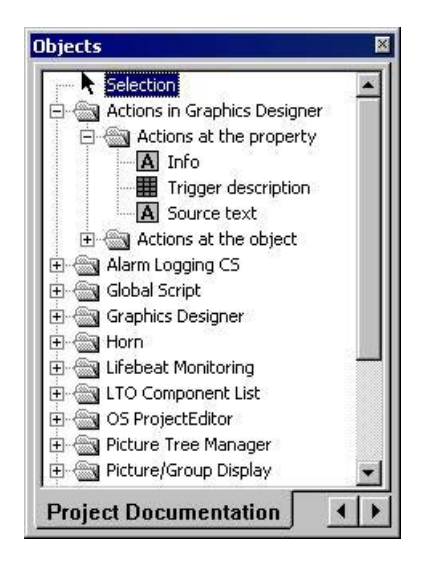

このオブジェクトの外形は、属性を変更することで変更できます。この手順は、ダイナミ ックテキストタイプのオブジェクトでは全て同じです。[属性]列の個々の属性を右クリッ クして、その属性に関するダイレクトヘルプを呼び出すことができます。

### 必要条件

- タイプ[ダイナミックメタファイル]の関連オブジェクトが、レイアウトに挿入され選択 されていること。
- [オブジェクトプロパティ]ウィンドウを開き、[プロパティ]タブが開いていること。

## 手順

- 1. [プロパティ]タグの左側で、ディレクトリツリーからオブジェクトを選択し、分岐ノードを 開きます。オブジェクトのプロパティグループが、ディレクトリツリーに表示されます。
- 2. プロパティグループを選択します。このグループの属性が、右側のエリアに表示されます。
- 3. 属性を選択し、ダブルクリックします。属性プロパティを編集するダイアログが開きます。
- 4. 希望の設定を指定し、[OK]を押して入力を確定します。
- 5. [オブジェクトプロパティ]ウィンドウを閉じ、レイアウトを保存します。

# 下記も参照

[データ選択の無いダイナミックテーブル用出力オプションの変更方法](#page-2973-0) (ページ [2974\)](#page-2973-0)

[ダイナミックテキストの出力オプションの変更方法](#page-2970-0) (ページ [2971\)](#page-2970-0)

[オブジェクトプロパティの転送方法](#page-2831-0) (ページ [2832](#page-2831-0))

[属性の変更方法](#page-2829-0) (ページ [2830\)](#page-2829-0)

[オブジェクトのプロパティ](#page-2821-0) (ページ [2822](#page-2821-0))

[プロジェクト文書のオブジェクトの操作](#page-2939-0) (ページ [2940](#page-2939-0))

# <span id="page-2973-0"></span>**11.5.10.17** データ選択の無いダイナミックテーブル用出力オプションの変更方法

### 概要

オブジェクトツリー[プロジェクト文書]にあるオブジェクトの中には、タイプ[ダイナミッ クテーブル]から成り、出力用にデータを選択するオプションが無いものがあります。 こ のオブジェクトは WinCC アプリケーションにリンク付けされていて、レポートにおいて、 既定のコンフィグレーションデータを出力用テーブルとして提供します。 このダイナミ ックテーブルには、[オブジェクトプロパティ]ダイアログの[リンク]タブに、編集するオ プションがありません。

ダイナミックテーブルタイプのオブジェクトは、オブジェクトツリーで、シンボル ークされています。

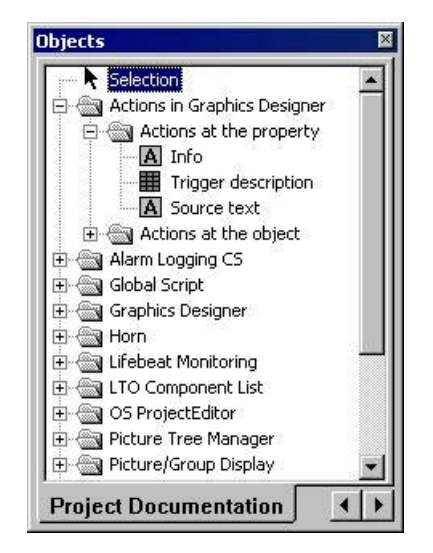

このオブジェクトの外形は、属性を変更することで変更できます。この手順は、ダイナミ ックテキストタイプのオブジェクトでは全て同じです。[属性]列の個々の属性を右クリッ クして、その属性に関するダイレクトヘルプを呼び出すことができます。

## 必要条件

- タイプ[ダイナミック テーブル]の関連オブジェクトが、レイアウトに挿入され選択さ れていること。
- [オブジェクトプロパティ]ウィンドウを開き、[プロパティ]タブが開いていること。

# 手順

- 1. [プロパティ]タグの左側で、ディレクトリツリーからオブジェクトを選択し、分岐ノードを 開きます。オブジェクトのプロパティグループが、ディレクトリツリーに表示されます。
- 2. プロパティグループを選択します。このグループの属性が、右側のエリアに表示されます。
- 3. 属性を選択し、ダブルクリックします。属性プロパティを編集するダイアログが開きます。
- 4. 希望の設定を指定し、[OK]を押して入力を確定します。
- 5. [オブジェクトプロパティ]ウィンドウを閉じ、レイアウトを保存します。

# 下記も参照

[ダイナミックメタファイルの出力オプションの変更方法](#page-2971-0) (ページ [2972\)](#page-2971-0)

[ダイナミックテキストの出力オプションの変更方法](#page-2970-0) (ページ [2971\)](#page-2970-0)

[オブジェクトプロパティの転送方法](#page-2831-0) (ページ [2832](#page-2831-0))

[属性の変更方法](#page-2829-0) (ページ [2830\)](#page-2829-0)

[オブジェクトのプロパティ](#page-2821-0) (ページ [2822](#page-2821-0))

[プロジェクト文書のオブジェクトの操作](#page-2939-0) (ページ [2940](#page-2939-0))

# **11.6** 付録

# **11.6.1** レポートに使用される **CSV** ファイルの必要条件

#### 概要

CSV ファイルのデータを WinCC ログに出力できるようにするには、このデータが設定さ れた構造に対応していなければなりません。 CSV ファイルのデータはユーザーが準備し ます。 詳細は、「CSV テーブルからのデータの出力」および「CSV ファイルのレポートの 例」の章を参照してください。

## テーブル形式で出力するための **CSV** ファイルの前提条件

各セクションは対応するファイル構造の名前で始まる必要があり、これにファイル構造の 要素を含む 1 行または複数の行が続きます。 次のファイル構造が定義されています。

### テーブル形式で出力するためのファイル構造

テーブル、列、およびデータは次のように定義する必要があります。

#### #Table; Name; Columns; Font; Font size

- Name = テーブルコントロールまたはファイルの名前
- Columns = 列の数
- Font = テーブルで使用するフォント
- Font size = テーブルで使用するフォントのサイズ

## #Column; Num; Header; Width; Alignment

- Num = 列の数
- Header = 列のヘッダー
- Width = 文字数単位で表した列の幅
- Alignment = 左揃え/中央揃え/右揃え

#Data、Color、Col1、Col2、Col3、Col4、...

- Color = 行の色属性(0xbbggrr)
- Col1 = 列 1 のデータ

- Col2 = 列 2 のデータ

- 以下同様

#### **CSV** ファイルのデータに関する注意

色、整列などの制御文字は、常に出力テキストの先頭にあり、たがいに結合できます(例: "<B><U>出力テキスト")。 このエントリは、大文字小文字を区別しません。

"幅"パラメータは列に対する相対的な幅を表します。 テーブルで有効な列幅は次のように 計算されます。

[ [文字数単位で表したテーブルの幅] × [%単位で表した列の相対幅] ÷ [列のすべての相対幅の 合計]

CSV ファイルのテーブルで定義された行の列数は、データ行の列数よりも 1 列多くなりま す。データの編集に Excel のようなスプレッドシートプログラムを使用する場合、見出し列 とデータが一致しなくなります。 これを防ぐには、CSV ファイルのデータ行の先頭文字と してセミコロン(;)を入力します。 CSV ファイルのデータ ブロックには空白は含められま せん。 Excel で CSV ファイルを開くと、データ列が右側に 1 列ずれます。この結果、見出 し列とデータ列が一致するようになります。 先頭列に何も含まれていない場合、空白を挿 入する必要があります(;空白;最初のデータ値)。

## テーブル出力のコントロール文字

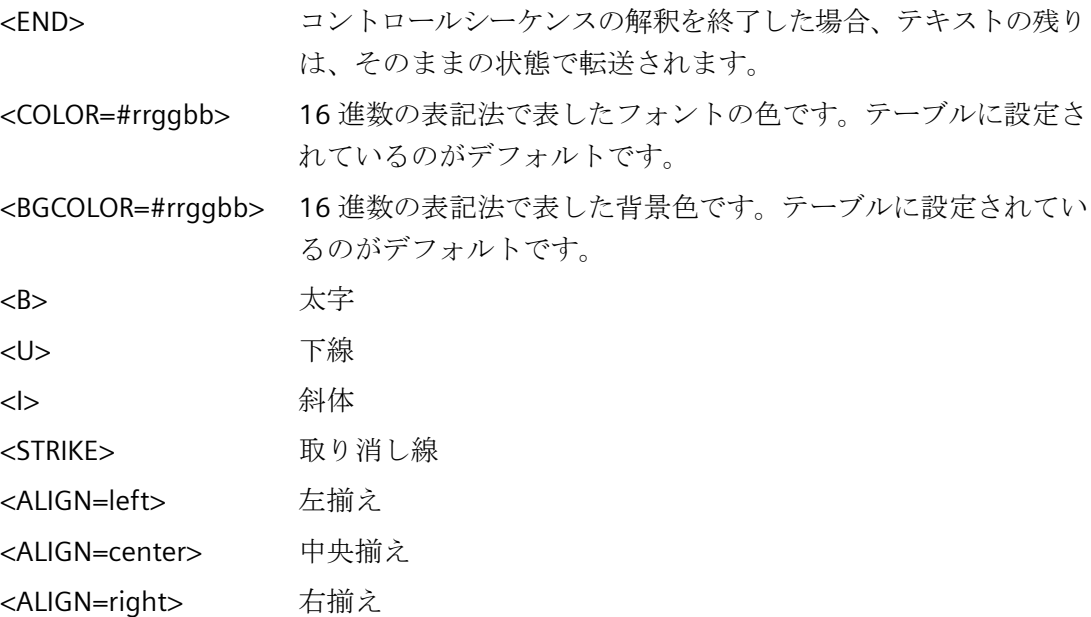

## 注記

属性"色"の定義はインテルバイト形式で行います。 表記法は 0xbbggrr(16 進数値、青、 青、緑、緑、赤、赤)です。テーブルセルのフォーマットに使用される制御文字は、HTML 標準に準拠します。<color=>の表記法は#rrggbb です。

各セクションは対応するファイル構造の名前で始まる必要があり、これにファイル構造の 要素を含む 1 行または複数の行が続きます。 次のファイル構造が定義されています。

#### **Trend f(t)**形式の出力用ファイル構造

#Trend T; Name; Curves; DateFrom; DateTo; Common Y-Axis; Font; Fontsize

- Name = トレンドコントロールまたはファイルの名前

- Curves = トレンドの数

- DateFrom = 時間範囲の開始日時。次の表記法で表します。2000-10-30 10:15:00.000

10 進数値の桁数は次のとおりです。 年(4)、月(2)、日(2)、時(2)、分(2)、秒(2)、ミリ秒  $(3)$ <sub>o</sub>

- DateTo = 時間範囲の終了日時。次の表記法で表します。2000-10-30 10:15:00.000

10 進数値の桁数は次のとおりです。 年(4)、月(2)、日(2)、時(2)、分(2)、秒(2)、ミリ秒 (3)。

- Common Y-Axis = 共通の Y 軸

- $-$  Font =  $7+x$
- Fontsize = フォントサイズ

#Curve; Num; Name; Count; dMin; dMax; Color; Weight; CurveType; Filling

- Num = トレンドの数
- Name = トレンドの名前
- Count = 値の個数
- dMin = トレンドの下限値(スケーリング用)
- dMax = トレンドの上限値(スケーリング用)
- Color = トレンドの色属性(0xbbggrr)
- Weight = ポイント単位で表した線の太さ(例:1.5)

- CurveType = トレンドのタイプ(LINE、DOTS、STEP)

- Filling = エリアを色で塗りつぶすかどうか(0 = いいえ、1 = はい)"Filling"パラメータは現在、 使用できません。

#Data; Num; Date; Value; Flags; Color

- Num = トレンドの数

- Date = トレンドの X 座標。次の表記法で表します。2000-10-30 10:15:00.000

10 進数値の桁数は次のとおりです。 年(4)、月(2)、日(2)、時(2)、分(2)、秒(2)、ミリ秒  $(3)$ <sub>o</sub>

- Value = トレンドの Y 座標
- Flags = 限界値、時間の重複など

- Color(ここに空白の文字列を指定した場合、"#Curve ..."で指定された色が使用されます)

## **11.6.2** アラーム出力のフィルタ基準

#### はじめに

[選択]ダイアログから選択基準を転送すると、アラーム出力のフィルタ基準が[アラーム出力 のフィルタ基準]エリアに転送されます。

このフィルタ基準は編集可能です。

次のセクションでフィルタ基準設定が使用可能であることに注意してください。

• [ページレイアウトの作成] > [ランタイム文書のオブジェクトでの操作] > [アラームロ ギングからのアラームログの出力オプションの変更] > [[アラームログデータの選択](#page-2925-0) (ペ ージ [2926\)](#page-2925-0)]。

# 条件

メッセージをフィルタ処理する場合は、以下に注意してください。

- この構造は「フィールド」、「オペランド」および「値」から構成され、個々のパラメ ータは空白文字によって区切られます。 例:DATETIME >= '2006-12-21 00:00:00' AND MSGNR >= 100 (2006 年 12 月 21 日以降でメッセージ番号が 100 以上のすべてのメッセージ)
- 文字列、日付、および時刻を渡すときには、一重引用符を付ける必要があります。
- 引数「DATETIME」では、日付と時刻は空白で区切ります。 オブジェクトプロパティのタイムベース設定に関係なく、「DATETIME」からの出力は 「ローカル時間」に基づいて行われます。 例外:UTC がタイムベースに設定されている。 この場合、出力はタイムベース UTC に基 づいて行われます。

# 有効なオペランド

以下に示す引数やオペランド以外は許可されません。

- >=
- $\bullet \quad \leq$
- ≤
- $\bullet$  >
- $\bullet$   $\lt$
- $\bullet$  IN(...) 配列としての数個の値は、カンマで区切られます。 例:CLASS IN( 1 ,2 ,3 ) AND TYPE IN( 1 ,2 ,19 ,20 ,37 ,38 )
- LIKE

テキストには文字列しか含めることはできません。 オペランド LIKE は TEXT 引数でのみ使用できます。 例:TEXT1 LIKE 'Error'は、Text1 に検索テキストエラーを含むメッセージを出力します。

# 有効な引数

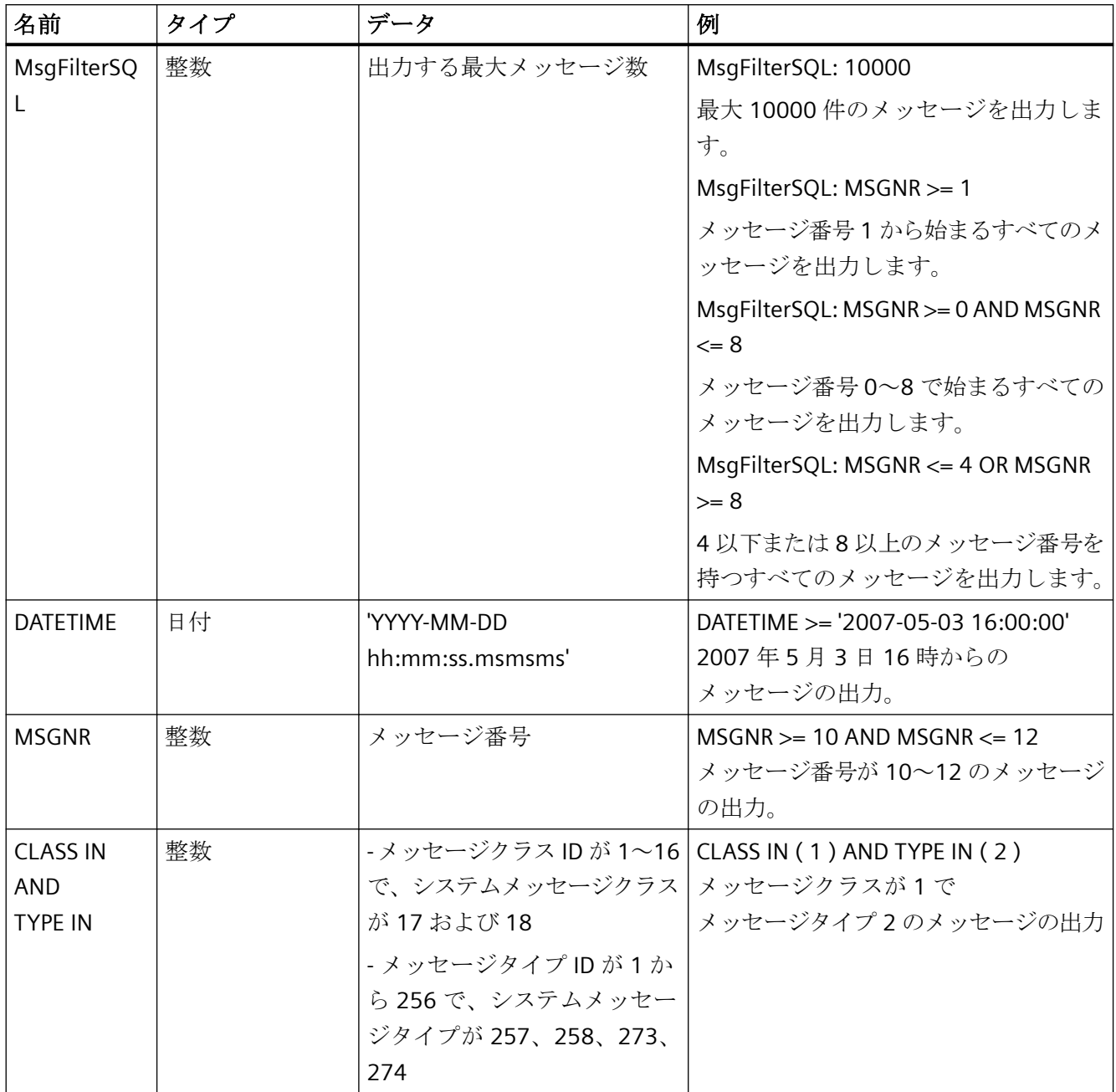

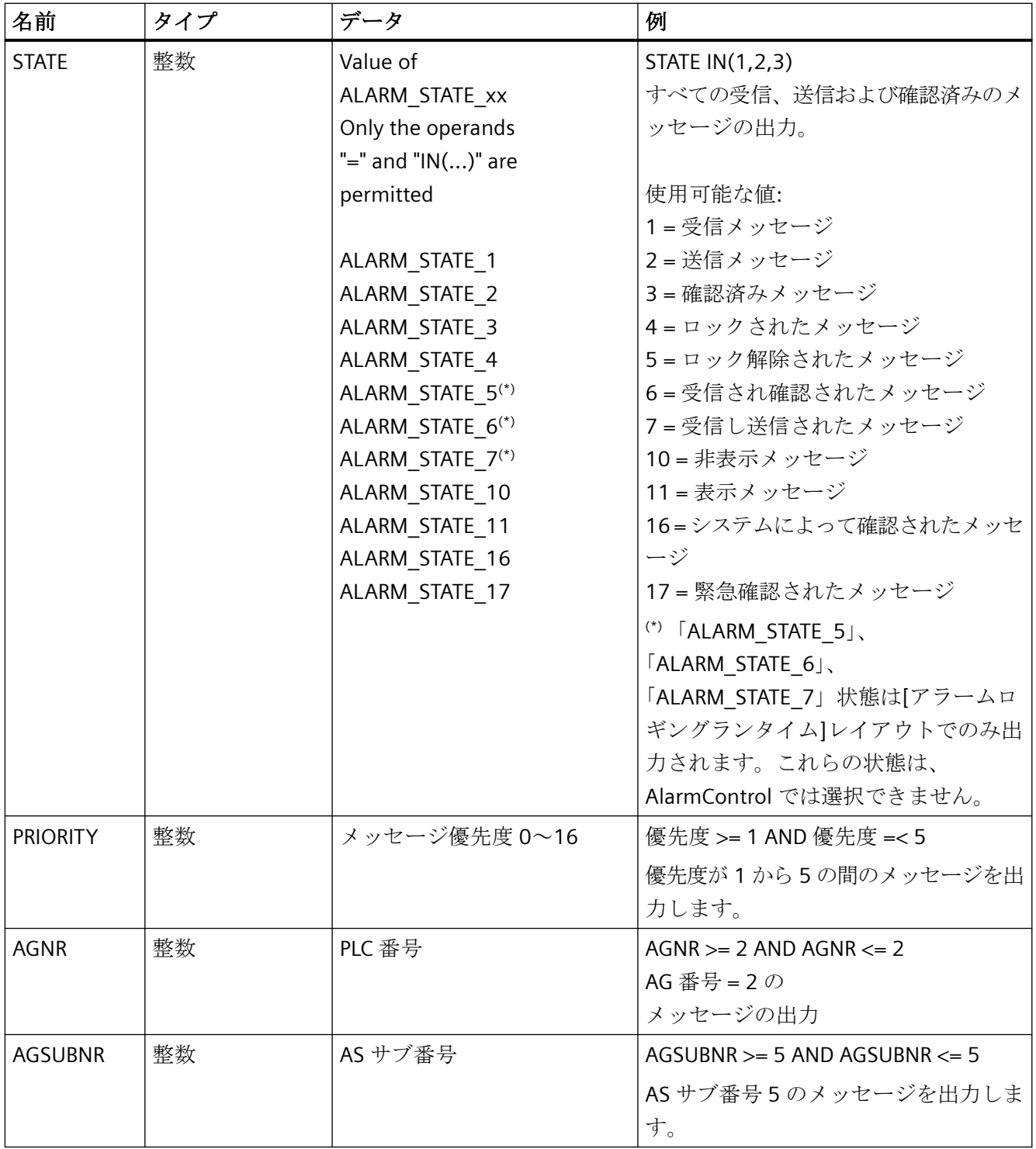

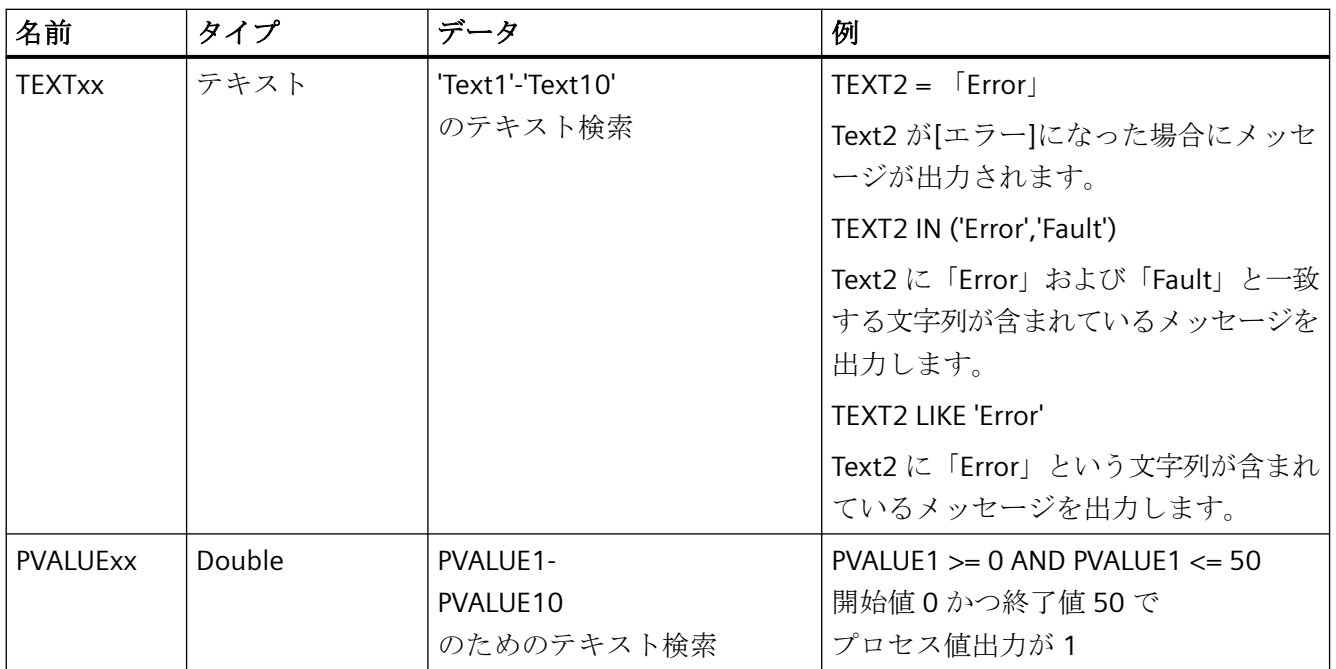

# 下記も参照

[アラームロギングランタイムからのメッセージレポートの出力オプションを変更する方法](#page-2922-0) (ページ [2923\)](#page-2922-0) [メッセージレポートのデータ選択](#page-2925-0) (ページ [2926\)](#page-2925-0)

- **11.6.3** レイアウトエディタの **COM** プロバイダ
- **11.6.3.1** レイアウトエディタの **COM** プロバイダ

# 内容

WinCC のレポートシステムでは、COM インターフェースを利用してユーザー固有のレポ ートオブジェクトを統合することができます。 したがって、WinCC で生成していないデ ータを WinCC レポートに出力することができます。 本書には以下に関する情報が記載さ れています。

- COM プロバイダのアプリケーションオフ<sup>°</sup> ション
- COM プロバイダの WinCC への統合

- <span id="page-2983-0"></span>• COM オブジェクトを利用したデータの出力
- COM インターフェースのレポート機能の詳細

#### **11.6.3.2 COM** サーバーオブジェクトの操作

# はじめに

WinCC ログにユーザー固有のデータを統合するために、COM サーバーをレポートシステ ムに統合することができます。

この COM サーバーは、ページレイアウトエディタで選択してページレイアウトに追加す るオブジェクト選択で、COM オブジェクトを提供します。

この結果、COM オブジェクトにより、ログに出力するためのユーザー固有のデータがロ グに提供されます。COM オブジェクトにはテキストタイプ、テーブルタイプ、画像タイ プがあります。

この点で、COM オブジェクト自体に関するコメントを作成することはできません。これに 関する情報は COM サーバ-の書込みによって提供されます。

#### **COM** サーバーオブジェクトの統合

レポートシステムで COM オブジェクトを使用するには、以下のステップが必要です。

- 1. COM オブジェクトを登録します。
- 2. 必要であれば(COM オブジェクトに応じて)、COM オブジェクトのレジストリファイルを 実行します。
- 3. レジストリに COM オブジェクトを入力して、ヘ゜ーシ゛レイアウトエディタのオブジェク トパレットに COM オブジェクトを挿入します。
- 4. オブジェクト選択にある COM オブジェクトを選択します。
- 5. COM オブジェクトをレイアウトに配置して、パラメータ設定します。

このような COM オブジェクトを使用するすべてのサーバーと WinCC クライアント上で、 ステップ 1 から 3 を実行する必要があります。

COM オブジェクトをランタイムでしか使用しない場合でも、これらのステップを実行する 必要があります。

#### タイプライブラリの登録

WinCC のレポートシステム用の COM サーバーを作成するには、タイプライブラリ 「IWinCCProtProvider.tlb」を開発コンピュータに登録する必要があります。

<span id="page-2984-0"></span>タイプライブラリは WinCC がインストールされているコンピュータに自動的に登録され ます。

WinCC がインストールされていないコンピュータに登録するには、以下のオプションがあ ります。

- 1. WinCC がインストールされているコンピュータから「IWinCCProtProvider.tlb」ファイルを コピーします。 このファイルは「..\Siemens\WinCC\Interfaces」ディレクトリにあります。
- 2. 保存先のコンピュータにこのファイルを追加します。
- 3. 保存先のコンピュータで「IWinCCProtProvider.tlb」ファイルを登録します。

正常に統合された COM オブジェクトは、ICOM サーバー1タブのへ<sup></sup>ーシ゛レイアウトエ ディタのオブジェクト選択に表示されます。

ここから COM オブジェクトを選択してレイアウトに追加することができます。

詳細は、「レポートに COM サーバーからのデータを出力するには (ページ 2985)」のセク ションで見ることができます。

### 下記も参照

レポートに COM サーバーからのデータを出力するには (ページ 2985) COM [インターフェースのレポート機能の詳細](#page-2985-0) (ページ [2986](#page-2985-0))

#### **11.6.3.3** レポートに **COM** サーバーからのデータを出力するには

## はじめに

WinCC ログにユーザー固有のデータを統合するために、COM サーバーをレポートシステ ムに統合することができます。この COM サーバーは、オブジェクトパレットでログオブ ジェクトを使用可能にするため、これをページレイアウトエディタで選択してページレイ アウトに追加することができます。この結果、COM オブジェクトにより、ログに出力す るためのユーザー固有のデータがログに提供されます。

# 使用可能なログオブジェクト

• ユーザーにより定義された COM オブジェクト WinCC ログに、ユーザーのデータソースからデータを出力します。

# <span id="page-2985-0"></span>必要条件

• レイアウトの作成およびログオブジェクトの挿入方法に関する知識

#### 手順

- 1. 新規のページレイアウトを作成し、ページレイアウトエディタに開きます。
- 2. [COM サーバー]タブのオブジェクトパレットで、ユーザーにより統合された COM オブジ ェクトを選択し、作業エリアでドラッグして、必要なサイズに変更します。
- 3. COM オブジェクトの作成者は、データの接続や選択時に仕様を使用可能にします。
- 4. ここで指定された仕様に従って、COM オブジェクトを設定します。
- 5. レイアウトを保存します。
- 6. 印刷ジョブを作成し、ここで設定したページレイアウトを選択します。
- 7. WinCC エクスプローラの印刷ジョブまたは WinCC 画像で設定された呼び出しなどによっ て、出力を開始します。

#### 出力オプション

可能な出力オプションに関する情報は、COM オブジェクトを書き込んだユーザーから受け 取ります。

## 下記も参照

COM [サーバーオブジェクトの操作](#page-2983-0) (ページ [2984\)](#page-2983-0)

COM インターフェースのレポート機能の詳細 (ページ 2986)

#### **11.6.3.4 COM** インターフェースのレポート機能の詳細

#### はじめに

この章では、COM インターフェースのレポート機能を使用するための情報と必要条件を紹 介します。

詳細は、「レポートに COM [サーバーからのデータを出力するには](#page-2984-0) (ページ [2985](#page-2984-0))」のセク ションで見ることができます。

#### 呼び出しインターフェース

WinCC レポートシステムでオブジェクトを使用するには、このオブジェクトが以下の COM インターフェースを提供する必要があります。

```
11.6 付録
```

```
インターフェース IWinCCProtProvider: IDispatch
{
HRESULT Register([in]IDispatch* pIDispWinCCProtReportParams);
HRESULT Unregister();
HRESULT GetName([out, retval]BSTR* pName);
HRESULT ShowPrivateDialog([in]long hwndParent, [out, retval]BOOL*
pfOK);
HRESULT SetPrivateData([in]VARIANT PrivateInfo);
HRESULT GetNameOfPrivateData([out, retval]BSTR*
pPrivateInfoName);
HRESULT GetPrivateData([out, retval]VARIANT* pPrivateData);
};
インターフェース IWinCCProtProviderText: IDispatch
{
HRESULT GetText([out, retval]BSTR* pName);
};
インターフェース IWinCCProtProviderTable: IDispatch
{
HRESULT GetNumCols([out, retval]int* pnNumCols);
HRESULT GetNumLines([out, retval]int* pnNumLines);
HRESULT GetText([in]int nLine, [in]int nCol, [out, retval]BSTR*
pName);
HRESULT HasHeader([out, retval]BOOL* pfHasHeader);
HRESULT GetHeader([in]int nCol, [out, retval]BSTR* pName);
};
インターフェース IWinCCProtProviderPicture: IDispatch
{
HRESULT Draw( [in]long hdc, [in]int lef, [in]int top, 
[in]int right, [in]int bottom);
};
オブジェクトはインターフェース IWinCCProtProvider と、インターフェース
IWinCCProtProviderText、IWinCCProtProviderTable、IWinCCProtProviderPicture のいずれ
か 1 つをサポートする必要があります。
```
CR+は IWinCCProtProviderText インターフェースでは改行文字として使用されます。

LF (CR = "キャリッジリターン"と LF = "ラインフィード")

# インターフェース **IWinCCProtProvider**

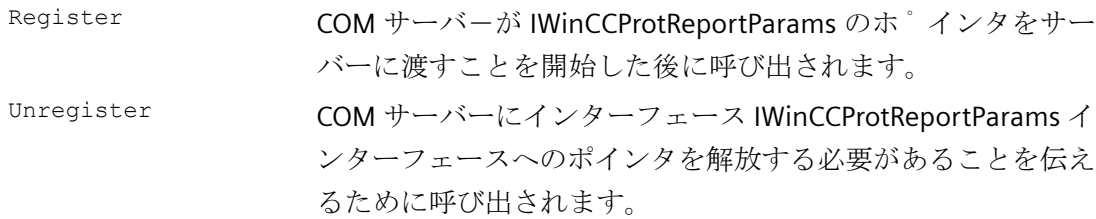

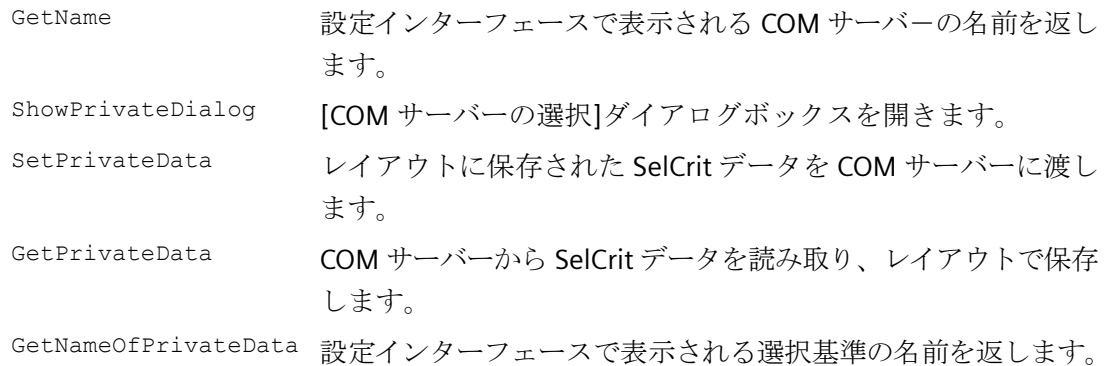

# インターフェース **IWinCCProtProviderTable**

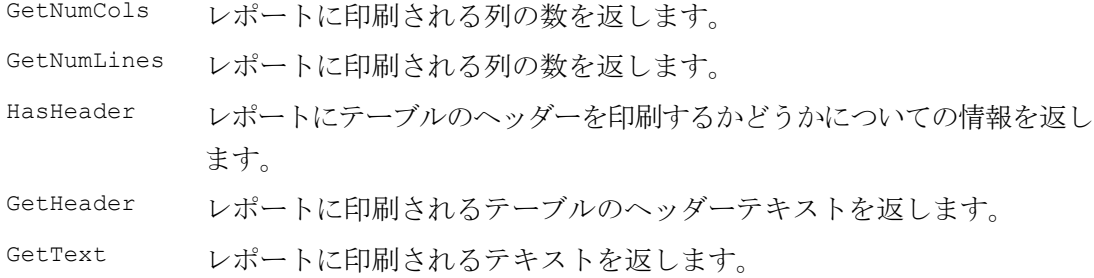

# データの特殊な面

色、整列などのコントロール文字は、常に出力テキストの先頭にあり、たがいに結合する ことができます(例: "<B><U>出力テキスト")。

大文字と小文字は区別されません。

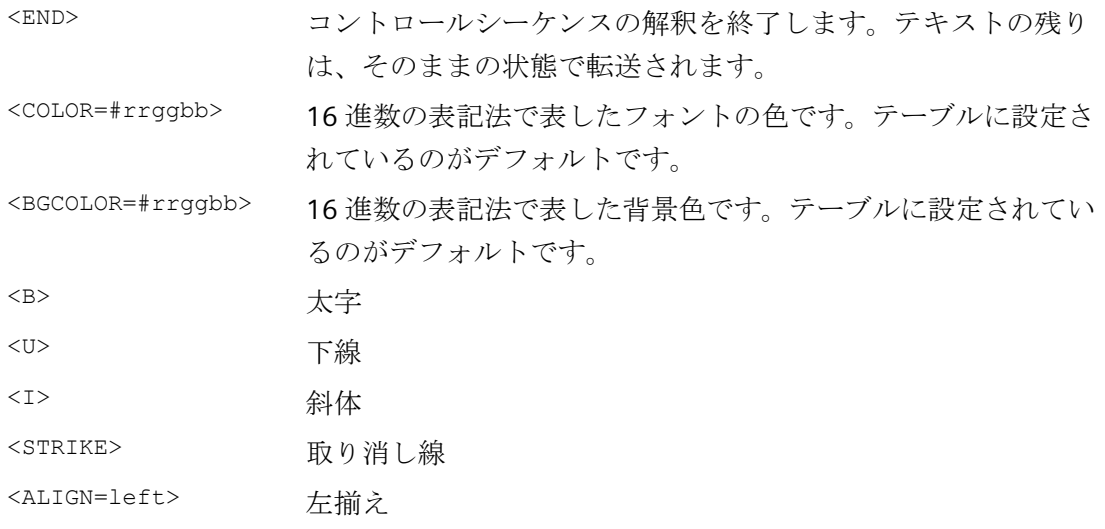
<ALIGN=center> 中央揃え <ALIGN=right> 右揃え

# インターフェース **IWinCCProtProviderText**

GetText レポートに印刷されるテキストを返します。

# インターフェース **IWinCCProtProviderPicture**

Draw COM サーバーに連携可能なオブジェクトのデバイスコンテキストおよび座標に処 理を引き渡します。

指定したデバイスコンテキストで出力フィールドを描画します。

これは拡張メタファイルです。

MM\_HIMETRIC モードで描画します。

# レポートコンテキストからパラメータを読み取るためのインターフェース

レポートシステムは、レポートコンテキストからパラメータを読み取るためのインターフ ェースを提供します(レポートシステムとジョブプロパティからの設定)。 インターフェース IWinCCProtReportParams: IDispatch { HRESULT GetParameter ( [in]BSTR PropertyName, [out]VARIANT\* Value ); };

# 現在、以下のプロパティを読み取ることができます。

TimeFrom 印刷ジョブからのパラメータ TimeTo 印刷ジョブからのパラメータ PrivateSelCri 例えば、WinCC コントロールの[印刷]ホ ゙ タンが押されたときなどに使用 t されます。 この PrivateSelCrit を使用すると、WinCC コントロールの現在の選択が COM サーバーに送られます。 ProjectName WinCC プロジェクトの名前

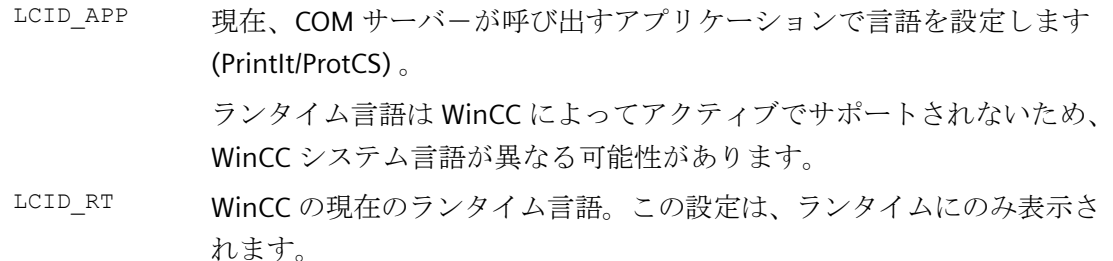

# レジストリエントリ

レジストリのエントリは COM オブジェクトに自動的に依存しているか、またはレジスト リファイルを呼び出すことによってレジストリに作成する必要があります。

レジストリファイルは COM オブジェクトから提供する必要があります。

これらのレジストリエントリがなければ、COM オブジェクトが登録されていても、レポ ートシステムから COM オブジェクトを使用することはできません。

COM オブジェクトはユーザーが登録します。

#### **COM** サーバーのレジストリエントリの例

HKEY\_LOCAL\_MACHINE\SOFTWARE\SIEMENS\WinCC\Report Designer\ReportClientDLLs\{4BF175C2-8BFF-11D0-840D-0080AD1374C8}] (独自のキーとしての COM オブジェクトの GUI-ID) "DllClientGUID"="{4BF175C2-8BFF-11D0-840D-0080AD1374C8}" (COM オ ブジェクトの GUID) "DllFileName"="CCPComProvider.dll" "NeedsRuntime"="NO" "RunsOnServer"="YES" "RunsOnClient"="YES" "RunsOnMultiClient"="YES" "UseReportDesignerObjTab"="COM-Server"

# アプリケーションオブジェクトの動作

COM サーバー内の呼び出しは時間が決められています。

# デバッグサポート

デバッグサポート COM サーバーのデバッグがタイムアウト動作によって必要以上に困難 にならないように、タイムアウトの期間を設定することができます。

もしレジストリキーが定義されていなければ、テ ゙ フォルト値が使用されます(10000 ミリ 秒)。

HKEY\_CURRENT\_USER\Software\SIEMENS\WINCC\ReportSystem\TimeOuts\

InvokeTimeOut (DWORD タイプの) --> タイムアウト期間(ミリ秒)

もしタイムアウトの期間に 0xffffffff (-1)という値が入力されている場合、レポートシステ ムはこのファンクションのために無限に待機します。

# 下記も参照

レポートに COM [サーバーからのデータを出力するには](#page-2984-0) (ページ [2985](#page-2984-0))

COM [サーバーオブジェクトの操作](#page-2983-0) (ページ [2984\)](#page-2983-0)

# 行レイアウトを作成する **12**

# **12.1** 行レイアウトを作成する

# 内容

行レイアウトエディタは WinCC 提供のエディタで、メッセージシーケンスレポートの出 力用の行レイアウトを作成して、ダイナミック化します。行レイアウトエディタは WinCC の構成要素として、WinCC に開かれたプロジェクトに属する行レイアウトの編集に使用さ れます。

本セクションでは以下を説明します

- 行レイアウトエディタを使用する方法
- 行レイアウトを作成し、編集する方法
- 行レイアウトをデザインする方法

*12.2* 行レイアウトエディタの起動方法

# **12.2** 行レイアウトエディタの起動方法

# 概要

Windows の表記規則に従って、いろいろな方法で行レイアウトエディタを開くことがで きます。 行レイアウトエディタは、WinCC エクスプローラに開いている現在のプロジェ クトに対してのみ開くことができます。

# 必要条件

• プロジェクトが、WinCC エクスプローラに開かれていること。

# 行レイアウトエディタを開く

行レイアウトエディタは、常に WinCC エクスプローラ内で呼び出されます。

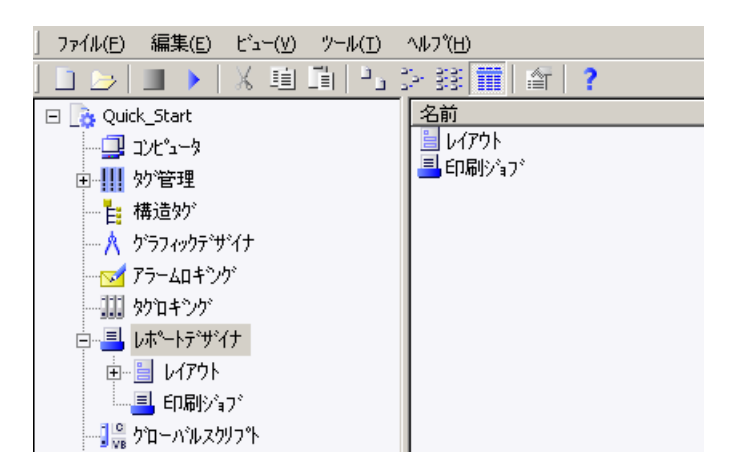

以下のオプションを使用できます。

#### **WinCC** エクスプローラのナビゲーションウィンドウ**/**データウィンドウ:

[レポートデザイナ]エントリを選びます。 [レイアウト]と[印刷ジョブ]のサブエントリが表 示されます。

WinCC エクスプローラの[ナビゲーション]ウィンドウ、または[データ]ウィンドウで[レイ アウト]を選択し、ポップアップメニューから[行レイアウトエディタを開く]コマンドを選 びます。

行レイアウトエディタが起動し、新規のレイアウトが開きます。

#### **WinCC** エクスプローラのデータウィンドウ:

[レポートデザイナ]エントリを選びます。 [レイアウト]と[印刷ジョブ]のサブエントリが表 示されます。

*12.2* 行レイアウトエディタの起動方法

ナビゲーションウィンドウで、[レイアウト]を選択します。 使用可能なレイアウトがデー タウィンドウに表示されます。 行レイアウトをダブルクリックするか、ポップアップメ ニューから[行レイアウトを開く]を選びます。

行レイアウトエディタが起動し、選択したレイアウトが開きます。

# 下記も参照

[行レイアウトエディタ](#page-2995-0) (ページ [2996](#page-2995-0))

# <span id="page-2995-0"></span>**12.3** 行レイアウトエディタ

# **12.3.1** 行レイアウトエディタ

#### 概要

行レイアウトエディタは、メッセージシーケンスレポートの行レイアウト作成および編集に 使用されます。 行レイアウトはそれぞれ、WinCC メッセージシステムに接続されたダイ ナミックなテーブルからなります。 その他のオブジェクトは行レイアウトに追加できま せん。 ヘッダーとフッターにテキストを入力できます。 WinCC エクスプローラで、行レ イアウトエディタを起動します。

# 行レイアウトエディタのレイアウト

行レイアウトエディタには、ツールバー、メニューバー、ステータスバーおよび、行レイ アウトを編集するためのさまざまなエリアがあります。 行レイアウトエディタは、開か れるとデフォルトの設定で表示されます。

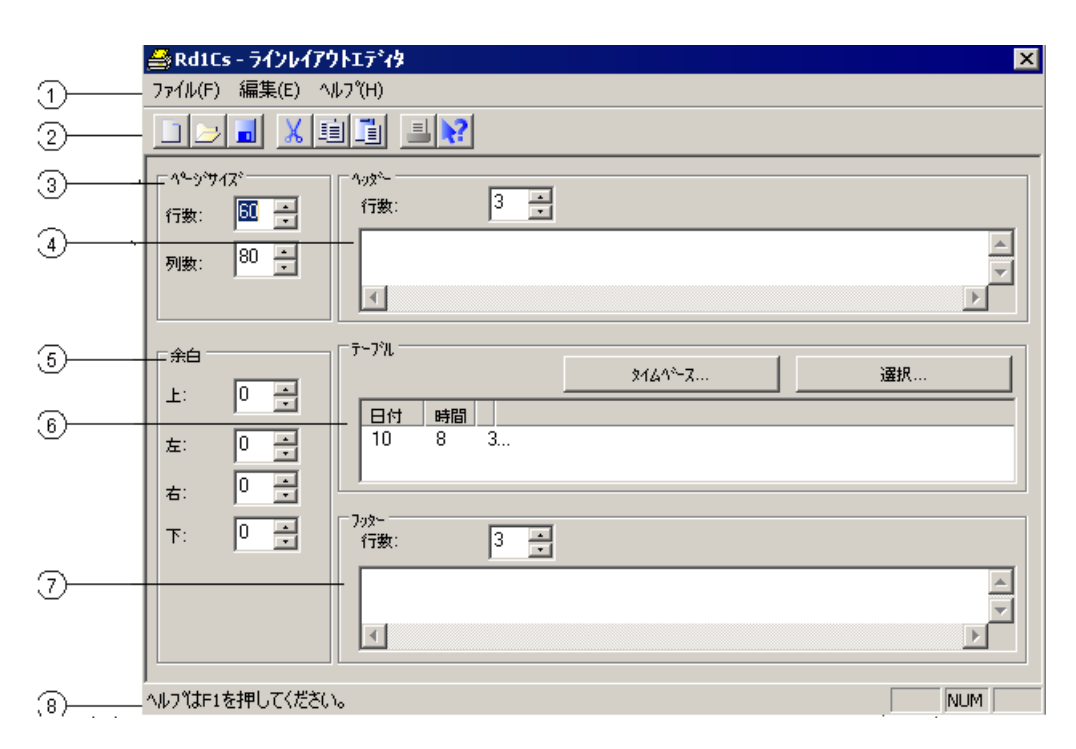

#### **(1)**メニューバー

メニューバーは常に表示されています。 コンテキストによって、そのメニューにあるフ ァンクションは、アクティブまたは非アクティブになります。

#### **(2)**ツールバー

ツールバーは、行レイアウトエディタに常に表示されています。 ツールバーにはさまざ まなボタンがあり、メニューコマンドのファンクションを素早く実行できます。 ボタン は、状況によってアクティブまたは非アクティブ状態になります。

#### **(3)[**ヘッダー**]**エリア

[ヘッダー]エリアでテキストを入力し、行レイアウトのヘッダーを作成します。

#### **(4)[**テーブル**]**エリア

[テーブル]エリアで、出力用のテーブルデザインを表示します。 コンフィグレーション済 みの列見出しと、列の幅(1 列あたりの文字数)が表示されます。 このエリアのボタン使っ て、テーブルを出力用にコンフィグレーションできます。

#### **(5)[**フッター**]**エリア

[フッター]エリアでテキストを入力し、行レイアウトのフッターを作成します。

#### **(6)[**ページサイズ**]**エリア

[ページサイズ]エリアでは、行レイアウトの行数と列数を設定します。

#### **(7)[**余白**]**エリア

[余白]エリアでは、行レイアウトの余白を設定します。

# **(8)**ステータスバー

画面下の縁にステータスバーが表示されます。 内容は、ツールバーのボタン、メニュー コマンド、キーボード設定などに関するヒントです。

# <span id="page-2997-0"></span>下記も参照

[[テーブル](#page-3000-0)]エリア (ページ [3001](#page-3000-0)) [[ヘッダー](#page-3000-0)]エリアと[フッター]エリア (ページ [3001\)](#page-3000-0) [[ページサイズ](#page-2998-0)]エリアと[余白]エリア (ページ [2999\)](#page-2998-0) 標準ツールバー (ページ 2998)

# **12.3.2** 標準ツールバー

# 使用方法

ツールバーは、行レイアウトエディタ上部のメニューバーの下にあります。 ツールバー上 に配置されたボタンを用いると、素早く簡単に行レイアウトエディタのファンクションへ アクセスできます。

DBEX GREN

# 内容

標準ツールバーには、以下のファンクションのボタンがあります。

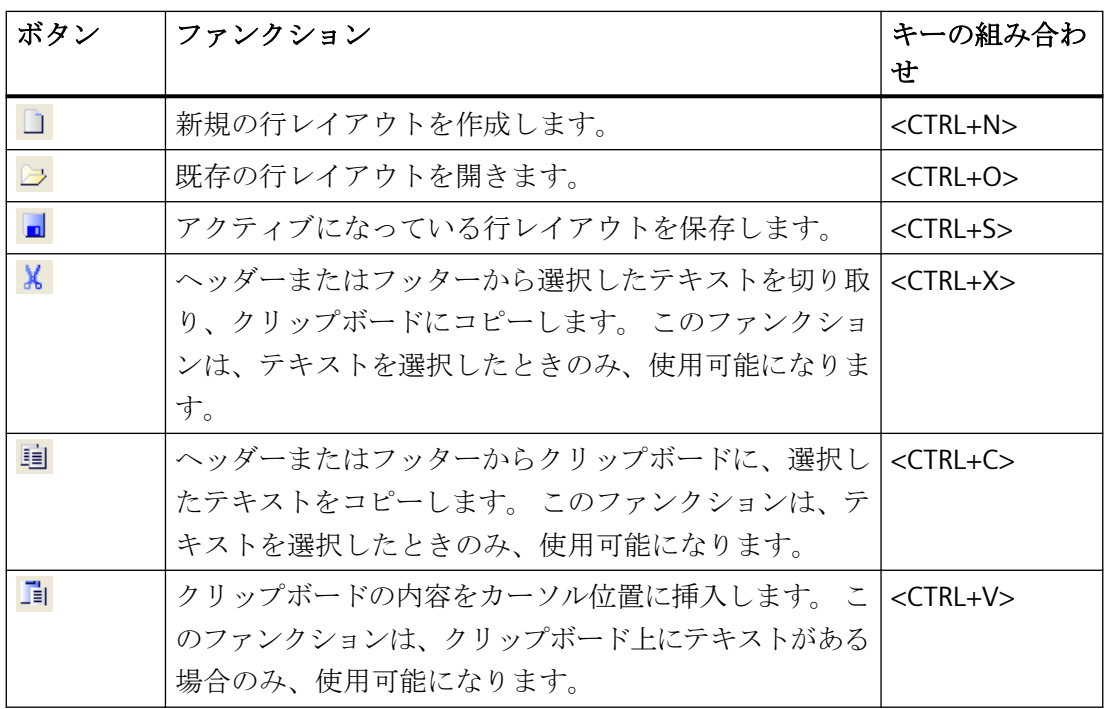

<span id="page-2998-0"></span>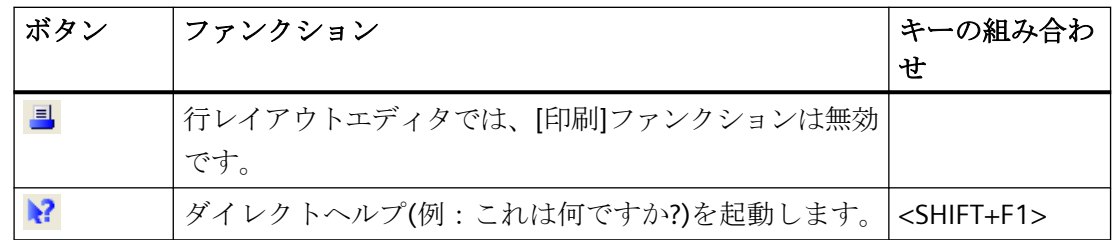

# 特性

行レイアウトエディタでは、ツールバーは常にアクティブです。 非表示にはできません。

# 下記も参照

[ページサイズ]エリアと[余白]エリア (ページ 2999) [行レイアウトエディタで操作する](#page-3003-0) (ページ [3004\)](#page-3003-0) [[テーブル](#page-3000-0)]エリア (ページ [3001\)](#page-3000-0) [[ヘッダー](#page-3000-0)]エリアと[フッター]エリア (ページ [3001](#page-3000-0))

# **12.3.3 [**ページサイズ**]**エリアと**[**余白**]**エリア

#### はじめに

行ごとの印刷は、現在のドキュメンテイションや同時ドキュメンテイションに、実際に利用 されています。 WinCC では、適切なプリンタで「行印刷」が可能です。プリンタへの出力 は、コンピュータのローカルパラレルインターフェース経由のみです。 使用可能範囲内 で、各行レイアウトごとにページサイズや余白を設定できます。

#### 行レイアウトのページサイズ

行レイアウトのページサイズは、以下の制限内で設定します。

- 行数は、20~400 の範囲で設定が可能です。
- 列数は、20~400 の範囲で設定が可能です。

列数の値は、1 行あたりの文字数として定義されます。

# 行レイアウトの空白

プリンタの大部分は、ページの末端まで印刷出来ないので、行レイアウトで余白を適当に 設定する必要があります。 行レイアウトの余白は以下の制限内で設定します。

• 左、右、上、下の余白の値は、0~30 文字の範囲で設定が可能です。

# プリンタ設定

[ページサイズ](= 1 行あたりの文字数)で行レイアウトに設定された列数は、使用するプリ ンタでサポートされている必要があります。 列数がプリンタの一列に印刷できる文字数を 超えている場合は、改行が挿入されます。 新しい行に列テキストがオーバーフローする ことによって、列フォーマットが乱れます。 これに対応するには、プリンタに合わせて幅 の狭いフォントにするか、文字幅を小さく設定する必要があります。

フォントの設定や文字幅の設定は、使用中のプリンタに依存します。 詳細については、プ リンタのマニュアルを参照してください。

#### 注記

適したフォントがデフォルトフォントでプリンタに設定されていない場合、プリンタをリ セットまたは電源スイッチを切るおよび入れるたびに、そのフォントを再設定する必要が あります。

# 下記も参照

[行レイアウトエディタで操作する](#page-3003-0) (ページ [3004\)](#page-3003-0) [[テーブル](#page-3000-0)]エリア (ページ [3001](#page-3000-0)) [[ヘッダー](#page-3000-0)]エリアと[フッター]エリア (ページ [3001\)](#page-3000-0) [標準ツールバー](#page-2997-0) (ページ [2998\)](#page-2997-0) [ページサイズの設定方法](#page-3003-0) (ページ [3004\)](#page-3003-0)

# <span id="page-3000-0"></span>**12.3.4 [**ヘッダー**]**エリアと**[**フッター**]**エリア

#### 概要

各行レイアウトごとに、別々にヘッダーとフッターを設定できます。 ヘッダーとフッタ ーの数は、0~10 の範囲です。ヘッダーやフッターには希望のテキストを自由に入力でき ます。 設定した行数だけ、ヘッダーを出力できます。 ヘッダーとフッターは出力しなく てもかまいません。

# 使用方法

ヘッダーとフッターは、メッセージシーケンスレポートのページごとに出力されます。 ヘ ッダーとフッターの幅は、[ページサイズ]で設定された列数(= 1 行あたりの文字数)に基づ いています。 ヘッダーまたはフッターのテキストがコンフィグレーション済みの列数より 長い場合は、出力時に切り詰められます。

# 下記も参照

[行レイアウトエディタで操作する](#page-3003-0) (ページ [3004\)](#page-3003-0) [テーブル]エリア (ページ 3001) [ヘッダー]エリアと[フッター]エリア (ページ 3001) [標準ツールバー](#page-2997-0) (ページ [2998\)](#page-2997-0) [ヘッダーとフッターの作成方法](#page-3004-0) (ページ [3005](#page-3004-0))

# **12.3.5 [**テーブル**]**エリア

#### 概要

各行レイアウトごとに、レポートや測定値の出力用テーブルを定義できます。 [選択...]ボ タンを使用して、列数や列の内容を定義します。列数は 1~40 の範囲で設定が可能で、選 択したメッセージブロックの数に依存します。

# 使用方法

関連付けられた見出しと設定された列幅でコンフィグレーションされた列が、[テーブル] エリアに表示されます。 列見出しと列幅を、各列ごとにコンフィグレーションできます。

[選択...]ボタンを使って、[アラームロギングランタイム: レポート- テーブル列選択]ダ イアログを開きます。このダイアログで、レポートをロギングするサーバー(単数または複 数)を選択します。メッセージブロックをテーブル列に割り付け、アラーム出力のフィルタ 基準を設定できます。 この変更はメッセージシーケンスレポートの出力にのみ有効です。 アラームロギングには反映されません。 詳細は、「メッセージシーケンスレポートでラン タイムデータを出力」セクションと「メッセージシーケンスレポートの出力オプションを 変更」セクションを、参照してください。

# 下記も参照

時間レンジ (ページ 3002) [行レイアウトエディタで操作する](#page-3003-0) (ページ [3004\)](#page-3003-0) [[テーブル](#page-3000-0)]エリア (ページ [3001](#page-3000-0)) [[ヘッダー](#page-3000-0)]エリアと[フッター]エリア (ページ [3001\)](#page-3000-0) [標準ツールバー](#page-2997-0) (ページ [2998\)](#page-2997-0) [メッセージシーケンスレポートの出力オプションの変更方法](#page-3007-0) (ページ [3008\)](#page-3007-0)

# **12.3.6** 時間レンジ

概要

時間設定のベースを変更して、レポートデータのタイムスタンプに指定される時間を、別 のタイムベースに変換できます。 この時間設定は、レポートの出力だけ変換され、アラ ームロギングには反映されません。 例えば、リモートコンピュータのデータを別の時間帯 で出力する場合、このファンクションを使用して、データを比較できる時間でレポートに 出力できます。もしこの場合 2 つのコンピュータが「ローカル時間」のタイムベースで動 作していると、レポートを、2つのコンピュータの異なった時間で受信することになりま す。これでは結果を直接比較することはできません。詳細は、「プロジェクトの時間設定を 調整」のセクションを参照してください。

出力用のタイムベースを変更した場合は、時間参照もレポートに出力するようにします。 例えば、「時間」メッセージブロック用の別名に識別子を指定します。 詳細は、「メッセ ージシーケンスレポートの出力オプションを変更」を参照してください。

# 使用方法

[テーブル]エリアで、タイムベースを変更できます。 これには、[タイムベース...]ボタン をクリックします。 [タイムベースの入力]ダイアログが表示されます。 リストからタイ ムベースを選択します。

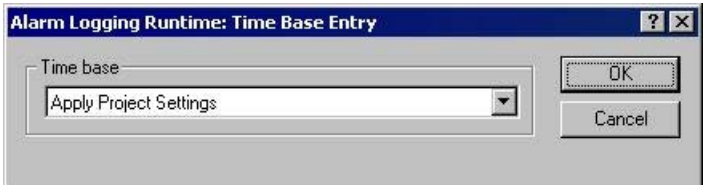

# 下記も参照

[[ヘッダー](#page-3000-0)]エリアと[フッター]エリア (ページ [3001](#page-3000-0)) [[テーブル](#page-3000-0)]エリア (ページ [3001\)](#page-3000-0) [行レイアウトエディタで操作する](#page-3003-0) (ページ [3004\)](#page-3003-0) [標準ツールバー](#page-2997-0) (ページ [2998\)](#page-2997-0) [メッセージシーケンスレポートの出力オプションの変更方法](#page-3007-0) (ページ [3008\)](#page-3007-0)

# <span id="page-3003-0"></span>**12.4** 行レイアウトエディタで操作する

# **12.4.1** 行レイアウトエディタで操作する

#### 概要

行レイアウトエディタは、メッセージシーケンスレポートの行レイアウト作成および変更に 使用します。したがって、とてもシンプルなレイアウトで、使いやすくなっています。こ のセクションでは、どんなことができるかを説明します:

- 行レイアウトのページサイズの設定
- ヘッダーとフッターの作成
- 行レイアウトにテーブルを作成
- メッセージシーケンスレポートの出力オプションを変更

# 下記も参照

[メッセージシーケンスレポートの出力オプションの変更方法](#page-3007-0) (ページ [3008\)](#page-3007-0) [行レイアウトでのテーブル作成方法](#page-3005-0) (ページ [3006](#page-3005-0)) [ヘッダーとフッターの作成方法](#page-3004-0) (ページ [3005](#page-3004-0)) ページサイズの設定方法 (ページ 3004)

# **12.4.2** ページサイズの設定方法

#### はじめに

使用可能範囲内で、各行レイアウトごとにページサイズや余白を設定できます。 コント ロールを利用するか、直接フィールドに入力することによって、要求の値を設定します。 行レイアウトには、以下の制限が適用されます。

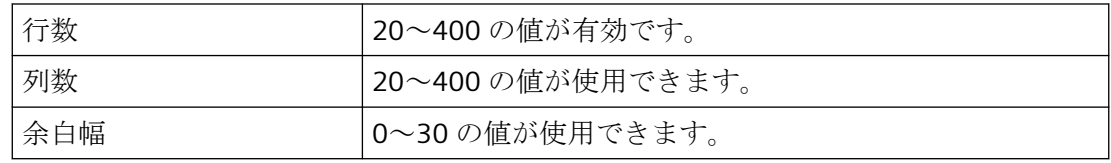

<span id="page-3004-0"></span>手順

- 1. WinCC エクスプローラで既存の行レイアウトを選択するか、新規の行レイアウトを作成して 行レイアウトエディタで開きます。
- 2. 対応するコントロールを利用するか、値を入力して、[ページサイズ]エリアに 1 ページの行 数を設定します。
- 3. 対応するコントロールを利用するか、値を入力して、[ページサイズ]エリアに 1 ページの列 数(= 1 行あたりの文字数)を設定します。
- 4. コントロールを利用するか、直接フィールドに入力することによって、[余白]エリアに出 力用の余白幅を設定します。
- 5. 変更を保存し、行レイアウトエディタを閉じます。

# 下記も参照

[メッセージシーケンスレポートの出力オプションの変更方法](#page-3007-0) (ページ [3008\)](#page-3007-0) [行レイアウトでのテーブル作成方法](#page-3005-0) (ページ [3006](#page-3005-0)) ヘッダーとフッターの作成方法 (ページ 3005)

# **12.4.3** ヘッダーとフッターの作成方法

#### 概要

行レイアウトエディタで、各行レイアウトごとにヘッダーとフッターを作成できます。 ヘ ッダーとフッターは、各ページと一緒に出力されます。 ヘッダーとフッターはテキスト だけから成り、1 つで最大 10 行まで入力できます。対応するコントロールを利用するか、 直接値を入力して、ヘッダーとフッターに個別に行数を設定します。 [ページサイズ]エリ アで設定されたページ幅(列数=1 行あたりの文字数)よりもテキストが長い行は、出力時に 切り詰められます。

#### 手順

- 1. 行レイアウトエディタで、要求の行レイアウトを開きます。
- 2. 対応するコントロールを利用するか、値を入力して、[ヘッダー]エリアに行数を設定します。
- 3. テキストボックスに、ヘッダーのテキストを入力します。 1 行あたりの文字数に注意しま す。 リターンキーを押して、改行を挿入します。
- 4. 同様にフッターを編集します。
- 5. レイアウトを保存し、閉じます。

### <span id="page-3005-0"></span>行レイアウトを作成する

*12.4* 行レイアウトエディタで操作する

入力中に「行数」に指定されているよりも多くの行を入力すると、次のような趣旨のメッ セージが表示されます。「行数」で設定された行数のみ出力されます。超過した行は出力 されません。

#### 下記も参照

[メッセージシーケンスレポートの出力オプションの変更方法](#page-3007-0) (ページ [3008\)](#page-3007-0) 行レイアウトでのテーブル作成方法 (ページ 3006) [ページサイズの設定方法](#page-3003-0) (ページ [3004\)](#page-3003-0)

# **12.4.4** 行レイアウトでのテーブル作成方法

#### 概要

メッセージシーケンスレポートのレポート出力用テーブルオブジェクトは、行レイアウトに 固定されています。 このテーブルオブジェクトの、スタティックなオブジェクトプロパ ティは事前定義されています。 [選択...]ボタンをクリックして、[アラームロギングラン タイム:レポート-テーブル列選択]ダイアログを開きます。このダイアログで、出力用の 列にメッセージブロックの割り付けを指定できます。 このダイアログでは、列見出しを割 り付けたり、個々に出力列の幅を設定することもできます。

#### 必要条件

- 行レイアウトエディタに、要求の行レイアウトが開かれていること。
- アラームロギングが、コンフィグレーションされていること。

# 手順

1. [選択...]ボタンをクリックして、[アラームロギングランタイム: レポートテーブル列選択] ダイアログを開きます。

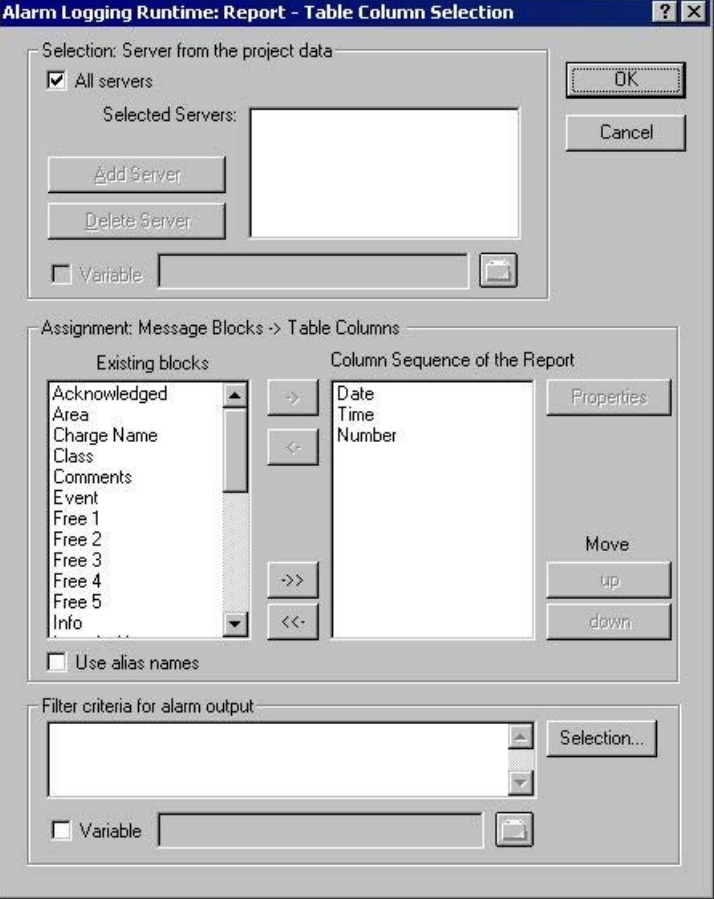

- 2. このダイアログを使用して、出力するデータを指定します。 詳細は、「メッセージシーケ ンスレポートの出力オプションを変更」のセクションを参照してください。ダイアログを閉 じると、[テーブル]エリアに選択した列とその幅が、1 行あたりの文字数で表示されます。 行あたりフ文字数が多すぎる場合、次のような趣旨のメッセージが表示されます。
- 3. 必要に応じて、時間のタイムベースを変更します。 詳細は、「テーブルエリア」のセクシ ョンを参照してください。
- 4. 行レイアウトを保存し、エディタを閉じます。

# 下記も参照

[ヘッダーとフッターの作成方法](#page-3004-0) (ページ [3005](#page-3004-0)) [ページサイズの設定方法](#page-3003-0) (ページ [3004\)](#page-3003-0) [[テーブル](#page-3000-0)]エリア (ページ [3001\)](#page-3000-0) [メッセージシーケンスレポートの出力オプションの変更方法](#page-3007-0) (ページ [3008\)](#page-3007-0)

# <span id="page-3007-0"></span>**12.4.5** メッセージシーケンスレポートの出力オプションの変更方法

#### 概要

ユーザー固有の選択メッセージを出力する場合は、事前定義された行レイアウトを利用す るか、あるいは独自の行レイアウトを作成できます。そのレイアウトは、印刷ジョブの[@ アラームロギング RT メッセージシーケンスレポート]で呼び出す必要があります。

ページレイアウトのメッセージシーケンスレポートを出力する場合、出力オプションに対 する変更を、ページレイアウトエディタで設定する必要があります。 詳細は、「ユーザー 定義のメッセージシーケンスレポートを作成」を参照してください。

# 注記

行レイアウトのメッセージシーケンスレポートは、ファイルとして出力できません。

# 必要条件

- 行レイアウトエディタに、要求の行レイアウトが開かれていること。
- メッセージコンフィグレーションが、アラームロギングで実行されていること。

# 手順

- 1. [テーブル]エリアで、[選択...]ボタンをクリックします。 [アラームロギングランタイム:レ ポートテーブル列選択]ダイアログが開きます。
- 2. このダイアログを使用して、出力するデータの選択を設定します。 このダイアログについ ての説明は、以下の「データの選択」のセクションを参照してください。
- 3. [OK]をクリックして、設定を適用します。
- 4. 行レイアウトを保存し、エディタを閉じます。

# データ選択

[アラームロギングランタイム: レポートテーブル列選択]ダイアログを使用して、メッセ ージシーケンスレポートの出力データを選択します。 サーバーやメッセージブロック、ア ラーム出力のフィルタ基準を選択できます。

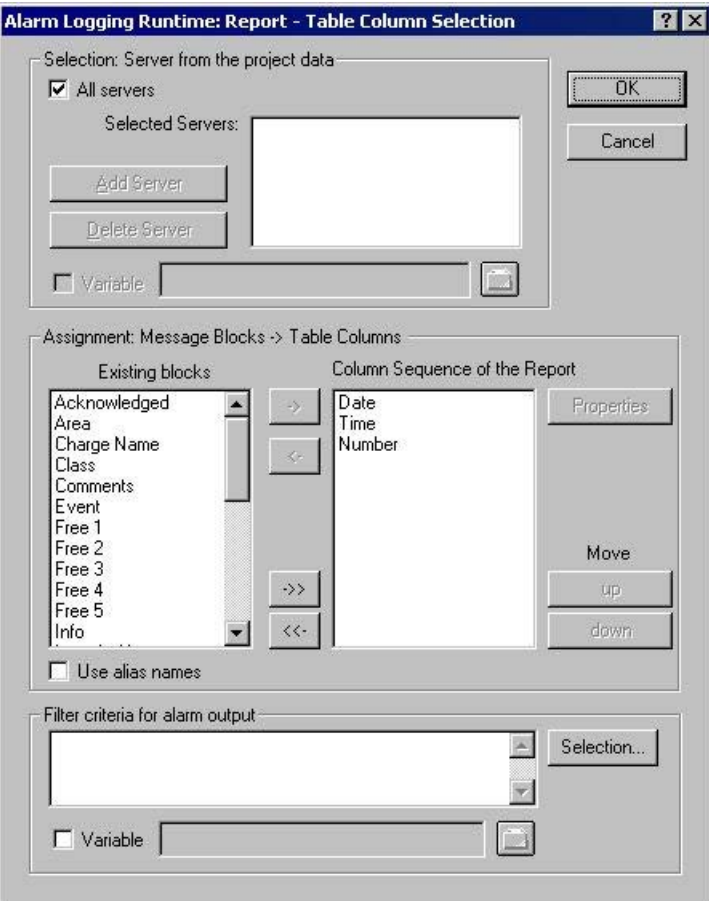

#### サーバー選択

サーバーの選択は次の場合にだけ必要です。

• WinCC クライアントでメッセージをロギングする場合、

または

• 分散システムで、サーバーのメッセージを別のサーバーにロギングする場合

[選択: プロジェクトデータからサーバーを選択]エリアで、メッセージをロギングするサ ーバーを選択します。「パッケージ」がロードされているサーバーのみが提示されます。 選択したサーバーがウィンドウに表示されます。 シングルユーザープロジェクトやマル チユーザーのプロジェクトでは、この選択をする必要はありません。

# **WinCC** 変数によるサーバー選択のダイナミック化

ロギングを開始する直前にプロジェクトを起動するときに、サーバーを選択するためにサ ーバーの選択をダイナミック化できます。 レポートシステムは、ランタイム時に変数から 値を読み取ります。 変数を読み取ることができない場合、設定した値を使用します。

- 1. [変数]チェックボックスを選択します。 テキストボックスとフォルダボタンがアクティブ になります。
- 2. フォルダボタンを使用して、変数選択ダイアログを開きます。 そこで必要な変数を選択し、 変数選択ダイアログを閉じます。 あるいは、変数名を直接テキストボックスに入力します。

WinCC 変数への値の割り当てを設定します。 詳細は、「ダイナミック化のタイプ」のセク ションを参照してください。

#### メッセージブロックを選択

[割り付け: メッセージブロック|テーブル列」エリアで、レポートの出力用メッセージブ ロックを定義できます。 [メッセージブロック]エリアで、既存のメッセージブロックから 要求のメッセージブロックを選択します。 ダイアログボックスのコントロールエレメン トを使用して、 レポートのカレント列シーケンスのリストに、メッセージブロックを個々 にあるいはグループで追加します。 ダイアログのコントロールエレメントを使用して、レ ポートのカレント列シーケンスのリストにメッセージブロックを、個々にあるいはグルー プで追加します。

#### メッセージブロックのプロパティを編集する

レポートの現在の列シーケンスのリストから個々のメッセージブロックを選択し、そのプ ロパティを編集できます。 この場合、レポートのカレントの列シーケンスのリストから メッセージブロックを選択し、[プロパティ]ボタンをクリックします。ブロック名に別名を 割り付け、日付および時間のメッセージブロックのフォーマットを変更できます。 開く ダイアログの形態は、選択したメッセージブロックのタイプによって異なります。 この変 更は、メッセージシーケンスレポートの出力にのみ有効です。アラームロギングには反映 されません。

[別名を使用する]チェックボックスが選択された場合、設定済みの別名が列見出しとして 出力されます。 別名は、複数の言語に設定できません。 チェックボックスがクリアされ ると、メッセージブロックの名前は列見出しとして出力されます。言語が変更された場合、 メッセージブロックのテキストライブラリに保存された名前が出力されます。 デフォル トでは、チェックボックスはチェックなしです。 [別名を使用する]チェックボックスが選択 され、設定した別名が何もない場合は、メッセージブロックの名前が出力されます。

#### アラーム出力のフィルタ基準を設定する

[アラーム出力のフィルタ基準]エリアでは、[選択...]ボタンを使用して、アラーム出力の フィルタ基準のダイアログを表示できます。 ダイアログのチェックボックスを使用して、 要求の選択基準を選択します。 [OK]ボタンをクリックして設定を適用すると、選択した選

行レイアウトを作成する

*12.4* 行レイアウトエディタで操作する

択基準が[アラーム出力のフィルタ基準]エリアに表示されます。個々の引数は常に AND 演 算されます。 詳細は、「アラーム出力のフィルタ基準」のセクションを参照してください。 印刷ジョブも、サイズや時間レンジの選択ができます。詳細は、「WinCC の印刷ジョブ」の 章を参照してください。

#### 注記

メッセージシーケンスレポートでは、レポートシステムからのメッセージは、届くとすぐ にロギングされます。 したがって、出力の時間レンジを選択する必要はありません。

# 下記も参照

[行レイアウトでのテーブル作成方法](#page-3005-0) (ページ [3006](#page-3005-0)) [ヘッダーとフッターの作成方法](#page-3004-0) (ページ [3005](#page-3004-0)) [ページサイズの設定方法](#page-3003-0) (ページ [3004\)](#page-3003-0)

# マルチリンガルプロジェクトのセットアップ **13**

# **13.1** マルチリンガルプロジェクトのセットアップ

#### 内容

WinCC では次の操作が可能です。

- プロジェクトのインターフェースに、種々の言語を設定できます。
- ランタイムに複数の言語で実行するプロジェクトを作成します。

WinCC では、多言語プロジェクトを作成するための以下のツールが提供されています。

- テキストライブラリエディタ:
	- プロジェクトのほぼすべてのテキストの管理および維持
	- エディタの機能のエクスポートとインポート
- テキストディストリビュータ テキストディストリビュータは、構成されているテキストレコードを翻訳するための使 いやすいエクスポートおよびインポートオプションのある全てのエディタを提供します。
- WinCC Configuration Studio 翻訳可能なテキストを持つプロパティで、アラームロギング、ユーザー管理者および ユーザアーカイブエディタに翻訳されたテキストを直接入力

本章では以下を説明します。

- テキストディストリビュータで、翻訳するためにテキストをエクスポートし、再びイ ンポートする方法。
- 「テキストライブラリ」エディタでのテキストの集中的な管理、翻訳するテキストのエ クスポートおよびそれらのインポート方法。
- "グラフィックデザイナ"エディタで多言語画像を構成する方法。
- "アラームロギング"エディタで多言語メッセージを構成する方法。
- 多言語プロジェクトのレポートを構成する方法。
- 多言語の日付や時刻の表示を構成する方法。
- ランタイムに言語の変更を構成する方法。

*13.1* マルチリンガルプロジェクトのセットアップ

# 注記

# 移行手順の遵守

古いプロジェクト、プロセス画像およびスクリプトに関する「移行」手順を遵守してくだ さい。

# **13.2 WinCC** での言語サポート

#### **13.2.1 WinCC** での言語サポート

#### **WinCC** での多言語設定

WinCC では、複数の言語でプロジェクトを構成できます。このため WinCC では、ランタ イムに表示されるテキストを含むほとんどすべてのオブジェクトで、多言語設定がサポー トされています。

直接のテキスト入力に加えて、WinCC には設定の翻訳のために、テキストライブラリおよ びテキストディストリビュータによる使いやすいエクスポートオプションやインポートオ プションが用意されています。テキストを多用した内容を持つ大きなプロジェクトを構成 する場合、この機能が特に便利です。

# サポートされている言語

基本的に WinCC では、使用しているオペレーティングシステムにインストールされてい るすべての言語に対して、プロジェクトを作成できます。インストール中、WinCC 設定イ ンターフェースの設定に使用できる言語が、すべて表示されます。

- ドイツ語
- 英語(US)
- スペイン語(トラディショナル)
- イタリア語
- フランス語
- 日本語
- 中国語(簡体字、中国)
- 中国語(繁体字、台湾)
- 韓国語

WinCC 設定インターフェースは、インストールされている言語で設定できます。さらに、 言語のインストールが完了すると、標準テキストがすべてこの言語で表示されるようにな ります。

別のコンピュータでプロジェクトを使用する必要がある場合は、ターゲットコンピュータ とソースコンピュータで同じ言語を使って、WinCC をインストールしなければなりません。 WinCC には常に、使用可能なすべての言語をインストールする必要があります。

#### 注記

# アジア言語

アジア言語で使用する場合は「License Key USB Hardlock」が必要です。

#### 標準テキスト

標準のテキストとは、「アラームロギング」エディタにあるメッセージクラスのデフォルト 名、WinCC システムメッセージ、WinCC コントロールのタイトルバーキャプションや列の タイトルなど、WinCC にインストールされている言語に既に存在するすべてのテキストで す。

# 設定のシナリオ

別の言語で構成するケースには、以下があります。

• よく知らない言語でプロジェクトを構成する。 例:

英語を母国語とするプロジェクトエンジニアが、アジア市場向けに構成する場合:自分の 母国語で WinCC のプロジェクトユーザーインターフェースを表示します。 設定には、以下の2通りの方法があります。

- 母国語でプロジェクトを構成し、テキストをエキスポートして、外部でテキストを 翻訳してから、翻訳したテキストを WinCC プロジェクトにインポートします。
- プロジェクトのすべてのテキストを、ランタイムに表示する予定の言語で直接入力 します。直接テキストを入力する方法は、構成するプロジェクトに含まれるテキス トの分量が少ない場合のみ、お勧めします。
- よく知らない複数の言語でプロジェクトを構成する。 例:

フランス語を母国語とするプロジェクトエンジニアが、ロシア語、英語、ドイツ語を母 国語とするユーザが操作するシステム用にプロジェクトを構成する場合。自分の母国語 で WinCC のプロジェクトユーザーインターフェースを表示します。自分の母国語でプ ロジェクトを構成し、テキストをすべてエクスポートします。エクスポートファイルを 翻訳者に渡し、各言語に翻訳してもらいます。翻訳が終了したら、翻訳後のテキストを WinCC プロジェクトにインポートします。オペレータインターフェース用に希望する言 語をランタイムに選択できるように、オペレータ用の言語機能の変更も構成します。

# <span id="page-3016-0"></span>下記も参照

WinCC [エディタでのマルチリンガル設定](#page-3021-0) (ページ [3022\)](#page-3021-0)

# **13.2.2 WinCC** での言語表現

#### **WinCC** における言語表現の原理

多言語のプロジェクトの作成に WinCC を使用する場合、複数のシステムレベルで言語を設 定できます。

このため、明確に定義された言語表現でこれらのさまざまなレベルを区別すると便利です。

# オペレーティングシステム言語

オペレーティングシステム言語(システムロケール)は、WinCC のようなアプリケーションが 実行されるオペレーティングシステムで設定されている言語環境です。

この設定は、例えば文字セットで使用される「コードページ」を定義します。

#### 注記

#### **WinCC-GUI** 言語とオペレーティングシステム言語

使用している WinCC ユーザーインターフェースに対応するオペレーティングシステム言語 を設定して、正しいコードページが使用され、すべての文字セットが正しく表示されるよ うにします。 代わりに、対応する言語のオペレーティングシステムを使用することできます。 オペレーティングシステム言語およびコードページに関する情報は、Windows のマニュ アルを参照してください。

#### オペレーティングシステムのユーザーインターフェース言語

オペレーティングシステムユーザーインターフェース言語は、オペレーティングシステムの GUI を表示するために使用される言語です。

Windows のメニュー、ダイアログ、情報テキストはすべて、この言語で表示されます。

WinCC の設定中、一部のシステムダイアログボックスは、[ファイルを開く]や[名前を付け て保存]などの標準ダイアログなど、オペレーティングシステムのユーザーインターフェ ース言語で表示されます。

オペレーティングシステムのユーザーインターフェース言語は、多言語オペレーティング システムを使用している場合のみ、切り替えることができます。

#### **WinCC GUI** 言語

WinCC GUI 言語は WinCC 設定で使用されるプロジェクトインターフェース言語です。つ まり、設定中、WinCC メニュー、ダイアログボックス、ヘルプはこの言語で表示されます。

設定中、インストールされている言語であればどの言語でも、WinCC GUI 言語として設定 できます。最大インストールでは次の言語が含まれます。ドイツ語、英語、イタリア語、 スペイン語、フランス語、日本語、韓国語、中国語(簡体字、中国)、および中国語(繁体字、 台湾)。

アジア言語で使用する場合は「License Key USB Hardlock」が必要です。

初めて WinCC を起動すると、WinCC のインストール用に選択した言語が WinCC GUI 言語 として設定されます。

2 回目に WinCC を起動すると、インターフェースは最後に設定した WinCC GUI 言語で表示 されます。

WinCC エクスプローラの[追加]メニューで、WinCC ユーザーインターフェースのダイアロ グ言語を一元的に設定します。

設定用の WinCC GUI 言語には、自分の母国語を選択します。

#### 注記

#### **WinCC** とオペレーティングシステムのユーザーインターフェース言語

現在の WinCC GUI 言語がオペレーティングシステムのユーザーインターフェース言語と同 じでない場合、一部の WinCC エディタの標準ダイアログの要素は変更されないままとな り、オペレーティングシステムのユーザーインターフェース言語のまま変更されずに表示 されます。

これは、[キャンセル]などの標準ボタンおよび[名前を付けて保存]、[ファイルを開く]、[印 刷]などの標準システムダイアログにも当てはまります。

目的の言語でこれらの要素を表示するには、WinCC GUI 言語で使用している言語と同じ言語 を、オペレーティングシステムのユーザーインターフェースに設定する必要があります。

# プロジェクト言語

プロジェクト言語は、作成中のプロジェクトで使用される言語です。

ランタイムに複数の言語が使用できるようにするために、複数のプロジェクト言語を含む プロジェクトを作成できます。

WinCC Configuration Studio メニューで、言語が[入力言語]として定義されます。

# 注記

#### 設定言語としてのオペレーティングシステム言語

プロジェクト言語には、WinCC にインストールされている言語に加えて、使用しているオ ペレーティングシステムでサポートされている言語を選択できます。

オペレーティングシステム言語の中で、WinCC V7.2 以前ではプライマリ言語だけをサポ ートしています。例えば、英語(米国)やスペイン語(スペイン)はサポートされていますが、 英語(英国)やスペイン語(アルゼンチン)はサポートされていません。

どの場合も、「アラームロギング」エディタや「グラフィックデザイナ」エディタなど、設 定に使用しているエディタに直接プロジェクト言語を設定します。

設定言語を切り替えても、WinCC 設定のユーザーインターフェースは変わりません。プロ ジェクト用に作成したテキストの言語だけが切り替えられます。

現在のプロジェクト言語はそれぞれのエディタのステータスバーに表示されます。

#### ランタイム言語

ランタイム言語は、ランタイムにプロジェクトの表示に使用される言語です。

ランタイムにプロジェクトを起動する WinCC に、ランタイム言語を設定できます。

言語はテキストライブラリで設定する必要があります。

複数の言語を含むプロジェクトを作成する場合、オペレータがランタイムの言語を変更で きるようにオペレーティングエレメントを設定します。

#### 注記

#### ランタイム言語

必ず設定言語またはランタイムのデフォルト言語の 1 つを、ランタイム言語として選択し ます。

#### ランタイムのデフォルト言語

[コンピュータ]エディタのコンピュータプロパティにある[パラメータ]で、グラフィック オブジェクトに対して有効にするランタイムデフォルト言語を選択します。

特定テキストの翻訳が現在のランタイム言語に含まれていない場合、そのテキストは、設定 されたランタイムのデフォルト言語で表示されます。

デフォルト言語でもそのテキストを表示できない場合、「???」が表示されます。

#### オブジェクトのデフォルトランタイム言語

デフォルトランタイム言語は英語です。

デフォルトランタイム言語は、AlarmControl、TableControl などの WinCC オブジェクトの テキストに対する翻訳が、指定されたランタイム言語に存在しない場合に使用される言語 です。

ランタイム言語が WinCC にインストールされている言語のいずれかでない場合、これは、 主に WinCC コントロールのタイトルおよび列ヘッダーに影響します。WinCC にインスト ールされている言語では、コントロールは正しく表示されます。

これは、テキストライブラリに保存されたテキストおよびその翻訳には適用されません。

#### **13.2.3** 複数言語の設定

#### オペレーティングシステムの必要条件

複数言語で使用できるようにプロジェクトを設定するには、使用しているオペレーティン グシステムが以下の必要条件を満たしていなければなりません。

- プロジェクト言語がインストールされていること。
- 使用しているコンピュータのオペレーティングシステムのデフォルトとして、システ ムの地域設定(オペレーティングシステム言語)が正しく指定されていること。 アジアの言語など、西ヨーロッパ以外の言語を設定している場合には、これが特に重要 です。
- WinCC V7.2 以降では、Unicode をサポートしています。これは、異なる地域の複数の 言語を 1 つのプロジェクトに含めることができることを意味します。 Unicode をサポートしていないプログラムで使用されているコンピュータのオペレー ティングシステムにコードページを設定します。
- 使用する特殊フォントがすべて、使用しているオペレーティングシステムで使用可能に なっていること。 これはキリル文字やアジアのフォントなど、ラテン語系以外のフォントで特に重要です。
- たとえば、アジア言語のフォントなどを入力する方法が、オペレーティングシステム にインストールされていること。 実行されているアプリケーションそれぞれについて、個別に入力方法を選択します。

オペレーティングシステムでこれらの設定やインストールを行う方法については、 Windows のマニュアルを参照してください。

## 言語の組み合せ

WinCC やオペレーティングシステムに存在するさまざまな言語設定オプションにより、異 なる言語をいろいろ組み合わせることができます。例えば、

# モノリンガルプロジェクト

希望する言語で単一言語プロジェクトを設定します。すべての選択された言語が同じにな ります。

- オペレーティングシステム言語
- オペレーティングシステムのユーザーインターフェース言語
- WinCC GUI 言語
- プロジェクト言語

#### モノリンガルプロジェクト**(**別のユーザーインターフェース言語**)**

単一言語プロジェクトを設定しますが、希望する言語ではありません:

- オペレーティングシステムのユーザーインターフェース言語と WinCC GUI 言語は母国語 です。
- プロジェクト言語は、ランタイムにプロジェクトを表示する言語です。

#### 多言語プロジェクト

マルチリンガルプロジェクトを設定しています。言語の 1 つが母国語の場合:

- オペレーティングシステムのユーザーインターフェース言語と WinCC GUI 言語は母国語 です。
- プロジェクト言語は、ランタイムにプロジェクトを表示する言語です。 プロジェクトを母国語で設定し、プロジェクトが完成したら、テキストを翻訳しても らいます。

#### 多言語プロジェクトおよび複数のインターフェース言語

母国語が異なる複数のプロジェクトエンジニアが 1 台のコンピュータで設定する場合:

- 例えば英語などの中立の言語を、オペレーティングシステムのユーザーインターフェ ース言語に選択します。 マルチリンガルオペレーティングシステムを使用している場合、設定エンジニアは、オ ペレーティングシステムのユーザーインターフェース言語を自分の母国語に設定する ことができます。
- それぞれの設定エンジニアは、自身の母国語を WinCC GUI 言語に設定できます。
- 後でランタイムに表示される言語は、プロジェクト言語として設定されます。

#### <span id="page-3021-0"></span>異なる言語領域の設定

アジア言語を設定した場合、オペレーティングシステム言語を定義すると、使用する文字 セットが個別のコードページで表示されます。

すべての言語が 1 つの地域(たとえば西ヨーロッパ)を起源としている場合、この設定はす でに自動的に行われているので必要ありません。

プロジェクトで使用する、すべての必要な文字を含むフォントを必ず使用してください。

# 翻訳されていないテキスト

翻訳されていないテキストは、ランタイムで異なる表示になります。

詳細情報については、「WinCC [での言語表現](#page-3016-0) (ページ [3017](#page-3016-0))」を参照してください。

# 下記も参照

WinCC エディタでのマルチリンガル設定 (ページ 3022)

# **13.2.4 WinCC** エディタでのマルチリンガル設定

# **WinCC** エディタの言語

[グラフィックデザイナ]エディタと WinCC Configuration Studio のエディタでは、個別に プロジェクト言語が設定されます。

デフォルトでは、エディタはプロジェクト言語として設定されたランタイム言語で開始さ れます。

アーカイブ名、タグ名、スクリプトファンクションなどの WinCC 要素は独自のもので、複 数の言語に対して設定することはできません。

#### 注記

#### 言語に依存しない特殊文字

言語依存の WinCC エレメントには、国固有の特殊文字やアジア系のフォントは使わない でください。

これらの文字は全て判読不能であるか、言語の切り替え後、WinCC が正しく動作しなくな ります。

例外:

タグ名には、例えばアジア文字などの非 ASCII 文字も使用できます。

#### ユニコード文字

WinCC V. 7.2 以降では、Unicode をサポートしています。

プロジェクトには、コードページが異なる複数の言語を含めることができます。

例外は、ActiveX コンポーネント、チャンネル、C コンパイラです。

この理由から、C スクリプトおよび VB スクリプトには指定された言語しか含めることが できません。

#### テキストディストリビュータ

アイコン: 四

テキストディストリビュータは、WinCC プロジェクトの言語依存テキストをエクスポート するうえで、便利なツールです。

エクスポートされたデータは、外部プログラムで翻訳されます。

その後で翻訳テキストをインポートします。

# テキストライブラリ

アイコン: 日

"グラフィックデザイナ"エディタのテキストを除き、プロジェクトテキストはすべて"テキ ストライブラリ"エディタで一元管理されます。

翻訳する 1 つまたはすべての言語のテキストを集中的にエクスポートします。

代わりに、"テキストライブラリ"エディタあるいは個別のエディタで、テキストを直接翻訳 することもできます。

マルチリンガルプロジェクトのセットアップ

*13.2 WinCC* での言語サポート

#### ユーザー管理者

アイコン: 88

ユーザー管理者で設定する認証は、言語依存です。

これらのテキストレコードは、"テキストライブラリ"エディタで一元的に管理されます。 ユーザー管理者からテキストレコードをエクスポートするか、または「テキストライブラ リ」エディタで翻訳します。

ユーザー管理者は、ユーザーインターフェースに定義できるの言語をサポートしています。 プロジェクトテキストライブラリでテキストを作成するには、各言語でユーザー管理者を開 く必要があります。

# グラフィックデザイナ

アイコン: 船

「グラフィックデザイナ」エディタで、プログラムの画像を設定します。

画像では、ActiveX コントロールのスタティックテキスト、 ツールヒント、ラベルなど、 いろいろなテキスト要素を使用できます。

テストは、それぞれの画像に保存されます。

翻訳するためにテキストをテキストディストリビュータでエクスポートするか、または翻訳 されたテキストを直接入力します。

# アラームロギング

アイコン:

ランタイムに発行されるメッセージを設定するには、「アラームロギング」エディタを使用 します。

アラームシステム用のテキストは、テキストライブラリで一元管理されます。

テキストを翻訳するには、以下の方法があります。

- アラームロギングから翻訳するテキストをエクスポートします
- "テキストライブラリ"エディタでの翻訳
- "アラームロギング"エディタでの翻訳

多量のメッセージテキストレコードがある場合、それをエクスポートすると便利です。
#### **SIMATIC STEP 7** による設定

SIMATIC Manager のアラームロギングテキストは、転送時にテキストライブラリに保存さ れ、そこで翻訳する必要があります。

### レポートデザイナ

アイコン: E

以下に、「レポートデザイナ」エディタでの設定を説明します。

- ランタイムで出力されるレポートの言語依存レイアウト
- プロジェクトのプロジェクト文書の言語依存レイアウト

## ユーザーアーカイブ

アイコン: 国

ユーザーアーカイブのテキストはすべて、"テキストライブラリ"エディタで一元管理され ます。

ユーザーアーカイブからテキストレコードをエクスポートするか、または「テキストライ ブラリ」エディタで翻訳します。

### 画像ツリー**(**オプション**)**

アイコン: 疊

コンテナ名はテキストライブラリで一元的に管理します。 テキストレコードをエクスポートするか、[画像ツリー]エディタや[テキストライブラリ]で 翻訳します。

## 下記も参照

WinCC [での言語サポート](#page-3014-0) (ページ [3015](#page-3014-0)) [複数言語の設定](#page-3019-0) (ページ [3020\)](#page-3019-0) WinCC [での言語表現](#page-3016-0) (ページ [3017](#page-3016-0))

## **13.2.5** マルチリンガルプロジェクトの作成方法

### 概要

ここでは、多言語のプロジェクトを設定するために必要なステップの概要について説明し ます。

この章では、最適な手順を説明します。その他の手順は、このヘルプの個別のセグメントで 説明されます。

## 基本手順

- 1. 使用しているオペレーティングシステムに、必要なフォントと入力方法をインストールし ます。 ラテン語系以外のフォントを設定する場合、これらのフォントが Small Font として使用で きなければなりません。
- 2. 言語を有効にして、使用しているオペレーティングシステムに設定します。 この手順については、Windows のマニュアルを参照してください。
- 3. コンピュータのオペレーティングシステムを使用して、Unicode をサポートしないプログ ラムやプログラム部分で使用する言語を設定します。
- 4. WinCC ユーザーインターフェースのダイアログの言語として使用できる全ての言語を、 WinCC にインストールします。 後の時点で言語をインストールする場合、これらの言語の標準のテキストは、自動的には テキストライブラリに入れられません。
- 5. 新規プロジェクトを作成する場合、WinCC GUI 言語は、WinCC のインストールで選択した 言語になります。 もう一度起動すると、WinCC は、最後に設定した WinCC GUI 言語で開かれます。 WinCC に提供されていない言語をコンフィグレーション言語として使う場合:
	- これらの言語の標準のテキストレコードが、WinCC の翻訳として存在しないことを 確認します。 この場合、標準のテキストレコードは、現在の WinCC GUI 言語でテキストライブラ リに入力されます。 このようなテキストはあとで翻訳できます。また、プロジェクト言語に変更する前 に"テキストライブラリ"エディタに直接、この言語を入力することも可能です。
- 6. Unicode でテキストファイルをエクスポートするかどうかを、プロジェクトプロパティの[オ プション]で指定します。
- 7. 母国語でプロジェクトを設定します。 このプロジェクト言語は、後で、テキストを翻訳する基本として機能します。
- 8. テキストライブラリでテキストレコードをエクスポートします。 グラフィックデザイナを使って多言語テキストで画像オブジェクトを作成した場合、テキ ストをテキストディストリビュータでエクスポートします。 これで、翻訳するファイルが複数あることになります。
- 9. 外部エディタでテキストを翻訳します。

<span id="page-3026-0"></span>10.翻訳後のテキストを再度インポートします。 11.翻訳したプロジェクトをランタイムでテストします。

### 注記

### プロジェクトのコピー時の **WinCC** 言語の作成

プロジェクトを別のコンピュータにコピーする場合、すべての WinCC 言語を、コピー先の コンピュータのプロジェクトのテキストライブラリに、インストールする必要があります。 足りない言語をプロジェクトの「テキストライブラリ」エディタにインストールし、これ らの言語の言語エントリを設定しなければならない場合があります。

### **13.2.6** オペレーティングシステムの言語を切り替えるには

#### はじめに

Windows では、すべての言語とフォントが使用できます。Windows をインストールする ときに言語をインストールします。

インストールされていない言語を有効化する場合、この言語を Windows インストールパ スでインストールすることを促すメッセージが表示されます。

お使いのオペレーティングシステムで必要な言語とフォントを有効にします。

#### 注記

#### **Windows** 表示言語とオペレーティングシステム言語

例えば、[中国語(簡体字、中国)]オペレーティングシステムで作業していて、WinCC エク スプローラで英語のサポートを設定したい場合、メニューおよびダイアログに[英語]を選択 する必要があります。

• [コントロールパネル] > [時刻、言語と地域] > [言語] > [詳細設定] [Windows の表示言語の上書き]の下で、英語(米国)を選択します。

これにより、ダイアログやメニューでフォントが正しく表示されます。

## オペレーティングシステムでの言語の有効化

[コントロールパネル] > [時計、言語と地域] > [言語]で言語設定を変更します。

[オプション] > [入力方式の追加]でキーボードレイアウトを追加します。

#### 入力言語の変更

入力言語を変更するためのキーの組み合わせを定義できます。

[言語]で、[詳細設定]リンクを選択し、[入力方式の切り替え]で設定を定義します。

#### ロケールの変更

[コントロールパネル] > [時計、言語と地域] > [地域]の[管理]タブで Unicode 以外のプログ ラムに対して言語を設定します。

### **13.2.7 WinCC** で言語を変更するには

#### 必要条件

WinCC で言語を設定する場合は、以下の必要条件に注意してください。

- ラテン語系以外のフォントを使用して設定している場合、オペレーティングシステムに 必要なフォントと入力方法がインストールされている必要があります。
- 使用する設定言語をすべて、オペレーティングシステムにインストールしておく必要が あります。
- アジア系の言語を設定する場合、使用されている文字セットが一致するコードページに 表示されるように、オペレーティングシステムのコントロールパネルで、WinCC GUI 言 語を変更するために、適切なシステムのロケール(オペレーティングシステム言語)を設 定しなければなりません。 すべての言語が 1 つの地域(たとえば西ヨーロッパ)を起源としている場合、この設定は すでに自動的に行われているので必要ありません。

WinCC V. 7.2 以降では、Unicode をサポートしています。このため、Unicode をサポー トしないプログラムではこれらの設定のみ行う必要があります。

### 注記

#### オペレーティングシステム設定

使用しているオペレーティングシステムに適切な設定を入力する方法、およびインストー ルする方法については、Windows のマニュアルを参照してください。

### 推奨事項

効率的に設定するために、以下のことに注意してください。

- 可能であれば、一度に設定する言語は 1 つの言語だけにします。
- ランタイム言語を設定対象言語に設定します。 エディタは常に、設定言語として設定されているランタイム言語を使用して開始します。

## **WinCC GUI** 言語の変更

WinCC GUI 言語を変更するには、その言語が WinCC にインストールされていなければな りません。

WinCC ユーザーインターフェースの言語を変更するには、WinCC エクスプローラで[ツー ル > 言語]を選択します。

現在使用されている WinCC GUI 言語以外の、インストールされている WinCC 言語がすべ て、[選択]ウィンドウに表示されます。

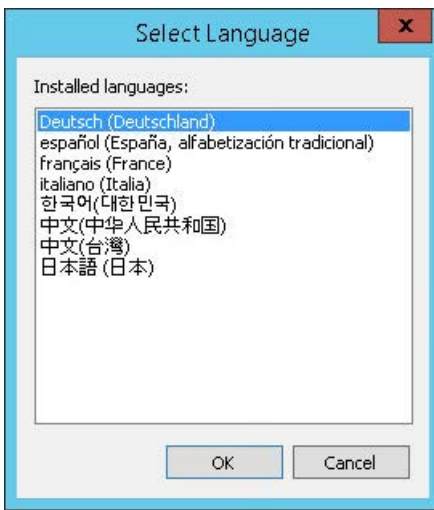

表示される言語の順序:

- ドイツ語
- 英語
- スペイン語
- フランス語
- イタリア語
- 韓国語
- 中国語(簡体字、中国)
- 中国語(繁体字、台湾)
- 日本語

言語を変更すると、WinCC 設定の操作要素、メニュー、ダイアログが、選択した言語に変 更されます。

#### 注記

#### オペレーティングシステムのユーザーインターフェース言語

現在の WinCC GUI 言語がオペレーティングシステムのユーザーインターフェース言語と同 じでない場合、一部の WinCC エディタの標準ダイアログの要素は変更されないままとな り、オペレーティングシステムの言語のまま変更されずに表示されます。

これは、[キャンセル]などの標準ボタンおよび[名前を付けて保存]、[ファイルを開く]、[印 刷]などの標準システムダイアログにも当てはまります。

目的の言語でこれらの要素を表示するには、WinCC GUI 言語で使用している言語と同じ言語 を、オペレーティングシステム言語に設定する必要があります。

#### 注記

### アジア言語

アジア言語用に設定しようとしていて、現在の WinCC ユーザーインターフェースがオペ レーティングシステムの言語に対応していない場合、アジア言語のユーザーインターフェ ースの大部分が WinCC V7.2 未満では正しく表示されません。

#### エディタの設定言語の変更

"グラフィックデザイナ"エディタと"アラームロギング"エディタでは、個別に設定言語を設 定できます。

設定言語を変更するには、対象となるエディタを開き、[表示] > [言語]または[表示] > [入 力言語]メニューコマンドを選択します。選択ウィンドウに、システムで使用可能な言語が すべて表示されます。

変更後、設定されたテキストはすべて、選択した設定言語で表示されます。まだ言語を設定 していない場合、"グラフィックデザイナ"エディタのテキストはすべて"???"で表示さ れ、"アラームロギング"エディタにはテキストが表示されません。

設定した設定言語は、グラフィックデザイナエディタのステータスバーに表示されます。

#### ランタイム言語とラインタイムデフォルト言語の設定

ランタイムコンピュータの起動設定で一括設定している間に、WinCC でランタイム言語と ランタイムデフォルト言語を設定します。詳細情報については、[「ランタイムコンピュータ](#page-3087-0) [起動のコンフィグレーションを設定する方法](#page-3087-0) (ページ [3088](#page-3087-0))」を参照してください。

### <span id="page-3030-0"></span>**13.2.8** マルチリンガルプロジェクトのフォント

### はじめに

WinCC では、設定された言語それぞれについて、カスタムフォントを設定できます。 使用するフォントは、オペレーティングシステムにインストールしておく必要があります。 キリル文字、ギリシャ文字、アジアの文字セットなど、ラテン語系以外の文字を含むプロ ジェクト言語を使用する場合は、特殊なフォントが必要です。詳細情報は、「[ラテン語系](#page-3032-0) [以外のフォントのコンフィグレーション](#page-3032-0) (ページ [3033](#page-3032-0))」を参照してください。

#### 注記

#### コンピュータ**:**言語の設定

お使いの設定で可能な場合、すべての関連設定に対して同じ言語を選択します。

- オペレーティングシステム言語
- オペレーティングシステムのユーザーインターフェース言語
- WinCC GUI 言語
- プロジェクト言語

### **WinCC** でのフォントの設定

WinCC は Unicode をサポートしています。すべてまたは複数の言語で必要なすべての文字 を含むフォントを設定できます。

WinCC の[グラフィックデザイナ]エディタでフォントを設定します。

- テキスト表示を含むオブジェクトに対して、オブジェクトプロパティでフォントを設定 できます。
	- [プロパティ]タブ、[スタティック]列 現在表示されているランタイム言語を編集しています。
	- [テキスト]タブ このタブページを使用することで、すべてのランタイム言語を編集することができ ます。 複数の選択を使用することで、複数のオブジェクトを同時に編集できます。
- 一部のオブジェクトでは、設定ダイアログで現在のランタイム言語のフォントを設定で きます。

#### ラテン語系以外のフォント

ラテン語系以外のテキストは、フォントが適切に設定されているかどうかにかかわらず、 特定の入力ウィンドウでは正しく表示されません。ランタイムでは正しく表示されます。

このような場合、テキストを Word など別のエディタに入力して、コピーと貼り付けを使用 して、このテキストを入力フィールドに転送します。

接頭辞@の付いたフォントは、ランタイムで正しく表示されない場合があります。アジア テキストの縦表示に対応した「@SimSun」フォントまたは接頭辞@の付いていないフォン トのみを使用します。

## 調整不可のフォントを含むオブジェクト

#### ツールヒント

ランタイムに ツールヒントをラテン語系以外のフォントを使って表示するには、使用し ているオペレーティングシステムのコントロールパネルにある表示プロパティで、 ツー ルヒントで使用されるフォントを設定します。

この方法で変更すると、使用している Windows システムにあるその他のアプリケーショ ンの ツールヒントで使用されているフォントも、変更されますので注意してください。

#### **ActiveX** コントロールのウィンドウと列見出し

現在のランタイム言語が WinCC 言語ではない場合、テキストは常に、ランタイムデフォ ルト言語(英語)で表示されます。

#### テキスト入力用ダイアログ

[グラフィックデザイナ]エディタの一部の[テキスト入力]ウィンドウでは、フォントを設定 できません。

この場合、フォントが設定できる[入力]ダイアログを選択します。

### 下記も参照

[ラテン語系以外のフォントのコンフィグレーション](#page-3032-0) (ページ [3033\)](#page-3032-0) [複数言語の設定](#page-3019-0) (ページ [3020\)](#page-3019-0)

[オペレーティングシステムの言語を切り替えるには](#page-3026-0) (ページ [3027\)](#page-3026-0)

## **13.2.9 WinCC** で使用できない文字

### 一般的な手順

言語および構成要素により、WinCC では特定の文字のみが許可されています。

許可されていないすべての文字一式の概要については、WinCC 情報システムの[WinCC での 作業] > [プロジェクトでの作業] > [付録] > [[不正な文字](#page-309-0) (ページ [310\)](#page-309-0)]を参照してください。

#### <span id="page-3032-0"></span>下記も参照

[不正な文字](#page-309-0) (ページ [310\)](#page-309-0)

## **13.2.10** ラテン語系以外のフォントのコンフィグレーション

### ラテン語系以外のフォント

アジアの文字やキリル文字セットなど、ラテン語系以外のフォントを使用する言語でプロ ジェクトを設定する場合、使用しているオペレーティングシステムと WinCC に、対応す るフォントをインストールする必要があります。

使用しているオペレーティングシステムで、対応する言語とキーボードレイアウトを有効 にします。詳細情報は、[「オペレーティングシステムの言語を切り替えるには](#page-3026-0) (ペー ジ [3027](#page-3026-0))」を参照してください。

ランタイムにアジアの文字を表示するには、WinCC のアジアバージョンが必ず必要である わけではありません。

設定済みのテキストに加えて、アジアバージョンを用意しておけば、ランタイムのダイア ログボックス、システムメッセージなどの WinCC 標準テキストも、アジアの言語で表示さ れるようになります。

### ラテン語系以外のフォントの使用

ラテン語系以外のフォントの大部分では、Windows の IME (Input Method Editor)が使用で きます。

IME の使用についての追加情報は、Windows のマニュアルを参照してください。

#### **WinCC** におけるラテン語系以外のフォントの特性

グラフィックオブジェクトにテキストを入力する場合、フォントが正しく設定されていて も、一部の[入力]ウィンドウでラテン語系以外のテキストが正しく表示されないことがあ ります。

文字はランタイムで正しく表示されます。

このような現象を回避するには、テキストを Word など別のエディタに入力して、コピーと 貼り付けを使用して、このテキストを入力フィールドに追加します。

#### 注記

#### コピーしたテキストの貼り付け

オペレーティングシステムと言語の設定によっては、コピーして貼り付ける操作が適切に 実行できない可能性があります。

この問題を解決するには、ソースアプリケーションとターゲットアプリケーションで同じ 入力方法を設定してください。

#### ラテン語系以外のフォントの設定に関する注意

WinCC の一部のオブジェクトでは、フォントが設定できないか、または特別な状況でしか 設定できません。

切り換えができないオブジェクトについての追加情報については、「[マルチリンガルプロ](#page-3030-0) [ジェクトのフォント](#page-3030-0) (ページ [3031\)](#page-3030-0)」のトピックを参照してください。

#### 均一フォント

言語は常に一定のフォントで設定します。

- アラームロギングエディタのテキストの場合、アラームロギングエディタで入力言語を 設定します。
- 「グラフィックデザイナ」エディタで、テキストを含むどのオブジェクトでも、直接フ ォントを設定できます。

#### ヘッダーおよび列のラベル

以下のオブジェクトのタイトルと列見出しは、WinCC にインストールされた言語でだけ使 用可能であり、以下の間での言語の切り替えはできません。

- 少数の WinCC コントロール
- トレンドコントロール軸ラベル

現在のランタイム言語が WinCC にインストールされた言語ではない場合、ラベルは常に ランタイムデフォルト言語(英語)で表示されます。

#### **@**接頭辞付きの文字セット

@接頭辞の付いたフォントは、アジア言語のテキストの縦方向表示に使用されます。 WinCC Runtime は、この表示では、「@SimSun」フォントのみをサポートします。

接頭辞@の付いた他のフォントは、正しく表示されない場合があります。グラフィックデ ザイナの表示は、WinCC Runtime の表示とは異なることがあります。

アジアテキストの縦表示に対応した「@SimSun」フォントのみを使用します。

#### レポートシステム

レコードをラテン語系以外のフォントで作成する場合:

基本的に、言語固有のレイアウトを使用します。レイアウトで使用できる言語は、WinCC にインストールされている言語です。

プリントアウトが開始する場合、現在のランタイム言語のレイアウトが使用されます。

現在のランタイム言語が WinCC にインストールされている言語ではない場合、英語のレ イアウトが使用されます。

ラテン語系以外のフォントでプリントアウトを生成する場合、英語のレイアウトでそれぞ れのフォントを指定します。レイアウト全体を選択してからフォントを設定します。

マルチリンガルプロジェクトのセットアップ

*13.3* テキストディストリビュータでのテキストのエクスポートとインポート

# **13.3** テキストディストリビュータでのテキストのエクスポートとインポー ト

## **13.3.1** テキストディストリビュータでのテキストのエクスポートとインポート

### はじめに

WinCC では、多くの言語でプロジェクトを構成できます。テキストは、ランタイムでは構 成済みの言語に基づいて表示されます。

#### 概要

WinCC によって作成されるプロジェクトテキストは、大半の"グラフィックデザイナ"エデ ィタからのテキストを除いて、テキストライブラリで集中的に管理されます。 [テキスト リスト]および[WinCC アラームコントロール]オブジェクトで参照されるテキストも、テ キストライブラリで管理されます。

テキストディストリビュータは、全ての言語依存テキストをエクスポートおよびインポー トする便利なツールです。 ここで、対象の言語、個別のオブジェクトあるいはオブジェ クトグループを、エクスポートおよびインポートできます。エクスポートされたデータは、 外部プログラムで処理されます。

## テキストディストリビュータの起動

テキストディストリビュータの起動には、以下のオプションがあります。

- WinCC エクスプローラでダブルクリック
- "グラフィックデザイナ"エディタのメニューコマンド[ツール|インポート & エクスポ ート...]を選択

### <span id="page-3036-0"></span>注記

#### **Excel** での保存によって変更される特殊文字

"テキストディストリビュータ"エディタを使ってテキストを TXT ファイルにエクスポート し、Excel でこれらを編集、保存して再度インポートする場合は、以下に注意してください。

- 引用符の間のテキストは、追加の引用符(" ")で囲まれます。 Microsoft Excel のこの特性は変 更できません。
- "+"または"-"が先頭に付いているテキストは数値として解釈されます。エラーはセルに書き込 まれます。
- "="が先頭に付いているテキストはセルへの参照として解釈されます。エラーまたはセルに含 まれるテキストはセルに書き込まれます。

Microsoft Excel が特殊文字を取り扱う方法に影響を与えるには、列またはセルを「テキス ト」としてフォーマットします。

この目的で TXT ファイルを開く際は、[ファイル変換ウィザード]を使用します。

### **13.3.2** 言語依存テキストをエクスポートする方法

#### 概要

テキストディストリビュータを使用して、言語依存テキストを CSV ファイルまた TXT フ ァイルにエクスポートします。

テキストディストリビュータでは、同し名前で始まる複数のファイルを作成します。

#### 注記

#### **WinCC V6** フォーマットのテキストを **WinCC V7.2** 以降にはインポートしない

WinCC V7.2 以降では、Unicode をサポートしています。

- WinCC V6 フォーマットのテキストを WinCC V7.2 以降にはインポートできません。
- WinCC V7.2 以降からエクスポートしたテキストはそれより古いバージョンにインポートで きません。

マルチリンガルプロジェクトのセットアップ

*13.3* テキストディストリビュータでのテキストのエクスポートとインポート

## テキストファイルのエクスポートの設定

テキストファイルのエクスポートの設定を確認します。

- WinCC Configuration Studio で[コンピュータ]エディタを開きます。
- ナビゲーションエリアでの[プロジェクト]エントリを選択します。
- オプション[Unicode としてテキストファイルをエクスポート]を[プロパティ プロジェ クト]領域の[オプション]で有効にする必要があります。

## 通知

## 正しくないファイル形式

「\*.csv」をエクスポートフォーマットとして使用すると、Excel が Unicode ファイルを ANSI ファイルに変換します。 エクスポートしたデータを Excel で編集する場合、エクスポート中に、「\*.txt」ファイル フォーマットを選択します。

例

[ファイル接頭語]フィールドに名前"Mixing\_station"を入力します。 [ファイルフォーマット]フィールドで[\*.txt]フォーマットを選択します。 他には、以下のファイルが作成されます。

- Mixing station Languages.txt
- Mixing station AlarmLogging.txt
- ...

## エクスポートおよびインポートで使用できる言語

テキストディストリビュータは、テキストライブラリで一覧されているすべての言語を提供 します。

さまざまな地域を起源とする言語をエクスポートしてインポートすることができます。

たとえば、V7.2 より前の WinCC からアジア言語のテキストをエクスポートしたい場合、 対応するシステムのロケール(オペレーティングシステムの言語)を設定する必要がありま す。言語はそれまで使用できません。

"英語"は常に使用できます。

## 注記

## **WinCC V6** フォーマット

エクスポートの際に WinCC V6 と互換のエクスポートファイルを取得する場合、[ツール| テキストライブラリ V6.x 形式]の[エクスポート]コマンドを選択します。

### 不明なオブジェクト

画像が「不明のオブジェクト」を含む場合は、画像のエクスポートまたはインポートは直 ちに中止され、情報ウィンドウに「不明」と表示されます。

## 手順

- 1. WinCC エクスプローラをダブルクリックするか、グラフィックデザイナのメニューコマンド [ツール|テキストのインポート & エクスポート...]を選択して、テキストディストリビュ ータを開きます。
- 2. テキストのエクスポート元のエディタを選択またはクリアします。 必要に応じて、エディタの個々のオブジェクトをオンまたはオフにします。

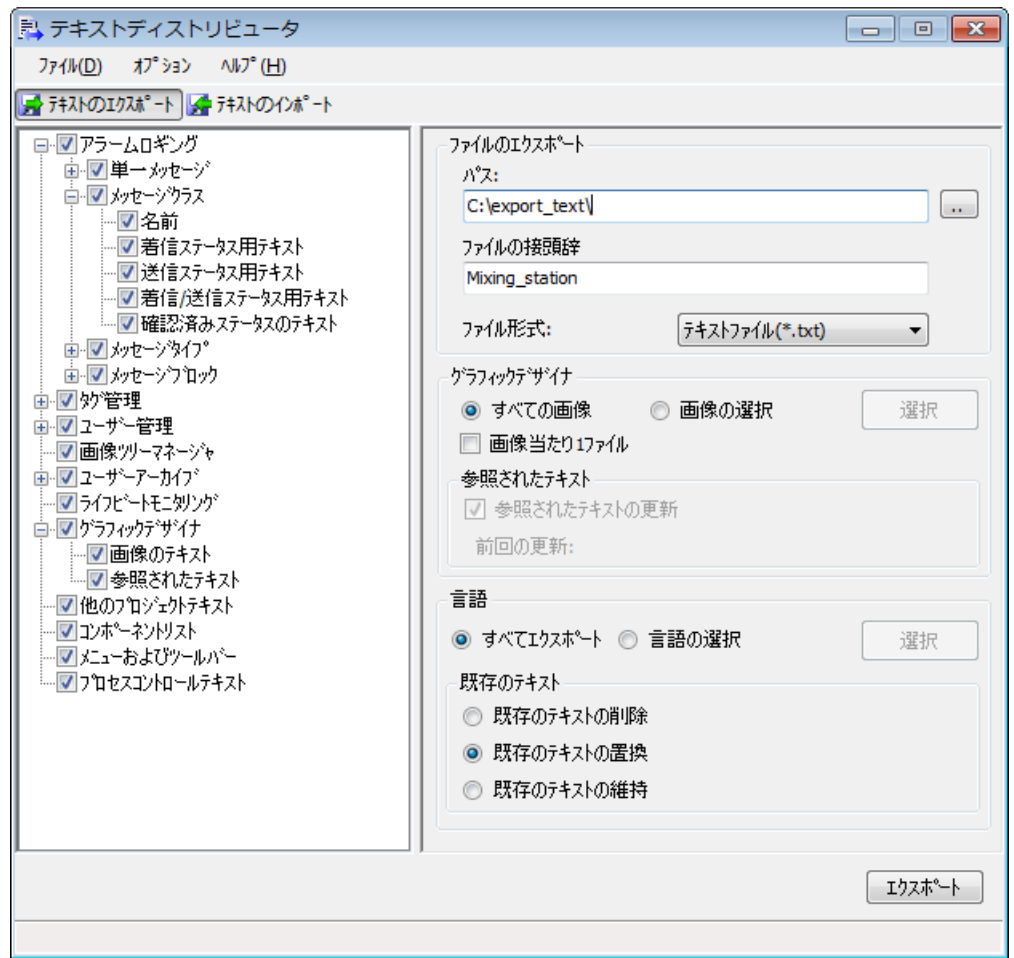

- 3. [ファイルのエクスポート]エリアで、エクスポートしたファイルを保存するパスを選択し ます。
- 4. [ファイル接頭語]フィールドに意味がある名前を入力します。 すべてのエクスポートファイルは、この記述で始まる名前を付けて作成します。
- 5. [ファイル形式]フィールドで、希望する形式、「"\*.txt」または「\*.csv」を選択します。

- 6. [グラフィックデザイナ]エディタでテキストのエクスポートの設定を指定します。
	- 選択した画像からのテキストだけをエクスポートしたい場合は、[画像の選択]オプ ションを有効にします。 [選択]ボタンを使用して必要な画像を選択します。
	- [画像ごとに 1 ファイル]を有効化すると、それぞれの画像ごとに個別のエクスポー トファイルが作成されます。
	- グラフィックデザイナで[テキストリスト]および[アラームコントロール]を編集また は設定した後、[参照テキストの更新]オプションを有効化します。 これによって、エクスポートする前にテキストライブラリにリンクされているテキ ストを更新します。
- 7. 個別の言語でエクスポートする場合は、[選択]ボタンを使用して[言語]セクションで言語を 選択します。
- 8. [既存のテキスト]セクションで既存のテキストを取り扱う方法を指定します。
	- [既存テキストの削除]オプションを有効化すると、既存のエクスポートファイルが削 除されます。
	- [既存テキストの置換]オプションを有効化すると、既存のエクスポートファイルが置 換されます。
	- [既存テキストの保持]オプションを有効化すると、既存のエクスポートファイルの上 書きを防ぎます。
- 9. [エクスポート]ボタンをクリックして、テキストのエクスポートを開始します。

## 結果

エクスポートファイルが作成され、選択したパスに保存されます。

### **13.3.3** エクスポートファイルの構造

#### **13.3.3.1** エクスポートファイルの概要

#### 概要

テキストディストリビュータを使用して、言語依存テキストを CSV ファイルまた TXT フ ァイルにエクスポートします。エクスポート時に、テキストディストリビュータでは同一 記述で始まる複数のファイルを作成します。

例:

[ファイル接頭語]フィールドに記述"Mixing\_station"を入力します。[ファイルフォーマッ ト:]フィールドで、"\*.txt"を選択します。以下のファイルが作成されます。

- Mixing station Languages.txt
- Mixing station AlarmLogging.txt
- ...

## エクスポートファイル

エクスポート中に選択したオブジェクトによって、異なる数のファイルが作成されます。 以下のタイプのファイルが存在します。

- "テキストライブラリ"エディタからのテキストのファイル
- "グラフィックデザイナ"エディタからのテキストのファイル
- "グラフィックデザイナ"エディタの参照テキストのファイル
- ファイル"<記述> Languages.csv"または"<記述> Languages.txt" 常に、このファイルが作成されます。 このファイルは、テキストに関して以下を指定します。
	- 言語固有のフォントタイプ
	- 言語固有のフォントサイズ
	- ...

[グラフィックデザイナ]で、言語依存テキストに対してフォントタイプ、フォントサイ ズなどを設定する場合、"グラフィックデザイナ"エディタでの設定が適用されます。

## **13.3.3.2** テキストライブラリからのテキストでファイルを構築

## 概要

テキストディストリビュータを使用して、言語依存テキストを CSV ファイルまた TXT フ ァイルにエクスポートします。エクスポート中、テキストライブラリからのテキストは以下 のファイルに保存されます。

- <記述> AlarmLogging.txt または<記述> AlarmLogging.csv
- <記述> DataManager.txt または<記述> DataManager.csv
- <記述> LifeBeatMonitoring.txt または<記述> LifeBeatMonitoring.csv
- <記述> PictureTreeManager.txt または<記述> PictureTreeManager.csv
- <記述> NoSystemtext.txt または記述> NoSystemtext.csv

- <名前> UserAdministrator.txt または名前> UserAdministrator.csv
- <記述> GraphicsDesignerReferences.txt または<記述 >\_GraphicsDesignerReferences.csv

関連するファイルの作成は、エクスポート中に選択したエディタによって異なります。

### 注記

言語のフォントタイプ、フォントサイズなどは、"<記述> Languages.csv"または"<記述 >\_Languages.txt"ファイルに入力されます。必要に応じてエントリを変更します。

"<記述> NoSystemtext.txt"または"<記述> NoSystemtext.csv"ファイルも生成できます。こ のファイルは以下を含むことができます。

- 設定で見つからなかったテキスト。 これは、以下の理由で発生することがあります。
	- テキストがもはや設定で使用されない。
	- テキストが、例えばグローバルスクリプトで使用される。

## ファイルの構造

各オブジェクトタイプごとに個別にブロックが作成されます。各ブロックには、以下の構造 があります。

- [ヘッダー] ここにオブジェクトタイプを入力します。例:<MessageClassName>および[ID]で構成 されるヘッダー行および English、German などの個別の言語。
- エクスポートされるテキスト テキストライブラリからのテキスト ID が、最初の列の以下の行に入力されます。以下の 列は、それぞれの言語のテキストを含みます。

例:ファイル"Example\_AlarmLogging.txt"。オブジェクトブロック <MessageClassStateCome>、<MessageTypeName>、<MessageBlocks>付き

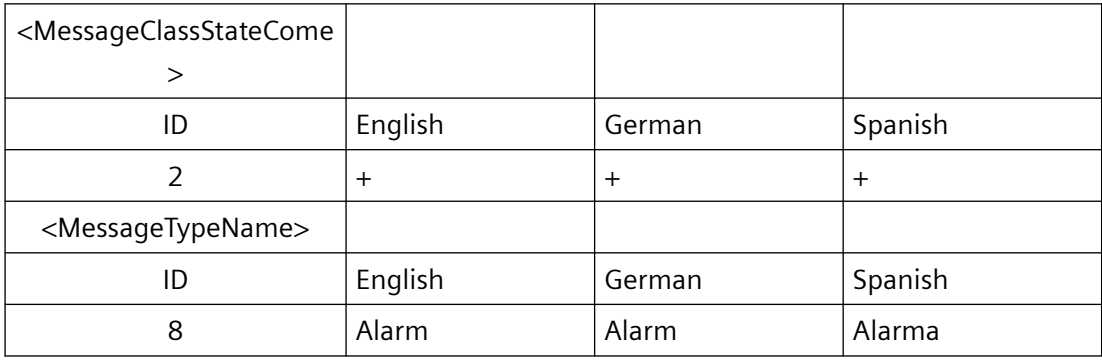

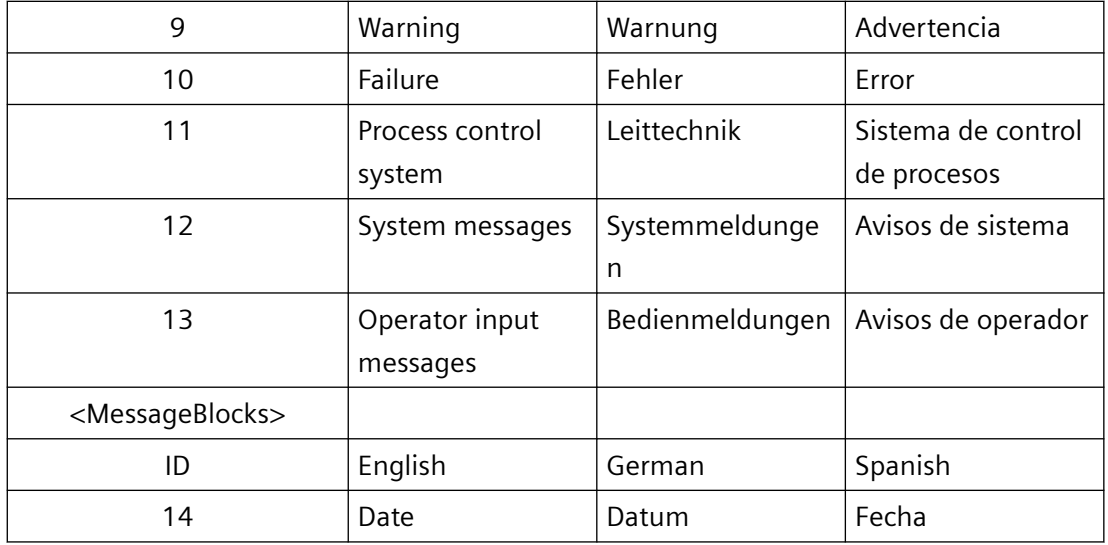

## **13.3.3.3 "**グラフィックデザイナ**"**エディタからのテキストレコードでのファイルの構築

概要

エクスポートの際、"グラフィックデザイナ"エディタのテキストレコードはファイル"<記述 >\_GraphicsDesigner"に保存されます。エクスポート手順のために[画面ごとに 1 ファイル] が有効になっていると、全ての画面に対して別のファイルが作成されます。

画面ごとに、ファイルはヘッダー、オブジェクトの記述、オブジェクトを含みます。 例:

- [ヘッダー] ここに、画面名を入力します。例えば:<PIC 1.PDL>
- [Object] オブジェクトの記述:それぞれの列に何が含まれるかを示します。
	- 列"Object" 言語依存テキストを含むオブジェクトのオブジェクト名。
	- 列"Property" オブジェクトの言語依存プロパティ。
	- 言語列、例えば"English"。
	- フォーマット情報および列の全ての既存の言語のテキスト: "FontName", "FontSize", "FontBold", "FontItalic", "FontUnderline"
- [オブジェクト] オブジェクトは、後続の行の既存のテキストレコードとプロパティで定義されます。テ キストが存在しない場合、"?????"を入力します。

## 例:画面 PIC 1.PDL および PIC 2.PDL 付きのエクスポートファイ ル"Example\_GraphicsDesigner"

ドイツ語のテキストレコードはまだ翻訳されておらず、"?????"と入力されます。

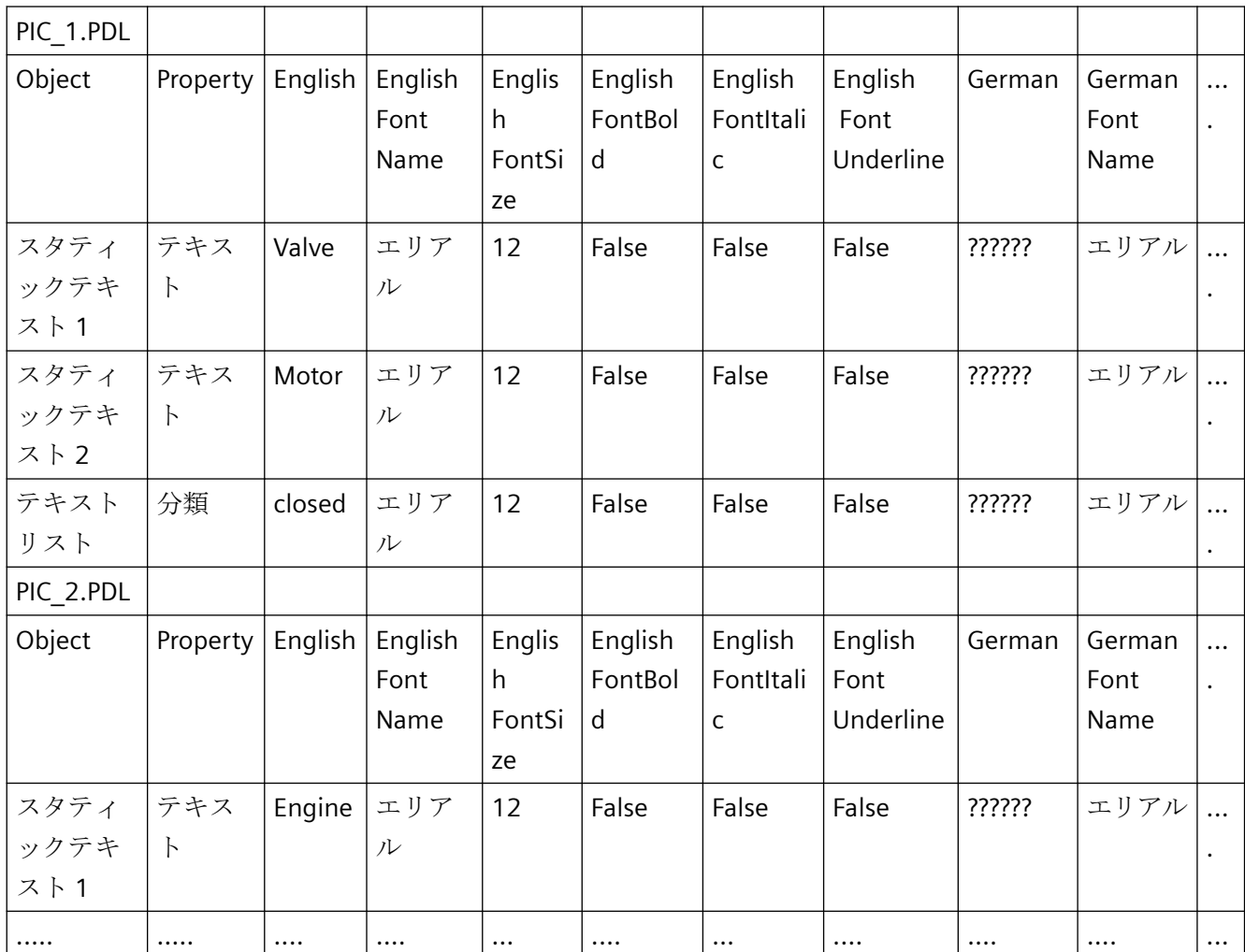

改行

言語依存テキストが改行を含んでいると、プレースホルダ{CR} {LF}が入力されます。プレ ースホルダを変更または削除しないでください。 プレースホルダは、翻訳されたテキス トレコードと同じ位置に存在しなければなりません。

マルチリンガルプロジェクトのセットアップ

*13.3* テキストディストリビュータでのテキストのエクスポートとインポート

## **"**グラフィックデザイナ**"**エディタの参照テキスト

テキストリストおよびアラームコントロールの参照テキストは、テキストライブラリに保存 されます。 テキストは以下のファイルにエクスポートされます。

- "<記述> GraphicsDesigner"または個別の画面ファイル
- "<指定>\_GraphicsDesignerReferences"

ファイル"<名前> GraphicsDesignerReferences"を再びインポートする場合、テキストリス トのテキストおよびアラームコントロールが、"グラフィックデザイナ"エディタのそれぞ れのエクスポートファイルのとおりに翻訳されていることを確認します。

"GraCS"プロジェクトフォルダにある"GraphTextRefs.xml"ファイルで、グラフィックデザ イナの画像やオブジェクトでエクスポート、参照されるファイルのマッピングを見つけら れます。

## **13.3.3.4 "\_Languages"**ファイルの構造

## 概要

"<記述> Languages.csv"ファイルが作成されます。このファイルは、各言語のフォントタ イプ、フォントサイズなどのデフォルト設定を指定します。

### 注記

[グラフィックデザイナ]で、言語依存テキストに対してフォントタイプ、フォントサイズ などを設定すると、"グラフィックデザイナ"エディタでの設定が適用されます。

"\*\_Languages.csv"は、以下のように構成されています。

• [ヘッダー]

ヘッダーには 2 行あります。

最初の行に次のようにファイルタイプを入力します。<Languages>。

ヘッダーを 2 行目に入力します。この行は、以下の列にどの情報を入力するかを示し ます。

- LanguageName:言語の名前
- LanguageID:言語コード
- FontName:使用するフォントタイプの名前
- FontSize:フォントタイプのサイズ
- FontBold:"太字"フォントタイプ
- FontItalic:"斜体"フォントタイプ
- FontUnderlined:下線
- 各言語の情報

以下の行は、作成された各言語の対応するエントリを含みます。

例:

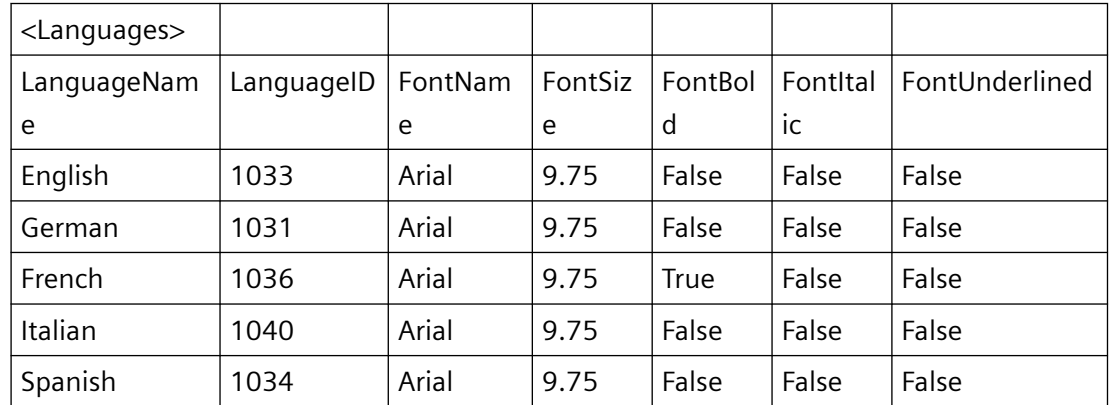

## **13.3.3.5** エクスポートおよびインポートのステータスバー

エクスポートまたはインポート後に、全てのエクスポートまたはインポートの手順を処理 するダイアログが表示されます。

[情報]ダイアログは、以下のカテゴリのメッセージを一覧表示します。

- "OK" (正常に実行されたエクスポートまたはインポート)
- "警告"

- "エラー" (エクスポートまたはインポート中にエラーが発生した。)
- "情報" (エクスポートで:オブジェクトに言語依存テキストレコードが含まれていない、 インポート:このオブジェクトにはテキストレコードがインポートされていない。) カテゴリごとに、それぞれのボタンをクリックして、ダイアログの出力をフィルタします。 例:

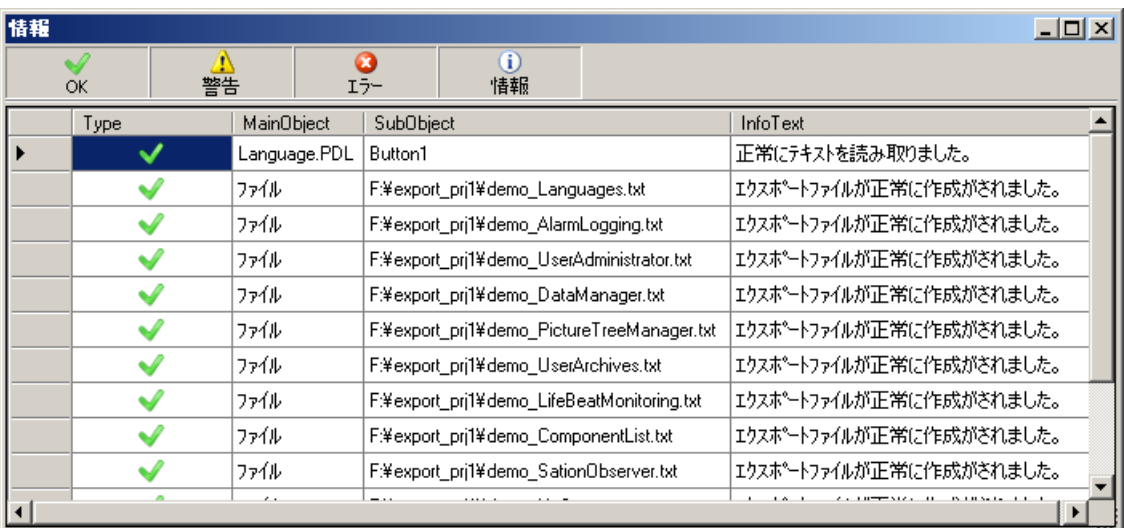

# **13.3.4** エクスポートしたテキストファイルの編集および翻訳の方法

## 原理

エクスポートされた TXT または CSV ファイルは、例えば Excel、Access または"メモ帳"の ようなテキストエディタで編集できます。

この章では、Excel での編集プロセスを説明します。

以下に注意してください。

変更が許可されるのは、エクスポートされたファイルで、WinCC にインポートする前だけ です。

### テキストファイルのエクスポートの設定

テキストファイルのエクスポートの設定を確認します。

- WinCC Configuration Studio で[コンピュータ]エディタを開きます。
- ナビゲーションエリアでの[プロジェクト]エントリを選択します。
- オプション[Unicode としてテキストファイルをエクスポート]を[プロパティ プロジェ クト]領域の[オプション]で有効にする必要があります。

### 通知

## 無効なファイルフォーマット

「\*.csv」をエクスポートフォーマットとして使用すると、Excel が Unicode ファイルを ANSI ファイルに変換します。

エクスポートしたデータを Excel で編集する場合、エクスポート中に、「\*.txt」ファイル フォーマットを選択します。

#### 容認されない変更

以下の変更は許可されません。

- エクスポートファイルへの構造変更
- ID またはオブジェクトの記述のスワッピング、削除または複製での使用
- ヘッダー領域でのテキスト変更 このテキストは、一般的に角括弧で識別されます: <>。
- テキストが翻訳の場合、WinCC のテキスト変更 新しいテキストをエディタに追加できます。 エクスポートされたテキストを変更すると、インポート中の設定によりますが、元の テキストで上書きされます。

#### 改行

言語依存テキストが改行を含んでいると、プレースホルダ{CR} {LF}が入力されます。 プレースホルダを変更または削除しないでください。

プレースホルダは、翻訳されたテキストレコードと同じ位置に存在しなければなりません。

## 注記

### ラテン語系以外のフォントのテキストの編集

ラテン語系以外のフォントを含むテキストを編集するには、Unicode で保存できるソフト ウェアパッケージを使用します。

Excel はこの目的には適していません。

代わりに、Access を使うか、または WinCC から画像テキストにアクセスするためのプロ グラミングインターフェースを使います。

別の方法として、それぞれの言語版の Excel を使います。

#### 注記

#### 言語のフォントに関する情報

"<名前>\_Languages"ファイルおよび"グラフィックデザイナ"エディタのエクスポートファ イルで使用可能な言語のフォントタイプ、フォントサイズなどの情報 必要に応じてエントリを変更します。

エクスポートする前に言語がテキストライブラリで作成されていない場合、この言語の言語 エントリを"<記述> Languages"ファイルに追加します。

#### 通知

#### テキストをインポートできない

ファイルを開くために、Windows エクスプローラをダブルクリックしないでください。 さもないと、ファイルが間違って Excel にロードされます。WinCC へのインポートはも うできません。

Excel を使う場合、[手順]セクションで説明されているようにファイルを開きます。

## 手順

- 1. Excel を開きます。
- 2. [ファイル|開く]を選択します。 [開く]ダイアログが表示されます。
- 3. エクスポートファイルを保存するパスを選択します。
- 4. "ファイルタイプ"リストから"テキストファイル(\*.txt)"タイプを選択します。
- 5. エクスポートファイルを選択し、[開く]をクリックします。 ファイルが Excel で正しく開かれます。
- 6. 必要なテキストの編集および翻訳 セクション「容認されない変更」の情報もご覧ください。

- <span id="page-3050-0"></span>7. Excel で保存する際にファイルのフォーマットを変更しないように、すべての必要なフィー ルドのマークをオフにする必要があります。
	- 必要な行および列をすべてマークします。
	- ショートカットメニューの[セルのフォーマット]を選択します。
	- [境界線]タブを開きます。
	- [外部]および[内部]をクリックします。
- 8. [ファイル|名前を付けて保存]コマンドを使って、ファイルをもう一度"\*.txt"フォーマットで 保存します。

## 結果

TXT ファイルは翻訳したテキストを含みます。

テキストディストリビュータを使って、WinCC プロジェクトへ TXT ファイルをインポー トできます。

### **13.3.5** 言語依存テキストをインポートする方法

#### はじめに

エクスポートされたテキストを翻訳した後、テキストディストリビュータを使って、テキ ストを WinCC プロジェクトにインポートします。

### 例

エクスポート時に、テキストディストリビュータでは同一記述で始まる複数のファイルを 作成します。 [ファイル接頭辞]フィールドに名前"Mixing\_station"を、[ファイルフォーマ ット]フィールドに"\*.txt"を入力します。 他には、以下のファイルが作成されます。

- Mixing station Languages.txt
- Mixing station AlarmLogging.txt
- $\bullet$  ...

インポート中に[ファイル接頭辞]フィールドにこの名前を指定する場合、左のウィンドウ にすべての使用可能なオブジェクトがリストされます。 既存の言語とオブジェクトから選 択できます。

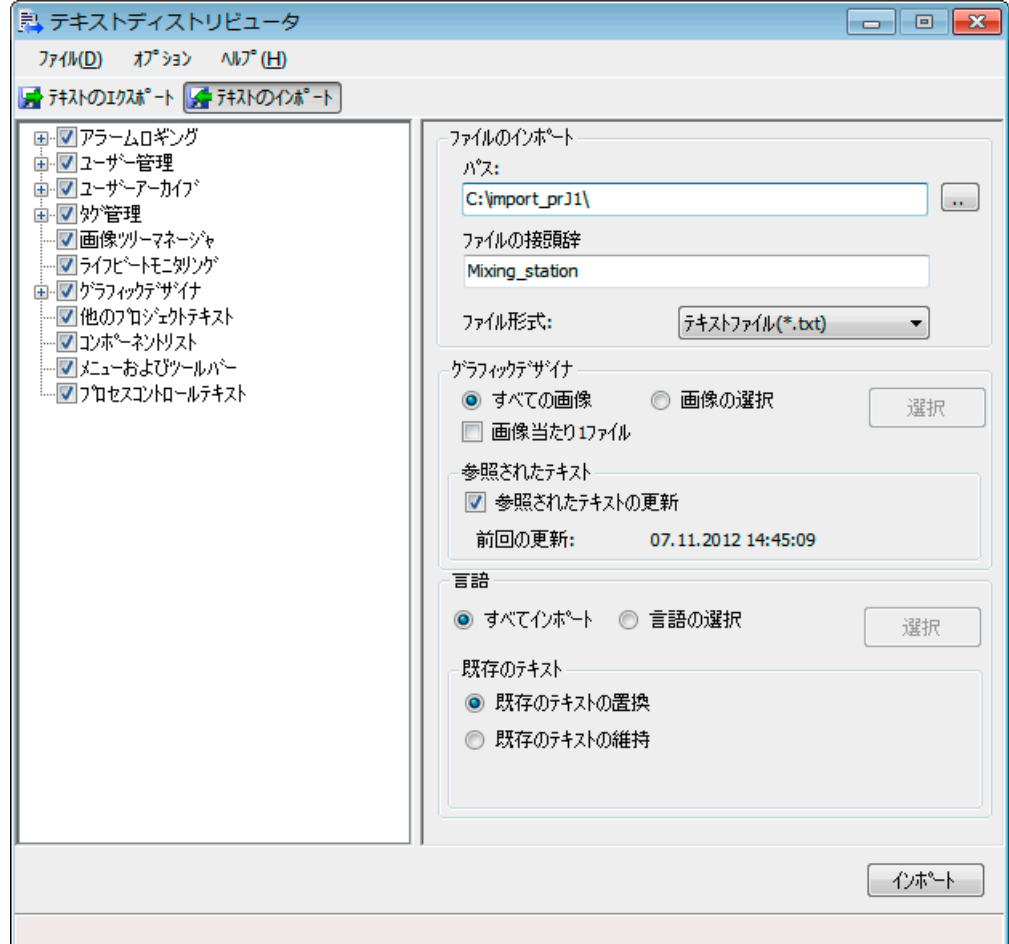

### エクスポートおよびインポートで使用できる言語

テキストディストリビュータは、テキストライブラリで一覧されているすべての言語を提供 します。 さまざまな地域を起源とする言語をエクスポートしてインポートすることがで きます。

たとえば、V7.2 より前の WinCC からアジア言語のテキストをエクスポートしたい場合、 対応するシステムのロケール(オペレーティングシステムの言語)を設定する必要がありま す。言語はそれまで使用できません。

"英語"は常に使用できます。

## 注記

#### **WinCC V6** フォーマット

WinCC V6 で作成したテキストライブラリのエクスポートファイルをインポートする場合、 [ツール|テキストライブラリ V6.x フォーマット]で[インポート]コマンドを選択します。 WinCC V6 での場合と同様に、インポートする前に完全なテキストライブラリが削除され ます。

### 不明なオブジェクト

画像が「不明のオブジェクト」を含む場合は、画像のエクスポートまたはインポートは直 ちに中止され、情報ウィンドウに「不明」と表示されます。

## 手順

- 1. WinCC エクスプローラをダブルクリックして、テキストディストリビュータを開きます。別 の方法として、グラフィックデザイナのメニューコマンド[ツール | テキストのインポート & エクスポート...]を選択することも可能です。
- 2. [インポートテキスト]タブに進みます。
- 3. [ファイルのインポート]エリアの[パス]を使ってインポートされたファイルが保存されるパ スへ移動します。
- 4. テキストのインポートに使用するエディタを有効または無効にします。
- 5. [ファイル接頭辞]フィールドで、テキストをエクスポートした名前を入力します。 すべてのエクスポートファイルはこの文字列で始まる名前を付けて作成されています。 インポート可能なオブジェクトが一覧表示されます。
- 6. [ファイルフォーマット]フィールドで、テキストのフォーマットを選択します。
- 7. "グラフィックデザイナ"エディタでテキストインポートの設定を指定します。 - 個別の画像だけからテキストをインポートする場合は、[画像の選択]オプションを選択し ます。 [選択]ボタンを使用して必要な画像を選択します。 - エクスポート時にファイルごとに 1 つの画像を作成した場合、[画像ごとに 1 ファイル]を 有効化します。 - 引き続きグラフィックデザイナで[テキストリスト]および[アラームコントロール]オブジ ェクトを構成または変更している場合は、[参照テキストの更新]オプションを選択します。 +そのために、参照テキストはインポート後のテキストライブラリでデータインベントリの 一貫性を維持できます。 +テキストライブラリのフィルタがもう一度更新されます。
- 8. 個別の言語でインポートする場合は、[選択]ボタンを使用して[言語]セクションで言語を選択 します。
- 9. [既存のテキスト]セクションで既存のテキストを取り扱う方法を指定します。 - 既存のテキストエントリを置換する場合は、[既存のテキストの置換]オプションを選択し ます。 - 既存のテキストエントリを上書きしない場合は、[既存のテキストの保持]オプションを選択 します。

10.[インポート]を押してインポートプロセスを開始します。

## 注記

#### 修正されたテキストの上書きの回避

例えば、テキストライブラリで再インポートする前にエクスポートしてから編集したテキ ストは、修正されたインポートテキストで上書きされます。

対策:

- エクスポートを実行する前に、テキストを編集します。
- インポートが完了するのを待ってから、コンパイルのために再度テキストを編集してエク スポートします。
- V7 のエクスポートは、コンポーネントごとに別々に処理されます。これにより、ID が同じ テキストを別のファイルに保存できるようになります。 すべてのインポートファイルで、 修正済みテキストを同じ ID で保存します。 すべての言語にそれぞれ変更を適用しているこ とを確認してください。

結果

ファイルの内容がテキストライブラリの対応する言語の列、あるいはグラフィックデザイ ナの言語依存オブジェクトに書き込まれます。

*13.4 "*テキストライブラリ*"*エディタでのテキスト管理

# **13.4 "**テキストライブラリ**"**エディタでのテキスト管理

## **13.4.1 "**テキストライブラリ**"**エディタでのテキスト管理

### 原則

大半のグラフィックデザイナのテキストを除き、プロジェクトのテキストはすべて、テキ ストライブラリで一元管理されます。テキストエントリにはそれぞれ、独自の ID が割り付 けられます。WinCC のテキストはこの ID によって参照されます。

### **WinCC** エディタとテキストライブラリのリンク

以下の WinCC エディタでは、テキストはテキストライブラリに保存されます。

- アラームロギング:
	- すべてのユーザー定義テキスト、例えば、メッセージ、エラーのポイントおよび標準 テキストなど。
	- メッセージクラス、メッセージステータス、またはメッセージブロックの名前。
	- システムメッセージのメッセージテキスト
- グラフィックデザイナ:
	- 構成済みのテキストリストおよびアラームコントロールの参照テキストだけ
- ユーザー管理者:
	- オーソリゼーション
- ユーザーアーカイブ:
	- すべての構成済みエイリアス名
- 画像ツリー(オプション):
	- 全ての構成済みテキスト

## テキストライブラリの言語

テキストライブラリにある様々なコードページを使った言語を作成できます。

#### 注記

WinCC にインストールされていない言語は WinCC に保存されていないので、これらの言語 を使用している場合、標準テキストは現在の WinCC GUI 言語で入力されます。プロジェ クト言語と WinCC GUI 言語が異なる場合、標準テキストも翻訳する必要があります。

マルチリンガルプロジェクトのセットアップ

*13.4 "*テキストライブラリ*"*エディタでのテキスト管理

## テキストの翻訳

テキストを翻訳するには以下の方法があります。

- テキストライブラリによる、エクスポートしたテキストの外部翻訳
- テキストディストリビュータによる、エクスポートしたテキストの外部翻訳
- テキストライブラリエディタの各言語列での翻訳されたテキストの直接入力
- 翻訳可能なテキストを持つプロパティで、[アラームロギング]、[ユーザー管理者]、[ユ ーザーアーカイブ]および[画像ツリー]エディタで翻訳されたテキストの直接入力

## フォント管理

特定の言語について個々のオブジェクトでグラフィックデザイナーのフォントを設定しま す。ラテン語系以外のフォントで構成していて、例えばキリルフォントを作成する必要が ある場合に、これが特に重要です。設定されたフォントは WinCC の参照された場所に適用 されます。WinCC V7.2 またはそれ以降を使用して、すべての言語に必要なすべての文字を 含むフォントを設定します。

## 下記も参照

[言語依存テキストをエクスポートする方法](#page-3036-0) (ページ [3037\)](#page-3036-0) [言語依存テキストをインポートする方法](#page-3050-0) (ページ [3051](#page-3050-0))

## **13.4.2** テキストライブラリのオペレータの概要

## テキストライブラリの操作

プロジェクトで作成されたエディタ言語エントリが、テキストライブラリにクリアテーブル 形式で一覧表示されています。言語エントリにはそれぞれ独自の ID が割り付けられます。 この ID は WinCC のデータベースを参照するために使用されます。

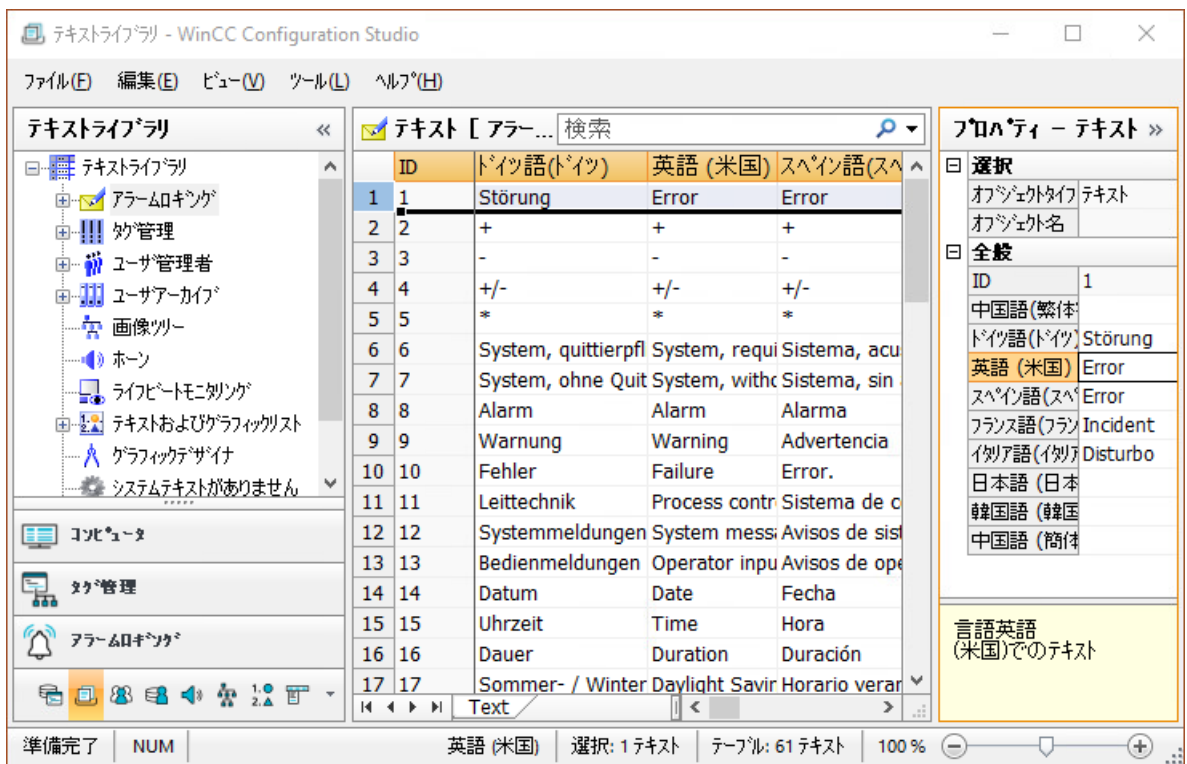

## 操作の概要

以下のセクションでは、[テキストライブラリ]エディタの操作で最も重要なオプションの 概要を説明します。

一部のメニューコマンドは、ショートカットメニュー、またはショートカットを使用して 実行することができます。

### 注記

フィールドを終了すると、入力内容や変更は、自動的に WinCC データベースに保存され ます。

## *13.4 "*テキストライブラリ*"*エディタでのテキスト管理

#### 通知

## 意図しないテキストの削除

[テキストライブラリ] > [テキスト]タブでは、[削除]機能により、事前警告なしに選択エ リアを削除します。エディタを閉じる前に、[編集] > [元に戻す]メニューコマンドで削除を 取り消さなければ、これらのテキストは永久に失われます。

[相互参照]エディタを使用して、欠損しているテキスト ID をテキストライブラリに行で 再挿入できます。ただし、削除したテキストは復元できません。

## コピー中に意図しない既存テキストの上書き

選択したエリアにコピーしたセルを貼り付けると、MS Excel のように、既存のテキストが 上書きされます。エディタを閉じる前に、[編集] > [元に戻す]メニューコマンドで削除を取 り消さなければ、これらのテキストは永久に失われます。どのテキストをどのセルにコ ピーしているか細心の注意を払うようにしてください。

## テキストの翻訳

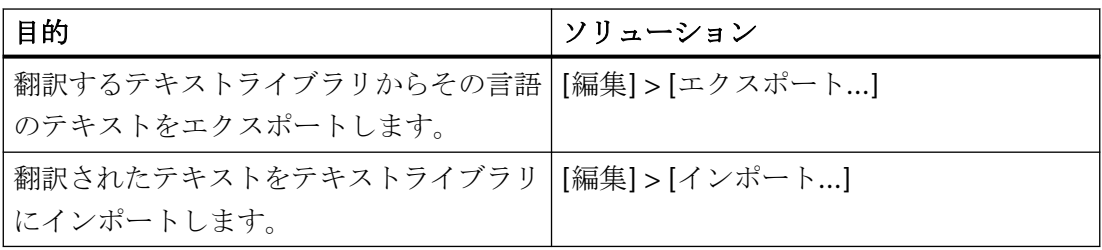

## 言語管理

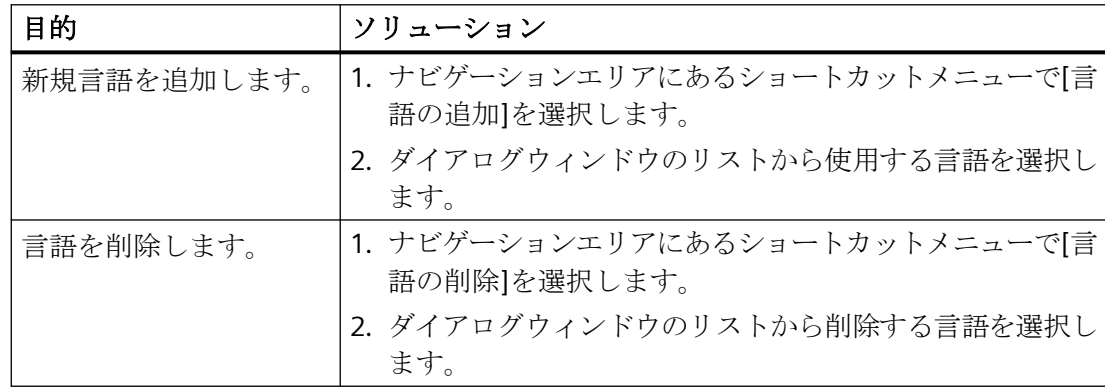

*13.4 "*テキストライブラリ*"*エディタでのテキスト管理

# 検索と置換

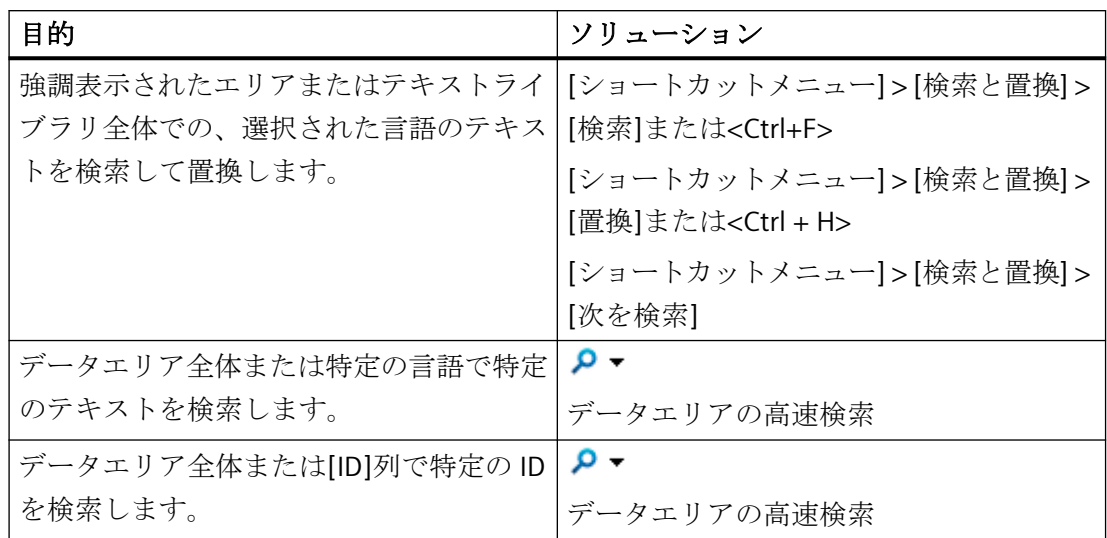

## 詳細設定

[検索対象]と[置換後の文字列]ボックスを使用すると、制御文字やアジア文字など、特殊テ キストを入力することができます。

ボックスをクリックし、ショートカットメニューで希望する設定を選択します。

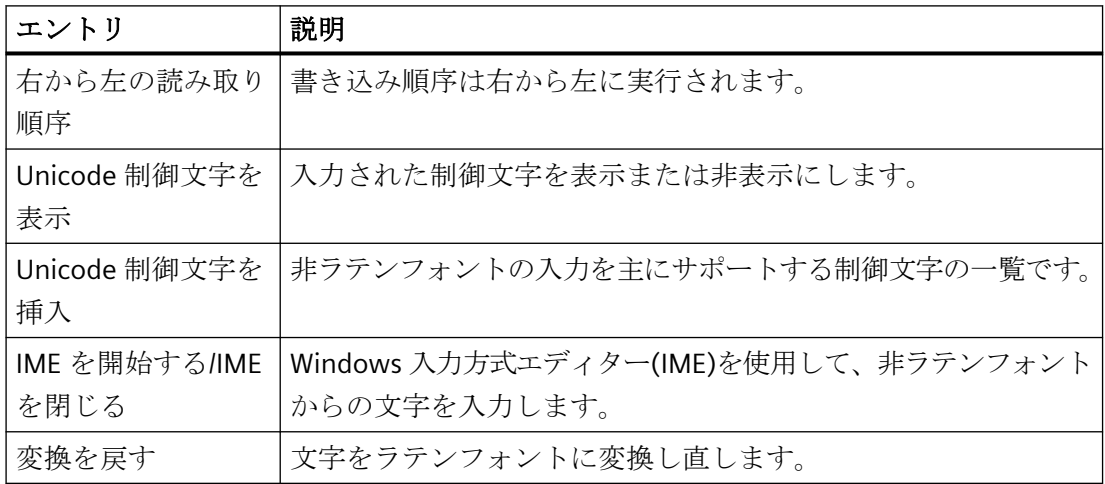

マルチリンガルプロジェクトのセットアップ

*13.4 "*テキストライブラリ*"*エディタでのテキスト管理

## テキストライブラリをフィルタ

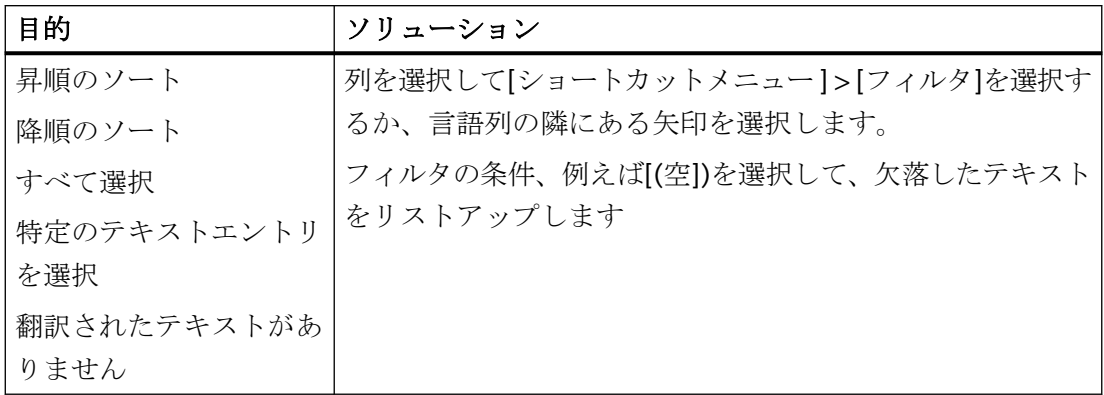

## テキストライブラリの表示

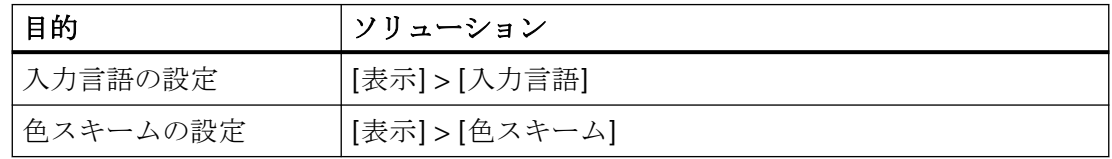

### レポートの生成

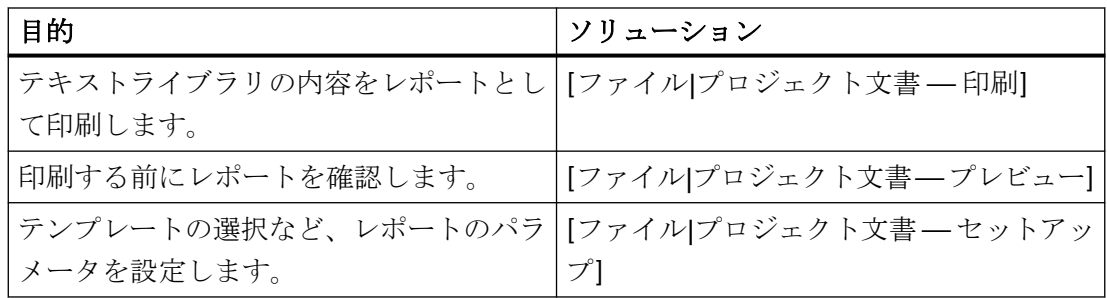

## **13.4.3** テキストの外部翻訳を実行する方法

## 外部翻訳

外部翻訳は、マルチリンガルプロジェクトの作成に、簡単で快適なオプションを提供しま す。

翻訳のコストおよび時間に関する正確な情報については、お客様の外部翻訳プロバイダま たは翻訳者にお問い合わせください。
## *13.4 "*テキストライブラリ*"*エディタでのテキスト管理

外部翻訳は、以下の3ステップで構成されます。

- 1. テキストのエクスポート
- 2. テキストの翻訳
- 3. 翻訳されたテキストのインポート

テキストライブラリを使用して、エクスポートとインポートを実行します。

#### 手順 **-** テキストのエクスポート

- 1. WinCC エクスプローラでテキストライブラリを開きます。
- 2. [編集] > [エクスポート]メニューコマンドを選択します。 [エクスポート]ダイアログが開きます。
- 3. エクスポートファイルの保存先のパスに移動します。
- 4. [ファイル名]フィールドに意味があるファイル名を入力します。 この名前のエクスポートファイルが作成されます。
- 5. [ファイルフォーマット]フィールドで、必要なフォーマットを選択します。
- 6. [エクスポート]ボタンを使って、エクスポートプロセスを開始します。 エクスポートプロセスが完了すると、エクスポートされたテキスト数が含まれたメッセー ジを受け取ります。

#### テキストの翻訳

エクスポートしたテキストは<.xlsx>または<.txt>形式のファイルに保存されます。セクシ ョン「[エクスポートしたテキストファイルの編集および翻訳の方法](#page-3047-0) (ページ [3048](#page-3047-0))」では、 テキストの翻訳についての情報を確認できます。

#### 手順 **-** テキストのインポート

- 1. WinCC エクスプローラでテキストライブラリを開きます。 テキストライブラリが開きます。
- 2. [編集] > [インポート]メニューコマンドを選択します。 [インポート]ダイアログが開きます。
- 3. インポート対象ファイルの保存先パスに移動します。
- 4. [ファイル名]フィールドで、テキストをエクスポートしたファイル名を入力します。
- 5. リストボックスで、テキストのフォーマットを選択します。
- 6. [インポート]を押してインポートプロセスを開始します。 インポートされたテキスト数に関するメッセージを受け取ります。既存のテキストの処理 方法に関する情報が表示されます。

*13.4 "*テキストライブラリ*"*エディタでのテキスト管理

### 翻訳の確認

インポート後、テキストの翻訳を、ランタイムあるいは"アラームロギング"エディタで確認 します。ランタイム言語を適正にリセットします。

#### **13.4.4** マルチリンガルメッセージ

#### 言語依存のメッセージオブジェクト

WinCC のインストール言語の翻訳は、インストール中に WinCC が示すメッセージや他の オブジェクトで示されます。必要であれば、これらのデフォルトのテキストを変更するこ とができます。

アラームロギングエディタを使用すると、入力後すぐにテキストライブラリで保存されて いるテキストを検索することができます。

- ユーザーテキスト ユーザー自身でテキストを構成またはデフォルトの名前を受信します。
	- メッセージクラスの名前
	- メッセージブロックの名前 1)
	- メッセージタイプの名前
	- メッセージテキスト
	- エラーのポイント
	- その他のユーザーテキストブロック
- 標準テキスト

標準テキストレコードは、WinCC にインストールされた言語で配信されます。標準的な テキストと WinCC システムメッセージは、テキストライブラリの適切な言語列に入力 されます。標準テキストレコードは、"アラームロギング"エディタまたは"テキストラ イブラリ"エディタで変更できます。

- 情報テキスト 情報テキストはテキストライブラリに保存されないユーザーテキストであり、その言語 は変更できません。1 つの言語のみで構成する場合のみ情報テキストを使用するか、英 語などの「中立の」言語で入力します。
- SIMATIC Manager からのメッセージシステムのテキストは、転送中テキストライブラ リにも保存されています

1)以下の動作は、プロジェクトを所有するクライアントに適用されます:メッセージブロ ックのテキストがローカルパーソナルコンピュータのテキストライブラリ、または WinCC

*13.4 "*テキストライブラリ*"*エディタでのテキスト管理

アラームコントロールのプロパティから適用されます。設定[プロジェクト設定を適用]選択 すると、WinCC サーバーのテキストライブラリからのテキストが適用されます。

### 注記

WinCC にインストールされていない言語をプロジェクト言語として設定した場合、標準テ キストは選択したプロジェクト言語ではなく、現在のインターフェース言語で入力されま す。したがって、これらのテキストが翻訳されたものであることに、特別な注意が必要で す。

### メッセージテキストのコンパイル

テキストを翻訳するには以下のオプションがあります。

- エクスポート後外部翻訳実行、これに続く WinCC Configuration Studio で翻訳されたテ キストのインポート。 大容量テキストの場合は外部翻訳を推奨します。
- テキストライブラリエディタの各言語列での翻訳されたテキストの直接入力
- アラームロギングエディタで翻訳されたテキストの直接入力

#### 注記

できる限り、"アラームロギング"エディタで WinCC GUI と設定言語を同じに設定して、"テ キストライブラリ"エディタでの GUI の非均一言語の使用を避けます。

### アラームロギングエディタでの翻訳されたテキストの入力

WinCC Configuration Studio で、メニューの[表示] > [入力言語]を使用してエディタの入力 言語を選択します。

アラームロギングエディタでは、テキストが入力言語と利用可能な翻訳で表示されます。 これらのプロパティをそれぞれ編集することができます。

#### 注記

複数の言語で使用できるようにメッセージを構成する場合、言語が変わると、テキストの長 さも変わるという点に注意してください。メッセージの長さはこの点を考慮して設定しま す。

# <span id="page-3063-0"></span>**13.5 "**グラフィックデザイナ**"**エディタのマルチリンガル画面

## **13.5.1 "**グラフィックデザイナ**"**エディタのマルチリンガル画面

## **"**グラフィックデザイナ**"**エディタの言語

「グラフィックデザイナ」エディタで、「テキストライブラリ」エディタで設定した言語で グラフィックオブジェクトのテキストを作成できます。

「グラフィックデザイナ」エディタで設定したテキストは、個々の画像とともに保存され ます。

WinCC には、オブジェクトテキストを翻訳するための次のオプションがあります。

- テキストディストリビュータでテキストレコードをエクスポートします。 WinCC 外でエクスポートされたテキストを翻訳して、後でインポートします。
- オブジェクトプロパティの[テキスト]タブでテキストを編集します。 また、このテーブルで各言語において希望するフォントと書式を設定します。
- 画像にごくわずかなテキストを設定した場合、オブジェクトプロパティのグラフィッ クデザイナでテキストを翻訳します。

#### テキストリスト**/WinCC AlarmControl**

[テキストリスト]および[WinCC AlarmControl]のオブジェクトは特殊です。

「テキストリスト」オブジェクトでは、設定したテキストを画像自体に保存するか、テキ ストライブラリに保存するかを選択できます。デフォルトでは、テキストは画像に保存さ れます。

[アラームコントロール]オブジェクトでは、デフォルトではテキストはテキストライブラ リに保存されます。

### **"**グラフィックデザイナ**"**エディタでの言語の切り替え

グラフィックデザイナを開くと、選択したランタイム言語がコンフィグレーション言語と して設定されます。

翻訳をチェックしたり、別の言語に直接テキストを入力する場合は、"グラフィックデザ イナ"エディタでコンフィグレーション言語を変更します。必要な設定言語は、「テキスト ライブラリ」エディタで設定する必要があります。

プロジェクト言語を変更するには、[表示|言語...]を選択します。

## 注記

### 異なる言語領域

新しく選択した言語が、前の言語とは言語学的に異なる領域を起源としている場合、オペ レーティングシステム言語(システムロケール)も変更する必要があります。

後で、オペレーティングシステムを再起動します。

#### 言語切り替えの結果

切り替え後、設定されたすべてのテキストが選択された言語でグラフィックデザイナに表示 されます。言語がまだ設定されていない場合、そのテキストはテキストの代わりに文字 「???」で表示されます。

選択したランタイム言語の[プロパティ]タブで言語依存オブジェクトプロパティを必ず設定 します。

現在の設定言語は、「グラフィックデザイナ」エディタのステータスバーに表示されます。

#### コントロールのテキストの表示

"グラフィックデザイナ"エディタの[コントロール]用テキスト表示は、WinCC エクスプロ ーラで設定されているコンフィグレーション言語を基にしています。例:

[グラフィックデザイナ]エディタでアジア言語を設定します。

挿入されたコントロールのテキストを正しく表示するには、WinCC エクスプローラでこの アジア言語を選択する必要があります。

## **13.5.2** 画面オブジェクトの言語依存プロパティ

### 画像オブジェクトの言語入力オプション

画像オブジェクトに応じて、テキスト入力のオプションが異なります。

- スタティックテキストの場合のようにオブジェクト自身に
- 例えばボタンのラベルの場合など、[設定]ダイアログに
- [オブジェクトプロパティ]ダイアログ: オブジェクトプロパティで、テキストの主要部分を直接入力するか、または[ツールヒ ント]、[テキストの出力]、[テキスト属性]などの他のダイアログに入力します。
- オブジェクトプロパティの[テキスト]タブにおいて また、このテーブルで各言語において希望するフォントと書式を設定します。

グラフィックオブジェクトの設定に関する詳細情報は、WinCC 情報システムの「プロセス 画像の作成」の項を参照してください。

## 言語依存のオブジェクトプロパティ

"グラフィックデザイナ"エディタのオブジェクトでは、言語プロパティが異なれば、オブ ジェクトプロパティも異なります。

[画像ウィンドウ/アプリケーションウィンドウ]スマートオブジェクトおよび WinCC コン トロールの一部のプロパティを除き、すべてのオブジェクトプロパティの言語を変更でき ます。

#### **[**テキスト**]**プロパティ

オブジェクト:スタティックテキスト、テキストリスト、ボタン、チェックボックス、オ プショングループ、複数行テキスト、リストボックス、コンボボックス

### **[**フォント**]**プロパティ

オブジェクト:スタティックテキスト、I/O フィールド、バー、グループ表示、テキストリ スト、複数行テキスト、リストボックス、コンボボックス

#### **[**ツールヒント**]**プロパティ

オブジェクト:画像ウィンドウおよびアプリケーションウィンドウ以外のすべてのオブジ ェクト

特殊ファンクション:ツールヒントは複数の言語で設定できますが、フォントに特殊な設定 をすることはできません。ラテン語系以外のフォントでツールヒントを設定している場合、 オペレーティングシステムのコントロールパネルのランタイムで対応するフォントを設定 する必要があります。

オペレーティングシステム言語を変更すると、使用している Windows システムにあるその 他のアプリケーションのツールヒントで使用されているフォントも変更されますので、注意 してください。

#### **[**ウィンドウヘッダー**]**プロパティ

オブジェクト:画像ウィンドウ、アプリケーションウィンドウ

#### **ActiveX** コントロール

一部の ActiveX コントロールは、列名、ウィンドウタイトル、軸ラベルなどのテキストプ ロパティを持っていますが、これらの言語は変更できません。

WinCC では、これらのプロパティは WinCC にインストールされているすべての言語で格納 され、ランタイムに正しく表示されます。

<span id="page-3066-0"></span>WinCC でインストールされなかった言語で設定している場合、これらの要素はランタイム のデフォルト言語(英語)でランタイムに表示されます。

設定言語をラテン語系以外のフォントを使用する言語に変更する場合、これらの ActiveX コントロールプロパティには、特殊フォントを持たない英語などの中立の言語を使用しま す。これらのオブジェクトプロパティに対してラテン語系以外のフォントを設定した場合、 表示言語それぞれにこのフォントが使用されます。

## **13.5.3** 画面からテキストをエクスポートおよびインポートする方法

## はじめに

"グラフィックデザイナ"エディタでのテキストの翻訳には、以下のオプションがあります。

- 外部翻訳 大容量テキストの場合は外部翻訳を推奨します。
- [グラフィックデザイナ]エディタで翻訳されたテキストを直接入力。 「テキストライブラリ」で作成した言語用のオブジェクトプロパティダイアログに翻訳 したテキストを直接入力することができます。
	- [テキスト]タブ:すべての言語
	- [プロパティ]タブ:現在のランタイム言語

#### 必要条件

- 翻訳する言語はすべて、"テキストライブラリ"エディタで作成されている必要がありま す。
- 全ての画像の翻訳対象テキストと画像オブジェクトは、少なくとも 1 つの言語で設定さ れていなければなりません。

設定の間、以下の点に従います。

• テキストの長さ

複数の言語で使用できるように画像オブジェクトを設定する場合、言語が変わると、テ キストの長さも変わるという点に注意してください。フランス語のテキストは同等の ドイツ語のテキストより約 50%長くなります。それに応じてグラフィックオブジェク トの寸法を設定します。

• 境界線の調整

[スタティックテキスト]オブジェクトについては、[オブジェクトプロパティ]ダイアロ グボックスを使用して属性[プロパティ > その他 > 境界線の調整]を[はい]に設定します。 その後、テキストの境界線は、内容に合わせて自動的に調整されます。

## 手順

テキストディストリビュータで、テキストをエクスポートおよびインポートできます。全 ての対象言語をエクスポートすることも、各言語に個別のファイルを作成することもでき ます。テキストを複数の翻訳者に与える場合に、これは便利です。ファイルには構造的な 変更(列の順序など)をいっさい行わないようにします。

- 1. テキストのエクスポート
	- プロジェクトのすべての画像または個別の画像をエクスポートできます。各画像に対 して個別にファイルを生成できます。
	- 最後の更新以降にテキストリストや WinCC アラームコントロールを設定した場合 は、[参照テキストの更新]機能を有効化します。
- 2. テキストを翻訳します。
- 3. 翻訳されたテキストをインポートします。

この手順の詳細情報については、「[テキストディストリビュータでのテキストのエクスポ](#page-3035-0) [ートとインポート](#page-3035-0) (ページ [3036](#page-3035-0))」の項を参照してください。

インポート後、ランタイムまたは[グラフィックデザイナ]エディタで翻訳を確認します。 ランタイム言語を適正にリセットします。

#### 注記

### **[**テキストリスト**]**および**[**アラームコントロール**]**オブジェクトのテキスト

テキストライブラリに保管されるテキストリストおよびアラームコントロールのテキスト は、"<名前> GraphicsDesignerReferences"ファイルに保存されます。

## 下記も参照

[エクスポートしたテキストファイルの編集および翻訳の方法](#page-3047-0) (ページ [3048\)](#page-3047-0) [テキストディストリビュータでのテキストのエクスポートとインポート](#page-3035-0) (ページ [3036](#page-3035-0))

# **13.5.4 "**グラフィックデザイナ**"**エディタでさらに多くの言語の画面オブジェクトを設定す る方法

## はじめに

画像で設定したテキストはテキストライブラリではなく、画像自体に保存されます。 この項では、翻訳されたテキストを「グラフィックデザイナ」エディタで直接入力する手順 について説明します。この手順は、主に少量のテキストに適しています。

設定の間、以下の点に従います。

#### テキストの長さ

複数の言語で使用できるように画像オブジェクトを設定する場合、言語が変わると、テキ ストの長さも変わるという点に注意してください。たとえば、フランス語のテキストは同 じテキストをドイツ語で表した場合よりも約 50%長くなります。

グラフィックオブジェクトのサイズは、この点を考慮して設定します。

#### 境界線の調整

[スタティックテキスト]オブジェクトについては、[オブジェクトプロパティ]ダイアログ ボックスを使用して属性[プロパティ > その他 > 境界線の調整]を[はい]に設定します。

その後、テキストの境界線は、内容に合わせて自動的に調整されます。

#### 言語非依存のオブジェクトプロパティ

一部のグラフィックオブジェクトに、フォントの設定が不可能な要素が含まれていること があります。

これらの要素のテキスト入力には、英語などの中立の言語を選択します。

## 注記

#### テキストリストの設定

テキストリストというオブジェクトは特殊なケースです。いくつかの言語に対してテキス トリストを設定する方法についての情報は、[複数言語でテキストリストを設定](#page-3071-0) (ペー ジ [3072\)](#page-3071-0)を参照してください。

#### 入力**/**出力フィールドの設定

入力/出力フィールドを設定する場合、WinCC では、値を入力する数値はアラビア数字(1、 2、3 など)以外サポートされていないことに注意してください。

#### 基本手順

複数言語で使用できるように画像オブジェクトを設定するには、以下の処理を行います。

- 1. まずご自分の母国語で、画像および画像オブジェクトをすべて設定します。
- 2. [オブジェクトプロパティ]ウィンドウの[テキスト]タブに翻訳を入力します。 翻訳されていないテキストは"???"と表示されます。 あるいは、オブジェクトに直接それぞれの言語で翻訳したテキストを入力します。

#### 別の手順

画像オブジェクトにラベルを入力するためのオプションが、複数用意されています。

- [フォント]プロパティグループ > [テキスト]オブジェクトプロパティ > [スタティック]ボ ックス:
	- 現在のランタイム言語のみ
	- 特殊文字を入力可能
	- フォントの設定:フォントパレット
- オブジェクトプロパティをダブルクリックすると開く[テキスト入力]ダイアログ:
	- 設定されたすべてのランタイム言語
	- 特殊文字を入力可能
	- フォントの設定:フォントパレットまたはオブジェクトプロパティの使用
- オブジェクトプロパティの[テキスト]タブ内の言語テーブル:
	- 設定されたすべてのランタイム言語
	- 特殊文字を入力可能
	- フォントの設定:言語テーブルのボタンを使用
	- 複数の選択を使用することで、複数のオブジェクトを同時に編集できます。

一部の WinCC オブジェクトには、以下のようなさらに別の方法があります。

- スタティックテキスト プロセス画像のオブジェクトをダブルクリック: – 現在のランタイム言語のみ
- ボタン 設定ダイアログ:
	- 現在のランタイム言語のみ

グラフィックオブジェクトの設定に関する追加情報は、WinCC 情報システムの「プロセス 画像の作成」の項を参照してください。

### フォントの表示

ラテン語系以外のフォントの場合、フォントが正しく設定されていても、入力ボックスに はテキストが正しく表示されず、ランタイムの画像は正しく表示されることがあります。

このような現象を解決するには、テキストを Word など別のアプリケーションに入力して、 コピーと貼り付けを使用して、このテキストを入力ボックスに転送します。

ソースおよびターゲットアプリケーションで同じ入力方式を設定して、適切にコピーと貼り 付けを行えるようにします。

#### システムフォントを使用するツールヒント

ツールヒントで使用されるフォントは、WinCC では設定できません。

使用しているオペレーティングシステムのコントロールパネルで、 ツールヒント用のフ ォントが設定されていれば、ランタイムにラテン語系以外のフォントを使ったテキストが正 しく表示されます。

ラテン語系のフォントとラテン語系以外のフォントの両方を使ったプロジェクトを設定する 場合、言語を変更した後、オペレーティングシステムで ツールヒント用フォントも設定し なおす必要があります。

### 下記も参照

[マルチリンガルプロジェクトの作成方法](#page-3025-0) (ページ [3026](#page-3025-0)) [複数言語でテキストリストを設定](#page-3071-0) (ページ [3072\)](#page-3071-0) "グラフィックデザイナ"[エディタのマルチリンガル画面](#page-3063-0) (ページ [3064](#page-3063-0)) [画面からテキストをエクスポートおよびインポートする方法](#page-3066-0) (ページ [3067\)](#page-3066-0)

<span id="page-3071-0"></span>[[オブジェクトプロパティ](#page-732-0)]ウィンドウの[テキスト]タブ (ページ [733\)](#page-732-0) [[オブジェクトプロパティ](#page-726-0)]ウィンドウの[プロパティ]タブ (ページ [727](#page-726-0))

## **13.5.5** 複数言語でテキストリストを設定

#### テキストリストの特性

テキストリストオブジェクト用に、設定したテキストを画像に保存するか、またはテキス トライブラリに保存するかを選択します。

テキストディストリビュータでのエクスポートで、テキストリストのテキストは以下のエ クスポートファイルに入力されます。

- テキストを画像に直接保存するとき
	- グラフィックデザイナのエクスポートファイルまたはそれぞれの画像ファイルの中 にだけ
- テキストをテキストライブラリに保存するとき
	- グラフィックデザイナのエクスポートファイルまたはそれぞれの画像ファイルの中 に
	- エクスポートファイル"<記述> GraphicsDesignerReferences"で

#### **[**テキストリスト**]**オブジェクトプロパティ

[テキストリスト]オブジェクトを[テキストおよびグラフィックリスト]エディタで設定し たテキストリストとリンクする場合、表示テキストは常にテキストライブラリに格納され ます。

設定に関する詳細情報は、「プロセス画像の作成」 > 「テキストリストおよびグラフィッ クリストでの作業」 > 「[テキストリストの作成方法](#page-636-0) (ページ [637\)](#page-636-0)」を参照してください。

### 手順

- 1. "グラフィックデザイナ"エディタを開きます。
- 2. ショートカットメニューから、テキストリストの[オブジェクトプロパティ]ダイアログボ ックスを開きます。
- 3. [プロパティ]タブで、[出力/入力]グループを有効にします。
- 4. [割り付け]をダブルクリックします。 [テキストリスト割り付け]ダイアログボックスが開きます。
- 5. 全ての値/値範囲に対して、[範囲のタイプ]、[値範囲]、希望するテキストを入力します。
- 6. [OK]で入力を確定します。
- 7. テキストを画像に保存する場合:
	- テキストディストリビュータでテキストをエクスポートして、外部でそのテキストを 翻訳します。 テキストディストリビュータの詳細については、「 [言語依存テキストをエクスポー](#page-3036-0) [トする方法](#page-3036-0) (ページ [3037](#page-3036-0)) 」のセクションを参照してください。
	- 別の方法として、"グラフィックデザイナ"エディタで設定言語を変更し、それぞれの 翻訳されたテキストを入力します。
- 8. テキストを、テキストライブラリに保存して翻訳する場合:
	- [プロパティ]タブで、[その他]グループを有効にします。
	- その後、[テキスト参照]をダブルクリックします。 デフォルト設定の"いいえ"を"はい"に切り替えます。これで、テキストレコードがテ キストライブラリに保存されます。
	- テキストディストリビュータでテキストをエクスポートして、外部でそのテキストを 翻訳します。 テキストディストリビュータの詳細情報については、「翻訳のためのテキストのエ クスポートとインポート」のセクションを参照してください。
	- 別の方法として、"テキストライブラリ"エディタを起動し、それぞれの言語列でテ キストを直接翻訳することも可能です。 テキストライブラリでのテキストの翻訳に関する詳細情報は、「 "[テキストライブラ](#page-3054-0) リ"[エディタでのテキスト管理](#page-3054-0) (ページ [3055\)](#page-3054-0) 」を参照してください。

テキストリストの計画および設定に関する詳細情報は、WinCC 情報システムのセクション 「プロセス画像の作成」 > 「オブジェクトでの作業」 > 「スマートオブジェクトでの作業」 > 「テキストリスト」を参照してください。

## 下記も参照

"テキストライブラリ"[エディタでのテキスト管理](#page-3054-0) (ページ [3055\)](#page-3054-0) [言語依存テキストをエクスポートする方法](#page-3036-0) (ページ [3037\)](#page-3036-0) [テキストリストの作成方法](#page-636-0) (ページ [637](#page-636-0)) [テキストリスト](#page-899-0) (ページ [900\)](#page-899-0)

*13.6* マルチリンガルプロジェクトのレポート

# **13.6** マルチリンガルプロジェクトのレポート

## **13.6.1** マルチリンガルプロジェクトのレポート

#### 原理

WinCC には、以下の 2 種類のレポートがあります。

- プロジェクト文書 プロジェクト文書は、設定中に出力されるレポートを含みます。これらのレポートに は、設定されたデータの概要が含まれます。全てのランタイム言語でプロジェクト文書 を出力できます。 プロジェクト文書で、設定した全てのマルチリンガルテキストを文書化できます。
- もう 1 つは、測定データの標準的な出力など、ランタイムに出力されるログです。こ れらのレポートは、個別に定義された設定ランタイム言語で出力できます。

## **13.6.2** レイアウトとレイアウトファイル

## 印刷ジョブとレイアウト

印刷ジョブは、WinCC の全てのレポートあるいは全てのログに対して、保存されます。全 ての印刷ジョブは、レイアウトと接続されます。非言語依存レイアウトと言語依存レイア ウトがあります。

### レイアウトとレイアウトファイル

非言語依存レイアウトには、1 つのレイアウトファイルが含まれます。非言語依存レイア ウトファイル"\\<コンピュータ名>\プロジェクト名\PRT"に保存されます。

言語依存レイアウトファイルには、複数の言語依存レイアウトファイルが含まれます。

## レイアウトファイル

言語依存レイアウトファイルの名称には、言語 ID が含まれます。言語固有レイアウトフ ァイルは、\\<コンピュータ名>\プロジェクト名\PRT"フォルダの言語固有フォルダに保存さ れます。以下のテーブルは、言語 ID と WinCC にインストールできる言語の言語フォルダを 示しています。

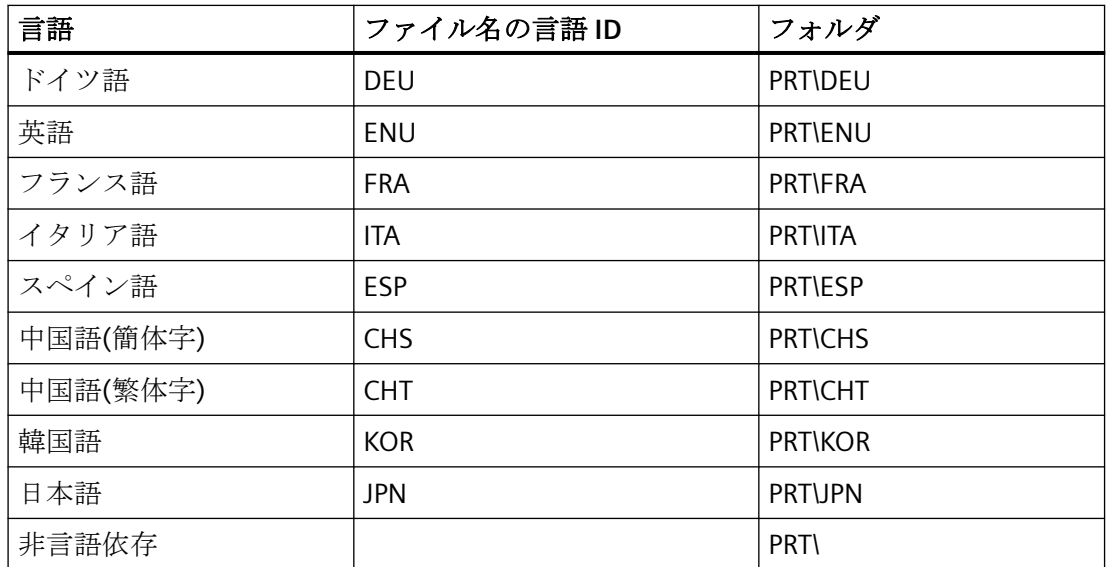

[レイアウト]ショートカットメニューで他のランタイム言語を追加するときは、言語固有 のフォルダがプロジェクトフォルダの PRT フォルダに作成されます。

# システム印刷ジョブ

WinCC は、様々なシステム印刷ジョブを提供します。それぞれのレイアウトファイルは、 WinCC にインストールできる全ての言語で使用可能です。

システム印刷ジョブは削除することができません。必要な場合、システム印刷ジョブ名を 変更できます。

WinCC にインストールされたページレイアウトでは、WinCC にインストールされた言語の レイアウトファイルは、プロジェクトフォルダの言語固有フォルダにインストールされま す。

例:

*13.6* マルチリンガルプロジェクトのレポート

次のレイアウトファイルは、[Documentation Alarm logging]印刷ジョブに属します。

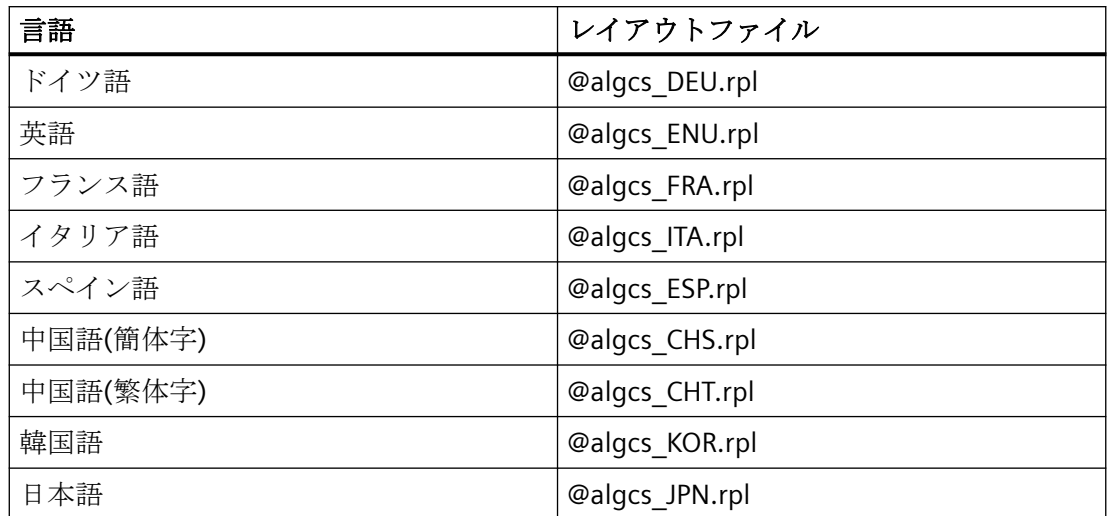

### 言語依存レイアウトファイル

レイアウトファイルは、以下を完了した場合にのみ使用できます。

• [レポートデザイナ]エントリをクリックした。

ログとログレイアウトの作成と設定の詳細情報については、WinCC 情報システムの「設定 データおよびランタイムデータの文書化」の章を参照してください。

### 下記も参照

[ランタイムでのマルチリンガルログ](#page-3081-0) (ページ [3082](#page-3081-0))

## **13.6.3** レイアウトを変更または作成する方法

### 概要

各印刷ジョブに、レイアウトが割り付けられます。ページレイアウトエディタでページレ イアウトを編集します。

レイアウトのレイアウトファイルは、WinCC エクスプローラのフォルダ構造に保存されま す。

*13.6* マルチリンガルプロジェクトのレポート

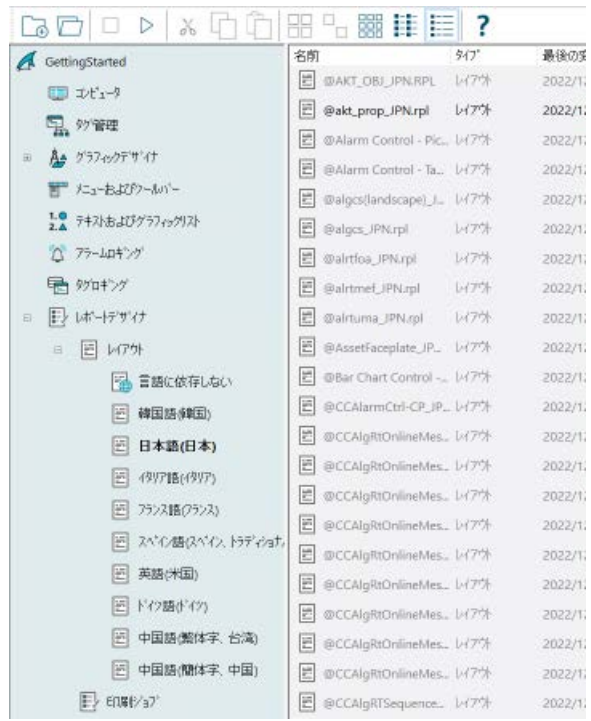

言語依存レイアウトで印刷ジョブを印刷する場合、WinCC は、現在の WinCC Runtime 言語 の言語コードのレイアウトファイルを使います。

## システム印刷ジョブへの追加言語の追加

システム印刷ジョブを WinCC にインストールされている言語以外の言語で印刷する場合、 システムレイアウトに新しい言語のレイアウトファイルを追加しなければなりません。

## 独自レイアウトの印刷ジョブ

ユーザー独自のページレイアウトで印刷ジョブを作成できます。最も簡単な方法は、既存 のレイアウトをコピーし、それをニーズに基いて変更します。

非言語依存レイアウトで印刷ジョブを作成する場合、レイアウトファイルを作成し、それを \\<コンピュータ名>\プロジェクト名\PRT フォルダに保存しなければなりません。

言語依存レイアウトで印刷ジョブを作成する場合、各ランタイム言語のレイアウトファイ ルを作成しなければなりません。正しい言語フォルダに、言語依存レイアウトファイルを 保存しなければなりません。

*13.6* マルチリンガルプロジェクトのレポート

#### 手順 **-** 非言語依存レイアウトファイルの作成

- 1. [レポートデザイナ]エントリをクリックします。 [レイアウト]および[印刷ジョブ]などのサブエントリが、[データ]ウィンドウに表示されま す。
- 2. [レイアウト]エントリをクリックします。 [非言語依存]エントリと 1 つ以上の言語固有フォルダが、[レイアウト]エントリにあります。
- 3. [非言語依存]エントリをクリックし、ショートカットメニューを開きます。
- 4. ポップアップメニューの[ページレイアウトエディタを開く]コマンドを選択します。
- 5. 非言語依存レイアウトファイルを作成し、[名前を付けて保存]を使って\\<コンピュータ名 >\プロジェクト名\PRT"フォルダに保存します。

## 手順 **-** レイアウトの新しいランタイム言語の追加

#### 注記

### システムロケールに依存する **V7.2** 以前の **WinCC** ディスプレイ

同じコードページを使用する言語固有フォルダだけを追加できます。別のコードページを 必要とする言語のレイアウトファイルを編集する場合、使用しているオペレーティングシ ステムのシステムコントロール内に、関連するシステムロケール(オペレーティングシス テム言語)を設定する必要があります。

#### 注記

#### **WinCC V7.2** 以降の **Unicode**

WinCC V. 7.2 以降では、Unicode をサポートしています。これにより、中国語(簡体字) および中国語(繁体字)に関する制約がなくなります。古い WinCC のバージョンで作成し たレイアウトを開くことができます。ただし、移行を完了するまでは、コードページの制限 もなく、これらのレイアウトを使用することはできません。このために、WinCC エクスプ ローラで[レイアウト]のエントリを選択し、ショートカットメニューから移行を開始しま す。

- 1. [レポートデザイナ]エントリをクリックします。 [レイアウト]および[印刷ジョブ]などのサブエントリが、[データ]ウィンドウに表示されます。
- 2. [レイアウト]エントリを選択し、ポップアップメニューで[言語の追加...]コマンドを選択し ます。
- 3. 希望するランタイム言語を選択します。 ランタイムで利用できるようにするには、テキストライブラリで言語を定義する必要があ ります。

## 結果

新しいランタイム言語のフォルダは、"\\\<コンピュータ名>\プロジェクト名\PRT"フォルダに 保存されます。新しいランタイム言語のフォルダが WinCC エクスプローラで表示されます。

## 手順 **-** 言語依存レイアウトファイルの作成

### 注記

レイアウトに言語依存レイアウトファイルがあれば、そのレイアウトは非言語依存です。 これは、言語依存レイアウトファイルも存在するかどうかとは無関係です。 必要に応じて、"\\<コンピュータ名>\プロジェクト名\PRT"フォルダにある非言語依存レイ アウトファイルを削除します。

言語依存レイアウトファイルは、プロジェクトフォルダの「PRT」フォルダの言語固有フ ォルダに保存されます。

- 1. [レポートデザイナ]エントリをクリックします。 [レイアウト]および[印刷ジョブ]などのサブエントリが、[データ]ウィンドウに表示されま す。
- 2. [レイアウト]エントリをダブルクリックします。 [非言語依存]エントリと 1 つ以上の言語固有フォルダが、[レイアウト]エントリにあります。
- 3. 希望する言語のフォルダを開きます。
- 4. 新しいページレイアウトを作成するか、既存のレイアウトを変更します。
- 5. レイアウトファイルを保存するとき、例えば「DEU」、「ENU」などの言語コードを指定し ます。
- 6. 言語依存レイアウトファイルを対応する言語フォルダに保存します。
- 7. 残りのランタイム言語のレイアウトファイルも作成します。

## **13.6.4** 印刷ジョブを変更または作成する方法

#### はじめに

全ての印刷ジョブにレイアウトが必要です。

## 手順 **-** 印刷ジョブの作成

- 1. [ナビゲーション]ウィンドウで[印刷ジョブ]をクリックします。 使用可能な印刷ジョブが[データ]ウィンドウで一覧表示されます。
- 2. 新しい印刷ジョブを作成するか、既存の印刷ジョブを変更します。

3. [レイアウト:]選択フィールドから希望するレイアウトを選択します。

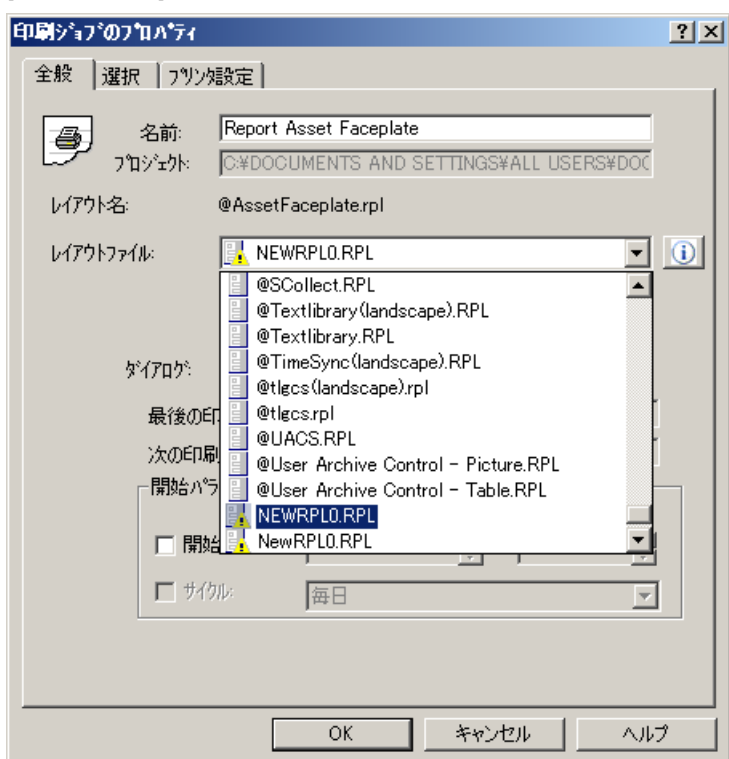

4. [OK]で印刷ジョブを保存します。

## 結果

印刷ジョブが作成されました。

このいアイコンは、すべてのランタイム言語で利用できない、言語依存または非言語依存 レイアウトが印刷ジョブで使用されるかどうかを示します。

### レイアウトファイルの識別

レイアウトは、[レイアウト:]選択フィールドでシンボルで表示されます。

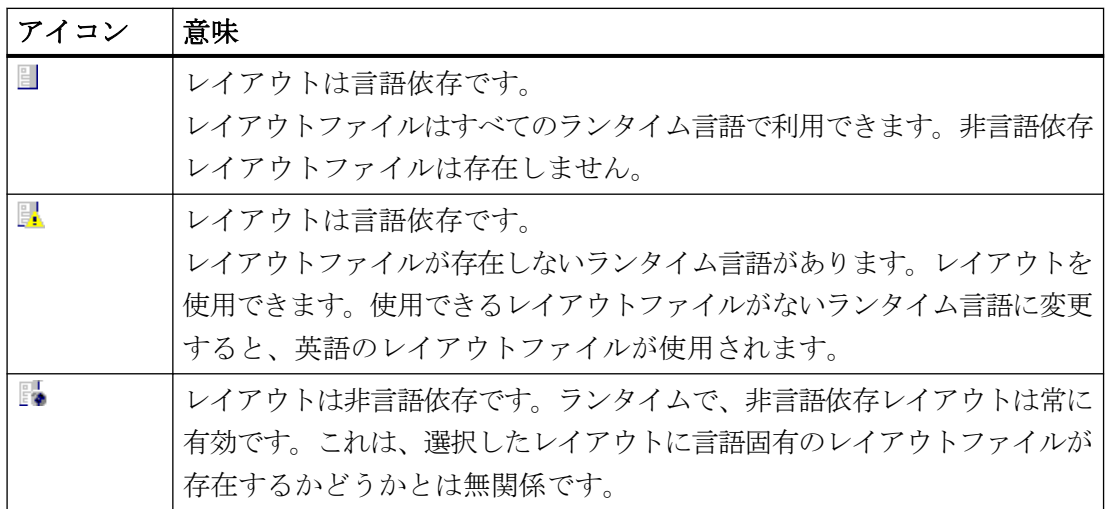

## **13.6.5** マルチリンガルプロジェクトドキュメンテーションの作成方法

## はじめに

構成したデータを文書化するには、WinCC でプロジェクト文書を使います。プロジェクト 文書の作成には、以下のエディタから取得されたデータを使用できます。

- WinCC エクスプローラ
- グラフィックデザイナ
- タグ管理
- アラームロギング
- タグロギング
- テキストライブラリ
- ユーザー管理者
- グローバルスクリプト
- 相互参照
- 警告音
- 時刻の同期化

<span id="page-3081-0"></span>*13.6* マルチリンガルプロジェクトのレポート

- 画像ツリー
- ライフビート監視
- OS プロジェクトエディタ

#### 多言語プロジェクト文書の規則

プロジェクト文書を含むレポートには、以下の規則が適用されます。

- キャプション、テーブル名およびオブジェクトプロパティが、現在の WinCC 言語で印刷 されます。 現在の言語で使用できない場合、テキストは英語で出力されます。
- 構成したテキストは、[ツール...]にある WinCC エクスプローラで設定した WinCC ユー ザーインターフェース言語で出力されます。 テキストがこの言語で構成されていない場合、「???」が出力されます。

## 手順

- 1. ランタイムを終了します。
- 2. プロジェクト文書を作成するために使用する WinCC のユーザーインターフェースの言語を 設定します。 WinCC と一緒に最初にインストールされるすべての言語は、WinCC ユーザーインターフェ ース言語として使用できます。
- 3. 対応するエディタのメニューコマンド[プロジェクト文書のプレビュー]を選択して、プロ ジェクト文書を確認します。
- 4. メニューコマンド[プロジェクト文書の印刷]を選択して、プロジェクト文書を出力します。

ログとログレイアウトの作成と設定の詳細情報については、WinCC 情報システムの「設定 データおよびランタイムデータの文書化」のセクションを参照してください。

### **13.6.6** ランタイムでのマルチリンガルログ

## はじめに

ランタイムに、標準の測定データレポート、カーブやメッセージレポートなど、プロセス値 のレポートを出力できます。ランタイムにプロジェクトが複数の言語で実行されている場 合、ランタイムのログは常に現在のランタイム言語で出力されます。

ログがランタイムで出力されると、現在のランタイム言語のレイアウトファイルが使用さ れます。

#### 注記

#### レイアウトファイルが現在のランタイム言語に存在しない

レイアウトファイルが現在のランタイム言語に存在しない場合は、英語のレイアウトファ イルが使用されます。

#### メッセージシーケンスレポートの出力

メッセージシーケンスレポートは、常にランタイムが開始したときの言語で、ランタイム中 に出力されます。例えば"SetLanguage"ファンクションを経由して言語の切り替えをした場 合も、これが適用されます。

ログとログレイアウトの作成と設定の詳細情報については、WinCC 情報システムの「設定 データおよびランタイムデータの文書化」の章を参照してください。

*13.7* 地域の日付と時刻の表示

# **13.7** 地域の日付と時刻の表示

## 原理

地域の日付や時刻の表示は言語によって異なります。

一部の国ではヨーロッパの形式(日.月.年)で表示され、他の国ではアメリカの形式(年/月/日) が使用されます。

したがって、マルチリンガルオブジェクトの場合、この表示形式に注意を払う必要があり ます。

日付や時刻の表示は、アラームロギングおよびグラフィックデザイナで設定します。

#### 注記

#### 日付**/**時刻**:ISO 8601** フォーマット

[コンピュータ]エディタのプロジェクトプロパティで、[パラメータ] > [書式]で次のオプ ションを選択できます。

• [すべてのコンポーネントに ISO 8601 形式を強制]

ISO 8601 に基づいて標準日付と時刻の形式が強制されている場合、この設定は、設定可能 な時刻形式とランタイム時の時刻の表示に影響を与えます。

日付表示は、ISO 8601 形式で明確に設定されます。

ISO 8601 形式に関する詳細情報は、[プロジェクトでの作業] > [WinCC での時刻設定]で参照 できます。

## アラームロギング

アラームロギングの「時間」および「日付」のシステムブロックに対してさまざまな形式を 選択することができます。

設定された形式はプロジェクト全体に適用されます。ランタイム言語の変更による影響は受 けません。

グラフィックデザイナに AlarmControl を挿入すると、AlarmControl では、アラームロギ ングで設定した日付と時刻の設定が使用されます。

#### *13.7* 地域の日付と時刻の表示

### グラフィックデザイナ

グラフィックデザイナで設定できる以下のオブジェクトは、日付と時刻を表示します。

- WinCC AlarmControl: 日付と時刻の形式は、アラームロギングで設定されています。 この設定はプロジェクト全体に適用されます。
- WinCC OnlineTrendControl、WinCC OnlineTableControl: 日付と時刻の形式は、[コントロールプロパティ]で直接、設定できます。 設定内容は現在の画像に適用されます。
- WinCC デジタル/アナログクロックコントロール: WinCC デジタル/アナログクロックコントロールは、オペレーティングシステムの設定 からローカルコンピュータ固有の設定を受け入れます。コントロールで変更すること はできません。

#### 注記

#### ラテン文字を含まない言語

例えば、中国語のプロジェクトを設定するには、まず適切なロケールを選択します。 次に、オペレーティングシステムのコントロールパネルで日付と時間の表示形式を調整 します。

#### レポートデザイナ

[日付/時間]システムオブジェクトで日付と時間の形式を指定します。

システムオブジェクトの[オブジェクトプロパティ]ダイアログで、[その他]グループの[フ ォーマット]属性をパラメータ化します。

使用可能なパラメータと設定の概要については、この属性のダイレクトヘルプを参照して ください。

### ランタイムでの表示

ランタイムの日付と時間の表示は、次の設定によって決まります。

- コンピュータのオブジェクトプロパティ > [パラメータ]タブ
- グラフィックデザイナ
- レポートデザイナ
- アラームロギング

ランタイムで言語が変更されても日付と時刻の表示は変更されません。

*13.7* 地域の日付と時刻の表示

詳細については、グラフィックデザイナ、アラームロギングおよびレポートデザイナのオ ンラインヘルプのほか、「プロジェクトの取扱い」 > 「ランタイム文書のタイムベースを設 定する方法」を参照してください。

## 下記も参照

[コントロールのタイムベースの設定方法](#page-173-0) (ページ [174](#page-173-0))

[システムブロックの説明](#page-1725-0) (ページ [1726\)](#page-1725-0)

[ランタイムのコンピュータ固有の設定の設定方法](#page-271-0) (ページ [272](#page-271-0))

[言語、時間、キー組合せのデフォルト設定変更の方法](#page-252-0) (ページ [253](#page-252-0))

## **13.8** ランタイムの言語

## **13.8.1** ランタイムの言語

#### ランタイム言語

コンピュータのプロパティの[ランタイム]エディタで、ランタイムの WinCC プロジェクト を表示する言語を標準的に設定します。

ランタイム言語には、テキストライブラリに言語列が作成されている言語であれば、どれ でも選択できます。

### ランタイムのデフォルト言語

[ランタイム]エディタのコンピュータプロパティダイアログにある[パラメータ]で、グラ フィックオブジェクトに対して有効にするランタイムデフォルト言語を設定できます。

翻訳が利用できない特定のテキストは、設定したデフォルトのランタイム言語で表示され ます。

デフォルト言語でもそのテキストを表示できない場合、「???」が表示されます。

#### ランタイムにおける未翻訳のテキストの表示

グラフィックオブジェクトの未翻訳のテキストは、ランタイムのデフォルト言語にも翻訳 されたテキストが存在しない場合、ランタイムで"???"と表示されます。

メッセージシステムテキストが翻訳されていない場合、何も表示されません。この方法で ランタイムにプロジェクトをテストして、テキストがすべて存在するかどうかをチェック できます。

テキストライブラリで作成されていない言語に変更すると、以前設定されていた言語が引き 続き表示されます。

#### ランタイムにおける言語の変更

複数の言語を使ってプロジェクトを設定した場合、オペレータがランタイムに言語を変更 できるようにオペレーティングエレメントを設定します。

WinCC には、プロジェクトで使用可能なオペレーティングエレメントが、あらかじめいく つか設定されています。当然ながら、カスタム画像オブジェクト(例えば、ボタン)に対する 言語変更機能を割り付けることもできます。

WinCC V7.2 以降では、Unicode をサポートしています。つまり、プロジェクト内で異な るシステムロケールからの言語が使用できます。

#### **WinCC V7.2** より前**:**

新しい言語が、前の言語とは言語学的に異なるエリアを起源としている場合、オペレーテ ィングシステム言語(システムロケール)も変更する必要があります。

文字セットが適切なコードページで動作するようにするには、この作業が必要です。 言語を変更したら、オペレーティングシステムを再起動します。

## **13.8.2** ランタイムコンピュータ起動のコンフィグレーションを設定する方法

#### 必要条件

ランタイム言語に選択できるのは、テキストライブラリですでに作成されている言語だけ です。

## 手順

- 1. WinCC Configuration Studio で[コンピュータ]エディタを開きます。
- 2. ナビゲーションエリアでコンピュータ名を選択します。 言語設定は、[プロパティ - コンピュータ]エリアの[パラメータ]に表示されます。
- 3. [ランタイム言語]フィールドで、プロジェクトをランタイムで開始する言語を選択します。
- 4. [ランタイムデフォルト言語]フィールドで、代わりにグラフィックオブジェクトから、テ キストを表示する言語を選択します。 [ランタイムの言語設定]で設定された言語への翻訳が存在しない場合、テキストはこのラ ンタイムのデフォルト言語で表示されます。

#### 結果

ランタイムに、プロジェクトは設定された言語で開始されます。

翻訳のない設定テキストがグラフィックオブジェクトのデフォルトランタイム言語で表示 されます。

デフォルトのランタイム言語に翻訳が含まれない場合、プレースホルダ「???」が表示さ れます。

メッセージシステムテキストが翻訳されていない場合、何も表示されません。

## **13.8.3** 言語変更のコンフィグレーション

## はじめに

オペレーティングエレメント内部で自ら言語の変更を設定するか、または言語の変更のた めに設定済みの WinCC オブジェクトを使用できます。

以下の設定済み WinCC オブジェクトが使用可能です。

- マウスまたは指(タッチ画面操作)を使用して操作する、各 WinCC 言語のボタン。
- キーボードによる操作用の各 WinCC 言語のホットキーシンボル。
- 2 種類の WinCC 言語を切り替えるため、または WinCC 言語を変更するためのラジオボ ックスリスト。

言語変更用の WinCC オブジェクトを、WinCC ライブラリから画像にドラッグアンドドロ ップします([操作]グループ、[言語変更]サブグループ)。

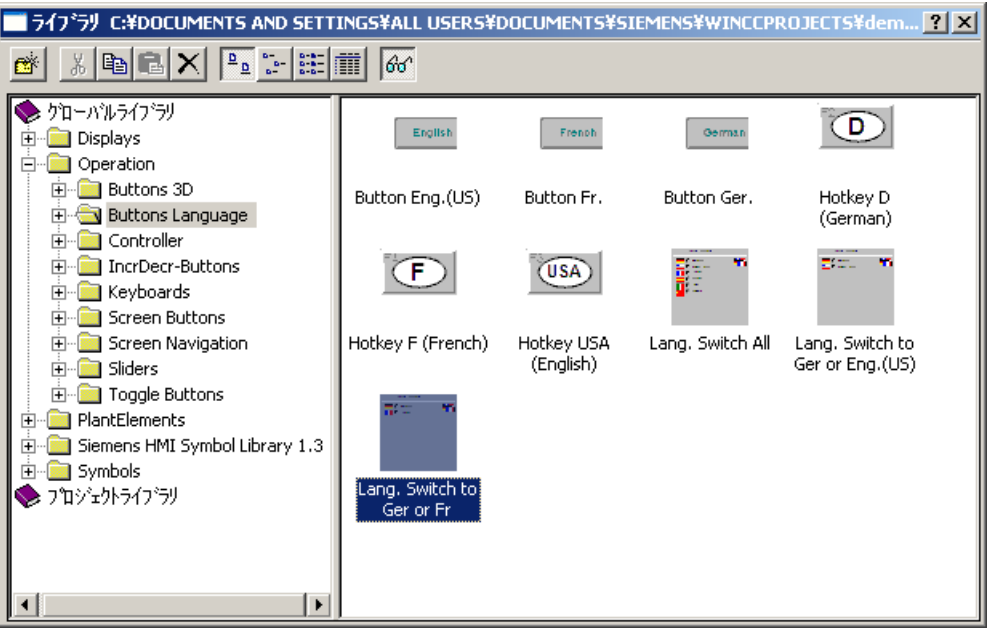

画像オブジェクトで言語の変更を設定するので、あらかじめ設定された WinCC オブジェ クトは使用しない場合は、次の画像オブジェクトの使用を推奨します。

- 2 つの言語を切り替えるためのボタン。 ボタンを使用している場合、オペレータが以前の言語に戻すために使用できるボタンを 設定する必要があります。トグルファンクションを使用することによって、たった 1 つ のボタンで言語を変更して、また元に戻すことができます。
- オペレータが直接言語を入力するための入力/出力フィールド。このソリューションに は、スクリプトプログラミングが必要です。
- 言語を選択するためのラジオボックスまたはチェックボックス。このソリューション には、スクリプトプログラミングが必要です。

次のセクションでは、1 つのボタンで言語を変更できるように設定する方法について、例を 用いて説明します。

#### 必要条件

すでにテキストの設定がすんでいる言語への変更を設定します。ランタイム中にこれらの テキストを使用できない場合、ランタイムのデフォルト言語でも使用できる翻訳済みテキ ストがない場合は、言語変更後にグラフィックオブジェクトは"???"を表示します。メッセ ージシステムテキストが翻訳されていない場合、何も表示されません。

言語の変更を行うには、テキストライブラリに作成されたターゲット言語が必要です。タ ーゲット言語が存在しない場合、言語の変更は何も効果を見せず、以前設定した言語が引き 続き表示されます。

### 手順

- 1. グラフィックデザイナで、言語の変更を設定する画像を開きます。
- 2. ボタンを設定します。
- 3. [ダイナミックウィザード]ダイアログで[言語の変更]ウィザードをダブルクリックします。 言語を変更するためのダイナミックウィザードが開きます。
- 4. [次へ]をクリックし、次の画面に進みます。
- 5. [トリガの選択]ダイアログでマウスクリックなどの言語の変更トリガを選択します。
- 6. [オプションの設定]ダイアログでターゲット言語を選択します。 ランタイム言語と異なる場合、ソース言語は、常に現在のランタイム言語または現在のプ ロジェクト言語です。
- 7. [継続]をクリックして、選択したオプションを表示し、[終了]をクリックして、設定を終了 します。

## 結果

ランタイムでオペレータがこのボタンをクリックすると、言語が現在のランタイム言語か ら、指定した言語に変更されます。

*13.9* コンフィグレーションの例

## **13.9** コンフィグレーションの例

## **13.9.1** コンフィグレーションの例

#### 概要

ここでは、数回のステップで小さなマルチリンガルプロジェクトを作成する方法について、 例を使って説明します。

- 複数の言語でグラフィックオブジェクトをコンフィグレーションします。
- 言語の変更をコンフィグレーションします。
- プロジェクトを実行し、ランタイムに言語を変更します。
- 翻訳用テキストをエクスポートし、翻訳済みテキストをインポートします。

## 下記も参照

例: [異なる言語地域でのテキストレコードを翻訳する方法](#page-3096-0) (ページ [3097\)](#page-3096-0)

### **13.9.2** 例**:** マルチリンガルグラフィックオブジェクトのコンフィグレーション方法

## はじめに

以下のセクションでは、設定可能言語のラベルのある「ランタイムを終了」機能のボタンを 設定します。

## 手順

- 1. グラフィックデザイナを開きます。
- 2. この例で使用する新規画像を作成します。例えば、「language.pdl」とします。一般に、プ ロジェクトでは、言語の変更は開始ページに配置します。
- 3. オブジェクトパレットで Windows オブジェクトのグループから、ボタンを作成します。
- 4. これを作成すると、[設定]ダイアログが表示されます。[設定]ダイアログで、グラフィック デザイナの設定言語でボタンラベル、例えば、「ランタイムを終了」を入力します。
- 5. Arial Black のようなフォントを入力し、[OK]をクリックして、ダイアログを閉じます。
- 6. 適切なダイナミックウィザードを使って、「End Runtime」ファンクションを含むボタンを ロードします。

*13.9* コンフィグレーションの例

- 7. ショートカットメニューコマンド[プロパティ]を使用して、ボタンの[オブジェクトプロパ ティ]ダイアログボックスを開きます。
- 8. [プロパティ]タブで、[フォント]グループの[テキスト]フィールドをダブルクリックします。 ダイアログ[テキスト入力]が開きます。これで、「テキストライブラリ」で作成するすべての 言語のそれぞれの言語のテキストを入力することができるようになります。
- 9. 画像を保存します。

## 結果

グラフィックデザイナで、プロジェクト言語を英語、フランス語、イタリア語のどれかに 変更すると、どの場合でもボタンには、現在のプロジェクト言語でテキストが表示されま す。

#### **13.9.3** 例**:** 言語変更のコンフィグレーション方法

#### 概要

ここではランタイムに英語、フランス語、またはイタリア語に変更するための言語の変更 をコンフィグレーションします。

#### 必要条件

「例:マルチリンガルグラフィックオブジェクトのコンフィグレーション」で説明した方法 に従って、ボタンをコンフィグレーションしておく必要があります。

## 手順

以下の例では、WinCC ライブラリのオブジェクトを使用して、言語の変更をコンフィグレ ーションします。

これらのオブジェクトはすでにコンフィグレーションされており、すぐに使えるようにな っています。

言語の変更用に専用のオペレーティングエレメントを作成したい場合は、[言語の変更]ダ イナミックウィザードを選択します。

#### 手順

- 1. 画像"languages.pdl"を開きます。
- 2. Hボタンをクリックして WinCC ライブラリを開くか、またはメニューコマンド[表示] > [ラ イブラリ]を選択します。

*13.9* コンフィグレーションの例

3. グローバルライブラリで、フォルダ[操作|言語の変更]を開きます。

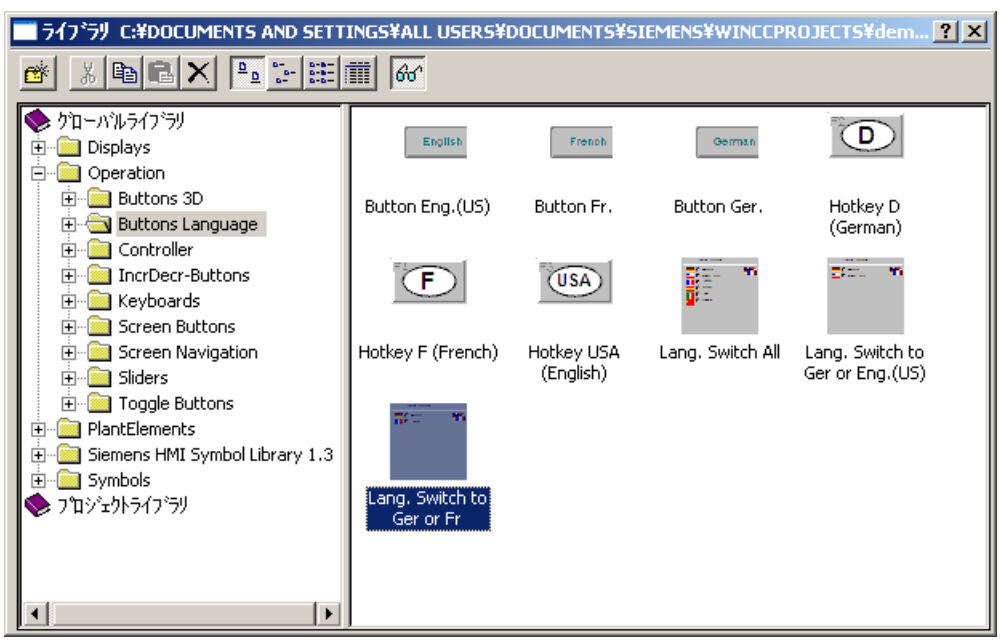

4. オブジェクト"Change all Languages"を選択し、画像にドラッグアンドドロップします。 この WinCC ライブラリオブジェクトは、そのラベルを現在のプロジェクト言語に自動的に 適応させます。この場合はフランス語です。

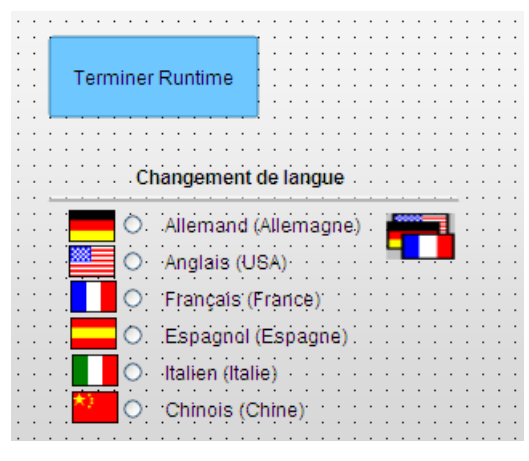

5. 画像を保存します。

# **13.9.4** 例**:** ランタイムで言語を変更する方法

## 概要

以下のセクションでは、先ほど作成したプロジェクトの例をランタイムで実行します。

### 必要条件

「例: マルチリンガルグラフィックオブジェクトの設定」および「例: 言語変更の設定」で説 明した方法に従って、ボタンと言語の変更を設定します。

#### 注記

#### テキストライブラリ

ランタイムを開始する前に、テキストライブラリで、使用する言語を作成しておきます。 画像のテキストはテキストライブラリには保存されません。しかし、言語はテキストライ ブラリで作成しておく必要があります。これにより、ランタイム言語としてこの言語を選択 できるようになります。

### 手順

- 1. WinCC テキストライブラリを開きます。
- 2. ランタイム言語が設定されているかどうかを確認します。 プロジェクトはランタイム言語で開始されます。
- 3. ランライム言語が欠落している場合は、[言語]タブのデータエリアにその言語を入力します。 [言語]列で先頭の未使用の行にあるドロップダウンリストを開き、目的の言語を選択します。
- 4. テキストライブラリを閉じます。
- 5. [コンピュータ]エディタを開きます。 [プロパティ - コンピュータ]エリアが表示されます。
- 6. [パラメータ]において、[ランタイム言語]フィールドで例えば[イタリア語]を選択し、[ラン タイムデフォルト言語]フィールドで[英語]を選択します。
- 7. グラフィックデザイナで、画像「language.pdl」を開きます。
- 8. ▶ をクリックして、ランタイムで画像を開始します。 画像は設定されたランタイム言語、つまりイタリア語で開始されます。

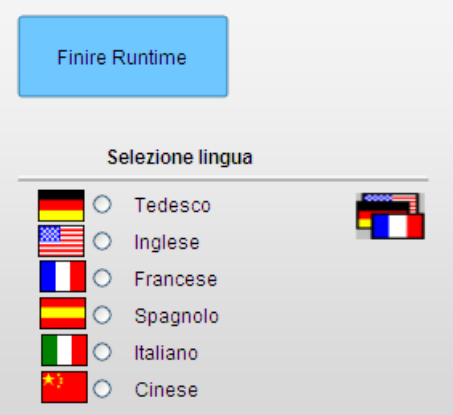

*13.9* コンフィグレーションの例

9. 言語を、設定されている言語の 1 つ(英語またはフランス語)に変更します。

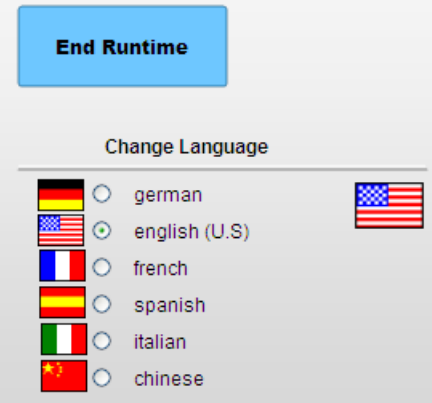

10.デモンストレーションのため、言語をテキストライブラリには存在するが、ボタンのテキ ストがまだ設定されていない言語、たとえば、ドイツ語に切り換えてみましょう。 設定されていないテキストは「???」のように表示されます。

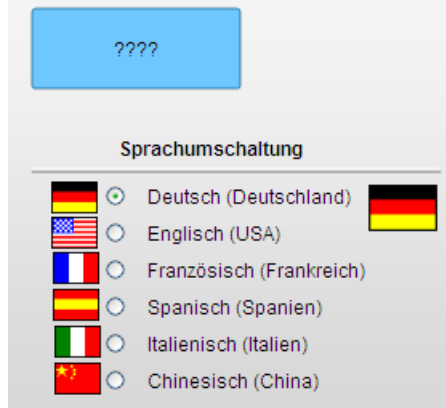

11.デモンストレーションのため、言語を英語に切り替え、次に、「テキストライブラリ」で設定 も登録もされていない言語、たとえば、スペイン語に切り換えてみましょう。 この言語はテキストライブラリで使用できないため、言語は変更されません。 それまで設定されていた言語、この場合は英語がそのまま表示されます。

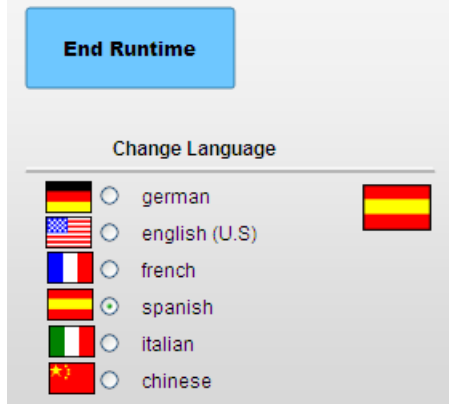
*13.9* コンフィグレーションの例

# ランタイムで言語を変更するためにシステムダイアログを使用する

ランタイムで言語を変更するためのもう 1 つのオプションについては、以下の章の「プロ ジェクトでの作業」で説明します。

- 「システムダイアログの設定方法」
- 「ランタイムで言語を変更する方法」

# **13.9.5** 例: 異なる言語地域でのテキストレコードを翻訳する方法

#### 原理

異なる言語地域を起源とする言語に翻訳する場合、使用しているオペレーティングシステ ムのコントロールパネルで、それぞれのシステムロケールを定義しなければなりません。

従って、他の言語地域でテキストレコードを翻訳する場合、使用しているコンピュータの 設定を考慮しなければなりません。

WinCC V7.2 以降では、Unicode をサポートしています。 したがって、お使いのオペレー ティングシステムで、Unicode をサポートしないプログラムに対してシステムロケールを 設定するだけです。 すべての必要な文字を含むフォントを選択します。 使用している文 字入力言語やメディアによって、OS のコントロールパネルで追加の設定が必要になる場合 があります(たとえば、ダイアログ言語やキーボードの設定)。

以下の例は、英語から中国語(簡体字、中国)への翻訳の方法を示しています。

例では、テキストは英語であると仮定しています。

# 手順

- 1. テキストライブラリで英語のテキストレコードをエクスポートします。
	- [ファイル名]フィールドで、ファイル名「ENU\_CHS\_Languages」を入力します。
	- [Unicode テキスト(\*.txt)]のファイルタイプを選択します。
- 2. テキストディストリビュータで英語の画像テキストをエクスポートします。
	- [ファイルの接頭辞]フィールドで、[ENU\_CHS]を入力します。
	- [テキストファイル(\*.txt)]のファイル形式を選択します。
- 3. 使用しているコンピュータのオペレーティングシステムで、中国語のシステムロケールを設 定します。 IME (Input Method Editor)は、Windows でアジア言語のテキストを設定するために使用でき ます。
- 4. オペレーティングシステムを再起動します。
- 5. ファイル"ENU CHS Languages.txt"を開きます。

*13.9* コンフィグレーションの例

- 6. 言語"中国語"でファイルを展開します。 列"Language ID"に 1028 を入力します。 列"FontName"に、"Ming Lui"を入力します。必要な場合は、フォントのパラメータを変更し ます。
- 7. ファイル"ENU CHS Languages.txt"を保存します。
- 8. テキストライブラリのエクスポートされたテキストレコードを含むファイルを開きます。
	- 他の中国語の列をファイルに作成します。
	- 新しい列の行"ID"の全てのオブジェクトブロックに、テキスト"Chinese"を書き込み ます。
	- 中国語列の全てのテキスト ID に、正しい翻訳を入力します。
	- [Unicode テキスト(\*.txt)]の形式で、再びファイルを保存します。
	- 必要に応じて、これらのステップを、テキストライブラリのエクスポートされたテ キストレコードを含む全てのファイルに繰り返します。
- 9. ファイル<ENU CHS GraphicsDesigner.txt>または画像ファイルの 1 つを開きます。 "Object"で始まる全ての行で:
	- 以下のテキストレコードを次の空きセルに入力します: "Chinese"、"Chinese FontName"、"Chinese FontSize"、"Chinese FontBold"、"Chinese FontItalic"、"ChineseFontUnderline"。
	- 列"Chinese FontName"のエントリを"Ming Lui"に変更し、他のプロパティを必要に応 じて変更します。
	- 列"Chinese"に翻訳されたテキストを入力します。
	- ファイルを保存します。
	- 個別の画像ファイルがある場合、全てのファイルに対してこれらのステップを繰り返 します。

10.WinCC を起動します。

- 11.テキストライブラリを開きます。
- 12.[編集] > [インポート]メニューコマンドを選択します。
- 13.ファイル"ENU CHS Languages.txt を選択します。
- 14.[インポート]ボタンをダブルクリックしてインポートを開始します。
- 15.テキストディストリビュータを起動します。
- 16.[テキストのインポート]タブに切り替えます。
- 17.[言語の選択]で中国語(簡体字、中国)を選択します。
- 18.[インポート]ボタンをダブルクリックしてインポートを開始します。

# 結果

中国語のテキストレコードが WinCC プロジェクトで使用できます。 テキストレコードは、 コンフィグレーションおよびランタイムで表示できます。

# ユーザ管理の構造 **インタンストリックスタンプロード 14**

# **14.1** ユーザー管理の設定

## 概要

ユーザー管理者を使用して、ランタイム時の操作および設定システムでの設定のアクセス権 を、割り付けて管理します。

オペレータステーションのすべてはユーザー管理システムに含まれており、WinCC/ WebNavigator クライアントおよび WinCC/DataMonitor クライアントを含んでいます。

ユーザー管理者は、Windows に統合された一元的ユーザー管理も、SIMATIC Logon を介し てサポートします。

# ユーザー管理の原理

ユーザー管理者には、事前に定義されたデフォルトの認証とシステム認証が含まれていま す。

必要に応じて、認証を追加または削除できます。

ユーザーグループおよびユーザーを作成して、これに共同または個別の認証を割り付けま す。

ランタイム時に認証を割り付けることもできます。

# *14.1* ユーザー管理の設定

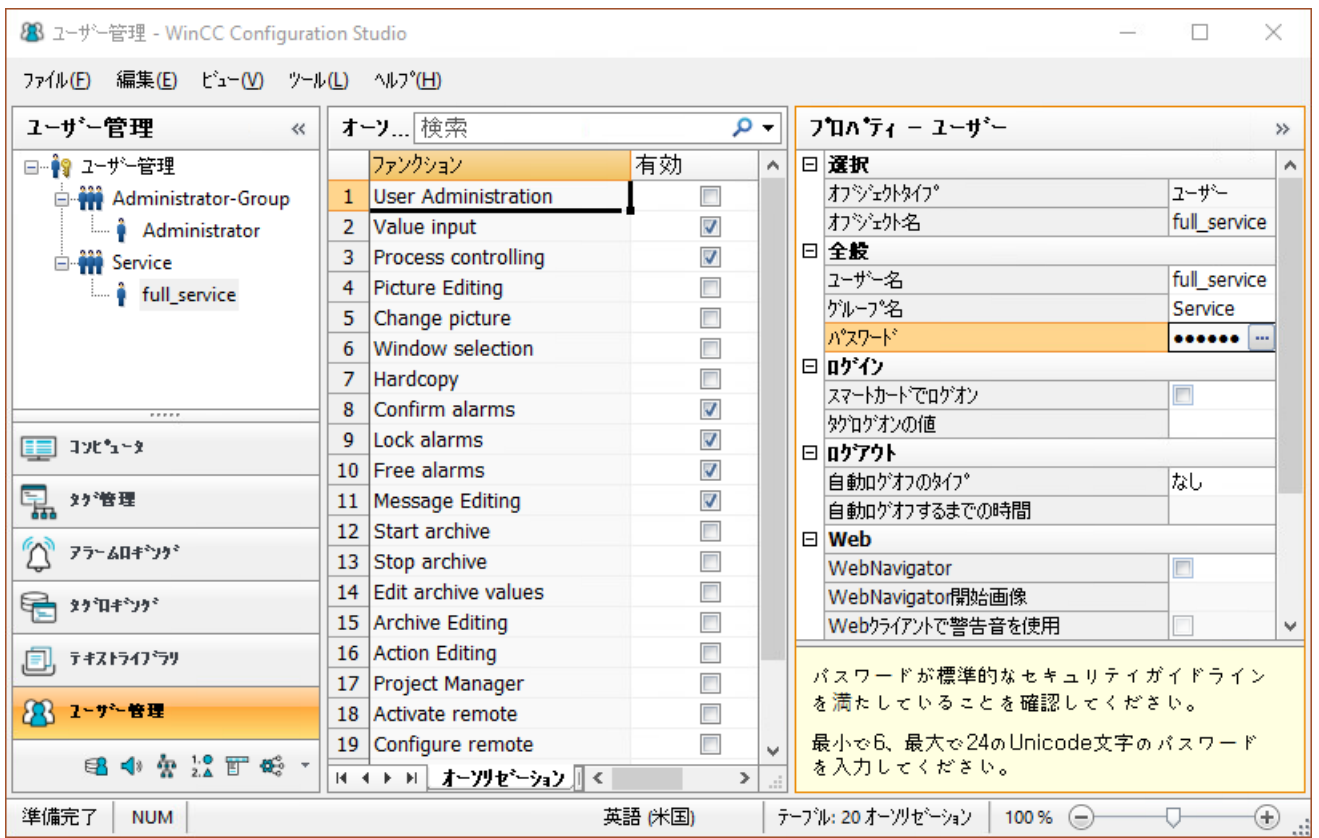

ユーザーがログオンすると、ユーザー管理者によって、そのユーザーが登録されているか、 およびどの認証を持っているかが、確認されます。

- 登録されていないユーザーには、データにアクセスする権限もデータを表示する権限も ありません。
- ユーザーがアクセス保護されている WinCC オブジェクトにアクセスする場合、ユーザー 管理者によって、そのユーザーが必要なオペレータ認証を持っているかが確認されます。

WinCC エクスプローラで[ユーザー管理者]を開きます。

WinCC Configuration Studio で他のエディタをすでに開いている場合、左下のエディタの選 択で[ユーザー管理者]に変更することができます。

# 詳細ユーザー管理ファンクション

- インターネット/インターネット経由の操作に対する、ユーザーの Web オプションを設 定します。
- 必要に応じて、ユーザーグループまたは個別ユーザーに対して、自動ログアウトを設定 できます。

*14.1* ユーザー管理の設定

- WinCC は、タグ値を使用した PC へのログオンをサポートしています(キー操作スイッ チの使用など)。
- [IC カード]オプションを使用して、IC カードによってログオンできます。
- オプション[基本プロセスコントロール]により、これらの認証および PCS 7 ユーザー階 層に対応するエリアがサポートされます。
- Web クライアントでの使用のために可聴信号デバイスを有効にすることができます。
- ランタイムでユーザー管理を編集するには、WinCC UserAdminControl を使用します。

パフォーマンスデータ

| オブジェクト   | 最大数 |
|----------|-----|
| 認証       | 999 |
| ユーザー     | 128 |
| コーザーグループ | 128 |
| 範囲       | 256 |

# 「ユーザー管理者」エディタを開く

「ユーザー管理者」エディタ 28を使用して WinCC Configuration Studio でユーザー管理者 を設定します。

基本的な機能と一般的な操作については、「プロジェクトでの作業 > [WinCC Configuration](#page-70-0) [Studio](#page-70-0) (ページ [71\)](#page-70-0)」を参照してください。

特殊なタイプの設定は、対応する機能の説明で記載しています。

# 下記も参照

[デフォルトオーソリゼーション](#page-3107-0) (ページ [3108](#page-3107-0)) IC [カードによるログオン](#page-3132-0) (ページ [3133\)](#page-3132-0) [自動ログアウトの設定](#page-3124-0) (ページ [3125](#page-3124-0)) [タグによるログオン設定](#page-3126-0) (ページ [3127\)](#page-3126-0) [オペレータオーソリゼーションの設定](#page-3129-0) (ページ [3130\)](#page-3129-0) 「[WinCC UserAdminControl](#page-1107-0)」 (ページ [1108\)](#page-1107-0) SIMATIC Logon [を使用した一元的ユーザー管理](#page-3153-0) (ページ [3154\)](#page-3153-0) *14.1* ユーザー管理の設定

[オーソリゼーションの管理](#page-3104-0) (ページ [3105](#page-3104-0))

[管理ユーザー](#page-3113-0) (ページ [3114](#page-3113-0))

[WinCC Configuration Studio](#page-70-0) (ページ [71\)](#page-70-0)

*14.2* 設定ステップの概要

# **14.2** 設定ステップの概要

#### **WinCC** ユーザー管理の基本ステップ

設定されたデータがすぐに適用されます。[保存]機能はありません。

- 1. オプション:事前に定義されているものに加えて、さらに認証を作成します。
- 2. 必須のユーザーグループを作成します。\*
- 3. 認証をユーザーグループに割り付けます。\*
- 4. 対応するユーザーグループでユーザーを作成します。\* ユーザーにグループプロパティを適用することができます。
- 5. ユーザーパスワードを定義します。\*
- 6. 個々のユーザーに固有の認証を割り付けます。\*
- 7. オプション:システムが自動的にログインユーザーをログアウトするまでの時間を設定しま す。\*
- 8. オプション:ユーザーグループまたは個々のユーザーの Web アクセスを設定します。\*
- 9. オプション:タグを介してユーザーログインを設定します。\* 例えば、これによりユーザーは、ログオンダイアログ経由ではなく、キースイッチを介し てログオンすることができます。
- 10.オプション:チップカードを介してログオンすることができます。\*
- 11.WinCC プロジェクトのエディタでオペレータ認証を設定します。 例:
	- グラフィックデザイナでボタンを操作するための認証を指定します。
	- 操作オブジェクトの電子署名の設定。

\*WinCC UserAdminControl のランタイムで設定可能。

#### アプリケーションの例

詳細な適用例については、インターネットでエントリ ID 109768702 から参照できます。

• Industry Online Support:WinCC V7.5 でのユーザー管理 ([https://](https://support.industry.siemens.com/cs/ww/en/view/109768702) [support.industry.siemens.com/cs/ww/en/view/109768702](https://support.industry.siemens.com/cs/ww/en/view/109768702))

#### 分散システムのユーザー管理

クライエントサーバーシステムの設定に関する情報は、[「分散システムのユーザー管理](#page-3144-0) (ペ ージ [3145\)](#page-3144-0)」を参照してください。

- 複数ユーザーを管理する場合の役割コンセプトを使用します。
- ユーザー管理者のエクスポート/インポート機能を使用します。

*14.2* 設定ステップの概要

#### **SIMATIC Logon** を使用するその他の手順

WinCC ユーザー管理の代わりに SIMATIC Logon を使用して、一元的ユーザー管理をセッ トアップできます。

[SIMATIC Logon サービス]の基本パッケージは関連するすべての PC にインストールする必 要があります。[ユーザー管理者]で[SIMATIC Logon]オプションを選択します。

詳細情報については、「SIMATIC Logon [を使用した一元的ユーザー管理](#page-3153-0) (ページ [3154](#page-3153-0))」を 参照してください。

# 下記も参照

[オーソリゼーションの追加](#page-3104-0) (ページ [3105](#page-3104-0)) [ユーザーグループの作成](#page-3113-0) (ページ [3114\)](#page-3113-0) [ユーザーの設定](#page-3114-0) (ページ [3115\)](#page-3114-0) [自動ログアウトの設定](#page-3124-0) (ページ [3125](#page-3124-0)) Web [アクセスの管理ユーザー](#page-3121-0) (ページ [3122\)](#page-3121-0) [電子署名の設定](#page-3134-0) (ページ [3135\)](#page-3134-0) [タグによるログオン設定](#page-3126-0) (ページ [3127\)](#page-3126-0) [オペレータオーソリゼーションの設定](#page-3129-0) (ページ [3130\)](#page-3129-0) 「[WinCC UserAdminControl](#page-1107-0)」 (ページ [1108](#page-1107-0)) [分散システムのユーザー管理](#page-3144-0) (ページ [3145\)](#page-3144-0) SIMATIC Logon [を使用した一元的ユーザー管理](#page-3153-0) (ページ [3154\)](#page-3153-0) Industry Online Support:WinCC V7.5 でのユーザー管理 [\(https://](https://support.industry.siemens.com/cs/ww/en/view/109768702) [support.industry.siemens.com/cs/ww/en/view/109768702\)](https://support.industry.siemens.com/cs/ww/en/view/109768702)

# <span id="page-3104-0"></span>**14.3** オーソリゼーションの管理

# **14.3.1** オーソリゼーションの追加

#### はじめに

ユーザー管理者は、事前に定義されたデフォルトのオーソリゼーションとシステムオーソ リゼーションを提供します。 表示されるオーソリゼーションの数とタイプは、オプション [基本プロセスコントロール]がインストールされているかどうかによって、異なります。

必要に応じて、オーソリゼーションをユーザー管理者にさらに追加できます。

# 手順

- 1. WinCC Configuration Studio のユーザー管理者を開きます。
- 2. ナビゲーションエリアで[ユーザー管理]を選択します。
- 3. テーブルエリアで[オーソリゼーションレベル]タブを選択します。 既存のオーソリゼーションが表示されます。
- 4. 新しいオーソリゼーションの ID を入力します。 ID は「1」から「999」までの必要があります。
- 5. 新しいオーソリゼーションの名前を入力します。 この名前は 70 文字以内にしてください。
- 6. 必要に応じて、相当する列に名前の翻訳を入力します。 また、[テキストライブラリ]エディタでも翻訳を管理できます。
- 7. ナビゲーションエリアで、ユーザーまたはユーザーグループを選択します。
- 8. 新しいオーソリゼーションを[オーソリゼーション]タブのデータエリアに割り当てます。

# **14.3.2** オーソリゼーションの削除

#### はじめに

作成したオーソリゼーションを[ユーザー管理者]エディタで削除できます。 ランタイム中 にオーソリゼーションを削除することはできません。

すべての登録ユーザーは、削除されたオーソリゼーションを失います。

1000~1099 番までのシステムオーソリゼーションは削除できません。

# 手順

- 1. ナビゲーションエリアで[ユーザー管理]を選択します。
- 2. テーブルエリアで[オーソリゼーションレベル]タブを選択します。 既存のオーソリゼーションが表示されます。
- 3. 削除したいオーソリゼーションを含む行を選択します。
- 4. ショートカットメニューから[削除]を選択します。 オーソリゼーションが削除されます。

# **14.3.3** プラント固有のオーソリゼーションの定義

# はじめに

PCS 7 のプロジェクトで、あるいは「基本プロセスコントロール」を使用する WinCC プロ ジェクトで、プラント全体へのアクセス権を付与したり、あるいはアクセス権を特定のエ リアに限定したりすることができます。

プラント固有でないオーソリゼーションは、プラント全体のユーザーまたはグループのみに 供与できます。

プラント固有のオーソリゼーションは、プラント全体のユーザーまたは特定のエリアのみ のユーザーまたはグループに供与できます。

# 注記

#### 個別のエリアに対するオーソリゼーションの活用

個別のエリアに対してオーソリゼーションを供与する意味がない場合は、個別のエリアに オーソリゼーションを供与できません。

たとえば、プラント全体に[システム変更]オーソリゼーションだけ供与することをお勧め します。

# 必要条件

- OS プロジェクトエディタが WinCC プロジェクトに使用されていること。
- WinCC プロジェクトで、[画像ツリー]エディタを使用してプラントエリアが作成され ていること。

# 手順

- 1. ナビゲーションエリアで[ユーザー管理]を選択します。
- 2. テーブルエリアで[オーソリゼーションレベル]タブを選択します。 既存のオーソリゼーションが表示されます。

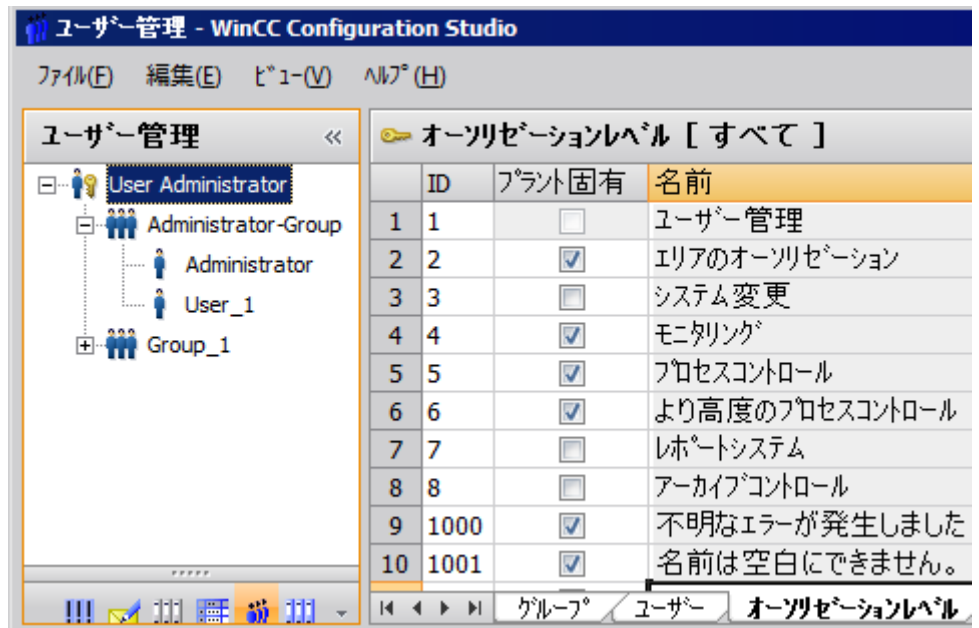

- 3. 特定のプラントに対して有効にするオーソリゼーションを選択します。
- 4. [プラント固有]列で各オプションを選択します。

5. ナビゲーションエリアで、ユーザーまたはグループを選択します。 データエリアの[オーソリゼーション]タブで、個別のエリアとオーソリゼーションを確認で きます。

<span id="page-3107-0"></span>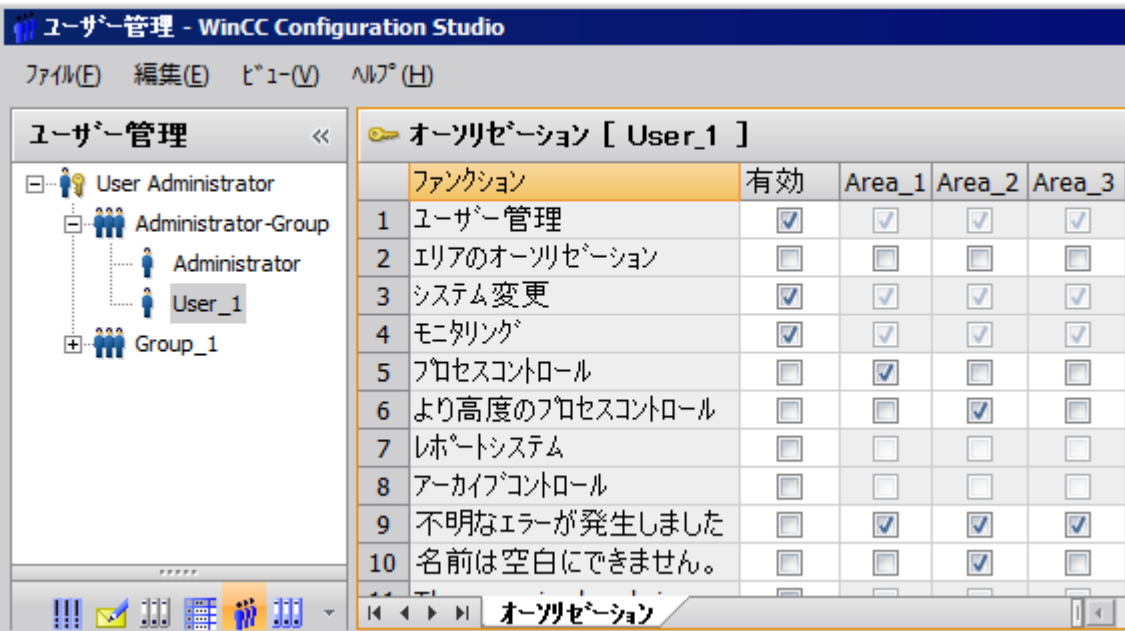

6. 選択されたファンクションに対して、[全体の有効化]、または Area\_1 など、[個別エリアに 対して有効化]を有効にします。プラント固有に設定されていないオーソリゼーションはエ リアで灰色に表示されます。

# **14.3.4** オーソリゼーションの概要

## **14.3.4.1** デフォルトオーソリゼーション

# はじめに

ユーザー管理者には、事前に定義されたデフォルトのオーソリゼーションとシステムオー ソリゼーションが含まれています。 低い番号のオーソリゼーションは、高い番号のオー ソリゼーションに含まれません。それぞれが別のオーソリゼーション機能となります。オ ーソリゼーションはランタイム中のみ有効です。

各オーソリゼーションの名前は、対応するオーソリゼーションの影響を示します。ただし、 名前は、オーソリゼーションが実際に使用される方法を示していません。

#### オーソリゼーションへのアクセス

"ユーザー管理者"以外のすべてのオーソリゼーションは、削除または編集することができ ます。 "アドミニストレータグループ"のメンバーは、常に"ユーザー管理"オーソリゼーシ ョンのアクセスを受けます。

## デフォルトオーソリゼーションの概要

#### **No. 1:**ユーザー管理

ユーザーはユーザー管理にアクセスして、変更することができます。

## **No. 2:**値の入力

ユーザーは、例えば I/O フィールドで、値を手動で入力できます。

#### **No. 3:**プロセスコントロール

ユーザーは、プロセスを操作できます。

#### **No. 4:**画像編集

ユーザーは、画像および画像エレメントを変更できます。

# **No. 5:**画像変更

ユーザーは、画像変更をトリガして、他の設定済み画像を開くことができます。

#### **No. 6:**ウィンドウ選択

ユーザーは、Windows のアプリケーションウィンドウを切り替えることができます。

# **No. 7**:ハードコピー

ユーザーは、現在のプロセス画像のハードコピーを作成できます。

#### **No. 8**: メッセージの確認

ユーザーは、メッセージを確認できます。

#### **No. 9**: メッセージのロック

ユーザーは、メッセージをロックできます。

#### **No. 10**: メッセージのアンロック

ユーザーは、メッセージのロックを解除できます。

#### **No. 11**:メッセージ編集

ユーザーは、[アラームロギング]エディタで、例えば ODK を使用して、メッセージを編集 できます。

## **No. 12**:アーカイブの開始

ユーザーは、アーカイブプロセスを起動できます。

## **No. 13**:アーカイブ停止

ユーザーは、アーカイブを終了できます。

# **No. 14**:アーカイブ値編集

ユーザーは、アーカイブタグの評価を設定できます。

# **No. 15**:アーカイブ編集

ユーザーは、アーカイブをコントロールおよび変更することができます。

#### **No. 16**:アクション編集

ユーザーは、例えば ODK を使用して、スクリプトを実行および編集することができます。

## **No. 17**:プロジェクトマネージャ

ユーザーには、WinCC エクスプローラへの無制限のアクセス権があります。

#### 下記も参照

Web [アクセスの管理ユーザー](#page-3121-0) (ページ [3122\)](#page-3121-0)

#### <span id="page-3110-0"></span>**14.3.4.2** システムオーソリゼーション

#### はじめに

システムオーソリゼーションは、システムによって自動的に生成されます。 ユーザーは、 新規システムオーソリゼーションを編集、削除、作成することができません。 システム オーソリゼーションは、ユーザーのみに割り当てることができます。

システムオーソリゼーションは、設定システムおよびランタイムで有効です。 例えば設定 システムでは、システムオーソリゼーションによって、そのプロジェクトに登録されてい ないユーザーによるプロジェクトへのアクセスが防止されます。

## システムオーソリゼーションの概要

#### **No. 1000**: リモート有効化

ユーザーは、他のコンピュータからランタイムを開始および終了することができます。

#### **No. 1001**:リモート設定

ユーザーは、他のコンピュータからプロジェクトを設定および編集することができます。

#### **No. 1002**: **Web** アクセス **-** モニタのみ

ユーザーは、他のコンピュータからプロジェクトを開くことができますが、変更やコント ロールをすることはできません。

#### 下記も参照

Web [アクセスの管理ユーザー](#page-3121-0) (ページ [3122\)](#page-3121-0)

#### **14.3.4.3** 基本プロセスコントロールオーソリゼーション

#### はじめに

オプション[基本プロセスコントロール]がインストールされている場合、ユーザー管理者 で、ユーザーのエリア固有のアクセス権を定義できます。 事前に定義されたオーソリゼ ーションおよび PCS 7 から設定された階層のエリアは、OS プロジェクトエディタのプロ セスに従うことで、使用できます。

オーソリゼーションを追加、削除、変更することができます。 事前定義したオーソリゼ ーションは削除することも変更することもできません。 低い番号のオーソリゼーションは 高い番号のオーソリゼーションに含まれません。 それぞれが別のオーソリゼーション機能 となります。 オーソリゼーションはランタイム中のみ有効です。

## **[**基本プロセスコントロール**]**オプションのオーソリゼーションの概要

#### **No. 1:**ユーザー管理

ユーザーはユーザー管理にアクセスして、変更することができます。

#### **No. 2:**領域の承認

ユーザーは、権限のあるシステムエリアで、画像の選択を有効にできます。

#### **No. 3:**システム変更

ユーザーは、例えばランタイムの終了など、状態の変更をトリガできます。

#### **No. 4:**モニタリング

ユーザーは、モニタできますが、例えばバッチビジュアライゼーションの選択など、プロ セスをコントロールできません。

#### **No. 5:**プロセスコントロール

ユーザーは、プロセスを操作できます。

#### **No. 6:**高度のプロセスコントロール

ユーザーは、コントローラの限界値の修正など、プロセスに恒久的影響を与えるコントロ ール操作を実行できます。

#### **No. 7**: レポートシステム

このシステムでは使用しません。

## **14.3.4.4 PCS 7** システムオーソリゼーション

# はじめに

システムオーソリゼーションは、システムによって自動的に生成されます。 ユーザーは、 新規システムオーソリゼーションを編集、削除、作成することができません。 システム オーソリゼーションは、ユーザーのみに割り当てることができます。

#### **No. 1100:** 最高のプロセスコントロール

PCS 7 で、アドバンスプロセスライブラリとの組合せのみで使用されます。

#### **No. 1101:** 拡張操作 **1**

PCS 7 で、アドバンスプロセスライブラリとの組合せのみで使用されます。

# **No. 1102:** 拡張操作 **2**

PCS 7 で、アドバンスプロセスライブラリとの組合せのみで使用されます。

# <span id="page-3113-0"></span>**14.4** 管理ユーザー

# **14.4.1** ユーザーグループの作成

#### はじめに

同じアクセス権またはアクセスエリアのユーザーは、一緒にグループ化されます。 ユーザー管理者は単一のグループレベルのみを許可します。 サブグループは作成できま せん。

#### オーソリゼーションの継承

グループのオーソリゼーションはグループメンバーに継承されます。 グループにユーザーを作成すると、グループのオーソリゼーションがそのユーザーの設定に 自動的に適用されます。後で個別のユーザーに対してオーソリゼーションを調整できます。 後で行なったグループオーソリゼーションの変更はユーザーに継承されません。

## 手順

- 1. ナビゲーションエリアで[ユーザー管理]を選択します。
- 2. テーブルエリアで[グループ]タブを選択します。
- 3. [グループ名]列に、新規グループの名前を入力します。 名前は 4 文字以上で構成する必要があります。 グループ名を割り付けることが出来るのは 1 回限りです。
- 4. ナビゲーションエリアで、新しいグループを選択します。
- 5. [オーソリゼーション]タグで必要な権限を割り付けます。

# 下記も参照

[不正な文字](#page-309-0) (ページ [310\)](#page-309-0)

[管理ユーザーグループ](#page-3120-0) (ページ [3121](#page-3120-0))

[ユーザーの設定](#page-3114-0) (ページ [3115\)](#page-3114-0)

「[WinCC UserAdminControl](#page-1107-0)」 (ページ [1108](#page-1107-0))

#### <span id="page-3114-0"></span>**14.4.2** ユーザーの設定

#### 概要

ユーザーが自らのログオンでランタイム時にログオンできるように、ユーザーをグループに 追加します。

割り付けられたオーソリゼーションはユーザーにランタイム時のファンクションおよびエ リアへのアクセス権を与えます。

ユーザーを作成したら、個別のオーソリゼーションをそのユーザーに割り付けることがで きます。

ユーザー名とパスワードの入力では、Unicode 文字を使用します。制限に関する情報につ いては、「プロジェクトの操作」 > 「付録」 > [「不正な文字](#page-309-0) (ページ [310](#page-309-0))」を参照してく ださい。

## ユーザーグループ**:**継承

ユーザーが作成されるとき、グループのすべてのオーソリゼーションはグループメンバーに 継承されます。

後で行なったグループオーソリゼーションの変更はユーザーに継承されません。

グループオーソリゼーションを適用するには、該当するオーソリゼーションの行をコピー し、そのユーザーに貼り付けます。

# ユーザー名

ユーザー名を割り付けることが出来るのは 1 回限りです。

ユーザー名の長さは最大 24 Unicode 文字までに制限されています。

ユーザー名をメッセージに表示する場合、ユーザー名を最大 16 文字までに制限します。 メッセージシステムでは、[ユーザー名]システムブロックの長さは、16 文字までに制限さ れます。

#### パスワード

パスワードが標準的なセキュリティガイドラインを満たしていることを確認してください。 最低 6 文字、最高 24 文字の Unicode 文字を使用してパスワードを選択します。

#### 最低限の複雑性の指定

最低限の複雑性要件を指定するには、ナビゲーションエリアで一番上のレベルの[ユーザー 管理者]を選択します。

[プロパティ]ウィンドウの[パスワードの複雑性]エリアで、パスワードに含めなければな らない文字を定義します。

- 文字数
- 大文字
- 小文字
- 数字
- 特殊文字

手順

- 1. ナビゲーションエリアで、新規ユーザーを追加するグループを選択します。
- 2. [ユーザー]タブの[ユーザー名]列にユーザー名またはログインを入力します。 [パスワード]列のカラーコーディングはそのユーザーに対してパスワードを割り付けてい ないことを示します。
- 3. [パスワード]フィールドとそこに表示されている[...]ボタンをクリックします。 [パスワードの変更]ダイアログが開きます。
- 4. パスワードを入力します。 パスワードの品質は、色スケールとパーセント値で示されます。 入力したパスワードを確認し、入力した文字を表示するには、[目]のアイコンをクリック します。

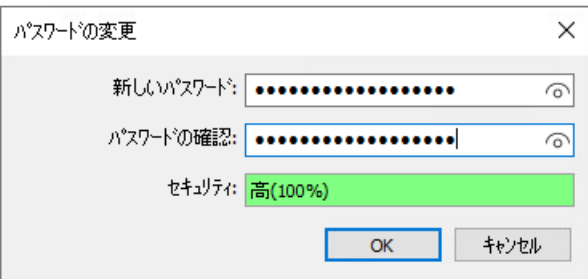

- 5. もう一度パスワードを入力して確認します。
- 6. [OK]ボタンを押してダイアログを閉じます。 グループで現在設定されているオーソリゼーションがユーザーに適用されます。 ユーザーオーソリゼーションを変更するには、ナビゲーションエリアでユーザーを選択し、 データエリアで必要なオーソリゼーションを有効にします。

# 下記も参照

[不正な文字](#page-309-0) (ページ [310\)](#page-309-0) [管理ユーザー](#page-3116-0) (ページ [3117](#page-3116-0))

[ユーザーグループの作成](#page-3113-0) (ページ [3114\)](#page-3113-0)

<span id="page-3116-0"></span>Web [アクセスの管理ユーザー](#page-3121-0) (ページ [3122\)](#page-3121-0)

「[WinCC UserAdminControl](#page-1107-0)」 (ページ [1108\)](#page-1107-0)

# **14.4.3** 管理ユーザー

# 概要

以下のユーザー関連管理タスクを、ユーザー管理者で使用できます。

- ユーザー名の変更
- ユーザーのパスワードの変更
- 設定された特定のユーザーのコピー
- ユーザーの別のグループへの移動
- ユーザーの削除
- WinCC サービスモードのユーザーの定義

ランタイムでユーザー管理を行うためには、WinCC UserAdminControl を使用します。

#### 注記

ユーザー名を割り付けることが出来るのは 1 回限りです。

## ユーザーデータの管理

[ユーザー管理者]でユーザーのプロパティを設定するには、以下の手順のいずれかを選択 します。

- ナビゲーションエリア:ユーザーのショートカットメニュー
- ナビゲーションツリーで[ユーザー管理者]が選択されている場合:[ユーザー]タブのテー ブル列のデータエリアで
- ナビゲーションツリーでユーザーが選択されている場合:[プロパティ ユーザー]エリ アで

ユーザ管理の構造

*14.4* 管理ユーザー

説明されている手順では、ショートカットメニューを使用するか[プロパティ - ユーザー]エ リアで設定を行います。

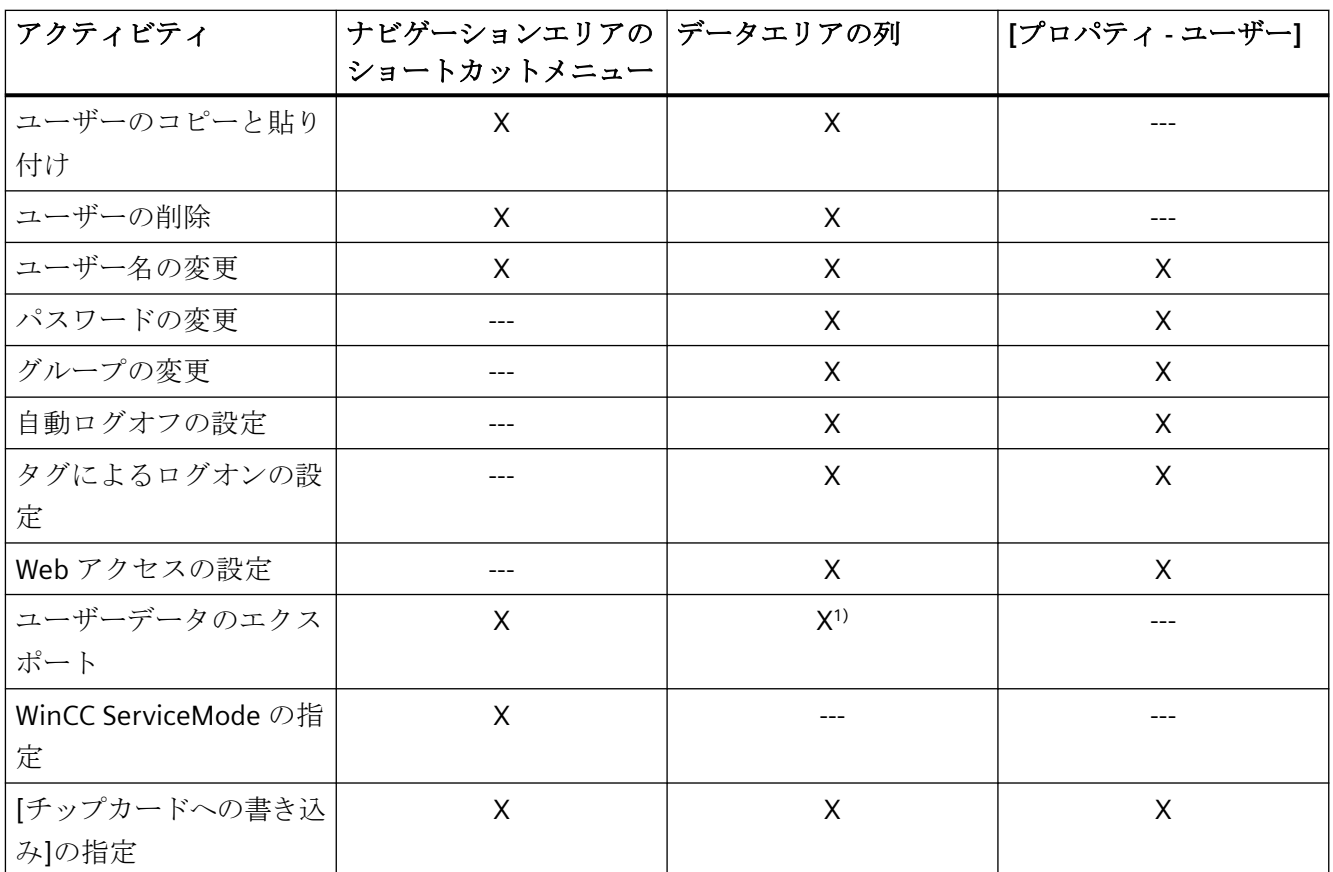

1) ショートカットメニューでユーザーまたは複数ユーザーの行と[エクスポート]を選択します。

# 必要条件

ナビゲーションエリアで、ユーザーが選択されていること。

# ユーザー名の変更

- 1. ナビゲーションエリアでユーザーを選択します。
- 2. [ユーザー名]フィールドで名前を変更します。 名前を変更したら、新しいパスワードを入力する必要があります。

#### パスワードの変更

- 1. ナビゲーションエリアでユーザーを選択します。
- 2. [パスワード]フィールドとそこに表示されている[...]ボタンをクリックします。 [パスワードの変更]ダイアログが開きます。
- 3. 新しいパスワードを入力します。 パスワードの品質は、色スケールとパーセント値で示されます。 入力したパスワードを確認し、入力した文字を表示するには、[目]のアイコンをクリック します。

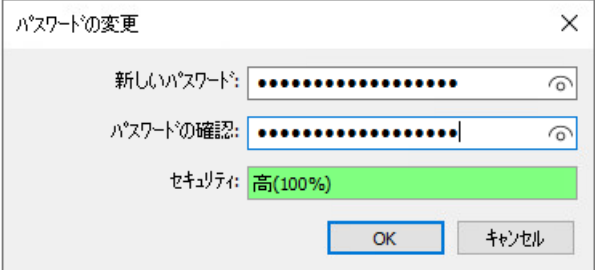

- 4. もう一度パスワードを入力して確認します。
- 5. [OK]ボタンを押してダイアログを閉じます。

ユーザーのコピー

- 1. ナビゲーションエリアでコピーするユーザーを選択します。
- 2. ショートカットメニューから[コピー]オプションを選択します。
- 3. ユーザーのコピーを作成するには、必要なグループのショートカットメニューで[貼り付け] オプションを選択します。
- 4. 新規ユーザーのパスワードを設定します。
- 5. 必要に応じて、プロパティおよび認証を変更します。

#### ユーザーの別のグループへの移動

- 1. ナビゲーションエリアでユーザーのいるグループを選択します。
- 2. データエリアの[グループ名]列で、ドロップダウンメニューから希望のグループを選択し ます。 ユーザーが移動されます。 設定と認証は保持されます。

ユーザーの削除

- 1. ナビゲーションエリアでユーザーを選択します。
- 2. <Del>キーでユーザーを削除するか、ショートカットメニューで[削除]オプションを選択し ます。

# **WinCC** サービスモードのユーザーの定義

WinCC Runtime は、Windows ユーザーがコンピュータにログオンしていないときにも、 WinCC ServiceMode のコンピュータで実行できます。

インタラクティブユーザーの入力はできません。

## **ServiceMode** の認証

認証が確認されていません。

WinCC ServiceMode で認証の確認が必要な場合は、この目的のために特殊なユーザーを定 義できます。

Windows ユーザーがログオンしていない場合、このユーザーの認証はランタイムで確認さ れます。

## 必要条件

- WinCC ServiceMode が設定されていること。
- 分散システム:ServiceMode ユーザーは、すべてのサーバーとクライアントで、 [SIMATIC HMI]ユーザーグループのメンバーとして作成する必要があります。

## 手順

- 1. ナビゲーションエリアでユーザーを選択します。
- 2. ショートカットメニューから[サービスコンテキストのユーザー]オプションを選択します。 ユーザーは専用のアイコンを受け取ります。

# 下記も参照

[ユーザーの設定](#page-3114-0) (ページ [3115\)](#page-3114-0)

Web [アクセスの管理ユーザー](#page-3121-0) (ページ [3122\)](#page-3121-0)

[管理ユーザーグループ](#page-3120-0) (ページ [3121](#page-3120-0))

「[WinCC UserAdminControl](#page-1107-0)」 (ページ [1108](#page-1107-0))

# <span id="page-3120-0"></span>**14.4.4** 管理ユーザーグループ

# はじめに

以下のユーザーグループ関連管理タスクを、ユーザー管理者で使用できます。

- グループ名の変更。
- グループの削除。

ランタイムでユーザーグループ管理を行うためには、WinCC UserAdminControl を使用し ます。

#### 注記

グループ名を割り付けることが出来るのは 1 回限りです。

# グループ名の変更

- 1. ナビゲーションエリアで、新規の名前を割り付けるグループをクリックします。
- 2. グループ名をもう一度クリックします。名前がテキストウインドウに表示されます。新しい 名前を入力します。
- 3. Enter キーを押して、新しい名前を適用します。

# グループの削除

- 1. ナビゲーションエリアで、削除するグループをクリックします。
- 2. ショートカットメニューの[削除]オプションを選択します。 ユーザーがグループ内で作成されている場合、削除を確認するダイアログが表示されます。 [OK]で確認します。 そこに含まれるグループとユーザーがあれば削除されます。

# 下記も参照

[ユーザーグループの作成](#page-3113-0) (ページ [3114\)](#page-3113-0)

[管理ユーザー](#page-3116-0) (ページ [3117](#page-3116-0))

「[WinCC UserAdminControl](#page-1107-0)」 (ページ [1108\)](#page-1107-0)

# <span id="page-3121-0"></span>**14.4.5 Web** アクセスの管理ユーザー

# **Web** アクセスの設定

ユーザーが WinCC プロジェクトにインターネット/イントラネット経由でアクセスする場 合、ユーザー管理者で Web オプションを設定する必要があります。

以下の設定は、WinCC オプション WinCC/WebNavigator、WinCC/DataMonitor および WinCC/WebUX に適用されます。

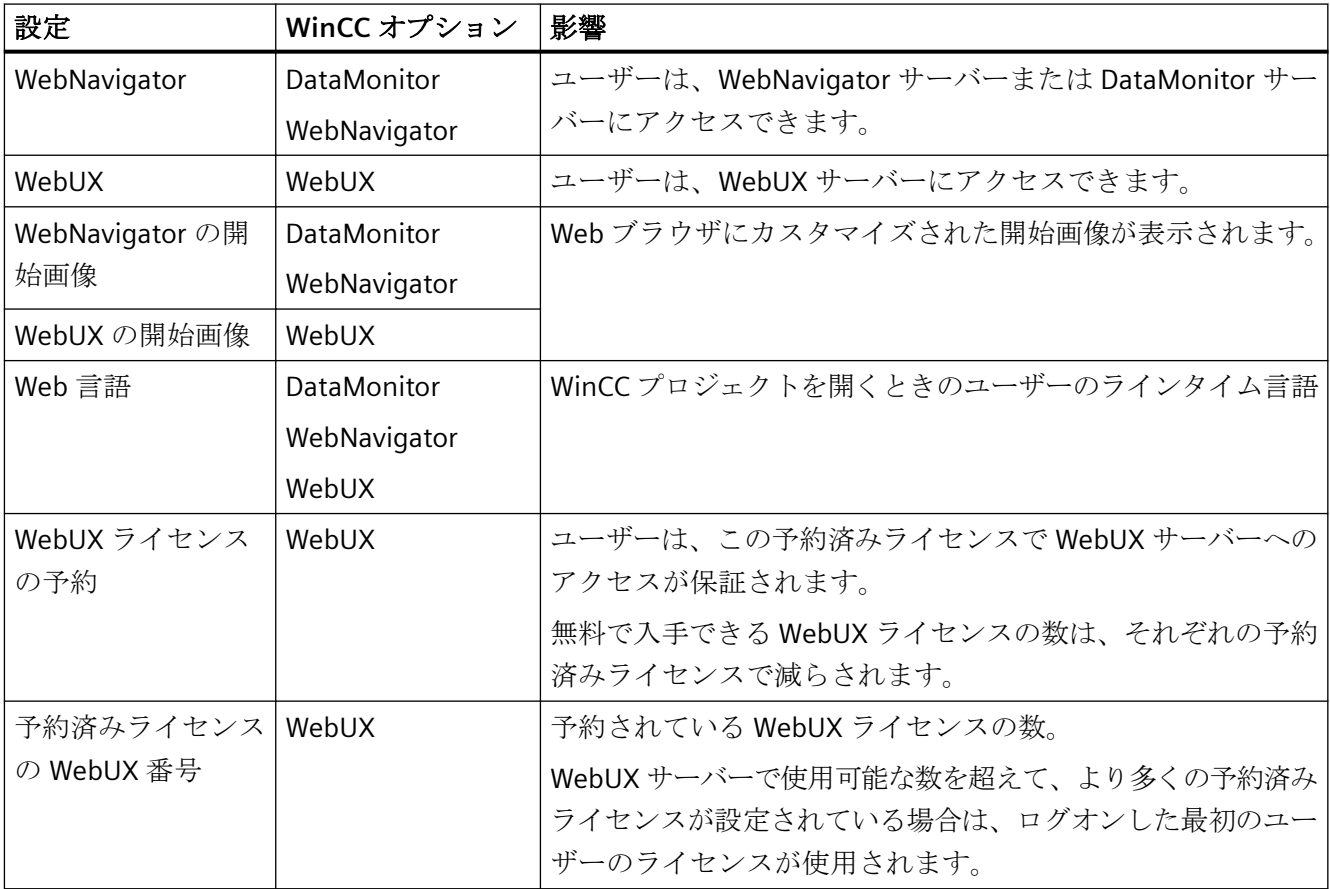

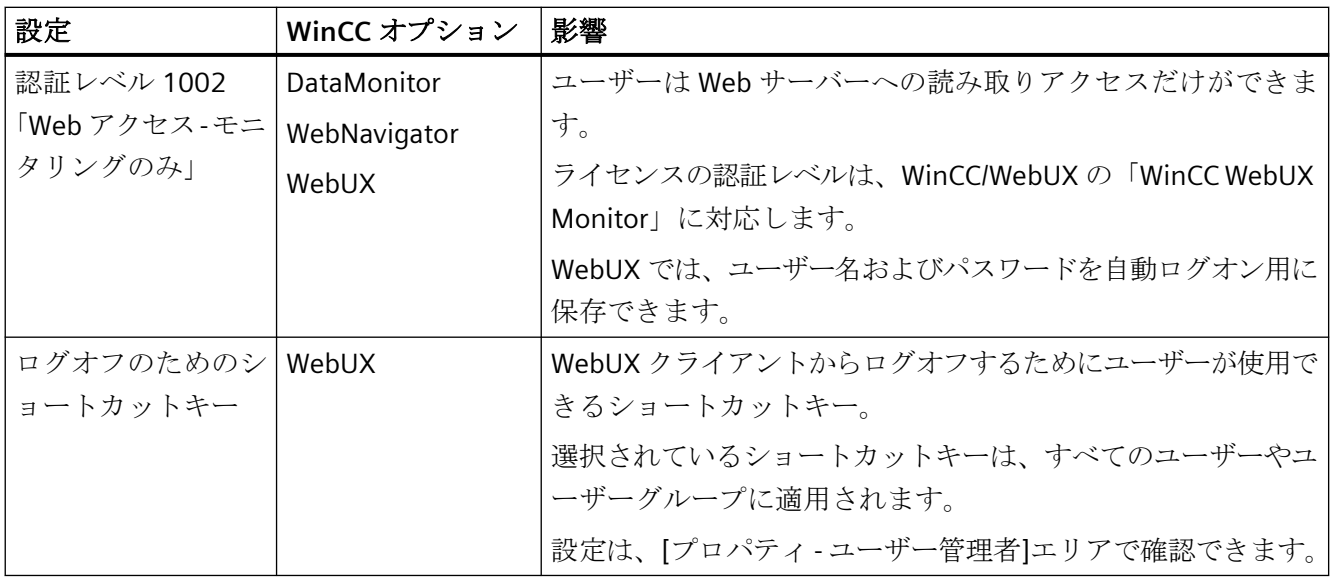

# ライセンスのアンロック

#### **WebUX** クライアントの **WebNavigator** ライセンスの無効化

WebUX クライアントは WebNavigator ライセンスも使用できます。これにより使用可能な WebNavigator ライセンス数が減少します。

必要な場合、[WinCC Web 設定]の WebNavigator ダイアログで、WebUX クライアントの WebNavigator ライセンスのリリースを無効化します。

# クライアントのログオフ

すべての使用可能なライセンスが割り当てられるとき、「Status.html」診断ページでログ イン済みのクライアントを表示できます。

管理者として、使われていないクライアントをログオフして、割り当てられたラインセン スをリリースできます。

詳細情報については、次の場所にある WinCC/WebNavigator オプションのドキュメントを 参照できます。

• WinCC/WebNavigator ドキュメント > WinCC プロジェクトの操作 > 「Status.html」に よる接続の診断

# 必要条件

- WinCC プロセス画像が、WinCC Web 発行ウィザードを使用して発行されている。
- ユーザーまたはユーザーグループが作成されている。
- ユーザーまたはユーザーグループのオーソリゼーションが指定されている。

手順

- 1. ナビゲーションエリアで、ユーザーまたはグループを選択します。
- 2. [プロパティ]ビューレットで[WebNavigator]または[WebUX]オプションをアクティブにしま す。
- 3. [...]をクリックして、ユーザーまたはグループの開始画像を選択します。 開始画像として選択できるのは、発行されている画像だけです。 開始画像を選択していない場合、エディタを閉じる際にオプション[WebNavigator]または [WebUX]が再び無効になります。
- 4. ユーザーまたはグループの必要なランタイム言語を選択します。 テキストライブラリで設定された言語は選択可能です。
- 5. 必要に応じて、WebUX ユーザーのために予約済みライセンスを設定します。
- 6. 必要に応じて、[Web アクセス 表示のみ]の認証レベルをアクティブにします。
- 7. WebUX クライアントからログオフするためのショートカットキーを指定するには、ナビゲ ーションエリアで[ユーザー管理者]を選択します。 [WebUX]セクションは、[プロパティ - ユーザー管理者]エリアに表示されます。 [ログオフのためのショートカットキー]フィールドをクリックして、ショートカットキーを 選択するためのダイアログを開きます。

# 下記も参照

[管理ユーザー](#page-3116-0) (ページ [3117](#page-3116-0)) [ユーザーの設定](#page-3114-0) (ページ [3115\)](#page-3114-0) 「[WinCC UserAdminControl](#page-1107-0)」 (ページ [1108](#page-1107-0)) [デフォルトオーソリゼーション](#page-3107-0) (ページ [3108](#page-3107-0)) [システムオーソリゼーション](#page-3110-0) (ページ [3111\)](#page-3110-0)

*14.5* 自動ログアウトの設定

# <span id="page-3124-0"></span>**14.5** 自動ログアウトの設定

# はじめに

ログインユーザーが自動的にログアウトされるまでの時間を、定義できます。 これによ り、現在ログインしているユーザーによるコントロール操作に続いて、未許可の人がシス テムに無制限にアクセスできないようにします。

## 注記

[SIMATIC Logon]オプションを選択している場合、自動ログアウトはグループについてのみ 設定できます。 この設定は、このグループの各ユーザーに自動的に適用されます。 ユーザーが IC カードでログオンした場合、自動ログアウトは無効になります。

#### 概要

以下のシナリオのいずれかで、ユーザーの自動ログアウトを設定できます。

- システムがシャットダウンされるか、別のユーザーがログオンするまで、ユーザーは ログオンしたままです。 ログアウトで設定[なし]を選択します。 自動ログアウトが無効になります。
- 自動ログアウトまでの設定された時間が、ユーザーがログオンした時からカウントさ れます。 この時間中のユーザーのアクションとは無関係に、時間切れになります。 [絶対]オプ ションを有効にして、時間を分単位で入力します。
- 設定された時間は、ユーザーがキーボードまたはマウスを最後に操作した時からカウ ントされます。 この一時停止後に、ユーザーが自動的にログアウトされます。 自動ログアウトで[無効]オプションを選択して、時間を分単位で入力します。

#### 手順

- 1. ナビゲーション領域で、ユーザーまたはグループを選択します。
- 2. [プロパティ]ビューレットのフィールド[自動ログアウトのタイプ]で値[絶対]または[無効]を 選択します。
- 3. フィールド[自動ログオフするまでの時間]に分単位で時間を入力します。

ユーザ管理の構造

*14.5* 自動ログアウトの設定

# 下記も参照

「[WinCC UserAdminControl](#page-1107-0)」 (ページ [1108](#page-1107-0))

*14.6* タグによるログオン設定

# <span id="page-3126-0"></span>**14.6** タグによるログオン設定

# はじめに

ユーザーは、例えばログオンダイアログを使用しないで、キー操作スイッチを使用してロ グオンできます。

[タグログオン]ファンクションを構成して、ユーザーが WinCC コンピュータにタグでログ オンまたはログオフできるようにします。

ユーザーがタグを使用してシステムにログオンしている場合、同じコンピュータにログオ ンダイアログを使用して同時にログオンすることはできません。

# 注記

# **SIMATIC Logon** はサポートされていません

SIMATIC Logon を使用している場合、タグログオンは使用できません。

# 設定手順

以下の設定手順に従って、タグを使ってログオンします。

- 1. コンピュータに構成済みタグを割り付けます。
	- 2つの方法があります。
	- 同じタグをすべてのコンピュータに割り付ける
	- 各コンピュータに個別のタグを割り付ける
- 2. タグ値の範囲を定義します。
- 3. ユーザーに特定のタグ値を割り付けます。

#### **WinCC UserAdminControl**

ランタイムでユーザーにタグ値を割り付けるか値を変更するには、WinCC UserAdminControl を使用します。

ただし、コンピュータとタグは、ユーザー管理者によってのみ設定できます。

# ログオンタグのプロパティ

## タグタイプ

以下のタグタイプを使用できます。

- 2 進数
- 8 ビット値

*14.6* タグによるログオン設定

- 16 ビット値
- 32 ビット値

#### 限界値

タグを使用してログオンするユーザーごとに別々のタグ値が割り付けられます。従って、 [タグログオン]でのユーザー数は、タグ値の数によって制限されることになります。

ユーザーに割り付けられていない各タグ値は、ログオフやログアウト用のタグ値に使用で きます。

可能な値の数を指定するには、タグ値に[下限]および[上限]を構成します。値の範囲は、定 義されているタグによって異なります。

- 下限:可能な最大値の範囲は"0"~"32767"です。
- 上限:可能な最大値の範囲は"1"~"32768"です。

## 手順

- 1. ナビゲーションエリアで[ユーザー管理者]エントリを選択します。
- 2. [プロパティ ユーザー管理者]ビューレットの[コンピュータ名]フィールドでコンピュータを 選択します。 リストにはプロジェクトで利用可能なコンピュータが含まれています。
- 3. [タグ名]フィールドの[...]ボタンでタグ管理を開きます。
- 4. 使用するタグを選択します。
- 5. [下限]フィールドにタグの最小値を入力します。
- 6. [上限]フィールドにタグの最大値を入力します。
- 7. ナビゲーションエリアでユーザーを選択します。
- 8. [タグログオン値]フィールドでタグ値を選択します。

# ランタイムでのタグ値の割り付け

WinCC UserAdminControl を使用して、ランタイムで割り付けられたタグ値を変更するこ とができます。

- 1. ユーザーを選択して[編集]シンボルをクリックします。
- 2. [ユーザーの編集]ダイアログで[タグログオン値]リストからタグ値を選択します。

#### 結果

タグが構成されている値と等しい場合、割り付けられたユーザーはシステムにログオンさ れます。

*14.6* タグによるログオン設定

# 下記も参照

「[WinCC UserAdminControl](#page-1107-0)」 (ページ [1108\)](#page-1107-0)

<span id="page-3129-0"></span>*14.7* オペレータオーソリゼーションの設定

# **14.7** オペレータオーソリゼーションの設定

# はじめに

オブジェクトをアクセスから保護するため、オブジェクトプロパティでオペレータオーソ リゼーションを設定します。

このオーソリゼーションを所持しているユーザーのみこのオブジェクトを操作できます。

## 結合オブジェクトのオペレータオーソリゼーション

1 つのオブジェクトが受け取ることができるのは、基本的に 1 つのオペレータオーソリゼ ーションのみです。

ユーザーオブジェクトにはオペレータオーソリゼーションがありますが、その下位のオブ ジェクトにはありません。

#### 例**:**ボタンのオペレータオーソリゼーション

- 1. グラフィックデザイナでプロセス画像のボタンを作成します。
- 2. [オーソリゼーション]ダイアログが開きます。
	- ボタンの[その他]プロパティグループで、[オーソリゼーション]プロパティをダブル クリックします。
	- または、ボタンの設定ダイアログからダイアログを開きます。

作成したオーソリゼーションは番号順に表示されます。

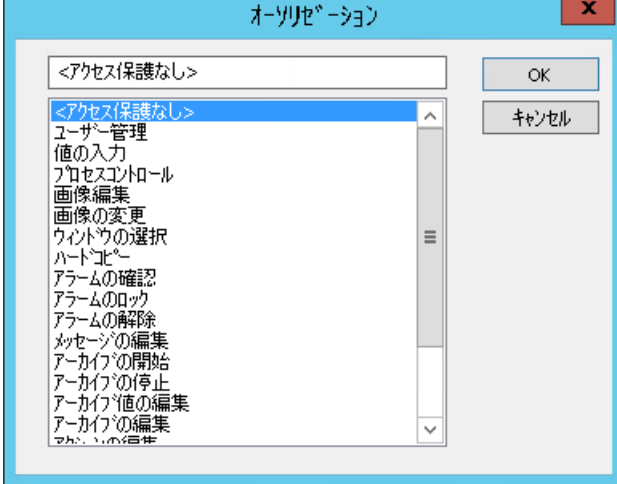

3. オーソリゼーションを選択します。 これで、ランタイムのボタンの操作は、対応するオーソリゼーションを持っているユーザ ーのみに有効になります。

*14.7* オペレータオーソリゼーションの設定

# 下記も参照

[ロギングおよびオペレーティング権限の設定方法](#page-800-0) (ページ [801](#page-800-0)) 例:[サーバーのオペレータオーソリゼーションとクライアントの設定](#page-3148-0) (ページ [3149](#page-3148-0)) 「[WinCC UserAdminControl](#page-1107-0)」 (ページ [1108\)](#page-1107-0)

*14.8* ユーザーとしてログオン

# **14.8** ユーザーとしてログオン

# 概要

ランタイムでログオンしているユーザーがいない場合、操作の実行前にログオンダイアロ グが表示されます。

### 注記

#### 多くの設定オーソリゼーションを使用したパフォーマンス

ユーザーごとに割り当てられたオーソリゼーション数が多い場合、ログオンに数分かかる ことがあります。

#### 必要条件

- ユーザー名とパスワードを持ったユーザーが、ユーザー管理者に作成されている。
- ユーザーオーソリゼーションが、ユーザー管理者で割り当てられている。
- ログオン用にキーの組み合わせを定義していること。 [コンピュータ]エディタの[プロパティ - プロジェクト]エリアにある[ホットキー]で、キ ーの組み合わせを設定します。

## 手順

- 1. WinCC Runtime を起動します。
- 2. ログオン用に定義したキーの組み合わせを押します。 ログオンダイアログが開きます。
- 3. ダイアログに、ログオン名とパスワードを入力します。 入力したパスワードを確認し、入力した文字を表示するには、[目]のアイコンをクリック します。

## 注記

パスワードは、大文字と小文字を区別します。

# 結果

システムにより、エディタおよび設定されたオブジェクトのオーソリゼーションに対して割 り当てられている権限が、確認されます。

オーソリゼーションが対応する場合、オブジェクトが使用できるようになります。
*14.9 IC* カードによるログオン

# **14.9 IC** カードによるログオン

#### はじめに

ユーザー管理者のプロパティにログオンするためにユーザーまたはユーザーグループに IC カードが必要かどうかを指定します。

#### 必要条件

- IC カードリーダーが接続されている。
- [SIMATIC Logon]オプションが、ユーザー管理者で有効ではない。
- [自動ログオフ]オプションが選択されていません。

#### **IC** カードによるログオン

WinCC にログオンするには、ユーザーは自分の IC カードをカードリーダーに挿入します。 必要なデータが読み出されます。

ユーザーは、カードをカードリーダーから取り出すまで、システムにログオンしたままに なります。カードがリーダーに挿入されている限り、ログオンダイアログによるログオン がブロックされます。

IC カードを使用するとき、自動ログオフ機能は無効になります。

#### 注記

#### ランタイム**:1** 枚の **IC** カードしか使用できない

1台のパーソナルコンピュータに複数のリーダーが接続されている場合も、ランタイムでは 1枚の IC カードしか挿入できません。

#### **[**スマートカードによるログオン**]**オプション

このオプションが選択されている場合、ユーザーはログオンにスマートカードを使用する 必要があります。

このオプションが選択されていない場合、ユーザーは IC カードとログオンダイアログの いずれかを使用してログオンできます。

詳細情報は、WinCC 情報システムの「オプション」 > 「プロセスコントロールのオプシ ョン」 > 「IC カードリーダーの全般情報」を参照してください。

*14.9 IC* カードによるログオン

# スマートカードに書き込みを行い、チェック

ユーザー管理者により、IC カード読み取り/書き込みデバイスをコントロールする機能が提 供されます。設定システムで、これらの機能を使用して、IC カードに書き込みを行います。

IC カードへの書き込みおよび IC カードからの読み取りを行うには、WinCC を起動する前 に、IC カードリーダーをコンピュータに接続する必要があります。

IC カードに書き込み、IC カードを確認、または使用するには、Windows 管理者権限は必要 ありません。

詳細情報については「IC カードへ書き込みを行う方法」の IC カードリーダーのマニュア ルを参照してください。

# <span id="page-3134-0"></span>**14.10** 電子署名

# **14.10.1** 電子署名の設定

概要

ユーザーの電子署名を使って、重要な操作の実行をさらに保護できます。

- プロセス画像での WinCC オブジェクトの操作
- WinCC AlarmControl におけるメッセージの確認

#### ランタイムの署名

オペレータがプロセス画像で保護された操作を実行したい場合、[電子署名 - ID 認証]ダイ アログが開きます。

操作を実行するには、設定されたユーザーは、パスワードで自分を認証する必要がありま す。

ユーザーが確認されないか、あるいは間違ったパスワードを入力した場合は、アクションは 実行されません。

#### 操作に関するコメント

このユーザーは、コメントとして、操作の理由を追加できます。

コメントは、トリガされたシステムメッセージと一緒に保存されます。

一部の WinCC オブジェクトに対して、オペレータメッセージを設定できます。[オペレータ 操作レポート]オブジェクトプロパティを使用すると、操作中にコメントを要求すること ができます。

[オペレータ操作レポート]プロパティが[必須]オプションを使用して有効化されている場合、 電子署名中にコメントも強制的に求められます。

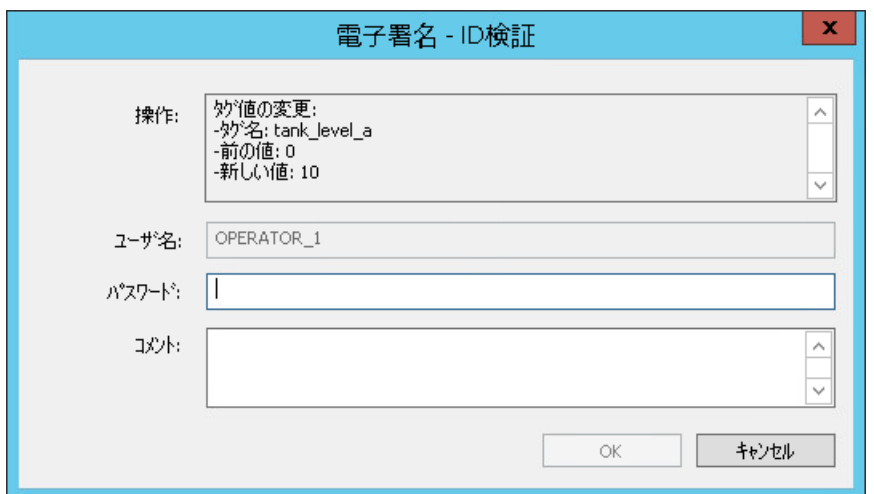

# **WinCC** オブジェクトと **WinCC** コントロール

次のオブジェクトを使用すると、電子署名で操作を確認できます。

- スマートオブジェクト:
	- I/O フィールド
	- テキストリスト
	- 複数行テキスト
	- コンボボックス
	- リストボックス
- Windows オブジェクト:
	- ボタン
	- チェックボックス
	- オプショングループ
	- 円形ボタン
	- スライダオブジェクト
- WinCC コントロール:
	- WinCC AlarmControl
	- WinCC OnlineTableControl 電子署名は値の手動入力中にリクエストされます。
	- WinCC スライダコントロール
	- WinCC UserArchiveControl

# メッセージイベント

確認メッセージタイプに対して、[署名が必要]プロパティを有効にすることができます。

確認するとき、電子署名が必要です。

署名の情報は、オペレータメッセージのコメントとして保存されます。

[コメントが必要]または[署名が必要]オプションを組み合わせることができます。両方の オプションを有効にすると、確認応答するときに、電子署名と一緒に必須コメントが求め られます。

#### **WinCC** システムメッセージ

問題なく実行された、および中止された署名手続きは、メッセージによって文書化されま す。

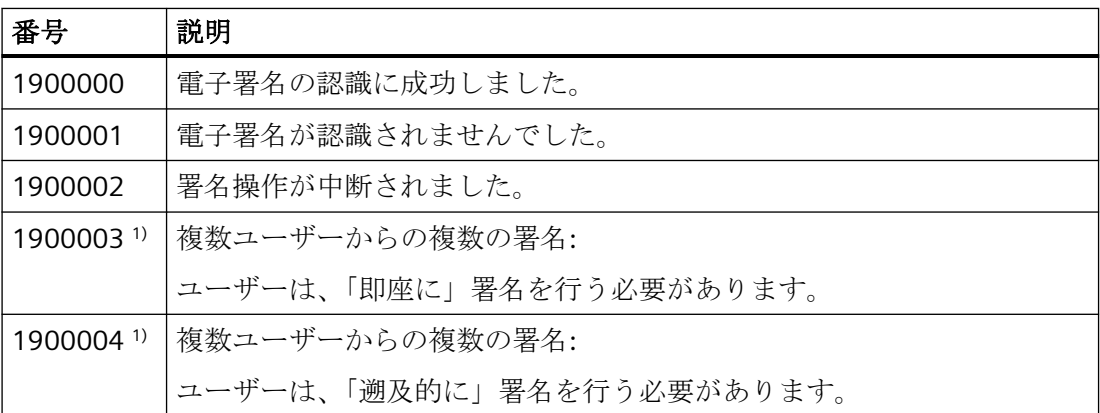

1) これらのシステムメッセージは、WinCC/Audit オプションを使用する場合にのみ関連します。 ランタイムに WinCC システムメッセージを表示またはアーカイブするには、次の要件を満 たしている必要があります。

- アラームロギングでは、[使用済み]列でシステムメッセージを有効化します。
- コンピュータのスタートアップリストで、[アラームロギング]アプリケーションを有効 にします。

## スクリプトを介した電子署名の作成

VBScript または ANSI-C を使用して WinCC オブジェクトからのイベントに対して電子署名 を設定できます。

例えば、ボタンをマウスでクリックすると、オペレータ確認のダイアログが開きます。

[FilterContent]プロパティを使用して、イベントをダイナミック化し、そこで [ShowPDLRTDialogScript]ファンクションを呼び出します。

## 必要条件

• [アラームロギングランタイム]がコンピュータプロパティのスタートアップリストで有 効化されます。

## 手順**:**グラフィックデザイナ

- 1. WinCC オブジェクトのオブジェクトプロパティでプロパティグループ[その他]を選択します。 WinCC コントロールに対しては、[コントロール特性]プロパティグループを選択します。
- 2. オプション[はい]を[電子署名を有効化]プロパティか[ElectronicSignature]プロパティに対し て選択します。
- 3. [必須の電子署名]プロパティか[AuthorizedGroup]プロパティをダブルクリックします。 [選択]ダイアログが開きます。
- 4. [ユーザーグループ]列の選択リストから希望のユーザーを選択します。 SIMATIC Logon を使用している場合、選択リストには SIMATIC Logon ユーザーしか含まれ ません。 列が有効でない場合は、[グループ]列で空の行をクリックします。演算子「and」が[リンク] 列に表示され、ユーザーリストが[ユーザーグループ]列で有効化されます。
- 5. WinCC/Audit オプションを使用している場合は、ユーザーグループまたは複数のユーザーを 選択できます。 「and」または「or」を使用してユーザーおよびユーザーグループをリンクします。[グルー プ]列で行をグループ化できます。 WinCC/WebUX はこのファンクションをサポートしていません。
- 6. WinCC/Audit オプションを使用している場合は、[遡及]オプションを使用して、署名が操作 後にリクエストされることを指定します。
- 7. [OK]をクリックしてダイアログを閉じます。 選択済みのユーザー名とリンクパラメータは[静的]列に表示されます。
- 8. 適切な場合は、WinCC AlarmControl でシステムメッセージの表示を設定します。

## 手順**:**アラームロギング

- 1. ナビゲーションエリアでの[メッセージ]エントリを選択します。
- 2. データ領域で[メッセージタイプ]タブを選択します。
- 3. [署名が必要]プロパティを有効にします。 [プロパティ - メッセージタイプ]領域では、[確認の原理]領域にプロパティがあります。 このオプションは、次いで、このメッセージタイプで作成されたすべてのメッセージに適用 されます。

#### 結果

#### ランタイム時の操作

ユーザーが設定されたオブジェクトまたはメッセージをランタイムで実行する場合、[電 子署名 - ID 認証]ダイアログが開かれます。

<span id="page-3138-0"></span>表示されたフィールドコンテンツは、システムメッセージに保存されます。

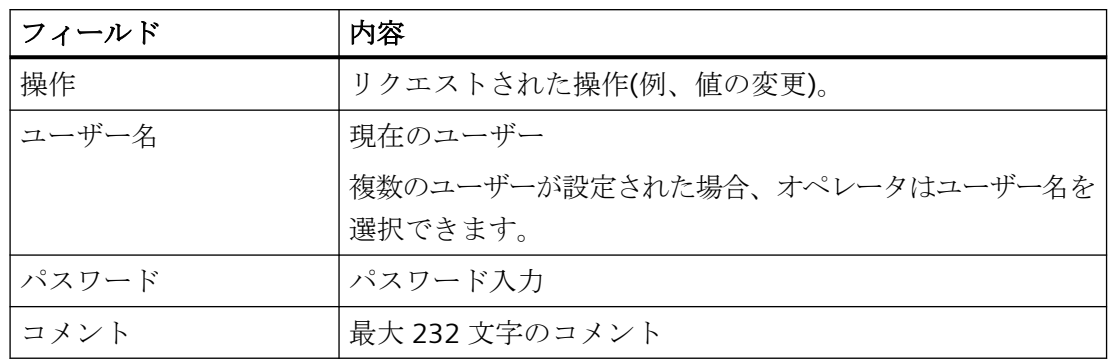

#### システムメッセージ

システムメッセージはすべての認証の試行を文書化します。

[WinCC/Audit]オプションを使う場合、すべての確認試行のメッセージも監査証跡データ ベースに書き込まれます。

# 下記も参照

SIMATIC Logon [を使用した電子署名の設定方法](#page-3160-0) (ページ [3161\)](#page-3160-0) VBS アクションを介した電子署名の作成 (ページ 3139) C [アクションでの電子署名の作成](#page-3141-0) (ページ [3142](#page-3141-0)) [オペレータメッセージ](#page-1849-0) (ページ [1850](#page-1849-0))

# **14.10.2 VBS** アクションを介した電子署名の作成

#### 概要

この VBS の例は、プロセスコントロール操作を、無許可の実行から電子署名によって保護 する方法を、示しています。

- 認証設定を定義するために、[FilterContent]プロパティを使用します。
- ランタイムで[ShowPDLRTDialogScript]ファンクションを呼び出すと、ダイアログが開 き、そこでユーザーを確認できます。
- 戻り値「ret」に応じて、WinCC オブジェクトのマウスイベントに異なる操作を関連付 けることができます。

認証が成功した場合、ユーザー操作が実行されます。

# 注記

# パスワード保護の使用

パスワードで VBS アクションを保護して、プログラムコードの許可されていない修正お よび表示を防止します。

## **[FilterContent]**プロパティの構文

FilterContent (BSTR\* pbstrVal);

詳細については、VBS382 スクリプト例を参照してください。

## パラメータ**:pbstrVal**

ユーザー名と署名の要求:

- 1 = [即座]の署名リクエスト
- 0 = [遡及的]の署名リクエスト

## **[ShowPDLRTDialogScript]**ファンクションの構文

Ausdruck.ShowPDLRTDialogScript ()

## 式

必須。

「CCESigOptionComponent.CCESigOptionComponent.1」 タイプのオブジェクトを返す表 現。

# 戻り値

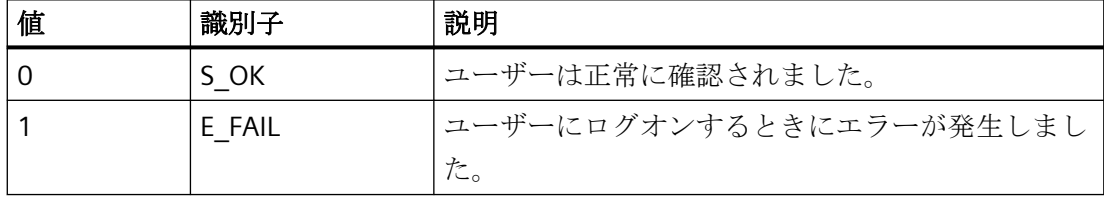

# 例**:**ユーザーの認証用のダイアログの出力

```
VBS382
Sub OnClick(Byval Item)
Dim myesig
Dim mycomment
Dim ret
Set myesig = CreateObject("CCESigOptionComponent.CCESigOptionComponent.1")
    myesig.FilterContent = """Username"";1"
ret = myesig.ShowPDLRTDialogScript()
End Sub
```
# 結果

VB スクリプトをランタイムで実行すると、ユーザー認証のためのダイアログが表示され ます。

- [コメント]フィールドで、ユーザーは操作に対して追加の情報を入力できます。
- WinCC は、認証または認証試行を文書化するためのメッセージを生成します。
- WinCC オブジェクトにイベントとして関連付けられている追加の操作を実行できます。

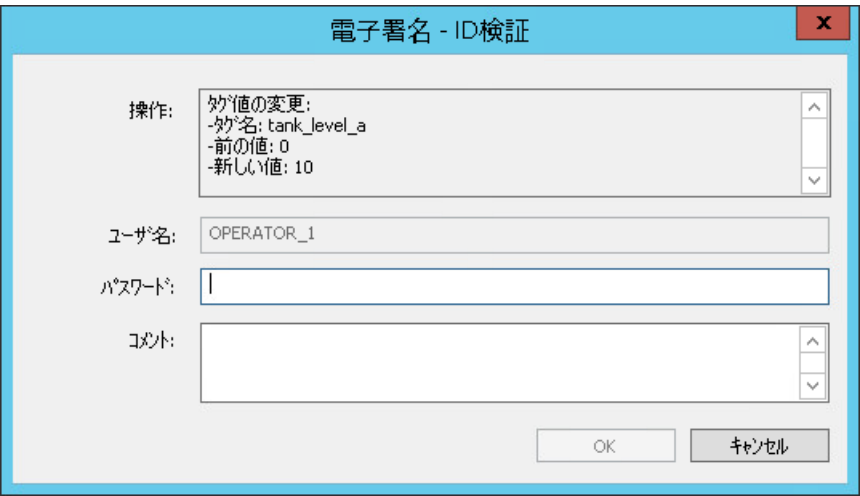

# <span id="page-3141-0"></span>下記も参照

[電子署名の設定](#page-3134-0) (ページ [3135\)](#page-3134-0)

C アクションでの電子署名の作成 (ページ 3142)

# **14.10.3 C** アクションでの電子署名の作成

# 概要

この C の例は、プロセスコントロール操作を、無許可の実行から電子署名によって保護する 方法を、示しています。

- 認証設定を定義するために、[FilterContent]プロパティを使用します。
- ランタイムで[ShowPDLRTDialogScript]ファンクションを呼び出すと、ダイアログが開 き、そこでユーザーを確認できます。
- 転送された戻り値「nret」に応じて、WinCC オブジェクトのマウスイベントに異なる操 作を関連付けることができます。

認証が成功した場合、ユーザー操作が実行されます。

# 注記

# パスワード保護の使用

パスワードで C アクションを保護して、プログラムコードの許可されていない修正および 表示を防止します。

# **[FilterContent]**プロパティの構文

FilterContent (BSTR\* pbstrVal);

詳細については、スクリプト例を参照してください。

## パラメータ**:pbstrVal**

ユーザー名と署名の要求:

- 1 = [即座]の署名リクエスト
- 0 = [溯及的]の署名リクエスト

# **[ShowPDLRTDialogScript]**ファンクションの構文

STDMETHODIMP ShowPDLRTDialogScript ();

# 戻り値

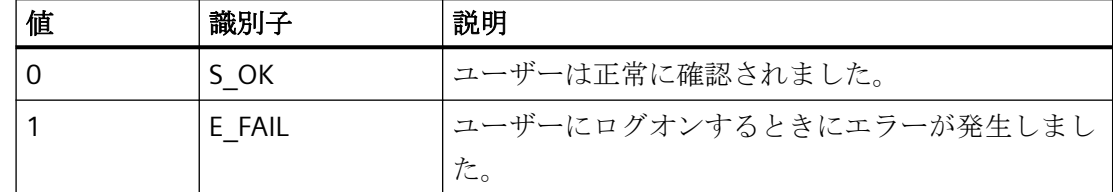

# 例**:**ユーザーの認証用のダイアログの出力

```
#include "apdefap.h"
void OnClick(char* lpszPictureName, char* lpszObjectName, char* lpszPropertyName)
{
    int nRet = 0; __object* EsigDlg = __object_create("CCESigOptionComponent.CCESigOptionComponent.1");
     if (!EsigDlg)
     {
        printf("Failed to create Picture Object");
        return;
     }
   EsigDlg->FilterContent = "\"Username\";1";
    nRet = EsigDlg->ShowPDLRTDialogScript();
    object delete(EsigDlg);.
.
.
.
}
```
# 結果

C スクリプトをランタイムで実行すると、ユーザー認証のためのダイアログが表示されま す。

- [コメント]フィールドで、ユーザーは操作に対して追加の情報を入力できます。
- WinCC は、認証または認証試行を文書化するためのメッセージを生成します。
- WinCC オブジェクトにイベントとして関連付けられている追加の操作を実行できます。

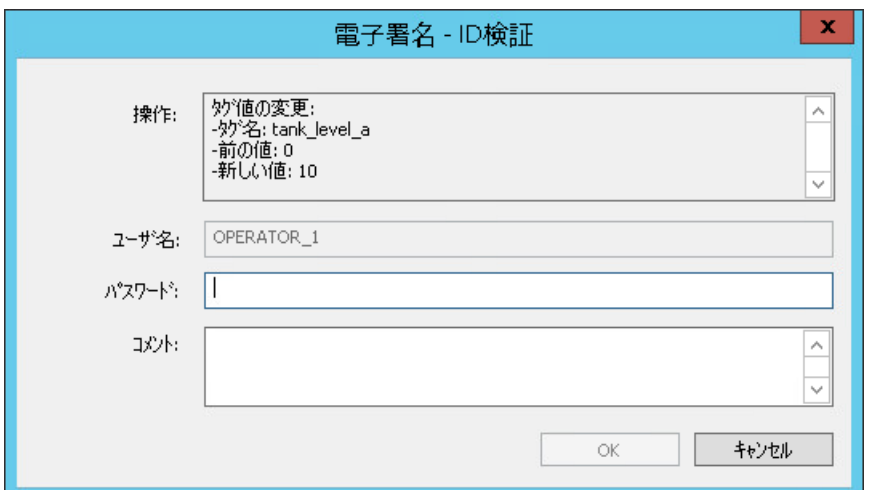

# 下記も参照

[電子署名の設定](#page-3134-0) (ページ [3135\)](#page-3134-0)

VBS [アクションを介した電子署名の作成](#page-3138-0) (ページ [3139](#page-3138-0))

# <span id="page-3144-0"></span>**14.11** 分散システムのユーザー管理

#### **14.11.1** 分散システムのユーザー管理

1 つ以上のサーバーを持つクライアント/サーバーシステムでは、次の PC で権利管理とユ ーザー管理を設定します。

- WinCC サーバー
- 独自のプロジェクトを持つ WinCC クライアント
- 冗長 WinCC サーバー: ユーザー管理での変更は、エディタや WinCC UserAdminControl で自動同期されませ  $h<sub>a</sub>$

独自のプロジェクトがない WinCC クライアントは、サーバープロジェクトのユーザーと オーソリゼーションを使用します。

# 設定の推奨事項

管理上の作業負荷を軽減するために、次の手順をお勧めします。

- 複数 PC に同一のオーソリゼーションとユーザーを設定します。 この設定変更は、実際に作業が必要な PC でのみ行います。
- 1 人のユーザーを複数 PC に作成する場合、必ず同じオーソリゼーションとパスワード をそのユーザーに付与します。 権利管理の作業負荷を軽減して、ユーザーが各 PC で作業しやすいようにします。
- 複数 PC で統一した設定を実現するには、ユーザー管理者のエクスポートおよびインポ ート機能を使用します。 例[「ユーザー管理者設定のエクスポート](#page-3149-0)/インポート (ページ [3150\)](#page-3149-0)」で基本的な手順を 説明しています。
- 大量のユーザーを管理する場合、役割コンセプトで作業します。 例「[役割コンセプト](#page-3150-0) (ページ [3151](#page-3150-0))」で基本的な手順を説明しています。
- 複数 PC の集中ユーザー管理には[SIMATIC Logon]オプションを使用します。 SIMATIC Logon の詳細については、「SIMATIC Logon [を使用した一元的ユーザー管理](#page-3153-0) (ペ ージ [3154\)](#page-3153-0)」を参照してください。

#### オーソリゼーションの情報

#### **WinCC** クライアント**/WinCC** サーバー

• オペレータオーソリゼーションやユーザー設定を WinCC サーバーで変更する場合、新 しいログイン後に他のコンピュータでのみ設定が有効になります。 関連する PC は、変更の通知を受け取りません。

#### 独自のプロジェクトを持つ **WinCC** クライアント**/WinCC** サーバー

• WinCC サーバーでのオーソリゼーションは、WinCC クライアントでの設定も必要になる 場合があります。

例:

サーバーに配置されているプロセス画像で、オペレータオーソリゼーションでオブジ ェクトが保護されています。クライアントからオブジェクトを操作するには、クライ アントのユーザーにサーバーと同じオーソリゼーションを設定する必要があります。 認証時にオーソリゼーション ID のみをチェックします。オーソリゼーションは、サー バーとクライアントで別の名前を持つことができます。 例「[サーバーおよびクライアントでのオペレータオーソリゼーションの設定](#page-3148-0) (ペー ジ [3149](#page-3148-0))」で基本的な手順を説明しています。

• クライアントとサーバーのプロジェクトで、いずれの場合でもオーソリゼーション名が テキストライブラリでそれぞれ翻訳されます。 同じオーソリゼーション翻訳がすべての PC で使用されていることを必ず確認します。 これにより、さまざまな PC でのユーザーの位置づけが容易になります。

#### プロジェクトを所有しない **WinCC** クライアント

• サーバープロジェクトを開いたり有効にしたりするには、クライアントのユーザーを サーバーで認証する必要があります。 このため、対応するシステムオーソリゼーションを WinCC サーバー上で割り付ける必要 があります。 詳細については、[設定] > [分散システム] > [サーバーの設定] > [オペレータオーソリゼ ーションの設定方法]の WinCC 情報システムを参照してください。

#### ユーザーに関する情報

#### 複数 **PC** でのユーザーおよびユーザー名

ユーザー名またはグループ名は、WinCC プロジェクト内で重複してはなりません。

<span id="page-3146-0"></span>しかし、複数 PC でユーザー名とユーザーグループ名を自由に組み合わせることができま す。

- ユーザーとグループを、同じ名前で複数回作成できます。 適用例:オペレータは、同じユーザーデータと認証で複数 PC にログオンできます。オ ペレータの位置づけを容易にするには、同一の認証と設定を行います。
- PC に異なる名前を持つユーザーやグループを作成することができます。 これにより、WinCC ステーションを用途別に設定できます。

#### パスワード

- パスワードは集約して同期されません。
- 同じユーザー名で、クライアントとサーバーで別のパスワードを使用できます。

#### 下記も参照

例:[サーバーのオペレータオーソリゼーションとクライアントの設定](#page-3148-0) (ページ [3149](#page-3148-0)) 例:[ユーザー管理者の設定のインポート](#page-3149-0)/エクスポート (ページ [3150\)](#page-3149-0) 例:[役割コンセプト](#page-3150-0) (ページ [3151](#page-3150-0)) ユーザー管理者設定データのエクスポート/インポート (ページ 3147) SIMATIC Logon [を使用した一元的ユーザー管理](#page-3153-0) (ページ [3154\)](#page-3153-0)

# **14.11.2** ユーザー管理者設定データのエクスポート**/**インポート

#### 設定データのエクスポート

WinCC プロジェクトから別のプロジェクトに、ユーザー管理および権利管理をコピーする には、ユーザー管理者のエクスポートおよびインポート機能を使用します。

以下の設定データが TXT ファイルにエクスポートされます。

- 認証
- ユーザーグループと設定
- ユーザーと設定

エクスポートされたデータを別の WinCC プロジェクトに転送するには、この TXT ファイ ルを対象プロジェクトのユーザー管理者にインポートします。

インポートすると、既存のユーザー管理が置き換えられます。既存の設定データは、プロ ンプトなしで上書きされます。

例については、「例:[ユーザー管理者の設定のインポート](#page-3149-0)/エクスポート (ページ[3150](#page-3149-0))」を参 照してください。

#### エクスポートの制限**:**パスワード

ユーザーパスワードはエクスポートされません。

対象プロジェクトで各ユーザーのパスワードを再入力する必要があります。

#### インポート後の表示

すべてのエクスポートされた設定データが、対象プロジェクトにインポートされます。 ただし、ユーザー管理者でインポートされたデータすべてを表示するには、次の条件を満 たす必要があります。

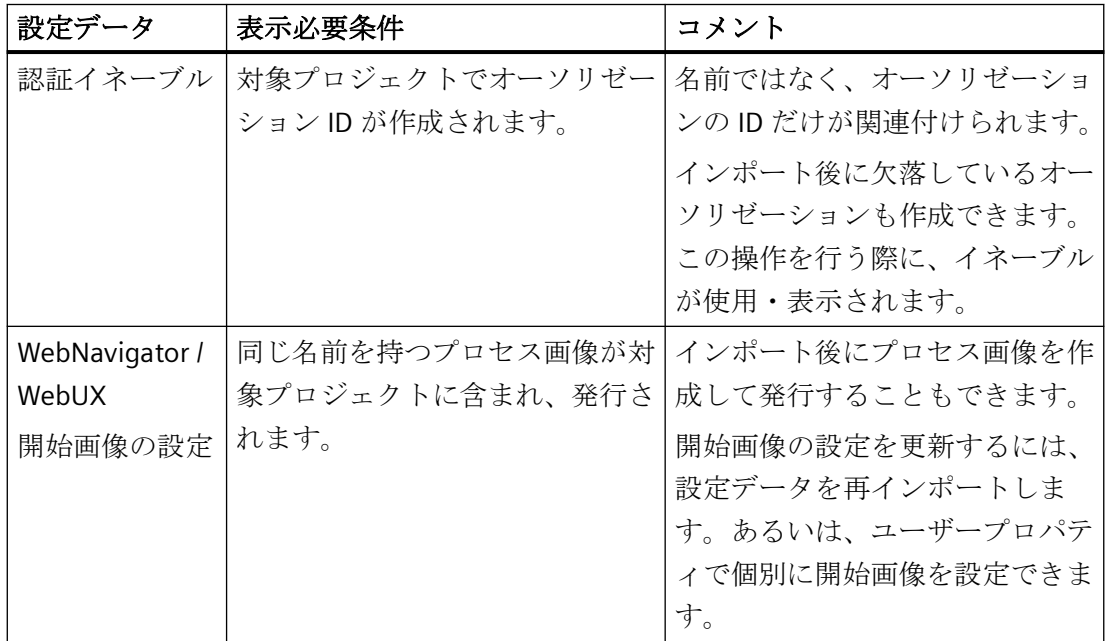

#### 再インポート時の動作

エクスポートされたデータは複数回インポートできます。

- 再インポート中に入力されたユーザーパスワードは保持されます。
- その他の設定の変更は、再インポート時に上書きされます。

#### <span id="page-3148-0"></span>エクスポートやインポート時のメッセージ

- エクスポート後、エクスポートされた要素を示すメッセージが表示されます。
- インポート後、インポートされた要素を示すメッセージが表示されます。
- インポート時にエラーが発生した場合、エラーに関する詳細情報を含んだログファイ ルが作成されます。インポート完了のメッセージには、このログファイルへのリンクが 含まれます。

#### 下記も参照

例:[ユーザー管理者の設定のインポート](#page-3149-0)/エクスポート (ページ [3150\)](#page-3149-0) [分散システムのユーザー管理](#page-3144-0) (ページ [3145\)](#page-3144-0)

## **14.11.3** 例**:**サーバーのオペレータオーソリゼーションとクライアントの設定

#### 開始条件

- クライアント/サーバーシステム:
	- WinCC サーバー
	- 独自のプロジェクトを持つ WinCC クライアント
- WinCC サーバーでは、プロセス画像にオペレータオーソリゼーションのあるボタンが設 定されます。 ユーザーは、WinCC クライアントからボタンを操作する必要があります。

# 手順

#### **WinCC** サーバー

- 1. WinCC サーバーでユーザー「TestUser1」を作成します。
- 2. オーソリゼーション「OperationTest」(ID=20)を作成します。
- 3.「TestUser1」に「OperationTest」のオーソリゼーションを割り付けます。
- 4. プロセス画像「ServerPicture.Pdl」でオブジェクト[ボタン]にオーソリゼーション 「OperationTest」を設定します。 ユーザー「TestUser1」は、ランタイムで、画像「ServerPicture.Pdl」のボタンを操作できま す。
- 5. [サーバーデータ]を使用してサーバーデータを作成します。

#### <span id="page-3149-0"></span>独自のプロジェクトを持つ **WinCC** クライアント

- 1. [サーバーデータ]を使用して WinCC クライアントでサーバーをロードします。
- 2. ユーザー「ClientUser1」を作成します。 コメント:ユーザーは、サーバーのものと同じ名前を使用することもできます(例: 「TestUser1」)。
- 3. オーソリゼーション「OperationTest」(ID=20)を作成します。 コメント:オーソリゼーションに別の名前を付けることもできます(例:「ServerAccess」)。関 連付けるものは、オーソリゼーション ID です。
- 4. ユーザー「ClientUser1」にオーソリゼーション(ID=20)を割り付けます。
- 5. ランタイムを開始して、サーバー画像「ServerPicture.Pdl」を選択します。 ユーザー「ClientUser1」は、ランタイムで、画像「ServerPicture.Pdl」のボタンを操作でき ます。

# 下記も参照

[分散システムのユーザー管理](#page-3144-0) (ページ [3145\)](#page-3144-0)

例:[役割コンセプト](#page-3150-0) (ページ [3151](#page-3150-0))

[オペレータオーソリゼーションの設定](#page-3129-0) (ページ [3130\)](#page-3129-0)

#### **14.11.4** 例**:**ユーザー管理者の設定のインポート**/**エクスポート

#### 開始条件

- 権利管理およびユーザー管理は、ユーザー管理者で設定されます。
- この設定を WinCC クライアントに転送します。

「[ユーザー管理者設定データのエクスポート](#page-3146-0)/インポート (ページ [3147](#page-3146-0))」のメモを読んで ください。

#### 手順

#### 設定一式の転送

- 1. ユーザー管理者メニューで[編集] > [エクスポート]を選択します。ナビゲーションツリーの 実際の位置は、エクスポートの範囲に影響しません。 ユーザー管理者の設定データがエクスポートされます。
- 2. エクスポートされた TXT ファイルを[編集] > [インポート]を使用して WinCC クライアント にインポートします。 オーソリゼーション、ユーザーグループ、ユーザーは、WinCC サーバーと同じ方法で作成 されます。

- <span id="page-3150-0"></span>3. WinCC クライアントでユーザーパスワードを再入力します。
- 4. 必要に応じて、WebNavigator および WebUX オプションに新しい開始画像を設定します。

#### 単一ユーザーやユーザーグループの転送

- 1. ナビゲーションツリーでユーザーまたはユーザーグループを強調表示します。
- 2. ユーザーまたはユーザーグループのショートカットメニューで[エクスポート]を選択します。 ユーザーまたはユーザーグループの設定データがエクスポートされます。 オーソリゼーションはエクスポートされません。
- 3. エクスポートされた TXT ファイルを[編集] > [インポート]を使用して WinCC クライアント にインポートします。 必要に応じて、ユーザーとユーザーグループが WinCC サーバーと同じ方法で作成されます。
- 4. WinCC クライアントでユーザーパスワードを再入力します。
- 5. 必要に応じて、WebNavigator および WebUX オプションに新しい開始画像を設定します。
- 6. 必要に応じて、ユーザーまたはユーザーグループの欠落しているオーソリゼーションを設定 します。

# 下記も参照

[分散システムのユーザー管理](#page-3144-0) (ページ [3145\)](#page-3144-0)

[ユーザー管理者設定データのエクスポート](#page-3146-0)/インポート (ページ [3147](#page-3146-0))

#### **14.11.5** 例**:**役割コンセプト

プラントで管理しているユーザーが増えれば、ユーザー管理と権利管理の役割コンセプトを 十分に準備しておくことが重要になってきます。

プラントで考えられる役割には、次の例があります。

- Web 経由でのモニタリング
- オペレータ
- 夜勤オペレータ
- 設定エンジニア
- 管理者

この例では、各役割に対するユーザーおよびユーザーグループ作成の考えられるアプロー チを示します。

## 手順

- 1. 必要な役割とオーソリゼーションを定義します。 たとえば、ユーザーやそれぞれのタスクのリストを作成します。このリストを使用すると、 標準的な役割を識別して、適切なオーソリゼーションを設定できます。
- 2. WinCC プロジェクトで、ユーザー管理者に必要なオーソリゼーションを作成します。
- 3. 各役割に個別のユーザーグループを作成します(例:夜勤オペレータ)。 作成したすべてのグループに以下の手順を適用します。この例では、1 つだけのユーザー グループに対する手順を示します。
- 4. ユーザーグループ「夜勤オペレータ」に必要なオーソリゼーションを割り付けます。
- 5. ユーザーグループの設定を行います(例:自動ログアウト、スマートカードでのログイン、Web オプション)。 グループ設定はユーザーの作成時にだけ適用されることに注意してください。グループオ ーソリゼーションへのその後の変更については、各ユーザーに対して再設定する必要があ ります。
- 6.「夜勤オペレータ」ユーザーグループのユーザーを作成します(例:「ShiftOperator10」)。 WebUX を使用する場合、この手順でグループのすべてのユーザーの WebUX ライセンスを 確保できます。個人のユーザーのみに確保された WebUX ライセンスが必要な場合、手順 8 でこの設定を行います。
- 7. グループのその他の必要なユーザーすべてを「ShiftOperator10」のコピーとして作成しま す。 一度複数ユーザーを作成すると、これらのユーザーをコピーしてそれ以降さらにユーザーを 挿入できます。 次の設定を除き、オーソリゼーションと設定が適用されます。 – パスワード
	- 設定されている場合:タグログオンの値
- 8. コピーしたユーザーに次の設定を行います。
	- パスワード
	- タグログオン(必要な場合)
	- WebUX ライセンス(必要な場合)

#### 結果

WinCC プロジェクトで「夜勤オペレータ」のユーザーグループとユーザーを設定しました。

#### 他の **PC** への設定の転送

他の WinCC プロジェクト(例:クライアントのプロジェクトなど)でも役割が必要になる場合、 ユーザー管理者でのエクスポートとインポートで設定データを転送します。

エクスポート/インポートの詳細については、次を参照してください。

- [ユーザー管理者設定データのエクスポート](#page-3146-0)/インポート (ページ [3147](#page-3146-0))
- 例:[ユーザー管理者の設定のインポート](#page-3149-0)/エクスポート (ページ [3150\)](#page-3149-0)

# 下記も参照

[分散システムのユーザー管理](#page-3144-0) (ページ [3145\)](#page-3144-0) 例:[ユーザー管理者の設定のインポート](#page-3149-0)/エクスポート (ページ [3150\)](#page-3149-0) 例:[サーバーのオペレータオーソリゼーションとクライアントの設定](#page-3148-0) (ページ [3149](#page-3148-0)) [ユーザー管理者設定データのエクスポート](#page-3146-0)/インポート (ページ [3147](#page-3146-0))

# <span id="page-3153-0"></span>**14.12 SIMATIC Logon** を使用した一元的ユーザー管理

#### **14.12.1 SIMATIC Logon** の概要

#### 概要

SIMATIC Logon を使用すると、一元的なシステム全体のユーザー管理ができます。これに より、FDA 21 CFR Part 11 に準拠したアクセス保護のシステム検証が簡単になります。

WinCC 用の SIMATIC Logon を実装する場合、関係するすべてのコンピュータに基本パッ ケージ「SIMATIC Logon Service」をインストールします。

最新の SIMATIC Logon バージョンの詳細情報は、「納品範囲 ([https://](https://support.industry.siemens.com/cs/ww/en/ps/17087/man) [support.industry.siemens.com/cs/ww/en/ps/17087/man\)](https://support.industry.siemens.com/cs/ww/en/ps/17087/man)」の下にあるインストールメモを 参照してください。

#### 注記

#### **SIMATIC Logon** マニュアル

SIMATIC Logon Service の機能およびインストールの詳細については、それぞれの現行の マニュアル「SIMATIC Logon と電子署名」を参照してください。

• Industry Online Support - SIMATIC Logon ([https://](https://support.industry.siemens.com/cs/ww/en/ps/17087/man) [support.industry.siemens.com/cs/ww/en/ps/17087/man\)](https://support.industry.siemens.com/cs/ww/en/ps/17087/man)

#### 原理

ユーザーグループおよびそのオーソリゼーションは、ユーザー管理者で設定されます。 SIMATIC Logon は完全に WinCC に統合されます。

#### 基本手順

- ユーザーグループに、WinCC で SIMATIC Logon サーバーの場合と同じ名前を与える必要 があります。 すると、オーソリゼーションがランタイムのユーザーグループに割り付けられます。
- ユーザーはログオンプロセス中に SIMATIC Logon サーバーからダイナミックにインポ ートされるため、WinCC にユーザーを作成しません。 個々のログオンおよび個々のパスワード変更は、WinCC から SIMATIC Logon に転送さ れて、処理されます。
- すでにユーザー管理者に保存されているユーザーは、無視されます。 ユーザーグループのみが、その設定と共に使用されます。

# ワンタイムログイン

「シングルサインオン」手順を使用して、一回のログイン後に、すべての SIMATIC アプリ ケーションに対して認証が有効になります。

ユーザーは、SIMATIC Logon を使用して管理されるコンポーネントが開かれている限り、 ログインされたままになります。

#### 注記

## 移行されたプロジェクトにおける **SIMATIC Logon**

WinCC V6.2 以前の SIMATIC Logon は、「wincclogonconnector\_x.exe」として WinCC スタ ートアップリストに入力する必要がありました。

WinCC V7.3 以降で移行プロジェクトを開くと、スタートアップリストからエントリ 「wincclogonconnector\_x.exe」が削除されます。

「wincclogonconnector\_x.exe」エントリをスタートアップリストに手動で再挿入すること はできません。

# アプリケーションの例

詳細な適用例については、インターネットでエントリ ID 109768702 から参照できます。

• Industry Online Support:WinCC V7.5 でのユーザー管理 ([https://](https://support.industry.siemens.com/cs/ww/en/view/109768702) [support.industry.siemens.com/cs/ww/en/view/109768702](https://support.industry.siemens.com/cs/ww/en/view/109768702))

# 下記も参照

WinCC で SIMATIC Logon [を使用する方法](#page-3156-0) (ページ [3157](#page-3156-0)) [SIMATIC Logon](#page-3155-0) の Windows 設定 (ページ [3156\)](#page-3155-0) [電子署名の設定](#page-3134-0) (ページ [3135\)](#page-3134-0) SIMATIC Logon [を使用した電子署名の設定方法](#page-3160-0) (ページ [3161\)](#page-3160-0) WinCC/PCS7-OS [統合に関する注意事項](#page-3163-0) (ページ [3164](#page-3163-0)) Industry Online Support:WinCC V7.5 でのユーザー管理 [\(https://](https://support.industry.siemens.com/cs/ww/en/view/109768702) [support.industry.siemens.com/cs/ww/en/view/109768702\)](https://support.industry.siemens.com/cs/ww/en/view/109768702) Industry Online Support - SIMATIC Logon ([https://](https://support.industry.siemens.com/cs/ww/en/ps/17087/man)

[support.industry.siemens.com/cs/ww/en/ps/17087/man\)](https://support.industry.siemens.com/cs/ww/en/ps/17087/man)

# <span id="page-3155-0"></span>**14.12.2 SIMATIC Logon** の **Windows** 設定

# はじめに

"SIMATIC Logon Service"のアクセス保護は、Windows オペレーティングシステムのメカニ ズムに基づいています。

次のセクションでは、Windows 設定で気をつけなければならない点をまとめます。

#### 注記

#### 下位の **Windows** グループを使用しない

SIMATIC Logon のユーザーは、Windows グループの直接のメンバーでなければなりません。 ユーザーは、Windows グループのサブグループのメンバーでないことがあります。

# 必要条件

• 設定するために、Windows 管理者権限が必要です。

#### **SIMATIC Logon Service** のための **Windows** 設定

SIMATIC Logon のスムースな作動を確保するため、以下の Windows 設定をします。

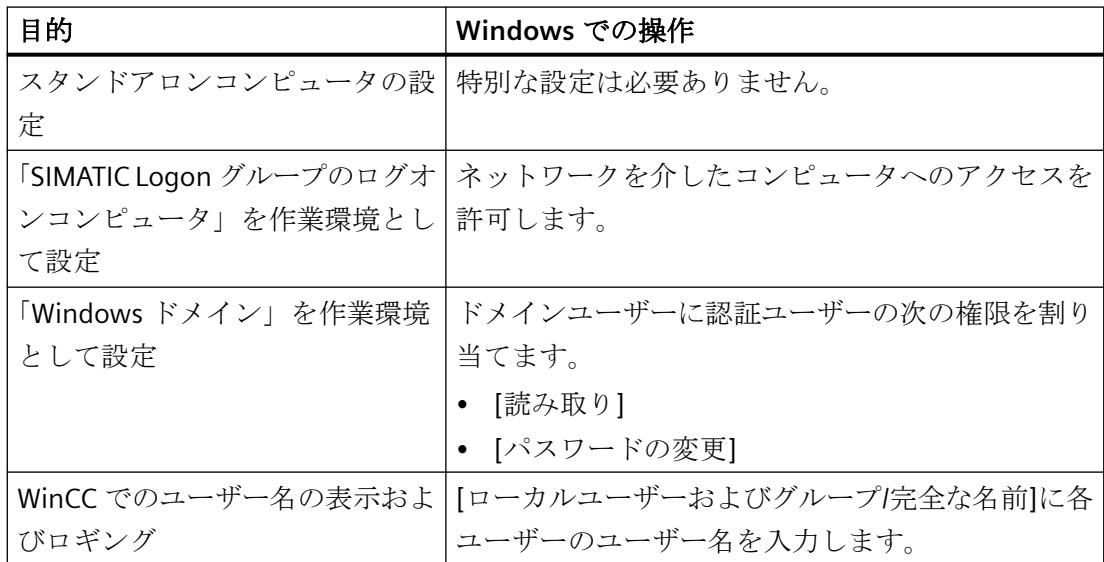

<span id="page-3156-0"></span>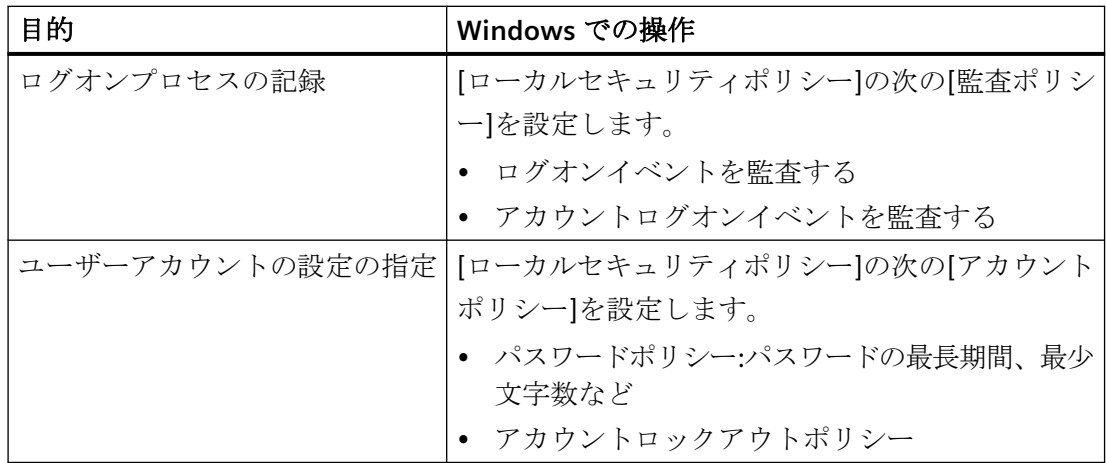

#### **SIMATIC Logon** サーバーの障害

SIMATIC Logon Service のログオンサーバーで作業する場合、サーバーの障害発生に備えて 以下の対策をすることをお勧めします。

- ローカルコンピュータなど別のコンピュータに、必要なオーソリゼーションがあるす べてのユーザーをインストールします。
- [SIMATIC Logon の設定]ログオンダイアログの[ログオン先]で、関連するコンピュータを 選択します。

#### 下記も参照

[SIMATIC Logon](#page-3153-0) の概要 (ページ [3154](#page-3153-0)) WinCC で SIMATIC Logon を使用する方法 (ページ 3157) WinCC/PCS7-OS [統合に関する注意事項](#page-3163-0) (ページ [3164](#page-3163-0))

# **14.12.3 WinCC** で **SIMATIC Logon** を使用する方法

#### はじめに

WinCC で"SIMATIC Logon Service"を使用するには、以下のステップに従います。

- 1. Windows ユーザー管理で設定を行います。
- 2. ユーザー管理者で設定を行います。
- 3. ログオンユーザーのビジュアライゼーションを設定します。
- 4. SIMATIC Logon でのログオンを設定します。

# 注記

# **PASSLoginDialog**

[PASSLoginDialog]ファンクションを使用する場合は、オプション[基本プロセスコントロ ール]がインストールされている必要があります。

#### **PCS 7** プロジェクトでの **SIMATIC Logon**

PCS 7 プロジェクトで"SIMATIC Logon"を使用しており、ユーザーがチップカードを使用し てログオンする場合、最初に以下の項目を設定する必要があります。

- 画像"@Welcome.PDL"を開きます。
- [イベント/画像-オブジェクト/その他/画像の選択]にあるオブジェクトプロパティで、 [PASSLoginDialog (Screen);]行をコメントアウトして、C スクリプトをカスタマイズします。
- 画像"@Welcome.PDL"を保存します。

## 必要条件

• SIMATIC Logon Service がインストールされている。

## **Windows** ユーザー管理での設定

Windows ユーザー管理と WinCC ユーザー管理の接続は、同一のユーザーグループ名に基 づいています。

- 1. ユーザーグループ(例えば「GroupOperator」)を作成します。
- 2. ユーザーを作成し、それをグループに割り当てます。 ユーザーは、ユーザーグループの直接メンバーであり、サブグループのメンバーであって はなりません。

# ユーザー管理者での設定

- 1. 同じ名前(例えば「GroupOperator」)のグループを、ユーザー管理者で作成します。
- 2. ナビゲーションエリア内のエントリ[ユーザー管理者]を選択し、プロパティの[SIMATIC Logon]オプションを有効にします。
- 3. グループに対してオーソリゼーションを定義します。

# ランタイムのログオンユーザーのビジュアリゼーションの設定

## **WinCC** プロジェクト中のビジュアライゼーション

ログオンユーザーをプロセス画像で表示または WinCC プロジェクトでレポートする場合、 以下の 2 つのタグのいずれかを使用します。

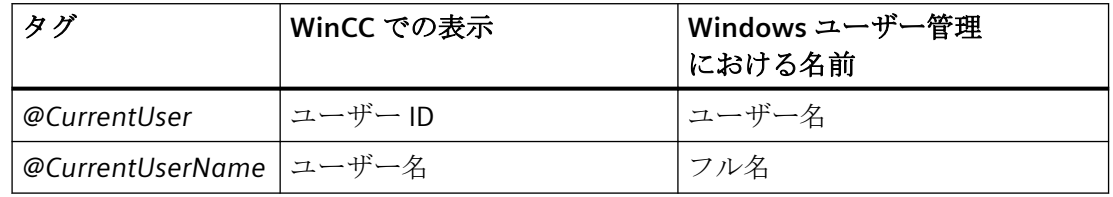

# 注記

[SIMATIC Logon]オプションを使用しない場合、ログインユーザーのユーザー ID はどちら のタグにも入力されます。

# **LTO-/PCS 7** プロジェクトでのビジュアライゼーション

OS プロジェクトエディタで、ログインユーザーの完全なユーザー名とユーザー ID のどち らをシステム概要画像に表示するかを選択します。

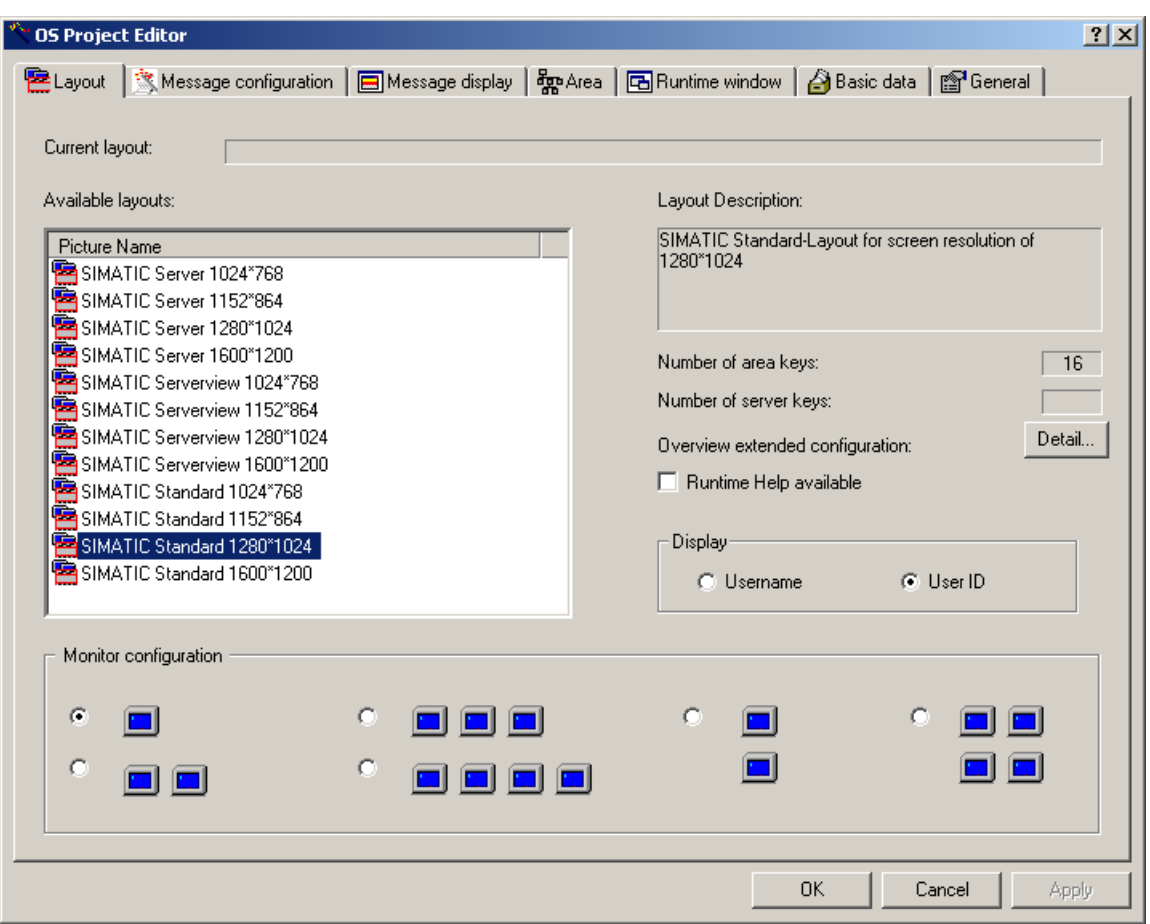

## **SIMATIC Logon** でのログオンの設定

- 1. グラフィックデザイナで画像のボタンを設定し、ランタイムにログオンダイアログ[SIMATIC Logon Service]を呼び出します。
- 2. イベント"マウスクリック"を C アクションにリンクさせます。 この C アクションでファンクション"PASSLoginDialog"を呼び出すと、ボタンのクリックに よって登録ダイアログを開きます。

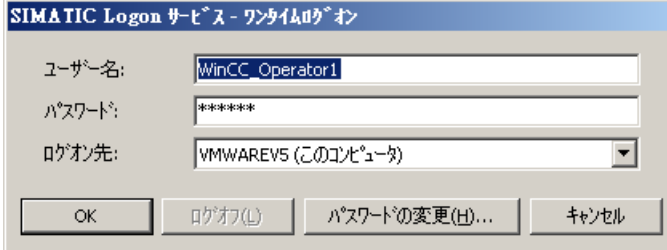

# 結果

ユーザーのデータを入力すると、そのユーザーが、Windows グループと同じ名前で WinCC グループに割り当てられます。

<span id="page-3160-0"></span>するとユーザーは、WinCC グループのアクセス権を受け取ります。

## 注記

パスワードは、大文字と小文字を区別します。

#### 下記も参照

[SIMATIC Logon](#page-3153-0) の概要 (ページ [3154](#page-3153-0)) WinCC/PCS7-OS [統合に関する注意事項](#page-3163-0) (ページ [3164](#page-3163-0)) [SIMATIC Logon](#page-3155-0) の Windows 設定 (ページ [3156\)](#page-3155-0)

#### **14.12.4 SIMATIC Logon** を使用した電子署名の設定方法

#### はじめに

電子署名を使って、ユーザーの電子署名に依存する重要な操作を実行できます。

設定されたユーザーがパスワードによって確認される場合にのみ、アクションを実行でき ます。

ユーザーが確認されないか、あるいは間違ったパスワードを入力した場合は、アクションは 実行されません。

パスワードは、大文字と小文字を区別します。

#### 注記

#### **OS** クライアントの電子署名

独自プロジェクトを持つ OS クライアントでは、アラームの標準サーバーを[サーバーデー タ]領域で設定される必要があることに注意してください。

独自のプロジェクトがない OS クライアントでは変更は必要ありません。

## **WinCC** システムメッセージ

問題なく実行された、および中止された署名手続きは、メッセージによって文書化されま す。

- 1900000:電子署名の認識に成功しました。
- 1900001:電子署名が認識されませんでした。
- 1900002:署名操作が中断されました。

#### **WinCC/Audit** システムメッセージ

複数ユーザーからの複数の署名:

- 1900003:ユーザーは、「即座に」署名を行う必要があります。
- 1900004:ユーザーは、「遡及的に」署名を行う必要があります。

これらのシステムメッセージは、WinCC/Audit オプションを使用する場合にのみ関連しま す。

## 必要条件

- "SIMATIC Logon Service"の基本パッケージは、関与する全てのコンピュータにインスト ールされます。
- [SIMATIC Logon]オプションが、[ユーザー管理者]で有効になっている。
- ユーザーは Windows グループの直接のメンバーで、WinCC ユーザー管理に含まれてい る必要があります。

# 電子署名の設定

WinCC オブジェクトの任意のイベントに、電子署名を設定できます。

例えば、ボタンをマウスでクリックすると、オペレータ確認のダイアログが開きます。

#### 手順

- 1. [FilterContent]プロパティを使用して、イベントをダイナミック化し、そこで [ShowPDLRTDialogScript]ファンクションを呼び出します。 VBS アクションまたは C アクションの作成に関する情報:
	- VBS [アクションを介した電子署名の作成](#page-3138-0) (ページ [3139\)](#page-3138-0)
	- C [アクションでの電子署名の作成](#page-3141-0) (ページ [3142](#page-3141-0))
- 2. 戻り値を評価して、希望するアクションを設定します。 例えば、確認の成功に基づく出力コマンドを作ります。
- 3. 確認試行のメッセージを表示する WinCC アラームコントロールを設定します。

#### **WinCC** オブジェクトと **WinCC** コントロール

一部の WinCC オブジェクトと WinCC コントロールを使用すると、オブジェクトプロパテ ィに電子署名を設定します。

[選択]ダイアログでは、操作に署名する必要がある SIMATIC Logon ユーザーを選択します。

WinCC/監査オプションがインストールされている場合、複数のユーザーとユーザーグルー プを選択してリンクすることもできます。

結果

オペレータ確認に続いて、すべての確認試行を文書化するメッセージが、ランタイムに生成 されます。

[WinCC/監査]オプションを使う場合、すべての確認試行のメッセージも監査証跡データベ ースに書き込まれます。

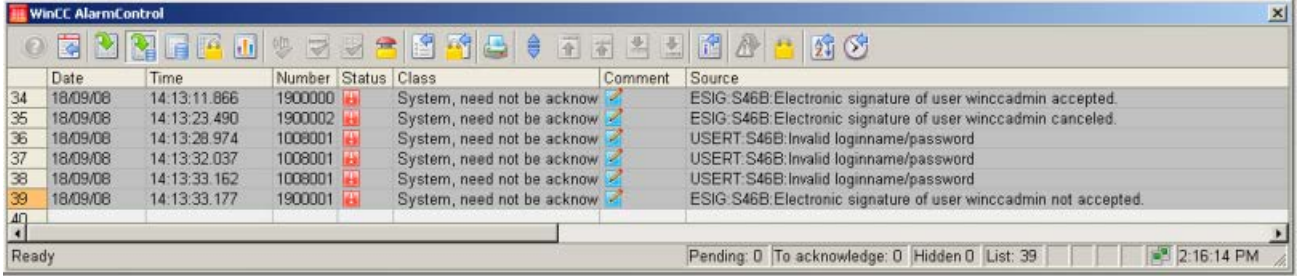

# 下記も参照

VBS [アクションを介した電子署名の作成](#page-3138-0) (ページ [3139\)](#page-3138-0)

C [アクションでの電子署名の作成](#page-3141-0) (ページ [3142](#page-3141-0))

[電子署名の設定](#page-3134-0) (ページ [3135\)](#page-3134-0)

[SIMATIC Logon](#page-3153-0) の概要 (ページ [3154](#page-3153-0))

# <span id="page-3163-0"></span>**14.12.5 WinCC/PCS7-OS** 統合に関する注意事項

## ログオンユーザーのアクセス権

アクセス権は、ユーザー管理者のグループメンバーシップによって定義されます:

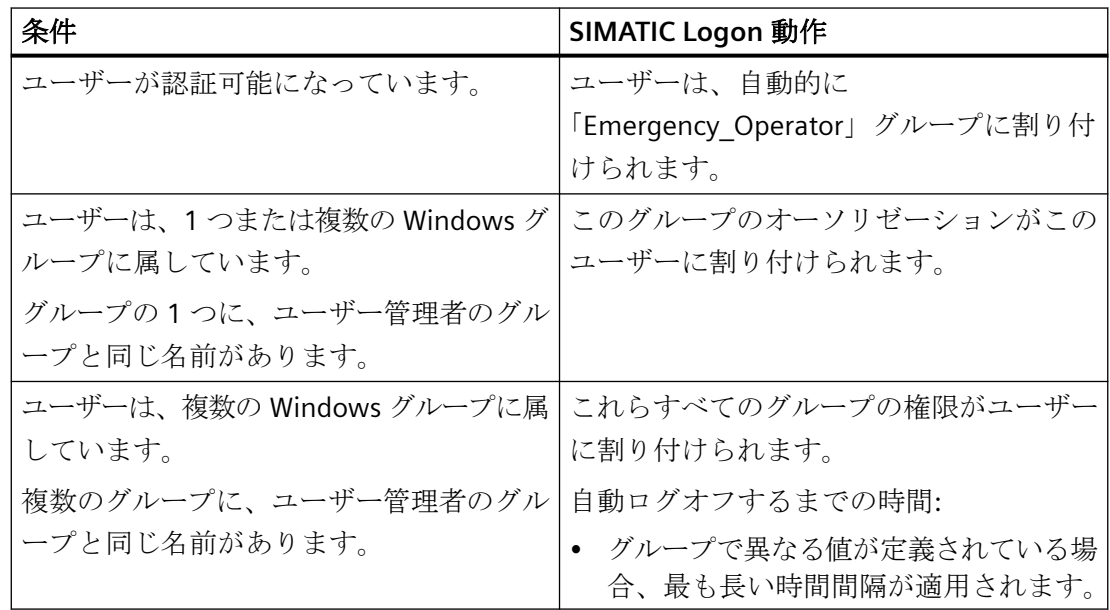

# **"DefaultGroup"**グループ

SIMATIC Logon のコンフィグレーションダイアログで、[全般]タブの[明示的ログオンなし で以下のデータを使用]を有効にできます。

ワークステーションでランタイムにログオンしているユーザーがいない場合、選択された ユーザーが自動的に[ユーザー]フィールドにログオンされます。デフォルトで

は、"DefaultGroup"の[デフォルトユーザー]が事前設定されています。

名前が同一の場合、"DefaultGroup"はユーザー管理者の対応するグループに割り当てられ ます。

このため、ログオンダイアログで"DefaultGroup"ユーザーグループ用に入力された名前の グループを、ユーザー管理者に作成する必要があります。このグループにオーソリゼーシ ョンレベル"領域の No. 2 オーソリゼーション"を割り当てます。

## 注記

#### **DefaultUser** が **Windows** で作成されていない

「DefaultUser」は、ユーザーグループ「DefaultGroup」に属する仮想ユーザーです。 このため、このユーザーを Windows ユーザー管理に追加できません。

## **OS** プロジェクトエディタでのメッセージのフィルタ処理に対するデフォルト設定

OS プロジェクトディタをデフォルトのメッセージ表示設定[領域開放メッセージ]で実行す る場合、ユーザーはメッセージをメッセージページで確認できます。

デフォルト設定は、SIMATIC Logon でログオンした"デフォルトユーザー"にさえ適用され ます。このユーザーは通常、オーソリゼーションレベルが"領域の No. 2 オーソリゼーシ ョン"です。

このため、OS プロジェクトエディタで処理する前に、[メッセージ表示]タブのオプション [別のリストのメッセージを確認]を有効にする必要があります。

# 下記も参照

[SIMATIC Logon](#page-3153-0) の概要 (ページ [3154](#page-3153-0))

WinCC で SIMATIC Logon [を使用する方法](#page-3156-0) (ページ [3157](#page-3156-0))

[SIMATIC Logon](#page-3155-0) の Windows 設定 (ページ [3156\)](#page-3155-0)

# **SIMATIC Manager** での **WinCC** の統合 **15**

# **15.1 SIMATIC Manager** での **WinCC** の統合

# 内容

WinCC プロジェクトは、STFP 7 の全体的に統合されたオートメーションのフレームワーク 内で、作成および管理できます。これにより、AS 設定と WinCC 設定が接続されます。この 「STEP 7 での WinCC の統合」の利点は、このセクションに記載されています。

このセクションでカバーされているサブジェクトは以下のとおりです。

- STEP 7 での WinCC プロジェクトとオブジェクトの管理
- タグとテキストの WinCC への転送
- マルチユーザーエンジニアリングと Web アクセスの使用
- STEP 7 シンボルの選択
- 障害イベント時の診断サポート

*15.2* 統合の利点および前提条件

# **15.2** 統合の利点および前提条件

# はじめに

オートメーションコンポーネントの統合の目標は、共有プラットフォームの設定と管理で す。

STEP 7 は、上記のようなプラットフォームを SIMATIC Manager に提供します。

SIMATIC WinCC との統合によって設定が非常に簡単になり、プロセスは自動的に処理でき ます。

## 統合の利点

統合された環境に SIMATIC WinCC を設定することにより、以下の利点が提供されます。

- WinCC プロジェクトへのタグとテキストの簡単な移動
- プロセス接続中の STEP 7 シンボルへのダイレクトアクセス
- メッセージの設定の統一
- ランタイム OS への設定データのロード
- 拡張された診断サポート

# 冗長システムへの統合の利点

統合によって、マスタとスタンバイの管理が簡単になります。

- マスタとスタンバイの挿入と設定
- マスタとスタンバイの設定
- マスタとスタンバイの全体のロード

統合することによって、冗長システムの場合にオンライン変更をロードできます。

- 全体をロードした後、オンライン変更のロードが自動的に起動します。
- 詳細エラーメッセージを使用した設定および要件の自動検証
- 両方のパートナがランタイムでなければなりません。スタンバイがまずロードされます。
- スタンバイへの初期ロードで障害が発生した場合の、冗長システムへのロード中の自動 キャンセル
# インストールに関する注意事項

STEP 7 で WinCC を統合する場合、WinCC および SIMATIC STEP 7 をインストールする必要 があります。

新規のインストールには、以下のインストール順序を推奨します。

- SIMATIC STEP 7 のインストール
- WinCC ユーザー定義のインストール

説明された順序では、必要な WinCC コンポーネントを同時にインストールする必要があ ります。

また、SIMATIC STEP 7 のインストールは、その後どの時点で実施しても問題ありません。 その場合、個々の WinCC コンポーネントを後でインストールする必要があります。

SIMATIC STEP 7 および WinCC のインストールに関して、インストールマニュアルにある注 記を読んでください。

### 必要なソフトウェアコンポーネント

STEP 7 での WinCC 統合のために以下の通信コンポーネントをインストールする必要があ ります:

- SIMATIC デバイスドライバ
- オブジェクトマネジャ
- AS-OS エンジニアリング
- STEP 7 シンボルサーバ

また、WinCC の [基本プロセスコントロール] オプションもインストールする必要があり ます。

## *15.2* 統合の利点および前提条件

チップカードリーダーを使用する場合、SIMATIC STEP 7 および WinCC のインストール中に、 [チップカード]オプションを有効にします。

### 注記

#### 同じ言語のインストール

SIMATIC Manager で WinCC 固有の設定を実施するまえに、SIMATIC Manager で使用される 言語が WinCC にインストールされていることを確認してください。

#### プロジェクト関連のアクセスの保護

バージョン 6.2 以降の WinCC は、STEP 7 プロジェクトまたは PCS7 プロジェクトを保護す るために使用されるプロジェクト関連のアクセス保護を、評価します。 WinCC プロジェクトでプロジェクト関連のアクセス保護が有効になっている場合、プロジ ェクトを開くときに、STEP 7 プロジェクトのパスワードも入力する必要があります。

# 統合された **WinCC** プロジェクトをスタンドアロン **WinCC** プロジェクトとして使用

STEP 7/PCS7 プロジェクトで統合された WinCC プロジェクトをスタンドアロン WinCC プ ロジェクトとして使用することもできます。

たとえば、プロジェクトの WinCC 部分のみ使用したいとします。コンピュータにインス トールされている必要があるのは WinCC だけです。WinCC プロジェクトは、WinCC で開 いて再保存すると変換されます。

# 通知

## 独立した **WinCC** プロジェクトへの変換**:S7** プロジェクトデータが失われます

WinCC で統合されたプロジェクトを開くと、プロジェクトデータは変換され、すべての S7 プロジェクトデータが WinCC プロジェクトから削除されます。

# 手順

- 1. WinCC エクスプローラで統合された WinCC プロジェクトを開きます。
- 2. プロジェクトデータが変換されることを伝えるダイアログが表示されます。データ変換を確 認します。
- 3. WinCC プロジェクトをコピーするプロジェクトディレクトリを選択します。
- 4. [変換]ボタンをクリックします。

### 結果

データを変換後、プロジェクトはスタンドアロン WinCC プロジェクトとして保存され、 WinCC で開きます。

*15.2* 統合の利点および前提条件

# 下記も参照

[オンラインでの変更のロード](#page-185-0) (ページ [186\)](#page-185-0)

# <span id="page-3171-0"></span>**15.3 SIMATIC Manager** での **WinCC** プロジェクトとオブジェクトの管理

# **15.3.1 SIMATIC Manager** での **WinCC** プロジェクトとオブジェクトの管理

### 概要

SIMATIC Manager を使って、オートメーションソリューションに属するすべての構成要素 を、整理および管理できます。

共通のデータ管理システムの構成要素にアクセスすることで、システム設定が非常に簡単 になり、多数の設定プロセスを自動化できます。

統合により、WinCC プロジェクトのファンクションを、SIMATIC Manager から直接実行で きます。次が含まれます。

- WinCC プロジェクトを開く
- ターゲットコンピュータへの WinCC プロジェクトのロード
- WinCC オブジェクト「画像」および「レポートテンプレート」での作業

SIMATIC Manager の「OS のインポート」機能を使用して、独立した WinCC プロジェクト を STEP 7 プロジェクトにインポートできます。

### 注記

#### 技術的表示での作業

技術的表示を使用して SIMATIC Manager で作業を行う場合、すべての WinCC エディタを閉 じる必要があります。

# プロジェクトデュプリケータを使用しないでください

SIMATIC Manager を使用して作成または管理した WinCC プロジェクトは、Project Duplicator を使ってコピーしないでください。

### マルチプロジェクトの制限

基本 OS を、STEP 7 サブプロジェクトから別の STEP 7 サブプロジェクトに移動しないで ください。

移動中、関連するすべての OS 参照ステーションは、基本 OS への参照を失います。

## **WinCC** アプリケーションまたは **OS** としての **WinCC** プロジェクト

SIMATIC Manager で直接 WinCC プロジェクトを作成できます。その場合、次の 2 通りの保 存方法を区別する必要があります。

- PC ステーション内の WinCC アプリケーションとして、WinCC プロジェクトを保存す る
- オペレータステーション「OS」として、WinCC プロジェクトを保存する

新規プロジェクトを作成する場合は、WinCC アプリケーションを使用してください。OS に 比べて以下の利点があります。

- PC ステーションを、ネットワーク設定で表示して、パラメータ化できます。
- オペレータステーションのインターフェースとアクセスポイントは、自動的に決定さ れます。

### **PC** ステーションの設定

PC ステーションの設定方法は、STEP 7 のヘルプに記載されています。

推奨事項:統合された WinCC プロジェクトを使って、オペレータステーションで STEP 7 プ ロジェクトの保存や編集を行わないでください。

# **OS** 参照での作業

OS 参照を使用すると、1 個の WinCC プロジェクト、つまり基本 OS を、複数のターゲッ トシステムにロードするのに便利です。1 つのターゲットシステムが、各基本 OS および各 参照に適用されます。

基本 OS には、次のプロパティが必要です。

- STEP 7 プロジェクトのオブジェクトタイプ OS
- プロジェクトタイプ"シングルユーザー"または"マルチユーザー"
- 冗長化パートナーなし

• OS 参照および基本 OS は、同じ STEP 7 サブプロジェクトで作成する必要があります。 処理終了後、プロジェクトをすべての参照と共に、基本 OS のターゲットシステムに転送 する必要があります。選択した基本 OS または OS 参照用に、[CPU へダウンロード]機能を 選択します。

オブジェクト「WinCC Appl. Ref」および「OS Ref.」は設定に使用されます。

OS 参照は、独自のプロジェクトを持ったクライアントも、独自のプロジェクトを持って いないクライアントのどちらも、サポートしません。

# 禁止されるプロジェクト集団

SIMATIC Manager で、すべての理論的に想定されるプロジェクト集団が実際的あるいは許 可されるわけではありません。

以下の集団は、エンジニアリングステーションでは許可されていません。

- そのパッケージが他のサーバーにロードされているのにランタイムで操作する、マル チユーザーのプロジェクト。
- 中央アーカイブサーバーにスワップアウトされている、ランタイムで操作するシング ルユーザーまたはマルチユーザーのプロジェクト。

### **ES** でのランタイムの有効化

プロジェクト用に中央的に ES 上でのランタイムの起動を定義するには、[ES での起動を許 可]オプションを選択します。

このオプションを選択すると、統合された WinCC プロジェクトを ES で起動できます。 このオプションは、新しい WinCC プロジェクトが作成されたときに無効化されます。

#### 必要条件

- WinCC プロジェクトは TIA プロジェクトです。 これは、WinCC プロジェクトが STEP 7 プロジェクトまたは PCS 7 プロジェクトに統合 されていることを意味します。
- 対応する保存先パスが設定されます。

WinCC プロジェクトが TIA プロジェクトではないか、または対応する保存先パスが ES で 設定されていない場合、オプションの影響はありません。

その場合、プロジェクトは、いつでも起動できます。

### 手順

- 1. WinCC Configuration Studio で[コンピュータ]エディタを開きます。
- 2. ナビゲーションエリアでの[プロジェクト]エントリを選択します。
- 3. [プロパティ プロジェクト]エリアで、[オプション]にある[ES での起動を許可]オプションを 選択します。

#### **SIMATIC Manager** でジョブの同時編集

SIMATIC Manager では複数のジョブを同時に編集することができます。

SIMATIC Manager を使って、ターゲットシステムをロードし、同時に[HW 設定]ダイアロ グで新しい WinCC アプリケーションを作成できます。WinCC エクスプローラによる WinCC プロジェクトの並列編集も許可されます。

現時点でジョブの 1 つを実行できない場合、エラーメッセージによって通知を受けます。 その後、キャンセルされたジョブを、適切な時期に後で再びトリガできます。

### <span id="page-3174-0"></span>下記も参照

WinCC [オブジェクトの操作](#page-3201-0) (ページ [3202\)](#page-3201-0) [オペレータステーション](#page-3188-0) OS (ページ [3189\)](#page-3188-0) WinCC アプリケーション (ページ 3175)

**15.3.2 WinCC** アプリケーション

### **15.3.2.1 WinCC** アプリケーション

#### 概要

STEP 7 プロジェクトでは、SIMATIC PC ステーションは、オートメーションステーション AS のように、オートメーションに必要なソフトウェアおよびハードウェア構成要素を含む PC を表します。

含まれる構成要素には、通信プロセッサやスロットまたはソフト PLC の他に、SIMATIC HMI コンポーネントもあります。

PC ステーションをオペレータステーションとして実装する場合は、設定中に WinCC アプ リケーションを追加する必要があります。

要件に応じて、以下のようなさまざまなプロジェクトタイプを選択できます。例えば:

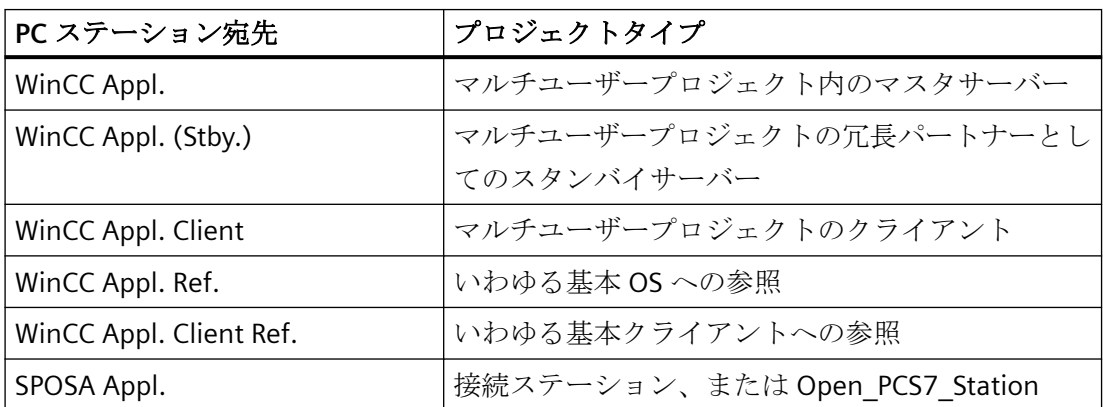

下図のスクリーンショットは、WinCC アプリケーションが、SIMATIC Manager でどのよう に表示されるかを示しています。

<span id="page-3175-0"></span>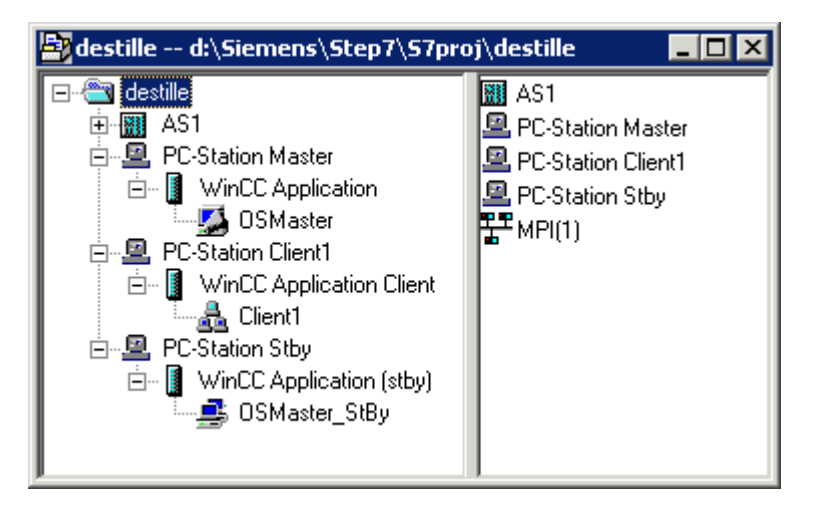

## 注記

### **PROFIBUS** または **Industrial Ethernet** 経由の通信

AS と OS 間の通信に PROFIBUS または Industrial Ethernet を使用している場合、適切な接 続を設定する必要があります。

その場合にだけ、ユニット名の自動設定など、PC ステーションの利点を利用できます。

# 下記も参照

[オペレータステーションの作成方法](#page-3189-0) (ページ [3190](#page-3189-0)) [オペレータステーション](#page-3188-0) OS (ページ [3189](#page-3188-0)) WinCC [アプリケーションへの参照作成方法](#page-3186-0) (ページ [3187\)](#page-3186-0) [ターゲットコンピュータにプロジェクトをロードする方法](#page-3184-0) (ページ [3185](#page-3184-0)) [ターゲットコンピュータへのパスを設定する方法](#page-3177-0) (ページ [3178](#page-3177-0)) WinCC アプリケーションを作成する方法 (ページ 3176)

# **15.3.2.2 WinCC** アプリケーションを作成する方法

# はじめに

この項では、PC ステーションでの WinCC アプリケーションを作成する方法を示します。

# 必要条件

• STEP 7 プロジェクトで PC ステーションが作成されている必要があります。

# 手順

1. PC ステーションのハードウェア設定を開きます。このためには、ナビゲーションウィンド ウで、PC ステーションをクリックします。ポップアップメニューで[オブジェクトを開く]オ プションを選択します。

[HW 設定]ダイアログが開きます。

2. コンテンツウィンドウでオブジェクト PC をクリックします。 メニュー項目[表示|カタログ]を使用してハードウェアのディレクトリを開き、フォルダ [SIMATIC PC ステーション|HMI]まで移動します。

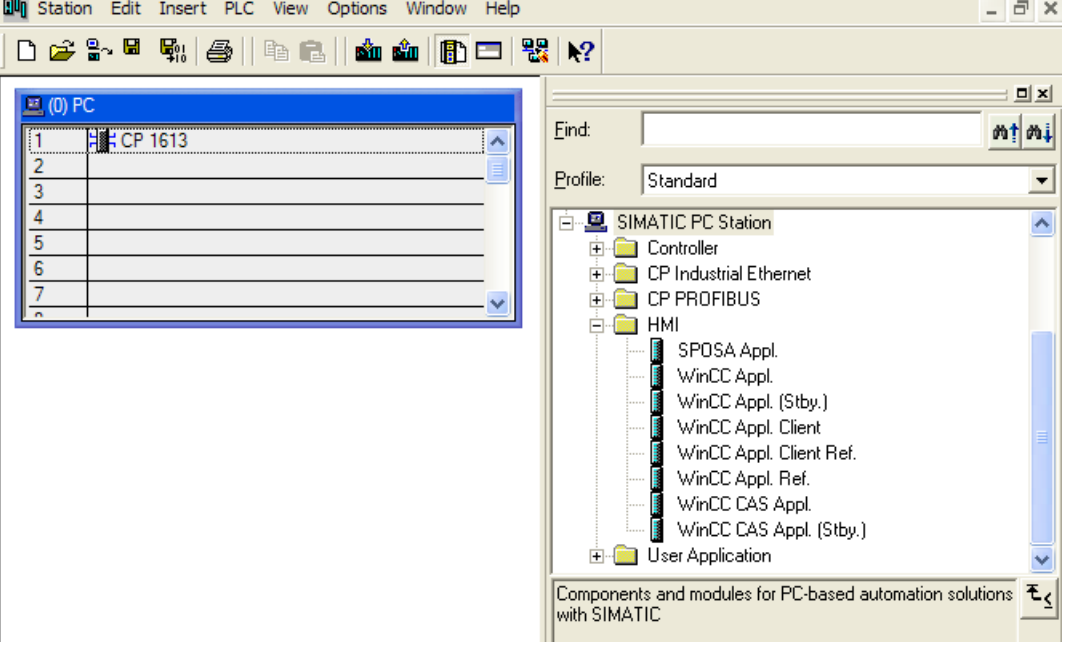

<span id="page-3177-0"></span>3. 希望のタイプの WinCC アプリケーションを選択して、PC オブジェクトの空きスロットに ドラッグします。

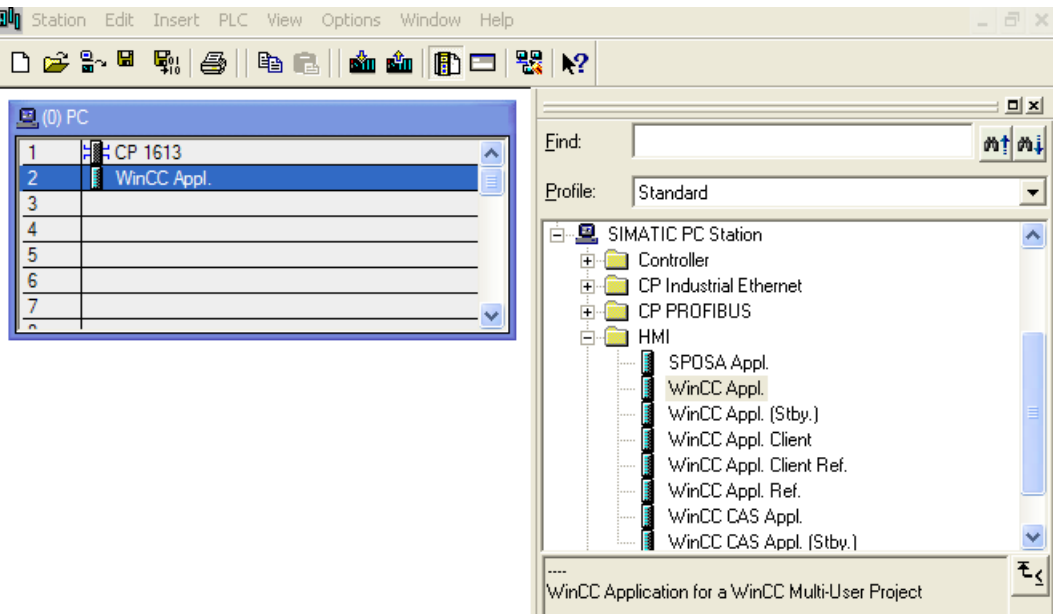

4. ハードウェア設定を保存して終了します。

新規に作成した WinCC アプリケーションを保存すると、従属 OS が作成されます。

### 下記も参照

[オペレータステーションの作成方法](#page-3189-0) (ページ [3190](#page-3189-0)) [オペレータステーション](#page-3188-0) OS (ページ [3189](#page-3188-0)) [ターゲットコンピュータにプロジェクトをロードする方法](#page-3184-0) (ページ [3185](#page-3184-0)) [スタンバイコンピュータを選択する方法](#page-3181-0) (ページ [3182](#page-3181-0)) ターゲットコンピュータへのパスを設定する方法 (ページ 3178) WinCC [アプリケーション](#page-3174-0) (ページ [3175\)](#page-3174-0)

### **15.3.2.3** ターゲットコンピュータへのパスを設定する方法

# はじめに

WinCC プロジェクトをロードできるようにするには、オブジェクトプロパティで、ターゲ ットコンピュータへのパスを設定する必要があります。

以下の説明は、WinCC アプリケーションの OS に関するものです。他のタイプの OS につ いては、ダイアログの構造が異なることがあります。

## 必要条件

• WinCC アプリケーションのオブジェクトとして、OS が作成されていること。

# 手順

- 1. WinCC プロジェクトを選択し、ポップアップメニューを使用して、[オブジェクトプロパテ ィ]を開きます。
- 2. タイプ OS の OS を設定する場合、[ターゲット OS]タブや[スタンバイ OS]タブを選択しま す。

OS タイプ(クライアント)の OS を設定する場合、[ターゲット OS]タブを選択します。 下図に、WinCC アプリケーションで作成された OS タイプの OS を示します。 ターゲットコンピュータへのパスを、共有ディレトリとしてフォーマット\\<コンピュータ名 >\<有効化>で、直接入力できます。直接入力に続き、[適用]ボタンをクリックします。 WinCC プロジェクトディレクトリおよびプロジェクトファイルが補足されます。 または、[参照]ボタンをクリックして、[選択]ダイアログを開きます。 パスを直接入力した場合、ステップ 4 を続けます。

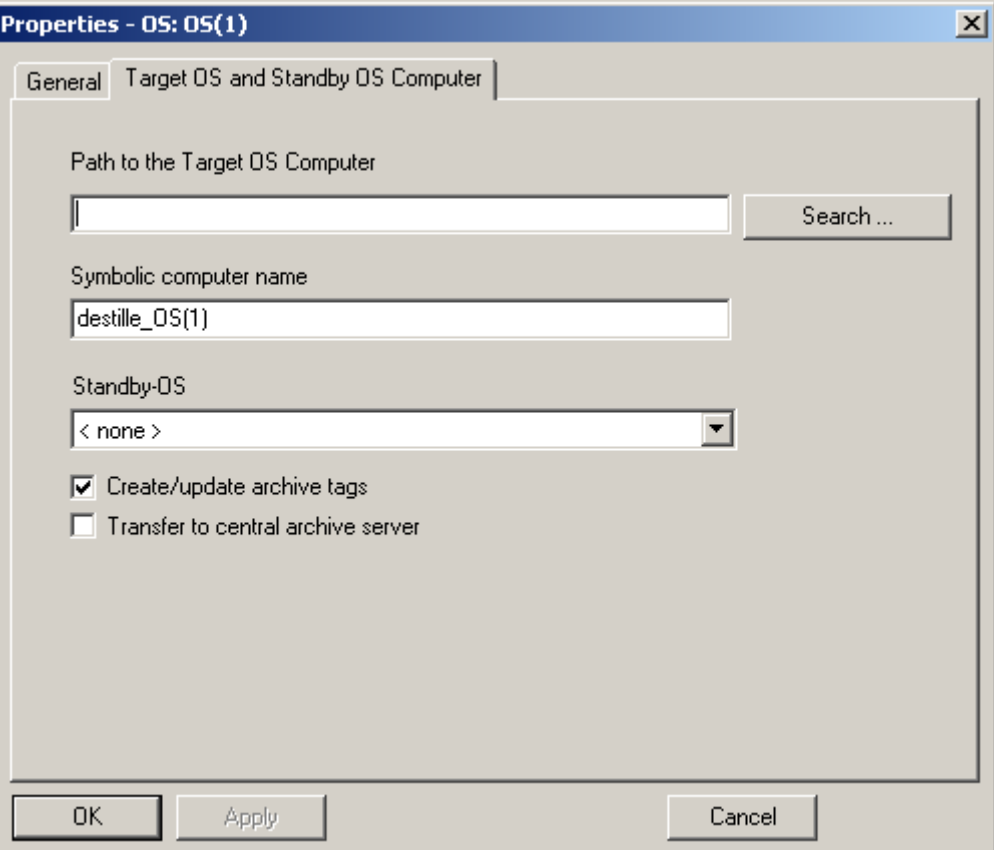

3. [参照...]ボタンをクリックします。[ターゲット OS の選択]ダイアログで、必要なネットワ ークドライブとフォルダを選択します。[開く]をクリックします。

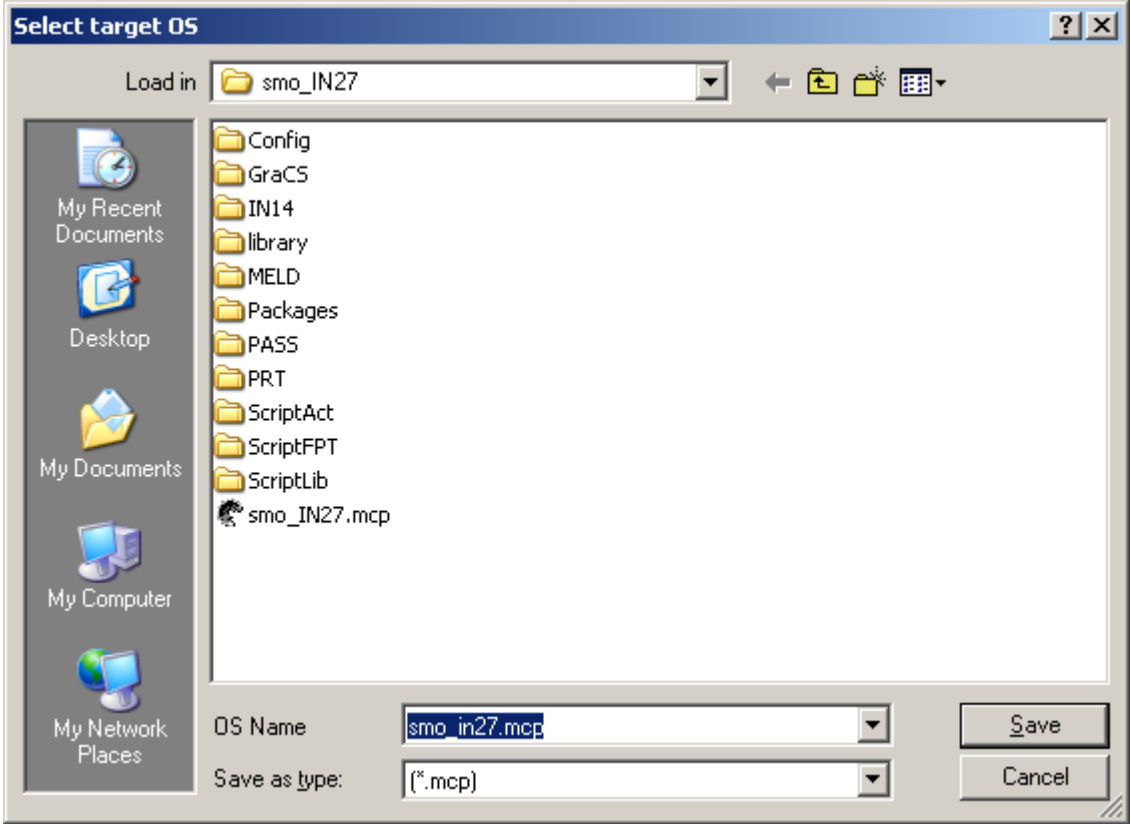

4. ターゲットコンピュータへのパスをチェックして、[プロパティ]ダイアログを閉じます。

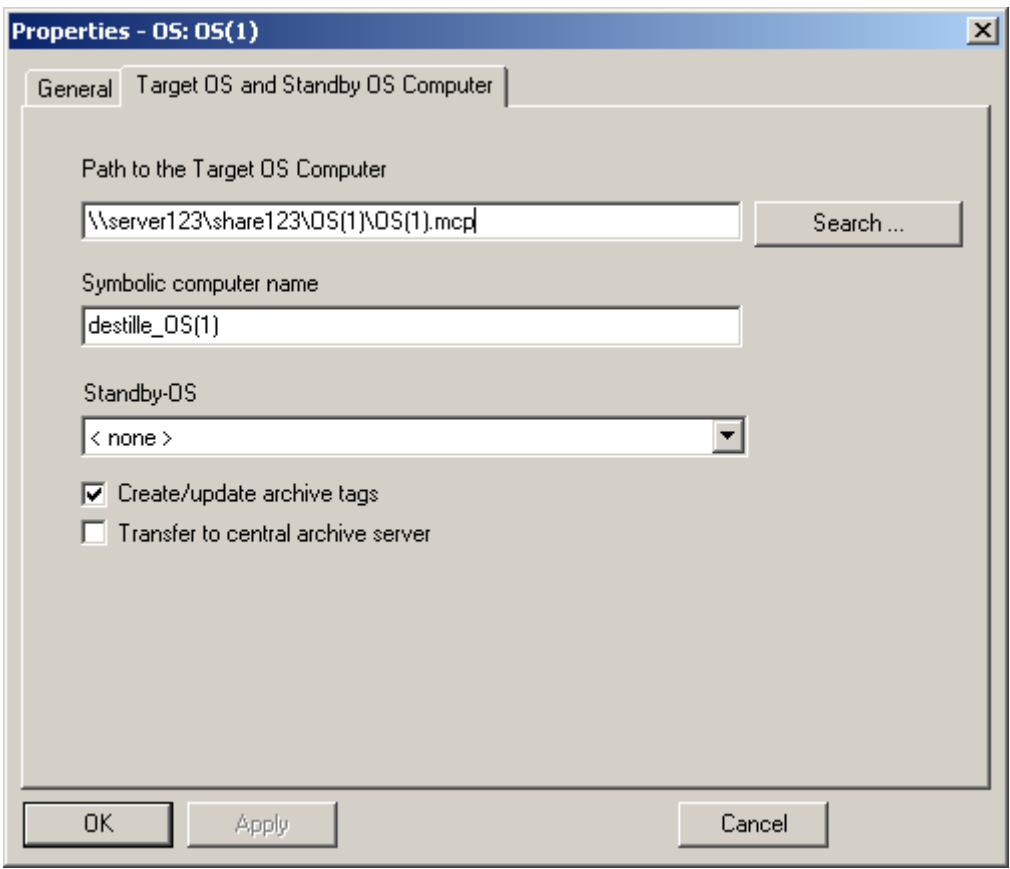

# 注記

[アーカイブタグを作成/更新する]ファンクションは、PCS7 との併用でのみ使用できます。 このファンクションに関する追加情報は、PCS7 ドキュメントの設定マニュアル『プロセ スガイダンスシステム PCS7、オペレータステーション』を参照してください。

# 下記も参照

[オペレータステーションの作成方法](#page-3189-0) (ページ [3190](#page-3189-0)) [オペレータステーション](#page-3188-0) OS (ページ [3189\)](#page-3188-0) [ターゲットコンピュータにプロジェクトをロードする方法](#page-3184-0) (ページ [3185](#page-3184-0)) [スタンバイコンピュータを選択する方法](#page-3181-0) (ページ [3182](#page-3181-0)) WinCC [アプリケーションを作成する方法](#page-3175-0) (ページ [3176\)](#page-3175-0)

# <span id="page-3181-0"></span>**15.3.2.4** スタンバイコンピュータを選択する方法

# はじめに

冗長システムを設定する場合、マスタサーバーとスタンバイサーバーを相互に接続する必要 があります。 この接続は、マスタサーバーのオブジェクトプロパティで設定します。

### 注記

スタンバイサーバー上の WinCC プロジェクトは、マスタサーバー上の WinCC プロジェク トのコピーです。 データをランタイムで正しく同期させるために、両方のプロジェクト は、同一でなければなりません。 このため、SIMATIC Manager では、スタンバイプロジ ェクトのダイレクト設定はできません。

### 必要条件

- マスタサーバーは、WinCC アプリケーションとして作成しておく必要があります。
- スタンバイサーバーは、WinCC アプリケーション(Stby.)として作成しておく必要があ ります。

### 手順

- 1. マスタプロジェクトを選択し、ショートカットメニューを使用して[オブジェクトプロパテ ィ]を開きます。
- 2. [ターゲット OS とスタンバイ OS コンピュータ]タブを選択します。

3. スタンバイ OS を選択し、[OK]でダイアログを閉じます。

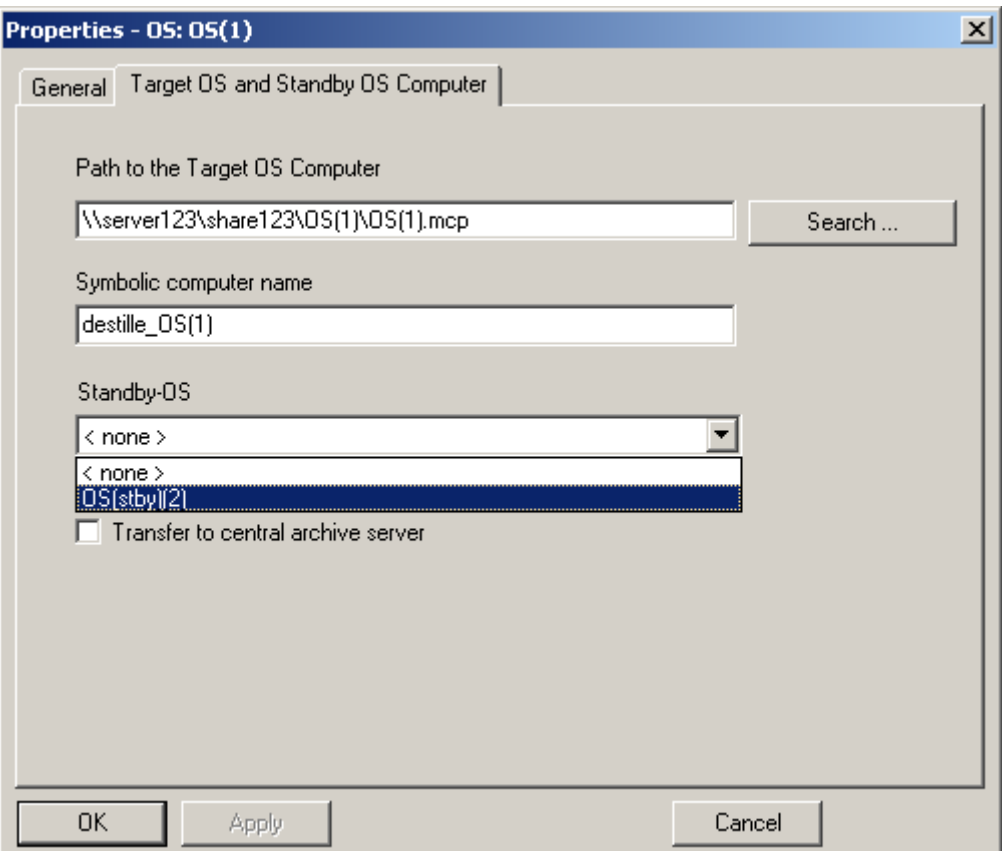

4. SIMATIC Manager で、割り付けられたスタンバイ OS の名前を確認します。名前は、マスタ OS の名前に"\_StBy"を追加して構成される必要があります。

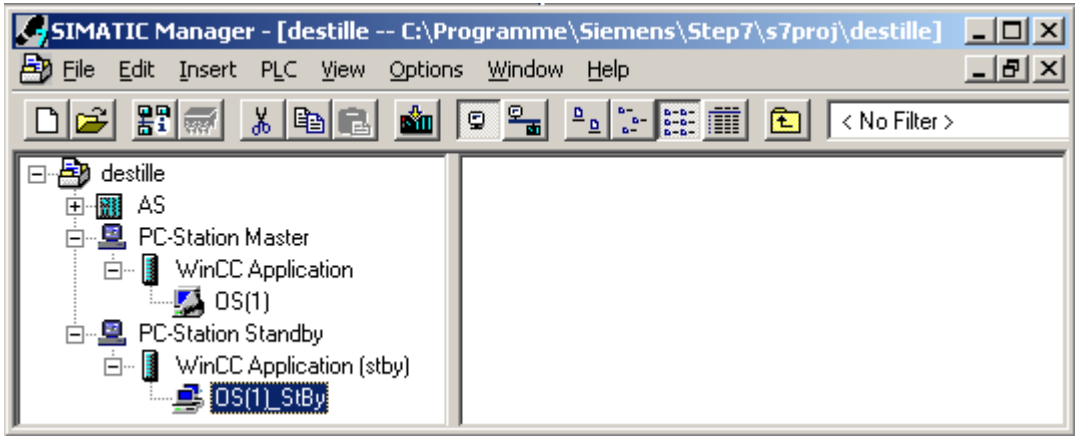

5. スタンバイ OS のプロパティで、ターゲットコンピュータへのパスも設定する必要がある点 に注意してください。 スタンバイ OS のプロパティで、マスタ OS への割り付けを確認し ます。 マスタ OS のフィールドには、マスタ OS の名前が表示されている必要があります。

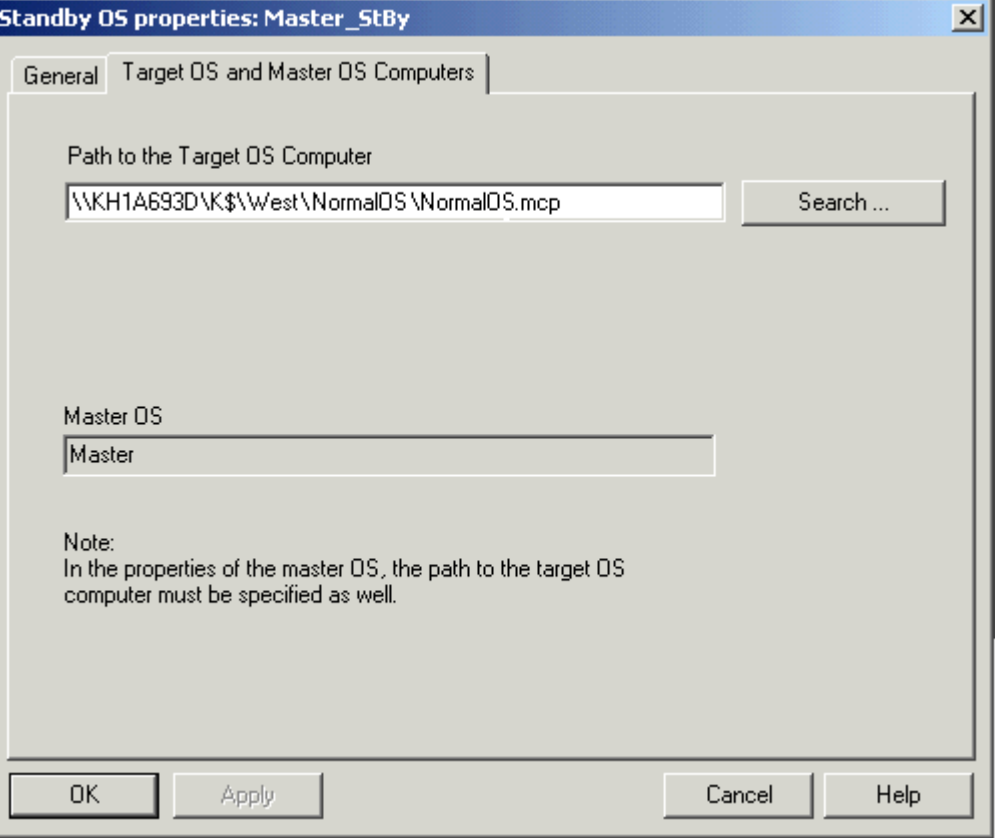

#### <span id="page-3184-0"></span>注記

マスタ OS プロジェクトでは、冗長性がシステムのデフォルト設定になっています。マスタ OS プロジェクトでは、ここから別の設定を実行する必要があります。 このためには、"冗 長性"エディタを使用します。これらの設定は、作成システムで行なう必要があります。タ ーゲットコンピュータでは、設定の必要はありません。

# 下記も参照

[オペレータステーションの作成方法](#page-3189-0) (ページ [3190](#page-3189-0)) [オペレータステーション](#page-3188-0) OS (ページ [3189\)](#page-3188-0) ターゲットコンピュータにプロジェクトをロードする方法 (ページ 3185) WinCC [アプリケーションを作成する方法](#page-3175-0) (ページ [3176\)](#page-3175-0)

### **15.3.2.5** ターゲットコンピュータにプロジェクトをロードする方法

# はじめに

設定を完了したら、WinCC プロジェクトをターゲットコンピュータにロードする必要があ ります。

これを実行するには、SIMATIC Manager の[ターゲットシステムのロード]ファンクションを 使用します。

# 冗長化 **OS**

リダンダントオペレータステーションがすでに設定されている場合、マスタサーバーとス タンバイサーバーに、順にロードします。 スタンバイサーバーは、マスタサーバーの WinCC プロジェクトのコピーと一緒にロード されます。 データをランタイムで正しく同期させるために、両方のプロジェクトは、同一でなければ なりません。 このため、SIMATIC Manager では、スタンバイプロジェクトのダイレクト設定はできませ  $h_{\rm o}$ 

# ポートの設定

OS を読み込むには、オペレーティングシステムは、1024~65535 の範囲で、ポートを動 的に選択します。

Simatic シェルの通信設定で、特定のポートを指定することもできます。

[暗号化された通信]を有効にして、希望するポートを入力します。

# 必要条件

- ターゲットコンピュータへのパスを設定しておく必要があります。
- リダンダントシステムのマスタ用パスとスタンバイ用パスを設定する必要があります。
- 固定されたポートが使用されているとき、ポート割り付けが Simatic シェルで設定され ます。

# 手順

- 1. WinCC アプリケーションで WinCC プロジェクトを選択します。
- 2. ショートカットメニューを使って、[ターゲットシステム] > [ロード]ファンクションを起動 します。
- 3. ダイアログで、オプションの[WinCC プロジェクト全体]または[変更]を使用して、ロード操 作の範囲を選択します。 以下の条件の場合、[WinCC プロジェクト全体]オプションだけしか使用できません。
	- 一番最初にプロジェクトをシステムにロードしたとき。
	- オンラインでの変更機能がなくなる、WinCC プロジェクトでの設定の結果として。
	- スタンバイサーバーが、まだマスタサーバーの WinCC プロジェクトを、ロードして いない場合。

### 結果

WinCC プロジェクトがターゲットコンピュータにロードされます。

### 注記

#### ロードが完了するまで待機

読み込みが完了した後でのみ、ターゲットコンピュータでプロジェクトを開きます。

# <span id="page-3186-0"></span>下記も参照

WinCC [アプリケーションを作成する方法](#page-3175-0) (ページ [3176\)](#page-3175-0) [オペレータステーションの作成方法](#page-3189-0) (ページ [3190](#page-3189-0)) [オペレータステーション](#page-3188-0) OS (ページ [3189\)](#page-3188-0) [スタンバイコンピュータを選択する方法](#page-3181-0) (ページ [3182](#page-3181-0)) [ターゲットコンピュータへのパスを設定する方法](#page-3177-0) (ページ [3178](#page-3177-0)) WinCC [アプリケーション](#page-3174-0) (ページ [3175](#page-3174-0))

# **15.3.2.6 WinCC** アプリケーションへの参照作成方法

# はじめに

OS 参照を使用すると、1 個の WinCC プロジェクト、つまり基本 OS を、複数のターゲッ トシステムにロードするのに便利です。オブジェクト「WinCC Appl. Ref」および「OS Ref.」は設定に使用されます。

WinCC アプリケーションおよびその OS 以外に、個々の追加ターゲットシステムには、ア プリケーション参照と OS 参照が必要です。設定は、複数の手順で実行します。

- 1. アプリケーション参照を作成します。
- 2. OS 参照を設定します。

このセクションでは、PC ステーションでの WinCC アプリケーションの参照を作成する方法 を示します。

# 必要条件

- STEP 7 プロジェクトで PC ステーションが作成されている必要があります。
- シングルユーザーまたはマルチユーザーのプロジェクトタイプの基本 OS は、オブジェ クトタイプ「OS」であり、冗長パートナはありません。

# 手順

- 1. PC ステーションのハードウェア設定を開きます。このためには、ナビゲーションウィンド ウで、PC ステーションをクリックします。ショートカットメニューで[オブジェクトを開く] オプションを選択します。[HW 設定]ダイアログが開きます。
- 2. コンテンツウィンドウで「PC」オブジェクトをクリックします。 メニューコマンド[表示] > [カタログ]を使用してハードウェアディレクトリを開き、[SIMATIC PC ステーション] > [HMI]に移動します。

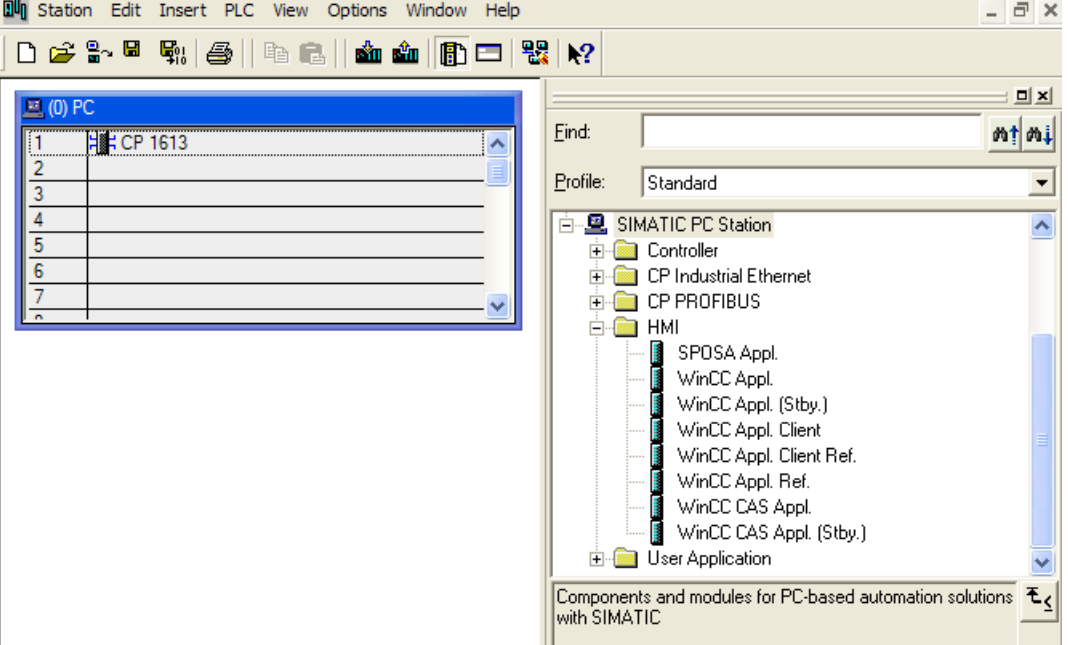

3. アプリケーションタイプ「WinCC Appl. Ref」を選択し、このオブジェクトを「PC」オブジ ェクトの PC の空きスロットにドラッグします。

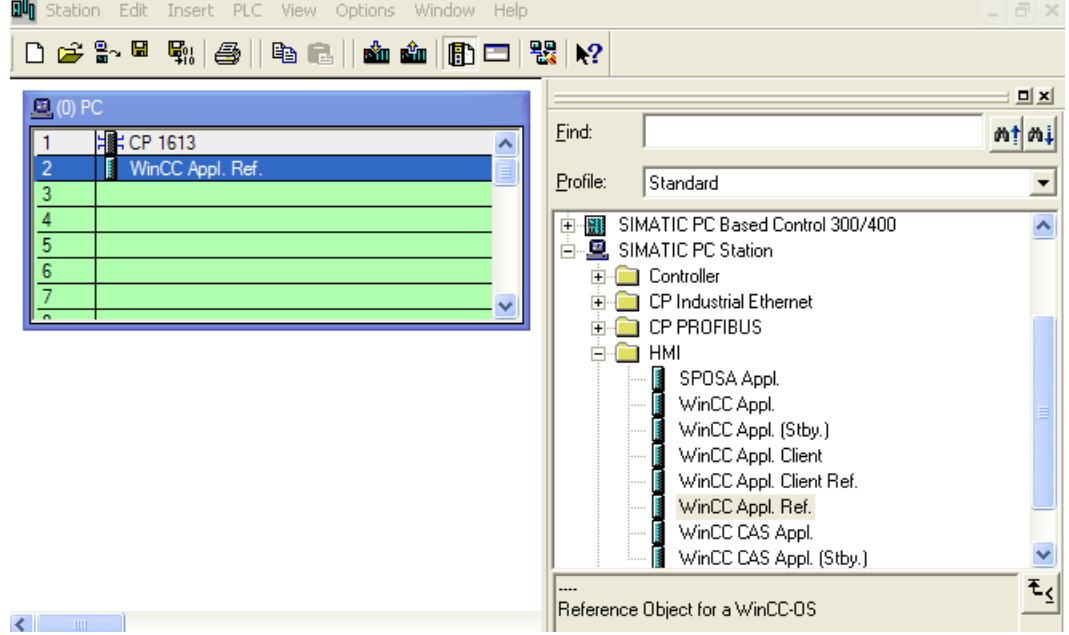

- <span id="page-3188-0"></span>4. ハードウェア設定を保存して終了します。
- 5. SIMATIC Manager のナビゲーションウィンドウに、作成したばかりの「WinCC Appl. Ref(n)」オブジェクトが表示されます。

OS 参照の設定を完成するには、さらに「OS Ref.」オブジェクトを設定する必要がありま す。詳細については、「OS への参照の設定」のセクションを参照してください。

### 注記

同じ方法で、WinCC アプリケーションクライアントの参照を設定できます。対応するプロ ジェクトのタイプは「クライアント」になります。

# 下記も参照

OS [への参照のコンフィグレーション方法](#page-3196-0) (ページ [3197\)](#page-3196-0)

SIMATIC Manager での WinCC [プロジェクトとオブジェクトの管理](#page-3171-0) (ページ [3172](#page-3171-0))

**15.3.3** オペレータステーション **OS**

### **15.3.3.1** オペレータステーション **OS**

#### 概要

OS は、SIMATIC Manager 内の WinCC プロジェクトを表しています。 WinCC アプリケシ ョンと違って、OS はターゲットコンピュータのコンフィグレーションに統合されていま せん。 このことは、ターゲットコンピュータ上でユニット名の設定などの追加のコンフ ィグレーション手順が、必要であることを意味します。

次の2つの異なるプロジェクトタイプを作成できます。

- マルチユーザプロジェクト
- クライアントプロジェクト

下の図は、オペレータステーションが SIMATIC Manager でどのように表示されるかを示し ています。

<span id="page-3189-0"></span>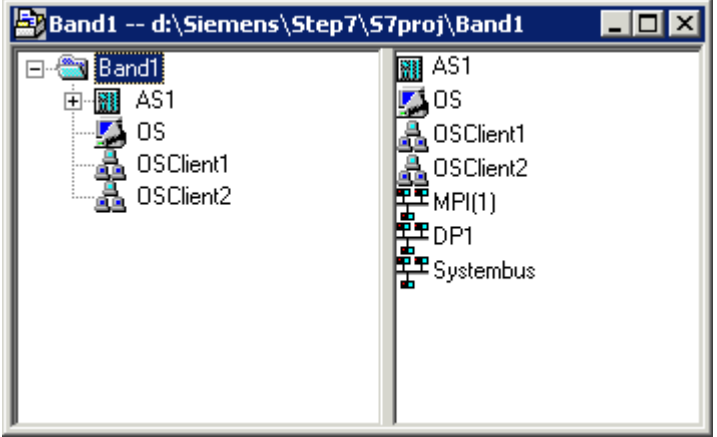

### 注記

WinCC アプリケーションに関する詳細情報は、「WinCC アプリケーション」を参照してく ださい。

# 下記も参照

OS [への参照のコンフィグレーション方法](#page-3196-0) (ページ [3197](#page-3196-0)) オペレータステーションの作成方法 (ページ 3190) [ターゲットコンピュータにプロジェクトをロードする方法](#page-3194-0) (ページ [3195](#page-3194-0)) [スタンバイコンピュータを選択する方法](#page-3181-0) (ページ [3182](#page-3181-0)) WinCC [アプリケーションを作成する方法](#page-3175-0) (ページ [3176](#page-3175-0)) WinCC [アプリケーション](#page-3174-0) (ページ [3175\)](#page-3174-0) [ターゲットコンピュータへのパスを設定する方法](#page-3190-0) (ページ [3191](#page-3190-0))

# **15.3.3.2** オペレータステーションの作成方法

## 概要

この項では、SIMATIC Manager でオペレータステーションを作成する方法を示します。

### <span id="page-3190-0"></span>前提条件

• SIMATIC Manager を使って、STEP 7 プロジェクトを開いている必要があります。

# 手順

- 1. ナビゲーションウィンドウを開き、OS をセットアップするプロジェクトまたはライブラリを 選択します。
- 2. ポップアップメニューで、[新規オブジェクトの挿入]エントリを選択します。 "OS(サーバー 用)"または"OS(クライアント)"のいずれかを選択できます。

# 下記も参照

[ターゲットコンピュータにプロジェクトをロードする方法](#page-3194-0) (ページ [3195](#page-3194-0)) WinCC [アプリケーションを作成する方法](#page-3175-0) (ページ [3176\)](#page-3175-0) ターゲットコンピュータへのパスを設定する方法 (ページ 3191)

# **15.3.3.3** ターゲットコンピュータへのパスを設定する方法

### はじめに

WinCC プロジェクトをロードできるようにするには、オブジェクトプロパティで、ターゲ ットコンピュータへのパスを設定する必要があります。

#### 必要条件

• OS は、WinCC アプリケーションのオブジェクトとして挿入されるか、S7 プロジェク トへ OS(クライアント)として直接、挿入されます。

# 手順

- 1. OS を選択し、ショートカットメニューを使用して[オブジェクトプロパティ]を開きます。
- 2. WinCC アプリケーションで OS を構成する場合に、[ターゲット OS]および「スタンバイ OS]タブを選択します。 OS タイプ(クライアント)の OS を構成する場合、[ターゲット OS]タブを選択します。 以下の説明図は、WinCC アプリケーションの OS に関するものです。 ターゲットコンピュータへのパスを、共有ディレトリとしてフォーマットルコンピュータ名 >\<有効化>で、直接入力できます。 直接入力に続き、[適用]ボタンをクリックします。 WinCC プロジェクトディレクトリおよびプロジェクトファイルが補足されます。 または、[参照]ボタンをクリックして、[選択]ダイアログを開きます。 パスを直接入力した場合、ステップ 4 を続けます。

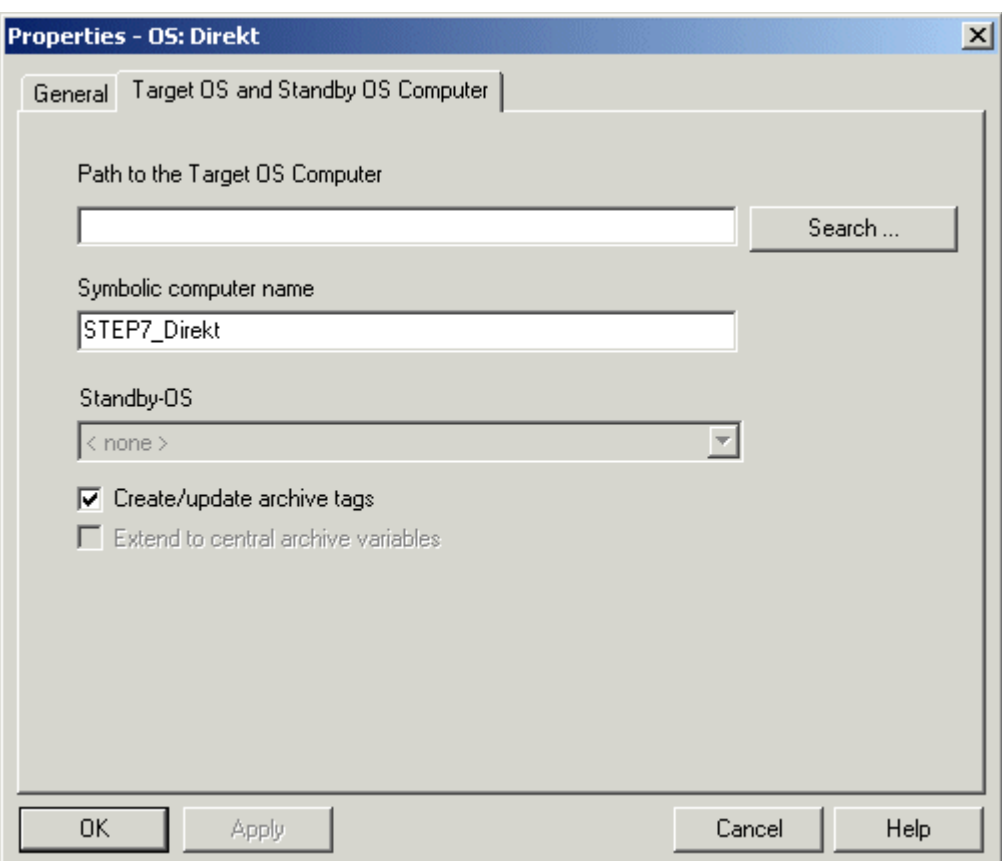

3. [選択]ダイアログを使用してパスを選択するには、[参照...]ボタンをクリックします。 [タ ーゲット OS の選択]ダイアログで、必要なネットワークドライブとフォルダを選択しま す。 [開く]をクリックします。

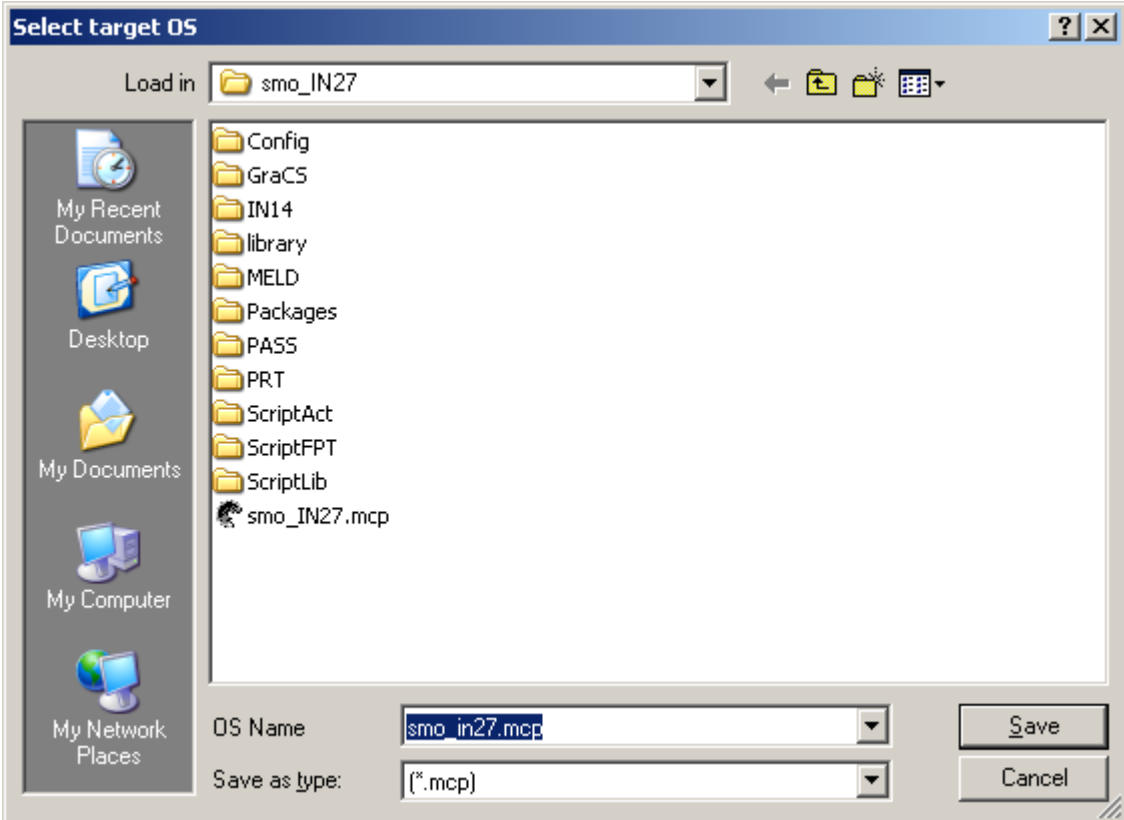

4. ターゲットコンピュータへのパスをチェックして、[プロパティ]ダイアログを閉じます。

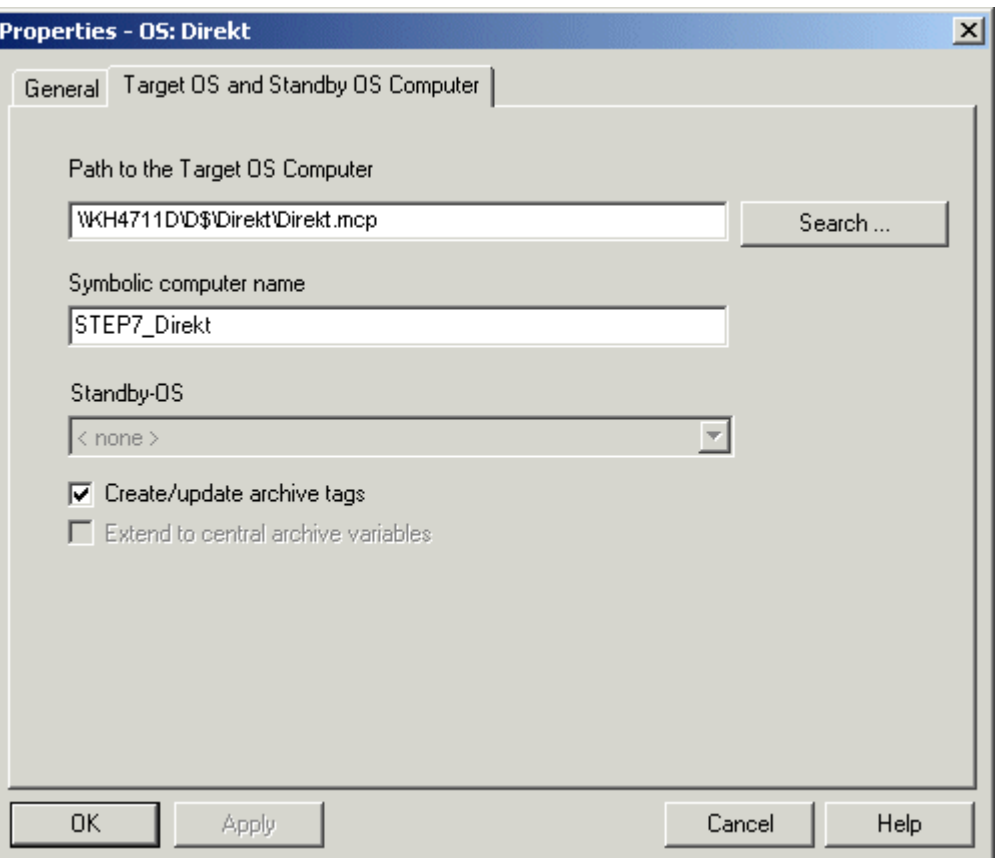

# 注記

コンピュータ名とシンボルコンピュータ名を入力しますが、コンピュータの IP アドレ スは入力しません。

### 注記

[アーカイブタグを作成/更新する]ファンクションは、PCS7 との併用でのみ使用できま す。 このファンクションに関する追加情報は、PCS7 ドキュメントのコンフィグレーシ ョンマニュアル『プロセスガイダンスシステム PCS7、オペレータステーション』を参照 してください。

# 下記も参照

WinCC [アプリケーションを作成する方法](#page-3175-0) (ページ [3176](#page-3175-0)) [ターゲットコンピュータにプロジェクトをロードする方法](#page-3194-0) (ページ [3195](#page-3194-0)) [オペレータステーションの作成方法](#page-3189-0) (ページ [3190](#page-3189-0))

# <span id="page-3194-0"></span>**15.3.3.4** ターゲットコンピュータにプロジェクトをロードする方法

# はじめに

設定を完了したら、WinCC プロジェクトをターゲットコンピュータにロードする必要があ ります。

これを実行するには、SIMATIC Manager の[ターゲットシステムのロード]ファンクションを 使用します。

STEP 7 と WinCC プロジェクトがオペレータステーション上にある場合、WinCC プロジェ クトをロードする必要はありません。

#### 統合 **WinCC** プロジェクトにおける **CS** の持続性

ランタイムでのコントロールのプロパティへの変更は、PCS 7 プロジェクトの CS または TIA プロジェクトでは継続的には受け入れられません。

ES を OS に完全に読み込むと、OS 上の変更設定が上書きされます。

ES 上のコントロールのプロパティを設定します。

### ポートの設定

OS を読み込むには、オペレーティングシステムは、1024~65535 の範囲で、ポートを動 的に選択します。

Simatic シェルの通信設定で、特定のポートを指定することもできます。 [暗号化された通信]を有効にして、希望するポートを入力します。

### 必要条件

- ターゲットコンピュータへのパスを設定しておく必要があります。
- 固定されたポートが使用されているとき、ポート割り付けが Simatic シェルで設定され ます。

# 手順

- 1. OS を選択します。
- 2. ショートカットメニューを使って、[ターゲットシステム] > [ロード]ファンクションを起動 します。
- 3. ダイアログで、オプションの[WinCC プロジェクト全体]または[変更分]を使用して、ロード 操作の範囲を選択します。
	- 以下の条件の場合、[WinCC プロジェクト全体]オプションだけしか使用できません。
	- 一番最初にプロジェクトをシステムにロードしたとき。
	- オンラインでの変更機能がなくなる、WinCC プロジェクトでの設定の結果として。

# 結果

WinCC プロジェクトがターゲットコンピュータにロードされます。

### 注記

#### ロードが完了するまで待機

読み込みが完了した後でのみ、ターゲットコンピュータでプロジェクトを開きます。

#### **OS** 変更のロード**:**デルタローダーステータス

OS 変更のロードでは、[詳細] ボタンでDeltaloader ステータスを呼び出すことができます。 Deltaloader ステータスは次の項目を示します。

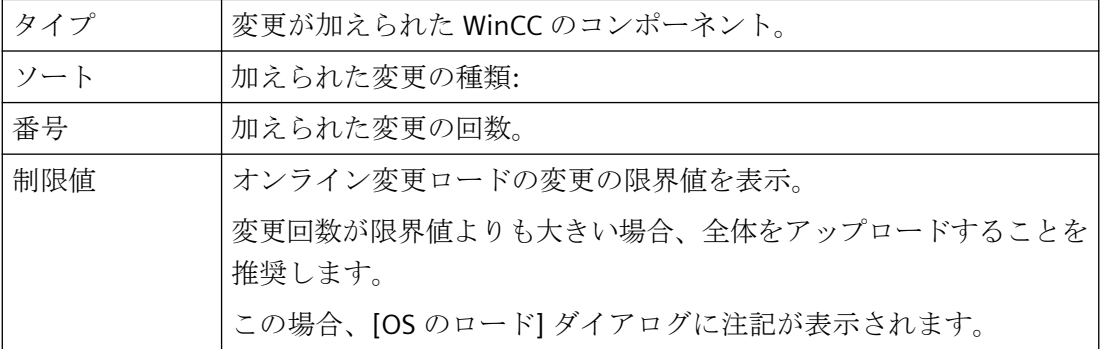

### 下記も参照

[オペレータステーションの作成方法](#page-3189-0) (ページ [3190](#page-3189-0)) [スタンバイコンピュータを選択する方法](#page-3181-0) (ページ [3182](#page-3181-0)) WinCC [アプリケーションを作成する方法](#page-3175-0) (ページ [3176](#page-3175-0)) [ターゲットコンピュータへのパスを設定する方法](#page-3190-0) (ページ [3191](#page-3190-0))

# <span id="page-3196-0"></span>**15.3.3.5 OS** への参照のコンフィグレーション方法

# 概要

OS 参照を使用すると、1 個の WinCC プロジェクト、つまり基本 OS を、複数のターゲッ トシステムにロードするのに便利です。オブジェクト「WinCC Appl. Ref」および「OS Ref.」は設定に使用されます。

WinCC アプリケーションおよびその OS 以外に、個々の追加ターゲットシステムには、ア プリケーション参照と OS 参照が必要です。設定は、複数の手順で実行します。

- 1. アプリケーション参照を作成します。
- 2. OS 参照を設定します。基本 OS の STEP 7 サブプロジェクトに、OS 参照を作成する必要が あります。

この項では、OS 参照の設定方法を示します。

この基本 OS へのアプリケーション参照「WinCC Appl. Ref.」は、既に作成されています。 詳細情報は、「WinCC アプリケーションへの参照の作成」のセクションを参照してくださ い。

処理終了後、プロジェクトをすべての参照と共に、基本 OS のターゲットシステムに転送 する必要があります。選択した基本 OS または OS 参照用に、[ターゲットシステムへダウ ンロード]機能を選択します。

### 必要条件

- STEP 7 プロジェクトで PC ステーションが作成されている必要があります。
- シングルユーザーまたはマルチユーザーのプロジェクトタイプの基本 OS は、オブジェ クトタイプ「OS」であり、冗長化パートナーはありません。
- この基本 OS へのアプリケーション参照「WinCC Appl. Ref.」は作成済みです。

# 手順

- 1. SIMATIC Manager のナビゲーションウィンドウで、必要なオブジェクト「WinCC Appl. Ref(n)」に移動します。従属オブジェクト「OS Ref」を選択します。
- 2. オブジェクトのショートカットメニューから、[オブジェクトプロパティ]を選択します。[プ ロパティ - OS 参照]ダイアログが開きます。
- 3. タブ[OS Ref:OS 参照オブジェクトのオプション]に切り替えます。

- 4. [OS 基本]フィールドで、この参照オブジェクトの基本 OS を選択します。関連する基本 OS の名前が、この OS 参照オブジェクトの名前に、「<name\_basic\_os>\_Ref(n)」の形式で適用 されます。 [OS ターゲットコンピュータへのパス]フィールドに、関連する OS パスを入力します。ま たは、[…]ボタンをクリックして選択ダイアログを開き、このダイアログでパスを選択しま す。
- 5. [OK]をクリックしてダイアログを閉じます。

基本 OS へのプロジェクトは、OS 参照の[ターゲットシステムへダウンロード]機能を使用 して、関連する OS に転送される必要があります。

基本 OS の WinCC プロジェクトを変更するとき、同じプロジェクトを、基本 OS のターゲ ットシステムおよび参照の個々のターゲットシステムに、転送する必要があります。

#### 注記

マルチプロジェクトには、下記の制約があります。 基本 OS を、STEP 7 サブプロジェクトから別の STEP 7 サブプロジェクトに移動しないで ください。移動中、関連するすべての OS 参照ステーションは、基本 OS への参照を失い ます。

# 下記も参照

WinCC [アプリケーションへの参照作成方法](#page-3186-0) (ページ [3187\)](#page-3186-0) [ターゲットコンピュータにプロジェクトをロードする方法](#page-3184-0) (ページ [3185](#page-3184-0)) SIMATIC Manager での WinCC [プロジェクトとオブジェクトの管理](#page-3171-0) (ページ [3172\)](#page-3171-0)

# **15.3.4 SIMATIC Manager** を使って **WinCC** プロジェクトをインポートする方法

#### 概要

SIMATIC Manager を使用して、これまで独立していた WinCC プロジェクトを、STEP 7 プ ロジェクトにインポートできます。

# 必要条件

- インポートする WinCC プロジェクトが、閉じていること。
- STEP 7 プロジェクトへのインポートに使用されるコンピュータで、WinCC プロジェク トが開いていないこと。

### 手順

- 1. SIMATIC Manager で、WinCC プロジェクトのインポート先の STEP 7 プロジェクトを開きま す。
- 2. ツールメニューで[OS...をインポート]を選択します。[OS をインポート]ダイアログが開き ます。
- 3. . 3 [開く]選択ダイアログで[…]ボタンをクリックして、インポートする WinCC プロジェク トのパスを選択します。 選択したパスが、インポートする OS のフィールドに表示されま す。

WinCC プロジェクトの名前がファイル名の拡張子抜きで 24 文字を超える場合や、STEP 7 プ ロジェクトで一意でない場合、メッセージが表示されます。 この場合、別の名前を選択し ます。

4. [OS をインポート]ボタンをクリックして、インポートを開始します。 インポートが問題なく終了すると、メッセージが表示されます。 [終了]ボタンをクリックして、ダイアログを終了します。

インポート中にエラーが発生すると、エラーメッセージが表示され、該当するエラーがロ グファイル import.log に書き込まれます。このログファイルは、インポートされた WinCC プロジェクトのプロジェクトディレクトリの WinCCOM フォルダに、保存されます。

インポート時に、WinCC プロジェクトを SIMATIC Manager にインポートするために、 WinCC 従属アプリケーション付きの PC ステーションが作成されます。 インポートされた WinCC プロジェクトは、インポート用に指定された名前を付けて、従属 OS オブジェクト として作成されます。

インポートした WinCC プロジェクトでは、次のアクションが実行されます。

- 既存のパッケージを削除します。
- コンピュータ名を設定します。
- 有効な 2 重化を無効にします。

# 下記も参照

[オペレータステーションの作成方法](#page-3189-0) (ページ [3190](#page-3189-0)) [ターゲットコンピュータにプロジェクトをロードする方法](#page-3184-0) (ページ [3185](#page-3184-0)) [スタンバイコンピュータを選択する方法](#page-3181-0) (ページ [3182](#page-3181-0))

WinCC [アプリケーションを作成する方法](#page-3175-0) (ページ [3176](#page-3175-0))

[ターゲットコンピュータへのパスを設定する方法](#page-3190-0) (ページ [3191](#page-3190-0))

# **15.3.5 STEP 7** プロジェクトとライブラリ間での **WinCC** プロジェクトの操作

# はじめに

SIMATIC Manager を使用して、WinCC プロジェクトで、以下のアクションを実行できます。

- STEP 7 プロジェクトでの WinCC プロジェクトのコピーまたは移動
- 複数の STEP 7 プロジェクト間での WinCC プロジェクトのコピーまたは移動
- STEP 7 プロジェクトからライブラリへの、WinCC プロジェクトのコピーまたは移動
- ライブラリから STEP 7 プロジェクトへの、WinCC プロジェクトのコピーまたは移動
- WinCC プロジェクトの名前変更
- WinCC プロジェクトの削除

#### 必要条件

• STEP 7 プロジェクト内に、WinCC プロジェクトを作成しておく必要があります。

#### コピー

- 1. [ファイル|開く]オプションを使って、WinCC プロジェクトをコピーする先の STEP 7 プロジ ェクトを開きます。
- 2. コピーする WinCC プロジェクトを選択して、コピー先として選択した STEP 7 プロジェク トに、ドラッグします。

#### 移動

- 1. [ファイル|開く]オプションを使って、WinCC プロジェクトを移動する先の STEP 7 プロジェ クトを開きます。
- 2. 移動する WinCC プロジェクトを選択して、Shift キーを押しながら、移動先として選択した STEP 7 プロジェクトにドラッグします。

# 名前の変更

- 1. WinCC プロジェクトを選択します。
- 2. ポップアップメニューで[名前の変更]オプションを選択して、新しい名前を入力します。

# 削除

- 1. 削除する WinCC プロジェクトを選択します。
- 2. ポップアップメニューで[削除]オプションを選択し、[はい]を選択して、削除の警告を確認 します。

# 注記

同じ方法で、STEP 7 プロジェクト内で、または STEP 7 プロジェクトとライブラリ間で、 WinCC プロジェクトをコピーできます。WinCC プロジェクトが開いている場合、名前の 変更、移動および削除は実行されません。

# **15.3.6 SIMATIC Manager** からの言語設定の受け入れ

# はじめに

WinCC プロジェクトを SIMATIC Manager で開いた場合、WinCC エクスプローラは、 SIMATIC Manager から現在の言語設定を受け入れます。SIMATIC Manager の言語設定は、 CS(設定システム)の言語設定にのみ有効になります。

# <span id="page-3201-0"></span>動作

WinCC プロジェクトを開く際、以下の 3 つのシナリオがあります。

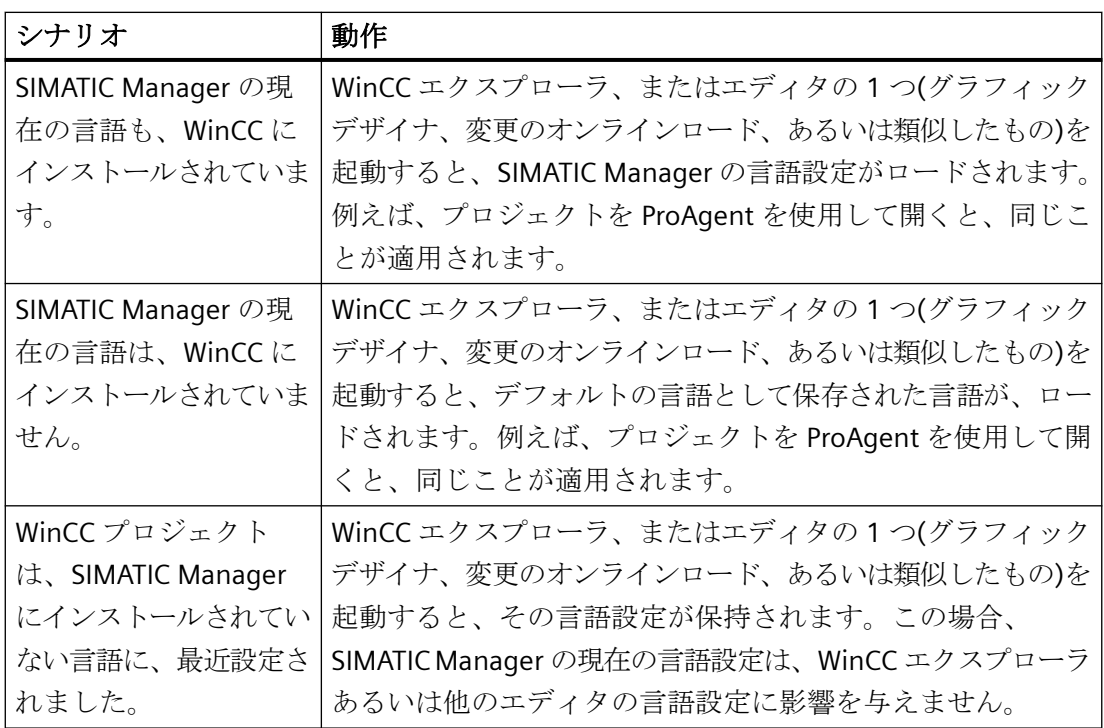

WinCC エクスプローラを開いて、いつでも言語設定を変更できます。このエディタを閉じ て再起動すると、SIMATIC Manager の現在の言語設定が再びロードされます。

# 下記も参照

WinCC [プロジェクトを開く方法](#page-3213-0) (ページ [3214](#page-3213-0))

# **15.3.7 WinCC** オブジェクトの操作

### **15.3.7.1 WinCC** オブジェクトの操作

WinCC プロジェクトに加えて、対応する WinCC オブジェクトも SIMATIC Manager に表示 されます。

オブジェクトは、プロジェクトの画像およびレポートテンプレートです。

# **WinCC** オブジェクト

## **WinCC** オブジェクトの作成

グラフィックデザイナまたはレポートデザイナを使って、画像およびレポートテンプレー トを作成した場合、それらは SIMATIC Manager で自動的には表示できません。最初にそ れらをインポートする必要があります。

SIMATIC Manager を使って、画像およびレポートテンプレートを作成することもできます。 これらのオブジェクトは、最初は「空」であり、グラフィックデザイナまたはレポートデ ザイナでさらに編集できます。

# **WinCC** オブジェクトでの作業

SIMATIC Manager は、これらのオブジェクトを処理するためにコピー、移動、削除などの 機能を引き続き提供します。

さらに、SIMATIC Manager は、ライブラリ内の WinCC オブジェクトのサンプルソリュー ションを管理するための機能を提供します。

以下の図は、SIMATIC Manager での WinCC オブジェクトの表示を示しています。

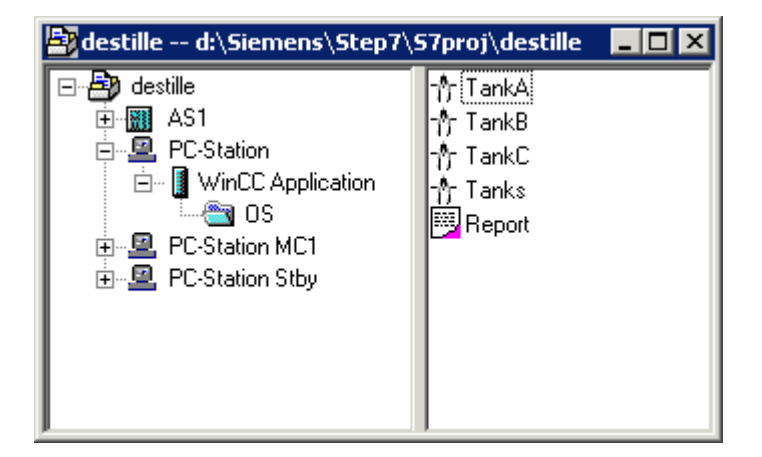

# 下記も参照

WinCC [オブジェクトをインポートする方法](#page-3206-0) (ページ [3207](#page-3206-0)) WinCC [オブジェクトを処理する方法](#page-3203-0) (ページ [3204\)](#page-3203-0) WinCC [オブジェクトを作成する方法](#page-3203-0) (ページ [3204\)](#page-3203-0)

# <span id="page-3203-0"></span>**15.3.7.2 WinCC** オブジェクトを作成する方法

# 概要

SIMATIC Manager で、WinCC プロジェクトを開かずに、WinCC オブジェクトのピクチャ およびレポートテンプレートを作成できます。これらの WinCC オブジェクトには、最初は 中身がありません。 しかし、グラフィックデザイナとレポートデザイナを使用して、こ れらをさらに処理できます。

# 前提条件

• SIMATIC Manager 内に、WinCC アプリケーションまたは OS を作成しておく必要があり ます。

# 手順

- 1. WinCC アプリケーションまたは OS で、WinCC プロジェクトを選択します。
- 2. ポップアップメニューで、[新規オブジェクトの挿入]エントリを選択します。 ピクチャま たはレポートテンプレートを作成できます。

# 下記も参照

WinCC [オブジェクトをインポートする方法](#page-3206-0) (ページ [3207\)](#page-3206-0) WinCC オブジェクトを処理する方法 (ページ 3204) WinCC [オブジェクトの操作](#page-3201-0) (ページ [3202](#page-3201-0))

# **15.3.7.3 WinCC** オブジェクトを処理する方法

# はじめに

SIMATIC Manager を使って、画像およびレポートテンプレートをコピー、移動、名前変 更、および削除できます。

オブジェクトがグラフィックデザイナまたはレポートデザイナで開かれた場合は、名前の 変更、移動、削除はできません。

#### プロセス画像**:WinCC** プロジェクトにはサブフォルダがありません

統合されたプロジェクトのグラフィックデザイナでは、フォルダを使用しないでください。 SIMATIC Manager では、「GraCS」のサブフォルダに画像が見つかりません。
SIMATIC Manager で WinCC プロセスの画像をインポートする前に、サブフォルダ内の画像 を「GraCS」フォルダに移動します。統合されたプロジェクトでは、SIMATIC Manager の プラント階層で画像を管理します。

### 一意な名前

画像およびレポートテンプレートの名前は、WinCC プロジェクト内では、一意にしておく 必要があります。

### 画像やグラフィックオブジェクトの名前

WinCC エクスプローラで画像の名前を変更する場合は、新しい画像の名前を、画像にある 既存のオブジェクトと同じ名前にすることはできません。

ソフトウェアは、名前が既存かどうかを確認しません。既に使用中の名前を指定すると、 VBA 経由のアクセスやダイナミック化時に競合が発生することがあります。

#### **WinCC** エクスプローラの **TIA** オブジェクト

SIMATIC Manager で WinCC オブジェクトを作成した場合、これらの WinCC エクスプロー ラ上で、名前を変更あるいは削除できません。

これは WinCC で作成され、「WinCC オブジェクトのインポート」機能を使用して SIMATIC Manager にインポートされた WinCC オブジェクトにも当てはまります。このインポート で、WinCC ブジェクトを TIA オブジェクトに変換します。

TIA オブジェクトをグラフィックデザイナあるいはレポートデザイナでコピーすると、そ のコピーは WinCC オブジェクトとして作成されます。WinCC オブジェクトとして、この コピーは名前を変更あるいはコピーできます。

#### コピー**/**移動**:**一般的な手順

同じ STEP 7 プロジェクトまたは別の STEP 7 プロジェクトのどちらで作成した WinCC プ ロジェクト間でも、オブジェクトをコピーおよび移動できます。

テンプレートプロジェクトの特定のシステムセクションを複製する場合は、主にコピーと 移動を使います。ダイナミックを含まない画像やプロトタイプで準備されたダイナミックを 含む画像をターゲットプロジェクトにコピーして、そこでプロセスの接続を実行できます。

### ダイナミック化

オブジェクトを他の WinCC プロジェクトにコピーおよび移動すると、設定されたダイナ ミックもコピーされます。

ターゲットプロジェクトには、使用されたタグが存在しないため、プロセスの接続は失わ れます。「相互参照」エディタを使用して、存在しないタグのリストをコンパイルできます。 これにより、プロセスの接続をリンクさせることもできます。

#### コピー

- 1. WinCC オブジェクトを選択します。
- 2. オブジェクトを、コピー先として選択した WinCC プロジェクトに、ドラッグします。 オブジェクトが異なる STEP 7 プロジェクト内の 2 つの WinCC プロジェクト間でコピーさ れ、同じ名前のオブジェクトが既に存在する場合は、既存のオブジェクトは確認後に上書き されます。

#### 移動

- 1. WinCC オブジェクトを選択します。
- 2. Shift キーを押しながら、移動先として選択した WinCC プロジェクトに、オブジェクトをド ラッグします。 オブジェクトが異なる STEP 7 プロジェクト内の 2 つの WinCC プロジェクト間で移動され、 同じ名前のオブジェクトが既に存在する場合は、既存のオブジェクトは確認後に上書きさ れます。

### 名前変更

- 1. WinCC オブジェクトを選択します。
- 2. ショートカットメニューで [名前の変更] オプションを選択して、新しい名前を入力します。

### 削除

- 1. WinCC オブジェクトを選択します。
- 2. ショートカットメニューで [削除] オプションを選択し、[はい] を選択して削除の警告を確認 します。

### 下記も参照

WinCC [オブジェクトをインポートする方法](#page-3206-0) (ページ [3207\)](#page-3206-0) WinCC [オブジェクトを作成する方法](#page-3203-0) (ページ [3204](#page-3203-0)) WinCC [オブジェクトの操作](#page-3201-0) (ページ [3202](#page-3201-0))

### <span id="page-3206-0"></span>**15.3.7.4 WinCC** オブジェクトをインポートする方法

#### はじめに

グラフィックデザイナエディタとレポートデザイナエディタを使って、画像およびレポー トテンプレートを作成できます。しかし、これらの WinCC オブジェクトは、自動的には SIMATIC Manager に表示されません。

"WinCC オブジェクトのインポート"ファンクションを使って、SIMATIC Manager の表示を 更新できます。

このインポートで、WinCC ブジェクトを TIA オブジェクトに変換します。

#### 注記

#### 画像名**:**最大 **24** 文字

画像名が 24 文字以下の場合、SIMATIC Manager に画像をインポートすることが可能です。

#### プロセス画像**:WinCC** プロジェクトにはサブフォルダがありません

統合されたプロジェクトのグラフィックデザイナでは、フォルダを使用しないでください。 SIMATIC Manager では、「GraCS」のサブフォルダに画像が見つかりません。

SIMATIC Manager で WinCC プロセスの画像をインポートする前に、サブフォルダ内の画像 を「GraCS」フォルダに移動します。統合されたプロジェクトでは、SIMATIC Manager の プラント階層で画像を管理します。

#### 必要条件

• 関連するエディタを使って、画像とレポートテンプレートを作成しておく必要があり ます。

### 手順

- 1. WinCC アプリケーションまたは OS で、WinCC プロジェクトを選択します。
- 2. ポップアップメニューで、[WinCC オブジェクトのインポート]エントリを選択します。 画像およびレポートテンプレートが SIMATIC Manager に表示されます。

# 下記も参照

WinCC [オブジェクトを処理する方法](#page-3203-0) (ページ [3204](#page-3203-0)) WinCC [オブジェクトを作成する方法](#page-3203-0) (ページ [3204](#page-3203-0)) WinCC [オブジェクトの操作](#page-3201-0) (ページ [3202](#page-3201-0))

#### **15.3.7.5** サーバー割り付けの設定とモニタリング

#### 概要

SIMATIC Manager を使用して、様々な OS サーバーを選択した OS に割り付けることがで きます。

選択した OS とは、OS クライアント、OS サーバーまたは中央アーカイブサーバーです。 選択した OS オブジェクトがある場合は、[<OS>への OS サーバーの割り付け]ダイアログ に、このプロジェクトで使用可能なサーバーのリストが表示されます。既存のアーカイブ サーバーもリストされます。

選択した OS プロジェクトに、S7 プロジェクトおよびマルチプロジェクトに認識されない サーバーのパッケージが含まれている場合、これらの見つからないサーバーのエントリに よって、それぞれのリストが拡張されます。[OS 情報]列には、このような場合のために、 「不明」エントリがあります。

### **[<OS>**への **OS** サーバーの割り付け**]**ダイアログ

SIMATIC Manager で OS を選択して、[<OS>への OS サーバーの割り付け]ダイアログを開 きます。

ショートカットメニューで[OS サーバーの割り付け...]エントリを選択します。

または、[OS] > [OS サーバーの割り付け...]エントリを使用して、[ツール]メニューで SIMATIC Manager のダイアログを開きます。

**105 server assignment for OSC1**  $x$ Symbolic computer name **OS** Information Typ  $1 \Box$  S7 Pri 1 - OS(1) S7\_Prj\_1\_OS(1)  $\overline{M}$  S7\_Prj\_1 - OS(2)  $Top<sub>2</sub>$ S7\_Prj\_1\_OS(2)  $Top 3 -$ S7\_Pri\_1 - OS(3) Typ  $4-$ S7 Pri 1 - OS(4) Double\_SymbNames Typ  $4 ST\_Prj\_2 - OS(1)$ Double SymbNames  $Typ$  5  $\rightarrow$   $\rightarrow$   $\rightarrow$  Unknown S7\_Prj\_3\_OS(5) ΪÖΚ. Cancel Help The WinCC project was opened

*15.3 SIMATIC Manager* での *WinCC* プロジェクトとオブジェクトの管理

アクセス可能で S7 プロジェクトおよびマルチプロジェクトに属している OS サーバーの すべてが、それぞれダイアログに表示されます。このリストは、OS 情報[不明]を含むエ ントリによって変更される場合があります。

以下の OS オブジェクトは表示されません。

- ダイアログが開かれた対象の、選択されている OS
- スタンバイ OS サーバー
- クライアント
- 単一ユーザーステーションプロジェクトタイプの OS
- OS 参照
- クライアント参照

エントリには以下の情報が含まれます。

• 選択した OS プロジェクトへの割り付けを、設定または削除するためのチェックボック ス。

ダイアログを開くと、すでに存在する割り付けの有無が表示されます。

- S7 プロジェクトの名前と OS オブジェクトの説明で構成される OS 情報。
- シンボルコンピュータ名

割り付けを設定するため、OS オブジェクトのチェックボックスを選択して、[OK]でダイ アログを終了します。こうして新たに選択したすべての OS プロジェクトの OS に、パッ ケージがインポートされます。

既存の割り付けを削除するため、OS オブジェクトのチェックボックスをクリアして、[OK] でダイアログを終了します。このように、新たに選択を取り消したすべての OS オブジェ クトの OS から、対応するパッケージを削除します。

# リストエントリの色の意味

エントリの色で、各 OS オブジェクトの情報が分かります。

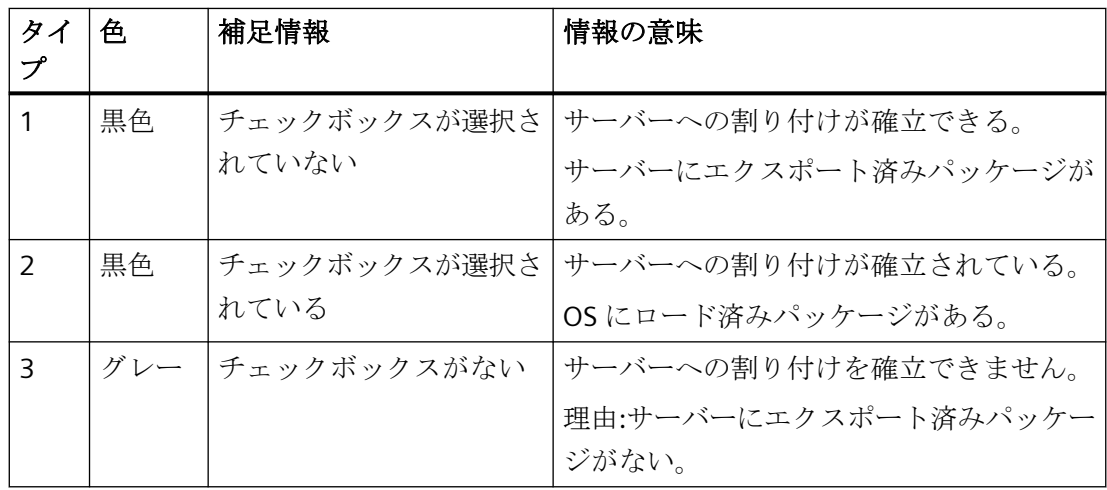

# *SIMATIC Manager* での *WinCC* の統合

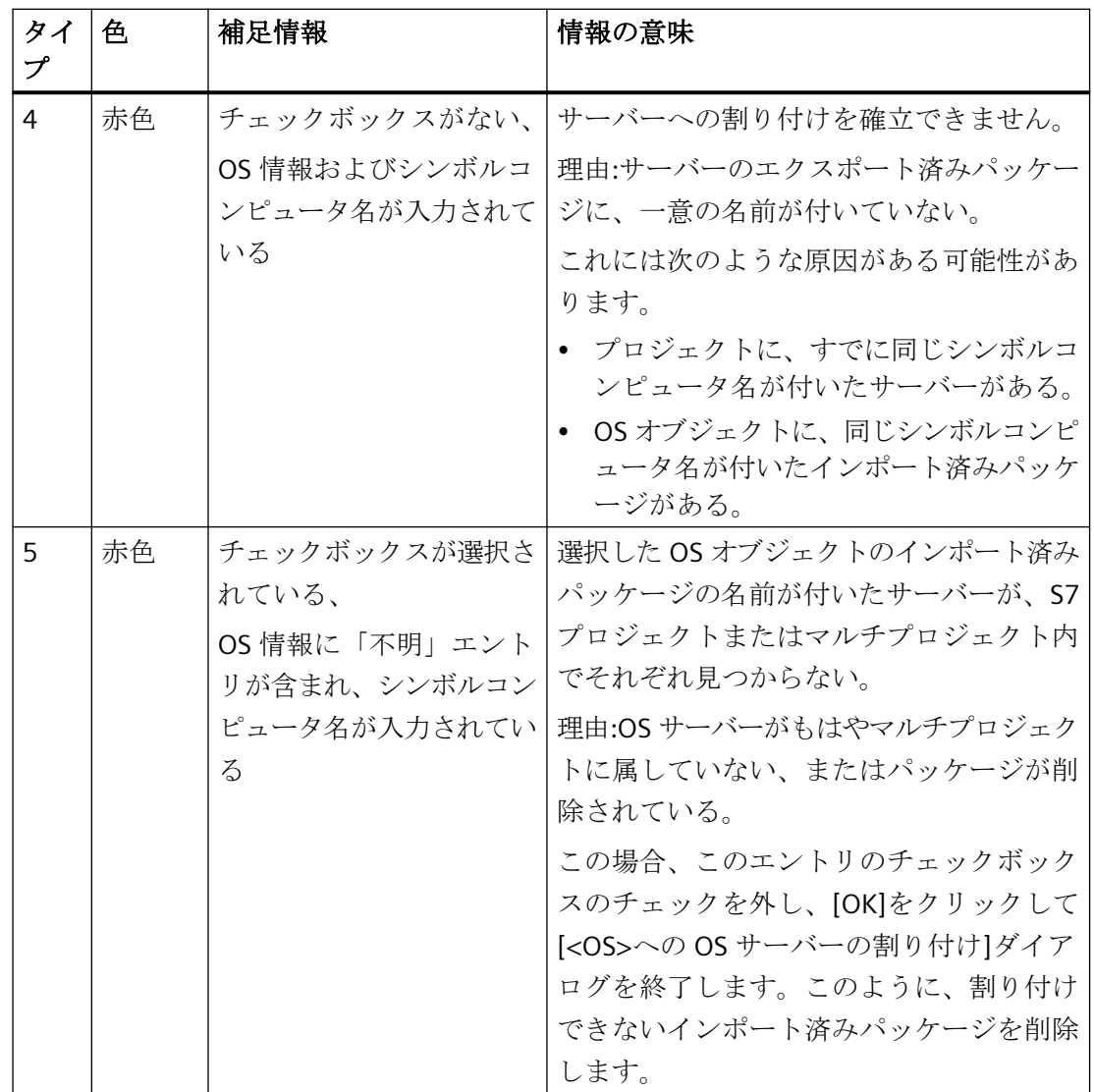

*15.3 SIMATIC Manager* での *WinCC* プロジェクトとオブジェクトの管理

### 注記

S7 プロジェクトで以下のアクションの 1 つを実行する場合、それに続いて[<OS>への OS サーバーの割り付け]ダイアログで OS サーバー割り付けをチェックする必要があります。

- [取得]を使用して S7 プロジェクトを取得する
- [名前を付けて保存...]を使用して S7 プロジェクトを保存する
- [編集用に削除]を使用して S7 プロジェクトを削除する
- [編集後に再統合]を使用して S7 プロジェクトを再統合する
- Windows エクスプローラを使用して S7 プロジェクトをコピーする
- Windows エクスプローラを使用して S7 プロジェクトを移動する

[<OS>への OS サーバーの割り付け]ダイアログ中に、リストにタイプ 5 の赤色のエントリ が発生した場合、以下の手順に従います。

- 1. [複数 OS のコンパイル]ウィザードを開始して、すべてのパッケージを再度生成します。 最小範囲のコンパイルで十分です。その結果、[変更のみ]チェックボックスを選択して、[タ グ]、[メッセージ]、[SFC]などその他のオプションをクリアします。 赤色のエントリが中央アーカイブサーバーである場合は、さらにサーバーデータの生成を トリガする必要があります。
- 2. すべての OS オブジェクトで、[<OS>への OS サーバーの割り付け]ダイアログを開いて、考 えられる[不明]エラーのエントリをチェックします。
- 3. これらの場合、シンボルコンピュータ名を記録しておきます。
- 4. 個々のチェックボックスをクリアして、[不明]エントリを削除し、[OK]でダイアログを終了 します。
- 5. ダイアログを開いて、手順の 3 で記録しておいたシンボルコンピュータ名を検索します。 個々のチェックボックスを選択して、これらのコンピュータを選択した OS オブジェクトに 割り付け、OK でダイアログを終了します。
- 6. Web アクセスのためにプロセス画像を発行する場合は、再び WinCC Web 発行ウィザードで 設定全体を実行します。

#### **15.3.7.6 WinCC** プロジェクトまたは **WinCC** オブジェクトのモデルソリューションの作成方法

#### 概要

SIMATIC Manager を使用して、WinCC プロジェクト全体をライブラリにコピーまたは移動 できます。 これらの WinCC プロジェクトは、この後ライブラリで編集できます。 このよ うに作成したモデルソリューションは、WinCC プロジェクトで複数用途にテンプレートと して使用できます。 プロセスのライブラリへまたはライブラリからの、コピーまたは移動 は、2 つの Step 7 プロジェクト間と同じように動作します。

個々の画面およびレポートテンプレートも、WinCC プロジェクトからライブラリ内の OS にコピーまたは移動可能で、モデルテンプレートとして使用できます。

# 前提条件

- 個々の画面およびレポートテンプレートをコピーおよび移動する。 OS を宛先としてライブラリにセットアップする
- WinCC プロジェクトをコピーまたは移動する。 ソースプロジェクトは有効ではありません。

### 注記

WinCC プロジェクト、画面およびレポートテンプレートをライブラリに、またはライ ブラリからコピーまたは移動する時、名前の対立が発生することがあります。 つまり、 ライブラリまたは STEP 7 プロジェクトがすでにその名前の WinCC オブジェクトを含ん でいる場合です。 対象となるオブジェクトが上書きされるのを防ぐために、挿入した オブジェクトに新しい名前を割り付けます。 オブジェクトの名前には、たとえ ば"Picture1"が"Picture1(1)"となるように、連続した意味の番号を割り付けます。

# **WinCC** プロジェクトまたは **WinCC** オブジェクトのライブラリへのコピー

- 1. SIMATIC Manager を開きます。
- 2. メニュー項目[ファイル|開く]を使用して、ソースとして使用する STEP 7 プロジェクトを開 きます。
- 3. メニュー項目[ファイル|開く]を使用して、モデルソリューションをコピーする必要のある ライブラリを開きます。
- 4. STEP 7 プロジェクトにコピーする OS、画面またはレポートテンプレートを選択します。タ ーゲットライブラリまたはライブラリの OS に、ドラッグアンドドロップでオブジェクト をドラッグします。

# **WinCC** プロジェクトまたは **WinCC** オブジェクトのライブラリへの移動

- 1. SIMATIC Manager を開きます。
- 2. メニュー項目[ファイル|開く]を使用して、ソースとして使用する STEP 7 プロジェクトを開 きます。
- 3. メニュー項目[ファイル|開く]を使用して、モデルソリューションをコピーする必要のある ライブラリを開きます。
- 4. STEP 7 プロジェクトにコピーする OS、画面またはレポートテンプレートを選択します。 Shift キーを押したまま、ドラッグアンドドロップでオブジェクトをターゲットライブラリ またはライブラリの OS にドラッグします。

# **WinCC** プロジェクトまたは **WinCC** オブジェクトのライブラリからのコピー

- 1. SIMATIC Manager を開きます。
- 2. メニュー項目[ファイル|開く]を使用して、モデルソリューションのコピー元ライブラリを開 きます。

- 3. メニュー項目[ファイル|開く]を使用して、モデルソリューションをコピーする STEP 7 プロ ジェクトを開きます。
- 4. ライブラリにコピーする OS、画面、またはレポートテンプレートを選択します。 ターゲ ットとして選択した 7 プロジェクト、またはターゲットとして選択した OS に、ドラッグ アンドドロップで、オブジェクトをドラッグします。

### **WinCC** プロジェクトまたは **WinCC** オブジェクトのライブラリからの移動

- 1. SIMATIC Manager を開きます。
- 2. メニュー項目[ファイル|開く]を使用して、モデルソリューションのコピー元ライブラリを開 きます。
- 3. メニュー項目[ファイル|開く]を使用して、モデルソリューションをコピーする STEP 7 プロ ジェクトを開きます。
- 4. ライブラリにコピーする OS、画面、またはレポートテンプレートを選択します。 ターゲ ットとして選択した 7 プロジェクト、またはターゲットとして選択した OS に、ドラッグ アンドドロップで、オブジェクトをドラッグします。

# **WinCC** プロジェクトまたは **WinCC** オブジェクトのライブラリでの名前の変更

- 1. SIMATIC Manager を開きます。
- 2. 名前を変更する OS、画面またはレポートテンプレートを選択します。
- 3. ポップアップメニューで[名前の変更]オプションを選択して、新しい名前を入力します。

#### **WinCC** プロジェクトまたは **WinCC** オブジェクトのライブラリからの削除

- 1. SIMATIC Manager を開きます。
- 2. 削除する OS、画面またはレポートテンプレートを選択します。
- 3. ポップアップメニューで[削除]オプションを選択し、[はい]を選択して、削除の警告を確認 します。

# **15.3.8 WinCC** プロジェクトを開く方法

#### はじめに

SIMATIC Manager から WinCC を直接起動し、WinCC プロジェクトを開きます。

### アクセス保護

STEP 7 または PCS 7 プロジェクトの保護のために使用されるプロジェクト関連のアクセス 保護は、起動時に評価されます。

プロジェクト関連のアクセス保護が WinCC プロジェクトに有効になっている場合、プロ ジェクトを開く際に STEP 7 プロジェクトのパスワードも入力する必要があります。

#### **SIMATIC Manager** 以外からの **WinCC** プロジェクトの起動

STEP 7/PCS 7 プロジェクトに統合された WinCC プロジェクトは、WinCC のみがインスト ールされている場所では ES を使用して開くことはできません。

そのためには、ES に STEP 7 も必要です。

統合された WinCC プロジェクトから別の WinCC プロジェクトを作成することもできます。 詳細情報は、[「統合の利点および前提条件](#page-3167-0) (ページ [3168](#page-3167-0))」のページを参照してください。

#### 必要条件

• SIMATIC Manager 内に WinCC プロジェクトが作成されている必要があります。

#### 手順

- 1. WinCC アプリケーションまたは OS で、WinCC プロジェクトを選択します。
- 2. ショートカットメニューで[オブジェクトを開く]オプションを選択します。

# 下記も参照

WinCC [アプリケーションを作成する方法](#page-3175-0) (ページ [3176\)](#page-3175-0) WinCC [アプリケーション](#page-3174-0) (ページ [3175](#page-3174-0))

[統合の利点および前提条件](#page-3167-0) (ページ [3168](#page-3167-0))

#### **15.3.9 STEP 7** でのシミュレーションの開始

#### はじめに

[OS シミュレーションの開始]ファンクションは、ローカルコンピュータで選択したプロ ジェクトの一時コピーを作成します。その後、プロジェクトのこのコピーは、ランタイム中 に起動されます。

この一時コピーは、必ずローカルに作成されます。 この場合、すでに開いている STEP 7 プロジェクトと並行して、既存のディレクトリ構造内に"OS\_Simulation"新規ディレクトリ が作成されます。

選択したプロジェクトが別のコンピュータにある場合、その一時コピーはやはりローカル コンピュータで作成されます。 この場合、"OS\_Simulation"ディレクトリは、"S7Proj"の STEP 7 インストールパスに設定されます。

WinCC プロジェクトまたは STEP 7 プロジェクトで実施された変更をテストするには、こ のファンクションが必要です。

### 注記

両側で接続を設定した場合、ターゲットコンピュータと AS の間の接続だけでなく、ロー カルコンピュータと AS 間の接続にも、必ず同じ名前を指定することが重要です。そうし なければ、ローカルコンピュータと AS の間に、接続が設定されません。

シミュレーション中、他のコントロールとの通信が制限されます。たとえば、以下のファ ンクションは使用できません。

- サーバー間通信
- クライアント・サーバー間通信
- 冗長性
- 中央アーカイブサーバーとの通信

### 手順

- 1. WinCC アプリケーションまたは OS で、WinCC プロジェクトを選択します。
- 2. コンテキストメニューで、[OS シミュレーションの開始]オプションを選択します。

#### 注記

WinCC プロジェクトがすでにランタイム中である場合、[OS シミュレーションの開始]を 実行できません。この場合、対応するメッセージが発行されます。

# **15.4** タグ、テキスト、およびレポートの **WinCC** への転送

# **15.4.1** タグ、テキスト、およびレポートの **WinCC** への転送

#### 概要

この章では、[OS のコンパイル] ファンクションについて説明し、また転送操作によって影 響を受ける設定データ、およびこのデータを WinCC プロジェクトに保存する方法につい ても説明します。 転送操作に関連したダイアログと手順に、習熟していただきます。

オペレータコントロールとモニタに関連した AS コンフィグレーションデータを WinCC の データに転送して、WinCC のコンフィグレーション中とランタイムに使用できるようにす る必要があります。 [OS のコンパイル] ファンクションはこの目的で使用します。

転送中、プロセスタグは WinCC プロジェクトのタグ管理システムに保存され、ユーザー テキストはテキストライブラリに保存され、メッセージはアラームロギングシステムに保存 されます。

データブロックのデータ要素でプロパティ「S7\_archive」を設定し、OS のコンパイルを開 始することでアーカイブタグを作成する必要するためには「PCS 7」が必要です。

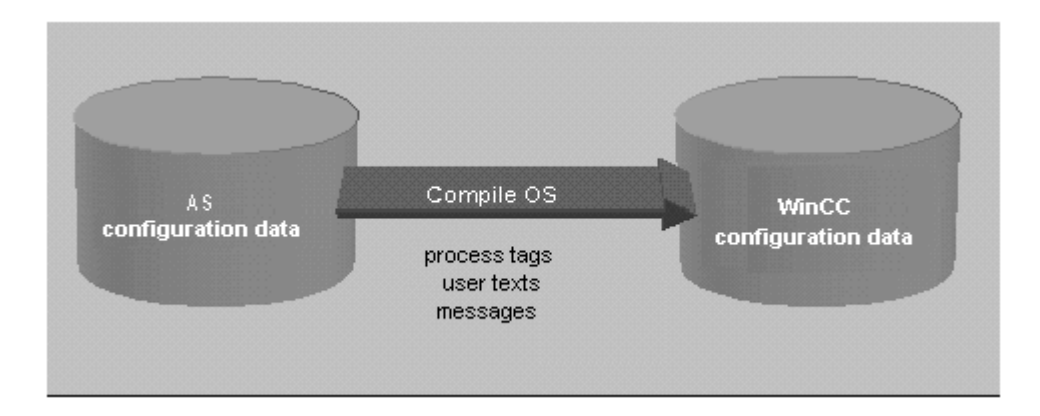

# 下記も参照

[コンパイルログ](#page-3228-0) (ページ [3229\)](#page-3228-0) [変更をコンパイルする方法](#page-3223-0) (ページ [3224](#page-3223-0)) OS [全体をコンパイルする方法](#page-3219-0) (ページ [3220](#page-3219-0)) OS [のコンパイル](#page-3217-0) (ページ [3218](#page-3217-0))

<span id="page-3217-0"></span>*SIMATIC Manager* での *WinCC* の統合

*15.4* タグ、テキスト、およびレポートの *WinCC* への転送

### **15.4.2 OS** のコンパイル

#### **15.4.2.1 OS** のコンパイル

#### 概要

[OS のコンパイル]ファンクションを使って、オペレータコントロールとモニタに必要な、 WinCC プロジェクト内の構造とデータを作成します。

#### 注

1 つあるいは複数の OS をコンパイルできます。 1 つの OS をコンパイルする場合、[OS の コンパイル]ウィザードを使用します。 複数の OS をコンパイルする場合、[複数 OS のコ ンパイル]ウィザードを使用します。

両方のウィザードの違いは、コンパイルする OS 数だけです。 [OS のコンパイル]ウィザ ードのステートメントは、したがって[複数 OS のコンパイル]ウィザードに同様に適用さ れます。

#### コンパイルの範囲

[OS のコンパイル]ファンクションには、次の 3 つのコンパイルモードがあります。

- "メモリリセット付きで OS 全体"モードはデフォルトモードです。 オペレータステーシ ョン内のすべての AS データが削除され、コンパイル用に選択された S7 プログラムの データが再度転送されます。
- 複数の割り付けられた S7 プログラムで、すべてをコンパイルするようには選択しなか った場合、"OS 全体"モードが適切です。 このモードにより、コンパイル用に選択され ていない S7 プログラムの既に転送済みのデータが、オペレータステーションに残され たままになります。
- "変更"モードは、S7 プログラムに小さな変更を加えただけの場合に使用してください。 1つの構造体エレメントがメッセージタグとして使用される構造体タグを変更した場 合、オンライン変更はメッセージとしてロードされません。

### 注記

SIMATIC Manager で [名前を付けて保存] を実行し、[再構成で] を選択した場合、オプ ション [OS 全体] がデフォルト設定になります。 異なるコンパイル範囲は選択できま せん。

#### ファンクション

[OS のコンパイル]により、以下のファンクションが実行されます。

- 通信ドライバー SIMATIC S7 PROTOCOL SUITE の作成
- 工業用 Ethernet、PROFIBUS などの WinCC ユニットの作成
- 各 S7 プログラムの論理接続の作成
- メッセージシステムとアーカイブシステム用の未処理データタグの作成
- WinCC に転送されるコンポーネントタイプおよびグローバルデータブロック用の構造タ イプの作成
- タグ管理システム内のプロセスタグの作成
- メッセージの生成
- メッセージとユーザーテキストの転送

#### コンパイルを実行する時

OS のコンパイルを実行する

- 初めて WinCC Runtime が開始される前
- 新規インスタンスが追加された、あるいは構成要素名が変更された後
- オペレータテキストとユニットテキストを変更した後
- オペレータコントロールおよびインスタンスのモニタ属性が変更した後
- メッセージとユーザーテキストを変更した後

#### 注記

OS のシミュレーションが可能なのは、OS のコンパイルでエラーがなかった場合のみ です。

#### 注記

更に詳しい情報は、STEP 7 ヘルプおよび[OS のコンパイル]ウィザードヘルプを参照し てください。

# 下記も参照

[コンパイルログ](#page-3228-0) (ページ [3229\)](#page-3228-0) [変更をコンパイルする方法](#page-3223-0) (ページ [3224](#page-3223-0)) OS [全体をコンパイルする方法](#page-3219-0) (ページ [3220](#page-3219-0)) <span id="page-3219-0"></span>*SIMATIC Manager* での *WinCC* の統合

*15.4* タグ、テキスト、およびレポートの *WinCC* への転送

#### **15.4.2.2 OS** 全体をコンパイルする方法

### はじめに

[OS のコンパイル]ウィザードを使って、設定データをコンパイルします。OS 全体のコン パイルは、次の 2 つのコンパイルモードで実行できます。

- "メモリリセット付きで OS 全体"モードが、デフォルトモードです。オペレータステー ション内のすべての AS データが削除され、コンパイル用に選択された S7 プログラム のデータが、再度転送されます。
- 複数の割り付けられた S7 プログラムで、すべてをコンパイルするようには選択しなか った場合、"OS 全体"モードが適切です。このモードにより、コンパイル用に選択され ていない S7 プログラムの既に転送済みのデータが、オペレータステーションに残され たままになります。

#### **[OS** のコンパイル**]**ウィザードの開始

SIMATIC Manager の[OS のコンパイル]ウィザードは、さまざまな方法で開始できます。

- 特定のオペレータステーションの設定データをコンパイルしたい場合は、まず、OS を 選択し、次に[編集|コンパイル]メニュー項目を使って、ウィザードを開始します。代わ りに、OS のポップアップメニューで、[コンパイル]オプションを選択することもでき ます。
- 複数あるいはすべてのオペレータステーションの設定データをコンパイルする場合、[オ プション|複数 OS のコンパイルウィザード|開始...]メニュー項目から、ウィザードを実行 します。

### 注記

OS 全体をコンパイルすると、オンラインのロード能力の損失につながることに、ご注意 ください。

"OS のコンパイル"についての詳しい情報は、"STEP 7 ヘルプ"および[OS のコンパイル] ウィザードのヘルプを参照してください。

### 必要条件

• WinCC プロジェクトを作成しておく必要があります。

# 手順

この手順では、1 つの特定のオペレータステーションのコンパイルについて、説明してい ます。複数のオペレータステーションのコンパイルも、同様の手順で実行します。

- 1. OS を選択し、次にポップアップメニューの[コンパイル]、または[編集|コンパイル]メニュー 項目を、選択します。
- 2. S7 プログラムのリスト(左)から適切な S7 プログラムを選択し、次にマウスの左ボタンを押 したままで、その S7 プログラムをオペレータステーションのリスト(右)の希望のオペレー タステーションに、ドラッグします。[次へ]をクリックします。

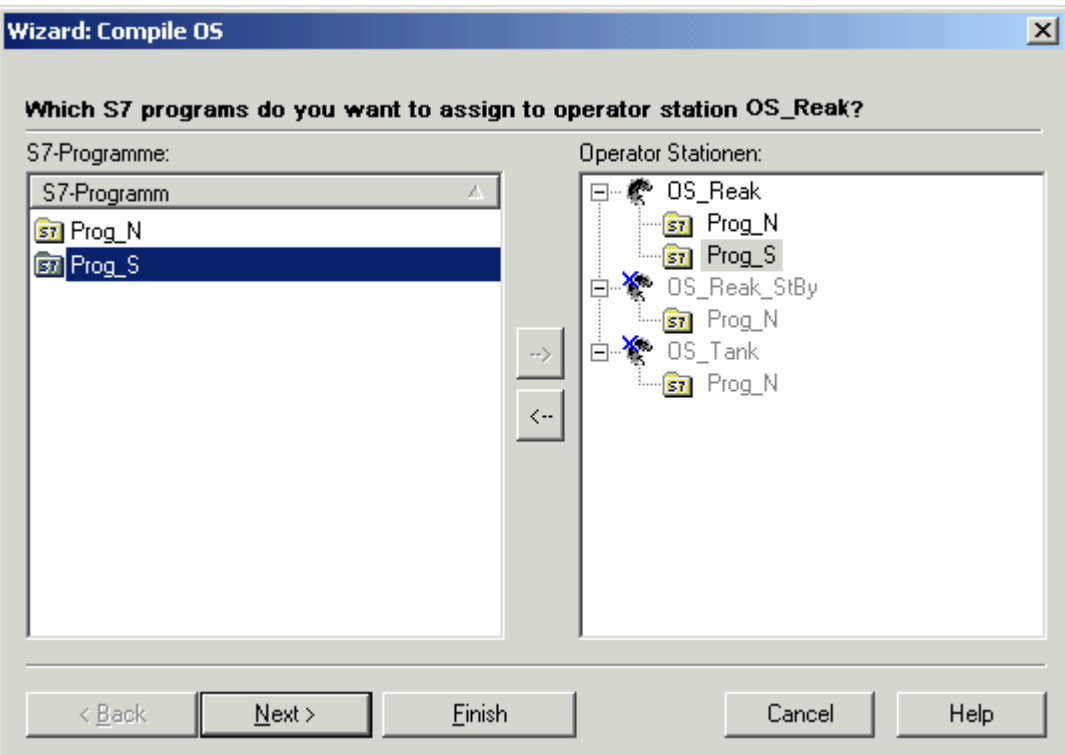

このページは、使用中のプロジェクトに 2 つ以上のオペレータステーションと 2 つ以上の S7 プログラムがある場合にだけ、表示されます。それ以外の場合、割り付けは自動的に実 行されます。

1. チェックボックスを使って、転送したい S7 プログラムを選択します。選択した S7 プログ ラム用にだけ、データが転送されます。

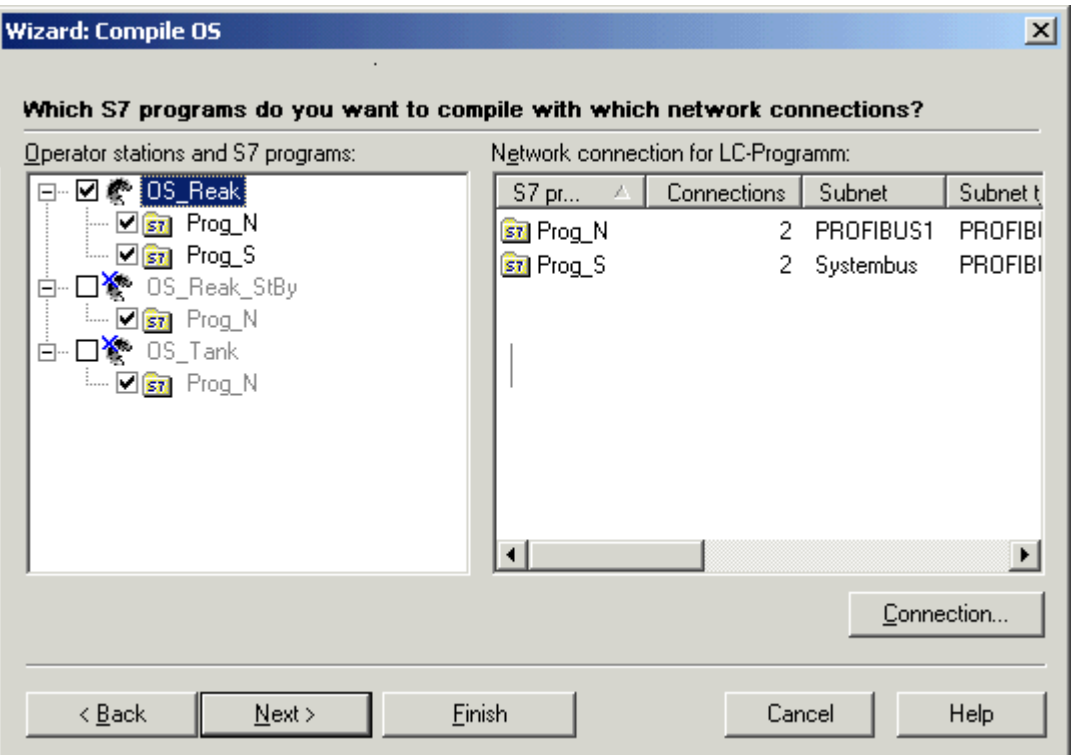

2. 使用するネットワーク接続を選択します。左側のフィールドでオペレータステーションを選 択すると、関連する S7 プログラムと設定されたネットワーク接続が、右側のフィールドに 表示されます。ネットワーク接続を変更するには、S7 プログラムを選択して、[接続...]ボ タンを押します。必要なネットワーク接続を選択します。[OK]を押し、次に[次へ]を押し ます。

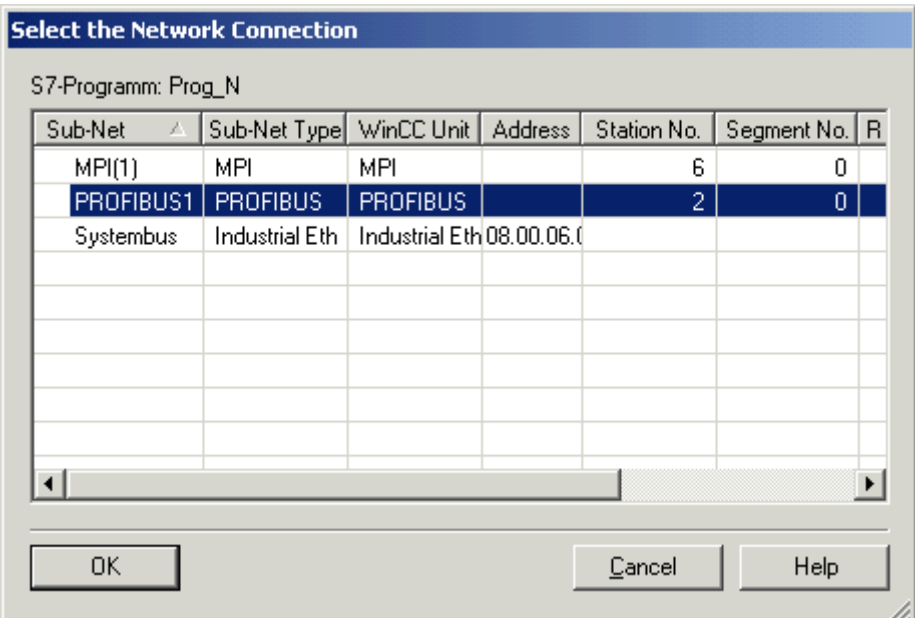

3. コンパイルモード[OS 全体]を選択します。オペレータステーション内のすべての AS デー タを削除する場合は、[メモリリセット付き]を選択します。[次へ]をクリックします。

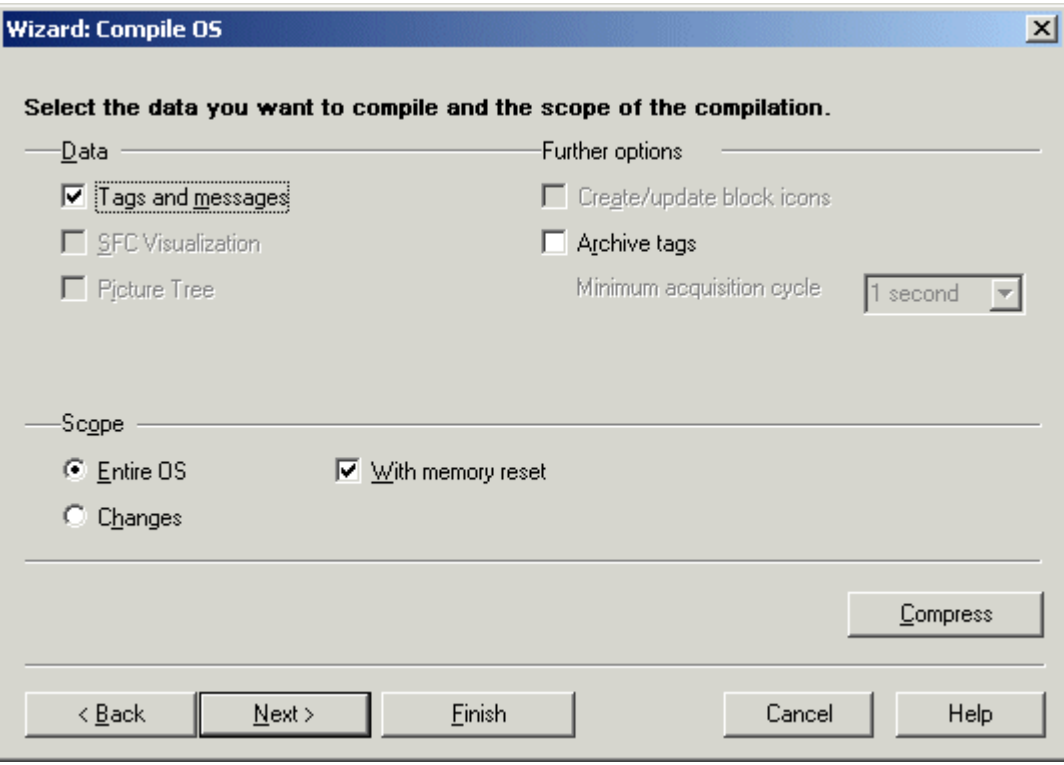

- 4. コンパイルオプションをチェックして、[コンパイル]をクリックします。
- 5. コンパイル手順が完了すると、発生したエラーや警告を知らせるメッセージが表示される場 合があります。この場合は、コンパイルレポートをチェックします。

#### <span id="page-3223-0"></span>注記

コンパイル中、プロジェクトで操作はできません。

[タグのアーカイブ]オプションは、PCS7 との併用でのみ利用できます。このファンクシ ョンに関する追加情報は、PCS7 ドキュメントの設定マニュアル『プロセスガイダンスシ ステム PCS7、オペレータステーション』を参照してください。

### 下記も参照

[コンパイルログ](#page-3228-0) (ページ [3229\)](#page-3228-0) 変更をコンパイルする方法 (ページ 3224) OS [のコンパイル](#page-3217-0) (ページ [3218\)](#page-3217-0)

#### **15.4.2.3** 変更をコンパイルする方法

### はじめに

S7 プログラムに小さな変更を加えただけの場合は、変更をコンパイルする必要がありま す。OS 全体をコンパイルするのとは対照的に、変更のコンパイルは、オンラインのロード 能力を維持できる利点があります。

#### **[OS** のコンパイル**]**ウィザードの開始

SIMATIC Manager の[OS のコンパイル]ウィザードは、さまざまな方法で開始できます。

- 特定のオペレータステーションのコンフィグレーションデータをコンパイルしたい場合 は、まず、OS を選択し、次に[編集] > [コンパイル]メニューコマンドを使って、ウィ ザードを開始します。代わりに、OS のショートカットメニューで、[コンパイル]オプ ションを選択することもできます。
- 複数またはすべてのオペレータステーションの設定データをコンパイルしたい場合は、 メニューコマンド[オプション] > [複数の OS のコンパイル]ウィザード > [開始…]から ウィザードを開始します。

"OS のコンパイル"についての詳しい情報は、"STEP 7 ヘルプ"および[OS のコンパイル]ウ ィザードのヘルプを参照してください。

### 必要条件

- オペレータステーションを設定しておく必要があります。
- 変更されたオペレータコントロールとモニタデータが、AS 設定内にあることが必要で す。
- 初めての場合、全体のコンパイルまたは自動コンパイル(接続の選択による)を、実行し ておく必要があります。
- 1つの構造要素がメッセージタグとして使用される構造タグに変更を加えた場合、OS デルタコンパイルおよび OS デルタダウンロードは、メッセージに対して実行されませ  $h_{\circ}$

### 手順

この手順では、1 つの特定のオペレータステーションのコンパイルについて、説明してい ます。複数のオペレータステーションのコンパイルも、同様の手順で実行します。

- 1. OS を選択し、次にショートカットメニューの[コンパイル]、または[編集] > [コンパイル]メ ニューコマンドを、選択します。
- 2. 変更がない場合は、[次へ]をクリックします。 変更がある場合は、S7 プログラムのリスト(左)から適切な S7 プログラムを選択し、次にマ ウスの左ボタンを押したままで、その S7 プログラムをオペレータステーションのリスト(右) 内の希望のオペレータステーションにドラッグします。[次へ]をクリックします。

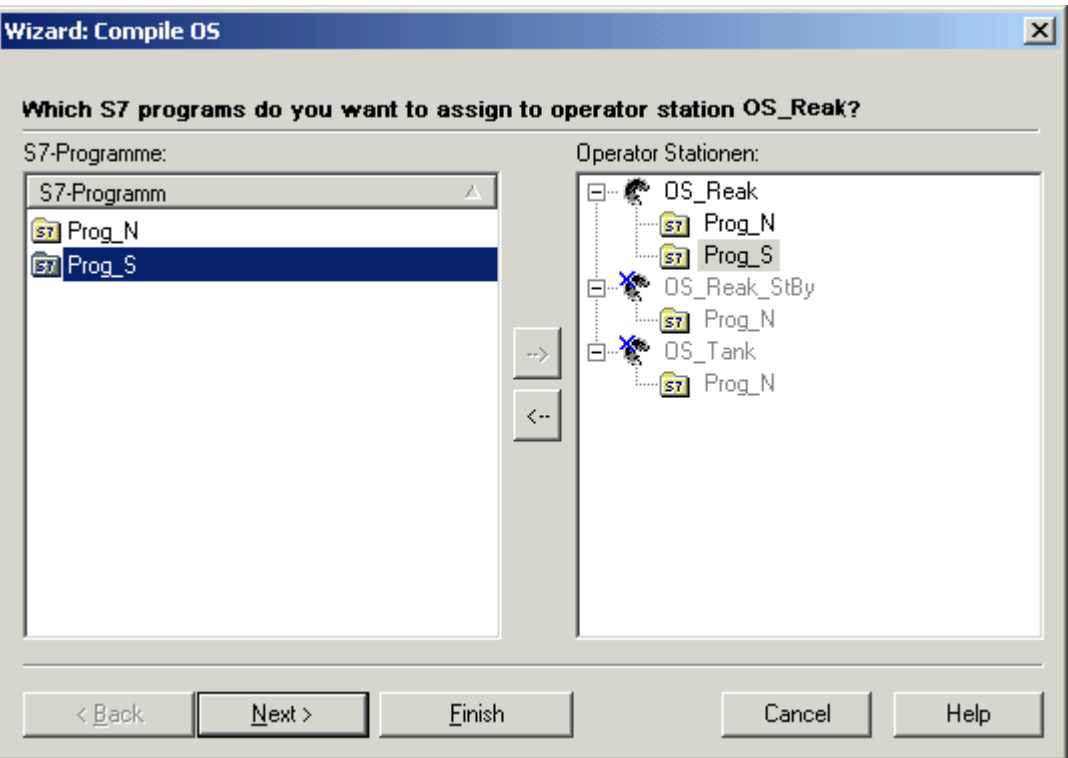

このページは、使用中のプロジェクトに 2 つ以上のオペレータステーションと 2 つ以上の S7 プログラムがある場合にだけ、表示されます。それ以外の場合、割り付けは自動的に実行さ れます。

3. 変更がない場合は、[接続]をクリックします。

4. 変更がある場合は、チェックボックスを有効にして、転送したい S7 プログラムを選択しま す。選択した S7 プログラム用にだけ、データが転送されます。[接続]をクリックします。

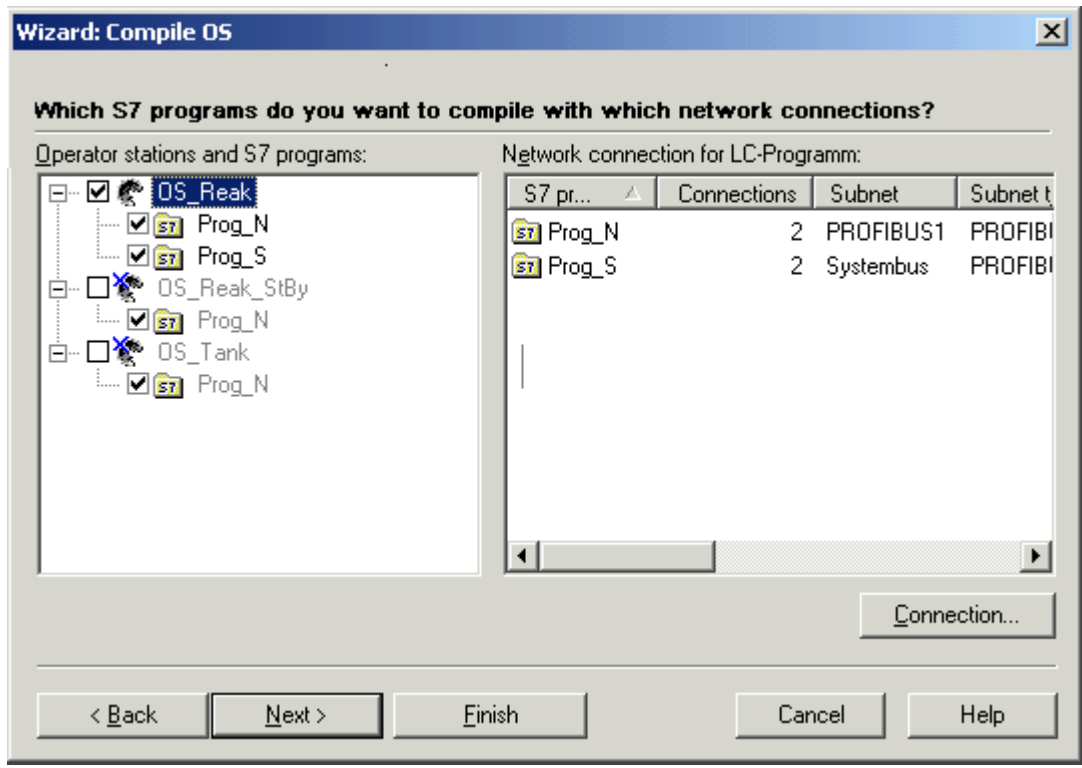

5. 変更がない場合は、[キャンセル]をクリックします。

6. 変更がある場合は、使用するネットワーク接続を選択します。左側のフィールドでオペレ ータステーションを選択すると、関連する S7 プログラムと設定されたネットワーク接続が、 右側のフィールドに表示されます。ネットワーク接続を変更するには、S7 プログラムを選択 して、[接続...]ボタンを押します。必要なネットワーク接続を選択します。[OK]を押し、次 に[次へ]を押します。

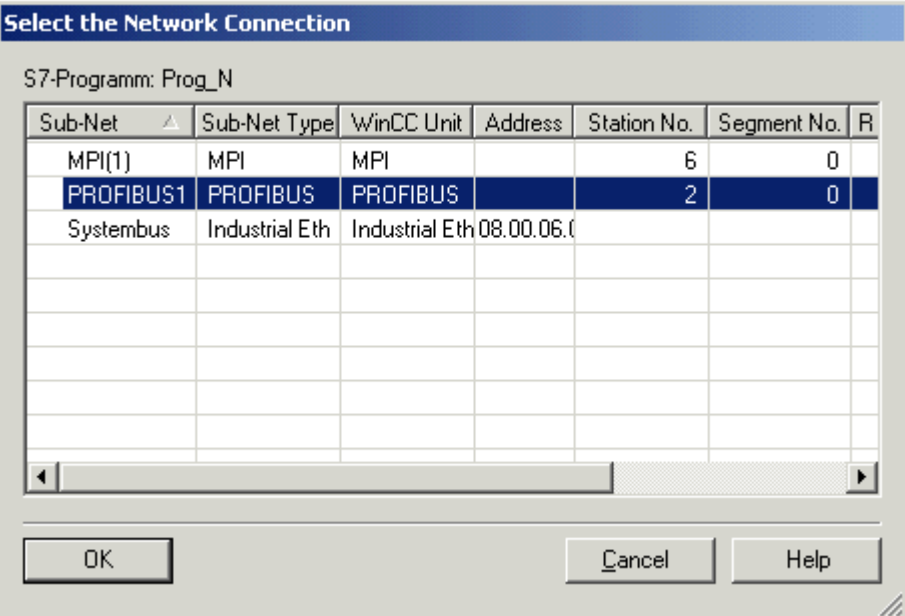

7. コンパイルモード[変更]を選択します。[次へ]をクリックします。

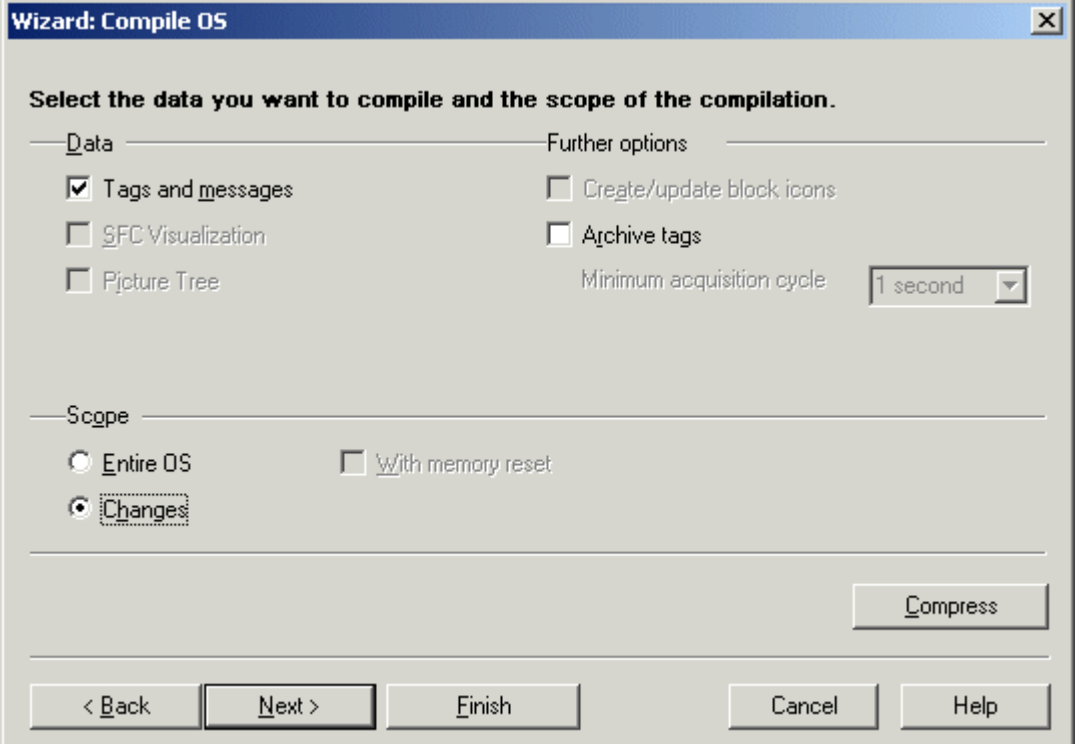

- <span id="page-3228-0"></span>8. コンパイルオプションをチェックして、[コンパイル]をクリックします。
- 9. コンパイル手順が完了すると、発生したエラーを知らせるメッセージが表示される場合が あります。この場合は、コンパイルレポートをチェックします。

#### 注記

コンパイル中、プロジェクトで操作はできません。

[タグのアーカイブ]オプションは、PCS7 との併用でのみ利用できます。このファンクシ ョンに関する追加情報は、PCS7 ドキュメントの設定マニュアル『プロセスガイダンスシ ステム PCS7、オペレータステーション』を参照してください。

### 下記も参照

コンパイルログ (ページ 3229) OS [全体をコンパイルする方法](#page-3219-0) (ページ [3220](#page-3219-0)) OS [のコンパイル](#page-3217-0) (ページ [3218](#page-3217-0))

### **15.4.2.4** コンパイルログ

#### はじめに

コンパイル中、次の情報を提供するログが作成されます。

- AS-OS 接続
- タグ名
- メッセージの割り当て
- コンパイル中に発生したエラーと警告

#### コンパイルログ

コンパイルログには、すべてのオブジェクトに関するエントリが含まれます。

[OS のコンパイル]ウィザードを使用して OS をコンパイルした場合、その後 SIMATIC Manager で、メニューコマンド[オプション] > [OS] > [コンパイルログの表示...]を直接使用 してコンパイルログを開きます。 代わりに、WinCC プロジェクトパスにあるコンパイル ログ「transfer.log」を、テキストエディタで開くこともできます。

<span id="page-3229-0"></span>[複数 OS のコンパイル]ウィザードを使用して複数の OS をコンパイルした場合、SIMATIC Manager で、メニューコマンド[オプション] > [複数 OS のコンパイルウィザード] > [ログを 開く...]を直接クリックしてコンパイルログを開きます。 代わりに、STEP7 プロジェクト パスにあるコンパイルログ「transfer.log」を、テキストエディタで開くこともできます。

### 下記も参照

[変更をコンパイルする方法](#page-3223-0) (ページ [3224](#page-3223-0)) OS [全体をコンパイルする方法](#page-3219-0) (ページ [3220\)](#page-3219-0) OS [のコンパイル](#page-3217-0) (ページ [3218\)](#page-3217-0)

# **15.4.3** 転送されたタグを表示する方法

### 概要

[OS のコンパイル]ファンクションの結果は、WinCC プロジェクトでチェックできます。

### 手順

- 1. [タグ管理]をクリックして開き、コンフィグレーションされた WinCC ユニットをナビゲー トします。
- 2. ユニットに含まれる論理接続をクリックして開きます。 コンパイルされたプロセスタグが すべて表示されます。

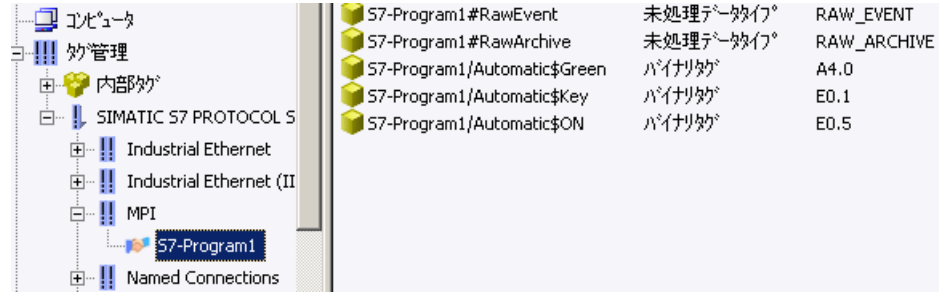

#### 注記

タグ管理では、コンパイルされたタグは、それぞれの名前を持つ構造として認識できます。 これらのタグの名前は、S7 program とその後に続く"/"で構成されています。

コンパイルされたタグは書き込み禁止で、タグ管理から削除できません。 [OS のコンパイ ル]ウィザードによってのみ削除できます。

[転送する S7 プログラムおよび使用するネットワーク接続の選択]ダイアログボックスで、 タグを削除する S7 プログラムを WinCC で無効にしておく必要があります。これを実行す るには、プログラム名の前のチェックマークを外します。コンパイルモードは、"リセット 付きで OS 全体"オプションを選択します。 その後のコンパイル操作中、WinCC で作成さ れていないすべてのタグ、接続およびメッセージは、削除されます。

### 下記も参照

転送されたメッセージとテキストの表示 (ページ 3231) [コンパイルログ](#page-3228-0) (ページ [3229\)](#page-3228-0) [変更をコンパイルする方法](#page-3223-0) (ページ [3224](#page-3223-0)) OS [全体をコンパイルする方法](#page-3219-0) (ページ [3220](#page-3219-0)) OS [のコンパイル](#page-3217-0) (ページ [3218](#page-3217-0))

# **15.4.4** 転送されたメッセージとテキストの表示

#### はじめに

[OS のコンパイル]ファンクションの結果は、WinCC でチェックできます。

ユーザとメッセージテキストのブロックはテキストライブラリに保存され、メッセージは アラームロギングに保存されます。

## ユーザーおよびメッセージテキスト

- 1. WinCC エクスプローラで"テキストライブラリ"エディタを選択します。
- 2. ショートカットメニューで、[開く]オプションを選択します。

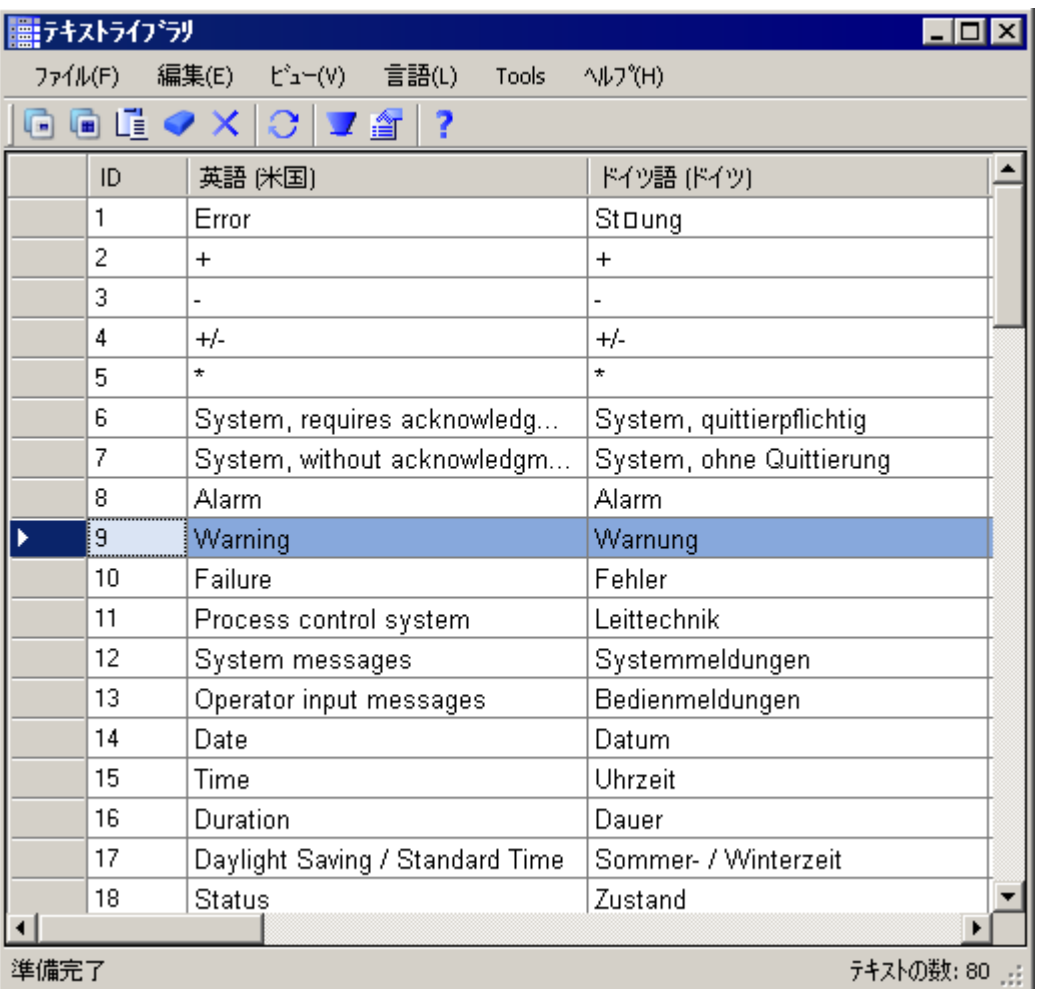

メッセージ

1. WinCC エクスプローラで[アラームロギング]エディタを開きます。 転送されたメッセージは、10 桁の数字で認識できます。

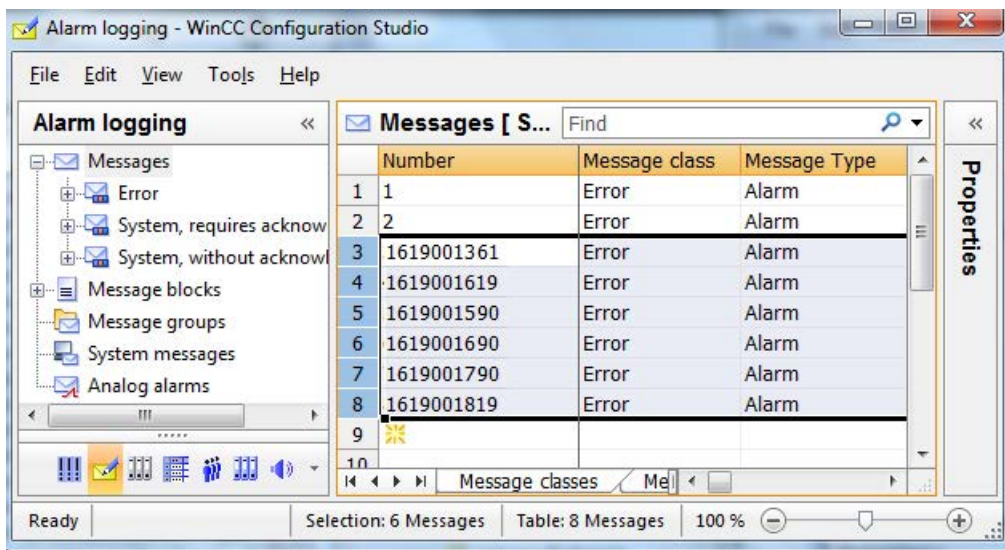

# 下記も参照

[転送されたタグを表示する方法](#page-3229-0) (ページ [3230](#page-3229-0)) [コンパイルログ](#page-3228-0) (ページ [3229\)](#page-3228-0) [変更をコンパイルする方法](#page-3223-0) (ページ [3224](#page-3223-0)) OS [全体をコンパイルする方法](#page-3219-0) (ページ [3220](#page-3219-0)) OS [のコンパイル](#page-3217-0) (ページ [3218](#page-3217-0))

# **15.4.5 STEP 7** でのメッセージのコンフィグレーション

### はじめに

メッセージコンフィグレーションの一貫性を確保するには、WinCC で適切な応答を保証す るために、STEP 7 でメッセージテキストを作成する際に 2 つのポイントに従う必要があ ります。

# **[OS** のコンパイル**]**に従ってメッセージテキストを割り当てる

以下の例は、STEP 7 メッセージエディタにおけるメッセージテキストのコンフィグレー ションです。

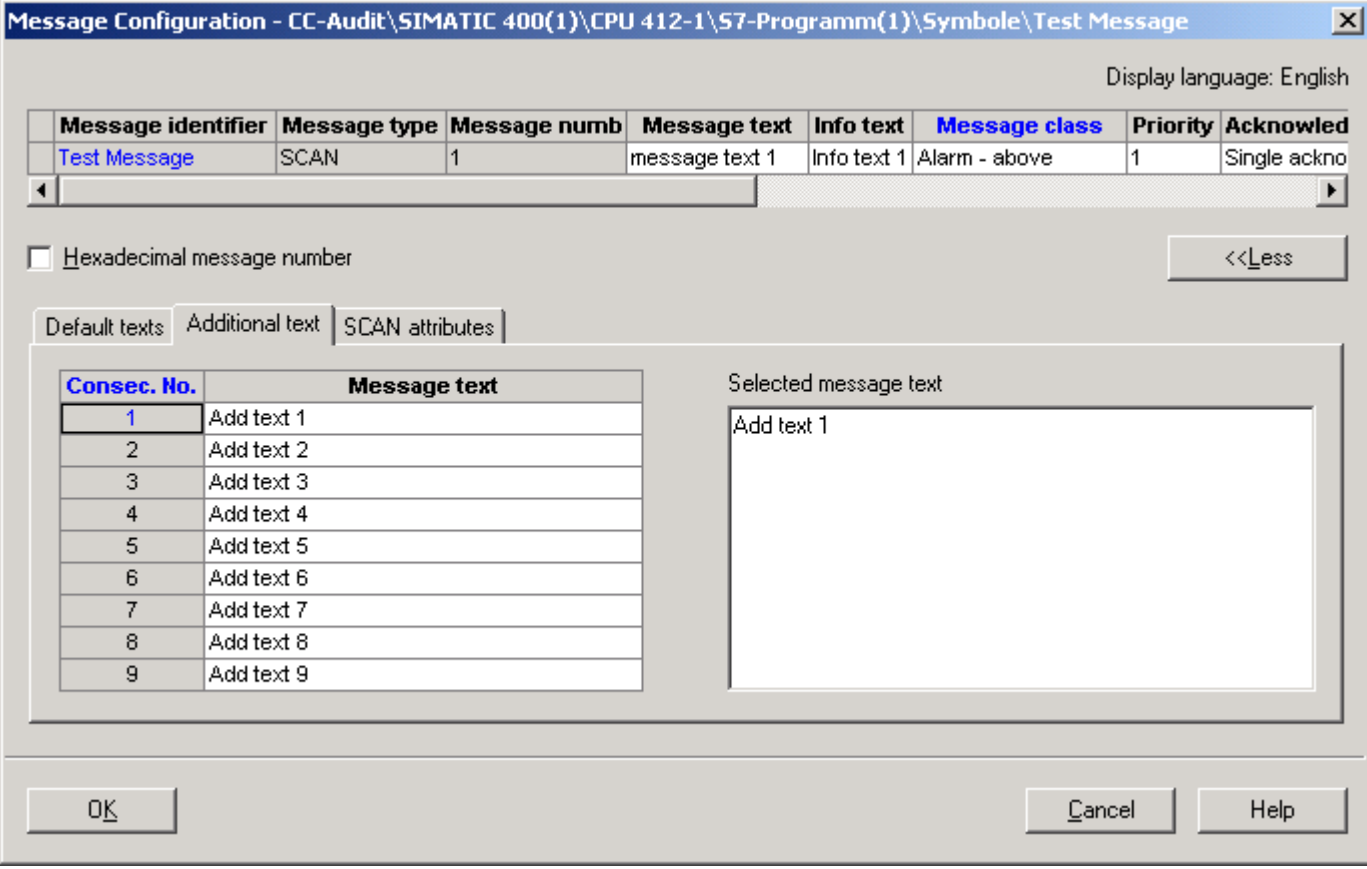

標準的なテキスト[メッセージテキスト]および[情報テキスト]と、追加テキストは、アラ ームロギングでの[OS のコンパイル]の後、以下のメッセージのユーザーテキストブロッ クに、WinCC から割り当てられます。

### *SIMATIC Manager* での *WinCC* の統合

*15.4* タグ、テキスト、およびレポートの *WinCC* への転送

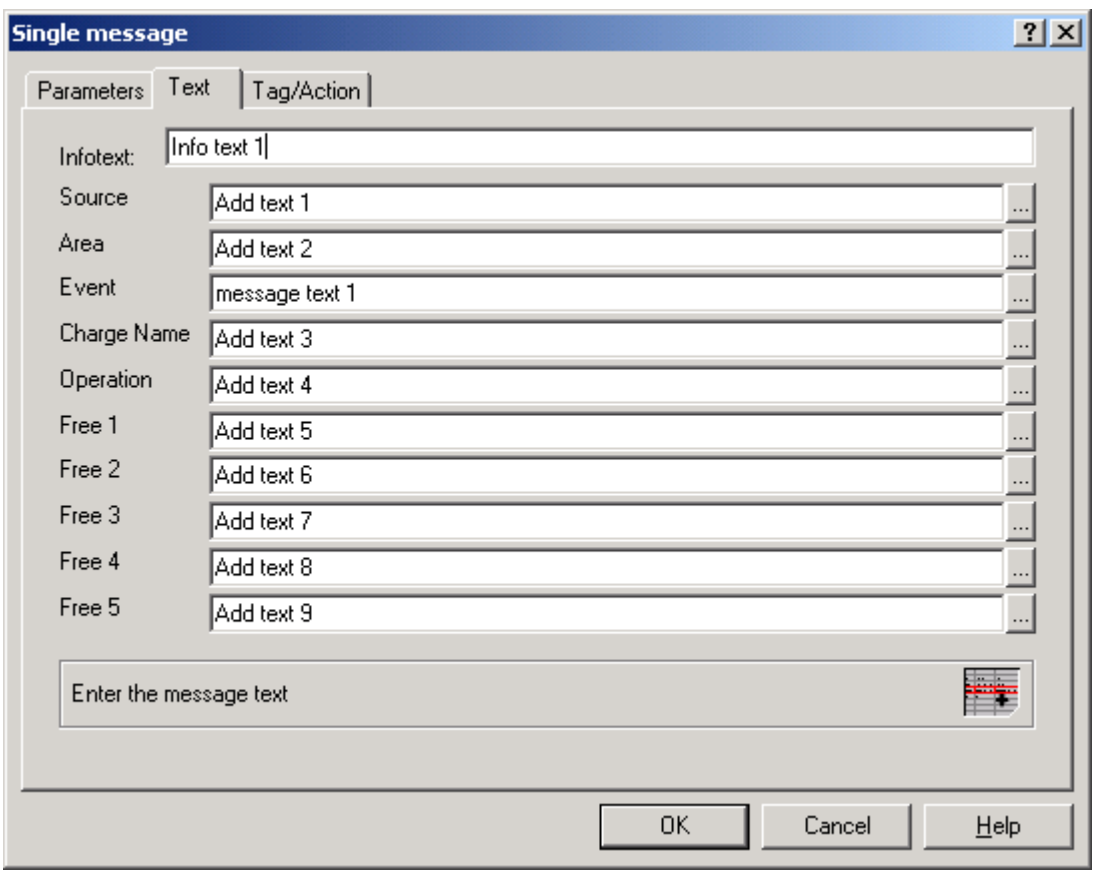

# 注記

[OS のコンパイル]を使用すれば、WinCC でメッセージクラスとメッセージタイプが無効に なっているアラームロギングで、メッセージを作成できます。 無効なメッセージは、OS プロジェクトエディタを起動することによって回避されます。

# **[OS** のコンパイル**]**後にメッセージグループの作成

追加のテキスト 2 を STEP7 メッセージエディタに入力すると、[OS のコンパイル]によっ てメッセージグループがアラームロギングに作成されます。

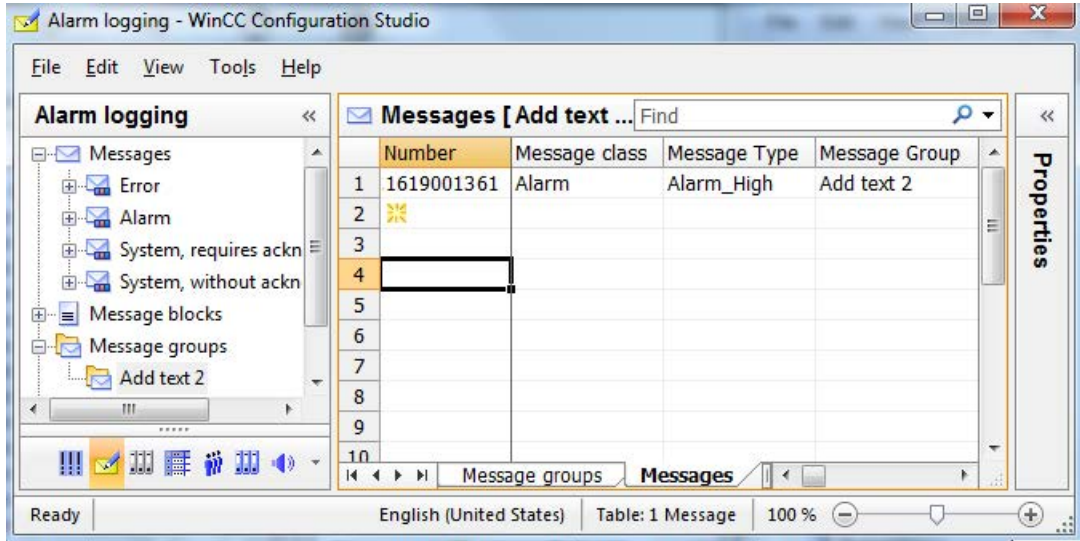

*15.5* オブジェクトのコンパイルとロード

# **15.5** オブジェクトのコンパイルとロード

# 概要

オブジェクトは 1 度の手順でコンパイルしてロードできます。 このために SIMATIC Manager では、[オブジェクトのコンパイルとロード]ダイアログボックスが提供されてい ます。 このトピックについての詳しい情報は、STEP 7 ヘルプおよび"オブジェクトのコン パイルとロード"ヘルプを参照してください。

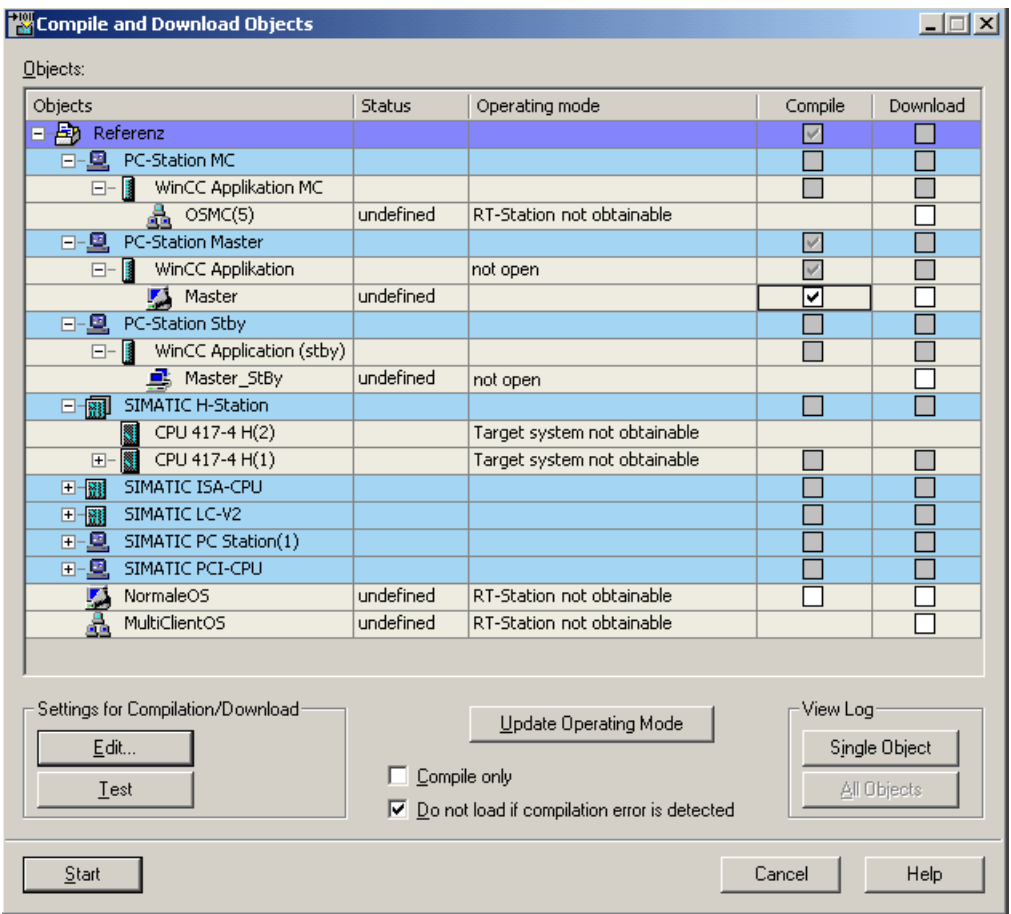

# **[**オブジェクト**]**テーブル

この領域では、どのオブジェクトをコンパイルして、ターゲットシステムにロードするかを 指定します。

# **[**オブジェクト**]**列

オブジェクトを表示します。

*SIMATIC Manager* での *WinCC* の統合

*15.5* オブジェクトのコンパイルとロード

#### **[**ステータス**]**列

オブジェクトのステータスを表示します。

以下のステータスがあります。

- 不明: ステータスを判別できません。
- 変更済み: オブジェクトは修正済みです。 オブジェクトを再コンパイルして、システ ムにロードする必要があります。
- コンパイル済み:オブジェクトは既にコンパイル済みですが、システムにロードする必 要があります。
- ロード済み: オブジェクトはコンパイルして、既にシステムにロード済みです。

#### **[**オペレーティングステータス**]**列

システムのオペレーティングステータスを表示します。

### **[**コンパイル**/**ロード**]**列

ここで、コンパイルしてシステムにロードする必要のあるオブジェクトを定義します。 背 景が白いチェックボックスだけを、有効または無効にできます。 このチェックボックスが選択されている場合、テーブルオブジェクトの[ロード]列は非表示 になっています。

#### コンパイル**/**ロードの設定

#### **[**編集**]**ボタン

[編集]ボタンは、[設定: OS のコンパイル]ダイアログを開きます。 このダイアログボッ クスを使って、選択したオブジェクトのコンパイルとロードの設定を変更できます。

コンパイルに関する詳細情報は、"OS をコンパイル"で、またロードに関しては"保存先コ ンピュータにプロジェクトをロードする"を参照してください。

#### **[**コンパイルのみ**]**チェックボックス

このチェックボックスが選択されている場合、[オブジェクト]テーブル内の[ロード]列は非 表示になります。 オブジェクトは、コンパイルされるだけです。

#### **[**コンパイルエラーの場合、ロードしないこと**]**チェックボックス

このチェックボックスが選択されている場合、コンパイルエラーが発生すると、オブジェ クトはロードされません。

*SIMATIC Manager* での *WinCC* の統合

*15.5* オブジェクトのコンパイルとロード

#### ログの表示

# **[**単一オブジェクト**]**ボタン

特定のオブジェクトのログを開きます。

# **[**全体**]**ボタン

全体のログを開きます。 全体のログにはすべてのオブジェクトに関するエントリが含ま れます。

# **[**開始**]**ボタン

コンパイルおよびロード操作を開始します。

### 注記

コンパイルおよびロード中、プロジェクトの作業はできません。

### 下記も参照

OS [のコンパイル](#page-3217-0) (ページ [3218](#page-3217-0))

[ターゲットコンピュータにプロジェクトをロードする方法](#page-3194-0) (ページ [3195](#page-3194-0))

*15.6 SIMATIC Manager* でのマルチユーザーエンジニアリングの使用方法

# **15.6 SIMATIC Manager** でのマルチユーザーエンジニアリングの使用方法

# はじめに

特定の状況では、複数のユーザーが別のコンピュータから同時に WinCC プロジェクトを編 集し、別のリソースを使用することができます。これは、SIMATIC Manager の WinCC プ ロジェクトでも同様です。

#### 必要条件

- 1 つ以上の WinCC OS プロジェクトまたは OS クライアントが STEP 7 プロジェクトま たは STEP 7 マルチプロジェクトに存在すること。
- STEP 7 プロジェクトまたは STEP 7 マルチプロジェクトは、クライアントコンピュータが 入っている OS サーバーを含めないこと。

#### マルチユーザーエンジニアリングを有効にする方法

- 1. SIMATIC Manager の[ツール]メニューで、[セントラル OS 設定] > [OS マルチユーザーエン ジニアリング]を選択します。[OS マルチユーザーエンジニアリング]ダイアログが開きま す。
- 2. [有効化]オプションを選択します。プロジェクトに接続したコンピュータは、ここで、STEP 7 プロジェクトまたは STEP 7 マルチプロジェクトの様々なリソースを並行して使用すること ができます。

#### 注記

STEP 7 プロジェクトまたはマルチプロジェクトに OS がもはや存在しない場合、マルチユ ーザーエンジニアリングが自動的に無効化されます。

マルチユーザーエンジニアリングプロセスの詳細については、「プロジェクトの操作」>「プ ロジェクトの作成と編集」にある「マルチユーザーエンジニアリングの使用方法」ページの 説明を参照してください。

マルチユーザーエンジニアリングが有効にされたかを確認するには、プロジェクトのショ ートカットメニューから[オブジェクトプロパティ]エントリを選択します。マルチユーザ ーエンジニアリングの有効化または無効化は、ここに示されます。

#### 注記

STEP 7 プロジェクトまたは STEP 7 マルチプロジェクト内の WinCC プロジェクトの数に応 じて、[OS マルチユーザーエンジニアリング]ダイアログを開いたり、変更内容を保存し たりするのに時間を要することがあります。
*15.6 SIMATIC Manager* でのマルチユーザーエンジニアリングの使用方法

## **SIMATIC Manager** でのマルチユーザーエンジニアリングの制限事項

次の構成手順では、コンピュータは WinCC プロジェクトに対する独占的なアクセス権を有 している必要があります。

- OS のコンパイル
- サーバーデータの生成
- OS サーバーの割り付け
- OS シミュレーションの開始
- ターゲットシステムへのダウンロード
- 名前変更
- コピー
- 移動

これらのプロジェクトステップの 1 つが実行されると、プロジェクトはマルチユーザーエ ンジニアリングでも開くことができません。[マルチユーザーリソース]ダイアログに、[プ ロジェクトがロックされています]と表示されます。ただし、OS のコンパイル中または 「s7omwinx.lck」ファイルが不注意で削除された場合は除きます。

WinCC プロジェクトが別のコンピュータで開かれている場合に、オブジェクトプロパティ で次の設定を実行することはできません。

- [全般]タブ:
	- 名前の変更
	- 作成者の変更
	- コメントの変更
- [ターゲット OS とスタンバイ OS コンピュータ]タブ:
	- 割り付けられたマスタ OS が開かれている場合、スタンバイ OS の送信先パスの変 更
	- スタンバイ OS の割り付け

### 下記も参照

[マルチユーザーエンジニアリングを使用する方法](#page-162-0) (ページ [163](#page-162-0))

# <span id="page-3241-0"></span>**15.7 Web** アクセス用の設定

### **15.7.1 Web** 設定の構成

SIMATIC Manager を使用すると、STEP 7 のマルチプロジェクトのための中央 Web 設定を 定義できます。

### **Web** 設定

WinCC/WebNavigator 用の以下の設定を SIMATIC Manager で構成できます。

- プロジェクトために恒久的に「モニタリングのみ」カーソルを指定します。 (ペー ジ 3242)
- クライアントによる Web [アクセス用のプロセス画像および](#page-3242-0) C 関数を発行 (ページ[3243\)](#page-3242-0)

## 下記も参照

カスタムの「モニタリングのみ」カーソルの設定方法 (ページ 3242) [プロセスイメージの発行の設定方法](#page-3242-0) (ページ [3243](#page-3242-0))

## **15.7.2** カスタムの「モニタリングのみ」カーソルの設定方法

### はじめに

SIMATIC Manager で STEP 7 のマルチプロジェクトのために恒久的に「モニタリングのみ」 カーソルを指定できます。

プリセットカーソルに基づいて、Web クライアント上のユーザーは、ランタイムで操作で きないことがわかります。

### 必要条件

• ユーザーには、WinCC ユーザー管理者でシステムオーソリゼーション番号 1002 - 「Web アクセス - モニタリングのみ」が割り付けられています。

### <span id="page-3242-0"></span>手順

- 1. SIMATIC Manager の[ツール]メニューで、[セントラル OS 設定] > [WebNavigator]を選択し ます。
- 2. カーソルのパスとファイル名を入力します。 または、ボタン[...]で希望するカーソルのファイルまで移動します。
- 3. [OK]をクリックします。

設定は STEP 7 のマルチプロジェクトのすべての Web サーバーに適用されます。

### 下記も参照

プロセスイメージの発行の設定方法 (ページ 3243)

### **15.7.3** プロセスイメージの発行の設定方法

#### 概要

WebNavigator クライアントまたは DataMonitor クライアント上で WinCC プロセス画像を 表示するには、必要なプロセス画像と C ファンクションを Web サーバーに発行します。 WinCC / WebNavigator のドキュメントでプロセス画像の発行に関する詳細情報を参照でき ます。

• [WebNavigator システムの設定] > [WinCC プロジェクトの設定] > [WinCC プロセス画像 の発行]

### シーケンス

- 1. SIMATIC Manager で、発行するプロジェクトデータのある PC を選択します。
	- 単一ユーザーシステム
	- マルチプロジェクトの OS クライアント
	- OS クライアントの割り付けられた OS サーバー
- 2. WinCC Web 発行ウィザードで、何を発行するかを決定します。
	- プロセス画像
	- 画像で使用するグラフィック
	- C ファンクション
- 3. Web サーバー上でプロジェクトデータを発行するには、WinCC Web 発行ウィザードまたは [Web View Publisher]ボタンを使用します。

### **PC** やプロジェクトの概要

[Web サーバーに発行]ダイアログは、発行できるプロセス画像のあるエンジニアリングス テーション上に PC を示します。

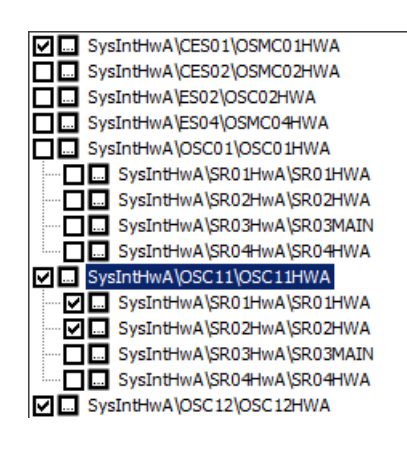

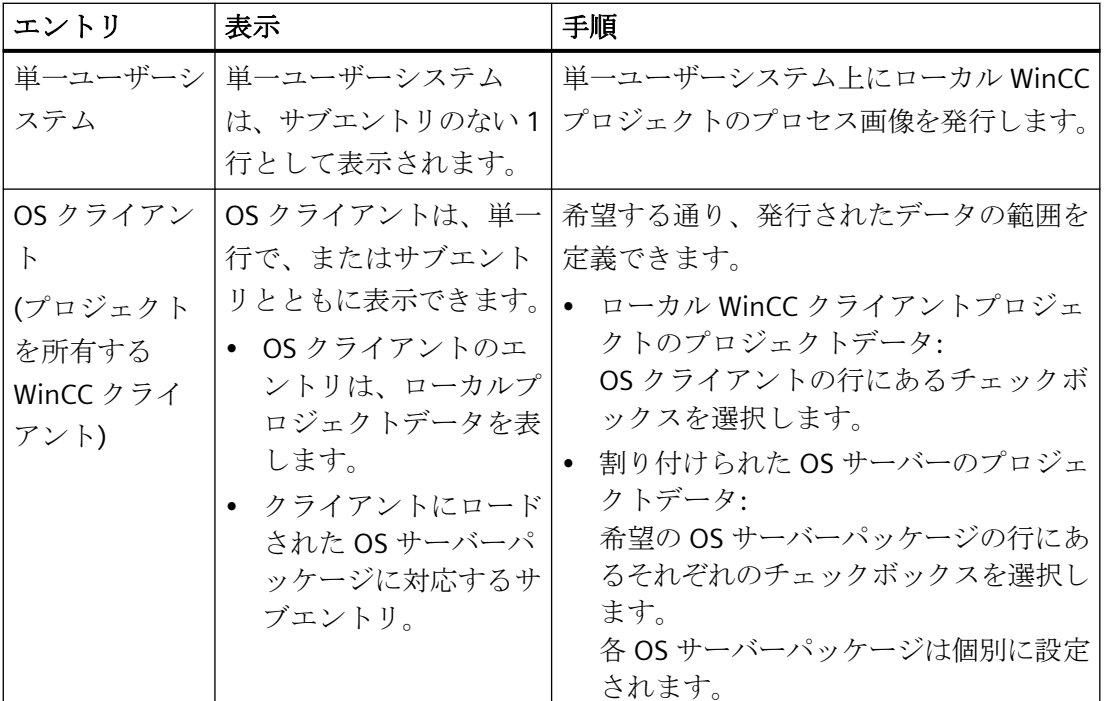

#### **WinCC Web** 発行ウィザード

[Web サーバーに発行]ダイアログで WinCC Web 発行ウィザードを起動するには、次のオ プションがあります。

#### チェックボックスの選択

選択した PC やサーバーパッケージのデータが発行されることも指定します。

このファンクションは、例えば、パブリッシャを設定するときに使用します。

#### **[Web View Publisher]**ボタン

次のボタンをクリックします。□

プロジェクトデータを設定するのはこの方法のみです。データが発行に含まれるかどうかの 設定は変更されません。

この機能は、例えば、後でプロジェクト変更を適用するために使用します。

#### 言語切り替え

WinCC Web 発行ウィザードは、常に WinCC エクスプローラの WinCC ユーザーインターフ ェース言語で起動します。

SIMATIC Manager のそれぞれのユーザーインターフェース言語を保持するには、次のステ ップを実行します。

- 1. SIMATIC Manager で MICREX-NX プロジェクトの OS を開きます。
- 2. 再び OS を閉じます。 SIMATIC Manager のユーザーインターフェース言語は、WinCC エクスプローラで設定され、 WinCC Web 発行ウィザードで設定されます。

#### 設定変更の手順

WinCC プロジェクトを変更すると、ランタイムのプロセス画像の応答が誤る可能性があり ます。

- 発行されたプロセス画像と C ファンクションの変更
- 発行されたプロセス画像と C ファンクションの削除
- [検索]で MICREX-NX プロジェクトを検索
- MICREX-NX プロジェクトのストレージパスを変更

ランタイムでのエラーを回避するには、次のステップに従います。

- 1. WinCC Web 発行ウィザードで設定を再度実行してください。 [Web View Publisher]ボタンをクリックします。
- 2. [発行]ボタンでプロジェクトデータを再度発行します。

#### プロジェクトのコピーまたは移動

S7/MICREX-NX プロジェクトパスが、例えば[名前を付けて保存]により変更されると、 WinCC Web 発行ウィザードの設定が保持されます。設定は、以前のプロジェクトおよび/ま たは以前のプロジェクトパスに関連したままです。

プロジェクトのプロセス画像と機能を発行するには、設定を調整する必要があります。設 定変更後には同じステップを実行します。

### 手順

- 1. SIMATIC Manager の[ツール]メニューで、[セントラル OS 設定] > [Web で発行]コマンドを 選択します。 PC は、[Web サーバーに発行]ダイアログで表示されます。 関連データを発行するには、PC か OS のサーバーパッケージを選択します。
- 2. エントリの前にあるチェックボックスを選択します。 WinCC Web 発行ウィザードが開きます。画面の指示に従います。
- 3. 後に続くダイアログで発行される画像や機能を選択します。
- 4. [設定]をクリックします。 設定が保存されます。[閉じる]でウィザードを終了します。
- 5. 必要であれば、[Web サーバーに発行]ダイアログの追加エントリに対してステップ 2~5 を 繰り返します。
- 6. [Web サーバーに発行]ダイアログの[発行]をクリックします。
	- エントリのアクティベーションが保存され、ダイアログが閉じます。
	- [Web View Publisher]により発行が開始します。

発行を開始せずに設定を保存するには、[上書き保存]を選択します。ダイアログが閉じます。

### 診断

エラーが発行中に発生すると、操作はキャンセルされます。

テキストエディタで「Publish.log」ファイルが開きます。ファイルには、簡単なエラーメ ッセージが表示され、ログファイル<project name>.XML へのパスが含まれています。XML ファイルには、設定および中断された処理に関する詳細情報が含まれています。

「Publish.log」ファイルは、[Global]フォルダのマルチプロジェクトまたは単一プロジェク トのプロジェクトパスにあります。

### 下記も参照

[カスタムの「モニタリングのみ」カーソルの設定方法](#page-3241-0) (ページ [3242](#page-3241-0))

## **15.8 STEP 7** シンボルの選択

### **15.8.1 STEP 7** シンボルの選択

#### 概要

WinCC のコンフィグレーション中に、I/O フィールドやアーカイブタグなどの WinCC オブ ジェクトをランタイムで使用されているタグに接続して、オブジェクトに現在のプロセス値 を提供できます。

プロセスをリンクするために、次の 2 つのグループのタグから選択できます。 WinCC タ グおよび STEP 7 シンボル。

#### **WinCC** タグ

これらのタグには、タグ管理の内部タグと外部タグがあります。

#### **STEP 7** シンボル

これらは、シンボルリストからのすべての入力、出力、およびビットメモリ、ならびに割り 付けられた S7 プログラムのすべてのグローバルデータブロックです。

以下の方法で、STEP 7 シンボルに直接アクセスできます。

- タグ選択ダイアログ
- グラフィックデザイナのタグバー

WinCC の外部タグとは異なり、事前に[OS のコンパイル]を実行しなくても、またオペレ ータコントロールおよびモニタ属性で選択しなくても、STEP 7 シンボルにアクセスでき ます。 プロセスの接続中、"自動コンパイル"が実行され、シンボルは、WinCC プロジェク トのタグ管理に転送されます。

### 下記も参照

[タグバー](#page-3255-0) (ページ [3256](#page-3255-0)) [タグ選択ダイアログ](#page-3247-0) (ページ [3248\)](#page-3247-0)

### <span id="page-3247-0"></span>**15.8.2** タグ選択ダイアログ

#### **15.8.2.1** タグ選択ダイアログ

概要

タグ選択ダイアログにより、選択ウィンドウ内のさまざまなデータソースからタグやシン ボルを表示して、これらのタグやシンボルを、たとえばグラフィックデザイナのピクチャ オブジェクトにリンク付けできます。 [データソース]エリアに表示されるデータを決めま す。

タグ選択ダイアログは、コンフィグレーション中にタグの選択が必要になると、自動的に開 かれます。

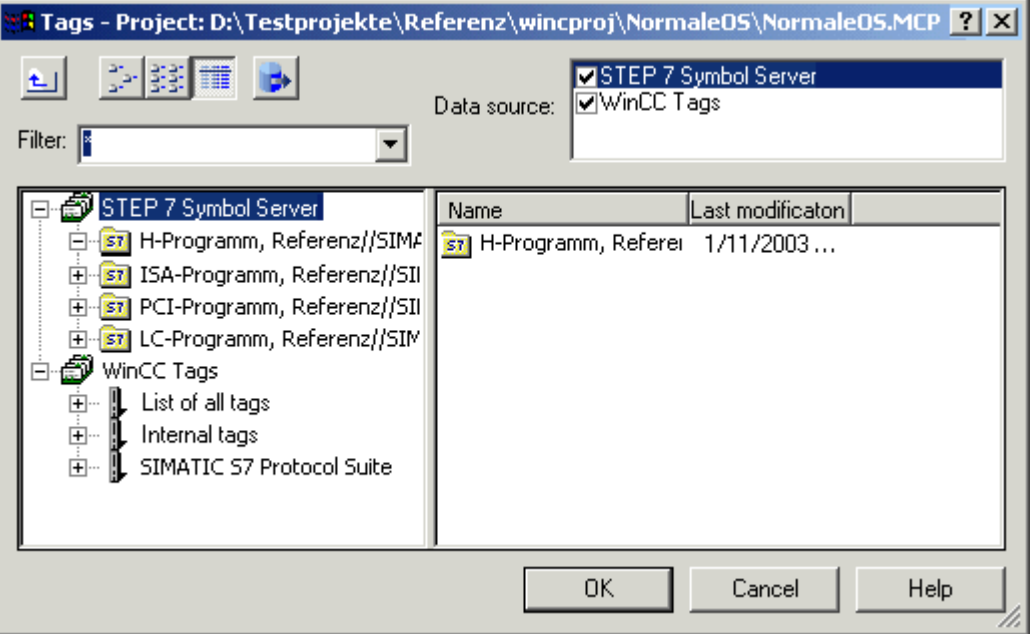

## 下記も参照

[タグバー](#page-3255-0) (ページ [3256](#page-3255-0)) STEP 7 [シンボルを転送する方法](#page-3253-0) (ページ [3254\)](#page-3253-0) STEP 7 [シンボルを選択する方法](#page-3250-0) (ページ [3251\)](#page-3250-0) STEP 7 [シンボルを表示する方法](#page-3248-0) (ページ [3249\)](#page-3248-0)

#### <span id="page-3248-0"></span>**15.8.2.2 STEP 7** シンボルを表示する方法

### 概要

[STEP 7 シンボルサーバー]チェックボックスを有効にすると、すべての転送可能な STEP 7 シンボルのリストがデータウィンドウに表示されます。 これらのシンボルは、STEP 7 シ ンボルリストおよびグローバルデータブロックからのすべての入力、出力およびビットメ モリです。

タグ選択ダイアログには、タグフィルタがあります。プレースホルダ"\*"と"?"を使って、こ のフィールドのタグ名の検索条件を指定できます。 名前検索に使用できるのは、英数字だ けです。タブまたは Enter キーを使ってこのフィールドを終了します。検索基準に一致す るタグだけが表示されます。

#### 前提条件

• タグ選択ダイアログを開いている必要があります。

#### 手順

- 1. [STEP 7 シンボルサーバー]チェックボックスを有効にします。
- 2. ナビゲーションウィンドウで[STEP 7 シンボル]フォルダを開きます。

3. 希望の S7 プログラムを開いて選択します。 シンボルリスト内のグローバルデータブロッ クとすべてのシンボルが表示されます。

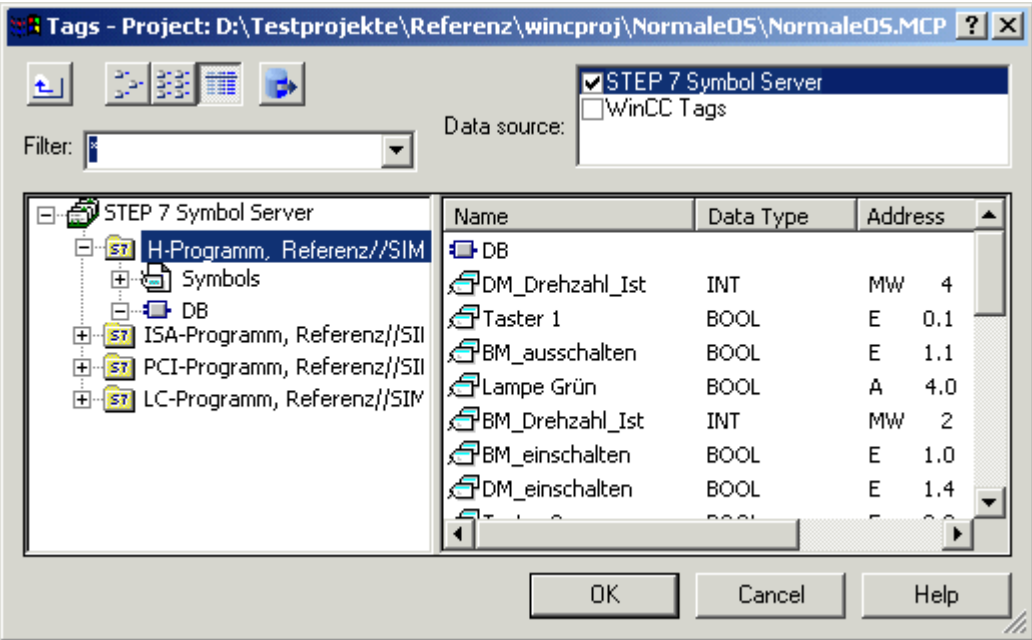

4. グローバルデータブロックを開いて選択し、内容を表示します。

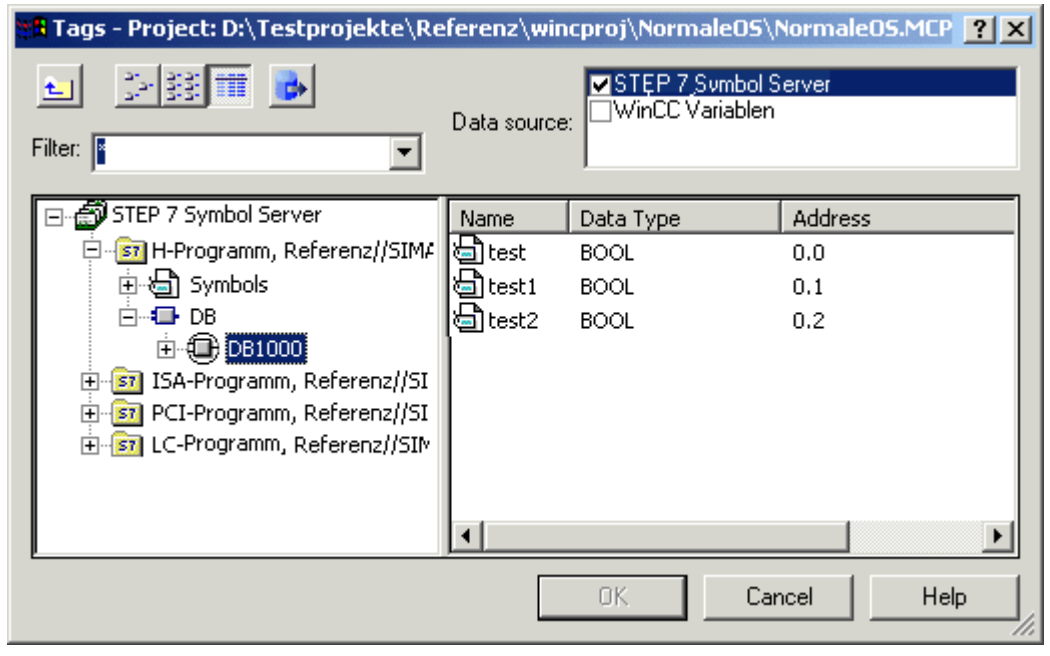

### 注記

グローバルデータブロックの以下のデータタイプだけが表示され、転送できます。 BOOL、 BYTE、WORD、DWORD、INT、DINT、REAL、CHAR、および STRING。

### <span id="page-3250-0"></span>下記も参照

[タグバー](#page-3255-0) (ページ [3256](#page-3255-0)) STEP 7 [シンボルを転送する方法](#page-3253-0) (ページ [3254](#page-3253-0)) STEP 7 シンボルを選択する方法 (ページ 3251) [タグ選択ダイアログ](#page-3247-0) (ページ [3248\)](#page-3247-0)

### **15.8.2.3 STEP 7** シンボルを選択する方法

### はじめに

[タグの選択]ダイアログで、プロセスの接続用に STEP 7 シンボルを直接選択できます。選 択したシンボルは、次に STEP 7 でオペレータ操作可能およびモニタ可能とラベル付けさ れ、[OS のコンパイル]ファンクションを自動実行することにより、WinCC のタグ管理に転 送されます。

### 注記

グローバルデータブロックのシンボルを選択する場合、このブロックのオペレータ操作可能 およびモニタ可能属性付きで提供されるすべてのエレメントは、自動的に WinCC のタグ管 理に転送されます。

#### 必要条件

• STEP 7 シンボルが表示されている必要があります。

## 手順

- 1. 必要なシンボルを選択します。
- 2. [タグの選択]ダイアログボックスでシンボルを選択して、[OK]をクリックして、[タグの選択] ダイアログボックスを閉じます。

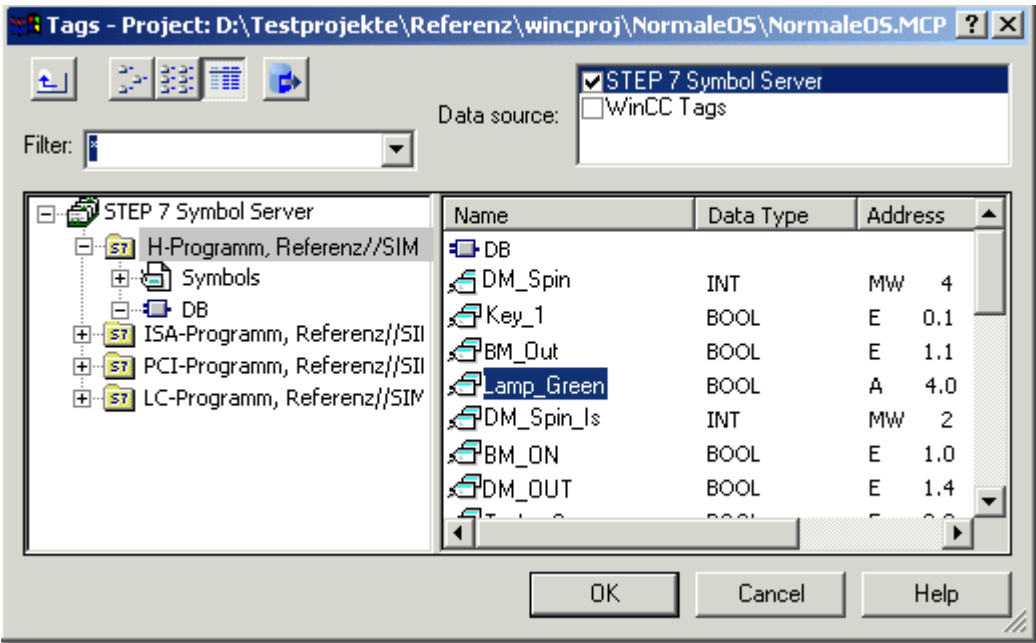

3. [OS のコンパイル]ファンクションまたは自動転送が、まだ実行されていない場合は、AS と の通信を設定する希望のチャンネルユニットを、(1 回だけ)選択する必要があります。この 場合、必要なネットワーク接続を選択します。

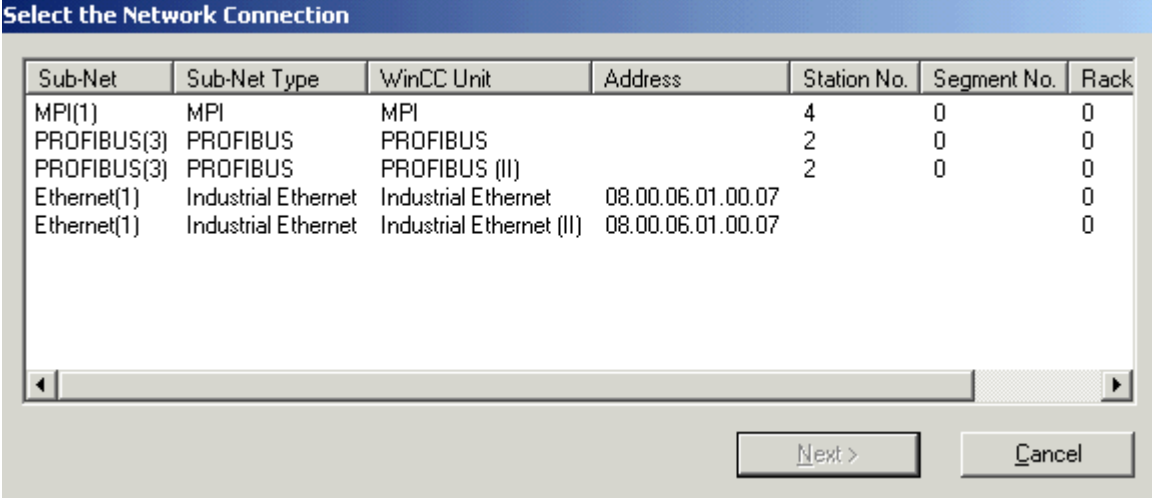

4. オブジェクトプロパティで作成されたダイナミックをチェックします。

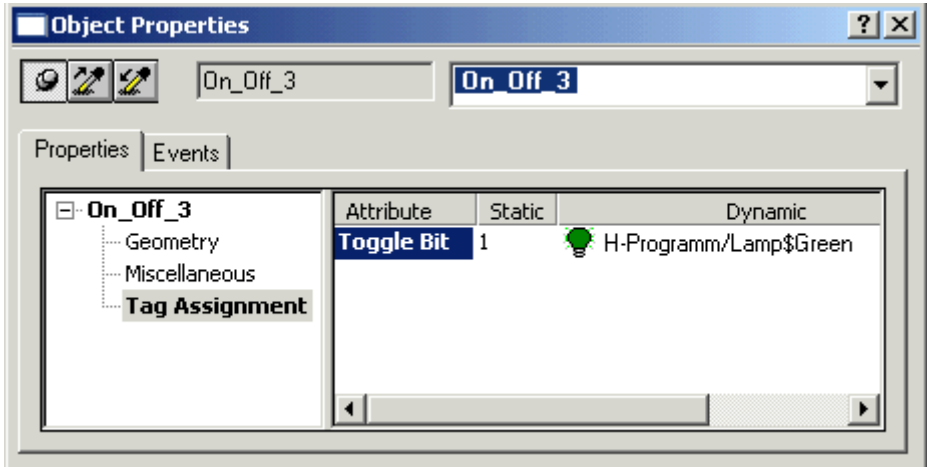

## 下記も参照

STEP 7 [シンボルを転送する方法](#page-3253-0) (ページ [3254](#page-3253-0)) STEP 7 [シンボルを表示する方法](#page-3248-0) (ページ [3249](#page-3248-0)) [タグ選択ダイアログ](#page-3247-0) (ページ [3248\)](#page-3247-0)

### <span id="page-3253-0"></span>**15.8.2.4 STEP 7** シンボルを転送する方法

### 概要

タグ選択ダイアログで、タグ管理内の STEP 7 シンボルを、直接プロセスの接続を実行す ることなく転送できます。

### 前提条件

• STEP 7 シンボルが表示されている必要があります。

### 手順

- 1. 必要なシンボルを選択します。 CTRL または SHIFT キーを使い、マウスでクリックして、複 数のシンボルを同時に選択できます。
- 2. [データの転送]ボタンをクリックします。

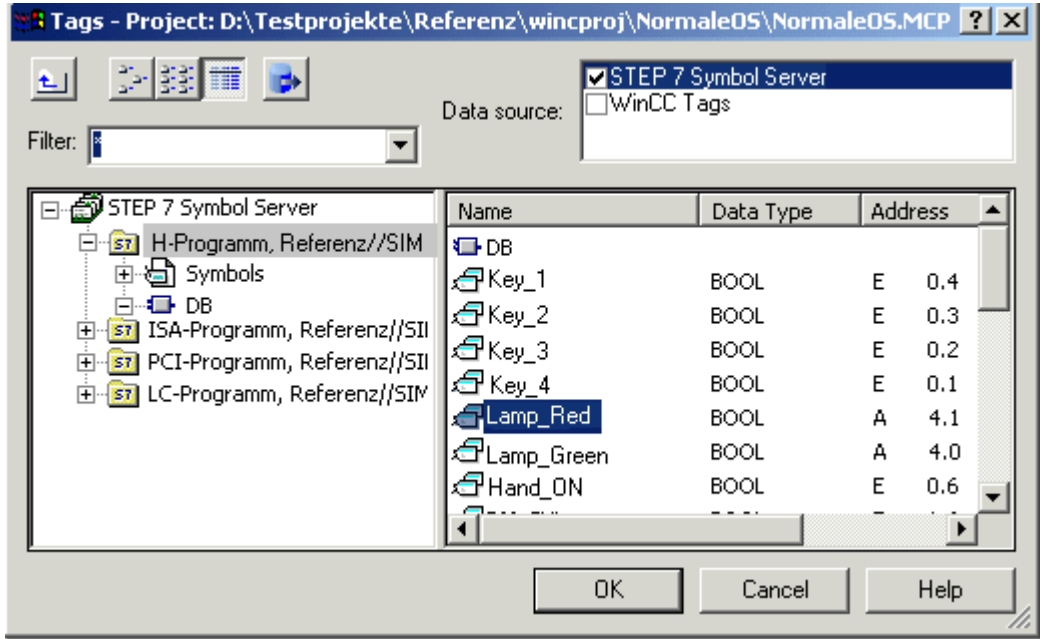

3. [OS のコンパイル]ファンクションまたは自動転送がまだ実行されていない場合は、AS との 通信をセットアップする希望のチャンネルユニットを(1 回だけ)選択する必要があります。 この場合、希望のネットワーク接続を選択します。

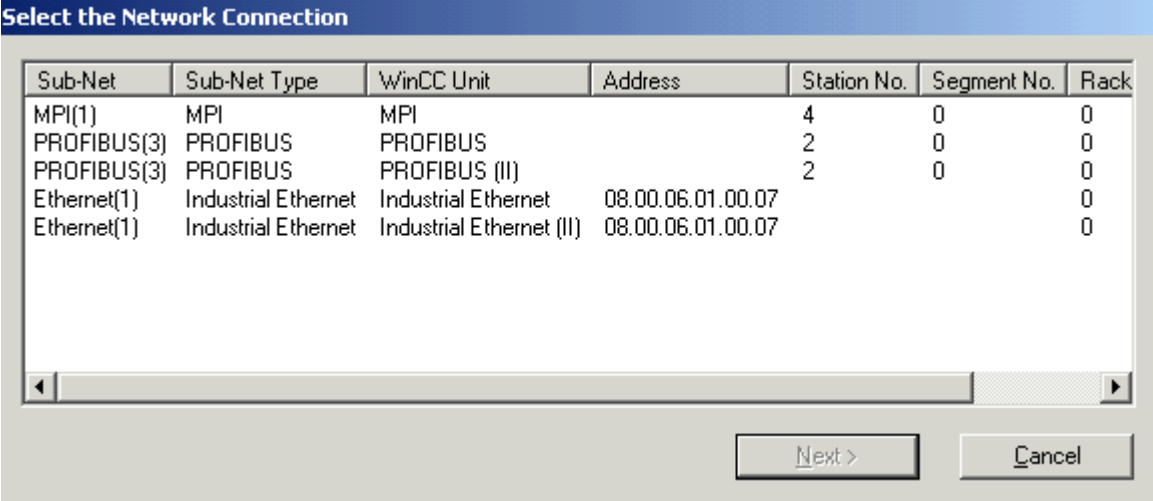

4. タグ管理内での転送結果をチェックします。

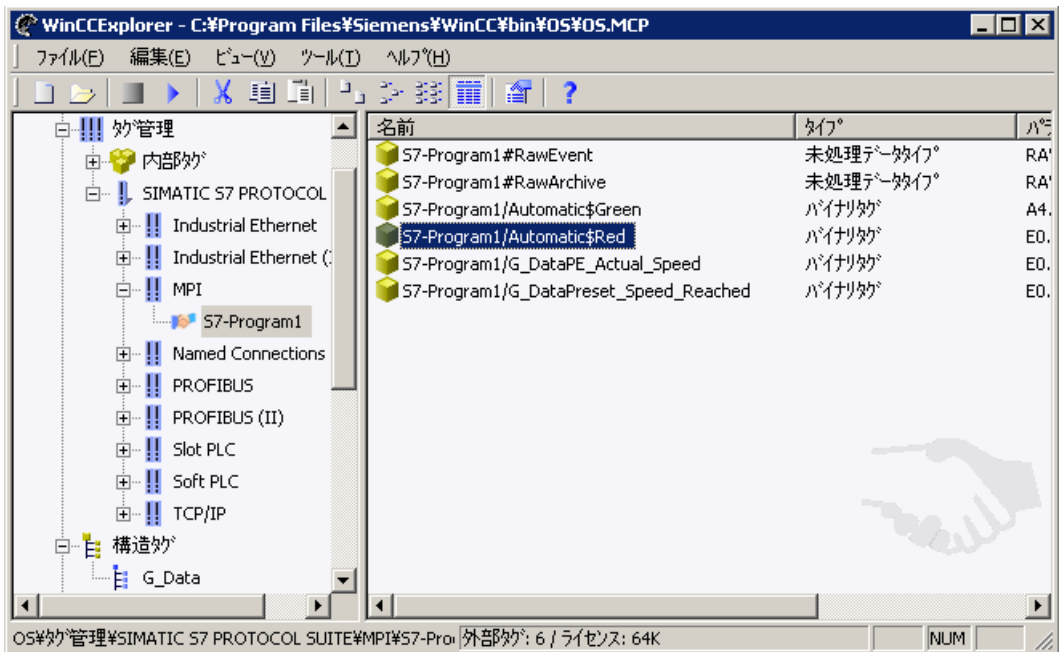

# 下記も参照

[タグバー](#page-3255-0) (ページ [3256](#page-3255-0)) STEP 7 [シンボルを選択する方法](#page-3250-0) (ページ [3251](#page-3250-0)) STEP 7 [シンボルを表示する方法](#page-3248-0) (ページ [3249](#page-3248-0)) [タグ選択ダイアログ](#page-3247-0) (ページ [3248\)](#page-3247-0)

#### <span id="page-3255-0"></span>**15.8.3** タグバー

#### **15.8.3.1** タグバー

#### 概要

タグバーを使って、タグを直接オブジェクト属性に結び付け、このようにして、影響を受 けた属性をダイナミック化できます。 タグバーはグラフィックデザイナの一部で、タグ選 択ダイアログとレイアウトが似ています。

タグ選択ダイアログと違って、タグバーは割り付け操作の後も開いたままで、タグを単純 なドラッグアンドドロップ操作によってオブジェクト属性に接続できます。

タグをドロップできる場所は以下の 2 つです。

- ピクチャ内のオブジェクト上(下記オブジェクトタイプを参照)
- [オブジェクトプロパティ]ダイアログの[プロパティ]タブ内の属性上

#### ピクチャ内のオブジェクトへのドロップ

タグをグラフィックオブジェクトにドロップする場合、ダイナミック化する属性を指定し ません。 従って、以下の規則が適用されます。

簡素化されたコンフィグレーションダイアログを持つオブジェクトの場合、ダイナミック化 する属性が指定されます。 下の表はオブジェクトとダイナミック化された属性を示して います。

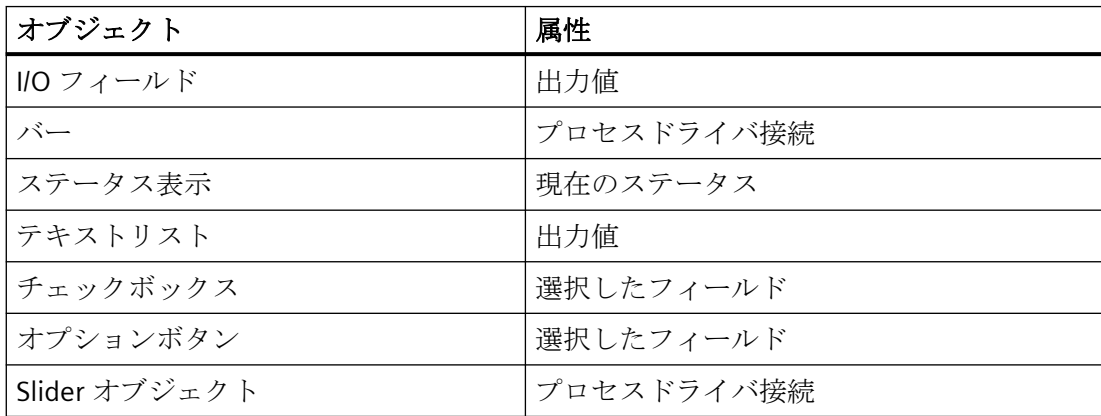

使用される更新サイクルは、[設定]ダイアログの[デフォルトオブジェクト設定]タブ内の デフォルトサイクル設定です。 [追加|設定...]メニューで[設定]ダイアログを開きます。 円や線などの標準オブジェクトには、タグをドロップできません。

### <span id="page-3256-0"></span>属性へのドロップ

[オブジェクトプロパティ]ダイアログの[プロパティ]タブ内の属性上に、タグをドロップ します。 この属性は、タグによってダイナミック化されます。

### 下記も参照

STEP 7 [シンボルを転送する方法](#page-3253-0) (ページ [3254](#page-3253-0)) STEP 7 [シンボルを選択する方法](#page-3258-0) (ページ [3259](#page-3258-0)) STEP 7 シンボルを表示する方法 (ページ 3257) [タグ選択ダイアログ](#page-3247-0) (ページ [3248\)](#page-3247-0)

#### **15.8.3.2 STEP 7** シンボルを表示する方法

#### 概要

タグバーは、グラフィックデザイナの一部です。 タグ選択ダイアログとは異なり、タグ バーは割り付け操作後も開いたままです。

タグバーには、タグフィルタがあります。 プレースホルダ"\*"と"?"を使って、このフィー ルドのタグ名の検索条件を指定できます。名前検索に使用できるのは、英数字だけです。 タブまたは Enter キーを使ってこのフィールドを終了します。 検索基準に一致するタグだ けが表示されます。

#### 前提条件

• グラフィックデザイナを開いておく必要があります。

### 手順

- 1. メニューから[表示|ツールバー]を選択してツールバーのリストを開きます。 [タグ]を選択 し、[OK]を選択して確認します。
- 2. FDLCP5412/A2 アイコン、S7 アイコンの前のプラスの符号をクリックします。 [DB]ディレ クトリを選択します。 グローバルデータブロックが表示されます。

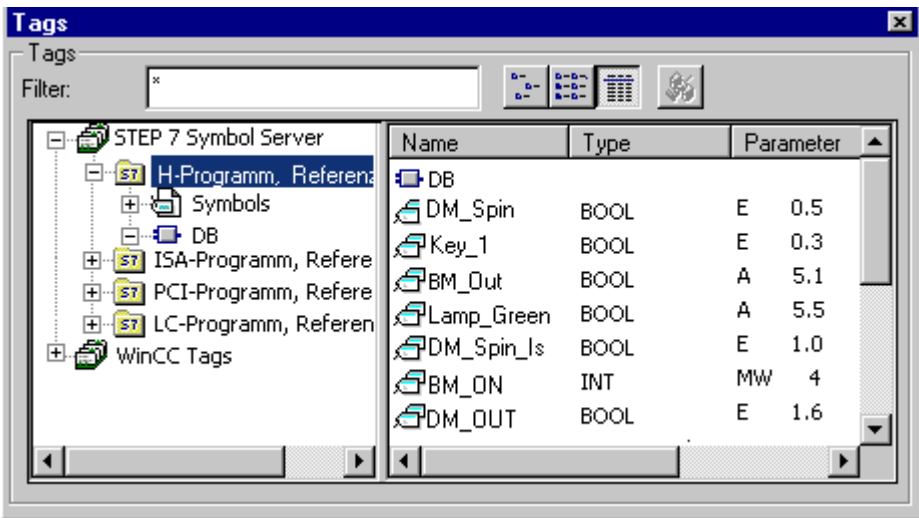

3. グローバルデータブロックを開いて選択し、内容を表示します。

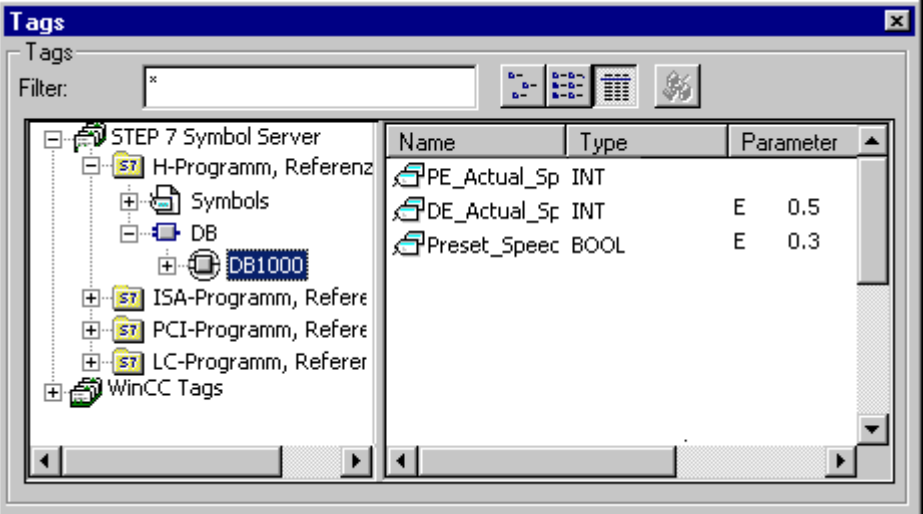

## 下記も参照

[タグバー](#page-3255-0) (ページ [3256](#page-3255-0)) STEP 7 [シンボルを転送する方法](#page-3253-0) (ページ [3254\)](#page-3253-0) STEP 7 [シンボルを選択する方法](#page-3258-0) (ページ [3259\)](#page-3258-0) [タグ選択ダイアログ](#page-3247-0) (ページ [3248\)](#page-3247-0)

#### <span id="page-3258-0"></span>**15.8.3.3 STEP 7** シンボルを選択する方法

### はじめに

STEP 7 シンボルを、オブジェクトまたはオブジェクト属性に単純にドラッグすることに よって、プロセスの接続を実行できます。

選択したシンボルは、次に STEP 7 でオペレータ操作可能およびモニタ可能とラベル付け され、[OS のコンパイル]ファンクションを自動実行することにより、WinCC のタグ管理に 転送されます。

### 注記

グローバルデータブロックのシンボルを選択する場合、このブロックのオペレータ操作可能 およびモニタ可能属性付きで提供されるすべてのエレメントは、自動的に WinCC のタグ管 理に転送されます。

#### 必要条件

- タグバーを開いておく必要があります。
- STEP 7 シンボルが表示されている必要があります。

#### 手順

- 1. 必要なシンボルを選択します。
- 2. シンボルを、必要なオブジェクトまたはオブジェクト属性にドラッグします。

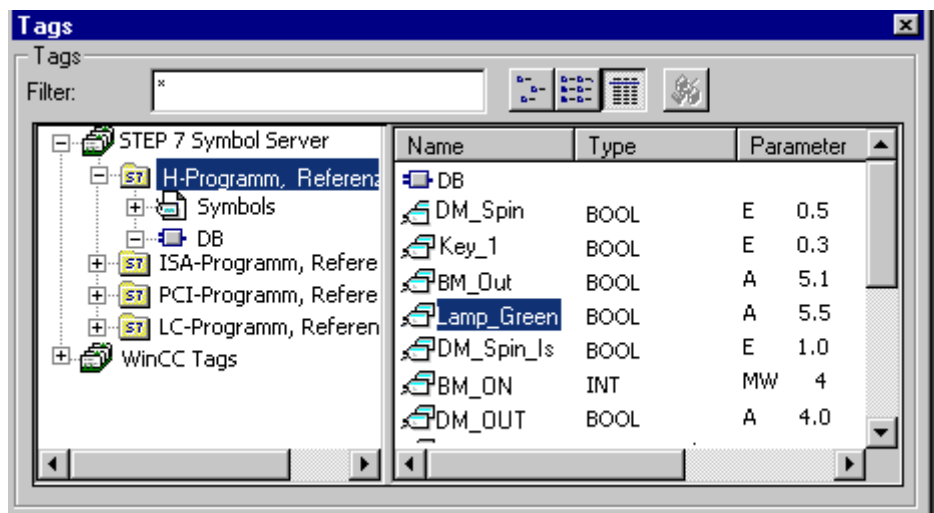

3. [OS のコンパイル]ファンクションまたは自動転送がまだ実行されていない場合は、AS との 通信を設定する希望のチャンネルユニットを、(1 回だけ)選択する必要があります。この場 合、必要なネットワーク接続を選択します。

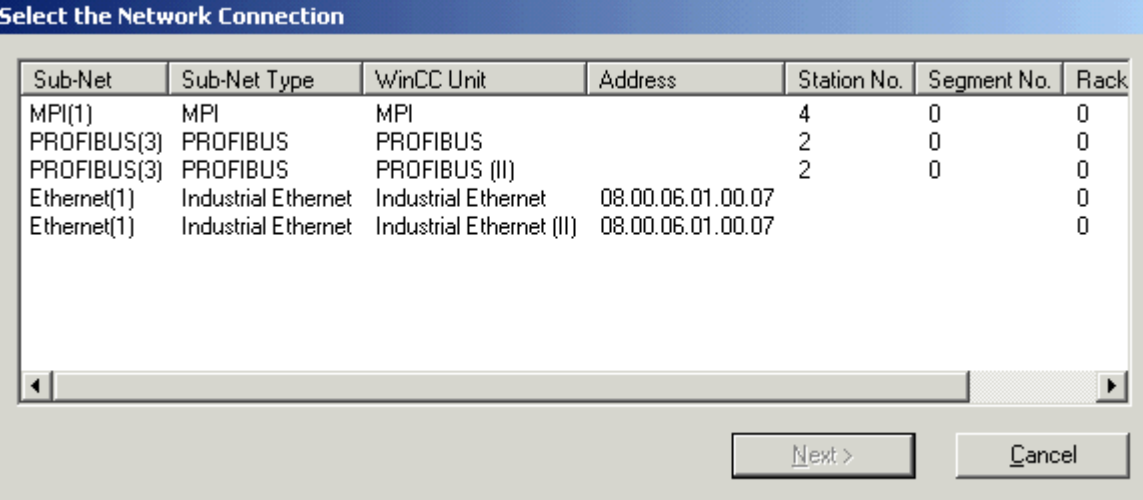

4. オブジェクトプロパティで作成されたダイナミックをチェックします。

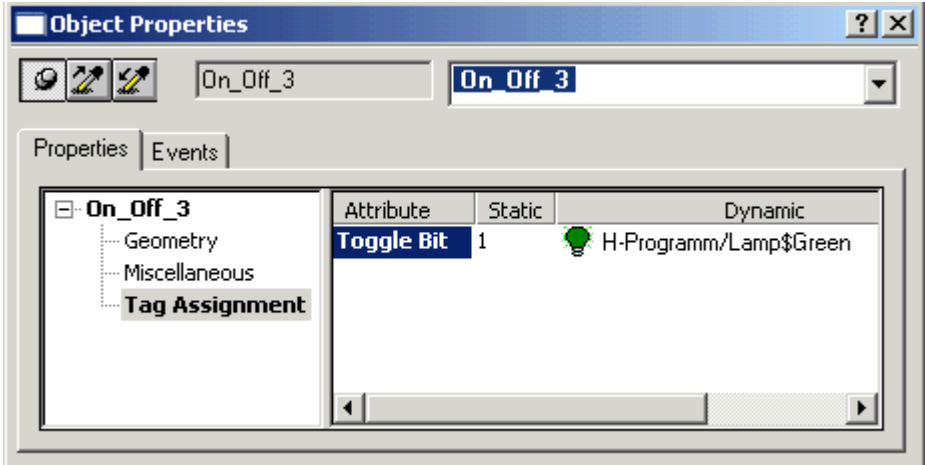

## 下記も参照

[タグバー](#page-3255-0) (ページ [3256](#page-3255-0)) STEP 7 [シンボルを転送する方法](#page-3253-0) (ページ [3254\)](#page-3253-0) STEP 7 [シンボルを表示する方法](#page-3256-0) (ページ [3257\)](#page-3256-0) [タグ選択ダイアログ](#page-3247-0) (ページ [3248\)](#page-3247-0)

## **15.9** 診断サポート

### **15.9.1** 診断サポート

#### 概要

ネットワークのエントリジャンプとハードウェア診断へのエントリジャンプにより、WinCC ランタイムから直接 STEP 7 にジャンプできます。 これで、障害をすばやく簡単に診断で きます。

以下のジャンプをコンフィグレーションできます。

- STEP 7 のプログラムエディタ LAD/FBD/STL への、ネットワークエントリジャンプ。オ ペレータオーソリゼーションチェック付きまたはチェックなしで、エントリジャンプを 実行できます。
- STEP 7 プログラムエディタから、そのシンボルに属するプロセスタグが使用されてい るピクチャへの、ネットワークリターンジャンプ。
- 関連する AS の STEP 7 ファンクション[ハードウェア診断]へのエントリジャンプ。 ア クセスオーソリゼーションチェック付きまたはチェックなしで、エントリジャンプを実 行できます。

### 下記も参照

[ハードウェア診断へのエントリジャンプをコンフィグレーションする方法](#page-3269-0) (ページ [3270\)](#page-3269-0) [ハードウェア診断へのジャンプ](#page-3268-0) (ページ [3269](#page-3268-0)) [ネットワークエントリジャンプをコンフィグレーションする方法](#page-3261-0) (ページ [3262\)](#page-3261-0) [ネットワークエントリジャンプ](#page-3261-0) (ページ [3262](#page-3261-0)) [ネットワークリターン](#page-3266-0) (ページ [3267](#page-3266-0))

### <span id="page-3261-0"></span>**15.9.2** ネットワークエントリジャンプ

#### **15.9.2.1** ネットワークエントリジャンプ

#### 概要

ネットワークエントリジャンプにより、WinCC ランタイムから、プロセスタグに属する STEP 7 シンボルに焦点を置いて、直接 STEP 7 の適切なプログラムエディタ LAD / FBD / STL にジャンプできます。 これで、障害をすばやく簡単に診断できます。

オペレータオーソリゼーションチェック付きまたはチェックなしで、ネットワークエント リジャンプをコンフィグレーションできます。

#### オペレータオーソリゼーションチェック付き

STEP 7 のプログラムエディタにフルアクセスするには、システムにログオンしていて、ラ ンタイムのネットワークエントリジャンプに必要なオーソリゼーションを持っていることが 必要です。 このオーソリゼーションがない場合、プログラムエディタ内のブロックへの読 取りアクセスだけが許可されます。

#### オペレータオーソリゼーションチェックなし

プログラムエディタ内のすべてのブロックへの、読取りおよび書込みアクセス権がありま す。

### 下記も参照

ネットワークエントリジャンプをコンフィグレーションする方法 (ページ 3262) [ハードウェア診断へのエントリジャンプをコンフィグレーションする方法](#page-3269-0) (ページ [3270\)](#page-3269-0) [ハードウェア診断へのジャンプ](#page-3268-0) (ページ [3269](#page-3268-0)) [ネットワークリターン](#page-3266-0) (ページ [3267](#page-3266-0))

### **15.9.2.2** ネットワークエントリジャンプをコンフィグレーションする方法

#### はじめに

WinCC では、グラフィックデザイナで作成したオブジェクトで、ダイナミックウィザード を使って、ネットワークエントリジャンプを構成します。

### 必要条件

- WinCC プロジェクトが、STEP 7 プロジェクトのサブディレクトリとして作成されてい ること:「STEP 7 Project\wincproj\WinCC Project」。
- [OS のコンパイル]ファンクションは実行されています。
- S7 プログラムで参照リストが作成されています。
- 自身のユーザーレベルでオペレータオーソリゼーションを構成するには、前もってユ ーザー管理者でのレベルを作成しておく必要があります。
- エントリジャンプはプロセスタグで行われるため、プロセスタグは「OS のコンパイル」 中に生成した S7 接続に存在する必要があります。STEP 7 アイコンは、タグ選択ダイア ログで自動的に「コンパイル」できます。

### 手順

- 1.「ボタン」などのグラフィックオブジェクトを画像に挿入します。
- 2. オブジェクトを選択します。
- 3. メニューから[表示|ツールバー]を選んで、ダイナミックウィザードを開始します。
- 4. [標準ダイナミック]タブで[ネットワークエントリジャンプ]ウィザードをダブルクリックして 開きます。

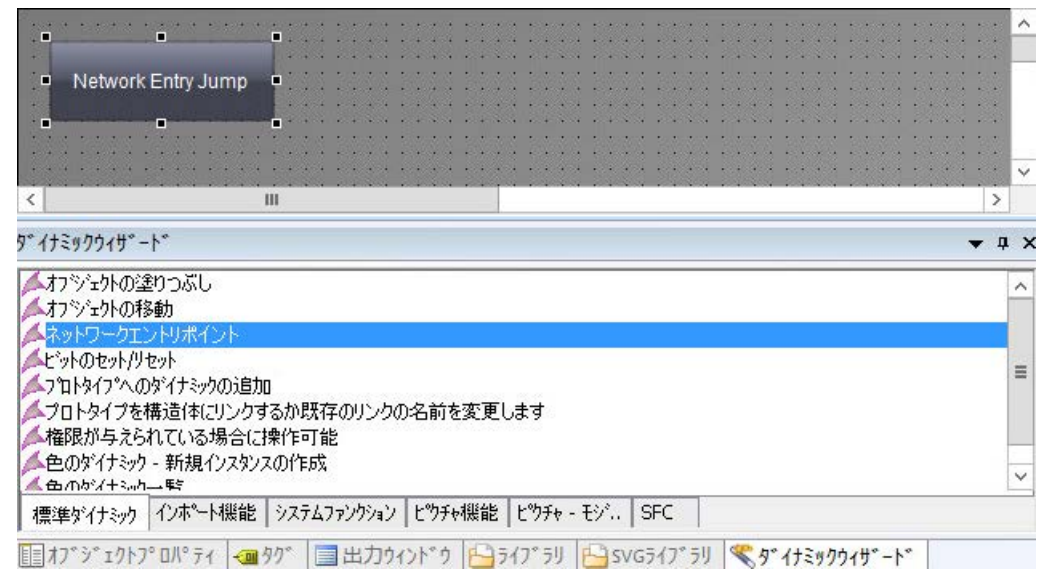

5. 次にこのウィザードは、必要な設定手順をガイドします。ネットワークエントリジャンプを 実行するトリガを選択します。[続行]をクリックします。

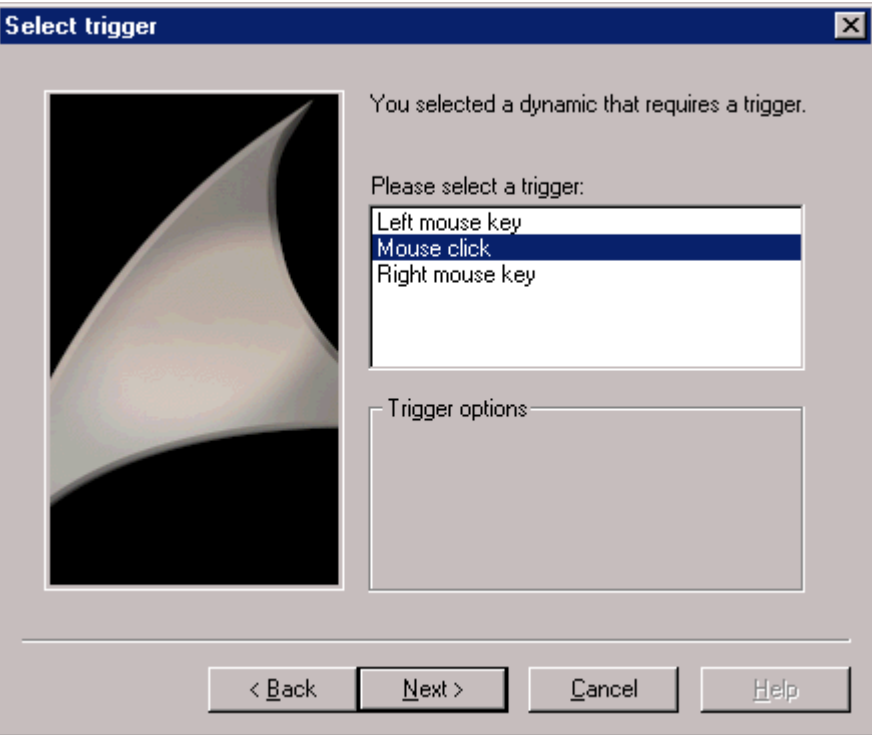

6. [ToolTipText]などのオブジェクトの属性を選択します。この属性を、以下の手順で選択した タグに結びつけます。

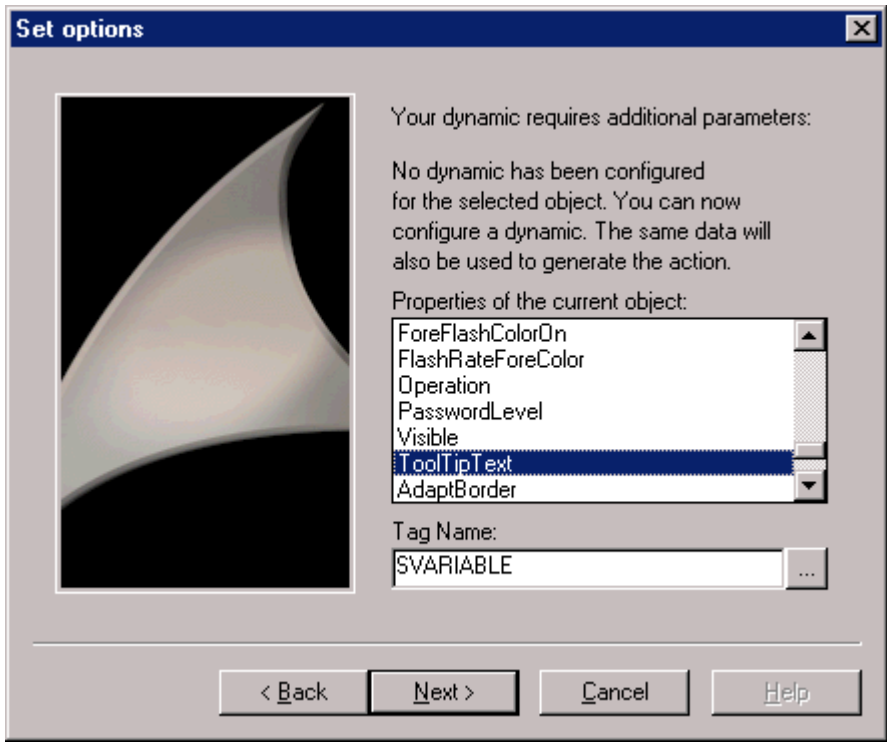

7. ネットワークエントリジャンプを適用するタグを設定します。選択ボタンをクリックして、 タグ選択ダイアログを開きます。タグを選択し、[OK]をクリックして、ダイアログボック スを閉じます。[続行]をクリックします。

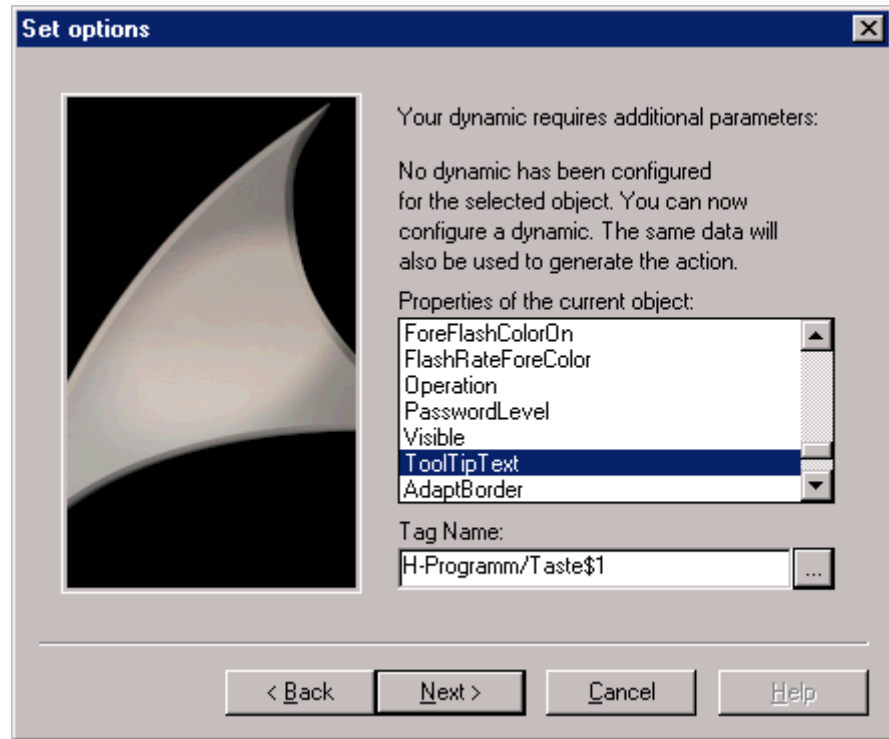

8. ネットワークエントリジャンプを実行するときに、STEP 7 書込みオーソリゼーションをチ ェックするかどうかを設定します。チェックを実行する場合は、オーソリゼーションレベ ルも設定する必要があります。[続行]をクリックします。

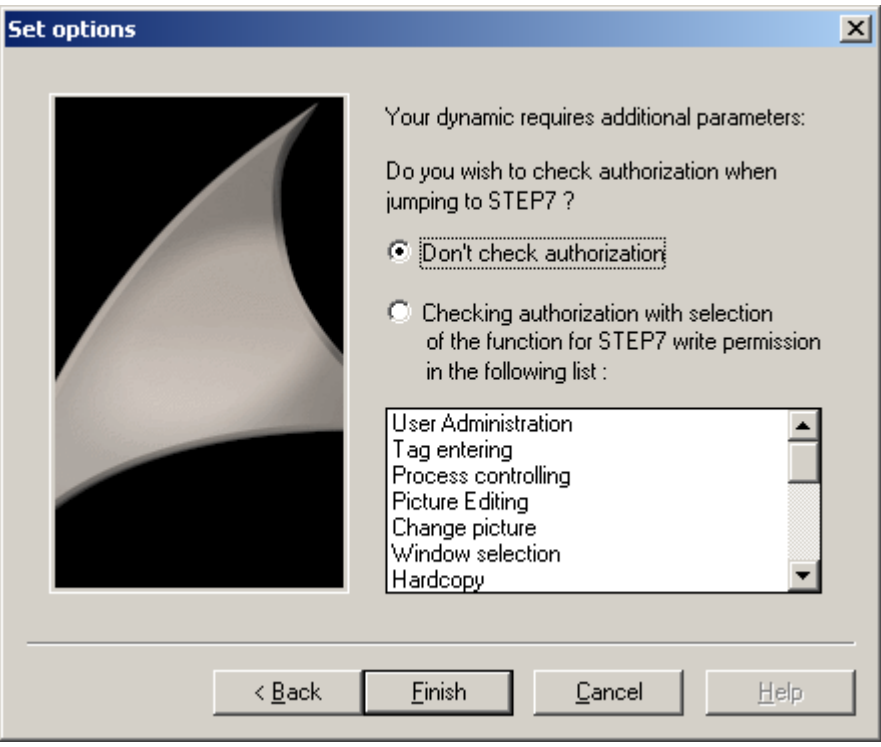

9. 選択したオプションの概要が表示されます。オプションをチェックして、[終了]をクリッ クします。

ランタイム中に、設定したボタンを選択すると、STEP 7 の LAD/FBD/ST プログラムエディ タが開き、選択したタグの使用場所が表示されます。

## 下記も参照

[ハードウェア診断へのエントリジャンプをコンフィグレーションする方法](#page-3269-0) (ページ [3270\)](#page-3269-0) [ハードウェア診断へのジャンプ](#page-3268-0) (ページ [3269](#page-3268-0))

- [ネットワークエントリジャンプ](#page-3261-0) (ページ [3262](#page-3261-0))
- [ネットワークリターン](#page-3266-0) (ページ [3267](#page-3266-0))

### <span id="page-3266-0"></span>**15.9.3** ネットワークリターン

#### 概要

ネットワークリターンを使用して、STEP 7 シンボルからエントリポイント画面にジャン プします。

#### 設定ルール

WinCC 画面、または [STEP 7] タグも使用した [画面] ウィンドウを設定する場合は、以下を 守ってください。

- WinCC プロジェクト全体で、基本ピクチャだけを使用することをお勧めします。
- ピクチャウィンドウシステムを使用する場合、ネットワークエントリジャンプのすべ ての呼び出しとリターンジャンプのすべての可能な移動先が、同じピクチャレベルで コンフィグレーションされるようにします。 つまり、基本ピクチャ内、基本ピクチャ のピクチャウィンドウ内、またはピクチャウィンドウのピクチャウィンドウ内の、い ずれかにあるようにします。 リターンジャンプの可能な移動先は、STEP 7 でも使用さ れているタグが使用されているすべてのピクチャです。

#### 必要条件

- WinCC ピクチャとピクチャウィンドウは、コンフィグレーションルールに従っている必 要があります。
- WinCC からのネットワークエントリジャンプが、実行されている必要があります。

手順

1. プログラムエディタ LAD / FBD / STL 内の希望のシンボルを選択します。

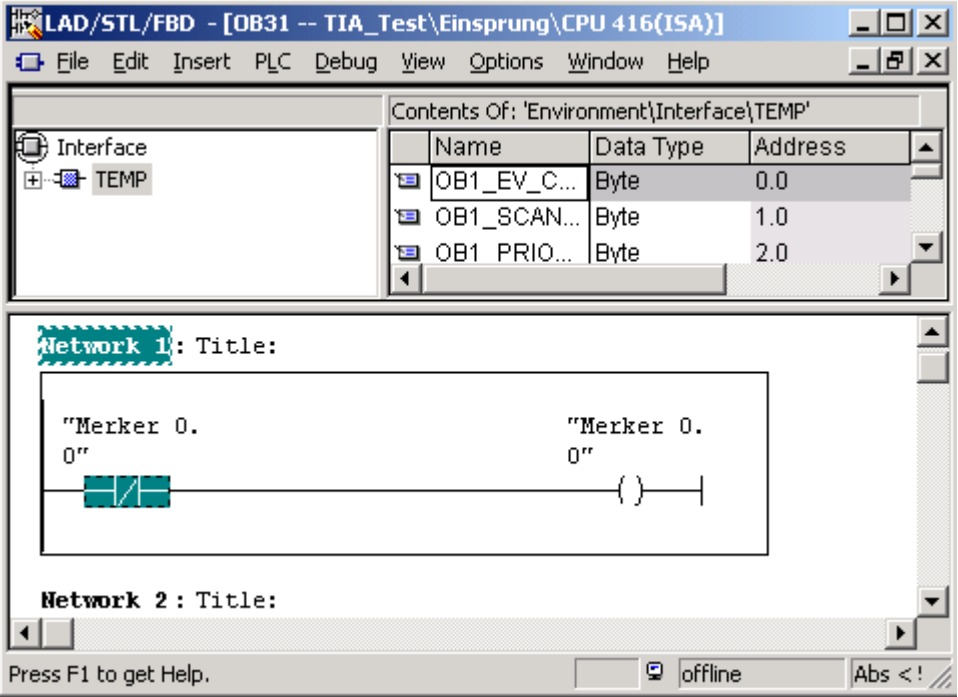

- 2. ショートカットメニューで [画面の表示] エントリを選択します。
- 3. 1 つのピクチャだけでシンボルが使われている場合、このピクチャがランタイムで開かれ て、表示されます。

2 つ以上のピクチャでシンボルが使われている場合、選択リストを使って、希望のピクチ ャを選択できます。

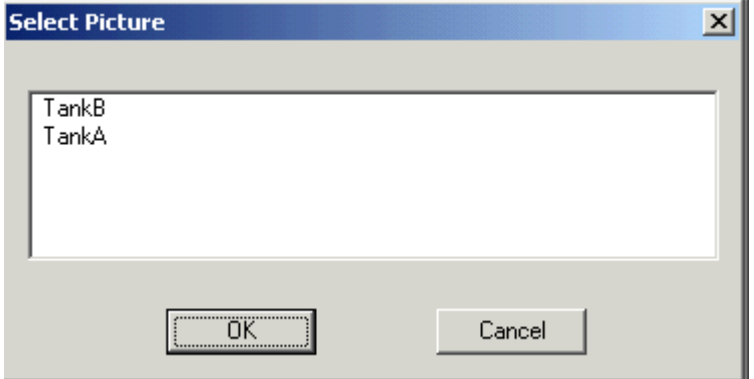

選択したシンボルがどのピクチャでも使われていない場合、現在のピクチャをランタイムで 表示できます。

### <span id="page-3268-0"></span>下記も参照

[ネットワークエントリジャンプをコンフィグレーションする方法](#page-3261-0) (ページ [3262\)](#page-3261-0) [ハードウェア診断へのエントリジャンプをコンフィグレーションする方法](#page-3269-0) (ページ [3270\)](#page-3269-0) ハードウェア診断へのジャンプ (ページ 3269) [ネットワークエントリジャンプ](#page-3261-0) (ページ [3262](#page-3261-0))

### **15.9.4** ハードウェア診断へのジャンプ

#### **15.9.4.1** ハードウェア診断へのジャンプ

#### 概要

 ハードウェア診断へのエントリジャンプにより、WinCC ランタイムから関連 AS の STEP 7 ファンクション[ハードウェア診断]に直接ジャンプできます。 このため、障害をすばやく 簡単に診断できます。

オペレータオーソリゼーションチェック付きまたはチェックなしで、エントリジャンプを ハードウェア診断にコンフィグレーションできます。

#### オペレータオーソリゼーションチェック付き

STEP 7 のハードウェア診断にフルアクセスするには、システムにログオンしていて、ラ ンタイムのエントリジャンプに必要なオーソリゼーションを持っていることが必要です。 このオーソリゼーションを持たない場合、読取りアクセスだけが可能です。

### オペレータオーソリゼーションチェックなし

ハードウェア診断にフルアクセスが可能です。

### 下記も参照

[ハードウェア診断へのエントリジャンプをコンフィグレーションする方法](#page-3269-0) (ページ [3270\)](#page-3269-0) [ネットワークエントリジャンプをコンフィグレーションする方法](#page-3261-0) (ページ [3262\)](#page-3261-0) [ネットワークエントリジャンプ](#page-3261-0) (ページ [3262](#page-3261-0)) [ネットワークリターン](#page-3266-0) (ページ [3267](#page-3266-0))

### <span id="page-3269-0"></span>**15.9.4.2** ハードウェア診断へのエントリジャンプをコンフィグレーションする方法

### はじめに

グラフィックデザイナで作成されたオブジェクトで、ハードウェア診断へのエントリジャ ンプを構成できます。ハードウェア診断へのエントリジャンプ用の別のウィザードは用意 されていないため、[ネットワークエントリジャンプ]ウィザードを使用および変更する必要 があります。

#### 必要条件

- [OS のコンパイル]ファンクションは実行されています。
- 自身のユーザーレベルでオペレータオーソリゼーションを構成するには、前もってユ ーザー管理者でのレベルを作成しておく必要があります。
- オートメーションシステムへの接続パラメータはプロセスタグで決定されます。従っ て、プロセスタグは「OS のコンパイル」中に生成される S7 接続に存在する必要があ ります。STEP 7 アイコンは、タグ選択ダイアログで自動的に「コンパイル」できます。

手順

- 1.「ボタン」などのグラフィックオブジェクトを画像に挿入します。
- 2. オブジェクトを選択します。
- 3. メニューから[表示|ツールバー]を選んで、ダイナミックウィザードを開始します。
- 4. [標準ダイナミック]タブで[ネットワークエントリジャンプ]ウィザードをダブルクリックして 開きます。

5. 次にこのウィザードは、必要な設定手順をガイドします。ネットワークエントリジャンプを 実行するトリガを選択します。[続行]をクリックします。

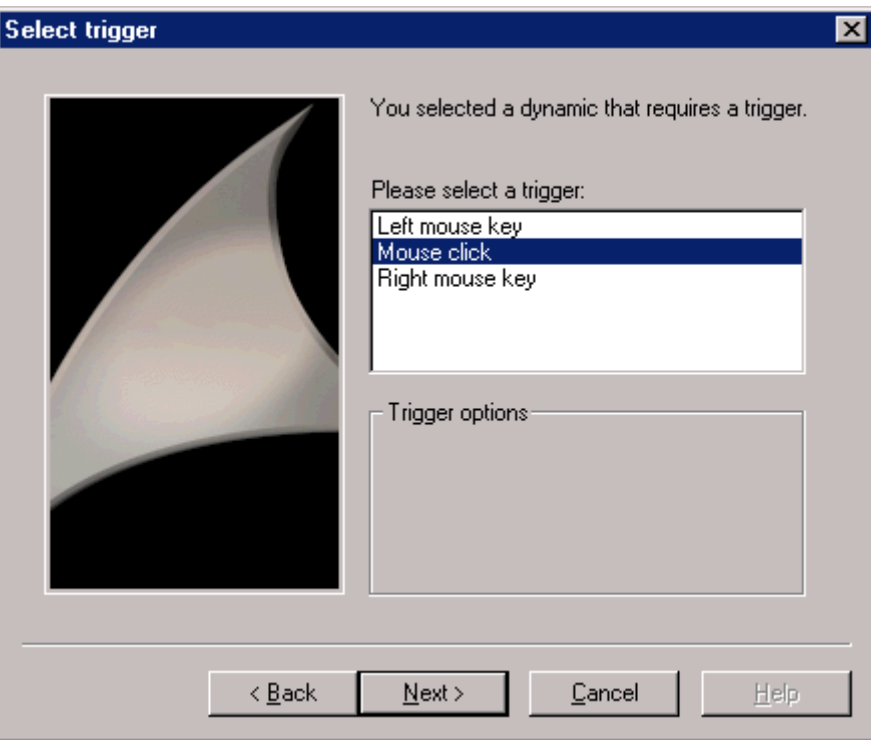

6. [ToolTipText]などのオブジェクトの属性を選択します。この属性を、以下の手順で選択した タグに結びつけます。

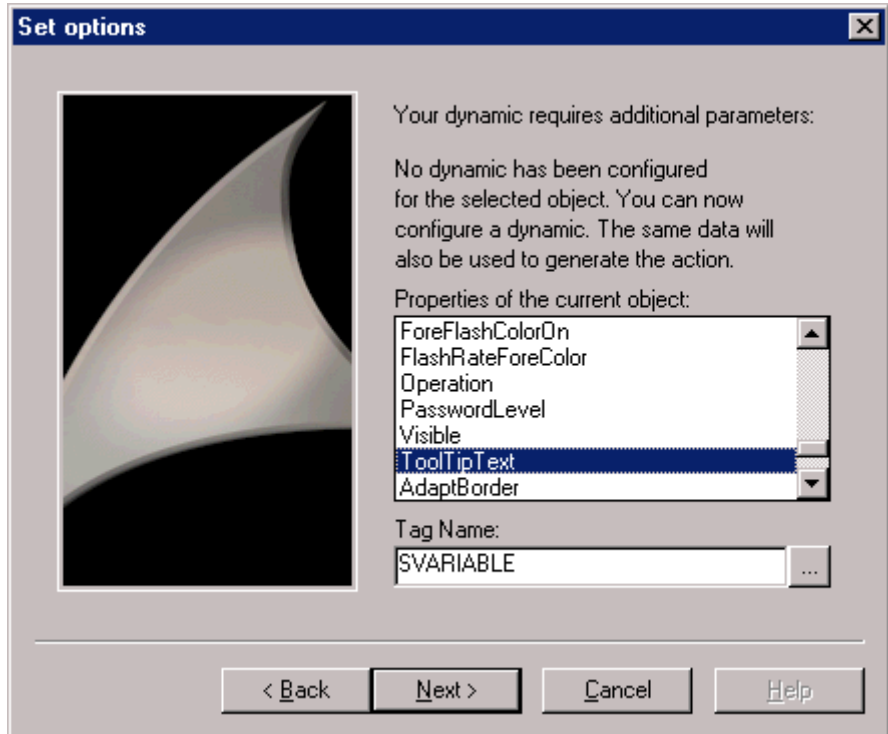

7. エントリジャンプを実行するタグを設定します。選択ボタンをクリックして、タグ選択ダ イアログを開きます。タグを選択し、[OK]をクリックして、ダイアログボックスを閉じま す。[続行]をクリックします。

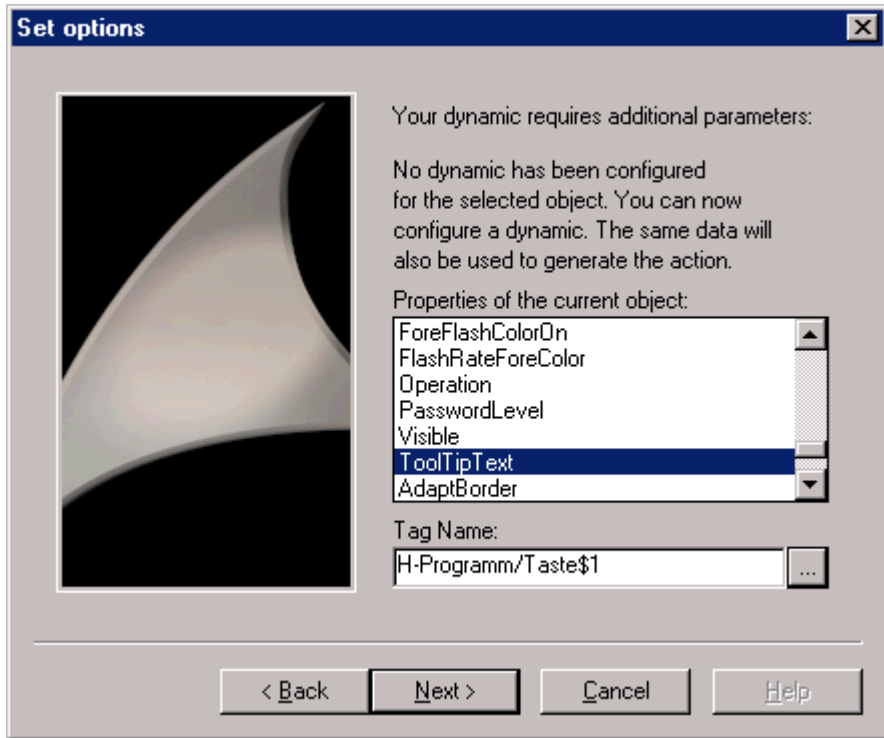

8. ネットワークエントリジャンプの後に、STEP 7 の書き込みオーソリゼーションをチェック するか否かを指定します。チェックを実行する場合は、オーソリゼーションレベルも設定す る必要があります。[続行]をクリックします。

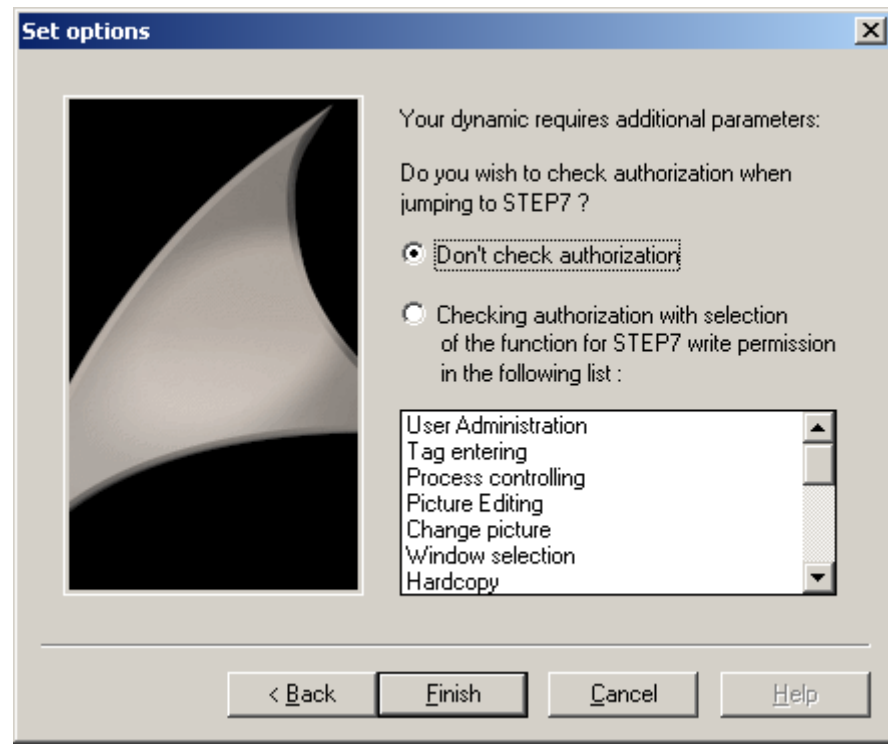

- 9. 選択したオプションの概要が表示されます。オプションをチェックして、[終了]をクリッ クします。
- 10.エントリジャンプが構成されると、ジャンプを実行するスクリプトが作成されます。この スクリプトを、ハードウェア診断へのジャンプ用に書き換える必要があります。これを実行 するには、使用しているオブジェクトのポップアップメニューを開き、[プロパティ]オプ ションを選択して、[オブジェクトプロパティ]ダイアログボックスを開きます。

11.[イベント]タブを開き、[ボタン|マウス|マウスのアクション]の順にナビゲートします。

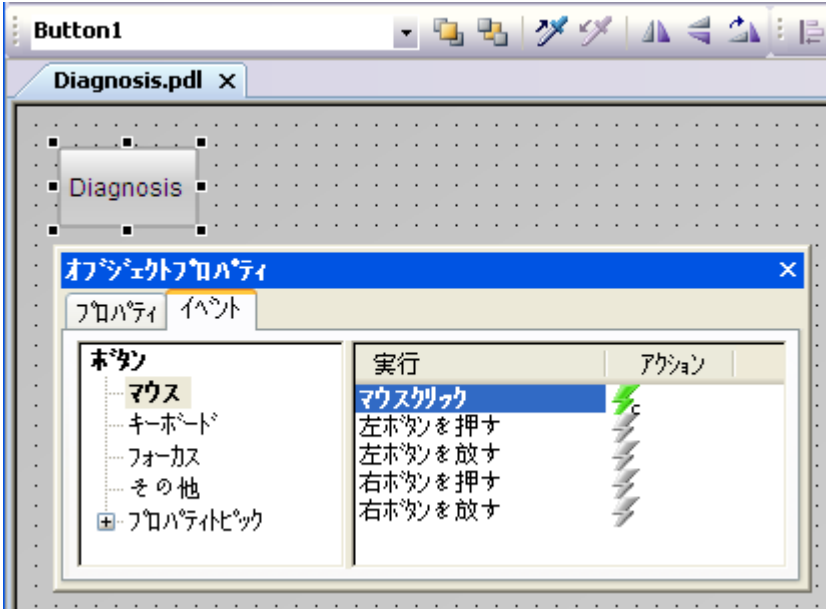

12.[アクション]列のシンボルをダブルクリックします。エディタが開いて、スクリプトを表示 します。

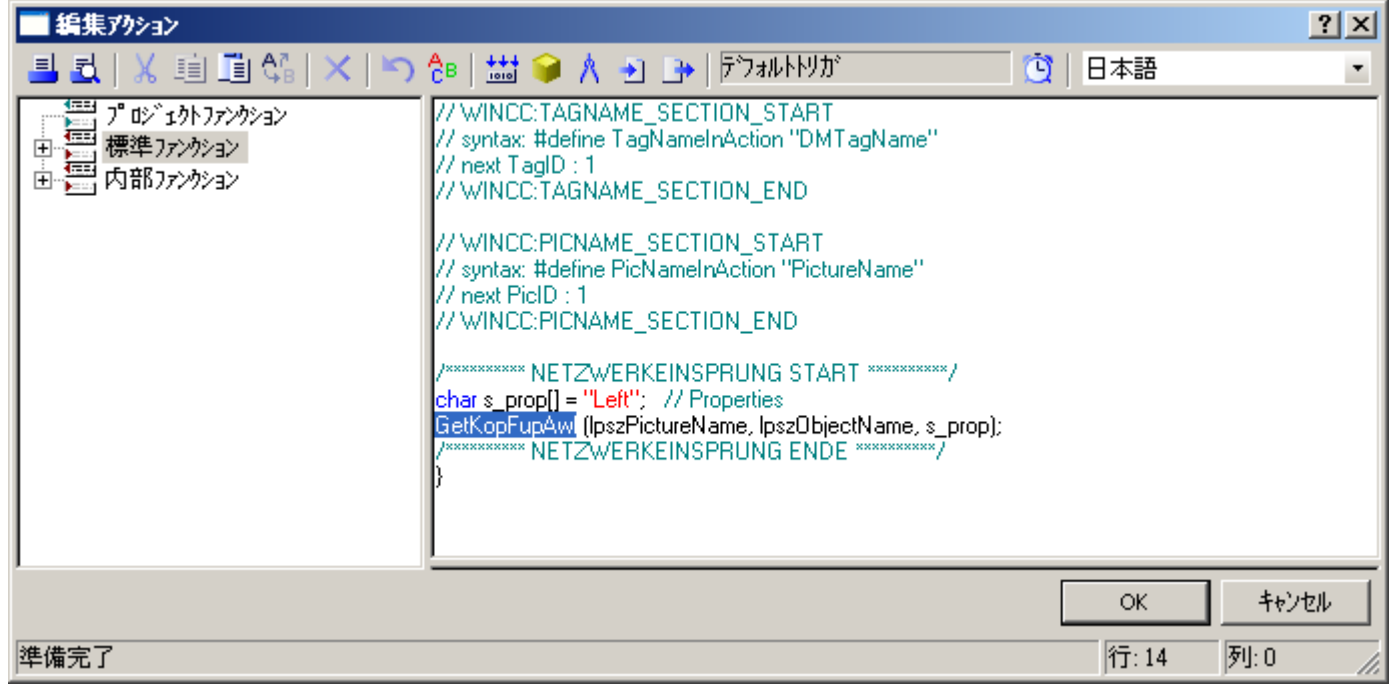

13.エントリ「KopFupAwl」を「HWDiag」と置換します。

14.ダイアログボックスを閉じて、変更したスクリプトをコンパイルします。

「ハードウェア診断」プログラムを閉じるか、あるいは、<ALT> + <TAB>キーを押して、ハ ードウェア診断を入力した後、WinCC に戻ることができます。

## 下記も参照

[ハードウェア診断へのジャンプ](#page-3268-0) (ページ [3269](#page-3268-0)) [ネットワークエントリジャンプをコンフィグレーションする方法](#page-3261-0) (ページ [3262\)](#page-3261-0) [ネットワークエントリジャンプ](#page-3261-0) (ページ [3262](#page-3261-0)) [ネットワークリターン](#page-3266-0) (ページ [3267](#page-3266-0))
# **16.1 SmartTools:**概要

### 内容

SmartTools は、WinCC での作業をサポートする一式の役立つプログラムです。 スマートツールには、以下のプログラムやファイルが含まれます。

- ダイナミックウィザードエディタ
- ドキュメントビューア
- WinCC CrossReferenceAssistant

### 注記

SmartTools は補助的なツールです。

これらのプログラムは、ランタイム中の動作やメモリ要件など、WinCC での作業に影響を 与えることがありますのでご注意ください。

使いやすさや機能性に関する限り、WinCC ベースのソフトウェアに関する同様の基準は必 ずしも適用されません。

# 下記も参照

[ダイナミックウィザードエディタ](#page-3277-0):概要 (ページ [3278\)](#page-3277-0) WinCC [ドキュメンテーションビューア](#page-3365-0) (ページ [3366](#page-3365-0)) WinCC [クロスリファレンスアシスタント](#page-3368-0) (ページ [3369\)](#page-3368-0) [WinCC TAG Simulator](#page-417-0) (ページ [418](#page-417-0))

# <span id="page-3277-0"></span>**16.2** ダイナミックウィザードエディタ

### **16.2.1** ダイナミックウィザードエディタ**:**概要

#### はじめに

ダイナミックウィザードエディタは、独自のダイナミックウィザードを作成するためのツ ールです。繰り返し設定シーケンスは、ダイナミックウィザードで自動化できます。

ダイナミックウィザードは、グラフィックデザイナの追加機能として使用できます。これ は、設定シーケンスが頻繁に繰り返す場合にユーザーの助けになります。設定の作業が軽減 され、設定エラーも削減できます。

ダイナミックウィザードは、多様なダイナミックウィザードファンクションで構成されて います。数多くのダイナミックウィザードファンクションが既に使用可能です。詳細は、 WinCC 情報システムの[WinCC での作業] > [プロセス画像のダイナミック化] > [ダイナミ ックウィザード]を参照してください。

ダイナミックウィザードファンクションは、独自のファンクションで置き換えることがで きます。

独自のダイナミックウィザードファンクションを作成するためのエディタが別途使用でき ます。プログラムは dynwizedit.exe と呼ばれています。

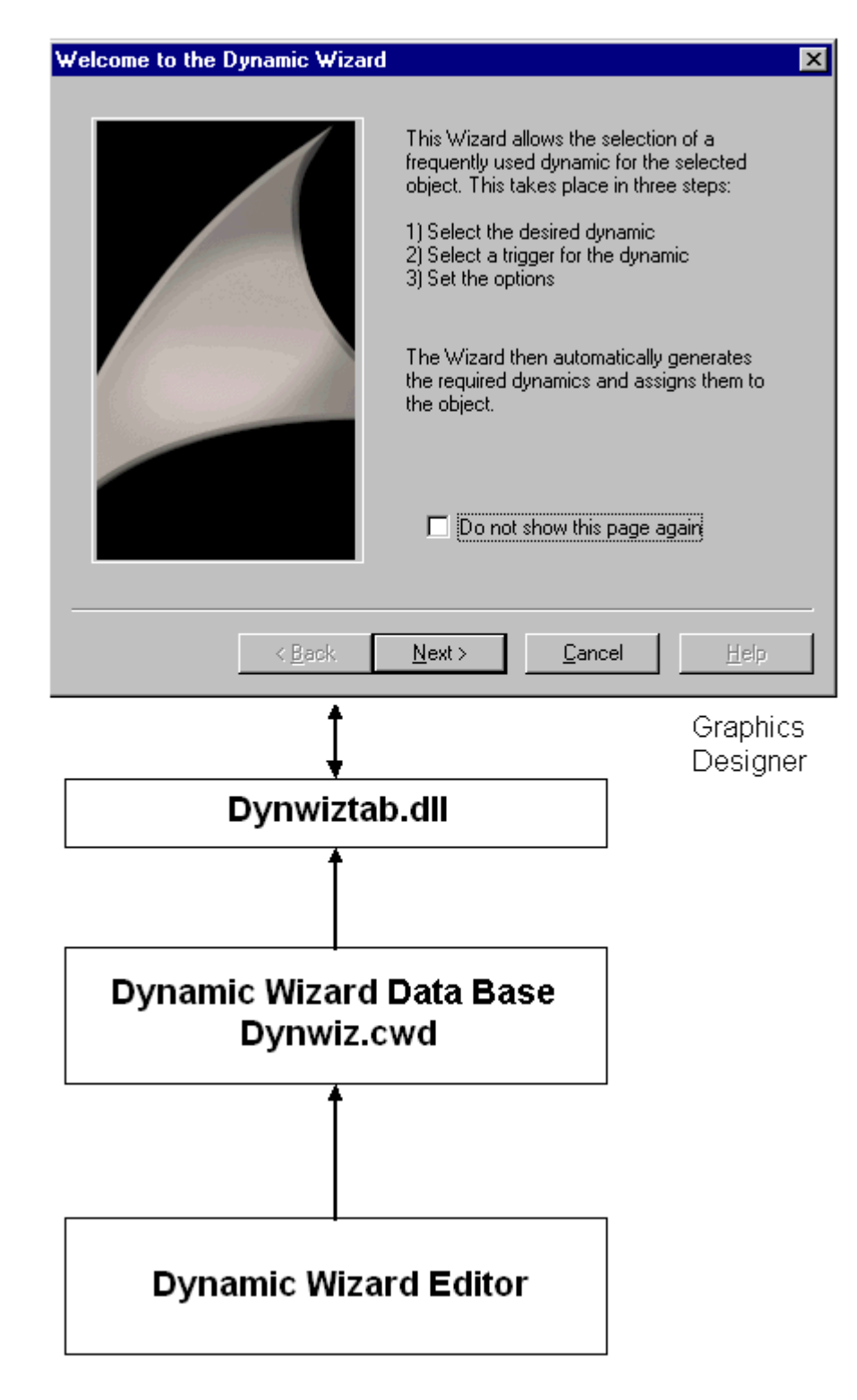

ダイナミックウィザードファンクションはすべて、ハードディスクのデータベース (...\WinCC\wscript\Dynwiz.cwd)に保存されます。ダイナミックウィザードは、ダイナミッ クウィザードファンクションを選択し、ダイナミックウィザードファンクションのパラメ

ータを指定するための表示とユーザーインターフェースを標準化しています。ダイナミッ クウィザードファンクションは、選択されると、メモリにロードされ実行されます。

### ダイナミックウィザードとダイナミックウィザード間のインターフェイス

ダイナミックウィザードとダイナミックウィザードファンクションの間には、ダイナミッ クウィザードファンクションのプリセット構造を所有するシステムインターフェースによ り、リンクが設定されます。このインターフェースには、DW が評価する情報が含まれま す。

インターフェースの主な内容:

#### 編集ファンクションへの参照

プロセスファンクションは、ダイナミックウィザードを想定した主要なファンクションで す。この中には、ダイナミックウィザードファンクションがユーザに提供する「サービス」 (グラフィックオブジェクトでのアクションの作成など)が含まれています。

オプションリストは、編集ファンクションに必要なパラメータを定義します。また、イン タラクティブユーザーインターフェースのデフォルトの表示方法も指定します。

トリガリストでは、作成したオブジェクトをリンクするトリガを定義します。また、イン タラクティブユーザーインターフェースのデフォルトの表示方法も指定します。

#### 下記も参照

[ダイナミックウィザード関数のトリガリスト](#page-3295-0) (ページ [3296](#page-3295-0)) [ダイナミックウィザード関数のオプションリスト](#page-3292-0) (ページ [3293](#page-3292-0))

### **16.2.2** ダイナミックウィザードエディタのインストール

ダイナミックウィザードエディタは、以下の 2 通りの方法でインストールできます。

#### 手順

1. WinCC セットアップ時に、[WinCC V7 完全版]を[プログラム]ダイアログから選択します。 WinCC は SmartTools にインストールされています。

ダイナミックウィザードエディタを、[SIMATIC > WinCC > ツール]で起動します。

#### 別の手順

ダイナミックウィザードエディタは、WinCC DVD からもインストールできます。

- 1. WinCC DVD ディレクトリ"WinCC\InstData\Smarttools\Setup"に切り替えます。
- 2. setup.exe をダブルクリックします。
- 3. [コンポーネント]ダイアログの[ダイナミックウィザードエディタ]を選択します。
- 4. [次へ]をクリックします。画面の指示に従います。

#### **16.2.3** 構造体

#### **16.2.3.1** ダイナミックウィザードの構造体

ダイナミックウィザードエディタには、以下のエレメントがあります。

#### メニューバー

メニューバーには、ダイナミックウィザードエディタのファンクションが含まれます。メ ニューバーは常に表示されています。

#### ツールバー

必要に応じてツールバーを表示させ、マウスでドラッグして、画面上の任意の場所に移動 できます。

#### **[**エディタ**]**ウィンドウ

[エディタ]ウィンドウは、ダイナミックウィザードファンクションが編集のために開いて いる場合、または新しく作成する場合にのみ、表示されます。各ファンクションは個々の [編集]ウィンドウで開きます。同時に複数の[編集]ウィンドウを開くことができます。

#### **[**出力**]**ウィンドウ

必要に応じて[出力]ウィンドウを表示できます。このウィンドウには、[CWD の作成]ファ クション、[ウィザードスクリプトを読む]ファンクション、[スクリプトをコンパイル]フ ァンクションの結果が、表示されます。

#### ステータスバー

必要に応じてステータスバーを表示できます。ステータスバーには、[編集]ウィンドウの カーソルの位置やキーボード設定に関する情報が表示されます。

#### ダイナミックウィザード

C アクションを使用するオブジェクトをダイナミック化するには、ダイナミックウィザー ドを使用します。ウィザードを実行すると、事前に設定した C アクションとトリガイベン トが定義され、オブジェクトプロパティに転送されます。

#### 下記も参照

[ダイナミックウィザード](#page-3285-0):出力ウィンドウ (ページ [3286](#page-3285-0)) [ダイナミックウィザード](#page-3283-0):編集ウィンドウ (ページ [3284](#page-3283-0)) ダイナミックウィザード:ツールバー (ページ 3282)

#### **16.2.3.2** ダイナミックウィザード**:**ツールバー

#### はじめに

ツールバーのボタンを使用して、コマンドを実行できます。

例えば、検索を呼び出したり、ウィンドウを整列させたりするための追加の標準コマンド がメニューバーから使用できます。

 $\bigcap$  2 日 \* 白白 2 タ | 参 2 | English (United State 7 | ) +(  $\bigcirc$  B)  $\cong$ 

アイコン

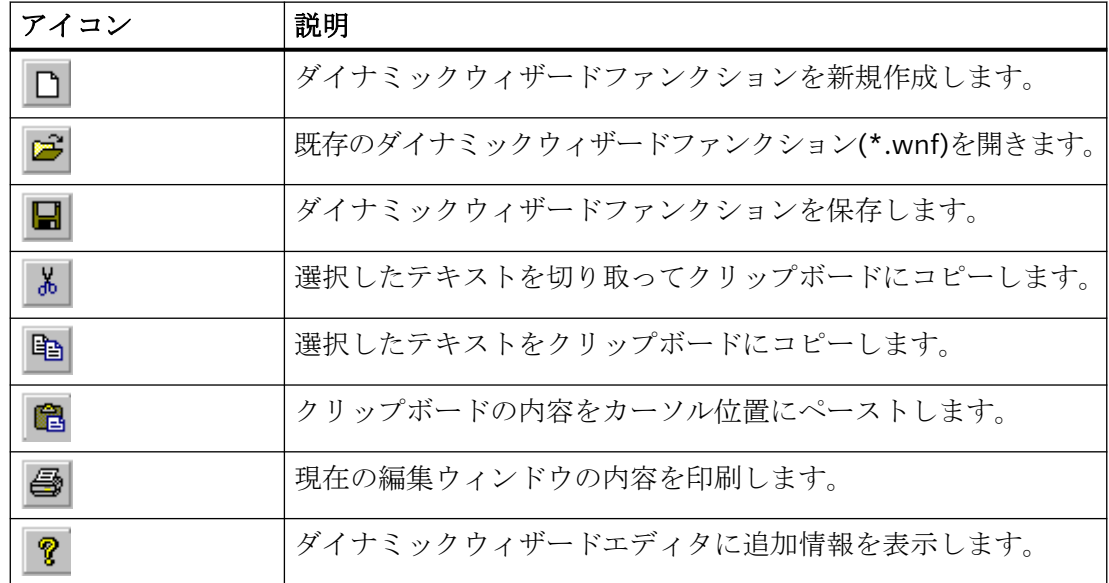

*SmartTools*

*16.2* ダイナミックウィザードエディタ

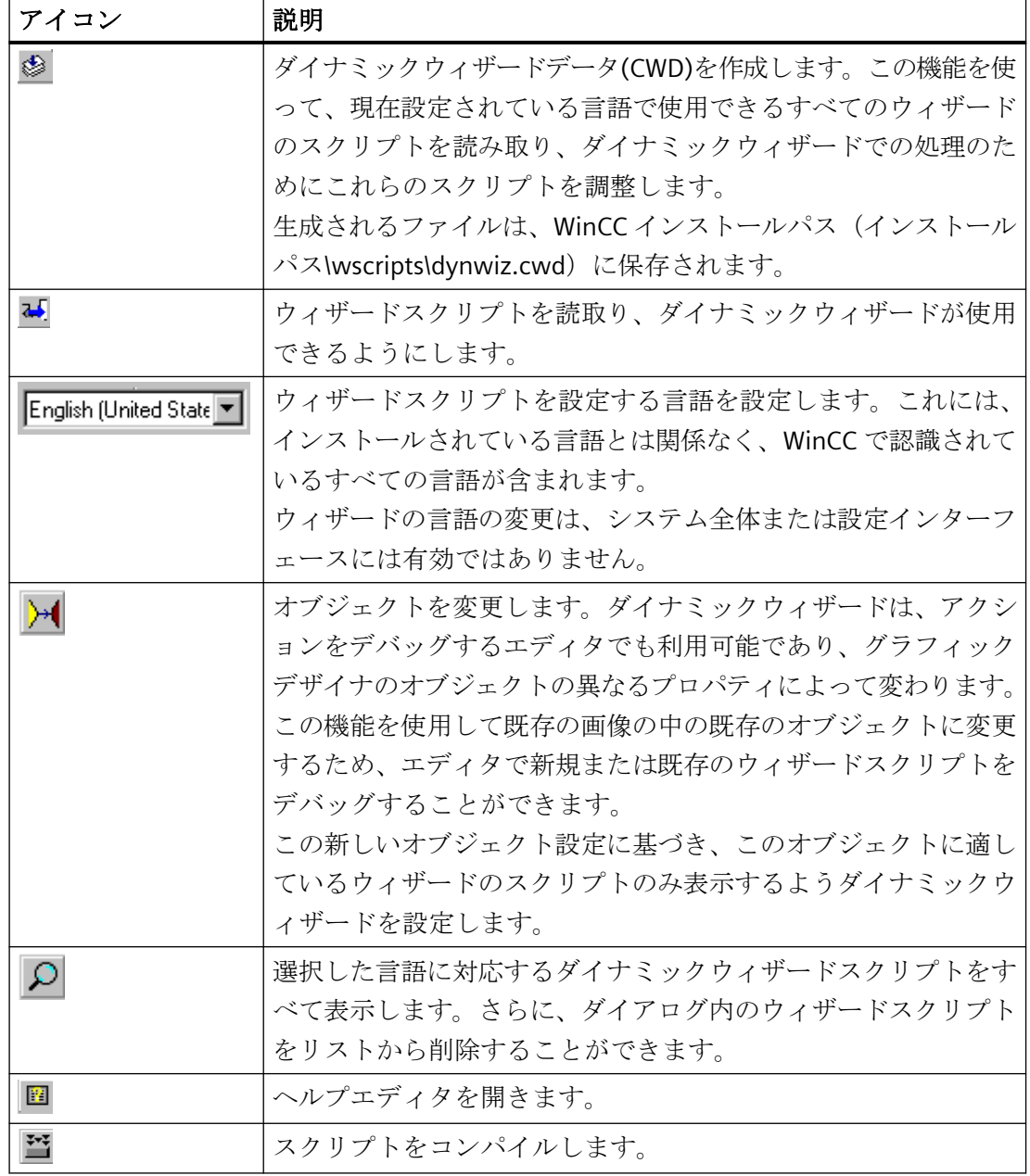

# 下記も参照

[ダイナミックウィザード](#page-3284-0):ヘルプエディタ (ページ [3285](#page-3284-0))

### <span id="page-3283-0"></span>**16.2.3.3** ダイナミックウィザード**:**編集ウィンドウ

### はじめに

エディタウィンドウを使用して、ダイナミックウィザードのファンクションを作成し編集 します。

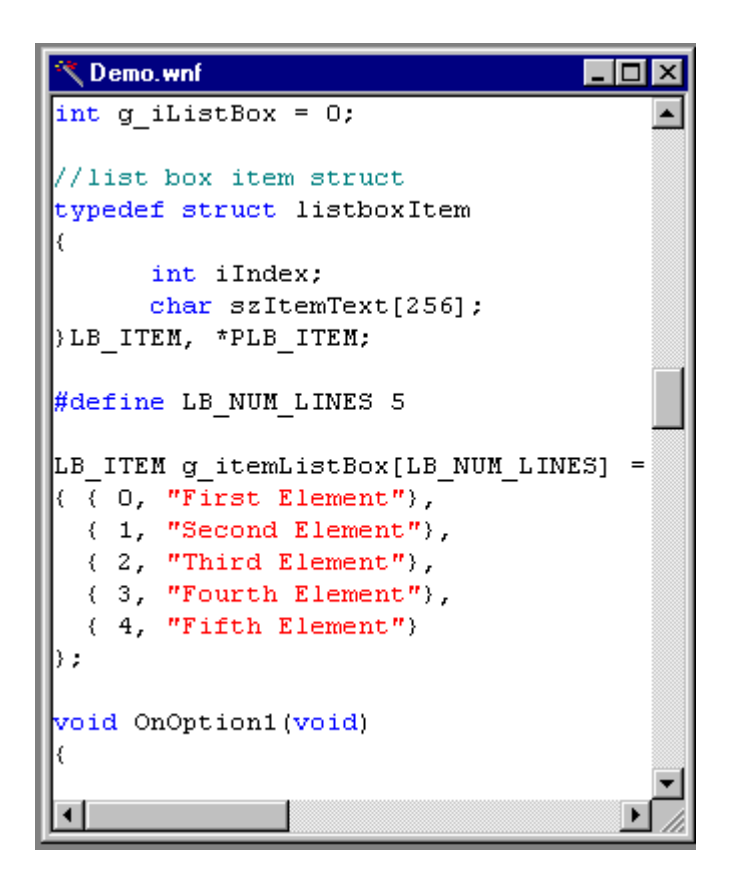

### カラーコーディング

C コードが、次の色で表示されます。

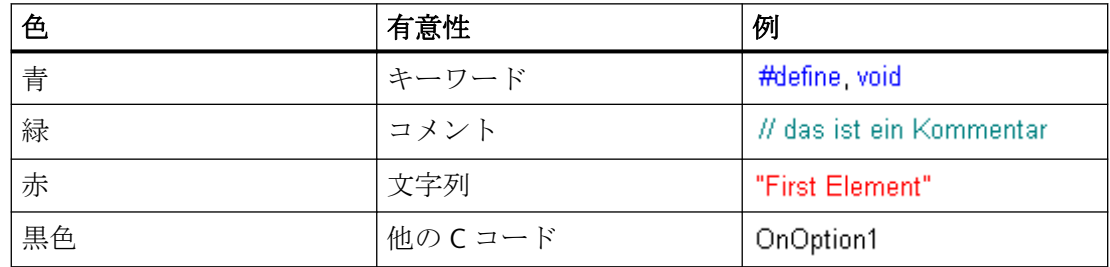

# <span id="page-3284-0"></span>**16.2.3.4** ダイナミックウィザード**:**ヘルプエディタ

### 概要

このダイアログで、ヘルプティストをウィザードスクリプトを介して作成された個々のペ ージにヘルプテキストを入力することができます。 すでに作成されたダイナミックウィ ザードのヘルプテキストのみ入力することができます。

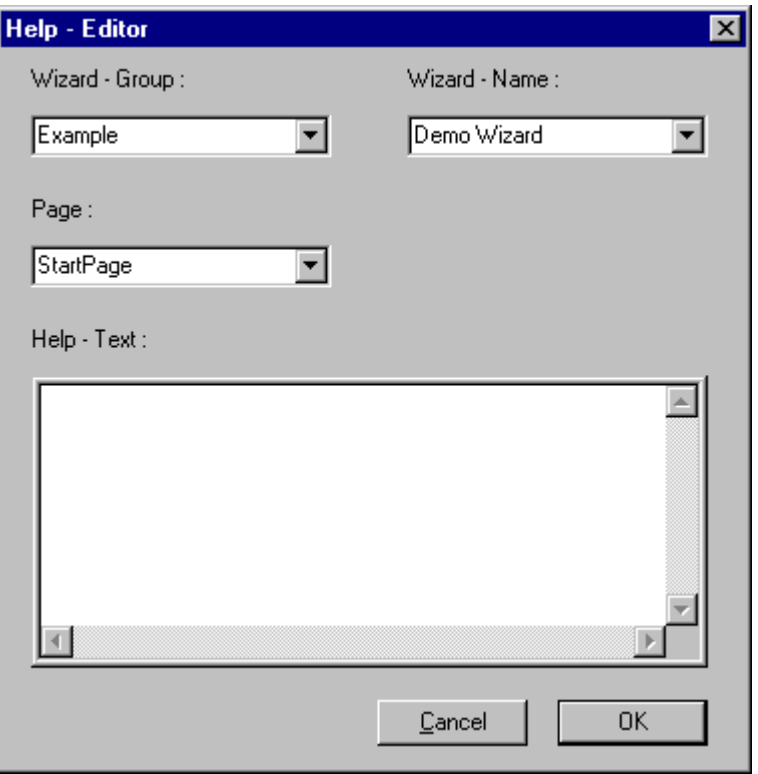

# ヘルプエディタのエレメント

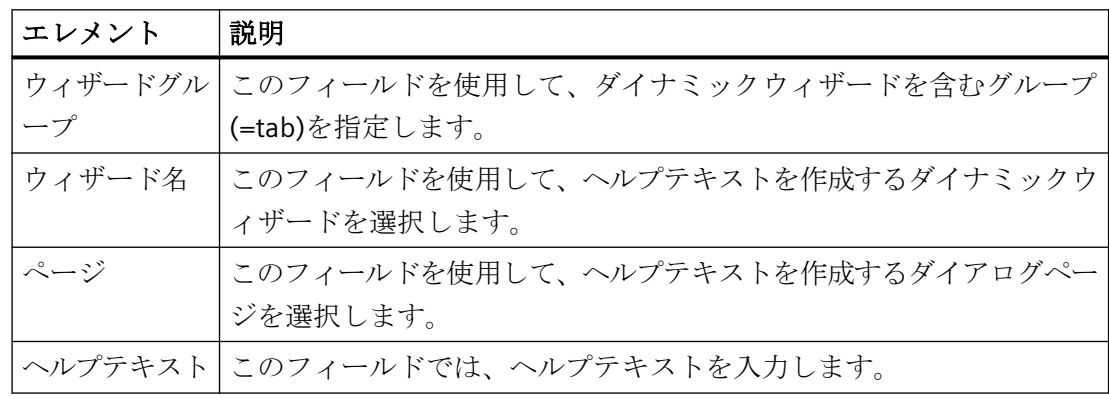

## <span id="page-3285-0"></span>**16.2.3.5** ダイナミックウィザード**:**出力ウィンドウ

### 概要

出力ウィンドウには、Generate CWD ファンクション、Read ウィザード Script ファンクシ ョン、Compile Script ファンクションの結果が表示されます。

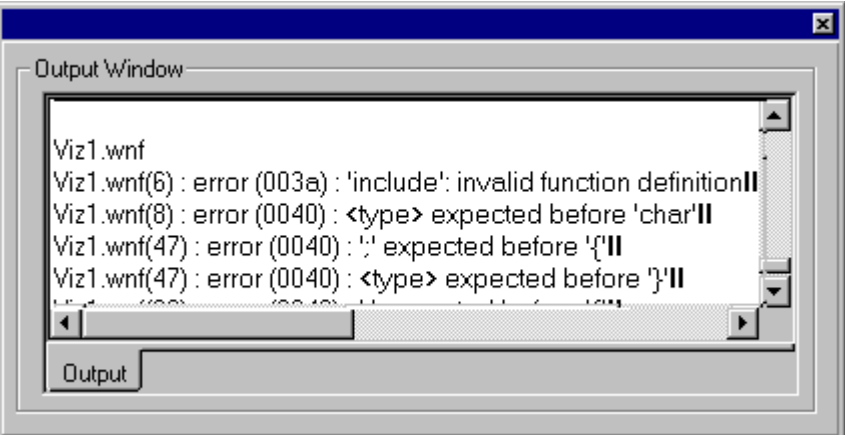

出力ウィンドウでスクリプト内のエラーを検知することができます。

スクリプト内にエラーがあった場合、次のメッセージが表示されます。

...\WinCC\wscripts\wscripts.deu\DemoWiz1.wnf(6):error(003a): 'include': 無効なファンク ション定義

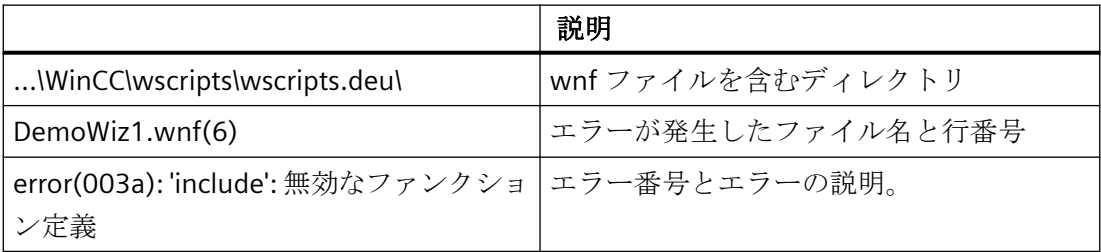

# **16.2.4** ダイナミックウィザードファンクションの構造体

### **16.2.4.1** ダイナミックウィザードファンクションの構造体

#### 概要

ダイナミックウィザードファンクションの構造体は、指定された構造体である必要があり ます。 その構造体は、要求されたコンポーネントに対応します。

- 1. ヘッダーファイルと DLL の統合
- 2. 言語依存定義
- 3. ウィザードフラグ
- 4. プロパティリスト
- 5. システムインターフェース
- 6. グローバル変数
- 7. オプションリスト
- 8. トリガリスト
- 9. パラメータ割り当ての定義

#### 下記も参照

[ダイナミックウィザードでのパラメータ割り付けの表示](#page-3297-0) (ページ [3298\)](#page-3297-0) [ダイナミックウィザード関数のトリガリスト](#page-3295-0) (ページ [3296](#page-3295-0)) [ダイナミックウィザード関数のオプションリスト](#page-3292-0) (ページ [3293](#page-3292-0)) [ダイナミックウィザード関数のグローバルタグ](#page-3292-0) (ページ [3293\)](#page-3292-0) [ダイナミックウィザード関数のシステムインターフェース](#page-3291-0) (ページ [3292](#page-3291-0)) [ダイナミックウィザード関数のプロパティリスト](#page-3290-0) (ページ [3291](#page-3290-0)) [ウィザードフラグ](#page-3289-0) (ページ [3290](#page-3289-0)) [ダイナミックウィザード関数の言語依存定義](#page-3288-0) (ページ [3289](#page-3288-0)) [ヘッダーファイルと](#page-3287-0) DLL の統合 (ページ [3288\)](#page-3287-0)

#### <span id="page-3287-0"></span>**16.2.4.2** ダイナミックウィザードダイアログ

#### 概要

各ダイナミックウィザードオプションには、固有の機能性があります。 ただし、事前定義 されたファンクション構造体により、すべてのファンクションには類似したシーケンスと 類似したダイアログインターフェイスが存在します。「ダイナミックウィザード」ダイアロ グは、複数のダイアログページから構成されています。

- [ダイナミックウィザードへようこそ]ダイアログ
- [トリガの選択]ダイアログでは、アクションを実行するイベントを指定することができ ます。
- [オブションの設定]ダイアログ
- [終了しました!]ダイアログ

#### **16.2.4.3** ヘッダーファイルと **DLL** の統合

#### 概要

ヘッダーファイルには、定数、データタイプ、タグおよびファンクションの宣言を記述し ます。

#include の指示によって、ヘッダーファイルはファクションに統合されます。統合される 最も重要なファイルは、ダイナミックな.h ファイルで、ダイナミックウィザードを設計す るファンクションが宣言されています。

 $1/77$ Integration of Header-Files  $##$ #include "dynamic.h"

DLL ファイル(Dynamic Link Library)は、実行可能なルーチンで、その機能が必要な場合に プログラムによりロードされます。

DLL ファイルを使用するため、それらのファイルは#pragma 指示を使用してファンクショ ンに統合されます。

*SmartTools*

*16.2* ダイナミックウィザードエディタ

```
11 \pm \piIntegration of Dlls
                        + +#pragma code("pdlcsapi.dll")
      #include "pdlcsapi.h"
      #pragma code()
```
ダイナミックウィザードエディタでは、次のパスが定義されます。

WinCC のヘッダーファイル: ...\WinCC\aplib\

WinCC DLL: ...\WinCC\bin\

万一ファイルが別のディレクトリに保存された場合、完全なパスが、#include- and #pragma 指示に指定されます。

### **16.2.4.4** ダイナミックウィザード関数の言語依存定義

#### 概要

ダイナミックウィザード標準ファンクションは、ドイツ語、英語、フランス語の 3 ヶ国語で 存在します。 WinCC エクスプローラで言語を切り替えると、ダイナミックウィザードフ ァンクションの対応する言語バージョンも選択されます。

パス内

..\WinCC\wscripts\wscripts.deu

..\WinCC\wscripts\wscripts.enu

..WinCC\wscripts\wscripts.fra

各ウィザードファンクションには、1 個の WNF ファイルが必要です。

作成時、すべての言語依存定義はこのセクションで整列する必要があります。これにより、 他言語バージョンの作成が容易になります。

<span id="page-3289-0"></span>*SmartTools*

*16.2* ダイナミックウィザードエディタ

```
Serman
II\overline{11}//------------------------
include "defdeu.h"
char* DynWizGroupName = "WinCC C-Kurs";
char^* DynWizDynamicName = "Motor dynamisieren".
char* DynWizToDoOption1 = "Wählen Sie die gewünschte Strukturvariable:";
77.
            Englisch
                                      - 77
#include "defenu.h"
char^- DynWizGroupName = "WinCC C-Course".
char^* DynWizDynamicName = "Make a Motor Dynamic".
char* DynWizToDoOption1 = "Select the desired Structure Tag:";
H
           French
                                      - 77
#include "deffra.h"
char^* DynWizGroupName = "Cours de C WinCC".
char\texttt{``DynWizDynamicName = "Dynamic sentence model"};char* DynWizToDoOption1 = "Sélectionnez la variable de structure:",
```
### **16.2.4.5** ウィザードフラグ

### 概要

以下のフラグは、ダイナミックウィザードファンクションが適用される設定タイプを定義 するために使用します。

WIZARD FLAGS(WIZARD FLAG OCX | WIZARD FLAG ALL PROJECT TYPES)

BEGIN PROPERTY SCHEME END PROPERTY SCHEME

### <span id="page-3290-0"></span>フラグ

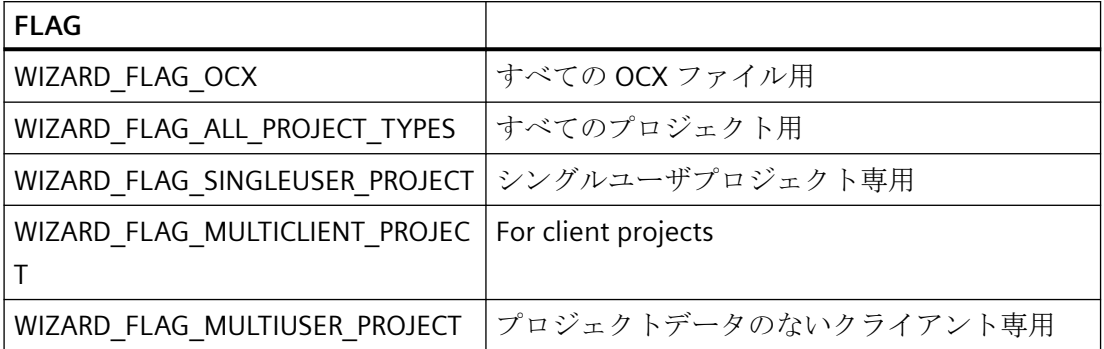

### **16.2.4.6** ダイナミックウィザード関数のプロパティリスト

概要

プロパティリストは、ダイナミックウィザードを使用できるオブジェクトタイプを定義し ます。 オブジェクトのタイプを指定するには、オブジェクトプロパティのリストから指定 します。 リストに記載されているプロパティがオブジェクトに少なくとも 1 つある場合、 このオブジェクトにダイナミックウィザードファンクションを適用することができます。

```
//** Objektauswahl mittels Objekteigenschaften **
```
BEGIN PROPERTY SCHEME ("BackColor", VT 14), END PROPERTY SCHEME

プロパティリストの各エントリは、2 つのパラメータで構成されています。:

- 英語バージョンでの「Backcolor」など、プロパティ名
- WinCC データタイプ

プロパティリストが使用されている場合、ダイナミックウィザードファンクションはすべ てのオブジェクトタイプに適用することができます。 リストがたとえからの場合でも、プ ロパティリストは必ず存在する必要があります。

### <span id="page-3291-0"></span>**16.2.4.7** ダイナミックウィザード関数のシステムインターフェース

### はじめに

システムインターフェースは、新規のダイナミックウィザードファンクションのプロパテ ィを定義するために使用します。

```
BEGIN DYNAMICS
      \left\{ \right.// 1. Parameter
      DynWizGroupName,
      DynWizDynamicName,
                               // 2. Parameter
      NULL,
                               // 3. Parameter
      "logo16,hmp",
                               // 4. Parameter
      DynWizHelpText,
                                // 5. Parameter
                                // 6. Parameter
      €
      // "OnOption1",
      // "OnOption2",
      NULL
      \},
                               // 7. Parameter
      "OnGenerate".
                               // 8. Parameter
      "OnShowGenerateInfo",
                                // 9. Parameter
      €
      // PREDEFINED MACRO,
      // (DynWizTrigger1Text, OnTrigger1),
      (NULL, NULL)
      λ,
      у,
END DYNAMICS
```
### パラメータ記述

- 1. 最初のパラメータは、ダイナミックウィザードファンクションが表示されるタブを定義し ます。
- 2. 2 番目のパラメータは、ダイナミックウィザードファンクションが表示される際の名前を定 義します。
- 3. 3 番目のパラメータは、常に NULL です。
- 4. 4 番目のパラメータには、ダイナミックウィザードファンクションに使用されるアイコンの 名前を付けます。
- 5. 5 番目のパラメータは、ダイナミックウィザードファンクションの機能性の詳細が記述さ れたヘルプテキストです。
- 6. 6 番目のパラメータは、個々のオプションページに対して作成されたファンクションの名前 を持つリストです。 このリストは NULL のエントリで終了します。 最大で 5 枚のオプショ ンページを作成することができます。 詳細については、「システムパラメータ」を参照し てください。

- <span id="page-3292-0"></span>7. 7 番目のパラメータは、[終了]ボタンをクリックした後に呼び出されるプロセスファンクシ ョンの名前です。 プロセスファンクションは、ダイナミックウィザードを想定した主要な ファンクションです。この中には、ダイナミックウィザードファンクションがユーザに提供 する「サービス」(グラフィックオブジェクトでのアクションの作成など)が含まれています。
- 8. 8 番目のパラメータはファンクションの名前で、オプションページで行われた設定を要約し た名前を付けます。このファンクション名は、ユーザが[終了]ボタンをクリックする前に表 示されます。 詳細については、「パラメータ割り当ての表示」を参照してください。
- 9. 9 番目のパラメータは、[トリガ選択]ダイアログで示されるトリガのリストです。 最も一 般的なアプリケーションの場合、このトリガリストを完了するためにマクロを使用するこ とができます。 詳細については、「トリガリスト」を参照してください。

### **16.2.4.8** ダイナミックウィザード関数のグローバルタグ

#### 概要

オプションページで設定される個々のパラメータに対し、グローバル変数を定義する必要 があります。 これにより、設定パラメータがすべての作成されたファンクションで既知で あり、利用できることを確認します。

システムファンクション間でのデータ移行は、グローバル変数を使用する場合にのみ可能 です。 トリガおよび/またはオプションパラメータをプロセスファンクションに移行しな ければならない場合、グローバル変数の使用が常に必要です。

 $II$ Definition of Global Tags 

char g Demo Typ ="Demo"

#### **16.2.4.9** ダイナミックウィザード関数のオプションリスト

#### はじめに

オプションは、ダイナミックウィザード機能の機能性に必要なパラメータです。 オプシ ョンはトリガを必要としません。

オプションは、システムインターフェースのオプションリストで定義されます。 各オプ ションリストには、関連するオプション関数の名前("OnOption1"など)が含まれています。

```
BEGIN DYNAMICS
€
DynWizGroupName,
DynWizDynamicName,
NULL,
"logo16.bmp".
DynWizHelpText,
\mathcal{U}Optionenliste
€
"OnOption1".
"OnOption2"
NULL
λ,
"OnGenerate"
"OnShowGenerateInfo".
{ // Triggerliste
{ NULL, NULL }
\},
λ,
END DYNAMICS
```
オプションリストは、ゼロポインタで終了します。リストでは、最大で5つのオプショ ンを定義することができます。

### オプション関数

ダイナミックウィザードは、オプションリストにある順序に従って順次オプション関数を呼 び出します。 各オプション関数について、固有のエントリを関数がプログラムする[オプ ションの設定]ダイアログが表示されます。

エントリのプログラミングにはウィザードシステム関数が使用できます。詳細については、 「ウィザードシステム関数」を参照してください。

[オプションの設定]ダイアログは、スタティックテキスト、入力フィールド、他の入力ボ ックスを調整するための定義されたエリアを提供します。

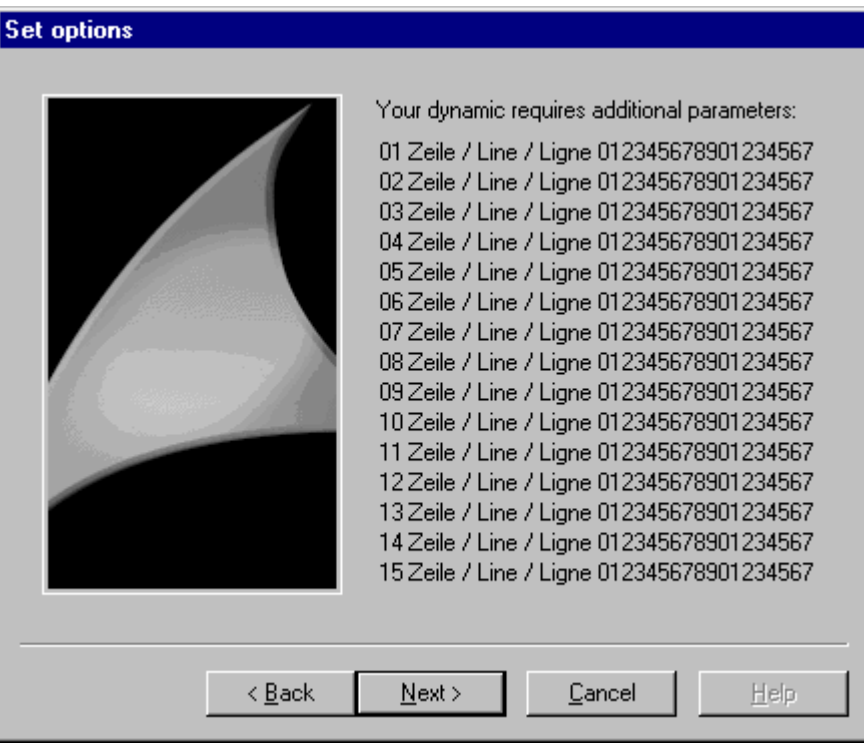

[オプションの設定]ダイアログでは、そのエリアには 1~15 の行があります。 該当するオプション関数は次の通りです。

```
11 -----
77.
     Option-Funktion OnOption1
11 - - - - -
```

```
void OnOption1 (void)
```

```
€
CreateStatic(0, 0, "01 Zeile / Line / Ligne 012345678901234567");
CreateStatic(0, 15, "02 Zeile / Line / Ligne 012345678901234567");
CeateStatic(0, 30, "03 Zeile / Line / Ligne 012345678901234567");
CeateStatic(0, 45, "04 Zeile / Line / Ligne 012345678901234567");
CreateStatic(0, 60, "05 Zeile / Line / Ligne 012345678901234567");
CreateStatic(0, 75, "06 Zeile / Line / Ligne 012345678901234567");
CreateStatic(0, 90, "07 Zeile / Line / Ligne 012345678901234567");
CreateStatic(0,105,"08 Zeile / Line / Ligne 012345678901234567");
CreateStatic(0,120,"09 Zeile / Line / Ligne 012345678901234567");
CreateStatic(0,135,"10 Zeile / Line / Ligne 012345678901234567");
CreateStatic(0,150,"11 Zeile / Line / Ligne 012345678901234567");
CreateStatic(0,165,"12 Zeile / Line / Ligne 012345678901234567");
CreateStatic(0,180,"13 Zeile / Line / Ligne 012345678901234567");
CreateStatic(0,195,"14 Zeile / Line / Ligne 012345678901234567");
CreateStatic(0,210,"15 Zeile / Line / Ligne 012345678901234567");
3
```
#### <span id="page-3295-0"></span>**16.2.4.10** ダイナミックウィザード関数のトリガリスト

### はじめに

トリガは、グラフィックオブジェクトに適用されるアクションに関してのみ必要とされま す。

トリガは、システムインターフェースのオプションリストで定義されます。 トリガリス トには、各トリガのエントリが含まれています。

```
BEGIN DYNAMICS
€
DynWizGroupName,
DynWizDynamicName,
NULL,
"logo16.bmp",
DynWizHelpText,
"OnOption1".
"OnOption2".
NULL
λ,
"OnGenerator".
"OnShowGenerateInfo".
₹.
Ħ
           Trigger list
( "Mouse click" , "OnTriggerMC" ) ,
{ "Pressing left mouse key" , "OnTriggerLMDown" },
( "Releasing left mouse \mathrm{key}^n , "OnTriggerLMUp" ),
{ "Pressing right mouse key" . "OnTriggerRMDown" },
( "Releasing right mouse key" . "OnTriggerRMUp" ),
{ NULL, NULL }
     \},
     λ,
END DYNAMICS
```
各エントリは 2 つのパラメータから構成されています。 第一のパラメータは、マウスク リックなどの、インターフェースで表示されるトリガ対象です。 第二のパラメータは、割 り当てられたトリガ関数の名前を示します。

トリガリストは、NULL ポインタの組で終了します。リストでは、最大 50 個のトリガを定 義することができます。

```
最も頻繁に使用されるトリガについては、事前定義されたマクロが用意されています。
```
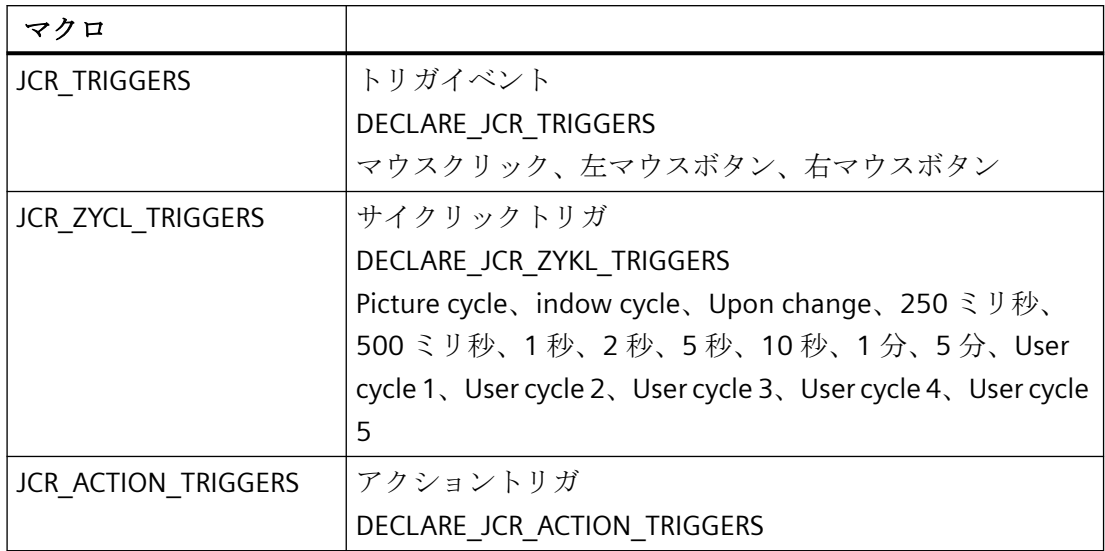

```
\ldots\cdotsBEGIN PROPERTY SCHEME
END PROPERTY SCHEME
BEGIN DYNAMICS
       \left\{ \right."System Functions".
        "Exit WinCC Runtime".
        NULL,
        "logo16,hmp".
        "Exits WinCC Runtime and switches to \r\theta DESIGN Mode.",
        \langle NULL, NULL, \rangle ,
        "OnGenerate".
        "OnShowGenerateInfo",
        \{JCR TRIGGERS,
        },
END DYNAMICS
DECLARE JCR TRIGGERS
\ldots\ldots
```
トリガリストから[トリガの選択]ダイアログが生成されます。 リストボックスには、選択 できるように、すべてのトリガ名が表示されます。

<span id="page-3297-0"></span>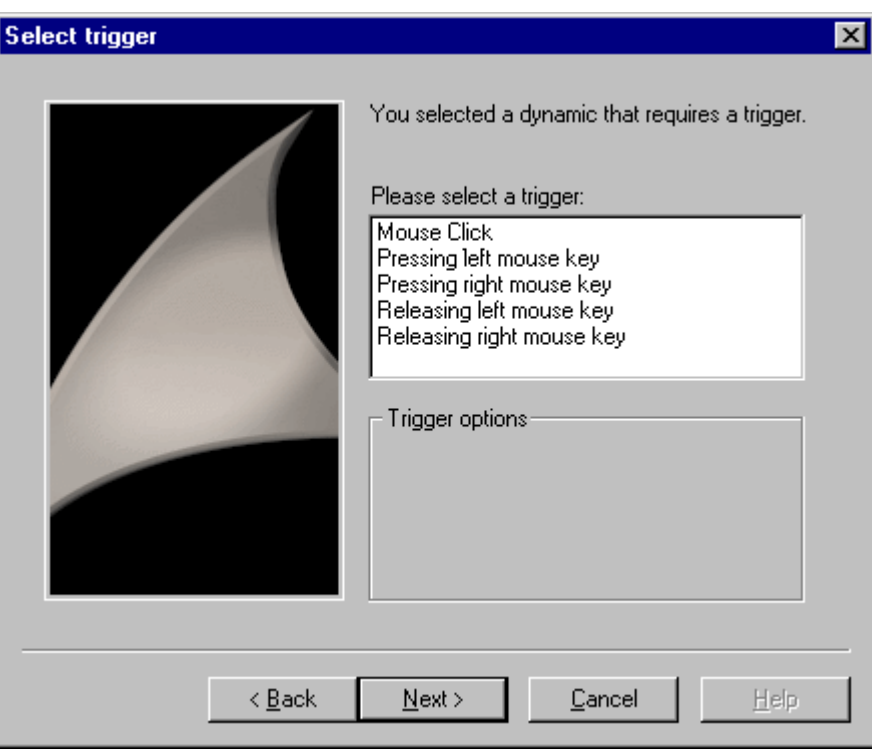

トリガが選択されると、ダイナミックウィザードは該当するトリガ関数を呼び出します。

# **16.2.4.11** ダイナミックウィザードでのパラメータ割り付けの表示

### 概要

トリガパラメータおよびオプションパラメータは、[終了]ダイアログで表示させることが できます。 これにより必要な場合、ユーザーはパラメータとその変更を再確認できます。

Windows 関数 SetWindowText を使用して[完了]ページの表示フィールドにテキストを表示 することができます。表示フィールドの高さは 12 行です。

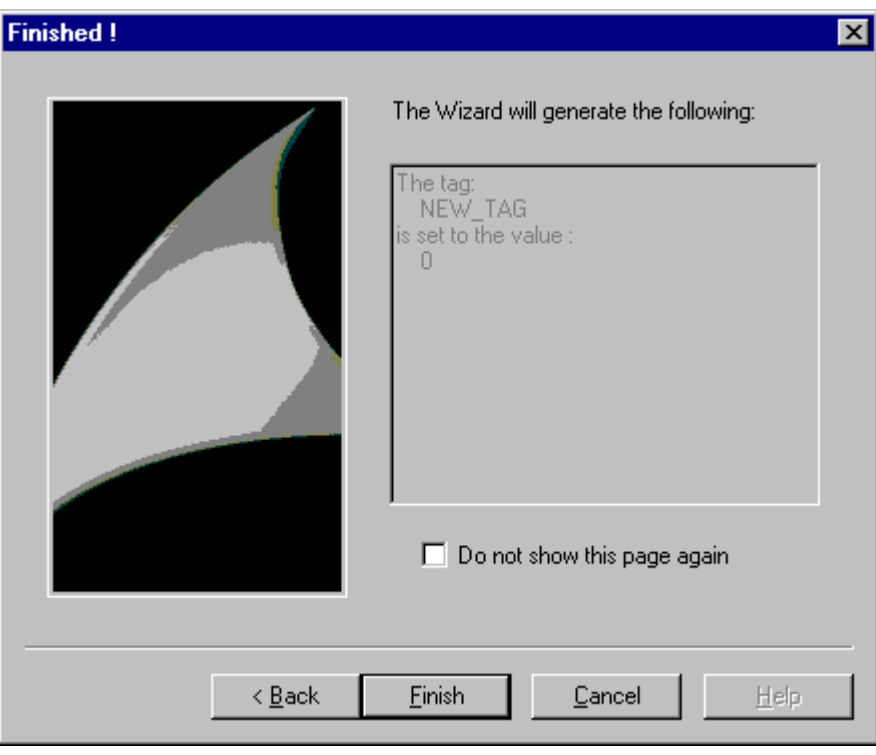

# **16.2.4.12** パラメータ入力用のウィザード関数

### **CreateStatic**

### はじめに

スタティックテキストが[オプションの設定]ダイアログの x 座標および y 座標の位置に表示 されます。

# 構文

HWND CreateStatic (int x、int y、char\* "Text")

# パラメータ

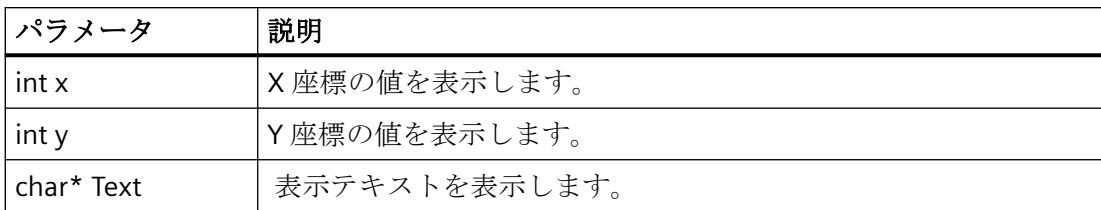

# 戻り値

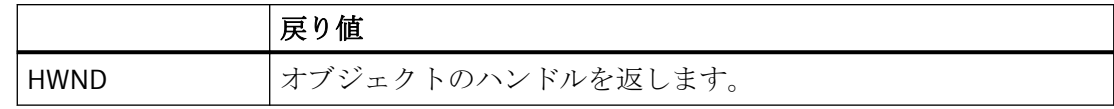

### 例

以下の"Demo.wnf"ファイルからの抜粋は、この関数の使用法を示します。

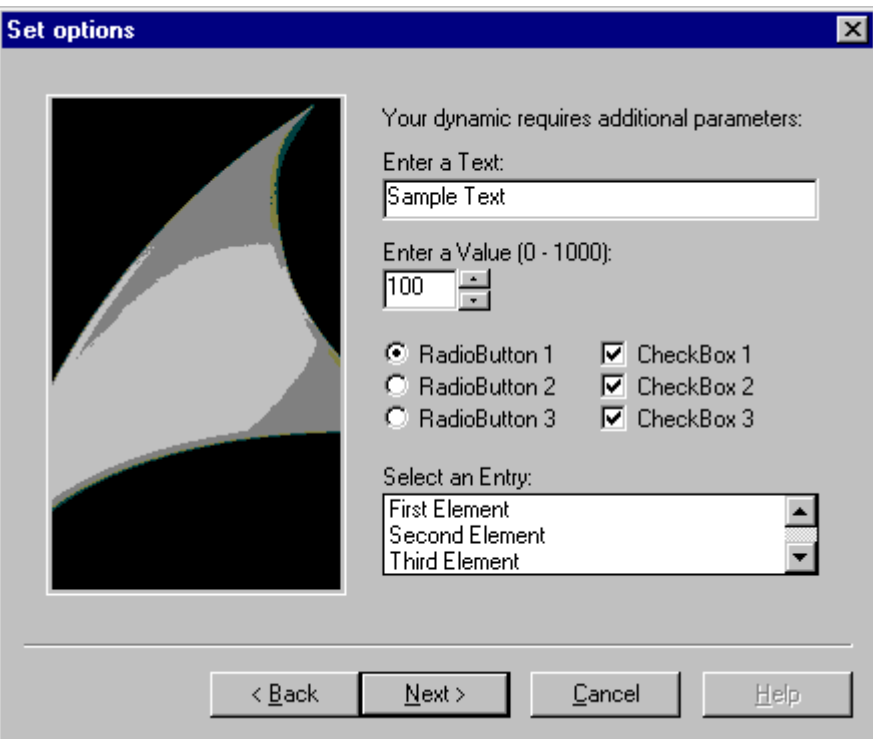

```
char* DynWizEditStatic = "Enter a text:";
...
```
### *SmartTools*

*16.2* ダイナミックウィザードエディタ

```
..
void OnOption1(void)
{
static BOOL bFirst = TRUE;
HWND hWnd = NULL;
.....
if (bFirst == TRUE)
{
strcpy(g_szEdit,DynWizEdit);
bFirst = FALSE;}
//Static text
CreateStatic(0,5,DynWizEditStatic); 
.....
.....
......
}
```
### **CreateEdit**

### はじめに

入力フィールドが[オプションの設定]ダイアログの x 座標および y 座標の位置に表示され ます。 入力フィールドには、テキストを入力することができます。

# 構文

HWND CreateEdit ( int x, int y, char\* pText )

# パラメータ

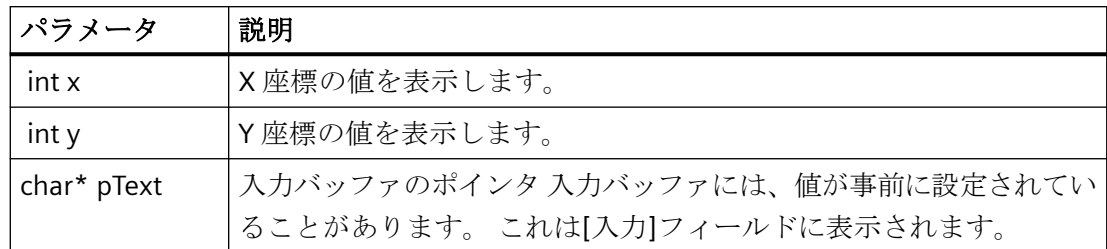

# 戻り値

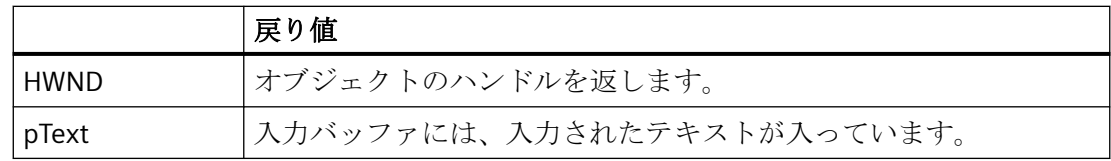

例

以下の"Demo.wnf"ファイルからの抜粋は、この関数の使用法を示します。 入力フィールドは[デモウィサード]の[オプションの設定]に表示されます。

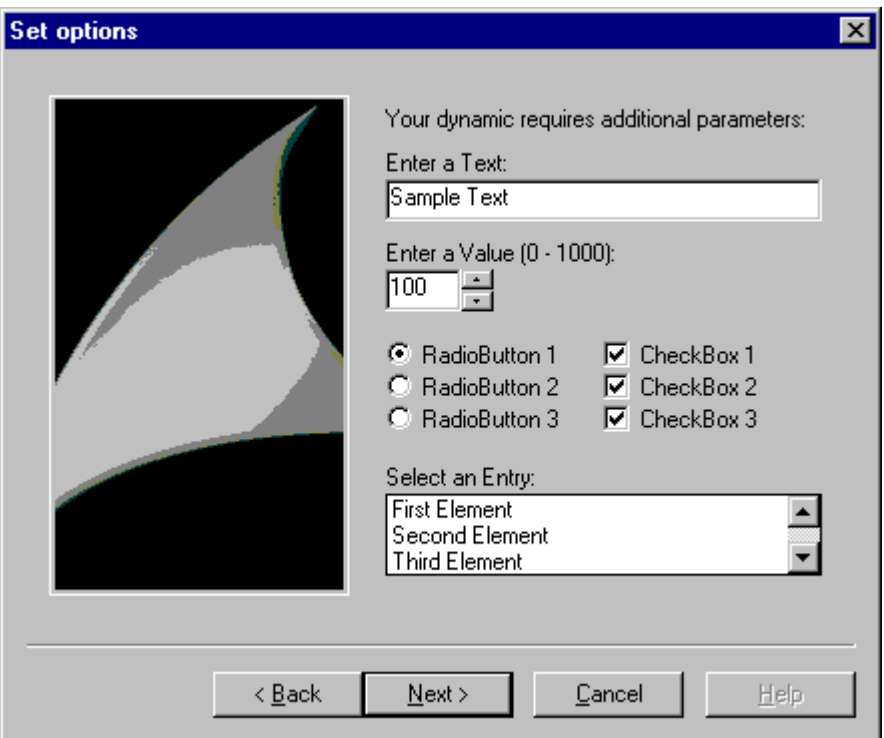

```
char* DynWizEditStatic = "Enter a text:";
char* DynWizEdit = "Sample text";
...
..
char g_szEdit[256];
void OnOption1(void)
{
static BOOL bFirst = TRUE;
HWND hWnd = NULL;.....
if (bFirst == TRUE)
{
strcpy(g_szEdit, DynWizEdit);
bFirst = FALSE;}
//入力フィールドのスタティックテキスト
CreateStatic(0,5,DynWizEditStatic);
//入力フィールド
hWnd = CreateEdit(0, 20, qszEdit)GetWindowRect(GetParent(hWnd), &rect);
MoveWindow(hWnd,0,20,(rect.right-rect.left),21,TRUE);
.....
......
}
```
## **CreateSpinEdit**

### はじめに

コントロールの入力フィールドが[オプションの設定]ダイアログの x 座標および y 座標の 位置に表示されます。

この入力フィールドは、入力変数に整数を入力するために使用されます。

# 構文

HWND CreateSpinEdit (int x、int y、int\* pValue、int Min、int Max、int Base )

### パラメータ

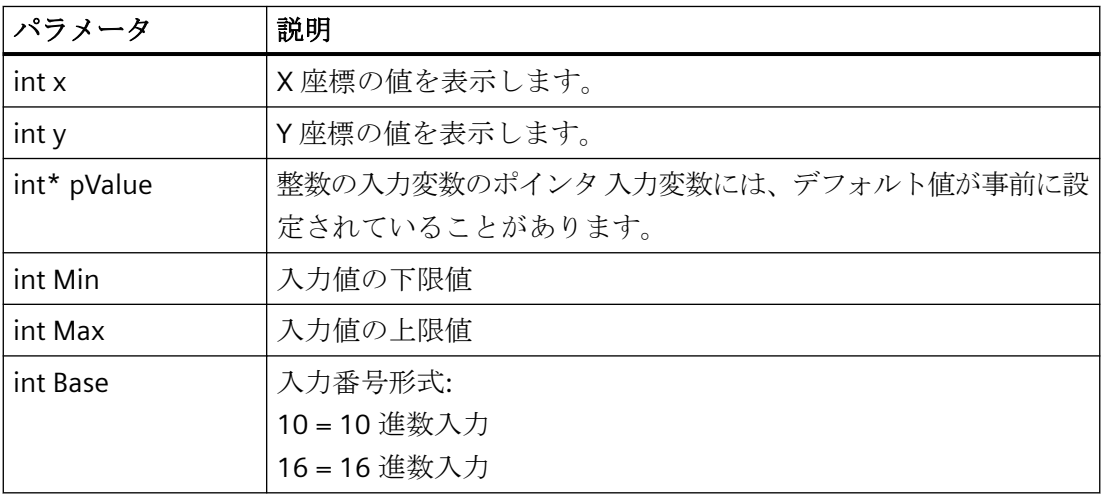

# 戻り値

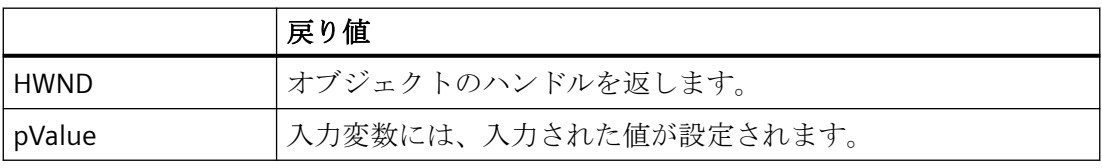

以下の"Demo.wnf"ファイルからの抜粋は、この関数の使用法を示します。 入力フィールドは[デモウィサード]の[オプションの設定]に表示されます。 0~1000 の範 囲内で値を選択できます。

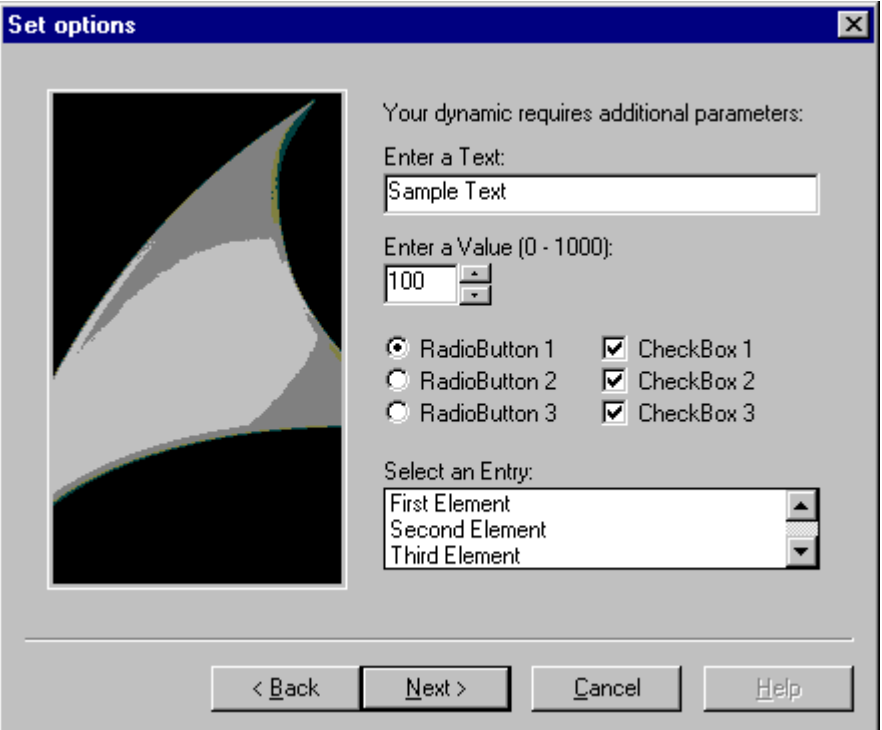

```
char* DynWizSpinStatic= "Enter a value (0 - 1000):";
char* DynWizEdit = "Sample text";
...
...
char g szEdit[256];
void OnOption1(void)
{
static BOOL bFirst = TRUE;
HWND hWnd = NULL;
.....
if (bFirst == TRUE)
```

```
{
strcpy(g_szEdit,DynWizEdit);
bFirst = FALSE;}
...
...
//コントロール付き入力フィールドのスタティックテキスト
CreateStatic(0,50,DynWizSpinStatic);
...
//コントロール付き入力フィールド
hWnd = CreateSpinEdit(0, 65, & q ispinEdit,0,1000,10);MoveWindow(hWnd,0,65,(rect.right-rect.left)/4,21,TRUE);
```

```
...
...
}
```
### **CreateListBox**

## はじめに

選択フィールドが[オプションの設定]ダイアログの x 座標および y 座標の位置に表示され ます。 選択フィールドには複数の入力が一覧表示できます。 クリックすることでエント リを 1 つ選択できます。

### 構文

HWND CreateListbox (int X, int Y, char\* Headline, int NumLines, int\* pSelect)

### パラメータ

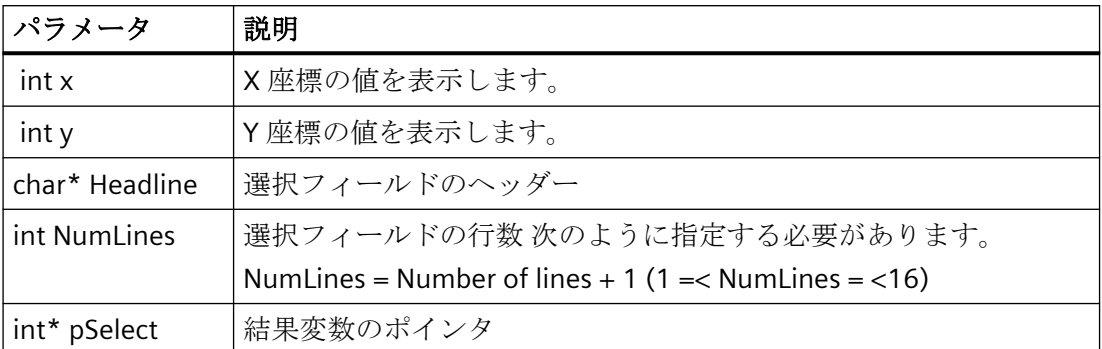

### 戻り値

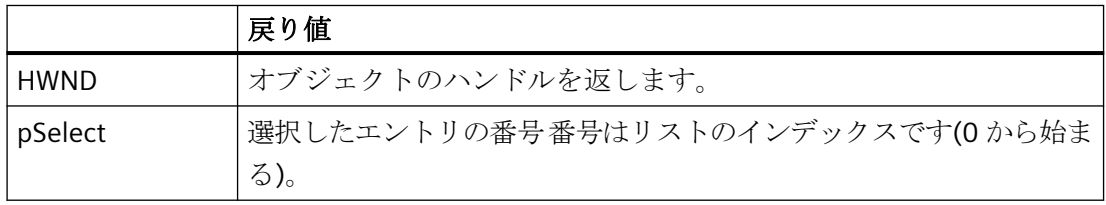

### 例

以下の"Demo.wnf"ファイルからの抜粋は、この関数の使用法を示します。 [デモウィザー ド]の[オプションの設定]ダイアログに選択フィールドが表示されます。選択フィールドの 最大サイズは 3 行です。 エントリが 4 個以上存在するため、スクロールバーが表示され ます。

### 注記

"CreateListbox"関数では選択フィールドのみが作成されます。 行の内容 は、"SendMessage"関数を使用して入力する必要があります。

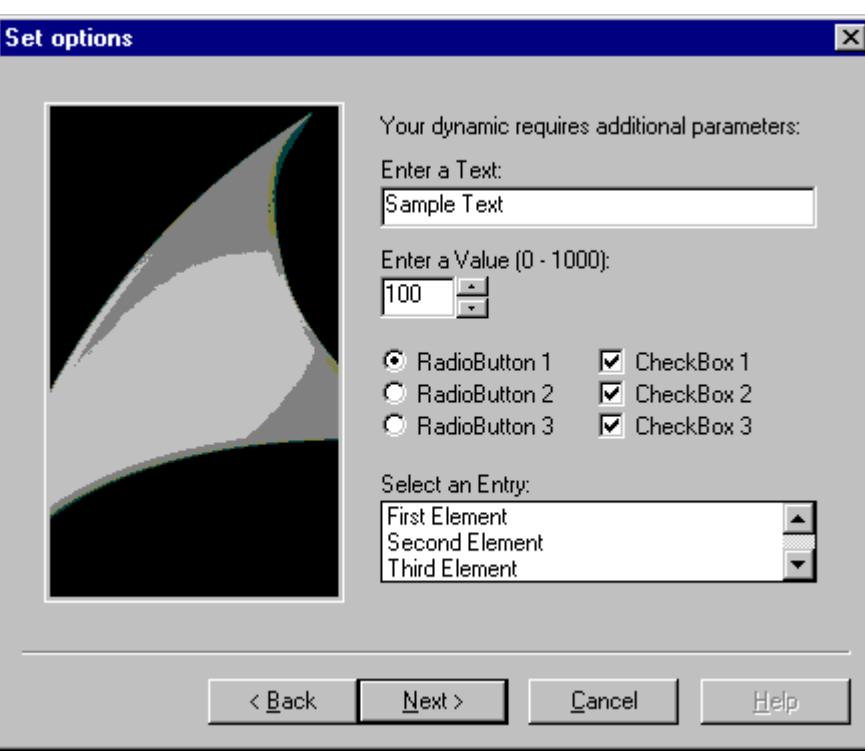

```
char* DynWizListStatic= "Select an entry:";
...
int g_iListBox = 0;
//選択フィールド内の要素のタイプの定義
typedef struct listboxItem
{
int iIndex;
char szItemText[256];
}LB_ITEM, *PLB_ITEM;
#define LB_NUM_LINES 5
LB_ITEM g_itemListBox[LB_NUM_LINES] =
{
```

```
{ 0, "First Element"},
   { 1, "Second Element"},
   { 2, "Third Element"},
   { 3, "Fourth Element"},
   { 4, "Fifth Element"}
};
void OnOption1(void)
{
static BOOL bFirst = TRUE;
HWND hWnd = NULL;
.....
if (bFirst == TRUE)
{
strcpy(g_szEdit, DynWizEdit);
bFirst = FALSE;}
...
...
//選択フィールドのスタティックテキスト
CreateStatic(0,162,DynWizListStatic);
...
//選択フィールド
hWnd = CreateListbox(0,177, "Headline", LB_NUM_LINES, &g_iListBox);
MoveWindow(hWnd,0,177,(rect.right-rect.left),50,TRUE);
//"CreateListbox"関数ではボックスのみが作成されます。行の内容は、"SendMessage"関数
を使用して入力する必要があります。
for (i=0; i<sub>th</sub>NUM LINES; i++)
```

```
WinCC: WinCC の操作
システムマニュアル, 03/2023, A5E52671579-AA 3309
```
{

### *SmartTools*

*16.2* ダイナミックウィザードエディタ

```
SendMessage(hWnd, LB_INSERTSTRING,(WPARAM)-1,
(LPARAM)g_itemListBox[i].szItemText);
}
}
```
### **CreateCheckBox**

### はじめに

チェックボックスが[オプションの設定]ダイアログの x 座標および y 座標の位置に表示さ れます。 このチェックボックスによりオプションの有効化が可能になります。 ダイアロ グでは複数のチェックボックスを使用することができます。

### 構文

HWND CreateCheckBox (int x, int y, char\* Text, BOOL\* pSelect)

### パラメータ

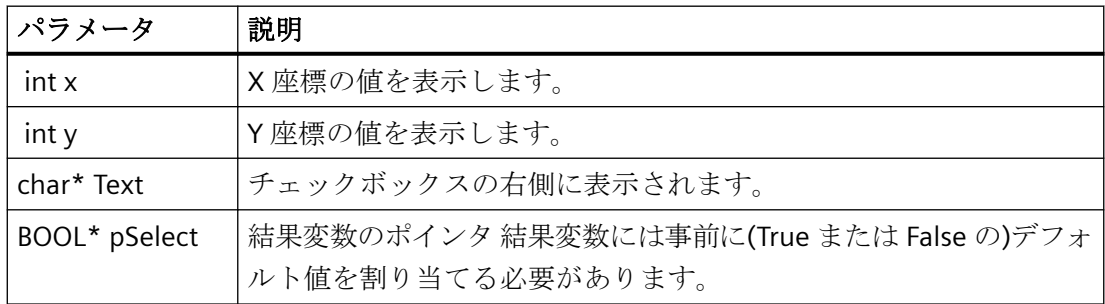

### 戻り値

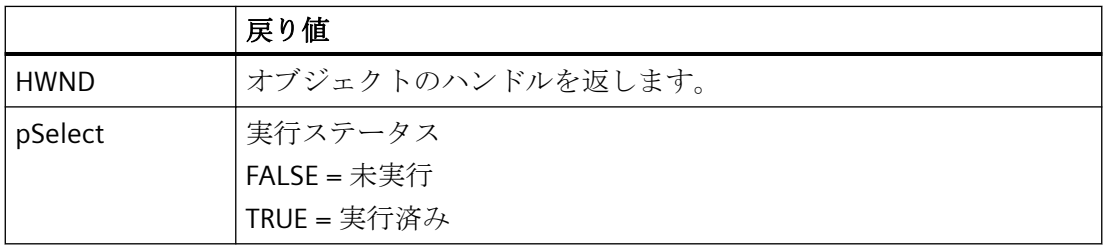

以下の"Demo.wnf"ファイルからの抜粋は、この関数の使用法を示します。 [デモウィザー ド]の[オプションの設定]ダイアログに、各オプションを表す 3 つのチェックボックスが表 示されます。 各オプションは個々に有効にすることができます。

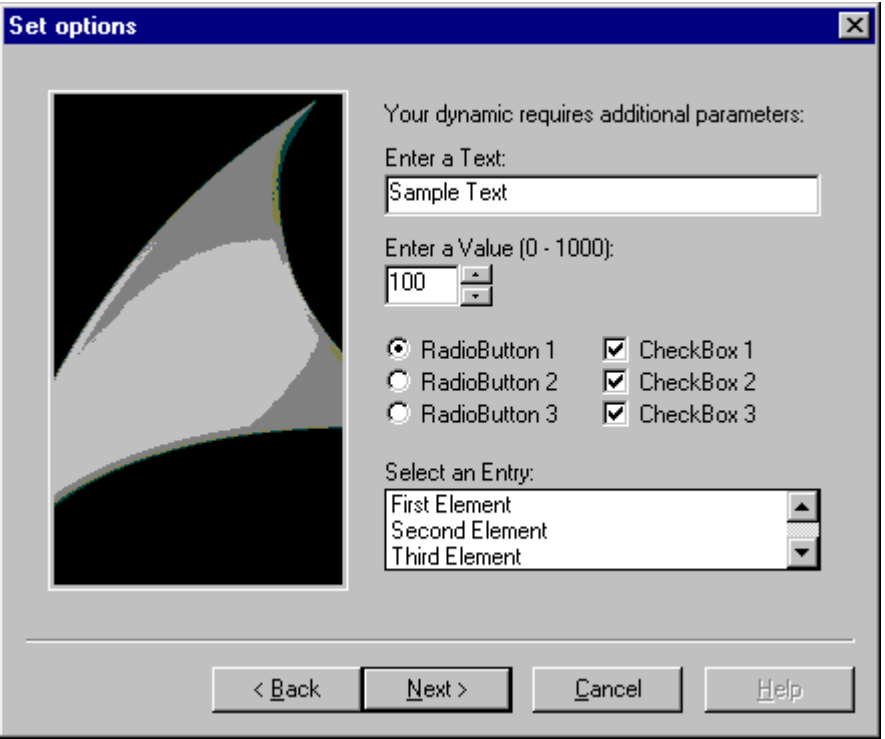

```
BOOL g bCheck1 = TRUE;BOOL g bCheck2 = TRUE;BOOL g bCheck3 = TRUE;void OnOption1(void)
{
```

```
static BOOL bFirst = TRUE;
```

```
HWND hWnd = NULL;
```

```
.....
if (bFirst == TRUE)
{
```

```
...
}
...
...
//チェックボックス
iMid = (rect.right-rect.left) /2 ;
CreateCheckBox(iMid,100,"CheckBox 1", &g bCheck1);
CreateCheckBox(iMid,116,"CheckBox 2", &g bCheck2);
CreateCheckBox(iMid,132,"CheckBox 3",&g_bCheck3
}
```
### **CreateFrame**

### 概要

[オプションの設定]ダイアログに四角形の境界線が表示されます。フレームの左上隅は、x 座標および y 座標で定義されます。 フレームの右下隅は、オプションダイアログの右下隅 と同じです。

### 構文

HWND CreateFrame (int x, int y, char\* Title)

### パラメータ

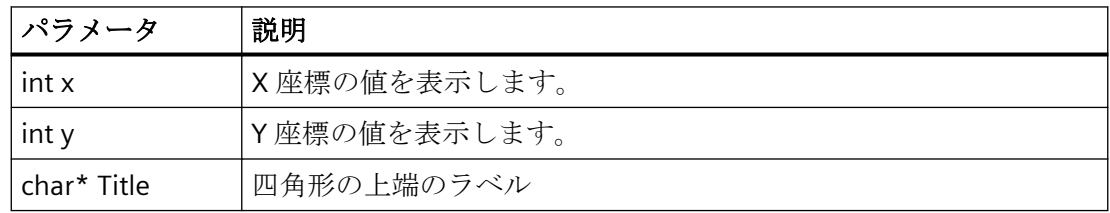
## 戻り値

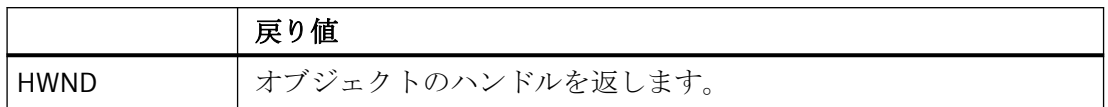

### 例

以下の"Demo.wnf"ファイルからの抜粋は、この関数の使用法を示します。 [デモウィザー ド]の[オプションの設定]ダイアログにタイトルが[フレーム]のフレームが表示されます。

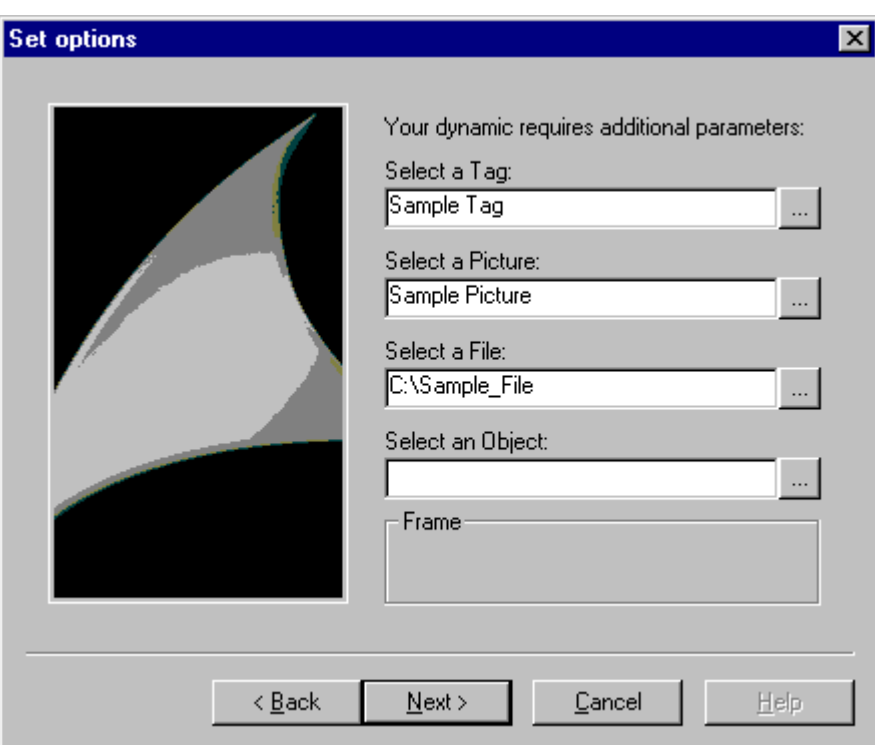

```
void OnOption2(void)
{
//フレーム
CreateFrame(0,150, "Frame");
}
...
...
```
#### **CreateRadioButton**

#### はじめに

ラジオボタンが[オプションの設定]ダイアログの x 座標および y 座標の位置に表示されま す。 このラジオボタンによりオプションの有効化が可能になります。

ラジオボタンは、ダイアログに複数ラジオボタンがある場合のみ有効です。 ラジオボタ ンは一度に 1 つのみ有効にすることができます。

#### 構文

HWND CreateRadioButton (int x, int y, char\* Text, BOOL\* pSelect)

#### パラメータ

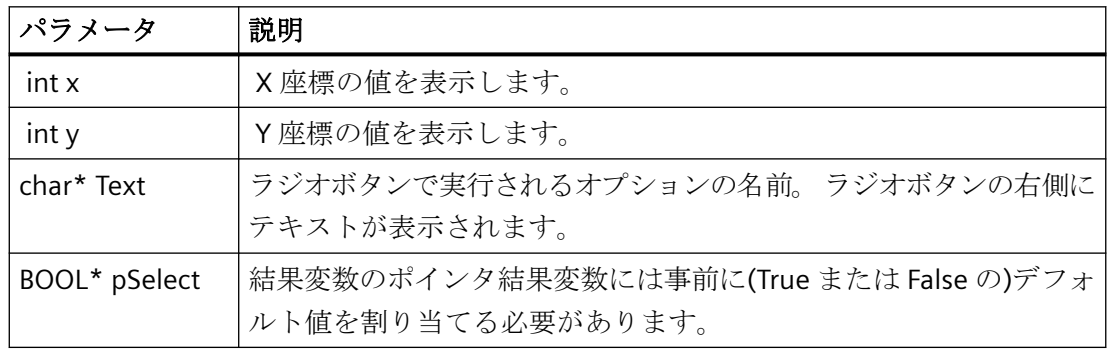

## 戻り値

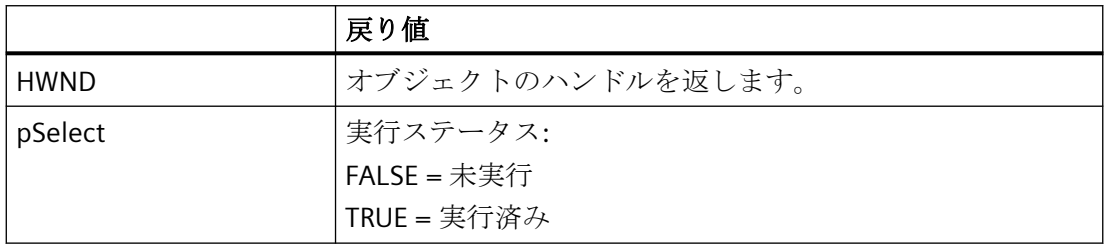

例

以下の"Demo.wnf"ファイルからの抜粋は、この関数の使用法を示します。 [デモウィザー ド]の[オプションの設定]ダイアログに、各オプションを表す 3 つのラジオボタンが表示さ れます。 オプションは 1 つのみ有効にすることができます。

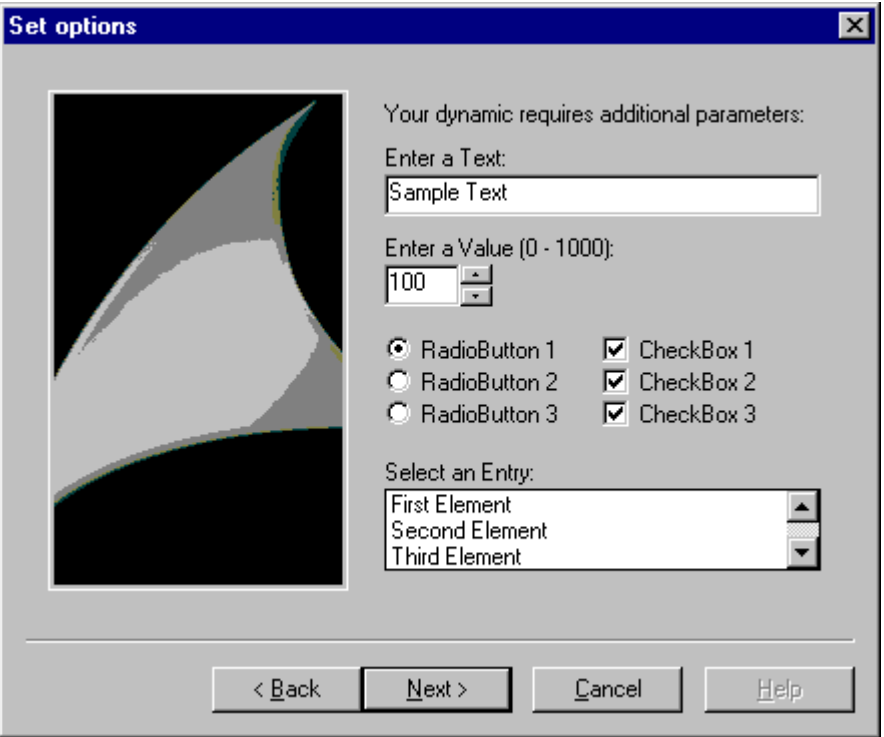

```
BOOL g bOption1 = TRUE;
BOOL g bOption2 = FALSE;
BOOL g bOption3 = FALSE;
void OnOption1(void)
{
static BOOL bFirst = TRUE;
HWND hWnd = NULL;
.....
if (bFirst == TRUE)
{
```

```
...
}
...
...
//ラジオボタン
CreateRadioButton(0,100, "RadioButton 1", &g bOption1);
CreateRadioButton(0,116, "RadioButton 2", &g bOption2);
CreateRadioButton(0,132, "RadioButton 3", &g bOption3);
}
```
#### **CreateFileBrowser**

## はじめに

[参照]ボタン付きの入力フィールドが[オプションの設定]ダイアログの x 座標および y 座標 の位置に表示されます。 入力フィールドには、ファイル名を入力することができます。

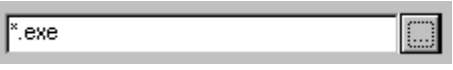

[参照]ボタンをクリックすると、[ファイル選択]ダイアログが開きます。

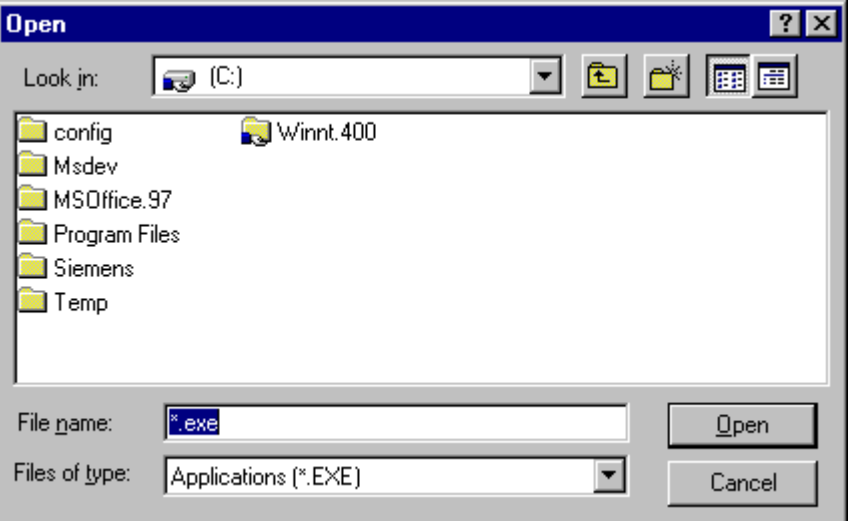

# 構文

# HWND CreateFileBrowser (int x, int y, DWORD Flags, char\* Filter, char\* Dateiname )

## パラメータ

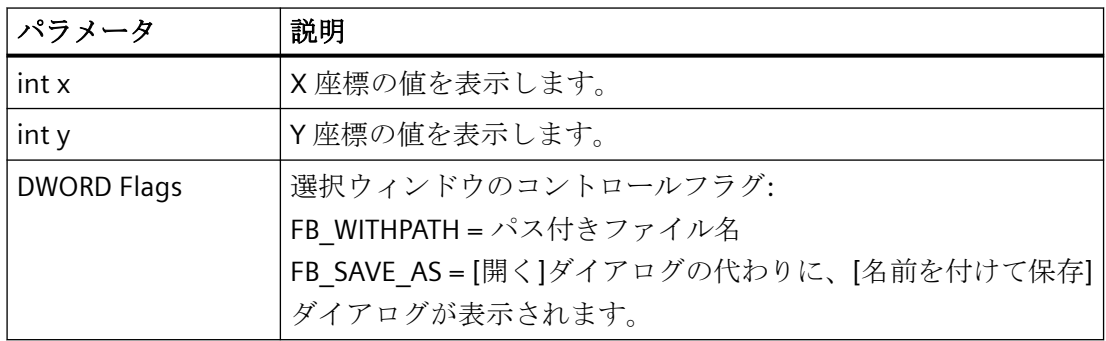

# *SmartTools*

*16.2* ダイナミックウィザードエディタ

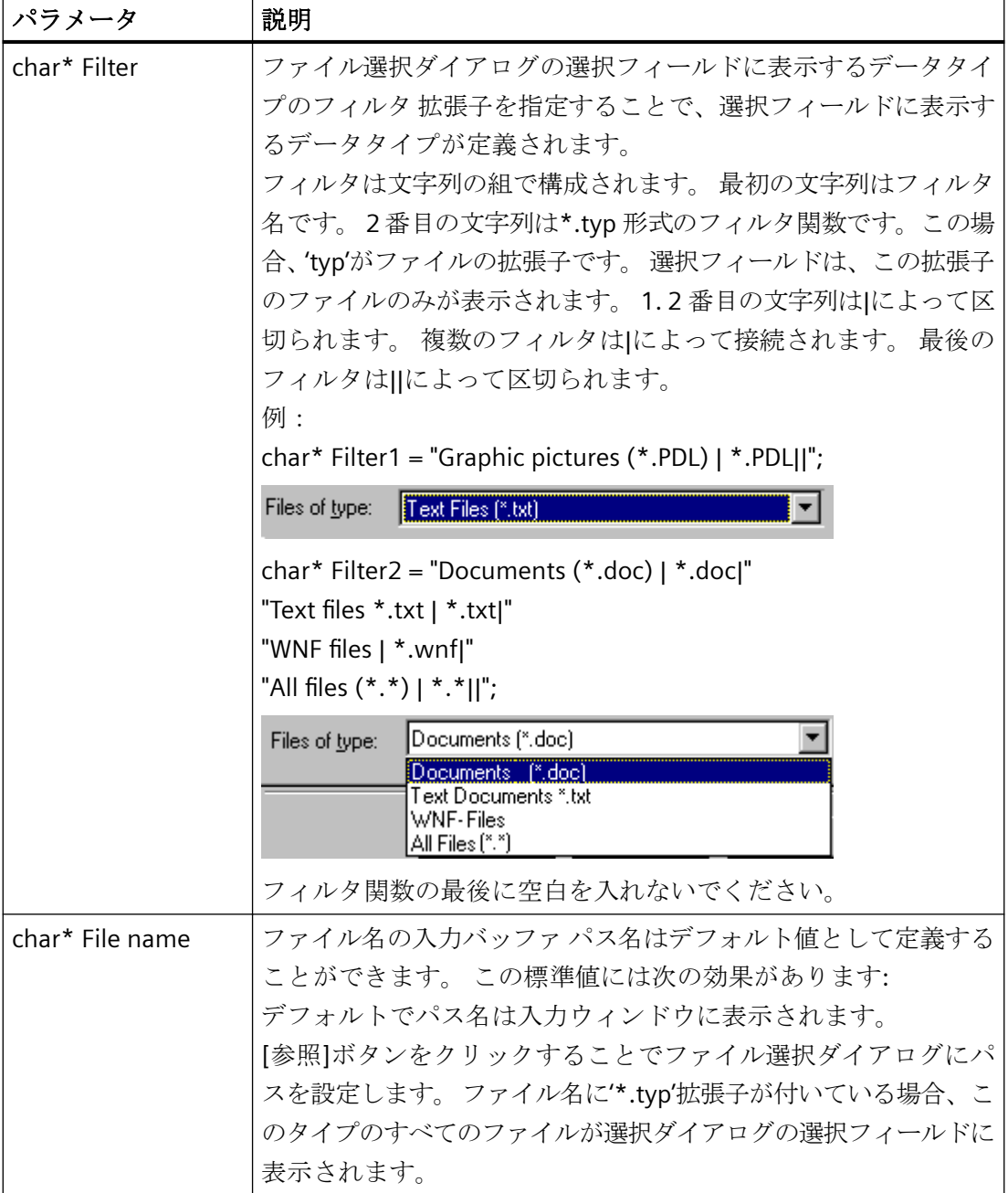

# 戻り値

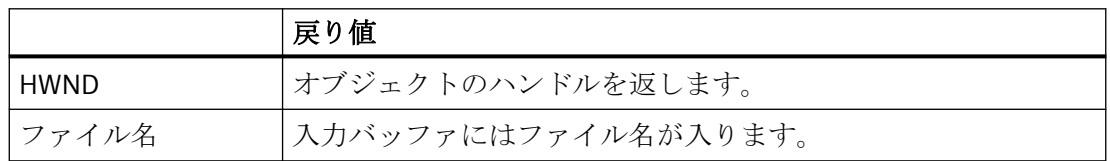

以下の"Demo.wnf"ファイルからの抜粋は、この関数の使用法を示します。 [デモウィザー ド]の[オプションの設定]ダイアログに[参照]ボタン付きの入力フィールドが表示されま す。 [参照]ボタンをクリックすると、[ファイル選択]ダイアログが開きます。

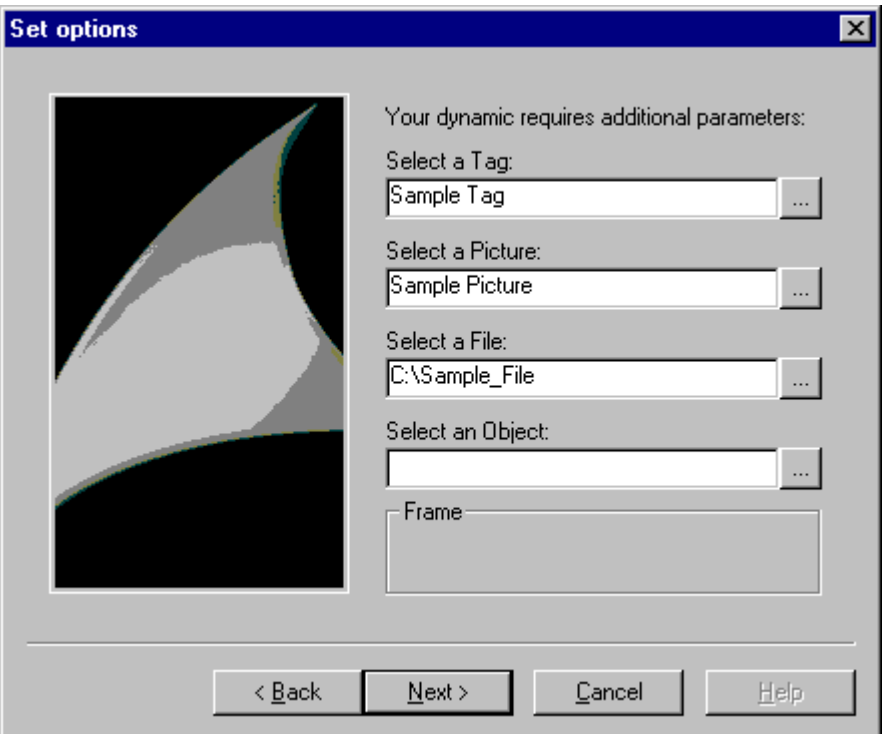

```
char* DynWizFileBrowserStatic = "Select a file:";
char* DynWizFileBrowser = "C:\\Sample file";
char* DynWizFilter = "テキストファイル(*.txt) | *.txt|"
   "すべてのファイル(*.*) | *.*||";
...
char g szFileBrowser[256];
...
void OnOption2(void)
{
static BOOL bFirst = TRUE;
HWND hWnd = NULL;
```

```
RECT rect;
...
if (bFirst == TRUE)
{
...
strcpy(g_szFileBrowser,DynWizFileBrowser);
First = FALSE;}
...
...
//[参照]ボタン付き入力フィールドのスタティックテキスト
CreateStatic(0,95,DynWizFileBrowserStatic);
//[ファイル選択]ダイアログ
hWnd = 
CreateFileBrowser(0,110,FB_WITHPATH,DynWizFilter,g_szFileBrowser)
;
MoveWindow(hWnd,0,110,(rect.right-rect.left),21,TRUE);
}
```
#### **CreateVarBrowser / CreateVarBrowserEx**

### はじめに

[参照]ボタン付きの入力フィールドが[オプションの設定]ダイアログの x 座標および y 座標 の位置に表示されます。 入力フィールドには、タグ名を入力することができます。 [参照] ボタンをクリックすると、WinCC タグ選択ダイアログが開きます。 "CreateVarBrowserEx"関数で、タグフィルタのパラメータ化をさらに行えます。 このフィ ルタによりタグ選択ダイアログに表示されるタグが制限されます。 フィルタリングには データタイプ、タググループ、タグ名、接続を使用できます。

### 構文

```
HWND CreateVarBrowser (int x, int y, char* VarName )
```
HWND CreateVarBrowserEx (int x, int y, LPDM\_VARFILTER VarFilter, char\* VarName )

# パラメータ

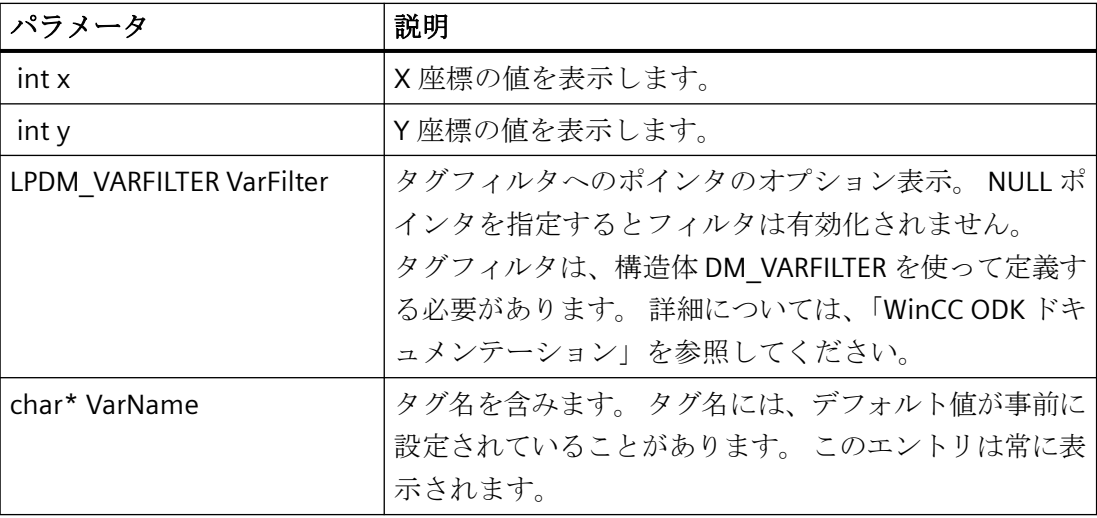

# 戻り値

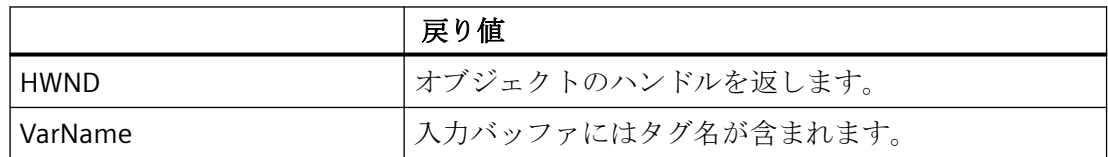

例

以下の"Demo.wnf"ファイルからの抜粋は、この関数の使用法を示します。[デモウィザー ド]の[オプションの設定]ダイアログに[参照]ボタン付きの入力フィールドが表示されます。 [参照]ボタンをクリックすると、WinCC タグ選択ダイアログが開きます。

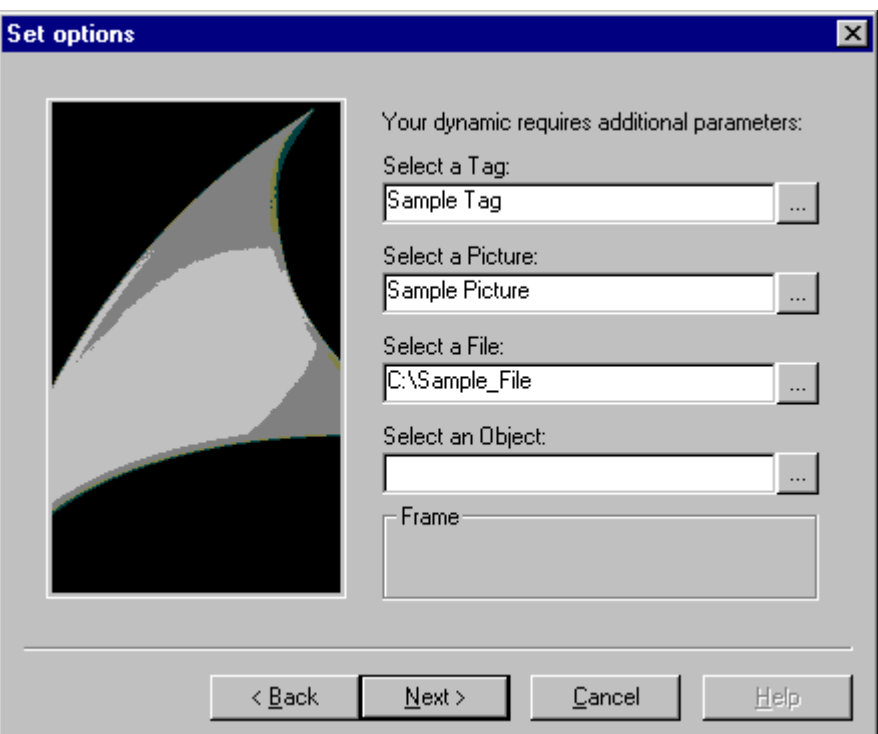

```
char* DynWizVarBrowser = "Sample tag";
char* DynWizPicBrowserStatic = "Select a picture:";
...
char g_szVarBrowser[256];
...
void OnOption2(void)
{
static BOOL bFirst = TRUE;
HWND hWnd = NULL;
RECT rect;
...
```

```
if (bFirst == TRUE)
{
...
strcpy(q_szVarBrowser,DynWizVarBrowser);
First = FALSE;}
...
...
//[参照]ボタン付き入力フィールドの静的テキスト
CreateStatic(0,95,DynWizFileBrowserStatic);
//タグ選択ダイアログ
hWnd =CreateFileBrowser(0,110,FB_WITHPATH,DynWizFilter,g_szFileBrowser)
;
GetWindowRect(GetParent(hWnd), &rect);
MoveWindow(hWnd,0,110,(rect.right-rect.left),21,TRUE);
}
```
#### **CreatePackageBrowser/CreatePackageBrowserEx**

#### はじめに

[参照]ボタン付きの入力フィールドが[オプションの設定]ダイアログの x 座標および y 座標 の位置に表示されます。 入力フィールドには、名前を入力することができます。 パッケ ージブラウザは、入力フィールドの右端にある[参照]ボタンで実行されます。 パッケージ から表示されるデータのタイプは、フラグまたは ProgID で指定されます。

"CreatePackageBrowserEx"関数を使用すると、フラグの代わりに ProgID を渡すことができ ます。

#### 構文

HWND CreatePackageBrowser (int x, int y, DWORD flags, char\* Name)

HWND CreatePackageBrowserEx (int x, int y, char\* ProgID, char\* Name )

# パラメータ

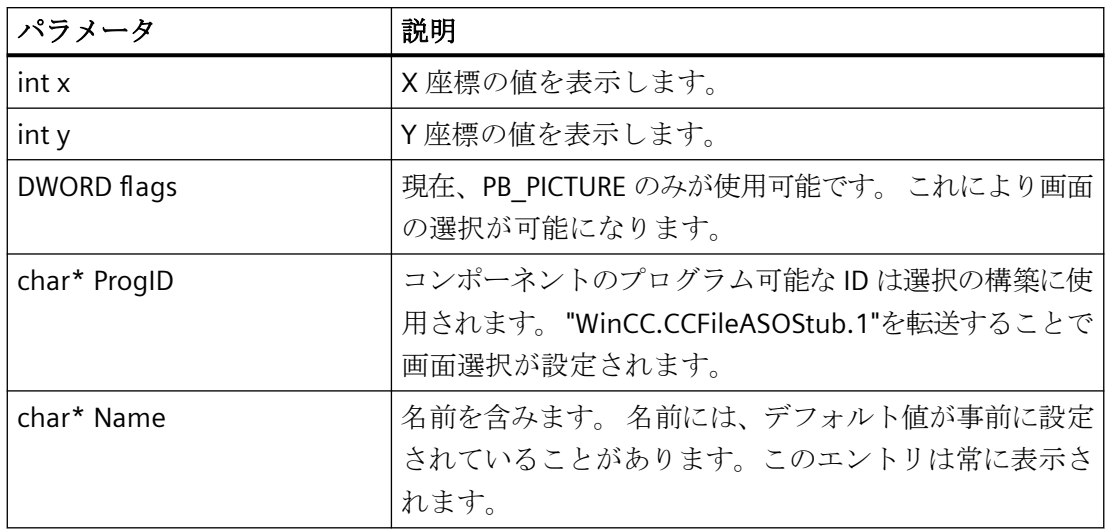

# 戻り値

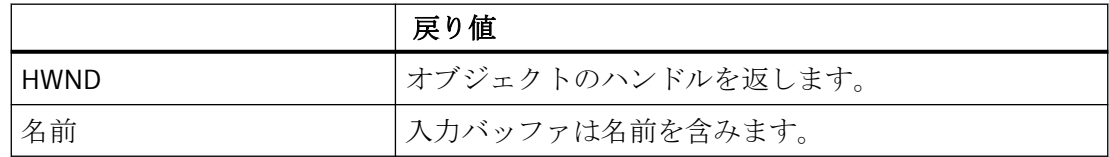

例

以下の"Demo.wnf"ファイルからの抜粋は、この関数の使用法を示します。[デモウィザー ド]の[オプションの設定]ダイアログに[参照]ボタン付きの入力フィールドが表示されま す。 [参照]ボタンをクリックすると、[画面選択]ダイアログが開きます。

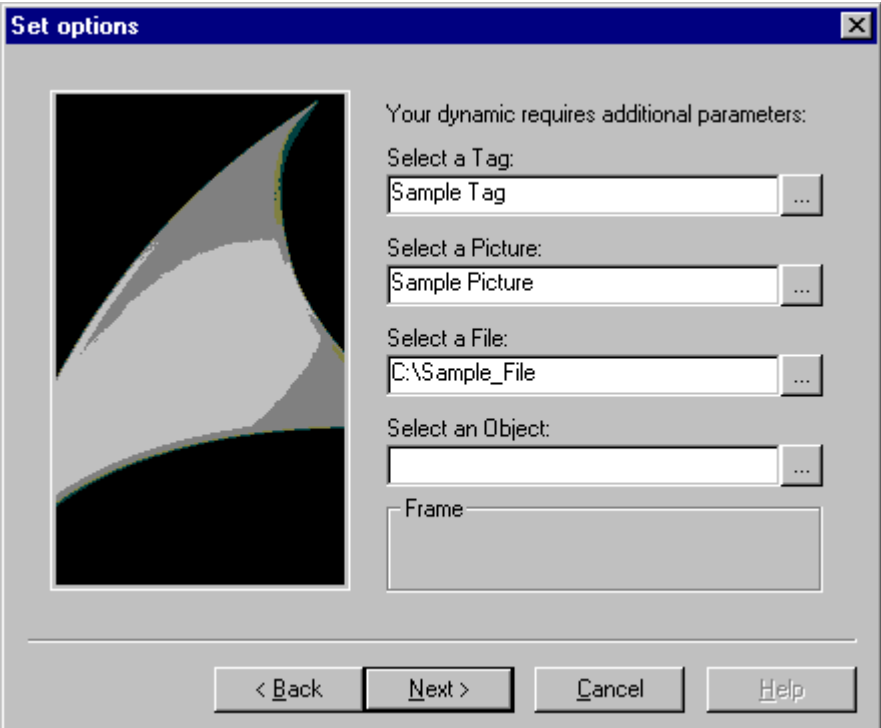

```
char* DynWizPicBrowserStatic = "Select a picture:";
char* DynWizPicBrowser = "Sample picture";
```

```
...
char g_szPicBrowser[256];
...
void OnOption2(void)
{
static BOOL bFirst = TRUE;
HWND hWnd = NULL;RECT rect;
```

```
...
if (bFirst == TRUE)
{
...
\frac{1}{2} strcpy(q szPicBrowser, DynWizPicBrowser);
First = FALSE;}
...
...
//[参照]ボタン付き入力フィールドの静的テキスト
CreateStatic(0,50,DynWizPicBrowserStatic);
//画面選択ダイアログ
hWnd = CreatePackageBrowser(0,65, PB_PICTURE, g_szPicBrowser);
MoveWindow(hWnd,0,65,(rect.right-rect.left),21,TRUE);
}
```
### **CreateObjectBrowser**

#### はじめに

[参照]ボタン付きの入力フィールドが[オプションの設定]ダイアログの x 座標および y 座標 の位置に表示されます。 この入力フィールドにはオブジェクトまたはプロパティ名を入力 することができます。 [参照]ボタンをクリックすると、選択ダイアログが開きます。 この 選択ダイアログで、オブジェクトまたはプロパティ名を検索し選択することができます。

# 構文

HWND CreateObjectBrowser (int x, int y, char\* Title, DWORD flags, char\* ObjectName )

# パラメータ

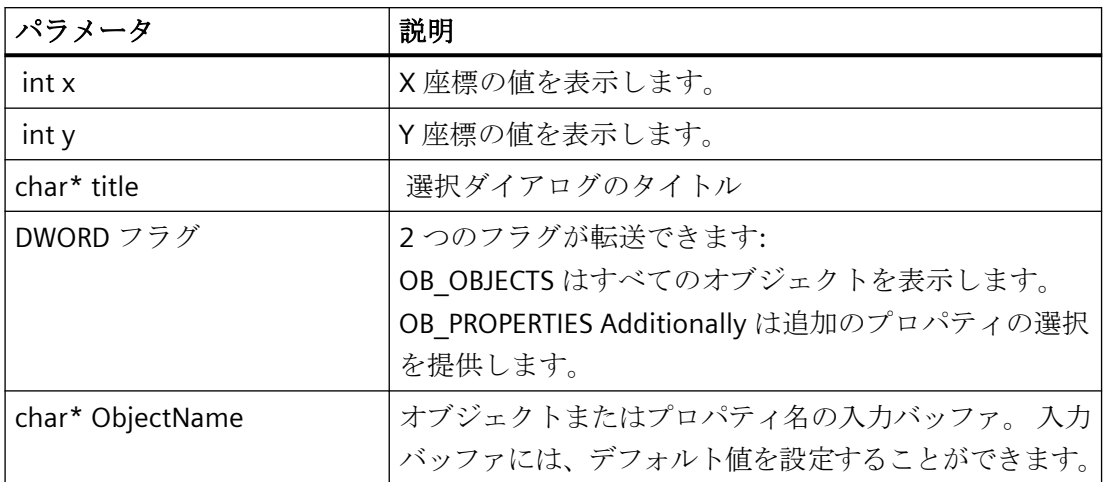

# 戻り値

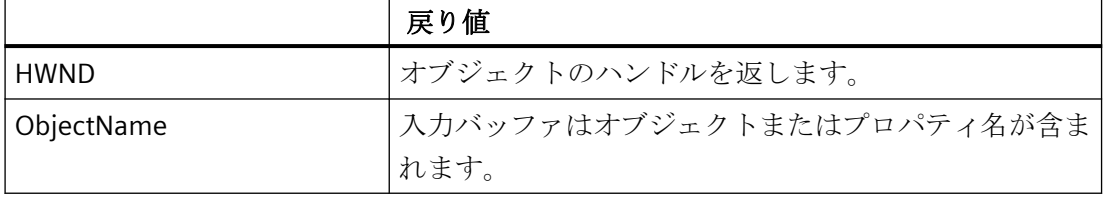

例

以下の"Demo.wnf"ファイルからの抜粋は、この関数の使用法を示します。[デモウィザー ド]の[オプションの設定]ダイアログに[参照]ボタン付きの入力フィールドが表示されま す。 [参照]ボタンをクリックすると、ウィンドウオブジェクト選択ダイアログが開きます。

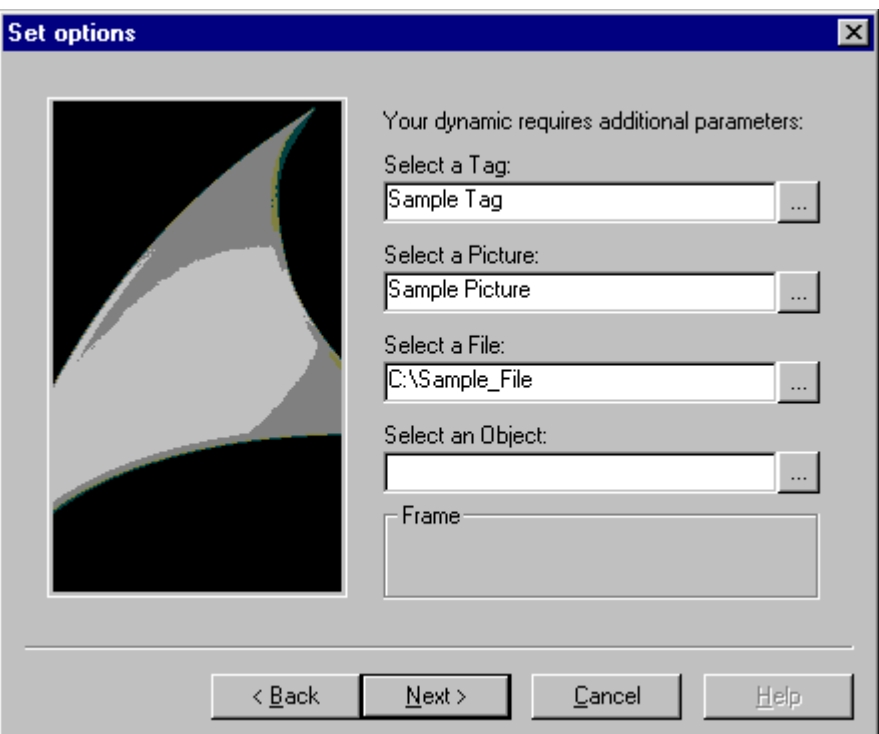

```
char* DynWizObjectBrowserStatic = "Select an object:";
char* DynWizObjectBrowser = "Object";
char* DynWizObject = "ウィンドウオブジェクト選択";
;
...
char g_szObjectBrowser[256];
...
void OnOption2(void)
{
static BOOL bFirst = TRUE;
HWND hWnd = NULL;
```
<span id="page-3328-0"></span>RECT rect; ... if (bFirst == TRUE) { ... strcpy(g\_szObjectBrowser,DynWizObjectBrowser);  $First = FALSE;$ } ... ... //[参照]ボタン付き入力フィールドの静的テキスト CreateStatic(0,50, CreateStatic(0,140, DynWizObjectBro wserStatic);); //[ウィント ゙ ウ選択]タ ゙ イアロク ゙ hWnd = CreateObjectBrowser(0,155,DynWizObject,OB\_OBJECTS,g\_szOb jectBrowser); MoveWindow(hWnd,0,155,(rect.right-rect.left),21,TRUE);

# **16.2.4.13** ダイナミックスを生成するためのウィザード関数

#### **GenerateBLOB**

### はじめに

GenerateBLOB (BLOB = バイナリラージオブジェクト)関数は、グラフィックオブジェクト のプロパティに付加することのできるアクションを作成します。アクションは 3 つの部分 で構成されます。

**Prologue**: これは C 関数のヘッダーです。

例:

}

#include "apdefap.h"

void OnLButtonDown(char\* lpszPictureName,char\* lpszObjectName,char\* lpszPropertyName, UINT nFlags, int x, int y)

{

プロローグはアクションを開始するトリガに依存します(上記の例では、 マウスのクリッ クです)

Epilogue: これは C 関数の終わりで、'}'文字で構成されます。

**Core**: この部分には C 関数の実際の機能が含まれます。例: ProgramExecute("notepad.exe");

この関数はアクションの C コードを生成し、コンパイルします。 P コードにコンパイルさ れます。 これは、WinCC ランタイムシステムによって解読および処理されます。 C コー ドが正しくない場合、P コードは作成されません。

この関数は、アクション部分(C コード、P コード、トリガなど)が保存される BLOB を生成 します。ウィザード関数の終了前に、BLOB を再度削除する必要があります。 BLOB 関数の 削除については、『DeleteBLOB』を参照してください。

# 構文

AP\_BLOB GenerateBLOB (char\* Prolog、char\* Epilog、char\* Format、... )

### パラメータ

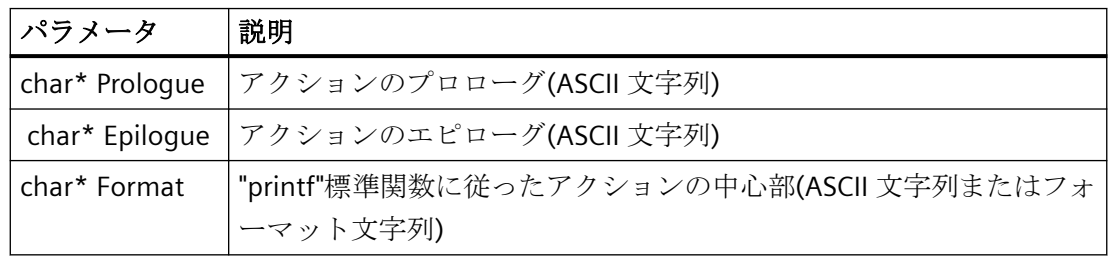

#### 注記

C コードは、"sprintf"C 関数を使用して生成されます。パラメータは、フォーマット文字列 として扱われます。したがって、フォーマット制御文字(例:\%")が評価されます。これらを C コードに転送する場合(アクションでの"printf"呼び出しのフォーマット文字列など)、その 前に"\"を付ける必要があります。

例:  $\cup$   $\rightarrow$   $\cup$ 

 $\%$   $\rightarrow \frac{1}{6}$ 

"  $\rightarrow$  \"

#### 戻り値

この関数は、以下の構造体コンポーネントに関して、AP\_BLOB タイプの構造体タグを返し ます。

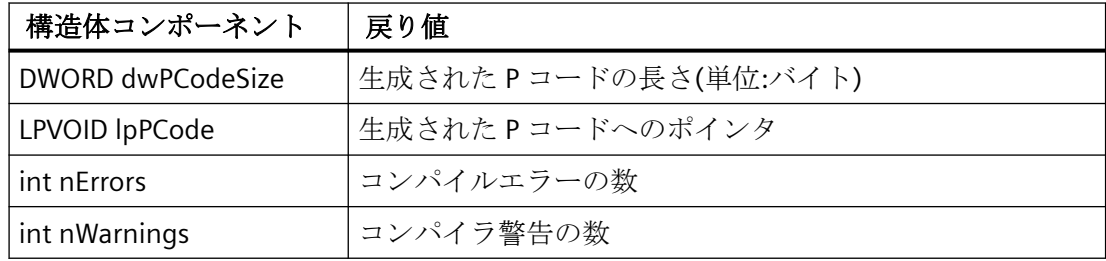

#### 例

以下の"Execute Programm.wnf"ファイルからの抜粋は、この関数の使用法を示します。ウ ィザード関数では、別のアプリケーションを実行する C スクリプトが生成されます(例: notepad.exe)

```
...
void OnGenerate(void)
{
PCMN_ERROR pError;
AP_BLOB *blob;
char code[500];
char sError[500];
..
Slash2DblSlash(g_Picture, strlen(g_Picture));
..
sprintf(code,"%sProgramExecute(\"%s\");",ifcode,g Picture);
..
//プロローグ
blob = GenerateBLOB("#include \"apdefap.h\"\r\n"
"void OnClick(char* lpszPictureName," "char*lpszObjectName,char* 
lpszPropertyName,"
```
...

#### *SmartTools*

*16.2* ダイナミックウィザードエディタ

```
"UINT nFlags,int x, int y) {",
//Epilogue
"}",
//Core
code);
BEGIN_JCR_BLOBERRORS
SetAction(NULL, blob, g Trigger);
END_JCR_BLOBERRORS
DeleteBLOB(blob);
}
生成された C スクリプト
#include "apdefap.h"
void OnLButtonDown(char* lpszPictureName,
char* lpszObjectName,
char* lpszPropertyName,
UINT nFlags, int x, int y)
{
ProgramExecute("notepad.exe");
}
```
#### **DeleteBLOB**

#### 概要

GenerateBLOB 関数は、BLOB を生成します。 ウィザード関数の終了時に、BLOB を再度削 除する必要があります。 BLOB は DeleteBLOB 関数を使って削除されます。

#### 構文

void DeleteBLOB (AP\_BLOB\* blob)

#### パラメータ

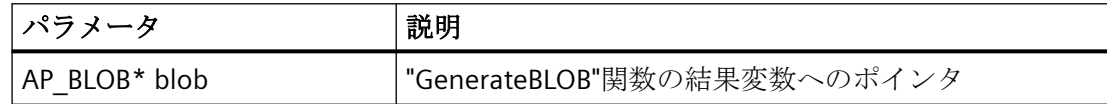

### 例

DeleteBLOB(blob);

#### **SetAction**

### はじめに

アクションは、選択したグラフィックオブジェクトへ指定されたトリガで付加されます。 トリガがイベントの場合、直接呼び出しパラメータとして使用されます。

トリガがダイナミックにされたプロパティの場合、AddVarTrigger または AddTimeTrigger ファンクションを使って BLOB に入力される必要があります。

#### 注記

アクションが異なるオブジェクトに付加される場合(すなわち選択されたオブジェクトに追 加されない)、PDLCSSetAction API ファンクションを使用する必要があります。 PDLCSSet Action ファンクションに関する詳細については、WinCC ODK ドキュメンテーシ ョンを参照してください。

#### *SmartTools*

*16.2* ダイナミックウィザードエディタ

# 構文

Boolean SetAction (char\* Property, AP\_BLOB\* Blob, DWORD Trigger)

# パラメータ

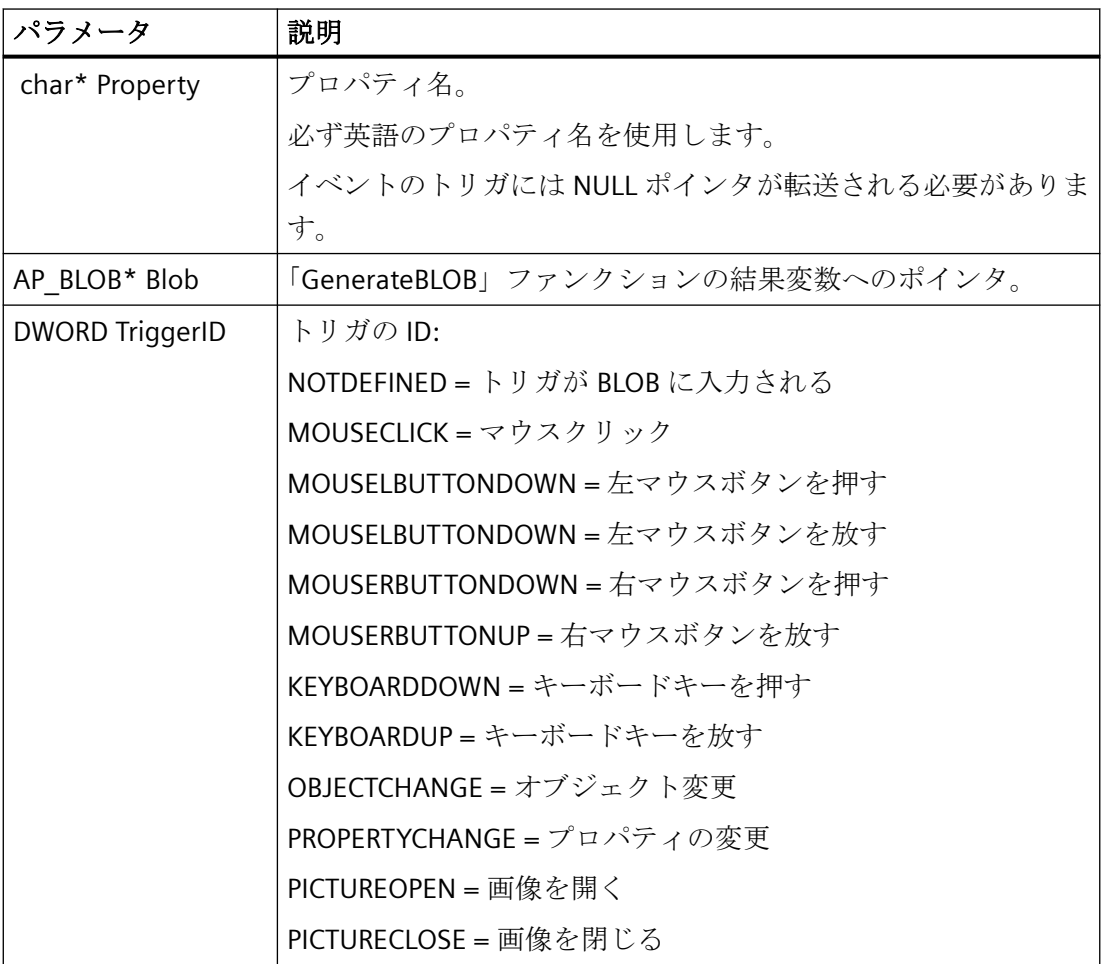

# 戻り値

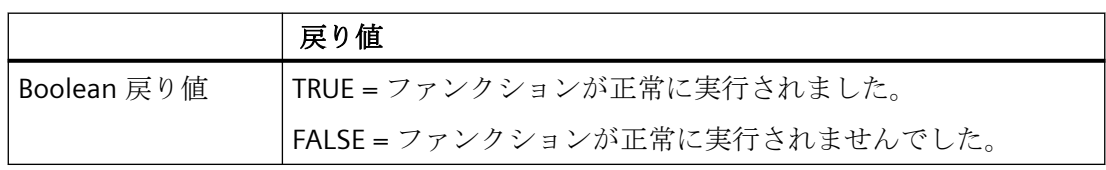

例

GenerateBLOB ファンクションの例を参照してください。

# 下記も参照

[GenerateBLOB](#page-3328-0) (ページ [3329\)](#page-3328-0)

## **AddTimeTrigger**

### 概要

関数はアクションに"サイクリックトリガ"タイプのトリガを付加します。

# 構文

BOOL AddTimeTrigger(AP\_BLOB\* Blob, char\* Name, DWORD TriggerType, DWORD GraphCycleType, DWORD CycleID )

# パラメータ

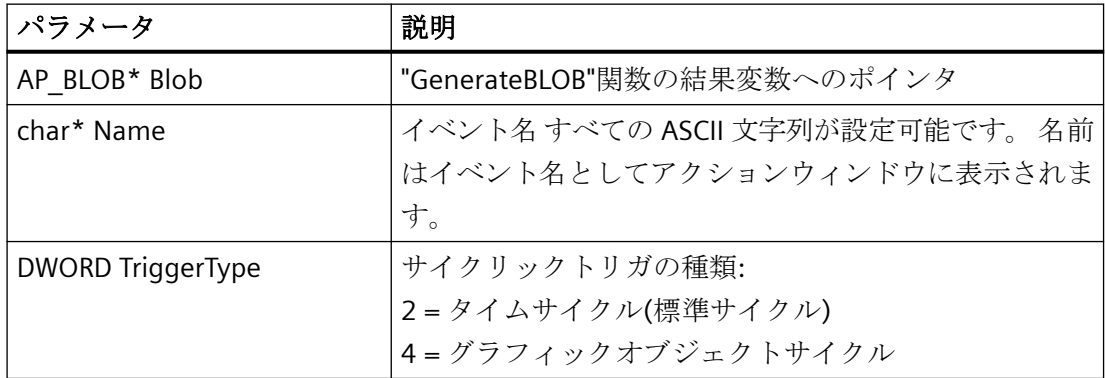

# *SmartTools*

*16.2* ダイナミックウィザードエディタ

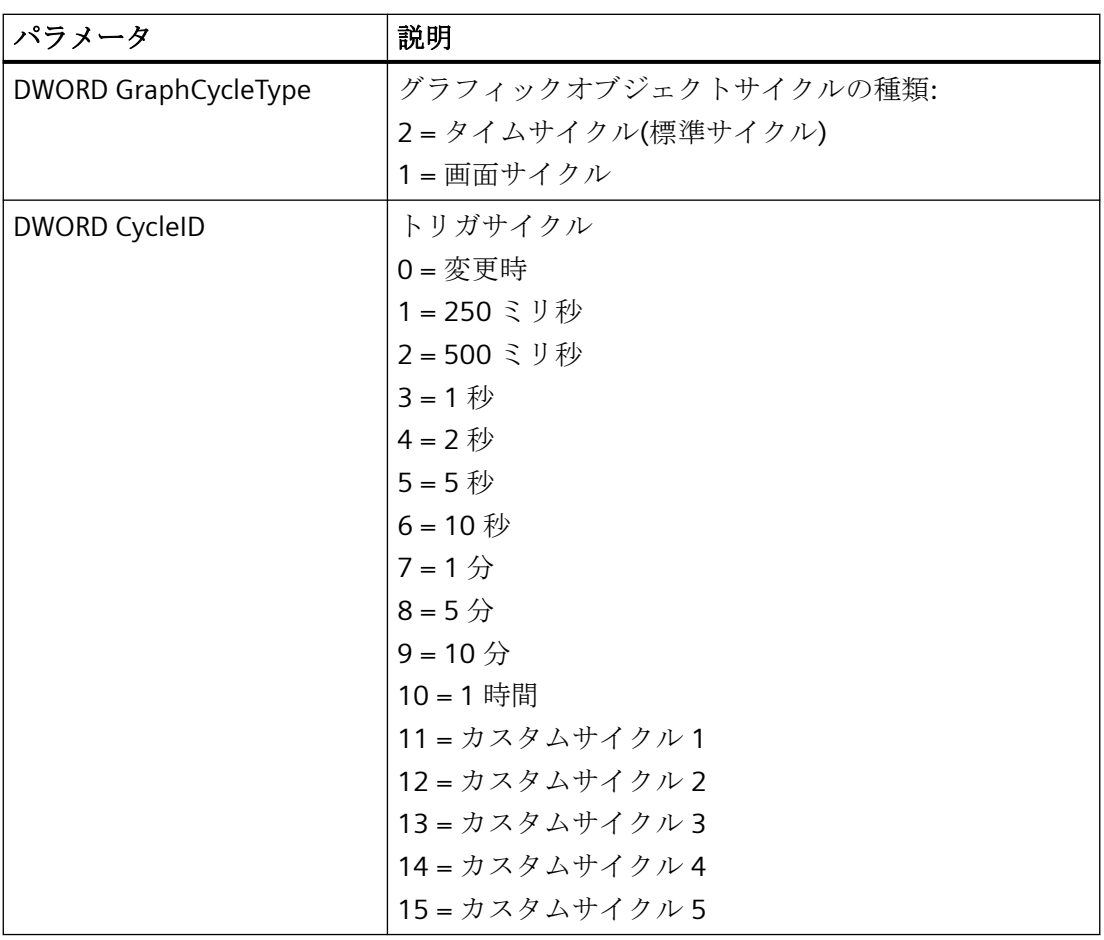

戻り値

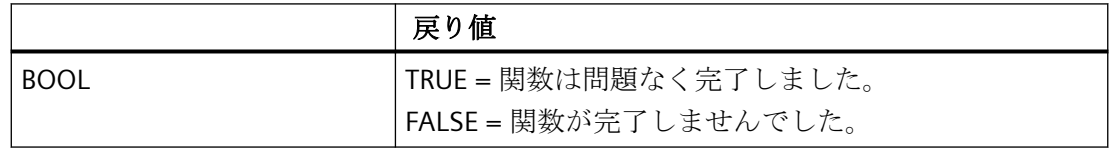

アクションとアクションの時間間隔は 1 秒です。

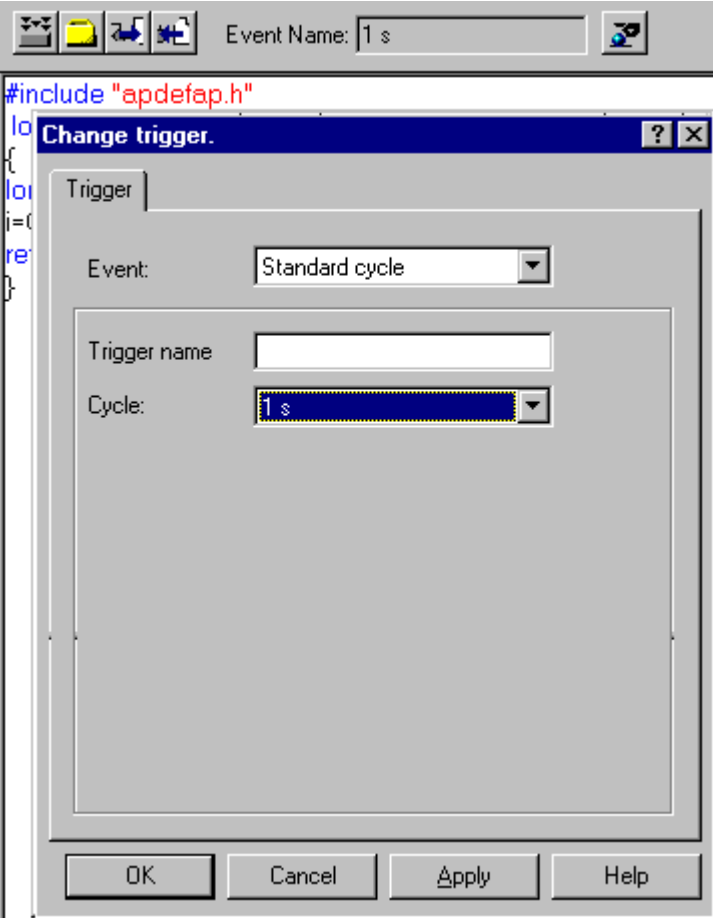

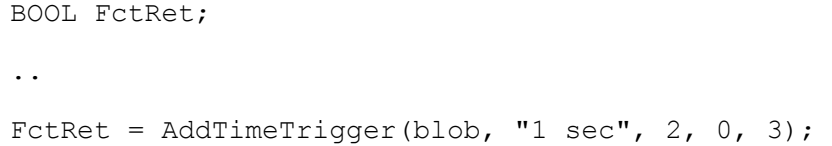

# **AddVarTrigger /AddVarTriggerEx**

概要

関数はアクションに"タグトリガ"タイプのトリガを付加します。

# 構文

BOOL AddVarTrigger(AP\_BLOB\* Blob, char\* EventName, char\* VarName )

BOOL AddVarTriggerEx (AP\_BLOB\* Blob, char\* EventName, char\* VarName, DWORD CycleID )

# パラメータ

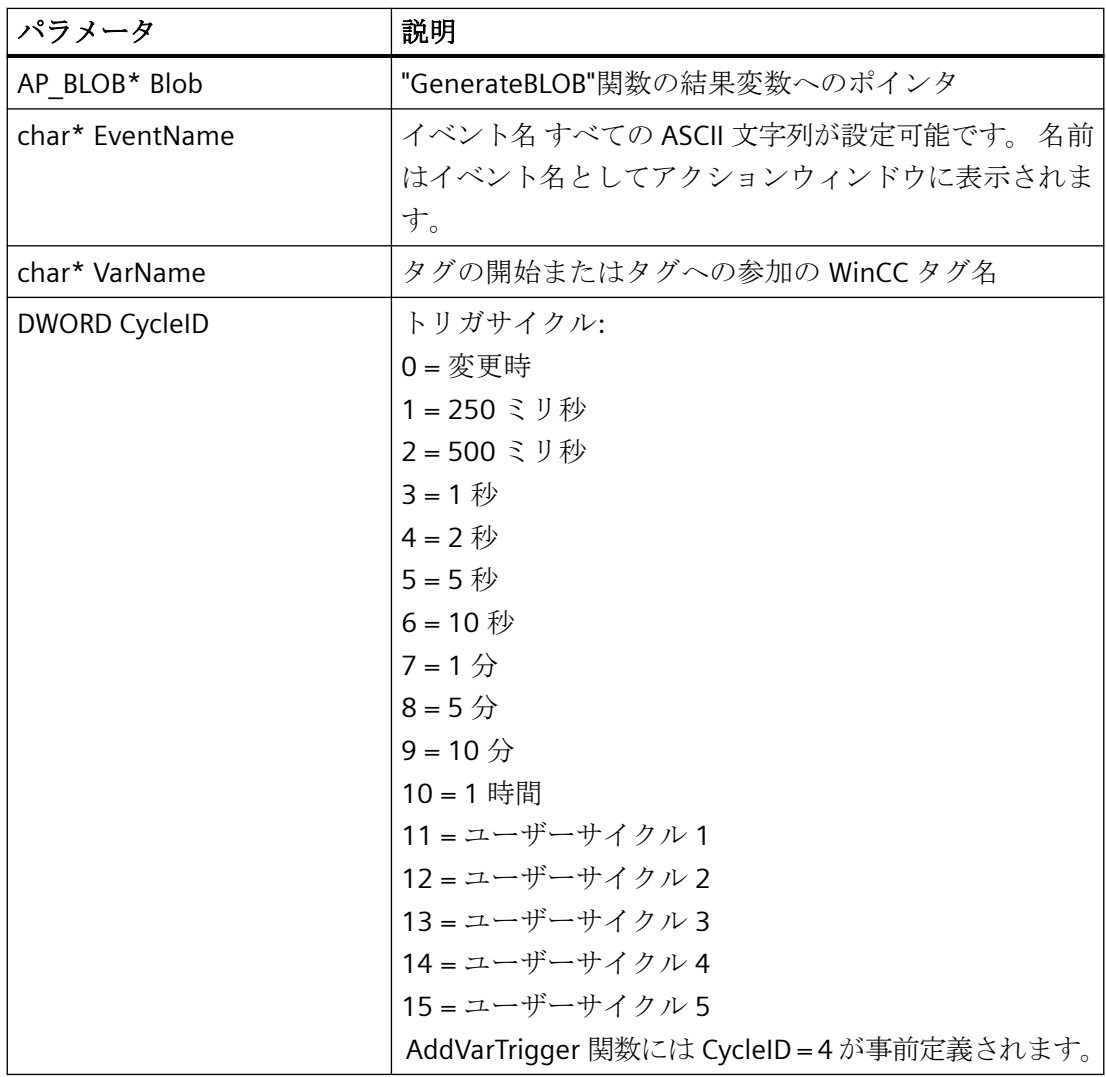

# 戻り値

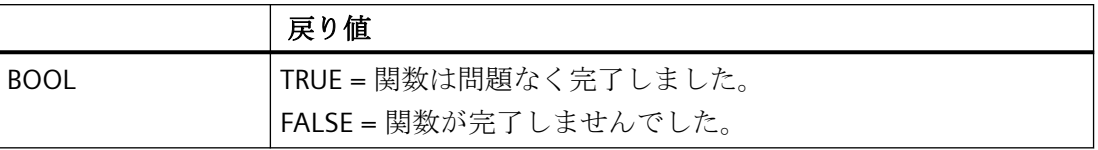

### 例

"タグ"トリガタイプのトリガとして"StartTurbine1"タグを入力しました。 これらのタグの いずれかの値が変更すると、直ちにアクションが開始します。

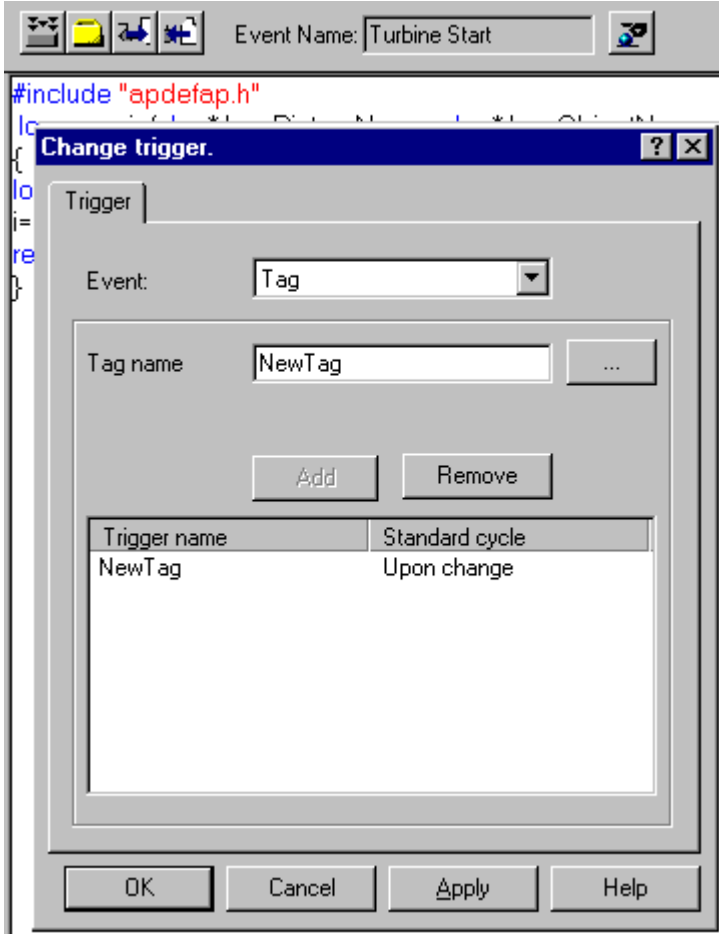

BOOL FctRet

FctRet = AddVarTriggerEx(blob,"Turbine Start","StartTurbine1",0);

### **SetValidateFct**

### はじめに

チェック関数の名前がダイナミックウィザードに渡されます。 チェック関数によりオプ ションおよびトリガパラメータのチェックができます。 テストの結果が負の場合、再入力 が開始できます。

Validate 関数は、[オプションの選択]ダイアログまたは[トリガの設定]ダイアログで[続行] ボタンをクリックすると、呼び出されます。 テストの結果が正の場合、ダイアログが閉じ られ次のページが表示されます。 負の結果が出た場合、テスト結果のダイアログが開い たままになります。 継続するには、正しいパラメータを入力する必要があります。

チェック関数は、ダイナミックウィザードが設定されるとすぐに有効になります。 次の オプションページにも有効です。有効なチェック関数がない場合、ダミー関数(正のテスト 結果を持った)、または他のチェック関数を設定する必要があります。

### 構文

BOOL SetValidateFct (LPCSTR FctName)

#### パラメータ

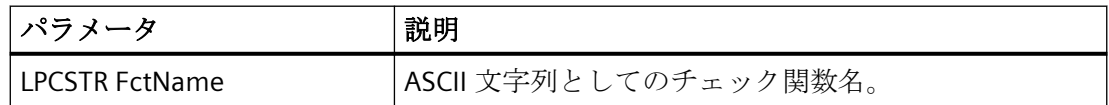

### 戻り値

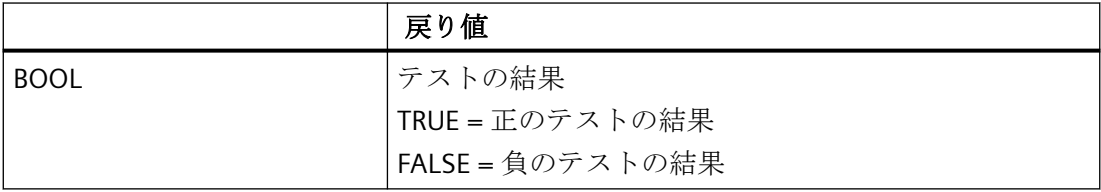

#### 例

以下の"Instanzobjekt.wnf"ファイルからの抜粋は、この関数の使用法を示します。 ウィザード関数はチェック関数で拡張されています。

```
...
...
//検証オプション 1
BOOL ValidateOpt1(void)
{
//プロパティを選択
return (strcmp(q NewInst, ""));
}
void OnOption1(void)
{
HWND hWnd;
RECT rect;
DM_VARFILTERdmFilter = {DM_VARFILTER_TYPE, 1, NULL, NULL, NULL,
NULL };
SetValidateFct("ValidateOpt1");
sprintf(g_NewInst, "");
..
}
```
#### **EnumProperty/EnumPropertyEx**

#### 概要

EnumProperty 関数はオブジェクトのプロパティを列挙します。 EnumPropertyEx 関数は列 挙するオブジェクトのプロパティを指定します。

#### 構文

BOOL EnumProperty (char\* FName, LPVOID pItem, DWORD dwFlags );

BOOL EnumPropertyEx (LPCTSTR Projectname, LPCTSTR Picturename, LPCTSTRObjectname, char\* FName, LPVOID pItem, DWORd dwFlags );

### パラメータ

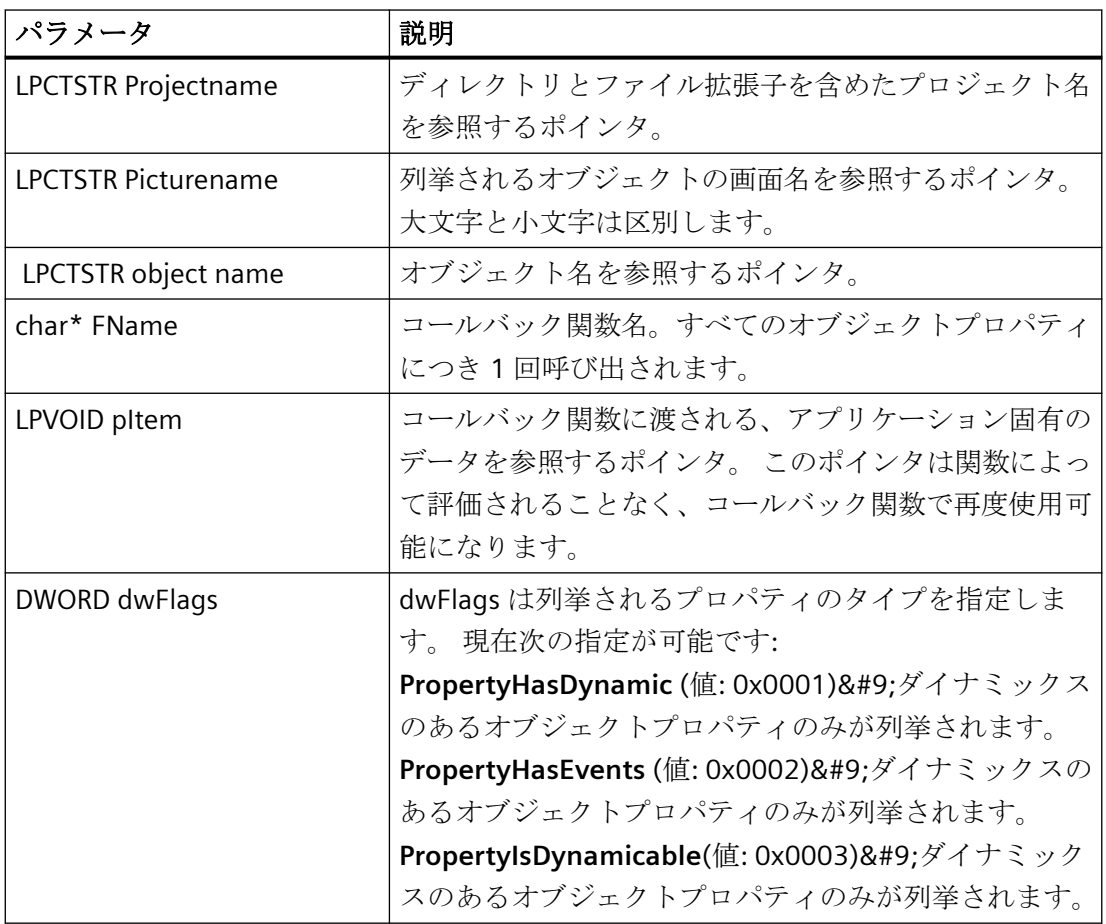

### 戻り値

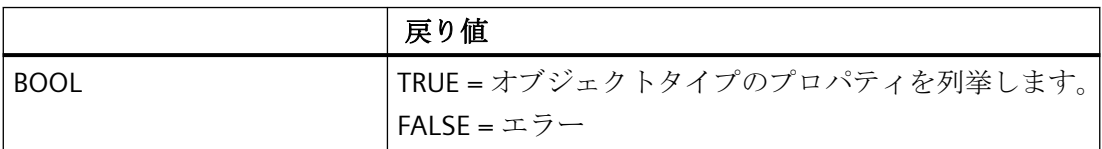

例

以下の"Dynamic Property.wnf"ファイルからの抜粋は、この関数の使用法を示します。

#### *SmartTools*

*16.2* ダイナミックウィザードエディタ

... ... //コールバック関数 BOOL EnumFct(char \*property, VARTYPE vt, LPVOID pItem) { sprintf(g\_prop[SendMessage((HWND)pItem,LB\_INSERTSTRING, (WPARAM)-1, (LPARAM) property) ], property) ; return TRUE; } void OnOption1(void) { HWND hWnd, LBHwnd; RECT rect; static BOOL bFirst = TRUE; if(bFirst) { ... } ... CreateStatic(0, 10,"Properties of the current object :"); LBHwnd=CreateListbox(0, 30, g Headline, 8, &g\_indexProperty); EnumProperty("EnumFct", LBHwnd, 3); GetWindowRect(GetParent(LBHwnd), &rect); ...

#### *SmartTools*

*16.2* ダイナミックウィザードエディタ

### **16.2.4.14 WinCC** のウィザード関数

#### **GetProjectName**

#### 概要

開かれている WinCC プロジェクトの現在のパスが表示されます。

### 構文

LPCSTR GetProjectName ( void )

### 戻り値

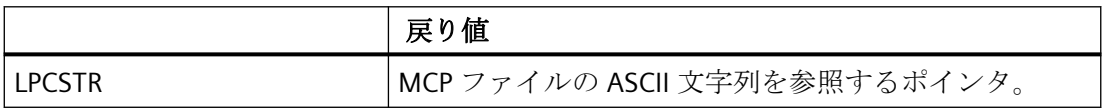

#### 例

LPCSTR Name;

Name = GetProjectName();

関数はたとえば以下の結果を返します。 C:\Siemens\WinCC\WinCCProjects\Example.mcp

### **GetPictureName**

### 説明

現在の画面名(\*.pdl)が決定されます。

### 構文

LPCSTR GetPictureName ( void )

# 戻り値

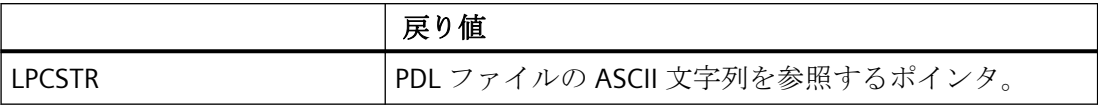

例

#### LPCSTR Name;

Name = GetPictureName(); 関数はたとえば以下の結果を返します。 TurbineControl.PDL

### **GetDefaultWNFPath**

説明

現在の WNF ディレクトリのパスが表示されます。

# 構文

LPCSTR GetDefaultWNFPath ( void )

# 戻り値

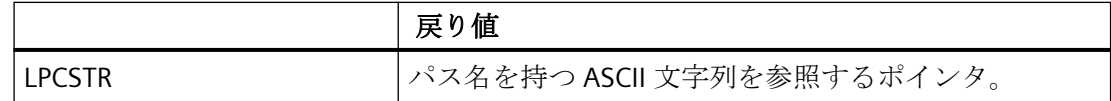

例

LPCSTR Name;

Name = GetDefaultWNFPath();

関数はたとえば以下の結果を返します。 C:\Siemens\WinCC\wscripts\wscripts.deu\

#### *SmartTools*

*16.2* ダイナミックウィザードエディタ

### **GetObjectName**

### 概要

現在の画面内で選択したグラフィックオブジェクト名を決定します。

### 構文

LPCSTR GetObjectName ( void )

### 戻り値

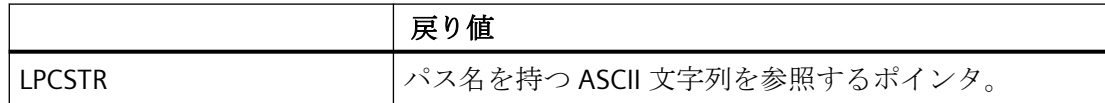

### 例

LPCSTR Name;

Name = GetObjectName();

関数はたとえば以下の結果を返します。 Button1

### **InsertXRefSection**

### 説明

この関数は、渡された変数と画面名を"define"として入力するよう、セクションを Xref の 指定に従ってソースコードに挿入します。

# 構文

BOOL InsertXRefSection (char \* SourceCode, char\* TagName[], int TagCount,char\* PictName[], int PictCount)

### パラメータ

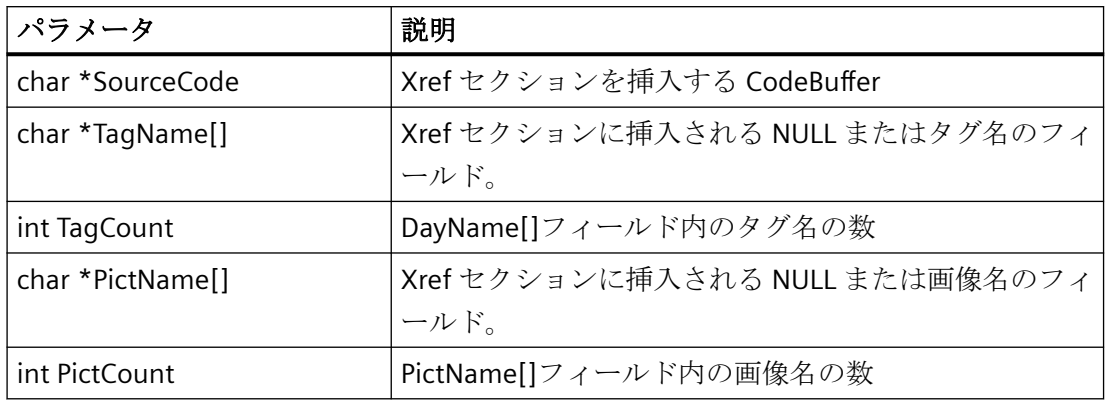

### 戻り値

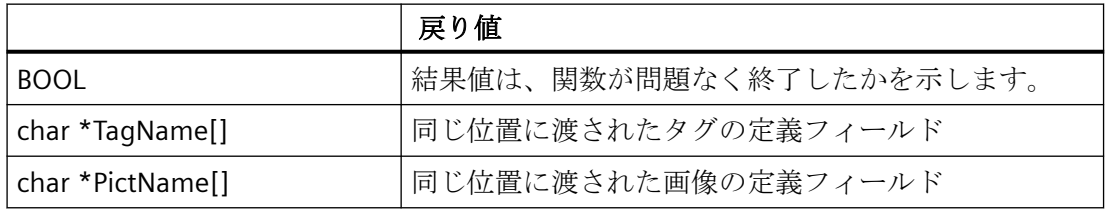

例

char\* szPictureArray[1];

char szPictName[255];

char szSourceCode[1100];

strcpy(szPictName, "Newpdl.pdl");

szPictureArray[0] = szPictName;

strcpy(szSourceCode, "");

InsertXrefSection(szSourceCode,NULL,0,szPictureArray,1);

本関数は以下の結果を返します。

### szSourceCode:

// WINCC:TAGNAME\_SECTION\_START // syntax: #define TagNameInAction "DMTagName" //次の TagID : 1 // WINCC:TAGNAME\_SECTION\_END // WINCC:PICNAME\_SECTION\_START

// syntax: #define PicNameInAction "PictureName" //次の PicID : 1 #define PIC\_0 " Newpdl.Pdl" // WINCC:PICNAME\_SECTION\_END szPictureArray[0]:"PIC\_0"

#### **16.2.4.15 Wizard Progress** 関数

#### **Wizard Progress** 関数

#### 概要

Progress 関数は"プログレスボックス"内でプロセス進行時の進捗(%)を表示します。

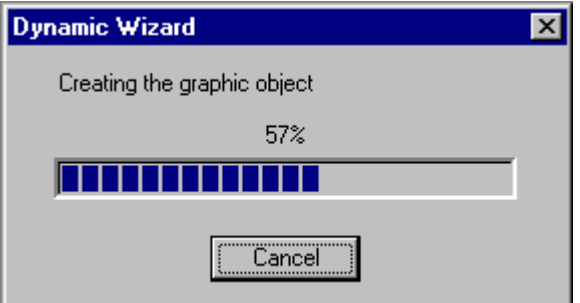

進捗バー(CreateProgressDlg)の作成時に、初期値、終了値、および増分値が指定されま す。 初期値は進捗度 0%に、終了値は進捗度 100%になります。増分は、進捗変更の段階を 定義します。

一般に、初期値は 0、増分は 1 に設定します。終了値はプロセス内で実行されたアクション 数になります。
この処理中には、進捗度は増分(Progress Steplt)されるか、または定義された値に設定 (Progress\_SetPos)されます。

処理の終了時には、進捗表示は再度削除される必要があります(DestroyProgressDlg)。

たとえば"グラフィックオブジェクトを作成しています"のように、進捗表バーにテキストを 表示することができます(Progress SetStatus)。これは、処理中にさまざまな段階を認識す るために変更することも可能です。

多くの場合、進捗表示に時間を追って表示できるよう処理を分割することは不可能です。 しかし、通常は、進捗を正確に時系列で表示する必要はありません。 そのように進捗を表 示することは非効率的です。

# 下記も参照

[DestroyProgressDlg](#page-3350-0) (ページ [3351](#page-3350-0))

[Progress\\_SetPos](#page-3350-0) (ページ [3351](#page-3350-0))

[Progress\\_Steplt](#page-3349-0) (ページ [3350](#page-3349-0))

[Progress\\_SetStatus](#page-3349-0) (ページ [3350\)](#page-3349-0)

CreateProgressDlg (ページ 3349)

# **CreateProgressDlg**

## 概要

進捗バーは、0 から 100%の処理手続きの進捗を表示します。

# 構文

PROGRESS\_DLG CreateProgessDlg (int nLower, int nUpper, int nStepInc)

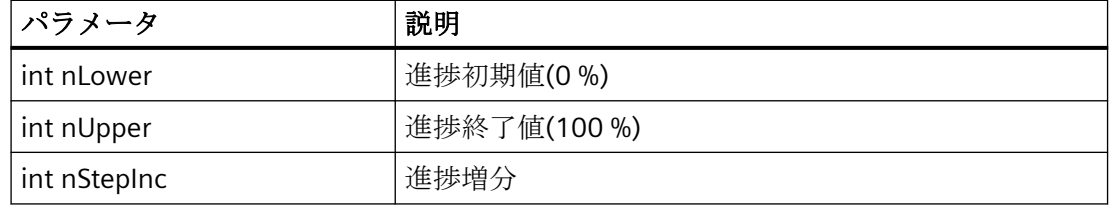

# <span id="page-3349-0"></span>戻り値

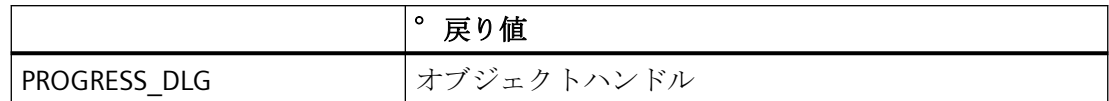

# **Progress\_SetStatus**

# 説明

テキストは進捗バーにヘッダーとして挿入されます。

# 構文

void Progress\_SetStatus (PROGRESS\_DLG hDlg, char\* ActionName )

# パラメータ

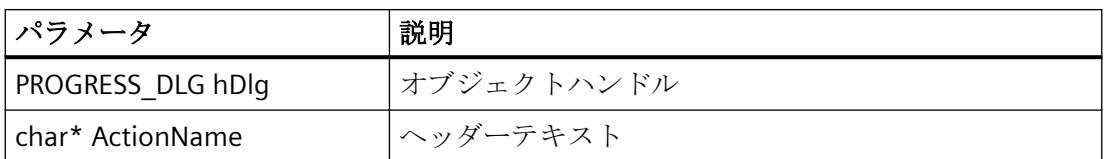

# **Progress\_Steplt**

# 説明

処理手順の進行状態が 1 ステップずつ増加します。

# 構文

void Progress\_Steplt (PROGRESS\_DLG hDlg )

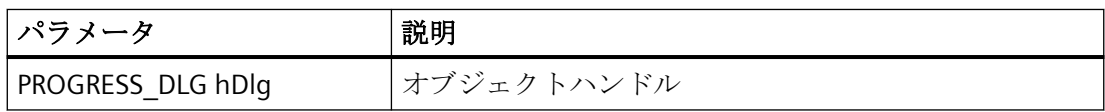

# <span id="page-3350-0"></span>**Progress\_SetPos**

説明

進捗バーでは進捗は定義された値に設定されます。 この値は初期値から終了値の間に設定 する必要があります。

# 構文

void Progress\_SetPos (PROGRESS\_DLG hDlg, int nPos )

### パラメータ

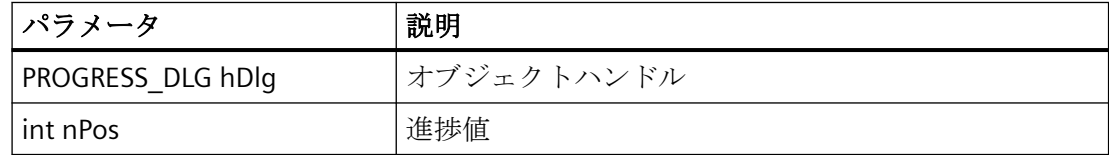

# **DestroyProgressDlg**

概要

進捗バーが閉じられます。

# 構文

void DestroyProgressDlg (PROGRESS\_DLG hDlg )

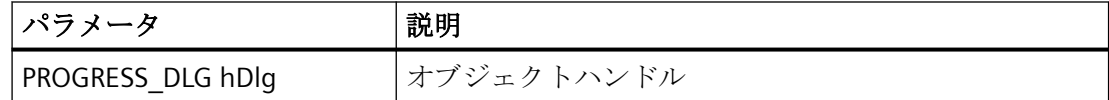

## **16.2.4.16 Windows Windows** 関数

## **Windows Windows** 関数

## 概要

Windows 関数の概要説明を以下に記載します。Windows 関数はウィザードシステム関数 (特に Windows 関数のパラメータ入力) と連携して使用します。

詳細情報については、『Microsoft Developer Studio/Win32 SDK プログラマ用参考資料』を 参照してください。

# 下記も参照

[MessageBox](#page-3356-0) (ページ [3357\)](#page-3356-0) [ShowWindow](#page-3355-0) (ページ [3356\)](#page-3355-0) [GetWindow](#page-3354-0) (ページ [3355](#page-3354-0)) [SendMessage](#page-3354-0) (ページ [3355](#page-3354-0)) [MoveWindow](#page-3353-0) (ページ [3354](#page-3353-0)) [GetWindowRect](#page-3352-0) (ページ [3353\)](#page-3352-0) GetParent (ページ 3352)

## **GetParent**

# はじめに

親ウィンドウのハンドルを決定します(例: オプションウィンドウのハンドル)。

## 構文

HWND GetParent (HWND hWnd )

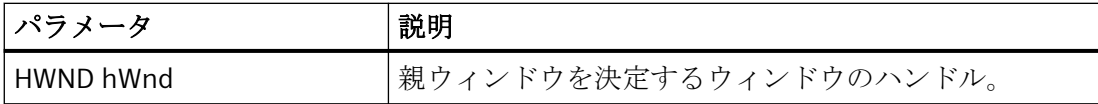

# <span id="page-3352-0"></span>戻り値

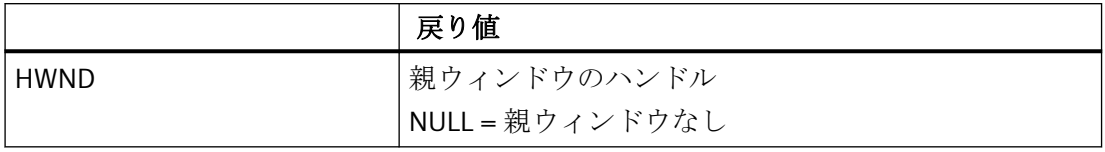

# **GetWindowRect**

# 概要

ウィンドウのサイズと座標を決定します(例: オプションウィンドウのサイズ)。

# 構文

BOOL GetWindowRect (HWND hWnd, LPRECT lpRect )

# パラメータ

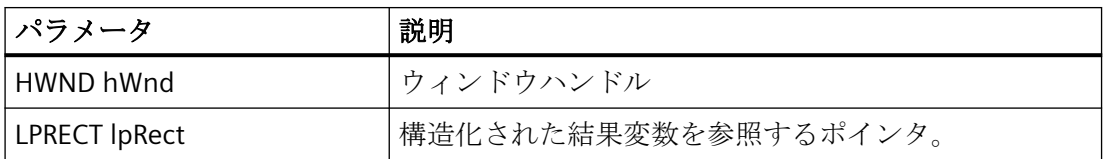

# 戻り値

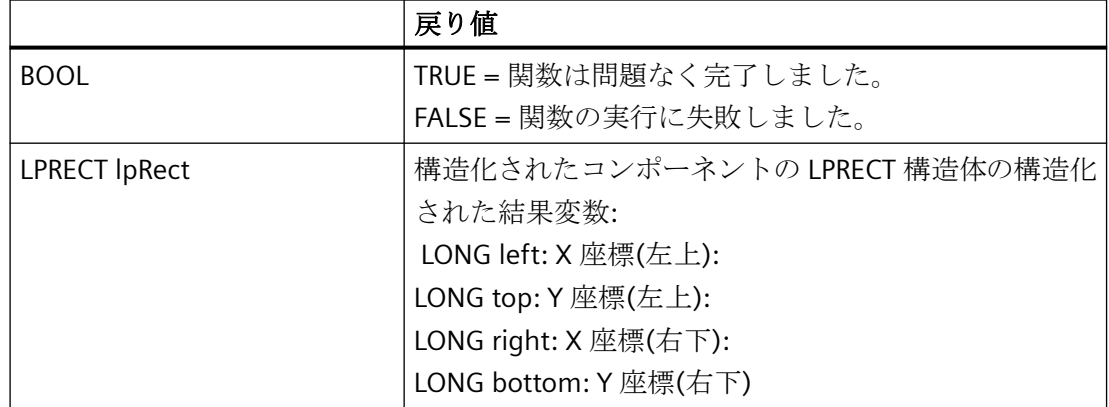

#### <span id="page-3353-0"></span>*SmartTools*

*16.2* ダイナミックウィザードエディタ

# 下記も参照

"Motor.wnf"[スクリプトファイルのデータベースへの追加](#page-3362-0) (ページ [3363](#page-3362-0))

[CreateEdit](#page-3300-0) (ページ [3301\)](#page-3300-0)

#### **MoveWindow**

## 概要

ウィンドウの位置とサイズを変更します(例: オプションウィンドウ内の入力フィールドの 位置とサイズ)。

## 構文

BOOL MoveWindow (HWND hWnd, int x, int y, int nWidth, int nHeight, BOOL bRepaint )

## パラメータ

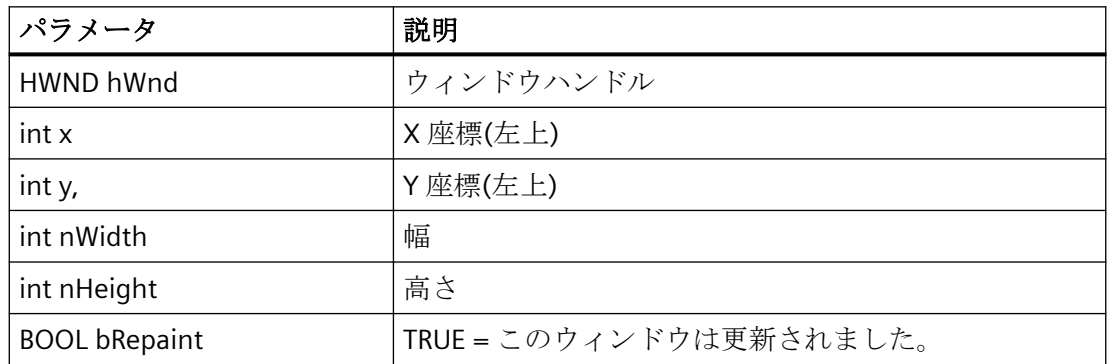

# 戻り値

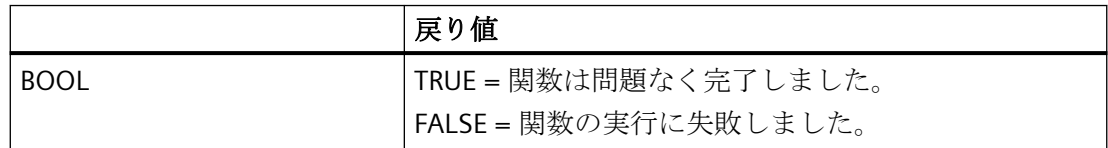

## 下記も参照

[モータ用ダイナミックウィザード機能の作成](#page-3361-0) (ページ [3362](#page-3361-0))

## <span id="page-3354-0"></span>**SendMessage**

## 概要

メッセージがウィンドウに送信されました。 この関数は、たとえば選択フィールドの入力 に使用されます。

# 構文

LRESULT SendMessage (HWND hWnd, UINT Msg, WPARAM wParam, LPARAM lParam )

## パラメータ

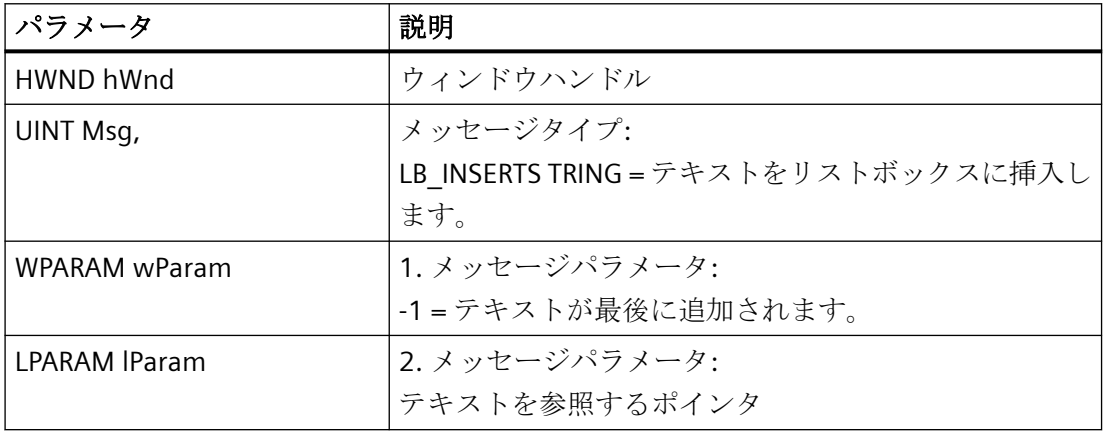

# 戻り値

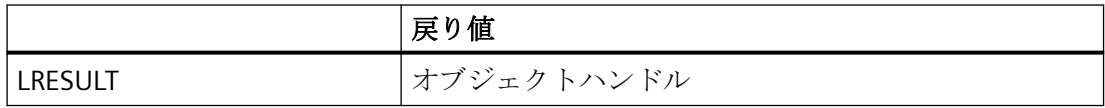

# **GetWindow**

## はじめに

他のウィンドウ(元のウィンドウ)と特定の関係にあるウィンドウのハンドルを決定します。

# 構文

GetWindow (HWND hWnd, UINT uCmd )

# <span id="page-3355-0"></span>パラメータ

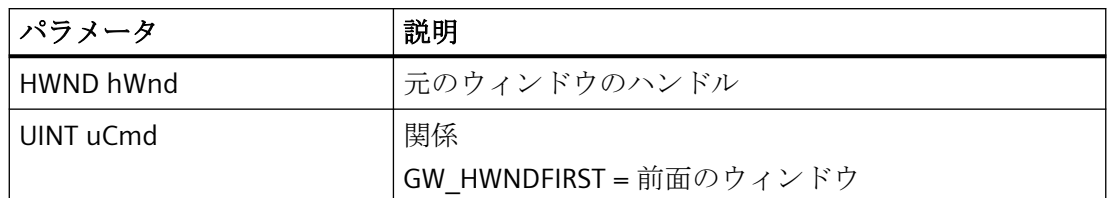

# 戻り値

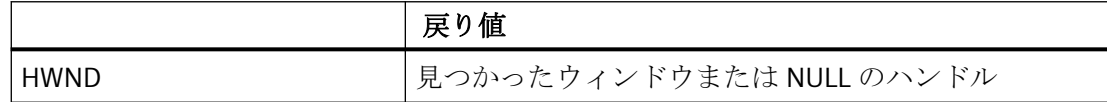

# **ShowWindow**

# 概要

ウィンドウの表示タイプを設定します。

# 構文

ShowWindow (HWND hWnd, int nCmdShow )

# パラメータ

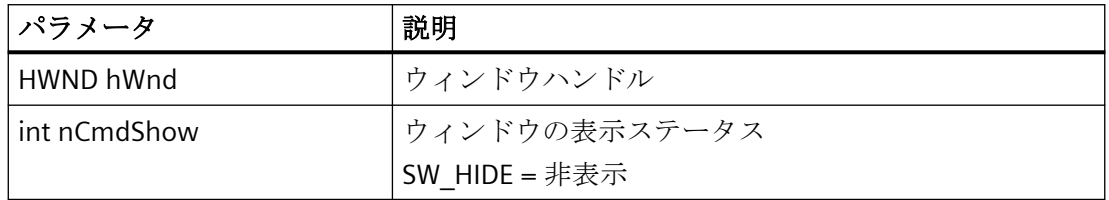

# 戻り値

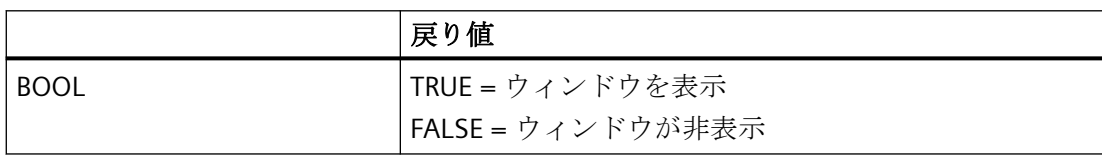

#### <span id="page-3356-0"></span>**MessageBox**

#### はじめに

この関数は、エラー発生時またはユーザー操作が必要な場合、メッセージを表示します。 メッセージはユーザー固有のメッセージテキスト、タイトル、およびボタンと共に表示さ れます。

#### 注記

#### **"MB\_SYSTEMMODAL"**パラメータ

パラメータ"MB\_SYSTEMMODAL"でメッセージボックス機能を実行することで、メッセー ジボックスを必ず前景で表示することができます。 このパラメータを指定しない場合、メ ッセージボックスはユーザーに対して非表示になり(背景で非表示になる)、操作できませ ん。 メッセージボックスの外側をマウスクリックすると、バッファに保存され、メッセ ージボックスを終了した後に処理されます。

例: MessageBox(NULL, "Welt", "Hallo", MB\_SYSTEMMODAL | MB\_OK);

#### 構文

int MessageBox (HWND hWnd, LPCTSTR lpText, LPCTSTR lpCaption, UINT uType )

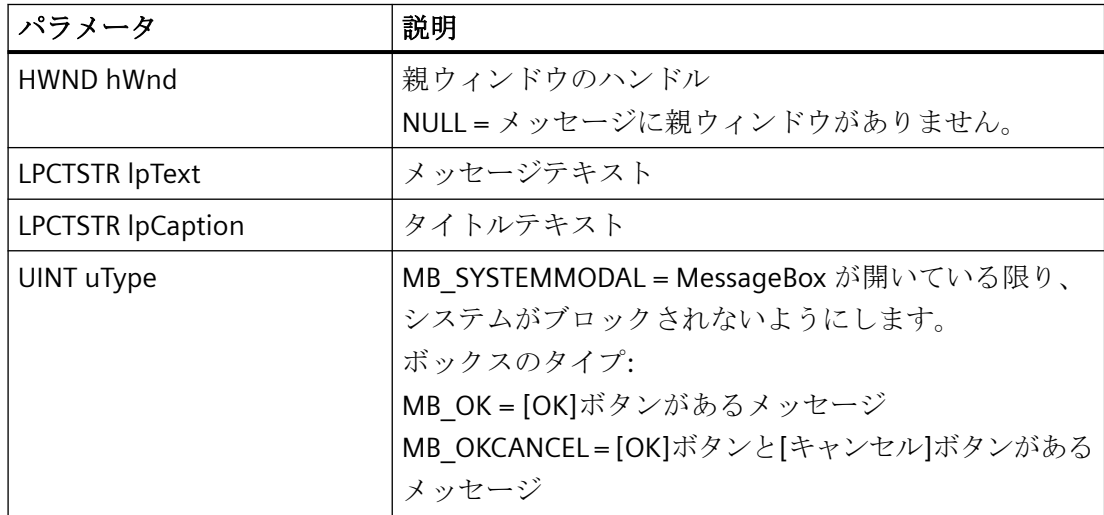

# 戻り値

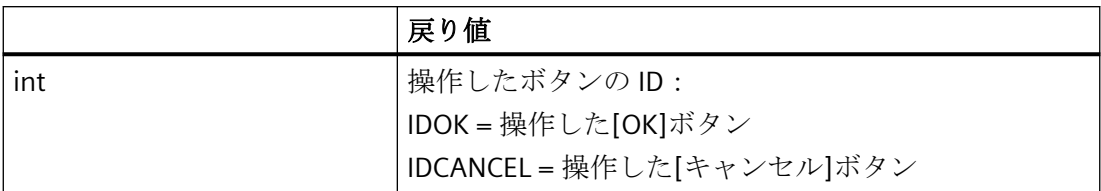

例

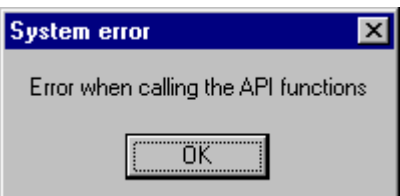

## int RetMsg;

RetMsg = MessageBox (NULL, "Error calling the API functions", "System error", MB\_OK);

## **16.2.5** 例

## **16.2.5.1** ダイナミックウィザード関数の例

## 概要

本説明では、ダイナミックウィザード機能の例を 2 つ説明します。

- デモウィザード
- ダイナミックモニタ

### 下記も参照

[ダイナミックウィザードの例](#page-3361-0):モータのダイナミック化 (ページ [3362](#page-3361-0)) [ダイナミックウィザードの例](#page-3358-0):デモウィザード (ページ [3359](#page-3358-0))

#### *SmartTools*

*16.2* ダイナミックウィザードエディタ

### <span id="page-3358-0"></span>**16.2.5.2** デモウィザード

# ダイナミックウィザードの例**:**デモウィザード

#### 概要

"Demo.wnf"スクリプトファイル内に"デモウィザード"と呼ばれるダイナミックウィザード が作成されます。 このダイナミックウィザードは、ユーザーのデータ入力に便利な基本 機能を示します。 ただし、このデモウィザードで実際のアクションを実行することはで きません。

#### 下記も参照

"Demo.wnf"[スクリプトのデータベースへの追加方法](#page-3360-0) (ページ [3361\)](#page-3360-0) [ダイナミックウィザードでのヘルプテキストの作成方法](#page-3359-0) (ページ [3360\)](#page-3359-0) デモウィザード用ダイナミックウィザード機能の作成 (ページ 3359)

# デモウィザード用ダイナミックウィザード機能の作成

#### 前提条件

WinCC プロジェクトが開かれている必要があります。

## 手順

- 1. Windows エクスプローラで、"Demo.wnf"ファイルを"Siemens\ WinCC\ docum ents\ german"ディレクトリから"Siemens\ WinCC\ wscript\ ws cript.deu"ディレクトリにコピーし ます。
- 2. ダイナミックウィザードエディタを起動します。
- 3. ダイナミックウィザードエディタの[ファイル]メニューから[開く]を選択します。 ファイル 選択用ダイアログボックスが開きます。
- 4. "Demo.wnf"ファイルにマークを付けます。 [開く]をクリックします。 "Demo.wnf"ファイ ルがエディタウィンドウに表示されます。
- 5. ツールバーの ※ アイコンをクリックし、スクリプトをコンパイルします。結果は出力ウ ィンドウに表示されます。

## 下記も参照

"Demo.wnf"[スクリプトのデータベースへの追加方法](#page-3360-0) (ページ [3361\)](#page-3360-0)

# <span id="page-3359-0"></span>ダイナミックウィザードでのヘルプテキストの作成方法

## 概要

このセクションでは、[トリガの選択]ダイアログ用のヘルプを作成します。

#### 手順

- 1. ツールバーの 図 アイコンをクリックします。ヘルプエディタが開きます。
- 2. [ウィザード-グループ]フィールドで、[例]を選択します。
- 3. [ウィザード-名前]フィールドで、[デモウィザード]を選択します。
- 4. [ページ]フィールドで、[トリガページ]を選択します。
- 5. [ヘルプ-テキスト]フィールドで、以下のテキストを入力します。 [トリガの選択] このダイアログでは、アクションを実行する結果を指定することができます。"
- 6. [OK]ボタンをクリックして、ヘルプエディタを閉じます。
- 7. デモウィザードを実行します。 [トリガの選択]ダイアログで[ヘルプ]ボタンをクリックし ます。

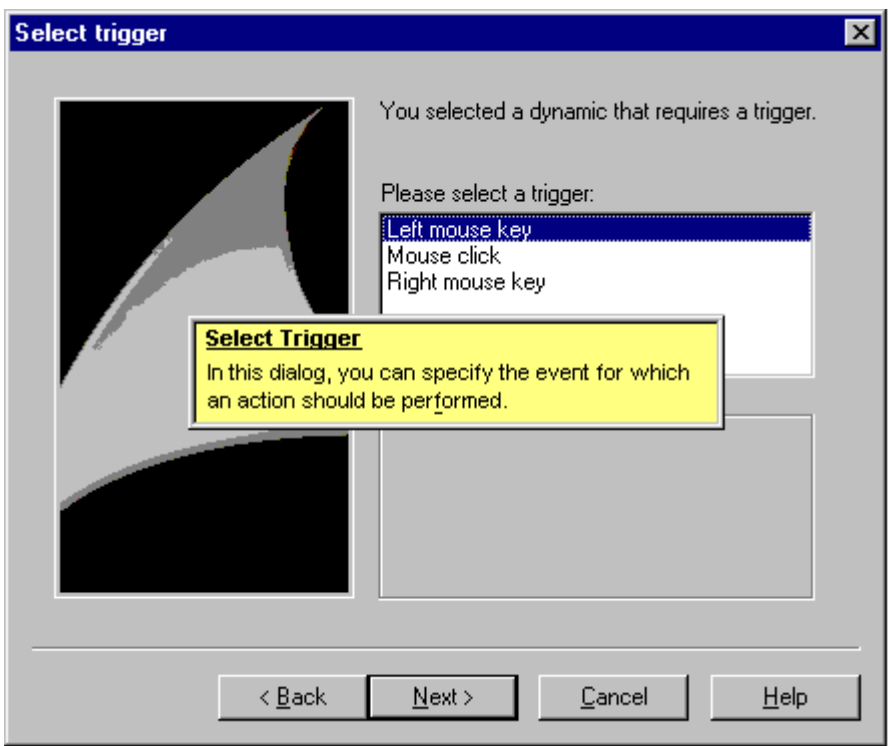

### <span id="page-3360-0"></span>**"Demo.wnf"**スクリプトのデータベースへの追加方法

## 概要

グラフィックデザイナでダイナミックウィザード機能"Motor.wnf"を使用できるようにす るには、このファイルをダイナミックウィザードのデータベースに統合する必要がありま す。

これを行うには、以下の手順を実行します。

- 1. ウィザードスクリプトのインポート
- 2. cwd ファイルの作成

### 手順

- 1. ツールバーの 2. アイコンをクリックします。ファイル選択用ダイアログボックスが開き ます。
- 2. "Demo.wnf"ファイルを選択します。 [開く]をクリックします。
- 3. ツールバーの <> アイコンをクリックし、データベースを新規作成します。
- 4. ダイナミックウィザードエディタの[表示]メニューで、[ダイナミックウィザード]を選択し ます。

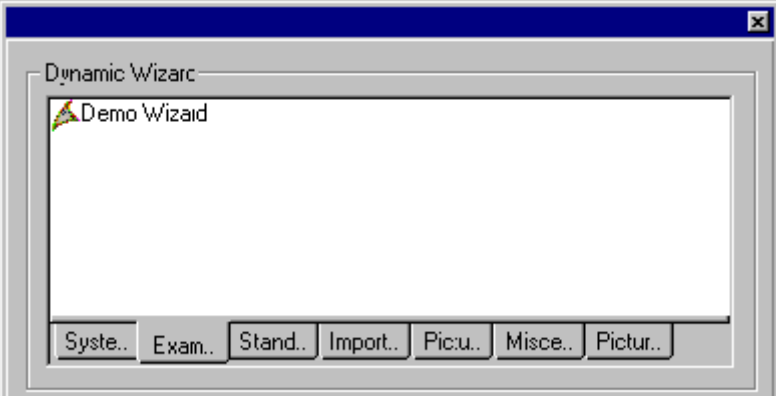

5. [例]タブをクリックします。 [デモウィザード]エントリをダブルクリックします。

## <span id="page-3361-0"></span>**16.2.5.3** ダイナミックモニタ

#### ダイナミックウィザードの例**:**モータのダイナミック化

#### 概要

"Motor.wnf"スクリプトファイル内に"モータダイナミックの作成"と呼ばれるダイナミック ウィザードが作成されます。

#### 注記

これはモータダイナミックと呼ばれるユーザオブジェクトの作成専用に作られたものであ り、その他の種類のオブジェクトに適用することはできません。

# 下記も参照

[カスタマイズされたオブジェクト](#page-3362-0)"ダイナミックモータ"の指定方法 (ページ [3363\)](#page-3362-0) "Motor.wnf"[スクリプトファイルのデータベースへの追加](#page-3362-0) (ページ [3363](#page-3362-0)) モータ用ダイナミックウィザード機能の作成 (ページ 3362)

#### モータ用ダイナミックウィザード機能の作成

### 前提条件

WinCC プロジェクトが開かれている必要があります。

## 手順

- 1. Windows エクスプローラで"Motor.zip"Winzip ファイルを "Siemens\ WinCC\ documents\ german"ディレクトリに開きます。
- 2. "Motor.wnf"ファイルを"..\WinCC\wscripts\wscripts .deu"ディレクトリに解凍します。
- 3. "Motor\_dyn.pdl"ファイルを"..\WinCC\WinCCProjects\Name of the WinCCProject\GraCs"ディ レクトリに解凍します。
- 4. ダイナミックウィザードエディタを起動します。
- 5. ダイナミックウィザードエディタの[ファイル]メニューから[開く]を選択します。 ファイル 選択用ダイアログボックスが開きます。

- <span id="page-3362-0"></span>6. "Motor.wnf"ファイルにマークを付けます。 [開く]をクリックします。 "Motor.wnf"ファイル がエディタウィンドウに表示されます。
- 7. ツールバーの エアイコンをクリックし、スクリプトをコンパイルします。結果は出力ウ ィンドウに表示されます。

# 下記も参照

"Motor.wnf"スクリプトファイルのデータベースへの追加 (ページ 3363)

**"Motor.wnf"**スクリプトファイルのデータベースへの追加

#### 概要

グラフィックデザイナでダイナミックウィザード機能"Motor.wnf"を使用できるようにす るには、このファイルをダイナミックウィザードのデータベースに統合する必要がありま す。

これには、以下の手順を実行します。

- 1. ウィザードスクリプトのインポート
- 2. cwd ファイルの作成

#### 手順

- 1. ツールバーの 2 アイコンをクリックします。ファイル選択用ダイアログボックスが開き ます。
- 2. "Motor.wnf"ファイルを選択します。 [開く]をクリックします。
- 3. ツールバーの ③ アイコンをクリックし、データベースを新規作成します。

### 下記も参照

カスタマイズされたオブジェクト"ダイナミックモータ"の指定方法 (ページ 3363)

#### カスタマイズされたオブジェクト**"**ダイナミックモータ**"**の指定方法

#### 概要

カスタマイズされたモータオブジェクトは、"ダイナミックモータ"ダイナミックウィザー ドによって"MotorStruct"構造タイプの WinCC 構造化タグにリンクされています。 このオ ブジェクトには、さまざまな C アクションおよびタグ接続が作成されます。 このウィザ ードはその他のオブジェクトタイプで使用することはできません。

# 必要条件

- "Text tag 8-bit character set"データタイプの"T08i\_course\_wiz\_selected"内部タグを作成 します。
- "MotorStruct"という名前の構造体およびデータタイプ BIT を持 つ"Active"、"Hand"、"Error"の 3 つの内部エレメントを作成します。
- データタイプ"MotorStruct"の内部タグ"STR Course wiz1"を作成します。

# 手順

- 1. グラフィックデザイナを開きます。 [ファイル]メニューを選択し、[開く]オプションを選択 します。ファイル選択ダイアログで"Motor dyn.pdl"画面を選択します。
- 2. カスタマイズされたモータオブジェクトを選択します。 [例]タブによって"ダイナミックモ ータ"ウィザードが使用できます。

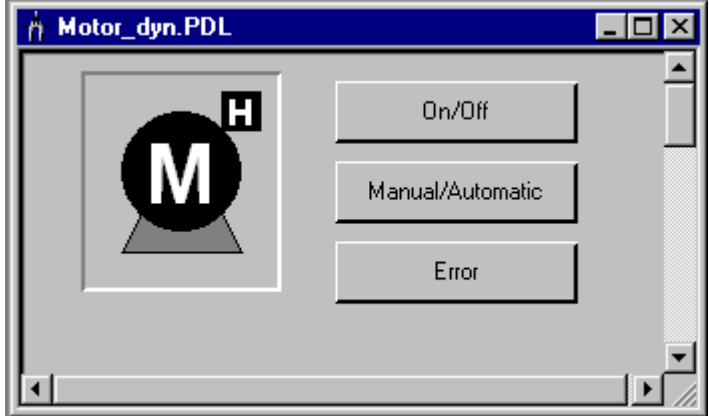

- 3. ダイナミックウィザードを起動します。[Dynamic Wizard へようこそ]ダイアログで、[続行] ボタンをクリックします。 [オプションの設定]ダイアログが開きます。
- 4. [オプションの設定]ダイアログの[参照]ボタンをクリックします。 [タグの選択]ダイアログが 開きます。 構造体タグとして[STR Course wiz1]を選択します。 [OK]ボタンをクリックし て、ダイアログを閉じます。
- 5. [オプションの設定]ダイアログの[続行]ボタンをクリックします。 [完了]ダイアログが開き ます。 [OK]ボタンをクリックして、ダイアログを閉じます。
- 6. 画面を保存します。 グラフィックデザイナランタイムを開始します。
- 7. このボタンは選択したモータのタグ値をシミュレートする際に使用します。

## 下記も参照

[MotorStruc][構造および構造タグの作成方法](#page-3364-0) (ページ [3365\)](#page-3364-0)

### <span id="page-3364-0"></span>**[MotorStruc]**構造および構造タグの作成方法

## 概要

このセクションでは、"MotorStruc"構造体と"STR Course\_wiz1"構造体タグの設定法を説明 します。 構造体および構造体タグは"ダイナミックモータ"の例で使用されます。

## 手順

- 1. 構造体タイプコンテキストメニューで、[新しい構造体タイプ]を選択します。 [構造体プロ パティ]ダイアログが開きます。
- 2. 構造体の名前を"MotorStruc"に変更します。 [エレメントの新規作成]をクリックして、BIT データタイプの内部タグ"Active"を作成します。
- 3. [エレメントの新規作成]をクリックして、BIT データタイプの内部タグ"Hand"を作成します。
- 4. [エレメントの新規作成]をクリックして、BIT データタイプの内部タグ"Error"を作成しま す。 [OK]ボタンをクリックして、ダイアログを閉じます。
- 5. ナビゲーションフレームで、タグ管理用アイコンの前に表示されているプラス記号をクリ ックします。 内部タグのコンテキストメニューで[タグの新規作成]を選択します。 データ タイプ"MotorStruc"の WinCC タグ"STR\_Course\_wiz1"を作成します。

*16.3* ドキュメントビューア

# **16.3** ドキュメントビューア

## **16.3.1 WinCC** ドキュメンテーションビューア

#### 概要

WinCC レポートシステムの印刷ジョブはファイルに出力することができます。データが大 量にある場合、各レポートページにページが追加されます。

**WinCC** ドキュメントビューアはこれらのファイルの表示と印刷を行います。

#### **16.3.2 WinCC** ドキュメントビューアのインストール

WinCC ドキュメントビューアは、以下の 2 つの方法でインストールできます。

# 手順

1. WinCC セットアップ時に、[WinCC V7 完全版]を[プログラム]ダイアログから選択します。 WinCC は SmartTools にインストールされています。

WinCC ドキュメントビューアを、[SIMATIC > WinCC > ツール]で起動します。

#### 別の手順

WinCC ドキュメントビューアは、WinCC DVD からもインストールできます。

- 1. WinCC DVD ディレクトリ"WinCC\InstData\Smarttools\Setup"に切り替えます。
- 2. setup.exe をダブルクリックします。
- 3. [コンポーネント]ダイアログで[WinCC ドキュメントビューア]エントリを選択します。
- 4. [次へ]をクリックします。画面の指示に従います。

#### 注記

WinCC プロジェクトが実行中の場合、このプロジェクトの"emf"ファイルのみを、表示お よび印刷できます。WinCC が作動していない場合、すべての"emf"ファイルを、WinCC ド キュメントビューアで開き、印刷できます。

*16.3* ドキュメントビューア

## **16.3.3** ドキュメントビューア**:**説明

#### はじめに

印刷ジョブをファイルに宛先変更することができます。 データが大量にある場合、各レポートページに対してファイルが 1 つ作成されます。 WinCC ドキュメントビューアは、これらのファイルの表示と印刷を行います。

#### 注記

WinCC ドキュメントビューア起動時に WinCC プロジェクトがすでに開始している場合、実 行されている WinCC プロジェクトの"emf"ファイルのみを、表示および印刷できます。 ビューアの起動時に WinCC プロジェクトが開いているが実行されていない場合、すべての emf ファイルを表示および印刷できます。

ランタイムを停止すると、常にビューアが閉じます。

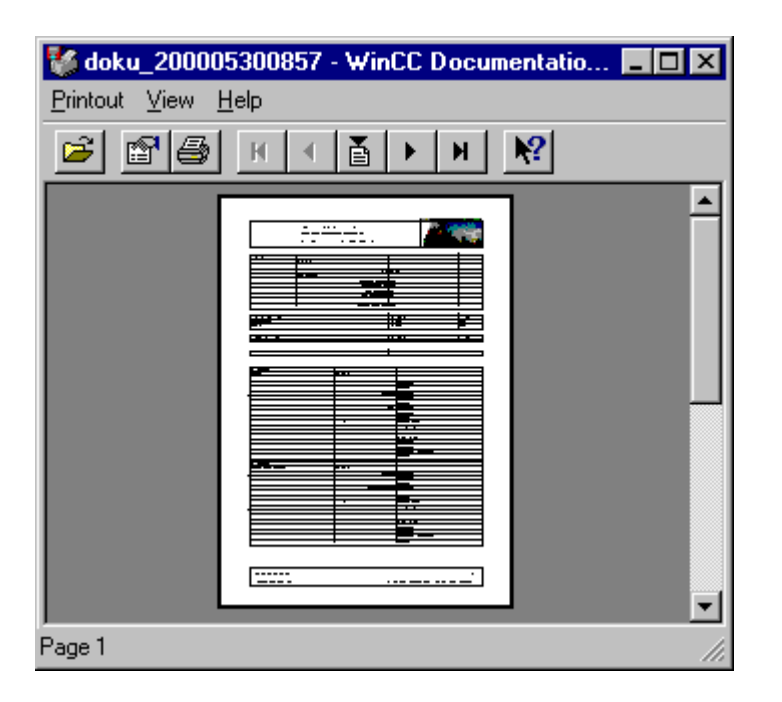

WinCC ドキュメントビューアは、3 つの領域で構成されています。

ウィンドウ上部の境界線にはメニューバーがあります。メニュー項目については、ダイレ クトヘルプで説明されています。

ツールバーが、メニューバーのすぐ下にあります。ページの上下移動などの使用頻度の高 いファンクションは、このバーにアイコンとして表示されています。各アイコンのファン クションについては、ダイレクトヘルプで説明されています。

<span id="page-3367-0"></span>*16.3* ドキュメントビューア

ウィンドウには現在のドキュメントが表示されます。マウスを使用して表示を 2 段階で拡大 できます。

ウィンドウ下部の境界線にはステータスハ ゙ ーがあり、ここに現在の操作に関する情報が 表示されます。

## **16.3.4 .emf** ファイルの作成

#### 概要

印刷ジョブをファイルに出力することができます。

データが大量にある場合、各レポートページにページが追加されます。 印刷出力は 1 個 以上の".emf"ファイルに行われます。ファイルには<nnnnn>.emf の名前が付けられ、5 桁 の連番が付けられたパス<nnnnn>に保存されます。

パス名は次のように構成されています。 プロジェクトパスから始まり、(たとえ ば"C:\VFSWinCC\PRT\")、<storage> + <YYYYMMDDHHMM> (YYYY = 年、MM = 月、DD = 日、 HH = 時間、 MM = 分)です。

"Storage"フィールドに"PDdaten"と入力すると、プロジェクトフォルダ内に以下のパス構造 が印刷ジョブとして作成されます。

# $\Box$  PRT OUT  $\Box$  PDaten 1997081424

### 手順

- 1. これを行うには、WinCC エディタの[ファイル]メニューから[プロジェクト文書の設定]コマ ンドを選択します。
- 2. [印刷ジョブのプロパティ]ダイアログで、[プリンタの設定]タブを選択します。
- 3. [プリンタの設定]タブの[ファイル(\*.emf)]チェックボックスにチェックを入れます。処理の 実行と同時にプリンタに出力したくない場合は、[プリンタ]チェックボックスをオフにし ます。
- 4. [保存場所]フィールドには、ファイルの保存先のパス名を入力します。 [OK]ボタンをクリ ックして、ダイアログを閉じます。
- 5. [ファイル]メニューで、[プロジェクト文書の印刷]を選択します。印刷出力は 1 個または複数 の".emf"ファイルに行われます。ファイルには<nnnnn>.emf の名前が付けられ、5 桁の連番 が付けられたパス<nnnnn>に保存されます。

# <span id="page-3368-0"></span>**16.4 WinCC** クロスリファレンスアシスタント

## **16.4.1 WinCC** クロスリファレンスアシスタント

#### 概要

**WinCC** クロスリファレンスアシスタントは、画面名およびタグのスクリプトを検索し、該 当するスクリプトを補足するツールです。このツールを使用すれば、WinCC コンポーネン トのクロスリファレンス機能で画面名やタグを検索したり、検索結果をクロスリファレン スリストに表示させることができます。

## **16.4.2** クロスレファレンスアシスタントのインストール

WinCC CrossReferenceAssistant には、ドイツ語、英語、フランス語のユーザーインターフ ェースがあります。

## 手順

1. WinCC セットアップ時に、[WinCC V7 完全版]を[プログラム]ダイアログから選択します。 WinCC は SmartTools にインストールされています。

WinCC CrossReferenceAssistant を、[SIMATIC > WinCC > ツール]で起動します。

#### 別の手順

WinCC CrossReferenceAssistant を、WinCC DVD からもインストールできます。

- 1. WinCC DVD ディレクトリ"WinCC\InstData\Smarttools\Setup"に切り替えます。
- 2. setup.exe をダブルクリックします。
- 3. [コンポーネント]ダイアログで"CrossReferenceAssistant"エントリを選択します。
- 4. [次へ]をクリックします。画面の指示に従います。

## **16.4.3 WinCC** クロスリファレンスアシスタントの操作

WinCC はクロスリファレンスリストを作成することができます。これらのリストの作成時 に、関数呼び出しのタグが適切に認識されるよう、WinCC は以下の設定規則によって拡張 されました。

C アクションで使用されるタグおよび画面の名前を検索、置換できるようにするには、以下 の手順に従ってスクリプトを書く必要があります。

スクリプトの冒頭ですべてのタグ名および画面名を 2 つのセクションで宣言する必要があ ります。 セクション内でそれ以上の指示を入力することはできません。

セクションの構造は、以下のとおりです。

// WINCC:TAGNAME\_SECTION\_START // 構文: #define TagNameInAction DMTagName // 次に TagID : 1 #define ApcVarName1 "VarName1" // WINCC:TAGNAME\_SECTION\_END

// WINCC:PICNAME\_SECTION\_START // 構文: #define PicNameInAction PictureName // 次の PicID : 1 #define ApcPictureName1 "PictureName1" #define ApcPictureName2 "PictureName2" #define ApcPictureName3 "PictureName3" // WINCC:PICNAME\_SECTION\_END

タグの読み取りや書き込みなど、標準関数を実行するには、定義されたタグおよび画面を 使用する必要があります。

GetTagDWord (ApcVarName1); OpenPicture(ApcBildname1); SetPictureName( ApcPictureName2, "PictureWindow1",ApcPictureName3);

上記の設定規則を守らない場合、スクリプト内のタグおよび画面リファレンスが解決しな いため、クロスリファレンスリストを作成することができません。

WinCC クロスリファレンスアシスタントを使って、Script Managment 内のすべての関数呼 び出しが上記のフォーマットに変換されます。 プロジェクト関数、画面、およびアクシ ョンのみが置き換えられます。

WinCC クロスリファレンスアシスタント用のランタイム環境は WinCC です。 WinCC が作 動していない、または変換対象のプロジェクトがロードされていない場合、WinCC は WinCC クロスリファレンスアシスタントによって起動されるか、またはプロジェクトがロ ードされます。

### 下記も参照

Known 関数([スクリプト管理](#page-3370-0)) (ページ [3371](#page-3370-0))

# <span id="page-3370-0"></span>**16.4.4 Known** 関数**(**スクリプト管理**)**

以下の関数は、ウィザードによってデフォルトで認識され、変換中に実装されます。

# タグをパラメータとして取る関数**:**

- GetTagBit() GetTagByte() GetTagChar() GetTagDouble() GetTagDWord() GetTagFloat() GetTagRaw() GetTagSByte() GetTagSDWord() GetTagSWord() GetTagWord()
- SetTagBit()
- SetTagByte()
- SetTagChar()
- SetTagDouble()
- SetTagDWord()
- SetTagFloat()
- SetTagRaw()
- SetTagSByte()
- SetTagSDWord()
- SetTagSWord()
- SetTagWord()

GetTagBitWait()

*SmartTools*

*16.4 WinCC* クロスリファレンスアシスタント

GetTagByteWait()

GetTagCharWait()

GetTagDoubleWait()

GetTagDWordWait()

GetTagFloatWait()

GetTagRawWait()

GetTagSByteWait()

GetTagSDWordWait()

GetTagSWordWait()

GetTagWordWait()

SetTagBitWait()

SetTagByteWait()

SetTagCharWait()

SetTagDoubleWait()

SetTagDWordWait()

SetTagFloatWait()

SetTagRawWait()

SetTagSByteWait()

SetTagSDWordWait()

SetTagSWordWait()

SetTagWordWait()

GetTagBitState()

GetTagByteState()

GetTagCharState()

GetTagDoubleState()

GetTagDWordState()

GetTagFloatState()

GetTagRawState()

GetTagSByteState()

GetTagSDWordState()

GetTagSWordState()

GetTagWordState()

SetTagBitState()

SetTagByteState()

SetTagCharState()

SetTagDoubleState()

SetTagDWordState()

SetTagFloatState()

SetTagRawState()

SetTagSByteState()

SetTagSDWordState()

SetTagSWordState()

SetTagWordState()

GetTagBitStateWait()

GetTagByteStateWait()

GetTagCharStateWait()

GetTagDoubleStateWait()

GetTagDWordStateWait()

GetTagFloatStateWait()

GetTagRawStateWait()

GetTagSByteStateWait()

GetTagSDWordStateWait()

GetTagSWordStateWait()

GetTagWordStateWait()

SetTagBitStateWait() SetTagByteStateWait() SetTagCharStateWait()

SetTagDoubleStateWait()

SetTagDWordStateWait()

SetTagFloatStateWait()

SetTagRawStateWait()

SetTagSByteStateWait()

SetTagSDWordStateWait()

SetTagSWordStateWait()

SetTagWordStateWait()

# 画面名をパラメータとして取る関数**:**

SetPictureName() GetPictureName() GetVisible() SetVisible() GetLink() SetLink() Set\_Focus() OpenPicture() GetLinkedVariable()

# <span id="page-3374-0"></span>**16.4.5 WinCC** クロスリファレンスアシスタントプロジェクトでの選択

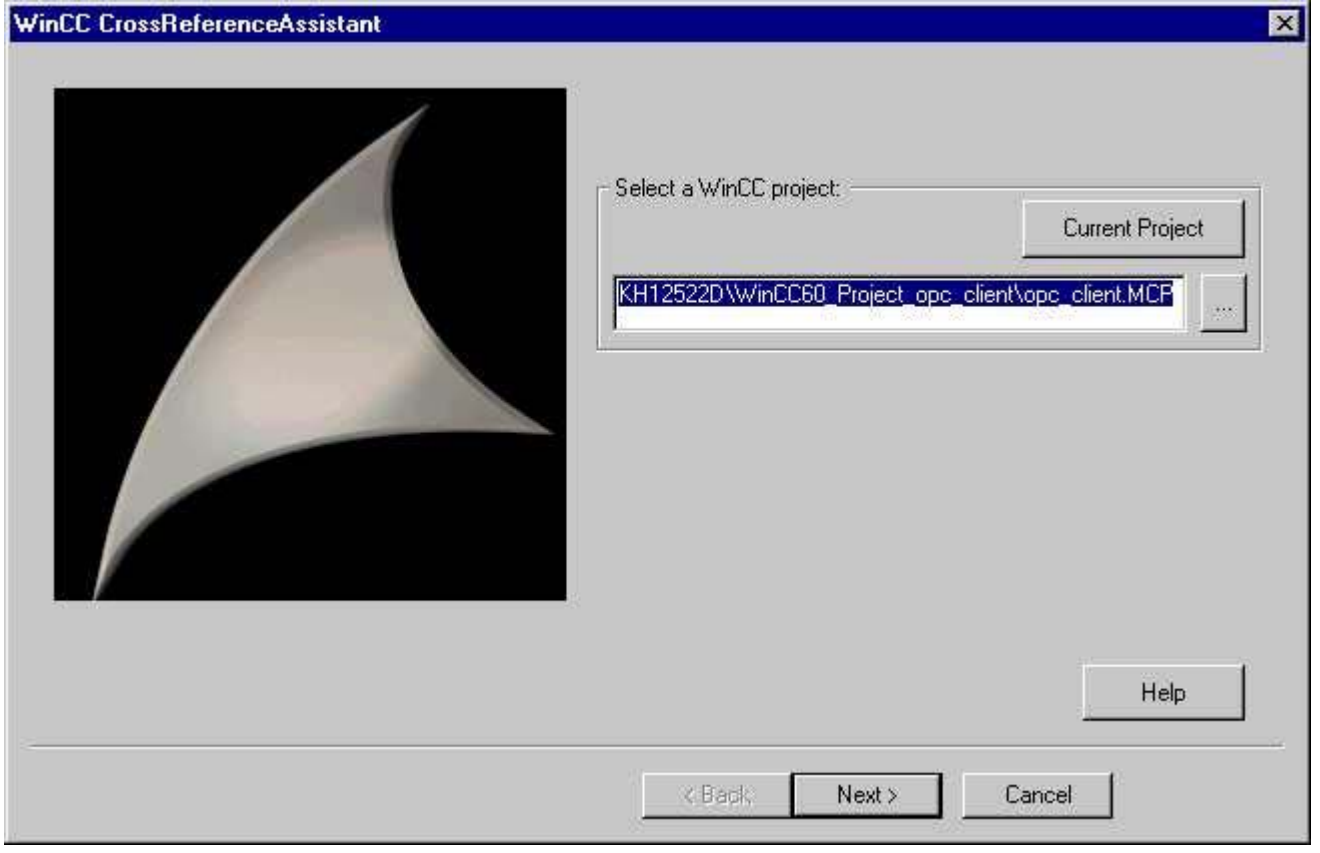

"**...**"をクリックすると、[ファイルを開く]ダイアログボックスが開き、どのプロジェクト でも選択することができます。" [現在のプロジェクト]をクリックすると、WinCC クロス リファレンスアシスタントは現在 WinCC にロードされているプロジェクトのインポート および表示を試みます。 WinCC が実行されていない、またはプロジェクトがロードされ ていない場合、WinCC が起動するか、または必要なプロジェクトがロードされます。

異なるプロジェクトがロードされているが有効ではない場合、そのプロジェクトが閉じて、 必要なプロジェクトが開きます。 このプロセスには時間がかかることがあります。

[**WinCC** プロジェクトの選択]プロンプトの入力ラインにテキストを入力すると、[次へ]ボ タンをクリックすることができるようになります。 次に、指定されたプロジェクトが有効 な WinCC プロジェクトであるかどうかチェックされます。 プロジェクトが無効の場合、 入力ラインにフォーカスが設定され、メッセージウィンドウが開いてエラー内容を表示し ます。

「キャンセル】をクリックすると、WinCCクロスリファレンスアシスタントを終了します。

# <span id="page-3375-0"></span>**16.4.6 WinCC** クロスリファレンスアシスタントのファイル選択

プロジェクトに属するすべての画面、プロジェクト関数、およびプロジェクトの C アクシ ョンがダイアログボックスの右側のリストに表示されます。 デフォルト設定では、プロ ジェクトに属するすべてのファイルが変換されます。

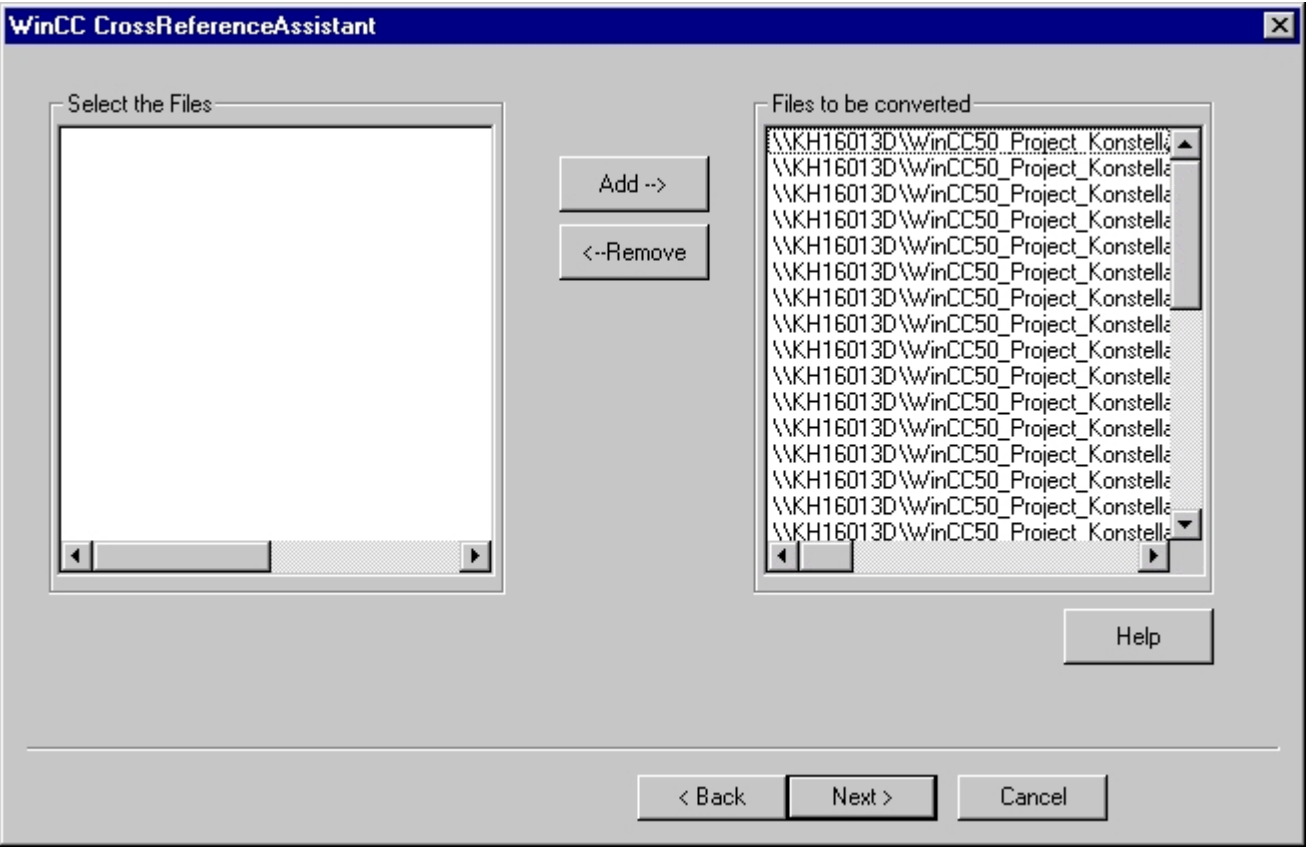

ユーザーは変換リストから特定のファイルを除外することが可能で、後から追加すること もできます。変換リストからファイルを除外するには、該当するファイルを[変換ファイル] リスト(複数選択可能)から選択し、[削除]ボタンを押します。

リストから削除されたファイルは左側のリストに表示され、変換リストに再度追加するこ ともできます。これを行うには、「ファイルの選択1リストからリストを選択する必要があ ります。これらのファイルは[追加]をクリックして、右側の[変換ファイル]リストに再度 追加することができます。

ファイルを選択した後、[次へ]をクリックします。指定されたファイルが読み込まれ、分析 されます。

[戻る]をクリックすると、[プロジェクトの選択]に戻ります。 [キャンセル]をクリックす ると、WinCC クロスリファレンスアシスタントを終了します。

# 下記も参照

WinCC [クロスリファレンスアシスタントプロジェクトでの選択](#page-3374-0) (ページ [3375\)](#page-3374-0)

# **16.4.7 WinCC** クロスリファレンスアシスタントの変換

## はじめに

ウィザードの最終ページでは、[詳細設定](「詳細設定」を参照)を行なうことができる とともに、変換開始後の進捗および現在処理中のファイルを表示できます。

# 説明

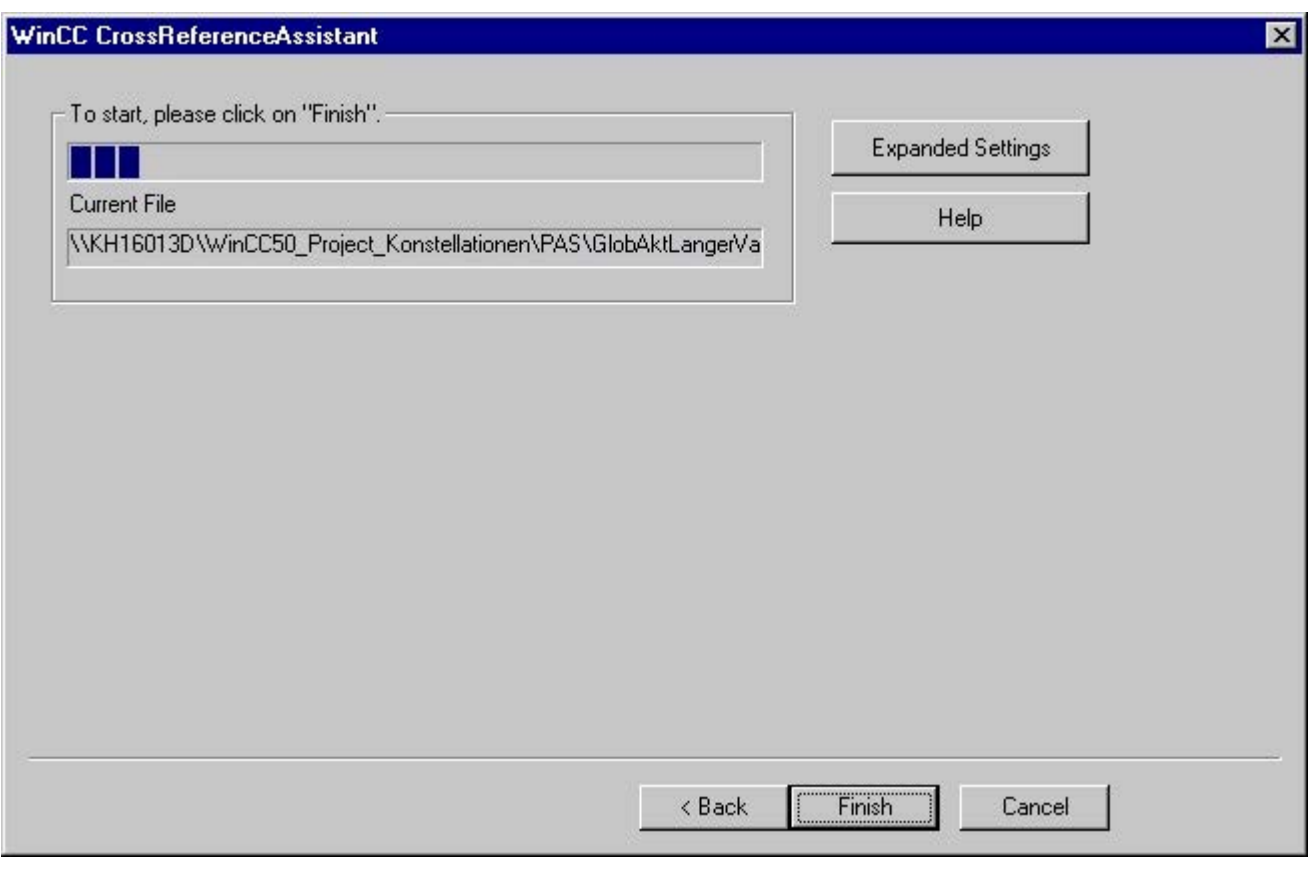

[<戻る]をクリックすると、[ファイルの選択]に戻ります。 [キャンセル]をクリックすると、 WinCC CrossReferenceAssistant を終了します。

スクリプトの変換を開始するには、[完了]をクリックします。変換が始まると、戻る([<戻 る])ことも[詳細設定]をクリックすることもできません。

変換中は、進捗バーに変換の何パーセントが完了したかが表示されます。また、現在どの ファイルが変換されているかを表示することもできます。

変換は以下の手順で実行されます。画面またはタグパラメータを要求する関数の呼び出し を、スクリプト内で検索します。このような関数がスクリプト内に見つかると、パラメー タとして渡される文字列が定数に置き換えられます(設定規則を参照)。

スクリプト管理ファイルは、どの関数が画面またはタグパラメータを要求するかをチェッ クします。

このため、すべての関数がこのファイルに入力され、システムに導入される必要がありま す。スクリプト変換を使用して、画面やタグパラメータを要求するプロジェクト関数や標 準関数を含めるように、これらの関数リストを拡張することもできます([詳細設定])。

変換が終了すると、変換された関数、画面、画面内のクリプトの数および変換されたタグの 数に関する情報一覧が表示されます。

エラーが発生した場合、変換中に作成されたログファイルを表示させることにより、エラ ーの発生の原因に関するさらに詳細な情報を知ることができます。このファイルは、プロ ジェクトディレクトリに CCCrossReferenceAssistant.log として保存されます。

#### 下記も参照

WinCC クロスリファレンスアシスタントの拡張設定 (ページ 3378) WinCC [クロスリファレンスアシスタントの操作](#page-3368-0) (ページ [3369\)](#page-3368-0) WinCC [クロスリファレンスアシスタントのファイル選択](#page-3375-0) (ページ [3376\)](#page-3375-0)

#### **16.4.8 WinCC** クロスリファレンスアシスタントの拡張設定

ユーザー自身が作成した関数を必要に応じて実行することができます。

[タグおよび画面パラメータを取る関数の選択] リストに、すべてのプロジェクト関数が表示 されます。「標準関数の表示」チェックボックスをオンにすると、WinCC のデフォルト関数 も表示されます。

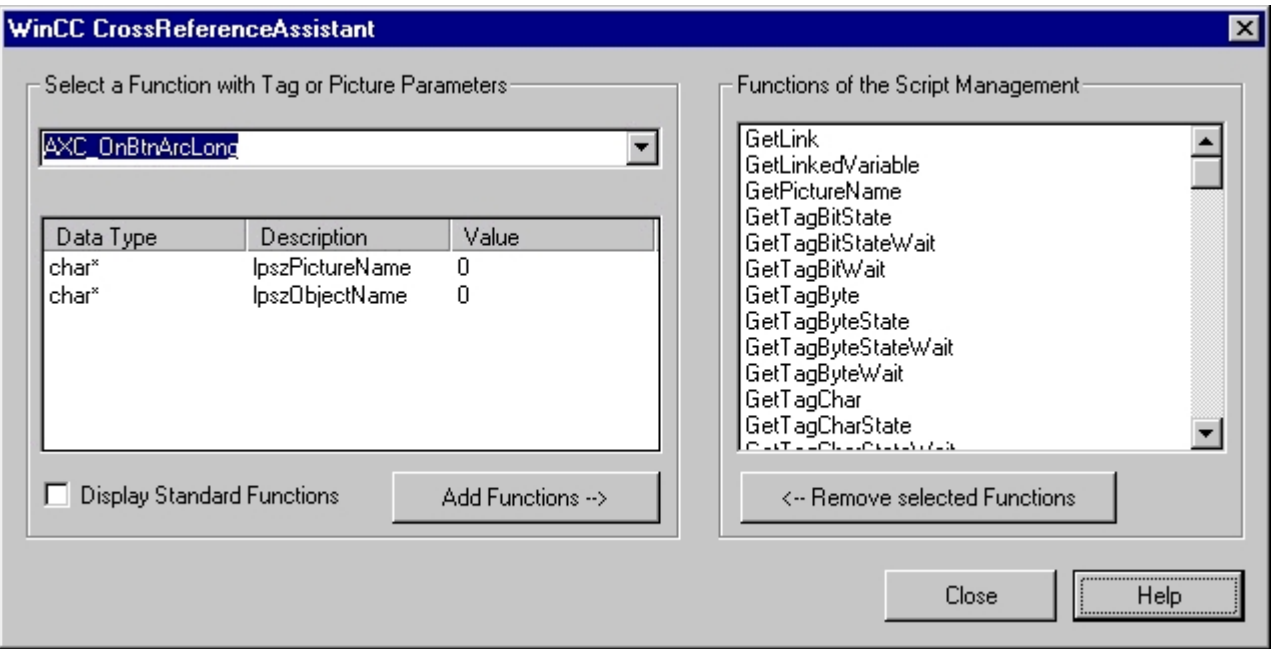

ユーザーは、タグまたは画面を特定位置に取る関数を、関数リストから選択することがで きます。 ここで選択されたすべての関数は、プロジェクト固有のスクリプト管理ファイ ルに含まれています。

クロスリファレンスアシスタントはこれらの関数をシステムに導入された画面およびタグ パラメータ付き関数としてしか認識しません。 タグパラメータを要求するカスタマイズ された関数の呼び出しが設定規則に従って適用されるよう、これらの関数は変換中にスク リプト管理に保存される必要があります。

[スクリプト管理の関数]ダイアログボックスは、すでにスクリプト管理に追加されたすべ ての関数を表示します。 このダイアログボックスが表示されている場合、標準およびプ ロジェクト設定ファイルが読み出され、両方のファイルの共通内容が表示されます。

タグや画面パラメータを取る関数に名前を付けるにはまず[タグや画面パラメータを取る関 数]コンビネーションフィールドから選択する必要があります。 combination field.

次に、パラメータリストを使用すると、特殊なパラメータがタグまたは画面を示すかを定義 することができます。 [**...** ]をクリックすると、選択したパラメータがタグか画面かをユー ザに選択させるポップアップメニューが開きます。

この操作を両方の基準に当てはまるすべてのパラメータに関して繰り返す必要があります。

"[関数の追加]は入力の確認を行い、選択した関数をダイアログボックス右側のリストに追加 します。入力を間違った場合、「スクリプト管理の関数」から関数を選択し、「選択した関数 を削除]で関数をリストから削除することにより、元に戻すことができます。

[閉じる]をクリックすると、グループ情報が設定ファイルに書き込まれ、変更された情報が 変換時に処理され、ダイアログボックスが閉じます。

# 下記も参照

WinCC [クロスリファレンスアシスタントの操作](#page-3368-0) (ページ [3369\)](#page-3368-0)

# 索引

#### .emf, [3368](#page-3367-0) .emf ファイル, [3368](#page-3367-0) .NET Framework, [1118,](#page-1117-0) [1120](#page-1119-0) .NET コントロール, (コントロールを参照)

# **[**

**.**

[WinCC デジタル/アナログクロック]コントロール, (ク ロックコントロールを参照) [アプリケーション]ウィンドウ 作成, [799](#page-798-0) [アラーム]ウィンドウ アーカイブデータの出力, [1869](#page-1868-0) コンフィグレーション, [1869](#page-1868-0) [タグの選択]ダイアログ, [384,](#page-383-0) [3251](#page-3250-0) [トレンド] [個々の値], [2327](#page-2326-0) [線形補間], [2327](#page-2326-0) トレンド:階段状;トレンド:カイダンジョウ, [2331](#page-2330-0) 階段状, [2331](#page-2330-0) 階段状トレンド, [2327](#page-2326-0) 共有軸;キョウユウジク, [2329](#page-2328-0) 表示形式, [2327](#page-2326-0) [プロジェクト] プロパティ グローバルデザイン, [210,](#page-209-0) [219](#page-218-0) ホットキー, [230](#page-229-0) [メニューとツールバー]エディタ, [1173](#page-1172-0) ダイナミック化, [1176](#page-1175-0) ツールバーの作成, [1185](#page-1184-0) フォントの指定, [1189](#page-1188-0) プロシージャ, [1176](#page-1175-0) プロパティ, [1179](#page-1178-0) メニューとツールバーの設定, [1187](#page-1186-0), [1188](#page-1187-0) メニューの作成, [1182](#page-1181-0) [ルーラー]ウィンドウ, [2120](#page-2119-0), [2149,](#page-2148-0) [2178](#page-2177-0), [2204,](#page-2203-0) [2278](#page-2277-0) [画像]ウィンドウ 画像の選択, [989](#page-988-0) 作成, [856](#page-855-0) 設定, [168,](#page-167-0) [802](#page-801-0) [画面]ウィンドウ 作成, [799](#page-798-0) [統計]ウィンドウ, [2120](#page-2119-0), [2149,](#page-2148-0) [2178](#page-2177-0), [2204,](#page-2203-0) [2278](#page-2277-0) [統計領域]ウィンドウ, [2120](#page-2119-0), [2149,](#page-2148-0) [2178](#page-2177-0), [2204,](#page-2203-0) [2278](#page-2277-0)

[理想トレンド], [2393](#page-2392-0)

### **2**

2 進アーカイブタグ, [2029](#page-2028-0)

## **3**

3D バー, [708](#page-707-0)

# **A**

ActiveX コントロール, [2100](#page-2099-0) ActiveX コントロール, [845](#page-844-0), [1044](#page-1043-0) グラフィックデザイナでの設定, [519](#page-518-0) コントロール選択の設定, [453,](#page-452-0) [1057](#page-1056-0) サードパーティ ActiveX コントロール, [1048](#page-1047-0) 言語, [3065](#page-3064-0) 選択, [447](#page-446-0) 挿入, [1048](#page-1047-0) 登録, [1061](#page-1060-0) Alarm Control Hit list, [1997](#page-1996-0) Message blocks, [1961](#page-1960-0) AlarmControl, [1045,](#page-1044-0) [1869](#page-1868-0), [1879](#page-1878-0) SQL ステートメント, [1915](#page-1914-0) オペレータメッセージの設定, [1907](#page-1906-0) オンライン設定, [1913](#page-1912-0), [1923,](#page-1922-0) [2128](#page-2127-0), [2184,](#page-2183-0) [2240](#page-2239-0), [2283](#page-2282-0), [2565](#page-2564-0) コンフィグレーション例, [1945,](#page-1944-0) [1946](#page-1945-0), [1948,](#page-1947-0) [1956](#page-1955-0), [1957](#page-1956-0) シンボル, [1930](#page-1929-0) ステータスバー, [1900](#page-1899-0), [1929,](#page-1928-0) [2116](#page-2115-0), [2175,](#page-2174-0) [2235](#page-2234-0), [2274](#page-2273-0), [2560](#page-2559-0) ダイナミック化, [1919](#page-1918-0) ツールバー, [1900](#page-1899-0), [1919](#page-1918-0), [1923,](#page-1922-0) [2116,](#page-2115-0) [2175](#page-2174-0), [2235](#page-2234-0), [2274](#page-2273-0), [2560](#page-2559-0) テーブルエレメントの構成, [1895](#page-1894-0), [2557](#page-2556-0) テーブルエレメントの設定, [1894](#page-1893-0), [1897,](#page-1896-0) [1898](#page-1897-0), [2111](#page-2110-0), [2112,](#page-2111-0) [2114,](#page-2113-0) [2115](#page-2114-0), [2556,](#page-2555-0) [2558](#page-2557-0), [2559](#page-2558-0) フィルタ, [1887](#page-1886-0) ボタン, [1923](#page-1922-0) メッセージ, [1885](#page-1884-0), [1931,](#page-1930-0) [1934](#page-1933-0), [1937,](#page-1936-0) [1938](#page-1937-0), [1941](#page-1940-0) メッセージブロック, [1882](#page-1881-0), [1885](#page-1884-0) メッセージリスト, [2709](#page-2708-0), [2711](#page-2710-0) ランタイムデータ, [1911,](#page-1910-0) [2126](#page-2125-0), [2182,](#page-2181-0) [2238,](#page-2237-0) [2281](#page-2280-0), [2563](#page-2562-0)

ランタイムでのメッセージの表示, [1879](#page-1878-0) 設定, [1880](#page-1879-0) 設定例, [1949](#page-1948-0), [1955](#page-1954-0) 操作, [1919](#page-1918-0), [1923](#page-1922-0) 統計リストの構成, [1904](#page-1903-0) AS タグ名, [350](#page-349-0) AS メッセージ, [1835,](#page-1834-0) [1849](#page-1848-0) 自動更新, [1847](#page-1846-0) AS 名前空間, [350](#page-349-0) Autostart, [42](#page-41-0), [279,](#page-278-0) [283](#page-282-0)

# **B**

BarChartControl, [2220](#page-2219-0) アーカイブ, [2207](#page-2206-0), [2253](#page-2252-0) オンライン設定, [2199](#page-2198-0), [2207,](#page-2206-0) [2243,](#page-2242-0) [2247](#page-2246-0), [2249,](#page-2248-0) [2250,](#page-2249-0) [2253](#page-2252-0), [2293](#page-2292-0) ズームファンクション, [2250](#page-2249-0) ステータスバー, [2243](#page-2242-0) ダイアグラムウィンドウ, [2222](#page-2221-0) ダイアグラムの表示, [2252](#page-2251-0) ツールバー, [2243](#page-2242-0) バーダイアグラム, [2230](#page-2229-0) ボタン, [2243](#page-2242-0) 時間軸, [2224](#page-2223-0) 設定, [2220](#page-2219-0), [2222,](#page-2221-0) [2224,](#page-2223-0) [2228](#page-2227-0), [2230](#page-2229-0) 値軸, [2228](#page-2227-0) 表示, [2232](#page-2231-0) Before Document\_Save, [627](#page-626-0)

# **C**

COM サーバ- COM サーバーオブジェクト, [2984,](#page-2983-0) [2985](#page-2984-0) COM サーバ-オブジェクト, [2775](#page-2774-0) ランタイム文書, [2743](#page-2742-0) レポート用インターフェース, [2986](#page-2985-0) CPU 番号, [1754](#page-1753-0) CSV ファイル ランタイム文書, [2724](#page-2723-0), [2726,](#page-2725-0) [2729,](#page-2728-0) [2935](#page-2934-0), [2937,](#page-2936-0) [2976](#page-2975-0) CSV プロバイダ, [2773](#page-2772-0) C アクション, [1611](#page-1610-0), [1692,](#page-1691-0) [1693](#page-1692-0) エディタ, [1693](#page-1692-0), [1695,](#page-1694-0) [1698,](#page-1697-0) [1702](#page-1701-0) ダイナミックウィザード, (ダイナミックウィザード を参照) ダイナミックダイアログでの作成, [1654](#page-1653-0) トリガ, [1699](#page-1698-0) 作成, [1695](#page-1694-0) 設定, [699](#page-698-0) 転送アクション, [1702](#page-1701-0)

# **D**

DataSet, [845](#page-844-0) DLL パラメータ, [1754](#page-1753-0) DLL 形式, [1754,](#page-1753-0) [2016](#page-2015-0), [2036,](#page-2035-0) [2049,](#page-2048-0) [2079](#page-2078-0) Document Save, [627](#page-626-0)

# **E**

Excel ドラッグアンドドロップ, [144](#page-143-0)

# **F**

FindFast.exe, [232](#page-231-0) FontSizeUnit, [1334](#page-1333-0) FunctionTrendControl, [1045,](#page-1044-0) [2254](#page-2253-0) RulerControl 設定, [2120](#page-2119-0), [2178,](#page-2177-0) [2278](#page-2277-0) オンラインコンフィグレーション, [2200](#page-2199-0), [2294](#page-2293-0) オンライン設定, [1913](#page-1912-0), [2128,](#page-2127-0) [2184](#page-2183-0), [2199,](#page-2198-0) [2240](#page-2239-0), [2249,](#page-2248-0) [2283](#page-2282-0), [2288,](#page-2287-0) [2291](#page-2290-0), [2293,](#page-2292-0) [2296](#page-2295-0), [2565](#page-2564-0) ズームファンクション, [2296](#page-2295-0) ステータスバー, [1900](#page-1899-0), [2116,](#page-2115-0) [2175](#page-2174-0), [2235,](#page-2234-0) [2274](#page-2273-0), [2288,](#page-2287-0) [2560](#page-2559-0) ツールバー, [1900](#page-1899-0), [2116,](#page-2115-0) [2175,](#page-2174-0) [2235](#page-2234-0), [2274](#page-2273-0), [2286,](#page-2285-0) [2288,](#page-2287-0) [2560](#page-2559-0) データ接続, [2269](#page-2268-0) トレンド, [2172](#page-2171-0), [2260,](#page-2259-0) [2264](#page-2263-0), [2266](#page-2265-0) プロセス値の出力, [2718](#page-2717-0) ボタン, [2288](#page-2287-0) ランタイムデータ, [1911,](#page-1910-0) [2126](#page-2125-0), [2182,](#page-2181-0) [2238](#page-2237-0), [2281](#page-2280-0), [2563](#page-2562-0) 画面の解像度, [2254](#page-2253-0) 軸, [2262](#page-2261-0) 設定, [2172](#page-2171-0), [2257](#page-2256-0), [2258](#page-2257-0), [2260](#page-2259-0), [2262,](#page-2261-0) [2264,](#page-2263-0) [2266,](#page-2265-0) [2269](#page-2268-0) 表示形式, [2255](#page-2254-0), [2257](#page-2256-0)

# **H**

HitlistRelTimeFactorType, [1299](#page-1298-0)

# **I**

I/O フィールド, [707](#page-706-0), [845](#page-844-0) タグ接続, [869](#page-868-0) 設定, [869,](#page-868-0) [872](#page-871-0), [874,](#page-873-0) [875,](#page-874-0) [877](#page-876-0), [878](#page-877-0) 設定ダイアログ, [983](#page-982-0)

挿入, [865](#page-864-0) 変更, [865](#page-864-0) IC カード, [3133](#page-3132-0) ISO 8601, [170](#page-169-0) IXDiskSpace.DiskSpace, (ディスクスペースコントロー ルを参照)

# **L**

LDF ファイル, [2091](#page-2090-0) ListView Control, [856](#page-855-0) LTO オンラインでの変更のロード, [203](#page-202-0)

# **M**

MDF ファイル, [2091](#page-2090-0) Message, [1961](#page-1960-0) Message block, [1961](#page-1960-0) Configuring message blocks, [1961](#page-1960-0) Message class, [1961](#page-1960-0) configuring, [1961](#page-1960-0) Message type, [1961](#page-1960-0) Configuring the message type, [1961](#page-1960-0)

# **O**

OCX, (ActiveX コントロールを参照) ODK アーカイブデータベース, [2425](#page-2424-0) OLE DB プロバイダー アーカイブデータベース, [2425](#page-2424-0) OLE オブジェクト, [845](#page-844-0) 挿入, [862](#page-861-0) 編集, [862](#page-861-0) OnlineTableControl, [707,](#page-706-0) [1045](#page-1044-0), [2102,](#page-2101-0) [2103](#page-2102-0) RulerControl 設定, [2120](#page-2119-0), [2178,](#page-2177-0) [2278](#page-2277-0) アーカイブ値の作成, [2142](#page-2141-0) アーカイブ値の変更, [2142](#page-2141-0) オペレータメッセージのコンフィグレーショ ン, [2124](#page-2123-0) オンラインコンフィグレーション, [2144](#page-2143-0), [2149](#page-2148-0) オンライン設定, [1913](#page-1912-0), [2128,](#page-2127-0) [2135](#page-2134-0), [2139,](#page-2138-0) [2142](#page-2141-0), [2144,](#page-2143-0) [2184](#page-2183-0), [2240,](#page-2239-0) [2283](#page-2282-0), [2565](#page-2564-0) ステータスバー, [1900](#page-1899-0), [2116,](#page-2115-0) [2135](#page-2134-0), [2175,](#page-2174-0) [2235](#page-2234-0), [2274,](#page-2273-0) [2560](#page-2559-0) ツールバー, [1900](#page-1899-0), [2116,](#page-2115-0) [2131,](#page-2130-0) [2135](#page-2134-0), [2175](#page-2174-0), [2235,](#page-2234-0) [2274,](#page-2273-0) [2560](#page-2559-0) テーブルエレメントの構成, [1895](#page-1894-0), [2557](#page-2556-0) テーブルエレメントの設定, [1894](#page-1893-0), [1897,](#page-1896-0) [1898](#page-1897-0), [2111,](#page-2110-0) [2112](#page-2111-0), [2114,](#page-2113-0) [2115](#page-2114-0), [2556,](#page-2555-0) [2558](#page-2557-0), [2559](#page-2558-0)

プロセス値の出力, [2718](#page-2717-0) ボタン, [2135](#page-2134-0) ランタイムデータ, [1911,](#page-1910-0) [2126](#page-2125-0), [2182,](#page-2181-0) [2238,](#page-2237-0) [2281](#page-2280-0), [2563](#page-2562-0) 時間列, [2104](#page-2103-0) 設定, [2103](#page-2102-0), [2104,](#page-2103-0) [2107](#page-2106-0) 値列, [2107](#page-2106-0) OnlineTrendControl, [707](#page-706-0), [1045,](#page-1044-0) [2153](#page-2152-0), [2158](#page-2157-0) RulerControl 設定, [2120,](#page-2119-0) [2178](#page-2177-0), [2278](#page-2277-0) アーカイブ, [2207](#page-2206-0), [2253](#page-2252-0) オンラインコンフィグレーション, [2200](#page-2199-0), [2204,](#page-2203-0) [2294](#page-2293-0) オンライン設定, [1913](#page-1912-0), [2128,](#page-2127-0) [2184](#page-2183-0), [2191,](#page-2190-0) [2196](#page-2195-0), [2199](#page-2198-0), [2200,](#page-2199-0) [2202](#page-2201-0), [2207](#page-2206-0), [2240,](#page-2239-0) [2249](#page-2248-0), [2253,](#page-2252-0) [2283](#page-2282-0), [2293](#page-2292-0), [2565](#page-2564-0) ズームファンクション, [2202](#page-2201-0) ステータスバー, [1900](#page-1899-0), [2116,](#page-2115-0) [2175](#page-2174-0), [2191,](#page-2190-0) [2235](#page-2234-0), [2274](#page-2273-0), [2560](#page-2559-0) ツールバー, [1900](#page-1899-0), [2116](#page-2115-0), [2175,](#page-2174-0) [2187,](#page-2186-0) [2191](#page-2190-0), [2235](#page-2234-0), [2274](#page-2273-0), [2560](#page-2559-0) トレンド, [2169](#page-2168-0), [2172,](#page-2171-0) [2266](#page-2265-0) トレンドウィンドウ, [2160](#page-2159-0) プロセス値の出力, [2718](#page-2717-0) ボタン, [2191](#page-2190-0) ランタイムデータ, [1911,](#page-1910-0) [2126](#page-2125-0), [2182,](#page-2181-0) [2238,](#page-2237-0) [2281](#page-2280-0), [2563](#page-2562-0) 画面の解像度, [2153](#page-2152-0) 時間軸, [2162](#page-2161-0) 設定, [2157,](#page-2156-0) [2158](#page-2157-0), [2160](#page-2159-0), [2162](#page-2161-0), [2166](#page-2165-0), [2169](#page-2168-0), [2172,](#page-2171-0) [2266](#page-2265-0) 値軸, [2166](#page-2165-0) 表示形式, [2155](#page-2154-0), [2157](#page-2156-0) 例, [2208](#page-2207-0), [2209,](#page-2208-0) [2211](#page-2210-0), [2214,](#page-2213-0) [2216](#page-2215-0) OPC アーカイブデータベース, [2425](#page-2424-0) アーカイブデータベースへのアクセス, [1875](#page-1874-0) OS, [3189](#page-3188-0) OS プロパティ, [3178](#page-3177-0), [3191](#page-3190-0) コンパイル, [3218](#page-3217-0) スタンバイ OS プロパティ, [3182](#page-3181-0) 作成, [3190](#page-3189-0) OS ref.WinCC アプリケーション ObjectWinCC Appl. Ref.WinCC アプリケーション: 参照の作成, [3187](#page-3186-0), [3197](#page-3196-0) OS シミュレーション, [3215](#page-3214-0) 起動, [3215](#page-3214-0) OS プロジェクトエディタ プロジェクト文書, [2654](#page-2653-0), [2682](#page-2681-0) OS プロパティ, [3178](#page-3177-0), [3191](#page-3190-0) OS 参照の設定, [3187](#page-3186-0), [3197](#page-3196-0)

# **P**

PCS<sub>7</sub> タグプロパティの適用, [2348](#page-2347-0) PC ステーション, [3175](#page-3174-0), [3176,](#page-3175-0) [3187](#page-3186-0), [3197](#page-3196-0) PLCID, [2435](#page-2434-0) PLC 番号, [1754](#page-1753-0)

# **R**

RulerControl, [1045,](#page-1044-0) [2120](#page-2119-0), [2178](#page-2177-0), [2278](#page-2277-0) オンライン設定, [1913](#page-1912-0), [2128,](#page-2127-0) [2184,](#page-2183-0) [2240](#page-2239-0), [2283,](#page-2282-0) [2565](#page-2564-0) ステータスバー, [1900](#page-1899-0), [2116,](#page-2115-0) [2175,](#page-2174-0) [2235](#page-2234-0), [2274,](#page-2273-0) [2560](#page-2559-0) ツールバー, [1900](#page-1899-0), [2116,](#page-2115-0) [2175,](#page-2174-0) [2235](#page-2234-0), [2274,](#page-2273-0) [2560](#page-2559-0) テーブルエレメントの構成, [1895](#page-1894-0), [2557](#page-2556-0) テーブルエレメントの設定, [1894](#page-1893-0), [1897,](#page-1896-0) [1898,](#page-1897-0) [2111,](#page-2110-0) [2112](#page-2111-0), [2114,](#page-2113-0) [2115](#page-2114-0), [2556](#page-2555-0), [2558,](#page-2557-0) [2559](#page-2558-0) ランタイムデータ, [1911](#page-1910-0), [2126,](#page-2125-0) [2182,](#page-2181-0) [2238](#page-2237-0), [2281,](#page-2280-0) [2563](#page-2562-0) 設定, [2120](#page-2119-0), [2178,](#page-2177-0) [2278](#page-2277-0)

# **S**

S7-1500 コントローラ, [1835](#page-1834-0) 自動更新, [1847](#page-1846-0) 統合メッセージ, [1839](#page-1838-0) Shift, (「Shift キー」を参照) Shift キー, [280](#page-279-0) Siemens HMI シンボルライブラリ, (シンボルライブラ リを参照) SIMATIC Logon, [3099](#page-3098-0), [3154](#page-3153-0) SIMATIC Logon Service, [3156,](#page-3155-0) [3157](#page-3156-0), [3161](#page-3160-0) WinCC/PCS7-OS の接続, [3164](#page-3163-0) WinCC スタートアップリスト, [3154](#page-3153-0) 電子署名, [3161](#page-3160-0) SIMATIC Manager, [3168](#page-3167-0), [3172,](#page-3171-0) [3175](#page-3174-0), [3189,](#page-3188-0) [3198,](#page-3197-0) [3201,](#page-3200-0) [3203,](#page-3202-0) [3214](#page-3213-0), [3215](#page-3214-0) 言語設定の適用, [3201](#page-3200-0) SIMATIC S7-1200、S7-1500 Channel インポート, [1844](#page-1843-0) SimaticDate, [382](#page-381-0) SimaticDateAndLTime, [382](#page-381-0) SimaticDateAndTime, [382](#page-381-0) SimaticDTL, [382](#page-381-0) SimaticLTimeOfDay, [382](#page-381-0) SimaticTimeOfDay, [382](#page-381-0) SQL, [1915](#page-1914-0), [2594,](#page-2593-0) [2605,](#page-2604-0) [2607](#page-2606-0), [2608](#page-2607-0)

Standard function, [1997](#page-1996-0) Example of use, [1999](#page-1998-0) STEP 7, [3233](#page-3232-0) メッセージコンフィグレーション:, [3233](#page-3232-0) STEP 7 シンボル, [3247,](#page-3246-0) [3248](#page-3247-0), [3256](#page-3255-0) ウィンドウ, [3249](#page-3248-0) 選択, [3251](#page-3250-0), [3259](#page-3258-0) 転送, [3254](#page-3253-0) 表示, [3257](#page-3256-0) STEP 7 メッセージのコンフィグレーション, [3233](#page-3232-0) SVG オブジェクト, [845,](#page-844-0) [950](#page-949-0) 挿入, [950](#page-949-0) SVG ライブラリ, [1028](#page-1027-0)

# **T**

Tag, [3248](#page-3247-0), [3256](#page-3255-0) **TagLogging** ファンクションコール, [2427](#page-2426-0), [2428,](#page-2427-0) [2429](#page-2428-0), [2430,](#page-2429-0) [2431](#page-2430-0) TIA Portal インポート, [1844](#page-1843-0) Toolbar, [1966](#page-1965-0)

# **U**

uaAddArchive, [2496](#page-2495-0) uaAddField, [2497](#page-2496-0) uaArchiveClose, [2519](#page-2518-0) uaArchiveDelete, [2520](#page-2519-0) uaArchiveExport, [2521](#page-2520-0) uaArchiveGetCount, [2522](#page-2521-0) uaArchiveGetFieldLength, [2522](#page-2521-0) uaArchiveGetFieldName, [2523](#page-2522-0) uaArchiveGetFields, [2524](#page-2523-0) uaArchiveGetFieldType, [2524](#page-2523-0) uaArchiveGetFieldValueDate, [2525](#page-2524-0) uaArchiveGetFieldValueDouble, [2526](#page-2525-0) uaArchiveGetFieldValueFloat, [2527](#page-2526-0) uaArchiveGetFieldValueLong, [2528](#page-2527-0) uaArchiveGetFieldValueString, [2528](#page-2527-0) uaArchiveGetFilter, [2529](#page-2528-0) uaArchiveGetID, [2530](#page-2529-0) uaArchiveGetName, [2530](#page-2529-0) uaArchiveGetSort, [2531](#page-2530-0) uaArchiveImport, [2532](#page-2531-0) uaArchiveInsert, [2533](#page-2532-0) uaArchiveMoveFirst, [2533](#page-2532-0) uaArchiveMoveLast, [2534](#page-2533-0) uaArchiveMoveNext, [2534](#page-2533-0) uaArchiveMovePrevious, [2535](#page-2534-0)
uaArchiveOpen, [2535](#page-2534-0) uaArchiveReadTagValues, [2536](#page-2535-0) uaArchiveReadTagValuesByName, [2537](#page-2536-0) uaArchiveRequery, [2538](#page-2537-0) uaArchiveSetFieldValueDate, [2538](#page-2537-0) uaArchiveSetFieldValueDouble, [2539](#page-2538-0) uaArchiveSetFieldValueFloat, [2540](#page-2539-0) uaArchiveSetFieldValueLong, [2541](#page-2540-0) uaArchiveSetFieldValueString, [2541](#page-2540-0) uaArchiveSetFilter, [2542](#page-2541-0) uaArchiveSetSort, [2543](#page-2542-0) uaArchiveUpdate, [2544](#page-2543-0) uaArchiveWriteTagValues, [2544](#page-2543-0) uaArchiveWriteTagValuesByName, [2545](#page-2544-0) uaConfigArchive "ハンドルをプログラミングするため の構造", [2508](#page-2507-0) UaConnect, [2510](#page-2509-0) uaDisconnect, [2511](#page-2510-0) uaGetArchive, [2498](#page-2497-0) uaGetField, [2499](#page-2498-0) uaGetLastError, [2546](#page-2545-0) uaGetLastHResult, [2548](#page-2547-0) uaGetLocalEvents, [2511](#page-2510-0) uaGetNumArchives, [2500](#page-2499-0) uaGetNumFields, [2500](#page-2499-0) uaIsActive, [2512](#page-2511-0) uaOpenArchives, [2512](#page-2511-0) uaOpenViews, [2513](#page-2512-0) uaQueryArchive, [2513](#page-2512-0) uaQueryArchiveByName, [2514](#page-2513-0) UaQueryConfiguration, [2501](#page-2500-0) uaReleaseArchive, [2515](#page-2514-0) uaReleaseConfiguration, [2501](#page-2500-0) uaRemoveAllArchives, [2502](#page-2501-0) uaRemoveAllFields, [2503](#page-2502-0) uaRemoveArchive, [2504](#page-2503-0) uaRemoveField, [2504](#page-2503-0) uaSetArchive, [2505](#page-2504-0) uaSetField, [2506](#page-2505-0) uaSetLocalEvents, [2516](#page-2515-0) uaUsers, [2517](#page-2516-0) Unicode, [2798](#page-2797-0), [3053,](#page-3052-0) [3078](#page-3077-0) UserArchiveControl, [1045](#page-1044-0), [2550](#page-2549-0) オンライン設定, [1913](#page-1912-0), [2128,](#page-2127-0) [2184](#page-2183-0), [2240,](#page-2239-0) [2283](#page-2282-0), [2565](#page-2564-0) コンフィグレーション, [2551](#page-2550-0), [2552](#page-2551-0) ステータスバー, [1900](#page-1899-0), [2116,](#page-2115-0) [2175](#page-2174-0), [2235,](#page-2234-0) [2274](#page-2273-0), [2560,](#page-2559-0) [2570](#page-2569-0) ツールバー, [1900](#page-1899-0), [2116,](#page-2115-0) [2175,](#page-2174-0) [2235](#page-2234-0), [2274](#page-2273-0), [2560,](#page-2559-0) [2568,](#page-2567-0) [2570](#page-2569-0) データの出力, [2720](#page-2719-0) データの処理,

テーブルエレメントの構成, [1895](#page-1894-0), [2557](#page-2556-0) テーブルエレメントの設定, [1894](#page-1893-0), [1897,](#page-1896-0) [1898](#page-1897-0), [2111](#page-2110-0), [2112,](#page-2111-0) [2114,](#page-2113-0) [2115](#page-2114-0), [2556,](#page-2555-0) [2558](#page-2557-0), [2559](#page-2558-0) ボタン, [2570](#page-2569-0) ランタイムデータ, [1911,](#page-1910-0) [2126](#page-2125-0), [2182,](#page-2181-0) [2238,](#page-2237-0) [2281](#page-2280-0), [2563](#page-2562-0) UTC, [170](#page-169-0)

#### **V**

VBS アクション, [1611](#page-1610-0), [1678,](#page-1677-0) [1680](#page-1679-0) アクションエディタ, [1682](#page-1681-0), [1684](#page-1683-0) トリガ, [1689](#page-1688-0) 作成, [1687](#page-1686-0) 設定, [701](#page-700-0) VB スクリプト フェイスプレートタイプのダイナミック化, [618,](#page-617-0) [629](#page-628-0), [633](#page-632-0)

## **W**

WebNavigator Web オプション, [3122](#page-3121-0) Web ブラウザ, [1045](#page-1044-0) WinCC SIMATIC インターフェース, [2472](#page-2471-0) プロジェクトステータス, [42,](#page-41-0) [45,](#page-44-0) [54](#page-53-0) 言語, [3017](#page-3016-0) 多言語のプロジェクト, [3017](#page-3016-0), [3028](#page-3027-0) WinCC AlarmControl, [1879,](#page-1878-0) (AlarmControl を参照) WinCC BarChartControl, [1045](#page-1044-0) WinCC Configuration Studio ドラッグアンドドロップ, [126,](#page-125-0) [128,](#page-127-0) [130](#page-129-0), [134](#page-133-0), [137](#page-136-0), [140](#page-139-0) WinCC FunctionTrendControl, (FunctionTrendControl を参照) WinCC Logon, (ログオンを参照) WinCC Online Trend Control [縮小], [2364](#page-2363-0) [縮大], [2364](#page-2363-0) カーブパラメータ, [2348](#page-2347-0) タグプロパティの適用, [2348](#page-2347-0) 拡大, [2364](#page-2363-0) 自動トレンドパラメータ設定, [2348](#page-2347-0) WinCC OnlineTableControl, [707,](#page-706-0) (OnlineTableControl を参照) WinCC OnlineTrendControl, [707](#page-706-0), (OnlineTrendControl を参照) WinCC RulerControl, (RulerControl を参照) WinCC SysDiagControl, [1045](#page-1044-0) WinCC UserAdminControl, [1045](#page-1044-0)

WinCC UserArchiveControl, [2550](#page-2549-0), (UserArchiveControl を参照) WinCC WebBrowser Control, [1045](#page-1044-0) WinCC エクスプロ-ラ, [58](#page-57-0) ステータスバー, [68](#page-67-0) タイトルバー, [68](#page-67-0) プロジェクト, (「プロジェクト」を参照) ユーザーインターフェース, [68](#page-67-0) WinCC サーバー オンラインでの変更のロード, [192](#page-191-0) WinCC アプリケーション, [3175](#page-3174-0) 作成, [3176](#page-3175-0) WinCC アラームコントロール, [1959](#page-1958-0) WinCC エクスプローラ ウィンドウ, [58](#page-57-0) エディタの概要, [301](#page-300-0) ツールバー, [66](#page-65-0) プロジェクトデータの変換, [69](#page-68-0) プロジェクトパスのコピー, [58](#page-57-0) プロジェクト文書, [2654](#page-2653-0), [2664](#page-2663-0) メニューバー, [62](#page-61-0) ユーザーインターフェース, [58,](#page-57-0) [62,](#page-61-0) [66](#page-65-0) ランタイム, [279](#page-278-0), [288](#page-287-0) 開く, [42](#page-41-0) 基本プロセスコントロール, [156](#page-155-0) 不正な文字, [310](#page-309-0) 閉じる, [50](#page-49-0) WinCC オブジェクト, [3172](#page-3171-0), [3203,](#page-3202-0) [3212](#page-3211-0) インポート, [3207](#page-3206-0) コピー, [3204](#page-3203-0) モデルソリューションの作成, [3212](#page-3211-0) ライブラリでの削除, [3212](#page-3211-0) ライブラリでの名前変更, [3212](#page-3211-0) ライブラリへのコピー, [3212](#page-3211-0) ライブラリへの移動, [3212](#page-3211-0) 移動, [3204](#page-3203-0) 作成, [3204](#page-3203-0) 削除, [3204](#page-3203-0) 名前変更, [3204](#page-3203-0) WinCC オンライントレンドコントロール;WinCC オン ライントレンドコントロール, [2302,](#page-2301-0) [2325](#page-2324-0) WinCC クライアント, [147](#page-146-0) WinCC クロスリファレンスアシスタント, [3369](#page-3368-0), [3370](#page-3369-0) WinCC ゲージコントロール, [708,](#page-707-0) (ゲージコントロール を参照) WinCC コントロール, (コントロールを参照) テーブルエレメントの調整, [1116](#page-1115-0), [1920,](#page-1919-0) [2132,](#page-2131-0) [2188](#page-2187-0) ドラッグアンドドロップ, [134](#page-133-0), [137](#page-136-0), [140](#page-139-0) ボタンの調整, [1116](#page-1115-0), [1920,](#page-1919-0) [2132,](#page-2131-0) [2188](#page-2187-0)

WinCC スライダコントロール, [708,](#page-707-0) (スライダコントロ ールを参照) WinCC トレンドコントロールファンクション, [2368](#page-2367-0) WinCC の冗長性 冗長ユーザーアーカイブ, [2442](#page-2441-0) WinCC プッシュボタンコントロール, (プッシュボタン コントロールを参照) WinCC プロジェクト, [3172](#page-3171-0), [3175](#page-3174-0), [3189,](#page-3188-0) [3201,](#page-3200-0) [3212,](#page-3211-0) (「プロジェクト」を参照) SIMATIC マネージャへのインポート, [3198](#page-3197-0) モデルソリューションの作成, [3212](#page-3211-0) ライブラリでの削除, [3212](#page-3211-0) ライブラリでの名前変更, [3212](#page-3211-0) ライブラリへのコピー, [3212](#page-3211-0) ライブラリへの移動, [3212](#page-3211-0) ロード, [3185](#page-3184-0), [3195](#page-3194-0) 開く, [3201](#page-3200-0), [3214](#page-3213-0) 作成, [3176](#page-3175-0), [3190](#page-3189-0) WinCC プロジェクトデュプリケータ, (「プロジェクト デュプリケータ」を参照) WinCC メディアコントロール, (メディアコントロール を参照) WinCC ユーザーアーカイブコントロール, [2579](#page-2578-0) WinCC ユーザーアーカイブテーブルエレメン ト, [2579](#page-2578-0) WinCC レポートシステム, Windows タスクバー, [306](#page-305-0) トレイエリア, [306](#page-305-0) Windows オブジェクト, [953](#page-952-0) オプショングループ, [953,](#page-952-0) [966](#page-965-0) スライダ, [953,](#page-952-0) [973](#page-972-0), [975,](#page-974-0) [976,](#page-975-0) [983](#page-982-0) チェックボックス, [953,](#page-952-0) [963](#page-962-0) ボタン, [953,](#page-952-0) [956](#page-955-0), [958,](#page-957-0) [961](#page-960-0) 丸ボタン, [953,](#page-952-0) [970](#page-969-0) WPF コントロール, (コントロールを参照)

# **X**

XFC ファイル, [2621](#page-2620-0) X 軸, (「FunctionTrendControl」を参照)

## **Y**

Y 軸, (「FunctionTrendControl」を参照)

# ア

アーカイブ, [1704](#page-1703-0), [2073](#page-2072-0) アーカイブシステム, [2008](#page-2007-0) アーカイブデータベース, [2057](#page-2056-0), [2425](#page-2424-0)

アーカイブ方法, [2039](#page-2038-0), [2043,](#page-2042-0) [2045](#page-2044-0), [2046,](#page-2045-0) [2048](#page-2047-0), [2049](#page-2048-0) サイクリックアーカイブ, [2057](#page-2056-0) システムブロック, [1726](#page-1725-0) タイムスタンプ, [2061](#page-2060-0) データバッファ, [2057](#page-2056-0), [2074](#page-2073-0) バックアップ, (「アーカイブバックアップ」を参照) フラグ, [2062](#page-2061-0) プロパティ, [2086](#page-2085-0), [2450](#page-2449-0) リンク, [1865](#page-1864-0) 作成, [2449](#page-2448-0) 切断, [1867](#page-1866-0) 必要メモリ, [2084](#page-2083-0) アーカイブコンフィグレーション 必要メモリの計算, [2084](#page-2083-0) アーカイブサーバー, [1876](#page-1875-0) アーカイブサイクル, [2008](#page-2007-0) イベント, [2040](#page-2039-0) サイクリック選択的アーカイブ, [2045](#page-2044-0) サイクル, [2040](#page-2039-0) タイマーの設定, [2071](#page-2070-0) 時系列の設定, [2072](#page-2071-0) 連続サイクリックアーカイブ, [2043](#page-2042-0) アーカイブタグ, [2015](#page-2014-0), [2076](#page-2075-0) 2 進数, [2077](#page-2076-0) サイクル時間の設定, [2071](#page-2070-0) テキスト, [2029](#page-2028-0) プロパティ, [2029](#page-2028-0), [2079](#page-2078-0) 圧縮, [2054](#page-2053-0), [2082](#page-2081-0) 構成, [2079](#page-2078-0) 時系列の設定, [2072](#page-2071-0) 設定, [2077](#page-2076-0) アーカイブタグ;アーカイブタグ, [2310](#page-2309-0), [2391](#page-2390-0) アーカイブタグの名前, [2036](#page-2035-0) アーカイブデータ, [2468](#page-2467-0) アーカイブデータベース, [2425](#page-2424-0) アーカイブの内容, [2089](#page-2088-0) アーカイブバックアップ, [2059](#page-2058-0) ファイルの署名, [2091](#page-2090-0) リンク, [2094](#page-2093-0) 切断, [2097](#page-2096-0) 設定, [2091](#page-2090-0) アーカイブ設定, [1859](#page-1858-0) アーカイブ値の作成, [2124](#page-2123-0), [2142](#page-2141-0) アーカイブ値の変更, [2124](#page-2123-0), [2142](#page-2141-0) アーカイブ値の変更時のオペレータ入力メッセー ジ, [2124](#page-2123-0) アーカイブ値を表示する;アーカイブチヲヒョウジス ル, [2322](#page-2321-0), [2327](#page-2326-0) アクションのトリガ, [1754](#page-1753-0) アクセス権, (認証を参照)

アドレス タグ, [350](#page-349-0) アナログアーカイブタグ, [2029](#page-2028-0) アナログ表示 拡張, [943](#page-942-0) アナログ表示のフォーマット機能, [948](#page-947-0) アニメーション, [1611](#page-1610-0) アプリケーションウィンドウ, [845](#page-844-0) 作成, [853](#page-852-0) アラームウィンドウ, [1959](#page-1958-0) アラームコントロール, [1879](#page-1878-0), [1959,](#page-1958-0) [1973](#page-1972-0) integer, [1973](#page-1972-0) Toolbar, [1966](#page-1965-0) グラフィックデザイナでの設定, [1966](#page-1965-0) コンフィグレーション例, [1960](#page-1959-0) ツールバー, [1980](#page-1979-0) ツールバーの設定, [1966](#page-1965-0) パラメータの設定, [1966](#page-1965-0) フォーマット, [1973](#page-1972-0) メッセージウィンドウのパラメータ, [1966](#page-1965-0) メッセージのロック, [1987](#page-1986-0) メッセージ の緊急確認, [1993](#page-1992-0) メッセージの選択, [1984](#page-1983-0) メッセージブロックの設定, [1966](#page-1965-0) メッセージ行の設定, [1966](#page-1965-0) ランタイム時の操作;ランタイムジノソウ サ, [1980](#page-1979-0) 単一メッセージの設定, [1963](#page-1962-0) 統計リスト, [1973](#page-1972-0) 列のプロパティ, [1973](#page-1972-0) アラームでのループ, [1774](#page-1773-0) システムブロック, [1726](#page-1725-0) アラームメッセージ, [1704](#page-1703-0) アラームロギング, [1715](#page-1714-0) AS メッセージ, [1839](#page-1838-0) アーカイブ, [1865](#page-1864-0) アーカイブバックアップ, [1867](#page-1866-0) アーカイブレポート, [2773](#page-2772-0), [2923,](#page-2922-0) [2925](#page-2924-0), [2926,](#page-2925-0) [2934](#page-2933-0) アラームでのループ, [1774](#page-1773-0) アラーム出力のフィルタ基準, [2752](#page-2751-0), [2979](#page-2978-0) エディタの構造, [1715](#page-1714-0) コントローラアラーム, [1839](#page-1838-0) システムブロック, [1726](#page-1725-0) システムメッセージ, [1797](#page-1796-0), [1801](#page-1800-0) システムメッセージクラス, [1737](#page-1736-0) ステータステキストの構成, [1746](#page-1745-0) タグ, [1765](#page-1764-0), [1766,](#page-1765-0) [1768](#page-1767-0) プロジェクト文書, [2654](#page-2653-0), [2669,](#page-2668-0) [2944](#page-2943-0) メッセージ, [1752](#page-1751-0), [1754](#page-1753-0) メッセージクラス, [1733](#page-1732-0), [1734](#page-1733-0) メッセージグループ, [1782](#page-1781-0), [1783,](#page-1782-0) [1791](#page-1790-0)

メッセージシーケンスレポート, [3006](#page-3005-0), [3008](#page-3007-0) メッセージシステム, [1724](#page-1723-0) メッセージタイプ, [1738](#page-1737-0) メッセージテキスト, [1769](#page-1768-0), [1772](#page-1771-0) メッセージのインポート, [1781](#page-1780-0) メッセージのエクスポート, [1780](#page-1779-0) メッセージの設定, [1713](#page-1712-0) メッセージの非表示, [1775](#page-1774-0) メッセージの編集, [1763](#page-1762-0) メッセージブロック, [1724](#page-1723-0) メッセージへの応答, [1742](#page-1741-0) メッセージレポート, [2773](#page-2772-0), [2923,](#page-2922-0) [2925,](#page-2924-0) [2926](#page-2925-0), [2934](#page-2933-0) 制限値のモニタ, [1826](#page-1825-0), [1827](#page-1826-0) 多言語のプロジェクト, [3024](#page-3023-0), [3062,](#page-3061-0) [3084](#page-3083-0) 電源異常後のメッセージの再ロード, [1871](#page-1870-0) アラームログ 出力, [2711](#page-2710-0) アルファカーソル, [262](#page-261-0), [1197,](#page-1196-0) [1199](#page-1198-0)

## イ

イベント, [690](#page-689-0) [オブジェクトプロパティ]ウィンドウ, [730](#page-729-0) C アクション, (C アクションを参照) VBS アクション, (VBS アクションを参照) アクションアイコン, [690](#page-689-0) カスタマイズオブジェクト, [1010](#page-1009-0), [1011](#page-1010-0) トリガ, (トリガを参照) フェイスプレートタイプの指定, [598](#page-597-0), [616](#page-615-0) 直接接続, (直接接続を参照) イベントノード, [598](#page-597-0), [616](#page-615-0) インスタンス固有のイベント, [576](#page-575-0) インスタンス固有のプロパティ, [576](#page-575-0) インターフェース SIMATIC, [2472](#page-2471-0) アーカイブデータベース, [2425](#page-2424-0) インターフェースタグ, [1611](#page-1610-0) インポート タグのインポート, [342](#page-341-0) データレコードのインポート, [417](#page-416-0) メッセージ, [1781](#page-1780-0) ユーザーアーカイブデータのインポート, [2467](#page-2466-0), [2470](#page-2469-0) 中央色パレット, [514](#page-513-0)

#### ウ

ウィザード ダイナミックウィザード, [499](#page-498-0) ウィルススキャナ, [232](#page-231-0)

ウィンドウサイクル, [533](#page-532-0), [694](#page-693-0), [703](#page-702-0) ウィンドウのロック, [1987](#page-1986-0)

#### エ

エクスプローラ, (「WinCC エクスプローラ」を参照) エクスポート, [552](#page-551-0) タグ, [415](#page-414-0) メッセージ, [1780](#page-1779-0) ユーザーアーカイブデータ, [2466](#page-2465-0) ユーザーアーカイブデータのエクスポート, [2469](#page-2468-0) ランタイムデータ, [1911,](#page-1910-0) [2126](#page-2125-0), [2182,](#page-2181-0) [2238](#page-2237-0), [2281](#page-2280-0), [2563](#page-2562-0) 全体設定, [415,](#page-414-0) [1780](#page-1779-0) 相互参照, [2621](#page-2620-0), [2634](#page-2633-0) 中央色パレット, [514](#page-513-0) エディタ, [3201](#page-3200-0) エディタの概要, [301](#page-300-0) 開く, [3201](#page-3200-0) 言語設定の変更, [3201](#page-3200-0) 不正な文字, [310](#page-309-0) エラーのポイント, [1769](#page-1768-0) エリア テーブル, [2446](#page-2445-0) ナビゲーション, [2446](#page-2445-0) プロパティ, [2446](#page-2445-0) エンジニアリングステーション ランタイムの実行, [158](#page-157-0) エントリジャンプ, [3262](#page-3261-0), [3269](#page-3268-0)

## オ

オーソリゼーション, [3130](#page-3129-0) システムオーソリゼーション, [3111](#page-3110-0), [3113](#page-3112-0) デフォルトのオーソリゼーション, [3108](#page-3107-0) ユーザーアーカイブ, [2457](#page-2456-0) ユーザーアーカイブフィールド, [2438](#page-2437-0) 概要, [3108](#page-3107-0), [3111,](#page-3110-0) [3113](#page-3112-0) 構成, [3105](#page-3104-0) 設定, [3106](#page-3105-0) オーソリゼーションおよびフラグ ユーザーアーカイブ, [2434](#page-2433-0) オブジェクト, [649](#page-648-0), [2808](#page-2807-0) [アプリケーション]ウィンドウ, [799](#page-798-0) [画面]ウィンドウ, [799](#page-798-0) Windows オブジェクト, (Windows オブジェクトを 参照) エクスポート, [552](#page-551-0) オブジェクトタイプ, [651](#page-650-0) オブジェクトパレット, [2765](#page-2764-0) オブジェクトを囲む長方形, [475,](#page-474-0) [668](#page-667-0), [2811](#page-2810-0)

オブジェクト選択の設定, [451](#page-450-0) オブジェクト名, [655,](#page-654-0) [661](#page-660-0), [2834](#page-2833-0) オペレータオーソリゼーションの設定, [801](#page-800-0) カスタマイズオブジェクト, (カスタマイズオブジェ クトを参照) グラフィックデザイナでの設定, [519,](#page-518-0) [526](#page-525-0), [528,](#page-527-0) [531](#page-530-0) グローバルデザイン, [212,](#page-211-0) [219](#page-218-0) コピー, [564,](#page-563-0) [565](#page-564-0), [2814](#page-2813-0) システムオブジェクト, (システムオブジェクトを参 照) スタティックオブジェクト, (スタティクオブジェク トを参照) スマートオブジェクト, (スマートオブジェクトを参 照) ダイナミックオブジェクト, (ダイナミックオブジェ クトを参照) チューブオブジェクト, (チューブオブジェクトを参 照) フェイスプレートタイプ, [570](#page-569-0) フェイスプレートタイプでの使用, [579,](#page-578-0) [592](#page-591-0), [598](#page-597-0) プロジェクト文書, (プロジェクト文書を参照) プロパティ, (オブジェクトプロパティを参照) ページレイアウトエディタでの編集, [2814](#page-2813-0) マウスレス操作, (マウスレス操作を参照) ライブラリオブジェクト, (ライブラリを参照) ランタイム文書, (ランタイム文書を参照) リンク, [684,](#page-683-0) [711](#page-710-0), [2829](#page-2828-0) レイアウトオブジェクト, [2795](#page-2794-0), [2898](#page-2897-0) 位置決め, [668,](#page-667-0) [2814](#page-2813-0) 回転, [798](#page-797-0) 基本スタティック操作, [654,](#page-653-0) [655](#page-654-0), [662,](#page-661-0) [666,](#page-665-0) [668](#page-667-0), [670](#page-669-0), [671](#page-670-0), [673](#page-672-0), [674](#page-673-0), [675](#page-674-0), [677,](#page-676-0) [678,](#page-677-0) [679,](#page-678-0) [680,](#page-679-0) [681,](#page-680-0) [684](#page-683-0) 基本ダイナミック操作, [687,](#page-686-0) [688](#page-687-0), [690,](#page-689-0) [692,](#page-691-0) [699](#page-698-0), [701](#page-700-0), [703,](#page-702-0) [711](#page-710-0), [714](#page-713-0) 結合されたオブジェクト, [649,](#page-648-0) [991](#page-990-0) 原点, [470](#page-469-0) 座標系, [472,](#page-471-0) [2809](#page-2808-0) 色パレット, (色パレットを参照) 選択マーク, [475,](#page-474-0) [2811](#page-2810-0) 中央色パレット, (色パレットを参照) 貼り付け, [2812](#page-2811-0) 透明度の設定, [804](#page-803-0) 特性, (オブジェクトプロパティを参照) 標準オブジェクト, (標準オブジェクトを参照) 複数選択, [663,](#page-662-0) [666](#page-665-0), [670,](#page-669-0) [2816](#page-2815-0), [2818,](#page-2817-0) [2820](#page-2819-0), [2822](#page-2821-0) オブジェクト OLL, (グラフィック OLL を参照) オブジェクトタイプ オブジェクト名, [655,](#page-654-0) [661](#page-660-0) グローバルデザイン, [212](#page-211-0)

デフォルト設定の変更, [651](#page-650-0) プロパティグループ, (プロパティグループを参照) 設定, [519](#page-518-0) 設定ダイアログ, [983](#page-982-0) オブジェクトのプロパティ, [2822](#page-2821-0) [オブジェクトプロパティ]ウィンドウ, [2823,](#page-2822-0) [2824](#page-2823-0), [2825](#page-2824-0), [2827,](#page-2826-0) [2829](#page-2828-0) 属性の変更, [2830](#page-2829-0) オブジェクトパレット, [488,](#page-487-0) [2765](#page-2764-0) オブジェクトグループ, [498,](#page-497-0) [503](#page-502-0), [649](#page-648-0) オブジェクトタイプのデフォルト設定の変 更, [651](#page-650-0) オブジェクト選択の設定, [451](#page-450-0) コントロール選択の設定, [453,](#page-452-0) [1057](#page-1056-0) スマートオブジェクト, [845](#page-844-0) 標準オブジェクト, [805](#page-804-0) オブジェクトプロパティ, [724](#page-723-0) [オブジェクトプロパティ]ウィンドウ, [725,](#page-724-0) [727,](#page-726-0) [730](#page-729-0), [742](#page-741-0), [748](#page-747-0) イベント, [730](#page-729-0) ダイナミック化, (属性を参照) プロパティグループ, (プロパティグループを参照) 属性, [742,](#page-741-0) [746](#page-745-0), (属性を参照) 転送, [2832](#page-2831-0) オブジェクトプロパティ:フェイスプレートタイ プ, [576](#page-575-0) オプション エディタの概要, [301](#page-300-0) オプショングループ, [660,](#page-659-0) [708](#page-707-0), [953,](#page-952-0) [966](#page-965-0) オフライン設定, [1844](#page-1843-0) オペレータオーソリゼーション, [3262](#page-3261-0), [3269,](#page-3268-0) [3270](#page-3269-0) オペレータステーション, [3189](#page-3188-0) オンラインでの変更のロード, [186,](#page-185-0) [189](#page-188-0), [192](#page-191-0) 作成, [3190](#page-3189-0) オペレータメッセージ, [1704](#page-1703-0), [1850,](#page-1849-0) [1907](#page-1906-0) オペレータ制御 ロック, [1171](#page-1170-0) オペレータ入力メッセージ, [1737](#page-1736-0) オペレーティングシステム 言語, [3017](#page-3016-0) 多言語のプロジェクト, [3017](#page-3016-0), [3020,](#page-3019-0) [3027](#page-3026-0) オンラインコンフィグレーション FunctionTrendControl, [2200](#page-2199-0), [2294](#page-2293-0) OnlineTableControl, [2144,](#page-2143-0) [2149](#page-2148-0) OnlineTrendControl, [2200](#page-2199-0), [2204,](#page-2203-0) [2294](#page-2293-0) オンラインタグ;オンラインタグ, [2390](#page-2389-0) オンラインテーブルコントロール 設定変更, [2315](#page-2314-0) オンラインテーブルコントロール;オンラインテーブル コントロール, [2302](#page-2301-0) アーカイブ値を表示する;アーカイブチヲヒョウジ スル, [2322](#page-2321-0)

コンフィグレーション;コンフィグレーショ  $2,2308$ スタティック表示;スタティックヒョウジ, [2306](#page-2305-0) ダイナミック時間範囲;ダイナミックジカンハン イ, [2306](#page-2305-0) ダイナミック表示;ダイナミックヒョウジ, [2306](#page-2305-0) ランタイム時の操作;ランタイムジノソウ サ, [2313](#page-2312-0) 更新開始;コウシンカイシ, [2320](#page-2319-0) 更新停止;コウシンテイシ, [2320](#page-2319-0) 時間レンジ;ジカンレンジ, [2306](#page-2305-0) 挿入, [2309](#page-2308-0) 表示形式;ヒョウジケイシキ, [2303](#page-2302-0) オンラインでの変更のロード, [186](#page-185-0) ダウンロード, [203](#page-202-0) リセット, [208](#page-207-0) 診断, [196](#page-195-0) 制限, [192](#page-191-0) 必要条件, [189](#page-188-0) 有効化, [200](#page-199-0) オンライントレンドコントロール, [2349](#page-2348-0) [線形補間], [2327](#page-2326-0) オンラインタグ, [2340](#page-2339-0), [2345](#page-2344-0) コンフィグレーション変更, [2353](#page-2352-0) 階段状トレンド;カイダンジョウトレンド, [2331](#page-2330-0) 共有軸;キョウユウジク, [2329](#page-2328-0) 書き込み機能, [2331](#page-2330-0) 単一値オンライントレンドコントロール:ステップ 曲線, [2327](#page-2326-0) 表示形式, [2327](#page-2326-0) オンライントレンドコントロール: 時間範囲のダイナ ミック化, [2342](#page-2341-0) オンライントレンドコントロール:コンフィグレーショ ン;オンライントレンドコントロール:コンフィグレー ション, [2337](#page-2336-0) オンライントレンドコントロール:スタティック表示; オンライントレンドコントロール:スタティックヒョウ ジ, [2332](#page-2331-0) オンライントレンドコントロール:セクションの拡大; オンライントレンドコントロール:セクションノカクダ イ, [2363](#page-2362-0) オンライントレンドコントロール:ダイナミック表示; オンライントレンドコントロール:ダイナミックヒョウ ジ, [2332](#page-2331-0) オンライントレンドコントロール:タイムジャンプ;オ ンライントレンドコントロール:タイムジャン プ, [2335](#page-2334-0) オンライントレンドコントロール:時間の重複;オンラ イントレンドコントロール:ジカンノチョウフ ク, [2335](#page-2334-0) オンライントレンドコントロール:時間レンジ;オンラ イントレンドコントロール:ジカンレンジ, [2332](#page-2331-0)

オンライントレンドコントロール;オンライントレンド コントロール アーカイブ値を表示する, [2365](#page-2364-0) トレンドを手前に表示;トレンドヲテマエニヒョウ ジ, [2359](#page-2358-0) 更新開始;コウシンカイシ, [2358](#page-2357-0) 更新停止;コウシンテイシ, [2358](#page-2357-0) 座標点の決定, [2361](#page-2360-0), [2406](#page-2405-0) 挿入, [2337](#page-2336-0) 分解能;ブンカイノウ, [2325](#page-2324-0) オンライン設定, [1913](#page-1912-0), [2128,](#page-2127-0) [2184](#page-2183-0), [2240](#page-2239-0), [2283,](#page-2282-0) [2565](#page-2564-0) AlarmControl, [1923](#page-1922-0) BarChartControl, [2243,](#page-2242-0) [2247](#page-2246-0), [2250](#page-2249-0) FunctionTrendControl, [2199,](#page-2198-0) [2249](#page-2248-0), [2288,](#page-2287-0) [2291](#page-2290-0), [2293,](#page-2292-0) [2296](#page-2295-0) OnlineTableControl, [2135,](#page-2134-0) [2139](#page-2138-0), [2142](#page-2141-0), [2144](#page-2143-0) OnlineTrendControl, [2191](#page-2190-0), [2196,](#page-2195-0) [2199](#page-2198-0), [2200](#page-2199-0), [2202,](#page-2201-0) [2207](#page-2206-0), [2249,](#page-2248-0) [2253](#page-2252-0), [2293](#page-2292-0)

#### お

お気に入り、画像, [256](#page-255-0)

#### カ

カーソル カーソルコントロール, [268](#page-267-0) カーブパラメータ, [2348](#page-2347-0) カスタマイズオブジェクト, [991](#page-990-0), [996](#page-995-0) イベント, [1010](#page-1009-0), [1011](#page-1010-0) グループ解除, [1014](#page-1013-0) プロパティ, [1000](#page-999-0), [1003](#page-1002-0) 構造タグとの接続, [1008](#page-1007-0) 作成, [999](#page-998-0) 設定, [1000](#page-999-0) 属性, [1005](#page-1004-0), [1007](#page-1006-0) 編集, [1013](#page-1012-0) 例, [1015](#page-1014-0)

#### キ

キーの組み合わせ, [253](#page-252-0)

## ク

クライアント ランタイム文書, [2693](#page-2692-0) クライアントプロジェクト, (「プロジェクト」を参照) クラス優先度 システムブロック, [1726](#page-1725-0) グラフィック メッセージとリンク, [1774](#page-1773-0) グラフィック OLL 選択, [447,](#page-446-0) [451](#page-450-0) グラフィックオブジェクト, [845](#page-844-0) 画像の選択, [989](#page-988-0) 設定ダイアログ, [983](#page-982-0) 挿入, [889](#page-888-0) グラフィックデザイナ, [443](#page-442-0), [445](#page-444-0), [470](#page-469-0) ActiveX コントロールの選択, [447](#page-446-0) AlarmControl の設定, [1880](#page-1879-0) アクションエディタ, [1682](#page-1681-0) オブジェクト, (オブジェクトを参照) オプション, [519](#page-518-0) グラフィック OLL の選択, [447](#page-446-0) ショートカットメニュー, [447,](#page-446-0) [457](#page-456-0), [537](#page-536-0) ズームパレット, [495](#page-494-0) スタイルパレット, [504](#page-503-0) ステータスバー, [494](#page-493-0) ダイナミックウィザード, [499](#page-498-0) タグパレット, [505](#page-504-0) ツールバー, (ツールバーを参照) パレット, (パレットを参照) フォントパレット, [489](#page-488-0) プロジェクトデータの変換, [69](#page-68-0) プロジェクト文書, [2654](#page-2653-0), [2665](#page-2664-0), [2950,](#page-2949-0) [2952](#page-2951-0), [2954,](#page-2953-0) [2956](#page-2955-0) ポップアップメニュー, [463,](#page-462-0) [465](#page-464-0) メッセージウィンドウの設定, [1880](#page-1879-0) ランタイム, [279](#page-278-0) レイヤパレット, [483](#page-482-0) 画像タイプ, [445](#page-444-0) 開く, [444,](#page-443-0) [447](#page-446-0) 開始画面, [477](#page-476-0) 言語, [3064](#page-3063-0), [3065](#page-3064-0) 座標系, [470,](#page-469-0) [472](#page-471-0) 作業環境の調整, [534](#page-533-0) 色パレット, (色パレットを参照) 整列パレット, [481](#page-480-0) 設定, [517,](#page-516-0) [518](#page-517-0), [519,](#page-518-0) [524,](#page-523-0) [526](#page-525-0), [528,](#page-527-0) [531](#page-530-0) 多言語のプロジェクト, [3024](#page-3023-0), [3044,](#page-3043-0) [3046](#page-3045-0), [3047,](#page-3046-0) [3064,](#page-3063-0) [3065](#page-3064-0), [3067,](#page-3066-0) [3069](#page-3068-0), [3084](#page-3083-0) 中央色パレット, (色パレットを参照) 標準およびコントロール, [498,](#page-497-0) [503](#page-502-0) グラフィックリスト, [642](#page-641-0), [897](#page-896-0) グラフィックリストの使用, [896](#page-895-0), [897](#page-896-0) グループ, [991](#page-990-0) DefaultGroup, [3164](#page-3163-0) グループのグループ解除, [995](#page-994-0) プロパティの変更, [994](#page-993-0)

管理, (ユーザー管理者を参照) 作成, [993](#page-992-0) グループ確認, [1704](#page-1703-0) グループ値, [937,](#page-936-0) [943](#page-942-0) グループ表示, [708,](#page-707-0) [845](#page-844-0) 設定, [931](#page-930-0) 挿入, [931](#page-930-0) グローバル スクリプト アプリケーションウィンドウの挿入, [853](#page-852-0) グローバル SVG ライブラリ SVG, [1029](#page-1028-0) 適用, [1033](#page-1032-0) グローバルスクリプト, [1680](#page-1679-0) プロジェクト文書, [2654](#page-2653-0), [2672](#page-2671-0) グローバルデザイン, [210](#page-209-0) デザイン機能, [212](#page-211-0) 制限値, [272](#page-271-0) 設定, [214,](#page-213-0) [217](#page-216-0), [219](#page-218-0) グローバルライブラリ, (ライブラリを参照) クロスリファレンス, [3369](#page-3368-0), [3370](#page-3369-0) クロックコントロール, [1045](#page-1044-0), [1073](#page-1072-0) タイムベース, [174](#page-173-0) 設定, [1074](#page-1073-0), [1075,](#page-1074-0) [1077](#page-1076-0), [1078](#page-1077-0) 挿入, [1073](#page-1072-0)

## ケ

ゲージコントロール, [708,](#page-707-0) [1045,](#page-1044-0) [1080](#page-1079-0) 設定, [1081](#page-1080-0), [1083,](#page-1082-0) [1086](#page-1085-0), [1087,](#page-1086-0) [1089](#page-1088-0), [1090](#page-1089-0) 挿入, [1080](#page-1079-0)

## コ

コピー メッセージ, [1762](#page-1761-0) メッセージクラス, [1735](#page-1734-0) メッセージタイプ, [1740](#page-1739-0) 相互参照, [2634](#page-2633-0) コメント, [350](#page-349-0) システムブロック, [1726](#page-1725-0) コントローラアラーム, (以下の項目を参照してくださ い。AS メッセージ) コントロール .NET コントロール, [845](#page-844-0), [924](#page-923-0), [1051,](#page-1050-0) [1118](#page-1117-0) ActiveX コントロール, (ActiveX コントロールを参 照) AlarmControl, [1879,](#page-1878-0) (AlarmControl を参照) FunctionTrendControl, (FunctionTrendControl を参 照) OnlineTableControl, (OnlineTableControl を参照) OnlineTrendControl, (OnlineTrendControl を参照)

RulerControl, (RulerControl を参照) UserArchiveControl, (UserArchiveControl を参照) WinCC アラームコントロール, [1959](#page-1958-0) WPF コントロール, [845,](#page-844-0) [926](#page-925-0), [1051,](#page-1050-0) [1120](#page-1119-0) オブジェクトを囲む長方形, [1055](#page-1054-0), [1056](#page-1055-0) ゲージコントロール, (ゲージコントロールを参照) コントロール選択の設定, [453](#page-452-0), [1057](#page-1056-0) シンボルライブラリ, (シンボルライブラリを参照) スケーリング, [1055](#page-1054-0) スライダコントロール, (スライダコントロールを参 照) チャンネル診断, [1045](#page-1044-0) デジタル/アナログクロックコントロール, (クロッ クコントロールを参照) プッシュボタンコントロール, (プッシュボタンコン トロールを参照) プロパティの変更, [1063](#page-1062-0) メディアコントロール, (メディアコントロールを参 照) 位置決め, [1056](#page-1055-0) 時間設定, [174](#page-173-0) 挿入, [860](#page-859-0), [1053](#page-1052-0) コントロール;コントロール WinCC オンライントレンドコントロール;WinCC オ ンライントレンドコントロール, [2302](#page-2301-0) コントロールタグ, [2451](#page-2450-0) ユーザーアーカイブ, [2434](#page-2433-0) 例, [2452](#page-2451-0) コンパイル ログ ゙ の表示, [3229](#page-3228-0) 改訂, [3224](#page-3223-0) コンピュータ ステータス, [306](#page-305-0) 設定の開始, [3088](#page-3087-0) コンピュータの設定、システムダイアログ, [257](#page-256-0) コンピュータプロパティ カーソルコントロール, [268](#page-267-0) ズームファンクション, [271](#page-270-0) スタートアップリスト, [228](#page-227-0), [251](#page-250-0) パラメータ, [253](#page-252-0) ホットキー, [262](#page-261-0) ランタイム, [222](#page-221-0) ランタイム設定, [248](#page-247-0), [272](#page-271-0) 開始画像, [266](#page-265-0) 時間設定, [173](#page-172-0) 設定, [161](#page-160-0) 名前の変更, [250](#page-249-0) コンピュータ名 システムブロック, [1726](#page-1725-0)

コンフィグレーション ユーザーアーカイブコントロールの, [2580](#page-2579-0), [2581](#page-2580-0), [2583](#page-2582-0) ユーザーアーカイブテーブルエレメントの, [2581,](#page-2580-0) [2583](#page-2582-0) コンフィグレーションユーザーアーカイブテーブルエ レメントの, [2580](#page-2579-0) コンボボックス, [660](#page-659-0), [707](#page-706-0), [845,](#page-844-0) [916](#page-915-0)

#### サ

```
サーバー
  サーバー接頭語, 1615
サーバーデータ, 3208
  OS サーバーの割り付け, 3208
サーバー接頭語, 1615
サイクル, 531, 533
サイクル時間, 533, 2070
  プロパティ, 2022
サポート, 1754, 1769
サポート用テキスト, 1754, 1769
  アクション, 1754
  影響, 1754
  応答時間, 1754
  説明, 1754
  理由, 1754
```
## シ

シーケンス ユーザーアーカイブフィールド, [2439](#page-2438-0) 表示, [2440](#page-2439-0) 列, [2441](#page-2440-0) システムオブジェクト, [2767](#page-2766-0), [2771,](#page-2770-0) [2848](#page-2847-0), [2896](#page-2895-0) プロジェクトの名前, [2771](#page-2770-0) ページ番号, [2771](#page-2770-0) レイアウト名, [2771](#page-2770-0) 日付/時刻, [2771](#page-2770-0) システムダイアログ, [227](#page-226-0), [257](#page-256-0) 言語の変更, [3097](#page-3096-0) システムダイアログ、言語の変更, [258](#page-257-0) システムタグ, [344](#page-343-0), [348](#page-347-0) システムパラメータ, [392](#page-391-0) システムブロック, [1704](#page-1703-0), [1726](#page-1725-0) メッセージブロックの使用, [1724](#page-1723-0) 概要, [1726](#page-1725-0) システムメッセージ, [1704](#page-1703-0), [1737](#page-1736-0) 更新, [1797](#page-1796-0) 説明, [1801](#page-1800-0) 用途, [1797](#page-1796-0)

システムメッセージクラス 確認が必要, [1737](#page-1736-0) 確認なし, [1737](#page-1736-0) システムメニュー, [227](#page-226-0) システムモニタ, [236](#page-235-0) システムログオン, (ログオンを参照) システム画像の非表示, [157](#page-156-0) システム起動, [2022](#page-2021-0) システム終了, [2022](#page-2021-0) シミュレーション, [418](#page-417-0), [3215](#page-3214-0) SIMATIC Manager, [3215](#page-3214-0) アプリケーションの例, [419](#page-418-0) タグ, [430](#page-429-0) プロセスタグ, [419](#page-418-0) 起動, [3215](#page-3214-0) シミュレータ, [418](#page-417-0) ショートカットメニュー, [1753](#page-1752-0) シングルサインオン, [3155](#page-3154-0) シングルユーザーシステム:, [152](#page-151-0) シングルユーザープロジェクト, (「プロジェクト」を参 照) シンボル AlarmControl, [1930](#page-1929-0) シンボルライブラリ, [496](#page-495-0), [1045,](#page-1044-0) [1064](#page-1063-0) シンボルの選択, [1066](#page-1065-0) 設定, [1067](#page-1066-0), [1068,](#page-1067-0) [1070](#page-1069-0) 挿入, [1064](#page-1063-0)

# ス

スイングドア, [2050](#page-2049-0) ズーム グラフィックデザイナでの設定, [526](#page-525-0) 実行, [271](#page-270-0) スクリーンセーバー, [232](#page-231-0) スクリプト, [3370](#page-3369-0) ユーザーアーカイブファンクションの例, [2487](#page-2486-0) 変換, [69](#page-68-0) スクリプト管理, [3378](#page-3377-0) スタートアップリスト, [228](#page-227-0) PrintScreen アプリケーションの統合, [2734,](#page-2733-0) [2736](#page-2735-0) メッセージシーケンスレポート, [2713](#page-2712-0) スタティックオブジェクト, [2767](#page-2766-0), [2768,](#page-2767-0) [2848,](#page-2847-0) [2849](#page-2848-0) OLE オブジェクト, [2768](#page-2767-0) OLE プロジェクト, [2874](#page-2873-0) スタティックテキスト, [2768](#page-2767-0), [2872](#page-2871-0) スタティックメタファイル, [2768](#page-2767-0), [2877](#page-2876-0) パイセグメント, [2768](#page-2767-0), [2862](#page-2861-0) 円, [2768](#page-2767-0), [2858](#page-2857-0) 円弧, [2768](#page-2767-0), [2866](#page-2865-0) 行, [2768](#page-2767-0), [2850](#page-2849-0) 多角形, [2768](#page-2767-0), [2852](#page-2851-0)

多角線, [2768](#page-2767-0), [2854](#page-2853-0) 楕円セグメント, [2768](#page-2767-0), [2860](#page-2859-0) 楕円形, [2768](#page-2767-0), [2856](#page-2855-0) 楕円弧, [2768](#page-2767-0), [2864](#page-2863-0) 長方形, [2768](#page-2767-0) 長方形(角なし), [2768,](#page-2767-0) [2870](#page-2869-0) 方形波, [2868](#page-2867-0) スタティックテキスト, [660](#page-659-0) スタティック表示;スタティックヒョウジ, [2306](#page-2305-0) スタンバイ OS プロパティ, [3182](#page-3181-0) スタンバイコンピュータ, [3182](#page-3181-0) 選択, [3182](#page-3181-0) ステーションの設定 オンラインでの変更のロード, [186,](#page-185-0) [189](#page-188-0), [192](#page-191-0) ステータス システムブロック, [1726](#page-1725-0) ステータスタグ, [1704](#page-1703-0), [1754,](#page-1753-0) [1766](#page-1765-0), [1783,](#page-1782-0) [1785](#page-1784-0), [1787](#page-1786-0) ステータステキスト, [1746](#page-1745-0) ステータスバー, [1715](#page-1714-0), [1900,](#page-1899-0) [1980](#page-1979-0), [2066,](#page-2065-0) [2116](#page-2115-0), [2175,](#page-2174-0) [2235](#page-2234-0), [2274,](#page-2273-0) [2560](#page-2559-0) AlarmControl, [1929](#page-1928-0) BarChartControl, [2243](#page-2242-0) FunctionTrendControl, [2288](#page-2287-0) OnlineTableControl, [2135](#page-2134-0) OnlineTrendControl, [2191](#page-2190-0) UserArchiveControl, [2570](#page-2569-0) WinCC エクスプローラ.[68](#page-67-0) グラフィックデザイナ, [494](#page-493-0) ページレイアウトエディタ, [2783](#page-2782-0) ステータスビット, [1754](#page-1753-0), [1766,](#page-1765-0) [1785](#page-1784-0), [1787](#page-1786-0) ステータス表示, [306,](#page-305-0) [387](#page-386-0), [707,](#page-706-0) [845](#page-844-0) 画像の選択, [989](#page-988-0) 拡張, [937](#page-936-0) 設定, [895,](#page-894-0) [897](#page-896-0) 設定ダイアログ, [983](#page-982-0) 挿入, [892](#page-891-0) 変更, [892](#page-891-0) スマートオブジェクト, [845](#page-844-0) .NET コントロール, [845](#page-844-0), [924](#page-923-0), [1051](#page-1050-0) [画像]ウィンドウ, [856](#page-855-0) 3D バー, [845,](#page-844-0) [928](#page-927-0) ActiveX コントロール, [845](#page-844-0), [1048](#page-1047-0) I/O フィールド, [845,](#page-844-0) [865](#page-864-0), [869](#page-868-0), [872,](#page-871-0) [874,](#page-873-0) [875](#page-874-0), [877](#page-876-0), [878](#page-877-0) OLE オブジェクト, [845](#page-844-0), [862](#page-861-0) SVG オブジェクト, [950](#page-949-0) WPF コントロール, [845](#page-844-0), [926,](#page-925-0) [1051](#page-1050-0) アナログ表示(拡張), [845](#page-844-0) アプリケーションウィンドウ, [845,](#page-844-0) [853](#page-852-0) グラフィックオブジェクト, [845,](#page-844-0) [889](#page-888-0) グループ表示, [845,](#page-844-0) [931](#page-930-0)

コントロール, [860](#page-859-0), [1053,](#page-1052-0) [1061](#page-1060-0) コンボボックス, [845](#page-844-0), [916](#page-915-0) ステータス表示, [845](#page-844-0), [892](#page-891-0), [895,](#page-894-0) [897](#page-896-0) ステータス表示(拡張), [845](#page-844-0) テキストリスト, [845](#page-844-0), [900](#page-899-0), [904,](#page-903-0) [906](#page-905-0), [908](#page-907-0), [910,](#page-909-0) [912](#page-911-0) ドラッグアンドドロップ, [131](#page-130-0) バー, [845](#page-844-0), [880](#page-879-0), [883,](#page-882-0) [885](#page-884-0), [886](#page-885-0) フェイスプレートインスタンス, [845](#page-844-0), [923](#page-922-0) リストボックス, [845](#page-844-0), [919](#page-918-0) 画像ウィンドウ, [845](#page-844-0) 説明, [845](#page-844-0) 複数行テキスト, [845](#page-844-0), [914](#page-913-0) スライダ, [953,](#page-952-0) [973,](#page-972-0) [975](#page-974-0), [976](#page-975-0), (スライダコントロール を参照), (スライダを参照) スライダオブジェクト, [708](#page-707-0) スライダコントロール, [708](#page-707-0), [1045,](#page-1044-0) [1098](#page-1097-0) 設定, [1099](#page-1098-0), [1100,](#page-1099-0) [1101,](#page-1100-0) [1103](#page-1102-0), [1104,](#page-1103-0) [1106](#page-1105-0) 挿入, [1098](#page-1097-0) スワップ, (「アーカイブバックアップ」を参照)

## ソ

ソースアーカイブ, [2038](#page-2037-0) ソースタグ, [2038](#page-2037-0) ソート ダイアログの並べ替え, [1938](#page-1937-0) デフォルトのソート, [1891](#page-1890-0) ソート... ダイアログのソート, [2577](#page-2576-0) ソート規準, [2594](#page-2593-0)

## タ

ターゲットコンピュータ, [3178,](#page-3177-0) [3185](#page-3184-0), [3191,](#page-3190-0) [3195](#page-3194-0) パスの設定, [3178](#page-3177-0), [3191](#page-3190-0) プロジェクトをロード, [3185](#page-3184-0), [3195](#page-3194-0) ターゲットシステム, [3185,](#page-3184-0) [3195](#page-3194-0) ロード, [3185](#page-3184-0), [3195](#page-3194-0) ダイナミックウィザード, [499](#page-498-0), [1623](#page-1622-0) SFC, [1640](#page-1639-0) インポートファンクション, [1629](#page-1628-0) システムファンクション, [1638](#page-1637-0) 画像ファンクション, [1625](#page-1624-0) 標準ダイナミクス, [1630](#page-1629-0), [1635](#page-1634-0) ダイナミックウィザードエディタ, [3262,](#page-3261-0) [3278](#page-3277-0) インストール, [3280](#page-3279-0) ツールバー, [3282](#page-3281-0) ヘルプエディタ, [3285](#page-3284-0) 構造, [3281](#page-3280-0)

出力ウィンドウ, [3286](#page-3285-0) 編集ウィンドウ, [3284](#page-3283-0) ダイナミックウィザードファンクション, [3287](#page-3286-0) ダイナミックオブジェクト, [2767](#page-2766-0), [2770,](#page-2769-0) [2848](#page-2847-0), [2879](#page-2878-0) ODBC データベーステーブル, [2770,](#page-2769-0) [2889](#page-2888-0) ODBC データベースフィールド, [2770,](#page-2769-0) [2886](#page-2885-0) タグ, [2770](#page-2769-0), [2893](#page-2892-0) ハードコピー, [2770](#page-2769-0), [2883](#page-2882-0) 埋め込みレイアウト, [2770](#page-2769-0), [2880](#page-2879-0) ダイナミックダイアログ, [1611](#page-1610-0), [1654](#page-1653-0) C アクションの作成, [1654](#page-1653-0) コンフィグレーション, [1658](#page-1657-0), [1663,](#page-1662-0) [1667](#page-1666-0), [1669,](#page-1668-0) [1672](#page-1671-0) タグステータス, [1667](#page-1666-0) トリガ, [1672](#page-1671-0) 式, [1658](#page-1657-0) 設定, [692,](#page-691-0) [1655](#page-1654-0) 値の範囲, [1663](#page-1662-0) 品質コード, [1669](#page-1668-0) 例, [1675](#page-1674-0) ダイナミックテーブル プロジェクト文書, [2974](#page-2973-0) ダイナミックテキスト プロジェクト文書, [2971](#page-2970-0) ダイナミックメタファイル プロジェクト文書, [2972](#page-2971-0) ダイナミック化, [687](#page-686-0) [画像]ウィンドウ, [856](#page-855-0) C アクション, (C アクションを参照) VBS アクション, (VBS アクションを参照) アクションアイコン, [690](#page-689-0) アニメーション, (アニメーションを参照) イベントのダイナミック化, [699,](#page-698-0) [701](#page-700-0), [714](#page-713-0) イベントの設定, [690](#page-689-0) インターフェースタグ, (インターフェースタグを参 照) ダイナミックウィザード, [499](#page-498-0) ダイナミックダイアログ, (ダイナミックダイアログ を参照) ダイナミック化アイコン, [688](#page-687-0) ダイナミック属性の作成, [688,](#page-687-0) [692](#page-691-0), [699,](#page-698-0) [701,](#page-700-0) [703](#page-702-0) タグ接続, [869,](#page-868-0) [987](#page-986-0), (タグ接続を参照) トリガ, (トリガを参照) フェイスプレートタイプ, [1611](#page-1610-0) フェイスプレートタイプのダイナミック化, [618](#page-617-0) ログパラメータ, [2695](#page-2694-0), [2699](#page-2698-0) 直接接続, (直接接続を参照) 統計の表示, [465](#page-464-0) ダイナミック表示;ダイナミックヒョウジ, [2306](#page-2305-0) タイプの変更, [624](#page-623-0) タイプ固有のイベント, [576](#page-575-0)

タイプ固有のプロパティ, [576](#page-575-0) タイマ名, [2022](#page-2021-0), [2024](#page-2023-0) タイムジャンプ, [2061](#page-2060-0) タイムスタンプ, [2061](#page-2060-0) タイムゾーン, [170](#page-169-0) タイムベース, [170](#page-169-0), [2023](#page-2022-0) コントロール, [174](#page-173-0) プロジェクト, [173](#page-172-0) ランタイム文書, [177](#page-176-0) タグ, [342](#page-341-0) [タグの選択]ダイアログ, [384](#page-383-0) インポート, [1844](#page-1843-0) エクスポート, [415](#page-414-0) グループへ割り付ける, [407](#page-406-0) コントロールタグ, [2451](#page-2450-0) コンフィグレーションに関する注意事項, [2636](#page-2635-0) システムタグ, [344,](#page-343-0) [348](#page-347-0) シミュレーション, [430](#page-429-0) ステータスタグ, [1766](#page-1765-0), [1787](#page-1786-0) タググループ, [363,](#page-362-0) [406](#page-405-0) タグログオン, (ログオンを参照) タグ接続, (タグ接続を参照) タグ接頭語, [1615](#page-1614-0) データタイプ, [365](#page-364-0), [366](#page-365-0), [367,](#page-366-0) [368,](#page-367-0) [369](#page-368-0), [371](#page-370-0), [372,](#page-371-0) [374](#page-373-0), [375,](#page-374-0) [377](#page-376-0), [379](#page-378-0), [380,](#page-379-0) [381](#page-380-0), [382](#page-381-0) フェイスプレートタグ, [585,](#page-584-0) [603](#page-602-0) フレームタグ, [2016](#page-2015-0) プロジェクト文書, [2966](#page-2965-0) プロセスコントロールタグ, [2015](#page-2014-0), [2016,](#page-2015-0) [2079](#page-2078-0) プロセスタグ, (「プロセスタグ」を参照) プロパティ, [350](#page-349-0) プロパティの編集, [398](#page-397-0) メッセージタグ, [1765](#page-1764-0) ランタイム, [412](#page-411-0) ロックタグ, [1790](#page-1789-0) 圧縮タグ, [2015](#page-2014-0), [2054,](#page-2053-0) [2082](#page-2081-0) 外部タグ, (「プロセスタグ」を参照) 確認タグ, [1768](#page-1767-0), [1790](#page-1789-0) 現在値, [349](#page-348-0) 構造体タイプ, [354](#page-353-0) 構造体タグ, [354](#page-353-0) 構造体タグの作成, [398](#page-397-0) 作成, [395,](#page-394-0) [397](#page-396-0) 削除, [410](#page-409-0) 使用の検索, [415](#page-414-0) 初期値, [397](#page-396-0) 診断タグ, [2020](#page-2019-0) 転送, [3217](#page-3216-0) 内部タグ, [344,](#page-343-0) [348](#page-347-0), [381,](#page-380-0) [395](#page-394-0) 非表示タグ, [1775](#page-1774-0), [1791](#page-1790-0) 編集, [409](#page-408-0) 未処理データタグ, [2016](#page-2015-0)

名前変更, [411](#page-410-0) 命名規則, [342](#page-341-0) タググループ, [363](#page-362-0) 割り付けタグ, [407](#page-406-0) 作成, [406](#page-405-0) 編集, [409](#page-408-0) 名前変更, [411](#page-410-0) タグシミュレータ, [418](#page-417-0) タグステータス モニタリング, [1667](#page-1666-0) 表示, [413](#page-412-0) タグノード, [600,](#page-599-0) [601](#page-600-0), [604,](#page-603-0) [608](#page-607-0) タグの供給, [2037](#page-2036-0) タグの長さ, [350](#page-349-0) タグバー, [3256](#page-3255-0), [3257,](#page-3256-0) [3259](#page-3258-0) タグフィルタ, [3249](#page-3248-0), [3257](#page-3256-0) タグプロパティの適用, [2348](#page-2347-0) PCS 7, [2348](#page-2347-0) タグロギング, [2057](#page-2056-0), [2065,](#page-2064-0) [2066](#page-2065-0) アーカイブコンフィグレーション, [2086](#page-2085-0), [2089](#page-2088-0) アーカイブタグ, [2076](#page-2075-0), [2079](#page-2078-0) アーカイブバックアップ, [2091,](#page-2090-0) [2094](#page-2093-0), [2097,](#page-2096-0) (「アー カイブバックアップ」を参照) サイクル時間, [2070](#page-2069-0) サイクル時間の設定, [2071](#page-2070-0) データバッファ, [2074](#page-2073-0) フラグ, [2062](#page-2061-0) プロジェクト文書, [2654](#page-2653-0), [2670,](#page-2669-0) [2957](#page-2956-0), [2961](#page-2960-0) プロセスコントロールタグ, [2081](#page-2080-0) プロセス値アーカイブ, [2008](#page-2007-0), [2011,](#page-2010-0) [2073](#page-2072-0) プロセス値の出力, [2718](#page-2717-0) プロパティ, [2086](#page-2085-0) 圧縮アーカイブ, [2011](#page-2010-0), [2075](#page-2074-0) 圧縮タグ, [2083](#page-2082-0) 高速, [2084](#page-2083-0) 時系列, [2070](#page-2069-0) 時系列の設定, [2072](#page-2071-0) 診断タグ, [2020](#page-2019-0) 低速, [2084](#page-2083-0) タグログオン, (ログオンを参照) タグ管理, [335,](#page-334-0) [336](#page-335-0) タググループ, [363](#page-362-0) タグの作成, [395,](#page-394-0) [397](#page-396-0) 通信ドライバ, [364](#page-363-0) タグ接続, [707,](#page-706-0) [1611,](#page-1610-0) [1643](#page-1642-0) タグの選択, [987](#page-986-0) リンク, [711](#page-710-0) 設定, [703,](#page-702-0) [1643](#page-1642-0) 例, [1645](#page-1644-0) タグ接頭語, [354,](#page-353-0) [1615](#page-1614-0) タグ選択ダイアログ, [3248](#page-3247-0), [3249,](#page-3248-0) [3254](#page-3253-0)

タグ値 表示, [413](#page-412-0) タグ名, [2035,](#page-2034-0) [2037](#page-2036-0) 接頭語, [386](#page-385-0), [398](#page-397-0) 接尾語, [386](#page-385-0), [398](#page-397-0) タスクバー, [306](#page-305-0) タッチして保持, [1166,](#page-1165-0) [1169](#page-1168-0) タッチ操作, [1164](#page-1163-0) タブ, [1715,](#page-1714-0) [2066](#page-2065-0) タブシーケンス, (マウスレス操作を参照) タブ順序, [262](#page-261-0), [1197,](#page-1196-0) [1200](#page-1199-0)

## チ

チェックボックス, [660](#page-659-0), [708,](#page-707-0) [953,](#page-952-0) [963](#page-962-0) チャンネルユニット, [364](#page-363-0) システムパラメータ, [392](#page-391-0) 作成, [389](#page-388-0) 接続パラメータ, [394](#page-393-0) チューブオブジェクト, [978](#page-977-0) T-ピース, [978](#page-977-0), [980](#page-979-0) ダブル T-ピース, [978,](#page-977-0) [981](#page-980-0) チューブ曲がり, [978](#page-977-0), [982](#page-981-0) 多角形チューブ, [978](#page-977-0), [979](#page-978-0)

## ツ

ツールバー, [1900,](#page-1899-0) [1919](#page-1918-0), [1980,](#page-1979-0) [2116](#page-2115-0), [2175,](#page-2174-0) [2235](#page-2234-0), [2274,](#page-2273-0) [2560](#page-2559-0) [VBS アクションの編集]ダイアログ, [701](#page-700-0) [オブジェクトプロパティ]ウィンドウ, [2825](#page-2824-0) [編集アクション]ダイアログ, [699](#page-698-0) AlarmControl, [1923](#page-1922-0) BarChartControl, [2243](#page-2242-0) FunctionTrendControl, [2286,](#page-2285-0) [2288](#page-2287-0) OnlineTableControl, [2131](#page-2130-0), [2135](#page-2134-0) OnlineTrendControl, [2187,](#page-2186-0) [2191](#page-2190-0) UserArchiveControl, [2568](#page-2567-0), [2570](#page-2569-0) WinCC エクスプローラ, [66](#page-65-0) アラームコントロールの操作, [1980](#page-1979-0) カスタマイズされたツールバー, (エディタを参照) グラフィックデザイナ, [477](#page-476-0), [481](#page-480-0), [483,](#page-482-0) [485](#page-484-0), [489](#page-488-0), [492,](#page-491-0) [494,](#page-493-0) [495](#page-494-0), [498,](#page-497-0) [499,](#page-498-0) [503](#page-502-0), [504,](#page-503-0) [505](#page-504-0) ページレイアウトエディタ, [2765](#page-2764-0), [2777,](#page-2776-0) [2778,](#page-2777-0) [2780,](#page-2779-0) [2781](#page-2780-0), [2782,](#page-2781-0) [2783](#page-2782-0), [2785](#page-2784-0), [2786,](#page-2785-0) [2787](#page-2786-0) ユーザーアーカイブコントロールの操作, [2605](#page-2604-0) ユーザーアーカイブテーブルエレメントの操 作, [2605](#page-2604-0) ライブラリ, [1031](#page-1030-0) 標準ツールバー, [492](#page-491-0), [2762,](#page-2761-0) [2787](#page-2786-0), [2998](#page-2997-0)

ツールバー;ツールバー, [2313](#page-2312-0) テーブルコントロール;テーブルコントロー ル, [2313](#page-2312-0) ツールヒント, [336](#page-335-0) ツリー構造 アラームロギング, [1715](#page-1714-0)

# テ

ディスクリートアラーム法, [1704](#page-1703-0) データ バックアップ, [2466](#page-2465-0) 表示, [2464](#page-2463-0) データウィンドウ, [444](#page-443-0), [457](#page-456-0) WinCC エクスプローラ, [58](#page-57-0) タグロギング, [2066](#page-2065-0) 列情報の表示, [447](#page-446-0) データソース, [384](#page-383-0), [3248,](#page-3247-0) [3256](#page-3255-0) データタイプ, [350](#page-349-0), [365](#page-364-0) 2 進タグ, [366](#page-365-0) DOUBLE(倍長), [377](#page-376-0) float(浮動小数点), [375](#page-374-0) LONG(倍長整数), [372](#page-371-0) SHORT(短縮整数), [369](#page-368-0) ダブルワード, [374](#page-373-0) テキストタグ, [379](#page-378-0) テキスト参照, [381](#page-380-0) バイト, [368](#page-367-0) ビット, [366](#page-365-0) フォーマット調整, [367,](#page-366-0) [368](#page-367-0), [369,](#page-368-0) [371](#page-370-0), [372,](#page-371-0) [374](#page-373-0), [375](#page-374-0), [377,](#page-376-0) [382](#page-381-0) プロセスタグ, [345](#page-344-0) ワード, [371](#page-370-0) 内部タグ, [344](#page-343-0) 日付/時刻, [382](#page-381-0) 浮動小数点数 32 ビット, [375](#page-374-0) 浮動小数点数 64 ビット, [377](#page-376-0) 符号なし 16 ビット値, [371](#page-370-0) 符号なし 32 ビット値, [374](#page-373-0) 符号なし 8 ビット値, [368](#page-367-0) 符号なしダブルワード, [374](#page-373-0) 符号なしバイト, [368](#page-367-0) 符号なしワード, [371](#page-370-0) 符号付き 16 ビット値, [369](#page-368-0) 符号付き 32 ビット値, [372](#page-371-0) 符号付き 8 ビット値, [367](#page-366-0) 符号付きダブルワード, [372](#page-371-0) 符号付きバイト, [367](#page-366-0) 符号付きワード, [369](#page-368-0) 文字, [367](#page-366-0) 未処理データタグ, [380](#page-379-0)

データフォーマット S5/S7 との相違, [2475](#page-2474-0) データベースセグメント, [1857](#page-1856-0) データレコード インポート, [417](#page-416-0) データレコードのエクスポート, [124](#page-123-0) データ圧縮, [2050](#page-2049-0) テーブル, [1719](#page-1718-0), [2068](#page-2067-0) OnlineTableControl, (OnlineTableControl を参照) テーブルエレメントの構成, [1895](#page-1894-0), [2557](#page-2556-0) テーブルエレメントの設定, [1894](#page-1893-0), [1897,](#page-1896-0) [1898](#page-1897-0), [2111,](#page-2110-0) [2112](#page-2111-0), [2114,](#page-2113-0) [2115](#page-2114-0), [2556,](#page-2555-0) [2558](#page-2557-0), [2559](#page-2558-0) プロセス値の表示, [2100](#page-2099-0) テーブル;テーブル, [2302](#page-2301-0) スタティック表示;スタティックヒョウジ, [2306](#page-2305-0) ダイナミック表示;ダイナミックヒョウジ, [2304](#page-2303-0), [2307](#page-2306-0) 共有時間列;キョウユウジカンレツ, [2304](#page-2303-0) 個別の時間列;コベツノジカンレツ, [2304](#page-2303-0) 時間レンジ;ジカンレンジ, [2306](#page-2305-0) テーブルウィンドウ タグロギング, [2066](#page-2065-0) テーブルエリア, [336](#page-335-0), [340](#page-339-0), [1715](#page-1714-0), [2446](#page-2445-0) テーブル表示, [2579](#page-2578-0), [2580,](#page-2579-0) [2603](#page-2602-0) 定義, [2587](#page-2586-0) テーブル表示:定義する, [2587](#page-2586-0) テーブル表示形式;テーブルヒョウジケイシキ, [2304](#page-2303-0) テキスト, [3217](#page-3216-0) 転送, [3217](#page-3216-0) 転送されたテキストの表示, [3231](#page-3230-0) テキストおよびグラフィックリスト, [637](#page-636-0) エディタ, [637](#page-636-0) テキストタグ アーカイブ, [2029](#page-2028-0) テキストディストリビュータ, [3036](#page-3035-0) テキストのインポート, [3051](#page-3050-0) テキストのエクスポート, [3037](#page-3036-0) テキストの翻訳, [3067](#page-3066-0) ファイルのエクスポート, [3041](#page-3040-0), [3046,](#page-3045-0) [3047](#page-3046-0) 多言語のプロジェクト, [3015](#page-3014-0), [3023](#page-3022-0) テキストの割り付け オブジェクトプロパティで, [909,](#page-908-0) [911](#page-910-0), [913](#page-912-0) テキストライブラリ, [3055](#page-3054-0) エディタ, [3055](#page-3054-0) テキスト ID の再挿入, [2624](#page-2623-0) テキストの管理, [3055](#page-3054-0) テキストの翻訳, [3067](#page-3066-0) ファイルのエクスポート, [3042](#page-3041-0), [3046,](#page-3045-0) [3047](#page-3046-0) プロジェクト文書, [2654](#page-2653-0), [2675,](#page-2674-0) [2964](#page-2963-0) 操作の概要, [3057](#page-3056-0) 多言語のプロジェクト, [3023](#page-3022-0)

テキストリスト, [637,](#page-636-0) [707](#page-706-0), [845,](#page-844-0) [1835](#page-1834-0) 設定, [904,](#page-903-0) [906](#page-905-0), [908](#page-907-0), [910,](#page-909-0) [912](#page-911-0) 設定ダイアログ, [983](#page-982-0) 挿入, [900](#page-899-0) 多言語のプロジェクト, [3064](#page-3063-0), [3072](#page-3071-0) 変更, [900](#page-899-0) デザイン要素のドラッグアンドドロップ, [505](#page-504-0) デバッガ, [272](#page-271-0) デフォルトサイクル, [694](#page-693-0) デフォルトトリガ, (トリガを参照) デルタのロード, (「オンラインでの変更のロード」を参 照)

## ト

ドラッグアンドドロップ, [126,](#page-125-0) [128](#page-127-0), [130,](#page-129-0) [131,](#page-130-0) [134](#page-133-0), [137](#page-136-0), [140,](#page-139-0) [144](#page-143-0) Excel, [144](#page-143-0) グラフィックデザイナ, [657](#page-656-0) トリガ C アクション, [1699](#page-1698-0) VBS アクション, [1689](#page-1688-0) イベントドリブントリガ, [1618](#page-1617-0), [1622](#page-1621-0) グラフィックデザイナでの設定, [531](#page-530-0) サイクリックトリガ, [1618](#page-1617-0) ダイナミックダイアログ, [1672](#page-1671-0) タグトリガ, [1618](#page-1617-0), [1620](#page-1619-0) トレイエリア, [306](#page-305-0) トレンド FunctionTrendControl, (「FunctionTrendControl」 を参照) OnlineTrendControl, (「OnlineTrendControl」を参 照) プロセス値の表示, [2100](#page-2099-0) 表示形式, [2155](#page-2154-0), [2157,](#page-2156-0) [2255](#page-2254-0), [2257](#page-2256-0) トレンド:スタティック表示;トレンド:スタティックヒ ョウジ, [2332](#page-2331-0) トレンド:ダイナミック表示;トレンド:ダイナミックヒ ョウジ, [2332](#page-2331-0) トレンド:タイムジャンプ;トレンド:タイムジャン プ, [2335](#page-2334-0) トレンド:曲線表示;トレンド:キョクセンヒョウ ジ, [2332](#page-2331-0) トレンド:時間の重複;トレンド:ジカンノチョウフ ク, [2335](#page-2334-0) トレンド:時間レンジ;トレンド:ジカンレンジ, [2332](#page-2331-0) トレンドコントロール ツールバー, [2349](#page-2348-0) ランタイムにおける操作, [2349](#page-2348-0) ランタイムのパラメータ化ダイアログ, [2353](#page-2352-0)

トレンドコントロール: 設定例, [2342](#page-2341-0)

トレンドコントロール:アーカイブ値の表示;トレンド コントロール:アーカイブノヒョウジ, [2327](#page-2326-0) トレンドコントロール:ランタイム表示の拡大:表示の 拡大;トレンドコントロール:ランタイムヒョウジノカ クダイ:ヒョウジノカクダイ, [2363](#page-2362-0) トレンドコントロール;トレンドコントロール, [2325](#page-2324-0) グラフィックデザイナでのコンフィグレーショ ン, [2337](#page-2336-0) ランタイム:座標の決定, [2361](#page-2360-0) 前面に表示;ゼンメンニヒョウジ, [2359](#page-2358-0) トレンドコントロールファンクション クイックコンフィグレーション, [2418](#page-2417-0) 時間のファンクション, [2395](#page-2394-0) トレンドコントロールファンクション;トレンドコント ロールファンクション, [2368](#page-2367-0) [理想トレンド], [2393](#page-2392-0) アーカイブタグ;アーカイブタグ, [2391](#page-2390-0) エリアの拡大;エリアノカクダイ, [2408](#page-2407-0) オンラインタグ;オンラインタグ, [2390](#page-2389-0) コンフィグレーション変更;コンフィグレーション ヘンコウ, [2401](#page-2400-0) スタティック表示;スタティックヒョウジ, [2382](#page-2381-0) ダイナミック表示;ダイナミックヒョウジ, [2382](#page-2381-0) トレンドを手前に表示;トレンドヲテマエニヒョウ ジ, [2404](#page-2403-0) プロパティ;プロパティ, [2422](#page-2421-0) ユーザアーカイブからのデータ;ユーザアーカイブ カラノデータ, [2392](#page-2391-0) 階段状トレンド;カイダンジョウトレンド, [2371](#page-2370-0), [2378](#page-2377-0) 共有軸;キョウユウジク, [2374](#page-2373-0) 限界レンジを超えた値;ゲンカイレンジヲコエタア タイ, [2384](#page-2383-0) 個々の値;ココノアタイ, [2371](#page-2370-0) 更新開始;コウシンカイシ, [2403](#page-2402-0) 更新停止;コウシンテイシ, [2403](#page-2402-0) 座標の特定;ザヒョウノトクテイ, [2406](#page-2405-0) 時間レンジ;ジカンレンジ, [2382](#page-2381-0) 書込み方向;カキコミホウコウ, [2380](#page-2379-0) 線形補間;センケイホカン, [2371](#page-2370-0) 挿入;ソウニュウ, [2389](#page-2388-0) 対数スケーリング;タイスウスケーリング, [2376](#page-2375-0) 表示タイプ;ヒョウジタイプ, [2371](#page-2370-0) 不明なステータスの値;フメイナステータスノアタ イ, [2384](#page-2383-0) 分解能;ブンカイノウ, [2368](#page-2367-0) 理想トレンド;リソウトレンド, [2386](#page-2385-0) トレンドで;トレンドデ, [2325](#page-2324-0) トレンド形式での表示, [2327](#page-2326-0) トレンド形式での表示;トレンドケイシキデノヒョウ ジ, [2327](#page-2326-0) トレンド表示;トレンドヒョウジ, [2332,](#page-2331-0) [2382](#page-2381-0)

## ナ

ナビゲーション エリア, [2068](#page-2067-0) ナビゲーションウィンドウ, [444](#page-443-0), [447](#page-446-0) WinCC エクスプローラ, [58](#page-57-0) タグロギング, [2066](#page-2065-0) ナビゲーションエリア, [336](#page-335-0), [340](#page-339-0), [1715](#page-1714-0), [2446](#page-2445-0) ナビゲーションバー, [336](#page-335-0), [1715](#page-1714-0)

# ネ

ネットワークエントリジャンプ, [3262](#page-3261-0) 構成, [3262](#page-3261-0) ネットワークリターン, [3267](#page-3266-0)

#### ハ

バー, [707](#page-706-0), [845](#page-844-0) 3D バー, [845](#page-844-0), [928](#page-927-0) 設定, [883,](#page-882-0) [885](#page-884-0), [886](#page-885-0) 設定ダイアログ, [983](#page-982-0) 挿入, [880](#page-879-0) 変更, [880](#page-879-0) ハードウェア診断, [3261](#page-3260-0), [3269,](#page-3268-0) [3270](#page-3269-0) エントリジャンプ, [3269](#page-3268-0) 構成, [3270](#page-3269-0) ハードコピー 出力, [2733](#page-2732-0), [2734,](#page-2733-0) [2736](#page-2735-0) バックアップ, [2466](#page-2465-0) アーカイブ, [1865,](#page-1864-0) (「アーカイブバックアップ」を 参照) アーカイブバックアップ, [1863](#page-1862-0), [1867](#page-1866-0) セグメントの変更, [1863](#page-1862-0) パッケージ, [3208](#page-3207-0) OS サーバーの割り付け, [3208](#page-3207-0) パラメータ アーカイブタグ, [2079](#page-2078-0) プロセスコントロールタグ, [2081](#page-2080-0) 圧縮タグ, [2083](#page-2082-0) パラメータダイアログ, [2695](#page-2694-0) パレット, (ツールバーを参照) ズームパレット, [495,](#page-494-0) [2780](#page-2779-0) スタイルパレット, [504,](#page-503-0) [2777](#page-2776-0) タグパレット, [505](#page-504-0) フォントパレット, [489,](#page-488-0) [2782](#page-2781-0) レイヤパレット, [483,](#page-482-0) [561](#page-560-0) 色パレット, (色パレットを参照) 整列, [2786](#page-2785-0) 整列パレット, [481,](#page-480-0) [670](#page-669-0), [2778,](#page-2777-0) [2820](#page-2819-0)

標準およびコントロール, [498,](#page-497-0) [503](#page-502-0) 表示/非表示, [2785](#page-2784-0) パワータグ, [345](#page-344-0)

#### ヒ

ピクチャサイクル, [1549](#page-1548-0) ヒステリシス, [1829](#page-1828-0) ビュー プロジェクト文書, [2948](#page-2947-0) ビューデータ, [2464](#page-2463-0) ビューの列 プロパティ, [2441](#page-2440-0) ヒントとコツ オプション[ヒントとコツの表示], [519](#page-518-0)

## フ

フォーマットの仕様, [1769](#page-1768-0)

## フ

ファイル選択, [3376](#page-3375-0) ファンクション ユーザーアーカイブファンクション, [2484](#page-2483-0), [2485](#page-2484-0), [2487,](#page-2486-0) [2496](#page-2495-0), [2509,](#page-2508-0) [2517](#page-2516-0) ファンクションテスト, [418](#page-417-0) ファンクショントレンドコントロール ランタイムにおける操作, [2400](#page-2399-0) ファンクションブロック, [2475](#page-2474-0) フィールド プロパティ, [2437](#page-2436-0) 位置, [2459](#page-2458-0) 作成, [2457](#page-2456-0) フィルタ, [2621](#page-2620-0), [2626,](#page-2625-0) [3249,](#page-3248-0) [3257](#page-3256-0) フィルタ基準, [2594](#page-2593-0) フェイスプレートインスタンス, [567](#page-566-0), [708](#page-707-0), [845,](#page-844-0) [923](#page-922-0) 更新, [621,](#page-620-0) [624](#page-623-0) 用途, [621](#page-620-0) フェイスプレートタイプ, [567](#page-566-0), [708](#page-707-0) イベント, [576,](#page-575-0) [598](#page-597-0), [616](#page-615-0) オブジェクトの挿入, [570,](#page-569-0) [579](#page-578-0) グラフィックデザイナでの設定, [519](#page-518-0) コピー, [570](#page-569-0) ダイナミック化, [618,](#page-617-0) [629](#page-628-0), [633](#page-632-0) パスワード保護, [580](#page-579-0) フェイスプレートタグ, [585,](#page-584-0) [603](#page-602-0), [615](#page-614-0) プロパティ, [576,](#page-575-0) [592](#page-591-0), [598,](#page-597-0) [604,](#page-603-0) [606](#page-605-0), [608](#page-607-0) ポップアップ画面, [600,](#page-599-0) [601](#page-600-0) 作成, [579](#page-578-0)

変更, [621,](#page-620-0) [624](#page-623-0) 名前, [567,](#page-566-0) [570](#page-569-0) フェイスプレートタグ フェイスプレートタイプのダイナミック化, [618](#page-617-0) 定義, [585](#page-584-0) 編集, [603](#page-602-0) フォーマット プロセス値ブロック, [1770](#page-1769-0) メッセージブロック, [1731](#page-1730-0) フォーマット調整, [350](#page-349-0) フォームフィールド テキストフィールド, [2600](#page-2599-0) ボタン, [2602](#page-2601-0) ボックスの編集, [2601](#page-2600-0) 削除, [2603](#page-2602-0) 編集, [2603](#page-2602-0) フォームフィールド:削除, [2603](#page-2602-0) フォームフィールド:編集, [2603](#page-2602-0) フォーム表示, [2579](#page-2578-0), [2580,](#page-2579-0) [2597](#page-2596-0), [2604](#page-2603-0) 定義, [2587](#page-2586-0) フォーム表示:定義する, [2587](#page-2586-0) フォント 多言語のプロジェクト, [3031](#page-3030-0), [3033](#page-3032-0) フォントサイズ単位, [1334](#page-1333-0) プッシュボタンコントロール, [1045](#page-1044-0) フレーム, [1704](#page-1703-0), [2017](#page-2016-0) フレームタグ, [2016](#page-2015-0), (未処理データタグを参照) プロジェクト, [41,](#page-40-0) [42,](#page-41-0) [45,](#page-44-0) [54,](#page-53-0) [278](#page-277-0), [3201](#page-3200-0) [画像]ウィンドウ, [168,](#page-167-0) [802](#page-801-0) Autostart, [283](#page-282-0) WinCC のステータス, [306](#page-305-0) WinCC エクスプローラ, [42](#page-41-0), [45](#page-44-0), [50](#page-49-0) オンラインでの変更のロード, (「オンラインでの変 更のロード」を参照) オンライン設定, [180](#page-179-0) クライアントプロジェクト, [147](#page-146-0) グローバルデザイン, (「グローバルデザイン」を参 照) コピー, [292,](#page-291-0) [293](#page-292-0) コンピュータプロパティ, [161](#page-160-0) シングルユーザープロジェクト, [145](#page-144-0) スタートアップリスト, [228](#page-227-0) ファイル構造, [316](#page-315-0) プロジェクト タイプの変更, [149](#page-148-0), [150](#page-149-0) プロジェクトデータの変換, [69](#page-68-0) ホットキー, [230](#page-229-0) マルチユーザープロジェクト, [146,](#page-145-0) [293](#page-292-0) ランタイム, [279,](#page-278-0) [288](#page-287-0) ランタイム設定, [222,](#page-221-0) [248](#page-247-0), [250](#page-249-0), [251,](#page-250-0) [253](#page-252-0), [262](#page-261-0) リモートプロジェクト, [279,](#page-278-0) [288](#page-287-0) 開く, [3201](#page-3200-0) 管理, [54](#page-53-0)

基本プロセスコントロール, [156](#page-155-0) 時間設定, [170](#page-169-0), [173](#page-172-0) 設定, [152](#page-151-0), [158](#page-157-0), [161,](#page-160-0) [168](#page-167-0), [802](#page-801-0) 不正な文字, [310](#page-309-0) 複製, [292](#page-291-0), [296](#page-295-0), [299](#page-298-0) プロジェクト SVG ライブラリ SVG, [1029](#page-1028-0) インポート, [1034](#page-1033-0) エクスポート, [1034](#page-1033-0) オブジェクトの挿入, [1036](#page-1035-0) 作成, [1033](#page-1032-0) 設定, [1032](#page-1031-0) プロジェクトデータの変換, [69](#page-68-0) プロジェクトデュプリケータ, [292](#page-291-0), [293,](#page-292-0) [296,](#page-295-0) [299](#page-298-0) プロジェクトのオブジェクト, [2621](#page-2620-0) プロジェクトの設定、システムダイアログ, [257](#page-256-0) プロジェクトの選択, [3375](#page-3374-0) プロジェクトパスのコピー, [58](#page-57-0) プロジェクトライブラリ, (ライブラリを参照) プロジェクト文書, [2637,](#page-2636-0) [2654](#page-2653-0) OS プロジェクトエディタ, [2682](#page-2681-0) WinCC エクスプローラ, [2664](#page-2663-0) アラームロギング, [2669](#page-2668-0), [2944](#page-2943-0) エディタ, [2654](#page-2653-0) オブジェクト, [2776](#page-2775-0), [2940,](#page-2939-0) [2941](#page-2940-0) グラフィックデザイナ, [2665](#page-2664-0) グローバルスクリプト, [2672](#page-2671-0) システムレイアウト, [2744](#page-2743-0) ダイナミックテーブル, [2974](#page-2973-0) ダイナミックテキスト, [2971](#page-2970-0) ダイナミックメタファイル, [2972](#page-2971-0) タグ, [2966](#page-2965-0) タグロギング, [2670](#page-2669-0), [2957,](#page-2956-0) [2961](#page-2960-0) テキストライブラリ, [2675](#page-2674-0), [2964](#page-2963-0) プレビュー, [2657](#page-2656-0) プロセス画面, [2950](#page-2949-0), [2952,](#page-2951-0) [2954,](#page-2953-0) [2956](#page-2955-0) プロセス値のアーカイブ, [2957](#page-2956-0), [2961](#page-2960-0) ページレイアウト, (ページレイアウトを参照) ユーザー ID の表示, [3157](#page-3156-0) ユーザーアーカイブ, [2945](#page-2944-0), [2948](#page-2947-0) ユーザー管理者, [2676](#page-2675-0) ライフビート監視, [2681](#page-2680-0) レイアウトの変更, [2802](#page-2801-0) 圧縮アーカイブ, [2957](#page-2956-0), [2961](#page-2960-0) 印刷ジョブ, [2744](#page-2743-0) 印刷ジョブの作成, [2658](#page-2657-0), [2662](#page-2661-0) 画像ツリー, [2680](#page-2679-0) 警告音, [2679](#page-2678-0) 構成要素リストエディタ, [2683](#page-2682-0) 時刻の同期化, [2678](#page-2677-0) 出力, [2655](#page-2654-0)

出力オプション, [2944](#page-2943-0), [2945,](#page-2944-0) [2948](#page-2947-0), [2950,](#page-2949-0) [2952](#page-2951-0), [2954,](#page-2953-0) [2956](#page-2955-0), [2957,](#page-2956-0) [2961](#page-2960-0), [2964,](#page-2963-0) [2966](#page-2965-0), [2969,](#page-2968-0) [2971](#page-2970-0), [2972,](#page-2971-0) [2974](#page-2973-0) 接続リスト, [2969](#page-2968-0) 選択ダイアログ, [2941](#page-2940-0) 相互参照, [2677](#page-2676-0) 多言語のプロジェクト, [3074](#page-3073-0), [3076,](#page-3075-0) [3079](#page-3078-0), [3081](#page-3080-0) 表示, [2948](#page-2947-0) プロセス 元に戻す, [1719](#page-1718-0), [2068](#page-2067-0) プロセス I/O, [419](#page-418-0) プロセスコントロールシステム, [1737](#page-1736-0) プロセスコントロールタグ, [2016](#page-2015-0) プロパティ, [2034](#page-2033-0), [2081](#page-2080-0) プロセスセルの状態, [1775](#page-1774-0) プロセスタグ, [345](#page-344-0), [2014,](#page-2013-0) [2015](#page-2014-0) アーカイブ, [2077](#page-2076-0) データタイプ, [345](#page-344-0) テキストタグ, [379](#page-378-0) プロセス値アーカイブ, [2043](#page-2042-0), [2045,](#page-2044-0) [2046](#page-2045-0), [2048,](#page-2047-0) [2049](#page-2048-0) ライセンシング, [345](#page-344-0) 構造体タイプ, [354,](#page-353-0) [400](#page-399-0) 作成, [397](#page-396-0) プロセス画像, (図を参照) プロセス画像、お気に入り, [256](#page-255-0) プロセス画像、ナビゲーション, [259](#page-258-0) プロセス画像、言語の変更, [258](#page-257-0) プロセス画面, (図を参照) プロセス値, [2014](#page-2013-0) バックアップ, (「アーカイブバックアップ」を参照) メッセージテキストへの挿入, [1772](#page-1771-0) レポート, [2298](#page-2297-0), [2718](#page-2717-0) 表示, [2099](#page-2098-0), [2100,](#page-2099-0) [2102](#page-2101-0) プロセス値アーカイブ, [2007](#page-2006-0), [2008,](#page-2007-0) [2011](#page-2010-0), [2057](#page-2056-0), [2073](#page-2072-0) アーカイブタグ, (「アーカイブタグ」を参照) アーカイブ方法, [2039](#page-2038-0), [2089](#page-2088-0) イベント, [2040](#page-2039-0) サイクリックアーカイブ, [2048](#page-2047-0) サイクリック選択的アーカイブ, [2045](#page-2044-0) サイクル, [2039](#page-2038-0), [2040](#page-2039-0) データバッファ, [2057](#page-2056-0), [2074](#page-2073-0) バックアップ, [2091](#page-2090-0) プロジェクト文書, [2957](#page-2956-0), [2961](#page-2960-0) プロセス制御アーカイブ, [2049](#page-2048-0) プロパティ, [2026](#page-2025-0) マルチユーザープロジェクト, [2012](#page-2011-0) 構成, [2065](#page-2064-0), [2073,](#page-2072-0) [2089](#page-2088-0) 手動入力, [2073](#page-2072-0) 非サイクリックアーカイブ, [2046](#page-2045-0)

用語の定義, [2008](#page-2007-0) 連続サイクリックアーカイブ, [2043](#page-2042-0) プロセス値アーカイブ;プロセスチアーカイブ, [2309](#page-2308-0) コンフィグレーション, [2309](#page-2308-0) プロセス値のテーブル表示;プロセスチノテーブルヒョ ウジ, [2302](#page-2301-0) プロセス値の表示;プロセスチノヒョウジ, [2325](#page-2324-0) プロセス値ブロック, [1704](#page-1703-0), [1907,](#page-1906-0) [2124](#page-2123-0) フォーマット, [1770](#page-1769-0) メッセージブロックの使用, [1724](#page-1723-0) 文字の最大数, [1724](#page-1723-0) プロセス値出力;プロセスチシュツリョク テーブルとして;テーブルトシテ, [2301](#page-2300-0) トレンドとして;トレンドトシテ, [2301](#page-2300-0) プロセス表示への;プロセスヒョウジヘノ, [2301](#page-2300-0) プロパティ アーカイブ, [2450](#page-2449-0) アーカイブタグ, [2029](#page-2028-0), [2079](#page-2078-0) エリア, [122,](#page-121-0) [2068,](#page-2067-0) [2446](#page-2445-0) サイクル時間, [2022](#page-2021-0) タグ, [350](#page-349-0) ビューの列, [2441](#page-2440-0) プロセスコントロールタグ, [2034](#page-2033-0) プロセス値アーカイブ, [2026](#page-2025-0), [2073](#page-2072-0) ポップアップヒント, [336](#page-335-0) メッセージクラス, [1736](#page-1735-0) メッセージタイプ, [1741](#page-1740-0) メッセージブロック, [1731](#page-1730-0) ユーザーアーカイブ, [2434](#page-2433-0) ユーザーアーカイブフィールド, [2437](#page-2436-0) 圧縮アーカイブ, [2027](#page-2026-0) 圧縮タグ, [2036](#page-2035-0) 構造体タグ要素, [359](#page-358-0) 時系列, [2023](#page-2022-0) 表示, [2439](#page-2438-0), [2462](#page-2461-0) 編集, [122,](#page-121-0) [405](#page-404-0), [1719,](#page-1718-0) [2068](#page-2067-0) 列, [2463](#page-2462-0) プロパティエリア, [122](#page-121-0), [336](#page-335-0), [1715](#page-1714-0) プロパティグループ, [749](#page-748-0), [2830](#page-2829-0) "Lock", [789](#page-788-0) カスタマイズオブジェクト, [1003](#page-1002-0) グラフィック, [754](#page-753-0) ジオメトリ, [771](#page-770-0) スタイル, [790,](#page-789-0) [2845,](#page-2844-0) [2847](#page-2846-0) その他, [781,](#page-780-0) [2843,](#page-2842-0) [2844](#page-2843-0) フォント, [779,](#page-778-0) [2840,](#page-2839-0) [2842](#page-2841-0) メッセージタイプ, [777](#page-776-0) 画像, [754,](#page-753-0) [755](#page-754-0) 割り付け, [794](#page-793-0) 限界値, [775](#page-774-0) 軸, [750](#page-749-0) 出力/入力, [752](#page-751-0)

状態, [796](#page-795-0) 色, [764,](#page-763-0) [2835](#page-2834-0), [2836](#page-2835-0) 図形, [2837](#page-2836-0), [2839](#page-2838-0) 接続されたオブジェクト, [793](#page-792-0) 点滅, [757](#page-756-0) 塗りつぶし, [769](#page-768-0) 背景画面, [776](#page-775-0) 表示, [761](#page-760-0) プロパティノード, [592,](#page-591-0) [598](#page-597-0), [604,](#page-603-0) [606,](#page-605-0) [608](#page-607-0), [615](#page-614-0)

#### ヘ

ページレイアウト, [2639](#page-2638-0) タイムベース, [177](#page-176-0) メッセージシーケンスレポートの出力, [2713](#page-2712-0), [2716](#page-2715-0) ページレイアウトエディタ, [2637](#page-2636-0), [2757,](#page-2756-0) [2759](#page-2758-0) COM サーバーオブジェクト, (COM サーバーを参 照) オブジェクト, (オブジェクトを参照) オブジェクトパレット, [2765](#page-2764-0) ズームパレット, [2780](#page-2779-0) スタイルパレット, [2777](#page-2776-0) ステータスバー, [2783](#page-2782-0) フォントパレット, [2782](#page-2781-0) ユーザー固有のデータの出力, (COM サーバーを参 照) リンクオブジェクト, [2829](#page-2828-0) 開く, [2758](#page-2757-0) 構造, [2759](#page-2758-0) 作業域の適合, [2783](#page-2782-0), [2784,](#page-2783-0) [2785](#page-2784-0), [2786,](#page-2785-0) [2787](#page-2786-0) 色パレット, (色パレットを参照) 整列パレット, [2778](#page-2777-0) 設定, [2788](#page-2787-0), [2790,](#page-2789-0) [2791](#page-2790-0), [2793](#page-2792-0) 標準ツールバー, [2762](#page-2761-0) ヘルプ(非言語依存), [1771](#page-1770-0)

## ホ

ボタン, [953,](#page-952-0) [956](#page-955-0) AlarmControl, [1923](#page-1922-0) BarChartControl, [2243](#page-2242-0) FunctionTrendControl, [2288](#page-2287-0) OnlineTableControl, [2135](#page-2134-0) OnlineTrendControl, [2191](#page-2190-0) UserArchiveControl, [2570](#page-2569-0) ホットキーの設定, [961](#page-960-0) 画像の選択, [989](#page-988-0) 設定, [958](#page-957-0) 設定ダイアログ, [983](#page-982-0) ボタンファンクション, (「ボタン」を参照) ホットキー, [226](#page-225-0), [230,](#page-229-0) [262,](#page-261-0) [268](#page-267-0), [961](#page-960-0) イベントドリブントリガ, [1622](#page-1621-0) ハードコピー, [2734](#page-2733-0) ポップアップ画面 フェイスプレートタイプでの使用, [600](#page-599-0), [601](#page-600-0) フェイスプレートタイプの指定, [601](#page-600-0)

#### マ

```
マウスポインタ, 272
マウスレス操作, 1197, 1199, 1200
マルチタッチ, 1170, 1172
  両手操作, 1171
マルチユーザー プロジェクト, (「プロジェクト」を参
照)
マルチユーザーエンジニアリング, 163, 3240
マルチユーザーシステム, 147, 152
  オンラインでの変更のロード, 186
  スタートアップリスト, 228
  ランタイム, 279, 288
 時間設定, 170
マルチユーザープロジェクト, 2012
```
## メ

```
メッセージ, 1704, 1752
 AS メッセージ, 1835
 アーカイブ, 1858
  アラームコントロールのロック, 1987
 アラームでのループ, 1774
 インポート, 1781, 1844
 エクスポート, 1780, 1849
  コピー, 1762
  システムブロック, 1726
  システムメッセージ, 1797, 1801
  システムメッセージクラス, 1737
  ステータスタグ, 1766
  ステータステキスト, 1746
  タグ, 1765, 1766, 1768, 1791
 パラメータ, 1754
  フィルタ, 1887
  フィルタリング, 1719
 プロパティ, 1754
  メッセージクラス, 1733, 1734
 メッセージグループ, 1782, 1783
  メッセージグループの割り付け, 1794
  メッセージシステム, 1724
  メッセージタグ, 1765
 メッセージテキスト, 1769, 3062
  メッセージテキストのプロセス値, 1772
  メッセージのソート, 1891, 1938
```
メッセージの確認, [1742](#page-1741-0) メッセージの緊急確認, [1937](#page-1936-0) メッセージの構成, [1724](#page-1723-0) メッセージの設定, [1963](#page-1962-0) メッセージブロック, [1724](#page-1723-0) メッセージ番号, [1754](#page-1753-0) ランタイムでの表示, [1879](#page-1878-0), [1959](#page-1958-0) ロック, [1987](#page-1986-0) 画像へのリンク, [1774](#page-1773-0) 確認タグ, [1768](#page-1767-0) 共有, [1827](#page-1826-0) 検索, [1719](#page-1718-0) 作成, [1762](#page-1761-0) 削除, [1764](#page-1763-0) 次の未使用の番号, [1721](#page-1720-0) 縮小, [1991](#page-1990-0) 情報テキスト, [1769](#page-1768-0) 色, [1748](#page-1747-0) 制限値のモニタ, [1826](#page-1825-0), [1827](#page-1826-0) 制限値モニタリング, [1831](#page-1830-0) 設定, [1713](#page-1712-0) 選択, [1931](#page-1930-0), [1973,](#page-1972-0) [1984](#page-1983-0) 多言語のプロジェクト, [3062](#page-3061-0) 電源異常後の再ロード, [1871](#page-1870-0) 統計リストの構成, [1904](#page-1903-0) 同時に複数のメッセージを編集する, [1719](#page-1718-0) 非表示, [1775](#page-1774-0), [1941](#page-1940-0) 必要メモリ;ヒツヨウメモリ, [1855](#page-1854-0) 表示, [1941](#page-1940-0) 複数の作成, [1762](#page-1761-0) 複数の編集, [1763](#page-1762-0) 優先度, [1754](#page-1753-0) メッセージアーカイブ, [1704](#page-1703-0), [1855,](#page-1854-0) [1857](#page-1856-0) AlarmControl, [1869](#page-1868-0) アーカイブサーバー, [1876](#page-1875-0) アーカイブデータベースへのアクセス, [1875](#page-1874-0) アーカイブファイル, [1859](#page-1858-0) アーカイブ分割, [1857](#page-1856-0) セグメント, [1857](#page-1856-0), [1859](#page-1858-0) バックアップ, [1863](#page-1862-0), [1865,](#page-1864-0) [1867](#page-1866-0) メッセージアーカイブレポート, [1872](#page-1871-0) メッセージサーバー, [1876](#page-1875-0) ランタイムにおける出力, [1868](#page-1867-0), [1869](#page-1868-0) レポート, [2709](#page-2708-0) 構成, [1857](#page-1856-0), [1858](#page-1857-0) 署名, [1863](#page-1862-0) 設定, [1859](#page-1858-0) 電源異常後のメッセージの再ロード, [1871](#page-1870-0) メッセージイヘ ゙ ント, [1704](#page-1703-0), [1855](#page-1854-0) メッセージウィンドウ, [1704](#page-1703-0), [1713,](#page-1712-0) [1879](#page-1878-0), [1885](#page-1884-0) ステータステキスト, [1746](#page-1745-0) ソート, [1891](#page-1890-0)

フィルタ, [1887](#page-1886-0) 選択, [1887](#page-1886-0) メッセージクラス, [1704](#page-1703-0), [1733](#page-1732-0) エクスポート, [1780](#page-1779-0) コピーの作成, [1735](#page-1734-0) メッセージタイプの追加, [1739](#page-1738-0) 構成, [1736](#page-1735-0) 削除, [1737](#page-1736-0) 追加, [1734](#page-1733-0) メッセージグループ, [1704](#page-1703-0), [1782,](#page-1781-0) [1783](#page-1782-0) ステータスタグ, [1787](#page-1786-0) タグ, [1785](#page-1784-0), [1787,](#page-1786-0) [1790](#page-1789-0) プロパティ, [1785](#page-1784-0) メッセージクラス, [1733](#page-1732-0) メッセージグループの割り当て, [1795](#page-1794-0) メッセージの割り付け, [1794](#page-1793-0) メッセージの削除, [1796](#page-1795-0) 作成, [1784](#page-1783-0) 削除, [1797](#page-1796-0) 新規メッセージの割り当て, [1796](#page-1795-0) 非表示, [1791](#page-1790-0) メッセージサーバー, [1876](#page-1875-0) メッセージシーケンスレポート, [1704](#page-1703-0), [2637,](#page-2636-0) [2709](#page-2708-0) テーブルの作成, [3006](#page-3005-0) 印刷ジョブの作成, [2713](#page-2712-0) 行レイアウト, (行レイアウトを参照) 作成, [2716](#page-2715-0) 出力オプション, [3008](#page-3007-0) メッセージシステム, [1704](#page-1703-0), [1713](#page-1712-0) 設定, [1724](#page-1723-0) メッセージステータス, [1704](#page-1703-0) 着信, [1746](#page-1745-0) メッセージタイプ, [1704](#page-1703-0), [1738](#page-1737-0) エクスポート, [1780](#page-1779-0) コピーの作成, [1740](#page-1739-0) ステータステキストの構成, [1746](#page-1745-0) プロパティの変更, [1741](#page-1740-0) メッセージへの応答, [1742](#page-1741-0) 削除, [1751](#page-1750-0) 色, [1748](#page-1747-0) 追加, [1739](#page-1738-0) メッセージタグ, [1704](#page-1703-0), [1754,](#page-1753-0) [1765](#page-1764-0) メッセージテキスト, [1769](#page-1768-0) プロセス値の挿入, [1772](#page-1771-0) メッセージのアンロック, [1987](#page-1986-0) アラームコントロール, [1987](#page-1986-0) メッセージのソート, [1973](#page-1972-0), [1995](#page-1994-0) メッセージのフィルタリング, (選択の参照) メッセージのフィルタ処理に使用する SQL ステートメ ント, [2003](#page-2002-0) メッセージのメモリ必要条件, [1855](#page-1854-0)

メッセージのロック, [1987](#page-1986-0) アラームコントロール, [1987](#page-1986-0) 持続性, [1987](#page-1986-0) メッセージの印刷 色の変換, [2709](#page-2708-0) メッセージの選択, [1973](#page-1972-0), [1984](#page-1983-0) メッセージの表示, [1966](#page-1965-0) メッセージの選択, [1984](#page-1983-0) メッセージブロック, [1966](#page-1965-0) 色, [1748](#page-1747-0) メッセージビット, [1754](#page-1753-0) メッセージブロック, [1704](#page-1703-0), [1713,](#page-1712-0) [1882](#page-1881-0), [1885](#page-1884-0) l"タグ, [1828](#page-1827-0) プロパティ, [1731](#page-1730-0) メッセージテキスト, [1829](#page-1828-0) メッセージテキストの場合, [1797](#page-1796-0) メッセージブロックの使用, [1724](#page-1723-0) メッセージブロックの設定, [1966](#page-1965-0) 使用, [1730](#page-1729-0) 統計リストの構成, [1904](#page-1903-0) メッセージリスト, [1704](#page-1703-0), [1879,](#page-1878-0) [1959](#page-1958-0) レポート, [2709](#page-2708-0) 出力, [2711](#page-2710-0) メッセージ印刷時の色の変換, [2709](#page-2708-0) メッセージ行, [1704](#page-1703-0), [1879,](#page-1878-0) [1885](#page-1884-0), [1966](#page-1965-0) メッセージ手順, [1704](#page-1703-0) メディアコントロール, [1045](#page-1044-0), [1092](#page-1091-0) 設定, [1094](#page-1093-0) 挿入, [1092](#page-1091-0) メニュー カスタマイズされたメニュー, (エディタを参照) メニューバー WinCC エクスプローラ, [62](#page-61-0)

#### モ

モニタイベント, [1704](#page-1703-0) モニタキーボード, [272,](#page-271-0) [1191](#page-1190-0) 設定, [1193](#page-1192-0) 操作, [1195](#page-1194-0)

#### ユ

ユーザー 作成, [3115](#page-3114-0) ユーザーアーカイブ, [2433](#page-2432-0), [2446,](#page-2445-0) [2773](#page-2772-0) SIMATIC インターフェース, [2472](#page-2471-0) SIMATIC とのデータ通信, [2473,](#page-2472-0) [2477](#page-2476-0), [2478,](#page-2477-0) [2479](#page-2478-0), [2480](#page-2479-0), [2481,](#page-2480-0) [2482](#page-2481-0) UserArchiveControl, [2574,](#page-2573-0) [2575](#page-2574-0), [2577](#page-2576-0) インポート, [2467](#page-2466-0), [2470](#page-2469-0)

エクスポート, [2466](#page-2465-0), [2469](#page-2468-0) オーソリゼーション, [2457](#page-2456-0) コントロールタグ, [2451](#page-2450-0) データの出力, [2720](#page-2719-0) ファンクション, [2484](#page-2483-0), [2485,](#page-2484-0) [2487,](#page-2486-0) [2496](#page-2495-0), [2509,](#page-2508-0) [2517](#page-2516-0) プロジェクト文書, [2654](#page-2653-0), [2945,](#page-2944-0) [2948](#page-2947-0) プロパティ, [2434](#page-2433-0) ユーザーアーカイブ, [2449](#page-2448-0) ユーザーアーカイブファンクション, [2484](#page-2483-0), [2485](#page-2484-0), [2487,](#page-2486-0) [2496](#page-2495-0), [2509,](#page-2508-0) [2517](#page-2516-0) ランタイムデータ, [2469](#page-2468-0), [2470](#page-2469-0) ランタイム文書, [2930](#page-2929-0), [2932](#page-2931-0) 構成, [2460](#page-2459-0) 設定, [2449](#page-2448-0) 多言語テキスト, [2460](#page-2459-0) 多言語のプロジェクト, [3025](#page-3024-0) 通信, [2451](#page-2450-0), [2472](#page-2471-0) 表示, [2433](#page-2432-0), [2461](#page-2460-0) 変更, [2460](#page-2459-0) 未処理データタグ, (未処理データタグを参照) 命名規則, [2443](#page-2442-0) ユーザーアーカイブコントロール, [2579](#page-2578-0) コンフィグレーション, [2580](#page-2579-0), [2581,](#page-2580-0) [2583](#page-2582-0) ステータスバー, [2593](#page-2592-0) ソート規準, [2594](#page-2593-0) ツールバー, [2591](#page-2590-0) テーブル表示, [2603](#page-2602-0) フィルタ基準, [2594](#page-2593-0) フォーム表示, [2597](#page-2596-0), [2604](#page-2603-0) フォントの定義, [2596](#page-2595-0) ランタイム時の操作, [2605](#page-2604-0) 削除, [2584](#page-2583-0) 出力フォーマットの定義, [2589](#page-2588-0) 色の定義, [2597](#page-2596-0) 列の定義, [2589](#page-2588-0) ユーザーアーカイブコントロールの操作, [2605](#page-2604-0) ユーザーアーカイブテーブルエレメント, [2579](#page-2578-0) アクセスタイプの定義, [2587](#page-2586-0) オブジェクトプロパティ;, [2585](#page-2584-0) コンフィグレーション, [2581](#page-2580-0), [2583](#page-2582-0) テーブル表示:定義する, [2587](#page-2586-0) フォーム表示, [2597](#page-2596-0) フォーム表示:定義する, [2587](#page-2586-0) プロパティ, [2585](#page-2584-0) ユーザーアーカイブの定義, [2587](#page-2586-0) ランタイムにおける操作, [2610](#page-2609-0) ランタイム時の操作, [2605](#page-2604-0) 表示の定義, [2587](#page-2586-0) ユーザーアーカイブテーブルエレメント:アクセスタイ プの定義, [2587](#page-2586-0)

ユーザーアーカイブテーブルエレメント:コンフィグレ ーション, [2580](#page-2579-0) ユーザーアーカイブテーブルエレメント:ステータスバ ー, [2593](#page-2592-0) ユーザーアーカイブテーブルエレメント:ソート基 準, [2594](#page-2593-0) ユーザーアーカイブテーブルエレメント:ツールバ  $-$ , [2591](#page-2590-0) ユーザーアーカイブテーブルエレメント:テーブル表 示, [2603](#page-2602-0) ユーザーアーカイブテーブルエレメント:テーブル表示 の定義, [2587](#page-2586-0) ユーザーアーカイブテーブルエレメント:フィルタ基 準, [2594](#page-2593-0) ユーザーアーカイブテーブルエレメント:フォーム表 示, [2604](#page-2603-0) ユーザーアーカイブテーブルエレメント:フォーム表示 の定義, [2587](#page-2586-0) ユーザーアーカイブテーブルエレメント:フォントの定 義, [2596](#page-2595-0) ユーザーアーカイブテーブルエレメント:ユーザーアー カイブの定義, [2587](#page-2586-0) ユーザーアーカイブテーブルエレメント:削除, [2584](#page-2583-0) ユーザーアーカイブテーブルエレメント:出力フォーマ ットの定義, [2589](#page-2588-0) ユーザーアーカイブテーブルエレメント:色の定 義, [2597](#page-2596-0) ユーザーアーカイブテーブルエレメント:表示の定 義, [2587](#page-2586-0) ユーザーアーカイブテーブルエレメント:列の定 義, [2589](#page-2588-0) ユーザーアーカイブテーブルエレメントのプロパテ ィ, [2612](#page-2611-0) ユーザーアーカイブテーブルエレメントの操 作, [2605](#page-2604-0) ユーザーアーカイブフィールド オーソリゼーション, [2438](#page-2437-0) プロパティ, [2437](#page-2436-0) プロパティの編集, [2459](#page-2458-0) 通信, [2438](#page-2437-0) ユーザーアーカイブ列 プロパティの編集, [2463](#page-2462-0) 作成, [2462](#page-2461-0) ユーザアーカイブ;ユーザアーカイブ, [2392](#page-2391-0) データ表示;データヒョウジ, [2392](#page-2391-0) ユーザーグループ 作成, [3114](#page-3113-0) ユーザーサイクル, [533](#page-532-0) ユーザーテキストブロック, [1704](#page-1703-0), [1754,](#page-1753-0) [1769](#page-1768-0), [1907](#page-1906-0) プロセス値の挿入, [1772](#page-1771-0) メッセージブロックの使用, [1724](#page-1723-0) 空白テキスト, [1769](#page-1768-0)

文字の最大数, [1724](#page-1723-0) 翻訳なし, [1721](#page-1720-0) ユーザー管理 WinCC, (ユーザー管理者を参照) Windows, [3157](#page-3156-0) 電子署名, [3135](#page-3134-0) ユーザー管理者, [3099](#page-3098-0) SIMATIC Logon, (SIMATIC Logon を参照) WinCC Logon, (ログオンを参照) WinCC/PCS7-OS の接続, [3164](#page-3163-0) WinCC のユーザー定義, [3117](#page-3116-0) オーソリゼーションの概要, [3108](#page-3107-0), [3111,](#page-3110-0) [3113](#page-3112-0) オプション, [3133](#page-3132-0), [3154](#page-3153-0) タグログオン, [3127](#page-3126-0) プロジェクト文書, [2654](#page-2653-0), [2676](#page-2675-0) ユーザーインターフェース, [3122](#page-3121-0) ユーザー管理, [3103](#page-3102-0), [3114,](#page-3113-0) [3115](#page-3114-0), [3117,](#page-3116-0) [3121](#page-3120-0), [3157,](#page-3156-0) [3164](#page-3163-0) ログオン, (ログオンを参照) 管理グループ, [3114](#page-3113-0), [3121,](#page-3120-0) [3164](#page-3163-0) 自動ログアウト, (ログアウトを参照) 多言語のプロジェクト, [3024](#page-3023-0) 認証, (認証を参照) ユーザー名 システムブロック, [1726](#page-1725-0)

# ラ

ライセンス パワータグ, [345](#page-344-0) ライセンス情報, [308](#page-307-0) 通信ドライバ, [364](#page-363-0) ライフビート監視 プロジェクト文書, [2654](#page-2653-0), [2681](#page-2680-0) ライブラリ, [1025](#page-1024-0), [3212](#page-3211-0) Siemens HMI シンボルライブラリ, [1064](#page-1063-0) オブジェクトの挿入, [1034](#page-1033-0), [1037,](#page-1036-0) [1039](#page-1038-0) カスタマイズオブジェクト, [1025](#page-1024-0) ツールバー, [1031](#page-1030-0) ライブラリオブジェクト, [991](#page-990-0) 変換, [447](#page-446-0) ランタイム, [1187](#page-1186-0), [1980,](#page-1979-0) [2400](#page-2399-0) [アプリケーション]ウィンドウ, [799](#page-798-0) [画面]ウィンドウ, [799](#page-798-0) アーカイブ選択, [2315](#page-2314-0), [2353](#page-2352-0) アーカイブ値を表示する, [2365](#page-2364-0) アラームコントロールの操作, [1980](#page-1979-0) オブジェクトの回転, [798,](#page-797-0) [837](#page-836-0) オンラインでの変更のロード, (「オンラインでの変 更のロード」を参照) オンライントレンドコントロールの操作, [2349](#page-2348-0) オンライン設定, [180](#page-179-0)

スタートアップリスト, [228](#page-227-0) タグ, [412](#page-411-0) タグの選択, [2315](#page-2314-0), [2353](#page-2352-0) タッチスクリーン, [1164](#page-1163-0) テーブル表示, [2603](#page-2602-0) トレンドコントロール, [2349](#page-2348-0) トレンドコントロールの操作, [2349](#page-2348-0) パフォーマンス, [692,](#page-691-0) [699](#page-698-0), [714](#page-713-0) パラメータ化ダイアログ, [2315](#page-2314-0), [2353](#page-2352-0) ファンクショントレンドコントロールの操 作, [2400](#page-2399-0) フォーム表示, [2604](#page-2603-0) プロセス値の表示;プロセスチノヒョウジ, [2310](#page-2309-0) ボタン, [2570](#page-2569-0) マウスレス操作, (マウスレス操作を参照) マルチタッチ, [1165](#page-1164-0), [1170](#page-1169-0) メッセージアーカイブの出力, [1868](#page-1867-0), [1869](#page-1868-0) メッセージのソート, [1995](#page-1994-0) メッセージのロック, [1987](#page-1986-0) メッセージ の緊急確認, [1993](#page-1992-0) メッセージの選択, [1984](#page-1983-0) メニューとツールバー, (エディタを参照) モニタキーボード, [1191](#page-1190-0), [1193,](#page-1192-0) [1195](#page-1194-0) ユーザーアーカイブコントロールの操作, [2605](#page-2604-0) ユーザーアーカイブテーブルエレメントの操 作, [2605](#page-2604-0), [2610](#page-2609-0) ランタイム中の設定, (「オンライン設定」を参照) 画像のテスト, [1162](#page-1161-0) 外部アプリケーション, [232](#page-231-0) 起動, [222,](#page-221-0) [279](#page-278-0), [283](#page-282-0) 言語, [3017](#page-3016-0) 言語切り替え, [3087](#page-3086-0), [3089](#page-3088-0) 終了, [288](#page-287-0) 接続, [387](#page-386-0) 設定, [222](#page-221-0), [248,](#page-247-0) [250,](#page-249-0) [251](#page-250-0), [253](#page-252-0), [262,](#page-261-0) [266,](#page-265-0) [268,](#page-267-0) [271](#page-270-0), [272](#page-271-0), [797](#page-796-0) 前面に表示;ゼンメンニヒョウジ, [2359](#page-2358-0) 多言語のプロジェクト, [3017](#page-3016-0), [3087,](#page-3086-0) [3088](#page-3087-0), [3089](#page-3088-0) 無効化, [1162](#page-1161-0) 有効化, [1162](#page-1161-0) ランタイム、システムダイアログ, [257](#page-256-0) ランタイム、プロセス画像のナビゲーション, [259](#page-258-0) ランタイム、言語の変更, [258](#page-257-0) ランタイム:テーブル表示, [2603](#page-2602-0) ランタイム:トレンドの選択;ランタイム:トレンドノセ ンタク, [2327](#page-2326-0) ランタイム:フォーム表示, [2604](#page-2603-0) ランタイム:プロセス値の表示;ランタイム:プロセスチ ノヒョウジ, [2327](#page-2326-0) ランタイム:時間レンジの指定;ランタイム:ジカンレン ジノシテイ, [2332](#page-2331-0)

ランタイム;ランタイム, [2313](#page-2312-0) アーカイブ値を表示する;アーカイブチヲヒョウジ スル, [2322](#page-2321-0) オンラインテーブルコントロールの操作;オンライ ンテーブルコントロールノソウサ, [2313](#page-2312-0) フィールドの編集;フィールドノヘンシュ ウ, [2321](#page-2320-0) 時間レンジの指定;ジカンレンジノシテイ, [2306](#page-2305-0) 前面に移動;ゼンメンニイドウ, [2320](#page-2319-0) 列の選択;レツノセンタク, [2320](#page-2319-0) ランタイムデータ インポート, [2470](#page-2469-0) エクスポート, [2469](#page-2468-0) 編集, [2468](#page-2467-0) ランタイムデータの統計;ランタイムデータノトウケ イ, [2366](#page-2365-0) ランタイムにおける操作, [2349,](#page-2348-0) [2610](#page-2609-0) ランタイムのデフォルト言語, [254](#page-253-0) ランタイムの言語設定, [254](#page-253-0) ランタイム言語, [254](#page-253-0) ランタイム時の操作, [2313](#page-2312-0) ランタイム時の操作;ランタイムジノソウサ, [1980](#page-1979-0) ランタイム文書, [2637,](#page-2636-0) [2685](#page-2684-0) "ユーザーアーカイブ"テーブル, [2930,](#page-2929-0) [2932](#page-2931-0) COM サーバ-オブジェクト, [2775](#page-2774-0) CSV ファイル, [2935,](#page-2934-0) [2937](#page-2936-0), [2976](#page-2975-0) CSV ファイルの必要条件, [2729](#page-2728-0) WinCC UserArchiveControl, [2921,](#page-2920-0) [2922](#page-2921-0) アーカイブレポート, [2923](#page-2922-0), [2925,](#page-2924-0) [2926,](#page-2925-0) [2934](#page-2933-0) オブジェクト, [2773](#page-2772-0), [2900](#page-2899-0) システムレイアウト, [2748](#page-2747-0) スタティックパラメータの設定, [2901](#page-2900-0), [2907,](#page-2906-0) [2912,](#page-2911-0) [2916](#page-2915-0), [2921](#page-2920-0) ダイナミックパラメータの設定, [2905](#page-2904-0), [2910,](#page-2909-0) [2914,](#page-2913-0) [2919](#page-2918-0), [2922](#page-2921-0) パラメータダイアログ, [2695](#page-2694-0) プロセス値, [2718](#page-2717-0) ページレイアウト, (ページレイアウトを参照) メッセージシーケンスレポート, (メッセージシーケ ンスレポートを参照) メッセージリスト, (メッセージリストを参照) メッセージレポート, [2923](#page-2922-0), [2925,](#page-2924-0) [2926,](#page-2925-0) [2934](#page-2933-0) ユーザー ID の表示, [3157](#page-3156-0) ユーザーアーカイブ, [2720](#page-2719-0) レイアウトの作成, [2691](#page-2690-0) レポートオブジェクト, (レポートオブジェクトを参 照) ログパラメータのダイナミック化, [2695](#page-2694-0), [2699](#page-2698-0) 印刷ジョブ, [2693](#page-2692-0), [2748](#page-2747-0) 行レイアウト, (行レイアウトを参照) 時間設定, [177](#page-176-0)

出力オプション, [2695](#page-2694-0), [2883,](#page-2882-0) [2886](#page-2885-0), [2889,](#page-2888-0) [2901](#page-2900-0), [2905,](#page-2904-0) [2907](#page-2906-0), [2910,](#page-2909-0) [2912](#page-2911-0), [2914,](#page-2913-0) [2916](#page-2915-0), [2919,](#page-2918-0) [2921](#page-2920-0), [2922,](#page-2921-0) [2923](#page-2922-0), [2925,](#page-2924-0) [2926](#page-2925-0), [2930,](#page-2929-0) [2932](#page-2931-0), [2934,](#page-2933-0) [2935](#page-2934-0), [2937](#page-2936-0) 多言語のプロジェクト, [3074](#page-3073-0), [3076,](#page-3075-0) [3079](#page-3078-0), [3082](#page-3081-0) ランダム番号, [430](#page-429-0)

#### リ

リストボックス, [660](#page-659-0), [707](#page-706-0), [845,](#page-844-0) [919](#page-918-0) リセット, [1859](#page-1858-0) リターン, [3267](#page-3266-0) リニアスケーリング, [350](#page-349-0) リンク, [2621](#page-2620-0), [2631,](#page-2630-0) [2829](#page-2828-0) リンクフィールド, [2440](#page-2439-0)

#### レ

レイアウト, [2795](#page-2794-0) オブジェクト, (オブジェクトを参照) ファイル操作, [2797](#page-2796-0) プロパティの表示, [2801](#page-2800-0) ページレイアウト, (ページレイアウトを参照) ページレイアウトエディタ, (ページレイアウトエデ ィタを参照) メッセージアーカイブレポート, [1872](#page-1871-0) レイアウトオブジェクト, [2795](#page-2794-0), [2898](#page-2897-0) 印刷ジョブ, [2644](#page-2643-0) 言語, [2795](#page-2794-0), [2797](#page-2796-0) 行レイアウト, (行レイアウトを参照) 作成, [2691](#page-2690-0) 多言語のプロジェクト, [3074](#page-3073-0), [3079](#page-3078-0) 複数レイアウト, [2804](#page-2803-0) 変更, [2802](#page-2801-0) レイヤ, [558](#page-557-0) オブジェクトの配置の変更, [681](#page-680-0) 割り付け, [560](#page-559-0) 設定, [483,](#page-482-0) [524](#page-523-0), [526,](#page-525-0) [561](#page-560-0) レポート, [2298](#page-2297-0), [3203,](#page-3202-0) (ランタイム文書を参照) インポート, [3207](#page-3206-0) コピー, [3204](#page-3203-0) メッセージアーカイブレポート, [1872](#page-1871-0) 移動, [3204](#page-3203-0) 作成, [3204](#page-3203-0) 削除, [3204](#page-3203-0) 名前変更, [3204](#page-3203-0) レポートオブジェクト, [2685](#page-2684-0) COM サーバ-, [2721](#page-2720-0), [2743](#page-2742-0) CSV データの出力, [2721,](#page-2720-0) [2724](#page-2723-0), [2726,](#page-2725-0) [2729](#page-2728-0) ODBC データベース, [2721,](#page-2720-0) [2722](#page-2721-0) ハードコピー, [2721](#page-2720-0), [2733](#page-2732-0)

レポートシステム, [2984](#page-2983-0) レポートオブジェクト, (レポートオブジェクトを参 照) レポートデザイナ, [2637](#page-2636-0) ページレイアウト, (ページレイアウトエディタを参 照) メッセージアーカイブレポート, [1872](#page-1871-0) 多言語のプロジェクト, [3025](#page-3024-0) レポートテンプレート, [3212](#page-3211-0) モデルソリューションの作成, [3212](#page-3211-0) ライブラリでの削除, [3212](#page-3211-0) ライブラリでの名前変更, [3212](#page-3211-0) ライブラリへのコピー, [3212](#page-3211-0) ライブラリへの移動, [3212](#page-3211-0) レポートページ, [3367](#page-3366-0)

#### ロ

ロギング システムブロック, [1726](#page-1725-0) ログ, [3229](#page-3228-0) 表示, [3229](#page-3228-0) ログアウト, [3128](#page-3127-0) タグ, [3128](#page-3127-0) 自動ログアウト, [3125](#page-3124-0) ログイン 電子署名, [3135](#page-3134-0), [3139,](#page-3138-0) [3142](#page-3141-0), [3161](#page-3160-0) ログオン, [3099](#page-3098-0) SIMATIC Logon, (SIMATIC Logon を参照) WinCC/PCS7-OS の接続, [3164](#page-3163-0) タグログオン, [3127](#page-3126-0) ランタイム, [3132](#page-3131-0) ロック オペレータ制御, [1171](#page-1170-0) ロックタグ, [1783](#page-1782-0), [1785,](#page-1784-0) [1790](#page-1789-0) ロックビット, [1785](#page-1784-0), [1790](#page-1789-0) ロックリスト, [1704](#page-1703-0), [1879,](#page-1878-0) [1934,](#page-1933-0) [1959](#page-1958-0)

#### ワ

ワンタイムログイン, [3155](#page-3154-0)

#### 圧

圧縮, [2050](#page-2049-0) 圧縮アーカイブ, [2011](#page-2010-0), [2054,](#page-2053-0) [2073](#page-2072-0) データバッファ, [2057](#page-2056-0), [2074](#page-2073-0) バックアップ, [2091](#page-2090-0) プロジェクト文書, [2957](#page-2956-0), [2961](#page-2960-0) プロパティ, [2027](#page-2026-0)

構成, [2075](#page-2074-0), [2082,](#page-2081-0) [2089](#page-2088-0) 手動入力, [2075](#page-2074-0) 圧縮タグ, [2083](#page-2082-0) プロパティ, [2036](#page-2035-0) 圧縮プロパティ, [2028](#page-2027-0) 圧縮期間, [2028](#page-2027-0)

## 位

```
位置
 フィールド, 2459
 ユーザーアーカイブ列, 2464
```
一貫性のないモード, [340,](#page-339-0) [1719](#page-1718-0)

#### 印

 $\overline{\phantom{0}}$ 

印刷ジョブ, [2644](#page-2643-0), [3367](#page-3366-0) システム印刷ジョブ, [2644](#page-2643-0), [3074](#page-3073-0) ハードディスク容量, [2650](#page-2649-0) プリンタの定義, [2650](#page-2649-0) プロパティ, [2645](#page-2644-0) メッセージシーケンスレポート, [2713](#page-2712-0) メッセージリスト, [2711](#page-2710-0) ランタイム文書, [2685](#page-2684-0), [2695](#page-2694-0) 印刷範囲の定義, [2648](#page-2647-0) 作成, [2658](#page-2657-0), [2662,](#page-2661-0) [2693](#page-2692-0) 姿勢, [2645](#page-2644-0) 設定, [2648](#page-2647-0), [2650](#page-2649-0) 多言語のプロジェクト, [3074](#page-3073-0), [3079](#page-3078-0) 印刷ジョブプロパティ, [3368](#page-3367-0)

## 影

影響, [1754](#page-1753-0)

#### 円

円形ボタン, [989](#page-988-0)

#### 応

応答時間, [1754](#page-1753-0)

## 夏

夏時間 システムブロック, [1726](#page-1725-0)

## 画

画像, [536](#page-535-0), [538,](#page-537-0) [3203](#page-3202-0), [3212](#page-3211-0) インポート, [3207](#page-3206-0) エクスポート, [552](#page-551-0) オブジェクト, [481](#page-480-0), [528](#page-527-0), [564,](#page-563-0) [565](#page-564-0), [684](#page-683-0), [711](#page-710-0) オブジェクトへの埋め込み, [989](#page-988-0) オブジェクトを囲む長方形, [668](#page-667-0) お気に入り, [457](#page-456-0) グリッドの設定, [518](#page-517-0) コピー, [3204](#page-3203-0) コントロールの挿入, [860](#page-859-0) スタイルグループ, [504](#page-503-0) パスワード保護, [457](#page-456-0), [556](#page-555-0) プロジェクト計画ガイドライン, [536](#page-535-0) プロパティの表示, [447](#page-446-0), [457](#page-456-0) マウスレス操作, (マウスレス操作を参照) メニューとツールバーの割り付け, [1187](#page-1186-0) モデルソリューションの作成, [3212](#page-3211-0) ライブラリオブジェクトの使用, [1037](#page-1036-0), [1039](#page-1038-0) ライブラリでの削除, [3212](#page-3211-0) ライブラリでの名前変更, [3212](#page-3211-0) ライブラリの変換, [447](#page-446-0) ライブラリへのコピー, [3212](#page-3211-0) ライブラリへの移動, [3212](#page-3211-0) ランタイム, [1162](#page-1161-0) レイヤの設定, [483](#page-482-0), [524](#page-523-0), [526](#page-525-0) 移動, [3204](#page-3203-0) 画像キャッシュ, [272](#page-271-0) 画像の名前の変更, [447](#page-446-0) 画像プロパティの定義, [553](#page-552-0) 画像プロパティの転送, [563](#page-562-0) 画面ナビゲーション, [262](#page-261-0) 開始画像, [266](#page-265-0), [457](#page-456-0) 開始画面, [1187](#page-1186-0) 基本スタティック操作, [654](#page-653-0), [655](#page-654-0), [662,](#page-661-0) [666](#page-665-0), [668](#page-667-0), [670,](#page-669-0) [671,](#page-670-0) [673,](#page-672-0) [674,](#page-673-0) [675,](#page-674-0) [677,](#page-676-0) [678,](#page-677-0) [679,](#page-678-0) [680,](#page-679-0) [681,](#page-680-0) [684](#page-683-0) 基本ダイナミック操作, [687](#page-686-0), [688](#page-687-0), [690,](#page-689-0) [692](#page-691-0), [699](#page-698-0), [701,](#page-700-0) [703,](#page-702-0) [711](#page-710-0) 基本設定, [517](#page-516-0) 作成, [447](#page-446-0), [542](#page-541-0), [3204](#page-3203-0) 削除, [457](#page-456-0), [3204](#page-3203-0) 背景画像の構成, [554](#page-553-0) 倍率の設定, [495](#page-494-0)

複数画像の編集, [563,](#page-562-0) [564](#page-563-0), [565](#page-564-0) 複数選択, [666](#page-665-0) 変換, [69](#page-68-0) 編集, [545,](#page-544-0) [546](#page-545-0), [548,](#page-547-0) [550](#page-549-0) 名前変更, [457,](#page-456-0) [3204](#page-3203-0) 画像、お気に入り, [256](#page-255-0) 画像ウィンドウ, [845](#page-844-0) メニューとツールバーの割り付け, [1188](#page-1187-0) 画像サイクル, [533](#page-532-0), [694](#page-693-0), [703](#page-702-0) 画像ツリー プロジェクト文書, [2680](#page-2679-0) 多言語のプロジェクト, [3025](#page-3024-0) 画像ツリーマネージャ プロジェクト文書, [2654](#page-2653-0) 画像の変更 設定, [961](#page-960-0) 画像変更 設定, [958](#page-957-0) 画像名 コンフィグレーションに関する注意事項, [2636](#page-2635-0) 画面 オブジェクト, [472](#page-471-0) オブジェクトの透明度の設定, [804](#page-803-0) オブジェクトを囲む長方形, [475,](#page-474-0) [1055,](#page-1054-0) [1056](#page-1055-0) オペレータオーソリゼーションの設定, [801](#page-800-0) プロジェクト文書, [2950](#page-2949-0), [2952,](#page-2951-0) [2954](#page-2953-0), [2956](#page-2955-0) プロパティの表示, [463](#page-462-0) 基本ダイナミック操作, [714](#page-713-0) 原点, [470](#page-469-0) 座標系, [470,](#page-469-0) [472](#page-471-0) 選択マーク, [475,](#page-474-0) [1055,](#page-1054-0) [1056](#page-1055-0) 統計の表示, [463,](#page-462-0) [465](#page-464-0) 複数画面の編集, [562](#page-561-0) 複数選択, [663](#page-662-0) 編集, [544](#page-543-0)

画面ナビゲーション, [262](#page-261-0)

#### 開

開始画像, [266](#page-265-0) 開始時刻, [2022](#page-2021-0), [2024](#page-2023-0)

## 階

階段状トレンド;カイダンジョウトレンド, [2371](#page-2370-0)

#### 拡

拡大, [2364](#page-2363-0) 拡張アナログ表示, [943](#page-942-0) 拡張ステータス表示, [937](#page-936-0) 拡張関連値データ, [1754](#page-1753-0)

#### 確

確認, [1768](#page-1767-0) 設定, [1742](#page-1741-0) 中央信号装置, [1742](#page-1741-0) 確認ステータス システムブロック, [1726](#page-1725-0) 確認タグ, [1704](#page-1703-0), [1754,](#page-1753-0) [1768,](#page-1767-0) [1783](#page-1782-0), [1785,](#page-1784-0) [1790](#page-1789-0) 確認の原理, [1704](#page-1703-0), [1742](#page-1741-0) 確認ビット, [1754](#page-1753-0), [1766,](#page-1765-0) [1768,](#page-1767-0) [1785](#page-1784-0), [1787,](#page-1786-0) [1790](#page-1789-0)

## 関

関係, [2440](#page-2439-0) 例, [2465](#page-2464-0) 関数, [3371](#page-3370-0) 関連値データ 拡張, [1754](#page-1753-0)

## 丸

丸ボタン, [953](#page-952-0), [970](#page-969-0)

## 基

基本プロセスコントロール, [156](#page-155-0) オーソリゼーション, [3111](#page-3110-0)

## 既

既存タグ, [2621](#page-2620-0)

## 共

共有メッセージ, [1827](#page-1826-0) 共有時間列;キョウユウジカンレツ, [2304](#page-2303-0)

## 協

協定世界時, [170](#page-169-0)

## 緊

緊急確認, [1937](#page-1936-0), [1993](#page-1992-0)

#### 空

空白テキスト プロパティ, [1769](#page-1768-0)

# 警

警告 オプション[パフォーマンス警告の表示], [519](#page-518-0) 警告音, [1754](#page-1753-0) プロジェクト文書, [2654](#page-2653-0), [2679](#page-2678-0)

#### 元

元に戻す, [1719](#page-1718-0), [2068](#page-2067-0)

## 原

原点, (座標系を参照)

## 言

言語, [253](#page-252-0) テキストの場合, [1797](#page-1796-0) レイアウト言語, [2797](#page-2796-0), [2966](#page-2965-0) 多言語のプロジェクト, (「多言語使用」を参照して ください) 言語の変更 システムダイアログによる, [3097](#page-3096-0)

## 限

限界レンジを超えた値;ゲンカイレンジヲコエタアタ イ, [2384](#page-2383-0) 限界値 タグ, [350](#page-349-0) 限界値の監視 色識別, [2172](#page-2171-0), [2266](#page-2265-0) 限界値モニタリング OnlineTrendControl, [2153](#page-2152-0)

## 個

個々の値;ココノアタイ, [2371](#page-2370-0)

#### 更

更新, [2349,](#page-2348-0) [2400](#page-2399-0), [2621](#page-2620-0) 更新;コウシン, [2313](#page-2312-0) 開始, [2358](#page-2357-0) 開始;カイシ, [2320,](#page-2319-0) [2403](#page-2402-0) 停止, [2358](#page-2357-0) 停止;テイシ, [2320,](#page-2319-0) [2403](#page-2402-0) 更新サイクル, [531](#page-530-0), [693,](#page-692-0) [703,](#page-702-0) [729](#page-728-0), [935,](#page-934-0) [1549](#page-1548-0)

## 構

構成要素リストエディタ プロジェクト文書, [2683](#page-2682-0) 構造, [3287](#page-3286-0) 構造タグ, [709](#page-708-0) 構造体インスタンス, (以下の項目を参照してください: 構造体タグ要素) 構造体タイプ, [342](#page-341-0), [354](#page-353-0) データタイプ, [400](#page-399-0) 作成, [400](#page-399-0) 設定, [398](#page-397-0) 名前変更, [411](#page-410-0) 構造体タイプ要素, [354](#page-353-0) プロパティ, [359](#page-358-0) プロパティの編集, [405](#page-404-0) 作成, [402](#page-401-0) 構造体タグ, [354](#page-353-0), [400](#page-399-0) カスタマイズオブジェクト, [1008](#page-1007-0) プロパティ, [359](#page-358-0) プロパティの編集, [405](#page-404-0) 作成, [403](#page-402-0) 名前変更, [411](#page-410-0) 構造体タグインスタンス, (以下の項目を参照してくだ さい:構造体タグ要素) 構造体タグ要素, [354](#page-353-0), [403](#page-402-0) プロパティ, [359](#page-358-0) プロパティの編集, [405](#page-404-0) 構造体要素, [400,](#page-399-0) (以下の項目を参照してください:構 造体タイプ要素)

## 行

行レイアウト, [2642,](#page-2641-0) [2993](#page-2992-0) タイムベース, [177](#page-176-0) メッセージシーケンスレポートの出力, [2713](#page-2712-0), [2716](#page-2715-0) 作成, [2713](#page-2712-0) 行レイアウトエディタ, [2637,](#page-2636-0) [2993](#page-2992-0), [3004](#page-3003-0) タイムベース, [3002](#page-3001-0)

テーブルの作成, [3001](#page-3000-0), [3006](#page-3005-0) プリンタ設定, [2999](#page-2998-0) ページ設定, [2999](#page-2998-0), [3004](#page-3003-0) ヘッダーおよびフッターの作成, [3001](#page-3000-0), [3005](#page-3004-0) 開く, [2994](#page-2993-0) 構造, [2996](#page-2995-0) 標準ツールバー, [2998](#page-2997-0)

#### 高

高速タグロギング 設定, [2089](#page-2088-0)

#### 座

座標系, [470](#page-469-0), [472](#page-471-0), [2809](#page-2808-0)

# 最

最後のアクセス ユーザーアーカイブ, [2434](#page-2433-0) 最小値, [2323](#page-2322-0), [2366](#page-2365-0) 最大値, [2323](#page-2322-0), [2324,](#page-2323-0) [2366](#page-2365-0)

## 削

削除 メッセージ, [1764](#page-1763-0) メッセージクラス, [1737](#page-1736-0) メッセージグループ, [1797](#page-1796-0) メッセージタイプ, [1751](#page-1750-0) 制限値モニタリング, [1832](#page-1831-0)

# 参

参照, [2621](#page-2620-0) 参照オブジェクト, [663](#page-662-0), [666](#page-665-0), [2816](#page-2815-0)

## 使

使用される既存のタグ, [2621](#page-2620-0) 使用済み システムメッセージ, [1797](#page-1796-0) メッセージブロック, [1730](#page-1729-0) 使用場所, [2621](#page-2620-0), [2630](#page-2629-0) 使用場所へのジャンプ, [2630](#page-2629-0)

## 持

持続時間 システムブロック, [1726](#page-1725-0) 持続性, [1934](#page-1933-0)

## 時

時間, [170](#page-169-0), [253](#page-252-0), [3084](#page-3083-0) システムブロック, [1726](#page-1725-0) 時間シリーズベース, [2025](#page-2024-0) 時間ファクタ, [2023](#page-2022-0) 時間レンジ;ジカンレンジ, [2306,](#page-2305-0) [2382](#page-2381-0) 時間軸, (「OnlineTrendControl」を参照), (BarChartControl を参照) 時間同期, [2061](#page-2060-0) 時系列, [2070](#page-2069-0) プロパティ, [2023](#page-2022-0) 時系列順メッセージ, [1704](#page-1703-0) 時刻の同期化 プロジェクト文書, [2654](#page-2653-0), [2678](#page-2677-0)

# 自

自動更新, [1847](#page-1846-0)

# 軸

軸;ジク, [2327](#page-2326-0), [2329](#page-2328-0), [2331](#page-2330-0) 異なる軸での表示, [2329](#page-2328-0) 異なる軸を使用した表示;コトナルジクヲシヨウシ タヒョウジ, [2374](#page-2373-0) 階段状トレンドの表示, [2331](#page-2330-0) 階段状トレンドを使用した表示;カイダンジョウト レンドヲシヨウシタヒョウジ, [2378](#page-2377-0) 共通軸での表示, [2329](#page-2328-0) 共有軸を使用した表示;キョウユウジクヲシヨウシ タヒョウジ, [2374](#page-2373-0) 対数軸を使用した表示;タイスウジクヲシヨウシタ ヒョウジ, [2376](#page-2375-0)

## 実

実用上のヒント, [1721](#page-1720-0)

## 取

取得サイクル, [2008](#page-2007-0) イベント, [2040](#page-2039-0) サイクリック選択的アーカイブ, [2045](#page-2044-0) サイクル, [2040](#page-2039-0) タイマーの設定, [2071](#page-2070-0) 時系列の設定, [2072](#page-2071-0) 連続サイクリックアーカイブ, [2043](#page-2042-0)

## 手

手動で非表示, [1779](#page-1778-0) メッセージ, [1775](#page-1774-0) 手動非表示, [1991](#page-1990-0)

## 周

周波数, [1973](#page-1972-0)

## 縮

縮小, [2364](#page-2363-0) 縮大, [2364](#page-2363-0)

## 出

出力ウィンドウ, [496](#page-495-0)

## 初

初期値メッセージ, [1704](#page-1703-0)

# 署

署名, [1863,](#page-1862-0) [3135,](#page-3134-0) (以下の項目を参照してください:署 名) 電子署名, [3135](#page-3134-0), [3139,](#page-3138-0) [3142](#page-3141-0), [3161](#page-3160-0)

## 書

書き込みの権限 ユーザーアーカイブ, [2435](#page-2434-0) ユーザーアーカイブフィールド, [2438](#page-2437-0) 書込み方向;カキコミホウコウ, [2331](#page-2330-0), [2380](#page-2379-0)

## 冗

冗長システム プロジェクトの複製, [296](#page-295-0), [299](#page-298-0) ランタイム, [279](#page-278-0) 冗長ユーザーアーカイブ, [2442](#page-2441-0) 冗長化システム オンラインでの変更のロード, [192](#page-191-0)

## 情

情報テキスト, [1769](#page-1768-0) システムブロック, [1726](#page-1725-0)

# 色

色 メッセージタイプ, [1748](#page-1747-0) 色パレット, [485](#page-484-0), [2781](#page-2780-0) カスタマイズ色, [2784](#page-2783-0) 中央色パレット, [506](#page-505-0), [511](#page-510-0), [514](#page-513-0)

## 新

新しい値のメッセージ, [1704](#page-1703-0) 新規作成 タググループ, [406](#page-405-0) プロセス値アーカイブ, [2073](#page-2072-0) ユーザーアーカイブ, [2449](#page-2448-0) 圧縮アーカイブ, [2075](#page-2074-0) 接続, [391](#page-390-0) 内部タグ, [395](#page-394-0) 表示, [2461](#page-2460-0)

## 診

診断, [3261,](#page-3260-0) [3262](#page-3261-0), [3267,](#page-3266-0) [3269](#page-3268-0) [診断] ウィンドウ, [308](#page-307-0) オンラインでの変更のロード, [196](#page-195-0) 診断サポート, [3261,](#page-3260-0) [3262](#page-3261-0), [3267,](#page-3266-0) [3269](#page-3268-0)

## 図

図 ユーザー ID の表示, [3157](#page-3156-0)

## 数

数量構造, [189](#page-188-0), [1855](#page-1854-0)

## 制

制限値, [1830](#page-1829-0) 制限値モニタリング, [1704](#page-1703-0), [1826](#page-1825-0) ヒステリシス, [1832](#page-1831-0) プロパティ, [1829](#page-1828-0) メッセージ, [1831](#page-1830-0) メッセージ番号の指定, [1827](#page-1826-0) 削除, [1832](#page-1831-0) 新規作成, [1827](#page-1826-0) 複数の作成, [1827](#page-1826-0) 例, [1832](#page-1831-0)

## 整

```
整列
  メッセージブロック, 1731
```
## 接

接続 プロジェクト文書, [2969](#page-2968-0) ランタイムでのステータス, [387](#page-386-0) 作成, [391](#page-390-0) 接続ステータス, [306](#page-305-0), [387](#page-386-0) 接続パラメータ, [394](#page-393-0) 接頭語, [398](#page-397-0) 接尾語, [398](#page-397-0)

## 設

設定 オーソリゼーション, [3106](#page-3105-0) フォーム表示の, [2597](#page-2596-0) 設定ダイアログ, [983](#page-982-0) オプション[設定ダイアログの使用], [519](#page-518-0) カスタマイズオブジェクト, [1000](#page-999-0) 設定ツール オンラインでの変更のロード, [192](#page-191-0) 設定ファイル, [1173](#page-1172-0), [1182,](#page-1181-0) [1185](#page-1184-0), [1187](#page-1186-0), [1188](#page-1187-0)

# 選

選択 アクセス保護, [1887](#page-1886-0) インポート, [1887](#page-1886-0) 選択ダイアログ, [1887](#page-1886-0), [1931,](#page-1930-0) [2575](#page-2574-0) 選択境界, [663](#page-662-0), [666](#page-665-0), [2816](#page-2815-0)

#### 前

前面に表示;ゼンメンニヒョウジ, [2320](#page-2319-0)

## 操

操作 タッチ操作, [1164](#page-1163-0) マルチタッチ, [1170](#page-1169-0) 両手, [1171](#page-1170-0) 操作メッセージ, [1704](#page-1703-0)

## 相

相互参照, [2621](#page-2620-0) エクスポート, [2634](#page-2633-0) コピー, [2634](#page-2633-0) タグ, [2636](#page-2635-0) フィルタ, [2626](#page-2625-0) プロジェクト文書, [2677](#page-2676-0) リンク, [2631](#page-2630-0) 使用場所, [2630](#page-2629-0) 置換, [2631](#page-2630-0) 相当長期間, [2035](#page-2034-0), [2036](#page-2035-0)

# 属

属性, [724](#page-723-0), [749](#page-748-0), [2822](#page-2821-0) [オブジェクトプロパティ]ウィンドウ, [727,](#page-726-0) [2827](#page-2826-0) C アクション, (C アクションを参照) VBS アクション, (VBS アクションを参照) カスタマイズオブジェクト, [1000](#page-999-0), [1005,](#page-1004-0) [1007](#page-1006-0) ダイナミックウィザード, (ダイナミックウィザード を参照) ダイナミックダイアログ, (ダイナミックダイアログ を参照) ダイナミック化, [688](#page-687-0) タグ接続, (タグ接続を参照) プロパティグループ, (プロパティグループを参照) 変更, [742,](#page-741-0) [746](#page-745-0), [2830](#page-2829-0)

## 存

存在しないタグ, [2621](#page-2620-0)

# 多

多言語使用 オペレーティングシステムの言語, [3027](#page-3026-0) グラフィックデザイナ, [3064](#page-3063-0), [3069](#page-3068-0) コンフィグレーション例, [3092](#page-3091-0), [3097](#page-3096-0) サポートされている言語, [3015](#page-3014-0) テキストディストリビュータ, (テキストディストリ ビュータを参照) テキストのインポート, (テキストディストリビュー タを参照) ユーザーアーカイブ, [2460](#page-2459-0) 言語の組み合せ, [3015](#page-3014-0) 設定例, [3093](#page-3092-0)

## 単

単一メッセージ, [1963](#page-1962-0) プロジェクト文書, [2944](#page-2943-0) メッセージの設定, [1963](#page-1962-0) メッセージの非表示, [1991](#page-1990-0) 選択, [1984](#page-1983-0) 単一確認, [1704](#page-1703-0), [1754](#page-1753-0)

## 短

短期アーカイブリスト, [1704](#page-1703-0), [1869,](#page-1868-0) [1879](#page-1878-0), [1941,](#page-1940-0) [1959](#page-1958-0)

## 値

値, [2438](#page-2437-0) 値軸, (「OnlineTrendControl」を参照), (BarChartControl を参照)

## 置

置換 相互参照, [2631](#page-2630-0) 置換値 タグ, [350](#page-349-0)

## 遅

遅延時間, [1829](#page-1828-0)

#### 中

中央色パレット, (色パレットを参照) 中央信号装置, [1742](#page-1741-0)

## 長

長期アーカイブリスト, [1704,](#page-1703-0) [1869](#page-1868-0), [1879,](#page-1878-0) [1941](#page-1940-0), [1959](#page-1958-0)

## 直

直接接続, [1611,](#page-1610-0) [1647](#page-1646-0) オブジェクトのコピー, [1647](#page-1646-0) コンフィグレーション;コンフィグレーショ  $2,1650$ 設定, [714](#page-713-0) 例, [1648](#page-1647-0), [1651](#page-1650-0)

# 通

通信 ユーザーアーカイブ, [2434](#page-2433-0) 通信タイプ ユーザーアーカイブ, [2435](#page-2434-0) 通信ドライバ, [364](#page-363-0) 作成, [389](#page-388-0)

## 低

低速タグロギング 設定, [2089](#page-2088-0)

## 転

転送, [3254](#page-3253-0) STEP 7 シンボル, [3254](#page-3253-0)

#### 点

点滅 メッセージブロック, [1731](#page-1730-0)

## 電

電源異常, [1871](#page-1870-0) 電源異常後の再ロード, [1871](#page-1870-0)

#### 統

統計の計算;トウケイノケイサン, [2323](#page-2322-0), [2366](#page-2365-0) 統計リスト, [1704](#page-1703-0), [1879,](#page-1878-0) [1959](#page-1958-0), [1973](#page-1972-0) 構成, [1904](#page-1903-0) 統計レンジ;トウケイレンジ, [2366](#page-2365-0) 統計レンジの選択;トウケイレンジノセンタク, [2323](#page-2322-0), [2361](#page-2360-0) 統合, [3168](#page-3167-0) インストールに関する注意事項, [3168](#page-3167-0) 必要なソフトウェアコンポーネント, [3168](#page-3167-0)

## 特

特性モニタ, [236](#page-235-0)

## 読

読み取りの権限 ユーザーアーカイブ, [2435](#page-2434-0) ユーザーアーカイブフィールド, [2438](#page-2437-0)

## 内

内部タグ, [344](#page-343-0)

## 日

日付, [170](#page-169-0), [3084](#page-3083-0) システムブロック, [1726](#page-1725-0) 日付/時刻 データタイプ, [382](#page-381-0)

## 比

比較, [1830](#page-1829-0) 比較タグ, [1829](#page-1828-0) 比較値, [1826](#page-1825-0), [1829](#page-1828-0)

#### 非

非表示 手動, [1775](#page-1774-0) 非表示タグ, [1775](#page-1774-0), [1783,](#page-1782-0) [1791,](#page-1790-0) [1941](#page-1940-0) 非表示にするメッセージのリスト, [1879](#page-1878-0) 非表示マスク, [1754](#page-1753-0), [1775,](#page-1774-0) [1791](#page-1790-0) 非表示メッセージのリスト, [1991](#page-1990-0)

## 必

必要メモリの計算, [1859](#page-1858-0), [2084](#page-2083-0)

## 標

標準オブジェクト, [805](#page-804-0), [2767,](#page-2766-0) [2848](#page-2847-0), [2849](#page-2848-0) コネクタ, [805,](#page-804-0) [842](#page-841-0) システムオブジェクト, (システムオブジェクトを参 照) スタティックオブジェクト, (スタティクオブジェク トを参照) スタティックテキスト, [805,](#page-804-0) [837](#page-836-0) ダイナミックオブジェクト, (ダイナミックオブジェ クトを参照) パイセグメント, [805,](#page-804-0) [825](#page-824-0) 円, [805,](#page-804-0) [821](#page-820-0) 円弧, [805,](#page-804-0) [830](#page-829-0) 丸角四角形, [805,](#page-804-0) [834](#page-833-0) 線, [805,](#page-804-0) [808](#page-807-0) 多角形, [805,](#page-804-0) [811](#page-810-0) 多角線, [805,](#page-804-0) [814](#page-813-0) 楕円, [805,](#page-804-0) [819](#page-818-0) 楕円セグメント, [805,](#page-804-0) [822](#page-821-0) 楕円弧, [805,](#page-804-0) [827](#page-826-0) 長方形, [805,](#page-804-0) [832](#page-831-0) 標準およびコントロール, [498](#page-497-0), [503](#page-502-0) 標準サイクル, [703](#page-702-0) 標準トリガ, (トリガを参照) 標準時間 システムブロック, [1726](#page-1725-0) 標準偏差, [2323](#page-2322-0), [2366](#page-2365-0)

## 表

表示, [2433](#page-2432-0) タグ値, [413](#page-412-0) プロパティ, [2439](#page-2438-0) プロパティの編集, [2462](#page-2461-0) ユーザーアーカイブ, [2461](#page-2460-0)

関係, [2440](#page-2439-0) 列, [2462](#page-2461-0) 表示タイプ;ヒョウジタイプ, [2371](#page-2370-0) 表示形式;ヒョウジケイシキ, [2303](#page-2302-0)

## 品

品質コード, [387,](#page-386-0) [1669,](#page-1668-0) [1829](#page-1828-0), [2028,](#page-2027-0) [2038](#page-2037-0) 圧縮アーカイブ, [2056](#page-2055-0) 表示, [349,](#page-348-0) [413](#page-412-0)

## 複

複数言語 WinCC 言語, [3017,](#page-3016-0) [3028](#page-3027-0) アラームロギング, [3062](#page-3061-0), [3084](#page-3083-0) エディタ, [3022](#page-3021-0), [3028](#page-3027-0) オペレーティングシステムの言語, [3017](#page-3016-0) グラフィックデザイナ, [3065](#page-3064-0), [3067,](#page-3066-0) [3084](#page-3083-0) テキストのエクスポート, (テキストディストリビュ ータを参照) テキストの編集, [3048](#page-3047-0) テキストの翻訳, [3048](#page-3047-0) テキストライブラリ, (テキストライブラリを参照) テキストリストの設定, [3072](#page-3071-0) ファイルのエクスポート, [3041,](#page-3040-0) [3042](#page-3041-0), [3044,](#page-3043-0) [3046](#page-3045-0), [3047](#page-3046-0) フォント, [3031](#page-3030-0), [3032](#page-3031-0) プロジェクト文書, [3074](#page-3073-0), [3081](#page-3080-0) ランタイム言語, [3017](#page-3016-0), [3087,](#page-3086-0) [3088](#page-3087-0), [3089](#page-3088-0) ランタイム文書, [3074](#page-3073-0), [3082](#page-3081-0) レイアウト, [3074](#page-3073-0), [3076](#page-3075-0) レポートデザイナ, [3084](#page-3083-0) 言語の組み合せ, [3020](#page-3019-0) 言語の用語, [3017](#page-3016-0) 設定, [3020](#page-3019-0), [3026](#page-3025-0) 設定例, [3092](#page-3091-0), [3094](#page-3093-0) 日付と時刻の設定, [3084](#page-3083-0) 複数行テキスト, [660](#page-659-0) 複数行テキストオブジェクト, [845,](#page-844-0) [914](#page-913-0) 複数選択, [663,](#page-662-0) [666](#page-665-0)

# 分

分解能;ブンカイノウ, [2368](#page-2367-0)

#### 平

平均値, [2323](#page-2322-0), [2366](#page-2365-0)

## 別

別名 ID, [2460](#page-2459-0) ユーザーアーカイブ, [2434](#page-2433-0) ユーザーアーカイブフィールド, [2437](#page-2436-0) 表示, [2439](#page-2438-0) 列, [2441](#page-2440-0)

## 変

変換, [69](#page-68-0) 変更 選択したエリア, [1721](#page-1720-0) 変更のオンラインロード, [180](#page-179-0) 変更時, [533](#page-532-0) 変数 転送されたタグの表示, [3230](#page-3229-0) 変速比, [3218](#page-3217-0) OS 全体, [3220](#page-3219-0)

# 編

編集 アーカイブデータ, [2468](#page-2467-0) プロセス値ブロックの選択, [1770](#page-1769-0) 編集;ヘンシュウ, [2321](#page-2320-0)

# 補

補間, [2327](#page-2326-0) 補間;ホカン, [2371](#page-2370-0) 線形補間;センケイホカン, [2371](#page-2370-0)

## 翻

翻訳 なし, [1721](#page-1720-0), [1771](#page-1770-0) メッセージブロック, [1732](#page-1731-0) 翻訳の別名 ユーザーアーカイブフィールド, [2439](#page-2438-0) 表示, [2440](#page-2439-0) 列, [2441](#page-2440-0)

# 未

未処理データタグ, [2016](#page-2015-0), [2034,](#page-2033-0) [2036](#page-2035-0), [2049](#page-2048-0), [2079](#page-2078-0) SIMATIC とのデータ通信, [2473](#page-2472-0), [2477,](#page-2476-0) [2478,](#page-2477-0) [2479](#page-2478-0), [2480,](#page-2479-0) [2481](#page-2480-0), [2482](#page-2481-0) データフォーマット, [2475](#page-2474-0) データ通信, [2472](#page-2471-0) フレーム, [2017](#page-2016-0) ユーザーアーカイブ, [2451](#page-2450-0)

# 優

優先順位, [937](#page-936-0), [943](#page-942-0) 優先度 システムブロック, [1726](#page-1725-0)

## 理

理想トレンド;リソウトレンド, [2386](#page-2385-0) 理由, [1754](#page-1753-0)

# 立

立ち下がりエッジ, [1754](#page-1753-0)

## 両

両手操作, [1170](#page-1169-0), [1172](#page-1171-0)

## 量

量的限界, [1973](#page-1972-0)

## 例

例 [ダイナミック]ダイアログによるダイナミック 化, [1675](#page-1674-0) AlarmControl のコンフィグレーション, [1957](#page-1956-0) AlarmControl の構成, [1945](#page-1944-0), [1946,](#page-1945-0) [1948](#page-1947-0) AlarmControl の設定, [1949](#page-1948-0), [1955,](#page-1954-0) [1956](#page-1955-0) OnlineTrendControl の設定, [2209,](#page-2208-0) [2211](#page-2210-0) OnlineTrendControl の設定, [2208,](#page-2207-0) [2214](#page-2213-0), [2216](#page-2215-0) カスタマイズオブジェクト, [1015](#page-1014-0) コントロールタグの使用, [2452](#page-2451-0) タグ接続, [1645](#page-1644-0) ユーザーアーカイブファンクション, [2487](#page-2486-0) 制限値モニタリング, [1832](#page-1831-0)

多言語のプロジェクト, [3092](#page-3091-0), [3093,](#page-3092-0) [3094](#page-3093-0), [3097](#page-3096-0) 直接接続, [1648](#page-1647-0), [1651](#page-1650-0) 電子署名の作成, [3139](#page-3138-0), [3142](#page-3141-0)

## 列

列 位置, [2464](#page-2463-0)